# <span id="page-0-0"></span>**X-Series Signal Analyzers**

5G NR Mode

E6680A E6680E E6681A E7515B M9410A M9411A M9415A M9416A M9421A M9410E M9411E M9415E M9416E M8920B N9010B N9020B N9021B N9030B N9032B N9040B N9041B N9042B S9100A S9101A S9106A S9108A S9110A

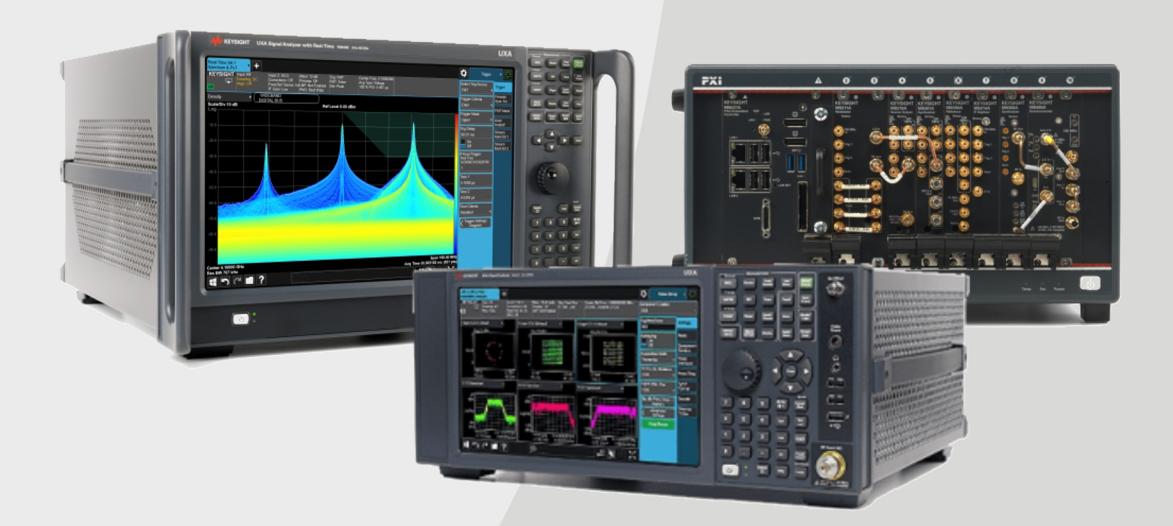

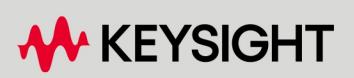

USER'S & PROGRAMMER'S REFERENCE

# **Notices**

### Copyright Notice

© Keysight Technologies 2018-2024

No part of this manual may be reproduced in any form or by any means (including electronic storage and retrieval or translation into a foreign language) without prior agreement and written consent from Keysight Technologies, Inc. as governed by United States and international copyright laws.

#### **Trademarks**

WiMAX and Mobile WiMAX are US trademarks of the WiMAX Forum.

#### Manual Part Number N9085-90001

#### Edition

Edition: 6, March 2024 Published in USA

#### Published by:

Keysight Technologies, Inc. 1400 Fountaingrove Parkway Santa Rosa, CA 95403

#### Technology Licenses

The hardware and/or software described in this document are furnished under a license and may be used or copied only in accordance with the terms of such license.

## U.S. Government Rights

The Software is "commercial computer software," as defined by Federal Acquisition Regulation ("FAR") 2.101. Pursuant to FAR 12.212 and 27.405-3 and Department of Defense FAR Supplement ("DFARS") 227.7202, the US government acquires commercial computer software under the same terms by which the software is customarily provided to the public. Accordingly, Keysight provides the Software to US government customers under its standard commercial license, which is embodied in its End User License Agreement (EULA), a copy of which can be found at

<http://www.keysight.com/find/sweula>. The license set forth in the EULA represents the exclusive authority by which the US government may use, modify, distribute, or disclose the Software. The EULA and the license set forth therein, does not require or permit, among other things, that Keysight: (1) Furnish technical information related to commercial computer software or commercial computer software documentation that is not customarily provided to the public; or (2) Relinquish to, or otherwise provide, the government rights in excess of these rights customarily provided to the public to use, modify, reproduce, release, perform, display, or disclose commercial computer software or commercial computer software documentation. No additional government requirements beyond those set forth in the EULA shall apply, except to the extent that those terms, rights, or licenses are explicitly required from all providers of commercial computer software pursuant to the FAR and the DFARS and are set forth specifically in writing elsewhere in the EULA. Keysight shall be under no obligation to update, revise or otherwise modify the Software. With respect to any technical data as defined by FAR 2.101, pursuant to FAR 12.211 and 27.404.2 and DFARS 227.7102, the US government acquires no greater than Limited Rights as defined in FAR 27.401 or DFAR 227.7103-5 (c), as applicable in any technical data.

#### **Warranty**

THE MATERIAL CONTAINED IN THIS DOCUMENT IS PROVIDED "AS IS," AND IS SUBJECT TO BEING CHANGED, WITHOUT NOTICE, IN FUTURE EDITIONS. FURTHER, TO THE MAXIMUM EXTENT PERMITTED BY APPLICABLE LAW, KEYSIGHT DISCLAIMS ALL WARRANTIES, EITHER EXPRESS OR IMPLIED, WITH REGARD TO THIS MANUAL AND ANY INFORMATION CONTAINED HEREIN, INCLUDING BUT NOT LIMITED TO THE IMPLIED WARRANTIES OF MERCHANTABILITY AND FITNESS FOR A PARTICULAR PURPOSE. KEYSIGHT SHALL NOT BE LIABLE FOR ERRORS OR FOR INCIDENTAL OR CONSEQUENTIAL DAMAGES IN CONNECTION WITH THE FURNISHING, USE, OR PERFORMANCE OF THIS DOCUMENT OR OF ANY INFORMATION CONTAINED HEREIN. SHOULD KEYSIGHT AND THE USER HAVE A SEPARATE WRITTEN AGREEMENT WITH WARRANTY TERMS COVERING THE MATERIAL IN THIS DOCUMENT THAT CONFLICT WITH THESE TERMS, THE WARRANTY TERMS IN THE SEPARATE AGREEMENT SHALL CONTROL.

#### Safety Information

#### **CAUTION**

A CAUTION notice denotes a hazard. It calls attention to an operating procedure, practice, or the like that, if not correctly performed or adhered to, could result in damage to the product or loss of important data. Do not proceed beyond a CAUTION notice until the indicated conditions are fully understood and met.

#### WARNING

**A WARNING notice denotes a hazard. It calls attention to an operating procedure, practice, or the like that, if not correctly performed or adhered to, could result in personal injury or death. Do not proceed beyond a WARNING notice until the indicated conditions are fully understood and met.**

# Table Of Contents

<span id="page-2-0"></span>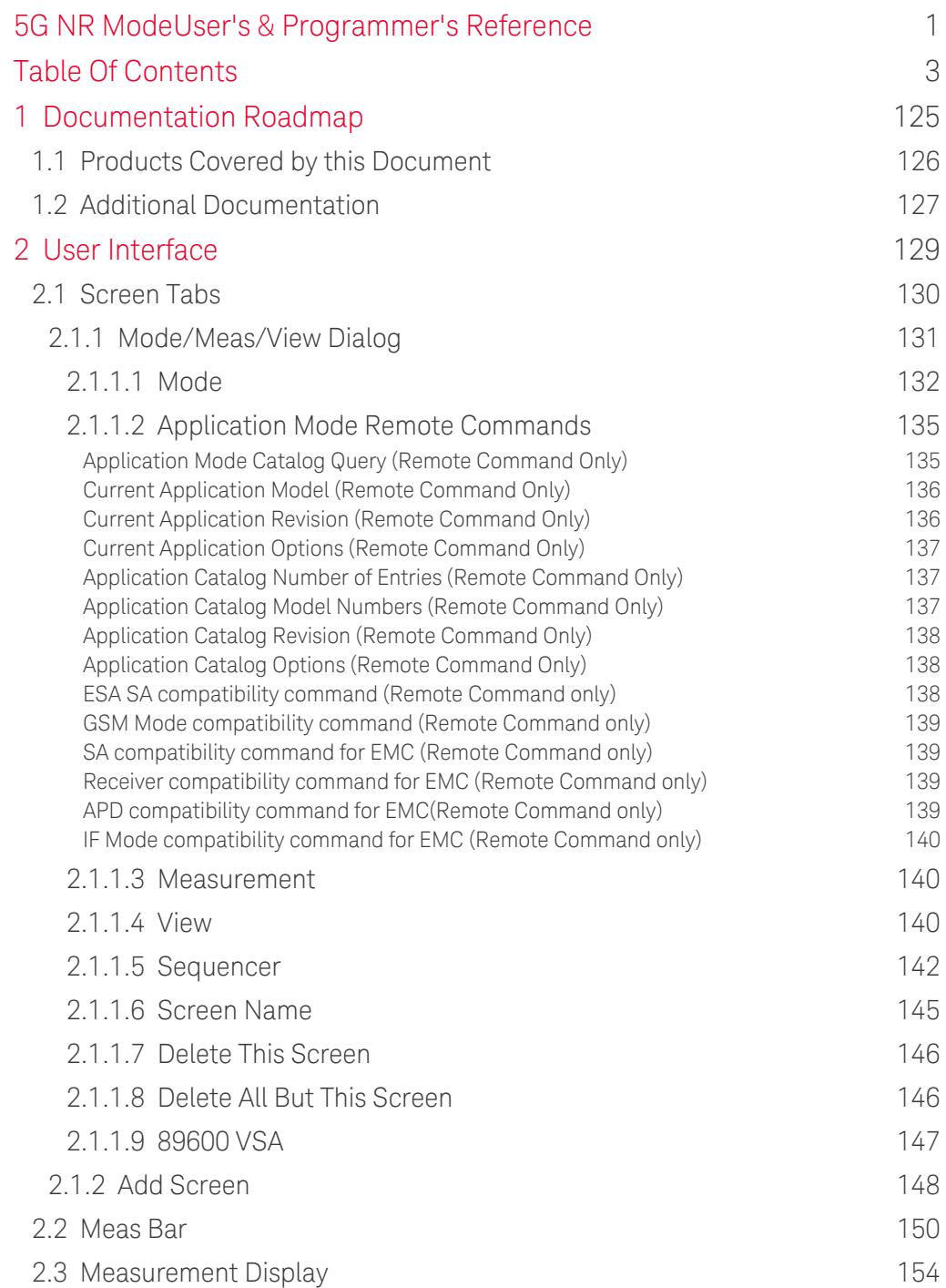

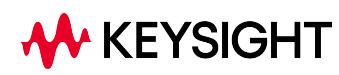

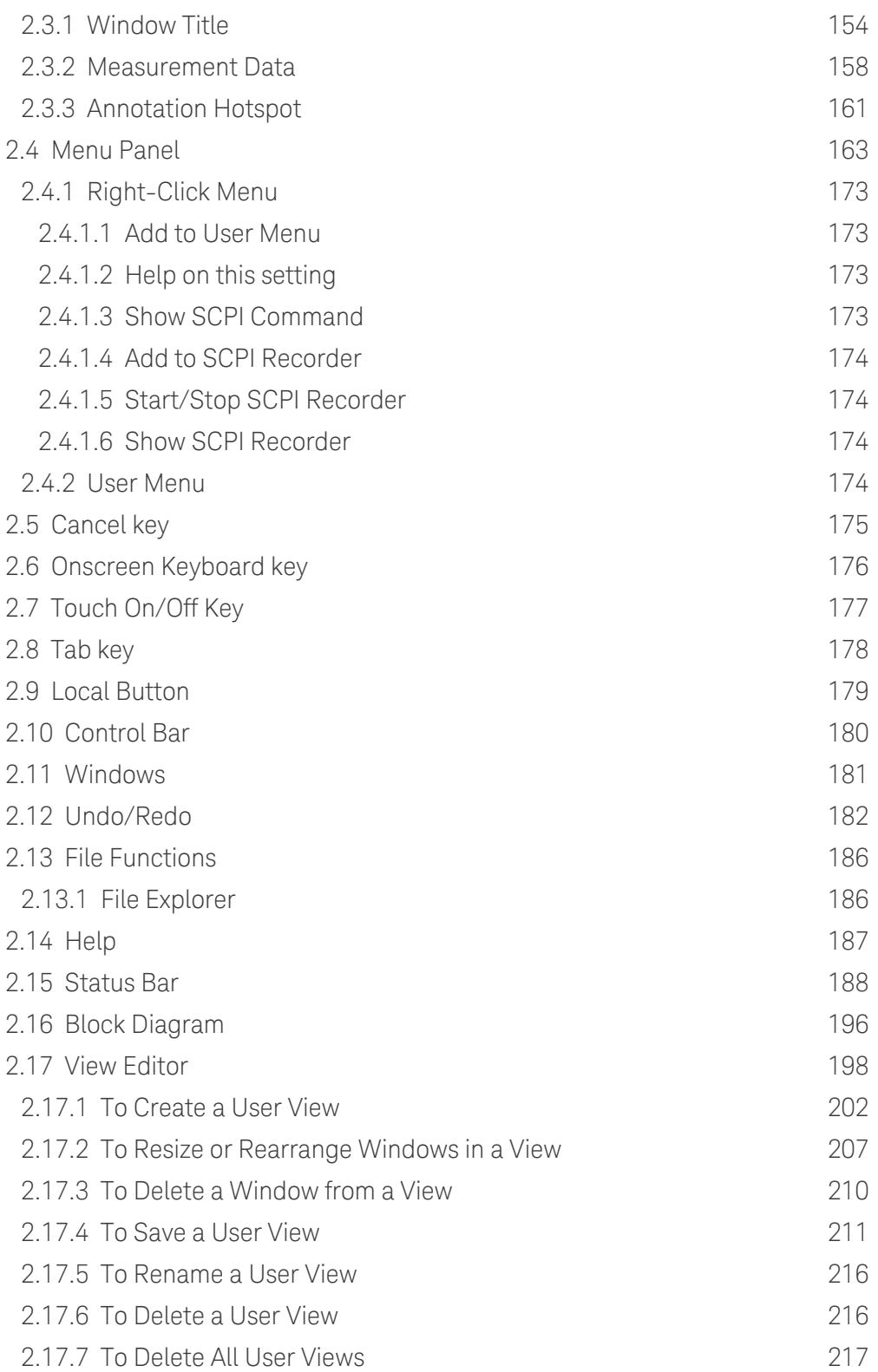

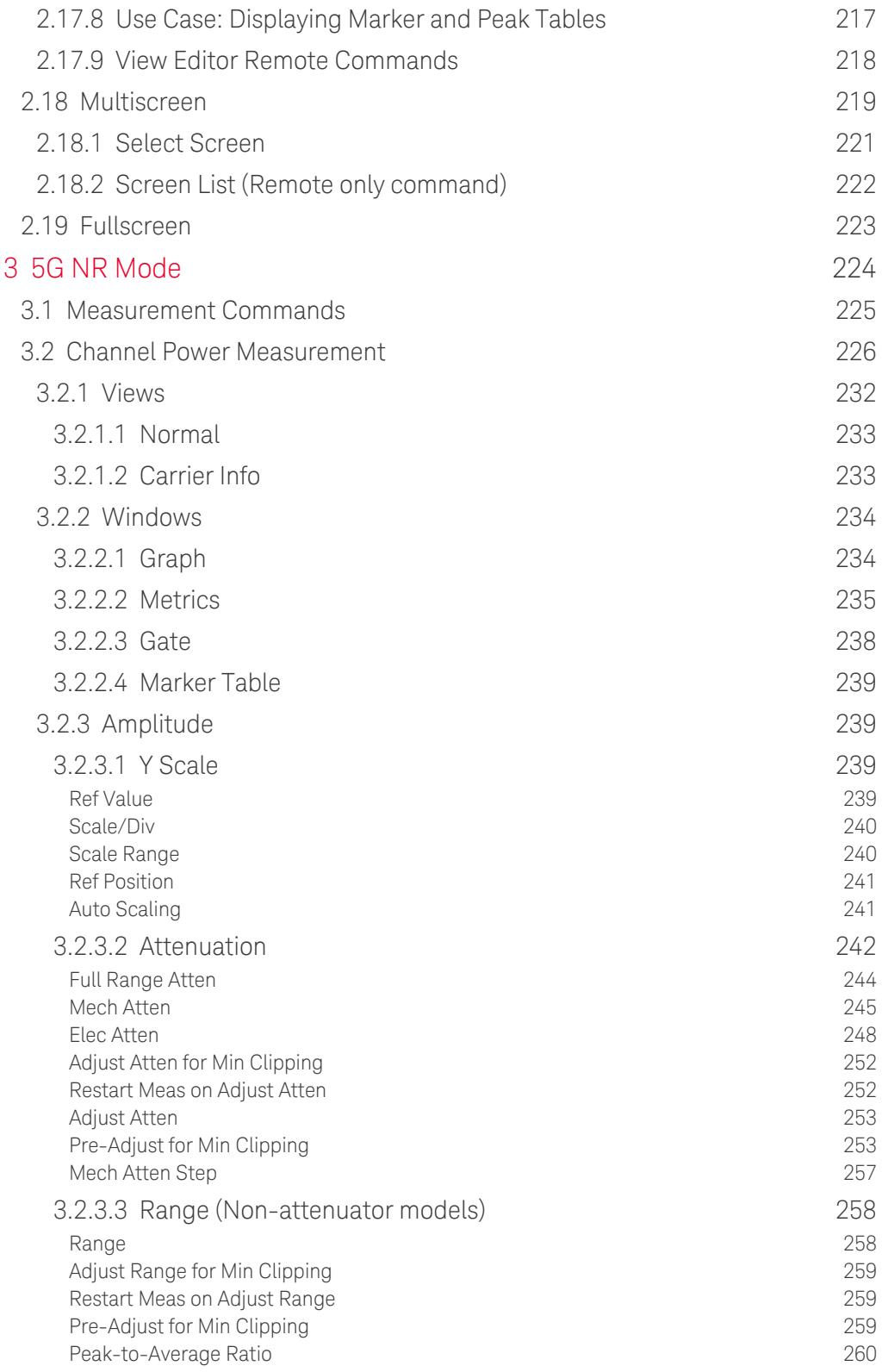

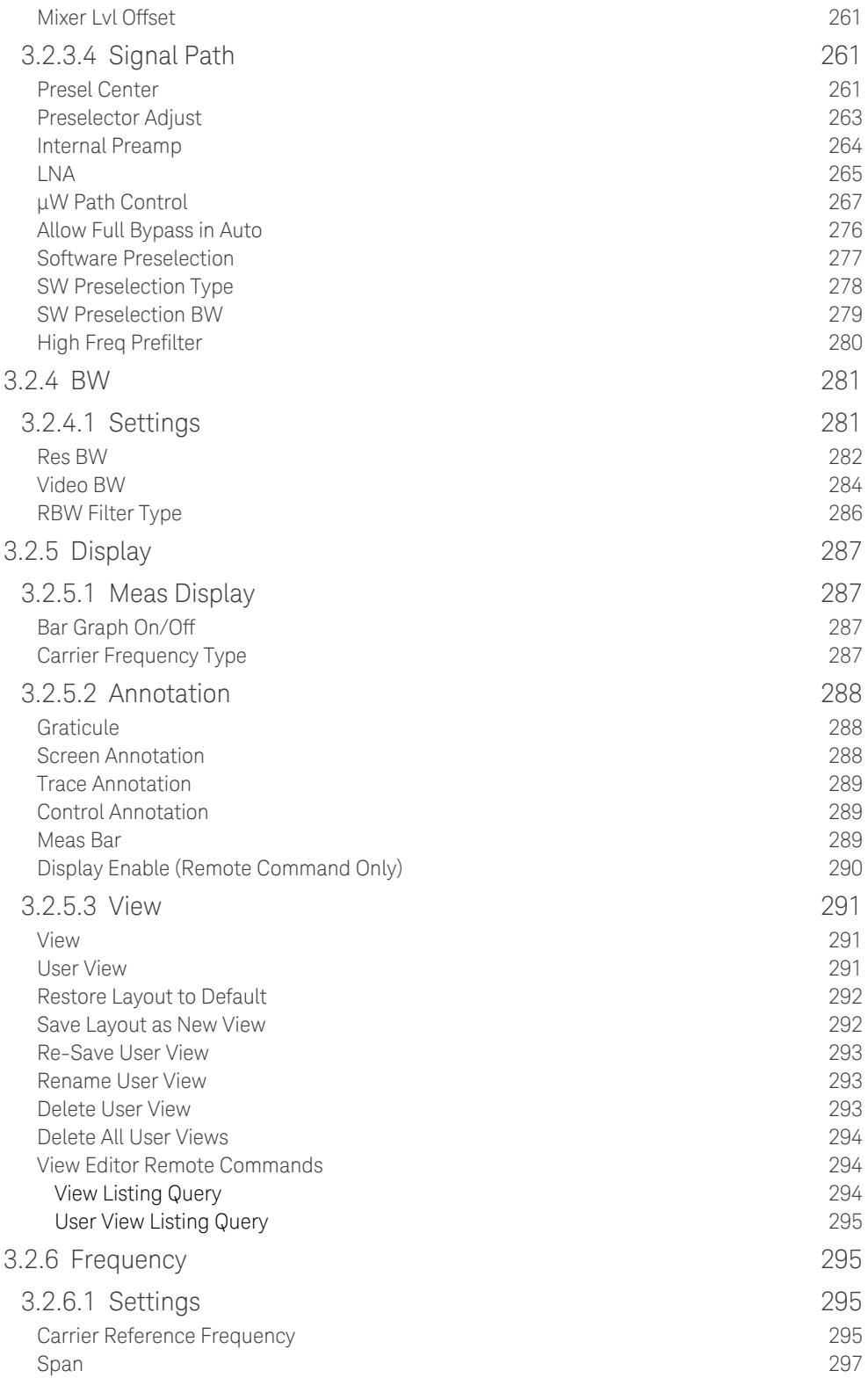

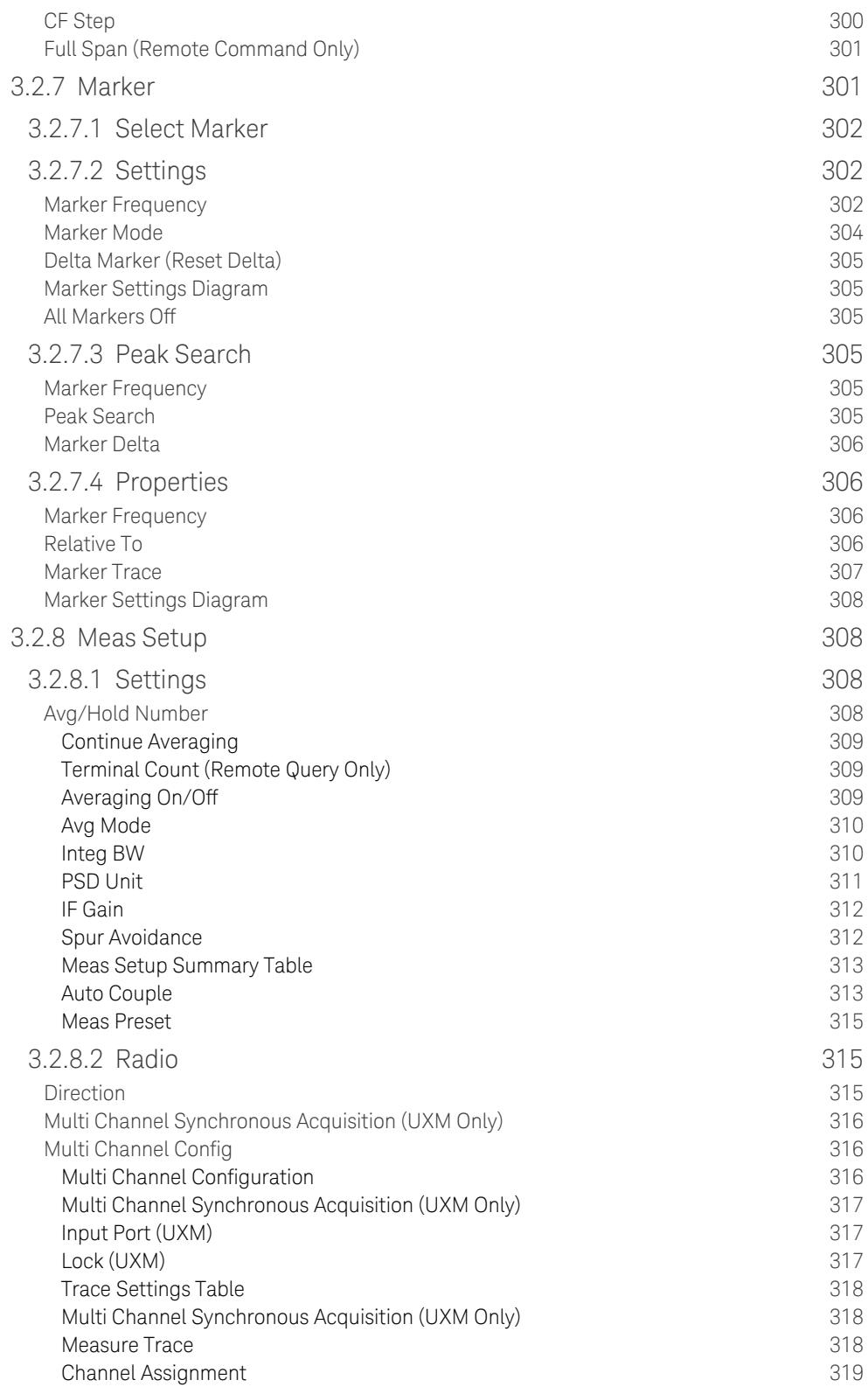

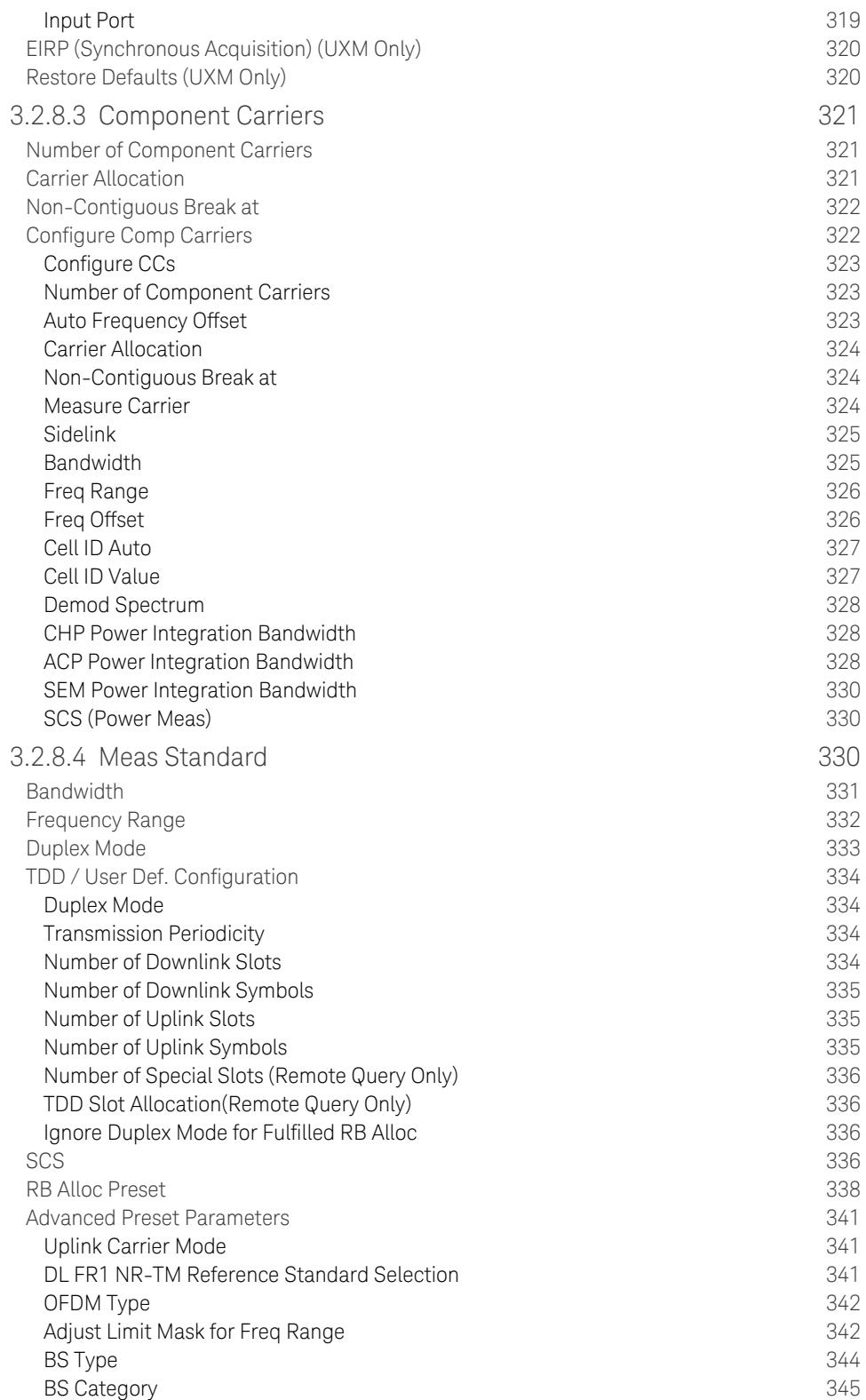

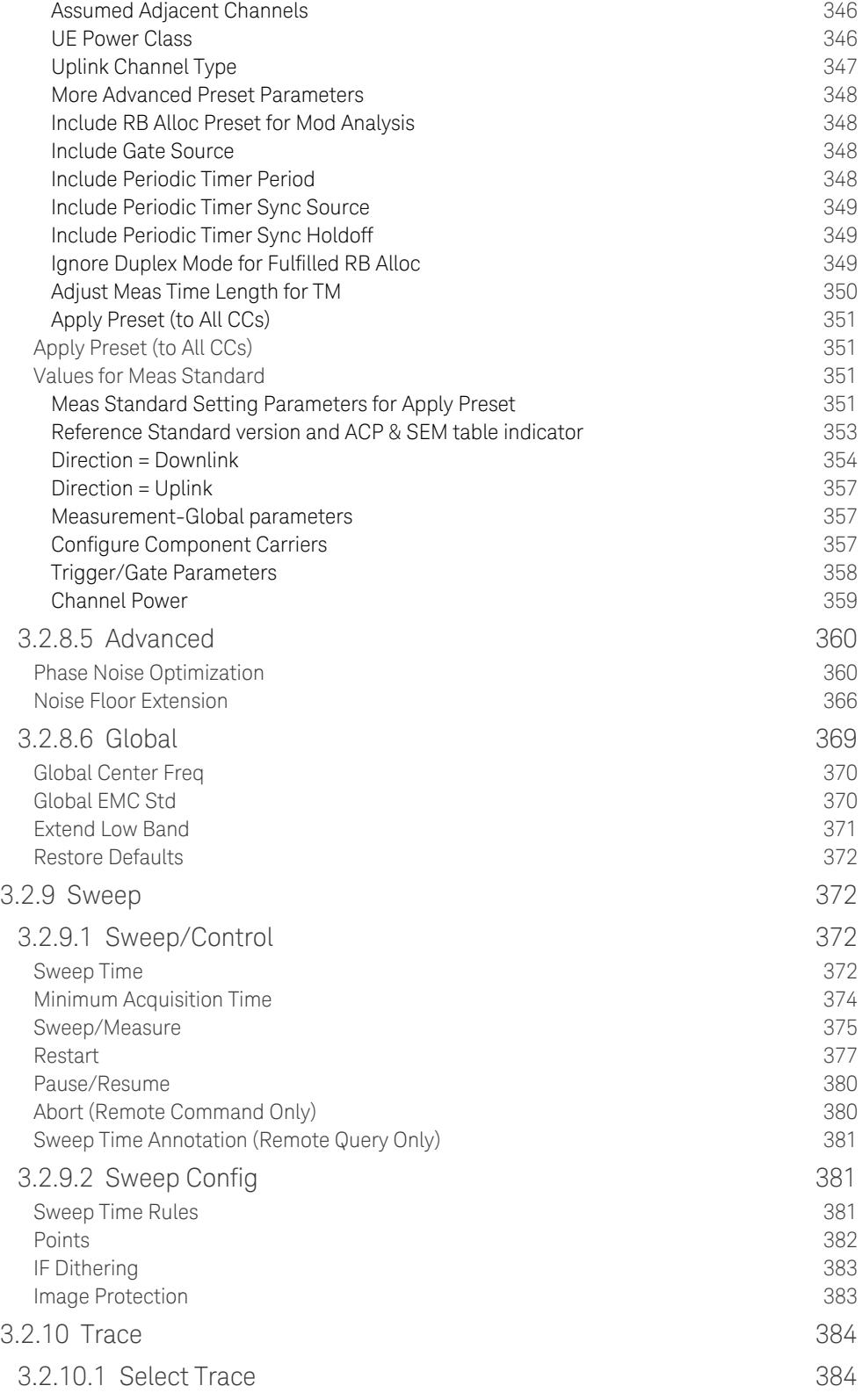

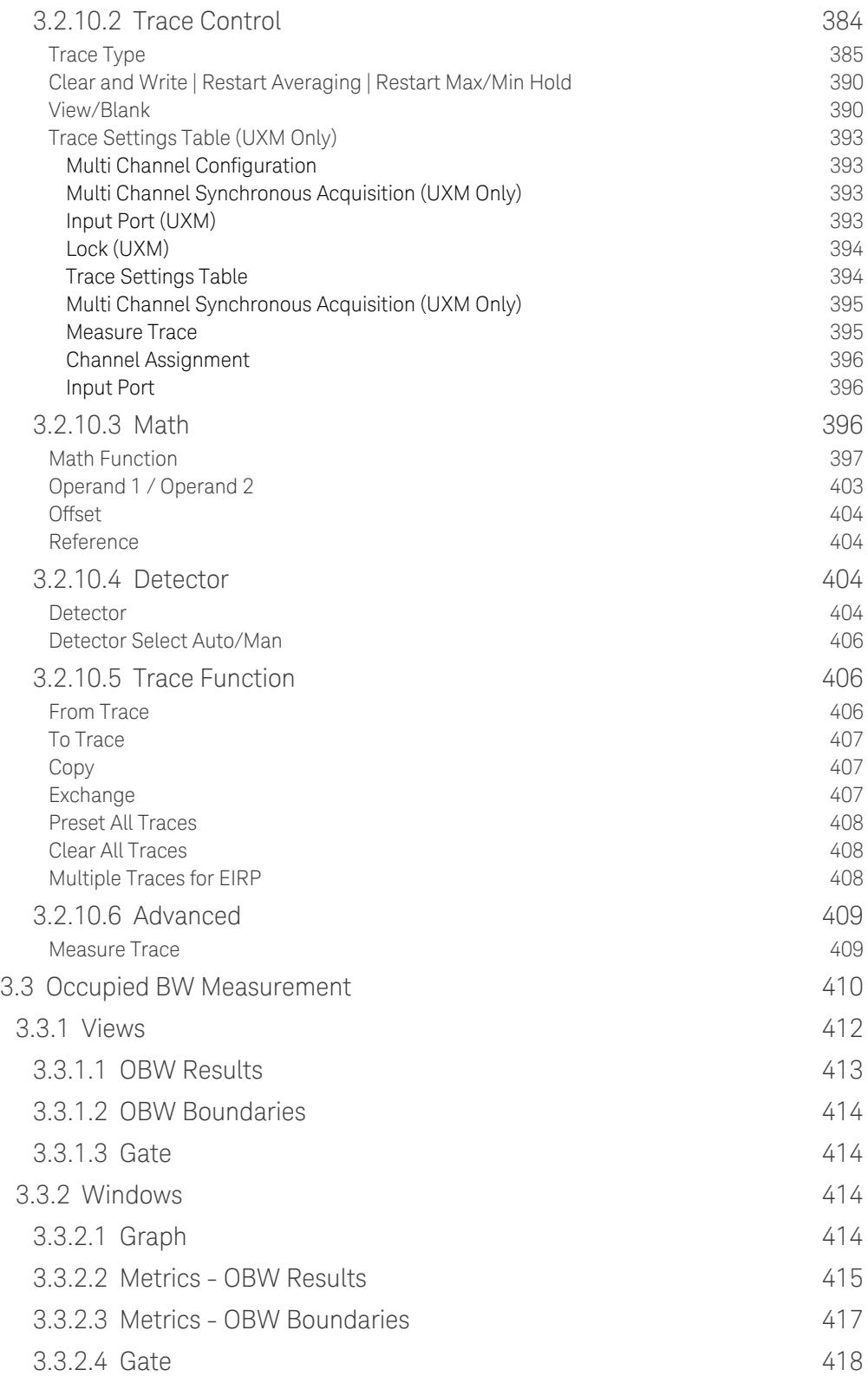

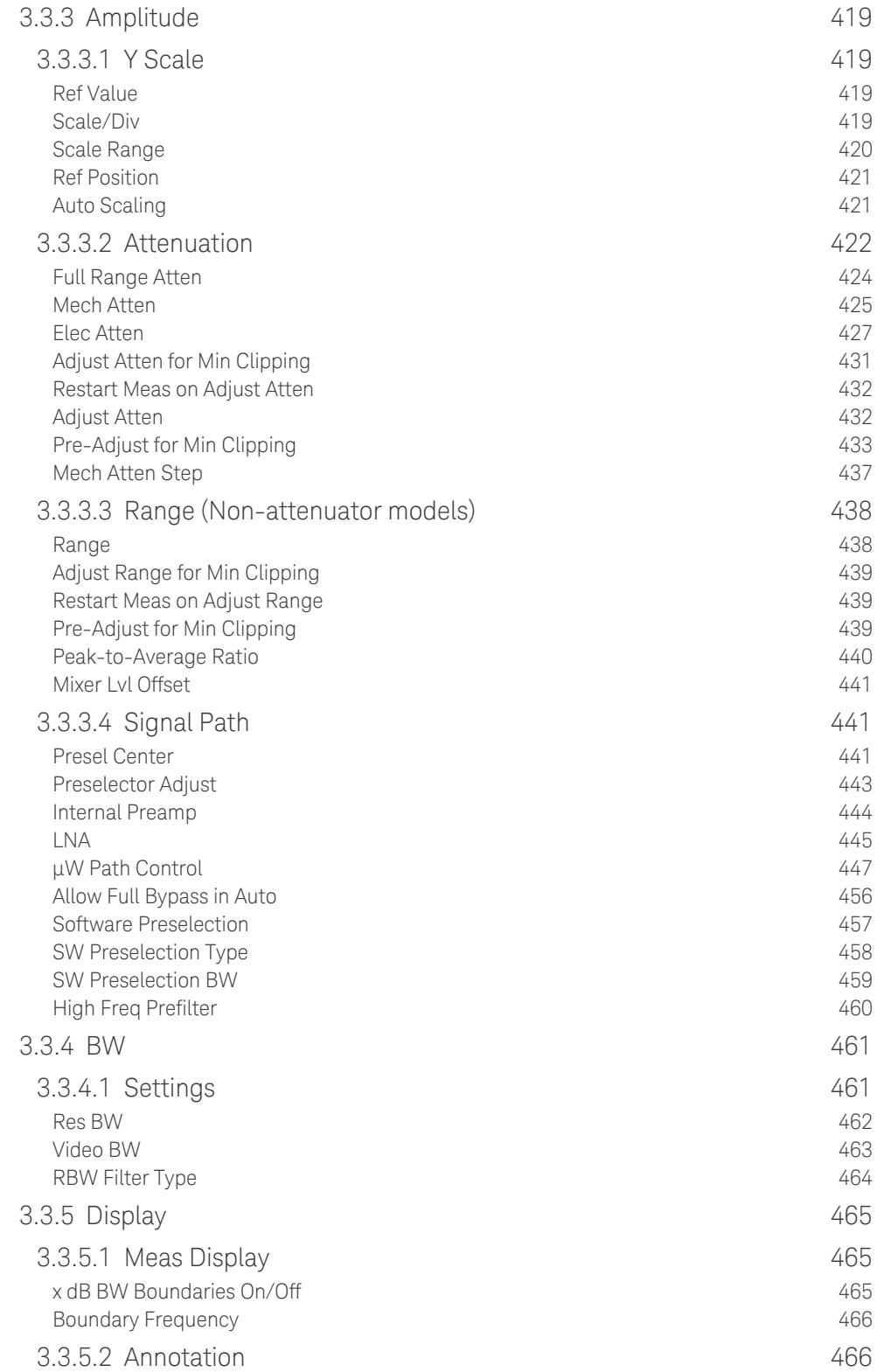

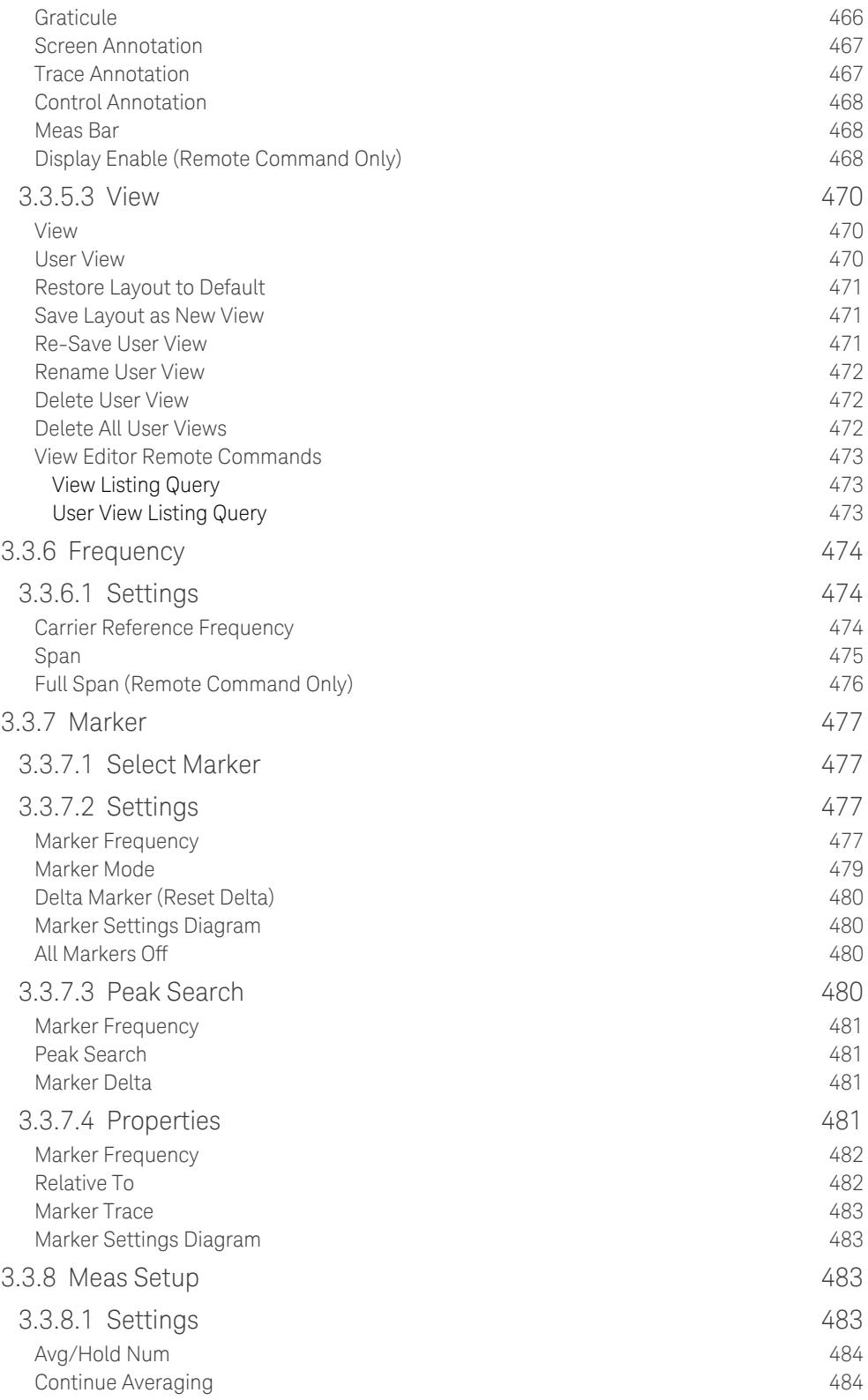

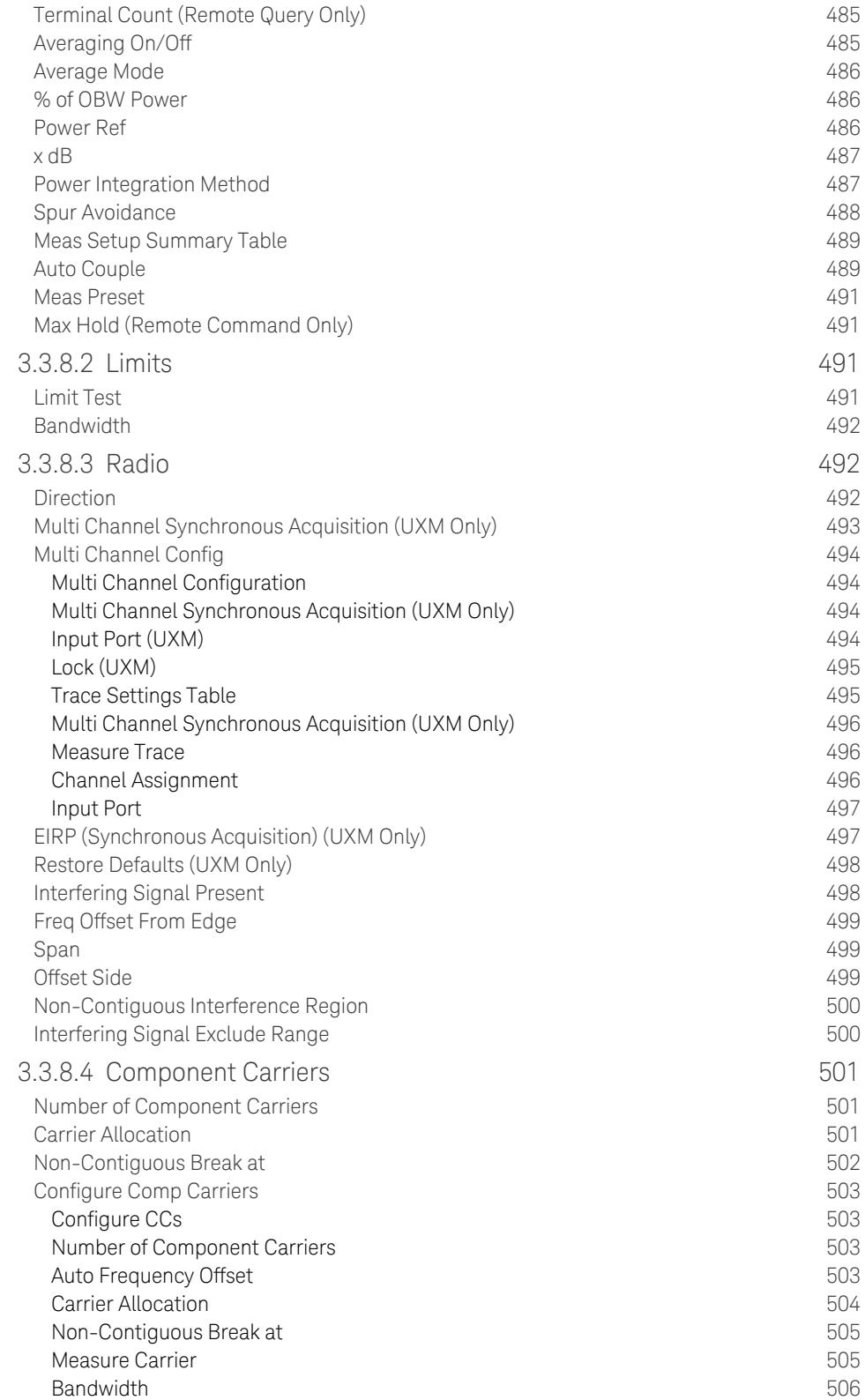

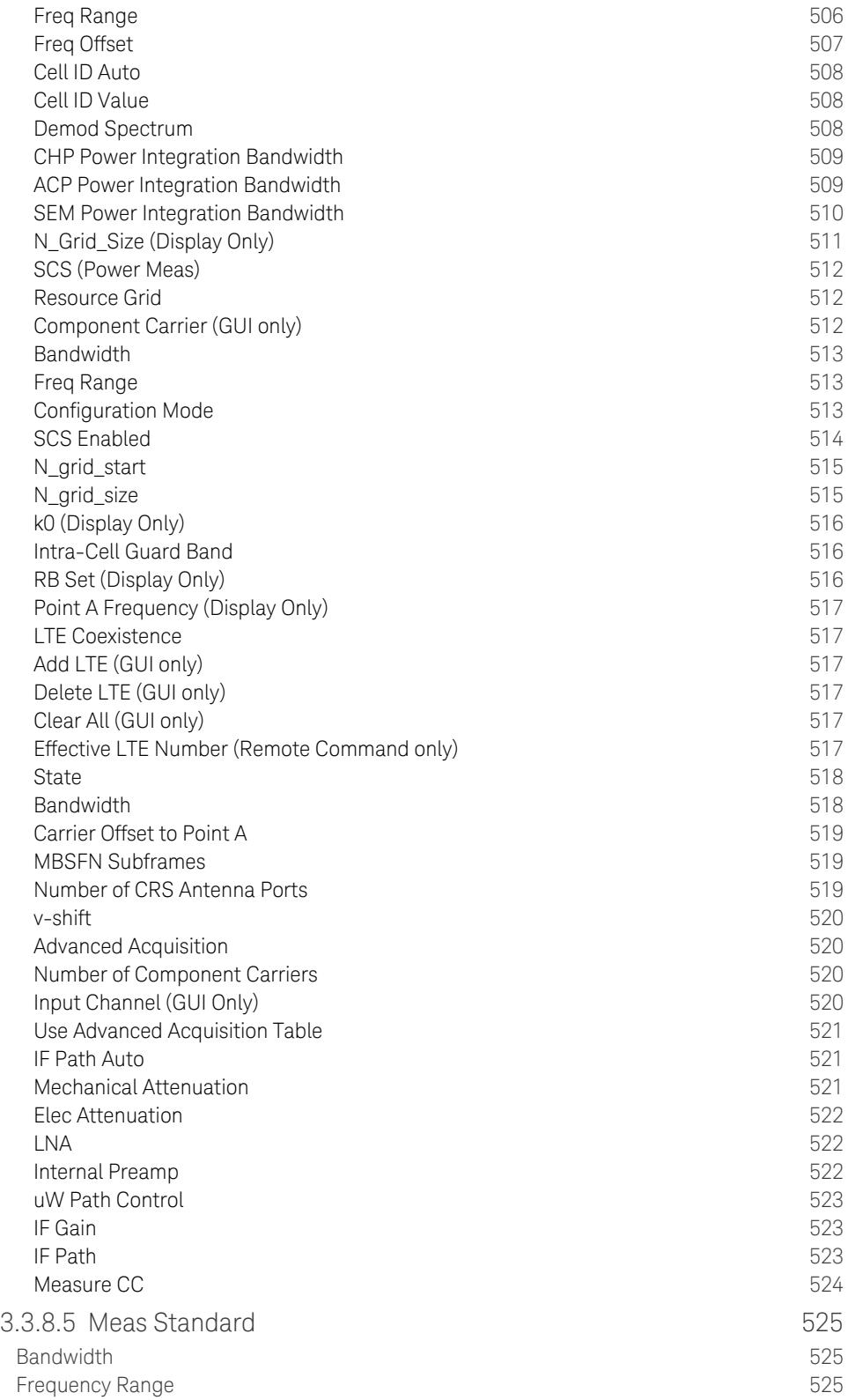

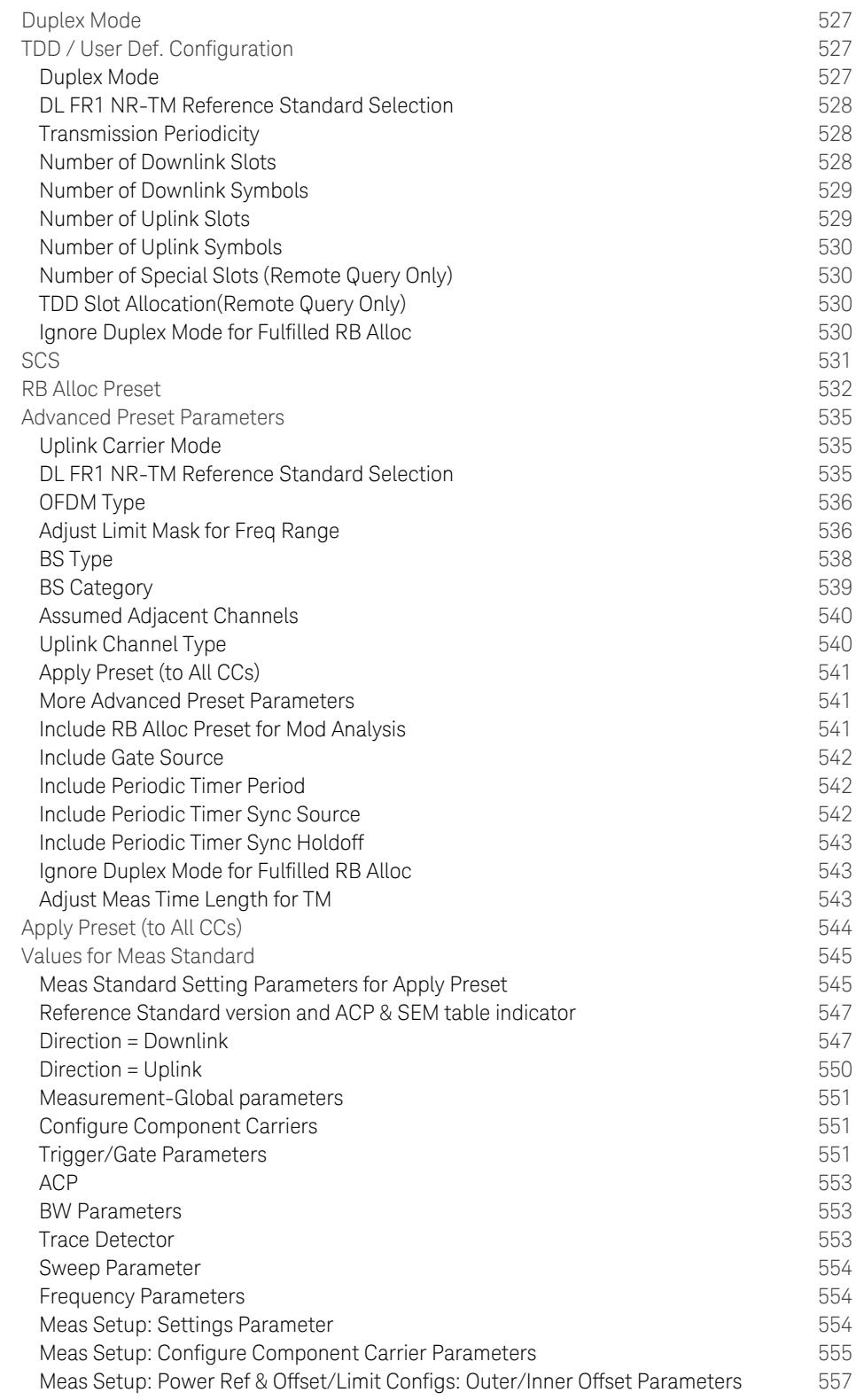

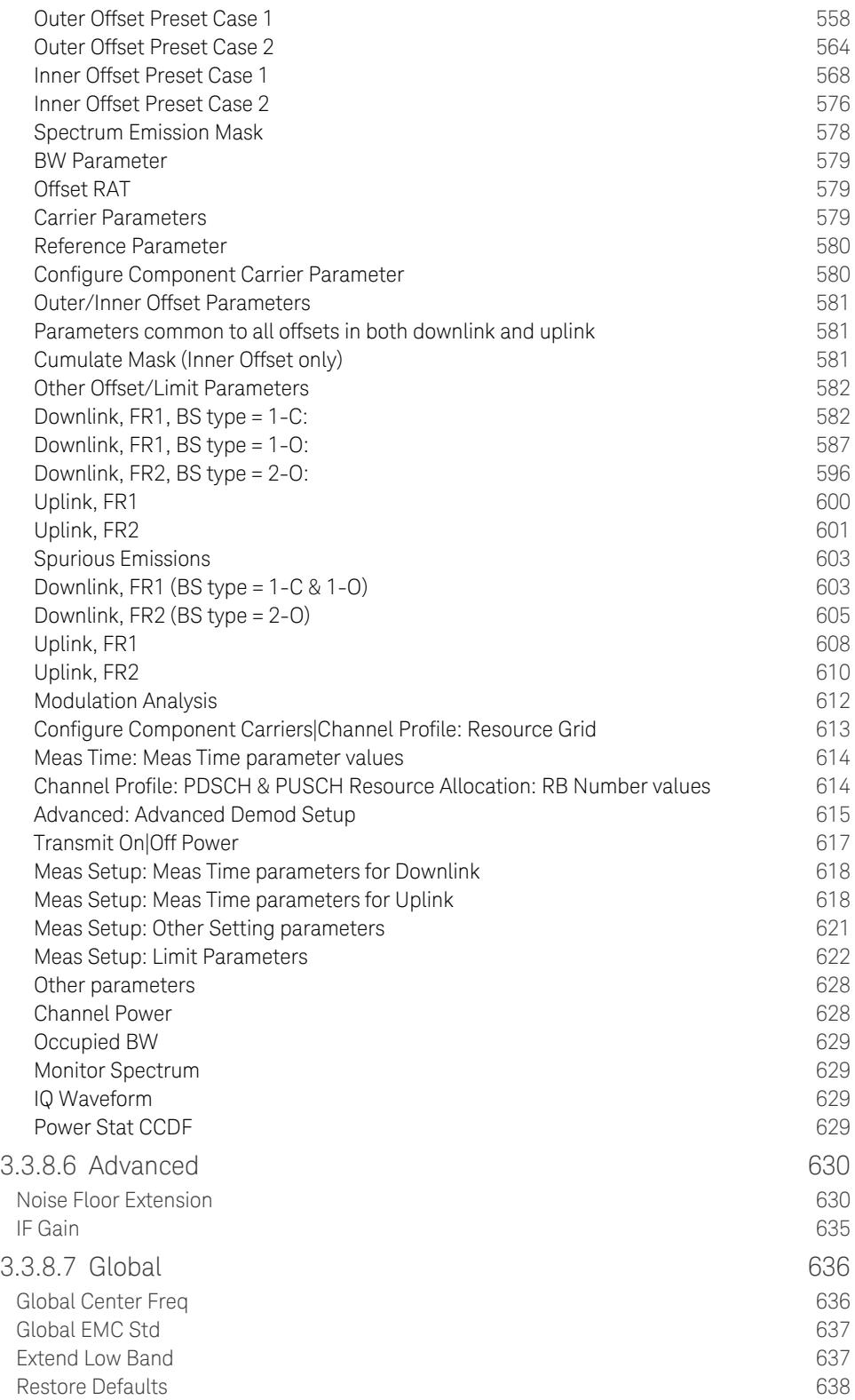

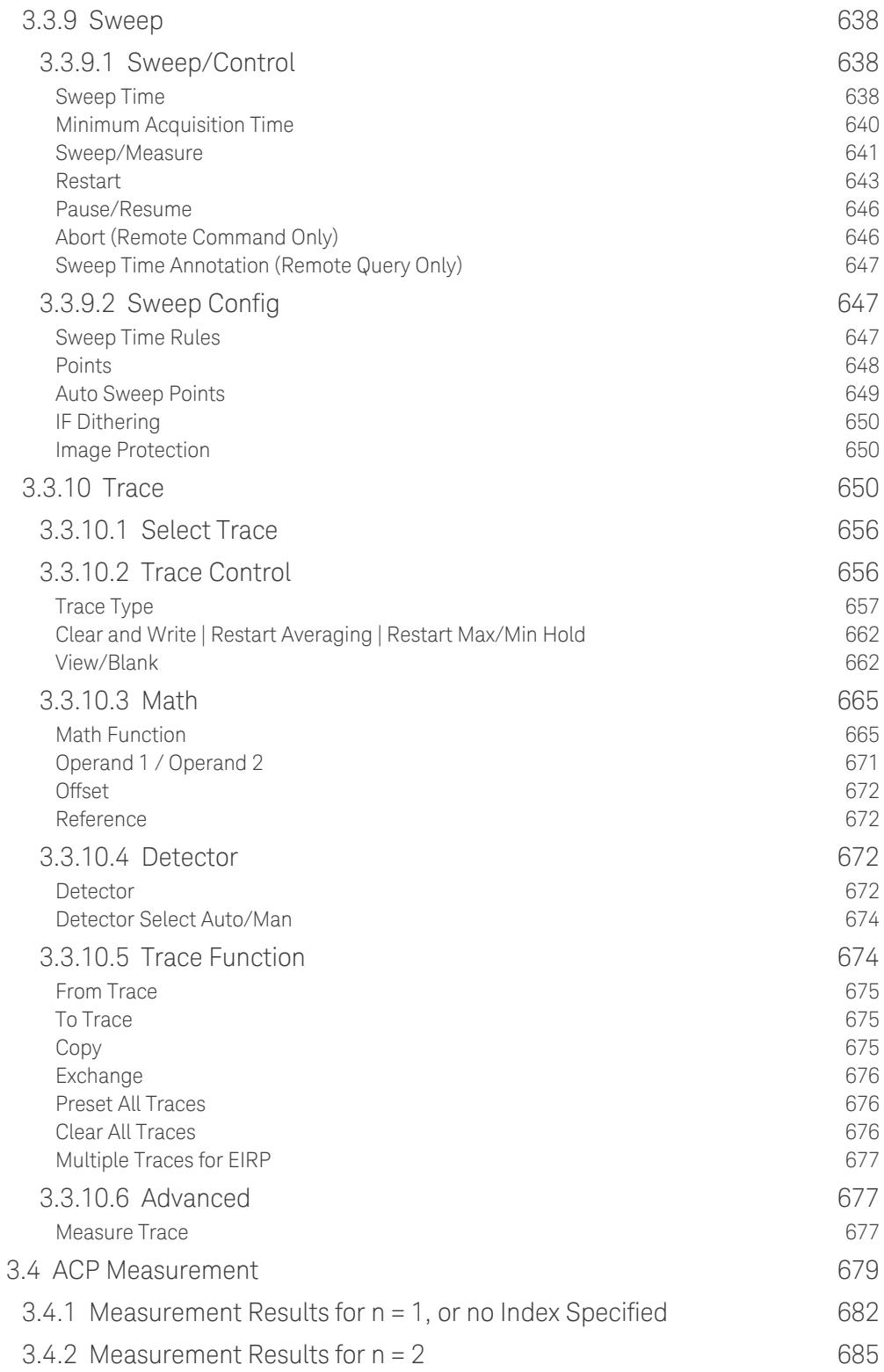

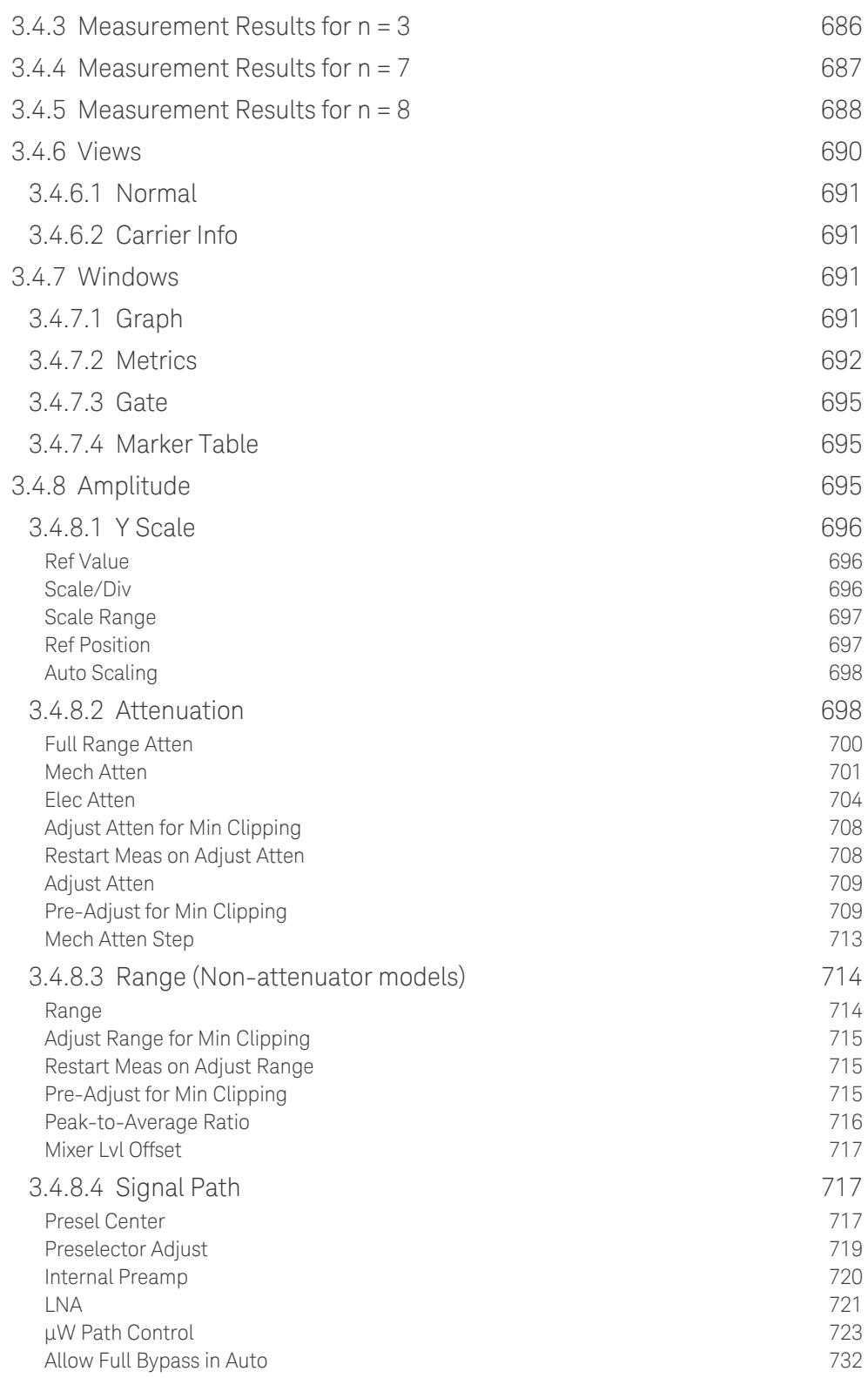

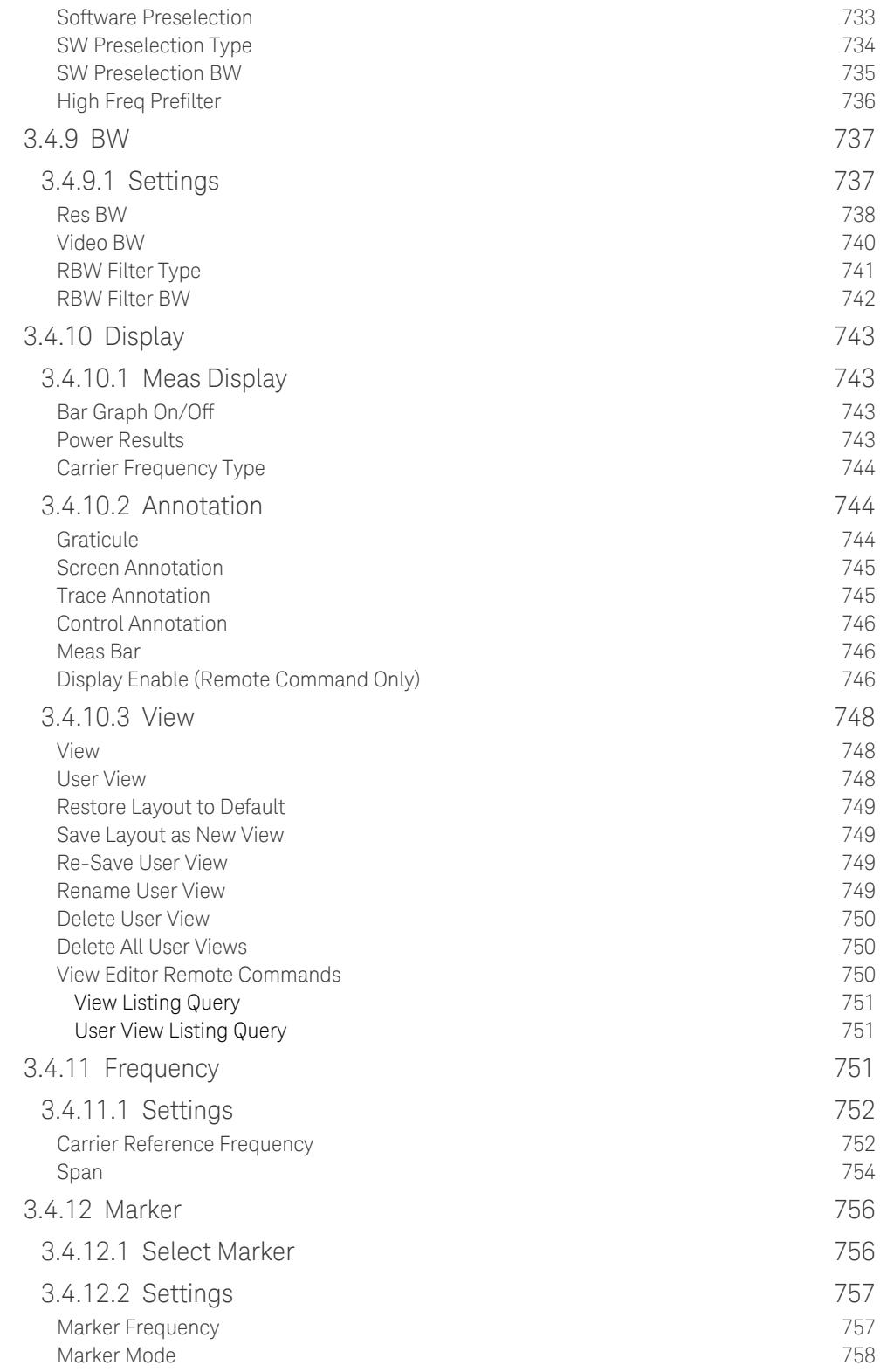

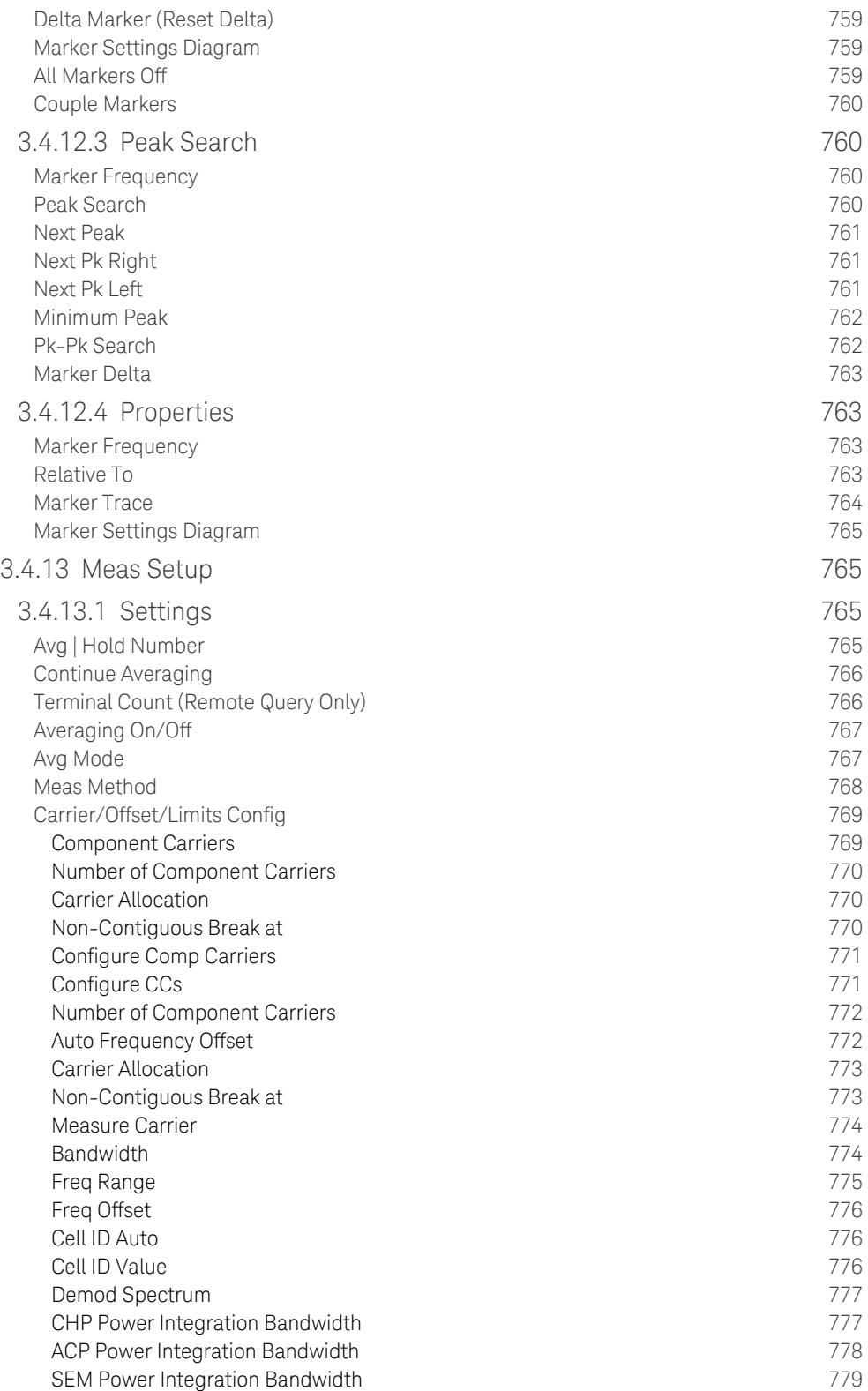

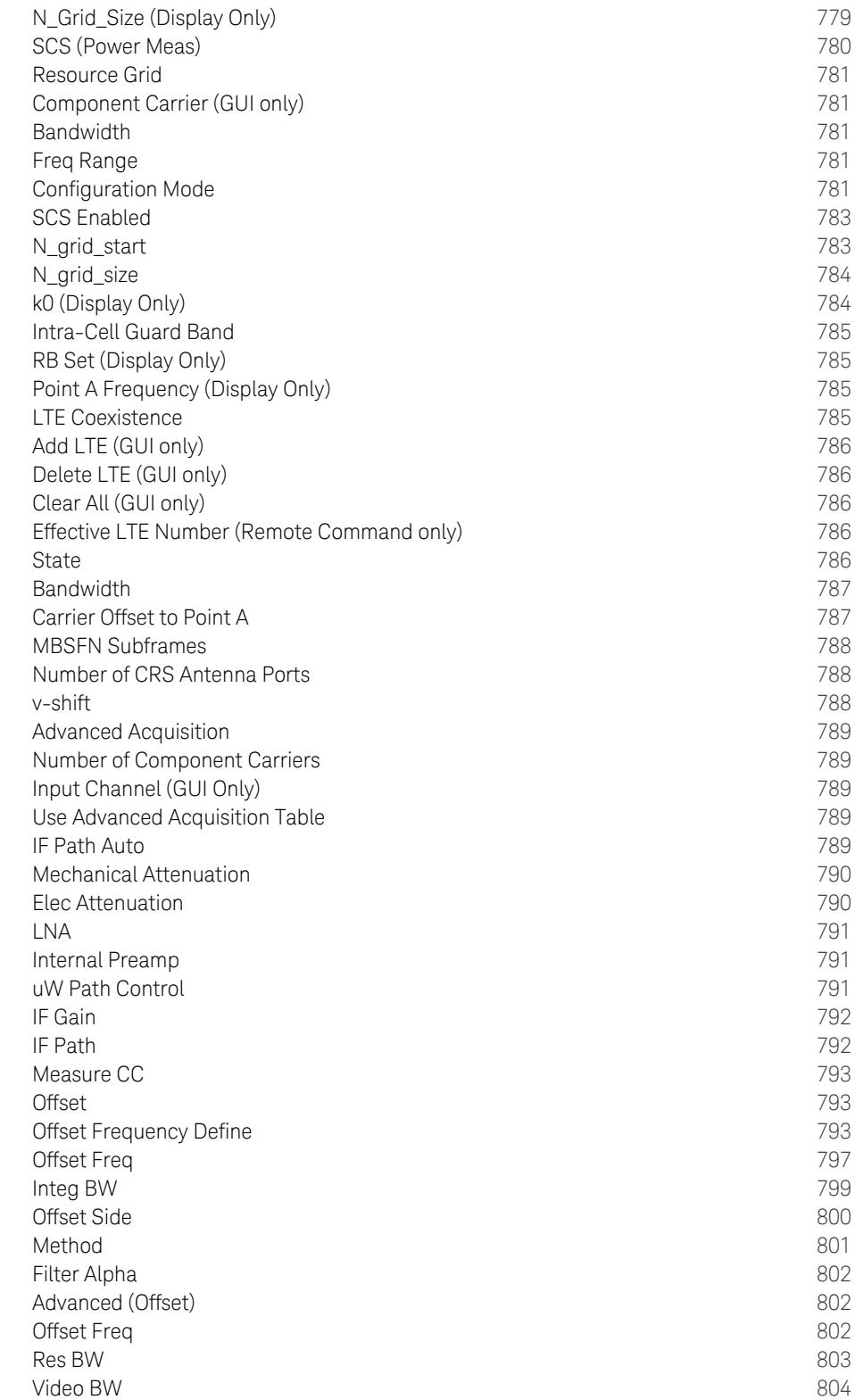

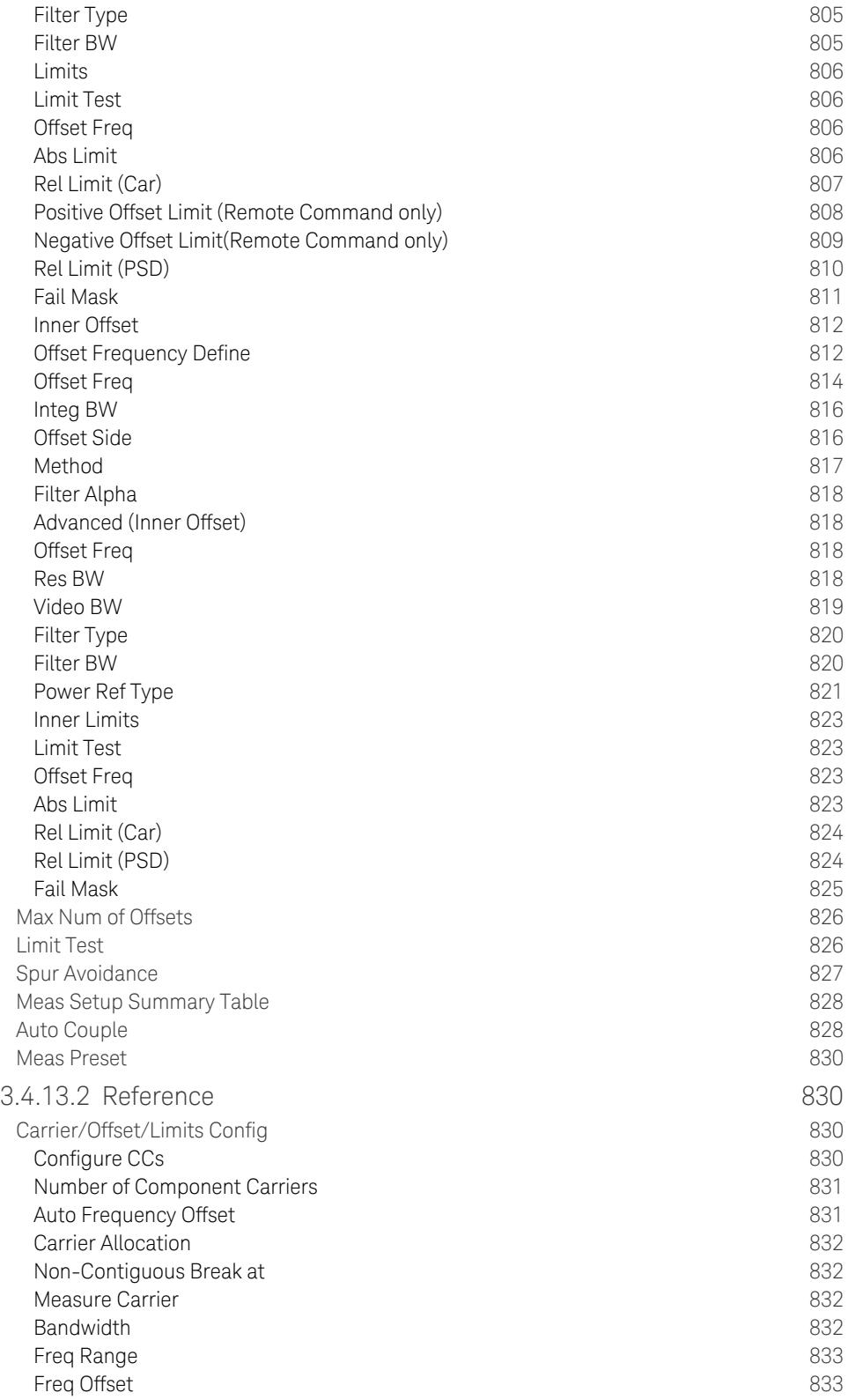

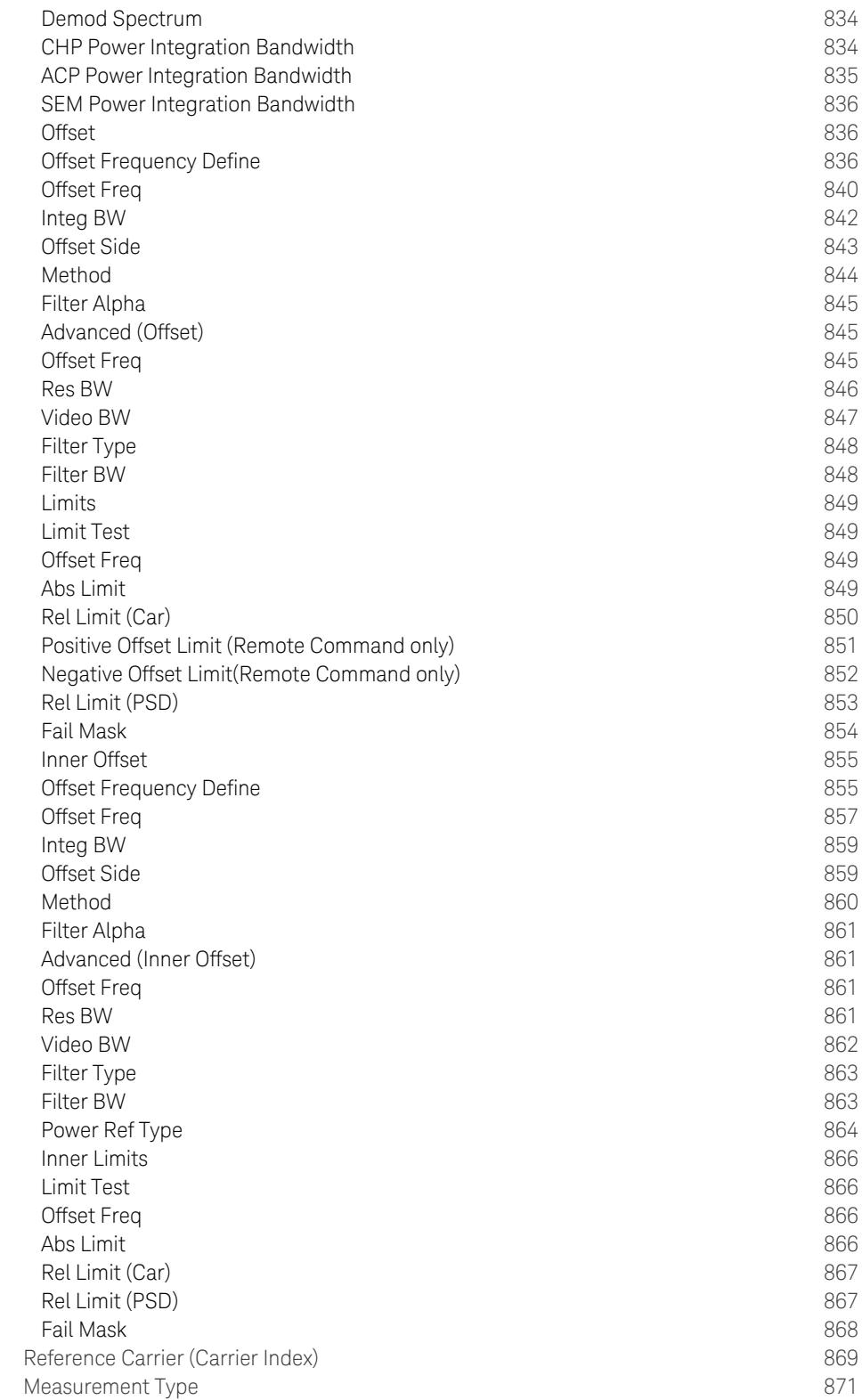

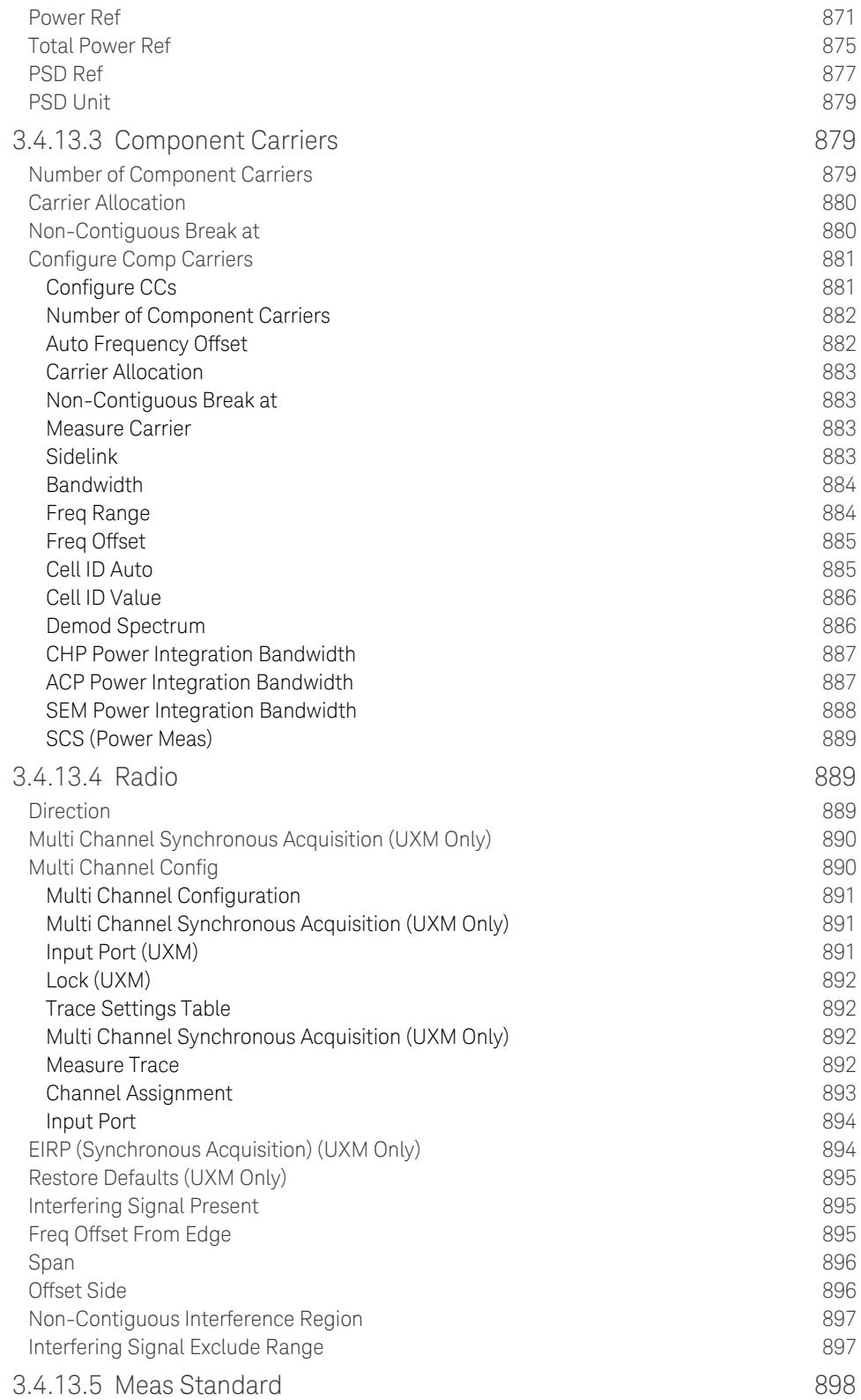

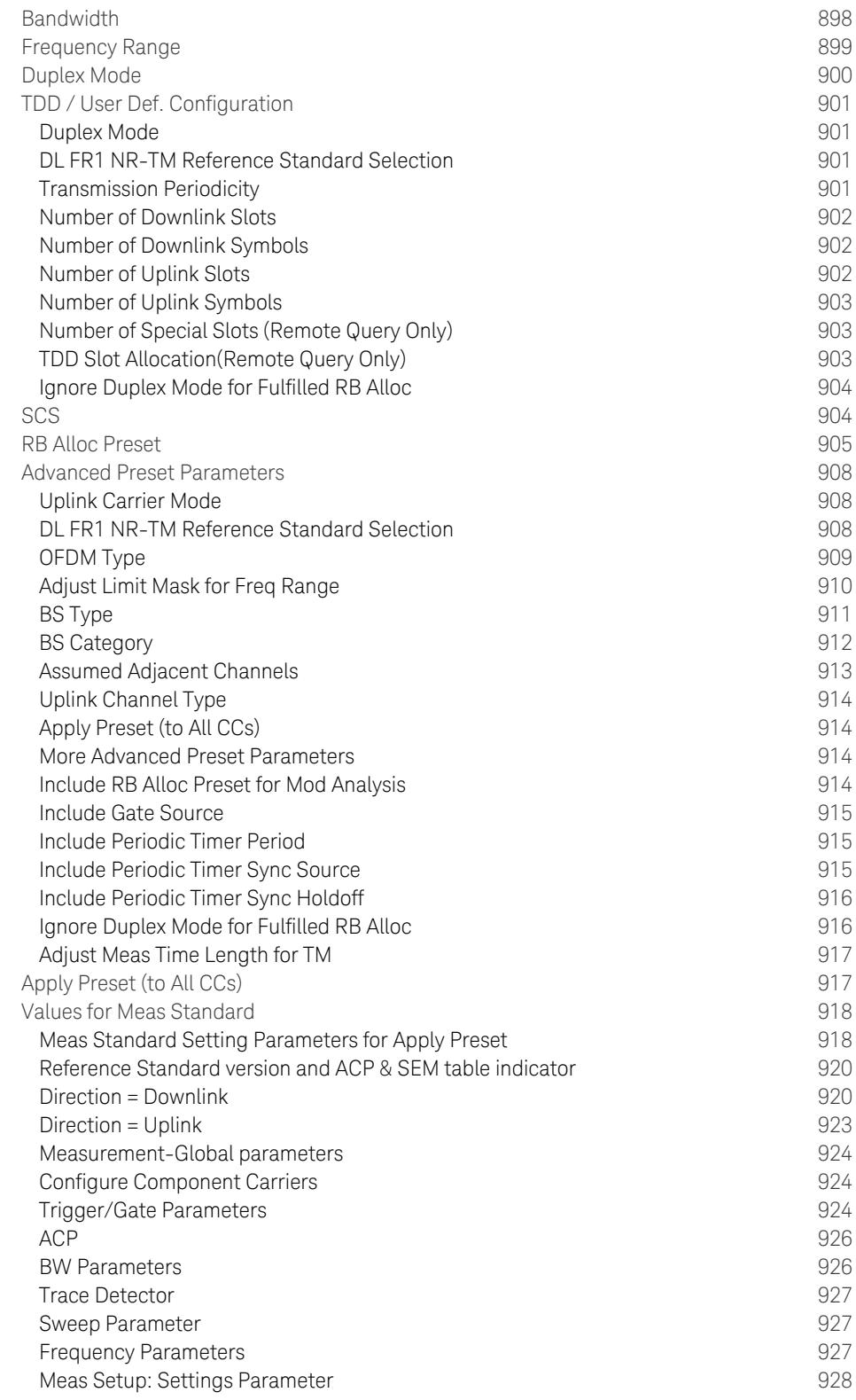

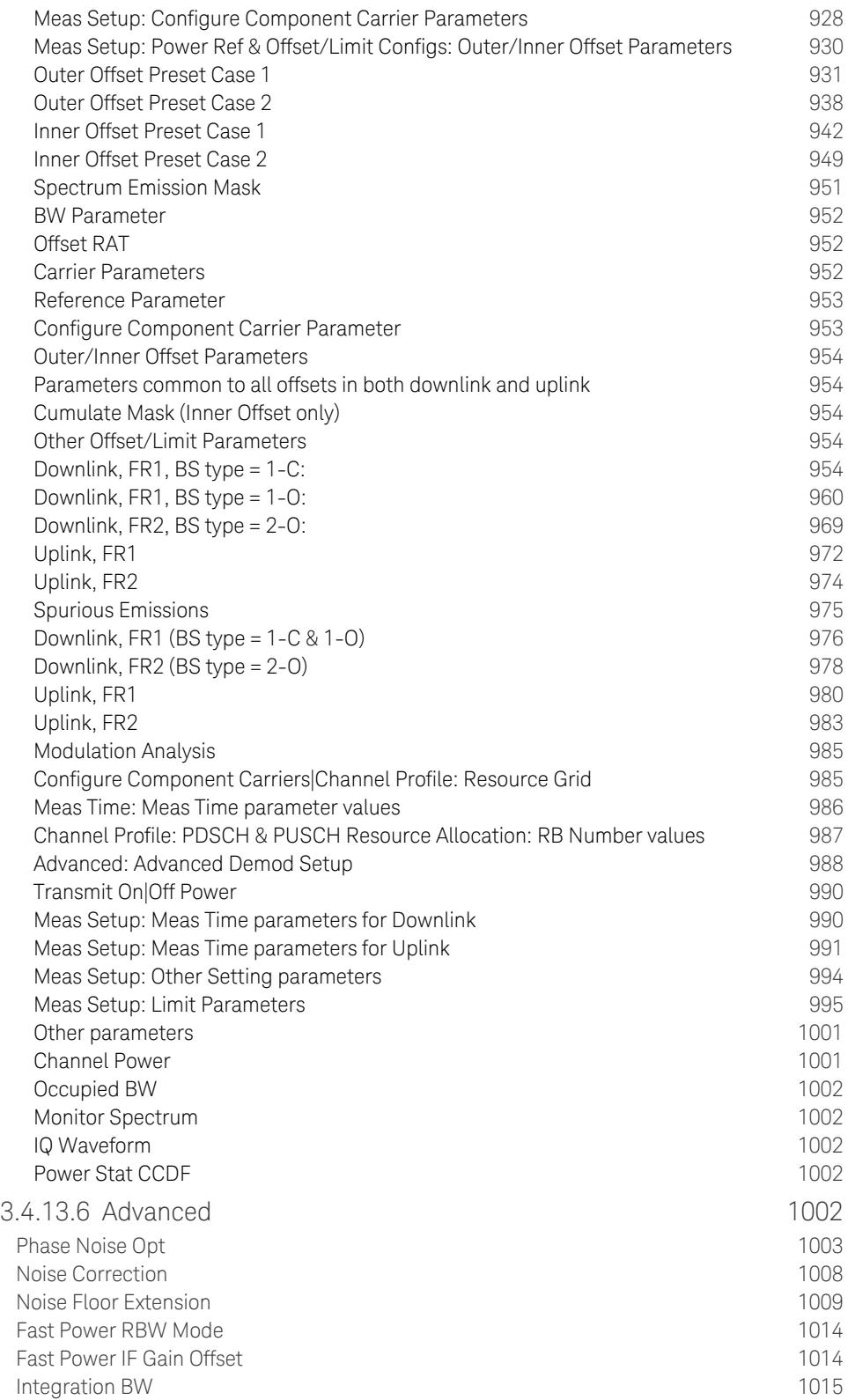

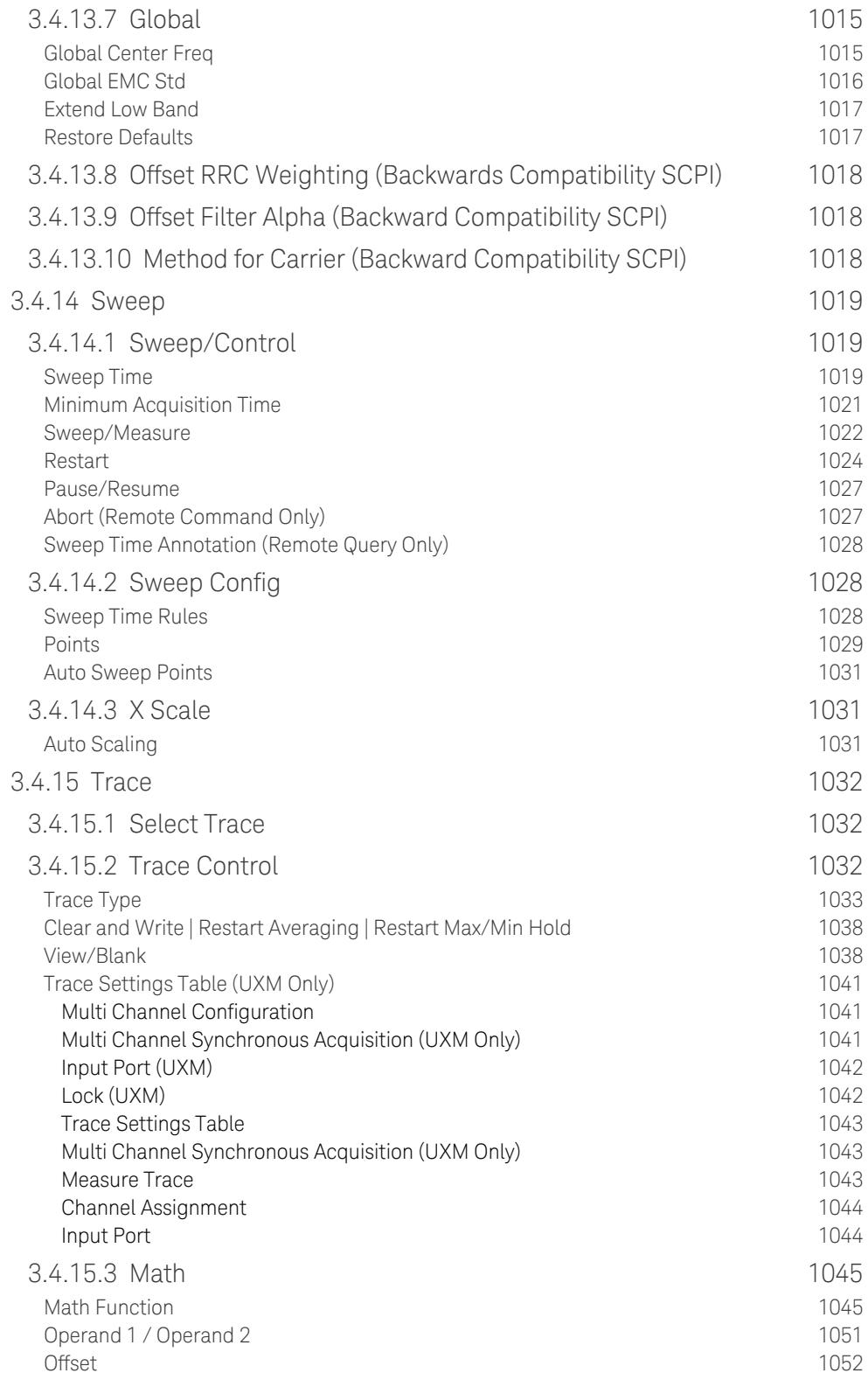

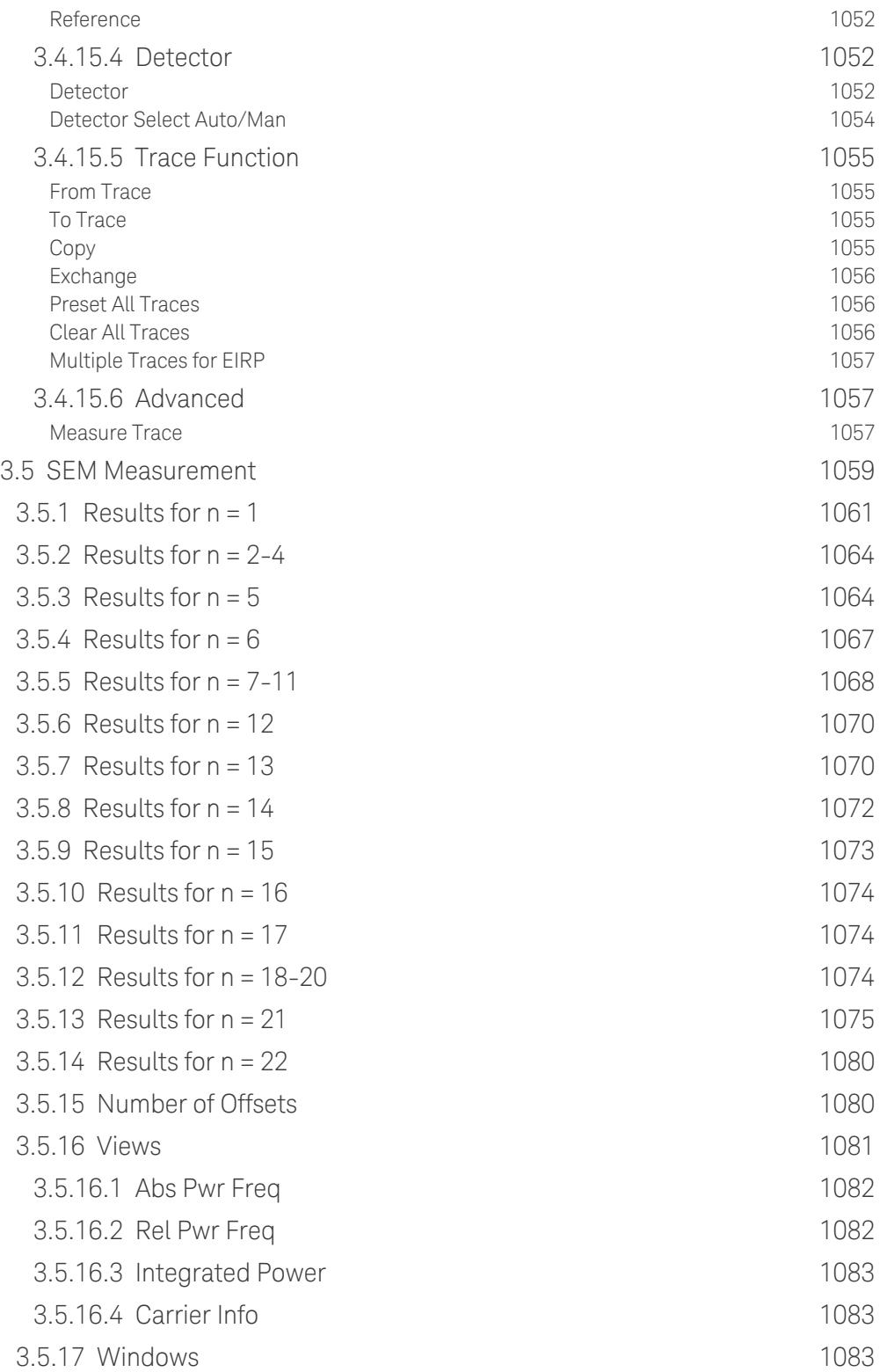

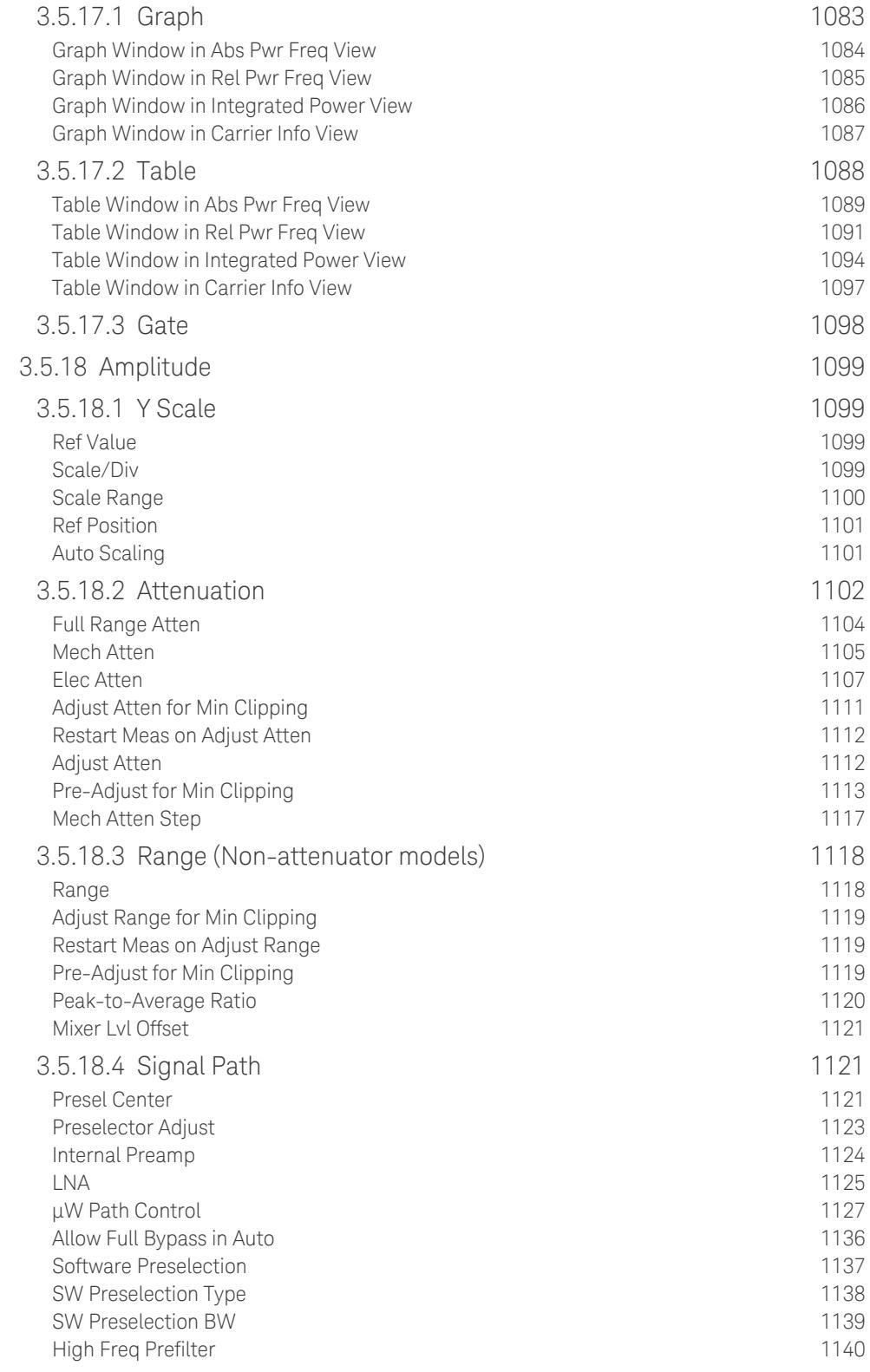

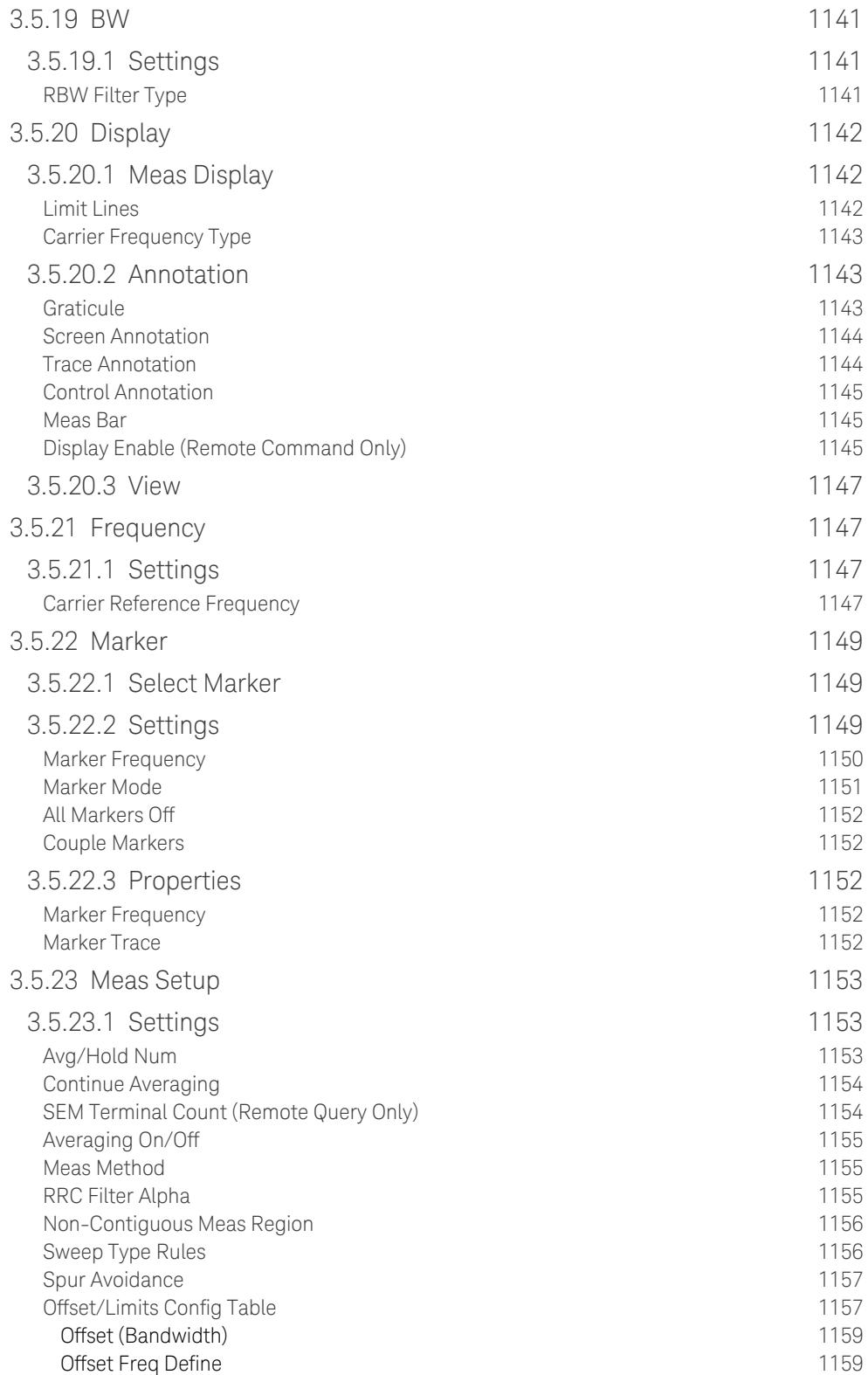

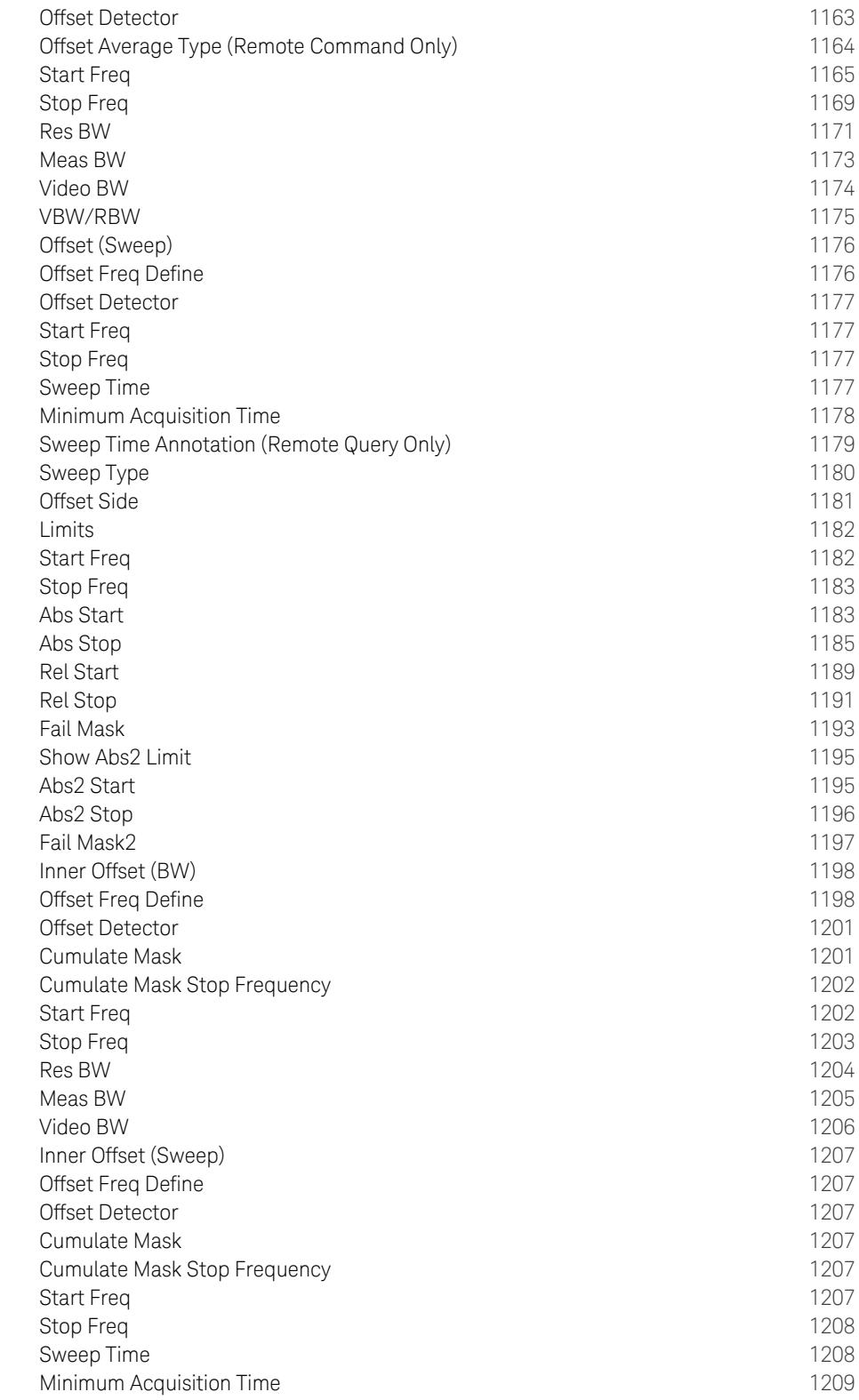

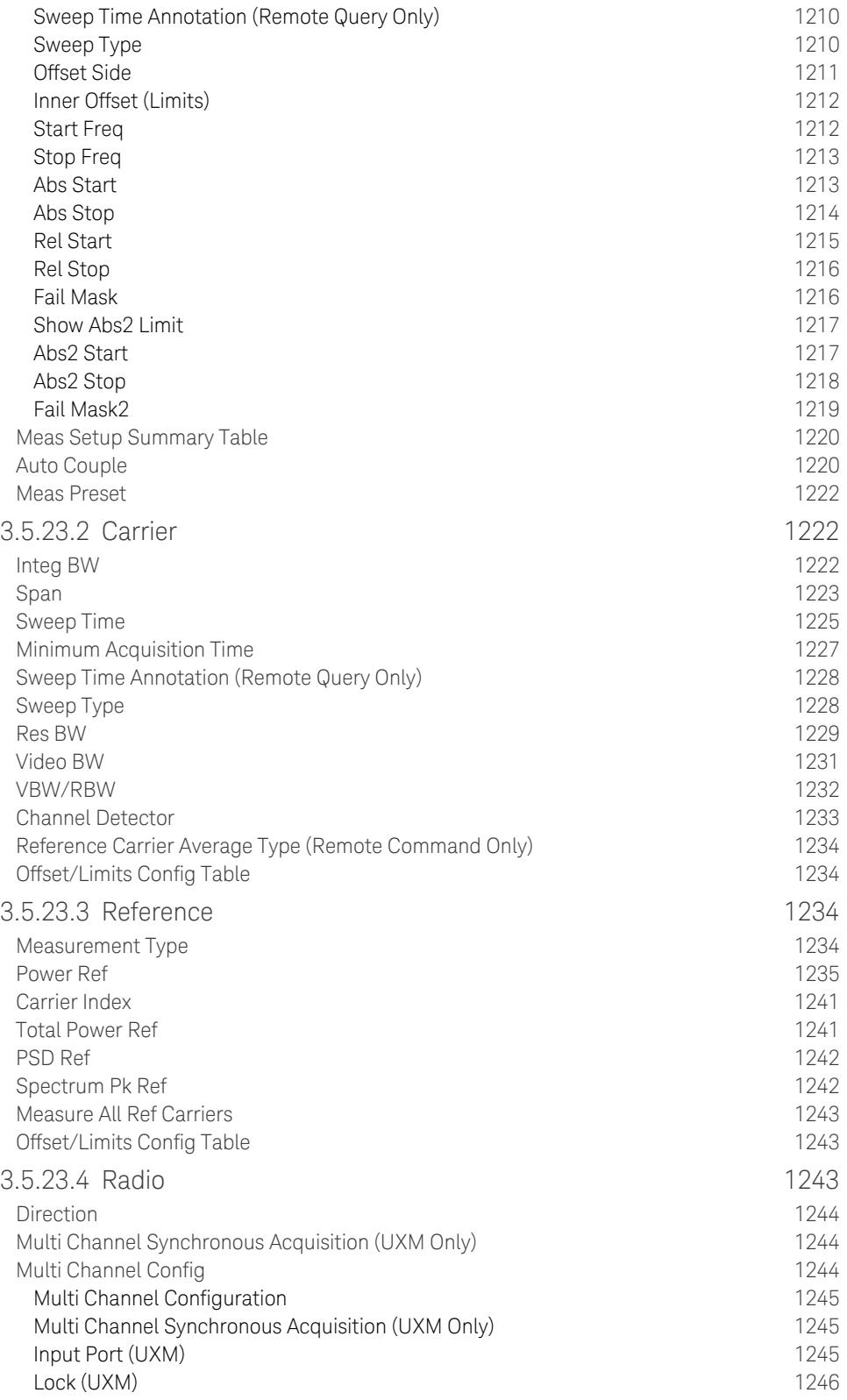

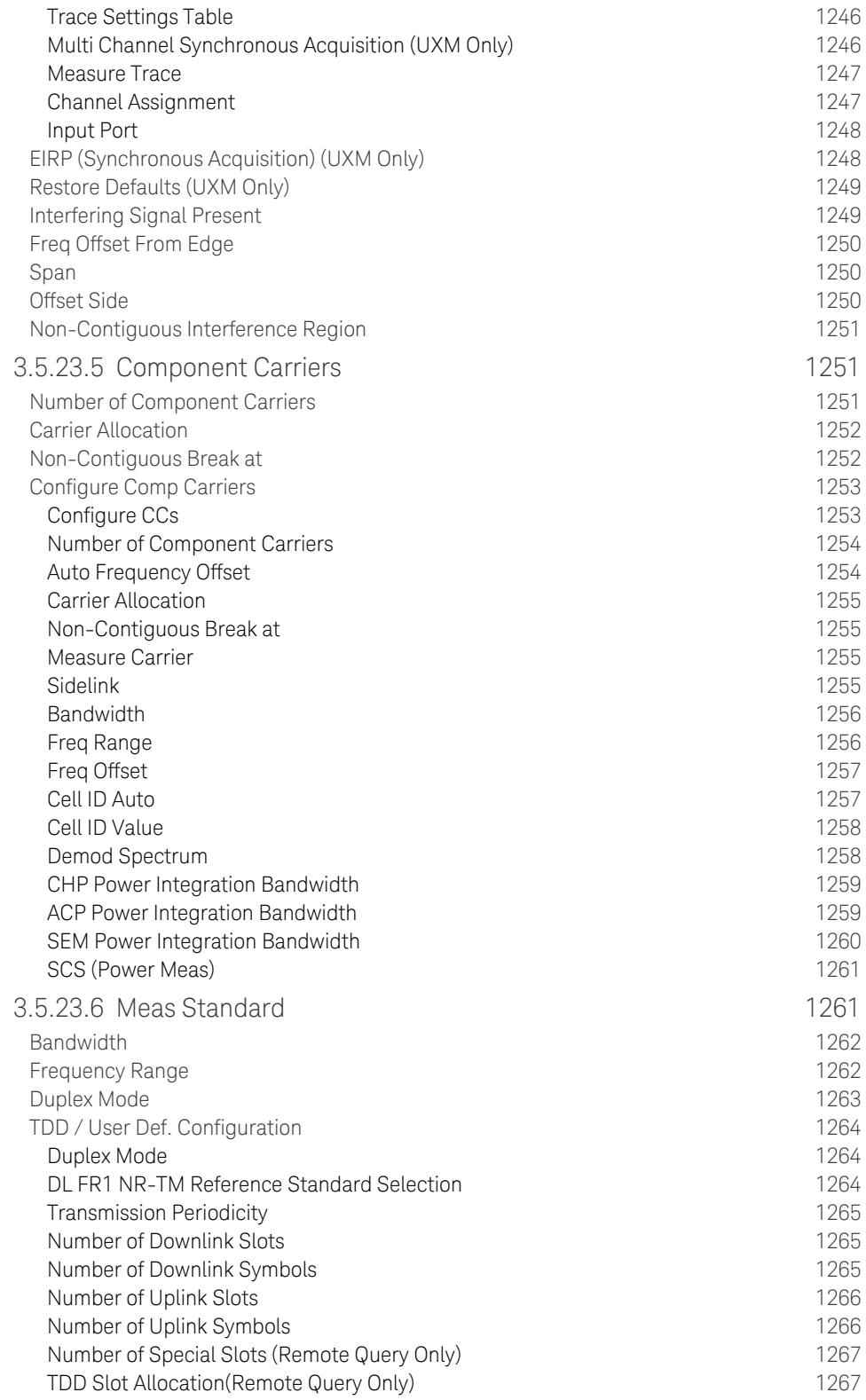

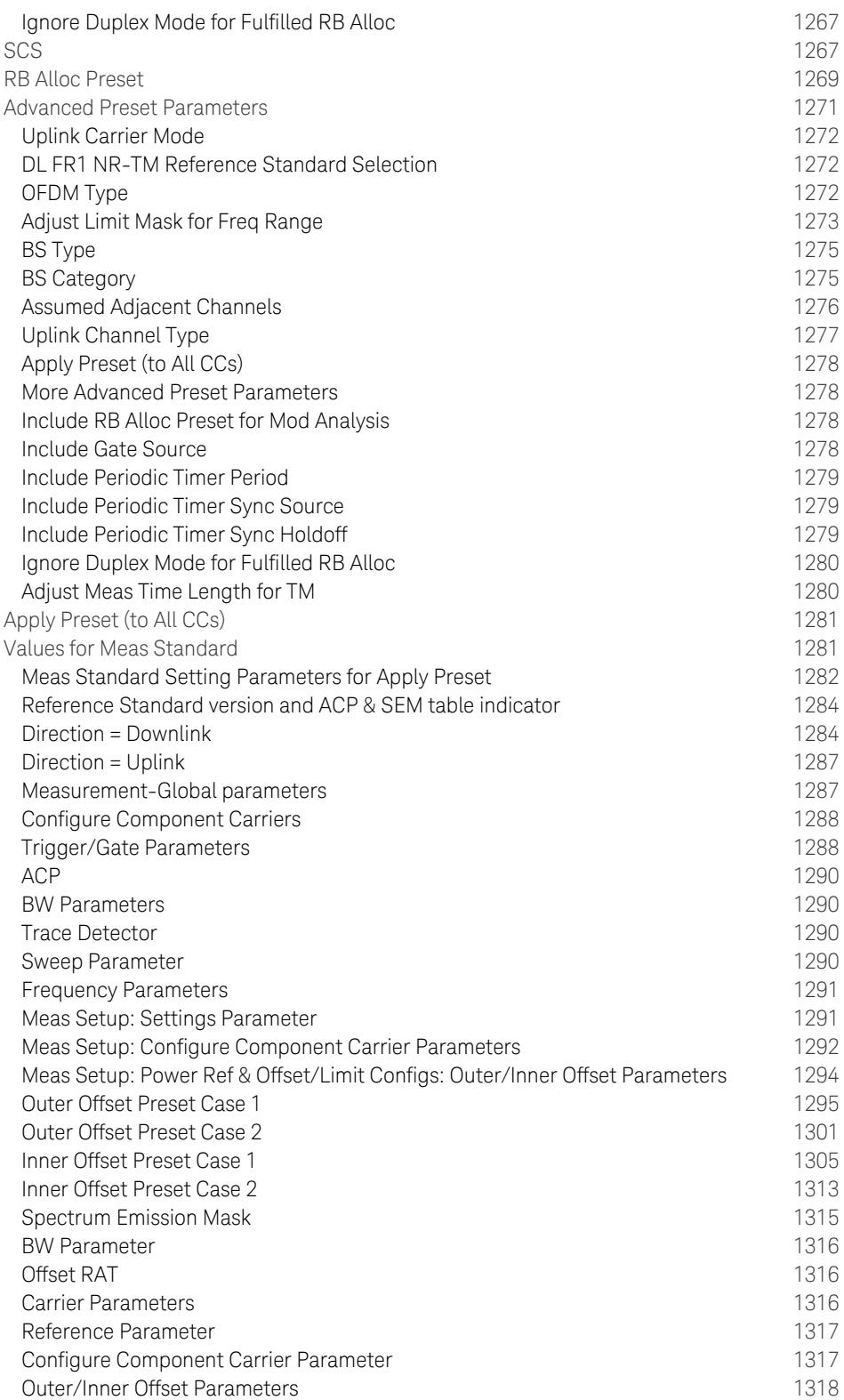

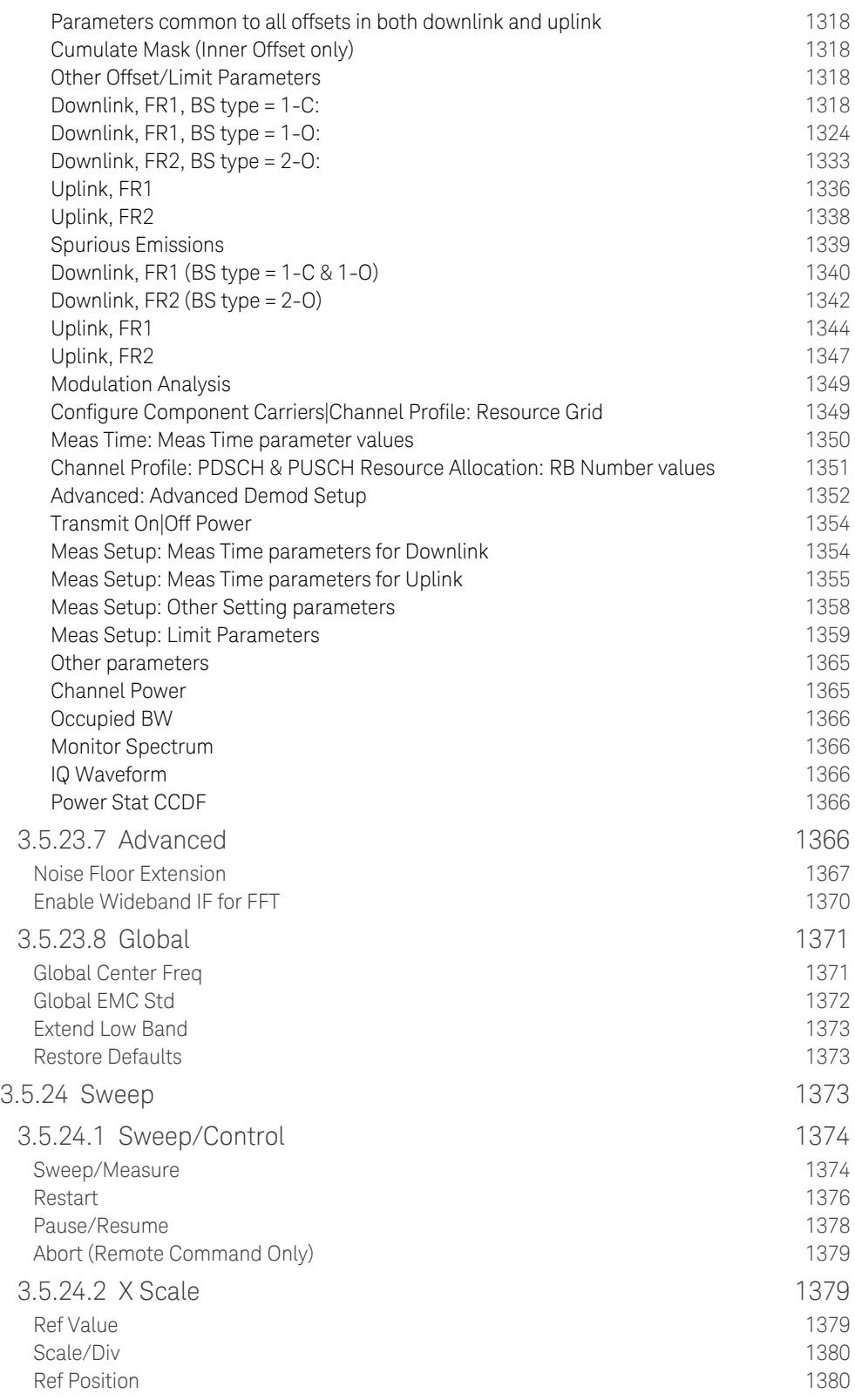

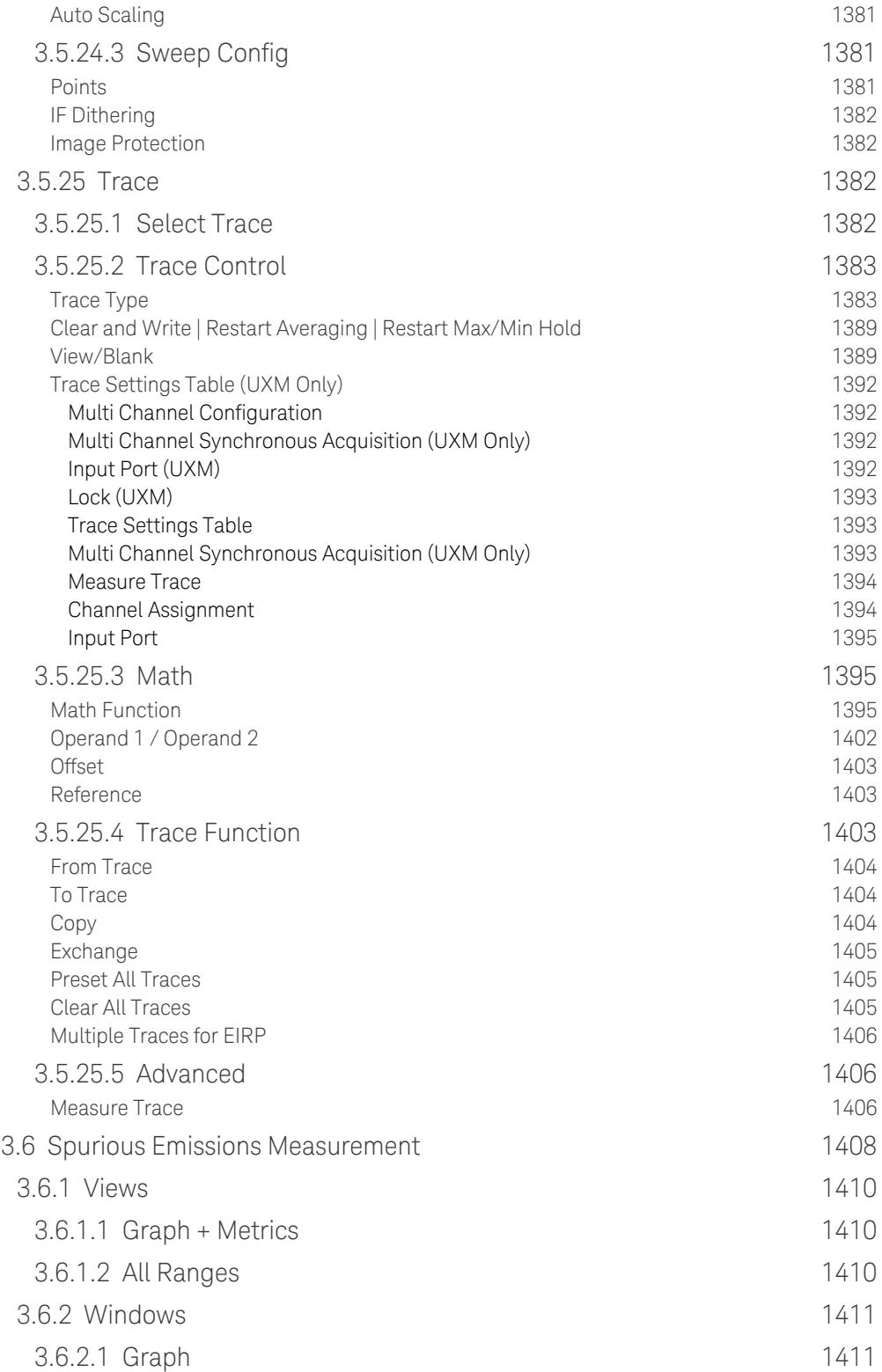
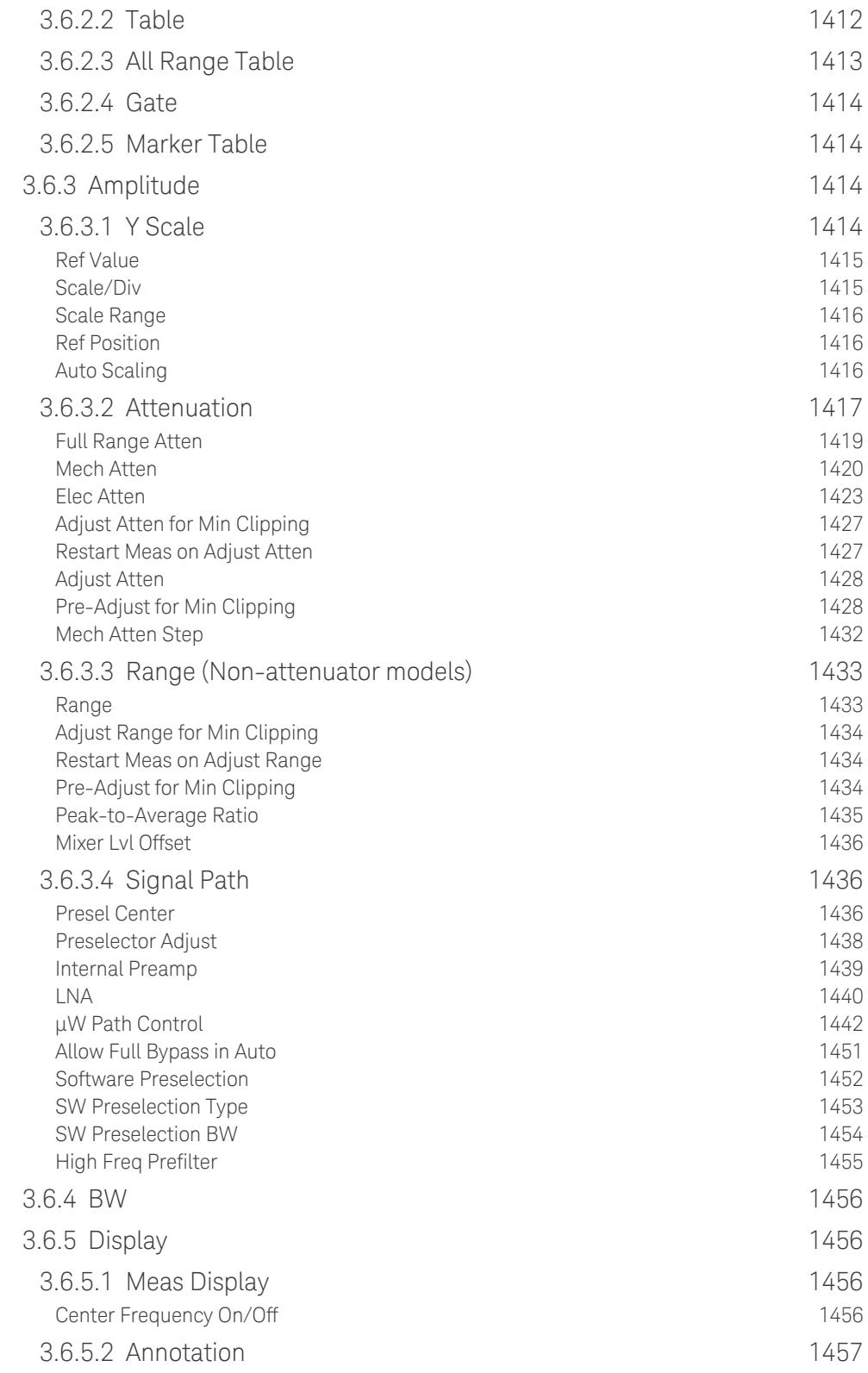

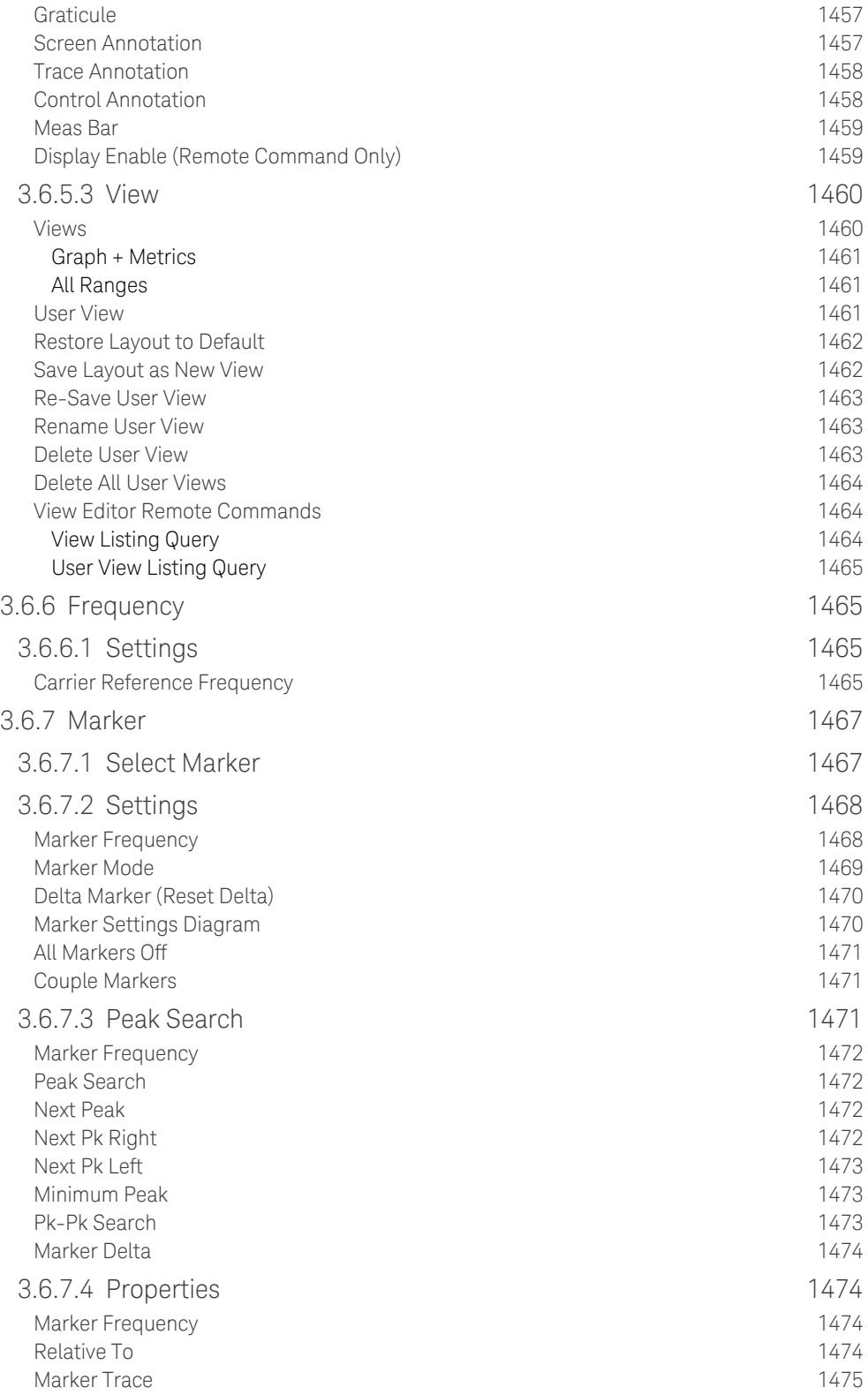

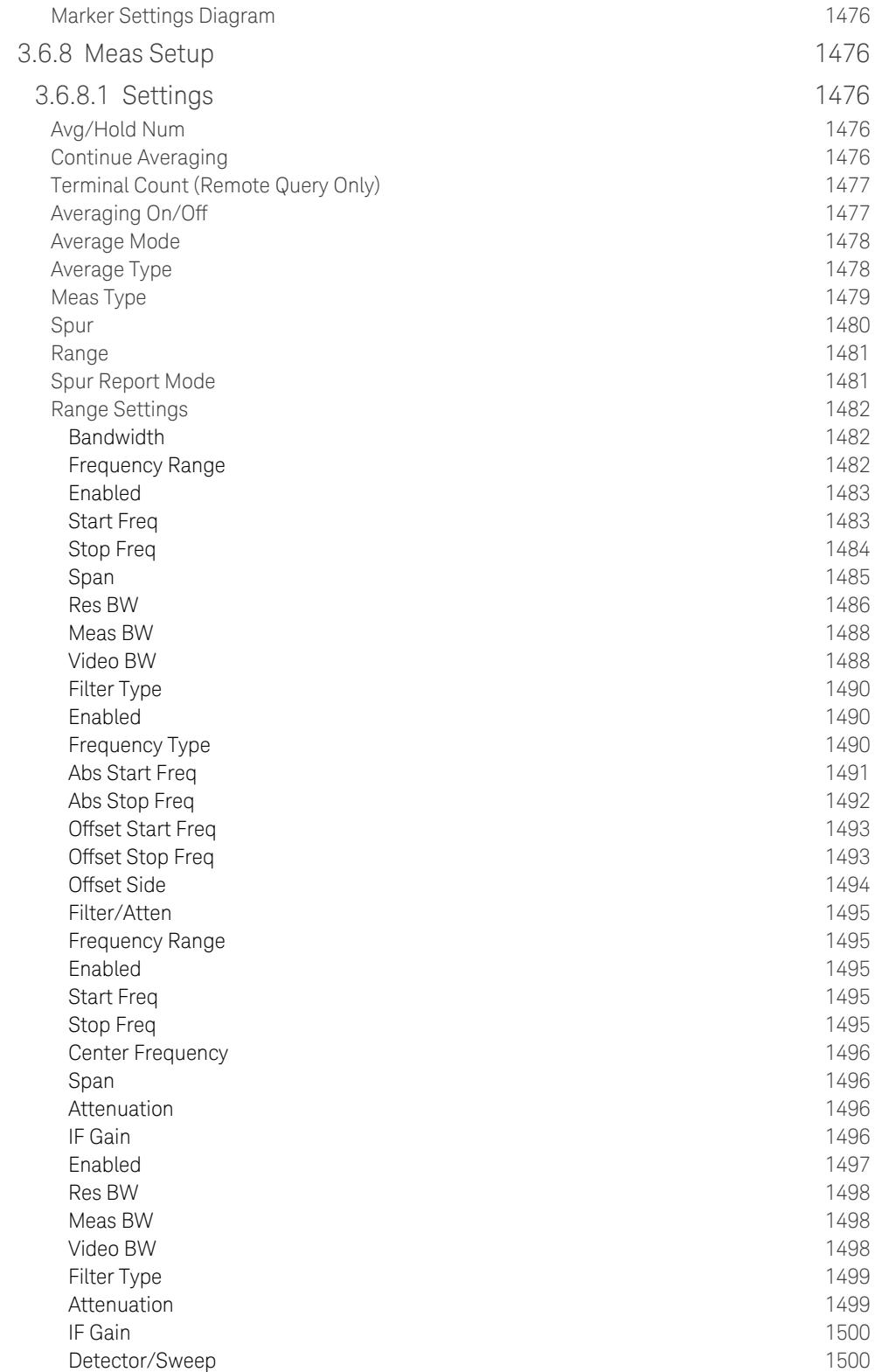

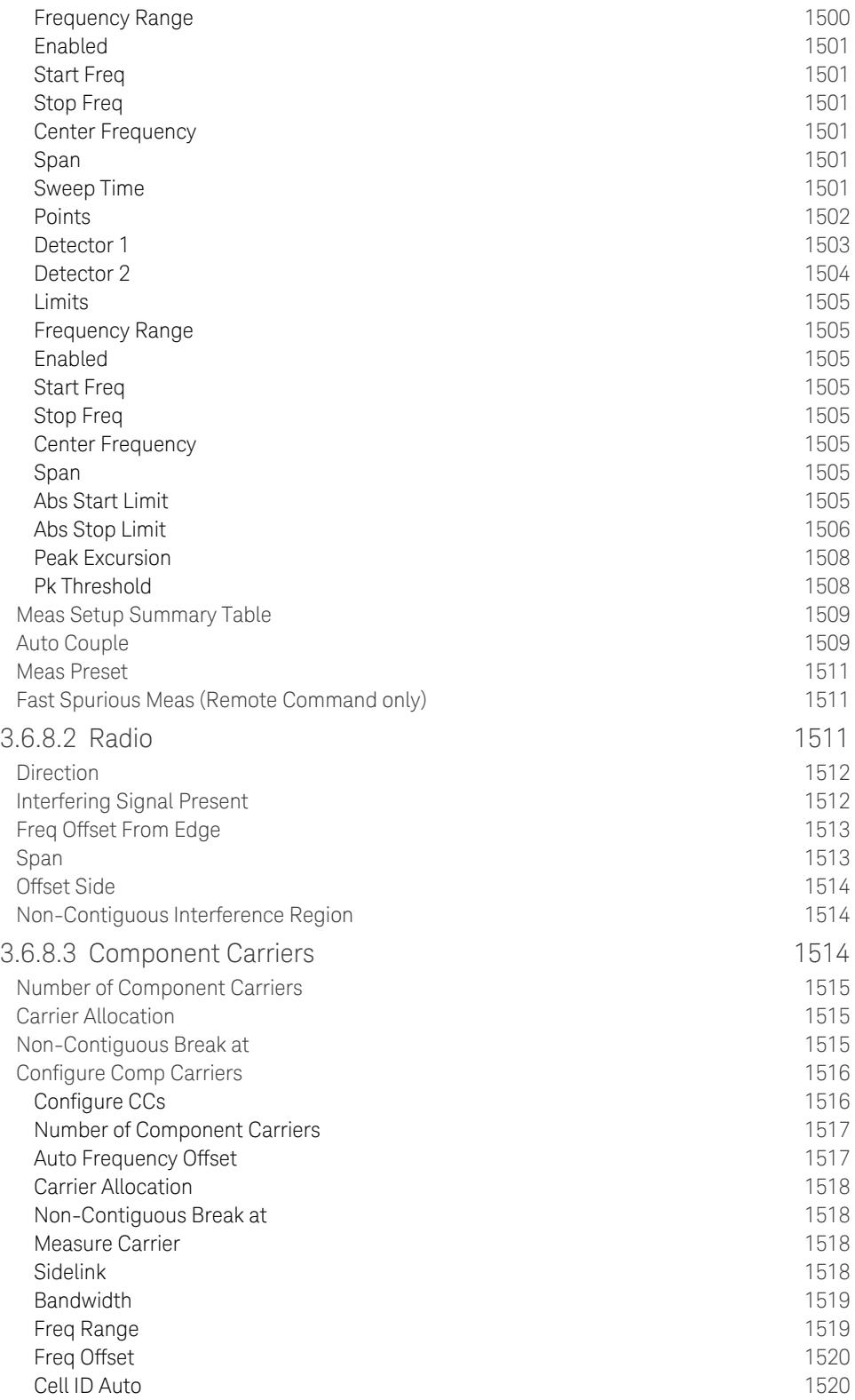

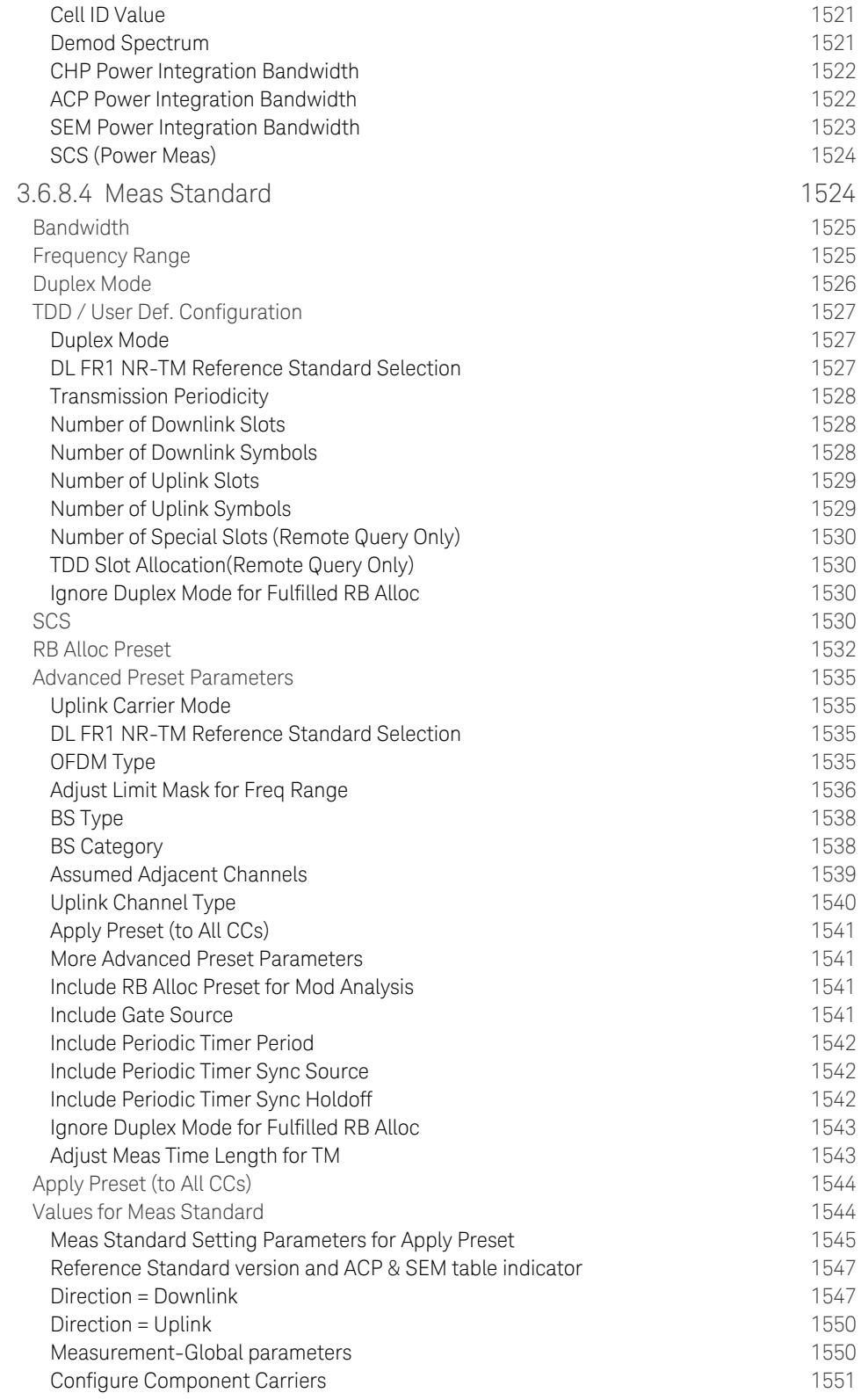

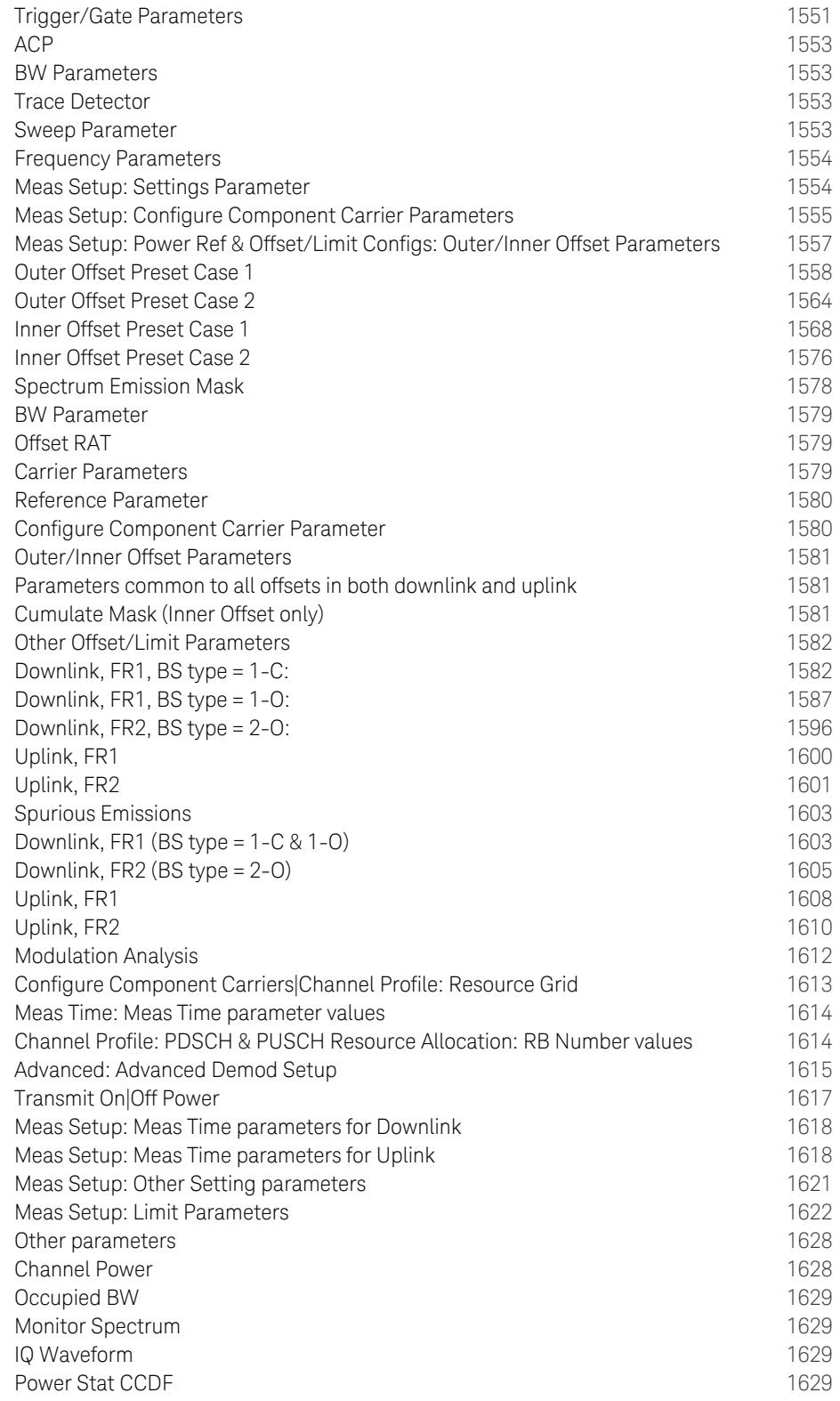

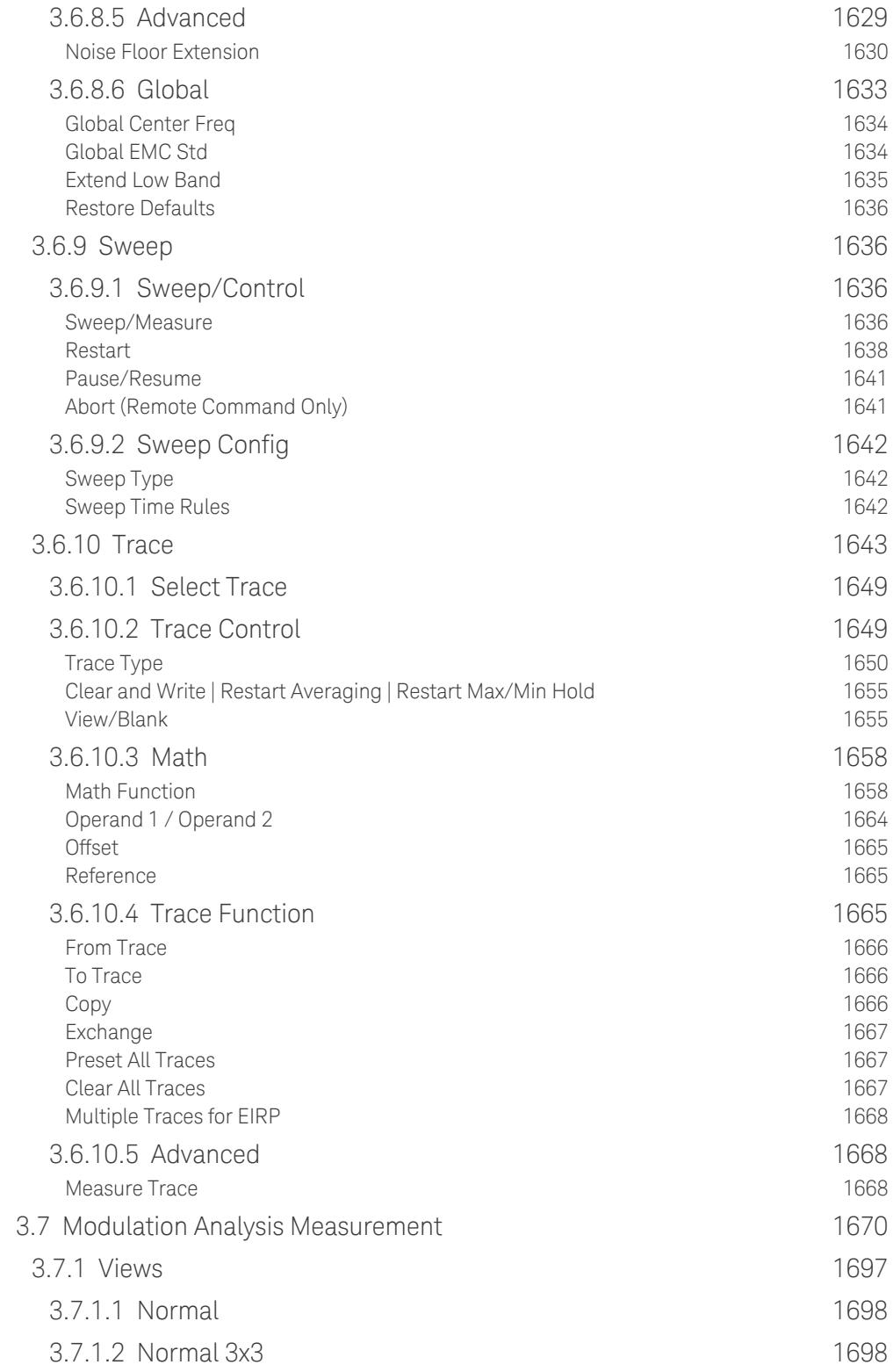

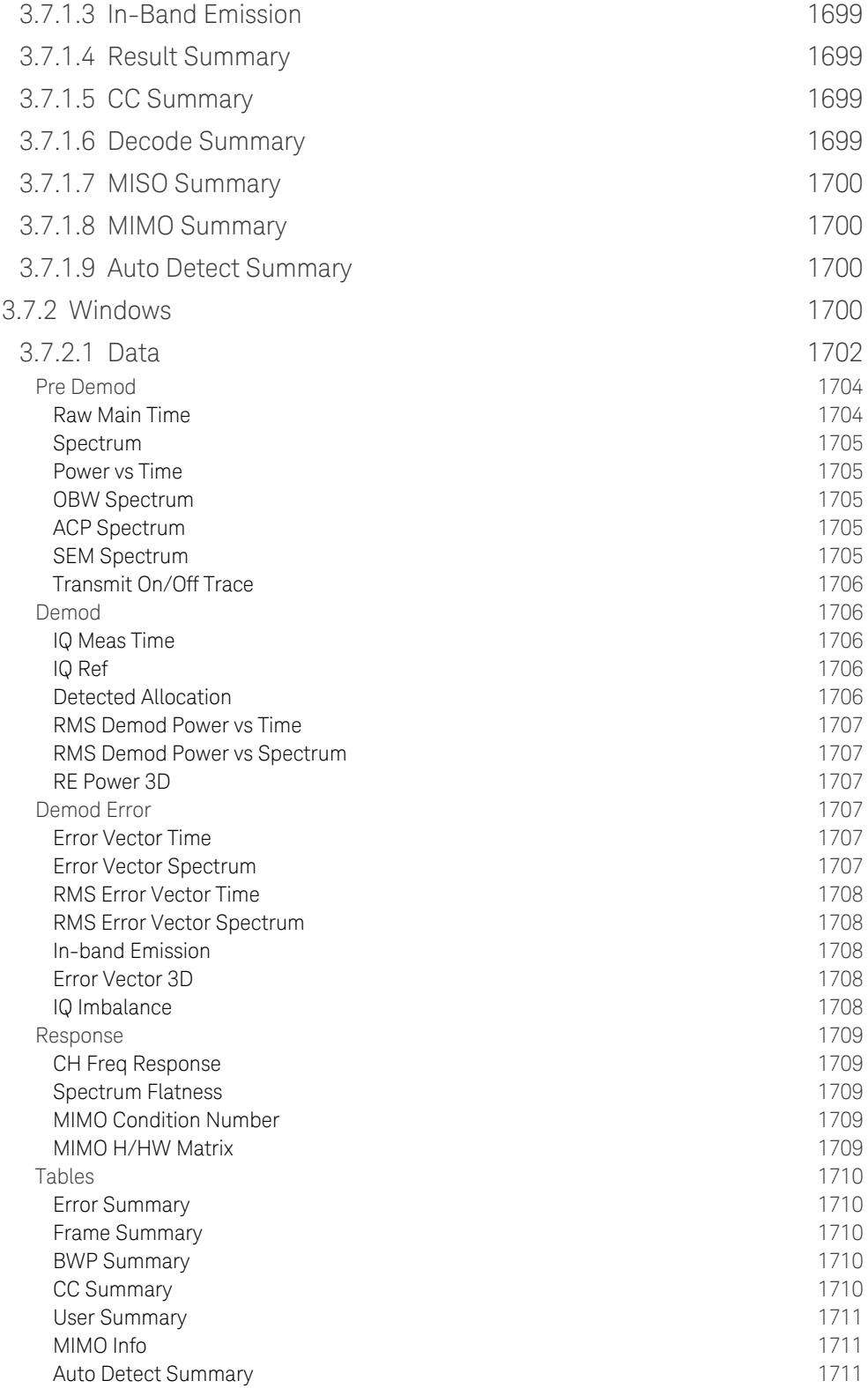

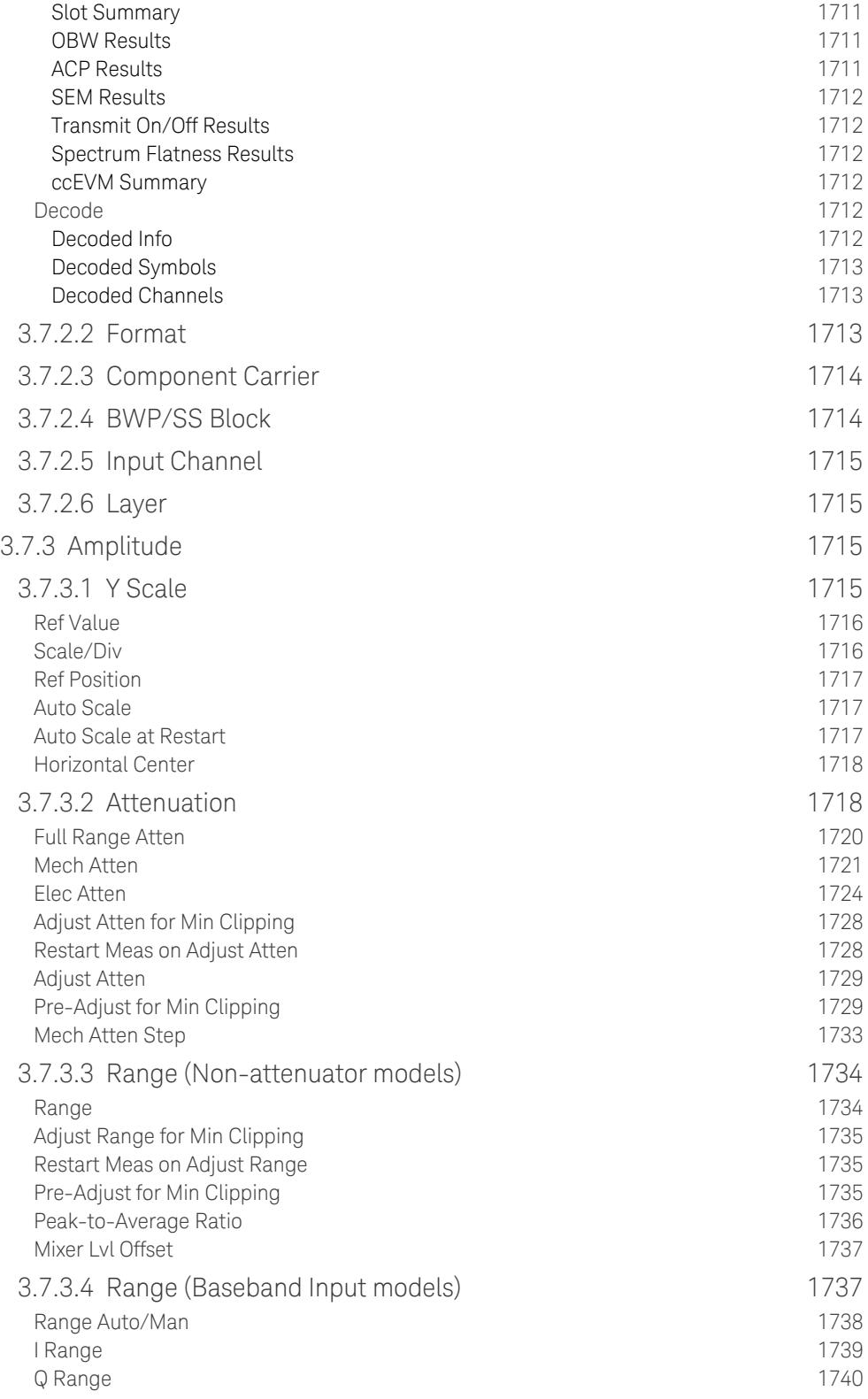

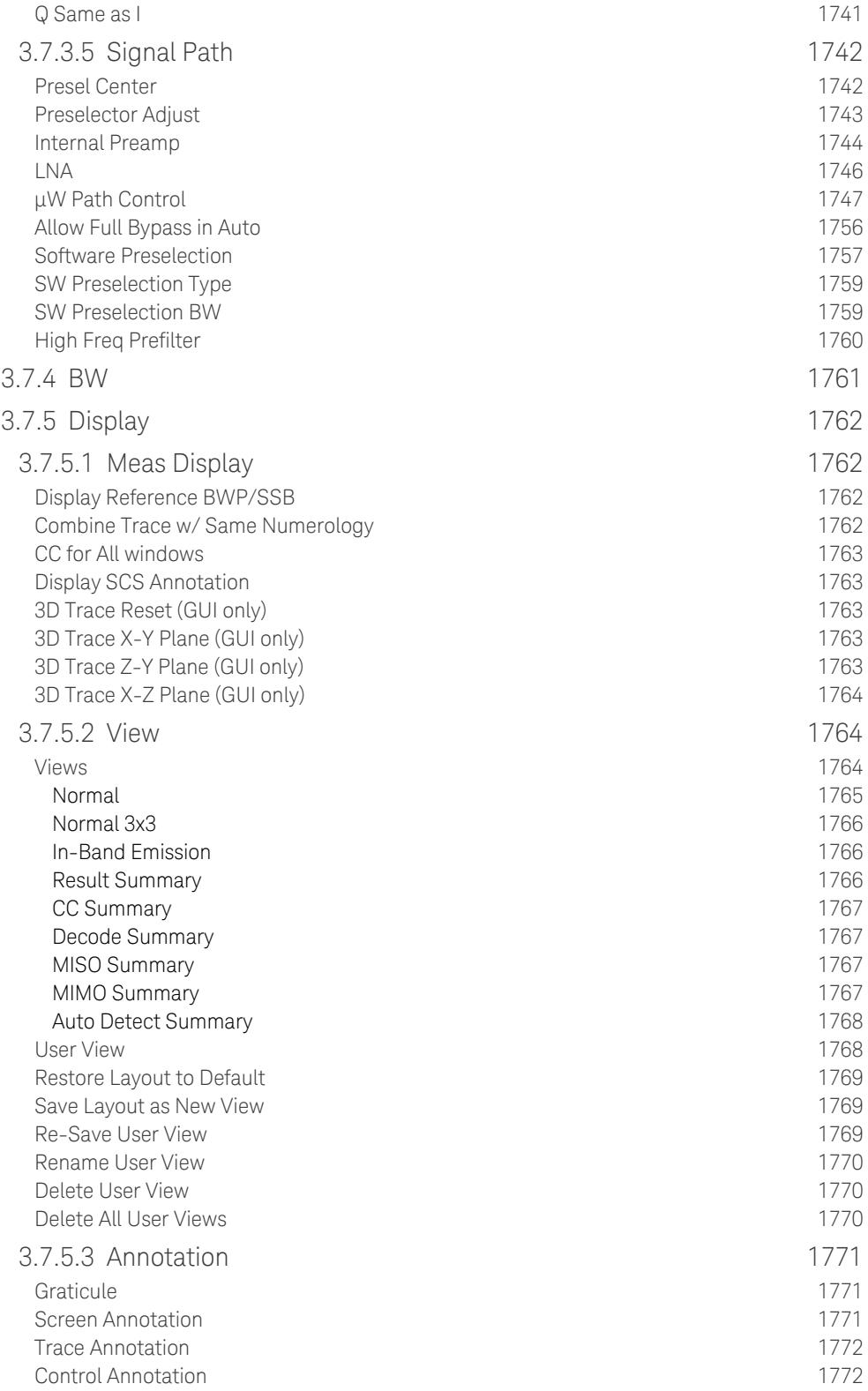

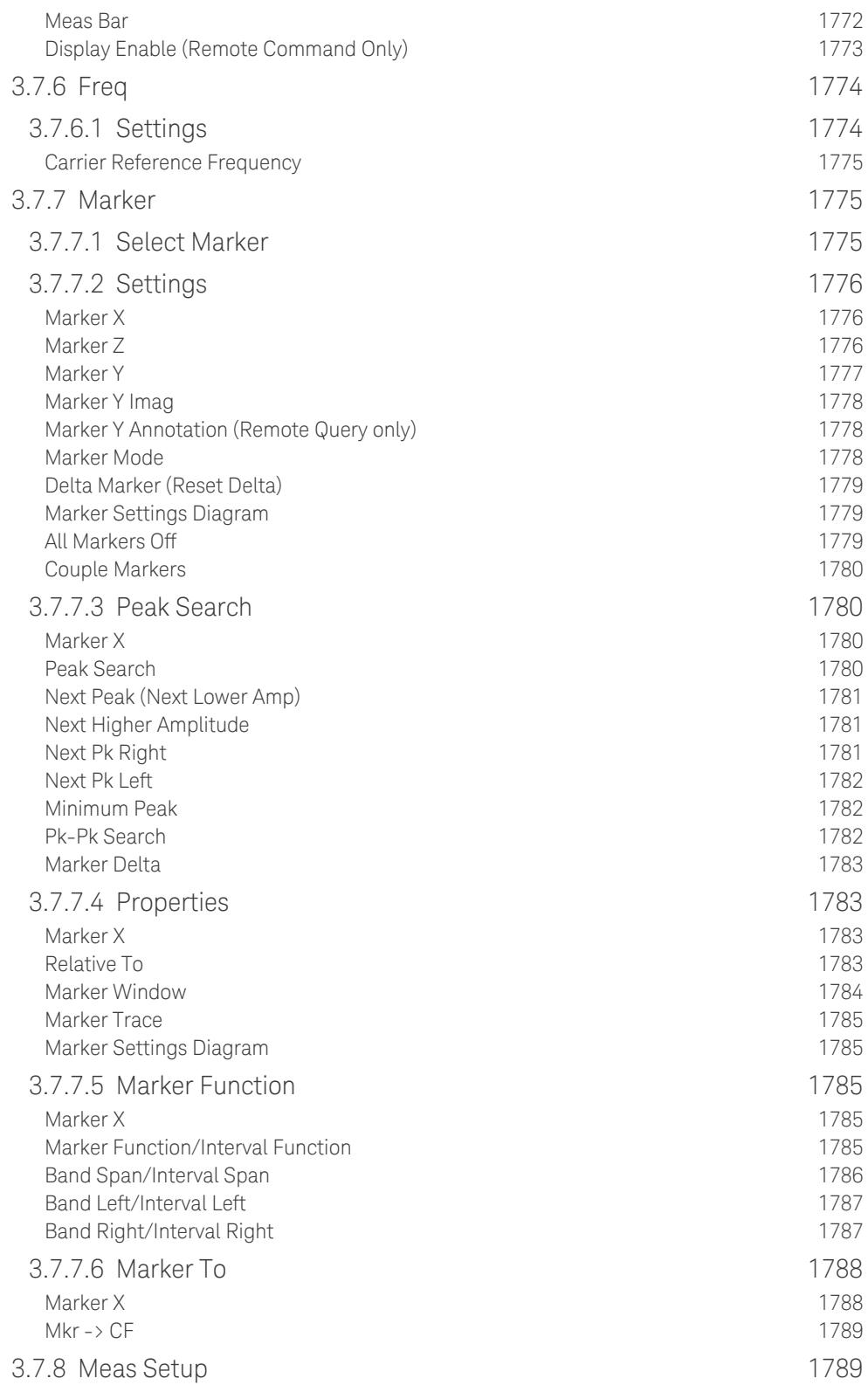

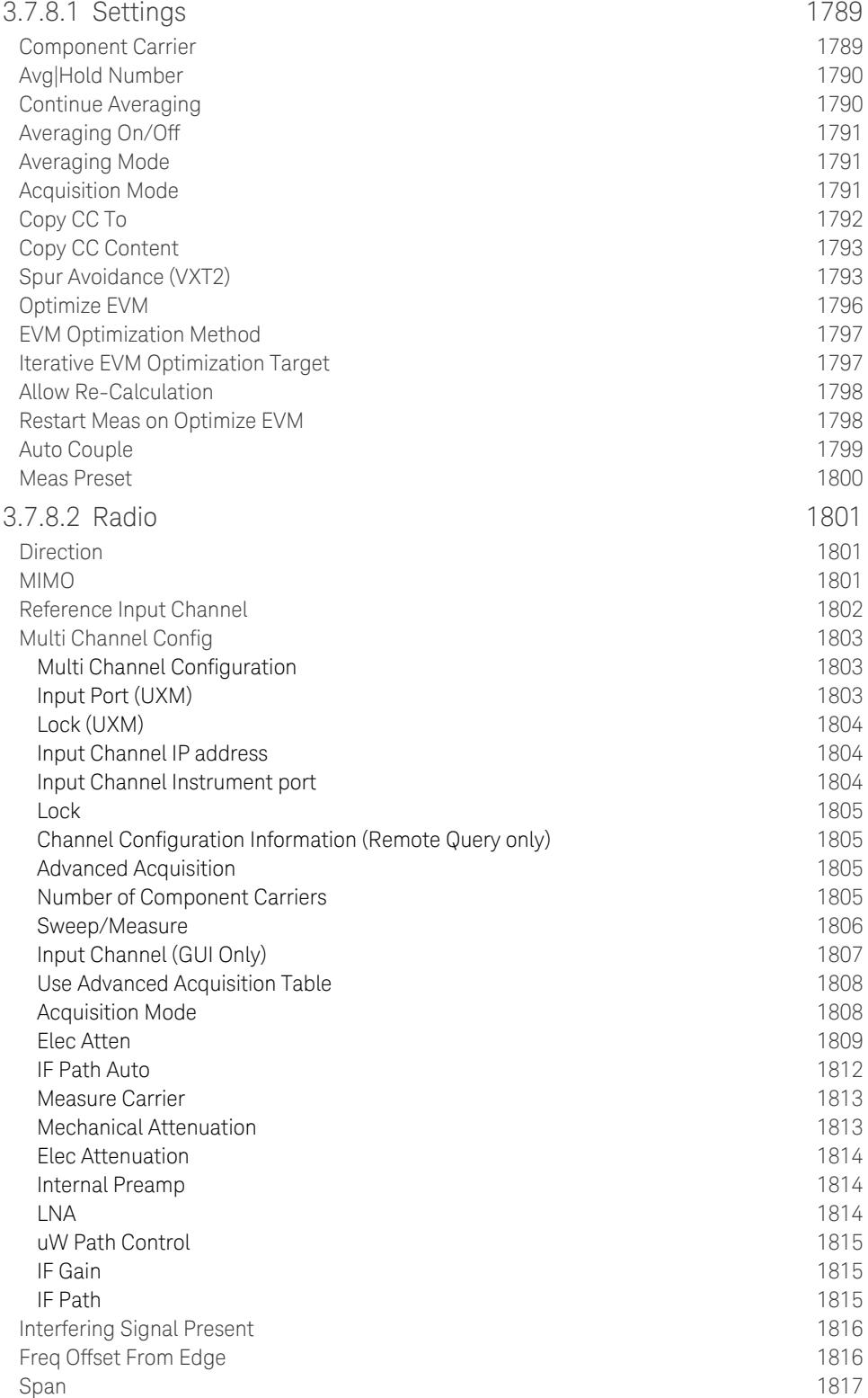

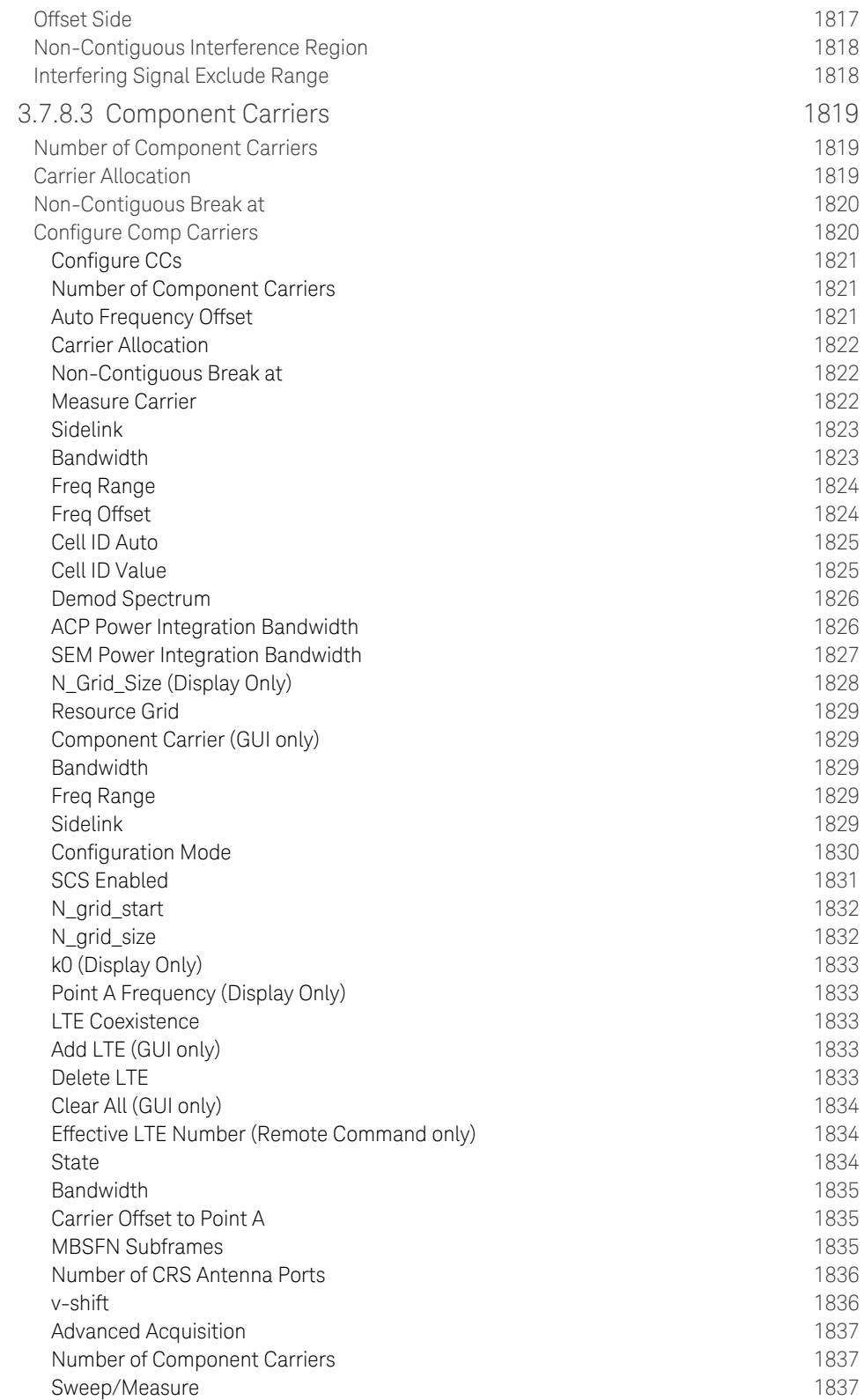

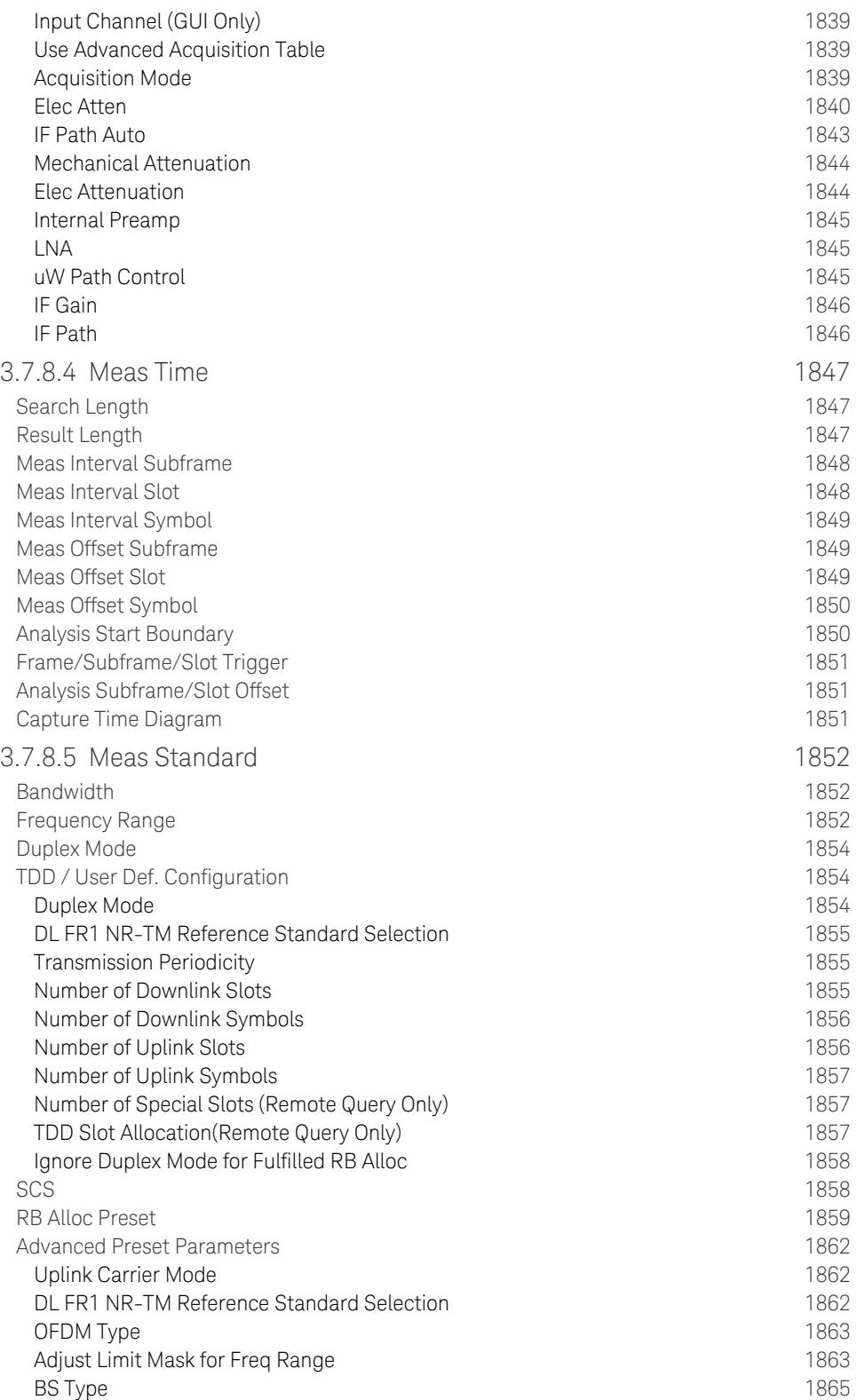

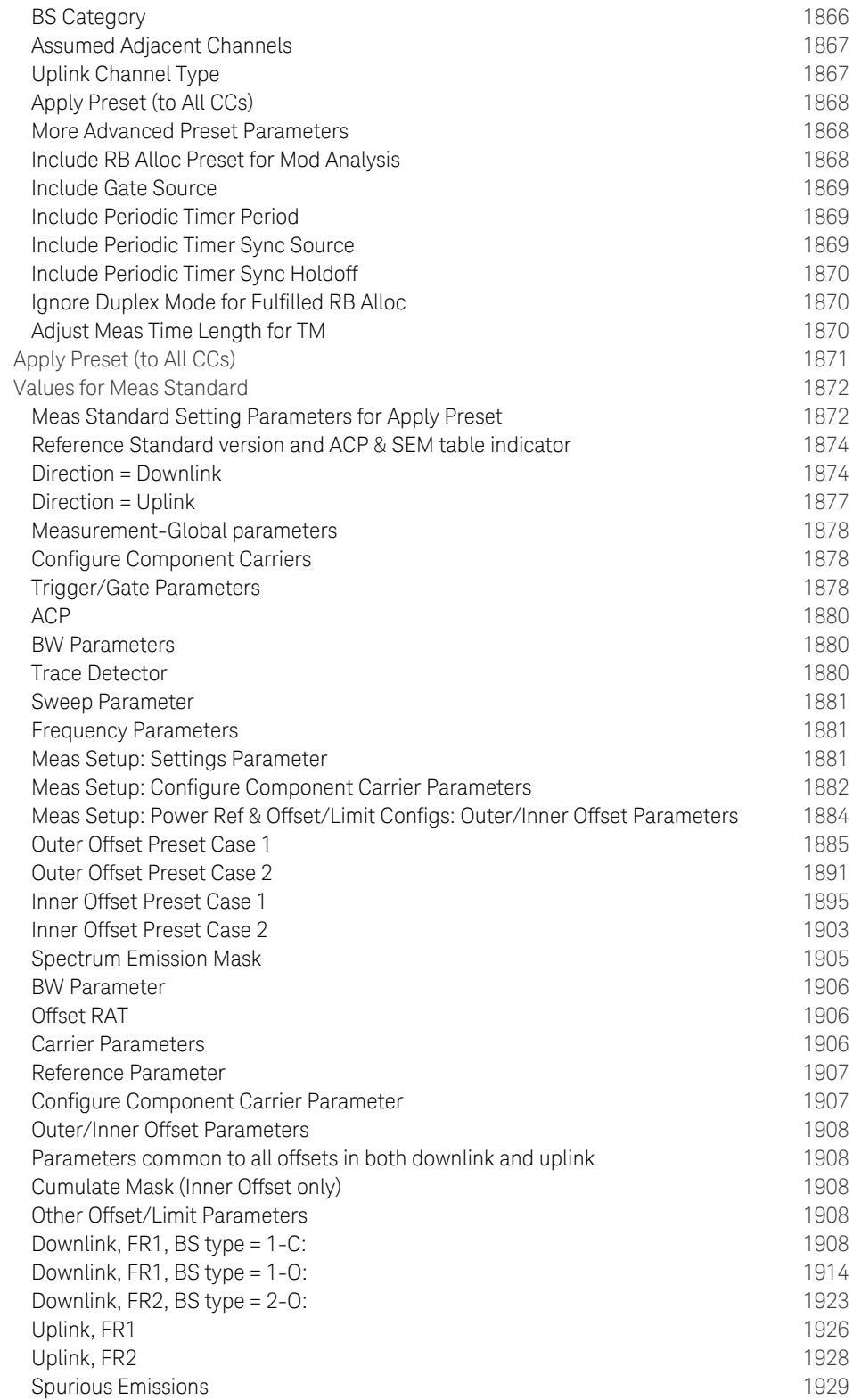

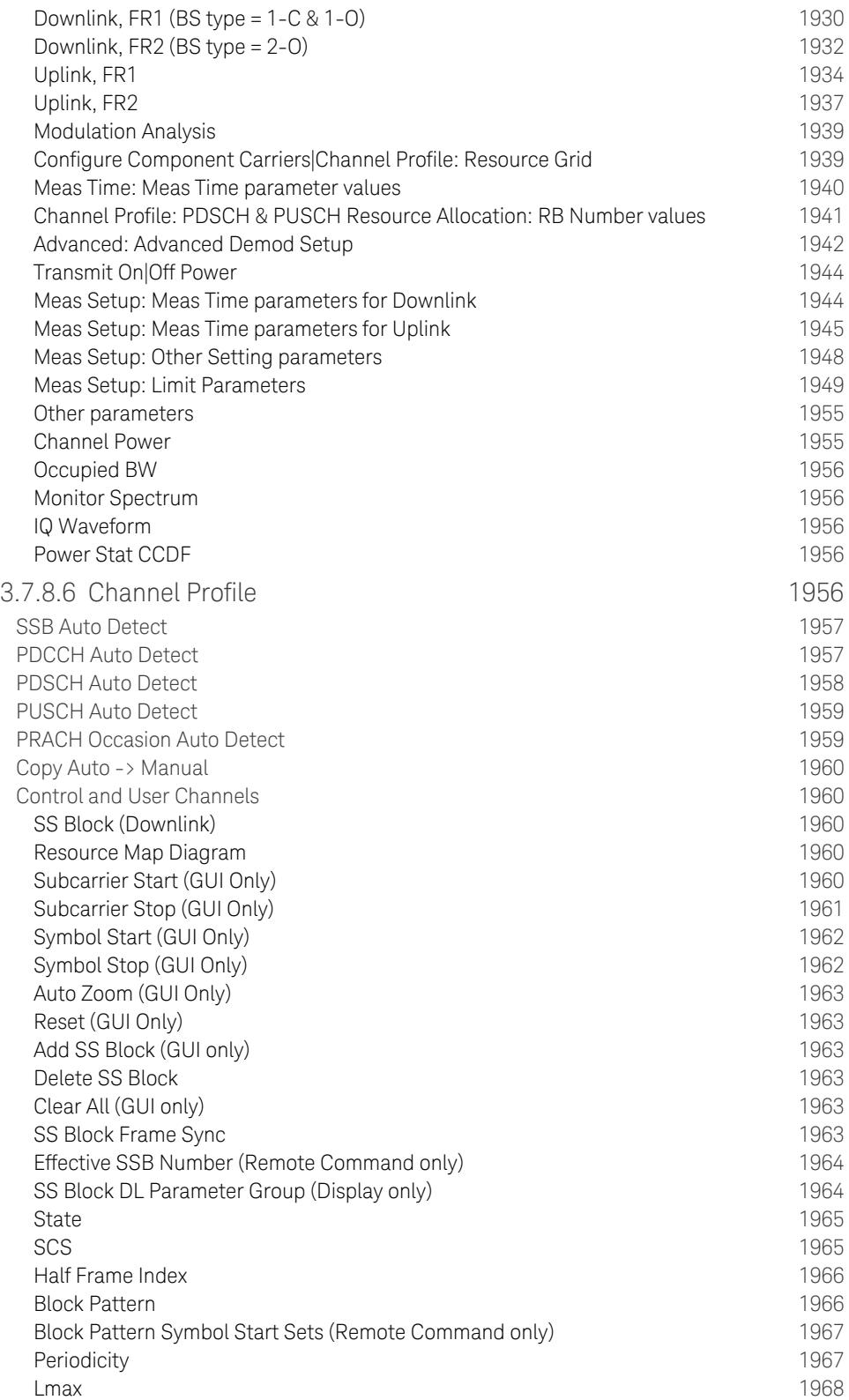

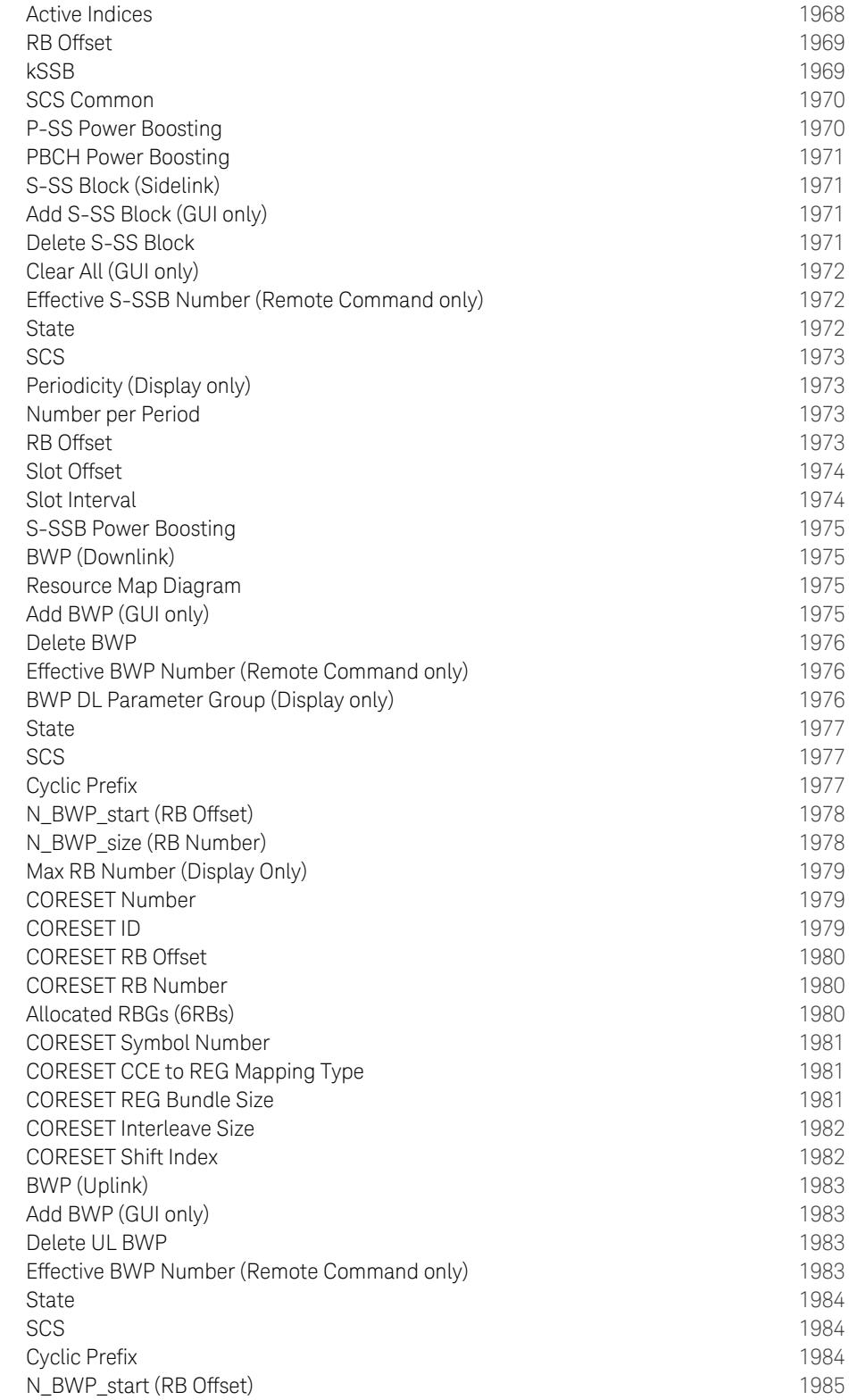

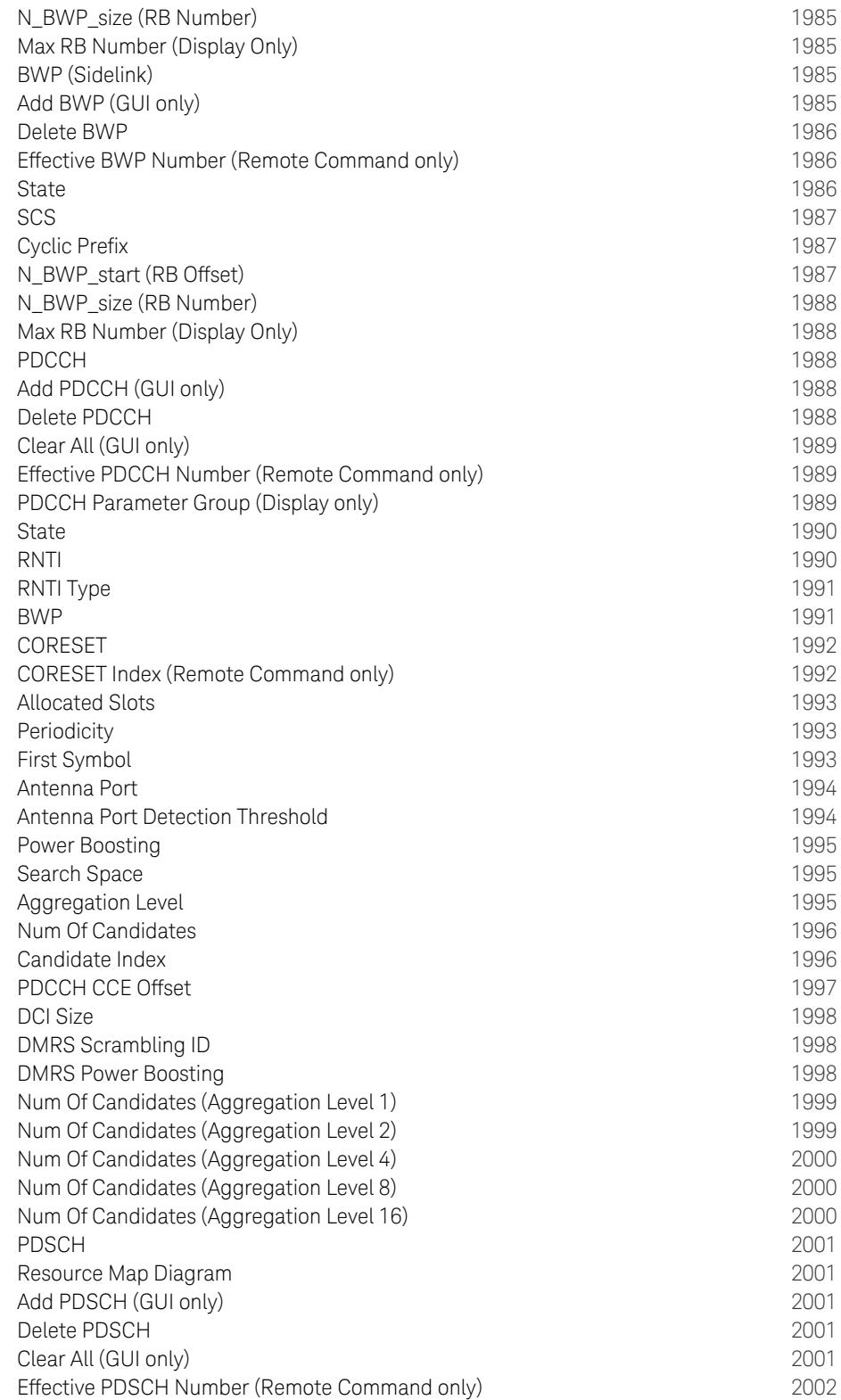

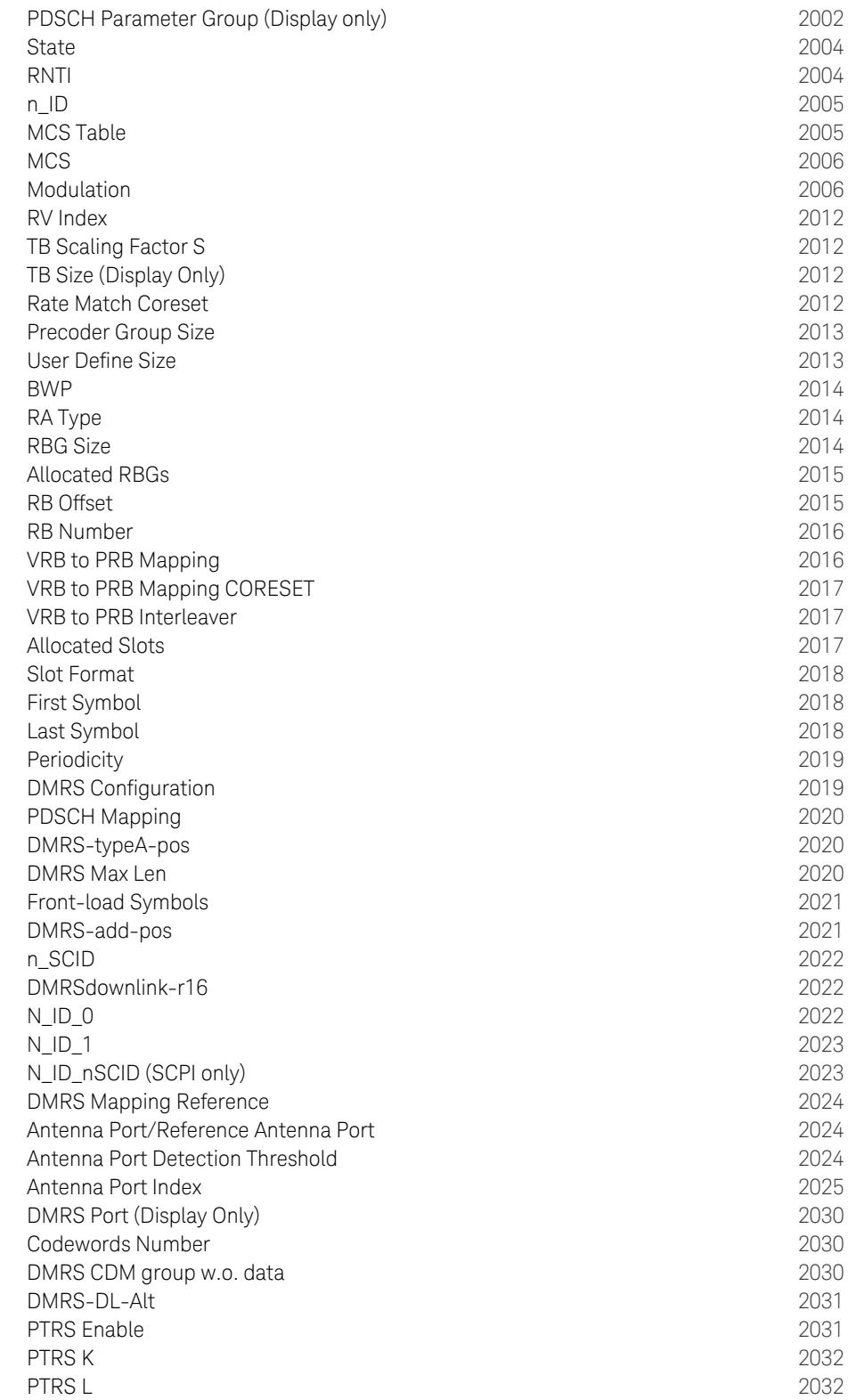

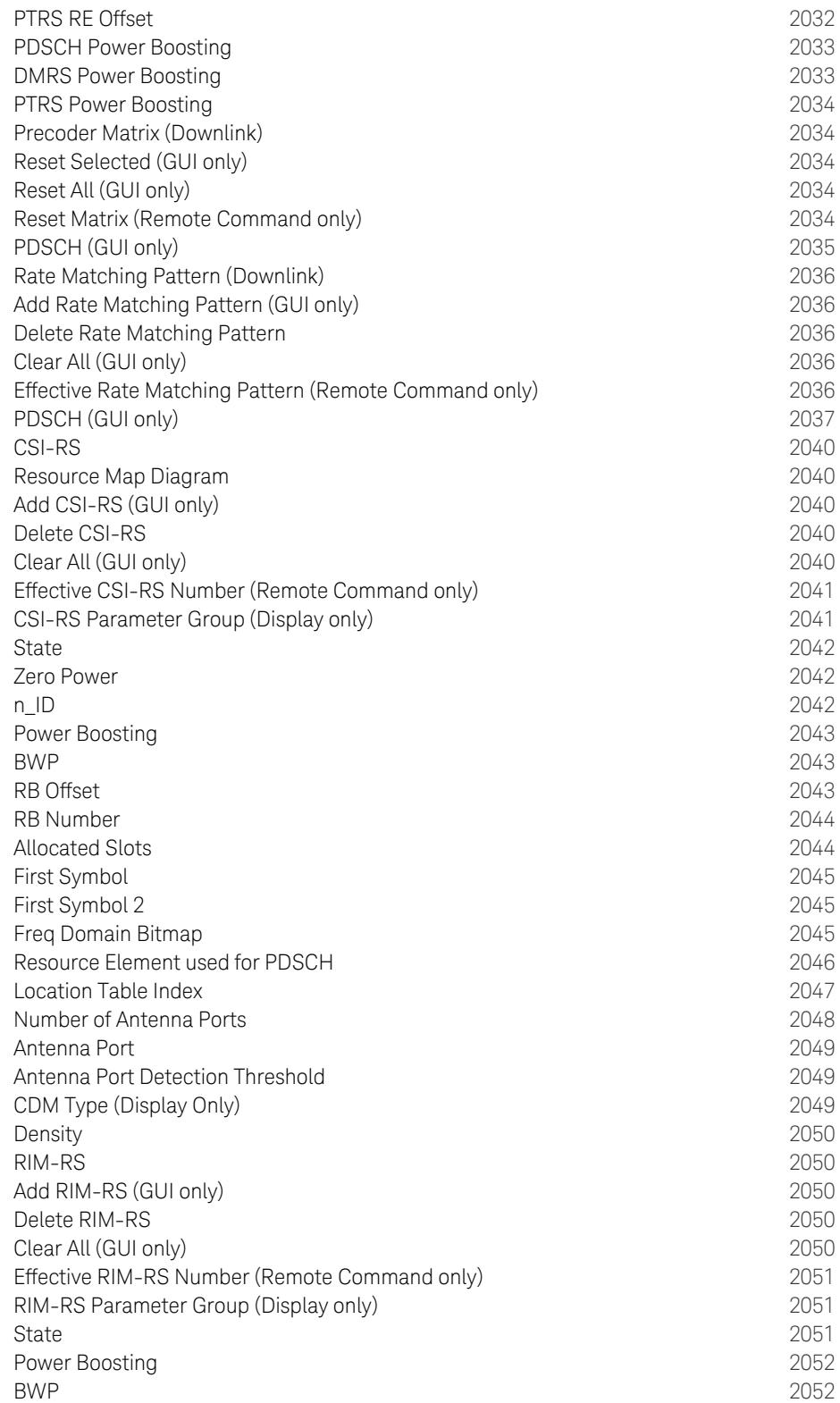

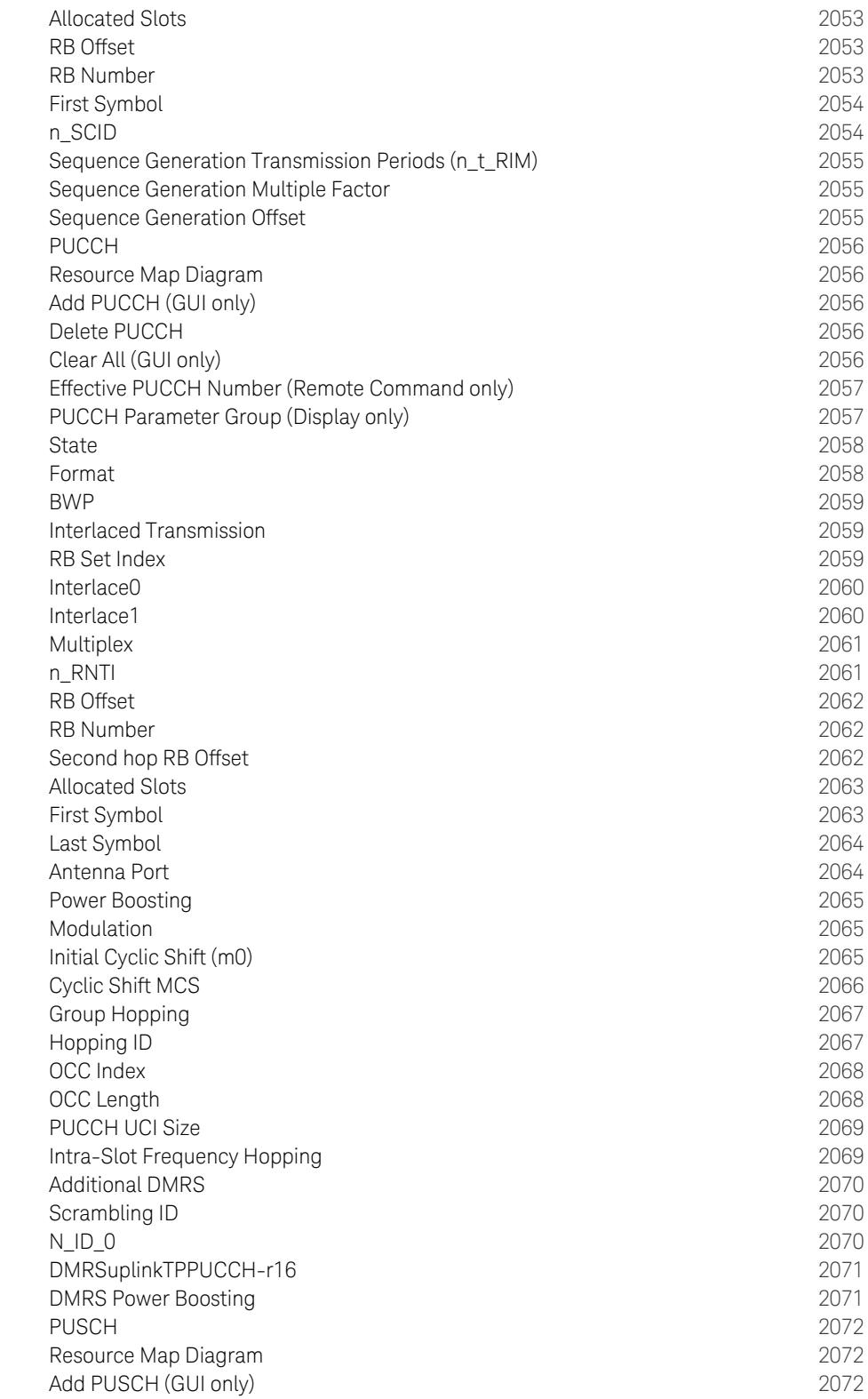

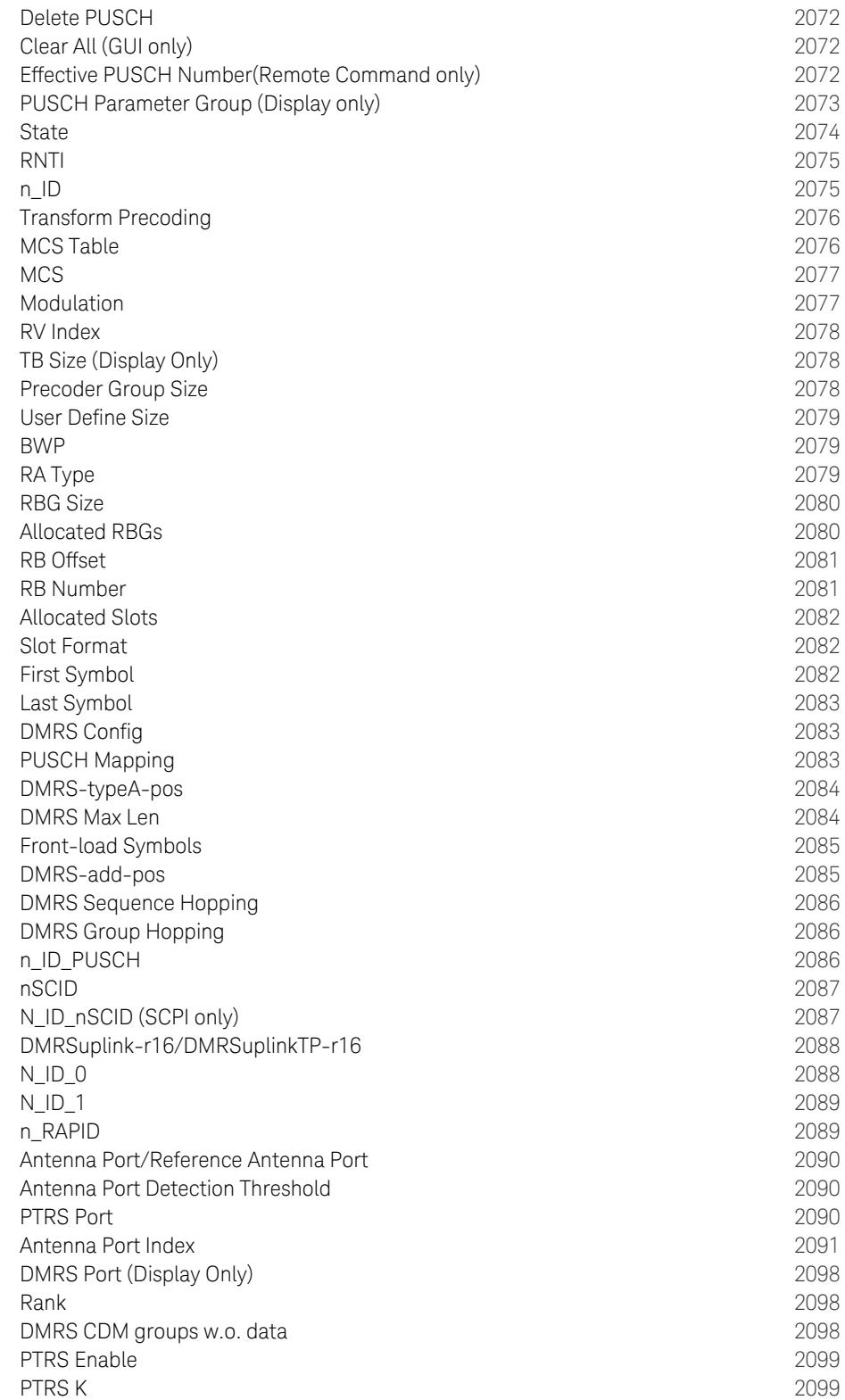

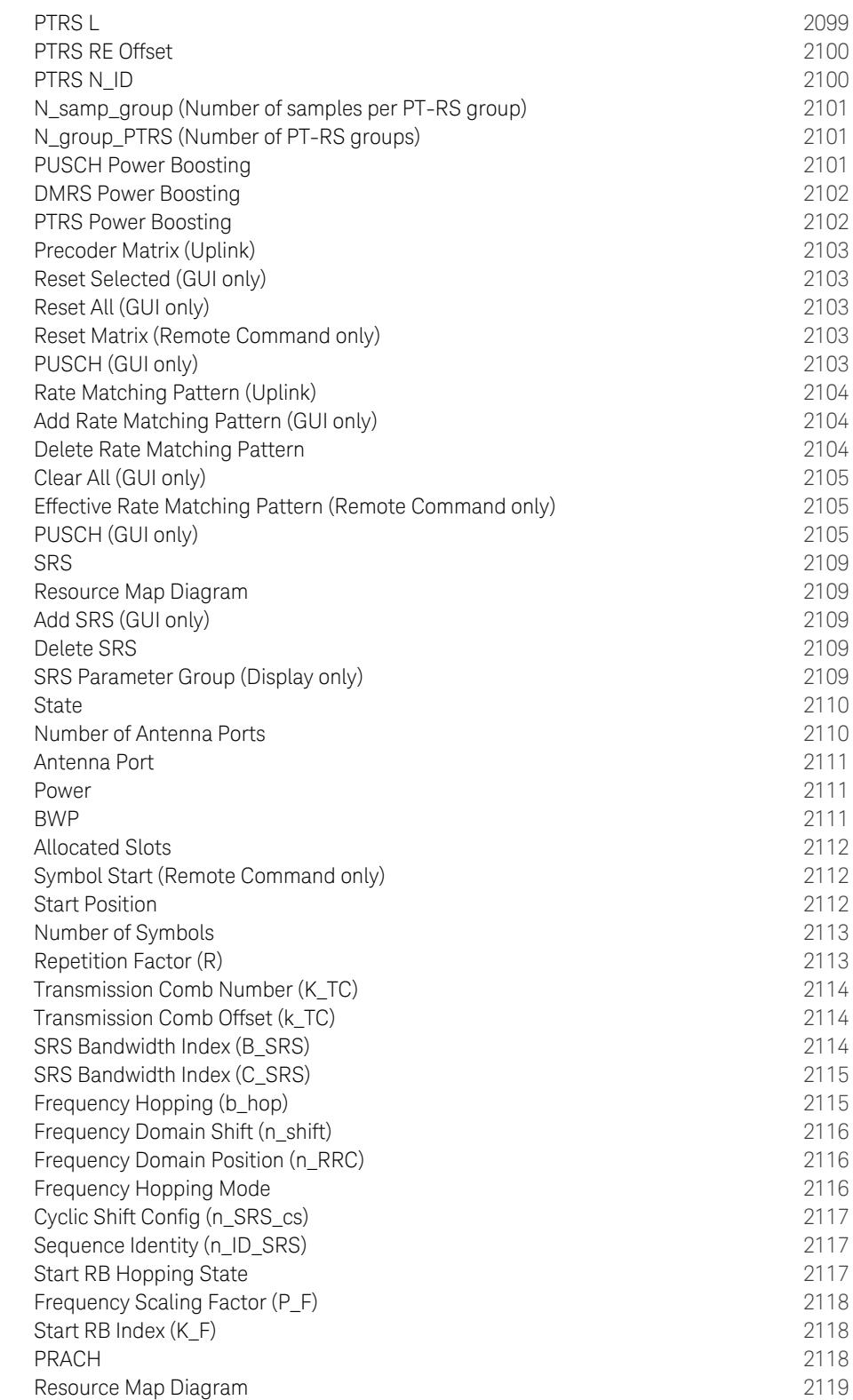

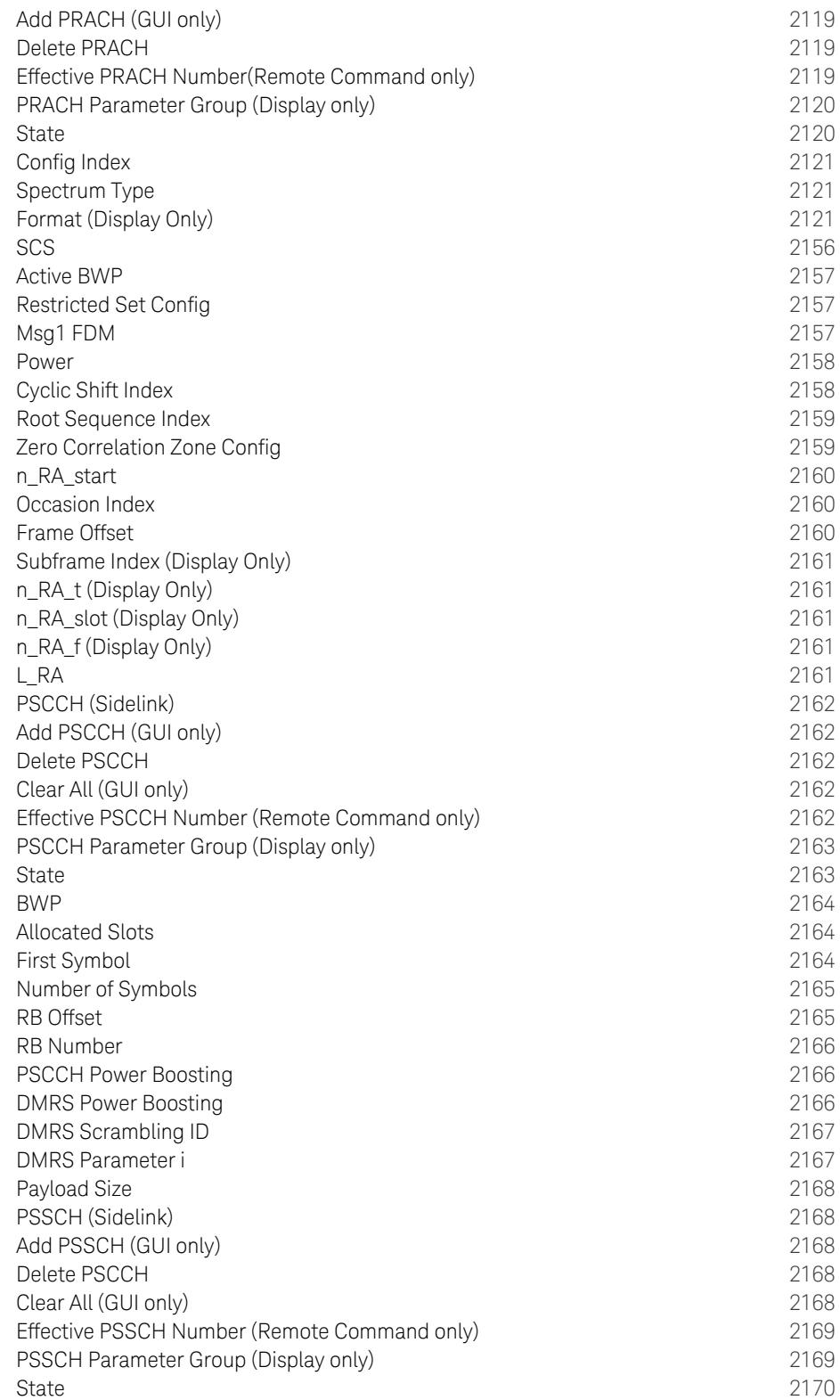

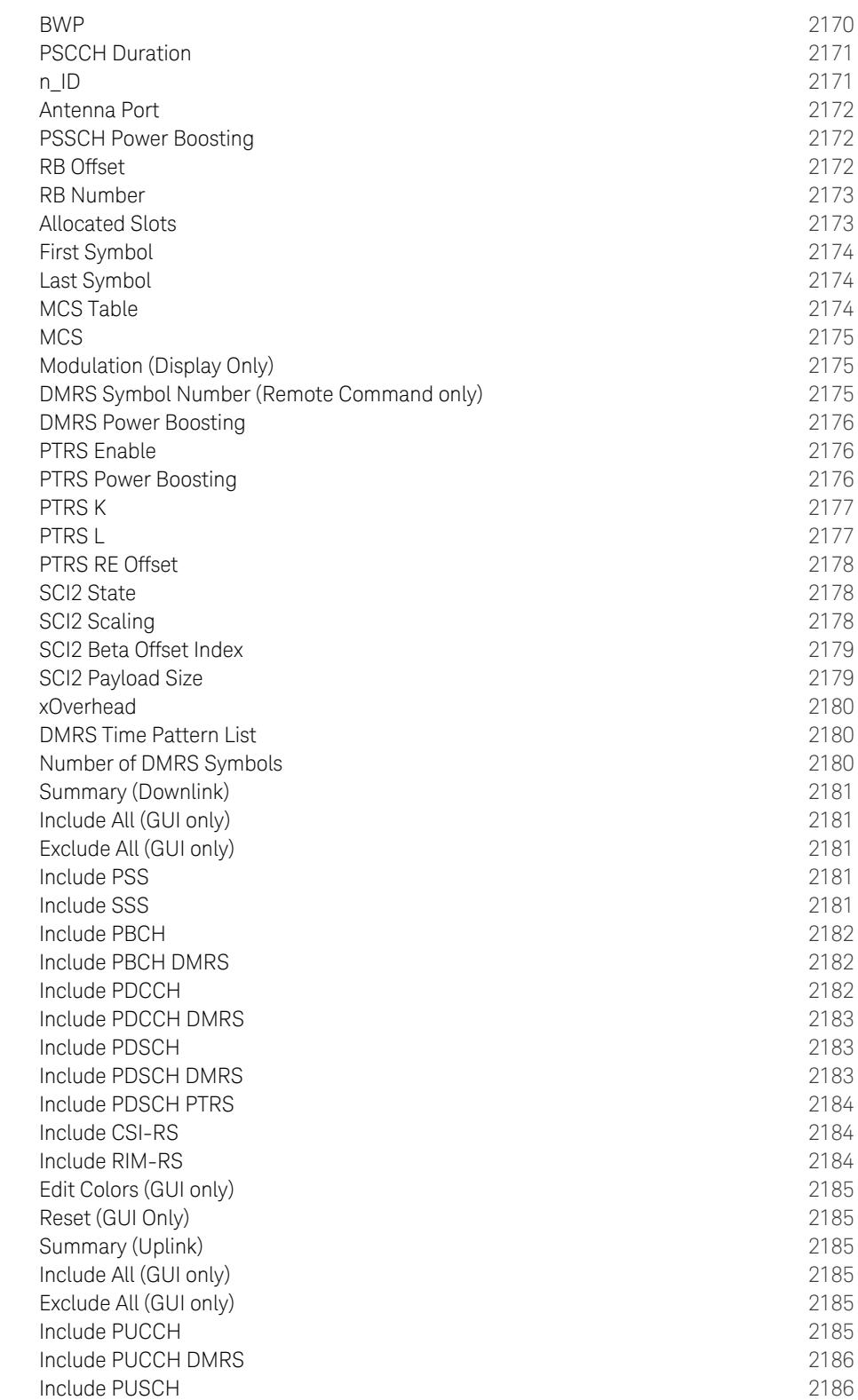

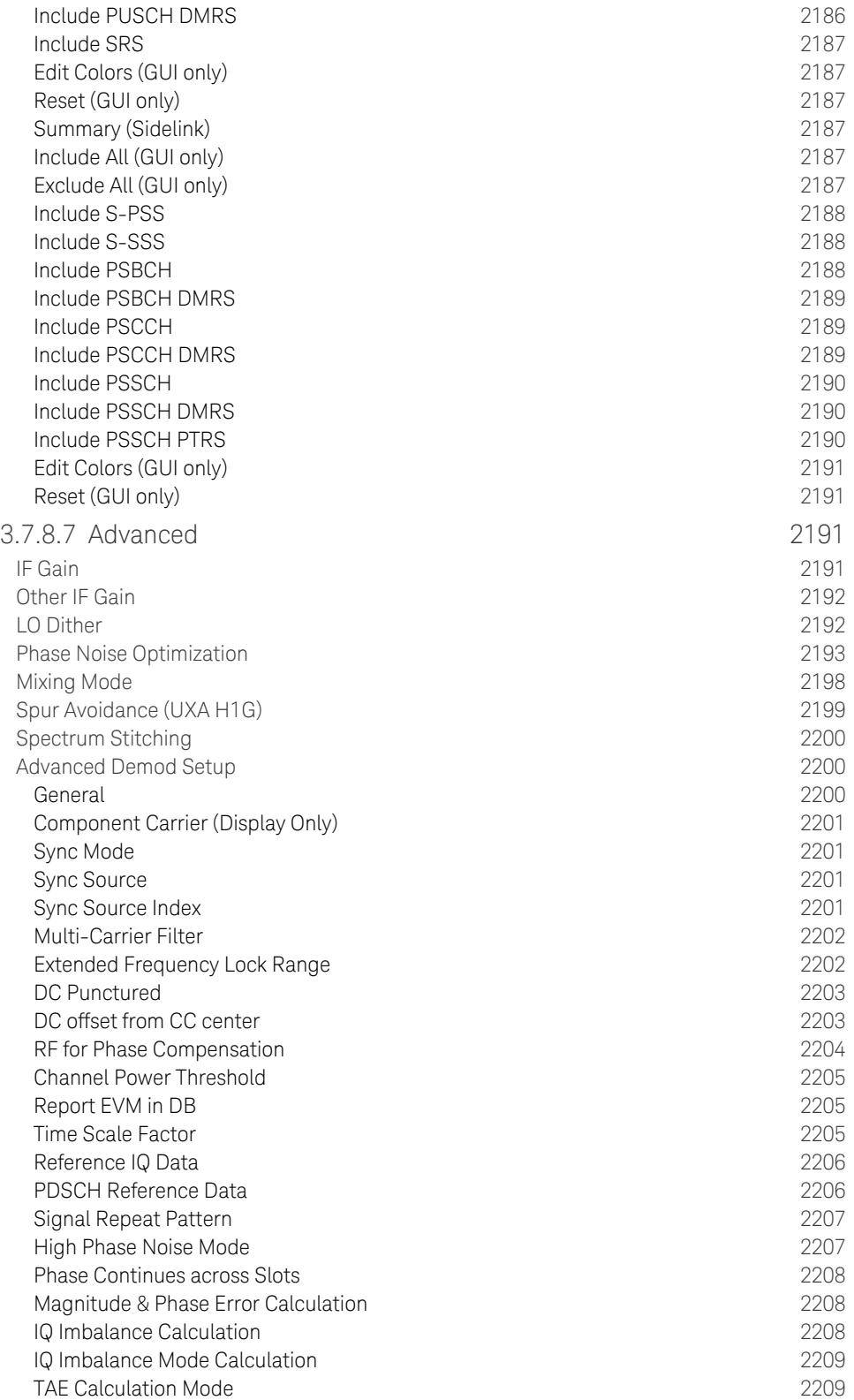

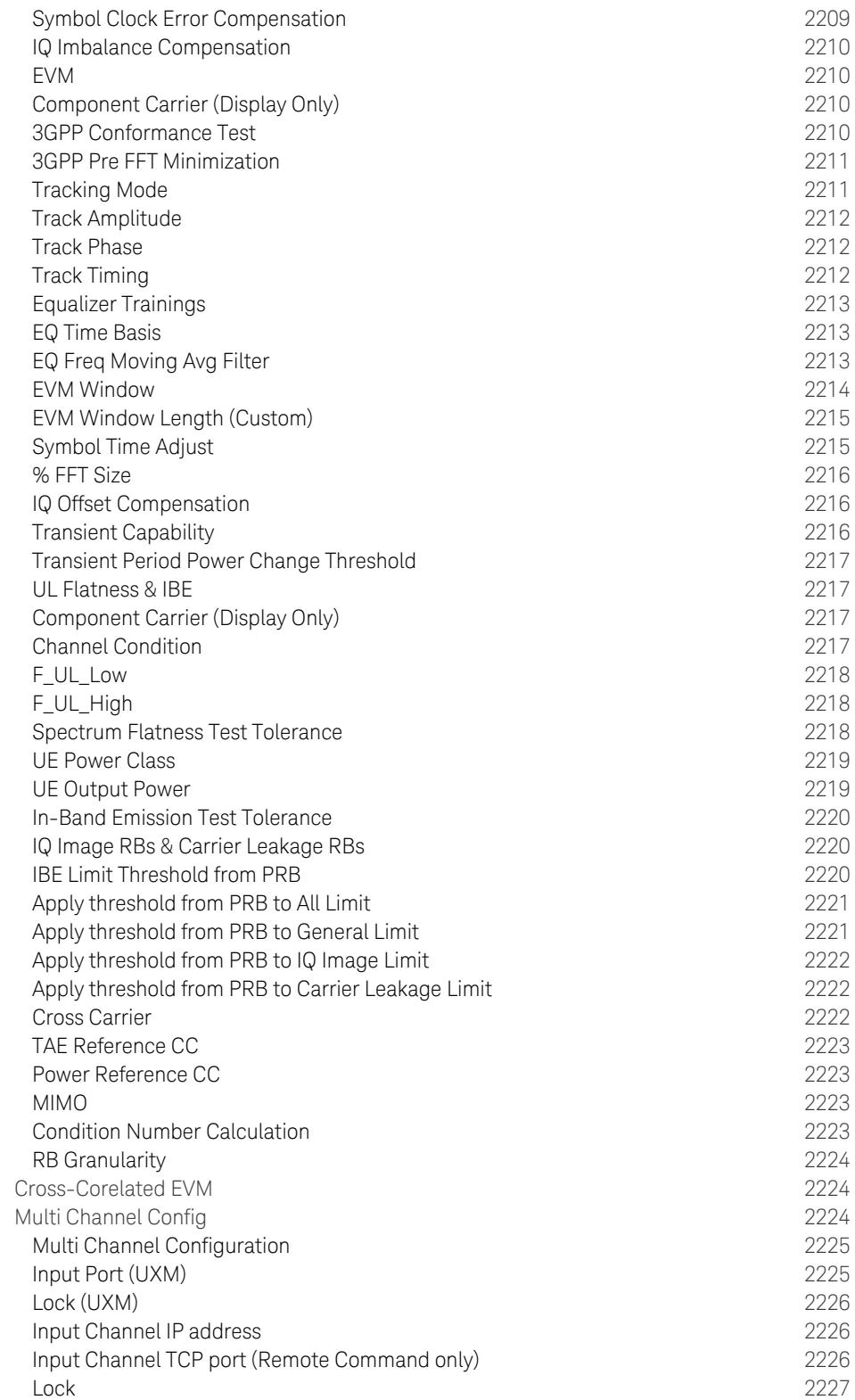

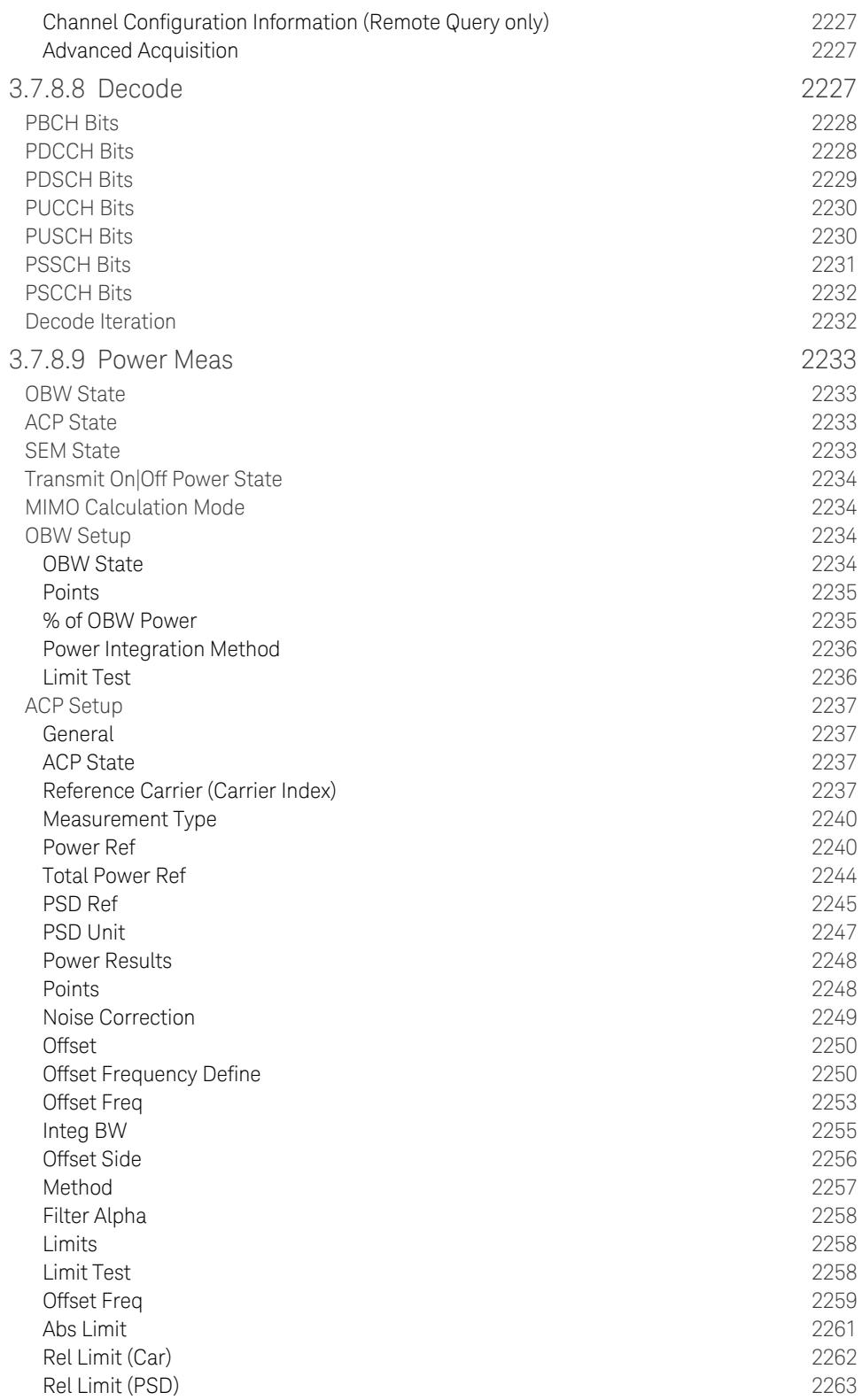

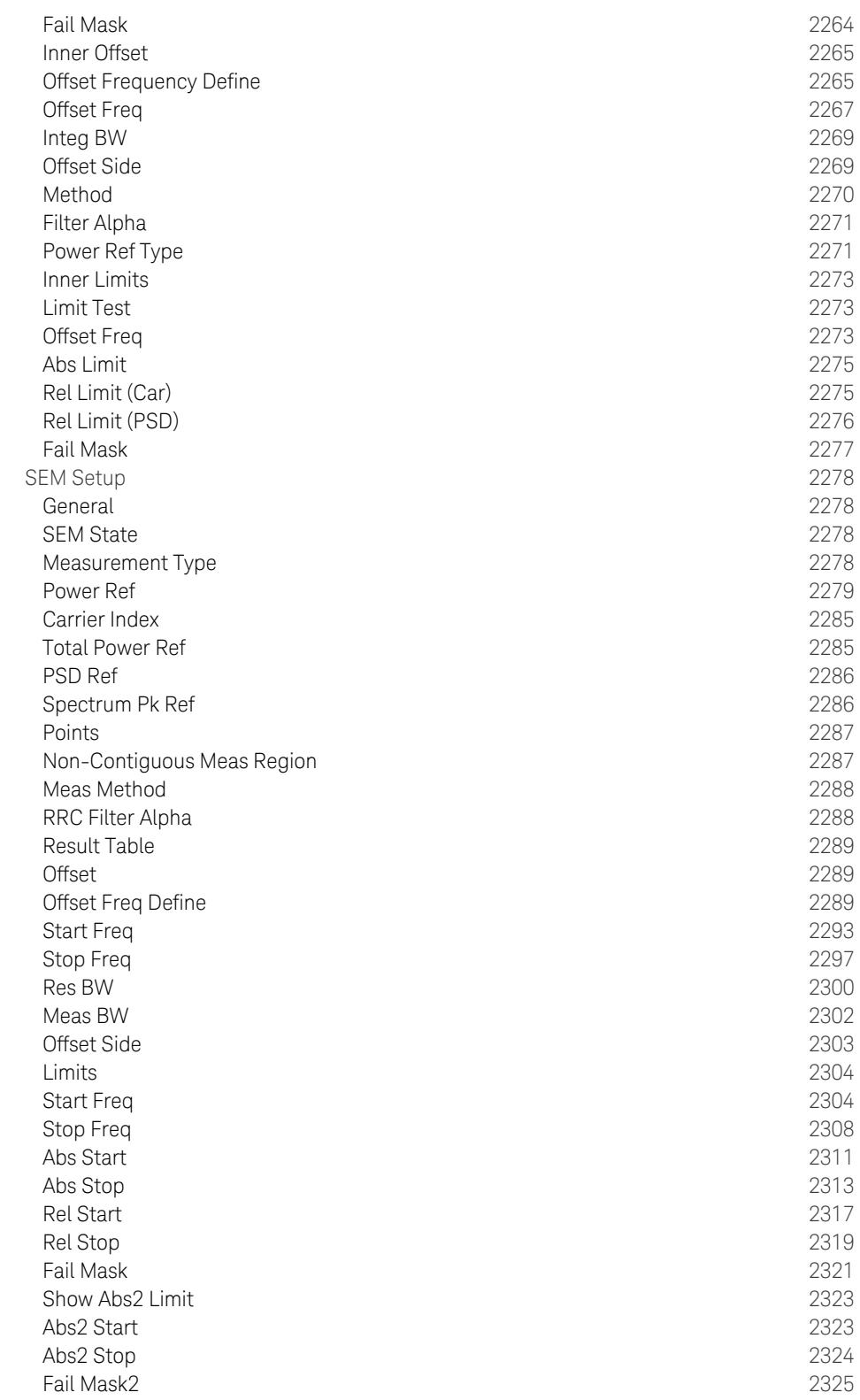

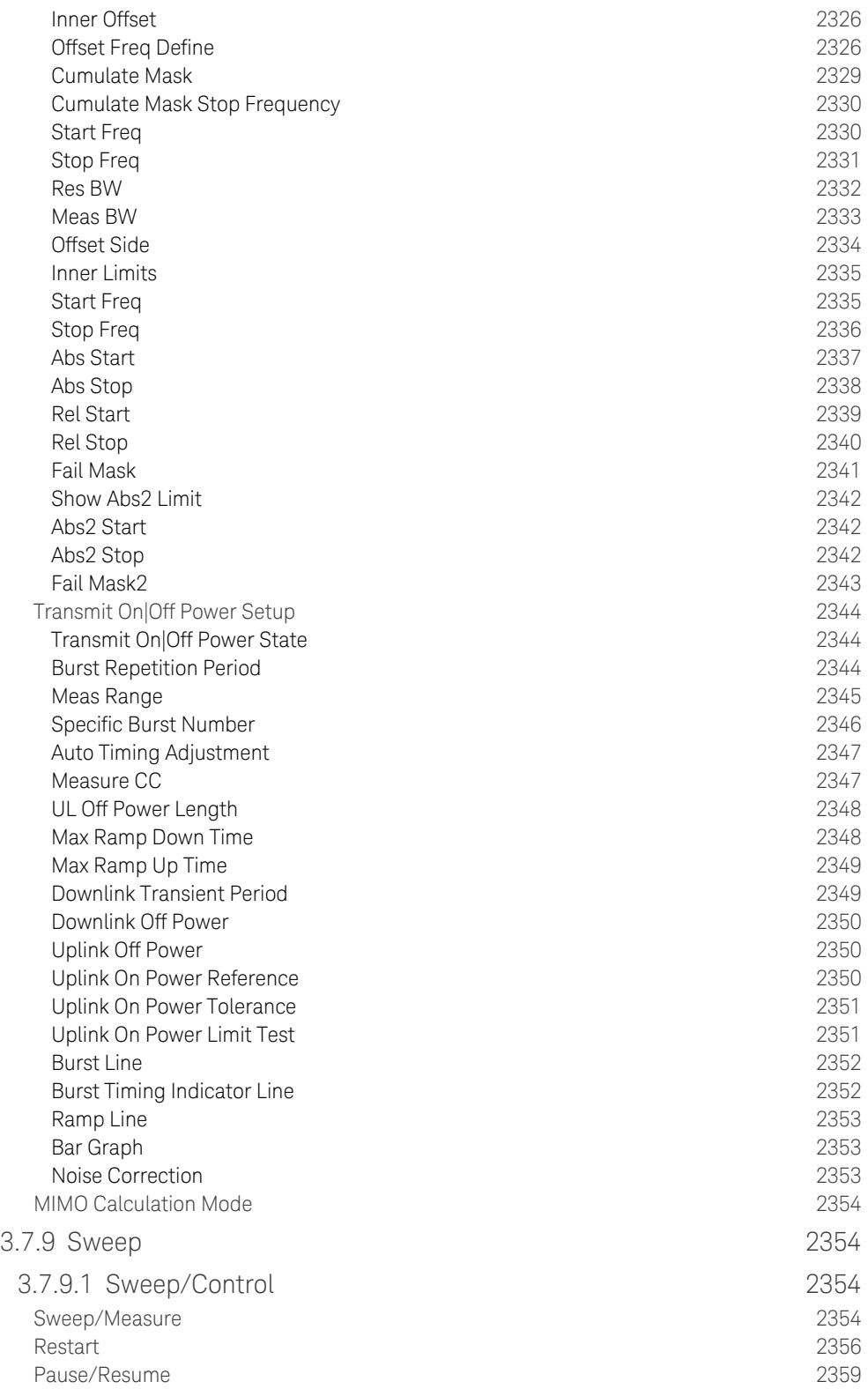

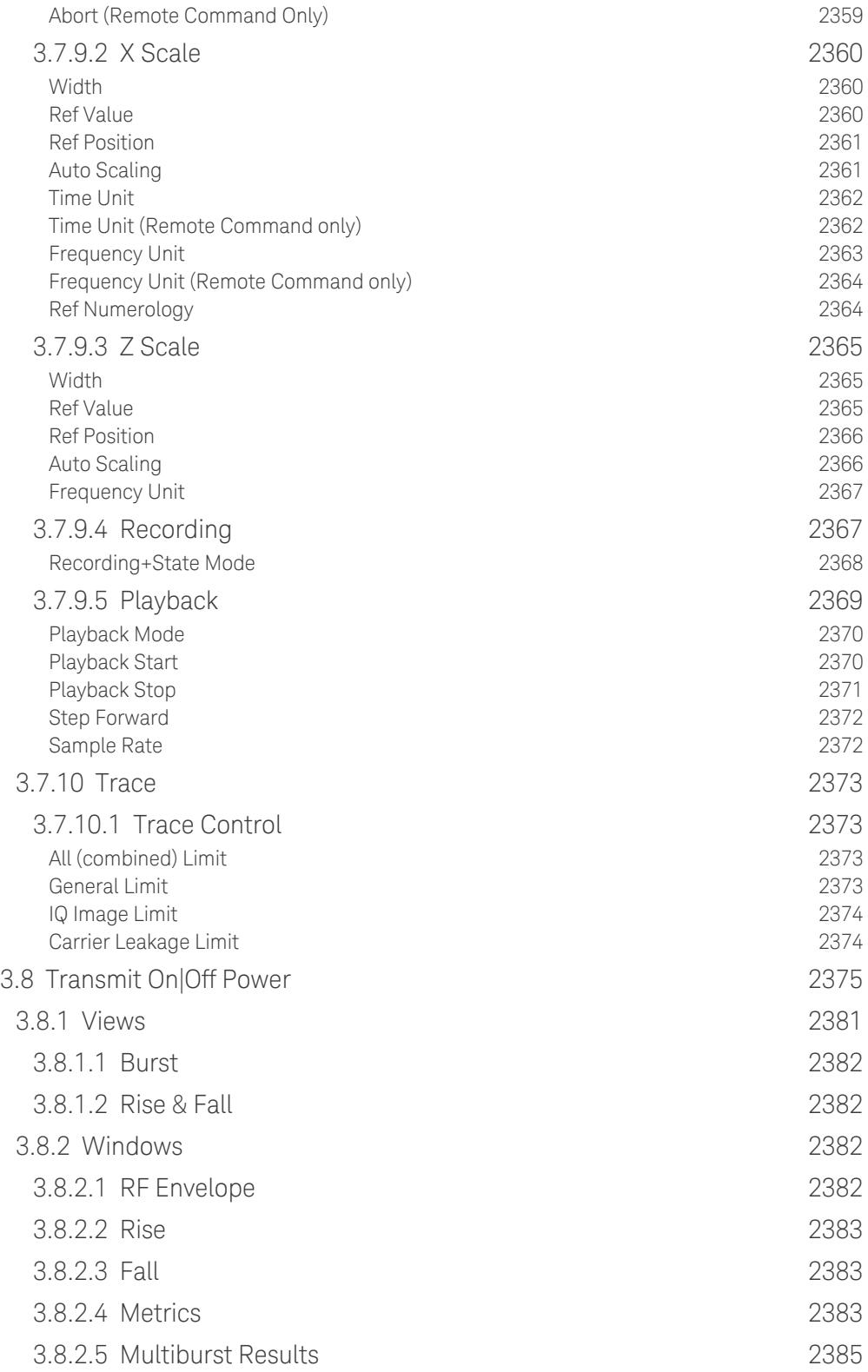

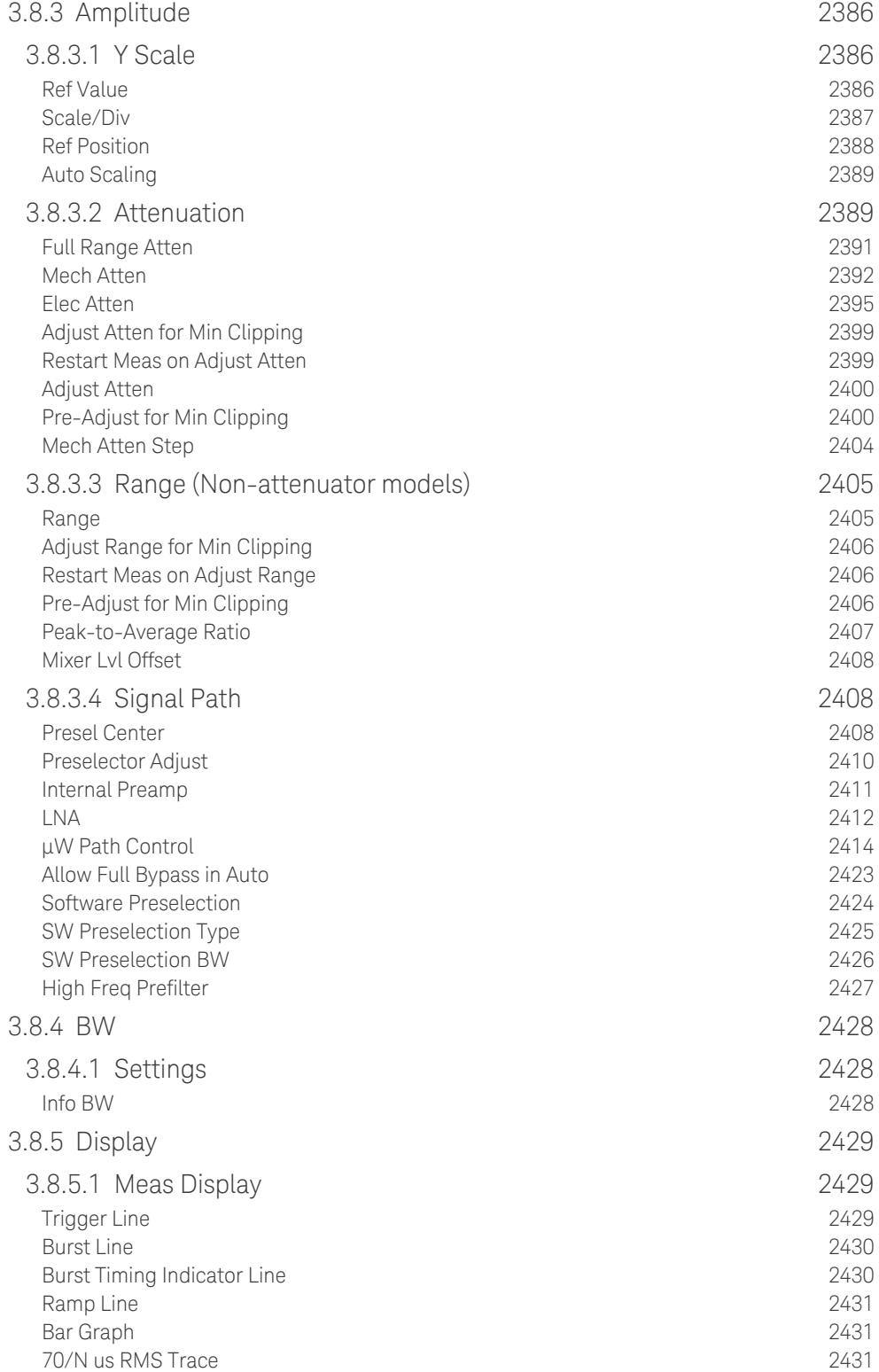

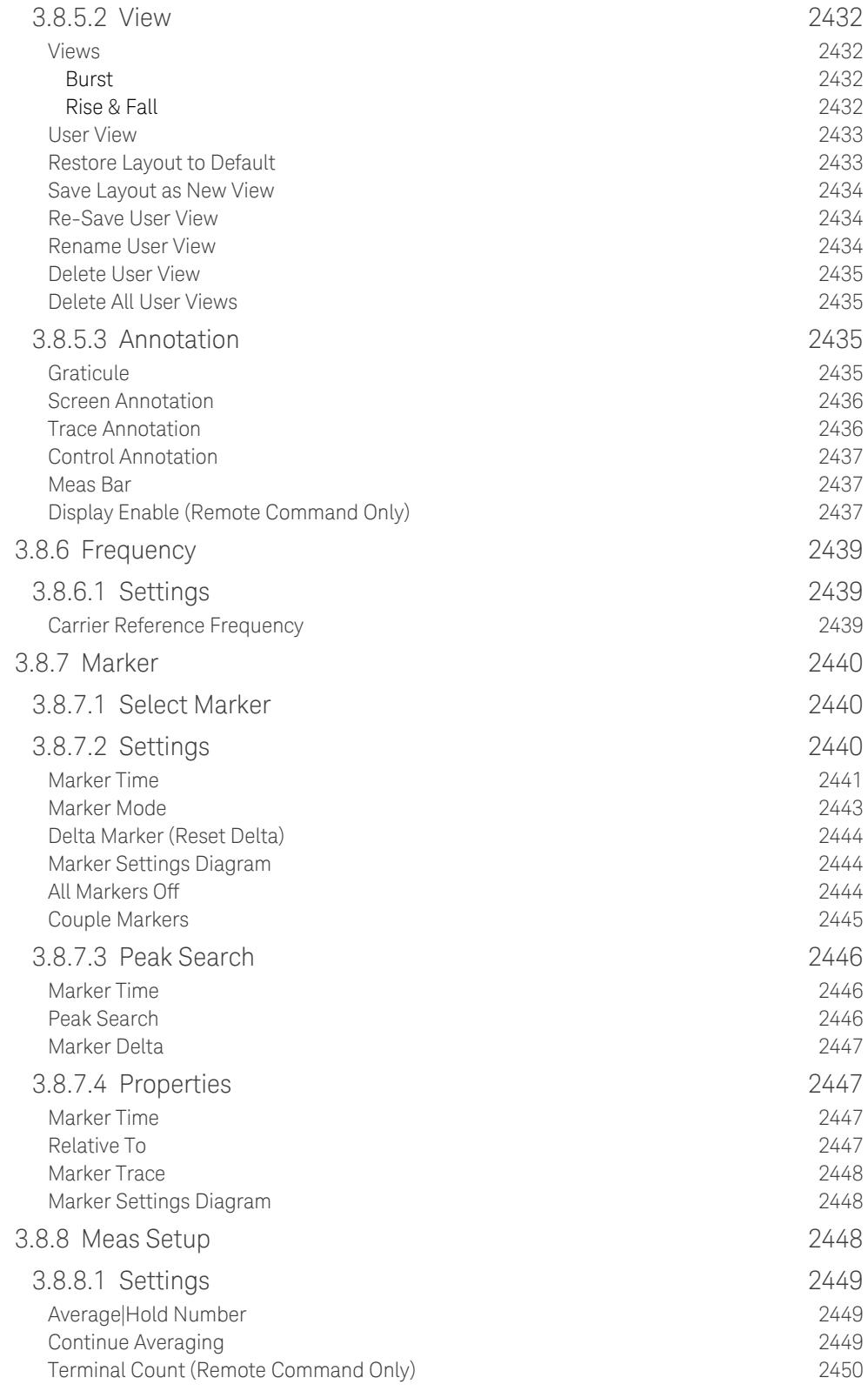

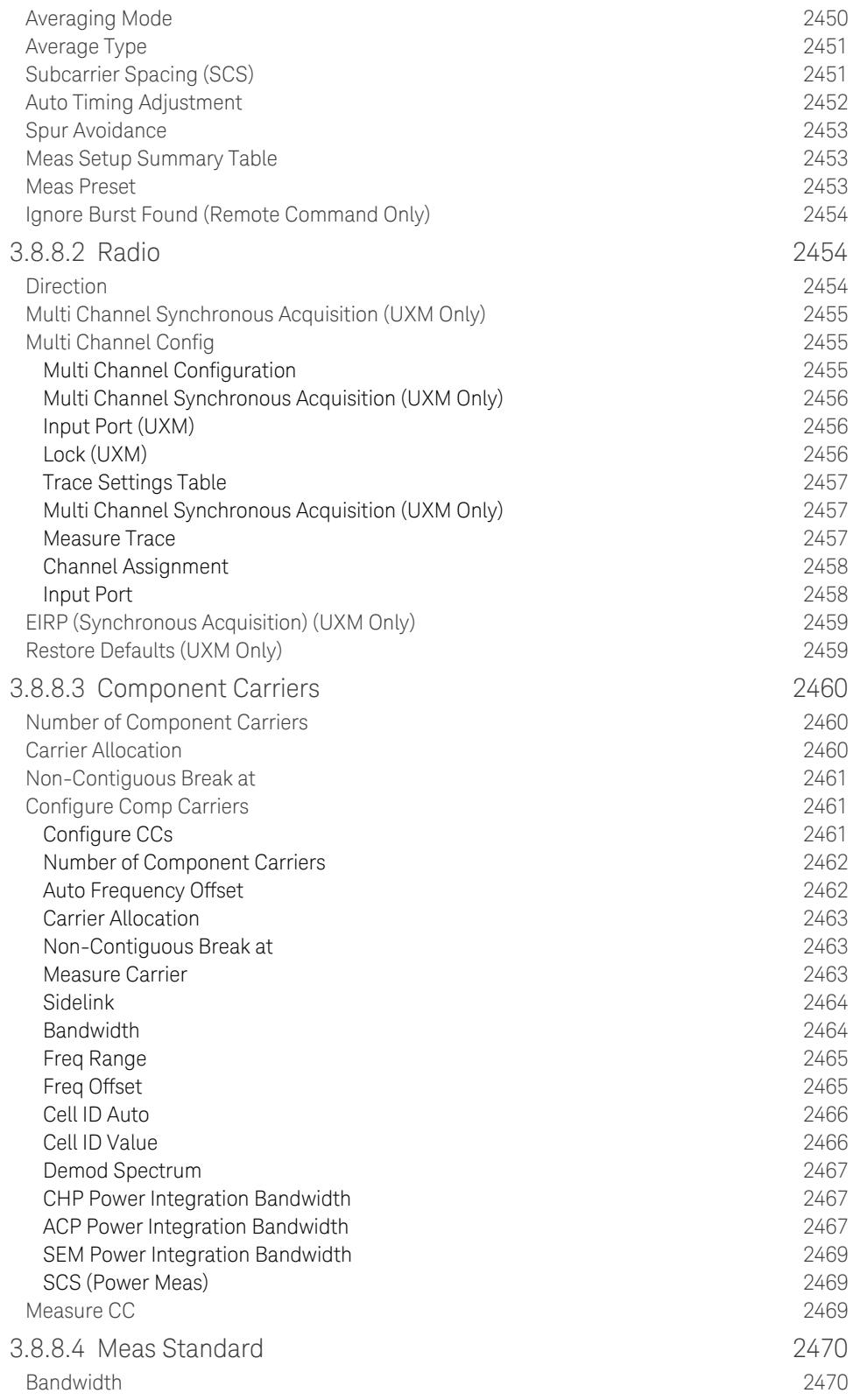

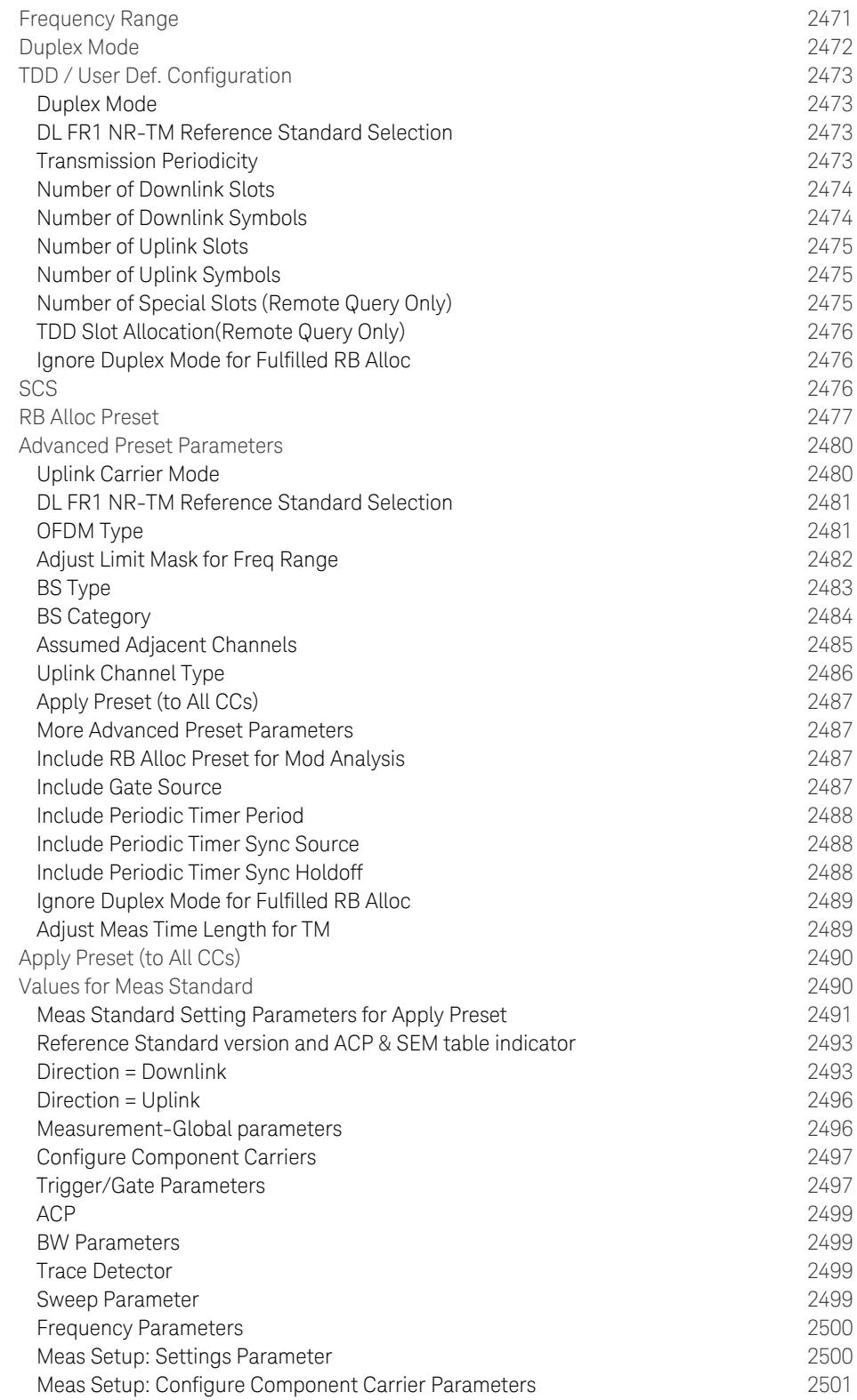

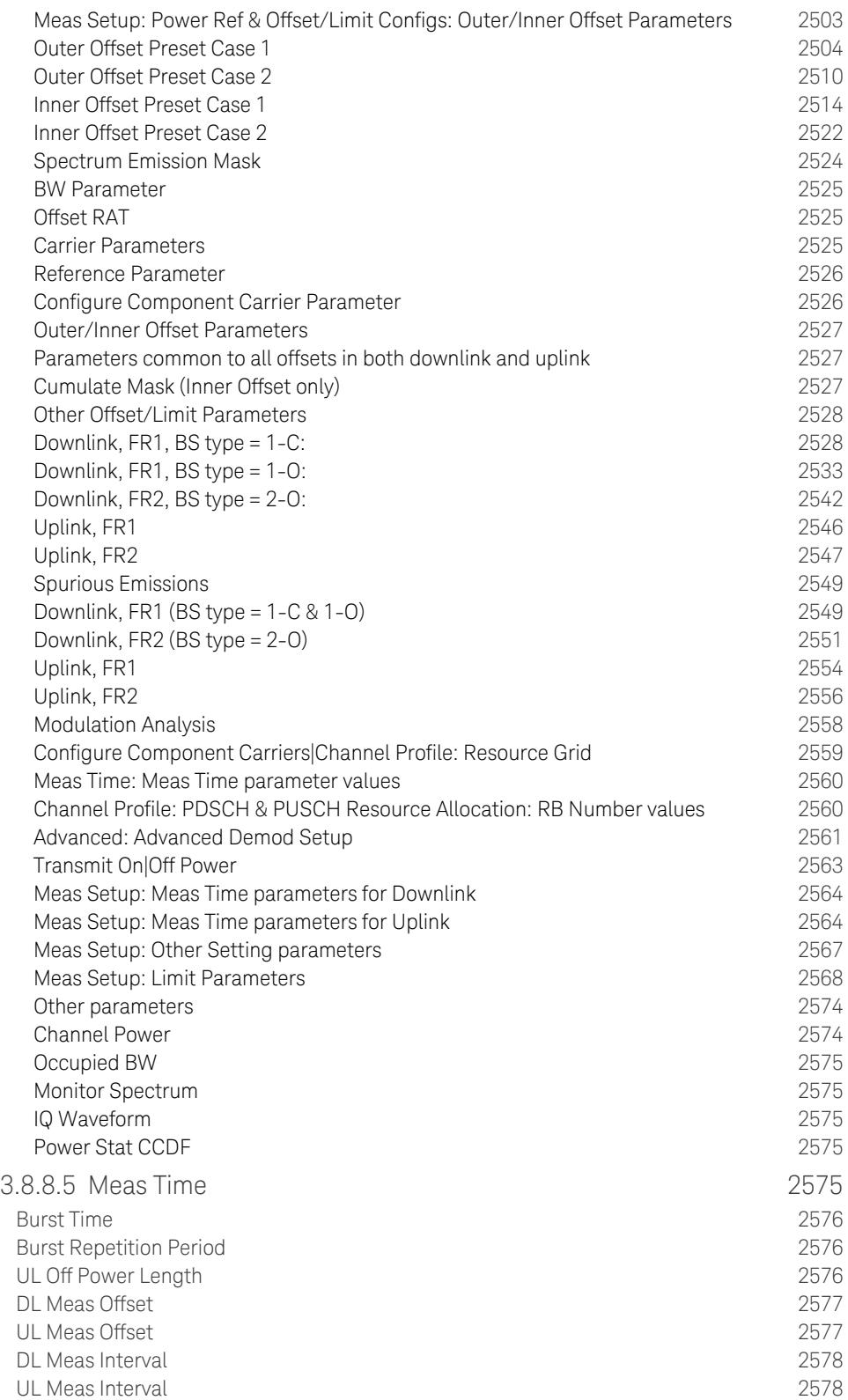
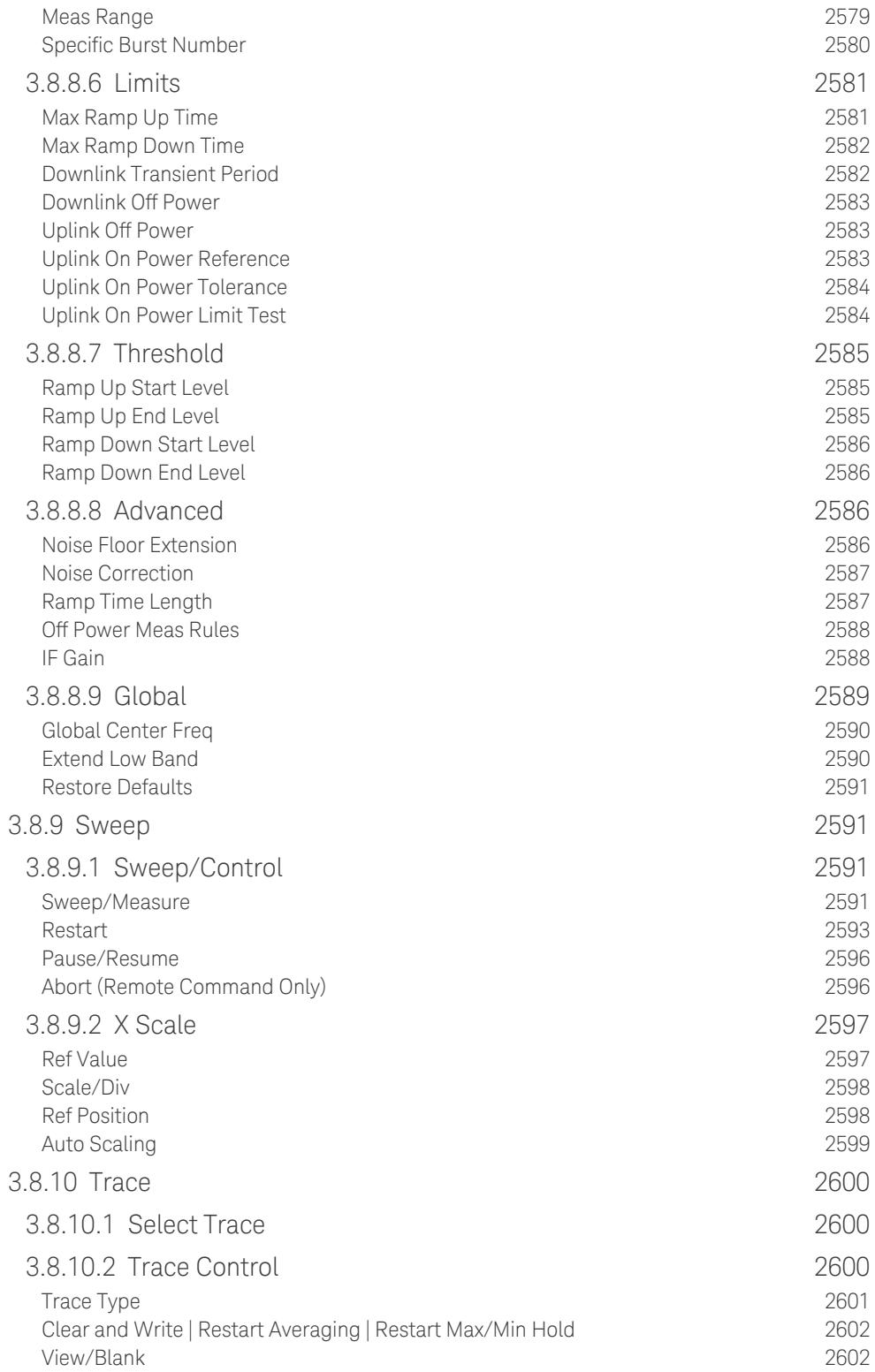

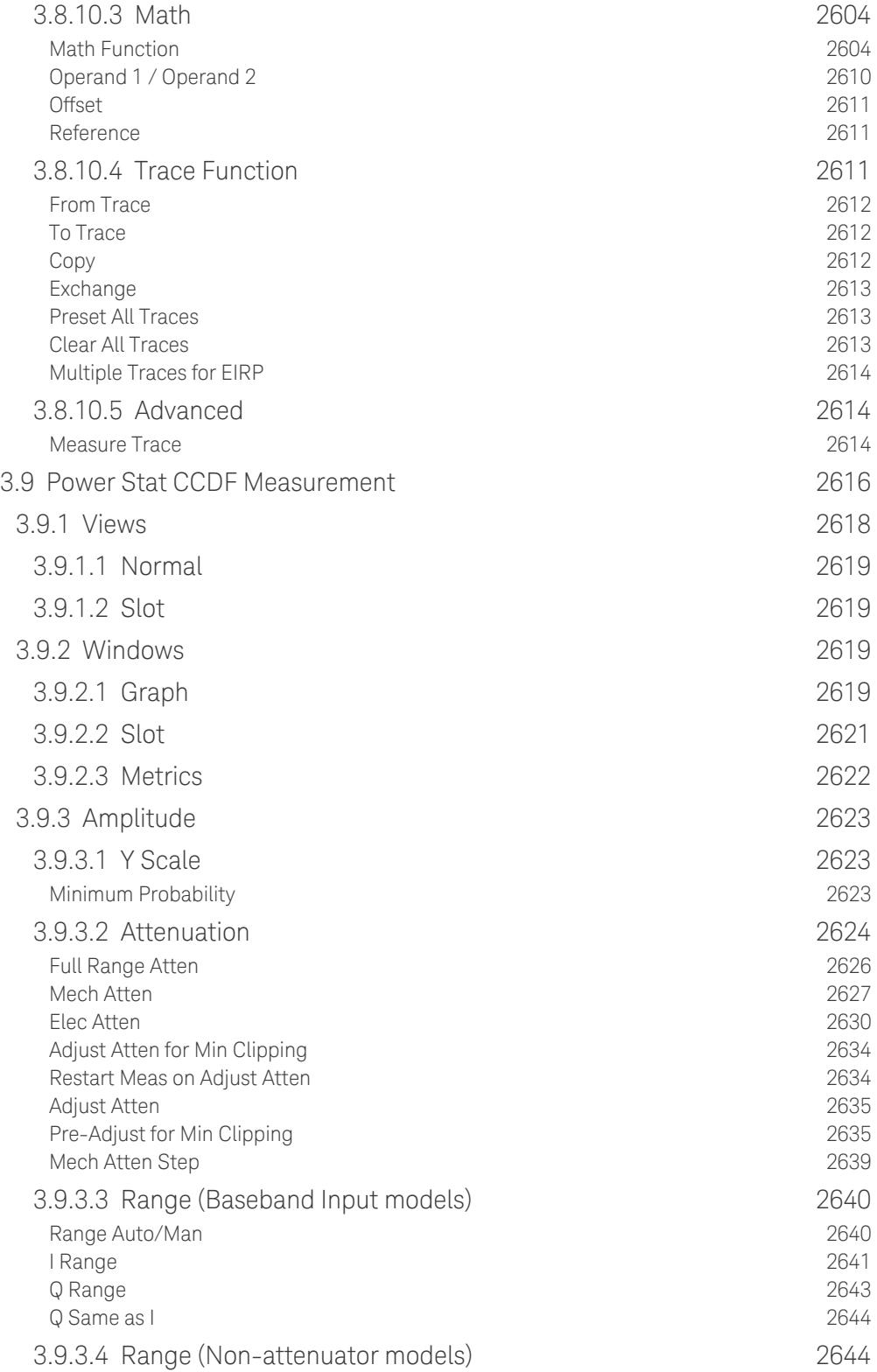

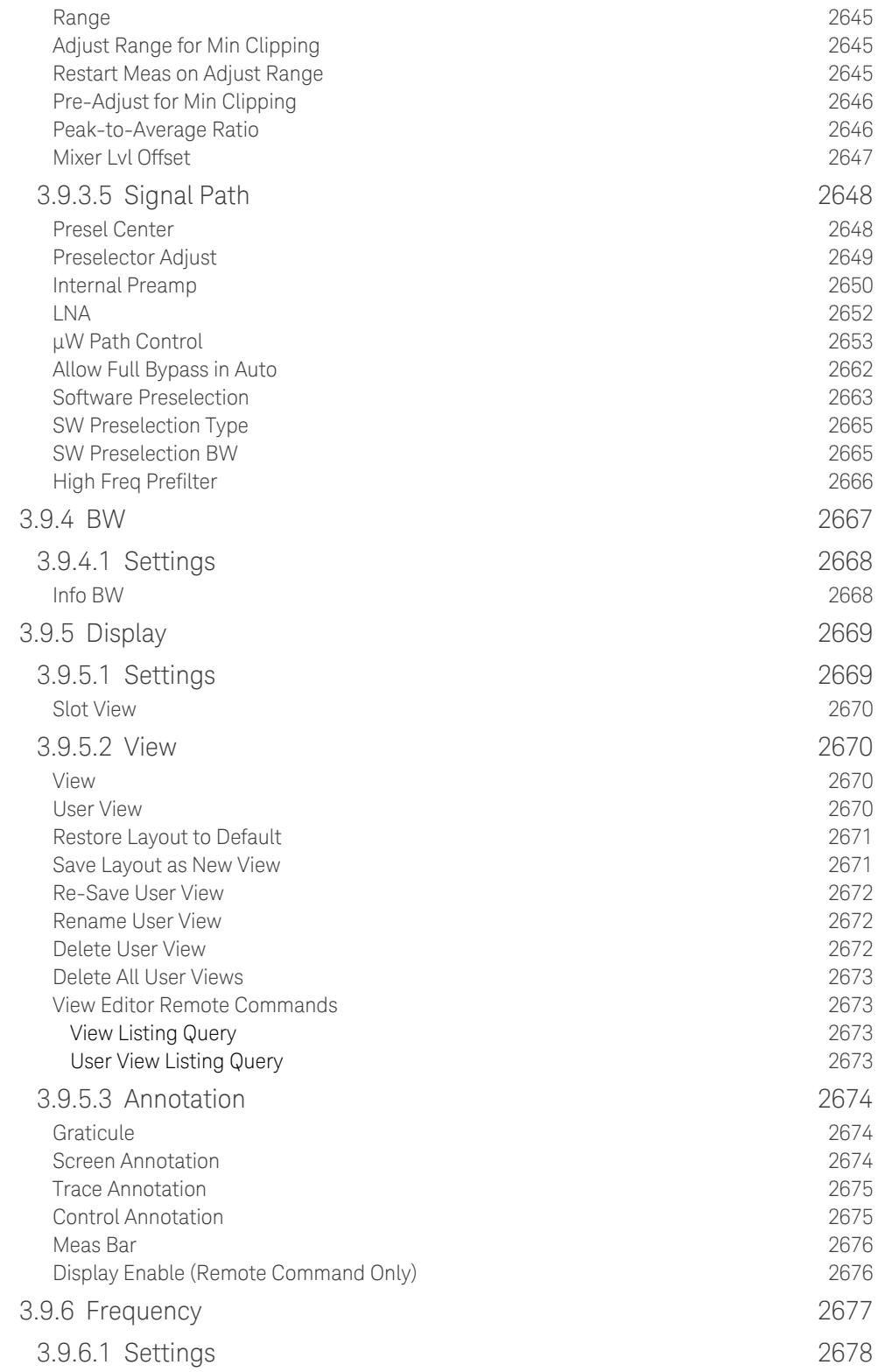

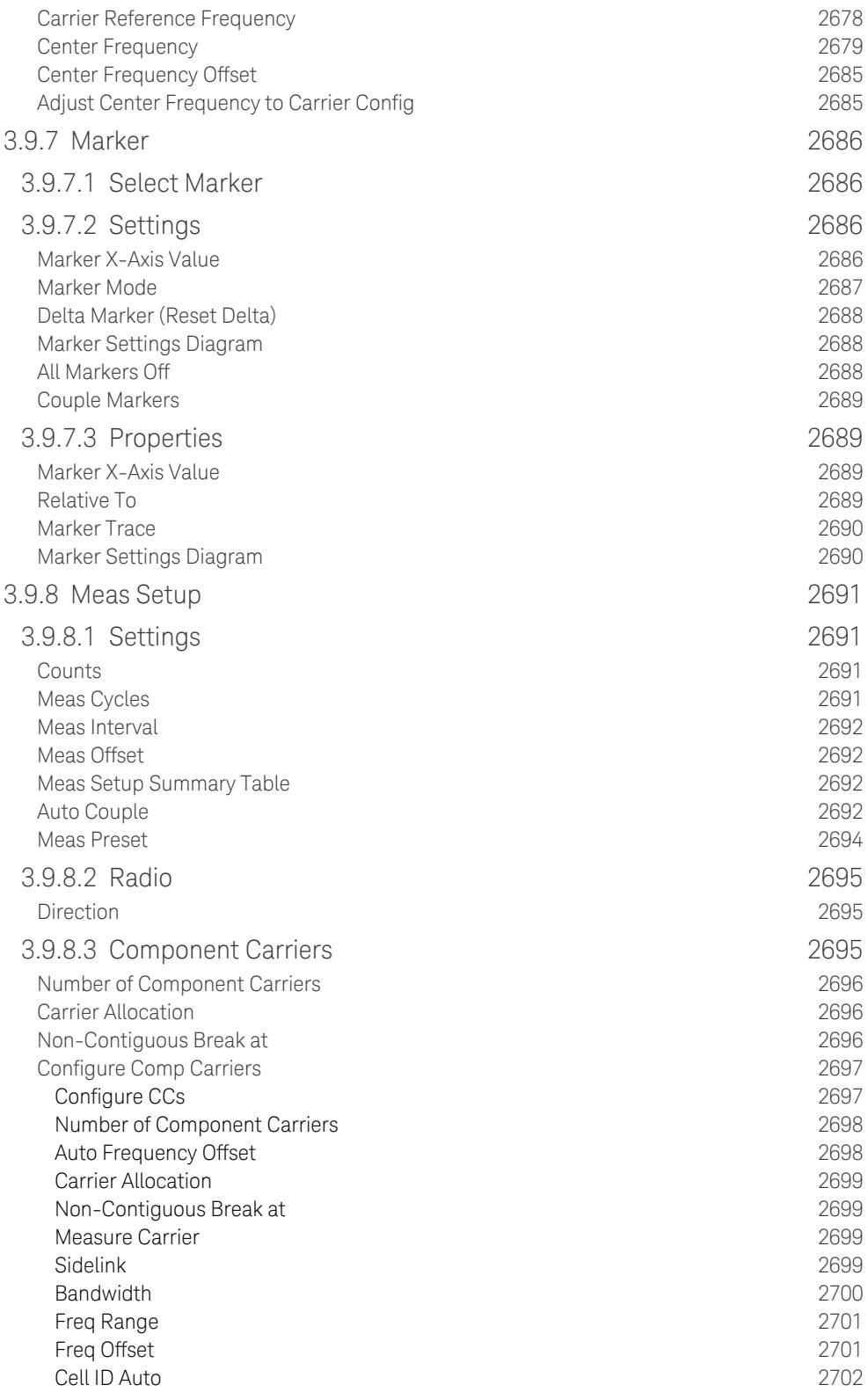

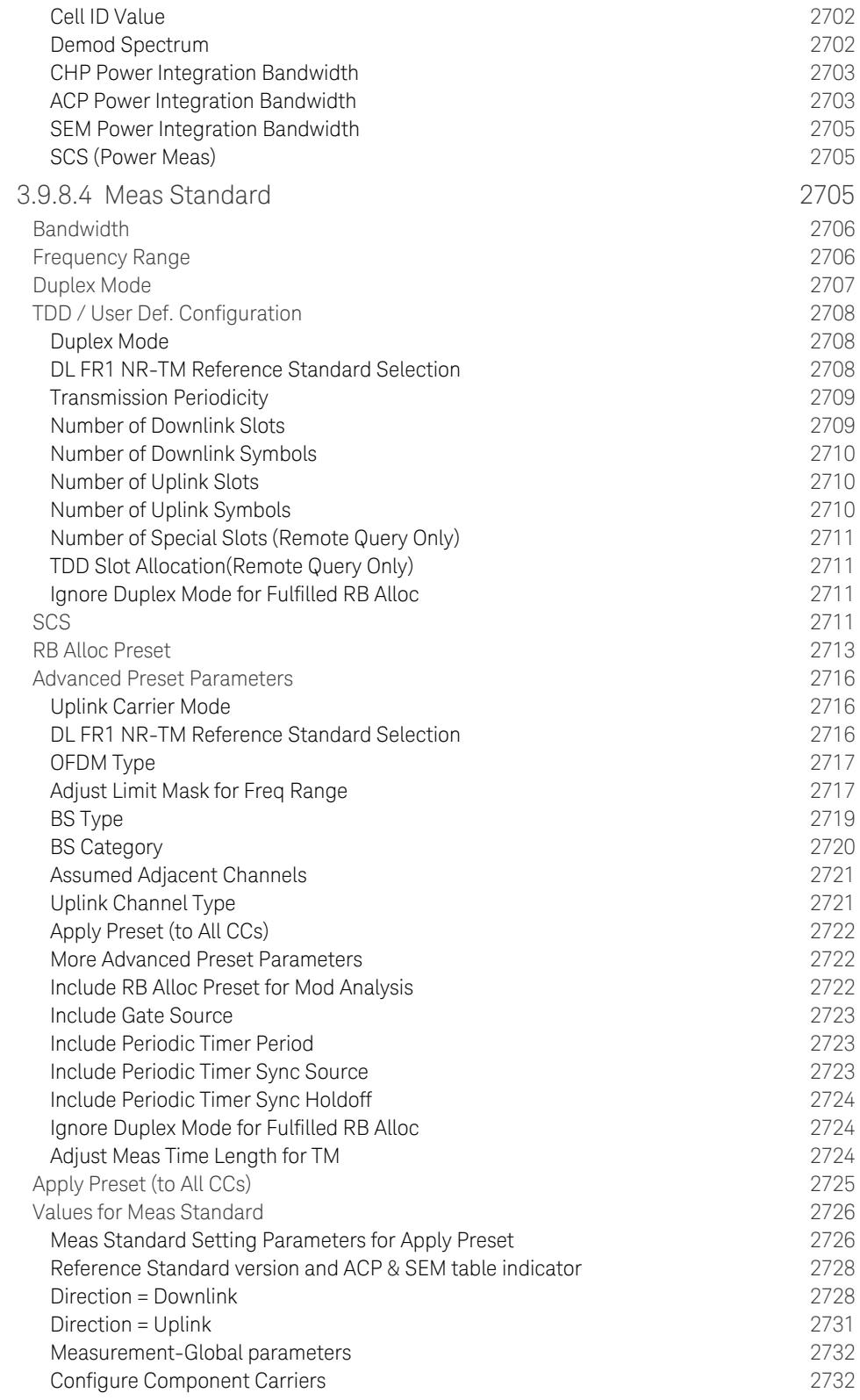

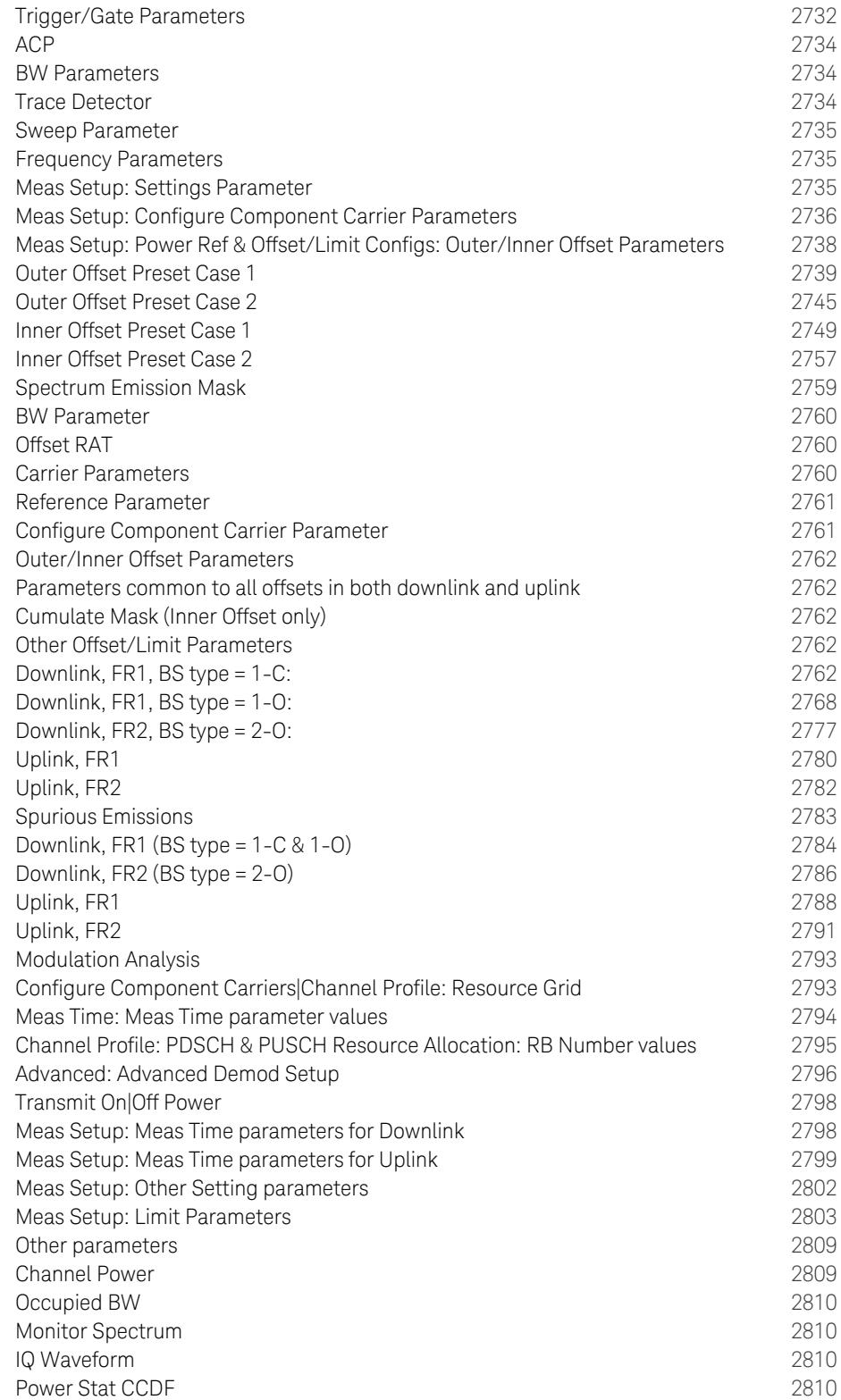

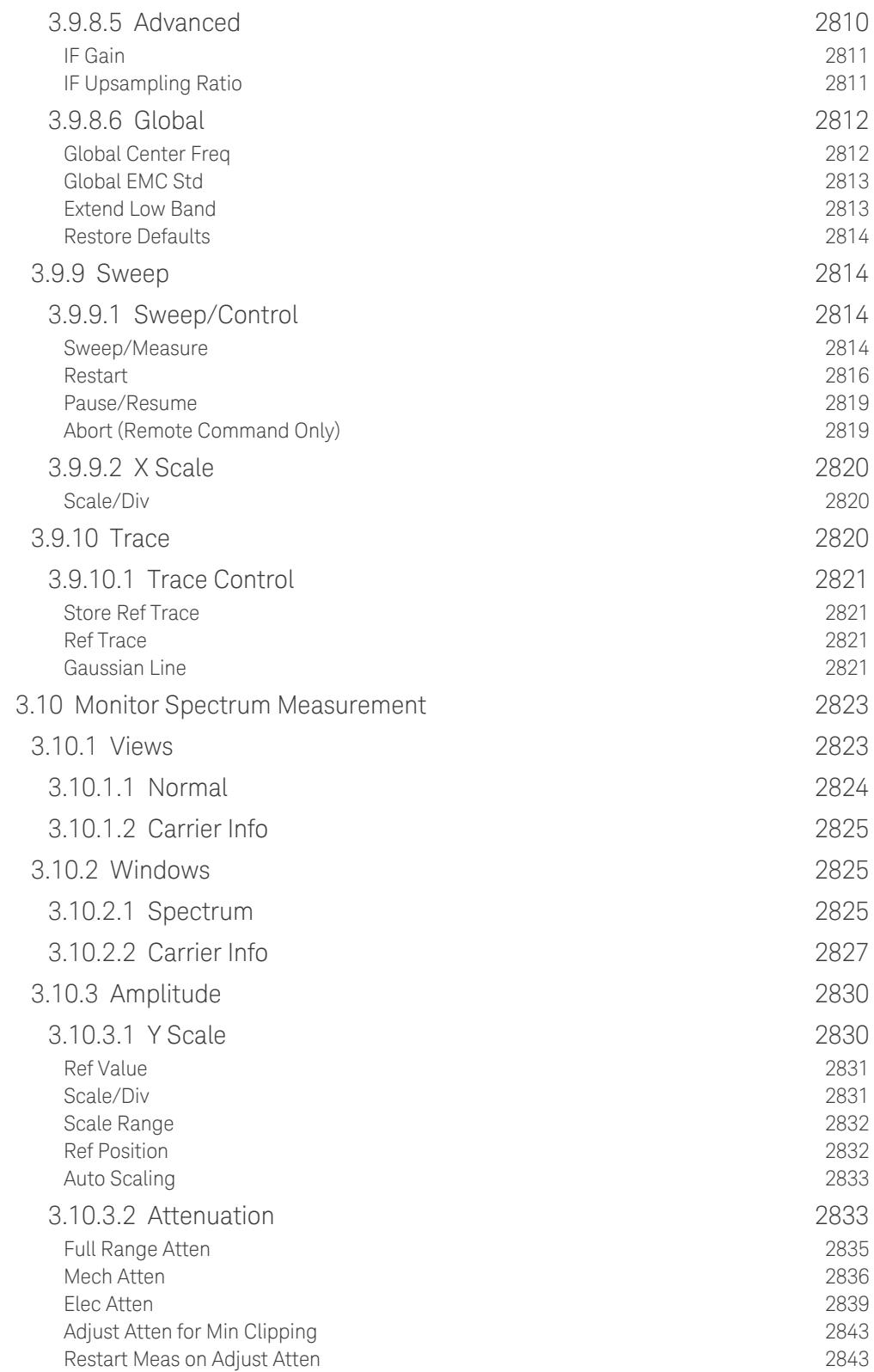

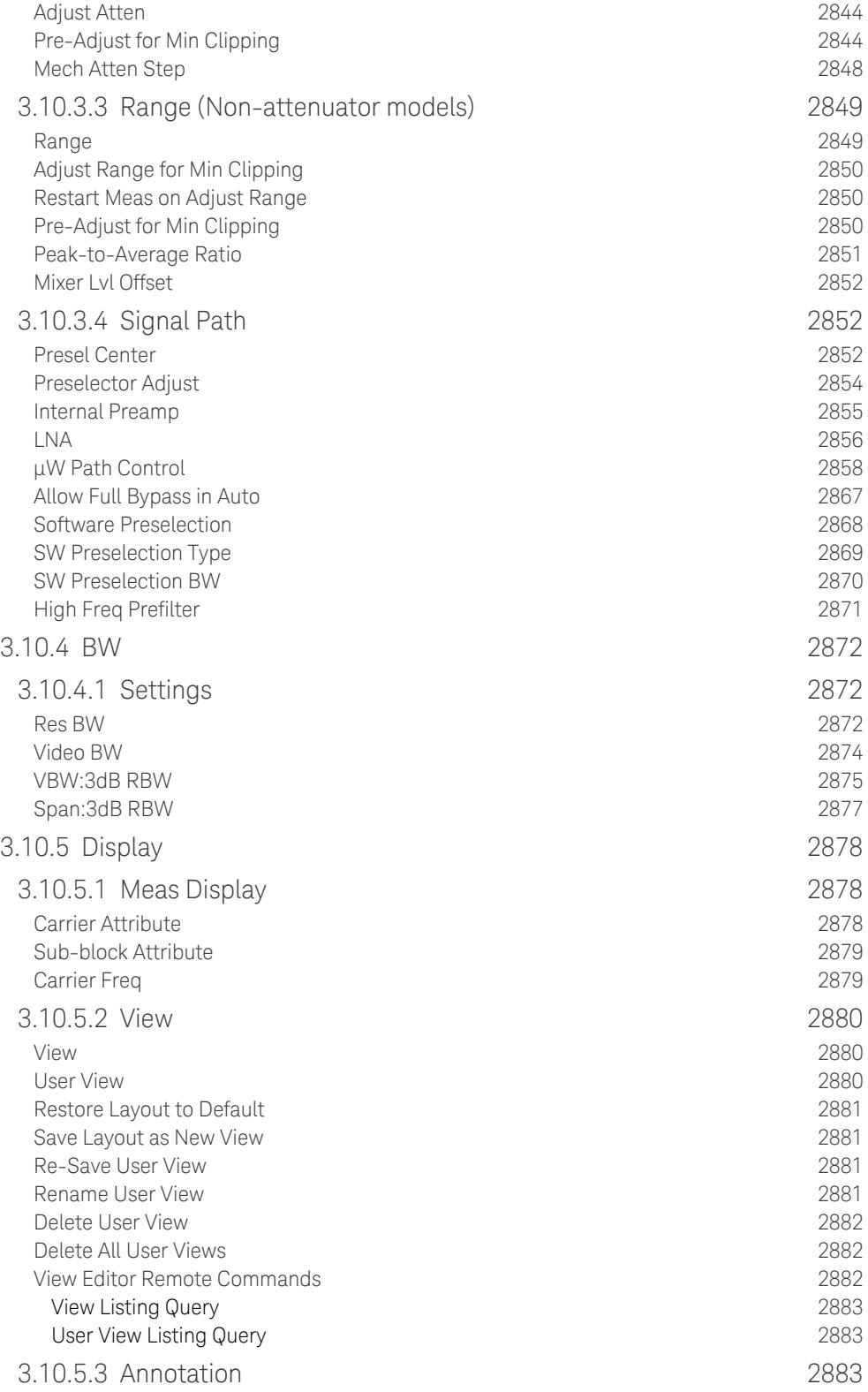

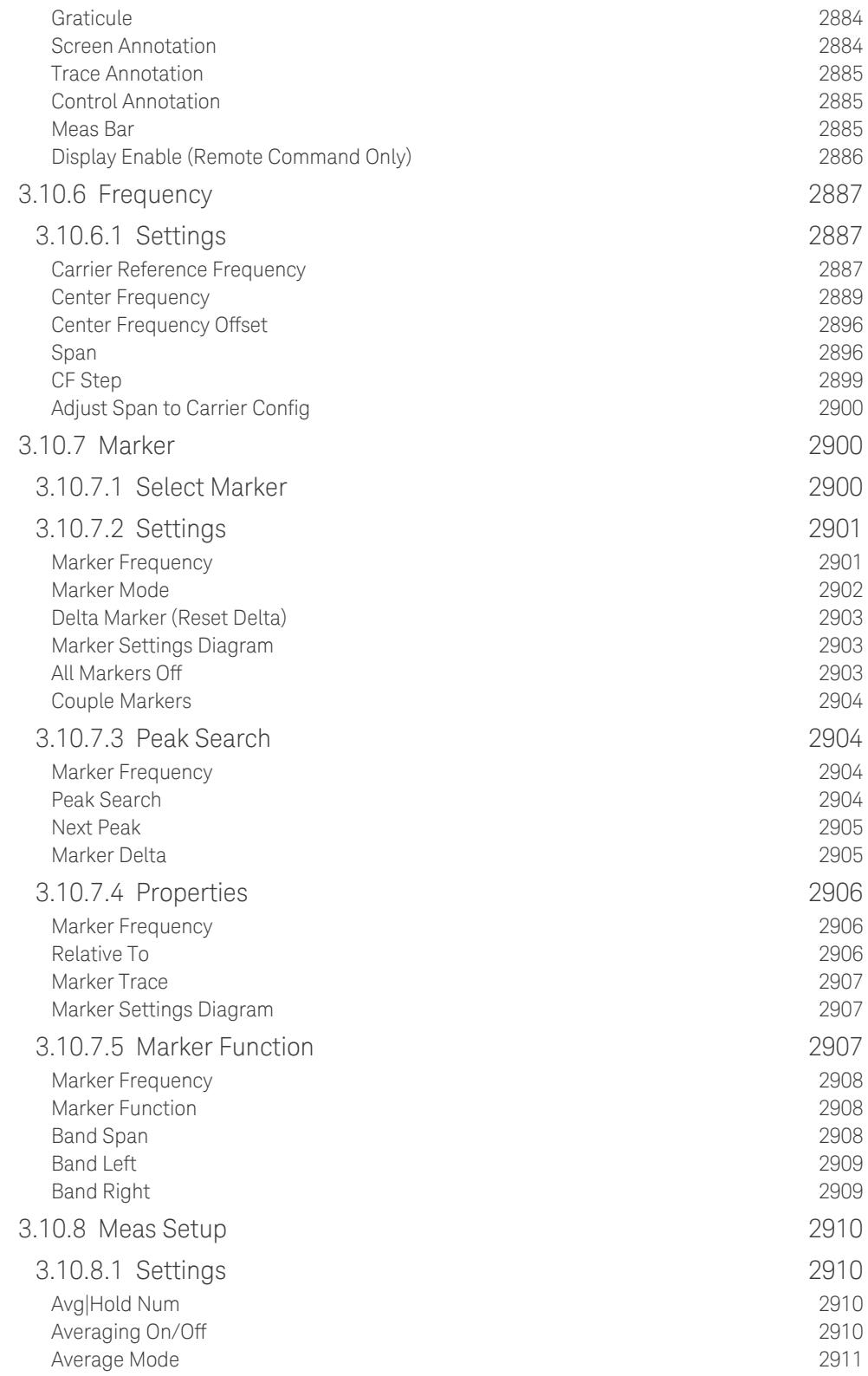

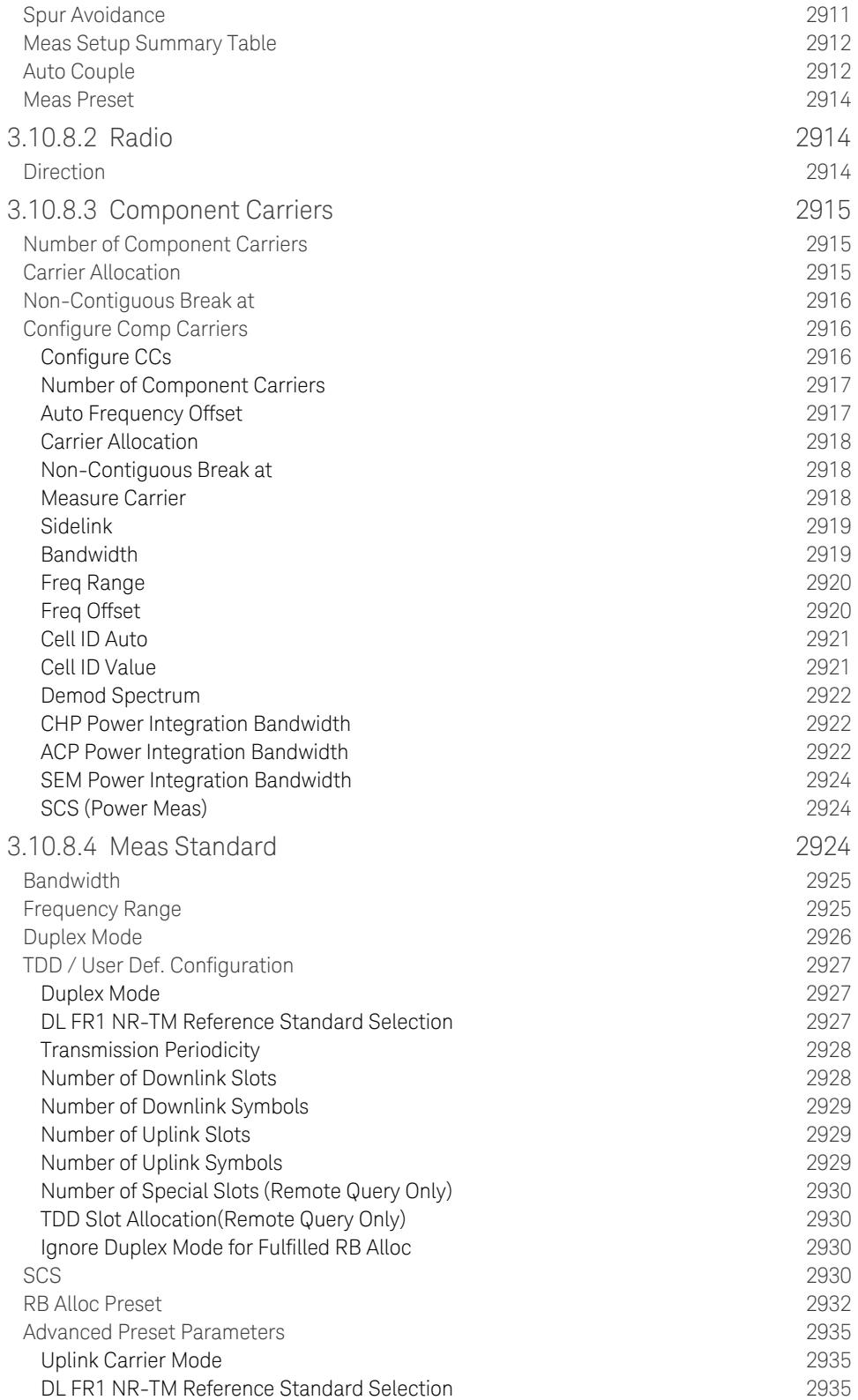

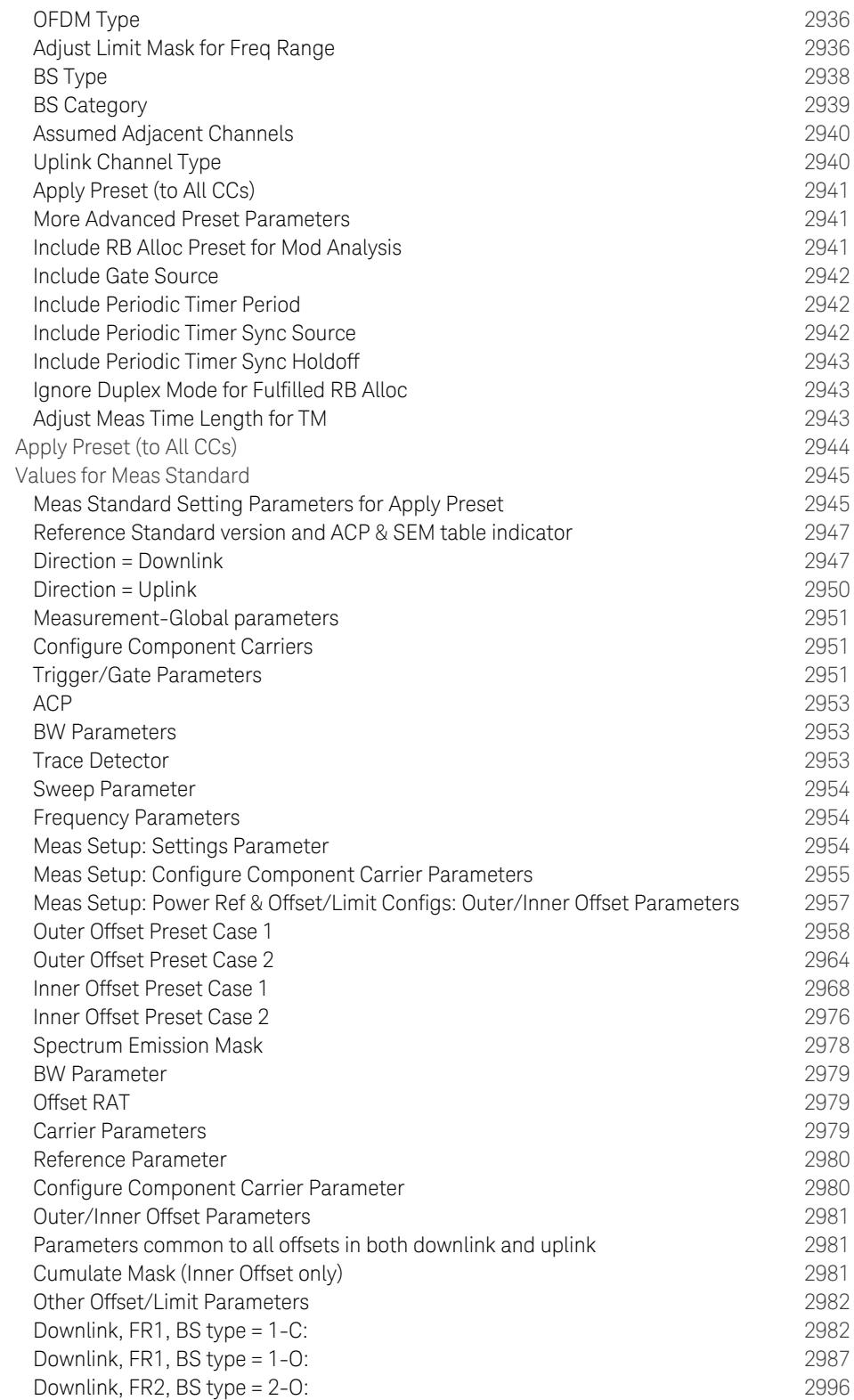

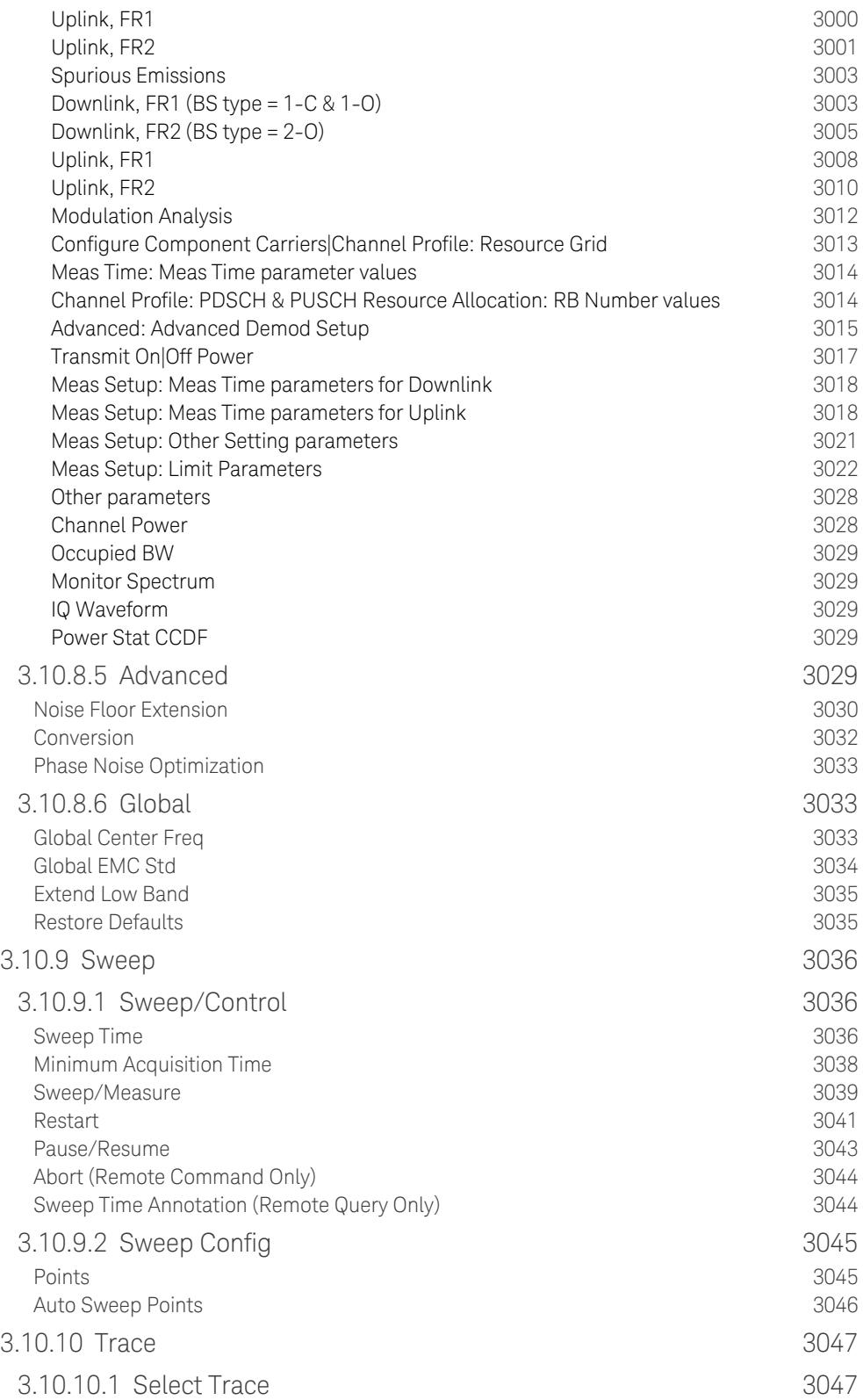

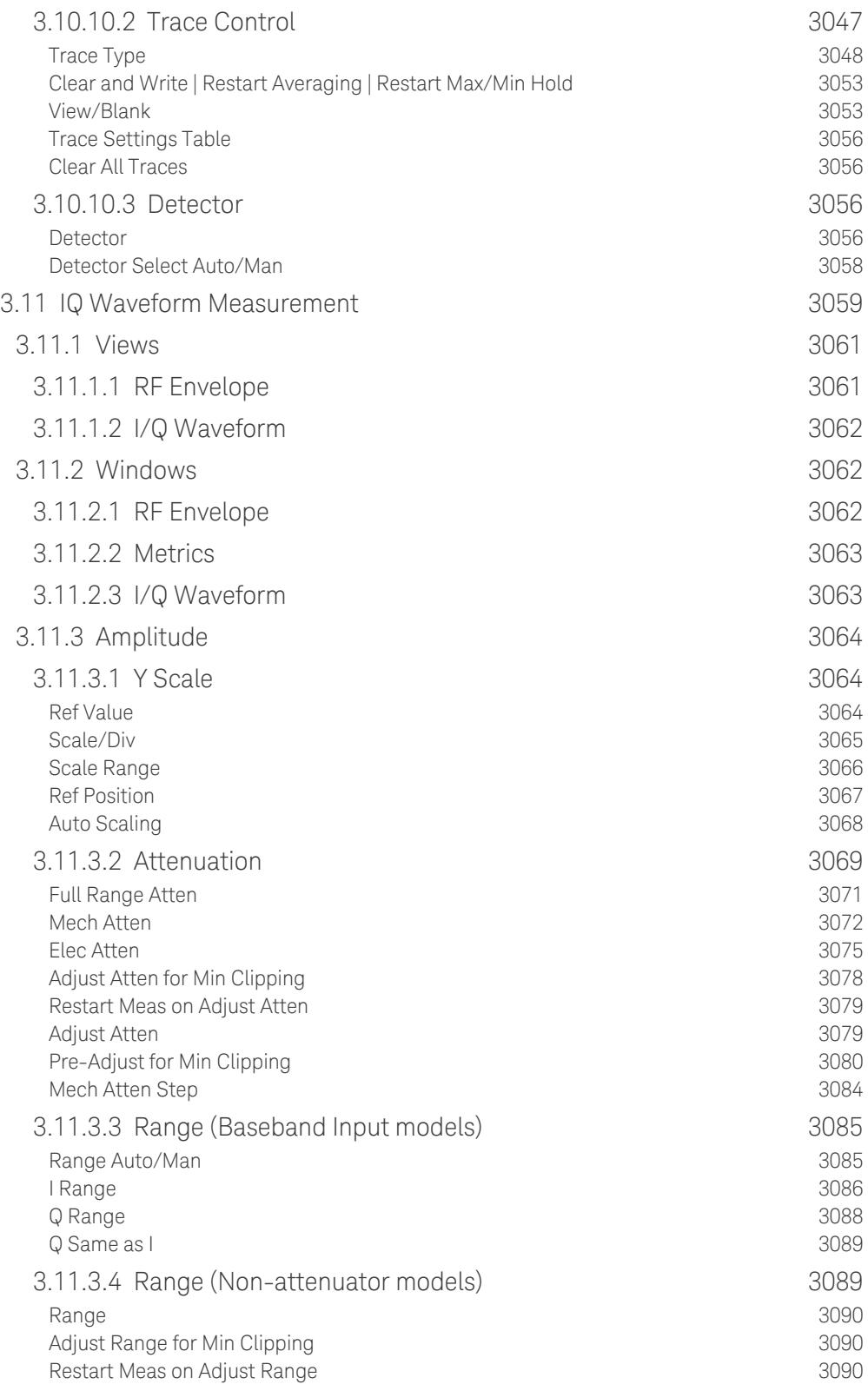

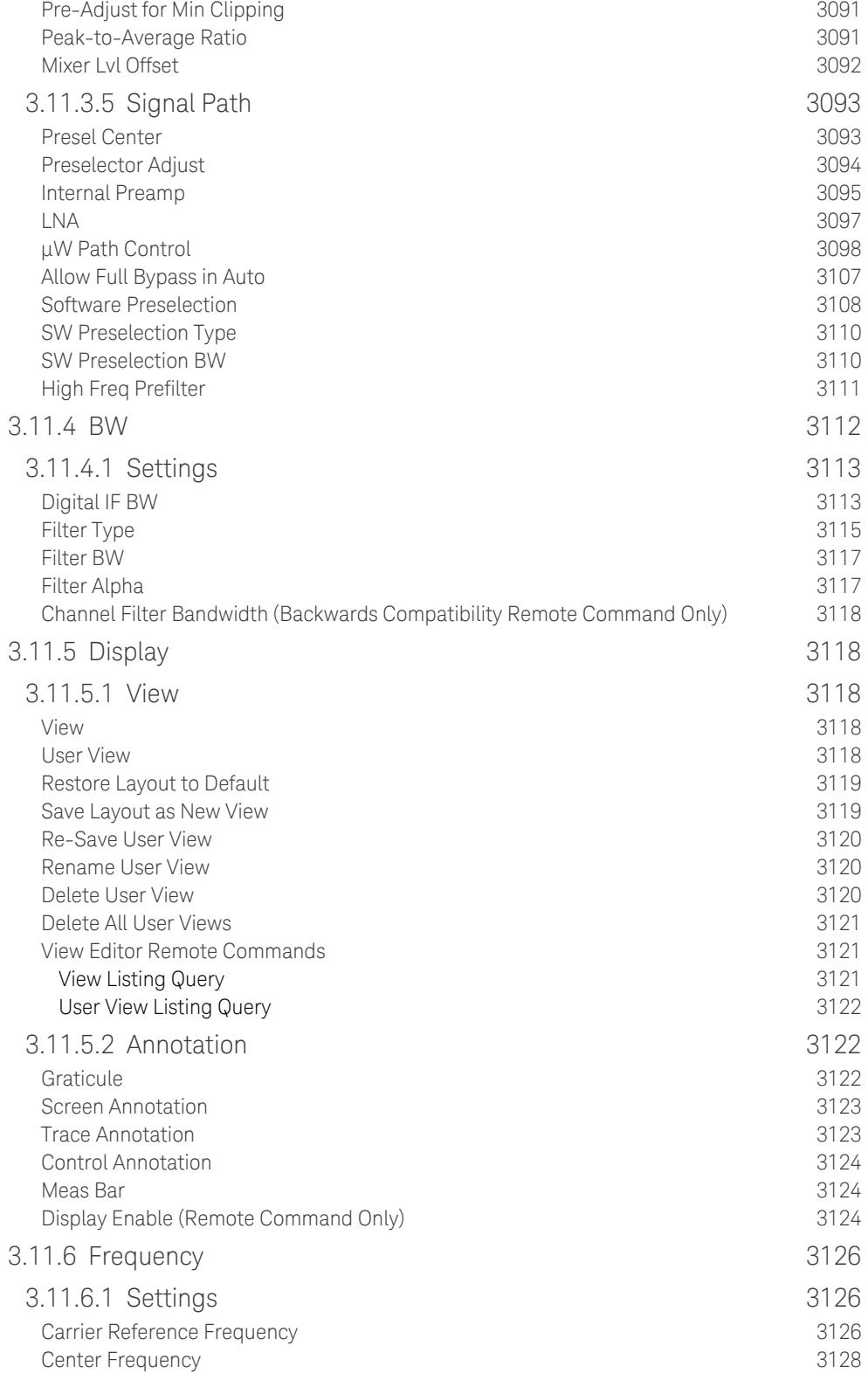

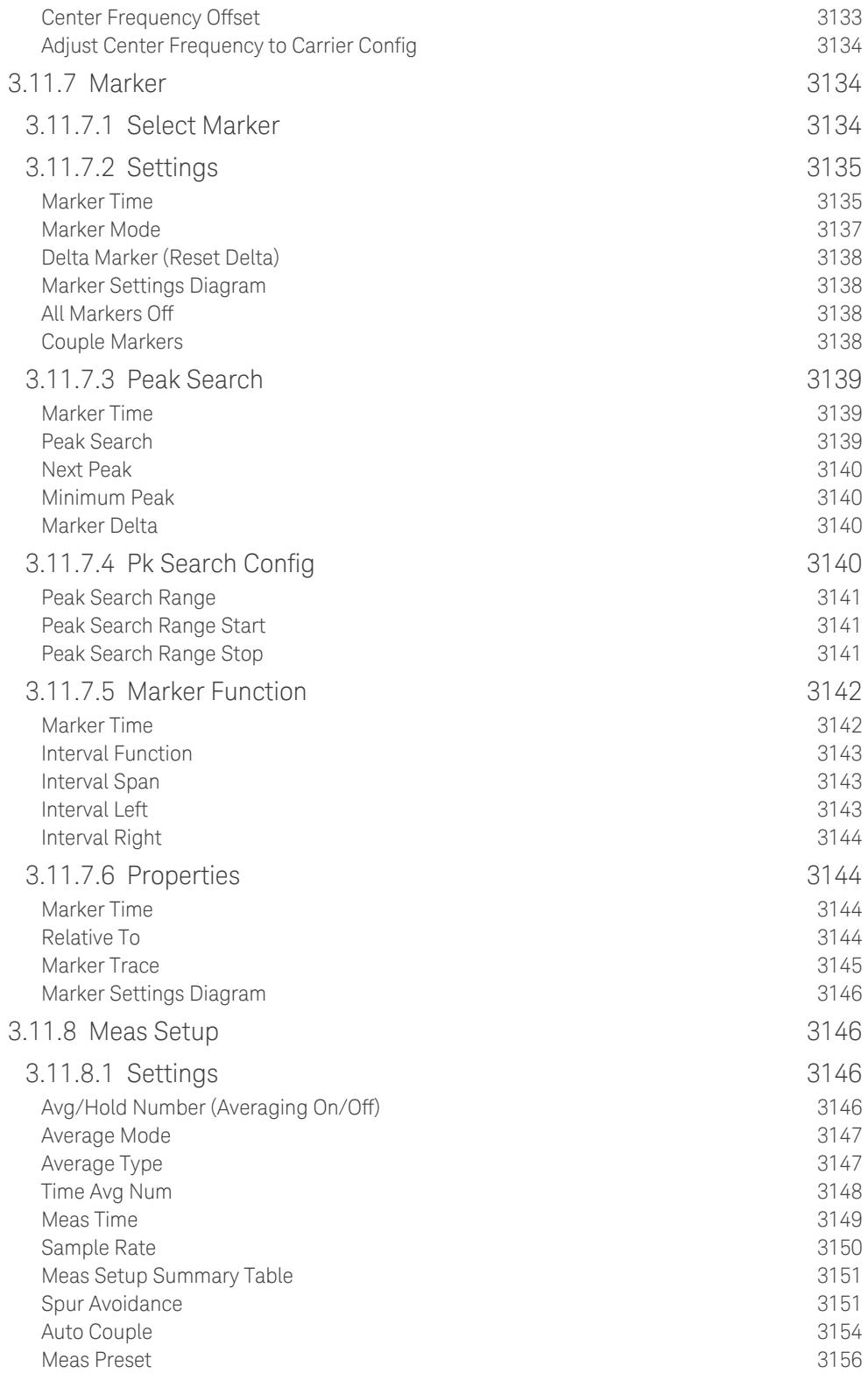

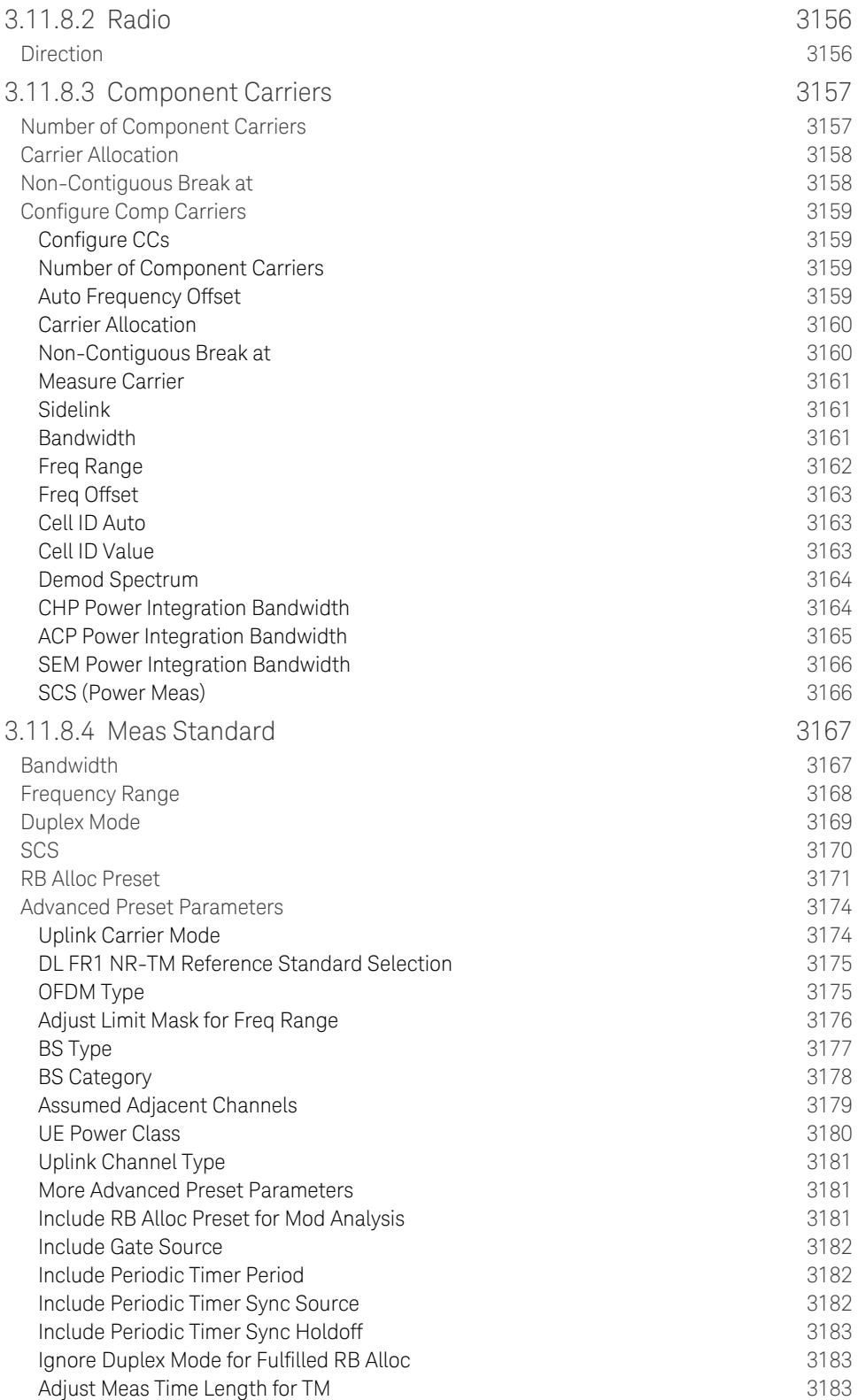

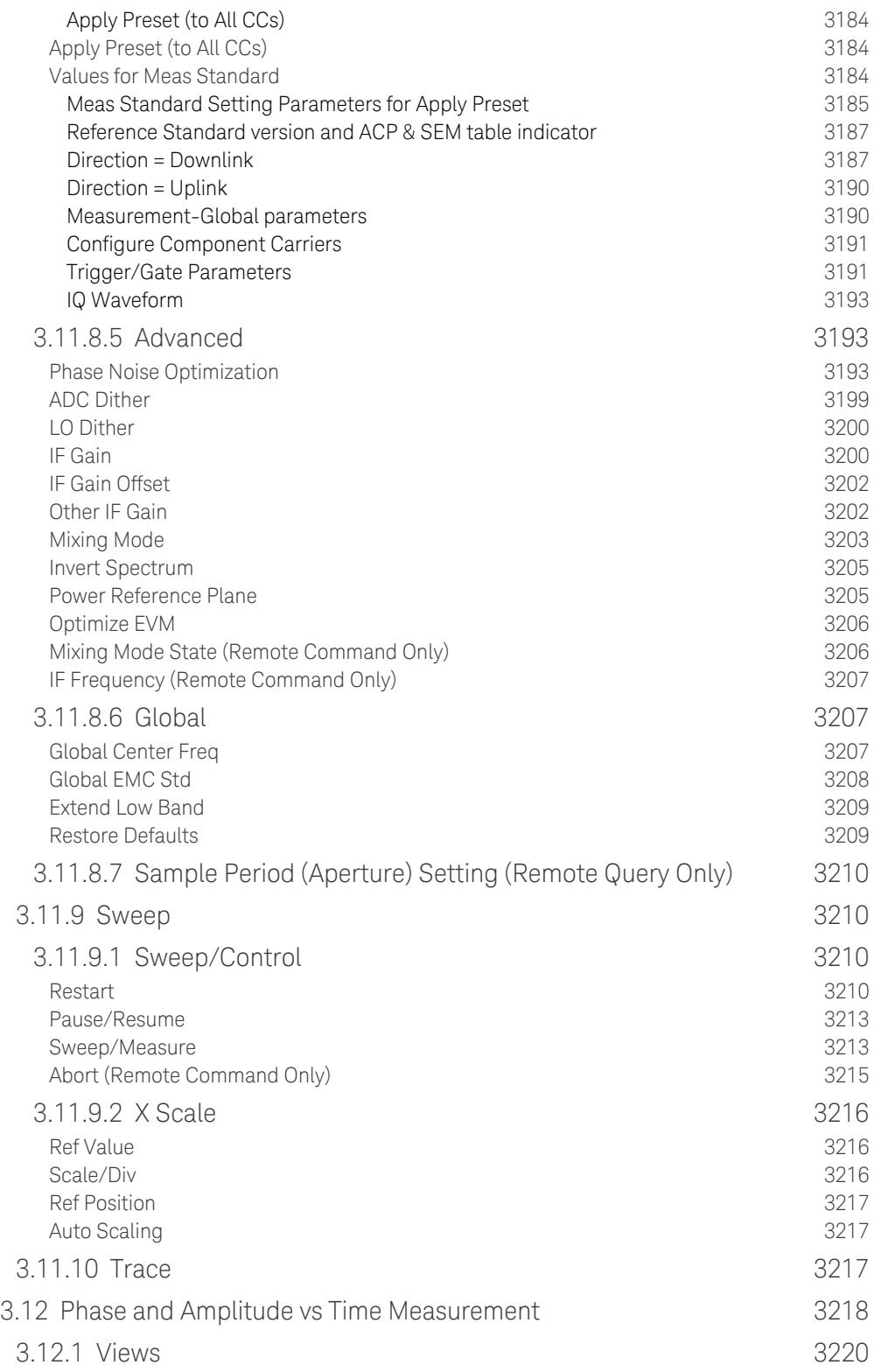

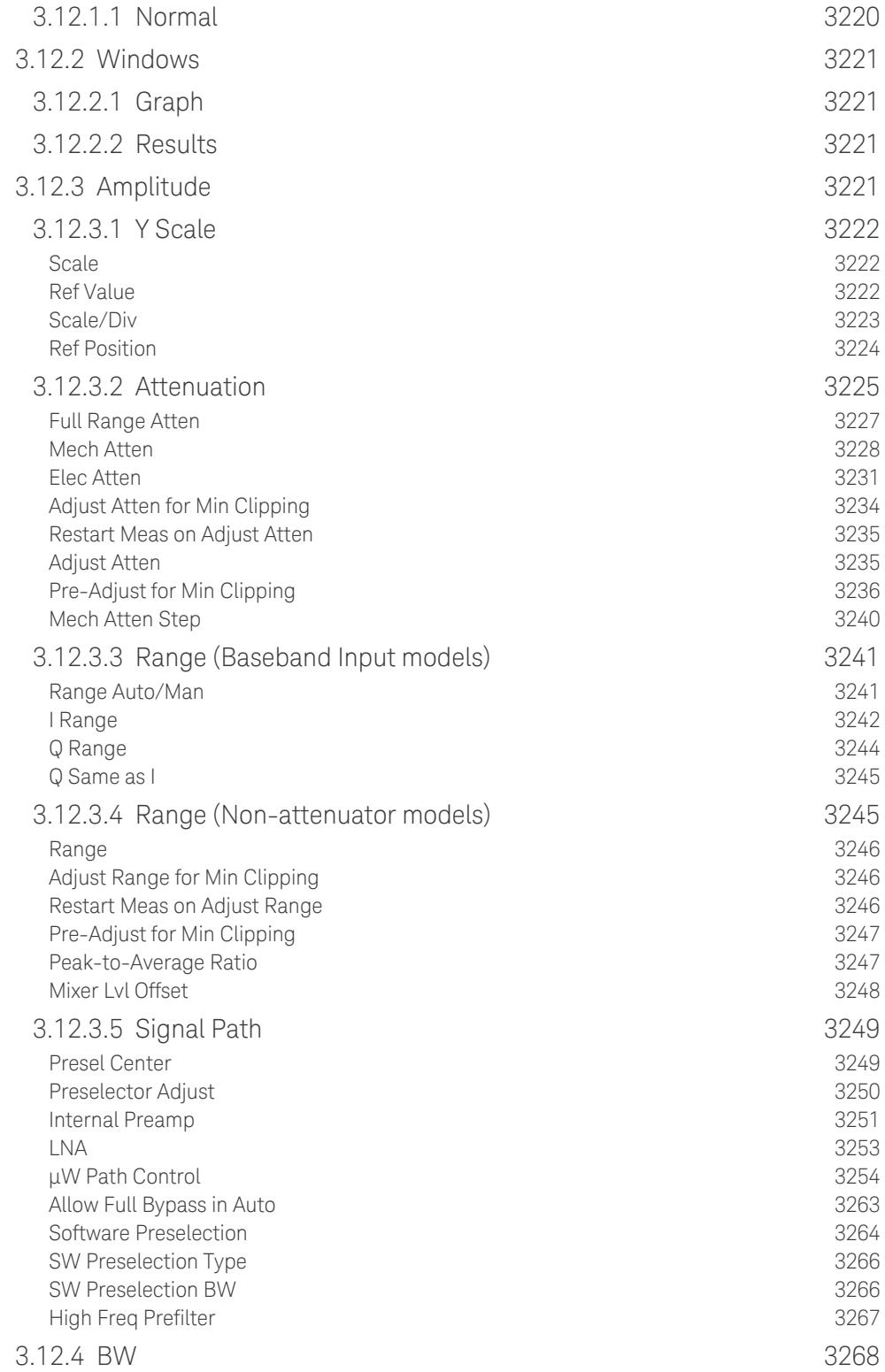

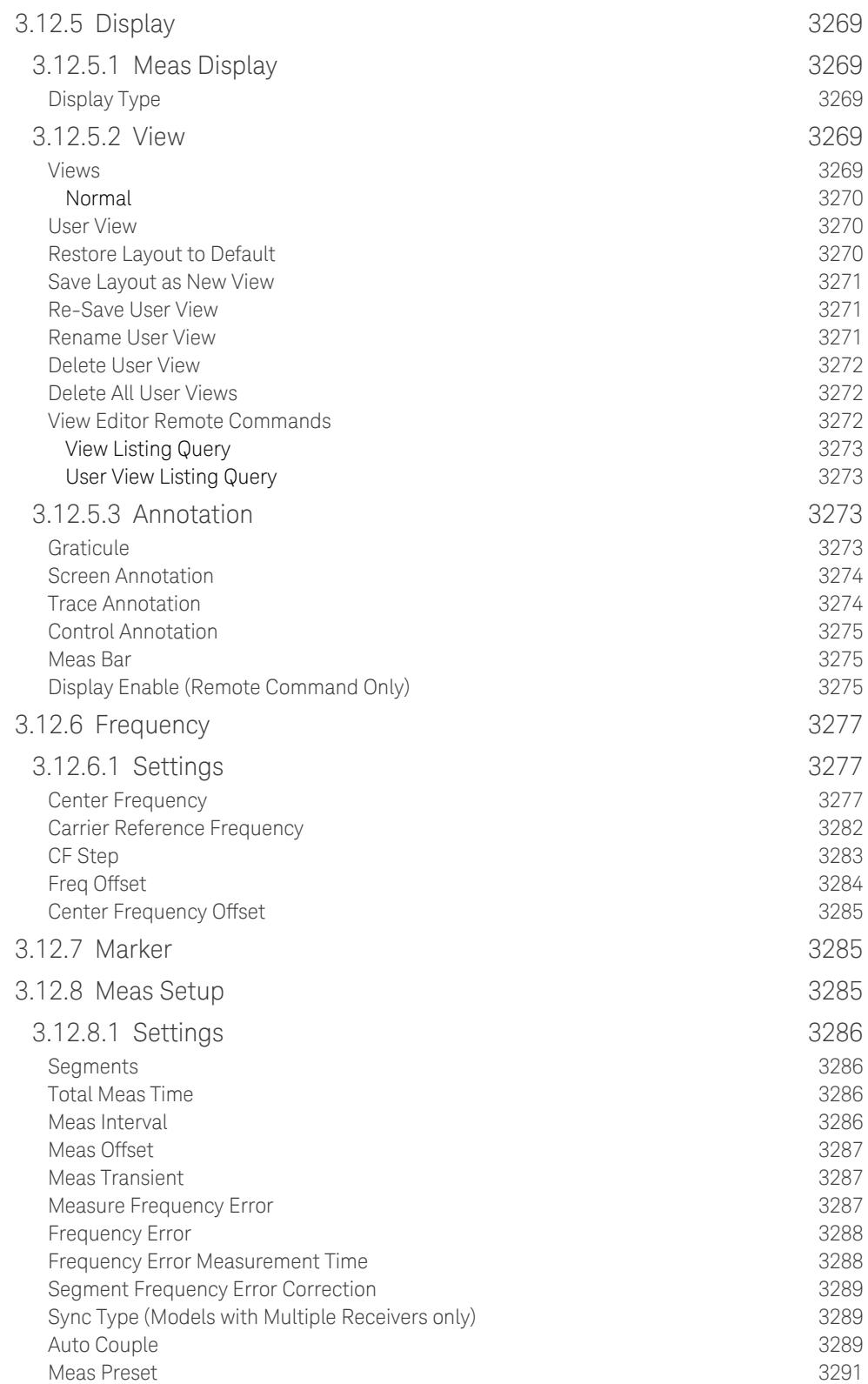

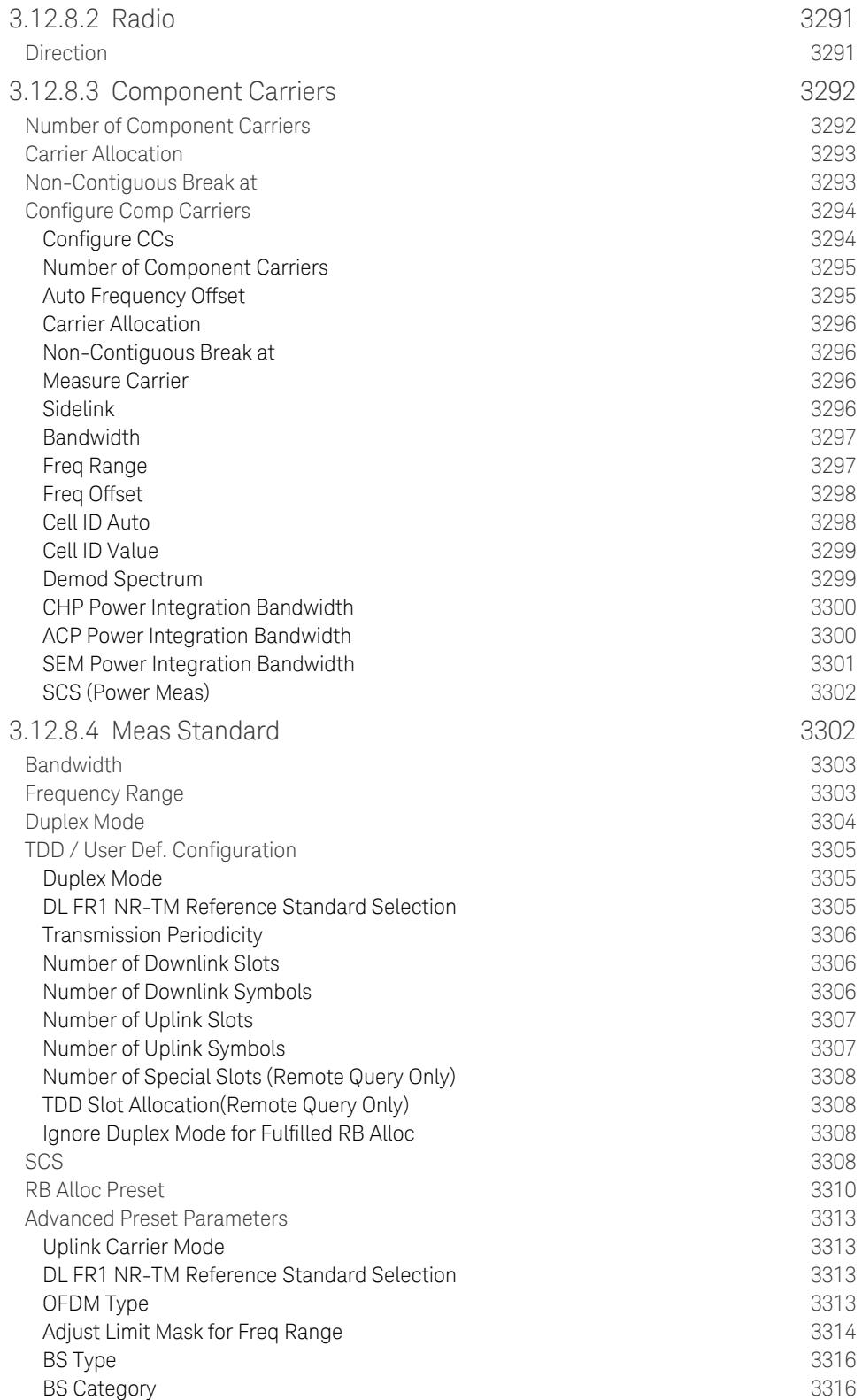

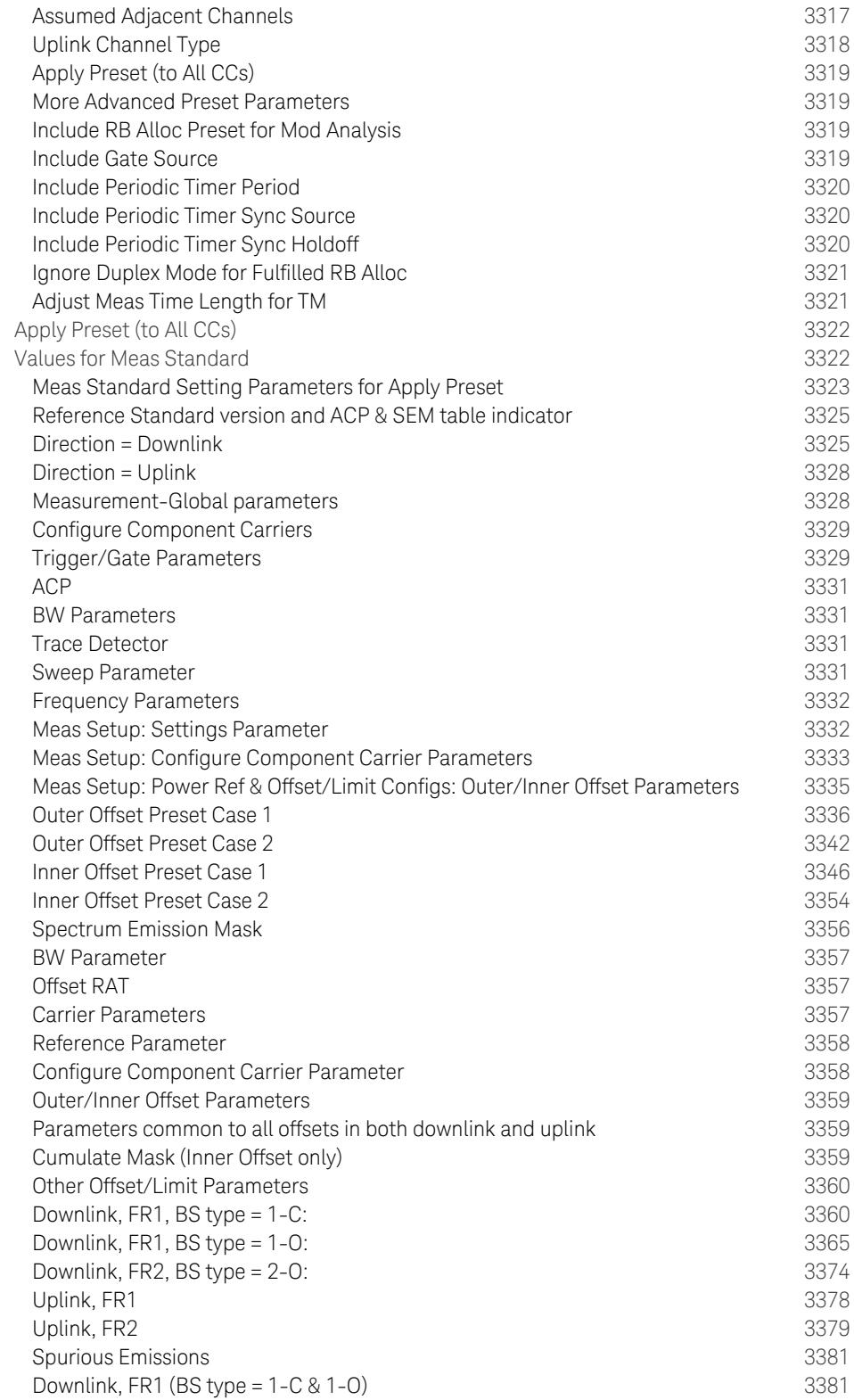

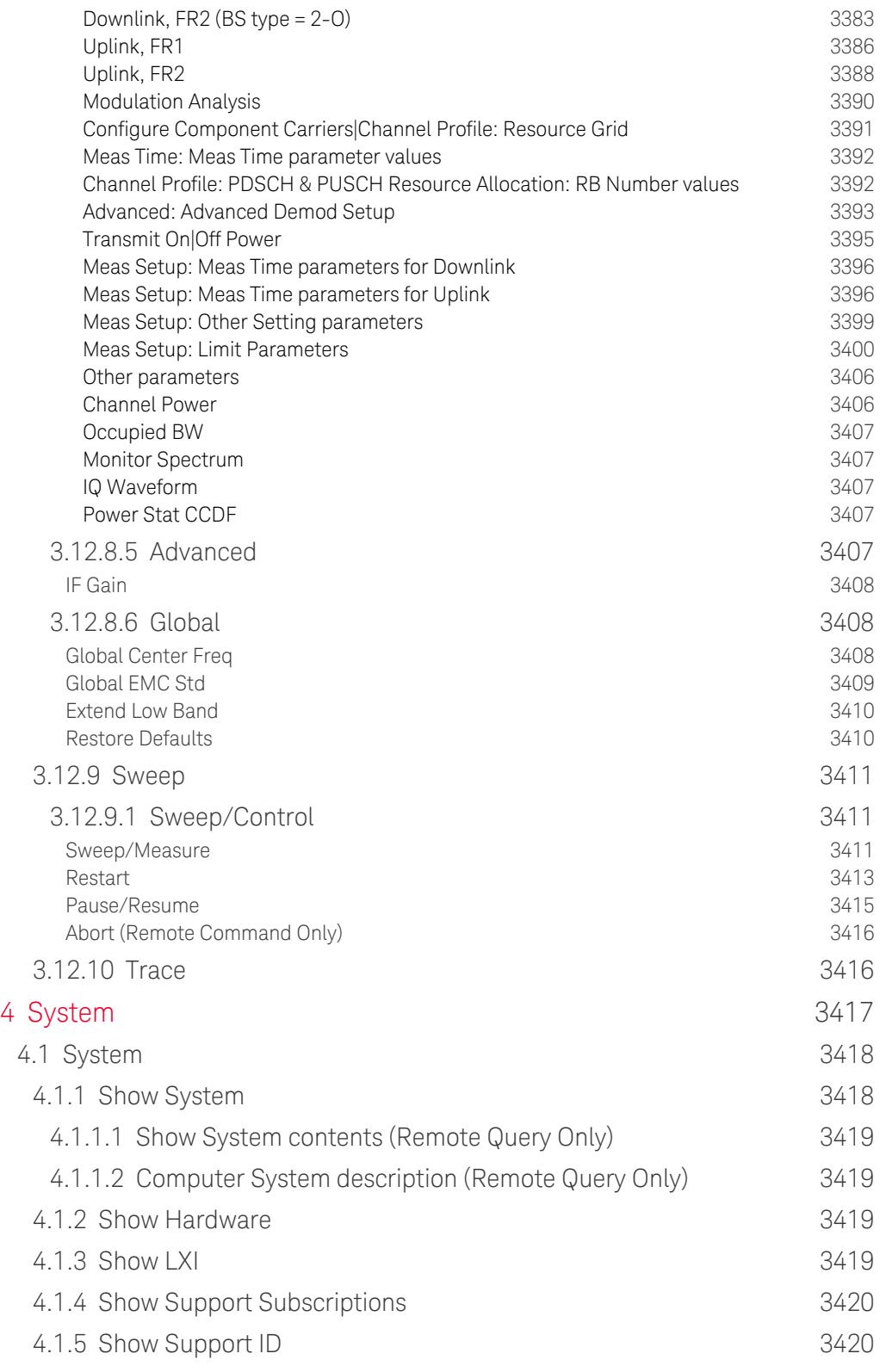

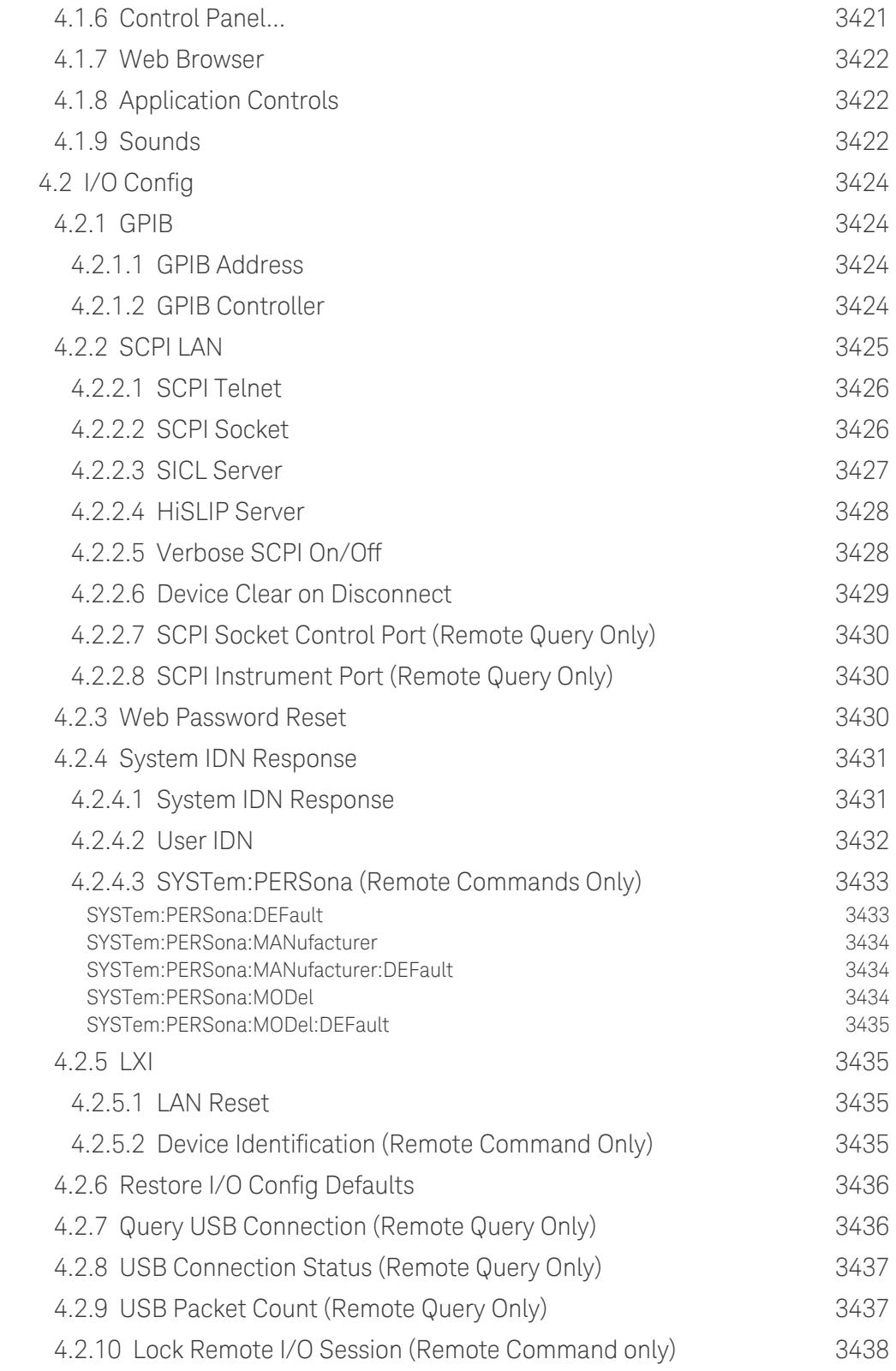

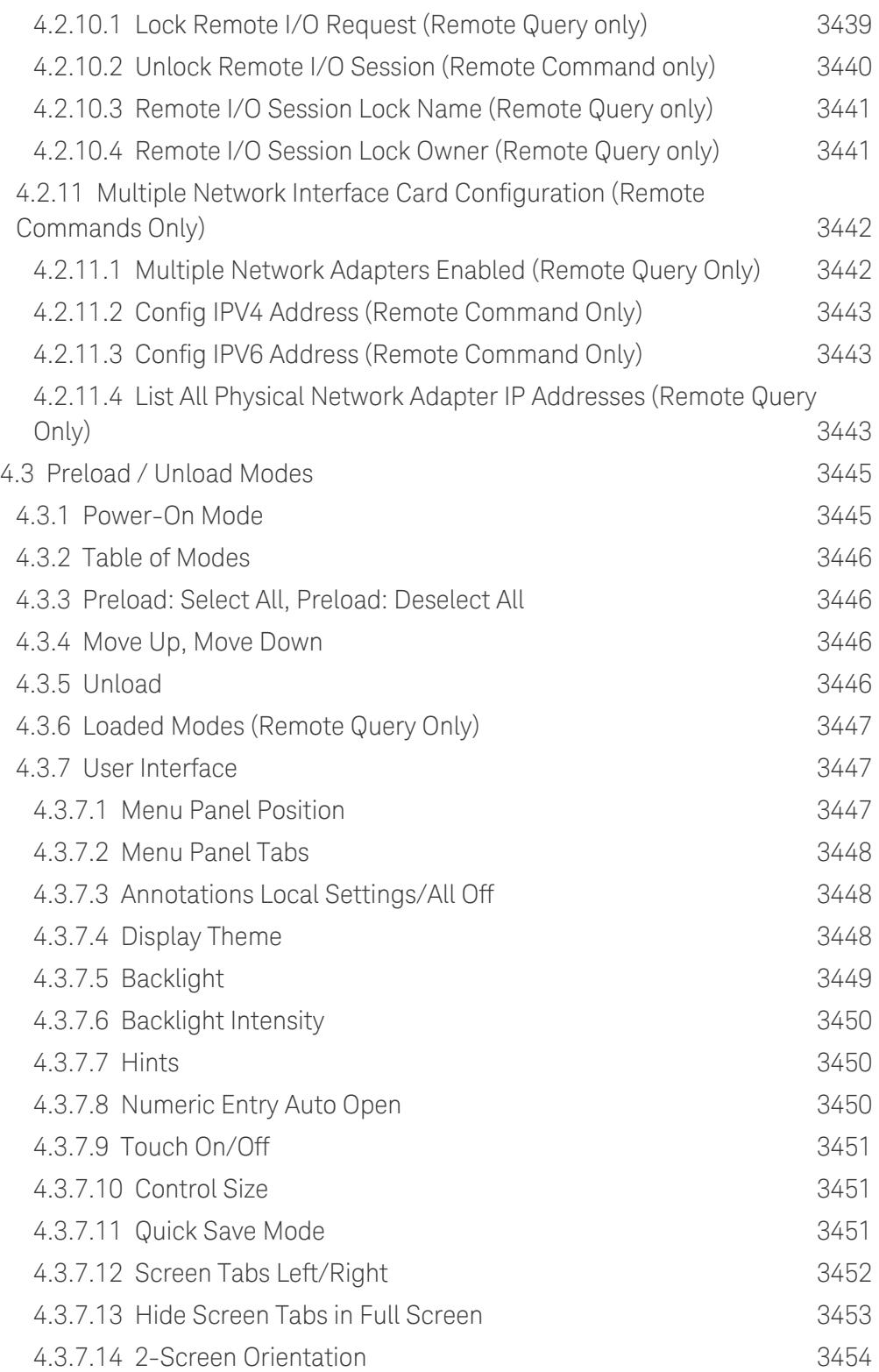

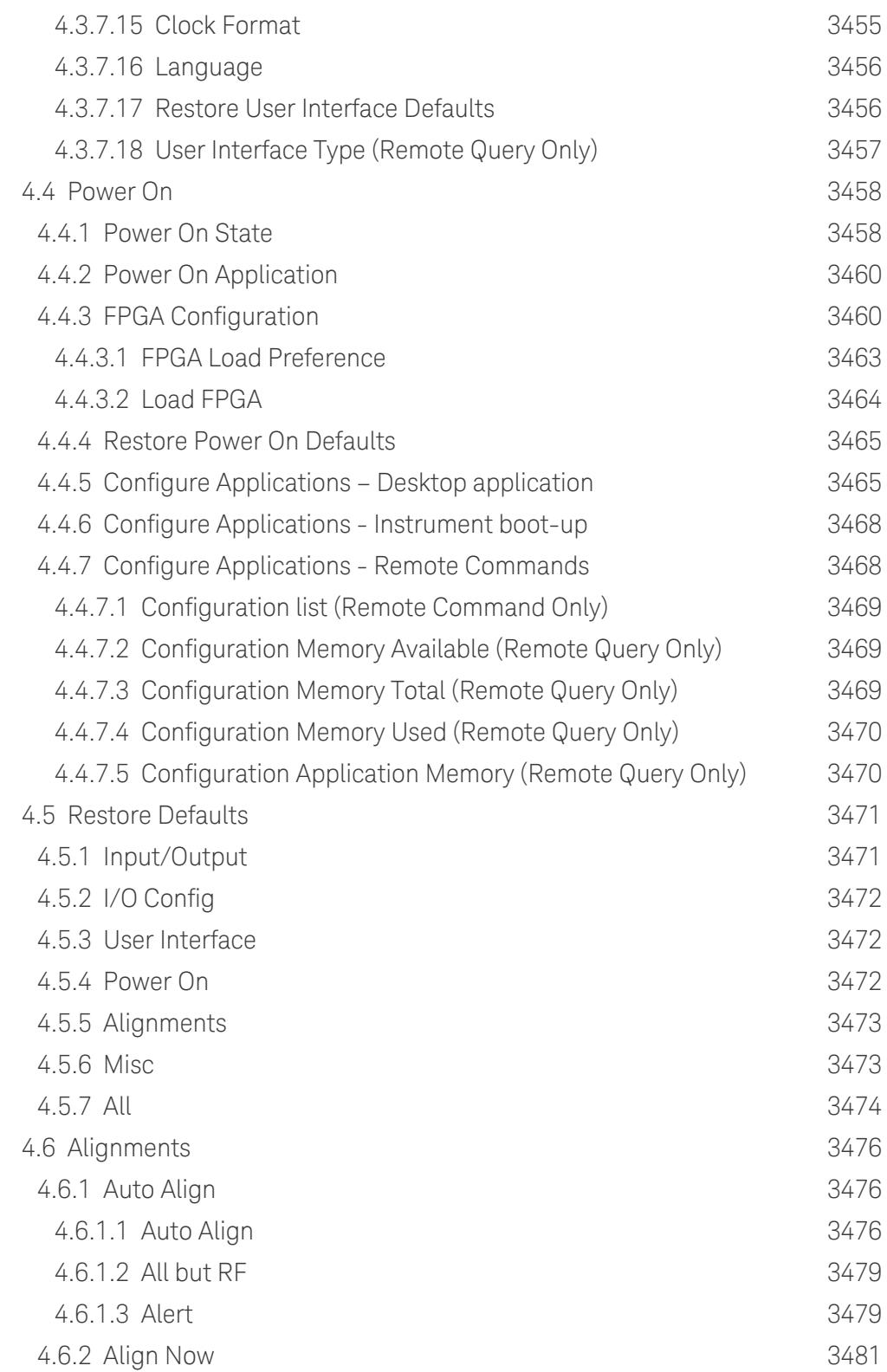

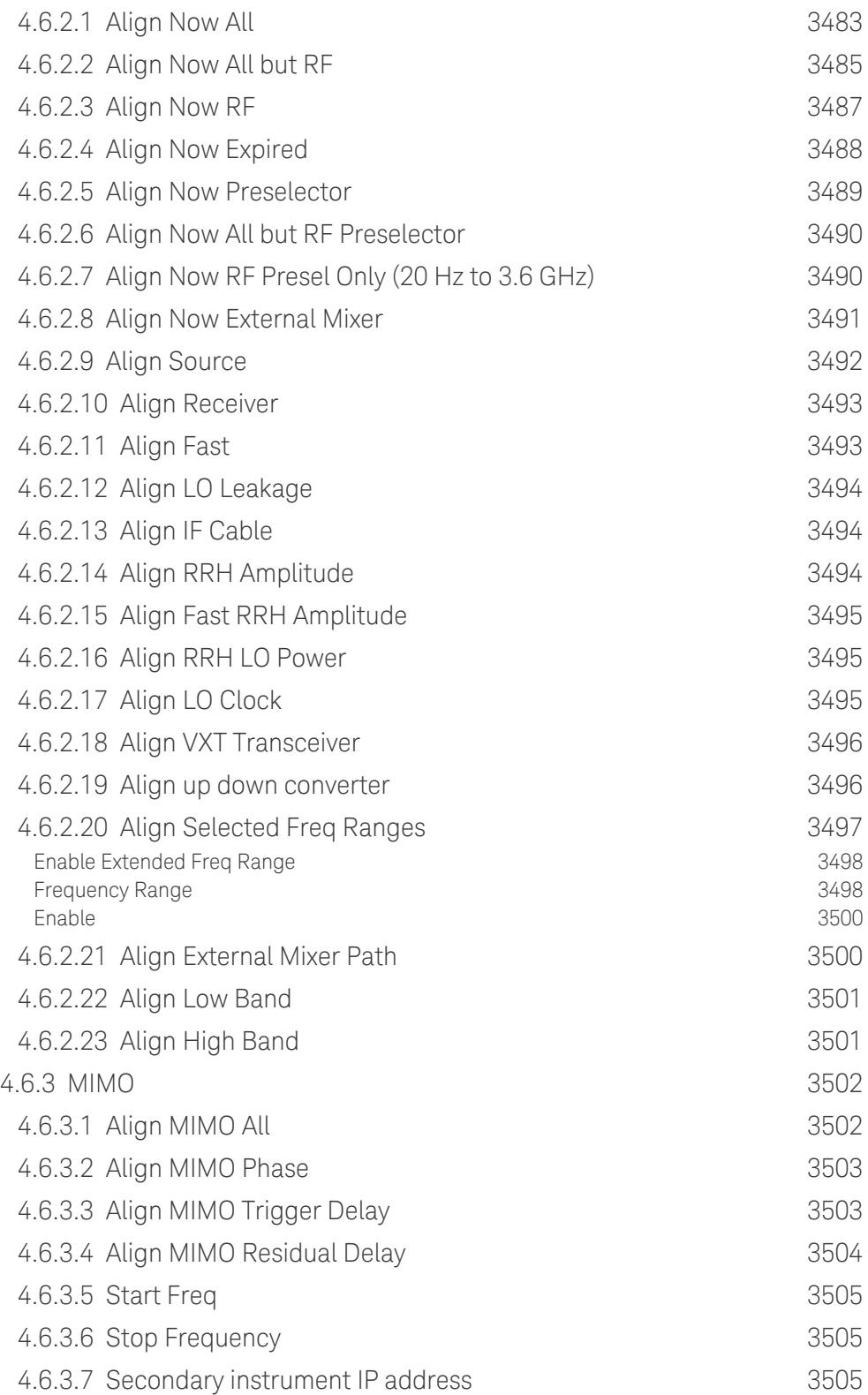

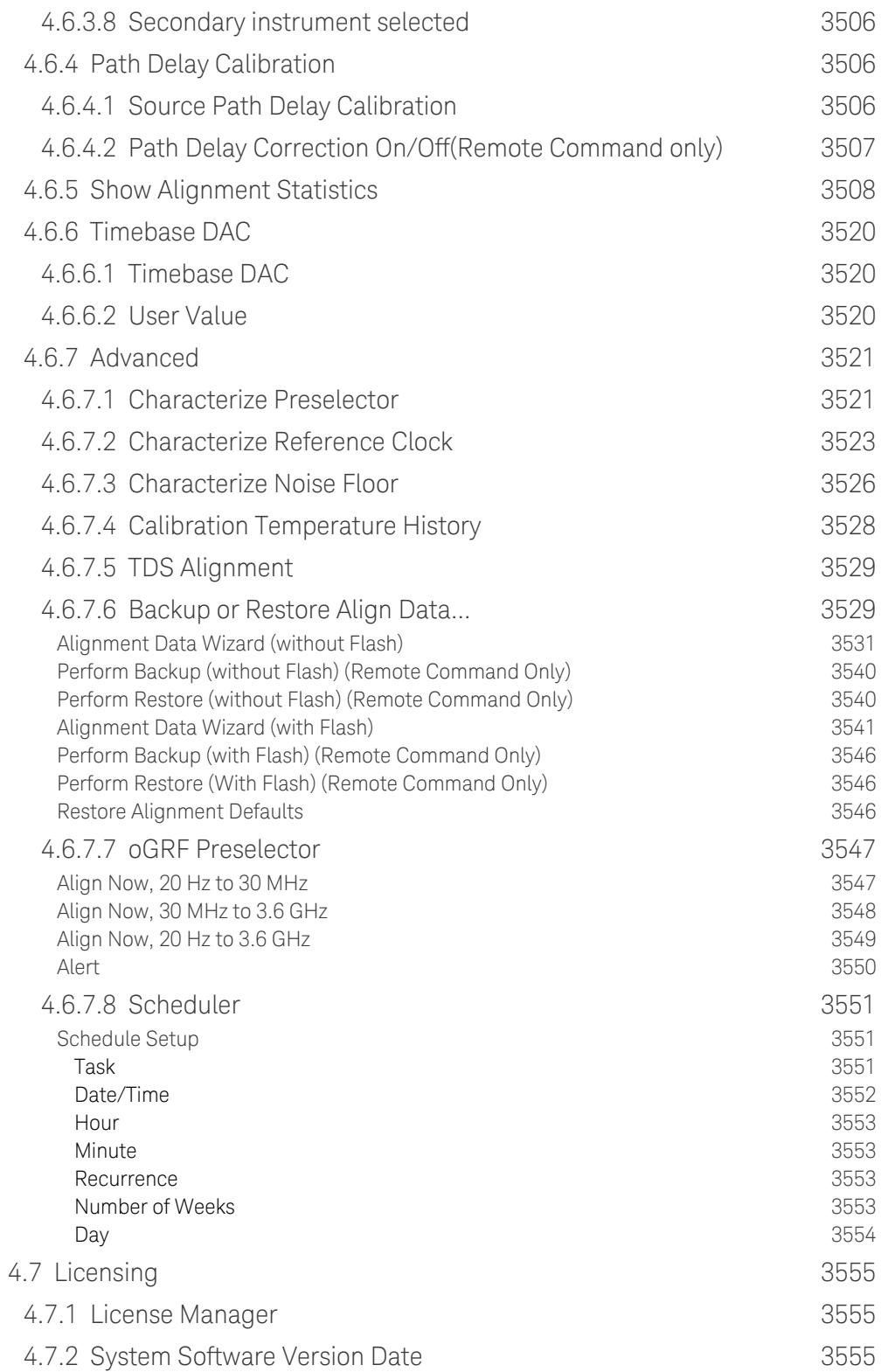

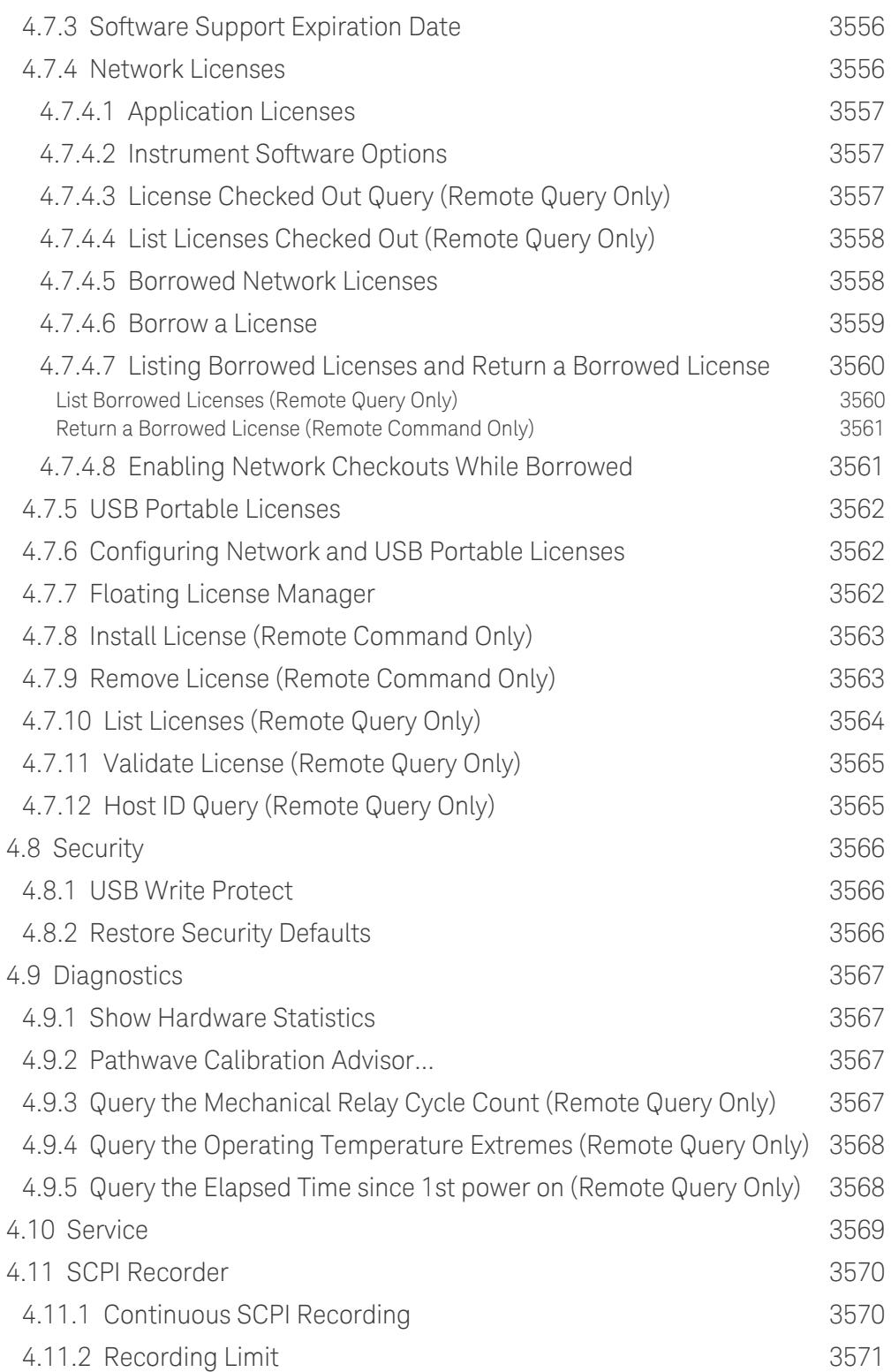

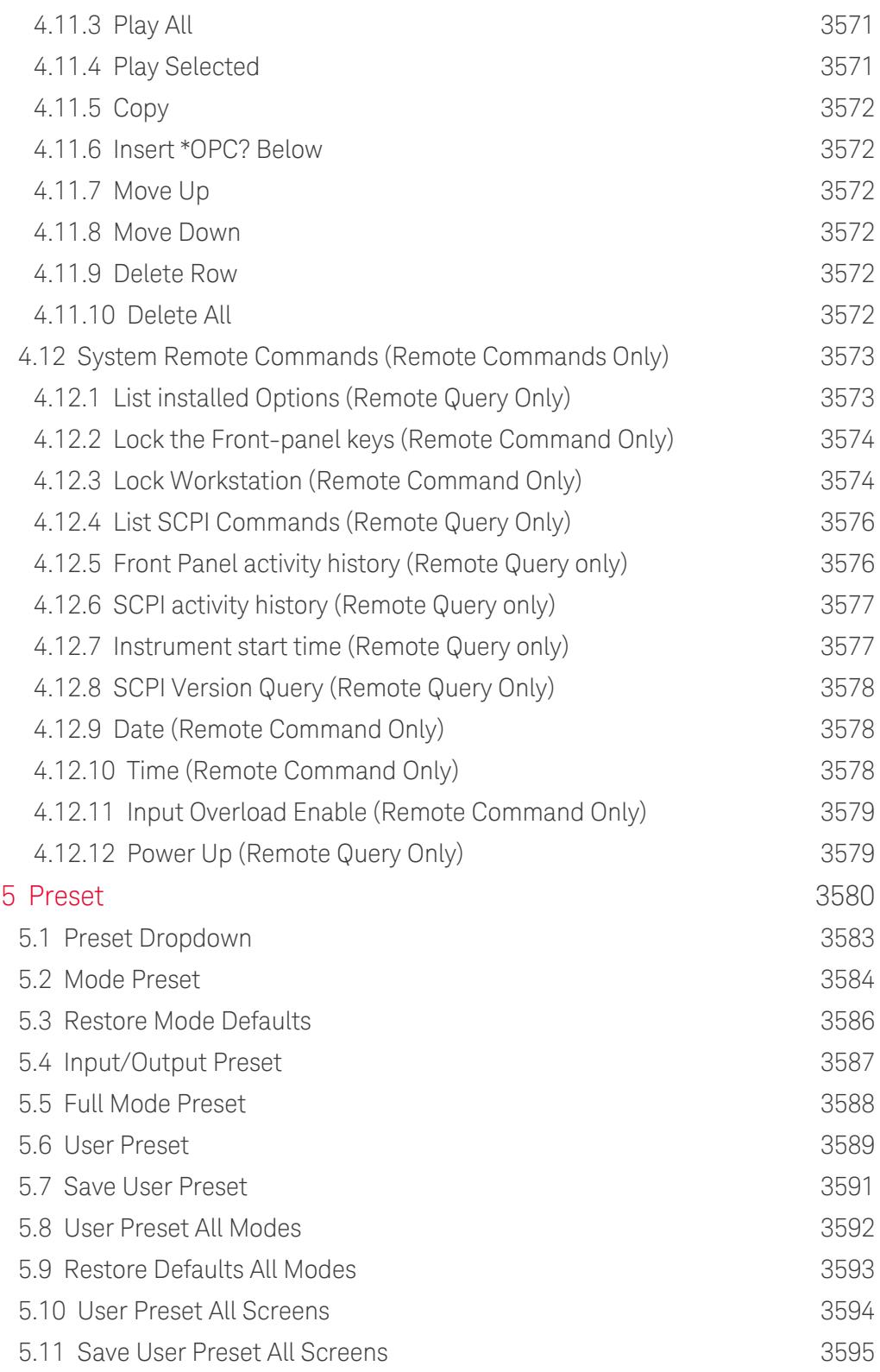

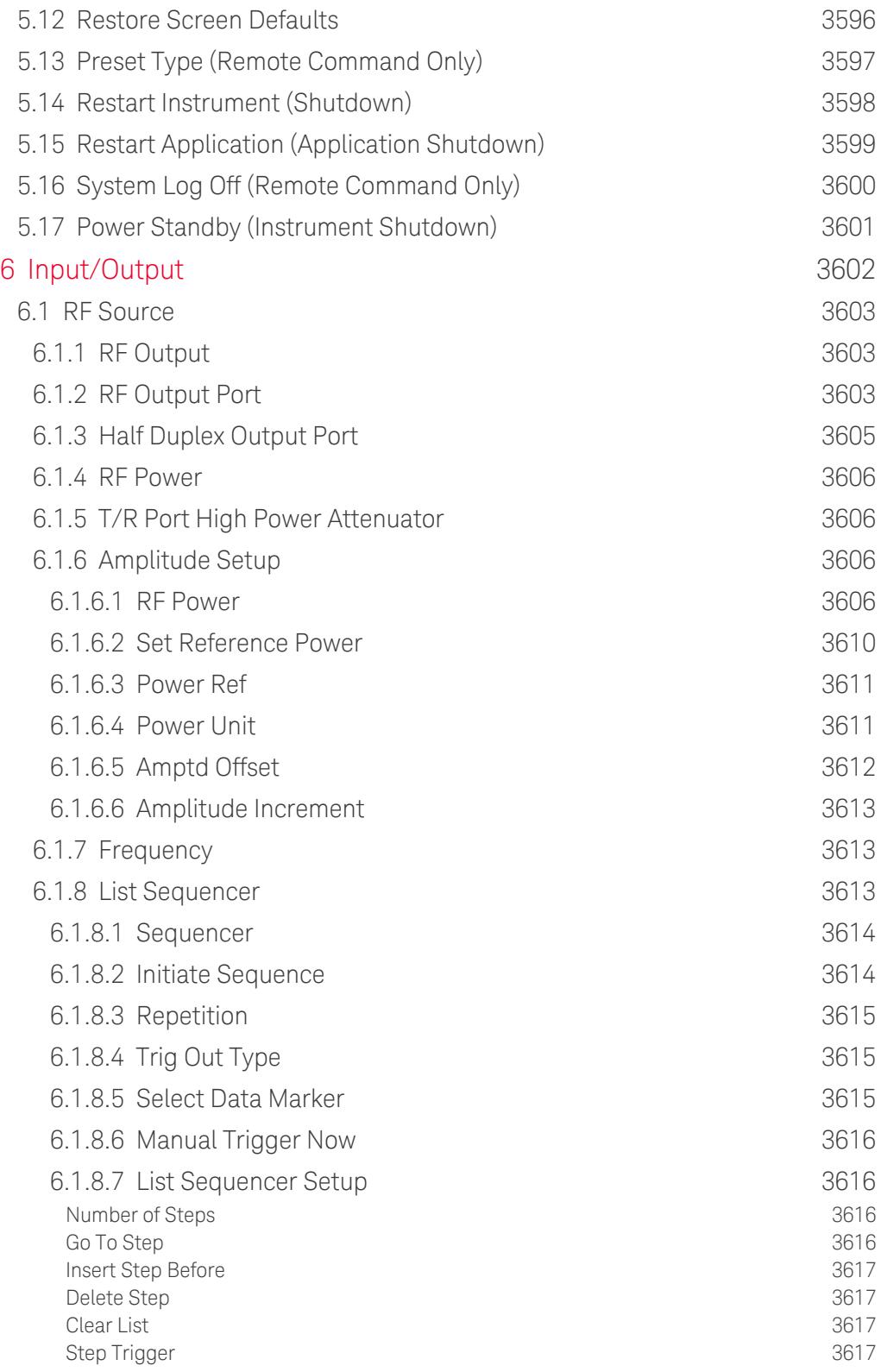

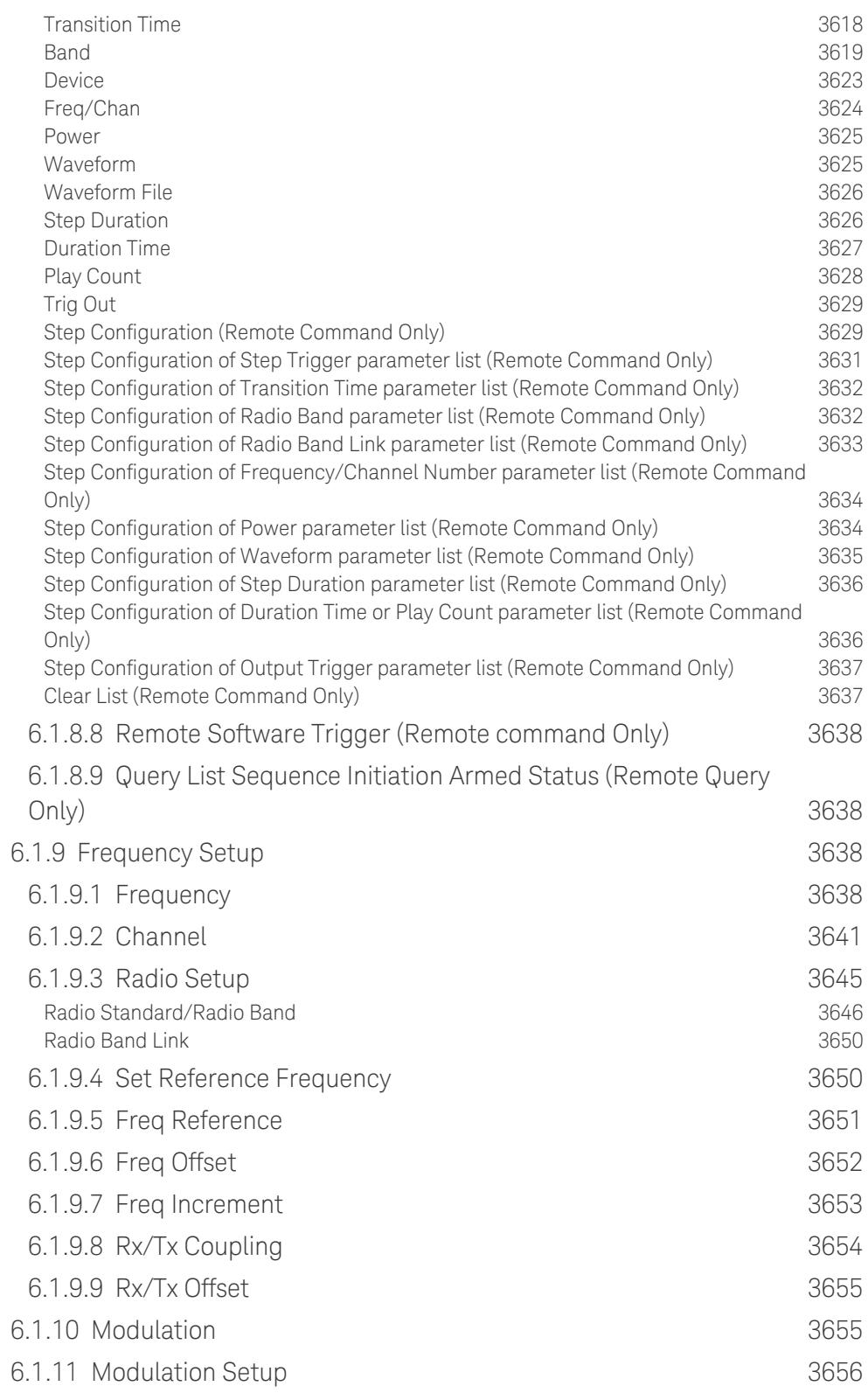

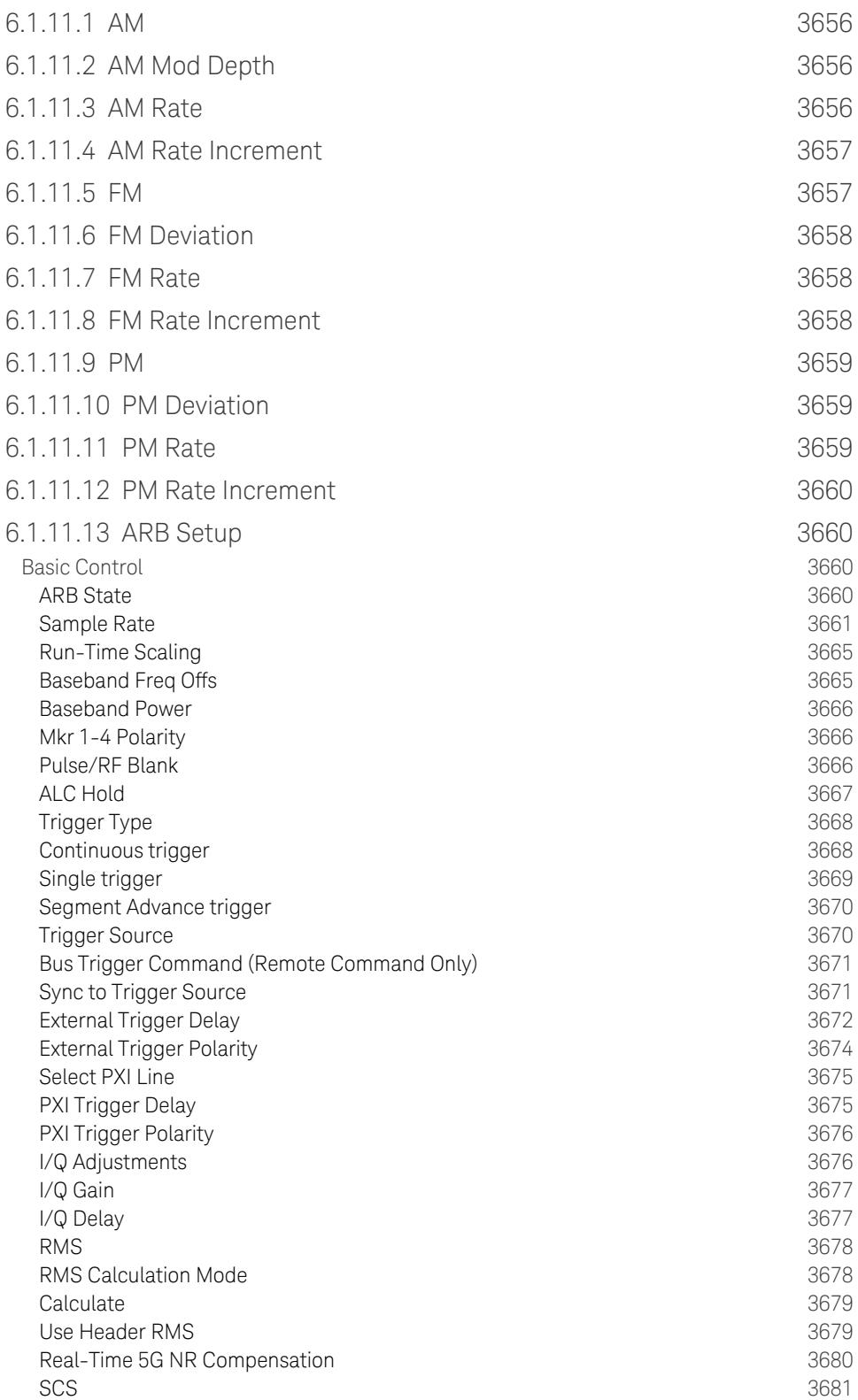

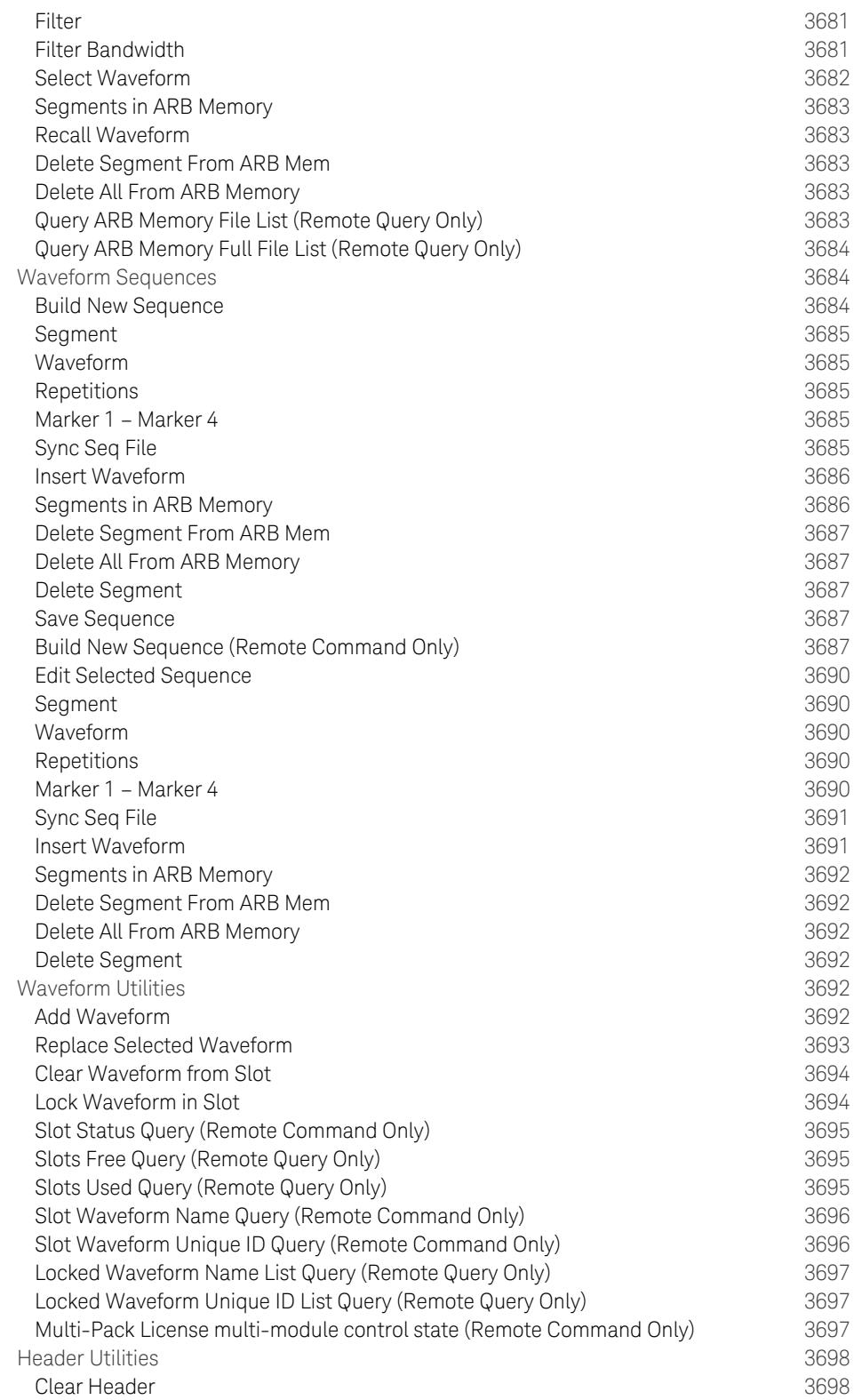

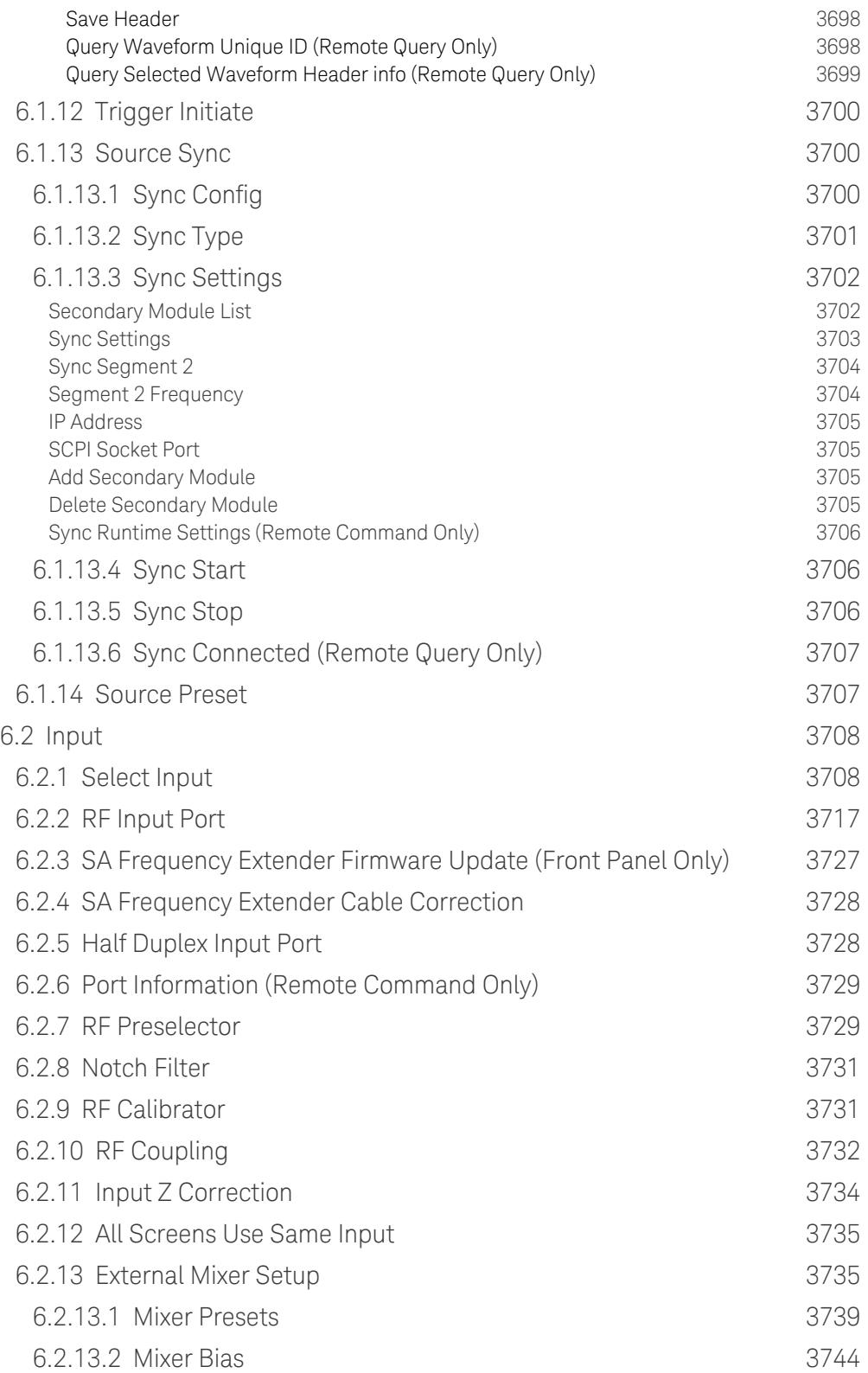

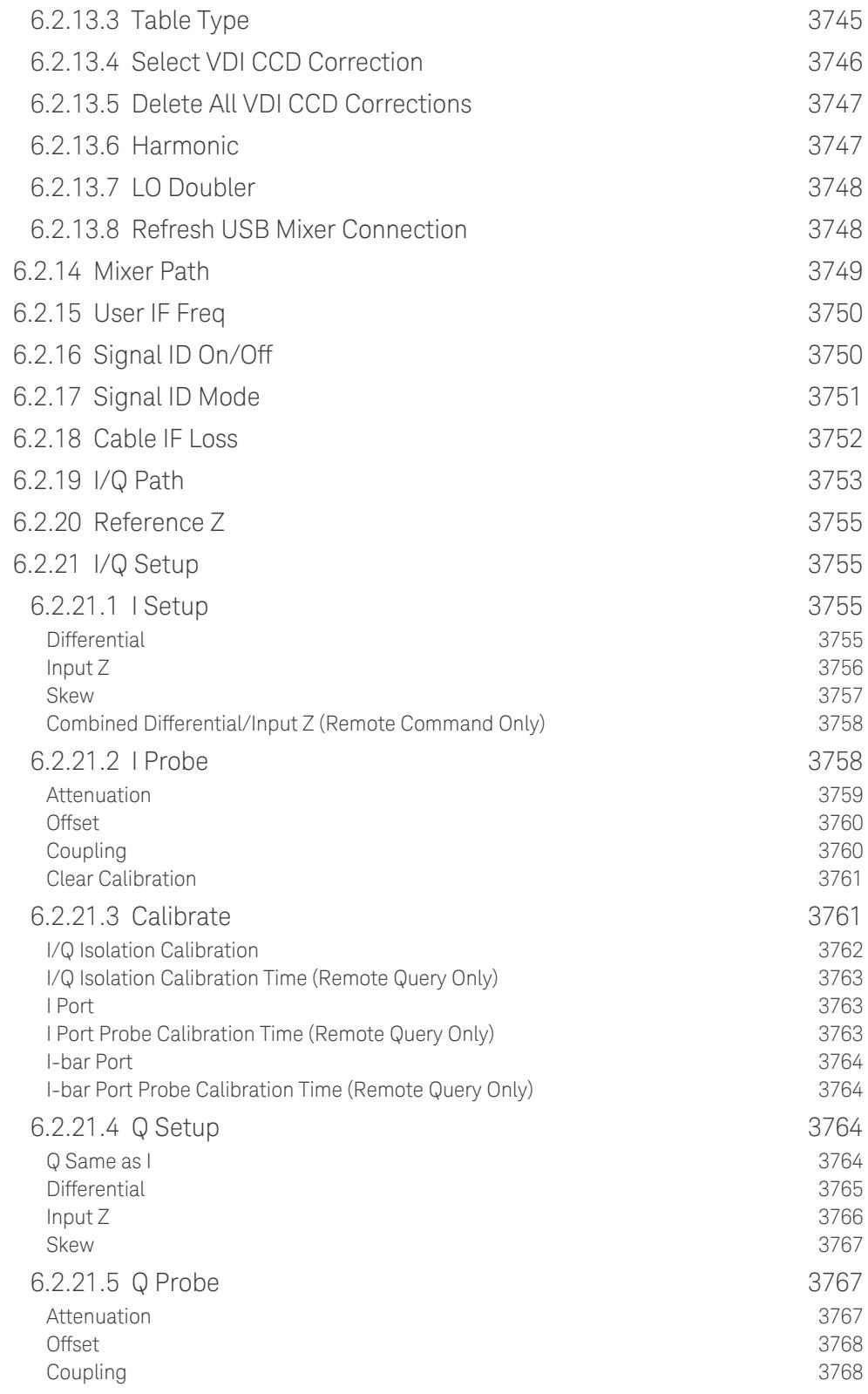

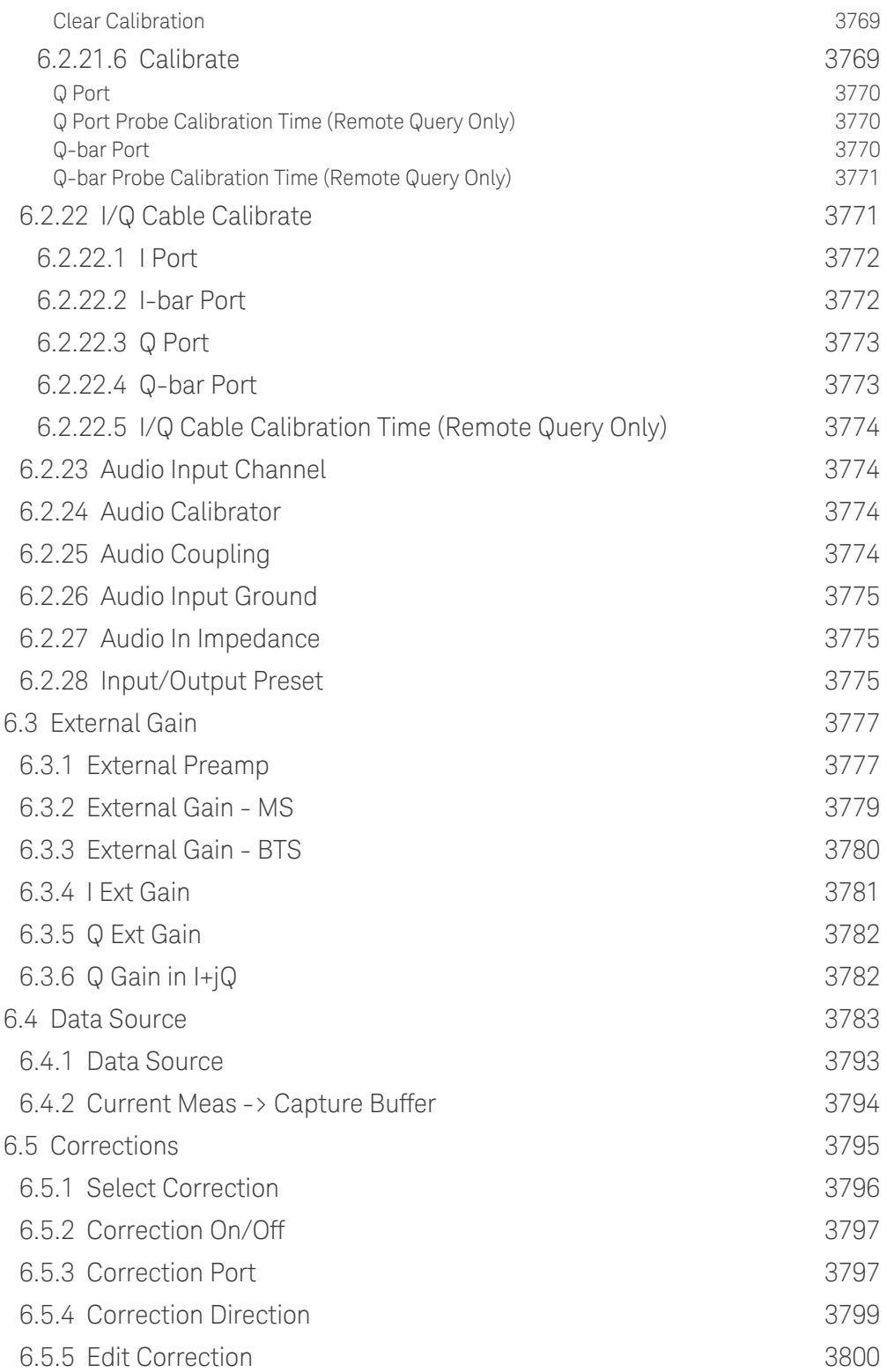
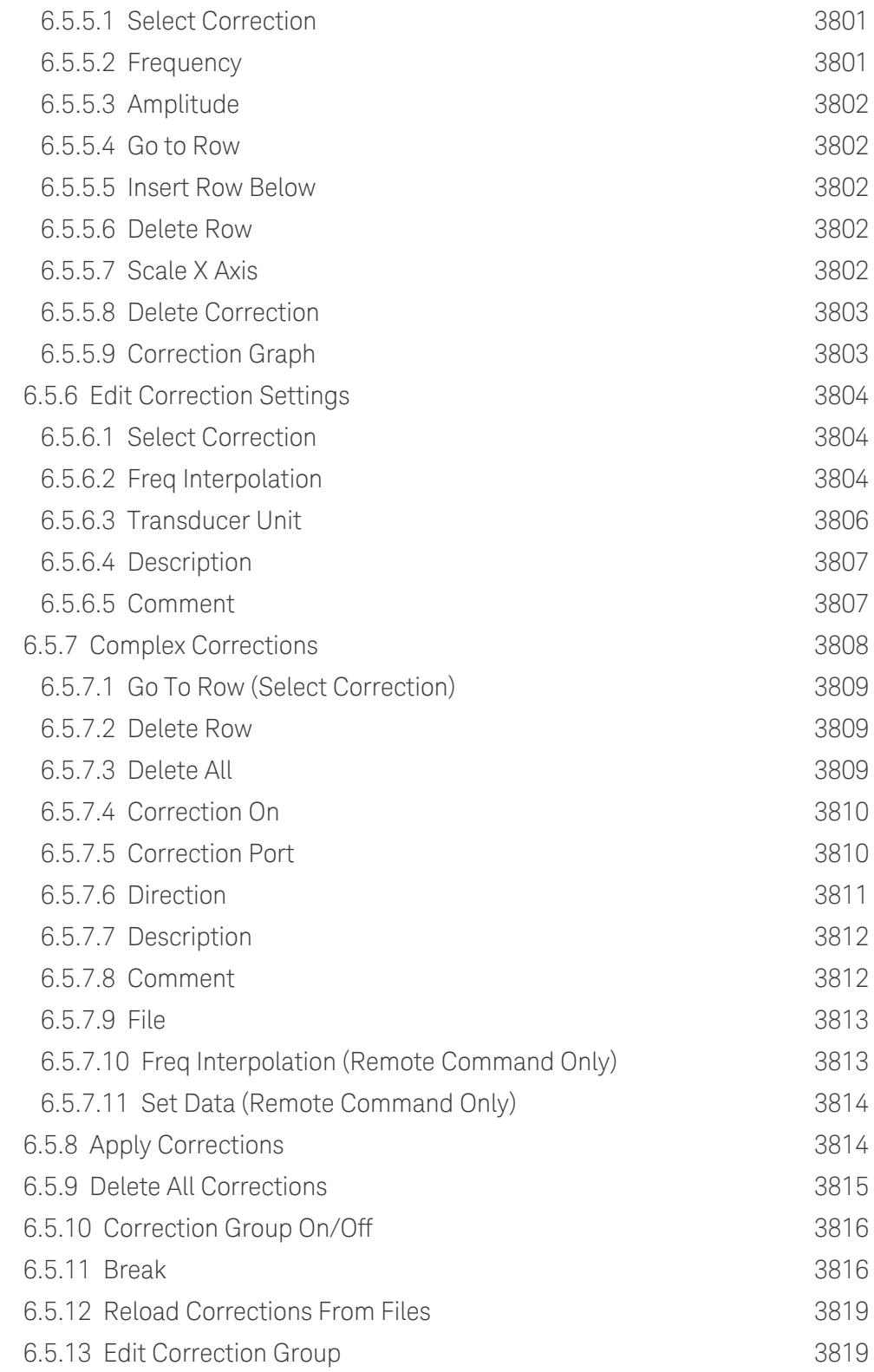

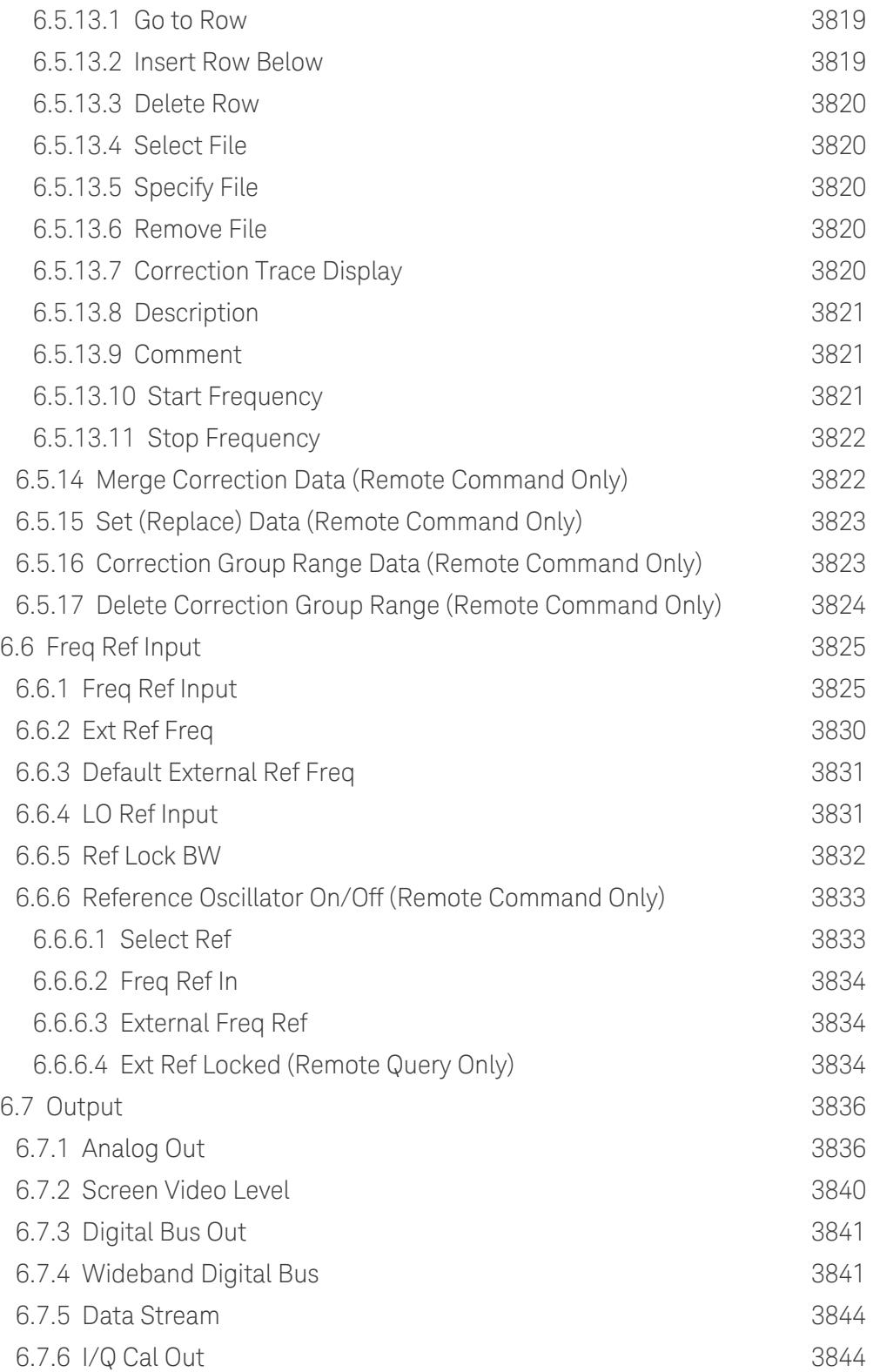

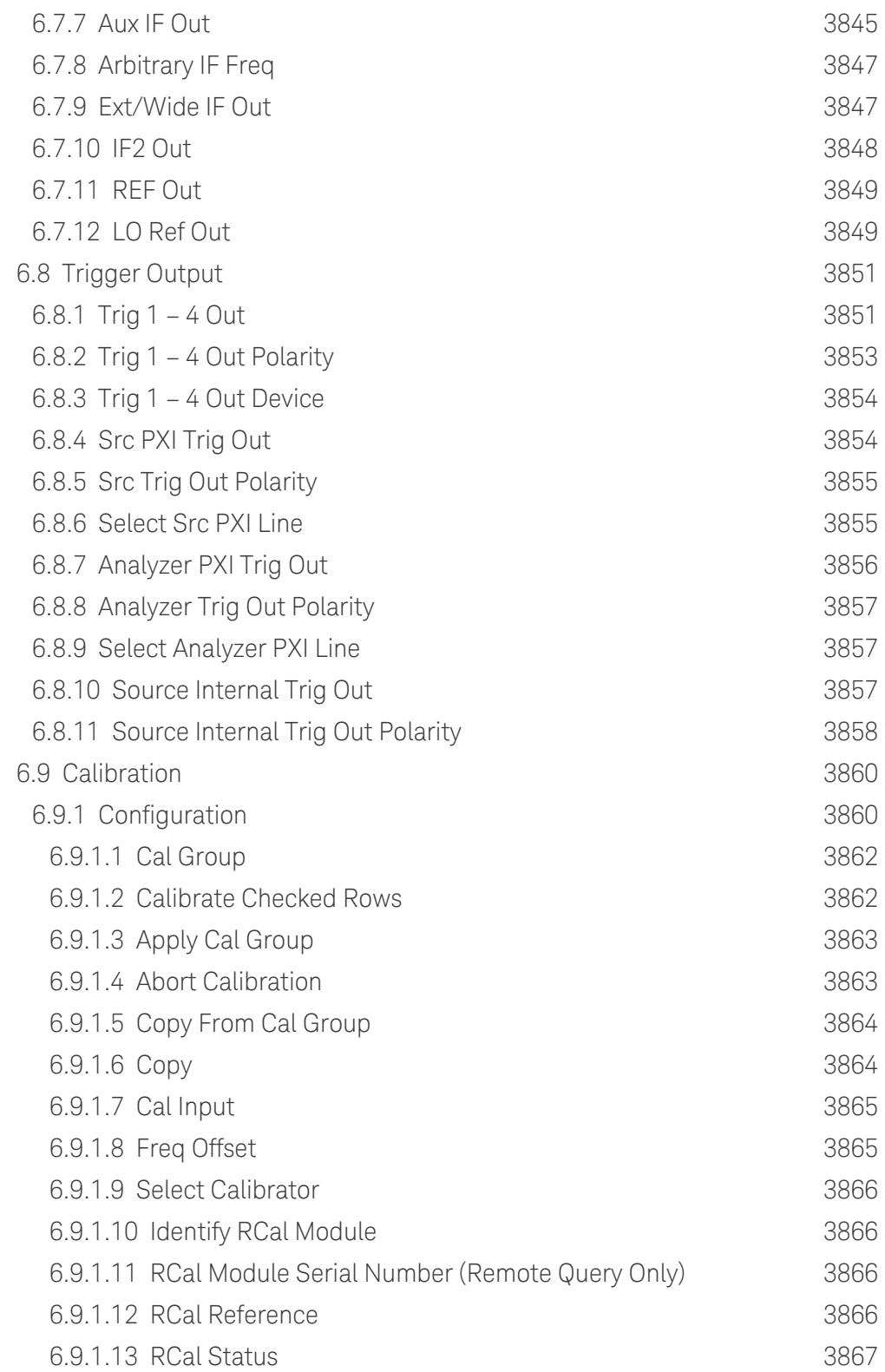

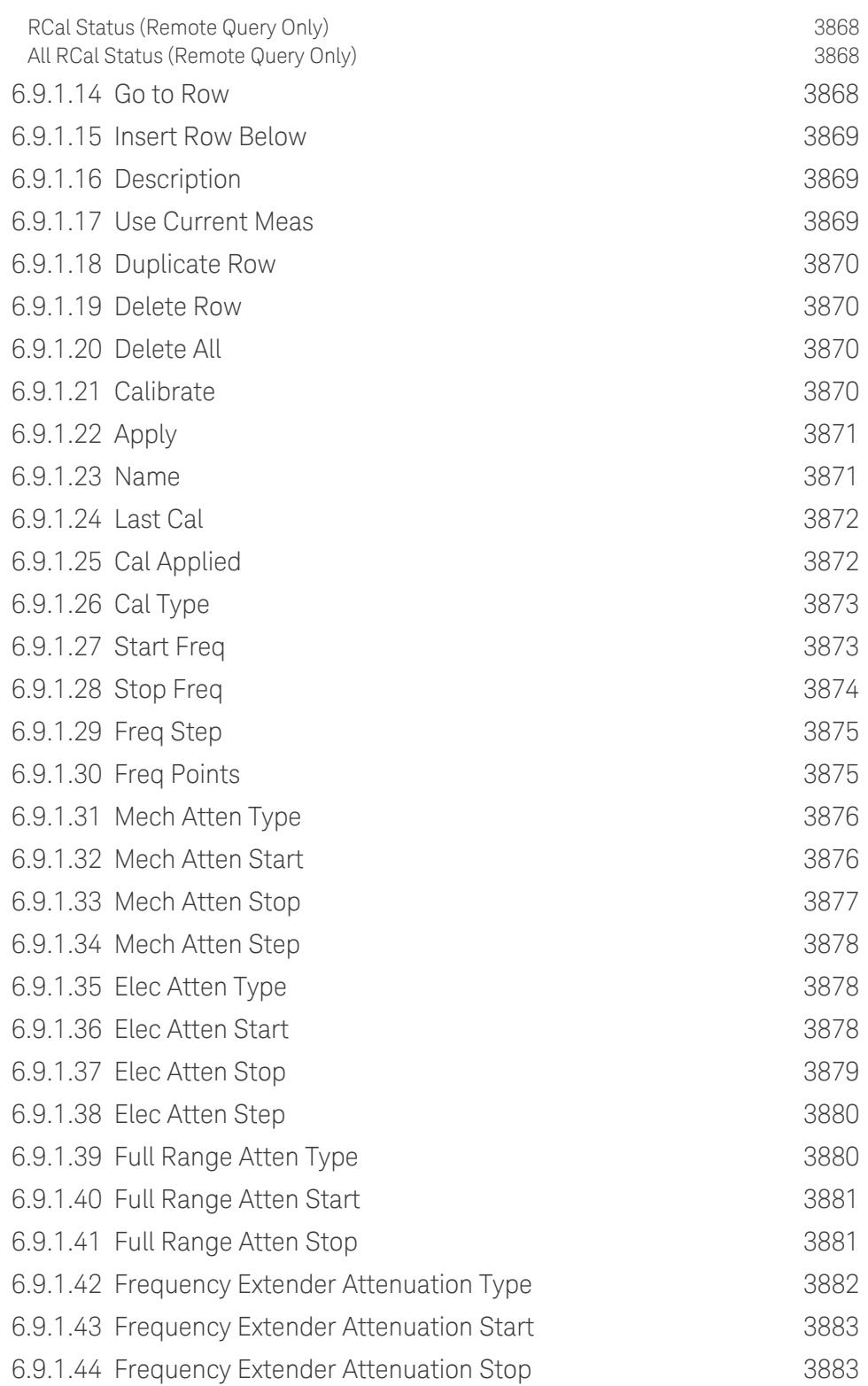

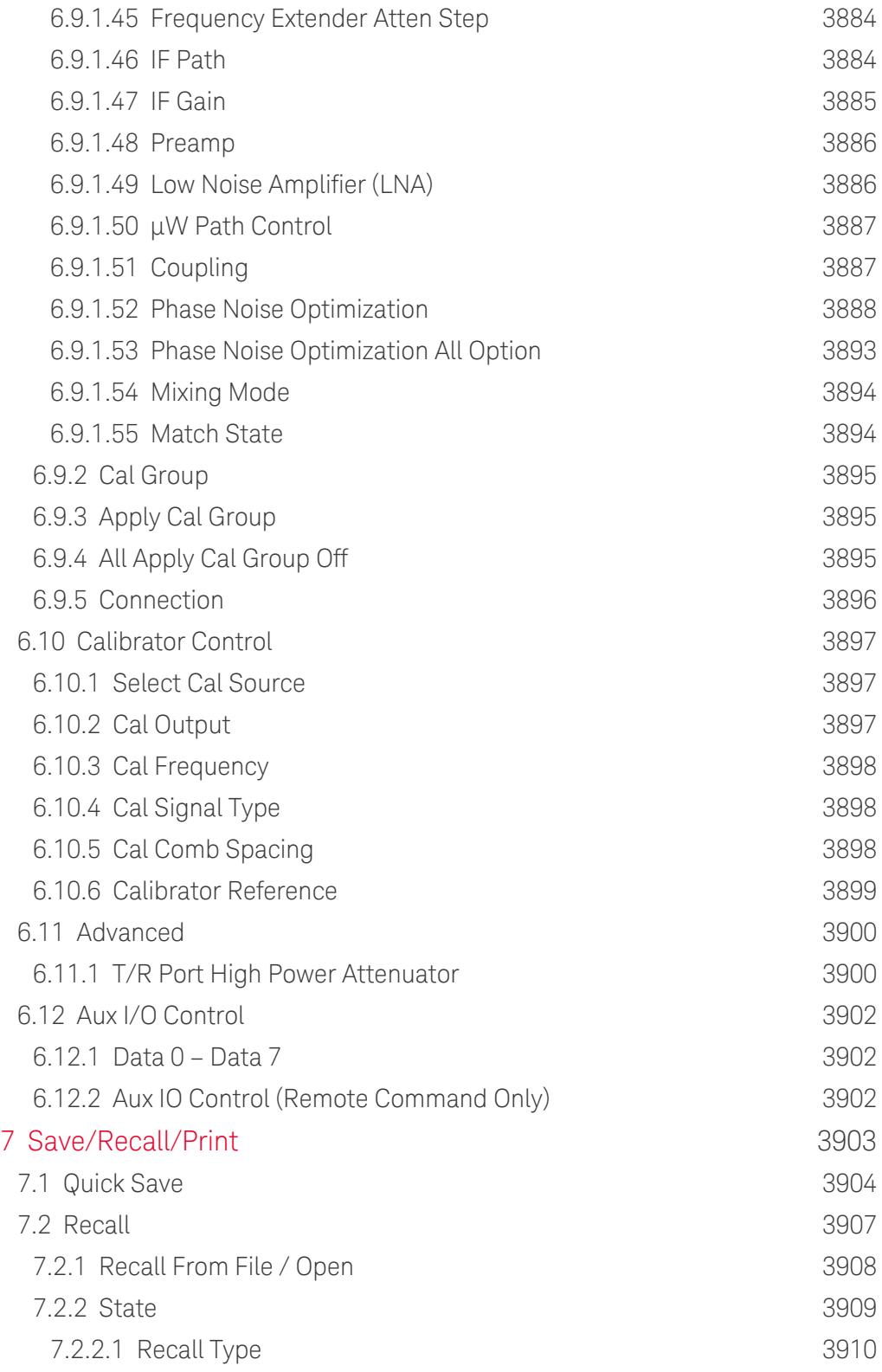

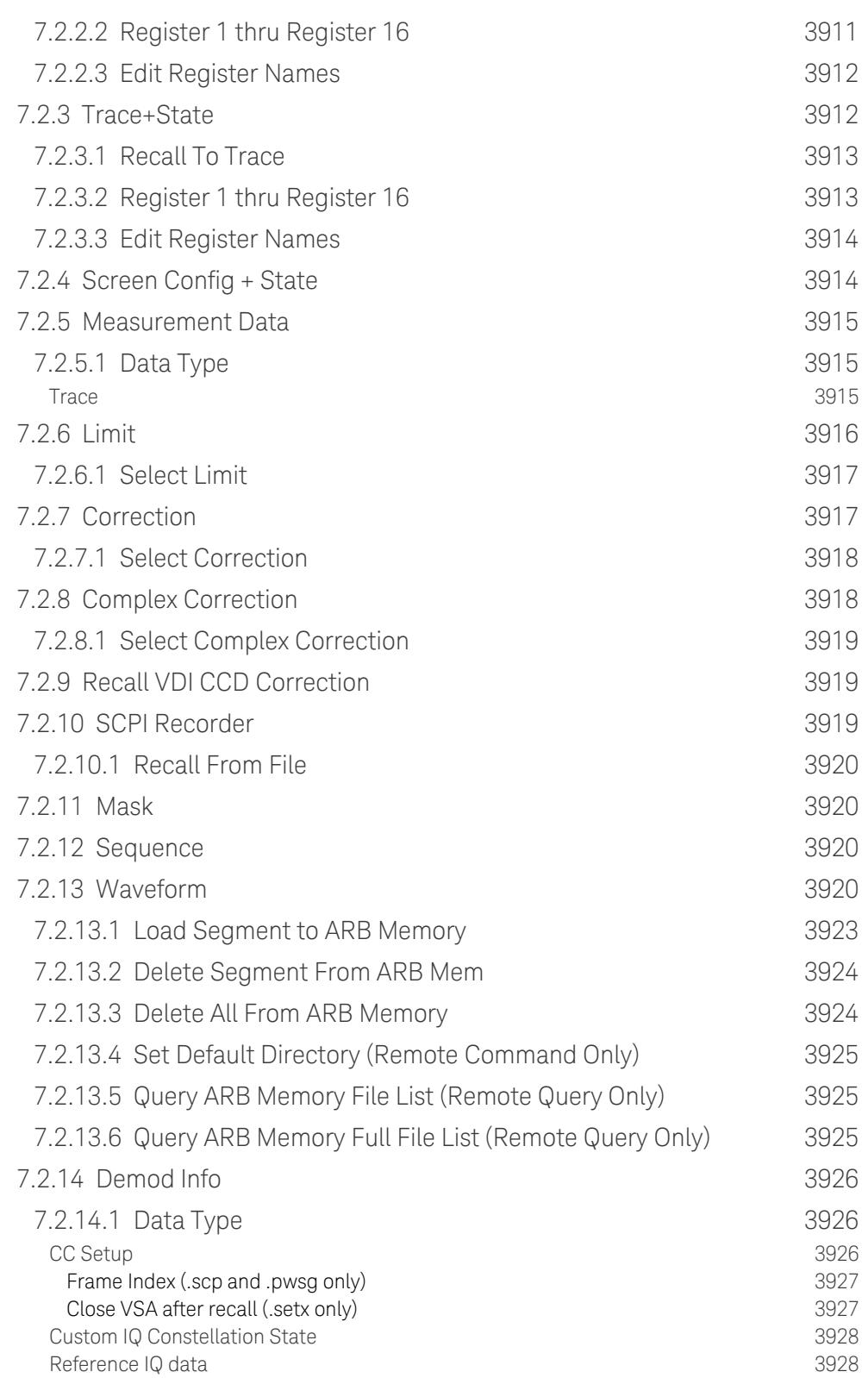

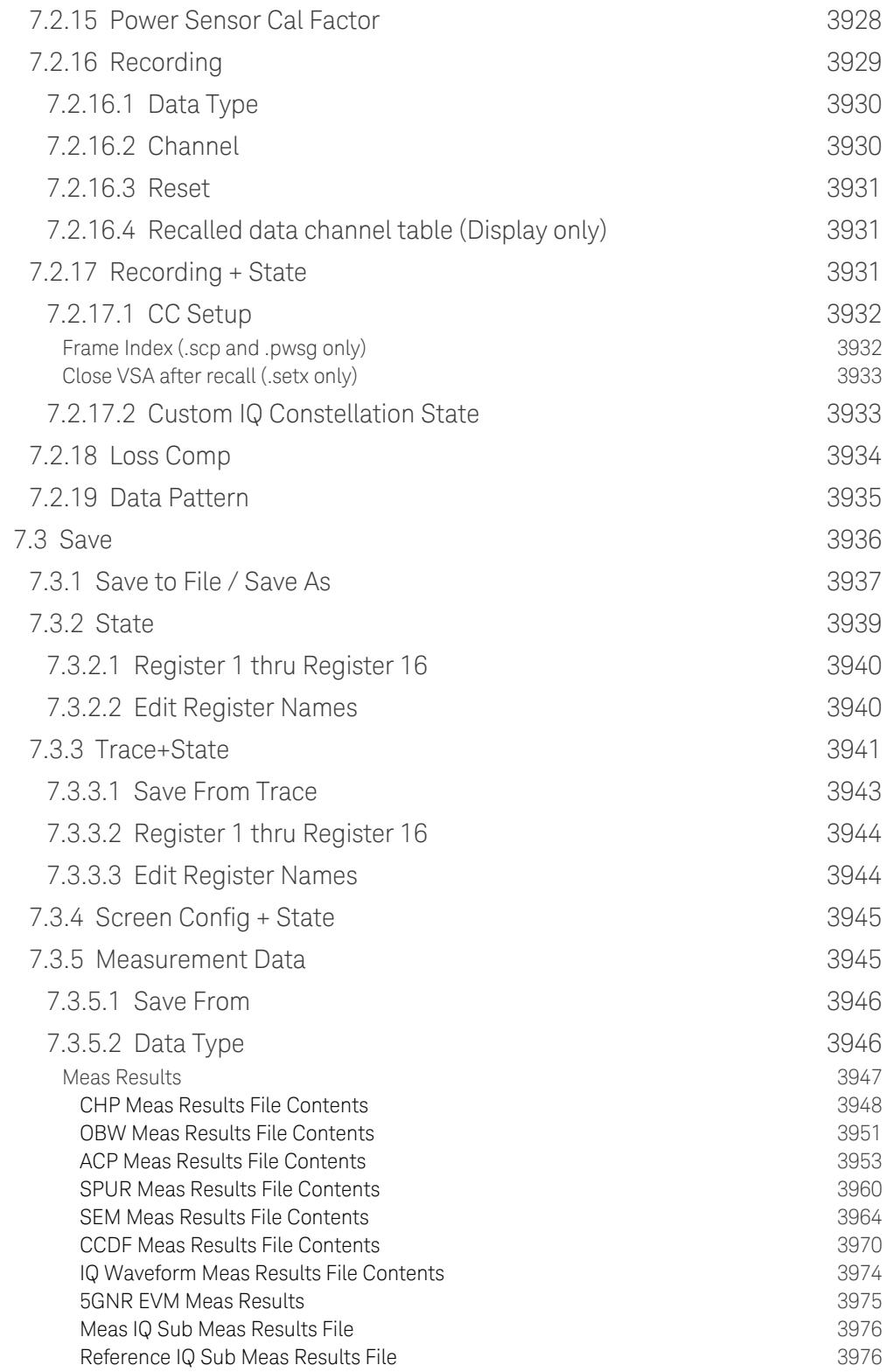

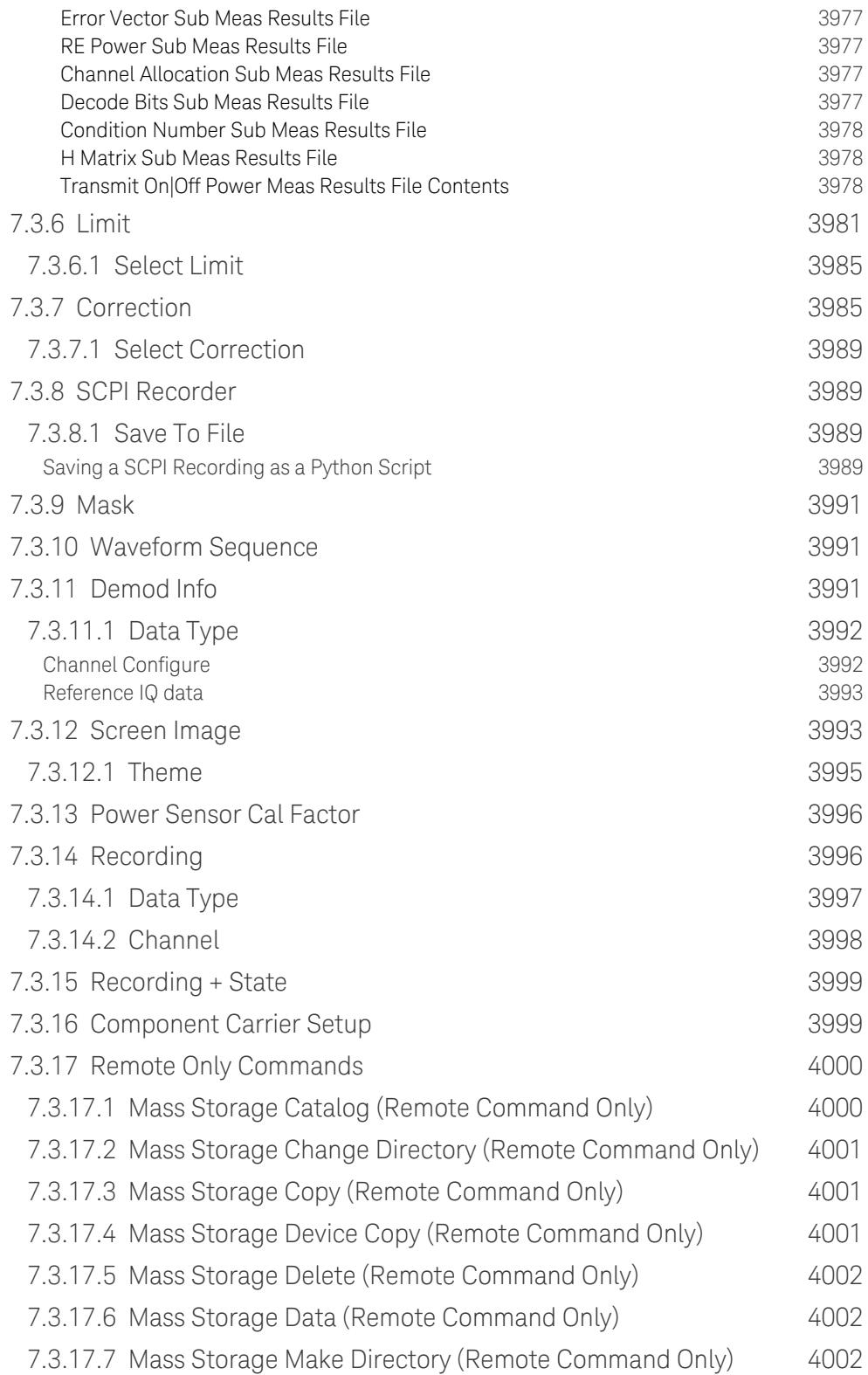

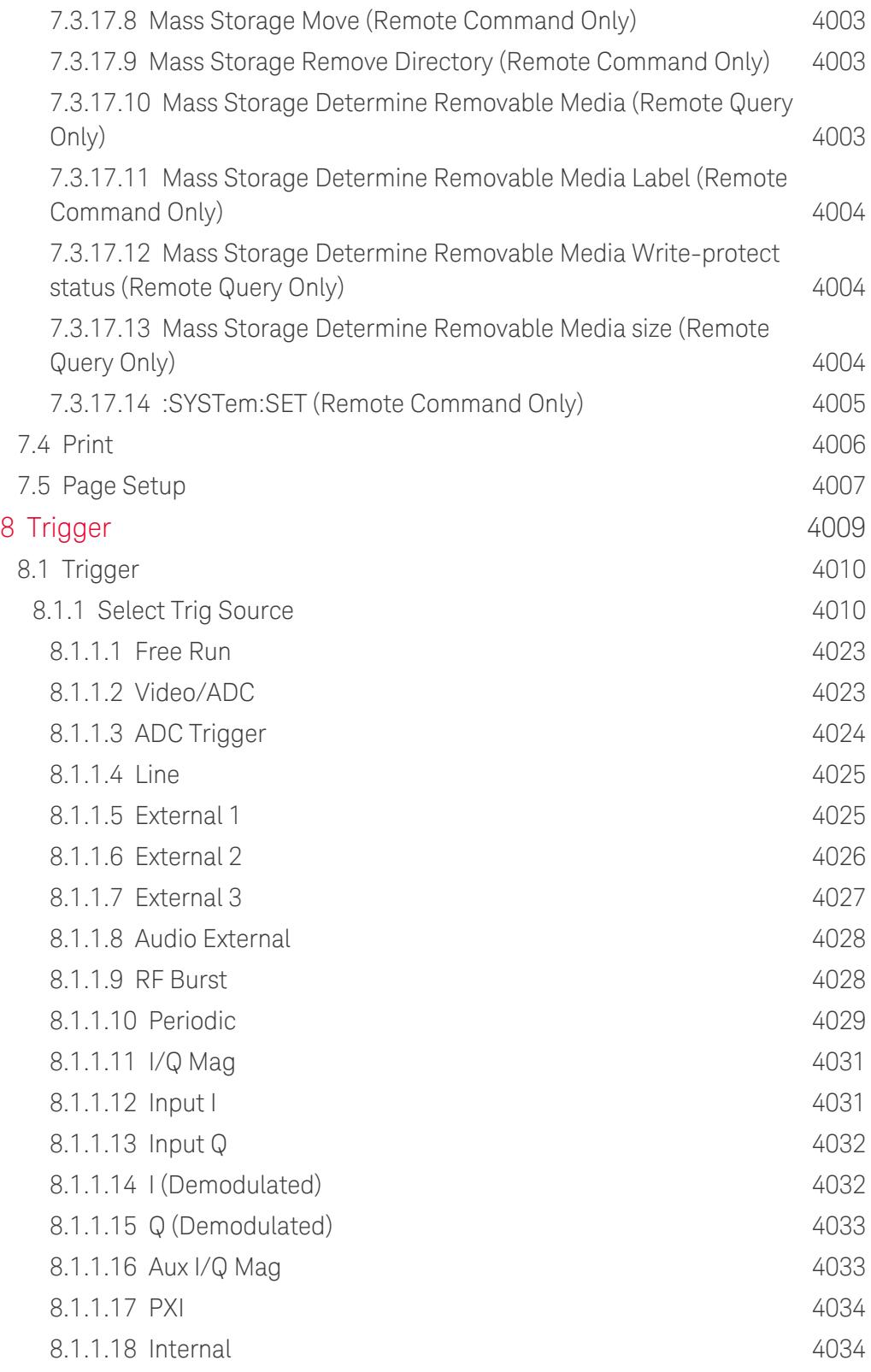

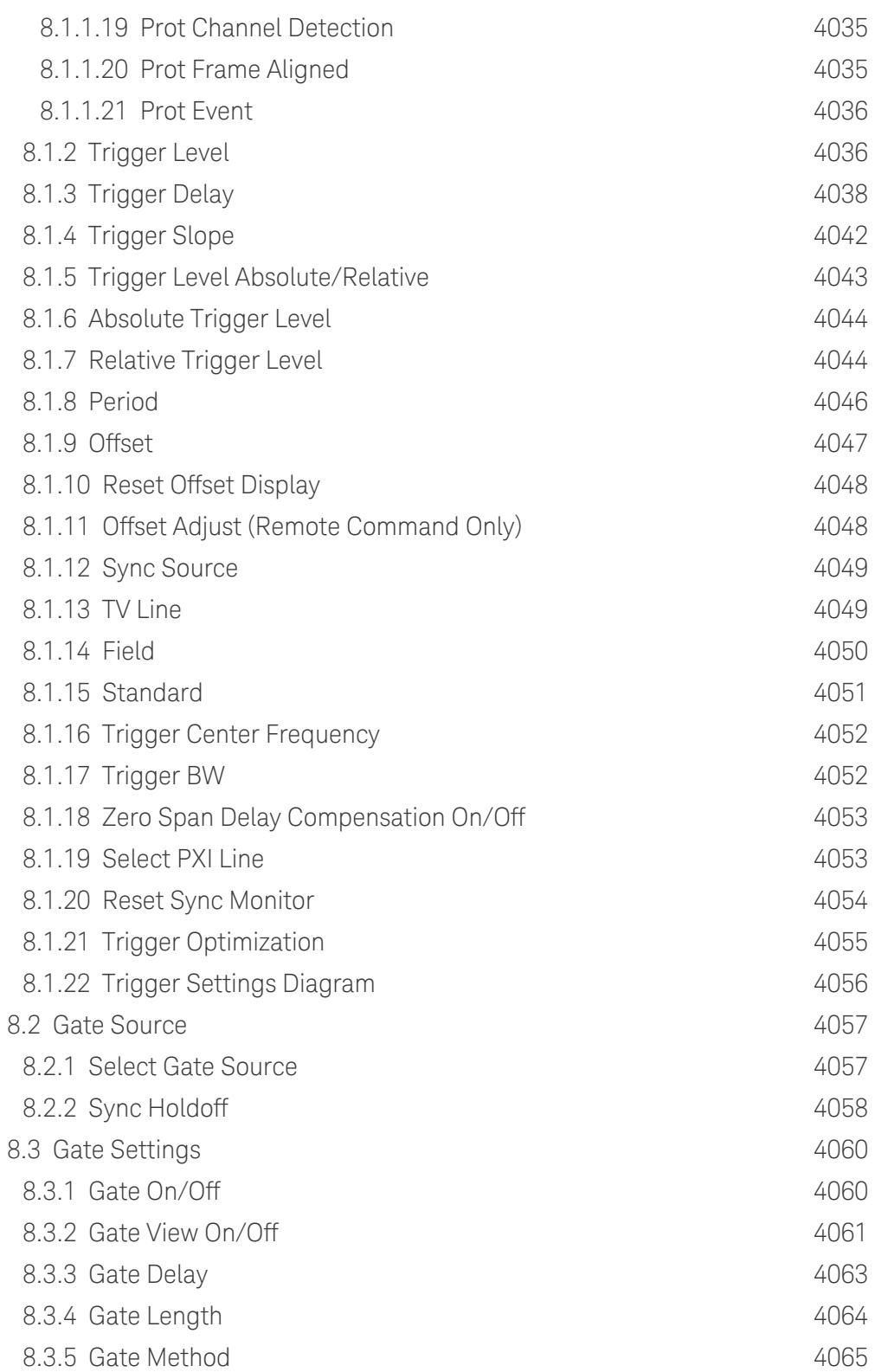

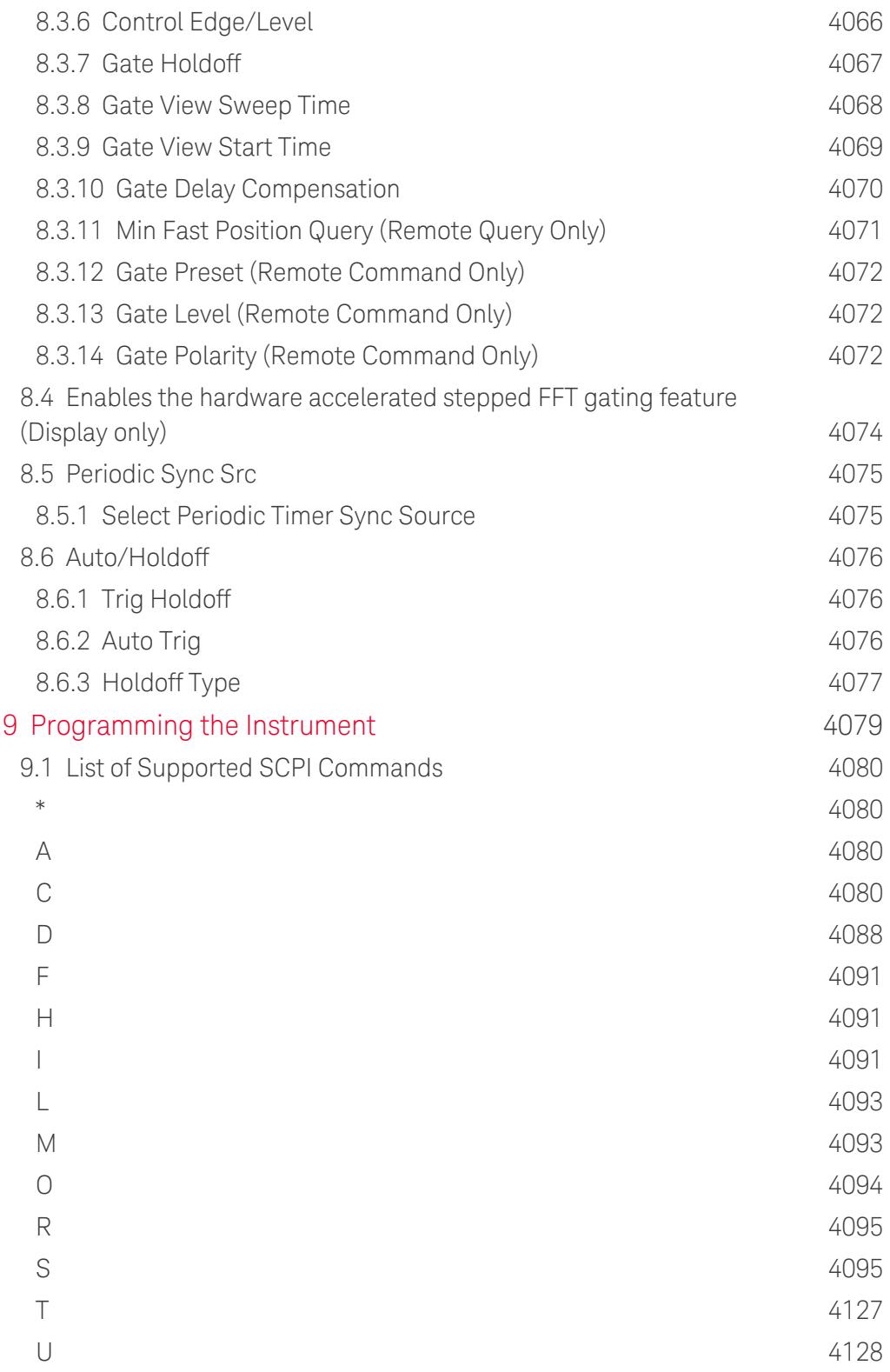

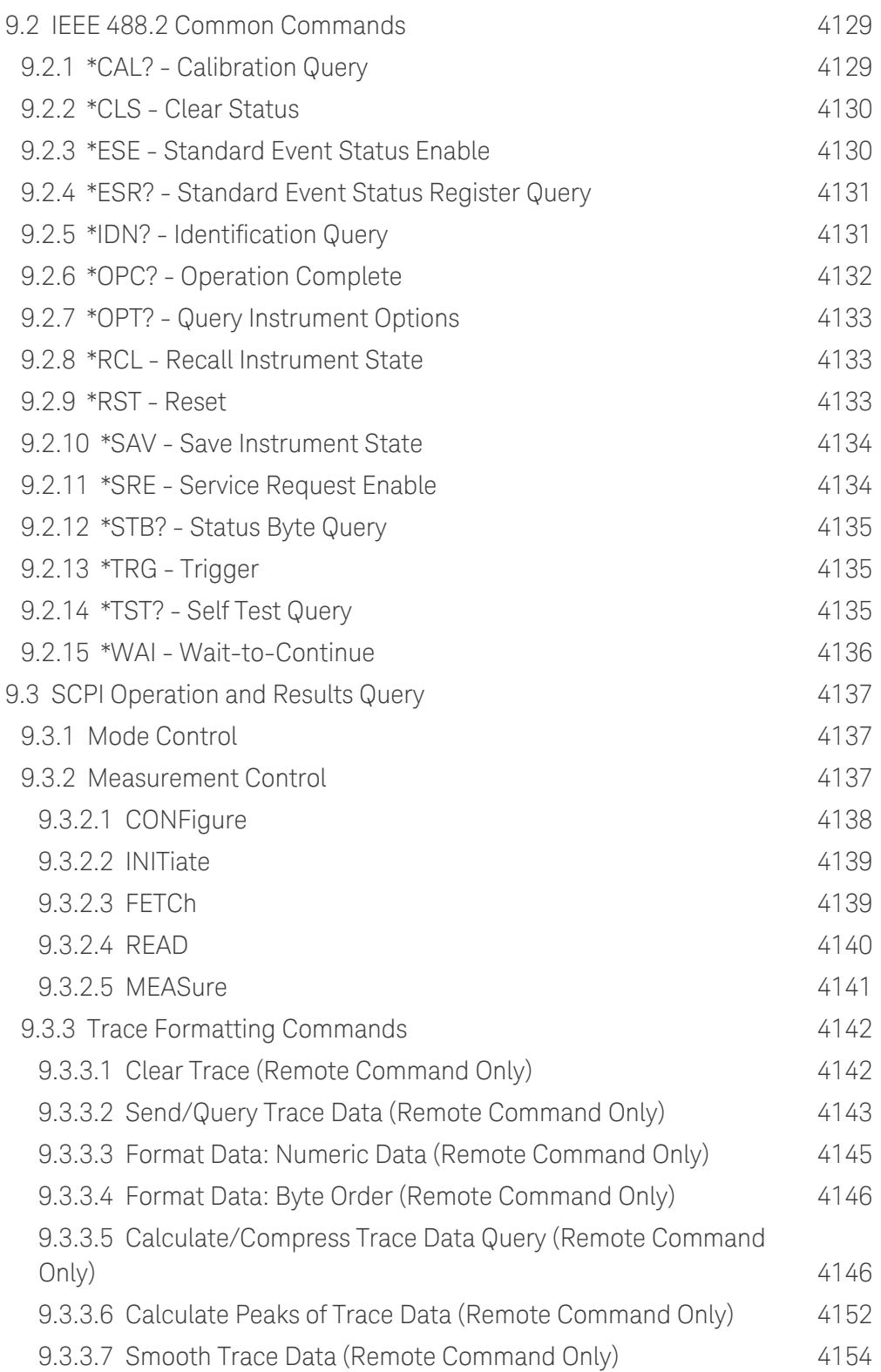

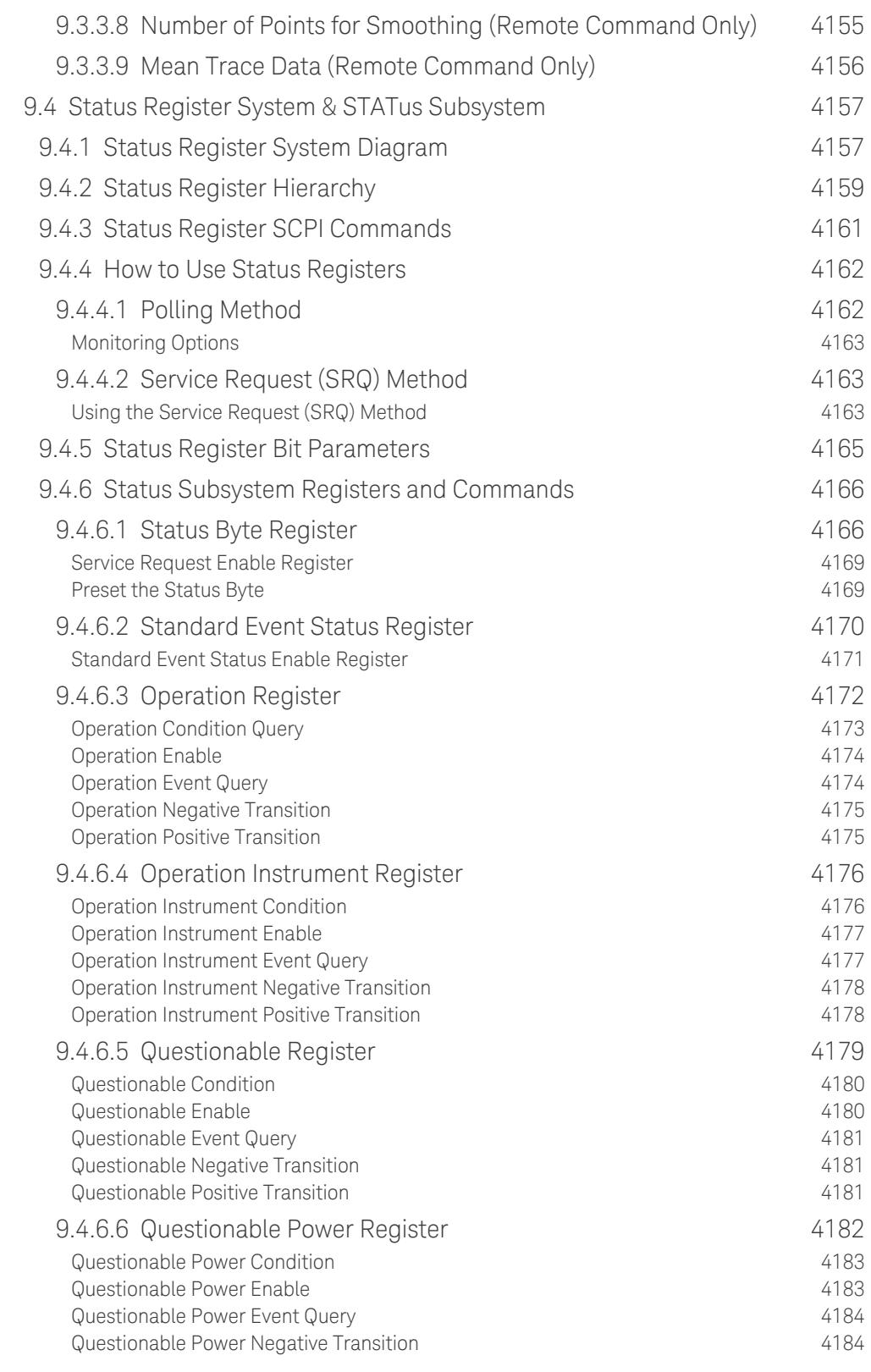

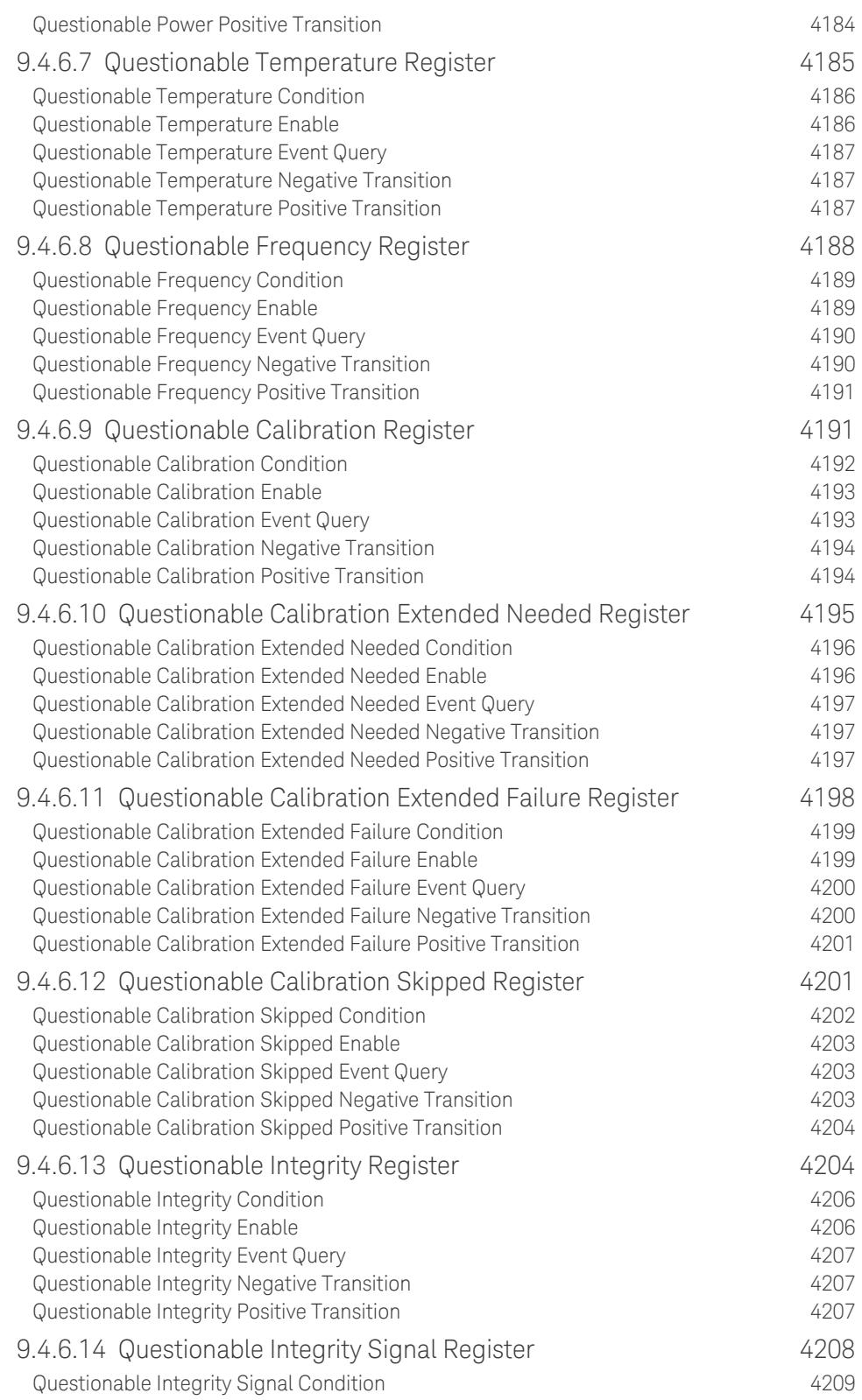

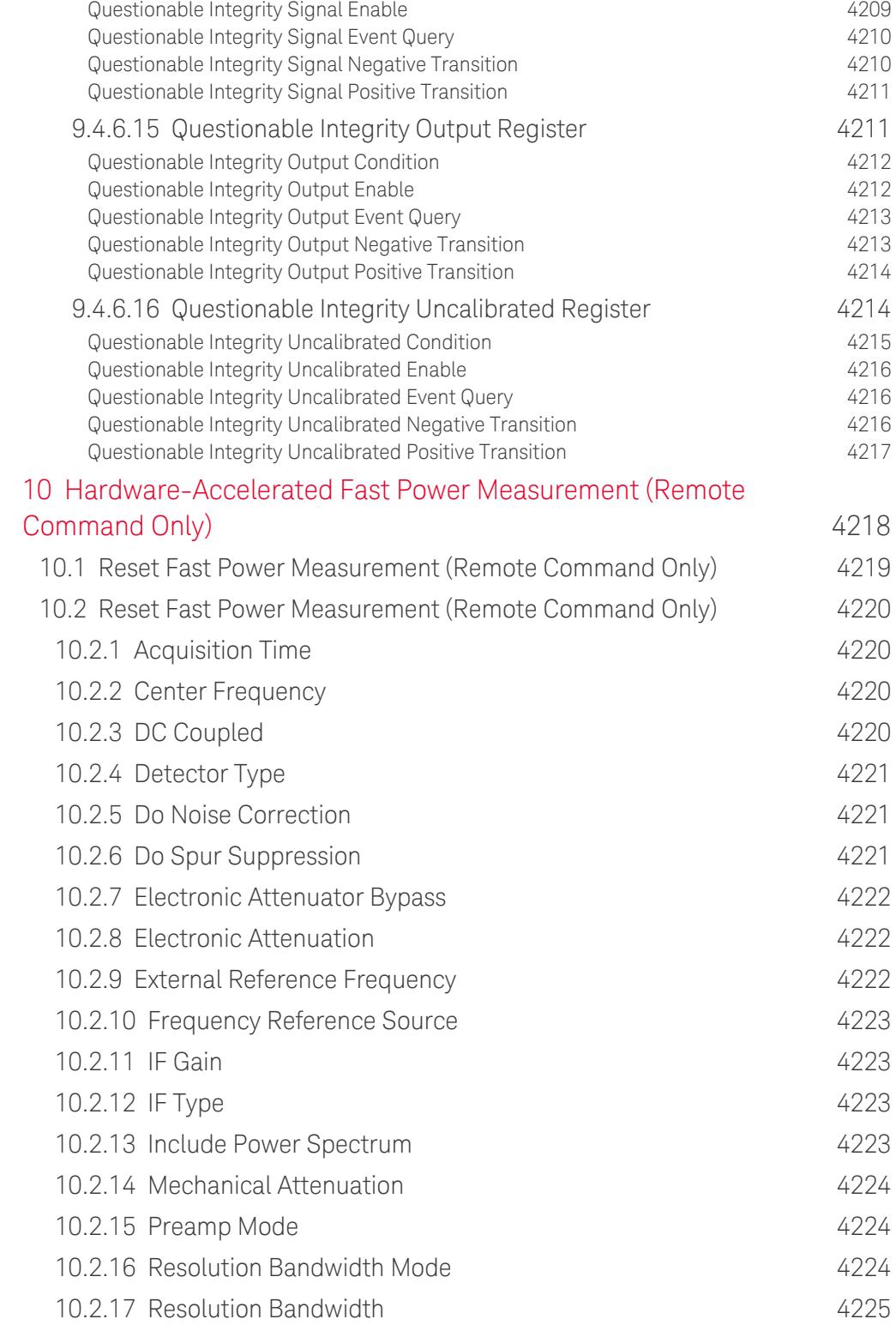

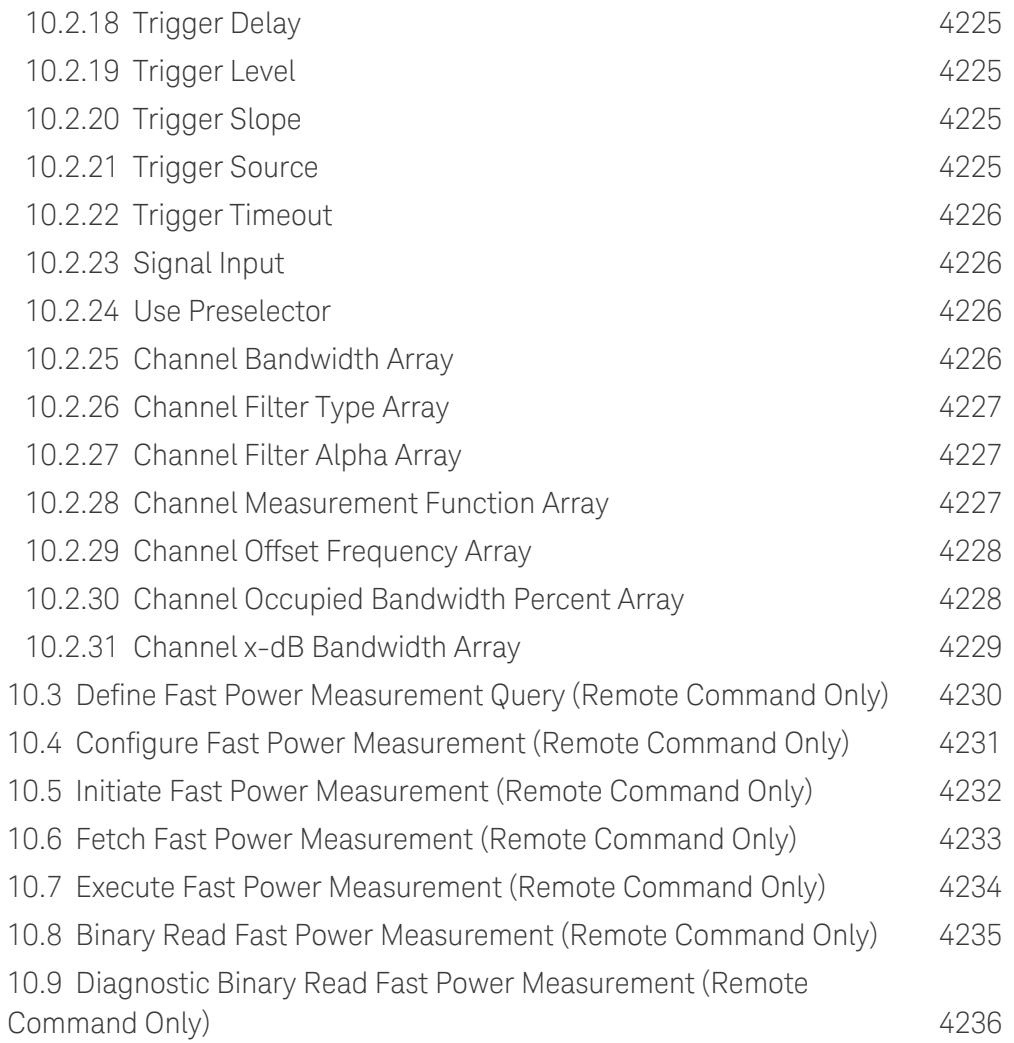

X-Series Signal Analyzers 5G NR Mode User's & Programmer's Reference

# **1 Documentation Roadmap**

This section describes the Keysight products covered by this document, and provides links to related documentation.

- "Products Covered by this [Document"](#page-125-0) on page 126
- "Additional [Documentation"](#page-126-0) on page 127

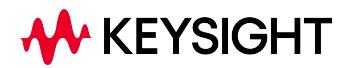

1 Documentation Roadmap

<span id="page-125-0"></span>1.1 Products Covered by this Document

## **1.1 Products Covered by this Document**

For the full list of instrument models covered by this documentation, see the title page: "5G NR ModeUser's [& Programmer's](#page-0-0) Reference" on page 1.

## **1.2 Additional Documentation**

<span id="page-126-0"></span>If your instrument or computer has an internet connection, then you can access the latest editions of all relevant X-Series documentation via the links below.

*This* document is available in 3 formats:

- Embedded Help, in the instrument
- Online Help, at Keysight's web site

For information on this Mode, browse to:

<http://rfmw.em.keysight.com/wireless/helpfiles/5GNRMode/FlexUI.htm>

– Users & Programmers Reference, in downloadable PDF format For information on this Mode, download from:

<http://literature.cdn.keysight.com/litweb/pdf/N9085-90001.pdf>

The following documents are available online at keysight.com:

X-Series [Messages](http://rfmw.em.keysight.com/wireless/helpfiles/HTML5Online-Msgs/FlexUI.htm) Guide

The following documents are in downloadable PDF format:

## Getting Started Guides, Instrument Messages & Security

- N90x0B Getting Started & [Troubleshooting](http://literature.cdn.keysight.com/litweb/pdf/N9040-90049.pdf) Guide
- N9041B Getting Started & [Troubleshooting](http://literature.cdn.keysight.com/litweb/pdf/N9041-90007.pdf) Guide
- X-Series Status Register System [Diagram](https://www.keysight.com/us/en/assets/9922-01979/user-manuals/X-Series-Signal-Analyzers-Status-Register-Diagram.pdf)
- Security Features & [Statement](http://literature.cdn.keysight.com/litweb/pdf/N9040-90005.pdf) of Volatility

### Specifications Guides

- N9000B CXA [Specifications](http://literature.cdn.keysight.com/litweb/pdf/N9000-90035.pdf) Guide
- N9010B EXA [Specifications](http://literature.cdn.keysight.com/litweb/pdf/N9010-90071.pdf) Guide
- N9020B MXA [Specifications](http://literature.cdn.keysight.com/litweb/pdf/N9020-90276.pdf) Guide
- N9030B PXA [Specifications](http://literature.cdn.keysight.com/litweb/pdf/N9030-90089.pdf) Guide
- N9040B UXA [Specifications](http://literature.cdn.keysight.com/litweb/pdf/N9040-90002.pdf) Guide
- 1 Documentation Roadmap
- 1.2 Additional Documentation
- N9041B UXA [Specifications](http://literature.cdn.keysight.com/litweb/pdf/N9041-90004.pdf) Guide

### Measurement Guides

- Spectrum Analyzer Mode [Measurement](http://literature.cdn.keysight.com/litweb/pdf/N9060-90037.pdf) Guide
- Real-Time Spectrum Analyzer [Measurement](http://literature.cdn.keysight.com/litweb/pdf/N9060-90040.pdf) Guide
- Noise Figure [Measurement](http://literature.cdn.keysight.com/litweb/pdf/N9069-90001.pdf) Guide
- Analog Demod [Measurement](http://literature.cdn.keysight.com/litweb/pdf/N9063-90001.pdf) Application Measurement Guide
- Phase Noise [Measurement](http://literature.cdn.keysight.com/litweb/pdf/N9068-90002.pdf) Application Measurement Guide
- EMI Measurement Application [Measurement](http://literature.cdn.keysight.com/litweb/pdf/N9048-90009.pdf) Guide
- M9484C VXG Signal Generator and X-Series Signal Analyzers [Measurement](https://www.keysight.com/us/en/assets/9922-01498/user-manuals/M9484C-VXG-Signal-Generator-Measurement-Guide.pdf) **[Guide](https://www.keysight.com/us/en/assets/9922-01498/user-manuals/M9484C-VXG-Signal-Generator-Measurement-Guide.pdf)**

## Service Guides

- [N9010B](http://literature.cdn.keysight.com/litweb/pdf/N9010-90061.pdf) EXA Service Guide
- [N9020B](http://literature.cdn.keysight.com/litweb/pdf/N9020-90251.pdf) MXA Service Guide
- [N9030B](http://literature.cdn.keysight.com/litweb/pdf/N9030-90071.pdf) PXA Service Guide
- [N9040B](http://literature.cdn.keysight.com/litweb/pdf/N9040-90006.pdf) UXA Service Guide

X-Series Signal Analyzers 5G NR Mode User's & Programmer's Reference

# **2 User Interface**

Here are the basic elements of the Multitouch User Interface. For more information, tap a topic.

Included in this section are also topics for several front panel keys not described in other topics. Tap one of these topics for more information.

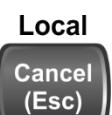

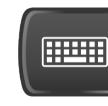

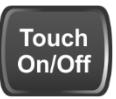

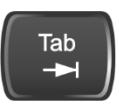

["Tab](#page-177-0) key" on [page](#page-177-0) 178

["Cancel](#page-174-0) key" on [page](#page-174-0) 175

["Onscreen](#page-175-0) Keyboard key" on [page](#page-175-0) 176

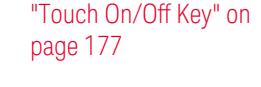

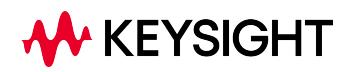

## **2.1 Screen Tabs**

<span id="page-129-0"></span>In the X-Series Multitouch User Interface (or Multitouch UI), you can run many different Measurement Applications, or "Modes". Examples are Spectrum Analyzer Mode, LTE-A FDD Mode, IQ Analyzer Mode, and Real Time Spectrum Analyzer Mode. Each Mode has its own set of controls, windows and SCPI commands.

Each Mode runs within a "Screen". The Multitouch UI supports multiple "Screens" (see ["Multiscreen"](#page-218-0) on page 219 for more information). Each screen displays one Measurement in one Mode. The set of configured screens is shown across the top of the display as a set of Screen Tabs, with a + tab at the right for adding new Screens:

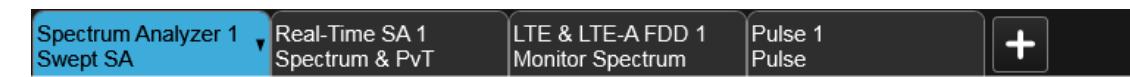

You can see up to six tabs at a time on the UXA, and 4 at a time on the CXA, EXA, MXA and PXA. If there are more Screens configured than this, arrows appear to the left and right of the Screen Tabs; pressing the arrows scrolls the Screen Tabs to the left or right. A scroll bar also appears at the bottom of the Screen Tabs, indicating that you can scroll the tabs by dragging them with your finger; you can also scroll them by dragging the scroll bar.

Pressing a Screen Tab selects that screen for operation. Pressing the blue (selected) Screen Tab is the same as pressing the Mode/Meas front panel key.

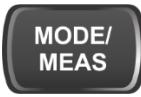

Both actions open the ["Mode/Meas/View](#page-130-0) Dialog" on page 131. In addition, if you have a PC keyboard plugged in, the sequence CTL-SHIFT-M will open up this dialog.

The + tab at the right of the Screen Tabs bar adds a new Screen by cloning the current screen. The new Screen has the identical setup and settings as the current Screen. You can then change the Mode, Measurement and/or settings of the new Screen.

You can define up to 16 screens at once.

#### Example Multiscreen View

The example below shows a four-screen display in Multiscreen view.

The Screen called "Real-Time SA 2" is selected, as indicated by its blue tab. Touching any other screen or tab selects the screen for that tab and brings it to the foreground.

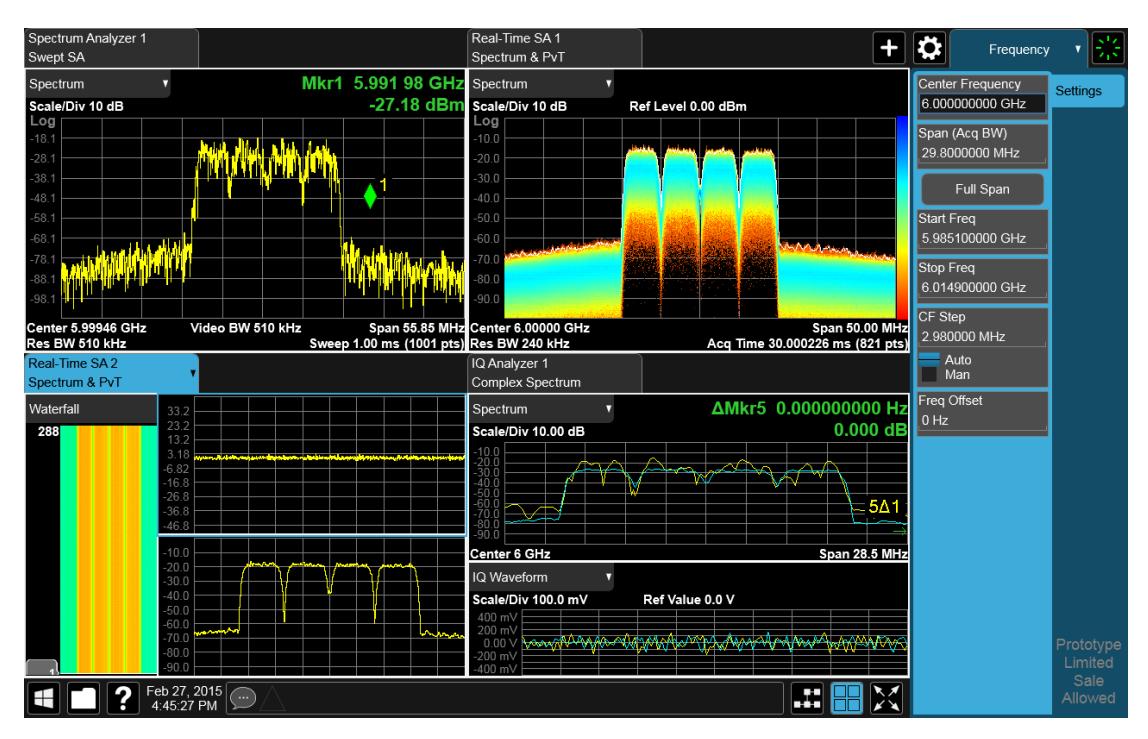

The following topics provide more information:

- ["Mode/Meas/View](#page-130-0) Dialog" on page 131
- "Add [Screen"](#page-147-0) on page 148
- <span id="page-130-0"></span>– ["Multiscreen"](#page-218-0) on page 219

## **2.1.1 Mode/Meas/View Dialog**

The Mode/Meas/View dialog opens when you press the selected (blue) Screen tab (see ["Screen](#page-129-0) Tabs" on page 130) or the Mode/Meas front panel key.

This dialog displays lists of available Modes, Measurements and Views, as well as the ["Sequencer"](#page-141-0) on page 142 control for configuring Screens.

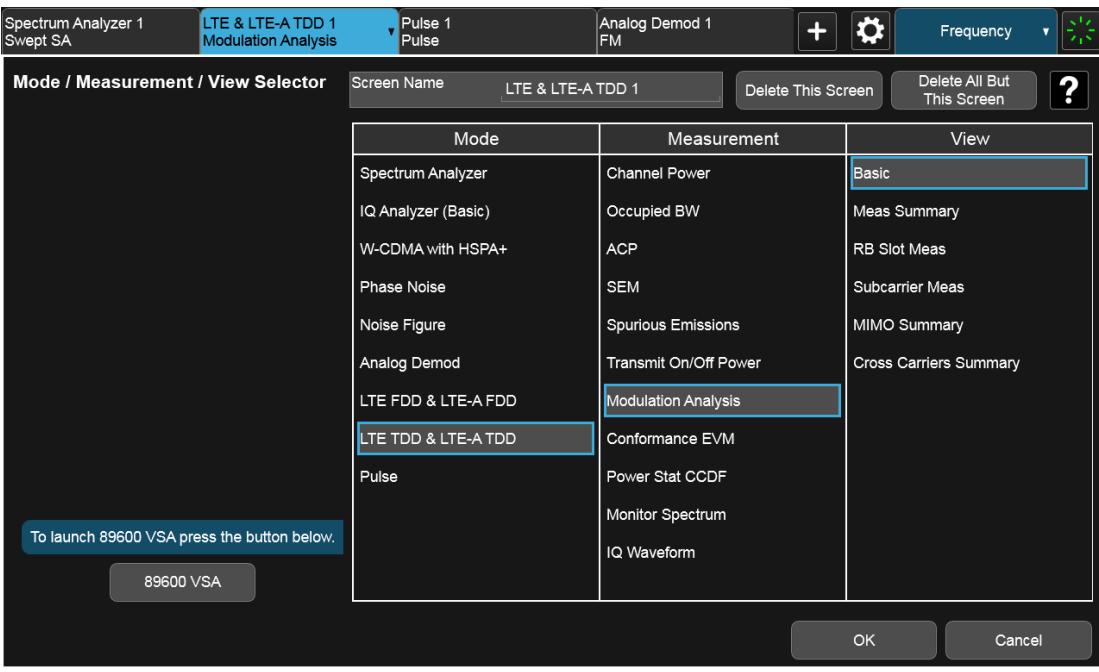

## **2.1.1.1 Mode**

The first column in the Mode/Meas/View dialog allows you to select the desired Mode from those currently licensed in your instrument.

Modes, also known as "measurement applications", are collections of measurement capabilities packaged together to provide you with an instrument personality specific to your measurement needs. Each Mode is ordered separately by Model Number and must be licensed in order for it to be available in the instrument.

You select the Mode you want to run using the Mode/Meas/View dialog. Once a Mode is selected, only the commands that are valid for that mode can be executed

For more information on Modes, preloading Modes, and memory requirements for Modes, see "More [Information"](#page-134-0) on page 135

The :INSTrument[:SELect] command is used to remotely select a Mode by sending the instrument a parameter which represents the name of the desired Mode. The Mode Names may be found in the table under "Index to [Modes"](#page-133-0) on page [134.](#page-133-0)

The :INSTrument:NSELect command is used to remotely select a Mode by sending the Mode Number of the desired Mode. See ["Instrument](#page-132-0) Number Select" on [page](#page-132-0) 133. The Mode Numbers may be found in the table under "Index to [Modes"](#page-133-0) on [page](#page-133-0) 134.

The :INSTrument:CONFigure command causes a Mode and Measurement switch at the same time. This generally results in faster overall switching than sending the

:INSTrument:SELect and CONFigure commands separately. See ["Mode](#page-132-1) and [Measurement](#page-132-1) Select" on page 133.

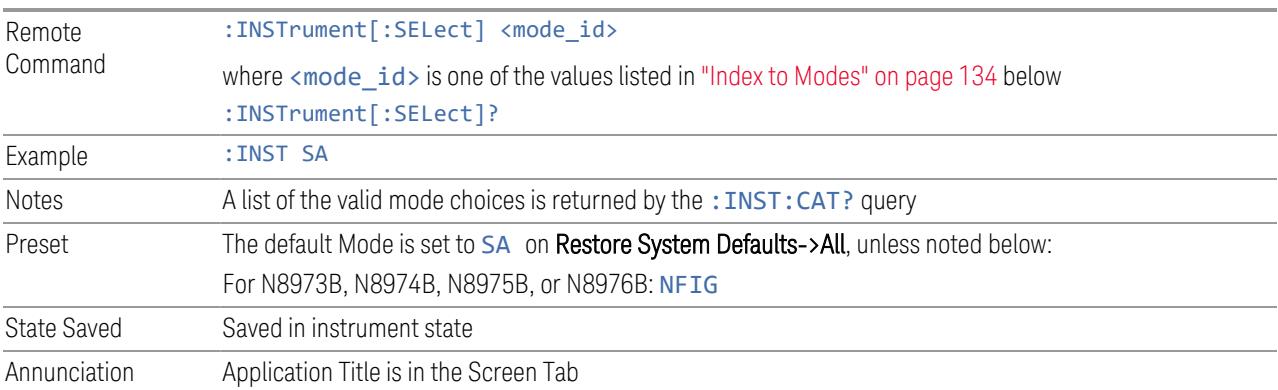

### <span id="page-132-0"></span>Instrument Number Select

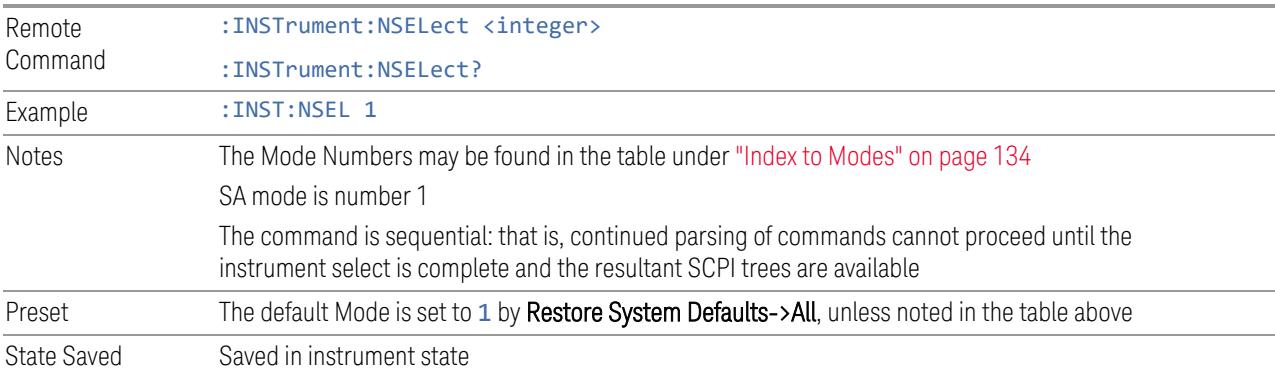

## <span id="page-132-1"></span>Mode and Measurement Select

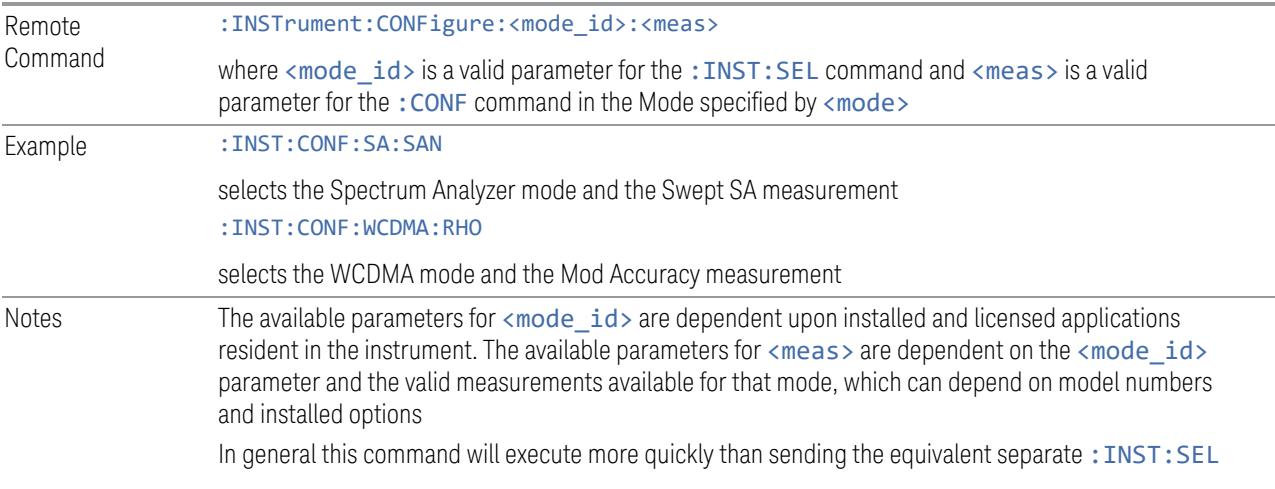

<span id="page-133-0"></span>and :CONF commands

#### Index to Modes

The Mode Number in the table below is the parameter for use with the :INSTrument:NSELect command. The Mode Parameter is the parameter for use with the : INSTrument [: SELect] command. Your actual choices will depend upon which applications are installed in your instrument.

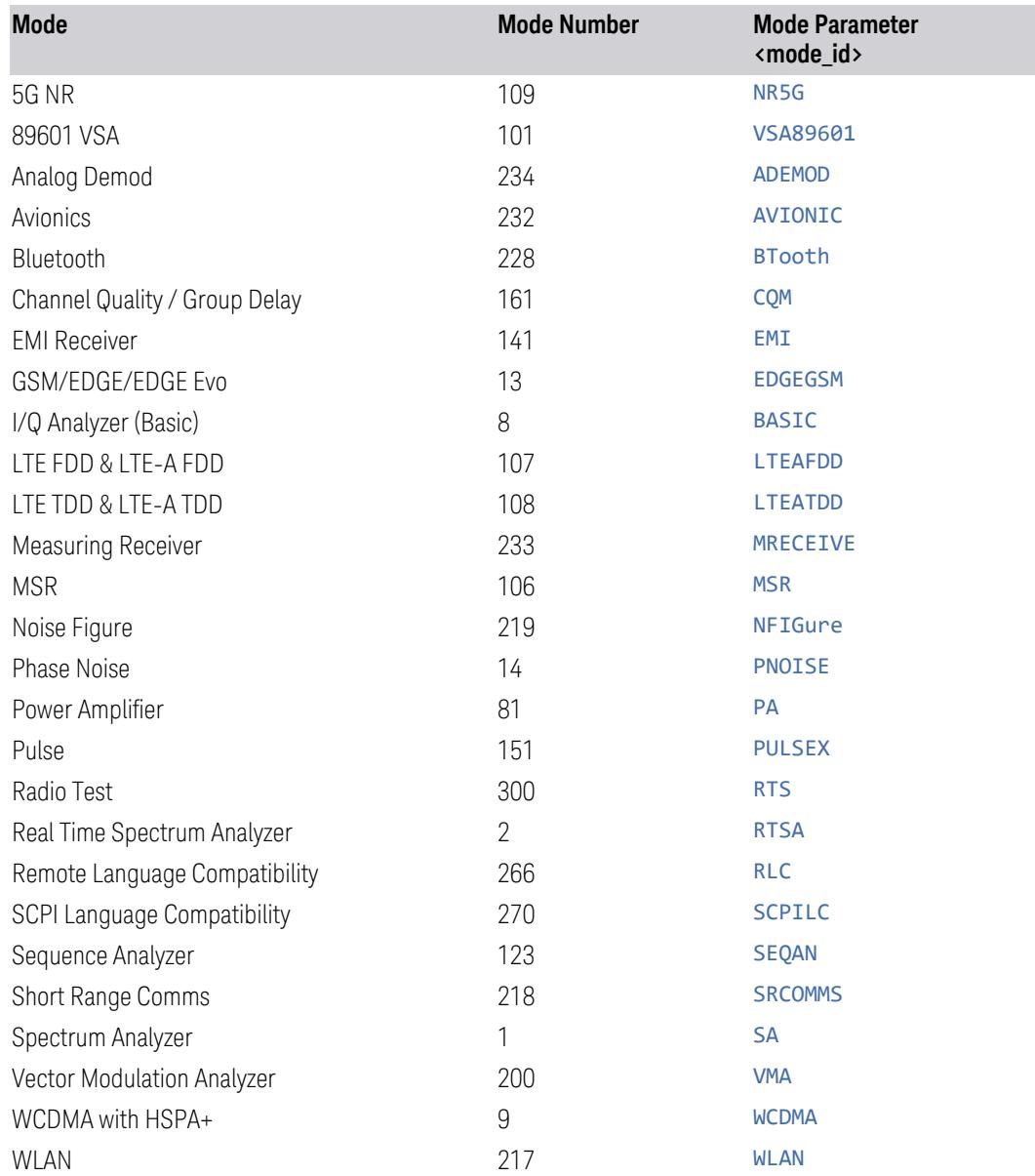

## <span id="page-134-0"></span>More Information

The Mode name appears on the Screen Tab, followed by a number identifying which instance of the Mode appears on that screen. Each Screen contains one Mode. For example, in the image below, there is one Real-Time Spectrum Analyzer screen, and two Spectrum Analyzer screens. The current Screen contains Real-Time SA 1.

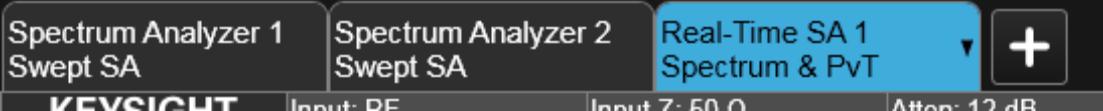

It is possible to specify the order in which the Modes appear in the Mode menu, using the **Configure Applications** utility on the Desktop. Using the same utility, it is also possible to specify a subset of the available applications to load into memory at startup time, which can decrease the startup time of the instrument and the amount of memory consumed.

Each application (Mode) that runs in an X-Series instrument consumes virtual memory. The various applications consume varying amounts of virtual memory, and as more applications run, the memory consumption increases. Keysight characterizes each Mode and assigns a memory usage quantity based on a conservative estimate. The **Configure Applications** utility shows an estimate for how much memory each Mode will consume.

You can still run a Mode even if it is not preloaded into memory — during runtime, the first time an application that is not loaded into memory is selected (either by pressing that application's Mode key or by sending that application's: INST: SEL command), the Application will be loaded, but this takes a few seconds. The instrument will pause while loading the application while displaying a message box that says "Loading application, please wait…" Preloading the application eliminates this wait time *but* consumes additional memory.

#### **2.1.1.2 Application Mode Remote Commands**

This section contains a number of remote commands that are provided for programming convenience and remote compatibility.

## **Application Mode Catalog Query (Remote Command Only)**

Returns a string containing a comma-separated list of names of all the installed and licensed measurement modes (applications). These names can only be used with :INSTrument[:SELect].

Remote Command :INSTrument:CATalog?

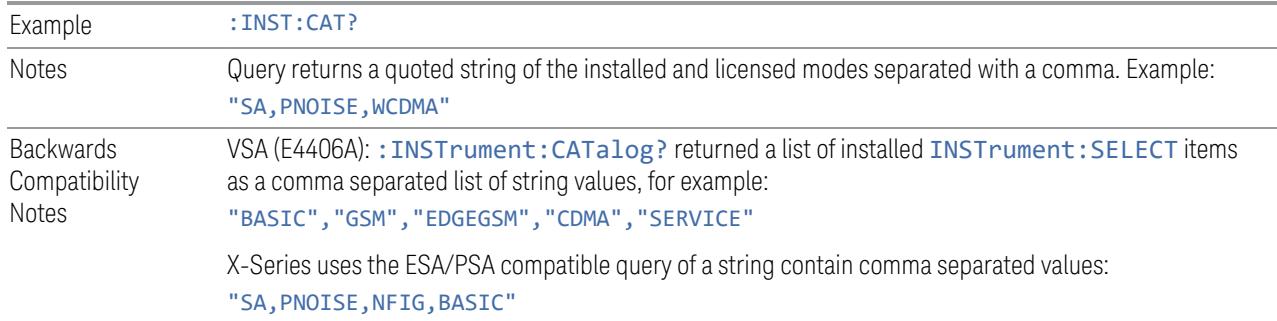

## **Current Application Model (Remote Command Only)**

Returns a string that is the Model Number of the currently selected application (mode). This information is also displayed in the Show System screen.

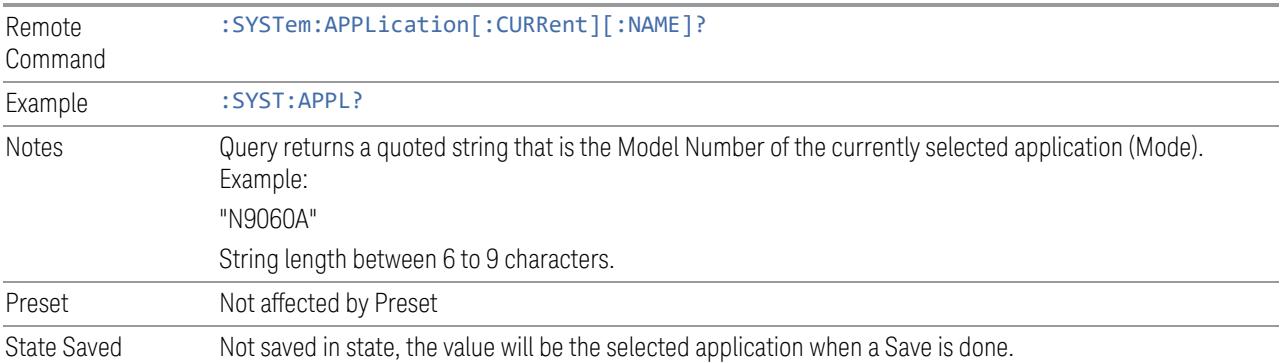

## **Current Application Revision (Remote Command Only)**

Returns a string that is the Revision of the currently selected application (mode). This information is also displayed in the Show System screen

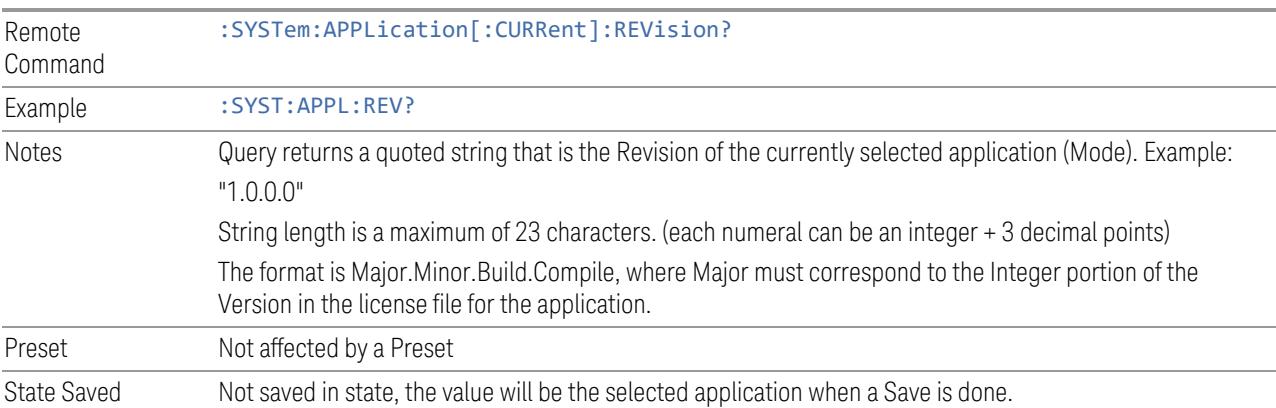

## **Current Application Options (Remote Command Only)**

Returns a string that is the Options list of the currently selected application (Mode). This information is also displayed in the Show System screen

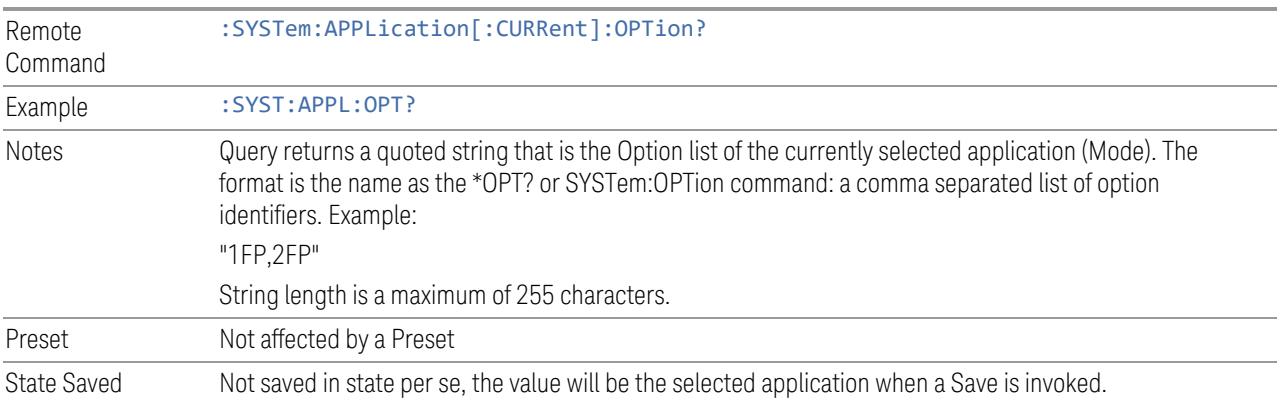

## **Application Catalog Number of Entries (Remote Command Only)**

Returns the number of installed and licensed applications (Modes).

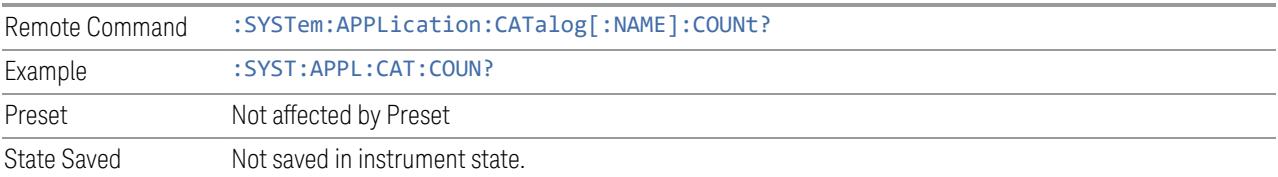

## **Application Catalog Model Numbers (Remote Command Only)**

Returns a list of Model Numbers for the installed and licensed applications (Modes).

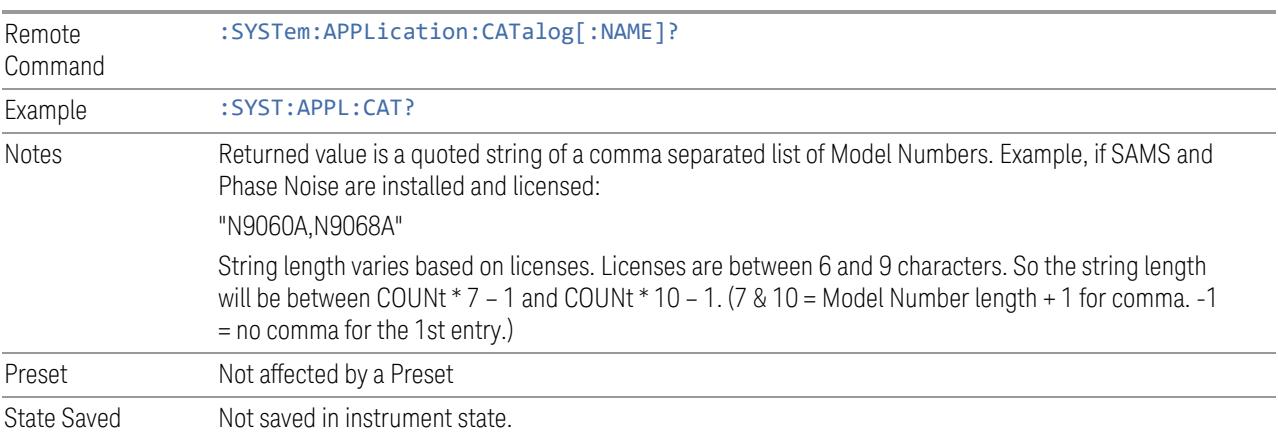

## **Application Catalog Revision (Remote Command Only)**

Returns the Revision of the provided Model Number.

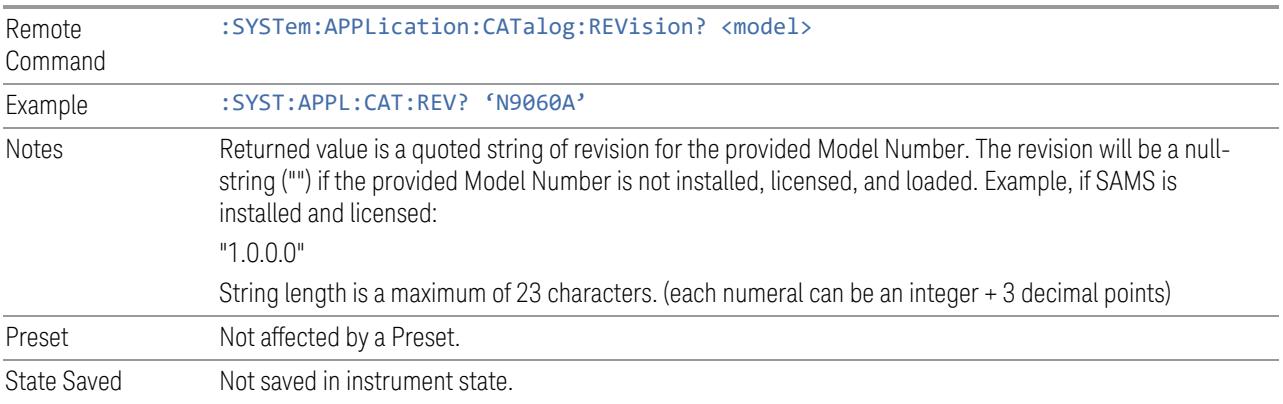

## **Application Catalog Options (Remote Command Only)**

Returns a list of Options for the provided Model Number

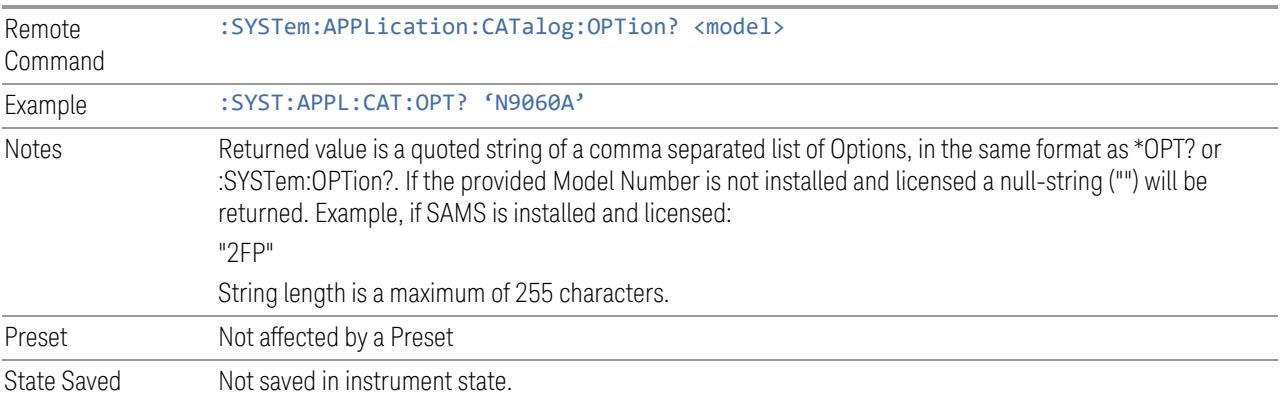

## **ESA SA compatibility command (Remote Command only)**

Provided for backwards compatibility with ESA. When this command is received, the analyzer aliases it to the appropriate Mode.

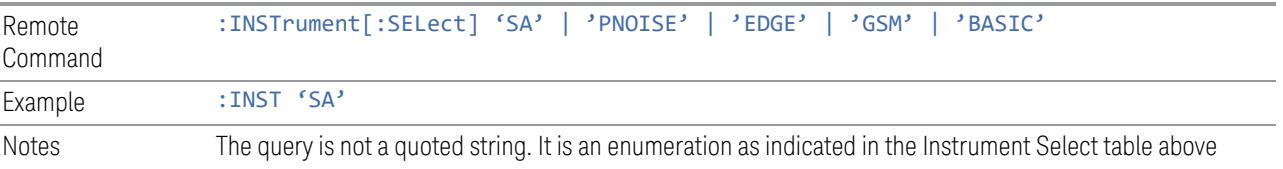

#### **GSM Mode compatibility command (Remote Command only)**

Provided for backwards compatibility. When this command is received, the analyzer aliases it to the following:

:INST:SEL EDGEGSM

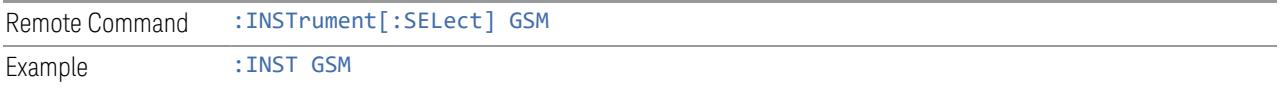

#### **SA compatibility command for EMC (Remote Command only)**

Provided for ESU compatibility. When this command is received, the analyzer aliases it to the following:

#### :INST:SEL SCPILC

This results in the analyzer being placed in SCPI Language Compatibility Mode, in order to emulate the ESU Spectrum Analyzer Mode.

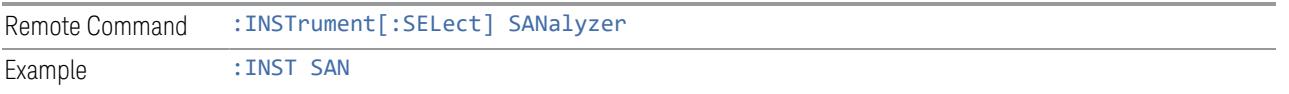

#### **Receiver compatibility command for EMC (Remote Command only)**

Provided for ESU compatibility. When this command is received, the instrument aliases it to the following:

:INST:SEL EMI

:CONF FSC

This results in the instrument being placed in the EMI Receiver Mode, running the Frequency Scan measurement, in order to emulate the ESU Receiver Mode.

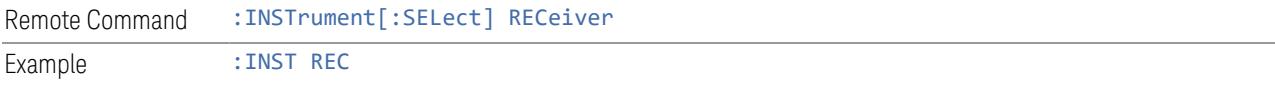

#### **APD compatibility command for EMC(Remote Command only)**

Provided for ESU compatibility. When this command is received, the analyzer aliases it to the following:

:INST:SEL EMI :CONF APD

This results in the analyzer being placed in the EMI Receiver Mode, running the APD measurement, in order to emulate the ESU APD Mode.

Remote Command :INSTrument[:SELect] APDistribution Example : INST APD

#### **IF Mode compatibility command for EMC (Remote Command only)**

Provided for ESU compatibility. When this command is received, the analyzer aliases it to the following:

:INST:SEL EMI

:CONF MON

This results in the analyzer being placed in the EMI Receiver Mode, running the Monitor Spectrum measurement, in order to emulate the ESU IF Mode.

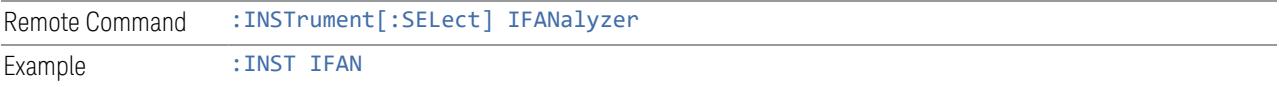

## **2.1.1.3 Measurement**

The Measurement column of the Mode/Meas/View dialog shows all the Measurements available for the Mode which is selected in the first column. Select a Measurement in the second column and the View column will show all the Views available for that measurement. Once you have the Mode, Measurement and View selected, press OK to change the current Screen to that Mode, Measurement and View.

## **2.1.1.4 View**

A View is a collection of Result Windows. The View column of the ["Mode/Meas/View](#page-130-0) [Dialog"](#page-130-0) on page 131 shows all the Views available for the Measurement which is selected in the second column. Once you have the Mode, Measurement and View selected, press OK to change the current Screen to that Mode, Measurement and View.

The View may also be set by using the View tab on the Display menu. The View tab is the last tab on the Display menu for every measurement. The Views are the same as those listed in the ["Mode/Meas/View](#page-130-0) Dialog" on page 131.

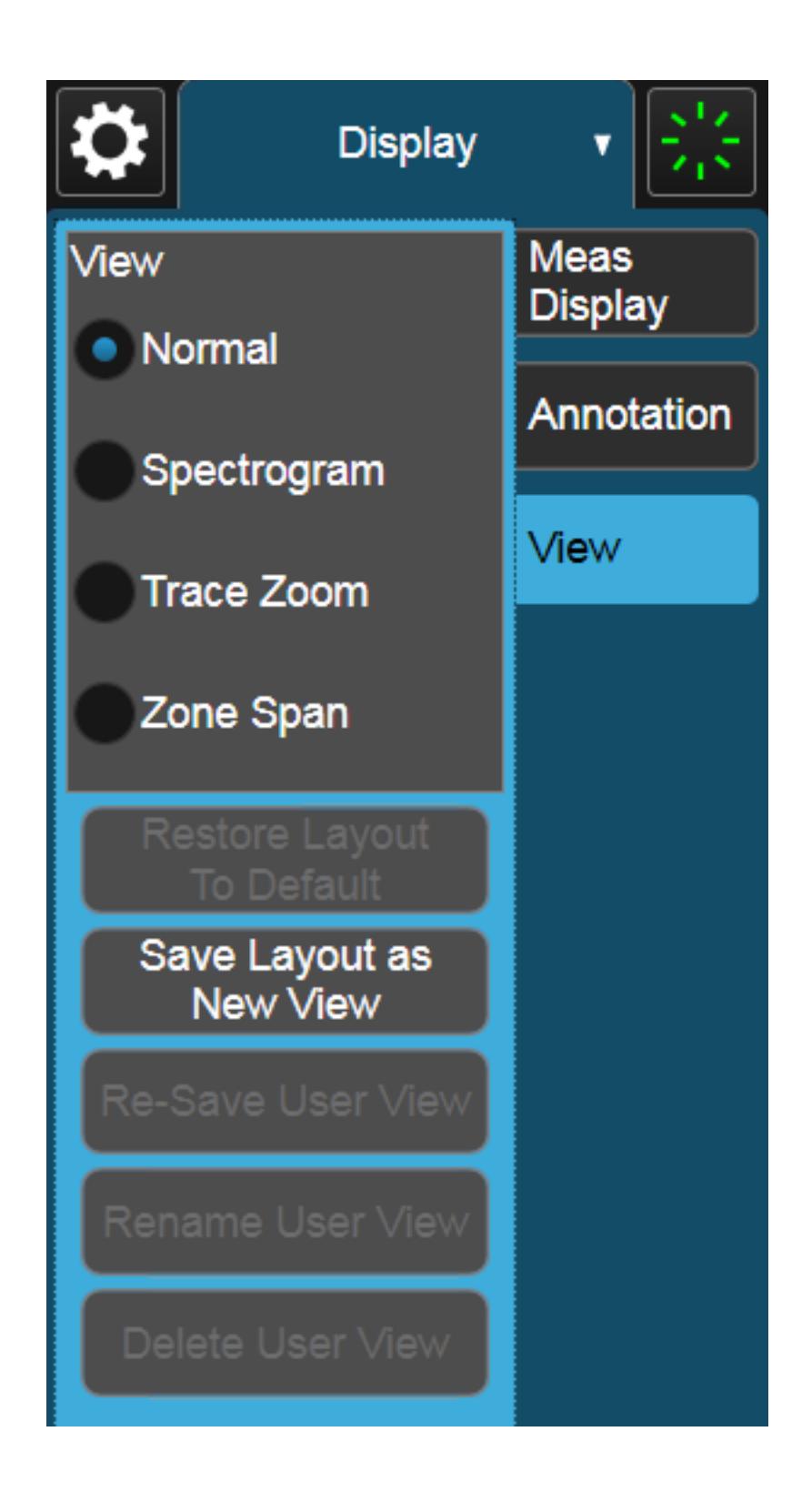

#### **2.1.1.5 Sequencer**

<span id="page-141-0"></span>Allows multiple Screens to update sequentially while in ["Multiscreen"](#page-218-0) on page 219 display mode. Each Screen updates in sequence, and when all have updated, the sequence will start again.

To start the Sequencer, you must have more than one Screen defined, and you must have Multiscreen selected (see ["Screen](#page-129-0) Tabs" on page 130).

If you want each Screen to use a different input, you must turn off All Screens Use Same Input under Input/Output, Input.

CAUTION Differences in hardware settings between the Screens may cause switches and/or attenuators to cycle as you go from one Screen to another. This could potentially reduce the life of these components. To avoid this, make sure Attenuation,  $\mu$ W Path Control and other switch settings are the same in each Screen.

NOTE When the Sequencer is running, the destination of remote commands is unpredictable, so you should stop the Sequencer before sending any measurement-related commands. Once the Sequencer has stopped, select a specific Screen using: INSTrument: SCReen: SELect, before sending any further commands. See "Select [Screen"](#page-220-0) on page 221

NOTE When the Sequencer is running, Auto alignment is temporarily disabled. A pending auto alignment might be executed when the sequencer is stopped.

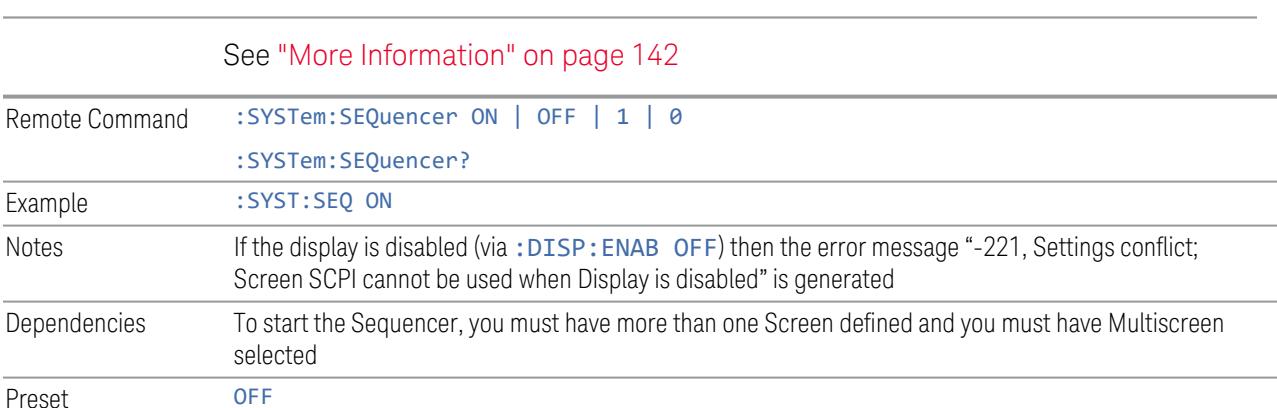

#### <span id="page-141-1"></span>More Information

To start the Sequencer, tap the current (blue) Screen tab to go into the Mode/Meas/View Dialog:

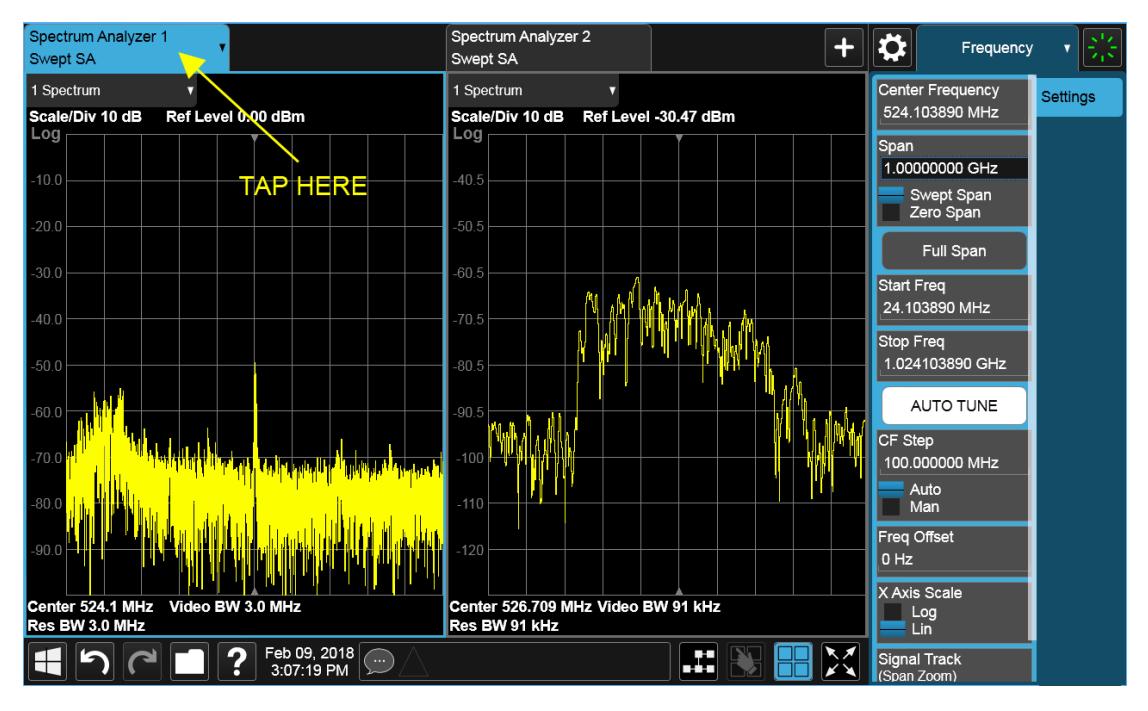

In the Sequencer block in the upper left hand corner, tap the Sequencing switch to turn it On:

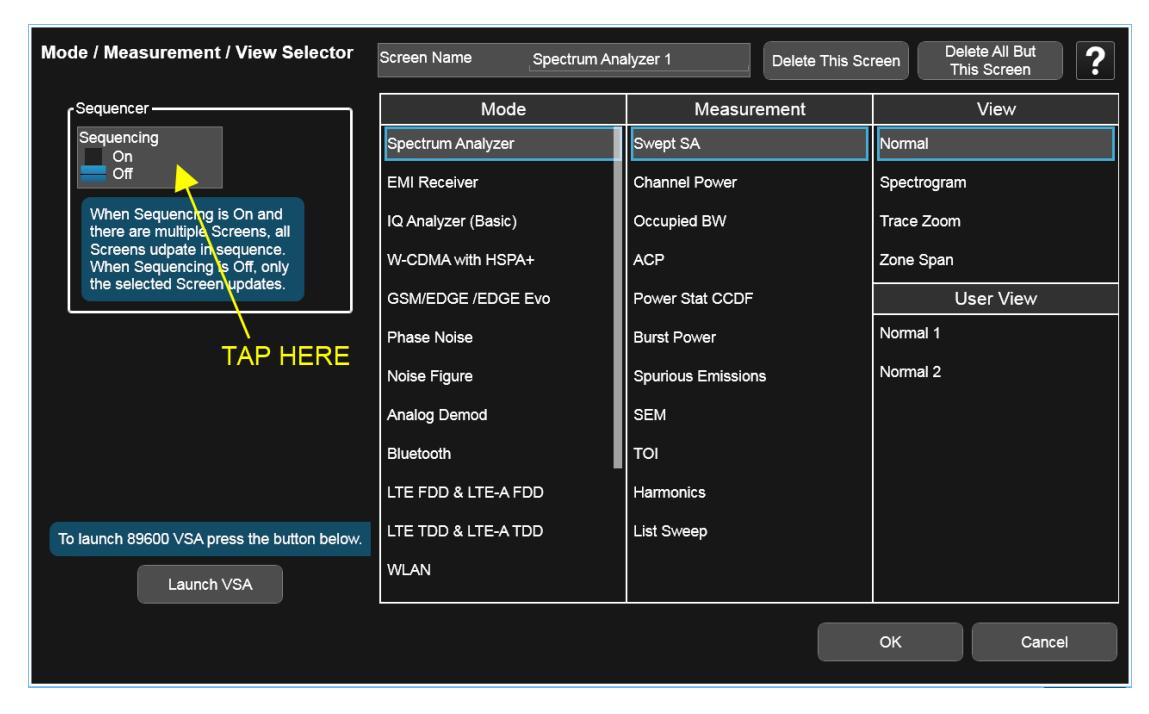

The instrument will immediately exit the Mode/Meas/View Dialog and begin making measurements in each of the screens, one after the other. When a measurement is being made in a particular Screen, that Screen's tab will be blue.

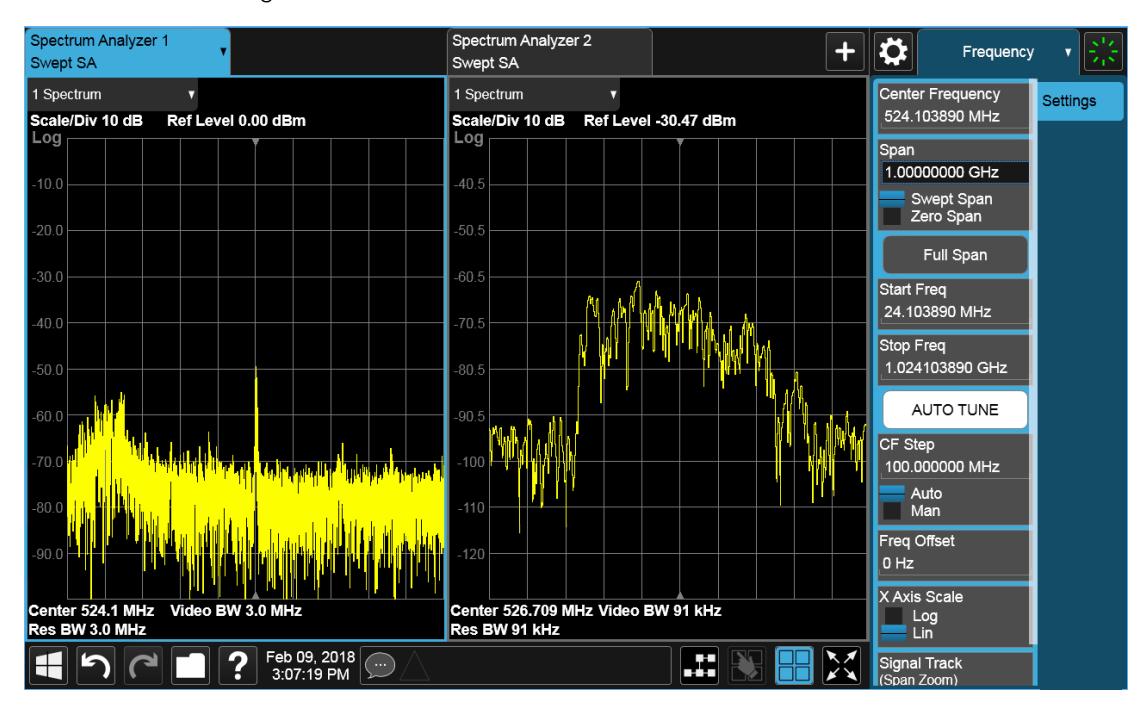

Measurement being made in Screen 1:

Measurement being made in Screen 2:
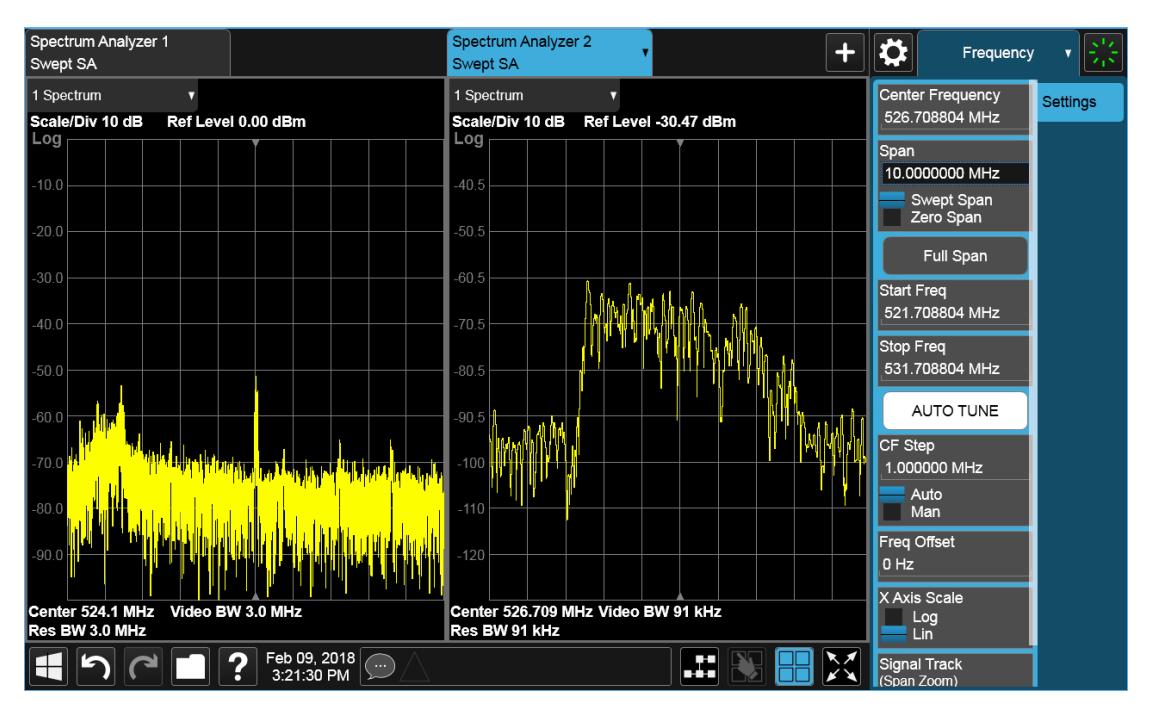

Touching any key or control on the display will cause the Sequencer to stop, so that you can make desired changes. When this happens, the message "Sequencer stopped" is displayed.

When the Sequencer is running, the screens update in the order in which they were created.

Each Screen takes one measurement then passes control to the next Screen. Each Screen updates as though it were in Single Sweep or Single Measurement mode. Thus, if Averaging is on, a Screen may take multiple sweeps before moving on to the next Screen.

## **2.1.1.6 Screen Name**

By default, the screen name is the Mode (Application) name followed by a number indicating the instance of the application.

You may change the name displayed on the Screen Tab of any screen. The control to do this appears in the ["Mode/Meas/View](#page-130-0) Dialog" on page 131:

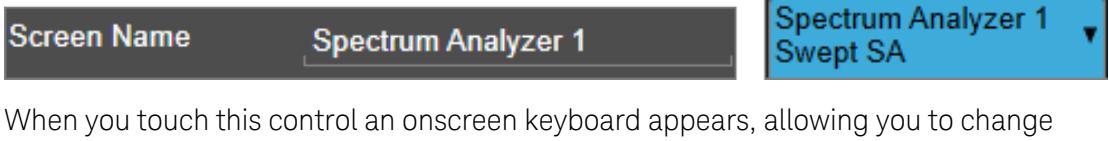

the name. Whatever you change it to appears on the Tab, even if you subsequently change the screen to a different Mode.

2 User Interface 2.1 Screen Tabs

My Screen **Screen Name My Screen** Swept SA

To reset the name, delete the screen name entirely.

Each Screen Name must be unique; you cannot give the same name to more than one screen.

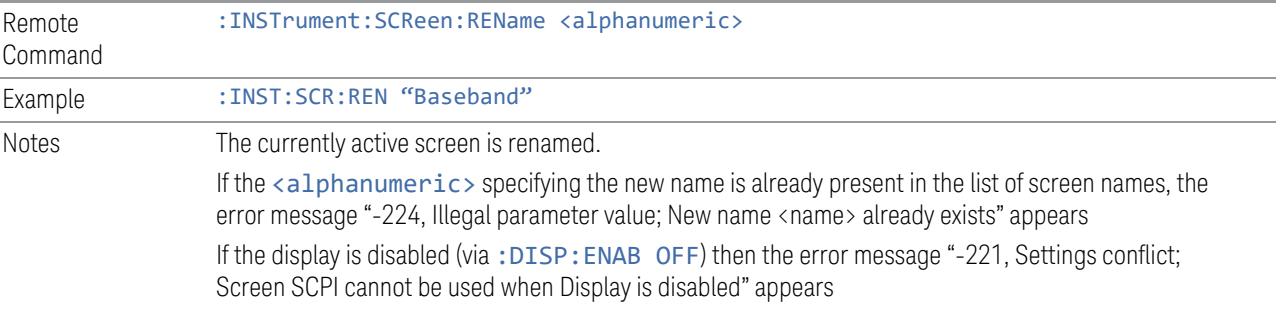

## **2.1.1.7 Delete This Screen**

Pressing this button deletes the current Screen (the one with the blue tab). Deleting a screen removes it from view and selects the next lower screen in the list of screens. If only one screen is configured, it cannot be deleted.

If you press the Delete This Screen button, a prompt appears:

"This function will delete the current screen and its settings. This action cannot be undone. Do you want to proceed?"

Pressing OK or Enter deletes the screen, pressing Cancel or ESC does not.

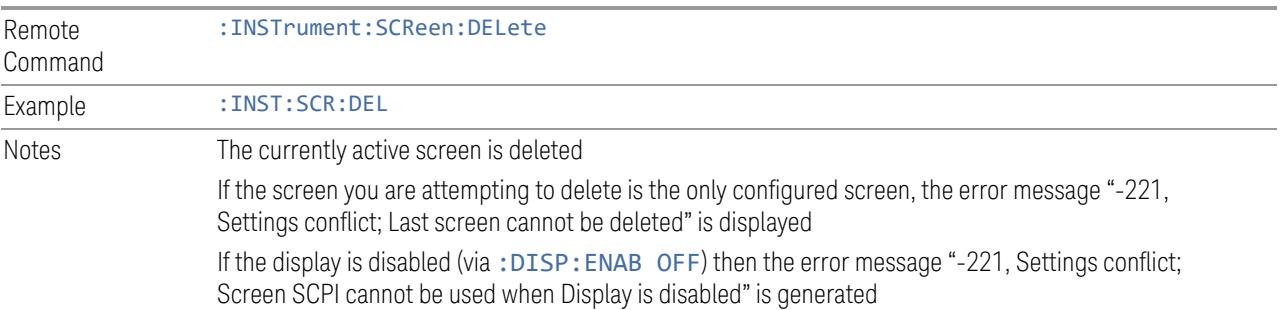

## **2.1.1.8 Delete All But This Screen**

Pressing this control deletes all the Screens except the current Screen (the one with the blue tab).

If you press the Delete All But This Screen button, a prompt appears:

"This function will delete all defined screens and their settings, except for the current screen. This action cannot be undone. Do you want to proceed?"

Pressing OK or Enter deletes the screen, pressing Cancel or ESC does not.

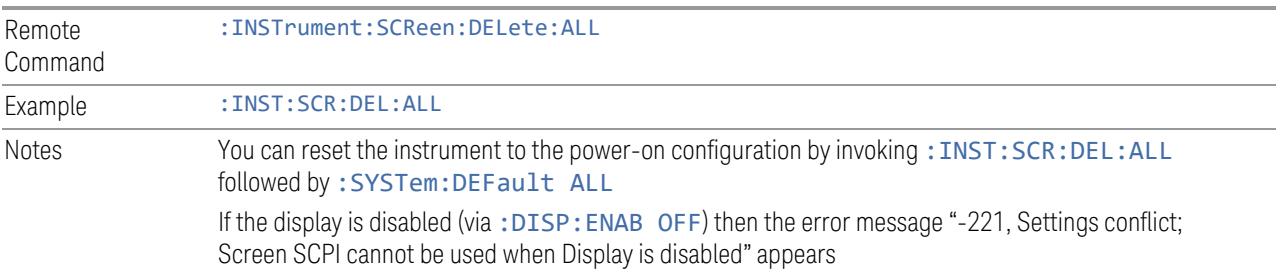

## **2.1.1.9 89600 VSA**

Pressing this button launches the 89600 VSA software. The 89600 VSA software is powerful, PC-based software, offering the industry's most sophisticated general purpose and standards specific signal evaluation and troubleshooting tools for R&D engineers. Even for proprietary and non-standard signals in SATCOM or MILCOM applications, you can make signal quality measurements with customized IQ constellation.

The 89600 VSA software offers the following features:

- Over 35 general-purpose analog and digital demodulators ranging from 2FSK to 4096QAM
- Flexible and custom IQ and OFDM signal analysis for single carrier
- Standards specific modulation analysis including:
	- Cellular: GSM/EDGE, cdma2000, W-CDMA, TD-SCDMA, LTE(FDD/TDD),
	- LTE-Advanced and more
	- Wireless networking: 802.11a/b/g, 802.11n, 802.ac, 802.16 WiMAX (fixed/mobile), WiSUN (MR-FSK PHY)
	- RFID
	- Digital satellite video and other satellite signals, radar, LMDS
- Up to 400K bin FFT, for the highest resolution spectrum analysis
- A full suite of time domain analysis tools, including signal capture and playback, time gating, and CCDF measurements
- 20 simultaneous trace displays and the industry's most complete set of marker

2 User Interface 2.1 Screen Tabs

functions

– Easy-to-use Microsoft Windows graphical user interface

For more information see the Keysight 89600 Series VSA web site at [www.keysight.com/find/89600vsa](http://www.keysight.com/find/89600vsa)

To learn more about how to use the 89600 VSA in the instrument, start the 89600 VSA software, then open the 89600 VSA Help and navigate to the topic "About Keysight X-Series Signal Analyzer with 89600 VSA Software".

Example : INST:SEL VSA89601

:INST:NSEL 101

## **2.1.2 Add Screen**

On X-Series analyzers you can configure up to 16 different Screens at one time. Each Screen contains one Mode, each Mode contains one Measurement, and each Measurement contains a number of Windows.

You can add screens by pressing the "+" icon in the ["Screen](#page-129-0) Tabs" on page 130 panel. The icon is shown below:

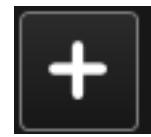

Every time you add a Screen, the instrument "clones" or "copies" the current Screen into the new Screen. If desired, you can then use the ["Mode/Meas/View](#page-130-0) Dialog" on [page](#page-130-0) 131 to change the Mode, Measurement and/or View of the new Screen, or simply operate a second copy of your previous Screen, thus preserving the settings of your previous Screen.

When you have defined the maximum number of Screens (16), the "+" icon disappears.

For more information about operating the instrument with multiple screens configured, see ["Multiscreen"](#page-218-0) on page 219.

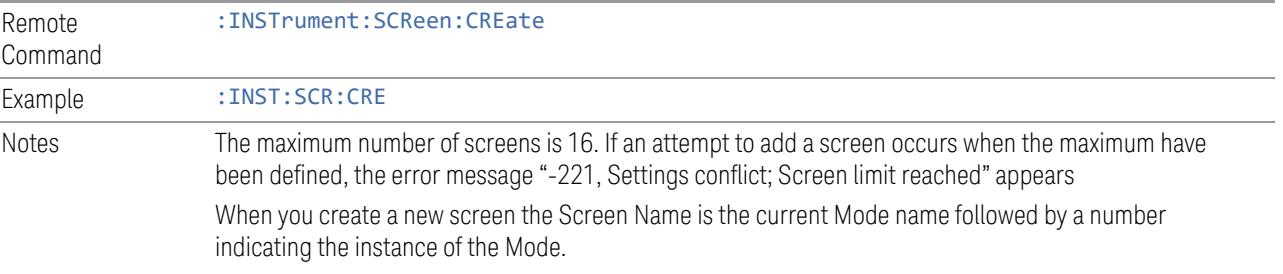

If the display is disabled (via: DISP: ENAB OFF) then the error message "-221, Settings conflict; Screen SCPI cannot be used when Display is disabled" appears

# **2.2 Meas Bar**

The Meas Bar is used to display annotation for the current measurement. There are three primary uses for the Meas Bar:

- 1. To show annotation for the most important parameters in the measurement so you can see them at a glance
- 2. To show the annotation that you will most want to have recorded in a screen dump
- 3. To give you quick access to settings.

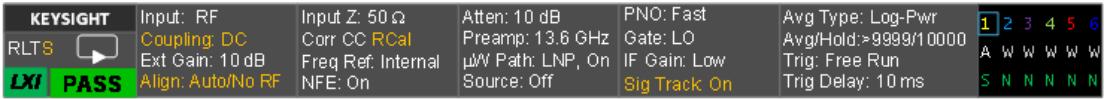

The Meas Bar is made up of a number of annotation panels, each of which, when pressed, opens up a dialog below it which contains controls for those settings.

For example, here is what the display looks like when you touch one of the regions of the Meas Bar:

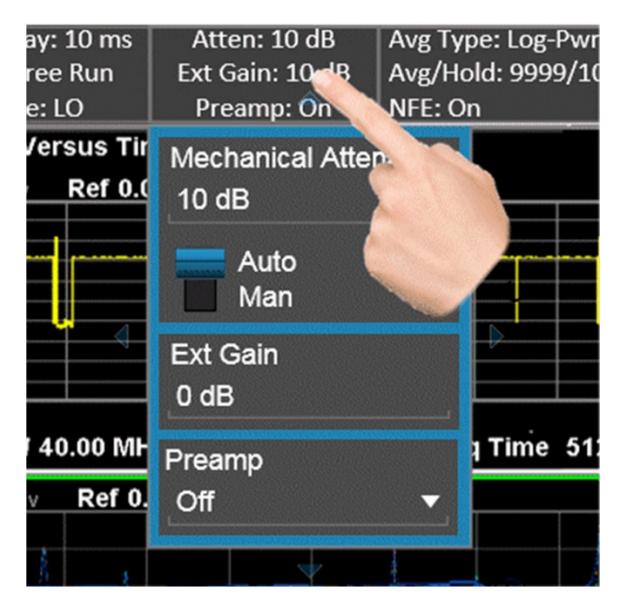

Touching anywhere off the hotspot panel or pressing any hardkey except Save or Quick Save closes the hotspot panel.

In a hotspot panel, the control in black with the blue border is the active function. Each panel may have its own default active function.

Settings that are colored amber are those that you need to be particularly aware of; for example, if Alignments are off, this is shown in amber, so you will know that you may not be meeting spec. Similarly, if DC coupling is on, this is shown amber, to alert you to be careful what voltage you put on the input.

You can turn the Meas Bar on and off with a switch on the Annotation tab of the Display menu.

### System Control Panel

The leftmost panel holds the GPIB/Remote annunciators, the Single/Continuous symbol/control, the LXI indicator and the PASS/FAIL indicator. Tapping this panel drops down controls for Single/Continuous, Pause/Resume and restart.

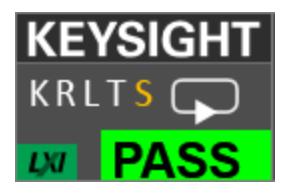

#### GPIB/Remote annunciators

The GPIB/Remote annunciators are shown as the letters KRLTS. Each letter is shown if the state is true and is not shown if the state is false, as follows:

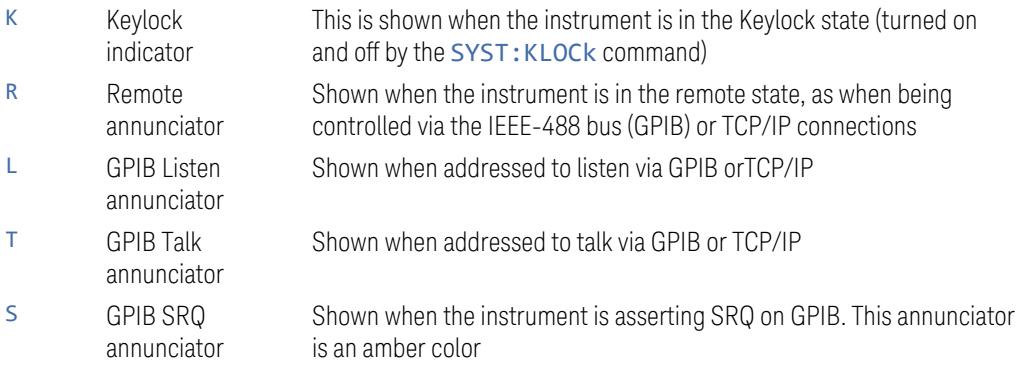

### Single/Continuous symbol/control

This annunciator shows as an arrow on an oval line when in Continuous, or an arrow on a straight line when in Single.

2 User Interface 2.2 Meas Bar

### LXI indicator

This indicator displays in green when LAN is connected, in white when LAN is not connected, and in red when LAN is connected but has a connection problem.

### PASS/FAIL indicator

This annunciator displays when Limits are turned on. It is green if all Limits are passing, and a red FAIL if any limit is not passing.

The following command queries the status of the current measurement limit testing. It returns a 0 if the measured results pass when compared with the current limits. It returns a 1 if the measured results fail any limit tests.

Remote Command : CALCulate: CLIMits: FAIL? Example : CALC:CLIM:FAIL? queries the current measurement to see if it fails the defined limits

Returns a 0 or 1: 0 it passes, 1 it fails

#### Trace Detector Settings Panel

In the Swept SA and some other measurements, there is a special panel summarizing the settings for the traces in the measurement:

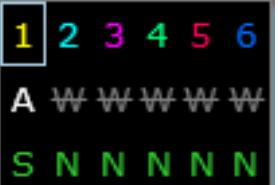

There is one column for each trace. The rows are as follows:

- The top row shows the Trace Number, in the trace color.
- The second row shows the Trace Type for each trace (W=Clear/Write, A=Trace Average, M=Max Hold, m=Min Hold); this letter is in white if the trace is Active, in gray if the trace is inactive; there is a bar through the letter if the trace is not being displayed
- The third row shows the detector for each trace (N=Normal, S=Sample, A=Average, P=peak, p=negative peak, Q=Quasi Peak, E=EMI Average, R=RMS Average, f=math function)

In the example above, trace 1 is active, visible, and in Average using the Sample detector, the other traces are inactive, blanked and in Clear/Write using the Normal detector.

Tapping this panel drops down controls for the Traces.

# **2.3 Measurement Display**

The Measurement Display contains one or more data windows displaying the result of the current measurement. These may be graphical or textual windows.

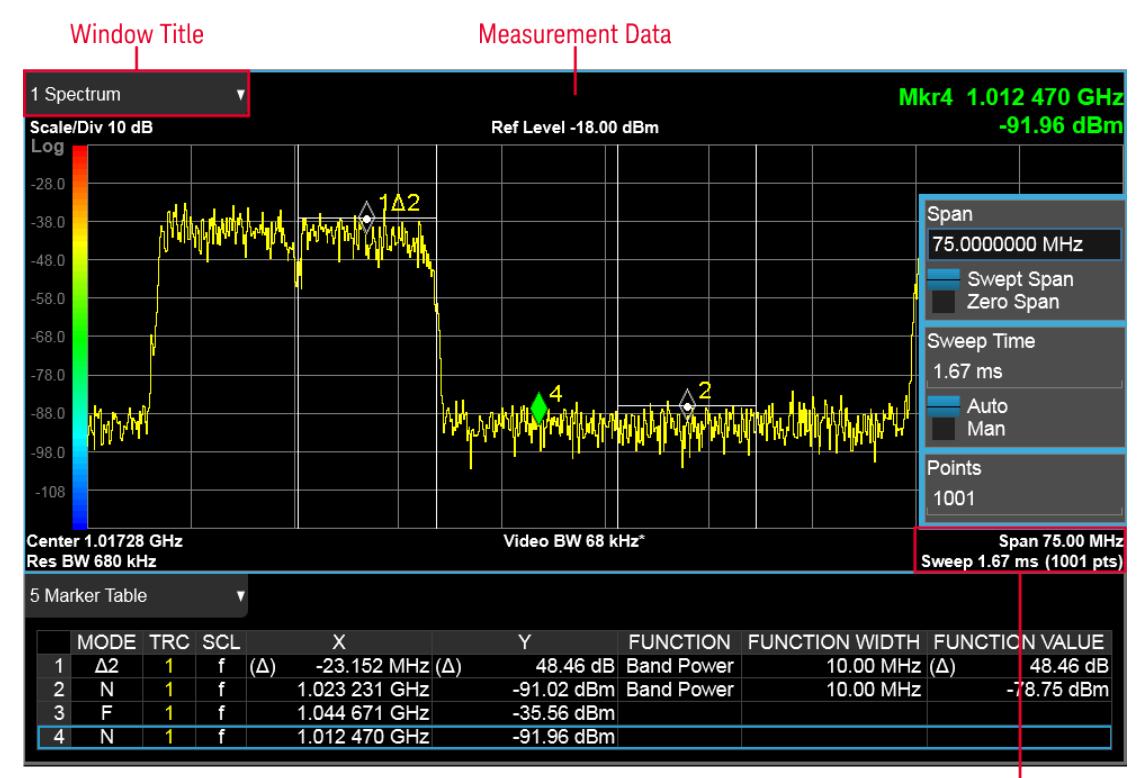

**Annotation Hotspot** 

Each window in the Measurement display contains a ["Window](#page-153-0) Title" on page 154, ["Measurement](#page-157-0) Data" on page 158, and graphical windows also may contain ["Annotation](#page-160-0) Hotspot" on page 161.

<span id="page-153-0"></span>The selected window in the Measurement Display is indicated by a blue border. Window-dependent controls in the menu panel always refer to the selected window.

# **2.3.1 Window Title**

The Window Title appears in the upper left hand corner of the window, and includes a title describing the measurement data currently being displayed in the window. The title may also contain additional information about the data in the window, for example in the LTE measurement supplication, the component carrier being displayed in the window will be indicated (e.g., "CC0").

Measurements that support User Views (see "View [Editor"](#page-197-0) on page 198) also display the Window Number in the Window Title, to enable window addressing from SCPI. The number is the number that will be used in the SCPI command to address that window, for example, in the WCDMA Mod Accuracy measurement, Code Domain Power is assigned window number 6, so you address it with the following SCPI command:

:DISP:RHO:WIND6:TRAC:Y:RLEV 0.0

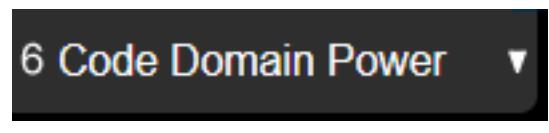

Note the arrow pointing down on the right side of the Window Title. This indicates that touching the Window Title will display a dropdown, which enables you to select the Measurement Data to be displayed in the window.

For example, if we wish to assign the results of the upper window in the display below to the Marker Table, we would touch the window title and then the "Data" control that is revealed, as shown:

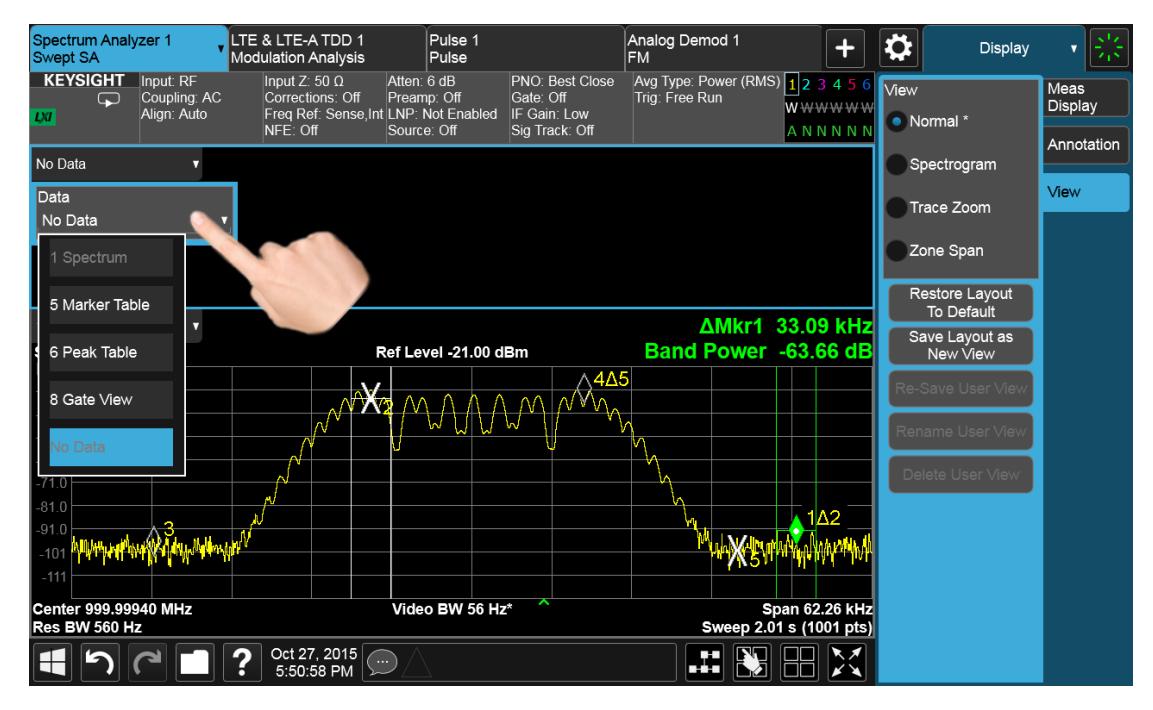

And then select Marker Table, yielding the result below:

2 User Interface

2.3 Measurement Display

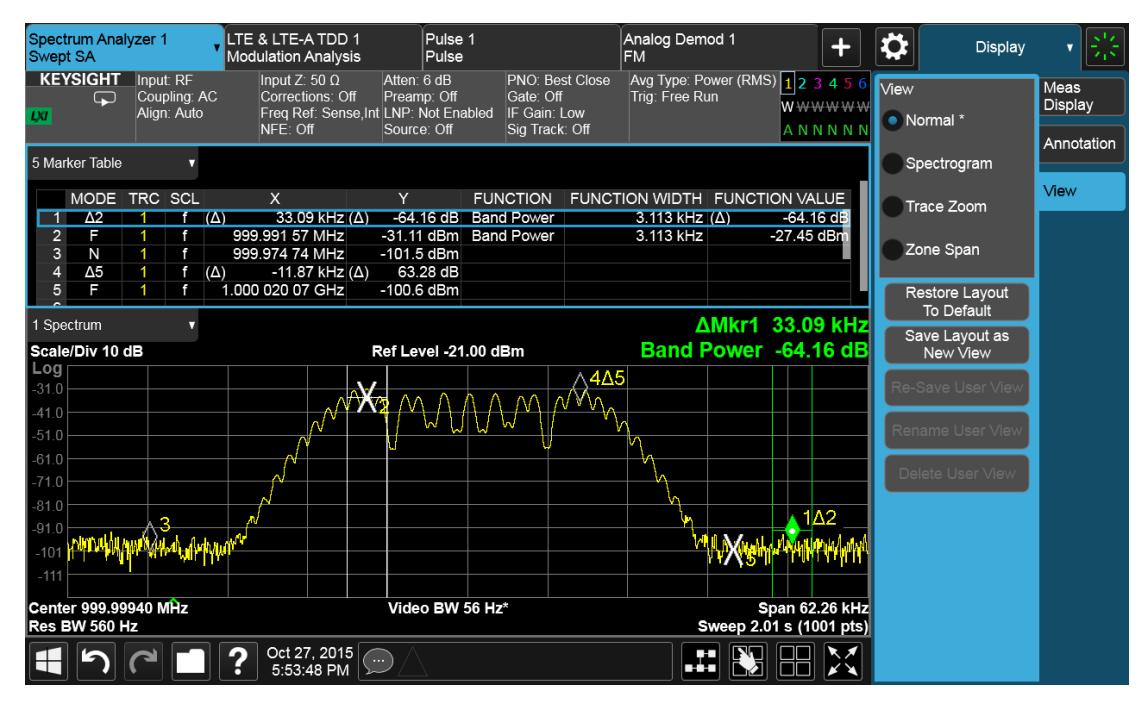

Note also that the Window Data dropdown can be a cascaded list, if the number of available results requires categorization to hold them all:

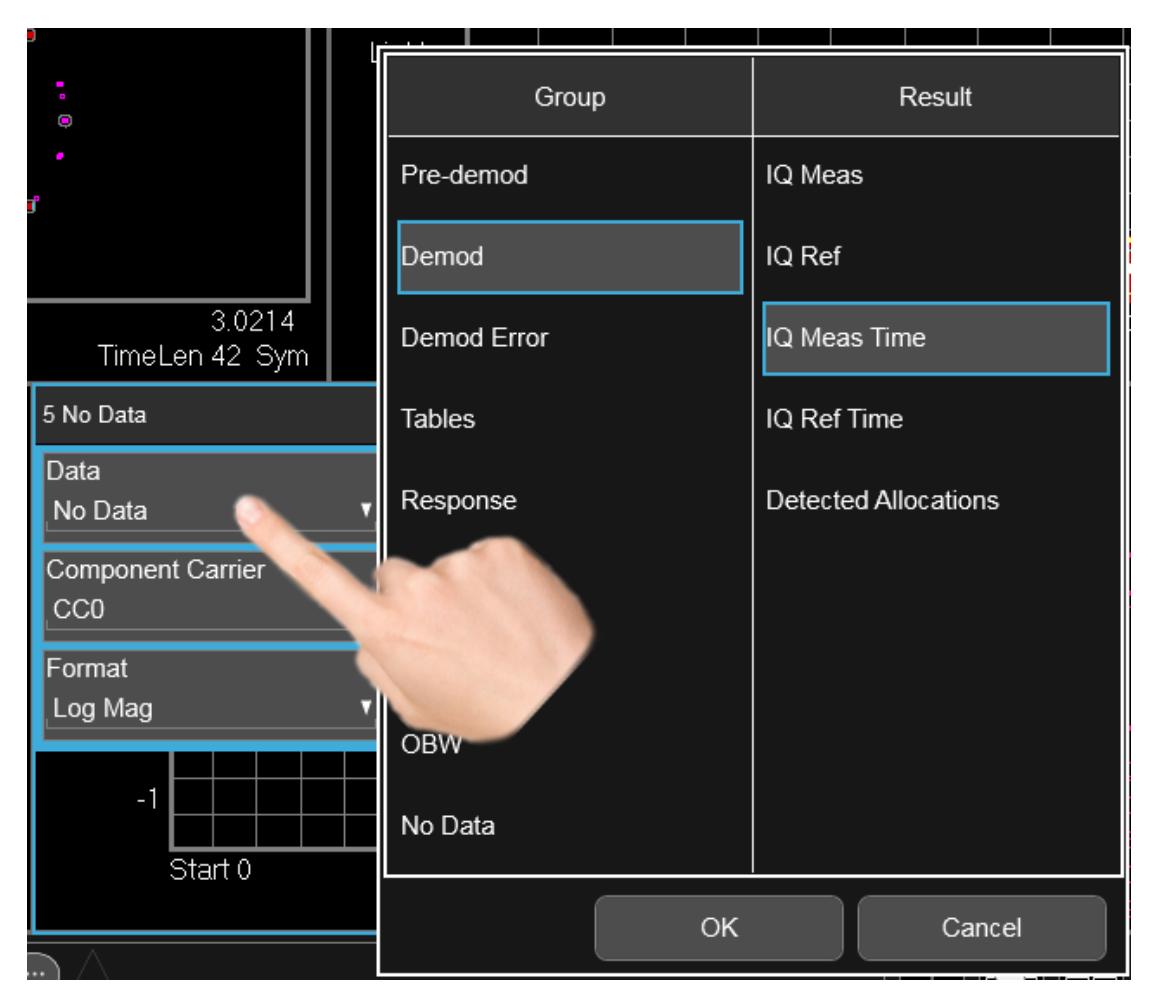

Note also that the Window Data dropdown sometimes includes controls for further configuring the window, for example, in LTE choosing the desired Component Carrier and Data format.

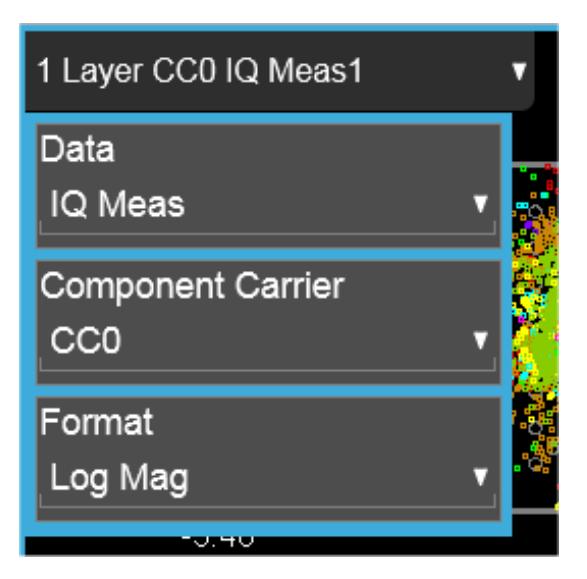

<span id="page-157-0"></span>Touching a window's title dropdown also selects the window.

# **2.3.2 Measurement Data**

The Measurement Data region shows graphical or textual data for the Data selected in the Window Title Data control. Below you can see examples of both graphical and textual windows in a four-window display.

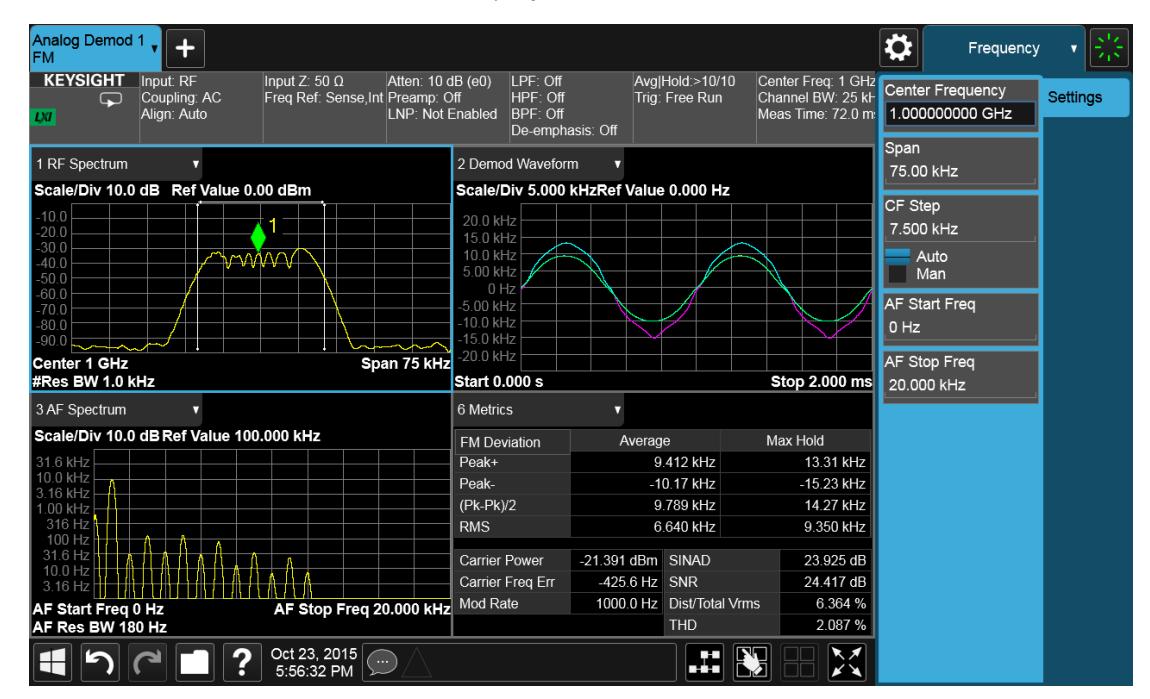

There are many gestures which you can use to interact with a measurement display window. They are detailed below.

### Swipe

There are several swipe actions, as listed below. One of the most important actions is swiping a spectrum window to the left or right, or up or down, to adjust the frequency and level of the spectrum, as shown below.

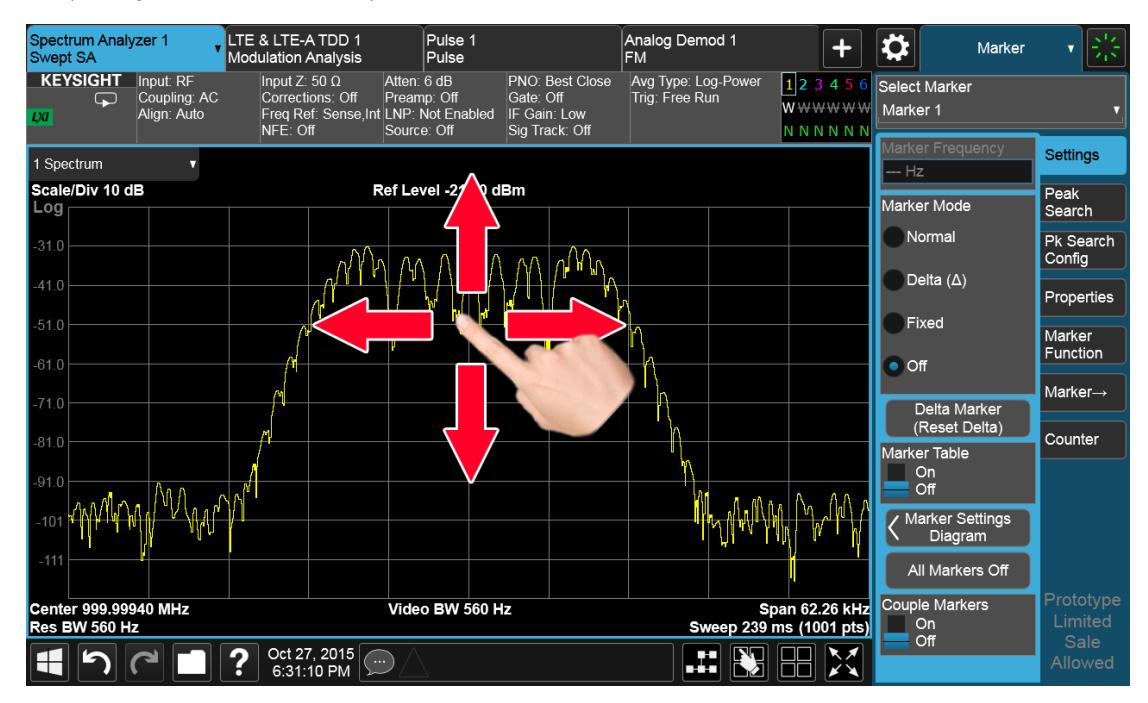

Swipe actions are summarized in the table below. Not all of these may be available, depending on the measurement.

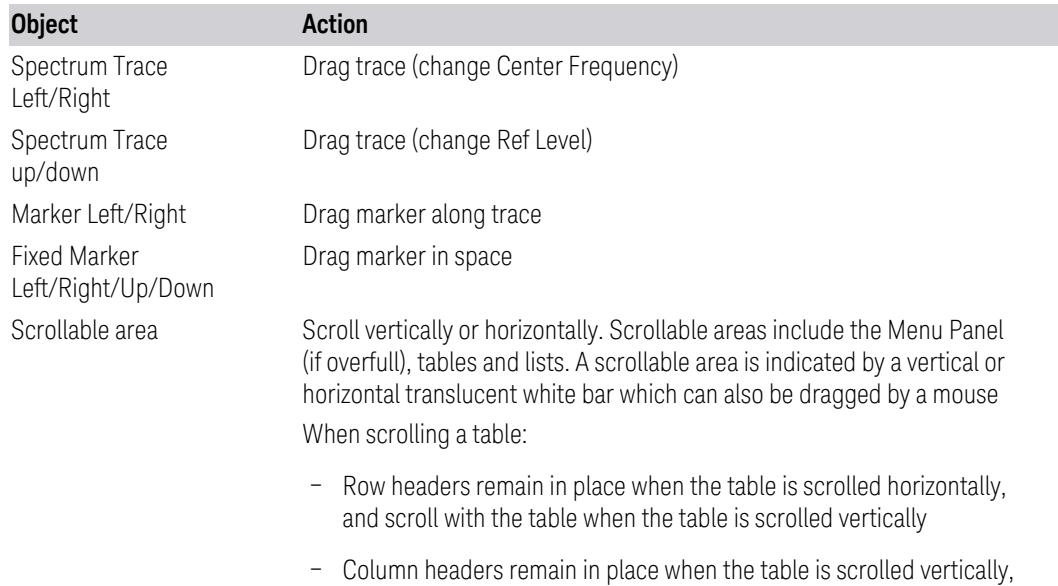

and scroll with the table when the table is scrolled horizontally

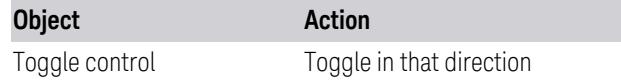

### Pinch

You can also pinch in or out either horizontally or vertically to zoom in the x-axis or y-axis dimension. For example, a pinch horizontally lets you adjust the Span of the Spectrum window. Also, pinching on the wings of a Band Power or other Band Function allows you to widen or narrow that Band Function.

Pinching may sometimes be easier if you use the index finger of each hand, rather than pinching with one hand.

#### Touch-and-Hold

You can also touch-and-hold the display, that is, touch it and hold your finger on the display. A circle is drawn, and when the drawing completes, a right-click gesture is performed that depends on the screen feature touched, as listed in the table below.

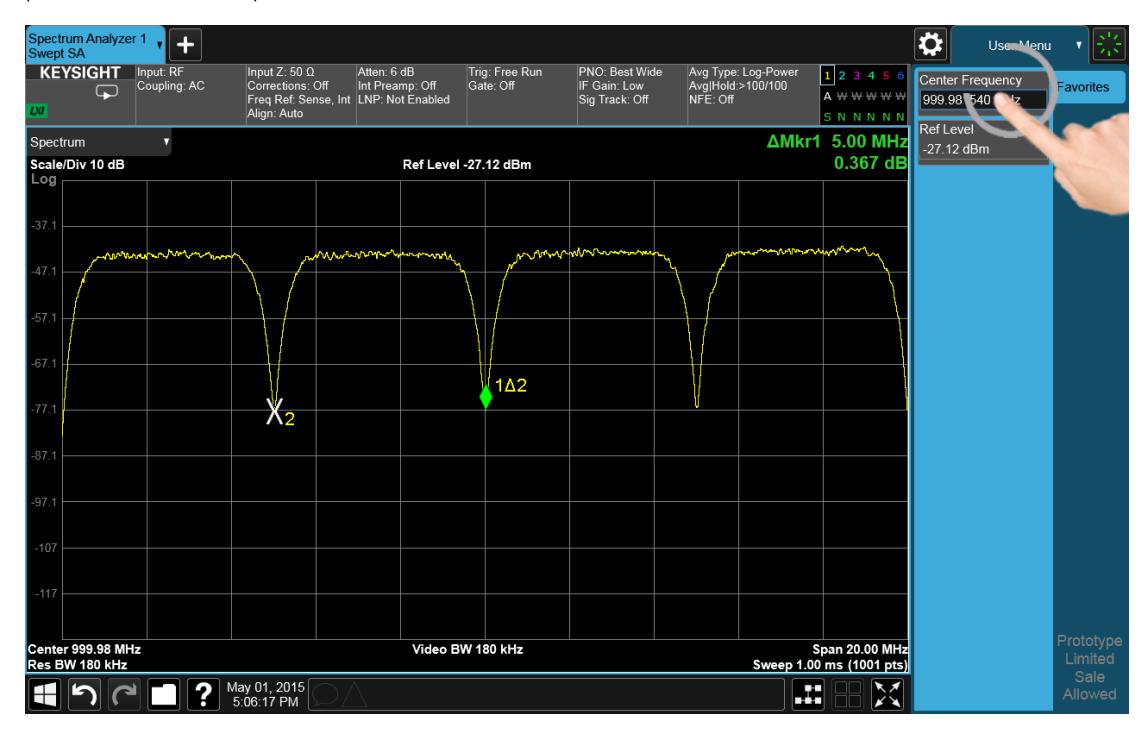

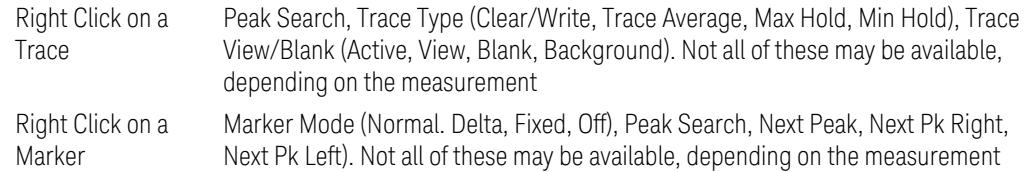

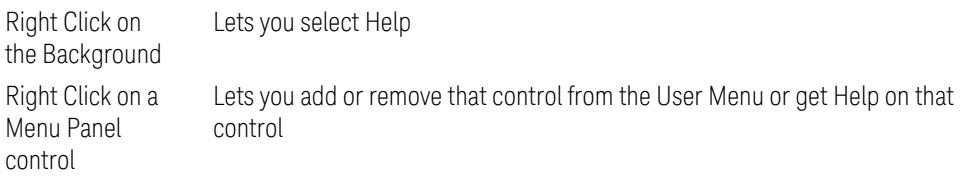

## Tap

Tapping an object causes the actions defined in the table below:

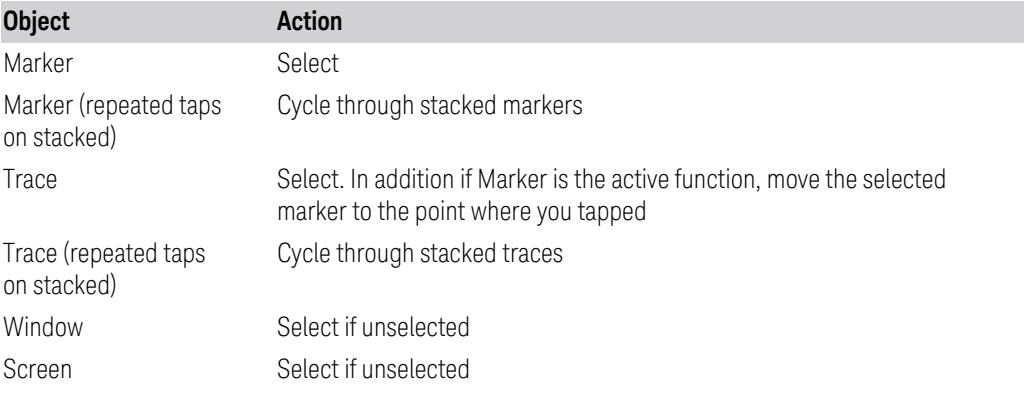

## Double Tap

Double-tapping an object causes the actions defined in the table below:

<span id="page-160-0"></span>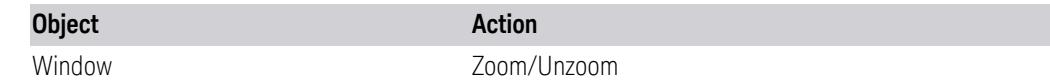

# **2.3.3 Annotation Hotspot**

You can tap on a graticule annotation to modify one of the fields in that annotation. For example if you tap on the region with Center Freq and Res BW in it, a menu panel pops up with just those settings on it.

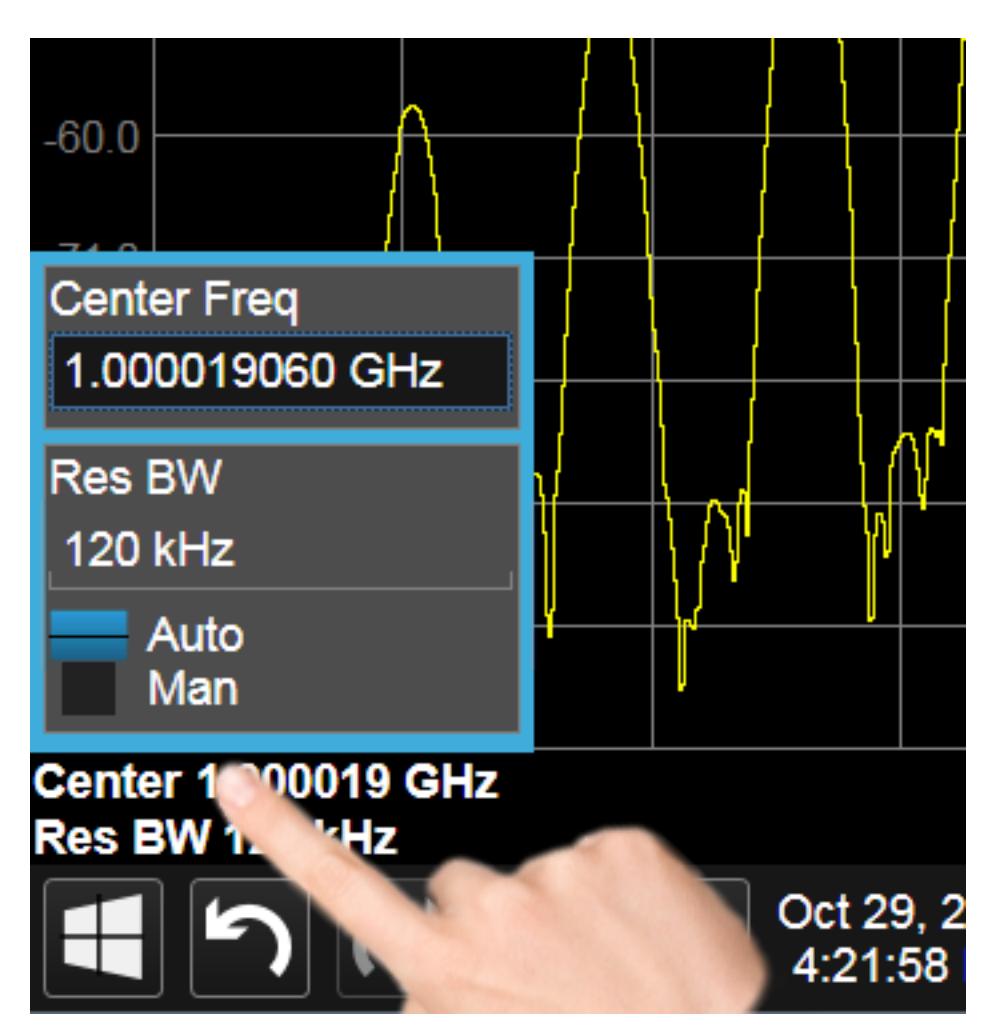

Touching anywhere off the hotspot panel or pressing any hardkey except Save or Quick Save closes the hotspot panel.

Annotation which is not currently able to be adjusted is not grayed out on the display, but the control in the hotspot that drops down or pops up is grayed out.

In a hotspot panel, the control in black with the blue border is the active function. Each panel may have its own default active function

# **2.4 Menu Panel**

The menu panel is the main focus of the X-Series Multitouch user interface. The controls include active functions, dropdowns, action buttons, radio buttons and toggles.

 User Interface 2.4 Menu Panel

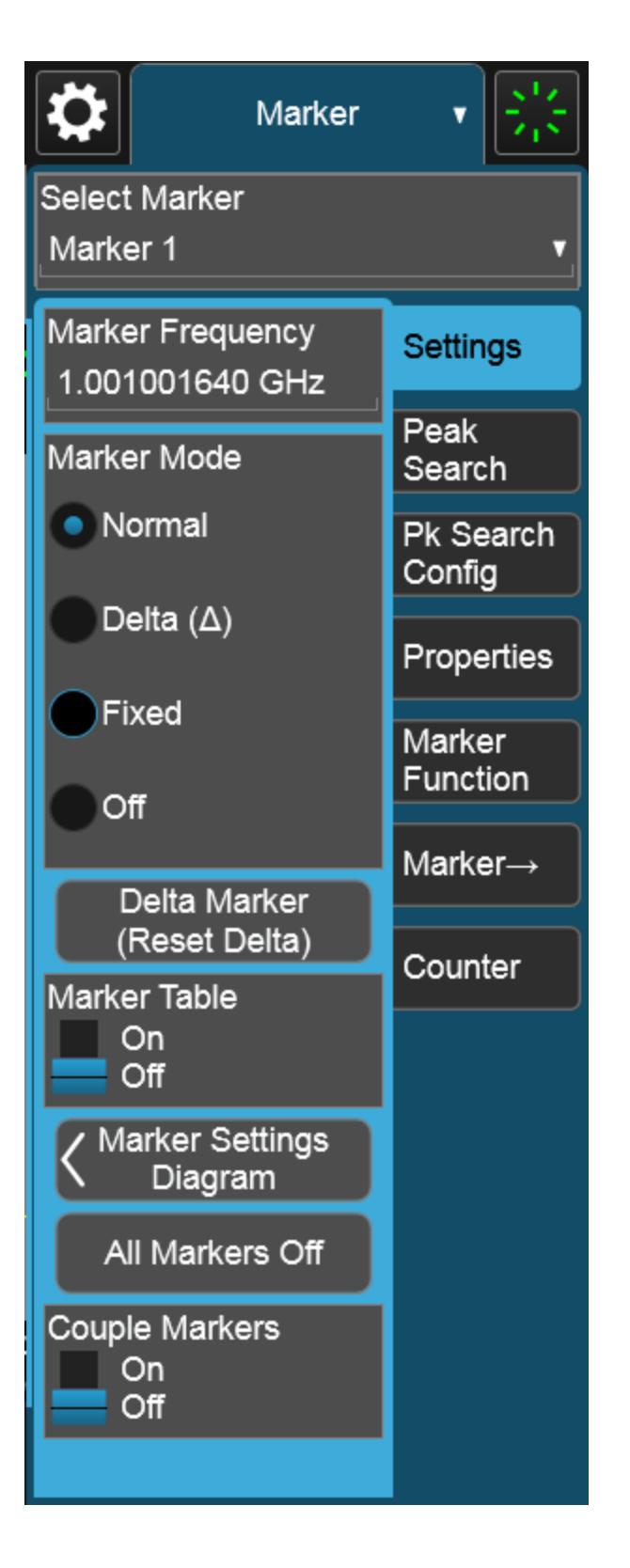

The menu panel normally appears on the right side of the display and consists of a rectangular panel with multiple "sub-panels" lying on top of each other, each subpanel being accessed by a tab on the right.

You press a front panel key (or "hardkey") to access a particular menu. On the front panel there are twelve "measurement hardkeys" (the ones in the shaded region in the figures below) – these are the hardkeys that open up menus in the menu panel.

With a menu open, tap a tab to access the controls on its sub-panel. Whenever you press the front panel key associated with a menu, the default (top) tab is selected.

If the number of controls on a panel exceeds the height of the panel, scrolling is enabled, which is indicated by a white bar on the left that fades away after a few seconds. You swipe up or down with your finger to scroll the panel, or you can grab the white bar with a mouse.

 User Interface 2.4 Menu Panel

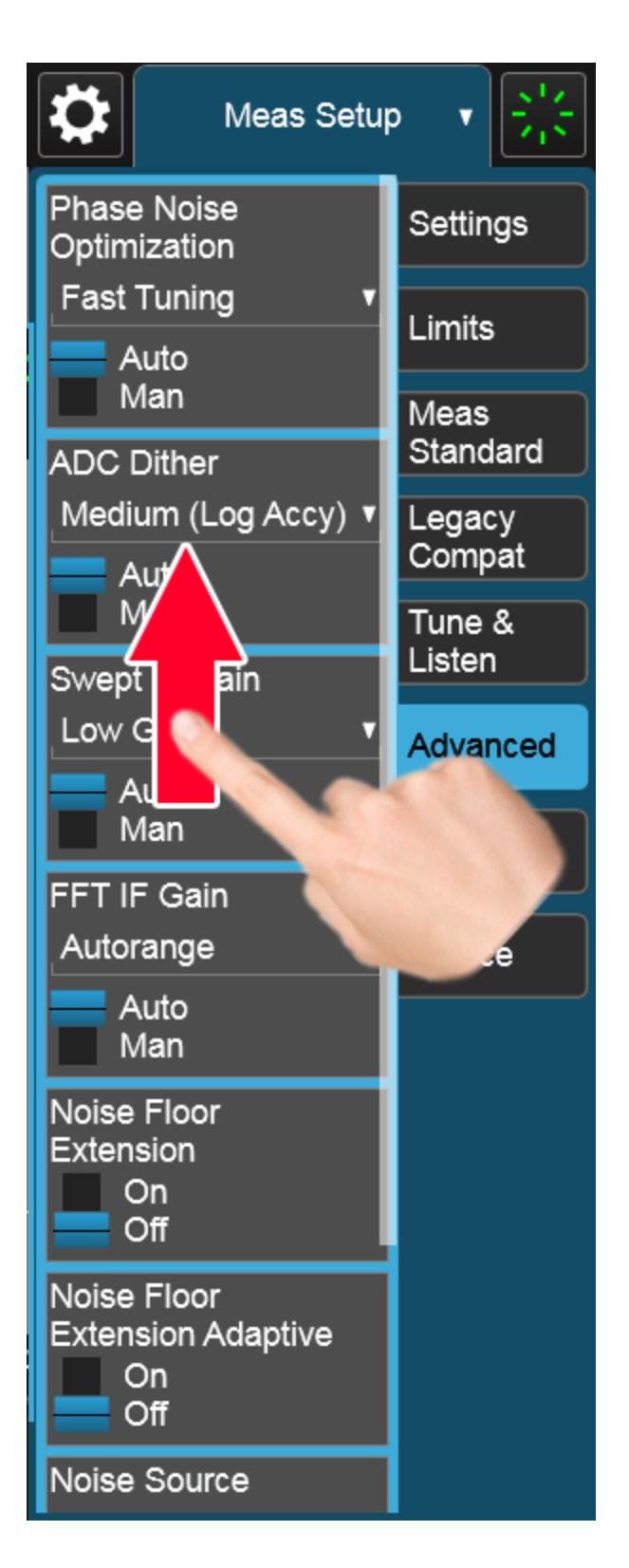

If you move to a different menu panel or sub-panel and then come back to a previous panel, the previous panel is always reset to be scrolled all the way back to the top.

### Accessing Menus Without Using Front-Panel Keys

You can access the menu panels without using the front panel keys, as you would need to do if you were operating the instrument using Remote Desktop. Touch or click on the menu title, as shown below. A dropdown containing the twelve measurement hardkeys appears. Selecting a hardkey from the dropdown displays the corresponding menu, and the dropdown disappears.

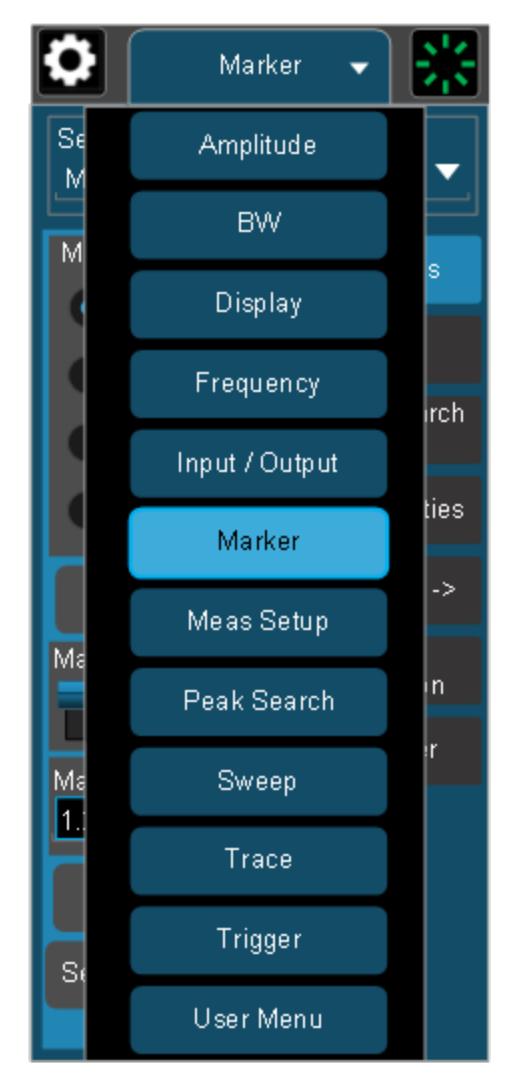

#### Entering Numeric Values

Many controls on the menu panel allow you to enter numeric values. These are called "active functions." An active function control displays a number and a suffix,

2 User Interface 2.4 Menu Panel

for example 13.255 GHz, as in the example below:

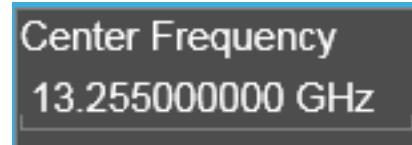

An active function is "active" if the numeric value is surrounded by a black background with a blue border, as below. In this state, it is ready to receive numeric input from the number pad on the front panel, the knob, or the step keys.

#### Center Frequency<br>13.255000000 GHz

When an active function is in the active state, you can start typing or pressing the number keys on the front panel, which causes the Numeric Entry Panel to appear, as shown below. The Numeric Entry Panel displays the typed value, and the terminators to complete the entry.

Here we see a UXA with an active function control in the active state. Although no Numeric Entry Panel is displayed, you can just touch the "2" key:

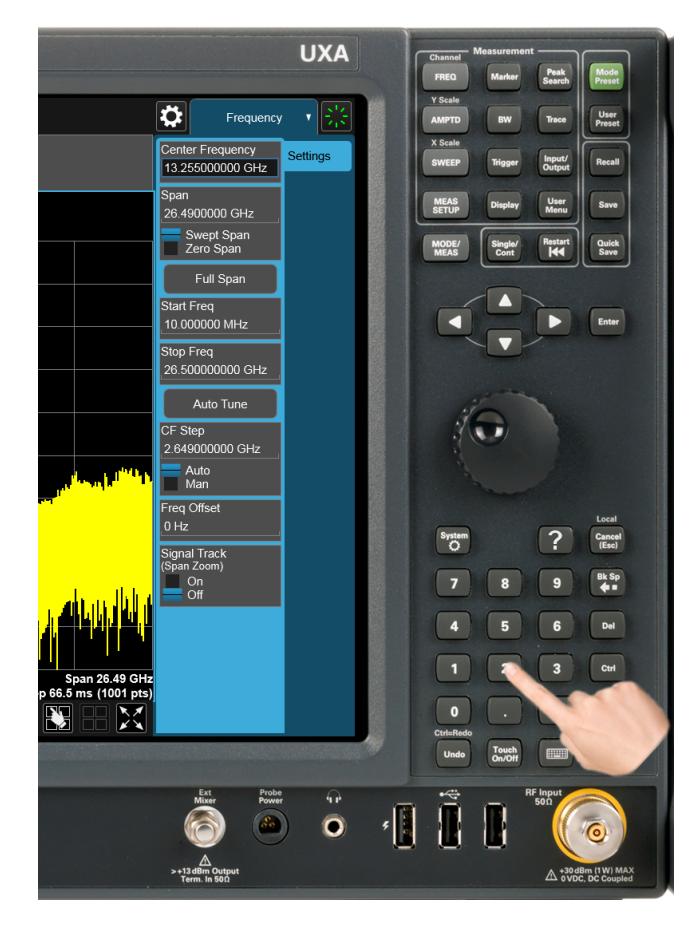

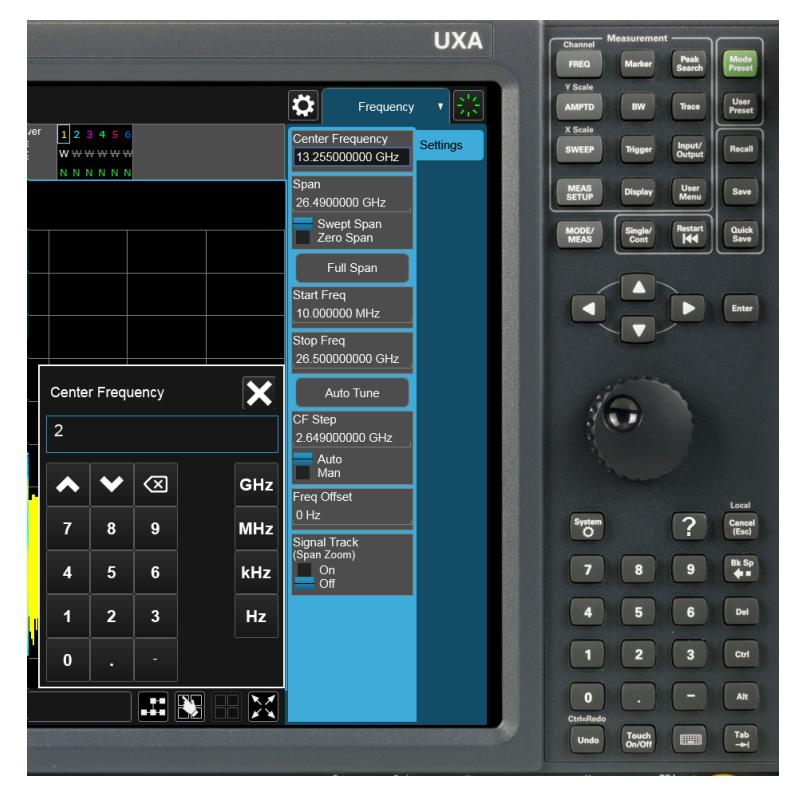

This causes the Numeric Entry Panel to pop up to receive the numbers you are typing:

Type in as many digits as required, then touch one of the unit terminator buttons in the Numeric Entry Panel to complete the entry. In this case, 2 GHz was the desired entry, so you just touch the "GHz" terminator:

2 User Interface 2.4 Menu Panel

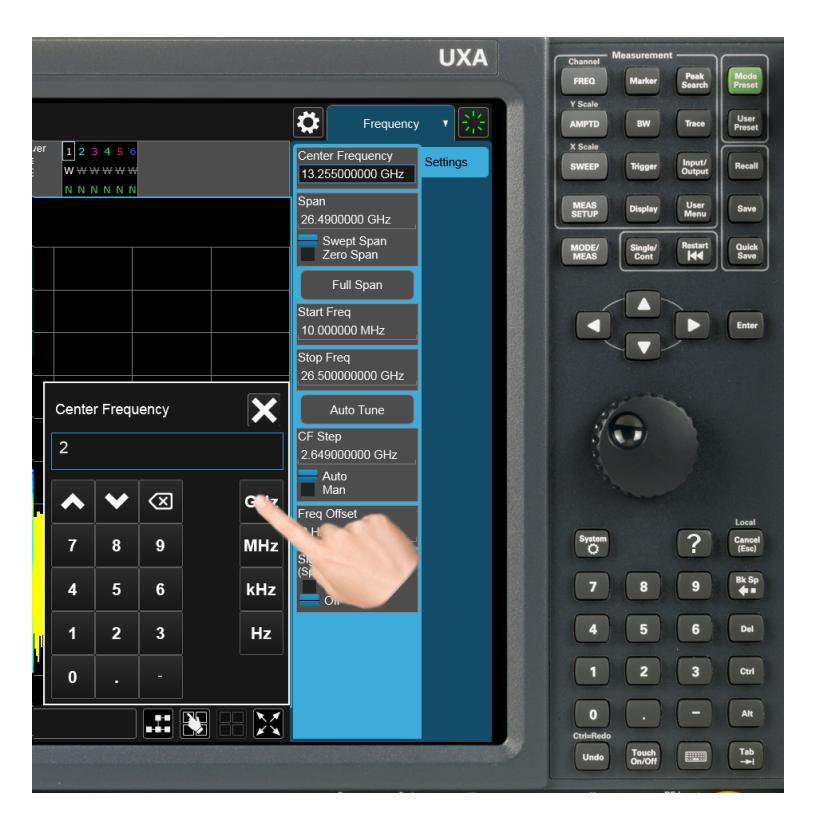

The Numeric Entry Panel disappears and, in the example, the active function value becomes 2 GHz.

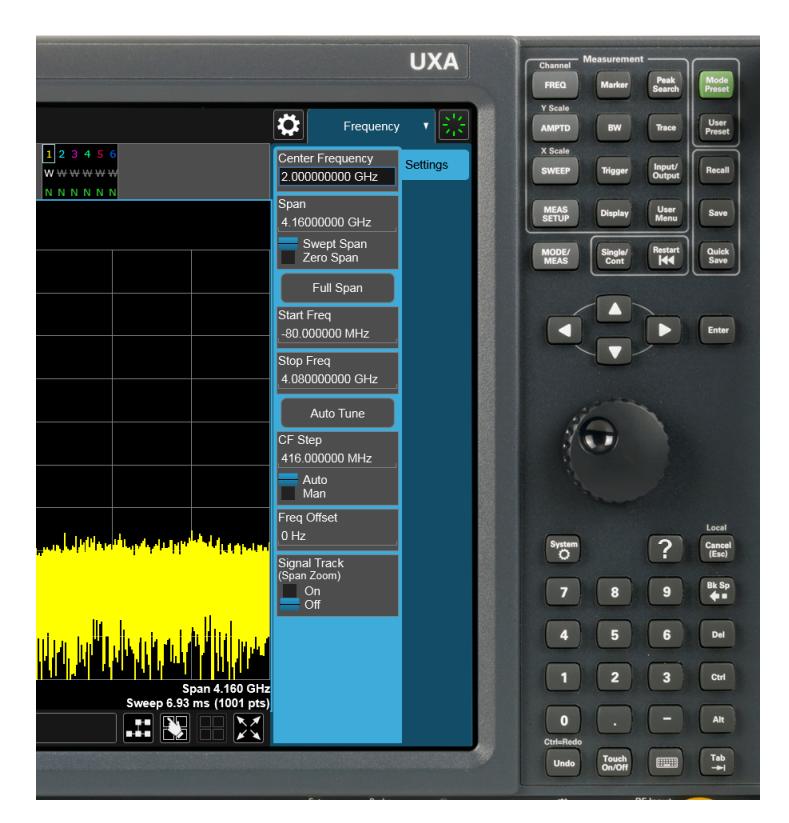

It is important to note that you can always pop up the Numeric Entry Panel by touching an active function control while it is active; for example, if you were to touch it in the figure above, the Numeric Entry Panel would pop up right next to the control:

 User Interface 2.4 Menu Panel

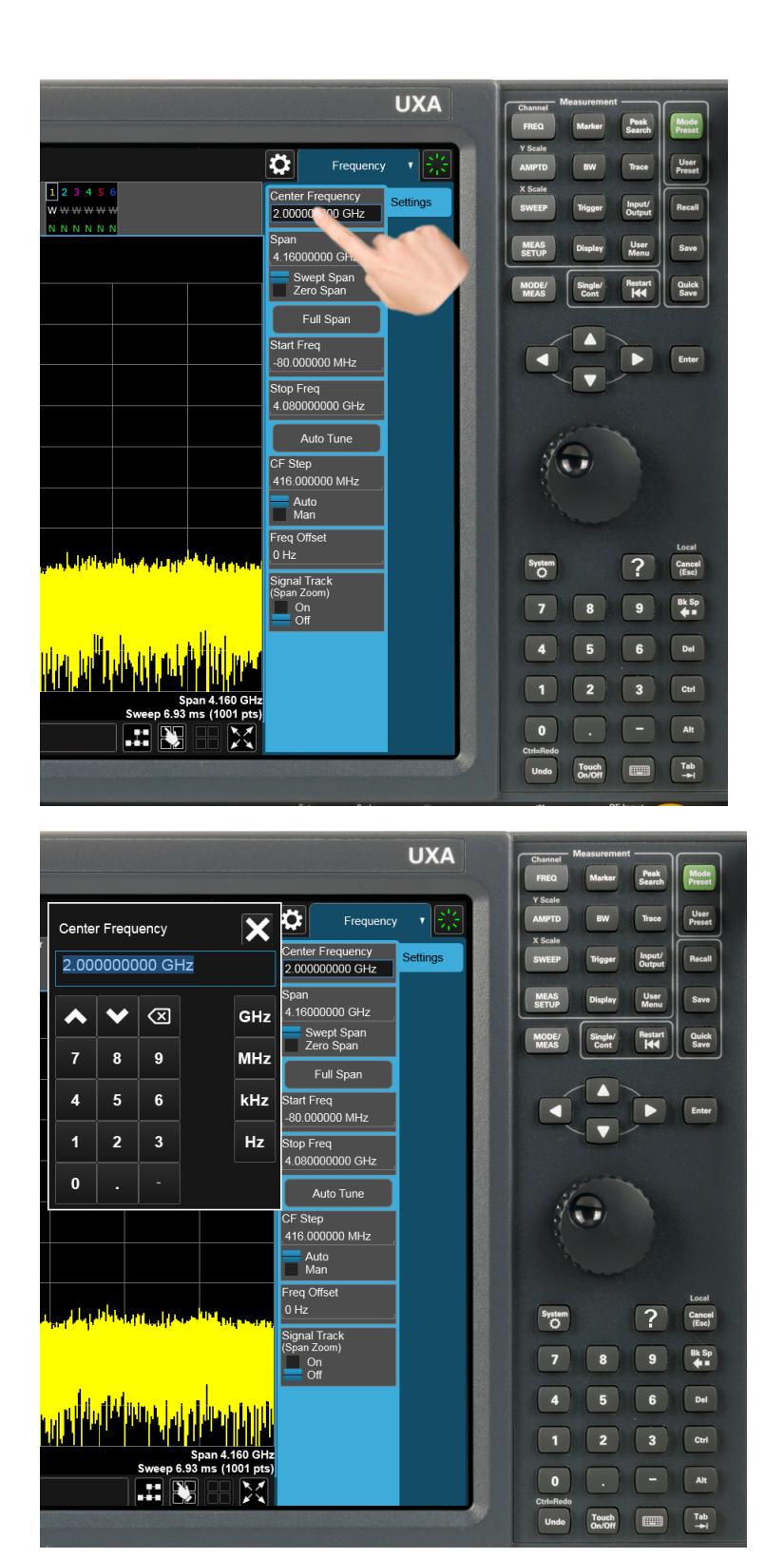

You can display the Numeric Entry Panel by touching any active function control while it is active, but you don't have to pop up the Numeric Entry Panel first, you can just start typing and it will pop up on its own, thus saving you a keystroke.

You can also adjust a value without displaying the Numeric Entry panel by turning the knob or using the step keys while an active function is active. If you turn the knob or use the step keys while the Numeric Entry Panel is displayed, it disappears, allowing you to see the entire screen while you are making the adjustment.

You can also drag the Numeric Entry Panel to another part of the display if it is covering something that you wish to see while it is on the screen.

# **2.4.1 Right-Click Menu**

If you click with the right mouse button on any of the menus in measurements, a popup menu appears, which includes:

The items in this menu are:

- "Add to User [Menu"](#page-172-0) on page 173
- "Help on this [setting"](#page-172-1) on page 173
- "Show SCPI [Command"](#page-172-2) on page 173
- "Add to SCPI [Recorder"](#page-173-0) on page 174
- ["Start/Stop](#page-173-1) SCPI Recorder" on page 174
- <span id="page-172-0"></span>– "Show SCPI [Recorder"](#page-173-2) on page 174

### **2.4.1.1 Add to User Menu**

<span id="page-172-1"></span>For details, see "User [Menu"](#page-173-3) on page 174.

#### **2.4.1.2 Help on this setting**

<span id="page-172-2"></span>For details, see ["Help"](#page-186-0) on page 187.

## **2.4.1.3 Show SCPI Command**

Enabled/visible when the currently-active feature has an associated SCPI command or query. Displays a popup dialog that shows the active GUI selection's SCPI command.

To close the popup dialog, click OK

2 User Interface 2.4 Menu Panel

### **2.4.1.4 Add to SCPI Recorder**

<span id="page-173-0"></span>Adds SCPI to the recorder from User Interface features that have equivalent SCPI.

This is the manual mode for adding SCPI to the recorder when you do not wish to add SCPI continuously. This control is enabled only when the current active feature has an associated SCPI command or query.

<span id="page-173-1"></span>Irrespective of the continuous recording state, clicking this control adds the active entry into the recorder, including the active value if it is a setting.

### **2.4.1.5 Start/Stop SCPI Recorder**

Starts or stops continuous recording mode. After starting the recording, any changes to settings will be recorded.

After continuous recording is enabled, the button label changes to Stop SCPI Recorder, which is displayed while recording is in progress. Clicking Stop SCPI Recorder halts recording and switches the control label back to Start SCPI Recorder.

### **2.4.1.6 Show SCPI Recorder**

<span id="page-173-3"></span><span id="page-173-2"></span>This shortcut opens the dialog "SCPI [Recorder"](#page-3569-0) on page 3570.

# **2.4.2 User Menu**

Lets you create your own menu, to include controls that you frequently use. You can have one User Menu for each measurement, and all User Menus survive a power cycle.

You add a control to the User Menu for the current measurement by right-clicking on the control, then selecting "Add to User [Menu"](#page-172-0) on page 173. You can also remove the control from the User Menu using the same right-click menu item.

User Menu appears at the bottom of the menu drop-down panel.

# **2.5 Cancel key**

#### <span id="page-174-0"></span>Local

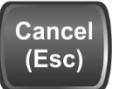

This front-panel key has the same functions as the Windows Esc (Escape) key. It does the following:

- Cancels dialogs
- Cancels active functions (unless there is an entry in progress, in which case it cancels that, and reverts to the previous value)
- Resets input overloads
- Aborts print operations
- Cancels certain other operations (such as alignments)
- Returns you to Local Control (if in Remote)
- If the backlight is off, turns on the backlight, and does nothing else

Most of this functionality is the same as earlier X-Series models and similar to ESA and PSA operation.

When the instrument is in Remote, any hardkey that is pressed on the front panel displays this message:

Analyzer is in Remote. Press ESC to return to Local

The exception is the Cancel (ESC) key, which takes the instrument out of Remote.

When the instrument is also in the LLO (local lockout state), the **Local** key is locked out as well. When this is the case, and the Local key is pressed, this message is displayed:

Local key is locked out by remote computer. Cancel Local Lockout on computer or release remote control

When you see this message, you should disconnect the remote computer, or use it to take the instrument out of the Local Lockout state.

2 User Interface 2.6 Onscreen Keyboard key

# **2.6 Onscreen Keyboard key**

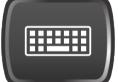

This key turns the onscreen alpha keyboard (OSK) on and off.

There are two onscreen keyboards:

- The Multitouch OSK, which pops up automatically if, while using the analyzer application, a text field becomes the active function
- The Windows OSK, which you must open manually when a text field must be entered while interacting with Windows or other apps

# **2.7 Touch On/Off Key**

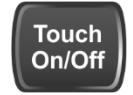

This front-panel key turns the display touch functionality on and off. If off, you can turn it back on using the front panel Touch On/Off key. When the touch functionality is off, you can still use a mouse as a pointer.

When toggled, a dialog box appears midscreen that confirms "Touchscreen On" or "Touchscreen Off".

This function remains in effect until it is turned off or until the app shuts down. The app always starts up with Touch enabled.

2 User Interface 2.8 Tab key

# **2.8 Tab key**

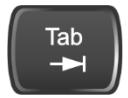

This key has the same function as the Tab key on a PC keyboard. You can use this key to display the Windows Taskbar, as follows.

- Alt-Tab to the Desktop
- Touch the desktop
- Touch TAB
- The Taskbar appears

# **2.9 Local Button**

Appears in the Menu Panel when the instrument is in remote, and can be brought back to local via the Local (ESC) Key. See also ["Cancel](#page-174-0) key" on page 175.

2 User Interface 2.10 Control Bar

# **2.10 Control Bar**

The Control Bar contains controls and readouts that let you control instrument functions independent of the current measurement.

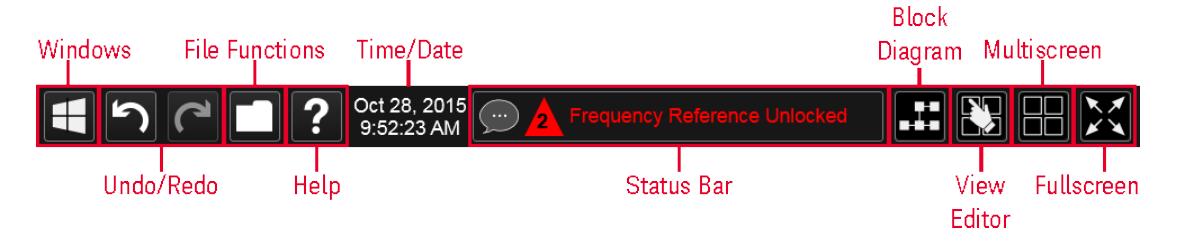
## **2.11 Windows**

Pressing the Windows icon on the ["Control](#page-179-0) Bar" on page 180 has the same effect as pressing the Windows icon on the Windows taskbar. It displays the Windows taskbar and Start Menu, which allows you to launch Windows programs and access features such as the Control Panel.

2 User Interface 2.12 Undo/Redo

## **2.12 Undo/Redo**

The Undo button in the ["Control](#page-179-0) Bar" on page 180,

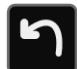

and the Undo front panel key,

### Ctrl=Redo

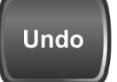

are used to undo the most recently executed function.

If you Undo a function, and then decide you should not have done so, you can use the Redo button in the ["Control](#page-179-0) Bar" on page 180 to put it back the way it was. The Redo function may also be executed by pressing Ctrl+Undo (holding the Ctrl key down while pressing the **Undo** font panel key).

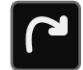

Undo allows you to restore a setting, which you had previously set, back to its value before you changed it. When you press the Undo button or front panel key, the last setting you changed is "undone", that is, its previous setting is restored. You are notified of this fact with an advisory pop up message; for example, if the Center Frequency had been 300 MHz, and you changed it to 1 GHz and then pressed Undo, the message would show:

UNDO: Center Freq 1 GHz -> 300 MHz

The instrument can store 5 levels of action for Undo.

To truly understand Undo and Redo, it helps to think of two "stacks", an Undo stack and a Redo stack,

#### **UNDO stack REDO stack**

Whenever you perform an action, it is placed on the Undo stack. So for example, if you set the Center Frequency to 1 GHz, then set the RBW to 1 MHz, then set the Detector to Peak, each of these actions gets "pushed" onto the Undo stack:

# **UNDO stack REDO stack**

Det = Peak  $RBW = 1MHz$  $CF = 1$  GHz

When you press **Undo**, the top item on the Undo stack is removed, the action represented by that item is undone, and the item is placed on the Redo stack. So pressing Undo once in the above case would undo the setting of the peak detector, and the stacks would look like this:

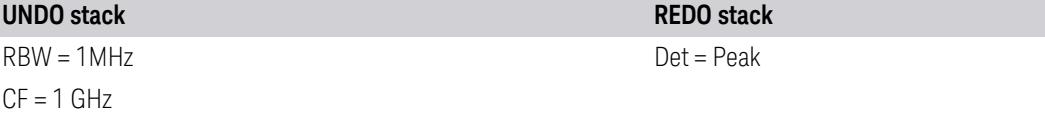

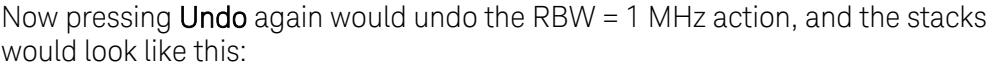

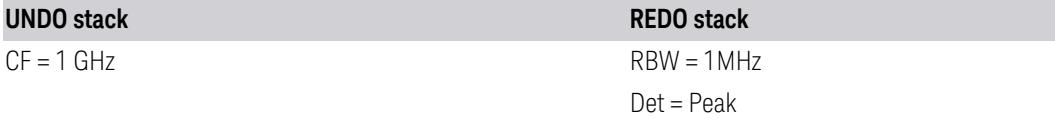

Now pressing Redo would Redo the RBW = 1 MHz action, and the stacks would again look like this:

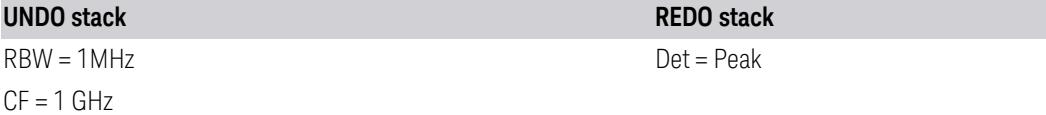

Also, whenever you set a value, the Redo stack is cleared; you can't redo an action once you have interrupted the original flow of actions. Think of the Undo stack as the past, and the Redo stack as the future; if you have items in both stacks it means you have gone back to a time in the past; if you then *do* something you have changed the future, so the old future (the Redo stack) gets cleared.

2 User Interface 2.12 Undo/Redo

For example, in the example above, if you now were to change another setting, such as VBW = 1 kHz, the Redo stack gets cleared, and the stacks would look like this:

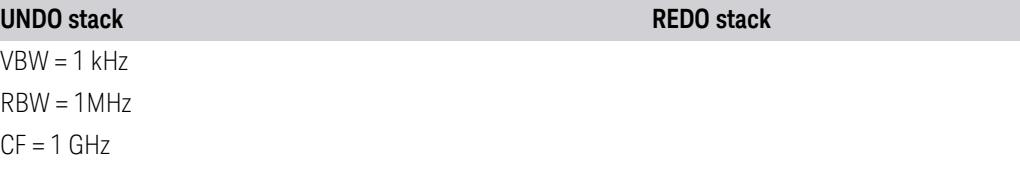

Undo can undo changes you make with the knob or step keys, however all contiguous events that affect the same parameter are aggregated into one event for the sake of Undo. For example, if CF is the active function and is 1 GHz, and you turn the knob back and forth, then enter a value, then use the step keys, when you press **Undo**, the instrument returns to  $CF = 1$  GHz.

### Actions that Cannot be Undone

There are some actions that cannot be undone, because these clear the Undo/Redo stack:

- Restore Mode Defaults clears the stack for that Mode in that Screen
- Sending SCPI commands clears the stack for that Mode in that Screen
- Loading a state file (including User Preset) clears the stack for that Mode in that Screen
- Deleting a Screen clears all the stacks in that screen
- Changing Views

Undo/Redo works within the context of a Mode. Each Mode in each Screen keeps its own record. Settings in the Control Panel or System Settings menus are not undoable.

There are several actions that may change many parameters. Among these are Auto Tune, and Adjust Atten for Min Clipping. After executing such a function, Undo sets all parameters back to their value before the function was selected. Auto Tune appears to be a single action, even though the instrument executes it in several steps.

Redo reverses the effect of the last Undo action, assuming that no other settings have been changed since the last Undo. Changing a setting after an Undo clears memory of all settings after that Undo, that is, it clears the Redo stack, as explained above.

When you press the Redo icon or Ctl and the Undo hardkey, you are notified with an advisory popup message; for example, if the Center Frequency had been 300 MHz, and you changed it to 1 GHz and then pressed Undo, the message would say:

UNDO: Center Freq 1 GHz -> 300 MHz

If you then press Redo, the message will say:

REDO: Center Freq 300 MHz -> 1 GHz

Neither Undo nor Redo perform any navigation, and have no effect on which menu panel is displayed nor which function is active.

2 User Interface 2.13 File Functions

## **2.13 File Functions**

<span id="page-185-0"></span>The File Functions popup contains controls for executing Save, Recall, File and Print operations. You display the File Functions popup by tapping the File Functions icon in the ["Control](#page-179-0) Bar" on page 180.

For more information on a control, tap an icon in the image below.

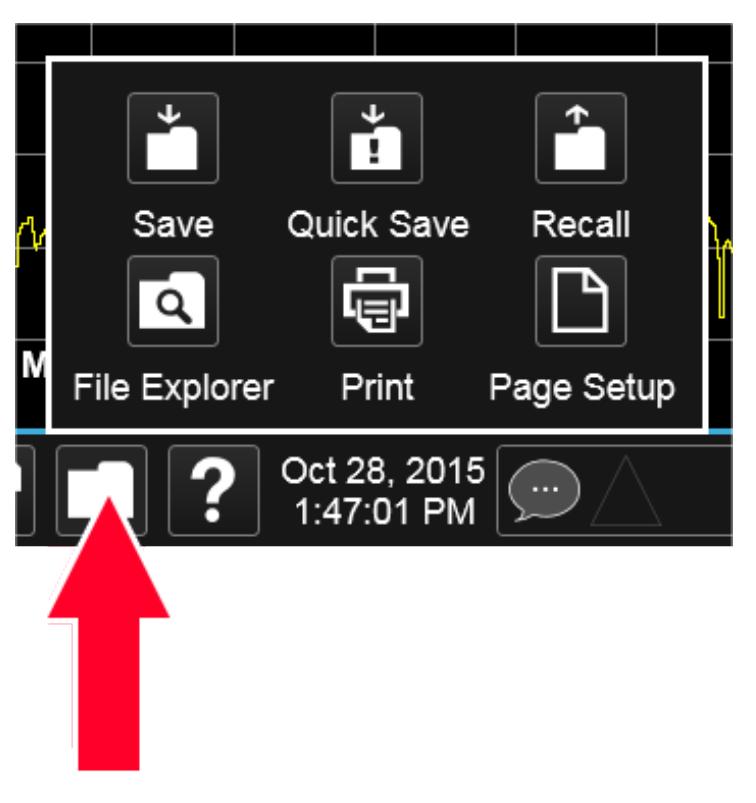

Tapping this folder icon displays the File Functions popup

### **2.13.1 File Explorer**

Pressing the File Explorer button in the "File [Functions"](#page-185-0) on page 186 dialog opens the Windows File Explorer, which allows you to perform operating system file functions such as Move, Copy and Delete.

File Explorer also allows you to map network drives to drive letters on your PC or intranet, in order to more easily save screen images, states and other data, and load them back into the instrument.

## **2.14 Help**

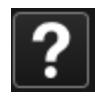

Pressing the Help button in the ["Control](#page-179-0) Bar" on page 180, the Help front panel key, or the F1 key if you have a PC keyboard connected, opens the context-sensitive help system. The Help button appears in the ["Control](#page-179-0) Bar" on page 180 and in the banner of full-screen dialogs

You can also use the Help window's Contents pane to navigate to Help for any function in the instrument

You can also touch-and-hold a specific control to display a "right-click" menu, in which one of the choices is Help on this setting

2 User Interface 2.15 Status Bar

## **2.15 Status Bar**

The Status Panel (or Status Bar) appears at the bottom of the display and contains three fields:

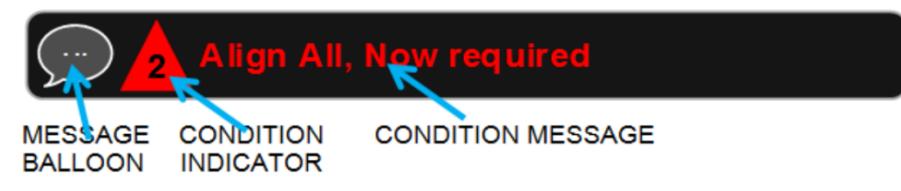

The Message Balloon appears on the left side of the Status Panel and lets you know when there is an unread message in the queue.

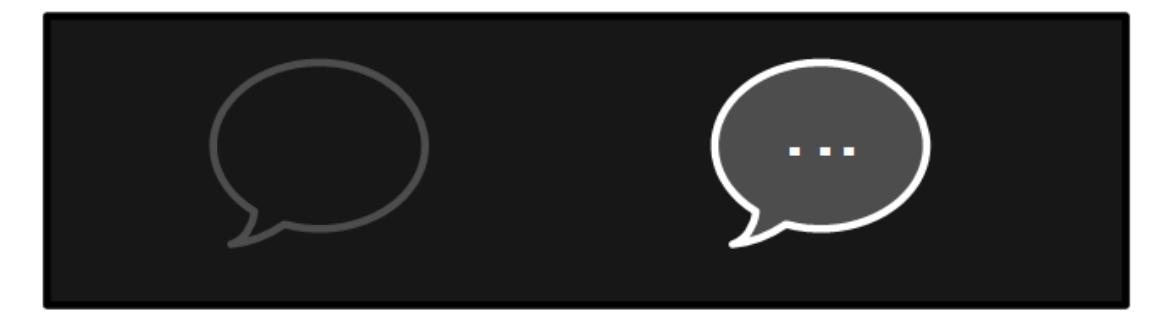

#### Unread messages No unread messages

The Message Balloon has a gray outline and no fill if there are no unread messages; it has a gray fill and a white outline and displays a white ellipsis in the middle if there are unread messages.

The Condition Indicator appears to the right of the Message Balloon and shows the current number of open conditions. Below are some examples of what the Condition Indicator can look like:

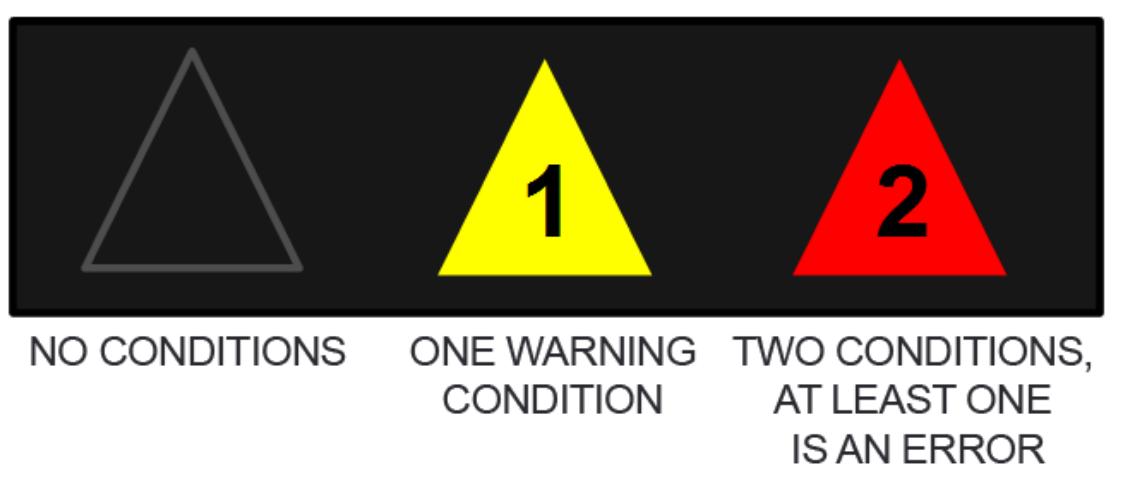

The triangle is unfilled if no there are no open conditions, filled with yellow if all open conditions are warnings, and filled with red if at least one open condition is an error. The number displayed is the total number of open conditions.

Touching the Condition Indicator opens up the Show Status dialog (see below) with the Current Conditions tab selected. Touching anywhere else on the Status Bar opens up the Show Status dialog with the History tab selected.

The Condition Message appears to the right of the Condition Indicator. In the example below, the cCondition Message is "Align All, Now required":

# Align All, Now required

Warning condition messages display in yellow, error condition messages display in red.

If there is more than 1 open condition, the Condition Message cycles through the display of all of the open conditions, one at a time. Each message is displayed for 2 seconds, then the next for 2 seconds, and so on.

### Show Status Dialog

The Show Status dialog appears if you tap anywhere in the Status Bar. Touching the Condition Indicator (the triangle in the Status Bar) opens up the Show Status dialog with the Current Conditions tab selected. Touching anywhere else on the Status Bar opens up the Show Status dialog with the History tab selected.

2 User Interface 2.15 Status Bar

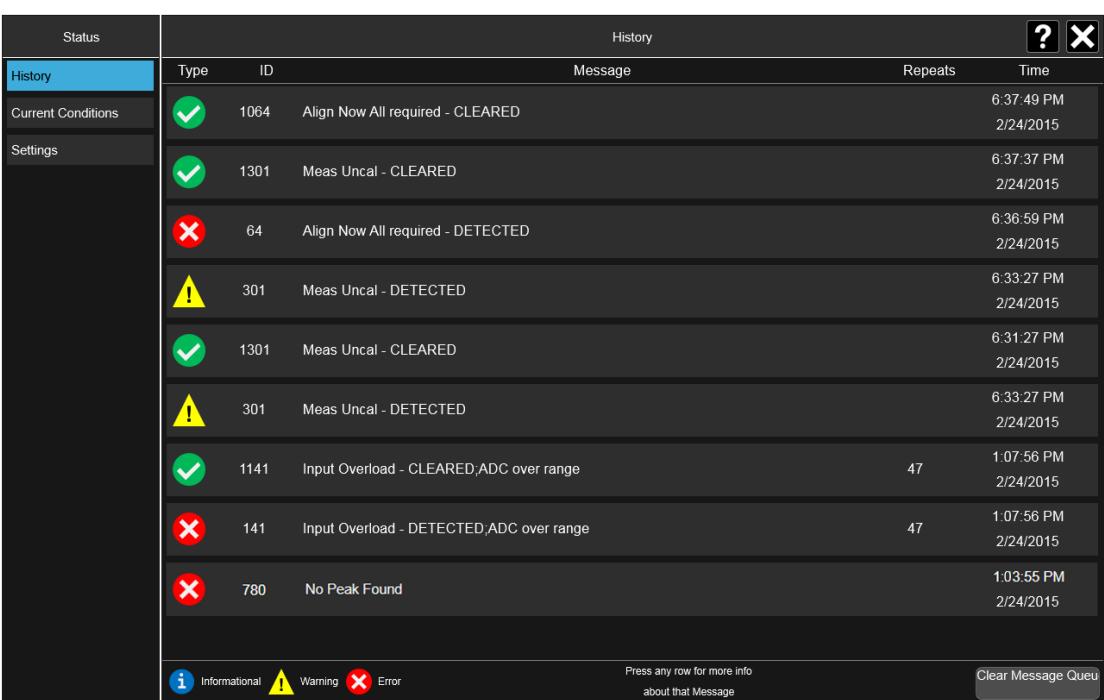

If the display fills up, scrolling is enabled just as in other X-Series Multi-touch UI displays.

The Status dialog automatically refreshes as new messages and conditions occur.

At the bottom of the screen is a Clear Message Queue button. This button clears all errors in all error queues.

Note the following:

- Clear Message Queue does not affect the current status conditions
- Mode Preset does not clear the message queue
- Restore System Defaults (Super Preset) will clear all message queues
- \*CLS only clears the queue if it is sent remotely and \*RST does not affect any error queue
- Switching Modes does not affect any error queues

See "More [Information"](#page-190-0) on page 191

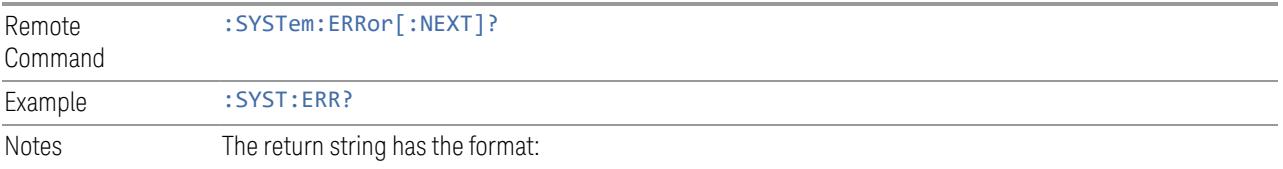

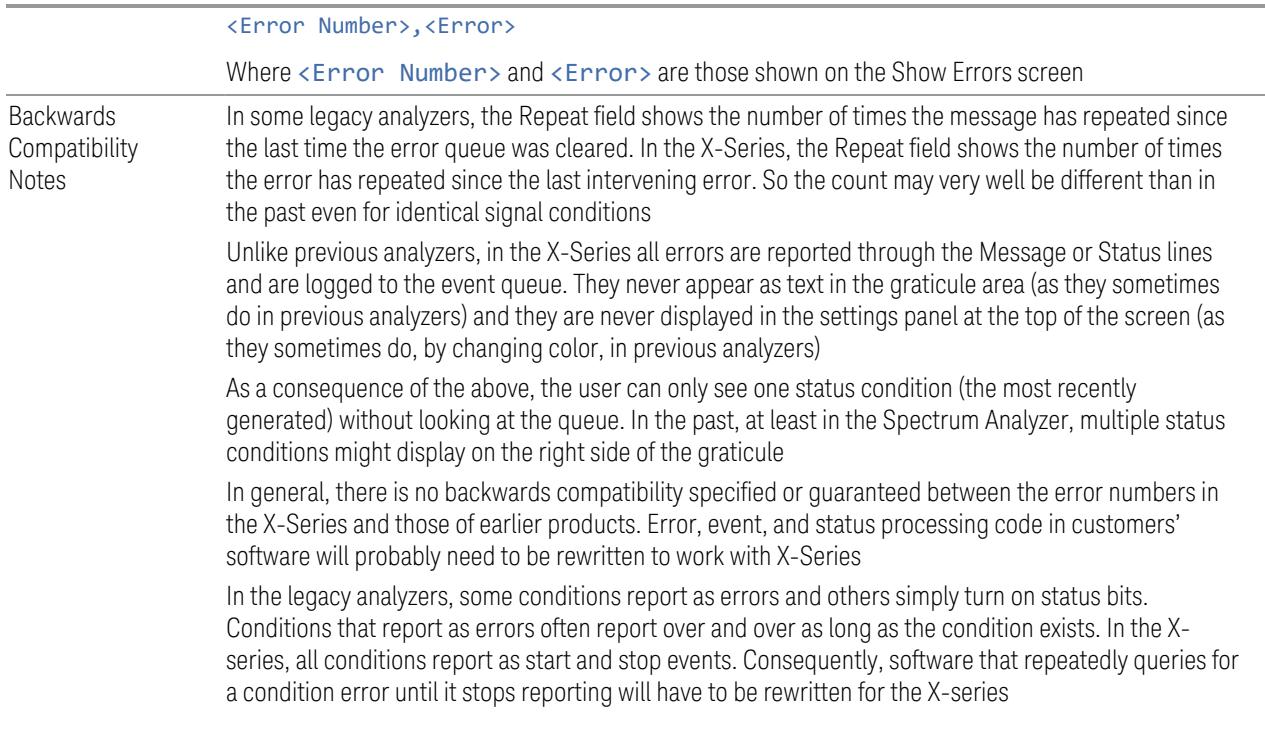

### More Information

<span id="page-190-0"></span>The Status Dialog has two screens, selectable by the tabs on the right: History and Current Conditions:

### **History**

History brings up a screen displaying the front panel message queue in chronological order, with the newest event at the top. Remember that the front panel queue contains all of the events generated by front panel actions as well as error events from all of the SCPI queues. A typical History display appears below:

2 User Interface 2.15 Status Bar

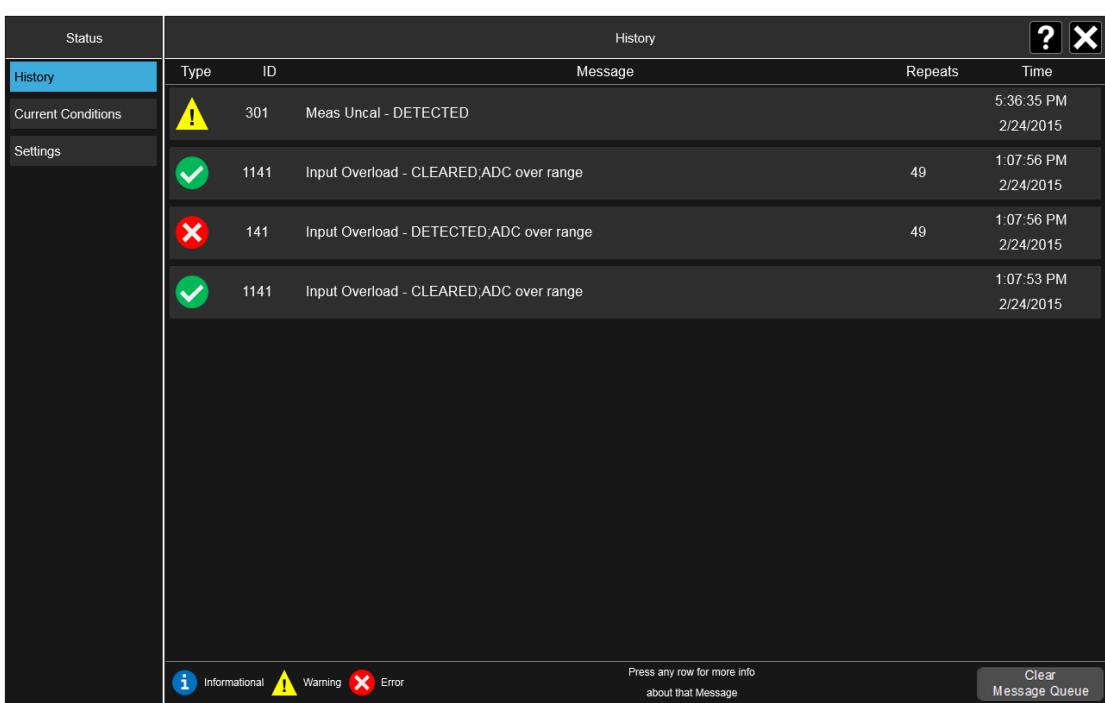

The fields on the History display are:

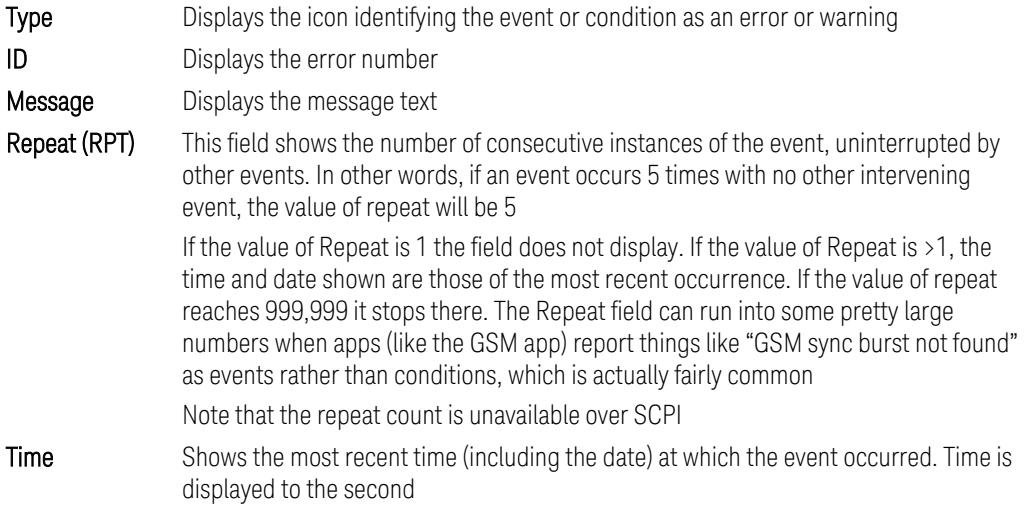

To understand the History dialog, and to properly program the instrument's messaging system, remember that there are two types of occurrences, events and conditions:

– An event is an occurrence of zero duration. Events generate messages which are displayed in the center of the display for a period of time and then fade away. These may be of an advisory nature or may represent errors, for example "No

peak found"

– A condition is an occurrence of finite duration, that is, it has a start and an end. Conditions are states of the analyzer characterized by some combination of settings or some kind of failure that the user needs to be told about while it is happening, but then can stop being told once it goes away; for example "Input overload; ADC over range"

The error queue contains error events as well as the DETECTED and CLEARED events for condition errors, as seen in the figure above.

DETECTED events have numbers less than 1000 and CLEARED events have the same number plus 1000. For example,

301, Meas Uncal – DETECTED

and later

1301, Meas Uncal – CLEARED

To detect a condition error over SCPI, you should read the error queue and note any DETECTED error which is not followed eventually by an associated CLEARED error. This means the condition is still in effect. It is not sufficient to simply read the error queue until you get "No Errors" back. You may still have the condition error; the condition may still be in effect, and if that is the case, all you have done by clearing the error queue is to remove the first event (the DETECTED event) from the queue. For a condition error, you have to read the error queue until you see the CLEARED event for that condition. THEN you know that the condition is gone.

#### Current Conditions

The **Current Conditions** display shows all of the open conditions in the instrument. An open condition is a condition error or warning for which a start (detected) event has occurred but for which no corresponding stop (cleared) event has occurred.

An example of the Current Conditions screen appears below:

2 User Interface 2.15 Status Bar

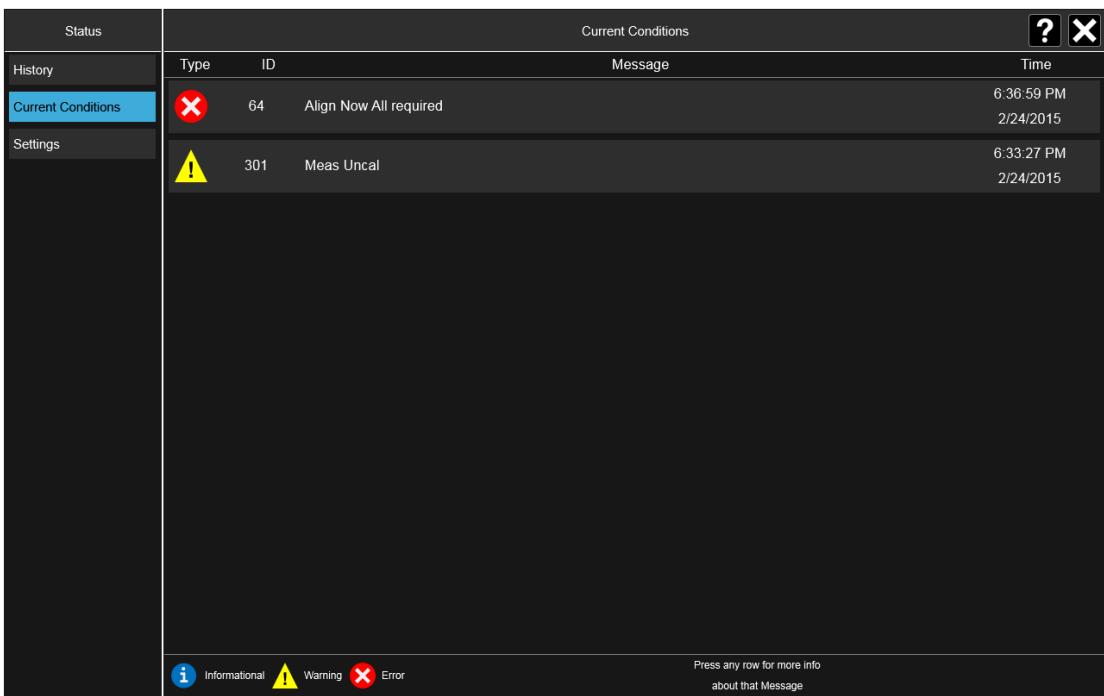

The fields on the Current Conditions display are:

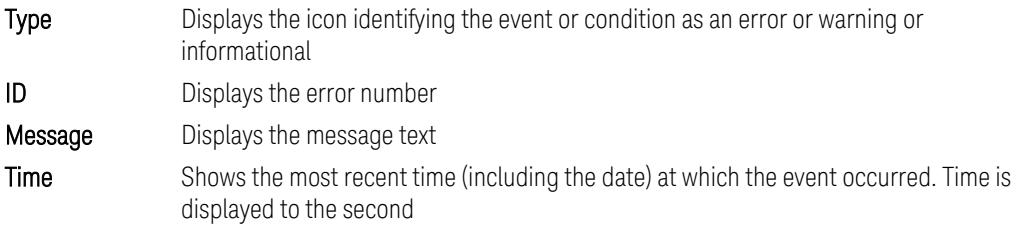

Touching a condition message expands the display of that message. Touching again collapses it. The description is the same as the one that appears on the message dialog. An example of this is shown in the History section, below.

When there are no open conditions, the display is as shown below:

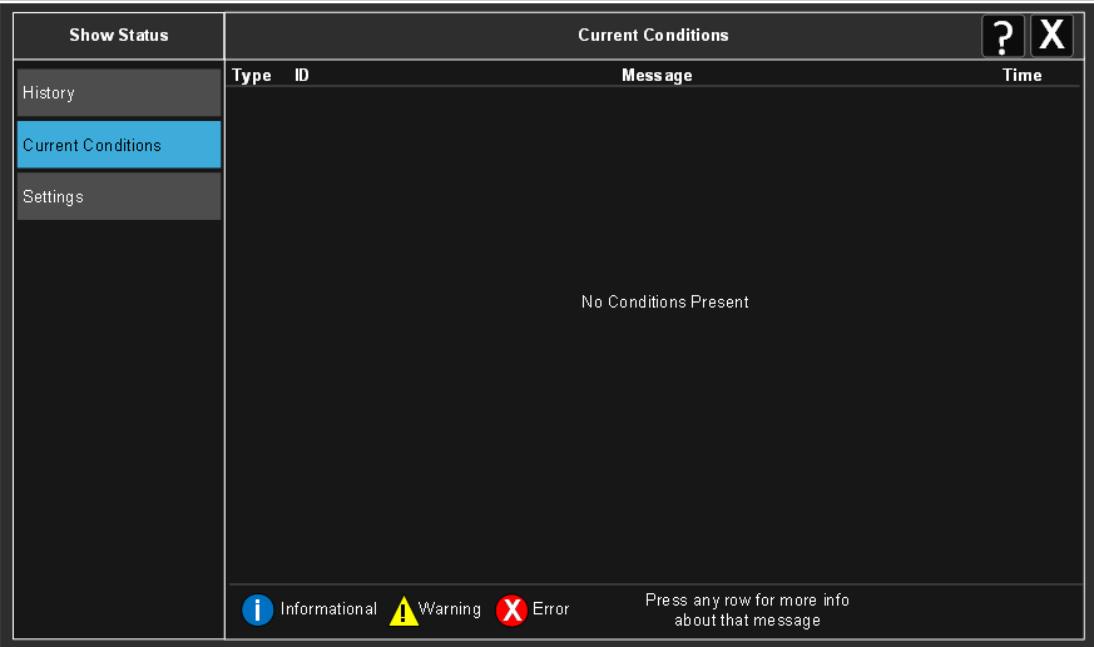

2 User Interface 2.16 Block Diagram

## **2.16 Block Diagram**

When you press the Block Diagram button in the ["Control](#page-179-0) Bar" on page 180, the display changes to a stylized pictorial representation of the current internal hardware setup and signal processing path. When you touch one of the blocks on the Block Diagram, the corresponding menu panel opens.

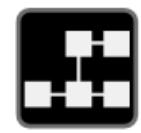

When you press the Block Diagram button, the display changes to a stylized pictorial representation of the current internal hardware setup and signal processing path. When you touch one of the blocks on the Block Diagram, the corresponding menu panel opens.

While in the Block Diagram display, the button is blue colored, as:

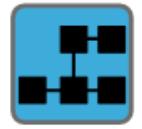

To exit the Block Diagram display, tap the button again.

The Block Diagram display is not meant to be a completely accurate representation, but one which can show differences as you change the hardware setup. For example, here is the basic RF Block Diagram:

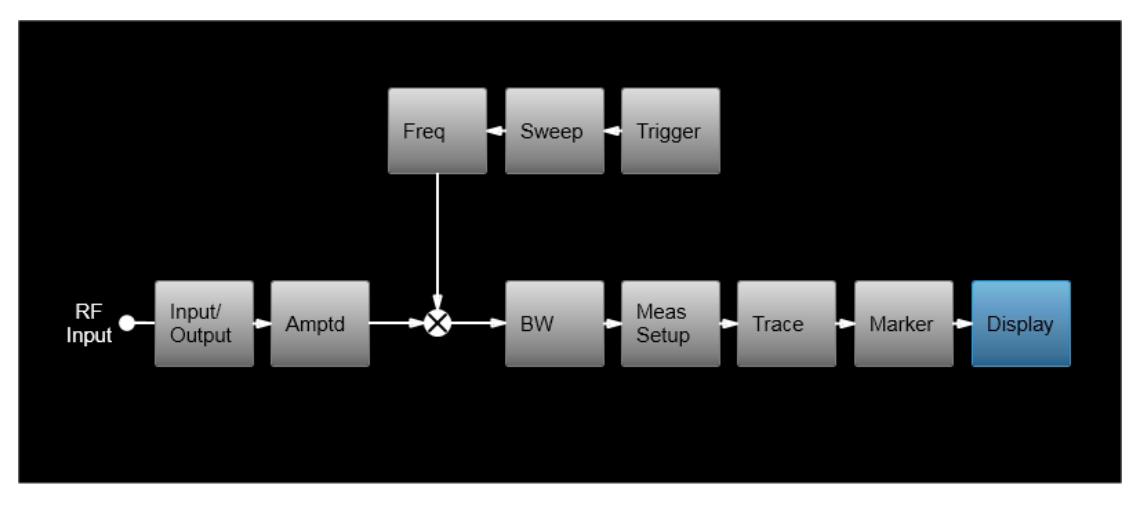

And here is the Block Diagram when External Mixing is selected:

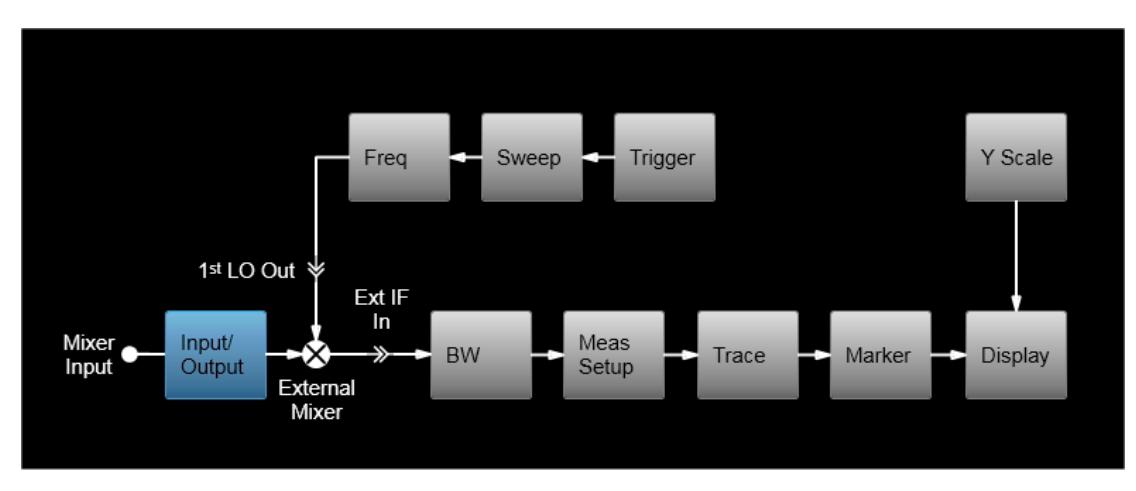

And here is the Block Diagram when the I/Q inputs are selected:

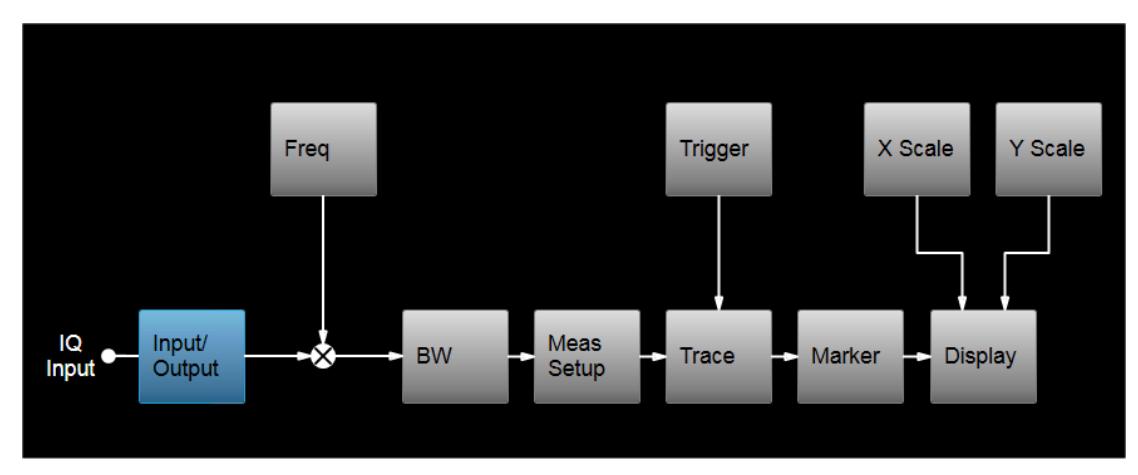

## **2.17 View Editor**

This section describes the use of the View Editor, which allows you to:

- Add windows to and delete windows from the current measurement
- Resize and rearrange windows
- Create User Views

User Views are custom Views that you create by adding, deleting, rearranging, resizing, or changing the contents of the windows in an existing View, and then saving the edited View as a new View. The instrument lists the current User Views for a measurement after the Predefined Views, in the Mode/Meas dialog and on the View menu panel under Display:

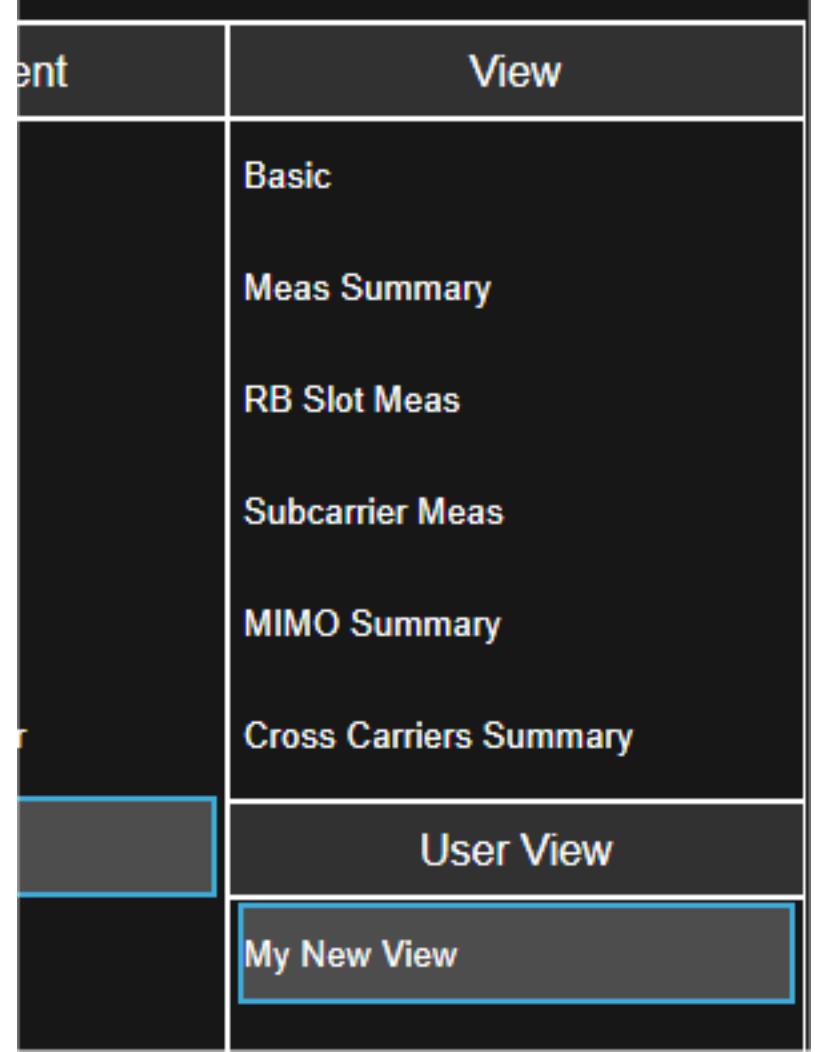

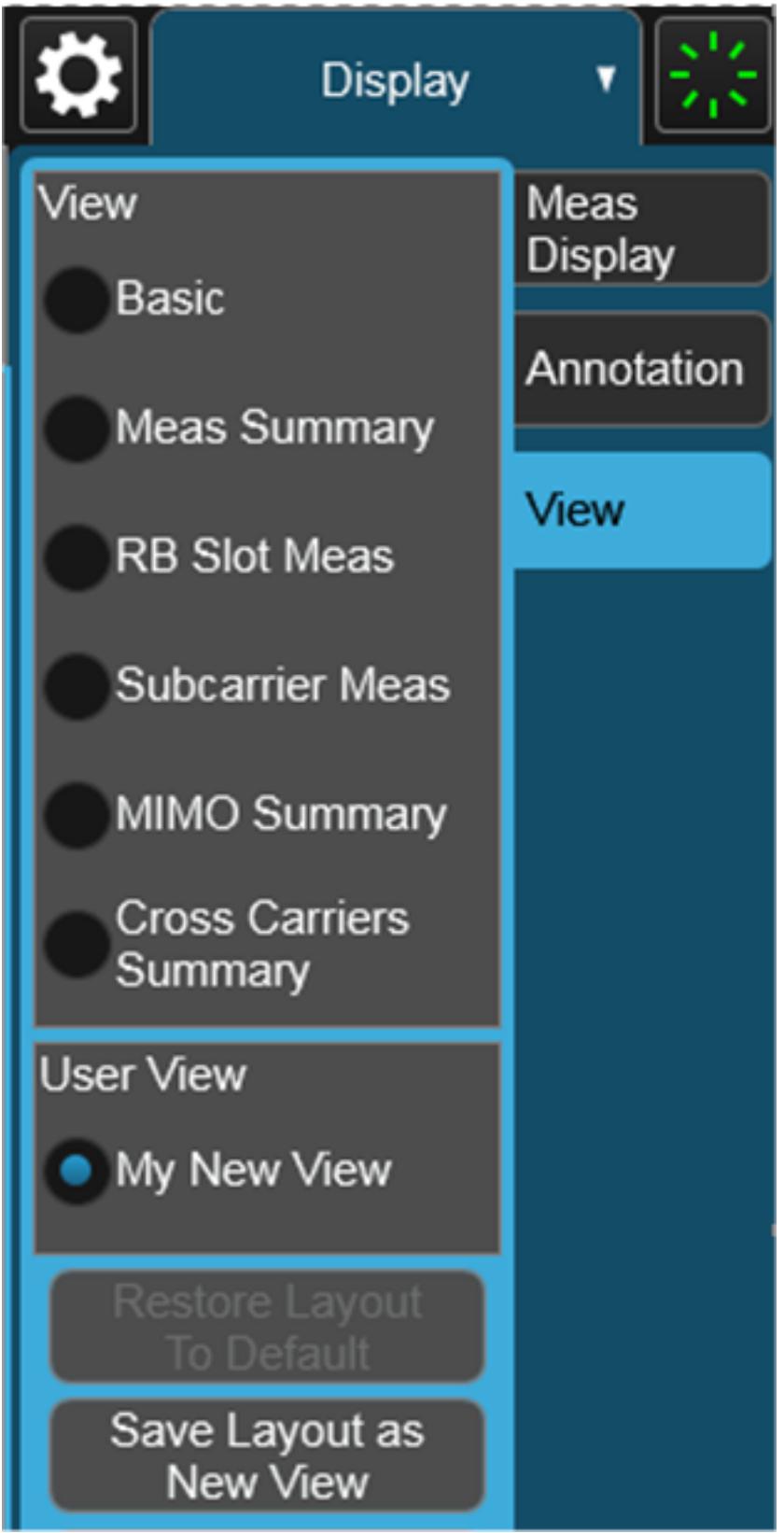

You can save an edited View using the **Save Layout as New View** control in the View menu (see "To Save a User [View"](#page-210-0) on page 211).

On occasion, the instrument may automatically save an edited View for you. If you have edited a View, so that the \* is displaying next to the View name, you must save that View as a User View before you save State or switch measurements. If you forget that you have made changes to a View, then to keep from losing your edited View when you switch measurements, the instrument will save it for you. If you have an edited View that has not been saved and you try to do any of the following:

- Enter the "Save" menu
- Switch Measurements
- Switch Modes
- Switch Screens

the edited view will be saved for you with the name "Autosaved". When this happens, you will receive the following message:

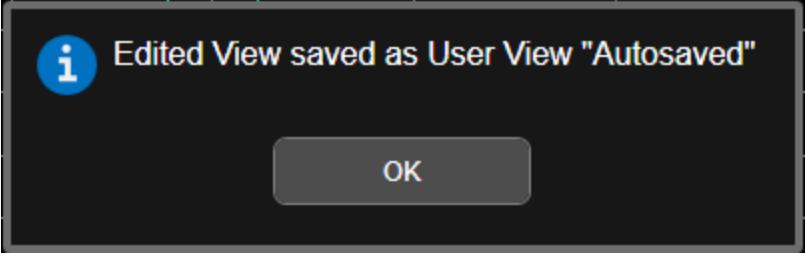

If an Autosaved User View already exists, the User View called "Autosaved" will be overwritten with the currently edited view. If you have multiple edited views, the selected edited view will be Autosaved. If there is not an edited view selected the last selected edited view will be Autosaved.

### To Open the View Editor

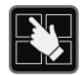

Pressing the View Editor button (shown above) in the ["Control](#page-179-0) Bar" on page 180, at the bottom right of the screen, opens the View Editor.

While in the View Editor, the icon is blue colored, as:

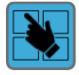

Pressing the View Editor button again exits the View Editor.

### To Close the View Editor

Tap the View Editor button again.

The user chooses the desired View through the use of the Mode/Meas/View dialog (see ["Mode/Meas/View](#page-130-0) Dialog" on page 131) or the View menu (a tab under the Display key). The View menu allows the user to browse the views in the current measurement. The View menu contains a list of Predefined Views for you to use. If you wish to modify a Predefined View or create your own, new View, you use the View Editor.

### User Views & Predefined Views

A User View is any View that is not in the list of predefined Views for the current measurement. For example, the Swept SA measurement has four predefined Views: Normal, Spectrogram, Zone Span, and Trace Zoom.

User Views allow you to add, delete, change and rearrange the windows of a predefined View, creating a new custom view.

### **2.17.1 To Create a User View**

Whenever you add or delete a window to/from a predefined View, or change what is being displayed in a Predefined View's window, the Predefined View is marked with an asterisk (\*), to show that it has been modified.

For example, to edit the View shown below, you press the Edit View icon.

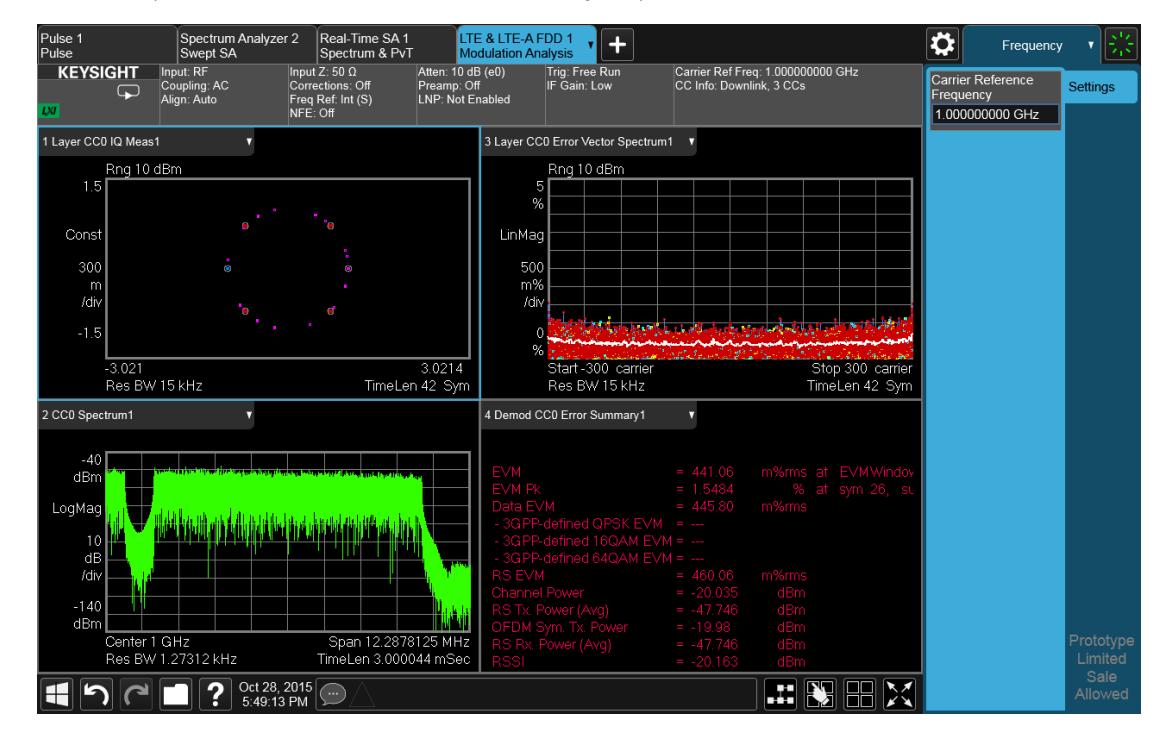

When you do this, you get the View Editor screen, which appears as below. The menu panel switches to the View menu. Here we see that we are in the Predefined View called "Basic".

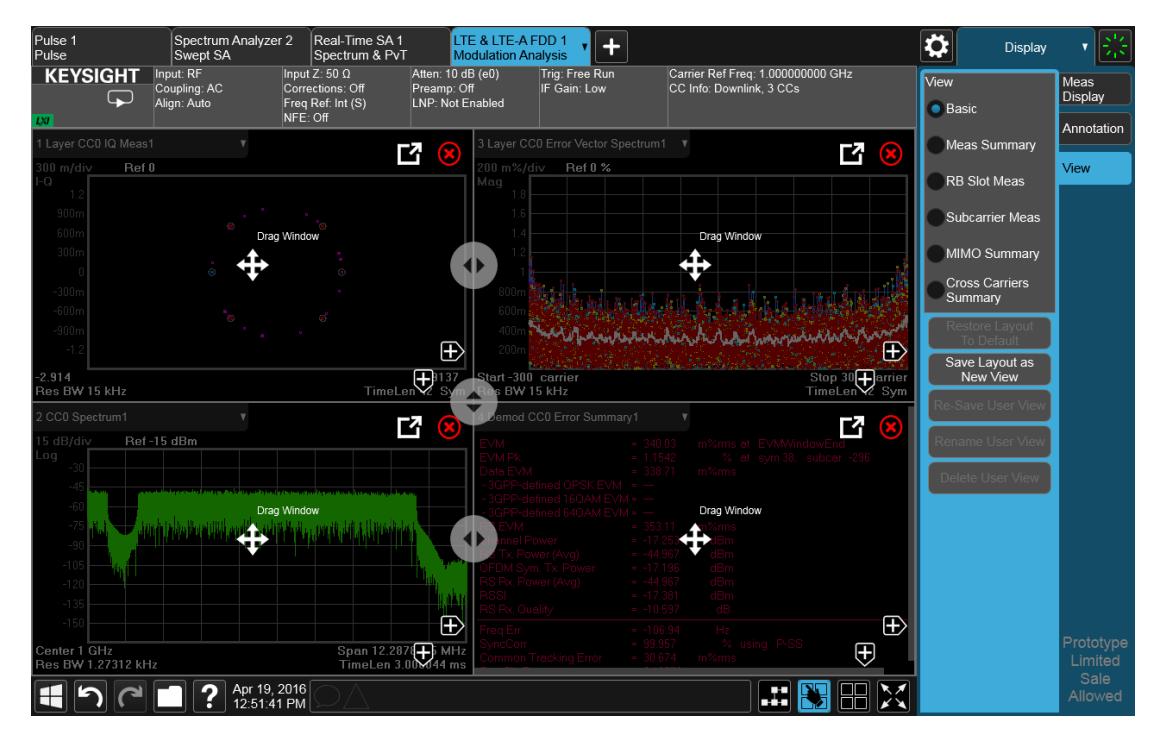

Each window has two arrows containing + signs. Pressing either of the "+" symbols adds a new window on that side. For example, let's say you press the + symbol on the right of the lower left window:

You would then see this:

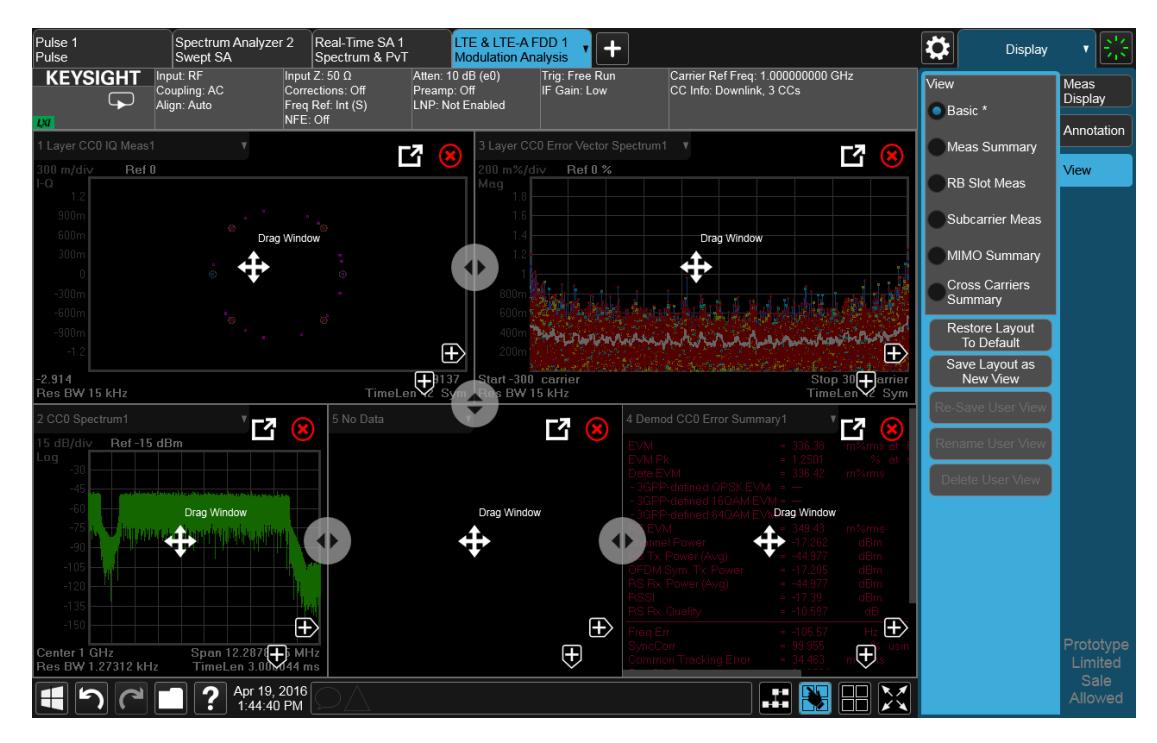

A fifth window has been added, and is automatically assigned the number 5. (The window number, which is displayed in the Window Title region, is used when sending SCPI commands to that window).

Note the \* that now appears next to Basic in the View menu, indicating that you are now in the modified Basic View. You see the \* if you add, delete or rearrange windows, but simply resizing windows does not display the \*. The \* means you are in a modified View, which must be saved as a User View before you leave the measurement (if you don't save it, the instrument will save it for you).

Note also that the Restore Layout to Default control is no longer grayed out. If you press this control it restores the Basic View to its default state. Restore Layout to Default becomes available when you add, delete or rearrange windows and when you resize them; otherwise it is grayed out.

You can add more windows with the "+" arrow symbols. Note that the "+" arrow symbols only appear if the current measurement has more windows available to display. If you are already displaying all the measurement's windows, the "+" symbols disappear.

You can exit the View Editor by again tapping the Edit View icon.

You can specify which result you want to see in the new window by tapping its title region.

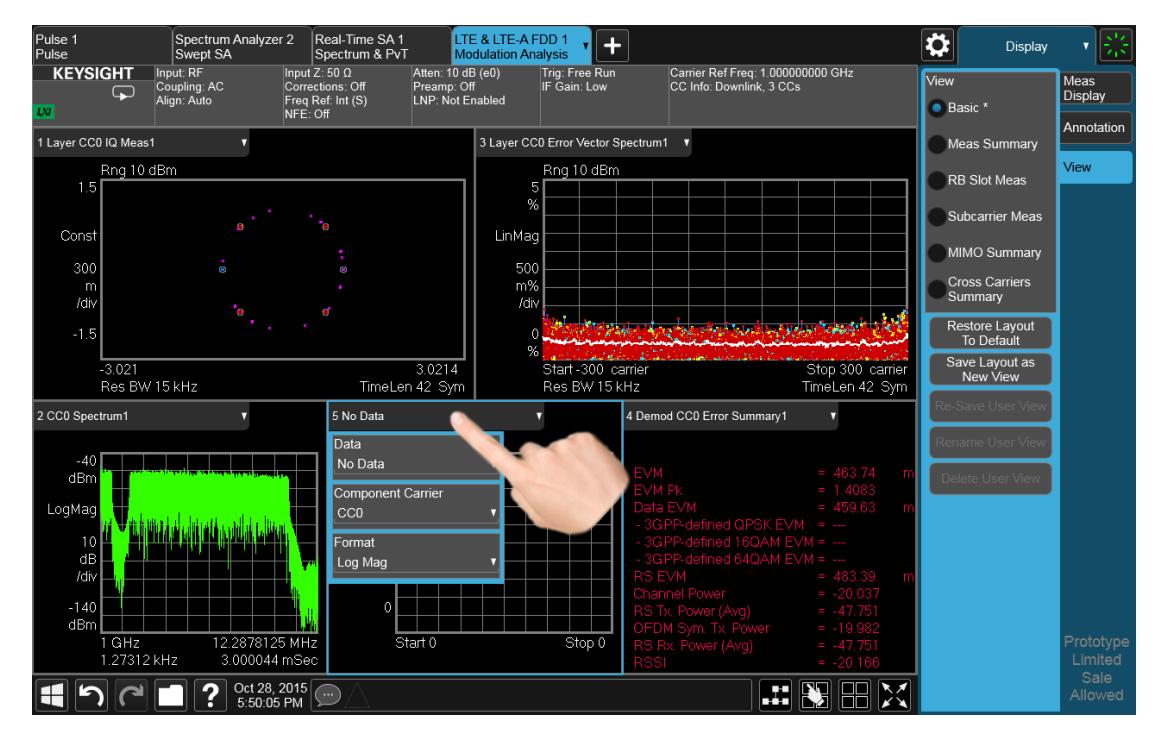

A panel drops down, containing a Data control for specifying window results. Some measurements, such as LTE-A in this example, also provide controls on this dropdown for specifying other window parameters, such as the Component Carrier and Data Format, Tap the Data control and you will see a list of available results for the window. In some cases, as in LTE-A, this will be a cascading list, due to the number of results available:

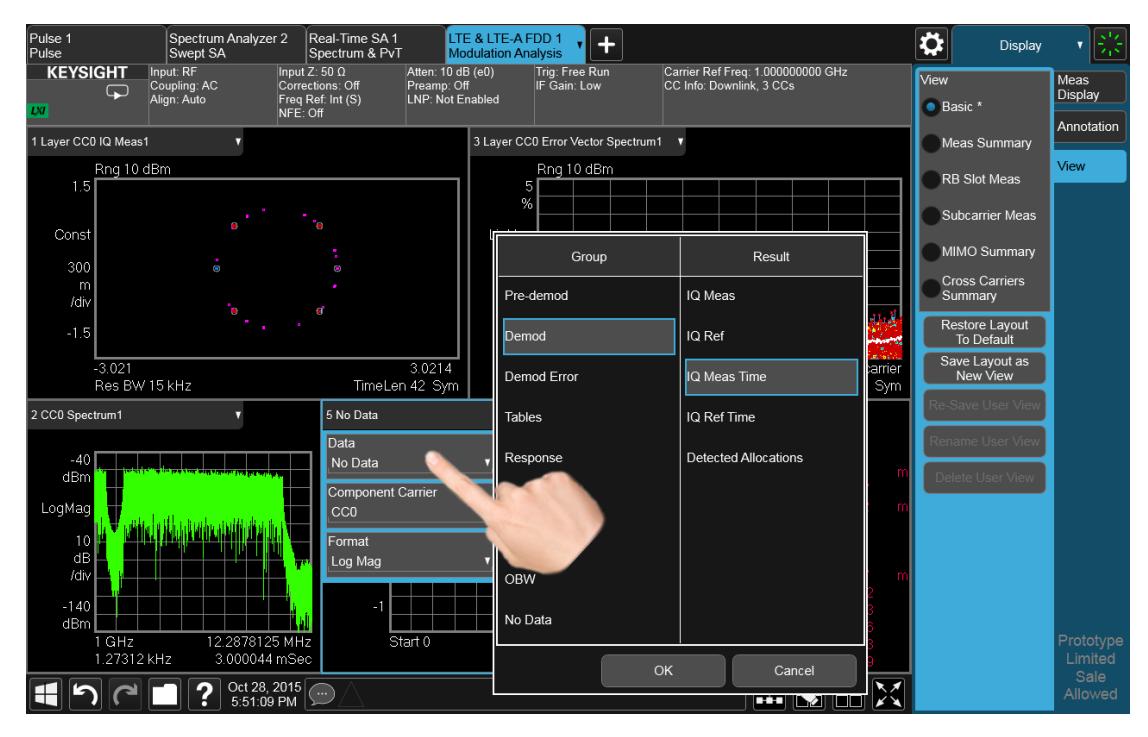

Choose the result you want and tap OK. Here we have chosen IQ Meas Time from the Demod group:

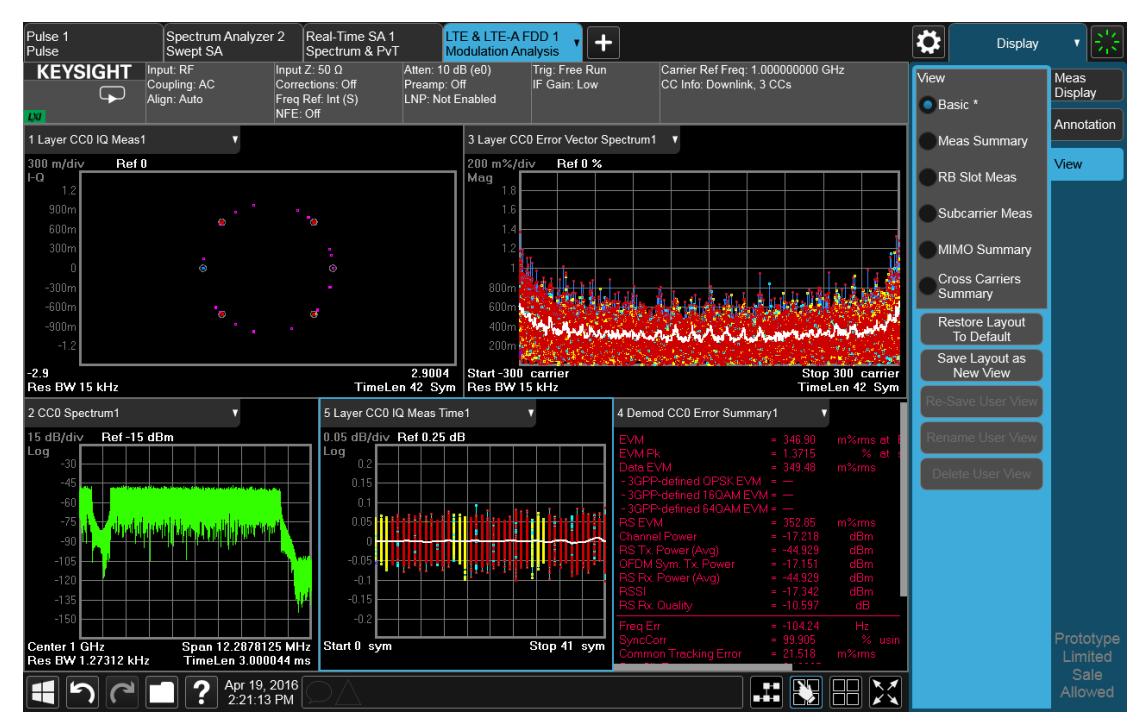

Your new, edited User View is now ready to use.

### **2.17.2 To Resize or Rearrange Windows in a View**

Sometimes you may wish to resize a window. To do this go back into the View Editor and note the large, translucent white circles along the edges of the draggable borders. These are the "resize handles". You can resize the windows by dragging these handles. Note that in their quiescent state they are slightly translucent; when you touch one it turns solid white, indicating that it is draggable. If you touch and drag one of them it moves the axis to which it is attached.

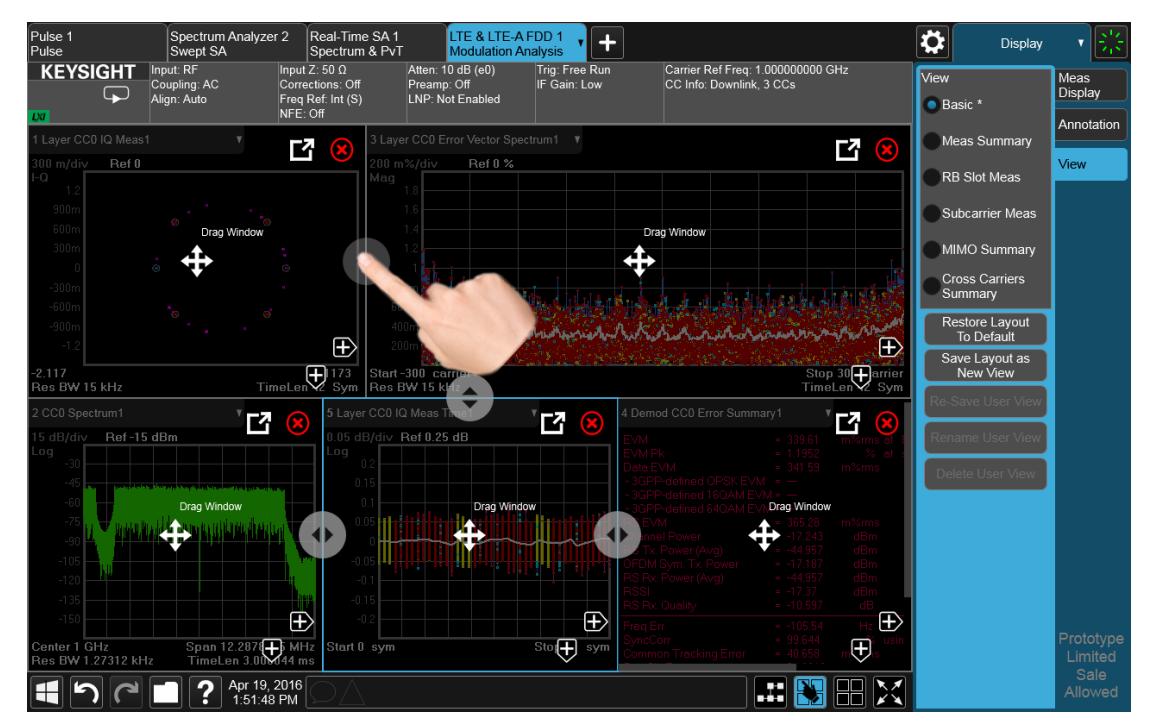

Another feature that comes with the View Editor is the ability to move windows around. You do this by dragging the four-arrow objects in the center of the window; the whole window goes along. Actually you can touch and drag anywhere in the window (except on one of the arrows or the delete circle) and it will drag, but the four-arrow objects give you an indication and a convenient finger target.

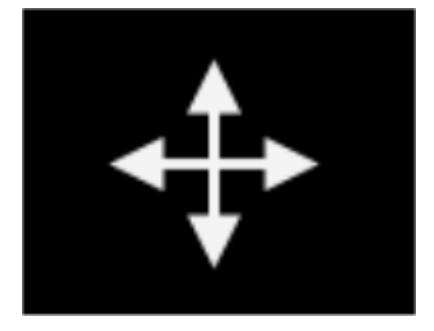

The outline of the window appears as it is being dragged. When you start to drag a window, target symbols appear in the other windows:

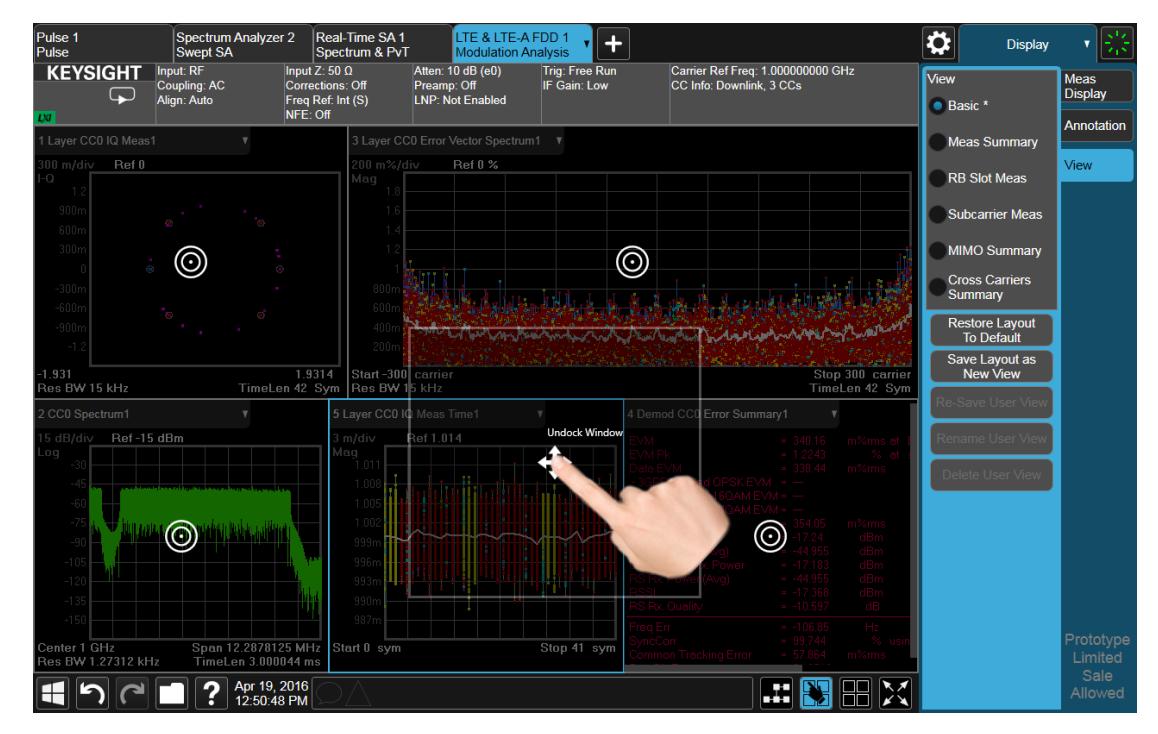

If you drop a window on one of the targets, it swaps positions with the target window. If you drag a window's center into another window, green stripes appear on the edges to show you where the window will go when you release it:

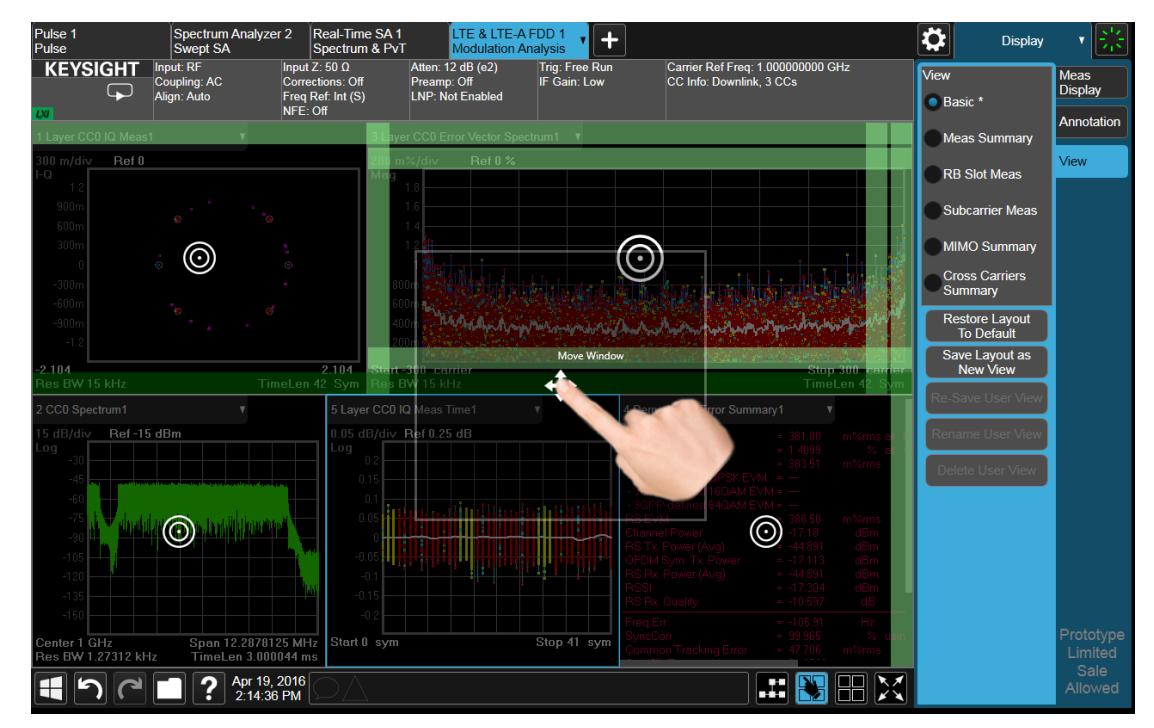

When you hover over one of the stripes it gets dimmer, to show the position the window being dragged will take on. If you release a window over an inner stripe, the window you are dragging and the window over which you were hovering resize to share the space the target window originally occupied. If you release a window over an outer stripe, as shown below, the window you are dragging takes on a new position outside the array of other windows:

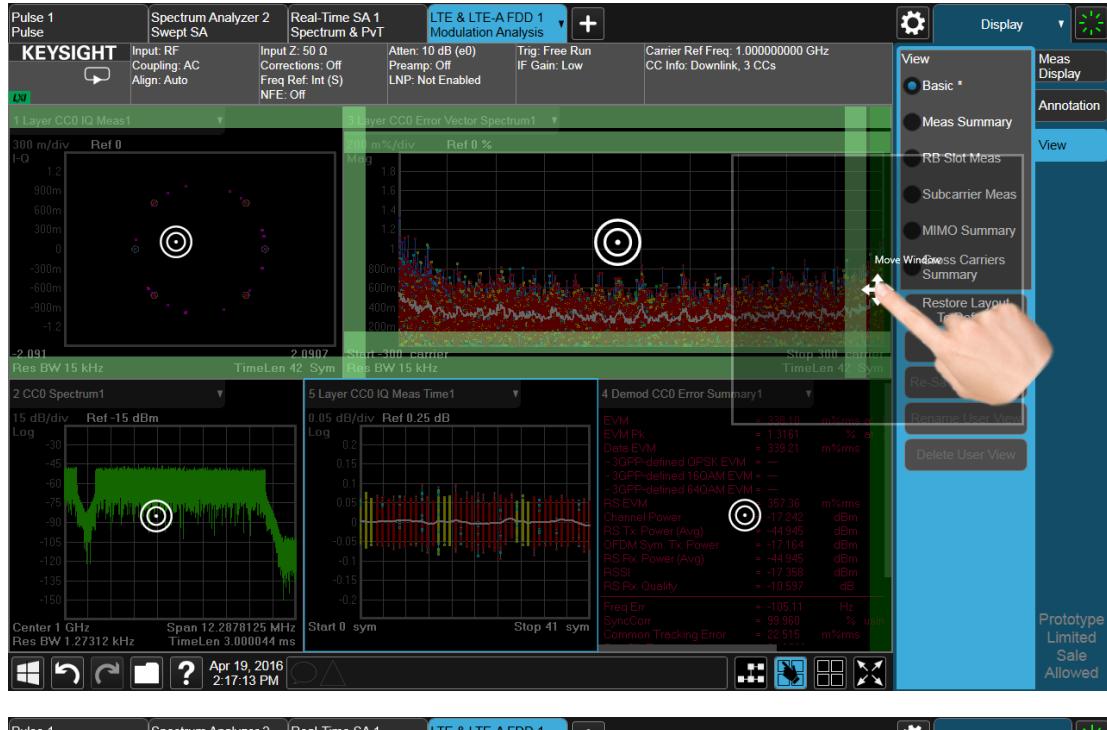

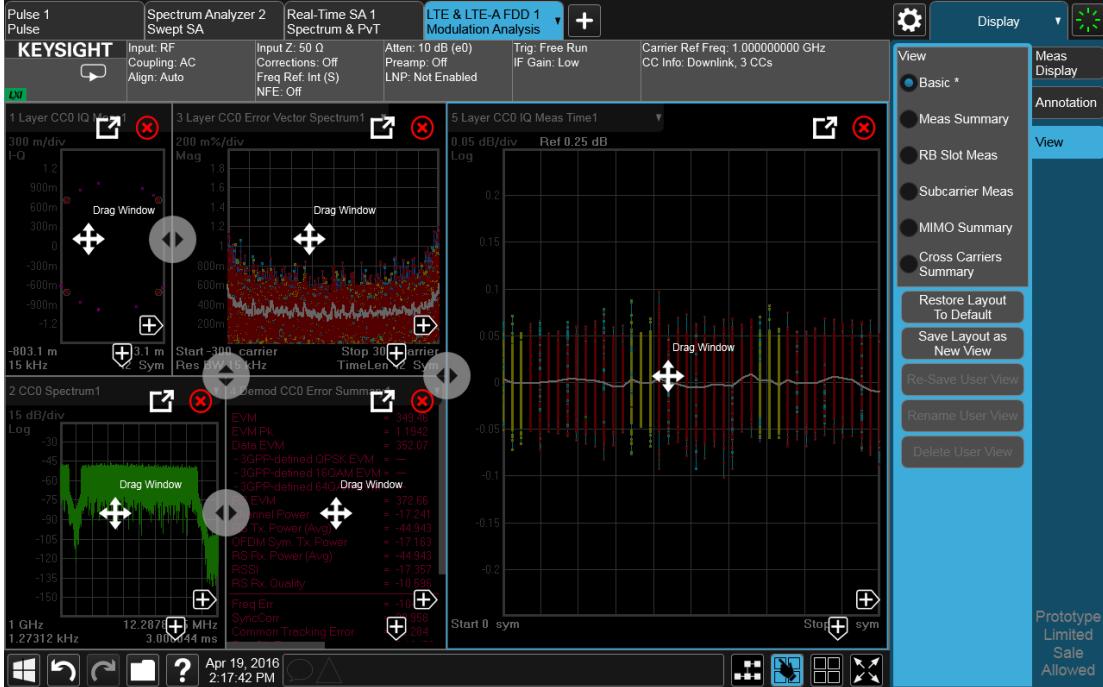

In either case, one or more of the remaining windows resize to occupy the space formerly occupied by the window you were dragging.

### **2.17.3 To Delete a Window from a View**

The View Editor also lets you delete a window. To do this, tap one of the circled red X's, as shown below.

**8 LTE-A FDD 1** ╢+ ✿ Display **KEYSIGHT** Carrier Ref Freq: 1.000000000 GHz<br>CC Info: Downlink. 3 CCs n: 12 dB (e2) View Meas<br>Display Preamp: Off<br>LNP: Not Enabled  $\overline{\mathbf{y}}$ : Int $(S)$  $\bullet$  Basic  $*$ Annotation Meas Summan 环 它 环 **Bef 1 014 Jiew RB Slot Meas** .<br>Subcarrier Mea l.  $\oplus$ ⊕ 旡 ≀⊍1<br>sBW 15 kHz TimeL 4 内 Bef-15 dBn  $\oplus$ Œ  $\begin{array}{c|c}\n & - & - \\
\hline\n\end{array}$  Span 12.2878<br>TimeLen 3.000044 ms  $\overline{\oplus}$ nter i Griz<br>s BW 1.27312 kHz  $\boxed{\blacksquare} \bigcap \bigcap \blacksquare \bigcap \blacksquare \bigcap \rule{0pt}{.5pt} \blacksquare \bigcap \rule{0pt}{.5pt} \blacksquare$ 出图用区

There has to be more than one window for you to see the circled red Xs.

Now press the View Editor button (the blue hand) to exit the View Editor. At this point, you have an edited Predefined View, as shown by the \* next to Basic:

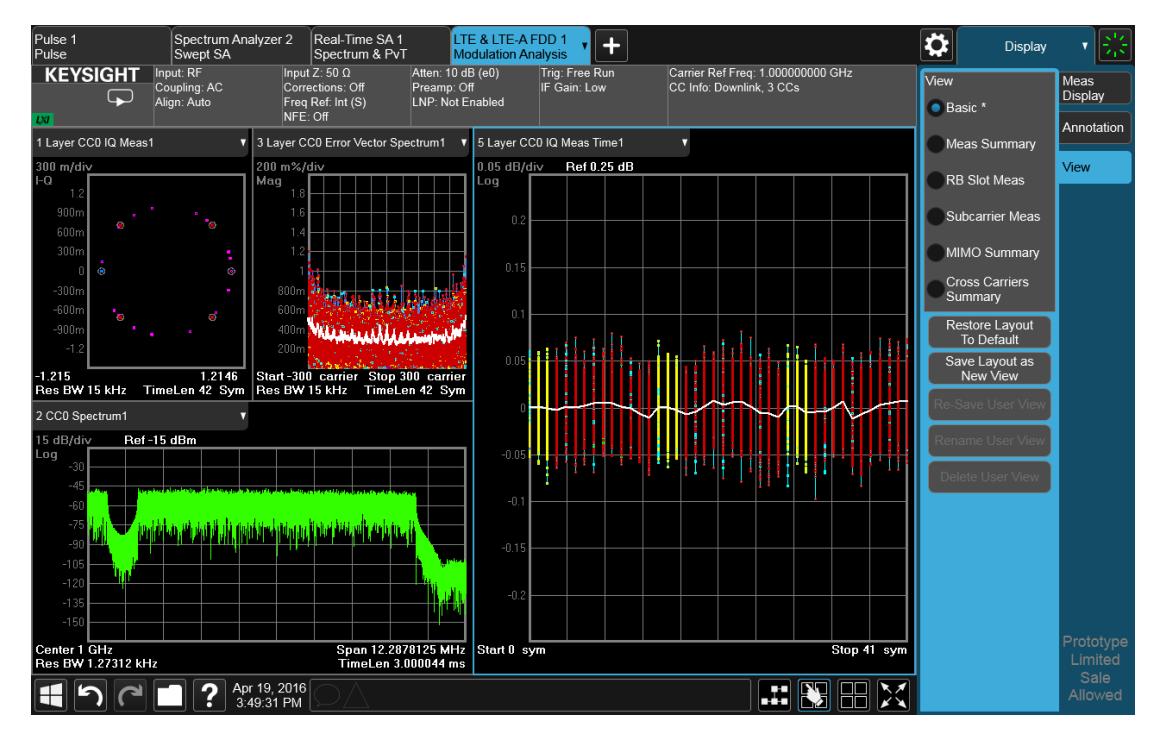

When you are finished with it, you can restore the Layout to the default for Basic by pressing "Restore Layout to Default". Or you can save your edited View as a "User View" (if you exit the measurement without saving the edited View, the instrument will save it for you as a User View called "Autosaved").

If you clone the current Screen by pressing the "+" tab, the modified Predefined View will be saved as a User View called "Autosaved", and it will be available in the new Screen.

### **2.17.4 To Save a User View**

<span id="page-210-0"></span>See also ["Transferring](#page-212-0) User Views Between Instruments" on page 213

To save your new View as a User View, tap the "Save Layout as New View" control. You will get an alpha keyboard that lets you name your new View; the default is the old View name with a number. Below, we have typed in "My New View":

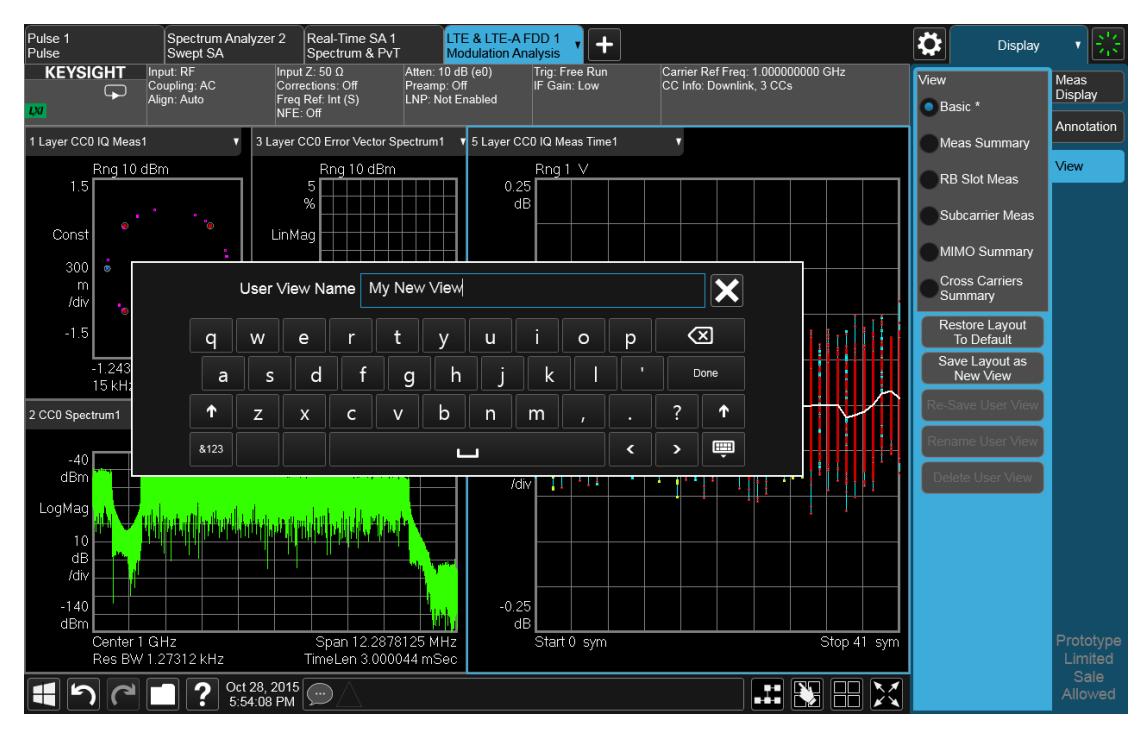

When you tap "Done", the View is saved:

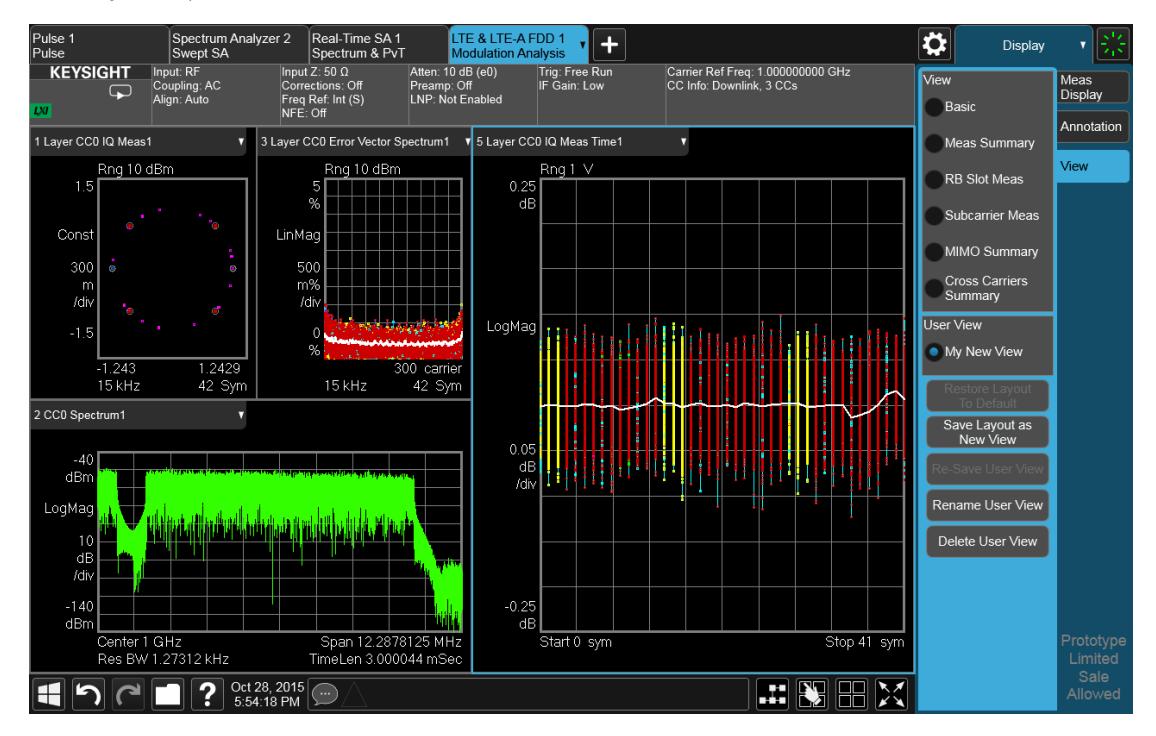

Notice the User View region which has appeared on the menu panel above, with the new User View called "My New View. Notice also that "Basic" has returned to its original, unedited state and the \* is gone from its name. Note also that "Restore

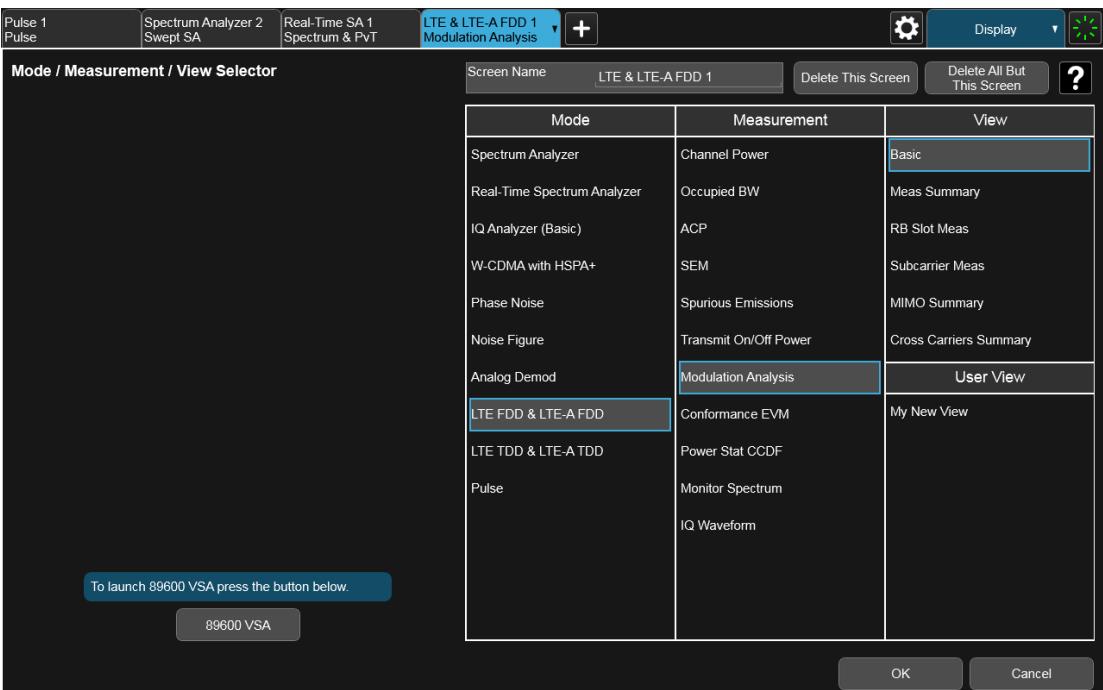

Layout to Default" is grayed out. Note also that if you go to the Mode/Meas dialog, you will see the User View there as well:

When naming a new View, you must choose a name that is not already in use for any User View in any measurement; this is because User Views get written to permanent memory and are available to all instances of the Measurement in any screen. They survive a Mode Preset and also survive shutdown and restart of the application.

#### <span id="page-212-0"></span>Transferring User Views Between Instruments

To transfer a User View to another instrument, you must copy the desired file to a portable drive or to your network and then copy it to the target instrument.

When you save a User View, a file is created (or updated if it already exists) containing all the User Views for the current measurement. All of these files are saved on the D: drive in the instrument, in the folder:

#### D:\Users\Instrument\My Documents\UserViews

(assuming you are logged in as Instrument, which is the default).

Look for the file for your measurement. The file naming convention is:

#### ModeName.MeasName.layout

Where ModeName is the long-form SCPI parameter for the : INST: SEL command for your Mode, and MeasName is the long-form SCPI parameter for the : CONF command for your Measurement.

For a full list of all ModeName parameters, see Index to Modes in ["Mode"](#page-131-0) on page [132.](#page-131-0)

The following is a full list of all MeasName parameters.

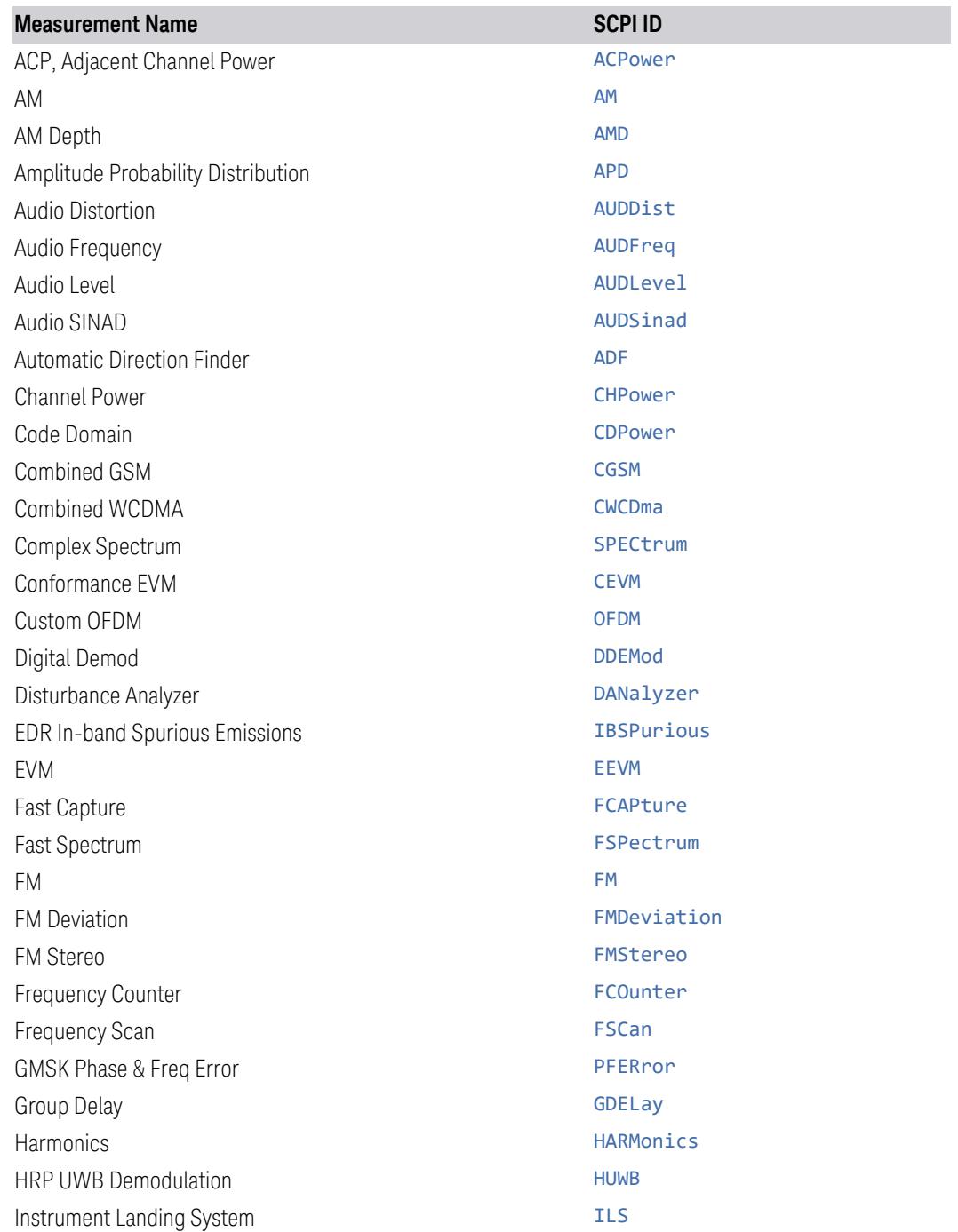

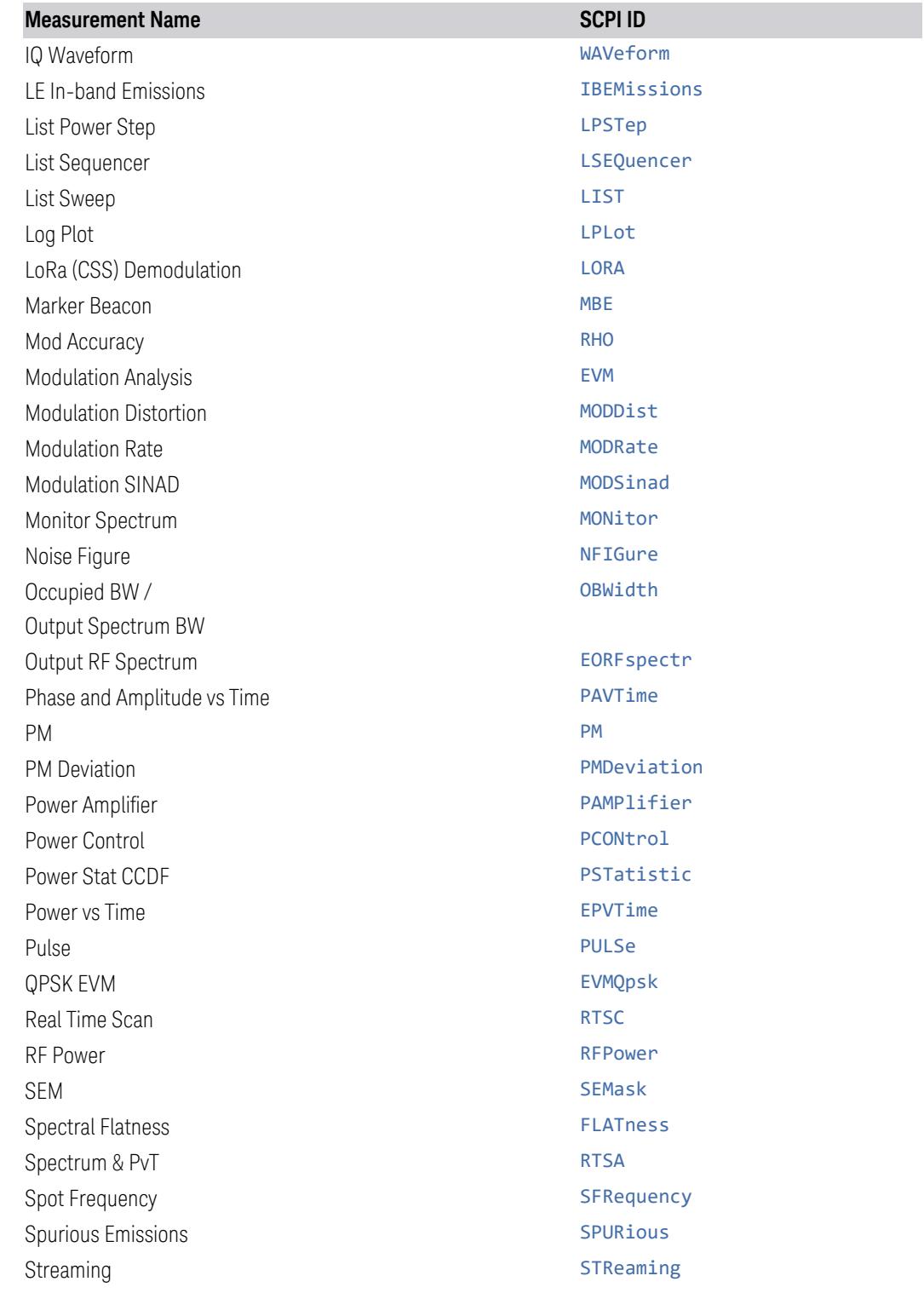

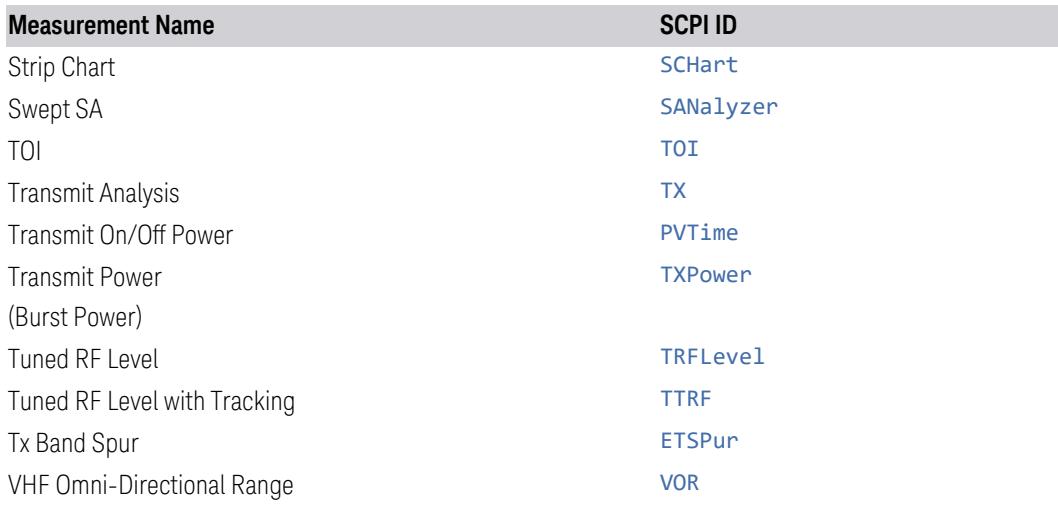

#### Examples:

- The User View file for the Swept SA measurement is SA. SANalyzer. layout
- The User View file for the ACP measurement in the WCDMA mode is WCDMA.ACPower.layout

Copy the desired file to a thumb drive or to your network. Then go to the target instrument and copy the file into the D:\Users\Instrument\My Documents\UserViews directory on that instrument (again, assuming you are logged in as Instrument).

Note that copying this file to another instrument will overwrite the file already in that instrument, if any, and will destroy any User Views that might have been created on that instrument.

Note that when you delete the last User View for a measurement, the file is removed.

### **2.17.5 To Rename a User View**

You can rename a User View by selecting that View and tapping "Rename User View." You can also re-edit a User View; if you do this, an asterisk will appear next to the User View's name. You can then tap "Re-Save User View to save it back to its existing name, or "Save Layout as New View" to add another, new User View.

### **2.17.6 To Delete a User View**

You can delete a User View by doing the following:
- 1. From the ["Mode/Meas/View](#page-130-0) Dialog" on page 131, *or* from the View menu, select the User View that you want to delete
- 2. Switch to the Display menu
- 3. Select the View tab
- 4. Tap Delete User View

## **2.17.7 To Delete All User Views**

You can delete all User Views by tapping "Delete All User Views." The default view becomes the current view for the Measurement if a User View was the current view when this control was pressed.

## **2.17.8 Use Case: Displaying Marker and Peak Tables**

One common application for User Views is to create a View that allows the Spectrum Analyzer to display both a Marker Table and a Peak Table at the same time. To do this, simply add a Marker Table Window and a Peak Table window to the Spectrum window of the Swept SA measurement. The result is shown below; note that the new View has been named "Marker Table & Peak Table":

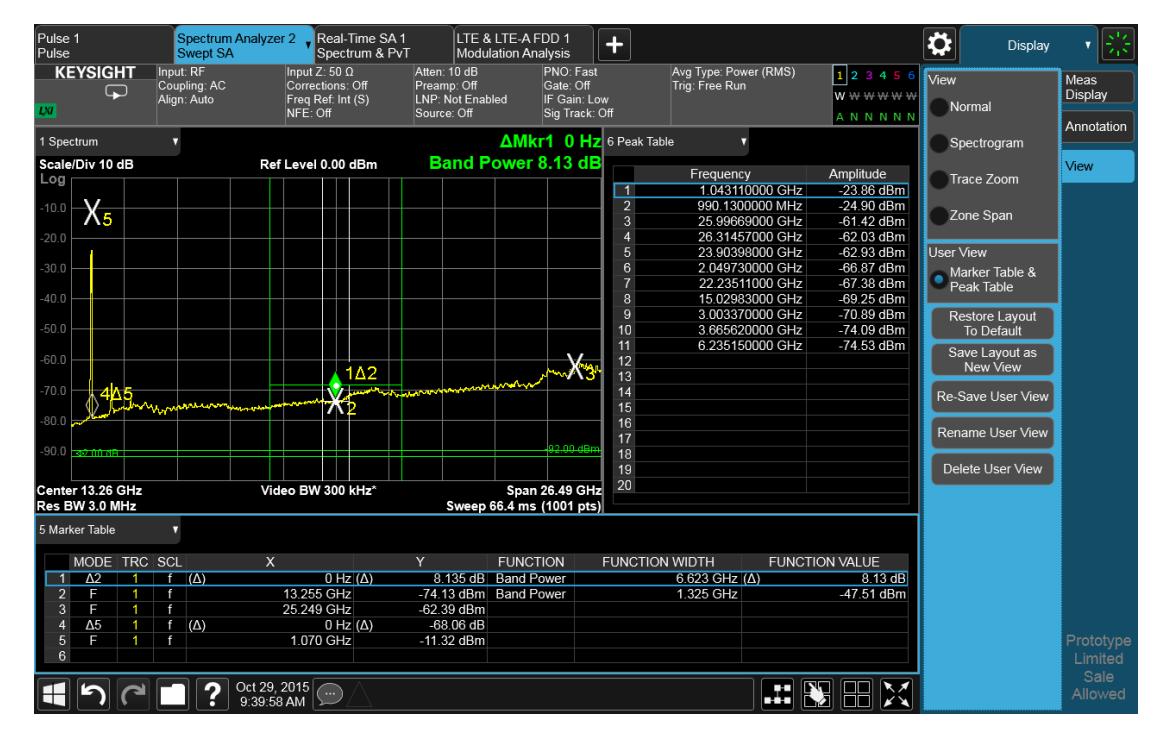

2 User Interface 2.17 View Editor

NOTE: There are legacy displays like Marker Table, Peak Table, Measure at Marker and Gate View, which are not Views but special display modes. These are retained for backwards compatibility, however they are turned on and off with switches and do not use the View system. Turning on one of these switches does not create a modified View, it merely adds the specified window to the current View; turning the switch back off removes the window. While the switch is on, NO View shows as selected in the View menu. These switches are grayed out if you are in a modified View or a User View. Since only one of these switches can be on at a time, and because these switches turn off on a Preset, User Views offer a superior way of adding windows than using the switches.

Some measurements do not support User Views; these do not allow adding, deleting or rearranging windows, however they do allow resizing windows. In these measurements you can get into the View Editor but the Add icons, Delete icons and Move icons will not appear. You can still resize the windows and in some cases (e.g. Noise Figure) you can still change window contents.

## **2.17.9 View Editor Remote Commands**

Remote Commands for User Views can be found in the documentation for the Display, View tab.

## **2.18 Multiscreen**

<span id="page-218-0"></span>You can configure up to 16 different Screens at a time. Normally, you only see one Screen, and the set of configured screens is shown across the top of the display in a series of ["Screen](#page-129-0) Tabs" on page 130. Touching any screen's tab brings it to the foreground, makes it the current Screen and starts it updating.

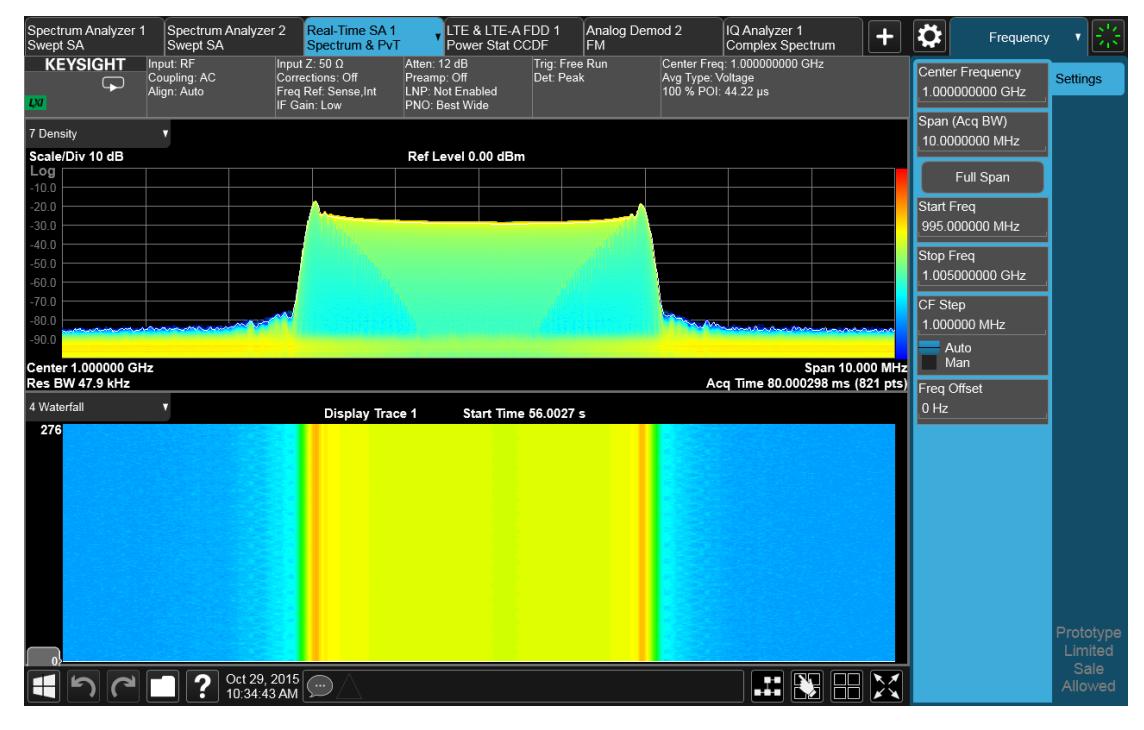

Multiscreen view lets you display all of the configured Screens at once.

You can switch to Multiscreen View by pressing this button in the ["Control](#page-179-0) Bar" on [page](#page-179-0) 180 at the bottom right of the screen:

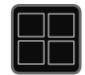

Multiscreen View looks like this:

2 User Interface 2.18 Multiscreen

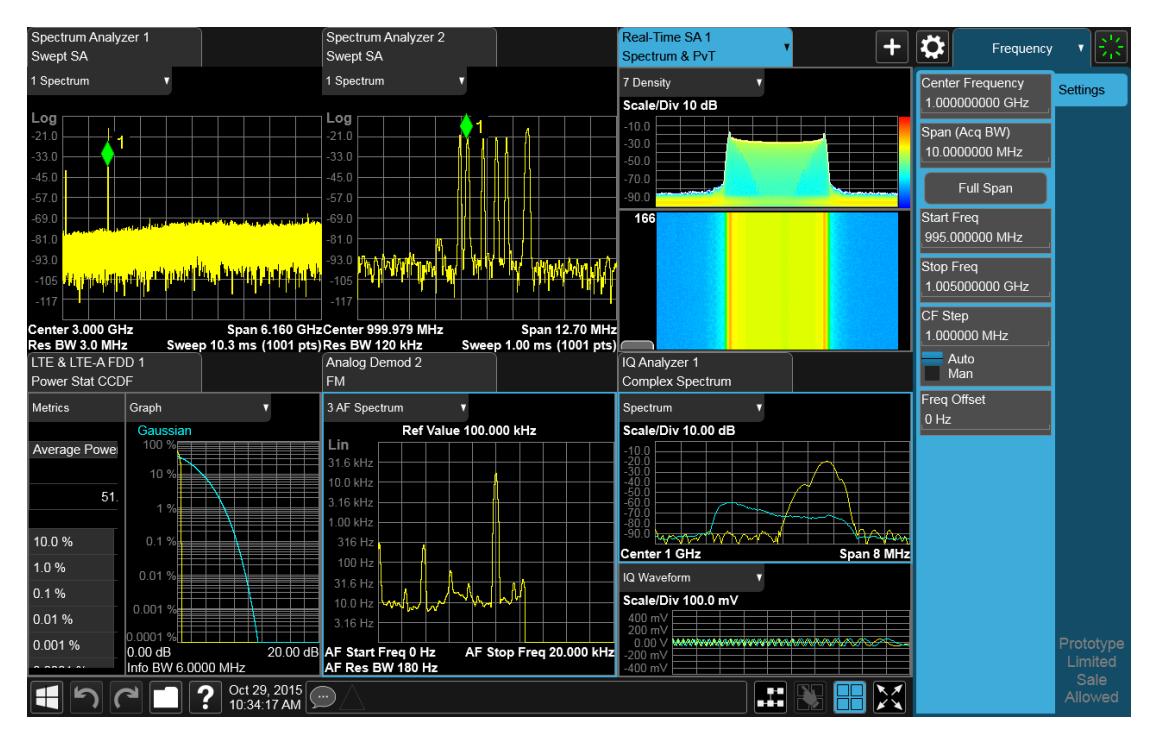

While in Multiscreen View, the button changes from a black background to a blue background:

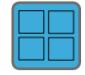

To exit Multiscreen view, tap the button again.

Multiscreen View cannot be activated if only one screen is configured.

Each Screen contains one Mode, each Mode contains one Measurement, and each Measurement contains a number of Windows arranged in Views. You can configure multiple instances of the same Mode along with any combination of other Modes.

In Multiscreen View, just as in Single Screen View, only one screen is active.

You switch Screens by tapping the Screen Tab you want, or when in Multiscreen View, you can tap the Screen itself. When you switch Screens, the current Screen's state and measurement results are preserved, the new Screen's previous state and data are loaded, and the new Screen starts running its Mode.

In Multiscreen View:

- The Meas Bar does not display
- The Screens are presented in an array of equal size boxes, except where the number of Screens means some have to be different sizes (as when you have 3 Screens, 5 Screens, etc.).
- Each Screen has a tab that contains the name of the Mode and Measurement in the box and a number associated with the instance of that Mode. You can enter a custom Screen name that replaces the Mode name, by going into the Mode/Meas dialog
- There is always one and only one selected Screen. It is indicated by a blue tab. Only the selected Screen is actually running a measurement and updating its display
- The selected window in the selected screen is the context for the current menus. It is the only window on the display with a blue border
- As you go from screen to screen, each screen remembers the last menu that was active in that screen and restores it as the active menu

In Multiscreen View, as in Single Screen View, tapping the blue tab or pressing the Mode/Meas front panel key opens the ["Mode/Meas/View](#page-130-0) Dialog" on page 131 which allows you to change the Mode (or Measurement or View) being displayed in that Screen.

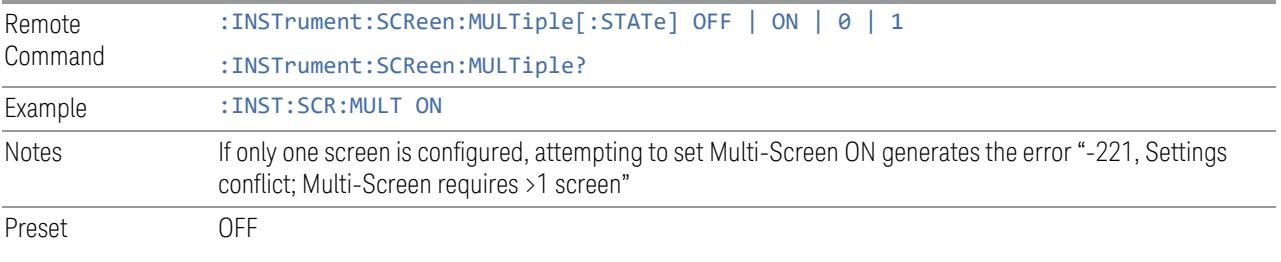

For more information, see the following:

- "Select [Screen"](#page-220-0) on page 221
- <span id="page-220-0"></span>– "Screen List (Remote only [command\)"](#page-221-0) on page 222

## **2.18.1 Select Screen**

You can select a screen by touching its tab or, in ["Multiscreen"](#page-218-0) on page 219 mode, touching the screen itself. Selecting the Screen activates the screen and suspends the previously selected screen (if any).

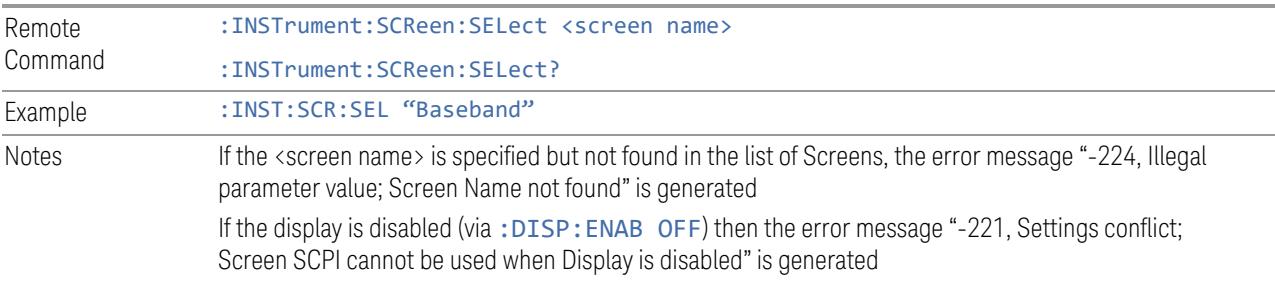

Preset Returns the name of the active screen

## **2.18.2 Screen List (Remote only command)**

<span id="page-221-0"></span>You can obtain a list of currently configured Screens. This permits your remote program to manage screens for selection, renaming, or deletion.

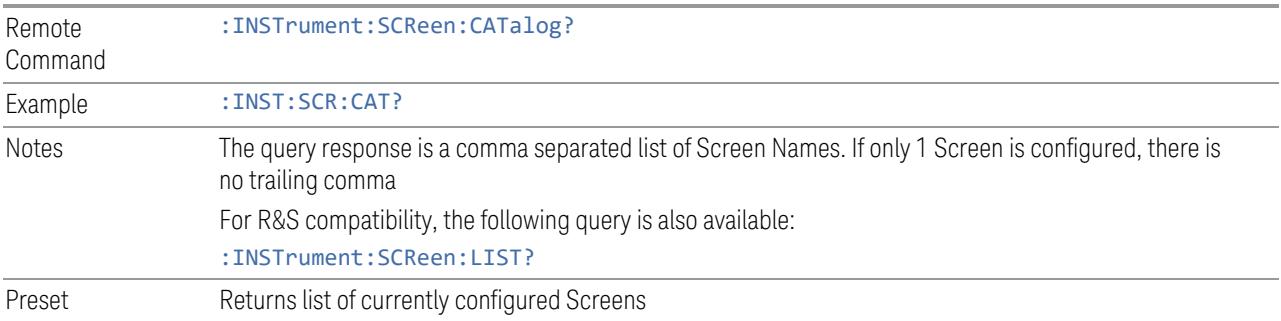

## **2.19 Fullscreen**

The Fullscreen button is in the ["Control](#page-179-0) Bar" on page 180, at the lower right corner of the display.

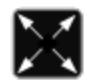

When Full Screen is pressed the measurement window expands horizontally over the entire instrument display. The screen graticule area expands to fill the available display area.

It turns off the display of the menu panel, however the controls that drop down from the Meas Bar and on-screen annotation are still available, and you can still drag the trace and markers and perform a pinch zoom, so you can still operate the instrument.

Pressing Full Screen again while Full Screen is in effect cancels Full Screen.

You can get even more screen area for your data display by turning off the Meas Bar using the Annotation tab of the Display menu)

Full Screen is canceled by the Preset key.

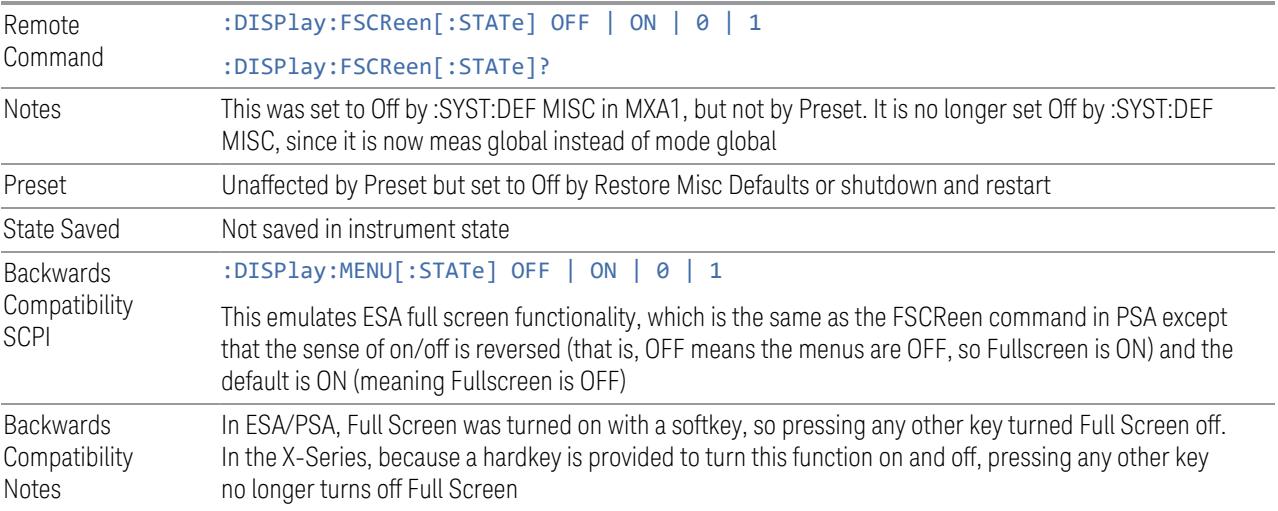

# **3 5G NR Mode**

The 5G NR Mode is targeted for testing the transmitter of both the Base Station and User Equipment according to following 3GPP standards.

The UE and BS radio transmission and reception definitions and their conformance testing requirements are listed in the specifications of the following table.

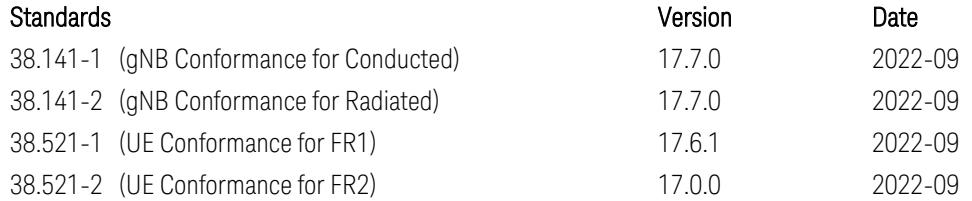

The 5G NR Modulation Analysis measurement refers to the following standards to support the demodulation of the signals.

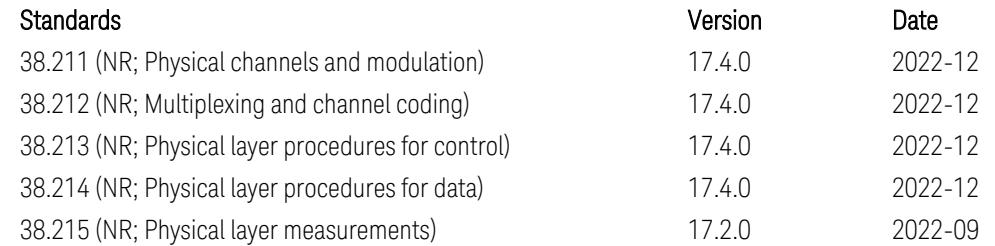

NOTE If you are using the Help feature, this mode must be currently active to access its detailed information. If it is not active, exit the Help feature (Esc control), select this mode, and re-access Help.

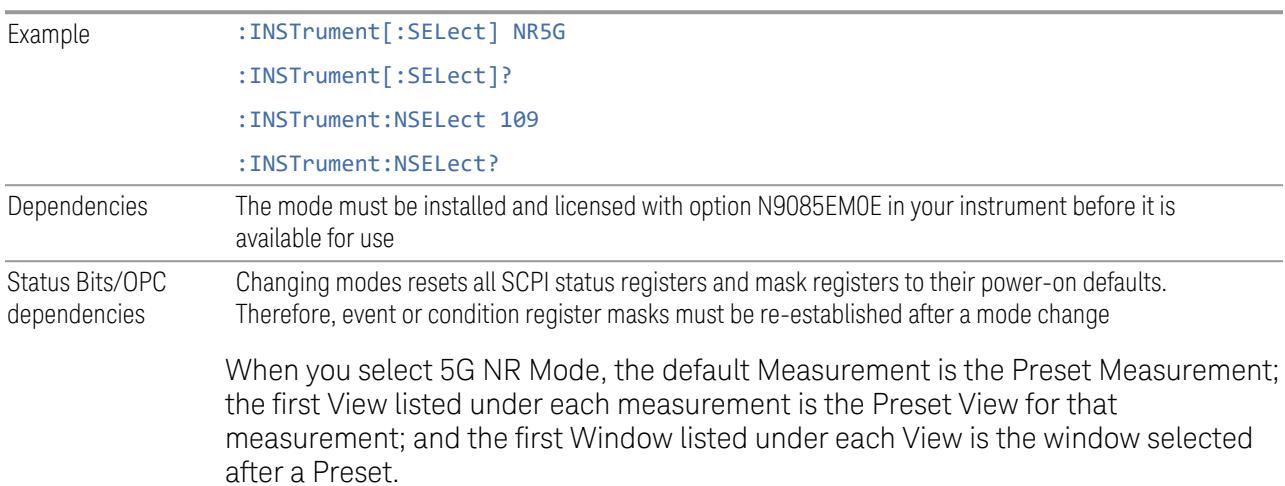

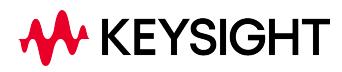

3 5G NR Mode 3.1 Measurement Commands

## **3.1 Measurement Commands**

The commands for selecting each measurement are shown below. Normally :CONFigure presets the measurement after selecting it, but if sent with the NDEFault parameter (for example, :CONF:CHP:NDEF), the measurement is selected without performing a Preset.

Commands relating to the Views and Windows for each measurement are described in the documentation for each measurement.

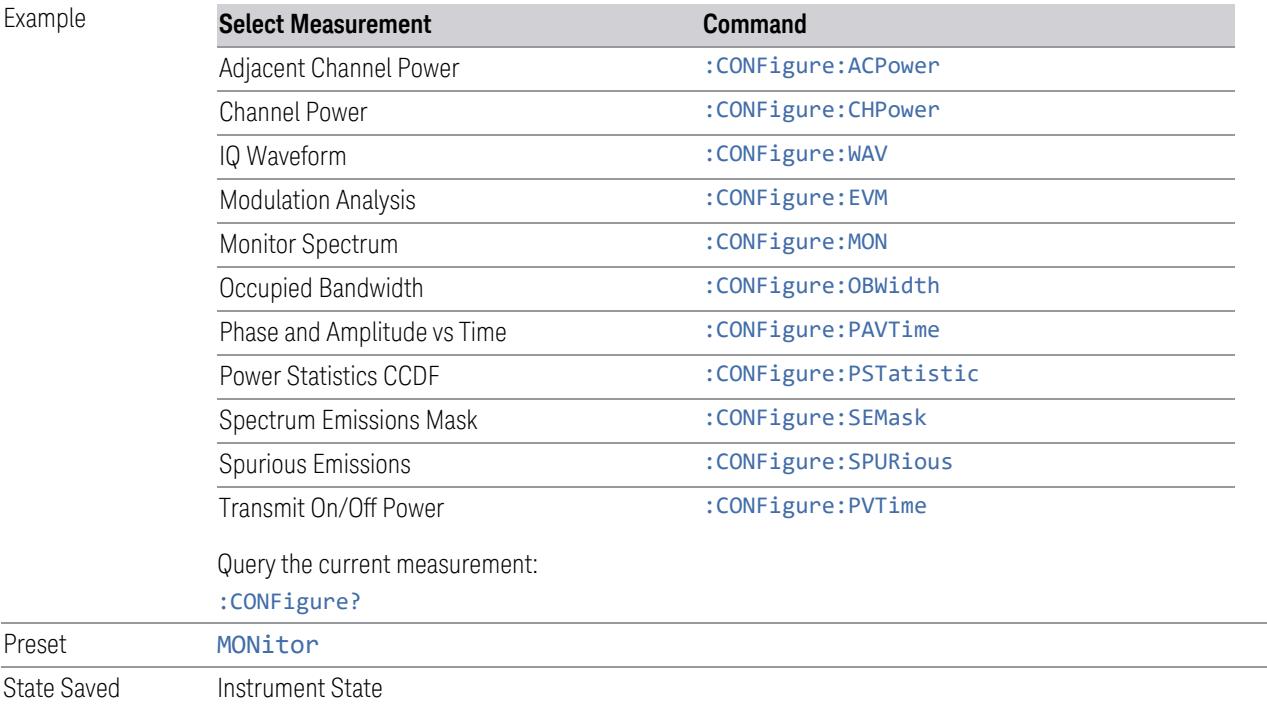

## **3.2 Channel Power Measurement**

This measurement is used to find the total power present in a specified bandwidth. Power Spectral Density (signal power normalized to 1 Hz) is also reported.

When in WLAN Mode, or when WLAN radio standard is selected in SA Mode, the peak Power Spectral Density for 1 MHz is reported.

#### Measurement Commands

The general functionality of ["CONFigure"](#page-4137-0) on page 4138, ["INITiate"](#page-4138-0) on page 4139, ["FETCh"](#page-4138-1) on page 4139, ["MEASure"](#page-4140-0) on page 4141, and ["READ"](#page-4139-0) on page 4140 are described in the section SCPI Operation and Results Query in the topic Programming the Instrument.

Note that, in general, : CONF: < Measurement> resets the specified measurement settings to their defaults. X-Series permits the addition of the NDEFault node to the command, which prevents a measurement preset after a measurement switch.

The tables below list setup commands for this measurement and queries to retrieve results.

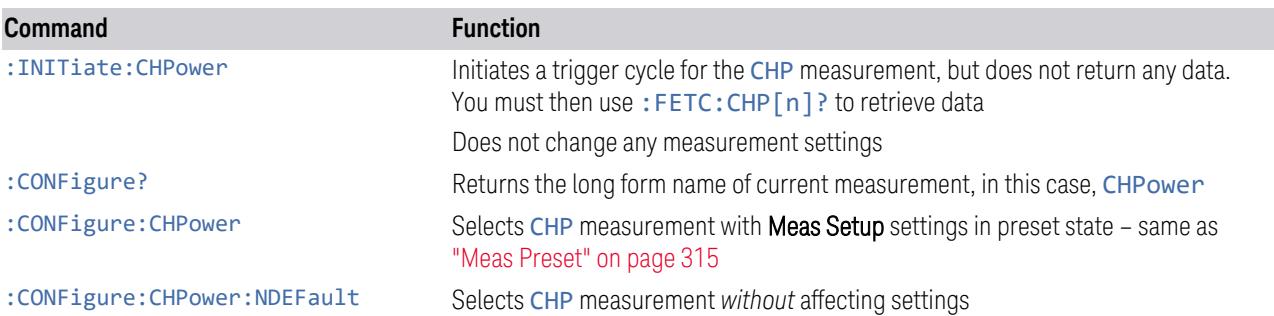

The following queries are used to retrieve data. The type of data returned depends on the value of n.

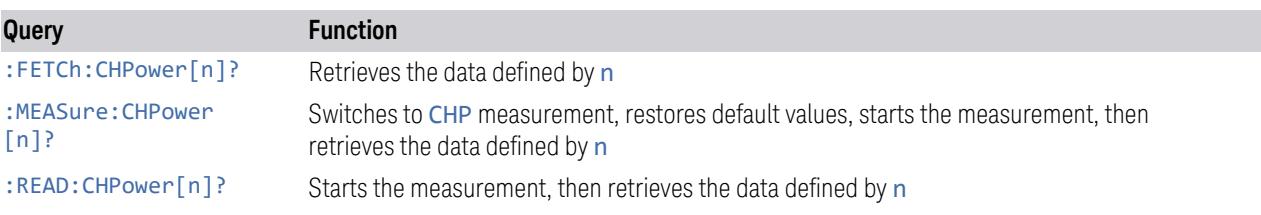

## Backwards Compatibility Queries

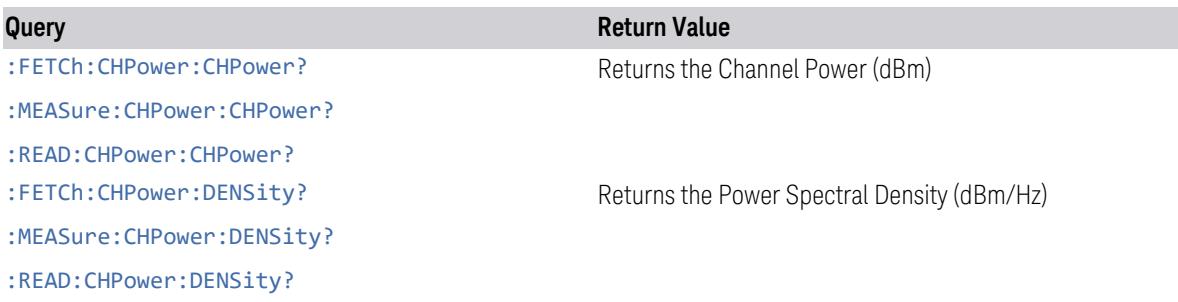

The results returned by the queries depend on the currently-selected Mode and the value of n (where required). The sections below provide mode-specific details for each Mode.

## SA Mode Measurement Results

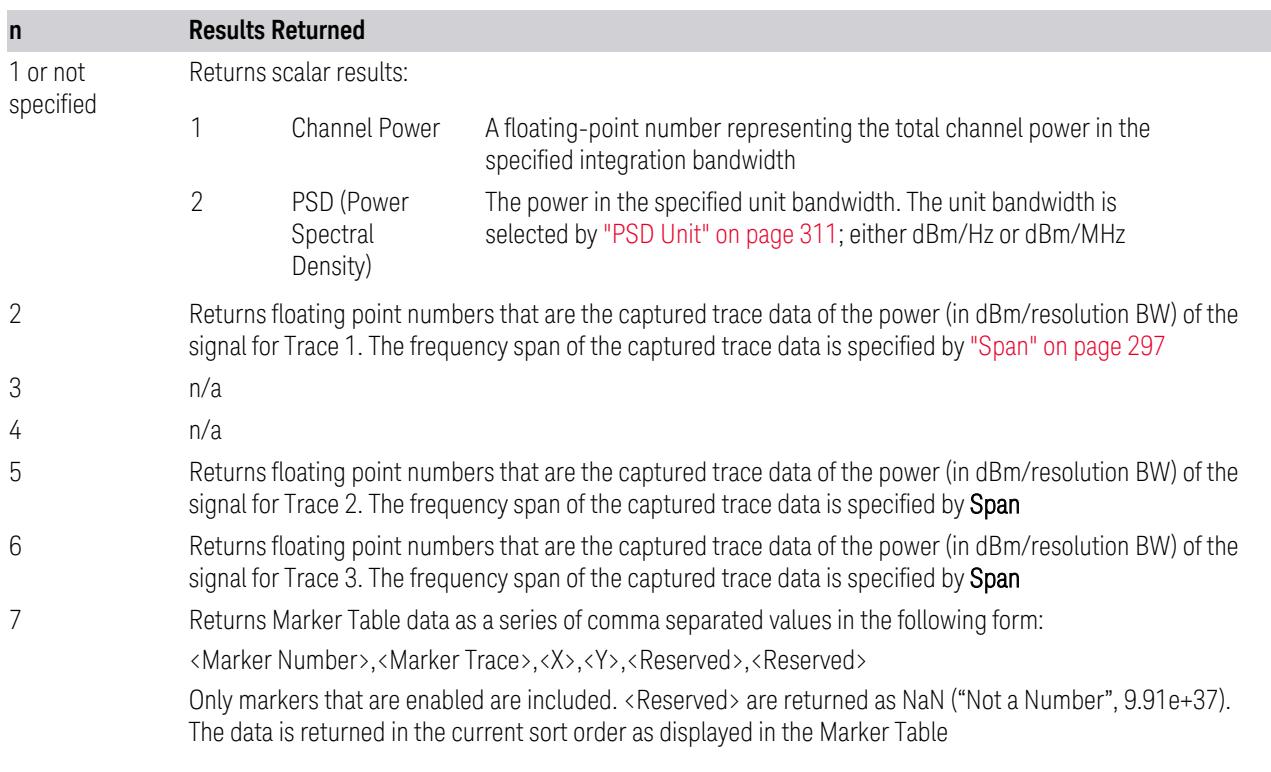

## MSR Mode Measurement Results

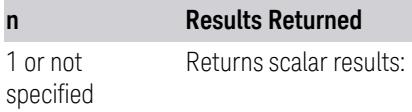

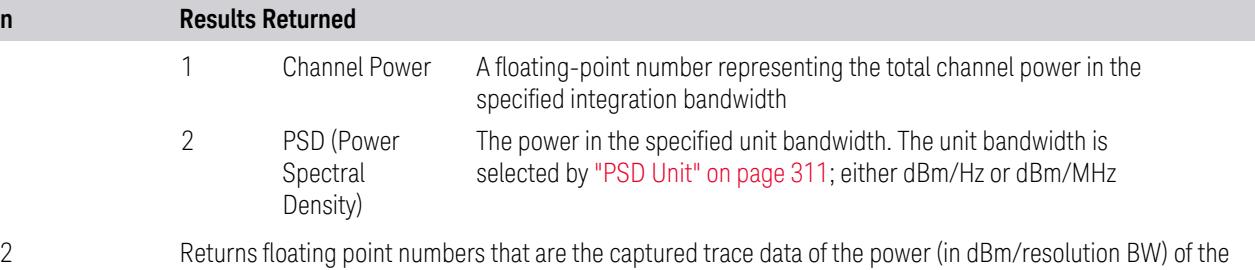

3 Returns [Carriers] comma-separated scalar results, in the following order

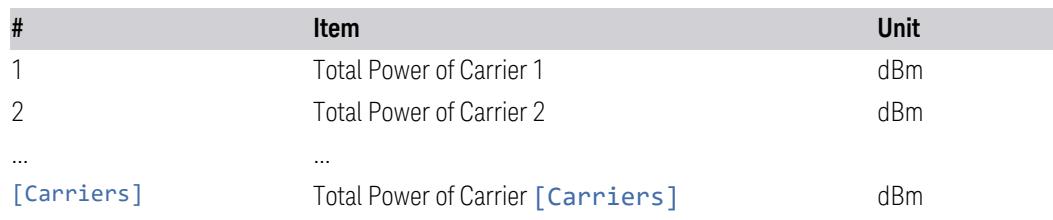

signal for Trace 1. The frequency span of the captured trace data is specified by ["Span"](#page-296-0) on page 297

If the result is not available, NaN (9.91E+37) is returned. Number of returned values might be changed in future releases

4 Returns comma-separated scalar results, in the following order

| #             | <b>Item</b>                      | <b>Unit</b> |
|---------------|----------------------------------|-------------|
|               | Total Power of LTE FDD carriers  | dBm         |
| $\mathcal{P}$ | Total Power of W-CDMA carriers   | dBm         |
| 3             | Total Power of GSM/EDGE carriers | dBm         |
| 4             | Total Power of cdma2000 carriers | dBm         |
| 5             | Total Power of 1xEV-DO carriers  | dBm         |
| 6             | $\cdots$                         |             |

The number of results is incremented by one when a new format is supported If the result is not available, NaN (9.91E+37) is returned. Number of returned values will be changed in future releases if the number of supported radio format is increased

- 5 Returns floating point numbers that are the captured trace data of the power (in dBm/resolution BW) of the signal for Trace 2. The frequency span of the captured trace data is specified by the Span control
- 6 Returns floating point numbers that are the captured trace data of the power (in dBm/resolution BW) of the signal for Trace 3. The frequency span of the captured trace data is specified by the Span control
- 7 Returns Marker Table data as a series of comma separated values in the following form:

<Marker Number>,<Marker Trace>,<X>,<Y>,<Reserved>,<Reserved>

Only markers that are enabled are included. <Reserved> are returned as NaN ("Not a Number", 9.91e+37). The data is returned in the current sort order as displayed in the Marker Table

## LTE-Advanced FDD/TDD Mode Measurement Results

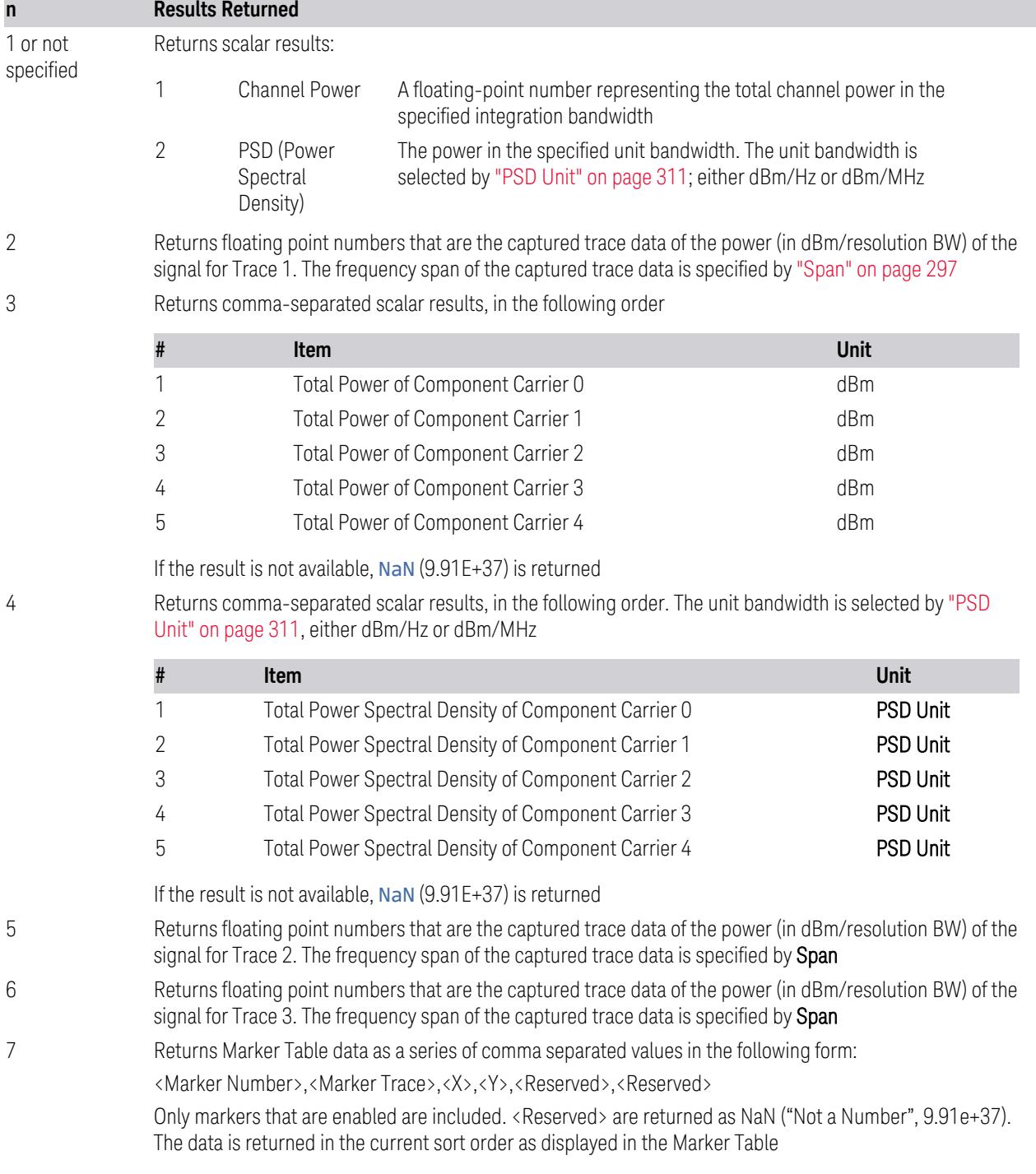

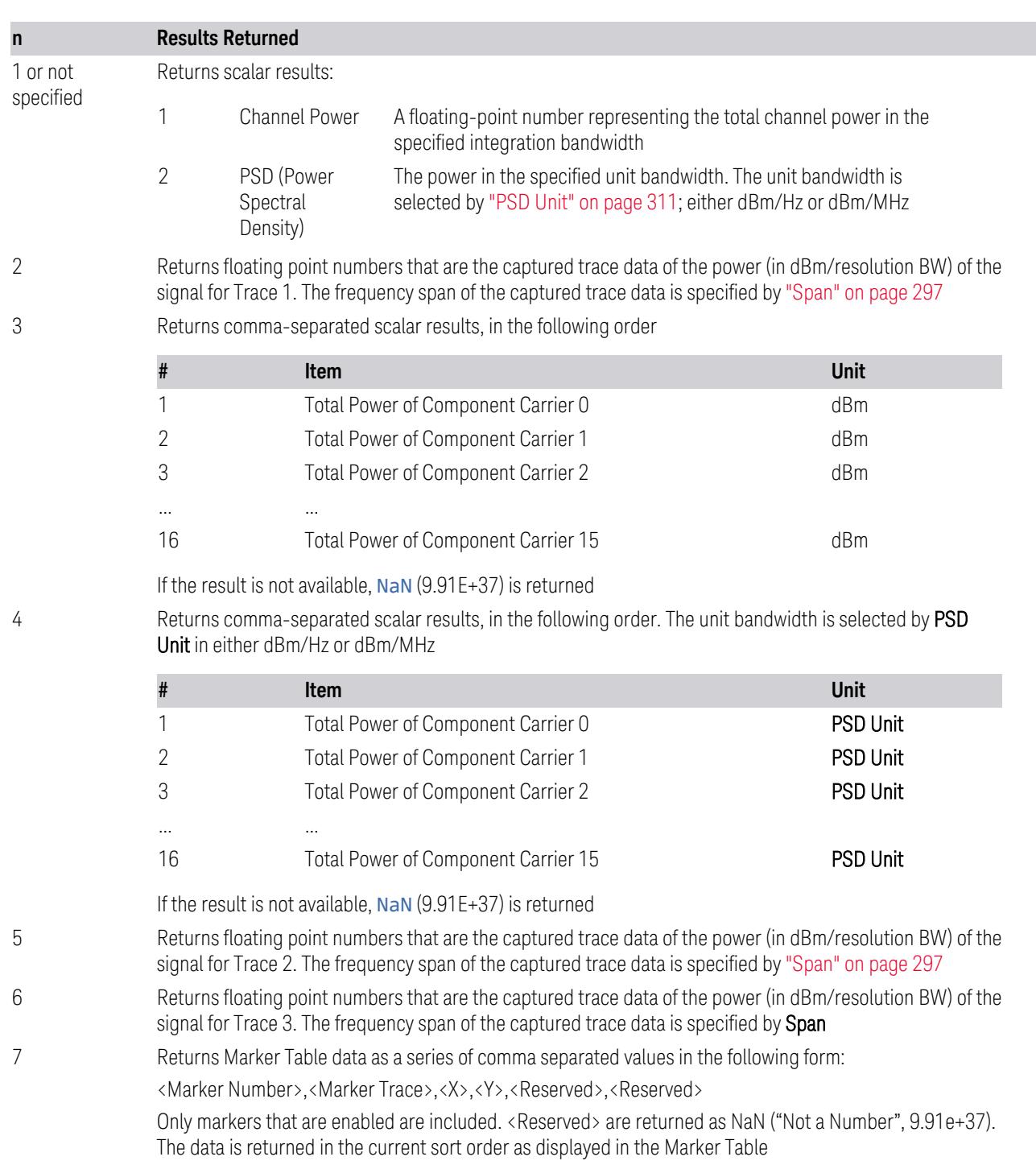

## 5G NR Mode Measurement Results

### WLAN Channel Power Measurement Results

#### **n Results Returned**

1 or not Returns scalar results:

specified

When the radio standard is *not* 802.11ac 80 + 80 MHz or 802.11ax 80 + 80 MHz:

#### Channel Power

A floating-point number representing the total channel power in the specified integration bandwidth

#### Peak PSD (Power Spectral Density)

The peak PSD over the integration bandwidth. The unit bandwidth is selected by ["PSD](#page-310-0) Unit" on page [311](#page-310-0) in either dBm/Hz or dBm/MHz

#### Mean PSD (Power Spectral Density)

The mean PSD over the integration bandwidth. The unit bandwidth is selected by PSD Unit in either dBm/Hz or dBm/MHz

When the radio standard is 802.11ac 80 + 80 MHz or 802.11ax 80 + 80 MHz:

Channel Power of the carrier of which the center frequency is indicated by Freq Segment 1

A floating-point number representing the total channel power of the first segment in the specified integration bandwidth

Peak PSD (Power Spectral Density) of the carrier of which the center frequency is indicated by Freq Segment 1

The power in the specified unit bandwidth of the first segment. The unit bandwidth is selected by PSD Unit in either dBm/Hz or dBm/MHz

Channel Power of the carrier of which the center frequency is indicated by Freq Segment 2

A floating-point number representing the total channel power of the second segment in the specified integration bandwidth

Peak PSD (Power Spectral Density) of the carrier of which the center frequency is indicated by Freq Segment 2

The power in the specified unit bandwidth of the second segment. The unit bandwidth is selected by PSD Unit in either dBm/Hz or dBm/MHz

Mean PSD (Power Spectral Density) of the carrier of which the center frequency is indicated by Freq Segment 1

The power in the specified unit bandwidth of the first segment. The unit bandwidth is selected by PSD Unit in either dBm/Hz or dBm/MHz

Mean PSD (Power Spectral Density) of the carrier of which the center frequency is indicated by Freq Segment 2

The power in the specified unit bandwidth of the second segment. The unit bandwidth is selected by PSD Unit in either dBm/Hz or dBm/MHz

2 Returns floating point numbers that are the captured trace data of the power (in dBm/resolution BW) of the signal for Trace 1. The frequency span of the captured trace data is specified by ["Span"](#page-296-0) on page 297

3 n/a

4 n/a

**n Results Returned**

- 5 Returns floating point numbers that are the captured trace data of the power (in dBm/resolution BW) of the signal for Trace 2. The frequency span of the captured trace data is specified by Span
- 6 Returns floating point numbers that are the captured trace data of the power (in dBm/resolution BW) of the signal for Trace 3. The frequency span of the captured trace data is specified by Span
- 7 Returns Marker Table data as a series of comma separated values in the following form:

<Marker Number>,<Marker Trace>,<X>,<Y>,<Reserved>,<Reserved>

Only markers that are enabled are included. <Reserved> are returned as NaN ("Not a Number", 9.91e+37). The data is returned in the current sort order as displayed in the Marker Table

Additionally, WLAN Mode supports an n parameter for the following queries:

:FETCh:CHPower:DENSity[n]?

:MEASure:CHPower:DENSity[n]?

:READ:CHPower:DENSity[n]?

For these queries *in WLAN Mode only*, the results returned depend on the value of n as follows:

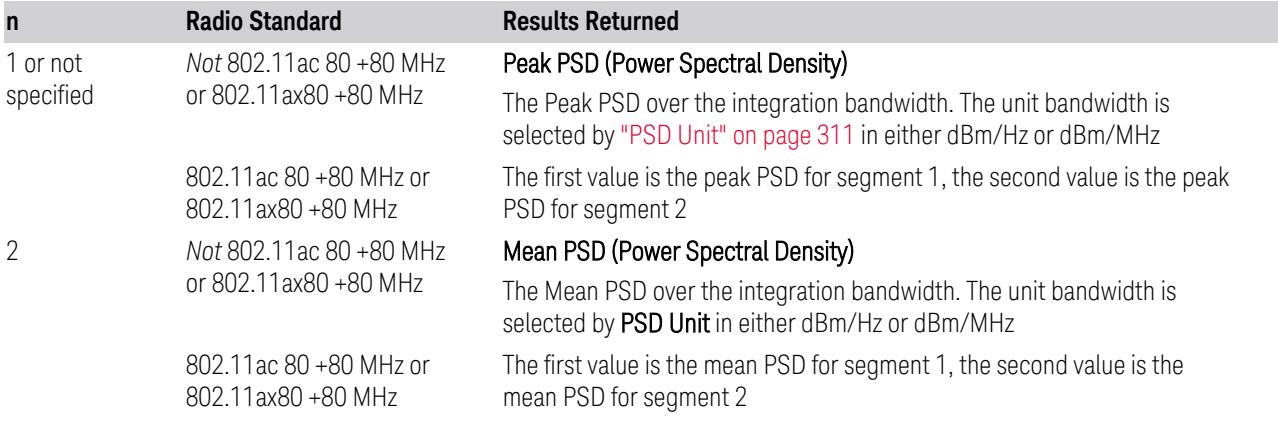

## **3.2.1 Views**

In SA, WCDMA, WLAN, SRCOMMS, and VMA Modes, there is only one predefined view, the ["Normal"](#page-232-0) on page 233 view.

In MSR, LTEAFDD, LTEATDD, and 5GNR Modes, this measurement has two predefined views:

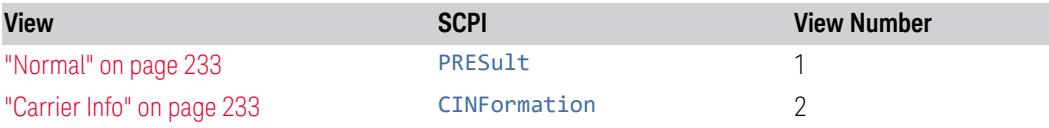

### View selection by name

Selects the results view by specifying the View name.

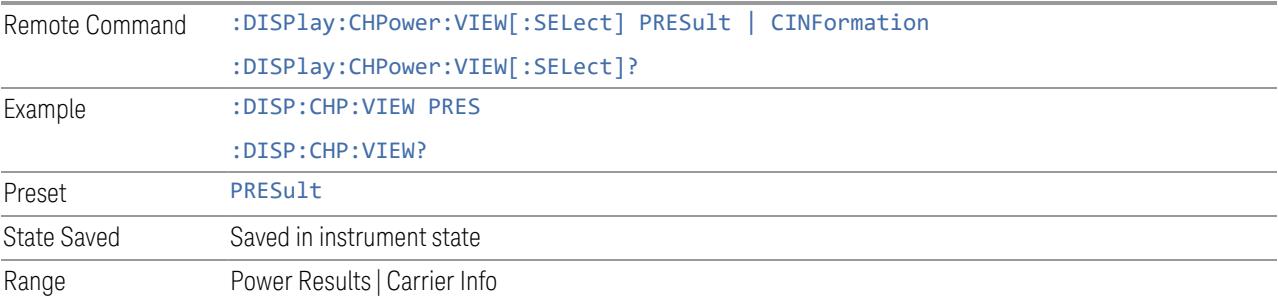

#### View selection by number

Selects the results view by specifying the View number.

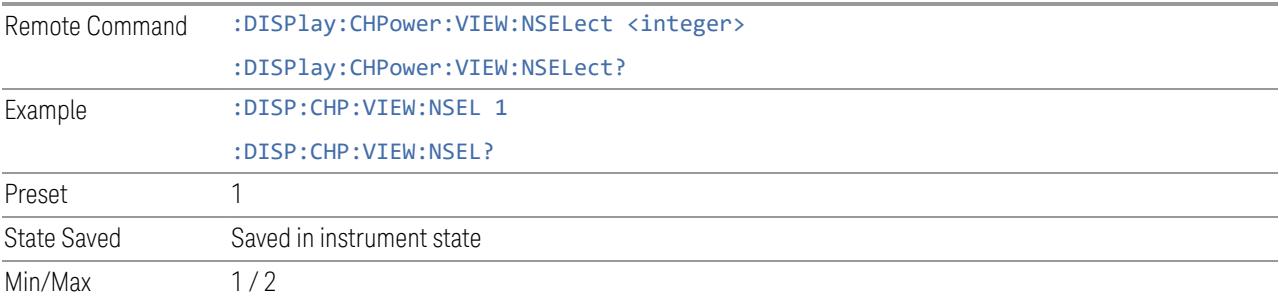

## **3.2.1.1 Normal**

<span id="page-232-0"></span>Windows: ["Graph"](#page-233-0) on page 234, ["Metrics"](#page-234-0) on page 235

Dual window view: Channel Power graph and Channel Power metrics.

Example :DISP:CHP:VIEW PRES

### **3.2.1.2 Carrier Info**

<span id="page-232-1"></span>Windows: ["Graph"](#page-233-0) on page 234, ["Metrics"](#page-234-0) on page 235

Dual window view: Channel Power graph and Carrier Info table.

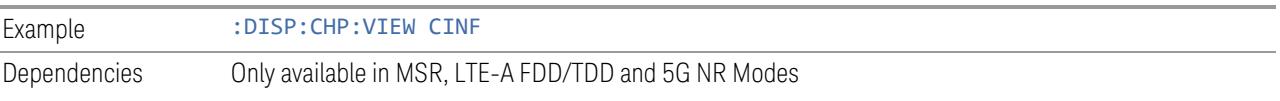

## **3.2.2 Windows**

This section describes the windows that are available in the Channel Power measurement:

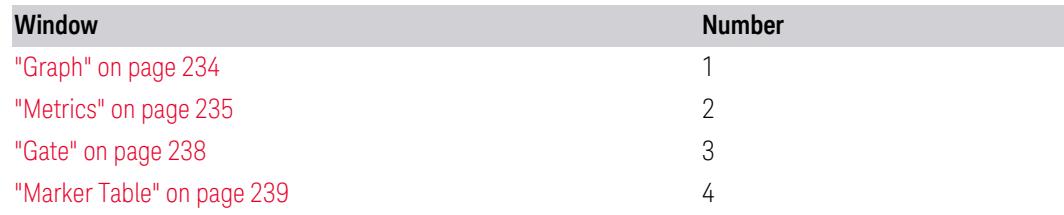

## **3.2.2.1 Graph**

<span id="page-233-0"></span>Window #1

Used to display the spectrum trace and power bars.

The results of the measurement can be displayed as a single spectrum trace view or displayed with a Bar Graph trace on the spectrum trace. The Bar Graph appears between the markers that indicate the measured output power level. The bar graph is activated when the "Bar Graph" control is set to ON under the Display menu. The Graph window appears in the following views.

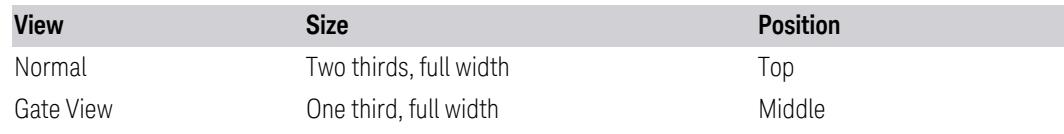

Spectrum View with Bar Graph Off

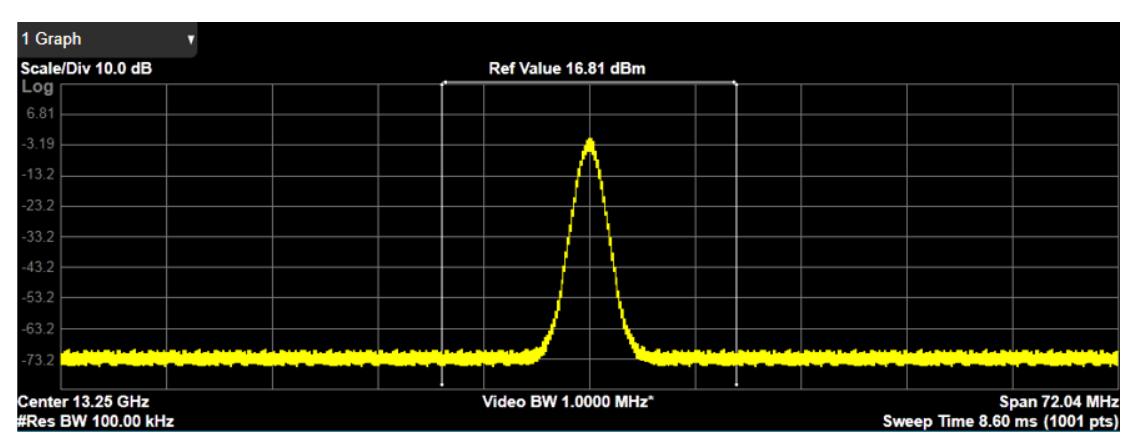

Spectrum View with Bar Graph On

This is the same as the **Spectrum** view, but has a blue bar between the markers that indicates the measured output power level. The bar graph is activated when the "Bar Graph" control is set to ON under the Display hardkey. The actual measured output power level is displayed on the display at the top of the bar.

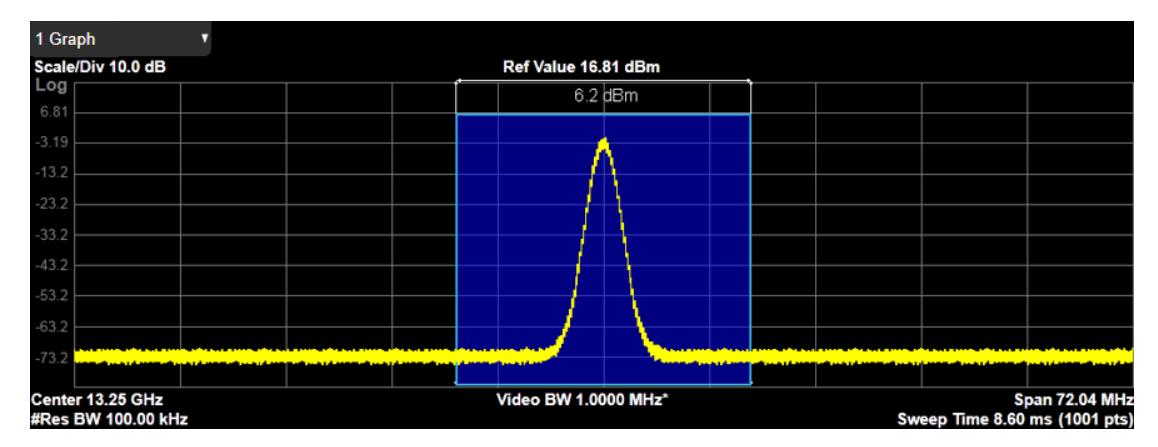

If the current Mode is WLAN and the format is WLAN 802.11ac 80+80 MHz, Spectrum View is slightly different so that the results of both carrier segments can be displayed.

### **3.2.2.2 Metrics**

<span id="page-234-0"></span>Window #2

The actual measured output power level is displayed in the Metrics window

The **Metrics** window appears in the following Views.

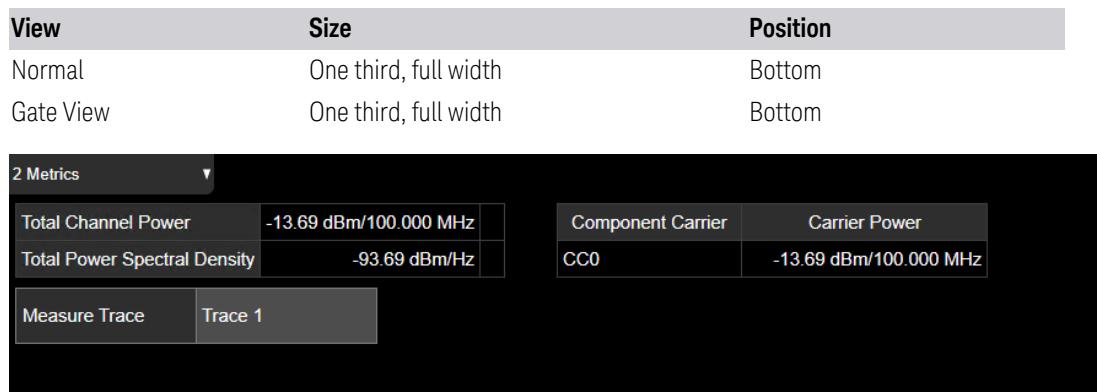

Measure Trace

See: ["Measure](#page-2613-0) Trace" on page 2614.

#### Power Results

Total carrier power, total PSD and total format carrier power are displayed in the lower window. Total format carrier power is total power of carriers of the same Radio Format. If there is no carrier of the corresponding format, it is not displayed. Thus, items in the total format power table changes depending on the carrier configuration. Since the metrics window of MSR, LTE-Advanced FDD/TDD and 5G NR is slightly denser than that for common CHP, the vertical positions of total power and power spectral density are raised.

### Carrier Info: LTE-Advanced FDD/TDD and 5G NR Modes

The following diagram shows the Metrics Window in the Carrier Info view for LTE-Advanced FDD/TDD and 5G NR. The Power Results window is replaced by the carrier info table.

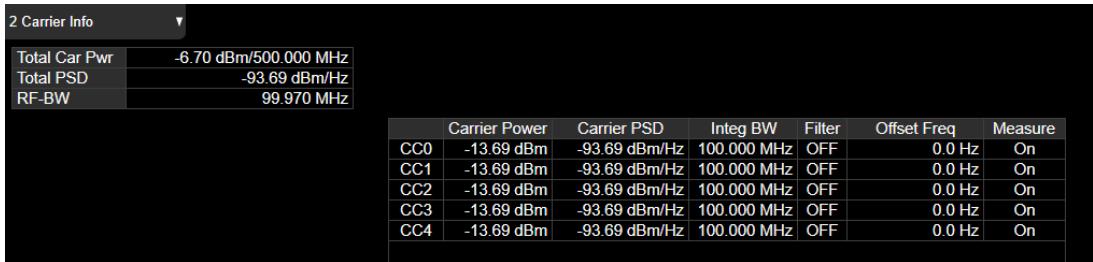

The text window displays the following results:

#### Total Carrier Power

This is the total power of all the carriers with carrier measure state setting to On. The power is calculated by integrating across the bandwidth declared by the Carrier Integ Bw parameter for each carrier and then totaling the sums. The total integration bandwidth is shown as part of the result. This will be the total of the Carrier Integ Bw of the carriers used in calculating the total carrier power. If the RRC Filter is on, then the integration bandwidth used is  $(1 + alpha)/T$  where  $T = 1/(Carrier)$ Integ Bw) multiplied by the number of carriers with carrier measure state setting to yes.

#### RF-BW

Displays the total bandwidth from the lowest carrier to the highest carrier, whether their measurement states are on or off.

#### Carrier Power

This is the power in all the currently defined carriers. If the carrier is with measurement state being on, the power will be absolute. If the carrier is defined as

not having power present, the power will be shown up as dash. The power is calculated by integrating across the bandwidth declared by the Carrier Integ Bw parameter. The integration bandwidth is shown as part of the result. This is the value of the Carrier Integ Bw for the carrier unless the RRC Filter is on, then the integration.

Integration Bandwidth

Displays the channel bandwidth of each carrier.

Filter

Displays whether RRC filter is used or not.

Offset Frequency

Shows the offset frequency from the carrier reference frequency in multi-carrier measurements. The carrier frequency display type determines whether the relative frequency or absolute frequency will be displayed.

Sub-block (LTE-Advanced FDD/TDD Modes only)

For intra-band non-contiguous spectrum operation, the sub-block concept is introduced, which refers to one contiguous allocated block of spectrum for transmission and reception in the intra-band non-contiguous aggregation mode. We support two sub-blocks. It displays which sub-block the carrier belongs to in the intra-band non-contiguous aggregation mode. The column is displayed when the carrier allocation mode is non-contiguous.

Measure

Shows whether the carrier power presents or not.

The highlighted row changes as either Carrier Result or Select Carrier is changed. The highlighted row and these keys are not coupled.

### Carrier Info: MSR Mode

The text window displays the following results:

Total Carrier Power

This is the total power of all the carriers with carrier measure state setting to On. The power is calculated by integrating across the bandwidth declared by the Carrier Integ Bw parameter for each carrier and then totaling the sums. The total integration bandwidth is shown as part of the result. This will be the total of the Carrier Integ Bw of the carriers used in calculating the total carrier power. If the RRC Filter is on, then the integration bandwidth used is  $(1 + alpha)/T$  where  $T = 1/(Carrier)$ Integ Bw) multiplied by the number of carriers with carrier measure state setting to yes.

RF-BW

Displays the total bandwidth from the lowest carrier to the highest carrier, whether their measurement states are on or off.

Carrier Power

This is the power in all the currently defined carriers. If the carrier is with measurement state being on, the power will be absolute. If the carrier is defined as not having power present, the power will be shown up as dash. The power is calculated by integrating across the bandwidth declared by the Carrier Integ Bw parameter. The integration bandwidth is shown as part of the result. This is the value of the Carrier Integ Bw for the carrier unless the RRC Filter is on, then the integration.

Integration Bandwidth

Displays the channel bandwidth of each carrier.

Filter

Displays whether RRC filter is used or not.

Offset Frequency

Shows the offset frequency from the carrier reference frequency in multi-carrier measurements. The carrier frequency display type determines whether the relative frequency or absolute frequency will be displayed.

Sub-block

For intra-band non-contiguous spectrum operation, the sub-block concept is introduced, which refers to one contiguous allocated block of spectrum for transmission and reception in the intra-band non-contiguous aggregation mode. We support two sub-blocks. It displays which sub-block the carrier belongs to in the intra-band non-contiguous aggregation mode. The column is displayed when the carrier allocation mode is non-contiguous.

Measure

Shows whether the carrier power presents or not.

The highlighted row changes according to whether Carrier Result or Select Carrier is changed. The highlighted row and these keys are not coupled.

Parameter Set

<span id="page-237-0"></span>Displays which format parameter set is selected.

## **3.2.2.3 Gate**

Window #3

Turning on Gate View displays the Gate Window, which allows you to see your gating signal at the same time as the measured data. See the description under "Gate View [On/Off"](#page-4060-0) on page 4061 in Trigger, Gate Settings.

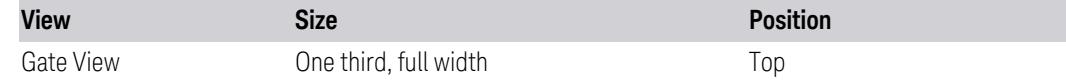

## **3.2.2.4 Marker Table**

<span id="page-238-0"></span>Window #4

Displays a table containing detailed information about all the markers in the current measurement. It can be selected from the Data control on the Window Title. There is no specific view in which the Marker Table window turns on, it is on by demand.

## **3.2.3 Amplitude**

Activates the Amplitude menu and selects Reference Level or Reference Value as the active function, depending on the measurement.

Some features in this menu apply to multiple measurements. Some other features apply only to specific measurements and their controls are blanked or grayed-out in measurements that do not support the feature.

## **3.2.3.1 Y Scale**

Contains controls that pertain to the Y axis parameters of the measurement. These parameters control how data on the vertical (Y) axis is displayed and control instrument settings that affect the vertical axis.

## **Ref Value**

Sets the value for the absolute power reference. The reference line is at the top, center, or bottom of the graticule, depending on the value of "Ref [Position"](#page-240-0) on page [241.](#page-240-0)

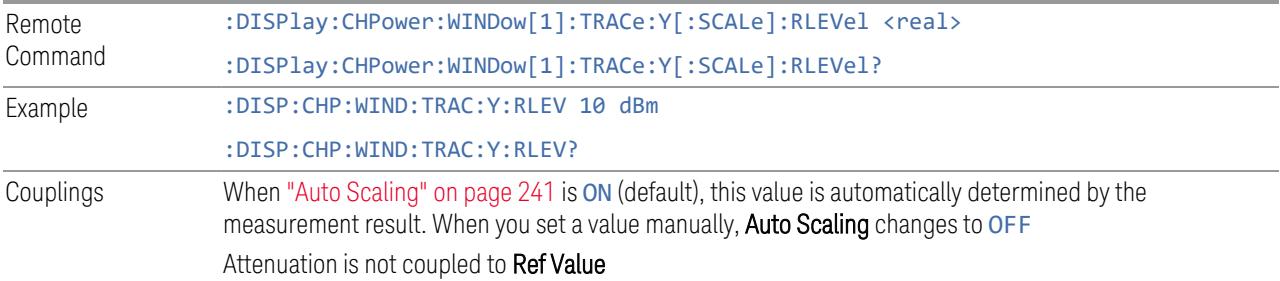

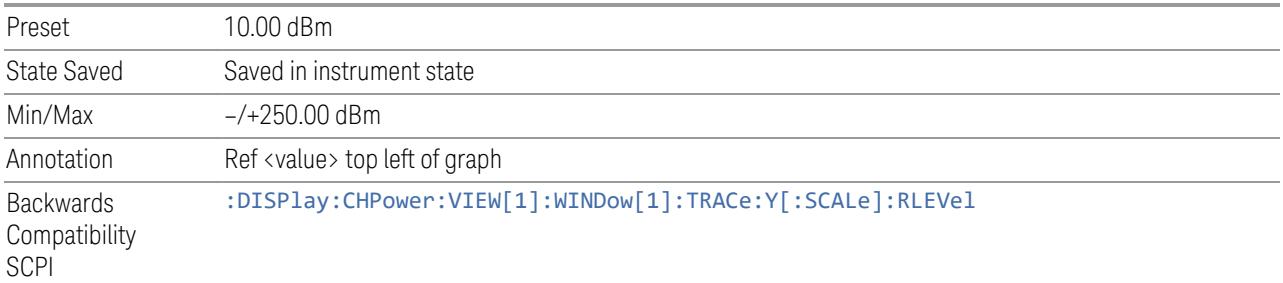

### **Scale/Div**

Sets the height of one division of the graticule in the current Y-Axis unit.

Scale/Div also determines the displayed amplitude range in the log plot graph. Since there are usually 10 vertical graticule divisions on the display, the total amplitude range of the graph is typically 10x this amount. For example, if Scale/Div is 10 dB, then the total range of the graph is 100 dB.

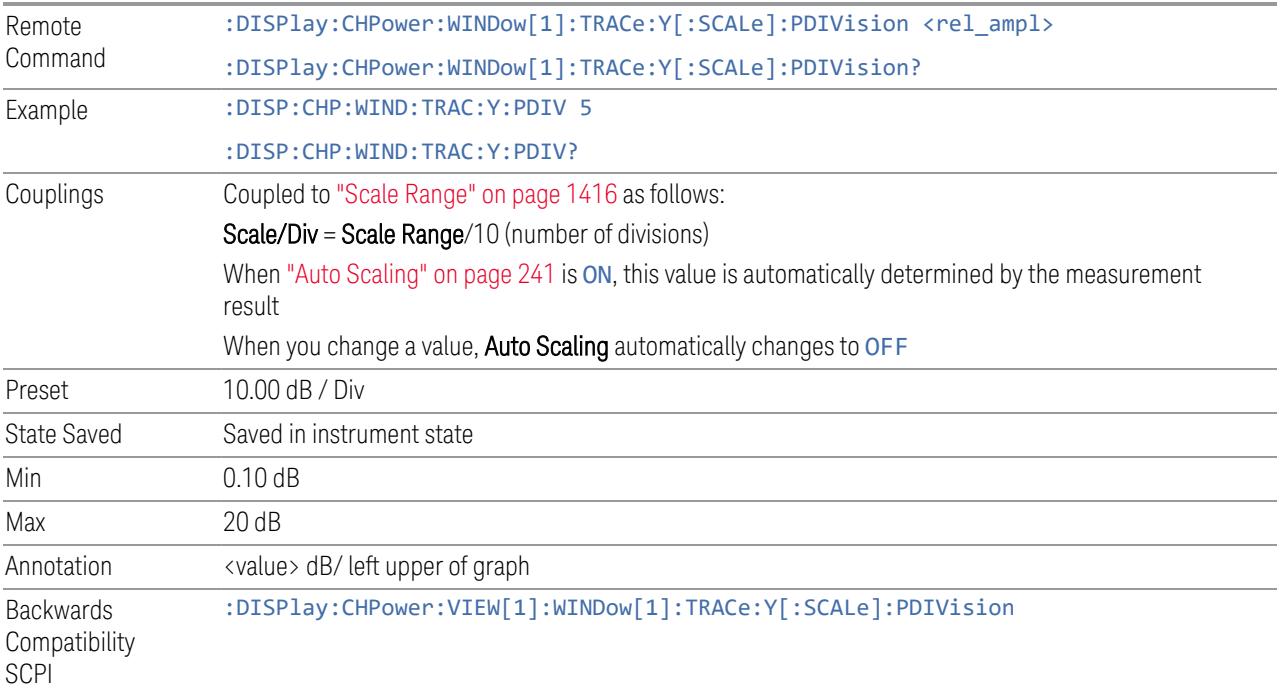

### **Scale Range**

Sets the Y-Axis scale range.

Remote Command Replace <meas> with the identifier for the current measurement :DISPlay:<meas>:WINDow[1]:TRACe:Y[:SCALe]:RANGe <rel\_ampl>

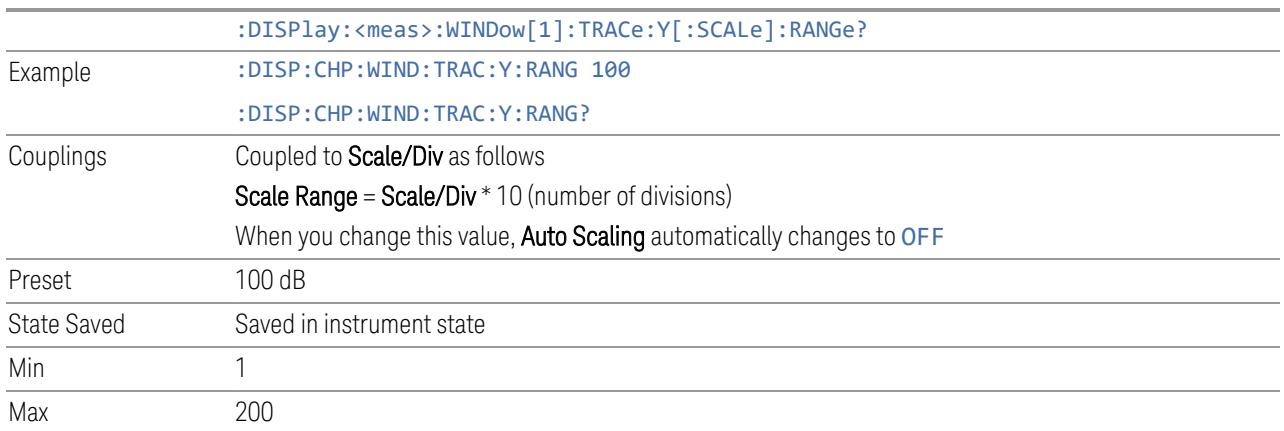

## **Ref Position**

<span id="page-240-0"></span>Positions the reference level at the top, center, or bottom of the Y Scale display. Changing the reference position does not change the reference level value.

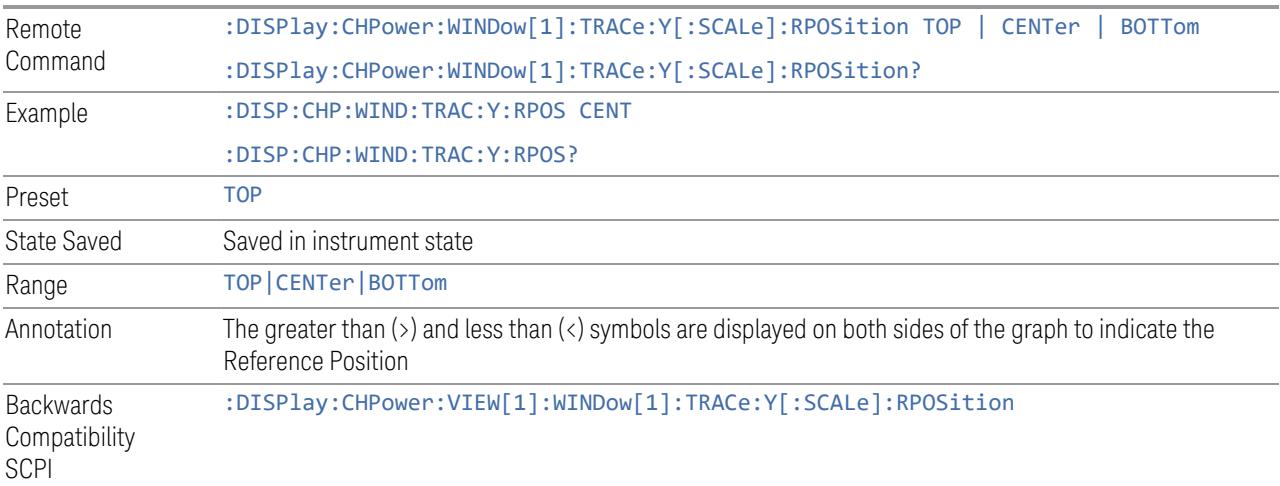

## **Auto Scaling**

## <span id="page-240-1"></span>Toggles Auto Scaling On or Off.

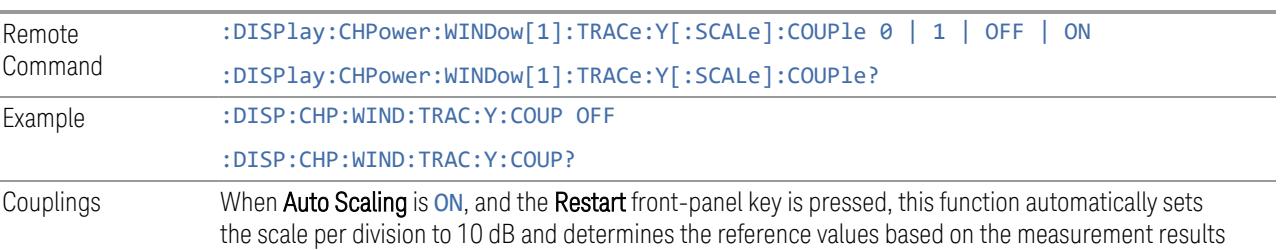

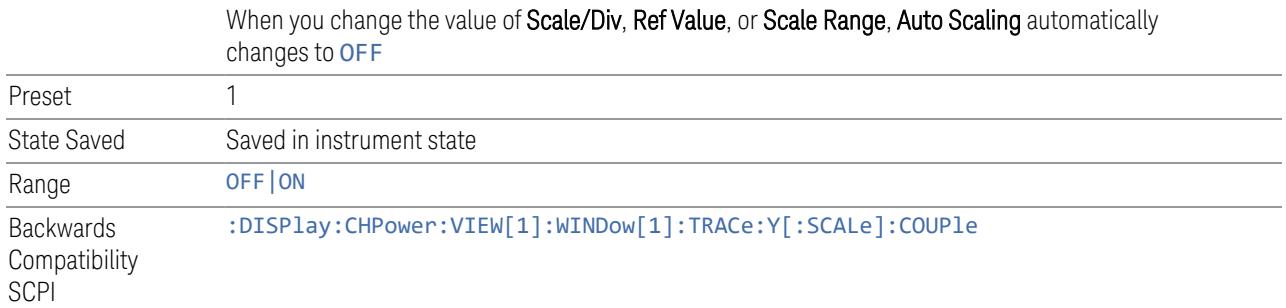

#### **3.2.3.2 Attenuation**

Controls the attenuator functions and interactions between the attenuation system components.

There are two attenuator configurations in the X-Series. One is a Dual-Attenuator configuration consisting of a mechanical attenuator and an optional electronic attenuator. The other configuration uses a single attenuator with combined mechanical and electronic sections that controls all the attenuation functions. Different models in the X-Series come with different configurations.

- See ["Dual-Attenuator](#page-241-0) Configurations" on page 242
- See ["Single-Attenuator](#page-242-0) Configuration" on page 243

Most attenuation settings are the same for all measurements – they do not change as you change measurements. Settings like these are called "Meas Global" and are unaffected by Meas Preset.

Only available when the hardware set includes an input attenuator, which is typically only the case for Keysight's benchtop instruments. For example, this tab does *not* appear in VXT models M9420A/10A/11A/15A/16A, M9410E/11E/15E/16E, nor in UXM. In UXM, all Attenuation and Range settings are disabled, as the expected input power level is handled by the Call Processing App that drives the DUT power control.

Dependencies In measurements that support the I/Q inputs, unavailable when I/Q is the selected input. Replaced by the **Range** tab in that case

#### <span id="page-241-0"></span>Dual-Attenuator Configurations

Configuration 1: Mechanical attenuator + optional electronic attenuator

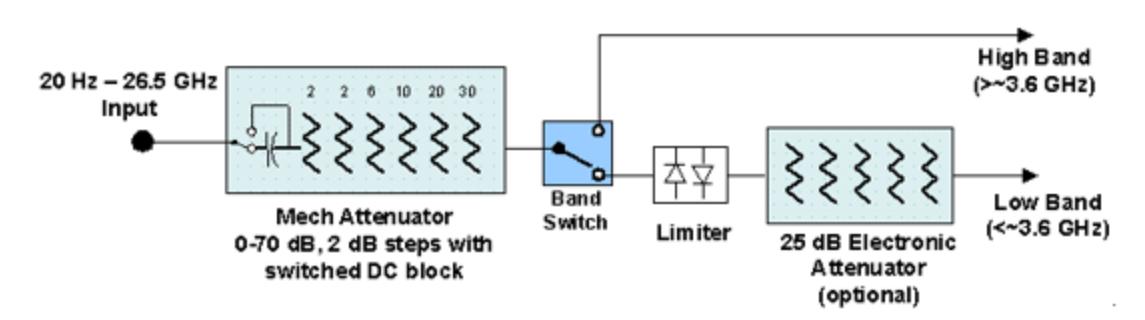

Configuration 2: Mechanical attenuator, no optional electronic attenuator

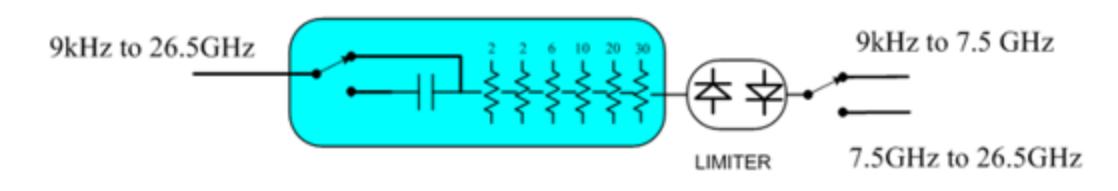

Note that Configuration 2 is not strictly speaking a dual-section attenuator, since there is no electronic section available. However, it behaves exactly like Configuration 1 without the Electronic Attenuator Option EA3, therefore for the sake of this document it is grouped into the "Dual-Attenuator" configuration.

## <span id="page-242-0"></span>Single-Attenuator Configuration

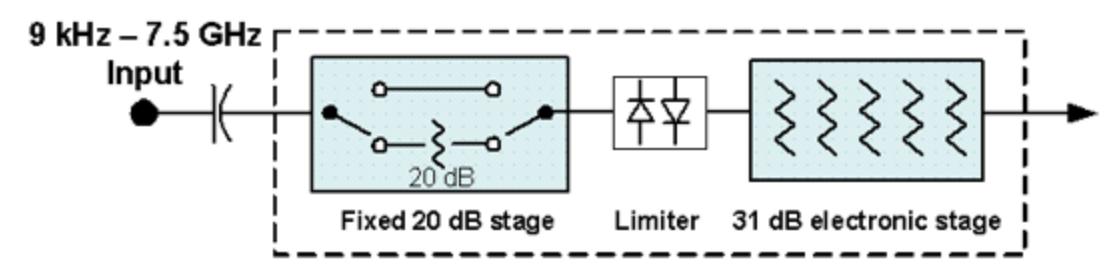

You can tell which attenuator configuration you have by pressing the Attenuation tab, which (in most Modes) opens the Attenuation menu. If the first control in the Attenuation menu says Mech Atten you have the Dual-Attenuator configuration. If the first control says Atten you have the Single-Attenuator configuration.

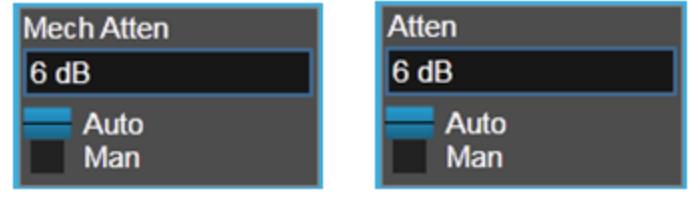

**Dual Attenuator** 

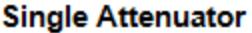

(Note that depending on the measurement, there may be no Auto/Man functionality on the Mech Atten control.)

In the Single-Attenuator configuration, you control the attenuation with a single control, as the fixed stage has only two states. In the Dual-Attenuator configuration, both stages have significant range, so you are given separate control of the mechanical and electronic attenuator stages.

When you have the Dual-Attenuator configuration, you may still have only a Single-Attenuator, because unless Option EA3 (the Electronic Attenuator option) is available, and you purchase it, you will have only the mechanical attenuator.

### **Full Range Atten**

This control and **Attenuator Summary** only appear in N9041B, when the RF input is selected, the RF Input Port is set to RF Input 2, and the Full Range Attenuator is installed. The Full Range Attenuator adds a second input attenuator in front of RF Input 2, which enhances the protection and optimizes the performance of the extra internal mixers used by RF Input 2.

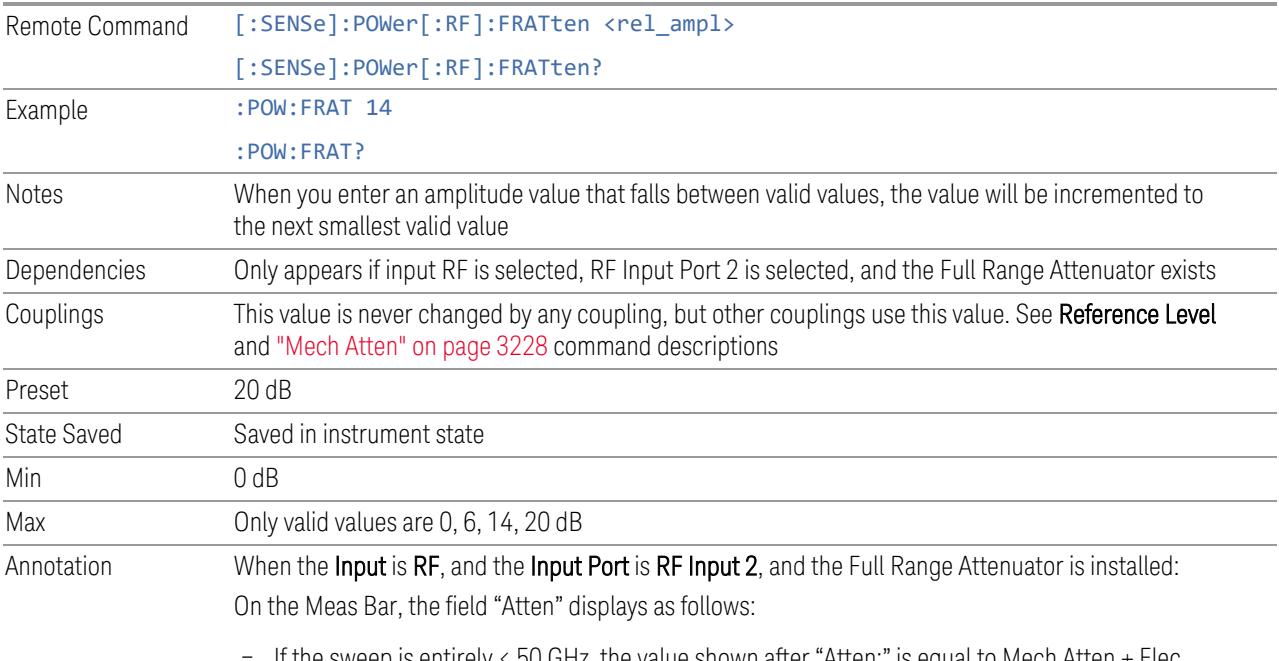

If the sweep is entirely  $\langle 50 \text{ GHz} \rangle$ , the value shown after "Atten:" is equal to Mech Atten + Elec Atten + Full Range Atten

- If the sweep is entirely > 50 GHz, the value shown after "Atten:" is equal to Full Range Atten
- If the sweep straddles 50 GHz, the value shown after "Atten:" is preceded by the symbol ">=" and is equal to Full Range Atten

In the Amplitude, "Y [Scale"](#page-3221-0) on page 3222 menu, and the Atten Meas Bar dropdown menu panel, a summary is displayed as follows:

"Total Atten below 50 GHz" followed by the value of Full Range Atten + Mech Atten + Elec Atten "Total Atten above 50 GHz" followed by the value of Full Range Atten

For example, if Mech Atten = 6 dB, Elec Atten = 4 dB, and Full Range Atten = 20 dB, the summary below is shown:

- Attenuator summary:
- Total Atten below 50 GHz: 30 dB
- <span id="page-244-0"></span>– Total Atten above 50 GHz: 20 dB

## **Mech Atten**

Labeled Mech Atten in Dual-Attenuator models, and Atten in Single-Attenuator models. In the Dual-Attenuator configuration, this control only affects the mechanical attenuator.

Lets you modify the attenuation applied to the RF input signal path. This value is normally auto-coupled to Ref Level, "Internal [Preamp"](#page-3250-0) on page 3251 Gain, any External Gain that is entered, and Max Mixer Level (if available), as described in the table below.

#### See "Attenuator [Configurations](#page-246-0) and Auto/Man" on page 247

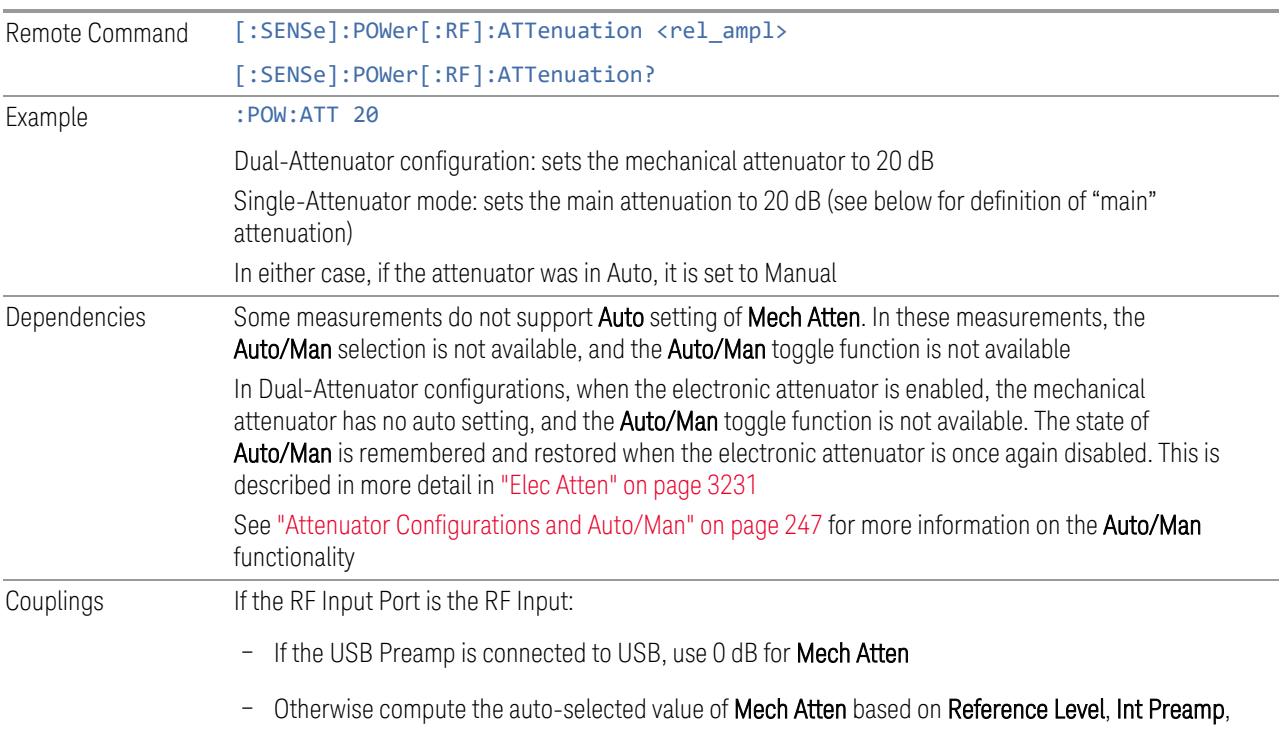

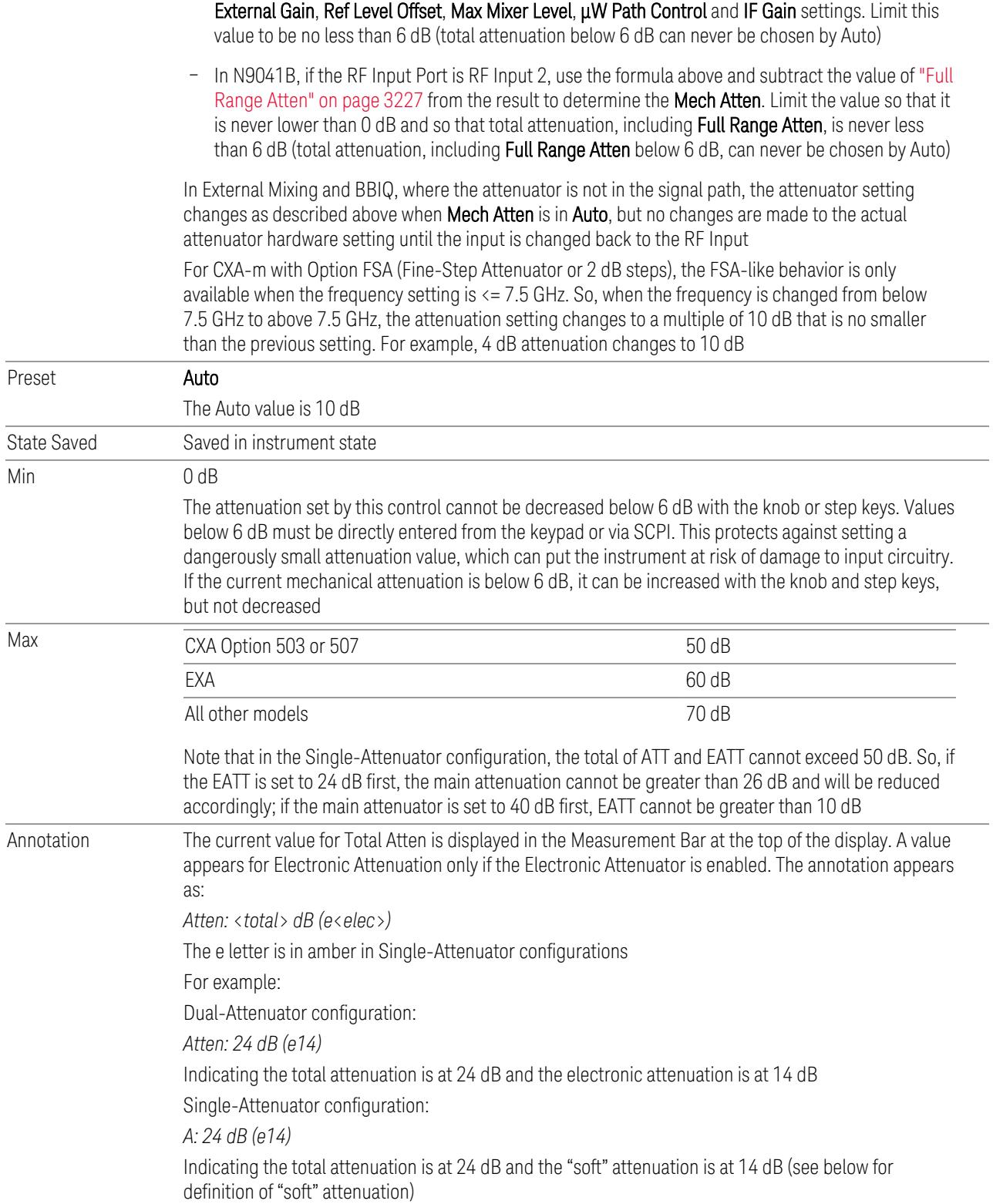

When in Manual, a # sign appears in front of Atten in the annotation

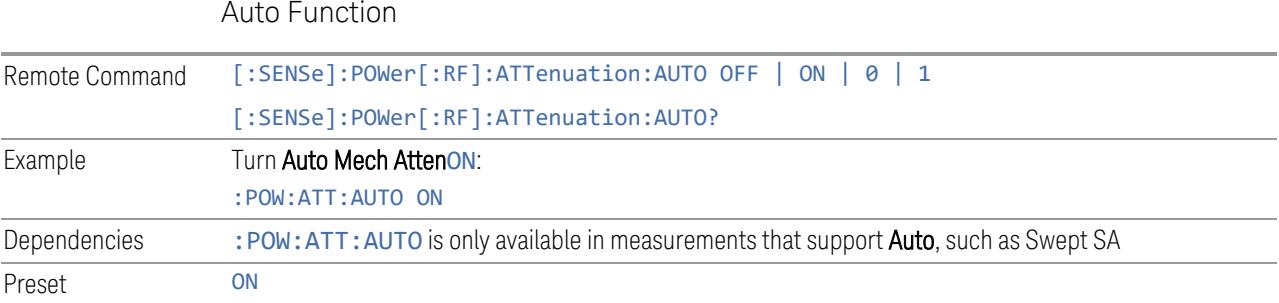

#### <span id="page-246-0"></span>Attenuator Configurations and Auto/Man

As described under ["Attenuation"](#page-3224-0) on page 3225, there are two distinct attenuator configurations available in the X-Series, the Single Attenuator and Dual-Attenuator configurations.

In Dual-Attenuator configurations, we have mechanical attenuation and electronic attenuation, and current total attenuation is the sum of electronic + mechanical attenuation.

In Single-Attenuator configurations, we refer to the attenuation set using ["Mech](#page-244-0) [Atten"](#page-244-0) on page 245 (or :POW:ATT) as the "main" attenuation; and the attenuation that is set by :POW:EATT as the "soft" attenuation (:POW:EATT is honored even in the Single-Attenuator configuration, for compatibility purposes). Then current total attenuation is the sum of main + soft attenuation.

See "Elec [Atten"](#page-3230-0) on page 3231 for more about "soft" attenuation.

NOTE In some measurements, the Mech Atten control has an Auto/Man function. In these measurements, an Auto/Man switch is shown on the Mech Atten control:

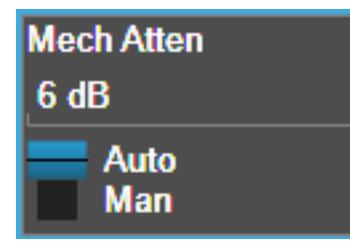

Note that in configurations that include an Electronic Attenuator, this switch is only shown when the Electronic Attenuator is disabled.

In other measurements, Mech Atten has no Auto/Man function. In these measurements, no switch is shown on the Mech Atten control:

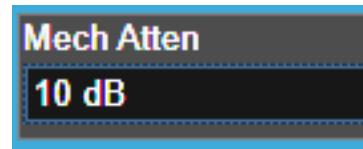

Mech Atten also appears with no switch, as above, in configurations that include an Electronic Attenuator but when the Electronic Attenuator is enabled.

## **Elec Atten**

Controls the Electronic Attenuator in Dual-Attenuator configurations. Does not appear in Single-Attenuator configurations, because the control of both the mechanical and electronic stages of the Single-Attenuator is integrated into the single Atten control.

This control includes an **Enable/Disable** toggle switch; it is only possible to enter a value for the Electronic Attenuator when this switch is in the Enable position.

For more details of the Electronic Attenuator, see "More [Information"](#page-249-0) on page 250

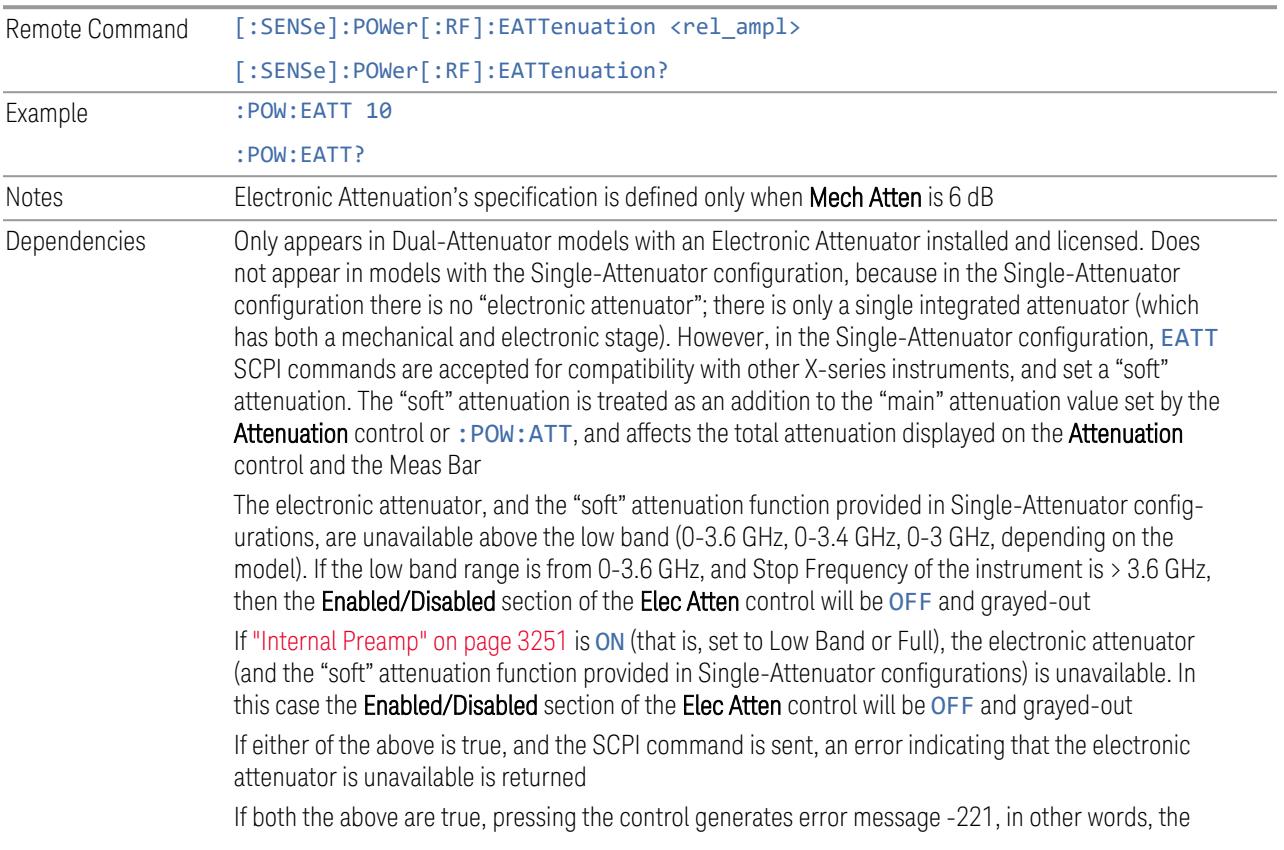

frequency range lockout takes precedence If the electronic/soft Attenuator is enabled, then the Stop Freq of the instrument is limited to 3.6 GHz and Internal Preamp is unavailable If ["LNA"](#page-3252-0) on page 3253 is ON, the electronic attenuator (and the "soft" attenuation function provided in Single-Attenuator configurations) is unavailable. In this case the Enabled/Disabled section of the Elec Atten control will be OFF and grayed-out. This coupling works in the following modes/measurements: – Channel Power, Occupied BW, ACP, SEM, Spurious Emissions, Power Stat CCDF measurements in all Modes – Transmit On|Off Power measurement in 5GNR Mode – Power vs. Time and Transmit Power measurement in GSM/EDGE Mode – Burst Power measurement in Spectrum Analyzer Mode The SCPI-only "soft" electronic attenuation for the single-attenuator configuration is not available in all measurements; in particular, it is not available in the Swept SA measurement Couplings Enabling and disabling the Electronic Attenuator affects the setting of the Mechanical Attenuator (in Dual-Attenuator configurations). This is described in more detail below and in ["Mechanical](#page-249-1) Attenuator [Transition](#page-249-1) Rules" on page 250 Preset 0 dB State Saved Saved in instrument state Min 0 dB Max Dual-Attenuator configuration: 24 dB Single-Attenuator configuration: the total of ATT and EATT cannot exceed 50 dB. So, if the EATT is set to 24 dB first, the main attenuation cannot be greater than 26 dB and will be reduced accordingly; if the main attenuator is set to 40 dB first, EATT cannot be greater than 10 dB Annotation See Annotation under the **Mech Atten** control description Auto Function Remote Command [:SENSe]:POWer[:RF]:EATTenuation:STATe OFF | ON | 0 | 1 [:SENSe]:POWer[:RF]:EATTenuation:STATe? Example : POW: EATT: STAT ON :POW:EATT:STAT? Preset **OFF** (Disabled) for Swept SA measurement ON (Enabled) for all other measurements that support the electronic attenuator The maximum Center Frequency for Low Band can change based on the selected IFBW for measurements that support IFBW (for example, Waveform measurement across all Modes that support it). In certain models (such as N9042B & N9032B), IFBW values <= 40 MHz have a maximum Low Band frequency of 3.6 GHz, while 40 MHz < IFBW <= 1 GHz have a maximum of

3.3 GHz, and 1 GHz < IFBW <= 1.5 GHz have a maximum of 3.5 GHz. This frequency is reflected in the disabled message displayed for Electrical Attenuator. For N9032B and N9042B IFBW values > 1.5 GHz do not support a Center Frequency that can reach the Low Band maximum frequency. In these cases, the Electrical Attenuator will remain disabled no matter the Center Frequency.

#### <span id="page-249-0"></span>More Information

The electronic attenuator offers finer steps than the mechanical attenuator, has no acoustical noise, is faster, and is less subject to wear. These advantages primarily aid in remote operation and are negligible for front panel use. See ["Using](#page-250-0) the Electronic [Attenuator:](#page-250-0) Pros and Cons" on page 251 for a detailed discussion of the pros and cons of using the electronic attenuator.

For the Single-Attenuator configuration, for SCPI backwards compatibility, the "soft" attenuation feature replaces the Dual-Attenuator configuration's electronic attenuator. All the same couplings and limitations apply. See ["Attenuator](#page-3229-0) [Configurations](#page-3229-0) and Auto/Man" on page 3230

#### <span id="page-249-1"></span>Mechanical Attenuator Transition Rules

When the Electronic Attenuator is enabled, the Mechanical Attenuator transitions to a state that has no Auto function. Below are the rules for transitioning the Mechanical Attenuator. Note that the information below *only* applies to the Dual-Attenuator configurations, and *only* when the Electronic Attenuator is installed:

When the Electronic Attenuation is enabled from a disabled state:

- The Mechanical Attenuator is initialized to 10 dB (this is its optimal performance setting). You can then set it as desired with SCPI, numeric keypad, step keys, or knob, and it behaves as it normally would in manual mode
- The Auto/Man state of (Mech) Atten is saved
- The Auto/Man toggle on the (Mech) Atten control disappears, and the auto rules are disabled
- The Electronic Attenuator is set to 10 dB less than the previous value of the Mechanical Attenuator, within the limitation that it must stay within the range of 0 to 24 dB of attenuation

Examples in the Dual-Attenuator configuration:

– Mech Atten at 20 dB. Elec Atten enabled, Mech Atten set to 10 dB, and Elec Atten set to 10 dB. New total attenuation equals the value before Elec Atten enabled

- Mech Atten at 0 dB. Elec Atten enabled, Mech Atten set to 10 dB, and Elec Atten set to 0 dB. New total attenuation does not equal the value before Elec Atten enabled
- Mech Atten at 40 dB. Elec Atten enabled, Mech Atten set to 10 dB, and Elec Atten set to 24 dB. New total attenuation does not equal the value before Elec Atten enabled

When the Electronic Attenuation is disabled from an enabled state:

- The Elec Atten control is grayed out
- The Auto/Man state of (Mech) Atten is restored
- If now in Auto, (Mech) Atten recouples
- If now in Man, (Mech) Atten is set to the value of total attenuation that existed before the Elec Atten was disabled. The resulting value is rounded up to the smallest value possible given the (Mech) Atten Step setting - (That is, 57 dB changes to 58 dB when (Mech) Atten Step is 2 dB)

### <span id="page-250-0"></span>Using the Electronic Attenuator: Pros and Cons

The electronic attenuator offers finer steps than the mechanical attenuator, has no acoustical noise, is faster, and is less subject to wear.

The "finer steps" advantage of the electronic attenuator is beneficial in optimizing the alignment of the instrument dynamic range to the signal power in the front panel as well as remote use. Thus, you can achieve improved relative signal measurement accuracy. Compared to a mechanical attenuator with 2 dB steps, the 1 dB resolution of the electronic attenuator only gives better resolution when the odd-decibel steps are used. Those odd-decibel steps are less accurately calibrated than the evendecibel steps, so one tradeoff for this superior relative accuracy is reduced absolute amplitude accuracy.

Another disadvantage of the electronic attenuator is that the spectrum analyzer loses its "Auto" setting, making operation less convenient.

Also, the relationship between the dynamic range specifications (TOI, SHI, compression, and noise) and instrument performance are less well-known with the electrical attenuator. With the mechanical attenuator, TOI, SHI, and compression threshold levels increase dB-for-dB with increasing attenuation, and the noise floor does as well. With the electronic attenuator, there is an excess attenuation of about 1 to 3 dB between 0 and 3.6 GHz, making the effective TOI, SHI, and so forth, less well known. Excess attenuation is the actual attenuation relative to stated attenuation. Excess attenuation is accounted for in the instrument calibration.

### **Adjust Atten for Min Clipping**

Sets the combination of mechanical and electronic attenuation and gain based on the current measured signal level so that clipping will be at a minimum.

This is an immediate action function, that is, it executes once, when the control is pressed.

The algorithms that are used for the adjustment are documented under ["Pre-Adjust](#page-3235-0) for Min [Clipping"](#page-3235-0) on page 3236.

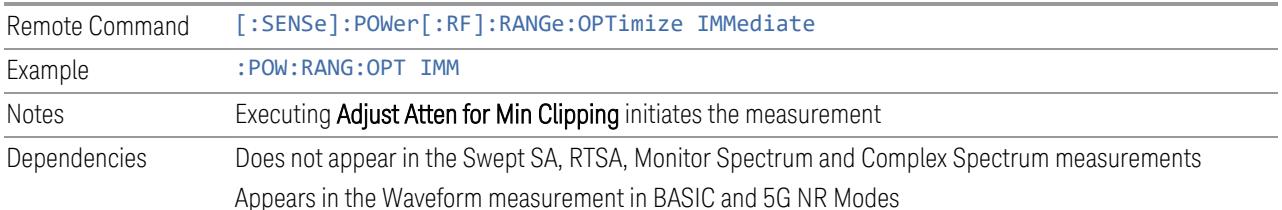

### **Restart Meas on Adjust Atten**

Toggles the force restart switch for the "Adjust Atten for Min [Clipping"](#page-3233-0) on page 3234 function.

When ON, pressing Adjust Atten for Min Clipping, or sending [: SENSe]: POWer [:RF]:RANGe:OPTimize IMMediate restarts the measurement and then executes the function.

When OFF, pressing the control or sending the command neither restarts the measurement nor executes the function until you restart or continue averaging. In this case, pressing the control generates the following advisory message:

*"Adjust Atten is deferred until "Restart" or "Continue Averaging" is executed"*

This message is *not* generated if the command is sent.

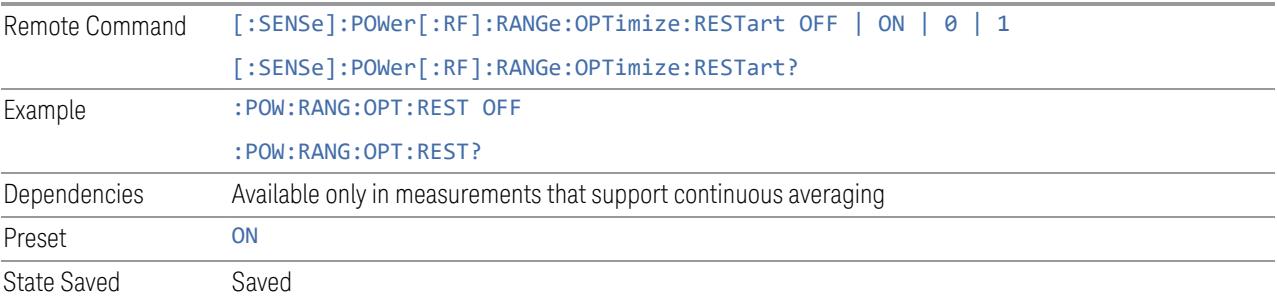
## **Adjust Atten**

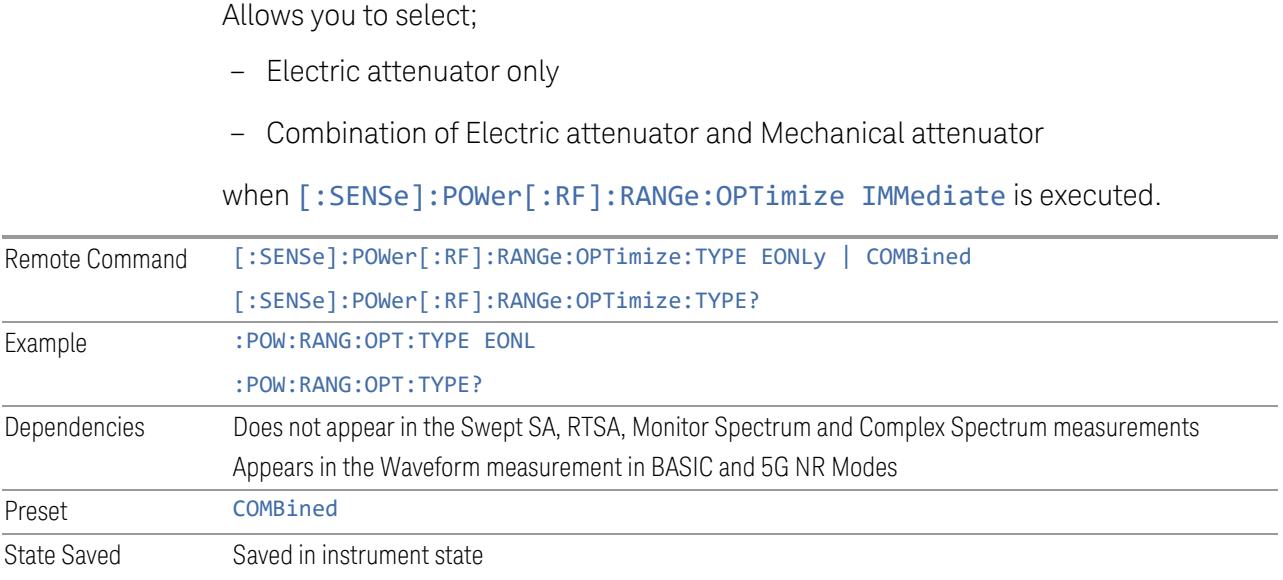

# **Pre-Adjust for Min Clipping**

<span id="page-252-0"></span>If this function is ON, it applies the adjustment described under ["Adjust](#page-3233-0) Atten for Min [Clipping"](#page-3233-0) on page 3234 each time a measurement restarts. Therefore, in Continuous measurement mode, it only executes before the first measurement.

In Dual-Attenuator models, you can set Elec+Mech Atten, in which case both attenuators participate in the autoranging, or Elec Atten Only, in which case the mechanical attenuator does not participate in the autoranging. This latter case results in less wear on the mechanical attenuator and is usually faster.

## See ["Adjustment](#page-253-0) Algorithm" on page 254

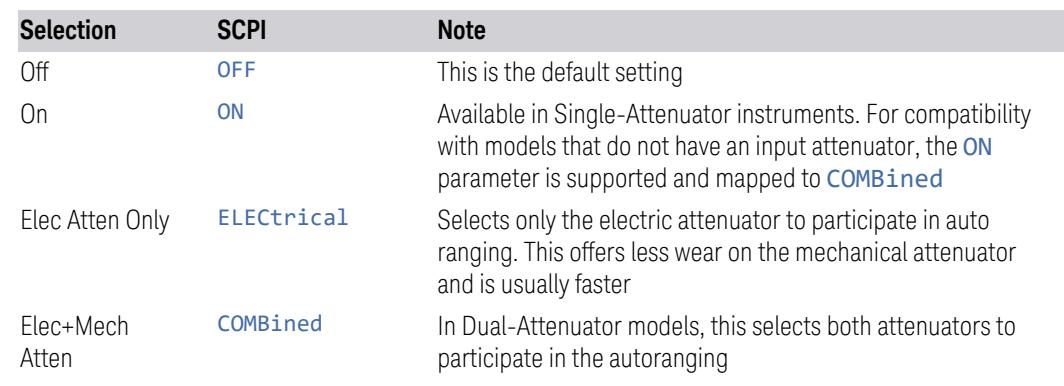

Remote Command [:SENSe]:POWer[:RF]:RANGe:OPTimize:ATTenuation OFF | ON | ELECtrical |

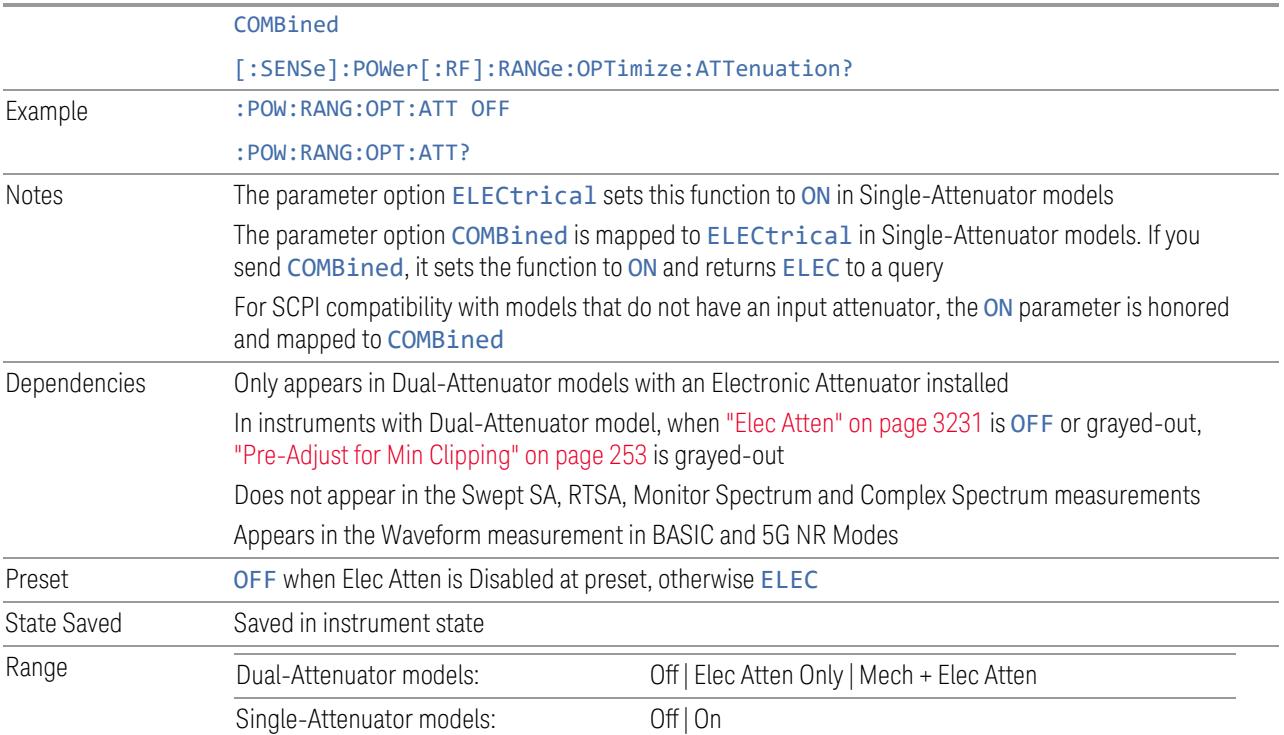

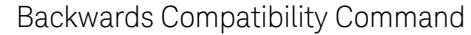

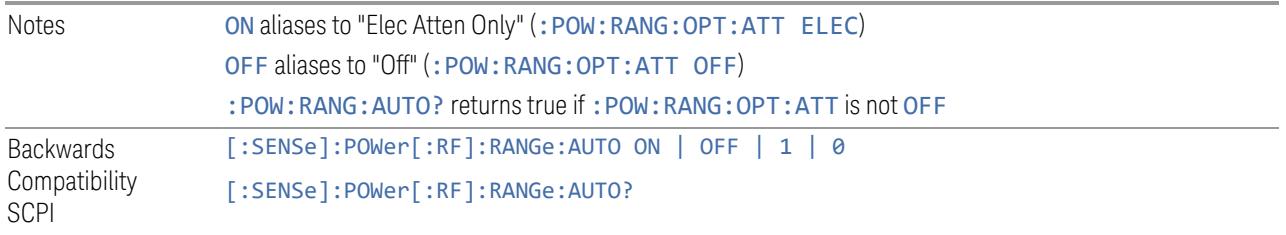

# Adjustment Algorithm

<span id="page-253-0"></span>The algorithms for the adjustment are documented below:

### Single-Attenuator Models

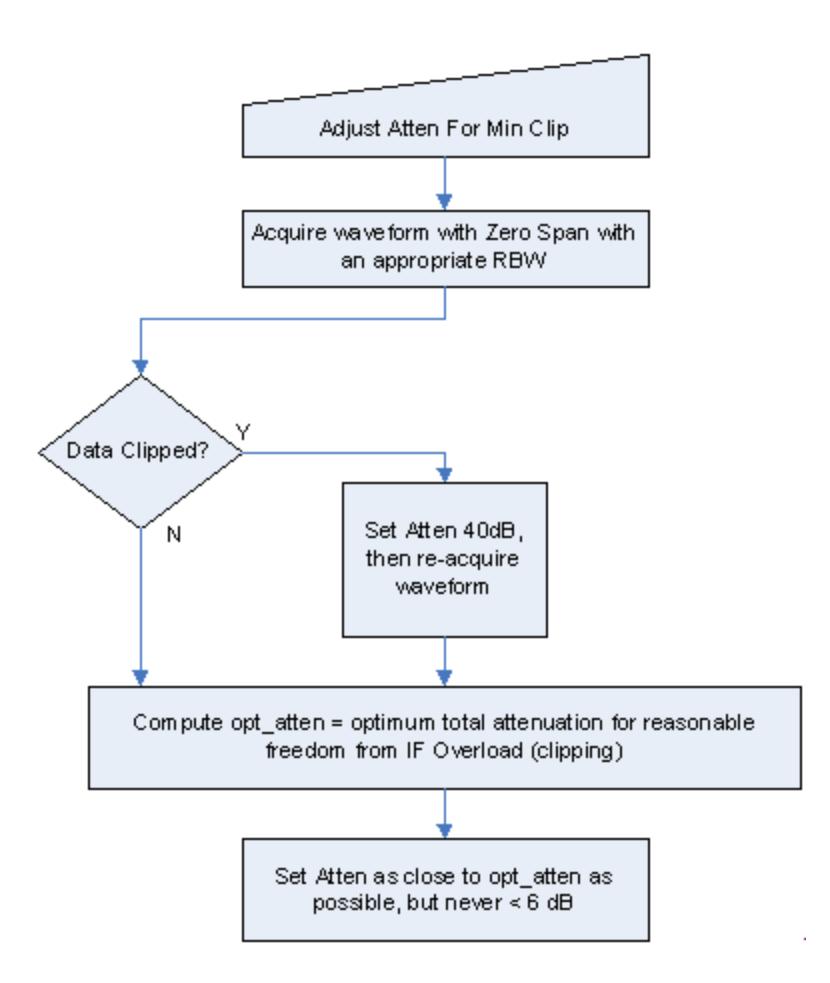

### Dual-Attenuator models

"Adjust Atten for Min [Clipping"](#page-3233-0) on page 3234 or ["Pre-Adjust](#page-252-0) for Min Clipping" on [page](#page-252-0) 253 selection is Mech + Elec Atten:

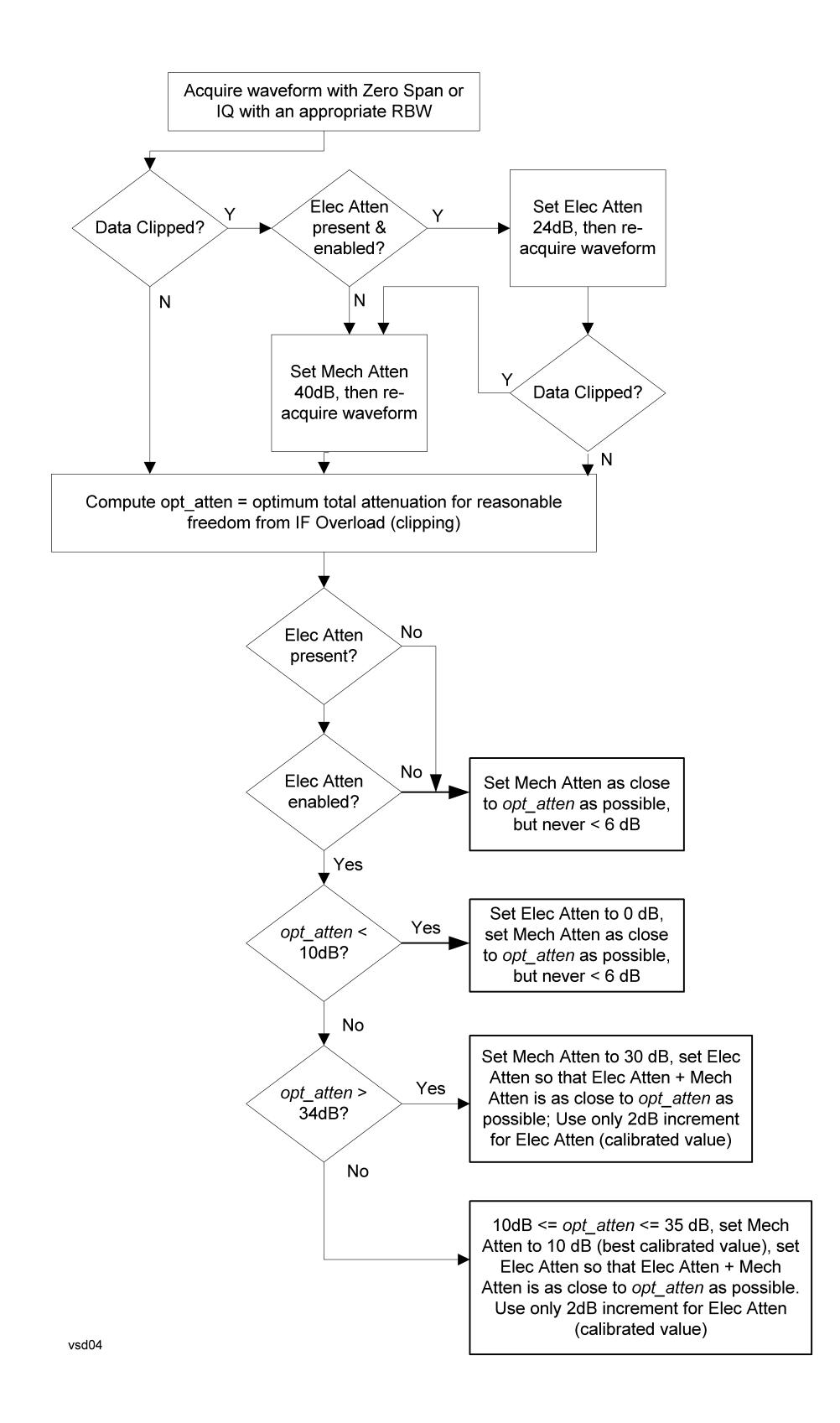

["Pre-Adjust](#page-252-0) for Min Clipping" on page 253 selection is Elec Only.

Note that the Mech Atten value is not adjusted, and the value previously set is used. Therefore, there is a case that IF Overload is still observed depending on the input signal level and the Mech Atten setting.

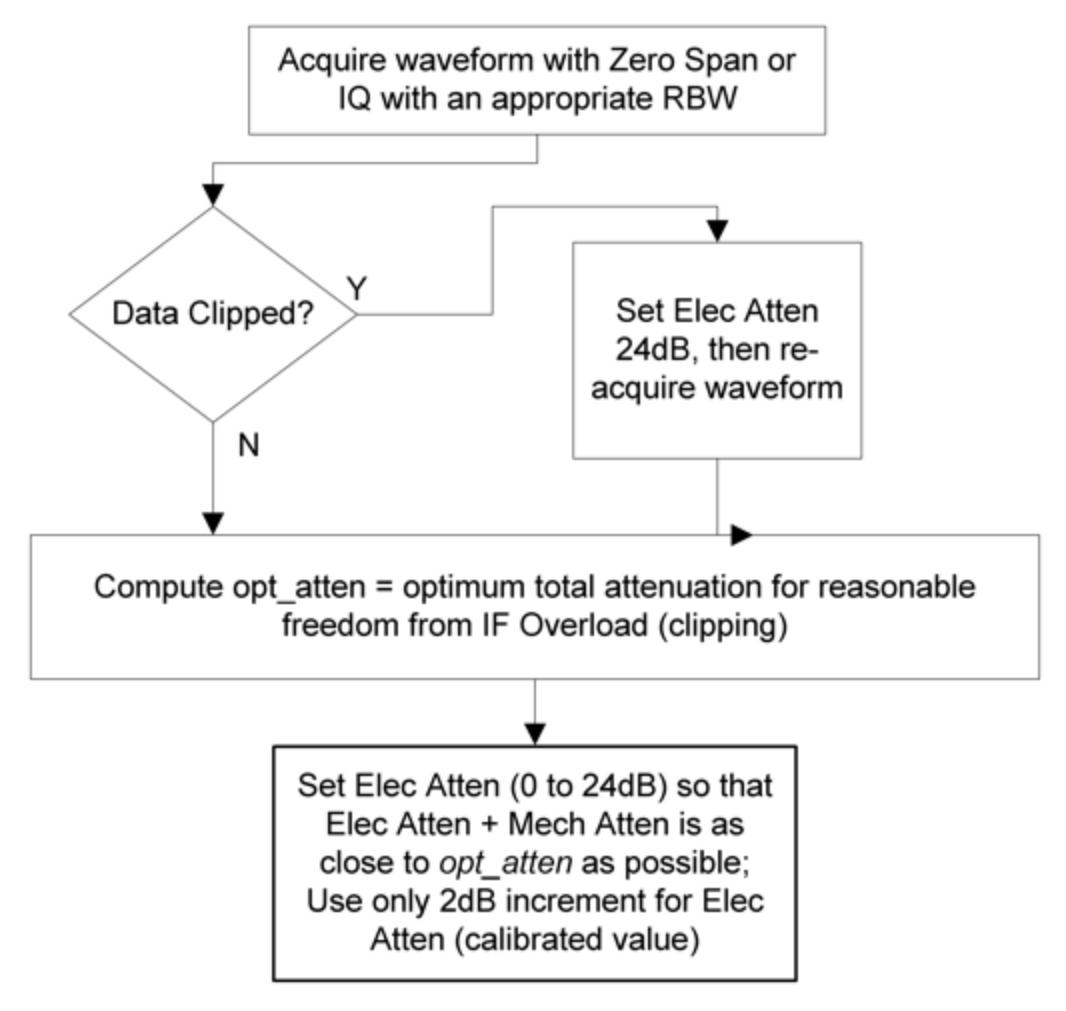

### **Mech Atten Step**

Controls the step size used when making adjustments to the input attenuation.

Labeled Mech Atten Step in Dual-Attenuator models and Atten Step in Single-Attenuator models. In the Dual-Attenuator configuration, only affects the step size of the mechanical attenuator.

Remote Command [:SENSe]:POWer[:RF]:ATTenuation:STEP[:INCRement] 10 dB | 2 dB

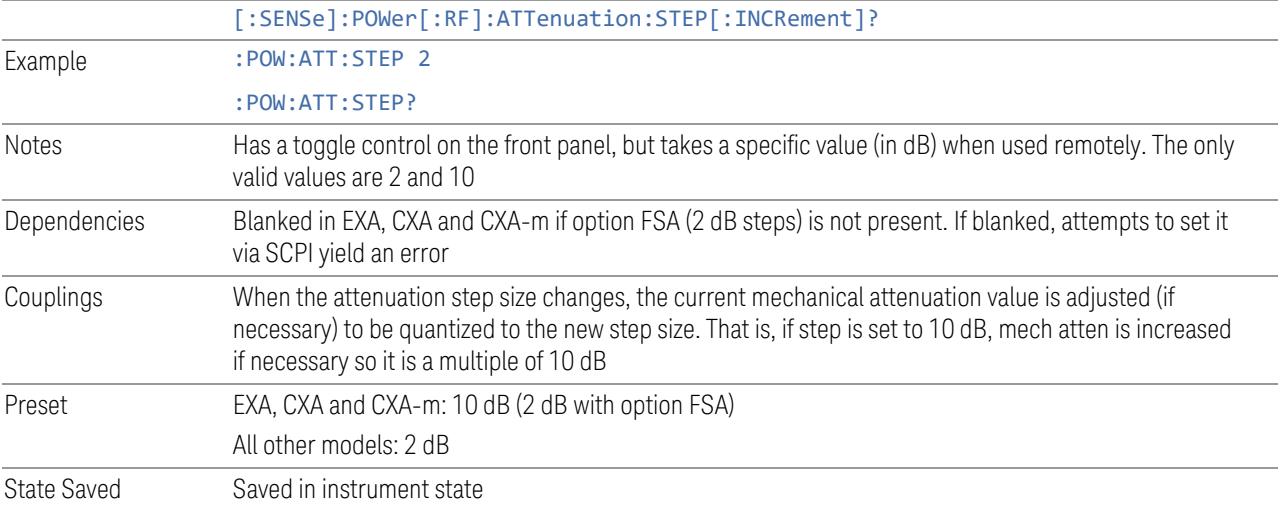

# **3.2.3.3 Range (Non-attenuator models)**

Only available for Keysight's modular signal analyzers and certain other Keysight products, such as VXT and M941xE.

State Saved No

## **Range**

Represents the amplitude of the largest sinusoidal signal that could be present within the IF without being clipped by the ADC. For signals with high peak-toaverage ratios, the range may need to exceed the rms signal power by a significant amount to avoid clipping.

This is a measurement global setting.

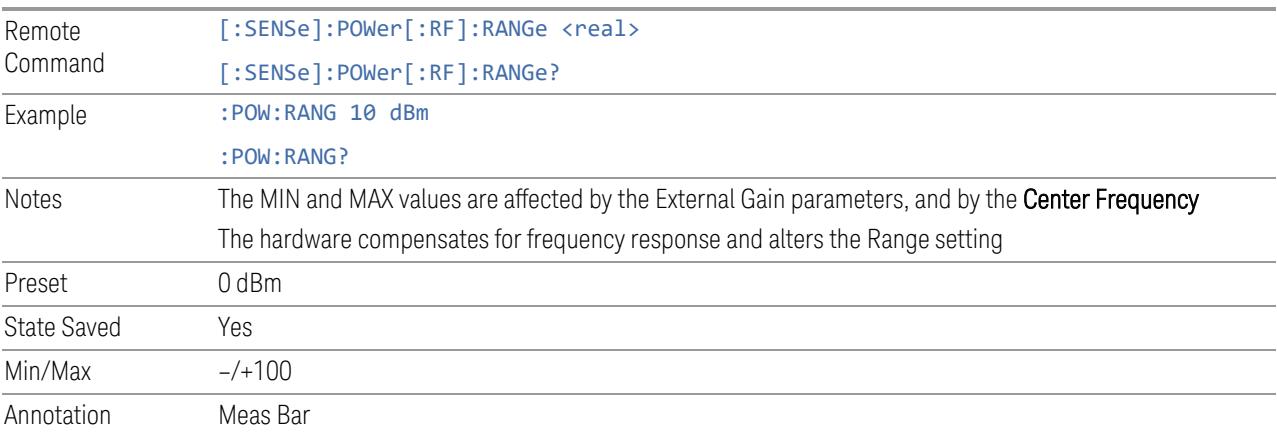

### **Adjust Range for Min Clipping**

Sets the combination of attenuation and gain based on the current measured signal level so that clipping will be at a minimum.

This is an "immediate action" function, that is, it executes once, when the key is pressed.

This key does not appear in measurements that do not support this functionality.

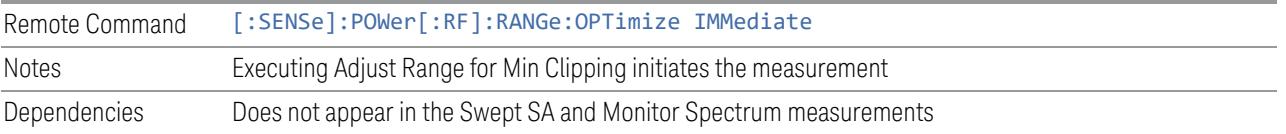

### **Restart Meas on Adjust Range**

The same as ["Restart](#page-3234-0) Meas on Adjust Atten" on page 3235 under ["Attenuation"](#page-3224-0) on page [3225.](#page-3224-0)

### **Pre-Adjust for Min Clipping**

If this function is ON, it applies the adjustment described under Adjust Range For Min Clipping each time a measurement restarts. Therefore, in Continuous measurement mode, it only executes before the first measurement.

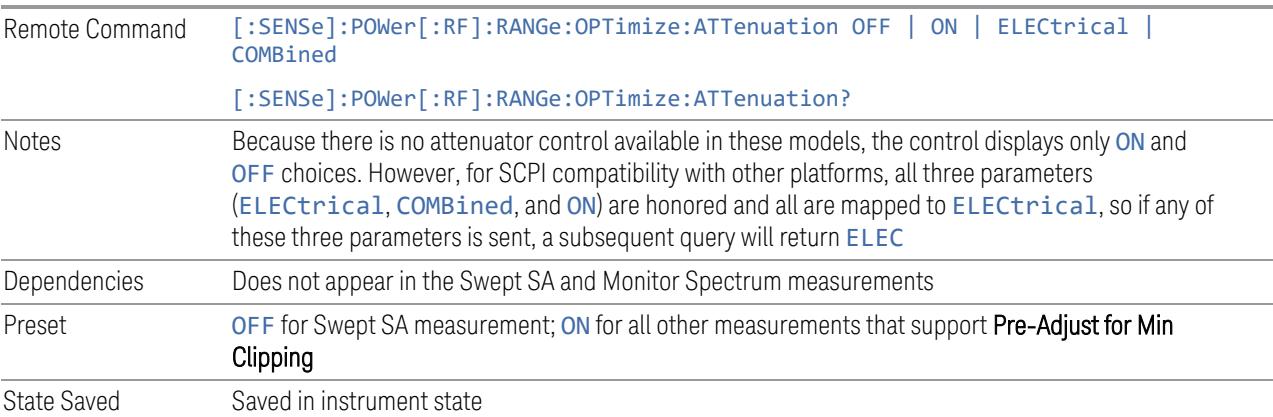

### Adjustment Algorithm

The algorithm for the adjustment is documented below:

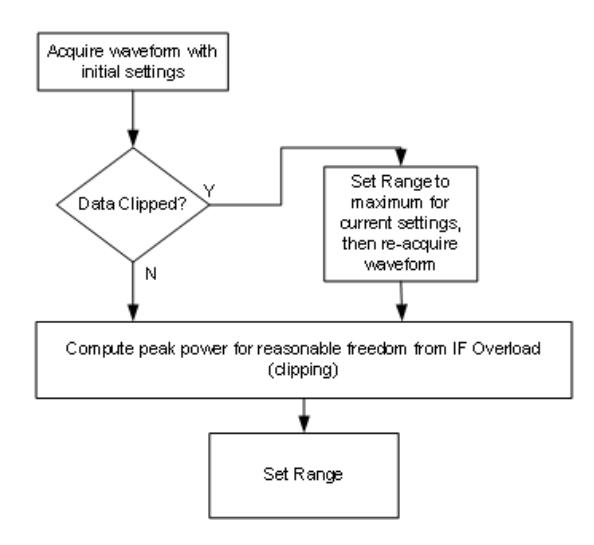

### **Peak-to-Average Ratio**

Used with "Range [\(Non-attenuator](#page-3244-0) models)" on page 3245 to optimize the level control in the instrument. The value is the ratio, in dB, of the peak power to the average power of the signal to be measured. A ratio of 0 should be used for sinusoidal signals; for 802.11g OFDM signals use 9 dB.

All Modes show the current value of Peak-to-Average ratio on the control. However, some Modes do not permit changing the value. In these situations, the control is grayed-out.

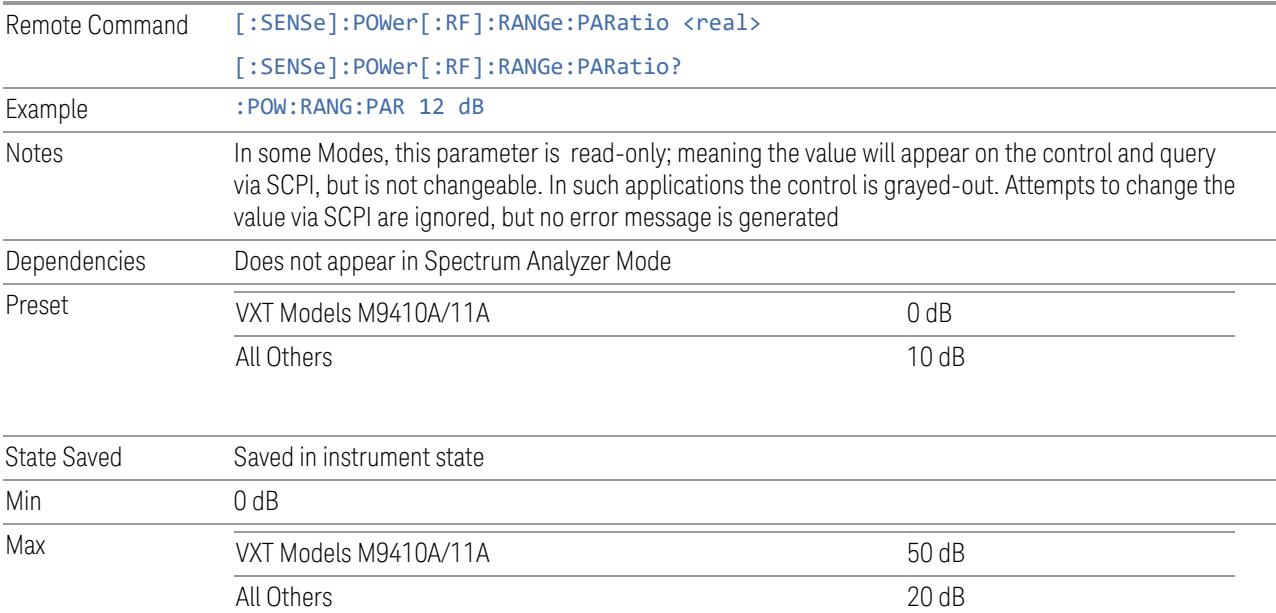

### **Mixer Lvl Offset**

This is an advanced setting to adjust target Range at the input mixer, which in turn affects the signal level in the instrument's IF. This setting can be used when additional optimization is needed after setting ["Peak-to-Average](#page-3246-0) Ratio" on page [3247.](#page-3246-0) Positive values of offset optimize noise performance over distortion, negative values optimize distortion performance over noise.

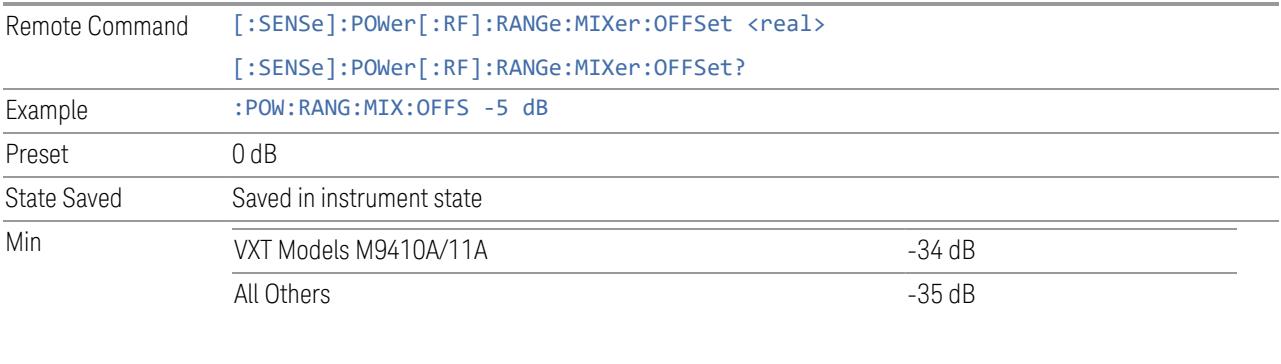

Max 30 dB

### **3.2.3.4 Signal Path**

Contains controls that pertain to the routing of the signal through the frontend of the instrument.

In general, only appears in instruments whose hardware supports this signal routing. For example, this tab does not appear in many of the modular instrument products, including VXT Model M9420A, or UXM.

This tab *does* appear in VXT Models M9410A/11A/15A/16A and M9410E/11E/15E/16E, because "Software [Preselection"](#page-3263-0) on page 3264 is under this tab, and VXT Models M9410A/11A/15A/16A and M9410E/11E/15E/16E implement a version of Software Preselection.

#### **Presel Center**

Adjusts the centering of the preselector filter to optimize the amplitude accuracy at the frequency of the selected marker. If the selected marker is not on when **Presel** Center is pressed, the instrument turns on the selected marker, performs a peak search, and then performs centering on the marker's center frequency. If the selected marker is already on and between the start and stop frequencies of the instrument, the instrument performs the preselector calibration on that marker's frequency. If the selected marker is already on, but outside the frequency range

between Start Freq and Stop Freq, the instrument first performs a peak search, and then performs centering on the marker's center frequency.

The value displayed on ["Preselector](#page-3249-0) Adjust" on page 3250 changes to reflect the new preselector tuning.

Certain considerations should be observed to ensure proper operation, as detailed in "Proper [Preselector](#page-261-0) Operation" on page 262.

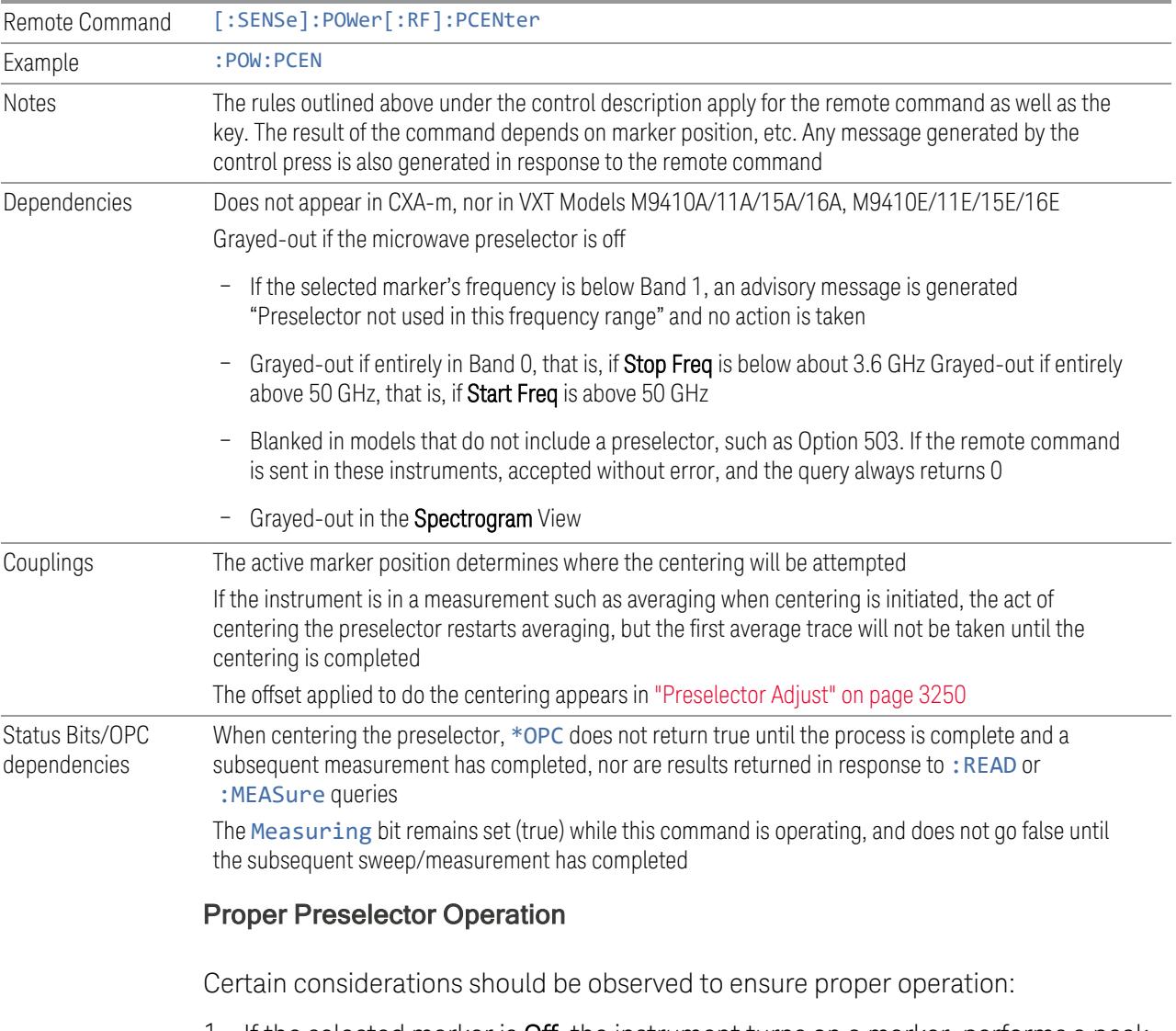

<span id="page-261-0"></span>1. If the selected marker is **Off**, the instrument turns on a marker, performs a peak search, and adjusts the preselector using the selected marker's frequency. It uses the "highest peak" peak search method unqualified by threshold or excursion, so that there is no chance of a 'no peak found' error. It continues with that peak, even if it is the peak of just noise. Therefore, for this operation to work properly, there should be a signal on-screen in a preselected range for the peak

search to find

- 2. If the selected marker is already  $On$ , the instrument attempts the centering at that marker's frequency. There is no preselector for signals below about 3.6 GHz, so if the marker is on a signal below 3.6 GHz, no centering is attempted, and an advisory message is generated
- 3. In some models, the preselector can be bypassed. If it is bypassed, no centering is attempted in that range and a message is generated

#### **Preselector Adjust**

Lets you manually adjust the preselector filter frequency to optimize its response to the signal of interest. Only available when "Presel [Center"](#page-3248-0) on page 3249 is available.

For general purpose signal analysis, using **Presel Center** is recommended. Centering the filter minimizes the impact of long-term preselector drift. Preselector Adjust can be used instead to manually optimize the preselector. One application of manual optimization would be to peak the preselector response, which both optimizes the signal-to-noise ratio and minimizes amplitude variations due to small (short-term) preselector drifting.

When Presel Center is performed, the offset applied to do the centering becomes the new value of Preselector Adjust.

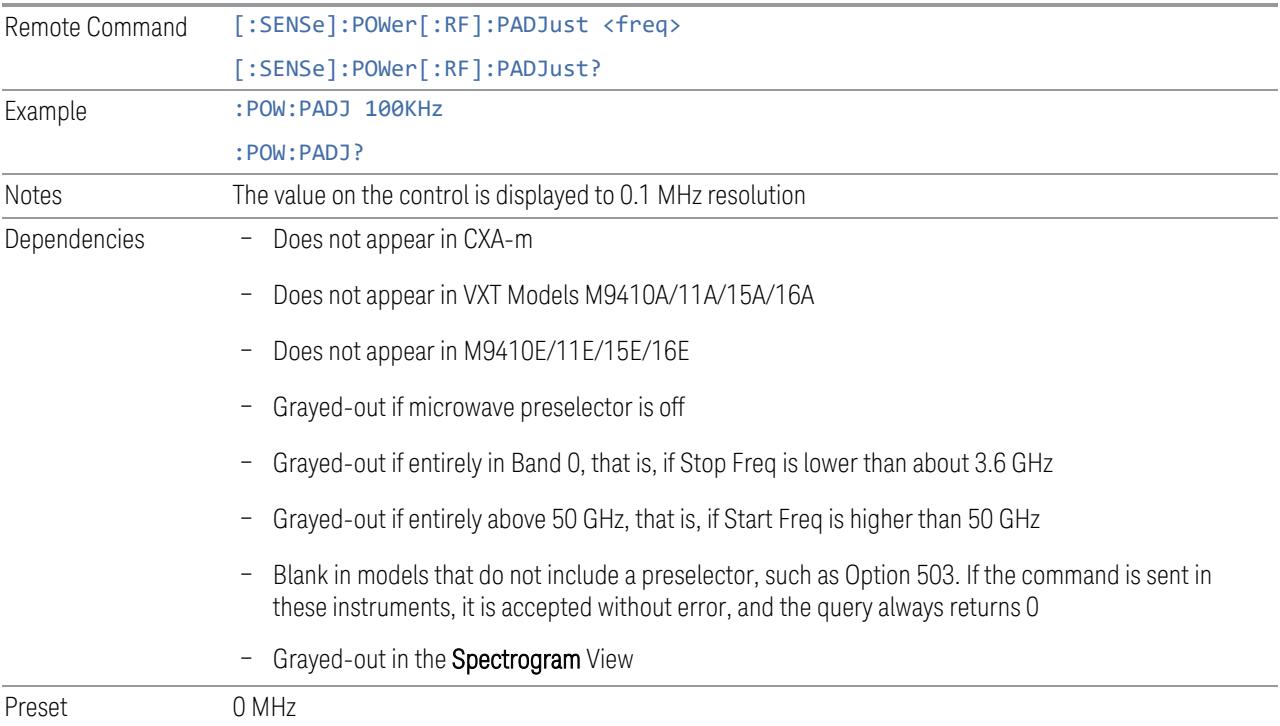

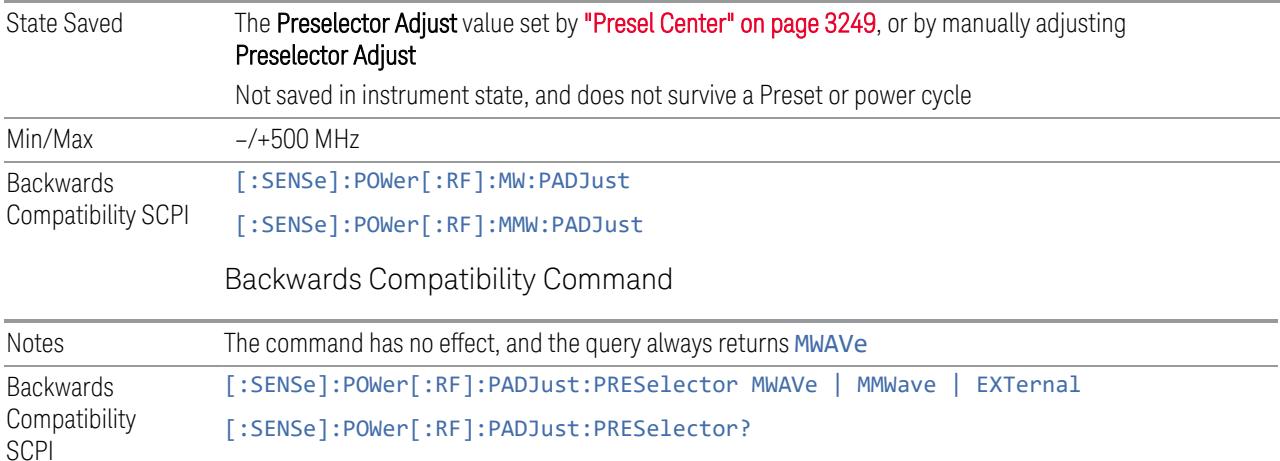

### **Internal Preamp**

Accesses a menu of controls for the internal preamps. Turning on the preamp gives a better noise figure, but a poorer inter-modulation distortion (TOI) to noise floor dynamic range. You can optimize this setting for your measurement.

The instrument takes the preamp gain into account as it sweeps. If you sweep outside of the range of the preamp, the instrument will also account for that. The displayed result always reflects the correct gain.

For some measurements, when the preamp is on and any part of the displayed frequency range is below the lowest frequency for which the preamp has specifications, a warning condition message appears in the status line. For example, for a preamp with a 9 kHz lowest specified frequency: "Preamp: Accy unspec'd below 9 kHz".

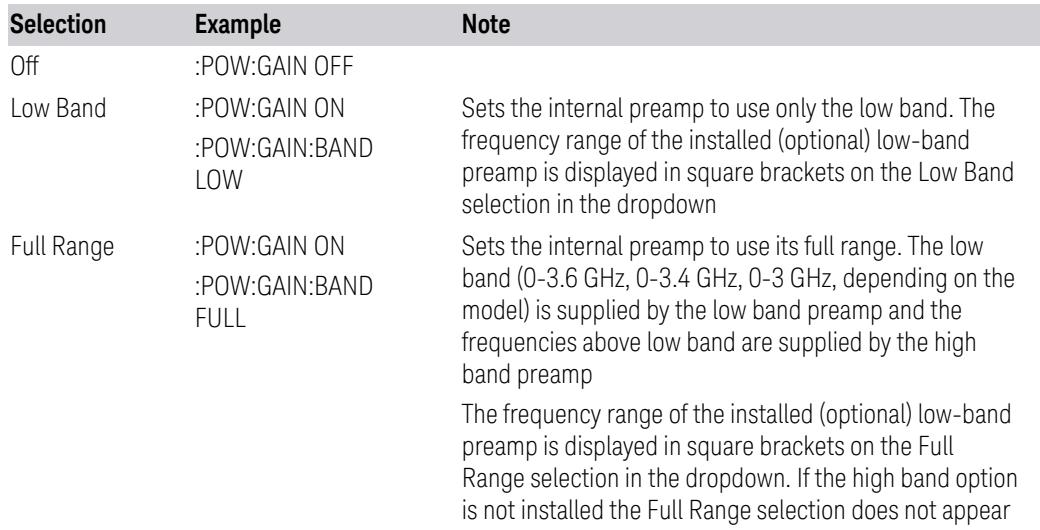

NOTE The maximum Center Frequency for Low Band, displayed in square brackets, can change based on the selected IFBW for measurements that support IFBW (for example, Waveform measurement across all Modes that support it). In certain models (such as N9042B & N9032B), IFBW values <= 40 MHz have a maximum Low Band frequency of 3.6 GHz, while 40 MHz < IFBW <= 1 GHz have a maximum of 3.3 GHz, and 1 GHz < IFBW <= 1.5 GHz have a maximum of 3.5 GHz. IFBW values > 1.5 GHz do not support a Center Frequency that can reach the Low Band maximum frequency. In these cases, N/A is displayed in the square brackets for Low Band.

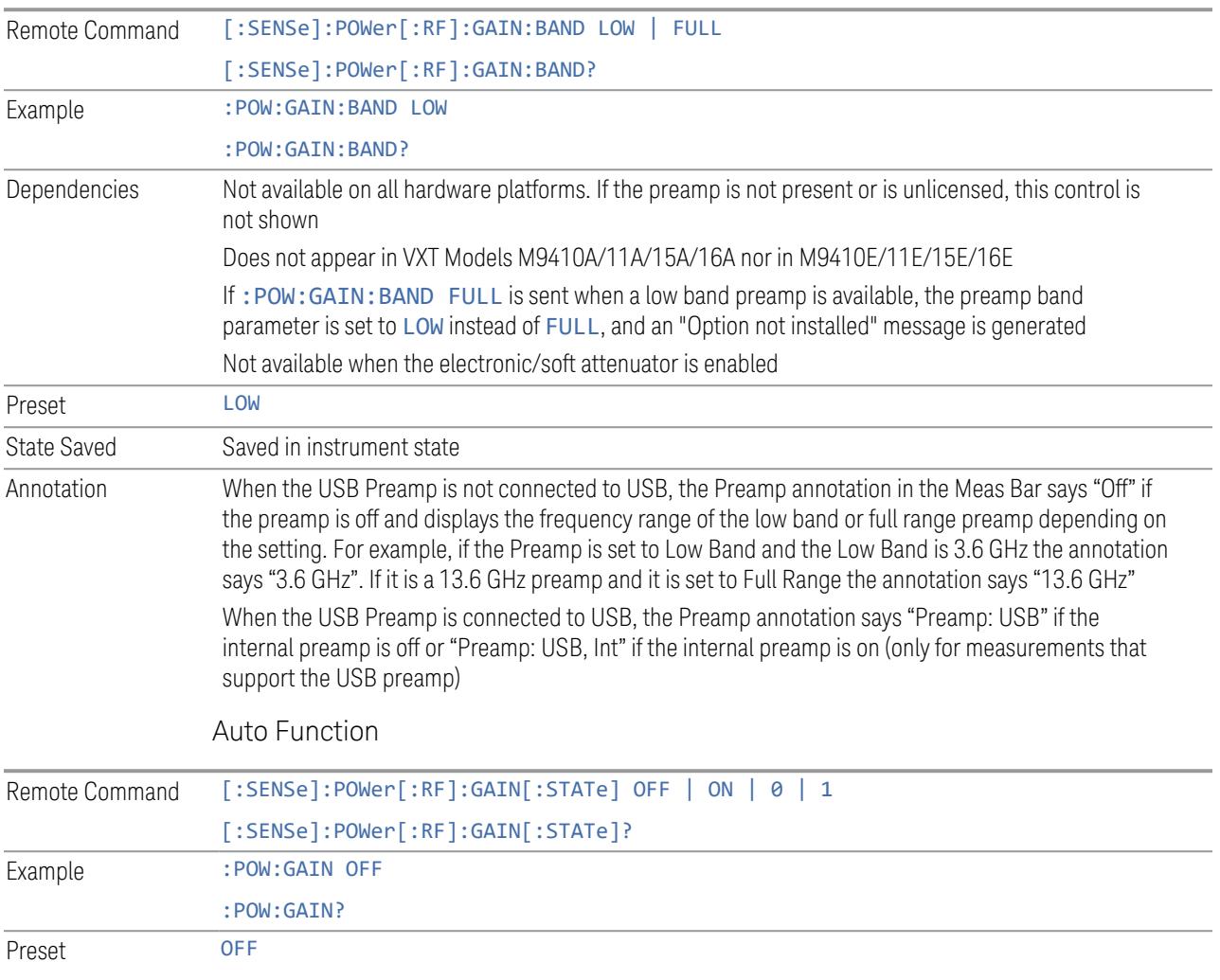

### **LNA**

Lets you turn the Low Noise Amplifier (LNA) on or off.

LNA is an additional preamplifier that provides superior DANL and frequency range compared to "Internal [Preamp"](#page-3250-0) on page 3251. LNA provides lower system noise figure, especially at frequencies above 100 MHz, and can be operated up to the full range of 50 GHz instruments.

For best possible sensitivity, LNA can be turned on *together* with "Internal [Preamp"](#page-3250-0) on page [3251](#page-3250-0), although if you operate both preamps together, note that the TOI (distortion) specifications are impacted. The sensitivity improvement of this combination is substantial when operating in high band (frequencies above 3.6 GHz).

For more details about annotation, see "More [Information"](#page-265-0) on page 266

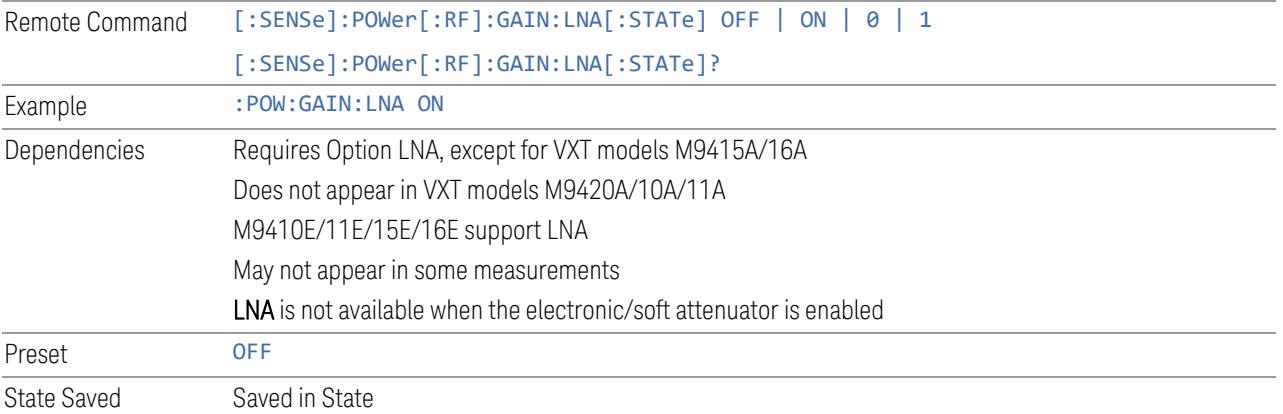

### More Information

<span id="page-265-0"></span>When LNA is installed, the preamp annotation changes to show the state of both LNA and Internal Preamp. Below is an example:

Atten: 8 dB Pre: Inton, LNA on µW Path: LNP, On Source: Off

Note that when operating entirely in the low band (below about 3.6 GHz), if LNA is on, Internal Preamp is switched off (even if you have its switch set to ON). This is because the noise performance is actually degraded in low band if both preamps are on. In this case, the annotation reflects the actual state of the two preamps, but the Internal Preamp annotation displays in amber, to warn you that the actual state of Internal Preamp does not match its switch control display:

```
Atten: 8 dB
Pre: Int off, LNA on<br>µW Path: LNP, On
Source: Off
```
## **µW Path Control**

Options for this control include  $\mu$ W Preselector Bypass (Option MPB), Low Noise Path (Option LNP) and Full Bypass Enable in the High Band path circuits.

When the  $\mu$ W Preselector is bypassed, flatness is improved, but will be subject to spurs from out of band interfering signals. When Low Noise Path Enable is selected, the instrument automatically bypasses certain circuitry in the high frequency bands that can contribute to noise, when it is appropriate based on other instrument settings.

For most applications, the preset state is **Standard Path**, which provides the best remote-control throughput, minimizes acoustic noise from switching and minimizes the risk of wear in the hardware switches, particularly in remote test scenarios where both low band and high band setups will follow in rapid succession. In this path, the bypass of the low band/high band switch and microwave preamp is never activated, which can cause some noise degradation but preserves the life of the bypass switch.

For applications that utilize the wideband IF paths, the preset state is  $\mu W$ Preselector Bypass, if option MPB is present. This is because, when using a wideband IF such as the 140 MHz IF, the  $\mu$ W Preselector's bandwidth can be narrower than the available IF bandwidth, causing degraded amplitude flatness and phase linearity, so it is desirable to bypass the preselector in the default case.

You may choose Low Noise Path Enable for a lower noise floor, especially in the 21-26.5 GHz region, though without improving many measures of dynamic range, and without giving the best possible noise floor. The preamp, if purchased and used, gives better noise floor than does Low Noise Path Enable, but the preamp's compression threshold and third-order intercept are much poorer than that of Low Noise Path Enable.

A fourth choice is Full Bypass Enable, which combines  $\mu$ W Preselector Bypass and Low Noise Path Enable. Because this can bypass most of the circuitry between the input and the first mixer, care should be taken when using this setting to avoid damaging the mixer. Full Bypass Enable is only available if both options LNP and MPB are present, as well as option FBP.

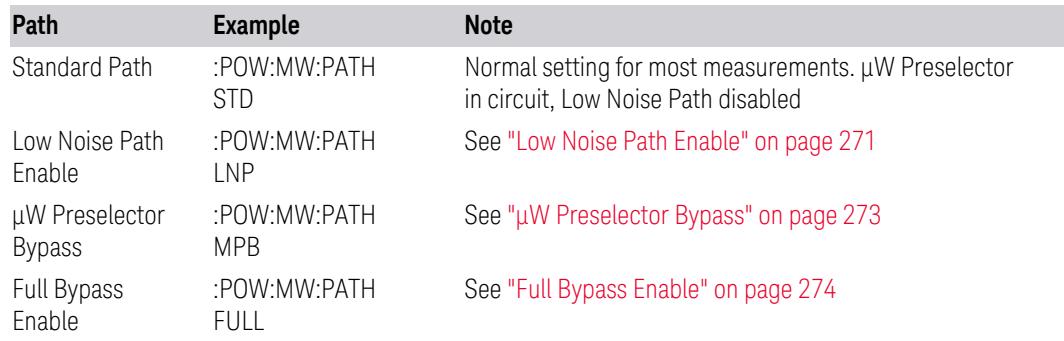

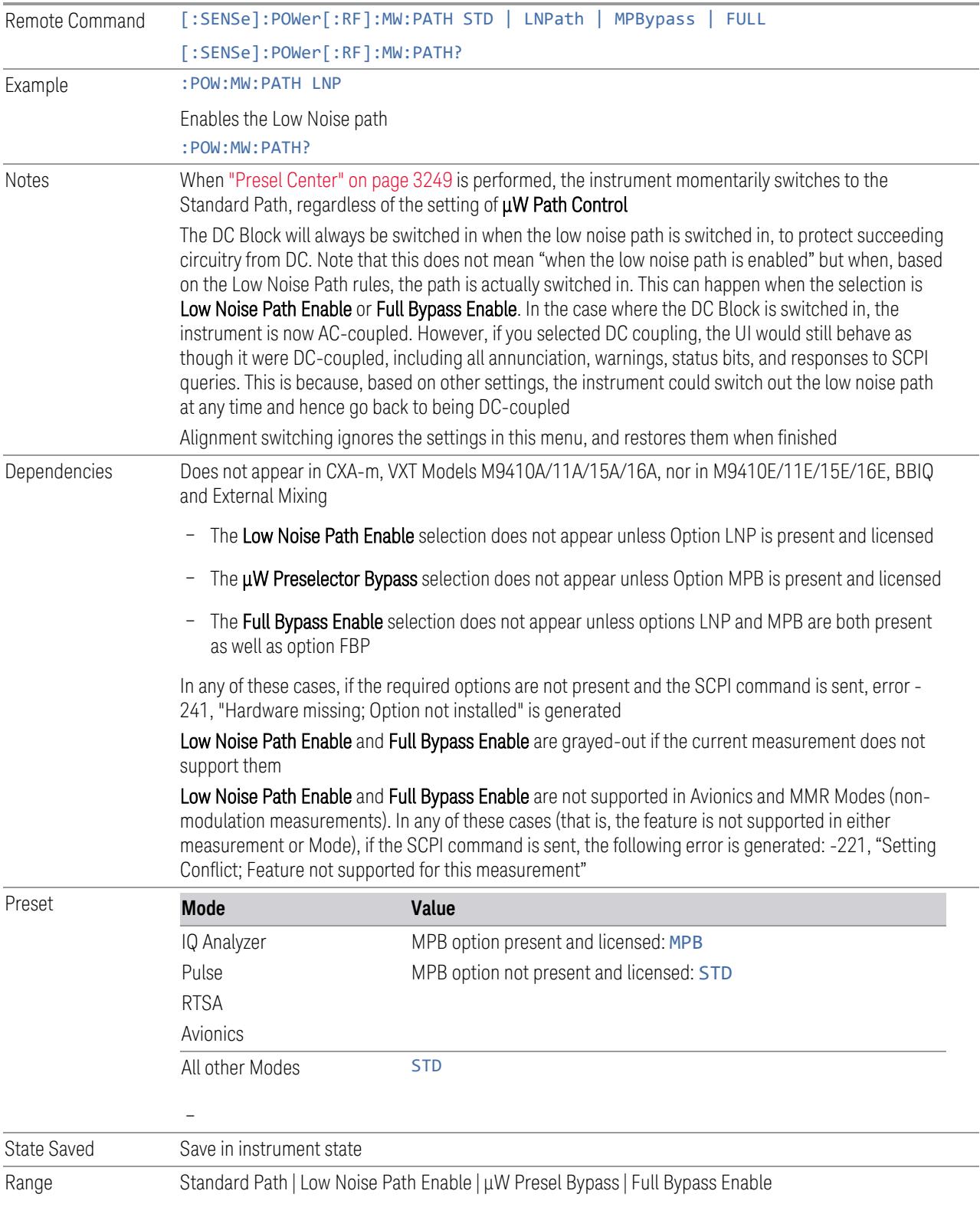

Annotation In the Meas Bar, if the Standard path is chosen: µW Path: Standard If Low Noise Path is enabled but the LNP switch is not thrown: µW Path: LNP,Off If the Low Noise Path is enabled and the LNP switch *is* thrown: µW Path: LNP,On If the preselector is bypassed: µW Path: Bypass If Full Bypass Enable is selected but the LNP switch is not thrown: µW Path: FByp,Off If Full Bypass Enable is selected and the LNP switch *is* thrown: µW Path: FByp,On

### <span id="page-268-0"></span>µW Path Control Auto

In VMA, WLAN, 5G NR, CQM Modes, an Auto/Man switch is added to uW Path Control:

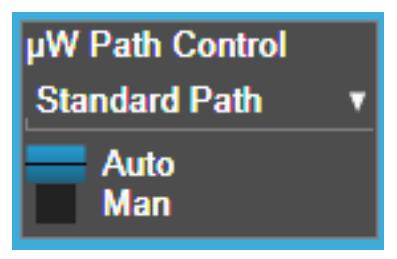

This allows the function to automatically switch based on certain Auto Rules as shown below:

#### VMA Mode

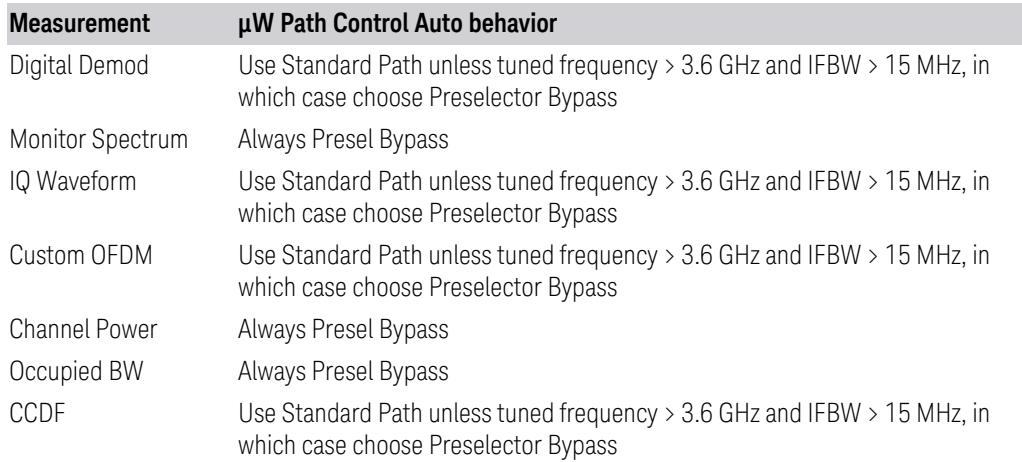

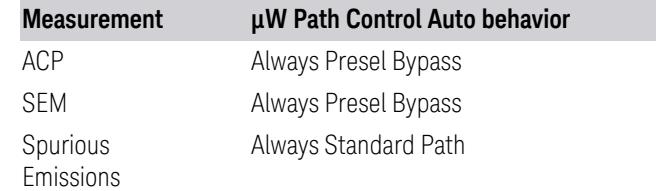

#### WLAN Mode

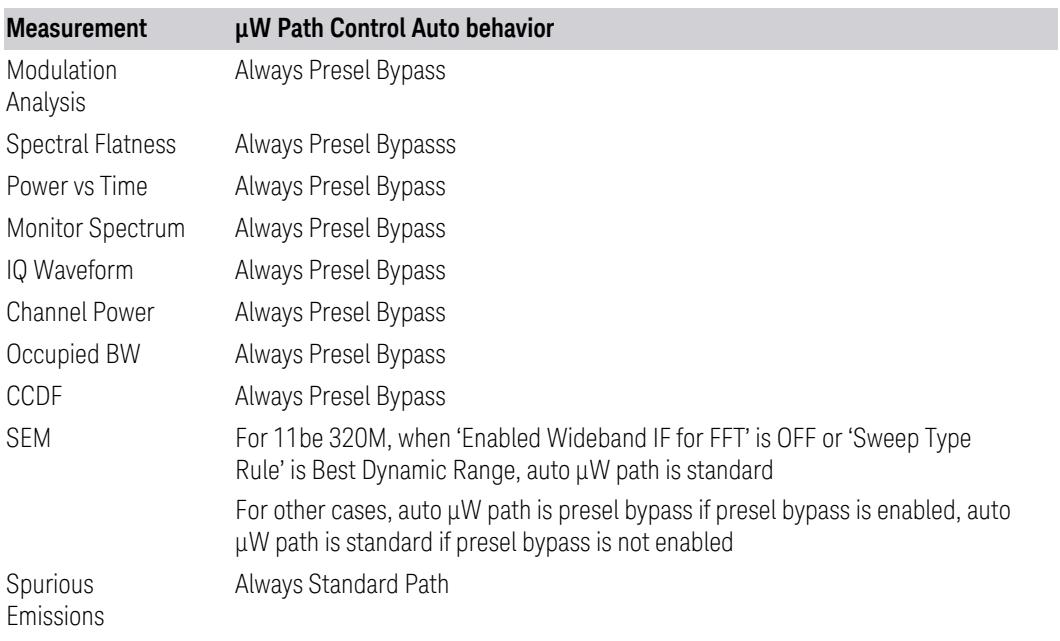

## 5G NR Mode

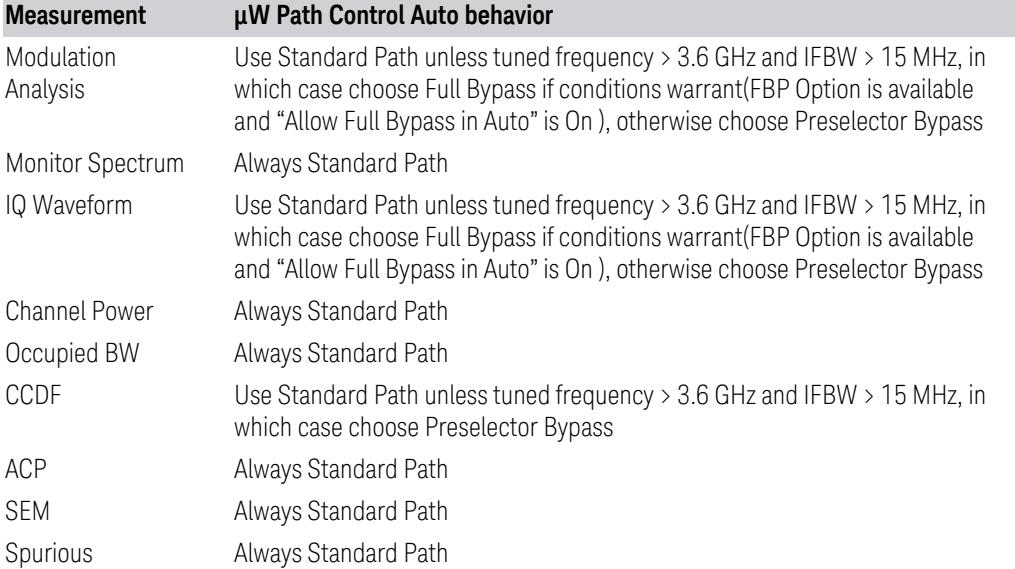

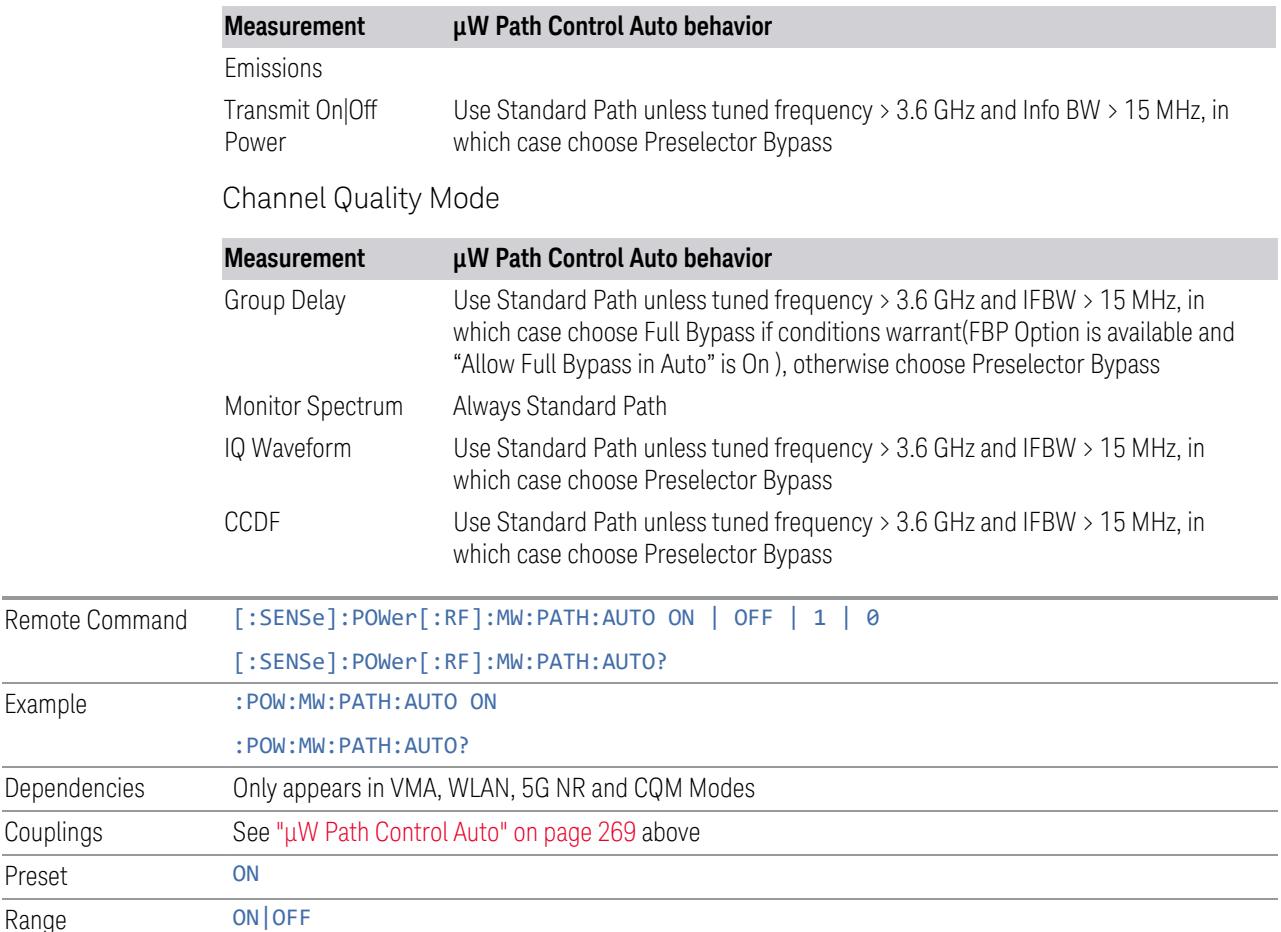

#### <span id="page-270-0"></span>Low Noise Path Enable

Low Noise Path Enable provides a lower noise floor under some circumstances, particularly when operating in the 21–26.5 GHz region. With the Low Noise Path enabled, the low band/high band switch and microwave preamp are bypassed whenever *all* the following are true:

- The instrument is not in the Low Band, meaning:
- the start frequency is above 3.5 GHz and
- the stop frequency is above 3.6 GHz
- The internal preamp is not installed, or if installed, is set to Off or Low Band

Note that this means that, when any part of a sweep is done in Low Band, the Low Noise Path is not used, whether or not the Low Noise Path Enable is selected in the user interface. Also, if the preamp is turned on, the Low Noise Path is not used,

Example

Couplings Preset

whether or not the Low Noise Path Enable is selected in the user interface. The only time the Low Noise Path is used is when Low Noise Path Enable is selected, the sweep is completely in High Band (> 3.6 GHz) and no preamp is in use.

For measurements that use IQ acquisition, the low noise path is used when Center Frequency is in High Band (> 3.6 GHz) and no preamp is in use. In other words, the rules above are modified to use only the center frequency to qualify which path to switch in. This is not the case for FFTs in the Swept SA measurement; they use the same rules as swept measurements.

Note that the Low Noise Path, while giving improved DANL, has the disadvantage of decreased TOI performance and decreased gain compression performance relative to the standard path.

Note also that the bypass switch is a mechanical switch and has finite life, so if the Low Noise Path Enable is selected, it is possible to cause frequent cycling of this switch by frequently changing instrument settings such that the above conditions hold true only some of the time. A user making tests of this nature should consider opting for the **Standard Path**, which will never throw the bypass switch, at the expense of some degraded noise performance.

The low noise path is useful for situations where the signal level is so low that the instrument performance is dominated by noise even with 0 dB attenuation, but still high enough that the preamp option would have excessive third-order intermodulation or compression. The preamp, if purchased and used, gives better noise floor than does the "Low Noise Path." However, its compression threshold and third-order intercept are much poorer than that of the non-preamp path.

There are some applications, typically for signals around −30 dBm, for which the third-order dynamic range of the standard path is good enough, but the noise floor is not low enough even with 0 dB input attenuation. When the third-order dynamic range of the preamp path is too little and the noise floor of the standard path is too high, the Low Noise Path can provide the best dynamic range

The graph below illustrates the concept. It shows, in red, the performance of an instrument at different attenuation settings, both with the preamp on and off, in a measurement that is affected by both instrument noise and instrument TOI. The green shows the best available dynamic range, offset by 0.5 dB for clarity. The blue shows how the best available dynamic range improves for moderate signal levels with the low noise path switched in. In this illustration, the preamp improves the noise floor by 15 dB while degrading the third-order intercept by 30 dB, and the low noise path reduces loss by 8 dB. The attenuator step size is 2 dB.

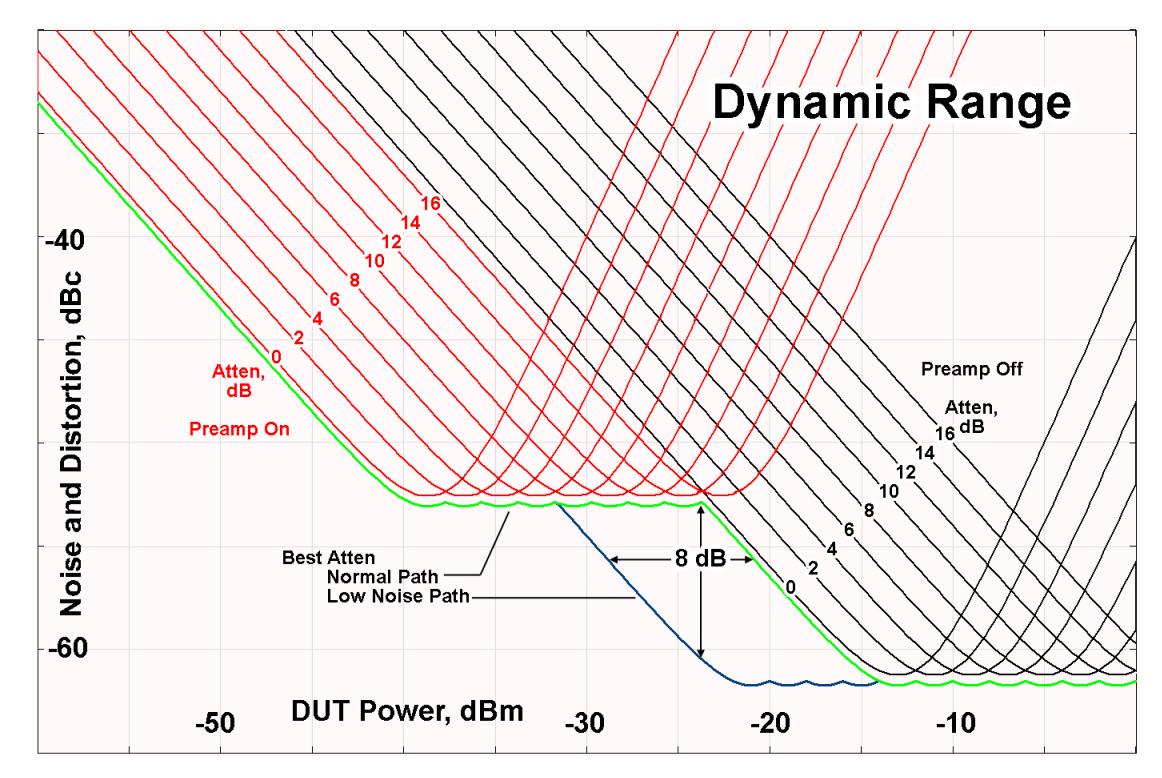

There are other times where selecting the low noise path improves performance, too. Compression-limited measurements such as finding the nulls in a pulsed-RF spectrum can profit from the low noise path in a way similar to the TOI-limited measurement illustrated. Accuracy can be improved when the low noise path allows the optimum attenuation to increase from a small amount like 0, 2 or 4 dB to a larger amount, giving better return loss at the instrument input. Harmonic measurements, such as second and third harmonic levels, are much improved using the low noise path because of the superiority of that path for harmonic (though not intermodulation) distortion performance.

## <span id="page-272-0"></span>µW Preselector Bypass

Toggles the preselector bypass switch for band 1 and higher. When the microwave presel is on, the signal path is preselected. When the microwave preselector is off, the signal path is not preselected. The preselected path is the normal path for the instrument.

The preselector is a tunable bandpass filter which prevents signals away from the frequency of interest from combining in the mixer to generate in-band spurious signals (images). The consequences of using a preselector filter are its limited bandwidth, the amplitude and phase ripple in its passband, and any amplitude and phase instability due to center frequency drift.

Option MPB or pre-selector bypass provides an unpreselected input mixer path for certain X-Series signal analyzers with frequency ranges above 3.6 GHz. This signal path allows a wider bandwidth and less amplitude variability, which is an advantage when doing modulation analysis and broadband signal analysis. The disadvantage is that, without the preselector, image signals will be displayed. Another disadvantage of bypassing the preselector is increased LO emission levels at the front panel input port.

Image responses are separated from the real signal by twice the 1st IF. For IF Paths of 10 MHz and 25 MHz, the 1st IF is 322.5 MHz, so the image response and the real signal will be separated by 645 MHz. The 1<sup>st</sup> IF will be different for other IF Path settings. When viewing a real signal and its corresponding image response in internal mixing, the image response will be to the left of the real signal.

Also, the image response and the real signal typically have the same amplitude and exhibit the same shape factor.

However, if Option FS1 (Fast Sweep Capability) is enabled, the image response in the Swept SA measurement appears lower in amplitude and has a much wider shape factor compared to the real signal.

### <span id="page-273-0"></span>Full Bypass Enable

With Full Bypass Enable selected, the microwave preselector is bypassed. In addition, the low band/high band switch and microwave preamp are bypassed whenever *all* the following are true:

- The instrument is not in the Low Band, meaning:
- the start frequency is above 3.5 GHz and
- the stop frequency is above 3.6 GHz.
- the internal preamp is not installed or if installed, is set to Off or Low Band

Note that this means that, when any part of a sweep is done in Low Band, the Low Noise Path is not used, whether or not the Full Bypass Enable is selected in the user interface. Also, if the preamp is turned on, the Low Noise Path is not used, whether or not the Full Bypass Enable is selected in the user interface. The only time the Low Noise Path is used is when Full Bypass Enable is selected, the sweep is completely in High Band (> 3.6 GHz) and no preamp is in use.

#### CAUTION When Full Bypass Enable is selected, and "Y [Scale"](#page-3221-0) on page 3222 is set to 0 dB, there will be a direct AC connection between the input and the first converter when the Low Noise Path switches in (when Start Freq >3.6 GHz and the Preamp is either not licensed, set to Low Band, or Off). This puts the first converter at considerable risk to be damaged by high AC power. Consequently,

whenever Full Bypass Enable is selected, a warning message appears in the status bar:

"Full Bypass Enabled, maximum safe input power reduced"

### Microwave Preselector Bypass Backwards Compatibility

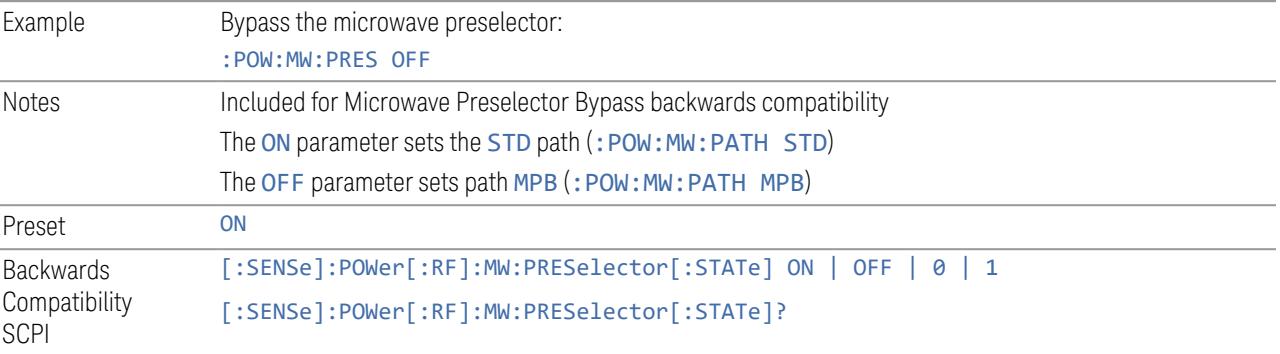

#### Frequency Extender Preselection Bypass

Only applies to the high frequency path of the Frequency Extender, and only if the Frequency Extender allows it. For example, the V3050A high frequency path is 50 – 110 GHz and *does* allow control of the preselector bypass.

When the Frequency Extender's preselection is bypassed, flatness is improved, but will be subject to spurs from out-of-band interfering signals. For bandwidths greater than 2.5 [GHz], it is recommended that the signal bypass the Frequency Extender Preselector since the max bandwidth of the Preselector can be as narrow as 2.5 [GHz].

For most applications, the preset state is OFF, which gives the best remote-control throughput, minimizes acoustic noise from switching, minimizes out of band spurs, and minimizes the risk of wear in the hardware switches.

### Preselector and Bandwidth Conflict

When the Frequency Extender Preselector is applied and the signal bandwidth is greater than 2.5 [GHz], then a settings alert message will show to warn the user that the signal may be distorted due to the limitation of the Frequency Extender Preselector bandwidth.

An example of the settings alert message is shown below.

Settings Alert message in the Status Bar at the bottom of the display.

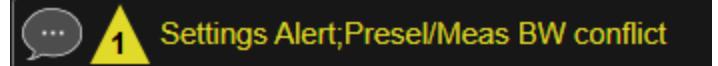

Settings Alert message in the error queue

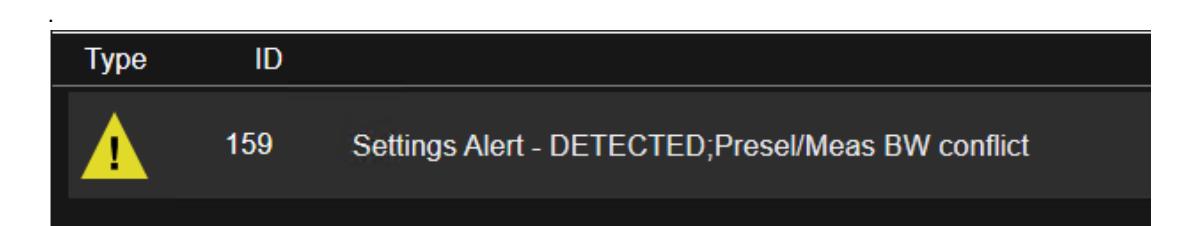

## **Allow Full Bypass in Auto**

Enable or disable Full Bypass in  $\mu$ W Path Auto rule. See " $\mu$ W Path [Control"](#page-3253-0) on page [3254.](#page-3253-0)

When this function is ON, and " $\mu$ W Path [Control"](#page-3253-0) on page 3254 is in AUTO, it is possible for the auto rules to select the FULL Bypass state, which bypasses both the Preamp and the Microwave Preselector. Otherwise, the auto rules never select the FULL Bypass state. This is convenient when making wideband measurements, but it also adds some risk of damage to the first converter.

CAUTION When Full Bypass Enable is selected, and "Y [Scale"](#page-3221-0) on page 3222 is set to 0 dB, there will be a direct AC connection between the input and the first converter when the Low Noise Path switches in (when Start Freq > 3.6 GHz and the Preamp is either not licensed, set to Low Band or Off). This puts the first converter at considerable risk to be damaged by high AC power. Consequently, whenever Full Bypass Enable is selected, a warning message appears in the status bar:

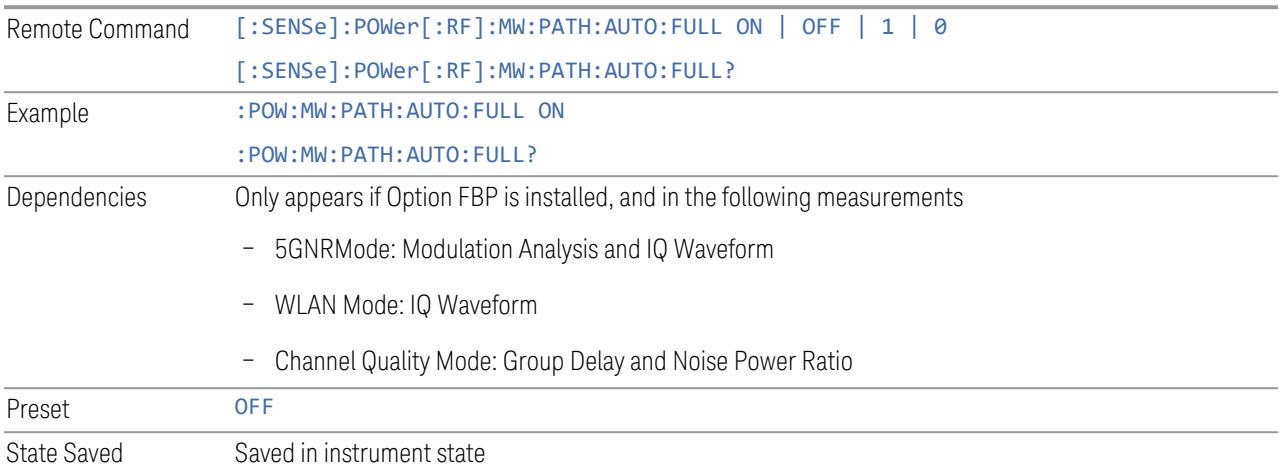

"Full Bypass Enabled, maximum safe input power reduced"

### **Software Preselection**

Provided in some instruments, either to compensate for issues with provided hardware preselection or to provide the preselection function when there is no hardware preselector.

#### N9041B

Software Preselection compensates for the frequency range limit of the microwave preselector. Since the microwave preselector only goes up to 50 GHz, software preselection must be used to suppress and separate images above 50 GHz. The specific algorithm used for software preselection is specified by the SW Preselection Type selection – Normal or Advanced.

In N9041B, Software Preselection only applies for frequencies above 50 GHz, therefore it is only used for RF Input 2. Even if turned on, it is not used for other inputs, and never for frequencies below 50 GHz. This is why the label of this control contains the parenthetical note "(>~50 GHz)".

Note that in N9041B, in Swept SA measurement, Software Preselection works even if the measurement is using an FFT Sweep Type. In measurements other than Swept SA, Software Preselection is not used if the measurement is using an FFT sweep type.

### N9042B+V3050A

Software Preselection compensates for the frequency range limit of the microwave preselector. Since the microwave preselector only goes up to 50 GHz, software preselection must be used to suppress and separate images above 50 GHz. The specific algorithm used for software preselection is specified by the SW Preselection Type selection – Normal or Advanced.

For N9042B+V3050A, Software Preselection only applies for frequencies above 50 GHz, therefore it is only used for External RF. Even if it is turned on, it will not be used for other inputs and never for frequencies below 50 GHz. This is why the label of this control contains the parenthetical note "(>~50 GHz)".

Note that for N9042B+V3050A, in the Swept SA measurement, Software Preselection works even if the measurement is using an FFT Sweep Type. In measurements other than Swept SA, Software Preselection is not used if the measurement is using an FFT Sweep Type.

## VXT models M9410A/11A/15A/16A

Software Preselection is used to provide the preselection function, as there is no hardware preselector in these models. Two background traces are taken and compared point by point, and the point with the lowest amplitude from the two

traces is used. This provides a method to reduce spurs that are internally generated within the VXT, but you should note the following when using Software Preselection:

- There is some speed cost due to the need to take multiple captures
- Taking the point with the lowest amplitude in each trace will make the average noise level lower at all points that do not have a spur. This can reduce the accuracy of the measurement of noise and noise-like signals

Because of the difficulty in identifying spurs manually, you are recommended to leave Software Preselection ON at all times in VXT models M9410A/11A. If you turn it off in order to speed up your measurement or improve noise accuracy, be aware of unwanted onscreen spurs.

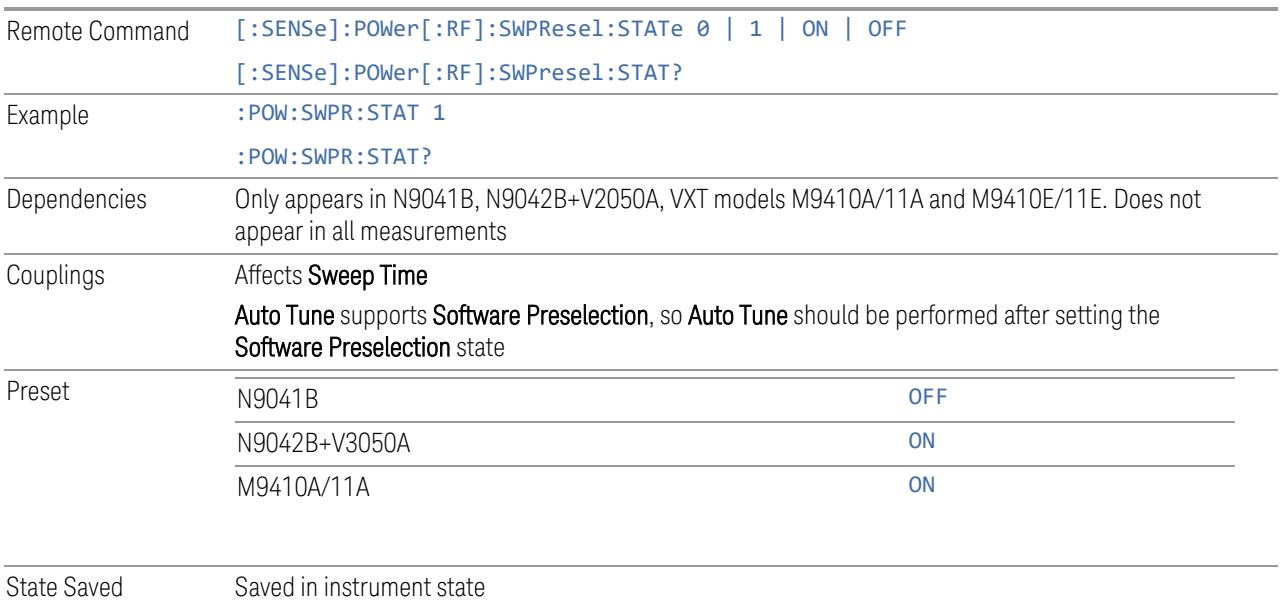

## **SW Preselection Type**

Specifies the algorithm used for software preselection.

Two hidden sweeps occur in succession. The second sweep is offset in LO frequency by 2 \* IF / N. For each point in each trace, the smaller amplitude from the two traces is taken and placed in that point in the selected trace. The Peak detector is autoselected to improve the image suppression effectiveness. Responses of each trace that lie on top of one another will remain and are valid signals. Other signals are images, which are suppressed. The action of taking the smaller of the two traces will make the average noise level lower in all points that do not have an image, thus reducing the accuracy of the measurement of noise and noise-like signals.

- NORMal mathematically removes all image and multiple responses of signals present at the input
- ADVanced any trace processing (such as "max hold" or trace averaging) is performed on the points of both candidate traces before the "select minimum" operation occurs. This form of processing works better for non-stationary signals, such as pulsed-RF signals

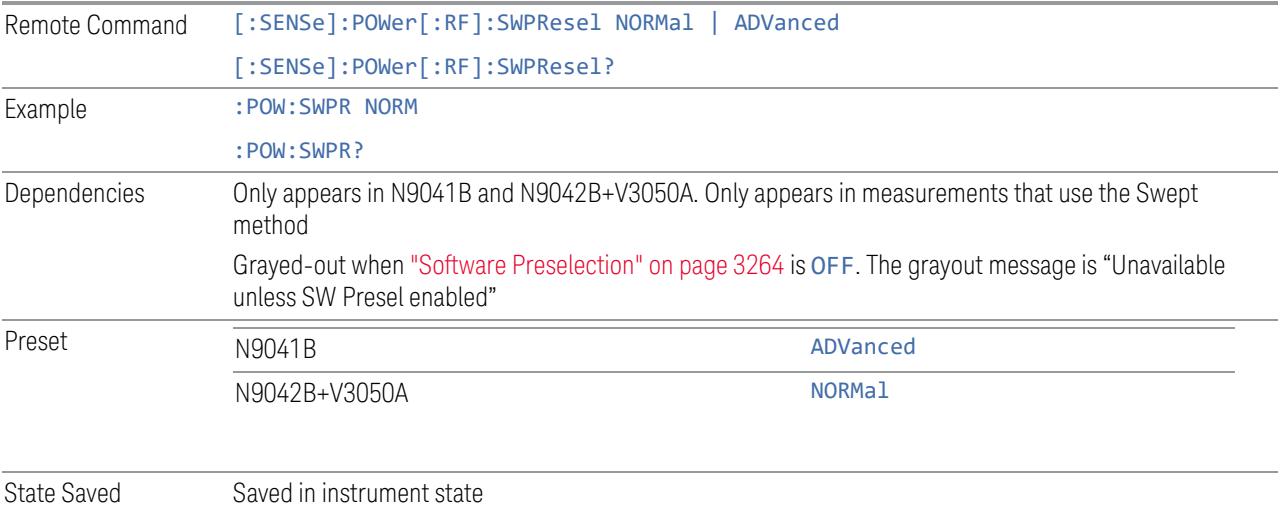

## **SW Preselection BW**

Specifies the effective bandwidth to be used for Software Preselection.

The options are:

- NORMal when making Swept measurements, a software preselection algorithm is used which takes up to 4 background acquisitions, then post-processes the result. This algorithm can remove images from signals with an occupied bandwidth up to around 3 GHz. (Default/Preset setting). When making FFT measurements, this algorithm is not used, instead the same algorithm is used as for NARRow (below)
- NARRow– a software preselection algorithm is used which takes two background acquisitions, then post-processes the result to detect and remove images from wideband signals with occupied bandwidths up to 2 GHz. This increases the risk of images failing to be rejected, but improves the measurement speed

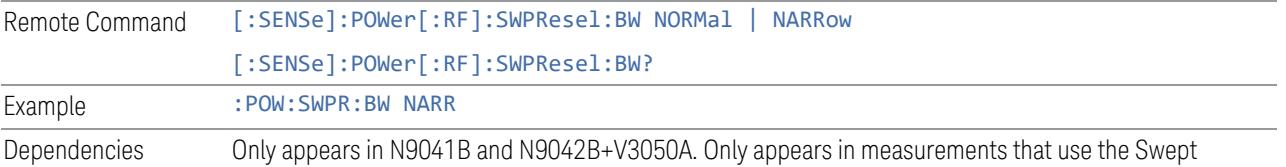

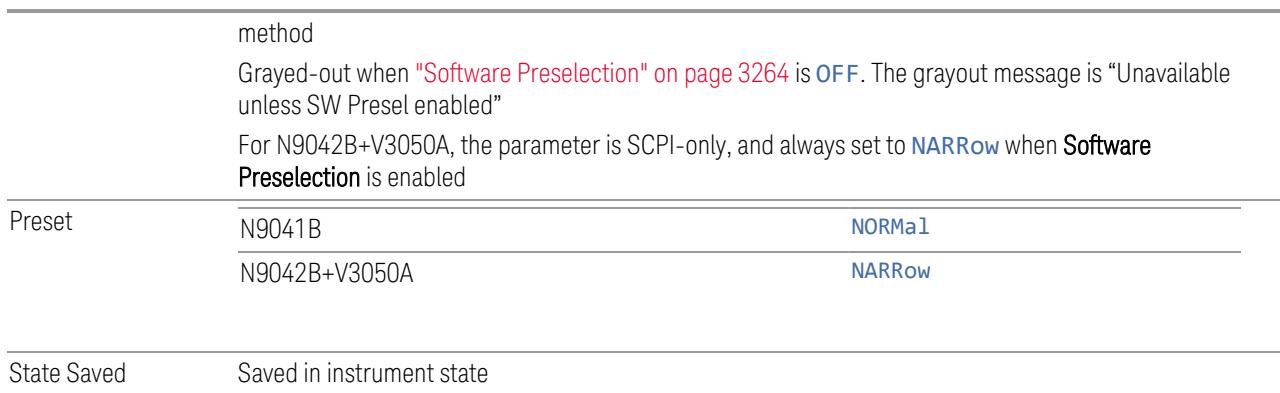

### **High Freq Prefilter**

Lets you set the state of Prefilter for center frequencies above 1310 MHz.

In VXT Models M9410A/11A and M9410E/11E in bypass frequency range (1310MHz~5GHz), the Receiver RF path has a bank of filters that come after the RF Attenuator in the signal path. Since this bank of filters precedes the mixer they are known as the "Prefilter" bank. Their purpose is to eliminate unwanted in-band mixing products by filtering out all but the desired frequencies before the signals get to the mixer. There are 13 prefilter bands to cover the frequencies between 9 kHz and 6000 MHz. The Prefilter provides the necessary rejection of the unwanted signal.

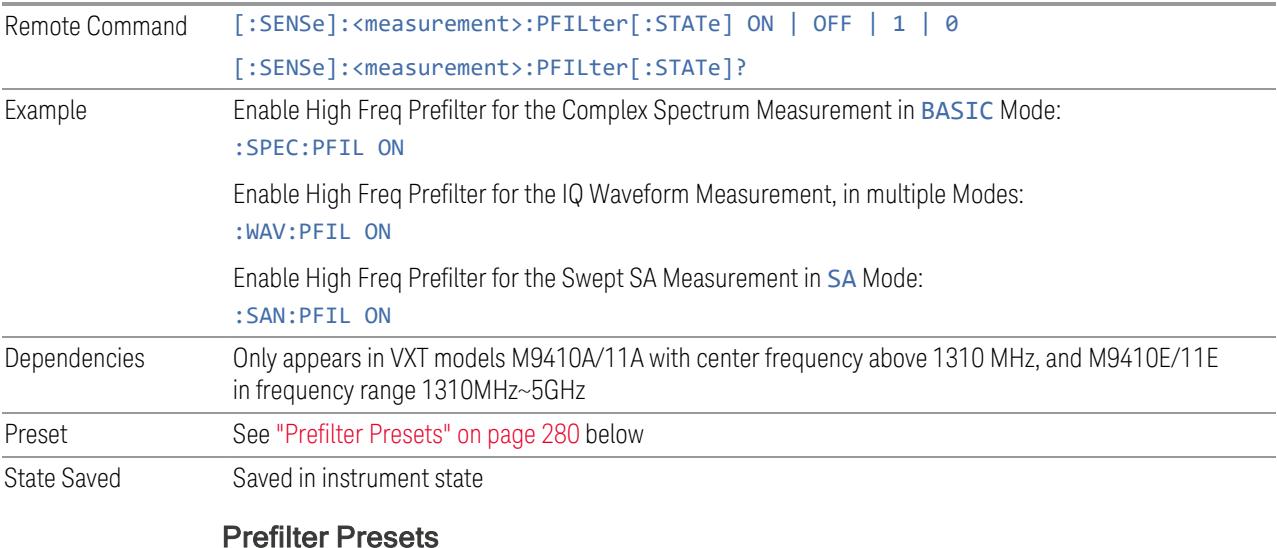

<span id="page-279-0"></span>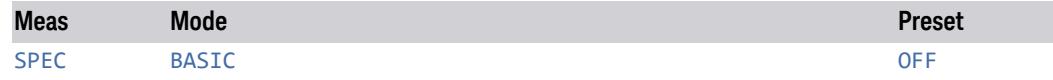

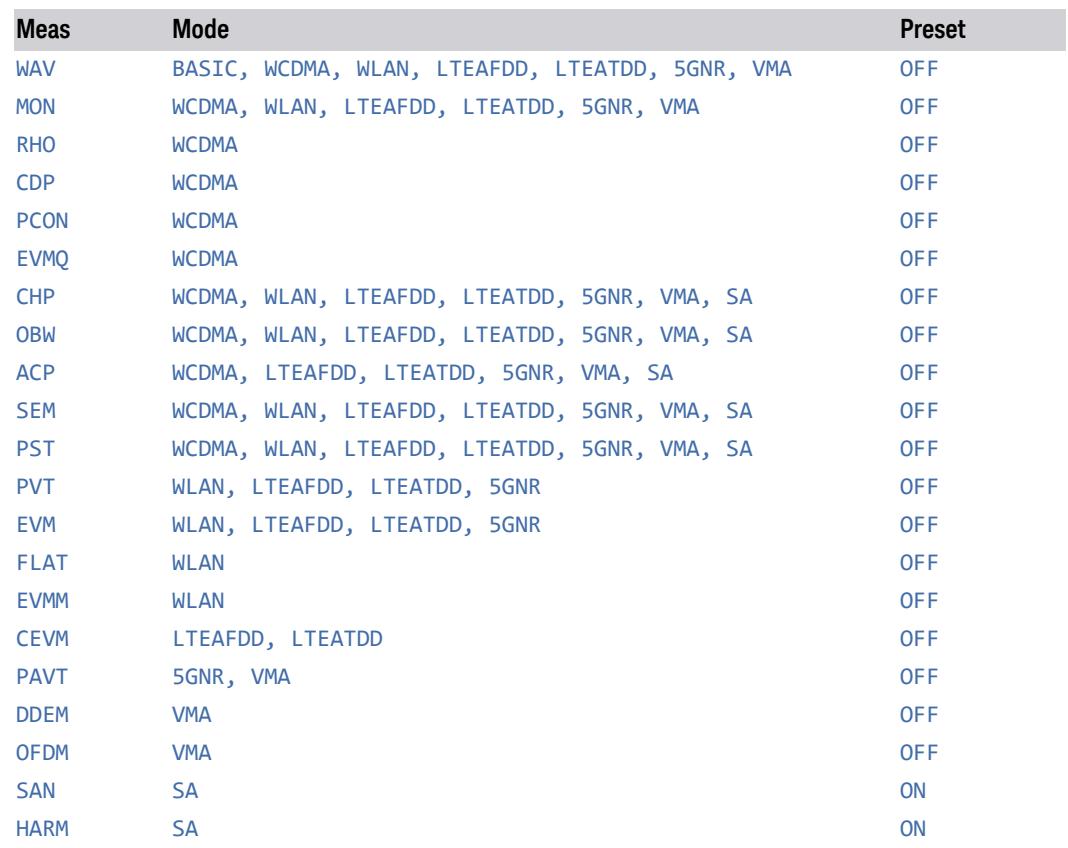

# **3.2.4 BW**

Opens the Bandwidth (BW) menu, which contains controls for the Resolution Bandwidth and Video Bandwidth functions of the instrument.

The Resolution BW functions control filter bandwidth and filter type. There are two filter types, Gaussian and Flattop. The Gaussian filters have a response curve that is parabolic on a log scale. The Flattop filter shape is a close approximation of a rectangular filter.

### **3.2.4.1 Settings**

Contains the basic bandwidth functions. In most measurements it is the only tab under Bandwidth.

### **Res BW**

<span id="page-281-0"></span>Activates the resolution bandwidth active function, which allows you to manually set the resolution bandwidth (RBW) of the instrument.

Normally, Res BW (Auto) selects automatic coupling of Res BW to ["Span"](#page-296-0) on page [297,](#page-296-0) using the ratio set by Span: 3 dB RBW (some measurements do not have a Span:3 dB RBW control, in which case the measurement chooses the optimal ratio). To decouple the resolution bandwidth, press the Auto/Man toggle on Res BW, or simply enter a different value for Res BW.

When Res BW is manually selected, you can return it to the coupled state by pressing the Auto/Man toggle on Res BW. This may also be done by pressing ["Auto](#page-3288-0) [Couple"](#page-3288-0) on page 3289 or by performing a Preset.

For more details, see "More [Information"](#page-282-0) on page 283

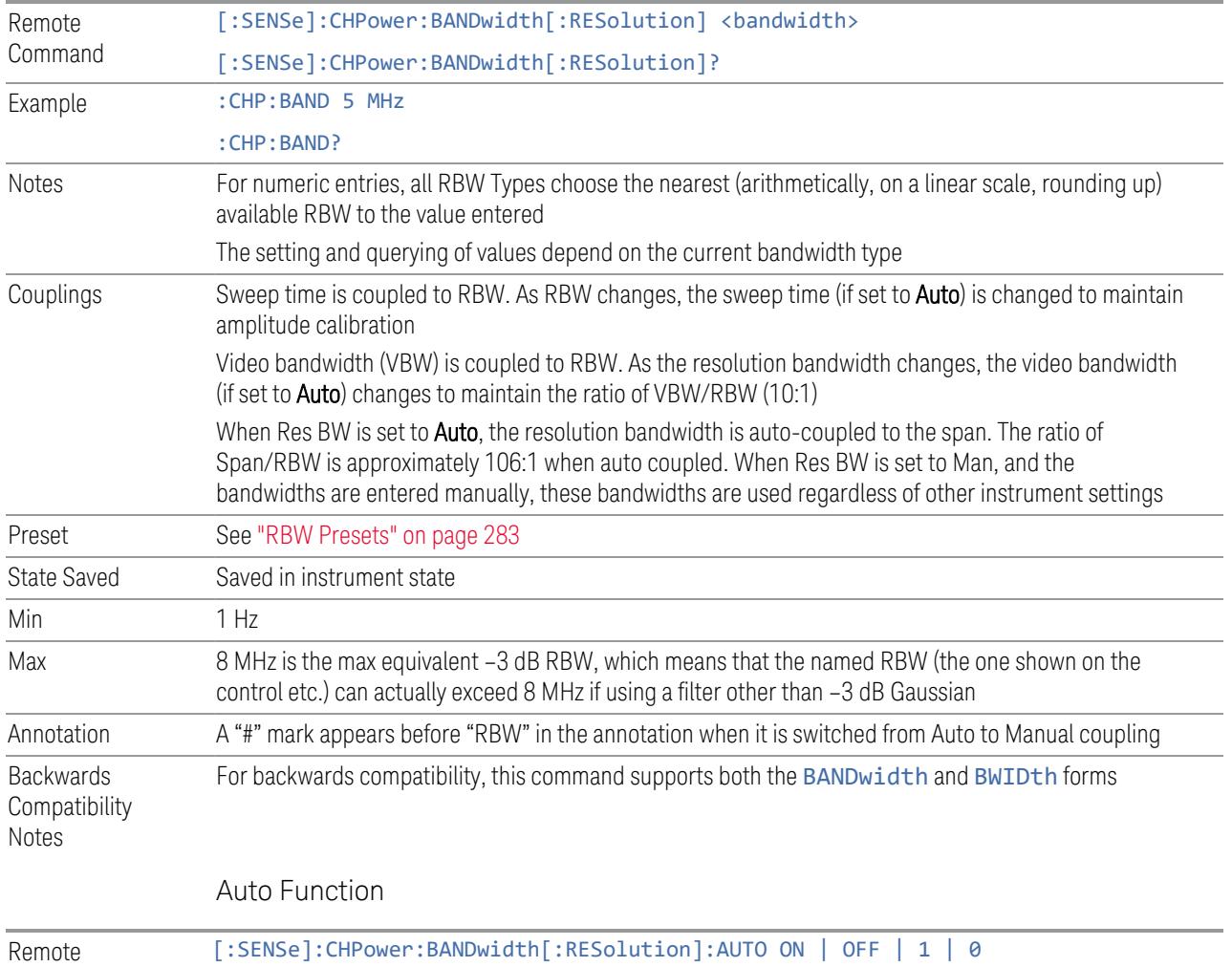

```
Command [:SENSe]:CHPower:BANDwidth[:RESolution]:AUTO?
```
Example : CHP: BAND: AUTO ON :CHP:BAND:AUTO?

### <span id="page-282-1"></span>RBW Presets

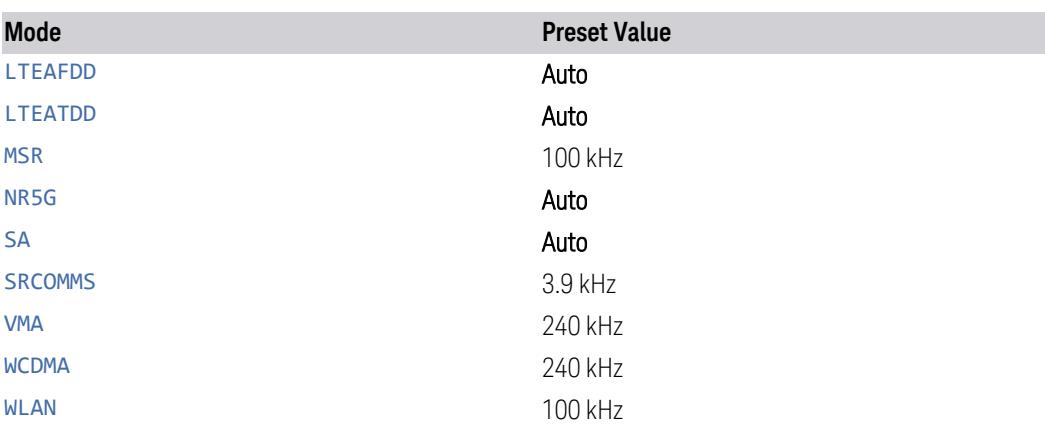

## <span id="page-282-0"></span>More Information

When Res BW is set to Auto, the bandwidth selected depends on ["RBW](#page-285-0) Filter Type" on [page](#page-285-0) 286.

Only certain discrete resolution bandwidths are available. The available bandwidths are dependent on Filter Type or EMC Standard. If an unavailable bandwidth is entered with the numeric keypad, the closest available bandwidth is selected.

In some PowerSuite measurements, in the LTE-Advanced (both FDD and TDD) and 5G NR modes, when **Res BW** is in **Auto**, the resolution bandwidth is predefined based on the corresponding bandwidth of the single carrier, as shown in the table below. In the Multi-carrier case, the narrowest RBW among the active carriers is used.

| <b>Carrier BW</b>       | Auto RBW, kHz |
|-------------------------|---------------|
| 1.4 MHz                 | 20            |
| 3 MHz                   | 43            |
| 5 MHz                   | 68            |
| 10 MHz                  | 150           |
| 15 MHz                  | 220           |
| 20 MHz                  | 270           |
| 200 kHz (NB-IoT in FDD) | 10            |
| 5G NR Mode              |               |

LTE-A FDD/TDD Modes

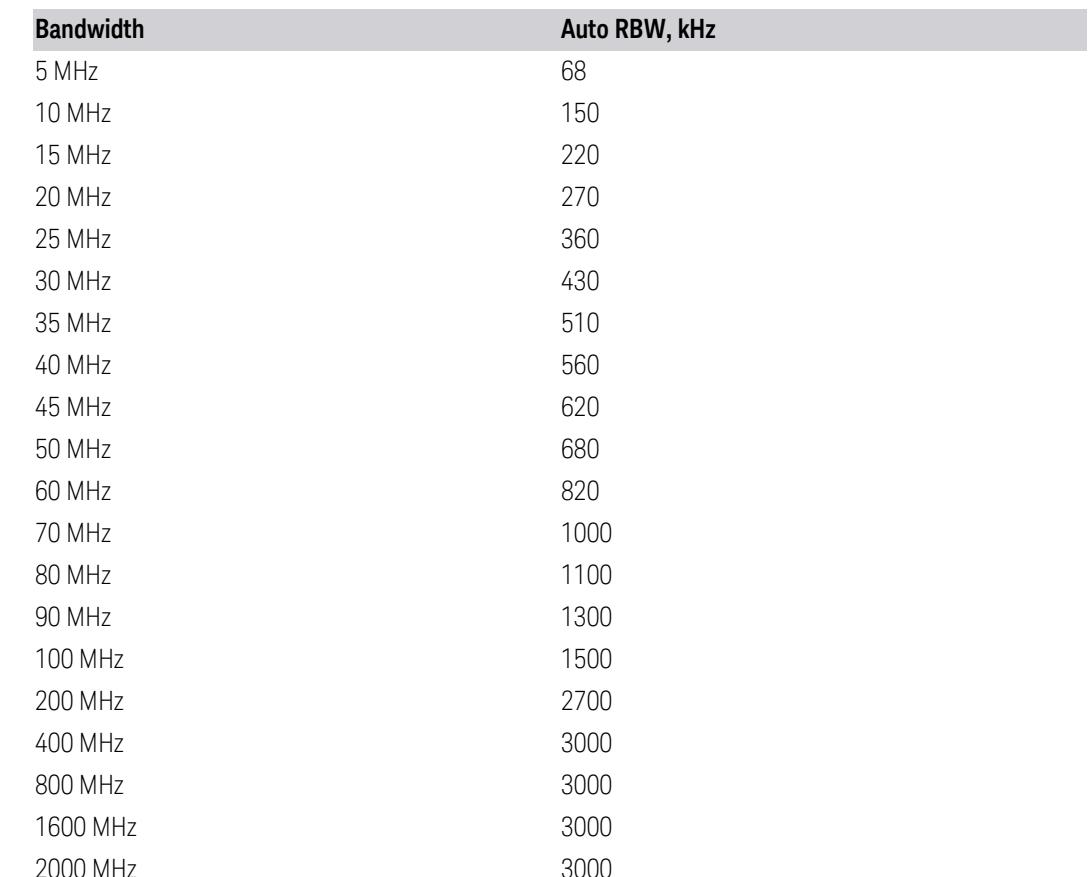

### **Video BW**

Lets you change the instrument post-detection filter (VBW or "Video Bandwidth") from 1 Hz to 8 MHz in approximately 10% steps. In addition, a wide-open video filter bandwidth may be chosen by selecting 50 MHz. The VBW is annotated at the bottom of the display, in the center.

Normally, Video BW (Auto) selects automatic coupling of the Video BW to RBW using the ratio set by VBW:3 dB RBW. To decouple the resolution bandwidth, press the Auto/Man toggle on Video BW, or simply enter a different value for Video BW.

When the Video BW is manually selected, it may be returned to the coupled state by pressing the Auto/Man toggle on Video BW. This may also be done by pressing "Auto [Couple"](#page-3288-0) on page 3289 or by performing a Preset.

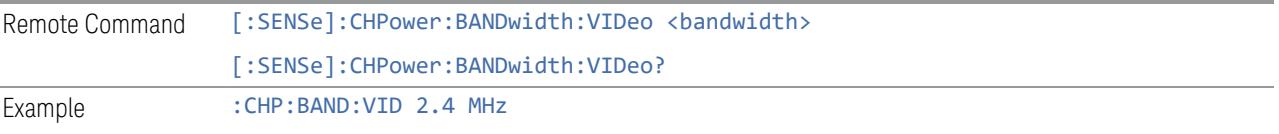

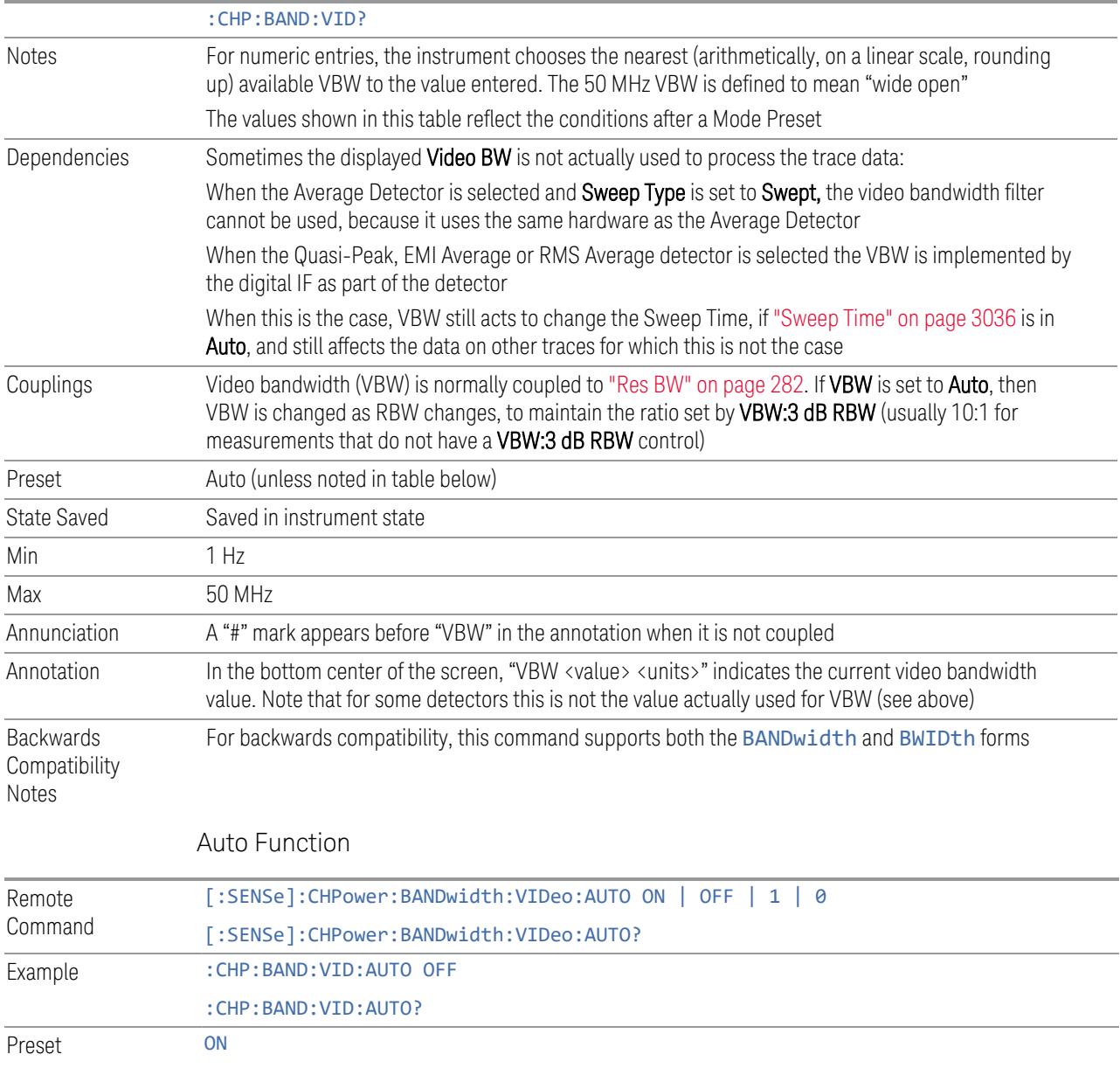

## VBW Presets

Unless noted in the table below, the Preset value of VBW is Auto.

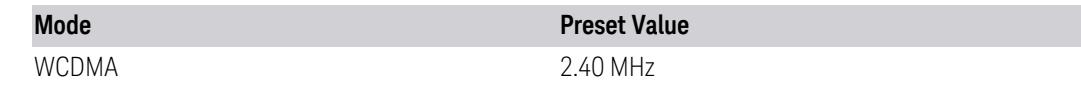

## **RBW Filter Type**

<span id="page-285-0"></span>Selects the type for the resolution bandwidth filters. Historically, the Res BW filters in HP/Agilent/Keysight spectrum instruments were Gaussian filters, specified using the -3 dB bandwidth of the filter. That is, a 10 MHz Res BW filter was a Gaussian shape with its -3 dB points 10 MHz apart. In X-Series, the RBW Filter BW menu lets you choose between a Gaussian and Flat Top filter shape, for varying measurement conditions.

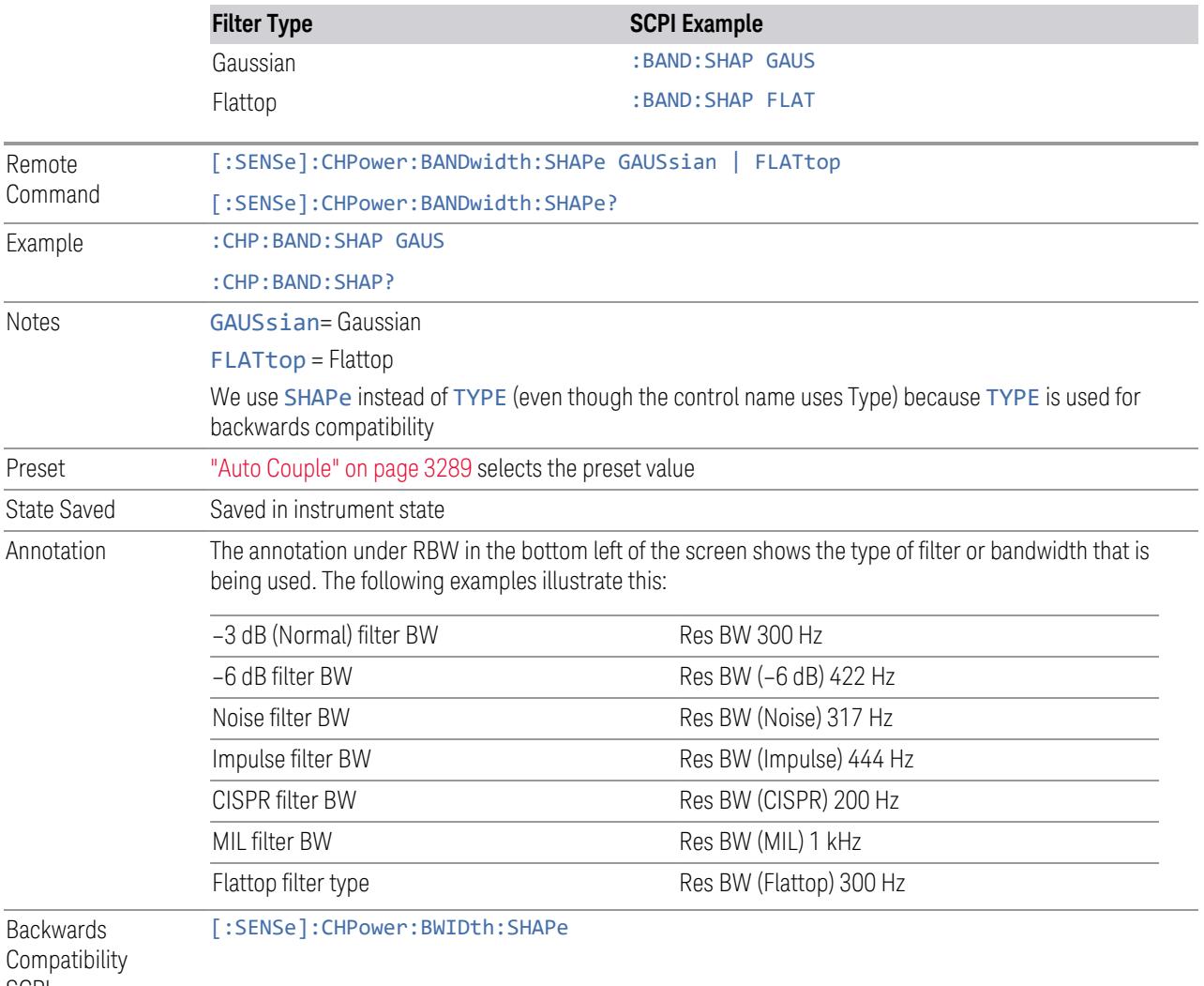

**SCPI** 

# **3.2.5 Display**

Lets you configure display items for the current Mode, Measurement View or Window.

## **3.2.5.1 Meas Display**

Contains controls for setting up the display for the current Measurement, View or Window.

### **Bar Graph On/Off**

Turns the Bar Graph On or Off.

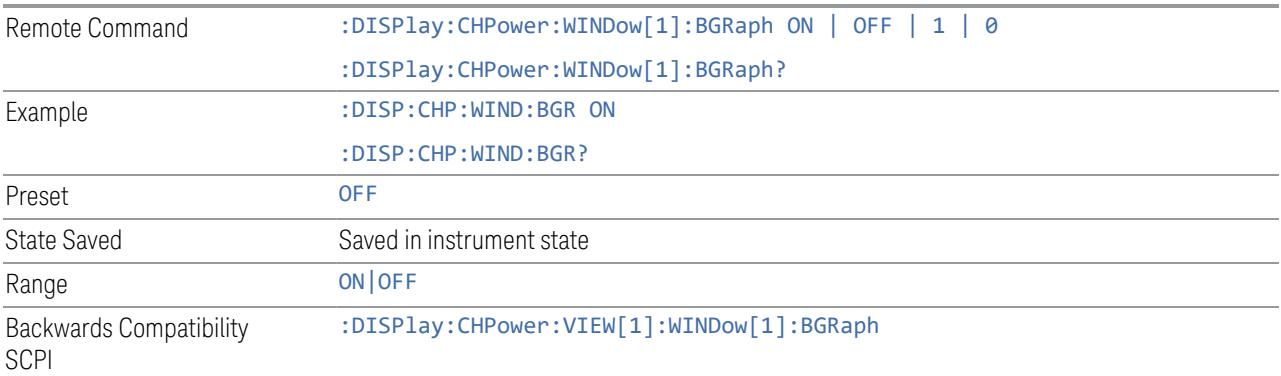

# **Carrier Frequency Type**

Set the carrier frequency display type:

- OFFSet- The carrier center frequencies are displayed as offsets from Carrier Ref Freq
- ABSolute- The carrier center frequencies are displayed as absolute frequencies

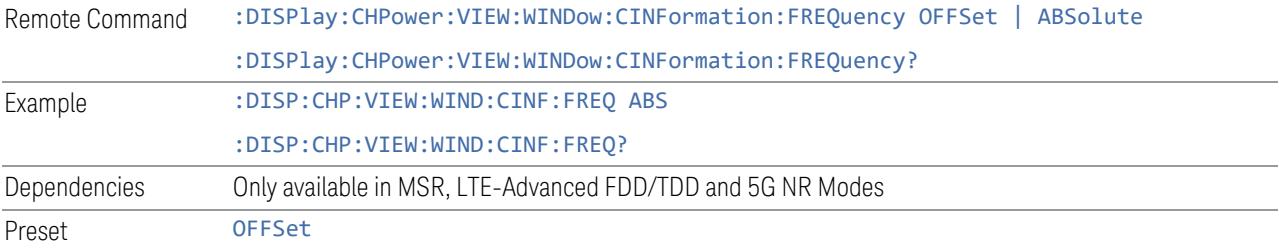

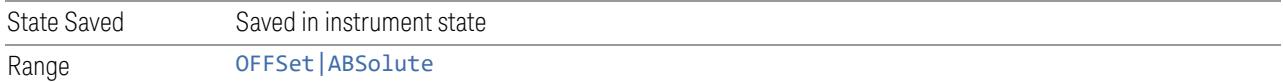

### **3.2.5.2 Annotation**

Contains controls for setting up the annotation for the current Mode or Measurement.

## **Graticule**

Turns the display graticule On or Off for all windows with graticules in all measurements in the current Mode. Also turns the graticule Y-Axis annotation on and off.

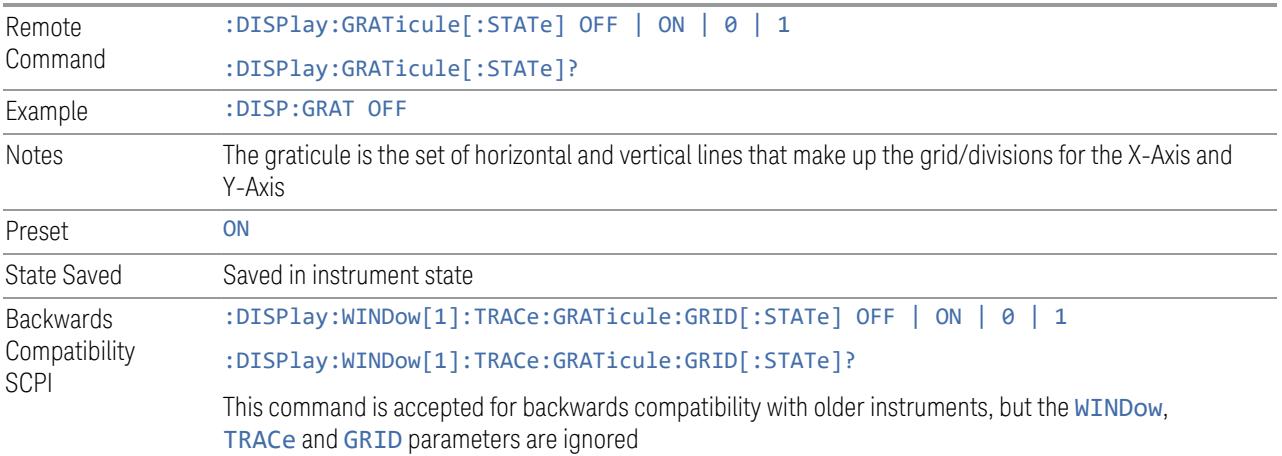

#### **Screen Annotation**

Controls the display of the annunciation and annotation around the graticule, including any annotation on lines (such as the display line, the threshold line, etc.) and the Y-Axis annotation, for all windows with screen annotation in all measurements in the current Mode.

This does *not* include marker annotation (or the N dB result). When OFF, the graticule expands to fill the entire graticule area, leaving only the 1.5% gap above the graticule, as described in the Trace section.

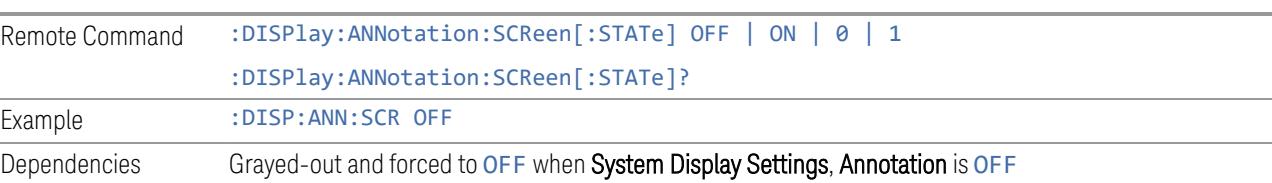
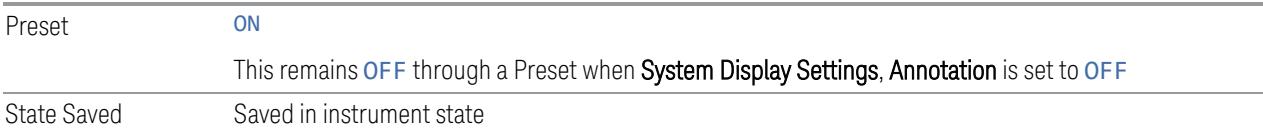

## **Trace Annotation**

Turns on and off the labels on the traces, showing their detector (or their Math Mode) as described in the Trace section, for all windows in all measurements in the current Mode for which Trace Annotation on/off is supported.

If Trace Math is being performed on a trace, then the Trace Math annotation replaces the detector annotation.

For measurements that support limit lines, this key also turns on and off the labels on the Limit Lines. The label is the Limit number annotation and Limit Comment displayed on the graph. If the length of the comment is greater than 20 characters, the first 8 characters and the last 8 characters are displayed, joined with ….

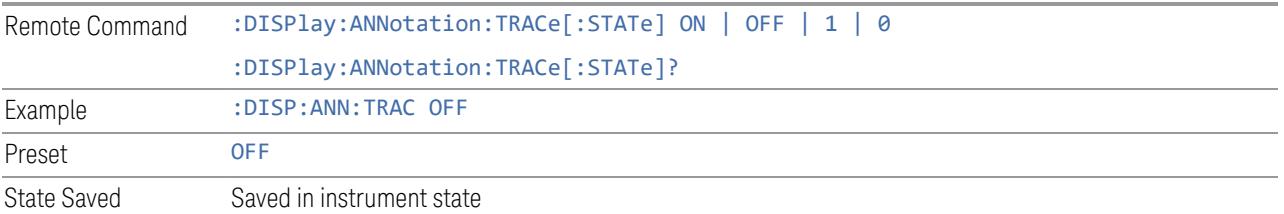

## **Control Annotation**

Turns on and off the display of values on the Active Function controls for all measurements in the current Mode. This is a security feature.

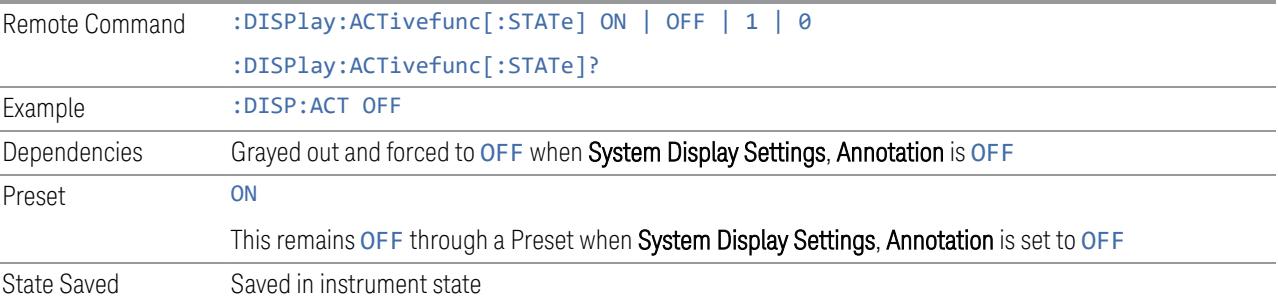

### **Meas Bar**

Turns the Measurement Bar at the top of the screen on and off for all measurements in the current Mode. When OFF, the graticule area expands to fill the area formerly

occupied by the Measurement Bar.

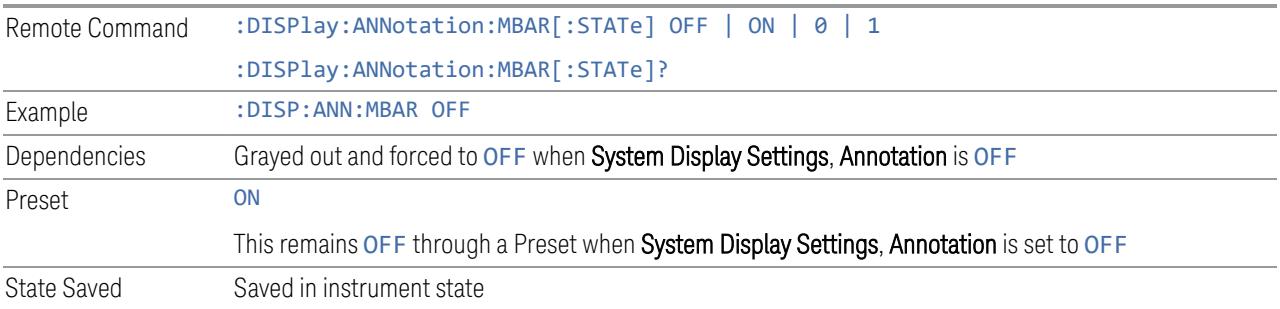

## **Display Enable (Remote Command Only)**

Turns the display on/off, including the display drive circuitry. The backlight stays lit to confirm that the instrument is on. The display enable setting is mode global. Theare three reasons for turning the display off:

- 1. To increase speed as much as possible by freeing the instrument from having to update the display
- 2. To reduce emissions from the display, drive circuitry
- 3. For security purposes

If you have turned off the display:

- and you are in local operation, the display can be turned back on by pressing any key or by sending :SYSTem:DEFaults MISC or :DISPlay:ENABle ON (neither \*RST nor :SYSTem:PRESet enable the display)
- and you are in remote operation, the display can be turned back on by pressing the Local or Esc keys, or by sending :SYSTem:DEFaults MISC or :DISPlay:ENABle ON (neither \*RST nor :SYSTem:PRESet enable the display)
- and you are using either the :SYSTem:KLOCk command or GPIB local lockout, then *no* front-panel key press will turn the display back on. You must turn it back on remotely.

If the display is OFF, many SCPI commands related to User Views and Multiscreen functionality do not work, and return the error messages "-221, Settings conflict; Screen SCPI cannot be used when Display is disabled" or "221, Settings conflict; View SCPI cannot be used while Display is disabled". These commands include:

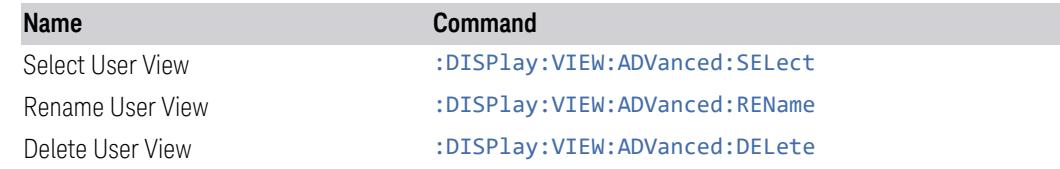

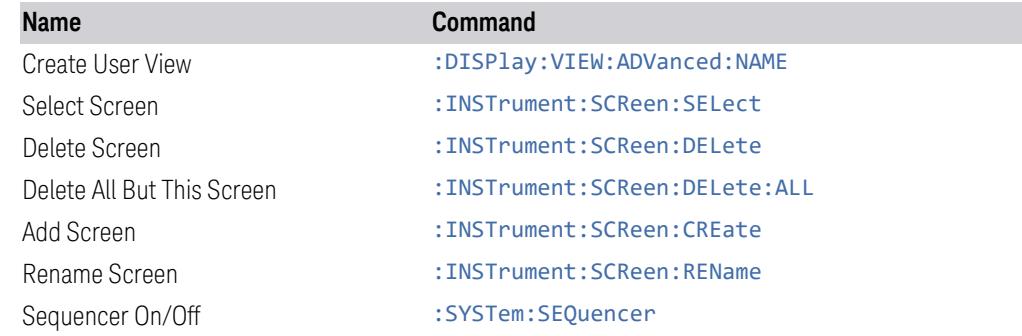

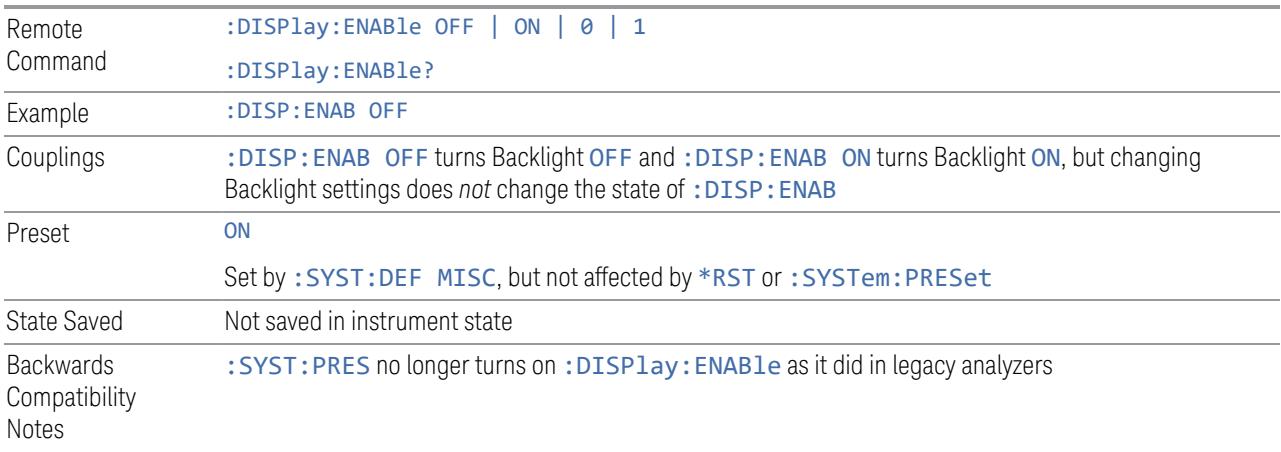

## **3.2.5.3 View**

Contains controls for selecting the current View, and for editing User Views.

## **View**

See ["Views"](#page-231-0) on page 232.

## **User View**

Lets you choose a View from the saved User Views for the current measurement. This panel only appears if a User View exists for the current measurement.

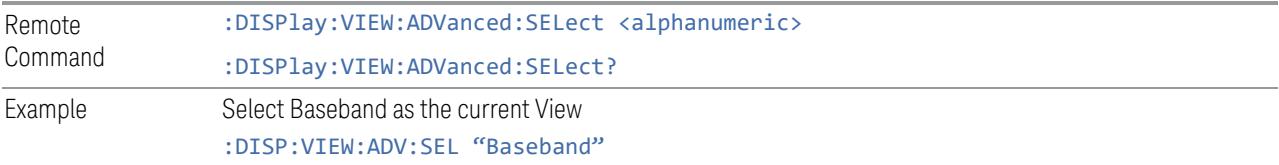

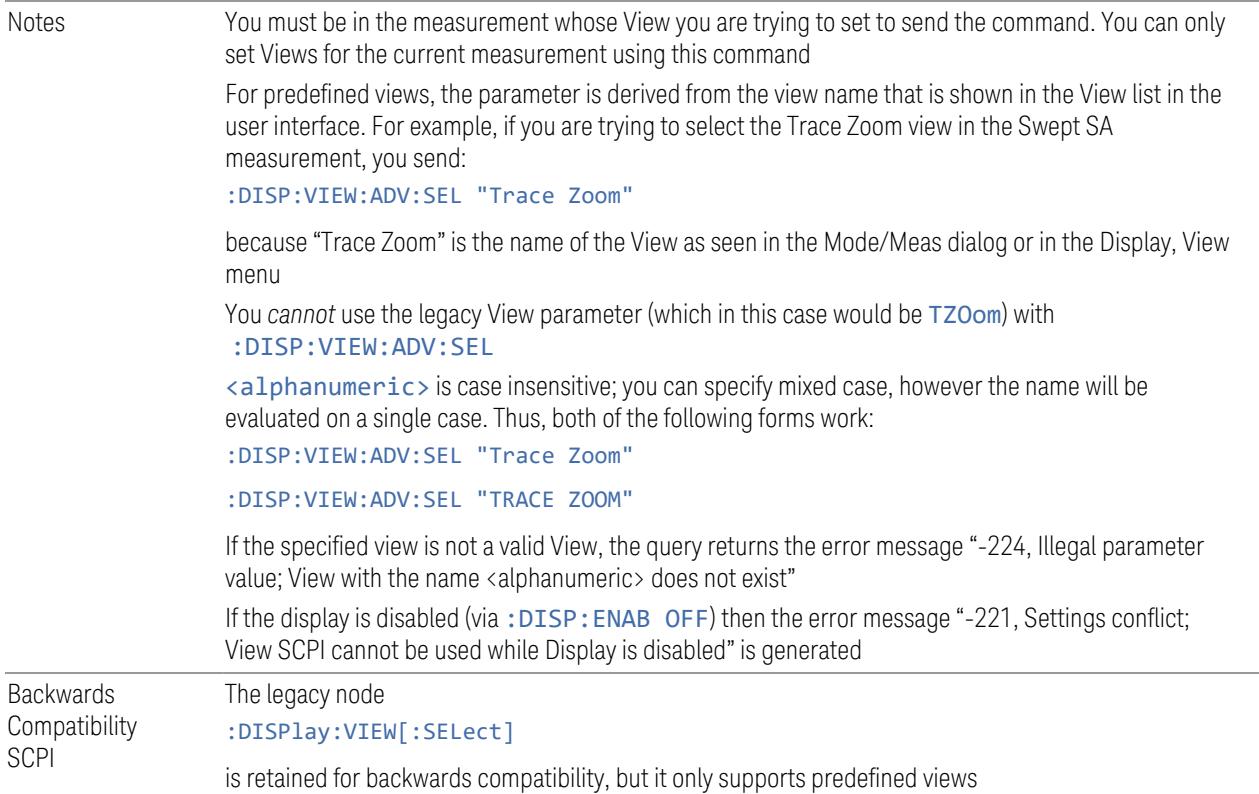

## **Restore Layout to Default**

Restores the Layout to the default for Basic.

Modified Views are very temporary; if you exit the current measurement they are discarded, and they are not saved in State. To retain this View for later use, and to be able to return easily to your original Basic View, you can save your edited View as a "User View".

### **Save Layout as New View**

Saves your new View as a User View. An alpha keyboard appears, which lets you name your new View; the default is the old View name plus a number.

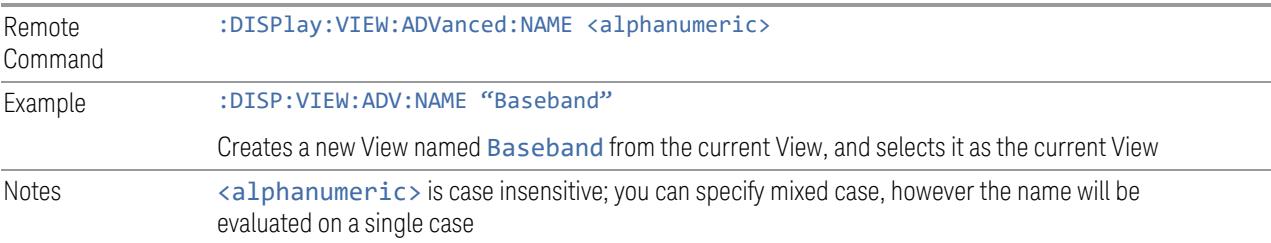

If <alphanumeric> name already exists as a View, the error message "-224, Illegal parameter value; View <alphanumeric> already exists" is generated

If the display is disabled (via: DISP: ENAB OFF) then the error message "-221, Settings conflict; User View SCPI cannot be used while Display is disabled" is generated

## **Re-Save User View**

You can re-edit a User View; if you make changes, then an asterisk will appear next to the User View's name. You can then tap Re-Save User View to save it back to its existing name, or Save Layout as New View to add another, new User View.

This is a front panel function only, there is no remote command available to perform this function. To do this remotely, you must first perform Save Layout as New View, then delete the old User View and rename the new one with the name of the View you just deleted.

#### **Rename User View**

You can rename the current View by giving it a new unique name. Only User Views can be renamed, if the current View is a Predefined View, an error occurs.

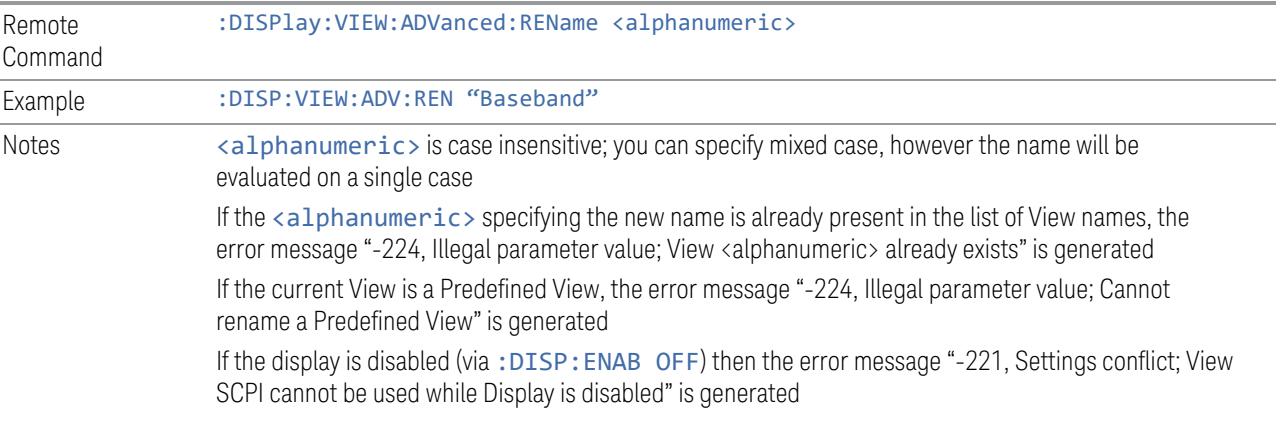

## **Delete User View**

You can delete the current View if it is a User View. The default view becomes the current view for the Measurement.

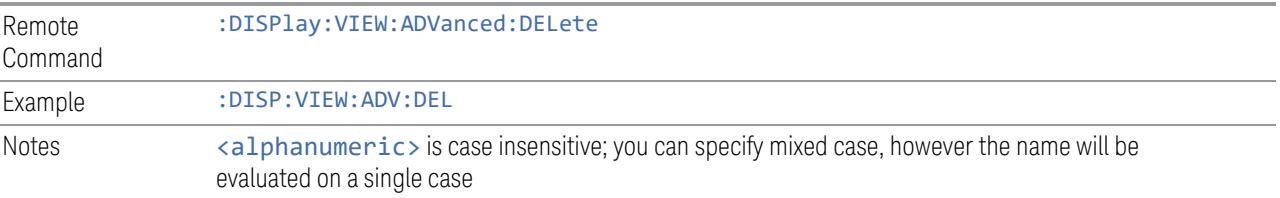

If the  $\langle$ alphanumeric  $\rangle$  is not present in the list of View names, the error message "-224, Illegal parameter value; View <alphanumeric> does not exist" is generated

If the current View is a Predefined View, the error message "-224, Illegal parameter value; Cannot delete a Predefined View" is generated

If the display is disabled (via: DISP: ENAB OFF) then the error message "-221, Settings conflict; View SCPI cannot be used while Display is disabled" is generated

### **Delete All User Views**

Deletes all previously saved User Views. The default view becomes the current view for the Measurement if a User View was the current view when this command was executed.

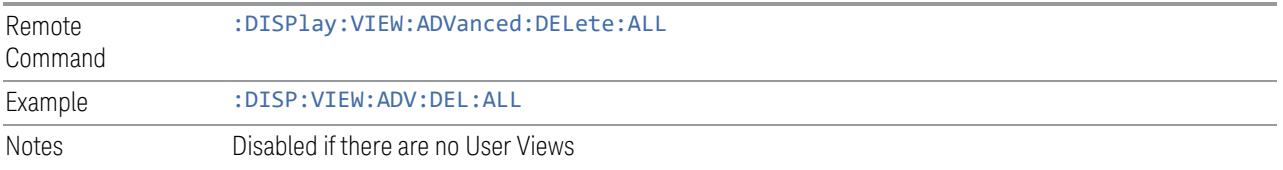

## **View Editor Remote Commands**

The following remote commands help you manage Views and User Views. Note that the SCPI node for User Views handles both Predefined and User Views. The legacy nodes, :DISPlay:VIEW[:SELect] and :DISPlay:VIEW:NSEL, are retained for backwards compatibility, but they only support predefined views.

### View Listing Query

Returns a string containing a comma-separated list of names for *all* the Views, including User Views, available for the current Measurement.

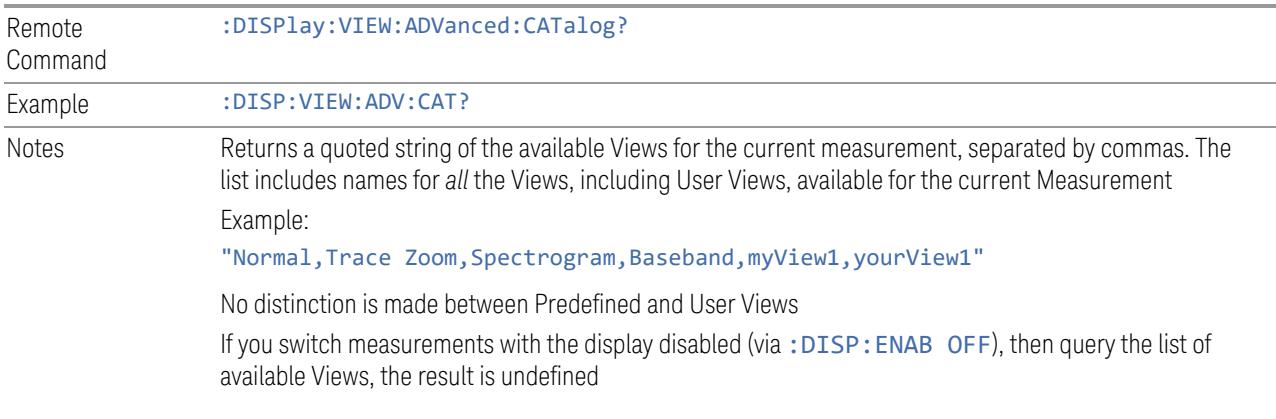

#### User View Listing Query

Returns a string containing a comma-separated list of names for *only* the User Views available for the current Measurement.

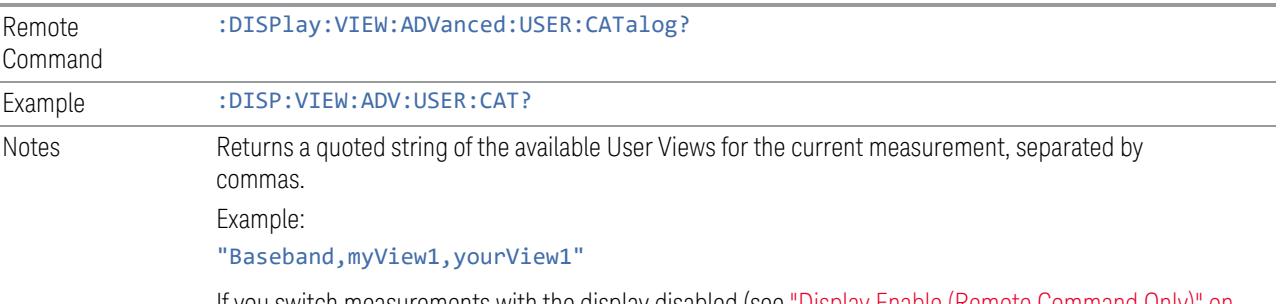

If you switch measurements with the display disabled (see "Display Enable (Remote [Command](#page-3274-0) Only)" on page [3275](#page-3274-0)), then query the list of available Views, the result is undefined

## **3.2.6 Frequency**

Contains controls that allow you to control the frequency and channel parameters of the instrument.

Some features in the Frequency menu are the same for all measurements in the current Mode – they do not change as you change measurements. Settings like these are called "Meas Global" and are unaffected by "Meas [Preset"](#page-314-0) on page 315. For example, **Center Frequency** is the same for all measurements – it does not change as you change measurements.

#### **3.2.6.1 Settings**

Contains controls that pertain to the X axis parameters of the measurement. These parameters control how data on the vertical (X) axis is displayed and control instrument settings that affect the horizontal axis.

#### **Carrier Reference Frequency**

Sets Carrier Reference Frequency. The center frequencies of carriers are defined as offset frequency from this value. This reference frequency is also the reference of carrier configuration preset.

Because LTE-A, MSR and 5G NR measurements often deal with multiple carriers with distinct bandwidths, the simple **Center Frequency** parameter used in most measurements does not apply here. Instead, Carrier Reference Frequency is the key parameter. This must be distinct from the **Center Frequency** parameter used in other measurements, because Center Frequency can be a global parameter. It makes no sense for **Carrier Reference Frequency** to use the global value.

In LTE-A and 5G NR Modes, if the following conditions are satisfied at the same time:

- Number of Component Carriers is 1
- Center Freq Offset is 0 Hz
- **Center Frequency** mode is Auto

then Center Frequency is equivalent to Carrier Ref Frequency. When Center Frequency changes in such conditions, its mode remains Auto, and Carrier Reference Frequency changes to the same value. The main purpose of this coupling is to maintain backwards compatibility with legacy LTE/LTE TDD Modes, in which :SENSe:FREQuency:CENTer is used to set up the frequency of the measurement.

See "More [Information"](#page-295-0) on page 296

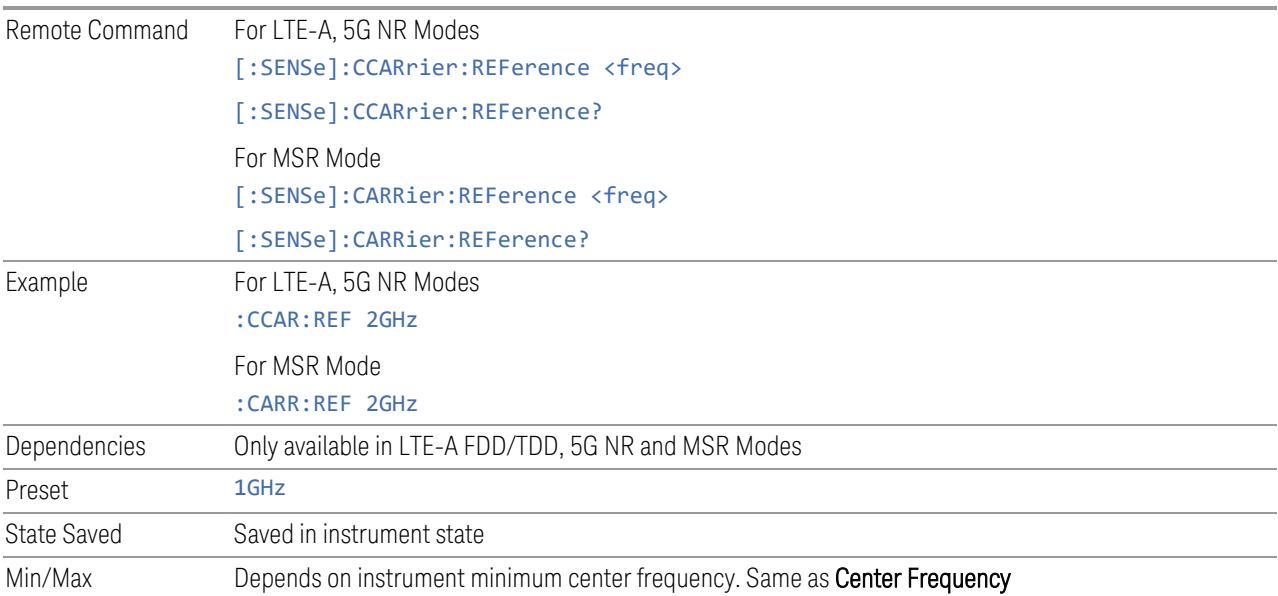

#### More Information

<span id="page-295-0"></span>In most applications, Center Frequency is generally the location of the carrier center, and thus plays a very important role. However, in LTE-Advanced TDD/FDD Modes, the measurements are done based on carrier center frequencies and its bandwidths, both of which are calculated or obtained according to the carriers' configuration.

The Center Frequency defined here is only for the Monitor Spectrum, IQ Waveform and CCDF measurements, because these three are general type measurements and

focus on a certain frequency range, which may be the entire BS RF bandwidth, a frequency range of one of the component carriers or a range far away from the component carriers to see spurious. The Center Frequency in these three measurements has a different meaning, therefore it should be a separate setting from Carrier Reference Frequency.

Carrier center frequencies are defined using offsets from Carrier Reference Frequency, which determines absolute frequency locations, and which can be set as both absolute and relative frequency from the carrier reference frequency.

Since Center Frequency is only used in those three measurements, Monitor Spectrum, IQ Waveform and CCDF, this control only appears on the Frequency menu of these measurements.

### **Span**

Changes the displayed frequency range symmetrically about the center frequency. While adjusting Span, Center Frequency is held constant, which means that both Start Frequency and Stop Frequency will change.

If Span is set to a value greater than the maximum allowable span of the instrument, an error message is generated indicating the data is out of range and was clipped to upper limit.

The default (and minimum) **Span** is calculated using the number of carriers and the carrier width where;

Span = (Upper Carrier Freq + (max offset IBW \* (1 + alpha)) / 2) - (Lower Carrier Freq  $-$  (max offset IBW  $*(1 + alpha)) / 2$ )

If the RRC Filter is on, then span is increased by a factor of 1 + Filter Alpha.

See "Span [Presets"](#page-298-0) on page 299

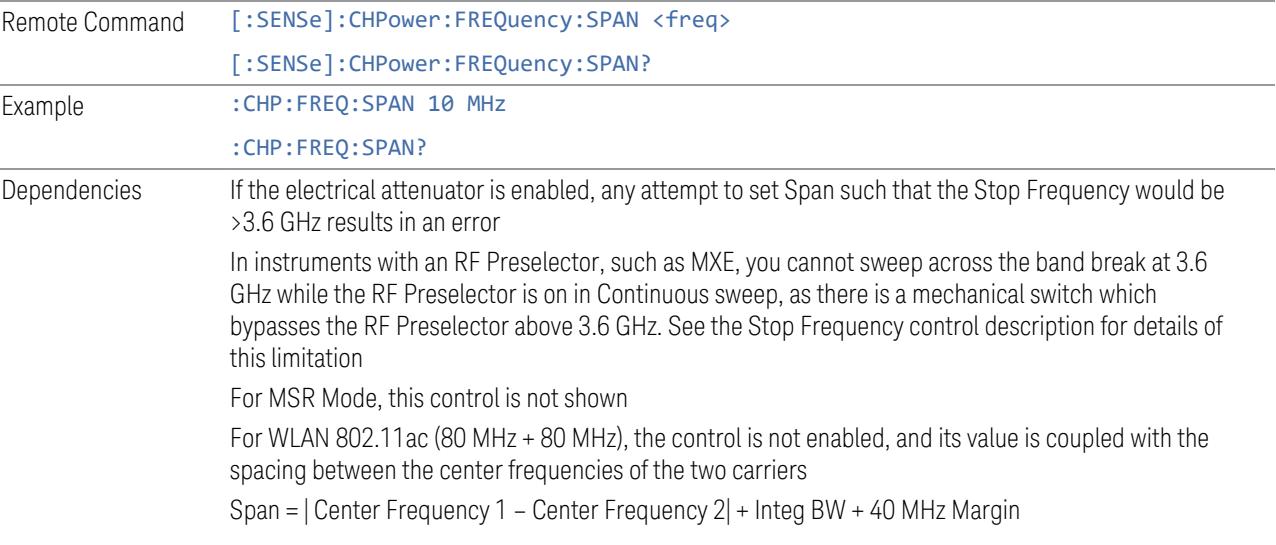

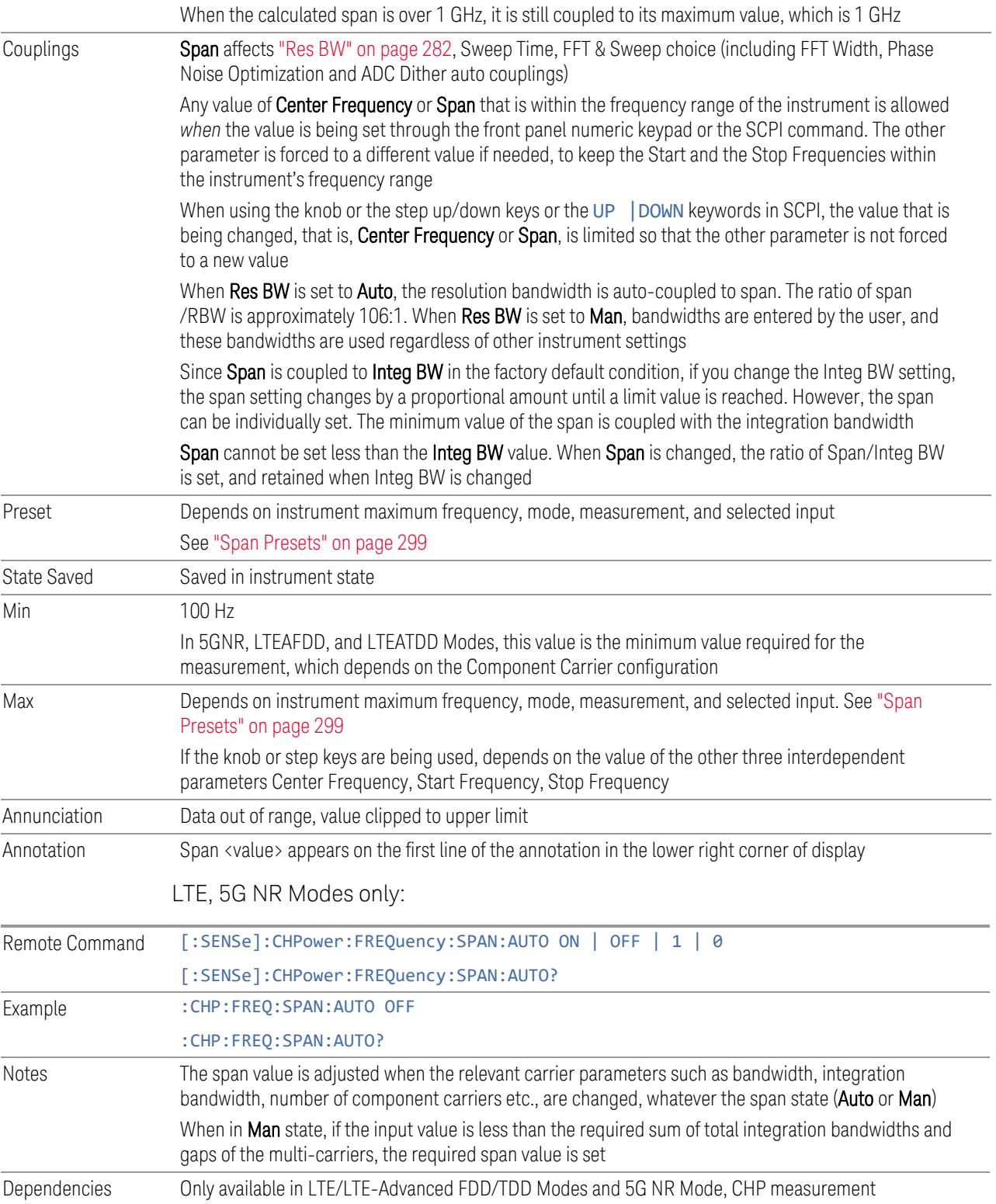

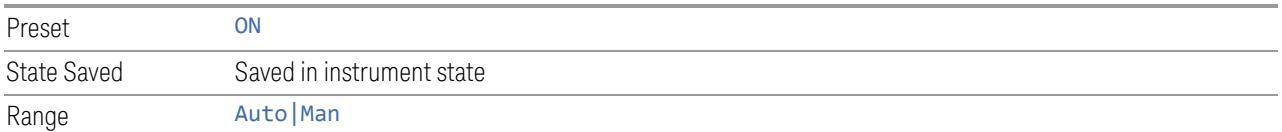

## <span id="page-298-0"></span>Span Presets

The following table provides the Max Span, for the various frequency options:

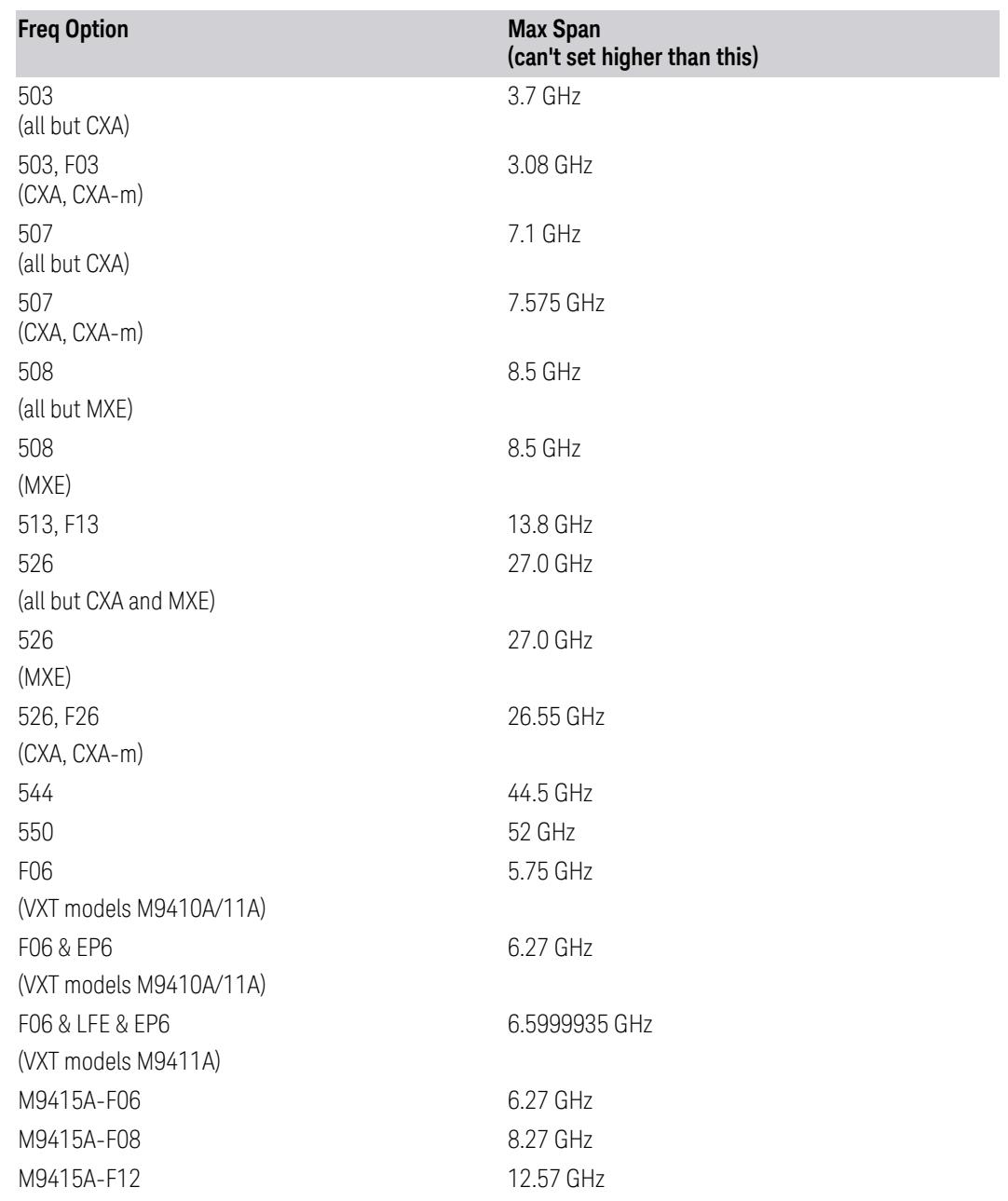

Input 2:

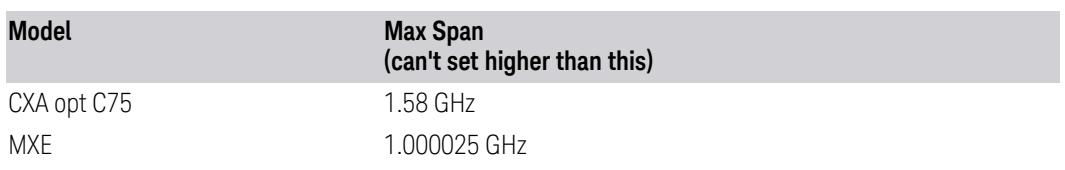

Note that if you are in External Mixing, the maximum Span will be equal to the Maximum Stop Frequency – Minimum Start Frequency for the currently selected mixer.

Span Presets by Mode

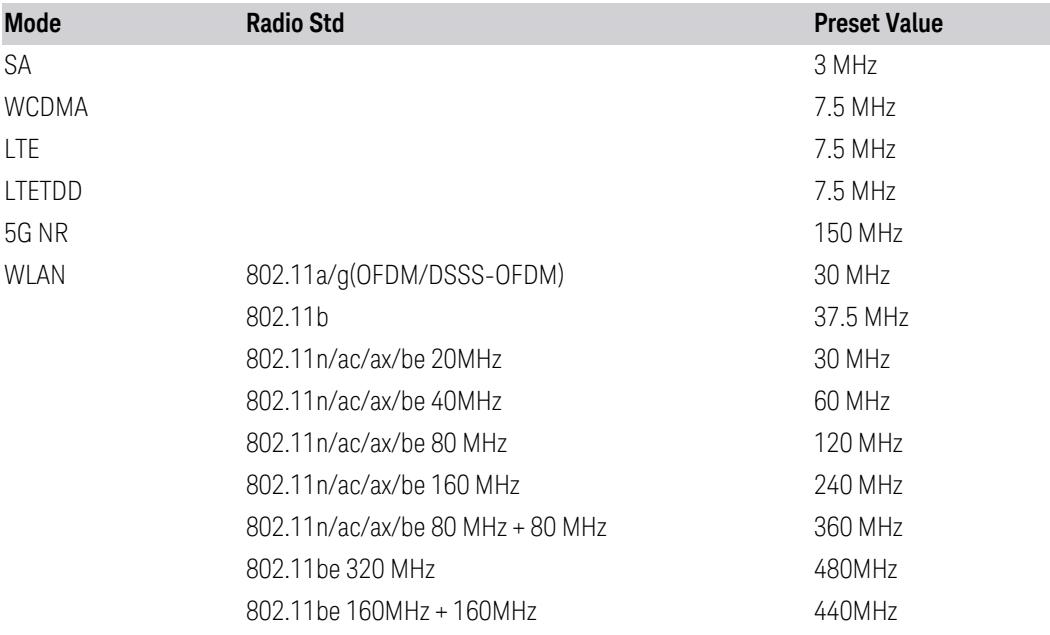

### **CF Step**

Changes the step size for **Center Frequency** and start and stop frequency functions. Once a step size has been selected and the center frequency function is active, the step keys (and the UP | DOWN parameters for Center Frequency from remote commands) change the center frequency by the step-size value. The step size function is useful for finding harmonics and sidebands beyond the current frequency span of the instrument.

Note that the start and stop frequencies also step by the CF Step value.

Remote Command [:SENSe]:FREQuency:CENTer:STEP[:INCRement] <freq> [:SENSe]:FREQuency:CENTer:STEP[:INCRement]?

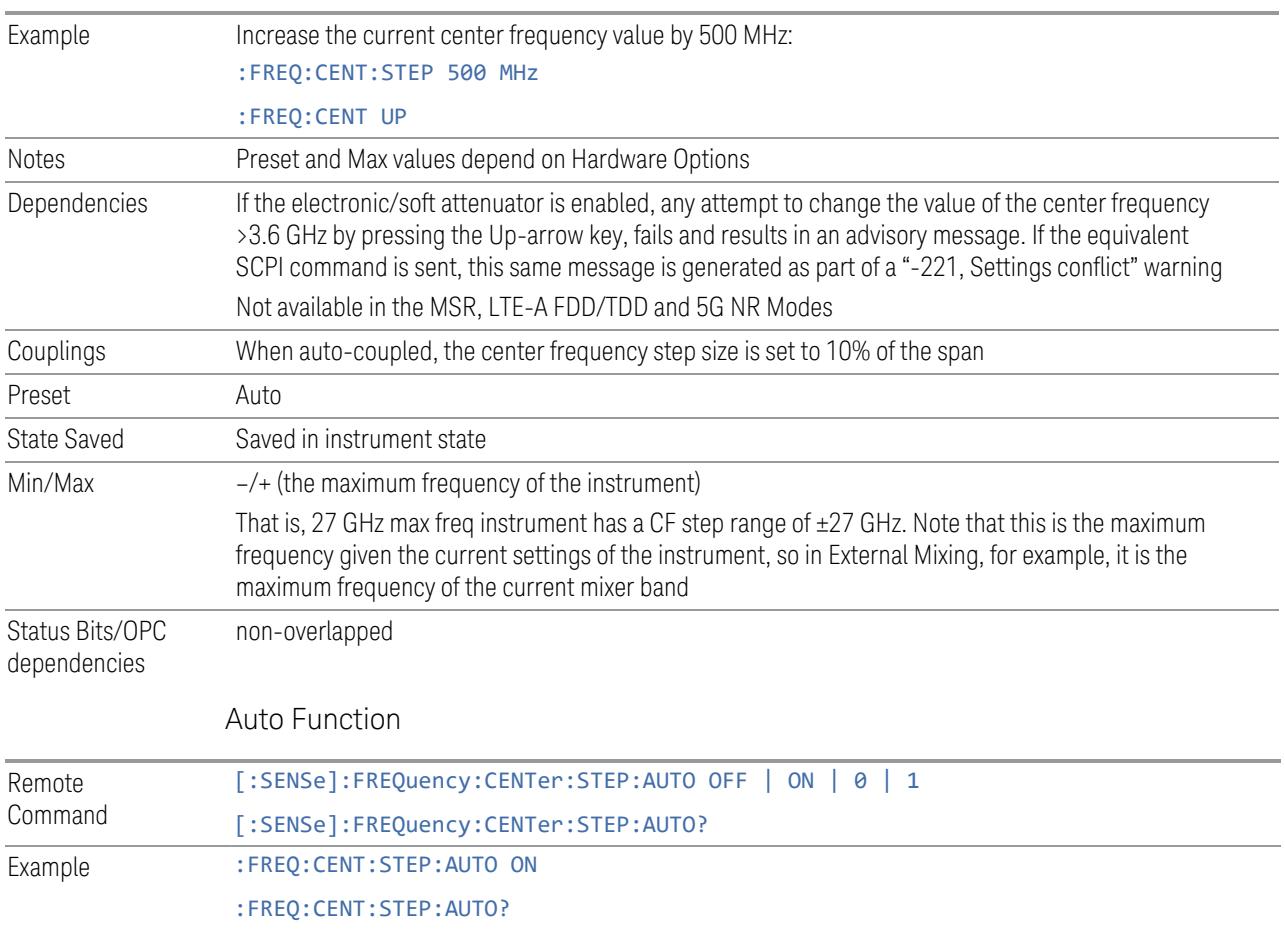

## **Full Span (Remote Command Only)**

Changes the span to show the full frequency range of the instrument. It maximizes the span within a range not changing the center frequency.

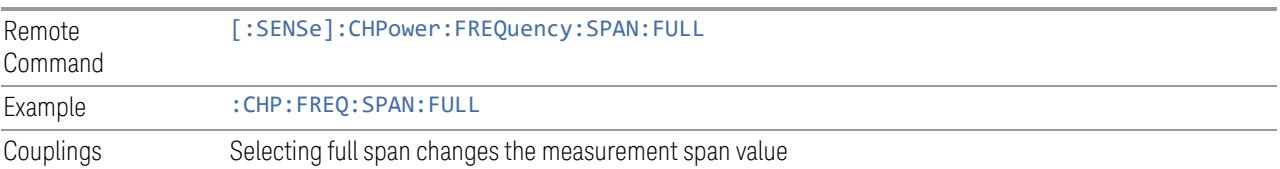

# **3.2.7 Marker**

Accesses a menu that enables you to select, set up and control the markers for the current measurement. If there are no active markers, Marker selects marker 1, sets it to Normal and places it at the center of the display. If the selected marker is Off, it is

set to Normal and placed it at the center of the screen on the trace determined by the Marker Trace rules.

## **3.2.7.1 Select Marker**

Specifies the *selected marker*. The term "selected marker" is used throughout this document to specify which marker will be affected when you change marker settings, perform a Peak Search, etc.

This control appears above the menu panel, indicating that it applies to all controls in the Marker menu panels. If you select a tab whose controls do *not* depend on the selected marker (for example, Counter), then this control is blanked.

For any menu that includes Select Marker, the first control is always Marker Frequency.

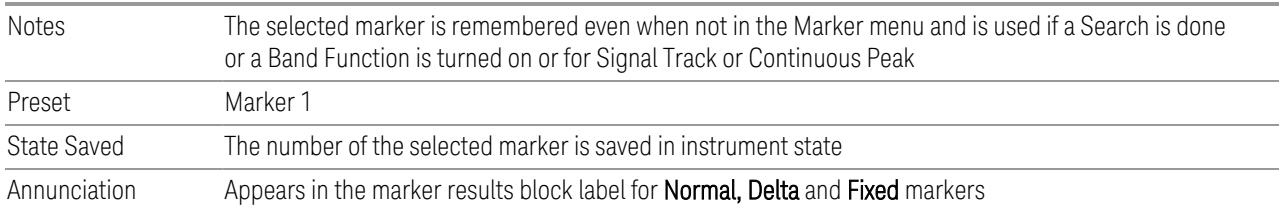

## **3.2.7.2 Settings**

The controls on this tab include the Marker active function and a radio button selection of the marker control mode (Normal, Delta, or Off) for the selected marker, as well as additional functions that help you use markers.

## **Marker Frequency**

<span id="page-301-0"></span>Sets the marker X Axis value in the current marker X Axis Scale unit. It has no effect if the control mode is Off, but is the SCPI equivalent of entering an X value if the control mode is Normal or Delta.

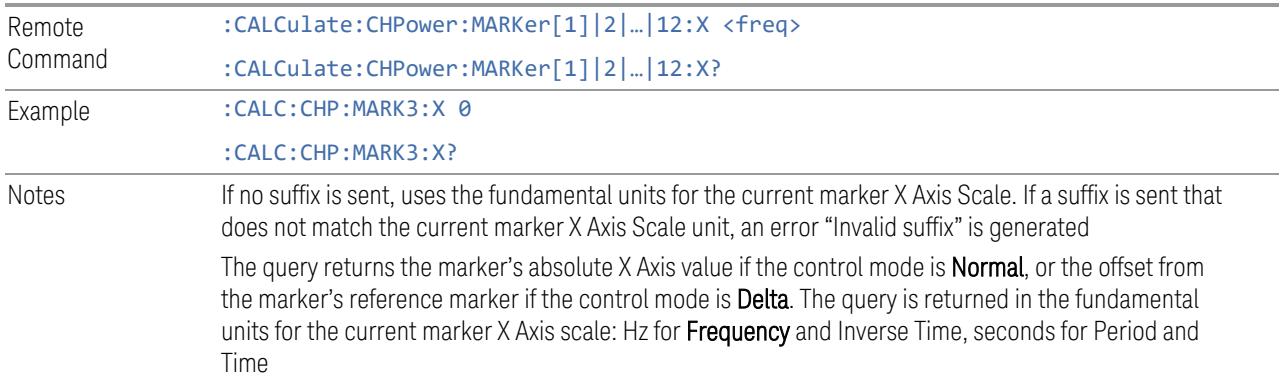

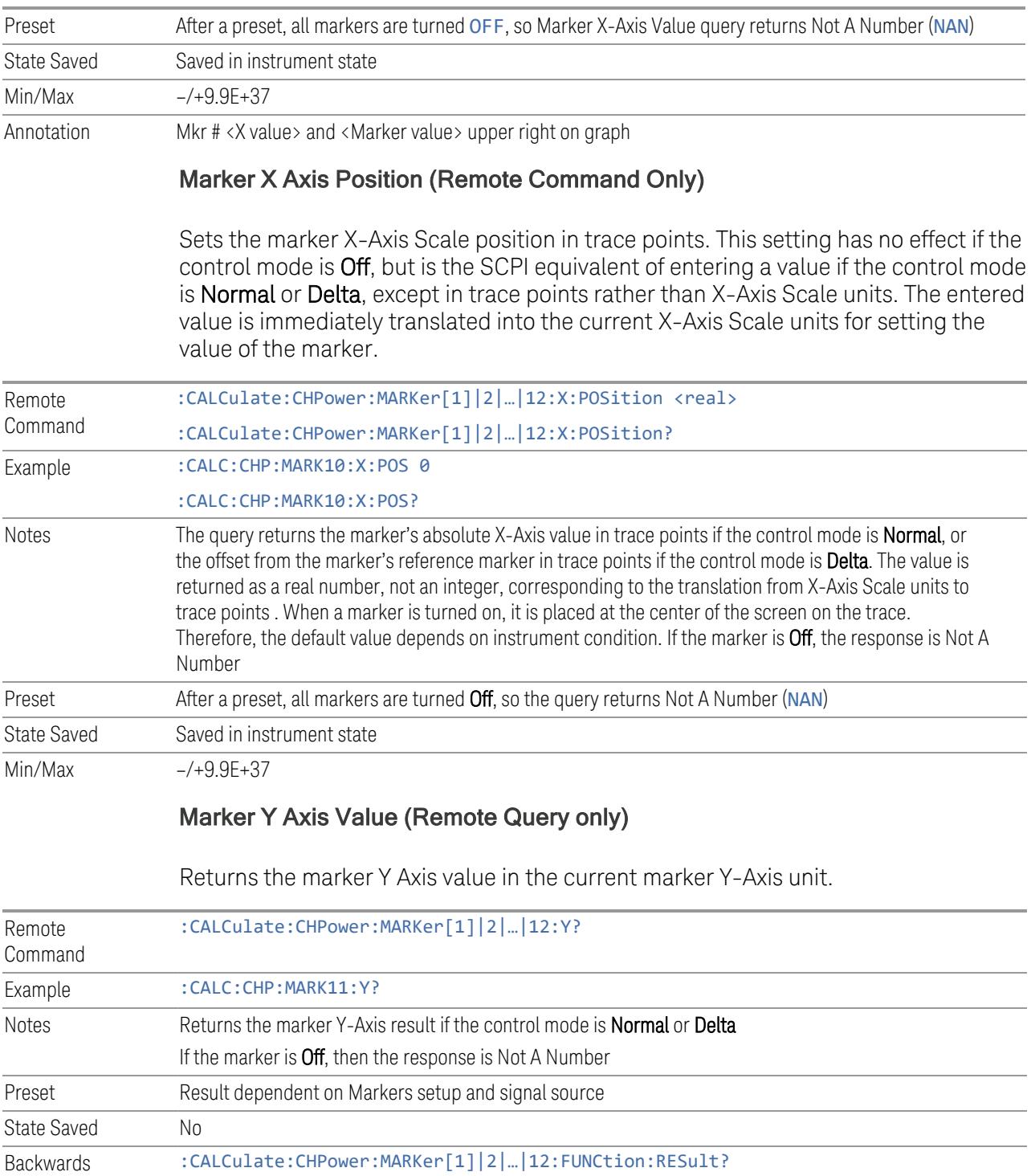

Compatibility **SCPI** 

#### **Marker Mode**

<span id="page-303-0"></span>Sets the marker control mode to POSition (Normal), DELTa, or OFF. All interactions and dependencies detailed under the control description are enforced when the remote command is sent. If the selected marker is OFF, pressing **Marker** sets it to POSition and places it at the center of the screen on the trace determined by the Marker Trace rules. At the same time, Marker X Axis Value appears on the Active Function area.

The default active function is the active function for the currently selected marker control mode. If the current control mode is OFF, there is no active function, and the active function is turned off.

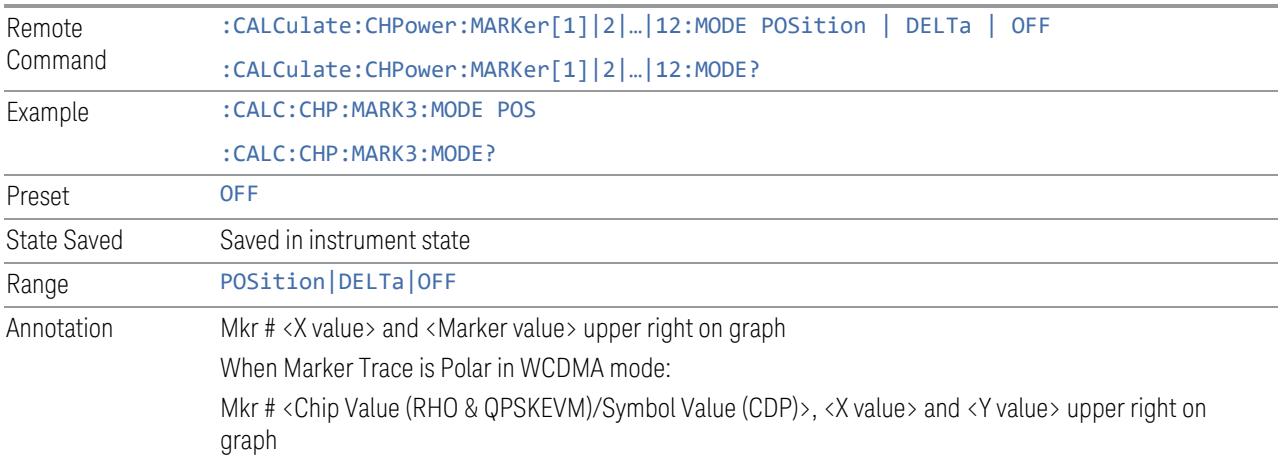

#### Backwards Compatibility SCPI Commands

Sets or queries the state of a marker. Setting a marker that is OFF to ON (1) puts it in POSition (Normal) mode and places it at the center of the screen.

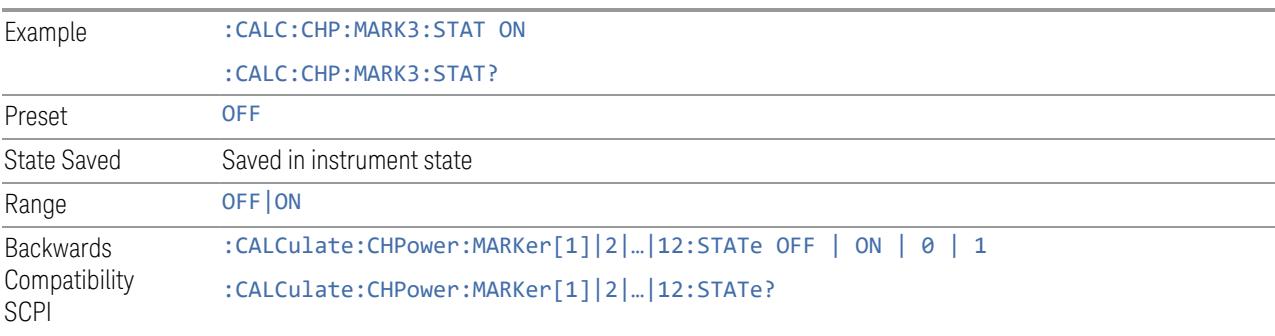

### **Delta Marker (Reset Delta)**

This control has the same effect as pressing Delta in ["Marker](#page-303-0) Mode" on page 304. The selected marker becomes a **Delta** marker. If the selected marker is already a Delta marker, the reference marker is moved to the current position of the selected marker, thus resetting the Delta to zero.

#### **Marker Settings Diagram**

<span id="page-304-0"></span>Lets you configure the Marker system using a visual utility.

#### **All Markers Off**

Turns off all markers.

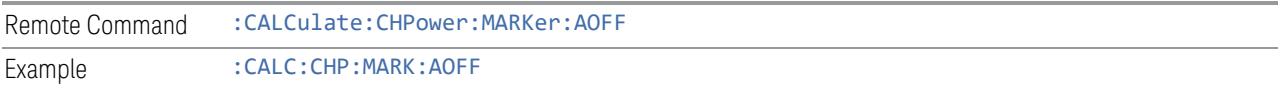

## **3.2.7.3 Peak Search**

The controls on this tab let you move the marker to selected peaks of the signal, giving you enormous analysis capabilities, particularly when combined with ["Marker](#page-305-0) [Delta"](#page-305-0) on page 306.

 $\blacksquare$  NOTE Pressing the Peak Search hardkey automatically moves you to the Peak Search page of the Marker menu and performs a peak search. Pressing the Peak Search tab once you are already in the Marker menu does not perform a peak search.

### **Marker Frequency**

This is the fundamental control that you use to move a marker around on the trace. It is the same as "Marker [Frequency"](#page-301-0) on page 302 in the **Settings** tab.

### **Peak Search**

Moves the selected marker to the trace point that has the maximum Y-Axis value for that marker's trace.

#### NOTE **Pressing the Peak Search hardkey automatically moves you to the Peak** Search page of the Marker menu and performs a peak search.

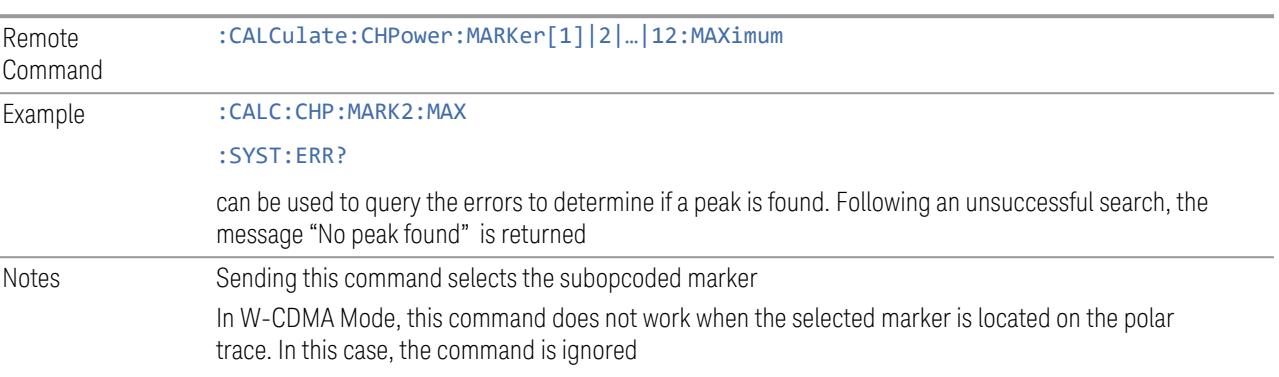

#### **Marker Delta**

<span id="page-305-0"></span>Pressing this button has the same effect as pressing Delta in ["Marker](#page-303-0) Mode" on [page](#page-303-0) 304 on the **Settings** tab. The selected marker becomes a **Delta** marker. If the selected marker is already a **Delta** marker, the reference marker is moved to the current position of the selected marker, thus resetting the delta to zero.

The control is duplicated here to allow you to conveniently perform a peak search and change the marker's control mode to **Delta** without having to access two separate menus.

### **3.2.7.4 Properties**

The controls on this tab are used to set certain properties of the selected marker.

### **Marker Frequency**

This is the fundamental control that you use to move a marker around on the trace. It is the same as "Marker [Frequency"](#page-301-0) on page 302 in the **Settings** tab.

## **Relative To**

Selects the marker to which the selected marker is relative (its reference marker).

Every marker has another marker to which it is relative. This marker is referred to as the "reference marker" for that marker. The marker must be a Delta marker to make this attribute relevant. If it is a Delta marker, the reference marker determines how the marker is controlled and how its value is displayed. A marker cannot be relative to itself.

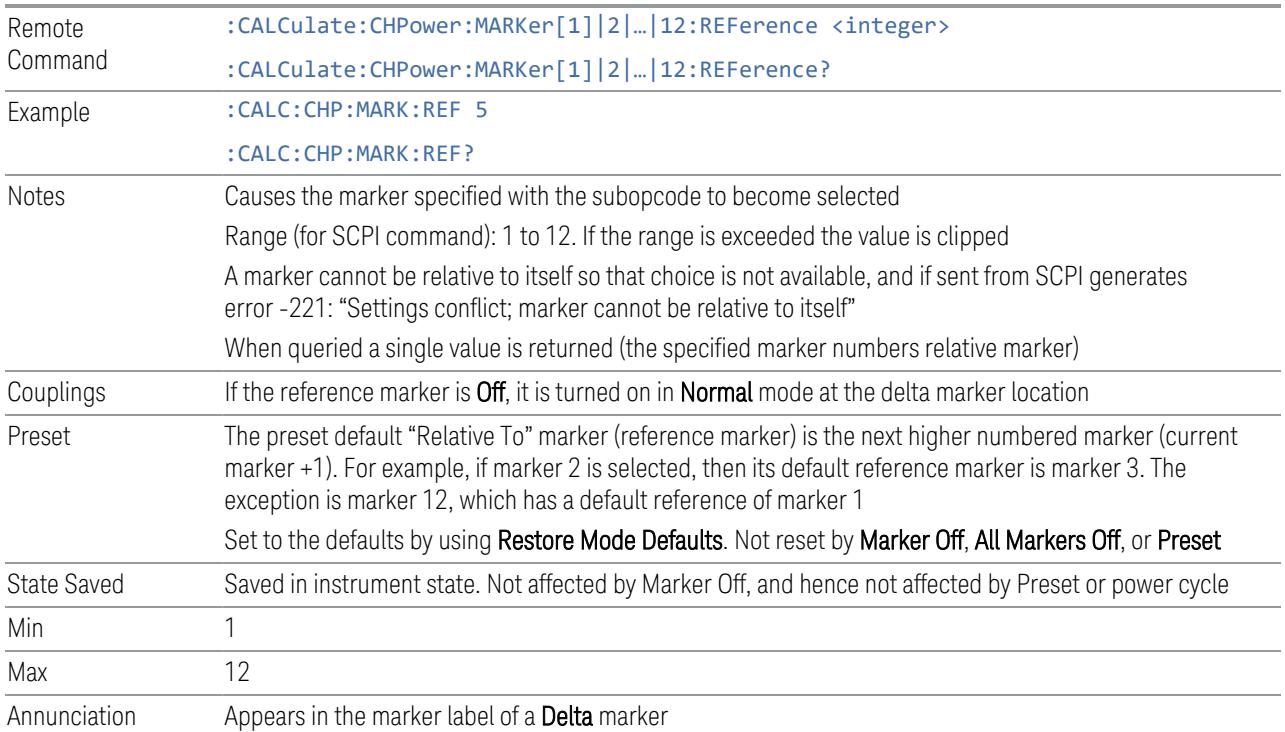

### **Marker Trace**

Selects the trace on which you want your marker placed. A marker is associated with one and only one trace. This trace is used to determine the placement, result, and X-Axis Scale of the marker. All markers have an associated trace; it is from that trace that they determine their attributes and behaviors, and it is to that trace that they go when they become **Normal** or **Delta** markers.

Specifying a Marker Trace manually or with this command associates the marker with the specified trace. If the marker is not **Off**, it moves the marker from the trace it was on to the new trace. If the marker is Off, it stays off but is now associated with the specified trace.

The query returns the number of the trace on which the marker is currently placed.

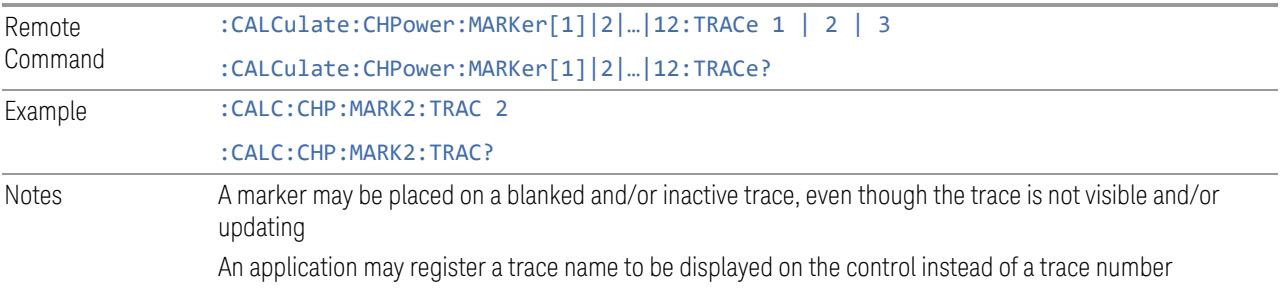

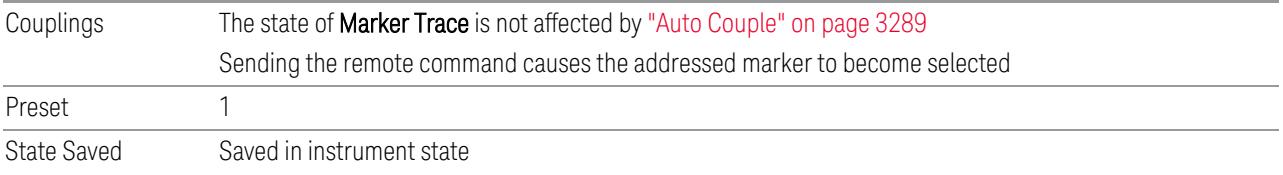

### **Marker Settings Diagram**

Lets you configure the **Marker** system using a visual utility. It is the same as ["Marker](#page-304-0) Settings [Diagram"](#page-304-0) on page 305 in the Settings tab.

## **3.2.8 Meas Setup**

Contains functions for setting up the measurement parameters and also contains functions for setting up parameters global to all measurements in the Mode.

### **3.2.8.1 Settings**

<span id="page-307-0"></span>Contains frequently used Meas Setup functions to which you will want the fastest access.

### **Avg/Hold Number**

Specifies the number of measurement averages used to calculate the measurement result. The average is displayed at the end of each sweep. After the specified number of average counts, the averaging mode (terminal control) setting determines the averaging action.

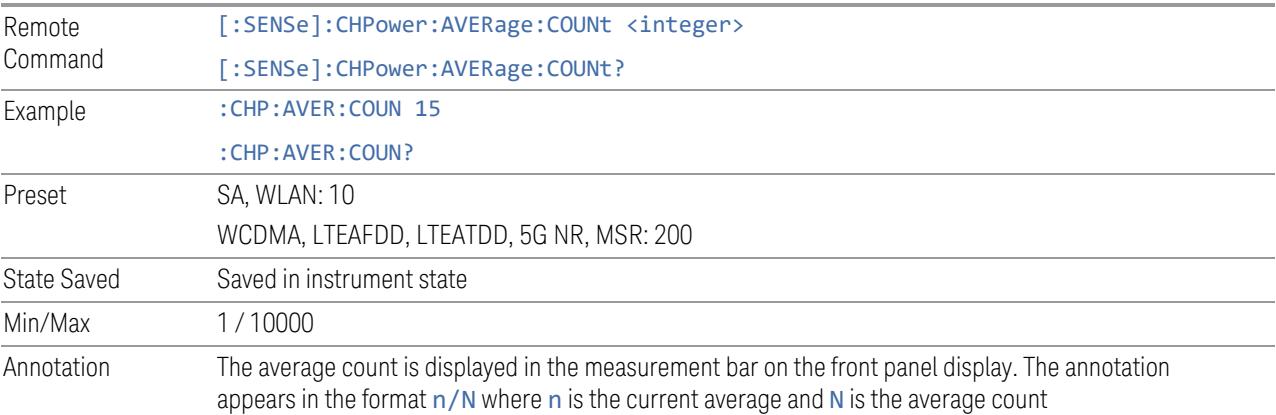

## Continue Averaging

<span id="page-308-0"></span>Designed for acquiring the trace average through multiple sets of DUT conditions, in order to meet requirements such as those for an OTA measurement.

NOTE You must be in Single sweep/measurement to use Continue Averaging. Switch to Single and press Restart to get your first set of averages, then Continue Averaging will be available.

> Use : FETCh: <meas>? to retrieve the data as it waits for completion of Continue Averaging. \*OPC? does not wait for completion and returns true immediately.

Pressing this control adds (to the already averaged trace or measurement) a number of averages equal to the ["Avg/Hold](#page-307-0) Number" on page 308. Every time you press it, the terminal count increases by the current value of Avg | Hold Number. You can change your test setup (for example, the DUT position or antenna) after each average count reaches the terminal count.

You can accomplish the same thing by manually increasing the Avg | Hold Number, but by using Continue Averaging you are guaranteed to get the same number of averages at each step in the process, and  $Avg$  | Hold Number stays the same, so you do not lose its value

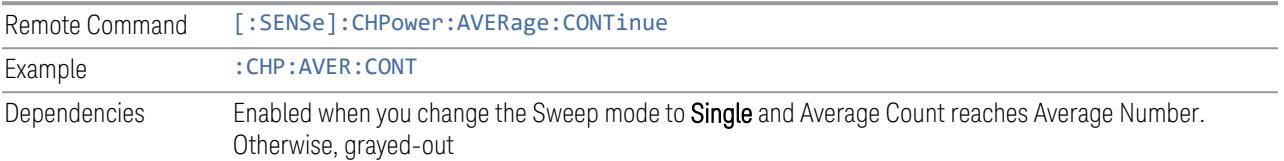

## Terminal Count (Remote Query Only)

Query only.

Returns the terminal count that shows the target average number after ["Continue](#page-308-0) [Averaging"](#page-308-0) on page 309 is pressed. Every time you press Continue Averaging, the terminal count increases to 2N, 3N and so on. The value is the same as the Avg | Hold Number unless Continue Averaging is pressed, and it is reset to match the Avg | Hold Number when Restart is pressed.

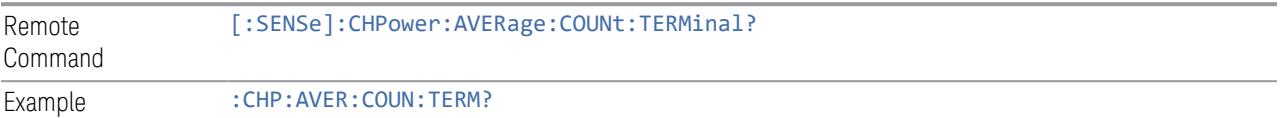

## Averaging On/Off

Turns averaging on or off for this measurement.

### $\blacksquare$  NOTE In this measurement, the Average Type is preset to the Log-Pwr Avg (Video) method. Other averaging methods are not available.

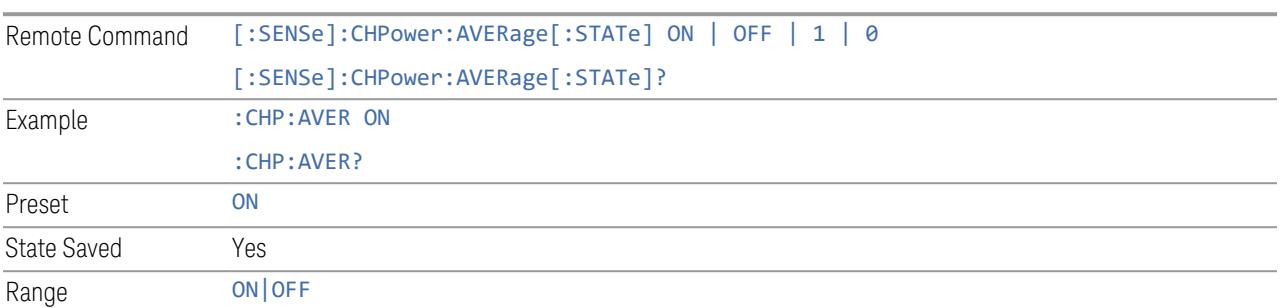

## Avg Mode

Allows you to select the type of termination control used for the averaging function. This determines the averaging action after the specified number of data acquisitions (average count) is reached. Options are:

- EXPonential: The measurement averaging continues using the specified number of averages to compute each exponentially-weighted averaged value. The average is displayed at the end of each sweep
- REPeat: The measurement resets the average counter each time the specified number of averages is reached

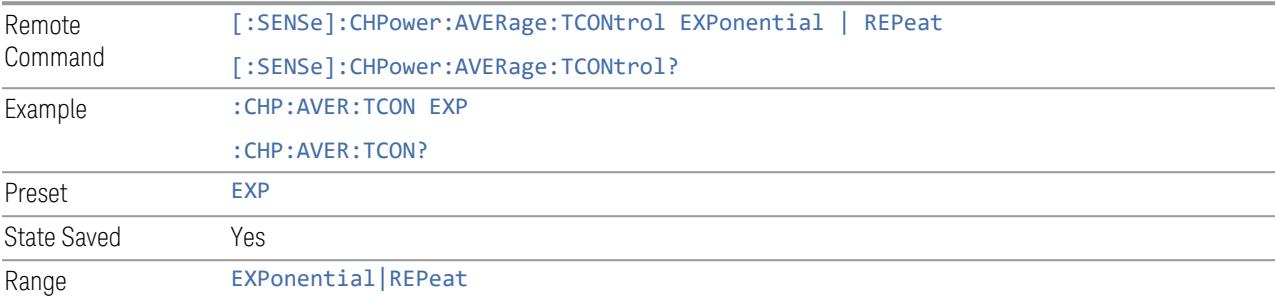

### Integ BW

Specifies the range of integration used in calculating the power in the channel. The integration bandwidth (IBW) is displayed on the trace as two markers connected by an arrow.

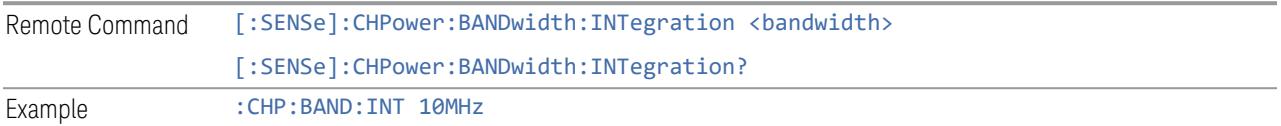

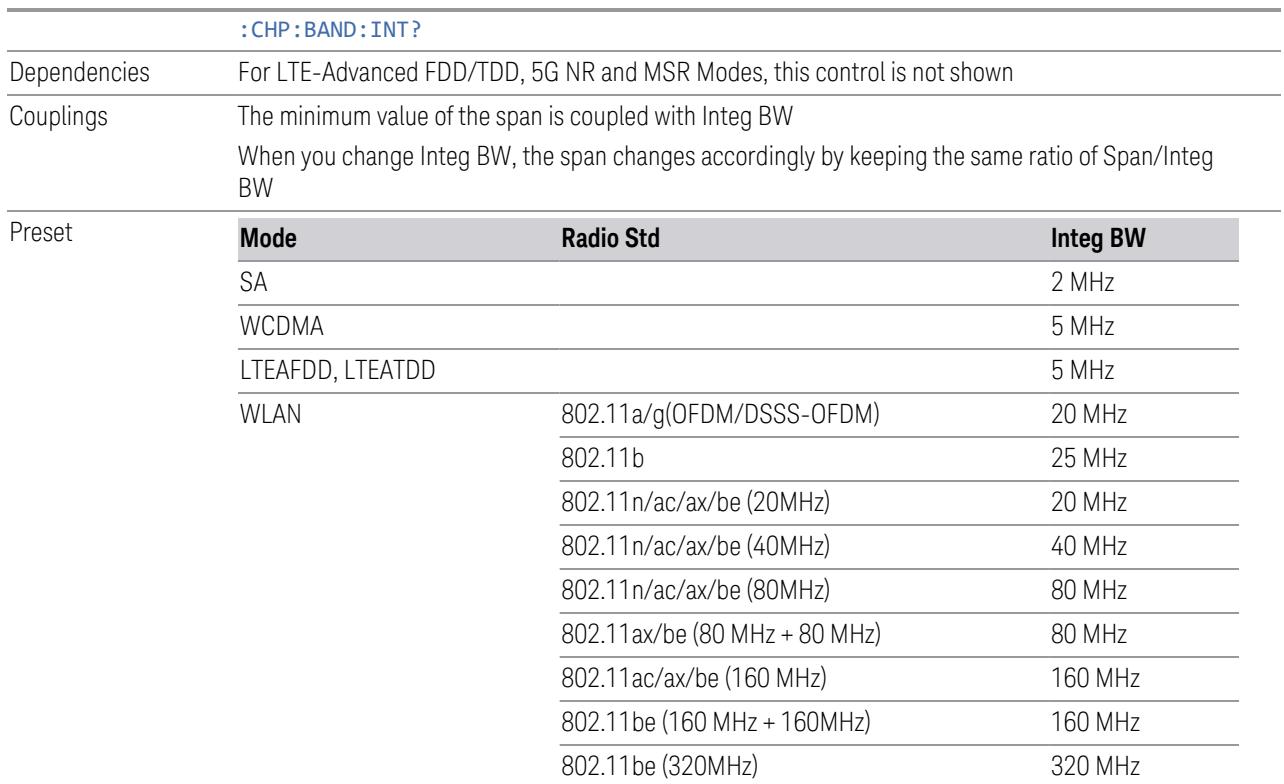

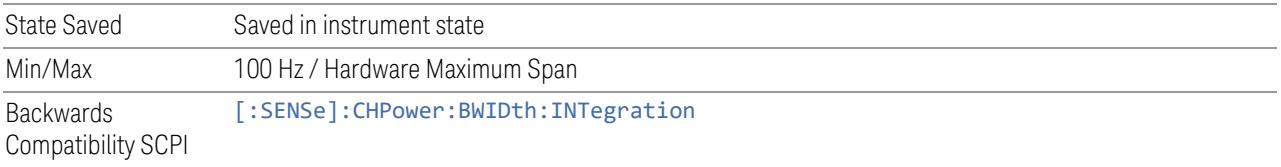

## PSD Unit

Sets the unit bandwidth for Power Spectral Density. The available units are dBm/Hz (DBMHZ) and dBm/MHz (DBMMHZ).

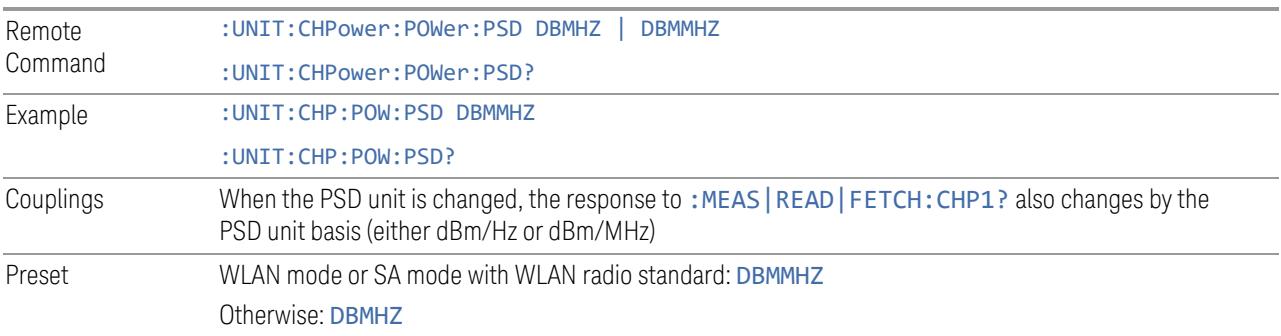

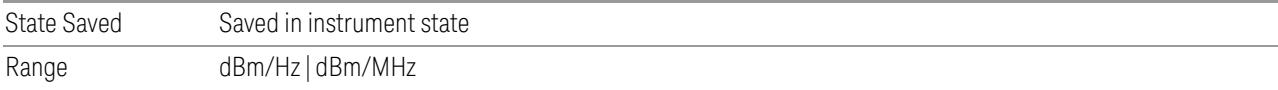

## IF Gain

Sets IF Gain to Auto, Low Gain or High Gain. These settings affect sensitivity and IF overloads.

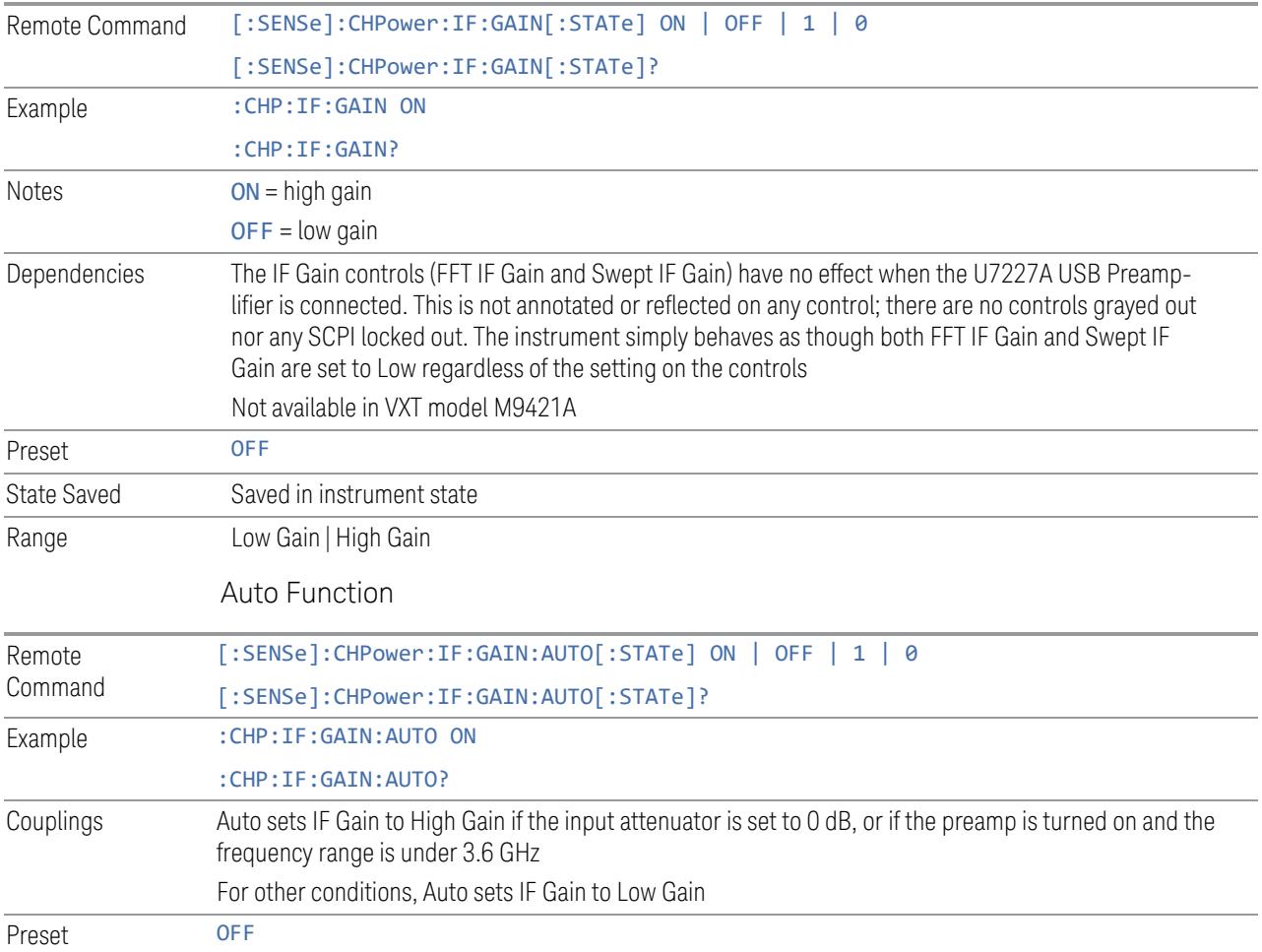

## Spur Avoidance

Because VXT models M9410A/11A/15A are direct-conversion (zero-IF) receivers, feedthrough leakage from the local oscillator appears as a spurious signal (spur) at the center frequency. The Spur Avoidance function is provided to eliminate this spur, at the expense of some measurement speed.

When Spur Avoidance is Enabled (the default), the instrument uses a software algorithm to remove this spur from the displayed measurement data, but the algorithm only operates under certain conditions. Specifically, it only operates in the multiple capture case.

You can disable this function to speed up your measurement by setting **Spur** Avoidance to Disabled (OFF).

Note that when Spur Avoidance is not in effect, either because you have disabled it or because you are not in multiple capture, the following warning message will appear in the status bar:

Settings Alert;Spur Avoidance Off

This is to alert you that measurement accuracy might be negatively impacted.

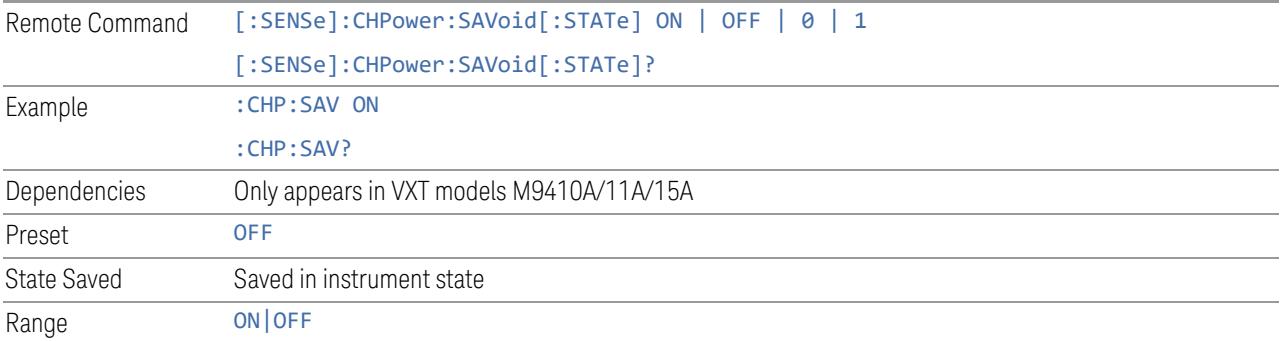

### Meas Setup Summary Table

Lets you view and access many of the parameters in the **Meas Setup** menus on one screen.

### Auto Couple

Immediately puts all Auto/Man functions into Auto. Auto Couple is confined to the current measurement only. It does not affect other measurements in the Mode.

In the Auto state, Auto/Man functions are said to be "coupled", meaning their values change as you make changes to other values in the measurement. This helps ensure accurate measurements and optimum dynamic range. Auto Couple is an immediate action function, and when it is executed, all the Auto/Man controls for the current measurement are set to **Auto**, and all measurement settings coupled to the Auto/Man parameters are automatically set to their optimal values.

For further details of measurement-specific settings (if any), see ["Measurement-](#page-313-0)[Specific](#page-313-0) Details" on page 314 below.

Remote : COUPle ALL

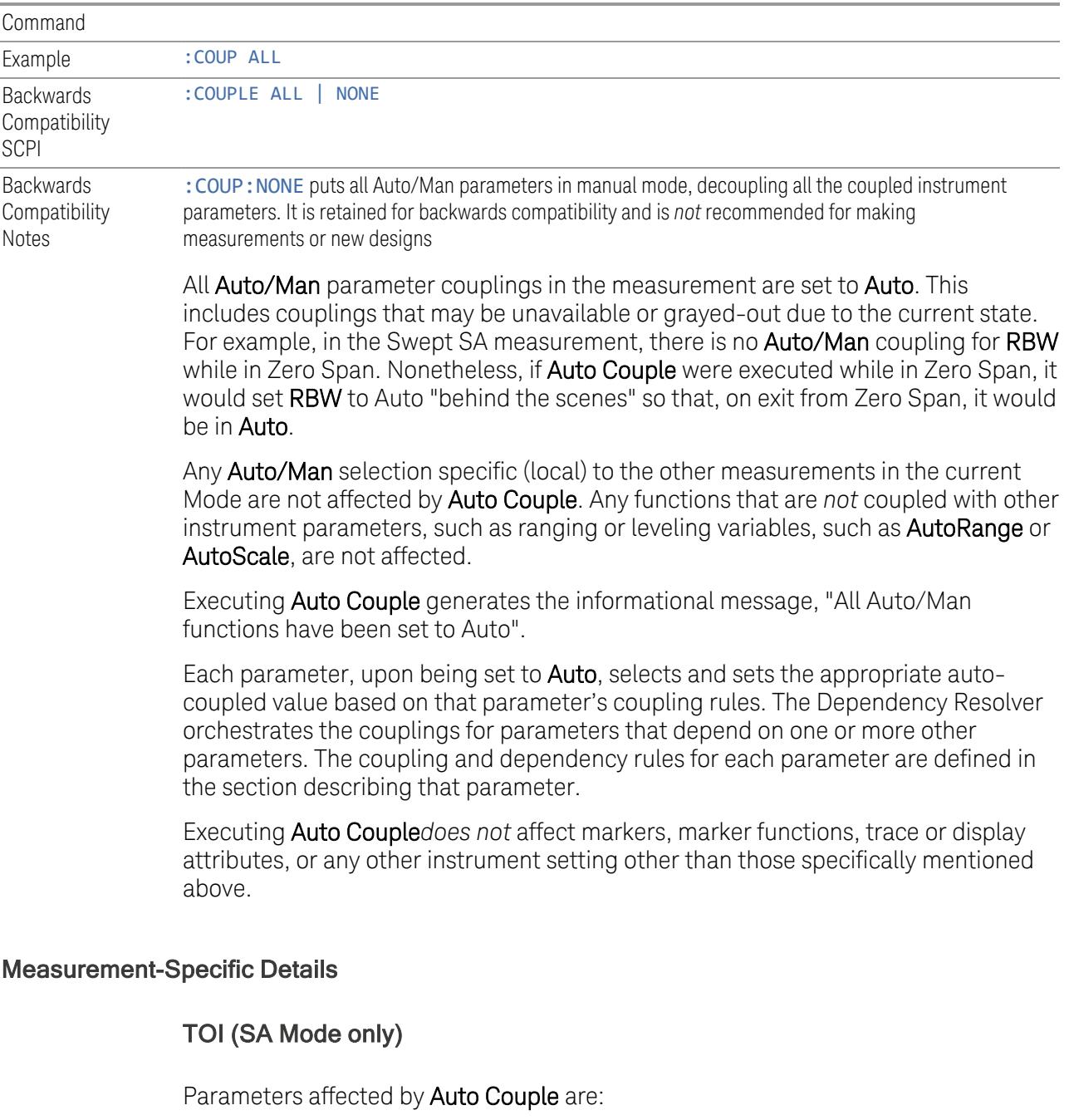

- <span id="page-313-0"></span>– Center Frequency Step
- Resolution Bandwidth
- Span/RBW Ratio

- Sweep Time
- Video BANDwidth VBW/RBW ratio
- Upper and Lower Tone (set to Sense)
- Zero span measurement Resolution Bandwidth
- Zero span measurement Dwell Time

## Harmonics (SA Mode only)

Parameters affected by Auto Couple are:

- Resolution Bandwidth
- Fundamental Frequency
- Dwell Time
- Range Table Resolution Bandwidths
- <span id="page-314-0"></span>– Range Table Dwell Times

### Meas Preset

Restores all measurement parameters to their default values.

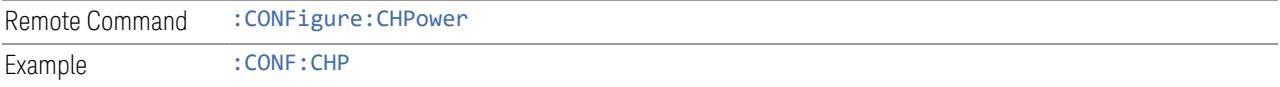

## **3.2.8.2 Radio**

The Radio tab contains controls to select link direction.

### **Direction**

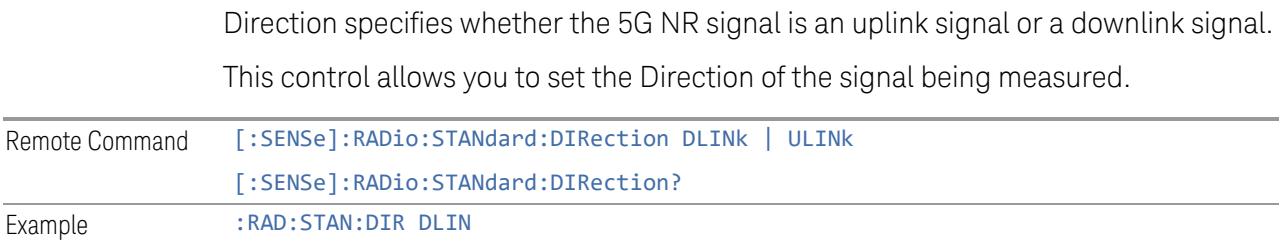

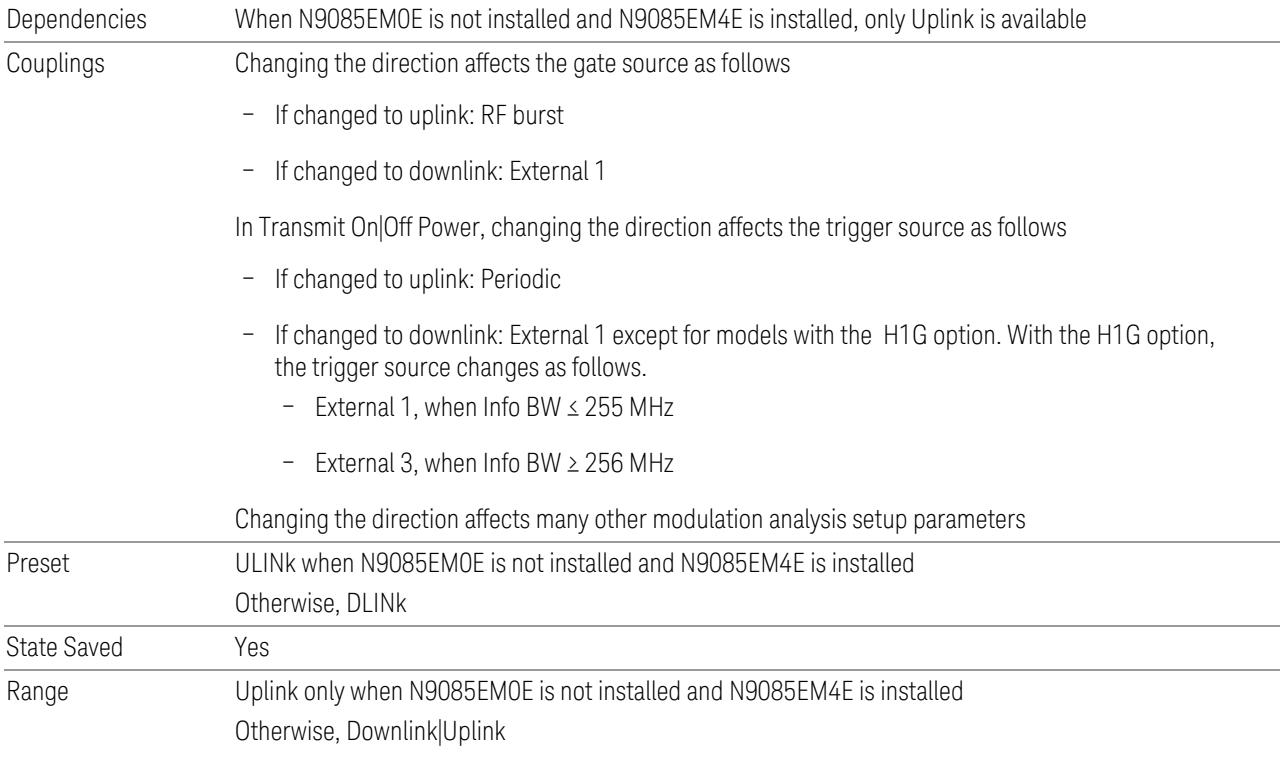

## **Multi Channel Synchronous Acquisition (UXM Only)**

This is the same as "Multi Channel [Synchronous](#page-889-0) Acquisition (UXM Only)" on page [890](#page-889-0)

## **Multi Channel Config**

Lets you perform a detailed configuration of each input channel. This will be used for three cases:

- MIMO (EVM only): Meas Setup > Radio (N9042B and UXM model E7515B only)
- ccEVM (EVM only): Meas Setup > Advanced
- Multiple Synchronous Acquisition (PowerSuite measurements supporting multichannel synchronous acquisition): Meas Setup > Radio (UXM model E7515B only)

## Multi Channel Configuration

Enables you to configure multiple channel receiver. Different hardware platforms have different parameters.

This menu is available for the following measurements:

- EVM in N9042B, VXT2/3, UXM model E7515B
- PowerSuite measurements supporting multiport synchronous acquisition in the UXM model E7515B

## Multi Channel Synchronous Acquisition (UXM Only)

This is the same as "Multi Channel [Synchronous](#page-889-0) Acquisition (UXM Only)" on page [890](#page-889-0)

## Input Port (UXM)

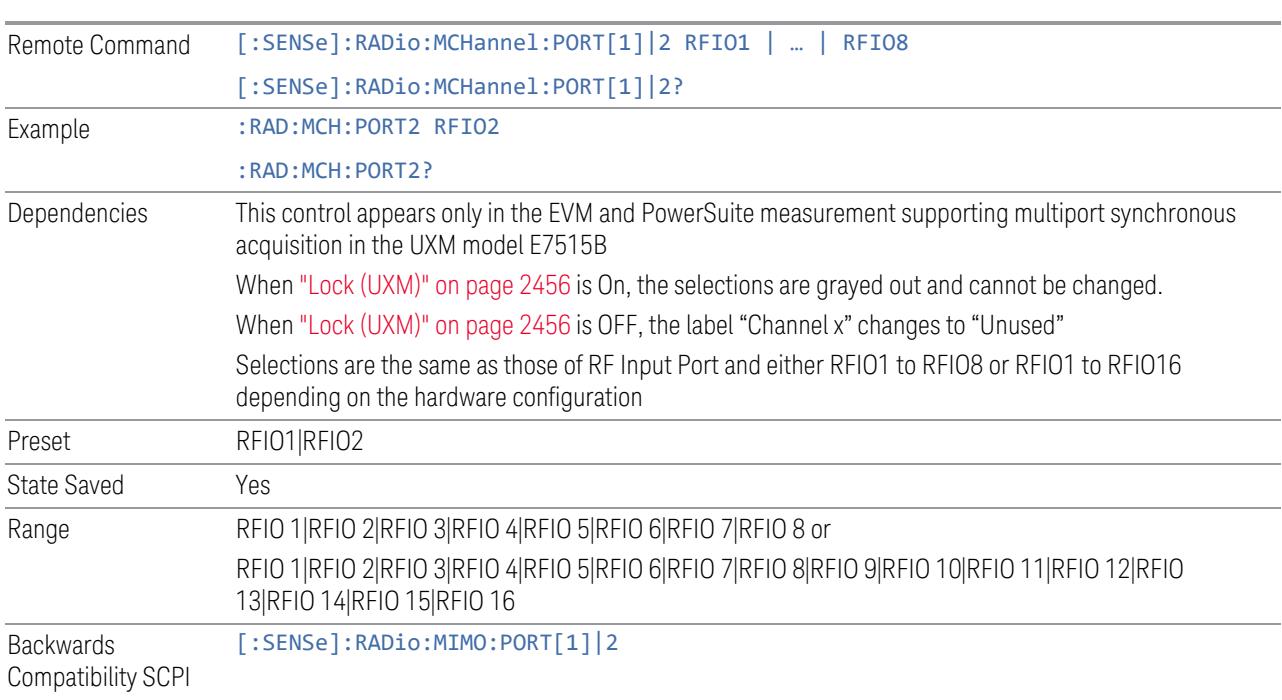

Select input port for channel configuration.

## Lock (UXM)

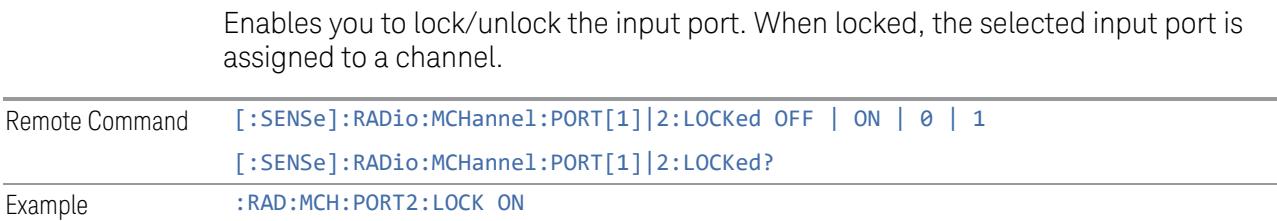

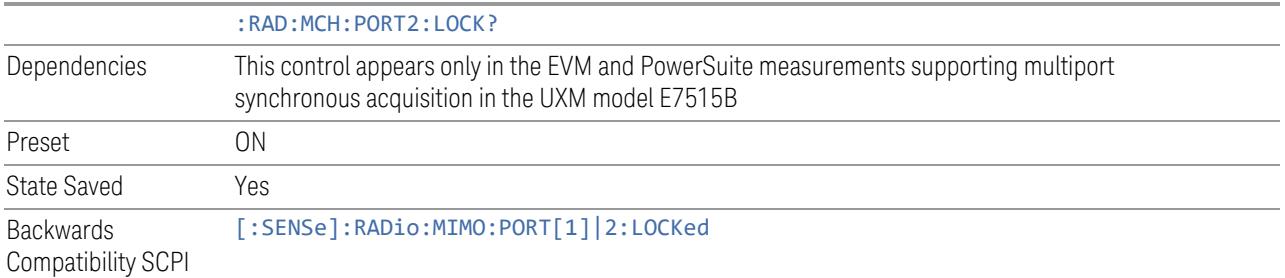

# Trace Settings Table

Lets you set a configuration of multiport synchronous acquisition.

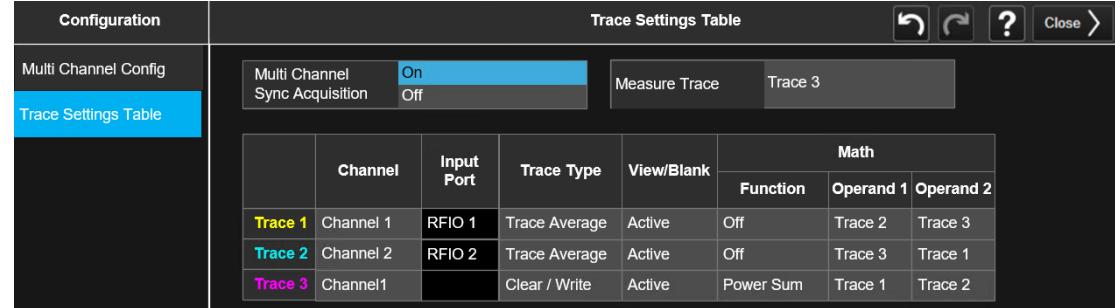

Dependencies Appears only in UXM model E7515B, in PowerSuite measurements supporting multi-channel synchronous acquisition

## Multi Channel Synchronous Acquisition (UXM Only)

This is the same as "Multi Channel [Synchronous](#page-889-0) Acquisition (UXM Only)" on page [890](#page-889-0)

## Measure Trace

Specifies which trace's scalar results are displayed in the Metrics window, and retrieved by sending a : READ or : FETCh query:

- Trace 1
- Trace 2
- Trace 3

Remote Command : CALCulate: <meas>: MTRace TRACe1 | TRACe2 | TRACe3 :CALCulate:<meas>:MTRace?

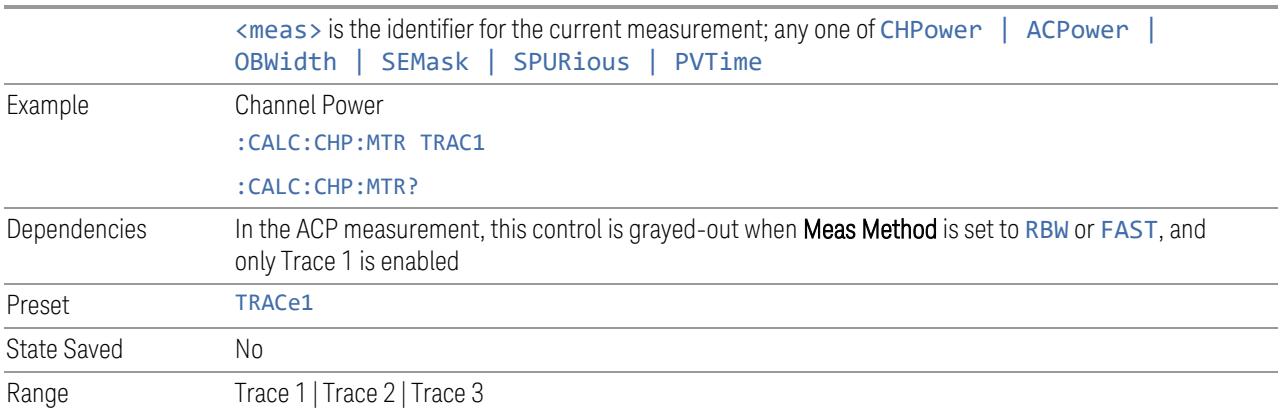

### Channel Assignment

Selects the channel for each trace in the specified measurement. A port selected at "Input Port [\(UXM\)"](#page-2455-1) on page 2456 is assigned to a trace. This setting is valid when "Multi Channel [Synchronous](#page-2456-0) Acquisition (UXM Only)" on page 2457 is ON.

Multi Channel Synchronous Acquisition is performed under the following conditions:

- All Input Port Channel Lock is set to ON
- Multi Channel Synchronous Acquisition is set to ON

The selected input port is shown in the Trace Setup Summary table, on the trace and at the bottom of the Trace Control menu panel.

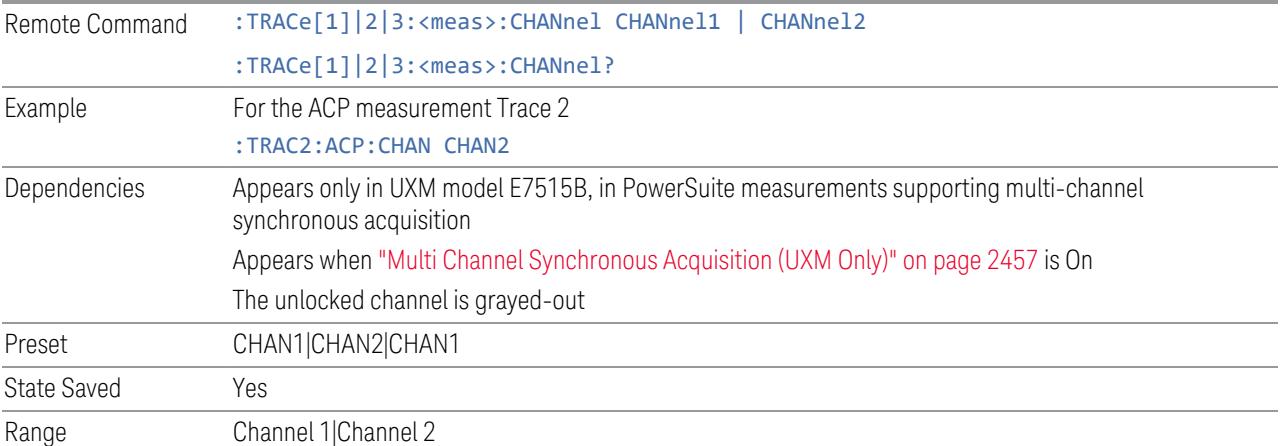

#### Input Port

Read-only information. Indicates which input data is displayed in each trace. This setting is valid when Multi Channel Synchronous Acquisition is ON.

Dependencies Appears only in UXM model E7515B, in PowerSuite measurements supporting multi-channel synchronous acquisition Appears when "Multi Channel [Synchronous](#page-889-0) Acquisition (UXM Only)" on page 890 is On

This column is blank when Math Function is other than Off

## **EIRP (Synchronous Acquisition) (UXM Only)**

Enables you to preset the following parameters. Preset is made such that Trace 3 becomes the sum of Trace 1 and Trace 2 to which data from Channel 1 and Channel 2 are assigned. The measurement result is calculated based on Trace 3.

This parameter is useful when performing the EIRP measurement by acquiring signals from two ports simultaneously.

#### **Multi Channel Synchronous Acquisition On**

Target trace parameters are those of the PowerSuite measurements supporting multi channel synchronous acquisition in the UXM model E7515B.

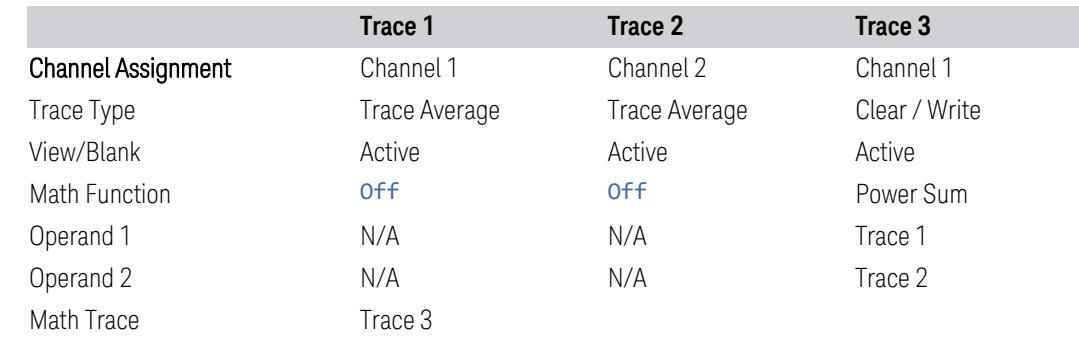

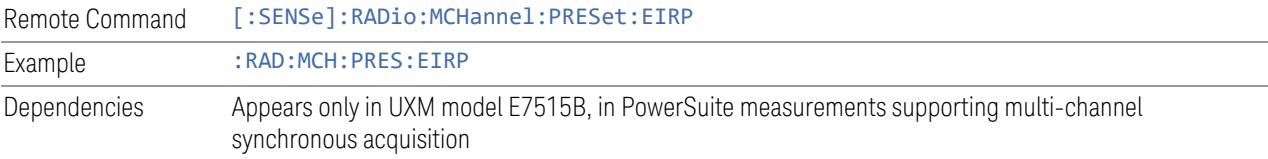

## **Restore Defaults (UXM Only)**

Enables you to preset the following parameters.

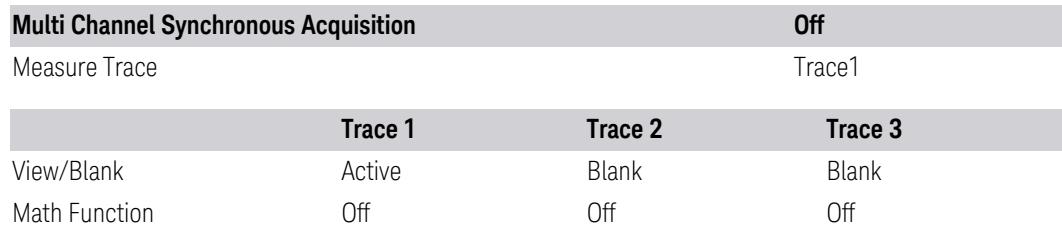

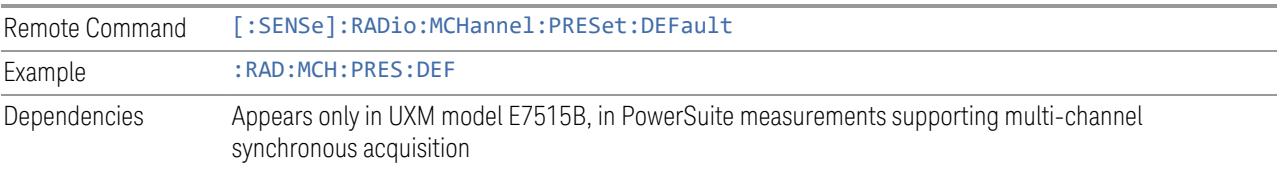

### **3.2.8.3 Component Carriers**

Contains settings that let you configure the analyzer to match the component carriers in your 5G NR signal.

### **Number of Component Carriers**

Specifies how many component carriers are included in the 5G NR measurements. The 5G NR supports the maximum of 16 component carriers.

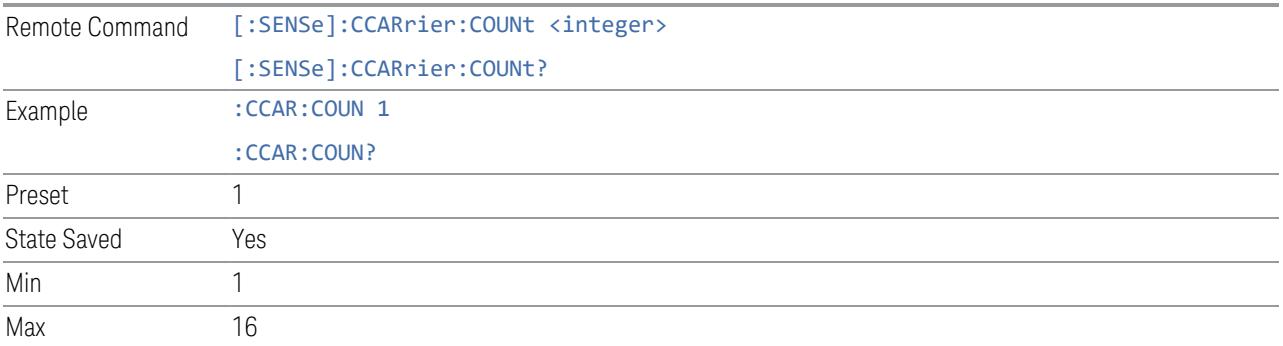

### **Carrier Allocation**

Specifies the carrier frequency allocation. There are two types of allocation, contiguous and non-contiguous. Non-Contiguous frequency allocation is defined as an allocation where two sub-blocks are separated with a sub-block gap:

- Contiguous All the component carriers belong to one block and no sub-block gap exists
- Non-Contiguous Component carriers are separated into two sub-blocks. Allocation Break Pt Carrier determines how sub-blocks are configured

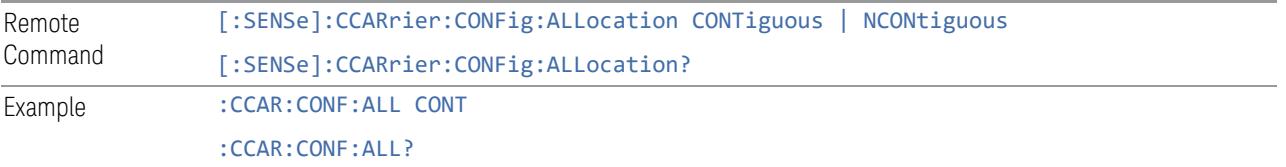

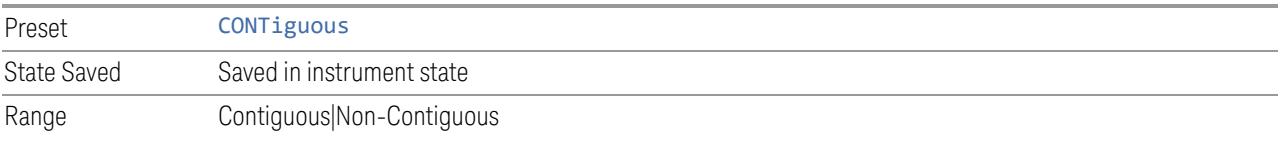

## **Non-Contiguous Break at**

Specifies an allocation break point in non-contiguous carrier allocation. First subblock starts from the lowest frequency carrier and stops at the allocation break point carrier. Next sub-block starts from the next upper frequency carrier and ends at the highest frequency carrier.

one example is shown below. In the example carrier indices are not in the order of carrier frequency. In the example, Allocation Break Pt Carrier is CC1. It means that sub-block 1 ends at carrier CC1 and sub-block 2 starts at carrier CC4. Sub-block gap is located between carrier CC1 and CC4.

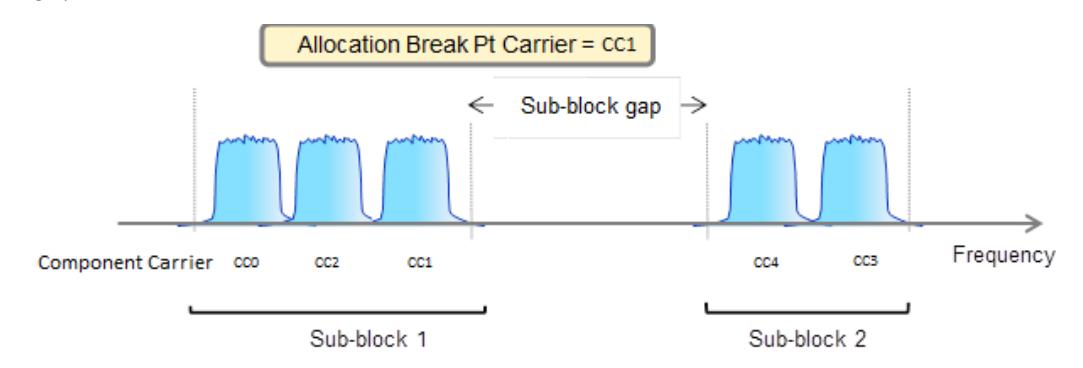

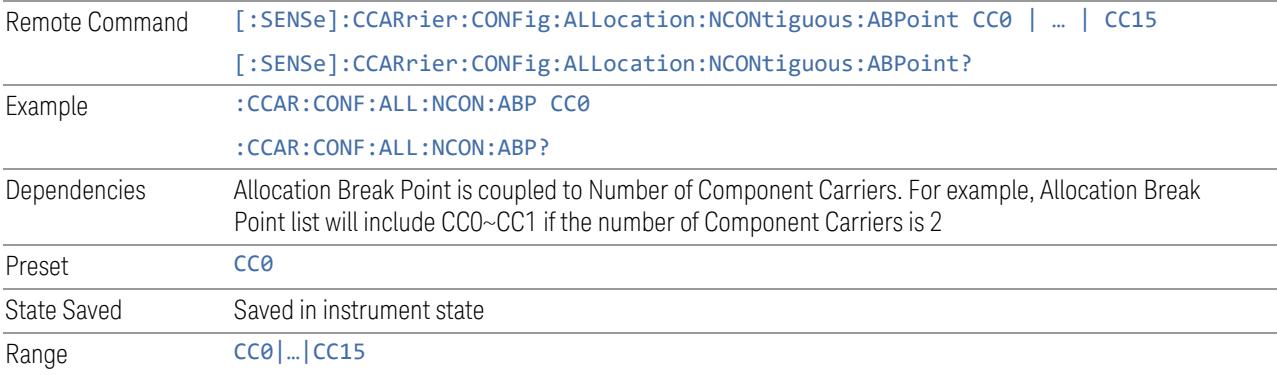

## **Configure Comp Carriers**

This dialog lets you perform a detailed configuration of your component carriers, including number of carriers, bandwidth, offset, integration bandwidth, and so on.

## Configure CCs

Lets you configure bandwidth, frequency offsets, and integration bandwidth, and also lets you exclude certain carriers from the measurement.

More Information

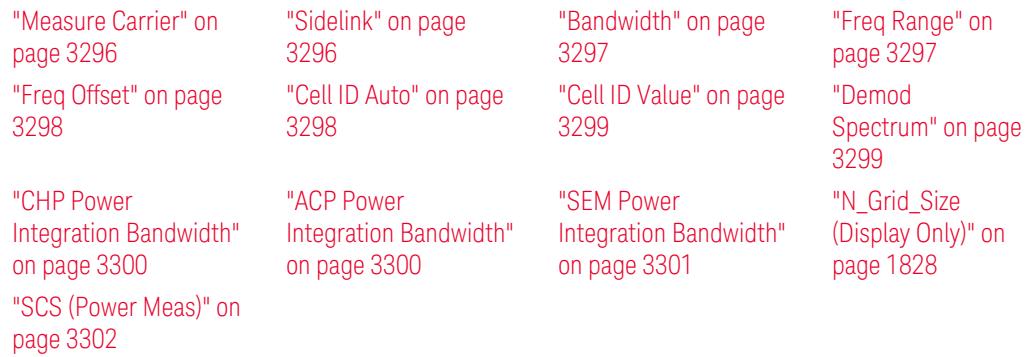

## Number of Component Carriers

This is the same as the control on the menu panel. See "Number of [Component](#page-3291-0) [Carriers"](#page-3291-0) on page 3292.

## Auto Frequency Offset

Changing this value will automatically calculate frequency offset based on a specified set of rules (For the rules, see 5.4.1.1 and 5.4.1.2 in 3GPP TS 38.104 V15.4.0).

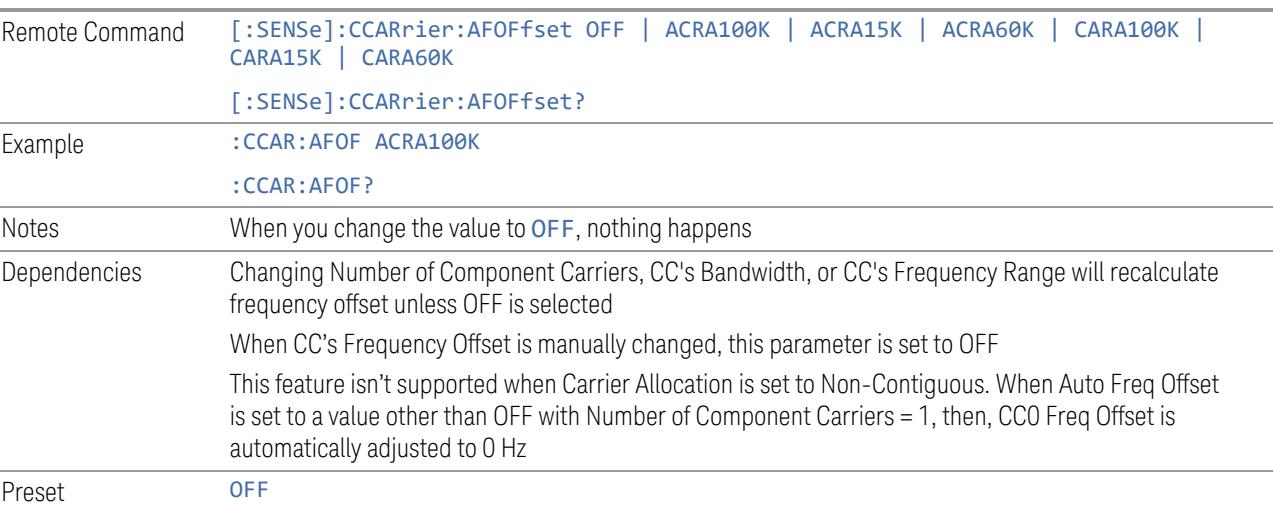

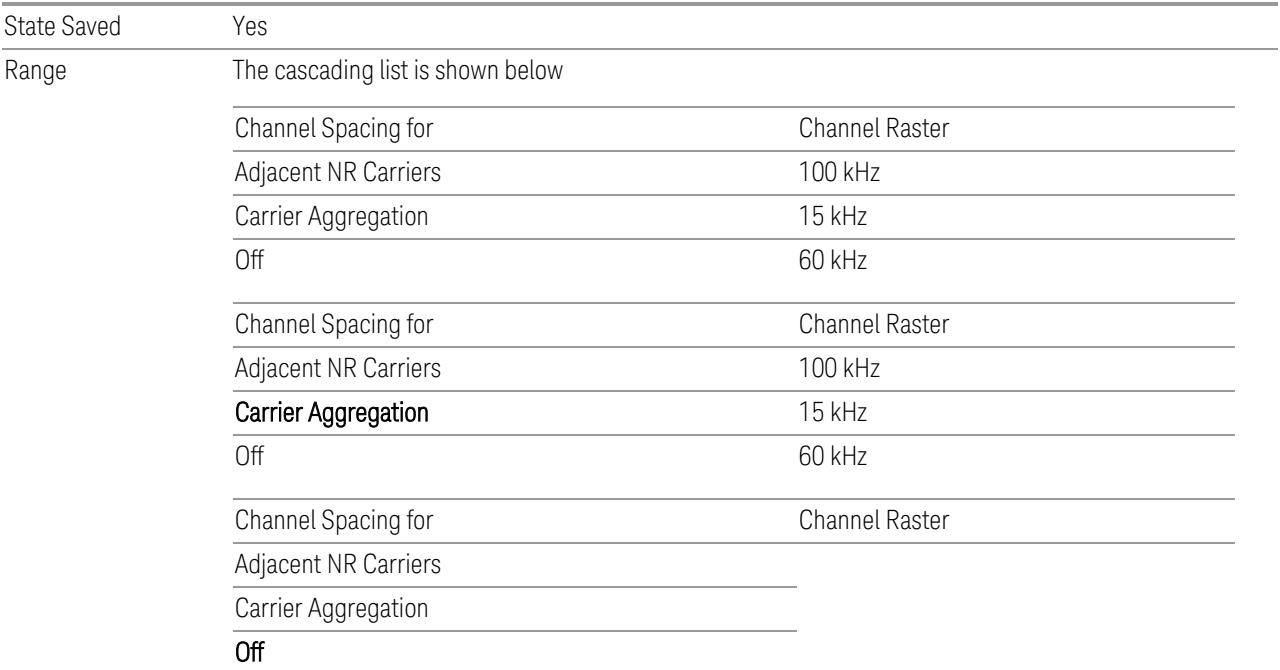

## Carrier Allocation

This is the same as the control on the menu panel. See "Carrier [Allocation"](#page-3292-0) on page [3293.](#page-3292-0)

## Non-Contiguous Break at

This is the same as the control on the menu panel. See ["Non-Contiguous](#page-3292-1) Break at" on page [3293](#page-3292-1).

## Measure Carrier

This column sets whether to measure this component carrier or not.

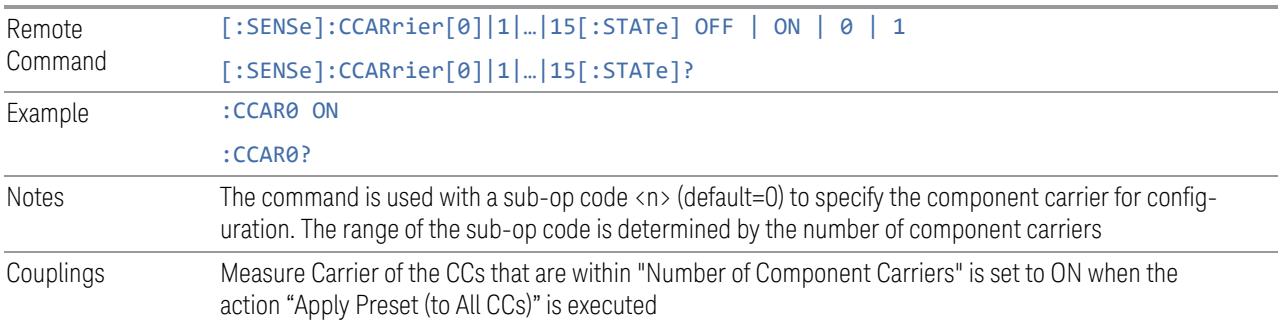
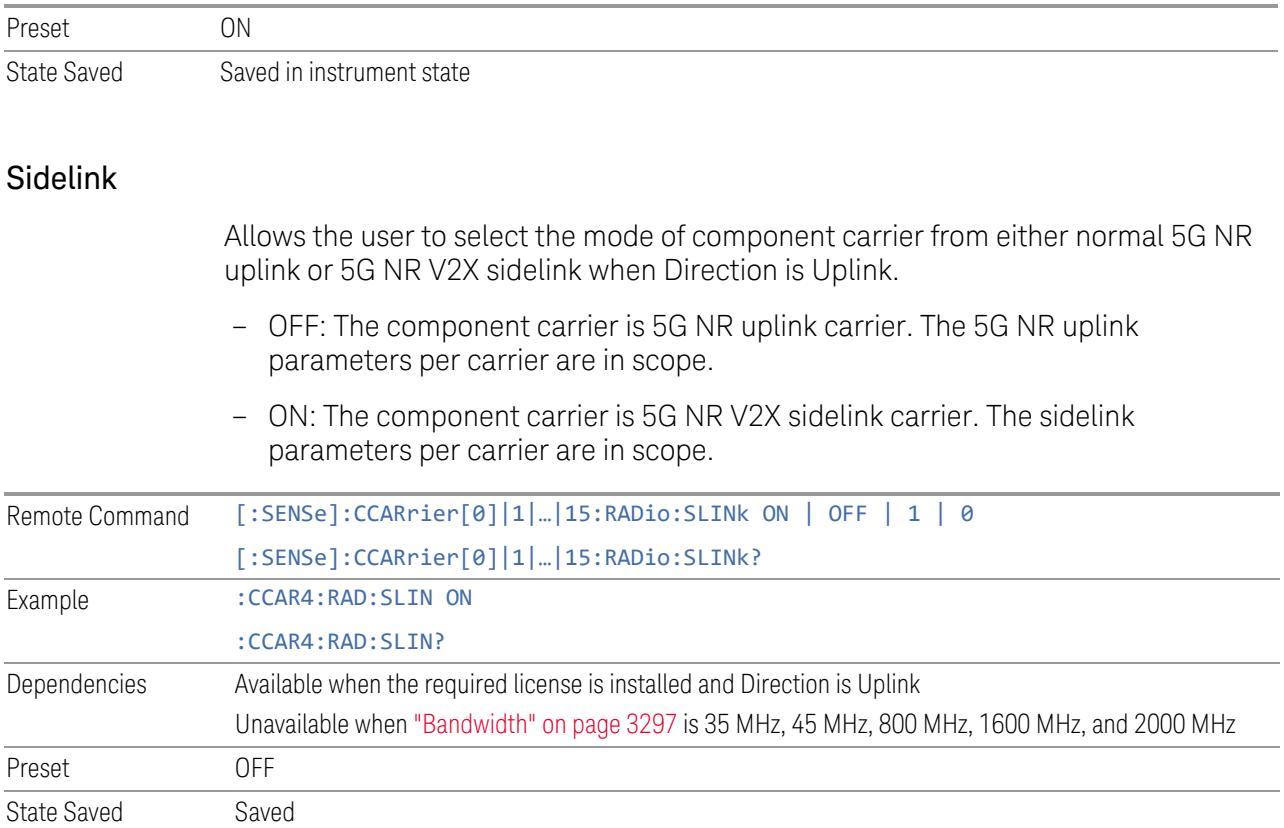

## Bandwidth

This column enables you to set the bandwidth of each component carrier for 5G NR signal (which also determines the total number of resource blocks for Modulation Analysis measurement).

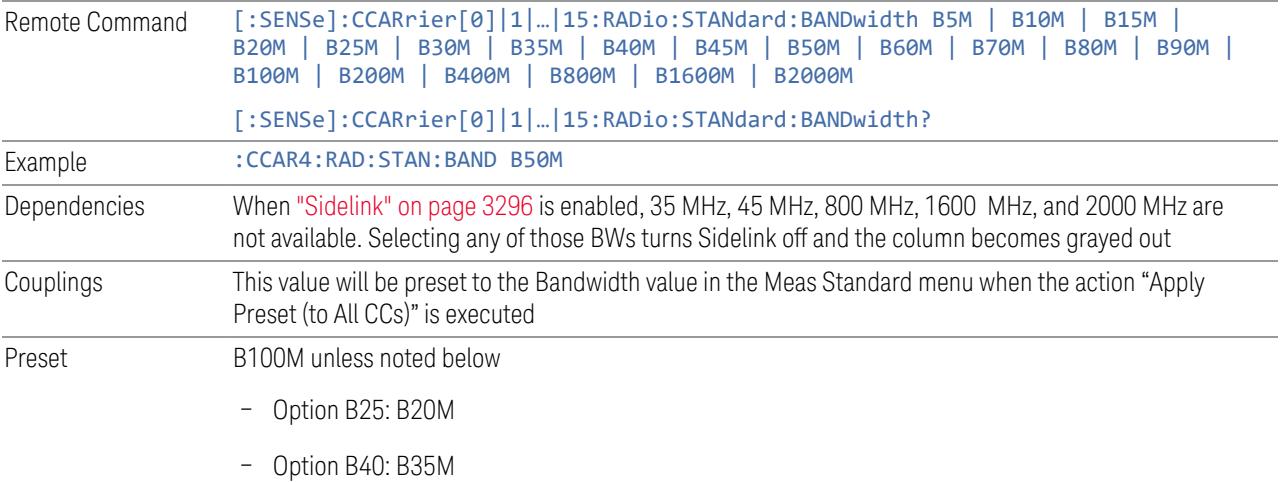

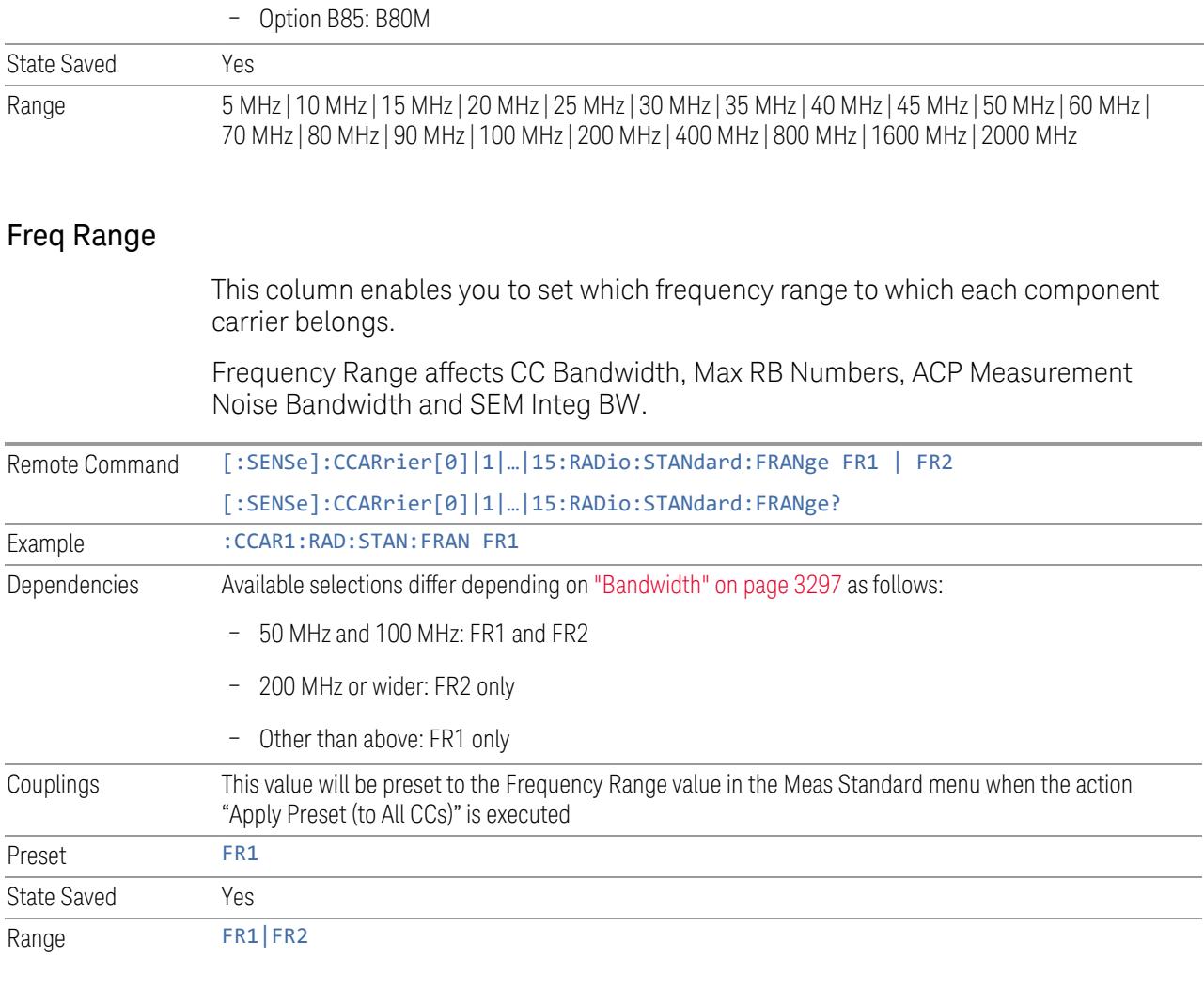

## Freq Offset

This column sets the component carrier center frequency as offset from the Carrier Ref Frequency.

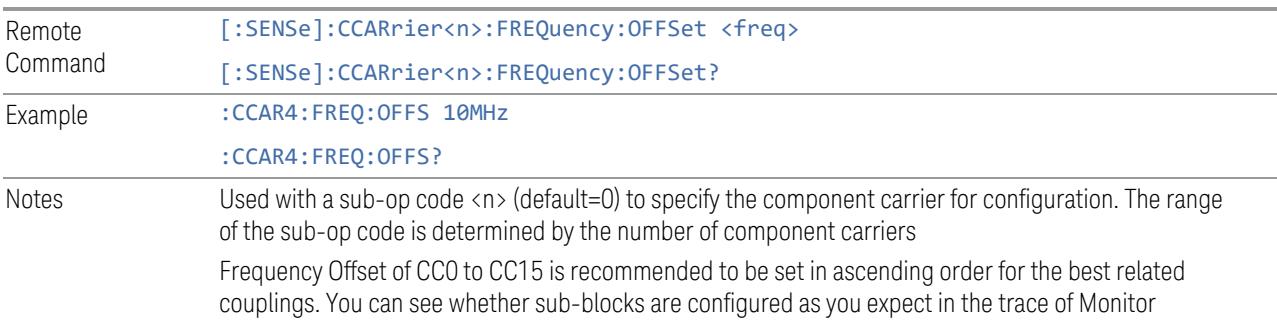

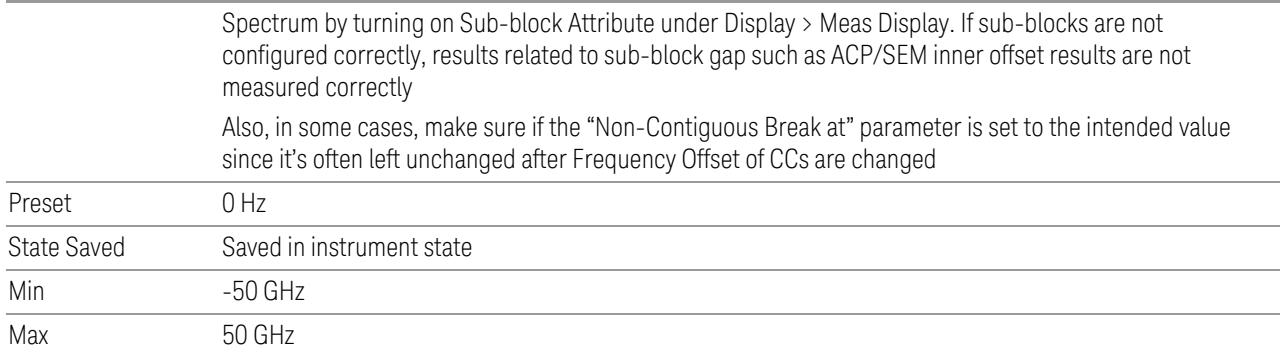

## Cell ID Auto

Enable and disable Cell ID auto detection based on SSB.

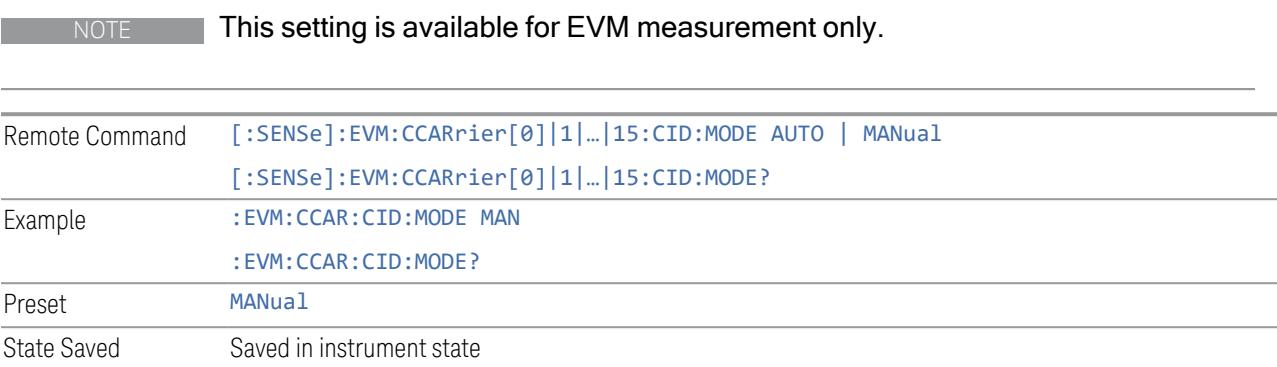

## Cell ID Value

Specify Cell ID for the component carrier.

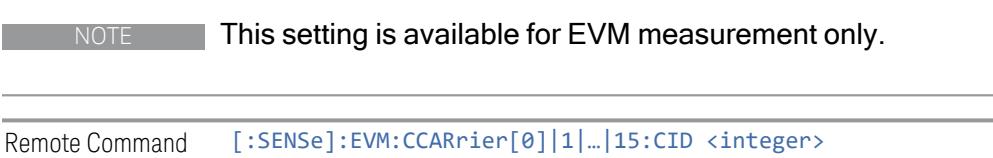

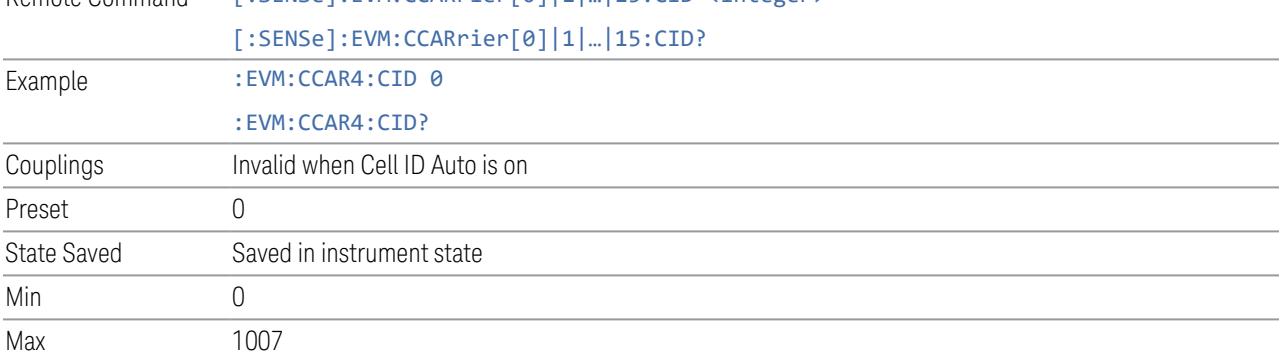

## Demod Spectrum

This column determines if the spectrum of the incoming data is mirrored or not. The actual mirroring is accomplished by conjugating the complex time data.

Note that only the Modulation Analysis measurement and Conformance EVM measurement support this feature.

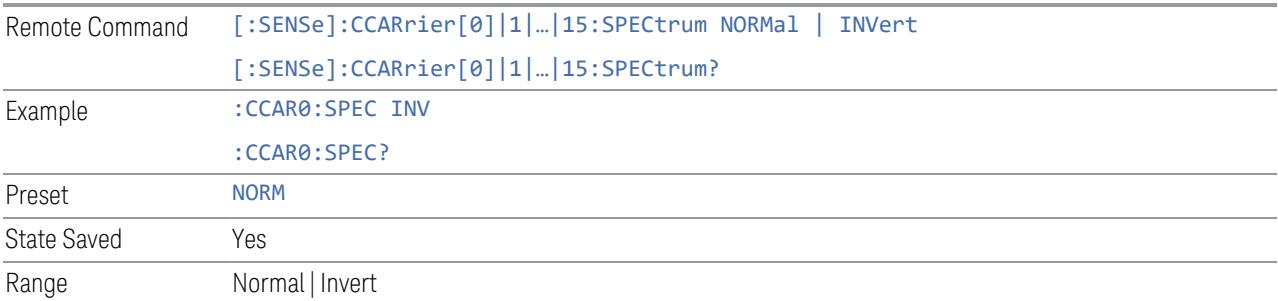

## CHP Power Integration Bandwidth

This column specifies the range of integration used in calculating the power in the component carrier s in the CHP measurement.

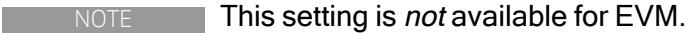

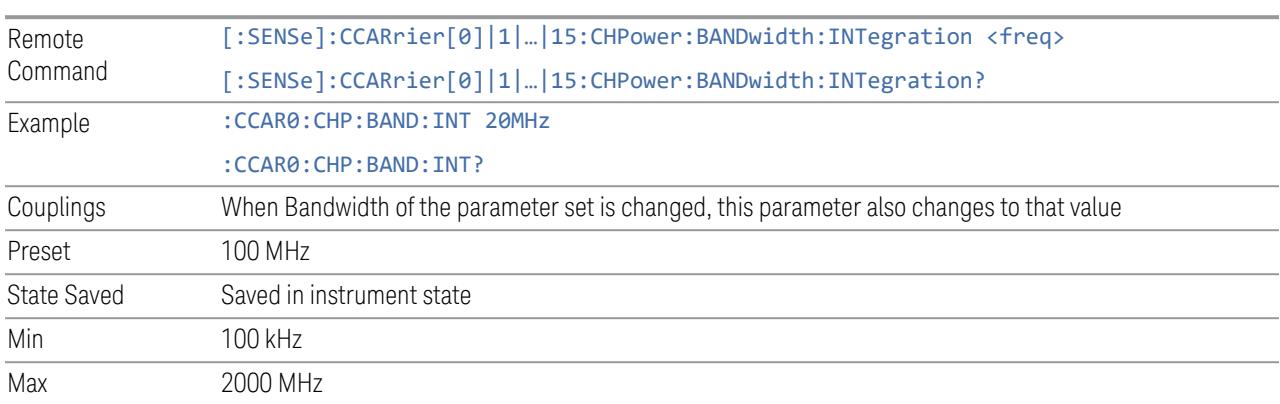

## ACP Power Integration Bandwidth

This column specifies the Measurement Noise Bandwidth used to calculate the power in the component carriers in the ACP measurement.

Remote Command [:SENSe]:CCARrier[0]|1|…|15:ACPower:BANDwidth[1]|2:INTegration <freq>

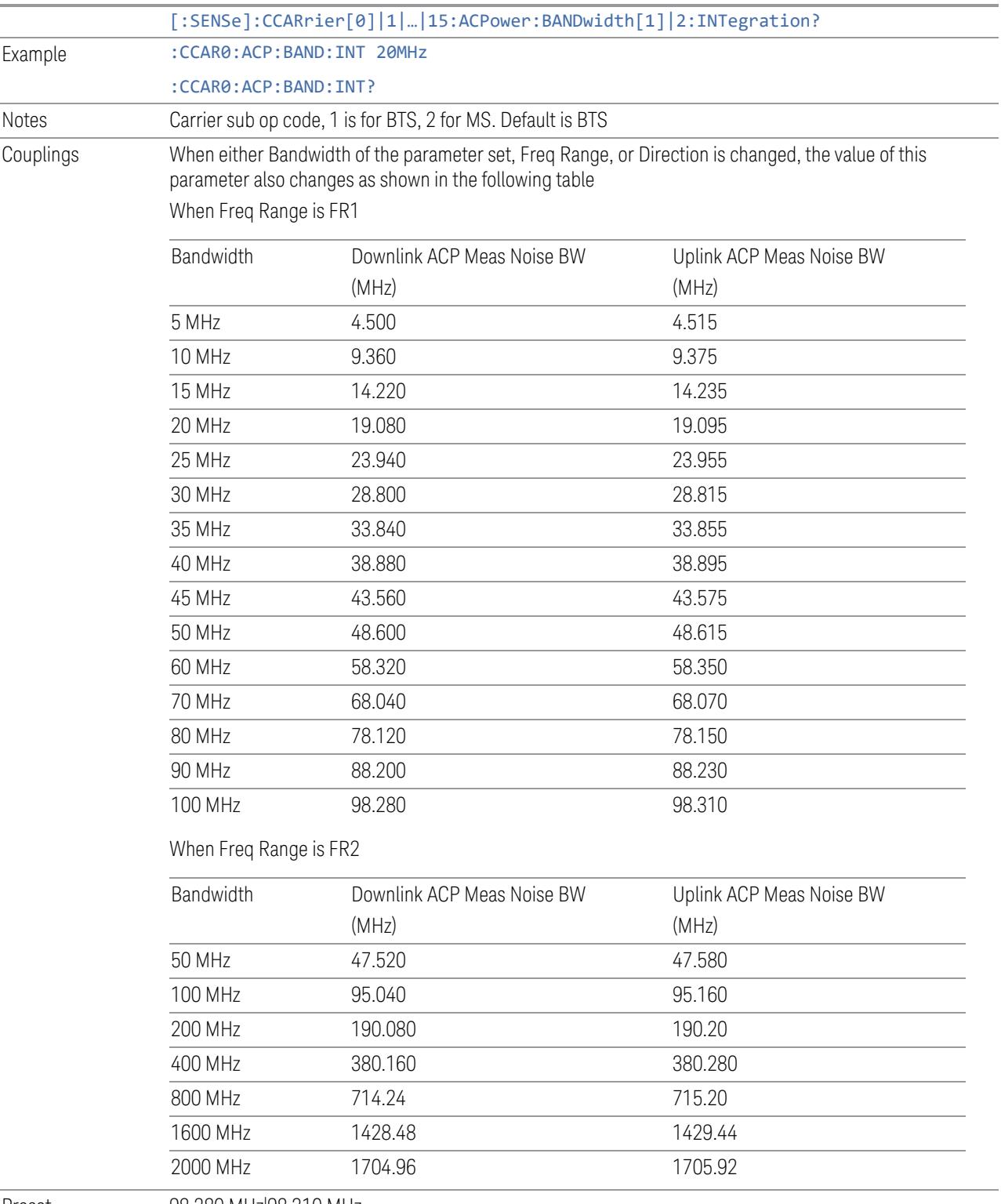

Preset 98.280 MHz|98.310 MHz

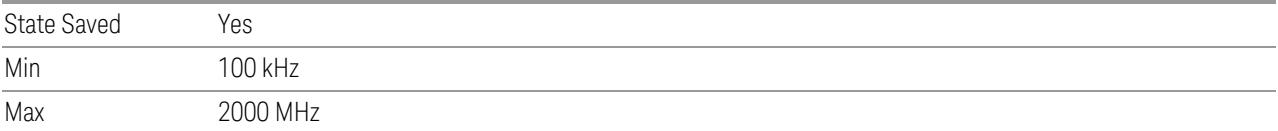

## SEM Power Integration Bandwidth

This column specifies the integration bandwidth used to calculate the power in the component carriers in SEM measurement.

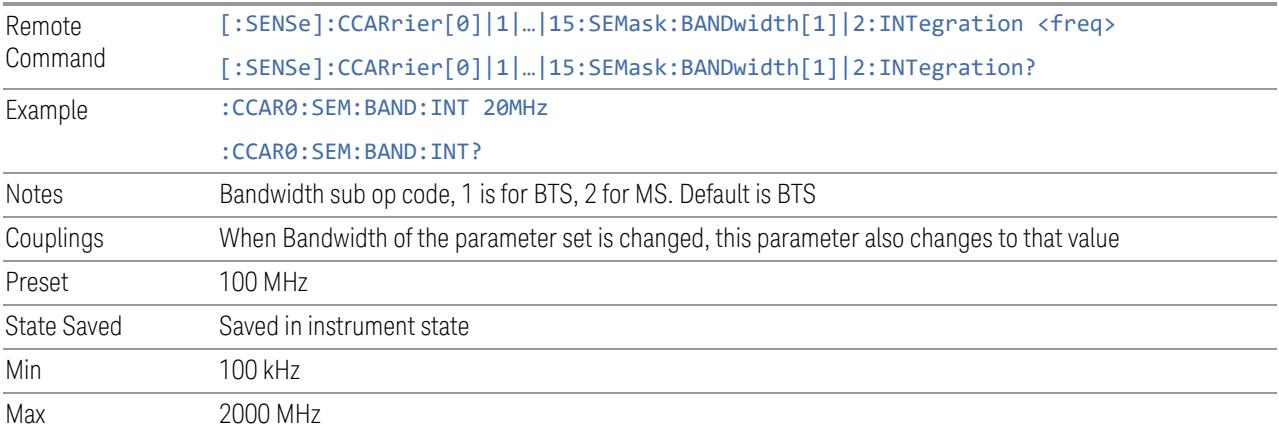

## SCS (Power Meas)

Queries the SCS (Power Meas), the smallest SCS among the enabled SCSs of the selected component carrier set with "SCS [Enabled"](#page-1830-0) on page 1831.

It is used to calculate the aggregated channel bandwidth when Power Reference is set to Aggregated Chan BW.

Power Integration Bandwidth values are not affected even if SCS (Power Meas) is changed.

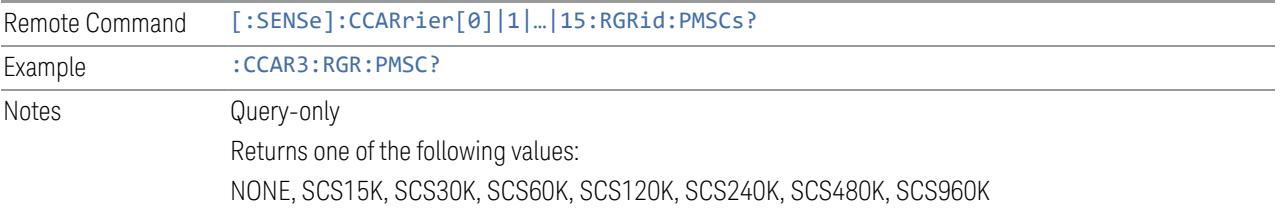

## **3.2.8.4 Meas Standard**

The tab contains settings which let you configure the analyzer to match the measurement standard in your 5G NR signal.

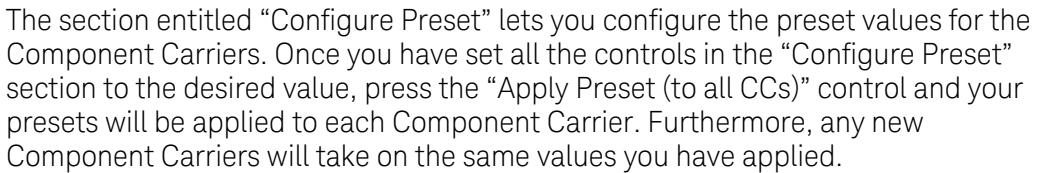

## NOTE You must press Apply Preset (to all CCs) or the values on the controls will not affect the Component Carriers.

When you need to configure more parameters, select Advanced Preset Parameters to open a dialog and set advanced parameters for multiple measurements on one screen.

## **Bandwidth**

This control is part of the "Configure Presets" section of Meas Standard. It lets you set the ["Bandwidth"](#page-3296-0) on page 3297 of each component carrier in the same way you would do so using the table in the Configure Comp Carriers dialog on the Component Carriers tab.

Set the value you want for this control and the other controls in the "Configure" Preset" section then press Apply Preset (to all CCs).

NOTE You must press Apply Preset (to all CCs) or the value on this controls will not affect the Component Carriers.

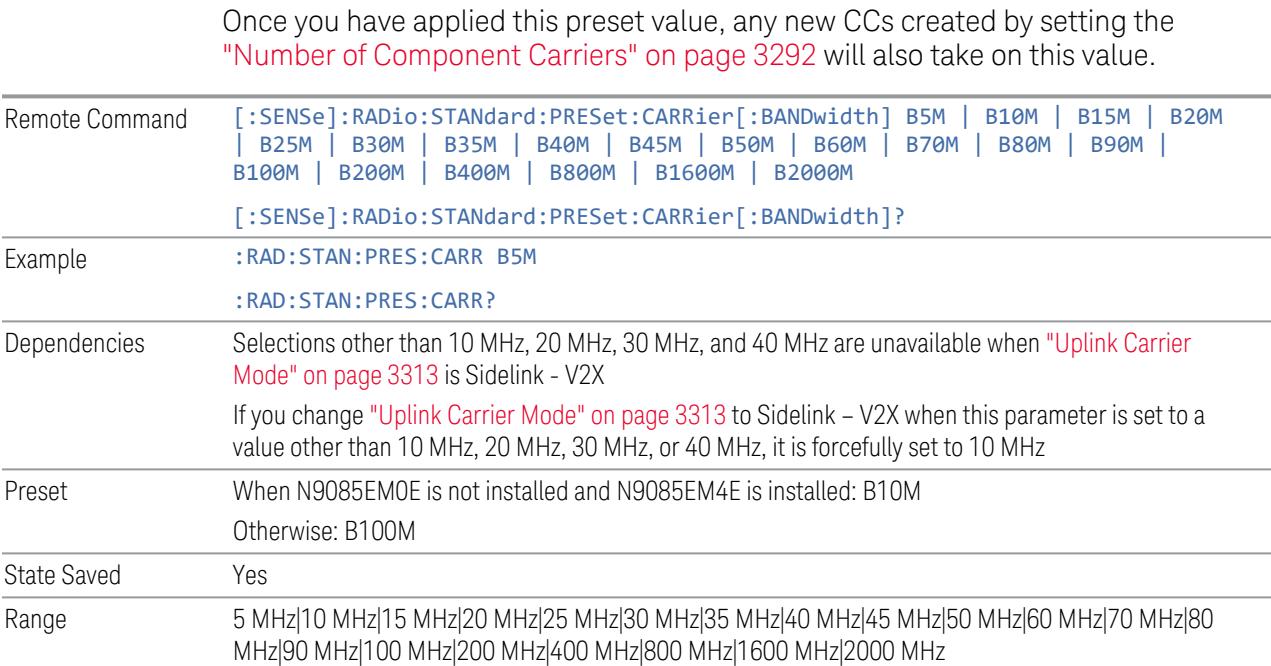

**Backwards** Compatibility SCPI [:SENSe]:RADio:STANdard:PRESet[:BANDwidth]

## **Frequency Range**

This control is part of the "Configure Presets" section of Meas Standard. It lets you set the "Freq [Range"](#page-3296-1) on page 3297 of each component carrier in the same way you would do so using the table in the Configure Comp Carriers dialog on the Component Carriers tab.

Set the value you want for this control and the other controls in the "Configure Preset" section then press Apply Preset (to all CCs).

NOTE You must press Apply Preset (to all CCs) or the value on this controls will not affect the Component Carriers.

> Once you have applied this preset value, any new CCs created by setting the "Number of [Component](#page-3291-0) Carriers" on page 3292 will also take on this value.

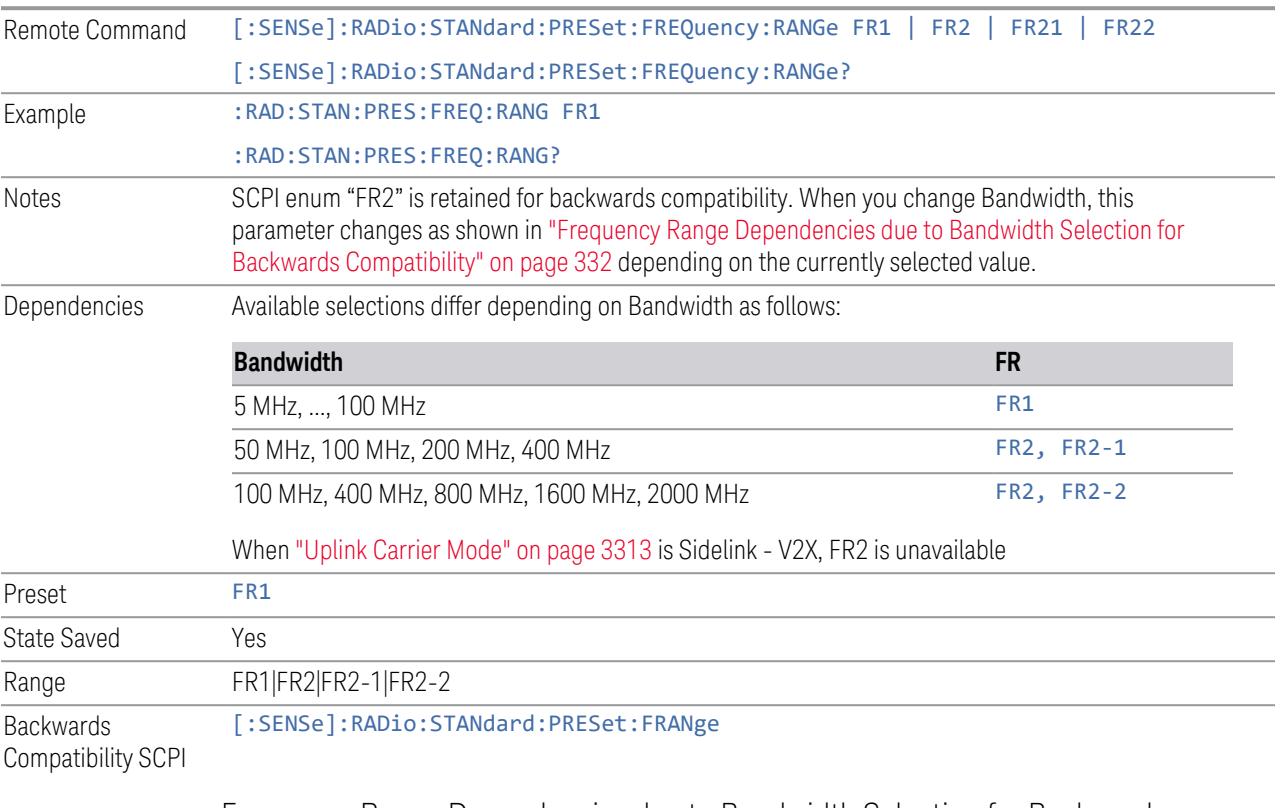

<span id="page-331-0"></span>Frequency Range Dependencies due to Bandwidth Selection for Backwards **Compatibility** 

3 5G NR Mode

3.2 Channel Power Measurement

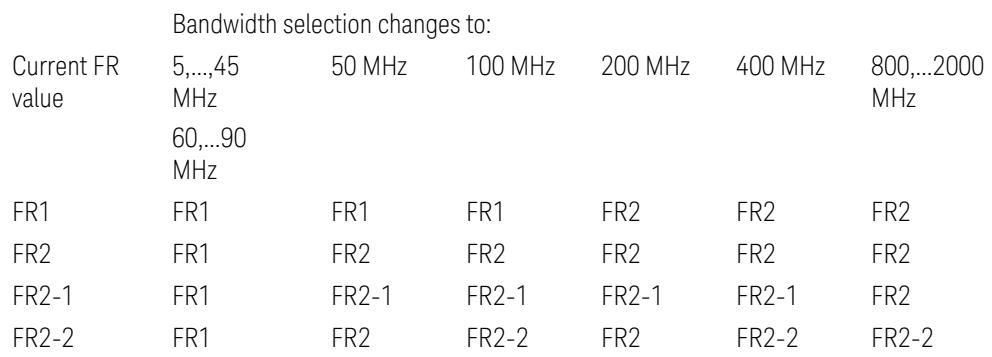

FR2 behaves as A.35.00 backwards compatibility mode.

## **Duplex Mode**

This control is part of the "Configure Presets" section of Meas Standard. It lets you set the Duplex Mode of each component carrier. Set the value you want for this control and the other controls in the "Configure Preset" section then press" Apply Preset (to all CCs)".

## NOTE You must press Apply Preset (to all CCs) or the value on this controls will not affect the Component Carriers.

Once you have applied this preset value, any new CCs created by setting the "Number of [Component](#page-3291-0) Carriers" on page 3292 will also take on this value.

FDD, TDD, User Defined are supported.

- FDD: RB allocation is filled with all slots and symbols
- TDD: When the Direction is Downlink and any of NR Test Models is selected for RB Alloc Preset, then, RB allocation is filled with the specified TDD slots and symbols only, based on the 3GPP Tx Conformance Test specification definition
- User Defined: Allows you to configure Transmission Periodicity, Number of Slots and Symbols where RB allocation is filled with in TDD slots and symbols

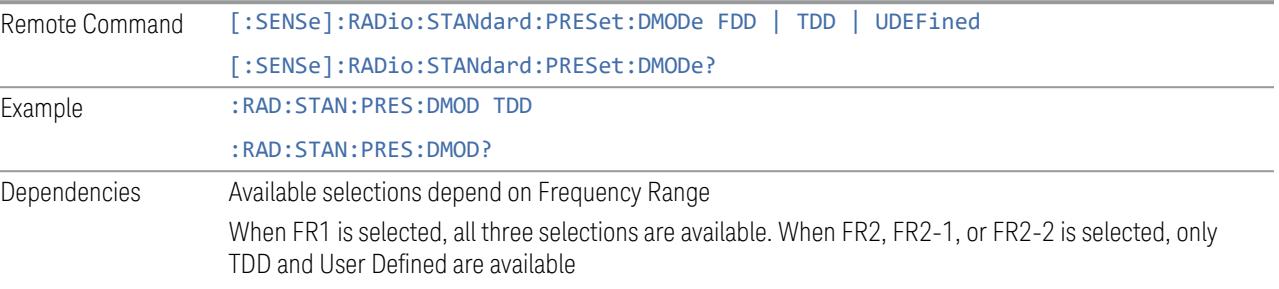

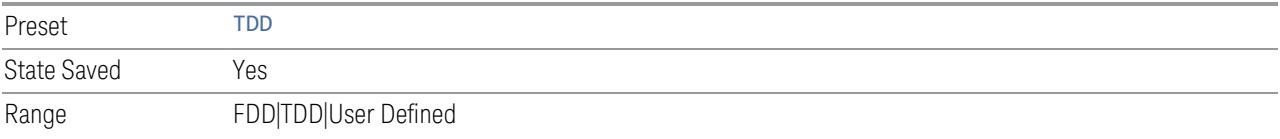

## **TDD / User Def. Configuration**

Lets you access TDD slot configuration parameters on one screen.

## Duplex Mode

This is the same as ["Duplex](#page-3303-0) Mode" on page 3304 in the Meas Standard menu panel.

## Transmission Periodicity

Allows you to select transmission periodicity that determines the User Defined TDD slot configuration pattern repetition period.

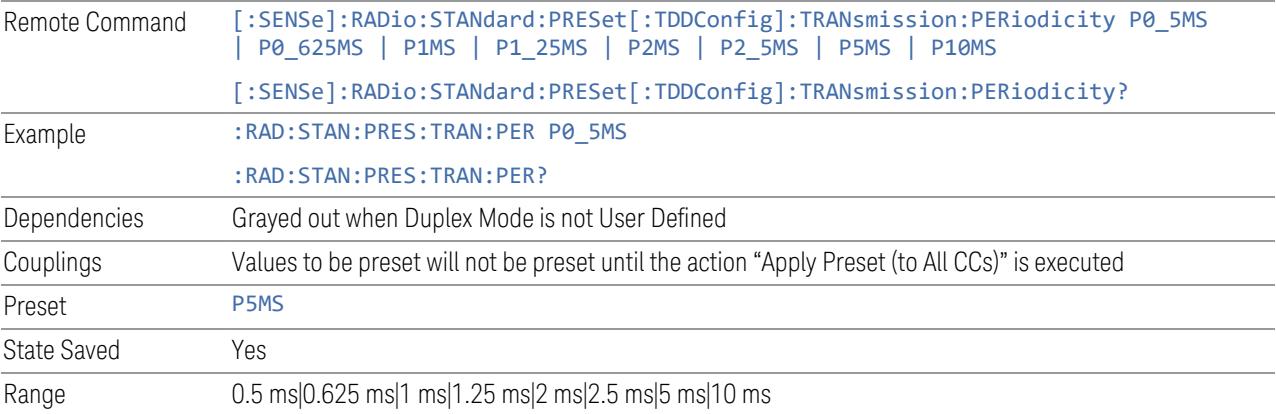

## Number of Downlink Slots

Specifies how many downlink slots are included in one transmission periodicity.

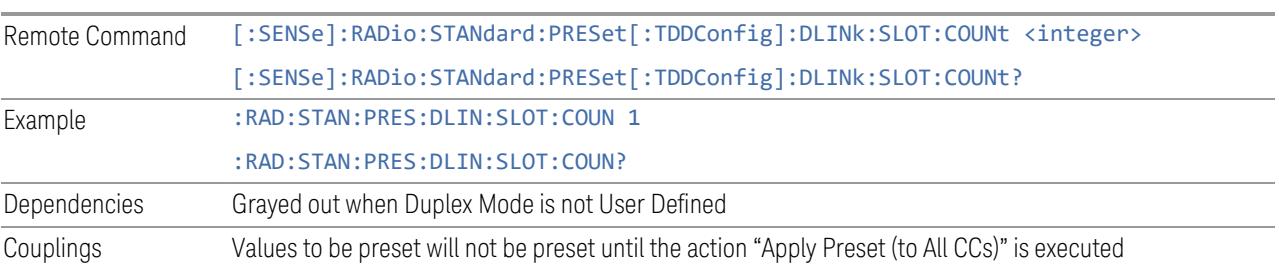

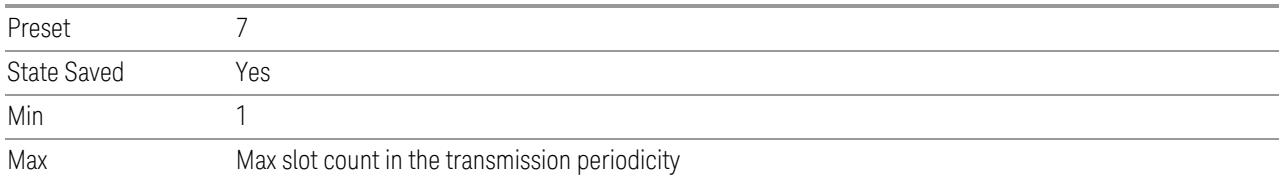

## Number of Downlink Symbols

Specifies how many downlink symbols are included in one transmission periodicity.

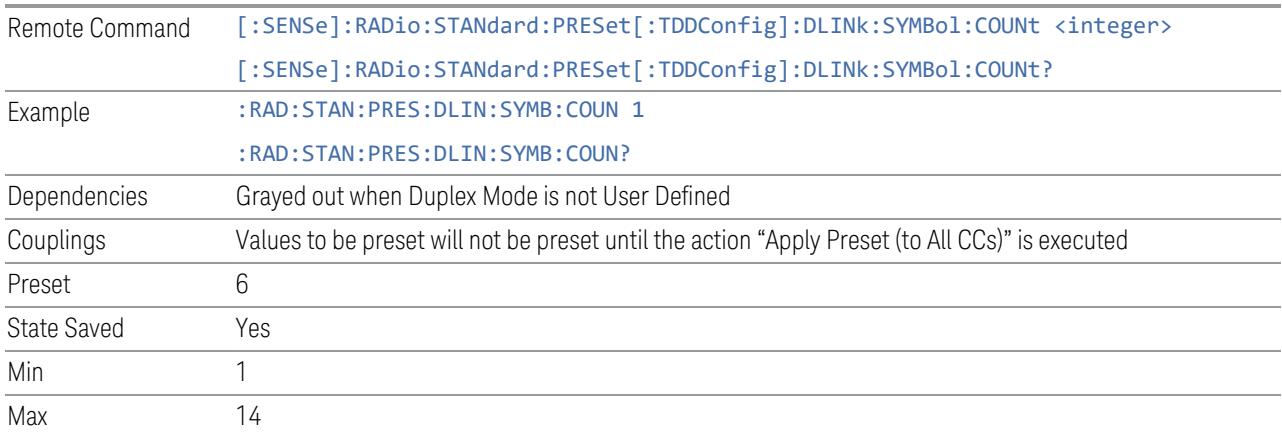

## Number of Uplink Slots

Specifies how many uplink slots are included in one transmission periodicity.

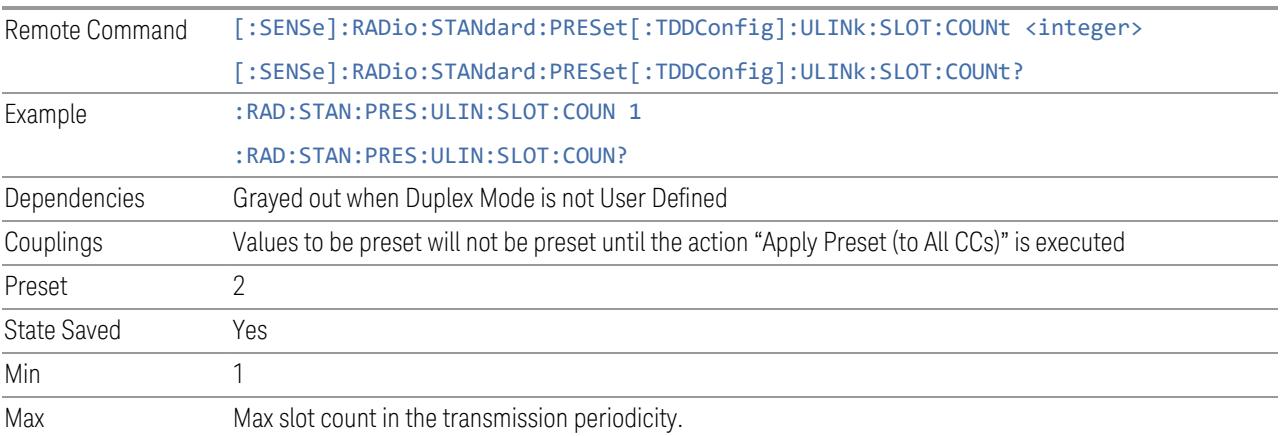

# Number of Uplink Symbols

Specifies how many uplink symbols are included in one transmission periodicity.

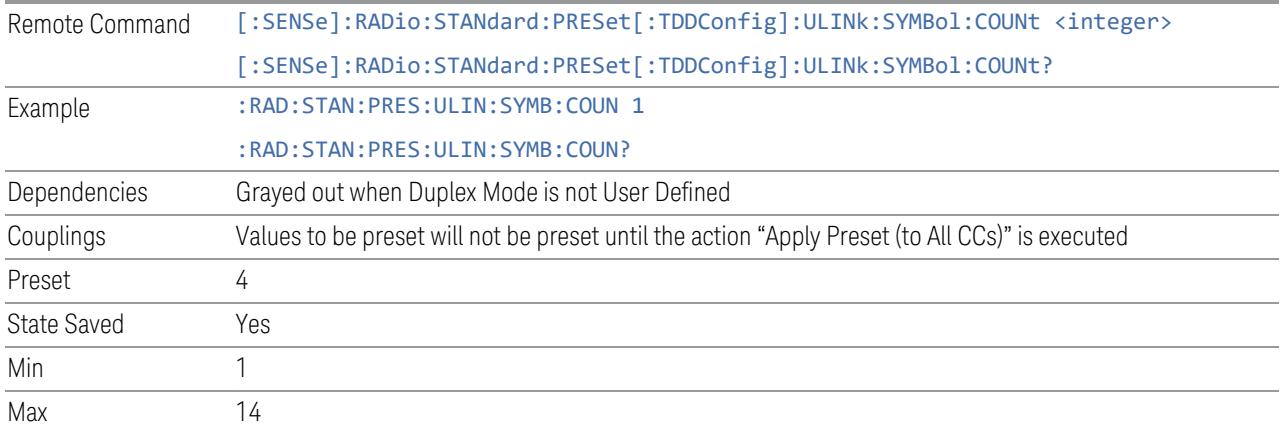

## Number of Special Slots (Remote Query Only)

Queries the number of special slots in one transmission periodicity.

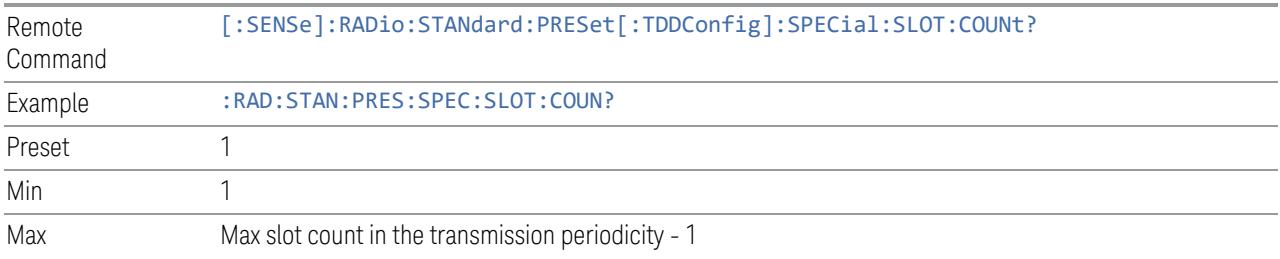

## TDD Slot Allocation(Remote Query Only)

Queries TDD slot allocation in one transmission periodicity.

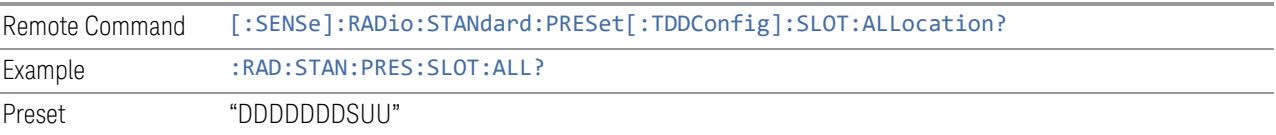

## Ignore Duplex Mode for Fulfilled RB Alloc

This is the same as "Ignore Duplex Mode for [Fulfilled](#page-3320-0) RB Alloc" on page 3321.

## **SCS**

This control is part of the "Configure Presets" section of **Meas Standard**. It lets you set the subcarrier spacing of each component carrier. Set the value you want for this

control and the other controls in the "Configure Preset" section then press "Apply Preset (to all CCs)".

## NOTE You must press Apply Preset (to all CCs) or the value on this controls will not affect the Component Carriers.

Once you have applied this preset value, any new CCs created by setting the "Number of [Component](#page-3291-0) Carriers" on page 3292 will also take on this value.

In 5G, subcarrier spacing is governed by 2n \* 15 kHz subcarrier spacings (where n is 0, 1, 2, or 3). 15, 30, and 60 kHz subcarrier spacings are used for the lower frequency bands, and 60 and 120 kHz subcarrier spacings are used for the higher frequency bands.

<span id="page-336-0"></span>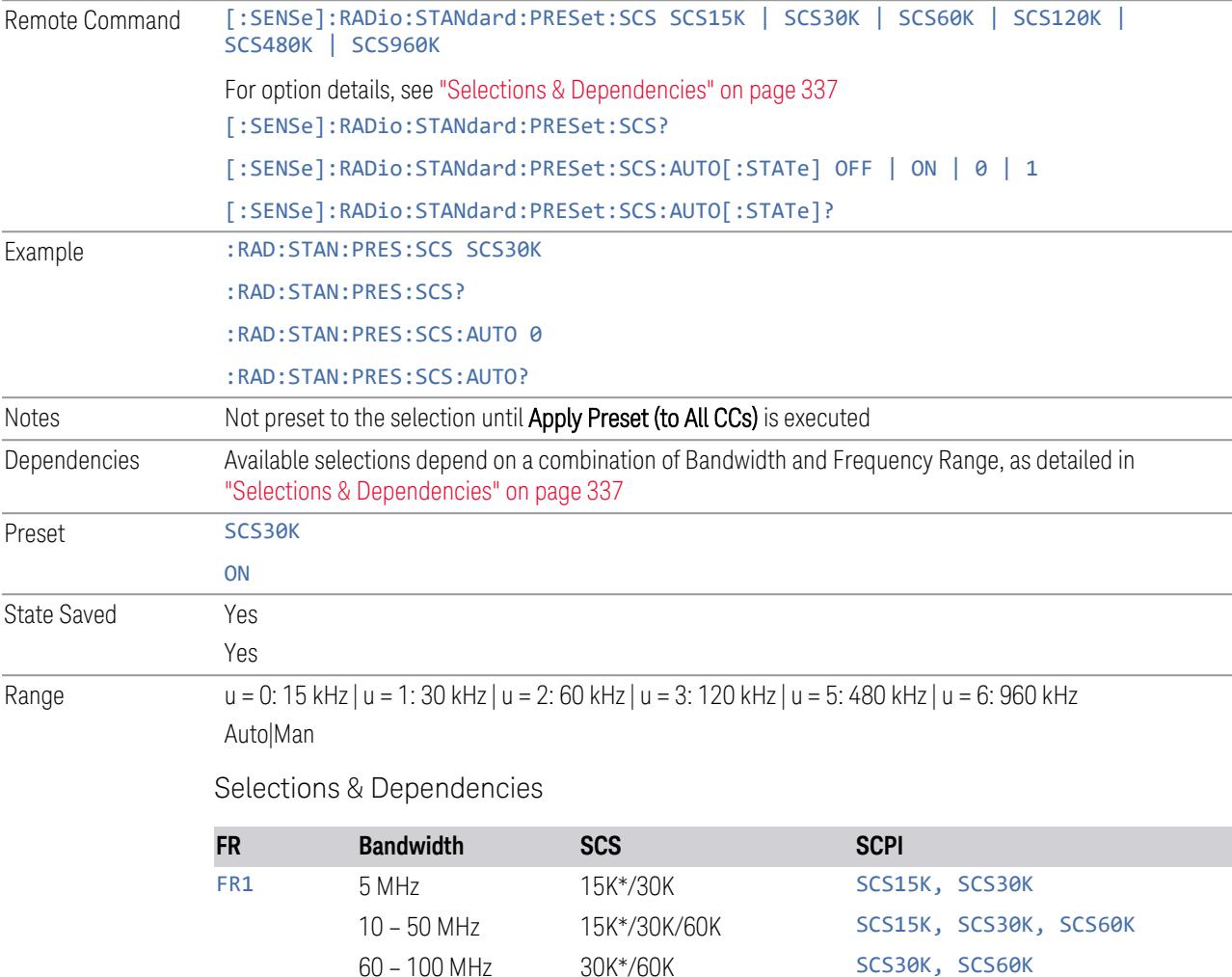

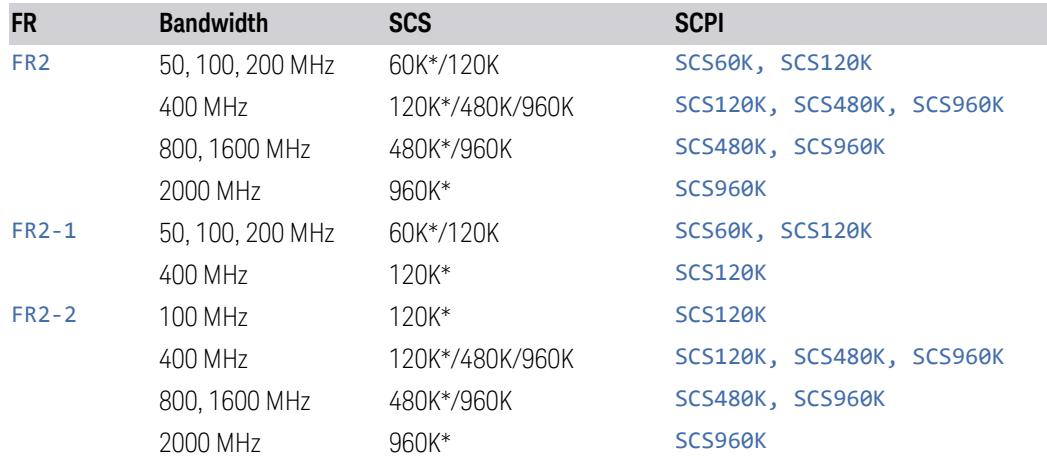

(\*) When in Auto, the narrowest available SCS is selected.

## **RB Alloc Preset**

This control is part of the "Configure Presets" section of Meas Standard. It lets you set the Resource Block Allocation Preset of each component carrier. Set the value you want for this control and the other controls in the "Configure Preset" section then press "Apply Preset (to all CCs)".

#### NOTE You must press Apply Preset (to all CCs) or the value on this controls will not affect the Component Carriers.

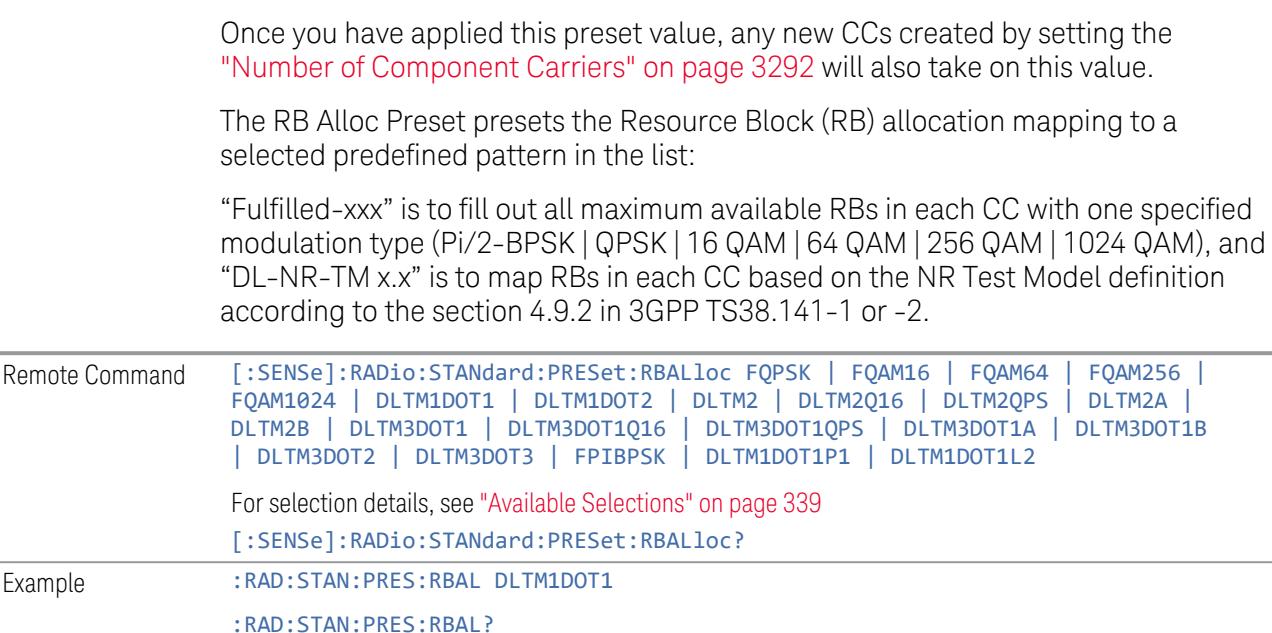

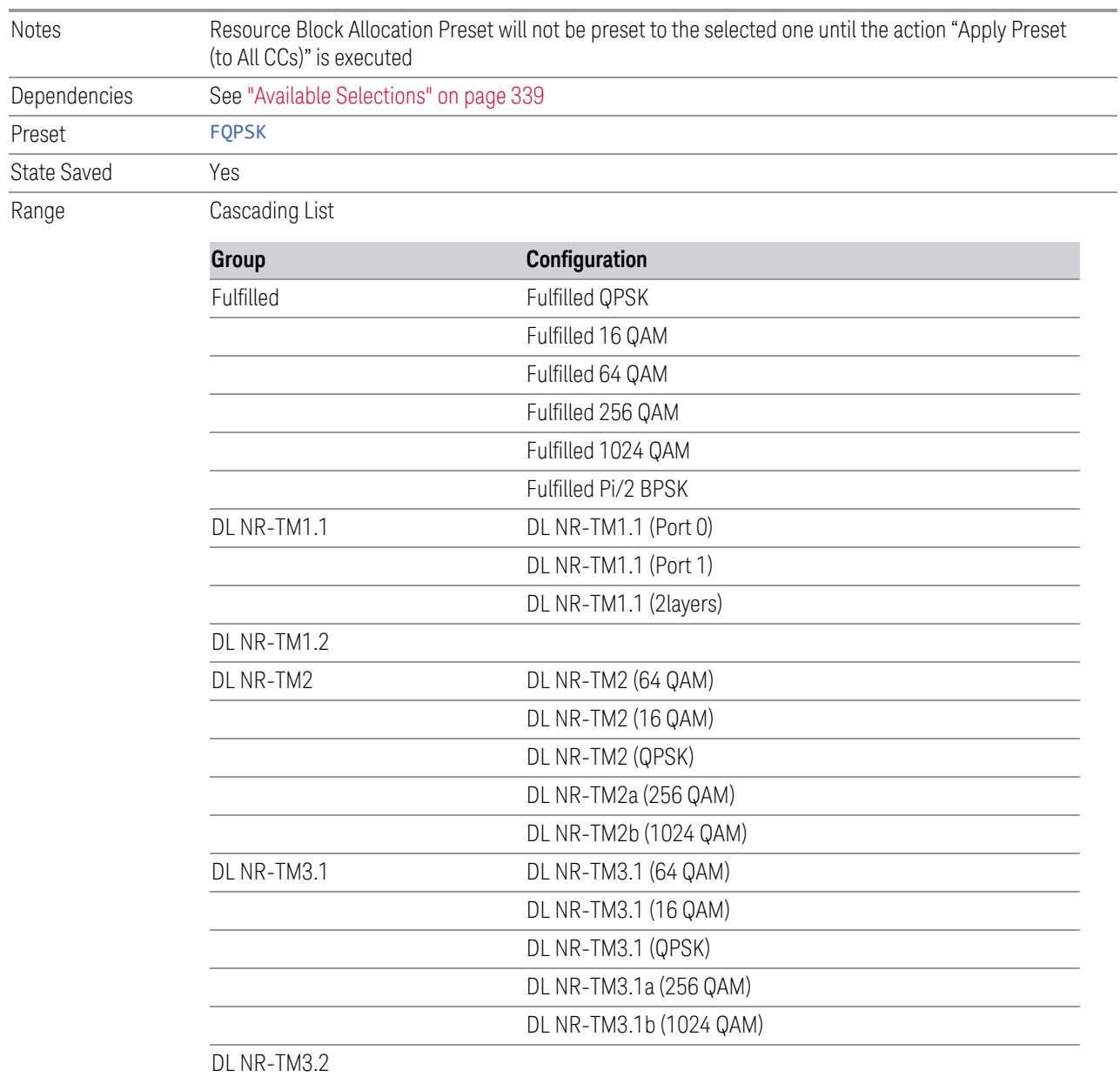

DL NR-TM3.3

<span id="page-338-0"></span>Available Selections

Available selections vary depending on the Radio Direction and Frequency Range as follows:

Direction: Downlink

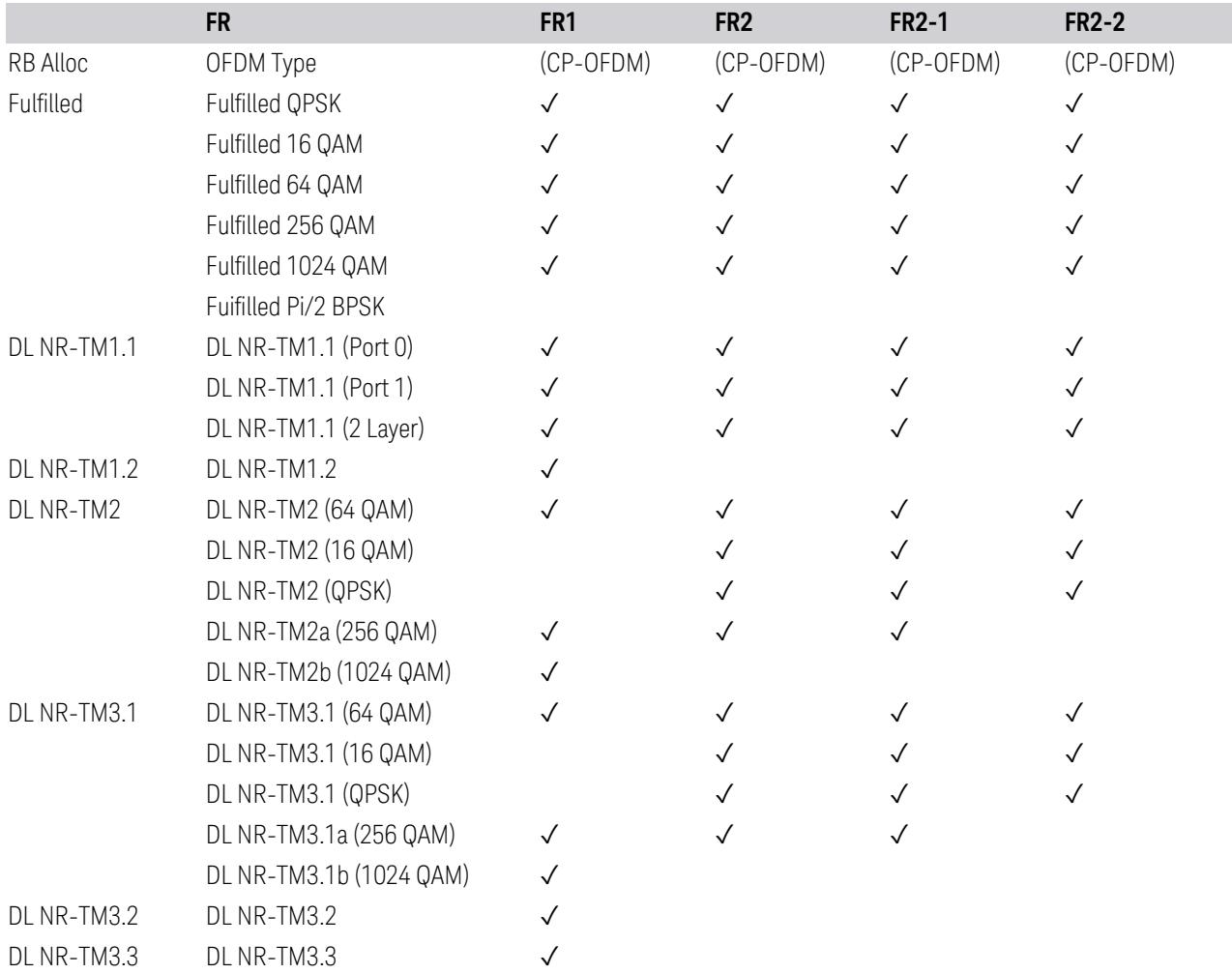

## Direction: Uplink

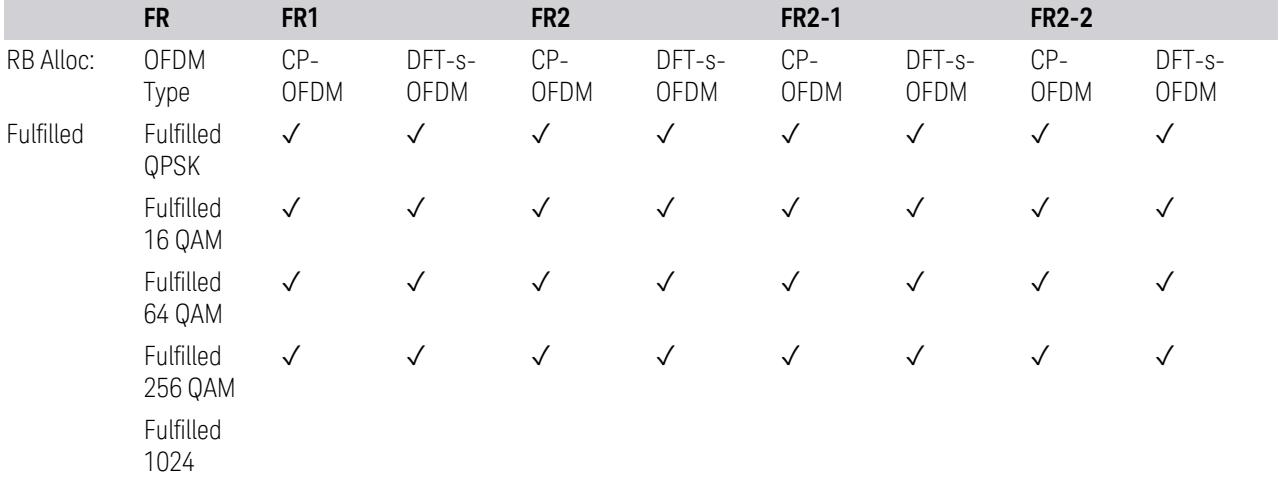

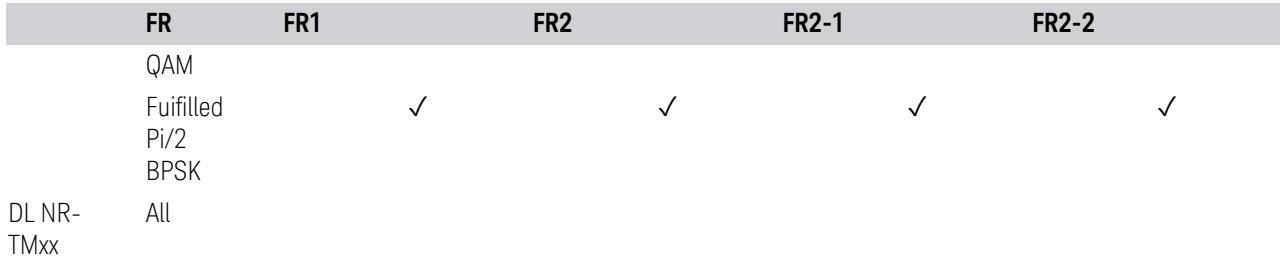

## **Advanced Preset Parameters**

Lets you access advanced preset parameters on one screen.

## Uplink Carrier Mode

Allows you to select the uplink carrier mode: either Normal Uplink or Sidelink - V2X.

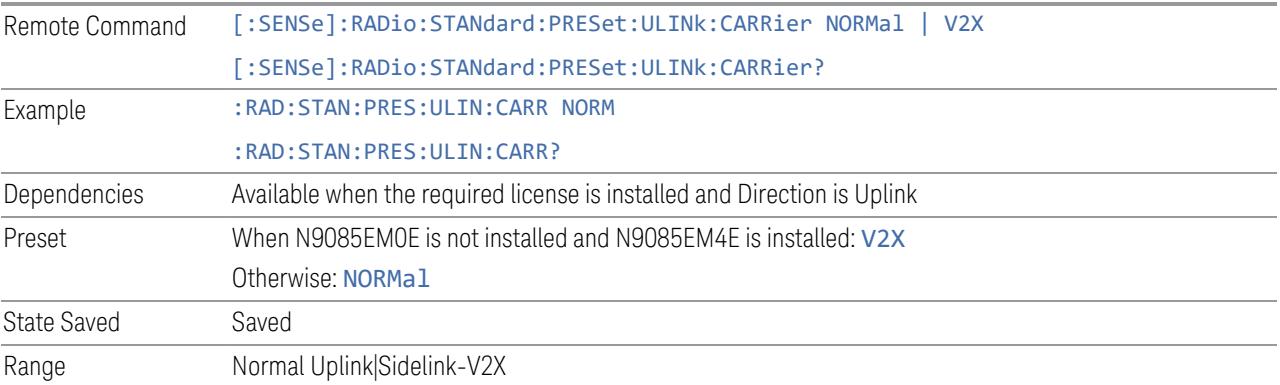

## DL FR1 NR-TM Reference Standard Selection

Enables you to select the 3GPP Standard for the DL FR1 TDD NR-TM lists of Resource Block Allocation Preset to be referred to; one is 3GPP TS38.141-1 and the other is 3GPP TS37.141 BC3 CS16/17, which define different TDD burst On/Off profiles.

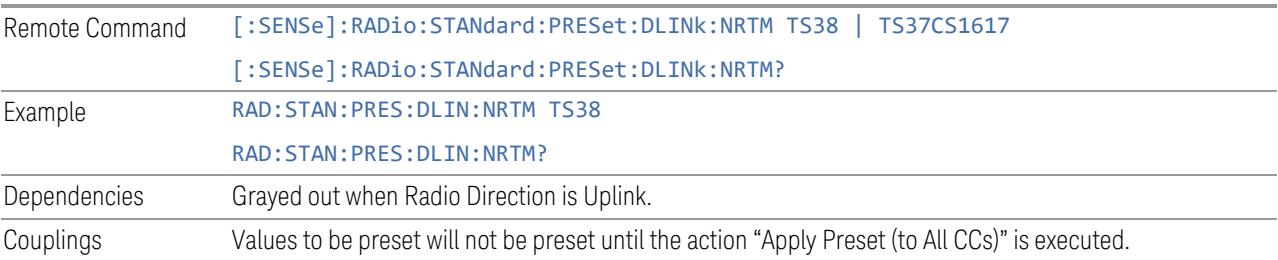

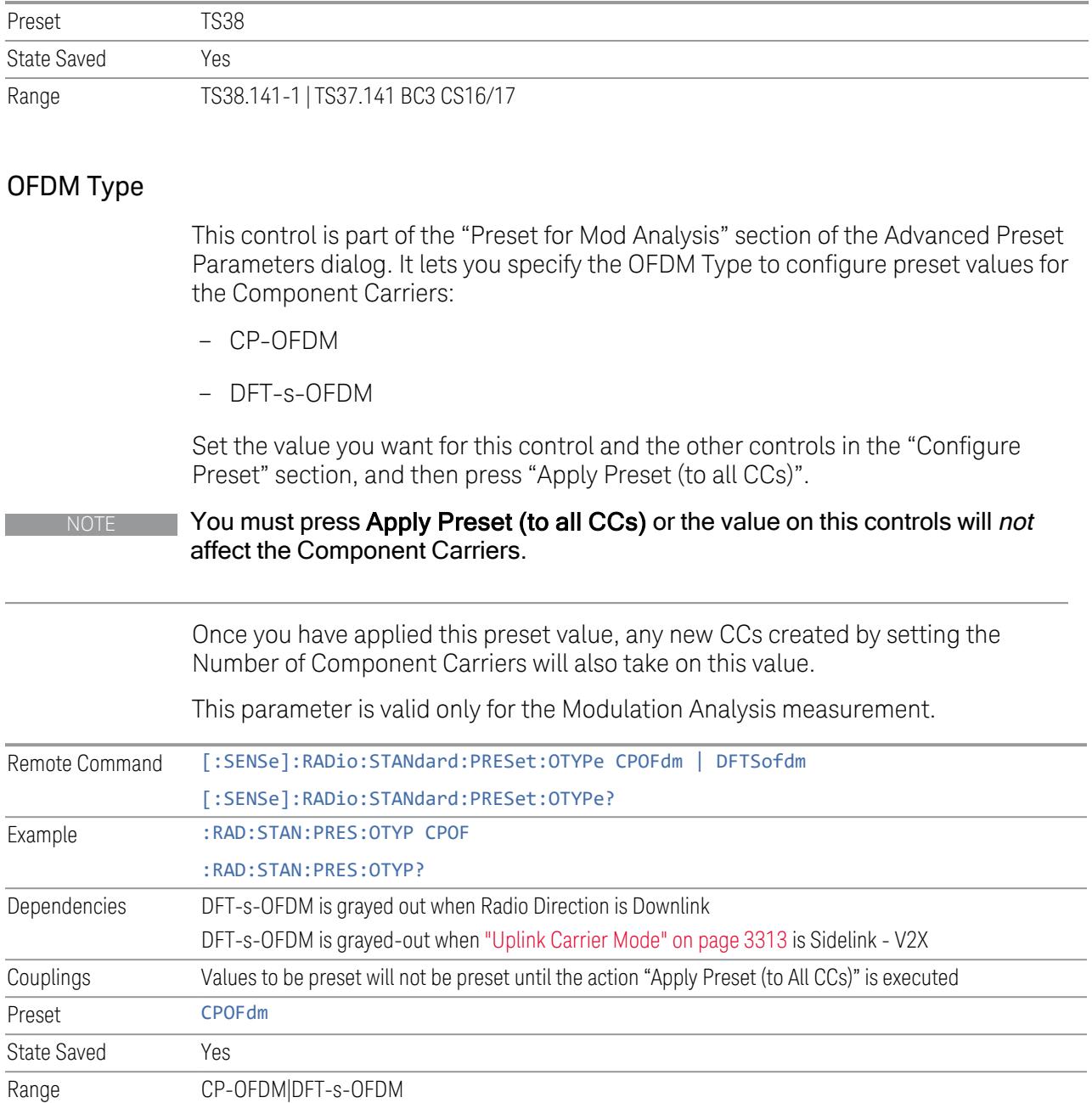

## Adjust Limit Mask for Freq Range

This control is part of the "Preset for ACP, SEM, Spur, Tx On|Off Power" section of the Advanced Preset Parameters dialog. It lets you specify the frequency range for preset.

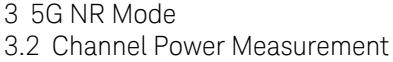

<span id="page-342-0"></span>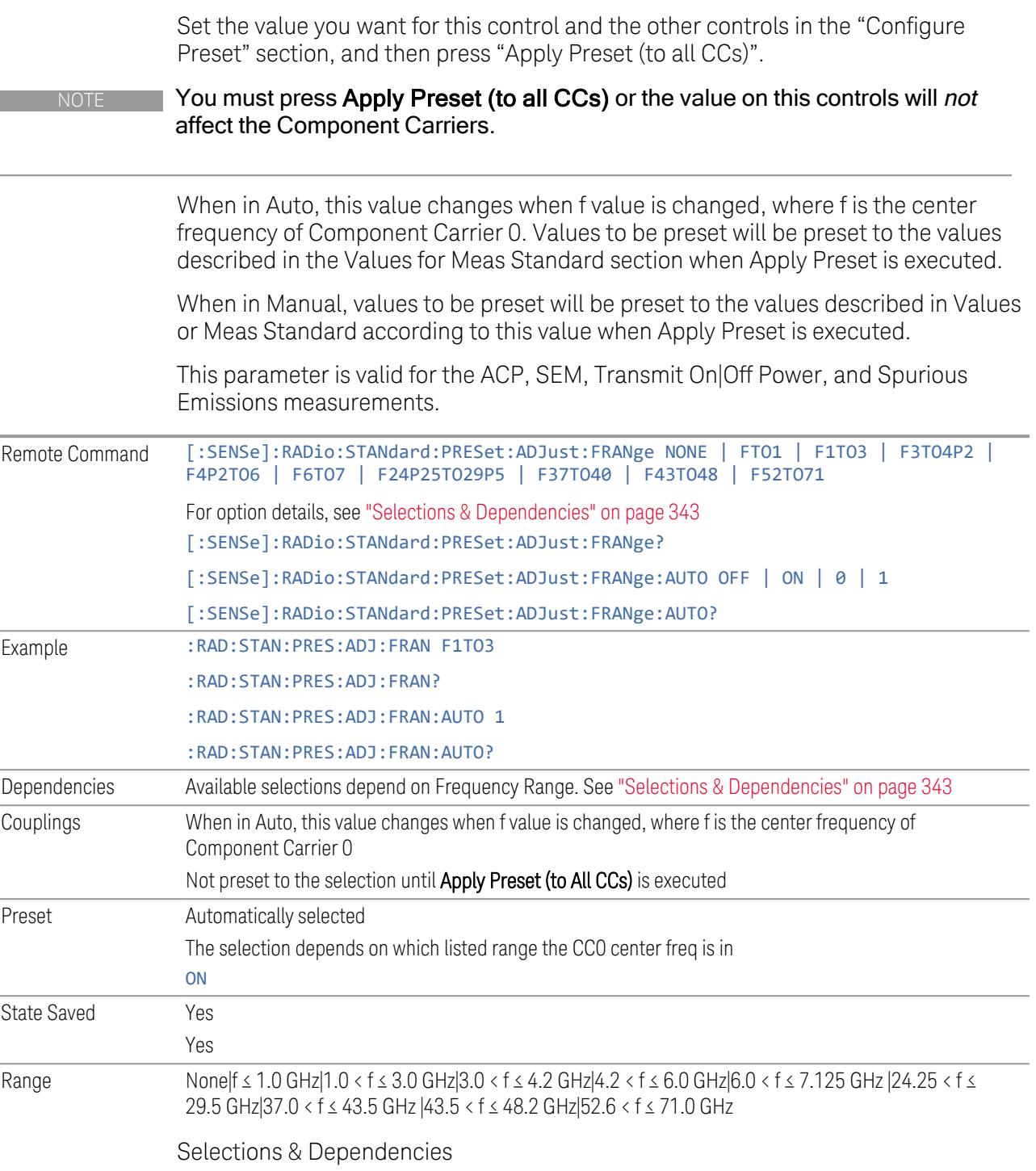

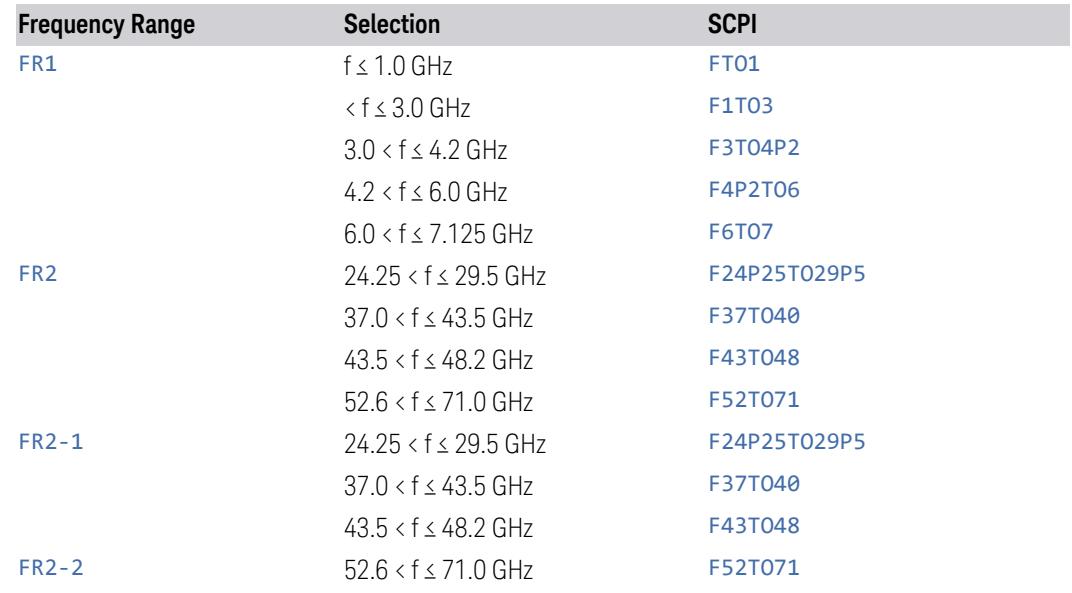

## BS Type

This control is part of the "Preset for ACP, SEM, Spur, Tx On|Off Power" section of the Advanced Preset Parameters dialog. It lets you specify the BS Type for preset:

- 1-C (FR1 Conducted)
- 1-O (FR1 Radiated)
- 2-O (FR2 Radiated)

Set the value you want for this control and the other controls in the "Configure Preset" section, and then press "Apply Preset (to all CCs)".

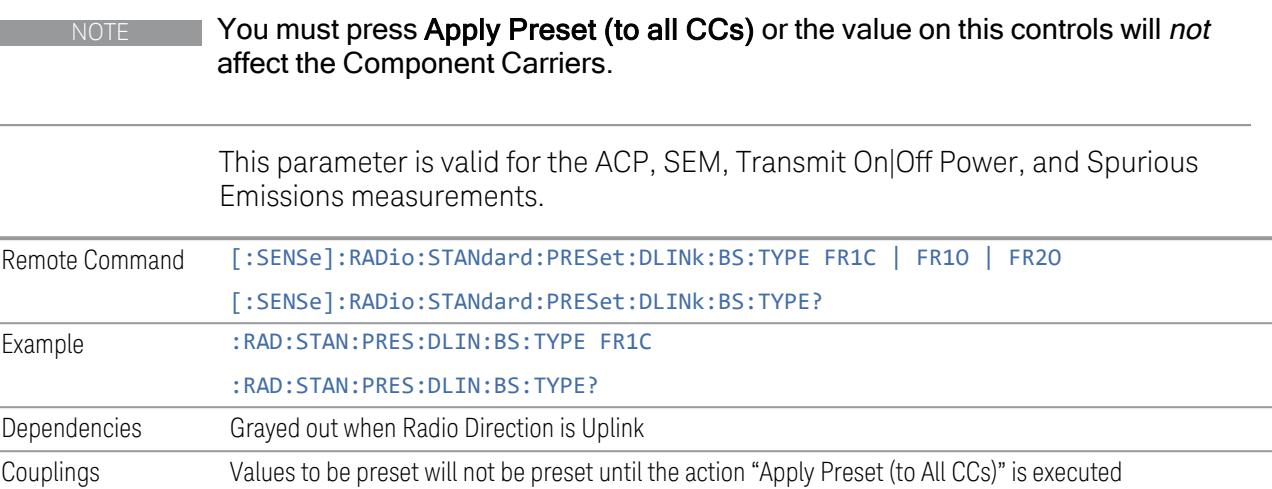

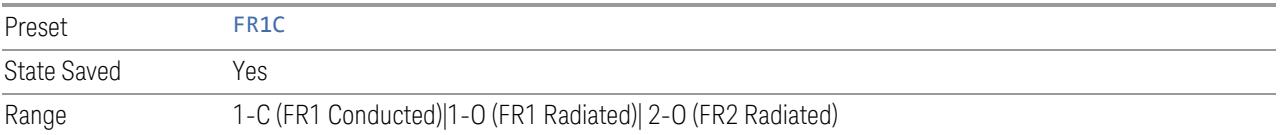

## BS Category

This control is part of the "Preset for ACP, SEM, Spur, Tx On|Off Power" section of the Advanced Preset Parameters dialog. It lets you specify the BS Category for preset:

- Category A Wide Area BS
- Category B Wide Area BS
- Category A Medium Range BS
- Category B Medium Range BS
- Category A Medium Range BS (Low Power rated)
- Category B Medium Range BS (Low Power rated)
- Category A Local Area BS
- Category B Local Area BS

Set the value you want for this control and the other controls in the "Configure Preset" section, and then press "Apply Preset (to all CCs)".

NOTE You must press Apply Preset (to all CCs) or the value on this controls will not affect the Component Carriers.

> This parameter is valid for the ACP, SEM, Transmit On|Off Power, and Spurious Emissions measurements.

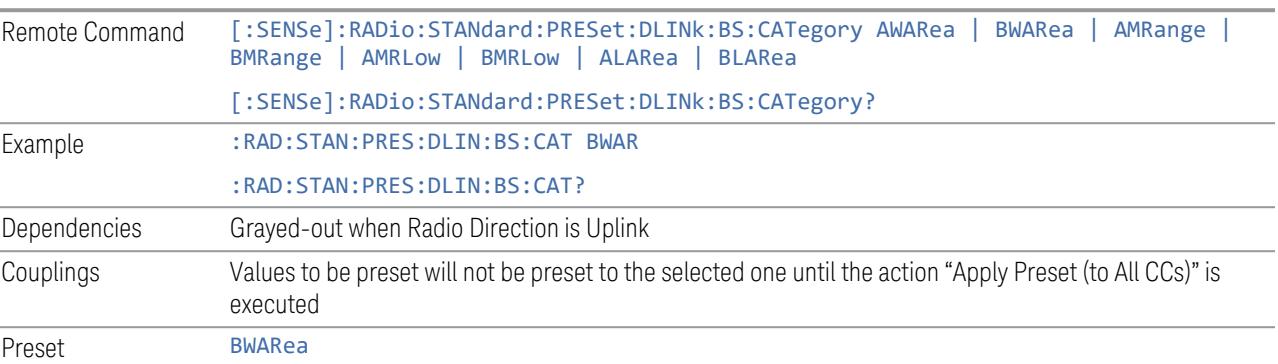

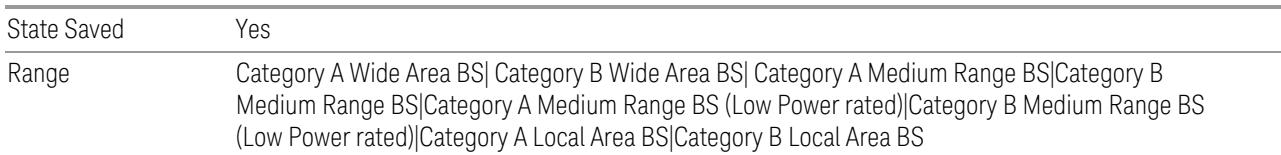

### Assumed Adjacent Channels

This control is part of the "Preset for ACP, Mod Analysis" section of the Advanced Preset Parameters dialog. It lets you set the Assumed Adjacent Channels for carrier configuration preset. Set the value you want for this control and the other controls in the "Configure Preset" section, then press "Apply Preset (to all CCs)" to execute preset. See the Values for Meas Standard section for the parameters to be preset.

#### Downlink

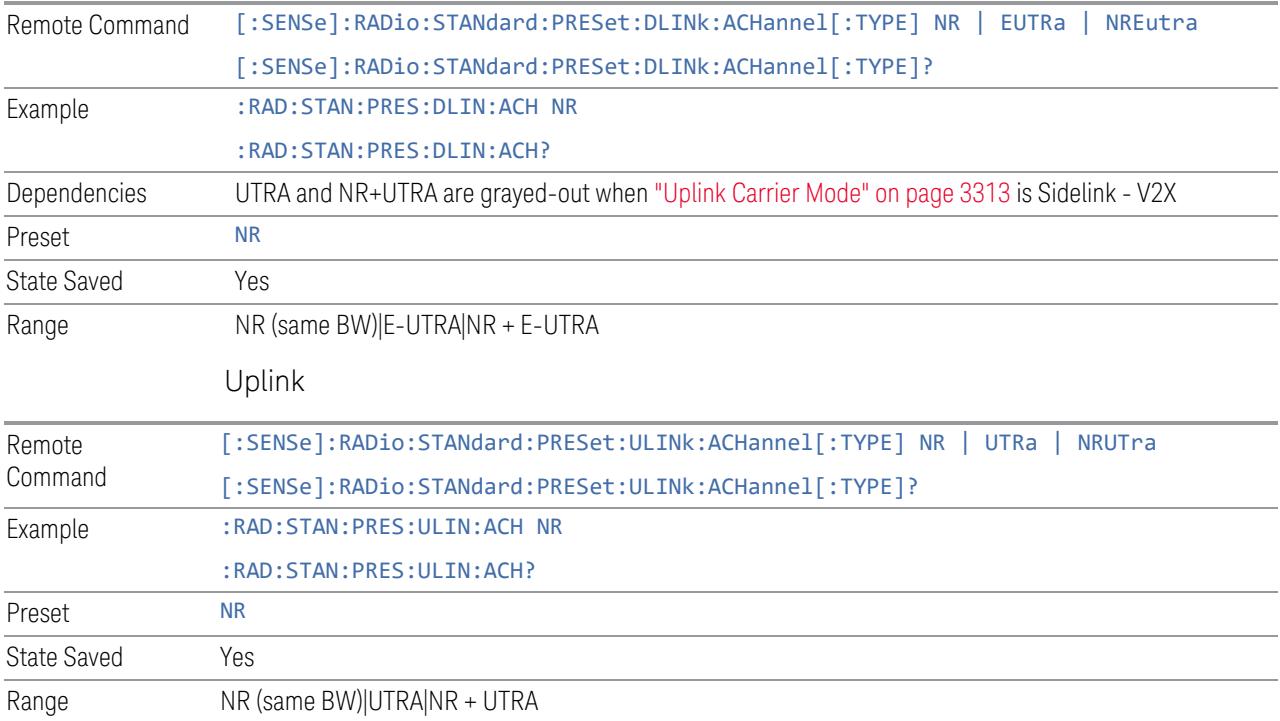

## UE Power Class

This control is part of the "Preset for ACP, Mod Analysis" section of the Advanced Preset Parameters dialog. It lets you select the UE Power Class for preset from Power Class 1 to 4.

Set the value you want for this control and the other controls in the "Configure Preset" section, and then press "Apply Preset (to all CCs)".

## NOTE You must press Apply Preset (to all CCs) or the value on this controls will not affect the Component Carriers.

This parameter is valid for the ACP and Mod Analysis measurement.

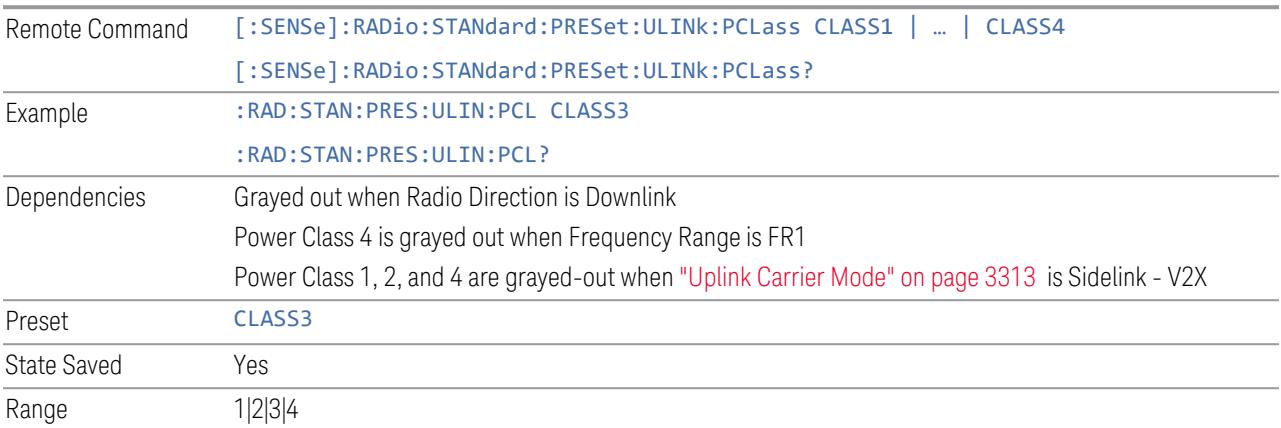

## Uplink Channel Type

This control is part of the "Preset for Tx On|Off Power" section of the Advanced Preset Parameters dialog. It lets you set the Uplink Channel Type to preset parameters for the Transmit On|Off Power measurement. Set the value you want for this control and the other controls in the "Configure Preset" section, then press "Apply Preset (to all CCs)" to execute preset. See the Values for Meas Standard section for the parameters to be preset.

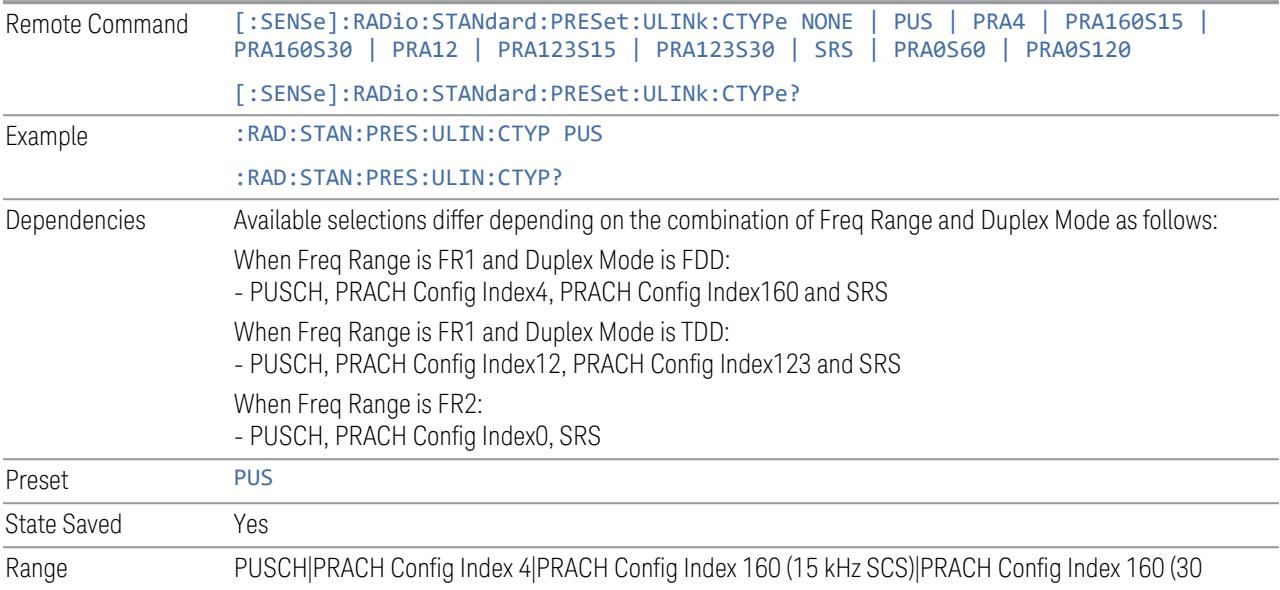

## More Advanced Preset Parameters

Enables you to configure more advanced Apply Preset features.

## Include RB Alloc Preset for Mod Analysis

Enables you to select whether or not RB Alloc Preset is preset when "Apply Preset (to All CCs)" is executed.

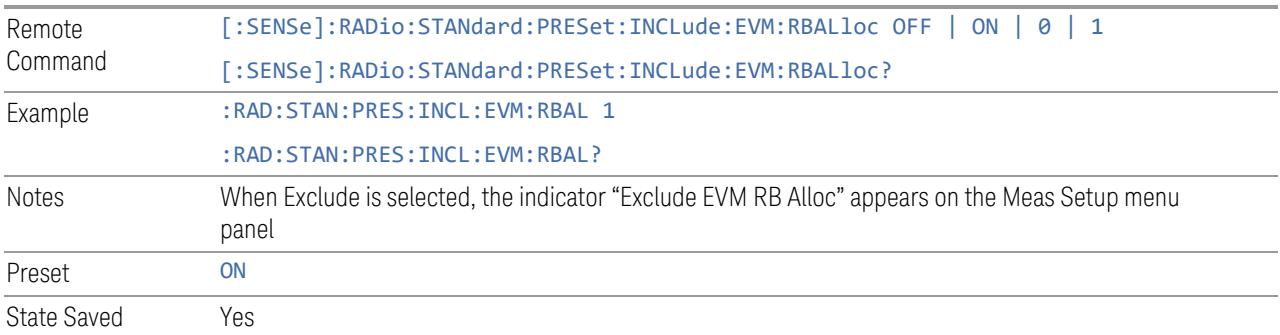

## Include Gate Source

Enables you to select whether or not Gate Source is preset when "Apply Preset (to All CCs)" is executed.

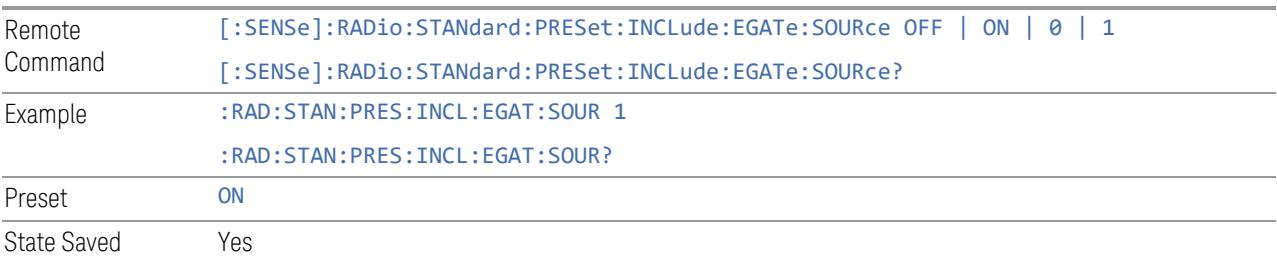

## Include Periodic Timer Period

Enables you to select whether or not Periodic Timer Period is preset when "Apply Preset (to All CCs)" is executed.

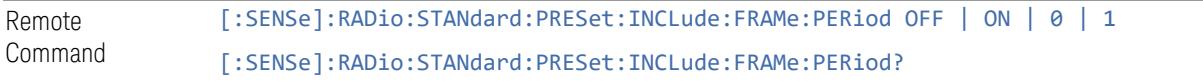

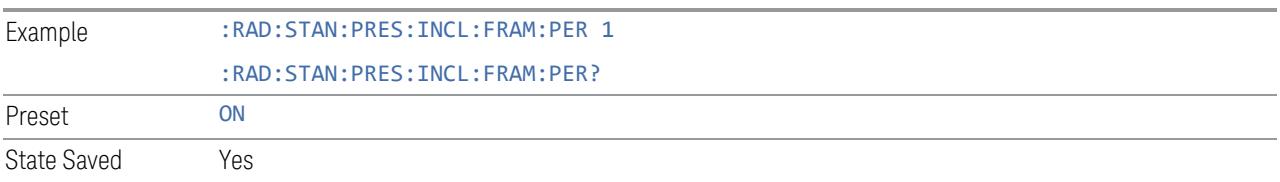

## Include Periodic Timer Sync Source

Enables you to select whether or not Periodic Timer Sync Source is preset when "Apply Preset (to All CCs)" is executed.

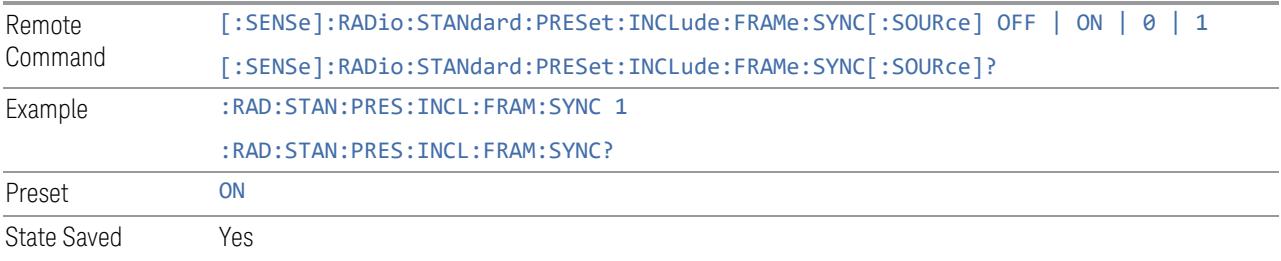

## Include Periodic Timer Sync Holdoff

Enables you to select whether or not Periodic Timer Sync Holdoff is preset when "Apply Preset (to All CCs)" is executed.

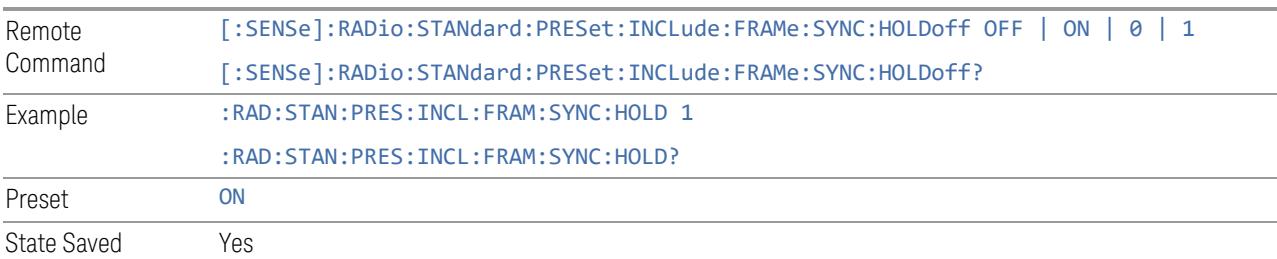

## Ignore Duplex Mode for Fulfilled RB Alloc

Enables you to select in Modulation Analysis measurement whether or not to ignore Duplex Mode for Fulfilled preset when "Apply Preset (to All CCs)" is executed. This parameter is valid only for the TDD duplex mode.

On: for fulfill preset FDD preset will be applied to modulation analysis measurement regardless of Duplex Mode setting

Off: for fulfill preset TDD preset based on the DL NR-TM will be applied to modulation analysis measurement

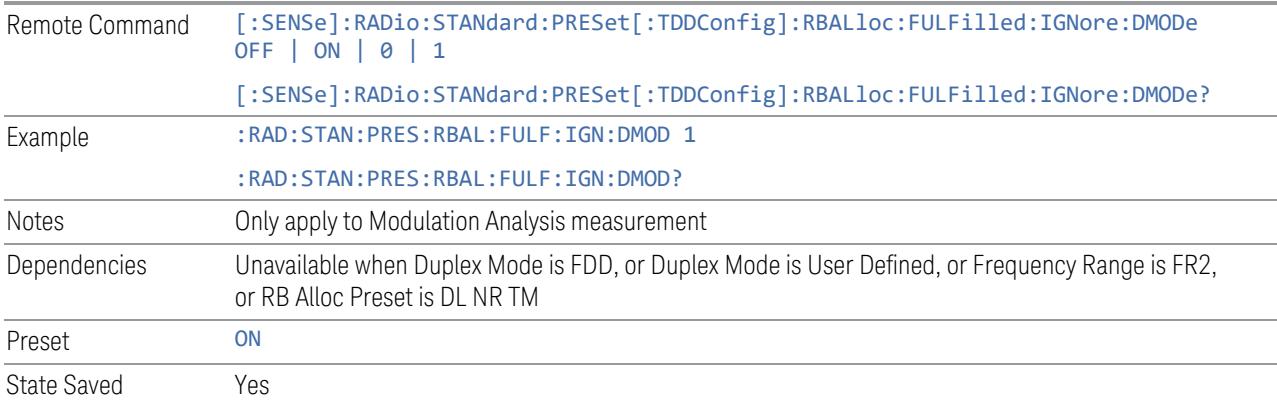

## Adjust Meas Time Length for TM

Enables you to select in Modulation Analysis measurement whether or not to adjust Meas Time settings when Test Model preset is selected and "Apply Preset (to All CCs)" is executed.

None: do not adjust Meas Time settings for Test Model

1 Frame: adjust Meas Time settings for Test Model according to below table

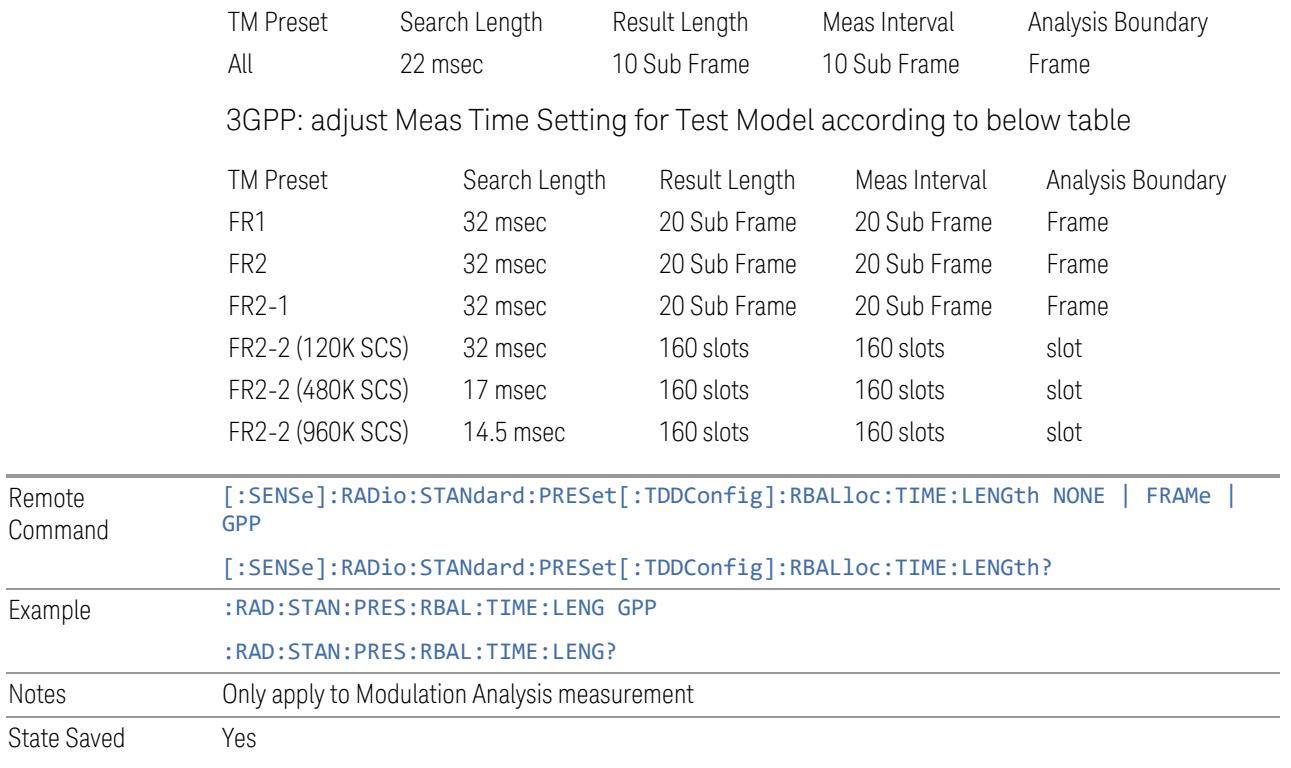

## Apply Preset (to All CCs)

This is the same as the Apply Preset (to All CCs) control on the Meas Standard menu panel tab under Meas Standard.

See ["Apply](#page-3321-0) Preset (to All CCs)" on page 3322.

## **Apply Preset (to All CCs)**

When you press this control, parameters of each component carrier are configured to the values of parameters in the Meas Standard menu. These values will also be used for any subsequent Component Carriers created.

NOTE You must press "Apply Preset (to all CCs)" or the values on the controls in the "Configure Presets" section of the menu panel will not affect the Component Carriers.

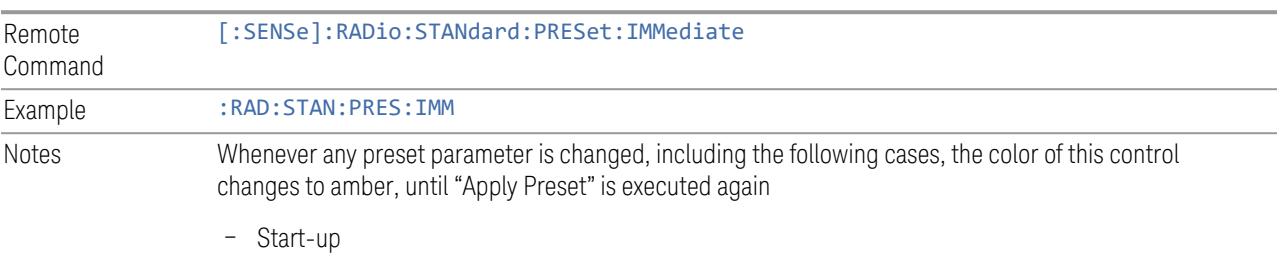

- Mode Preset
- Recall

## **Values for Meas Standard**

Note: Unless specifically stated otherwise, descriptions of Frequency Range selection "FR2" in this chapter cover either or both "FR2-1" or/and "FR2-2" selection.

#### Meas Standard Setting Parameters for Apply Preset

The following parameters in Meas Setup > Meas Standard let you configure the preset values for Component Carriers.

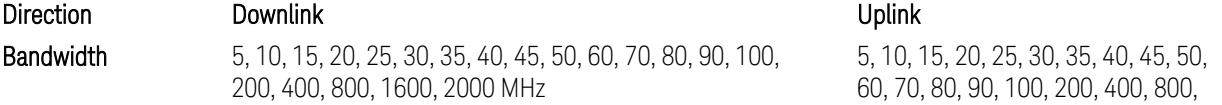

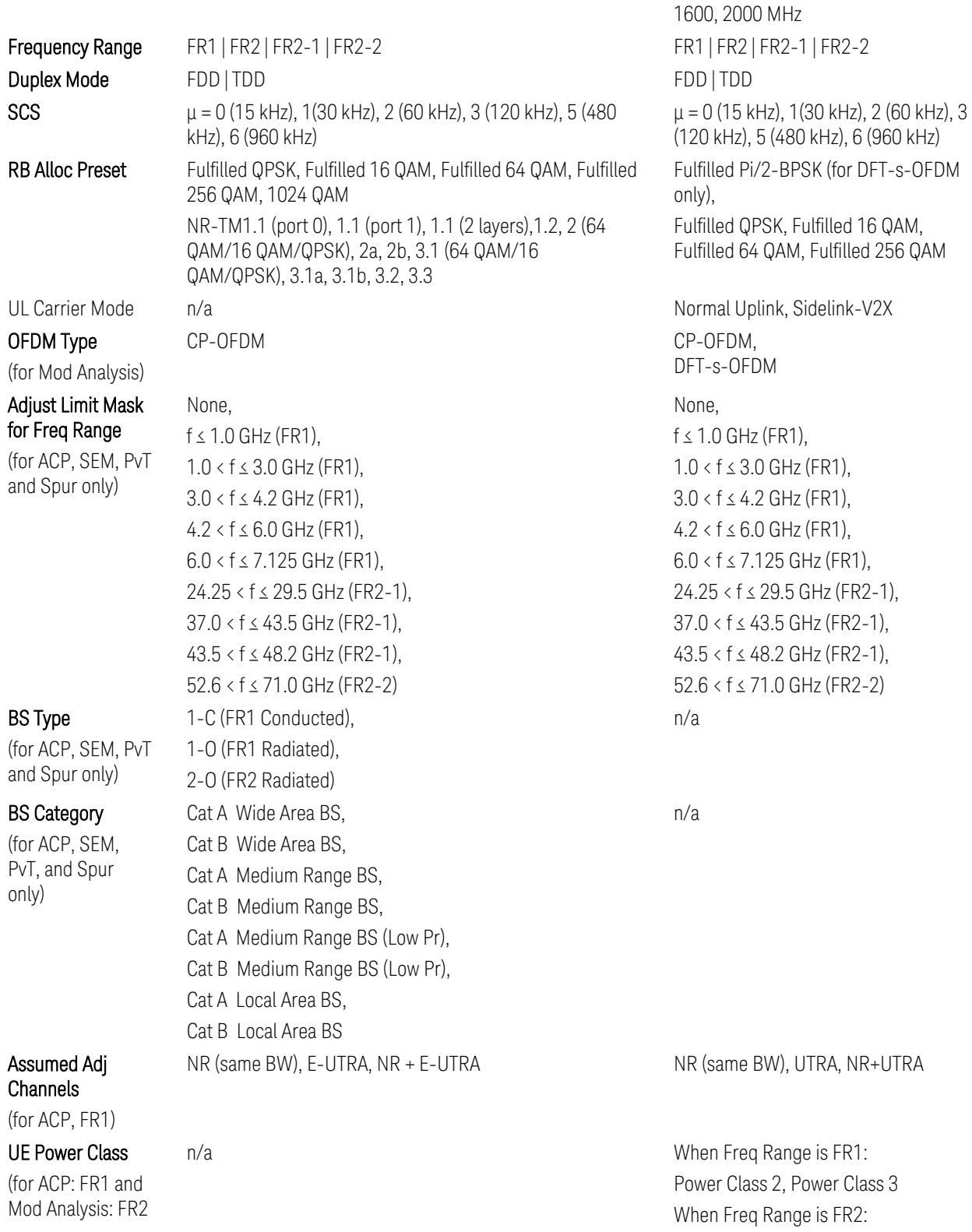

#### UL Channel Type

(for Tx On|Off Power)

UE IBE) Power Class 1, Power Class 2, Power Class 3, Power Class 4 n/a When Freq Range is FR1: PUSCH, PRACH Config Index 4 (FDD), PRACH Config Index 160 (15 kHz SCS, FDD), PRACH Config Index 160 (30 kHz SCS, FDD), PRACH Config Index 12 (TDD), PRACH Config Index 123 (15 kHz SCS, TDD), PRACH Config Index 123 (30 kHz SCS, TDD), SRS When Freq Range is FR2: PUSCH, PRACH Config Index 0 (60 kHz SCS), PRACH Config Index 0 (120 kHz SCS), SRS

TS38.521-2 v.17.0.0 (v.2022-09) The following PvT limit requirements are still FFS:

Clause 6.3.3.2, Table 6.3.3.2.5-3: Test Tolerance for OFF power … still FFS.

Clause 6.3.3.2, Table 6.3.3.2.5-4: Test Tolerance for ON power … still FFS.

Clause 6.3.3.4, Table 6.3.3.4.5-1: PRACH time mask … for On power and On power Tolerance … still FFS.

Clause 6.3.3.6 SRS time mask … still all FFS.

When ["Apply](#page-3321-0) Preset (to All CCs)" on page 3322 is pressed, related measurement parameters and Gate parameters are changed to the values described in the following sections in this chapter.

## Reference Standard version and ACP & SEM table indicator

The following reference 3GPP test spec doc with its version number, ACP and SEM table numbers are displayed in the Advanced Preset Parameters dialog menu.

e.g.)

#### 3GPP TS38.141-1 v.17.9.0 (2023-03)

ACP: Table 6.6.3.5.2-1

SEM: Table 6.6.4.5.3.1-3

## Direction = Downlink

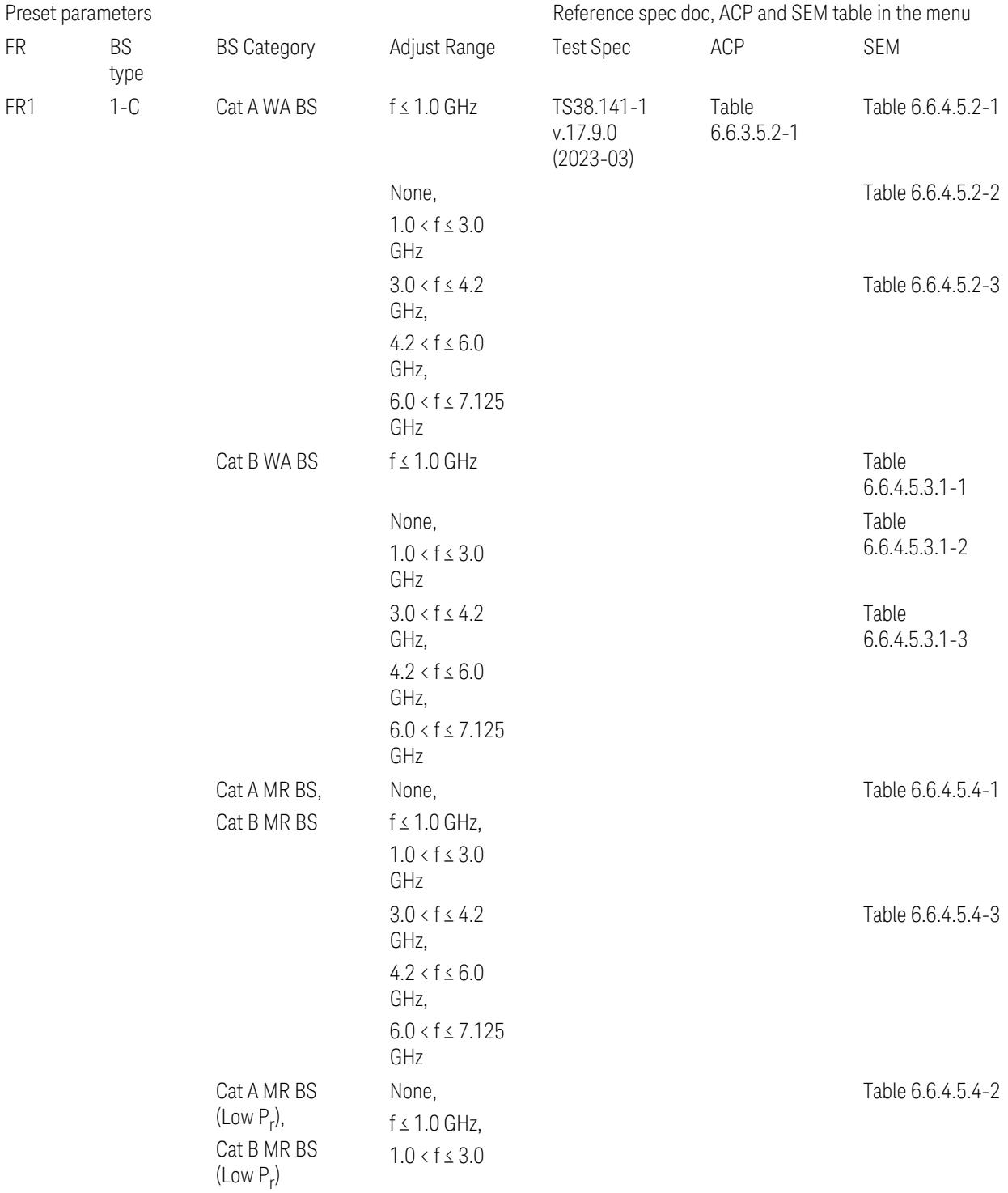

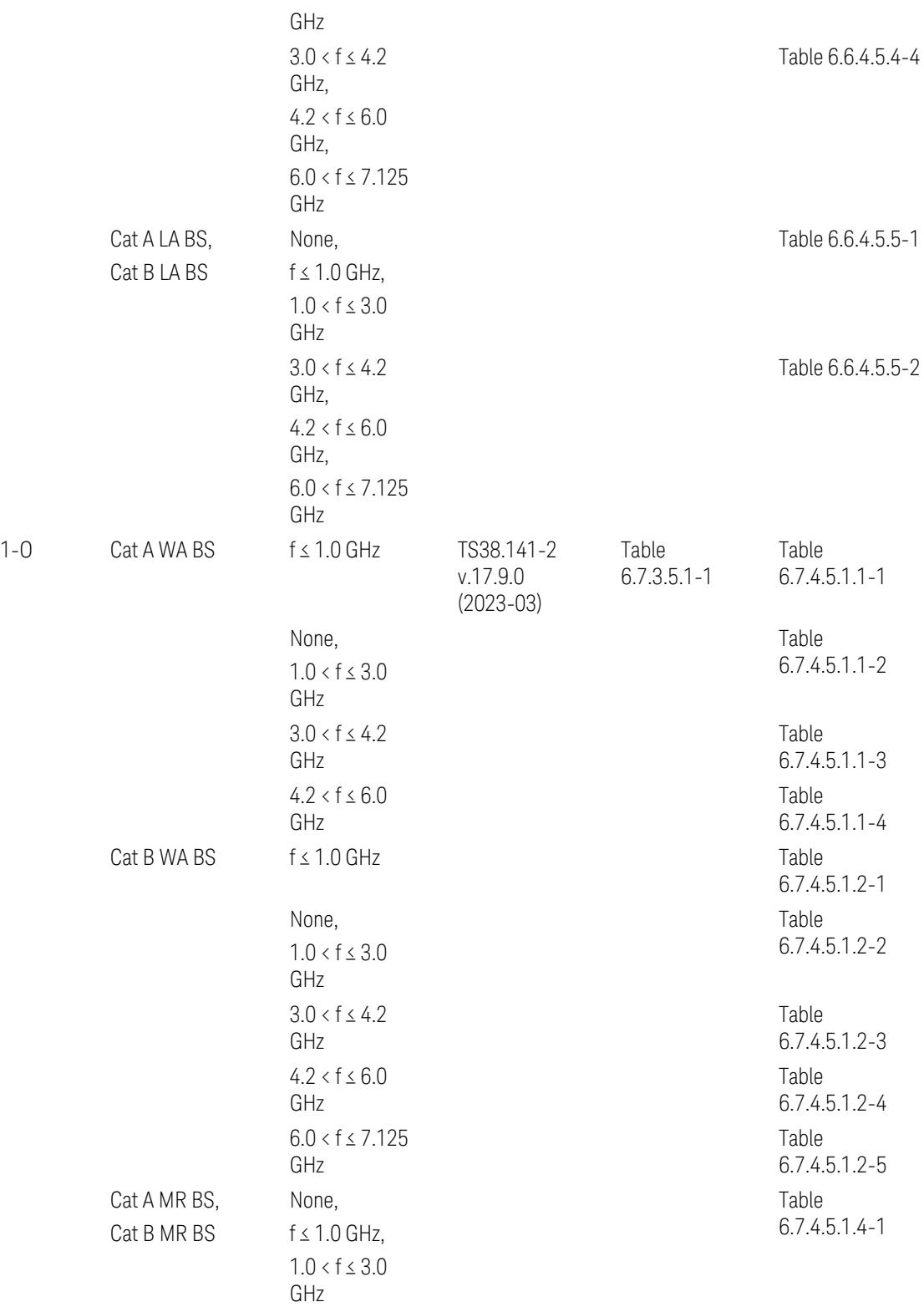

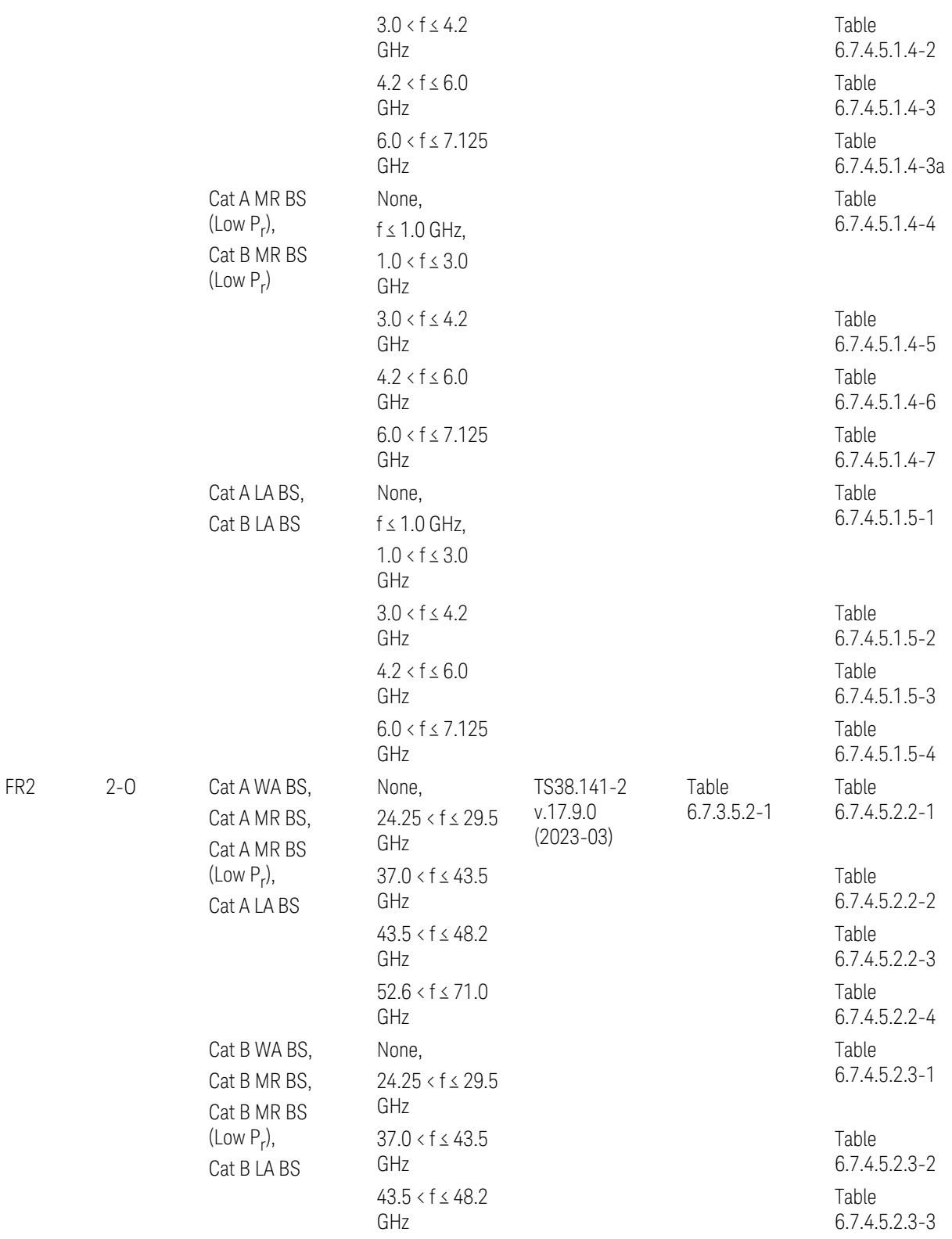

$$
52.6 < f \le 71.0
$$
   
GHz   
GHz   
6.7.4.5.2.3-4

ACP reference table selection represents the Relative Limit for Outer Offsets. (The table numbers for Absolute limits, Test Tolerances, and the limits for Inner Offsets/CACLR are not displayed.)

## Direction = Uplink

When UL Carrier Mode = Normal Uplink:

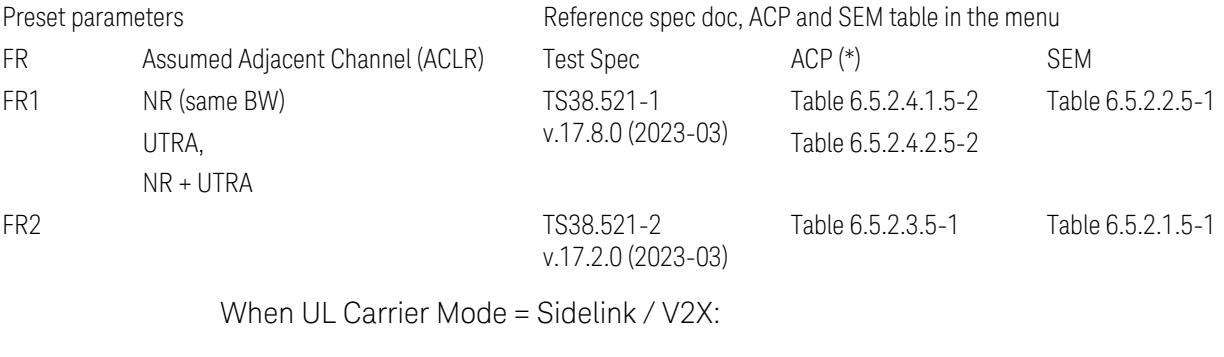

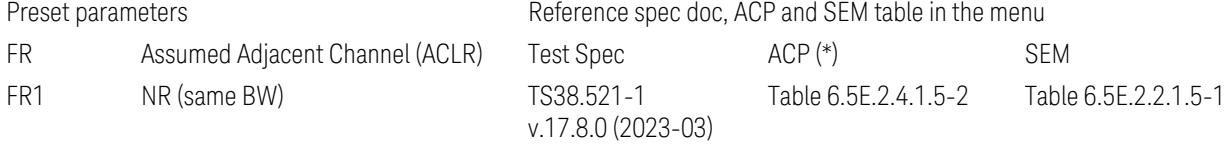

(\*) ACP reference table selection represents the Relative Limit for Outer Offsets. (The table numbers for Absolute limits, Test Tolerances, and the limits for Inner Offsets/CACLR are not displayed.)

## Measurement-Global parameters

The following parameters are preset when Apply Preset is executed.

- "Configure [Component](#page-3328-0) Carriers" on page 3329
- ["Trigger/Gate](#page-3328-1) Parameters" on page 3329

## Configure Component Carriers

When Direction = Uplink:

Preset Configuration **Preset Value** UL Carrier Mode Sidelink

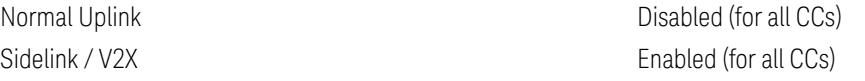

## Trigger/Gate Parameters

When executing "Apply Preset", preset the following parameters:

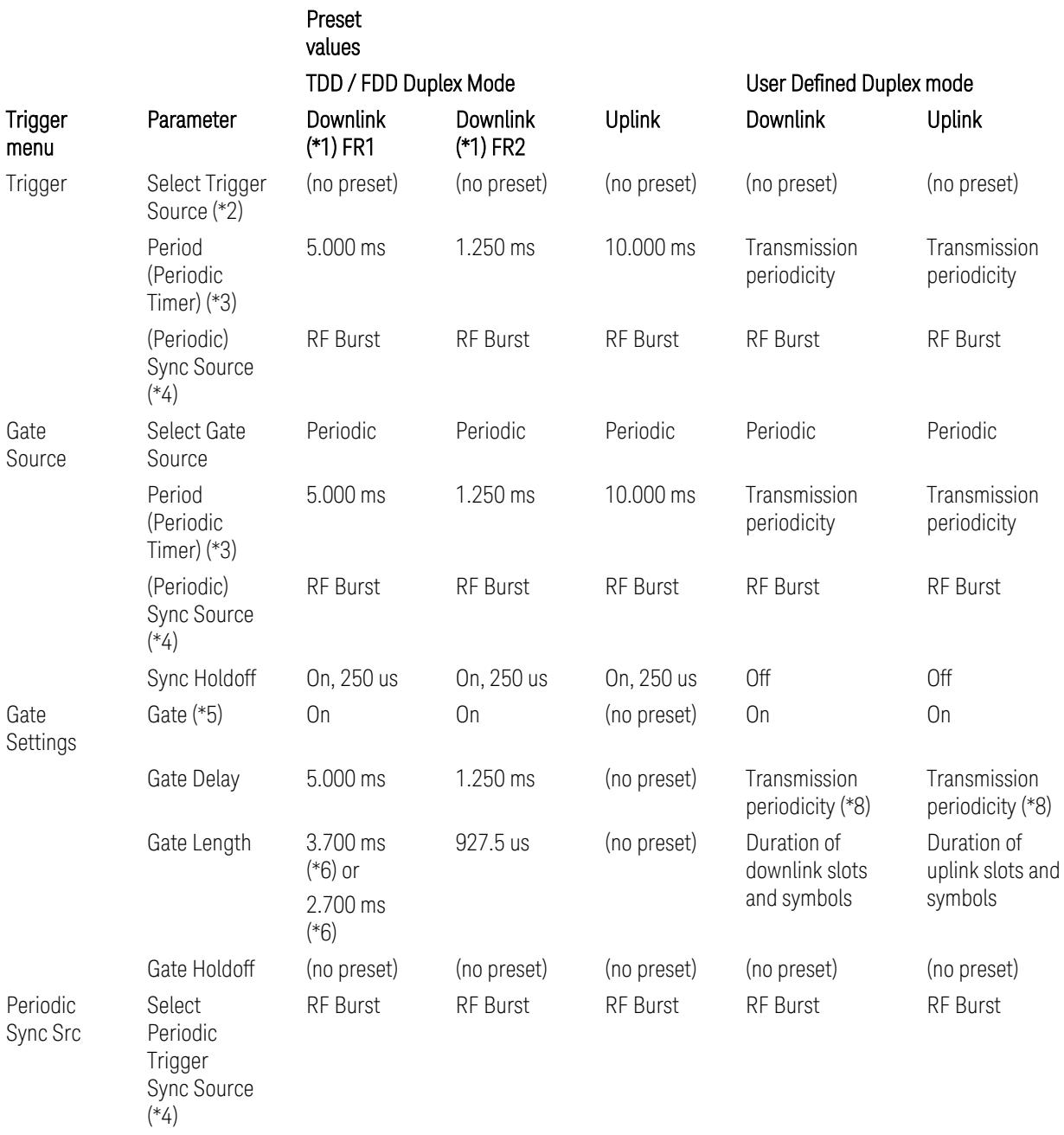

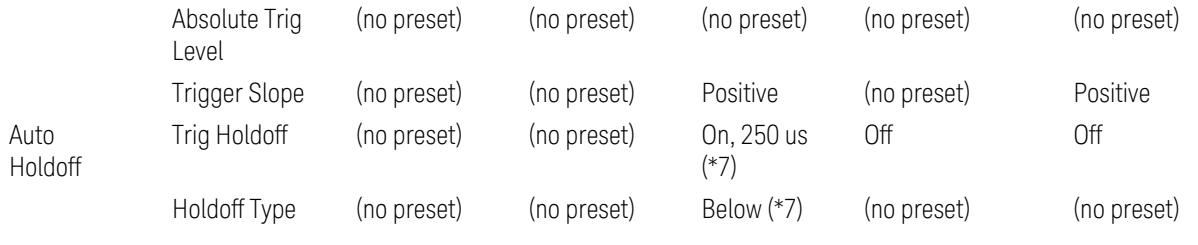

#### Notes:

(\*1) For Downlink case, these values are preset with the Apply Preset action when "RB Alloc [Preset"](#page-3309-0) on page 3310 is any of NR-TM and ["Duplex](#page-3303-0) Mode" on page 3304 is TDD

(\*2) Trigger Source is a separate parameter in each measurement, and is not preset with the Apply Preset action. Note that in the Tx On/Off Power measurement, it is forcefully changed to Periodic when the direction is switched to Uplink or to External 1 when the direction is switched to Downlink except for models with the H1G option. With the H1G option, it is changed to either External 1 (when Info BW ≤ 255 MHz) or External 3 (when Info BW  $\geq$  256 MHz) depending on the Info BW determined by the component carrier configuration

(\*3) Periodic Trigger Period and Gate Period are the same/shared parameter, so called "Periodic Timer Period"

(\*4) Periodic Trigger Sync Source and Periodic Gate Sync Source are the same/shared parameter

(\*5) Gate is preset to Off with the Apply Preset action when ["Duplex](#page-3303-0) Mode" on page [3304](#page-3303-0) is FDD

(\*6) Gate Length preset value for DL FR1 depends on "DL FR1 NR-TM [Reference](#page-3304-0) Standard [Selection"](#page-3304-0) on page 3305 under the Advanced Preset Parameters menu: 3.700 ms for TS38.141-1 or 2.700 ms for TS37.141 BC3 CS16/17

(\*7) These Trig Holdoff & Holdoff Type settings make the trigger holdoff wait for an OFF power period at least 250 us (in any burst configuration preset in Uplink), and then triggers at the beginning of the power raise timing (with Trigger Slope = Positive) of the Burst ON power as expected. This is to avoid an unexpected triggering with other random power up or down

(\*8) If transmission periodicity is less than 1ms, use the lowest multiple of transmission periodicity that is greater than or equal to 1ms

## Channel Power

When executing Apply Preset, preset the following parameters:

- Frequency > Settings tab > Span: Auto
- Meas Setup > Component Carriers tab > Configure Comp Carriers > Power Integration Bandwidth > CHP: the value defined in the Couplings row in ["CHP](#page-3299-0) Power Integration [Bandwidth"](#page-3299-0) on page 3300.

## **3.2.8.5 Advanced**

Contains controls for setting advanced functions of the instrument.

Does not appear in VXT.

## **Phase Noise Optimization**

Lets you select the LO (local oscillator) phase noise behavior for various operating conditions. When in Auto, selects the LO (local oscillator) phase noise behavior to optimize dynamic range and speed for various instrument operating conditions.

For full details, see ["Parameter](#page-360-0) Options, Installed Options & Ranges" on page 361 below.

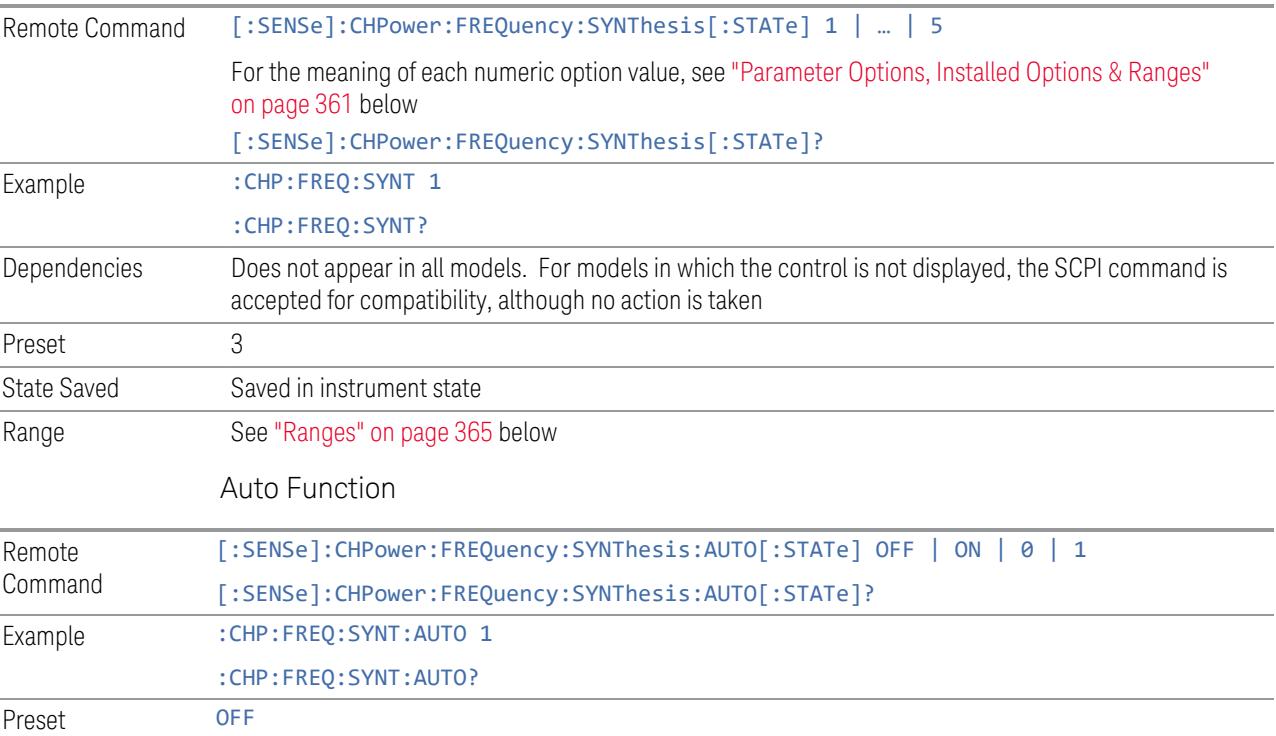
## Parameter Options, Installed Options & Ranges

The Phase Noise Optimization control lets you optimize the setup and behavior of the Local Oscillator (LO) depending on your specific measurement conditions. You may wish to trade off noise and speed, for example, to make a measurement faster without regard to noise or with optimum noise characteristics without regard to speed.

Parameter Values Summary

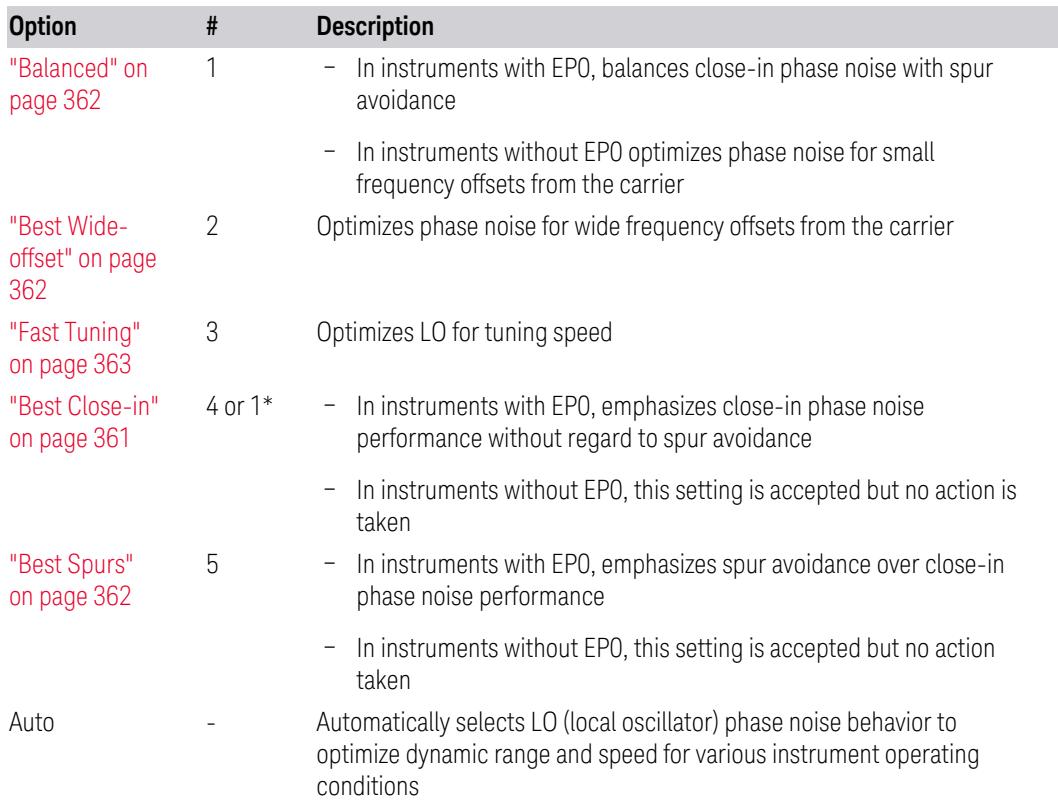

\*Dependent on Option EP0 installation. See "Best [Close-in"](#page-360-0) on page 361 below.

The actual behavior varies somewhat depending on model number and option; for example, you always get Fast Tuning by choosing Option #3, but in some models, "Fast [Tuning"](#page-362-0) on page 363 is identical in effect to "Best [Close-in"](#page-360-0) on page 361.

## <span id="page-360-0"></span>Best Close-in

Without option EP0

:FREQ:SYNT 1

The LO phase noise is optimized for smaller offsets from the carrier, at the expense of phase noise farther out.

The actual frequency offset within which noise is optimized is shown with in square brackets, as this can vary depending on the hardware set in use. For example, in some instruments this annotation appears as [offset <20 kHz]

With option EP0

#### :FREQ:SYNT 4

In instruments with Option EP0, the LO is configured for the best possible close-in phase noise (offsets up to 600 kHz from the carrier), regardless of spurious products that occur with some center frequencies. Because this is generally less desirable for close-in measurements than the ["Balanced"](#page-361-0) on page 362 setting, parameter 1 selects ["Balanced"](#page-361-0) on page 362 in EP0 instruments, in the interests of optimizing code compatibility across the family. Parameter 4 selects "Best [Close-in"](#page-360-0) on page [361,](#page-360-0) which is usually not as good a choice as ["Balanced"](#page-361-0) on page 362.

#### <span id="page-361-0"></span>Balanced

#### :FREQ:SYNT 1

In instruments with EP0, the LO is configured for the best possible phase noise at offsets up to 600 kHz from the carrier whenever there are no significant spurs within the span observed with an on-screen carrier. When there will be such a spur, the LO is reconfigured in a way that allows the phase noise to increase by 7 dB mostly within ±1 octave around 400 kHz offset. The spurs will always be below −70 dBc.

## <span id="page-361-2"></span>Best Spurs

#### :FREQ:SYNT 5

In instruments with EP0, the LO is configured for better phase noise than the ["Best](#page-361-1) [Wide-offset"](#page-361-1) on page 362 case close to the carrier, but the configuration has 11 dB worse phase noise than the "Best [Close-in"](#page-360-0) on page 361 case mostly within ±1 octave around 300 kHz offset. Spurs are even lower than in the ["Balanced"](#page-361-0) on page [362](#page-361-0) case at better than −90 dBc, whether or not the carrier is on-screen.

This setting is never selected when Phase Noise Optimization is in Auto, you must select it manually.

## <span id="page-361-1"></span>Best Wide-offset

#### :FREQ:SYNT 2

The LO phase noise is optimized for wider offsets from the carrier. Optimization is especially improved for offsets from 70 kHz to 300 kHz. Closer offsets are compromised and the throughput of measurements (especially remote measurements where the center frequency is changing rapidly), is reduced.

The actual frequency offset beyond which noise is optimized is shown with in square brackets, as this can vary depending on the hardware set in use. For example, in some instruments this annotation appears as [offset >30 kHz]

In instruments with Option EP0, the LO is configured for the best possible phase noise at offsets up to 600 kHz from the carrier whenever there are no significant spurs within the span observed with an on-screen carrier. When there will be such a spur, the LO is reconfigured in a way that allows the phase noise to increase by 7 dB mostly within ±1 octave around 400 kHz offset. The spurs will always be below −70 dBc.

#### <span id="page-362-0"></span>Fast Tuning

#### :FREQ:SYNT 3

In this mode, the LO behavior compromises phase noise at many offsets from the carrier in order to allow rapid measurement throughput when changing the center frequency or span. The term "Fast [Tuning"](#page-362-0) on page 363 refers to the time it takes to move the local oscillator to the start frequency and begin a sweep; this setting does not impact the actual sweep time in any way.

In instruments with EP1, the LO behavior compromises phase noise at offsets below 4 MHz in order to improve measurement throughput. The throughput is especially affected when moving the LO more than 2.5 MHz and up to 10 MHz from the stop frequency to the next start frequency.

In instruments with Option EP0, this is the same configuration as "Best [Spurs"](#page-361-2) on [page](#page-361-2) 362. It is available with the "Fast [Tuning"](#page-362-0) on page 363 label for convenience, and to make the user interface more consistent with other X-Series instrument family members.

(In models whose hardware does not provide for a "Fast [Tuning"](#page-362-0) on page 363 option, the settings for "Best [Close-in"](#page-360-0) on page 361 are used if "Fast [Tuning"](#page-362-0) on page 363 is selected. This gives the fastest possible tuning for that hardware set.)

#### Auto

#### :FREQ:SYNT:AUTO ON

Selects the LO (local oscillator) phase noise behavior to optimize dynamic range and speed for various instrument operating conditions. The selection rules are as follows.

## Auto Optimization Rules

X-Series instruments have several grades of LO, offering different configurations when in the Auto Mode. The rules for Auto selection are as follows:

#### **Models with Option Conditions Selection**

#### EP0

Models with option EP0 have a two stage local oscillator, which switches to a single loop for fast tuning (available in UXA)

#### EP1

Models with option EP1 have a twoloop local oscillator, which switches to a single loop for fast tuning (available in PXA)

#### EP2

Models with option EP2 use a different loop bandwidth for the fast-tuning choice, which is a compromise between tuning speed and phase noise, giving good tuning speed at all offsets. Although not as good as for "Best [Close-in"](#page-360-0) on page 361; this is useful when you have to look across a wide range of spans

(available, for example, in MXA for excellent phase noise)

#### EP4

(available in CXA for improved phase noise)

Center frequency is < 699.9 kHz ["Balanced"](#page-361-0) on

Span > 114.1 MHz, *or* RBW > 800 kHz RBW > 290 kHz, *or*  $Span > 4.2$  MHz

#### Other conditions ["Balanced"](#page-361-0) on

Span > 44.44 MHz, *or* RBW > 1.9 MHz, *or* Source Mode is set to "Tracking" Center frequency is < 195 kHz, *or* CF >= 1 MHz *and* Span <= 1.3 MHz *and* RBW <= 75 kHz All other conditions "Best [Wide-](#page-361-1)

CF < 130 kHz , *or* CF > 12 MHz *and* Span < 495 kHz *and* RBW < 40 kHz

Span > 22 MHz, *or* RBW > 400 kHz, *or* CF ≤ 12 MHz *and* Span < 495 kHz *and* RBW < 23 kHz All other conditions "Best [Wide-](#page-361-1)

Span > 101 MHz *or* RBW > 1.15 MHz *or* Source Mode is set to "Tracking" CF is < 109 kHz *or* CF >= 4.95 MHz *and* Span <= 666 kHz *and* RBW < 28 kHz All other conditions "Best [Wide-](#page-361-1)

All Other Models Span > 12.34 MHz, *or* RBW > 250 kHz, *or*

[page](#page-361-0) 362 "Fast [Tuning"](#page-362-0) on [page](#page-362-0) 363

"Best [Wide](#page-361-1)[offset"](#page-361-1) on page [362](#page-361-1)

[page](#page-361-0) 362 "Fast [Tuning"](#page-362-0) on

[page](#page-362-0) 363

"Best [Close-in"](#page-360-0) on [page](#page-360-0) 361

[offset"](#page-361-1) on page [362](#page-361-1)

"Best [Close-in"](#page-360-0) on [page](#page-360-0) 361

"Fast [Tuning"](#page-362-0) on [page](#page-362-0) 363

[offset"](#page-361-1) on page [362](#page-361-1)

"Fast [Tuning"](#page-362-0) on [page](#page-362-0) 363

"Best [Close-in"](#page-360-0) on [page](#page-360-0) 361

[offset"](#page-361-1) on page [362](#page-361-1) "Fast [Tuning"](#page-362-0) on [page](#page-362-0) 363

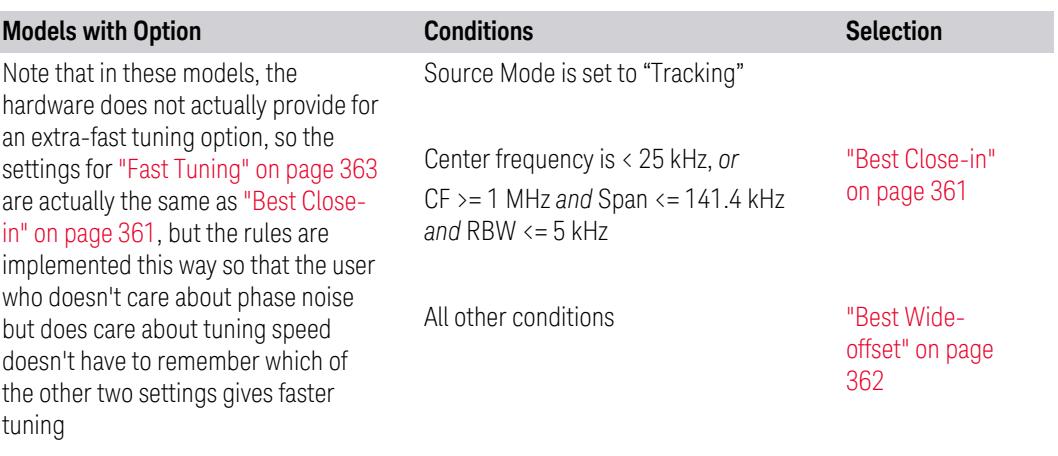

In all the above cases:

- The RBW to be used in the calculations is the equivalent –3 dB bandwidth of the current RBW filter
- The rules apply whether in swept spans, zero span, or FFT spans

## Ranges

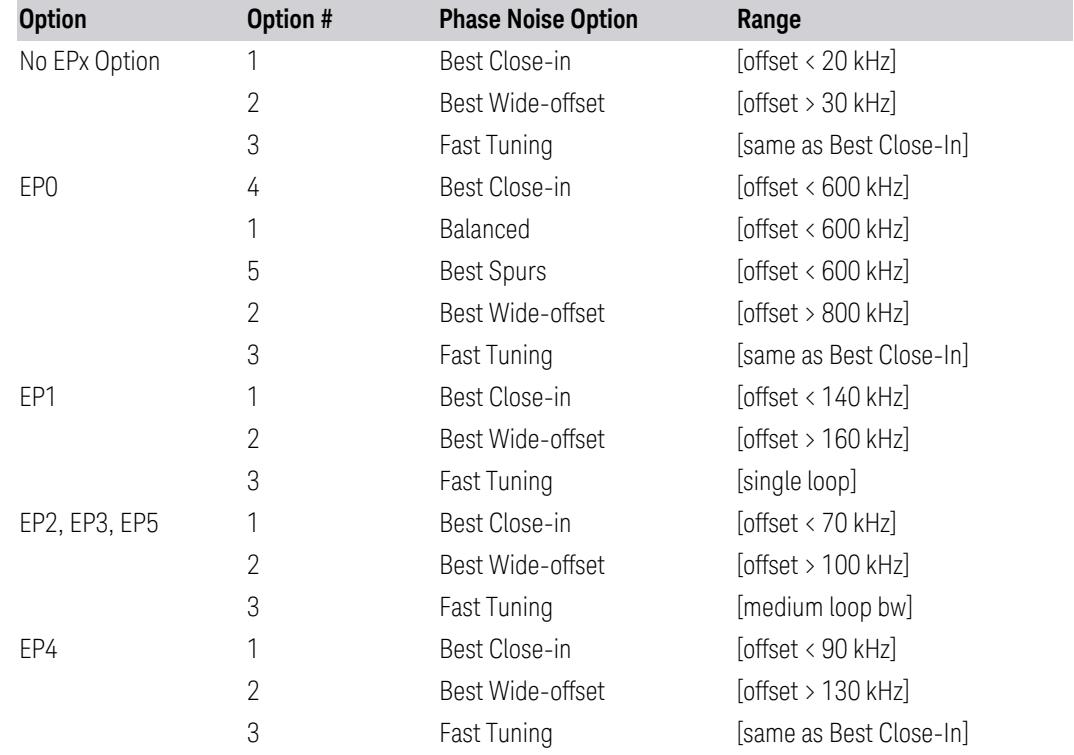

#### **Noise Floor Extension**

Lets you turn on/configure the **Noise Floor Extension** (NFE) function. Some Modes (such as Spectrum Analyzer Mode), support two states of NFE, Full and Adaptive. The ON state (in Modes which do not support Adaptive NFE) matches the FULL state (in Modes that *do* support Adaptive NFE).

In ON or FULL NFE, the expected noise power of the instrument (derived from a factory calibration) is subtracted from the trace data. This will usually reduce the apparent noise level by about 10 dB in low band, and 8 dB in high band ( $>3.6$  GHz).

In Adaptive NFE, there is not the same dramatic visual impact on the noise floor as there is in Full NFE. Adaptive NFE controls the amount of correction that is applied based on other instrument settings like RBW, averaging and sweep time. Adaptive NFE controls the degree of potential improvement in the noise floor to give more improvement for those instrument settings that can make good use of the potential improvement, such as settings that provide more averaging. The result is that when not much averaging is being performed, the signal displays more like the NFE-off case; and when lots of averaging is being performed, the signal displays more like the full-NFE case.

Adaptive NFE (in Modes which support it) is recommended for general-purpose use. For fully ATE (automatic test equipment) applications, where the distraction of a person using the instrument is not a risk, Full NFE is recommended.

NFE works with any RBW, VBW, detector, any setting of Average Type, any amount of trace averaging, and any signal type. It is ineffective when the trace is not smoothed (smoothing processes include narrow VBWs, trace averaging, and long sweep times with the detector set to Average or Peak). It works best with extreme amounts of smoothing, and with the average detector, with the Average Type set to Power.

In those cases where the cancellation is ineffective, it nonetheless has no undesirable side-effects. There is no significant speed impact to having Noise Floor Extension on.

The best accuracy is achieved when substantial smoothing occurs in each point before trace averaging. Thus, when using the average detector, results are better with long sweep times and fewer trace averages. When using the sample detector, the VBW filter should be set narrow with less trace averaging, instead of a wide VBW filter with more trace averaging.

#### NOTE Noise Floor Extension has no effect unless the RF Input is selected, so it does nothing when External Mixing is selected.

In Modes that support Adaptive NFE, the default state of NFE is Adaptive (ON). In Modes that do not support Adaptive NFE, the default state of NFE is OFF. Prior to

#### the introduction of Adaptive NFE (firmware version A.18.00), the default state of NFE was OFF for all Modes.

With the introduction of Adaptive NFE, the menu control is changed from **On|Off** to Full|Adaptive|Off. For SCPI Backwards Compatibility, the existing SCPI command to turn NFE on or off was retained, and a new command was added to set the state to turn Adaptive On or Off:

- [:SENSe]:CORRection:NOISe:FLOor ON|OFF|1|0 is retained, default changed to On for modes that support Adaptive NFE
- [:SENSe]:CORRection:NOISe:FLOor:ADAPtive ON|OFF|1|0 is added (for certain Modes), default = On
- FULL = :CORRection:NOISe:FLOor ON plus :CORRection:NOISe:FLOor:ADAPtive ON

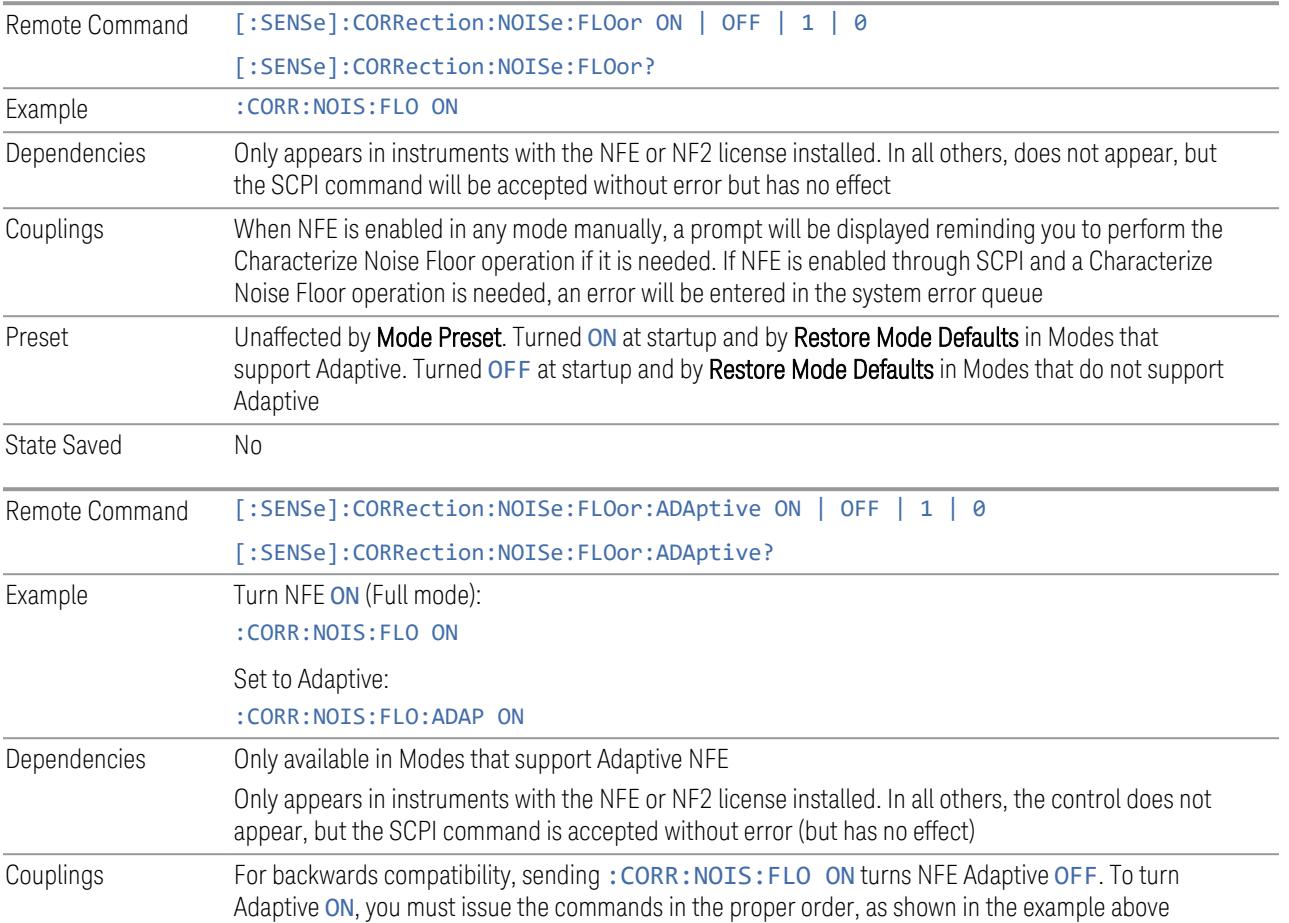

See "More [Information"](#page-367-0) on page 368

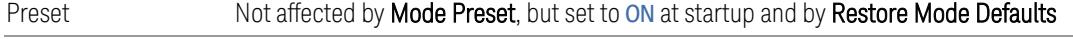

State Saved No

#### <span id="page-367-0"></span>More Information

The instrument is characterized in the factory (or during a field calibration) with a model of the noise, referred to the input mixer, versus frequency in each band and path combination. Bands are 0 (low band) and 1 through 4 (high band) in a 26.5 GHz instrument, for example. Paths include normal paths, preamp paths, the electronic attenuator, etc.

In most band/path combinations, the noise can be well characterized based on just two parameters and the instrument frequency response before compensation for frequency-dependent losses.

After the noise density at the input mixer is estimated, the effects of the input attenuator, RBW, detector, etc. are computed to get the estimated input-portreferred noise level.

In the simplest case, the measured power (signal plus instrument noise) in each display point (bucket) is compensated by subtracting the estimated noise power, leaving just the signal power. This is the operation when the detector is Average, and the Average Type is set to Power.

In other cases, operation is often not quite as good but still highly effective. With peak detection, the noise floor is estimated based on the RBW and the duration of the bucket using the same equations used in the noise marker function. The voltage of the noise is subtracted from the voltage of the observed signal-plus-noise measurement to compute the estimated signal voltage. The peak detector is one example of processing that varies with detector to give good estimates of the signal level without the instrument noise.

For best operation, the average detector and the power scale are recommended, as already stated. Peak detection for pulsed-RF can still give excellent effectiveness. FFT analysis does not work well, and does not do NFE well, with pulsed-RF signals, so this combination is not recommended. Negative peak detection is not very useful, either. Sample detection works well, but is never better than the average detector because it doesn't smooth as well. The Normal detector is a combination of peak and negative peak behaviors, and works about as well as these.

For best operation, extreme smoothing is desirable, as already stated. Using narrow VBWs works well, but using very long bucket durations and the average detector works best. Reducing the number of trace points will make the buckets longer.

For best operation, the power scale (Average Type = Power) is optimum. When making CW measurements in the presence of noise without NFE, averaging on the decibel scale has the advantage of reducing the effect of noise. When using NFE, the NFE does an even better job than using the log scale ever could. Using NFE with

the log scale is not synergistic, though; NFE with the power scale works a little better than NFE with log averaging type.

The results from NFE with internal preamp can often be lower than the theoretical noise in a signal source at room temperature, a noise density of -174 dBm/Hz. This is expected and useful behavior, because NFE is designed to report the amount of input signal that is in excess of the thermal noise, not the amount that includes the thermal noise. This can be a useful behavior because thermal noise often interferes with what you want to measure, instead of being part of what you want to measure. Note that NFE is not adequately accurate to always be able to read below kTB.

Adaptive NFE provides an alternative to fully-on and -off NFE. Fully-on NFE can, notably in cases with little or no averaging of the spectrum, result in a display that is distractingly unfamiliar in the variability in response to low level signals. Fully-off NFE fails to achieve the potential improvement in dynamic range and associated accuracy of measurement of low-level signals. Adaptive NFE controls the degree of potential improvement in the noise floor to give more improvement for those instrument settings that can make good use of the potential improvement—those settings with high degrees of variance reduction through some variant of averaging. When the potential improvement is small, the display acts like the NFE-off case, and when it is high, it acts like the fully-on case, and in-between, application is a compromise between attractiveness and effectiveness.

On instruments with the NF2 license installed, the calibrated Noise Floor used by Noise Floor Extensions should be refreshed periodically. Keysight recommends that the Characterize Noise Floor operation be performed after the first 500 hours of operation, *and* once every calendar year. The control to perform this is located in the System, Alignments, Advanced menu. If you have not done this yourself at the recommended interval, then when you turn on Noise Floor Extensions, the instrument will prompt you to do so with a dialog that says:

*"This action will take several minutes to perform. Please disconnect all cables from the RF input and press Enter to proceed. Press ESC to cancel, or Postpone to postpone for a week"*

If you **Cancel**, you will be prompted again the next time you turn NFE ON. If you Postpone, you will be prompted again after a week passes and you then turn NFE ON.

#### **3.2.8.6 Global**

The controls in this menu apply to all Modes in the instrument.

Some controls (for example, ["Global](#page-3407-0) Center Freq" on page 3408) allow you to switch certain Meas Global parameters to a Mode Global state. These switches apply to all Modes that support global settings. For example, no matter what Mode you are in

when you set Global Center Freq to ON, it applies to all Modes that support Global settings.

Other controls (for example, Extend Low Band) are actually set in this menu, but apply to all Modes.

## **Global Center Freq**

The software maintains a Mode Global value called Global Center Freq.

When Global Center Freq is switched ON, the current Mode's center frequency is copied into the Global Center Frequency, and from then on all Modes that support global settings use the Global Center Frequency, so you can switch between any of these Modes and the Center Frequency remains unchanged.

Adjusting the **Center Frequency** of any Mode that supports Global Settings, while Global Center Freq is ON, modifies the Global Center Freq.

When Global Center Freq is switched OFF, the Center Frequency of the current Mode is unchanged, but now the **Center Frequency** of each Mode is once again independent.

When Mode Preset is pressed while Global Center Freq is ON, the Global Center Freq is preset to the preset Center Frequency of the current Mode.

This function resets to OFF when "Restore [Defaults"](#page-3409-0) on page 3410 is pressed, or when System, Restore Defaults, All Modes is pressed.

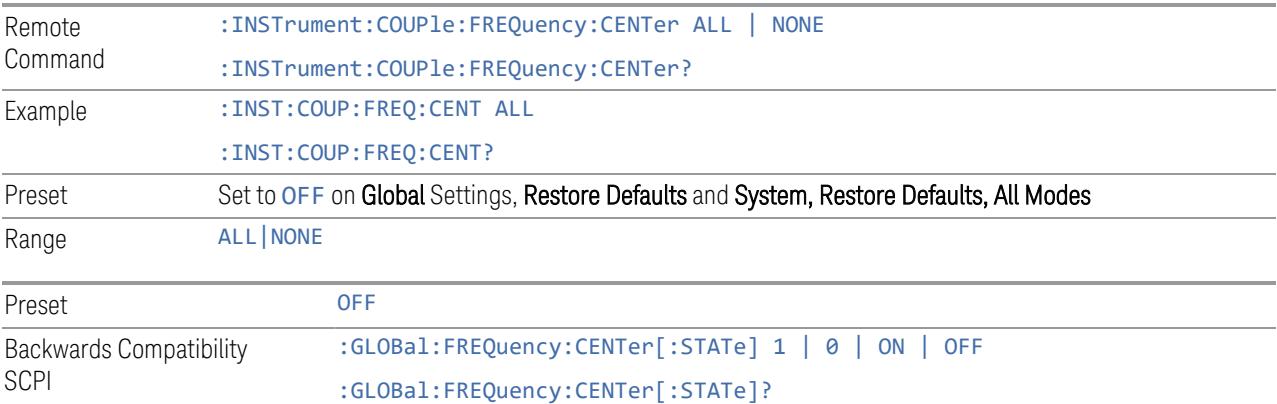

## **Global EMC Std**

When this control is switched ON, the current Mode's EMC Std is copied into the Global EMC Std, and from then on all Modes that support global settings use the Global EMC Std, so you can switch between any of these Modes and the EMC Std remains unchanged.

Adjusting the EMC Std of any Mode that supports Global settings, while Global EMC Std is ON modifies the Global EMC Std.

When Global EMC Std is switched OFF, the EMC Std of the current Mode remains unchanged, but now the EMC Std of each Mode is once again independent. When Mode Preset is pressed while Global EMC Std is ON, Global EMC Std is preset to the preset EMC Std of the current Mode.

This function resets to OFF when "Restore [Defaults"](#page-3409-0) on page 3410 is pressed, or when System, Restore Defaults, All Modes is pressed.

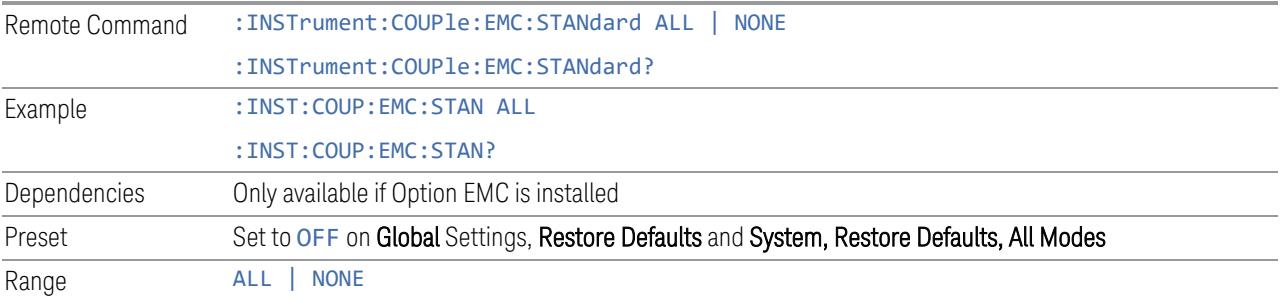

## **Extend Low Band**

The software maintains a Mode Global value called Extend Low Band.

Under the current sweep configuration crossing over two bands, when Extend Low Band is turned ON, the instrument checks whether one band can cover the whole sweep frequency range or not. If it can, then the instrument locks the band; otherwise, it does nothing (the band crossover occurs).

This function does *not* work when Band Lock under System > Service > Lock Functions is not -1 (no Band Lock). In that case, Band Lock takes priority over Extend Low Band.

This function resets to OFF when "Restore [Defaults"](#page-3409-0) on page 3410 is pressed, or when System, Restore Defaults, All Modes is pressed.

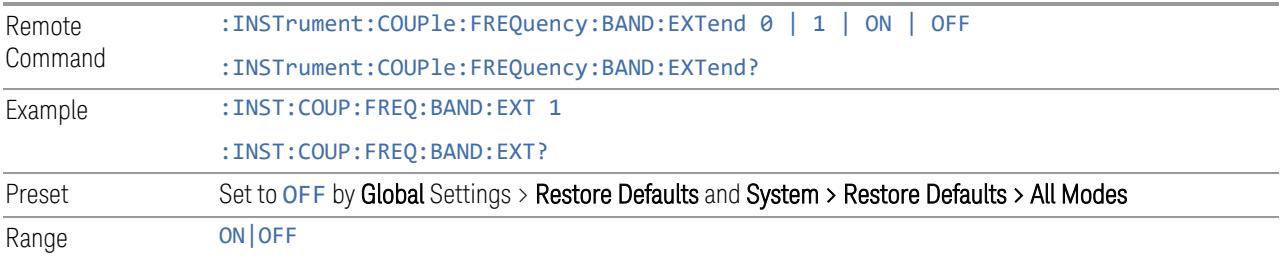

#### **Restore Defaults**

Resets all functions in the Global settings menu to OFF. Pressing System, Restore Defaults, All Modes has the same effect.

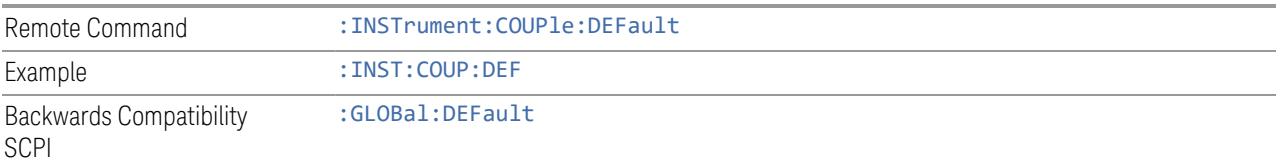

# **3.2.9 Sweep**

Accesses controls to configure and control the acquisition of data, and the X-axis parameters of the instrument.

Depending on the selected mode and measurement, these controls might include: Sweep Time, Continuous/Single, Pause/Resume, X Scale and Number of Points.

#### **3.2.9.1 Sweep/Control**

Accesses controls that let you operate the sweep and control functions of the instrument, such as Sweep Time and Continuous/Single.

#### **Sweep Time**

Controls the time the instrument takes to sweep the current frequency span in swept measurements, displays the sweep time in swept measurements, and displays the equivalent Sweep Time in FFT measurements.

When **Sweep Time** is in Auto, the instrument computes a time that will give accurate measurements based on other settings, such as RBW and VBW.

You can select a shorter sweep time to improve the measurement throughput (with some potential unspecified accuracy reduction), but the **Meas Uncal** indicator will appear if the sweep time you set is less than the calculated Auto Sweep time.

You can also select a longer sweep time, which can be useful (for example) for obtaining accurate insertion loss measurements on very narrowband filters.

NOTE Significantly faster sweep times are available with Option FS1.

 $\overline{N}$ NOTE The Meas Uncal (measurement uncalibrated) warning is displayed in the Status Bar at the bottom of the screen when the manual Sweep time entered is faster than the time computed by the instrument's Sweep time equations, that is, the Auto Sweep Time. The instrument's computed Sweep time will provide accurate measurements; if you sweep faster than this your measurements may be inaccurate. A Meas Uncal condition may be corrected by returning the Sweep Time to Auto; by entering a longer Sweep Time; or by choosing a wider RBW and/or VBW.

NOTE **On non-sweeping hardware, this control is grayed-out. The value shown on this** control is an estimate. It is the measurement's turnaround time, which is the sum of signal acquisition time, FFT time, and other overhead time, to complete the entire span of the measurement. If you need to specify the same "Sweep Time" as you would for sweeping hardware, send [:SENSe]: <meas>: SWEep: TIME <time>. The measurement emulates the "Sweep Time" effect, but this emulation is not straightforward, and therefore the behavior is not specified. Instead, we recommend using Minimum Acquisition Time, which provides better control.

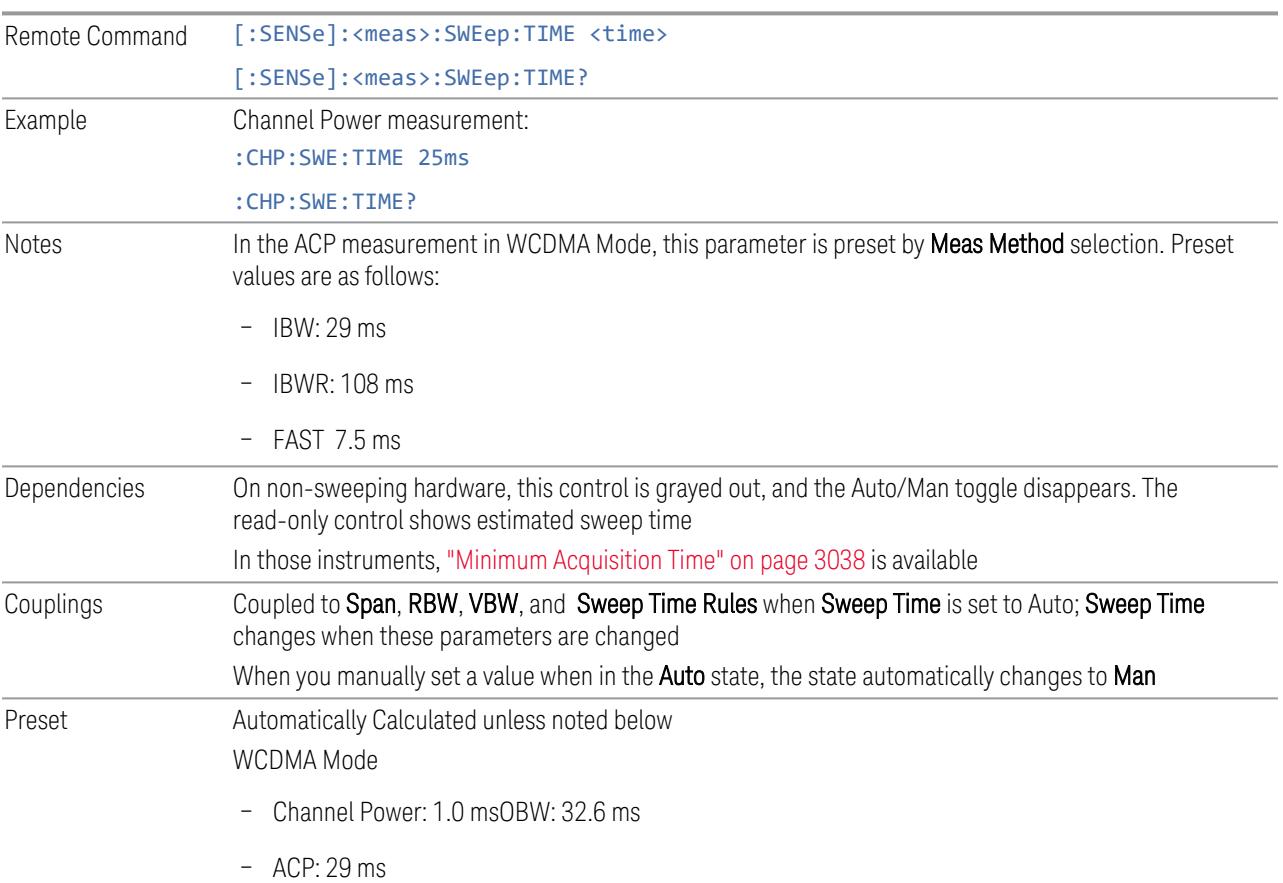

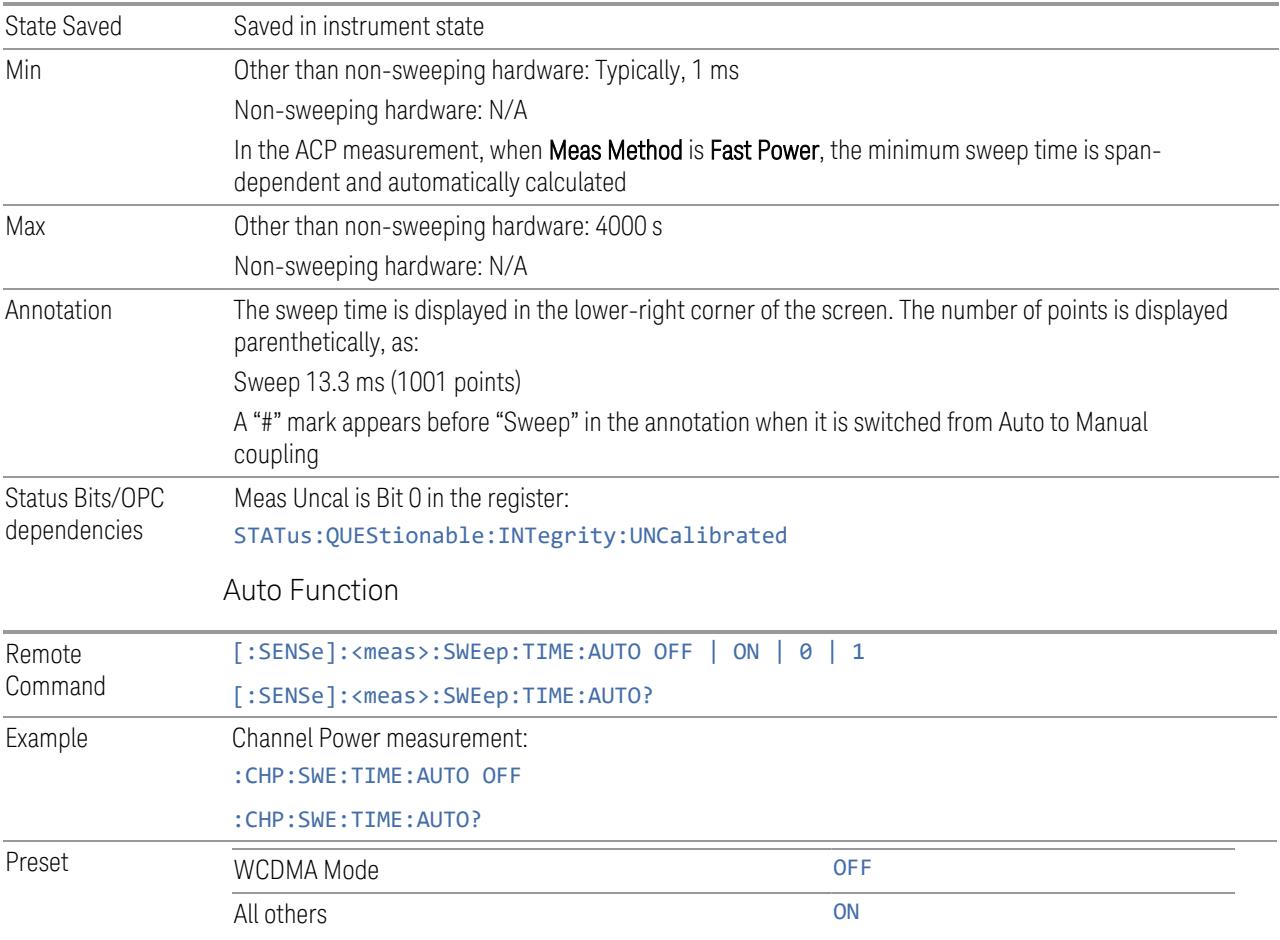

## **Minimum Acquisition Time**

Available on non-sweeping hardware.

Specifies the minimum acquisition time for each "chunk" of the measurement result. The instrument automatically divides Span into multiple chunks if needed. Therefore, the total signal acquisition time for the entire Span is:

 $\sim$ (>~Minimum Acquisition Time)  $*$  (The number of chunks)

When in Auto, this parameter's value is determined by other parameters, such as Span, RBW and VBW.

You can manually increase this parameter value from this Auto value.

If increased, the instrument acquires signal for the specified time duration for each chunk. It performs additional FFTs, and averages or peak-holds the FFT results for a chunk, depending on Detector settings.

Note that the actual acquisition time for each chunk may exceed the Minimum Acquisition Time value, in order to satisfy FFT time required by other parameters, and to perform an integer number of FFTs.

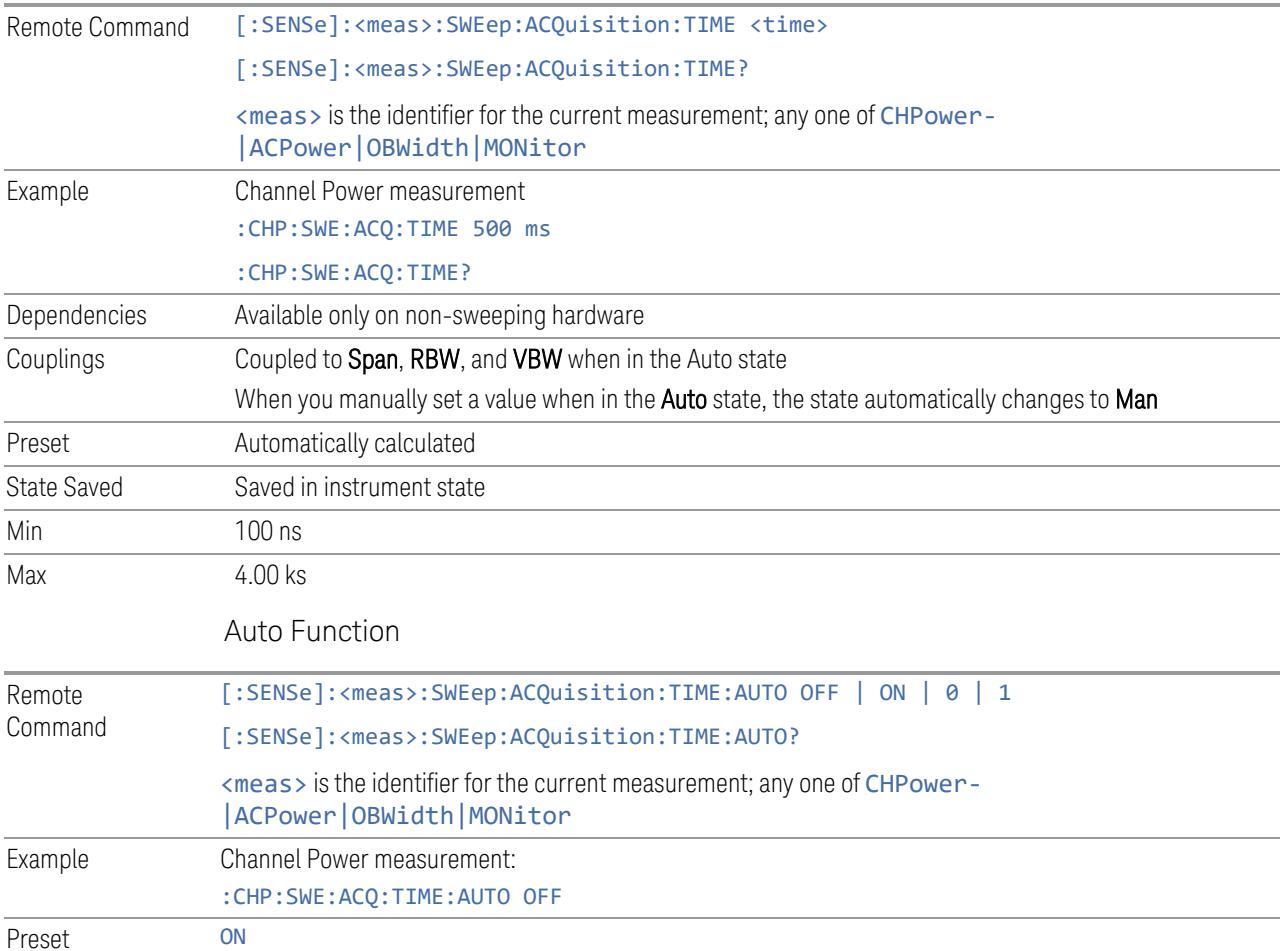

# **Sweep/Measure**

Lets you toggle between Continuous and Single sweep or measurement operation. The single/continuous state is Meas Global, so the setting affects all measurements.

The front-panel key Single/Cont performs exactly the same function

See "More [Information"](#page-375-0) on page 376

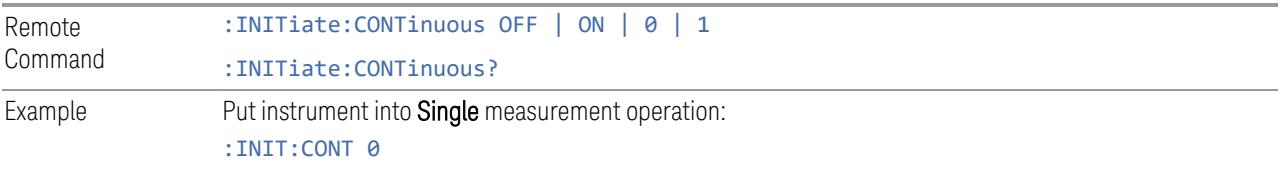

<span id="page-375-0"></span>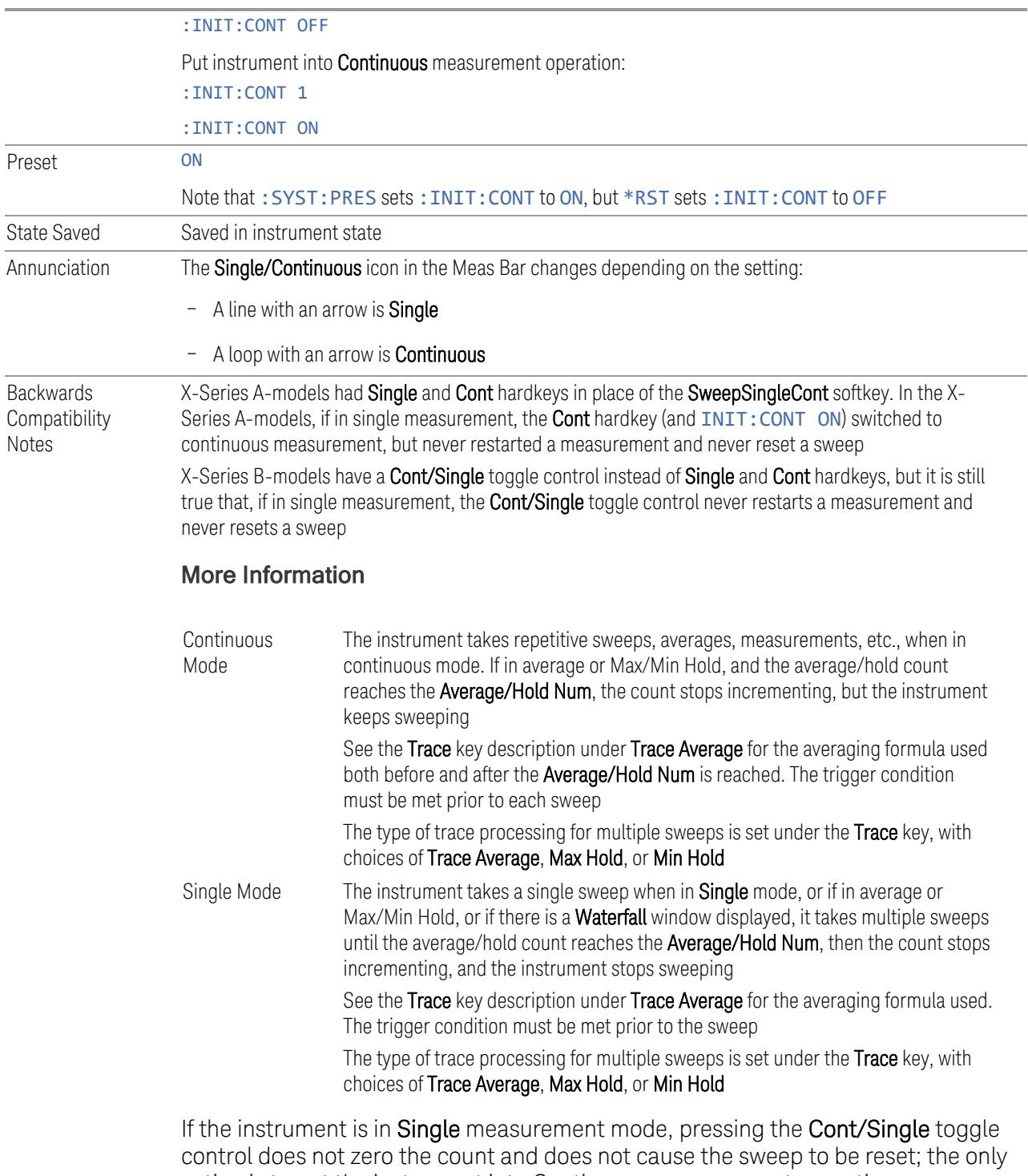

action is to put the instrument into Continuous measurement operation.

If the instrument is already in **Continuous** sweep:

- :INIT:CONT 1 has no effect
- :INIT:CONT 0 places the instrument in Single Sweep but has no effect on the current sequence until  $k = N$ , at which point the current sequence will stop and the instrument will go to the idle state

See ["Restart"](#page-3412-0) on page 3413 for details of : INIT: IMMediate.

If the instrument is already in Single sweep, : INIT: CONT OFF has no effect.

If the instrument is already in Single sweep, then pressing Cont/Single in the middle of a sweep does not restart the sweep or sequence. Similarly, pressing Cont/Single does not restart the sweep or sequence if the sweep is not in the idle state (for example, if you are taking a very slow sweep, or the instrument is waiting for a trigger). Even though pressing **Cont/Single** in the middle of a sweep does not restart the sweep, sending :INIT:IMM *does* reset it.

If the instrument is in Single sweep, and *not* Averaging/Holding, and you want to take one more sweep, press Restart.

If the instrument is in Single sweep, *and* Averaging/Holding, and you want to take one more sweep without resetting the Average trace or count, go to Meas Setup and increment the average count by 1 by pressing the Step-Up key while Average/Hold Num is the active function. You can also do this by sending :CALC:AVER:TCON UP.

#### **Restart**

Restarts the current sweep, or measurement, or set of averaged/held sweeps or measurements. If you are Paused, pressing Restart performs a Resume.

The front-panel key Restart performs exactly the same function.

The **Restart** function is accessed in several ways:

- Pressing the Restart key
- Sending :INIT:IMM
- Sending :INIT:REST

See "More [Information"](#page-377-0) on page 378

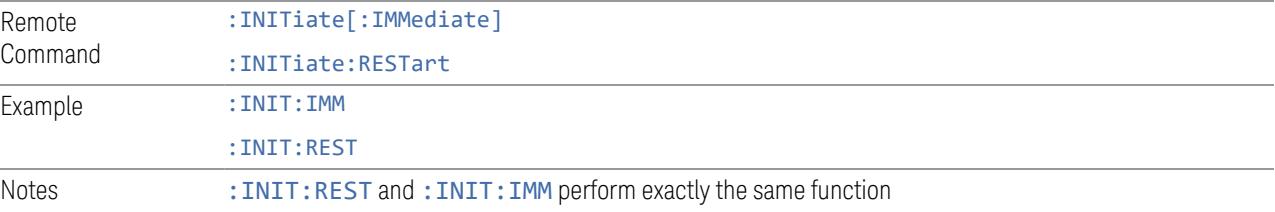

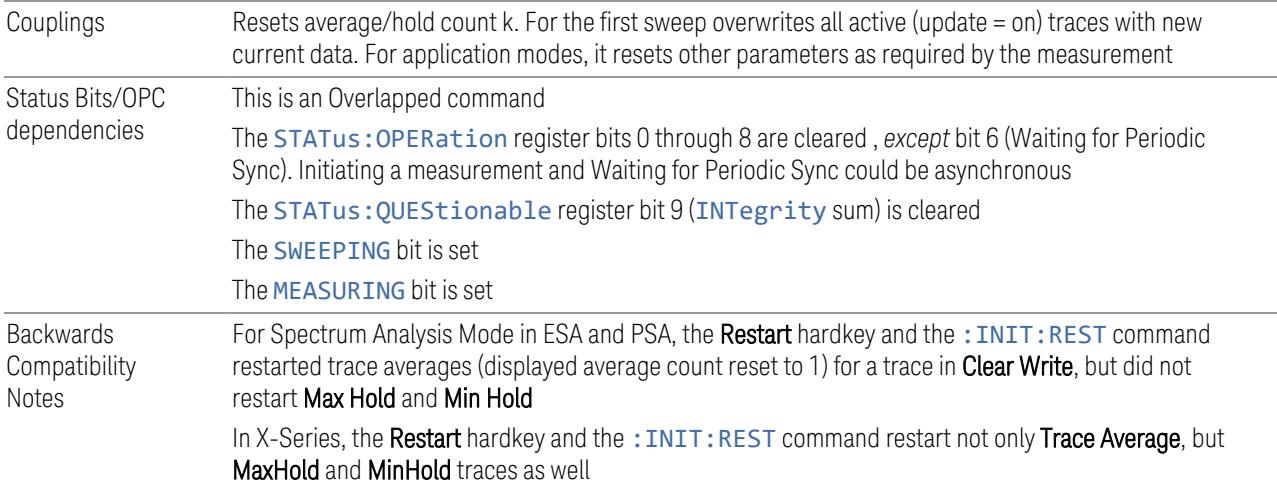

## More Information

<span id="page-377-0"></span>The Restart function first aborts the current sweep or measurement as quickly as possible. It then resets the sweep and trigger systems, sets up the measurement and initiates a new data measurement sequence with a new data acquisition (sweep) taken once the trigger condition is met.

If the instrument is in the process of aligning when a Restart is executed, the alignment finishes before the restart function is performed.

Even when set for **Single** operation, multiple sweeps may be taken when Restart is pressed (for example, when averaging/holding is on). Thus, when we say that Restart "restarts a measurement", depending on the current settings, we may mean that it:

- Restarts the current sweep
- Restarts the current measurement
- Restarts the current set of sweeps if any trace is in Trace Average, Max Hold or Min Hold
- Restarts the current set of measurements if Averaging, or Max Hold, or Min Hold is on for the measurement

If there is no Average or Max/Min Hold function (no trace in Trace Average or Hold, or Average/Hold Num set to 1), and no Waterfall window is being displayed, a single sweep is equivalent to a single measurement. A single sweep is taken after the trigger condition is met; and the instrument stops sweeping once that sweep has completed. However, with Average/Hold Num >1, and at least one trace set to Trace Average, Max Hold, or Min Hold, or a **Waterfall** window being displayed, multiple sweeps/data acquisitions are taken for a single measurement. The trigger

condition must be met prior to each sweep. The sweep is stopped when the average count k equals the number N set for Average/Hold Num.

Once the full set of sweeps has been taken, the instrument goes to the idle state. To take one more sweep without resetting the average count, increment the average count by 1, by pressing the Step-Up key while Average/Hold Number is the active function, or by sending the remote command :CALC:AVER:TCON UP.

#### Trace Update

The numeric results are not blanked at any time during the restart cycle.

For slow sweeps (see Trace Update section in Trace/Detector), the traces are updated real-time during the sweep. There may be a special circumstance in application mode measurements where an exception is made and the traces and/or results need to be blanked before displaying the new results.

To summarize, the following list shows what happens to the trace data on various events:

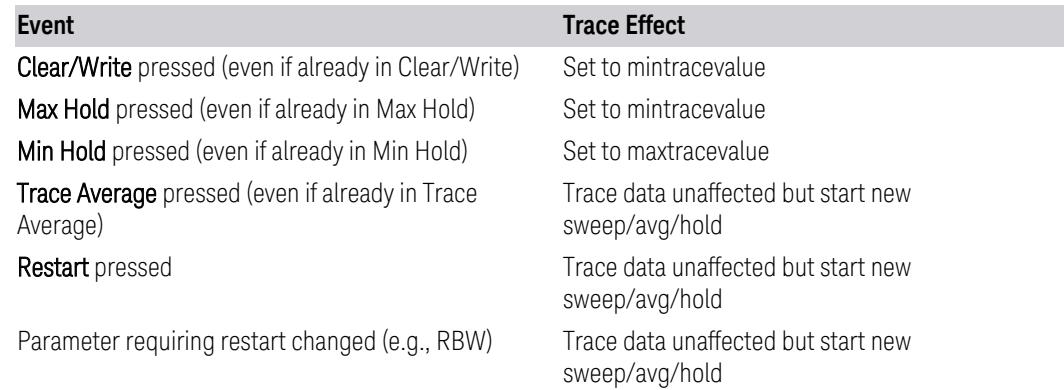

#### Sweep and Trigger Reset

Resetting the sweep system resets the average/hold count k to 0. It also resets the set point counter to 0. Resetting the trigger system resets the internal auto trig timer to the value set by the **Auto Trig** control.

#### Averaging

The weighting factor used for averaging is  $k$ . This  $k$  is also the average/hold count for how many valid sweeps (data acquisitions) have been done. This k is used for comparisons with N, as those comparisons always needs to be based on valid completed sweeps.

The displayed average/hold, K, shows the count for the sweep (data acquisition) in progress.  $K = k + 1$ , with a limit of N. The displayed value K changes from its previous value to 1 as soon as the trigger condition for the first data acquisition (sweep) is met.

## **Pause/Resume**

Pauses a measurement after the current data acquisition is complete.

When paused, the label on the control changes to Resume. Pressing Resume unpauses the measurement. When paused, pressing Restart performs a Resume.

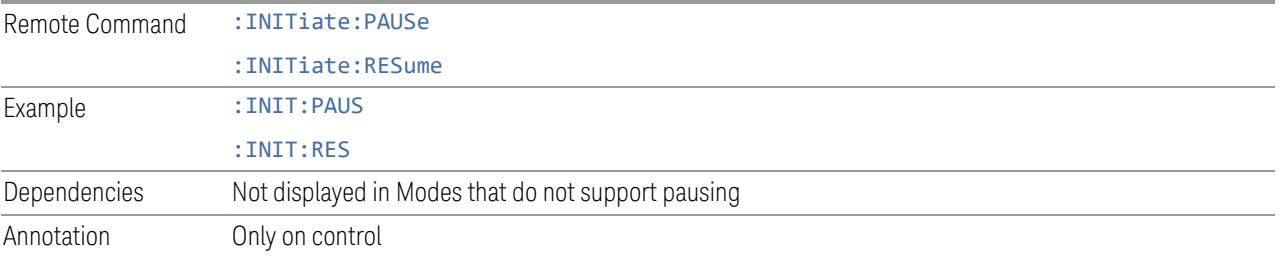

# **Abort (Remote Command Only)**

Stops the current measurement. Aborts the current measurement as quickly as possible, resets the sweep and trigger systems, and puts the measurement into an "idle" state. If the instrument is in the process of aligning when :ABORt is sent, the alignment finishes *before* the abort function is performed, so :ABORt does not abort an alignment.

If the instrument is set for **Continuous** measurement, it sets up the measurement and initiates a new data measurement sequence with a new data acquisition (sweep) taken once the trigger condition is met.

If the instrument is set for **Single** measurement, it remains in the "idle" state until an :INIT:IMM command is received.

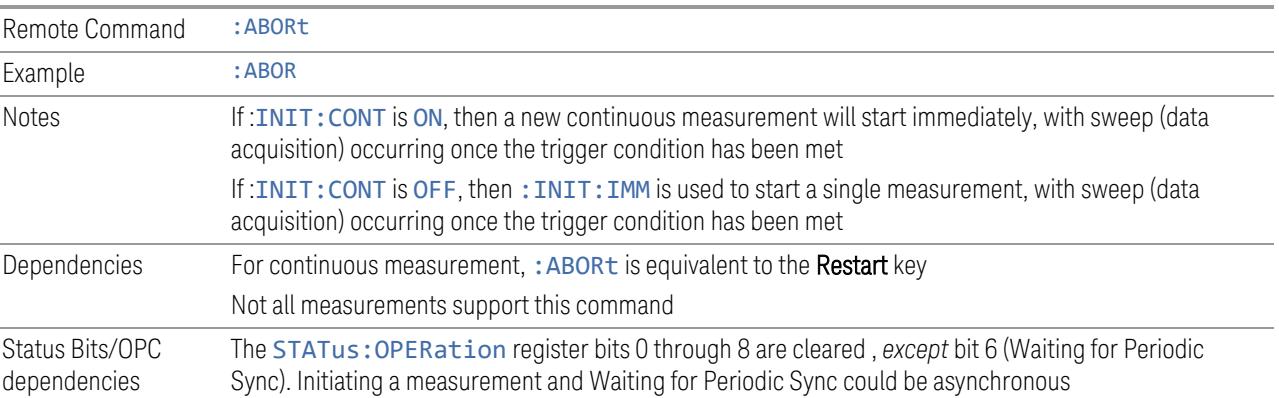

The STATus:QUEStionable register bit 9 (INTegrity sum) is cleared Since all the bits that feed into OPC are cleared by : ABORt, the Abort command will cause the \*OPC query to return true

## **Sweep Time Annotation (Remote Query Only)**

Returns the Sweep Time Annotation value. Available only on non-sweeping hardware.

This value is also displayed in the result trace window.

The value returned is the estimated turnaround time of each measurement cycle, in seconds. The turnaround time is the sum of the signal acquisition time, FFT time, and other overhead time, to complete the entire span of each measurement cycle.

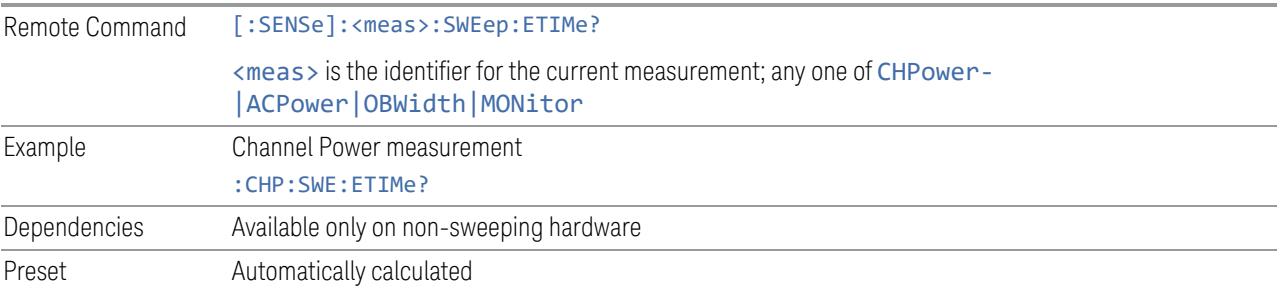

# **3.2.9.2 Sweep Config**

Accesses controls that enable you to configure the Sweep and Control functions of the instrument, such as Sweep Rules.

## **Sweep Time Rules**

Switches the instrument between NORMal and ACCuracy sweep states.

Setting Auto Sweep Time to ACCuracy results in slower sweep times (usually about three times as long) but yields better amplitude accuracy for CW signals. The instrument amplitude accuracy specifications only apply when Auto Sweep Time is set to ACCuracy.

Additional amplitude errors that occur when Auto Sweep Time is set to NORMa1 are usually well under 0.1 dB, though this is not guaranteed. Because of the faster sweep times and still low errors, NORMal is the preferred setting of Auto Sweep Time. Auto Sweep Time is set to NORMal on a Preset. This means that in the Preset state, instrument amplitude accuracy specifications do not apply.

Remote Command [:SENSe]:CHPower:SWEep:TIME:AUTO:RULes NORMal | ACCuracy

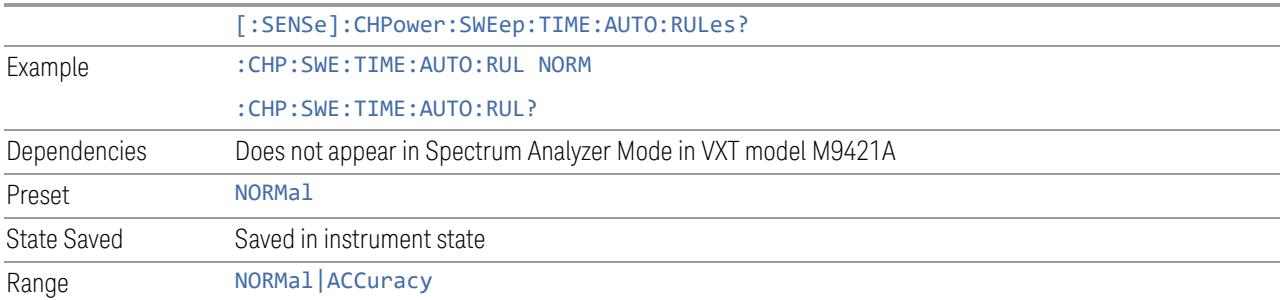

# **Points**

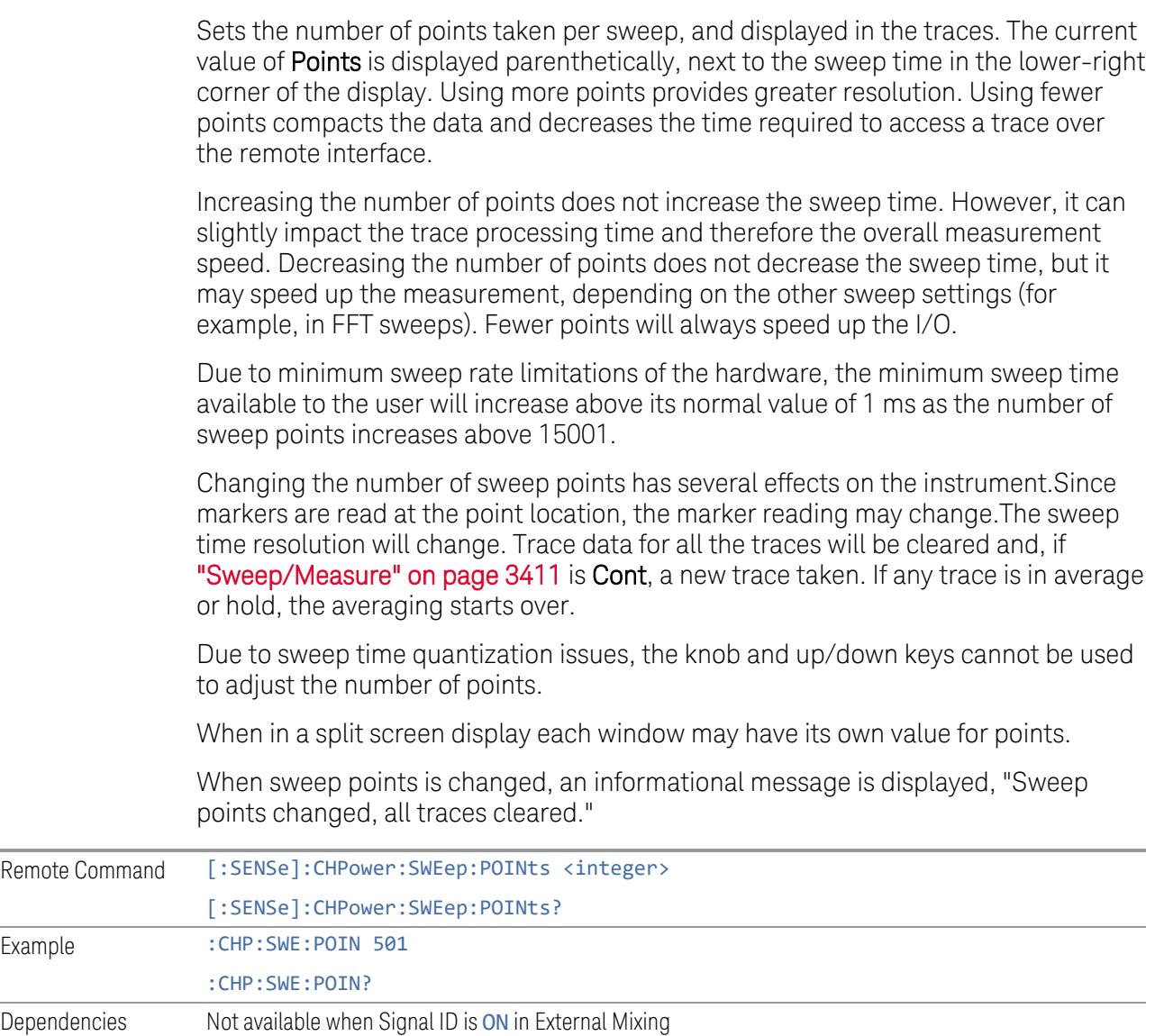

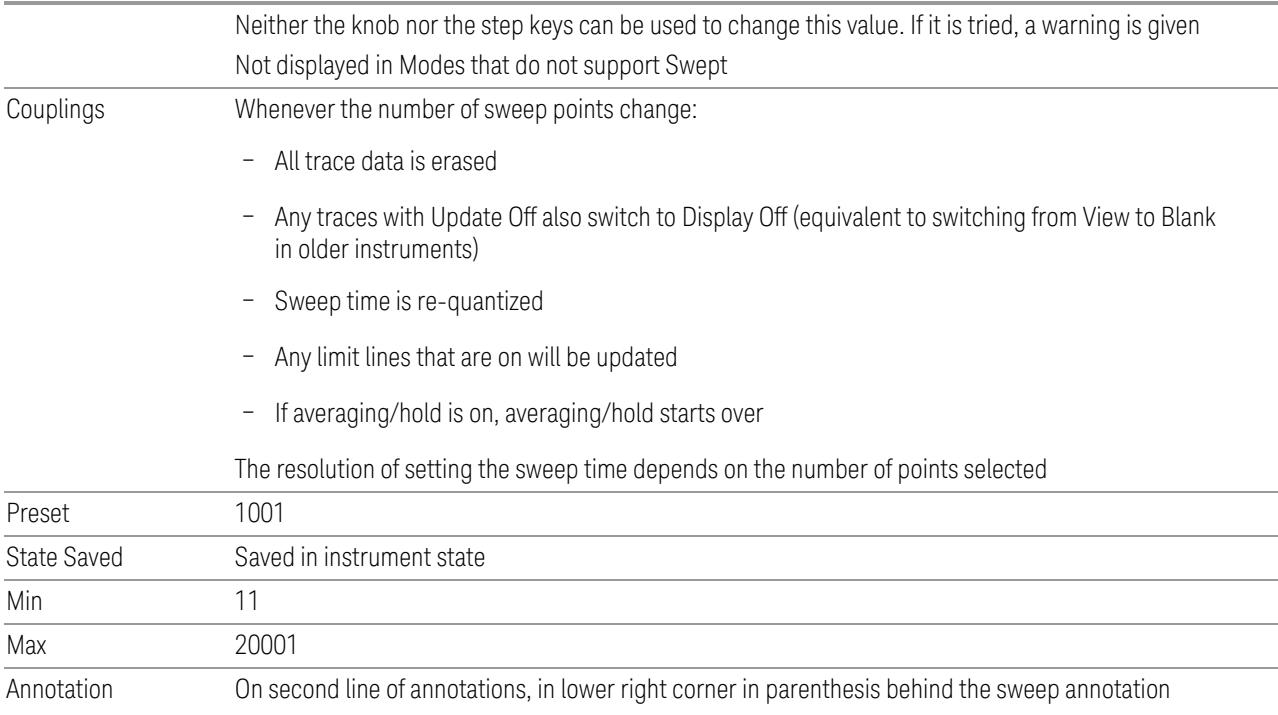

# **IF Dithering**

Lets you turn IF Dithering on or off. This is a technique used in unpreselected instruments (such as Keysight's modular instruments) to enhance the rejection of images and internally-generated spurious signals.

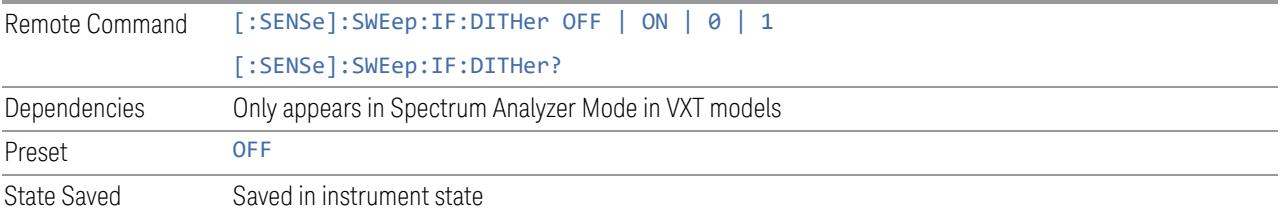

# **Image Protection**

Lets you turn IF Protection on or off. This is a technique used in unpreselected instruments (such as Keysight's modular instruments) to detect and suppress images and spurs that may be present in non-preselected hardware.

IF Protection takes two sweeps and by correlating the data between them, provides a single, correct power-versus-frequency trace.

Remote Command [:SENSe]:SWEep:IMAGeprot OFF | ON | 0 | 1

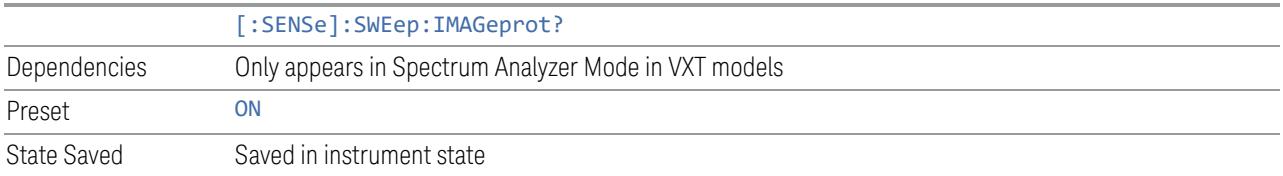

# **3.2.10 Trace**

Lets you control the acquisition, display, storage, detection and manipulation of trace data for the available traces. The Trace Control tab of this menu contains radio-button selections for the trace type (Clear/Write, Trace Average, Max Hold, Min Hold) and View/Blank setting for the selected trace.

## **3.2.10.1 Select Trace**

Specifies the *selected trace*, which is the trace that will be affected when you change trace settings.

Select Trace appears above the menu panel, indicating that it applies to *all* controls in the menu panel. Select Trace is blanked if you select a tab whose controls do *not* depend on the selected trace (for example, Trace Function).

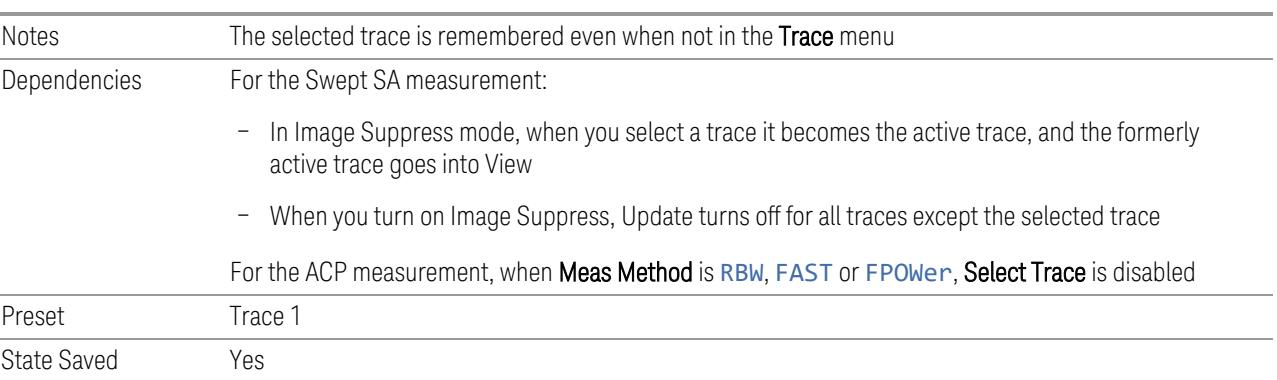

## **3.2.10.2 Trace Control**

The controls on this tab allow you to set the ["Trace](#page-3047-0) Type" on page 3048 and its update mode.

There are four Trace Types:

- Clear/Write
- Trace Average

## – Max Hold

#### – Min Hold

Each type handles data in a different way.

Each trace also has two values that determine whether it is being written or not, and whether it is being displayed or not. These values, Update and Display, are described fully in the ["View/Blank"](#page-3052-0) on page 3053 control description. Essentially, when Update is ON, a trace is updating, and when Update is OFF it is not. When Display is ON, it is visible and when Display is OFF it is not. These terms are used throughout the descriptions in this section.

## **Trace Type**

There are four trace Types:

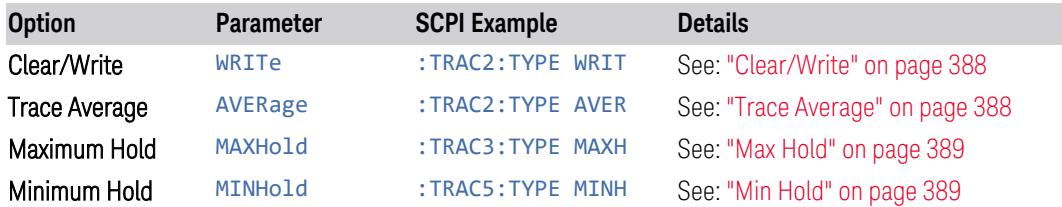

Full descriptions of each type are provided below. You may select one of these types for each trace. Re-selecting the current Trace Type initiates the same action that selecting it the first time did, even though it is already selected. For example, selecting Clear/Write while Clear/Write is already selected will nonetheless clear the trace and begin rewriting it.

Besides the Trace Type, the ["View/Blank"](#page-3052-0) on page 3053 state must be set to Active (Update: ON, Display: ON) for a trace to be updating and visible. Selecting any Trace Type automatically makes the trace Active.

See also: "Trace Mode Backwards [Compatibility](#page-385-0) Commands" on page 386

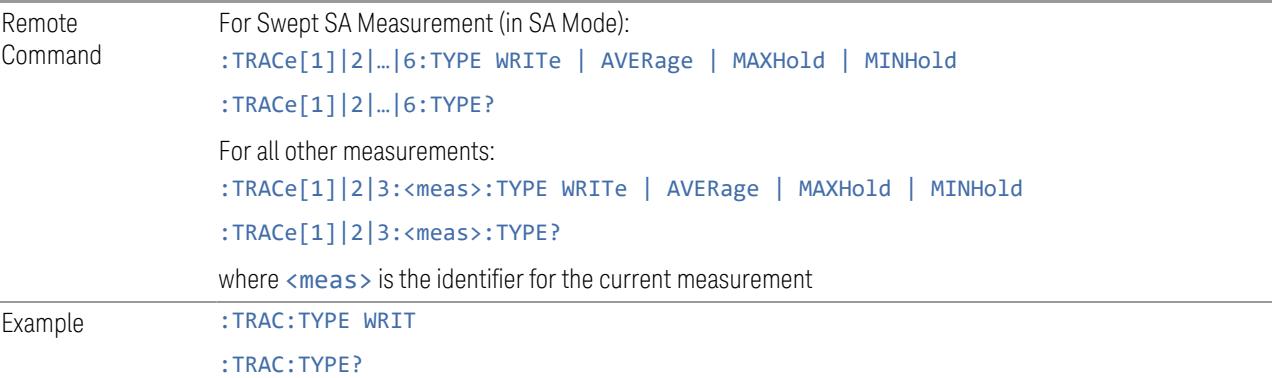

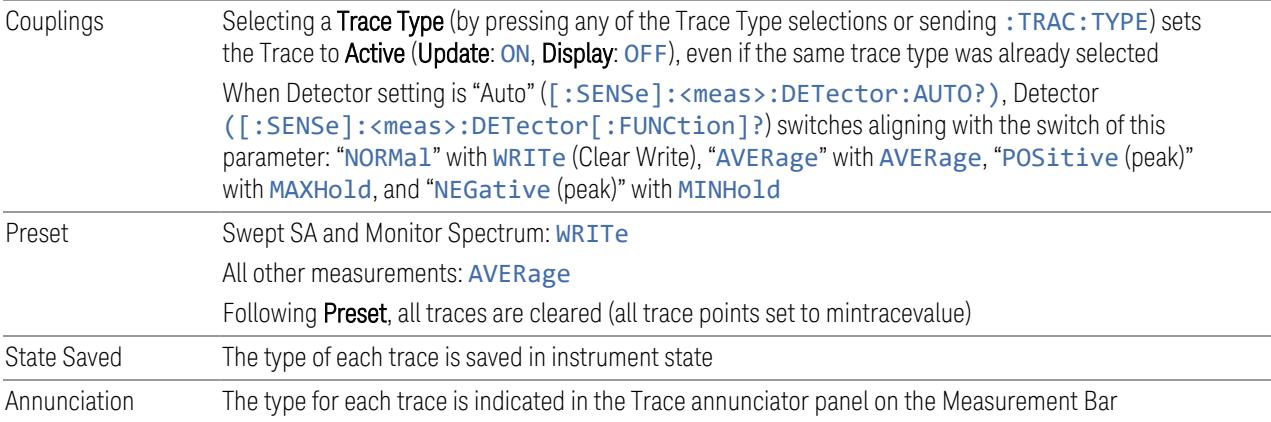

## <span id="page-385-0"></span>Trace Mode Backwards Compatibility Commands

In earlier instruments, the "Trace Modes" were: Clear/Write, Max Hold, Min Hold, View and Blank. Averaging was global to all traces and was controlled under the BW/Avg menu.

In X-Series, trace averaging can be done on a per-trace basis. The Trace Modes (now called Trace Types) are Clear/Write, Trace Average, Max Hold and Min Hold. View and Blank are set separately under ["View/Blank"](#page-3052-0) on page 3053.

While this provides more flexibility, it also gives rise to potential backwards compatibility problems. To mitigate these, the old Trace Mode command has been retained and a new Trace Type command has been added. The :TRACe:MODE command is retained for backwards compatibility, and the :TRACe:TYPE, :TRACe:UPDate and :TRACe:DISPlay commands introduced for ongoing use. The old Trace Modes are selected using :TRAC:MODE, whose parameters are mapped into calls to :TRACe:TYPE, :TRACe:UPDate and :TRACe:DISPlay, and the old global Averaging command [: SENSe]: AVERage[: STATe] is provided for backwards compatibility. See the individual command descriptions for details.

When Average/Hold in the Meas Setup, Legacy Compatibility menu is ON, the following is true for traces in Max Hold and Min Hold:

- They ignore the **Average/Hold** number; **Single** for Max Hold causes one sweep only, so switching to Single stops after the current sweep, and switching to Cont starts again without clearing the accumulated result
- Max Hold is not cleared on a Restart, Single or : INIT: IMM, but changing a measurement parameter, like frequency or bandwidth etc., still restarts the Max Hold

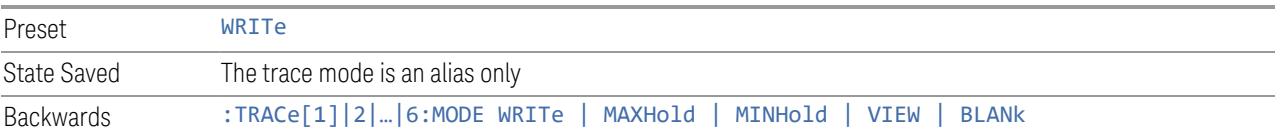

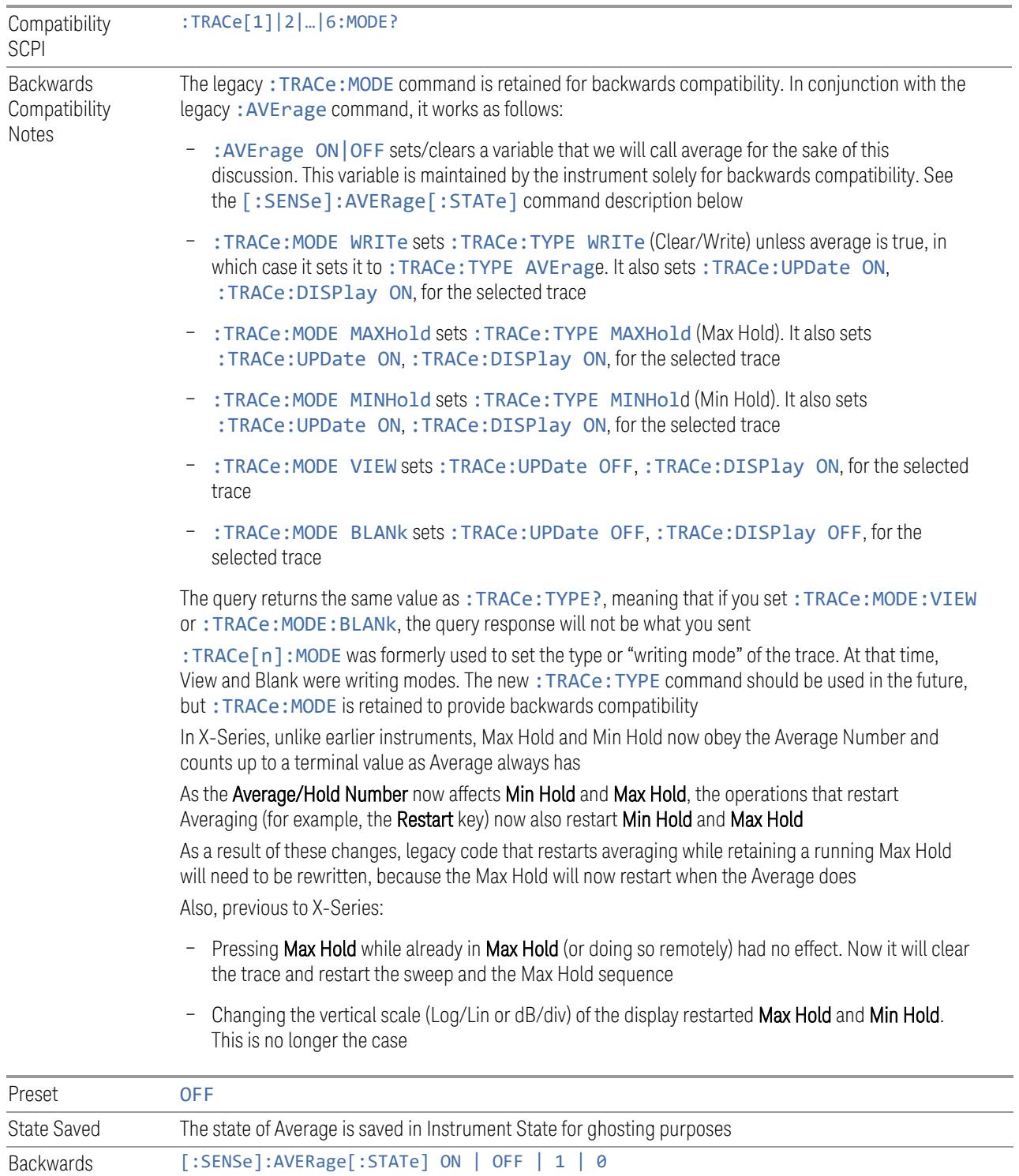

Compatibility SCPI [:SENSe]:AVERage[:STATe]? **Backwards Compatibility** Notes Previous to X-Series, Averaging (also sometimes known as trace averaging) was global to all traces, that is, it was either on or off for all active traces. The legacy command [: SENSe]: AVERage [: STATe] ON | OFF | 1 | 0 was used to turn Averaging on or off In X-Series, Averaging is turned on or off on a per-trace basis, so it can be on for one trace and off for another For backwards compatibility, the old global Average State variable is retained solely as a legacy variable, turned on and off and queried by the legacy command [: SENSe]: AVERage [: STATe] OFF  $|ON|0|1$ . When Average is turned on, any trace in Clear/Write will get put into Average. While Average is on, any trace put into Clear/Write by the old: TRAC: MODE command will instead get put into Average. When Average is turned off, any trace in Average will get put into Clear/Write

## Trace Type Details

#### <span id="page-387-0"></span>Clear/Write

Each trace update replaces the old data in the trace with new data.

Pressing Clear/Write for the selected trace, or sending: TRAC: TYPE WRIT for the specified trace, sets the trace type to **Clear/Write** and clears the trace, even if you are already in **Clear/Write**. Then a new sweep is initiated. Trigger conditions must be met before the sweep actually starts, and if in **Single** the sweep won't start until Restart is pressed.

Pressing Clear/Write stops the current sweep and initiates a new one, so Trace Average, Max Hold and Min Hold data may be interrupted in mid-sweep when Clear/Write is pressed, and therefore may not accurately reflect the displayed count. Therefore, when Clear/Write is pressed for one trace, Trace Average, Max Hold and Min Hold must restart for all traces.

When in Clear/Write, if a measurement-related instrument setting is changed (that is, one which requires new data to be taken, like **Center Frequency** or **Attenuation**), a new sweep is initiated but the trace is not cleared.

#### <span id="page-387-1"></span>Trace Average

The instrument maintains and displays an average trace, which represents the cumulative average on a point-by-point basis of the new trace data and previous averaged trace data.

Pressing Trace Average (for the selected trace), or sending : TRAC: TYPE AVER (for the specified trace), sets the trace type to **Trace Average**, clears the trace, initiates a new sweep, and restarts the Average sequence.

Details of the count limiting behavior and the averaging calculations may be found under Avg Hold Number and Average Type under Meas Setup.

When in Trace Average, if a measurement-related instrument setting is changed (that is, one which requires new data to be taken, like Center Frequency or Attenuation), the average restarts and a new sweep is initiated but the trace is not cleared.

Restarting the average means:

- The average/hold count k is set to 1, so that the next time the average trace is displayed it simply represents one trace of new data
- A new sweep is initiated
- Once the new sweep starts, the trace is overwritten with current trace data as the first trace of the new average

Remember that restarting averaging also restarts Max Hold and Min Hold, as there is only one count for Trace Average and Hold.

#### <span id="page-388-0"></span>Max Hold

The instrument maintains and displays a max hold trace, which represents the maximum data value on a point-by-point basis of the new trace data and previous trace data. Details of the count limiting behavior may be found under Avg Hold Number under Meas Setup.

Pressing Max Hold for the selected trace, or sending: TRAC: TYPE MAXH for the specified trace, sets the Trace Type to Max Hold, clears the trace, initiates a new sweep, and restarts the hold sequence, even if you are already in Max Hold.

When in Max Hold, if a measurement-related instrument setting is changed(that is, one which requires new data to be taken, like Center Frequency or Attenuation), the Max Hold sequence restarts and a new sweep is initiated but the trace is not cleared.

Restarting the Max Hold sequence means:

- The average/hold count k is set to 1, so that the next time the max hold trace is displayed it simply represents one trace of new data
- A new sweep is initiated.

Remember that restarting Max Hold also restarts averaging and Min Hold, as there is only one count for Trace Average and Hold.

#### <span id="page-388-1"></span>Min Hold

The instrument maintains and displays a min hold trace, which represents the minimum data value on a point-point basis of the new trace data and previous trace data. Details of the count limiting behavior may be found under Avg Hold Number under the Meas Setup functions.

Pressing Min Hold for the selected trace, or sending: TRAC: TYPE MINH for the specified trace, sets the Trace Type to Min Hold, clears the trace, initiates a new sweep, and restarts the hold sequence, even if you are already in Min Hold.

When in Min Hold, if a measurement-related instrument setting is changed(that is, one which requires new data to be taken, like Center Frequency or Attenuation), the Min Hold sequence restarts and a new sweep is initiated but the trace is not cleared.

Restarting the Min Hold sequence means:

- The average/hold count k is set to 1, so that the next time the min hold trace is displayed it simply represents one trace of new data
- A new sweep is initiated

Remember that restarting Min Hold also restarts Max Hold and averaging, because there is only one count for Trace Average and Hold.

## **Clear and Write | Restart Averaging | Restart Max/Min Hold**

Starts the trace writing, as though the ["Trace](#page-3047-0) Type" on page 3048 had just been selected. The effect is exactly the same as reselecting the current **Trace Type** again – the control is provided because it may not be obvious that reselecting the same selection from a radio button menu will take any action.

This control displays different labels, depending on the selected Trace Type:

- Clear/Write: Clear and Write
- Trace Average: Restart Averaging
- Max Hold: Restart Max Hold
- Min Hold: Restart Min Hold

## **View/Blank**

Lets you set the state of the two trace variables: Update and Display. The choices available in this dropdown menu are:

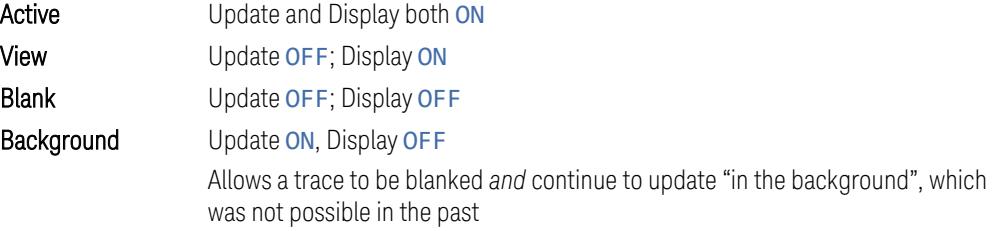

In the Swept SA measurement, a trace with **DisplayOFF** is indicated by a strikethrough of the type letter in the trace annotation panel in the Measurement Bar. A trace with UpdateOFF is indicated by dimming the type letter in the trace annotation panel in the Measurement Bar. In the example below, Traces 3, 4, 5 and 6 have UpdateOFF, and Traces 4 and 6 have DisplayOFF.

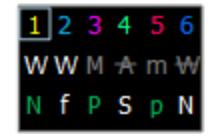

#### See: "More [Information"](#page-391-0) on page 392

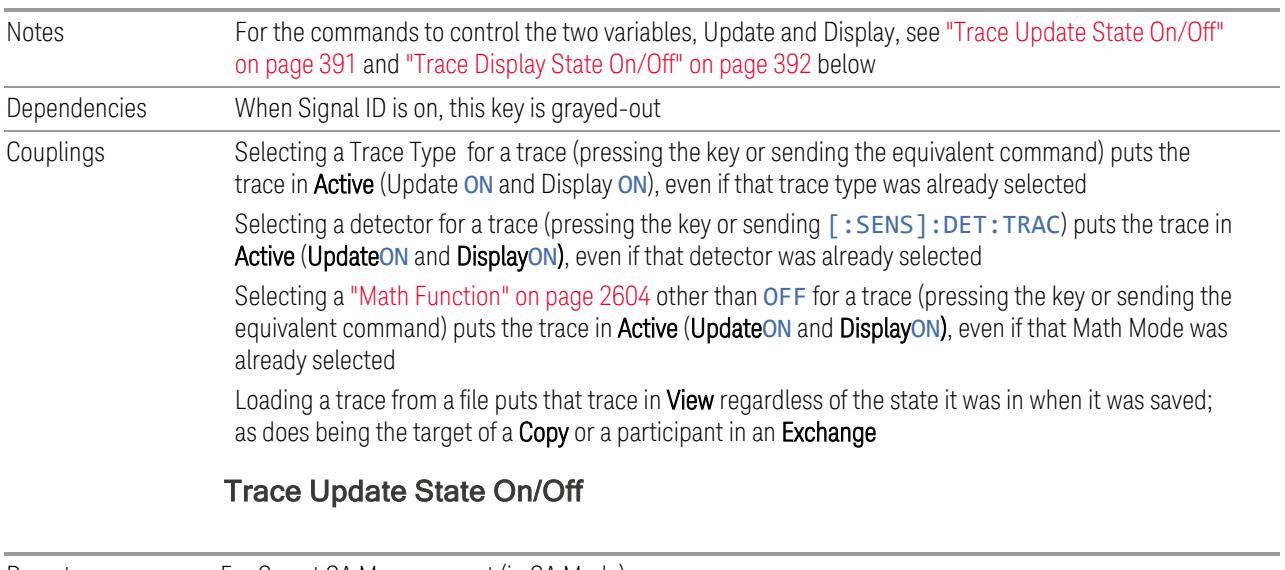

<span id="page-390-0"></span>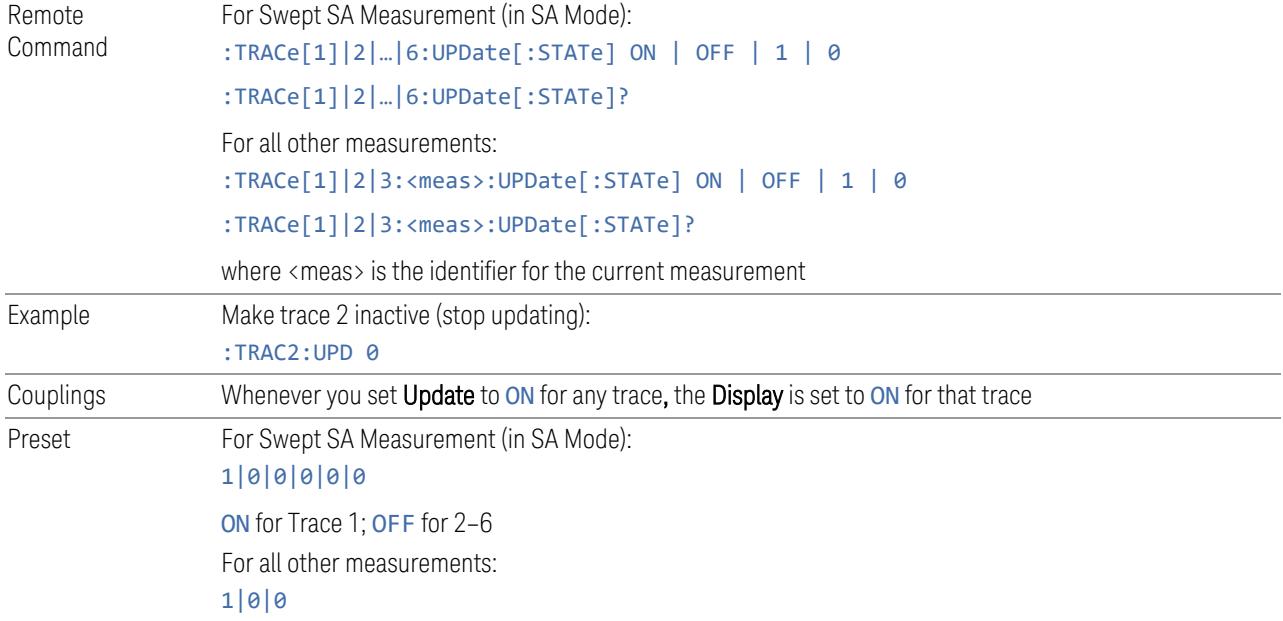

<span id="page-391-1"></span>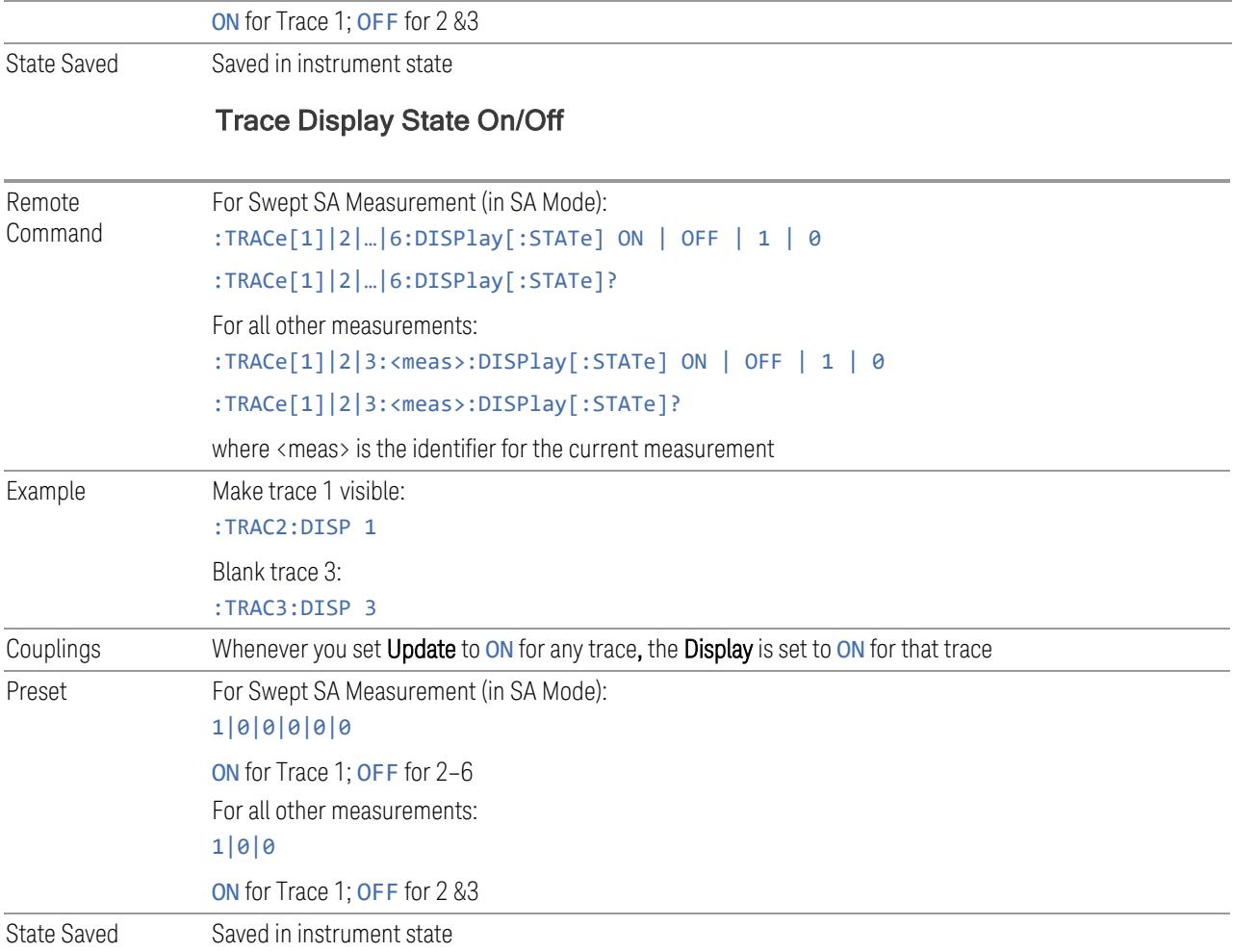

#### <span id="page-391-0"></span>More Information

When a trace becomes inactive, any update from the : SENSe system (detectors) immediately stops, without waiting for the end of the sweep. The trace data remains unchanged, but stops updating. If the trace is blanked, this still does not affect the data in the trace. Traces that are blanked (Display=OFF) do not display nor appear on printouts, but their data stays intact, they may be queried, and markers may be placed on them

In most cases, inactive traces are static and unchanging; however, there are cases when an inactive trace will update, specifically:

- if data is written to that trace from remote
- if trace data is loaded from mass storage

- $-$  if the trace is the target of a Copy or participant in an Exchange
- if the trace is cleared using **Clear Trace**

Inactive traces that are also being displayed (traces in View) are displayed at half intensity. Traces in View display across the entire X-Axis of the instrument. Their horizontal placement does not change, even if X-Axis settings subsequently are changed, although Y-Axis settings do affect the vertical placement of data.

When a trace becomes active (Update=ON), the trace is cleared, the average count is reset, and a new sweep is initiated.

Note that putting a trace into Display=OFF and/or Update=OFF does *not* restart the sweep and does *not* restart Averaging or Hold functions for any traces.

## **Trace Settings Table (UXM Only)**

Lets you configure the Trace system using a visual utility.

Dependencies Appears only in UXM model E7515B, in PowerSuite measurements supporting multi-channel synchronous acquisition

## Multi Channel Configuration

Enables you to configure multiple channel receiver. Different hardware platforms have different parameters.

This menu is available for the following measurements:

- EVM in N9042B, VXT2/3, UXM model E7515B
- PowerSuite measurements supporting multiport synchronous acquisition in the UXM model E7515B

## Multi Channel Synchronous Acquisition (UXM Only)

This is the same as "Multi Channel [Synchronous](#page-889-0) Acquisition (UXM Only)" on page [890](#page-889-0)

## Input Port (UXM)

Select input port for channel configuration.

Remote Command [:SENSe]:RADio:MCHannel:PORT[1]|2 RFIO1 | ... | RFIO8 [:SENSe]:RADio:MCHannel:PORT[1]|2?

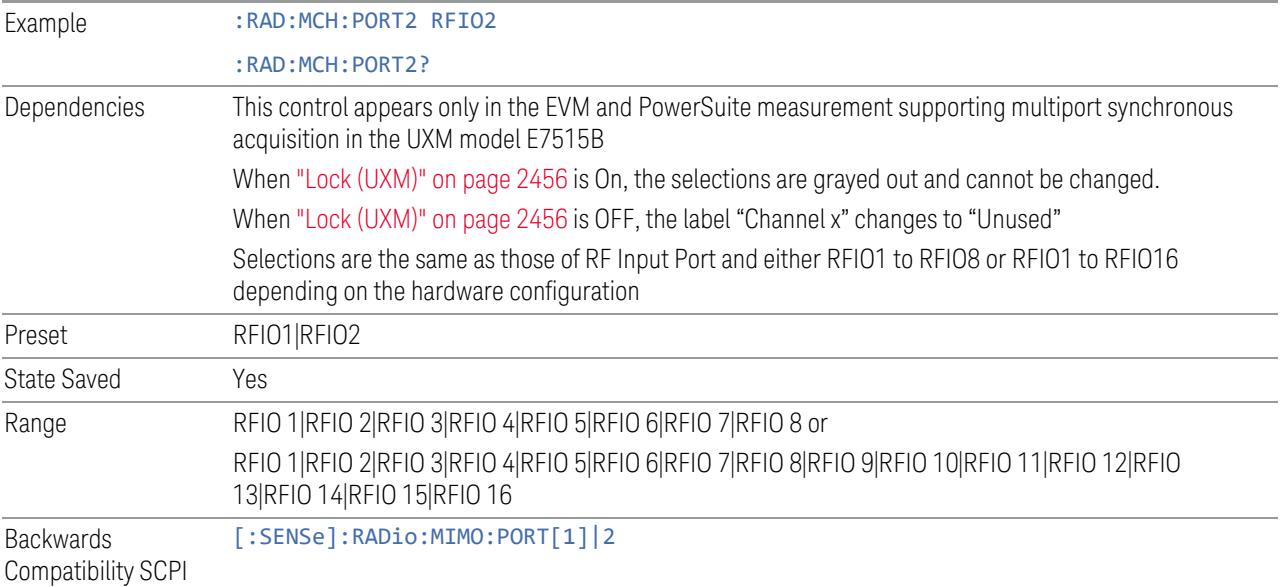

# Lock (UXM)

Enables you to lock/unlock the input port. When locked, the selected input port is assigned to a channel.

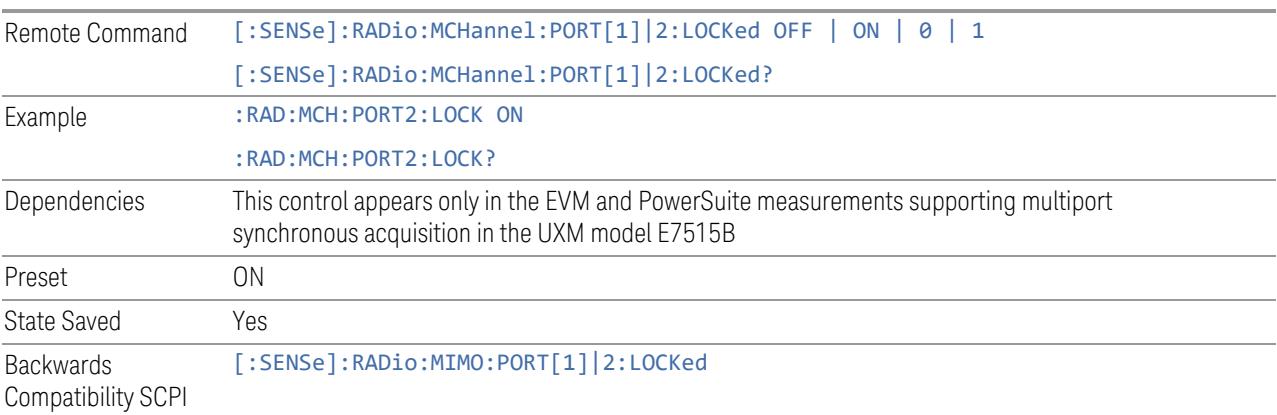

# Trace Settings Table

Lets you set a configuration of multiport synchronous acquisition.

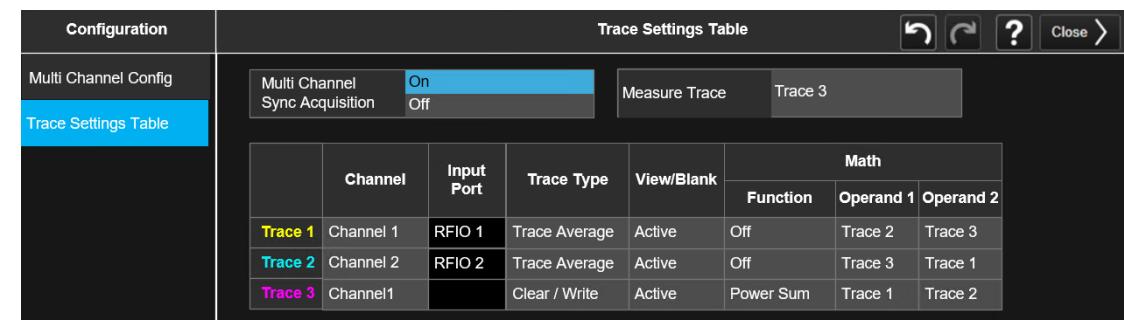

Dependencies Appears only in UXM model E7515B, in PowerSuite measurements supporting multi-channel synchronous acquisition

# Multi Channel Synchronous Acquisition (UXM Only)

This is the same as "Multi Channel [Synchronous](#page-889-0) Acquisition (UXM Only)" on page [890](#page-889-0)

# Measure Trace

Specifies which trace's scalar results are displayed in the Metrics window, and retrieved by sending a :READ or :FETCh query:

- Trace 1
- Trace 2
- Trace 3

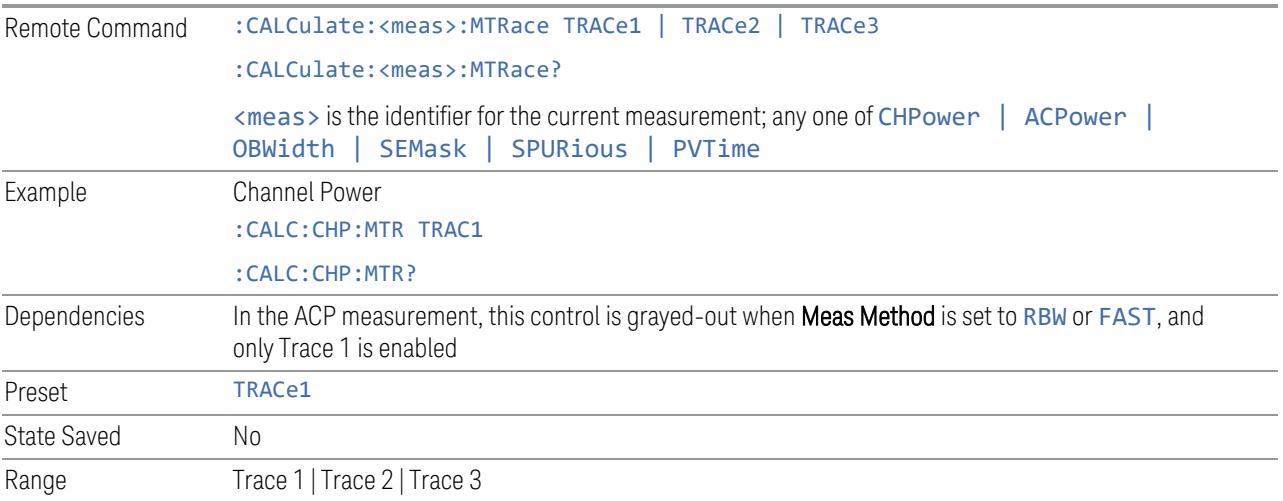

## Channel Assignment

Selects the channel for each trace in the specified measurement. A port selected at "Input Port [\(UXM\)"](#page-2455-1) on page 2456 is assigned to a trace. This setting is valid when "Multi Channel [Synchronous](#page-2456-0) Acquisition (UXM Only)" on page 2457 is ON.

Multi Channel Synchronous Acquisition is performed under the following conditions:

- All Input Port Channel Lock is set to ON
- Multi Channel Synchronous Acquisition is set to ON

The selected input port is shown in the Trace Setup Summary table, on the trace and at the bottom of the Trace Control menu panel.

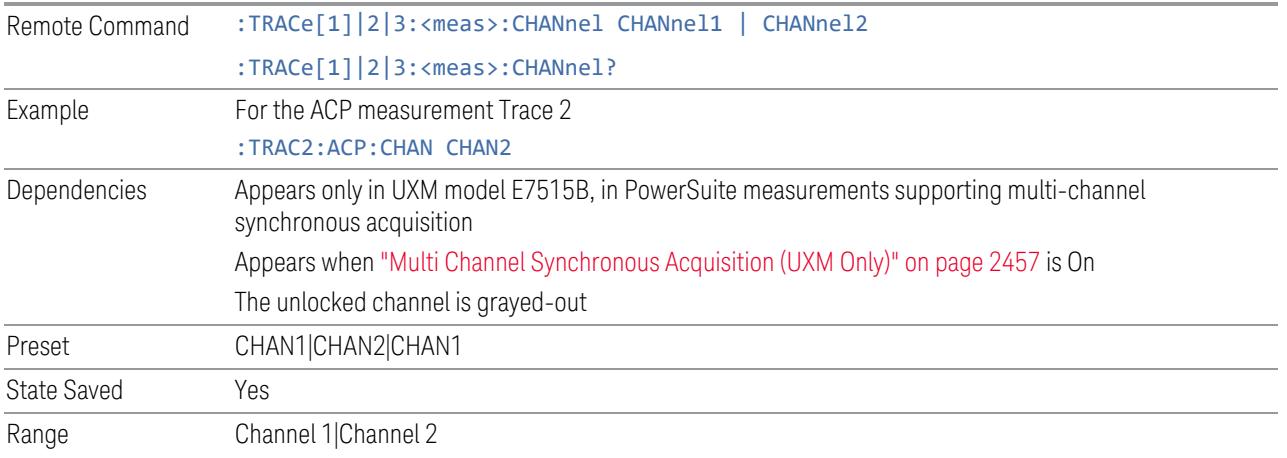

## Input Port

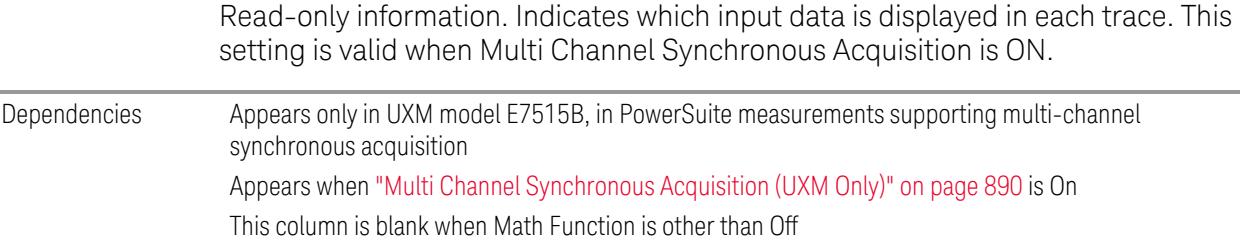

## **3.2.10.3 Math**

Lets you turn on and configure Trace Math functions.
3 5G NR Mode 3.2 Channel Power Measurement

#### **Math Function**

Trace Math functions perform mathematical operations between traces and, in some cases, user-specified offsets. When in a Trace Math function, the indicated function is performed during the sweep with the math function used in place of a detector. The trace operands for the math function are set using the ["Operand](#page-2609-0) 1 / [Operand](#page-2609-0) 2" on page 2610 controls.

– See "How trace math is [processed"](#page-400-0) on page 401

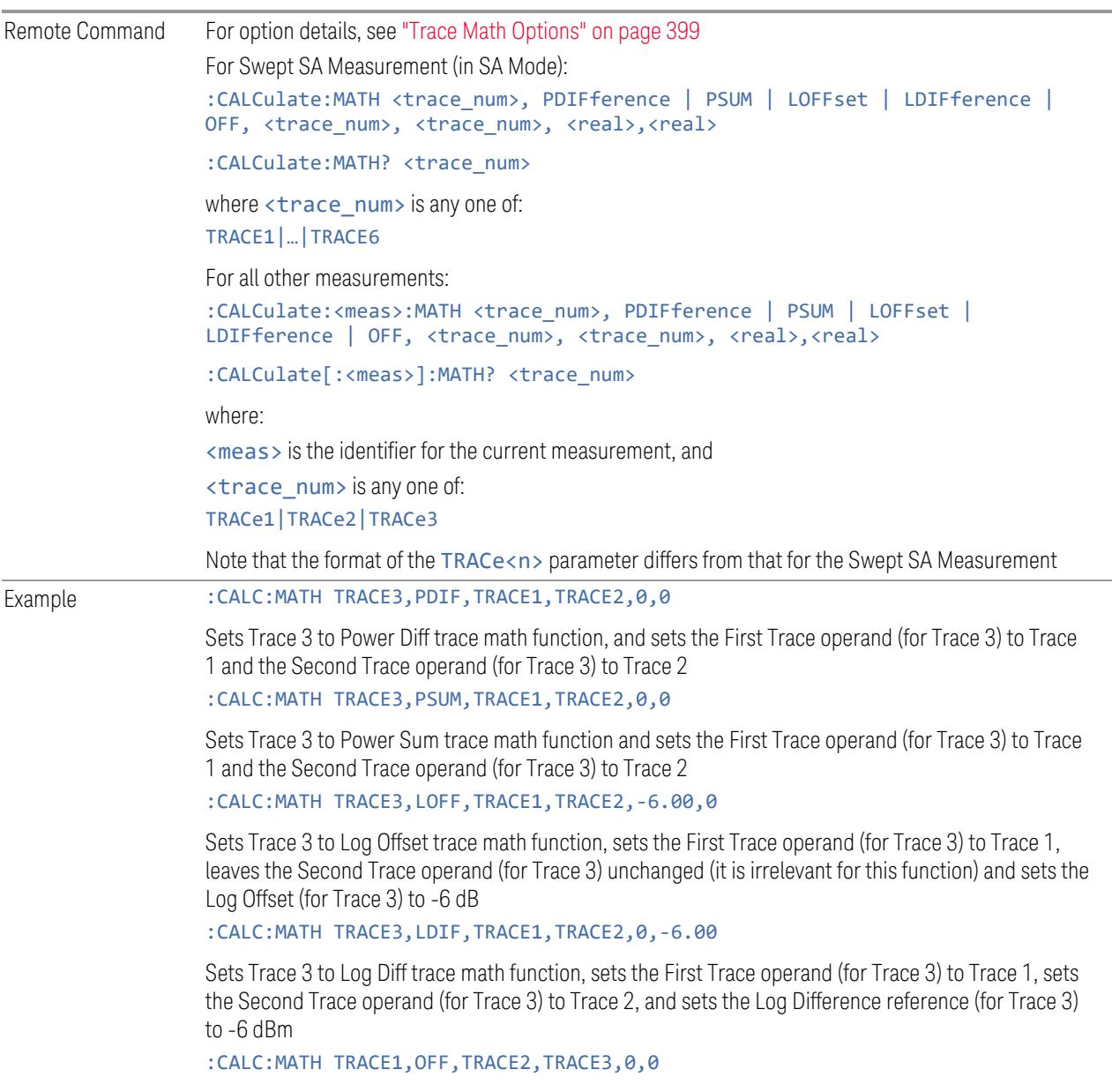

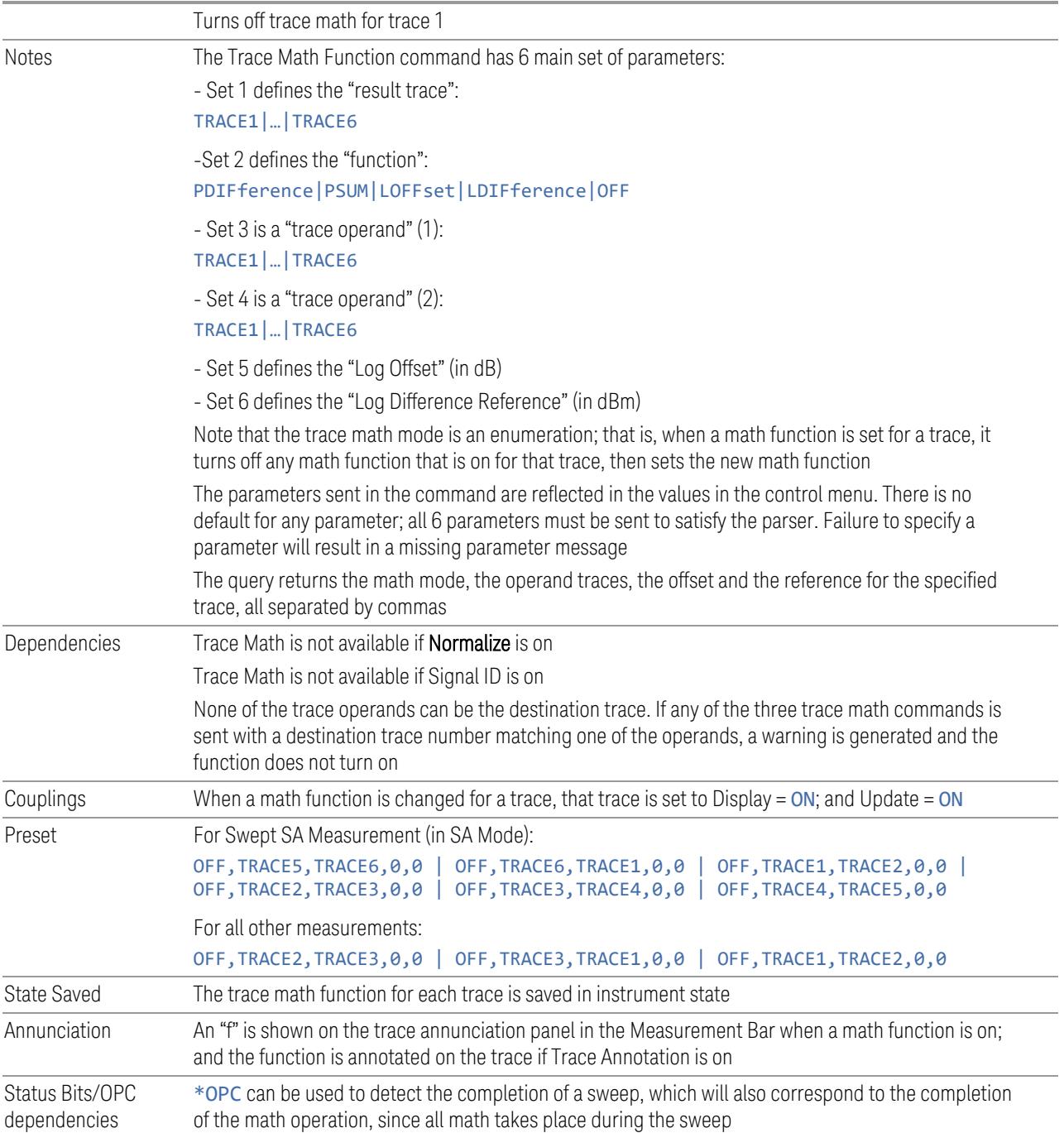

<span id="page-398-0"></span>3 5G NR Mode 3.2 Channel Power Measurement

#### Trace Math Options

 $IMPORTANT$  To generate a trace math result, *you must take a sweep*. The trace math engine, described below, operates in concert with the sweep engine in the instrument. Until a sweep has been taken, even if the constituent traces are not in Update mode, no result is generated.

> Note that certain events can affect the trace in ways that affects all points at once. This can happen in any number of ways, including:

- A trace clear taking place
- A trace being loaded from the file system
- Trace data being sent in from the remote interface
- A copy or exchange of trace data

You should try to avoid these occurrences during a sweep, as they will tend to invalidate the math result being accumulated.

The Trace Math functions are:

#### Power Diff (Op1 – Op2)

Calculates a power difference between the First Trace operand and the Second Trace operand and puts the result in the destination trace.

During the sweep, the following formula is executed for each point in the trace operands, and the corresponding point is generated for the destination trace:

DestinationTrace =  $10 \log(10(1/10)(FirstTrace) - 10(1/10)(SecondTrace))$ 

The values of the trace points are assumed to be in a decibel scale, as they are internally stored.

If a point in FirstTrace is equal to maxtracevalue, the resultant point is also maxtracevalue.

Otherwise, if the result of the subtraction is less than or equal to 0, the resultant point is mintracevalue.

#### Power Sum (Op1 + Op2)

Calculates a power sum between the First Trace operand and the Second Trace operand and puts the result in the destination trace.

During the sweep, the following formula is executed for each point in the trace operands, and the corresponding point is generated for the destination trace.

#### DestinationTrace =  $10 \log(10(1/10)(FirstTrace) + 10(1/10)(SecondTrace))$

The values of the trace points are assumed to be in a decibel scale, as they are internally stored.

If a point in either trace operand is equal to maxtracevalue, the resultant point is also maxtracevalue.

### Log Offset (Op1 + Offset)

Calculates a log offset from the First Trace operand and puts the result in the destination trace. This is like the B-DL function in some older instruments. The offset is entered on the Offset control, which only appears when this math function is in force for the selected trace. Each destination trace has its own offset.

During the sweep, the following formula is executed for each point in the trace operand, and the corresponding point is generated for the destination trace.

#### DestinationTrace = FirstTrace + Offset

The values of the trace points are assumed to be in dBm (as they are internally stored) and the offset is in dB.

If a point in the trace operand is equal to maxtracevalue, the resultant point is also maxtracevalue.

If a point in the trace operand is equal to mintracevalue, the resultant point is also mintracevalue.

*Example*: If offset is 25 dB, then our destination trace will be higher than the operand trace by 25 dB.

Note that the Second Trace operand is not used for this function.

#### Log Diff (Op1 - Op2 + Ref)

Offsets the difference between the First Trace operand and the Second Trace operand by a reference and puts the result in the destination trace. This is like the A-B+DL function in some older instruments. The Reference is entered on the Reference control, which only appears when this math function is in force for the selected trace. Each destination trace has its own reference.

Offsets the difference between the First Trace operand and the Second Trace operand by a reference and puts the result in the destination trace. This is like the A-B+DL function in some older instruments. The Reference is entered on the Reference control, which only appears when this math function is in force for the selected trace. Each destination trace has its own reference.

During the sweep, the following formula is executed for each point in the trace operands, and the corresponding point is generated for the destination trace.

DestinationTrace = (FirstTrace - SecondTrace) + Reference

3 5G NR Mode 3.2 Channel Power Measurement

The values of the operand trace points are assumed to be in decibel units (as they are internally stored) and the reference is in dBm so the result is in dBm.

*Example*: If the first operand trace 1 is at 5 dBm, the second operand trace 2 is at -5 dBm, and the reference is –25 dBm, then the destination trace will be –15 dBm.

*Example*: If the first operand trace1 is at 60 dBuV, the second operand trace 2 is at 50 dBuV, and the reference is 35 dBuV, then the destination trace will be 45 dBuV.

If a point in FirstTrace is equal to maxtracevalue, the resultant point is also maxtracevalue.

If a point in FirstTrace is equal to mintracevalue, the resultant point is also mintracevalue.

If neither of the above is true for a given point, then:

- If that point in SecondTrace is equal to maxtracevalue, the resultant point is mintracevalue.
- If that point in SecondTrace is equal to mintracevalue, the resultant point is maxtracevalue.

#### <span id="page-400-0"></span>How trace math is processed

Whenever a trace math function is turned on, or the parameters and/or operands of an existing trace math function are changed, the destination trace is cleared. After the trace is cleared, all x-axis values in the trace, and the domain of the trace, are set to match the X-Axis settings of the first trace operand. When this is complete, a new sweep is initiated.

The process of acquiring data, processing it using the math and Average/Hold functions, and presenting it as trace data, consists of several functional blocks, as shown below:

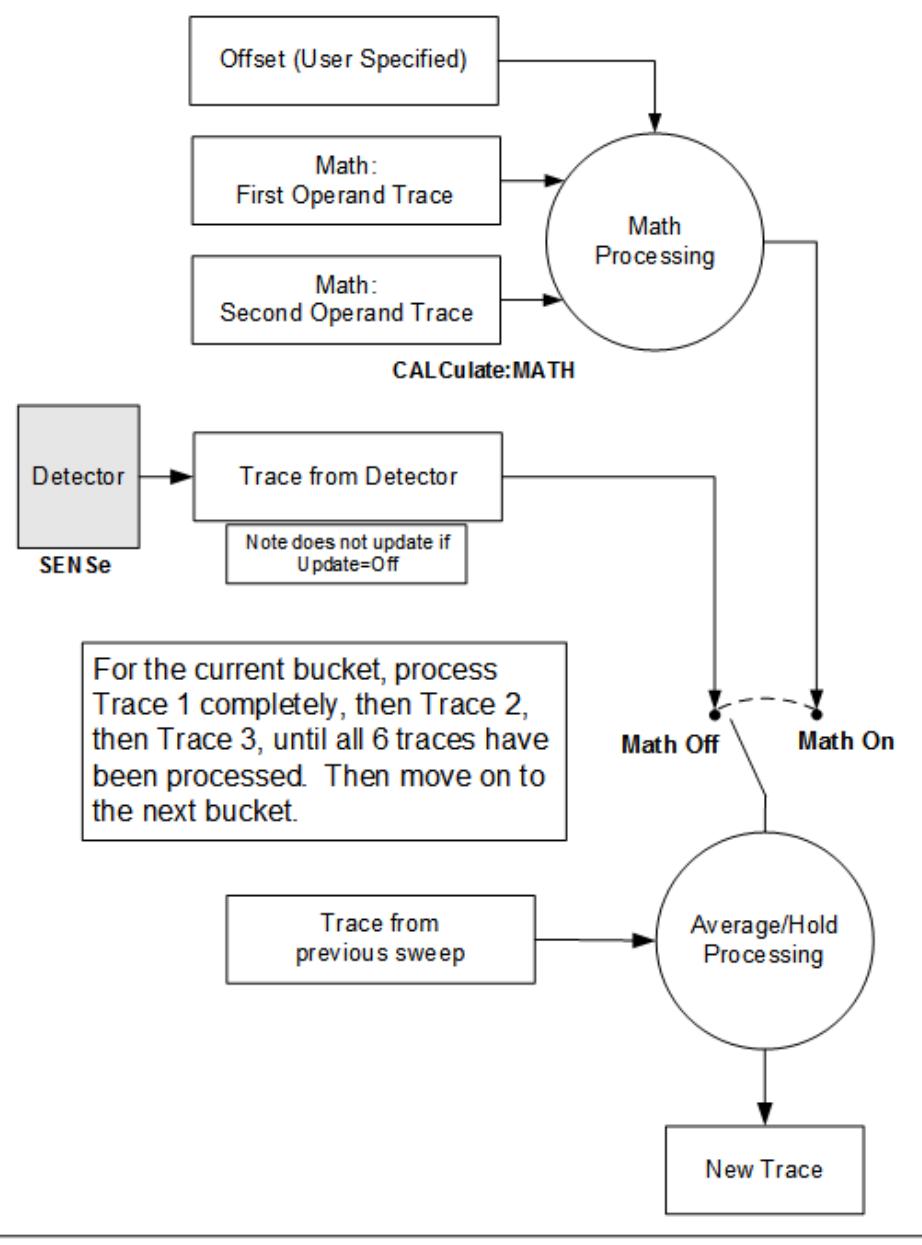

**NOTE ABOUT OFFSETS:** When either External Gain or Ref Level Offset is on. an offset is applied to the trace operands, and when Trace Math is on this offset is applied before any math processing is performed. Since the operands have already been offset the result trace should NOT be offset. Therefore when any Trace Math operation is performed, the sum of (External Gain - Ref Level Offset) is added to the result before it is stored in the result trace.

For each active trace, the current trace point is processed for Trace 1, then Trace 2, then Trace 3, etc. Trace data is taken from either the detector for that trace, or

3 5G NR Mode 3.2 Channel Power Measurement

from the mathematical result of up to two other traces and an offset, depending on whether trace math is on or not. The resultant data is then fed to the Average/Hold processing block, where (if the trace type is Average, Max Hold, or Min Hold) it is processed with previous trace data. The new trace data resulting from this process is then available for display, storage or remote output.

When the processing is complete for Trace 1, Trace 2 is processed, and so on until all six traces have been processed. This allows a downstream trace to use as one of its math components a fully processed upstream trace. In other words, if math is ON for Trace 4, and its operand traces are Trace 2 and Trace 3, then all detector, math, average and hold processing for Traces 2 and 3 is completed before the math is performed for Trace 4. When the current trace point is completed for all traces, the instrument moves on to the next trace point.

This allows very flexible and powerful math functions to be configured. For example, Trace 1 can be an average trace, which can be fed with an offset to Trace 2, which can also be in Max Hold, allowing you to obtain the Max Hold of an Average trace.

Note that none of this processing is performed on inactive traces.

Note also that for any active trace with math ON, the Operand traces should have *lower* numbers than the trace (for example, using Trace 4 as an operand for Trace 1 will cause the data coming from Trace 4 to be delayed by one sweep).

## **Operand 1 / Operand 2**

These two controls select the first and second trace operands to be used for the trace math functions for the destination trace. The operands are common to all math functions for a given trace. The most recently sent: CALCulate: MATH command for a given trace sets the operands for that trace. Those settings are displayed on the trace operand controls for that trace.

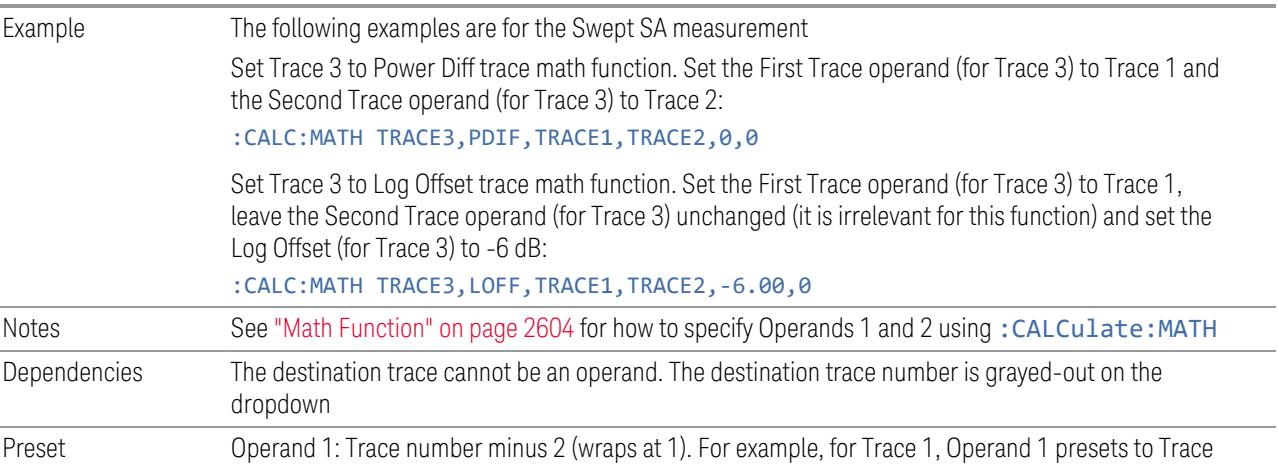

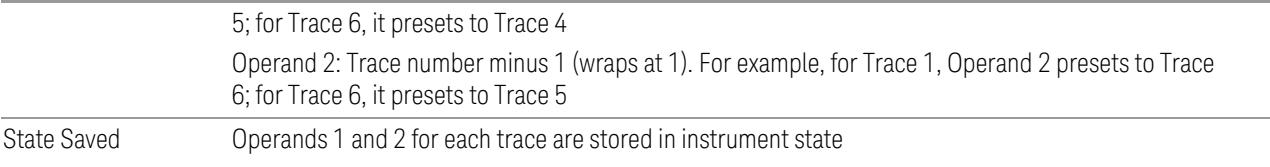

## **Offset**

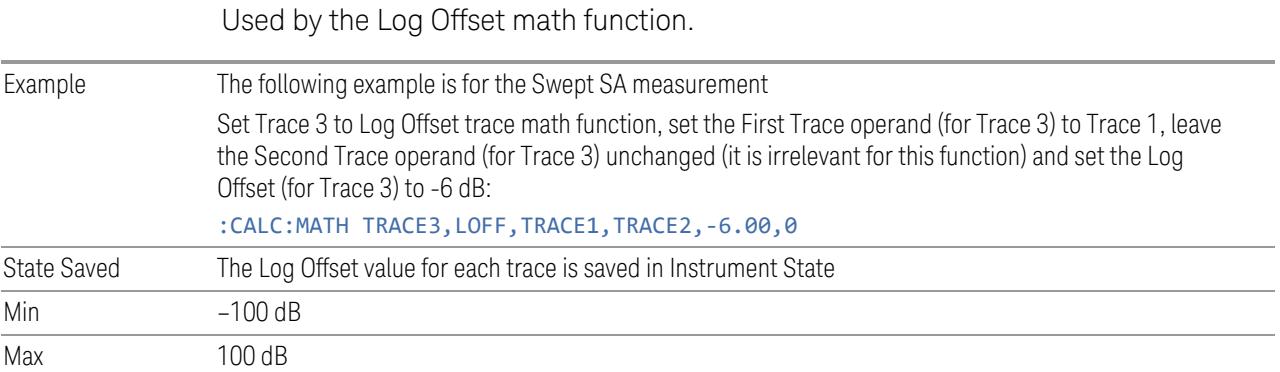

## **Reference**

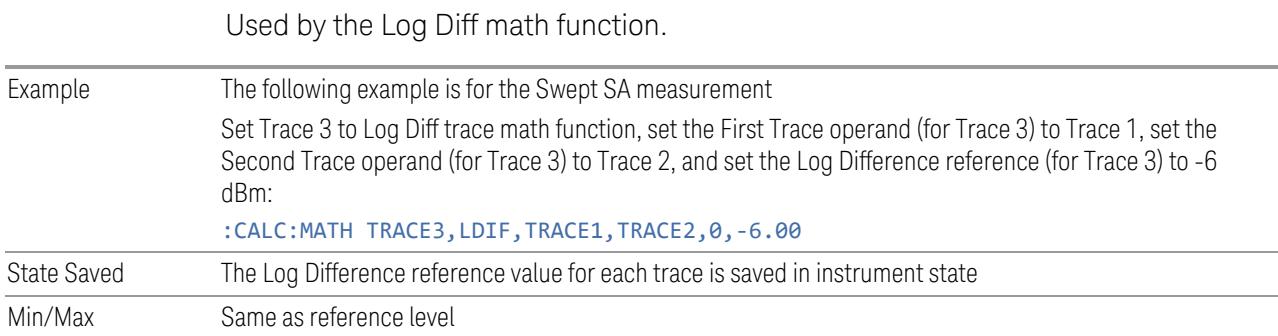

## **3.2.10.4 Detector**

Lets you choose and configure detectors for the selected trace.

## **Detector**

Selects a detector to be used by the instrument for the current measurement. The following choices are available:

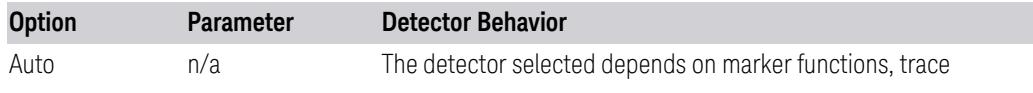

#### 3 5G NR Mode 3.2 Channel Power Measurement

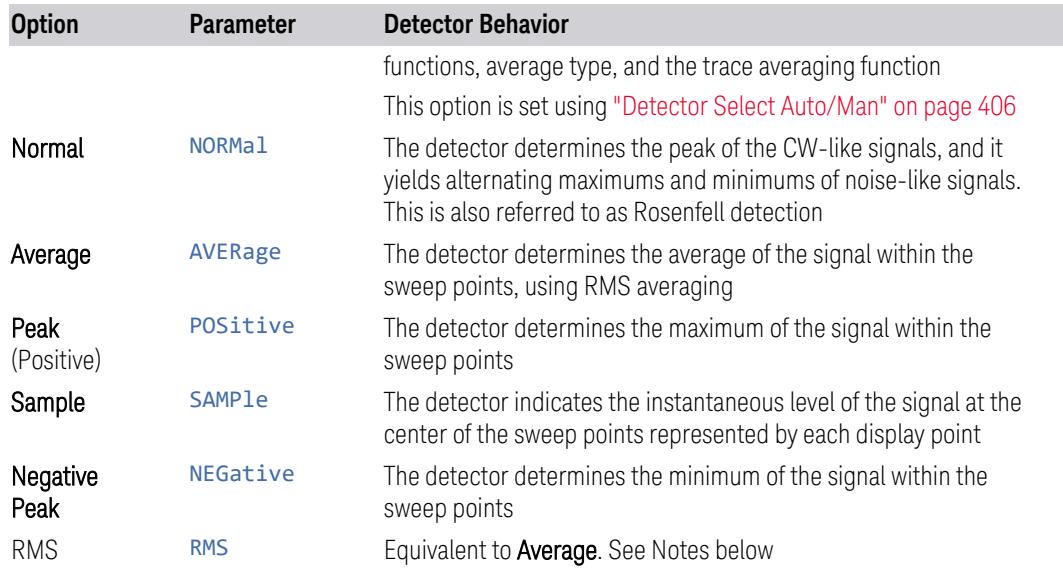

Because they may not find a spectral component's true peak, neither Average nor Sample detectors measure amplitudes of CW signals as accurately as Peak or Normal, but they do measure noise without the biases of peak detection.

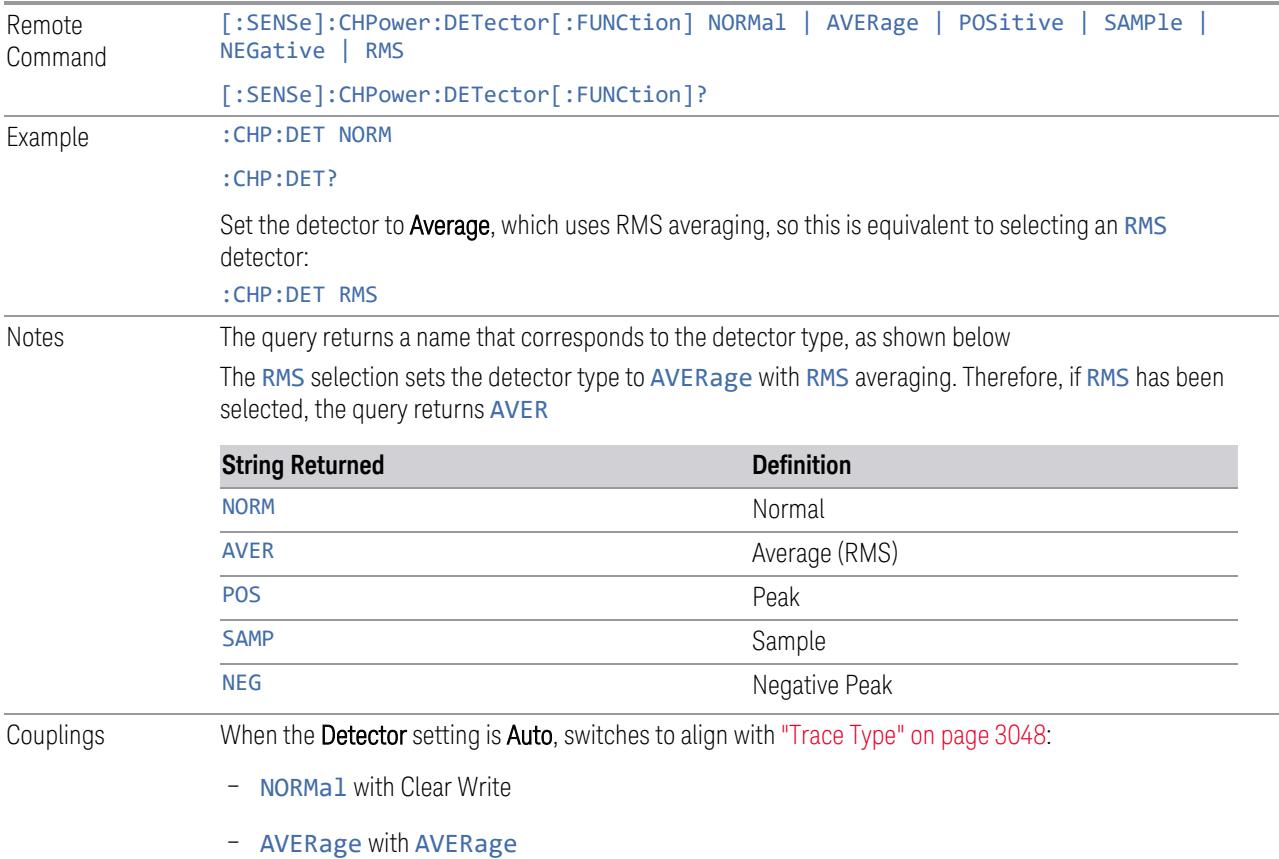

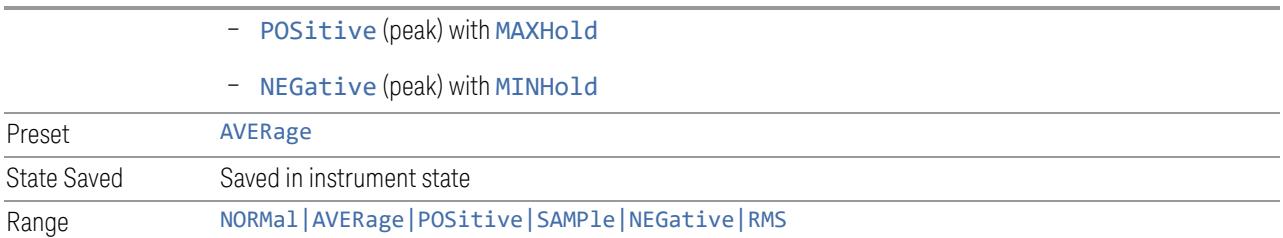

## **Detector Select Auto/Man**

<span id="page-405-0"></span>Sets the Detector mode to Auto or Manual. In Auto, the proper detector is chosen based on rules that take into account the measurement settings and other instrument settings.

When you select any detector explicitly, this setting switches automatically to Man (manual).

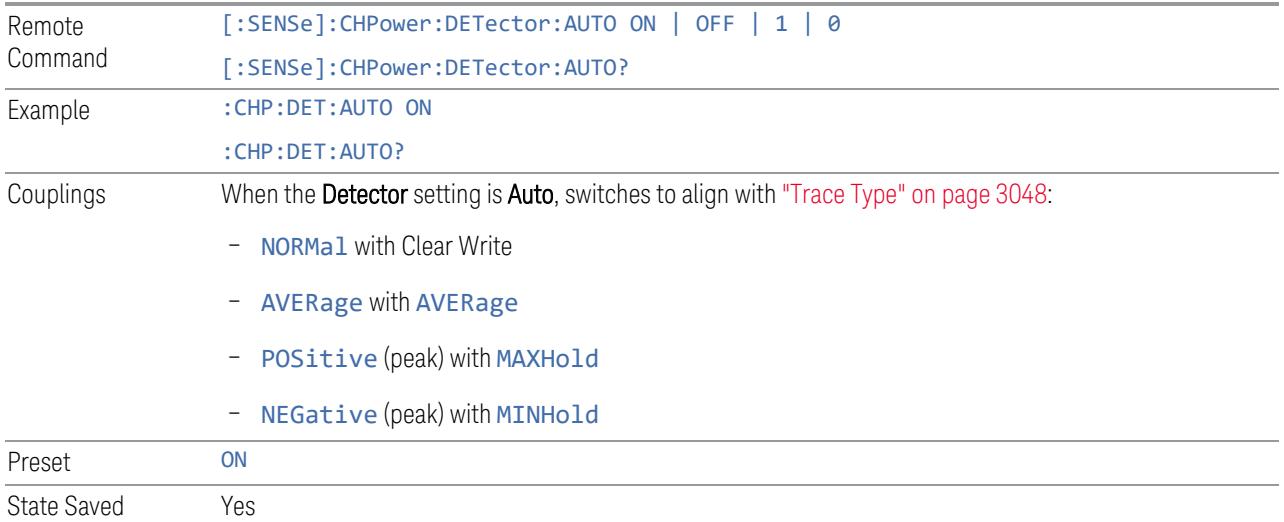

## **3.2.10.5 Trace Function**

Contains controls to:

- Copy and Exchange traces
- Preset or Clear all traces

## **From Trace**

Selects the trace to be copied to or exchanged with the "To [Trace"](#page-2611-0) on page 2612 when a ["Copy"](#page-2611-1) on page 2612 or ["Exchange"](#page-2612-0) on page 2613 is performed

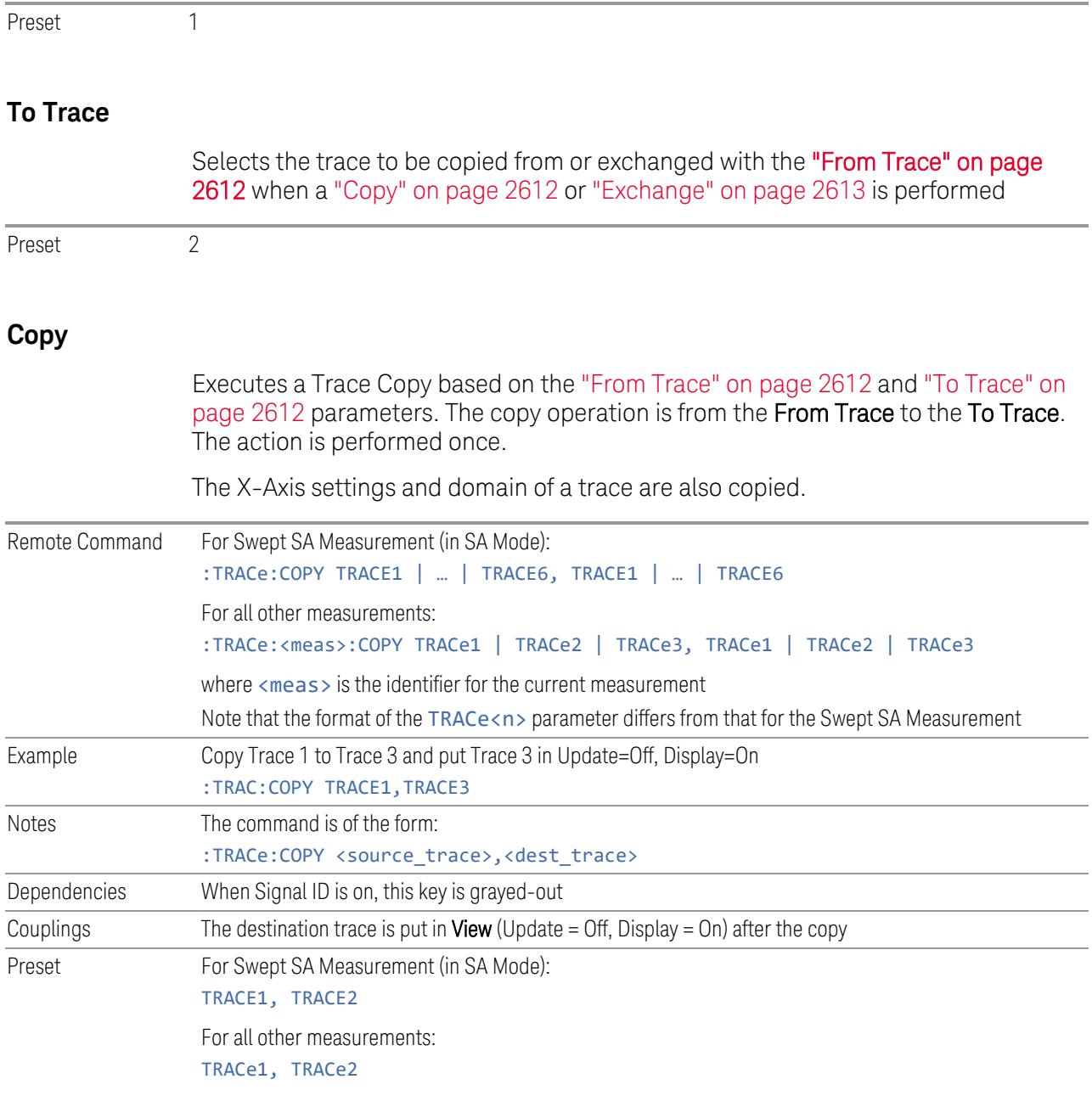

## **Exchange**

Executes a Trace Exchange based on the "From [Trace"](#page-2611-2) on page 2612 and "To [Trace"](#page-2611-0) on [page](#page-2611-0) 2612 parameters. The From Trace and To Trace values are exchanged with each other. The action is performed once.

The X-Axis settings and domain of a trace are also copied when it is exchanged with another trace.

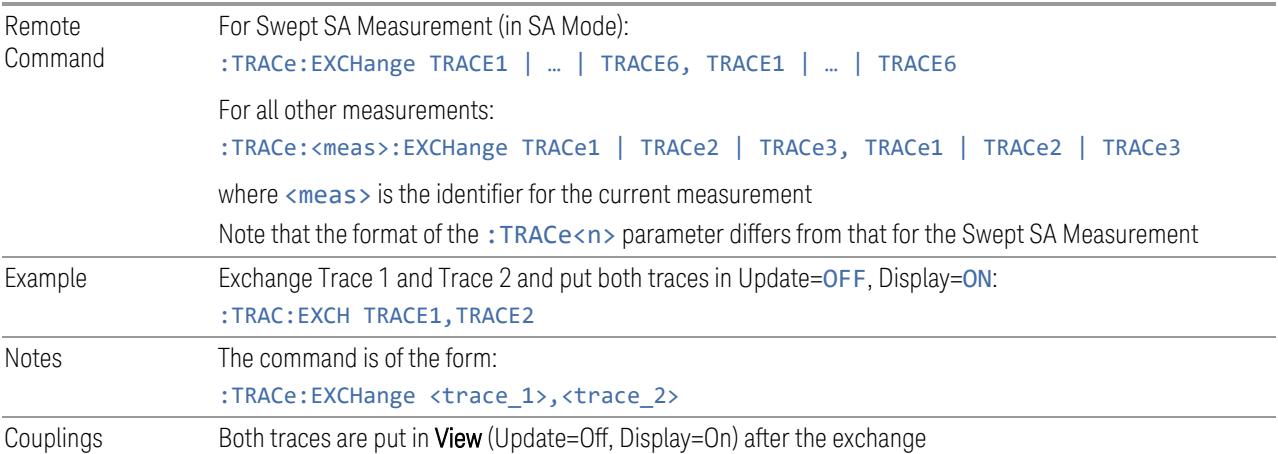

## **Preset All Traces**

Turns on Trace 1 and blanks all other traces. This is useful when you have many traces on and you want to return to having only Trace 1 on the display. Does not affect the trace type, detector or any other aspect of the trace system.

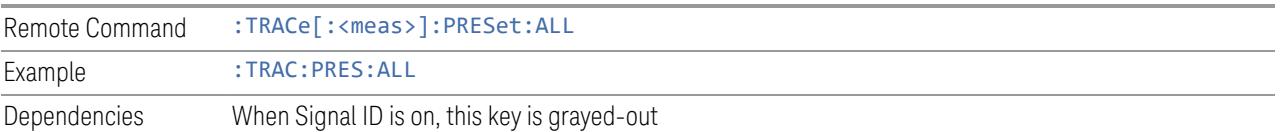

## **Clear All Traces**

Clears all traces. Does not affect the state of any function or variable in the instrument. Loads mintracevalue into all of the points for all traces, except traces in Min Hold, in which case it loads maxtracevalue, even if Update = OFF.

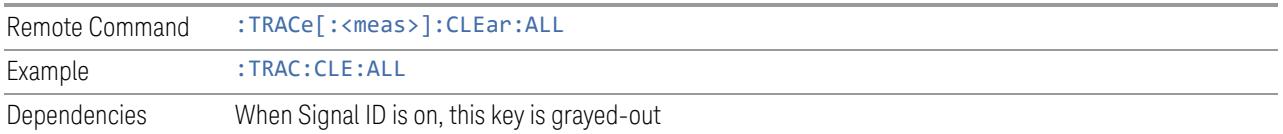

## **Multiple Traces for EIRP**

Enables you to preset the following parameters.

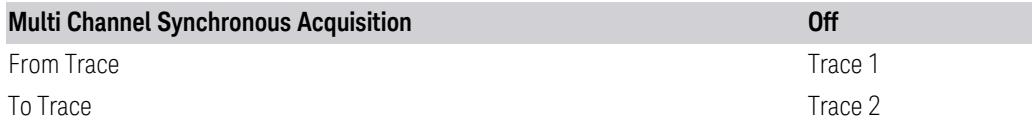

3 5G NR Mode 3.2 Channel Power Measurement

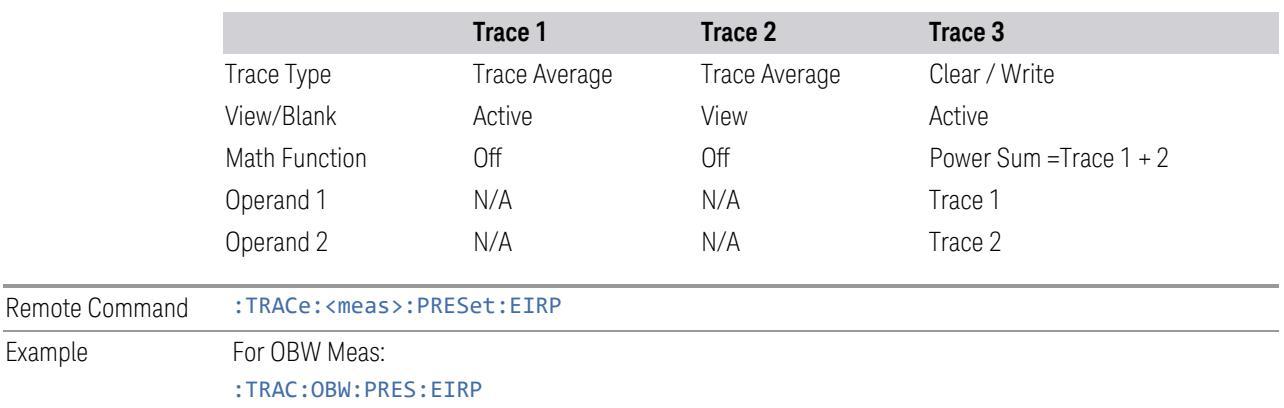

## **3.2.10.6 Advanced**

Contains controls for setting advanced trace functions of the instrument.

## **Measure Trace**

Specifies which trace's scalar results are displayed in the Metrics window, and retrieved by sending a :READ or :FETCh query:

- Trace 1
- Trace 2
- Trace 3

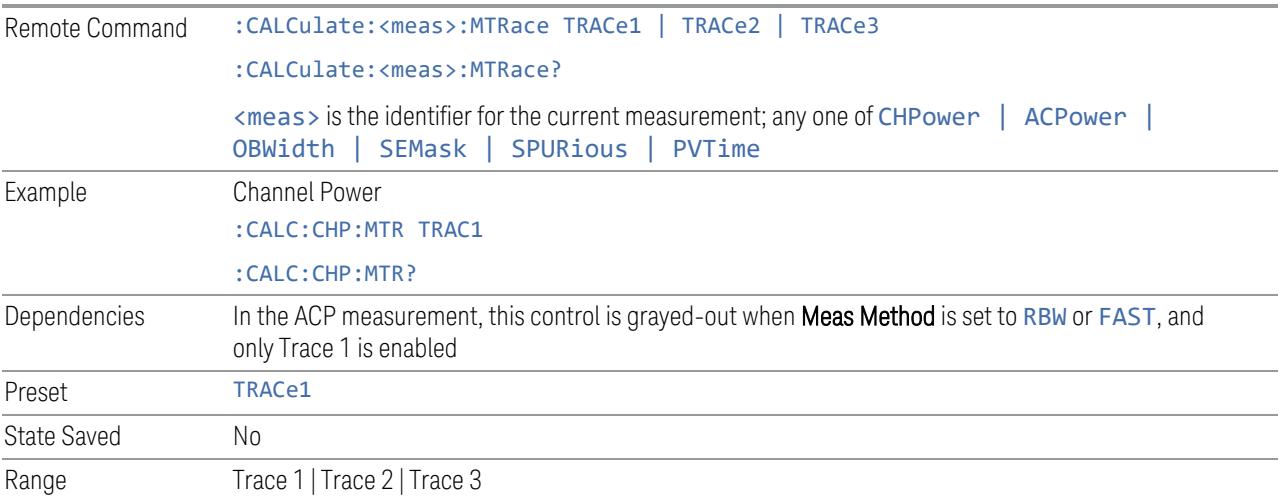

# **3.3 Occupied BW Measurement**

This measurement computes and displays the bandwidth occupied by a given percentage of the total mean power of a signal.

#### Measurement Commands

The general functionality of ["CONFigure"](#page-4137-0) on page 4138, ["INITiate"](#page-4138-0) on page 4139, ["FETCh"](#page-4138-1) on page 4139, ["MEASure"](#page-4140-0) on page 4141, and ["READ"](#page-4139-0) on page 4140 are described in the section SCPI Operation and Results Query in the topic Programming the Instrument.

Note that, in general, : CONF: < Measurement> resets the specified measurement settings to their defaults. X-Series permits the addition of the NDEFault node to the command, which prevents a measurement preset after a measurement switch.

The tables below list setup commands for this measurement and queries to retrieve results.

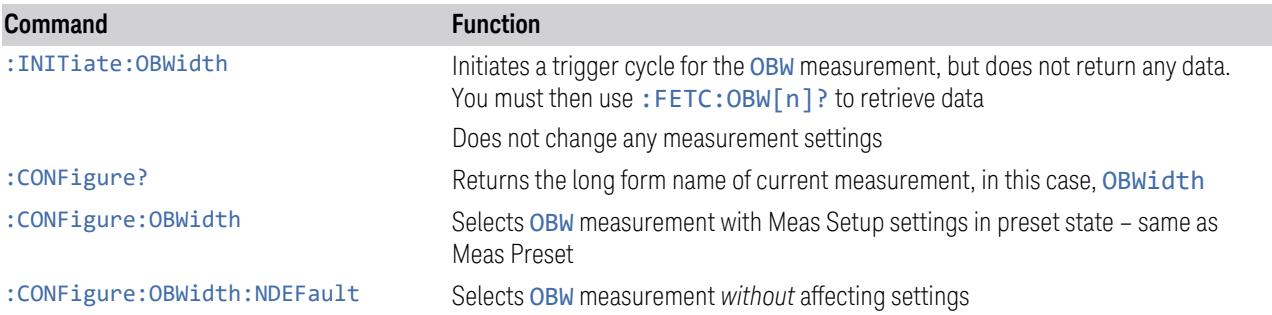

The following queries are used to retrieve data. The type of data returned depends on the value of n, as detailed in "Remote [Command](#page-410-0) Results" on page 411.

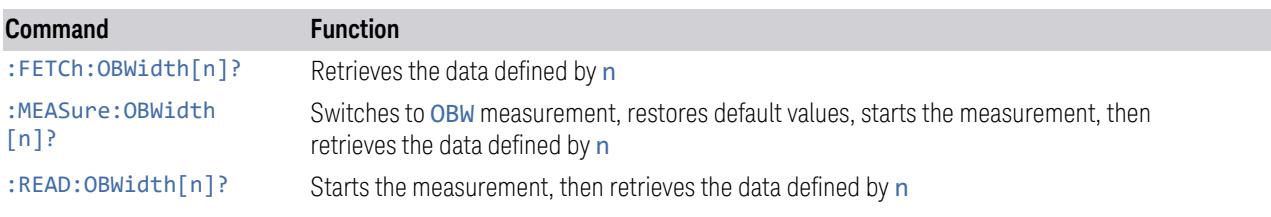

#### Backwards Compatibility Queries

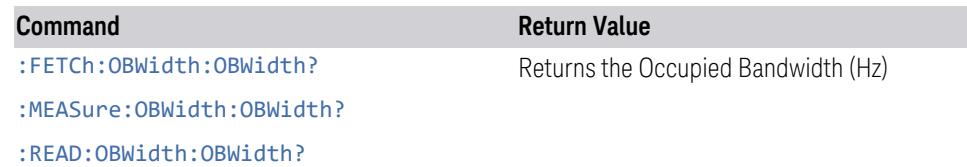

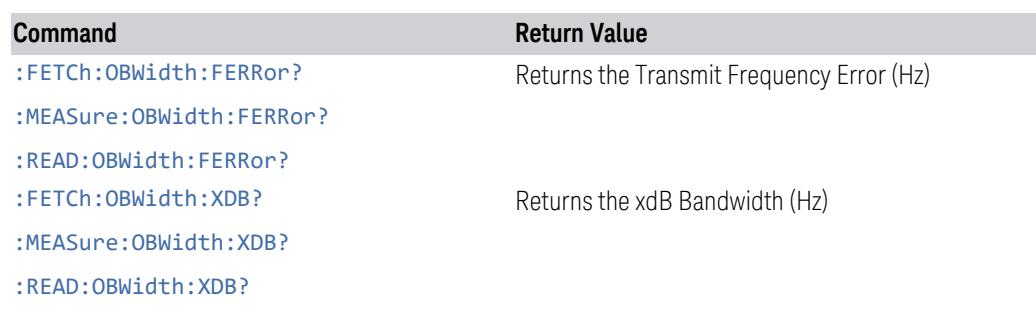

## <span id="page-410-0"></span>Remote Command Results

The following table describes the results returned by the FETCh, MEASure, and READ queries listed above, according to the index value n.

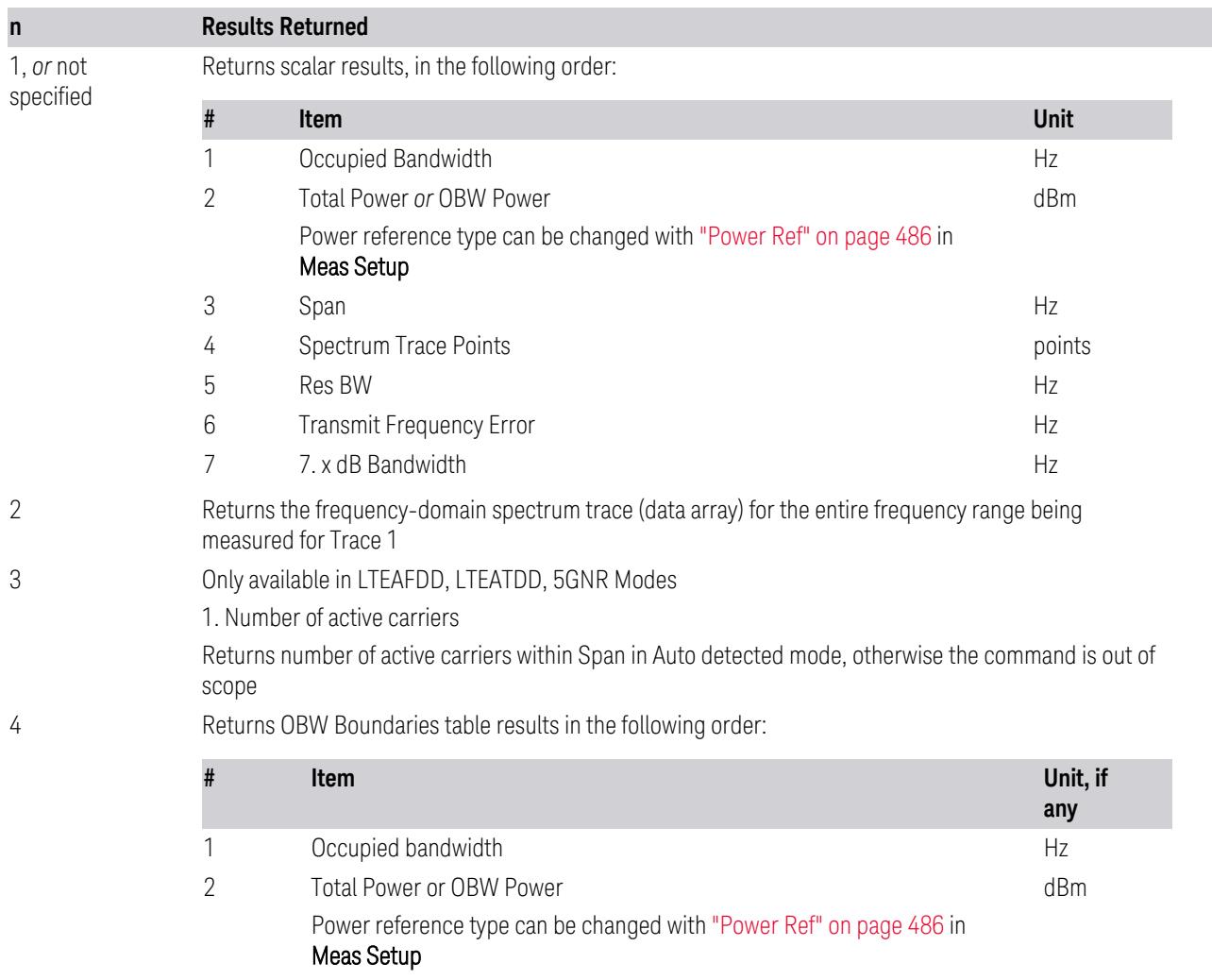

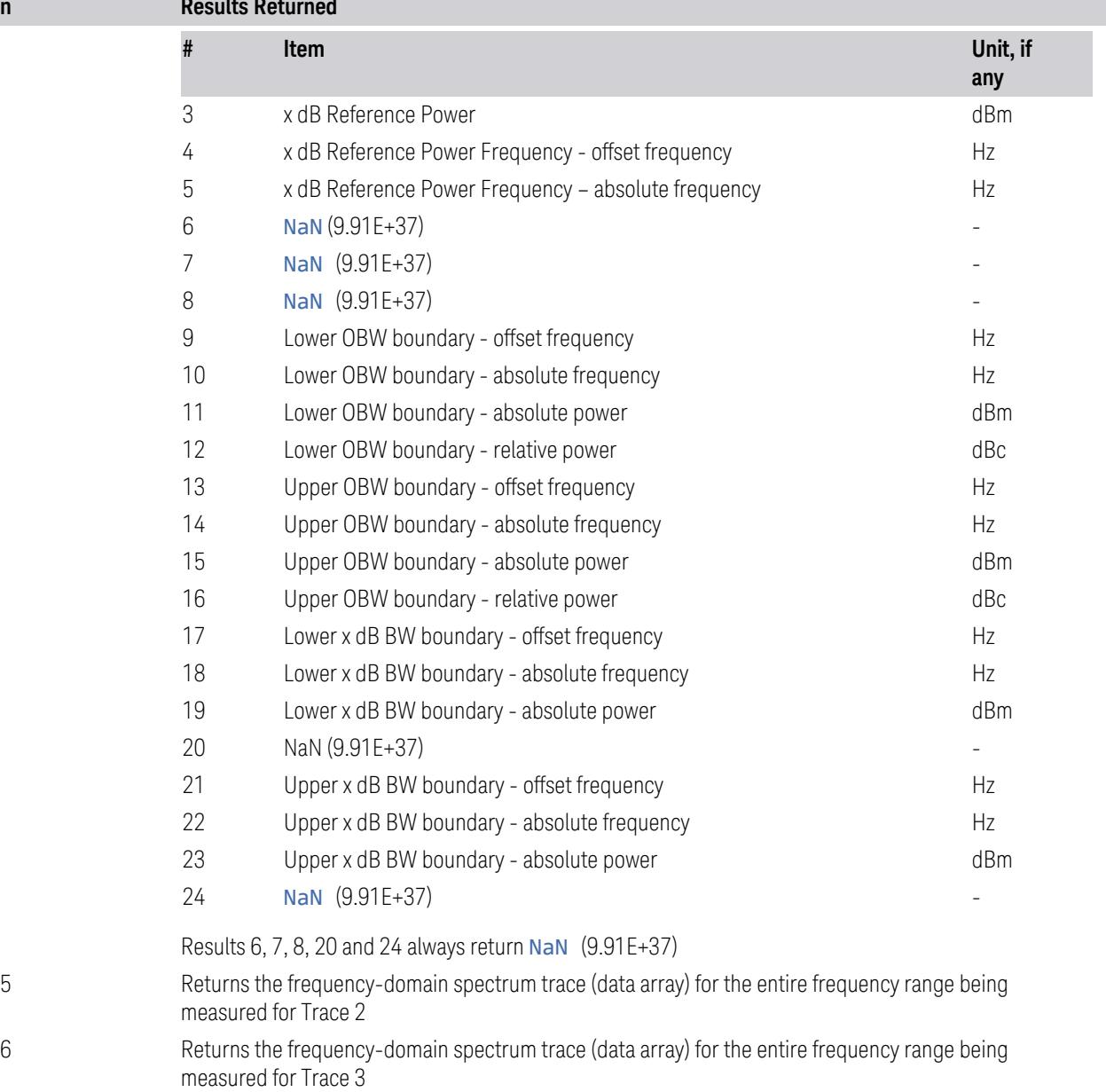

# **3.3.1 Views**

**n Results Returned**

This measurement has three predefined views:

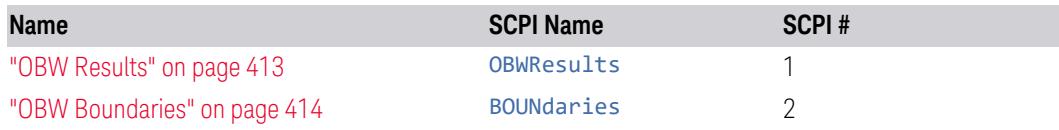

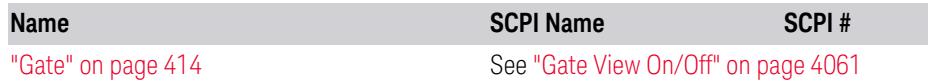

These are multiple-window views. When in a multiple-window view, you select a window by touching it. The menu controls may sometimes change depending on which window is selected.

Whenever the View changes, the default menu is Frequency, unless otherwise specified in the View description.

The following SCPI commands can be used to select any view other than Gate.

#### View Selection by Name

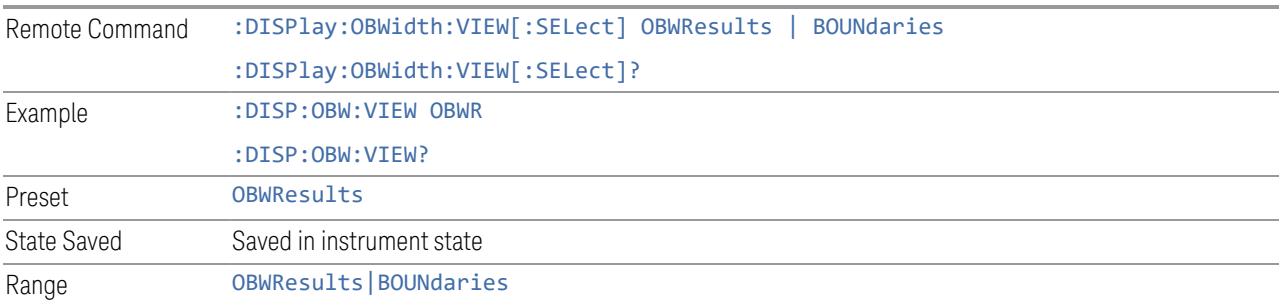

#### View Selection by Number

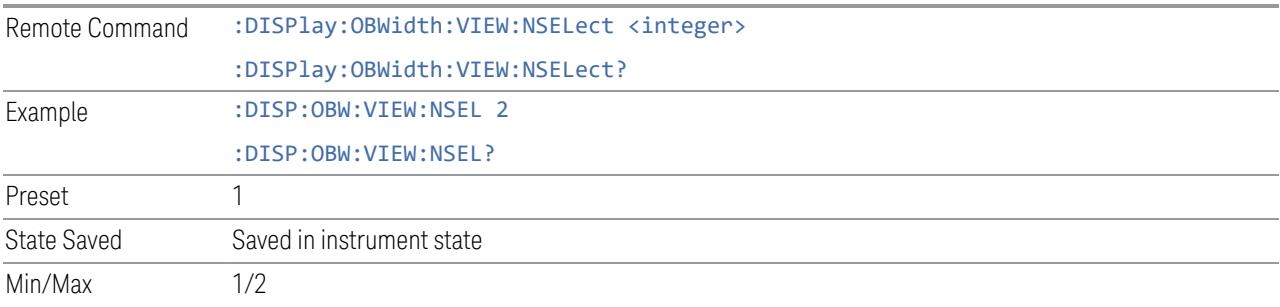

## **3.3.1.1 OBW Results**

<span id="page-412-0"></span>Windows: ["Graph"](#page-413-2) on page 414, ["Metrics](#page-414-0) - OBW Results" on page 415

The spectrum trace is displayed in the upper window. Measurement results such as Occupied Bandwidth or Power are displayed in the lower window.

Example :DISP:OBW:VIEW OBWR

### **3.3.1.2 OBW Boundaries**

<span id="page-413-0"></span>Windows: ["Graph"](#page-413-2) on page 414, "Metrics - OBW [Boundaries"](#page-416-0) on page 417

The spectrum trace is displayed in the upper window. The lower window of OBW Results view is replaced by the OBW boundaries table in this view. Occupied bandwidth and X dB bandwidth for both lower and upper boundaries are displayed.

Example :DISP:OBW:VIEW BOUN

#### **3.3.1.3 Gate**

<span id="page-413-1"></span>See "Gate View [On/Off"](#page-4060-0) on page 4061

## **3.3.2 Windows**

There are four available window types. The Gate window is available only when "Gate View [On/Off"](#page-4060-0) on page 4061 is ON in the Gate Settings menu under Trigger.

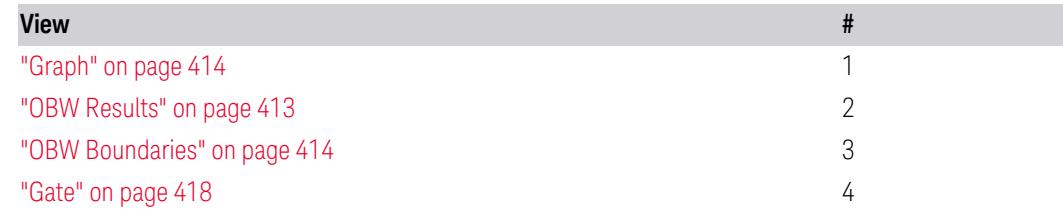

#### **3.3.2.1 Graph**

<span id="page-413-2"></span>Window #1

Appears in two Views, as follows:

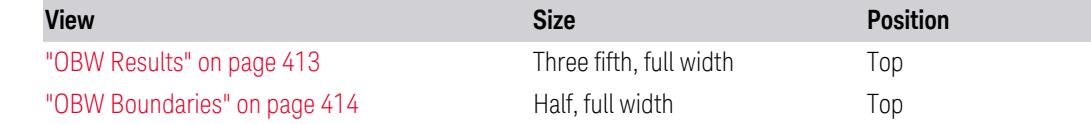

#### Spectrum View

For SA, WCDMA, WLAN mode:

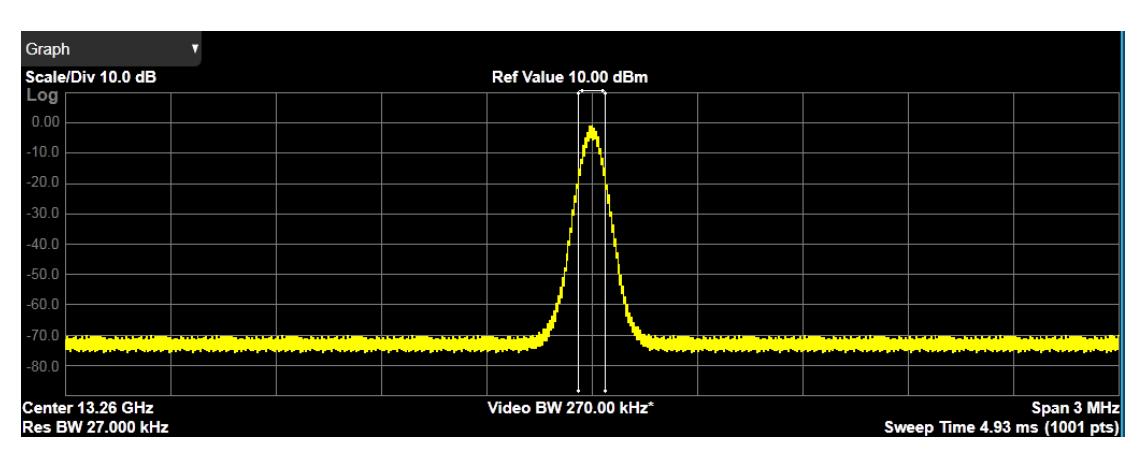

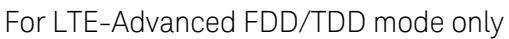

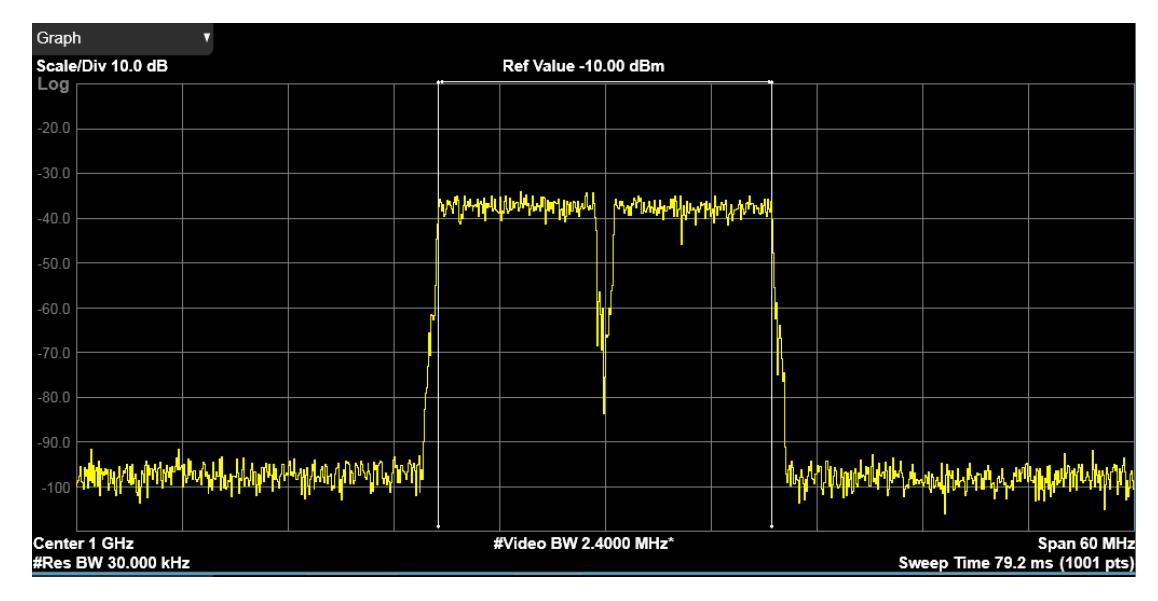

## **3.3.2.2 Metrics - OBW Results**

### <span id="page-414-0"></span>Window #2

Displays the textual results of the Occupied BW measurement.

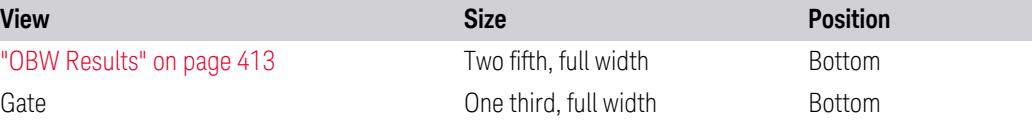

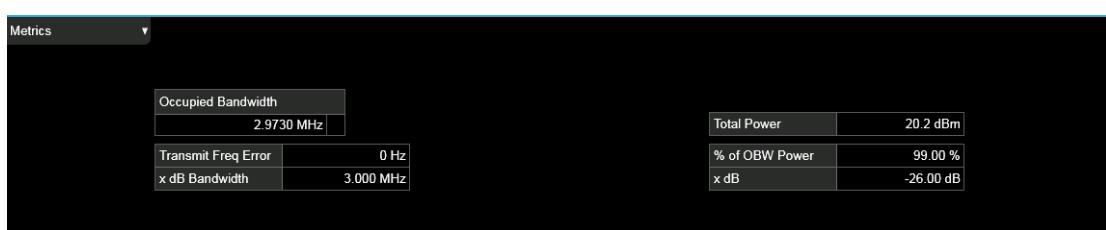

For the LTE-Advanced FDD/TDD and 5G NR modes, the metric result is shown as below:

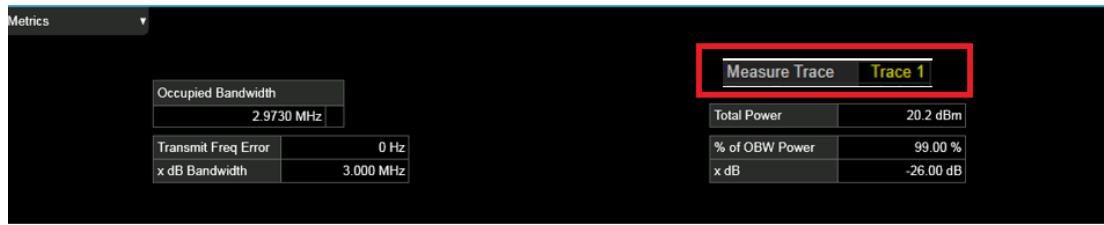

#### Occupied Bandwidth

The occupied bandwidth result is  $f_2 - f_1$  where  $f_1$  and  $f_2$  are the lower and upper carrier boundary point.  $f_1$  and  $f_2$  are calculated with Occupied Bandwidth algorithms.

#### Total Power or OBW Power

The total power is the power integrated in the specified span setting. The OBW power is calculated from multiplying the total power by OBW percent power. The user can select the total power or the OBW power with the Power Ref control in Meas Setup.

#### Transmit Freq Error

The transmit freq error (transmit frequency error) result is calculated as the difference between (f<sub>2</sub>+f<sub>1</sub>)/2 and the tuned center frequency of the signal, where f<sub>1</sub> and  $f<sub>2</sub>$  are the lower and upper carrier boundary point.

#### x dB Bandwidth

The x dB result is a bandwidth measured between two points on the signal which are a certain number of dBs down from the highest signal point within the OBW Span. For example, If the 'x dB' parameter is set to –26 dB, and the 'Occupied BW Span' is set to 10 MHz, then the maximum signal power level is first determined from the 10 MHz wide trace sweep. Next, the two furthest frequencies below  $(xdb_f)$  and above (xdb\_f<sub>2</sub>) the frequency of the maximum level occurrence are found where the signal level is 26 dB below the peak level. This calculation also uses linear interpolation to find the lower and upper carrier boundary point within the width of a sweep point (the span divided by the number of sweep points).

The x dB bandwidth is calculated to be xdb\_f2 – xdb\_f1.

% of OBW Power

This is the setting parameter. See "% of OBW [Power"](#page-2234-0) on page 2235

x dB

This is the setting parameter. See "x dB" on [page](#page-486-0) 487.

Active Carriers

In the LTE-Advanced FDD/TDD and 5G NR modes, the number of active carriers is displayed to show how many carriers are identified as active in auto detected mode of span, otherwise "-" is displayed to indicate that it is out of scope. When there is one active carrier, Transmit Freq Error is displayed. Otherwise, "---" is displayed.

Measure Trace

<span id="page-416-0"></span>See ["Measure](#page-2613-0) Trace" on page 2614.

## **3.3.2.3 Metrics - OBW Boundaries**

Window #3

Displays occupied bandwidth and X dB bandwidth for both lower and upper boundaries.

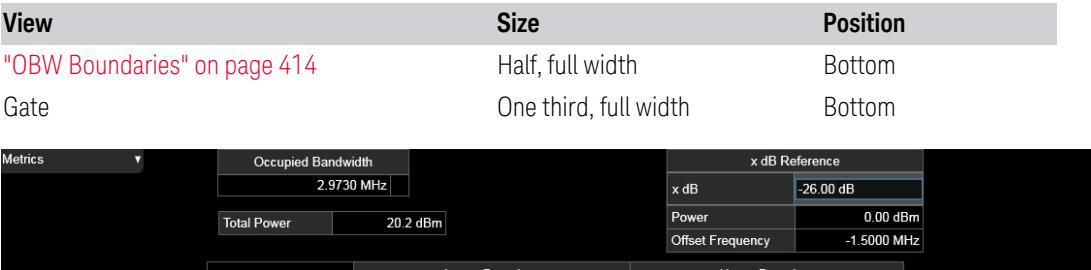

Rel Power

 $-20.2$  dBc

Offset Freq

1.4865 MHz

1.5000 MHz

Abs Power

 $0.00$  dBm

 $-26.0$  dBn

**Rel Power** 

 $-20.2$  dBc

#### Occupied Bandwidth

The occupied bandwidth result is  $f_2 - f_1$ , where  $f_1$  and  $f_2$  are the lower and upper carrier boundary point.  $f_1$  and  $f_2$  are calculated with Occupied Bandwidth algorithms.

Abs Power

 $0.00$  dBm

 $-26.0$  dBm

Offset Freq

 $-1.4865$  MHz

 $-1.5000$  MHz

Occupied Bandwidth

x dB Bandwidth

Total Power or OBW Power

Total Power is the power integrated in the specified span setting. OBW Power is calculated from multiplying the total power by OBW percent power. The user can select the total power or the OBW power with the Power Ref control in Meas Setup.

x dB

This is the setting parameter. See "x dB" on [page](#page-486-0) 487.

x dB Ref Pwr

The x dB reference power result shows the power of the highest signal point within the OBW Span.

#### x dB At Freq

The x dB reference power frequency result shows the frequency of the highest signal point within the OBW Span. The frequency display type, either Offset or Absolute, can be selected with the Boundary Frequency control under Display.

#### OBW Boundary Results

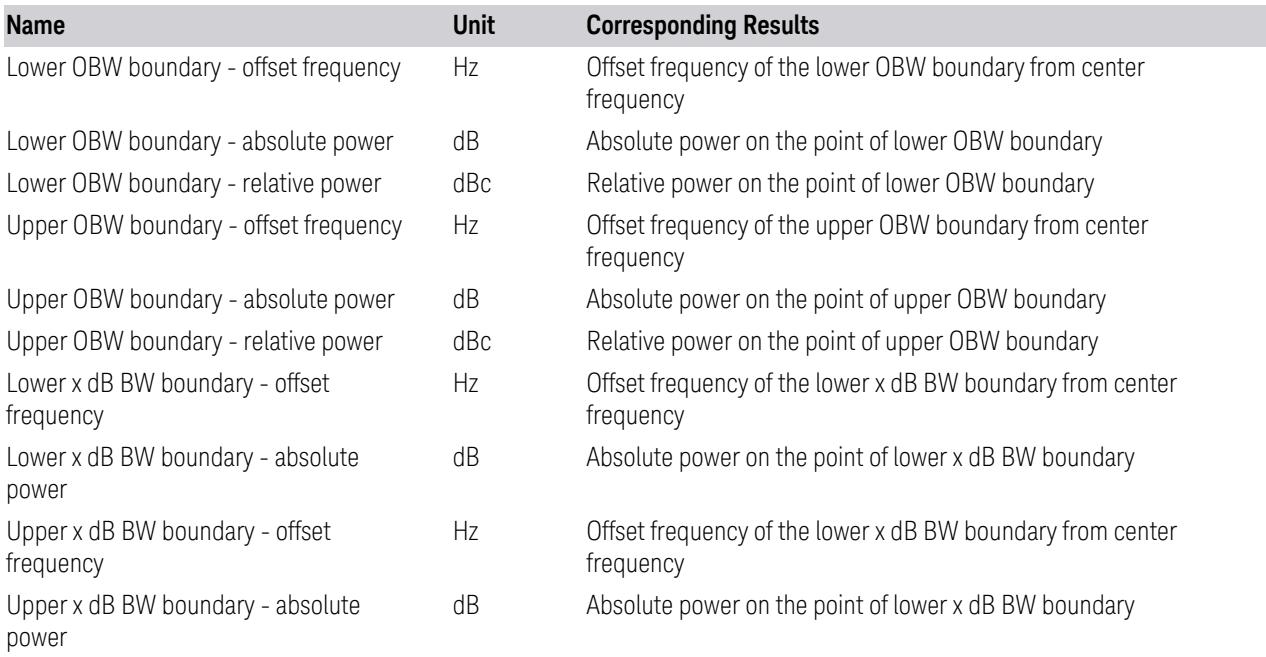

## **3.3.2.4 Gate**

#### <span id="page-417-0"></span>Window #4

Turning on Gate View shows the Gate Window, which lets you see your Gating signal at the same time as the measured data. See the description in ["Gate](#page-4060-0) View [On/Off"](#page-4060-0) on page 4061 under Trigger, Gate Settings.

Views in which this window appears:

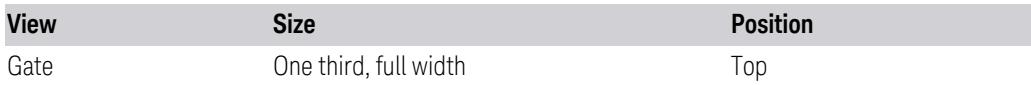

## **3.3.3 Amplitude**

Activates the Amplitude menu and selects Reference Level or Reference Value as the active function, depending on the measurement.

Some features in this menu apply to multiple measurements. Some other features apply only to specific measurements and their controls are blanked or grayed-out in measurements that do not support the feature.

## **3.3.3.1 Y Scale**

Contains controls that pertain to the Y axis parameters of the measurement. These parameters control how data on the vertical (Y) axis is displayed and control instrument settings that affect the vertical axis.

### **Ref Value**

<span id="page-418-1"></span>Sets the value for the absolute power reference. The reference line is at the top, center, or bottom of the graticule, depending on the value of the Ref Position function.

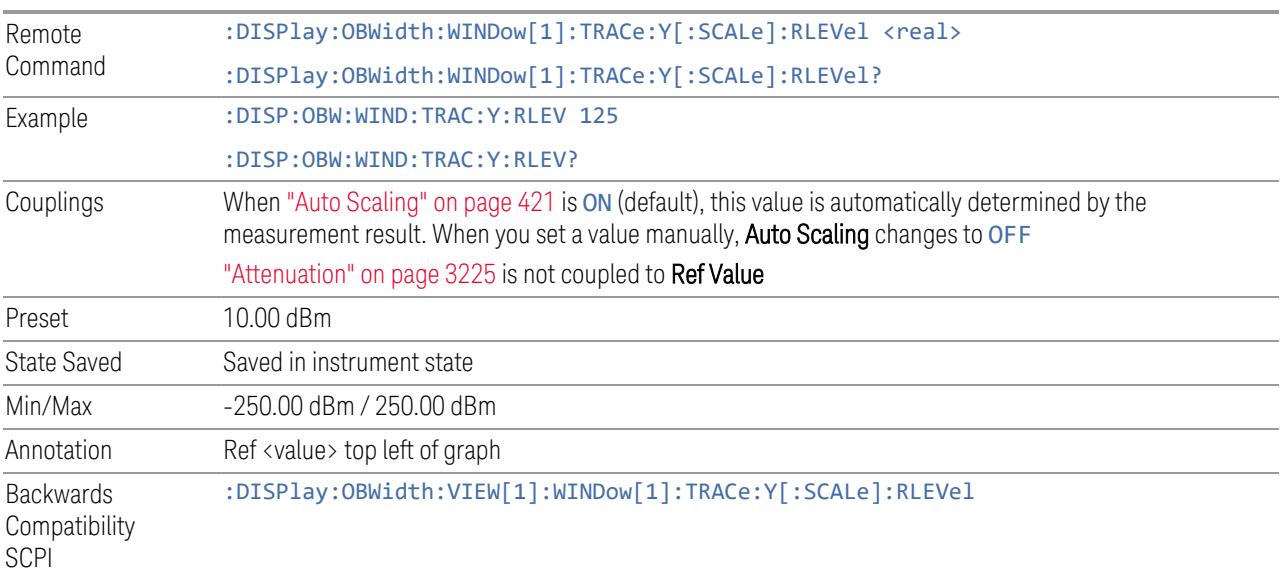

#### **Scale/Div**

<span id="page-418-0"></span>For measurements that support a logarithmic Y-Axis, Scale/Div sets the height of one division of the graticule in the current Y-Axis unit.

Scale/Div also determines the displayed amplitude range in the log plot graph. Since there are usually 10 vertical graticule division on the display, the total amplitude range of the graph is typically 10x this amount. For example, if Scale/Div is 10 dB, then the total range of the graph is 100 dB.

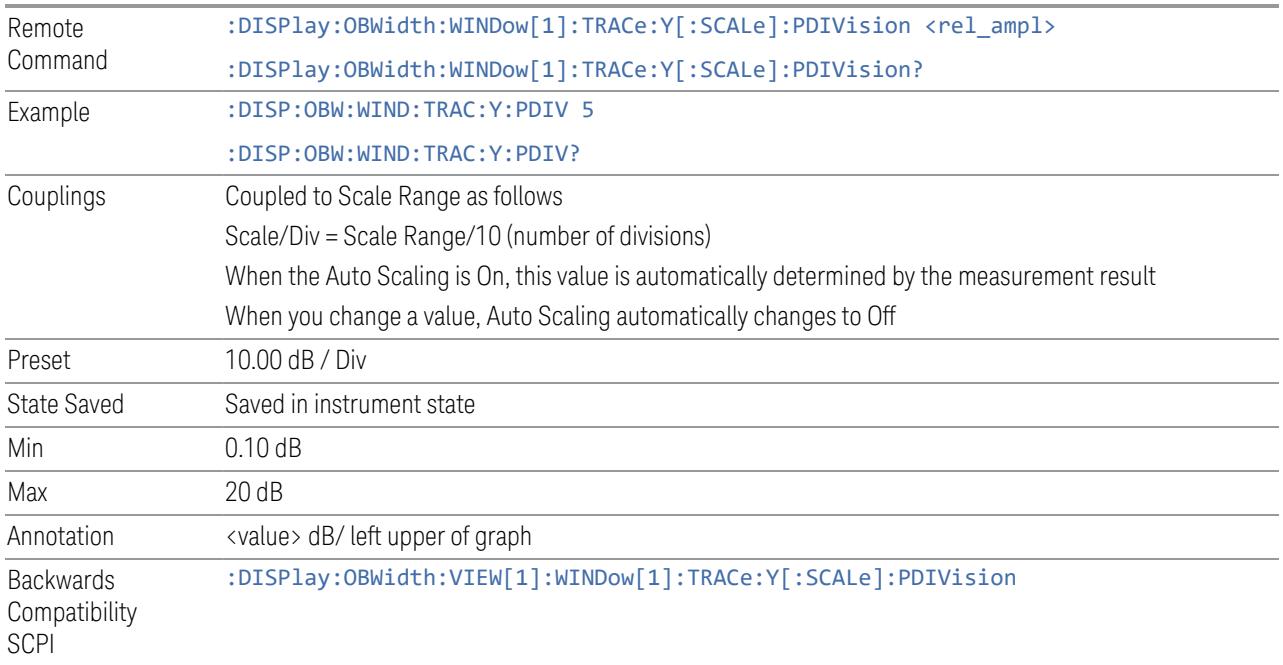

## **Scale Range**

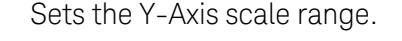

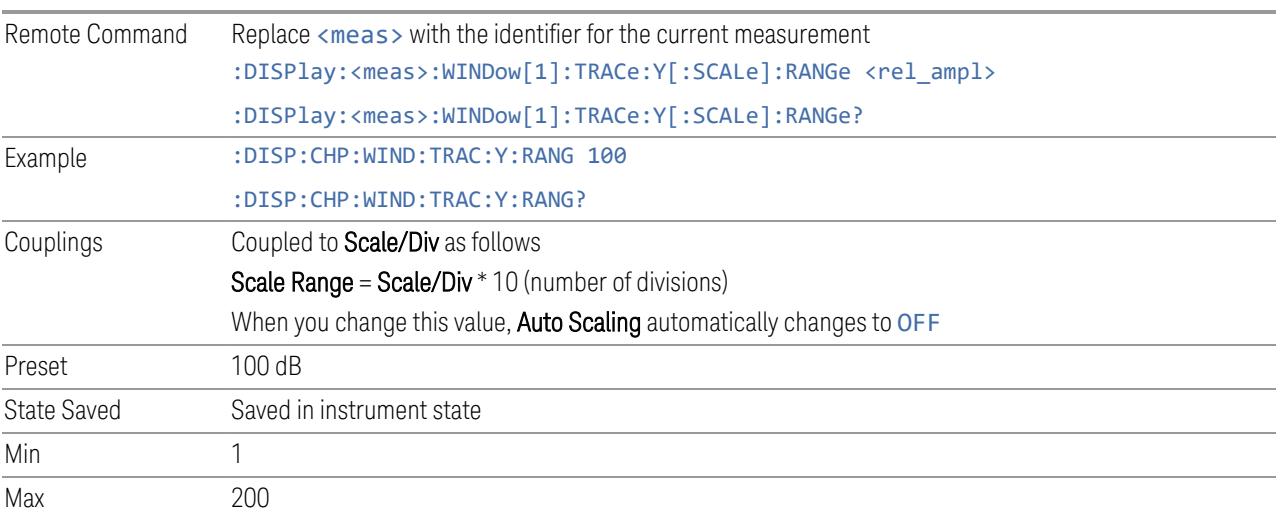

## **Ref Position**

Positions the reference level at the top, center, or bottom of the Y Scale display. Changing the reference position does not change the reference level value.

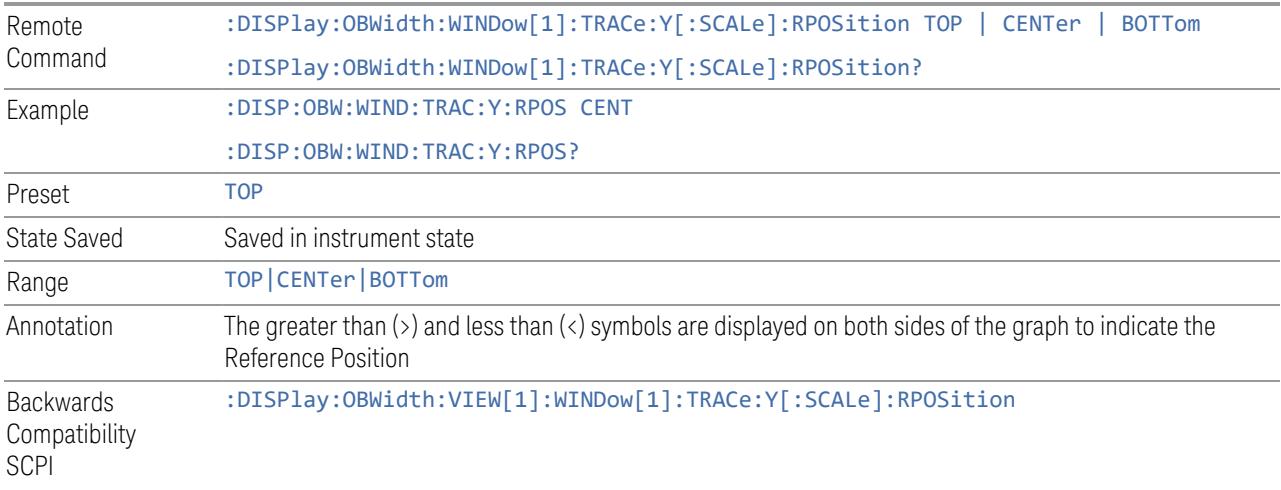

## **Auto Scaling**

<span id="page-420-0"></span>Toggles Auto Scaling On or Off.

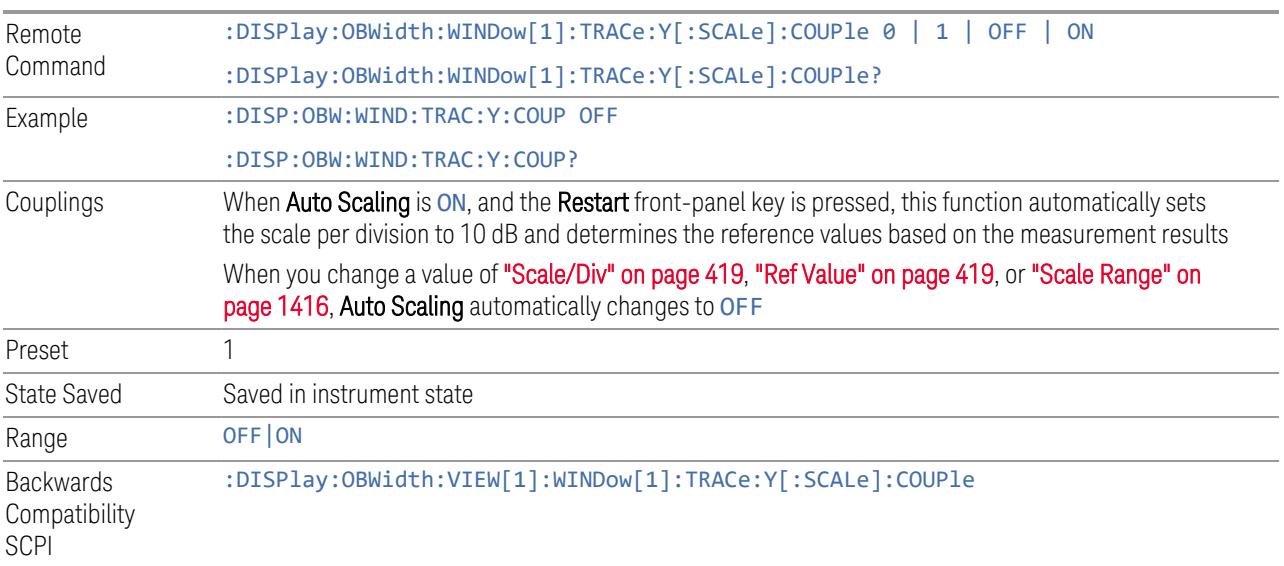

#### **3.3.3.2 Attenuation**

Controls the attenuator functions and interactions between the attenuation system components.

There are two attenuator configurations in the X-Series. One is a Dual-Attenuator configuration consisting of a mechanical attenuator and an optional electronic attenuator. The other configuration uses a single attenuator with combined mechanical and electronic sections that controls all the attenuation functions. Different models in the X-Series come with different configurations.

- See ["Dual-Attenuator](#page-421-0) Configurations" on page 422
- See ["Single-Attenuator](#page-422-0) Configuration" on page 423

Most attenuation settings are the same for all measurements – they do not change as you change measurements. Settings like these are called "Meas Global" and are unaffected by Meas Preset.

Only available when the hardware set includes an input attenuator, which is typically only the case for Keysight's benchtop instruments. For example, this tab does *not* appear in VXT models M9420A/10A/11A/15A/16A, M9410E/11E/15E/16E, nor in UXM. In UXM, all **Attenuation** and **Range** settings are disabled, as the expected input power level is handled by the Call Processing App that drives the DUT power control.

Dependencies In measurements that support the I/Q inputs, unavailable when I/Q is the selected input. Replaced by the **Range** tab in that case

#### <span id="page-421-0"></span>Dual-Attenuator Configurations

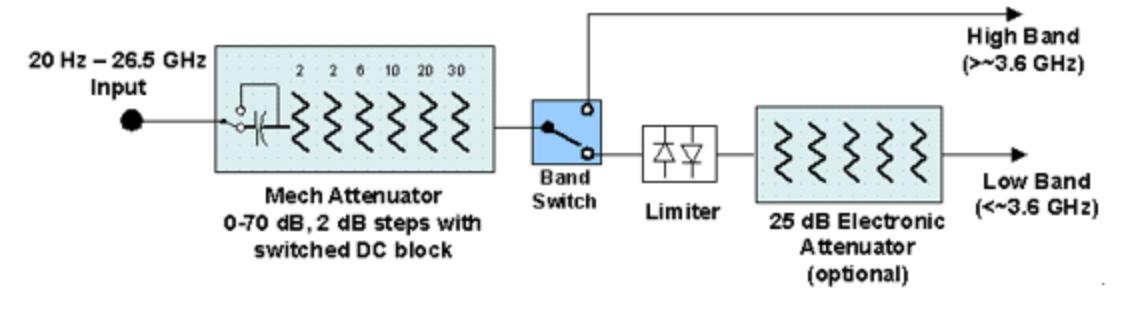

Configuration 1: Mechanical attenuator + optional electronic attenuator

Configuration 2: Mechanical attenuator, no optional electronic attenuator

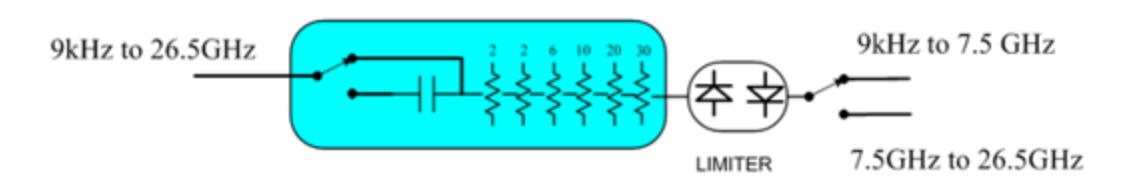

Note that Configuration 2 is not strictly speaking a dual-section attenuator, since there is no electronic section available. However, it behaves exactly like Configuration 1 without the Electronic Attenuator Option EA3, therefore for the sake of this document it is grouped into the "Dual-Attenuator" configuration.

## <span id="page-422-0"></span>Single-Attenuator Configuration

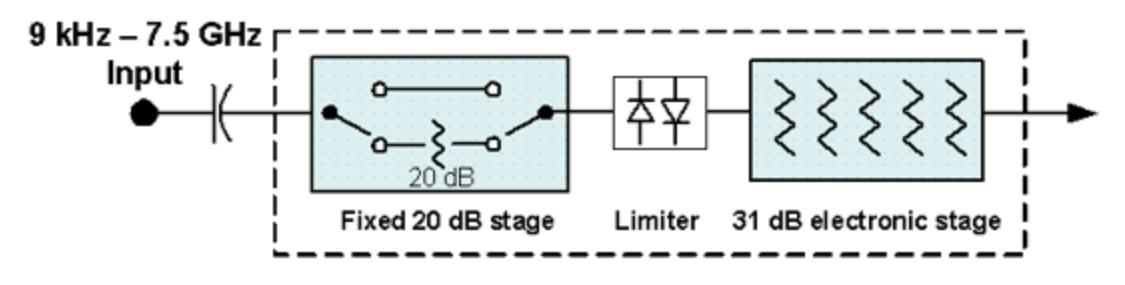

You can tell which attenuator configuration you have by pressing the Attenuation tab, which (in most Modes) opens the Attenuation menu. If the first control in the Attenuation menu says Mech Atten you have the Dual-Attenuator configuration. If the first control says Atten you have the Single-Attenuator configuration.

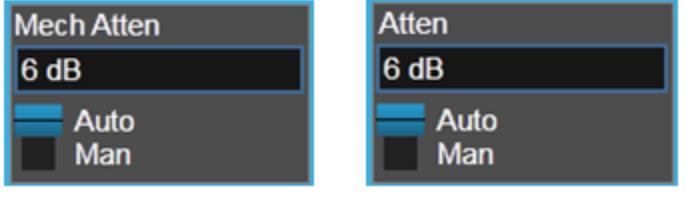

#### **Dual Attenuator**

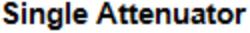

(Note that depending on the measurement, there may be no Auto/Man functionality on the Mech Atten control.)

In the Single-Attenuator configuration, you control the attenuation with a single control, as the fixed stage has only two states. In the Dual-Attenuator configuration, both stages have significant range, so you are given separate control of the mechanical and electronic attenuator stages.

When you have the Dual-Attenuator configuration, you may still have only a Single-Attenuator, because unless Option EA3 (the Electronic Attenuator option) is available, and you purchase it, you will have only the mechanical attenuator.

## **Full Range Atten**

This control and **Attenuator Summary** only appear in N9041B, when the RF input is selected, the RF Input Port is set to RF Input 2, and the Full Range Attenuator is installed. The Full Range Attenuator adds a second input attenuator in front of RF Input 2, which enhances the protection and optimizes the performance of the extra internal mixers used by RF Input 2.

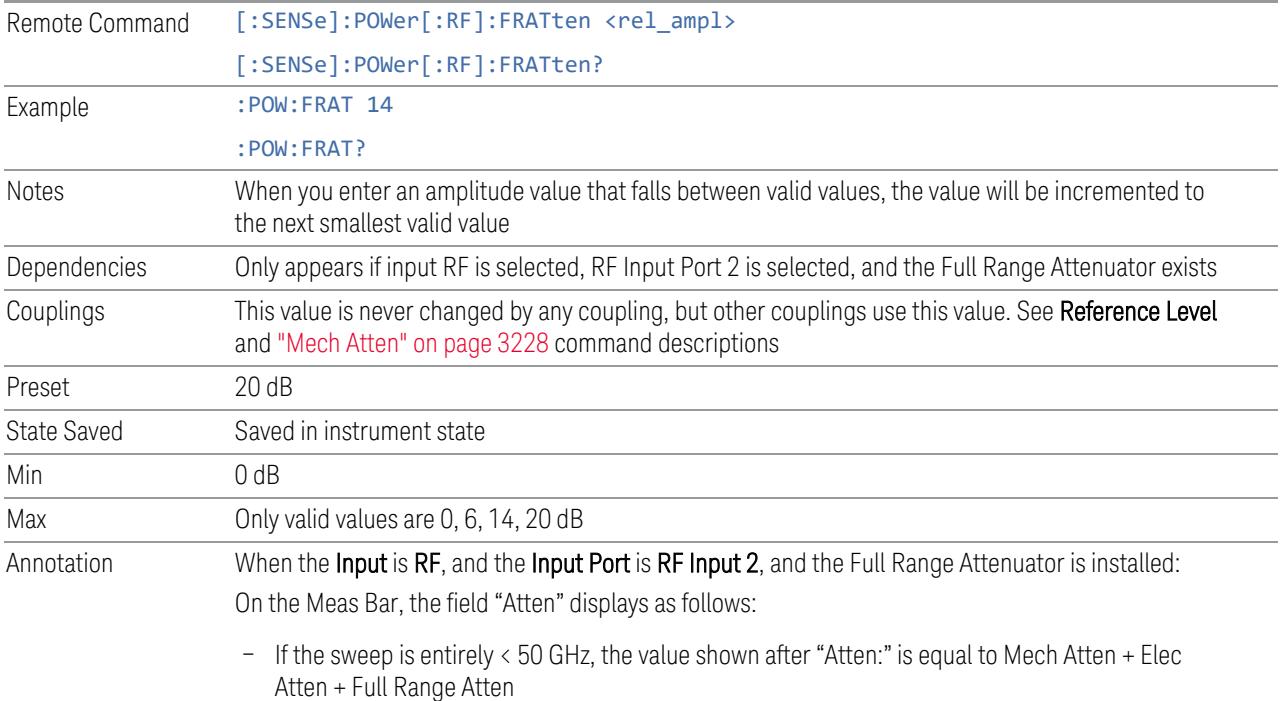

- If the sweep is entirely > 50 GHz, the value shown after "Atten:" is equal to Full Range Atten
- If the sweep straddles 50 GHz, the value shown after "Atten:" is preceded by the symbol ">=" and is equal to Full Range Atten

In the **Amplitude**, "Y [Scale"](#page-3221-0) on page 3222 menu, and the Atten Meas Bar dropdown menu panel, a summary is displayed as follows:

"Total Atten below 50 GHz" followed by the value of Full Range Atten + Mech Atten + Elec Atten "Total Atten above 50 GHz" followed by the value of Full Range Atten

For example, if Mech Atten =  $6$  dB, Elec Atten =  $4$  dB, and Full Range Atten =  $20$  dB, the summary below is shown:

- Attenuator summary:
- Total Atten below 50 GHz: 30 dB
- Total Atten above 50 GHz: 20 dB

#### **Mech Atten**

<span id="page-424-0"></span>Labeled Mech Atten in Dual-Attenuator models, and Atten in Single-Attenuator models. In the Dual-Attenuator configuration, this control only affects the mechanical attenuator.

Lets you modify the attenuation applied to the RF input signal path. This value is normally auto-coupled to Ref Level, "Internal [Preamp"](#page-3250-0) on page 3251 Gain, any External Gain that is entered, and Max Mixer Level (if available), as described in the table below.

See "Attenuator [Configurations](#page-426-0) and Auto/Man" on page 427

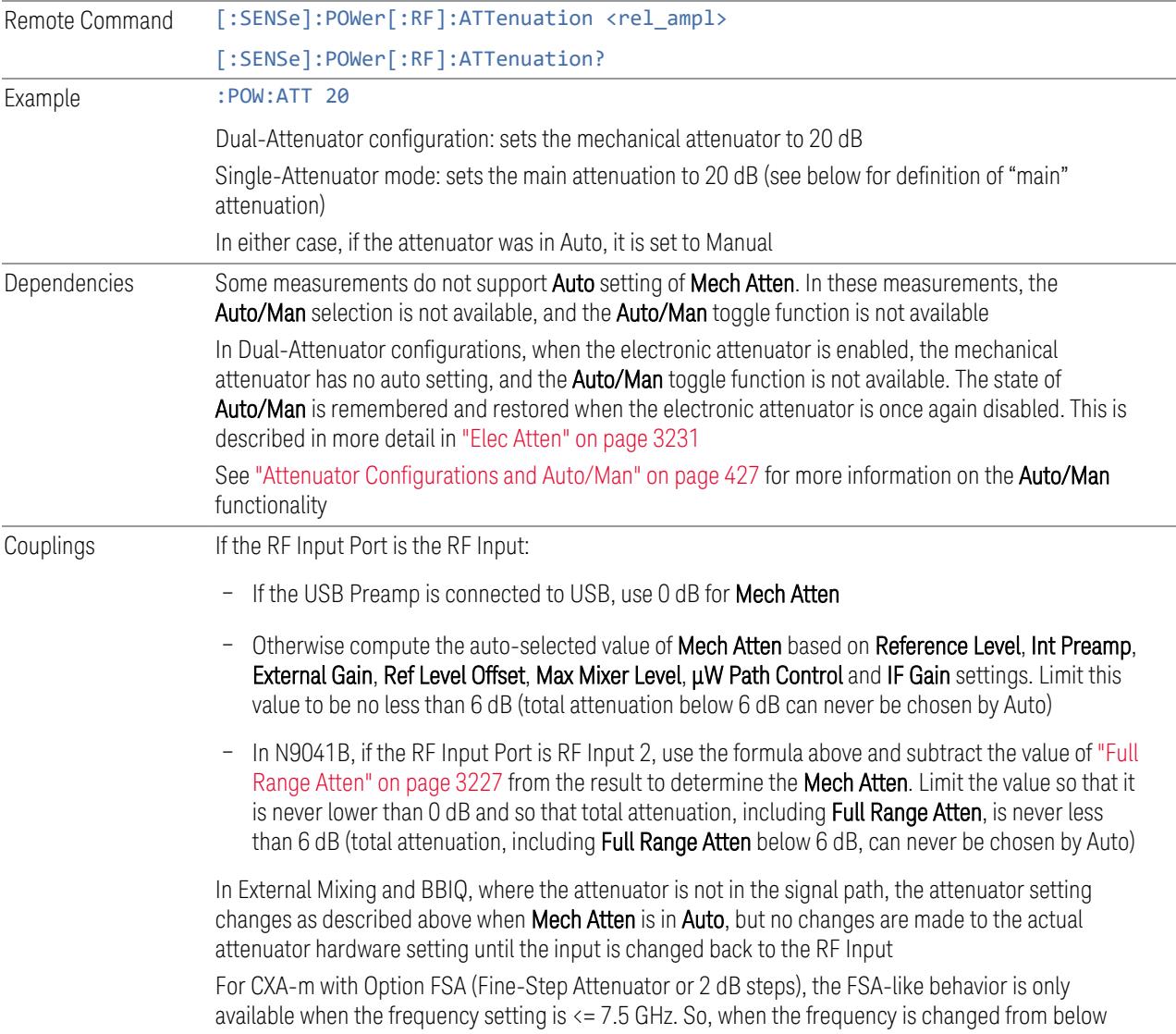

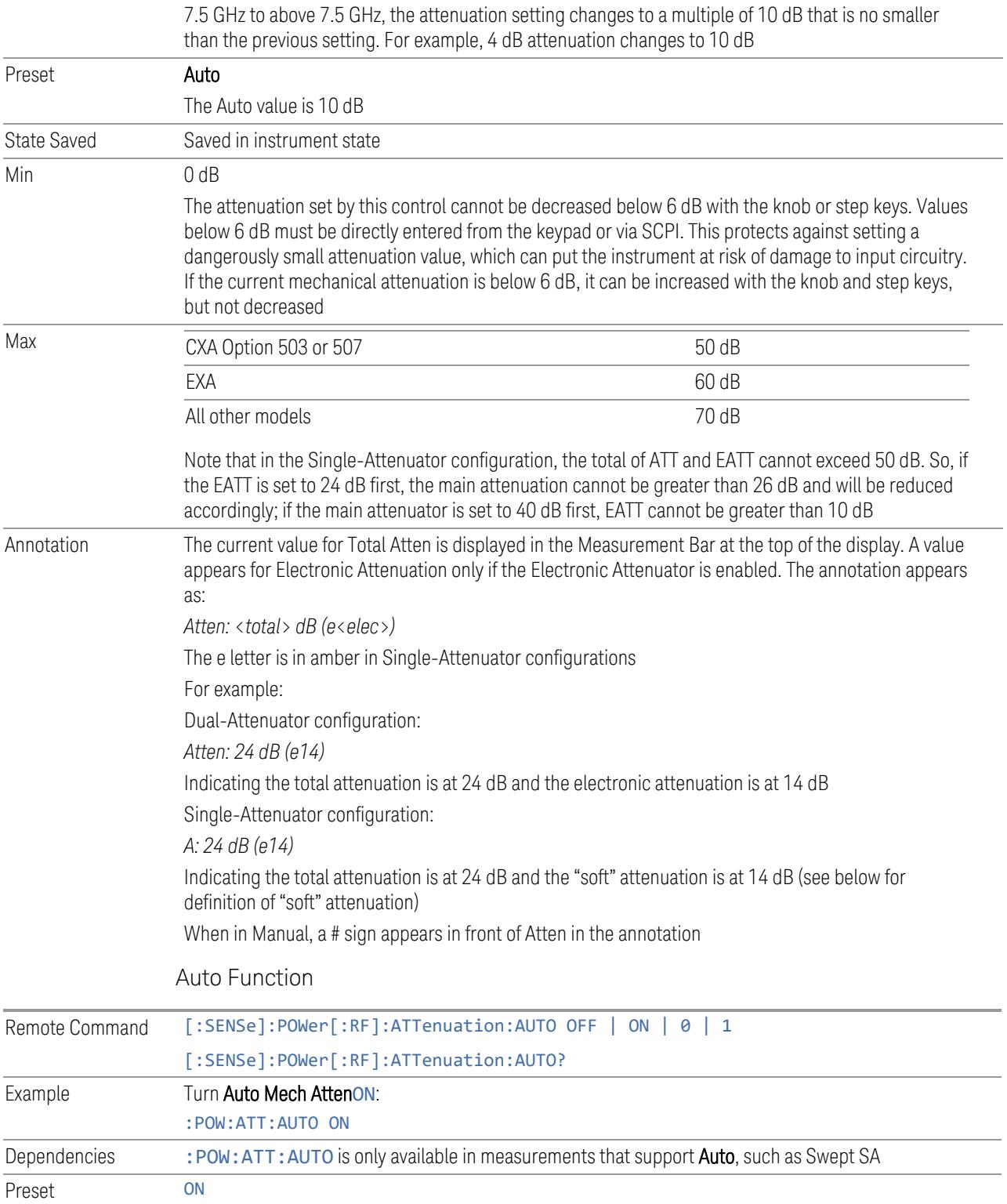

#### <span id="page-426-0"></span>Attenuator Configurations and Auto/Man

As described under ["Attenuation"](#page-3224-0) on page 3225, there are two distinct attenuator configurations available in the X-Series, the Single Attenuator and Dual-Attenuator configurations.

In Dual-Attenuator configurations, we have mechanical attenuation and electronic attenuation, and current total attenuation is the sum of electronic + mechanical attenuation.

In Single-Attenuator configurations, we refer to the attenuation set using ["Mech](#page-424-0) [Atten"](#page-424-0) on page 425 (or :POW:ATT) as the "main" attenuation; and the attenuation that is set by :POW:EATT as the "soft" attenuation (:POW:EATT is honored even in the Single-Attenuator configuration, for compatibility purposes). Then current total attenuation is the sum of main + soft attenuation.

See "Elec [Atten"](#page-3230-0) on page 3231 for more about "soft" attenuation.

 $\overline{N}$  NOTE In some measurements, the Mech Atten control has an Auto/Man function. In these measurements, an Auto/Man switch is shown on the Mech Atten control:

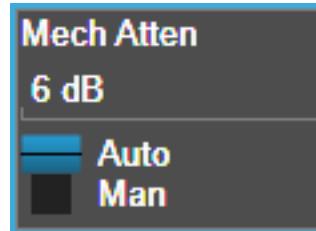

Note that in configurations that include an Electronic Attenuator, this switch is only shown when the Electronic Attenuator is disabled.

In other measurements, Mech Atten has no Auto/Man function. In these measurements, no switch is shown on the Mech Atten control:

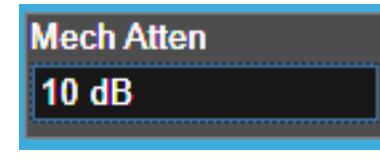

Mech Atten also appears with no switch, as above, in configurations that include an Electronic Attenuator but when the Electronic Attenuator is enabled.

#### **Elec Atten**

Controls the Electronic Attenuator in Dual-Attenuator configurations. Does not appear in Single-Attenuator configurations, because the control of both the mechanical and electronic stages of the Single-Attenuator is integrated into the single Atten control.

This control includes an **Enable/Disable** toggle switch; it is only possible to enter a value for the Electronic Attenuator when this switch is in the **Enable** position.

For more details of the Electronic Attenuator, see "More [Information"](#page-428-0) on page 429

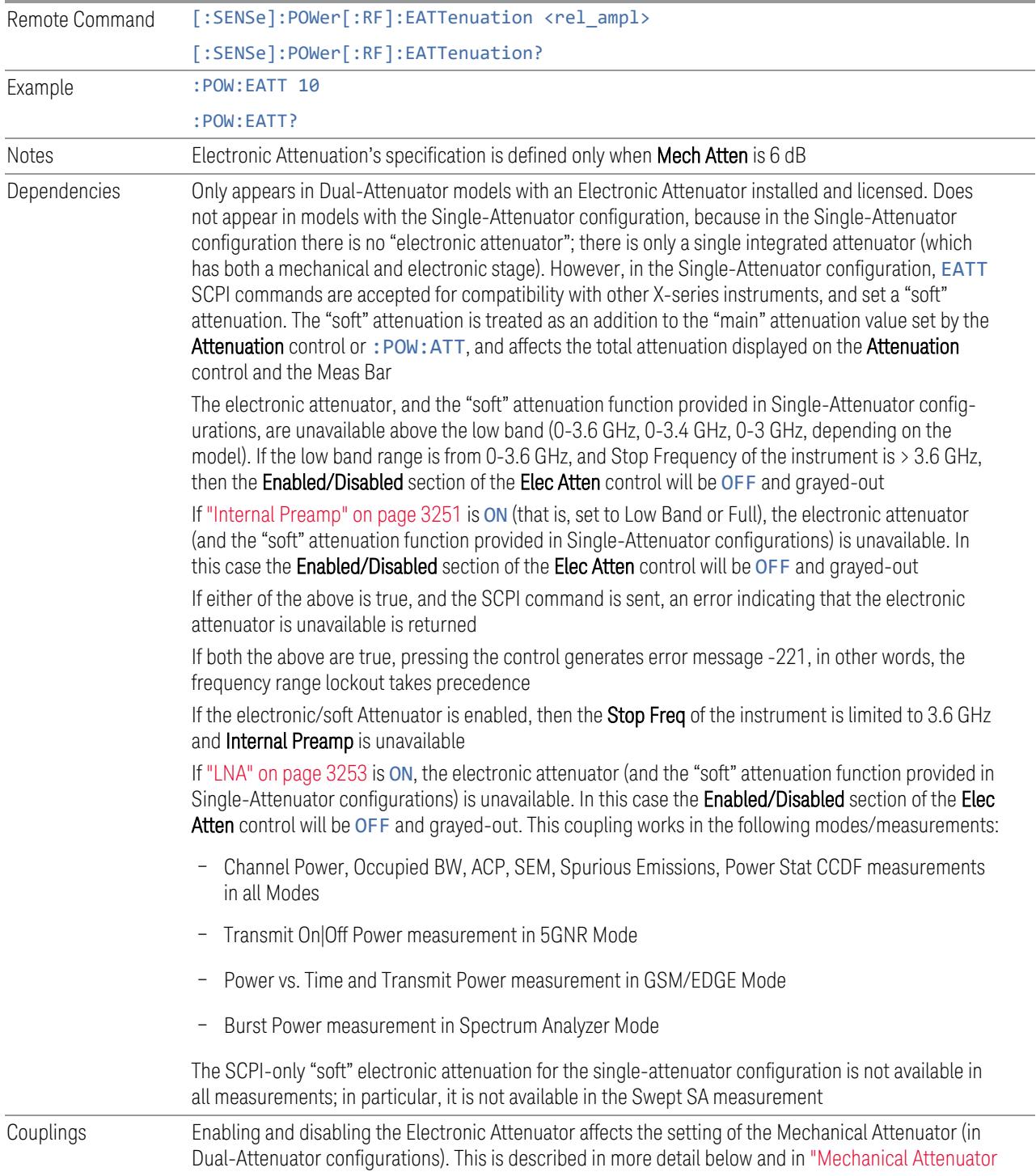

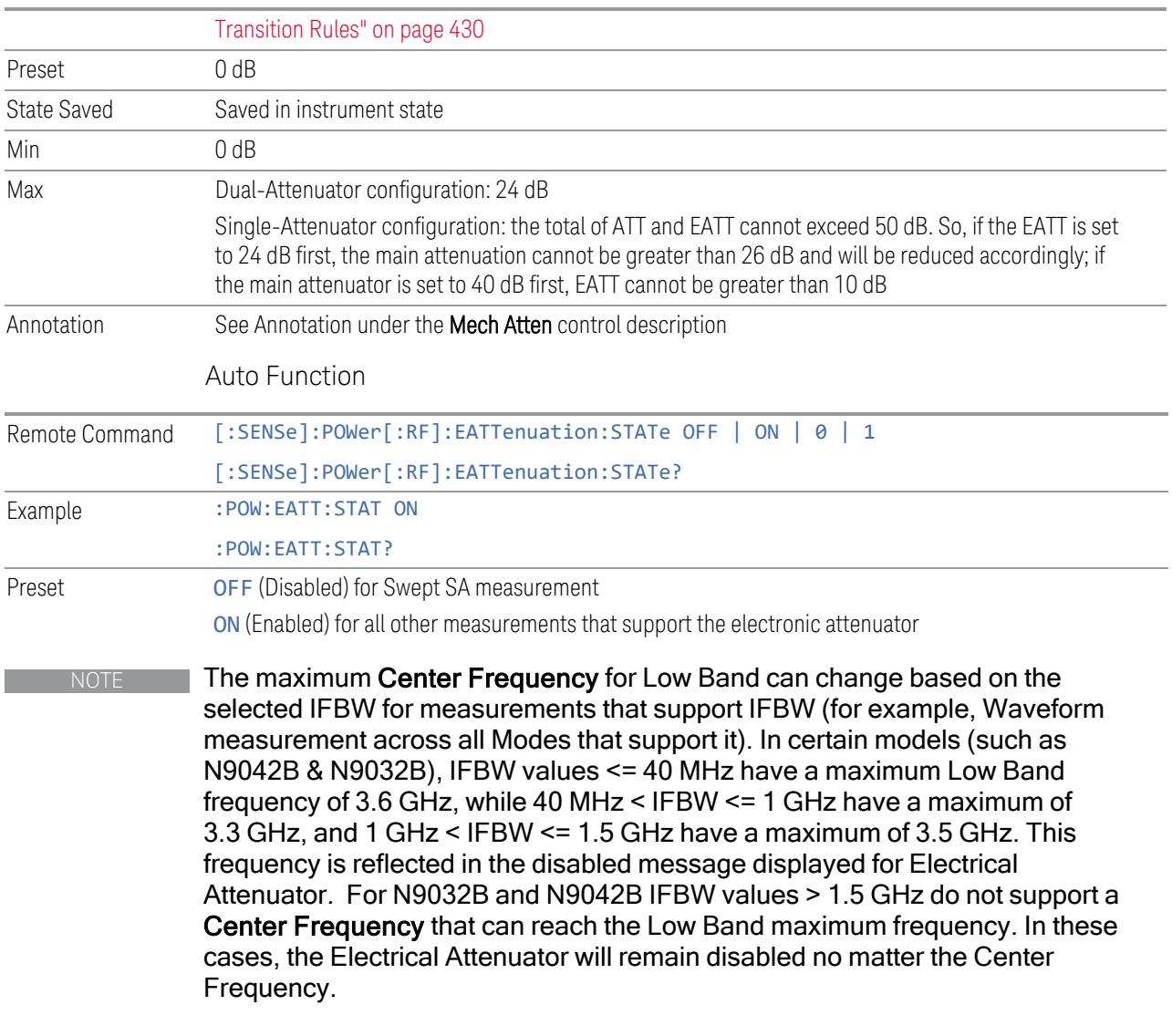

#### <span id="page-428-0"></span>More Information

The electronic attenuator offers finer steps than the mechanical attenuator, has no acoustical noise, is faster, and is less subject to wear. These advantages primarily aid in remote operation and are negligible for front panel use. See ["Using](#page-430-0) the Electronic [Attenuator:](#page-430-0) Pros and Cons" on page 431 for a detailed discussion of the pros and cons of using the electronic attenuator.

For the Single-Attenuator configuration, for SCPI backwards compatibility, the "soft" attenuation feature replaces the Dual-Attenuator configuration's electronic attenuator. All the same couplings and limitations apply. See ["Attenuator](#page-3229-0) [Configurations](#page-3229-0) and Auto/Man" on page 3230

### <span id="page-429-0"></span>Mechanical Attenuator Transition Rules

When the Electronic Attenuator is enabled, the Mechanical Attenuator transitions to a state that has no Auto function. Below are the rules for transitioning the Mechanical Attenuator. Note that the information below *only* applies to the Dual-Attenuator configurations, and *only* when the Electronic Attenuator is installed:

When the Electronic Attenuation is enabled from a disabled state:

- The Mechanical Attenuator is initialized to 10 dB (this is its optimal performance setting). You can then set it as desired with SCPI, numeric keypad, step keys, or knob, and it behaves as it normally would in manual mode
- The Auto/Man state of (Mech) Atten is saved
- The Auto/Man toggle on the (Mech) Atten control disappears, and the auto rules are disabled
- The Electronic Attenuator is set to 10 dB less than the previous value of the Mechanical Attenuator, within the limitation that it must stay within the range of 0 to 24 dB of attenuation

Examples in the Dual-Attenuator configuration:

- Mech Atten at 20 dB. Elec Atten enabled, Mech Atten set to 10 dB, and Elec Atten set to 10 dB. New total attenuation equals the value before Elec Atten enabled
- Mech Atten at 0 dB. Elec Atten enabled, Mech Atten set to 10 dB, and Elec Atten set to 0 dB. New total attenuation does not equal the value before Elec Atten enabled
- Mech Atten at 40 dB. Elec Atten enabled, Mech Atten set to 10 dB, and Elec Atten set to 24 dB. New total attenuation does not equal the value before Elec Atten enabled

When the Electronic Attenuation is disabled from an enabled state:

- The Elec Atten control is grayed out
- The Auto/Man state of (Mech) Atten is restored
- If now in Auto, (Mech) Atten recouples
- If now in Man, (Mech) Atten is set to the value of total attenuation that existed before the Elec Atten was disabled. The resulting value is rounded up to the smallest value possible given the (Mech) Atten Step setting - (That is, 57 dB changes to 58 dB when (Mech) Atten Step is 2 dB)

#### <span id="page-430-0"></span>Using the Electronic Attenuator: Pros and Cons

The electronic attenuator offers finer steps than the mechanical attenuator, has no acoustical noise, is faster, and is less subject to wear.

The "finer steps" advantage of the electronic attenuator is beneficial in optimizing the alignment of the instrument dynamic range to the signal power in the front panel as well as remote use. Thus, you can achieve improved relative signal measurement accuracy. Compared to a mechanical attenuator with 2 dB steps, the 1 dB resolution of the electronic attenuator only gives better resolution when the odd-decibel steps are used. Those odd-decibel steps are less accurately calibrated than the evendecibel steps, so one tradeoff for this superior relative accuracy is reduced absolute amplitude accuracy.

Another disadvantage of the electronic attenuator is that the spectrum analyzer loses its "Auto" setting, making operation less convenient.

Also, the relationship between the dynamic range specifications (TOI, SHI, compression, and noise) and instrument performance are less well-known with the electrical attenuator. With the mechanical attenuator, TOI, SHI, and compression threshold levels increase dB-for-dB with increasing attenuation, and the noise floor does as well. With the electronic attenuator, there is an excess attenuation of about 1 to 3 dB between 0 and 3.6 GHz, making the effective TOI, SHI, and so forth, less well known. Excess attenuation is the actual attenuation relative to stated attenuation. Excess attenuation is accounted for in the instrument calibration.

#### **Adjust Atten for Min Clipping**

Sets the combination of mechanical and electronic attenuation and gain based on the current measured signal level so that clipping will be at a minimum.

This is an immediate action function, that is, it executes once, when the control is pressed.

The algorithms that are used for the adjustment are documented under ["Pre-Adjust](#page-3235-0) for Min [Clipping"](#page-3235-0) on page 3236.

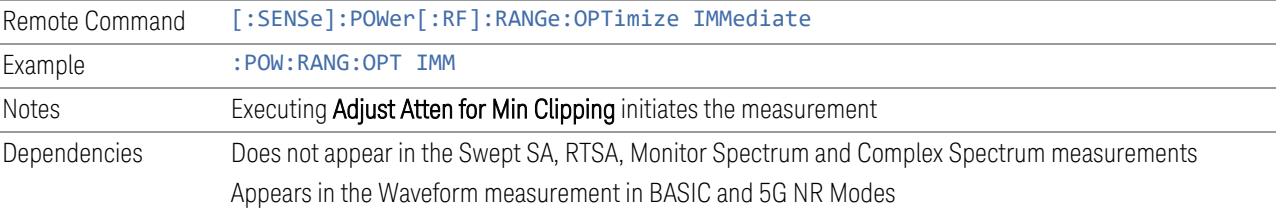

#### **Restart Meas on Adjust Atten**

Toggles the force restart switch for the "Adjust Atten for Min [Clipping"](#page-3233-0) on page 3234 function.

When ON, pressing Adjust Atten for Min Clipping, or sending [: SENSe]: POWer [:RF]:RANGe:OPTimize IMMediate restarts the measurement and then executes the function.

When OFF, pressing the control or sending the command neither restarts the measurement nor executes the function until you restart or continue averaging. In this case, pressing the control generates the following advisory message:

*"Adjust Atten is deferred until "Restart" or "Continue Averaging" is executed"*

This message is *not* generated if the command is sent.

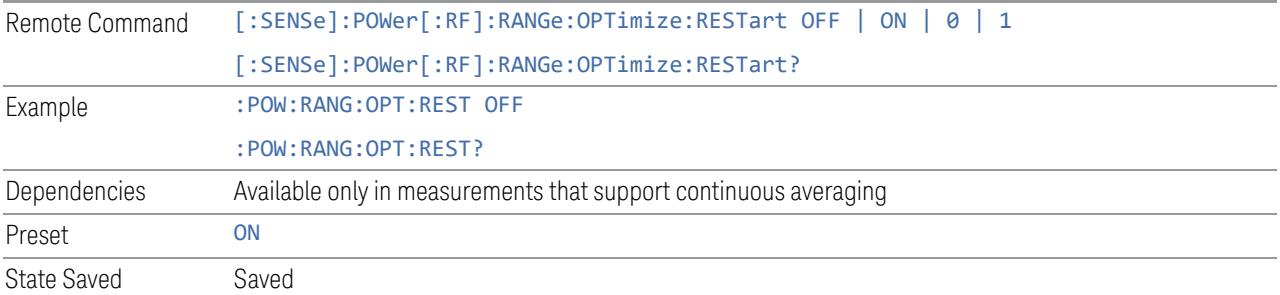

## **Adjust Atten**

Allows you to select;

- Electric attenuator only
- Combination of Electric attenuator and Mechanical attenuator

when [:SENSe]:POWer[:RF]:RANGe:OPTimize IMMediate is executed.

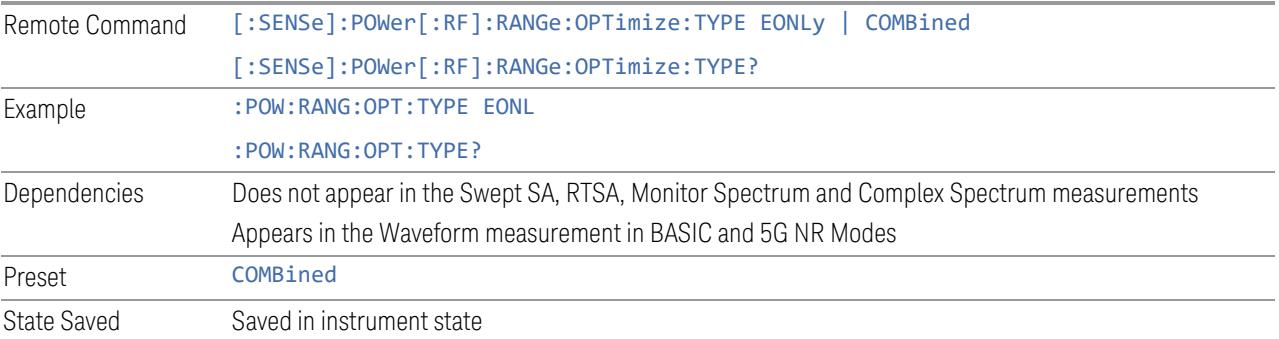
# **Pre-Adjust for Min Clipping**

<span id="page-432-0"></span>If this function is ON, it applies the adjustment described under ["Adjust](#page-3233-0) Atten for Min [Clipping"](#page-3233-0) on page 3234 each time a measurement restarts. Therefore, in Continuous measurement mode, it only executes before the first measurement.

In Dual-Attenuator models, you can set Elec+Mech Atten, in which case both attenuators participate in the autoranging, or Elec Atten Only, in which case the mechanical attenuator does not participate in the autoranging. This latter case results in less wear on the mechanical attenuator and is usually faster.

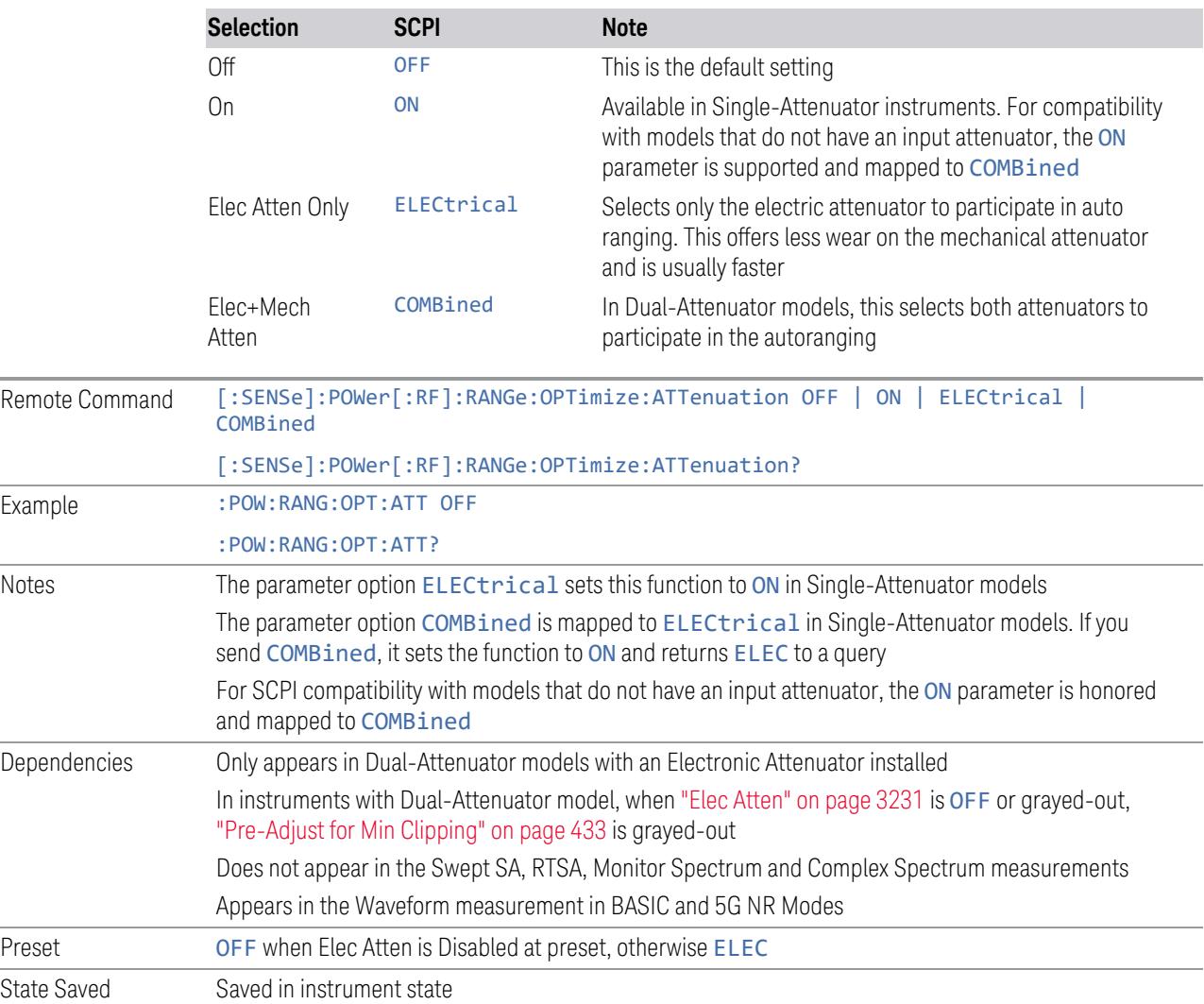

#### See ["Adjustment](#page-433-0) Algorithm" on page 434

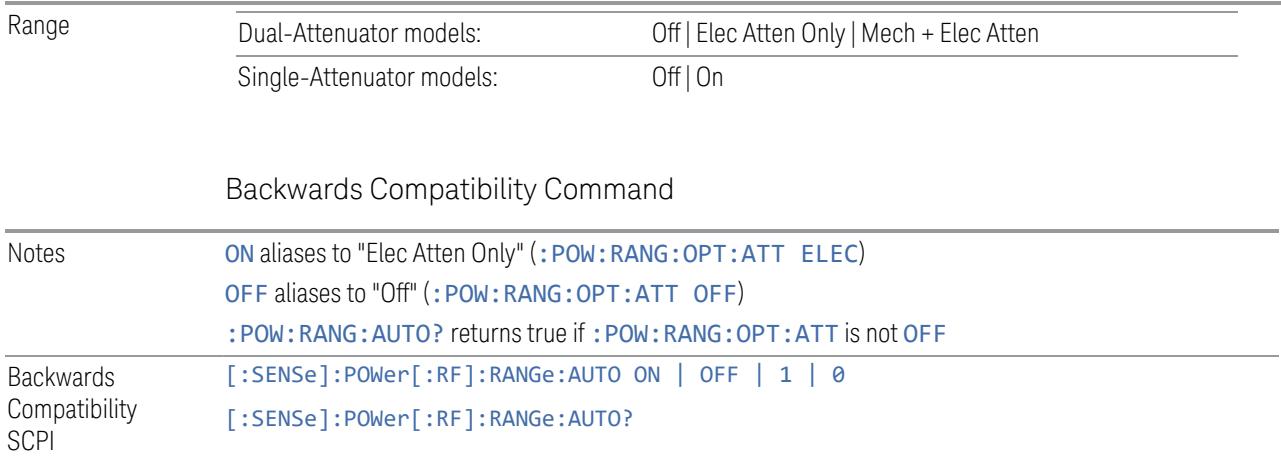

# Adjustment Algorithm

<span id="page-433-0"></span>The algorithms for the adjustment are documented below:

## Single-Attenuator Models

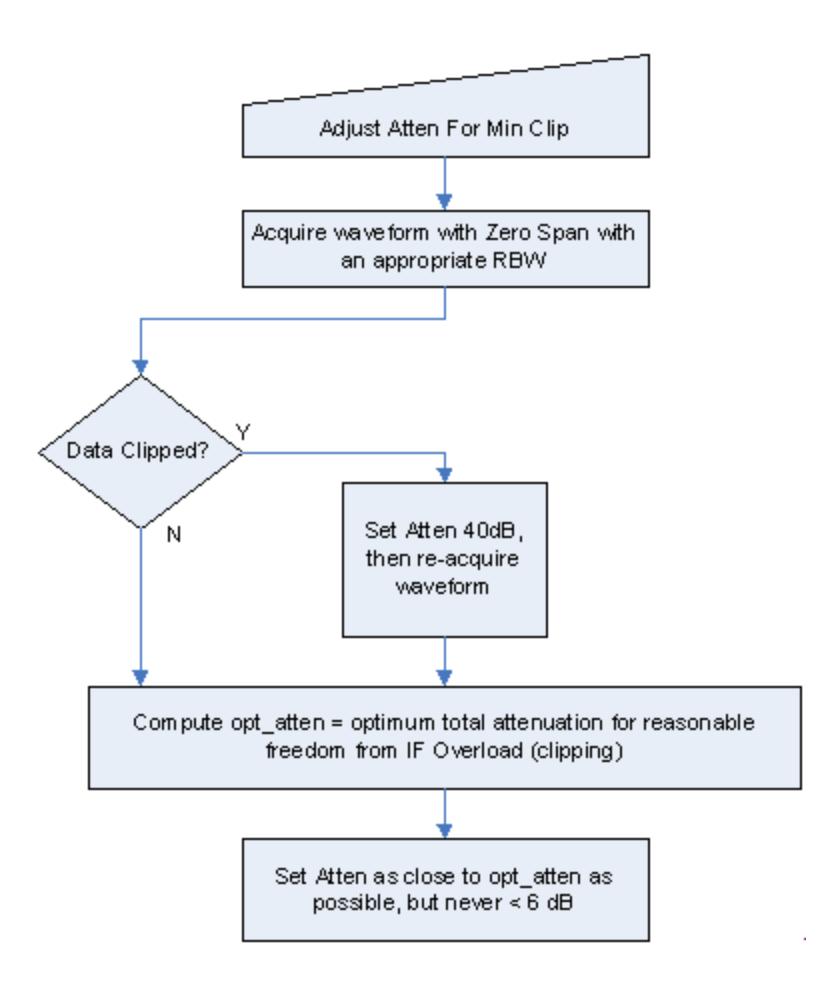

### Dual-Attenuator models

"Adjust Atten for Min [Clipping"](#page-3233-0) on page 3234 or ["Pre-Adjust](#page-432-0) for Min Clipping" on [page](#page-432-0) 433 selection is Mech + Elec Atten:

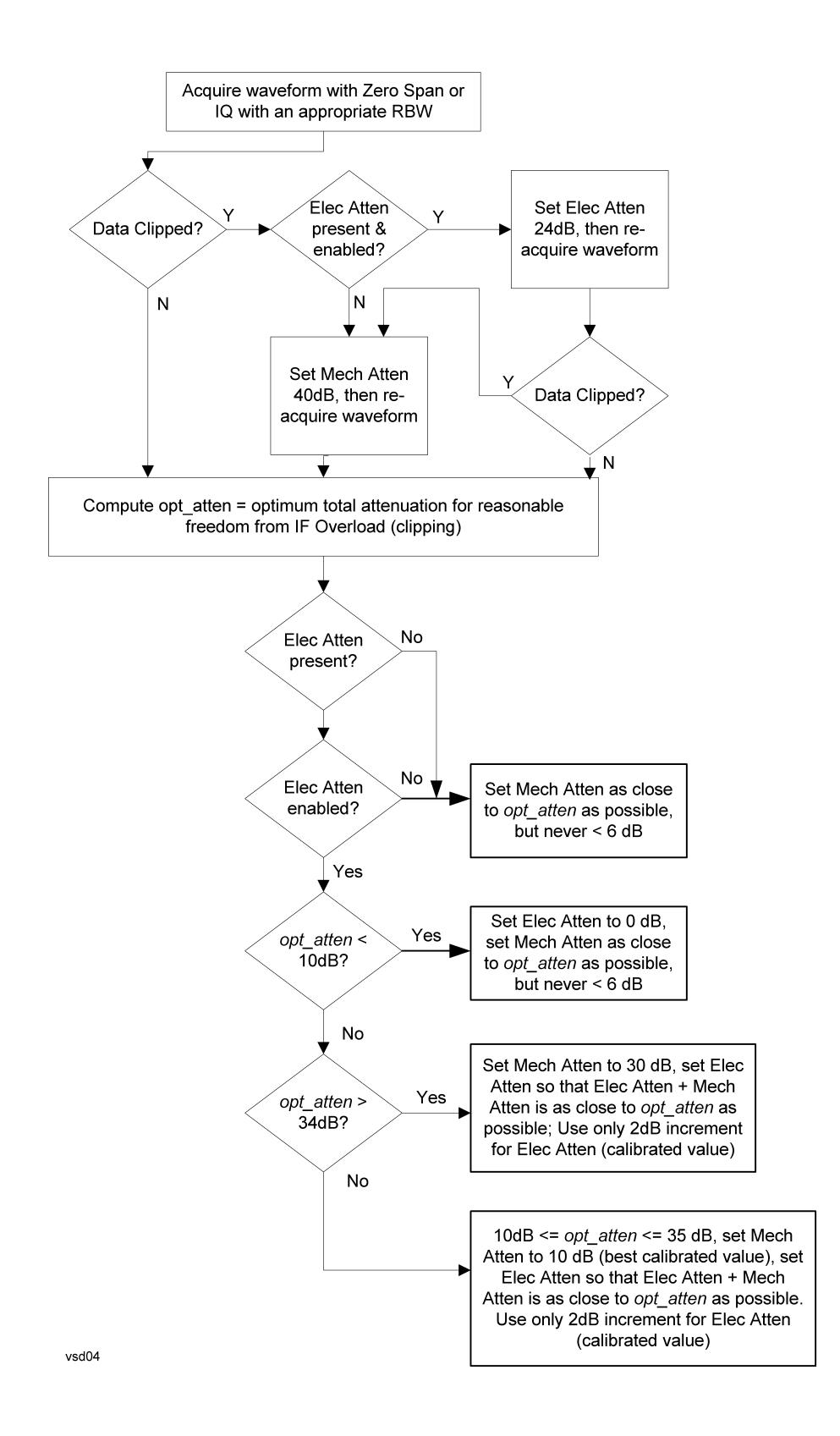

["Pre-Adjust](#page-432-0) for Min Clipping" on page 433 selection is Elec Only.

Note that the Mech Atten value is not adjusted, and the value previously set is used. Therefore, there is a case that IF Overload is still observed depending on the input signal level and the Mech Atten setting.

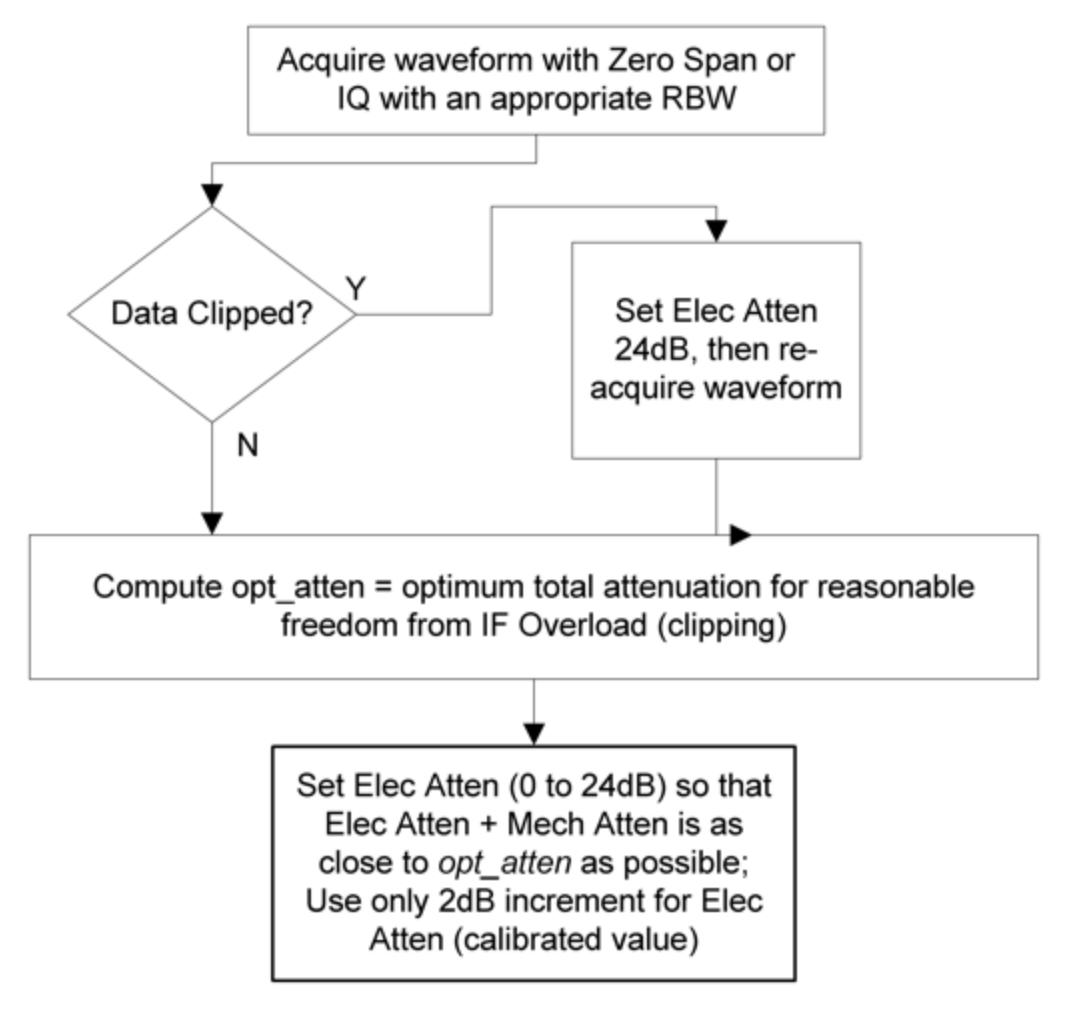

### **Mech Atten Step**

Controls the step size used when making adjustments to the input attenuation.

Labeled Mech Atten Step in Dual-Attenuator models and Atten Step in Single-Attenuator models. In the Dual-Attenuator configuration, only affects the step size of the mechanical attenuator.

Remote Command [:SENSe]:POWer[:RF]:ATTenuation:STEP[:INCRement] 10 dB | 2 dB

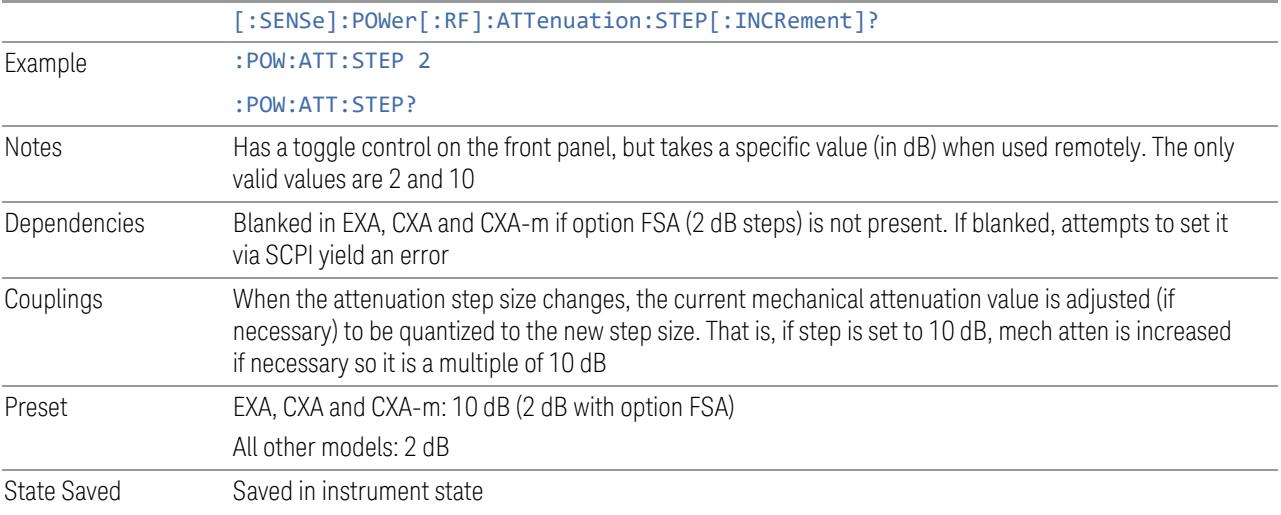

# **3.3.3.3 Range (Non-attenuator models)**

Only available for Keysight's modular signal analyzers and certain other Keysight products, such as VXT and M941xE.

State Saved No

# **Range**

Represents the amplitude of the largest sinusoidal signal that could be present within the IF without being clipped by the ADC. For signals with high peak-toaverage ratios, the range may need to exceed the rms signal power by a significant amount to avoid clipping.

This is a measurement global setting.

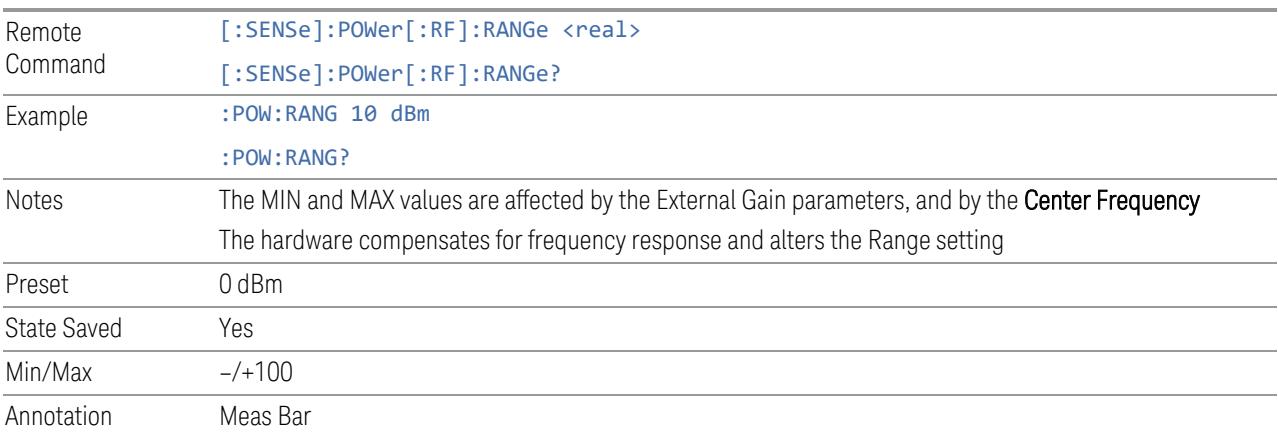

### **Adjust Range for Min Clipping**

Sets the combination of attenuation and gain based on the current measured signal level so that clipping will be at a minimum.

This is an "immediate action" function, that is, it executes once, when the key is pressed.

This key does not appear in measurements that do not support this functionality.

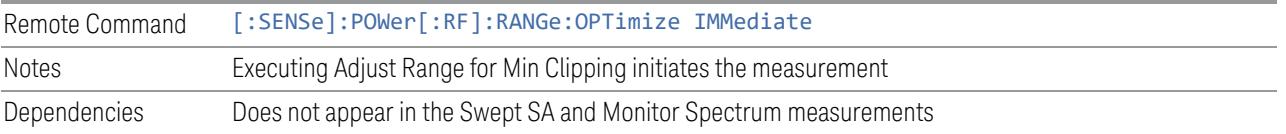

### **Restart Meas on Adjust Range**

The same as ["Restart](#page-3234-0) Meas on Adjust Atten" on page 3235 under ["Attenuation"](#page-3224-0) on page [3225.](#page-3224-0)

## **Pre-Adjust for Min Clipping**

If this function is ON, it applies the adjustment described under Adjust Range For Min Clipping each time a measurement restarts. Therefore, in Continuous measurement mode, it only executes before the first measurement.

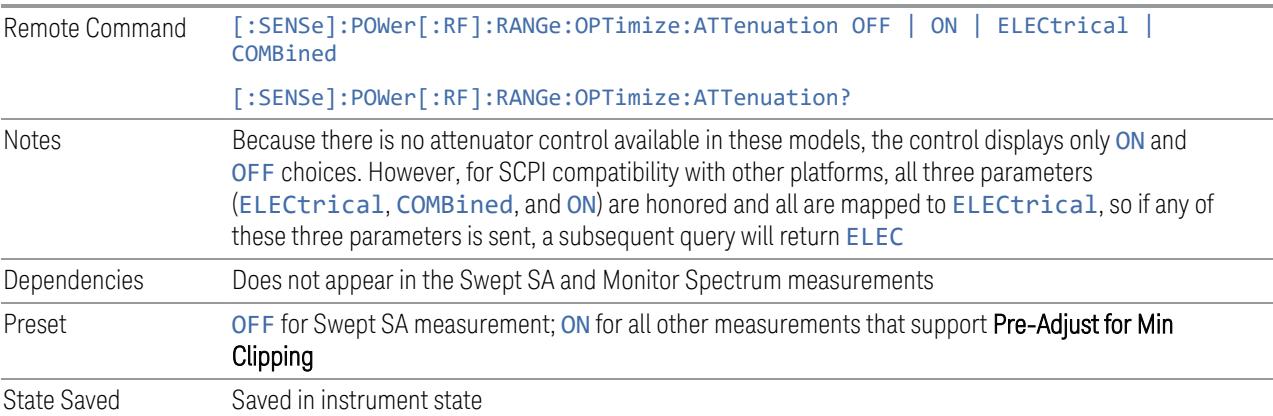

### Adjustment Algorithm

The algorithm for the adjustment is documented below:

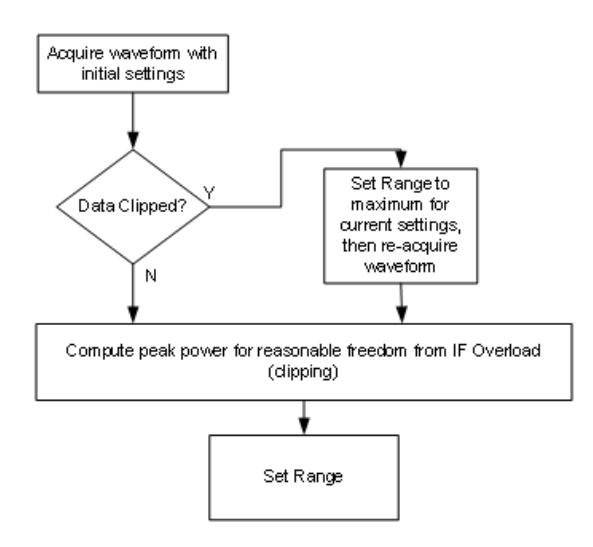

### **Peak-to-Average Ratio**

Used with "Range [\(Non-attenuator](#page-3244-0) models)" on page 3245 to optimize the level control in the instrument. The value is the ratio, in dB, of the peak power to the average power of the signal to be measured. A ratio of 0 should be used for sinusoidal signals; for 802.11g OFDM signals use 9 dB.

All Modes show the current value of Peak-to-Average ratio on the control. However, some Modes do not permit changing the value. In these situations, the control is grayed-out.

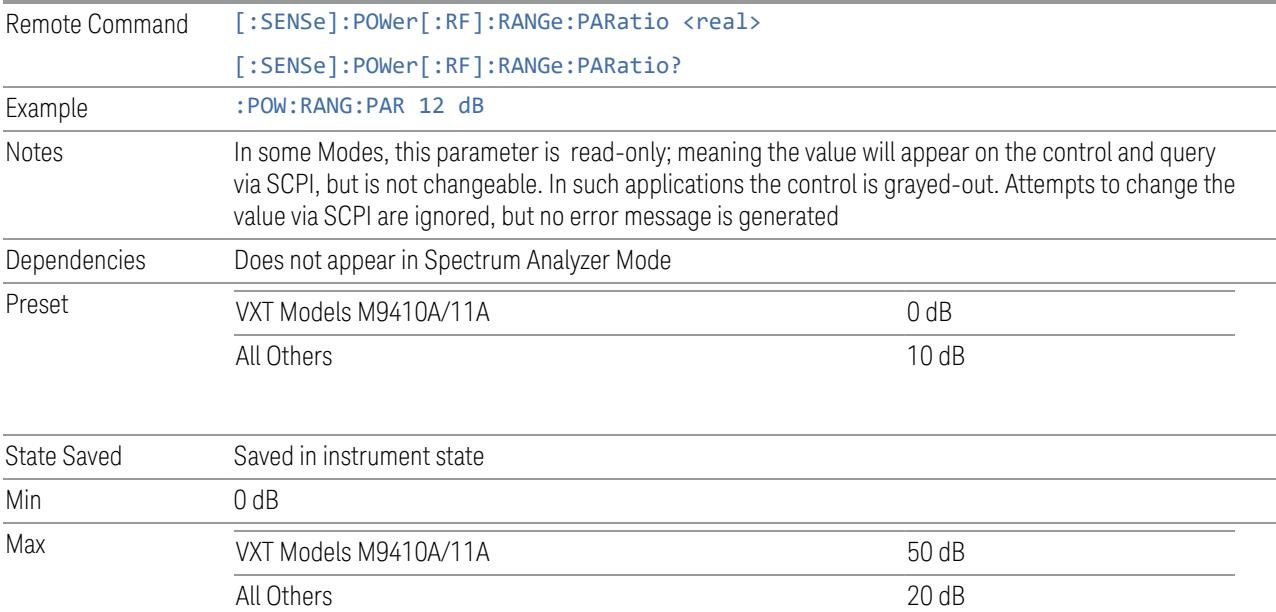

#### **Mixer Lvl Offset**

This is an advanced setting to adjust target Range at the input mixer, which in turn affects the signal level in the instrument's IF. This setting can be used when additional optimization is needed after setting ["Peak-to-Average](#page-3246-0) Ratio" on page [3247.](#page-3246-0) Positive values of offset optimize noise performance over distortion, negative values optimize distortion performance over noise.

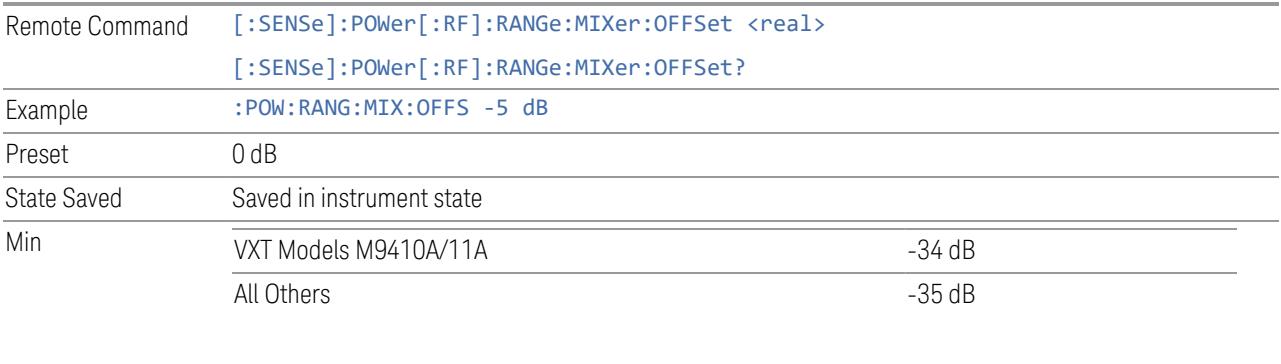

Max 30 dB

### **3.3.3.4 Signal Path**

Contains controls that pertain to the routing of the signal through the frontend of the instrument.

In general, only appears in instruments whose hardware supports this signal routing. For example, this tab does not appear in many of the modular instrument products, including VXT Model M9420A, or UXM.

This tab *does* appear in VXT Models M9410A/11A/15A/16A and M9410E/11E/15E/16E, because "Software [Preselection"](#page-3263-0) on page 3264 is under this tab, and VXT Models M9410A/11A/15A/16A and M9410E/11E/15E/16E implement a version of Software Preselection.

#### **Presel Center**

Adjusts the centering of the preselector filter to optimize the amplitude accuracy at the frequency of the selected marker. If the selected marker is not on when **Presel** Center is pressed, the instrument turns on the selected marker, performs a peak search, and then performs centering on the marker's center frequency. If the selected marker is already on and between the start and stop frequencies of the instrument, the instrument performs the preselector calibration on that marker's frequency. If the selected marker is already on, but outside the frequency range

between Start Freq and Stop Freq, the instrument first performs a peak search, and then performs centering on the marker's center frequency.

The value displayed on ["Preselector](#page-3249-0) Adjust" on page 3250 changes to reflect the new preselector tuning.

Certain considerations should be observed to ensure proper operation, as detailed in "Proper [Preselector](#page-441-0) Operation" on page 442.

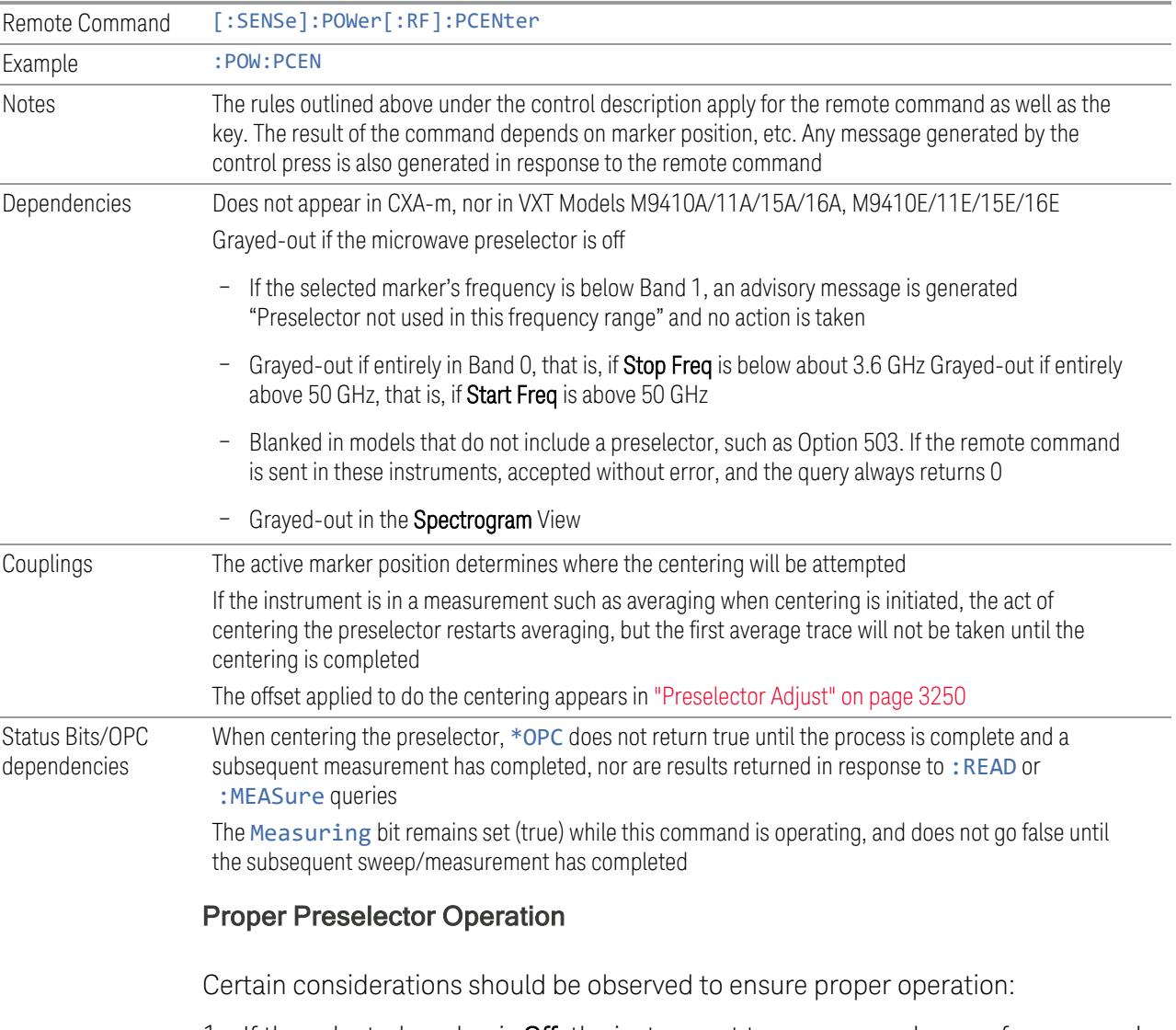

<span id="page-441-0"></span>1. If the selected marker is Off, the instrument turns on a marker, performs a peak search, and adjusts the preselector using the selected marker's frequency. It uses the "highest peak" peak search method unqualified by threshold or excursion, so that there is no chance of a 'no peak found' error. It continues with that peak, even if it is the peak of just noise. Therefore, for this operation to work properly, there should be a signal on-screen in a preselected range for the peak

search to find

- 2. If the selected marker is already  $On$ , the instrument attempts the centering at that marker's frequency. There is no preselector for signals below about 3.6 GHz, so if the marker is on a signal below 3.6 GHz, no centering is attempted, and an advisory message is generated
- 3. In some models, the preselector can be bypassed. If it is bypassed, no centering is attempted in that range and a message is generated

#### **Preselector Adjust**

Lets you manually adjust the preselector filter frequency to optimize its response to the signal of interest. Only available when "Presel [Center"](#page-3248-0) on page 3249 is available.

For general purpose signal analysis, using **Presel Center** is recommended. Centering the filter minimizes the impact of long-term preselector drift. Preselector Adjust can be used instead to manually optimize the preselector. One application of manual optimization would be to peak the preselector response, which both optimizes the signal-to-noise ratio and minimizes amplitude variations due to small (short-term) preselector drifting.

When Presel Center is performed, the offset applied to do the centering becomes the new value of Preselector Adjust.

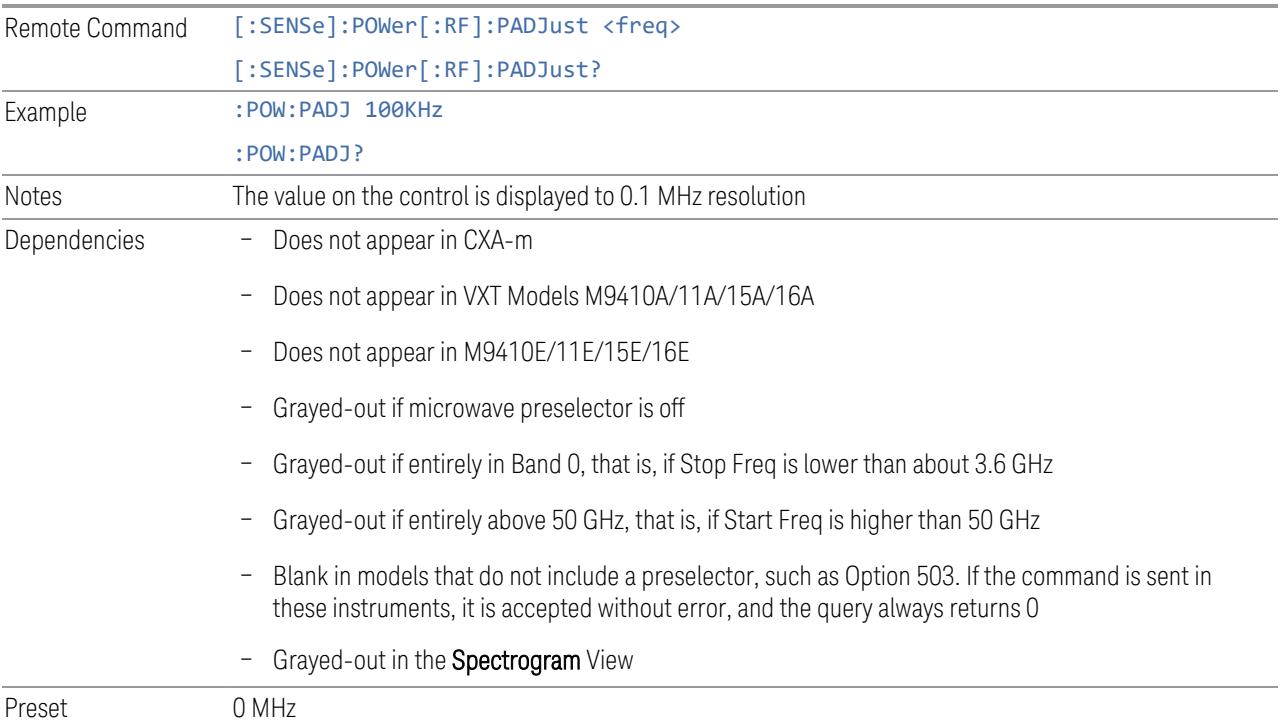

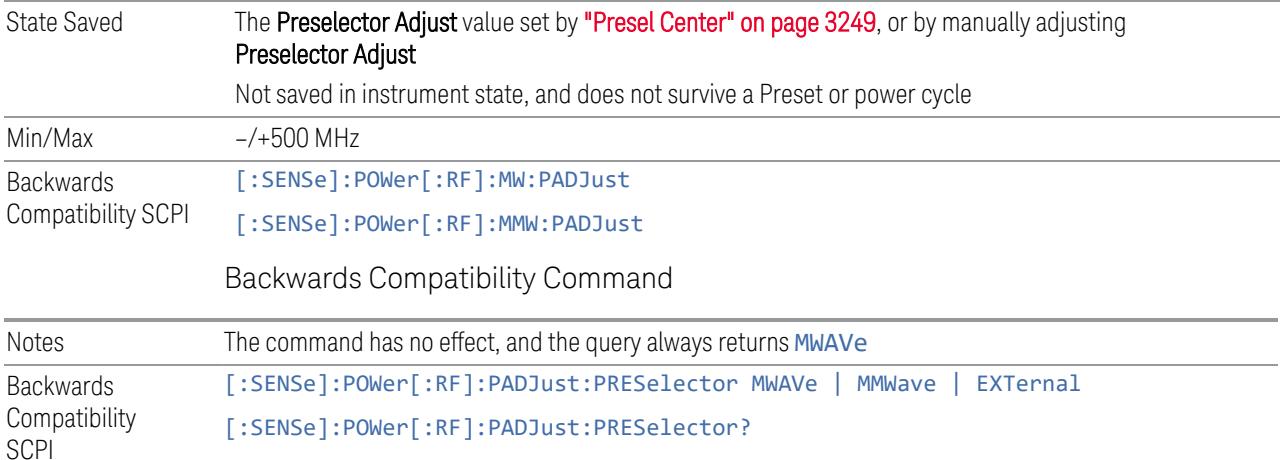

### **Internal Preamp**

Accesses a menu of controls for the internal preamps. Turning on the preamp gives a better noise figure, but a poorer inter-modulation distortion (TOI) to noise floor dynamic range. You can optimize this setting for your measurement.

The instrument takes the preamp gain into account as it sweeps. If you sweep outside of the range of the preamp, the instrument will also account for that. The displayed result always reflects the correct gain.

For some measurements, when the preamp is on and any part of the displayed frequency range is below the lowest frequency for which the preamp has specifications, a warning condition message appears in the status line. For example, for a preamp with a 9 kHz lowest specified frequency: "Preamp: Accy unspec'd below 9 kHz".

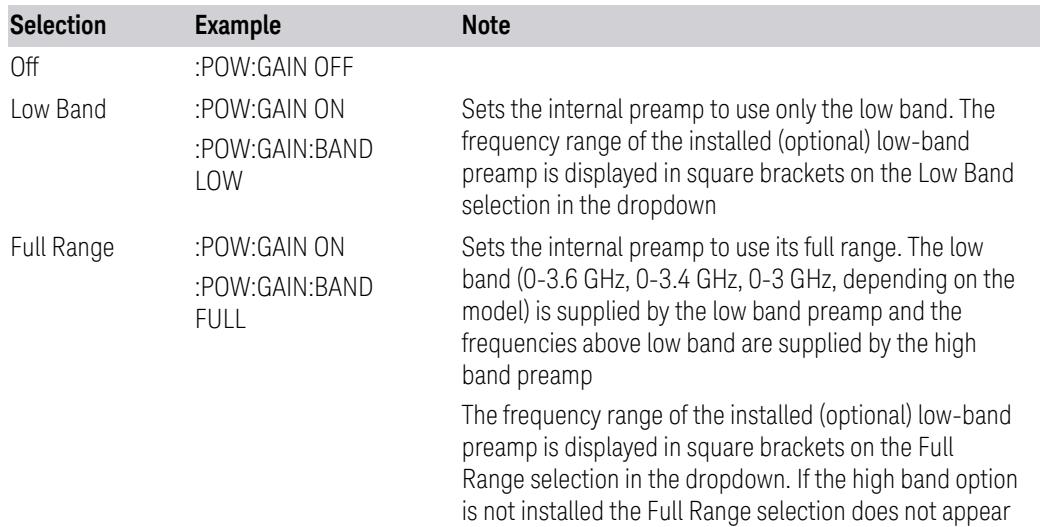

NOTE The maximum Center Frequency for Low Band, displayed in square brackets, can change based on the selected IFBW for measurements that support IFBW (for example, Waveform measurement across all Modes that support it). In certain models (such as N9042B & N9032B), IFBW values <= 40 MHz have a maximum Low Band frequency of 3.6 GHz, while 40 MHz < IFBW <= 1 GHz have a maximum of 3.3 GHz, and 1 GHz < IFBW <= 1.5 GHz have a maximum of 3.5 GHz. IFBW values > 1.5 GHz do not support a Center Frequency that can reach the Low Band maximum frequency. In these cases, N/A is displayed in the square brackets for Low Band.

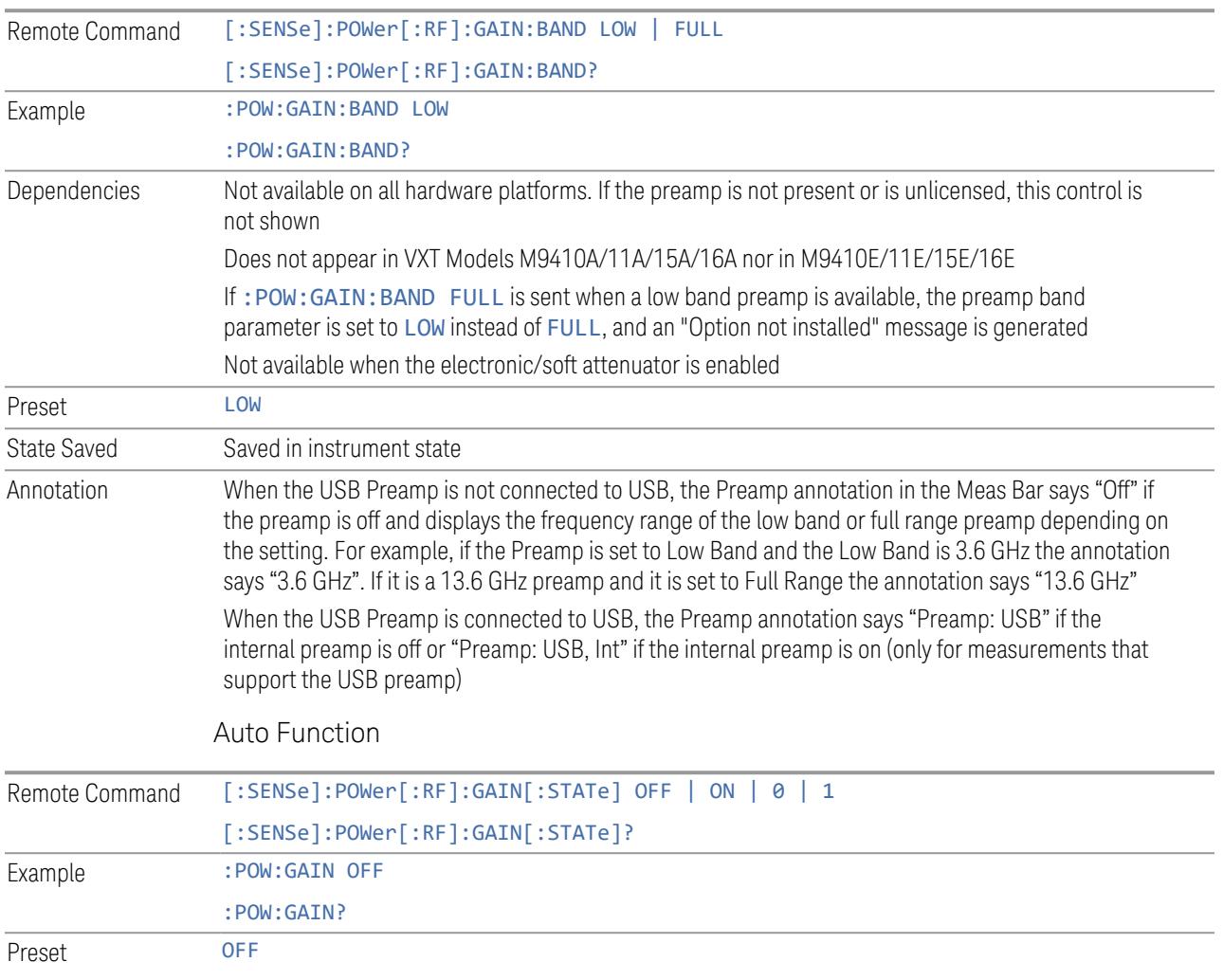

## **LNA**

Lets you turn the Low Noise Amplifier (LNA) on or off.

LNA is an additional preamplifier that provides superior DANL and frequency range compared to "Internal [Preamp"](#page-3250-0) on page 3251. LNA provides lower system noise figure, especially at frequencies above 100 MHz, and can be operated up to the full range of 50 GHz instruments.

For best possible sensitivity, LNA can be turned on *together* with "Internal [Preamp"](#page-3250-0) on page [3251](#page-3250-0), although if you operate both preamps together, note that the TOI (distortion) specifications are impacted. The sensitivity improvement of this combination is substantial when operating in high band (frequencies above 3.6 GHz).

For more details about annotation, see "More [Information"](#page-445-0) on page 446

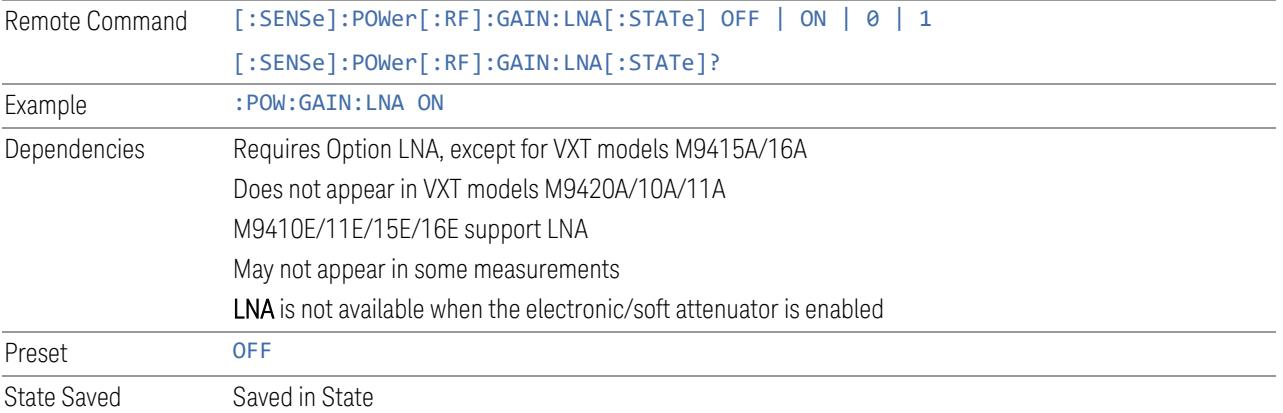

### More Information

<span id="page-445-0"></span>When LNA is installed, the preamp annotation changes to show the state of both LNA and Internal Preamp. Below is an example:

Atten: 8 dB Pre: Inton, LNA on µW Path: LNP, On Source: Off

Note that when operating entirely in the low band (below about 3.6 GHz), if LNA is on, Internal Preamp is switched off (even if you have its switch set to ON). This is because the noise performance is actually degraded in low band if both preamps are on. In this case, the annotation reflects the actual state of the two preamps, but the Internal Preamp annotation displays in amber, to warn you that the actual state of Internal Preamp does not match its switch control display:

Atten: 8 dB Pre: Int off, LNA on<br>µW Path: LNP, On Source: Off

## **µW Path Control**

Options for this control include  $\mu$ W Preselector Bypass (Option MPB), Low Noise Path (Option LNP) and Full Bypass Enable in the High Band path circuits.

When the  $\mu$ W Preselector is bypassed, flatness is improved, but will be subject to spurs from out of band interfering signals. When Low Noise Path Enable is selected, the instrument automatically bypasses certain circuitry in the high frequency bands that can contribute to noise, when it is appropriate based on other instrument settings.

For most applications, the preset state is **Standard Path**, which provides the best remote-control throughput, minimizes acoustic noise from switching and minimizes the risk of wear in the hardware switches, particularly in remote test scenarios where both low band and high band setups will follow in rapid succession. In this path, the bypass of the low band/high band switch and microwave preamp is never activated, which can cause some noise degradation but preserves the life of the bypass switch.

For applications that utilize the wideband IF paths, the preset state is  $\mu W$ Preselector Bypass, if option MPB is present. This is because, when using a wideband IF such as the 140 MHz IF, the  $\mu$ W Preselector's bandwidth can be narrower than the available IF bandwidth, causing degraded amplitude flatness and phase linearity, so it is desirable to bypass the preselector in the default case.

You may choose Low Noise Path Enable for a lower noise floor, especially in the 21-26.5 GHz region, though without improving many measures of dynamic range, and without giving the best possible noise floor. The preamp, if purchased and used, gives better noise floor than does Low Noise Path Enable, but the preamp's compression threshold and third-order intercept are much poorer than that of Low Noise Path Enable.

A fourth choice is Full Bypass Enable, which combines  $\mu$ W Preselector Bypass and Low Noise Path Enable. Because this can bypass most of the circuitry between the input and the first mixer, care should be taken when using this setting to avoid damaging the mixer. Full Bypass Enable is only available if both options LNP and MPB are present, as well as option FBP.

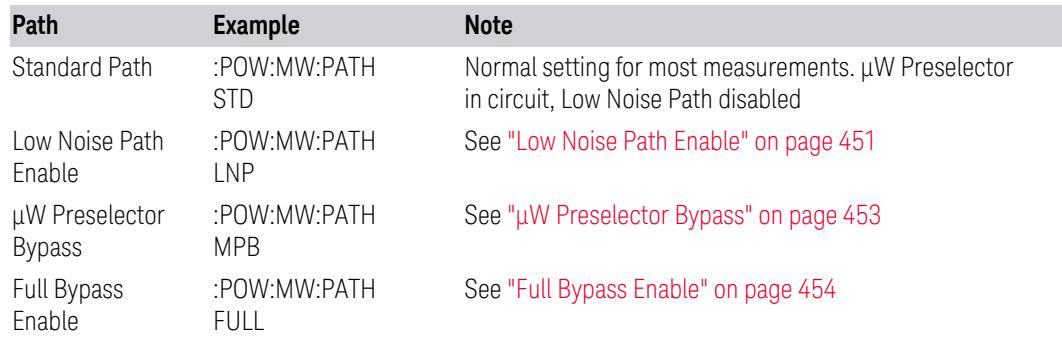

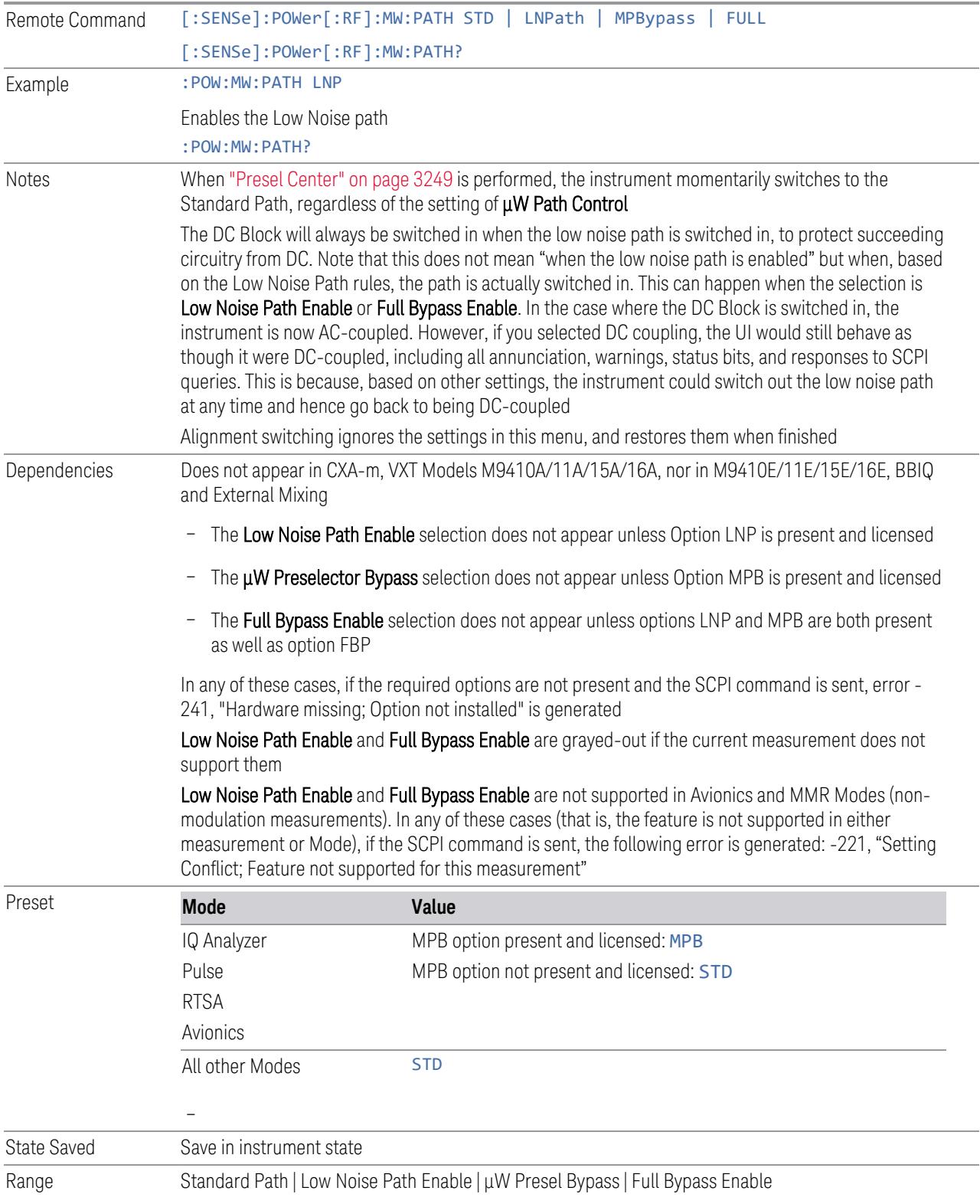

Annotation In the Meas Bar, if the Standard path is chosen: µW Path: Standard If Low Noise Path is enabled but the LNP switch is not thrown: µW Path: LNP,Off If the Low Noise Path is enabled and the LNP switch *is* thrown: µW Path: LNP,On If the preselector is bypassed: µW Path: Bypass If Full Bypass Enable is selected but the LNP switch is not thrown: µW Path: FByp,Off If Full Bypass Enable is selected and the LNP switch *is* thrown: µW Path: FByp,On

## <span id="page-448-0"></span>µW Path Control Auto

In VMA, WLAN, 5G NR, CQM Modes, an Auto/Man switch is added to uW Path Control:

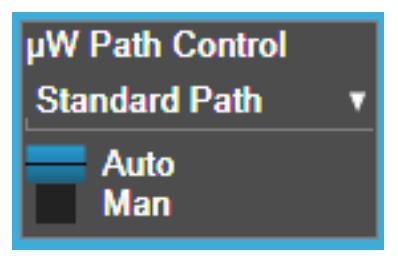

This allows the function to automatically switch based on certain Auto Rules as shown below:

#### VMA Mode

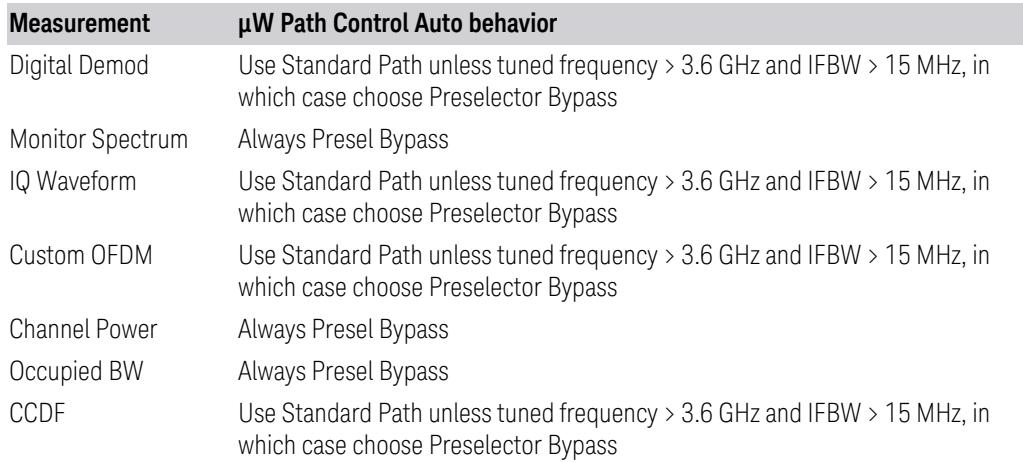

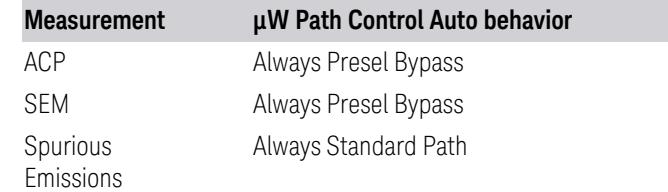

### WLAN Mode

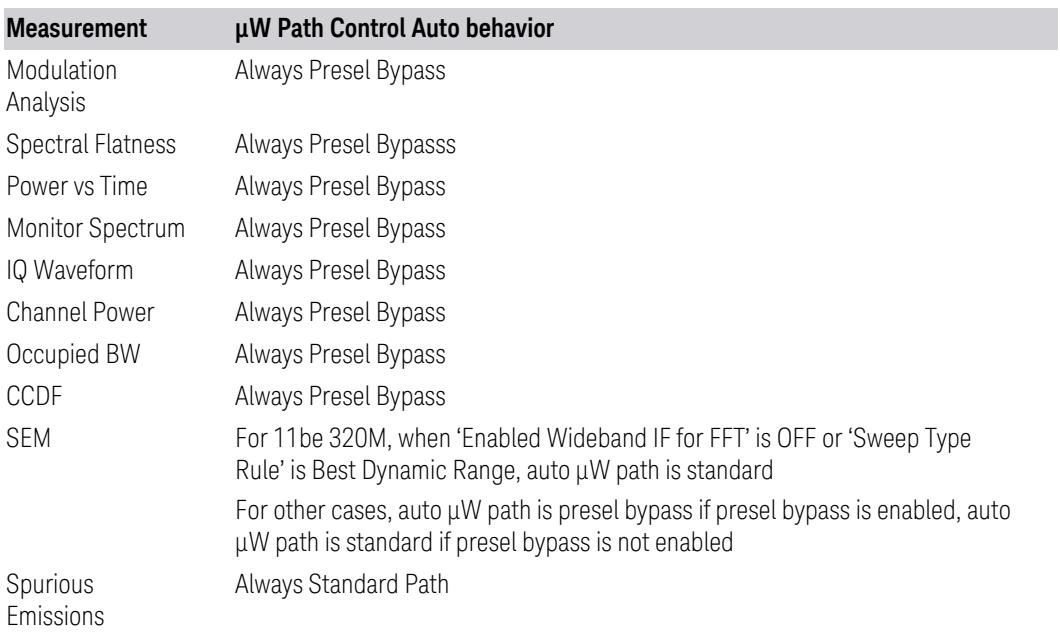

## 5G NR Mode

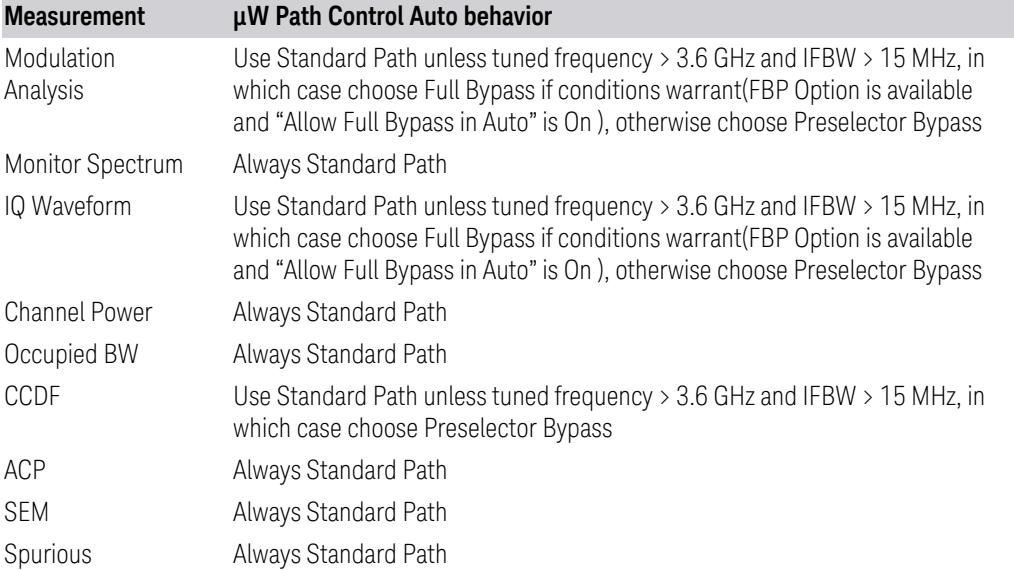

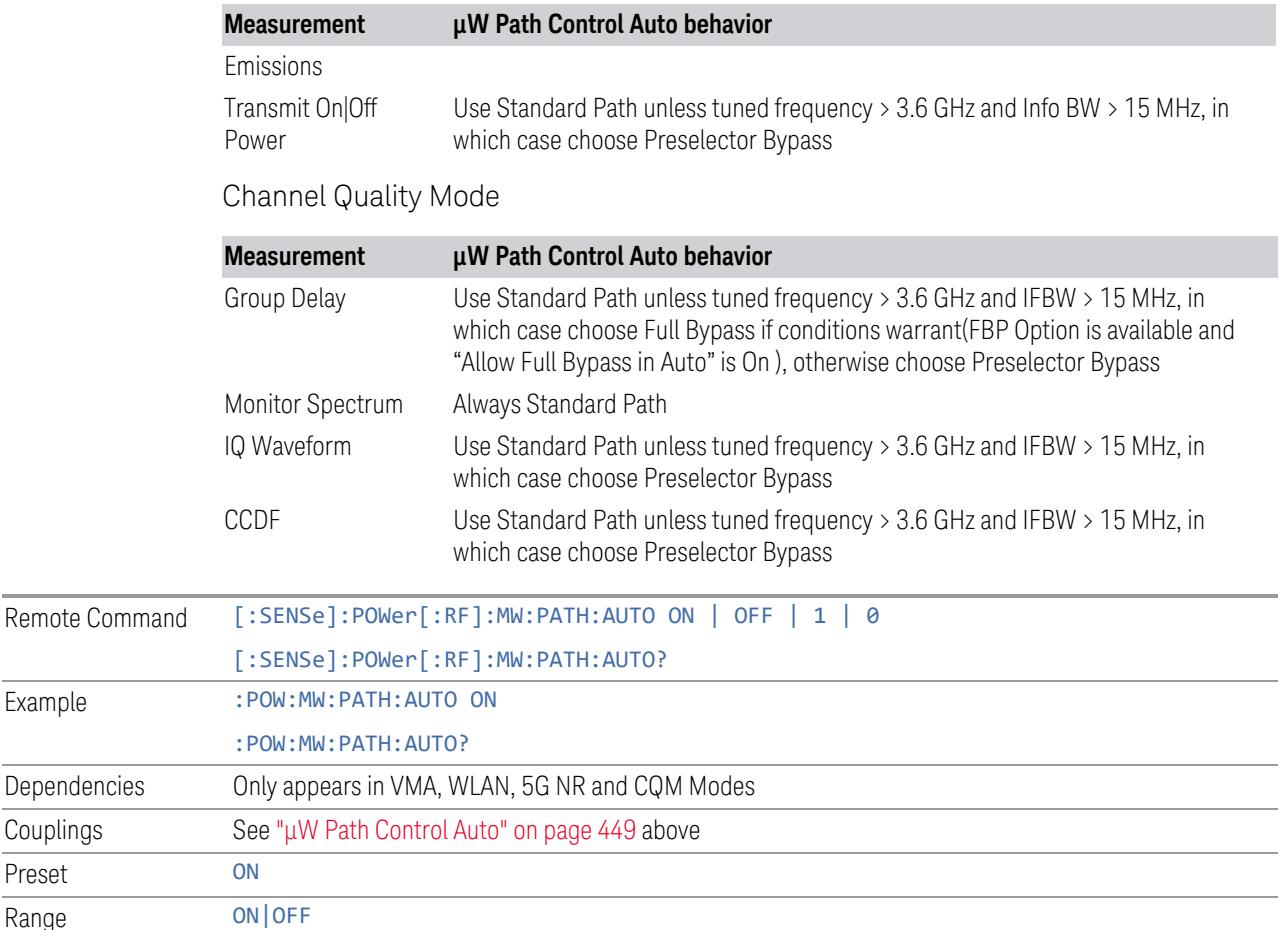

#### <span id="page-450-0"></span>Low Noise Path Enable

Low Noise Path Enable provides a lower noise floor under some circumstances, particularly when operating in the 21–26.5 GHz region. With the Low Noise Path enabled, the low band/high band switch and microwave preamp are bypassed whenever *all* the following are true:

- The instrument is not in the Low Band, meaning:
- the start frequency is above 3.5 GHz and
- the stop frequency is above 3.6 GHz
- The internal preamp is not installed, or if installed, is set to Off or Low Band

Note that this means that, when any part of a sweep is done in Low Band, the Low Noise Path is not used, whether or not the Low Noise Path Enable is selected in the user interface. Also, if the preamp is turned on, the Low Noise Path is not used,

Example

Couplings Preset

whether or not the Low Noise Path Enable is selected in the user interface. The only time the Low Noise Path is used is when Low Noise Path Enable is selected, the sweep is completely in High Band (> 3.6 GHz) and no preamp is in use.

For measurements that use IQ acquisition, the low noise path is used when Center Frequency is in High Band (> 3.6 GHz) and no preamp is in use. In other words, the rules above are modified to use only the center frequency to qualify which path to switch in. This is not the case for FFTs in the Swept SA measurement; they use the same rules as swept measurements.

Note that the Low Noise Path, while giving improved DANL, has the disadvantage of decreased TOI performance and decreased gain compression performance relative to the standard path.

Note also that the bypass switch is a mechanical switch and has finite life, so if the Low Noise Path Enable is selected, it is possible to cause frequent cycling of this switch by frequently changing instrument settings such that the above conditions hold true only some of the time. A user making tests of this nature should consider opting for the **Standard Path**, which will never throw the bypass switch, at the expense of some degraded noise performance.

The low noise path is useful for situations where the signal level is so low that the instrument performance is dominated by noise even with 0 dB attenuation, but still high enough that the preamp option would have excessive third-order intermodulation or compression. The preamp, if purchased and used, gives better noise floor than does the "Low Noise Path." However, its compression threshold and third-order intercept are much poorer than that of the non-preamp path.

There are some applications, typically for signals around −30 dBm, for which the third-order dynamic range of the standard path is good enough, but the noise floor is not low enough even with 0 dB input attenuation. When the third-order dynamic range of the preamp path is too little and the noise floor of the standard path is too high, the Low Noise Path can provide the best dynamic range

The graph below illustrates the concept. It shows, in red, the performance of an instrument at different attenuation settings, both with the preamp on and off, in a measurement that is affected by both instrument noise and instrument TOI. The green shows the best available dynamic range, offset by 0.5 dB for clarity. The blue shows how the best available dynamic range improves for moderate signal levels with the low noise path switched in. In this illustration, the preamp improves the noise floor by 15 dB while degrading the third-order intercept by 30 dB, and the low noise path reduces loss by 8 dB. The attenuator step size is 2 dB.

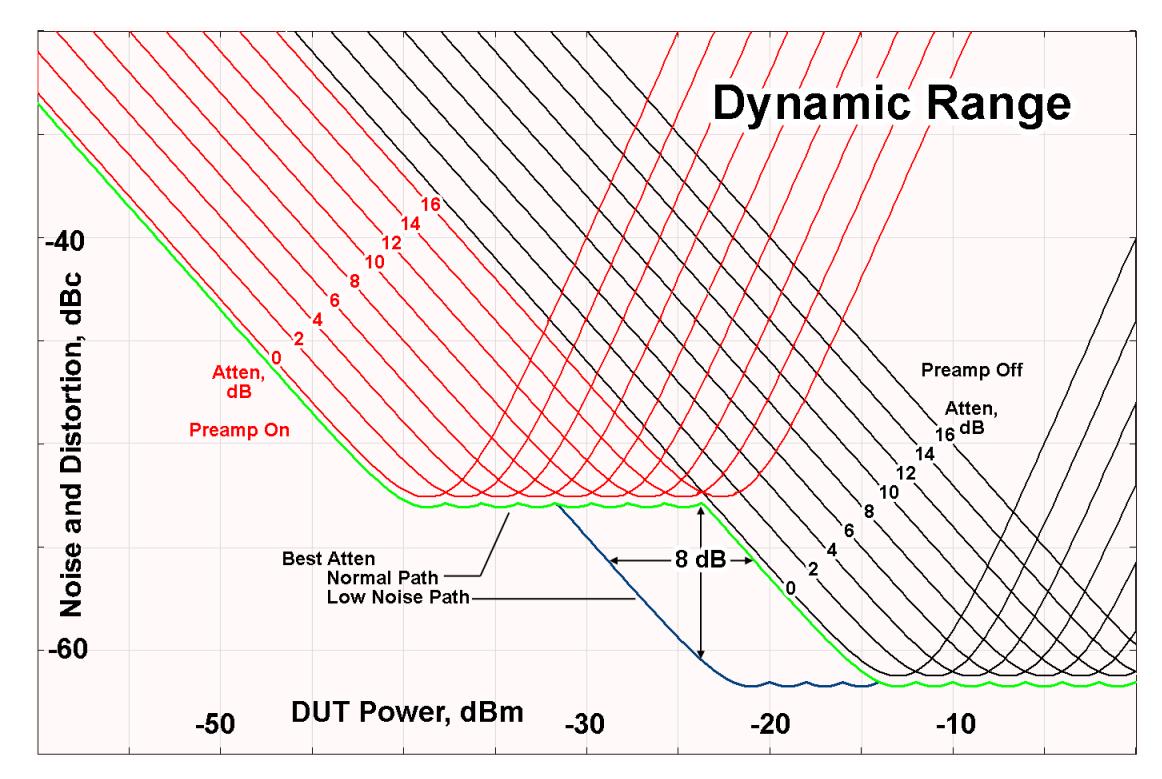

There are other times where selecting the low noise path improves performance, too. Compression-limited measurements such as finding the nulls in a pulsed-RF spectrum can profit from the low noise path in a way similar to the TOI-limited measurement illustrated. Accuracy can be improved when the low noise path allows the optimum attenuation to increase from a small amount like 0, 2 or 4 dB to a larger amount, giving better return loss at the instrument input. Harmonic measurements, such as second and third harmonic levels, are much improved using the low noise path because of the superiority of that path for harmonic (though not intermodulation) distortion performance.

### <span id="page-452-0"></span>µW Preselector Bypass

Toggles the preselector bypass switch for band 1 and higher. When the microwave presel is on, the signal path is preselected. When the microwave preselector is off, the signal path is not preselected. The preselected path is the normal path for the instrument.

The preselector is a tunable bandpass filter which prevents signals away from the frequency of interest from combining in the mixer to generate in-band spurious signals (images). The consequences of using a preselector filter are its limited bandwidth, the amplitude and phase ripple in its passband, and any amplitude and phase instability due to center frequency drift.

Option MPB or pre-selector bypass provides an unpreselected input mixer path for certain X-Series signal analyzers with frequency ranges above 3.6 GHz. This signal path allows a wider bandwidth and less amplitude variability, which is an advantage when doing modulation analysis and broadband signal analysis. The disadvantage is that, without the preselector, image signals will be displayed. Another disadvantage of bypassing the preselector is increased LO emission levels at the front panel input port.

Image responses are separated from the real signal by twice the 1st IF. For IF Paths of 10 MHz and 25 MHz, the 1st IF is 322.5 MHz, so the image response and the real signal will be separated by 645 MHz. The 1<sup>st</sup> IF will be different for other IF Path settings. When viewing a real signal and its corresponding image response in internal mixing, the image response will be to the left of the real signal.

Also, the image response and the real signal typically have the same amplitude and exhibit the same shape factor.

However, if Option FS1 (Fast Sweep Capability) is enabled, the image response in the Swept SA measurement appears lower in amplitude and has a much wider shape factor compared to the real signal.

## <span id="page-453-0"></span>Full Bypass Enable

With Full Bypass Enable selected, the microwave preselector is bypassed. In addition, the low band/high band switch and microwave preamp are bypassed whenever *all* the following are true:

- The instrument is not in the Low Band, meaning:
- the start frequency is above 3.5 GHz and
- the stop frequency is above 3.6 GHz.
- the internal preamp is not installed or if installed, is set to Off or Low Band

Note that this means that, when any part of a sweep is done in Low Band, the Low Noise Path is not used, whether or not the Full Bypass Enable is selected in the user interface. Also, if the preamp is turned on, the Low Noise Path is not used, whether or not the Full Bypass Enable is selected in the user interface. The only time the Low Noise Path is used is when Full Bypass Enable is selected, the sweep is completely in High Band (> 3.6 GHz) and no preamp is in use.

#### CAUTION When Full Bypass Enable is selected, and "Y [Scale"](#page-3221-0) on page 3222 is set to 0 dB, there will be a direct AC connection between the input and the first converter when the Low Noise Path switches in (when Start Freq >3.6 GHz and the Preamp is either not licensed, set to Low Band, or Off). This puts the first converter at considerable risk to be damaged by high AC power. Consequently,

whenever Full Bypass Enable is selected, a warning message appears in the status bar:

"Full Bypass Enabled, maximum safe input power reduced"

#### Microwave Preselector Bypass Backwards Compatibility

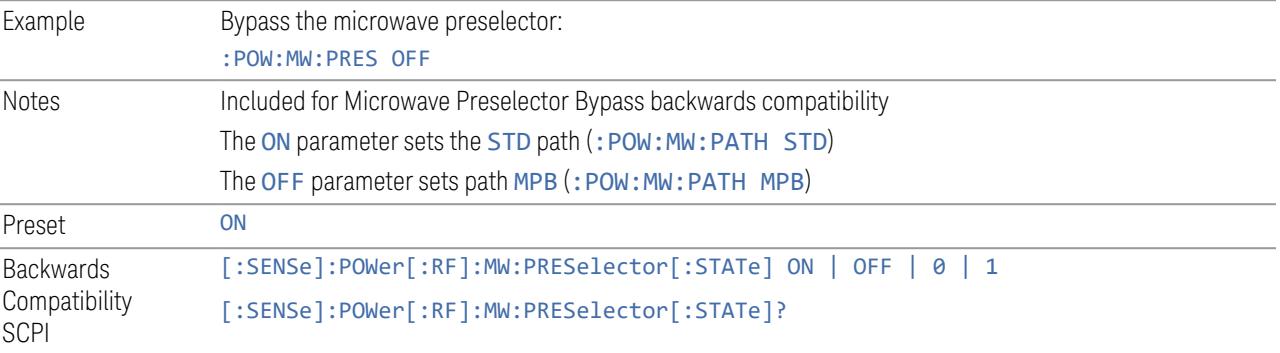

#### Frequency Extender Preselection Bypass

Only applies to the high frequency path of the Frequency Extender, and only if the Frequency Extender allows it. For example, the V3050A high frequency path is 50 – 110 GHz and *does* allow control of the preselector bypass.

When the Frequency Extender's preselection is bypassed, flatness is improved, but will be subject to spurs from out-of-band interfering signals. For bandwidths greater than 2.5 [GHz], it is recommended that the signal bypass the Frequency Extender Preselector since the max bandwidth of the Preselector can be as narrow as 2.5 [GHz].

For most applications, the preset state is OFF, which gives the best remote-control throughput, minimizes acoustic noise from switching, minimizes out of band spurs, and minimizes the risk of wear in the hardware switches.

### Preselector and Bandwidth Conflict

When the Frequency Extender Preselector is applied and the signal bandwidth is greater than 2.5 [GHz], then a settings alert message will show to warn the user that the signal may be distorted due to the limitation of the Frequency Extender Preselector bandwidth.

An example of the settings alert message is shown below.

Settings Alert message in the Status Bar at the bottom of the display.

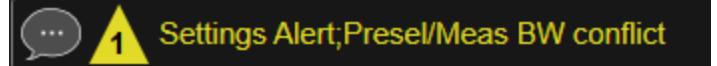

Settings Alert message in the error queue

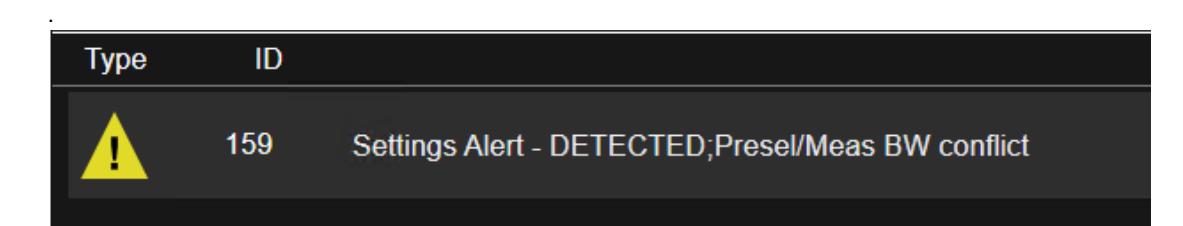

## **Allow Full Bypass in Auto**

Enable or disable Full Bypass in  $\mu$ W Path Auto rule. See " $\mu$ W Path [Control"](#page-3253-0) on page [3254.](#page-3253-0)

When this function is ON, and " $\mu$ W Path [Control"](#page-3253-0) on page 3254 is in AUTO, it is possible for the auto rules to select the FULL Bypass state, which bypasses both the Preamp and the Microwave Preselector. Otherwise, the auto rules never select the FULL Bypass state. This is convenient when making wideband measurements, but it also adds some risk of damage to the first converter.

CAUTION When Full Bypass Enable is selected, and "Y [Scale"](#page-3221-0) on page 3222 is set to 0 dB, there will be a direct AC connection between the input and the first converter when the Low Noise Path switches in (when Start Freq > 3.6 GHz and the Preamp is either not licensed, set to Low Band or Off). This puts the first converter at considerable risk to be damaged by high AC power. Consequently, whenever Full Bypass Enable is selected, a warning message appears in the status bar:

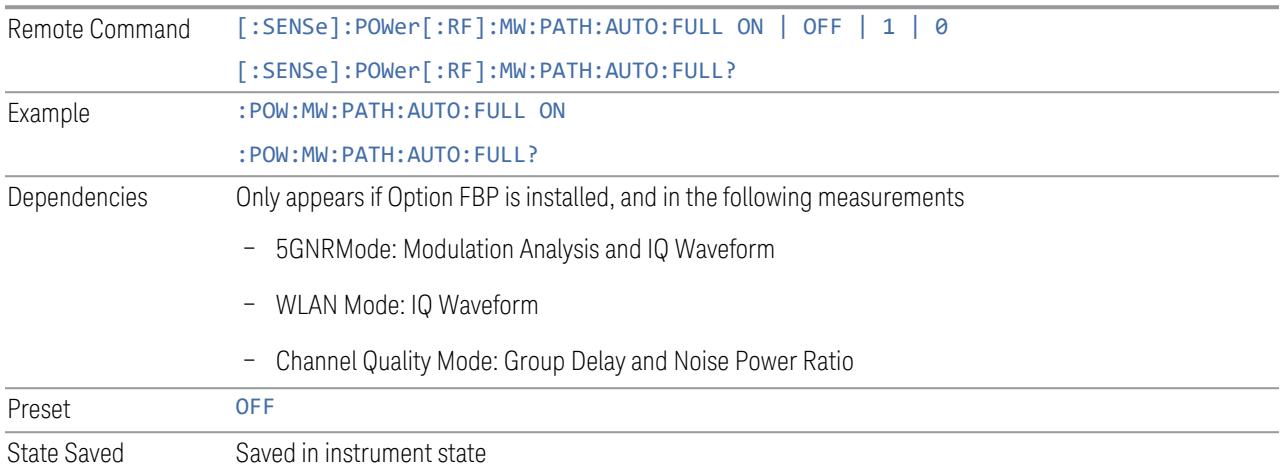

"Full Bypass Enabled, maximum safe input power reduced"

#### **Software Preselection**

Provided in some instruments, either to compensate for issues with provided hardware preselection or to provide the preselection function when there is no hardware preselector.

#### N9041B

Software Preselection compensates for the frequency range limit of the microwave preselector. Since the microwave preselector only goes up to 50 GHz, software preselection must be used to suppress and separate images above 50 GHz. The specific algorithm used for software preselection is specified by the SW Preselection Type selection – Normal or Advanced.

In N9041B, Software Preselection only applies for frequencies above 50 GHz, therefore it is only used for RF Input 2. Even if turned on, it is not used for other inputs, and never for frequencies below 50 GHz. This is why the label of this control contains the parenthetical note "(>~50 GHz)".

Note that in N9041B, in Swept SA measurement, Software Preselection works even if the measurement is using an FFT Sweep Type. In measurements other than Swept SA, Software Preselection is not used if the measurement is using an FFT sweep type.

### N9042B+V3050A

Software Preselection compensates for the frequency range limit of the microwave preselector. Since the microwave preselector only goes up to 50 GHz, software preselection must be used to suppress and separate images above 50 GHz. The specific algorithm used for software preselection is specified by the SW Preselection Type selection – Normal or Advanced.

For N9042B+V3050A, Software Preselection only applies for frequencies above 50 GHz, therefore it is only used for External RF. Even if it is turned on, it will not be used for other inputs and never for frequencies below 50 GHz. This is why the label of this control contains the parenthetical note "(>~50 GHz)".

Note that for N9042B+V3050A, in the Swept SA measurement, Software Preselection works even if the measurement is using an FFT Sweep Type. In measurements other than Swept SA, Software Preselection is not used if the measurement is using an FFT Sweep Type.

### VXT models M9410A/11A/15A/16A

Software Preselection is used to provide the preselection function, as there is no hardware preselector in these models. Two background traces are taken and compared point by point, and the point with the lowest amplitude from the two

traces is used. This provides a method to reduce spurs that are internally generated within the VXT, but you should note the following when using Software Preselection:

- There is some speed cost due to the need to take multiple captures
- Taking the point with the lowest amplitude in each trace will make the average noise level lower at all points that do not have a spur. This can reduce the accuracy of the measurement of noise and noise-like signals

Because of the difficulty in identifying spurs manually, you are recommended to leave Software Preselection ON at all times in VXT models M9410A/11A. If you turn it off in order to speed up your measurement or improve noise accuracy, be aware of unwanted onscreen spurs.

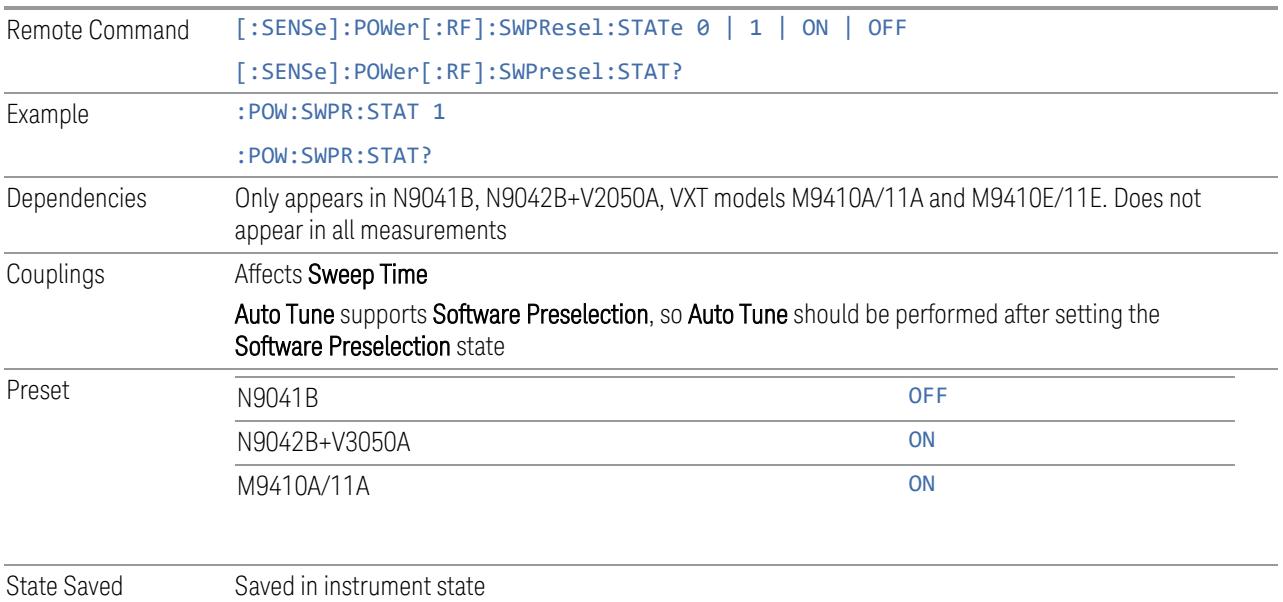

# **SW Preselection Type**

Specifies the algorithm used for software preselection.

Two hidden sweeps occur in succession. The second sweep is offset in LO frequency by 2 \* IF / N. For each point in each trace, the smaller amplitude from the two traces is taken and placed in that point in the selected trace. The Peak detector is autoselected to improve the image suppression effectiveness. Responses of each trace that lie on top of one another will remain and are valid signals. Other signals are images, which are suppressed. The action of taking the smaller of the two traces will make the average noise level lower in all points that do not have an image, thus reducing the accuracy of the measurement of noise and noise-like signals.

- NORMal mathematically removes all image and multiple responses of signals present at the input
- ADVanced any trace processing (such as "max hold" or trace averaging) is performed on the points of both candidate traces before the "select minimum" operation occurs. This form of processing works better for non-stationary signals, such as pulsed-RF signals

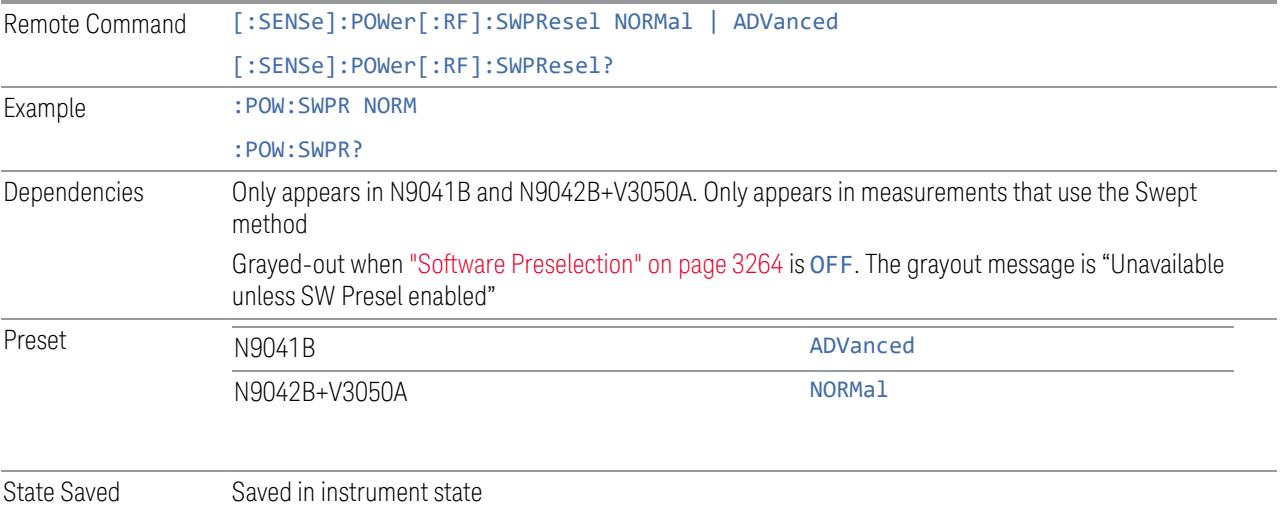

## **SW Preselection BW**

Specifies the effective bandwidth to be used for Software Preselection.

The options are:

- NORMal when making Swept measurements, a software preselection algorithm is used which takes up to 4 background acquisitions, then post-processes the result. This algorithm can remove images from signals with an occupied bandwidth up to around 3 GHz. (Default/Preset setting). When making FFT measurements, this algorithm is not used, instead the same algorithm is used as for NARRow (below)
- NARRow– a software preselection algorithm is used which takes two background acquisitions, then post-processes the result to detect and remove images from wideband signals with occupied bandwidths up to 2 GHz. This increases the risk of images failing to be rejected, but improves the measurement speed

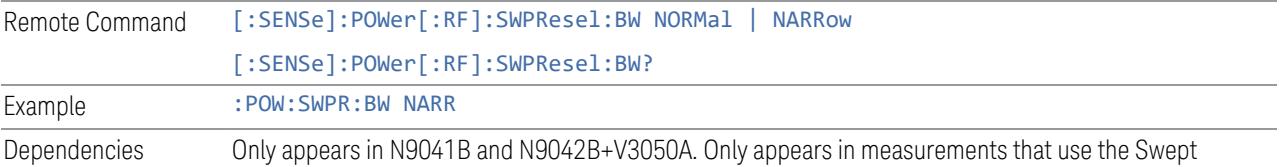

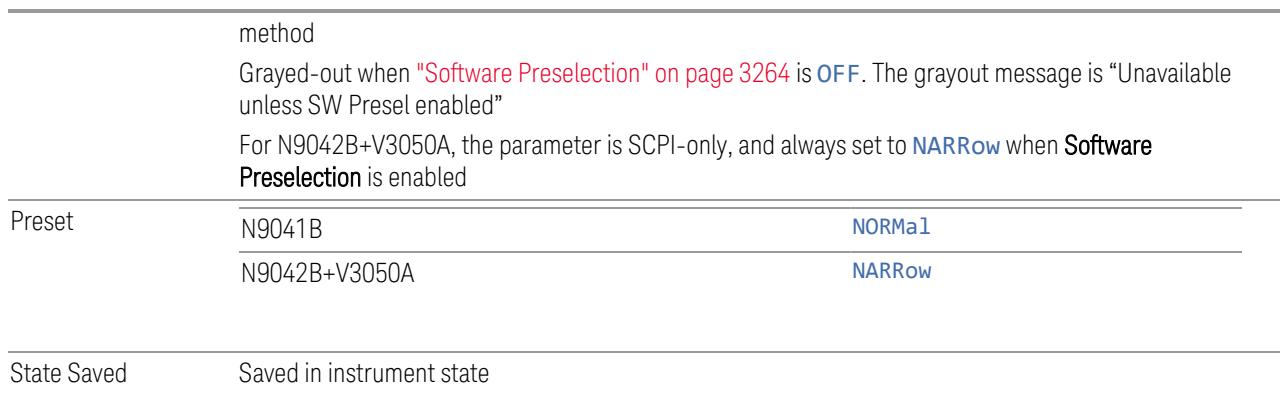

## **High Freq Prefilter**

Lets you set the state of Prefilter for center frequencies above 1310 MHz.

In VXT Models M9410A/11A and M9410E/11E in bypass frequency range (1310MHz~5GHz), the Receiver RF path has a bank of filters that come after the RF Attenuator in the signal path. Since this bank of filters precedes the mixer they are known as the "Prefilter" bank. Their purpose is to eliminate unwanted in-band mixing products by filtering out all but the desired frequencies before the signals get to the mixer. There are 13 prefilter bands to cover the frequencies between 9 kHz and 6000 MHz. The Prefilter provides the necessary rejection of the unwanted signal.

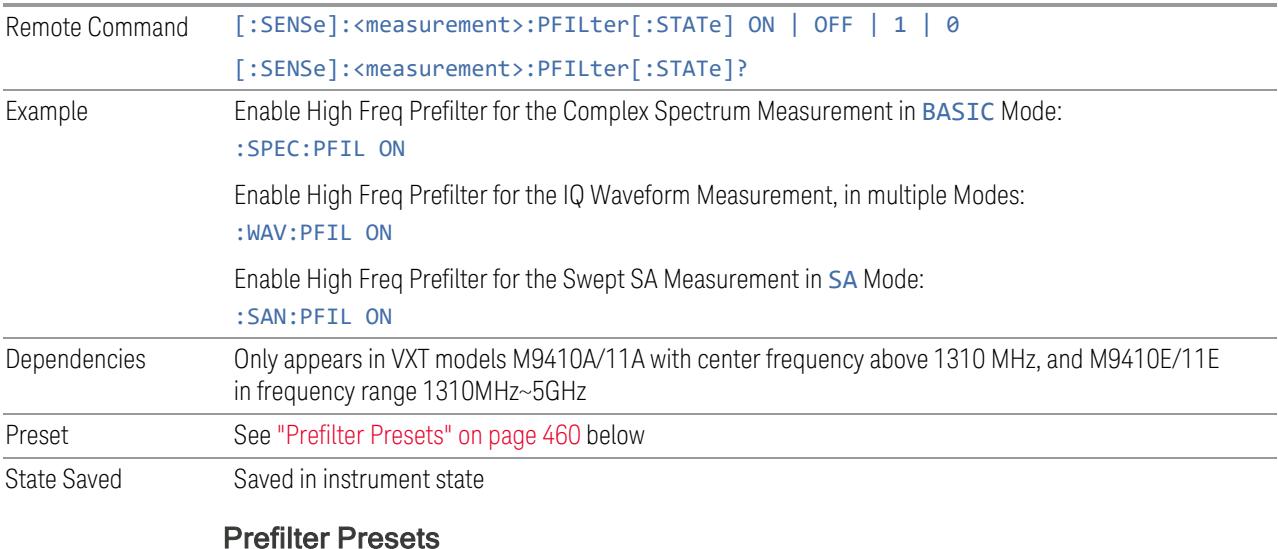

<span id="page-459-0"></span>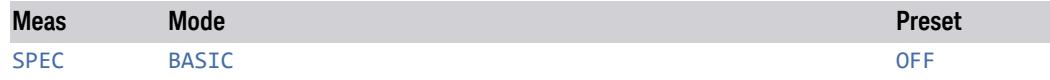

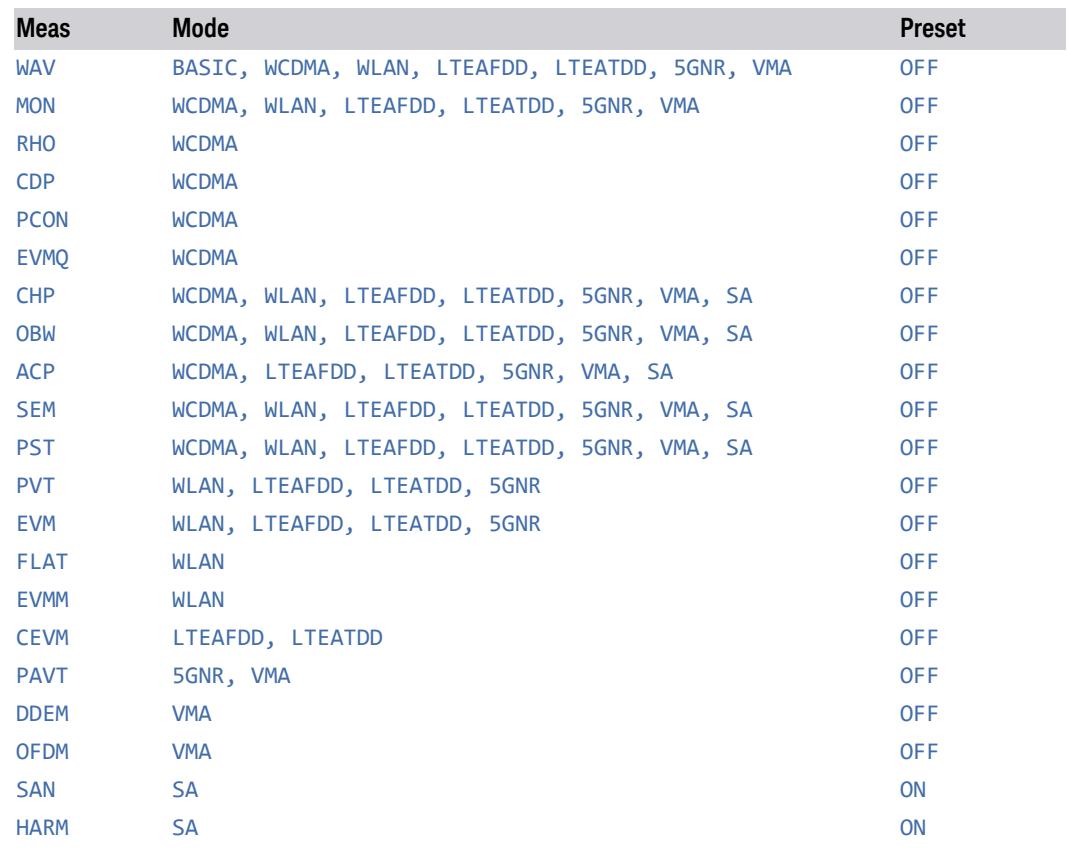

# **3.3.4 BW**

Opens the Bandwidth (BW) menu, which contains controls for "Res BW" on [page](#page-461-0) [462](#page-461-0) and ["Video](#page-462-0) BW" on page 463.

The Resolution BW functions control filter bandwidth and filter type. There are two filter types, Gaussian and Flattop. The Gaussian filters have a response curve that is parabolic on a log scale. The Flattop filter shape is a close approximation of a rectangular filter.

### **3.3.4.1 Settings**

Contains the basic bandwidth functions. In this measurement, it is the only tab under BW.

#### **Res BW**

<span id="page-461-0"></span>Activates the resolution bandwidth active function, which allows you to manually set the resolution bandwidth (RBW) of the instrument.

Normally, Res BW (Auto) selects automatic coupling of the Res BW to ["Span"](#page-474-0) on [page](#page-474-0) 475 using the ratio set by Span: 3 dB RBW (some measurements do not have a Span:3 dB RBW control, in which case the measurement chooses the optimal ratio). To decouple the resolution bandwidth, press the Auto/Man toggle on the Res BW control, or simply enter a different value for Res BW.

When the Res BW is manually selected, it may be returned to the coupled state by pressing the **Auto/Man** toggle on the Res BW control. This may also be done by pressing "Auto [Couple"](#page-3288-0) on page 3289 or by performing a Preset.

When Res BW is set to Auto, the bandwidth selected depends on ["RBW](#page-463-0) Filter Type" on [page](#page-463-0) 464.

Only certain discrete resolution bandwidths are available. The available bandwidths are dependent on Filter Type or EMC Standard. If an unavailable bandwidth is entered with the numeric keypad, the closest available bandwidth is selected.

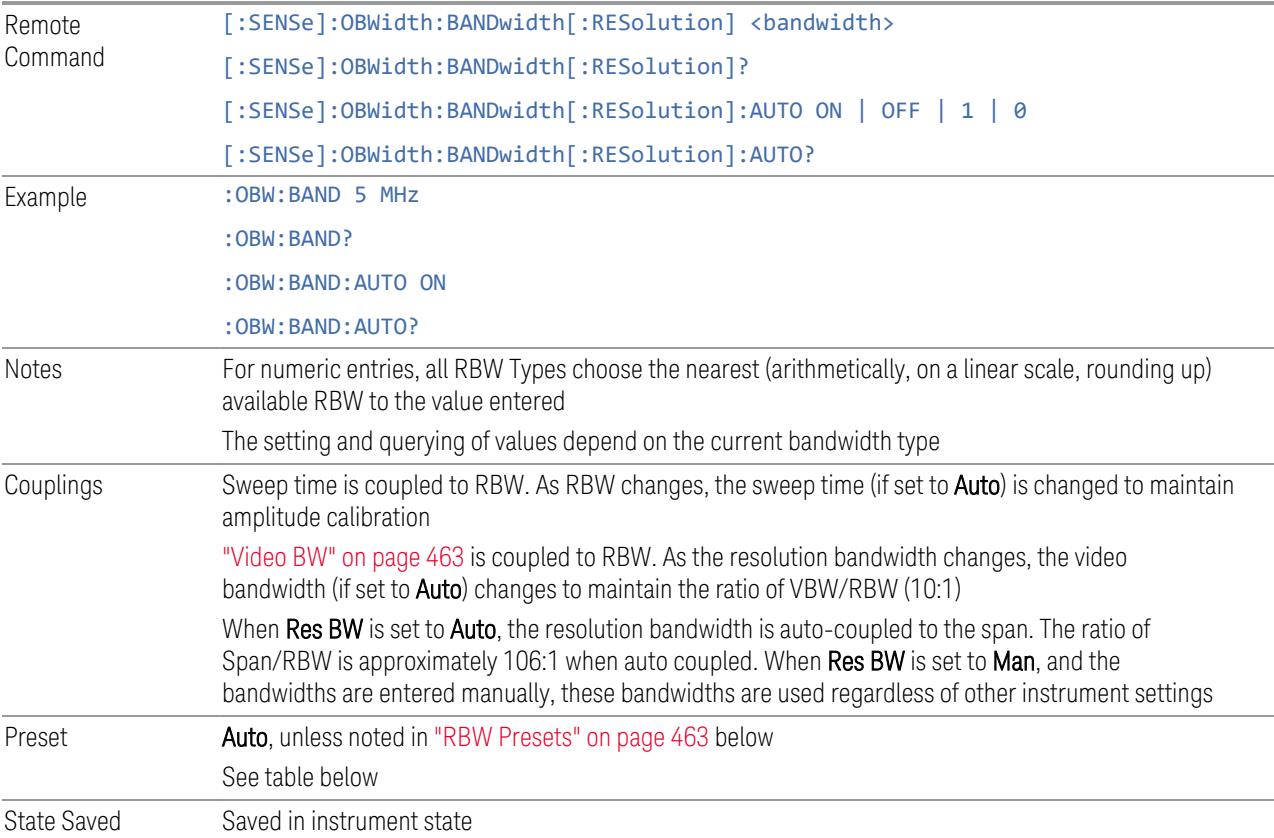

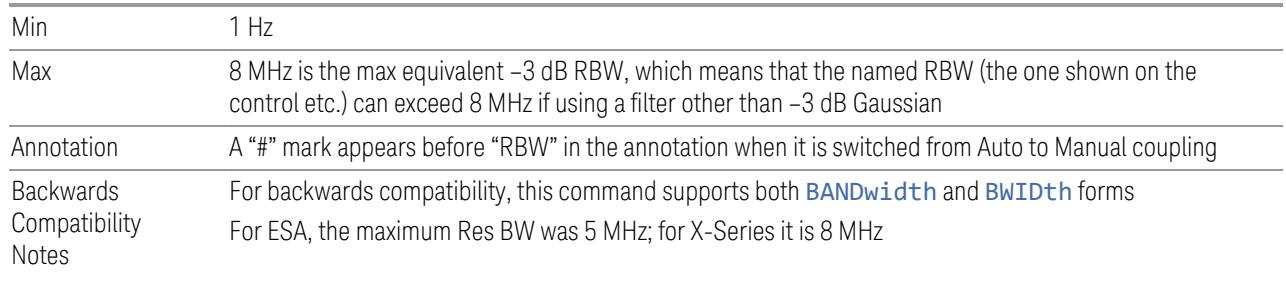

### <span id="page-462-1"></span>RBW Presets

Unless noted in the table below, the Preset value of RBW is Auto.

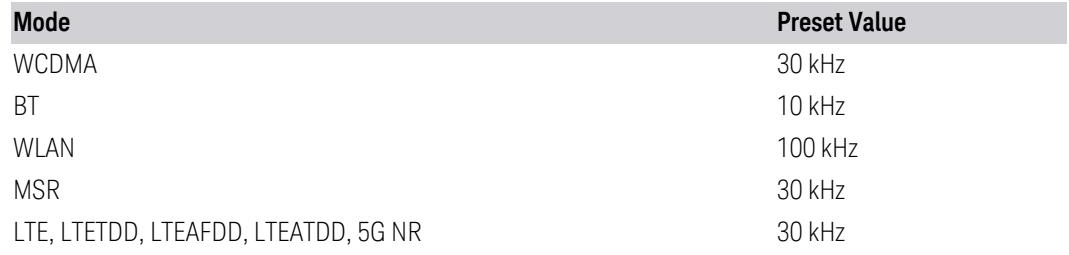

### **Video BW**

<span id="page-462-0"></span>Lets you change the instrument post-detection filter (VBW or "video bandwidth") from 1 Hz to 8 MHz, in approximately 10% steps. In addition, a wide-open video filter bandwidth may be chosen by selecting 50 MHz. The VBW is annotated at the bottom of the display, in the center.

Video BW (Auto) selects automatic coupling of Video BW to "Res BW" on [page](#page-461-0) 462. To decouple the resolution bandwidth, press the Auto/Man toggle on the Video BW control, or simply enter a different value for Video BW.

When Video BW is manually selected, it may be returned to the coupled state by pressing the Auto/Man toggle on Video BW. This may also be done by pressing "Auto [Couple"](#page-3288-0) on page 3289 or by performing a Preset.

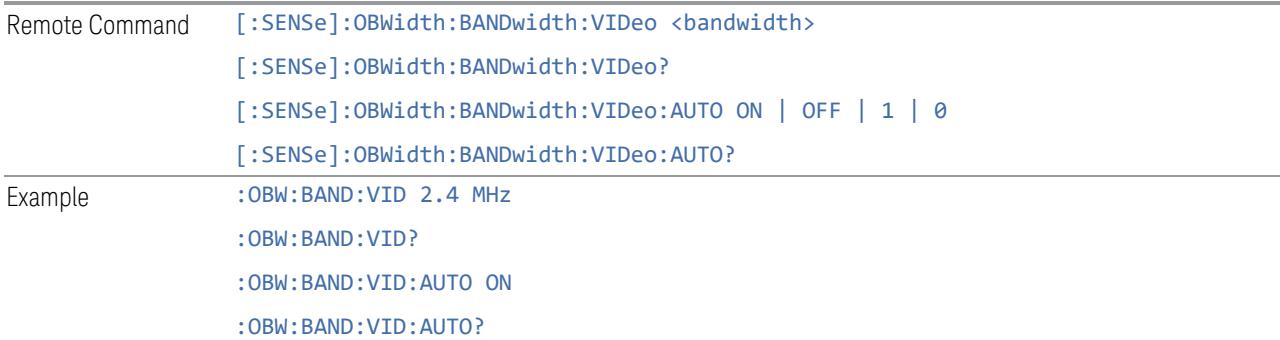

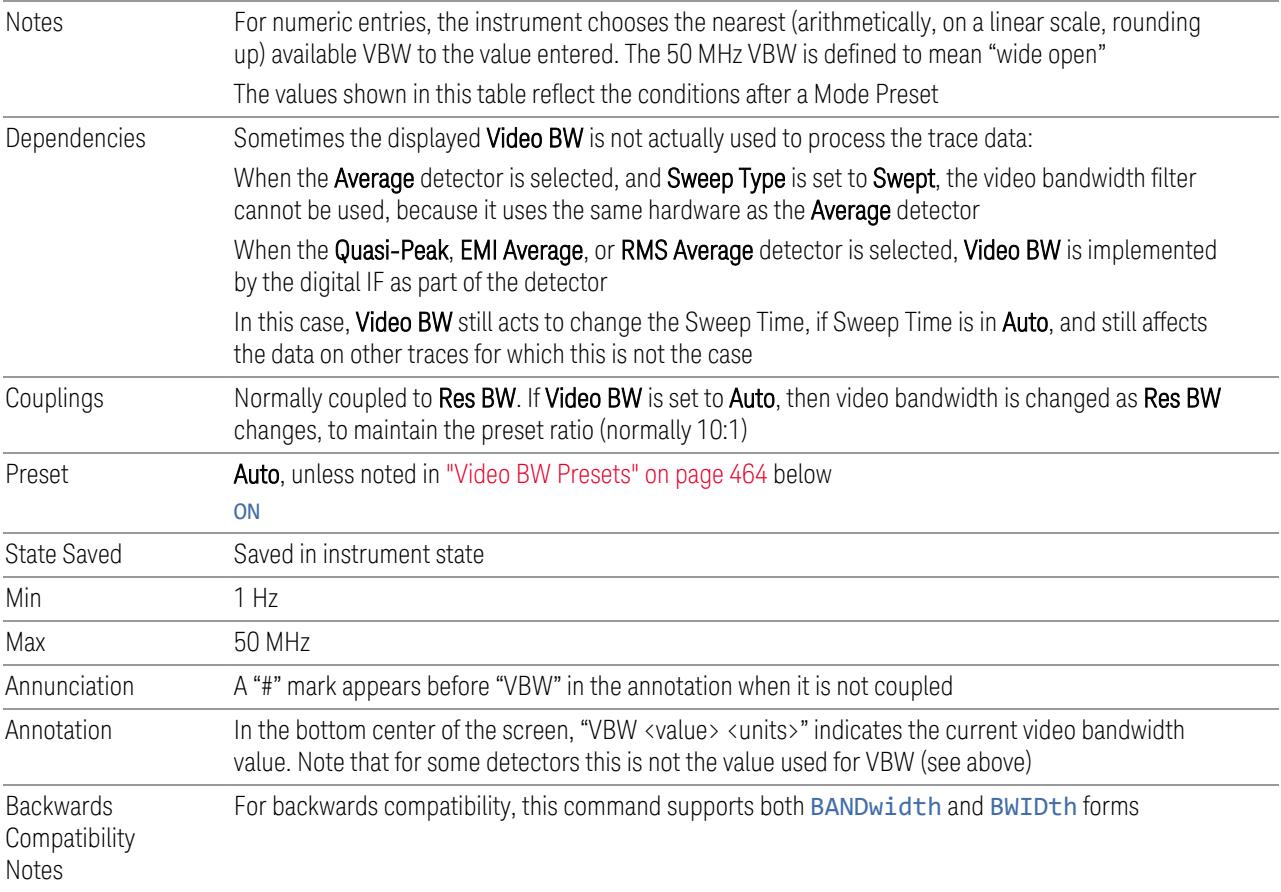

### <span id="page-463-1"></span>Video BW Presets

Unless noted in the table below, the Preset value is Auto.

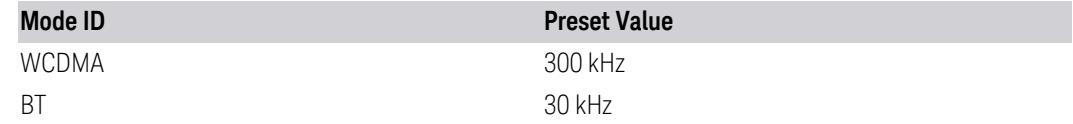

# **RBW Filter Type**

<span id="page-463-0"></span>Selects the type for the resolution bandwidth filters. Historically, the Res BW filters in HP/Agilent/Keysight spectrum analyzers were Gaussian filters, specified using the -3 dB bandwidth of the filter. That is, a 10 MHz Res BW filter was a Gaussian shape with its –3 dB points 10 MHz apart. In X-Series, you can choose between a Gaussian and Flat Top filter shape, for varying measurement conditions.

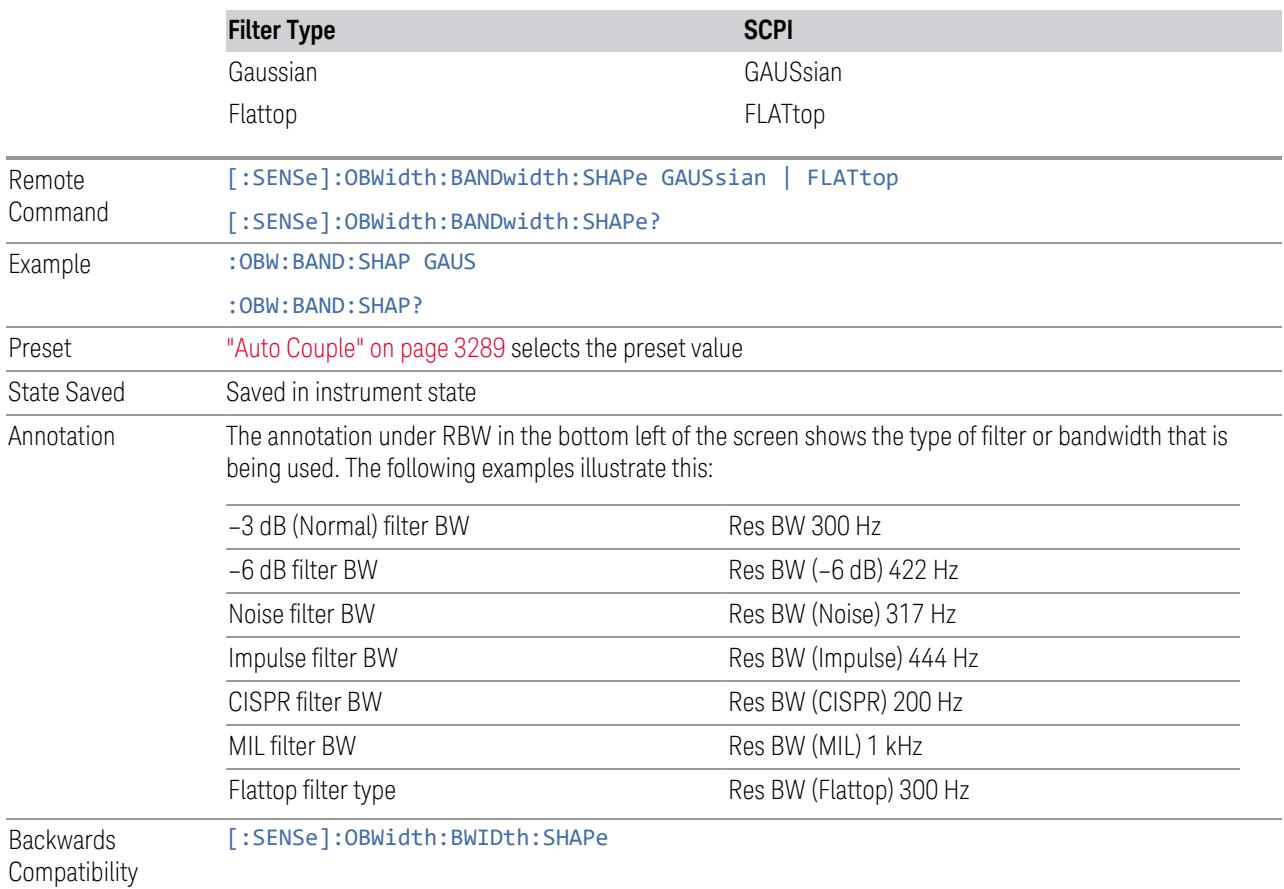

SCPI

# **3.3.5 Display**

Opens the Display menu, which lets you configure display items for the current Mode, Measurement View or Window.

## **3.3.5.1 Meas Display**

Contains controls for setting the display for the current Measurement, View or Window.

## **x dB BW Boundaries On/Off**

Turns the x dB BW Boundaries On or Off.

Remote Command :DISPlay:OBWidth:WINDow[1]:XDB 0 | 1 | OFF | ON :DISPlay:OBWidth:WINDow[1]:XDB?

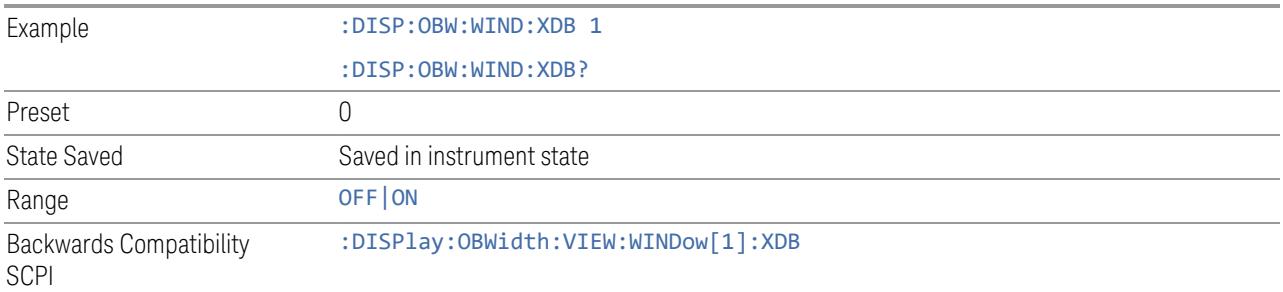

# **Boundary Frequency**

Selects frequency display type:

- OFFSet: offsets from Center Freq to OBW boundary frequency are displayed
- ABSolute: absolute frequencies are displayed

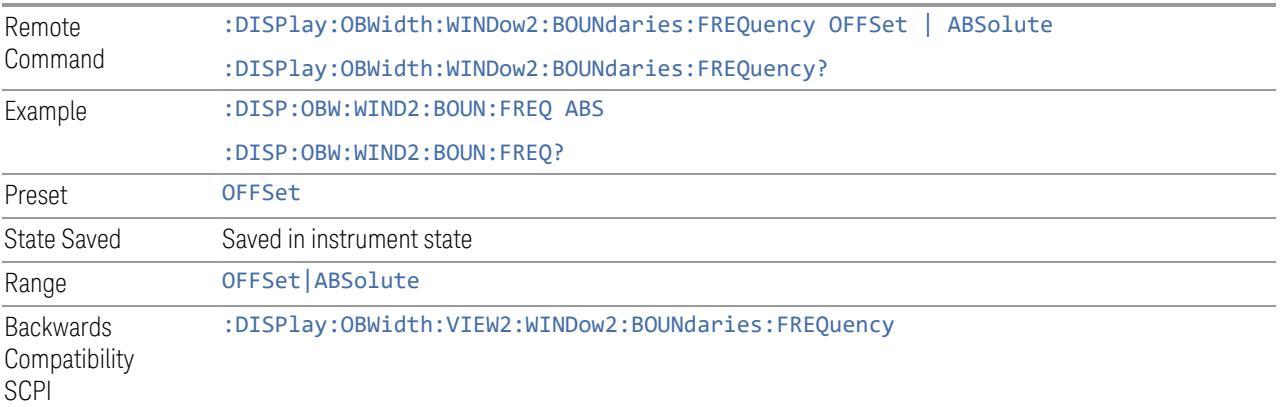

## **3.3.5.2 Annotation**

Contains controls for setting up the annotation for the current Mode or Measurement.

### **Graticule**

Turns the display graticule On or Off for all windows with graticules in all measurements in the current Mode. Also turns the graticule Y-Axis annotation on and off.

Remote Command :DISPlay:GRATicule[:STATe] OFF | ON | 0 | 1 :DISPlay:GRATicule[:STATe]?

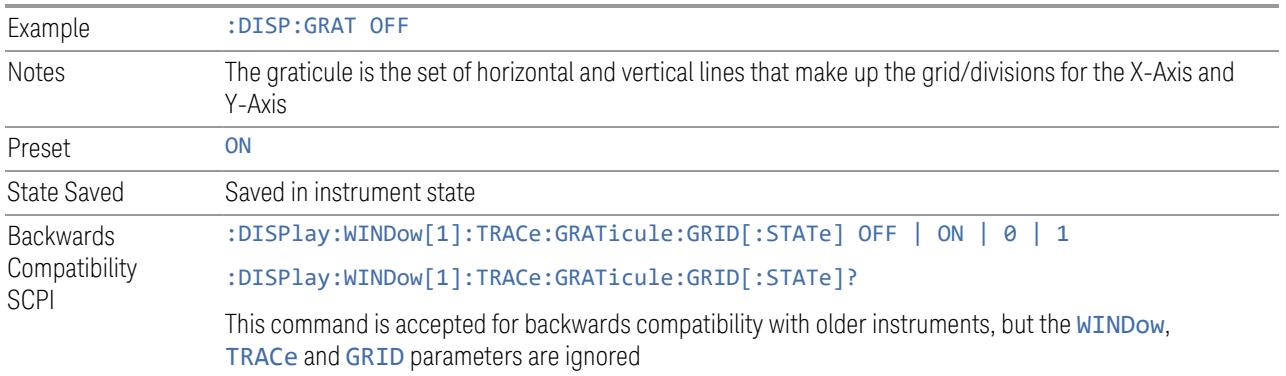

#### **Screen Annotation**

Controls the display of the annunciation and annotation around the graticule, including any annotation on lines (such as the display line, the threshold line, etc.) and the Y-Axis annotation, for all windows with screen annotation in all measurements in the current Mode.

This does *not* include marker annotation (or the N dB result). When OFF, the graticule expands to fill the entire graticule area, leaving only the 1.5% gap above the graticule, as described in the Trace section.

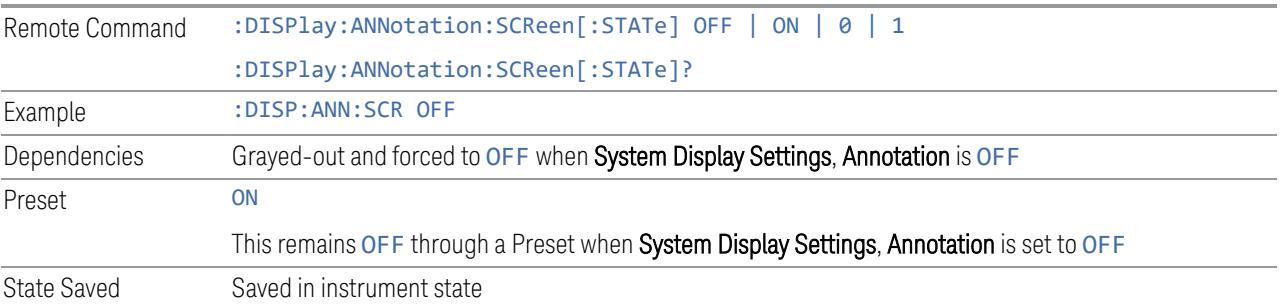

## **Trace Annotation**

Turns on and off the labels on the traces, showing their detector (or their Math Mode) as described in the Trace section, for all windows in all measurements in the current Mode for which Trace Annotation on/off is supported.

If Trace Math is being performed on a trace, then the Trace Math annotation replaces the detector annotation.

For measurements that support limit lines, this key also turns on and off the labels on the Limit Lines. The label is the Limit number annotation and Limit Comment displayed on the graph. If the length of the comment is greater than 20 characters, the first 8 characters and the last 8 characters are displayed, joined with ….

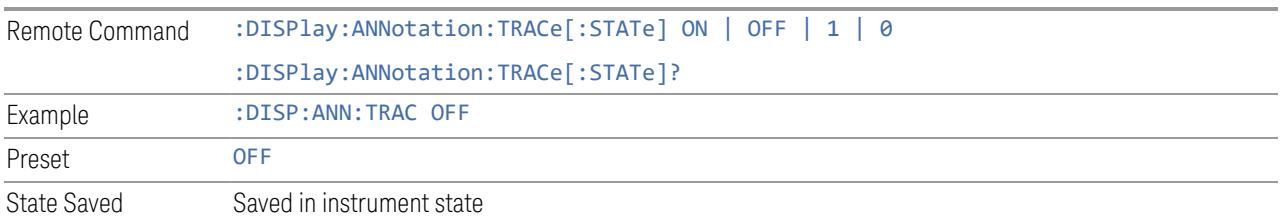

## **Control Annotation**

Turns on and off the display of values on the Active Function controls for all measurements in the current Mode. This is a security feature.

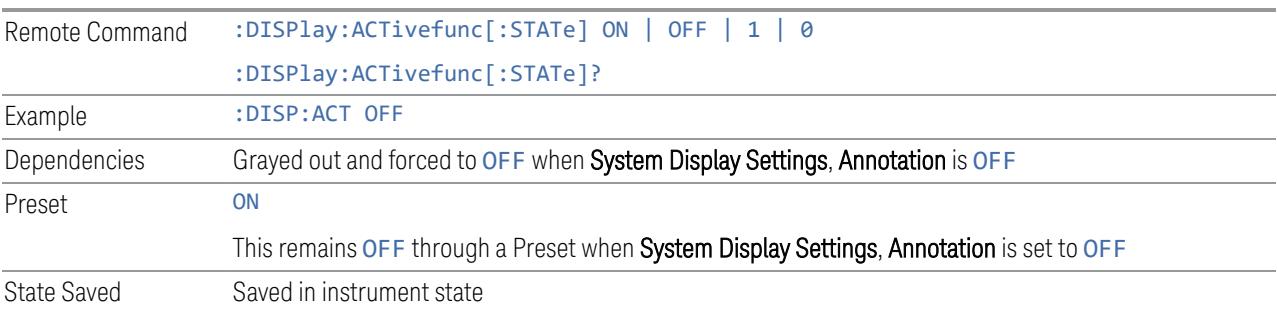

## **Meas Bar**

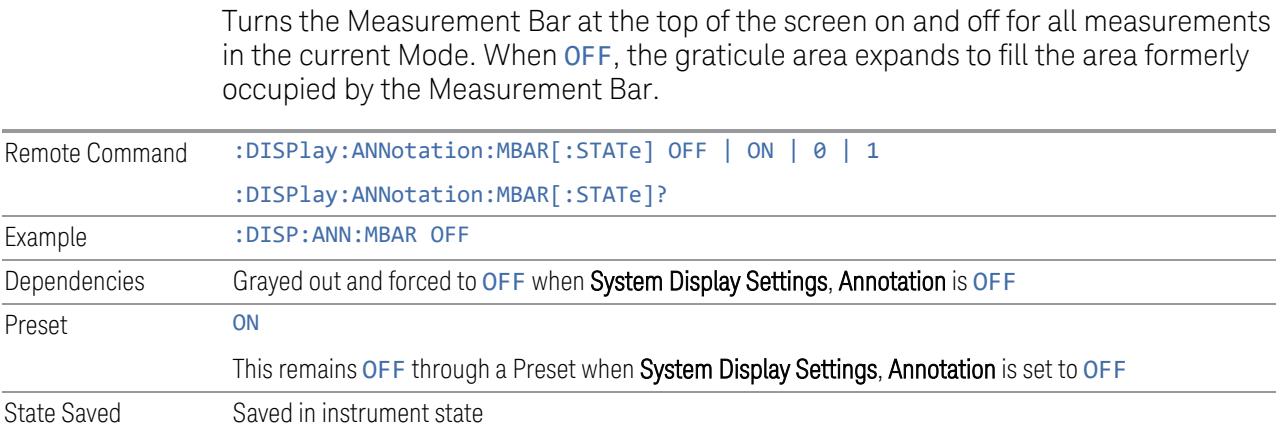

# **Display Enable (Remote Command Only)**

Turns the display on/off, including the display drive circuitry. The backlight stays lit to confirm that the instrument is on. The display enable setting is mode global. Theare three reasons for turning the display off:
3 5G NR Mode

#### 3.3 Occupied BW Measurement

- 1. To increase speed as much as possible by freeing the instrument from having to update the display
- 2. To reduce emissions from the display, drive circuitry
- 3. For security purposes

If you have turned off the display:

- and you are in local operation, the display can be turned back on by pressing any key or by sending :SYSTem:DEFaults MISC or :DISPlay:ENABle ON (neither \*RST nor :SYSTem:PRESet enable the display)
- and you are in remote operation, the display can be turned back on by pressing the Local or Esc keys, or by sending :SYSTem:DEFaults MISC or :DISPlay:ENABle ON (neither \*RST nor :SYSTem:PRESet enable the display)
- and you are using either the :SYSTem:KLOCk command or GPIB local lockout, then *no* front-panel key press will turn the display back on. You must turn it back on remotely.

If the display is OFF, many SCPI commands related to User Views and Multiscreen functionality do not work, and return the error messages "-221, Settings conflict; Screen SCPI cannot be used when Display is disabled" or "221, Settings conflict; View SCPI cannot be used while Display is disabled". These commands include:

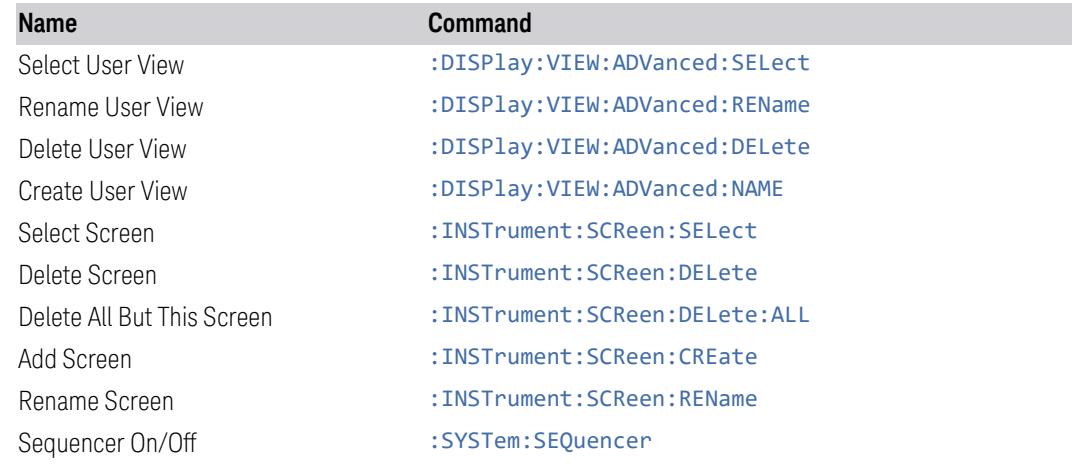

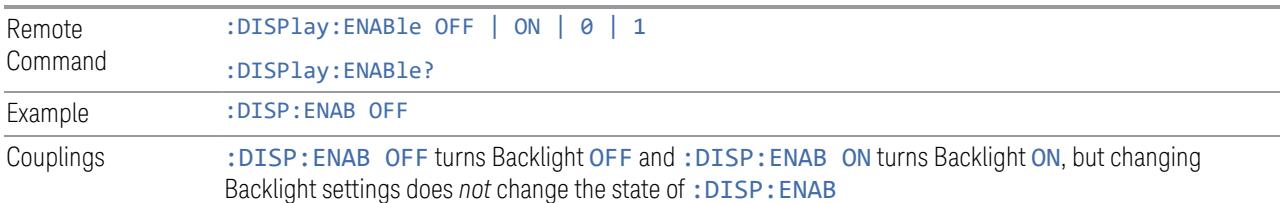

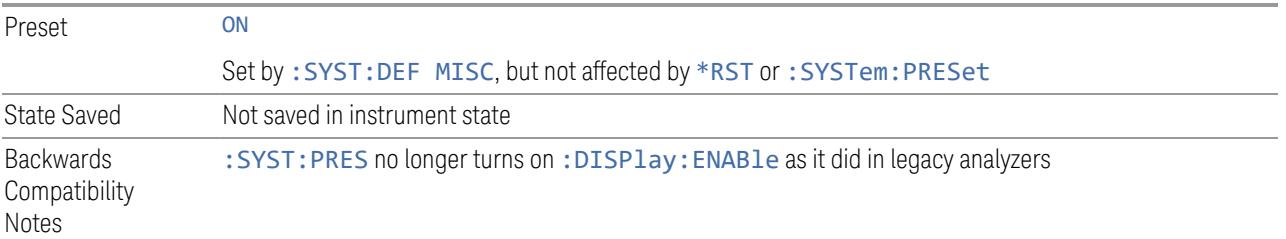

# **3.3.5.3 View**

Contains controls for selecting the current View, and for editing User Views.

## **View**

See ["Views"](#page-411-0) on page 412

# **User View**

Lets you choose a View from the saved User Views for the current measurement. This panel only appears if a User View exists for the current measurement.

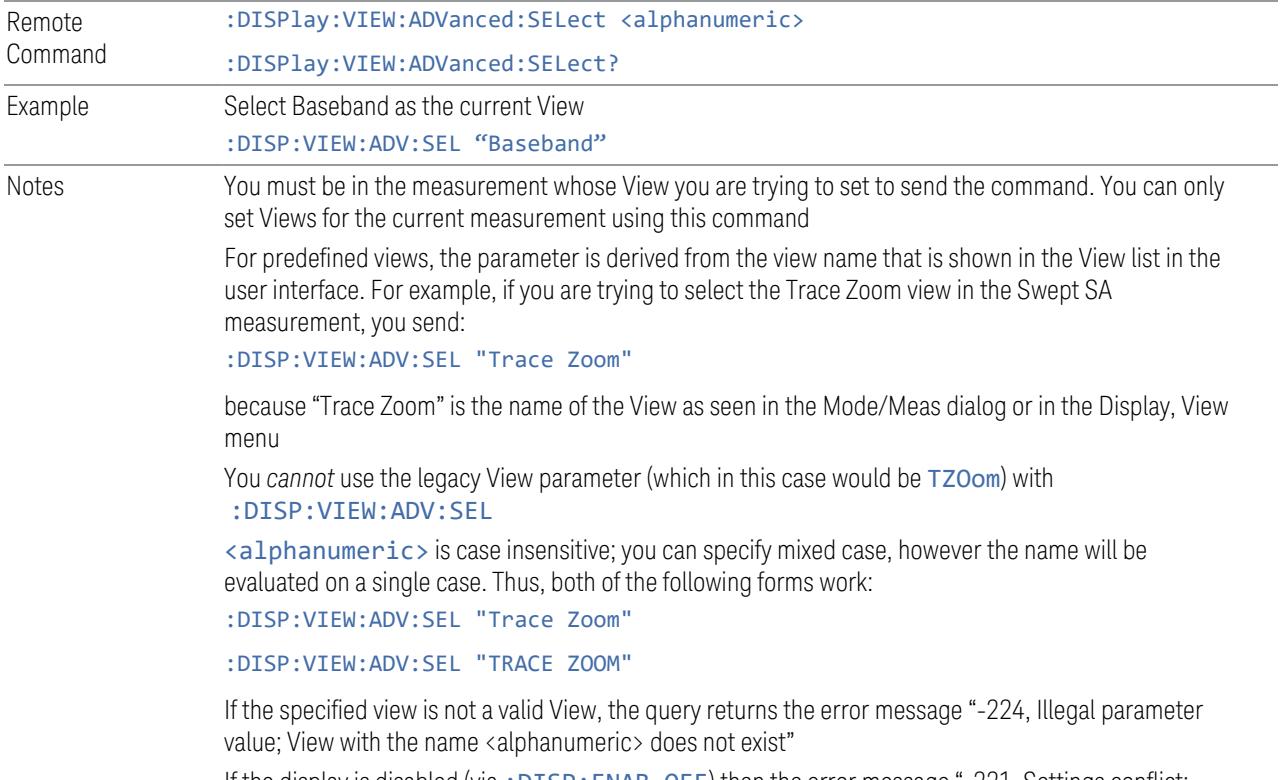

If the display is disabled (via: DISP: ENAB OFF) then the error message "-221, Settings conflict;

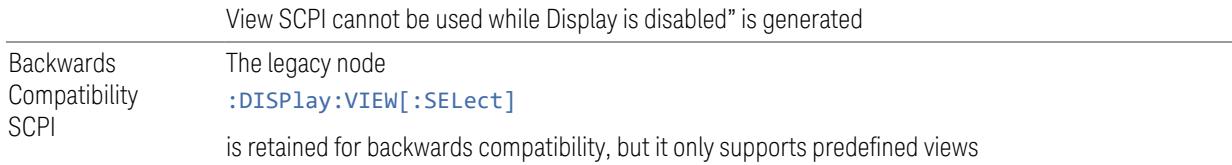

## **Restore Layout to Default**

Restores the Layout to the default for Basic.

Modified Views are very temporary; if you exit the current measurement they are discarded, and they are not saved in State. To retain this View for later use, and to be able to return easily to your original Basic View, you can save your edited View as a "User View".

#### **Save Layout as New View**

Saves your new View as a User View. An alpha keyboard appears, which lets you name your new View; the default is the old View name plus a number.

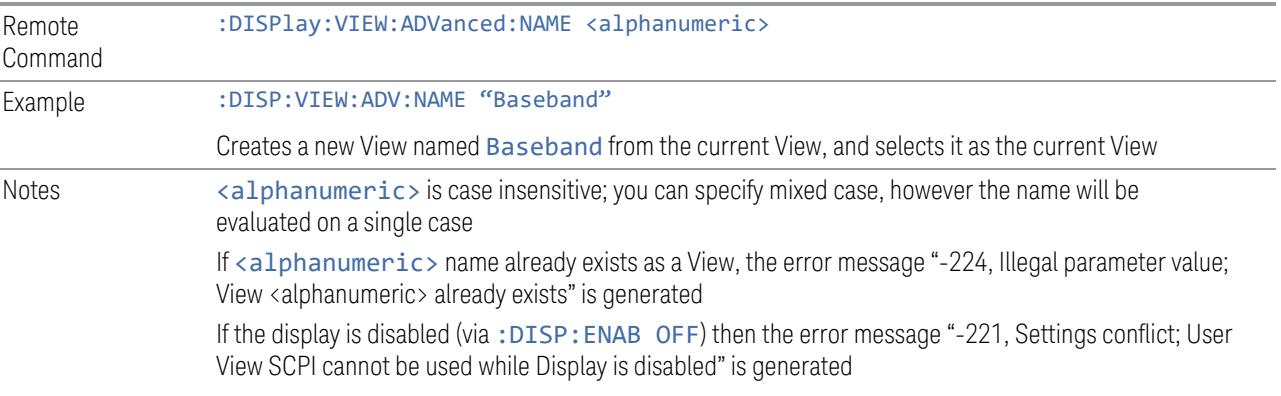

#### **Re-Save User View**

You can re-edit a User View; if you make changes, then an asterisk will appear next to the User View's name. You can then tap Re-Save User View to save it back to its existing name, or Save Layout as New View to add another, new User View.

This is a front panel function only, there is no remote command available to perform this function. To do this remotely, you must first perform Save Layout as New View, then delete the old User View and rename the new one with the name of the View you just deleted.

# **Rename User View**

You can rename the current View by giving it a new unique name. Only User Views can be renamed, if the current View is a Predefined View, an error occurs.

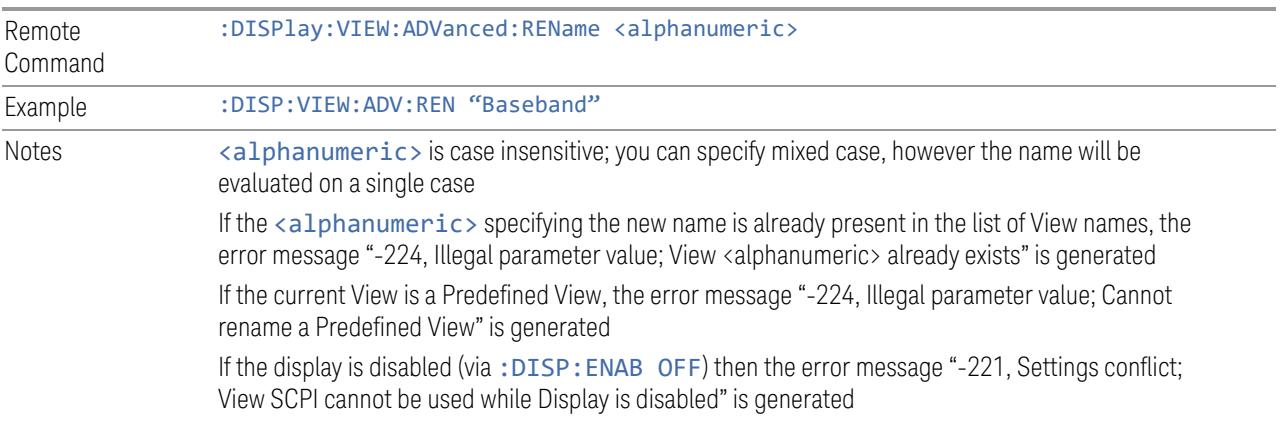

## **Delete User View**

You can delete the current View if it is a User View. The default view becomes the current view for the Measurement.

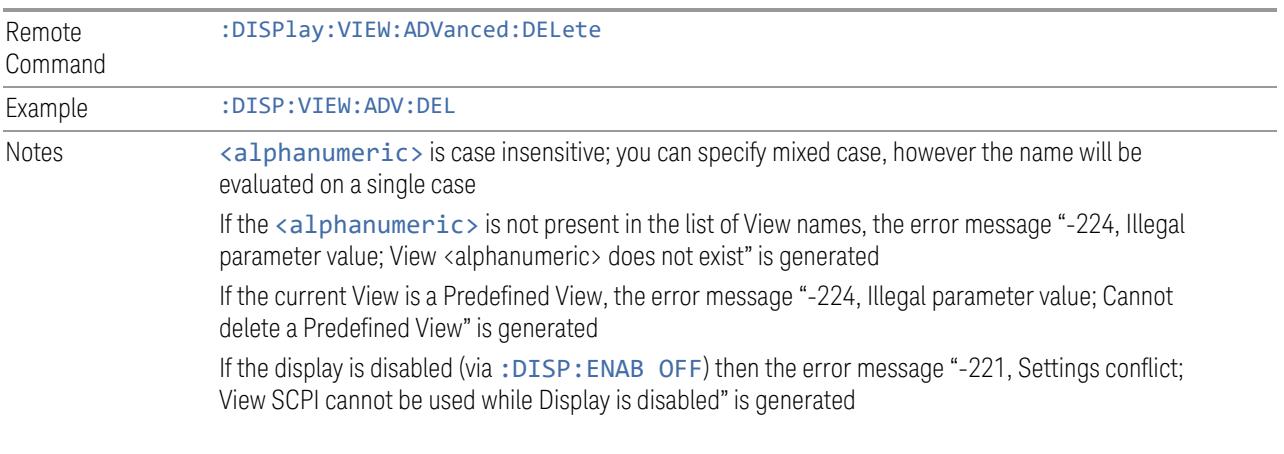

# **Delete All User Views**

Deletes all previously saved User Views. The default view becomes the current view for the Measurement if a User View was the current view when this command was executed.

Remote Command :DISPlay:VIEW:ADVanced:DELete:ALL

Example :DISP:VIEW:ADV:DEL:ALL Notes Disabled if there are no User Views

# **View Editor Remote Commands**

The following remote commands help you manage Views and User Views. Note that the SCPI node for User Views handles both Predefined and User Views. The legacy nodes, :DISPlay:VIEW[:SELect] and :DISPlay:VIEW:NSEL, are retained for backwards compatibility, but they only support predefined views.

## View Listing Query

Returns a string containing a comma-separated list of names for *all* the Views, including User Views, available for the current Measurement.

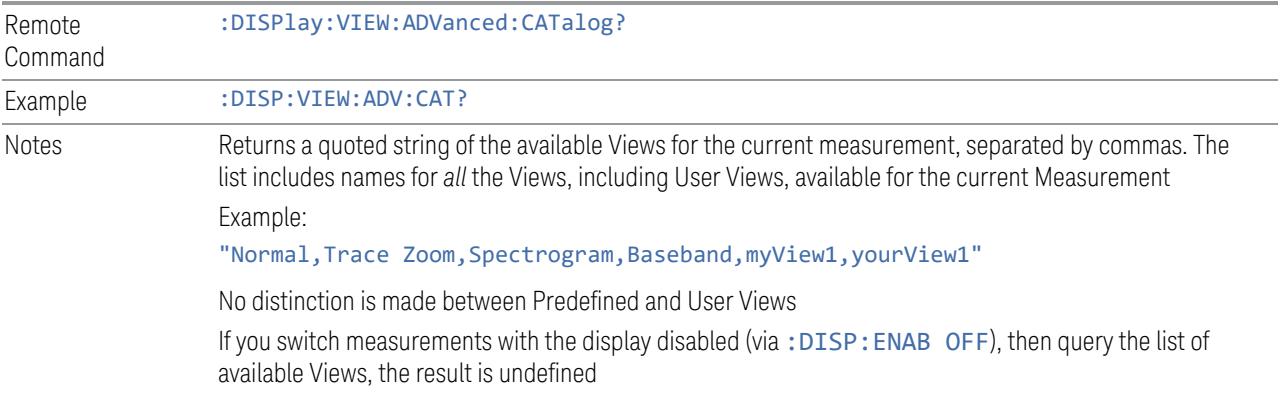

#### User View Listing Query

Returns a string containing a comma-separated list of names for *only* the User Views available for the current Measurement.

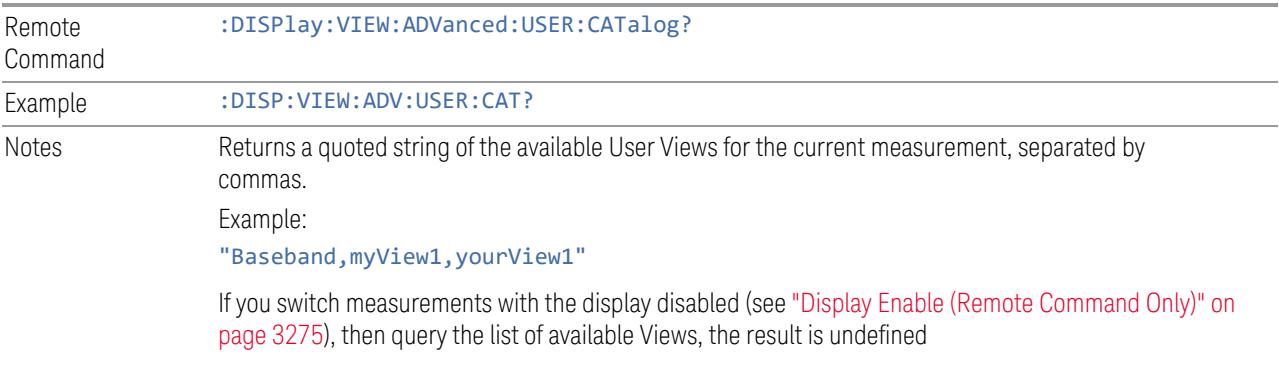

# **3.3.6 Frequency**

Opens the Frequency menu, which contains controls that allow you to control the Frequency and Channel parameters of the instrument.

Some features in the Frequency menu are the same for all measurements in the current Mode – they do not change as you change measurements. Settings like these are called "Meas Global" and are unaffected by Meas Preset. For example, the Center Freq setting is the same for all measurements - it does not change as you change measurements.

## **3.3.6.1 Settings**

Contains controls that pertain to the X-Axis parameters of the measurement. These parameters control how data on the vertical (X) axis is displayed and control instrument settings that affect the horizontal axis.

## **Carrier Reference Frequency**

Sets Carrier Reference Frequency. The center frequencies of carriers are defined as offset frequency from this value. This reference frequency is also the reference of carrier configuration preset.

Because LTE-A, MSR and 5G NR measurements often deal with multiple carriers with distinct bandwidths, the simple Center Frequency parameter used in most measurements does not apply here. Instead, the Carrier Reference Frequency is the key parameter. This must be distinct from the Center Frequency parameter used in other measurements, as Center Frequency can be a global parameter, and it would not make sense for Carrier Reference Frequency to take on this global value.

In LTE-A and 5G NR Modes, if the following conditions are satisfied at the same time:

- the Number of Component Carriers is 1
- the Center Freq Offset is 0 Hz
- the mode of the Center Freq is Auto

then Center Freq is equivalent to Carrier Ref Freq. When Center Freq changes in such conditions, the mode of Center Freq remains as Auto and Carrier Ref Freq will be changed to same value. The major purpose of this coupling is to keep BWCC with legacy LTE/LTE TDD, in which :SENSe:FREQuency:CENTer is used to set up the frequency of the measurement.

See "More [Information"](#page-474-0) on page 475.

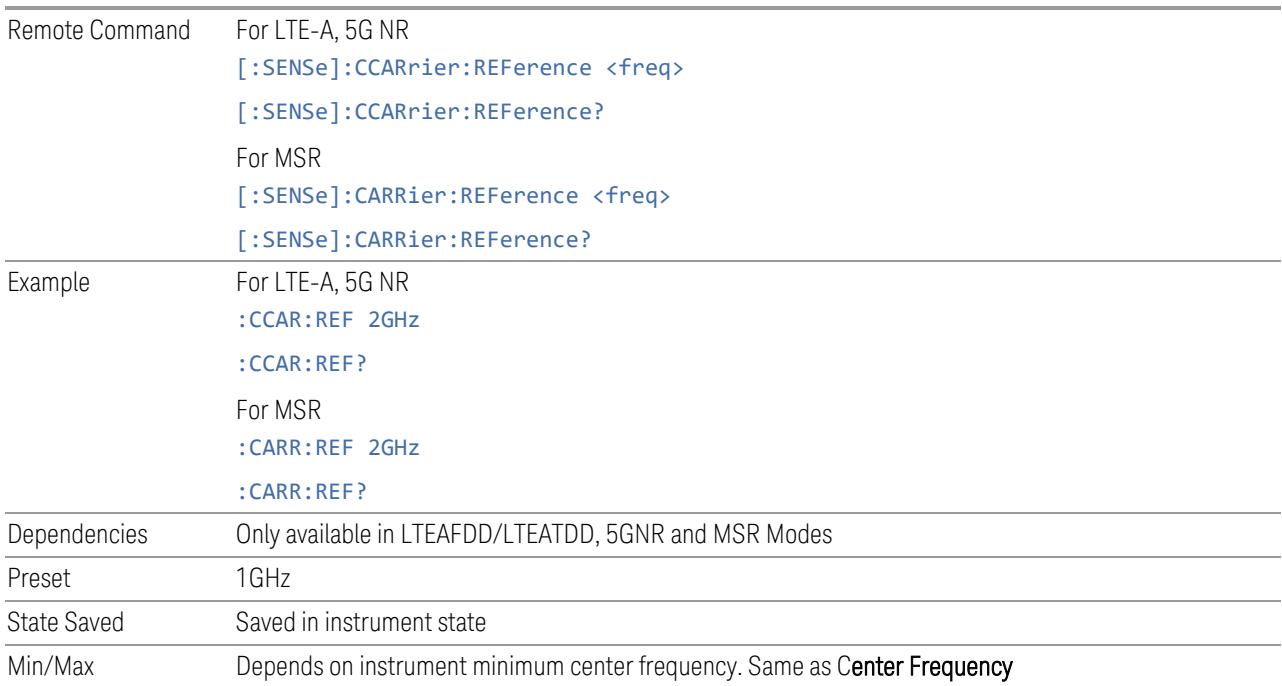

## More Information

<span id="page-474-0"></span>In most applications, Center Frequency is generally where the carrier center is located at and thus plays a very important role. However, in LTE-Advanced TDD/FDD mode, the measurements are done based on carrier center frequencies and its bandwidths, both of which are calculated or obtained according to the carriers' configuration.

Carrier center frequencies are defined using offsets from Carrier Reference Frequency, which determine absolute frequency locations, which can be set as both absolute and relative frequency from the carrier reference frequency.

# **Span**

Set the frequency of the occupied bandwidth span for the current measurement.

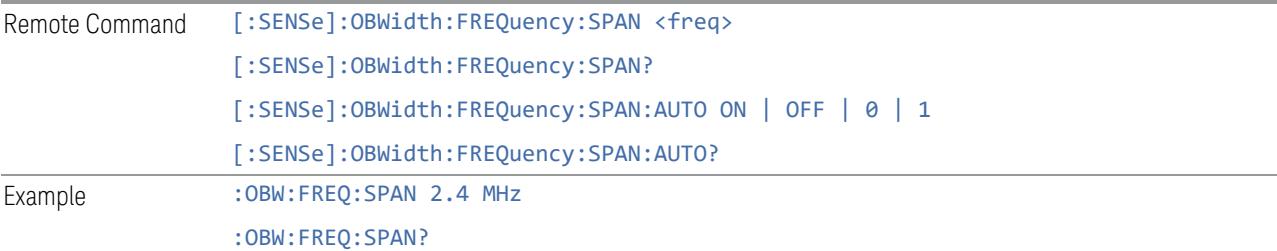

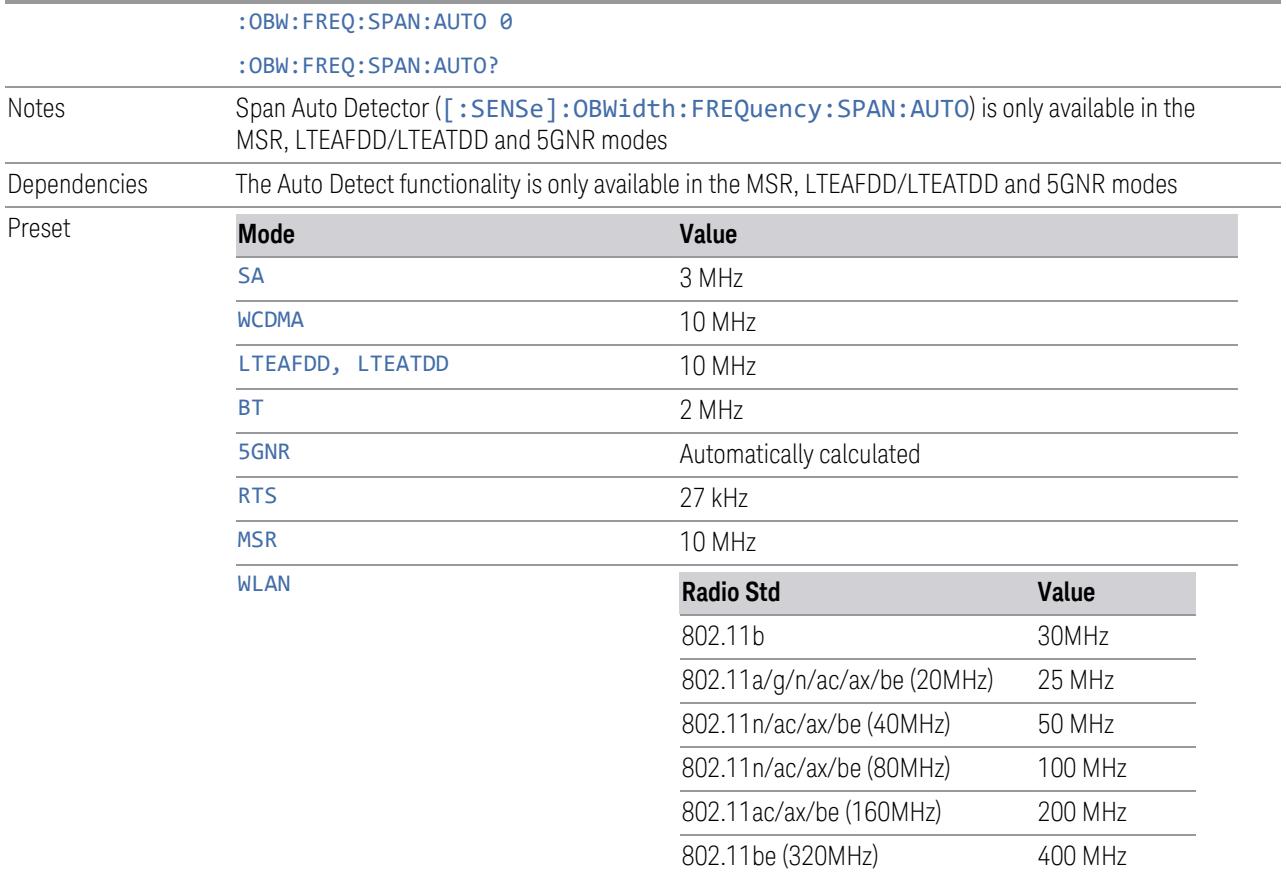

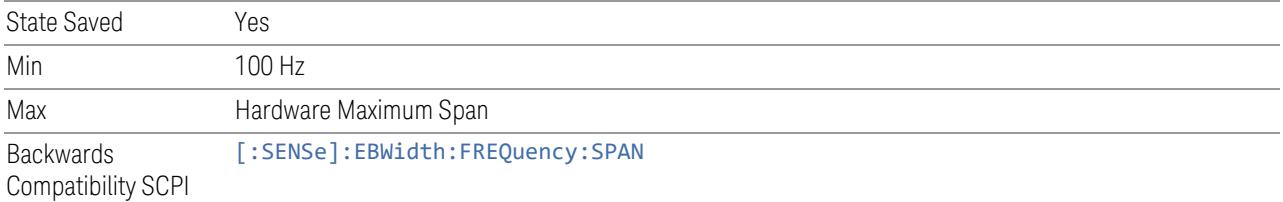

# **Full Span (Remote Command Only)**

Changes the Occupied Bandwidth Span to show the full frequency range of the instrument. It maximizes the span within a range but does not change Center Frequency. When using external mixing, it changes the displayed frequency span to the frequency range specified for the selected external mixing band.

Remote Command [:SENSe]:OBWidth:FREQuency:SPAN:FULL

Example : OBW: FREQ: SPAN: FULL Couplings Selecting full span changes the measurement span value

# **3.3.7 Marker**

Accesses a menu that enables you to select, set up and control the markers for the current measurement. If there are no active markers, Marker selects marker 1, sets it to Normal mode (see ["Marker](#page-478-0) Mode" on page 479), and places it at the center of the display. If the selected marker is Off, it is set to Normal and placed at the center of the screen, on the trace determined by the Marker Trace rules.

# **3.3.7.1 Select Marker**

Specifies the selected marker. The term "selected marker" is used throughout this document to specify which marker will be affected when you change marker settings, perform a Peak Search, etc.

This control appears above the menu panel, indicating that it applies to all controls in the **Marker** menu panels. Select Marker is blanked if you select a tab whose controls do *not* depend on the selected marker (for example, Counter).

For any menu that includes Select Marker, the first control is always Marker Frequency | Time.

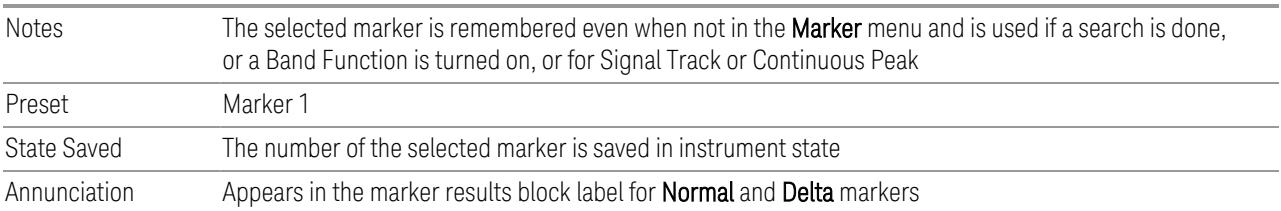

# **3.3.7.2 Settings**

The controls on this tab include the Marker active function and a radio button selection for the marker control mode (Normal/POSition, Delta or Off; see ["Marker](#page-478-0) [Mode"](#page-478-0) on page 479) for the selected marker, as well as additional functions that help you use markers.

## **Marker Frequency**

<span id="page-476-0"></span>Sets the marker X-Axis value in the current marker X-Axis Scale unit. It has no effect if the control mode (see ["Marker](#page-478-0) Mode" on page 479) is Off, but is the SCPI equivalent of entering an X value if the control mode is **Normal** or **Delta**.

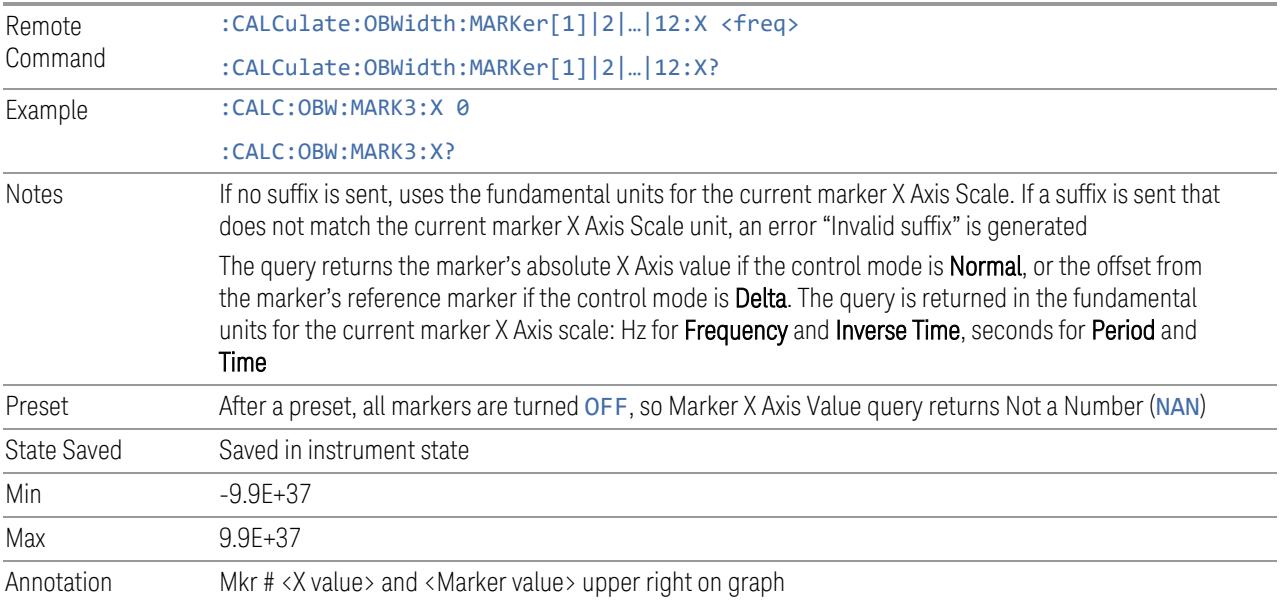

# Marker X Axis Position (Remote Command Only)

Sets the marker X-Axis Scale position in trace points. This setting has no effect if the control mode is Off, but is the SCPI equivalent of entering a value if the control mode is Normal or Delta - except in trace points rather than X-Axis Scale units. The entered value is immediately translated into the current X-Axis Scale units for setting the value of the marker.

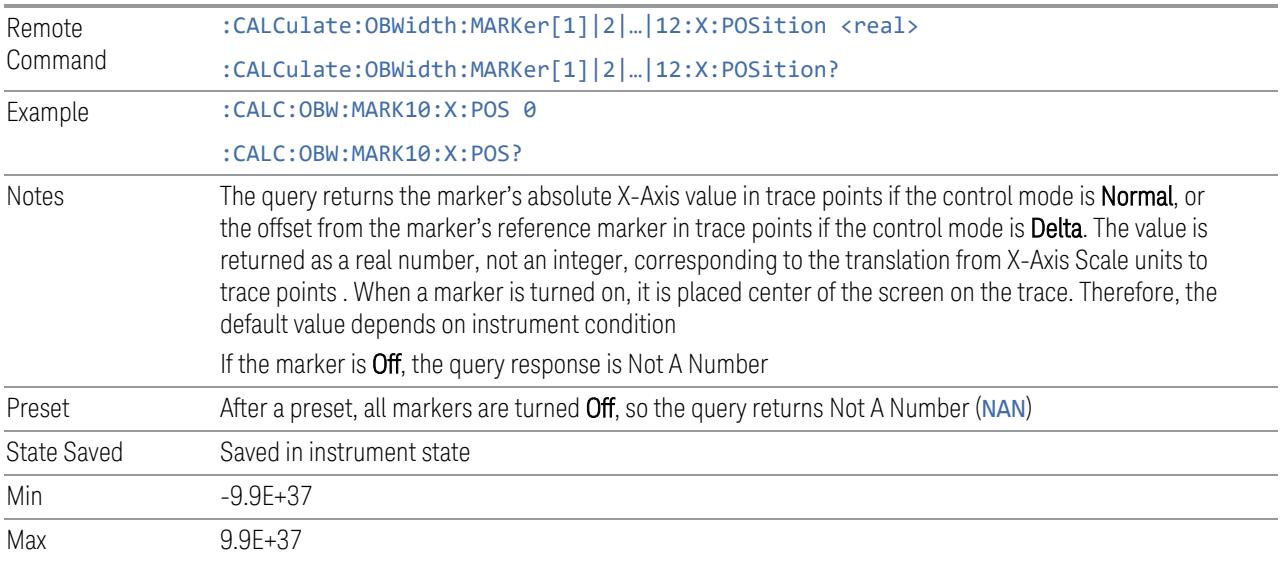

# Marker Y Axis Value (Remote Query only)

Returns the marker Y-Axis value in the current marker Y-Axis unit.

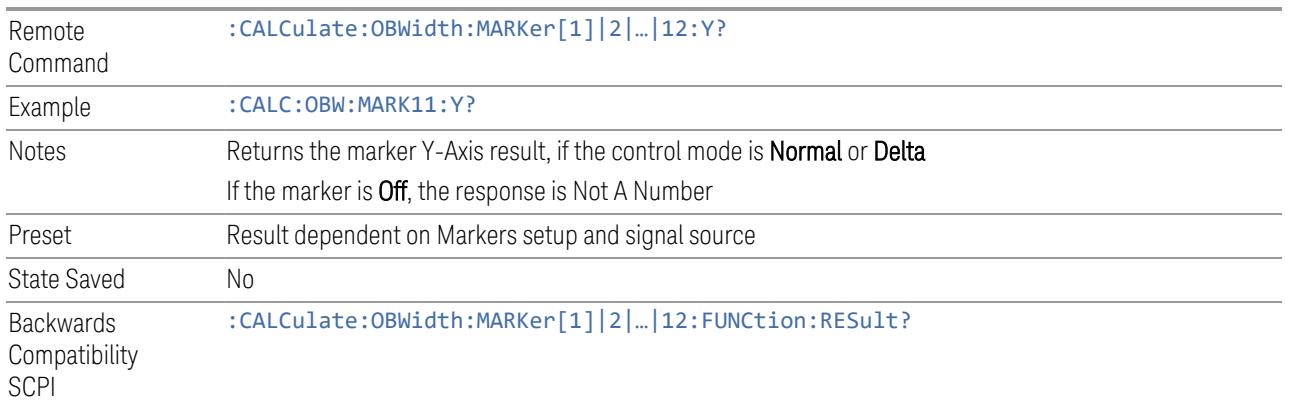

## **Marker Mode**

<span id="page-478-0"></span>Sets the marker control mode to Normal (POSition), Delta, or Off. All interactions and dependencies detailed under the control description are enforced when the remote command is sent. If the selected marker is OFF, pressing Marker sets it to Normal and places it at the center of the screen on the trace determined by the Marker Trace rules. At the same time, Marker X Axis Value appears on the Active Function area.

The default active function is the active function for the currently selected marker control mode. If the current control mode is Off, there is no active function, and the active function is turned off.

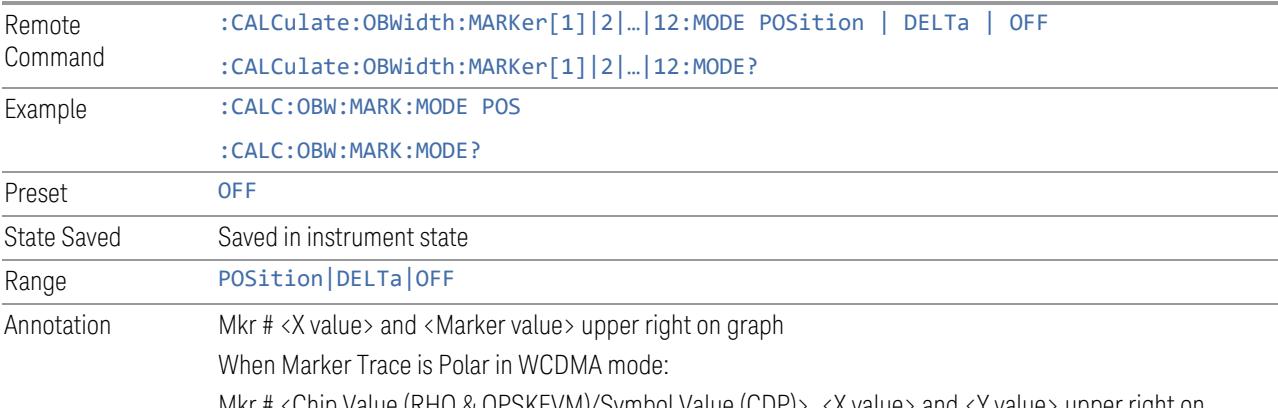

Mkr # <Chip Value (RHO & QPSKEVM)/Symbol Value (CDP)>, <X value> and <Y value> upper right on graph

## Backwards Compatibility SCPI Command

Sets or queries the state of a marker. Setting a marker that is OFF to ON (1), puts it in Normal mode, and places it at the center of the screen.

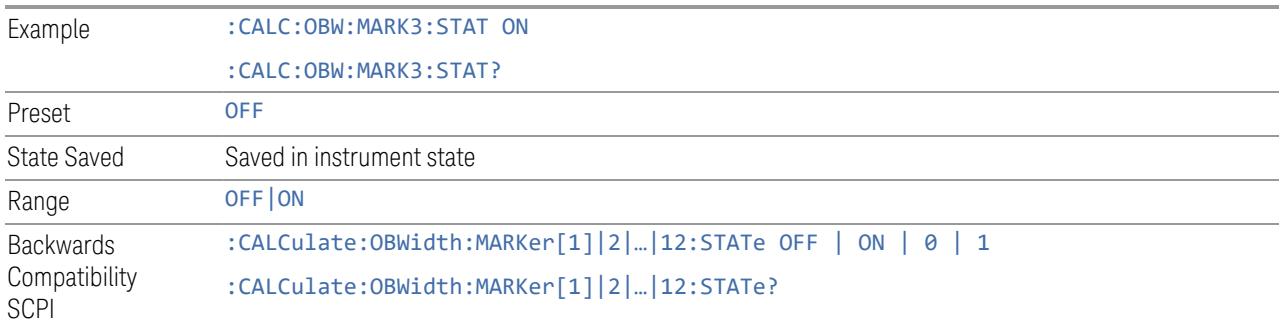

# **Delta Marker (Reset Delta)**

Pressing this button has the same effect as pressing Delta in Marker Mode. The selected marker becomes a Delta marker. If the selected marker is already a Delta marker, the reference marker is moved to the current position of the selected marker, thus resetting the delta to zero.

## **Marker Settings Diagram**

<span id="page-479-0"></span>Lets you configure the Marker system using a visual utility.

## **All Markers Off**

Turns off all markers.

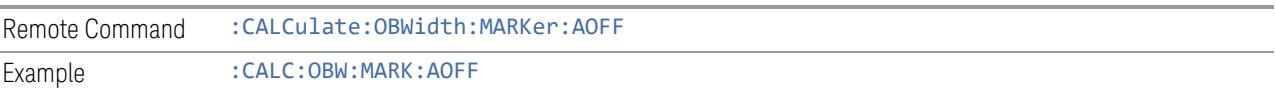

# **3.3.7.3 Peak Search**

The controls on this tab allow you to move the marker to selected peaks of the signal, giving you enormous analysis capabilities, particularly when combined with ["Marker](#page-480-0) Delta" on page 481.

# NOTE **Pressing the Peak Search hardkey automatically moves you to the Peak** Search page of the Marker menu and performs a peak search. Pressing the Peak Search tab once you are already in the Marker menu does not perform a peak search.

#### **Marker Frequency**

This is the fundamental control that you use to move a marker around on the trace. It is the same as "Marker [Frequency"](#page-476-0) on page 477 on the Settings tab.

## **Peak Search**

Moves the selected marker to the trace point which has the maximum y-axis value for that marker's trace.

NOTE Pressing the Peak Search hardkey automatically moves you to the Peak Search page of the Marker menu and performs a peak search.

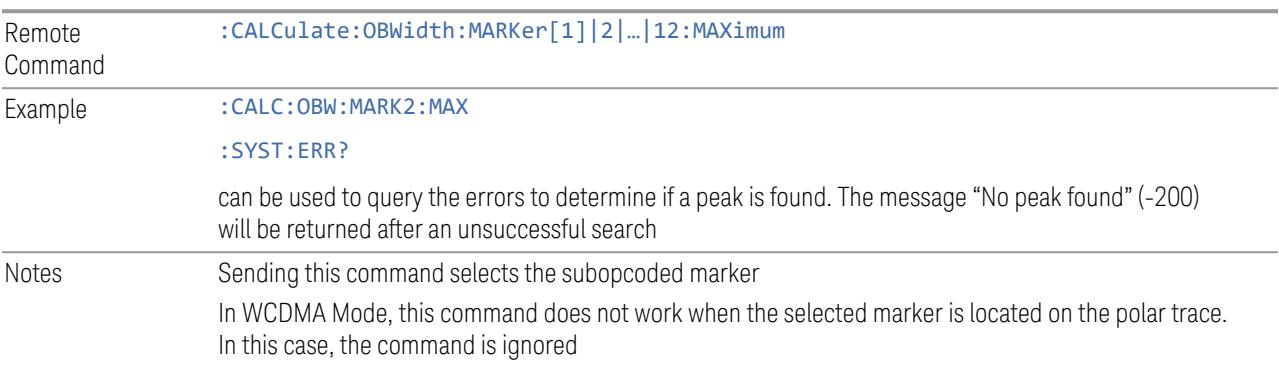

# **Marker Delta**

<span id="page-480-0"></span>Pressing this button has the same effect as pressing Delta in ["Marker](#page-478-0) Mode" on page [479](#page-478-0) on the Settings tab. The selected marker becomes a Delta marker. If the selected marker is already a Delta marker, the reference marker is moved to the current position of the selected marker, thus resetting the delta to zero.

The control is duplicated here to allow you to conveniently perform a peak search and change the marker's control mode to **Delta** without having to access two separate menus.

## **3.3.7.4 Properties**

The controls on this tab are used to set certain properties of the selected marker.

## **Marker Frequency**

This is the fundamental control that you use to move a marker around on the trace. It is the same as "Marker [Frequency"](#page-476-0) on page 477 on the Settings tab.

# **Relative To**

Selects the marker to which the selected marker is relative (its reference marker).

Every marker has another marker to which it is relative. This marker is referred to as the "reference marker" for that marker. This attribute is set by the Marker, Properties, Relative To key. The marker must be a Delta marker to make this attribute relevant. If it is a Delta marker, the reference marker determines how the marker is controlled and how its value is displayed. A marker cannot be relative to itself.

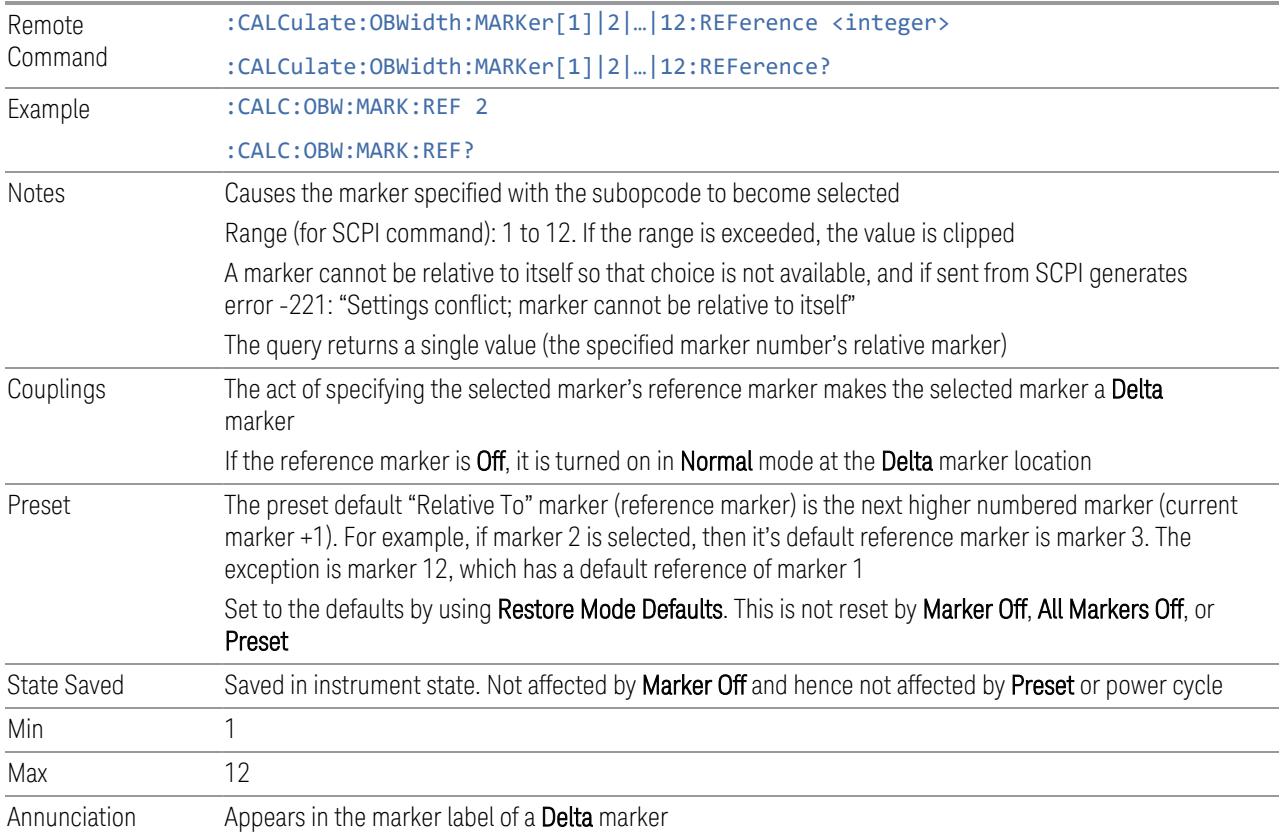

## **Marker Trace**

Selects the trace on which you want your marker placed. A marker is associated with one and only one trace. This trace is used to determine the placement, result, and X-Axis Scale of the marker. All markers have an associated trace; it is from that trace that they determine their attributes and behaviors, and it is to that trace that they go when they become **Normal** or **Delta** markers (see ["Marker](#page-478-0) Mode" on page 479).

Specifying a Marker Trace manually or with this command associates the marker with the specified trace. If the marker is not Off, it moves from the trace it was on to the new trace. If the marker is Off, it stays off, but is now associated with the specified trace.

The query returns the number of the trace on which the marker is currently placed.

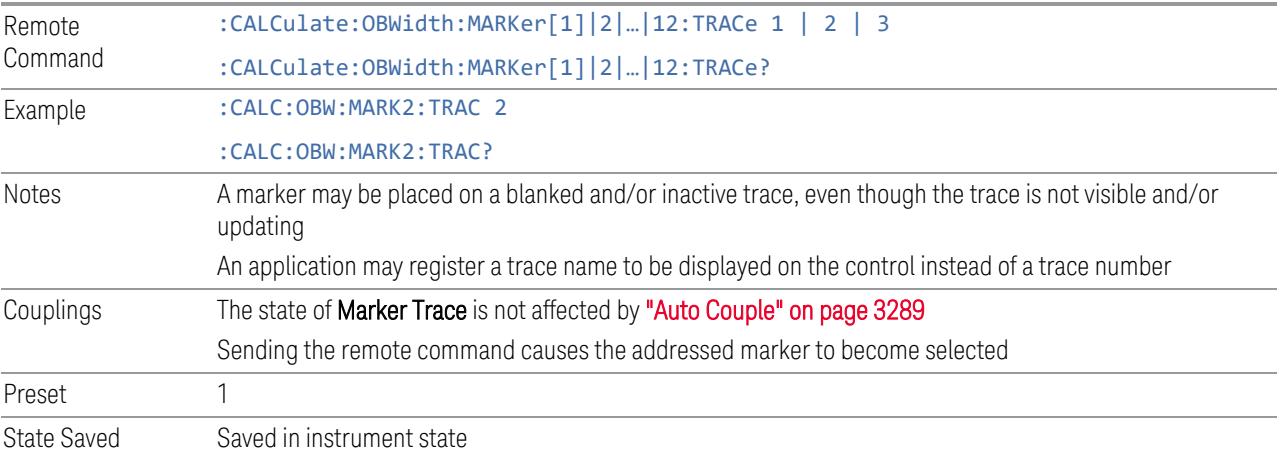

#### **Marker Settings Diagram**

Lets you configure the Marker system using a visual utility. It is the same as ["Marker](#page-479-0) Settings [Diagram"](#page-479-0) on page 480 on the Settings tab.

# **3.3.8 Meas Setup**

Contains functions for setting up the measurement parameters and contains functions for setting up parameters global to all measurements in the mode.

# **3.3.8.1 Settings**

Contains frequently used Meas Setup functions to which you will want the fastest access.

# **Avg/Hold Num**

<span id="page-483-0"></span>Specifies the number of measurement averages used when calculating the measurement result. The average is displayed at the end of each sweep.

Initiates an averaging routine that averages the sweep points in several successive sweeps, resulting in trace smoothing.

After the specified number of average counts, ["Average](#page-485-0) Mode" on page 486 (termination control) determines the average action.

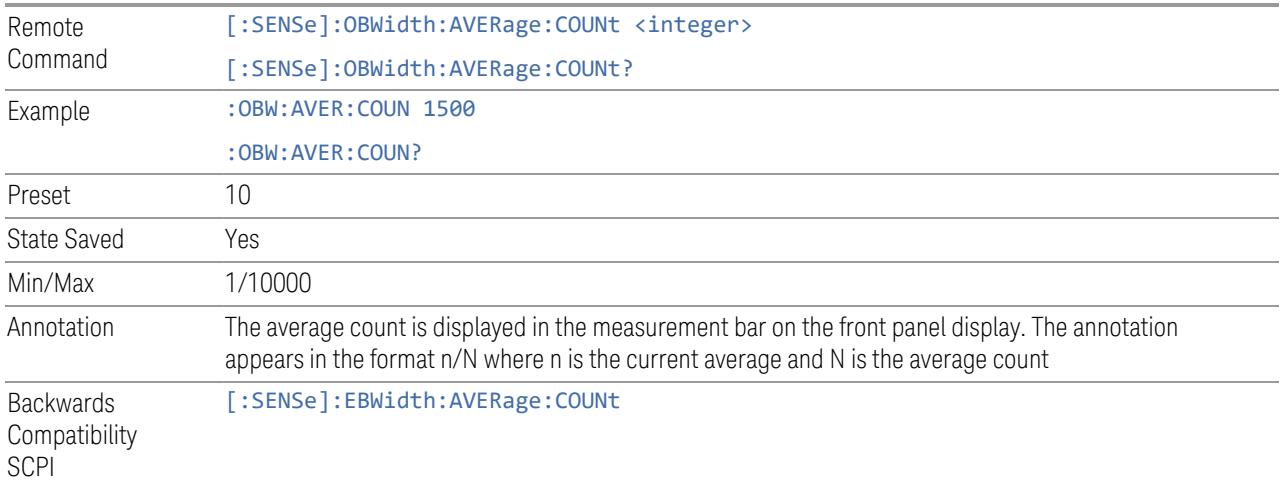

## **Continue Averaging**

<span id="page-483-1"></span>Designed for acquiring the trace average through multiple sets of DUT conditions, to meet requirements such as those for an OTA measurement.

NOTE You must be in Single sweep/measurement to use Continue Averaging. Go to Single and press Restart to obtain the first set of averages, then Continue Averaging will be available.

> Use : FETCh: <meas>? to retrieve the data as it waits for completion of Continue Averaging. \*OPC? does not wait for completion and returns true immediately.

Pressing this control adds (to the already averaged trace or measurement) several averages equal to ["Avg/Hold](#page-483-0) Num" on page 484. Every time you press it, the terminal count increases by the current value of the Avg|Hold Num. You can change your test setup (for example, the DUT position or antenna) after each average count reaches the terminal count.

You could also accomplish the same thing by manually increasing **Avg|Hold Num**, but by using **Continue Averaging** you can guarantee the same number of averages

for each step in the process, while keeping Avg Hold Num the same so you do not lose its value.

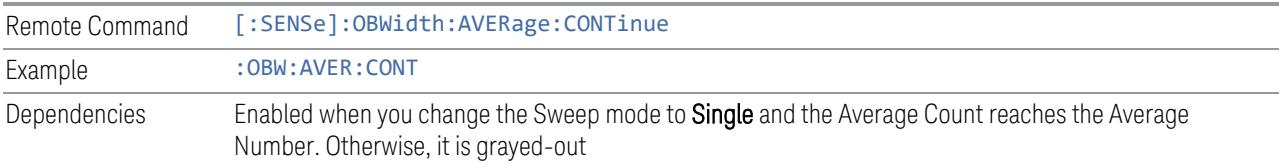

# **Terminal Count (Remote Query Only)**

Returns the terminal count that shows the target average number after ["Continue](#page-483-1) [Averaging"](#page-483-1) on page 484 is pressed. Every time you press Continue Averaging, the terminal count increases to 2N, 3N, and so on. The value is the same as the ["Avg/Hold](#page-483-0) Num" on page 484 unless Continue Averaging is pressed. When Restart is pressed, it is reset to match Avg|Hold Num.

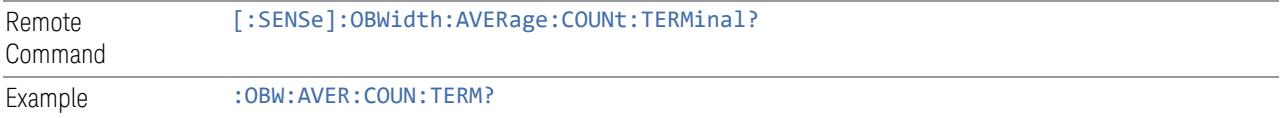

# **Averaging On/Off**

<span id="page-484-0"></span>Turns averaging on or off.

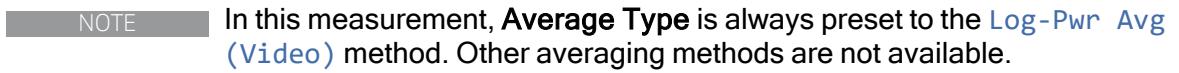

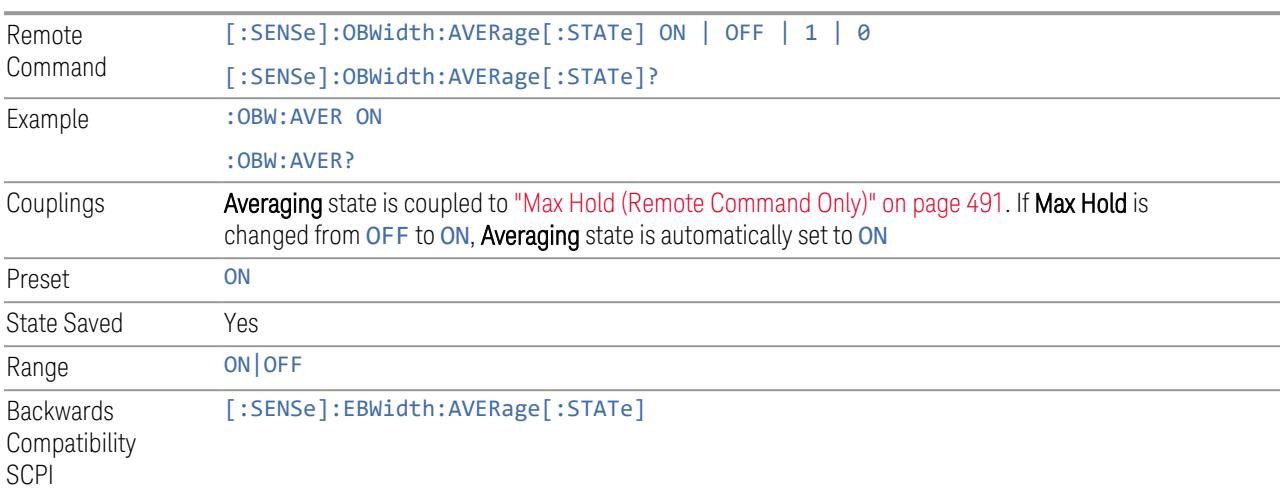

# **Average Mode**

<span id="page-485-0"></span>Lets you set the averaging mode.

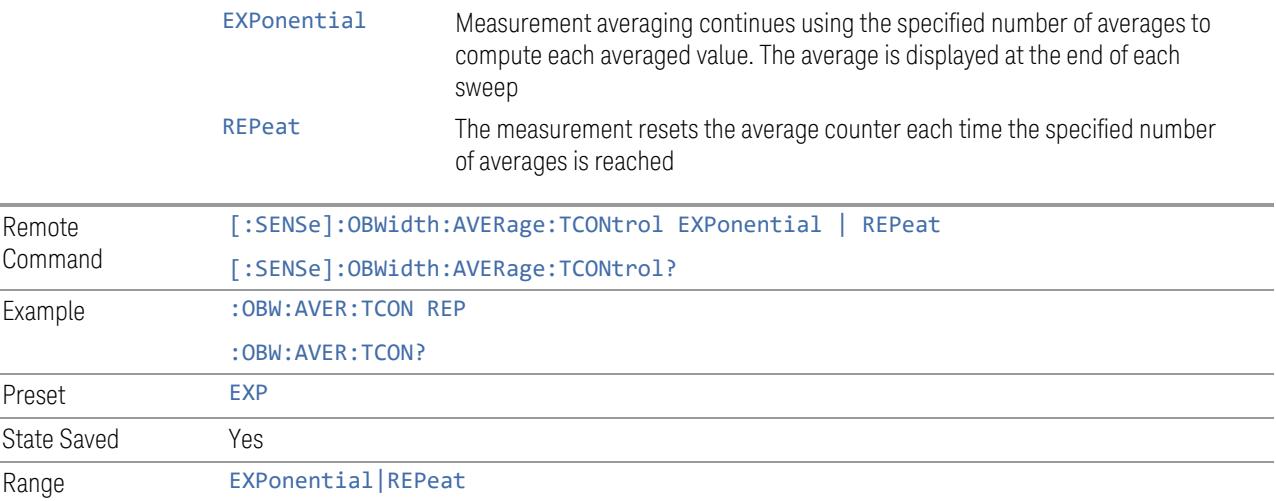

# **% of OBW Power**

Assigns the percentage of the total power that is measured within the Occupied Bandwidth for the current measurement. The resulting Occupied Bandwidth limits are displayed by markers placed on the frequencies of the specified percentage.

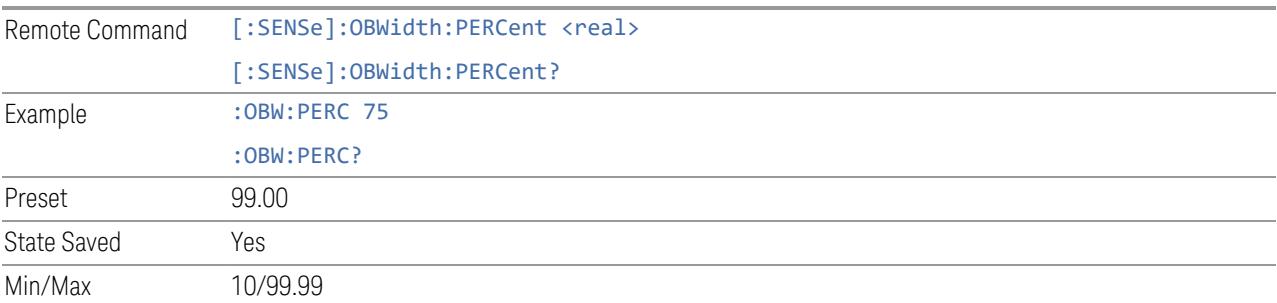

# **Power Ref**

Lets you select Power Ref type:

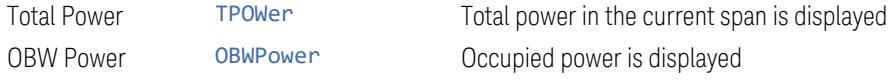

When Power Ref type is changed, the annotation in the lower window and Remote Command SCPI Results also change.

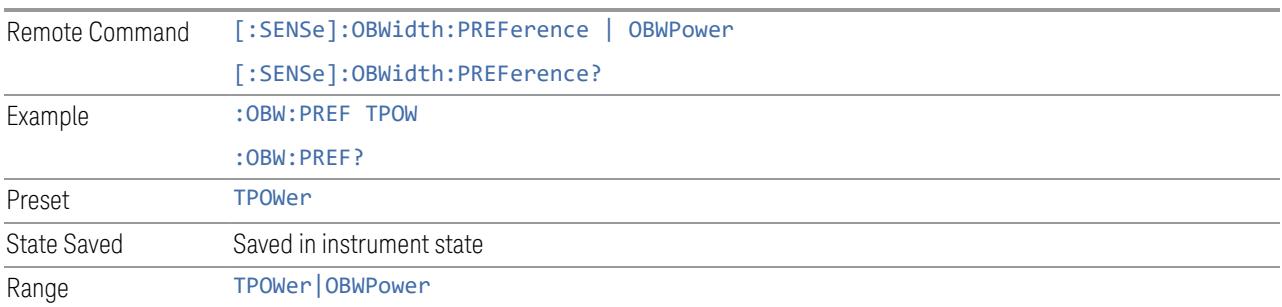

## **x dB**

Sets the x dB value used for the "x dB bandwidth" result that measures the bandwidth between two points on the signal that is x dB down from the highest signal point within the OBW Span.

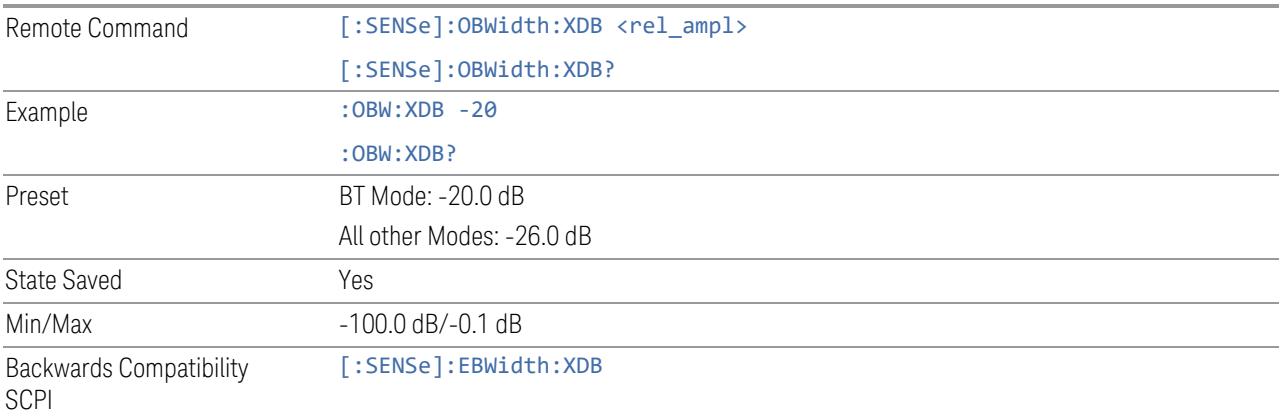

# **Power Integration Method**

Selects the power integration method:

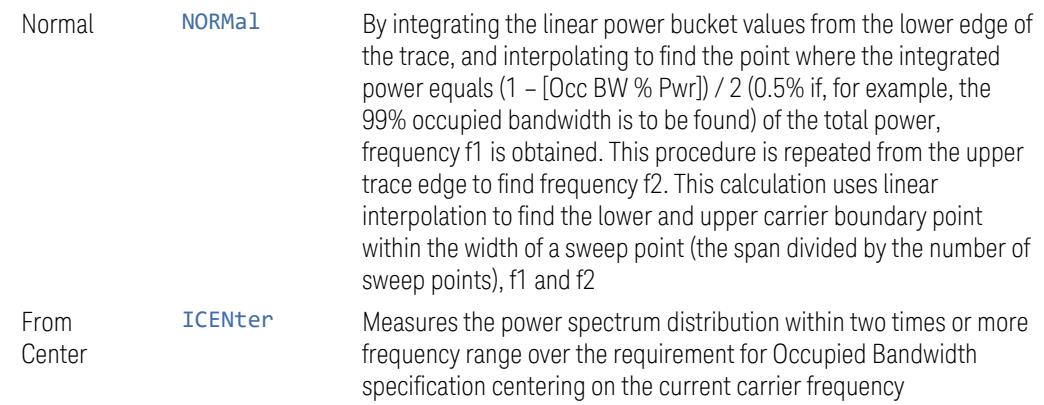

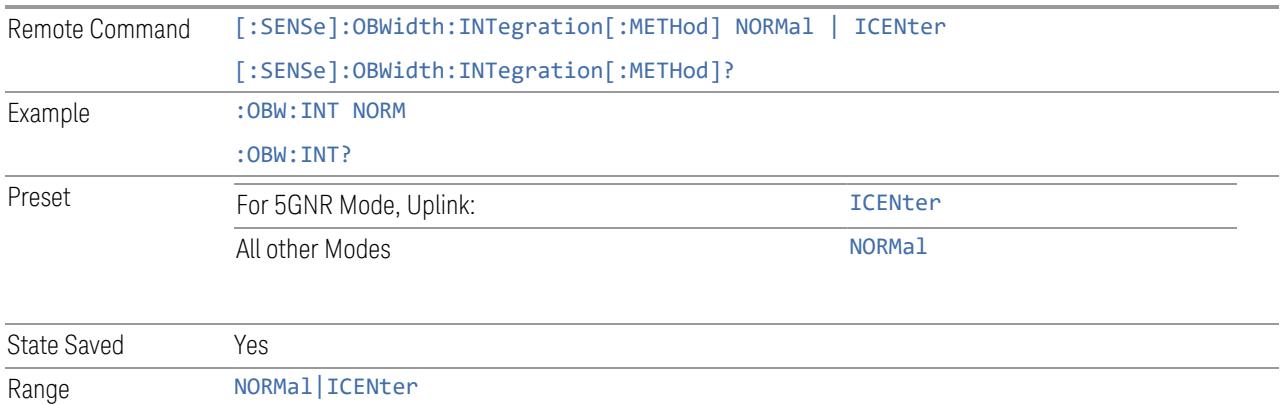

## **Spur Avoidance**

Because VXT models M9410A/11A/15A/16A and M9410E/11E/15E/16E are directconversion (zero-IF) receivers, feedthrough leakage from the local oscillator appears as a spurious signal (spur) at the center frequency. The Spur Avoidance function is provided to eliminate this spur, at the expense of some measurement speed.

When **Spur Avoidance** is enabled (the default), the instrument uses a software algorithm to remove this spur from the displayed measurement data, but the algorithm only operates under certain conditions. Specifically, it only operates in the multiple capture case.

You can disable this function to speed up your measurement by setting Spur Avoidance to "Disabled."

Note that when **Spur Avoidance** is not in effect, either because you have disabled it or because you are not in multiple capture, the following warning message will appear in the status bar:

Settings Alert;Spur Avoidance Off

This is to alert you that measurement accuracy might be impacted by the fact that Spur Avoidance is not in effect.

The spur avoidance function is not available for:

- M9410A/11A with EP6 option at frequency above 6 GHz
- M9415A/16A at frequency below 380 MHz and above 12.3 GHz
- M9410E/11E/15E/16E at frequency below 380 MHz and above 25.9 GHz

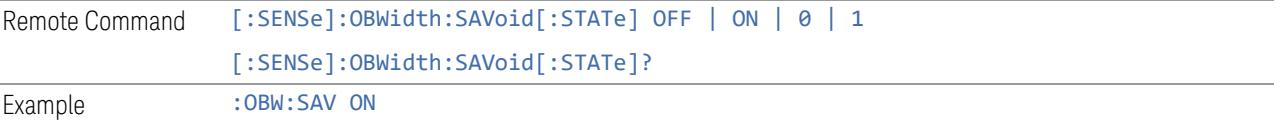

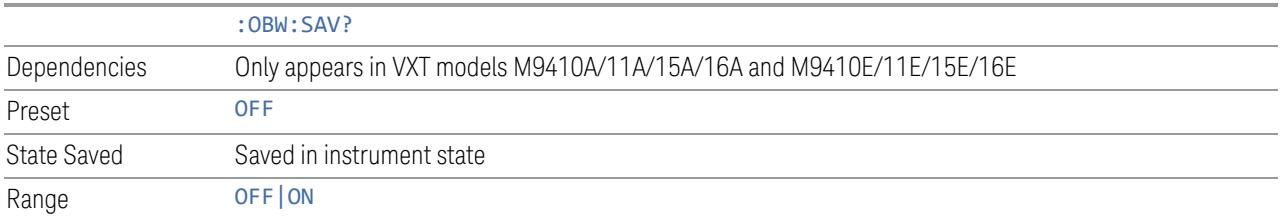

#### **Meas Setup Summary Table**

Lets you view and access many of the parameters in the **Meas Setup** menus on one screen.

## **Auto Couple**

Immediately puts all Auto/Man functions into Auto. Auto Couple is confined to the current measurement only. It does not affect other measurements in the Mode.

In the Auto state, Auto/Man functions are said to be "coupled", meaning their values change as you make changes to other values in the measurement. This helps ensure accurate measurements and optimum dynamic range. Auto Couple is an immediate action function, and when it is executed, all the Auto/Man controls for the current measurement are set to Auto, and all measurement settings coupled to the Auto/Man parameters are automatically set to their optimal values.

For further details of measurement-specific settings (if any), see ["Measurement-](#page-489-0)[Specific](#page-489-0) Details" on page 490 below.

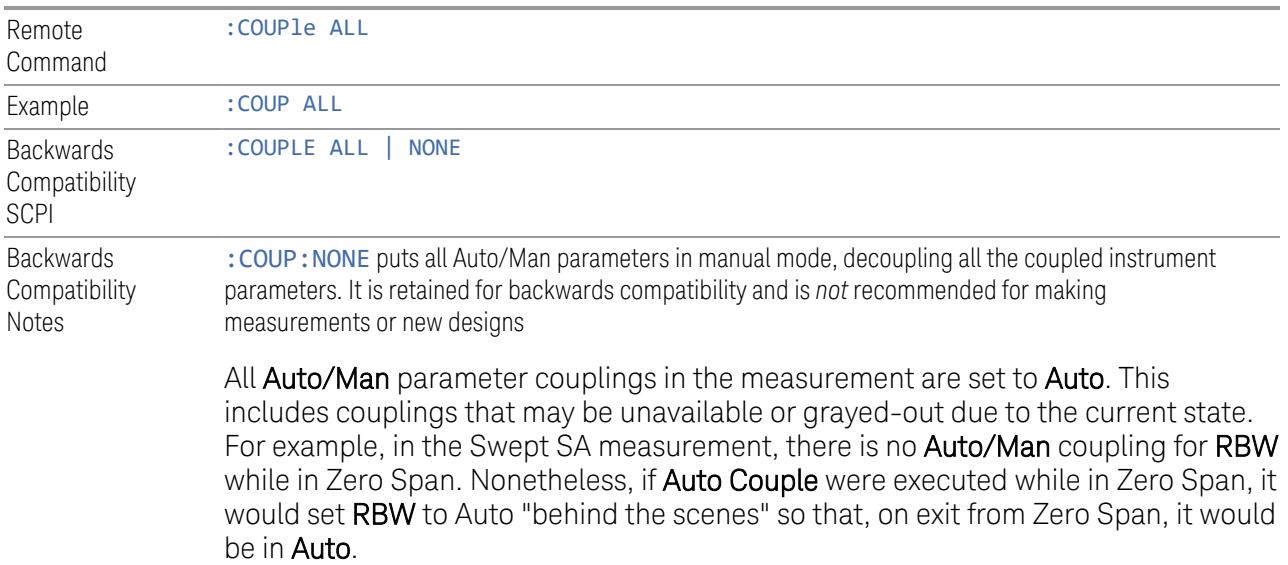

Any **Auto/Man** selection specific (local) to the other measurements in the current Mode are not affected by Auto Couple. Any functions that are *not* coupled with other instrument parameters, such as ranging or leveling variables, such as **AutoRange** or AutoScale, are not affected.

Executing Auto Couple generates the informational message, "All Auto/Man functions have been set to Auto".

Each parameter, upon being set to **Auto**, selects and sets the appropriate autocoupled value based on that parameter's coupling rules. The Dependency Resolver orchestrates the couplings for parameters that depend on one or more other parameters. The coupling and dependency rules for each parameter are defined in the section describing that parameter.

Executing Auto Couple*does not* affect markers, marker functions, trace or display attributes, or any other instrument setting other than those specifically mentioned above.

## Measurement-Specific Details

# <span id="page-489-0"></span>TOI (SA Mode only)

Parameters affected by **Auto Couple** are:

- Center Frequency Step
- Resolution Bandwidth
- Span/RBW Ratio
- Sweep Time
- Video BANDwidth VBW/RBW ratio
- Upper and Lower Tone (set to Sense)
- Zero span measurement Resolution Bandwidth
- Zero span measurement Dwell Time

## Harmonics (SA Mode only)

Parameters affected by Auto Couple are:

- Resolution Bandwidth
- Fundamental Frequency
- Dwell Time

- Range Table Resolution Bandwidths
- Range Table Dwell Times

# **Meas Preset**

Restores all measurement parameters to their default values.

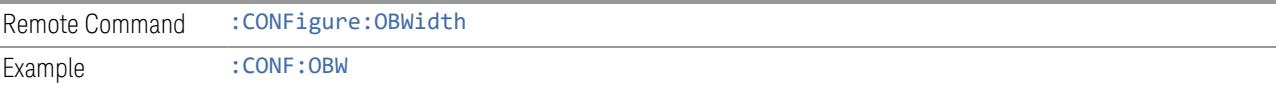

# **Max Hold (Remote Command Only)**

<span id="page-490-0"></span>When ON, Max Hold displays and holds the maximum responses of the current measurement. Turn Max HoldOFF to disable the maximum hold feature.

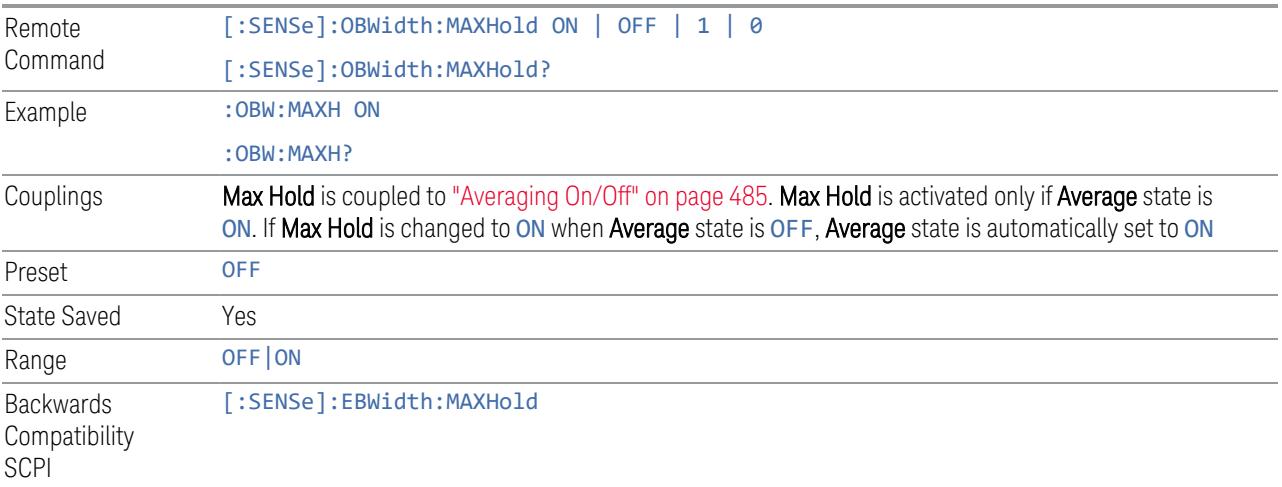

# **3.3.8.2 Limits**

Lets you set measurement limits and be alerted when they have been exceeded.

# **Limit Test**

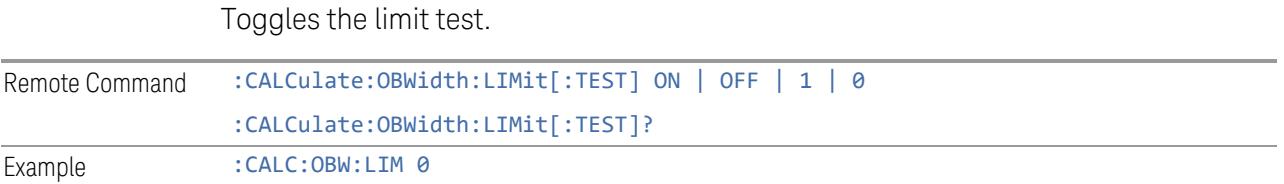

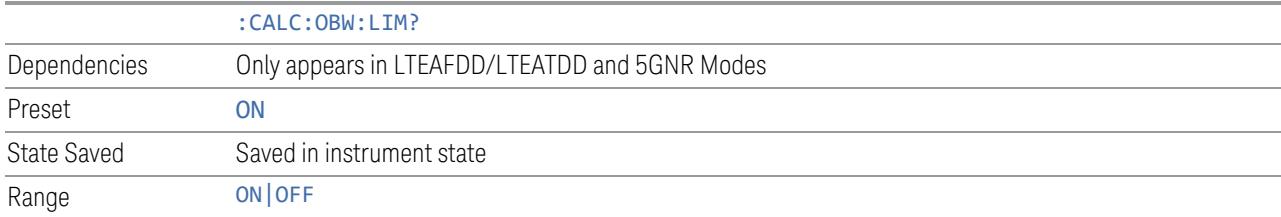

# **Bandwidth**

Sets the limit bandwidth for OBW measurement.

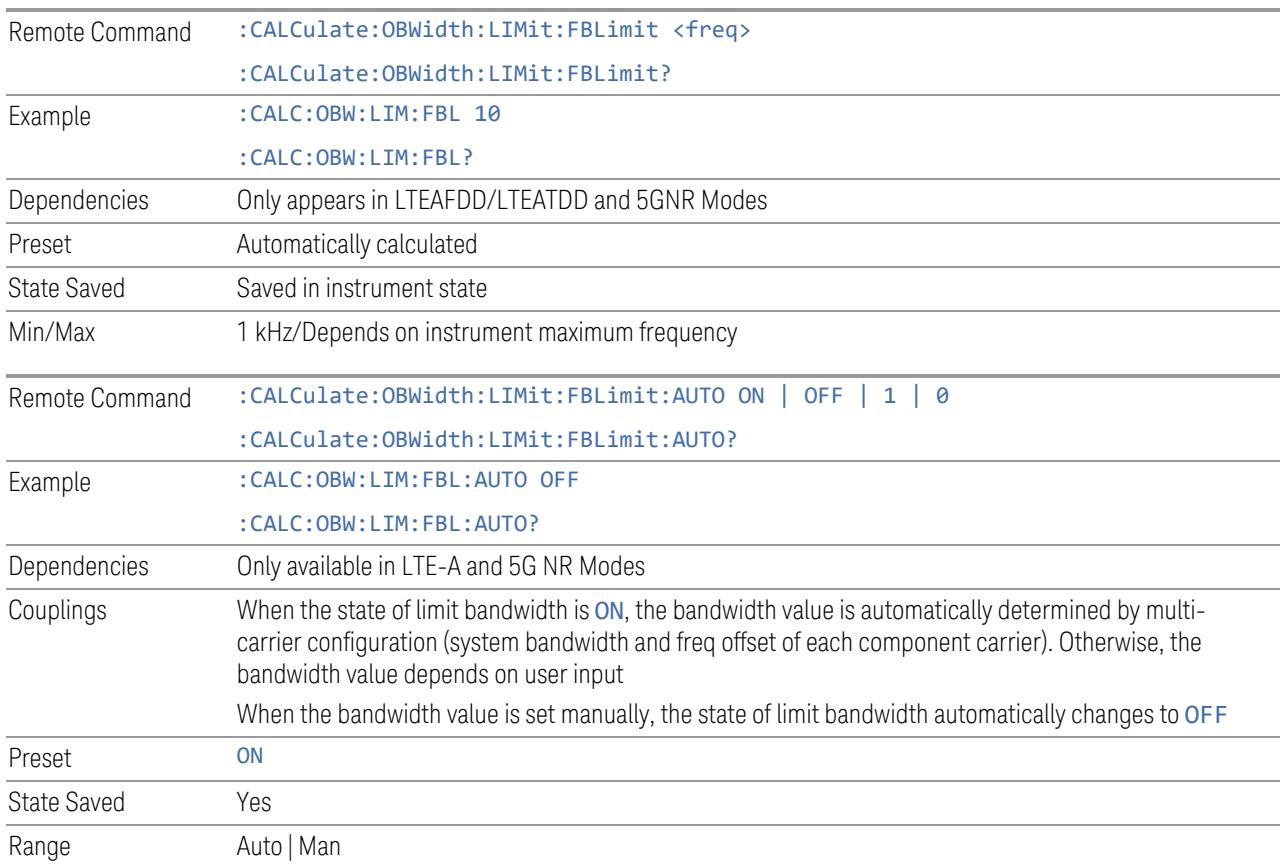

# **3.3.8.3 Radio**

The Radio tab contains controls to select link direction.

# **Direction**

Direction specifies whether the 5G NR signal is an uplink signal or a downlink signal.

This control allows you to set the Direction of the signal being measured.

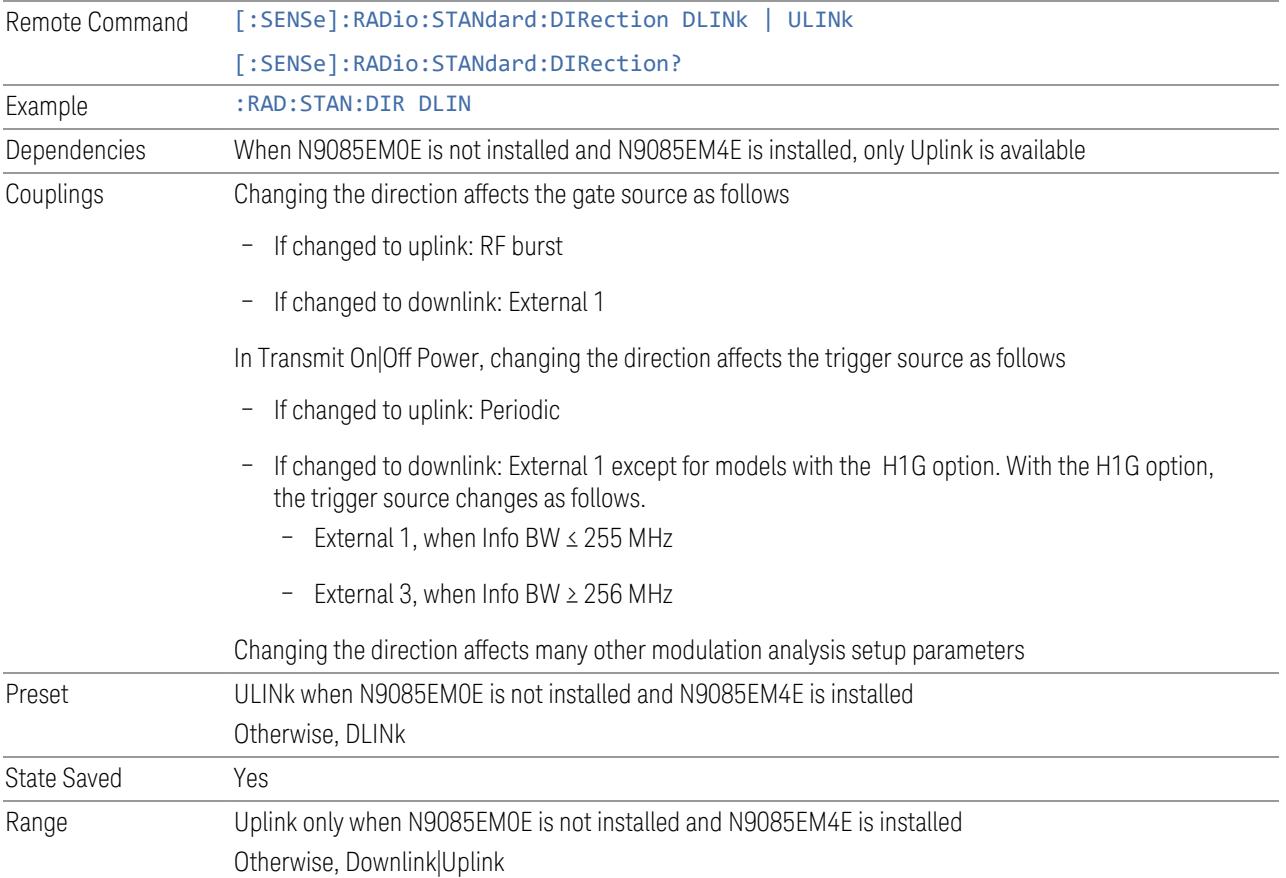

# **Multi Channel Synchronous Acquisition (UXM Only)**

Enables you to perform multiple synchronous acquisition. When On, acquires signals simultaneously from multiple inputs specified in the Multi Channel Config dialog. The acquired data is assigned to each trace according to the Channel Assignment settings in the Trace Settings Table dialog.

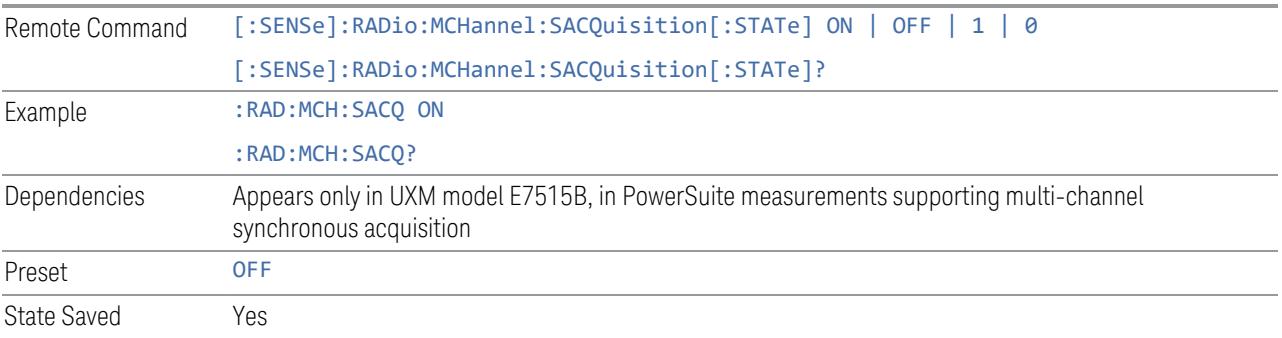

# **Multi Channel Config**

Lets you perform a detailed configuration of each input channel. This will be used for three cases:

- MIMO (EVM only): Meas Setup > Radio (N9042B and UXM model E7515B only)
- ccEVM (EVM only): Meas Setup > Advanced
- Multiple Synchronous Acquisition (PowerSuite measurements supporting multichannel synchronous acquisition): Meas Setup > Radio (UXM model E7515B only)

# Multi Channel Configuration

Enables you to configure multiple channel receiver. Different hardware platforms have different parameters.

This menu is available for the following measurements:

- EVM in N9042B, VXT2/3, UXM model E7515B
- PowerSuite measurements supporting multiport synchronous acquisition in the UXM model E7515B

## Multi Channel Synchronous Acquisition (UXM Only)

This is the same as "Multi Channel [Synchronous](#page-889-0) Acquisition (UXM Only)" on page [890](#page-889-0)

## Input Port (UXM)

Select input port for channel configuration.

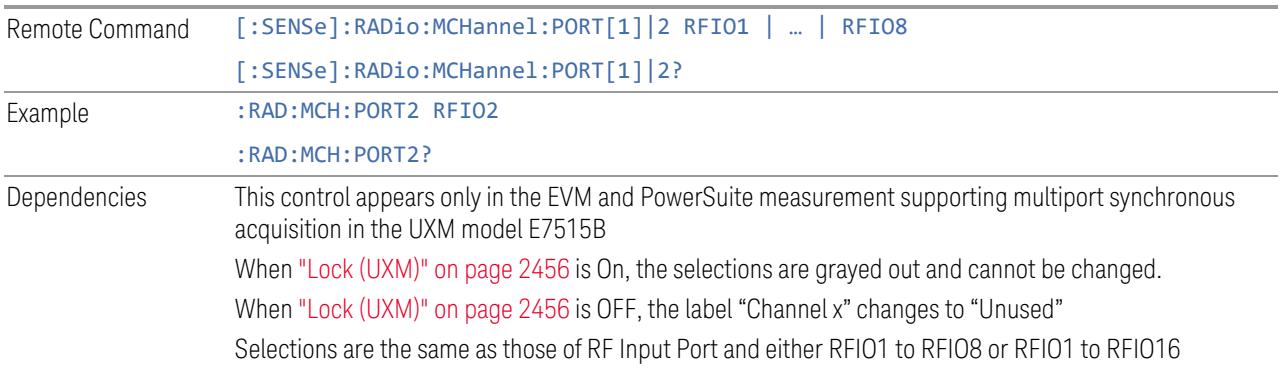

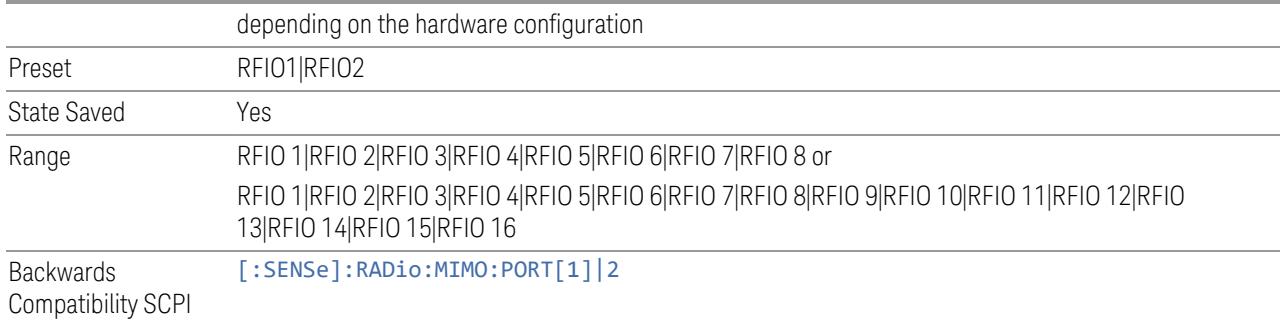

# Lock (UXM)

Enables you to lock/unlock the input port. When locked, the selected input port is assigned to a channel.

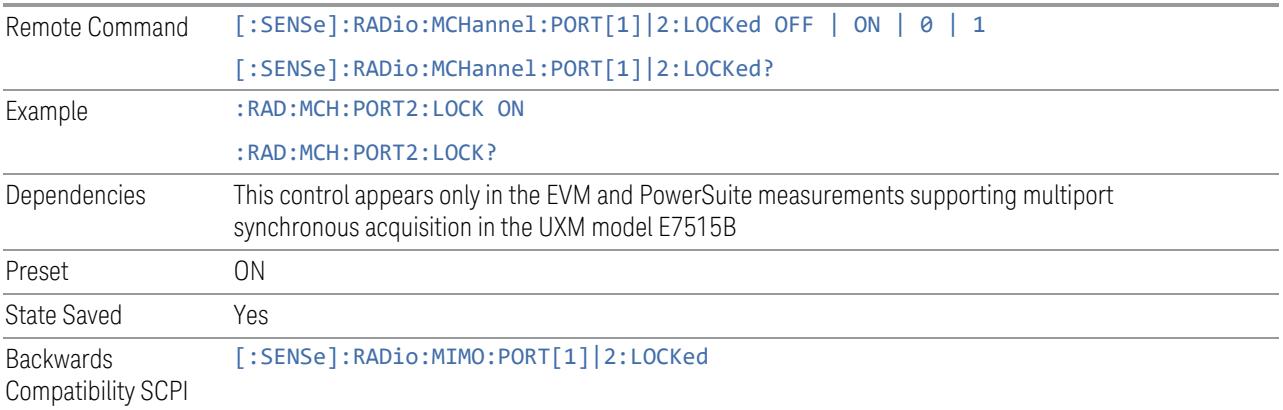

# Trace Settings Table

Lets you set a configuration of multiport synchronous acquisition.

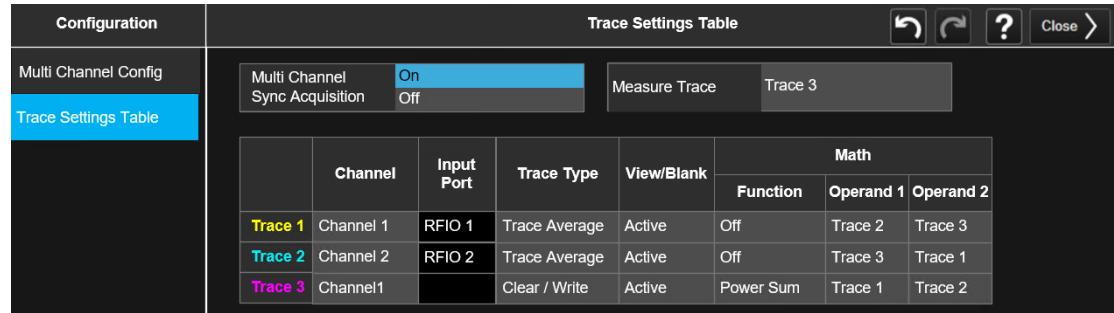

Dependencies Appears only in UXM model E7515B, in PowerSuite measurements supporting multi-channel synchronous acquisition

# Multi Channel Synchronous Acquisition (UXM Only)

This is the same as "Multi Channel [Synchronous](#page-889-0) Acquisition (UXM Only)" on page [890](#page-889-0)

## Measure Trace

Specifies which trace's scalar results are displayed in the Metrics window, and retrieved by sending a : READ or : FETCh query:

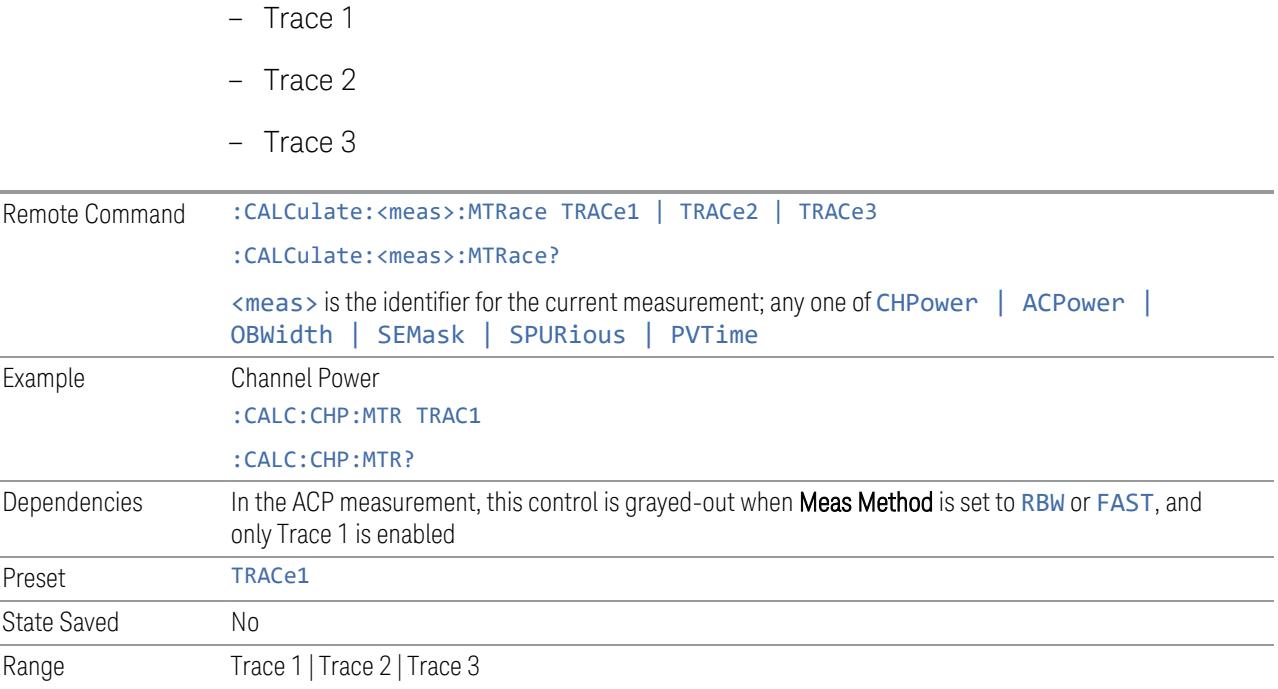

# Channel Assignment

Selects the channel for each trace in the specified measurement. A port selected at "Input Port [\(UXM\)"](#page-2455-1) on page 2456 is assigned to a trace. This setting is valid when "Multi Channel [Synchronous](#page-2456-0) Acquisition (UXM Only)" on page 2457 is ON.

Multi Channel Synchronous Acquisition is performed under the following conditions:

- All Input Port Channel Lock is set to ON
- Multi Channel Synchronous Acquisition is set to ON

The selected input port is shown in the Trace Setup Summary table, on the trace and at the bottom of the Trace Control menu panel.

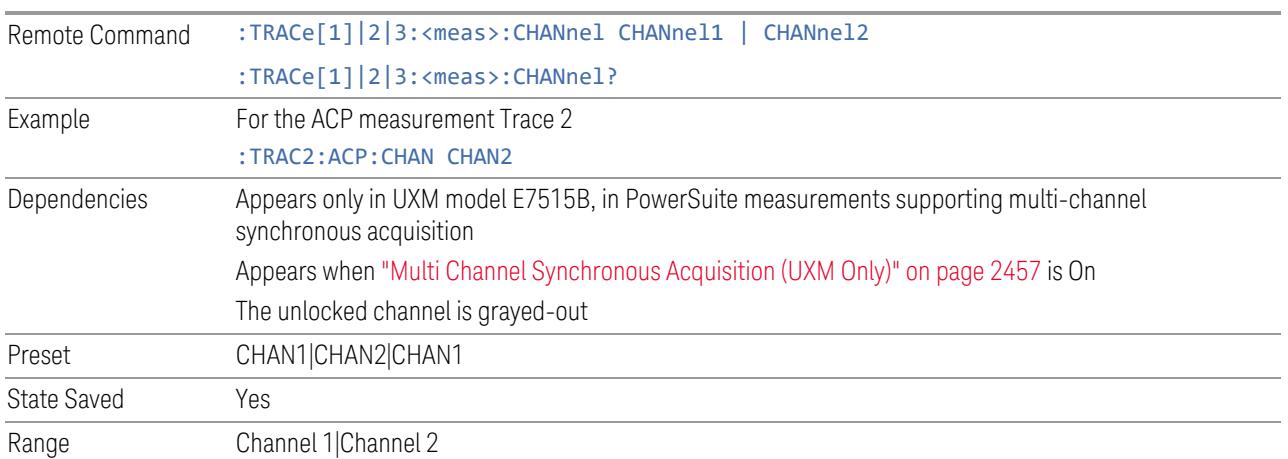

## Input Port

Read-only information. Indicates which input data is displayed in each trace. This setting is valid when Multi Channel Synchronous Acquisition is ON.

Dependencies Appears only in UXM model E7515B, in PowerSuite measurements supporting multi-channel synchronous acquisition Appears when "Multi Channel [Synchronous](#page-889-0) Acquisition (UXM Only)" on page 890 is On

This column is blank when Math Function is other than Off

# **EIRP (Synchronous Acquisition) (UXM Only)**

Enables you to preset the following parameters. Preset is made such that Trace 3 becomes the sum of Trace 1 and Trace 2 to which data from Channel 1 and Channel 2 are assigned. The measurement result is calculated based on Trace 3.

This parameter is useful when performing the EIRP measurement by acquiring signals from two ports simultaneously.

#### **Multi Channel Synchronous Acquisition On**

Target trace parameters are those of the PowerSuite measurements supporting multi channel synchronous acquisition in the UXM model E7515B.

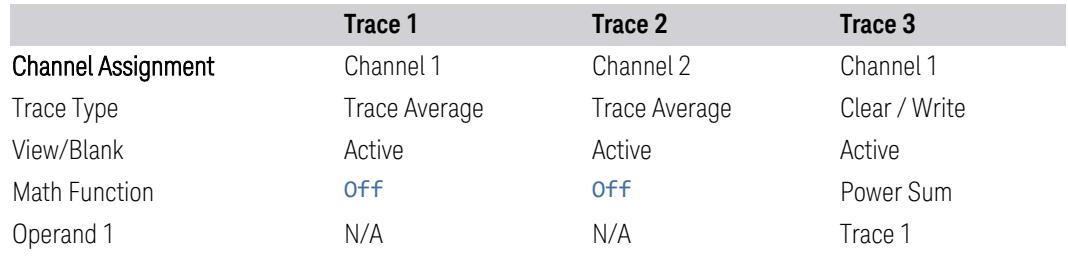

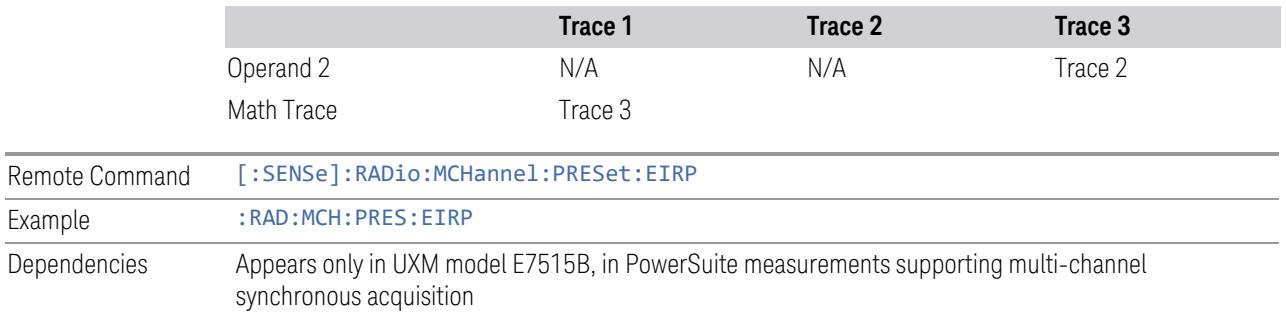

# **Restore Defaults (UXM Only)**

Enables you to preset the following parameters.

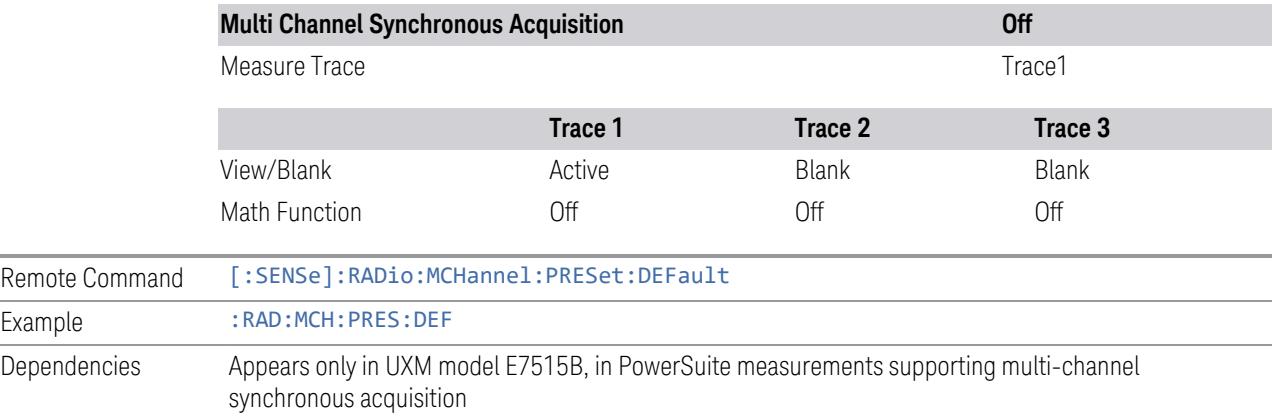

# **Interfering Signal Present**

Sets whether interference signal for the intermodulation tests exists or not. If exists, limits are not evaluated over the interference signal frequency range specified by the span and the center frequency parameters in Adjacent Channel, Spectrum Emission Mask and Spurious Emissions measurements.

NOTE This setting is available for ACP, EVM, SEM and Spur.

| Remote<br>Command  | [:SENSe]:RADio:IMODulation:INTerference[:STATe] OFF   ON   0   1 |
|--------------------|------------------------------------------------------------------|
|                    | [:SENSe]:RADio:IMODulation:INTerference[:STATe]?                 |
| Example            | :RAD:IMOD:INT 1                                                  |
|                    | : RAD: IMOD: INT?                                                |
| Preset             | OFF.                                                             |
| <b>State Saved</b> | Saved in instrument state                                        |
| Range              | On Off                                                           |

# **Freq Offset From Edge**

Sets the center frequency of the interference signal for intermodulation tests. The frequency is set as offset frequency from the BS RF bandwidth edge. Interference Offset Side determines on which side of the BS RF bandwidth the interference signal exists.

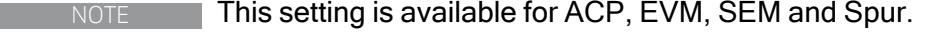

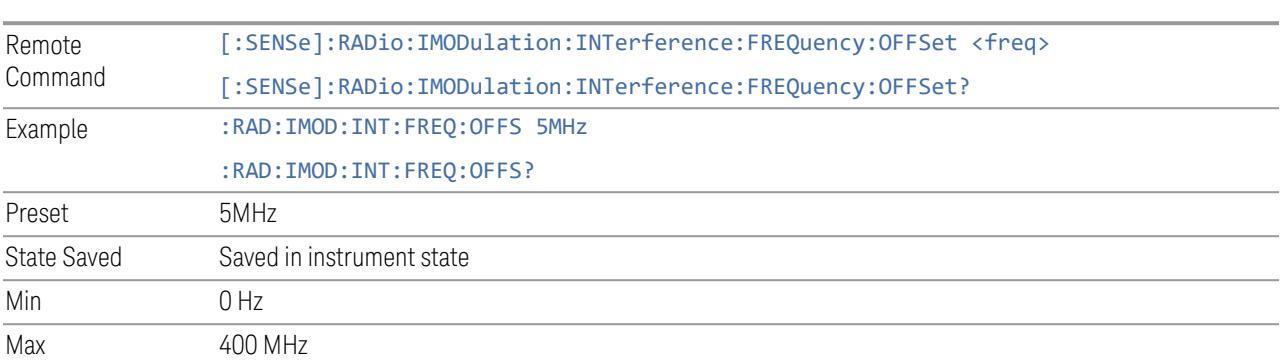

# **Span**

Sets the span of the interference signal for intermodulation tests.

NOTE This setting is available for ACP, EVM, SEM and Spur.

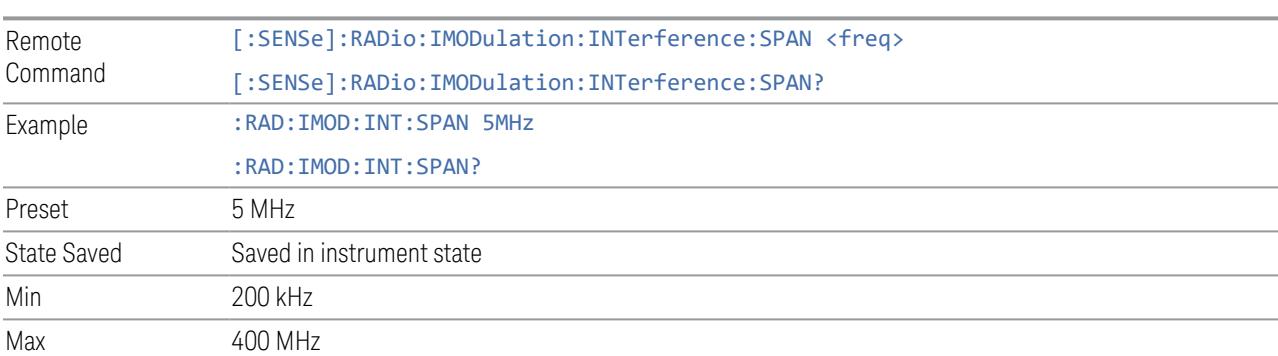

# **Offset Side**

Sets which side of the BS RF bandwidth the interference signal exists on.

NOTE This setting is available for ACP, EVM, SEM and Spur.

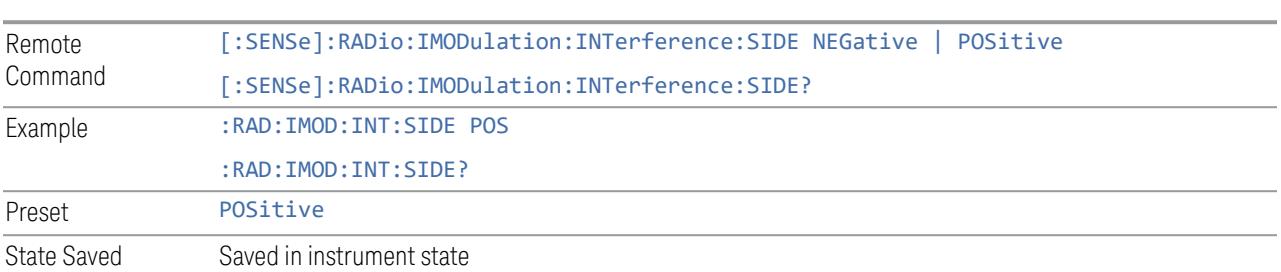

## **Non-Contiguous Interference Region**

Sets the region the interfering signal exists at in the Non-Contiguous mode:

- Inner The interfering signal exists at the inner region. This setting is only effective when Carrier Alloc is Non-Contiguous. When in Contiguous, the interference region is always outside regardless of the selection of this parameter
- Outer The interfering signal exists at either of the outer regions

#### NOTE This setting is available for ACP, EVM, SEM and Spur.

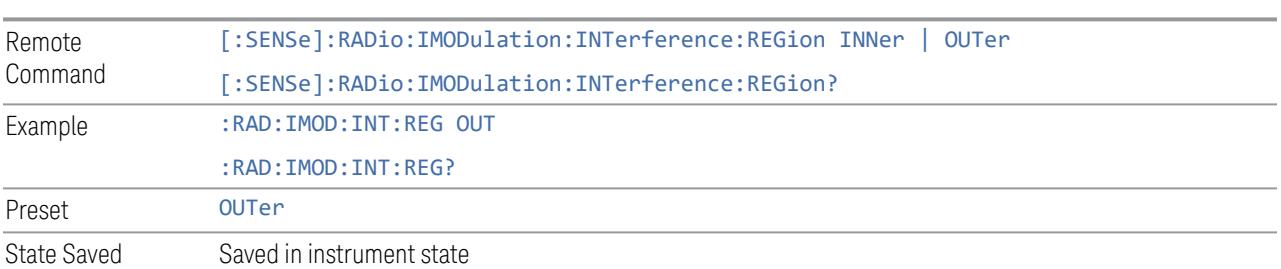

## **Interfering Signal Exclude Range**

Enables you to select the offset range to be excluded from the measurement.

- Offset Integ BW (OIBW) Exclude an entire ACP offset range where the interfering signal is allocated
- Interfering Signal Span (ISSP) Exclude only the span where the interfering signal is occupied

#### $\blacksquare$  NOTE This setting is available only for the ACP and Modulation Analysis measurements.

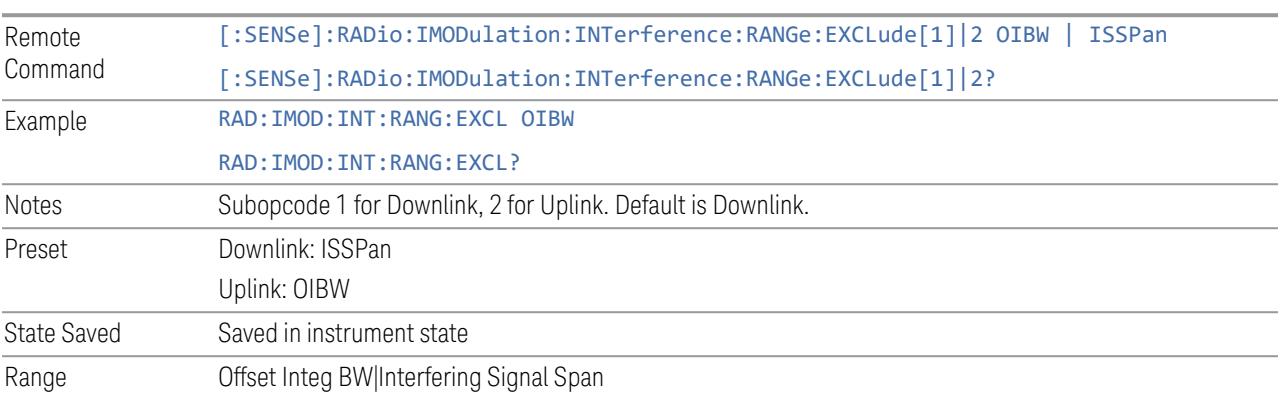

# **3.3.8.4 Component Carriers**

Contains settings that let you configure the analyzer to match the component carriers in your 5G NR signal.

## **Number of Component Carriers**

Specifies how many component carriers are included in the 5G NR measurements. The 5G NR supports the maximum of 16 component carriers.

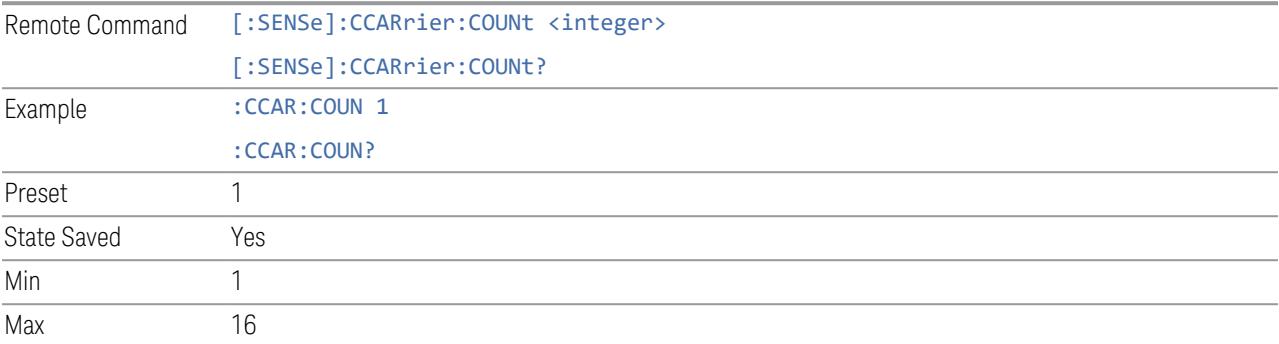

# **Carrier Allocation**

Specifies the carrier frequency allocation. There are two types of allocation, contiguous and non-contiguous. Non-Contiguous frequency allocation is defined as an allocation where two sub-blocks are separated with a sub-block gap:

- Contiguous All the component carriers belong to one block and no sub-block gap exists
- Non-Contiguous Component carriers are separated into two sub-blocks. Allocation Break Pt Carrier determines how sub-blocks are configured

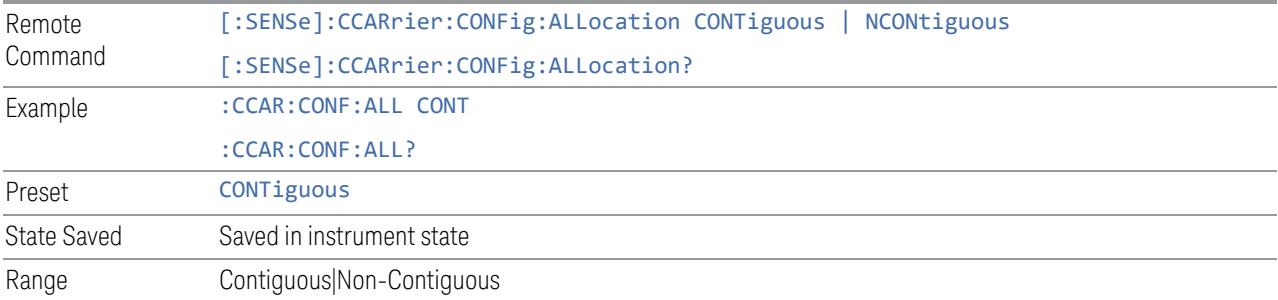

# **Non-Contiguous Break at**

Specifies an allocation break point in non-contiguous carrier allocation. First subblock starts from the lowest frequency carrier and stops at the allocation break point carrier. Next sub-block starts from the next upper frequency carrier and ends at the highest frequency carrier.

one example is shown below. In the example carrier indices are not in the order of carrier frequency. In the example, Allocation Break Pt Carrier is CC1. It means that sub-block 1 ends at carrier CC1 and sub-block 2 starts at carrier CC4. Sub-block gap is located between carrier CC1 and CC4.

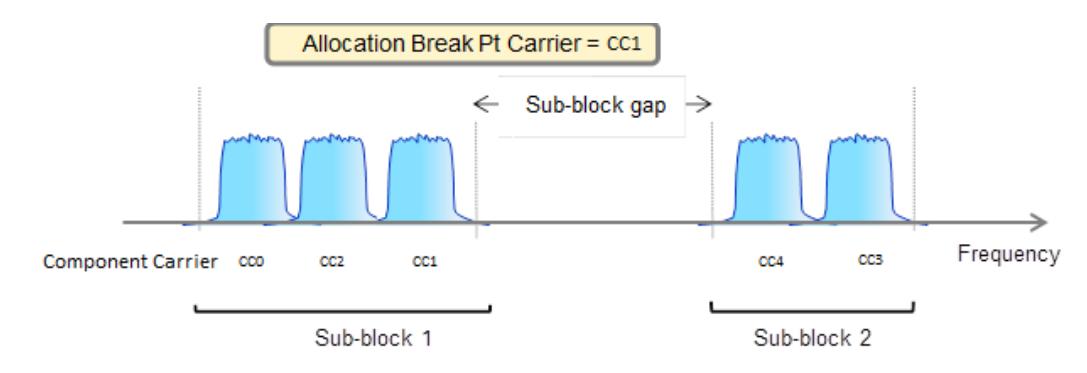

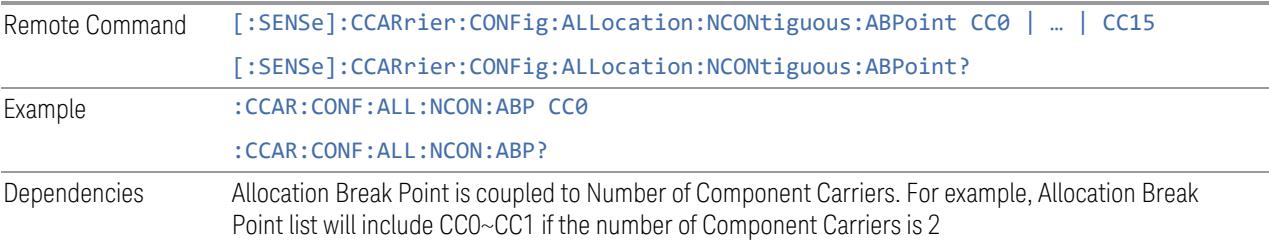

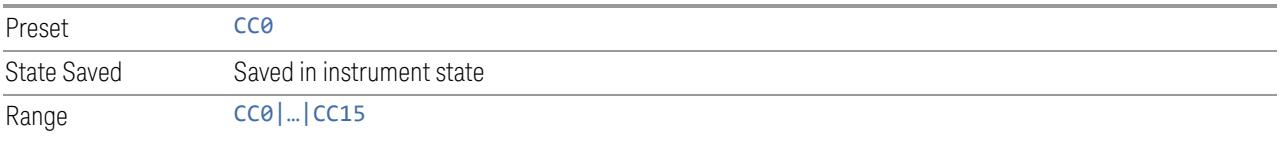

# **Configure Comp Carriers**

This dialog lets you perform a detailed configuration of your component carriers, including number of carriers, bandwidth, offset, integration bandwidth, and so on.

## Configure CCs

Lets you configure bandwidth, frequency offsets, and integration bandwidth, and also lets you exclude certain carriers from the measurement.

More Information

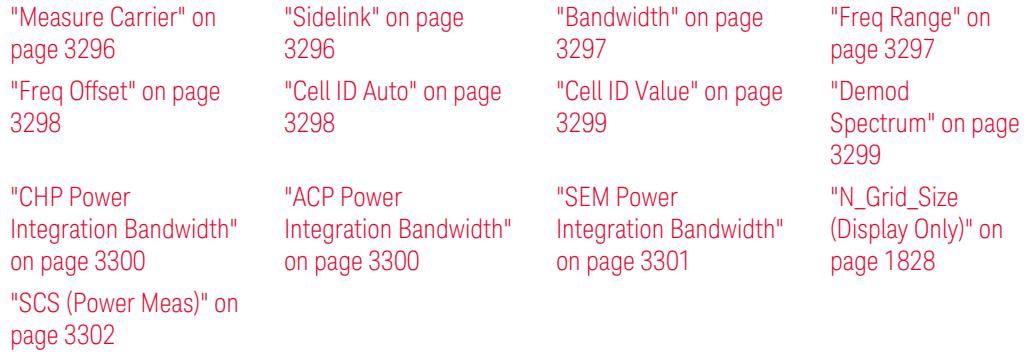

#### Number of Component Carriers

This is the same as the control on the menu panel. See "Number of [Component](#page-3291-0) [Carriers"](#page-3291-0) on page 3292.

# Auto Frequency Offset

Changing this value will automatically calculate frequency offset based on a specified set of rules (For the rules, see 5.4.1.1 and 5.4.1.2 in 3GPP TS 38.104  $V15.4.0$ ).

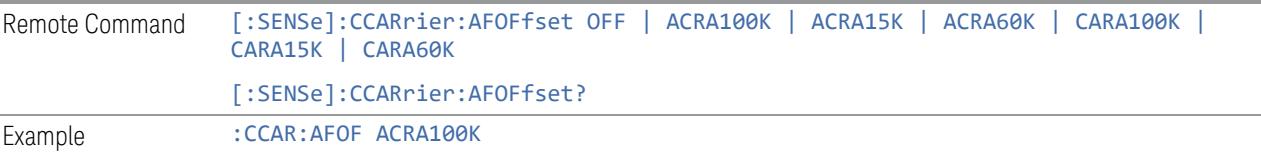

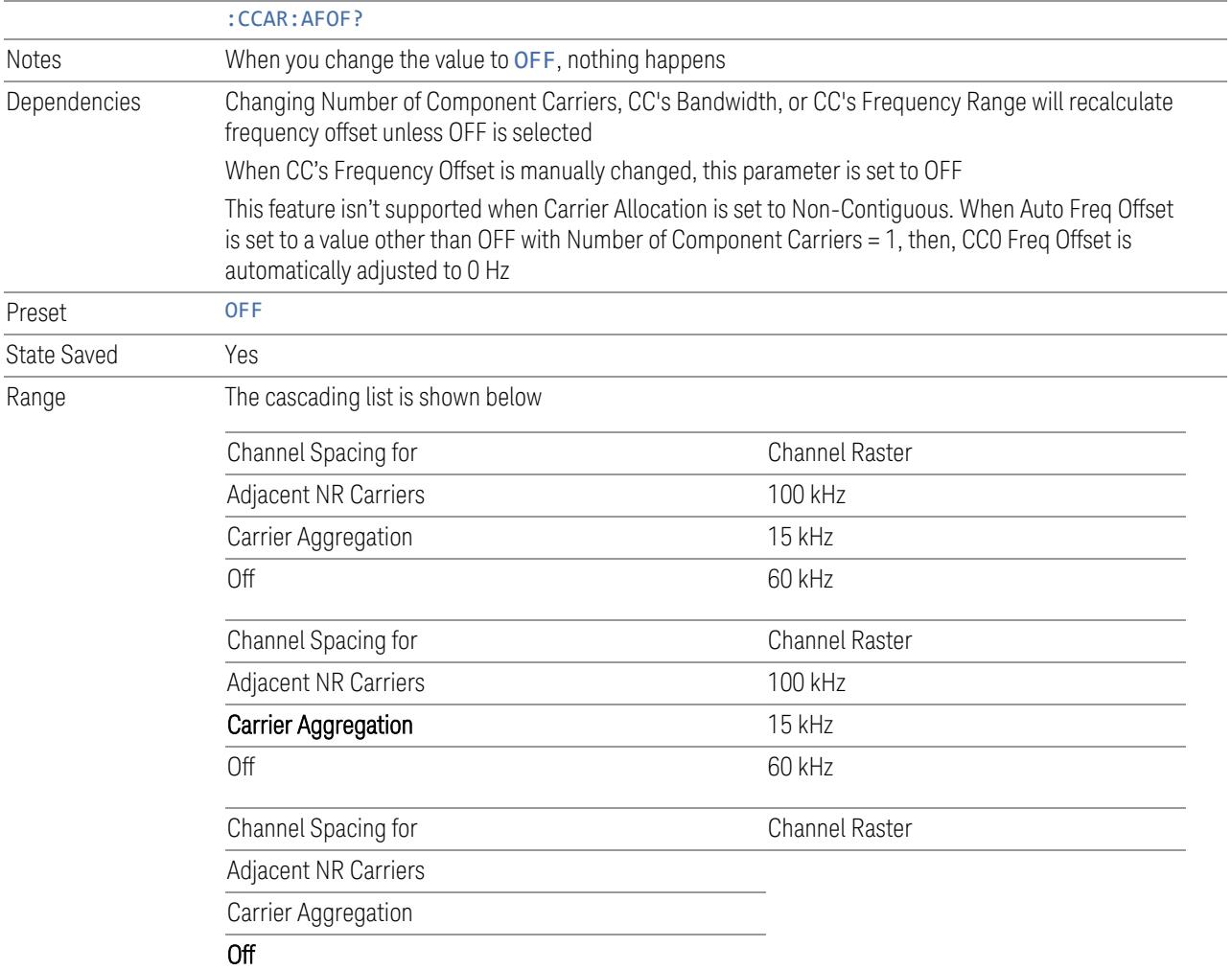

# Carrier Allocation

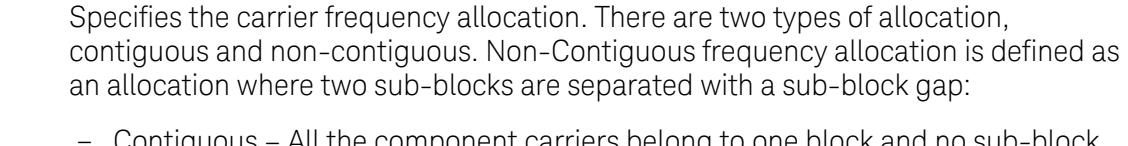

- Contiguous All the component carriers belong to one block and no sub-block gap exists
- Non-Contiguous Component carriers are separated into two sub-blocks. Allocation Break Pt Carrier determines how sub-blocks are configured

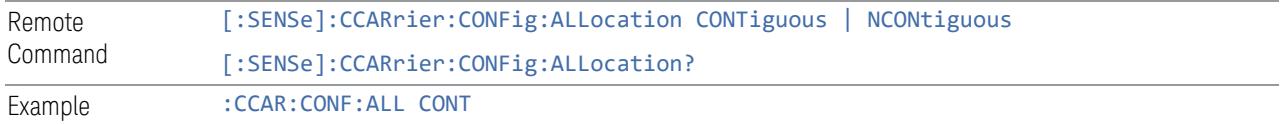
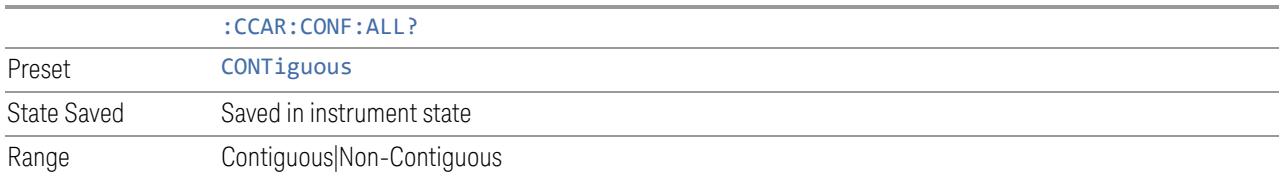

#### Non-Contiguous Break at

Specifies an allocation break point in non-contiguous carrier allocation. First subblock starts from the lowest frequency carrier and stops at the allocation break point carrier. Next sub-block starts from the next upper frequency carrier and ends at the highest frequency carrier.

one example is shown below. In the example carrier indices are not in the order of carrier frequency. In the example, Allocation Break Pt Carrier is CC1. It means that sub-block 1 ends at carrier CC1 and sub-block 2 starts at carrier CC4. Sub-block gap is located between carrier CC1 and CC4.

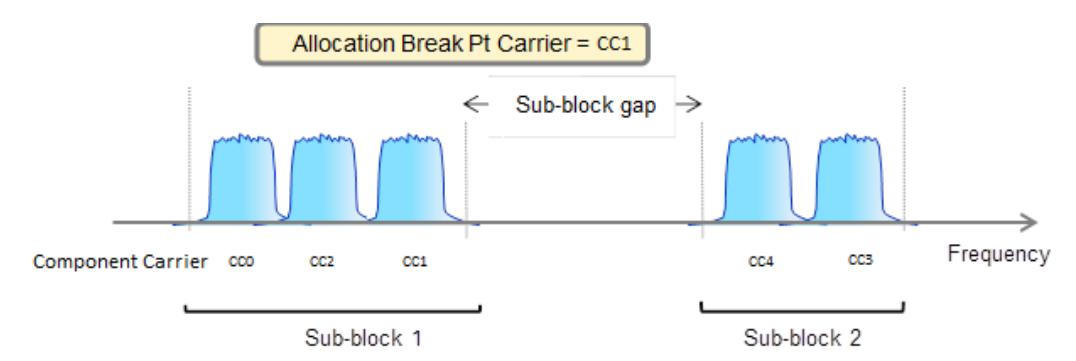

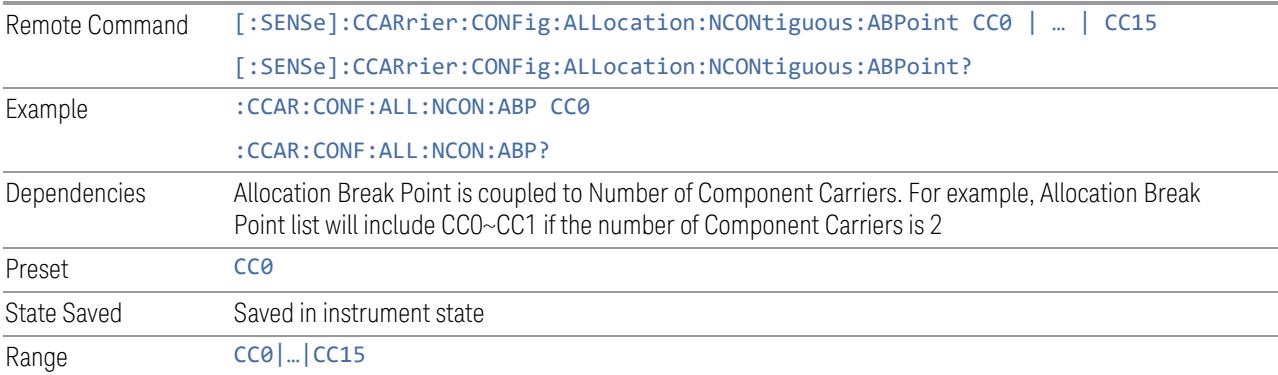

#### Measure Carrier

This column sets whether to measure this component carrier or not.

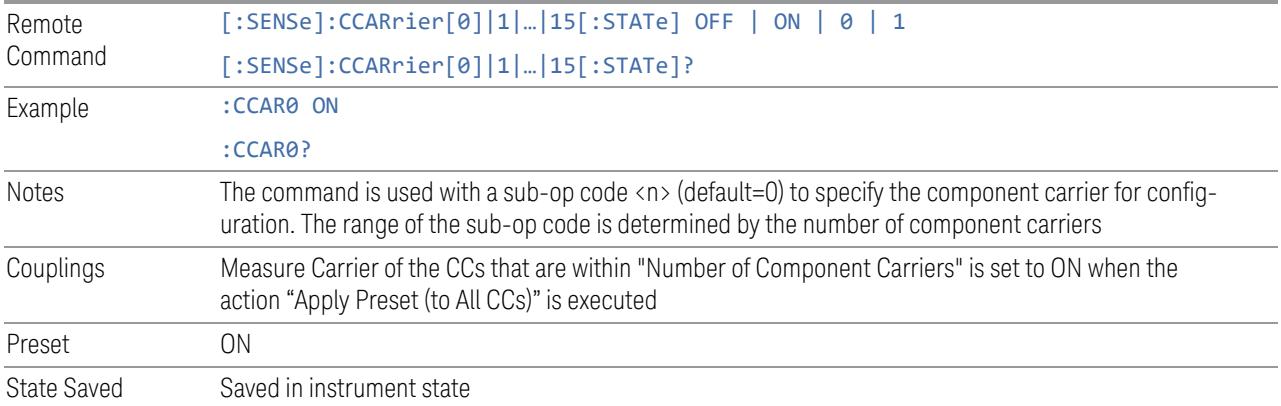

# Bandwidth

This column enables you to set the bandwidth of each component carrier for 5G NR signal (which also determines the total number of resource blocks for Modulation Analysis measurement).

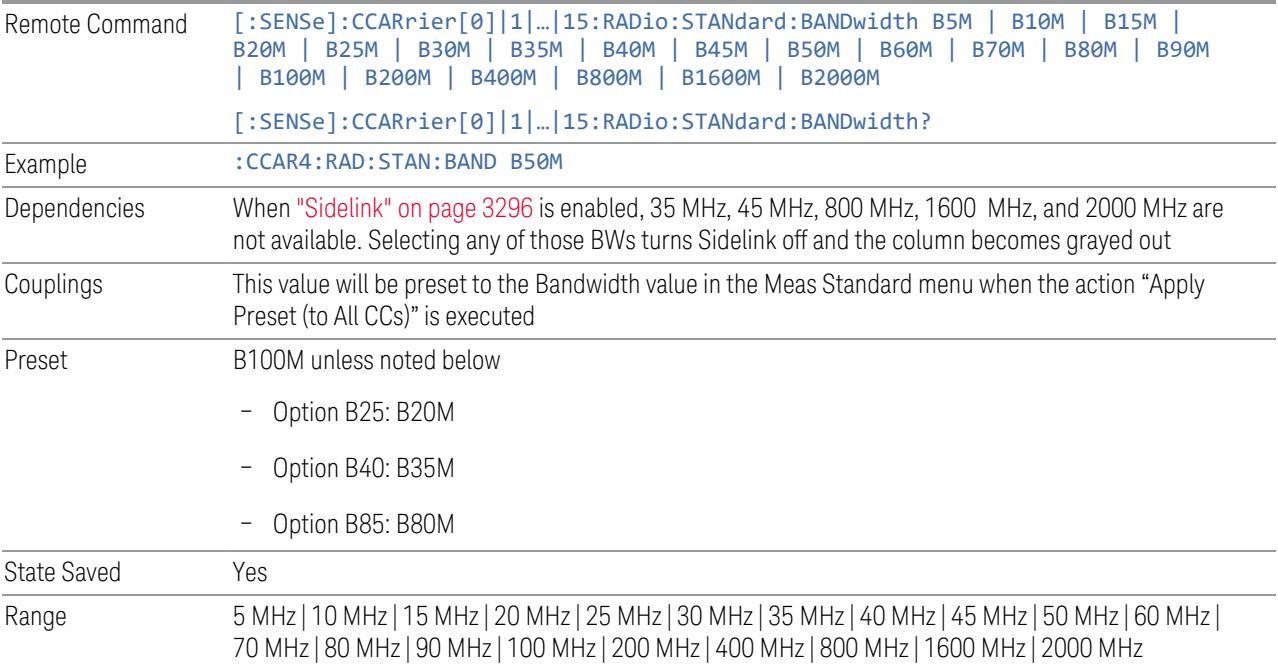

# Freq Range

This column enables you to set which frequency range to which each component carrier belongs.

Frequency Range affects CC Bandwidth, Max RB Numbers, ACP Measurement Noise Bandwidth and SEM Integ BW.

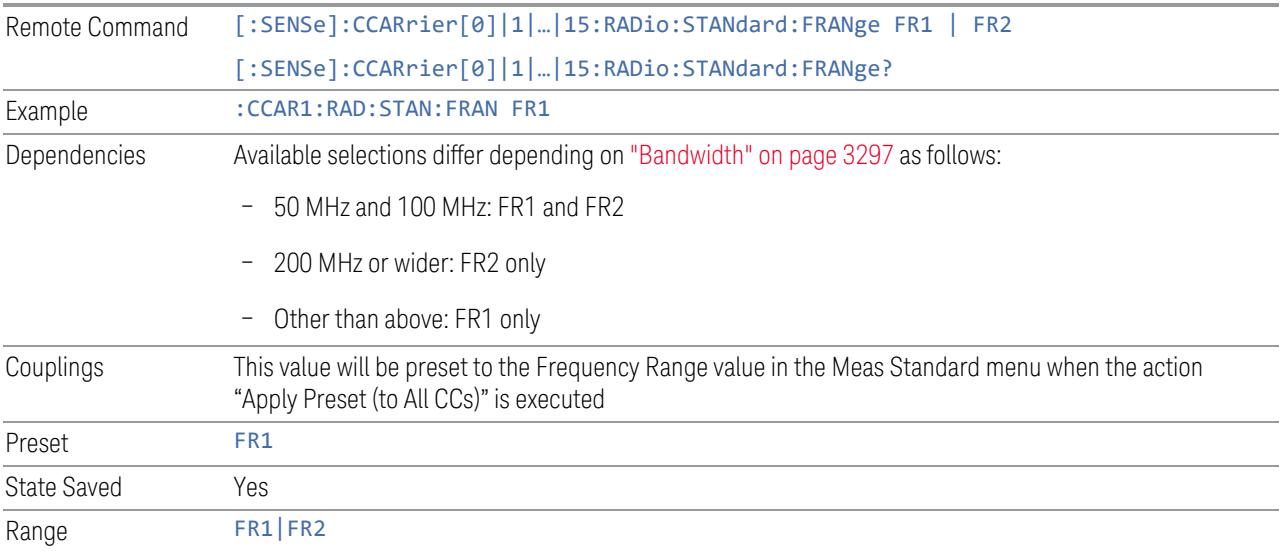

# Freq Offset

This column sets the component carrier center frequency as offset from the Carrier Ref Frequency.

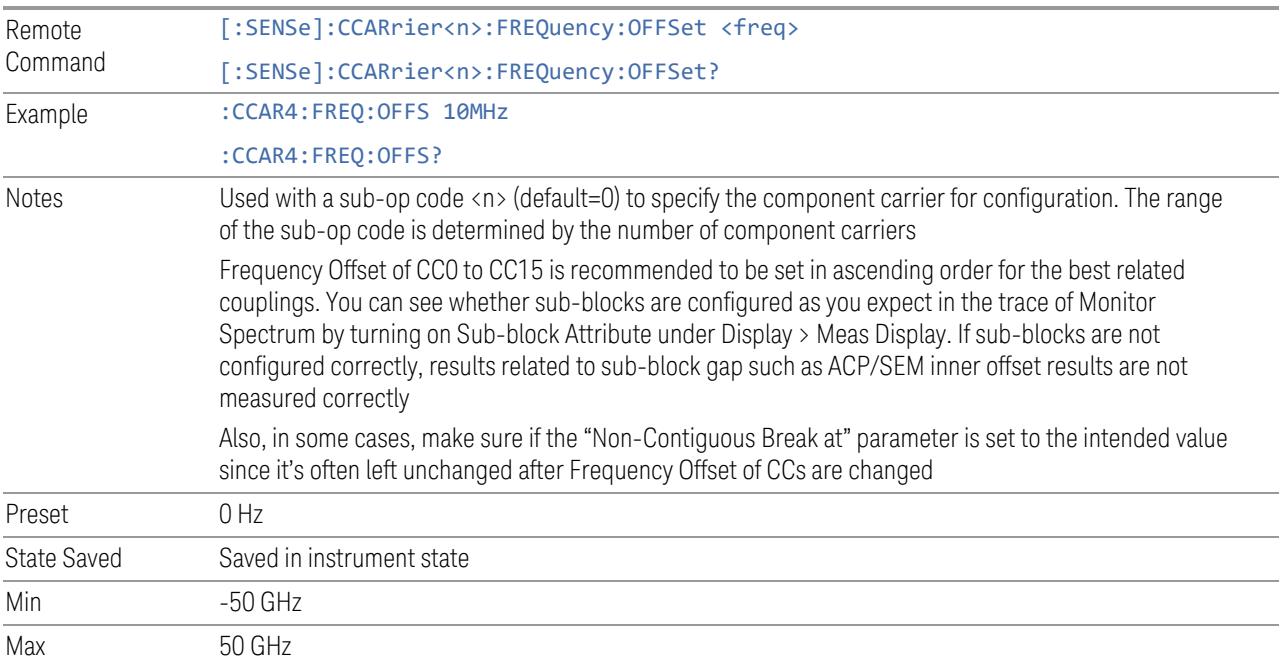

#### Cell ID Auto

Enable and disable Cell ID auto detection based on SSB.

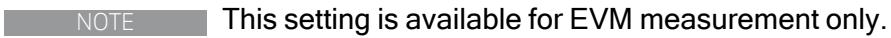

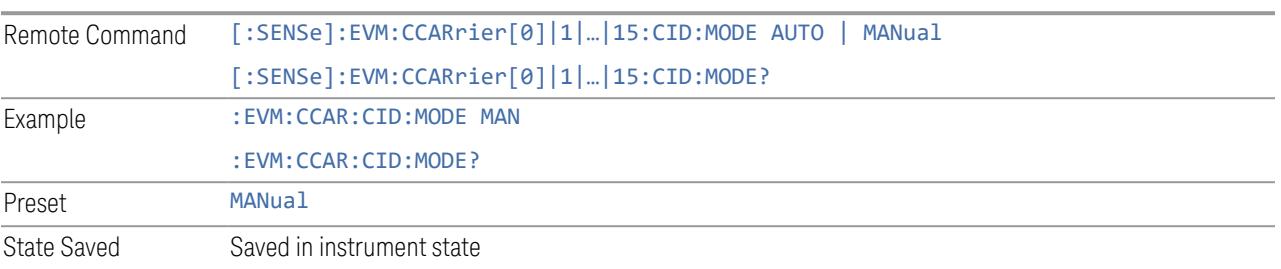

# Cell ID Value

Specify Cell ID for the component carrier.

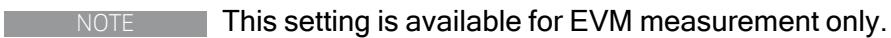

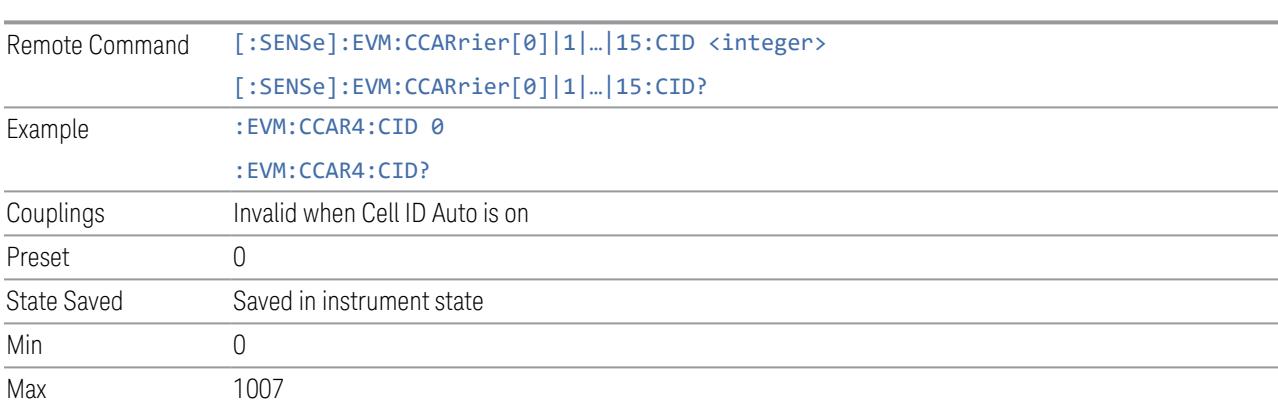

# Demod Spectrum

This column determines if the spectrum of the incoming data is mirrored or not. The actual mirroring is accomplished by conjugating the complex time data.

Note that only the Modulation Analysis measurement and Conformance EVM measurement support this feature.

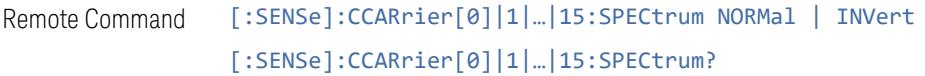

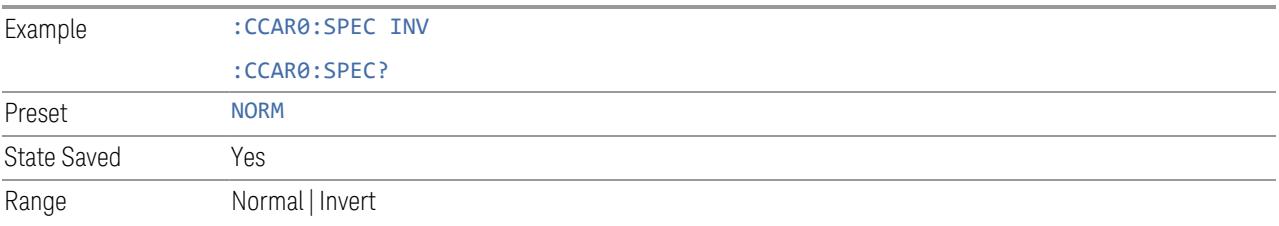

#### CHP Power Integration Bandwidth

This column specifies the range of integration used in calculating the power in the component carrier s in the CHP measurement.

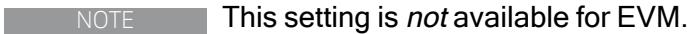

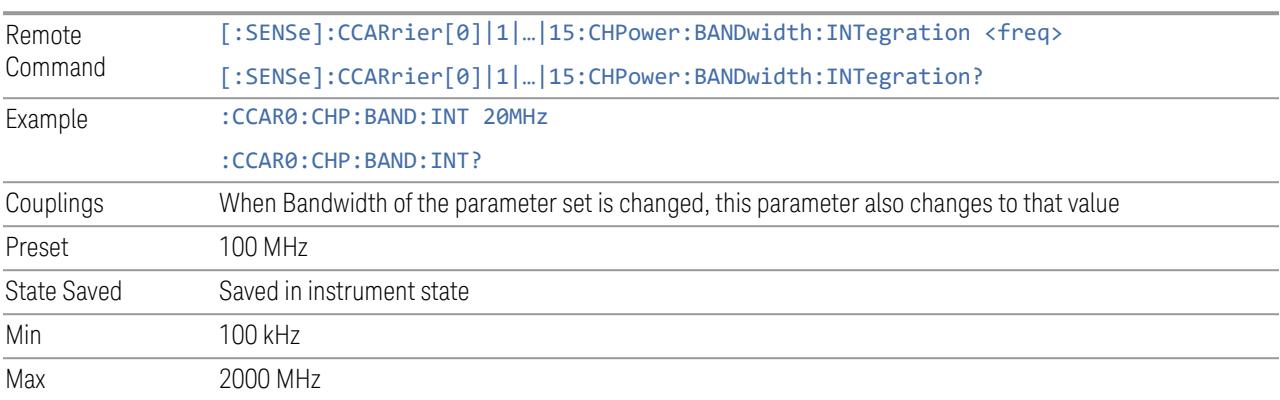

#### ACP Power Integration Bandwidth

This column specifies the Measurement Noise Bandwidth used to calculate the power in the component carriers in the ACP measurement.

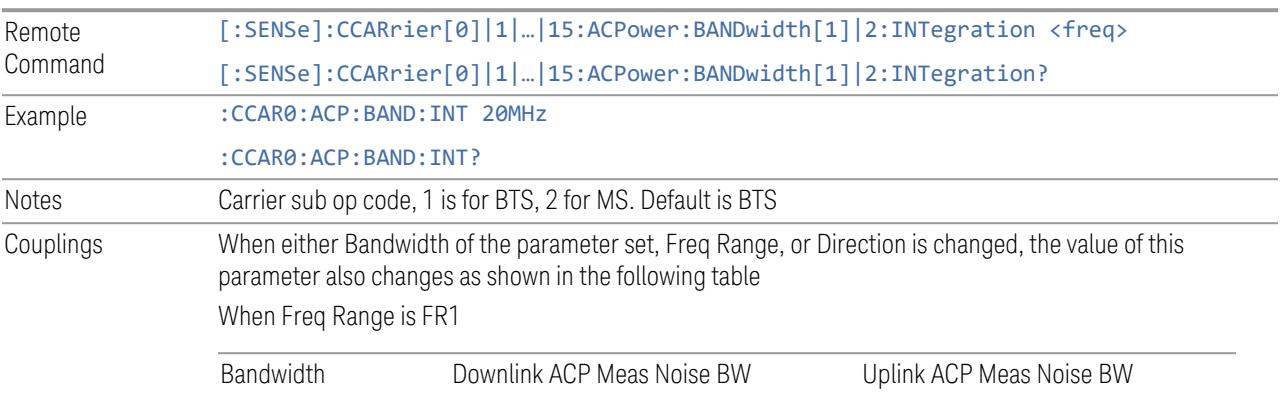

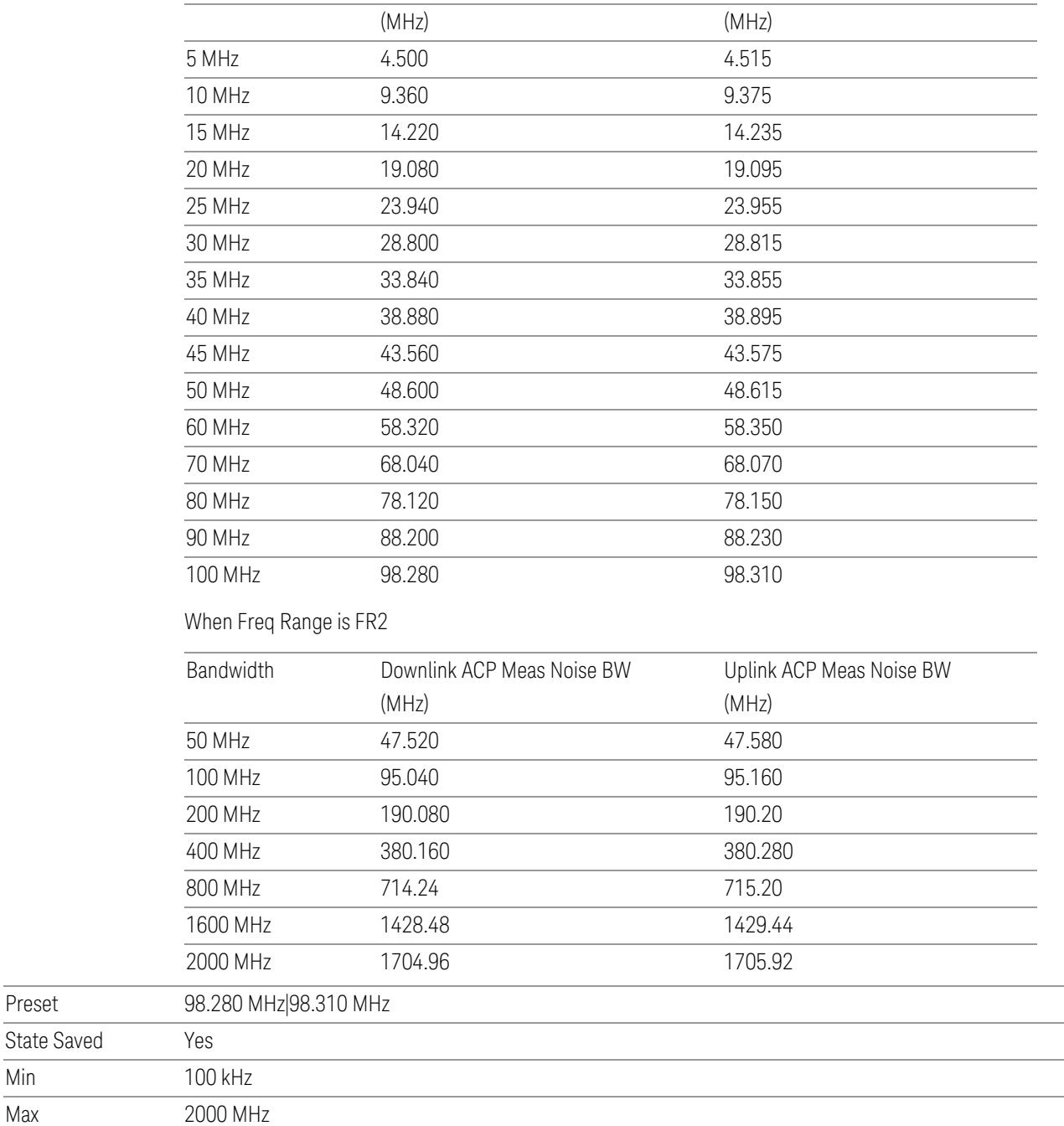

# SEM Power Integration Bandwidth

Preset

Min

This column specifies the integration bandwidth used to calculate the power in the component carriers in SEM measurement.

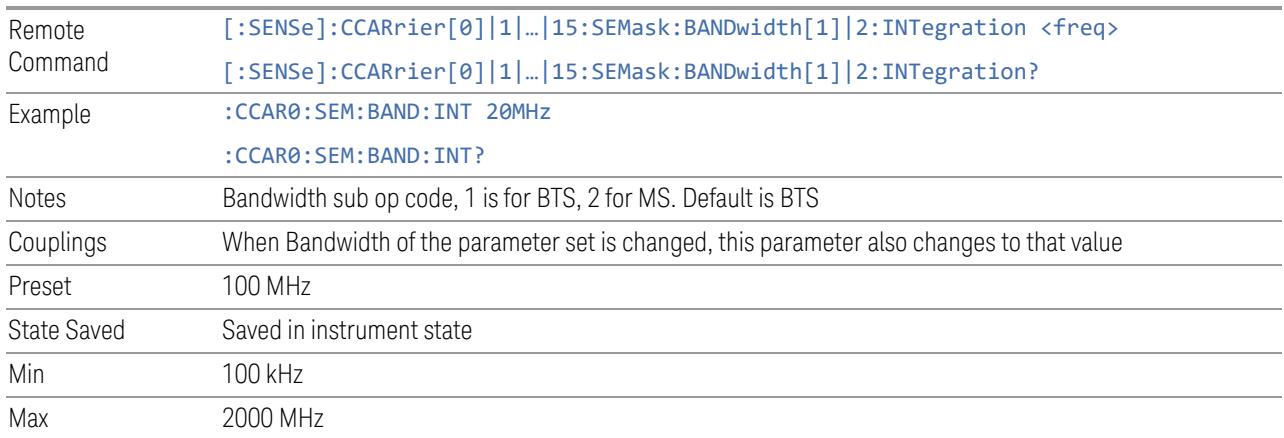

# N\_Grid\_Size (Display Only)

Display Max RB Number for each available numerology. To adjust this setting please switch to Resource Grid tab.

NOTE This setting is available for EVM measurement only.

3GPP TS38.104 or TS38.101-1 Table 5.3.2-1: Maximum transmission bandwidth configuration  $N_{RB}$  for FR1

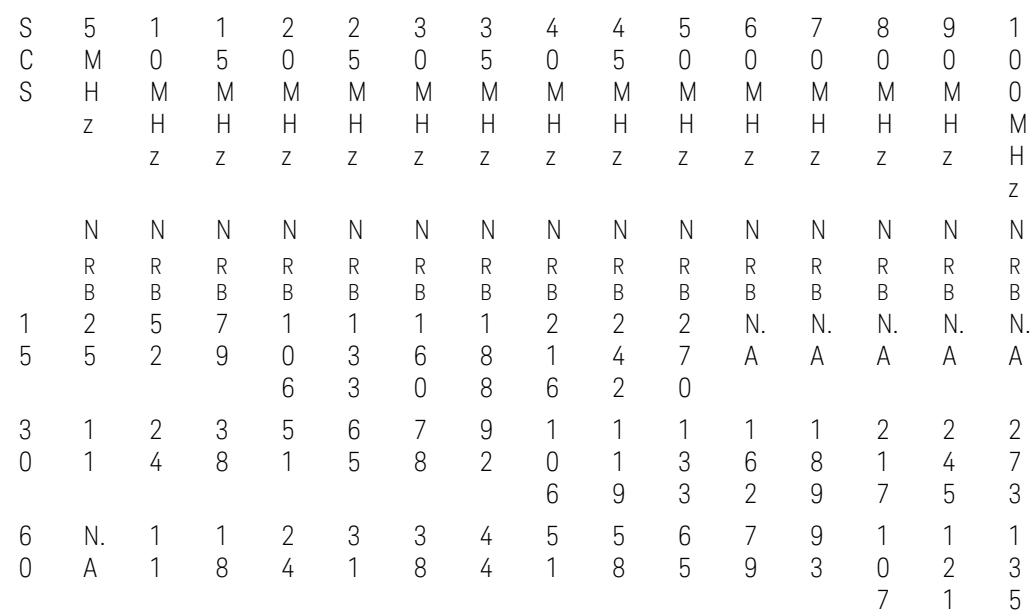

3GPP TS38.104 Tables 5.3.2-2 and 5.3.2-3 or TS38.101-2 Table 5.3.2-1: Maximum transmission bandwidth configuration  $N_{RB}$  for FR2

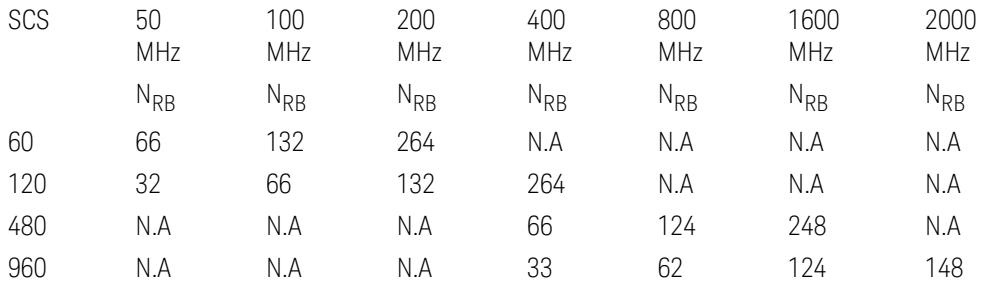

NOTE: For the "N.A" value in above table, the value will be set to 0 and displayed as  $\mu$   $-- \mu$ .

#### SCS (Power Meas)

Queries the SCS (Power Meas), the smallest SCS among the enabled SCSs of the selected component carrier set with "SCS [Enabled"](#page-1830-0) on page 1831.

It is used to calculate the aggregated channel bandwidth when Power Reference is set to Aggregated Chan BW.

Power Integration Bandwidth values are not affected even if SCS (Power Meas) is changed.

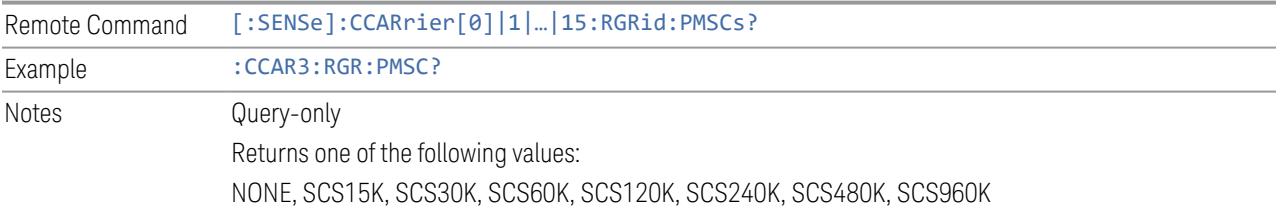

#### Resource Grid

Enables you to configure resource grid for each available numerology of each component carrier.

#### NOTE This tab and the following controls are only available for Modulation Analysis measurement.

# Component Carrier (GUI only)

Selects the Component Carrier to configure its resource grid for each available numerology.

#### Bandwidth

This is the same as the Bandwidth column in the Configure CCs table. See ["Bandwidth"](#page-3296-0) on page 3297.

#### Freq Range

This is the same as the Freq Range column in the Configure CCs table. See ["Freq](#page-3296-1) [Range"](#page-3296-1) on page 3297

#### Configuration Mode

Selects the configuration mode for resource grid table:

- Auto always reset N\_grid\_start and N\_grid\_size when the frequency range and bandwidth of component carrier are changed. SCS enable/disable state will not be changed, unless enabled SCS is invalid for new frequency range and bandwidth. If all enabled SCS are invalid for new frequency range and bandwidth, 30K SCS will be enabled for frequency range 1 and 120K SCS will be enabled for frequency range 2
- Man keep the value in grid table when the frequency range and bandwidth of component carrier are changed, unless a value is invalid for new frequency range and bandwidth

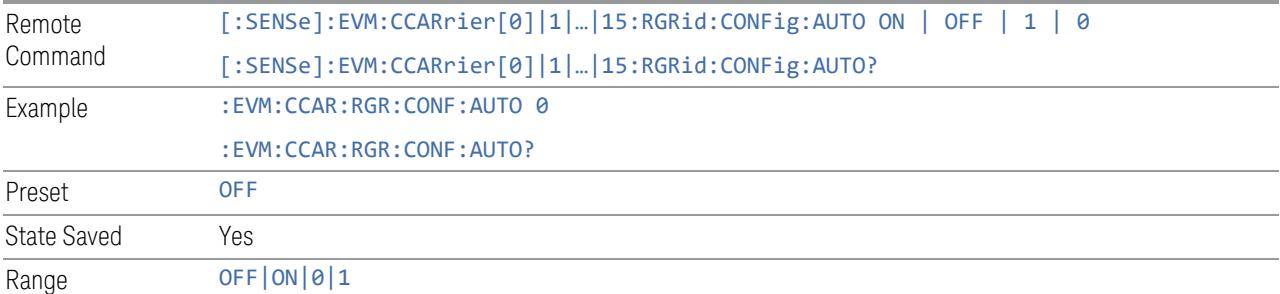

When the configuration mode is Auto, the default N\_grid\_start is set to 0 and N\_ grid size is set according to tables below:

Table 5.3.2-1: Transmission bandwidth configuration  $N_{RR}$  for FR1

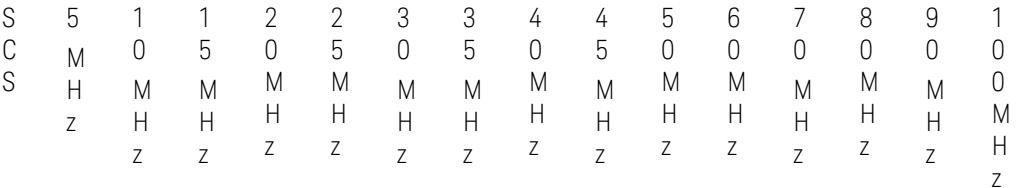

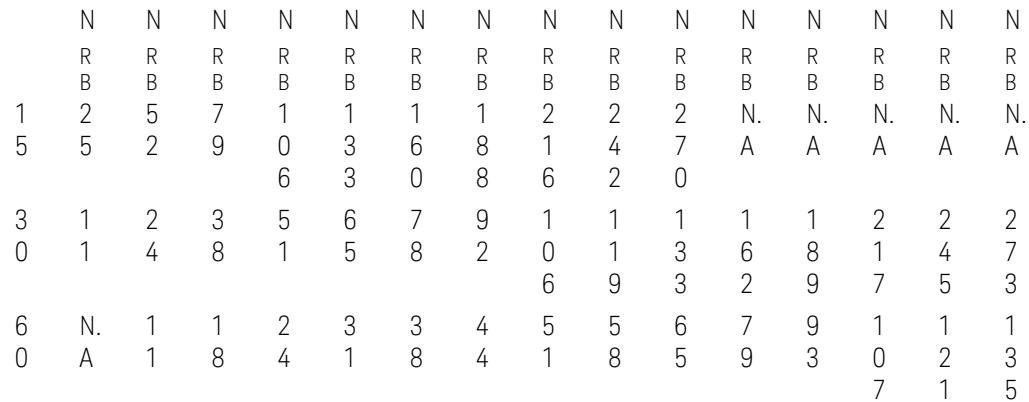

# Table 5.3.2-2: Transmission bandwidth configuration  $N_{RB}$  for FR2

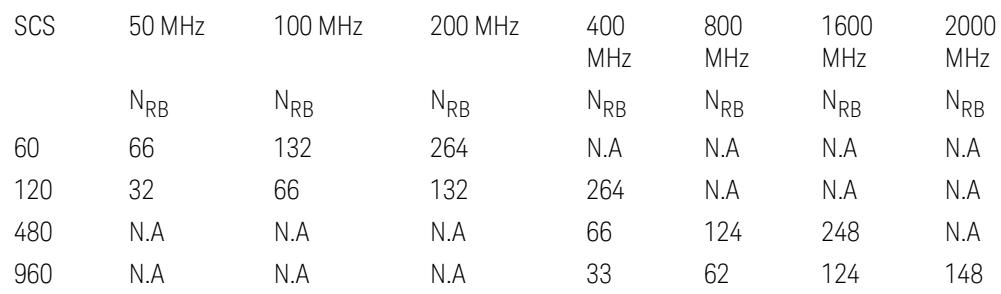

# SCS Enabled

The Enabled column lets you enable or disable selected SCS for current component carrier.

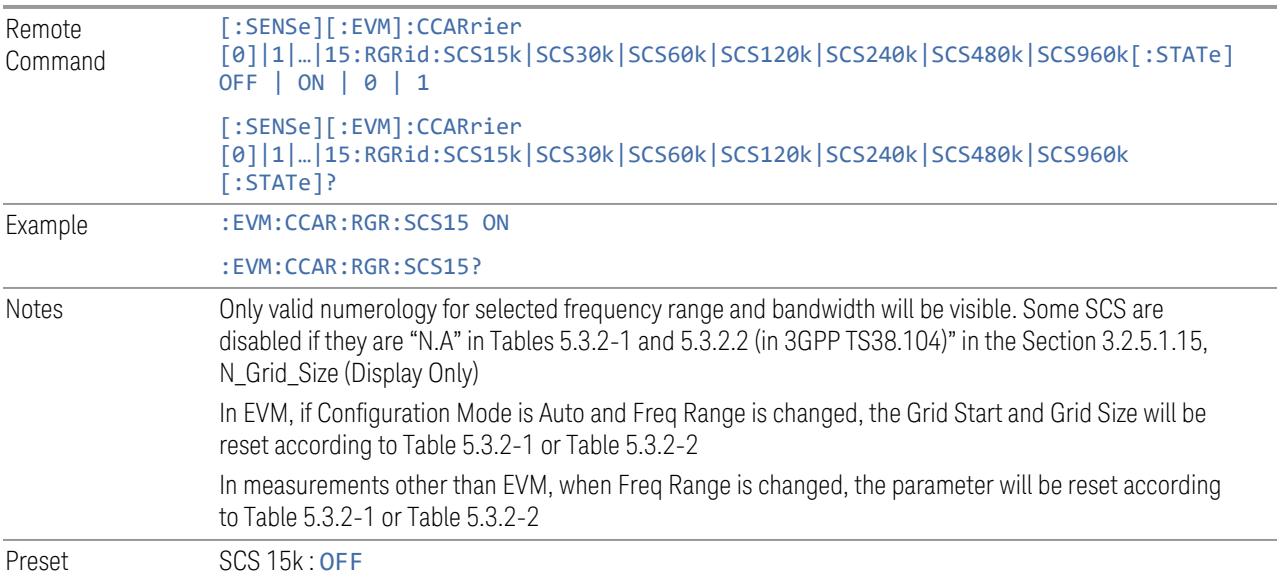

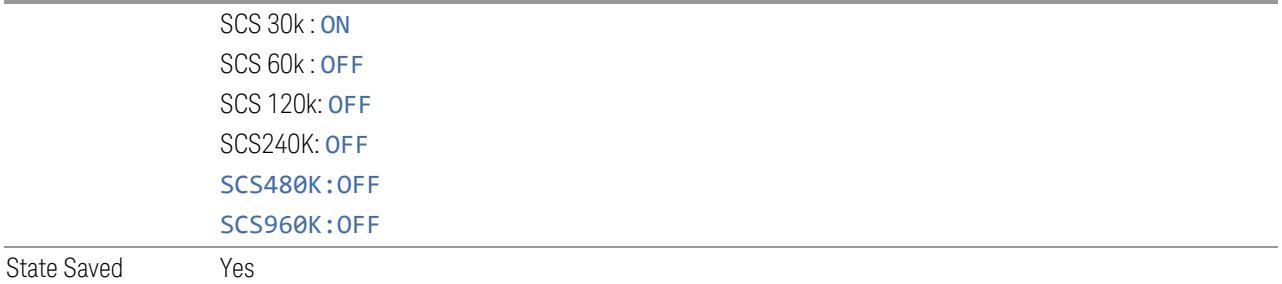

# N\_grid\_start

This column lets you set the Grid Start value for the selected numerology.

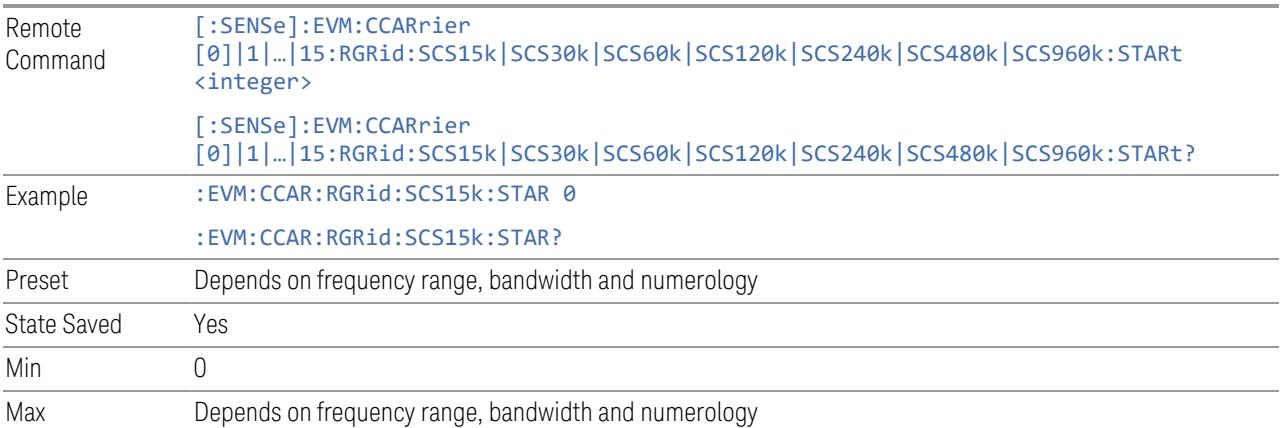

# N\_grid\_size

This column lets you set the Grid Size for the selected numerology.

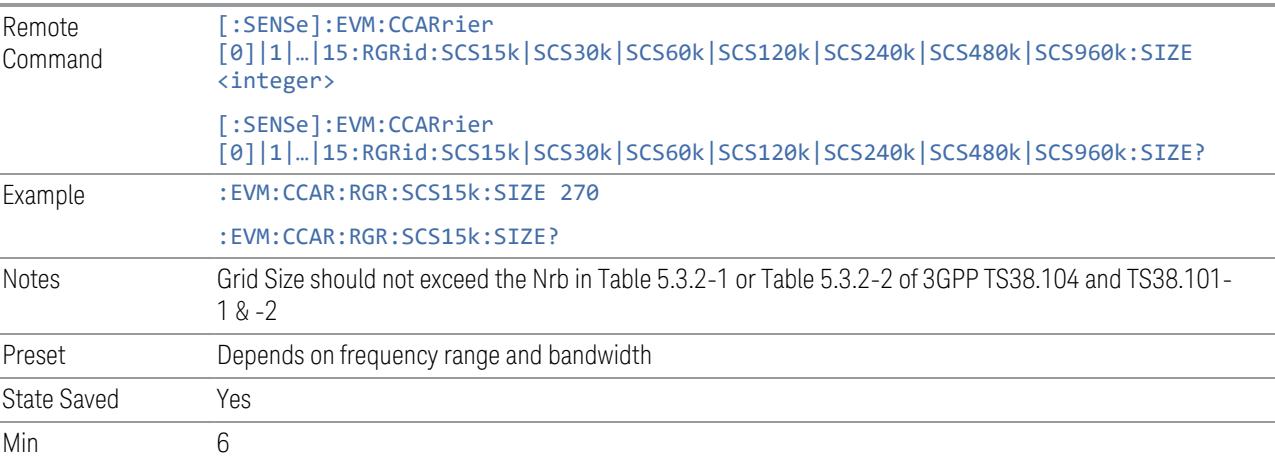

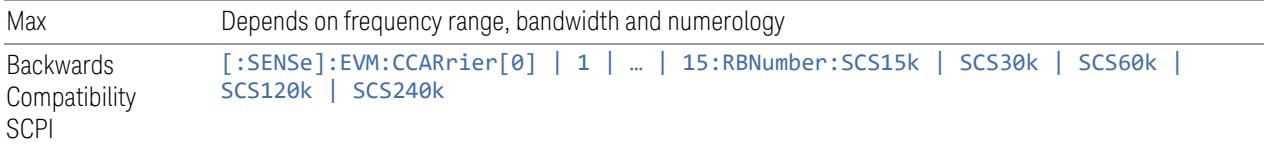

# k0 (Display Only)

This column displays the k0 value for the selected Numerology.

Remote Command [:SENSe]:EVM:CCARrier [0]|1|…|15:RGRid:SCS15k|SCS30k|SCS60k|SCS120k|SCS240k|SCS480k|SCS960k:K0? Example : EVM:CCAR:RGR:SCS15k:K0?

More Information

See picture below for illustration how k0 is calculated.

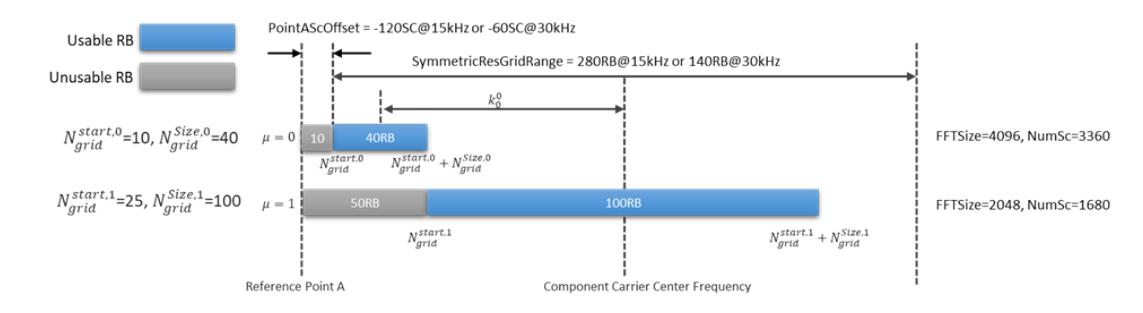

# Intra-Cell Guard Band

Enter a comma-separated string to set guard band. Consecutive numbers will be merged into one guard band. At most, 4 guard bands are allowed and the rest will be omitted. Colon-separated numbers represent the start and stop of a guard band.

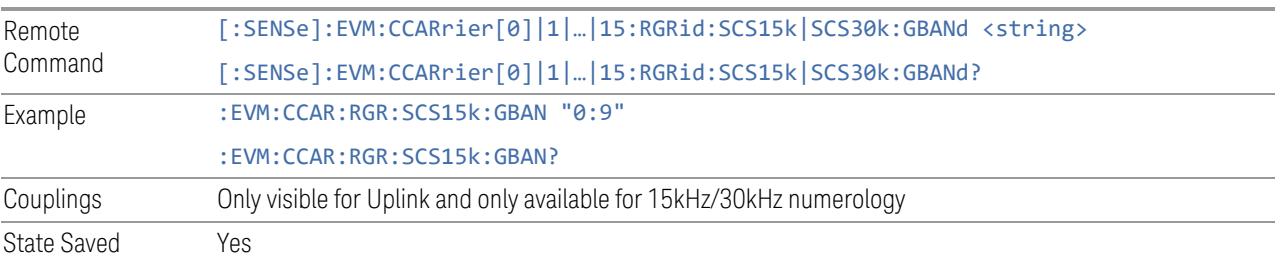

# RB Set (Display Only)

Display the RB set according to Intra-Cell Guard Band setting.

#### Point A Frequency (Display Only)

This figure displays the Point A Freq for the resource grid.

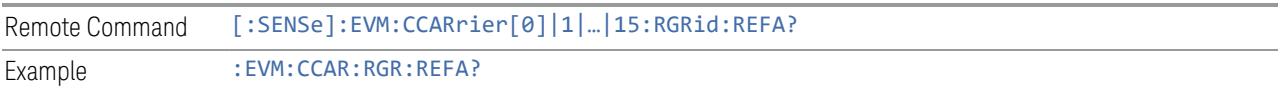

#### LTE Coexistence

This tab and the following controls are only available for Modulation Analysis measurement, and it will only appear for DL FR1 component carriers.

#### Add LTE (GUI only)

Pressing this control inserts a new LTE-CRS configuration into the list, the maximum number of LTE-CRS configurations is 4.

#### Delete LTE (GUI only)

Pressing this control deletes selected LTE-CRS configuration from the list.

#### Clear All (GUI only)

Pressing this control deletes all LTE-CRS configurations from the list.

#### Effective LTE Number (Remote Command only)

Specifies how many LTE-CRS configurations are effective. This SCPI only command is used to provide similar functions such as "Add LTE" and "Delete LTE".

Note that all 4 LTE-CRS configurations can be modified through SCPI, but ineffective LTE-CRS configurations (index > Effective LTE Number) will not be included in the measurement no matter whether its state is "On" or "Off".

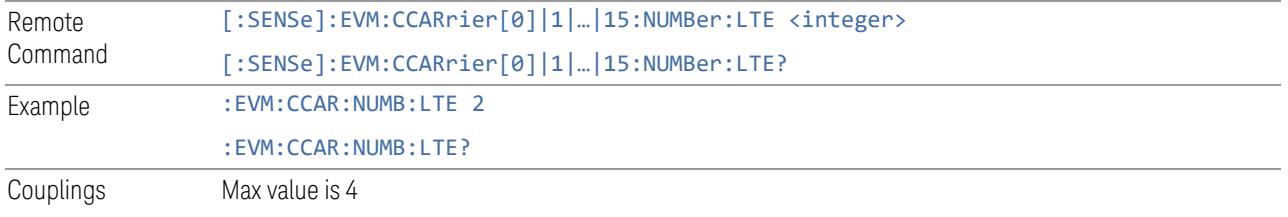

If you attempt to remotely set the Count larger than 4, this will result in an error message

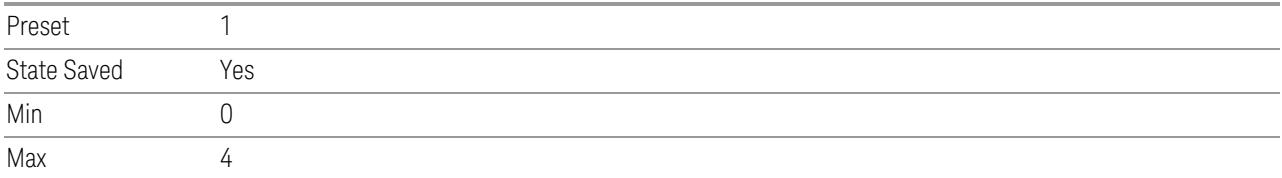

# State

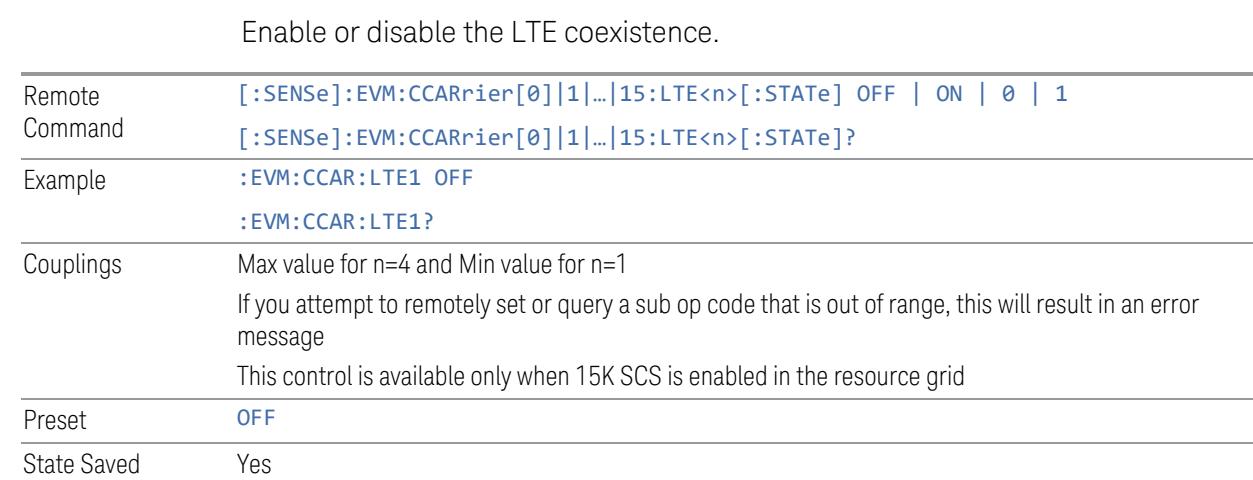

# Bandwidth

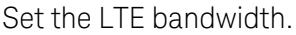

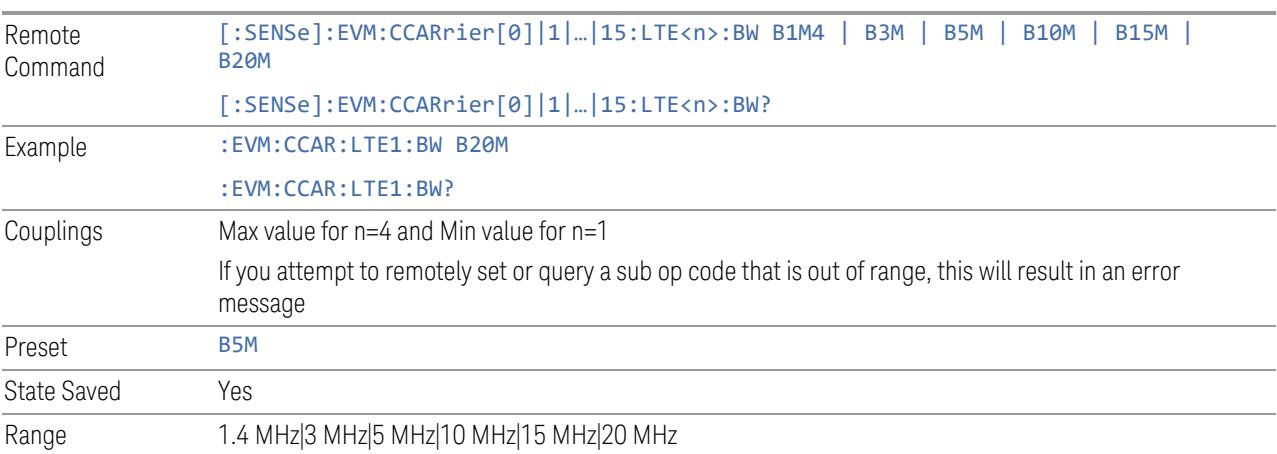

# Carrier Offset to Point A

Sets the LTE carrier center subcarrier location determined by the offset from point A using 15K SCS.

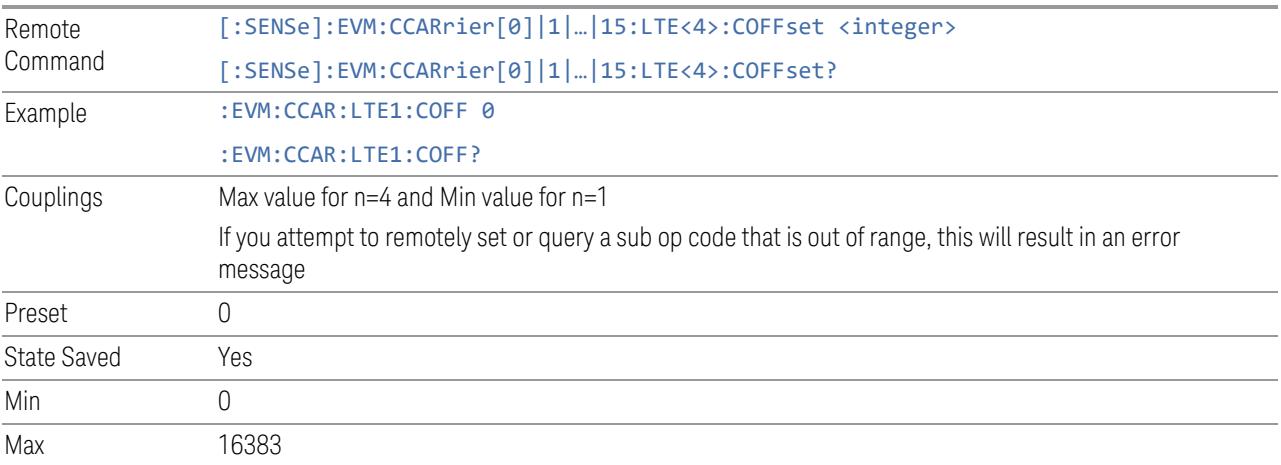

#### MBSFN Subframes

Sets the subframe index that can be configured as MBSFN subframes in LTE.

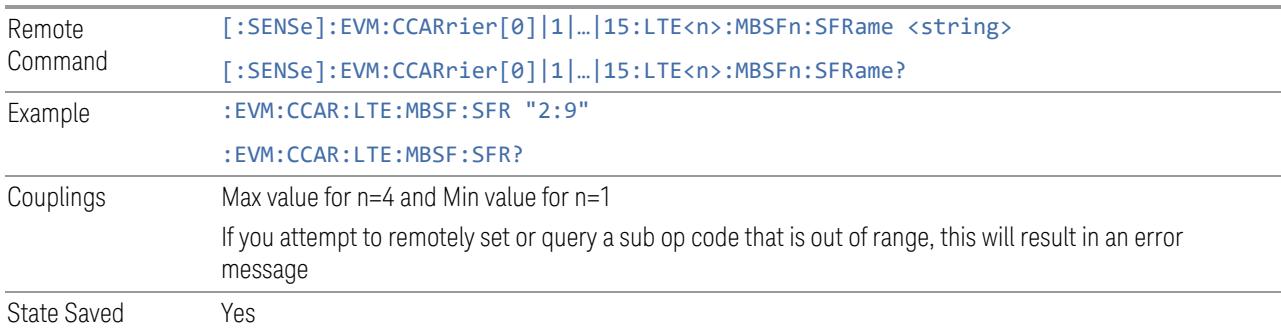

# Number of CRS Antenna Ports

Set the number of antenna ports for LTE-CRS.

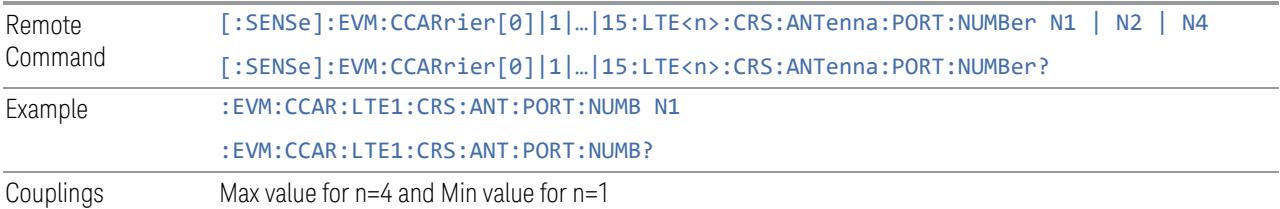

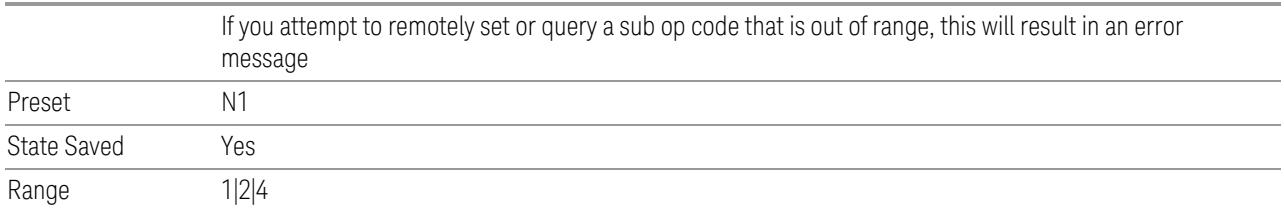

#### v-shift

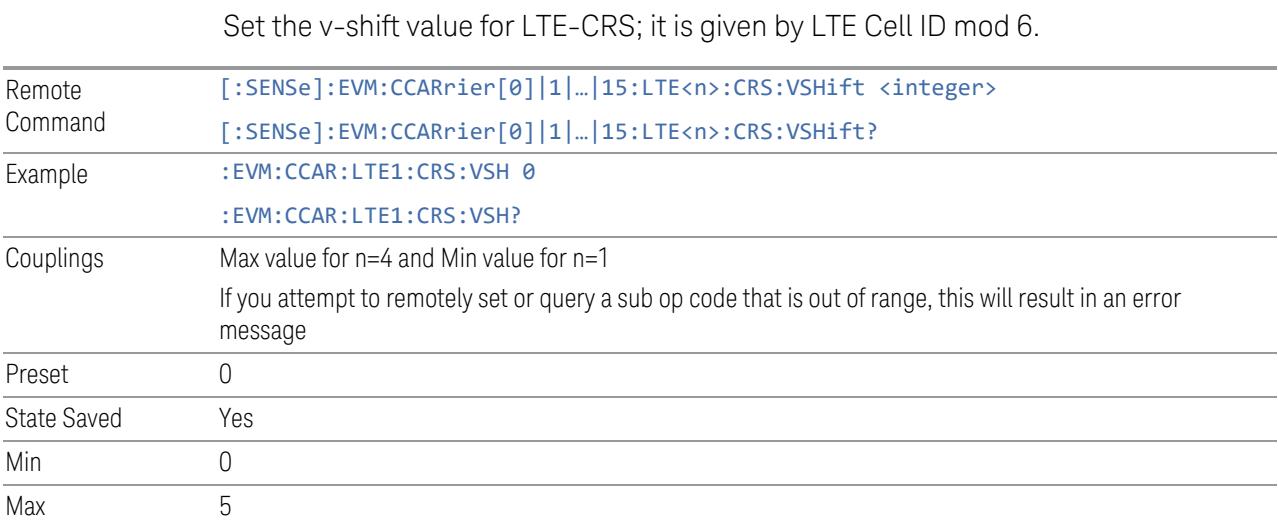

# Advanced Acquisition

This menu is only available for the Modulation Analysis measurement. It enables you to configure selected RF settings for each component carrier and channel.

#### Number of Component Carriers

This is the same as the control on the menu panel. See "Number of [Component](#page-3291-0) [Carriers"](#page-3291-0) on page 3292.

# Input Channel (GUI Only)

Select the input channel to configure its settings.

State Saved No

# Use Advanced Acquisition Table

Specify if the settings in Advanced Acquisition Table will be applied.

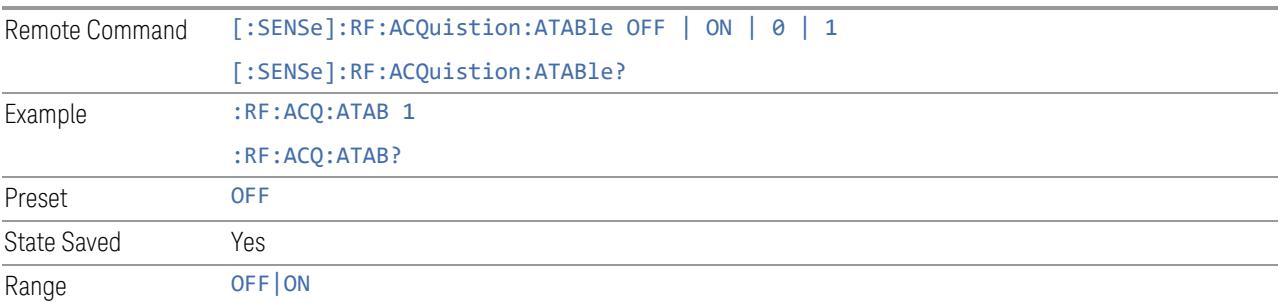

## IF Path Auto

Specify if the IF path in Advanced Acquisition Table will be automatically or manually selected.

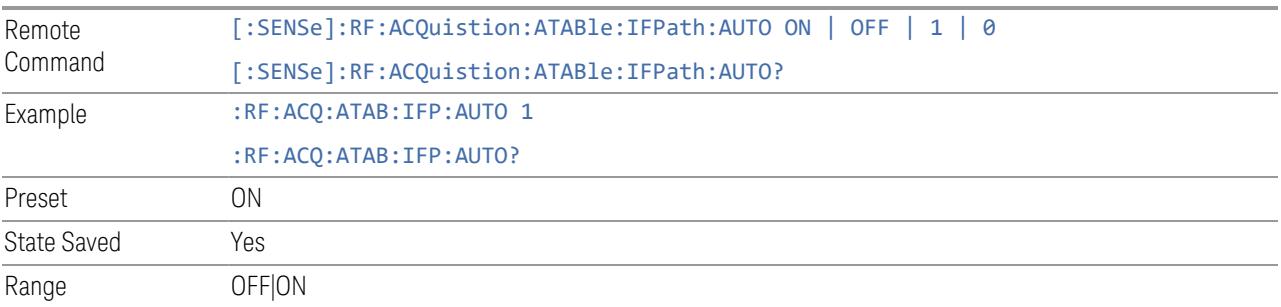

# Mechanical Attenuation

Set mechanical attenuation for each component carriers.

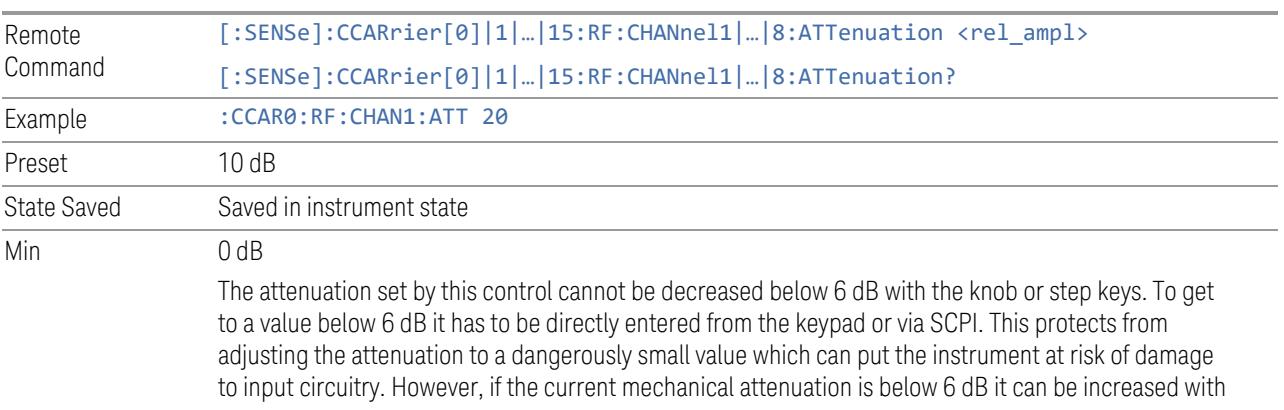

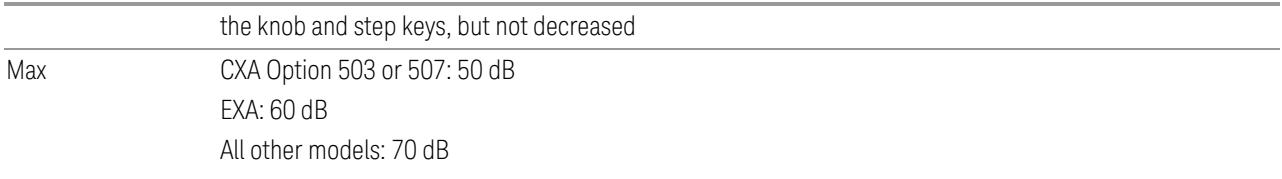

# Elec Attenuation

Set electronic attenuation for each component carriers.

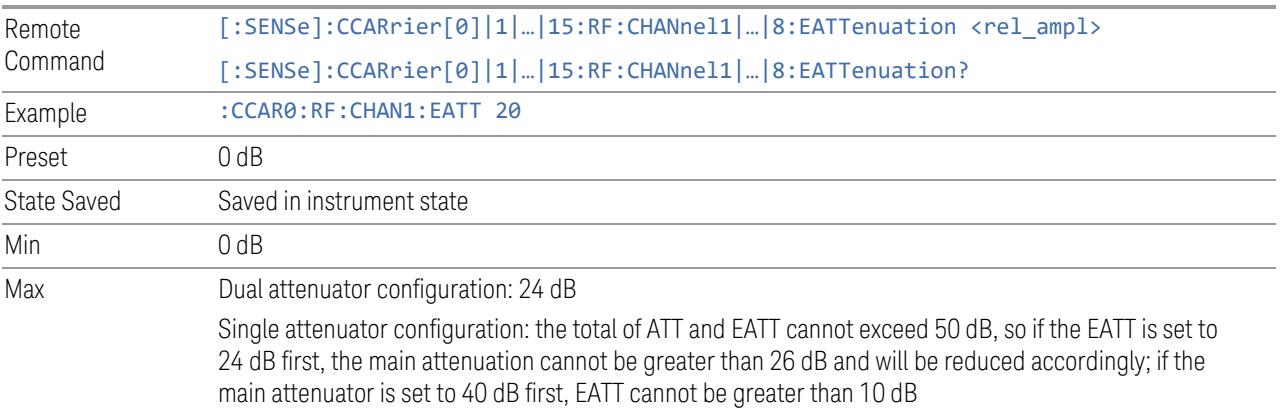

# LNA

Turn on/off Low Noise Amplifier (LNA) for each component carriers.

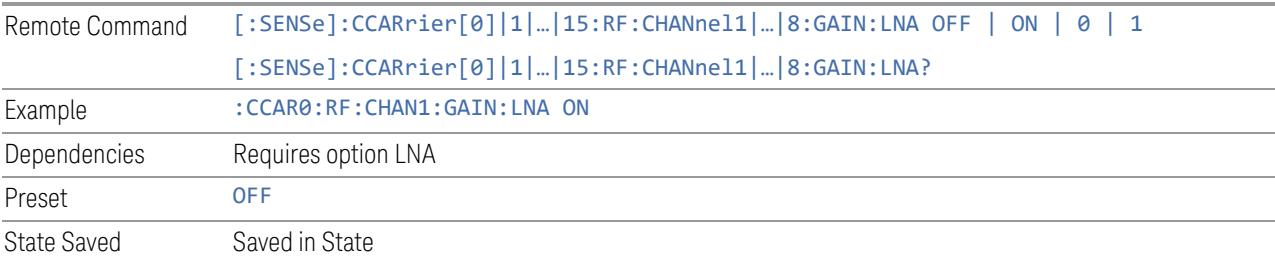

# Internal Preamp

Turn on/off internal preamp for each component carriers.

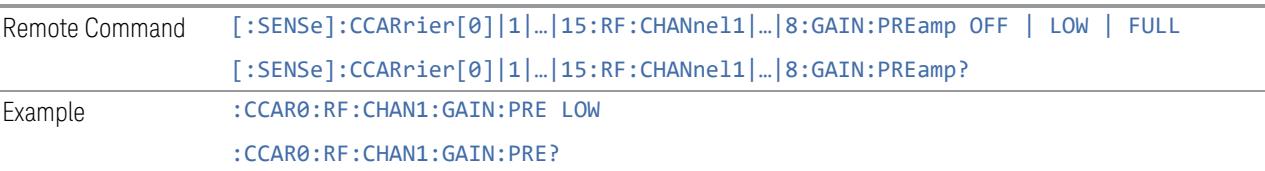

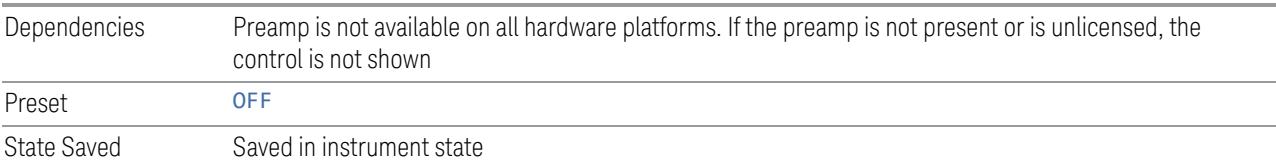

# uW Path Control

Select uW Path for each component carriers.

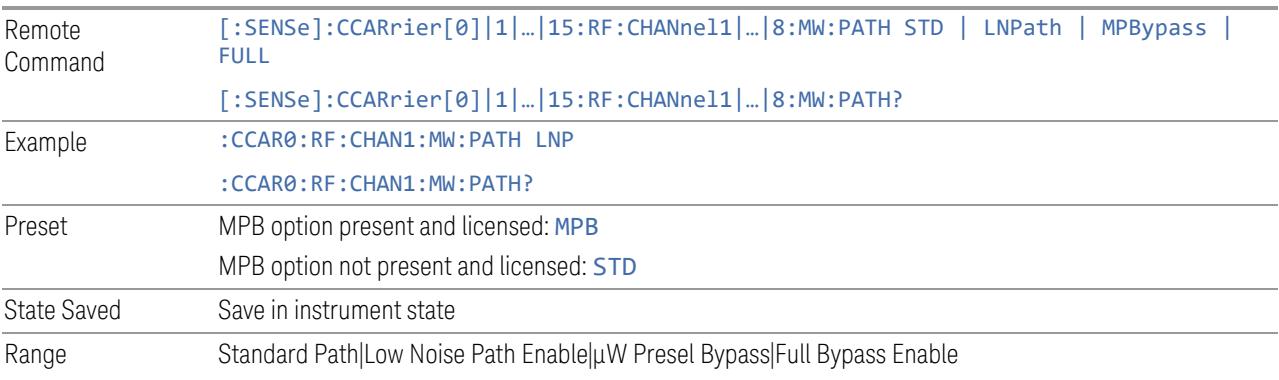

#### IF Gain

Set IF Gain for each component carriers.

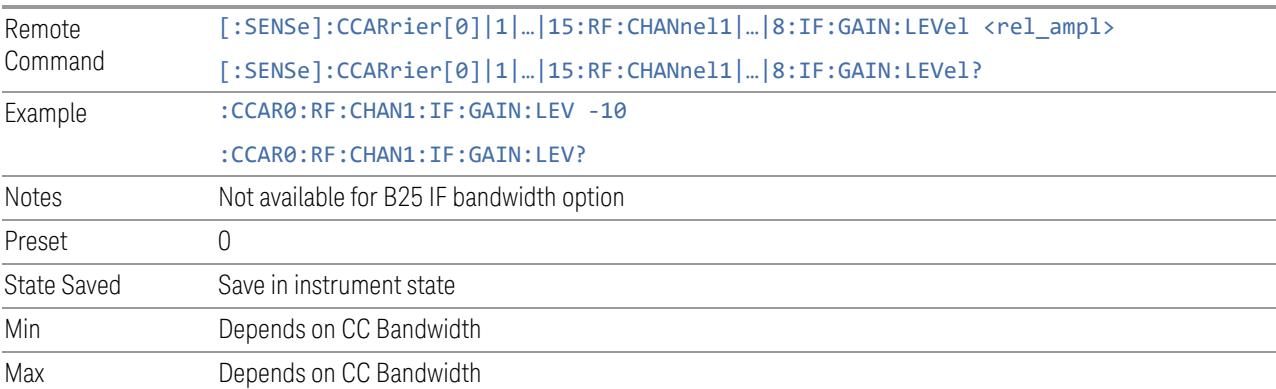

## IF Path

Specify IF path manually for each component carriers.

Remote Command [:SENSe]:CCARrier0|...|15:RF:CHANnel1|...|8:IFPath B10M | B25M | B40M | B85M | B125M | B140M | B160M | B255M | B510M | B1G | B1500M | B2G | B4G [:SENSe]:CCARrier0|…|15:RF:CHANnel1|…|8:IFPath?

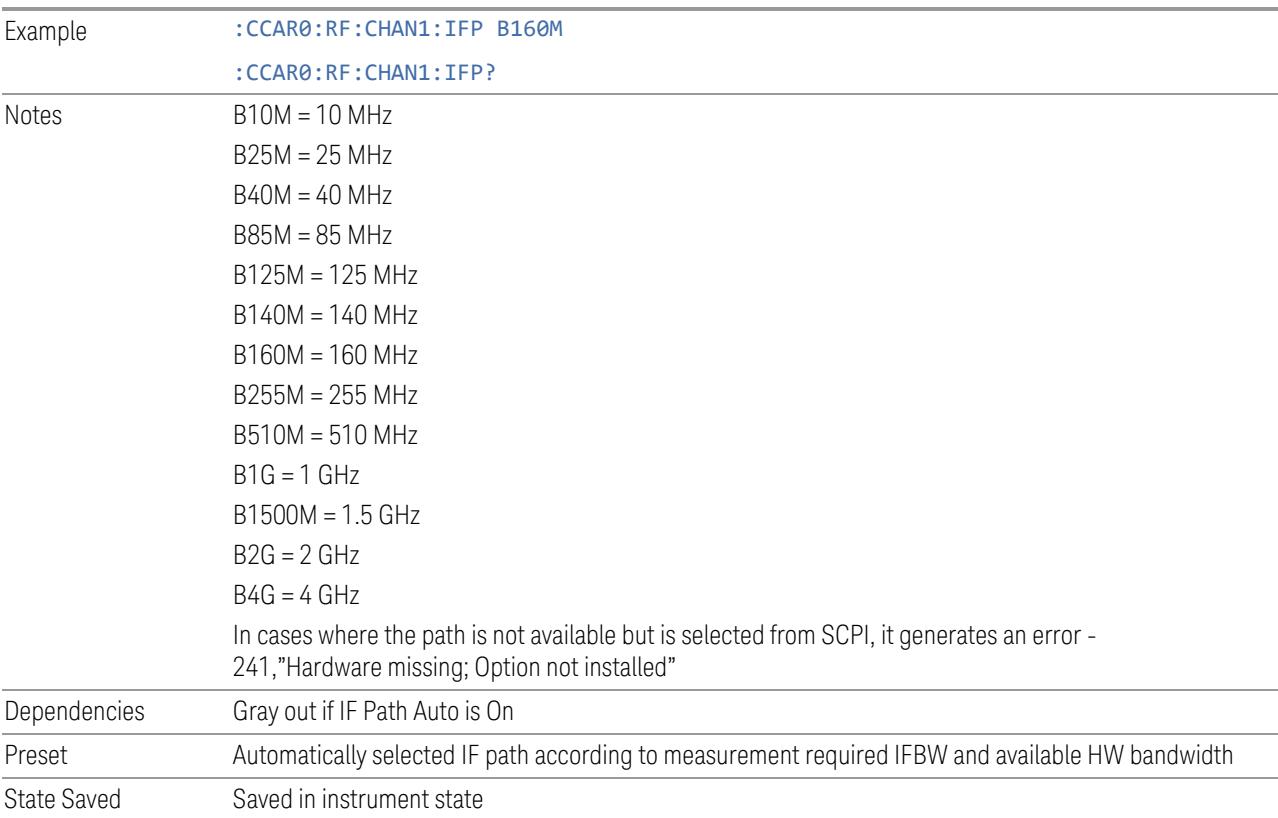

# Measure CC

Selects the component carrier to be measured in the uplink time mask measurement.

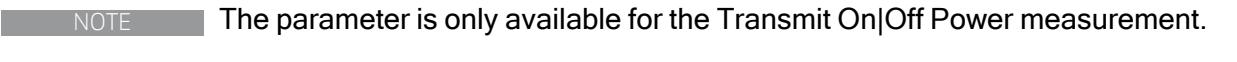

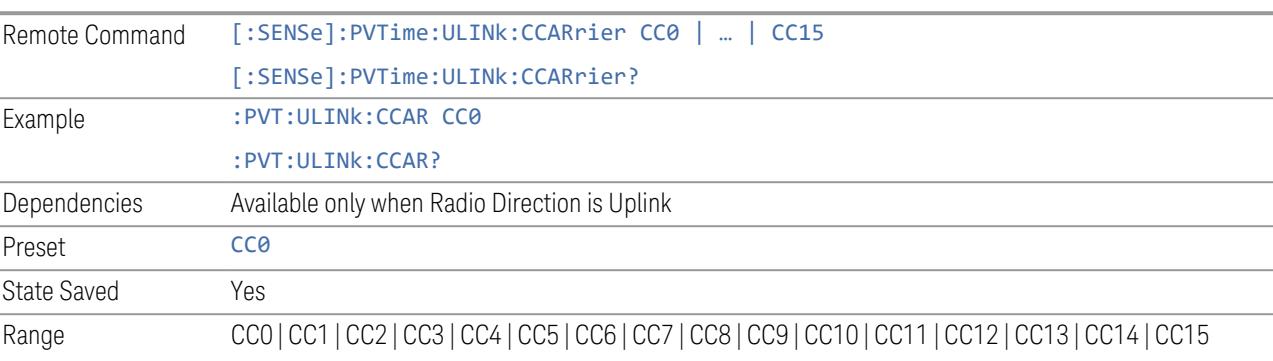

#### **3.3.8.5 Meas Standard**

The tab contains settings which let you configure the analyzer to match the measurement standard in your 5G NR signal.

The section entitled "Configure Preset" lets you configure the preset values for the Component Carriers. Once you have set all the controls in the "Configure Preset" section to the desired value, press the "Apply Preset (to all CCs)" control and your presets will be applied to each Component Carrier. Furthermore, any new Component Carriers will take on the same values you have applied.

#### NOTE You must press Apply Preset (to all CCs) or the values on the controls will not affect the Component Carriers.

When you need to configure more parameters, select Advanced Preset Parameters to open a dialog and set advanced parameters for multiple measurements on one screen.

#### **Bandwidth**

Set the LTE bandwidth.

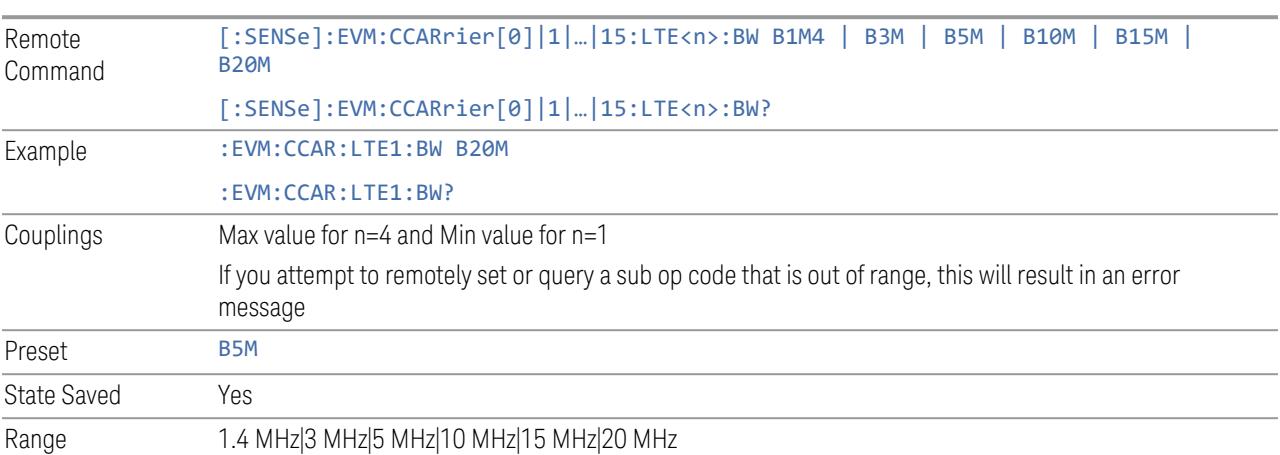

#### **Frequency Range**

This control is part of the "Configure Presets" section of Meas Standard. It lets you set the "Freq [Range"](#page-3296-1) on page 3297 of each component carrier in the same way you would do so using the table in the **Configure Comp Carriers** dialog on the Component Carriers tab.

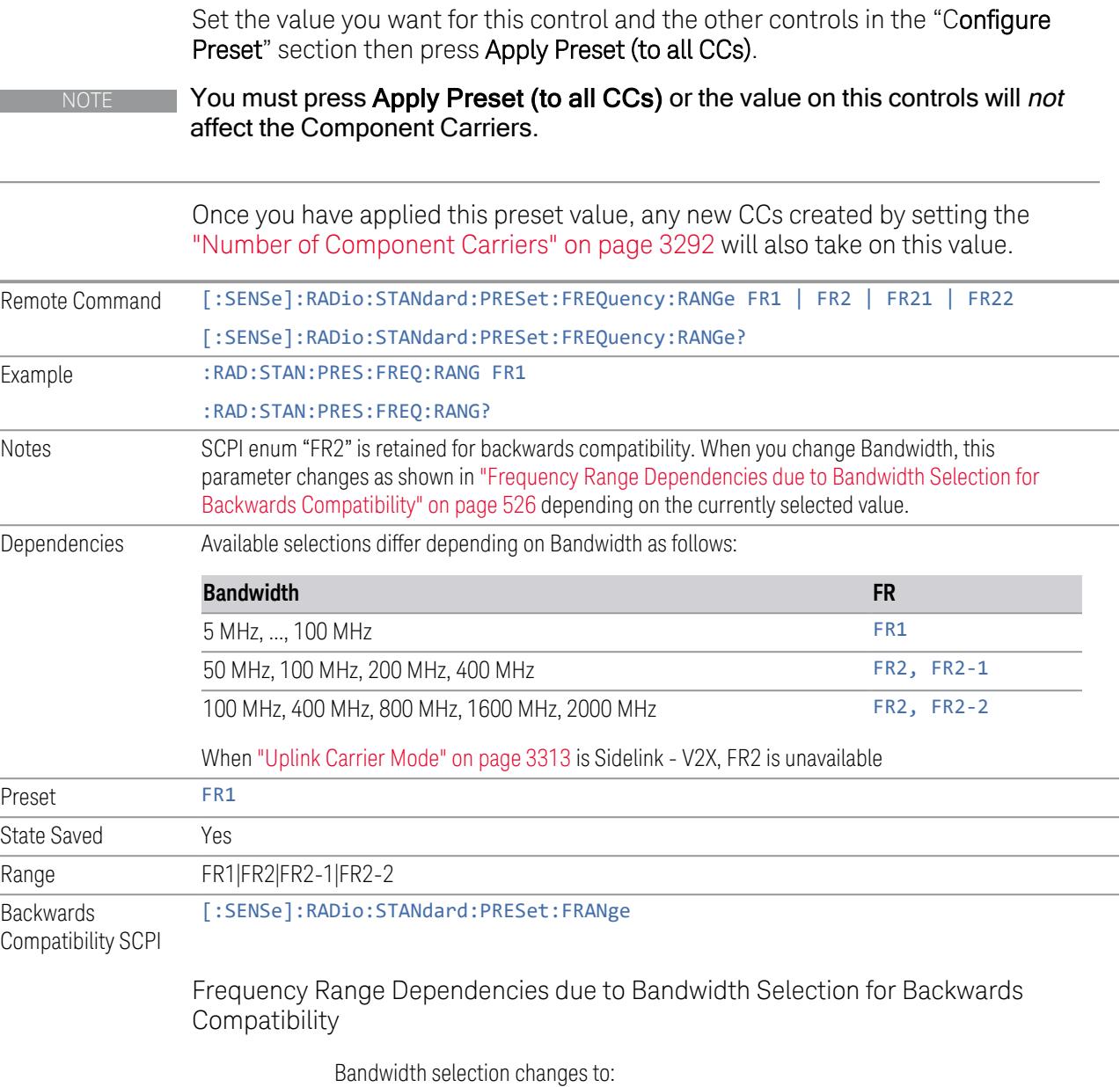

<span id="page-525-0"></span>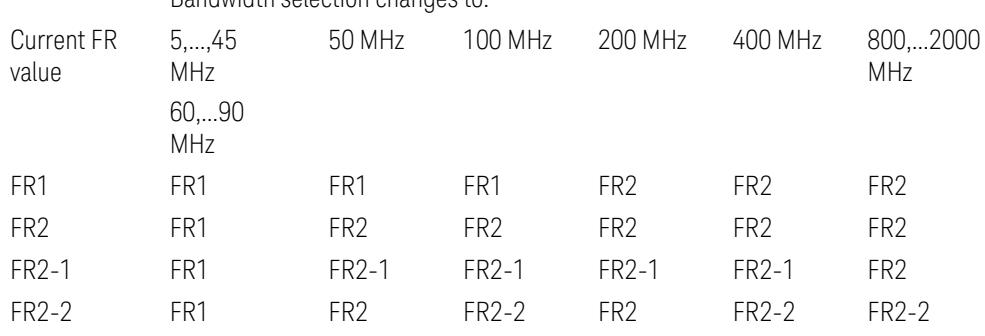

FR2 behaves as A.35.00 backwards compatibility mode.

#### **Duplex Mode**

This control is part of the "Configure Presets" section of Meas Standard. It lets you set the Duplex Mode of each component carrier. Set the value you want for this control and the other controls in the "Configure Preset" section then press" Apply Preset (to all CCs)".

#### NOTE You must press Apply Preset (to all CCs) or the value on this controls will not affect the Component Carriers.

Once you have applied this preset value, any new CCs created by setting the "Number of [Component](#page-3291-0) Carriers" on page 3292 will also take on this value.

FDD, TDD, User Defined are supported.

- FDD: RB allocation is filled with all slots and symbols
- TDD: When the Direction is Downlink and any of NR Test Models is selected for RB Alloc Preset, then, RB allocation is filled with the specified TDD slots and symbols only, based on the 3GPP Tx Conformance Test specification definition
- User Defined: Allows you to configure Transmission Periodicity, Number of Slots and Symbols where RB allocation is filled with in TDD slots and symbols

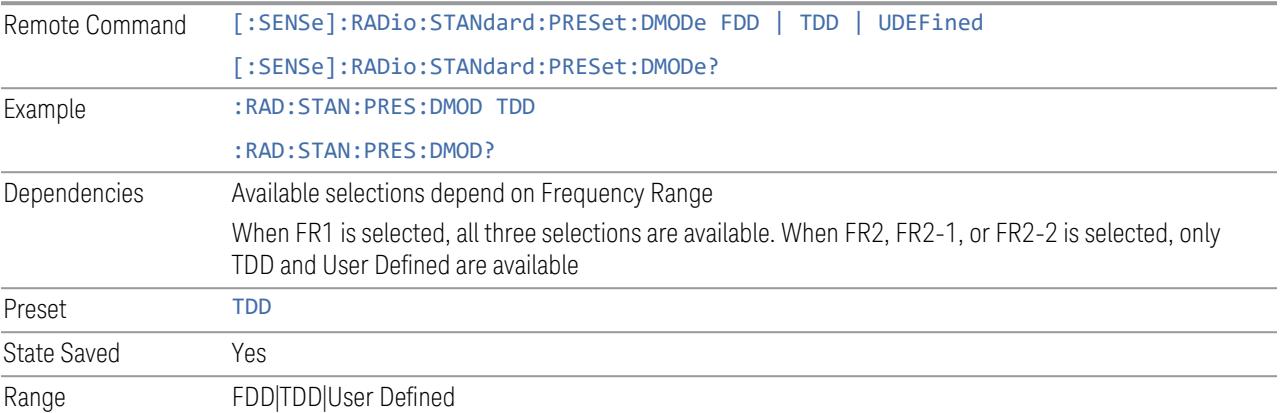

#### **TDD / User Def. Configuration**

Lets you access TDD slot configuration parameters on one screen.

#### Duplex Mode

This is the same as ["Duplex](#page-3303-0) Mode" on page 3304 in the Meas Standard menu panel.

## DL FR1 NR-TM Reference Standard Selection

Enables you to select the 3GPP Standard for the DL FR1 TDD NR-TM lists of Resource Block Allocation Preset to be referred to; one is 3GPP TS38.141-1 and the other is 3GPP TS37.141 BC3 CS16/17, which define different TDD burst On/Off profiles. This parameter is valid only for the downlink FR1 TDD duplex mode.

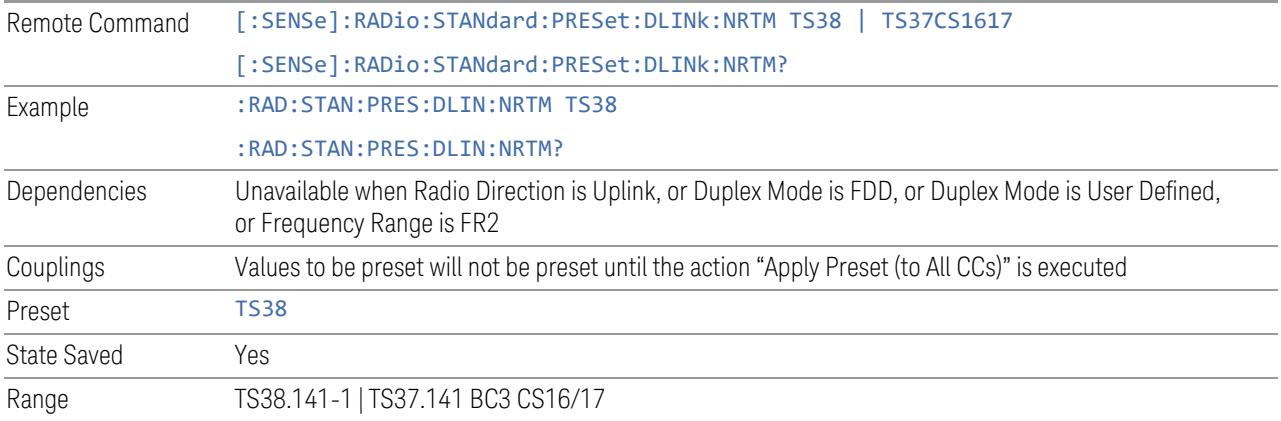

#### Transmission Periodicity

Allows you to select transmission periodicity that determines the User Defined TDD slot configuration pattern repetition period.

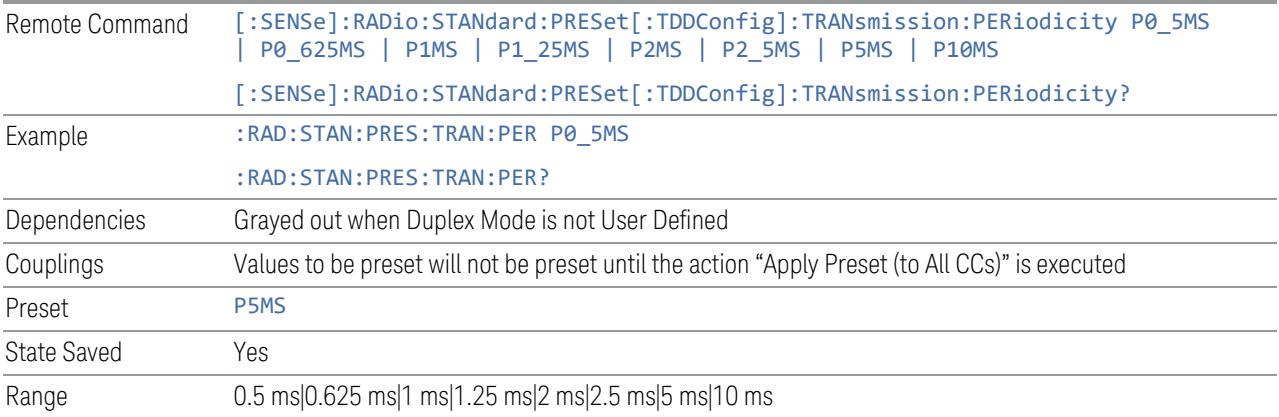

# Number of Downlink Slots

Specifies how many downlink slots are included in one transmission periodicity.

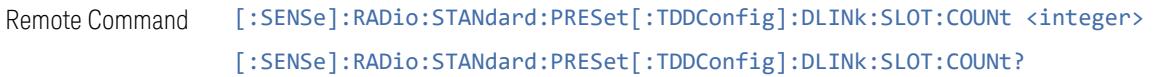

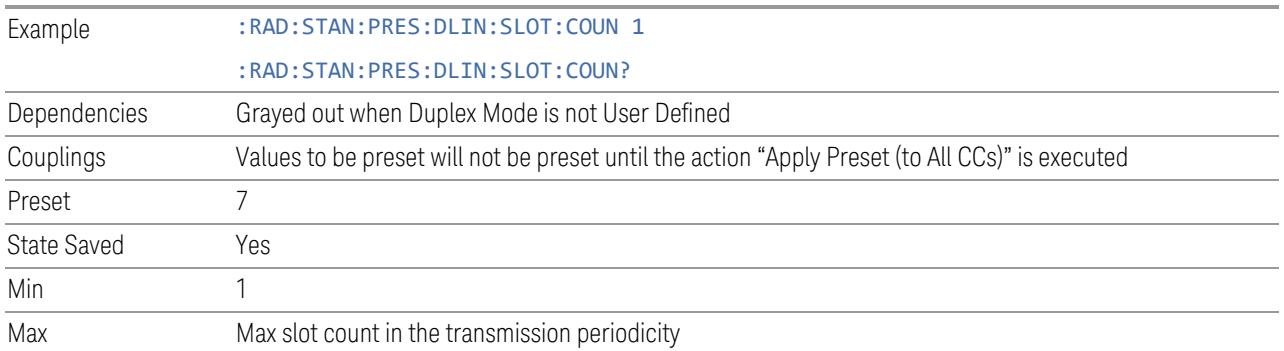

# Number of Downlink Symbols

Specifies how many downlink symbols are included in one transmission periodicity.

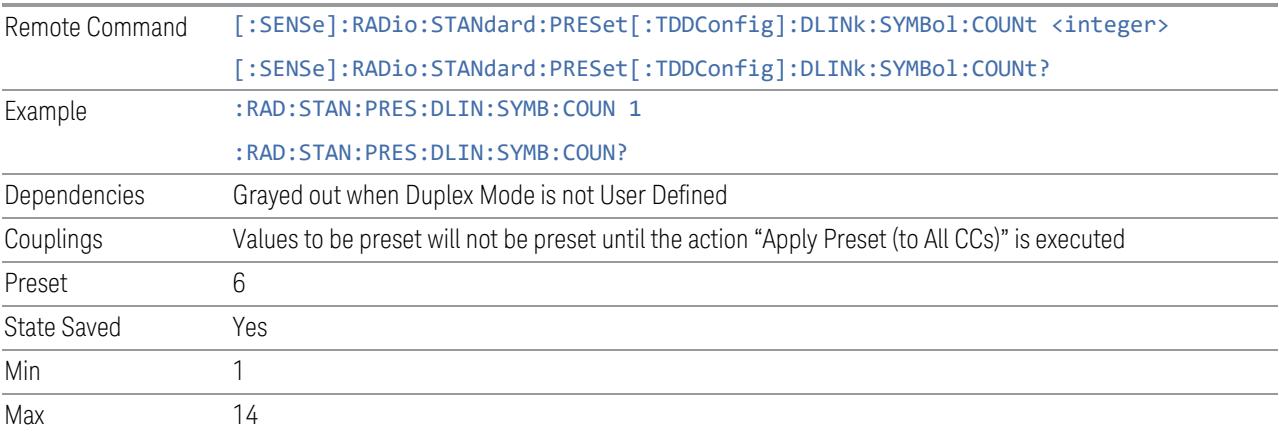

# Number of Uplink Slots

Specifies how many uplink slots are included in one transmission periodicity.

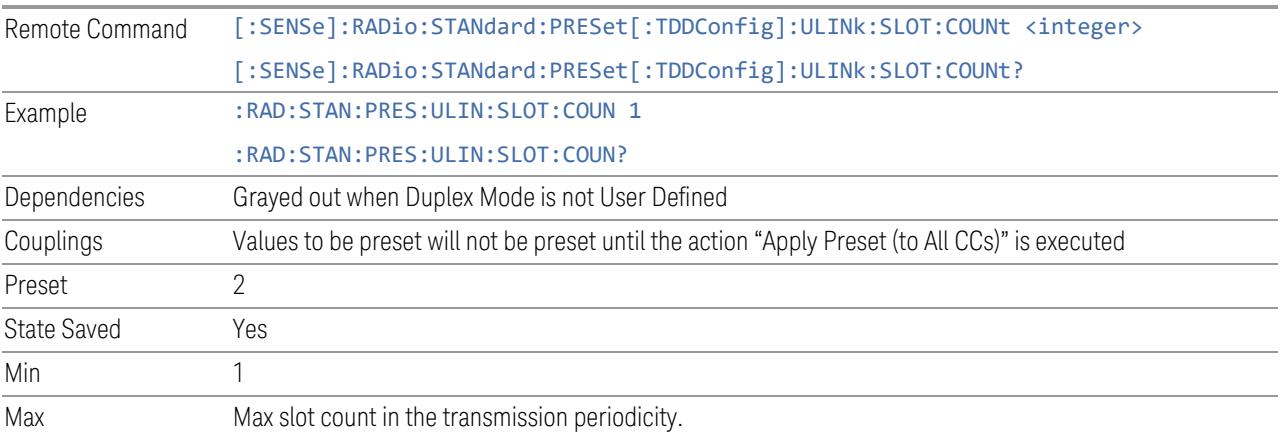

# Number of Uplink Symbols

Specifies how many uplink symbols are included in one transmission periodicity.

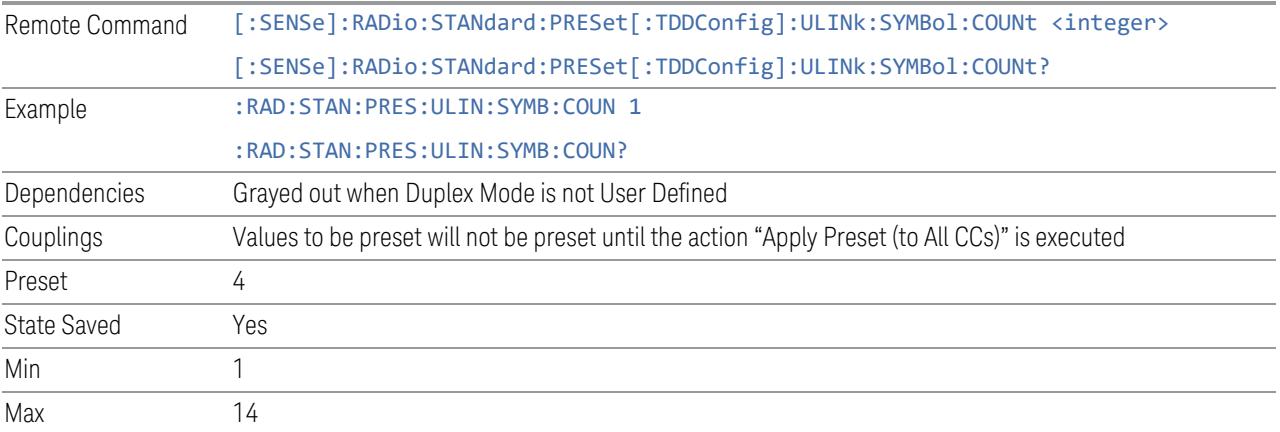

# Number of Special Slots (Remote Query Only)

Queries the number of special slots in one transmission periodicity.

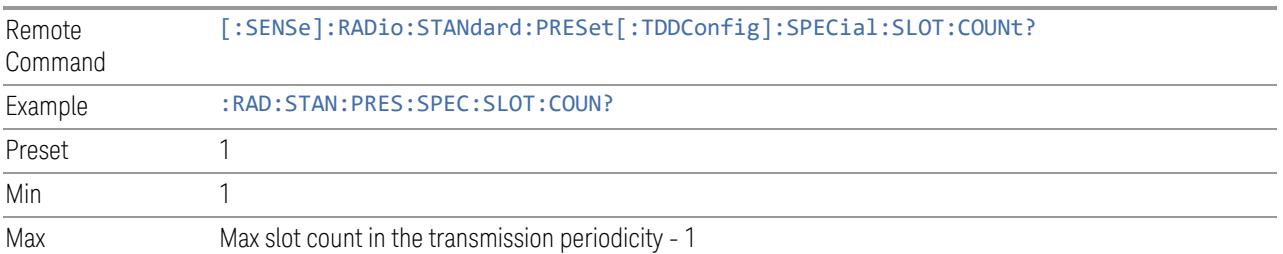

# TDD Slot Allocation(Remote Query Only)

Queries TDD slot allocation in one transmission periodicity.

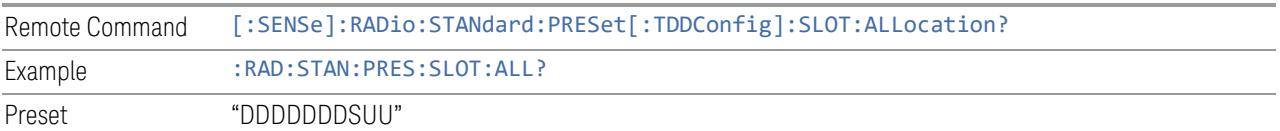

# Ignore Duplex Mode for Fulfilled RB Alloc

This is the same as "Ignore Duplex Mode for [Fulfilled](#page-3320-0) RB Alloc" on page 3321.

<span id="page-530-0"></span>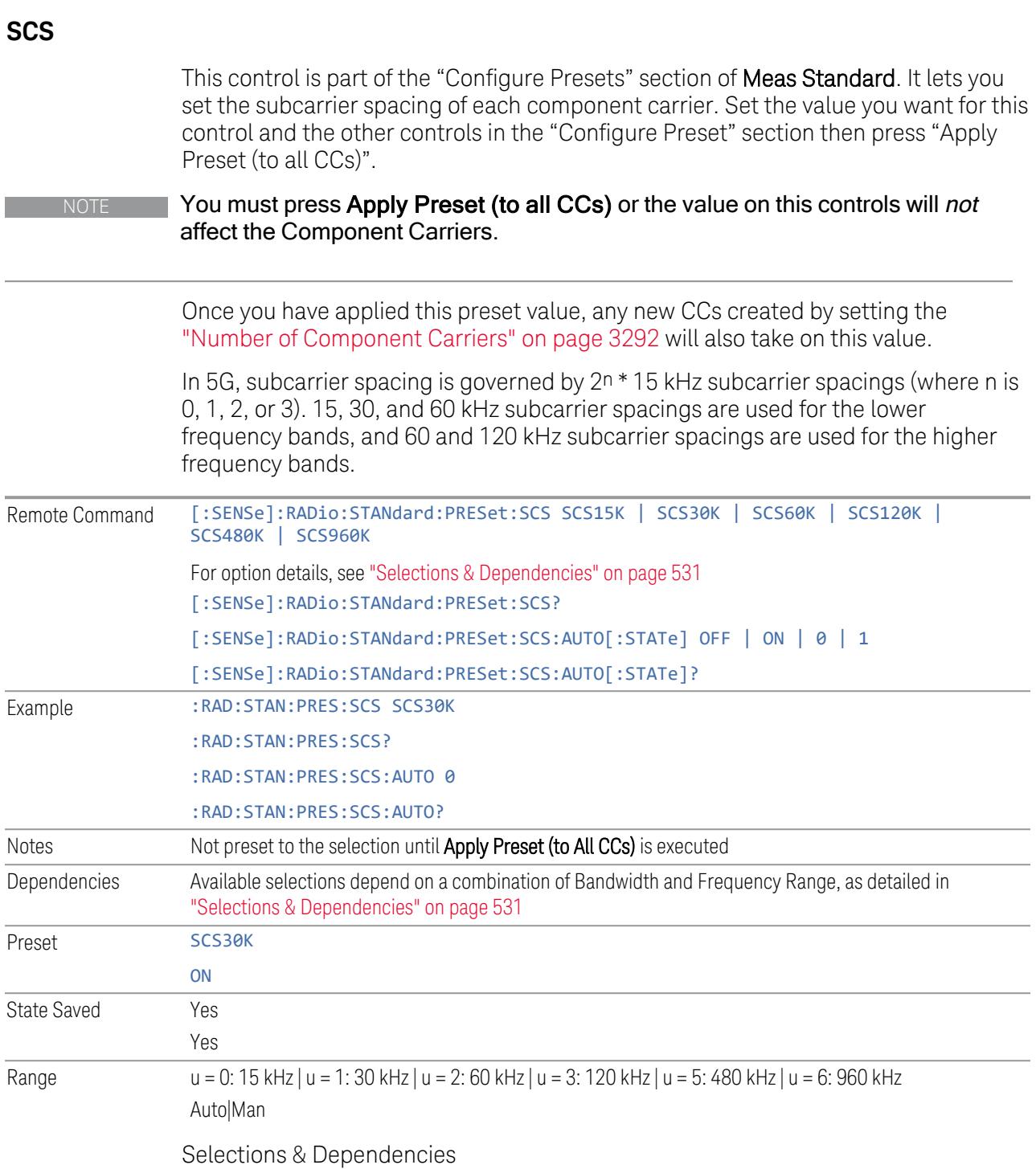

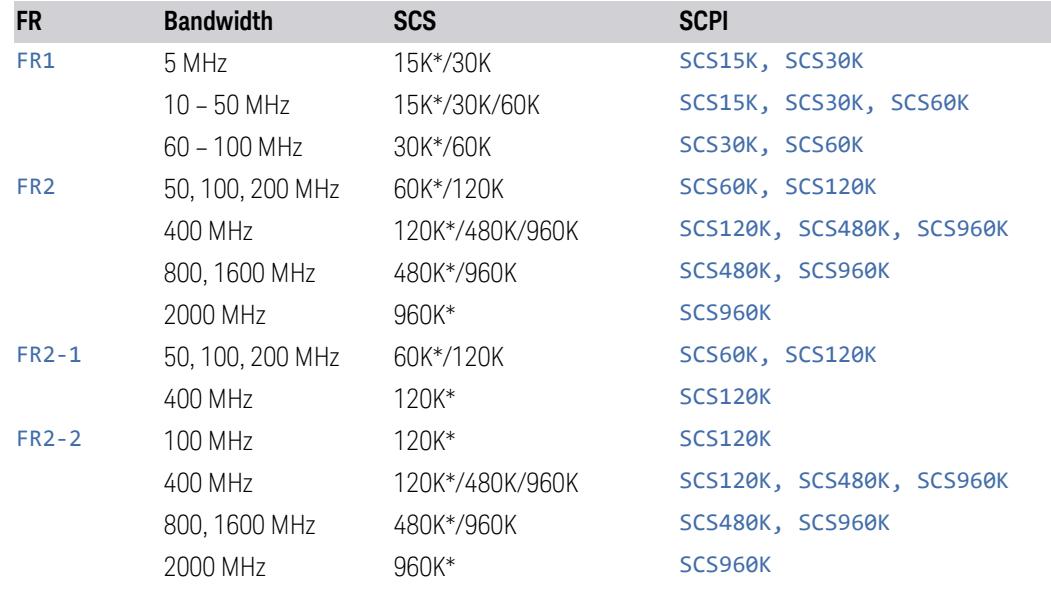

(\*) When in Auto, the narrowest available SCS is selected.

#### **RB Alloc Preset**

This control is part of the "Configure Presets" section of Meas Standard. It lets you set the Resource Block Allocation Preset of each component carrier. Set the value you want for this control and the other controls in the "Configure Preset" section then press "Apply Preset (to all CCs)".

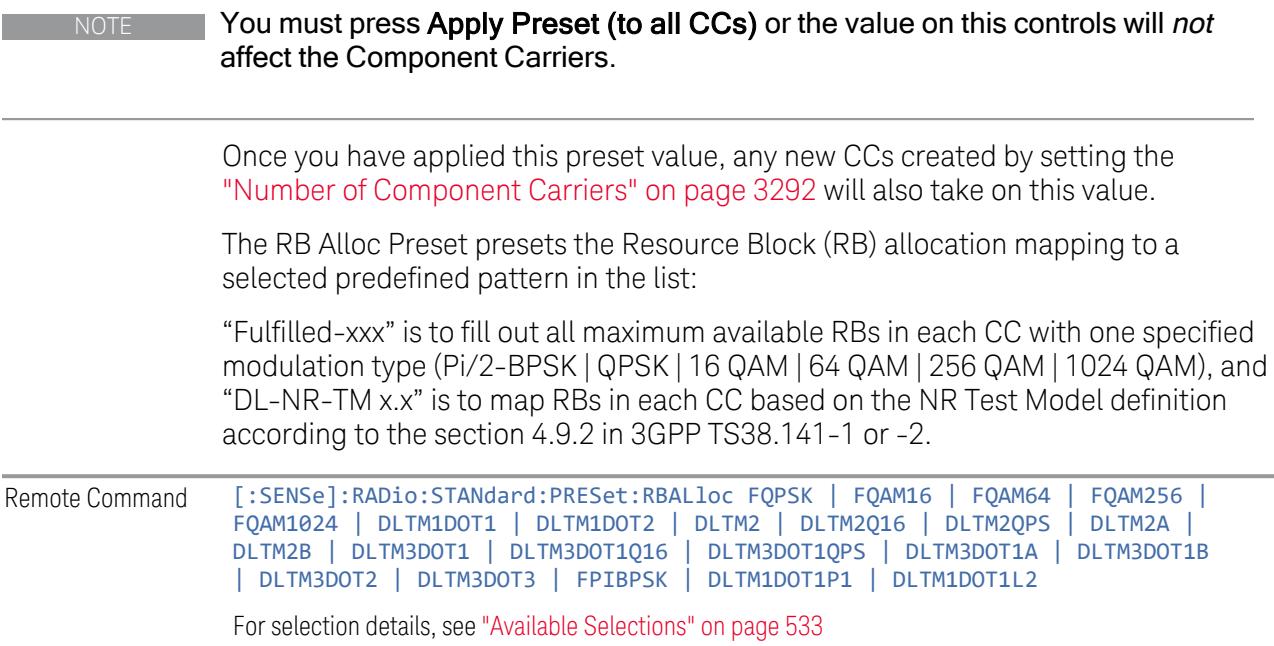

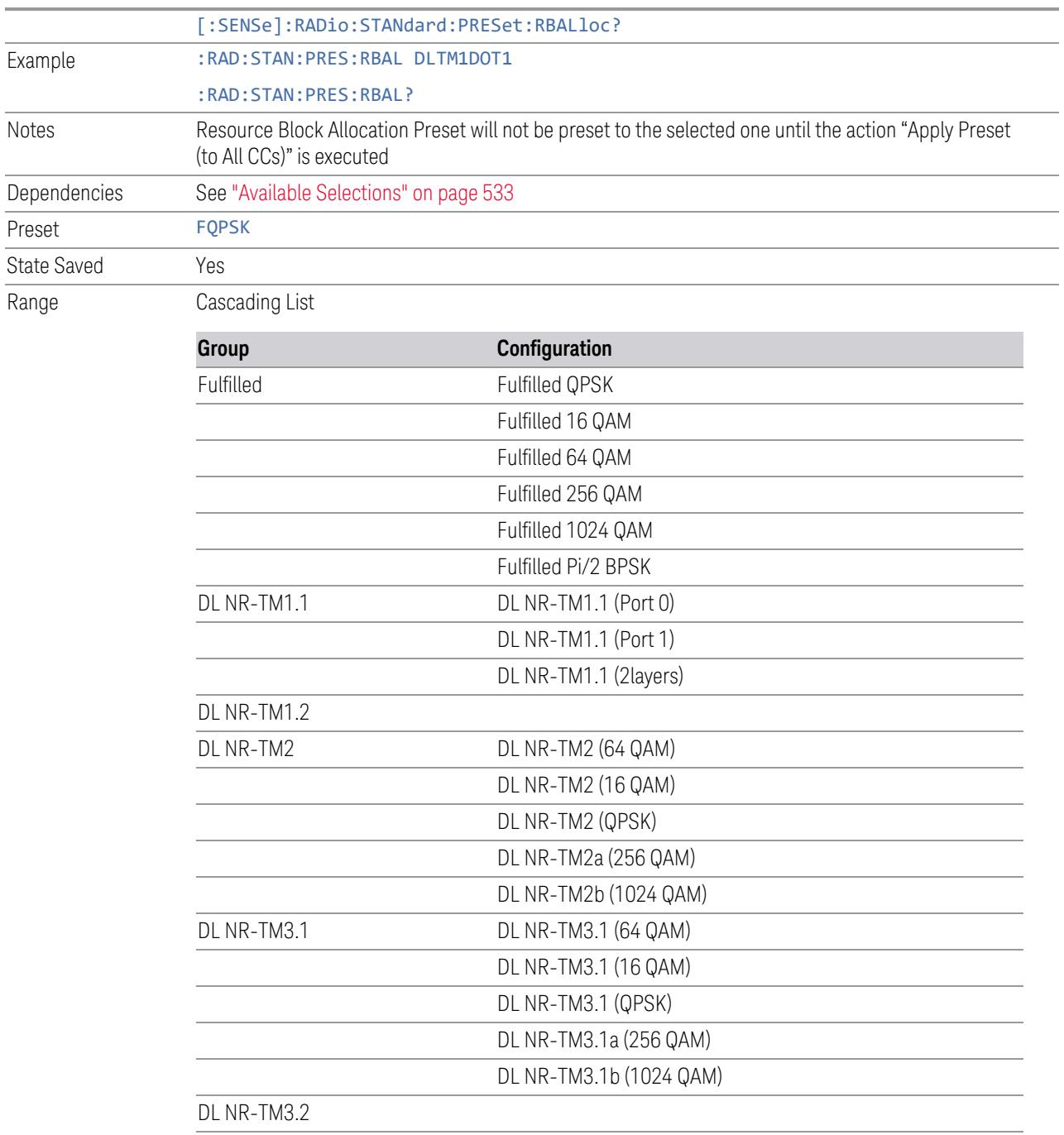

DL NR-TM3.3

## <span id="page-532-0"></span>Available Selections

Available selections vary depending on the Radio Direction and Frequency Range as follows:

Direction: Downlink

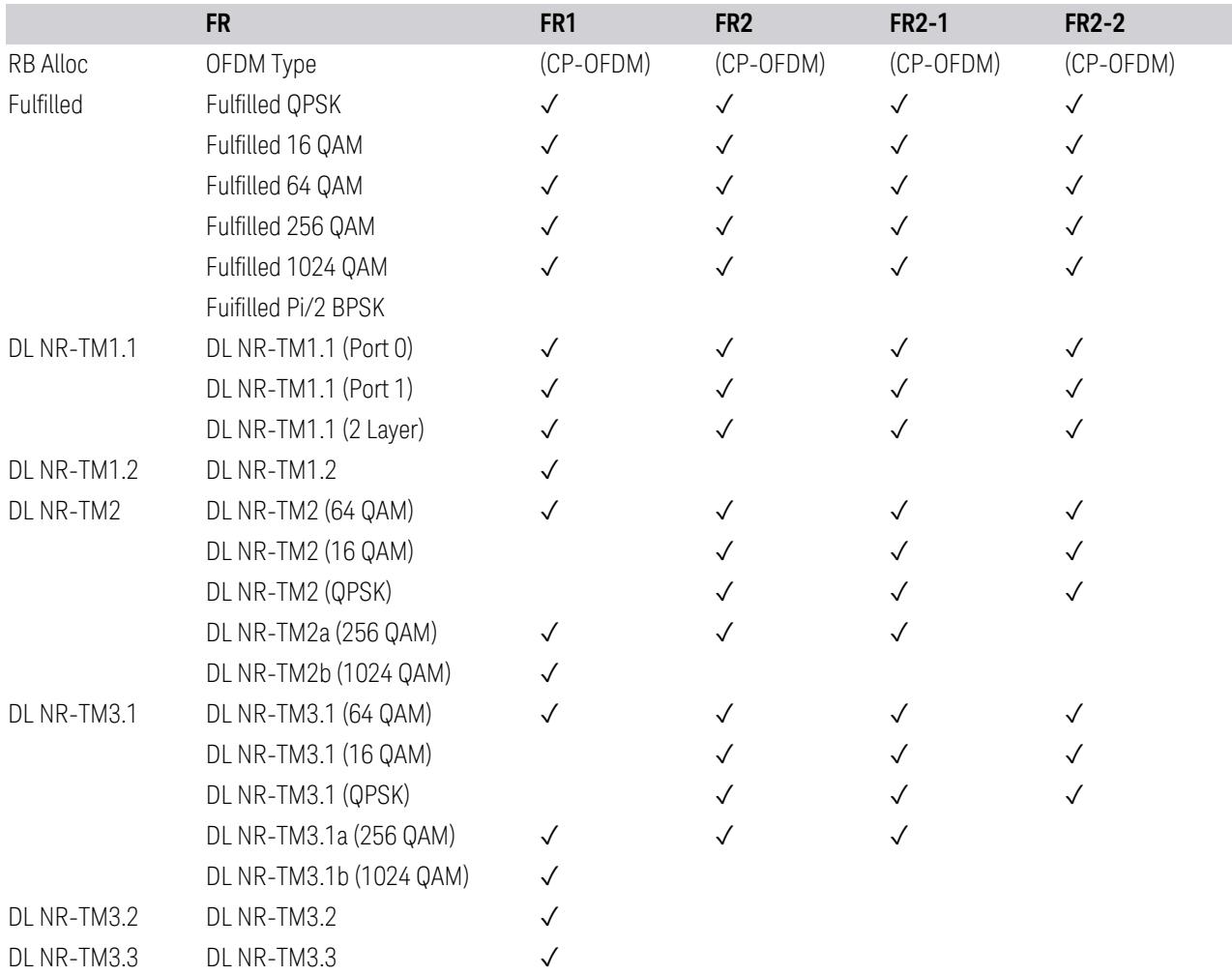

# Direction: Uplink

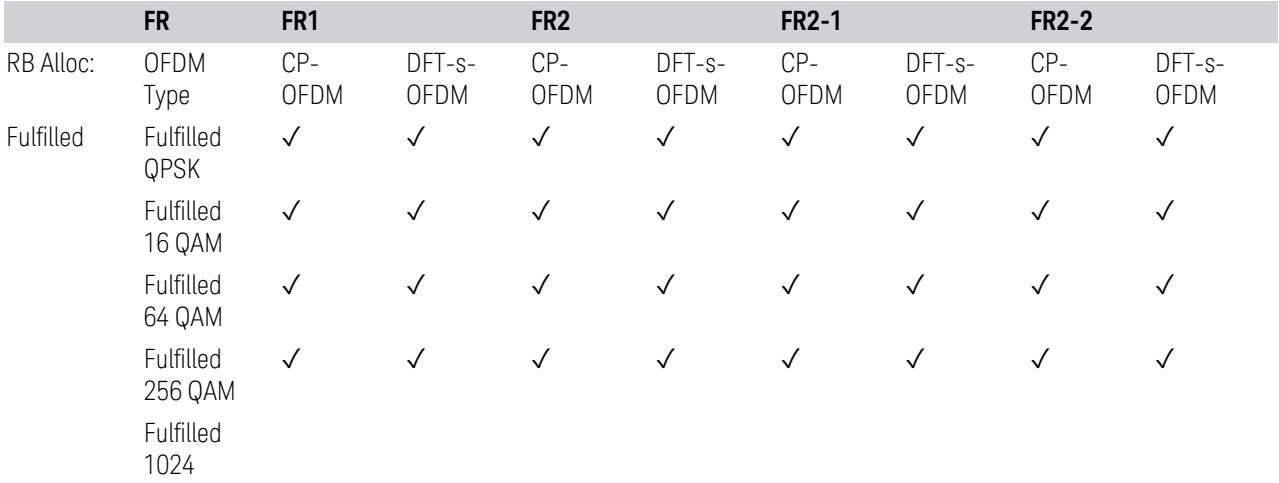

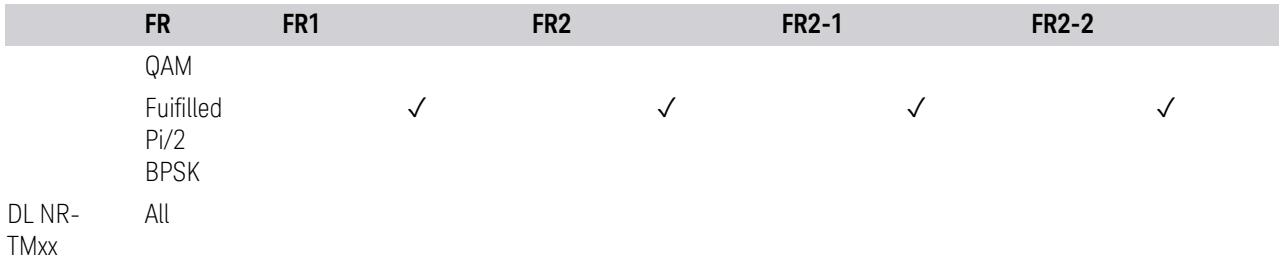

#### **Advanced Preset Parameters**

Lets you access advanced preset parameters on one screen.

# Uplink Carrier Mode

Allows you to select the uplink carrier mode: either Normal Uplink or Sidelink - V2X.

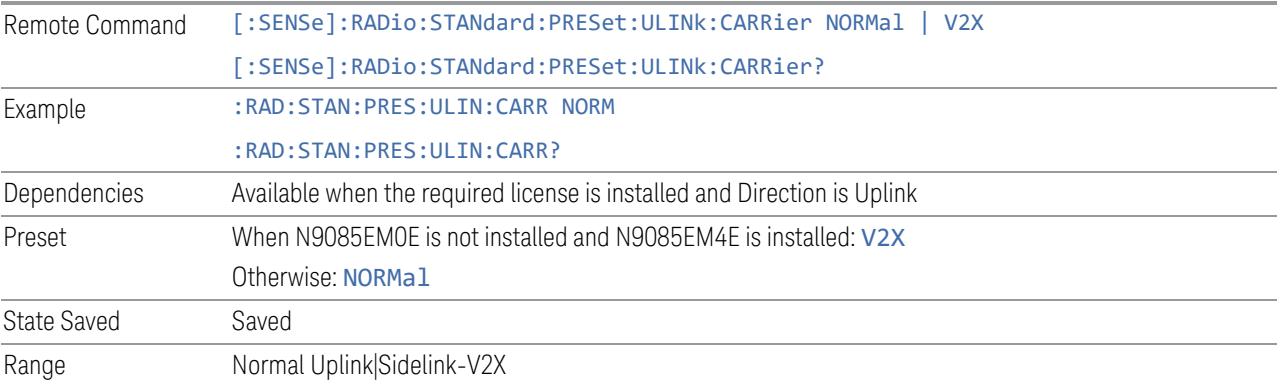

# DL FR1 NR-TM Reference Standard Selection

Enables you to select the 3GPP Standard for the DL FR1 TDD NR-TM lists of Resource Block Allocation Preset to be referred to; one is 3GPP TS38.141-1 and the other is 3GPP TS37.141 BC3 CS16/17, which define different TDD burst On/Off profiles.

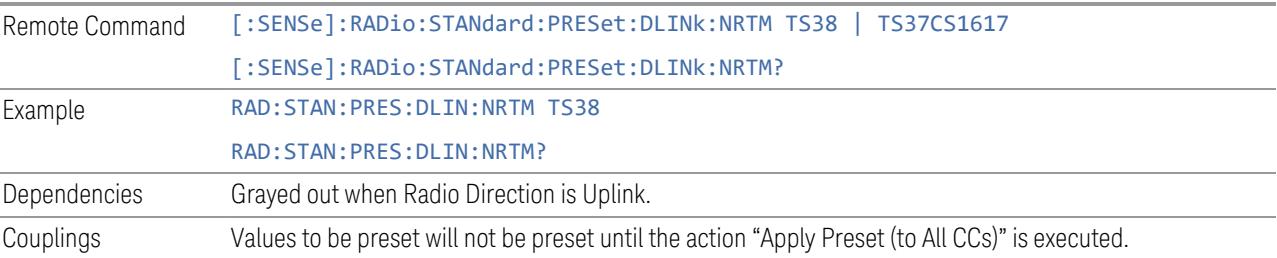

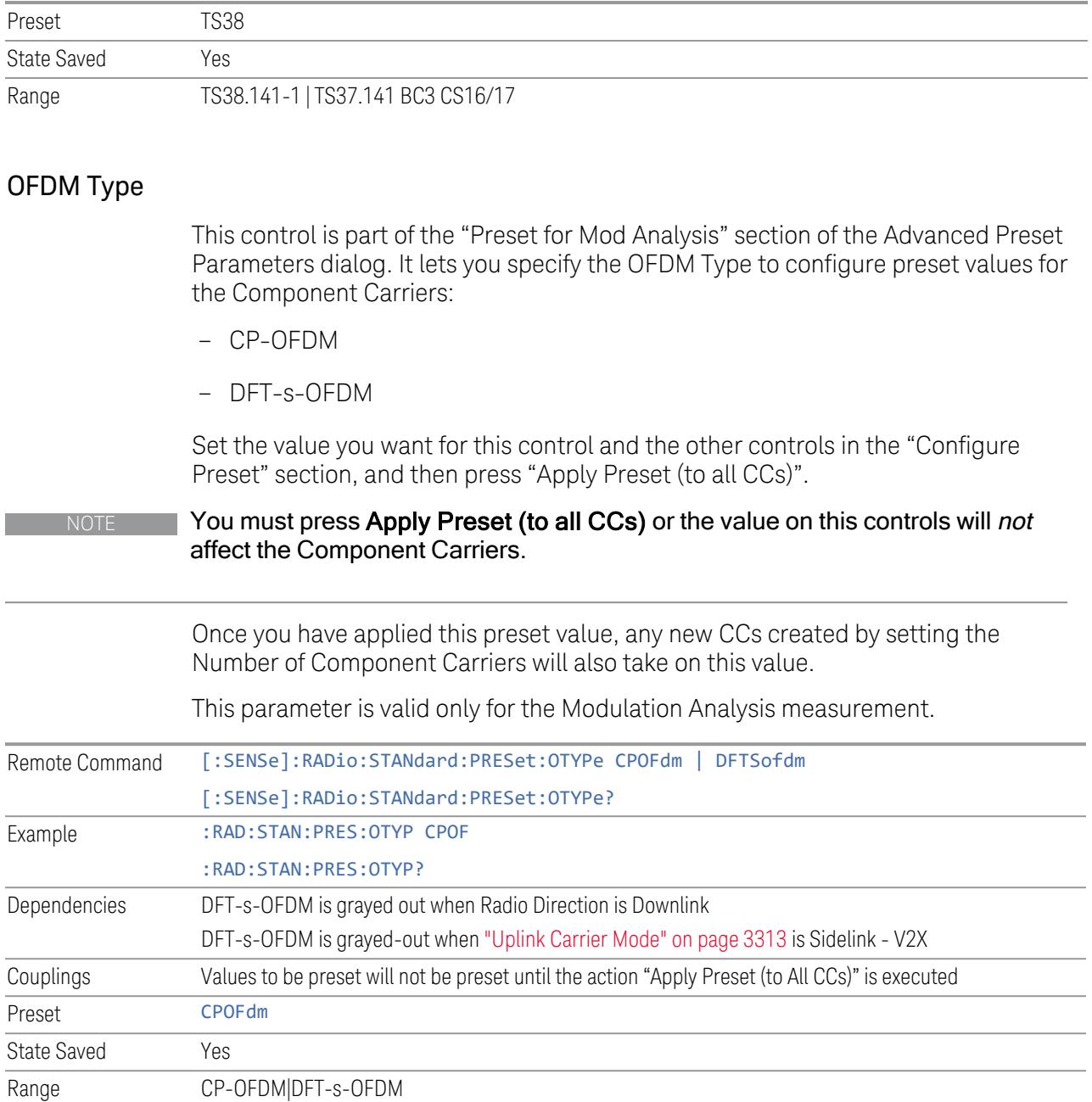

# Adjust Limit Mask for Freq Range

This control is part of the "Preset for ACP, SEM, Spur, Tx On|Off Power" section of the Advanced Preset Parameters dialog. It lets you specify the frequency range for preset.

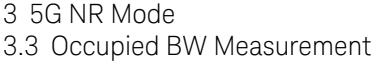

<span id="page-536-0"></span>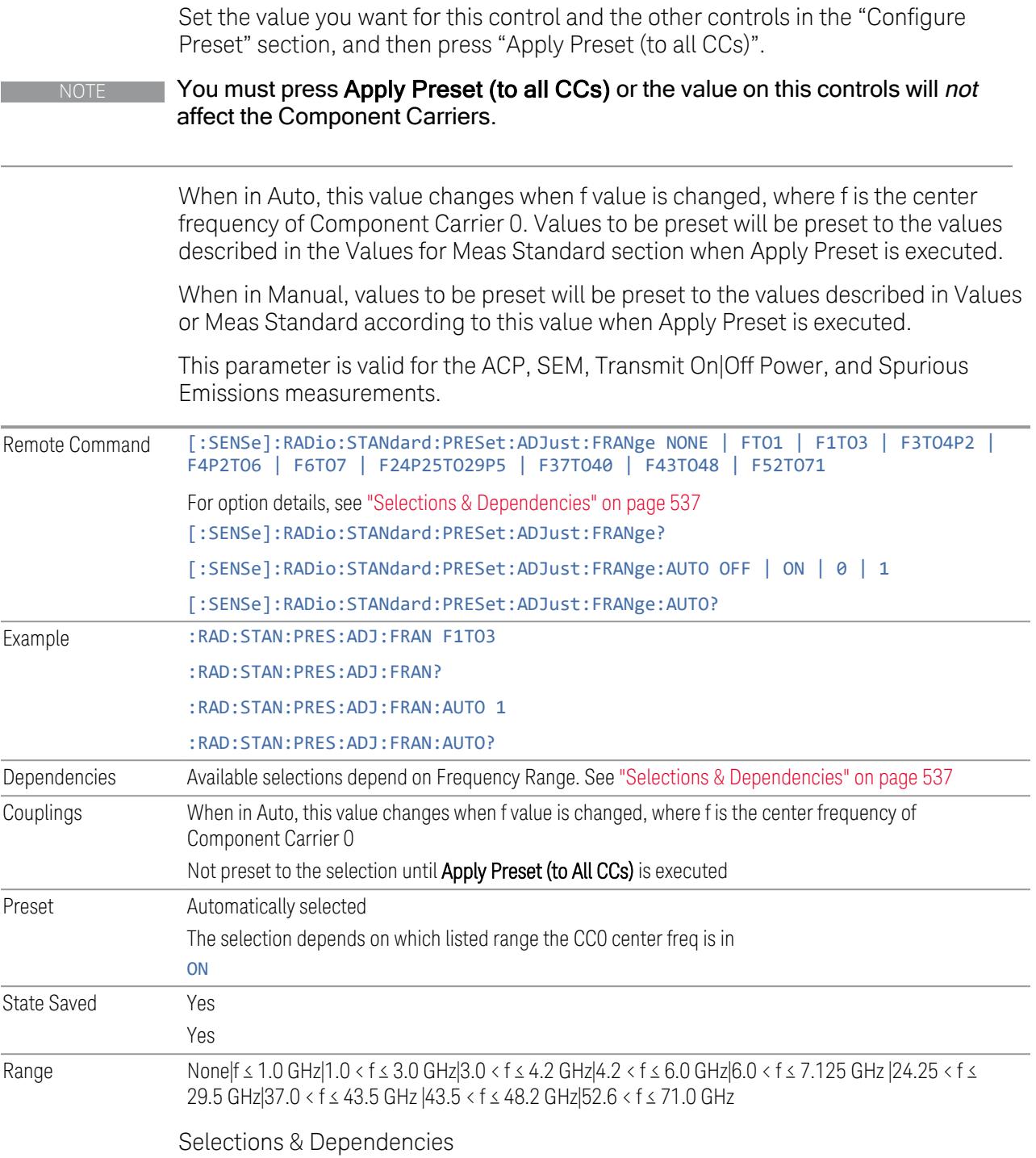

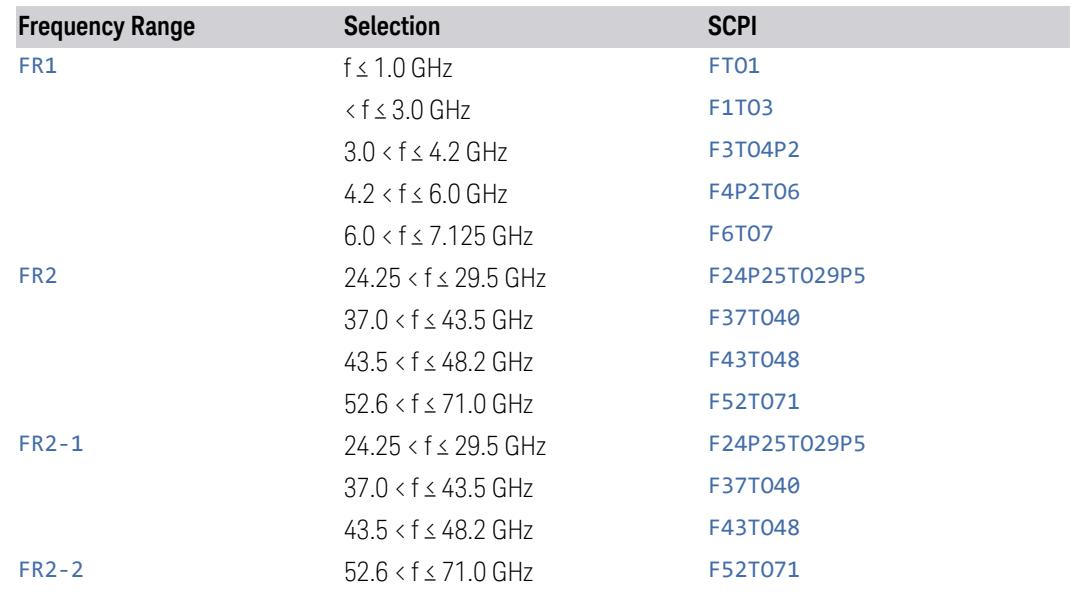

# BS Type

This control is part of the "Preset for ACP, SEM, Spur, Tx On|Off Power" section of the Advanced Preset Parameters dialog. It lets you specify the BS Type for preset:

- 1-C (FR1 Conducted)
- 1-O (FR1 Radiated)
- 2-O (FR2 Radiated)

Set the value you want for this control and the other controls in the "Configure Preset" section, and then press "Apply Preset (to all CCs)".

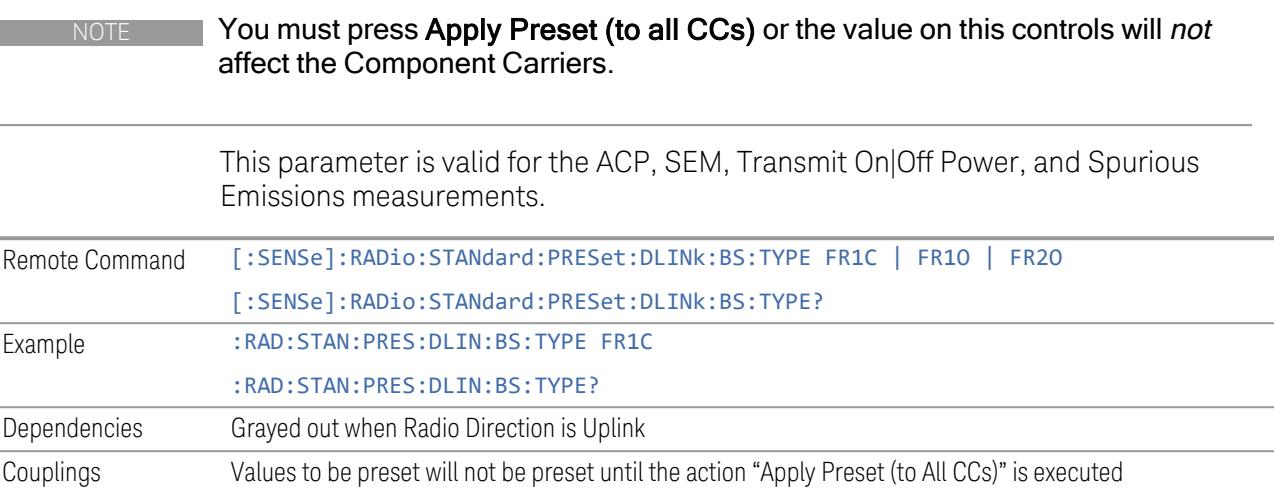

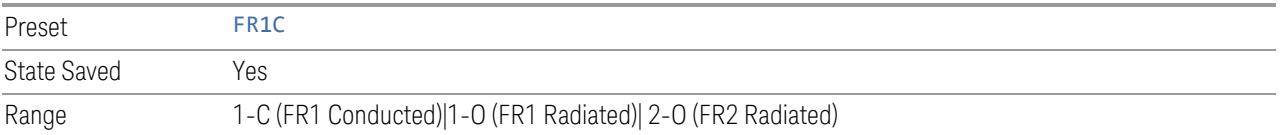

#### BS Category

This control is part of the "Preset for ACP, SEM, Spur, Tx On|Off Power" section of the Advanced Preset Parameters dialog. It lets you specify the BS Category for preset:

- Category A Wide Area BS
- Category B Wide Area BS
- Category A Medium Range BS
- Category B Medium Range BS
- Category A Medium Range BS (Low Power rated)
- Category B Medium Range BS (Low Power rated)
- Category A Local Area BS
- Category B Local Area BS

Set the value you want for this control and the other controls in the "Configure Preset" section, and then press "Apply Preset (to all CCs)".

NOTE You must press Apply Preset (to all CCs) or the value on this controls will not affect the Component Carriers.

> This parameter is valid for the ACP, SEM, Transmit On|Off Power, and Spurious Emissions measurements.

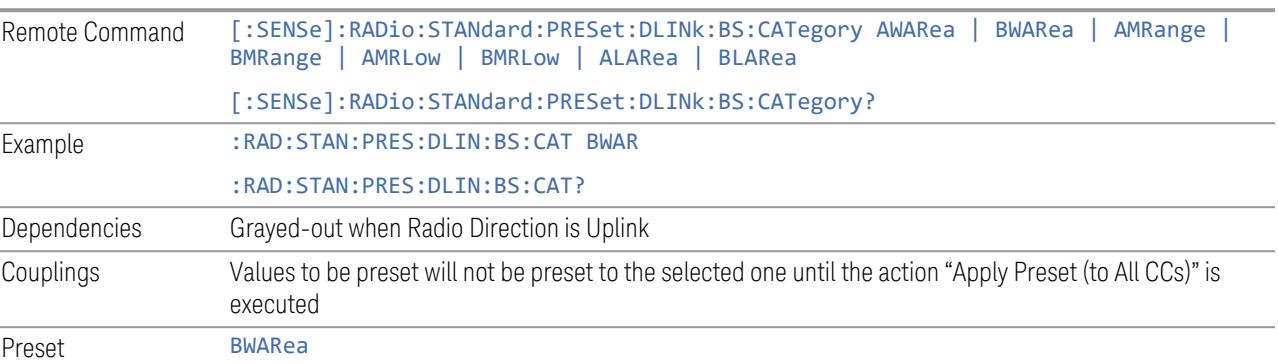

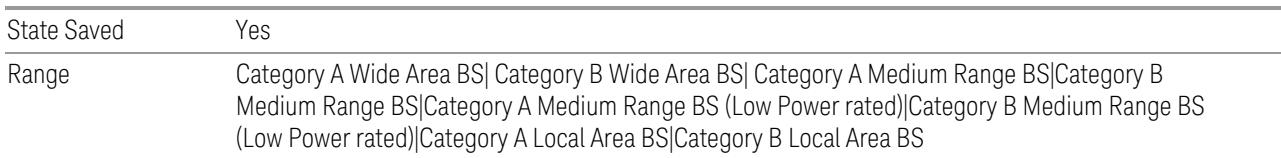

#### Assumed Adjacent Channels

This control is part of the "Preset for ACP, Mod Analysis" section of the Advanced Preset Parameters dialog. It lets you set the Assumed Adjacent Channels for carrier configuration preset. Set the value you want for this control and the other controls in the "Configure Preset" section, then press "Apply Preset (to all CCs)" to execute preset. See the Values for Meas Standard section for the parameters to be preset.

#### Downlink

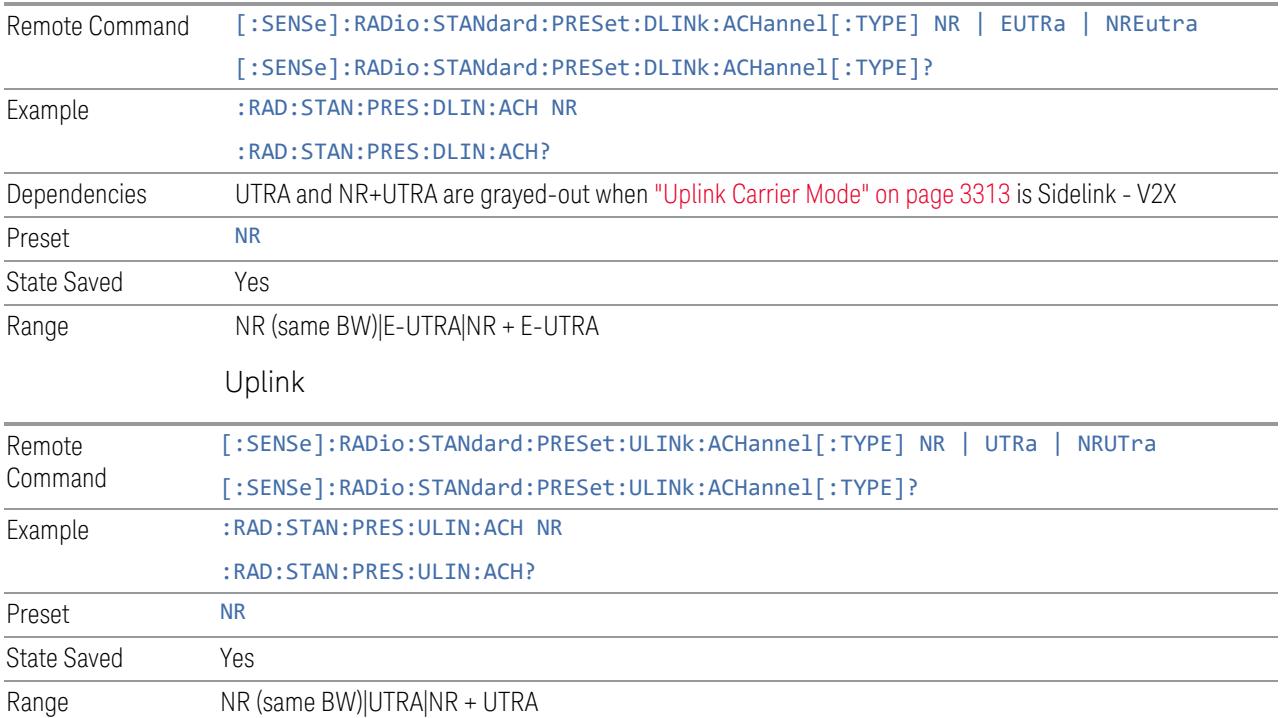

# Uplink Channel Type

This control is part of the "Preset for Tx On|Off Power" section of the Advanced Preset Parameters dialog. It lets you set the Uplink Channel Type to preset parameters for the Transmit On|Off Power measurement. Set the value you want for this control and the other controls in the "Configure Preset" section, then press "Apply Preset (to all CCs)" to execute preset. See the Values for Meas Standard section for the parameters to be preset.
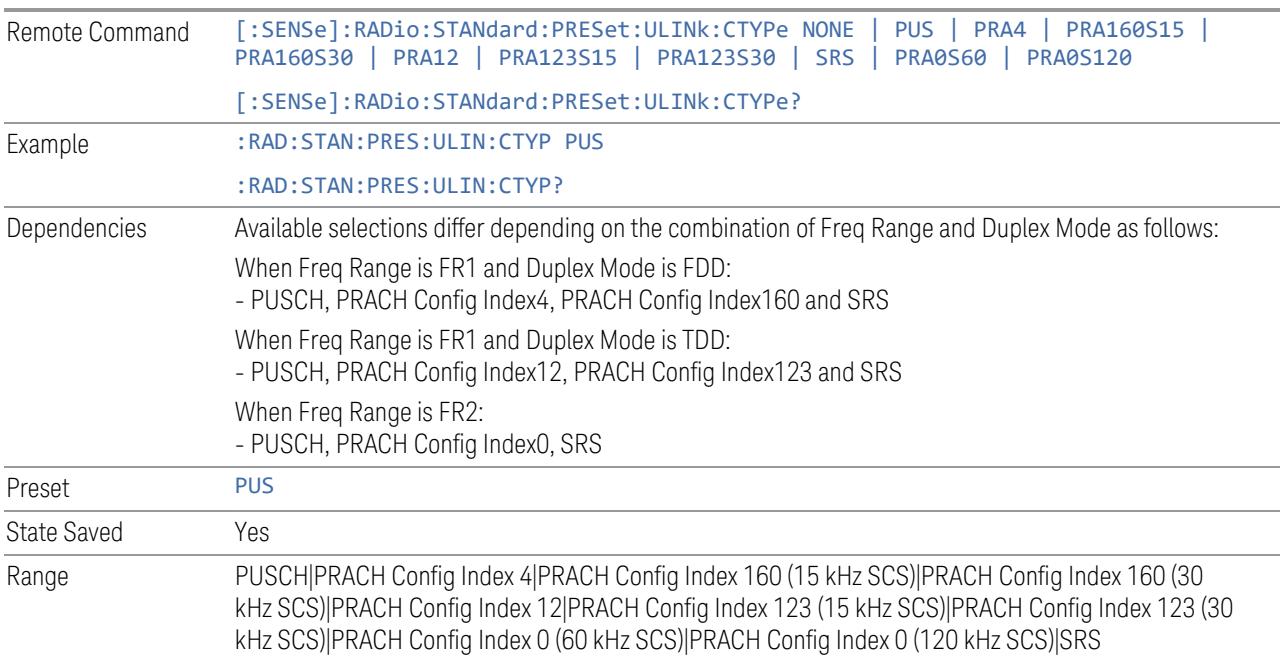

## Apply Preset (to All CCs)

This is the same as the Apply Preset (to All CCs) control on the Meas Standard menu panel tab under Meas Standard.

See ["Apply](#page-3321-0) Preset (to All CCs)" on page 3322.

## More Advanced Preset Parameters

Enables you to configure more advanced Apply Preset features.

#### Include RB Alloc Preset for Mod Analysis

Enables you to select whether or not RB Alloc Preset is preset when "Apply Preset (to All CCs)" is executed.

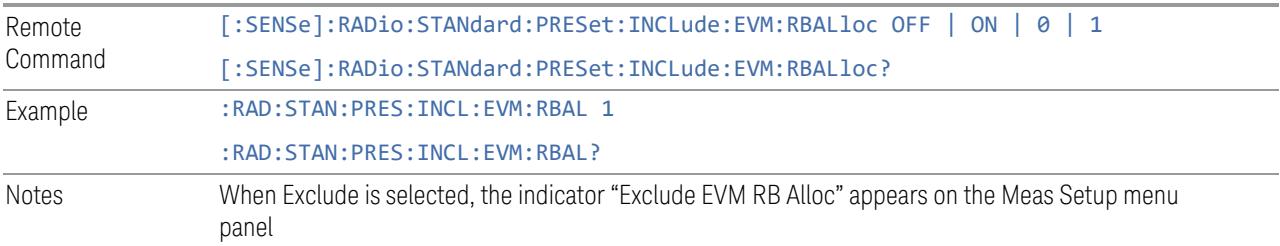

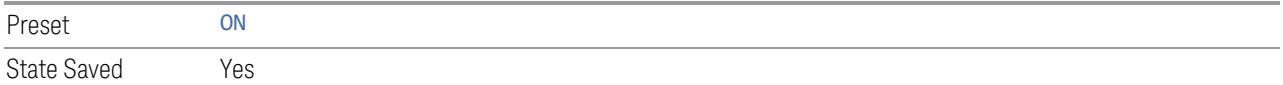

## Include Gate Source

Enables you to select whether or not Gate Source is preset when "Apply Preset (to All CCs)" is executed.

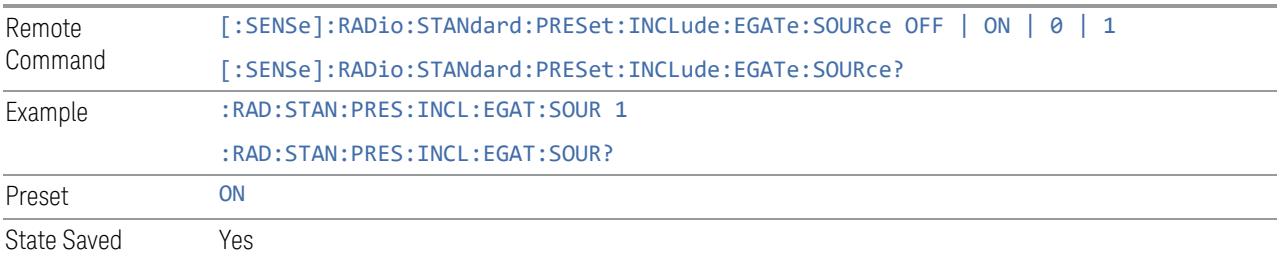

#### Include Periodic Timer Period

Enables you to select whether or not Periodic Timer Period is preset when Apply Preset is executed.

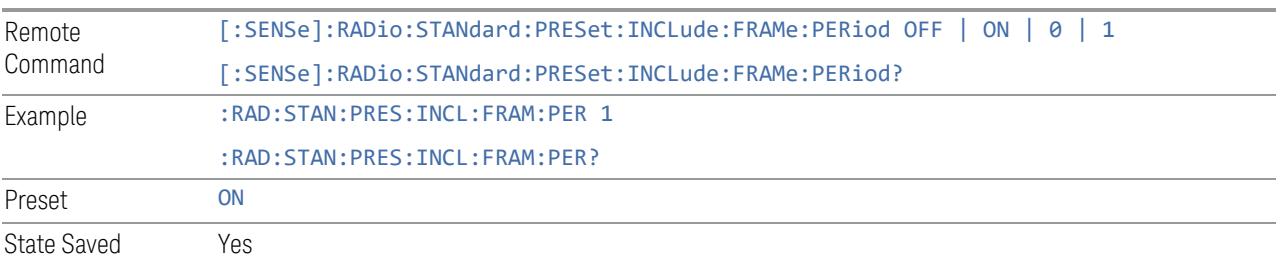

#### Include Periodic Timer Sync Source

Enables you to select whether or not Periodic Timer Sync Source is preset when Apply Preset is executed.

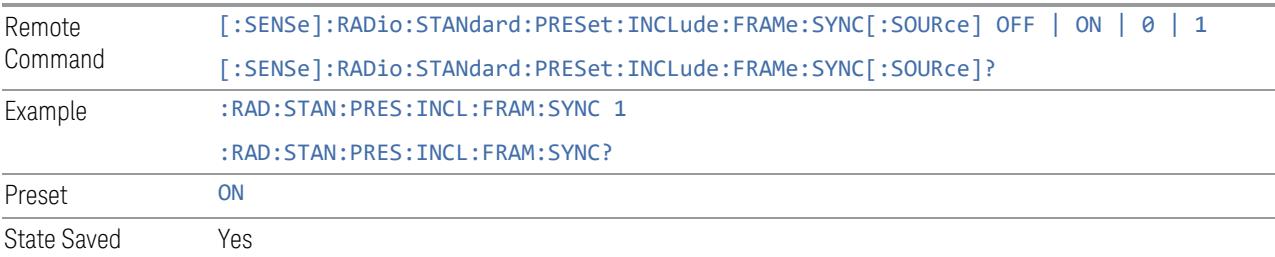

#### Include Periodic Timer Sync Holdoff

Enables you to select whether or not Periodic Timer Sync Holdoff is preset when Apply Preset is executed.

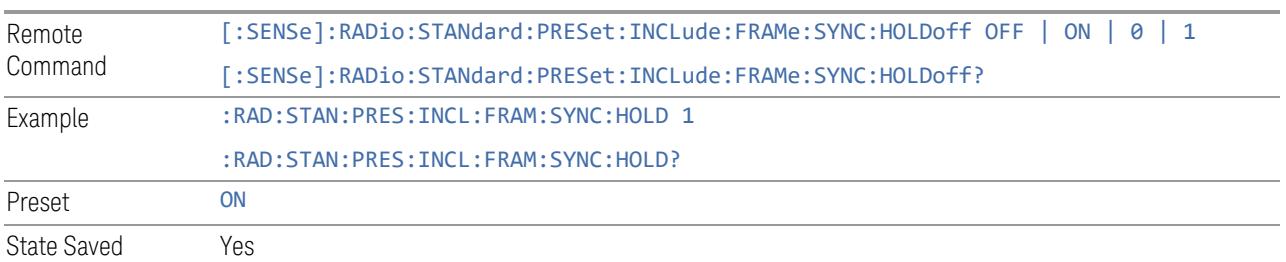

#### Ignore Duplex Mode for Fulfilled RB Alloc

Enables you to select in Modulation Analysis measurement whether or not to ignore Duplex Mode for Fulfilled preset when "Apply Preset (to All CCs)" is executed. This parameter is valid only for the TDD duplex mode.

On: for fulfill preset FDD preset will be applied to modulation analysis measurement regardless of Duplex Mode setting

Off: for fulfill preset TDD preset based on the DL NR-TM will be applied to modulation analysis measurement

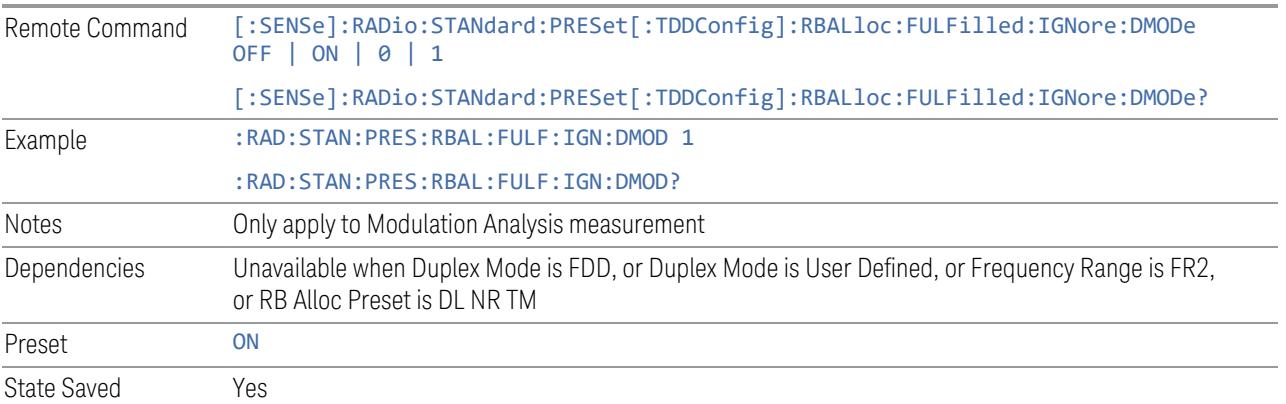

## Adjust Meas Time Length for TM

Enables you to select in Modulation Analysis measurement whether or not to adjust Meas Time settings when Test Model preset is selected and "Apply Preset (to All CCs)" is executed.

None: do not adjust Meas Time settings for Test Model

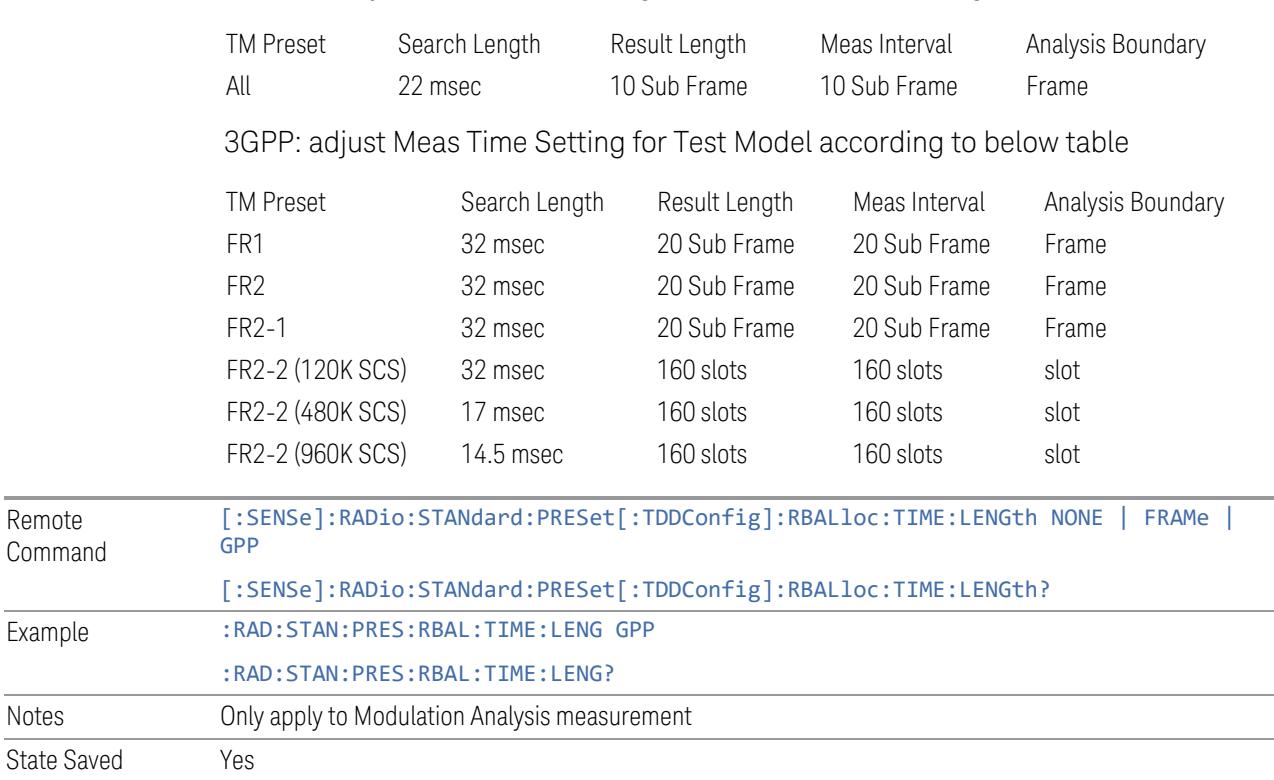

#### 1 Frame: adjust Meas Time settings for Test Model according to below table

# **Apply Preset (to All CCs)**

L,

When you press this control, parameters of each component carrier are configured to the values of parameters in the Meas Standard menu. These values will also be used for any subsequent Component Carriers created.

NOTE You must press "Apply Preset (to all CCs)" or the values on the controls in the "Configure Presets" section of the menu panel will not affect the Component Carriers.

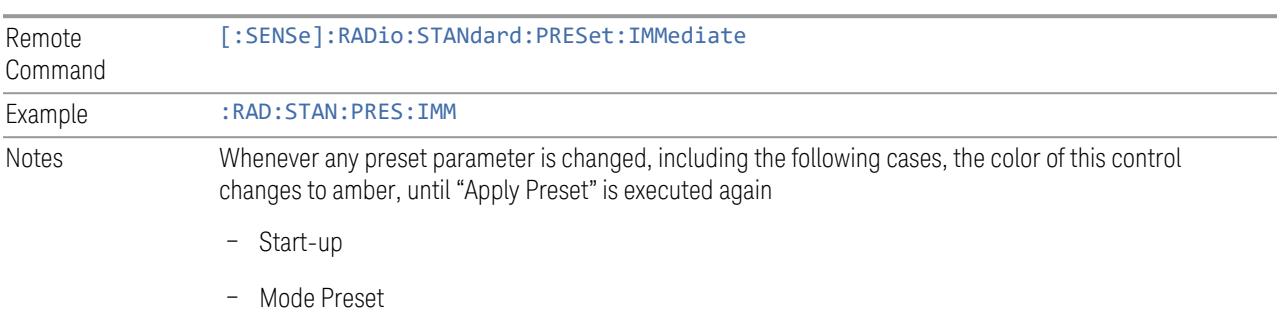

– Recall

## **Values for Meas Standard**

Note: Unless specifically stated otherwise, descriptions of Frequency Range selection "FR2" in this chapter cover either or both "FR2-1" or/and "FR2-2" selection.

## Meas Standard Setting Parameters for Apply Preset

The following parameters in Meas Setup > Meas Standard let you configure the preset values for Component Carriers.

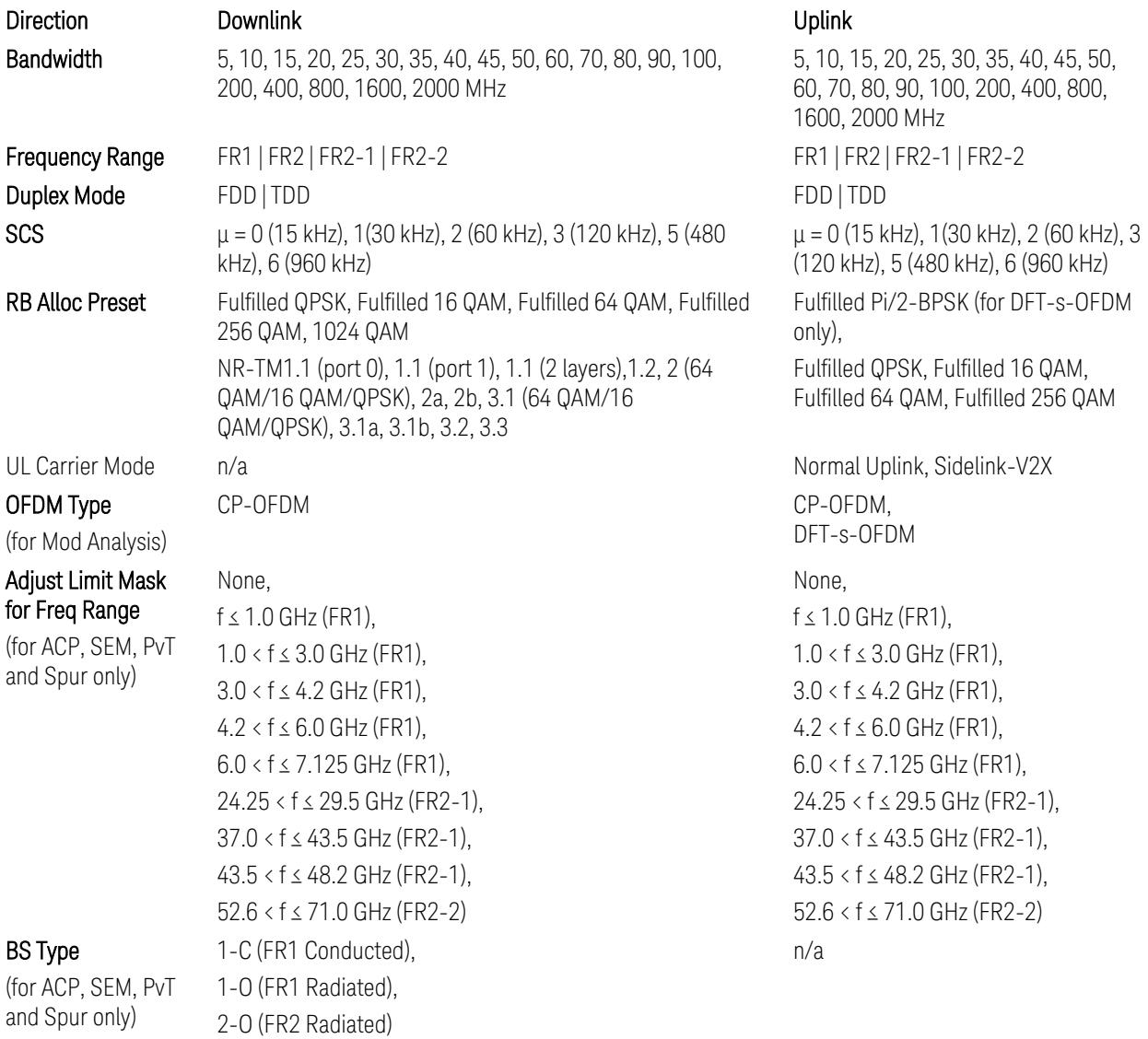

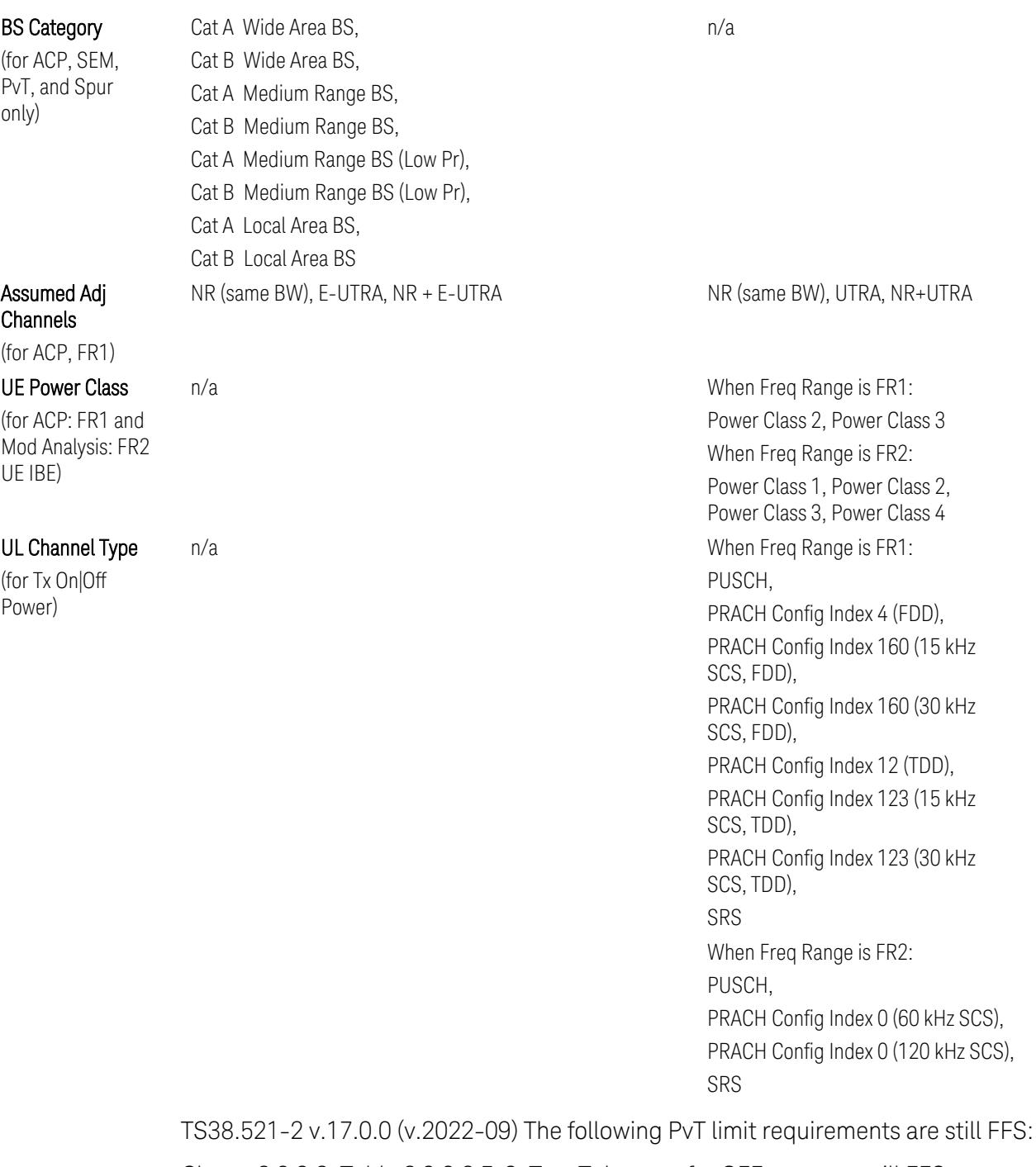

Clause 6.3.3.2, Table 6.3.3.2.5-3: Test Tolerance for OFF power … still FFS.

Clause 6.3.3.2, Table 6.3.3.2.5-4: Test Tolerance for ON power … still FFS.

Clause 6.3.3.4, Table 6.3.3.4.5-1: PRACH time mask … for On power and On power Tolerance … still FFS.

Clause 6.3.3.6 SRS time mask … still all FFS.

When ["Apply](#page-3321-0) Preset (to All CCs)" on page 3322 is pressed, related measurement parameters and Gate parameters are changed to the values described in the following sections in this chapter.

## Reference Standard version and ACP & SEM table indicator

The following reference 3GPP test spec doc with its version number, ACP and SEM table numbers are displayed in the Advanced Preset Parameters dialog menu.

e.g.)

#### 3GPP TS38.141-1 v.17.9.0 (2023-03)

ACP: Table 6.6.3.5.2-1

SEM: Table 6.6.4.5.3.1-3

## Direction = Downlink

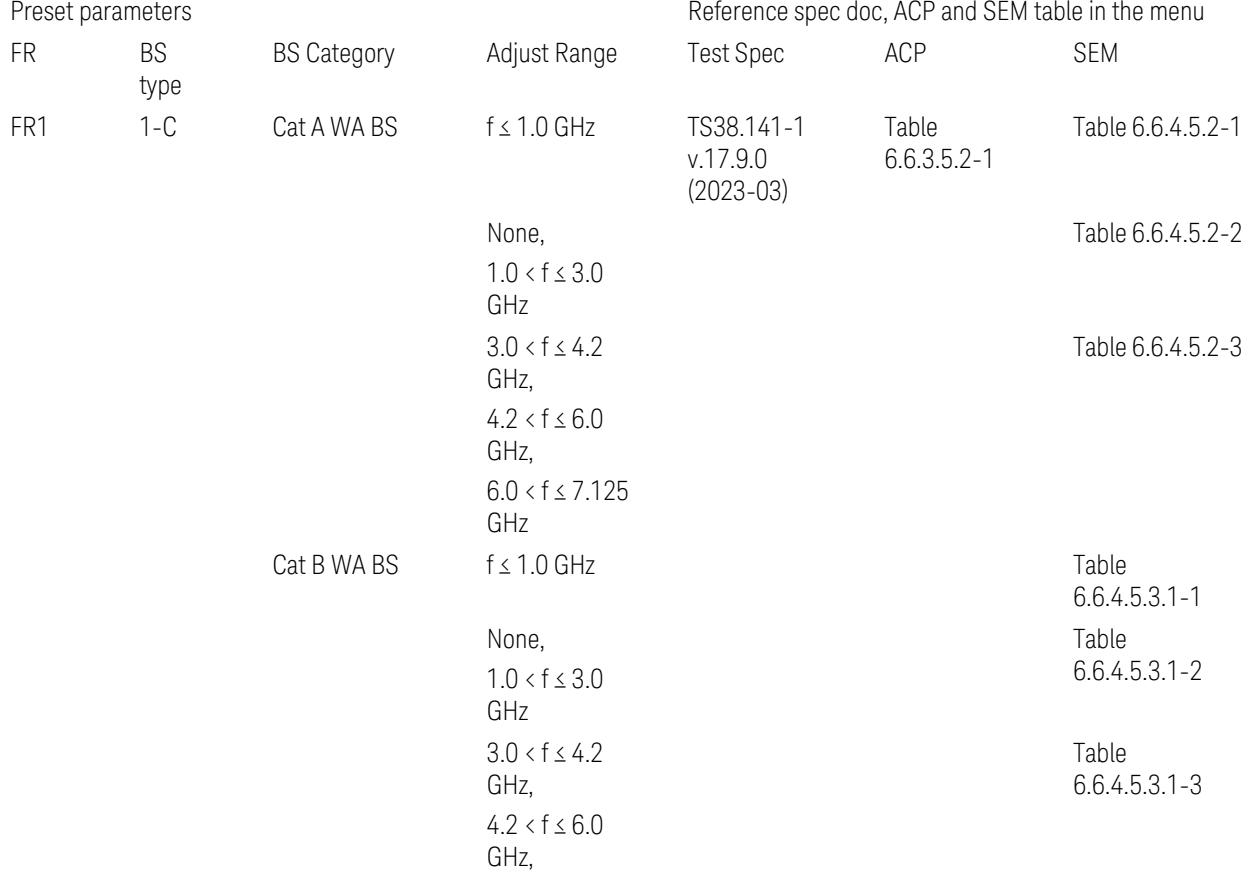

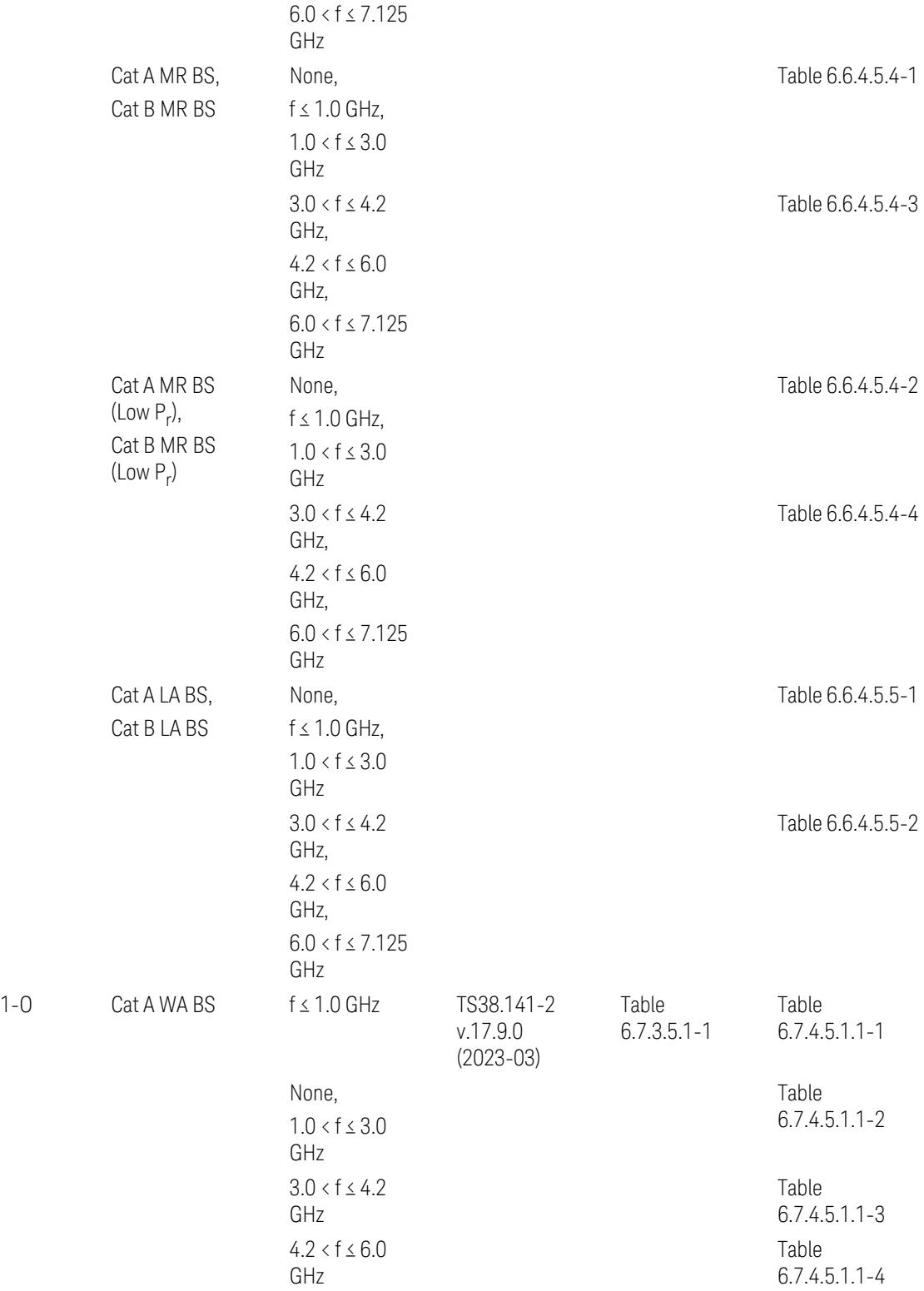

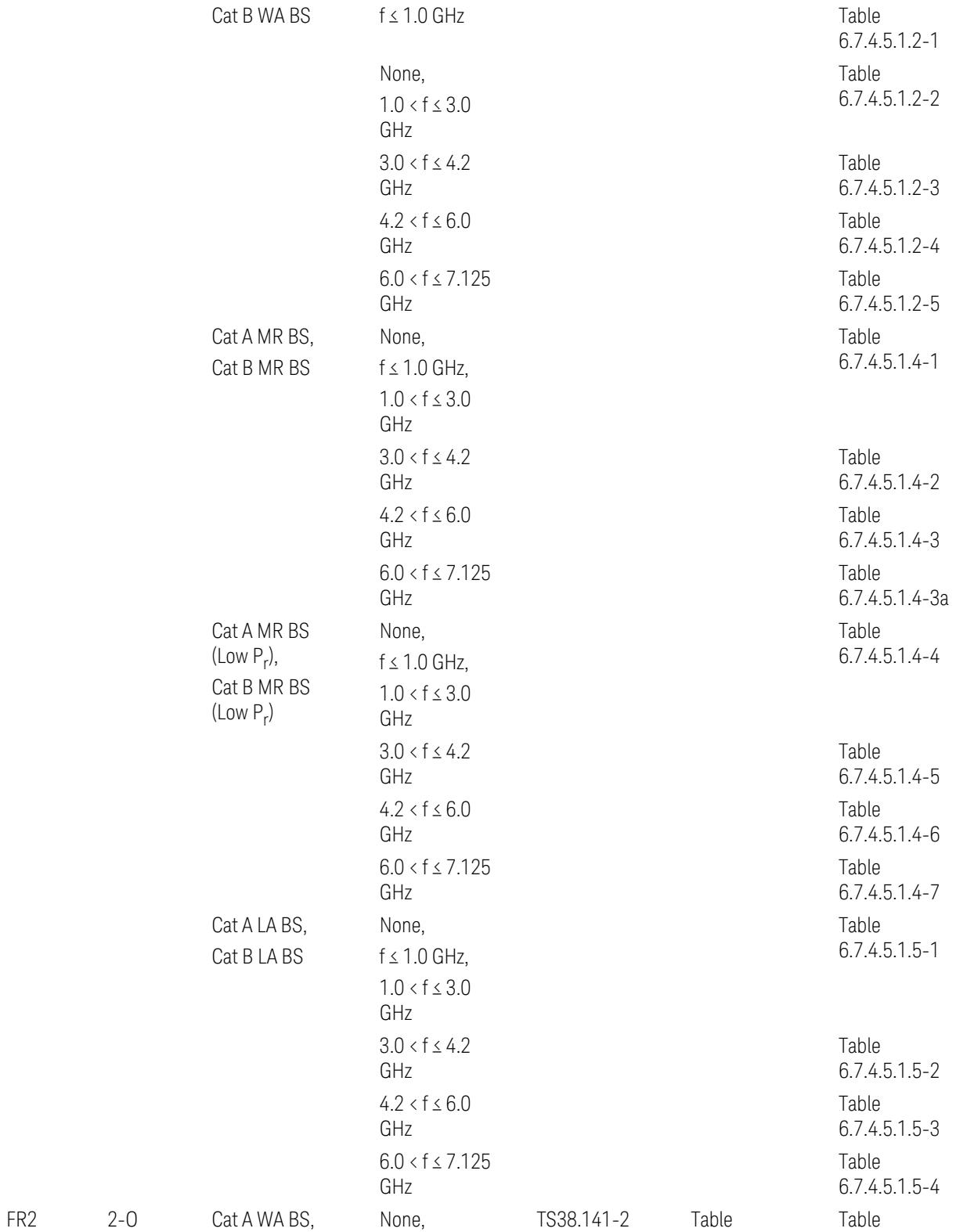

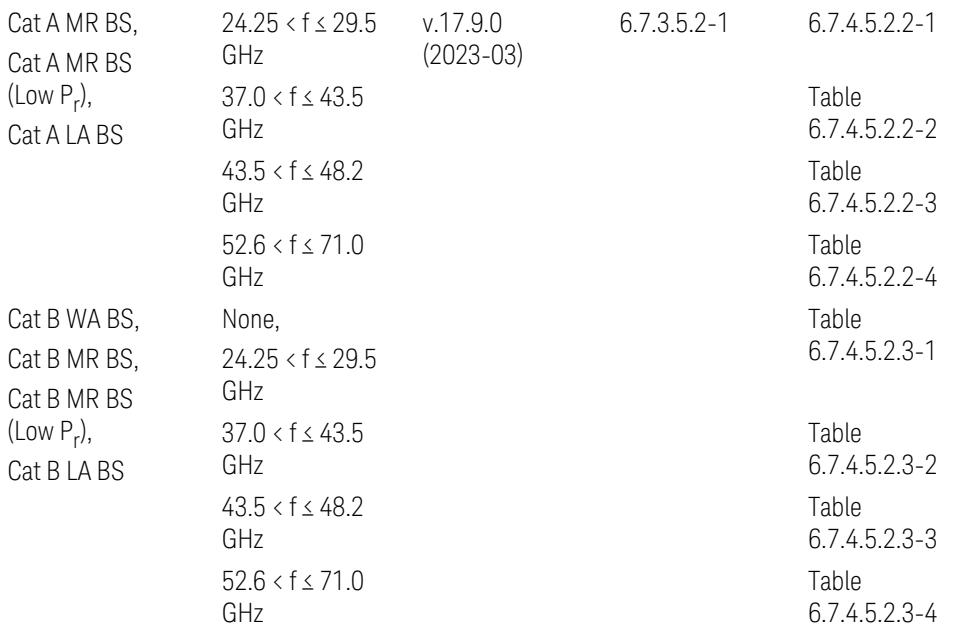

ACP reference table selection represents the Relative Limit for Outer Offsets. (The table numbers for Absolute limits, Test Tolerances, and the limits for Inner Offsets/CACLR are not displayed.)

## Direction = Uplink

When UL Carrier Mode = Normal Uplink:

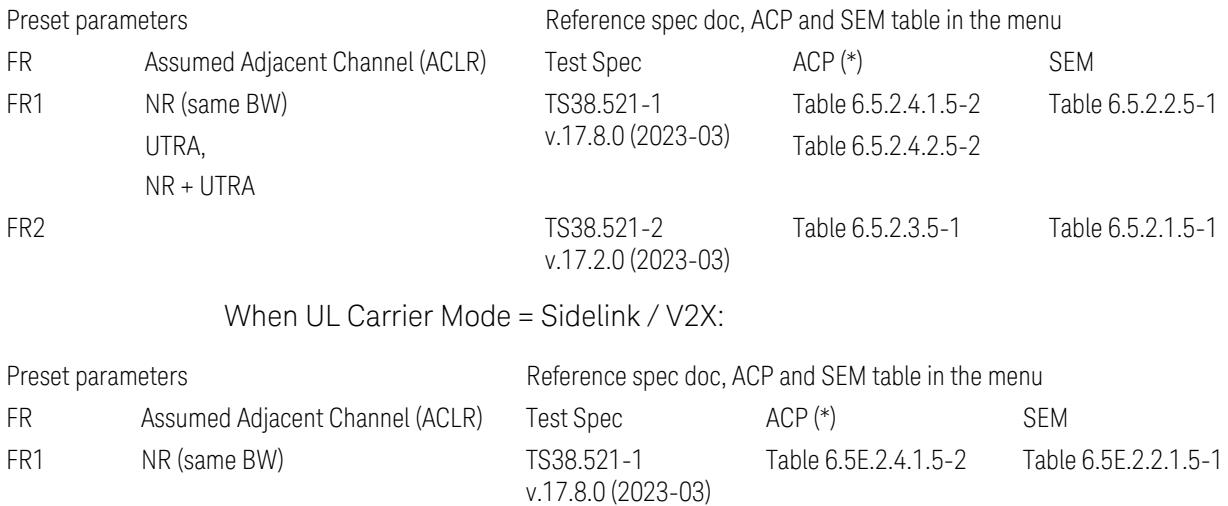

(\*) ACP reference table selection represents the Relative Limit for Outer Offsets. (The table numbers for Absolute limits, Test Tolerances, and the limits for Inner Offsets/CACLR are not displayed.)

## Measurement-Global parameters

The following parameters are preset when Apply Preset is executed.

- "Configure [Component](#page-3328-0) Carriers" on page 3329
- ["Trigger/Gate](#page-3328-1) Parameters" on page 3329

## Configure Component Carriers

When Direction = Uplink:

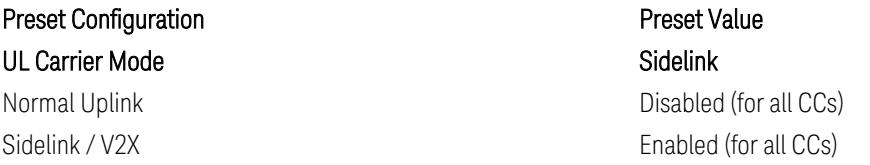

## Trigger/Gate Parameters

When executing "Apply Preset", preset the following parameters:

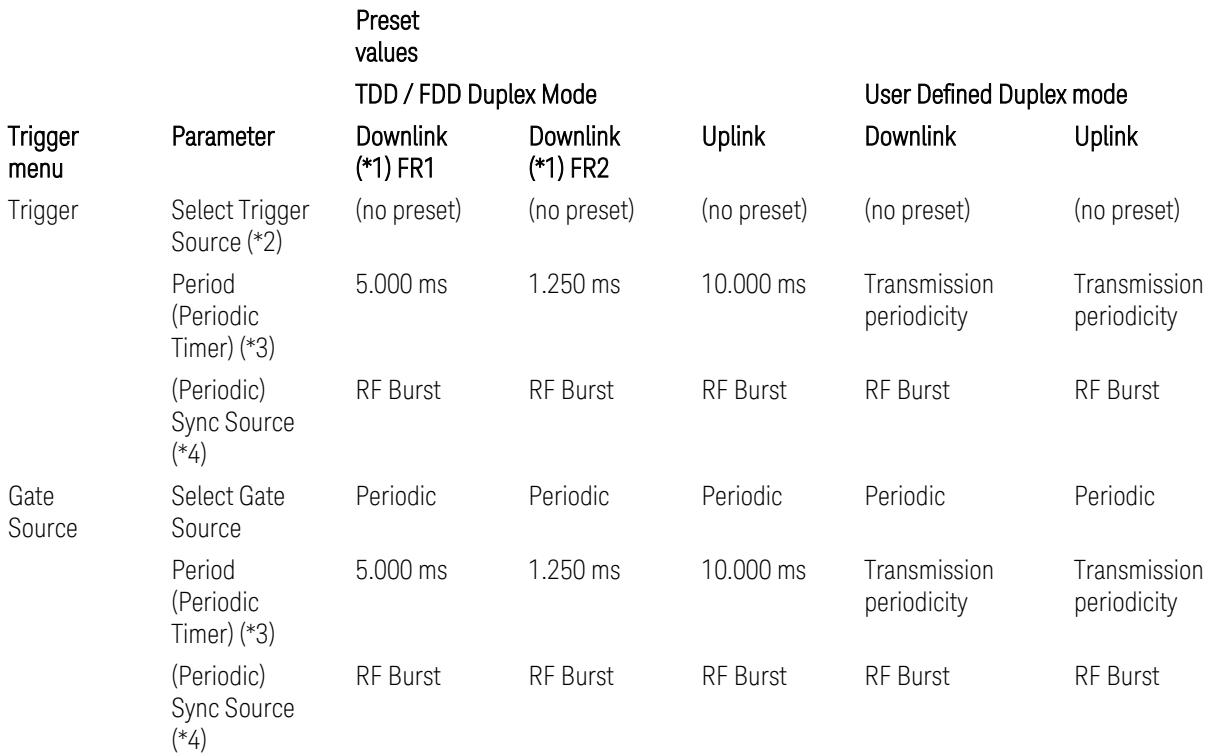

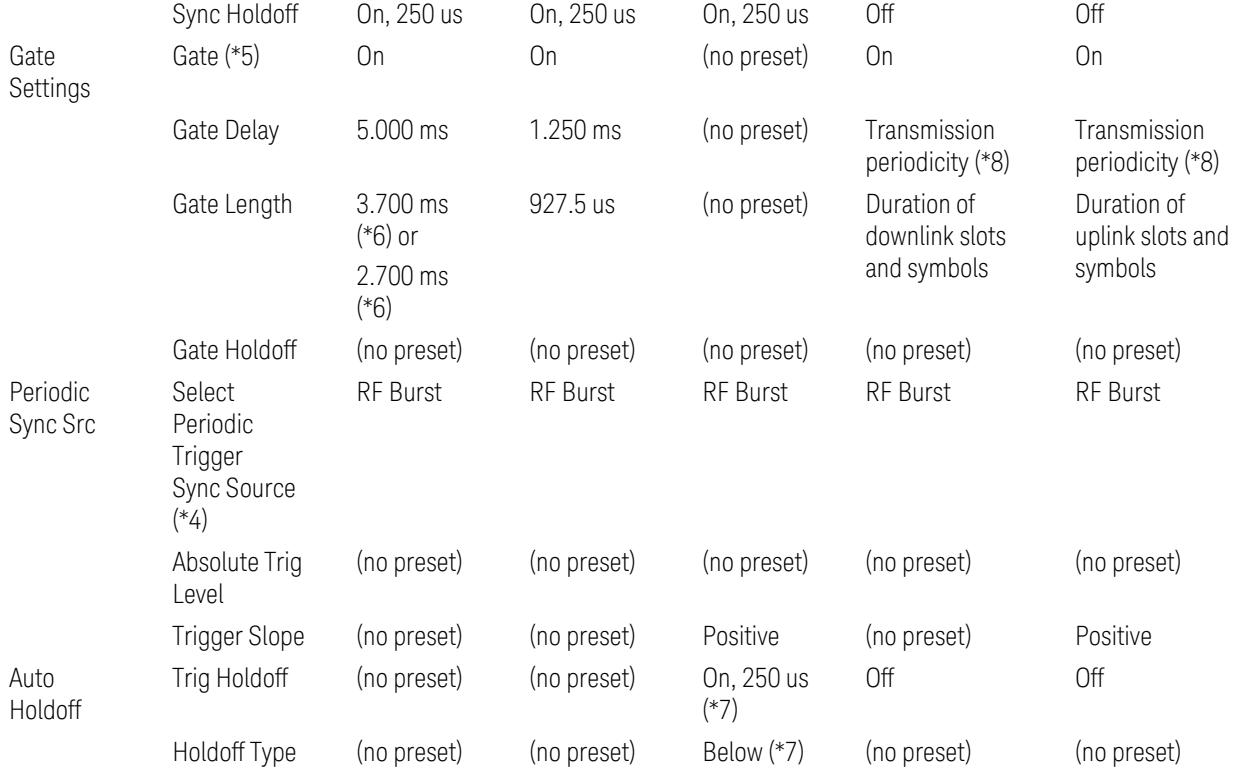

Notes:

(\*1) For Downlink case, these values are preset with the Apply Preset action when "RB Alloc [Preset"](#page-3309-0) on page 3310 is any of NR-TM and ["Duplex](#page-3303-0) Mode" on page 3304 is TDD

(\*2) Trigger Source is a separate parameter in each measurement, and is not preset with the Apply Preset action. Note that in the Tx On/Off Power measurement, it is forcefully changed to Periodic when the direction is switched to Uplink or to External 1 when the direction is switched to Downlink except for models with the H1G option. With the H1G option, it is changed to either External 1 (when Info BW ≤ 255 MHz) or External 3 (when Info BW  $\geq$  256 MHz) depending on the Info BW determined by the component carrier configuration

(\*3) Periodic Trigger Period and Gate Period are the same/shared parameter, so called "Periodic Timer Period"

(\*4) Periodic Trigger Sync Source and Periodic Gate Sync Source are the same/shared parameter

(\*5) Gate is preset to Off with the Apply Preset action when ["Duplex](#page-3303-0) Mode" on page [3304](#page-3303-0) is FDD

(\*6) Gate Length preset value for DL FR1 depends on "DL FR1 NR-TM [Reference](#page-3304-0) Standard [Selection"](#page-3304-0) on page 3305 under the Advanced Preset Parameters menu: 3.700 ms for TS38.141-1 or 2.700 ms for TS37.141 BC3 CS16/17

(\*7) These Trig Holdoff & Holdoff Type settings make the trigger holdoff wait for an OFF power period at least 250 us (in any burst configuration preset in Uplink), and then triggers at the beginning of the power raise timing (with Trigger Slope = Positive) of the Burst ON power as expected. This is to avoid an unexpected triggering with other random power up or down

(\*8) If transmission periodicity is less than 1ms, use the lowest multiple of transmission periodicity that is greater than or equal to 1ms

#### ACP

The following parameters are preset when Apply Preset is executed.

- "BW [Parameters"](#page-3330-0) on page 3331
- "Trace [Detector"](#page-3330-1) on page 3331
- "Sweep [Parameter"](#page-3330-2) on page 3331
- Frequency [Parameters](#page-3331-0)
- Meas Setup: Settings [Parameter](#page-3331-1)
- "Meas Setup: Configure Component Carrier [Parameters"](#page-3332-0) on page 3333
- "Meas Setup: Power Ref & Offset/Limit Configs: Outer/Inner Offset [Parameters"](#page-3334-0) on page [3335](#page-3334-0)

#### BW Parameters

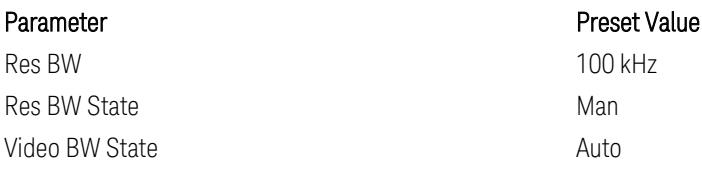

#### Trace Detector

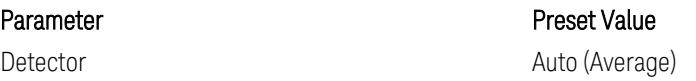

#### Sweep Parameter

#### Parameter **Parameter** Preset Value

Auto Sweep Points On

#### Frequency Parameters

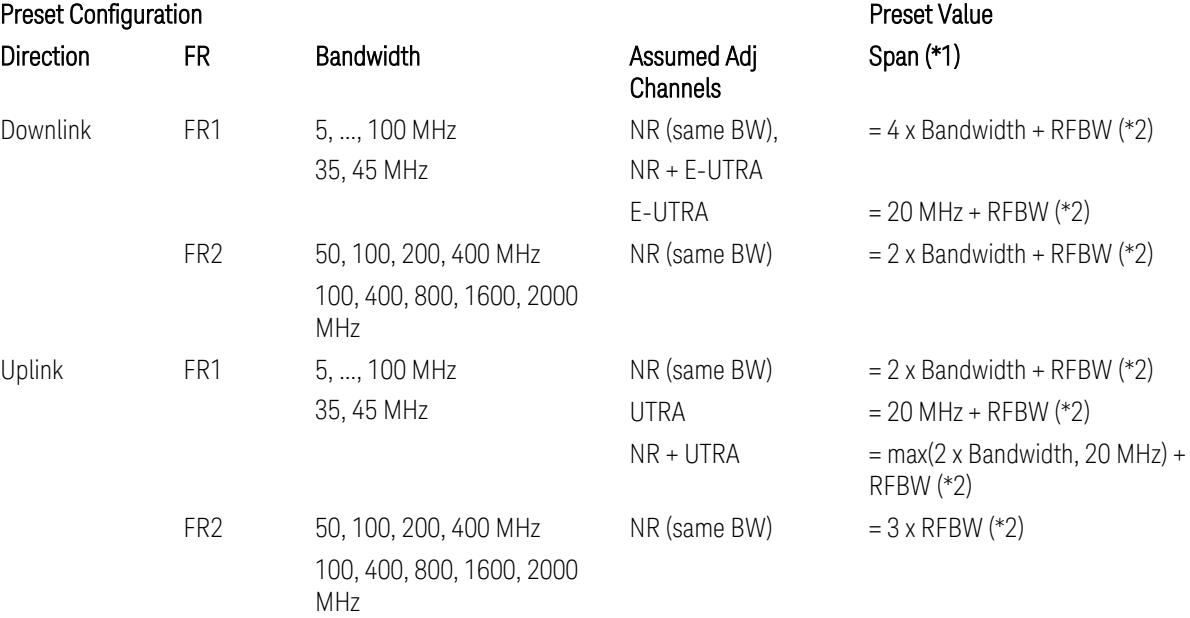

Notes:

(\*1) Span value is preset to the wider one from either the value specified in this table or the value which is calculated based on all the set parameters for CCs and Offsets whichever being necessary.

- (\*2) "RFBW" represents:
- The "Bandwidth" of the selected CC for 1 CC case,
- The RF Bandwidth which is equivalent to the BWchannel, CA with "Measure Carrier = ON" for all CCs for Multiple CC cases (in both Contiguous or Noncontiguous allocations), where BWchannel, CA is defined in clause 5.3A.2, 3GPP TS38.104 for downlink (BTS), or in clause 5.3A.2, 3GPP TS38.101 for uplink (UE).

#### Meas Setup: Settings Parameter

Parameter **Parameter** Preset Value

Meas Method **Integration BW** 

## Meas Setup: Configure Component Carrier Parameters

– When "Adjust Limit Mask for Freq Range" is set to a value other than "52.6 < f ≤ 71.0 GHz" (FR2-2):

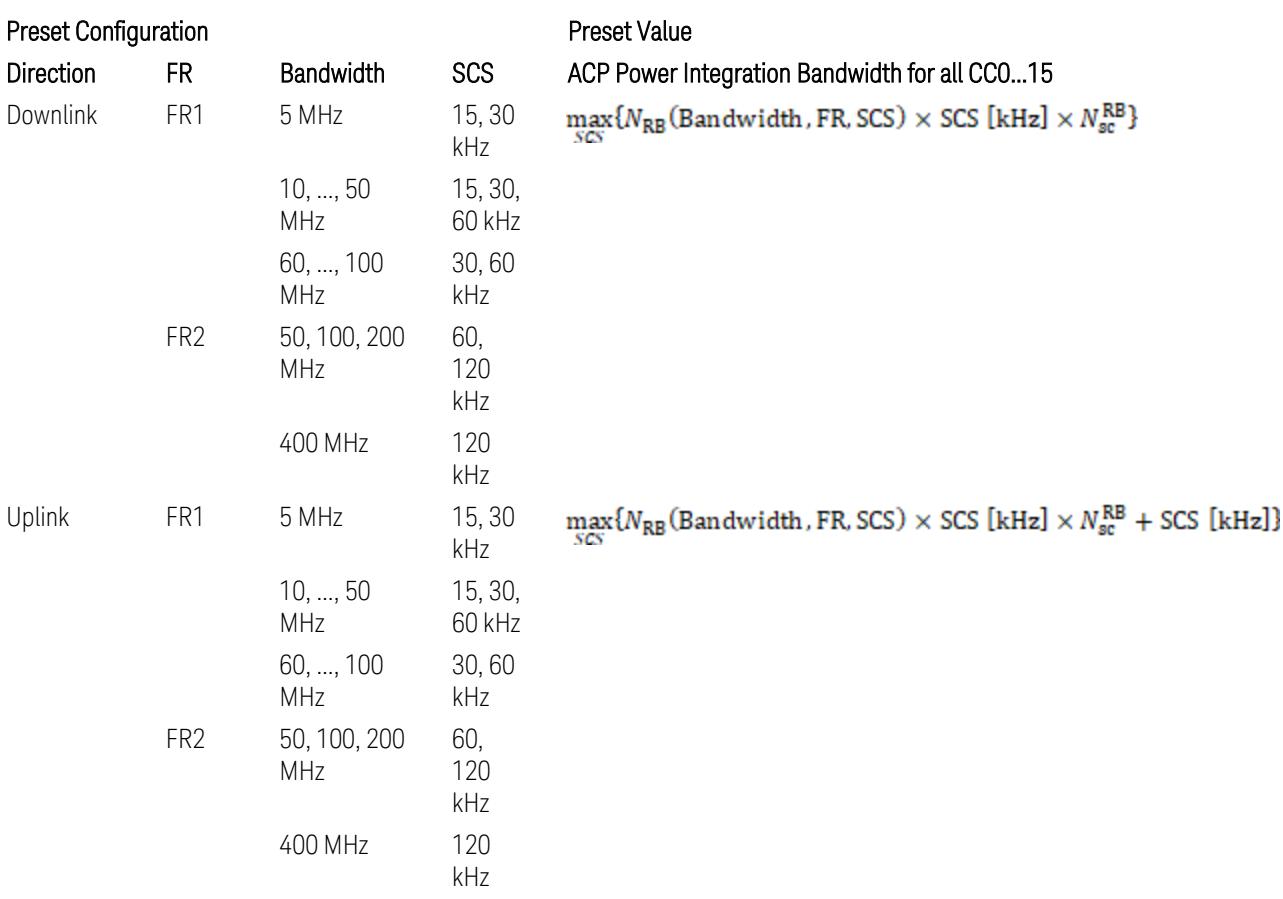

where:

NRB is referred to "Tables 5.3.2-1 and 5.3.2.2 (in 3GPP TS38.104 for Downlink, TS38.101-1 for Uplink FR1 and TS38.101-2 for Uplink FR2)" in the Section ["N\\_Grid\\_Size](#page-1827-0) (Display Only)" on page 1828,

 $N_{\rm sc}^{\rm RB} = 12$ 

– When "Adjust Limit Mask for Freq Range" is set to "52.6 < f ≤ 71.0 GHz" (FR2-2):

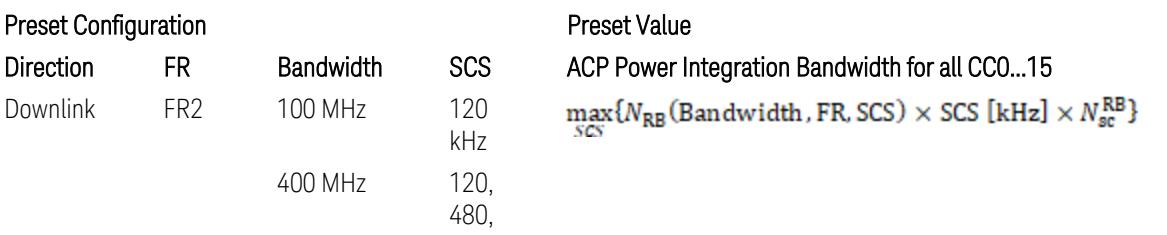

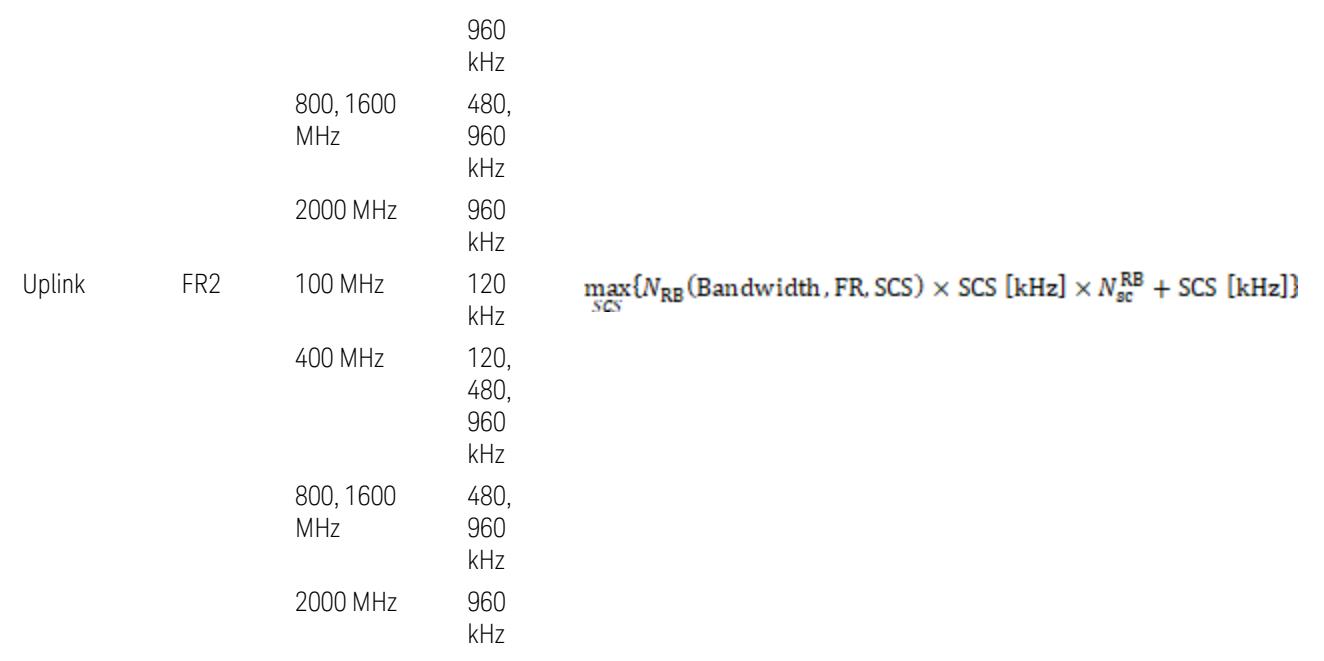

where:

 $N_{\rm RB}$  is referred to "Tables 5.3.2-1 and 5.3.2.2 (in 3GPP TS38.104 for Downlink, TS38.101-1 for Uplink FR1 and TS38.101-2 for Uplink FR2)" in the Section ["N\\_Grid\\_Size](#page-1827-0) (Display Only)" on page 1828,

 $N_{\rm sc}^{\rm RB} = 12$ 

Downlink: 3GPP TS38.817-02 v.15.9.0 (2020-09):

5.5.3 Adjacent Channel Leakage ratio

5.5.3.1 NR ACLR

"ACLR is the ratio of power of wanted signal to the power falling into Adjacent Channel. ACLR measurement bandwidth for both the wanted and adjacent channels is the maximum transmission bandwidth among the different SCSs of CP-OFDM SU for a channel BW with addition of one SCS to account for half SCS shift due to SCS alignment to DC, this measurement bandwidth is centered within the channels."

Uplink: 3GPP TS38.817-01 v.16.2.0 (2020-09):

6.6.3 Adjacent Channel Leakage Power Ratio (ACLR)

– (snip)

– "Maximum transmission bandwidth configuration of the BS channel bandwidth (between subcarrier spacing) specified in Release 15 should be used as a measurement bandwidth for adjacent channel power measurement, i.e. the measurement bandwidth should also apply to future releases regardless of whether new SU is introduced or not."

# Meas Setup: Power Ref & Offset/Limit Configs: Outer/Inner Offset Parameters

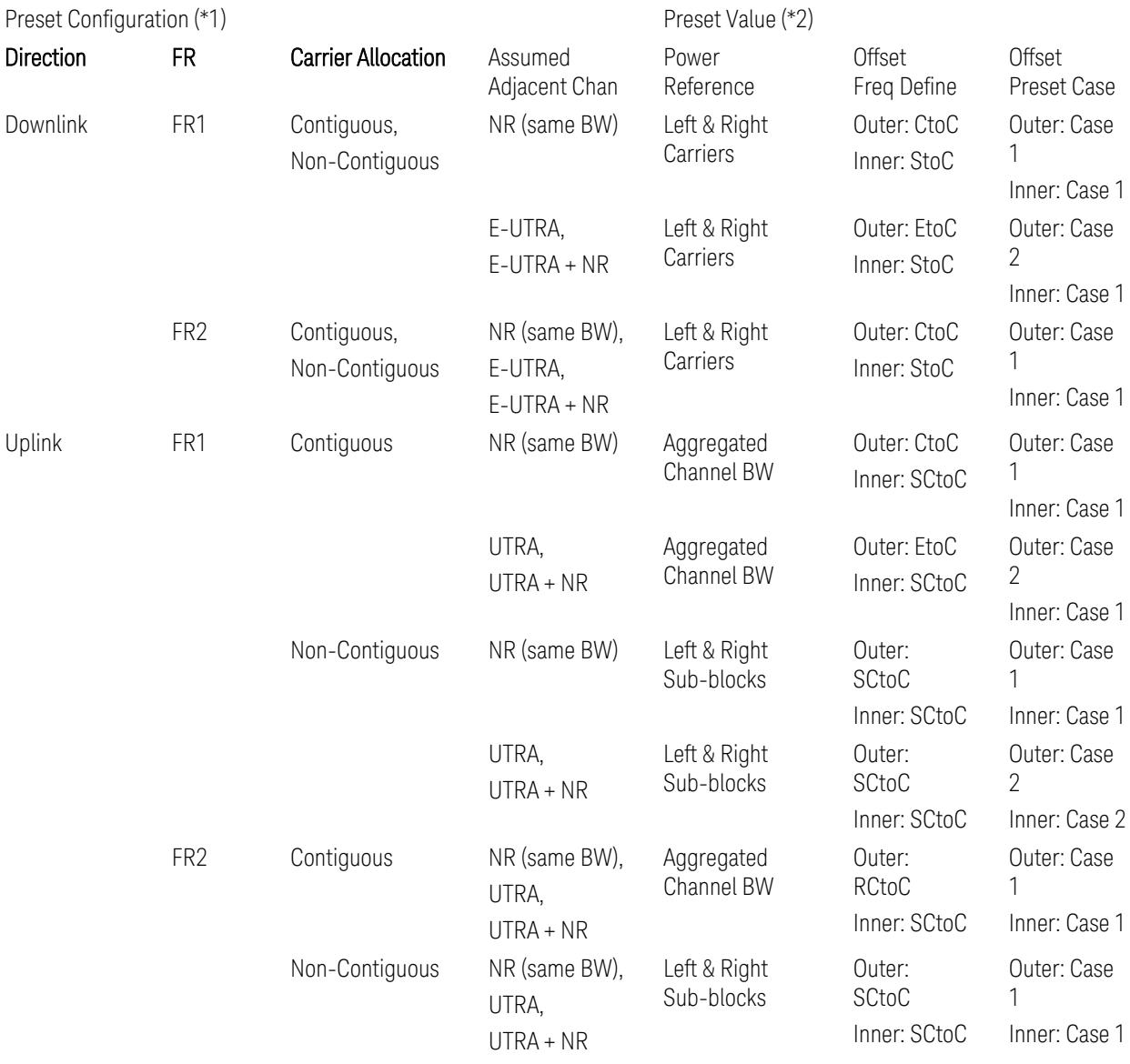

Notes:

(\*1) Preset Configuration:

– Direction is located at the Radio tab menu.

– Carrier Allocation is located at the Component Carriers tab menu.

- FR and Assumed Adjacent Channesls are located at the Meas Standard tab menu.
- 3GPP TS38.521-1/2 have not clearly specified Uplink non-Contiguous CA test cases yet. The Left & Right Subblocks and the SCtoC selections are based on the assumption of BWChannel,CA as BWContiguous.
- Assumed Adjacent Channesls = "E-UTRA", "E-UTRA + NR" for Downlink and "UTRA", "UTRA + NR" for Uplink are not applicable to FR2.

(\*2) Notes for Preset Value:

- Power Ref(erence) is located at the Reference tab menu.
- Outer and Inner Offset Freq Define parameters are located at the Offset and the Inner Offset sub-menus, respectively, in the Carrier/Offset/Limits Configuration dialog menu.
- Outer/Inner Offset Preset Case 1 and 2 indicate the tables in the following section.
- Outer/Inner Offset Freq Define:
	- CtoC: (Left & Right) Carrier Center to Offset Center
	- EtoC: (Left & Right) Carrier Edge to Offset Center
	- RCtoC: RFBW Center to Offset Center
	- SCtoC: (Left & Right) Sub-block Center to Offset Center
	- StoC: (Left & Right) Subblock Edge to Offset Center
- Power Ref = Aggregated Chan BW is actually the same as the Power Ref = Left & Right Sub-blocks when the Carrier Allocation = Contiguous.
- Inner Offset setting is fundamentally N/A when Carrier Allocation = Contiguous.

#### Outer Offset Preset Case 1

When Frequency Range = FR1 with Assumed Adjacent Channels (ACLR) = "NR (same BW)" for DL/UL, or FR2 with Assumed Adjacent Channels (ACLR) = any case for DL/UL.

Outer Offset Parameters (for the Outer Offset Preset Case 1):

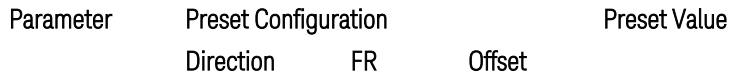

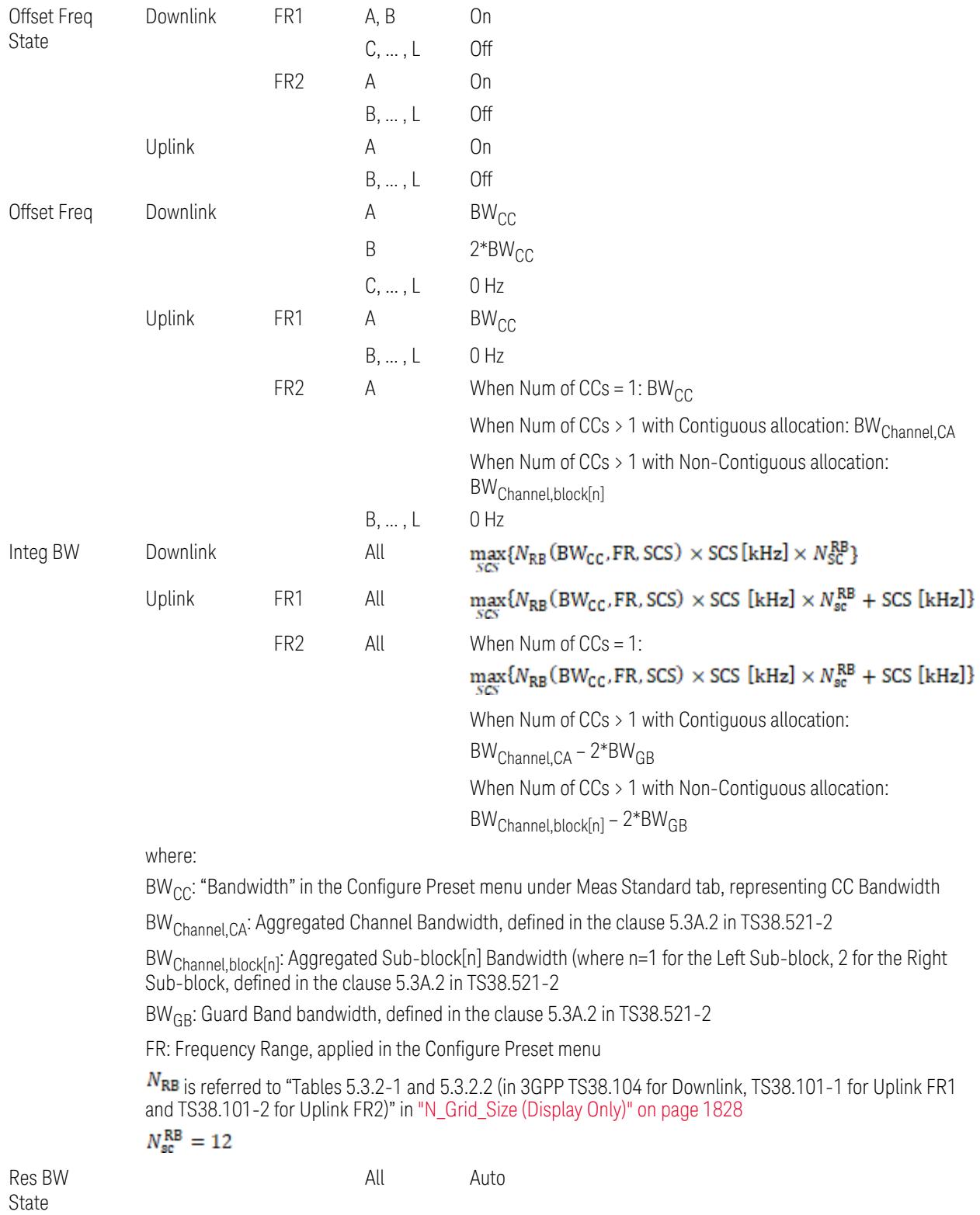

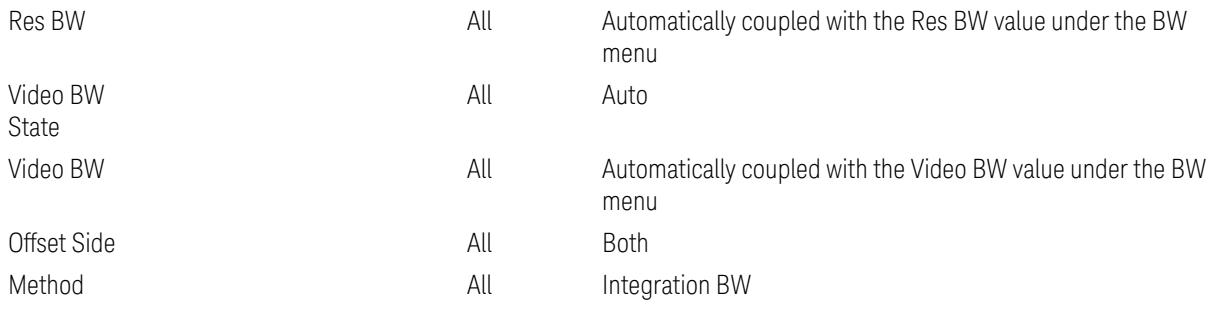

Outer Limit Parameters (for the Outer Offset Preset Case 1):

– Downlink Absolute Limits:

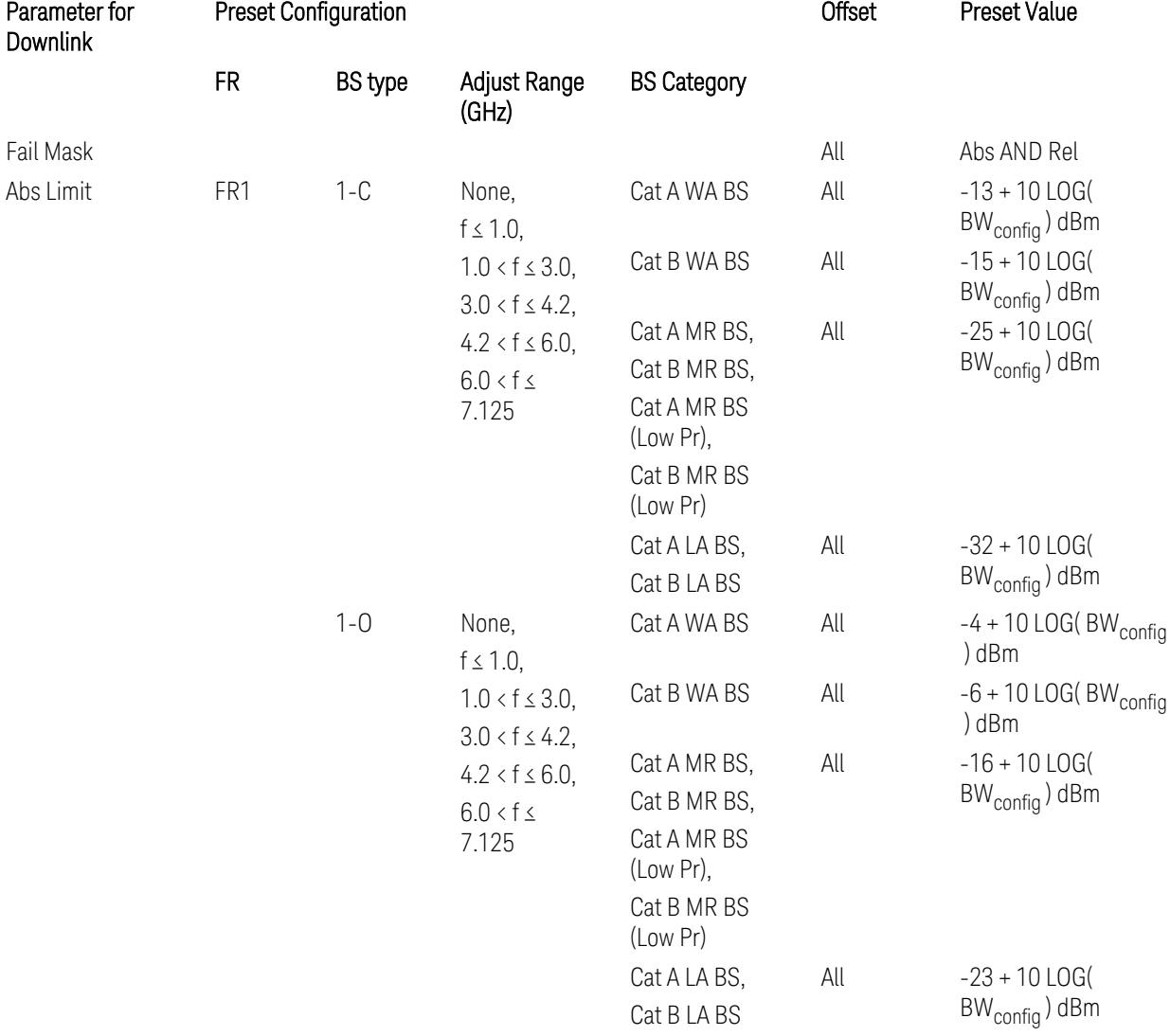

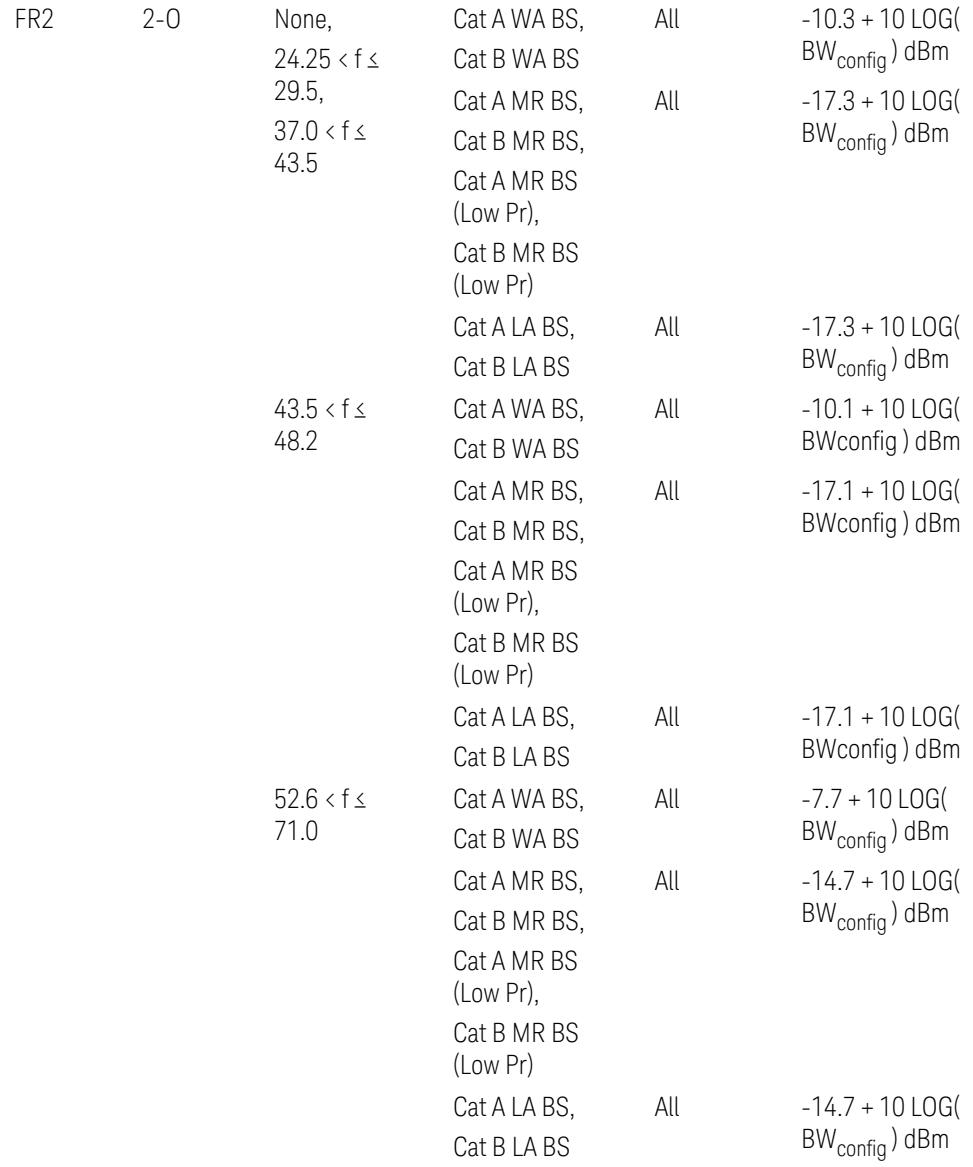

– Downlink Relative Limits:

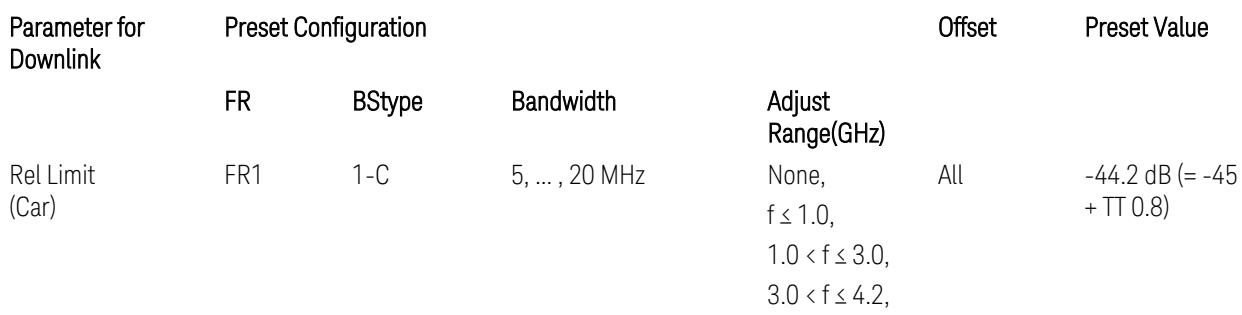

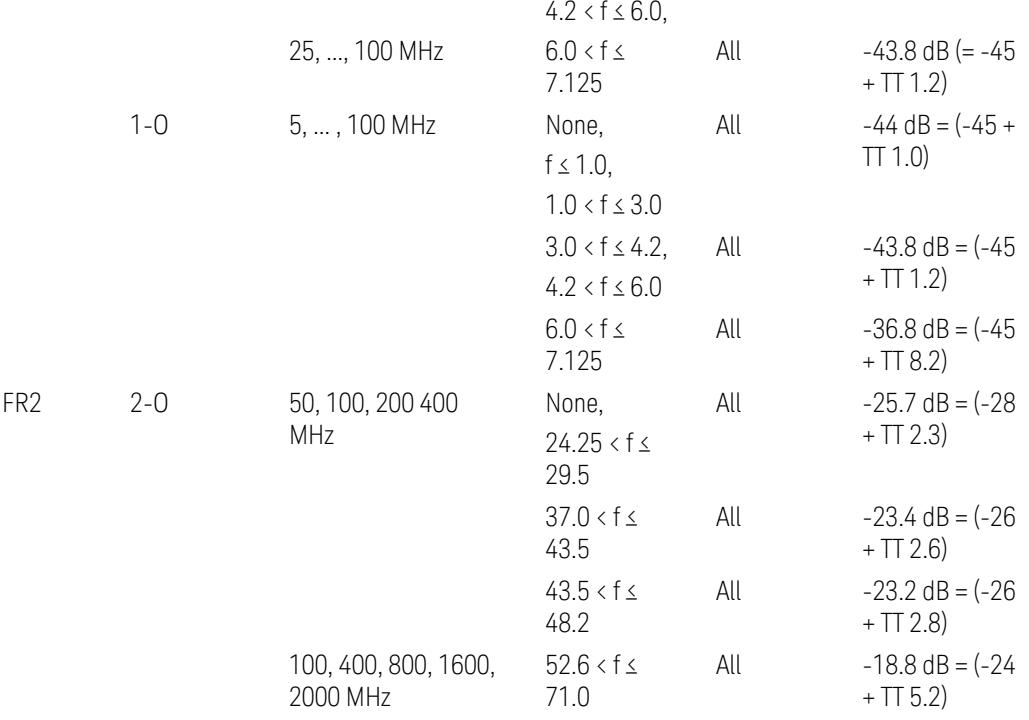

BS type 1-C: TS38.141-1 v.17.9.0 (v.2023-03):

- Abs Limit: Table 6.6.3.5.2-2: Base station ACLR absolute basic limit
- Rel Limit: Table 6.6.3.5.2-1: Base station ACLR limit BS type 1-O: TS38.141-2 v.17.9.0 (v.2023-03):
- Abs Limit: Table 6.7.3.5.1-2: BS type 1-O ACLR absolute limit
- Rel Limit: Table 6.7.3.5.1-1: BS type 1-O ACLR limit BS type 2-O: TS38.141-2 v.17.9.0 (v.2023-03):
- Abs Limit: Table 6.7.3.5.2-2: BS type 2-O ACLR absolute limit
- Rel Limit: Table 6.7.3.5.2-1: BS type 2-O ACLR limit
- Uplink Absolute/Relative Limits:

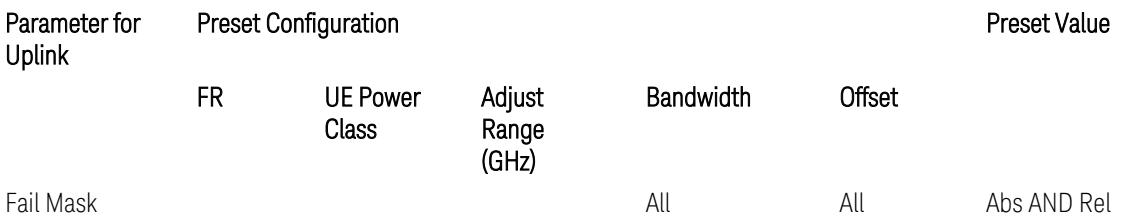

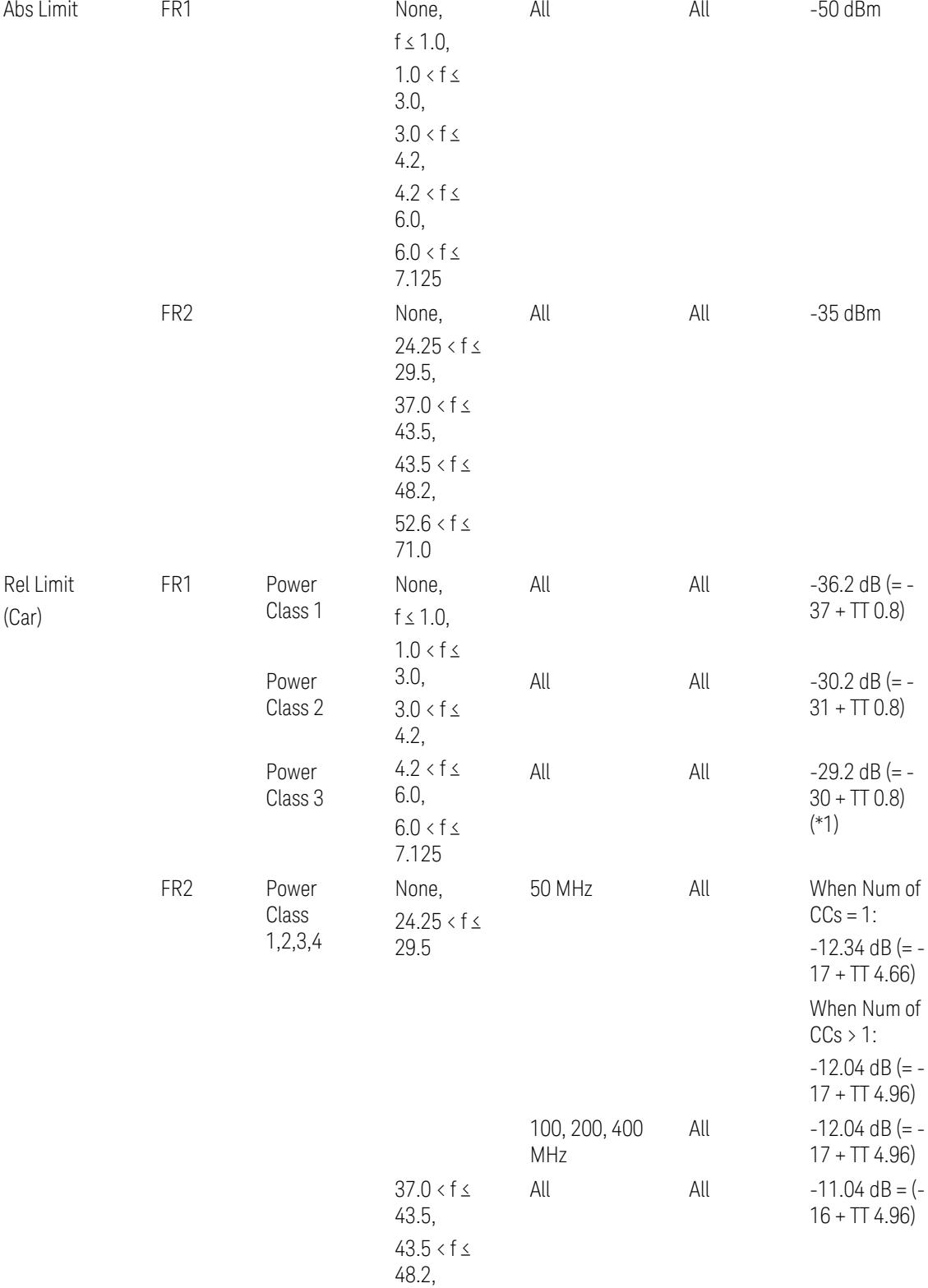

 $52.6 < f \leq$ 71.0

When UL Carrier Mode = Normal Uplink:

FR1: TS38.521-1 v.17.6.1 (v.2022-10):

- Abs Limit: Clause 6.5.2.4.1.5 Test requirement
- Rel Limit: Table 6.5.2.4.1.5-2 NR ACLR requirement and Table 6.5.2.4.1.5-3 Test Tolerance (NR ACLR)

FR2: TS38.521-2 v.17.0.0 (v.2022-09):

- Abs Limit:
	- Num of CCs = 1: Clause 6.5.2.3.3 Minimum conformance requirements
	- Num of CCs > 1: Clause 6.5A.2.2.1.5 Test Requirements
- Rel Limit:
	- Num of CCs = 1: Table 6.5.2.3.5-1 General requirements for  $NR<sub>ACLR</sub>$ , and Table 6.5.2.3.5-1a Test Tolerance
	- Num of CCs > 1: Table 6.A.2.2.1.5-1 General requirements for CA NR<sub>ACLR</sub> and Table 6.5A.2.2.1.5-1a Test Tolerance (Aggregated BW  $\leq 400$  MHz)

Note: Table 6.5.2.3.5-1b and Table 6.5A.2.2.1.5-1b Relaxation values are not taken into account in the firmware version ~A.32.0x.

Note: Rel Limit TT values for FR2 in Table 6.5.2.3.5-1a were updated based on Test ID (i.e. OFDM Type & Mod Format) but it has not been reflected to the Preset values yet.

When UL Carrier Mode = Sidelink-V2X:

FR1: TS38.521-1 v.17.6.1 (v.2022-10):

- Abs Limit: Clause 6.5E.2.4.1.5 Test requirement
- Rel Limit: Table 6.5E.2.4.1.5-2 NR ACLR requirement and Table 6.5E.2.4.1.5-3 Test Tolerance

(\*1) Note: TT for V2X test requirement has not been defined yet (TBD/FFS) in TS38.521-1 v.17.5.0. Keep the same TT values for normal Uplink.

#### Outer Offset Preset Case 2

When Frequency Range = FR1 with Assumed Adjacent Channels (ACLR) = "E-UTRA", "NR + E-UTRA" for DL, or "UTRA", "NR + UTRA" for UL.

Outer Offset Parameters (for the Outer Offset Preset Case 2):

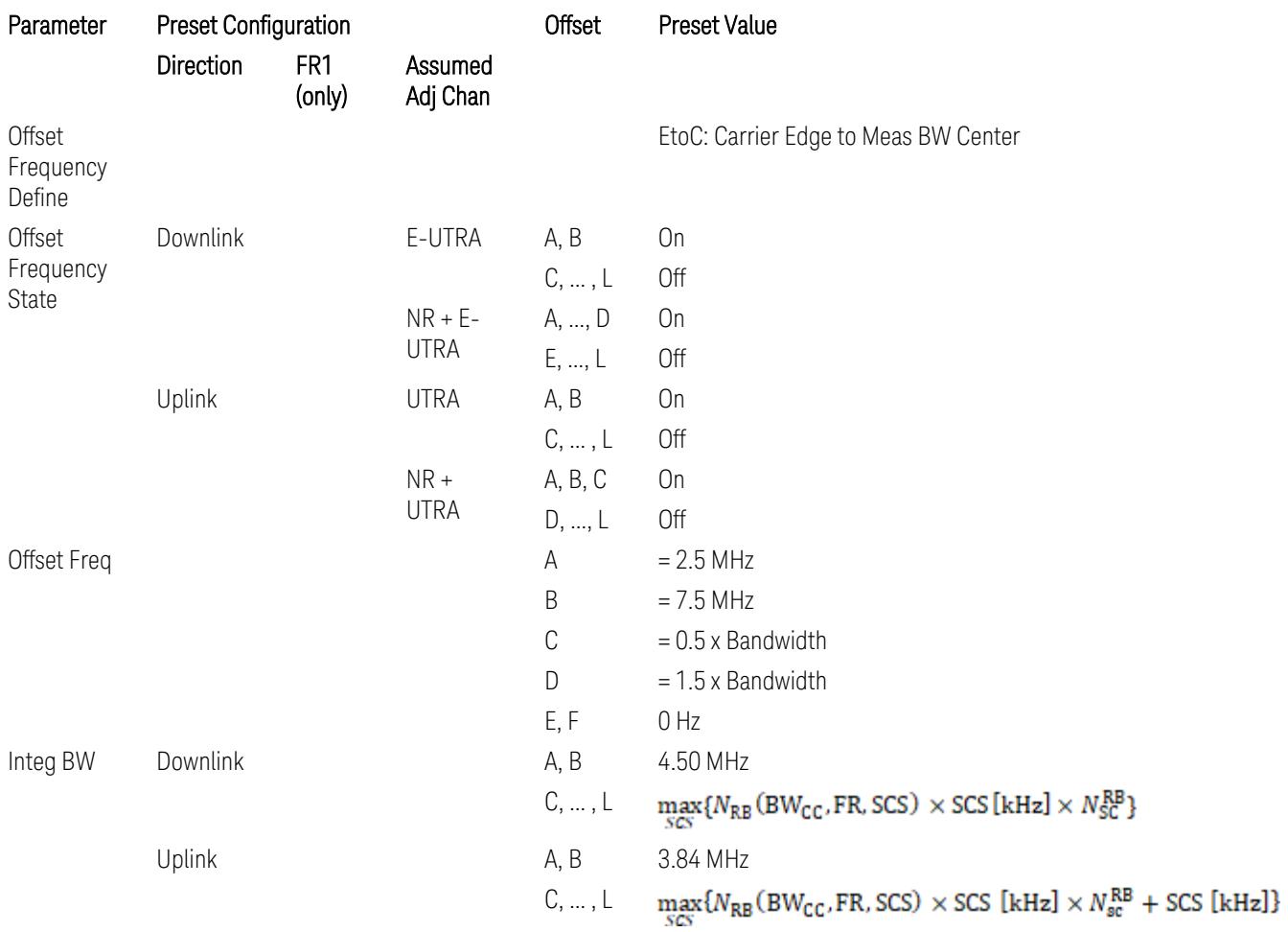

where:

Bandwidth: Applied in the Configure Preset menu,

FR: Frequency Range, applied in the Configure Preset menu,

NRB is referred to "Tables 5.3.2-1 and 5.3.2.2 (in 3GPP TS38.104 for Downlink, TS38.101-1 for Uplink FR1 and TS38.101-2 for Uplink FR2)" in the Section ["N\\_Grid\\_Size](#page-1827-0) (Display Only)" on page 1828, ["N\\_Grid\\_Size](#page-1827-0) [\(Display](#page-1827-0) Only)" on page 1828,

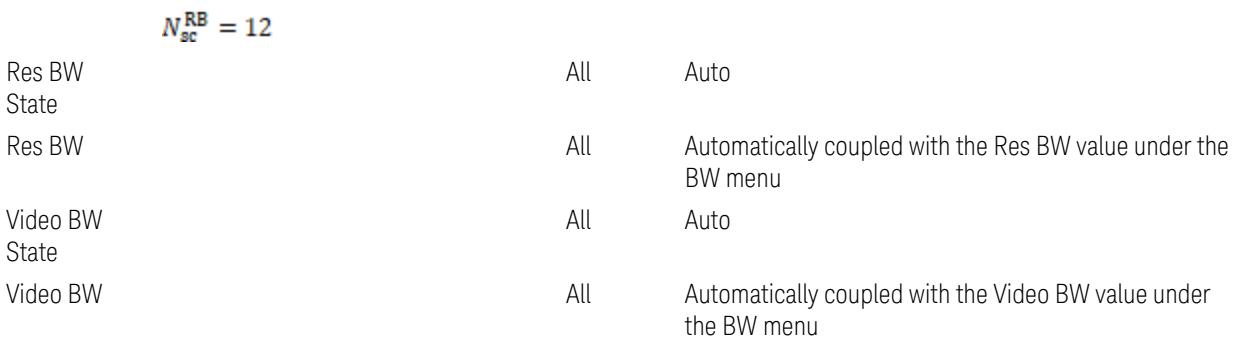

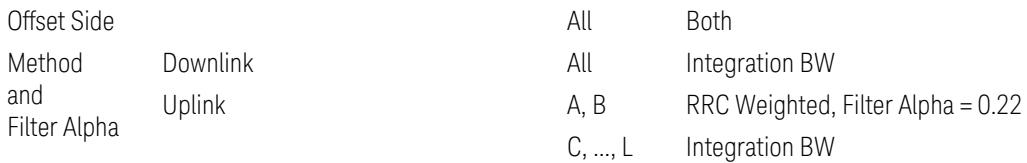

# Outer Limit Parameters (for the Outer Offset Preset Case 2):

– Downlink Absolute Limits:

| Parameterfor<br>Downlink | <b>Preset Configuration</b> |                             |                                                                                                |                          | <b>Offset</b> | <b>Preset Value</b>                                     |
|--------------------------|-----------------------------|-----------------------------|------------------------------------------------------------------------------------------------|--------------------------|---------------|---------------------------------------------------------|
|                          | <b>FR</b>                   | <b>BStype</b>               | Adjust Range<br>(GHz)                                                                          | <b>BS Category</b>       |               |                                                         |
| Fail Mask                |                             |                             |                                                                                                |                          | All           | Abs AND Rel                                             |
| Abs Limit                | FR1                         | $1 - C$                     | None,<br>$f \leq 1.0$ ,                                                                        | Cat A WA BS              | All           | $-13 + 10$ LOG(<br>BW <sub>config</sub> ) dBm           |
|                          |                             |                             | $1.0 < f \leq 3.0$ ,<br>$3.0 < f \le 4.2$ ,<br>$4.2 < f \le 6.0$ ,<br>$6.0 < f \leq$<br>7.125  | Cat B WA BS              | All           | $-15 + 10$ LOG(<br>$BW_{\text{config}}$ ) dBm           |
|                          |                             |                             |                                                                                                | Cat A MR BS,             | All           | $-25 + 10$ LOG(                                         |
|                          |                             |                             |                                                                                                | Cat B MR BS,             |               | $BW_{config}$ ) dBm                                     |
|                          |                             |                             |                                                                                                | Cat A MR BS<br>(Low Pr), |               |                                                         |
|                          |                             |                             |                                                                                                | Cat B MR BS<br>(Low Pr)  |               |                                                         |
|                          |                             |                             |                                                                                                | Cat A LA BS,             | All           | $-32 + 10$ LOG(                                         |
|                          |                             |                             |                                                                                                | Cat B LA BS              |               | $BW_{config}$ ) dBm                                     |
|                          |                             | $1 - 0$                     | None,                                                                                          | Cat A WA BS              | All           | $-4 + 10$ LOG(                                          |
|                          |                             |                             | $f \leq 1.0$ ,                                                                                 |                          |               | BW <sub>config</sub> ) dBm                              |
|                          |                             |                             | $1.0 < f \leq 3.0$ ,<br>$3.0 < f \le 4.2$ ,<br>$4.2 < f \leq 6.0$ ,<br>$6.0 < f \leq$<br>7.125 | Cat B WA BS              | All           | $-6 + 10$ LOG(<br>$\mathsf{BW}_{\mathsf{config}}$ ) dBm |
|                          |                             |                             |                                                                                                | Cat A MR BS,             | All           | $-16 + 10$ LOG(                                         |
|                          |                             |                             |                                                                                                | Cat B MR BS,             |               | BW <sub>config</sub> ) dBm                              |
|                          |                             |                             |                                                                                                | Cat A MR BS<br>(Low Pr), |               |                                                         |
|                          |                             |                             |                                                                                                | Cat B MR BS<br>(Low Pr)  |               |                                                         |
|                          |                             |                             |                                                                                                | Cat A LA BS,             | All           | $-23 + 10$ LOG(                                         |
|                          |                             |                             |                                                                                                | Cat B LA BS              |               | $BW_{config}$ ) dBm                                     |
|                          | Downlink Relative Limits:   |                             |                                                                                                |                          |               |                                                         |
| Parameterfor<br>Downlink |                             | <b>Preset Configuration</b> |                                                                                                |                          | Offset        | Preset Value                                            |

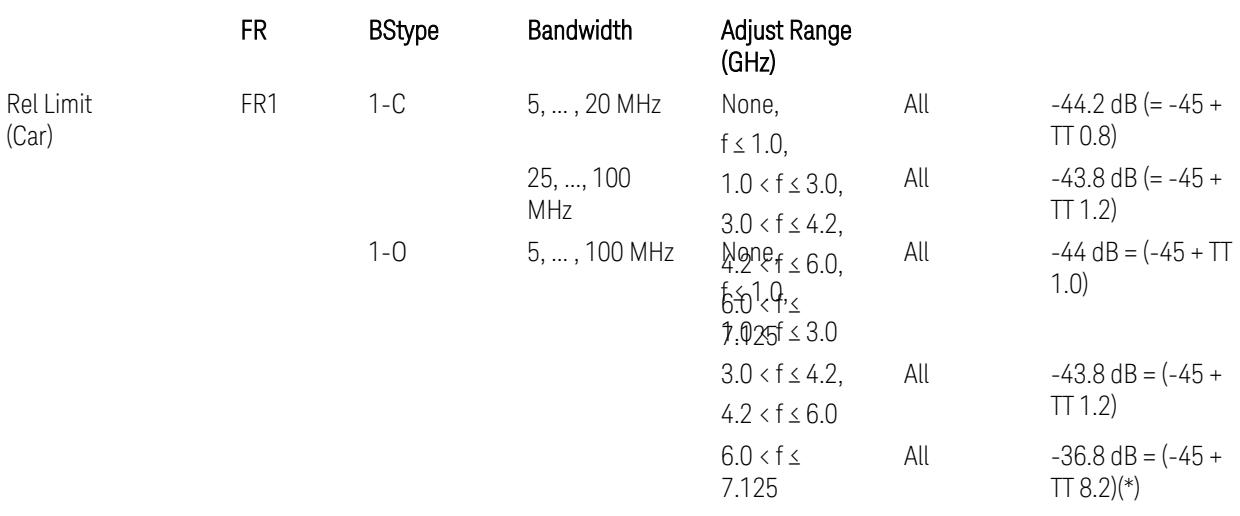

(\*) BS type 1-O relative limits for 6.0 < f ≤ 7.125 GHz range is "N/A" in 3GPP Release 17 TS38.141-2 Table 6.7.3.5.1-1 as of v.2022-09. Meanwhile, keep the value -36.8 dB for preset which is the same value as the Assumed Adjacent Channel = NR (in the Outer Offset Preset Case 1).

BS type 1-C: TS38.141-1 v.17.9.0 (v.2023-03):

- Abs Limit: Table 6.6.3.5.2-2: Base station ACLR absolute basic limit
- Rel Limit: Table 6.6.3.5.2-1: Base station ACLR limit

BS type 1-O: TS38.141-2 v.17.9.0 (v.2023-03):

- Abs Limit: Table 6.7.3.5.1-2: BS type 1-O ACLR absolute limit
- Rel Limit: Table 6.7.3.5.1-1: BS type 1-O ACLR limit
- Uplink Absolute/Relative Limits:

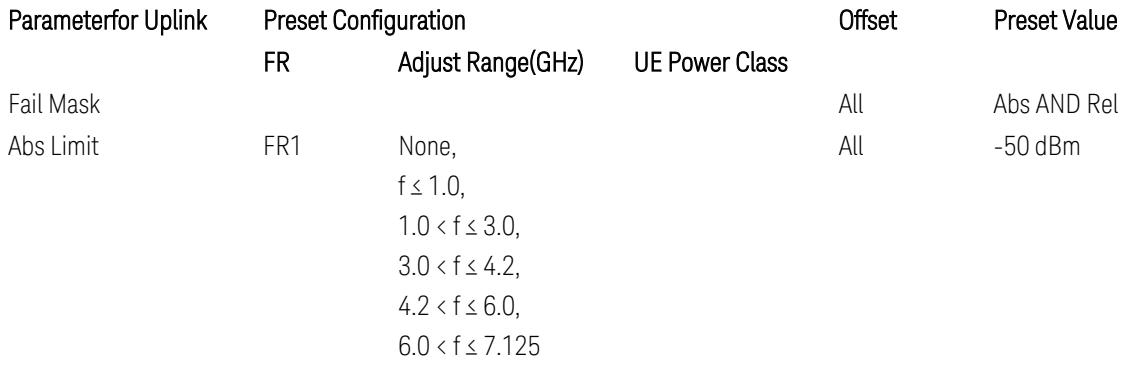

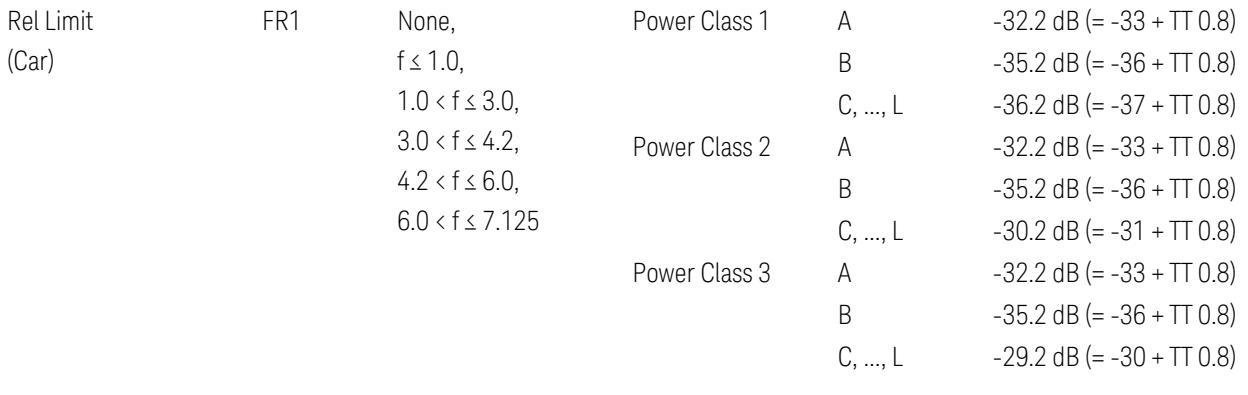

FR1: TS38.521-1 v.17.6.1 (v.2022-10):

- Abs Limit: Clause 6.5.2.4.2.5 Test requirement
- Rel Limit: Table 6.5.2.4.2.5-2 UTRA ACLR requirement

Note: Offsets C…F are OFF; the relative limit values are just derived from the UL E-UTRA limit values.

#### Inner Offset Preset Case 1

When Frequency Range = FR1 with Assumed Adjacent Channels (ACLR) = "NR (same BW)" for DL/UL, "E-UTRA" or "NR + E-UTRA" for DL, or FR2 with Assumed Adjacent Channels (ACLR) = any case for DL/UL.

Inner Offset Parameters (for the Inner Offset Preset Case 1):

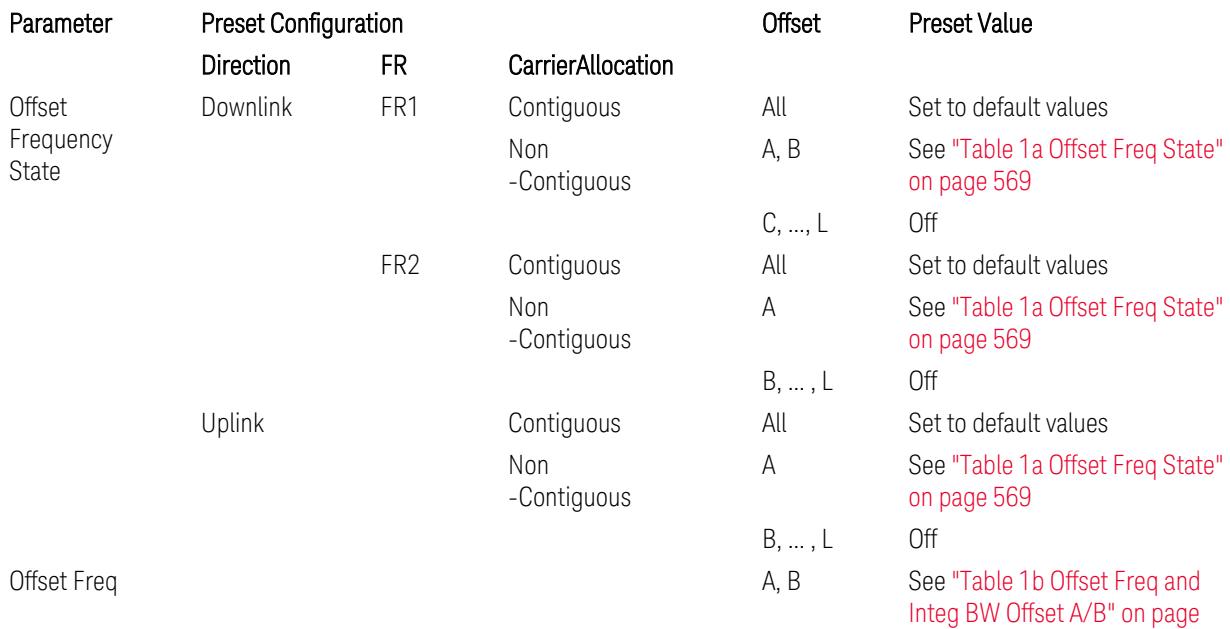

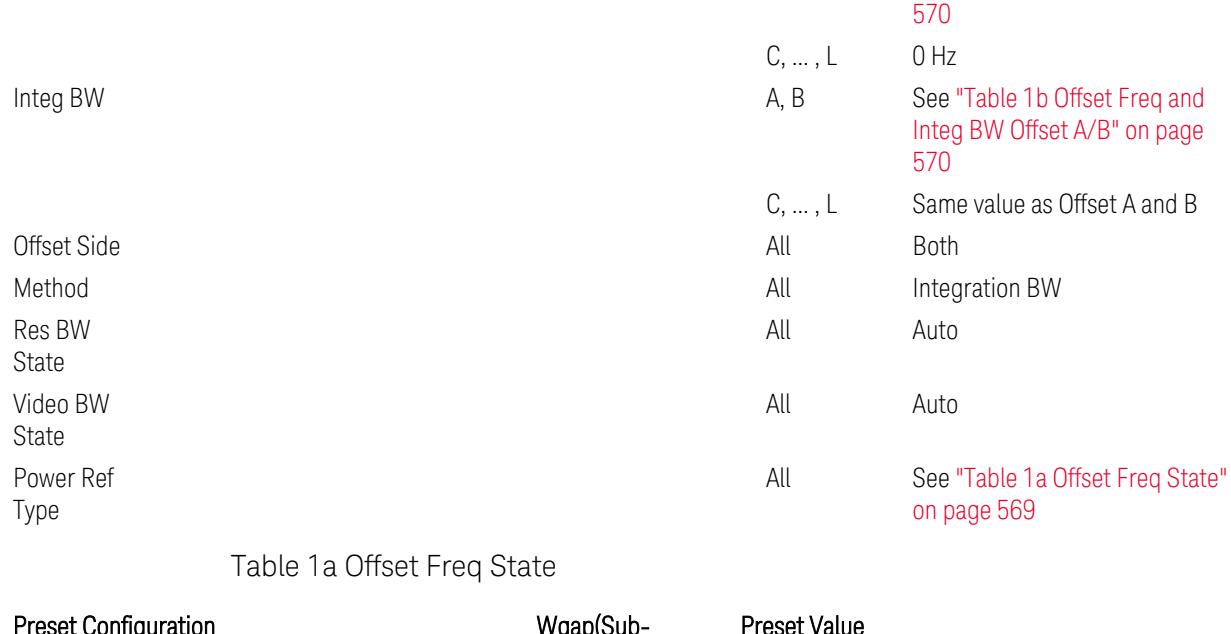

<span id="page-568-0"></span>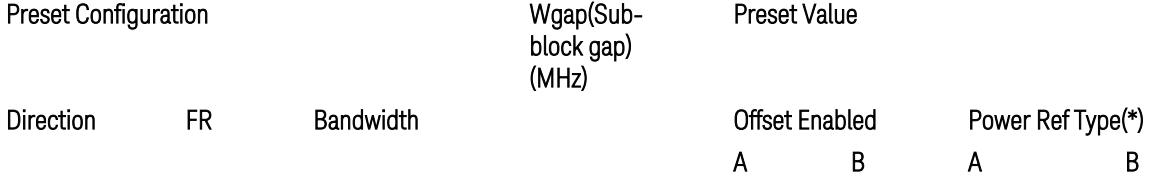

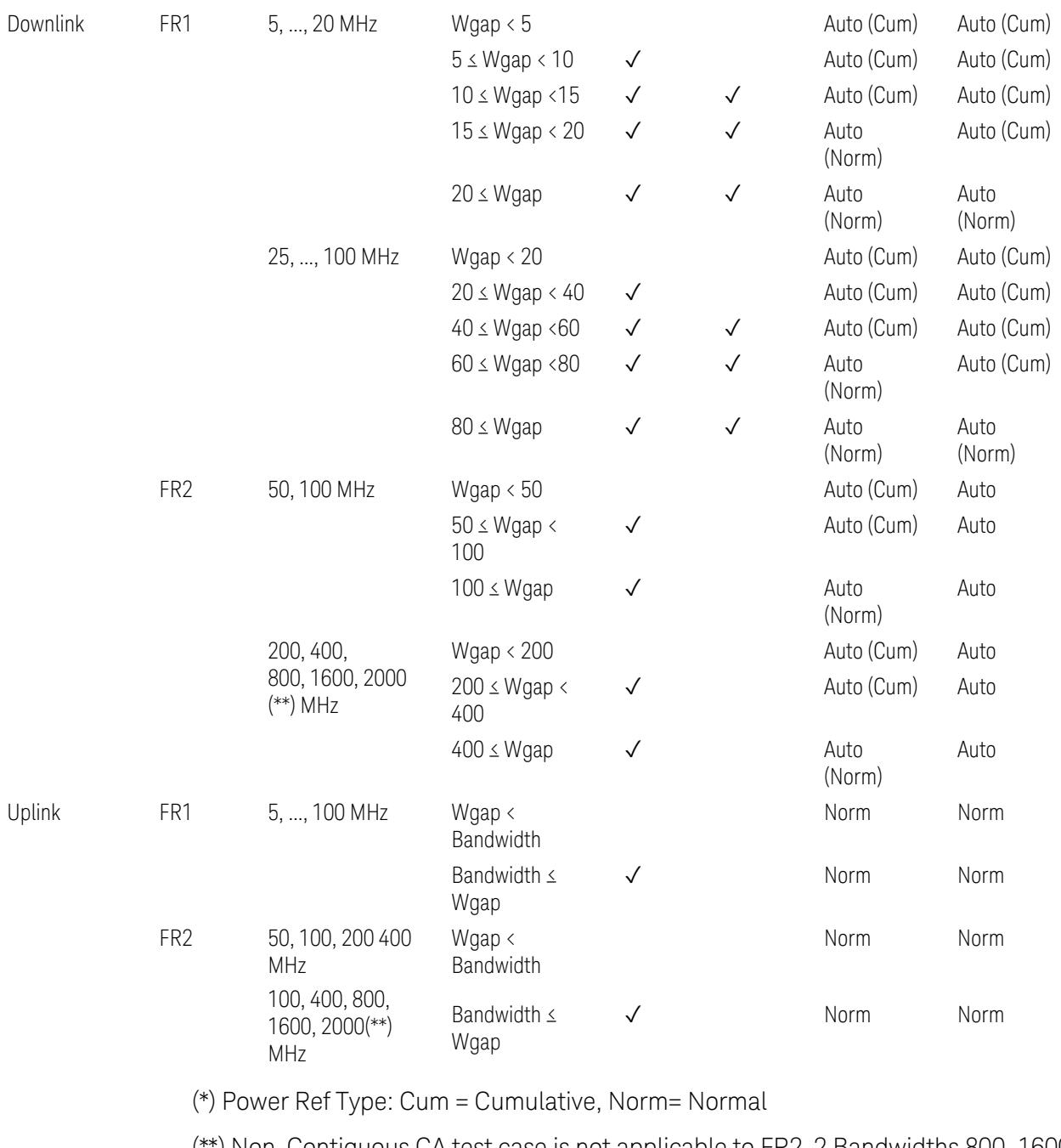

(\*\*) Non-Contiguous CA test case is not applicable to FR2-2 Bandwidths 800, 1600, 2000 MHz in Release 17. Until the definition will be applied in Release 18 or later, put these selections to the same as FR2-1's.

<span id="page-569-0"></span>Table 1b Offset Freq and Integ BW Offset A/B

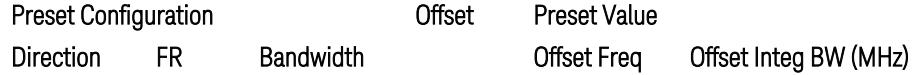

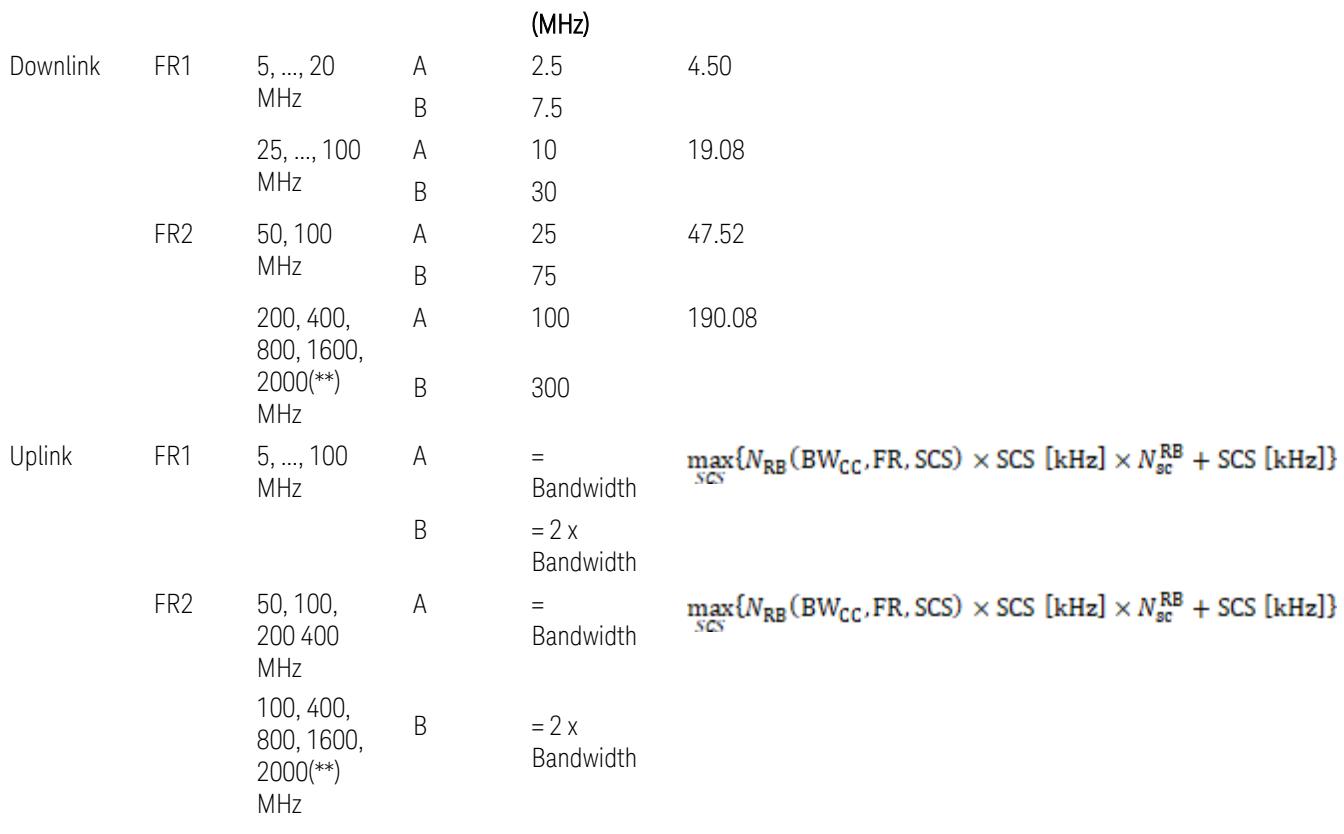

where:

Bandwidth: applied in the Configure Preset menu,

FR: Frequency Range, applied in the Configure Preset menu,

NRB is referred to "Tables 5.3.2-1 and 5.3.2.2 (in 3GPP TS38.104 for Downlink, TS38.101-1 for Uplink FR1 and TS38.101-2 for Uplink FR2)" in ["N\\_Grid\\_Size](#page-1827-0) (Display Only)" on page 1828,

 $N_{\rm sc}^{\rm RB} = 12$ 

(\*\*) Non-Contiguous CA test case is not applicable to FR2-2 Bandwidths 800, 1600, 2000 MHz in Release 17. Until the definition will be applied in Release 18 or later, put these selections to the same as FR2-1's.

Inner Limit Parameters (for the Inner Offset Preset Case 1):

– Downlink Absolute Limits:

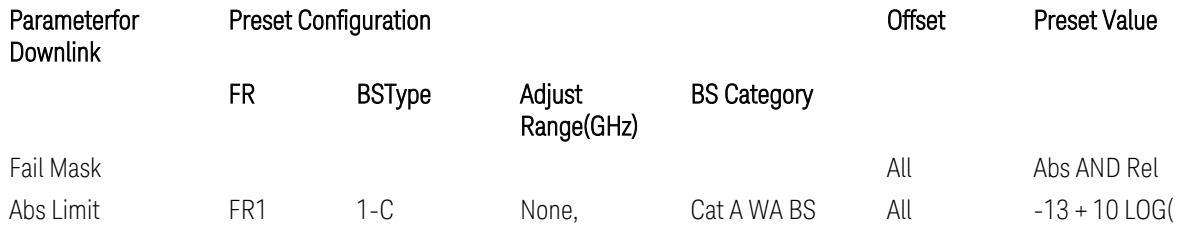

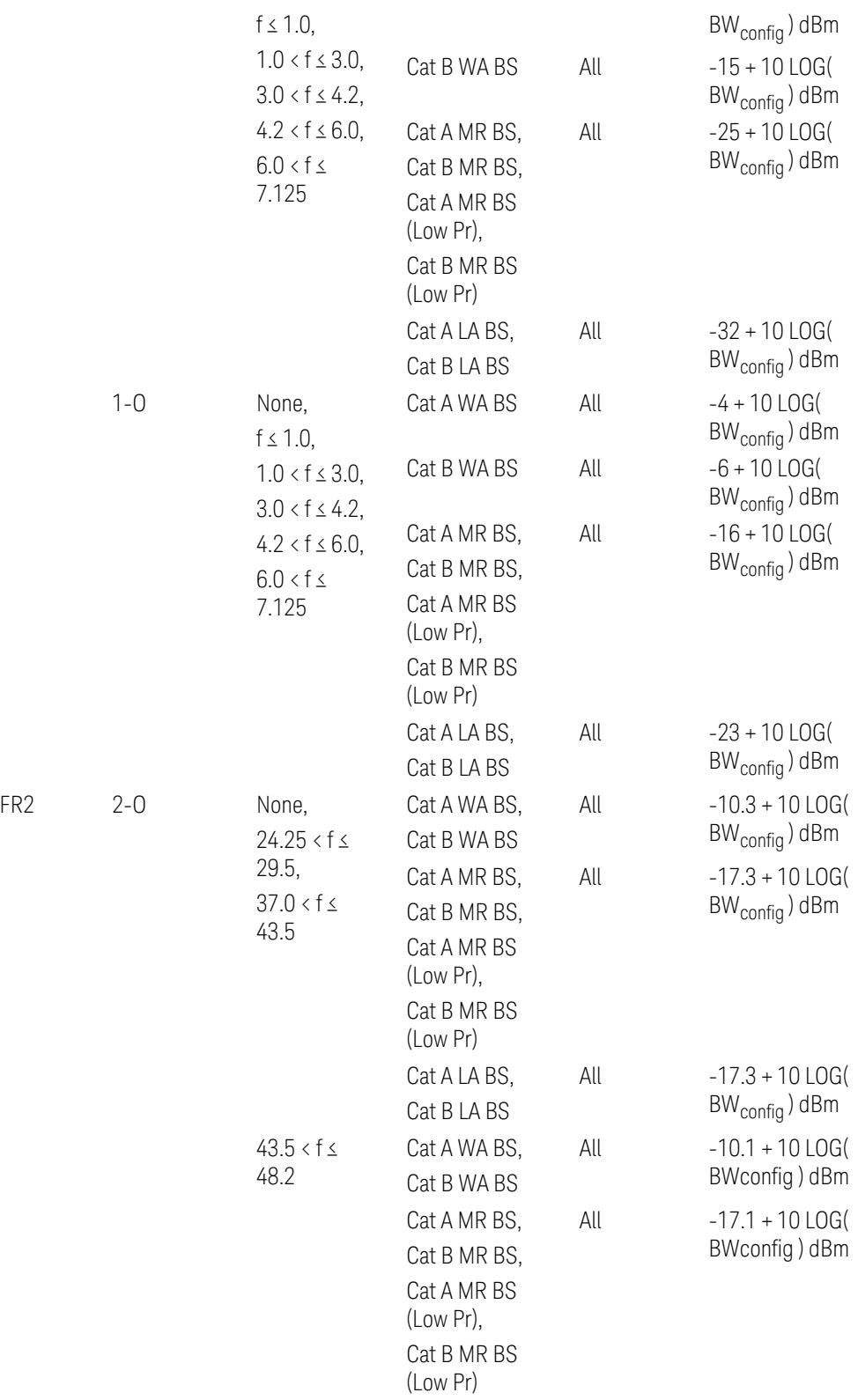

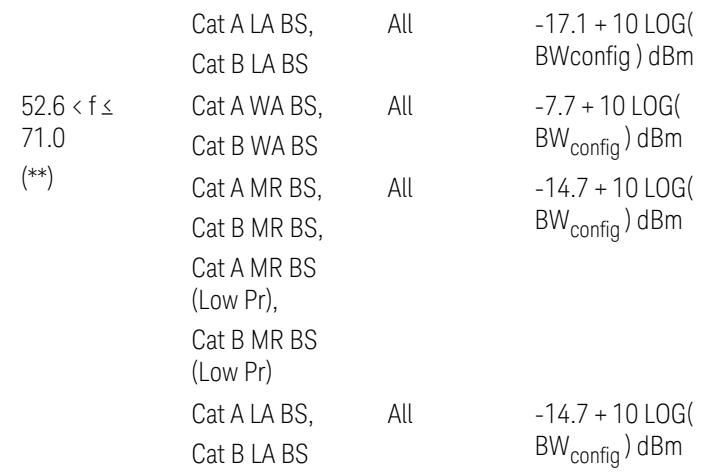

(\*\*) Non-Contiguous CA test case is not applicable to FR2-2 Bandwidths 800, 1600, 2000 MHz in Release 17.

– Downlink Relative Limits:

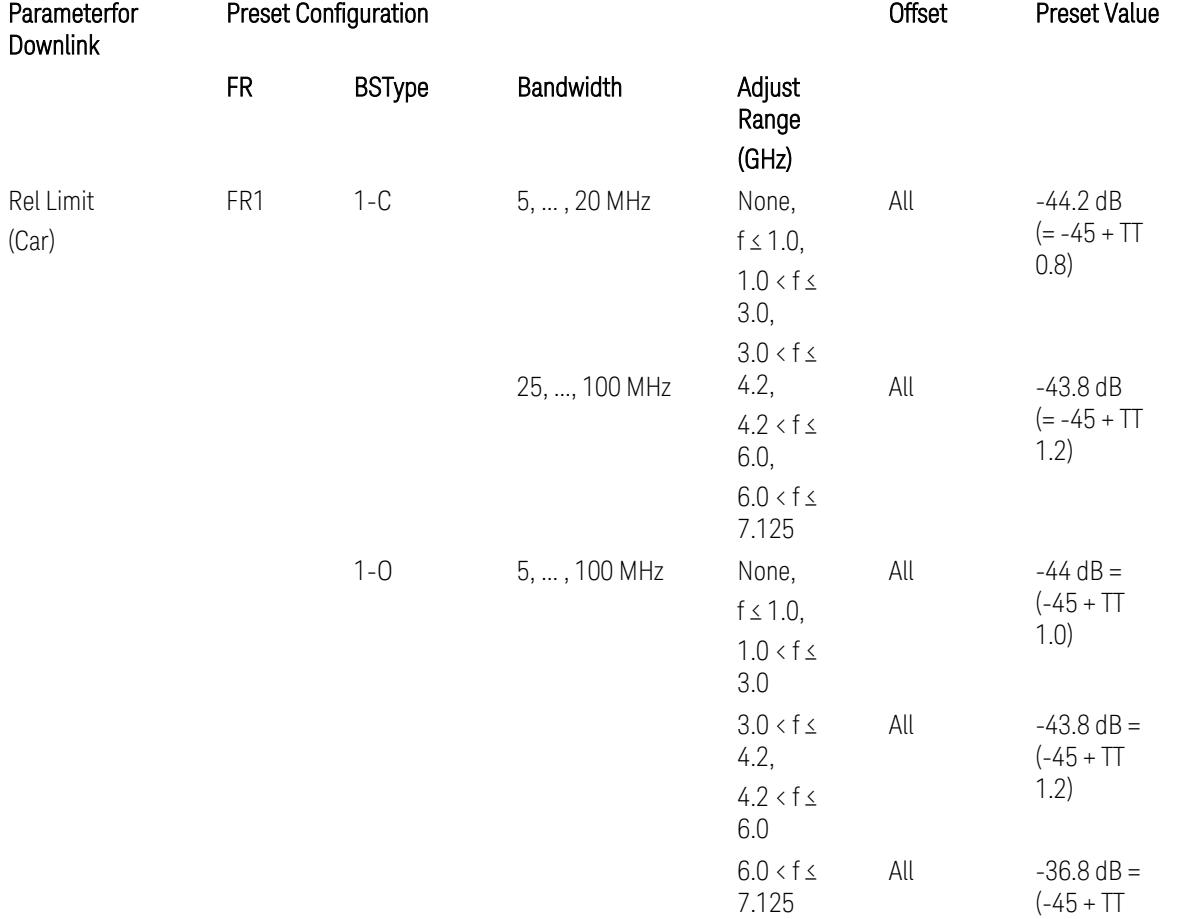

 $0.2)$ 

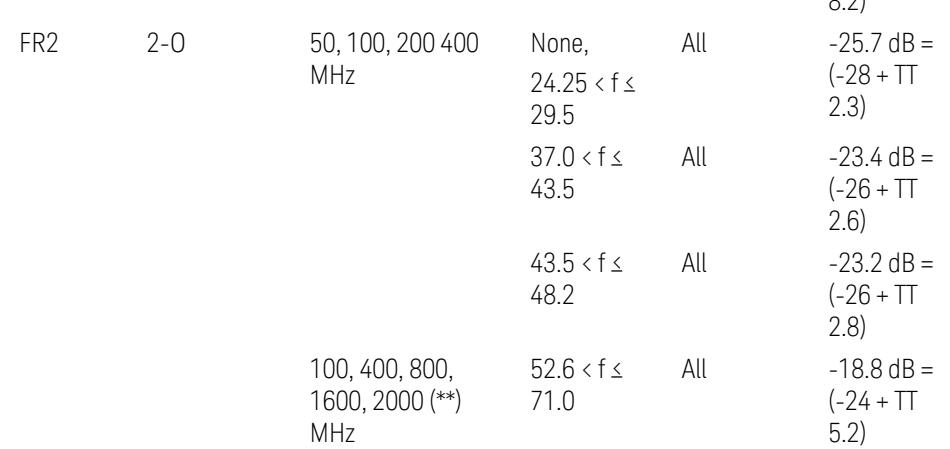

(\*\*) Non-Contiguous CA test case is not applicable to FR2-2 Bandwidths 800, 1600, 2000 MHz in Release 17.

BS type 1-C: TS38.141-1 v.17.9.0 (v.2023-03):

- Abs Limit: Table 6.6.3.5.2-2: Base station ACLR absolute basic limit and Table 6.6.3.5.2-6: Base station CACLR absolute basic limit
- Rel Limit: Table 6.6.3.5.2-3: Base station ACLR limit in non-contiguous spectrum or multiple bands, and Table 6.6.3.5.2-4: Base station CACLR limit

BS type 1-O: TS38.141-2 v.17.9.0 (v.2023-03):

- Abs Limit: Table 6.7.3.5.1-2: BS type 1-O ACLR absolute limit and Table 6.7.3.5.1-3a: BS type 1-O CACLR absolute limit
- Rel Limit: Table 6.7.3.5.1-2a: BS type 1-O ACLR limit in non-contiguous spectrum or multiple bands and Table 6.7.3.5.1-3: BS type 1-O CACLR limit

BS type 2-O: TS38.141-2 v.17.9.0 (v.2023-03):

- Abs Limit: Table 6.7.3.5.2-2: BS type 2-O ACLR absolute limit and Table 6.7.3.5.2-4a: BS type 2-O CACLR absolute limit
- Rel Limit: Table 6.7.3.5.2-3: BS type 2-O ACLR limit in non-contiguous spectrum and Table 6.7.3.5.2-4: BS type 2-O CACLR limit in non-contiguous spectrum
- Uplink Absolute/Relative Limits:

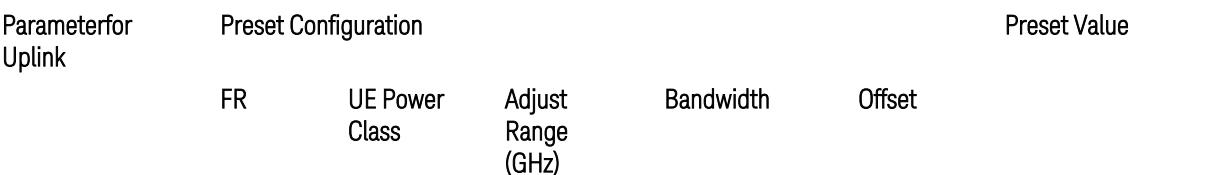

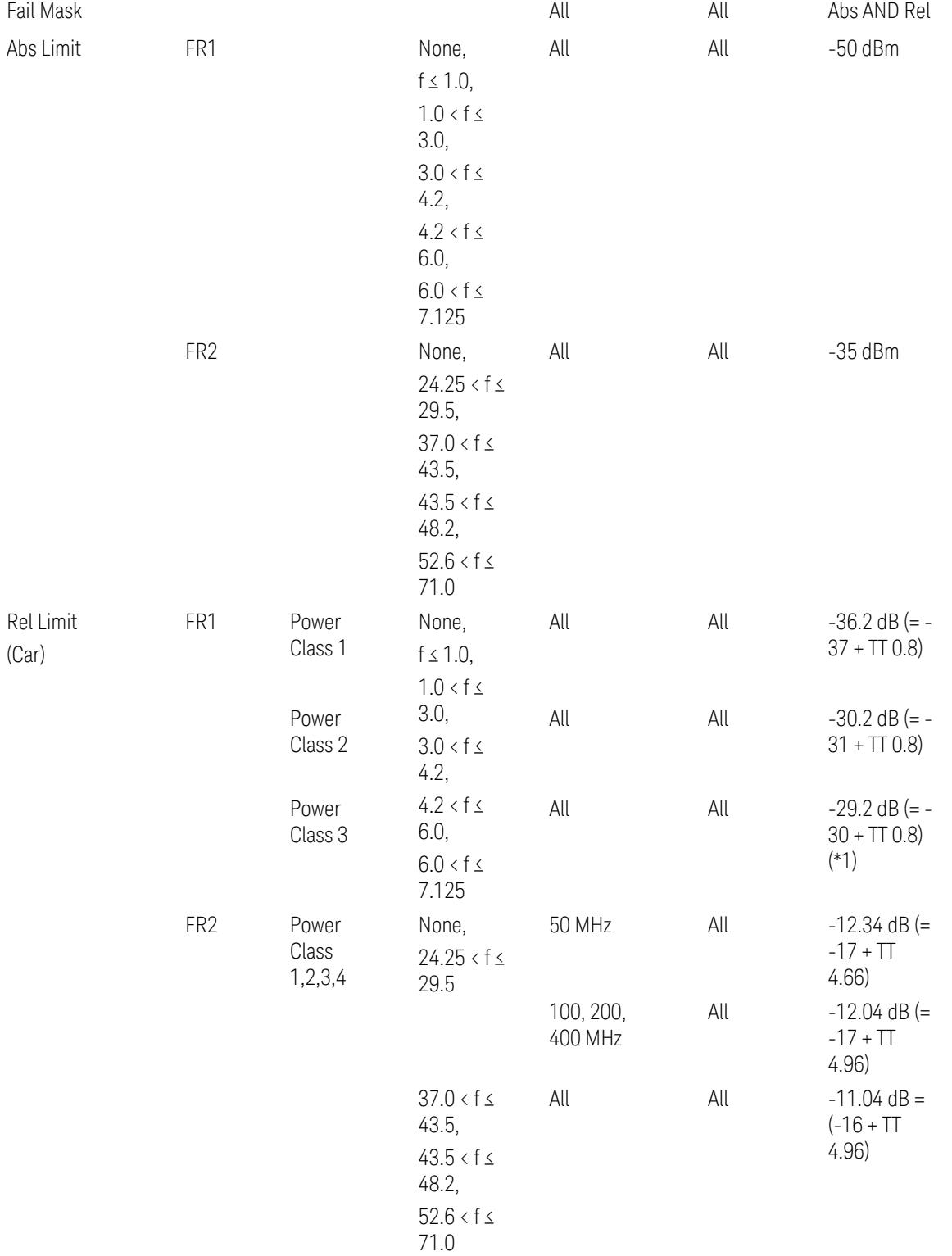

When UL Carrier Mode = Normal Uplink:

FR1: TS38.521-1 v.17.6.1 (v.2022-10):

- Abs Limit: Clause 6.5.2.4.1.5 Test requirement
- Rel Limit: Table 6.5.2.4.1.5-2 NR ACLR requirement and Table 6.5.2.4.1.5-3 Test Tolerance (NR ACLR)

FR2: TS38.521-2 v.17.0.0 (v.2022-09):

- Abs Limit: Clause 6.5.2.3.3 Minimum conformance requirements
- Rel Limit: Table 6.5.2.3.5-1 General requirements for NR\_ACLR, and Table 6.5.2.3.5-1a Test Tolerance

Note: Table 6.5.2.3.5-1b Relaxation values are not taken into account in the firmware version ~A.30.xx

When UL Carrier Mode = Sidelink / V2X:

FR1: TS38.521-1 v.17.6.1 (v.2022-10):

- Abs Limit: Clause 6.5E.2.4.1.5 Test requirement
- Rel Limit: Table 6.5E.2.4.1.5-2 NR ACLR requirement and Table 6.5E.2.4.1.5-3 Test Tolerance

(\*1) Note: TT for V2X test requirement has not been defined yet (TBD/FFS) in TS38.521-1 v.17.5.0. Keep the same TT values for normal Uplink.

## Inner Offset Preset Case 2

When Frequency Range = FR1 with Assumed Adjacent Channels (ACLR) = "UTRA" or " $NR + UTRA$ " for  $UL$ .

Inner Offset Parameters (for the Inner Offset Preset Case 2):

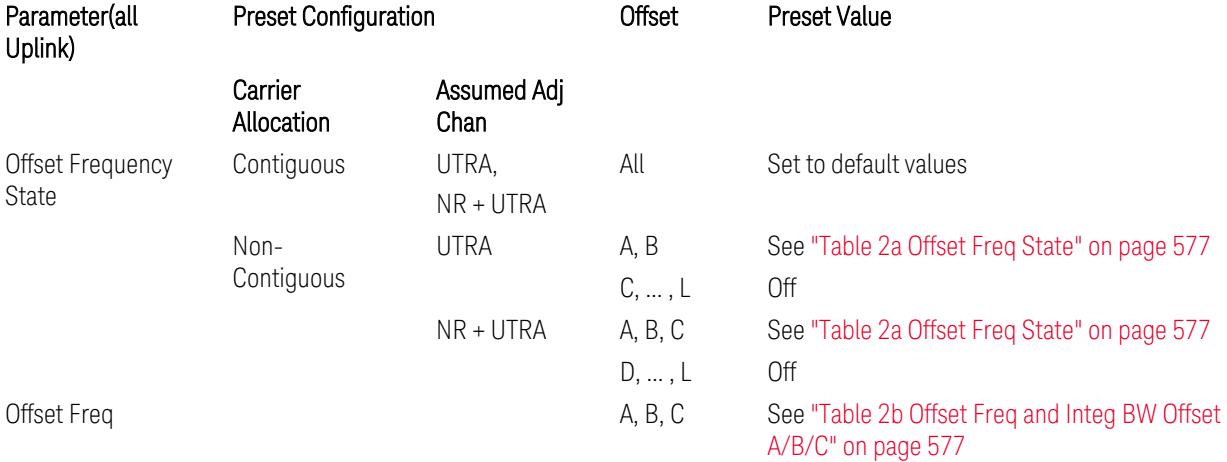
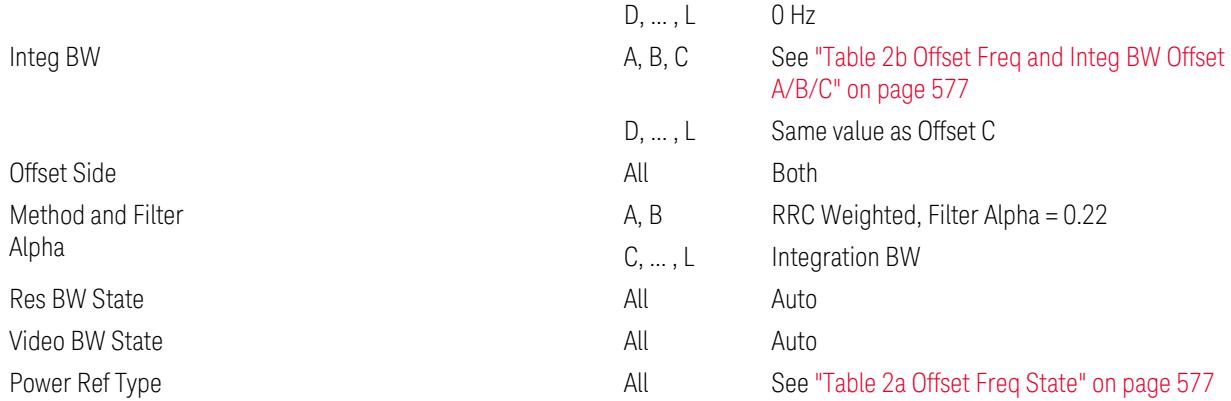

## <span id="page-576-1"></span>Table 2a Offset Freq State

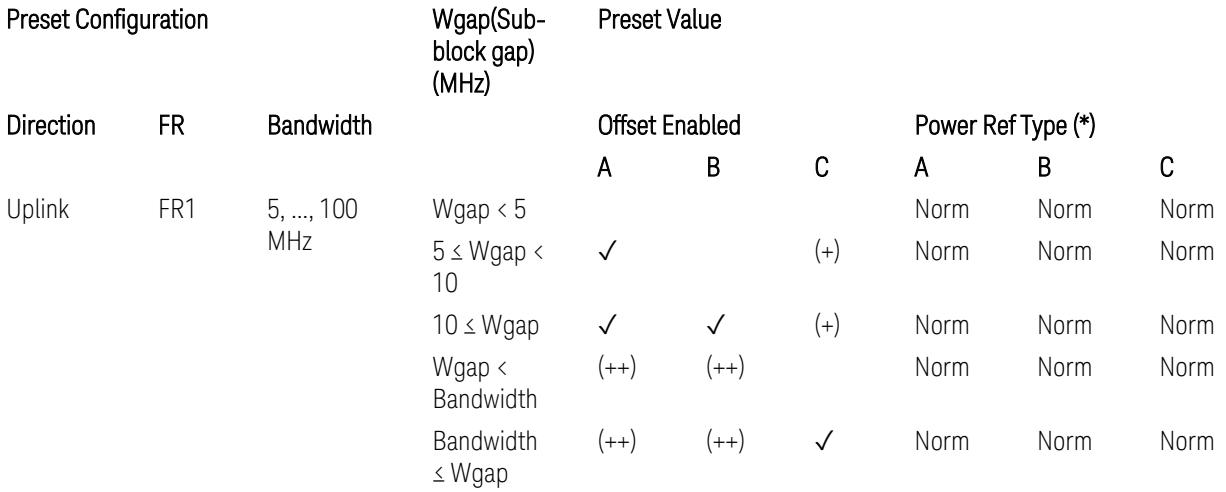

(\*) Power Ref Type: Cum = Cumulative, Norm= Normal

(+) Same as the rows of "Wgap < Bandwidth" and "Bandwidth ≤ Wgap".

<span id="page-576-0"></span>(++) Same as the rows of "Wgap <  $5$ ", " $5 \le W$ gap <  $10$ ", and " $5 \le W$ gap".

Table 2b Offset Freq and Integ BW Offset A/B/C

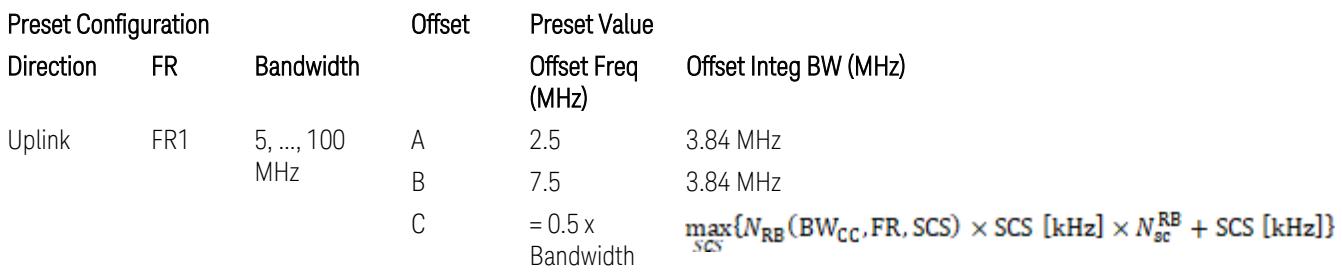

where:

Bandwidth: applied in the Configure Preset menu,

FR: Frequency Range, applied in the Configure Preset menu,

 $N_{RB}$  is referred to "Tables 5.3.2-1 and 5.3.2.2 (in 3GPP TS38.104 for Downlink, TS38.101-1 for Uplink FR1 and TS38.101-2 for Uplink FR2)" in ["N\\_Grid\\_Size](#page-1827-0) (Display Only)" on page 1828,

 $N_{\rm sc}^{\rm RB} = 12$ 

Inner Limit Parameters (for the Inner Offset Preset Case 2):

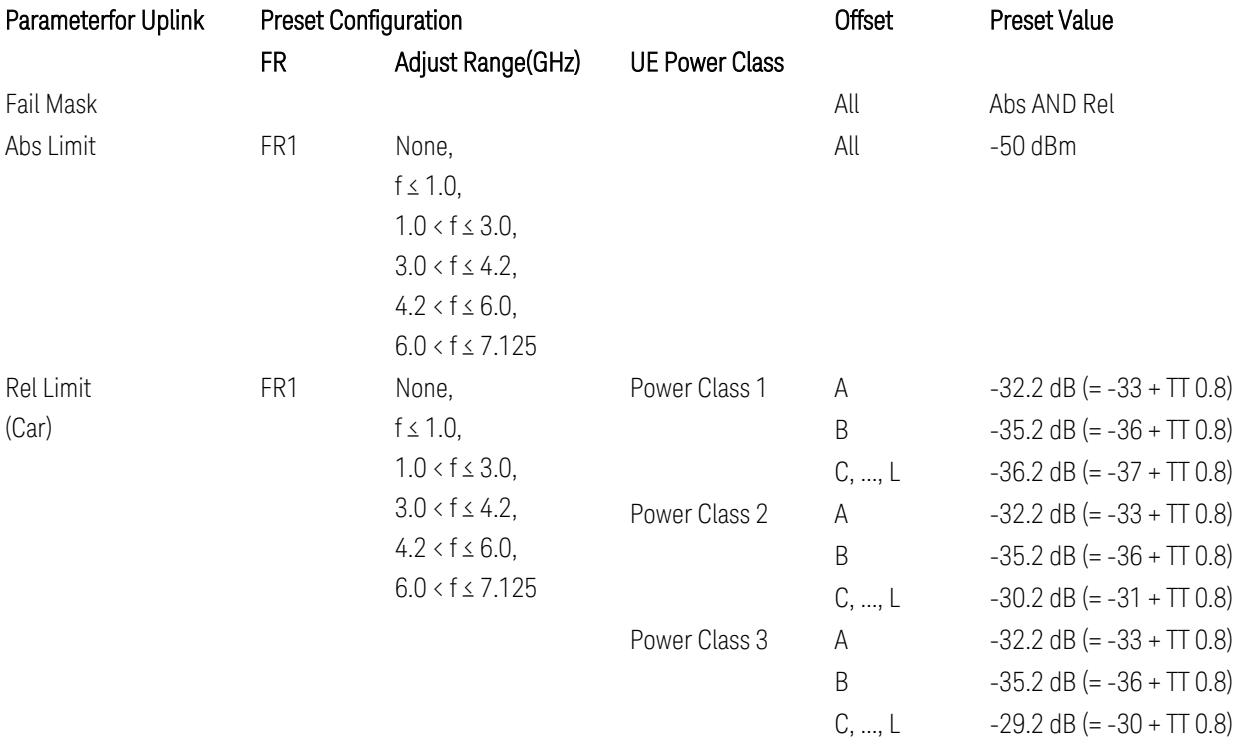

FR1: TS38.521-1 v.17.6.1 (v.2022-10):

- Abs Limit: Clause 6.5.2.4.2.5 Test requirement
- Rel Limit: Table 6.5.2.4.2.5-2 UTRA ACLR requirement, Table 6.5.2.4.1.5-2: NR ACLR requirement and Table 6.5.2.4.1.5-3 Test Tolerance (NR ACLR)

Note: Offsets C…F are OFF; the relative limit values are just derived from the UL E-UTRA limit values.

### Spectrum Emission Mask

The following parameters are preset when Apply Preset is executed.

- "BW [Parameter"](#page-3356-0) on page 3357
- ["Offset](#page-3356-1) RAT" on page 3357

- "Carrier [Parameters"](#page-3356-2) on page 3357
- "Reference [Parameter"](#page-3357-0) on page 3358
- "Configure [Component](#page-3357-1) Carrier Parameter" on page 3358
- ["Outer/Inner](#page-3358-0) Offset Parameters" on page 3359
- "Other Offset/Limit [Parameters"](#page-3359-0) on page 3360

### BW Parameter

When executing Apply Preset, preset the following parameter:

– BW > Settings Tab > RBW Filter Type: Gaussian

### Offset RAT

Channel BW / 2 is used as Offset RAT.

### Carrier Parameters

Res BW

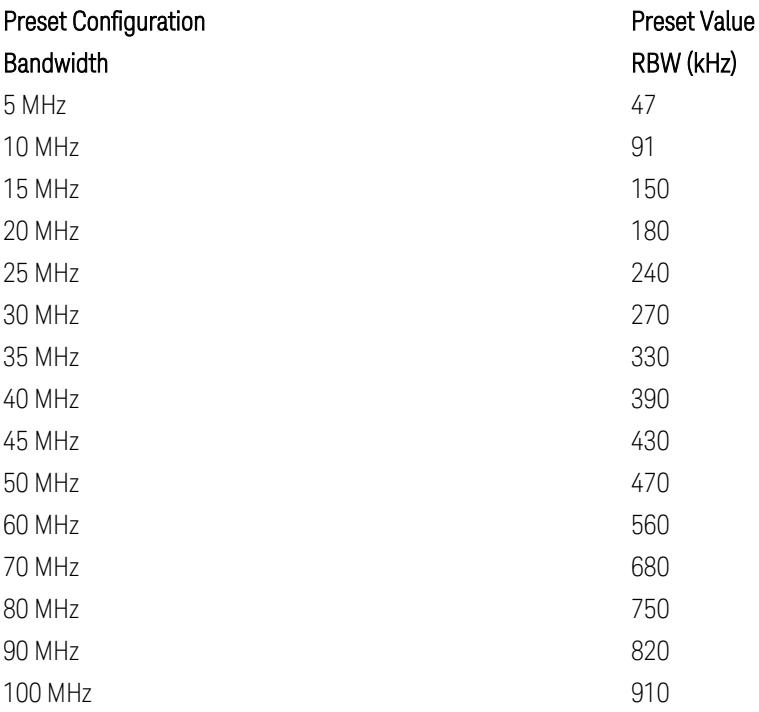

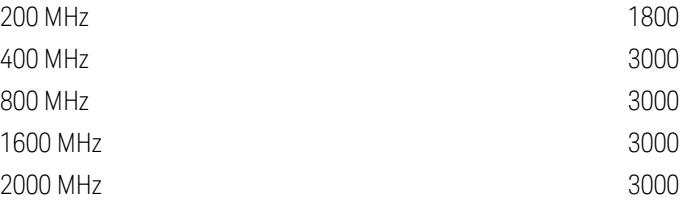

RBW values in the table come from auto RBW values calculated in Swept SA when Bandwidth value is set to Span.

Note that the maximum set RBW value by the auto RBW setting is 3 MHz.

Channel Detector

#### Parameter **Parameter** Preset Value

Channel Detector **Auto (Average)** Auto (Average)

# Reference Parameter

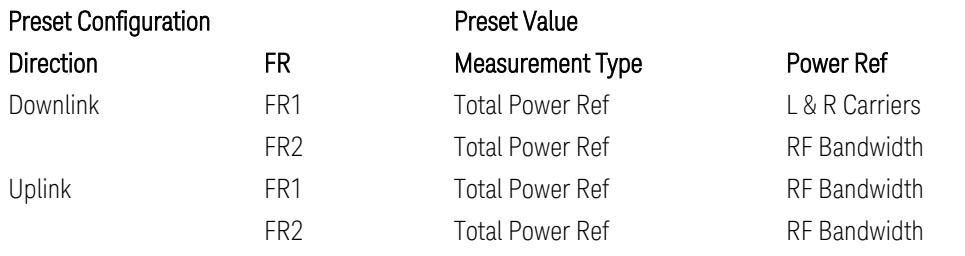

# Configure Component Carrier Parameter

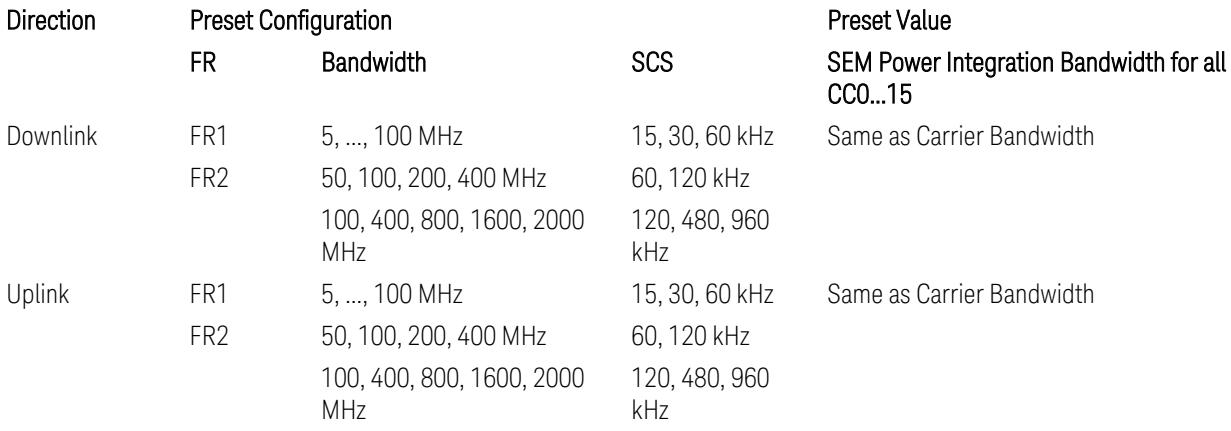

# Outer/Inner Offset Parameters

# Parameters common to all offsets in both downlink and uplink

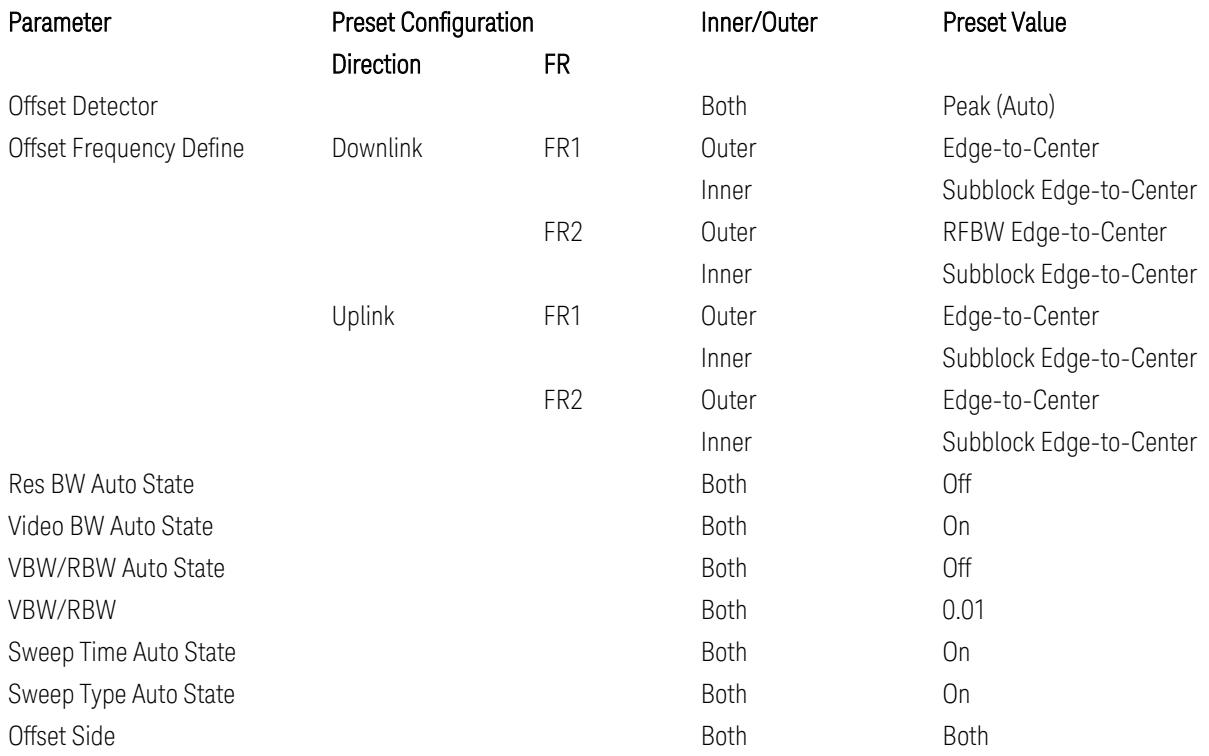

# Cumulate Mask (Inner Offset only)

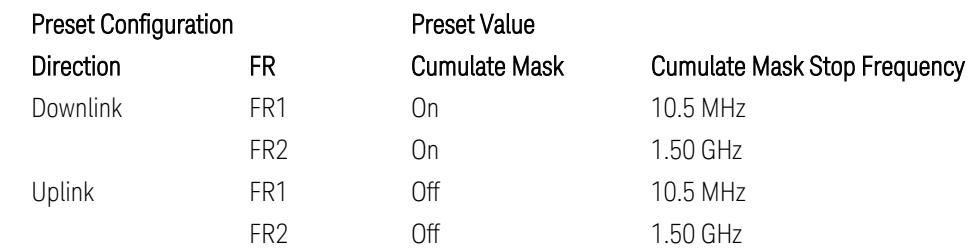

## Other Offset/Limit Parameters

### Downlink, FR1, BS type = 1-C:

When executing Apply Preset: "Show Abs2 Limit" = Off

All CC BW (5, … , 100 MHz):

BS Category = Cat A WA BS, Adjust Range:  $f \leq 1.0$  GHz

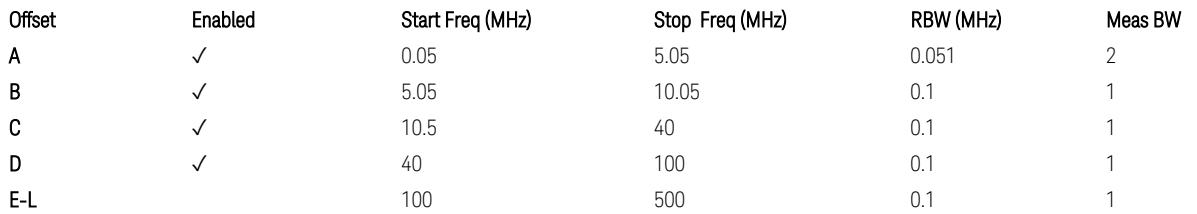

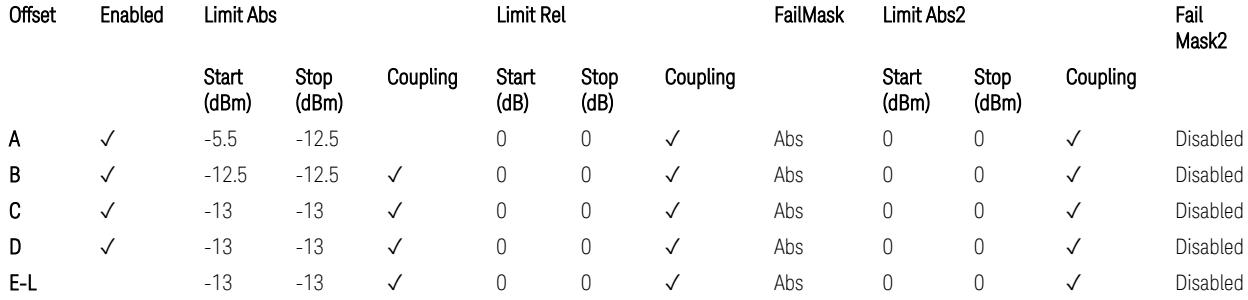

TS38.141-1 v.17.7.0 (v.2022-09) Table 6.6.4.5.2-1: Wide Area BS operating band unwanted emission limits (NR bands below 1 GHz) for Category A.

BS Category = Cat A WA BS, Adjust Range: None, and  $1.0 < f \leq 3.0$  GHz

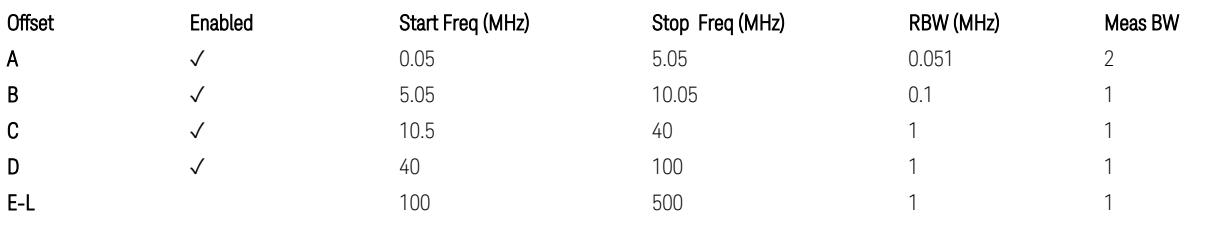

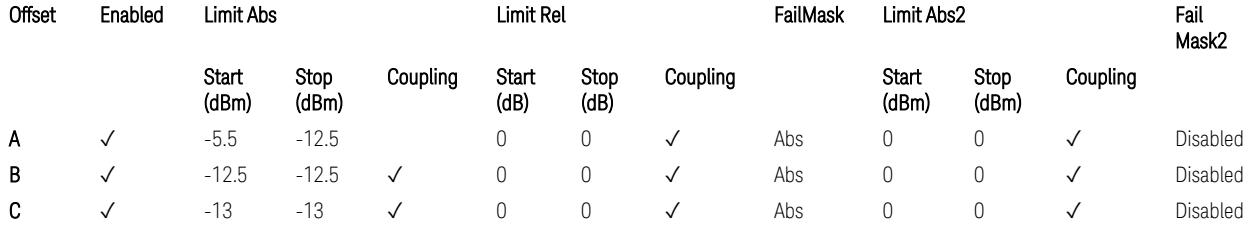

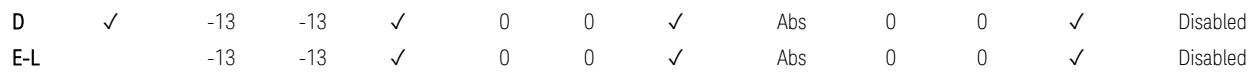

TS38.141-1 v.17.7.0 (v.2022-09) Table 6.6.4.5.2-2: Wide Area BS operating band unwanted emission limits (1 GHz < NR bands ≤ 3.0 GHz) for Category A.

BS Category = Cat A WA BS, Adjust Range: 3.0 < f ≤ 4.2 GHz & 4.2 < f ≤ 6.0 GHz &  $6.0 < f \le 7.125$  GHz

| Offset | Enabled | Start Freq (MHz) | Stop Freq (MHz) | RBW (MHz) | Meas BW |
|--------|---------|------------------|-----------------|-----------|---------|
| Α      |         | 0.05             | 5.05            | 0.051     |         |
| B      |         | 5.05             | 10.05           | 0.1       |         |
| C      |         | 10.5             | 40              |           |         |
| D      |         | 40               | 100             |           |         |
| E-L    |         | 100              | 500             |           |         |

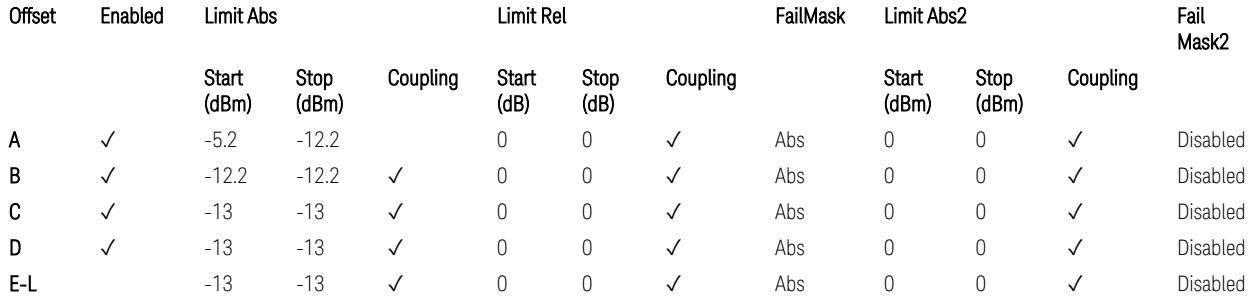

TS38.141-1 v.17.7.0 (v.2022-09) Table 6.6.4.5.2-3: Wide Area BS operating band unwanted emission limits (NR bands > 3.0 GHz) for Category A.

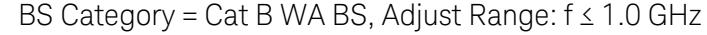

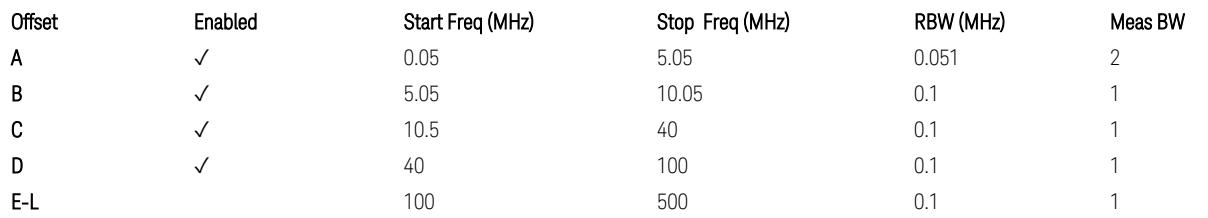

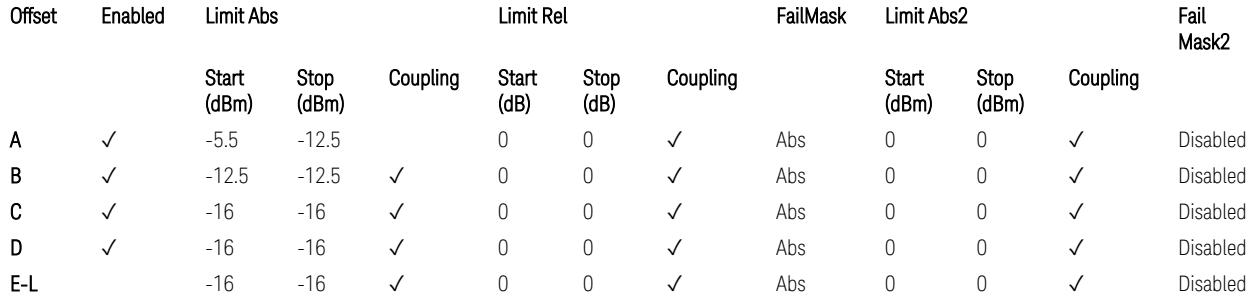

TS38.141-1 v.17.7.0 (v.2022-09) Table 6.6.4.5.3.1-1: Wide Area BS operating band unwanted emission limits (NR bands below 1 GHz) for Category B.

BS Category = Cat B WA BS, Adjust Range: None, and 1.0 < f ≤ 3.0 GHz

| Offset | Enabled | Start Freq (MHz) | Stop Freq (MHz) | RBW (MHz) | Meas BW |
|--------|---------|------------------|-----------------|-----------|---------|
| Α      |         | 0.05             | 5.05            | 0.051     |         |
| B      |         | 5.05             | 10.05           | 0.1       |         |
| C      |         | 10.5             | 40              |           |         |
| D      |         | 40               | 100             |           |         |
| E-L    |         | 100              | 500             |           |         |

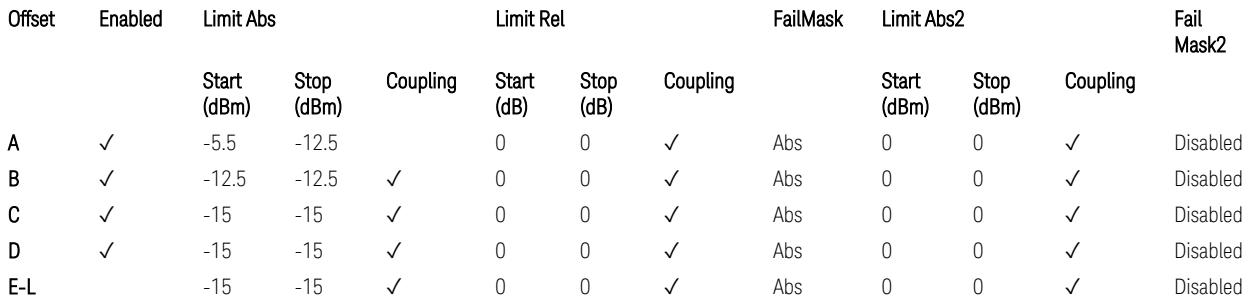

TS38.141-1 v.17.7.0 (v.2022-09) Table 6.6.4.5.3.1-2: Wide Area BS operating band unwanted emission limits (1 GHz < NR bands ≤ 3.0 GHz) for Category B.

BS Category = Cat B WA BS, Adjust Range: 3.0 < f ≤ 4.2 GHz & 4.2 < f ≤ 6.0 GHz &  $6.0 < f \le 7.125$  GHz

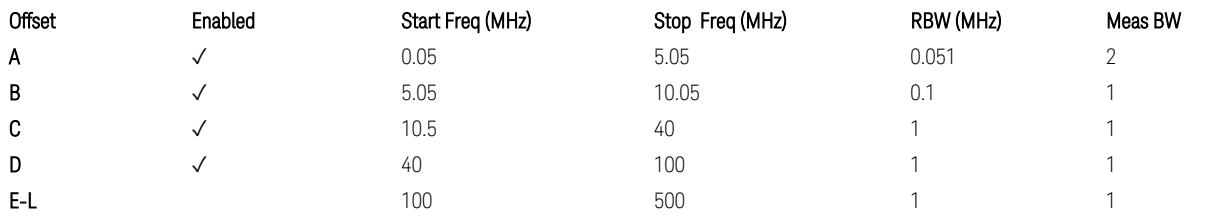

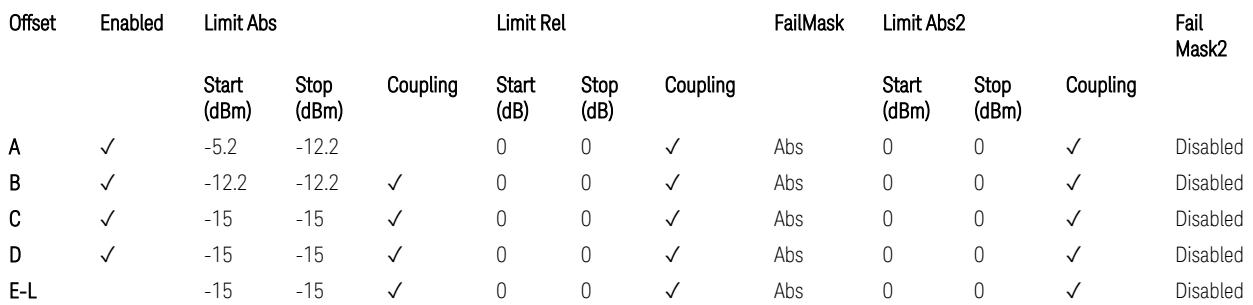

TS38.141-1 v.17.7.0 (v.2022-09) Table 6.6.4.5.3.1-3: Wide Area BS operating band unwanted emission limits (NR bands > 3.0 GHz) for Category B.

BS Category = Cat A MR BS or Cat B MR BS, Adjust Range: None, and  $f \leq 1.0$  GHz &  $1.0 < f < 3.0$  GHz

3 5G NR Mode

3.3 Occupied BW Measurement

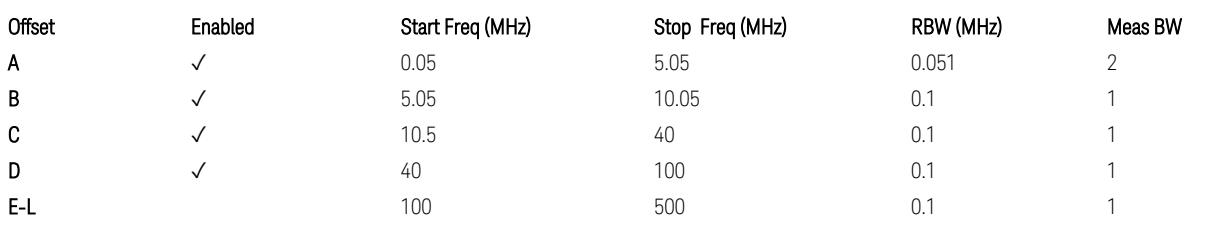

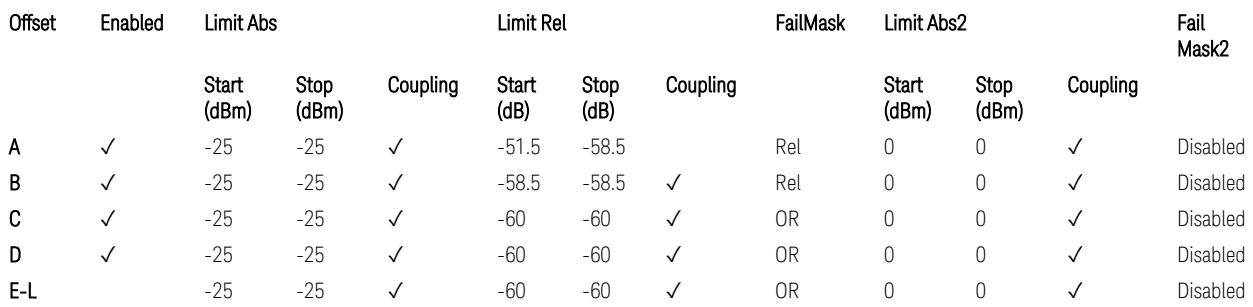

TS38.141-1 v.17.7.0 (v.2022-09) Table 6.6.4.5.4-1: Medium Range BS operating band unwanted emission limits,  $31 \times P_{\text{rated }x} \leq 38$  dBm (NR bands  $\leq 3.0$  GHz).

BS Category = Cat A MR BS or Cat B MR BS, Adjust Range: 3.0 < f ≤ 4.2 GHz & 4.2 < f ≤ 6.0 GHz & 6.0 < f ≤ 7.125 GHz

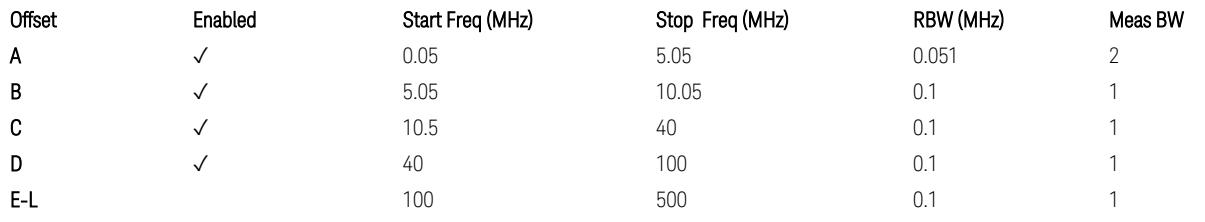

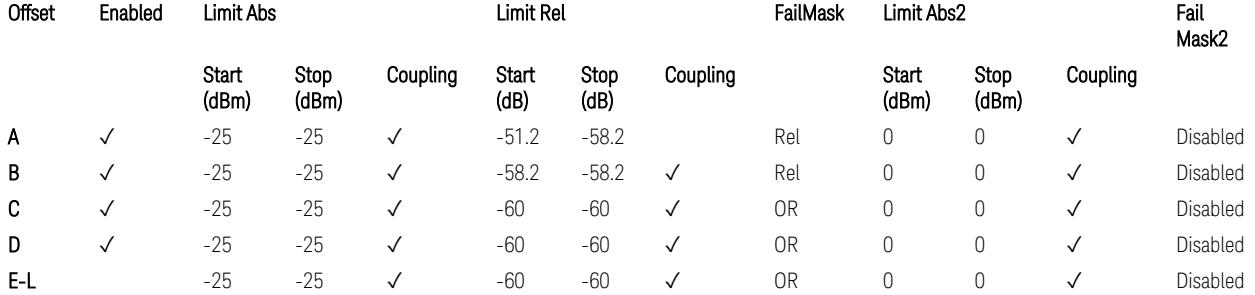

TS38.141-1 v.17.7.0 (v.2022-09) Table 6.6.4.5.4-3: Medium Range BS operating band unwanted emission limits,  $31 \times P_{\text{rated }x} \leq 38$  dBm (NR bands > 3.0 GHz).

BS Category = Cat A MR BS (Low  $P_r$ ) or Cat B MR BS (Low  $P_r$ ), Adjust Range: None, and f ≤ 1.0 GHz & 1.0 < f ≤ 3.0 GHz

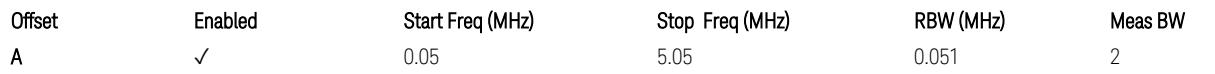

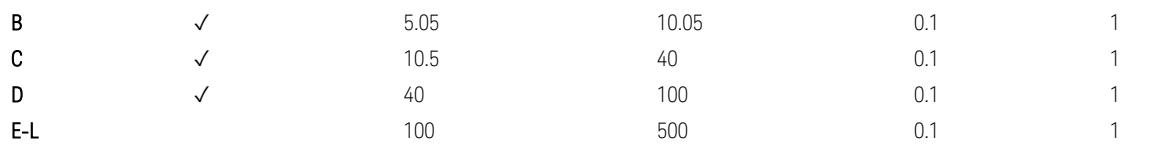

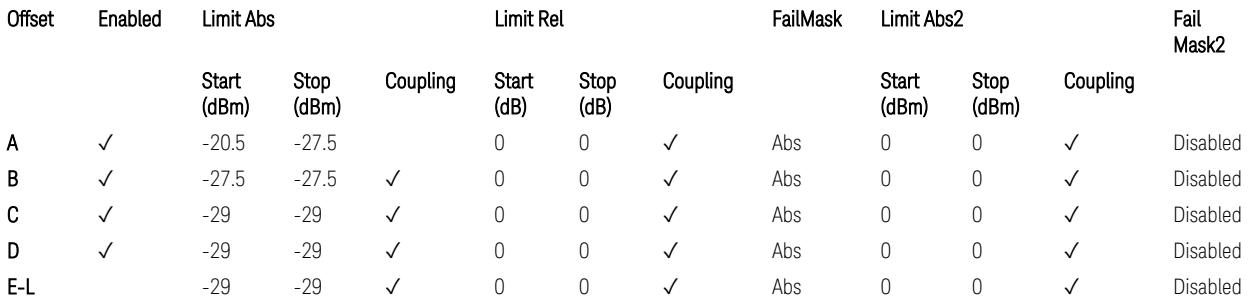

TS38.141-1 v.17.7.0 (v.2022-09) Table 6.6.4.5.4-2: Medium Range BS operating band unwanted emission limits,  $P_{\text{rated},x} \leq 31$  dBm (NR bands  $\leq 3.0$  GHz).

BS Category = Cat A MR BS (Low P<sub>r</sub>) or Cat B MR BS (Low P<sub>r</sub>), Adjust Range: 3.0 < f ≤ 4.2 GHz & 4.2 < f ≤ 6.0 GHz & 6.0 < f ≤ 7.125 GHz

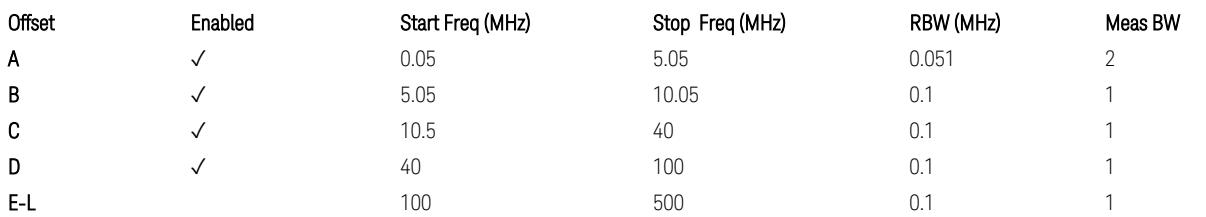

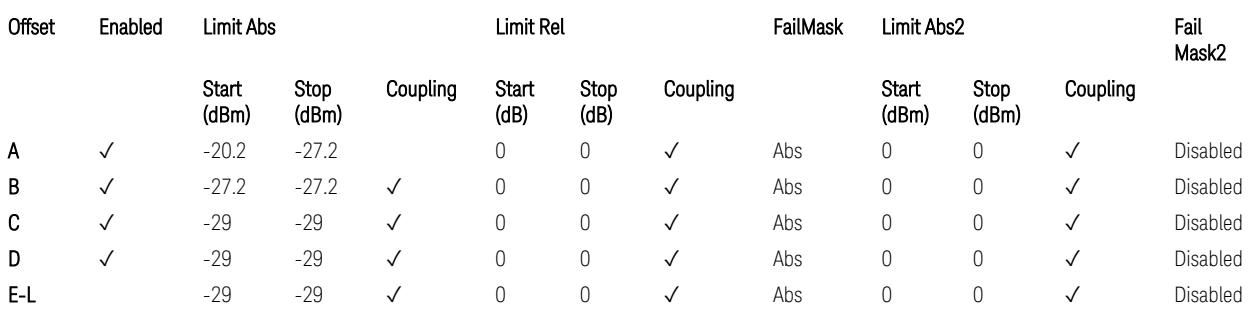

TS38.141-1 v.17.7.0 (v.2022-09) Table 6.6.4.5.4-4: Medium Range BS operating band unwanted emission limits,  $P_{rated,x} \leq 31$  dBm (NR bands > 3.0 GHz).

BS Category = Cat A LA BS or Cat B LA BS, Adjust Range: None, and f ≤ 1.0 GHz &  $1.0 < f \leq 3.0$  GHz

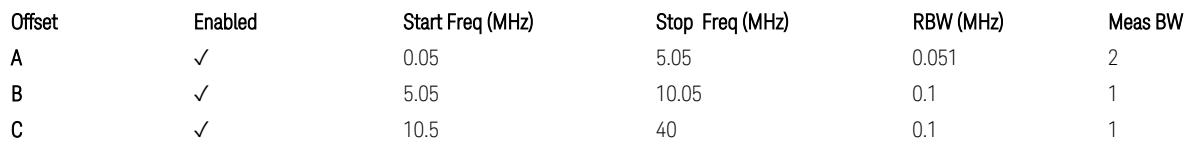

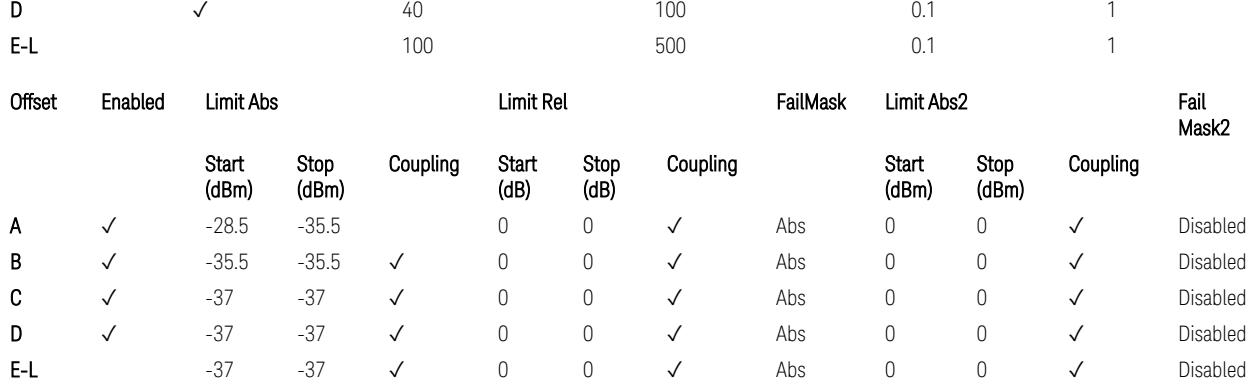

TS38.141-1 v.17.7.0 (v.2022-09) Table 6.6.4.5.5-1: Local Area BS operating band unwanted emission limits (NR bands ≤ 3.0 GHz).

BS Category = Cat A LA BS or Cat B LA BS, Adjust Range: 3.0 < f ≤ 4.2 GHz & 4.2 < f ≤ 6.0 GHz & 6.0 < f ≤ 7.125 GHz

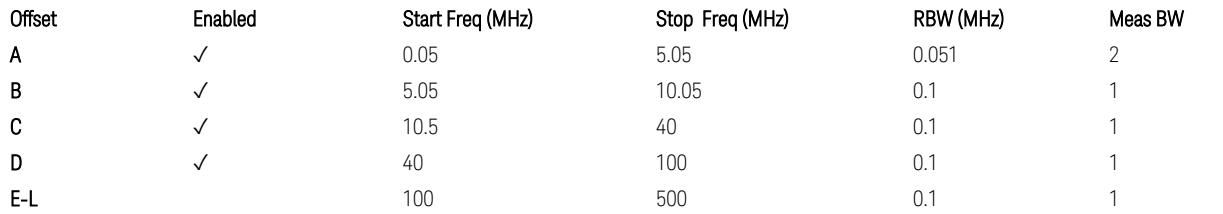

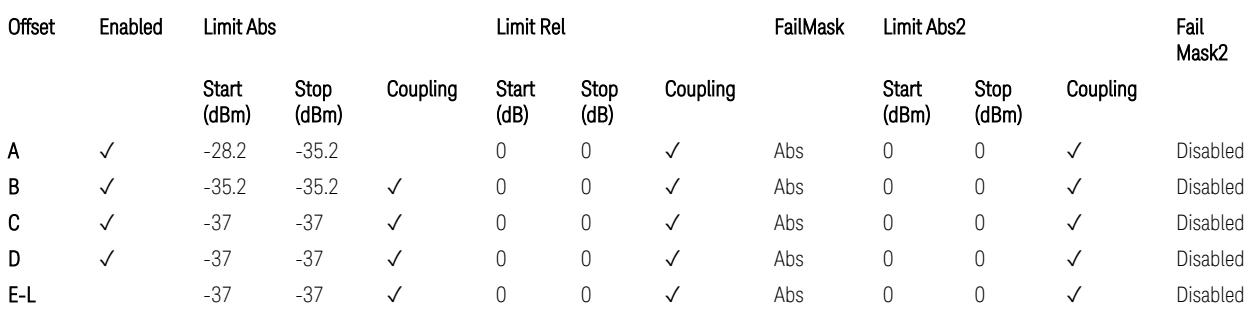

TS38.141-1 v.17.7.0 (v.2022-09) Table 6.6.4.5.5-2: Local Area BS operating band unwanted emission limits (NR bands > 3.0 GHz).

## Downlink, FR1, BS type = 1-O:

When executing Apply Preset: "Show Abs2 Limit" = Off

All CC BW (5, … , 100 MHz):

BS Category = Cat A WA BS, Adjust Range:  $f \leq 1.0$  GHz

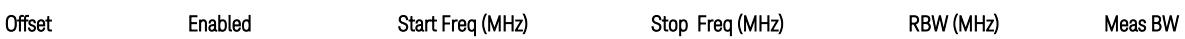

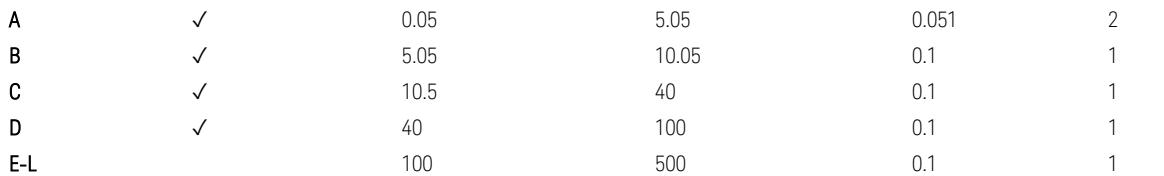

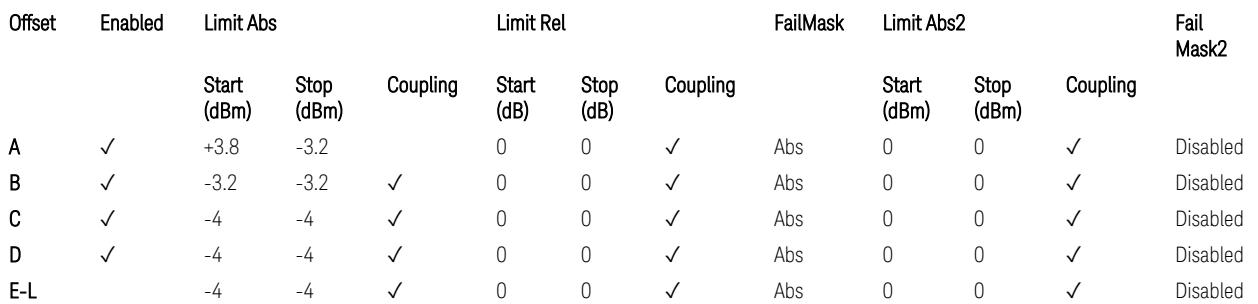

TS38.141-2 v.17.7.0 (v.2022-09) Table 6.7.4.5.1.1-1: Wide Area BS operating band unwanted emission limits (NR bands ≤ 1 GHz) for Category A.

BS Category = Cat A WA BS, Adjust Range: None, and 1.0 < f ≤ 3.0 GHz

| Offset | Enabled | Start Freq (MHz) | Stop Freq (MHz) | RBW (MHz) | Meas BW |
|--------|---------|------------------|-----------------|-----------|---------|
| A      |         | 0.05             | 5.05            | 0.051     |         |
| B      |         | 5.05             | 10.05           | 0.1       |         |
| C      |         | 10.5             | 40              |           |         |
| D      | v       | 40               | 100             |           |         |
| E-L    |         | 100              | 500             |           |         |

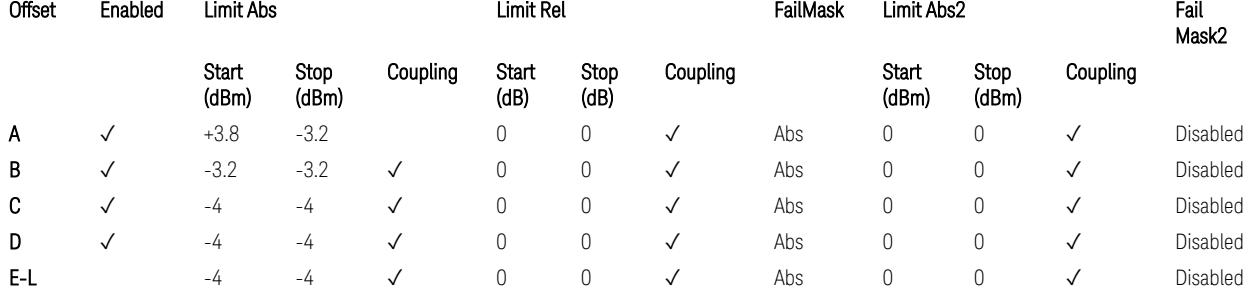

TS38.141-2 v.17.7.0 (v.2022-09) Table 6.7.4.5.1.1-2: Wide Area BS operating band unwanted emission limits (1 GHz < NR bands ≤ 3 GHz) for Category A.

BS Category = Cat A WA BS, Adjust Range: 3.0 < f ≤ 4.2 GHz & 4.2 < f ≤ 6.0 GHz &  $6.0 < f \le 7.125$  GHz

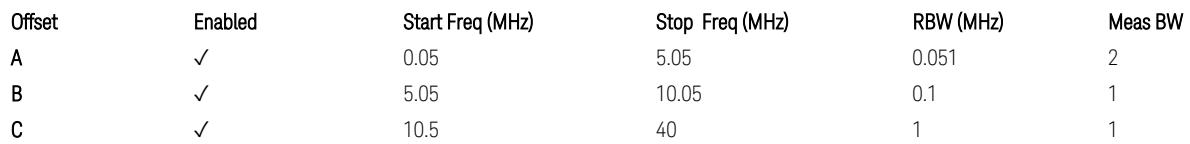

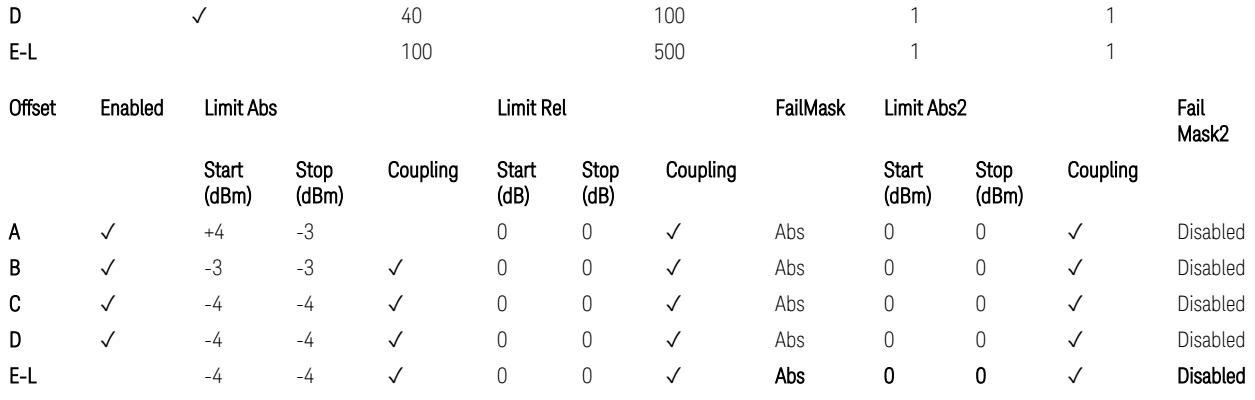

TS38.141-2 v.17.7.0 (v.2022-09) Table 6.7.4.5.1.1-3: Wide Area BS operating band unwanted emission limits (3 GHz < NR bands ≤ 4.2 GHz) for Category A,

TS38.141-2 v.17.7.0 (v.2022-09) Table 6.7.4.5.1.1-4: Wide Area BS operating band unwanted emission limits (4.2 GHz < NR bands ≤ 6 GHz) for Category A.

BS Category = Cat B WA BS, Adjust Range:  $f \leq 1.0$  GHz

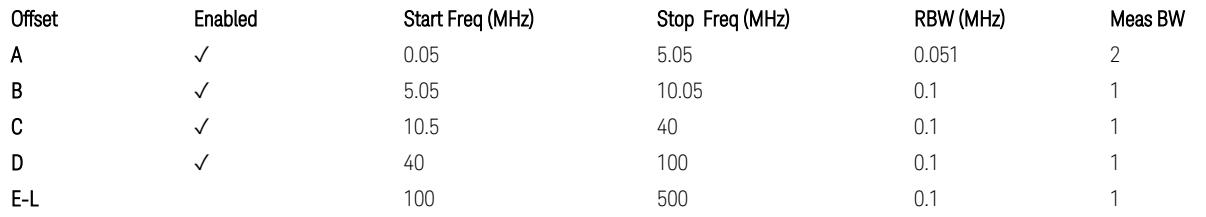

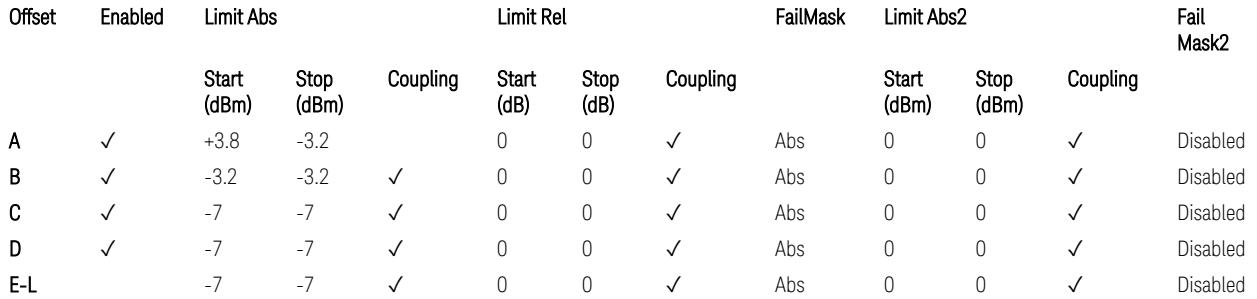

TS38.141-2 v.17.7.0 (v.2022-09) Table 6.7.4.5.1.2-1: Wide Area BS operating band unwanted emission limits (NR bands ≤ 1 GHz) for Category B.

BS Category = Cat B WA BS, Adjust Range: None, and 1.0 < f ≤ 3.0 GHz

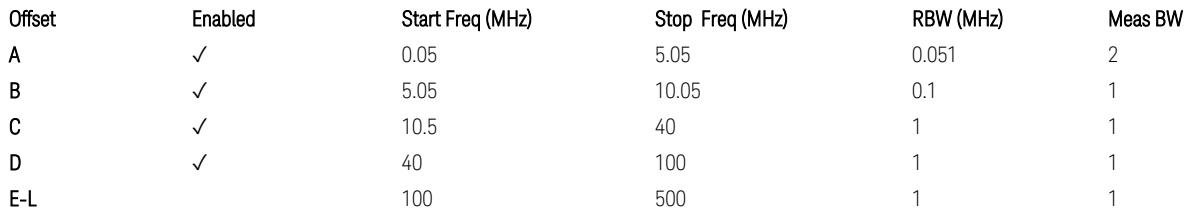

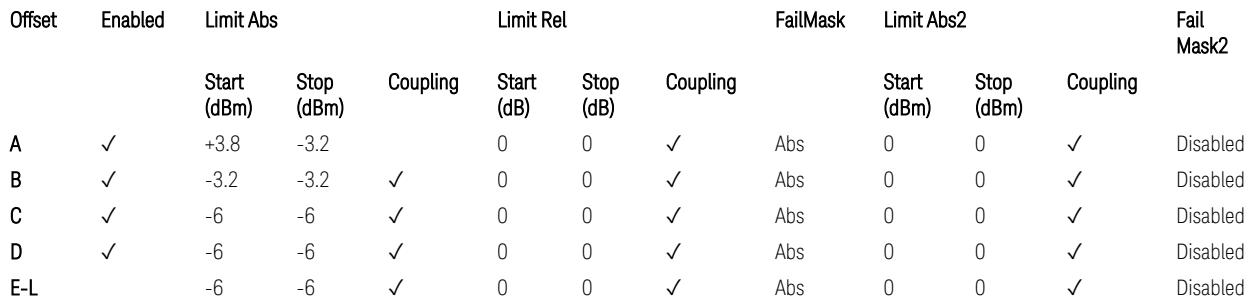

TS38.141-2 v.17.7.0 (v.2022-09) Table 6.7.4.5.1.2-2: Wide Area BS operating band unwanted emission limits (1 GHz  $\langle$  NR bands  $\leq$  3 GHz) for Category B.

BS Category = Cat B WA BS, Adjust Range: 3.0 < f ≤ 4.2 GHz & 4.2 < f ≤ 6.0 GHz

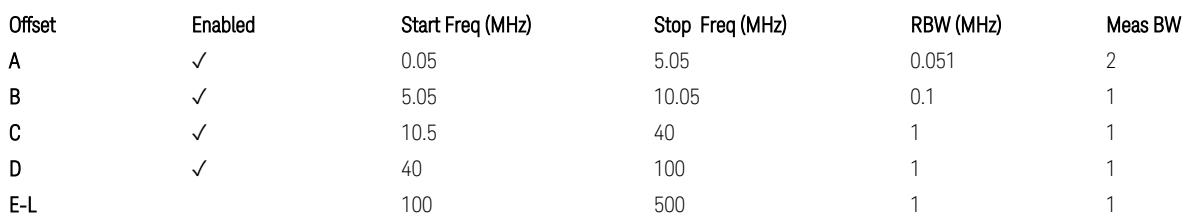

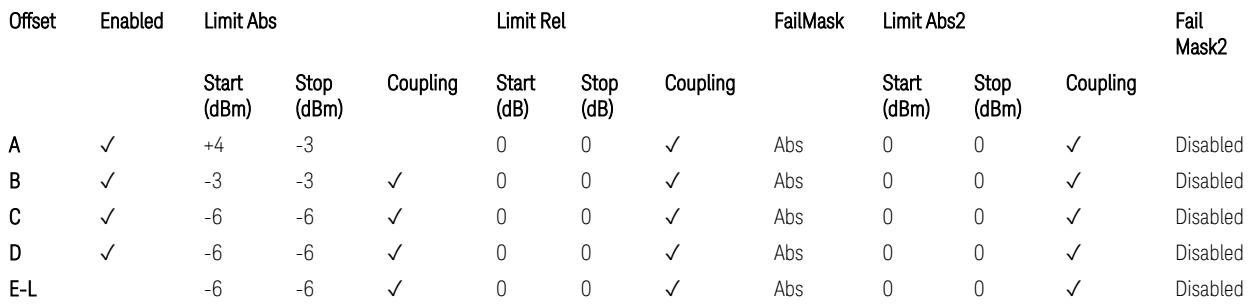

TS38.141-2 v.17.7.0 (v.2022-09) Table 6.7.4.5.1.2-3: Wide Area BS operating band unwanted emission limits (3 GHz < NR bands ≤ 4.2 GHz) for Category B,

TS38.141-2 v.17.7.0 (v.2022-09) Table 6.7.4.5.1.2-4: Wide Area BS operating band unwanted emission limits (4.2 GHz < NR bands ≤ 6 GHz) for Category B.

BS Category = Cat B WA BS, Adjust Range:  $6.0 < f \leq 7.125$  GHz

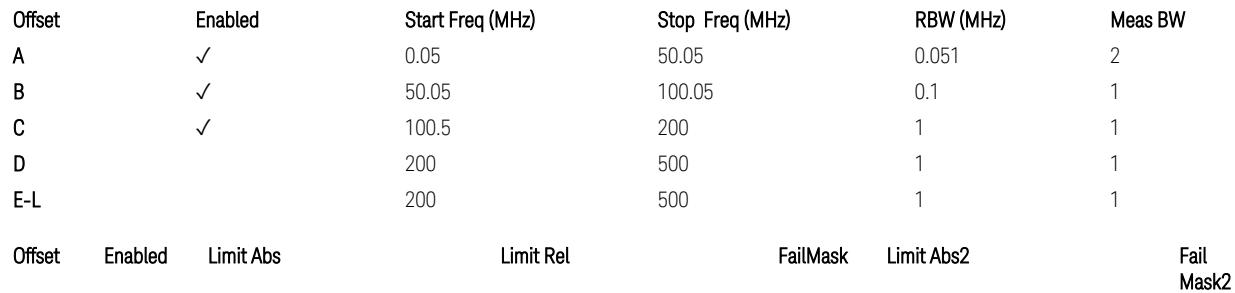

3 5G NR Mode

3.3 Occupied BW Measurement

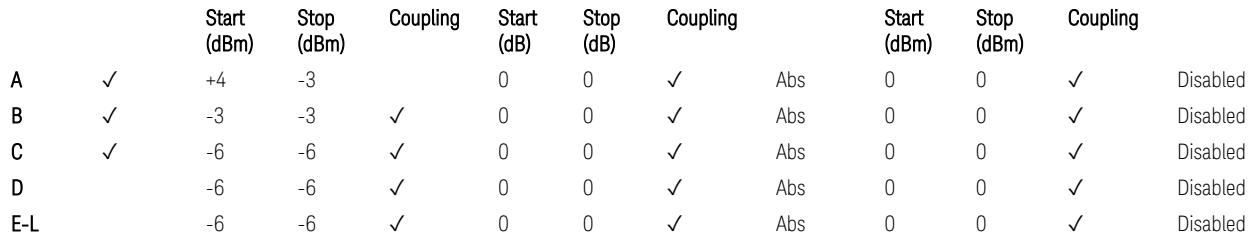

TS38.141-2 v.17.7.0 (v.2022-09) Table 6.7.4.5.1.2-5: Wide Area BS operating band unwanted emission limits (6 GHz < NR bands ≤ 7.125 GHz) for Category B

BS Category = Cat A MR BS or Cat B MR BS, Adjust Range: None, and  $f \leq 1.0$  GHz &  $1.0 < f \leq 3.0$  GHz

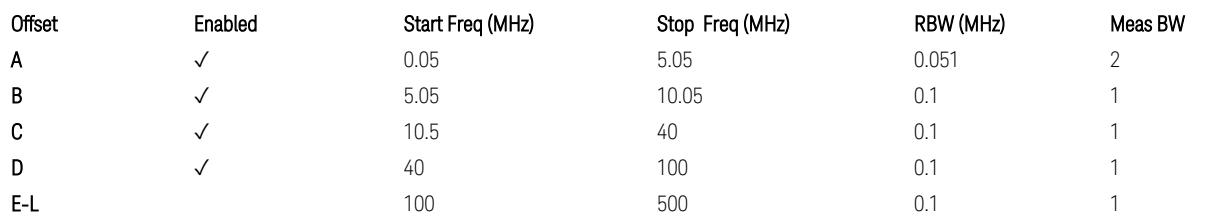

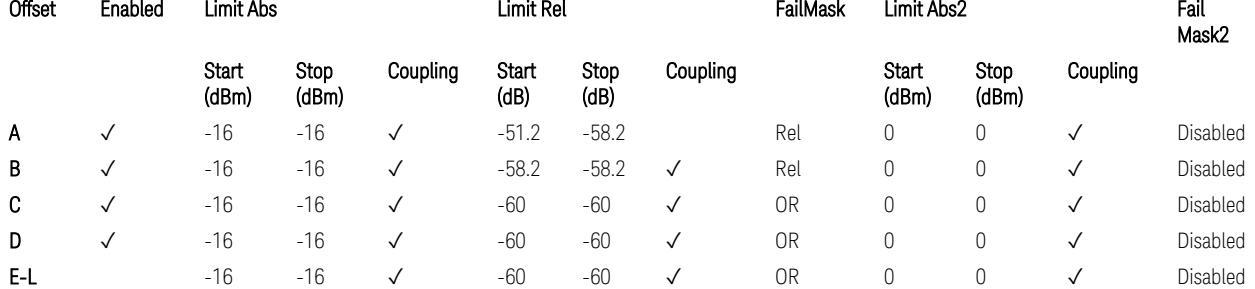

TS38.141-2 v.17.7.0 (v.2022-09) Table 6.7.4.5.1.4-1: Medium Range BS operating band unwanted emission limits,  $40 < P_{\text{rated}, C, TRP} \le 47$  dBm (NR bands  $\le 3$  GHz).

BS Category = Cat A MR BS or Cat B MR BS, Adjust Range: 3.0 < f ≤ 4.2 GHz & 4.2 <  $f \leq 6.0$  GHz

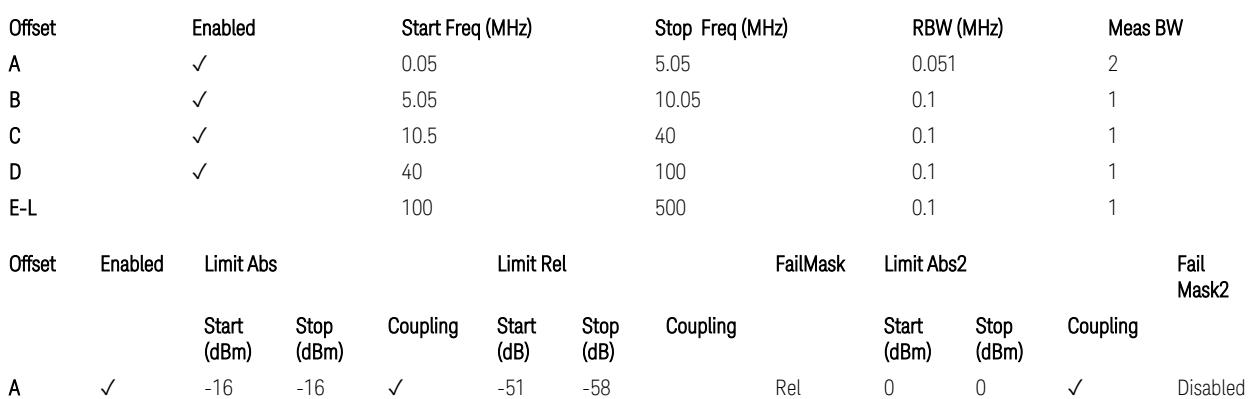

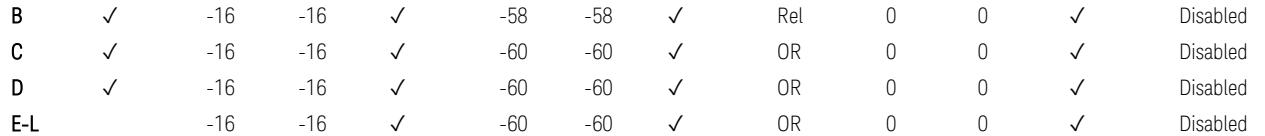

TS38.141-2 v.17.7.0 (v.2022-09) Table 6.7.4.5.1.4-2: Medium Range BS operating band unwanted emission limits,  $40 < P_{\text{rated C TRP}} \leq 47$  dBm (3 GHz  $\lt$  NR bands  $\leq 4.2$ ) GHz),

TS38.141-2 v.17.7.0 (v.2022-09) Table 6.7.4.5.1.4-3: Medium Range BS operating band unwanted emission limits, 40 < P<sub>rated,c,TRP</sub> ≤ 47 dBm (4.2 GHz < NR bands ≤ 6 GHz).

BS Category = Cat A MR BS or Cat B MR BS, Adjust Range:  $6.0 < f \le 7.125$  GHz

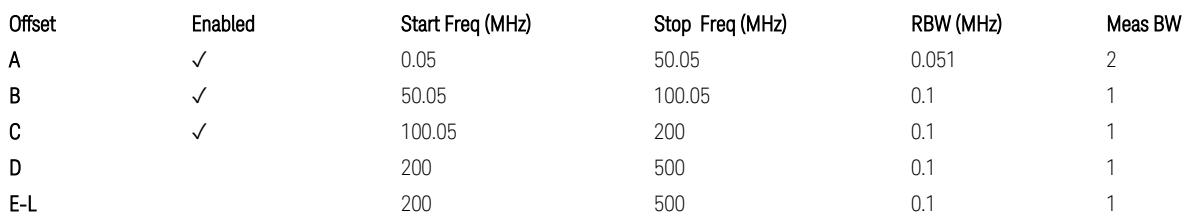

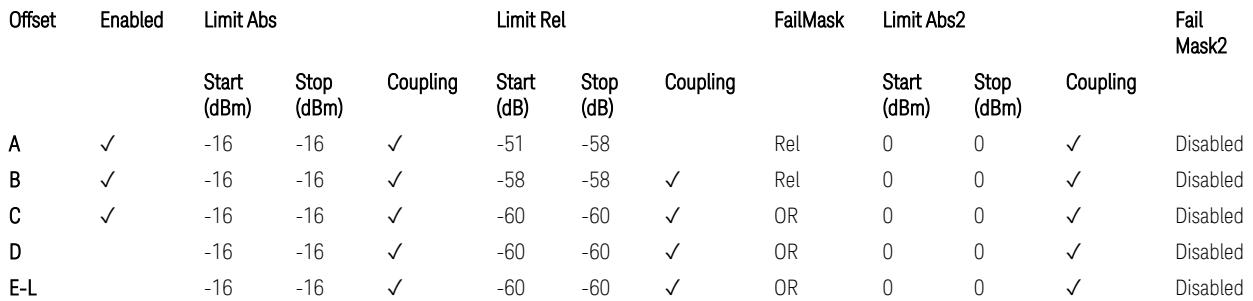

TS38.141-2 v.17.7.0 (v.2022-09) Table 6.7.4.5.1.4-3a: Medium Range BS operating band unwanted emission limits, 40 < P<sub>rated,c,TRP</sub> ≤ 47 dBm (6.0 GHz < NR bands ≤ 7.125 GHz),

BS Category = Cat A MR BS (Low  $P_r$ ) or Cat B MR BS (Low  $P_r$ ), Adjust Range: None, and  $f \leq 1.0$  GHz &  $1.0 < f \leq 3.0$  GHz

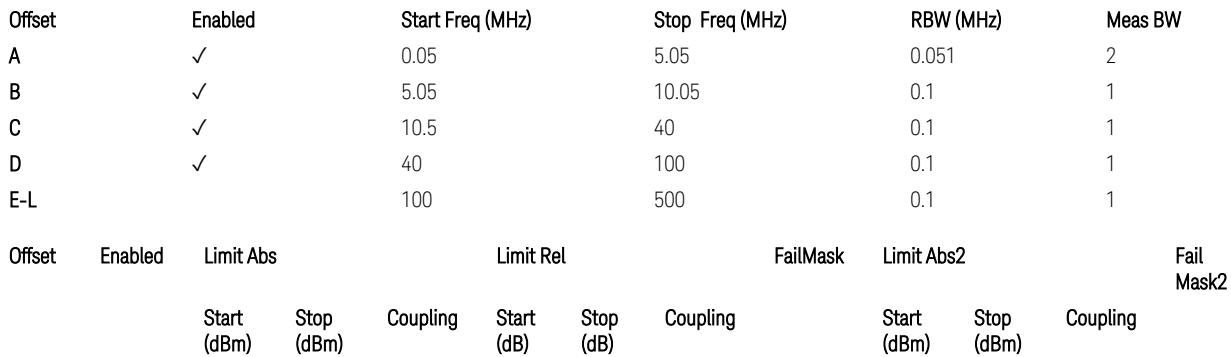

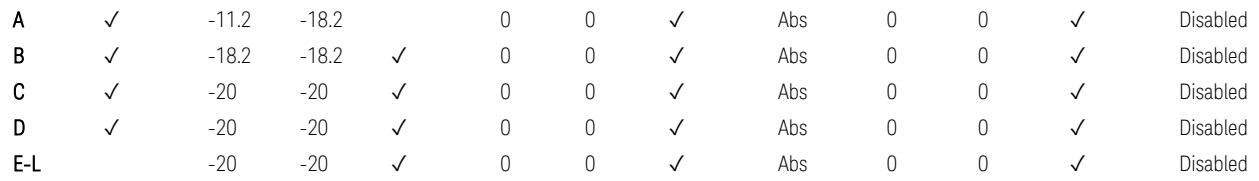

TS38.141-2 v.17.7.0 (v.2022-09) Table 6.7.4.5.1.4-4: Medium Range BS operating band unwanted emission limits,  $P_{\text{rated x}} \leq 40$  dBm (NR bands  $\leq 3.0$  GHz).

#### Note:

According to the Table 6.7.4.5.1.4-4 (v.17.7.0 (v.2022-09)), the limit requirement of the offset range from 0.05 to 5.05 MHz is described as "-11.2 dB  $-$  (7/5)\*((f\_offset / MHz) – 0.05) dB" which implies the Offset A Rel Limit -11.2 thru -18.2 dB with the Fail Mask = Rel. However, it is suspected that the description "-11.2 dB" in the Table 6.7.4.5.1.4-4 is a typo and is supposed to be "-11.2 dBm". Thus, keeping the Offset A Limit -11.2 thru -18.2 dBm with the Fail Mask = Abs.

BS Category = Cat A MR BS (Low P<sub>r</sub>) or Cat B MR BS (Low P<sub>r</sub>), Adjust Range: 3.0 < f ≤ 4.2 GHz & 4.2 < f ≤ 6.0 GHz

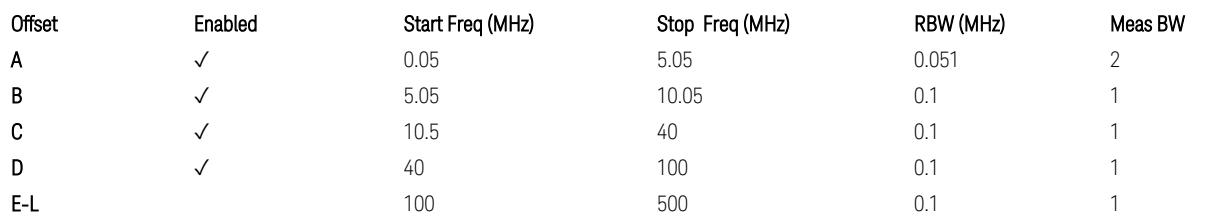

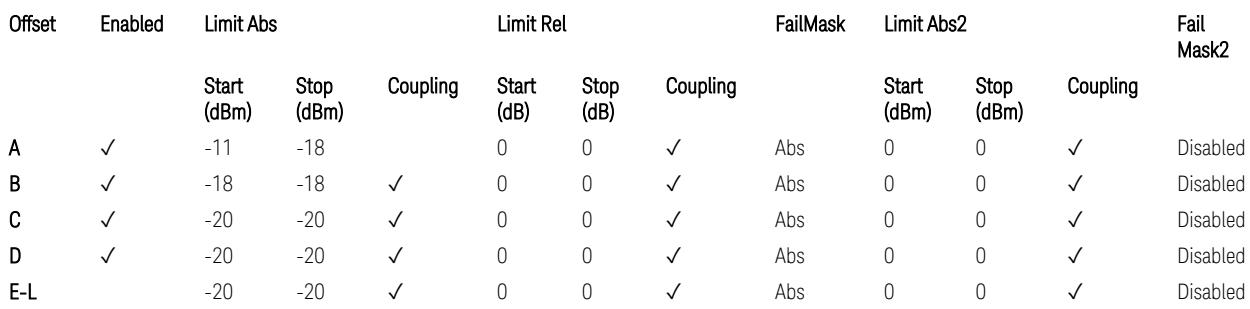

TS38.141-2 v.17.7.0 (v.2022-09) Table 6.7.4.5.1.4-5: Medium Range BS operating band unwanted emission limits,  $P_{\text{rated x}} \leq 40$  dBm (3 GHz < NR bands  $\leq 4.2$  GHz),

TS38.141-2 v.17.7.0 (v.2022-09) Table 6.7.4.5.1.4-6: Medium Range BS operating band unwanted emission limits,  $P_{\text{rated x}} \leq 40$  dBm (4.2 GHz < NR bands  $\leq 6$  GHz).

#### Note:

According to the Table 6.7.4.5.1.4-5 & 6.7.4.5.1.4-6 (v.17.7.0 (v.2022-09)), the limit requirement of the offset range from 0.05 to 5.05 MHz is described as "-11 dB –  $(7/5)$ <sup>\*</sup>((f\_offset / MHz) – 0.05) dB" which implies the Offset A Rel Limit -11 thru -18 dB with the Fail Mask = Rel. However, it is suspected that the description "-11.2 dB" in the Table 6.7.4.5.1.4-5 & 6.7.4.5.1.4-6 are typo and is supposed to be "-11 dBm". Thus, keeping the Offset A Limit -11 thru -18 dBm with the Fail Mask = Abs.

BS Category = Cat A MR BS (Low P<sub>r</sub>) or Cat B MR BS (Low P<sub>r</sub>), Adjust Range: 6.0 < f ≤ 7.125 GHz

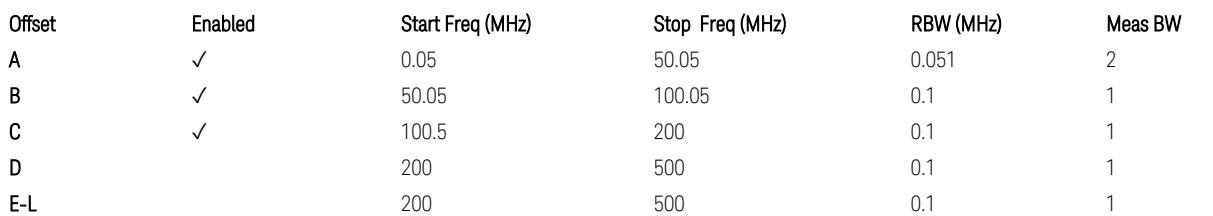

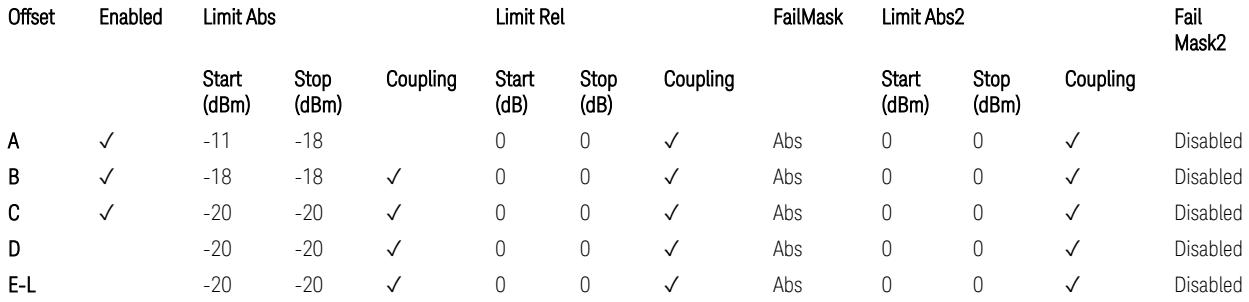

TS38.141-2 v.17.7.0 (v.2022-09) Table 6.7.4.5.1.4-7: Medium Range BS operating band unwanted emission limits,  $P_{\text{rated},x} \leq 40$  dBm (6.0 GHz < NR bands  $\leq 7.125$ ) GHz).

BS Category = Cat A LA BS or Cat B LA BS, Adjust Range: None, and  $f \leq 1.0$  GHz & 1.0 < f ≤ 3.0 GHz

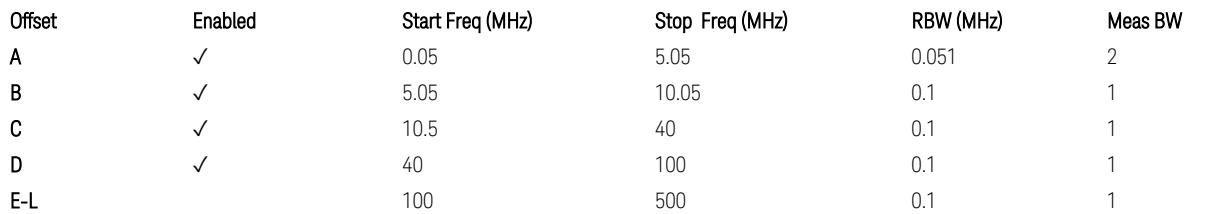

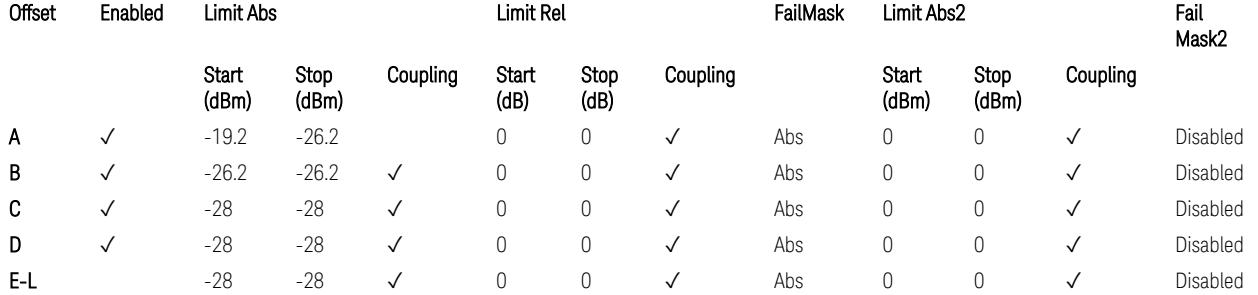

TS38.141-2 v.17.7.0 (v.2022-09) Table 6.7.4.5.1.5-1: Local Area BS operating band unwanted emission limits (NR bands ≤ 3.0 GHz).

#### Note:

According to the Table 6.7.4.5.1.5-1 (v.17.7.0 (v.2022-09)), the limit requirement of the offset range from 0.05 to 5.05 MHz is described as "-19.2 dB  $-$  (7/5)\*((f\_offset / MHz) – 0.05) dB" which implies the Offset A Rel Limit -19.2 thru -26.2 dB with the Fail Mask = Rel. However, it is suspected that the description "-19.2 dB" is typo and is supposed to be "-19.2 dBm". Thus, keeping the Offset A Limit -19.2 thru -26.2 dBm with the Fail Mask = Abs.

BS Category = Cat A LA BS or Cat B LA BS, Adjust Range: 3.0 < f ≤ 4.2 GHz & 4.2 < f ≤ 6.0 GHz

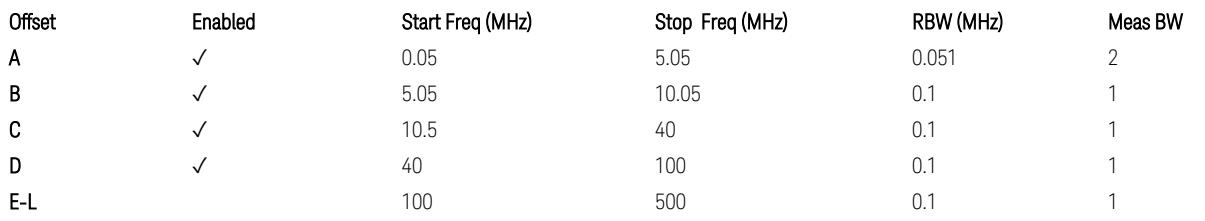

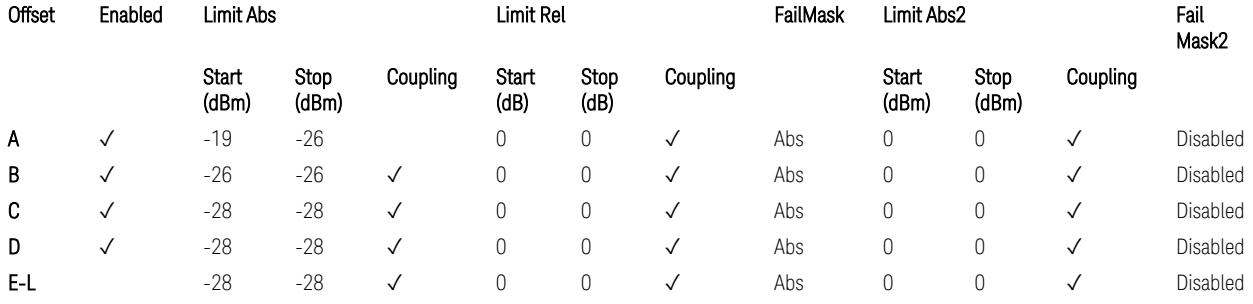

TS38.141-2 v.17.7.0 (v.2022-09) Table 6.7.4.5.1.5-2: Local Area BS operating band unwanted emission limits (3 GHz  $\langle$  NR bands  $\leq$  4.2 GHz),

TS38.141-2 v.17.7.0 (v.2022-09) Table 6.7.4.5.1.5-3: Local Area BS operating band unwanted emission limits (4.2 GHz  $\langle$  NR bands  $\leq$  6 GHz).

#### Note:

According to the Table 6.7.4.5.1.5-2 & 6.7.4.5.1.5-3 (v.17.7.0 (v.2022-09)), the limit requirement of the offset range from 0.05 to 5.05 MHz is described as "-19 dB –  $(7/5)$ <sup>\*</sup>((f\_offset / MHz) – 0.05) dB" which implies the Offset A Rel Limit -19 thru -26 dB with the Fail Mask = Rel. However, it is suspected that the description "-19 dB" is typo and is supposed to be "-19 dBm". Thus, keeping the Offset A Limit -19 thru -26 dBm with the Fail Mask  $=$  Abs.

BS Category = Cat A LA BS or Cat B LA BS, Adjust Range:  $6.0 < f \leq 7.125$  GHz

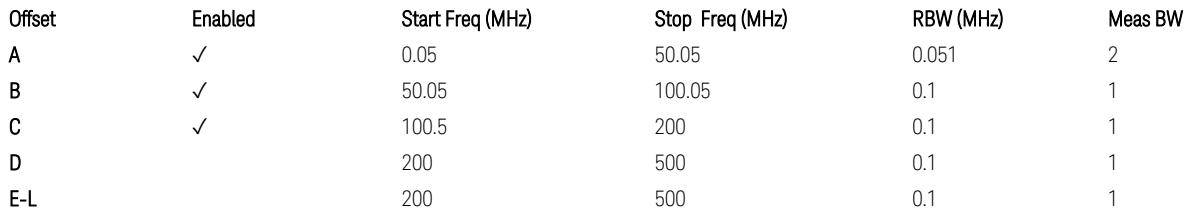

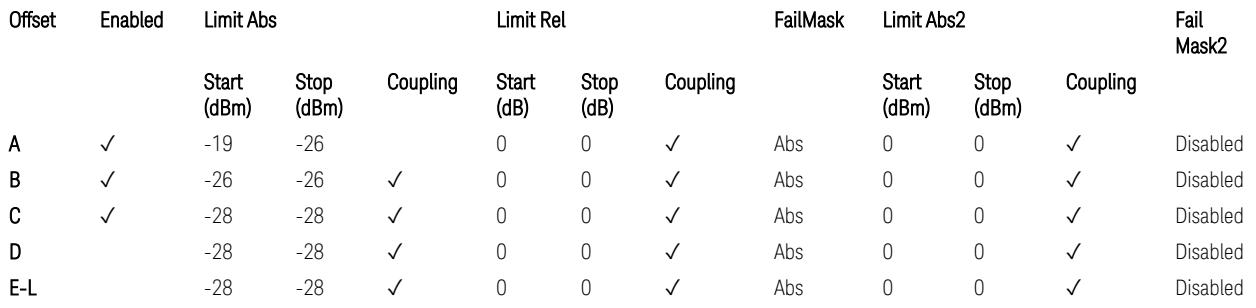

TS38.141-2 v.17.7.0 (v.2022-09) Table 6.7.4.5.1.5-4: Local Area BS operating band unwanted emission limits (6.0 GHz < NR bands ≤ 7.125 GHz).

## Downlink, FR2, BS type = 2-O:

When executing Apply Preset: "Show Abs2 Limit" = On

All CC BW for FR2-1 (50, 100, 200, and 400 MHz)

BS Category = Cat A WA BS, Cat A MR BS, Cat A MR BS (Low  $P_r$ ), Cat A LA BS, Adjust Range: None, and 24.25 < f ≤ 29.5 GHz

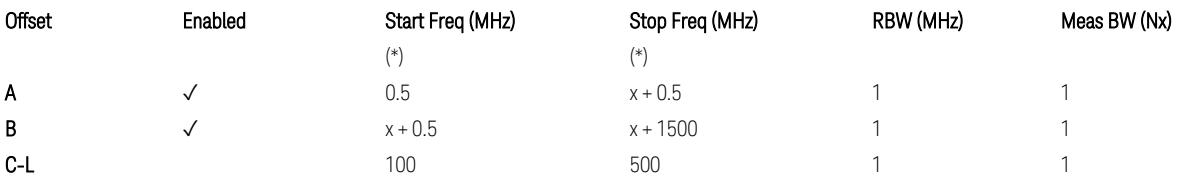

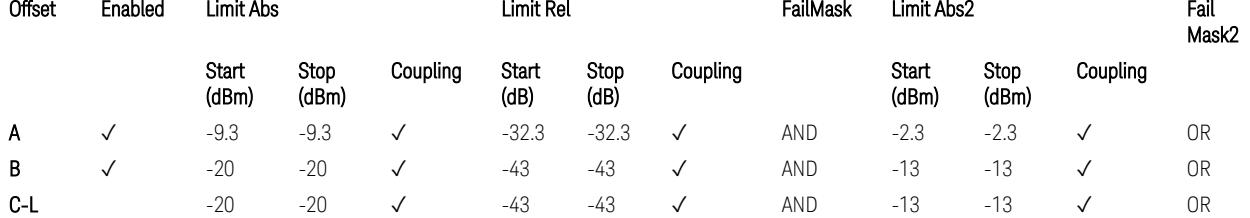

TS38.141-2 v.17.7.0 (v.2022-09) Table 6.7.4.5.2.2-1: OBUE limits applicable in the frequency range 24.25 – 33.4 GHz

BS Category = Cat A WA BS, Cat A MR BS, Cat A MR BS (Low P<sub>r</sub>), Cat A LA BS, Adjust Range: 37.0 < f ≤ 43.5 GHz

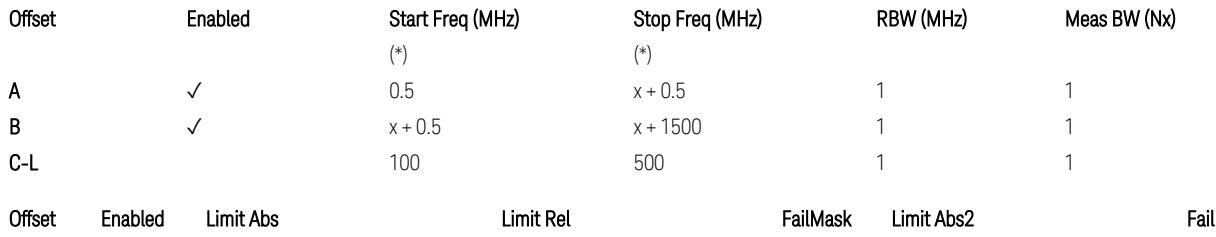

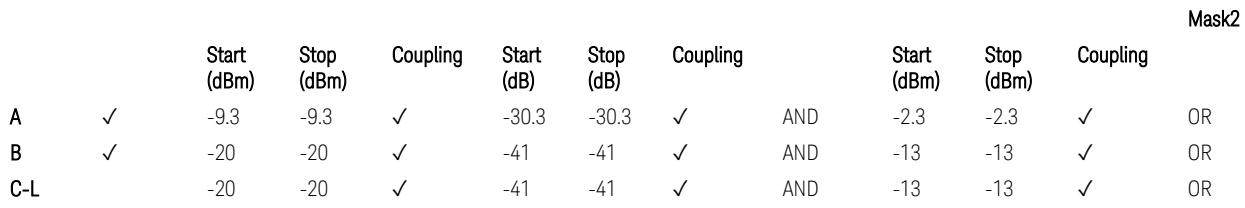

TS38.141-2 v.17.7.0 (v.2022-09) Table 6.7.4.5.2.2-2: OBUE limits applicable in the frequency range 37 – 43.5 GHz

BS Category = Cat A WA BS, Cat A MR BS, Cat A MR BS (Low  $P_r$ ), Cat A LA BS, Adjust Range: 43.5 < f ≤ 48.2 GHz

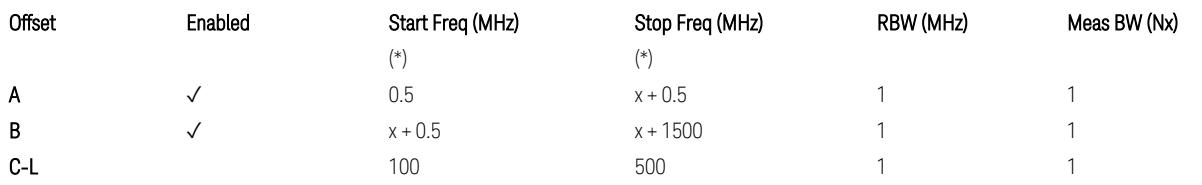

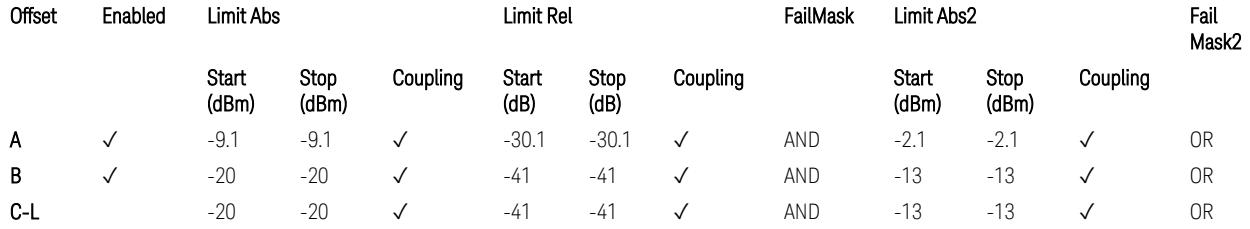

TS38.141-2 v.17.7.0 (v.2022-09) Table 6.7.4.5.2.2-3: OBUE limits applicable in the frequency range 43.5 – 48.2 GHz

BS Category = Cat B WA BS, Cat B MR BS, Cat B MR BS (Low  $P_r$ ), Cat B LA BS, Adjust Range: None, and 24.25 < f ≤ 29.5 GHz

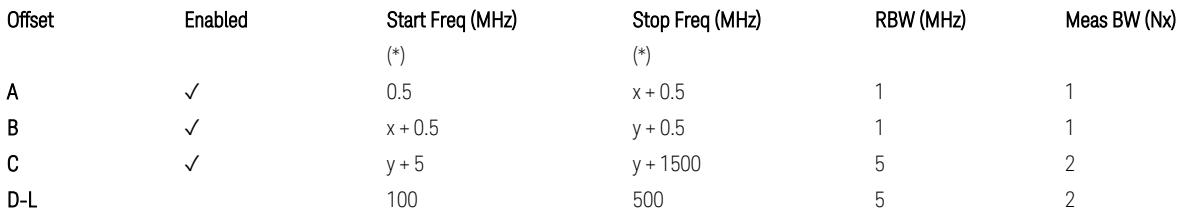

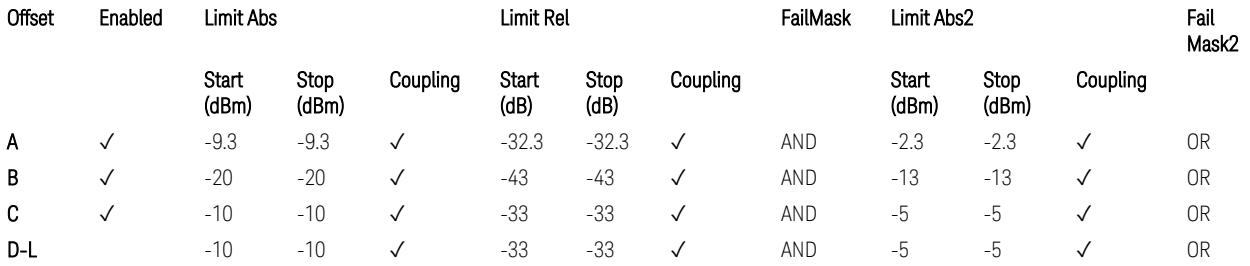

TS38.141-2 v.17.7.0 (v.2022-09) Table 6.7.4.5.2.3-1: OBUE limits applicable in the frequency range 24.25 – 33.4 GHz

BS Category = Cat B WA BS, Cat B MR BS, Cat B MR BS (Low P<sub>r</sub>), Cat B LA BS, Adjust Range: 37.0 < f ≤ 43.5 GHz

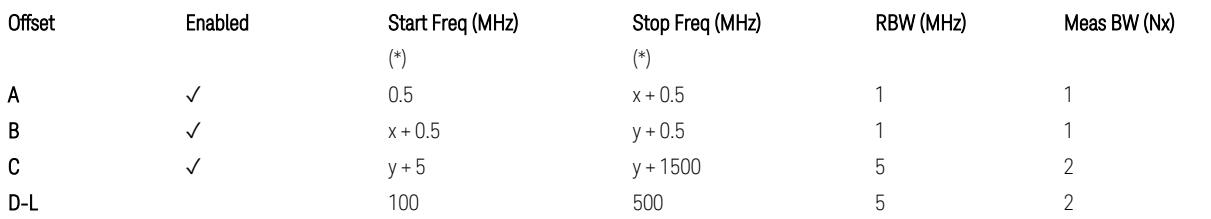

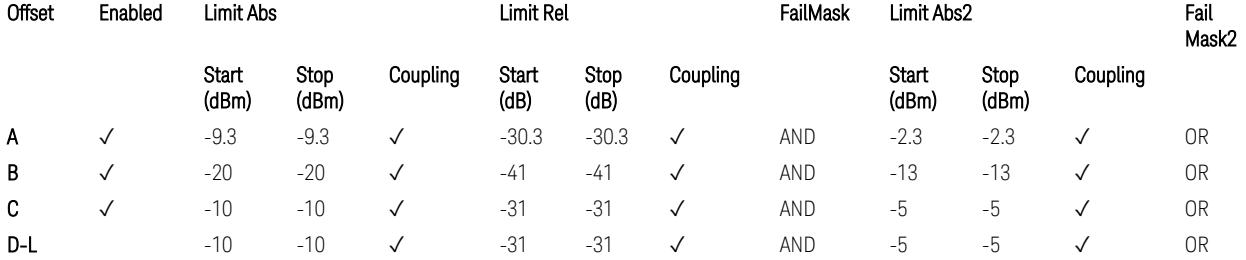

TS38.141-2 v.17.7.0 (v.2022-09) Table 6.7.4.5.2.3-2: OBUE limits applicable in the frequency range 37 – 43.5 GHz

BS Category = Cat B WA BS, Cat B MR BS, Cat B MR BS (Low  $P_r$ ), Cat B LA BS, Adjust Range: 43.5 < f ≤ 48.2 GHz

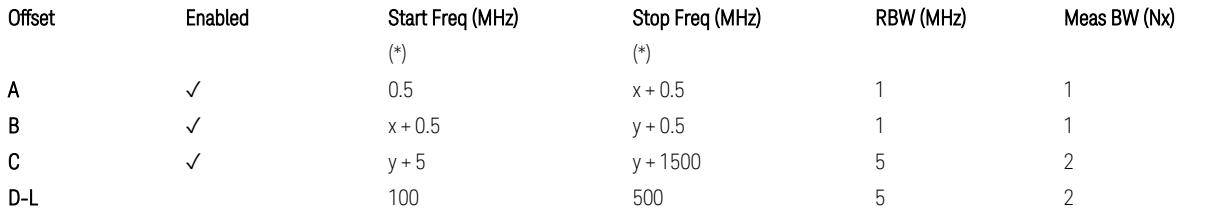

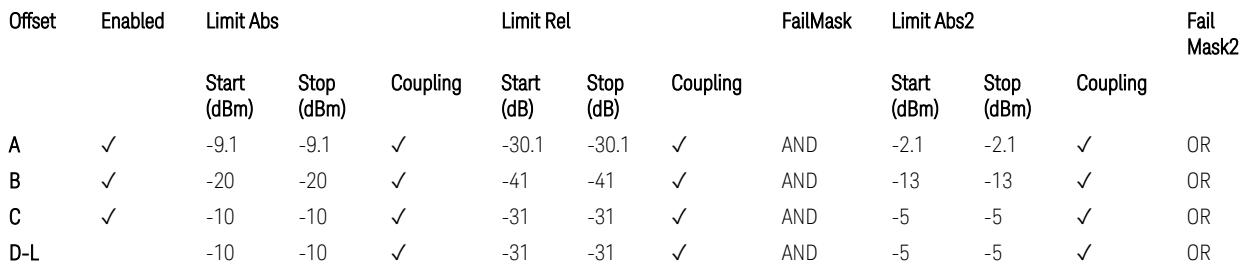

TS38.141-2 v.17.7.0 (v.2022-09) Table 6.7.4.5.2.3-3: OBUE limits applicable in the frequency range 43.5 – 48.2 GHz

All CC BW for FR2-2 (100, 400, 800, 1600, and 2000 MHz):

BS Category = Cat A WA BS, Cat A MR BS, Cat A MR BS (Low P<sub>r</sub>), Cat A LA BS, Adjust Range: 52.6 < f ≤ 71.0 GHz

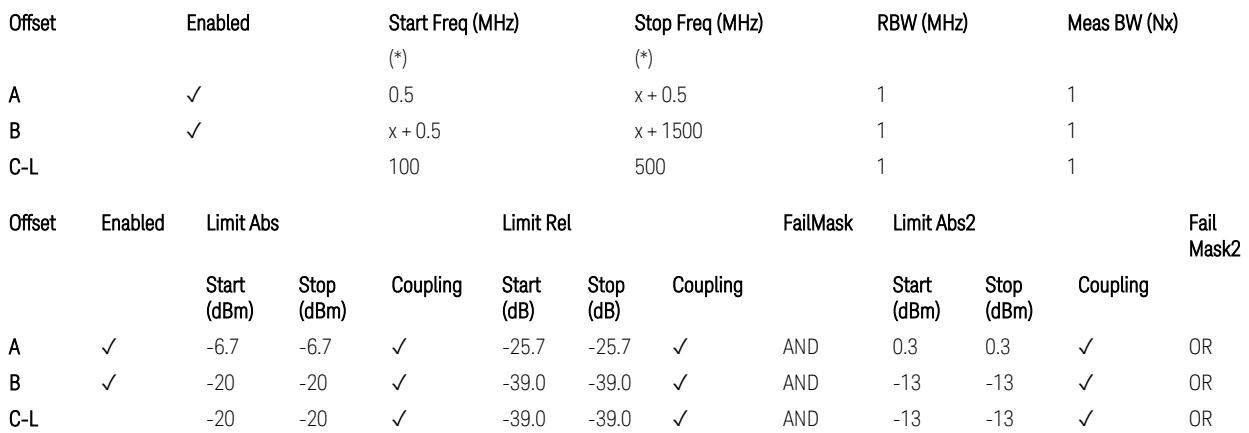

TS38.141-2 v.17.9.0 (v.2023-03) Table 6.7.4.5.2.2-4: OBUE limits applicable in the frequency range 52.6 – 71.0 GHz

BS Category = Cat B WA BS, Cat B MR BS, Cat B MR BS (Low P<sub>r</sub>), Cat B LA BS, Adjust Range: 52.6 < f ≤ 71.0 GHz

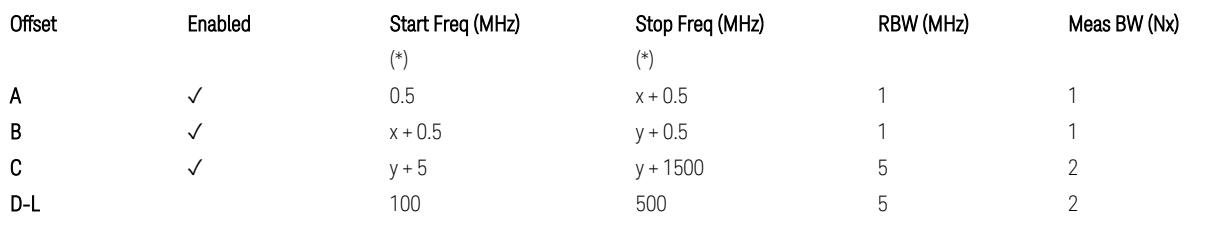

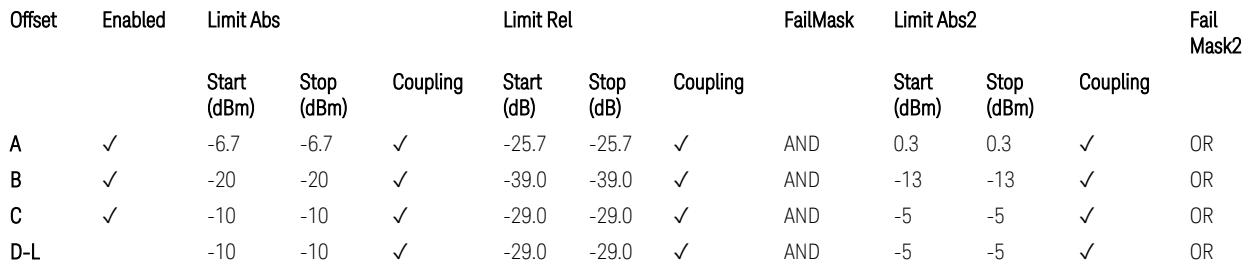

TS38.141-2 v.17.9.0 (v.2023-03) Table 6.7.4.5.2.3-3: OBUE limits applicable in the frequency range 52.6 – 71.0 GHz

(\*) Offset Start & Stop Freq (MHz):

- $x = 0.1*BW_{continuous}$
- $y = 2 * BW_{contiguous}$  (when BW<sub>contiguous</sub>  $\leq$  500 MHz),
- $y = BW_{contiquous} + 500 MHz (otherwise).$

where: BW<sub>contiguous</sub> equals to:

Number of CCs Carrier Allocation BW<sub>contiguous</sub>

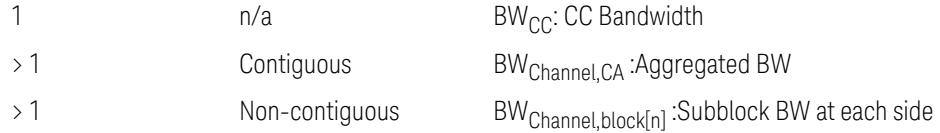

# Uplink, FR1

### When executing Apply Preset: "Show Abs2 Limit" = Off

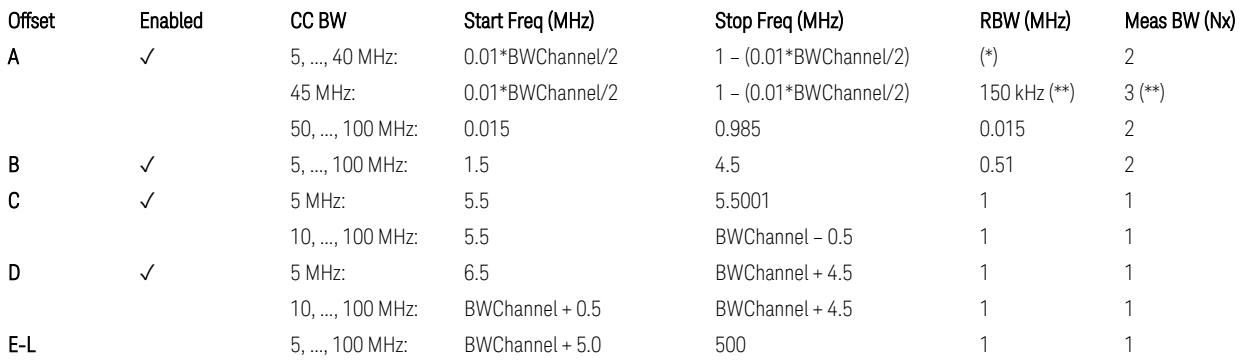

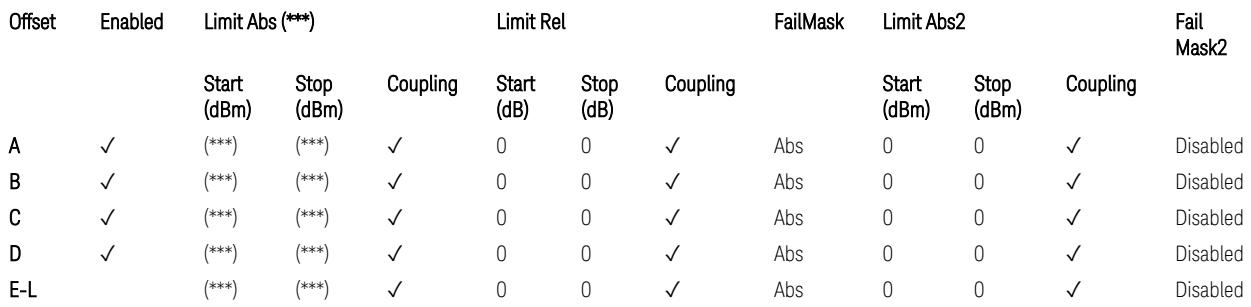

# Note that BW<sub>Channel</sub> is CC BW.

(\*) RBW (kHz) for Offset A setting:

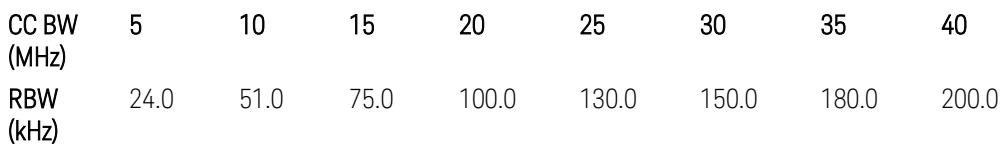

Note:

In the 3GPP definition,  $2*RBW(A) = 0.01 * BW_{Channel}$  for  $5, ..., 40$  MHz CCs or 30 kHz for 50, …, 100 MHz CCs, and 2\*RBW(B) = 1 MHz for all CC BW.

Meanwhile, since X-series signal analyzers provides RBW in discrete line-up only, RBW(A) and RBW(B) are selected as in the table to follow the 3GPP requiement as close as possible.

Better to choose RBW to make MeasBW equal or slightly wider than required, based on the "fail-safe design" policy: e.g. for 35 MHz CC BW, preferred to set RBW 180 kHz ( x2 > 350 kHz) than 160 kHz (x2 < 350 kHz) so that measurement can wouldn't miss a bad DUT.

(\*\*) RBW (kHz) for Offset A setting of the 45 MHz CC BW (in Release 17):

RBW = 150 kHz and MeasBW = 3 to get the 3GPP requirement 450 kHz.

(\*\*\*) Absolute Limit (dBm) settings:

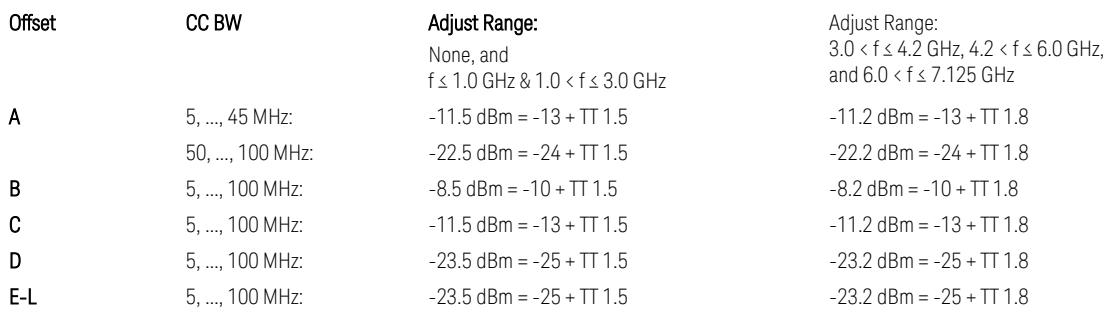

Note that TT values for V2X test requirement have not been defined yet (TBD/FFS) in TS38.521-1 v.17.7.0. Keep the same TT values for Uplink.

TS38.521-1 v.17.6.1 (v.2022-10) Table 6.5.2.2.5-1: General NR spectrum emission mask and Table 6.5.2.2.5-2: Test Tolerance (Spectrum Emission Mask)

TS38.521-1 v.17.6.1 (v.2022-10) Table 6.5E.2.2.1.5-1: General NR spectrum emission mask for V2X / non-concurrent operation and Table 6.5E.2.2.1.5-2: Test Tolerance

## Uplink, FR2

When executing Apply Preset: "Show Abs2 Limit" = Off

All CC BW (50, 100, 200, 400, 800, 1600, and 2000 MHz):

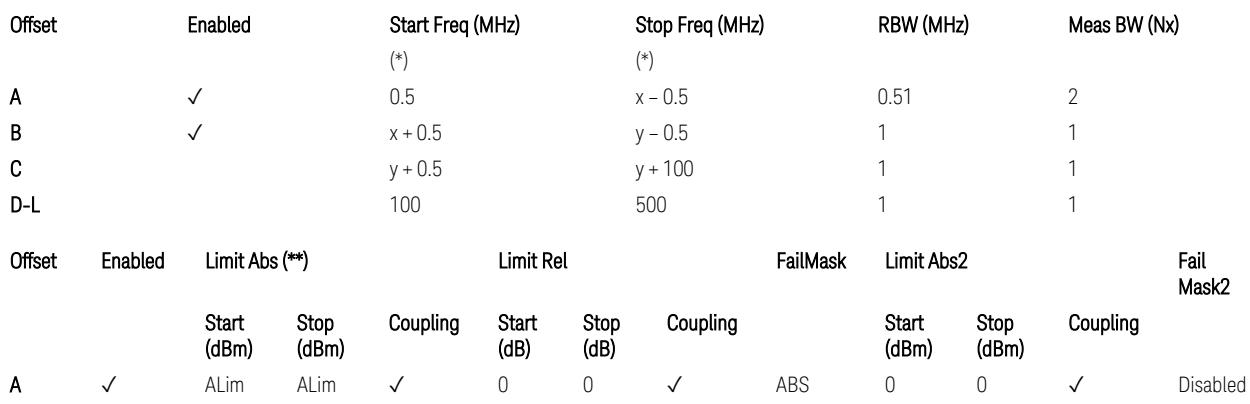

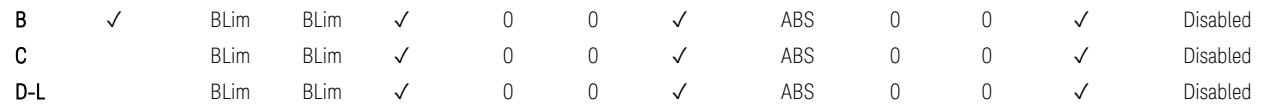

(\*) Offset Start & Stop Freq (MHz):

- $x = 0.1*BW$ Channel, CA
- $-$  y = 2  $*$  BW<sub>Channel, CA</sub>

where: BW<sub>Channel,CA</sub> equals to:

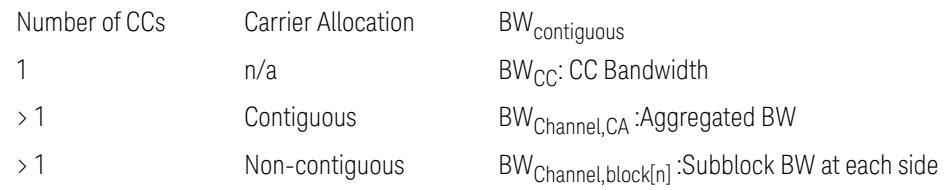

### (\*\*) Limit ABS:

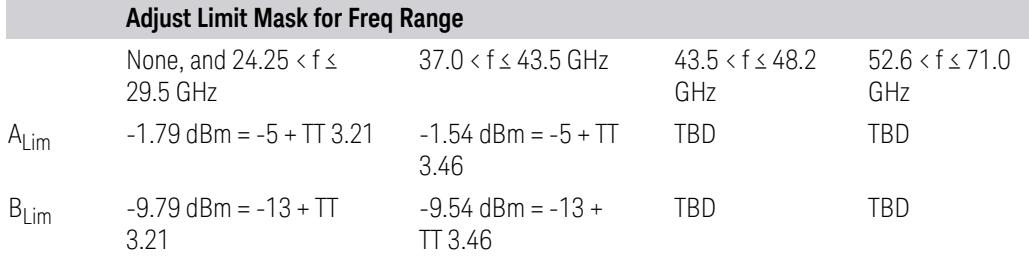

TS38.521-2 v.17.0.0 (v.2022-09):

- Single CC:
	- Table 6.5.2.1.5-1: General NR spectrum emission mask for Range 2 and Table 6.5.2.1.5-1a: Test Tolerance (Spectrum emission mask)
	- Table 6.5.2.1.5-1a: Test Tolerance (Spectrum emission mask)
- Contiguous CA:
	- Table 6.5A.2.1.1.5-1: General NR spectrum emission mask for intra-band contiguous CA in frequency range 2
	- Table 6.5A.2.1.1.5-1a: Test Tolerance (Aggregated BW ≤ 400MHz)
	- 3 thru 8 CA cases are equivalent to the tables for 2 CA case here.

### Spurious Emissions

The parameters in the Range Table in Meas Setup > Settings are preset when Apply Preset is executed. See the following sections.

["Downlink,](#page-3380-0) FR1 (BS type = 1-C & 1-O)" on page 3381

["Downlink,](#page-3382-0) FR2 (BS type = 2-O)" on page 3383

["Uplink,](#page-3385-0) FR1" on page 3386

["Uplink,](#page-3387-0) FR2" on page 3388

# Downlink, FR1 (BS type =  $1-C & 1-O$ )

– Bandwidth table:

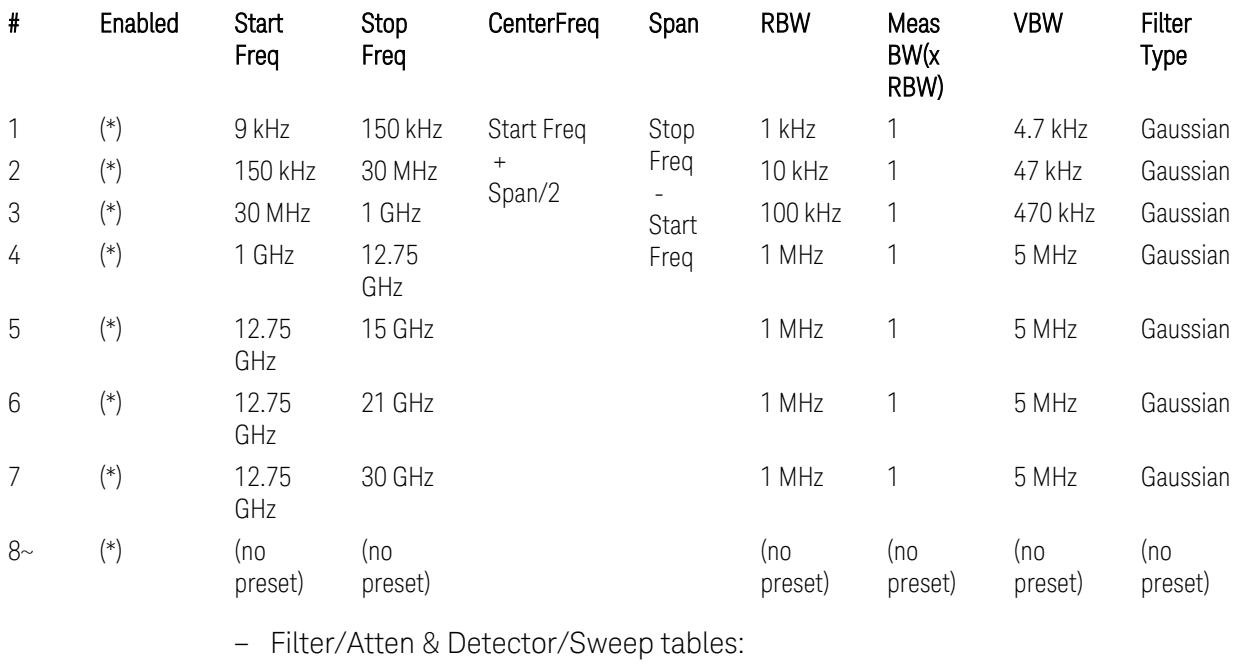

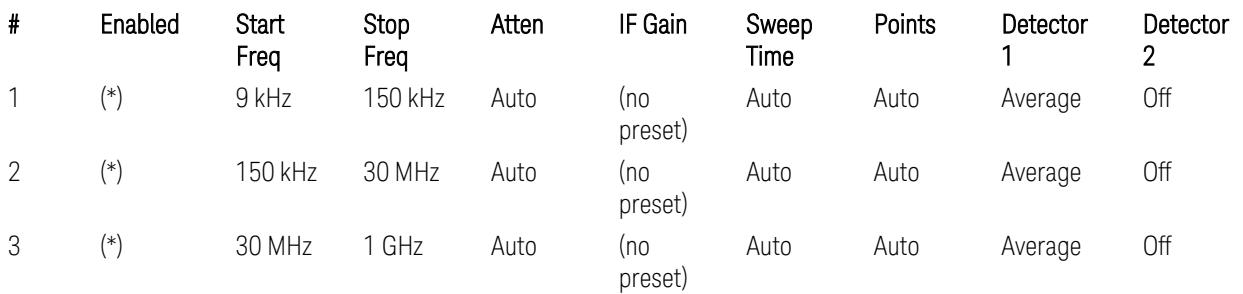

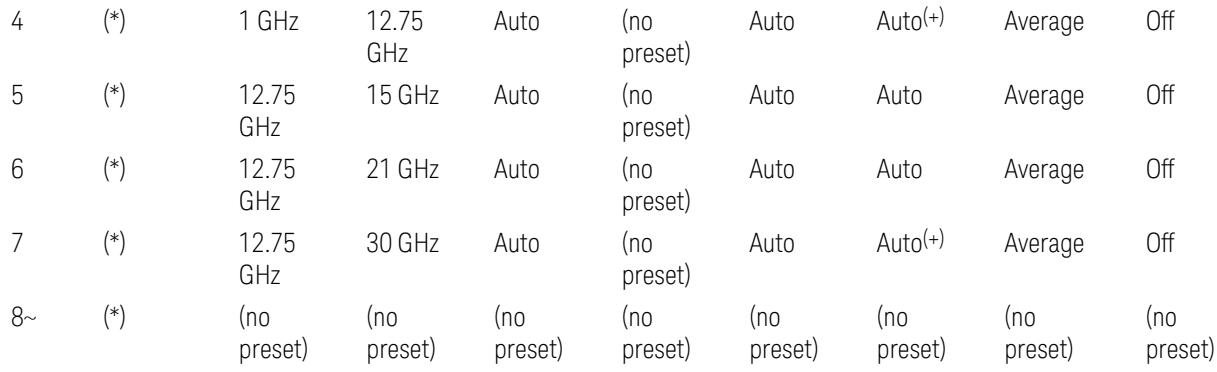

(+) Since the # of points calculation result by "Auto" with the equation "Points = Span / (RBW/2)" is exceeded the maximum setting limit 20,001 points, the set value is eventually clipped to 20,001.

– Limits table:

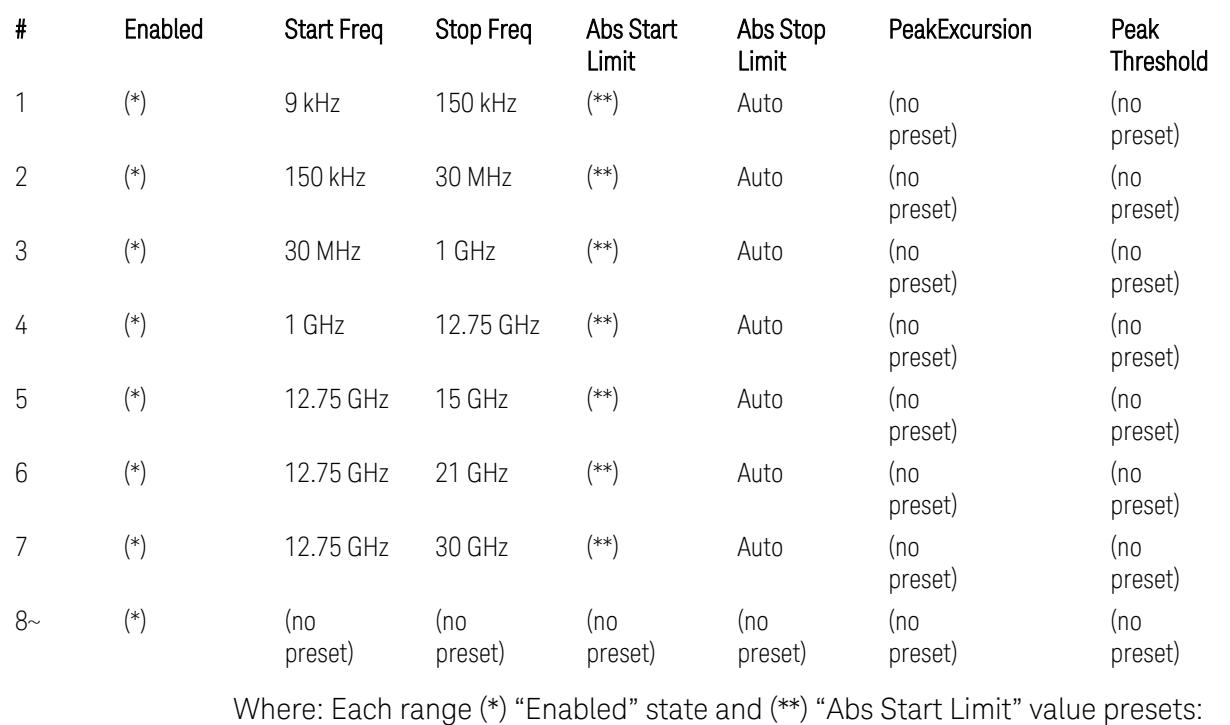

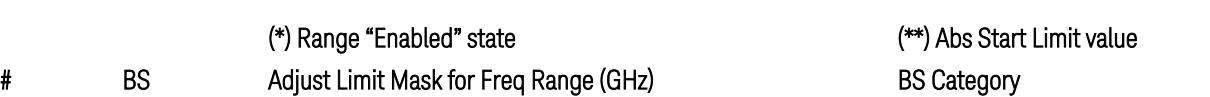

f ≤ 1.0 1.0 < f ≤ 3.0 3.0 < f ≤ 4.2 4.2 < f ≤ 6.0 All "Cat A" BS All "Cat B" BS

Type

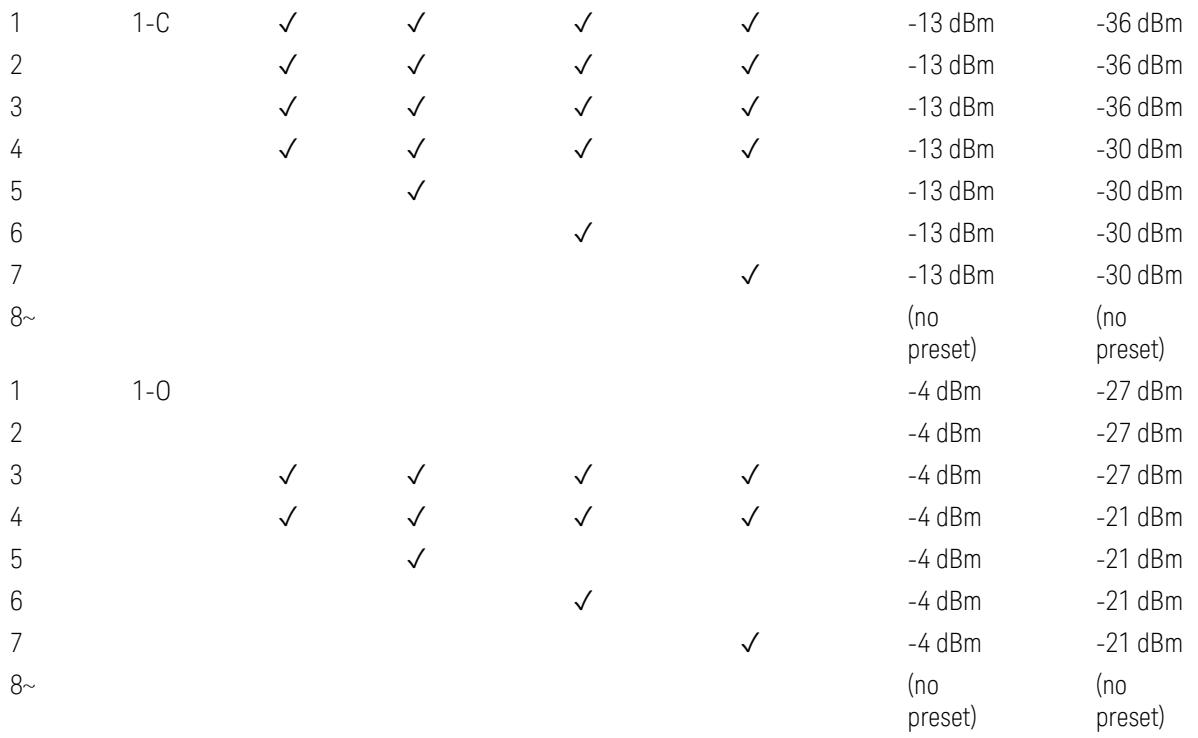

(empty cell means "disabled")

Note: Start & Stop freq values may be clipped depending on the maximum available frequency range which hardware supports. (e.g. 26.5GHz model clip Start & Stop freq values to "27 GHz")

BS type 1-C: TS38.141-1 v.17.7.0 (v.2022-09):

- Table 6.6.5.5.1.1-1: General BS transmitter spurious emission limits in FR1, Category A
- Table 6.6.5.5.1.1-2: General BS transmitter spurious emission limits in FR1, Category B

BS type 1-O: TS38.141-2 v.17.7.0 (v.2022-09):

- Table 6.7.5.2.5.1-1: General OTA BS transmitter spurious emission limits for BS type 1-O, Category A
- Table 6.7.5.2.5.1-2: General OTA BS transmitter spurious emission limits for BS type 1-O, Category B

# Downlink, FR2 (BS type = 2-O)

– Bandwidth table:

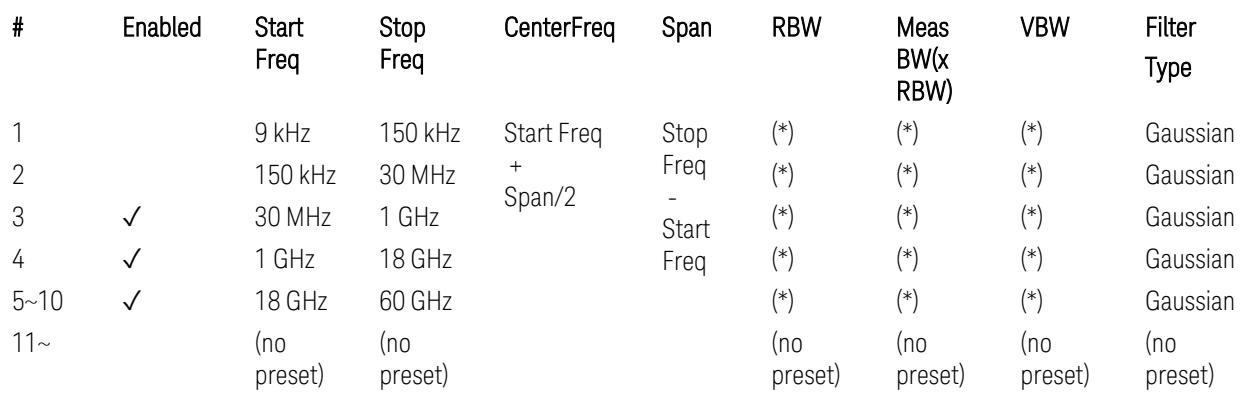

(empty cell means "disabled")

– Filter/Atten & Detector/Sweep tables:

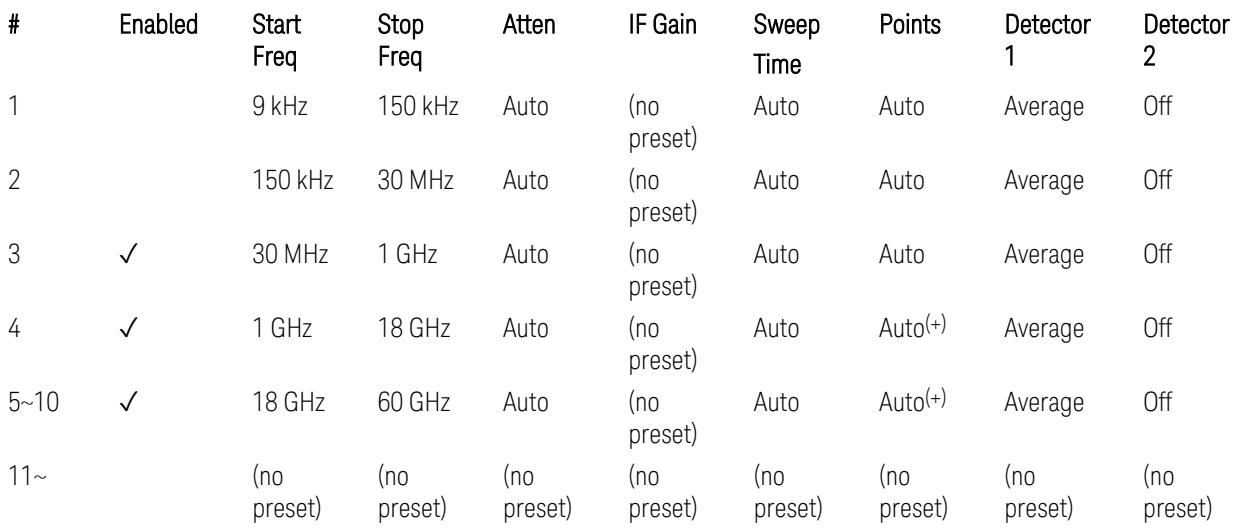

(+) Since the # of points calculation result by "Auto" with the equation "Points = Span / (RBW/2)" is exceeded the maximum setting limit 20,001 points, the set value is eventually clipped to 20,001.

– Limits table:

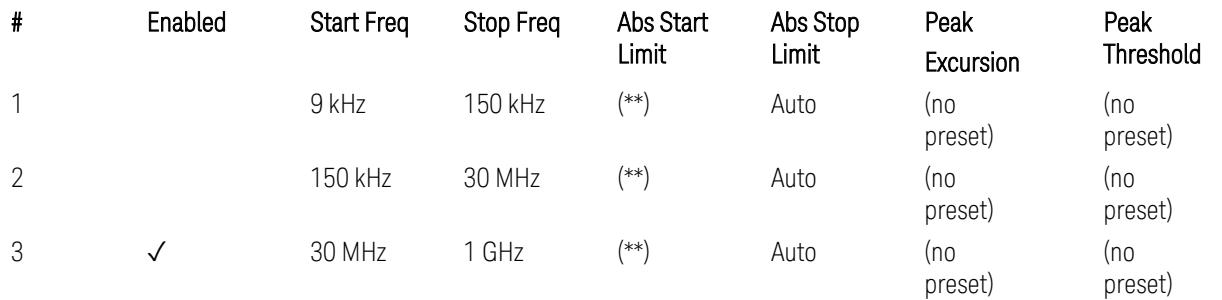

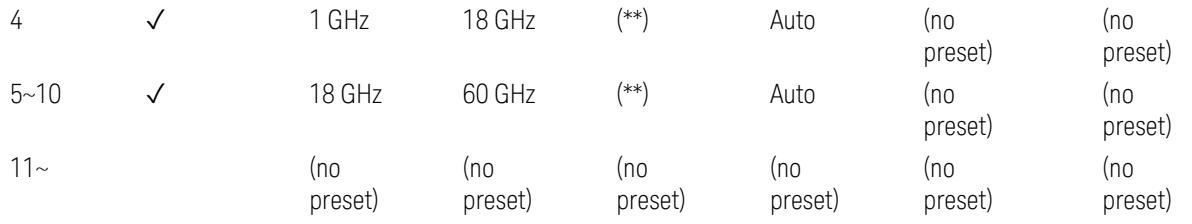

Where: Each range (\*) "RBW x MeasBW, VBW", and (\*\*) "Abs Start Limit" value presets:

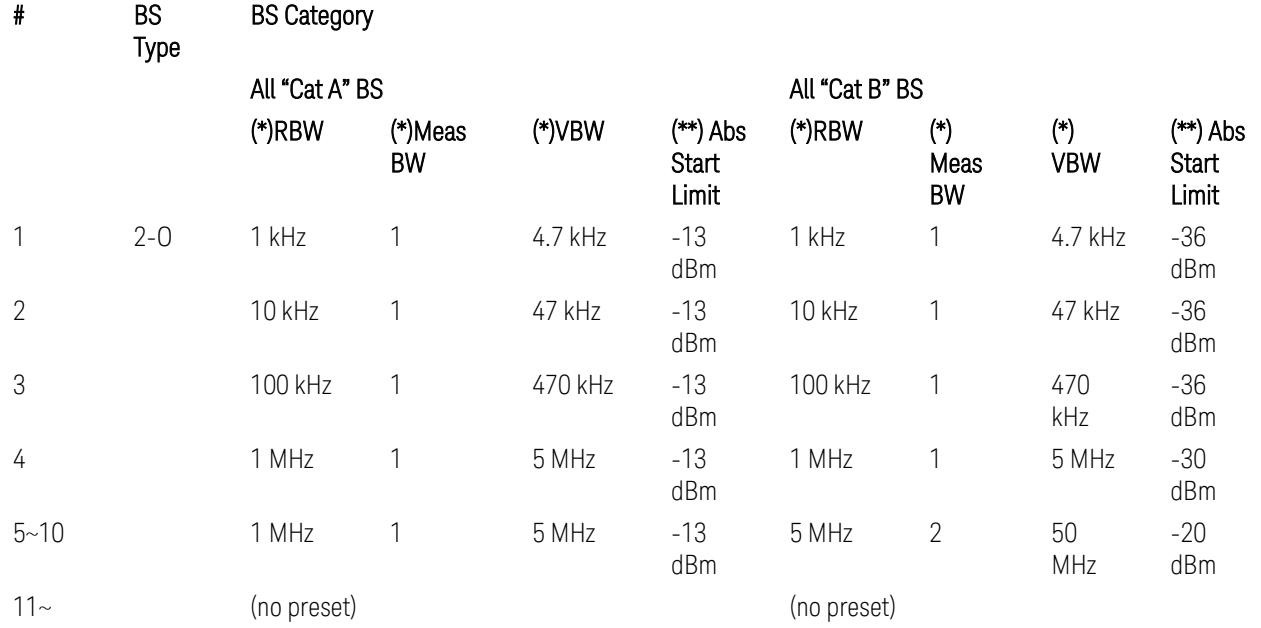

BS Category = "All Cat A BS": Cat A WA BS, Cat A MR BS, Cat A MR BS (Low  $P_r$ ), Cat A LA BS,

BS Category = "All Cat B BS": Cat B WA BS, Cat B MR BS, Cat B MR BS (Low P<sub>r</sub>), Cat B LA BS

Note: Start & Stop freq values may be clipped depending on the maximum available frequency range which hardware supports. (e.g. 26.5 GHz model clip Start & Stop freq values to "27 GHz")

BS type 2-O: TS38.141-2 v.17.7.0 (v.2022-09):

- Table 6.7.5.2.5.2.2-1: General OTA BS transmitter spurious emission limits for BS type 2-O, Category A
- Table 6.7.5.2.5.2.3-1: BS radiated Tx spurious emission limits in FR2 (Category B)

Note: The following table for FR2 Cat B BS is not preset by executing the "Apply Preset" button:

– Table 6.7.5.2.5.2.3-2: Step frequencies for defining the BS radiated Tx spurious emission limits in FR2 (Category B)

# Uplink, FR1

– Bandwidth table:

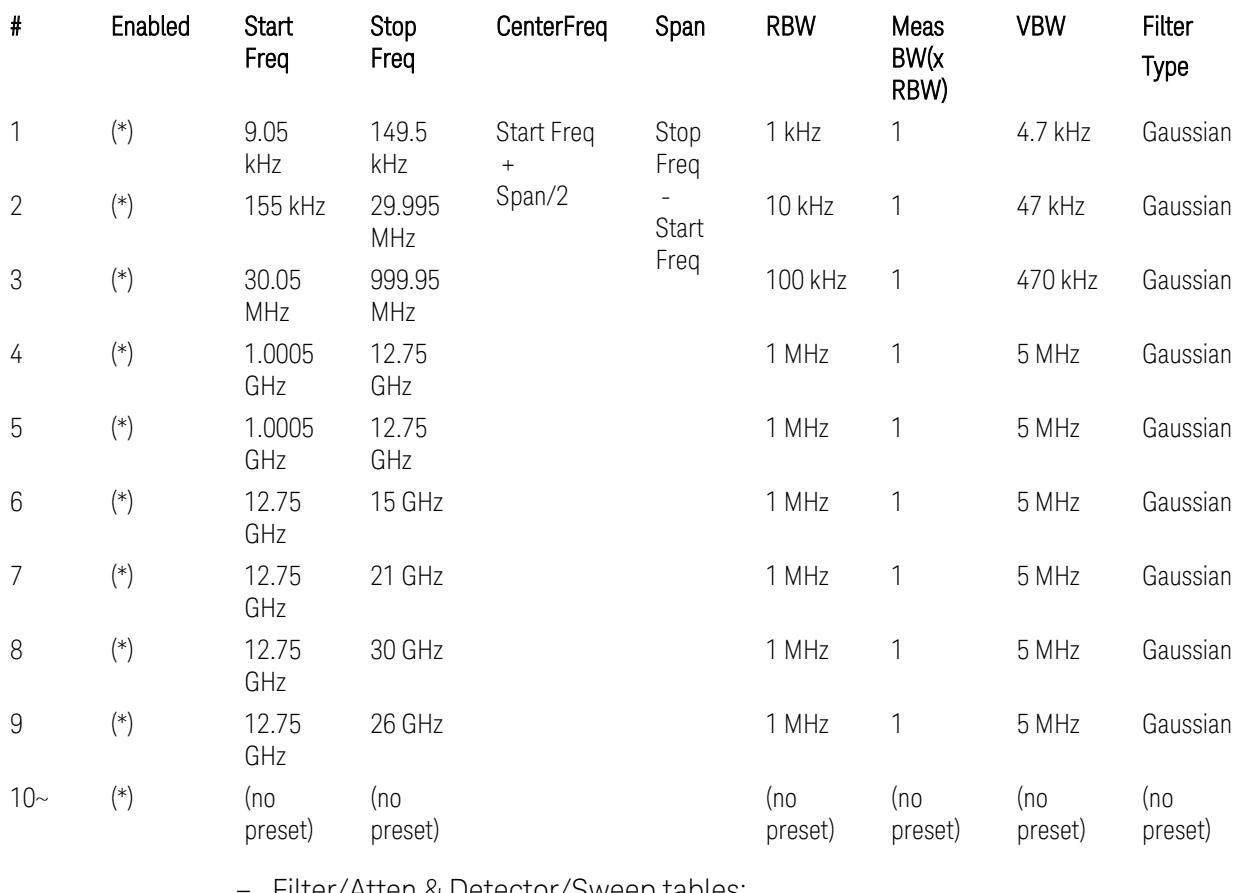

– Filter/Atten & Detector/Sweep tables:

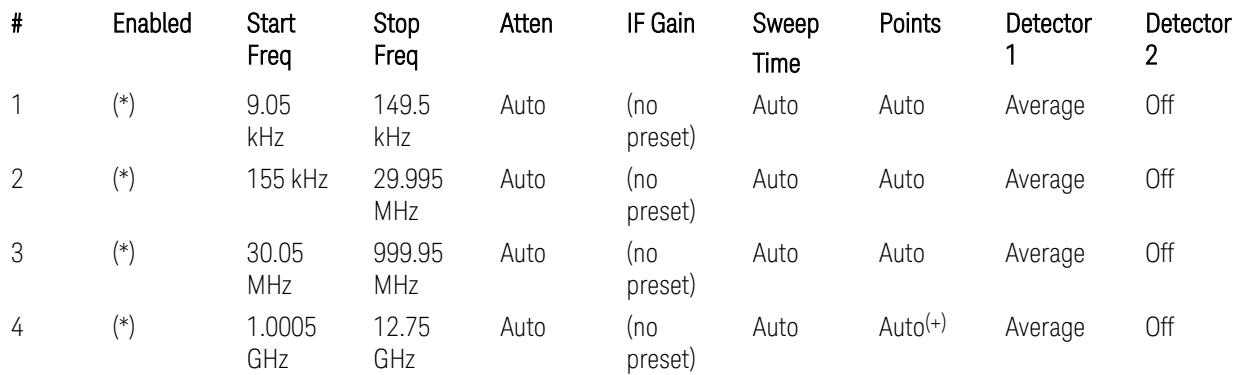

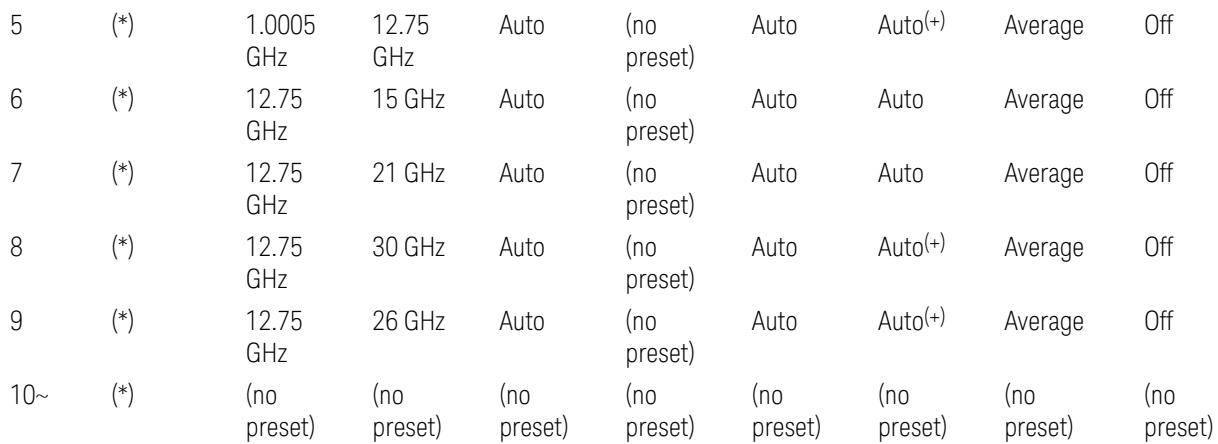

(+) Since the # of points calculation result by "Auto" with the equation "Points = Span / (RBW/2)" is exceeded the maximum setting limit 20,001 points, the set value is eventually clipped to 20,001.

– Limits table:

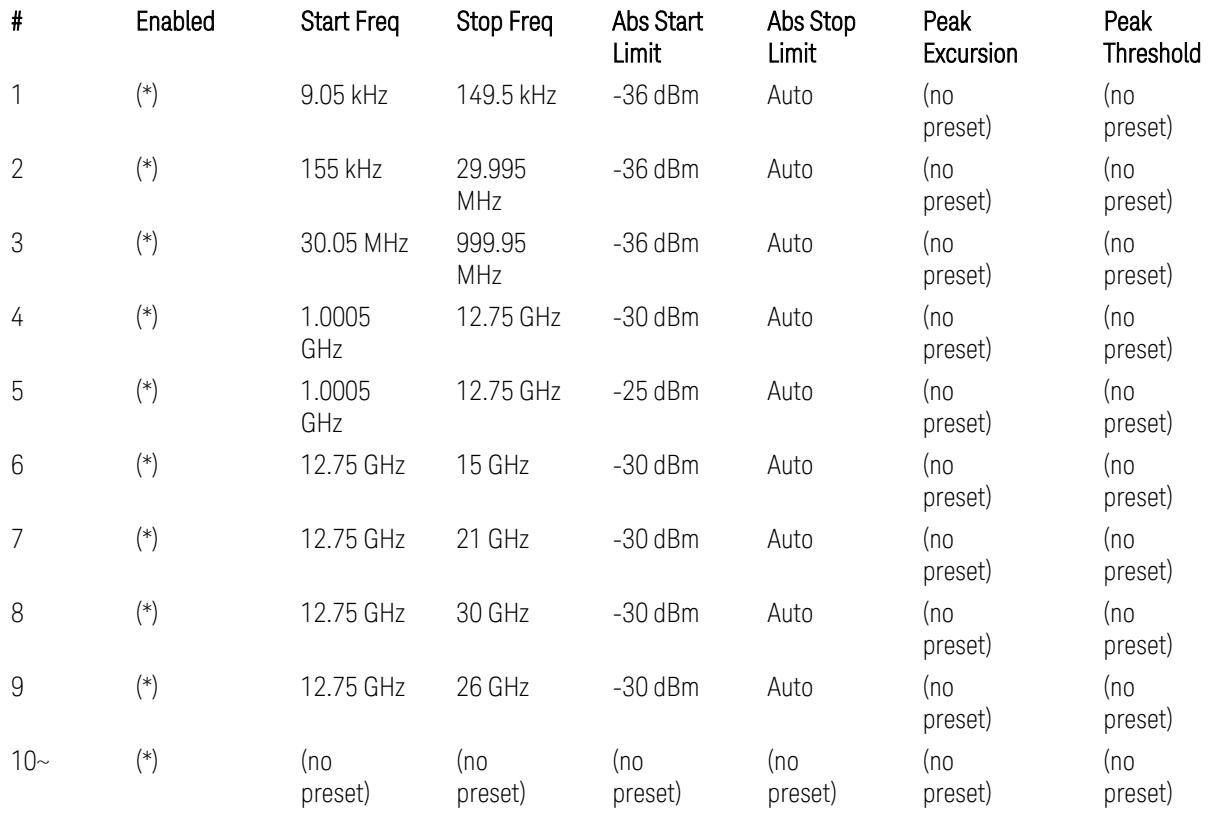

Where: Each range (\*) "Enabled" state preset:

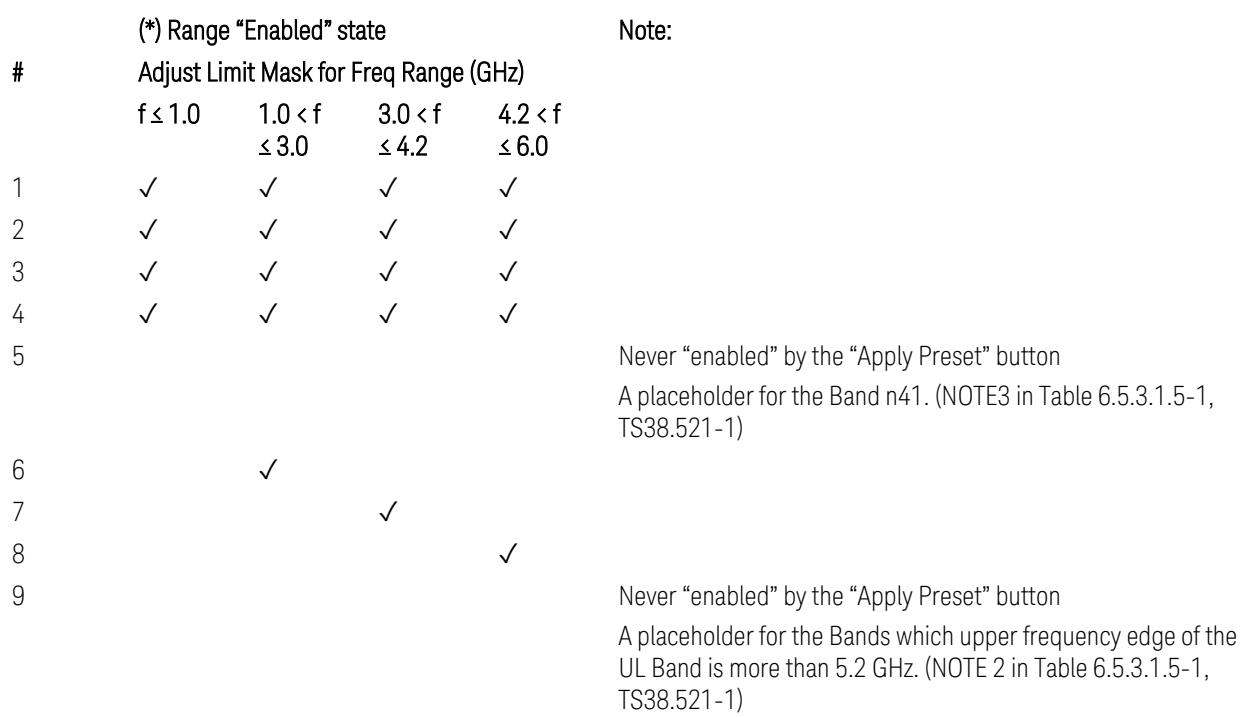

 $10-$ 

(empty cell means "disabled")

Note: Start & Stop freq values may be clipped depending on the maximum available frequency range which hardware supports. (e.g. 26.5GHz model clip Start & Stop freq values to "27 GHz")

TS38.521-1 v.17.6.1 (v.2022-10) Table 6.5.3.1.5-1: General spurious emissions test requirements

# Uplink, FR2

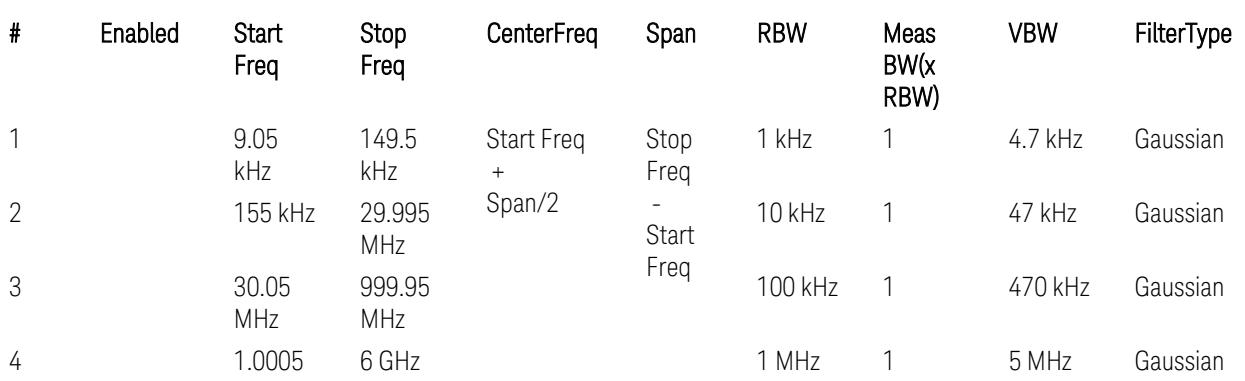

### – Bandwidth table

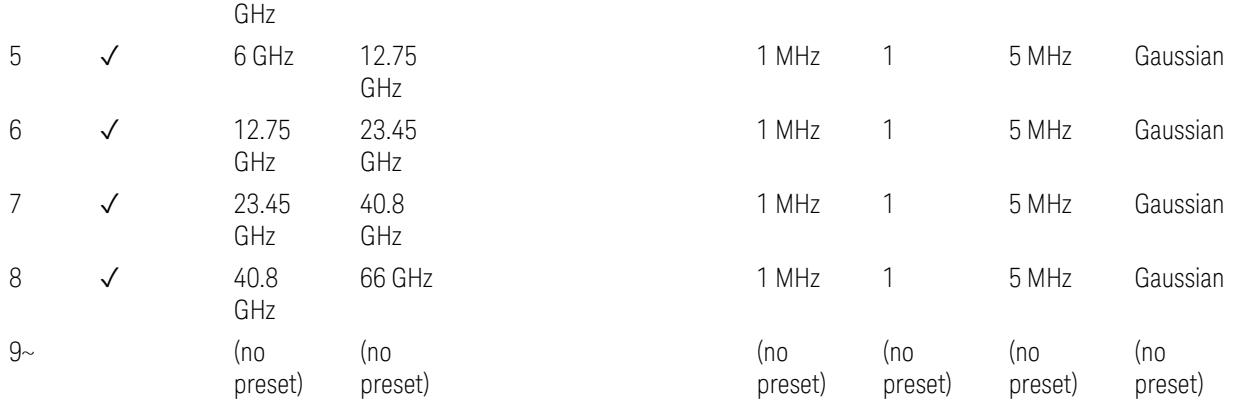

– Filter/Atten & Detector/Sweep tables

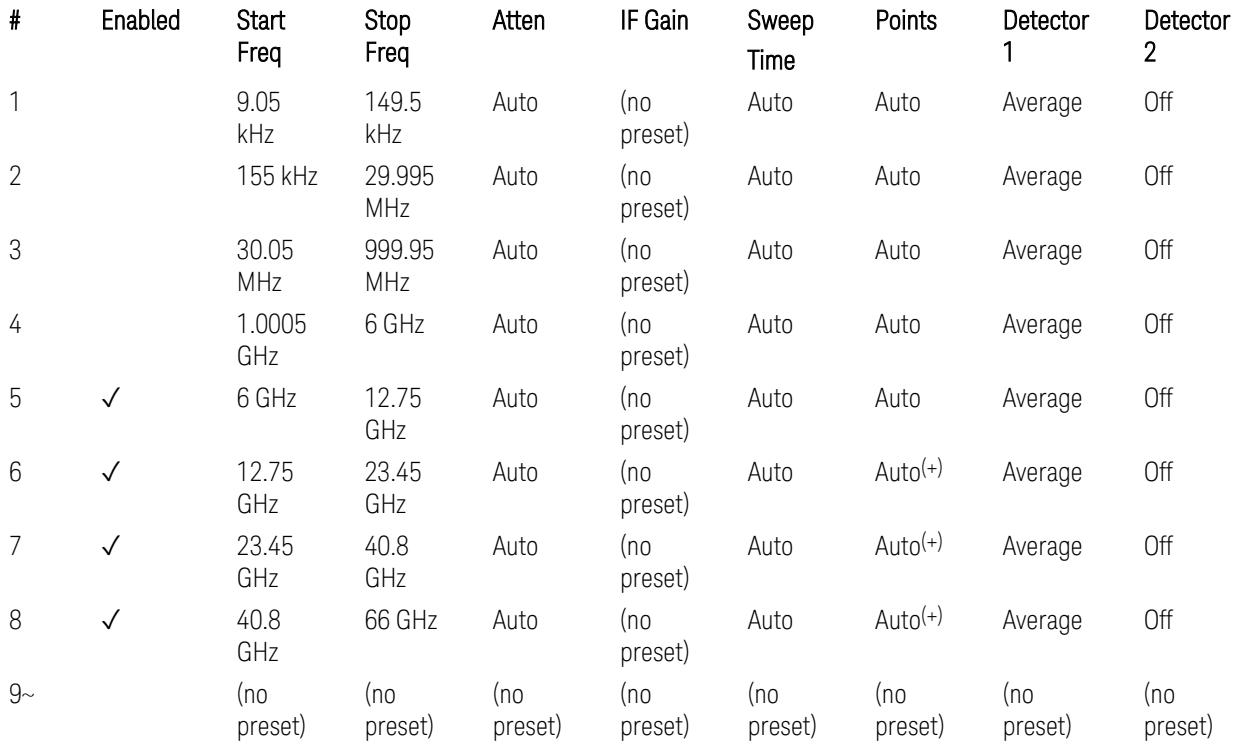

(+) Since the # of points calculation result by "Auto" with the equation "Points = Span / (RBW/2)" is exceeded the maximum setting limit 20,001 points, the set value is eventually clipped to 20,001.

– Limits table:

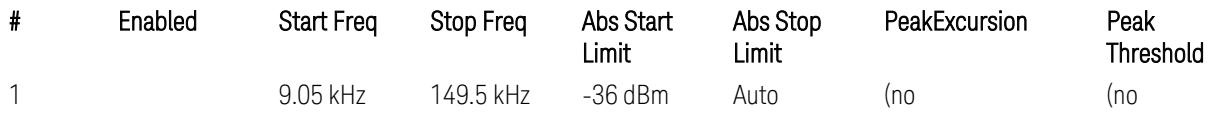

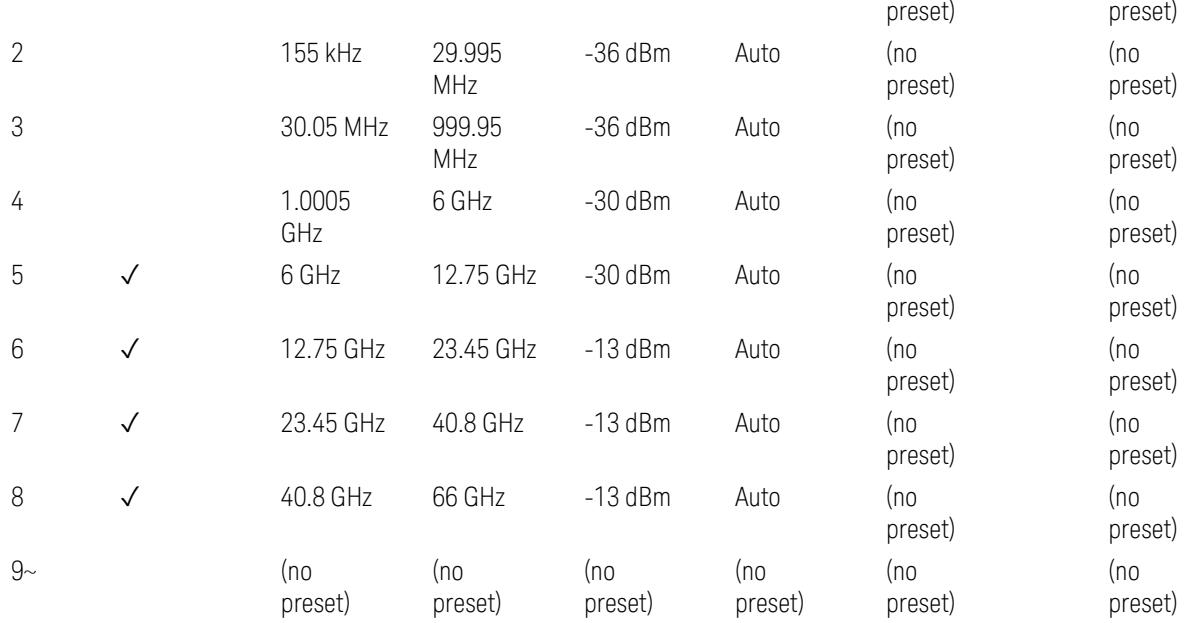

Note: Start & Stop freq values may be clipped depending on the maximum available frequency range which hardware supports. (e.g. 26.5GHz model clip Start & Stop freq values to "27 GHz")

TS38.521-2 v.17.0.0 (v.2022-09) Table 6.5.3.1.5-1: Spurious emissions test requirements:

- Table 6.5.3.1.3-2: Spurious emissions limits (in 6.5.3.1.3 Minimum conformance requirements),
- Table 6.5.3.1.4.2-1: Typical offset values for coarse TRP measurement step 7(a) … but still TBD.

### Modulation Analysis

The following parameters are preset when Apply Preset is executed.

- "Configure Component [Carriers|Channel](#page-3390-0) Profile: Resource Grid" on page 3391
- "Channel Profile: PDSCH & PUSCH Resource [Allocation:](#page-3391-0) RB Number values" on [page](#page-3391-0) 3392
- ["Advanced:](#page-3392-0) Advanced Demod Setup" on page 3393

Note: CC channel configuration (including CC BW, FR, SCS) and Resource Block allocation map & settings are preset by recalling each scp (Signal Studio/PWSG, prepared internally) file accordingly, based on the "RB Alloc Preset" selection.
#### Configure Component Carriers|Channel Profile: Resource Grid

When presetting Freq Range and Bandwidth, the resource grid is reset to its default values per SCS accordingly. Also the resource grid config mode is reset to its default value: Manual.

– Transmission bandwidth configuration  $N_{RR}$  for FR1:

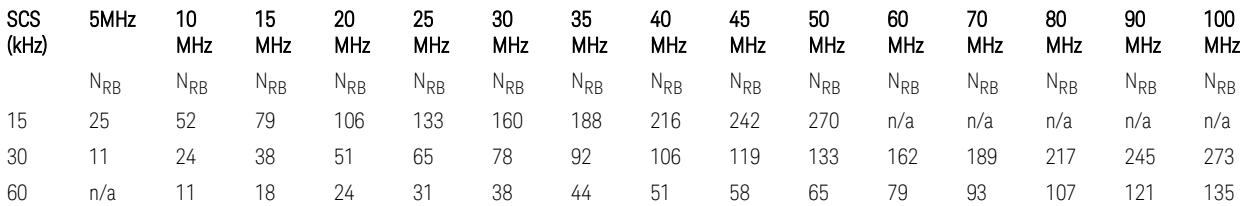

TS38.104 v.17.7.0 (v.2022-09) Tables 5.3.2-1: Transmission bandwidth configuration NRB for FR1 (Downlink for BTS).

TS38.101-1 or TS38.521-1 v.17.6.1 (v.2022-10) Table 5.3.2-1: Maximum transmission bandwidth configuration NRB for FR1 (Uplink for UE).

- Transmission bandwidth configuration  $N_{RB}$  for FR2 (FR2-1) with "Adjust Limit Mask for Freq Range" != "52.6  $\times$  f  $\leq$  71.0 GHz (FR2)":

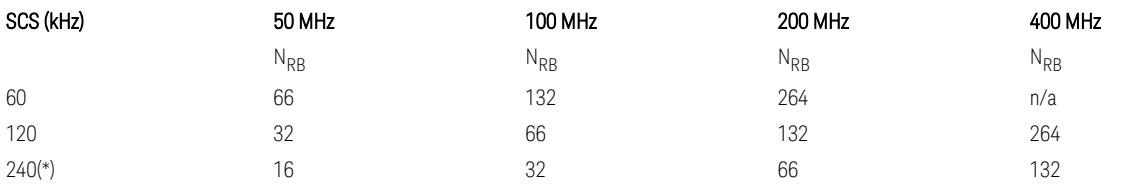

– Transmission bandwidth configuration NRB for FR2 (FR2-2) with "Adjust Limit Mask for Freq Range" = "52.6  $\le$  f  $\le$  71.0 GHz (FR2)" :

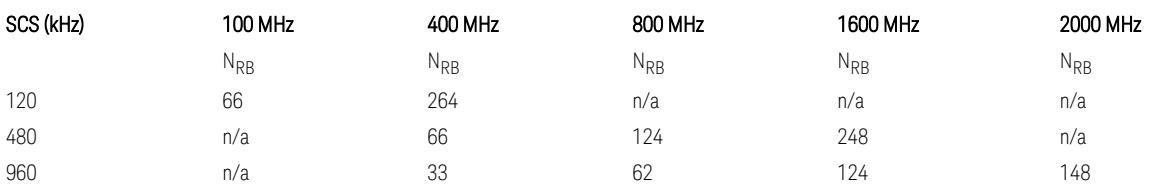

TS38.104 v.17.7.0 (v.2022-09):

– Table 5.3.2-2: Transmission bandwidth configuration NRB for FR2-1 (Downlink for BTS).

– Table 5.3.2-3: Transmission bandwidth configuration NRB for FR2-2 (Downlink for BTS).

TS38.101-2 or TS38.521-2 v.17.0.0 (v.2022-09) Table 5.3.2-1: Maximum transmission bandwidth configuration NRB for FR2 (Uplink for UE).

(\*) Either TS38.104 or TS38.101-2 does not define SCS 240 kHz case. The max  $N_{\rm PR}$  values are assumed half of SCS 120 kHz cases, respectively.

#### Meas Time: Meas Time parameter values

Meas Time parameters are preset to the following values when Apply Preset is executed, depending on Frequency Range, Adjust Meas Time Length for TM (Test Model), Duplex Mode, and RB Alloc Preset.

When Duplex Mode = TDD, and RB Alloc Preset = any DL NR-TMx.x:

- When Adjust Meas Time Length for TM = None: no preset for Meas Time parameters
- When Adjust Meas Time Length for TM = Frame or 3GPP: Refer to ["Adjust](#page-3320-0) Meas Time [Length](#page-3320-0) for TM" on page 3321

## Channel Profile: PDSCH & PUSCH Resource Allocation: RB Number values

When presetting Freq Range, Bandwidth, SCS and the OFDM Type, the RB Offset values are preset to 0 RBs, and the RB Number values are preset to the following values.

–  $N_{RR}$  values for FR1 Downlink and Uplink, when the OFDM Type = CP-OFDM:

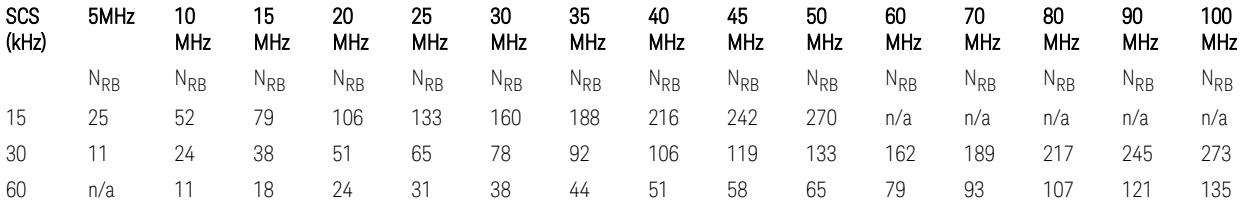

TS38.521-1 v.17.7.0 (v.2022-12) Table 6.1-1: Common uplink configuration

–  $N_{RR}$  values for FR1 Uplink (only), when the OFDM Type = DFT-s-OFDM:

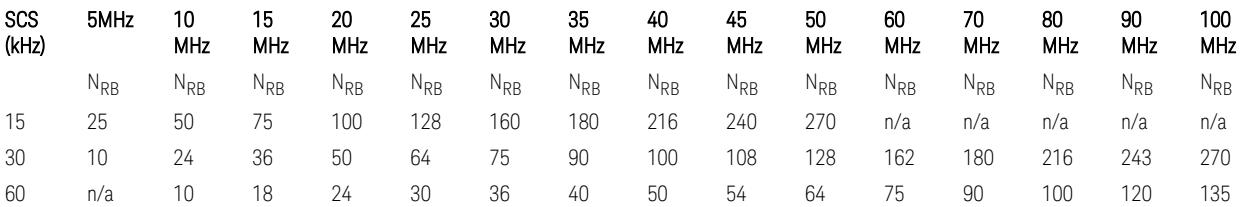

– N<sub>RB</sub> values for Downlink and Uplink FR2 (FR2-1) with "Adjust Limit Mask for Freq Range" != " $52.6 < f \le 71.0$  GHz", when the OFDM Type = CP-OFDM:

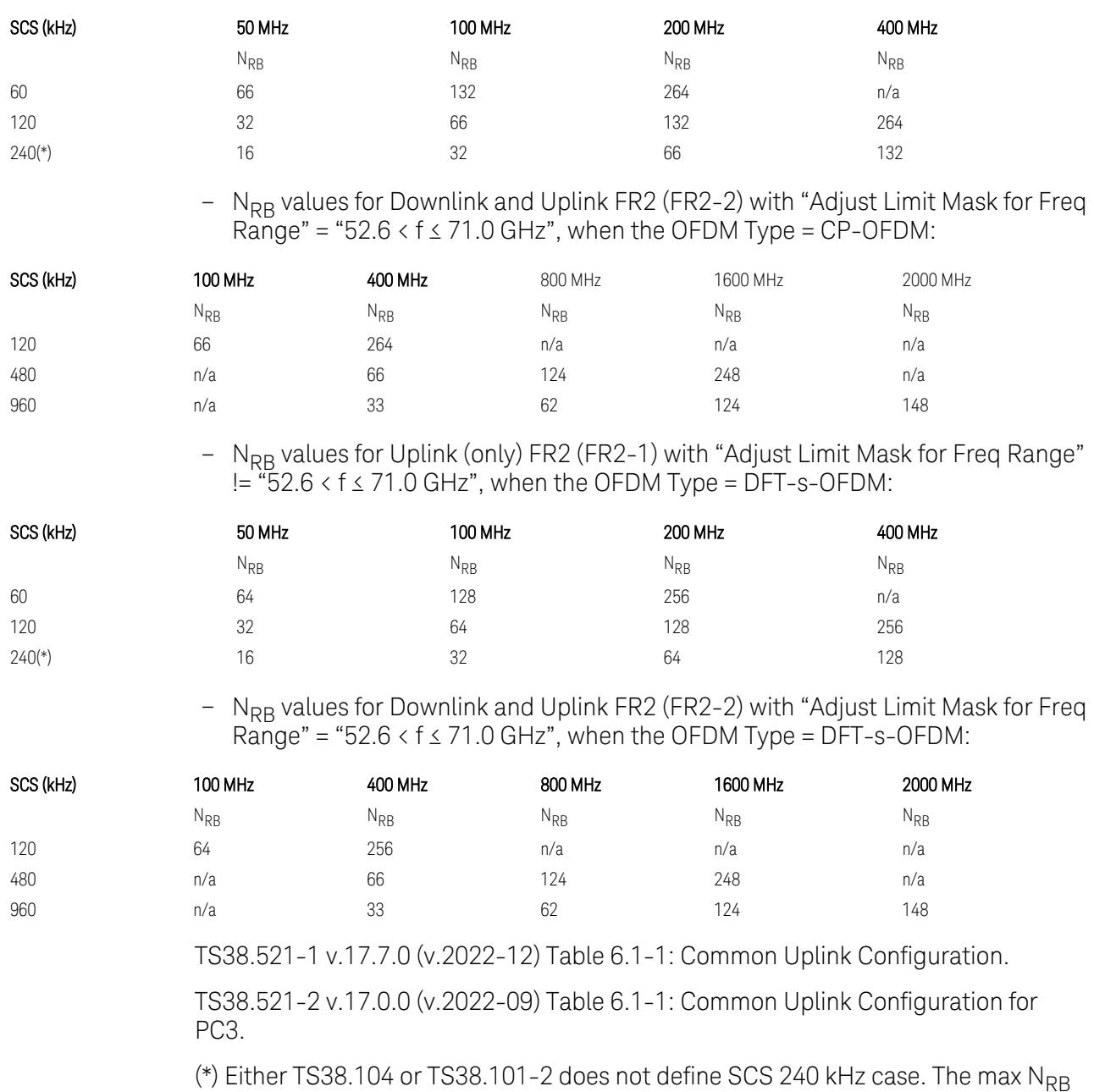

values are assumed half of SCS 120 kHz cases, respectively. Note: No definition for the N<sub>RB</sub> values for the new Release 17 FR2-2 SCS (480k, 960k) & Carrier BW (800, 1600, 2000 MHz).

# Advanced: Advanced Demod Setup

– Direction = Downlink

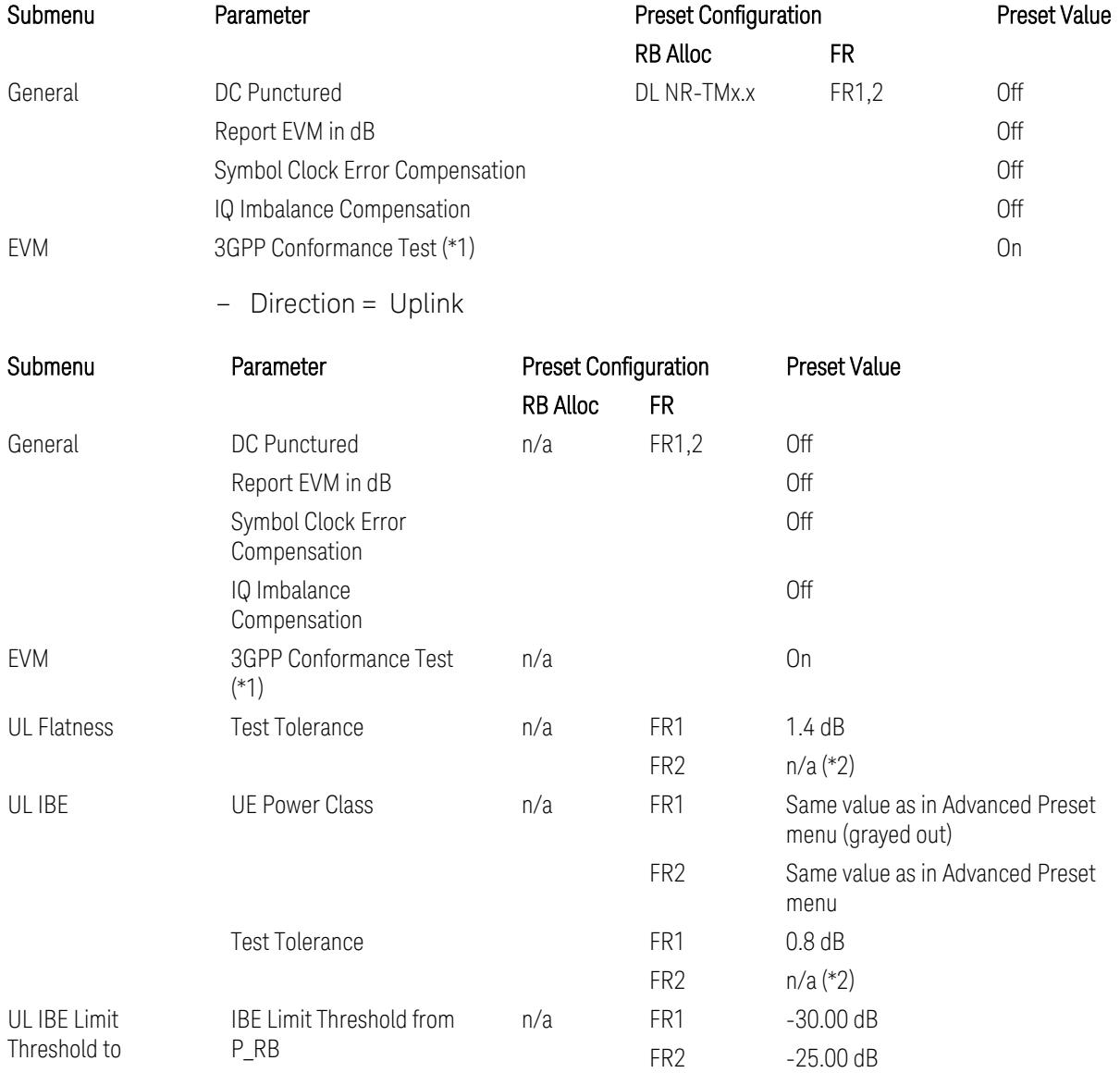

(\*1) 3GPP Conformance Test = ON parameter presets the parameters under the "EVM" tab in the Advanced Demod Setup dialog menu. For details, see 3GPP Conformance Test in the Modulation Analysis Measurement section.

Note: "IQ Offset Compensation" parameter location will be moved to the "EVM" from the "General" submenu, and it is added to the controlled list of "3GPP Conformance Test = ON", with "Off" when Downlink, and with "On" when Uplink.

(\*2) UL Spectrum Flatness & IBE "Test Tolerance" value is not preset when FR2 is selected because FR2 Test Tolerance value definition is still FFS in TS38.521-2

v.16.7.0 (v.2021-03), clauses 6.4.2.3 (IBE), 6.4.2.4 (Flatness), and 6.4.2.5 (Flatness for pi/2 BPSK).

Uplink FR1 Flatness and IBE Test Tolerance values in TS38.521-1 v.17.6.1 (v.2022- 10):

- IBE: Table 6.4.2.3.5-1 Test requirements for in-band emissions
- Flatness:
	- Table 6.4.2.4.5-1 Requirements for EVM equalizer spectrum flatness (normal conditions),
	- Table 6.4.2.4.5-2 Requirements for EVM equalizer spectrum flatness (extreme conditions),
	- Table 6.4.2.5.5-1 Mask for EVM equalizer coefficients for Pi/2 BPSK, normal conditions

Uplink FR2 Flatness and IBE Test Tolerance values in TS38.521-2 v.17.0.0 (v.2022- 09):

- IBE: all FFS
	- Table 6.4.2.3.5-1: Test requirements for in-band emissions for power class 1,
	- Table 6.4.2.3.5-2: Test requirements for in-band emissions for power class 2,
	- Table 6.4.2.3.5-3: Requirements for in-band emissions for power class 3,
	- Table 6.4.2.3.5-4: Test requirements for in-band emissions for power class 4
- Flatness: all FFS
	- Table 6.4.2.4.5-1: Test Requirements for EVM equalizer spectrum flatness (normal conditions),
	- Table 6.4.2.5.5-1: Test requirement for EVM equalizer coefficients for Pi/2 BPSK (normal conditions)

#### Transmit On|Off Power

The following parameters are preset when Apply Preset is executed.

- "Meas Setup: Meas Time [parameters](#page-3395-0) for Downlink" on page 3396
- "Meas Setup: Meas Time [parameters](#page-3395-1) for Uplink" on page 3396
- "Meas Setup: Other Setting [parameters"](#page-3398-0) on page 3399

## – "Meas Setup: Limit [Parameters"](#page-3399-0) on page 3400

## – "Other [parameters"](#page-3405-0) on page 3406

# Meas Setup: Meas Time parameters for Downlink

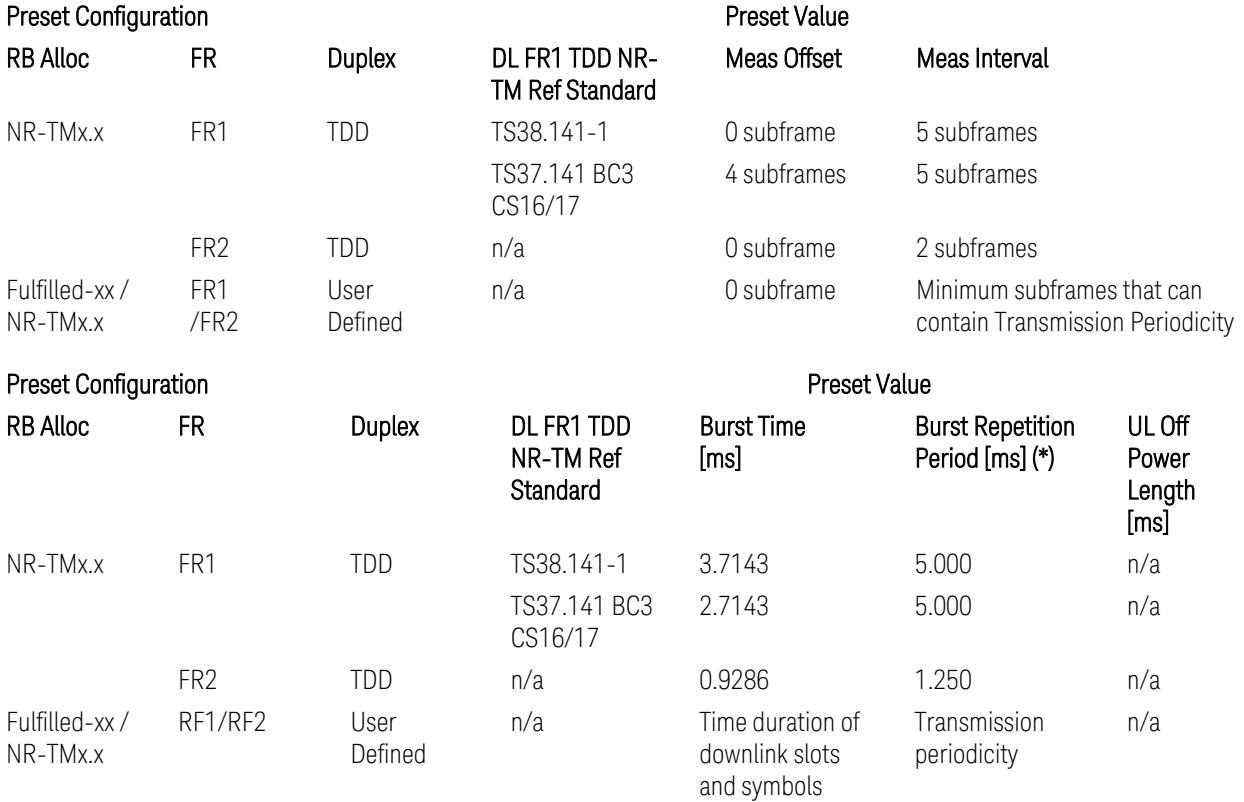

(\*) Burst Repetition Period for Downlink comes from NR-TM DL-UL-Periodicity: 5 ms for FR1 and 1.25 ms for FR2.

# Meas Setup: Meas Time parameters for Uplink

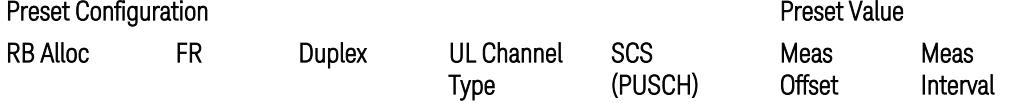

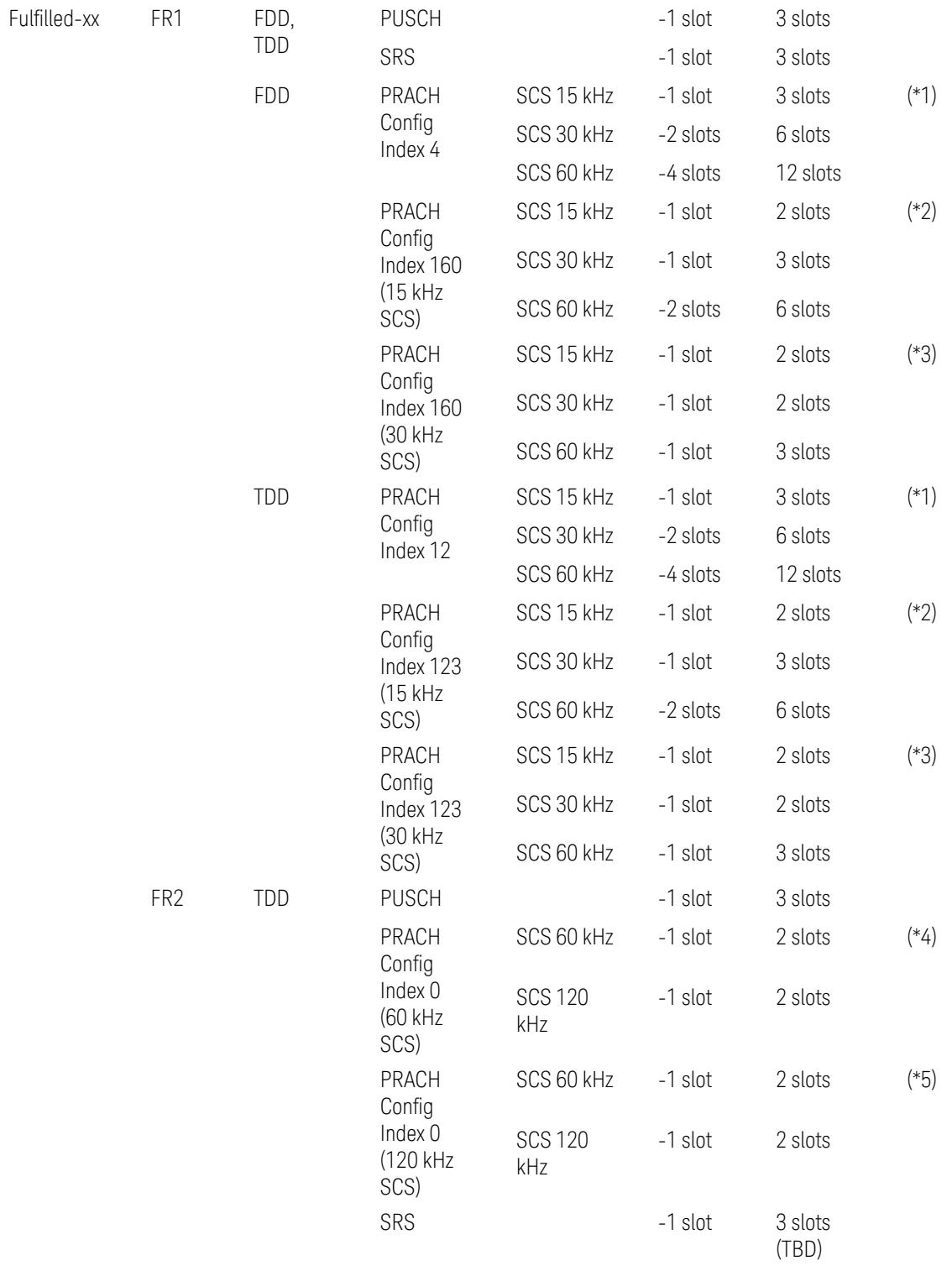

# Preset Configuration **Preset Value**

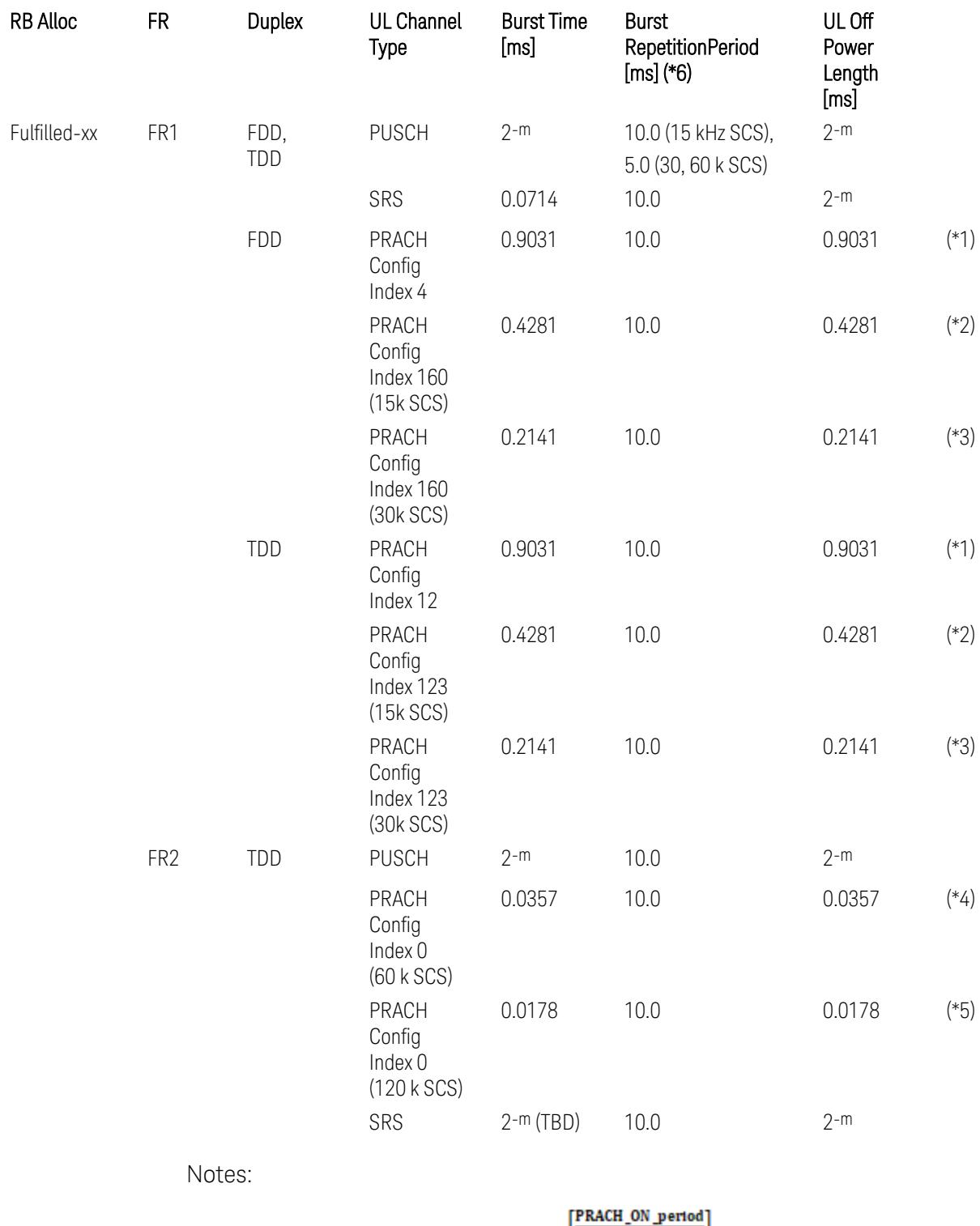

UL Meas Offset preset for PRACH =  $\frac{|\text{Riemannian}|}{2^{-\mu}}$  slots,

UL Meas Interval preset for PRACH =  $\frac{\left[\text{PRACH}\_0\text{N}\_ \text{period}\right]}{2^{-\mu}} + \frac{\left[\frac{2 \times \text{PRACH}\_0\text{N}\_ \text{period}}{2^{-\mu}}\right]}{2^{-\mu}}$  slots, where:

 $2-\mu$  [ms]: UL slot length with  $\mu$  = 0, 1, 2, or 3 for SCS (PUSCH) 15 kHz, 30 kHz, 60 kHz, or 120 kHz, respectively,

PRACH ON period [ms], which values are:

(\*1) 0.903125 ms for FR1 PRACH Config Index 4 for FDD and 12 for TDD which Preamble Format is 0,

(\*2) 0.428125 ms for FR1 PRACH Config Index 160 for FDD and 123 for TDD (both 15 kHz SCS) which Preamble Format is A3 (15 kHz SCS),

(\*3) 0.2140625 ms for FR1 PRACH Config Index 160 for FDD and 123 for TDD (both 30 kHz SCS) which Preamble Format is A3 (30 kHz SCS),

(\*4) 0.035677 ms for FR2 PRACH Config Index 0 (60 kHz SCS) which Preamble Format is A1 (60 kHz SCS), and

(\*5) 0.017839 ms for FR2 PRACH Config Index 0 (120 kHz SCS) which Preamble Format is A1 (120 kHz SCS).

(\*6) Burst Repetition Period for Uplink:

- FR1 PUSCH: "dl-UL-TransmissionPeriodicity" in Table 6.3.3.2.4.3-3 TDD-UL-DL-Config in TS38.521-1.
- FR1 PRACH: Not clear but "ssb-PeriodicityServingCell" = ms20 (20 ms)? in Table 6.3.3.4.4.3-3 ServingCellConfigCommonSIB in TS38.521-1, safer to set the maximum value 10 ms.
- FR1 SRS: Not clear but "repetitionFactor" = n1? in Table 6.3.3.6.4.3-1 SRS-Config: SRS time mask measurement in TS38.521-1, safer to set the maximum value 10ms.
- FR2 PUSCH: Not clear, safer to set the maximum value 10 ms.
- FR2 PRACH: Not clear, safer to set the maximum value 10 ms.
- FR2 SRS: FFS, safer to set the maximum value 10 ms.

## Meas Setup: Other Setting parameters

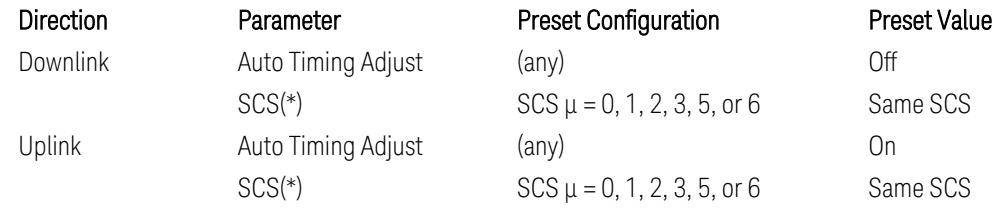

(\*) Sub Carrier Spacing (SCS) setting determines the following internal parameters:

- Downlink: "N" factor for 70/N µs RMS averaging window for making the OFF power.  $N =$  SCS/15, where SCS is in kHz.
- Uplink: Slot length =  $2^{-\mu}$  msec, where  $\mu$  = 0, 1, 2, 3, 5 or 6 for SCS 15 kHz, 30 kHz, 60 kHz, 120 kHz, 480 kHz, or 960 kHz, respectively.

# Meas Setup: Limit Parameters

– Direction = Downlink:

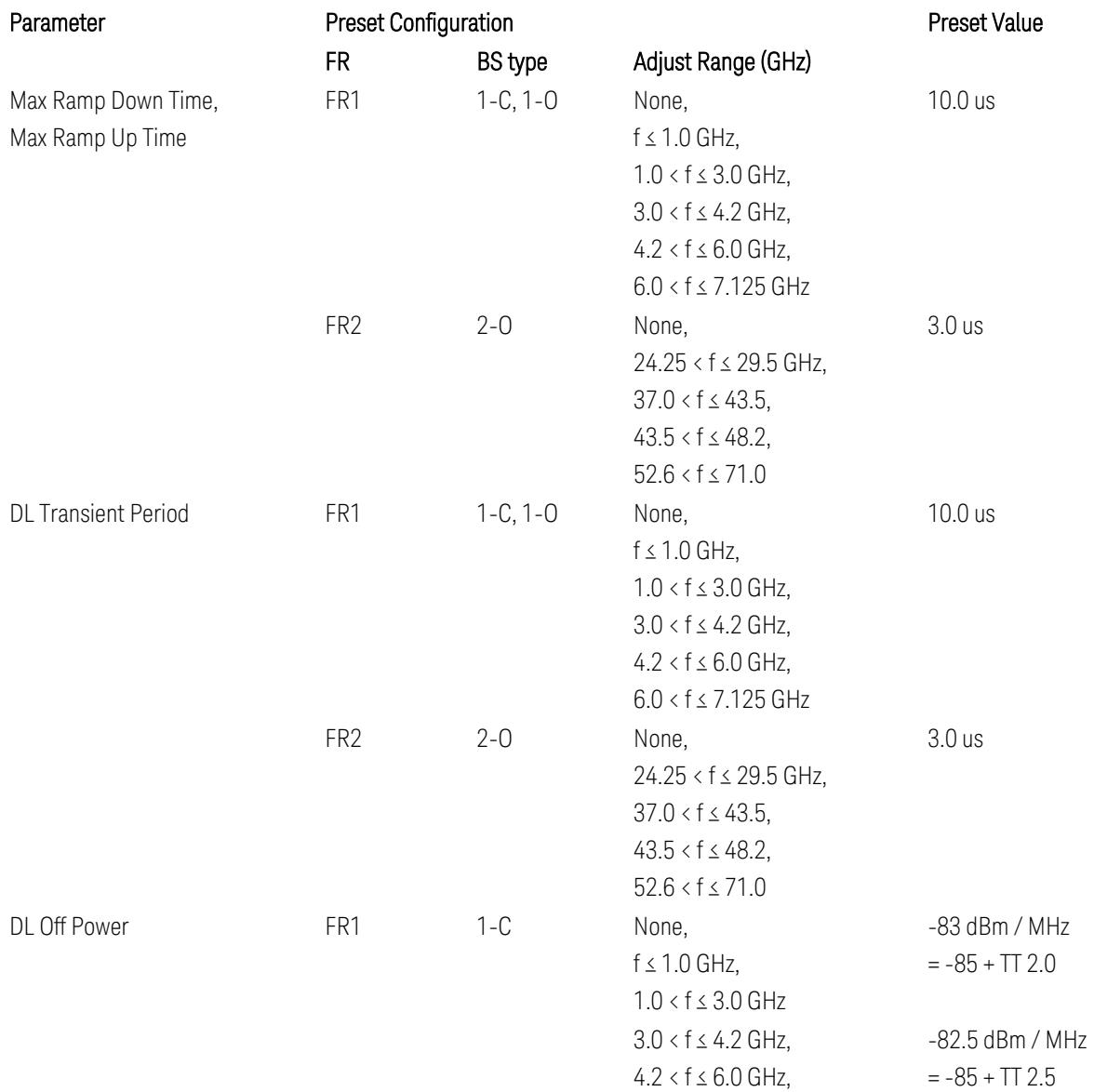

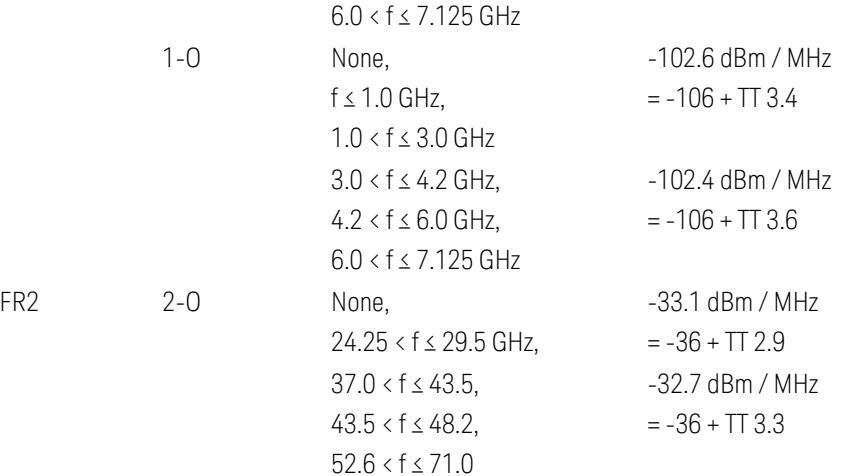

FR1 BS type 1-C limits in TS38.141-1 v.17.7.0 (v.2022-09):

- Clause 6.4.2.4.2 Procedure, for DL Transient Period,
- Clause 6.4.2.5 Test Requirements, for DL Off Power limits. FR1 BS type 1-O limits in TS38.141-2 v.17.7.0 (v.2022-09):
- Clause 6.5.2.4.2.2 Procedure for BS type 1-O, for DL Transient Period,
- Clause 6.5.2.5.1 Test requirements for BS type 1-O, for DL Off Power limits. FR1 BS type 2-O limits in TS38.141-2 v.17.7.0 (v.2022-09):
- Clause 6.5.2.4.2.3 Procedure for BS type 2-O, for DL Transient Period,
- Clause 6.5.2.5.2 Test requirements for BS type 2-O, for DL Off Power limits.
- Direction = Uplink:

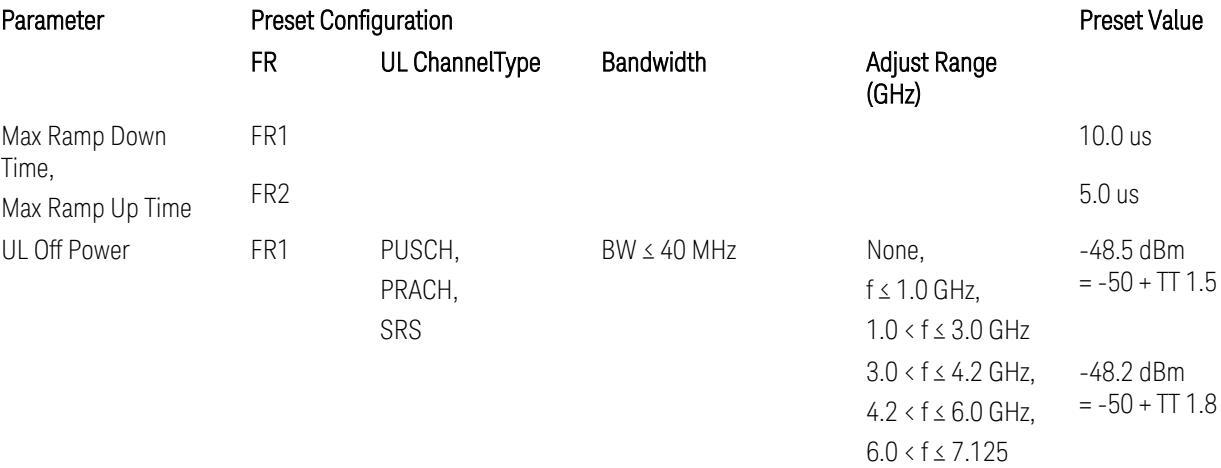

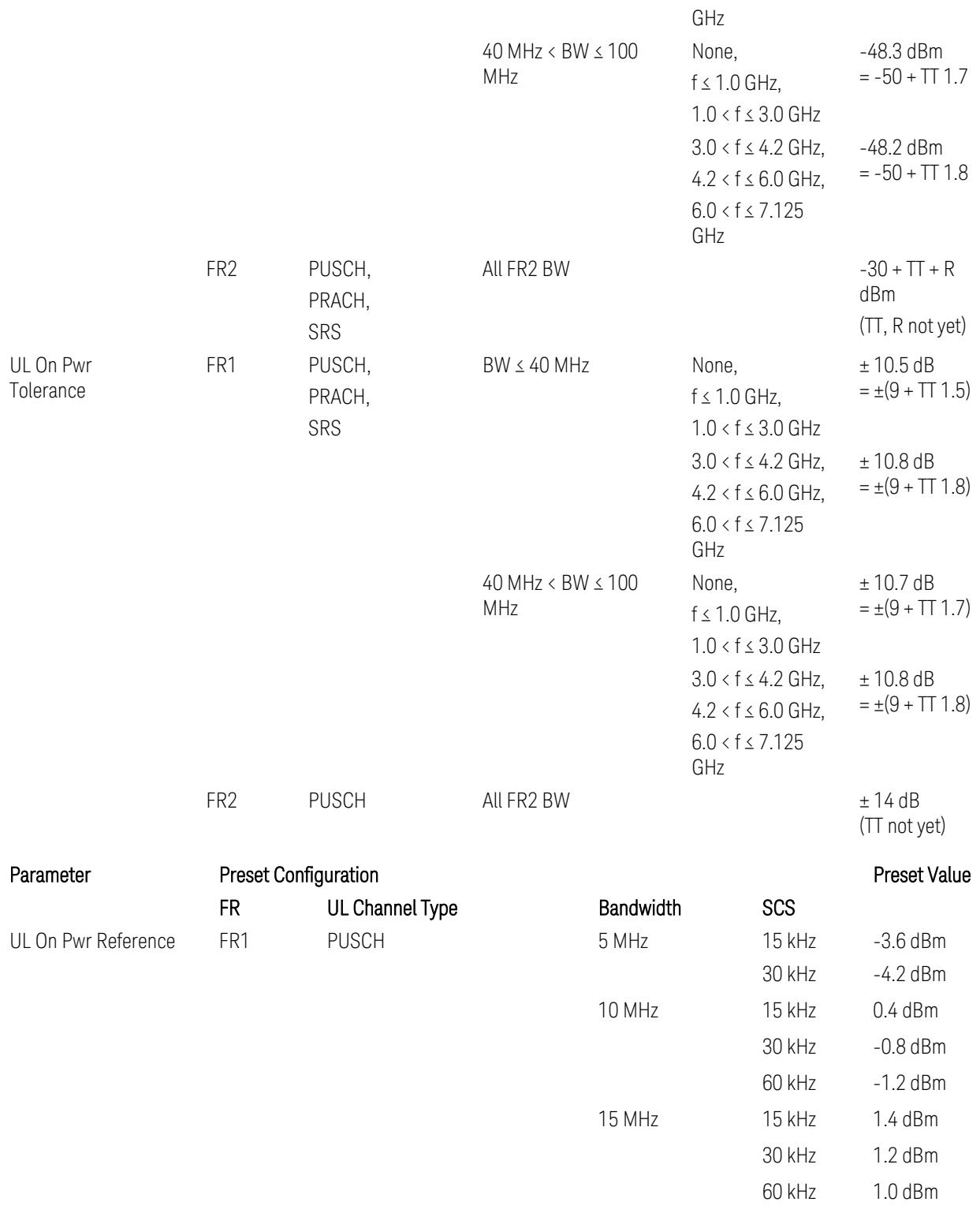

5G NR Mode

3.3 Occupied BW Measurement

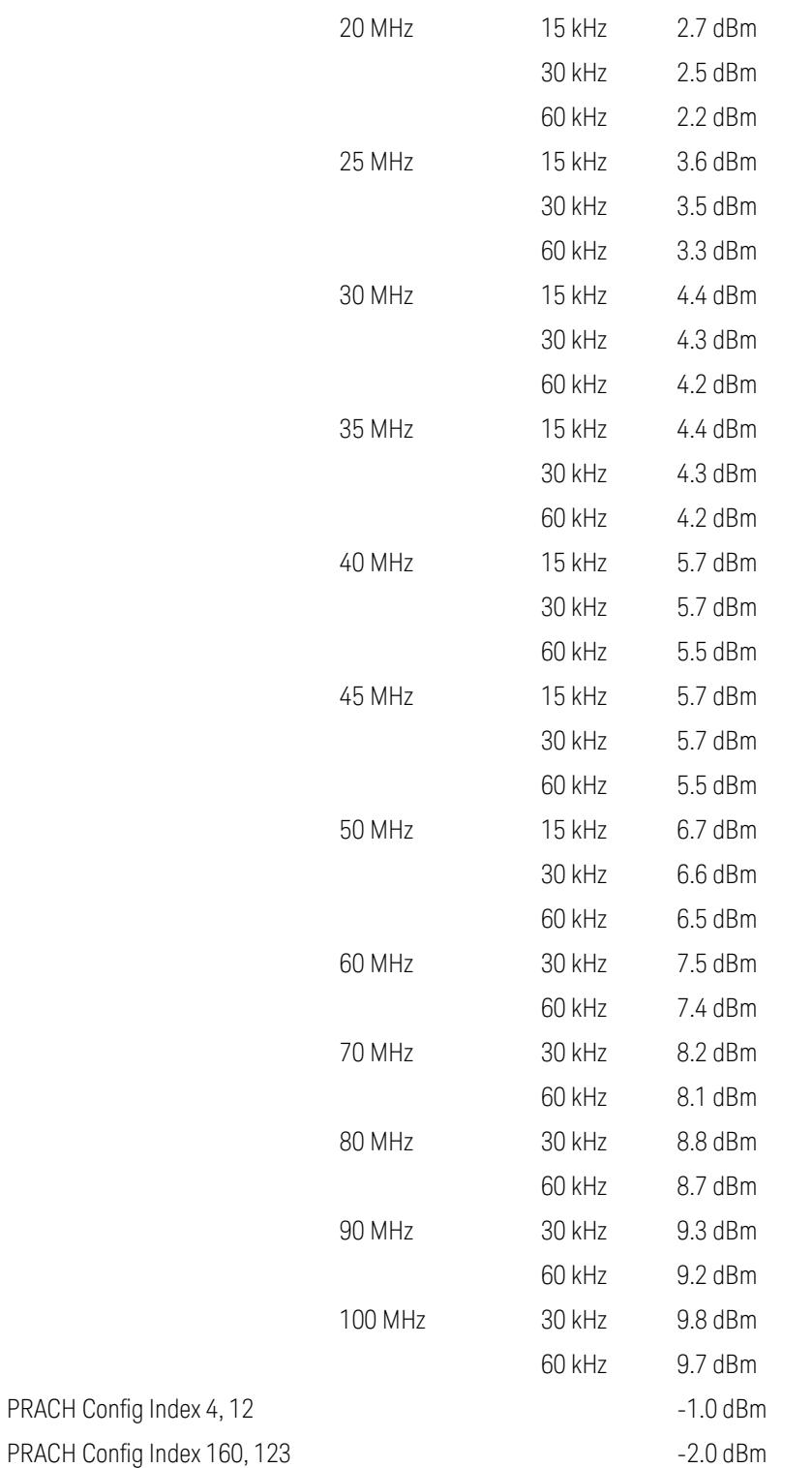

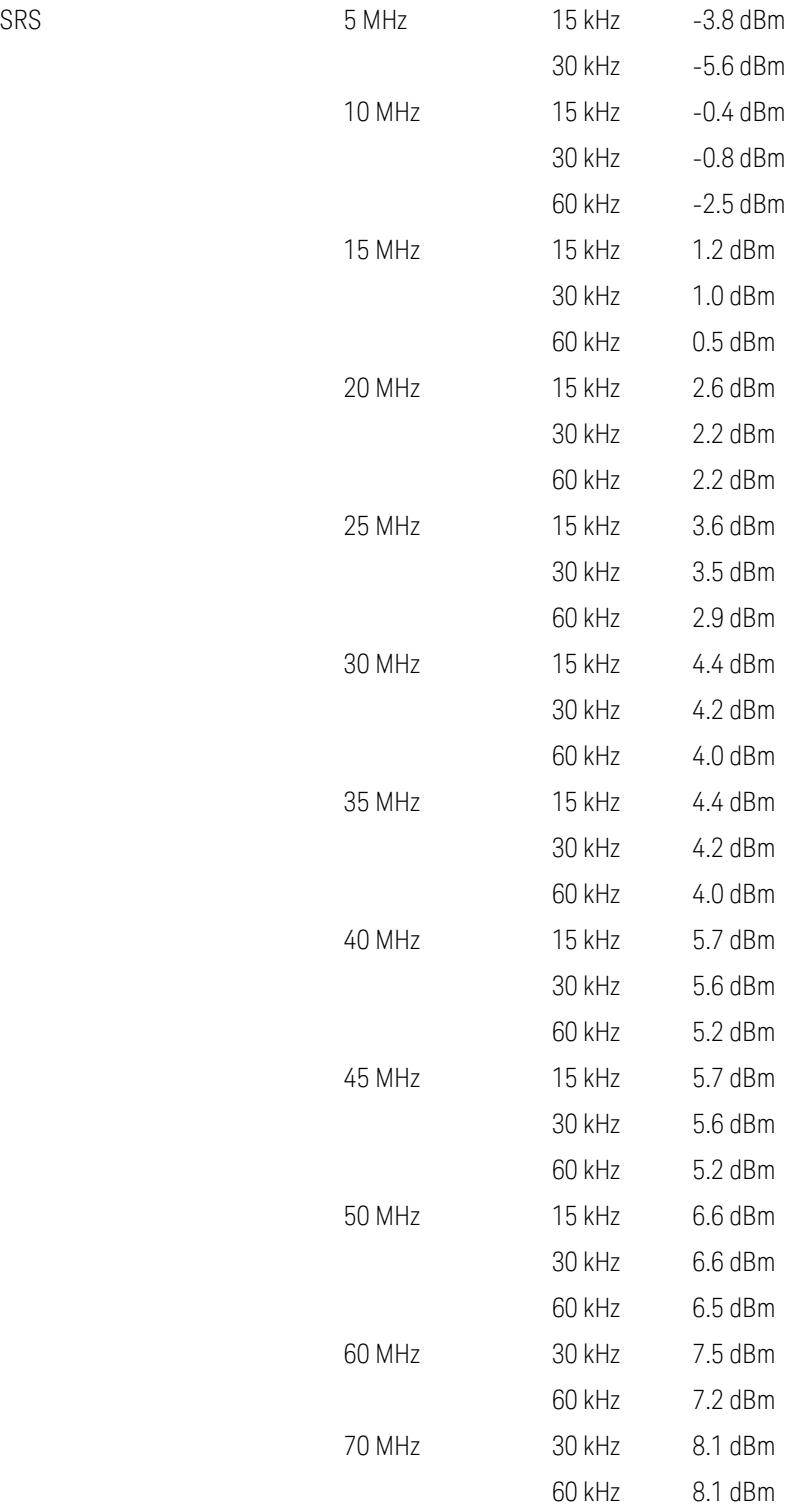

# 5G NR Mode

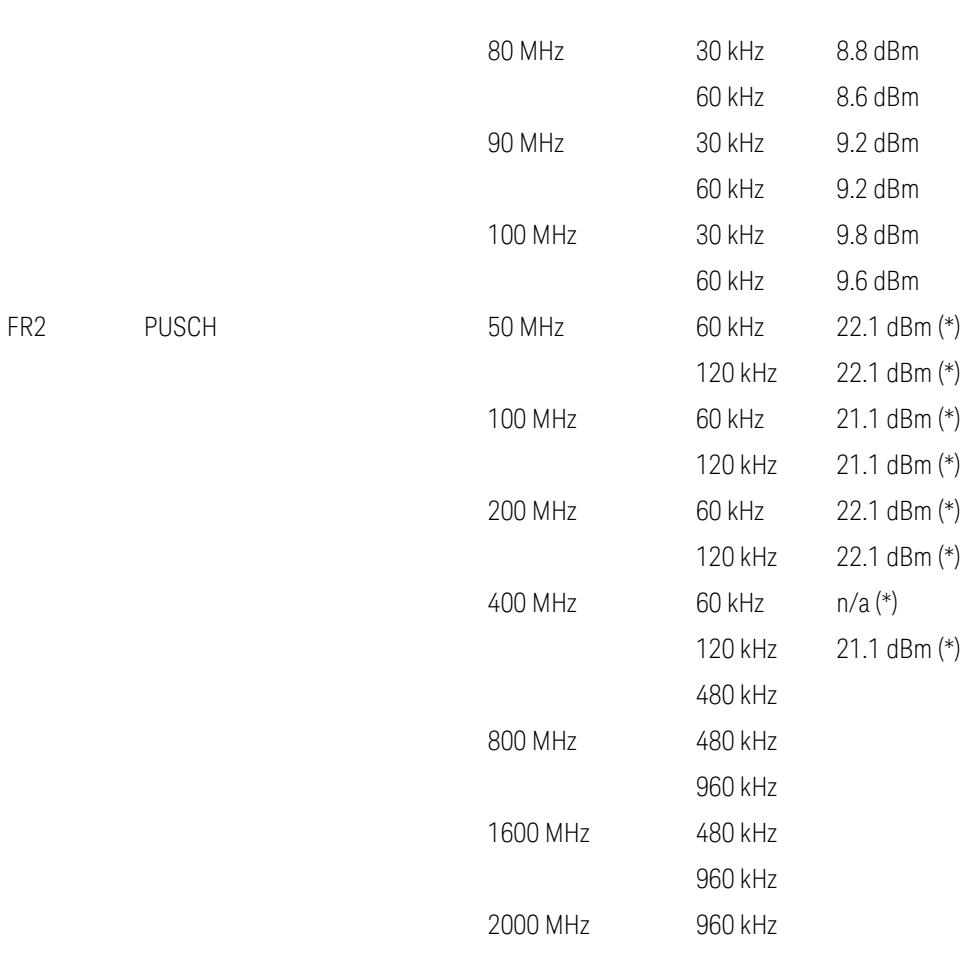

3.3 Occupied BW Measurement

Uplink FR1 limits in TS38.521-1 v.17.6.1 (v.2022-10):

- Table 6.3.3.2.5-1 General ON/OFF time mask (PUSCH),
- Table 6.3.3.2.5-2 Test Tolerance for OFF power, for PUSCH
- Table 6.3.3.2.5-3 Test Tolerance for ON power, for PUSCH
- Table 6.3.3.4.5-1: PRACH time mask,
- Table 6.3.3.4.5-2: Test Tolerance (Transmit OFF power and PRACH time mask),
- Table 6.3.3.6.5-1: SRS time mask,
- Table 6.3.3.6.5-2: Test Tolerance (Transmit OFF power and SRS time mask). Uplink FR2 limits in TS38.521-2 v.17.0.0 (v.2022-09):
- Table 6.3.3.2.5-1: Test requirement of OFF power of General ON/OFF time mask (PUSCH),
- Table 6.3.3.2.5-2: Test requirement of ON power of General ON/OFF time mask (PUSCH),
- Table 6.3.3.2.5-3: Test Tolerance for OFF power (PUSCH); … all FFS,
- Table 6.3.3.2.5-4: Test Tolerance for ON power (PUSCH); … all FFS,
- Table 6.3.3.2.5-5: Relaxation required for OFF power for PC3 UEs,
- Table 6.3.3.4.5-1: PRACH time mask; … some FFS,
- Table 6.3.3.4.5-2: Relaxations for OFF power for PC3 UEs (PRACH),
- Table 6.3.3.4.5-3: Relaxations for ON power (PRACH); … all FFS,
- Clause 6.3.3.6 SRS time mask; … all FFS.

#### Note:

(\*) FR2 PUSCH ON Power Ref & Tolerance limit values were defined in Table 6.3.3.2.5-2, TS38.521-2 v.16.2.0 (2019-12); Meanwhile, TT value for the Power Ref has not been defined yet (FFS) in Table 6.3.3.2.5-4, TS38.521-2 v.16.6.0 (2020-12).

## Other parameters

– BW > Settings tab > Info BW: Auto

However, when the following three conditions are met, executing "Apply Preset" presets Info BW to 381.12 MHz/Man.

- Radio Direction is uplink
- Bandwidth is 400 MHz
- Frequency Range is FR2 or FR2-2 and Adjust Limit Mask for Freq Range is "52.6 < f ≤ 71.0 GHz"

## Channel Power

When executing Apply Preset, preset the following parameters:

- Frequency > Settings tab > Span: Auto
- Meas Setup > Component Carriers tab > Configure Comp Carriers > Power Integration Bandwidth > CHP: the value defined in the Couplings row in ["CHP](#page-3299-0) Power Integration [Bandwidth"](#page-3299-0) on page 3300.

#### Occupied BW

When executing Apply Preset, preset the following parameters:

- Frequency > Settings tab > Span: Auto Detect
- BW > Settings tab > Res BW: Man, 30 kHz
- BW > Settings tab > Video BW: Auto, 300 kHz
- Meas Setup > Limits tab > Bandwidth: Auto
- Meas Setup > Settings tab > Power Integration Method
	- = Normal when Radio tab > Direction = Downlink
	- $=$  From Center when Radio tab  $>$  Direction  $=$  Uplink

## Monitor Spectrum

When executing Apply Preset, preset the following parameter:

– Frequency > Settings tab: Execute Adjust Span to Carrier Config action

## IQ Waveform

When executing Apply Preset, preset the following parameters:

- BW > Settings tab > Digital IF BW: Auto
- BW > Settings tab > Filter Type: Flattop
- Frequency > Settings tab, execute Adjust Center Frequency to Carrier Config action (which presets Digital IF BW in the BW menu to Auto)

## Power Stat CCDF

When executing Apply Preset, preset the following parameter:

– Frequency > Settings tab, execute Adjust Center Freq to Carrier Config action (which presets Info BW in the BW menu to Auto)

#### **3.3.8.6 Advanced**

Contains controls for setting advanced functions of the instrument. This tab does not appear in EXM, nor in VXT models M9420A/10A/11A.

#### **Noise Floor Extension**

Lets you configure Noise Floor Extension (NFE). All Modes that support NFE let you set it on or off. Additionally, some Modes support *two* "on" states for NFE, Full and Adaptive, as described below.

#### Adaptive Option Support

<span id="page-629-0"></span>At present (Release: X-Apps 2024), support for Adaptive NFE is as follows:

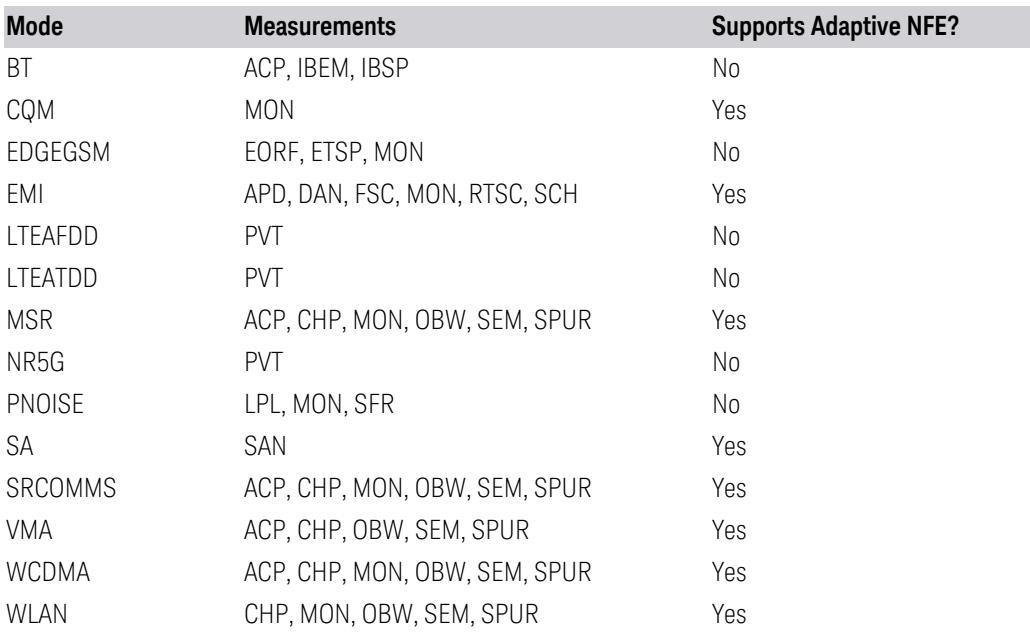

The menus and command options are as follows:

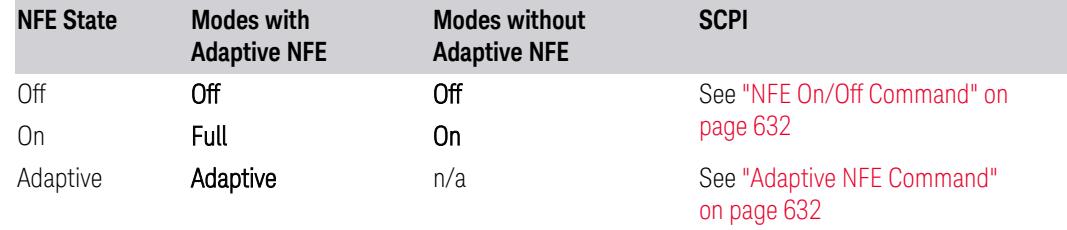

As shown in the table above, the On state (in Modes that do not support Adaptive NFE) matches the Full state in Modes that *do* support Adaptive NFE.

To maintain SCPI backwards compatibility, the existing command to turn NFE on or off is retained, and a new command is added to set the state to turn AdaptiveON or OFF:

- [:SENSe]:CORRection:NOISe:FLOor ON|OFF|1|0 is retained, with the default changed to ON for Modes that support **Adaptive** NFE
- [:SENSe]:CORRection:NOISe:FLOor:ADAPtive ON|OFF|1|0 is added (for  $certain$  Modes), default =  $ON$

When NFE is **On** or **Full**, the expected noise power of the instrument (derived from a factory calibration) is subtracted from the trace data. This will usually reduce the apparent noise level by about 10 dB in low band, and 8 dB in high band ( $>3.6$  GHz).

NFE works with any RBW, VBW, detector, any setting of Average Type, any amount of trace averaging, and any signal type. It is ineffective when the trace is not smoothed (smoothing processes include narrow VBWs, trace averaging, and long sweep times with the detector set to **Average** or Peak). It works best with extreme amounts of smoothing, and with the average detector, with the Average Type set to Power.

In those cases where the cancellation is ineffective, it nonetheless has no undesirable side-effects. There is no significant speed impact to having Noise Floor Extension on.

The best accuracy is achieved when substantial smoothing occurs in each point before trace averaging. Thus, when using the **Average** detector, results are better with long sweep times and fewer trace averages. When using the **Sample** detector, the VBW filter should be set narrow with less trace averaging, instead of a wide VBW filter with more trace averaging.

NOTE **Noise Floor Extension** has no effect unless the RF Input is selected, so when External Mixing is selected, it does nothing.

> For more details, see "Optimal Detector & Averaging [Selections"](#page-632-0) on page 633 and ["Recalibration](#page-633-0) of Noise Floor" on page 634.

#### Pros & Cons of Adaptive NFE

Adaptive NFE provides an alternative to fully-on or fully-off NFE. Fully-on NFE can, notably in cases with little or no averaging of the spectrum, result in a display that is distractingly unfamiliar in the variability in response to low level signals. Fully-off NFE fails to achieve the potential improvement in dynamic range and associated accuracy of measurement of low-level signals. Adaptive NFE controls the degree of potential improvement in the noise floor to give more improvement for those instrument settings that can make good use of the potential improvement—those

settings with high degrees of variance reduction through some variant of averaging. When the potential improvement is small, the display acts like the fully-off case, and when it is high, it acts like the fully-on case, and in-between, application is a compromise between attractiveness and effectiveness.

In **Adaptive** NFE, there is not the same dramatic visual impact on the noise floor as there is in Full NFE. Adaptive NFE controls the amount of correction that is applied based on other instrument settings like RBW, averaging and sweep time. Adaptive NFE controls the degree of potential improvement in the noise floor to give more improvement for those instrument settings that can make good use of the potential improvement, such as settings that provide more averaging. The result is that when not much averaging is being performed, the signal displays more like the fully-off case; and when lots of averaging is being performed, the signal displays more like the Full NFE case.

<span id="page-631-0"></span>Adaptive NFE is recommended for general-purpose use. For fully-ATE (automatic test equipment) applications, where possible distraction of the instrument user is not a risk, Full NFE is recommended.

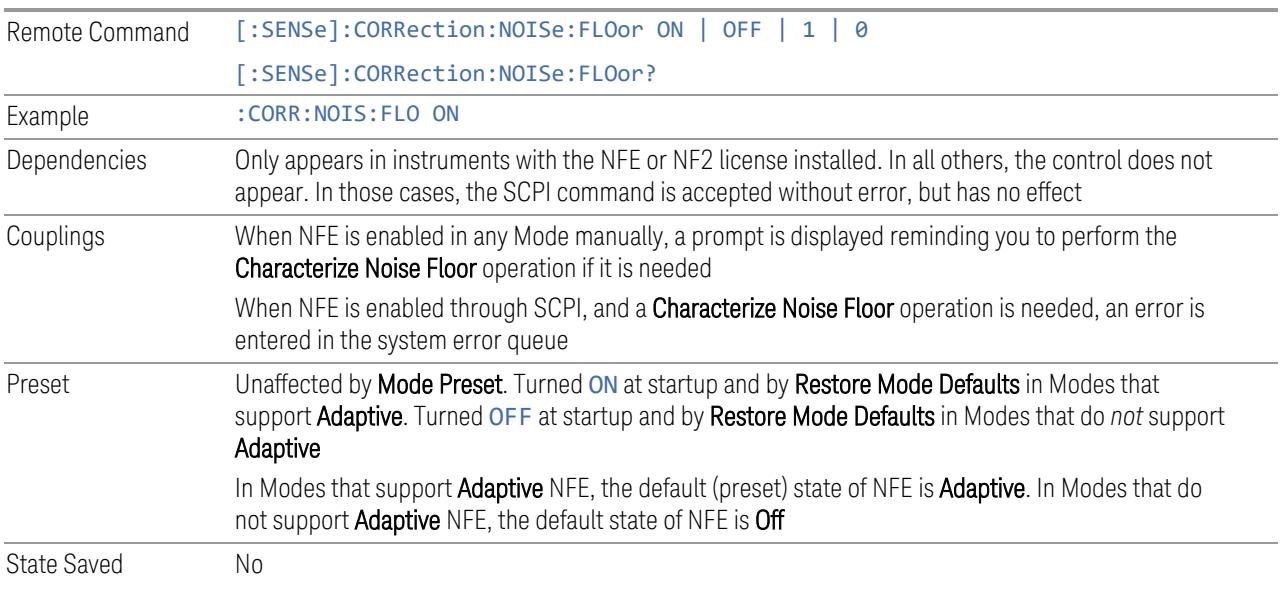

# NFE On/Off Command

#### Adaptive NFE Command

<span id="page-631-1"></span>Only effective in instruments with the NFE or NF2 license installed, and in Modes that support **Adaptive** NFE. For coverage, see ["Adaptive](#page-629-0) Option Support" on page [630](#page-629-0) above.

For all other cases, the SCPI command below is accepted without error, but has no effect.

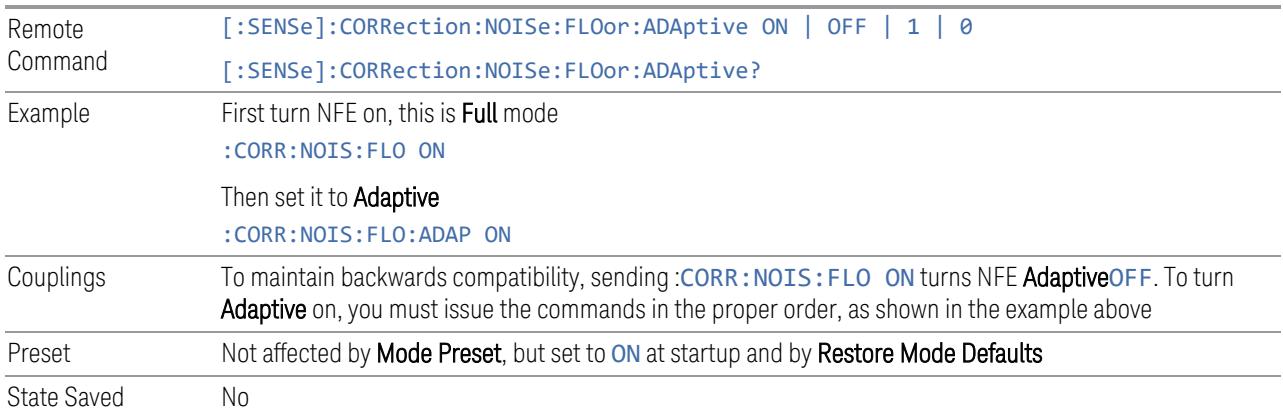

#### <span id="page-632-0"></span>Optimal Detector & Averaging Selections

Note that some measurements do not allow you to switch the **Detector** type (which is set by default to Average), so the discussion of detector types here is irrelevant for those measurements. Similarly, some measurements do not allow you to set Average Type (set by default to LOG), so that discussion here is irrelevant in those cases.

The instrument is characterized in the factory (or during a field calibration) with a model of the noise, referred to the input mixer, versus frequency in each band and path combination. Bands are 0 (low band) and 1 through 4 (high band) in a 26.5 GHz instrument, for example. Paths include normal paths, preamp paths, the electronic attenuator, etc.

In most band/path combinations, the noise can be well characterized based on just two parameters and the instrument frequency response before compensation for frequency-dependent losses.

After the noise density at the input mixer is estimated, the effects of the input attenuator, RBW, detector, etc. are computed to obtain the estimated input-portreferred noise level.

In the simplest case, the measured power (signal plus analyzer noise) in each display point (bucket) is compensated by subtracting the estimated noise power, leaving just the signal power. This is the operation when Detector is Average and Average Type is set to Power (RMS).

For best operation, AverageDetector (default) and Average Type. = Power are recommended, as already stated. In other cases, operation is often not quite as good but still highly effective. Other **Detector** options, when available, behave as follows:

Positive Peak The noise floor is estimated based on the RBW and the duration of the bucket using

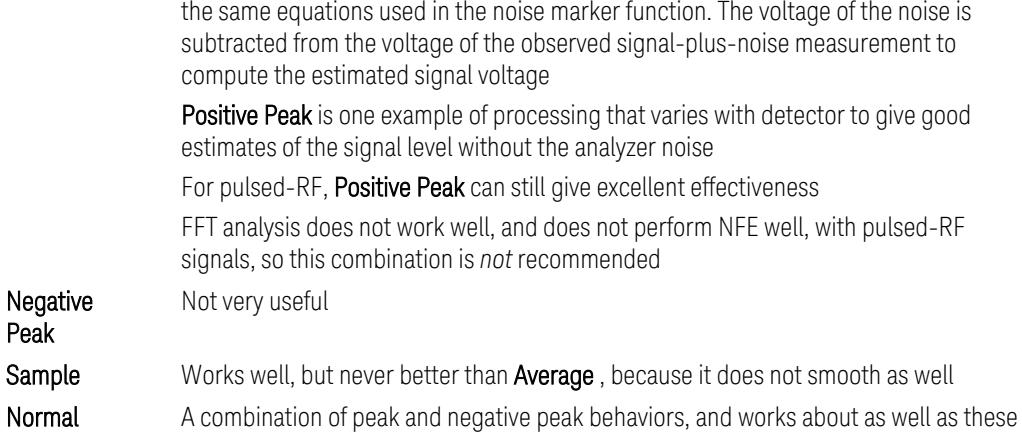

For best operation, extreme smoothing is desirable, as already stated. Using narrow VBWs works well, but using very long bucket durations and the average detector works best. Reducing the number of trace points makes the buckets longer.

For best operation, Average Type = Power  $(RMS)$  is optimal (when this option is available). When making CW measurements in the presence of noise without NFE, averaging on the decibel scale has the advantage of reducing the effect of noise. Using NFE with **Average Type = Log-Power** (LOG) is not synergistic, though; NFE with **Average Type = Power** (RMS) works a little better than NFE with LOG.

The results from NFE with internal preamp can often be lower than the theoretical noise in a signal source at room temperature, a noise density of -174 dBm/Hz. This is expected and useful behavior, because NFE is designed to report the amount of input signal that exceeds the thermal noise, not the amount that includes the thermal noise. This can be a useful behavior because thermal noise often interferes with what you want to measure, instead of being part of what you want to measure. Note that NFE is not adequately accurate to always be able to read below kTB.

## <span id="page-633-0"></span>Recalibration of Noise Floor

In instruments with the NF2 license installed, the calibrated noise floor used by Noise Floor Extension should be refreshed periodically. Keysight recommends that the **Characterize Noise Floor** operation be performed after the first 500 hours of operation, *and* once every calendar year. To do this, use ["Characterize](#page-3525-0) Noise Floor" on page [3526](#page-3525-0), under System, Alignments, Advanced. If you have not done this yourself at the recommended interval, then when you turn on Noise Floor Extension, the instrument will prompt you to do so with a dialog stating:

*This action will take several minutes to perform. Please disconnect all cables from the RF input and press Enter to proceed. Press ESC to cancel, or Postpone to postpone for a week*

If you cancel, you will be prompted again the next time you turn NFE on. If you postpone, you will be prompted again after a week passes and you then turn NFE on.

# **IF Gain**

Sets the IF Gain function to one of:

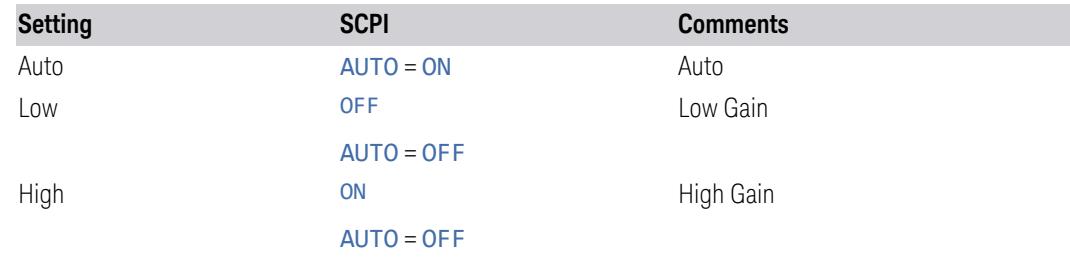

This setting affects sensitivity and IF overloads. It only applies to the RF input; not to the baseband I/Q input.

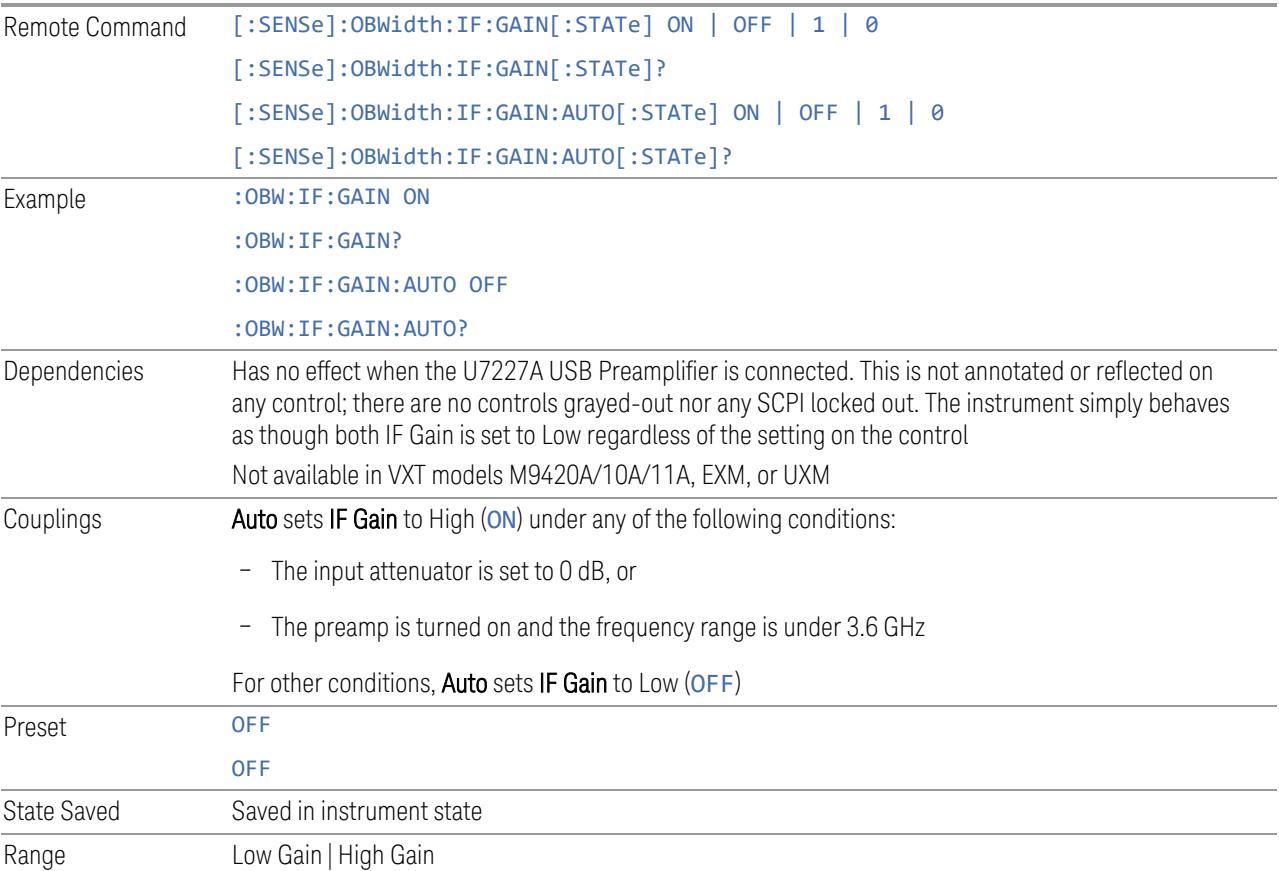

## **3.3.8.7 Global**

The controls in this menu apply to all Modes in the instrument.

Some controls (for example, ["Global](#page-3407-0) Center Freq" on page 3408) allow you to switch certain Meas Global parameters to a Mode Global state. These switches apply to all Modes that support global settings. For example, no matter what Mode you are in when you set Global Center Freq to ON, it applies to all Modes that support Global settings.

Other controls (for example, Extend Low Band) are actually set in this menu, but apply to all Modes.

## **Global Center Freq**

The software maintains a Mode Global value called Global Center Freq.

When Global Center Freq is switched ON, the current Mode's center frequency is copied into the Global Center Frequency, and from then on all Modes that support global settings use the Global Center Frequency, so you can switch between any of these Modes and the Center Frequency remains unchanged.

Adjusting the Center Frequency of any Mode that supports Global Settings, while Global Center Freq is ON, modifies the Global Center Freq.

When Global Center Freq is switched OFF, the Center Frequency of the current Mode is unchanged, but now the **Center Frequency** of each Mode is once again independent.

When Mode Preset is pressed while Global Center Freq is ON, the Global Center Freq is preset to the preset Center Frequency of the current Mode.

This function resets to OFF when "Restore [Defaults"](#page-3409-0) on page 3410 is pressed, or when System, Restore Defaults, All Modes is pressed.

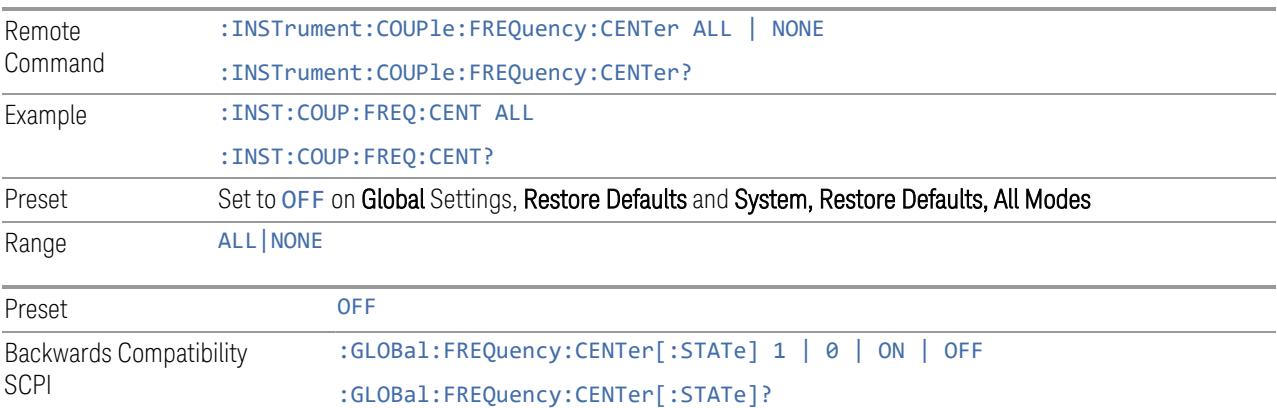

# **Global EMC Std**

When this control is switched ON, the current Mode's EMC Std is copied into the Global EMC Std, and from then on all Modes that support global settings use the Global EMC Std, so you can switch between any of these Modes and the EMC Std remains unchanged.

Adjusting the EMC Std of any Mode that supports Global settings, while Global EMC Std is ON modifies the Global EMC Std.

When Global EMC Std is switched OFF, the EMC Std of the current Mode remains unchanged, but now the EMC Std of each Mode is once again independent. When Mode Preset is pressed while Global EMC Std is ON, Global EMC Std is preset to the preset EMC Std of the current Mode.

This function resets to OFF when "Restore [Defaults"](#page-3409-0) on page 3410 is pressed, or when System, Restore Defaults, All Modes is pressed.

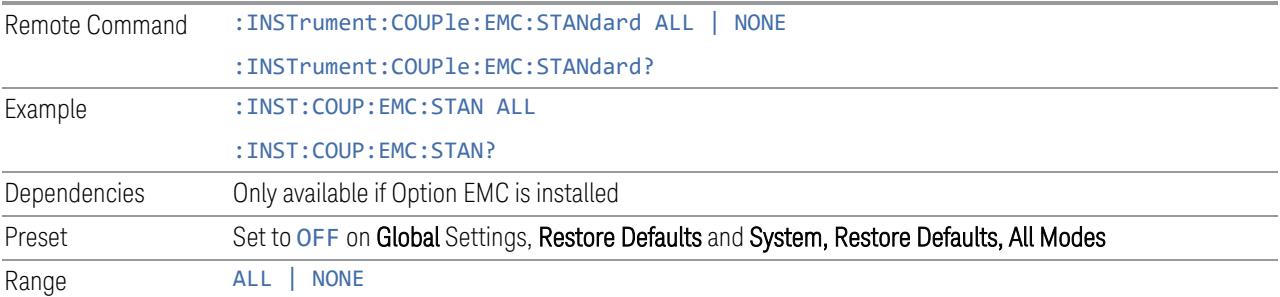

# **Extend Low Band**

The software maintains a Mode Global value called Extend Low Band.

Under the current sweep configuration crossing over two bands, when Extend Low Band is turned ON, the instrument checks whether one band can cover the whole sweep frequency range or not. If it can, then the instrument locks the band; otherwise, it does nothing (the band crossover occurs).

This function does *not* work when Band Lock under System > Service > Lock Functions is not -1 (no Band Lock). In that case, Band Lock takes priority over Extend Low Band.

This function resets to OFF when "Restore [Defaults"](#page-3409-0) on page 3410 is pressed, or when System, Restore Defaults, All Modes is pressed.

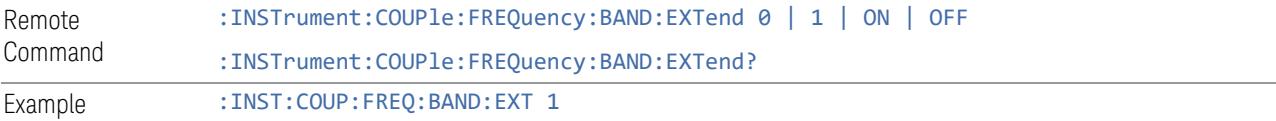

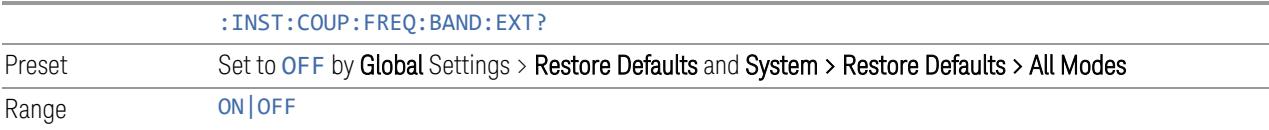

#### **Restore Defaults**

Resets all functions in the Global settings menu to OFF. Pressing System, Restore Defaults, All Modes has the same effect.

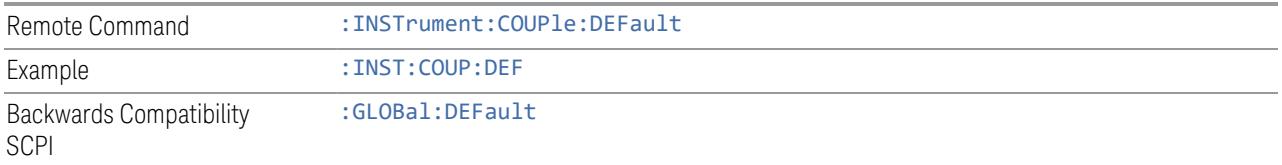

# **3.3.9 Sweep**

Accesses controls to configure and control the acquisition of data, and the X-axis parameters of the instrument.

Depending on the selected mode and measurement, these controls might include: Sweep Time, Continuous/Single, Pause/Resume, X Scale and Number of Points.

#### **3.3.9.1 Sweep/Control**

Accesses controls that let you operate the sweep and control functions of the instrument, such as Sweep Time and Continuous/Single.

#### **Sweep Time**

Controls the time the instrument takes to sweep the current frequency span in swept measurements, displays the sweep time in swept measurements, and displays the equivalent Sweep Time in FFT measurements.

When **Sweep Time** is in Auto, the instrument computes a time that will give accurate measurements based on other settings, such as RBW and VBW.

You can select a shorter sweep time to improve the measurement throughput (with some potential unspecified accuracy reduction), but the Meas Uncal indicator will appear if the sweep time you set is less than the calculated Auto Sweep time.

You can also select a longer sweep time, which can be useful (for example) for obtaining accurate insertion loss measurements on very narrowband filters.

#### $\overline{N}$  NOTE Significantly faster sweep times are available with Option FS1.

- NOTE The Meas Uncal (measurement uncalibrated) warning is displayed in the Status Bar at the bottom of the screen when the manual Sweep time entered is faster than the time computed by the instrument's Sweep time equations, that is, the Auto Sweep Time. The instrument's computed Sweep time will provide accurate measurements; if you sweep faster than this your measurements may be inaccurate. A Meas Uncal condition may be corrected by returning the Sweep Time to Auto; by entering a longer Sweep Time; or by choosing a wider RBW and/or VBW.
- NOTE **On non-sweeping hardware, this control is grayed-out. The value shown on this** control is an estimate. It is the measurement's turnaround time, which is the sum of signal acquisition time, FFT time, and other overhead time, to complete the entire span of the measurement. If you need to specify the same "Sweep Time" as you would for sweeping hardware, send [:SENSe]: <meas>: SWEep: TIME <time>. The measurement emulates the "Sweep Time" effect, but this emulation is not straightforward, and therefore the behavior is not specified. Instead, we recommend using Minimum Acquisition Time, which provides better control.

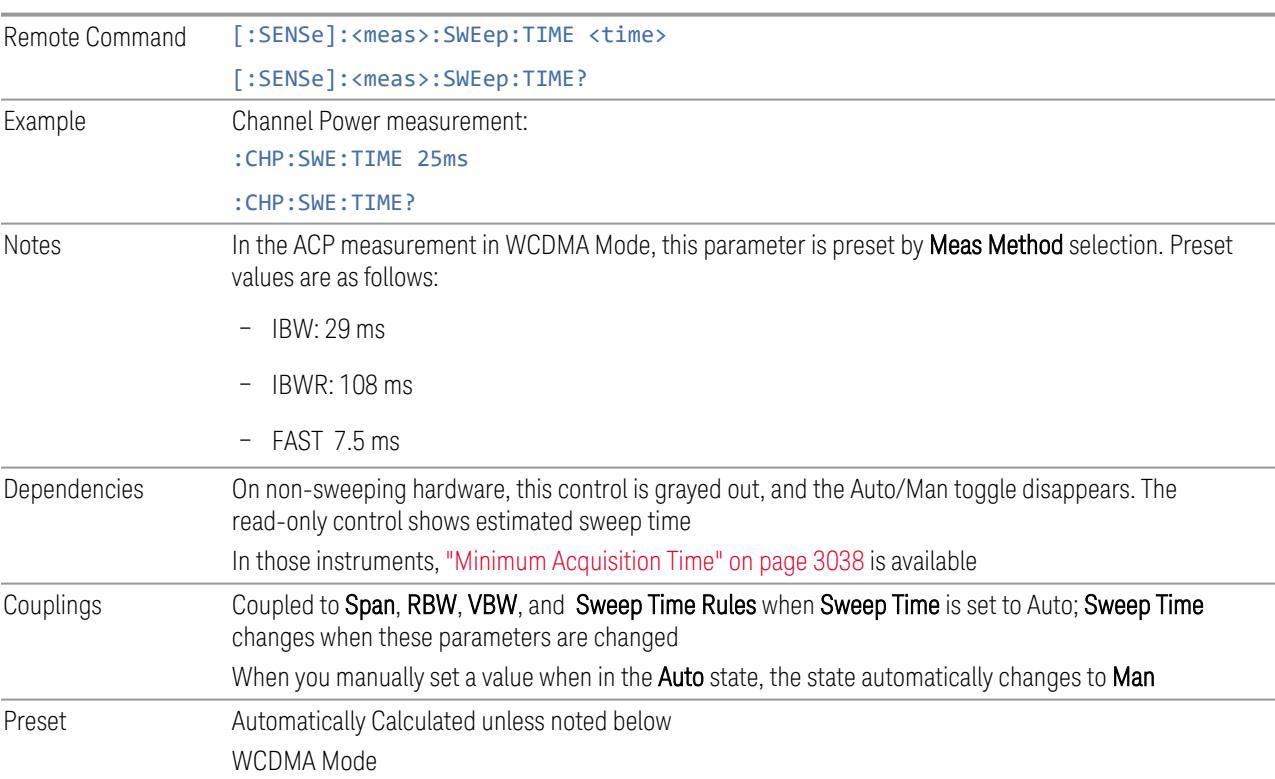

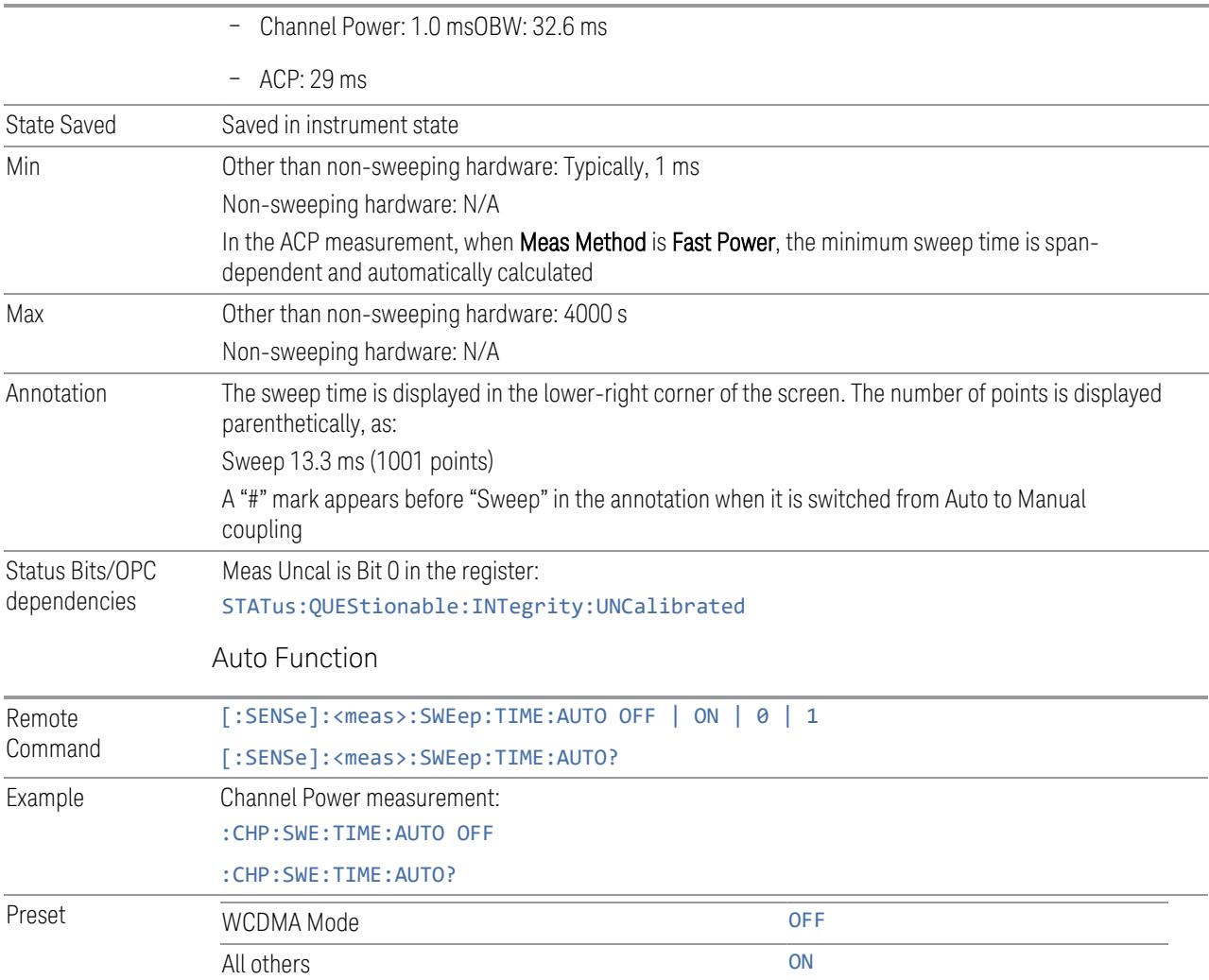

## **Minimum Acquisition Time**

Available on non-sweeping hardware.

Specifies the minimum acquisition time for each "chunk" of the measurement result. The instrument automatically divides Span into multiple chunks if needed. Therefore, the total signal acquisition time for the entire Span is:

~(>~Minimum Acquisition Time) \* (The number of chunks)

When in Auto, this parameter's value is determined by other parameters, such as Span, RBW and VBW.

You can manually increase this parameter value from this Auto value.

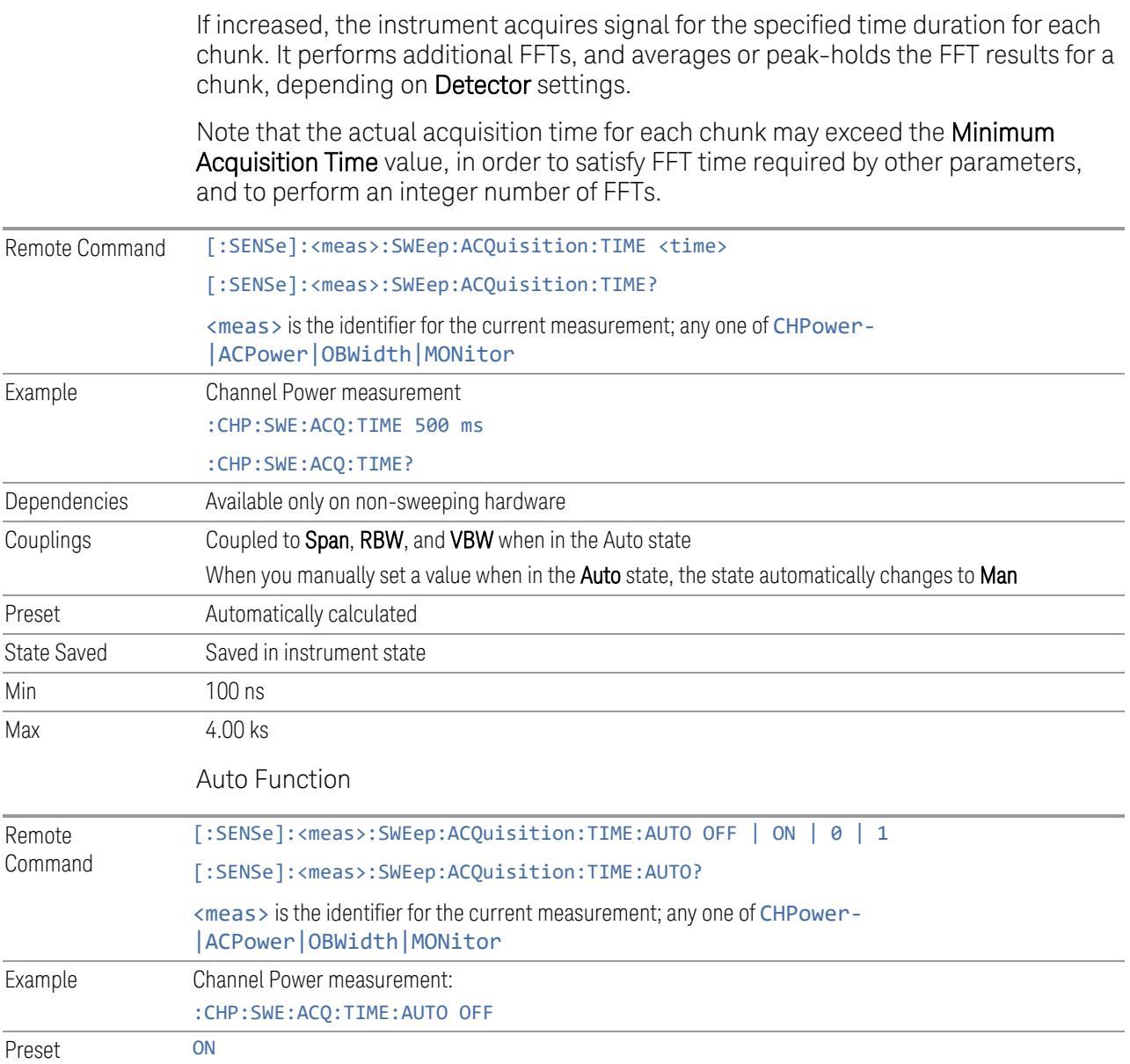

## **Sweep/Measure**

Lets you toggle between Continuous and Single sweep or measurement operation. The single/continuous state is Meas Global, so the setting affects all measurements.

The front-panel key Single/Cont performs exactly the same function

See "More [Information"](#page-641-0) on page 642

Remote Command :INITiate:CONTinuous OFF | ON | 0 | 1

<span id="page-641-0"></span>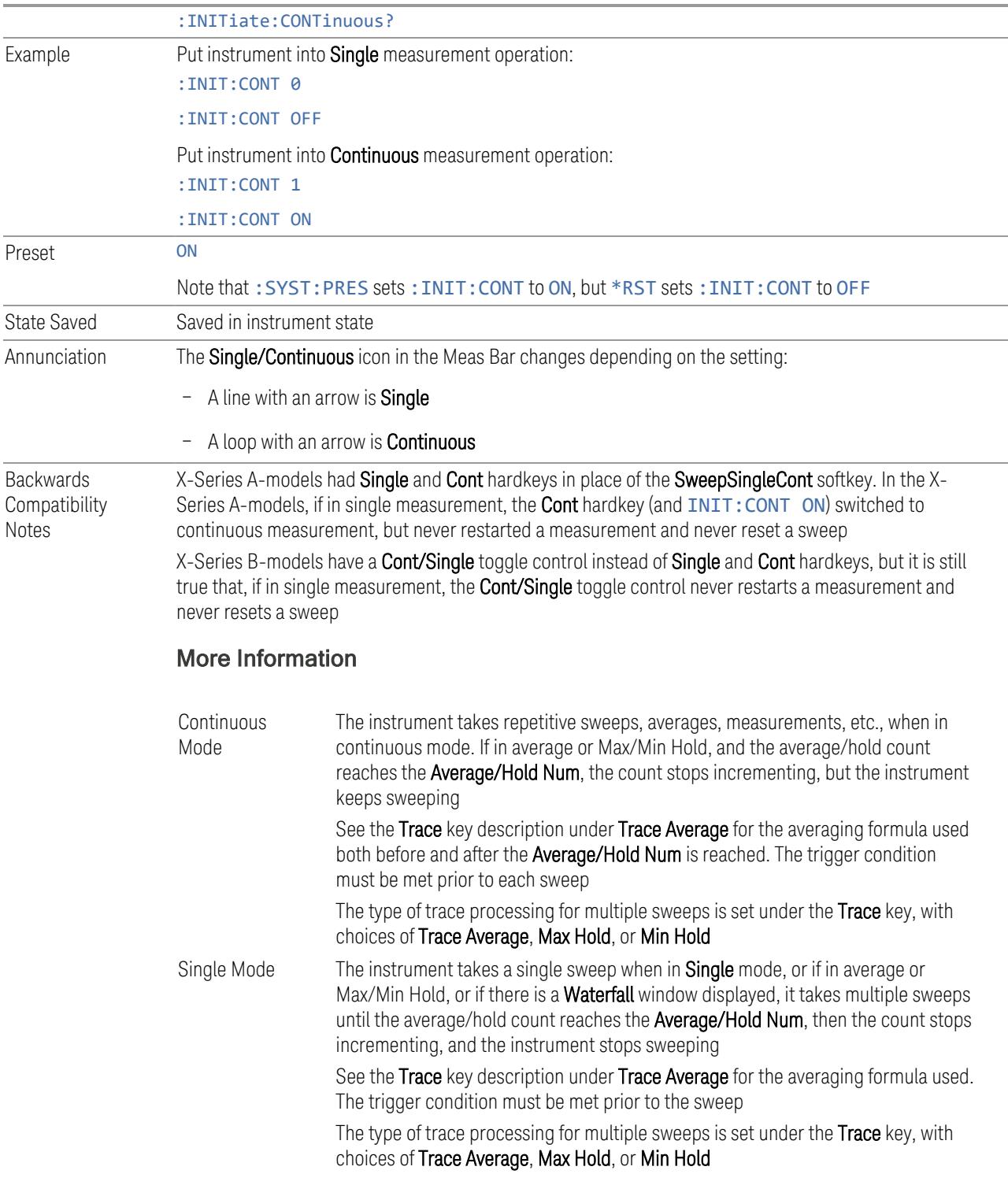

If the instrument is in **Single** measurement mode, pressing the **Cont/Single** toggle control does not zero the count and does not cause the sweep to be reset; the only action is to put the instrument into Continuous measurement operation.

If the instrument is already in **Continuous** sweep:

- :INIT:CONT 1 has no effect
- :INIT:CONT 0 places the instrument in Single Sweep but has no effect on the current sequence until  $k = N$ , at which point the current sequence will stop and the instrument will go to the idle state

See ["Restart"](#page-3412-0) on page 3413 for details of : INIT: IMMediate.

If the instrument is already in **Single** sweep, : INIT: CONT OFF has no effect.

If the instrument is already in **Single** sweep, then pressing **Cont/Single** in the middle of a sweep does not restart the sweep or sequence. Similarly, pressing Cont/Single does not restart the sweep or sequence if the sweep is not in the idle state (for example, if you are taking a very slow sweep, or the instrument is waiting for a trigger). Even though pressing Cont/Single in the middle of a sweep does not restart the sweep, sending :INIT:IMM *does* reset it.

If the instrument is in Single sweep, and *not* Averaging/Holding, and you want to take one more sweep, press Restart.

If the instrument is in Single sweep, *and* Averaging/Holding, and you want to take one more sweep without resetting the Average trace or count, go to Meas Setup and increment the average count by 1 by pressing the Step-Up key while Average/Hold Num is the active function. You can also do this by sending :CALC:AVER:TCON UP.

#### **Restart**

Restarts the current sweep, or measurement, or set of averaged/held sweeps or measurements. If you are Paused, pressing Restart performs a Resume.

The front-panel key **Restart** performs exactly the same function.

The **Restart** function is accessed in several ways:

- Pressing the Restart key
- Sending :INIT:IMM
- Sending :INIT:REST

See "More [Information"](#page-643-0) on page 644

Remote :INITiate[:IMMediate]

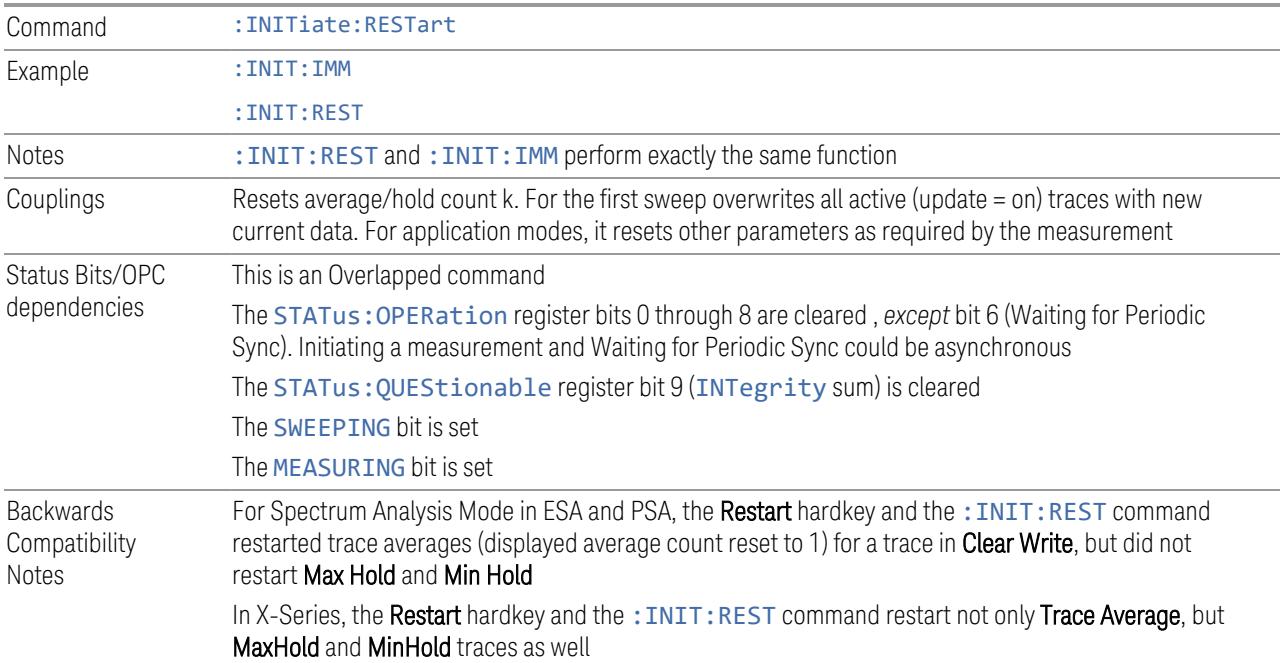

#### More Information

<span id="page-643-0"></span>The Restart function first aborts the current sweep or measurement as quickly as possible. It then resets the sweep and trigger systems, sets up the measurement and initiates a new data measurement sequence with a new data acquisition (sweep) taken once the trigger condition is met.

If the instrument is in the process of aligning when a Restart is executed, the alignment finishes before the restart function is performed.

Even when set for **Single** operation, multiple sweeps may be taken when Restart is pressed (for example, when averaging/holding is on). Thus, when we say that Restart "restarts a measurement", depending on the current settings, we may mean that it:

- Restarts the current sweep
- Restarts the current measurement
- Restarts the current set of sweeps if any trace is in Trace Average, Max Hold or Min Hold
- Restarts the current set of measurements if Averaging, or Max Hold, or Min Hold is on for the measurement

If there is no Average or Max/Min Hold function (no trace in Trace Average or Hold, or Average/Hold Num set to 1), and no Waterfall window is being displayed, a single

sweep is equivalent to a single measurement. A single sweep is taken after the trigger condition is met; and the instrument stops sweeping once that sweep has completed. However, with Average/Hold Num  $>1$ , and at least one trace set to Trace Average, Max Hold, or Min Hold, or a Waterfall window being displayed, multiple sweeps/data acquisitions are taken for a single measurement. The trigger condition must be met prior to each sweep. The sweep is stopped when the average count k equals the number N set for Average/Hold Num.

Once the full set of sweeps has been taken, the instrument goes to the idle state. To take one more sweep without resetting the average count, increment the average count by 1, by pressing the Step-Up key while Average/Hold Number is the active function, or by sending the remote command :CALC:AVER:TCON UP.

#### Trace Update

The numeric results are not blanked at any time during the restart cycle.

For slow sweeps (see Trace Update section in Trace/Detector), the traces are updated real-time during the sweep. There may be a special circumstance in application mode measurements where an exception is made and the traces and/or results need to be blanked before displaying the new results.

To summarize, the following list shows what happens to the trace data on various events:

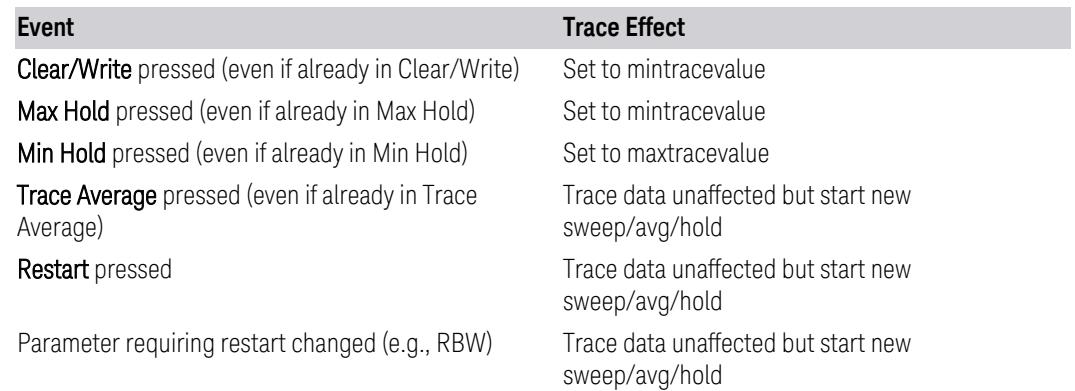

#### Sweep and Trigger Reset

Resetting the sweep system resets the average/hold count k to 0. It also resets the set point counter to 0. Resetting the trigger system resets the internal auto trig timer to the value set by the **Auto Trig** control.

#### Averaging

The weighting factor used for averaging is k. This k is also the average/hold count for how many valid sweeps (data acquisitions) have been done. This  $k$  is used for comparisons with N, as those comparisons always needs to be based on valid completed sweeps.

The displayed average/hold, K, shows the count for the sweep (data acquisition) in progress.  $K = k + 1$ , with a limit of N. The displayed value K changes from its previous value to 1 as soon as the trigger condition for the first data acquisition (sweep) is met.

#### **Pause/Resume**

Pauses a measurement after the current data acquisition is complete.

When paused, the label on the control changes to Resume. Pressing Resume unpauses the measurement. When paused, pressing Restart performs a Resume.

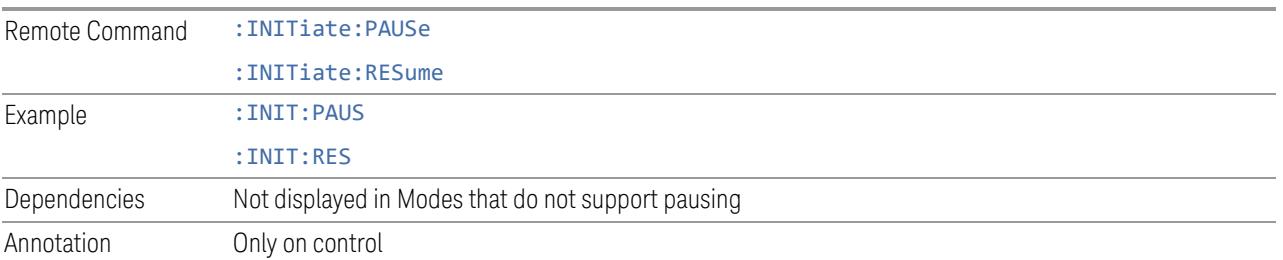

## **Abort (Remote Command Only)**

Stops the current measurement. Aborts the current measurement as quickly as possible, resets the sweep and trigger systems, and puts the measurement into an "idle" state. If the instrument is in the process of aligning when : ABORt is sent, the alignment finishes *before* the abort function is performed, so :ABORt does not abort an alignment.

If the instrument is set for **Continuous** measurement, it sets up the measurement and initiates a new data measurement sequence with a new data acquisition (sweep) taken once the trigger condition is met.

If the instrument is set for **Single** measurement, it remains in the "idle" state until an :INIT:IMM command is received.

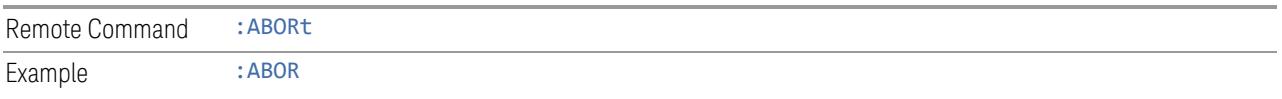

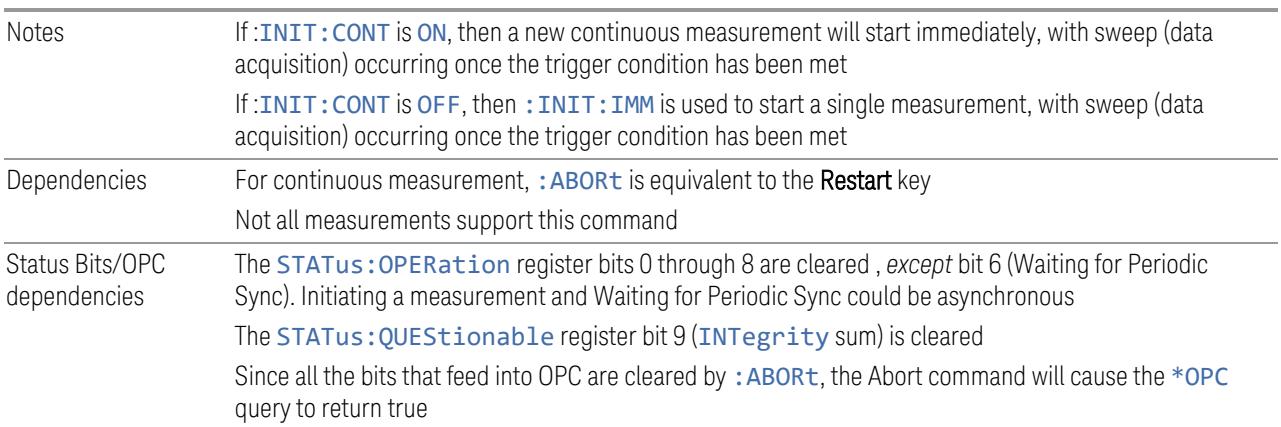

#### **Sweep Time Annotation (Remote Query Only)**

Returns the Sweep Time Annotation value. Available only on non-sweeping hardware.

This value is also displayed in the result trace window.

The value returned is the estimated turnaround time of each measurement cycle, in seconds. The turnaround time is the sum of the signal acquisition time, FFT time, and other overhead time, to complete the entire span of each measurement cycle.

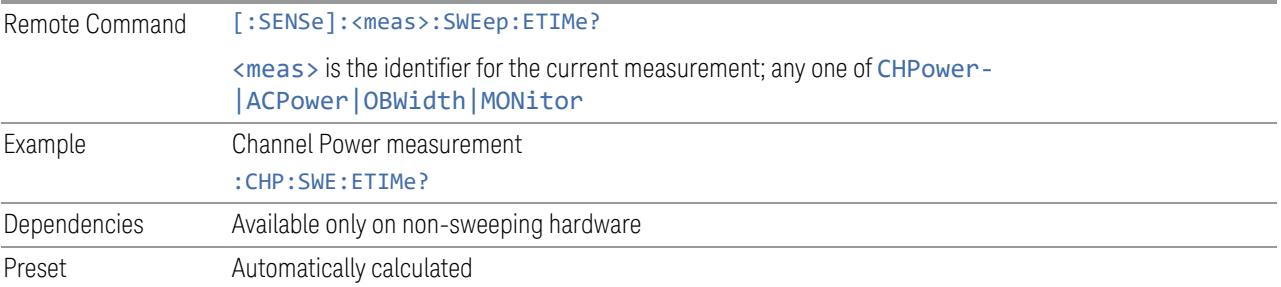

## **3.3.9.2 Sweep Config**

<span id="page-646-0"></span>Accesses controls that let you configure the sweep and control functions of the instrument, such as ["Sweep](#page-646-0) Time Rules" on page 647.

#### **Sweep Time Rules**

Switches the instrument between normal and accuracy sweep states:

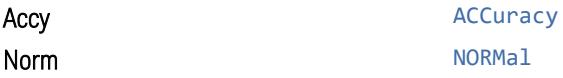

Setting **Auto Sweep Time** to **Accy** results in slower sweep times, usually about three times as long, but yields better amplitude accuracy for CW signals. The instrument amplitude accuracy specifications only apply when **Auto Sweep Time** is set to **Accy**.

Additional amplitude errors which occur when Auto Sweep Time is set to Norm are usually well under 0.1 dB, though this is not guaranteed. Because of the faster sweep times and still low errors, Norm is the preferred setting of Auto Sweep Time. Auto Sweep Time is set to Norm on a Preset. This means that in the Preset state, instrument amplitude accuracy specifications do not apply.

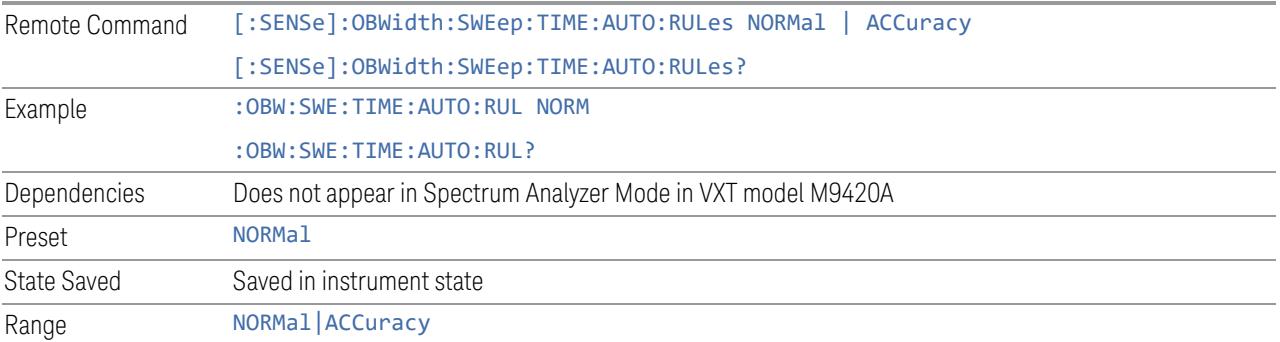

## **Points**

Sets the number of points taken per sweep, and displayed in the traces. The current value of points is displayed parenthetically, next to the sweep time in the lower-right corner of the display. Using more points provides greater resolution. Using fewer points compacts the data and decreases the time required to access a trace over the remote interface.

Increasing the number of points does not increase the sweep time. However, it can slightly impact the trace processing time and therefore the overall measurement speed. Decreasing the number of points does not decrease the sweep time, but it may speed up the measurement, depending on the other sweep settings (for example, in FFT sweeps). Fewer points will always speed up the I/O.

Due to minimum sweep rate limitations of the hardware, the minimum sweep time available to the user will increase above its normal value of 1 ms as the number of sweep points increases above 15001.

Changing the number of sweep points has several effects on the instrument. Since markers are read at the point location, the marker reading may change. The sweep time resolution will change. Trace data for all the traces will be cleared and, if Sweep is in Cont, a new trace taken. If any trace is in average or hold, the averaging starts over.

Due to sweep time quantization issues, the knob and up/down keys *cannot* be used to adjust the number of points.

When in a split-screen display, each window may have its own value for points.
When sweep **Points** is changed, an informational message "Sweep points changed, all traces cleared" is displayed, and in 5G NR Mode, Auto Sweep Points is set to OFF (0).

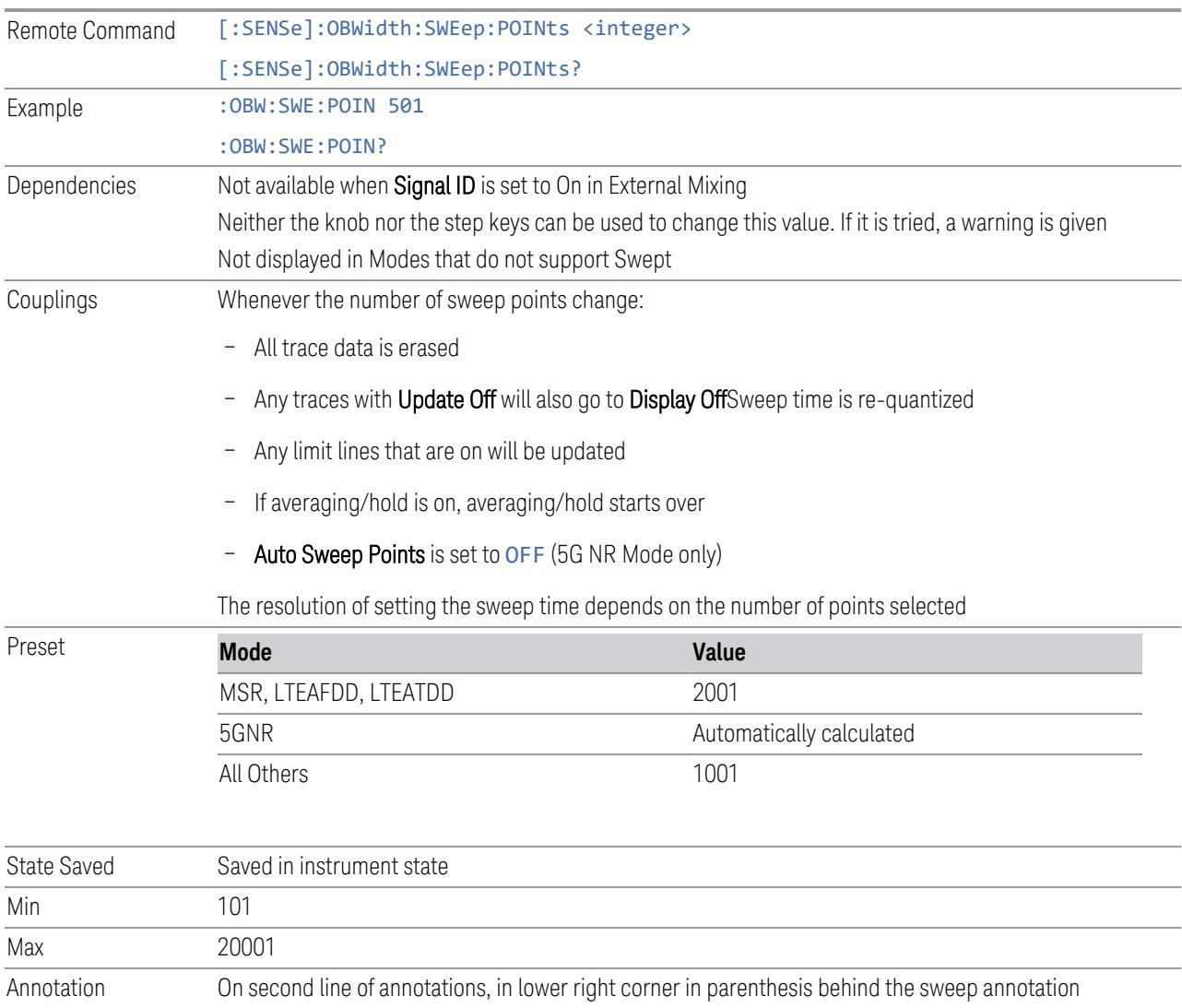

### **Auto Sweep Points**

When ON, the instrument determines the points using the following calculation formula.

# points = *ceil*(Span / (Rbw \* 1e3)) \* 1000 + 1

Where *ceil(x)* returns the smallest possible integer value that is greater than or equal to *x*.

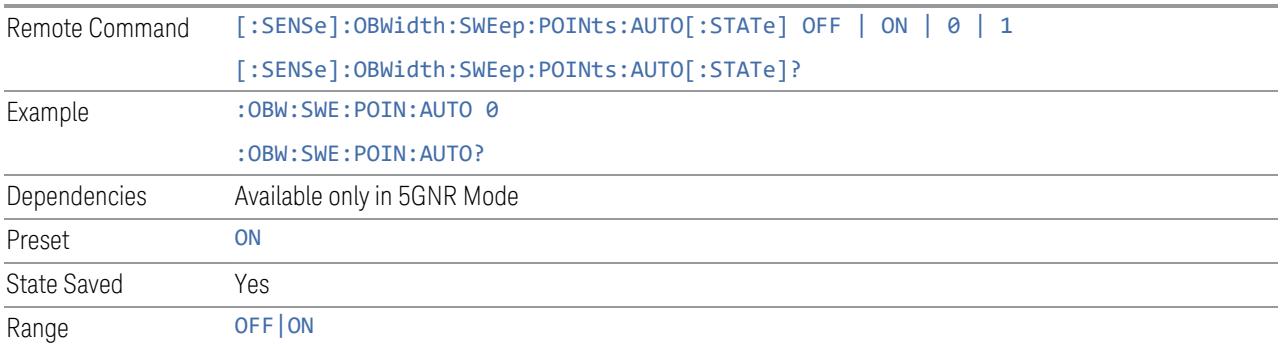

### **IF Dithering**

Lets you turn IF Dithering on or off. This is a technique used in unpreselected instruments (such as Keysight's modular instruments) to enhance the rejection of images and internally-generated spurious signals.

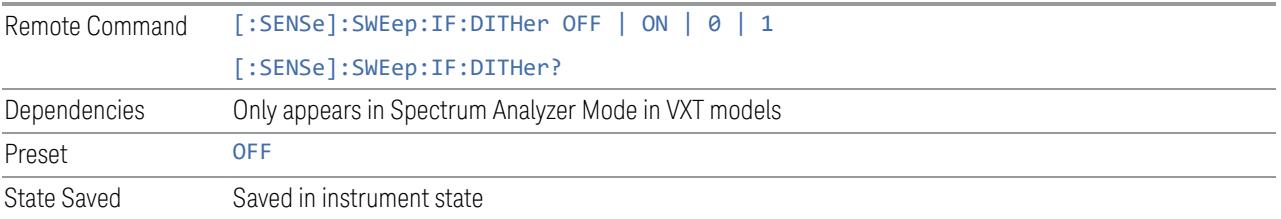

### **Image Protection**

Lets you turn IF Protection on or off. This is a technique used in unpreselected instruments (such as Keysight's modular instruments) to detect and suppress images and spurs that may be present in non-preselected hardware.

IF Protection takes two sweeps and by correlating the data between them, provides a single, correct power-versus-frequency trace.

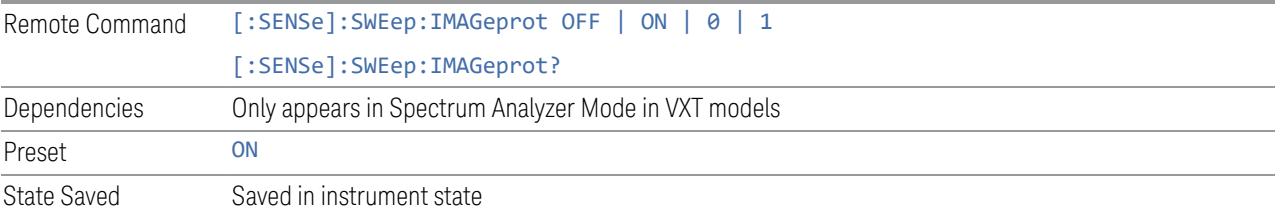

### **3.3.10 Trace**

Lets you control the acquisition, display, storage, detection and manipulation of trace data for the available traces.

The "Trace [Control"](#page-3046-0) on page 3047 tab of this menu contains radio-button selections for the trace type (Clear/Write, Trace Average, Max Hold, Min Hold) and View/Blank setting for the selected trace.

A trace is a series of data points, each having an x and a y value. The x value is frequency (or time, in zero span) and the y value is amplitude. Each data point is referred to as a *trace point*. In any given trace, trace point 0 is the first point, and trace point (*sweep\_points – 1*) is the last. For example, in a 1001 point trace, the first point is 0 and the last is 1000. Another term sometimes used to describe traces is *bucket*. A bucket is the frequency span of a trace point, equal to the point spacing. For swept analysis, the y value in each bucket is measured while the instrument is sweeping across the bucket. The selected detector determines how it is measured.

When in Single Mode, Measurements and their Views save the trace data from the last acquisition. This is true on multiple screens. The marker and trace data will be present whenever the measurement is brought back into focus. The measurement switches for these measurements do not clear the traces, so the data will be present until the next acquisition is completed.

#### Ω **Trace**  $1$  2 3 4 5 6 **Select Trace WWWWWW Trace 1 NNNNNN Trace Type Trace INVALID DATA INDICATOR** ControL **Clear / Write Detector Trace Average Math Max Hold**

Invalid Data Indicator

The Invalid Data Indicator is displayed whenever the data on the display does not match the settings of the instrument. The most common example of this is when instrument settings have changed in the time since the data in the traces on the display was taken. This means that the screen annotation cannot be guaranteed to match the trace data. For example, if you change **Center Frequency**, the Invalid Data Indicator will display until the trace has been retaken.

If any Trace is in View mode (displaying but not updating) and instrument settings are changed, the Invalid Data Indicator will display as long as that trace remains in View. Traces that are blanked do not turn on the Invalid Data Indicator.

Not all instrument settings require display of the invalid data indicator when they change; only changes that require a new acquisition will cause it to display. For example, changing the Y-Axis scale of the instrument does not cause the invalid data indicator to display, unless the attenuation changes.

The Invalid Data Indicator is also turned on:

- When the counter is turned on, until the completion of the first count
- When a trace is imported from mass storage and the trace's parameters do not match the current instrument settings
- When a trace is sent to the instrument from a remote interface (since there is no way to know if its settings match)

NOTE The Invalid Data Indicator has an associated status bit that can be checked at any time to determine whether the indicator is on.

#### Trace right-click menu

If you right-click on a trace (or touch and hold a trace and wait for the circle to close) you will see the Trace Right-Click Menu:

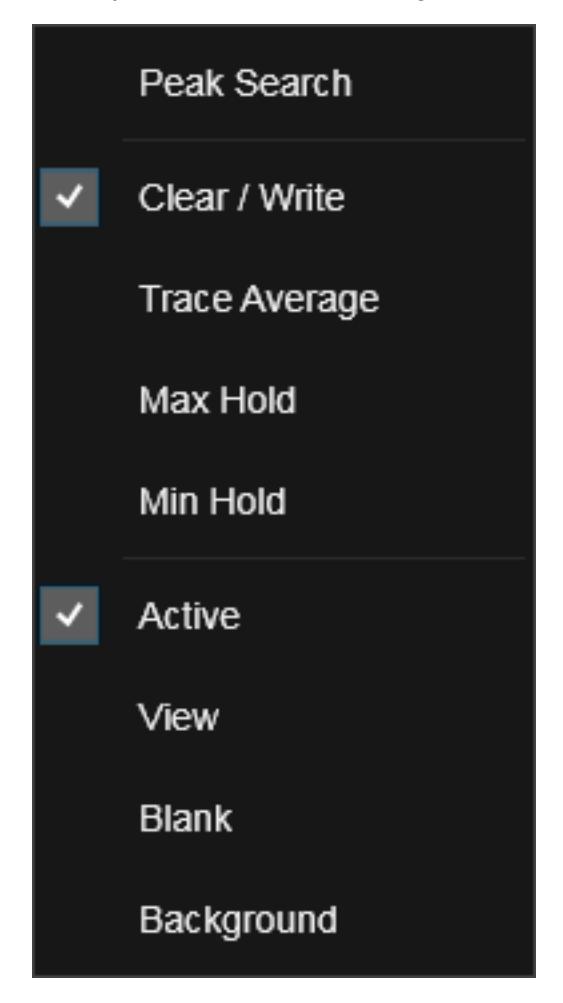

If you now tap or click on one of the items in this menu, the instrument will perform the corresponding function. Peak Search finds the highest peak on the selected Trace. Clear/Write, Trace Average, Max Hold and Min Hold set the ["Trace](#page-3047-0) Type" on page [3048.](#page-3047-0) Active, View, Blank, and Background set the ["View/Blank"](#page-3052-0) on page 3053 type.

#### Waterfall Window

If you right-click on the trace (or touch and hold the trace and wait for the circle to close) in the Waterfall window (for example, in the Spectrogram View) you will see the Waterfall Trace Right-Click Menu:

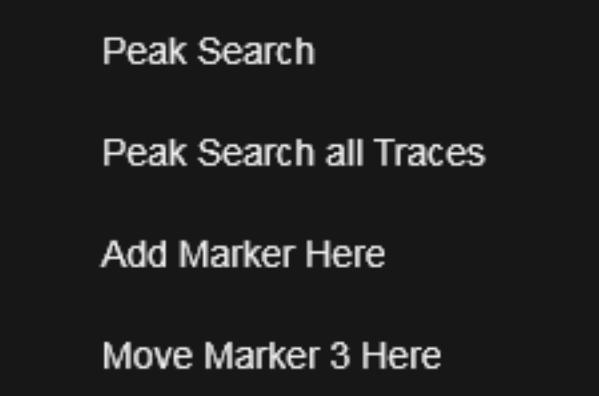

In this menu, Peak Search works as above. Peak Search all Traces finds the highest peak in the Waterfall window. Add Marker Here takes the lowest numbered Marker that is currently Off and turns it On as a **Normal** marker in the Waterfall window at the point where you right-clicked (or touched-and-held). Move Marker n Here moves the currently selected Marker to the point in the Waterfall window where you right-clicked (or touched-and-held).

#### Trace Update Indicator

Trace updates can take one of two forms:

- 1. The trace is updated in a single operation that affects all of the points in the trace at once. This happens, for example, in the case of very fast (< 200 ms) sweeps, single-chunk FFT's, and the initial math operation after a math function is set for a trace
- 2. The trace is updated in a series of discrete steps, with measurement data being gathered between each step. This will be the case for slow sweeps, multi-chunk FFTs, gated sweeps, etc.

In the first case, no update indicator is required. In the second case, however, a visual indicator exists on the trace where the new data is being written. The indicator is a green caret  $(\hat{\ })$ , which moves across the bottom of the graticule showing the current trace point.

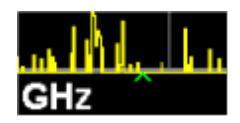

### Trace Annunciator Panel

This panel appears on the right hand side of the Meas Bar. Here is an explanation of the fields in this panel, as shown below:

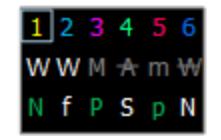

Top Line

On the top line, each trace number is shown, in the trace color. A box is drawn around the currently selected trace.

Middle Line

Below each trace number, is a letter signifying the trace type for that trace number, where

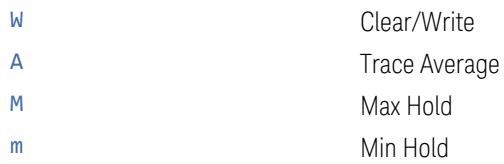

If the letter is white, it means the trace is being updated (Update  $=$  ON); if the letter is dimmed, it means the trace is not being updated (Update =  $OFF$ ). A strikethrough indicates that the trace is blanked (Display = OFF). Note that it is possible for a trace to be updating *and* blanked, which is useful if the trace is a trace math component.

#### Bottom Line

The third line shows the detector type for each trace, or, if trace math is on for that trace, it shows "f" (for "math function"). It is not always possible to have a unique detector for each trace, but the instrument hardware provides the maximum flexibility of detector selection in order to maintain the highest accuracy. The letters used for this readout are

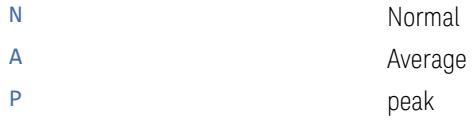

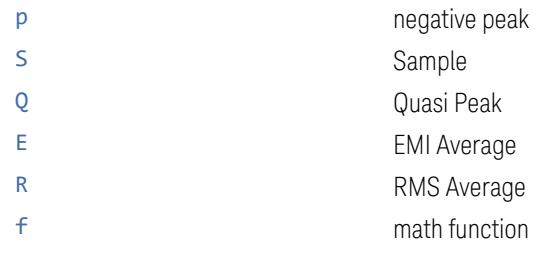

If the letter is green, the detector is in Auto. If white, the detector has been manually selected.

In the example above, the panel is indicating the following:

- Trace 1: Visible, being updated, in Clear/Write, with Normal detector auto selected
- Trace 2: Visible, being updated, in Clear/Write, being written to with a math function
- Trace 3: Visible, not updating, data was taken in Max Hold, with the peak detector auto selected
- Trace 4: Blanked, not updating, data was taken with Averaging turned on, Sample detector manually selected
- Trace 5: Visible, not updating, data was taken in Min Hold with Negative Peak detector auto selected
- Trace 6: Blanked, not updating, in Clear/Write, with Normal detector manually selected

### Trace Annotation

When Trace Annotation (see Display) is ON, each non-blanked trace is labeled on the trace with the detector used to take it, unless a Trace Math function is on for that trace, in which case it is labeled with the "Math [Function"](#page-2603-0) on page 2604.

The detector labels are:

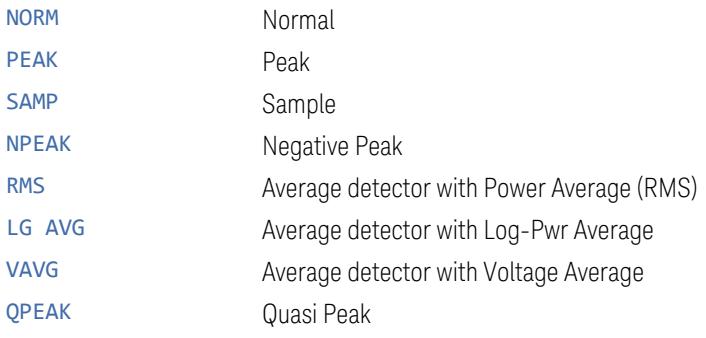

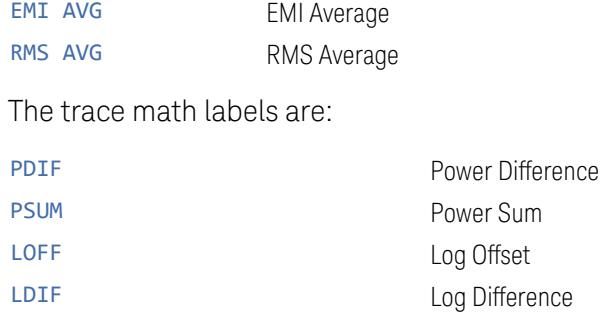

### **3.3.10.1 Select Trace**

Specifies the *selected trace*, which is the trace that will be affected when you change trace settings.

Select Trace appears above the menu panel, indicating that it applies to *all* controls in the menu panel. Select Trace is blanked if you select a tab whose controls do *not* depend on the selected trace (for example, Trace Function).

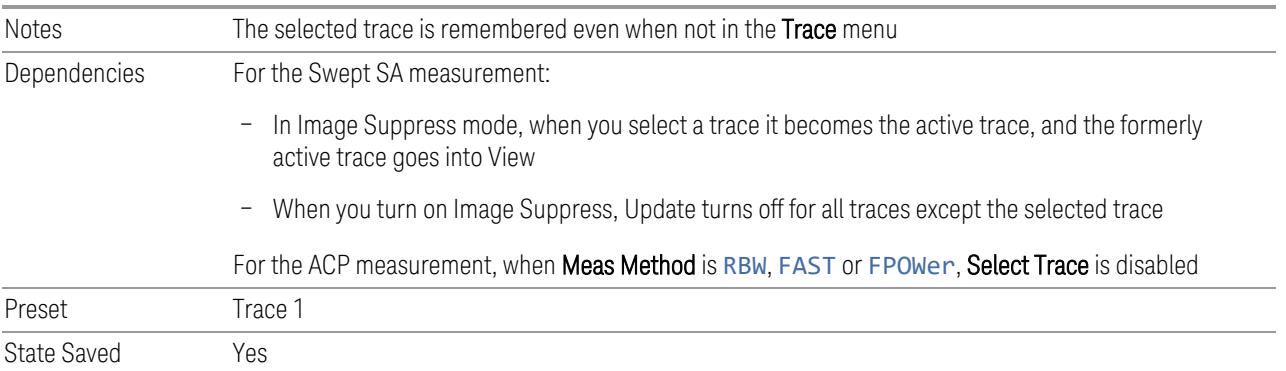

### **3.3.10.2 Trace Control**

The controls on this tab allow you to set the ["Trace](#page-3047-0) Type" on page 3048 and its update mode.

There are four Trace Types:

- Clear/Write
- Trace Average
- Max Hold
- Min Hold

Each type handles data in a different way.

Each trace also has two values that determine whether it is being written or not, and whether it is being displayed or not. These values, Update and Display, are described fully in the ["View/Blank"](#page-3052-0) on page 3053 control description. Essentially, when Update is ON, a trace is updating, and when Update is OFF it is not. When Display is ON, it is visible and when Display is OFF it is not. These terms are used throughout the descriptions in this section.

Clear/Write WRITe :TRAC2:TYPE WRIT See: ["Clear/Write"](#page-659-0) on page 660

### **Trace Type**

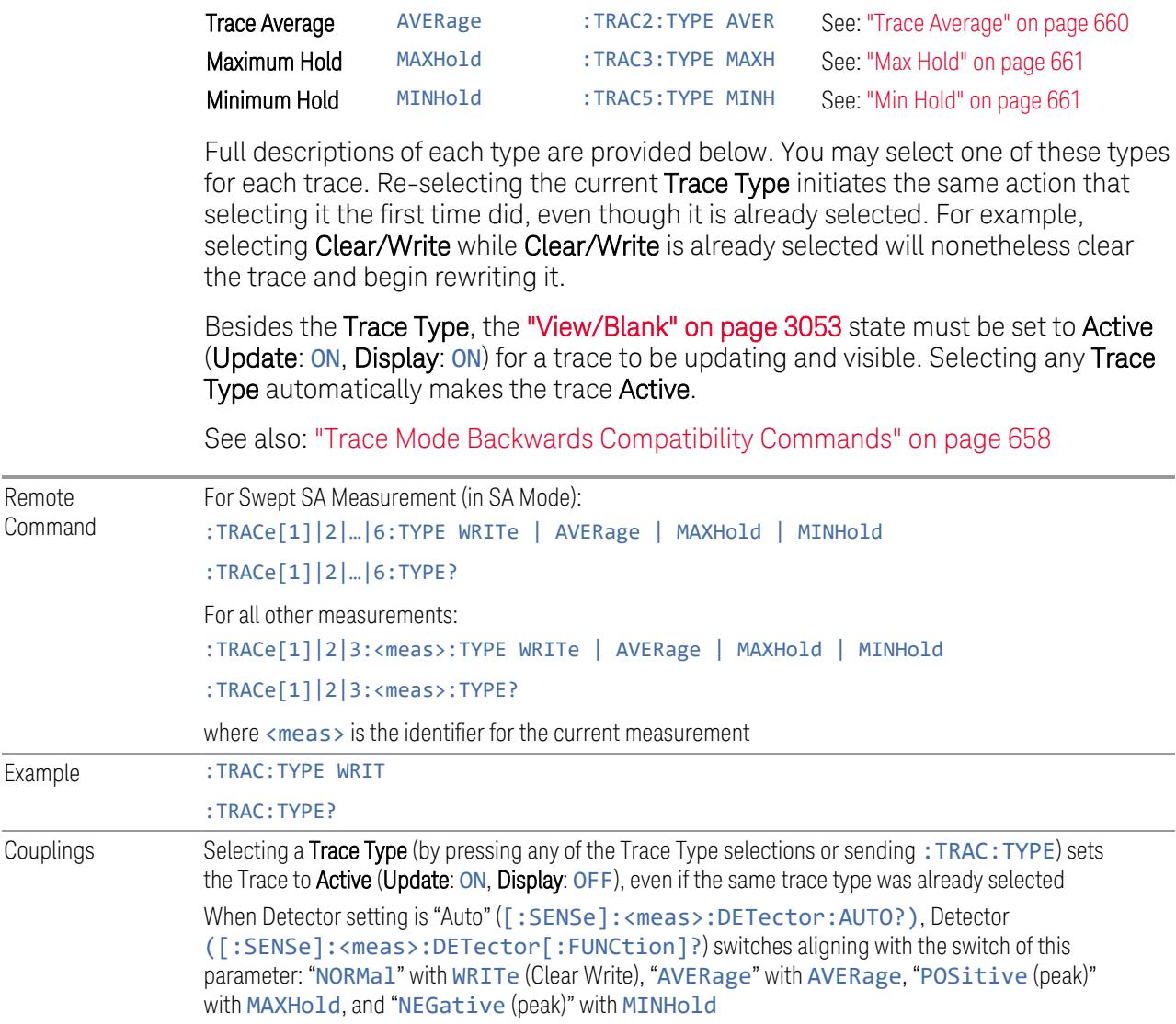

**Option Parameter SCPI Example Details**

There are four trace Types:

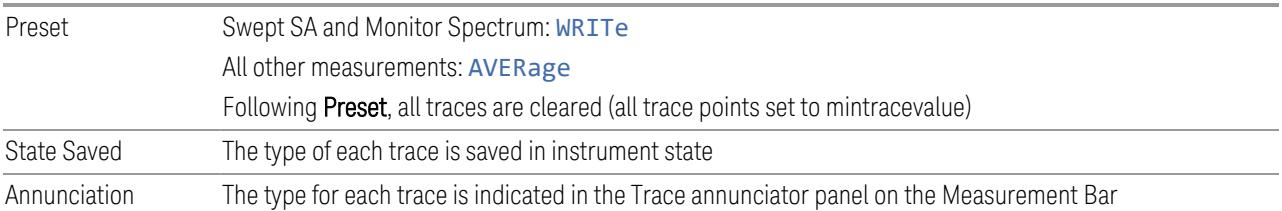

#### <span id="page-657-0"></span>Trace Mode Backwards Compatibility Commands

In earlier instruments, the "Trace Modes" were: Clear/Write, Max Hold, Min Hold, View and Blank. Averaging was global to all traces and was controlled under the BW/Avg menu.

In X-Series, trace averaging can be done on a per-trace basis. The Trace Modes (now called Trace Types) are Clear/Write, Trace Average, Max Hold and Min Hold. View and Blank are set separately under ["View/Blank"](#page-3052-0) on page 3053.

While this provides more flexibility, it also gives rise to potential backwards compatibility problems. To mitigate these, the old Trace Mode command has been retained and a new Trace Type command has been added. The :TRACe: MODE command is retained for backwards compatibility, and the :TRACe:TYPE, :TRACe:UPDate and :TRACe:DISPlay commands introduced for ongoing use. The old Trace Modes are selected using :TRAC:MODE, whose parameters are mapped into calls to :TRACe:TYPE, :TRACe:UPDate and :TRACe:DISPlay, and the old global Averaging command [: SENSe]: AVERage[: STATe] is provided for backwards compatibility. See the individual command descriptions for details.

When Average/Hold in the Meas Setup, Legacy Compatibility menu is ON, the following is true for traces in Max Hold and Min Hold:

- They ignore the **Average/Hold** number; **Single** for Max Hold causes one sweep only, so switching to Single stops after the current sweep, and switching to Cont starts again without clearing the accumulated result
- Max Hold is not cleared on a Restart, Single or  $:INT:IMM$ , but changing a measurement parameter, like frequency or bandwidth etc., still restarts the Max Hold

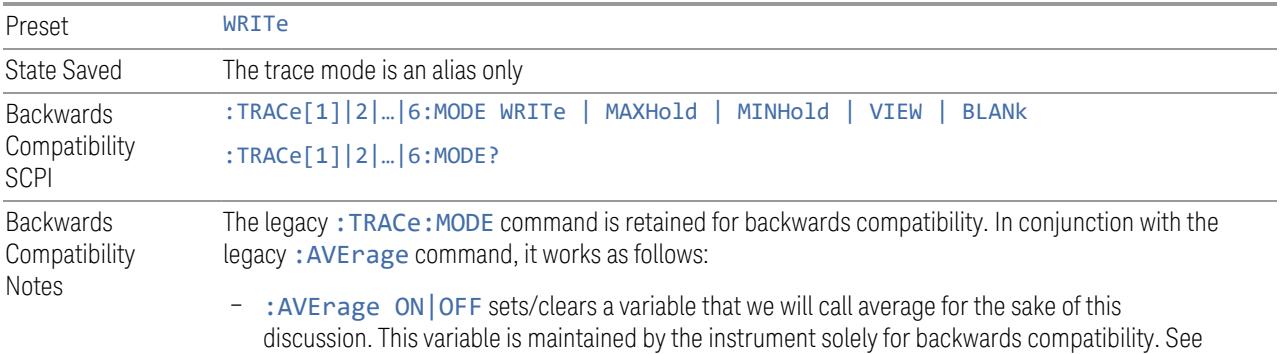

the [:SENSe]:AVERage[:STATe] command description below

- :TRACe:MODE WRITe sets :TRACe:TYPE WRITe (Clear/Write) unless average is true, in which case it sets it to: TRACe: TYPE AVErage. It also sets: TRACe: UPDate ON, :TRACe:DISPlay ON, for the selected trace
- :TRACe:MODE MAXHold sets :TRACe:TYPE MAXHold (Max Hold). It also sets :TRACe:UPDate ON, :TRACe:DISPlay ON, for the selected trace
- :TRACe:MODE MINHold sets :TRACe:TYPE MINHold (Min Hold). It also sets :TRACe:UPDate ON, :TRACe:DISPlay ON, for the selected trace
- :TRACe:MODE VIEW sets :TRACe:UPDate OFF, :TRACe:DISPlay ON, for the selected trace
- :TRACe:MODE BLANk sets :TRACe:UPDate OFF, :TRACe:DISPlay OFF, for the selected trace

The query returns the same value as : TRACe: TYPE?, meaning that if you set : TRACe: MODE: VIEW or :TRACe:MODE:BLANk, the query response will not be what you sent

: TRACe [n]: MODE was formerly used to set the type or "writing mode" of the trace. At that time, View and Blank were writing modes. The new :TRACe:TYPE command should be used in the future, but : TRACe: MODE is retained to provide backwards compatibility

In X-Series, unlike earlier instruments, Max Hold and Min Hold now obey the Average Number and counts up to a terminal value as Average always has

As the Average/Hold Number now affects Min Hold and Max Hold, the operations that restart Averaging (for example, the Restart key) now also restart Min Hold and Max Hold

As a result of these changes, legacy code that restarts averaging while retaining a running Max Hold will need to be rewritten, because the Max Hold will now restart when the Average does Also, previous to X-Series:

- Pressing Max Hold while already in Max Hold (or doing so remotely) had no effect. Now it will clear the trace and restart the sweep and the Max Hold sequence
- Changing the vertical scale (Log/Lin or dB/div) of the display restarted Max Hold and Min Hold. This is no longer the case

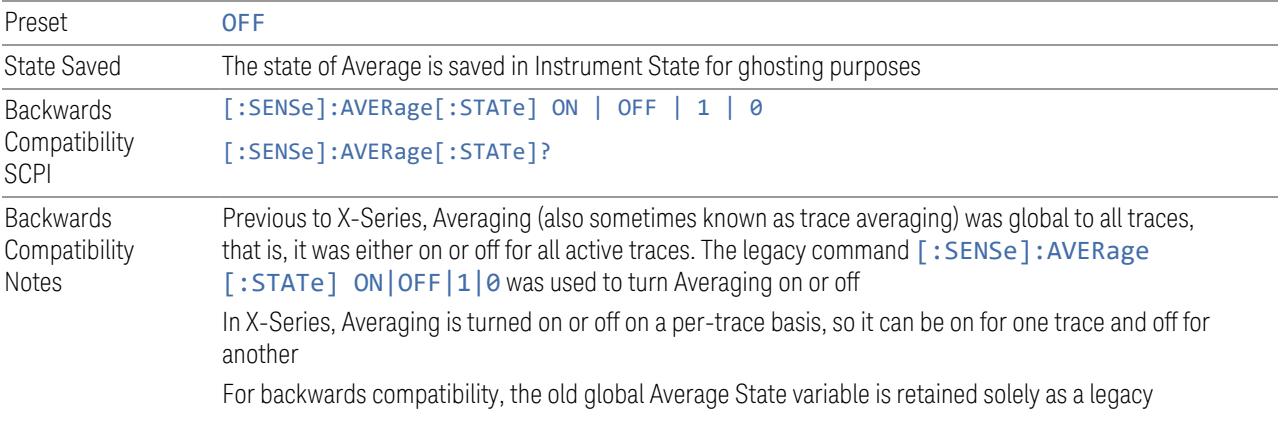

variable, turned on and off and queried by the legacy command [: SENSe]: AVERage [: STATe] OFF  $|ON|0|1$ . When Average is turned on, any trace in Clear/Write will get put into Average. While Average is on, any trace put into Clear/Write by the old: TRAC: MODE command will instead get put into Average. When Average is turned off, any trace in Average will get put into Clear/Write

#### Trace Type Details

#### <span id="page-659-0"></span>Clear/Write

Each trace update replaces the old data in the trace with new data.

Pressing Clear/Write for the selected trace, or sending: TRAC: TYPE WRIT for the specified trace, sets the trace type to **Clear/Write** and clears the trace, even if you are already in Clear/Write. Then a new sweep is initiated. Trigger conditions must be met before the sweep actually starts, and if in **Single** the sweep won't start until Restart is pressed.

Pressing Clear/Write stops the current sweep and initiates a new one, so Trace Average, Max Hold and Min Hold data may be interrupted in mid-sweep when Clear/Write is pressed, and therefore may not accurately reflect the displayed count. Therefore, when Clear/Write is pressed for one trace, Trace Average, Max Hold and Min Hold must restart for all traces.

When in **Clear/Write**, if a measurement-related instrument setting is changed (that is, one which requires new data to be taken, like **Center Frequency** or **Attenuation**), a new sweep is initiated but the trace is not cleared.

#### <span id="page-659-1"></span>Trace Average

The instrument maintains and displays an average trace, which represents the cumulative average on a point-by-point basis of the new trace data and previous averaged trace data.

Pressing Trace Average (for the selected trace), or sending : TRAC: TYPE AVER (for the specified trace), sets the trace type to Trace Average, clears the trace, initiates a new sweep, and restarts the Average sequence.

Details of the count limiting behavior and the averaging calculations may be found under Avg|Hold Number and Average Type under Meas Setup.

When in **Trace Average**, if a measurement-related instrument setting is changed (that is, one which requires new data to be taken, like Center Frequency or Attenuation), the average restarts and a new sweep is initiated but the trace is not cleared.

Restarting the average means:

- The average/hold count k is set to 1, so that the next time the average trace is displayed it simply represents one trace of new data
- A new sweep is initiated
- Once the new sweep starts, the trace is overwritten with current trace data as the first trace of the new average

Remember that restarting averaging also restarts Max Hold and Min Hold, as there is only one count for Trace Average and Hold.

#### <span id="page-660-0"></span>Max Hold

The instrument maintains and displays a max hold trace, which represents the maximum data value on a point-by-point basis of the new trace data and previous trace data. Details of the count limiting behavior may be found under Avg Hold Number under Meas Setup.

Pressing Max Hold for the selected trace, or sending :TRAC:TYPE MAXH for the specified trace, sets the Trace Type to Max Hold, clears the trace, initiates a new sweep, and restarts the hold sequence, even if you are already in Max Hold.

When in Max Hold, if a measurement-related instrument setting is changed(that is, one which requires new data to be taken, like Center Frequency or Attenuation), the Max Hold sequence restarts and a new sweep is initiated but the trace is not cleared.

Restarting the Max Hold sequence means:

- The average/hold count k is set to 1, so that the next time the max hold trace is displayed it simply represents one trace of new data
- A new sweep is initiated.

Remember that restarting Max Hold also restarts averaging and Min Hold, as there is only one count for Trace Average and Hold.

#### <span id="page-660-1"></span>Min Hold

The instrument maintains and displays a min hold trace, which represents the minimum data value on a point-point basis of the new trace data and previous trace data. Details of the count limiting behavior may be found under Avg|Hold Number under the Meas Setup functions.

Pressing Min Hold for the selected trace, or sending :TRAC:TYPE MINH for the specified trace, sets the Trace Type to **Min Hold**, clears the trace, initiates a new sweep, and restarts the hold sequence, even if you are already in Min Hold.

When in Min Hold, if a measurement-related instrument setting is changed(that is, one which requires new data to be taken, like Center Frequency or Attenuation), the Min Hold sequence restarts and a new sweep is initiated but the trace is not cleared.

Restarting the Min Hold sequence means:

- The average/hold count k is set to 1, so that the next time the min hold trace is displayed it simply represents one trace of new data
- A new sweep is initiated

Remember that restarting Min Hold also restarts Max Hold and averaging, because there is only one count for Trace Average and Hold.

#### **Clear and Write | Restart Averaging | Restart Max/Min Hold**

Starts the trace writing, as though the ["Trace](#page-3047-0) Type" on page 3048 had just been selected. The effect is exactly the same as reselecting the current Trace Type again – the control is provided because it may not be obvious that reselecting the same selection from a radio button menu will take any action.

This control displays different labels, depending on the selected Trace Type:

- Clear/Write: Clear and Write
- Trace Average: Restart Averaging
- Max Hold: Restart Max Hold
- Min Hold: Restart Min Hold

#### **View/Blank**

Lets you set the state of the two trace variables: Update and Display. The choices available in this dropdown menu are:

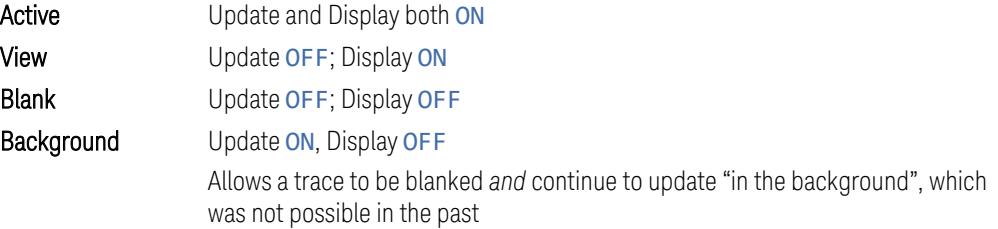

In the Swept SA measurement, a trace with DisplayOFF is indicated by a strikethrough of the type letter in the trace annotation panel in the Measurement Bar. A trace with UpdateOFF is indicated by dimming the type letter in the trace

annotation panel in the Measurement Bar. In the example below, Traces 3, 4, 5 and 6 have UpdateOFF, and Traces 4 and 6 have DisplayOFF.

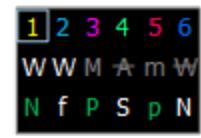

### See: "More [Information"](#page-663-0) on page 664

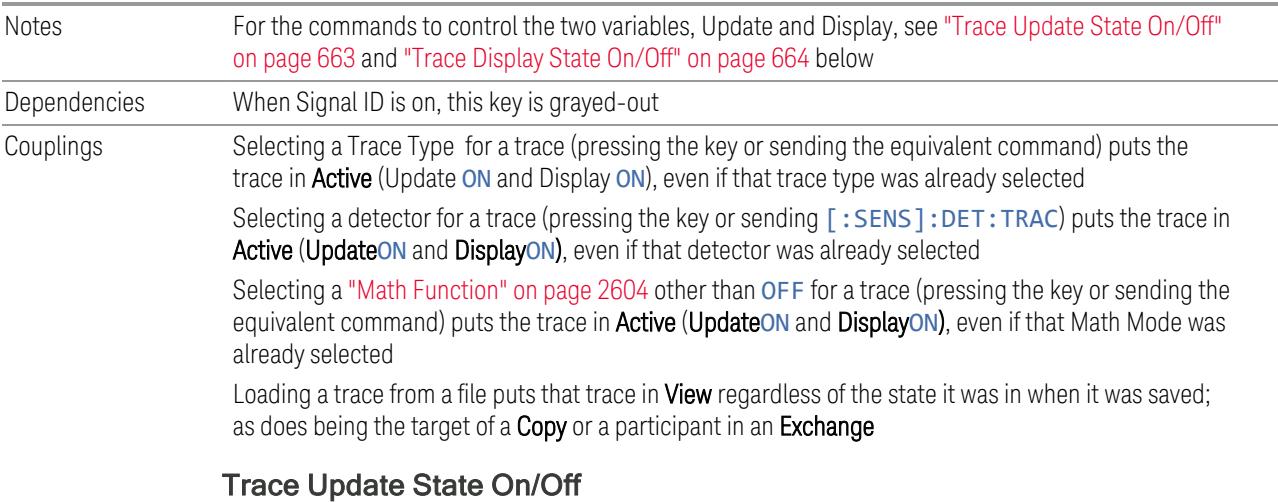

<span id="page-662-0"></span>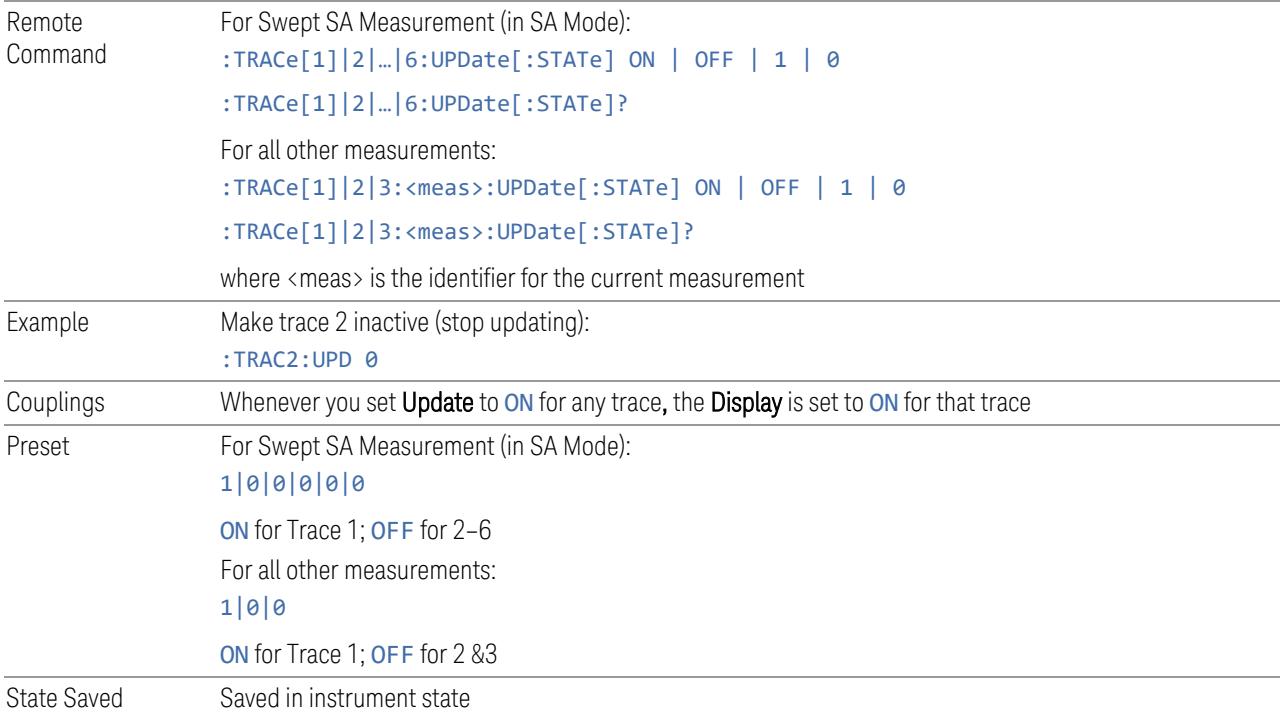

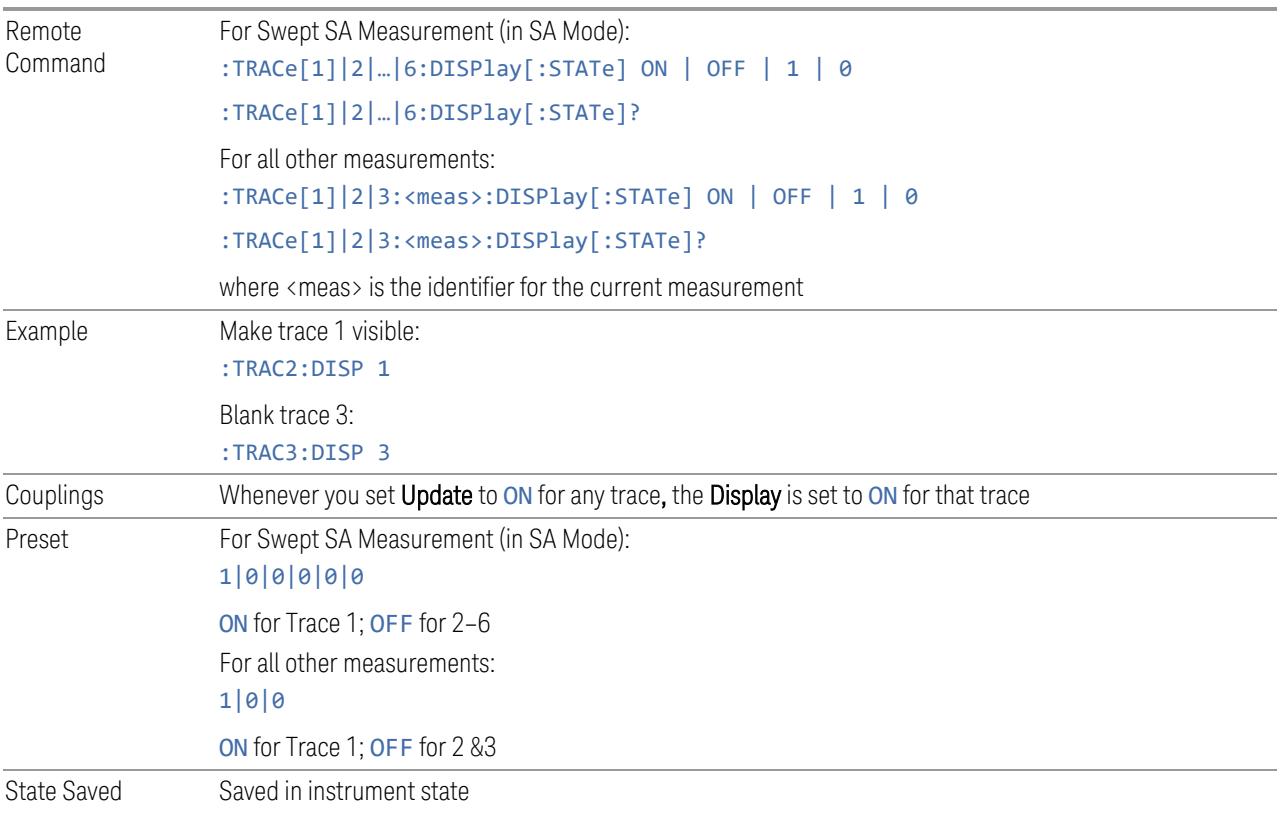

#### <span id="page-663-1"></span>Trace Display State On/Off

#### <span id="page-663-0"></span>More Information

When a trace becomes inactive, any update from the : SENSe system (detectors) immediately stops, without waiting for the end of the sweep. The trace data remains unchanged, but stops updating. If the trace is blanked, this still does not affect the data in the trace. Traces that are blanked (Display=OFF) do not display nor appear on printouts, but their data stays intact, they may be queried, and markers may be placed on them

In most cases, inactive traces are static and unchanging; however, there are cases when an inactive trace will update, specifically:

- if data is written to that trace from remote
- if trace data is loaded from mass storage
- $-$  if the trace is the target of a Copy or participant in an Exchange
- if the trace is cleared using Clear Trace

Inactive traces that are also being displayed (traces in View) are displayed at half intensity. Traces in View display across the entire X-Axis of the instrument. Their

horizontal placement does not change, even if X-Axis settings subsequently are changed, although Y-Axis settings do affect the vertical placement of data.

When a trace becomes active (Update=ON), the trace is cleared, the average count is reset, and a new sweep is initiated.

Note that putting a trace into Display=OFF and/or Update=OFF does *not* restart the sweep and does *not* restart Averaging or Hold functions for any traces.

### **3.3.10.3 Math**

Lets you turn on and configure Trace Math functions.

#### **Math Function**

Trace Math functions perform mathematical operations between traces and, in some cases, user-specified offsets. When in a Trace Math function, the indicated function is performed during the sweep with the math function used in place of a detector. The trace operands for the math function are set using the ["Operand](#page-2609-0) 1 / [Operand](#page-2609-0) 2" on page 2610 controls.

– See "How trace math is [processed"](#page-668-0) on page 669

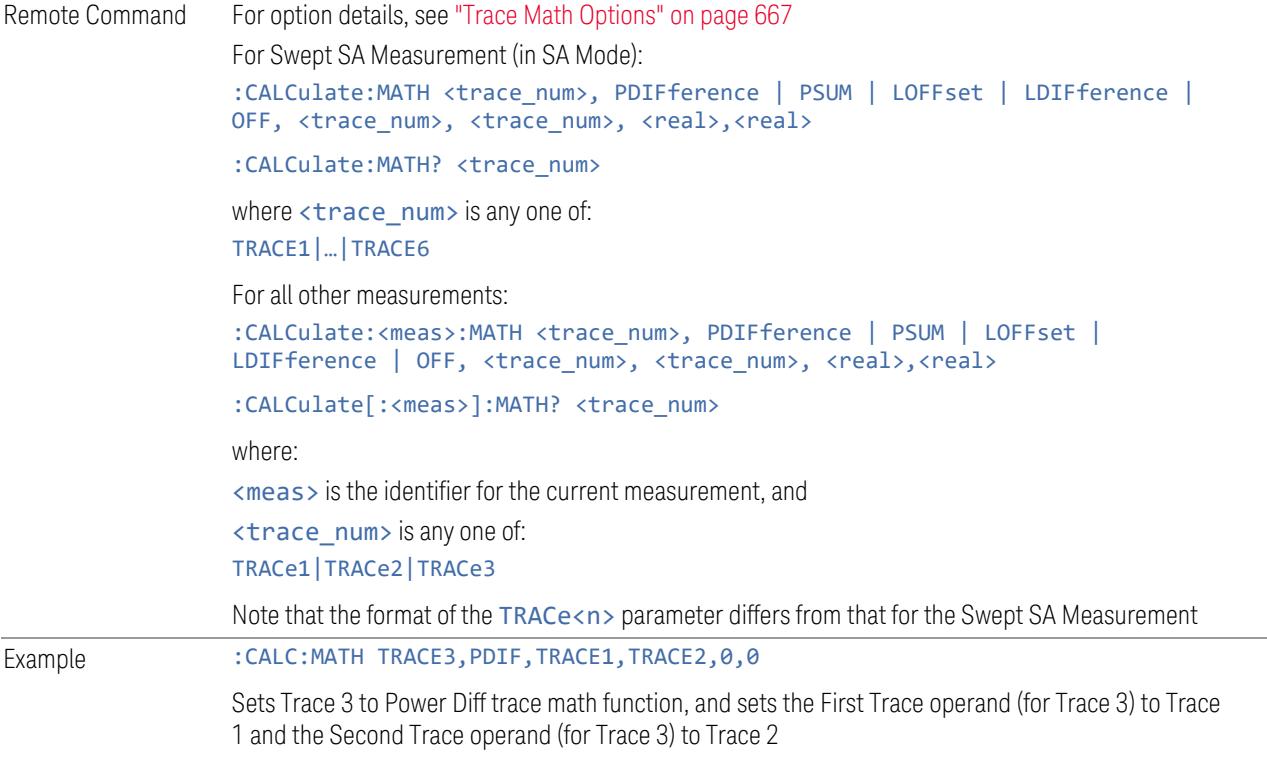

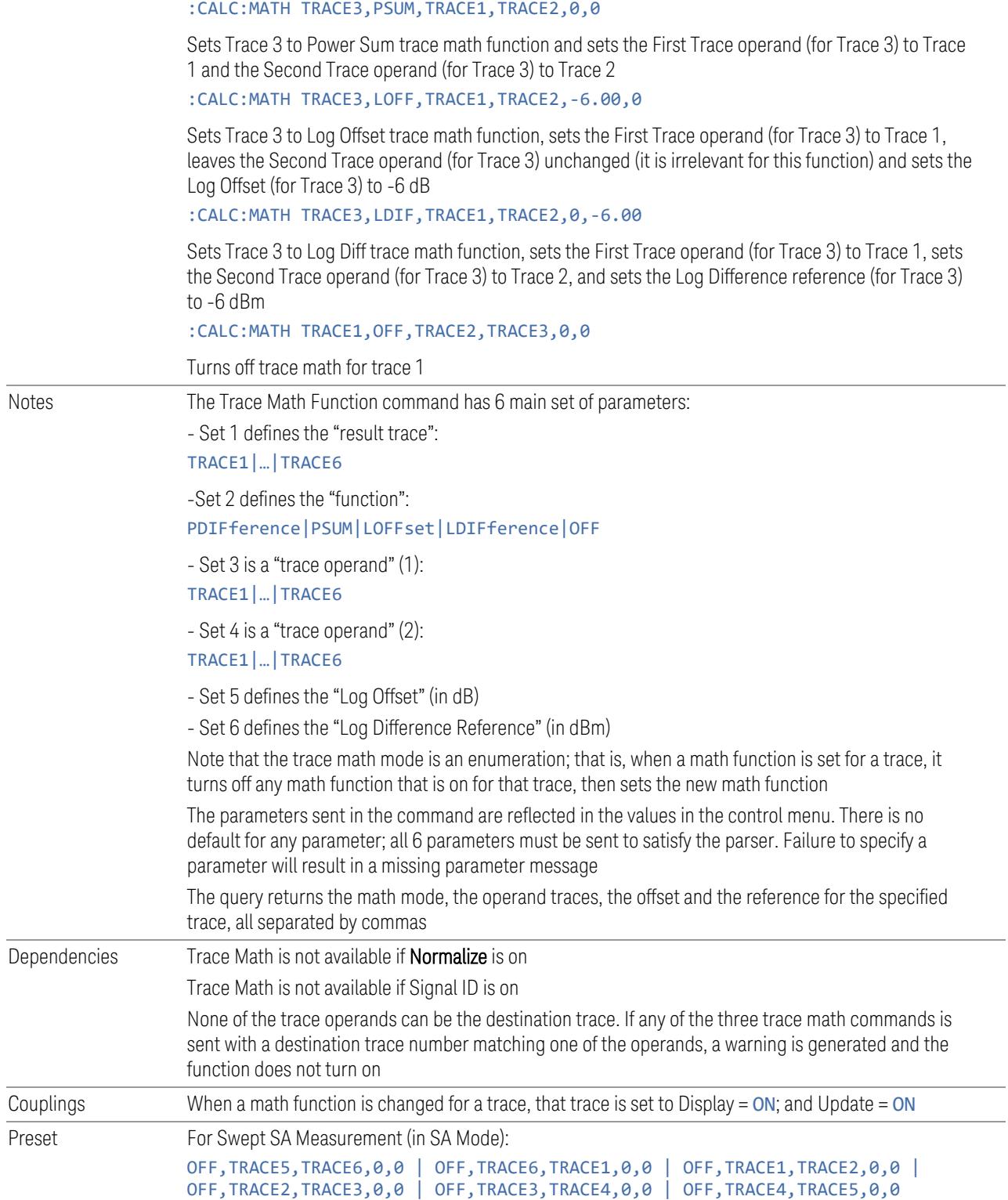

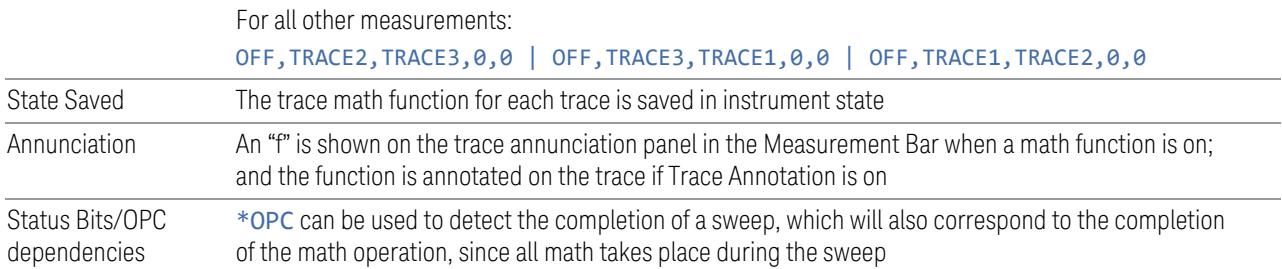

#### <span id="page-666-0"></span>Trace Math Options

IMPORTANT To generate a trace math result, you must take a sweep. The trace math engine, described below, operates in concert with the sweep engine in the instrument. Until a sweep has been taken, even if the constituent traces are not in Update mode, no result is generated.

> Note that certain events can affect the trace in ways that affects all points at once. This can happen in any number of ways, including:

- A trace clear taking place
- A trace being loaded from the file system
- Trace data being sent in from the remote interface
- A copy or exchange of trace data

You should try to avoid these occurrences during a sweep, as they will tend to invalidate the math result being accumulated.

The Trace Math functions are:

#### Power Diff (Op1 – Op2)

Calculates a power difference between the First Trace operand and the Second Trace operand and puts the result in the destination trace.

During the sweep, the following formula is executed for each point in the trace operands, and the corresponding point is generated for the destination trace:

DestinationTrace =  $10 \log(10(1/10)(FirstTrace) - 10(1/10)(SecondTrace))$ 

The values of the trace points are assumed to be in a decibel scale, as they are internally stored.

If a point in FirstTrace is equal to maxtracevalue, the resultant point is also maxtracevalue.

Otherwise, if the result of the subtraction is less than or equal to 0, the resultant point is mintracevalue.

### Power Sum (Op1 + Op2)

Calculates a power sum between the First Trace operand and the Second Trace operand and puts the result in the destination trace.

During the sweep, the following formula is executed for each point in the trace operands, and the corresponding point is generated for the destination trace.

DestinationTrace =  $10 \log(10(1/10)(FirstTrace) + 10(1/10)(SecondTrace))$ 

The values of the trace points are assumed to be in a decibel scale, as they are internally stored.

If a point in either trace operand is equal to maxtracevalue, the resultant point is also maxtracevalue.

#### Log Offset (Op1 + Offset)

Calculates a log offset from the First Trace operand and puts the result in the destination trace. This is like the B-DL function in some older instruments. The offset is entered on the Offset control, which only appears when this math function is in force for the selected trace. Each destination trace has its own offset.

During the sweep, the following formula is executed for each point in the trace operand, and the corresponding point is generated for the destination trace.

#### DestinationTrace = FirstTrace + Offset

The values of the trace points are assumed to be in dBm (as they are internally stored) and the offset is in dB.

If a point in the trace operand is equal to maxtracevalue, the resultant point is also maxtracevalue.

If a point in the trace operand is equal to mintracevalue, the resultant point is also mintracevalue.

*Example*: If offset is 25 dB, then our destination trace will be higher than the operand trace by 25 dB.

Note that the Second Trace operand is not used for this function.

#### Log Diff  $(Op1 - Op2 + Ref)$

Offsets the difference between the First Trace operand and the Second Trace operand by a reference and puts the result in the destination trace. This is like the A-B+DL function in some older instruments. The Reference is entered on the Reference control, which only appears when this math function is in force for the

selected trace. Each destination trace has its own reference.

Offsets the difference between the First Trace operand and the Second Trace operand by a reference and puts the result in the destination trace. This is like the A-B+DL function in some older instruments. The Reference is entered on the Reference control, which only appears when this math function is in force for the selected trace. Each destination trace has its own reference.

During the sweep, the following formula is executed for each point in the trace operands, and the corresponding point is generated for the destination trace.

DestinationTrace = (FirstTrace - SecondTrace) + Reference

The values of the operand trace points are assumed to be in decibel units (as they are internally stored) and the reference is in dBm so the result is in dBm.

*Example*: If the first operand trace 1 is at 5 dBm, the second operand trace 2 is at  $-5$ dBm, and the reference is –25 dBm, then the destination trace will be –15 dBm.

*Example*: If the first operand trace1 is at 60 dBuV, the second operand trace 2 is at 50 dBuV, and the reference is 35 dBuV, then the destination trace will be 45 dBuV.

If a point in FirstTrace is equal to maxtracevalue, the resultant point is also maxtracevalue.

If a point in FirstTrace is equal to mintracevalue, the resultant point is also mintracevalue.

If neither of the above is true for a given point, then:

- If that point in SecondTrace is equal to maxtracevalue, the resultant point is mintracevalue.
- If that point in SecondTrace is equal to mintracevalue, the resultant point is maxtracevalue.

#### <span id="page-668-0"></span>How trace math is processed

Whenever a trace math function is turned on, or the parameters and/or operands of an existing trace math function are changed, the destination trace is cleared. After the trace is cleared, all x-axis values in the trace, and the domain of the trace, are set to match the X-Axis settings of the first trace operand. When this is complete, a new sweep is initiated.

The process of acquiring data, processing it using the math and Average/Hold functions, and presenting it as trace data, consists of several functional blocks, as shown below:

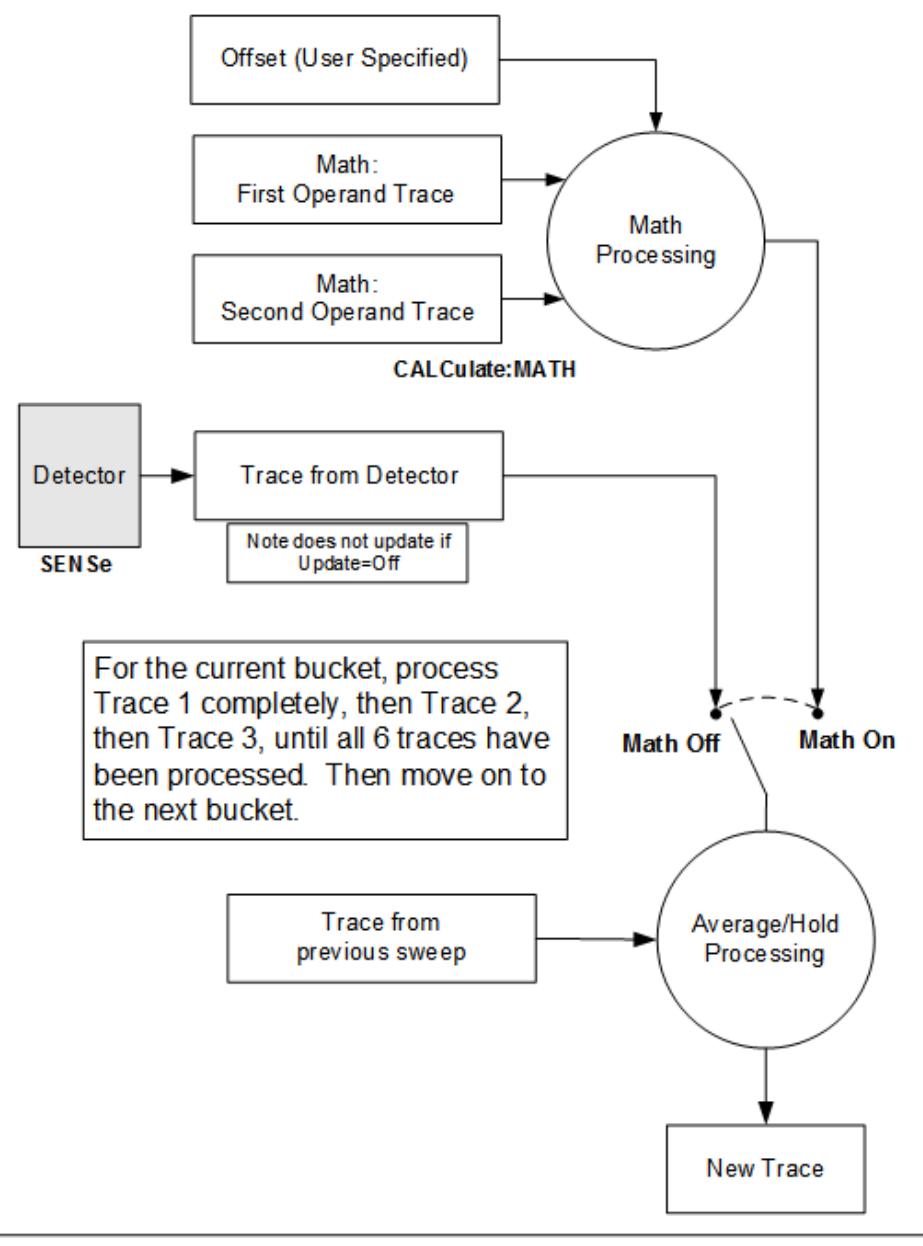

**NOTE ABOUT OFFSETS:** When either External Gain or Ref Level Offset is on. an offset is applied to the trace operands, and when Trace Math is on this offset is applied before any math processing is performed. Since the operands have already been offset the result trace should NOT be offset. Therefore when any Trace Math operation is performed, the sum of (External Gain - Ref Level Offset) is added to the result before it is stored in the result trace.

For each active trace, the current trace point is processed for Trace 1, then Trace 2, then Trace 3, etc. Trace data is taken from either the detector for that trace, or

from the mathematical result of up to two other traces and an offset, depending on whether trace math is on or not. The resultant data is then fed to the Average/Hold processing block, where (if the trace type is Average, Max Hold, or Min Hold) it is processed with previous trace data. The new trace data resulting from this process is then available for display, storage or remote output.

When the processing is complete for Trace 1, Trace 2 is processed, and so on until all six traces have been processed. This allows a downstream trace to use as one of its math components a fully processed upstream trace. In other words, if math is ON for Trace 4, and its operand traces are Trace 2 and Trace 3, then all detector, math, average and hold processing for Traces 2 and 3 is completed before the math is performed for Trace 4. When the current trace point is completed for all traces, the instrument moves on to the next trace point.

This allows very flexible and powerful math functions to be configured. For example, Trace 1 can be an average trace, which can be fed with an offset to Trace 2, which can also be in Max Hold, allowing you to obtain the Max Hold of an Average trace.

Note that none of this processing is performed on inactive traces.

Note also that for any active trace with math ON, the Operand traces should have *lower* numbers than the trace (for example, using Trace 4 as an operand for Trace 1 will cause the data coming from Trace 4 to be delayed by one sweep).

### **Operand 1 / Operand 2**

These two controls select the first and second trace operands to be used for the trace math functions for the destination trace. The operands are common to all math functions for a given trace. The most recently sent: CALCulate: MATH command for a given trace sets the operands for that trace. Those settings are displayed on the trace operand controls for that trace.

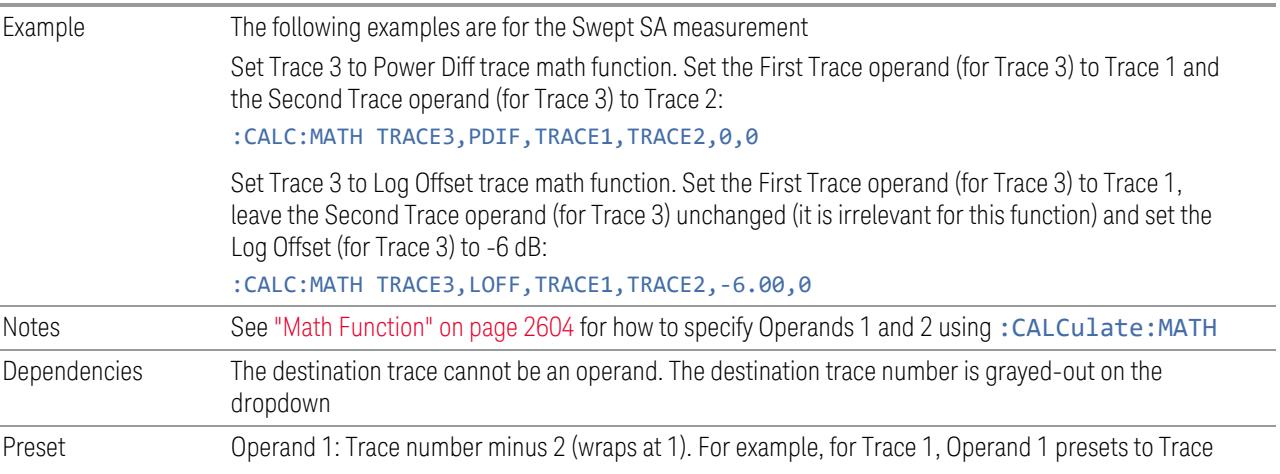

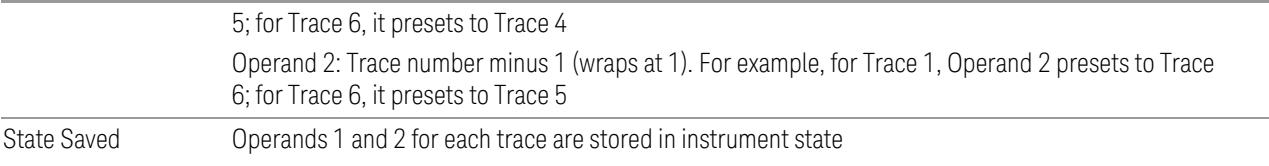

### **Offset**

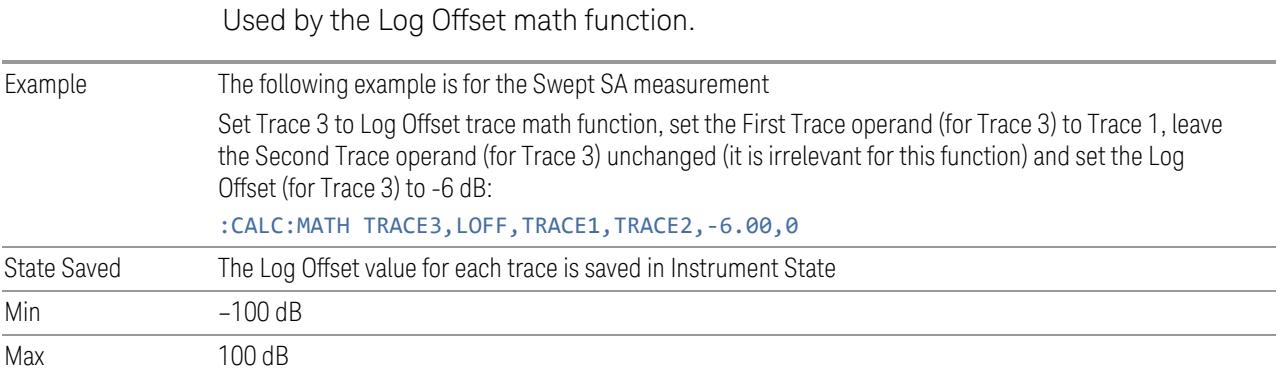

### **Reference**

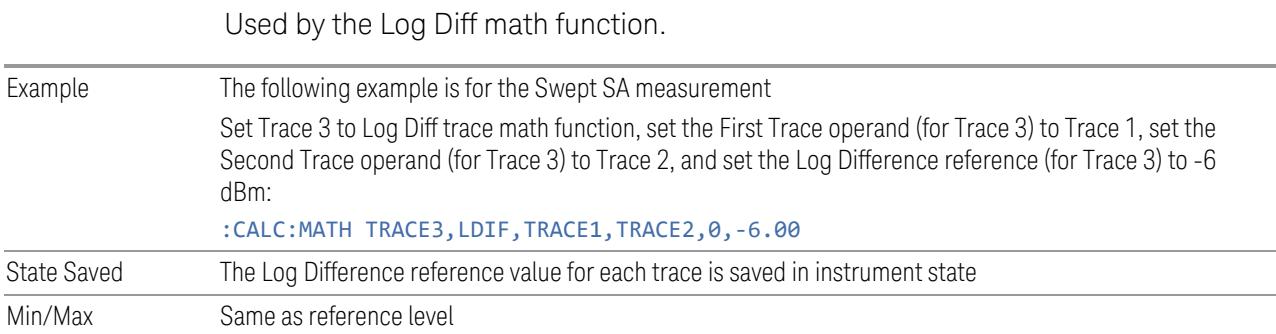

## **3.3.10.4 Detector**

<span id="page-671-0"></span>Lets you select and configure detectors for the specified trace.

### **Detector**

Selects a detector to be used by the instrument for the current measurement. The following selections are available:

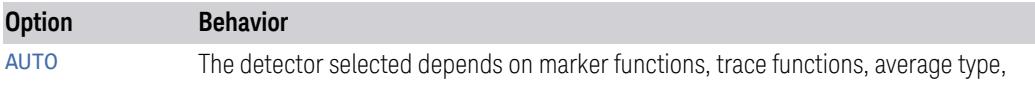

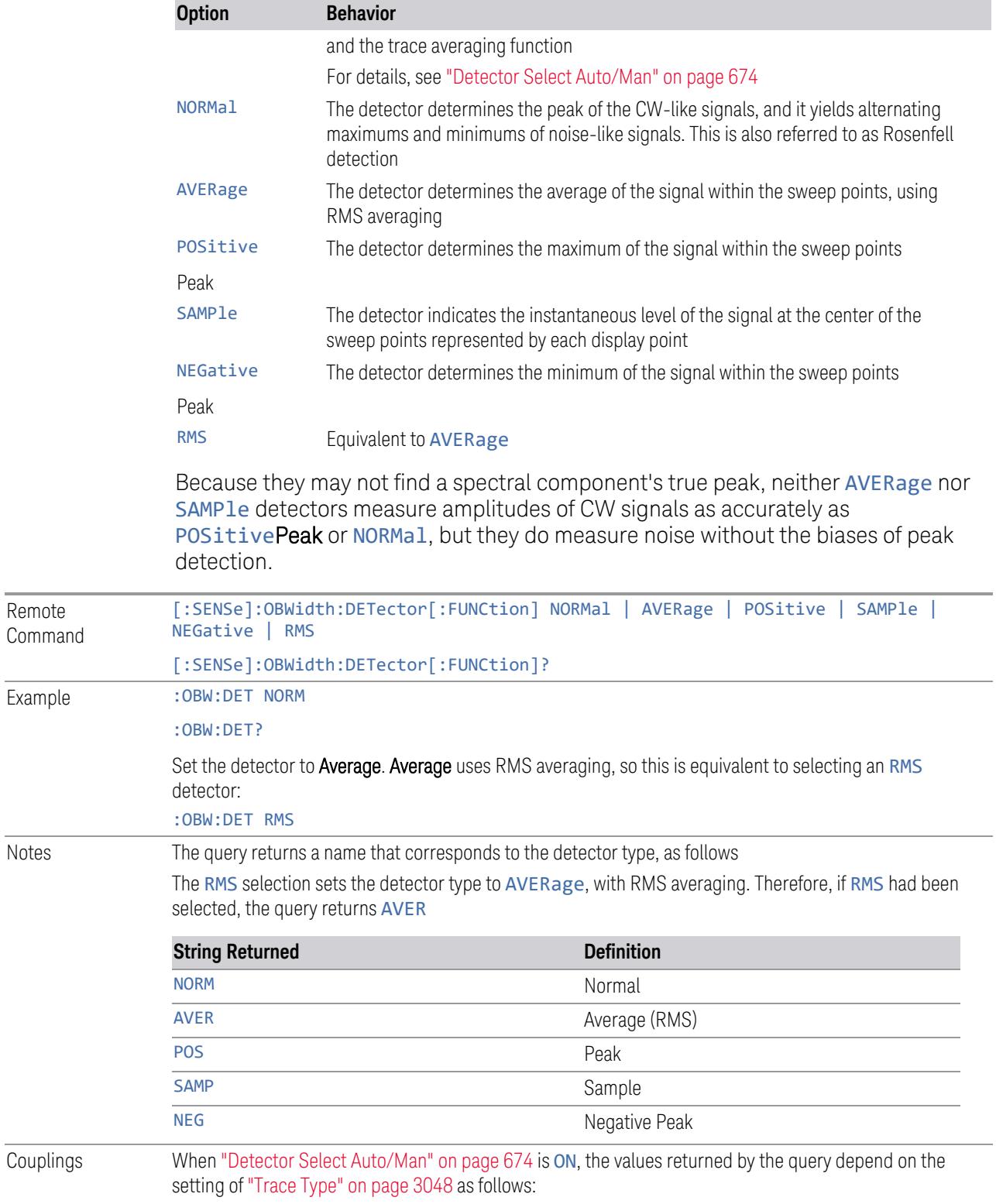

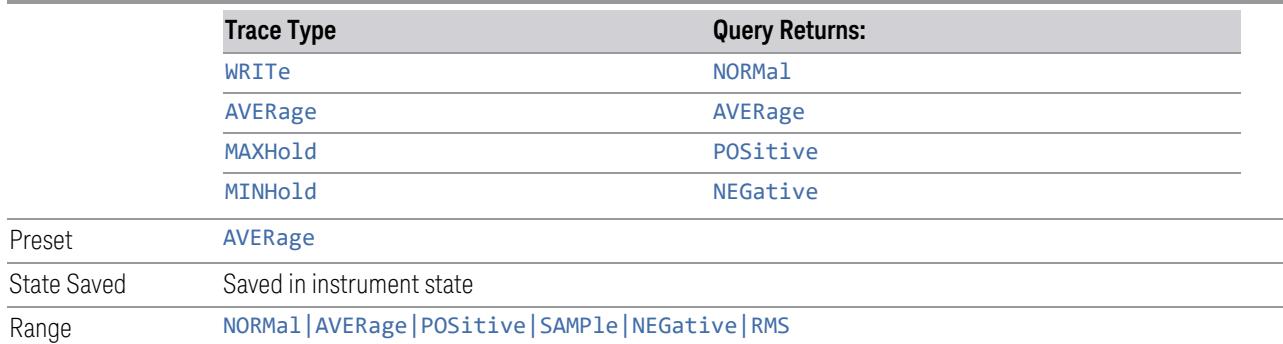

### **Detector Select Auto/Man**

<span id="page-673-0"></span>Sets the Detector mode to Auto (ON) or Man (OFF). In Auto, the proper detector is chosen based on rules that take into account the measurement settings and other instrument settings.

When you select any ["Detector"](#page-671-0) on page 672 manually, this setting reverts automatically to Man (manual).

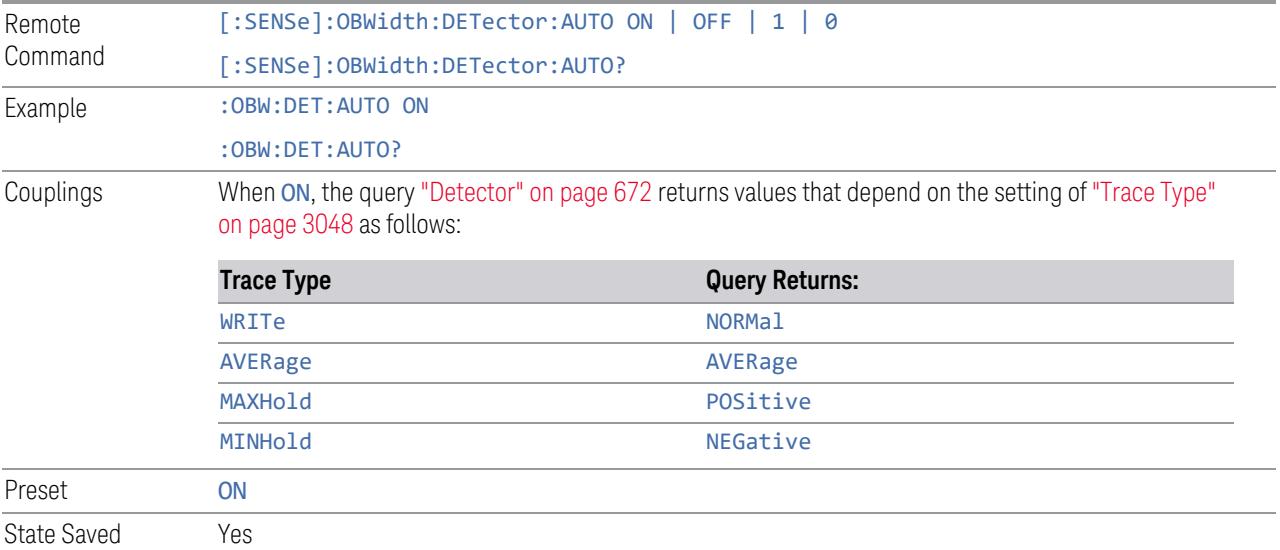

#### **3.3.10.5 Trace Function**

Contains controls to:

- Copy and Exchange traces
- Preset or Clear all traces

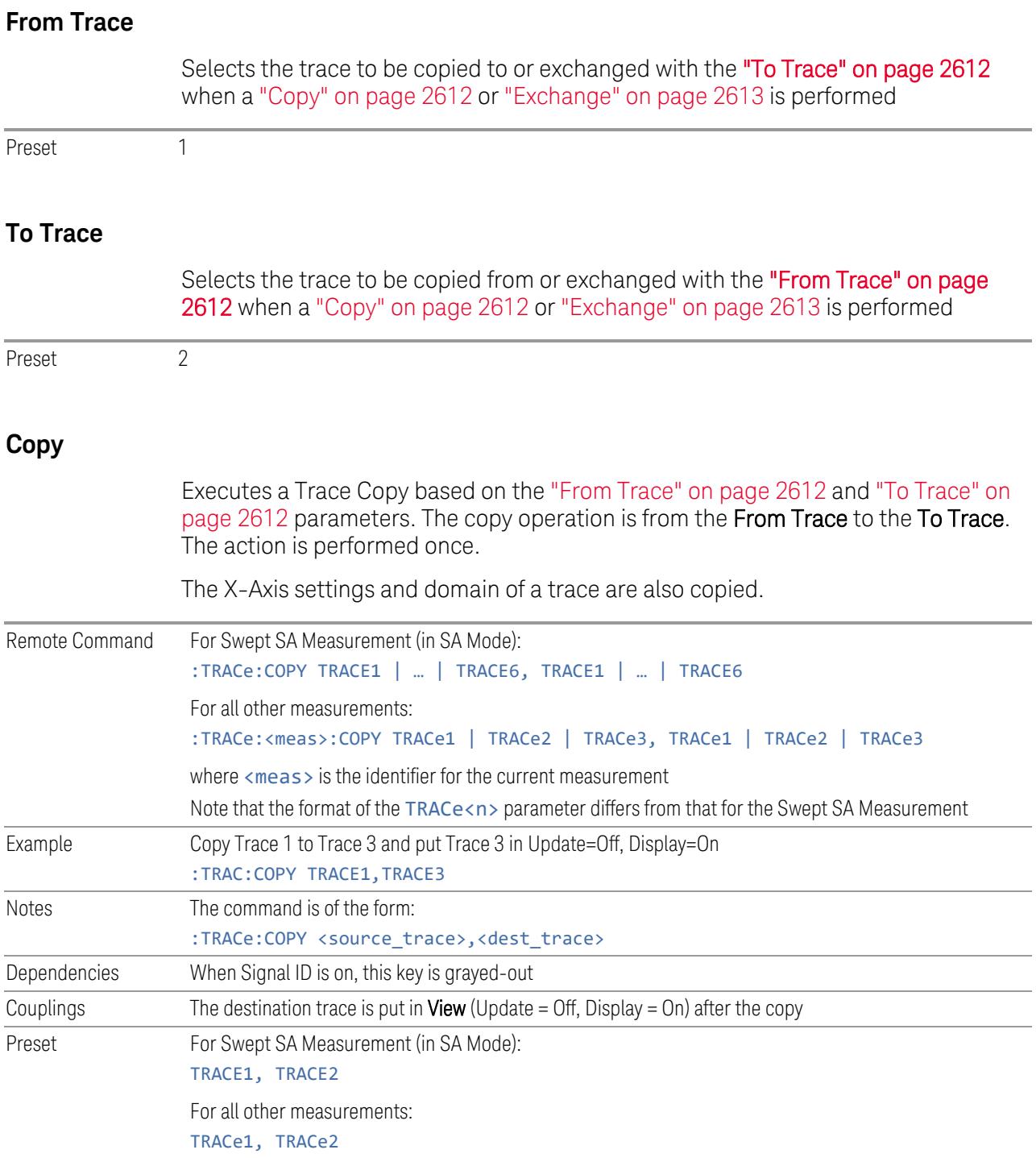

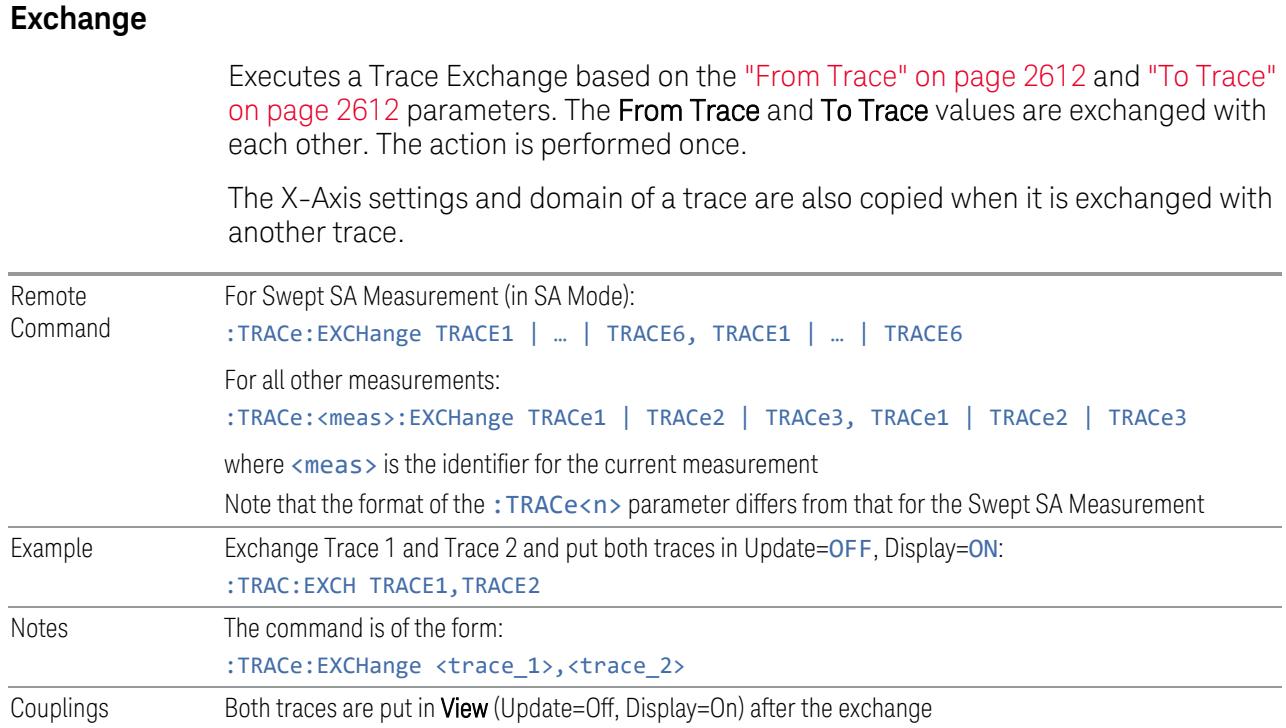

### **Preset All Traces**

Turns on Trace 1 and blanks all other traces. This is useful when you have many traces on and you want to return to having only Trace 1 on the display. Does not affect the trace type, detector or any other aspect of the trace system.

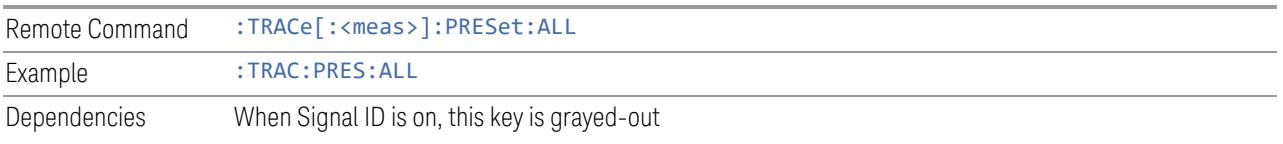

### **Clear All Traces**

Clears all traces. Does not affect the state of any function or variable in the instrument. Loads mintracevalue into all of the points for all traces, except traces in Min Hold, in which case it loads maxtracevalue, even if Update = OFF.

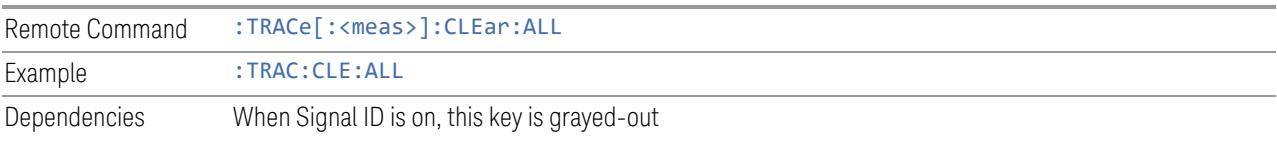

### **Multiple Traces for EIRP**

Enables you to preset the following parameters.

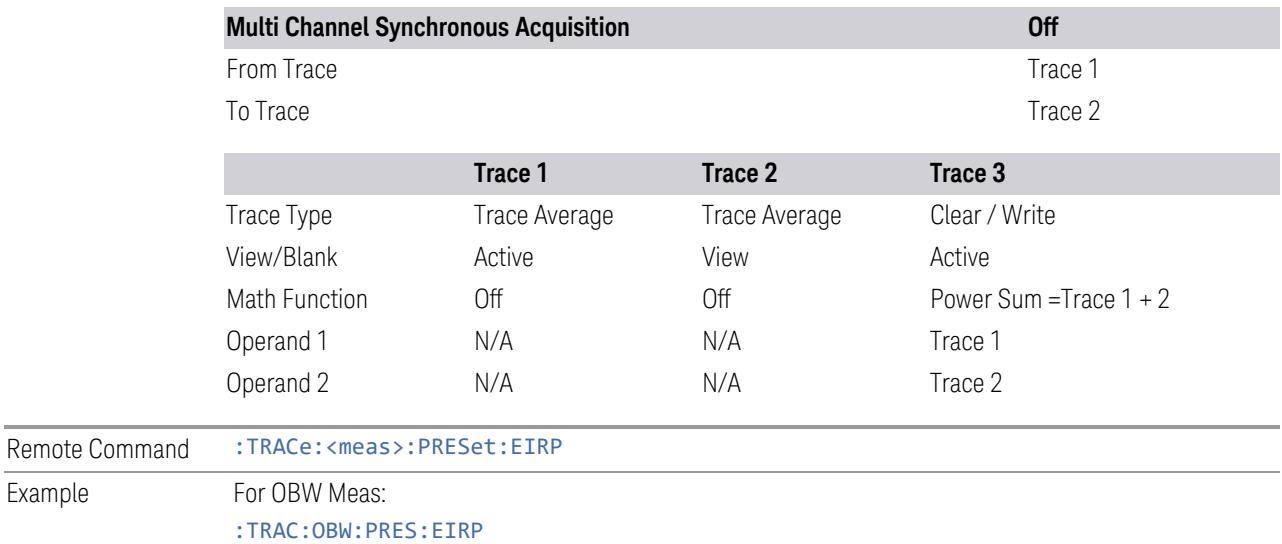

### **3.3.10.6 Advanced**

Contains controls for setting advanced trace functions of the instrument.

#### **Measure Trace**

Specifies which trace's scalar results are displayed in the Metrics window, and retrieved by sending a :READ or :FETCh query:

- Trace 1
- Trace 2
- Trace 3

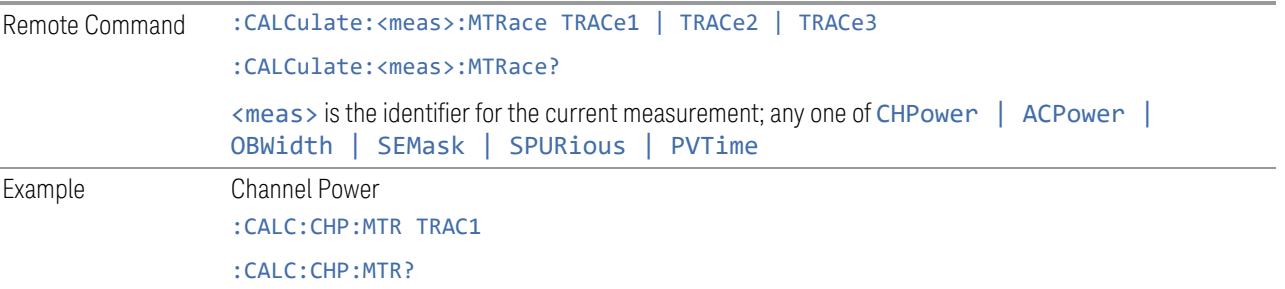

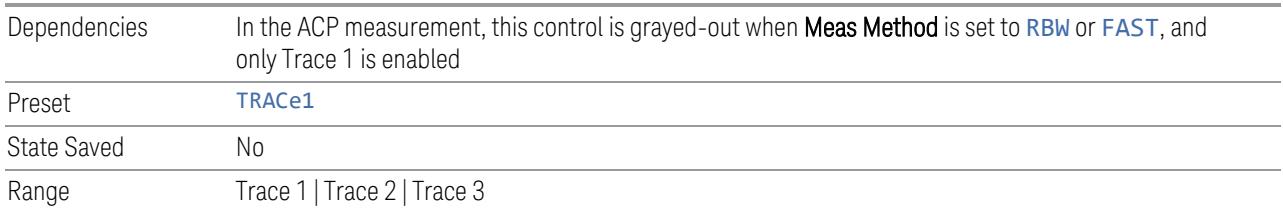

# **3.4 ACP Measurement**

ACP is a measurement of the amount of interference, or power, in an adjacent frequency channel. The results are displayed as a bar graph or as spectrum data, with measurement data at specified offsets.

#### Measurement Commands

The general functionality of ["CONFigure"](#page-4137-0) on page 4138, ["INITiate"](#page-4138-0) on page 4139, ["FETCh"](#page-4138-1) on page 4139, ["MEASure"](#page-4140-0) on page 4141, and ["READ"](#page-4139-0) on page 4140 are described in the section SCPI Operation and Results Query in the topic Programming the Instrument.

The following measurement commands and queries are used to configure the measurement:

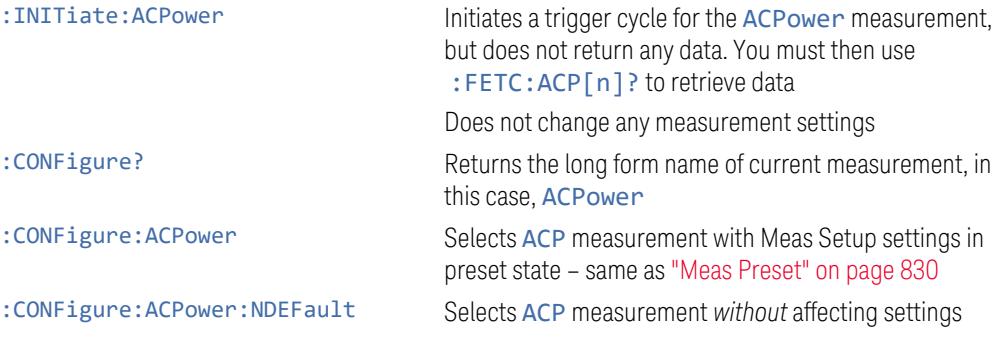

The following queries are used to retrieve the results:

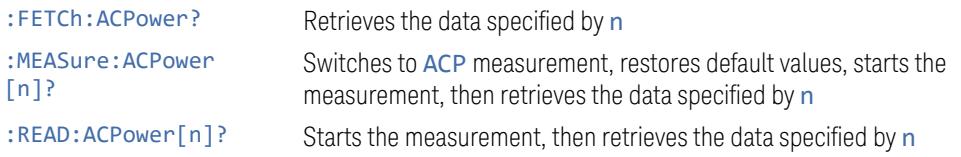

#### Remote Command Results

The following table describes the results returned by the : FETCh, : MEASure, and :READ queries listed above, according to the index value n.

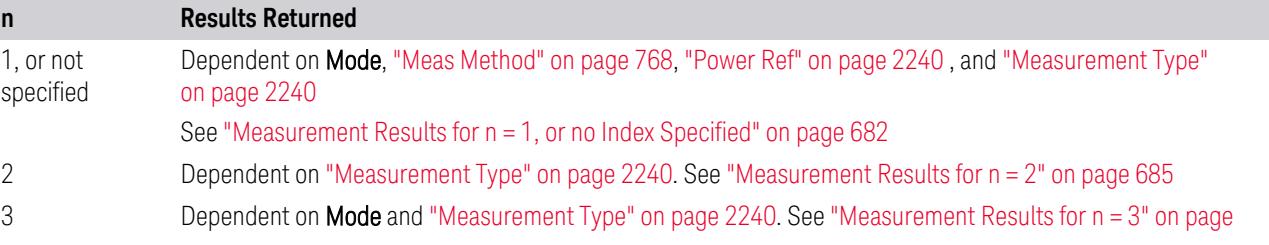

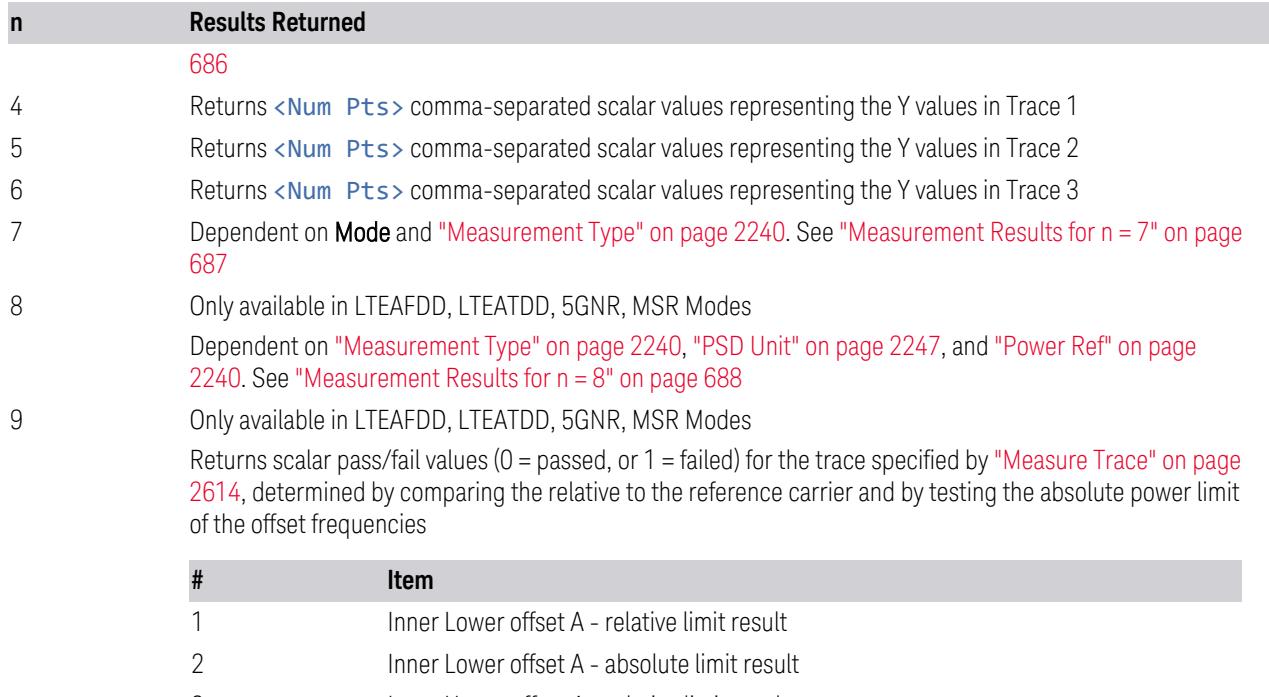

3 Inner Upper offset A - relative limit result 4 Inner Upper offset A - absolute limit result

5 Inner Lower offset B - relative limit result

6 Inner Lower offset B - absolute limit result

7 Inner Upper offset B - relative limit result

8 Inner Upper offset B - absolute limit result … ...

When "Max Num of [Offsets"](#page-825-0) on page 826 is 6, returns 24 results (Offset A-F: 24 = 4\*6) and when set to 12, returns 48 results (Offset A-L:  $48 = 4 * 12$ )

10 Only available in LTEAFDD, LTEATDD, 5GNR, MSR Modes

Returns scalar values of offset results for the trace specified by ["Measure](#page-2613-0) Trace" on page 2614

Numbers returned in this trace are 10 x the actual measured offsets. Note that upper and lower sides of an offset are returned separately. For example, when only outer offset A is measured with offset side both, 10 x 2 = 20 values are returned

In the table below, f is the Number of Offsets. See "Max Num of [Offsets"](#page-825-0) on page 826

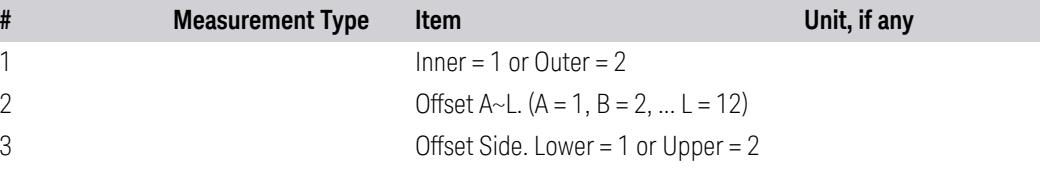

3 5G NR Mode 3.4 ACP Measurement

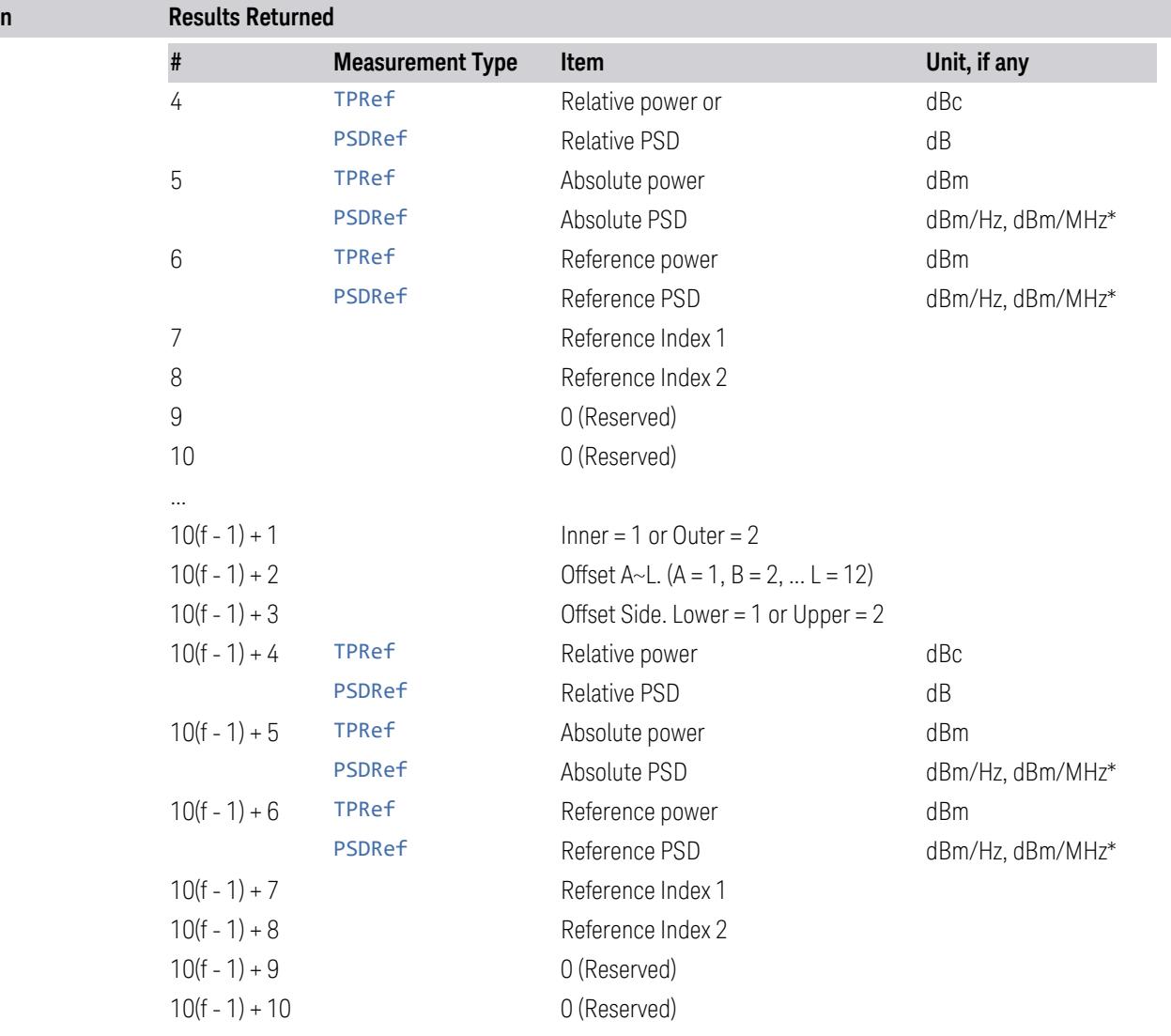

["Measurement](#page-2239-1) Type" on page 2240 determines which type of power result is returned: Total Pwr Ref (TPRef) or PSD Ref (PSDRef)

\*For PSD results, the unit is determined by "PSD Unit" on page [2247:](#page-2246-0) DBMHZ or DBMMHZ If any result is not available, 9.91E+37 (NaN) is returned

11 Returns Marker Table data as a series of comma separated values in the following form:

<Marker Number>,<Marker Trace>,<X>,<Y>,<Reserved>,<Reserved>

Only markers that are enabled are included. <Reserved> are returned as NaN ("Not a Number", 9.91e+37). The data is returned in the current sort order as displayed in the Marker Table

### **3.4.1 Measurement Results for n = 1, or no Index Specified**

### <span id="page-681-0"></span>Mode = SA, Radio Std = None, Number of carriers = 1, Only Offset A is On

Returns 3 comma-separated values that correspond to:

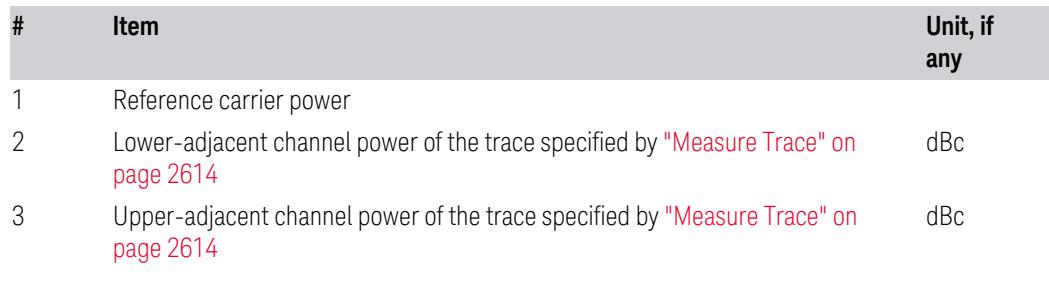

The values are in the current Y Axis Unit of the instrument

### Meas Method = FAST

#### See also "Meas [Method"](#page-767-0) on page 768

For the trace specified by ["Measure](#page-2613-0) Trace" on page 2614, returns 5 commaseparated scalar results in the following order:

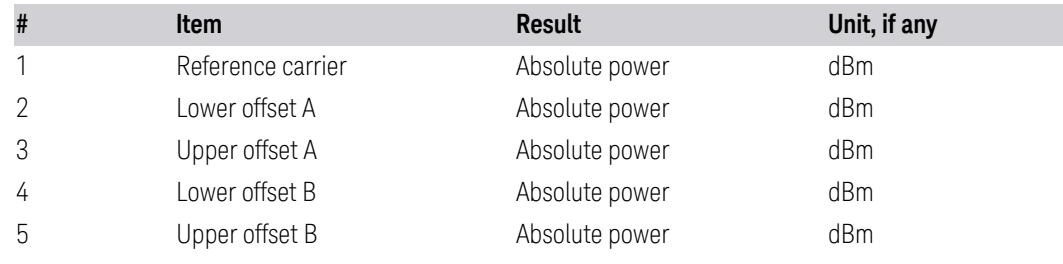

### Measurement Type = Total Power Reference

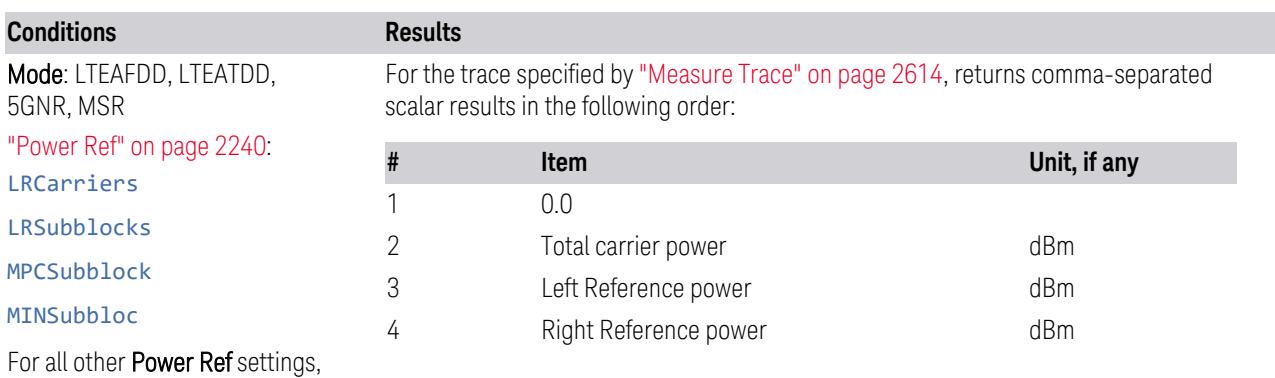

see All other Modes row below

#### 3 5G NR Mode 3.4 ACP Measurement

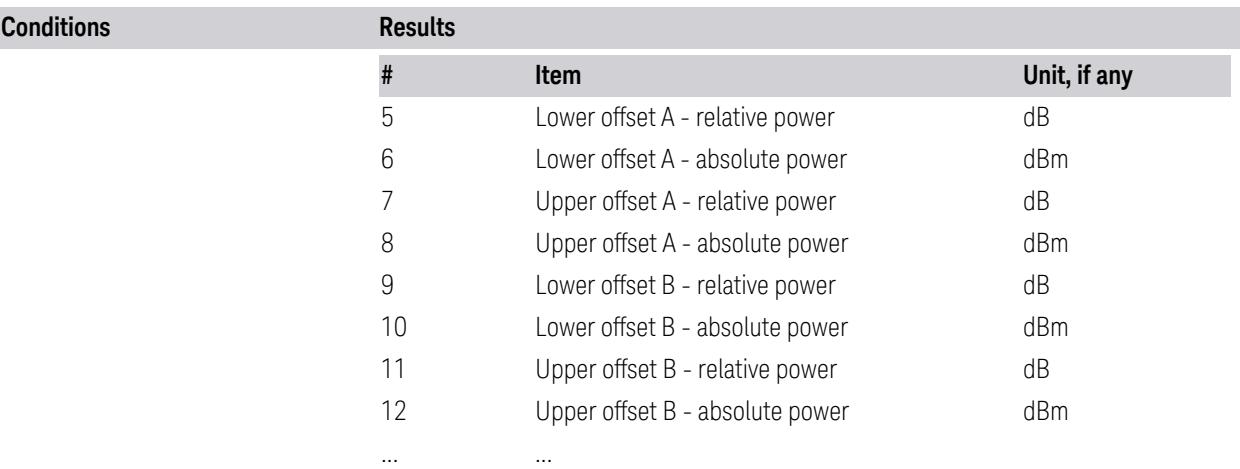

When "Max Num of [Offsets"](#page-825-0) on page 826 is 6, returns 28 results (Offset A-F: 28 = 4 + 4\*6) and when set to 12, returns 52 results (Offset A-L:  $52 = 4 + 4 * 12$ )

If any result is not available, -999.0 is returned

... ...

This trace includes only outer offset results and their reference value(s)

All other Modes and Power Ref settings

For the trace specified by ["Measure](#page-2613-0) Trace" on page 2614, returns comma-separated scalar results in the following order:

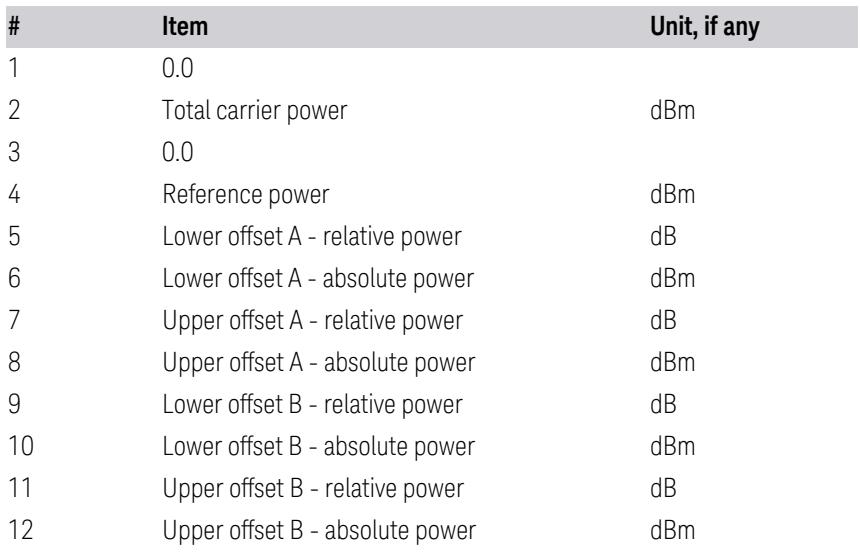

When "Max Num of [Offsets"](#page-825-0) on page 826 is 6, returns 28 results (Offset A-F: 28 = 4 + 4 $*$ 6) and when set to 12, returns 52 results (Offset A-L: 52 = 4 + 4 $*$  12) If any result is not available, -999.0 is returned

For SA Mode, the values are in the current Y Axis Unit of the instrument

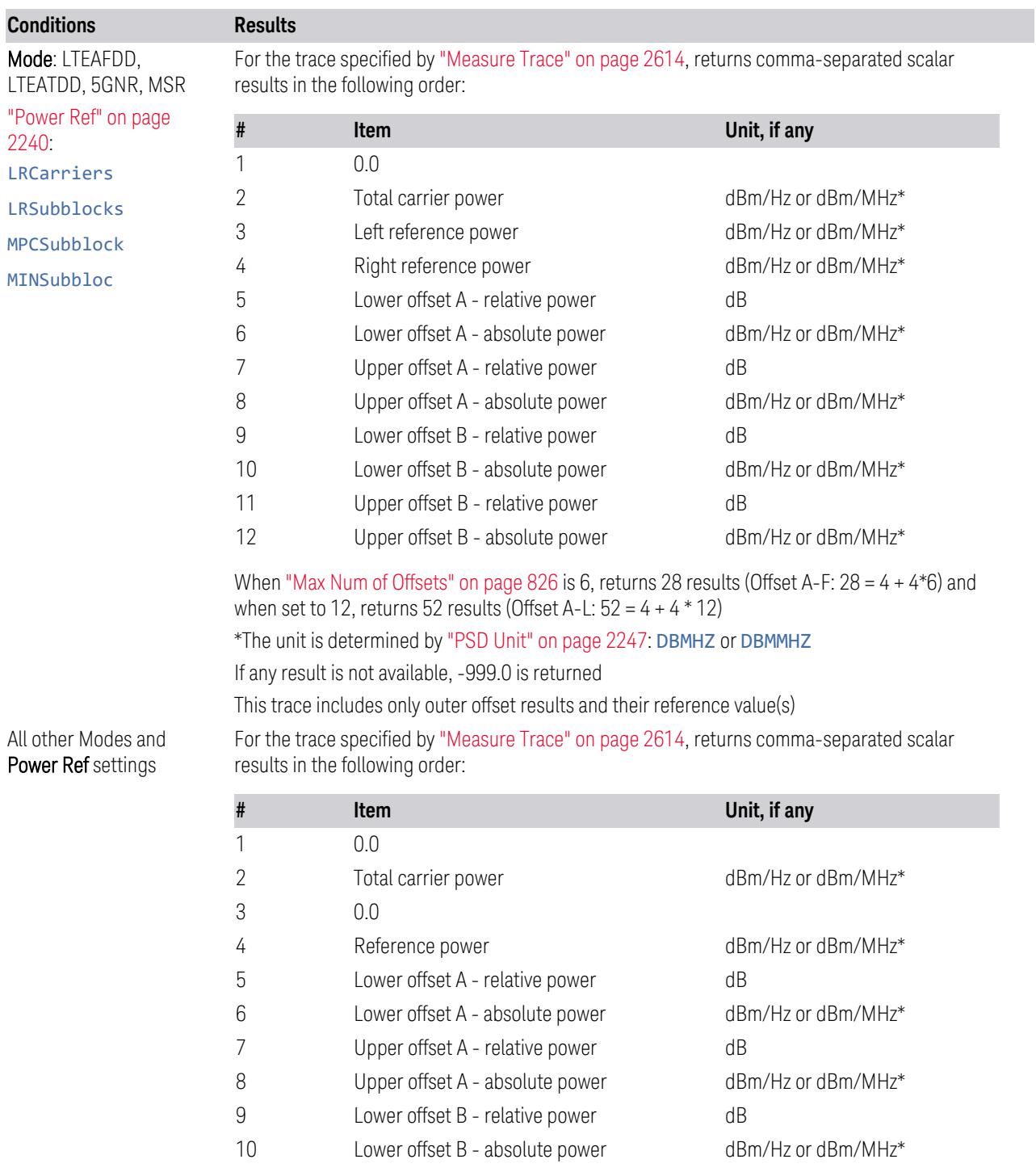

### Measurement Type = Power Spectral Density Reference
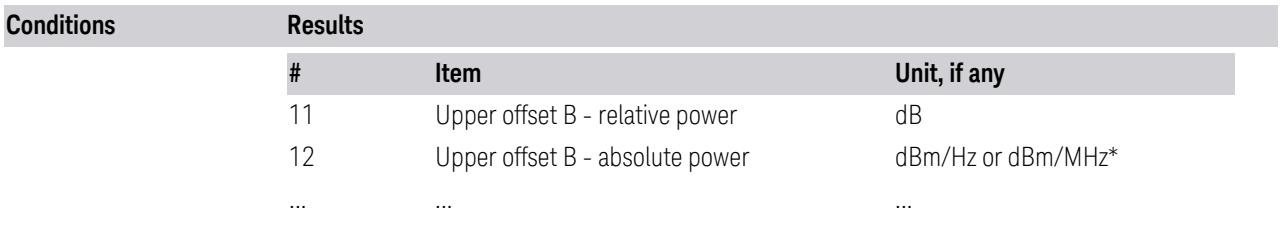

When "Max Num of [Offsets"](#page-825-0) on page 826 is 6, returns 28 results (Offset A-F: 28 = 4 + 4\*6) and when set to 12, returns 52 results (Offset A-L:  $52 = 4 + 4 * 12$ ) \*The unit is determined by "PSD Unit" on page [2247:](#page-2246-0) DBMHZ or DBMMHZ

If any result is not available, -999.0 is returned

For SA Mode, the values are in the current Y Axis Unit of the instrument

# **3.4.2 Measurement Results for n = 2**

- For SA Mode, the values are in the current Y Axis Unit of the instrument
- For MSR, LTE Advanced FDD/TDD, and 5G NR Modes, this trace includes only outer offset results and their reference value(s)

### Measurement Type = Total power reference

For the trace specified by ["Measure](#page-2613-0) Trace" on page 2614, returns comma-separated scalar results in the following order:

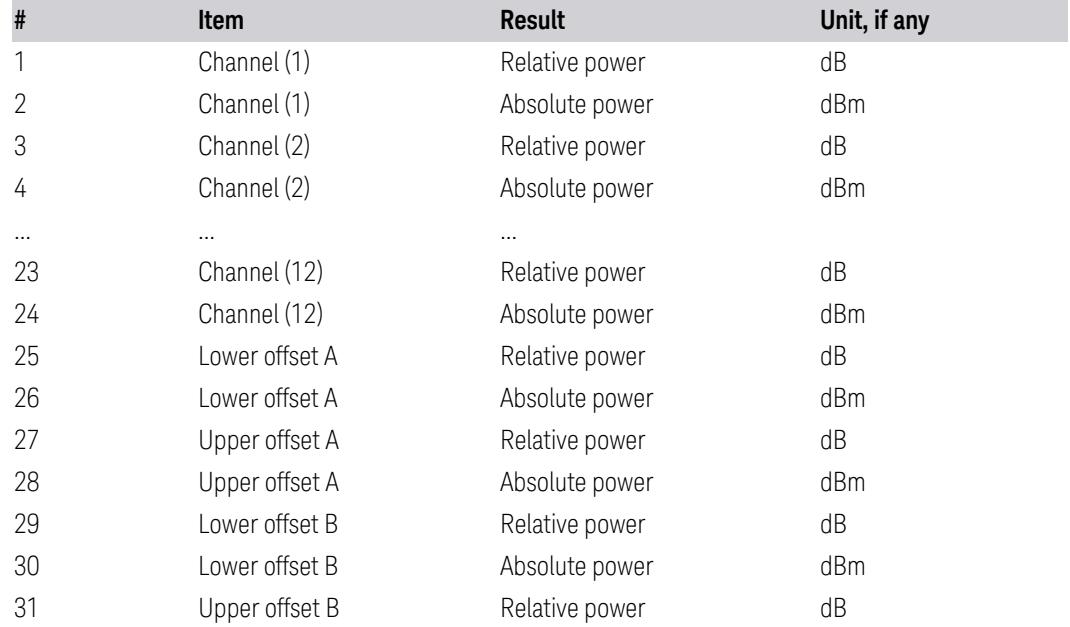

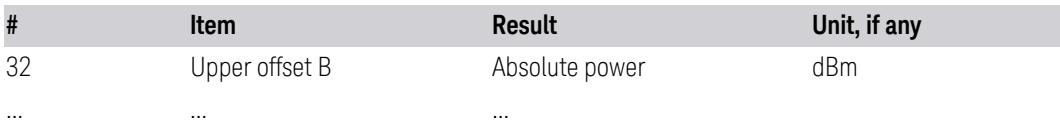

When "Max Num of [Offsets"](#page-825-0) on page 826 is 6, returns 48 results (Offset A-F: 48 = 24  $+ 4*6$ ) and when set to 12, returns 72 results (Offset A-L: 72 = 24 + 4  $*$  12)

If any result is not available, -999.0 is returned

### Measurement Type = Power spectral density reference

For the trace specified by ["Measure](#page-2613-0) Trace" on page 2614, returns comma-separated scalar results in the following order:

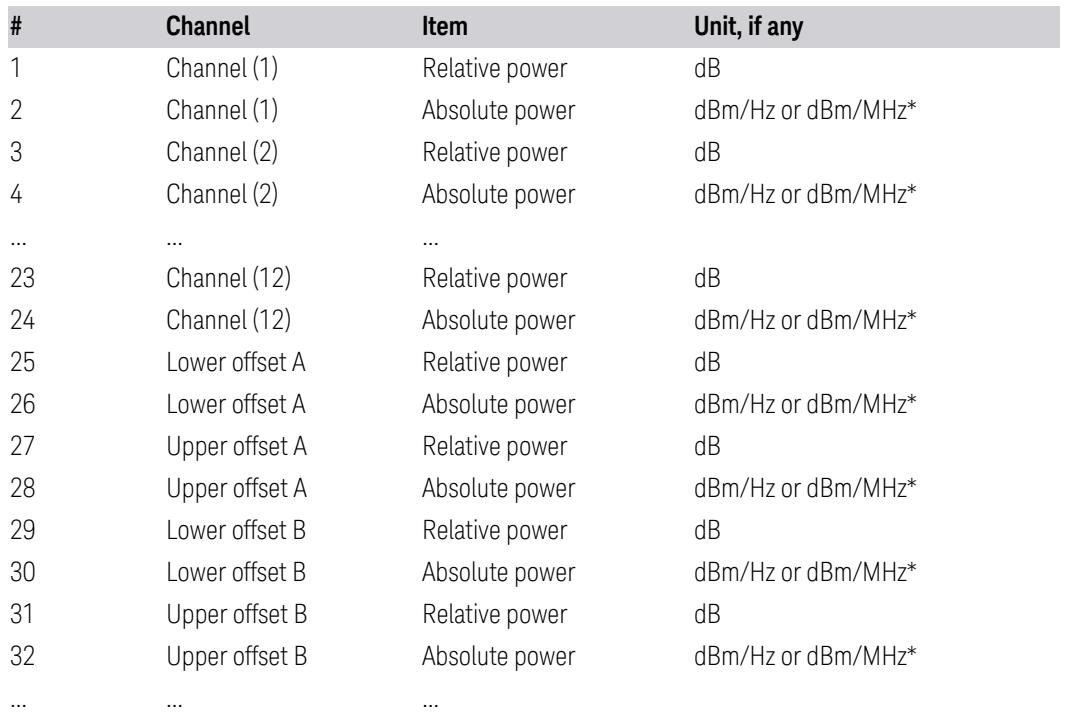

When "Max Num of [Offsets"](#page-825-0) on page 826 is 6, returns 48 results (Offset A-F: 48 = 24  $+ 4*6$ ) and when set to 12, returns 72 results (Offset A-L: 72 = 24 + 4  $*$  12)

\*The unit is determined by ["PSD](#page-2246-0) Unit" on page 2247: DBMHZ or DBMMHZ If any result is not available, -999.0 is returned

# **3.4.3 Measurement Results for n = 3**

For the trace specified by ["Measure](#page-2613-0) Trace" on page 2614, returns scalar pass/fail values ( $0 =$  passed, or  $1 =$  failed) determined by comparing the relative to the

reference carrier and by testing the absolute power limit of the offset frequencies (measured as total power in dB if ["Measurement](#page-2239-0) Type" on page 2240 is Total Pwr Ref, or as power spectral density in dB if Measurement Type is PSD Ref).

When "Max Num of [Offsets"](#page-825-0) on page 826 is 6, returns 24 results (Offset A-F: 24 = 4\*6). When set to 12, returns 48 results (Offset A-L: 48 = 4 \* 12).

For MSR, LTE-Advanced FDD/TDD, and 5G NR Modes, this trace includes only outer offset results.

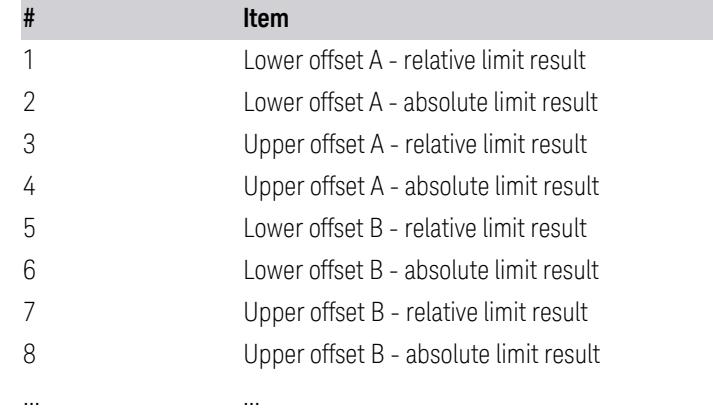

If any result is not available, 1 is returned.

# **3.4.4 Measurement Results for n = 7**

In all cases below:

- for SA Mode, the values are in the current Y Axis Unit of the instrument
- if any result is not available, 9.91E+37 (NaN) is returned

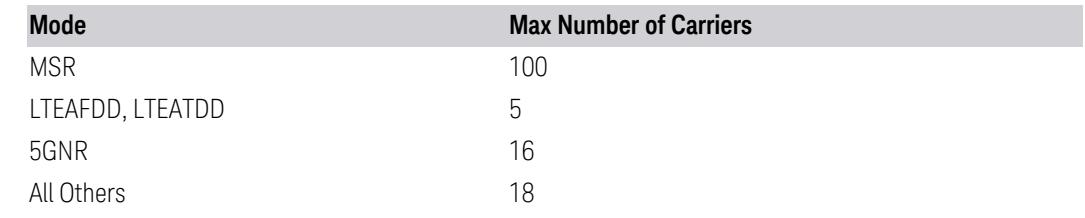

### Measurement Type = Total power reference

For the trace specified by ["Measure](#page-2613-0) Trace" on page 2614, returns (2 \* Number of Carriers) comma-separated scalar results in the following order:

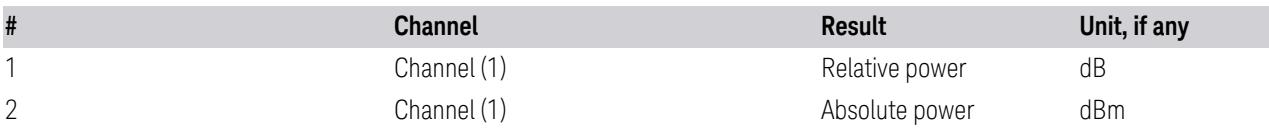

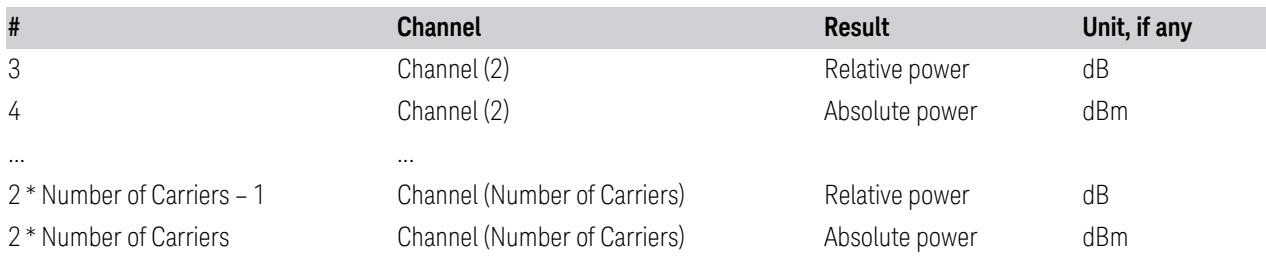

# Measurement Type = Power spectral density reference

For the trace specified by ["Measure](#page-2613-0) Trace" on page 2614, returns (2 \* Number of Carriers) comma-separated scalar results in the following order:

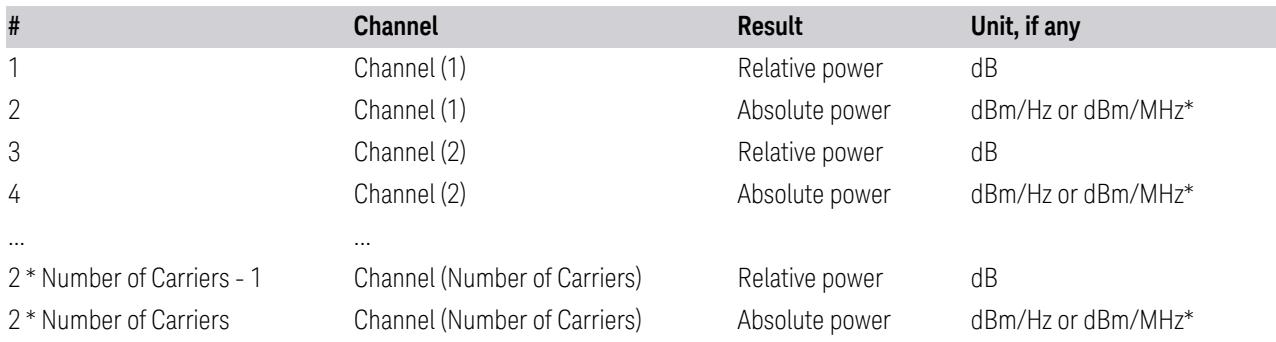

\*The unit is determined by ["PSD](#page-2246-0) Unit" on page 2247: DBMHZ or DBMMHZ

# **3.4.5 Measurement Results for n = 8**

Only available in LTEAFDD, LTEATDD, 5GNR, MSR Modes

For the trace specified by ["Measure](#page-2613-0) Trace" on page 2614, returns scalar results in the following order:

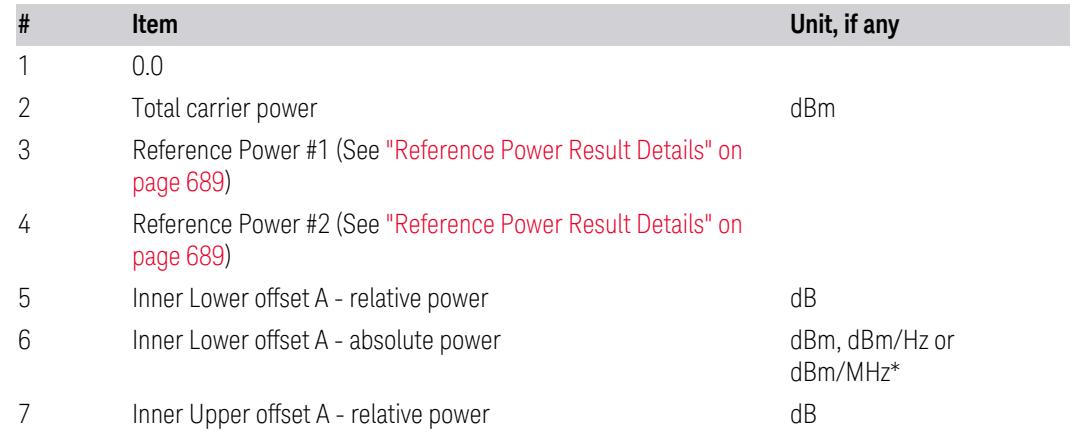

… ...

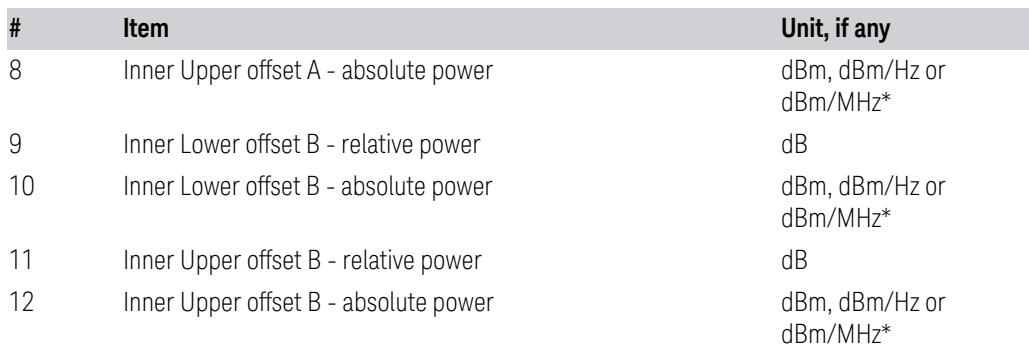

This trace includes only inner offset results

<span id="page-688-1"></span>When "Max Num of [Offsets"](#page-825-0) on page 826 is 6, returns 28 results (Offset A-F: 24 = 4 + 4\*6) and when set to 12, returns  $52$  results (Offset A-L:  $52 = 4 + 4*12$ )

#### Absolute Power Units

\*For Absolute power results, the units depend on the ["Measurement](#page-2239-0) Type" on page [2240](#page-2239-0) and ["PSD](#page-2246-0) Unit" on page 2247 settings as follows:

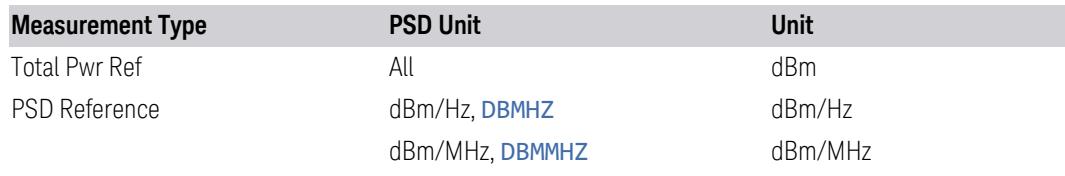

### Reference Power Result Details

<span id="page-688-0"></span>The values returned as Reference Power #1 and Reference Power #2 depend on ["Power](#page-2239-1) Ref" on page 2240:

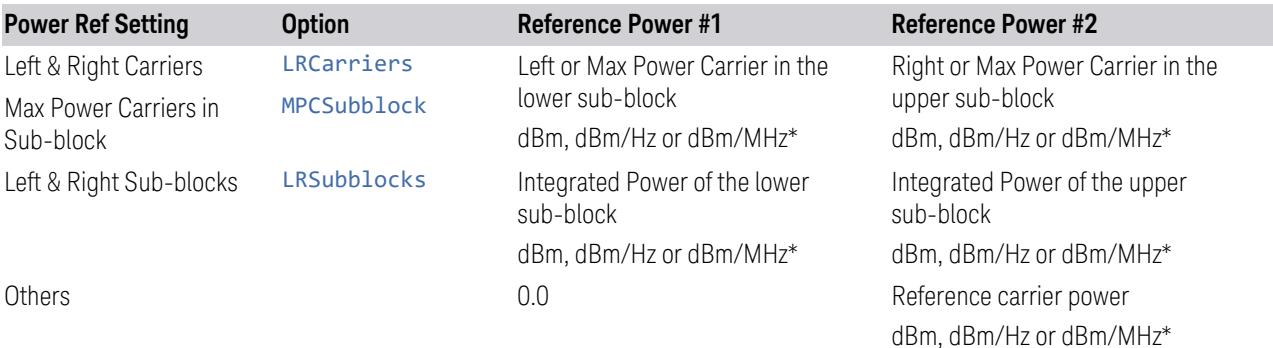

\*For PSD results, the unit is determined by ["PSD](#page-2246-0) Unit" on page 2247. See ["Absolute](#page-688-1) [Power](#page-688-1) Units" on page 689 above

If any result is not available, 9.91E+37 (NaN) is returned

# **3.4.6 Views**

This measurement has two predefined views:

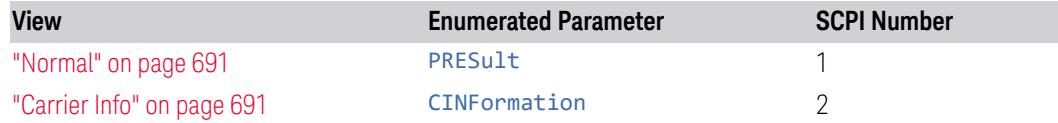

These are multiple-window views. When in a multiple-window view, you select a window by touching it. The menu controls may sometimes change depending on which window is selected.

Whenever the view changes, the default menu is Frequency, unless otherwise specified in the view description.

NOTE Y Scale/Div, Y Ref Position, Y Auto Scale, Y Ref Value and Bar Graph affect both views. For example, power bars on the traces in both views appear or disappear when Bar Graph is toggled.

#### View Selection by Name

Selects the results view. The following command allows you to select the desired measurement view by enumerated parameter.

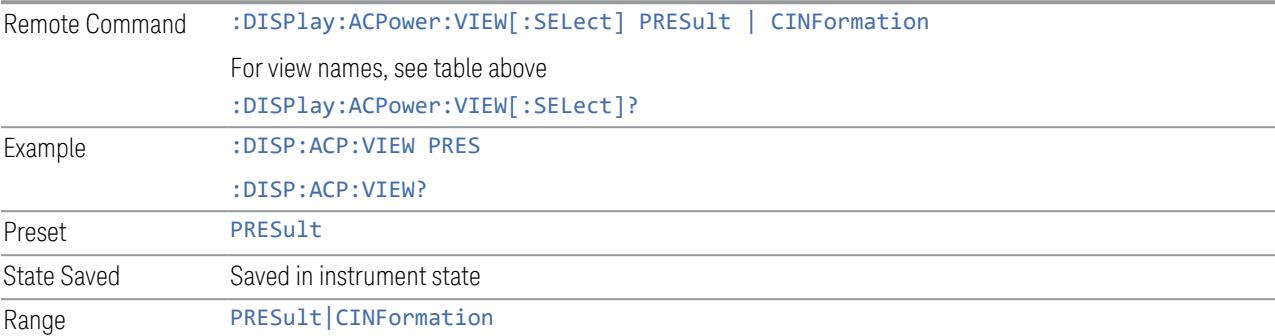

#### View Selection by Number (Remote Command Only)

Selects the results view. The following command allows you to select the desired measurement view numerically.

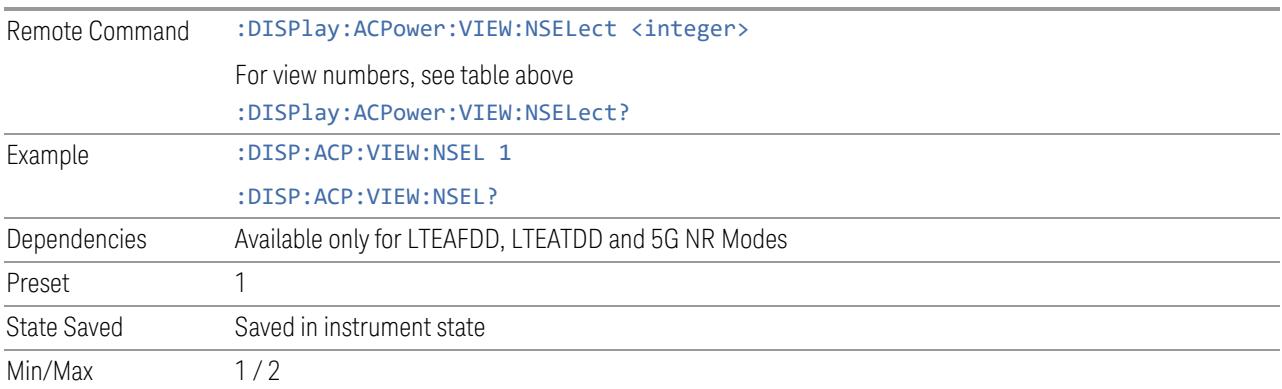

# **3.4.6.1 Normal**

<span id="page-690-0"></span>Windows: ["Graph"](#page-690-2) on page 691, ["Metrics"](#page-691-0) on page 692,

Dual window view of the graph and the metrics.

Example :DISP:ACP:VIEW PRES

### **3.4.6.2 Carrier Info**

<span id="page-690-1"></span>Windows: ["Graph"](#page-690-2) on page 691, ["Metrics"](#page-691-0) on page 692,

Dual window view of the graph and the metrics.

Example :DISP:ACP:VIEW CINF

# **3.4.7 Windows**

<span id="page-690-2"></span>This section describes the windows that are available in this measurement.

### **3.4.7.1 Graph**

Window #1

Used to display the spectrum being measured by the ACP measurement.

The results of the measurement can be displayed as a single spectrum trace view or displayed with a Bar Graph trace on the spectrum trace.

The Graph window appears in several Views, as follows:

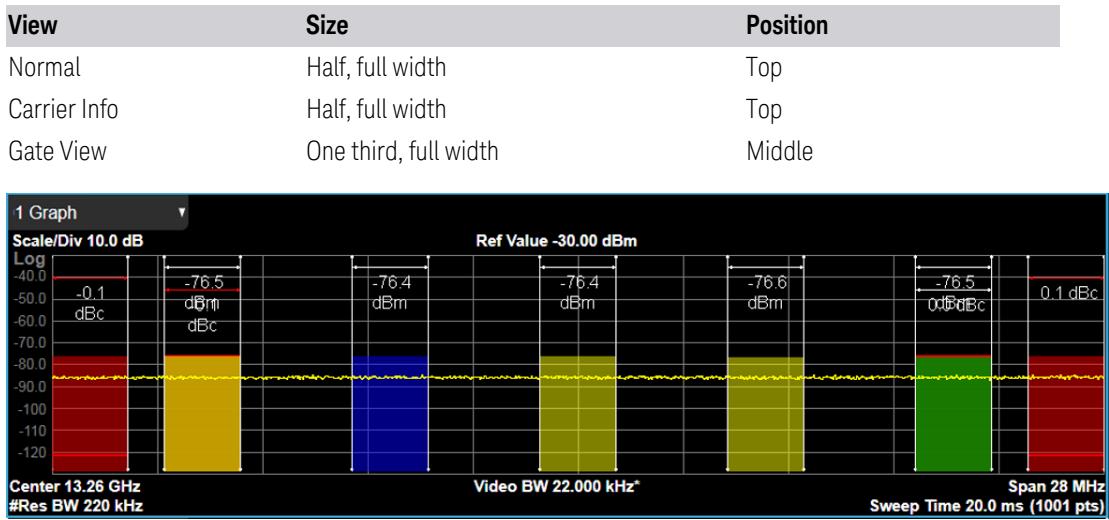

When the Bar Graph is ON and Limit Test is ON, the color of each bar graph reflects the limit test result. When the limit test fails, the bar color is red, and when limit test passes, the bar color is green.

When RBW is selected as the measurement method, the spectrum trace is not displayed, only the bar graph is displayed. In addition, the Bar Graph control (under the Display front-panel key) is set to ON and is grayed-out.

# **3.4.7.2 Metrics**

<span id="page-691-0"></span>Window # 2 & 3

Displays the textual results of the ACP measurement.

Views in which the Metrics window appears:

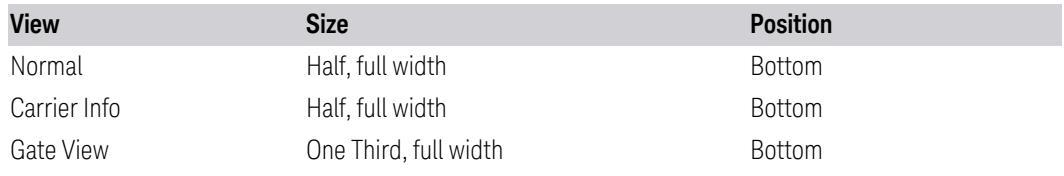

Metrics Window in Normal view:

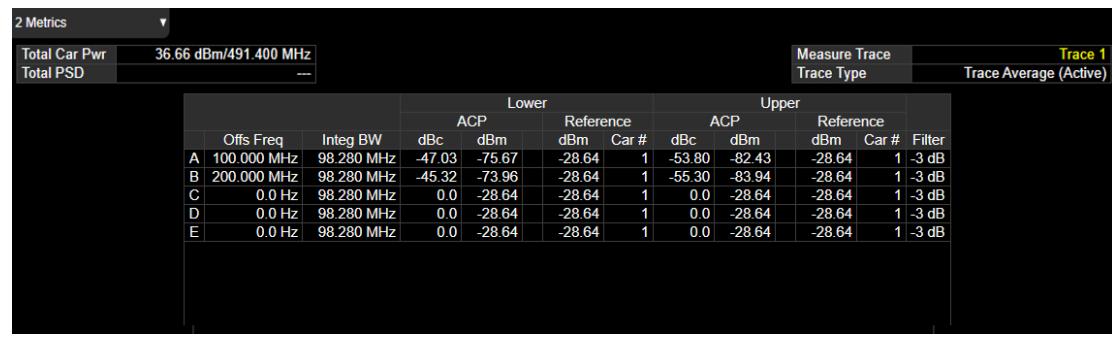

Metrics Window in Carrier Info view:

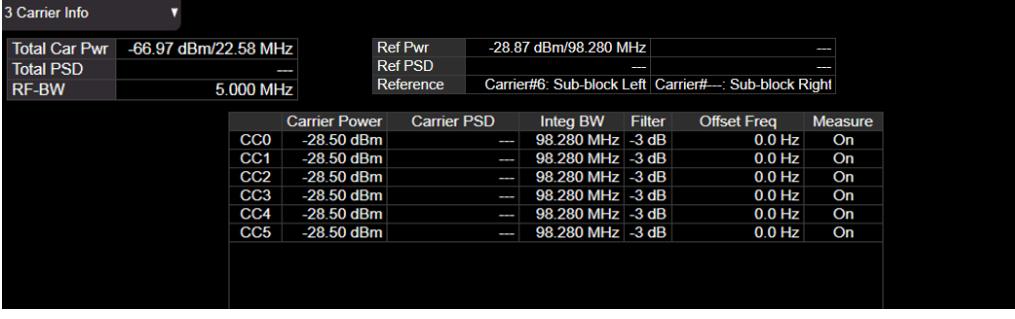

The text window displays the following results:

### Total Carrier Power

This is the total power of all the carriers with carrier power present set to yes. The power is calculated by integrating across the bandwidth declared by the Carrier Integ BW parameter for each carrier and then totaling the sums. The total integration bandwidth is shown as part of the result. This will be the total of the Carrier Integ Bw of the carriers used in calculating the total carrier power. If the RRC Filter is on, then the integration bandwidth used is  $(1 + alpha)/T$  where  $T = 1/(Carrier)$ Integ BW) multiplied by the number of carriers with carrier power present set to yes.

### Ref Power

This is the power of the reference. The power is calculated by integrating across the bandwidth defined by the Reference Type. The integration bandwidth is shown as a part of the result. For some Power Reference Type, this is the value of the Carrier Integ BW for that carrier unless the RRC Filter is on, then the integration bandwidth used is the displayed value, which is  $(1 + alpha)/T$  where  $T = 1/(Carrier Integ BW)$ .

#### Reference

In multi-carrier applications, this row displays what is used as a reference power.

### Carrier Power

This is the power in all the currently defined carriers. If the carrier has carrier power present, the power will be absolute. If the carrier is defined as not having power

present, the power will be relative to the reference carrier. The power is calculated by integrating across the bandwidth declared by the Carrier Integ BW parameter. The integration bandwidth is shown as part of the result. This is the value of the Carrier Integ BW for the carrier unless the RRC Filter is on, then the integration bandwidth used is the displayed value, which is  $(1 + \alpha)$  where  $T = 1/(Carrier)$ Integ BW).

#### Offset Relative Power

This is the power in the offsets relative to the reference carrier. The power is calculated by integrating across the bandwidth declared by the Offset Integ BW parameter. The offset integration bandwidth is shown as part of the result. This is the value on the Offset Integ BW menu unless the RRC Filter is on, then the integration bandwidth used is the displayed value, which is  $(1 + alpha)/T$  where  $T =$ 1/(Offset Integ BW).

#### Offset Absolute Power

This is the absolute power in the offsets. The power is calculated by integrating across the bandwidth declared by the Offset Integ BW parameter. The offset integration bandwidth is shown as part of the result. This is the value on the Offset Integ BW menu unless the RRC Filter is on, then the integration bandwidth used is the displayed value, which is  $(1 + alpha)/T$  where  $T = 1/(Offset Integ BW)$ .

#### RF-BW

Displays the total bandwidth from the lowest carrier to the highest carrier whatever their measurement states are on or off.

#### Integration Bandwidth

Displays the noise bandwidth of each carrier to be measured in the ACP measurement

#### Measure Trace

See ["Measure](#page-2613-0) Trace" on page 2614.

#### Trace Type

This is the trace type (and view/blank parameter) of a trace specified by Measure Trace.

Measure Trace and Trace Type are displayed only when Meas Method is set to "Integration BW", "Filtered IBW", or "Fast Power"

Filter

Indicates whether RRC filter is used for ACP measurement or not.

Offset Frequency

Shows the offset frequency from the carrier reference frequency in multi-carrier measurements. The carrier frequency display type determines whether the relative frequency or absolute frequency will be displayed.

#### Sub-block

For intra-band non-contiguous spectrum operation, the sub-block concept is introduced, which refers to one contiguous allocated block of spectrum for transmission and reception in the intra-band non-contiguous aggregation mode. So far we support the two sub-blocks. It displays which sub-block the carrier belongs to in the intra-band non-contiguous aggregation mode. The column will be displayed when the carrier allocation mode is non-contiguous.

Measure

Shows whether the carrier power presents or not.

## **3.4.7.3 Gate**

Window # 4

Turning on Gate View displays the Gate Window, which allows you to see your gating signal at the same time as the measured data. See the description under Gate View in the Trigger, Gate Settings section.

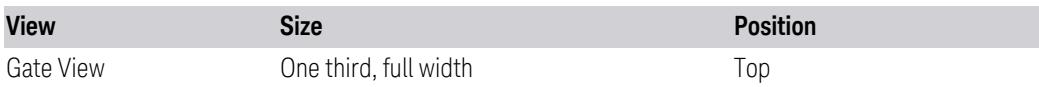

# **3.4.7.4 Marker Table**

#### Window# 5

Displays a table containing detailed information about all the markers in the current measurement. It can be selected from the Data control on the Window Title. There is no specific view in which the **Marker Table** window turns on, it is on by demand.

# **3.4.8 Amplitude**

Activates the Amplitude menu and selects Reference Level or Reference Value as the active function, depending on the measurement.

Some features in this menu apply to multiple measurements. Some other features apply only to specific measurements and their controls are blanked or grayed-out in measurements that do not support the feature.

## **3.4.8.1 Y Scale**

Contains controls that pertain to the Y axis parameters of the measurement. These parameters control how data on the vertical (Y) axis is displayed and control instrument settings that affect the vertical axis.

## **Ref Value**

<span id="page-695-1"></span>Sets the value for the absolute power reference. The reference line is at the top, center, or bottom of the graticule, depending on the value of the Ref Position function.

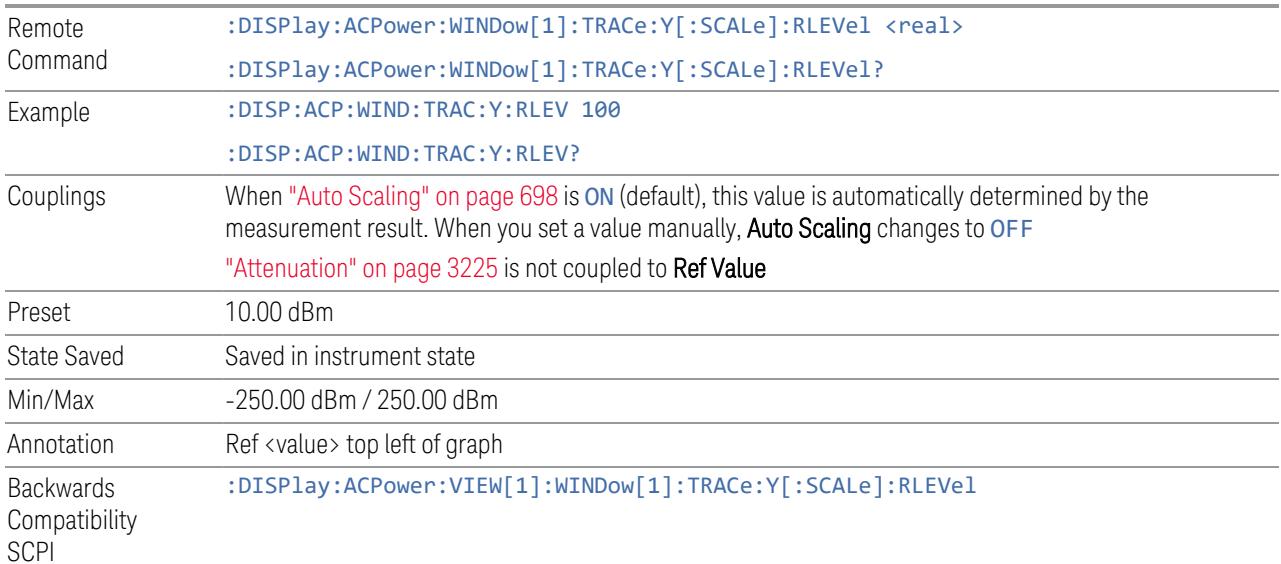

# **Scale/Div**

<span id="page-695-0"></span>For measurements that support a logarithmic Y-Axis, Scale/Div sets the height of one division of the graticule in the current Y-Axis unit.

Scale/Div also determines the displayed amplitude range in the log plot graph. Since there are usually 10 vertical graticule division on the display, the total amplitude range of the graph is typically 10x this amount. For example, if Scale/Div is 10 dB, then the total range of the graph is 100 dB.

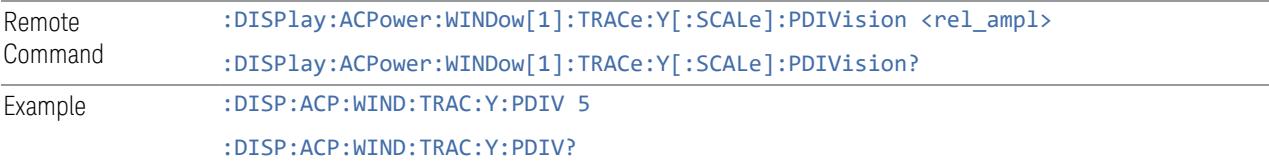

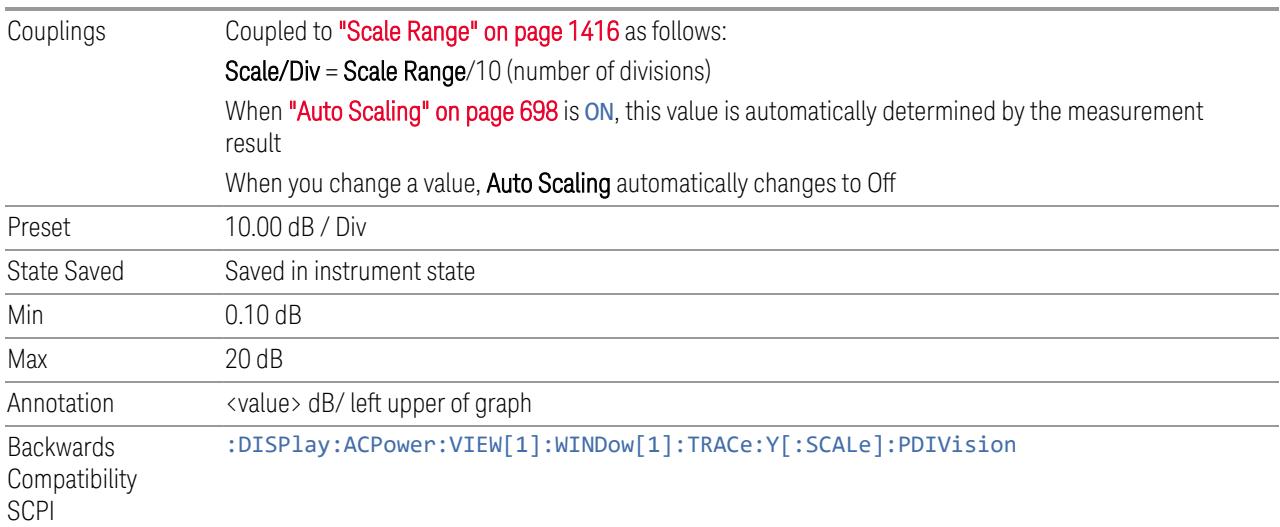

# **Scale Range**

Sets the Y-Axis scale range.

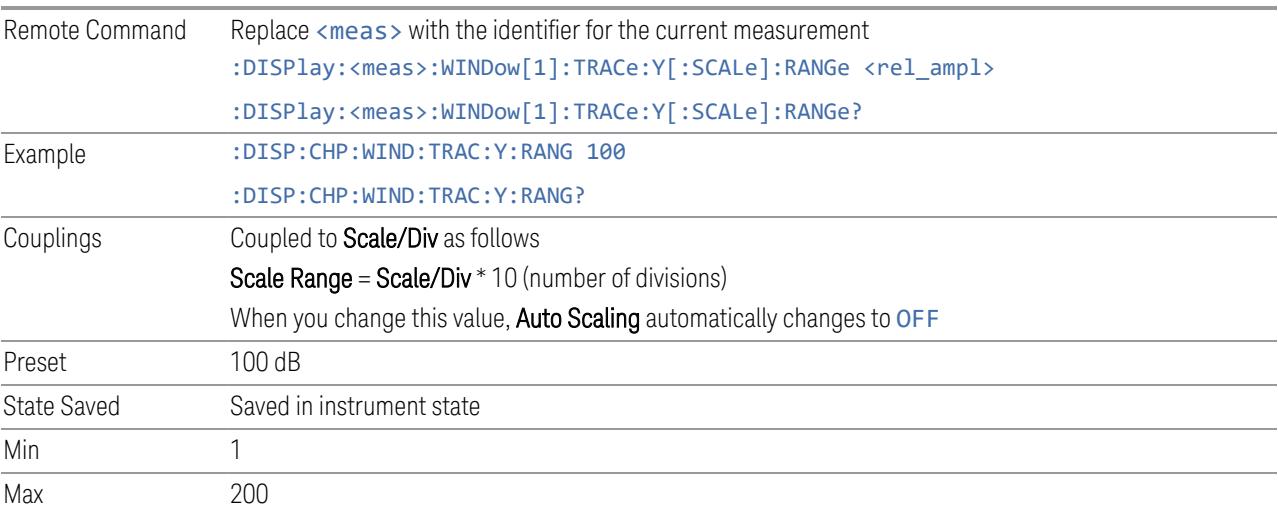

# **Ref Position**

Positions the reference level at the top, center, or bottom of the Y Scale display. Changing the reference position does not change the reference level value.

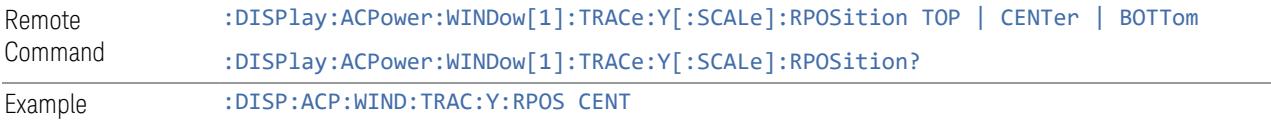

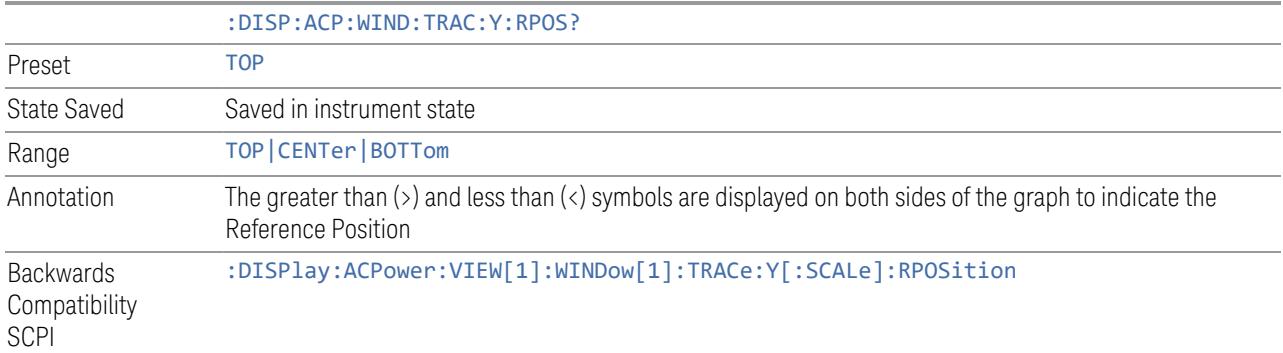

## **Auto Scaling**

<span id="page-697-0"></span>Toggles Auto Scaling On or Off.

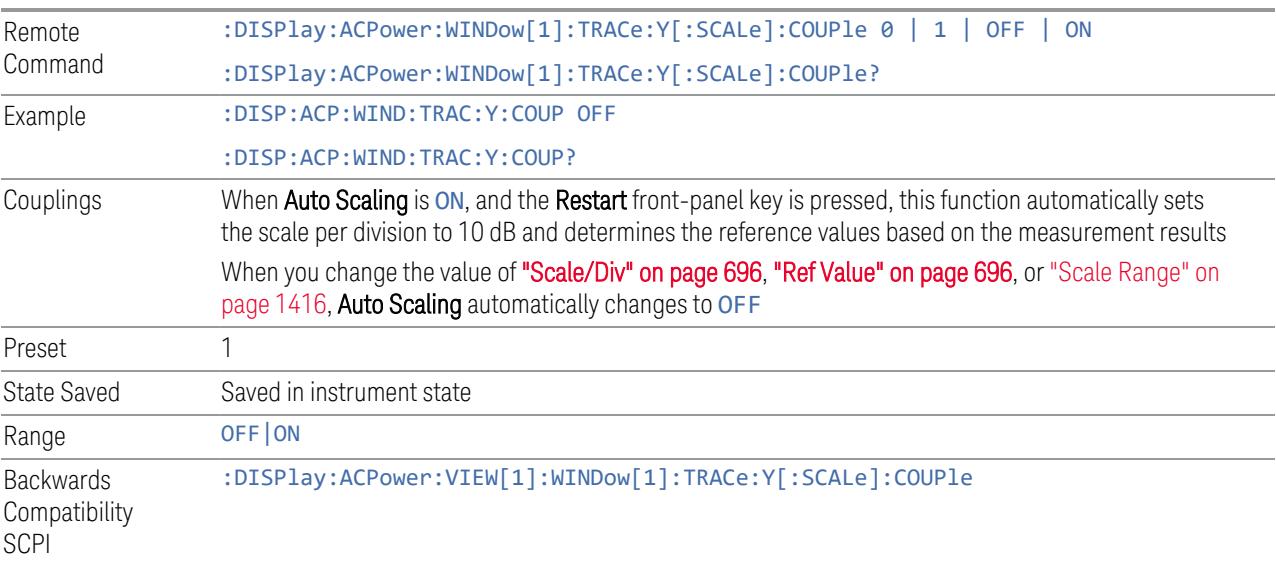

# **3.4.8.2 Attenuation**

Controls the attenuator functions and interactions between the attenuation system components.

There are two attenuator configurations in the X-Series. One is a Dual-Attenuator configuration consisting of a mechanical attenuator and an optional electronic attenuator. The other configuration uses a single attenuator with combined mechanical and electronic sections that controls all the attenuation functions. Different models in the X-Series come with different configurations.

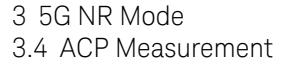

- See ["Dual-Attenuator](#page-698-0) Configurations" on page 699
- See ["Single-Attenuator](#page-699-0) Configuration" on page 700

Most attenuation settings are the same for all measurements – they do not change as you change measurements. Settings like these are called "Meas Global" and are unaffected by Meas Preset.

Only available when the hardware set includes an input attenuator, which is typically only the case for Keysight's benchtop instruments. For example, this tab does *not* appear in VXT models M9420A/10A/11A/15A/16A, M9410E/11E/15E/16E, nor in UXM. In UXM, all Attenuation and Range settings are disabled, as the expected input power level is handled by the Call Processing App that drives the DUT power control.

Dependencies In measurements that support the I/Q inputs, unavailable when I/Q is the selected input. Replaced by the Range tab in that case

### <span id="page-698-0"></span>Dual-Attenuator Configurations

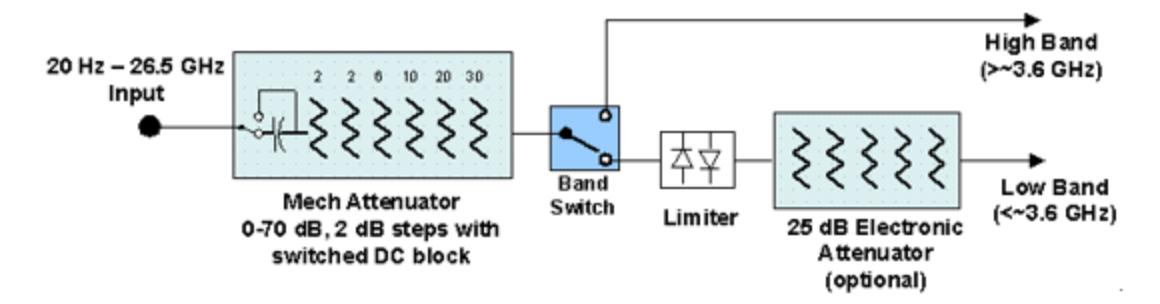

Configuration 1: Mechanical attenuator + optional electronic attenuator

Configuration 2: Mechanical attenuator, no optional electronic attenuator

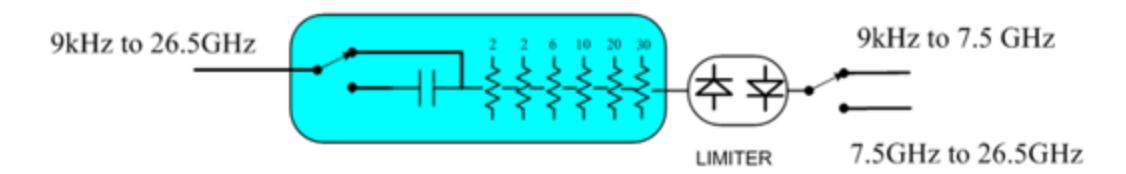

Note that Configuration 2 is not strictly speaking a dual-section attenuator, since there is no electronic section available. However, it behaves exactly like Configuration 1 without the Electronic Attenuator Option EA3, therefore for the sake of this document it is grouped into the "Dual-Attenuator" configuration.

# <span id="page-699-0"></span>Single-Attenuator Configuration

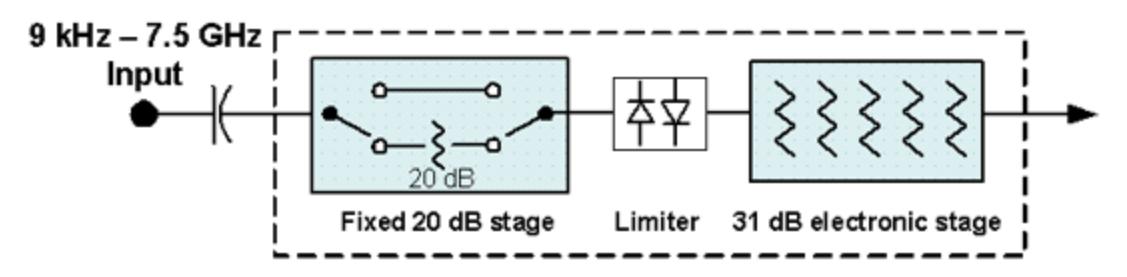

You can tell which attenuator configuration you have by pressing the Attenuation tab, which (in most Modes) opens the Attenuation menu. If the first control in the Attenuation menu says Mech Atten you have the Dual-Attenuator configuration. If the first control says Atten you have the Single-Attenuator configuration.

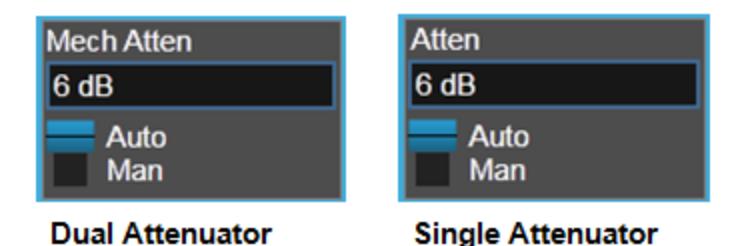

(Note that depending on the measurement, there may be no Auto/Man functionality on the Mech Atten control.)

In the Single-Attenuator configuration, you control the attenuation with a single control, as the fixed stage has only two states. In the Dual-Attenuator configuration, both stages have significant range, so you are given separate control of the mechanical and electronic attenuator stages.

When you have the Dual-Attenuator configuration, you may still have only a Single-Attenuator, because unless Option EA3 (the Electronic Attenuator option) is available, and you purchase it, you will have only the mechanical attenuator.

# **Full Range Atten**

This control and **Attenuator Summary** only appear in N9041B, when the RF input is selected, the RF Input Port is set to RF Input 2, and the Full Range Attenuator is installed. The Full Range Attenuator adds a second input attenuator in front of RF Input 2, which enhances the protection and optimizes the performance of the extra internal mixers used by RF Input 2.

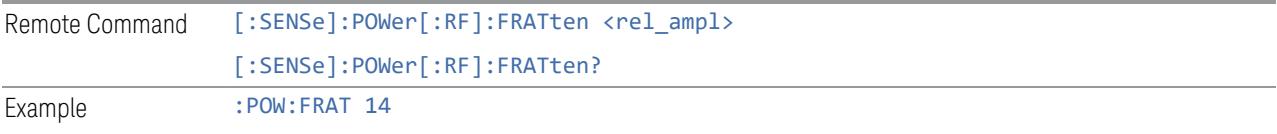

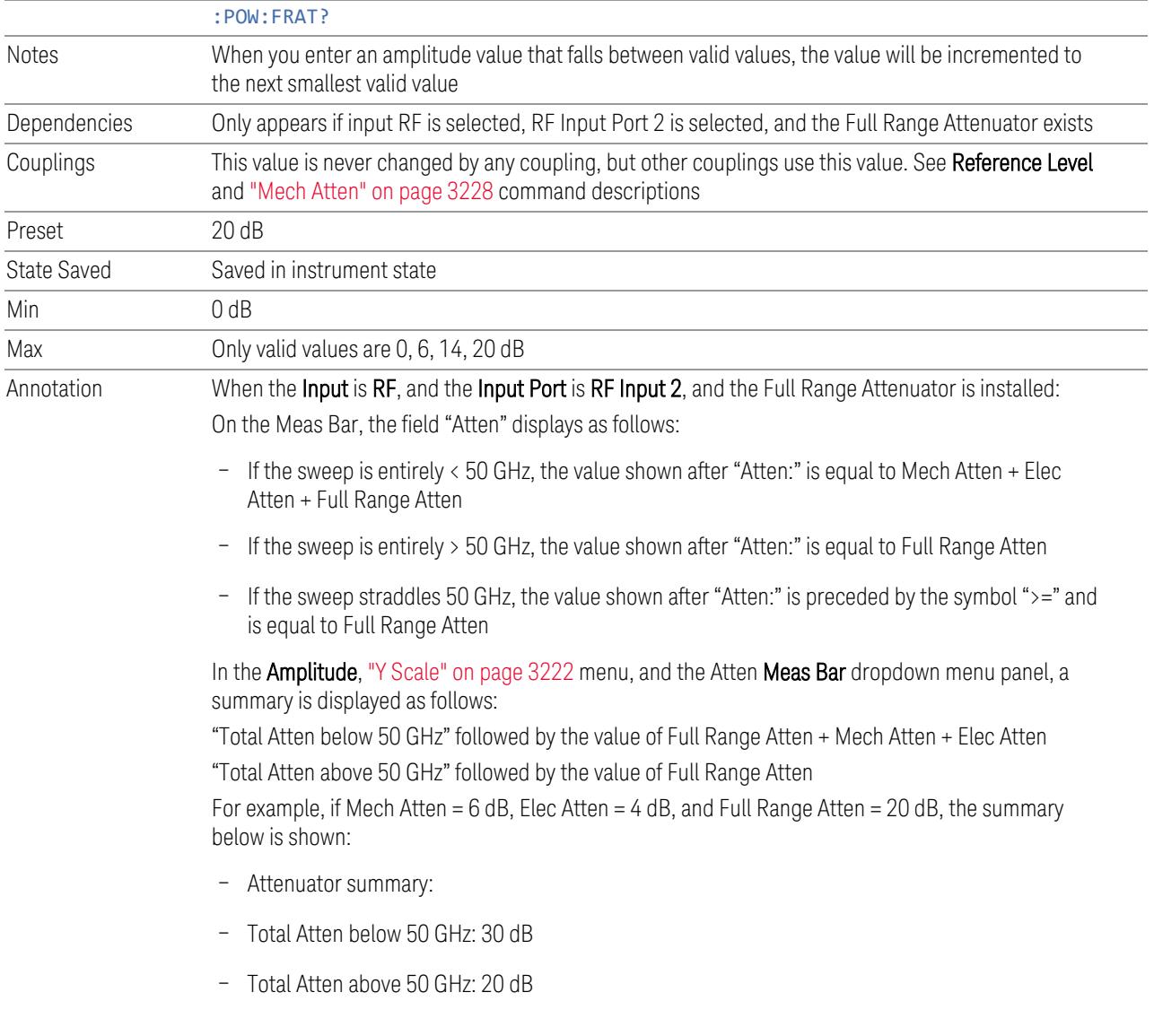

# **Mech Atten**

<span id="page-700-0"></span>Labeled Mech Atten in Dual-Attenuator models, and Atten in Single-Attenuator models. In the Dual-Attenuator configuration, this control only affects the mechanical attenuator.

Lets you modify the attenuation applied to the RF input signal path. This value is normally auto-coupled to Ref Level, "Internal [Preamp"](#page-3250-0) on page 3251 Gain, any External Gain that is entered, and Max Mixer Level (if available), as described in the table below.

See "Attenuator [Configurations](#page-702-0) and Auto/Man" on page 703

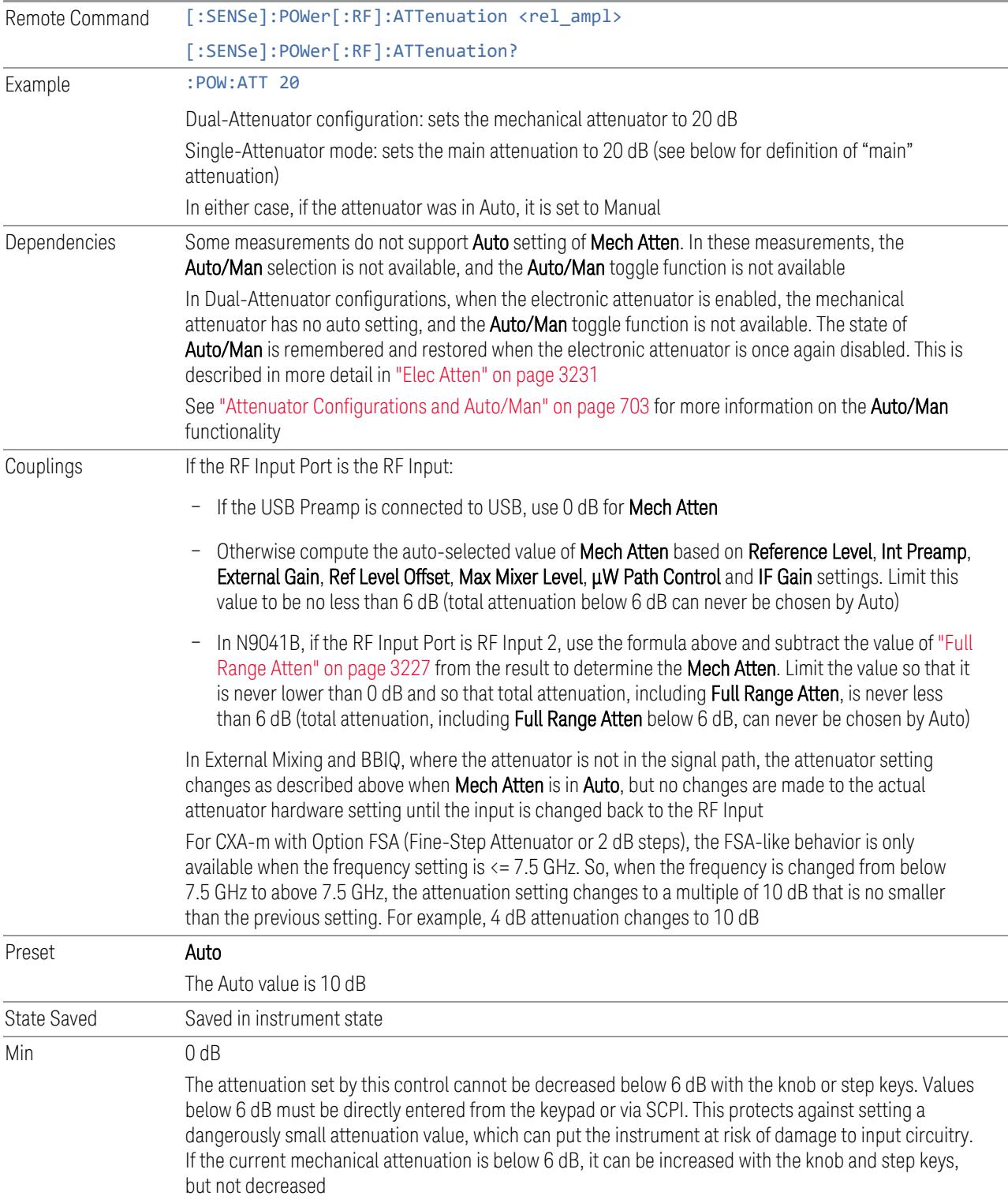

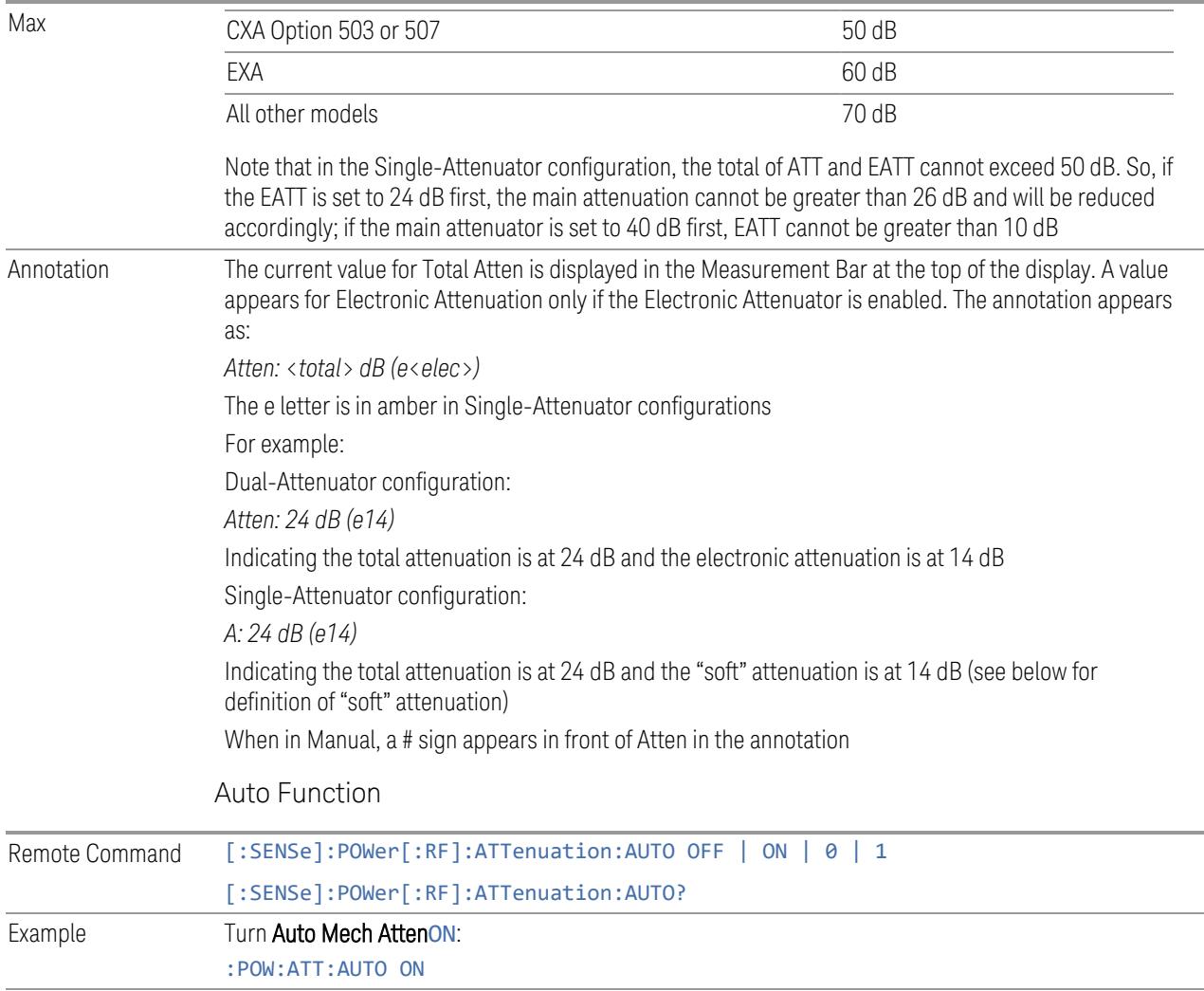

<span id="page-702-0"></span>Attenuator Configurations and Auto/Man

Dependencies : POW: ATT: AUTO is only available in measurements that support Auto, such as Swept SA

As described under ["Attenuation"](#page-3224-0) on page 3225, there are two distinct attenuator configurations available in the X-Series, the Single Attenuator and Dual-Attenuator configurations.

In Dual-Attenuator configurations, we have mechanical attenuation and electronic attenuation, and current total attenuation is the sum of electronic + mechanical attenuation.

In Single-Attenuator configurations, we refer to the attenuation set using ["Mech](#page-700-0) [Atten"](#page-700-0) on page 701 (or :POW:ATT) as the "main" attenuation; and the attenuation that is set by :POW:EATT as the "soft" attenuation (:POW:EATT is honored even in

Preset ON

the Single-Attenuator configuration, for compatibility purposes). Then current total attenuation is the sum of main + soft attenuation.

See "Elec [Atten"](#page-3230-0) on page 3231 for more about "soft" attenuation.

NOTE In some measurements, the Mech Atten control has an Auto/Man function. In these measurements, an Auto/Man switch is shown on the Mech Atten control:

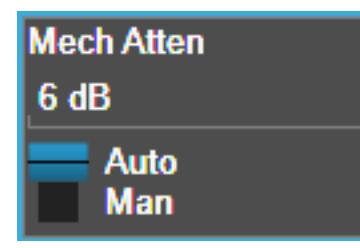

Note that in configurations that include an Electronic Attenuator, this switch is only shown when the Electronic Attenuator is disabled.

In other measurements, Mech Atten has no Auto/Man function. In these measurements, no switch is shown on the Mech Atten control:

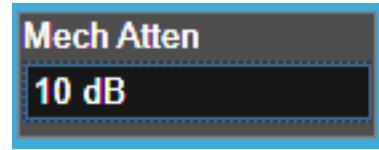

Mech Atten also appears with no switch, as above, in configurations that include an Electronic Attenuator but when the Electronic Attenuator is enabled.

## **Elec Atten**

Controls the Electronic Attenuator in Dual-Attenuator configurations. Does not appear in Single-Attenuator configurations, because the control of both the mechanical and electronic stages of the Single-Attenuator is integrated into the single **Atten** control.

This control includes an **Enable/Disable** toggle switch; it is only possible to enter a value for the Electronic Attenuator when this switch is in the **Enable** position.

For more details of the Electronic Attenuator, see "More [Information"](#page-705-0) on page 706

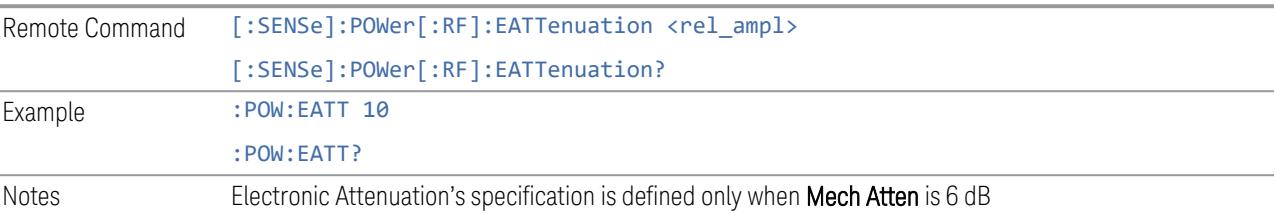

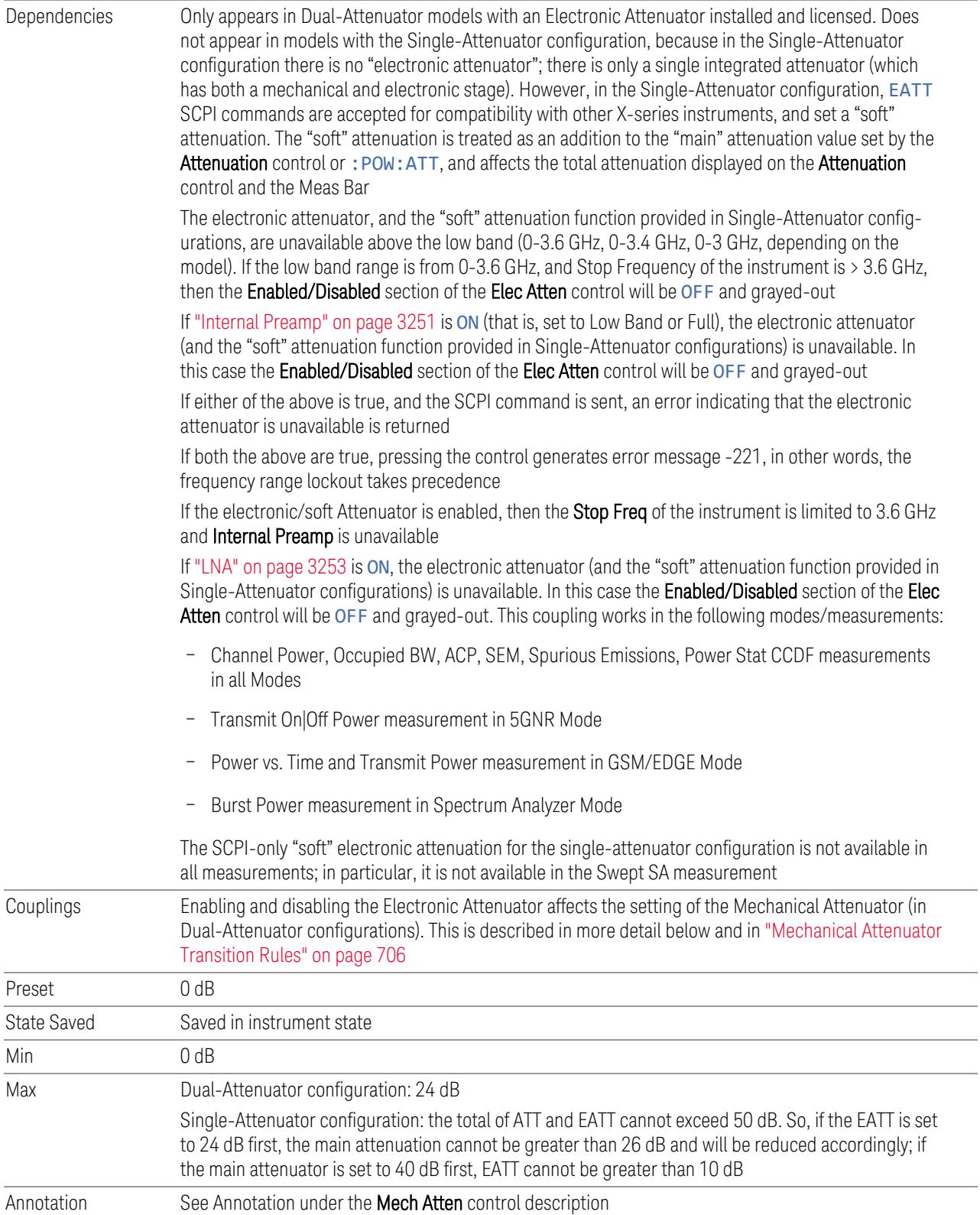

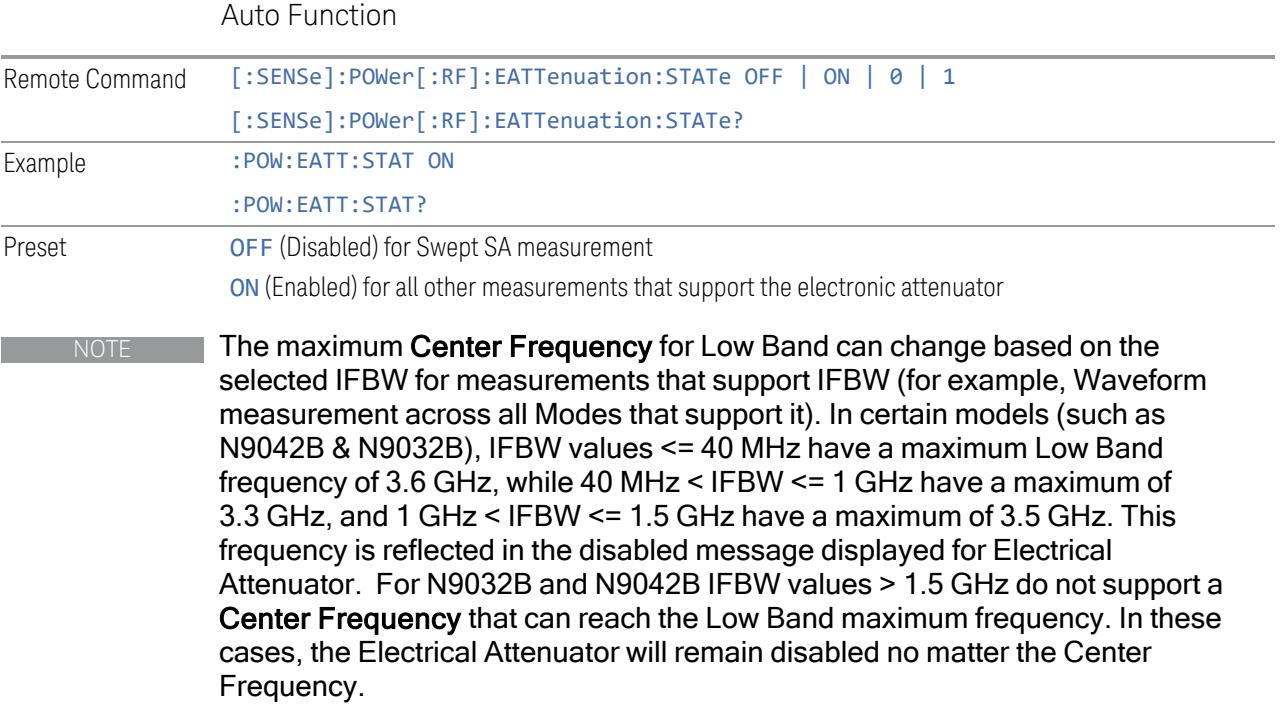

### <span id="page-705-0"></span>More Information

The electronic attenuator offers finer steps than the mechanical attenuator, has no acoustical noise, is faster, and is less subject to wear. These advantages primarily aid in remote operation and are negligible for front panel use. See ["Using](#page-706-0) the Electronic [Attenuator:](#page-706-0) Pros and Cons" on page 707 for a detailed discussion of the pros and cons of using the electronic attenuator.

For the Single-Attenuator configuration, for SCPI backwards compatibility, the "soft" attenuation feature replaces the Dual-Attenuator configuration's electronic attenuator. All the same couplings and limitations apply. See ["Attenuator](#page-3229-0) [Configurations](#page-3229-0) and Auto/Man" on page 3230

### <span id="page-705-1"></span>Mechanical Attenuator Transition Rules

When the Electronic Attenuator is enabled, the Mechanical Attenuator transitions to a state that has no Auto function. Below are the rules for transitioning the Mechanical Attenuator. Note that the information below *only* applies to the Dual-Attenuator configurations, and *only* when the Electronic Attenuator is installed:

When the Electronic Attenuation is enabled from a disabled state:

– The Mechanical Attenuator is initialized to 10 dB (this is its optimal performance setting). You can then set it as desired with SCPI, numeric keypad, step keys, or

knob, and it behaves as it normally would in manual mode

- The Auto/Man state of (Mech) Atten is saved
- The Auto/Man toggle on the (Mech) Atten control disappears, and the auto rules are disabled
- The Electronic Attenuator is set to 10 dB less than the previous value of the Mechanical Attenuator, within the limitation that it must stay within the range of 0 to 24 dB of attenuation

Examples in the Dual-Attenuator configuration:

- Mech Atten at 20 dB. Elec Atten enabled, Mech Atten set to 10 dB, and Elec Atten set to 10 dB. New total attenuation equals the value before Elec Atten enabled
- Mech Atten at 0 dB. Elec Atten enabled, Mech Atten set to 10 dB, and Elec Atten set to 0 dB. New total attenuation does not equal the value before Elec Atten enabled
- Mech Atten at 40 dB. Elec Atten enabled, Mech Atten set to 10 dB, and Elec Atten set to 24 dB. New total attenuation does not equal the value before Elec Atten enabled

When the Electronic Attenuation is disabled from an enabled state:

- The Elec Atten control is grayed out
- The Auto/Man state of (Mech) Atten is restored
- If now in Auto, (Mech) Atten recouples
- If now in Man, (Mech) Atten is set to the value of total attenuation that existed before the Elec Atten was disabled. The resulting value is rounded up to the smallest value possible given the (Mech) Atten Step setting - (That is, 57 dB changes to 58 dB when (Mech) Atten Step is 2 dB)

### <span id="page-706-0"></span>Using the Electronic Attenuator: Pros and Cons

The electronic attenuator offers finer steps than the mechanical attenuator, has no acoustical noise, is faster, and is less subject to wear.

The "finer steps" advantage of the electronic attenuator is beneficial in optimizing the alignment of the instrument dynamic range to the signal power in the front panel as well as remote use. Thus, you can achieve improved relative signal measurement accuracy. Compared to a mechanical attenuator with 2 dB steps, the 1 dB resolution of the electronic attenuator only gives better resolution when the odd-decibel steps are used. Those odd-decibel steps are less accurately calibrated than the evendecibel steps, so one tradeoff for this superior relative accuracy is reduced absolute amplitude accuracy.

Another disadvantage of the electronic attenuator is that the spectrum analyzer loses its "Auto" setting, making operation less convenient.

Also, the relationship between the dynamic range specifications (TOI, SHI, compression, and noise) and instrument performance are less well-known with the electrical attenuator. With the mechanical attenuator, TOI, SHI, and compression threshold levels increase dB-for-dB with increasing attenuation, and the noise floor does as well. With the electronic attenuator, there is an excess attenuation of about 1 to 3 dB between 0 and 3.6 GHz, making the effective TOI, SHI, and so forth, less well known. Excess attenuation is the actual attenuation relative to stated attenuation. Excess attenuation is accounted for in the instrument calibration.

## **Adjust Atten for Min Clipping**

Sets the combination of mechanical and electronic attenuation and gain based on the current measured signal level so that clipping will be at a minimum.

This is an immediate action function, that is, it executes once, when the control is pressed.

The algorithms that are used for the adjustment are documented under ["Pre-Adjust](#page-3235-0) for Min [Clipping"](#page-3235-0) on page 3236.

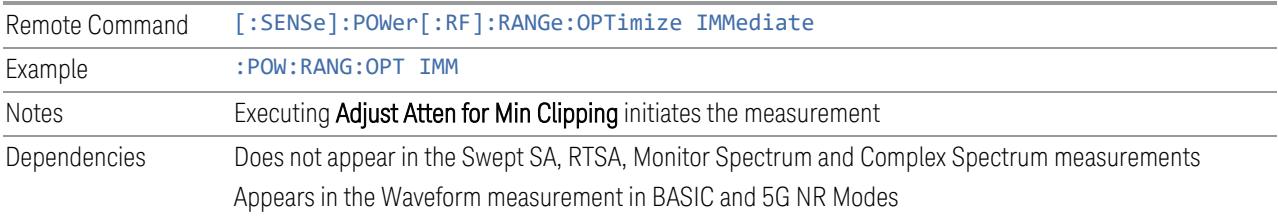

### **Restart Meas on Adjust Atten**

Toggles the force restart switch for the "Adjust Atten for Min [Clipping"](#page-3233-0) on page 3234 function.

When ON, pressing Adjust Atten for Min Clipping, or sending [: SENSe]: POWer [:RF]:RANGe:OPTimize IMMediate restarts the measurement and then executes the function.

When OFF, pressing the control or sending the command neither restarts the measurement nor executes the function until you restart or continue averaging. In this case, pressing the control generates the following advisory message:

*"Adjust Atten is deferred until "Restart" or "Continue Averaging" is executed"*

This message is *not* generated if the command is sent.

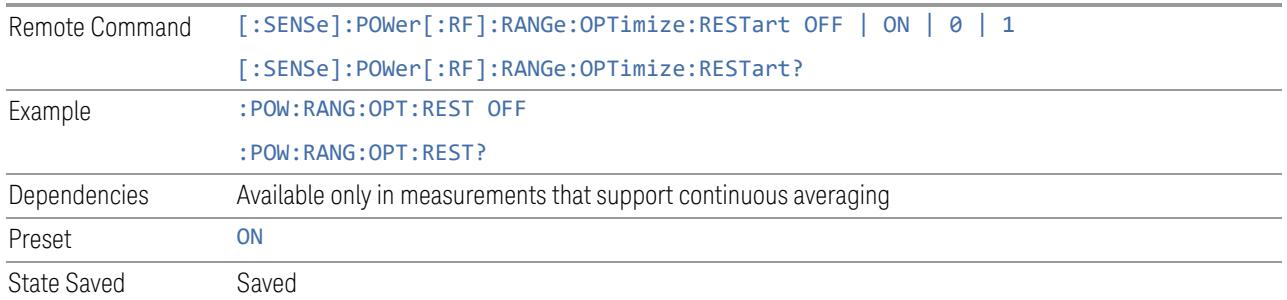

# **Adjust Atten**

Allows you to select;

- Electric attenuator only
- Combination of Electric attenuator and Mechanical attenuator

when [:SENSe]:POWer[:RF]:RANGe:OPTimize IMMediate is executed.

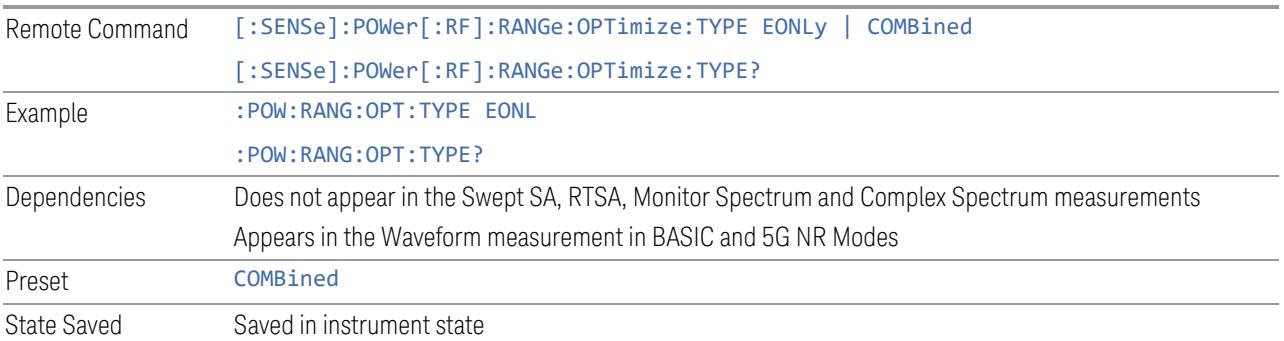

# **Pre-Adjust for Min Clipping**

<span id="page-708-0"></span>If this function is ON, it applies the adjustment described under ["Adjust](#page-3233-0) Atten for Min [Clipping"](#page-3233-0) on page 3234 each time a measurement restarts. Therefore, in Continuous measurement mode, it only executes before the first measurement.

In Dual-Attenuator models, you can set **Elec+Mech Atten**, in which case both attenuators participate in the autoranging, or Elec Atten Only, in which case the mechanical attenuator does not participate in the autoranging. This latter case results in less wear on the mechanical attenuator and is usually faster.

See ["Adjustment](#page-710-0) Algorithm" on page 711

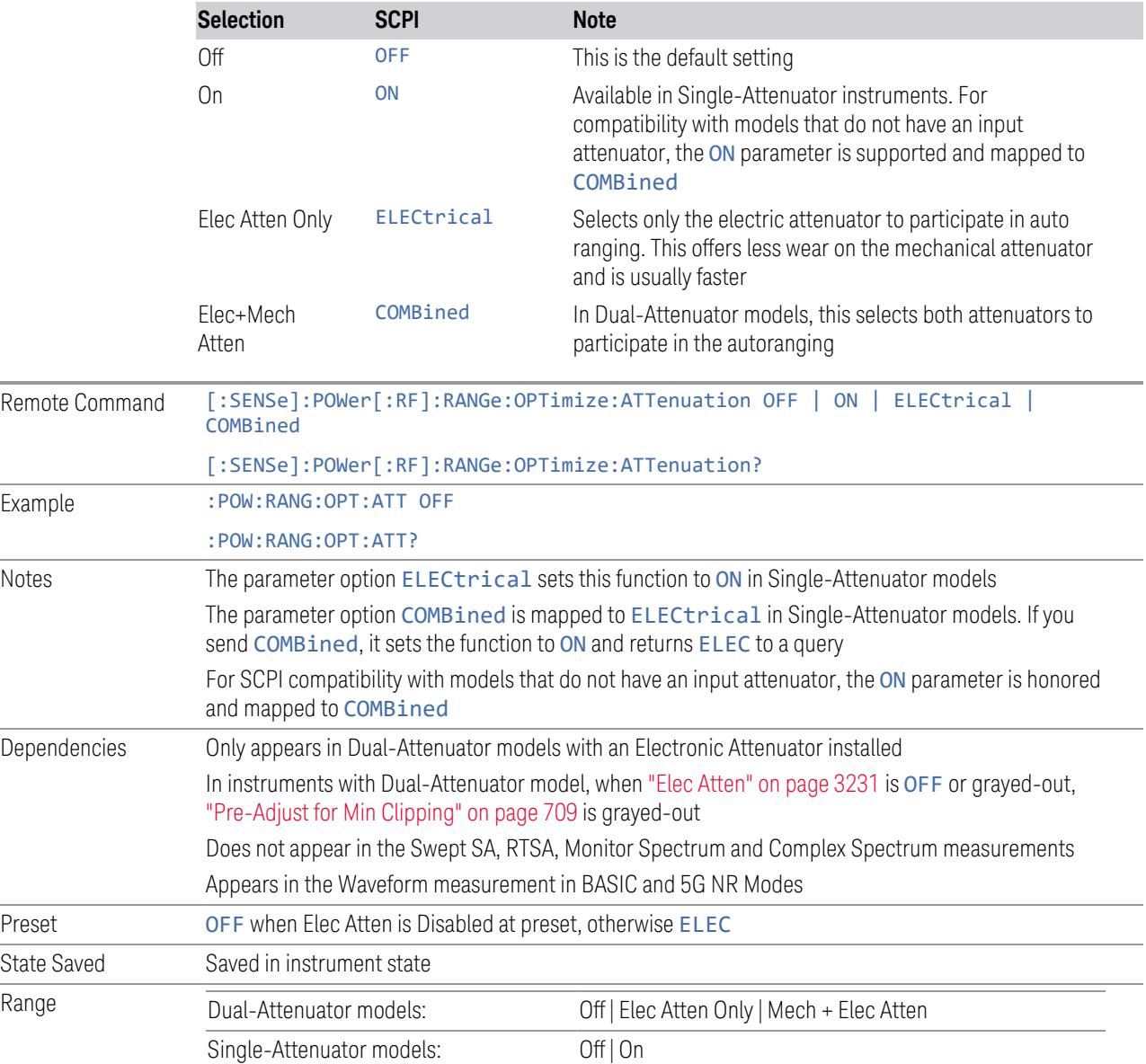

# Backwards Compatibility Command

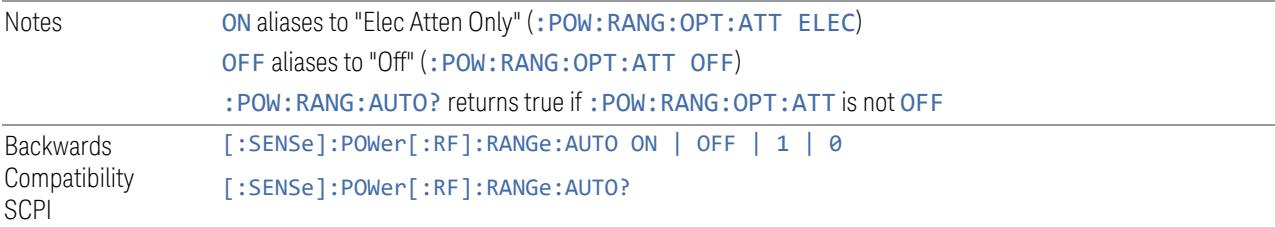

#### Adjustment Algorithm

<span id="page-710-0"></span>The algorithms for the adjustment are documented below:

### Single-Attenuator Models

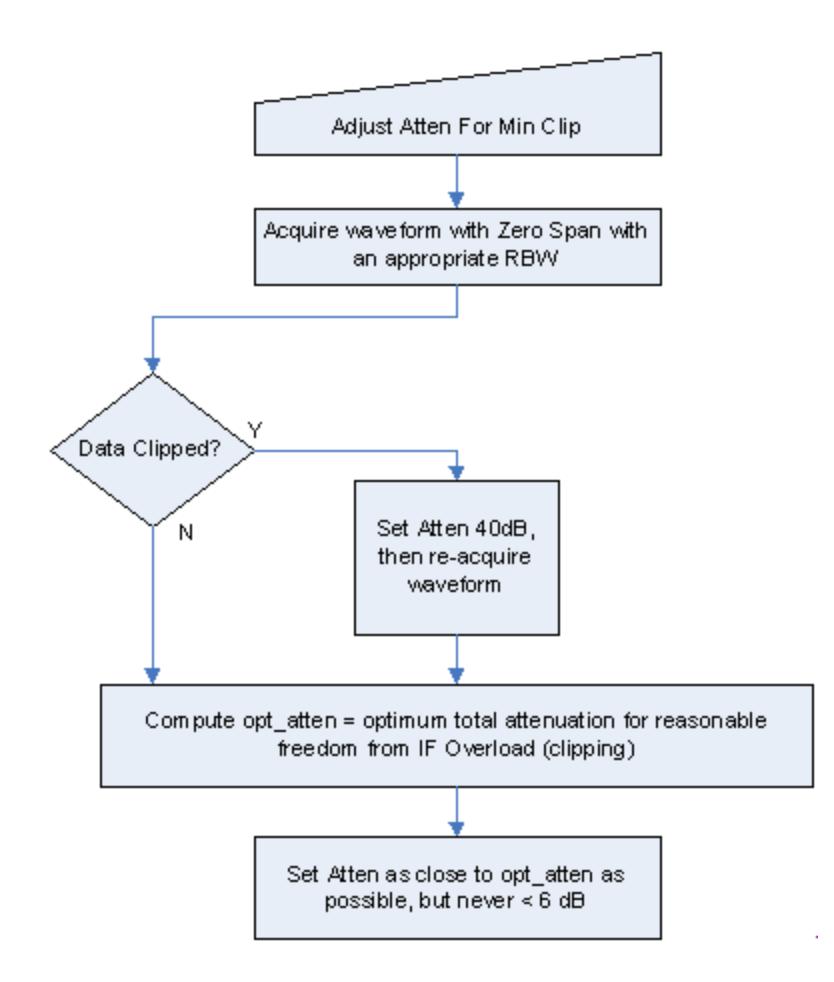

### Dual-Attenuator models

"Adjust Atten for Min [Clipping"](#page-3233-0) on page 3234 or ["Pre-Adjust](#page-708-0) for Min Clipping" on [page](#page-708-0) 709 selection is Mech + Elec Atten:

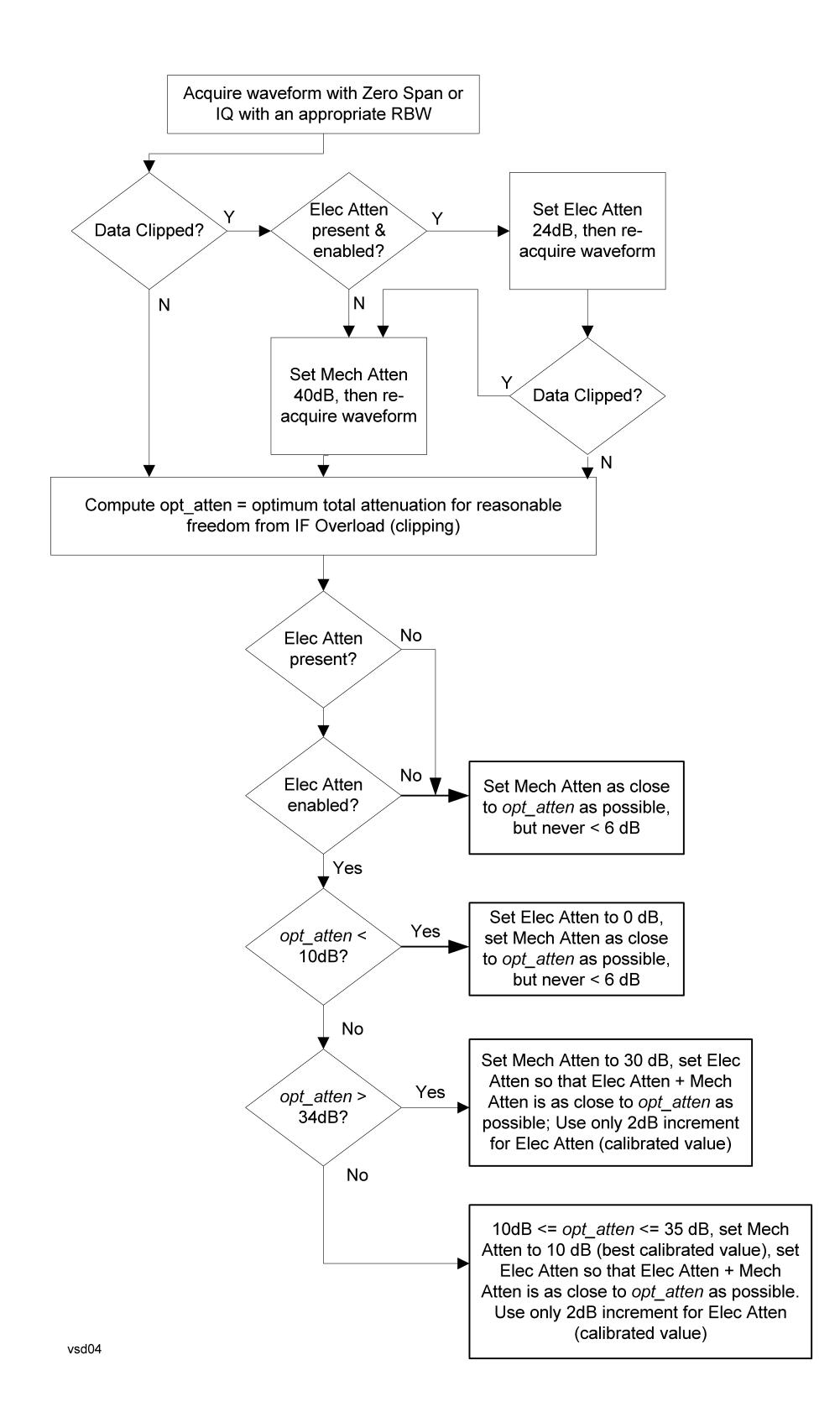

["Pre-Adjust](#page-708-0) for Min Clipping" on page 709 selection is Elec Only.

Note that the Mech Atten value is not adjusted, and the value previously set is used. Therefore, there is a case that IF Overload is still observed depending on the input signal level and the Mech Atten setting.

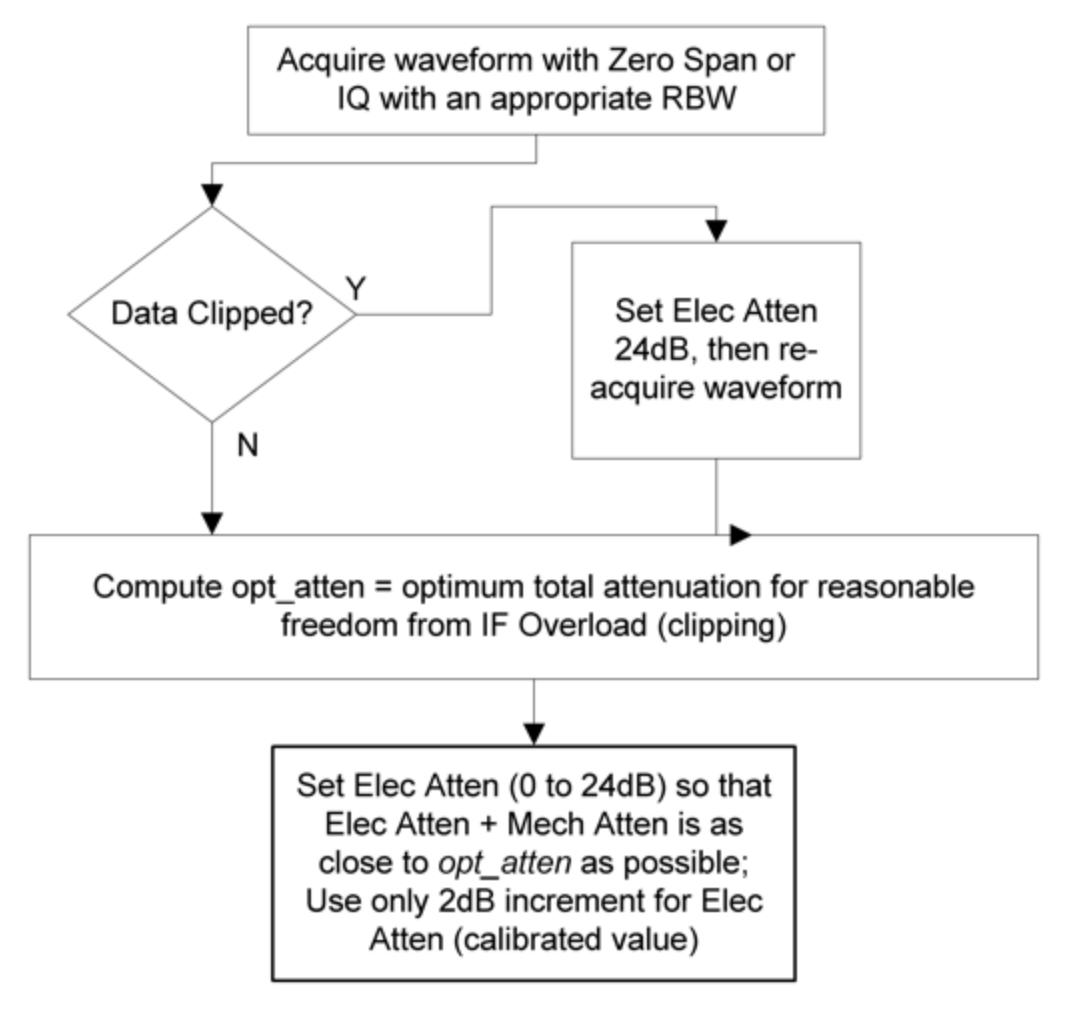

# **Mech Atten Step**

Controls the step size used when making adjustments to the input attenuation.

Labeled Mech Atten Step in Dual-Attenuator models and Atten Step in Single-Attenuator models. In the Dual-Attenuator configuration, only affects the step size of the mechanical attenuator.

Remote Command [:SENSe]:POWer[:RF]:ATTenuation:STEP[:INCRement] 10 dB | 2 dB

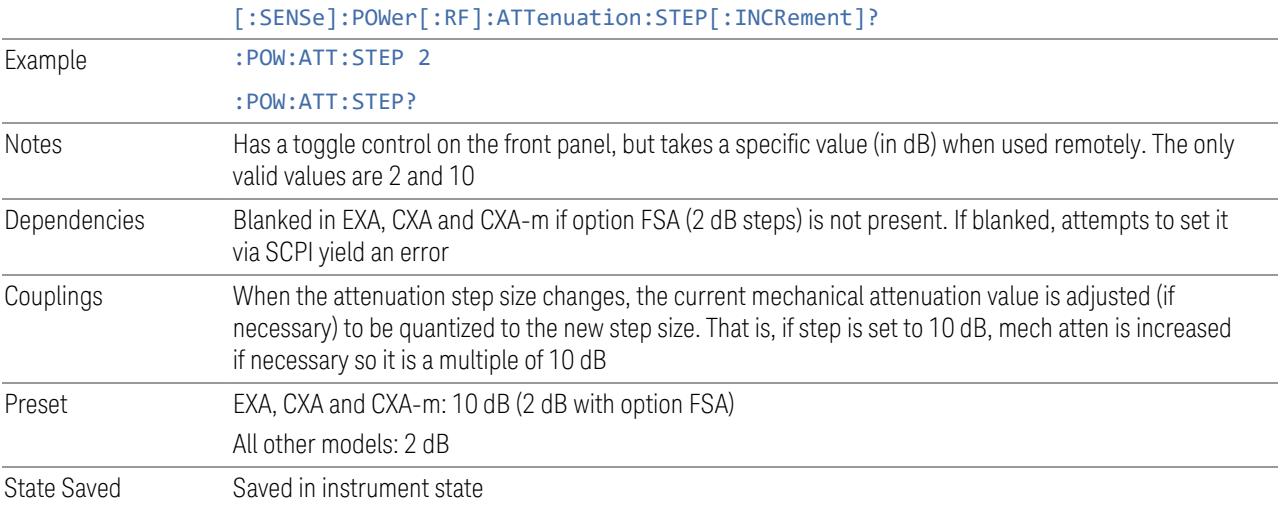

# **3.4.8.3 Range (Non-attenuator models)**

Only available for Keysight's modular signal analyzers and certain other Keysight products, such as VXT and M941xE.

State Saved No

# **Range**

Represents the amplitude of the largest sinusoidal signal that could be present within the IF without being clipped by the ADC. For signals with high peak-toaverage ratios, the range may need to exceed the rms signal power by a significant amount to avoid clipping.

This is a measurement global setting.

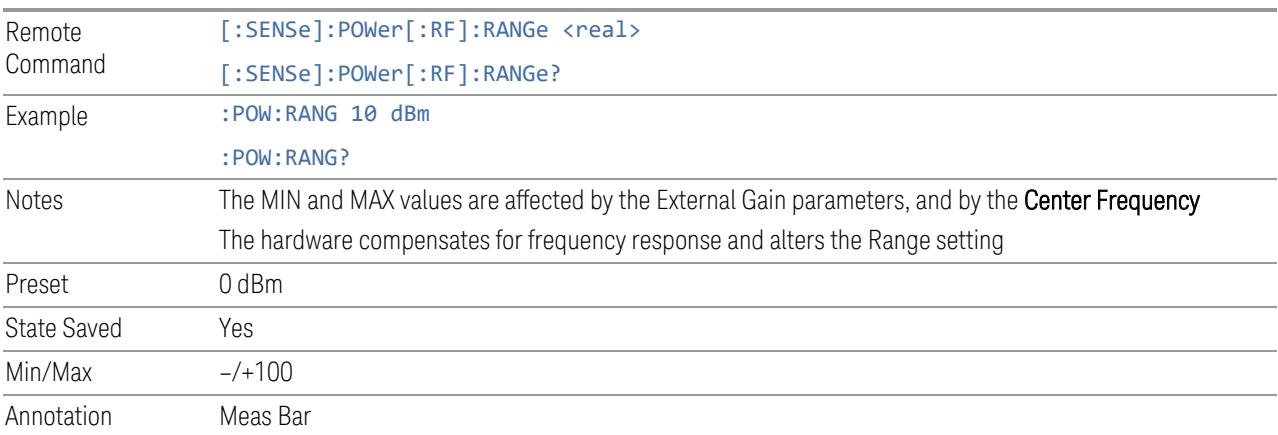

### **Adjust Range for Min Clipping**

Sets the combination of attenuation and gain based on the current measured signal level so that clipping will be at a minimum.

This is an "immediate action" function, that is, it executes once, when the key is pressed.

This key does not appear in measurements that do not support this functionality.

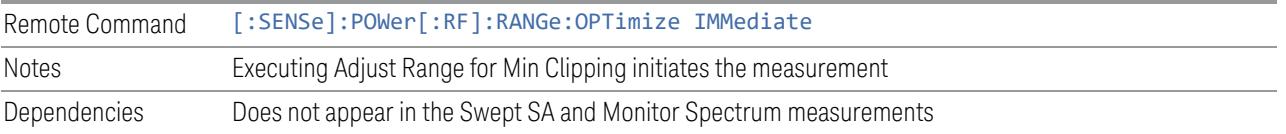

### **Restart Meas on Adjust Range**

The same as ["Restart](#page-3234-0) Meas on Adjust Atten" on page 3235 under ["Attenuation"](#page-3224-0) on page [3225.](#page-3224-0)

## **Pre-Adjust for Min Clipping**

If this function is ON, it applies the adjustment described under Adjust Range For Min Clipping each time a measurement restarts. Therefore, in Continuous measurement mode, it only executes before the first measurement.

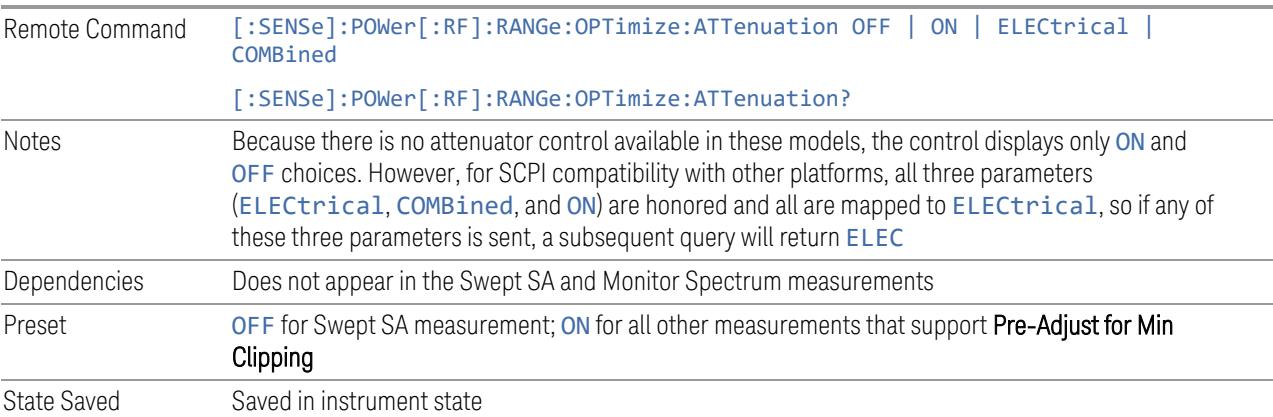

### Adjustment Algorithm

The algorithm for the adjustment is documented below:

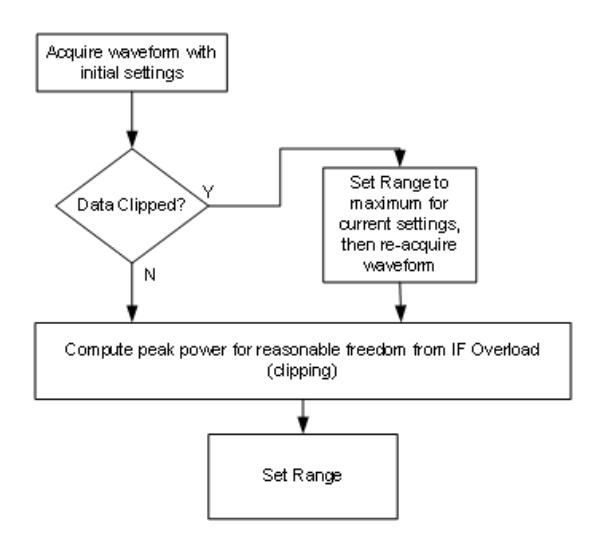

## **Peak-to-Average Ratio**

Used with "Range [\(Non-attenuator](#page-3244-0) models)" on page 3245 to optimize the level control in the instrument. The value is the ratio, in dB, of the peak power to the average power of the signal to be measured. A ratio of 0 should be used for sinusoidal signals; for 802.11g OFDM signals use 9 dB.

All Modes show the current value of Peak-to-Average ratio on the control. However, some Modes do not permit changing the value. In these situations, the control is grayed-out.

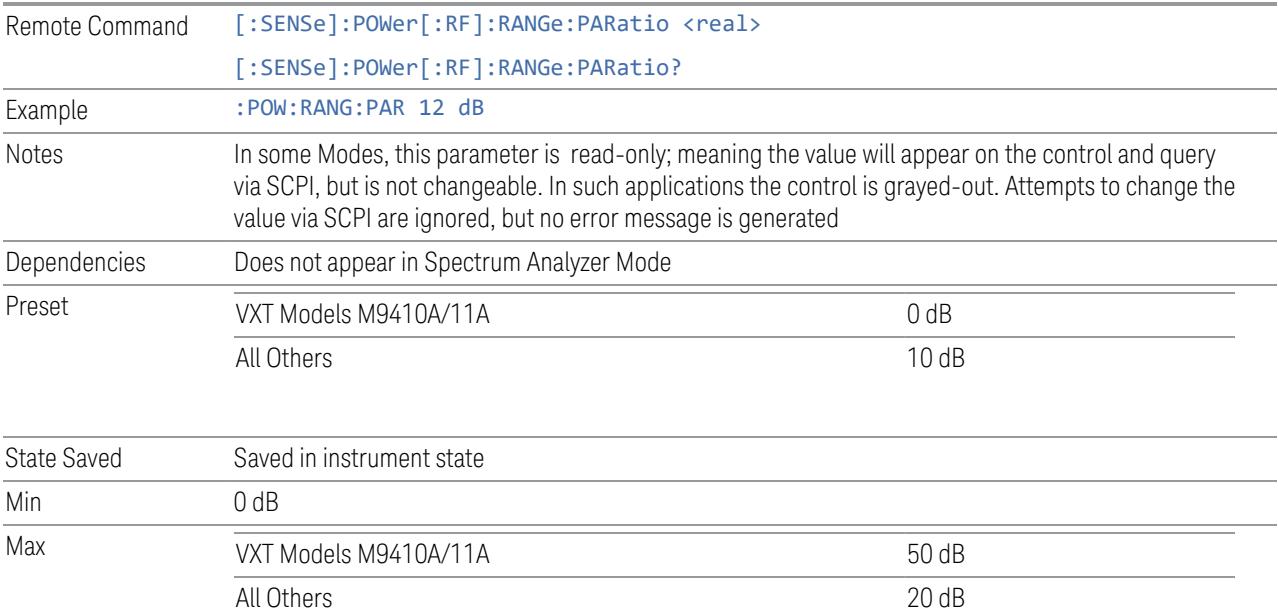

# **Mixer Lvl Offset**

This is an advanced setting to adjust target Range at the input mixer, which in turn affects the signal level in the instrument's IF. This setting can be used when additional optimization is needed after setting ["Peak-to-Average](#page-3246-0) Ratio" on page [3247.](#page-3246-0) Positive values of offset optimize noise performance over distortion, negative values optimize distortion performance over noise.

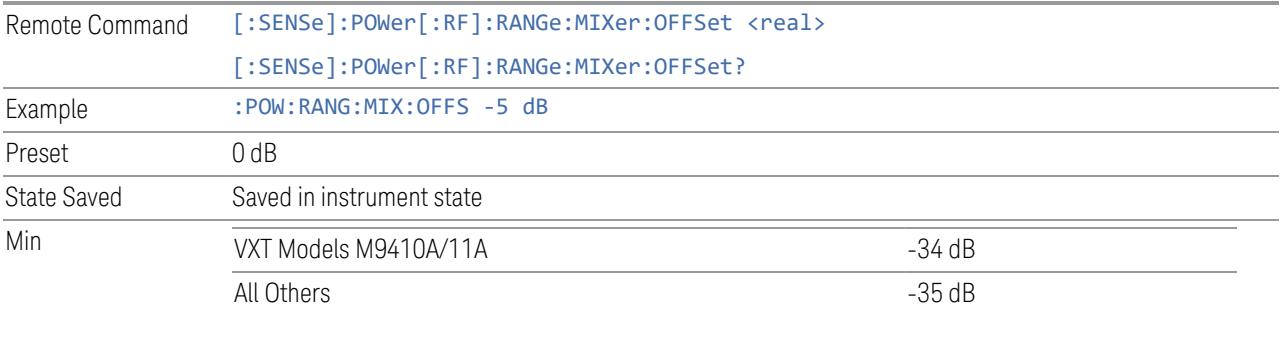

Max 30 dB

# **3.4.8.4 Signal Path**

Contains controls that pertain to the routing of the signal through the frontend of the instrument.

In general, only appears in instruments whose hardware supports this signal routing. For example, this tab does not appear in many of the modular instrument products, including VXT Model M9420A, or UXM.

This tab *does* appear in VXT Models M9410A/11A/15A/16A and M9410E/11E/15E/16E, because "Software [Preselection"](#page-3263-0) on page 3264 is under this tab, and VXT Models M9410A/11A/15A/16A and M9410E/11E/15E/16E implement a version of Software Preselection.

### **Presel Center**

Adjusts the centering of the preselector filter to optimize the amplitude accuracy at the frequency of the selected marker. If the selected marker is not on when Presel Center is pressed, the instrument turns on the selected marker, performs a peak search, and then performs centering on the marker's center frequency. If the selected marker is already on and between the start and stop frequencies of the instrument, the instrument performs the preselector calibration on that marker's frequency. If the selected marker is already on, but outside the frequency range

between Start Freq and Stop Freq, the instrument first performs a peak search, and then performs centering on the marker's center frequency.

The value displayed on ["Preselector](#page-3249-0) Adjust" on page 3250 changes to reflect the new preselector tuning.

Certain considerations should be observed to ensure proper operation, as detailed in "Proper [Preselector](#page-717-0) Operation" on page 718.

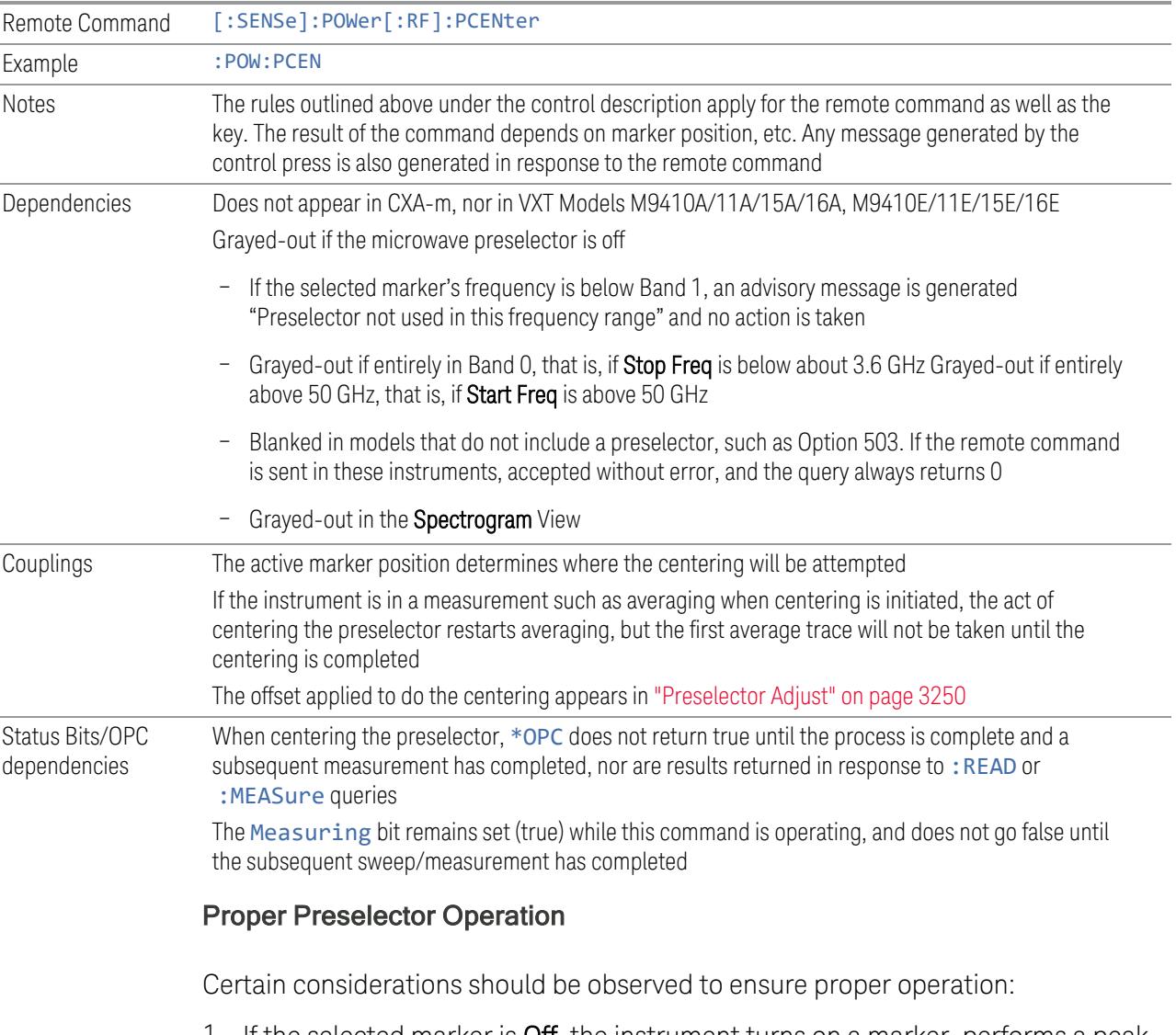

<span id="page-717-0"></span>1. If the selected marker is **Off**, the instrument turns on a marker, performs a peak search, and adjusts the preselector using the selected marker's frequency. It uses the "highest peak" peak search method unqualified by threshold or excursion, so that there is no chance of a 'no peak found' error. It continues with that peak, even if it is the peak of just noise. Therefore, for this operation to work properly, there should be a signal on-screen in a preselected range for the peak

search to find

- 2. If the selected marker is already  $On$ , the instrument attempts the centering at that marker's frequency. There is no preselector for signals below about 3.6 GHz, so if the marker is on a signal below 3.6 GHz, no centering is attempted, and an advisory message is generated
- 3. In some models, the preselector can be bypassed. If it is bypassed, no centering is attempted in that range and a message is generated

### **Preselector Adjust**

Lets you manually adjust the preselector filter frequency to optimize its response to the signal of interest. Only available when "Presel [Center"](#page-3248-0) on page 3249 is available.

For general purpose signal analysis, using **Presel Center** is recommended. Centering the filter minimizes the impact of long-term preselector drift. Preselector Adjust can be used instead to manually optimize the preselector. One application of manual optimization would be to peak the preselector response, which both optimizes the signal-to-noise ratio and minimizes amplitude variations due to small (short-term) preselector drifting.

When Presel Center is performed, the offset applied to do the centering becomes the new value of Preselector Adjust.

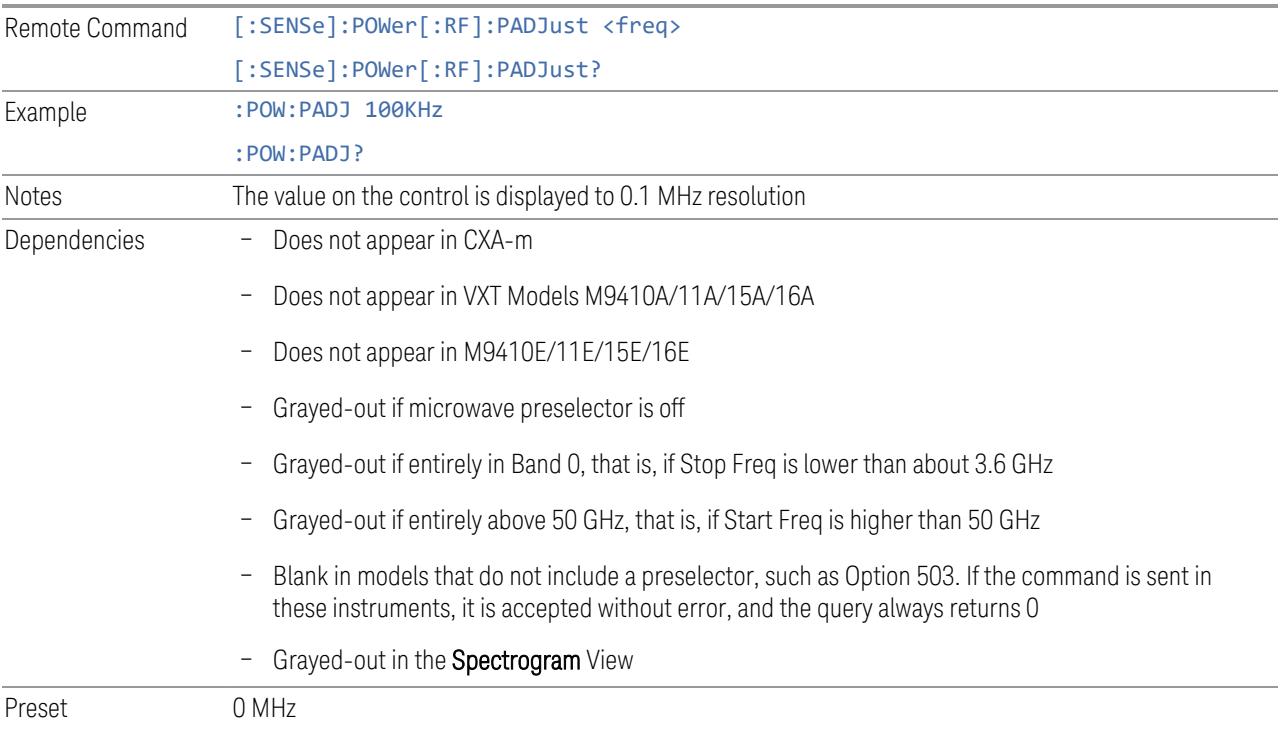

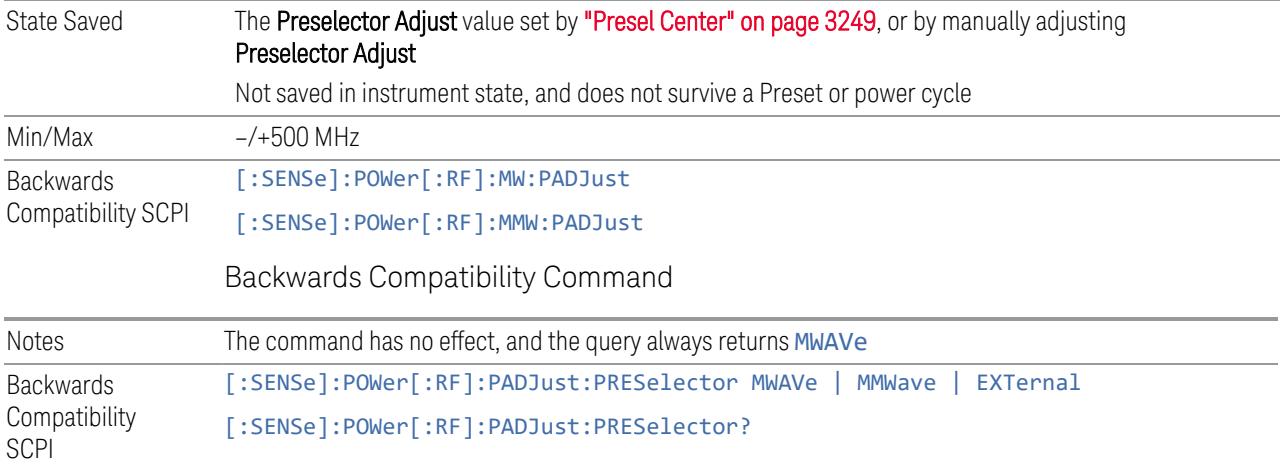

## **Internal Preamp**

Accesses a menu of controls for the internal preamps. Turning on the preamp gives a better noise figure, but a poorer inter-modulation distortion (TOI) to noise floor dynamic range. You can optimize this setting for your measurement.

The instrument takes the preamp gain into account as it sweeps. If you sweep outside of the range of the preamp, the instrument will also account for that. The displayed result always reflects the correct gain.

For some measurements, when the preamp is on and any part of the displayed frequency range is below the lowest frequency for which the preamp has specifications, a warning condition message appears in the status line. For example, for a preamp with a 9 kHz lowest specified frequency: "Preamp: Accy unspec'd below 9 kHz".

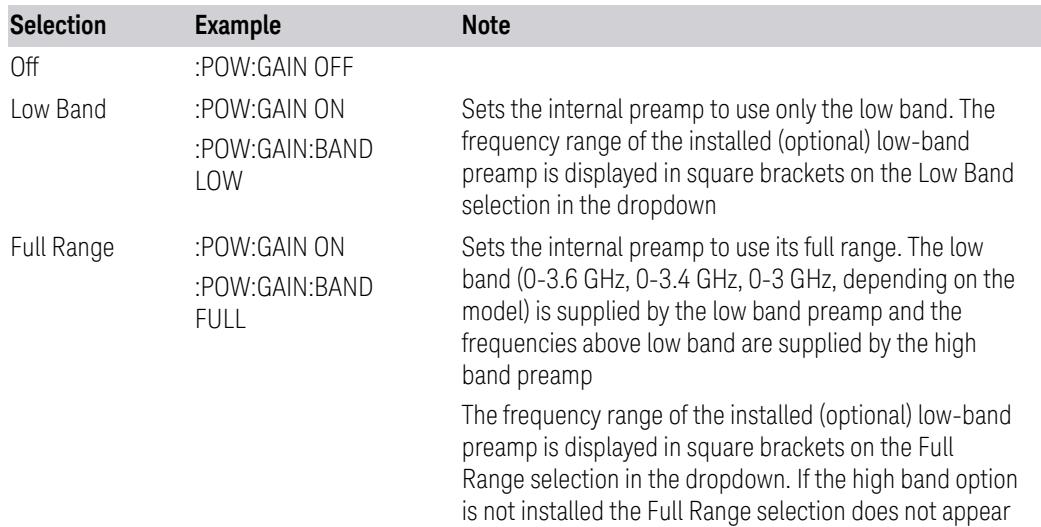
NOTE The maximum Center Frequency for Low Band, displayed in square brackets, can change based on the selected IFBW for measurements that support IFBW (for example, Waveform measurement across all Modes that support it). In certain models (such as N9042B & N9032B), IFBW values <= 40 MHz have a maximum Low Band frequency of 3.6 GHz, while 40 MHz < IFBW <= 1 GHz have a maximum of 3.3 GHz, and 1 GHz < IFBW <= 1.5 GHz have a maximum of 3.5 GHz. IFBW values > 1.5 GHz do not support a Center Frequency that can reach the Low Band maximum frequency. In these cases, N/A is displayed in the square brackets for Low Band.

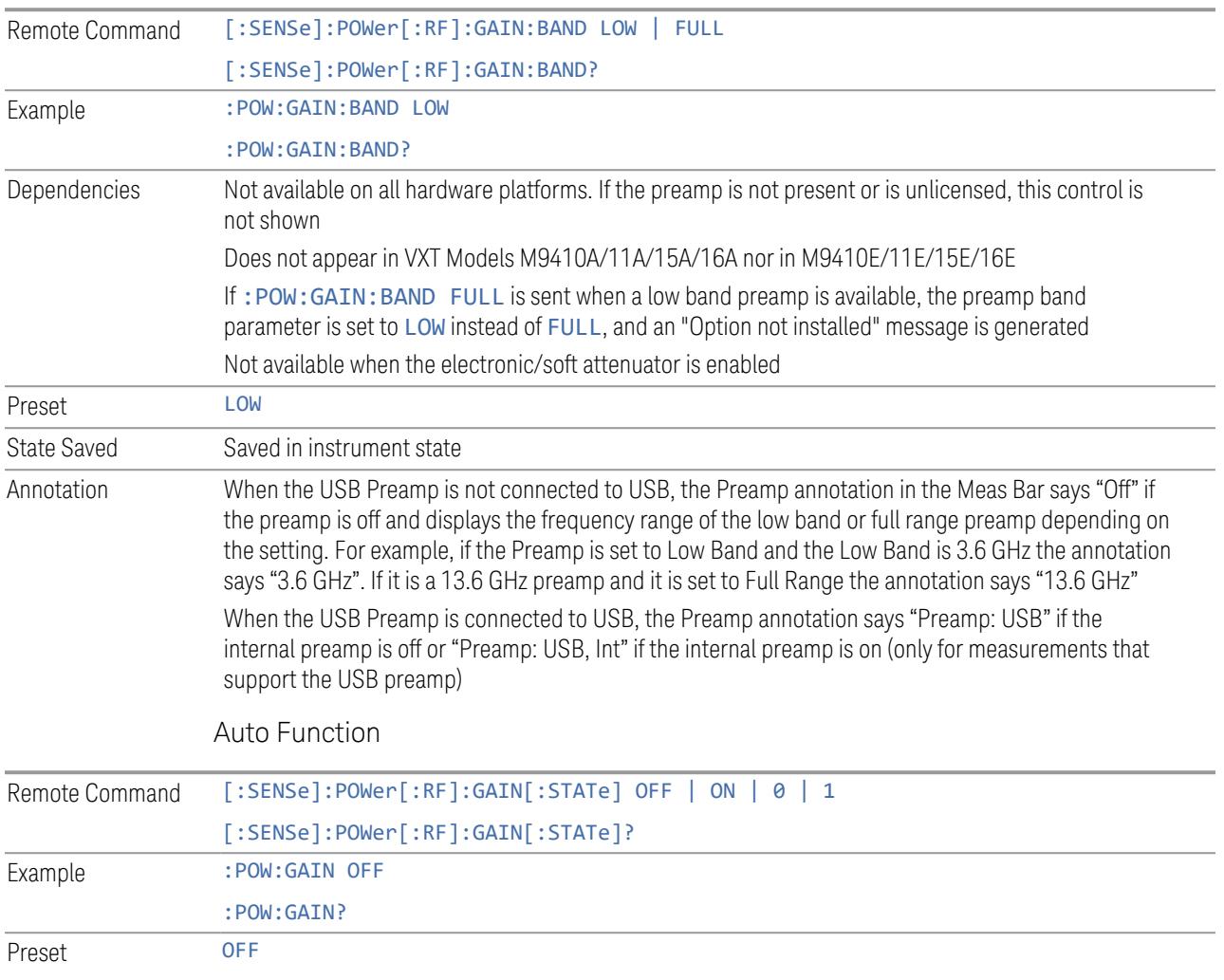

#### **LNA**

Lets you turn the Low Noise Amplifier (LNA) on or off.

LNA is an additional preamplifier that provides superior DANL and frequency range compared to "Internal [Preamp"](#page-3250-0) on page 3251. LNA provides lower system noise figure, especially at frequencies above 100 MHz, and can be operated up to the full range of 50 GHz instruments.

For best possible sensitivity, LNA can be turned on *together* with "Internal [Preamp"](#page-3250-0) on page [3251](#page-3250-0), although if you operate both preamps together, note that the TOI (distortion) specifications are impacted. The sensitivity improvement of this combination is substantial when operating in high band (frequencies above 3.6 GHz).

For more details about annotation, see "More [Information"](#page-721-0) on page 722

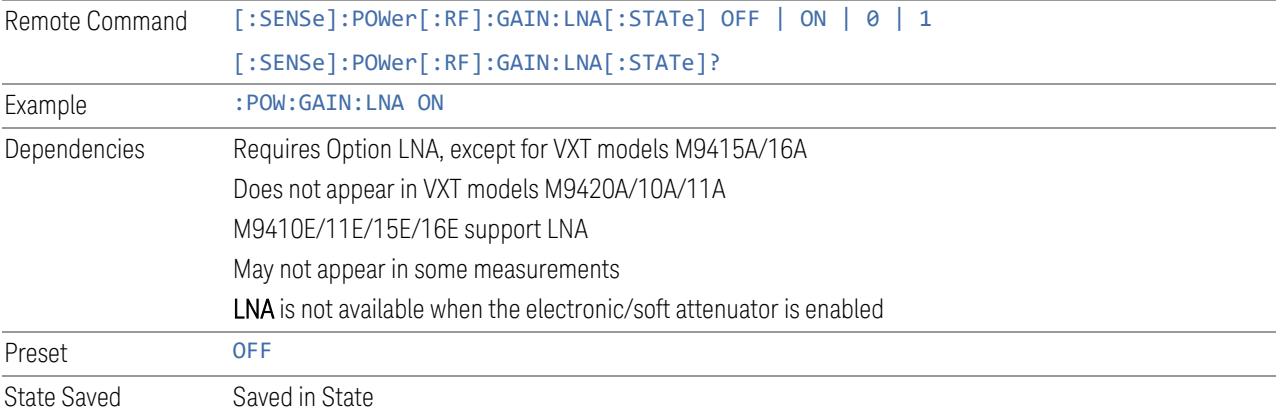

#### More Information

<span id="page-721-0"></span>When LNA is installed, the preamp annotation changes to show the state of both LNA and Internal Preamp. Below is an example:

Atten: 8 dB Pre: Inton, LNA on µW Path: LNP, On Source: Off

Note that when operating entirely in the low band (below about 3.6 GHz), if LNA is on, Internal Preamp is switched off (even if you have its switch set to ON). This is because the noise performance is actually degraded in low band if both preamps are on. In this case, the annotation reflects the actual state of the two preamps, but the Internal Preamp annotation displays in amber, to warn you that the actual state of Internal Preamp does not match its switch control display:

Atten: 8 dB Pre: Int off, LNA on<br>µW Path: LNP, On Source: Off

#### **µW Path Control**

Options for this control include  $\mu$ W Preselector Bypass (Option MPB), Low Noise Path (Option LNP) and Full Bypass Enable in the High Band path circuits.

When the  $\mu$ W Preselector is bypassed, flatness is improved, but will be subject to spurs from out of band interfering signals. When Low Noise Path Enable is selected, the instrument automatically bypasses certain circuitry in the high frequency bands that can contribute to noise, when it is appropriate based on other instrument settings.

For most applications, the preset state is **Standard Path**, which provides the best remote-control throughput, minimizes acoustic noise from switching and minimizes the risk of wear in the hardware switches, particularly in remote test scenarios where both low band and high band setups will follow in rapid succession. In this path, the bypass of the low band/high band switch and microwave preamp is never activated, which can cause some noise degradation but preserves the life of the bypass switch.

For applications that utilize the wideband IF paths, the preset state is  $\mu W$ Preselector Bypass, if option MPB is present. This is because, when using a wideband IF such as the 140 MHz IF, the  $\mu$ W Preselector's bandwidth can be narrower than the available IF bandwidth, causing degraded amplitude flatness and phase linearity, so it is desirable to bypass the preselector in the default case.

You may choose Low Noise Path Enable for a lower noise floor, especially in the 21-26.5 GHz region, though without improving many measures of dynamic range, and without giving the best possible noise floor. The preamp, if purchased and used, gives better noise floor than does Low Noise Path Enable, but the preamp's compression threshold and third-order intercept are much poorer than that of Low Noise Path Enable.

A fourth choice is Full Bypass Enable, which combines  $\mu$ W Preselector Bypass and Low Noise Path Enable. Because this can bypass most of the circuitry between the input and the first mixer, care should be taken when using this setting to avoid damaging the mixer. Full Bypass Enable is only available if both options LNP and MPB are present, as well as option FBP.

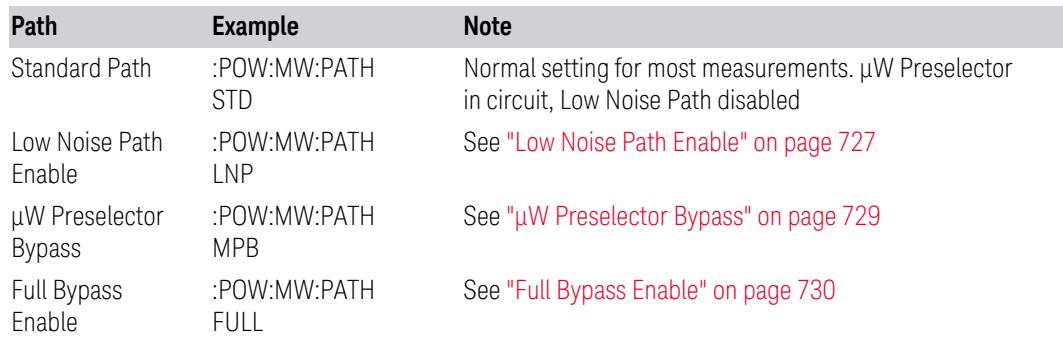

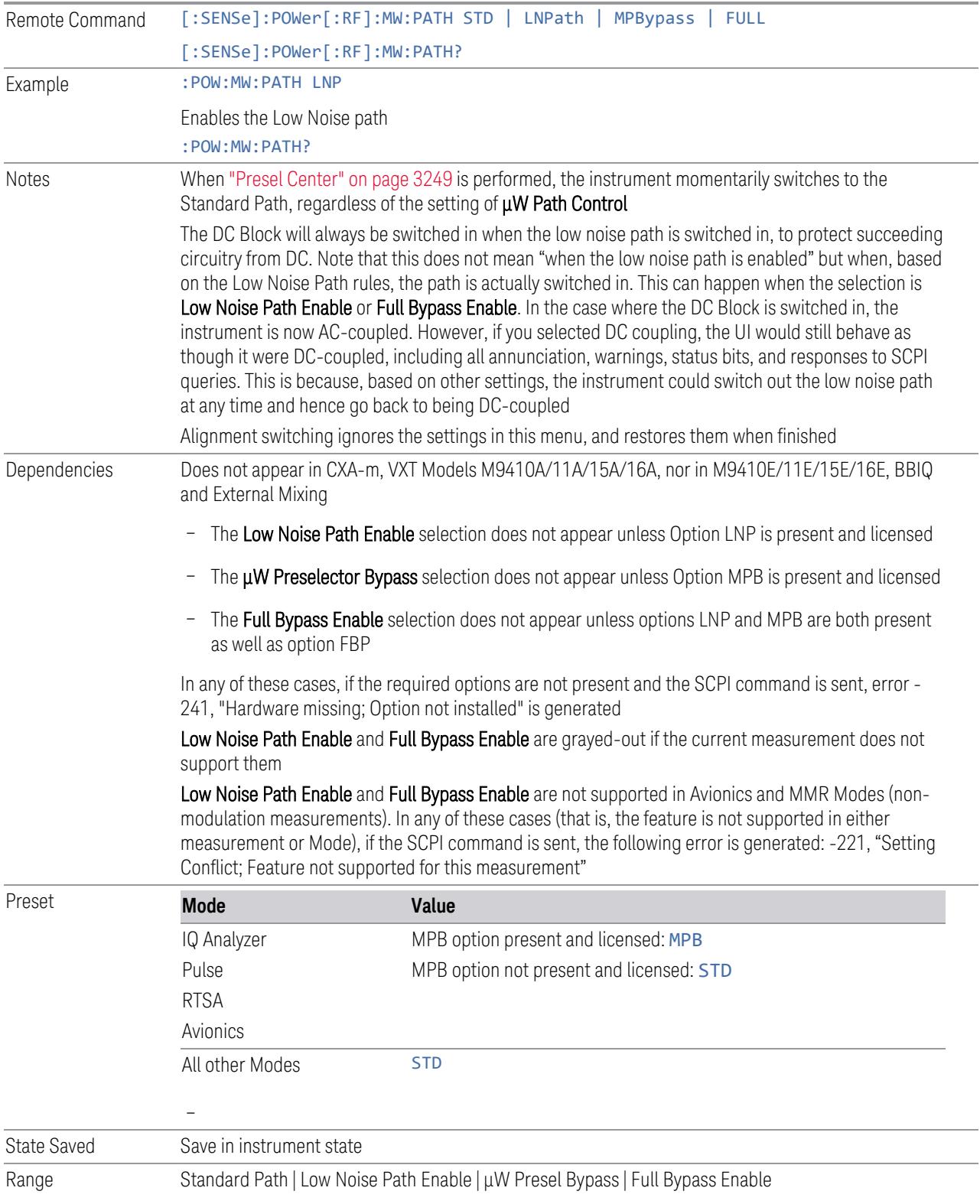

Annotation In the Meas Bar, if the Standard path is chosen: µW Path: Standard If Low Noise Path is enabled but the LNP switch is not thrown: µW Path: LNP,Off If the Low Noise Path is enabled and the LNP switch *is* thrown: µW Path: LNP,On If the preselector is bypassed: µW Path: Bypass If Full Bypass Enable is selected but the LNP switch is not thrown: µW Path: FByp,Off If Full Bypass Enable is selected and the LNP switch *is* thrown: µW Path: FByp,On

#### <span id="page-724-0"></span>µW Path Control Auto

In VMA, WLAN, 5G NR, CQM Modes, an Auto/Man switch is added to uW Path Control:

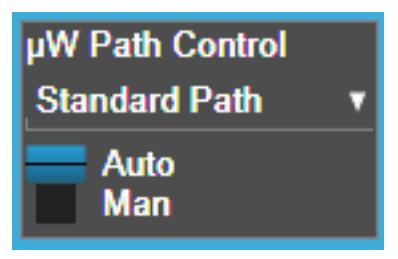

This allows the function to automatically switch based on certain Auto Rules as shown below:

#### VMA Mode

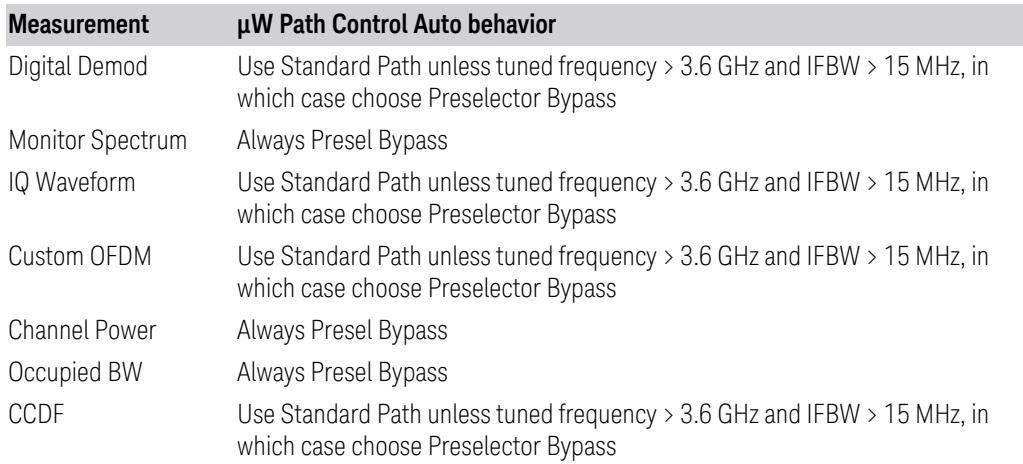

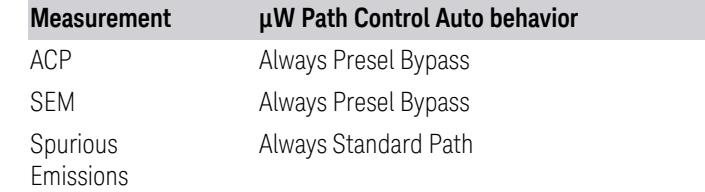

#### WLAN Mode

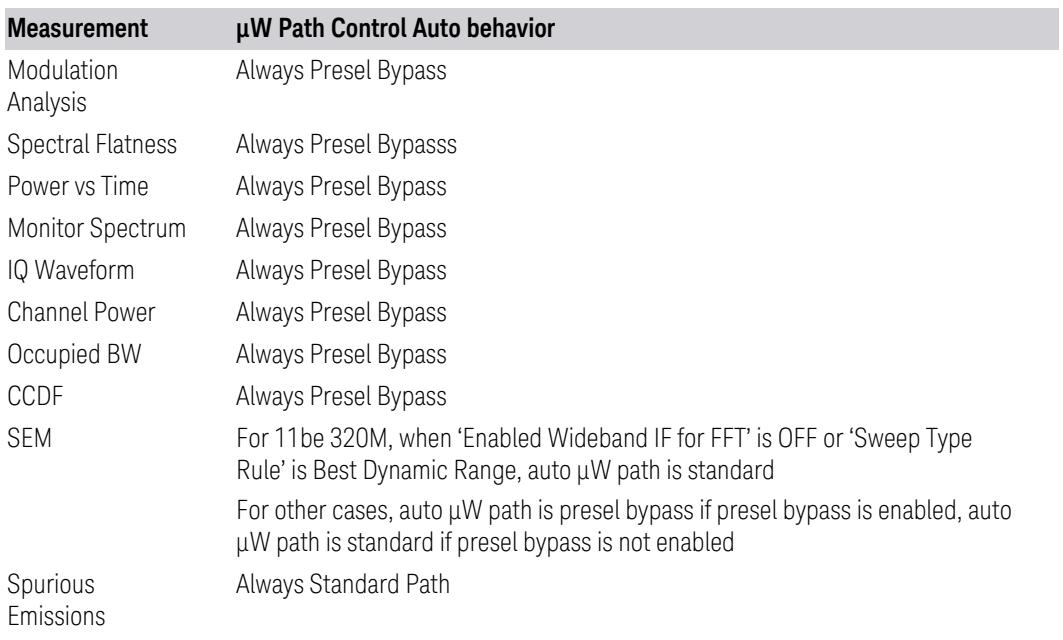

## 5G NR Mode

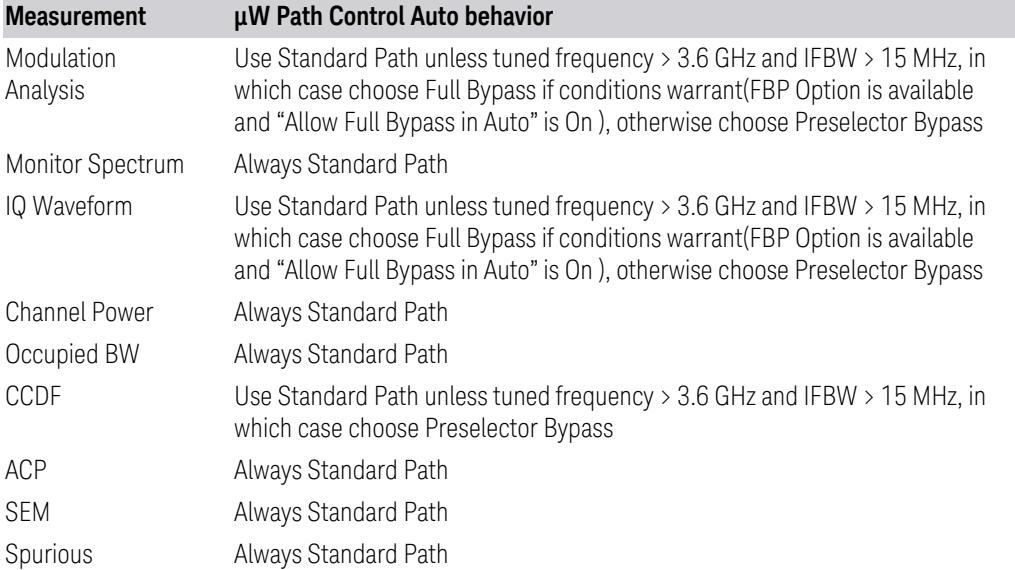

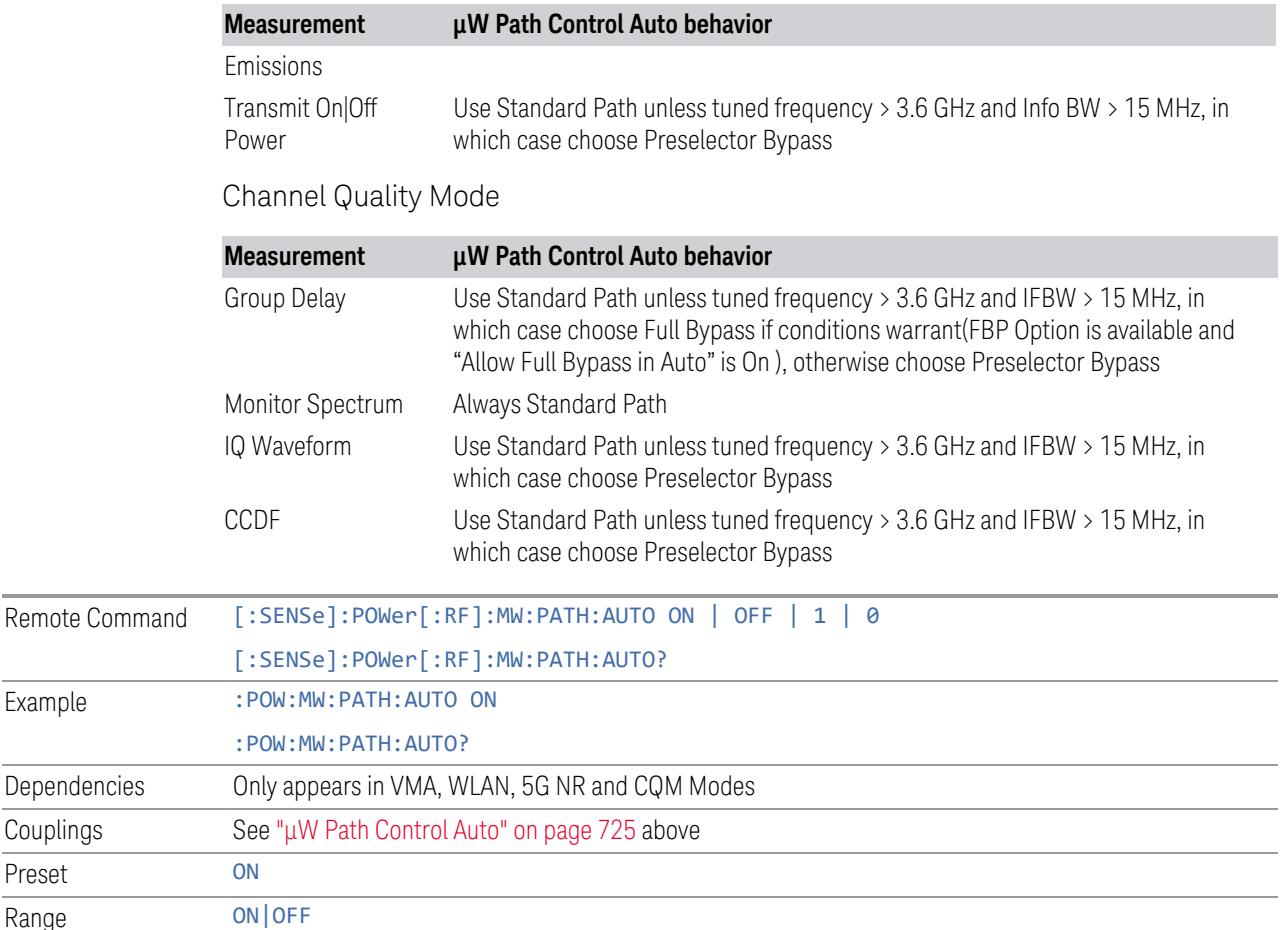

#### <span id="page-726-0"></span>Low Noise Path Enable

Low Noise Path Enable provides a lower noise floor under some circumstances, particularly when operating in the 21–26.5 GHz region. With the Low Noise Path enabled, the low band/high band switch and microwave preamp are bypassed whenever *all* the following are true:

- The instrument is not in the Low Band, meaning:
- the start frequency is above 3.5 GHz and
- the stop frequency is above 3.6 GHz
- The internal preamp is not installed, or if installed, is set to Off or Low Band

Note that this means that, when any part of a sweep is done in Low Band, the Low Noise Path is not used, whether or not the Low Noise Path Enable is selected in the user interface. Also, if the preamp is turned on, the Low Noise Path is not used,

Example

Preset

whether or not the Low Noise Path Enable is selected in the user interface. The only time the Low Noise Path is used is when Low Noise Path Enable is selected, the sweep is completely in High Band (> 3.6 GHz) and no preamp is in use.

For measurements that use IQ acquisition, the low noise path is used when Center Frequency is in High Band (> 3.6 GHz) and no preamp is in use. In other words, the rules above are modified to use only the center frequency to qualify which path to switch in. This is not the case for FFTs in the Swept SA measurement; they use the same rules as swept measurements.

Note that the Low Noise Path, while giving improved DANL, has the disadvantage of decreased TOI performance and decreased gain compression performance relative to the standard path.

Note also that the bypass switch is a mechanical switch and has finite life, so if the Low Noise Path Enable is selected, it is possible to cause frequent cycling of this switch by frequently changing instrument settings such that the above conditions hold true only some of the time. A user making tests of this nature should consider opting for the **Standard Path**, which will never throw the bypass switch, at the expense of some degraded noise performance.

The low noise path is useful for situations where the signal level is so low that the instrument performance is dominated by noise even with 0 dB attenuation, but still high enough that the preamp option would have excessive third-order intermodulation or compression. The preamp, if purchased and used, gives better noise floor than does the "Low Noise Path." However, its compression threshold and third-order intercept are much poorer than that of the non-preamp path.

There are some applications, typically for signals around −30 dBm, for which the third-order dynamic range of the standard path is good enough, but the noise floor is not low enough even with 0 dB input attenuation. When the third-order dynamic range of the preamp path is too little and the noise floor of the standard path is too high, the Low Noise Path can provide the best dynamic range

The graph below illustrates the concept. It shows, in red, the performance of an instrument at different attenuation settings, both with the preamp on and off, in a measurement that is affected by both instrument noise and instrument TOI. The green shows the best available dynamic range, offset by 0.5 dB for clarity. The blue shows how the best available dynamic range improves for moderate signal levels with the low noise path switched in. In this illustration, the preamp improves the noise floor by 15 dB while degrading the third-order intercept by 30 dB, and the low noise path reduces loss by 8 dB. The attenuator step size is 2 dB.

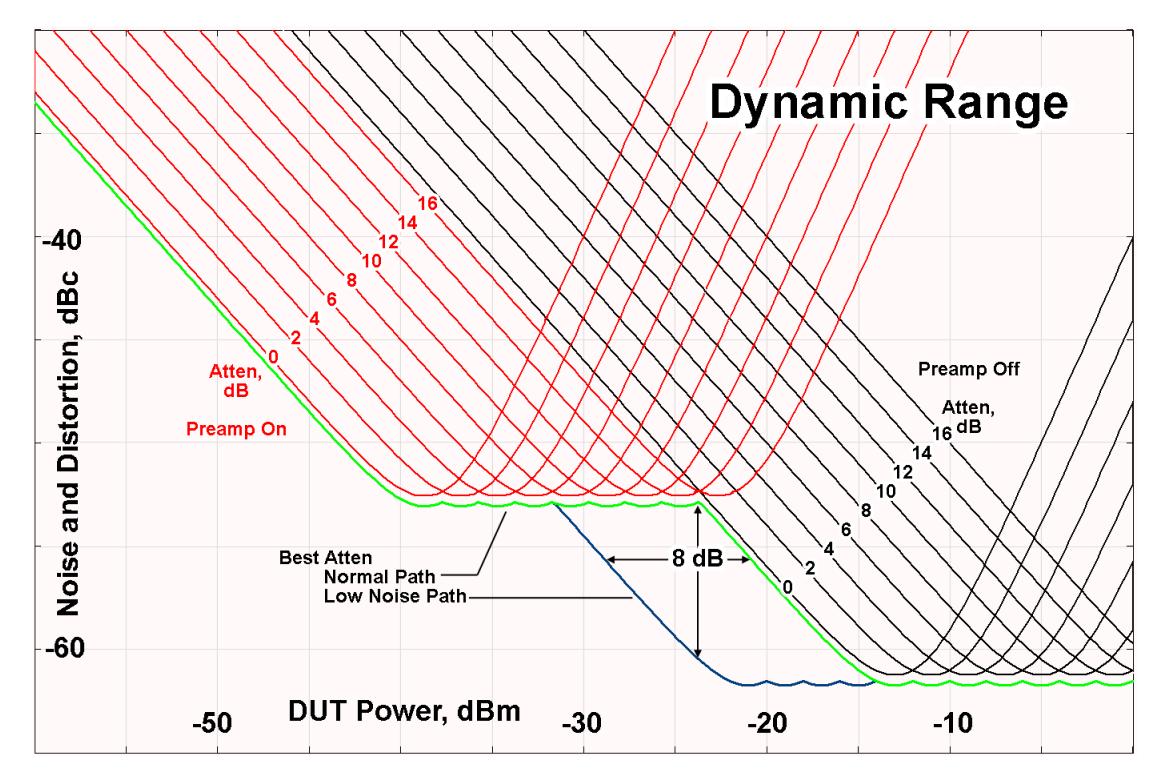

There are other times where selecting the low noise path improves performance, too. Compression-limited measurements such as finding the nulls in a pulsed-RF spectrum can profit from the low noise path in a way similar to the TOI-limited measurement illustrated. Accuracy can be improved when the low noise path allows the optimum attenuation to increase from a small amount like 0, 2 or 4 dB to a larger amount, giving better return loss at the instrument input. Harmonic measurements, such as second and third harmonic levels, are much improved using the low noise path because of the superiority of that path for harmonic (though not intermodulation) distortion performance.

## <span id="page-728-0"></span>µW Preselector Bypass

Toggles the preselector bypass switch for band 1 and higher. When the microwave presel is on, the signal path is preselected. When the microwave preselector is off, the signal path is not preselected. The preselected path is the normal path for the instrument.

The preselector is a tunable bandpass filter which prevents signals away from the frequency of interest from combining in the mixer to generate in-band spurious signals (images). The consequences of using a preselector filter are its limited bandwidth, the amplitude and phase ripple in its passband, and any amplitude and phase instability due to center frequency drift.

Option MPB or pre-selector bypass provides an unpreselected input mixer path for certain X-Series signal analyzers with frequency ranges above 3.6 GHz. This signal path allows a wider bandwidth and less amplitude variability, which is an advantage when doing modulation analysis and broadband signal analysis. The disadvantage is that, without the preselector, image signals will be displayed. Another disadvantage of bypassing the preselector is increased LO emission levels at the front panel input port.

Image responses are separated from the real signal by twice the 1st IF. For IF Paths of 10 MHz and 25 MHz, the 1st IF is 322.5 MHz, so the image response and the real signal will be separated by 645 MHz. The 1<sup>st</sup> IF will be different for other IF Path settings. When viewing a real signal and its corresponding image response in internal mixing, the image response will be to the left of the real signal.

Also, the image response and the real signal typically have the same amplitude and exhibit the same shape factor.

However, if Option FS1 (Fast Sweep Capability) is enabled, the image response in the Swept SA measurement appears lower in amplitude and has a much wider shape factor compared to the real signal.

#### <span id="page-729-0"></span>Full Bypass Enable

With Full Bypass Enable selected, the microwave preselector is bypassed. In addition, the low band/high band switch and microwave preamp are bypassed whenever *all* the following are true:

- The instrument is not in the Low Band, meaning:
- the start frequency is above 3.5 GHz and
- the stop frequency is above 3.6 GHz.
- the internal preamp is not installed or if installed, is set to Off or Low Band

Note that this means that, when any part of a sweep is done in Low Band, the Low Noise Path is not used, whether or not the Full Bypass Enable is selected in the user interface. Also, if the preamp is turned on, the Low Noise Path is not used, whether or not the Full Bypass Enable is selected in the user interface. The only time the Low Noise Path is used is when Full Bypass Enable is selected, the sweep is completely in High Band (> 3.6 GHz) and no preamp is in use.

#### CAUTION When Full Bypass Enable is selected, and "Y [Scale"](#page-3221-0) on page 3222 is set to 0 dB, there will be a direct AC connection between the input and the first converter when the Low Noise Path switches in (when Start Freq >3.6 GHz and the Preamp is either not licensed, set to Low Band, or Off). This puts the first converter at considerable risk to be damaged by high AC power. Consequently,

whenever Full Bypass Enable is selected, a warning message appears in the status bar:

"Full Bypass Enabled, maximum safe input power reduced"

#### Microwave Preselector Bypass Backwards Compatibility

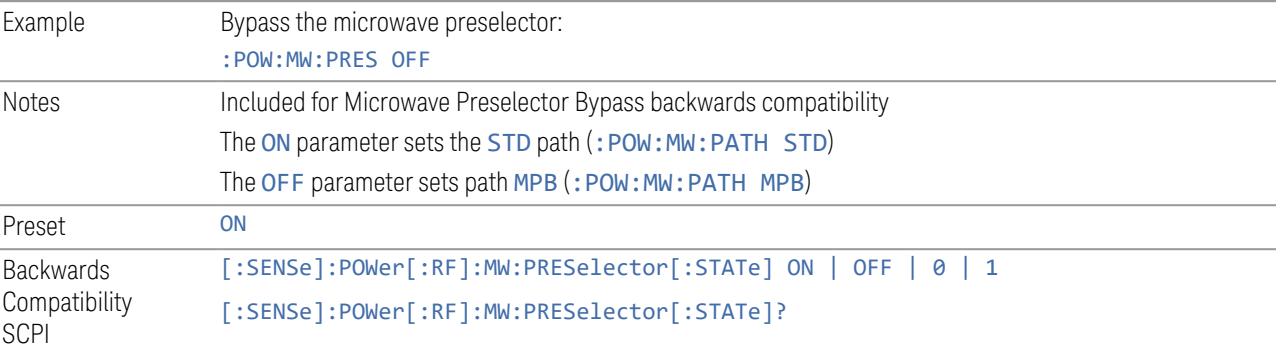

#### Frequency Extender Preselection Bypass

Only applies to the high frequency path of the Frequency Extender, and only if the Frequency Extender allows it. For example, the V3050A high frequency path is 50 – 110 GHz and *does* allow control of the preselector bypass.

When the Frequency Extender's preselection is bypassed, flatness is improved, but will be subject to spurs from out-of-band interfering signals. For bandwidths greater than 2.5 [GHz], it is recommended that the signal bypass the Frequency Extender Preselector since the max bandwidth of the Preselector can be as narrow as 2.5 [GHz].

For most applications, the preset state is OFF, which gives the best remote-control throughput, minimizes acoustic noise from switching, minimizes out of band spurs, and minimizes the risk of wear in the hardware switches.

#### Preselector and Bandwidth Conflict

When the Frequency Extender Preselector is applied and the signal bandwidth is greater than 2.5 [GHz], then a settings alert message will show to warn the user that the signal may be distorted due to the limitation of the Frequency Extender Preselector bandwidth.

An example of the settings alert message is shown below.

Settings Alert message in the Status Bar at the bottom of the display.

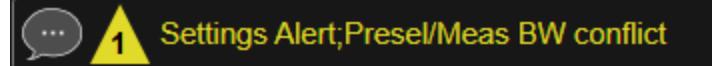

Settings Alert message in the error queue

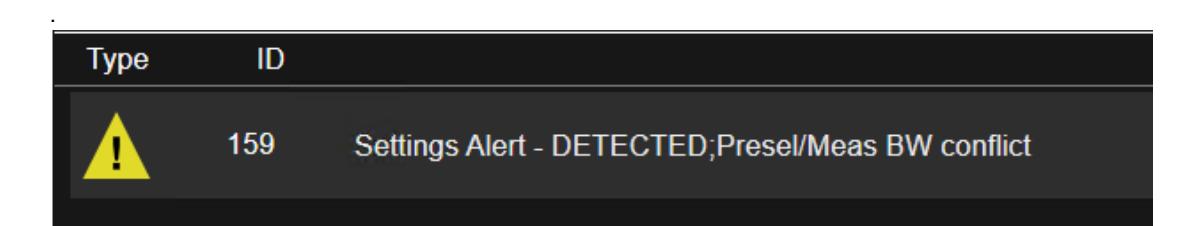

## **Allow Full Bypass in Auto**

Enable or disable Full Bypass in  $\mu$ W Path Auto rule. See " $\mu$ W Path [Control"](#page-3253-0) on page [3254.](#page-3253-0)

When this function is ON, and " $\mu$ W Path [Control"](#page-3253-0) on page 3254 is in AUTO, it is possible for the auto rules to select the FULL Bypass state, which bypasses both the Preamp and the Microwave Preselector. Otherwise, the auto rules never select the FULL Bypass state. This is convenient when making wideband measurements, but it also adds some risk of damage to the first converter.

CAUTION When Full Bypass Enable is selected, and "Y [Scale"](#page-3221-0) on page 3222 is set to 0 dB, there will be a direct AC connection between the input and the first converter when the Low Noise Path switches in (when Start Freq > 3.6 GHz and the Preamp is either not licensed, set to Low Band or Off). This puts the first converter at considerable risk to be damaged by high AC power. Consequently, whenever Full Bypass Enable is selected, a warning message appears in the status bar:

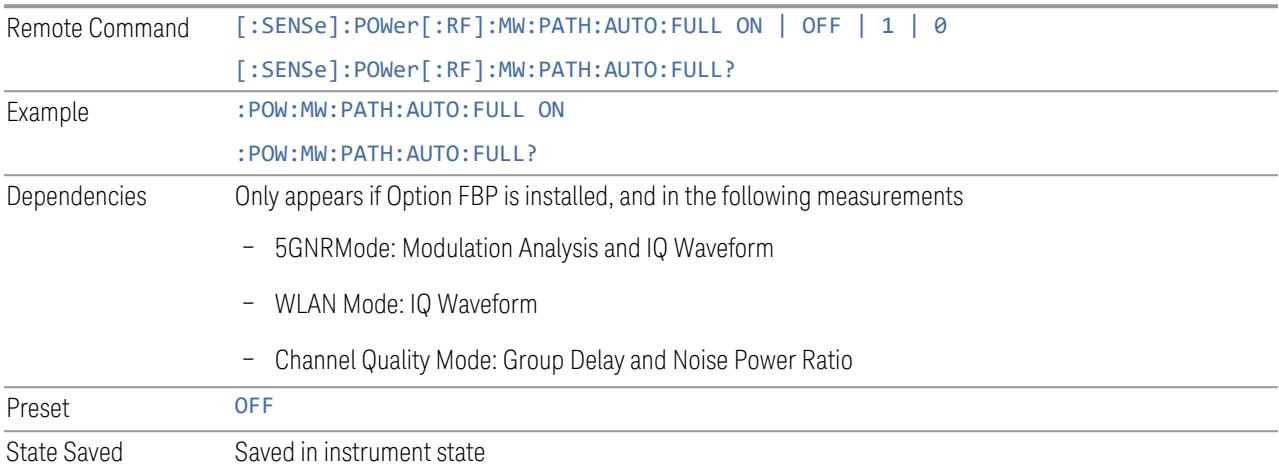

"Full Bypass Enabled, maximum safe input power reduced"

#### **Software Preselection**

Provided in some instruments, either to compensate for issues with provided hardware preselection or to provide the preselection function when there is no hardware preselector.

#### N9041B

Software Preselection compensates for the frequency range limit of the microwave preselector. Since the microwave preselector only goes up to 50 GHz, software preselection must be used to suppress and separate images above 50 GHz. The specific algorithm used for software preselection is specified by the SW Preselection Type selection – Normal or Advanced.

In N9041B, Software Preselection only applies for frequencies above 50 GHz, therefore it is only used for RF Input 2. Even if turned on, it is not used for other inputs, and never for frequencies below 50 GHz. This is why the label of this control contains the parenthetical note "(>~50 GHz)".

Note that in N9041B, in Swept SA measurement, Software Preselection works even if the measurement is using an FFT Sweep Type. In measurements other than Swept SA, Software Preselection is not used if the measurement is using an FFT sweep type.

#### N9042B+V3050A

Software Preselection compensates for the frequency range limit of the microwave preselector. Since the microwave preselector only goes up to 50 GHz, software preselection must be used to suppress and separate images above 50 GHz. The specific algorithm used for software preselection is specified by the SW Preselection Type selection – Normal or Advanced.

For N9042B+V3050A, Software Preselection only applies for frequencies above 50 GHz, therefore it is only used for External RF. Even if it is turned on, it will not be used for other inputs and never for frequencies below 50 GHz. This is why the label of this control contains the parenthetical note "(>~50 GHz)".

Note that for N9042B+V3050A, in the Swept SA measurement, Software Preselection works even if the measurement is using an FFT Sweep Type. In measurements other than Swept SA, Software Preselection is not used if the measurement is using an FFT Sweep Type.

## VXT models M9410A/11A/15A/16A

Software Preselection is used to provide the preselection function, as there is no hardware preselector in these models. Two background traces are taken and compared point by point, and the point with the lowest amplitude from the two

traces is used. This provides a method to reduce spurs that are internally generated within the VXT, but you should note the following when using Software Preselection:

- There is some speed cost due to the need to take multiple captures
- Taking the point with the lowest amplitude in each trace will make the average noise level lower at all points that do not have a spur. This can reduce the accuracy of the measurement of noise and noise-like signals

Because of the difficulty in identifying spurs manually, you are recommended to leave Software Preselection ON at all times in VXT models M9410A/11A. If you turn it off in order to speed up your measurement or improve noise accuracy, be aware of unwanted onscreen spurs.

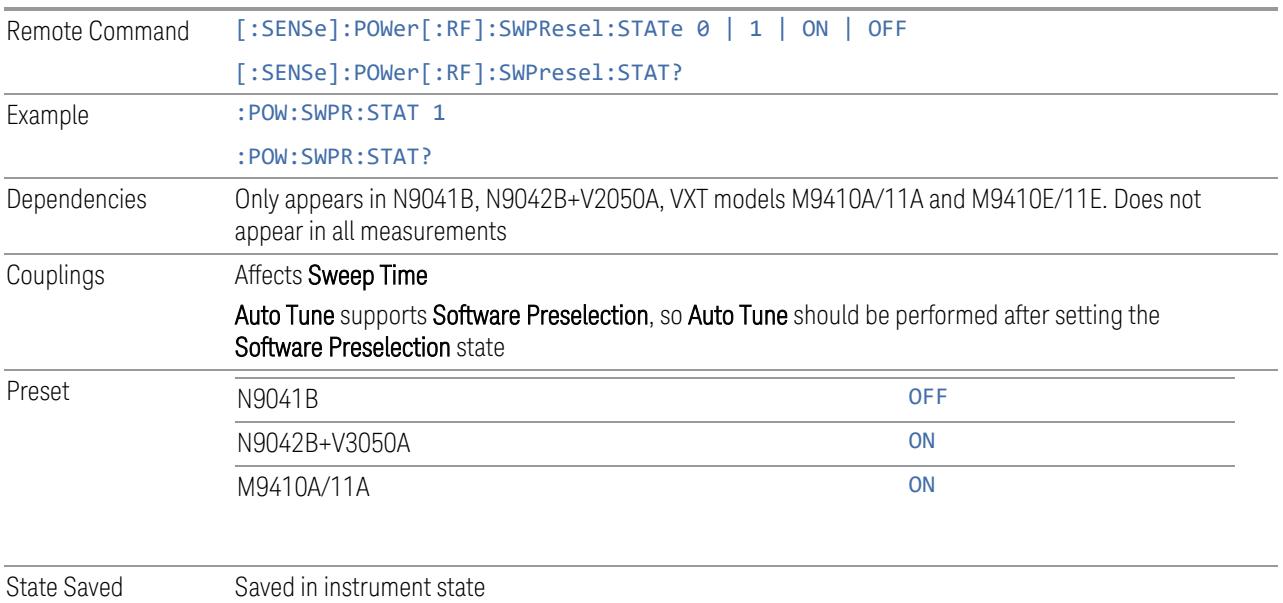

## **SW Preselection Type**

Specifies the algorithm used for software preselection.

Two hidden sweeps occur in succession. The second sweep is offset in LO frequency by 2 \* IF / N. For each point in each trace, the smaller amplitude from the two traces is taken and placed in that point in the selected trace. The Peak detector is autoselected to improve the image suppression effectiveness. Responses of each trace that lie on top of one another will remain and are valid signals. Other signals are images, which are suppressed. The action of taking the smaller of the two traces will make the average noise level lower in all points that do not have an image, thus reducing the accuracy of the measurement of noise and noise-like signals.

- NORMal mathematically removes all image and multiple responses of signals present at the input
- ADVanced any trace processing (such as "max hold" or trace averaging) is performed on the points of both candidate traces before the "select minimum" operation occurs. This form of processing works better for non-stationary signals, such as pulsed-RF signals

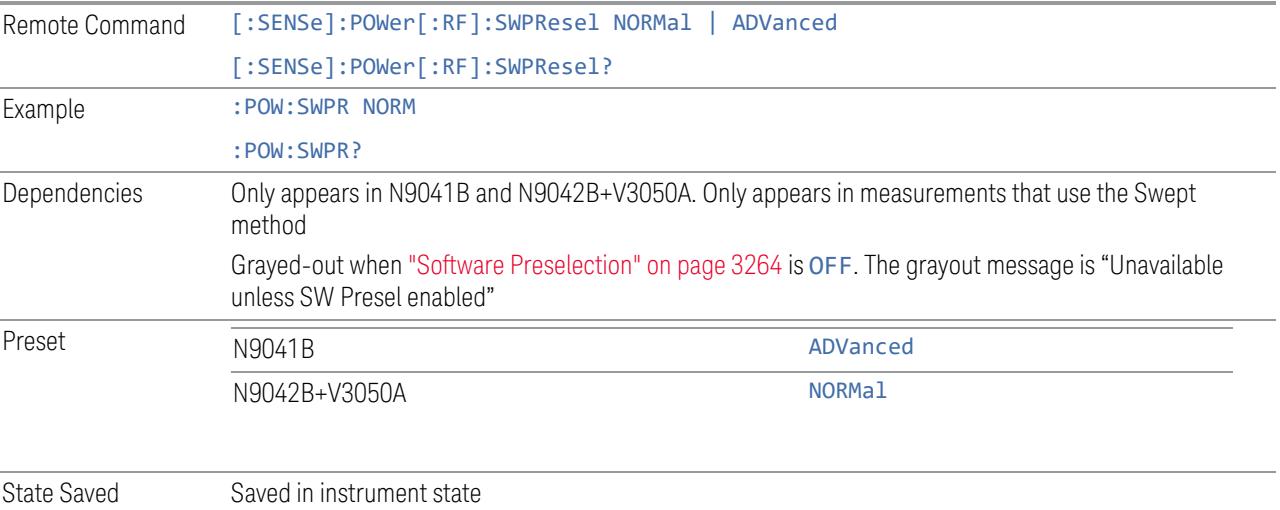

## **SW Preselection BW**

Specifies the effective bandwidth to be used for Software Preselection.

The options are:

- NORMal when making Swept measurements, a software preselection algorithm is used which takes up to 4 background acquisitions, then post-processes the result. This algorithm can remove images from signals with an occupied bandwidth up to around 3 GHz. (Default/Preset setting). When making FFT measurements, this algorithm is not used, instead the same algorithm is used as for NARRow (below)
- NARRow– a software preselection algorithm is used which takes two background acquisitions, then post-processes the result to detect and remove images from wideband signals with occupied bandwidths up to 2 GHz. This increases the risk of images failing to be rejected, but improves the measurement speed

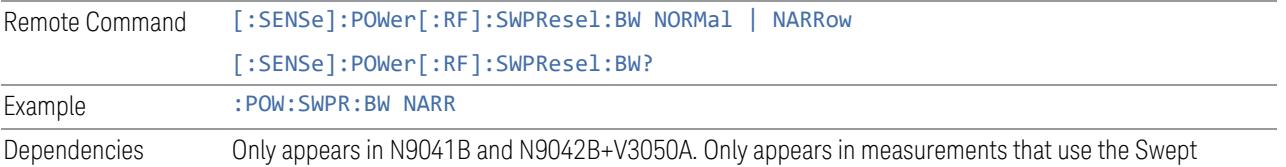

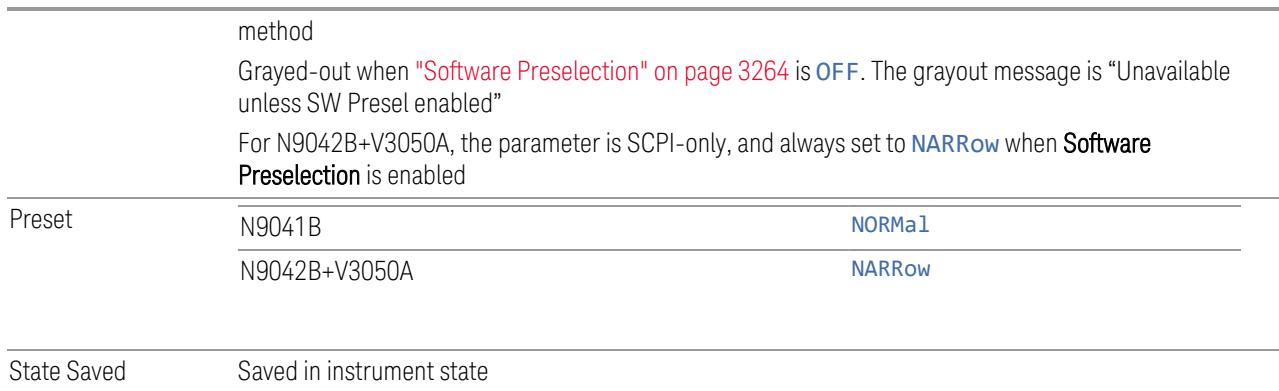

## **High Freq Prefilter**

Lets you set the state of Prefilter for center frequencies above 1310 MHz.

In VXT Models M9410A/11A and M9410E/11E in bypass frequency range (1310MHz~5GHz), the Receiver RF path has a bank of filters that come after the RF Attenuator in the signal path. Since this bank of filters precedes the mixer they are known as the "Prefilter" bank. Their purpose is to eliminate unwanted in-band mixing products by filtering out all but the desired frequencies before the signals get to the mixer. There are 13 prefilter bands to cover the frequencies between 9 kHz and 6000 MHz. The Prefilter provides the necessary rejection of the unwanted signal.

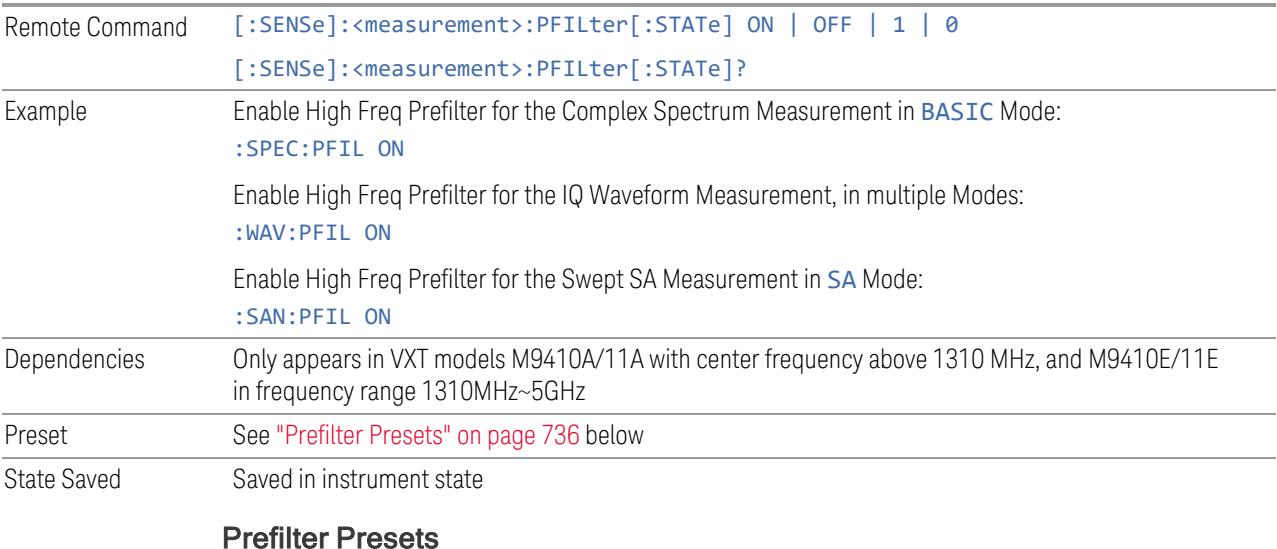

<span id="page-735-0"></span>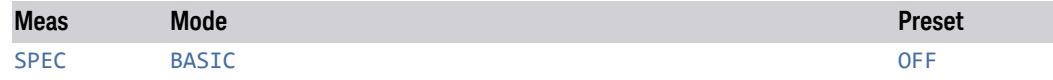

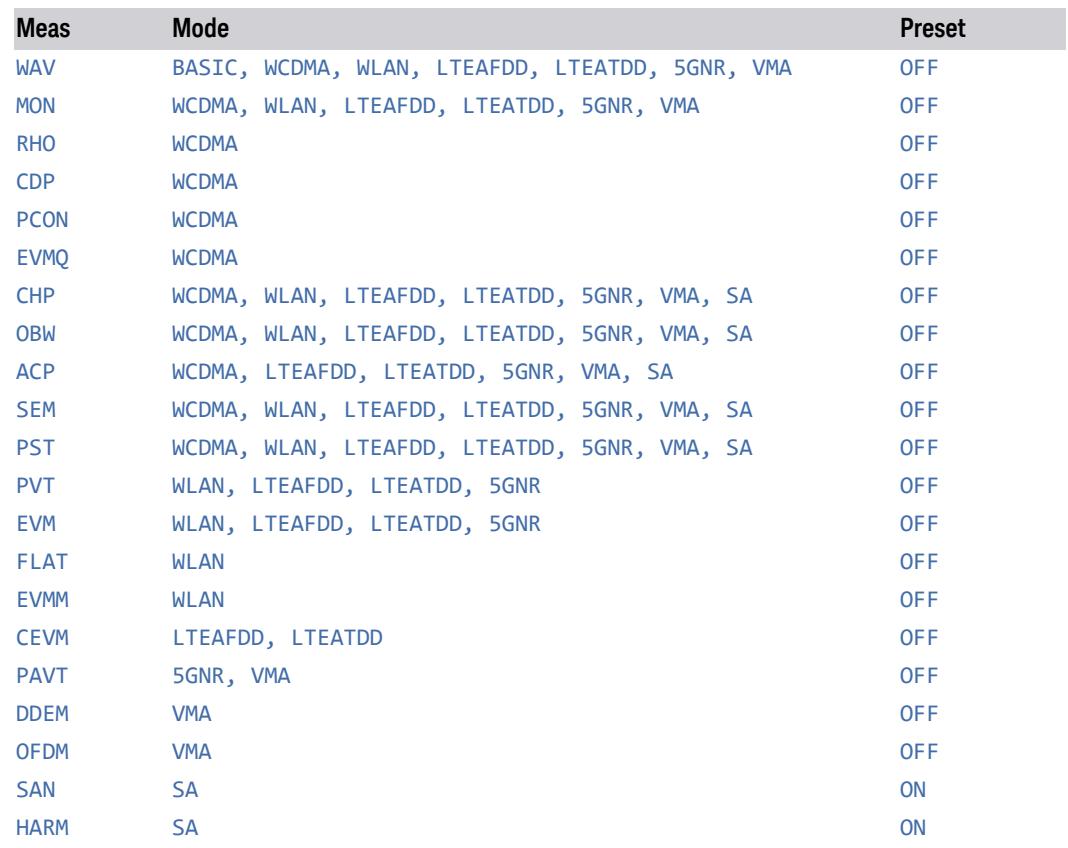

# **3.4.9 BW**

Opens the BW menu, which contains controls for the Resolution Bandwidth and Video Bandwidth functions of the instrument.

The Resolution BW functions control filter bandwidth and filter type. There are two filter types, Gaussian and Flattop. The Gaussian filters have a response curve that is parabolic on a log scale. The Flattop filter shape is a close approximation of a rectangular filter.

#### **3.4.9.1 Settings**

Contains the basic Bandwidth functions. In most measurements it is the only tab under Bandwidth.

#### **Res BW**

<span id="page-737-0"></span>Activates the resolution bandwidth active function, which allows you to manually set the resolution bandwidth (RBW) of the instrument.

Normally, Res BW (Auto) selects automatic coupling of Res BW to ["Span"](#page-753-0) on page [754.](#page-753-0) To decouple the resolution bandwidth, press the **Auto/Man** toggle on the Res BW control, or simply enter a different value for Res BW.

When Res BW is manually selected, it may be returned to the coupled state by pressing the Auto/Man toggle on the Res BW control. This may also be done by pressing "Auto [Couple"](#page-3288-0) on page 3289 or by performing a Preset.

For more Mode-specific details, see: "More [Information"](#page-738-0) on page 739

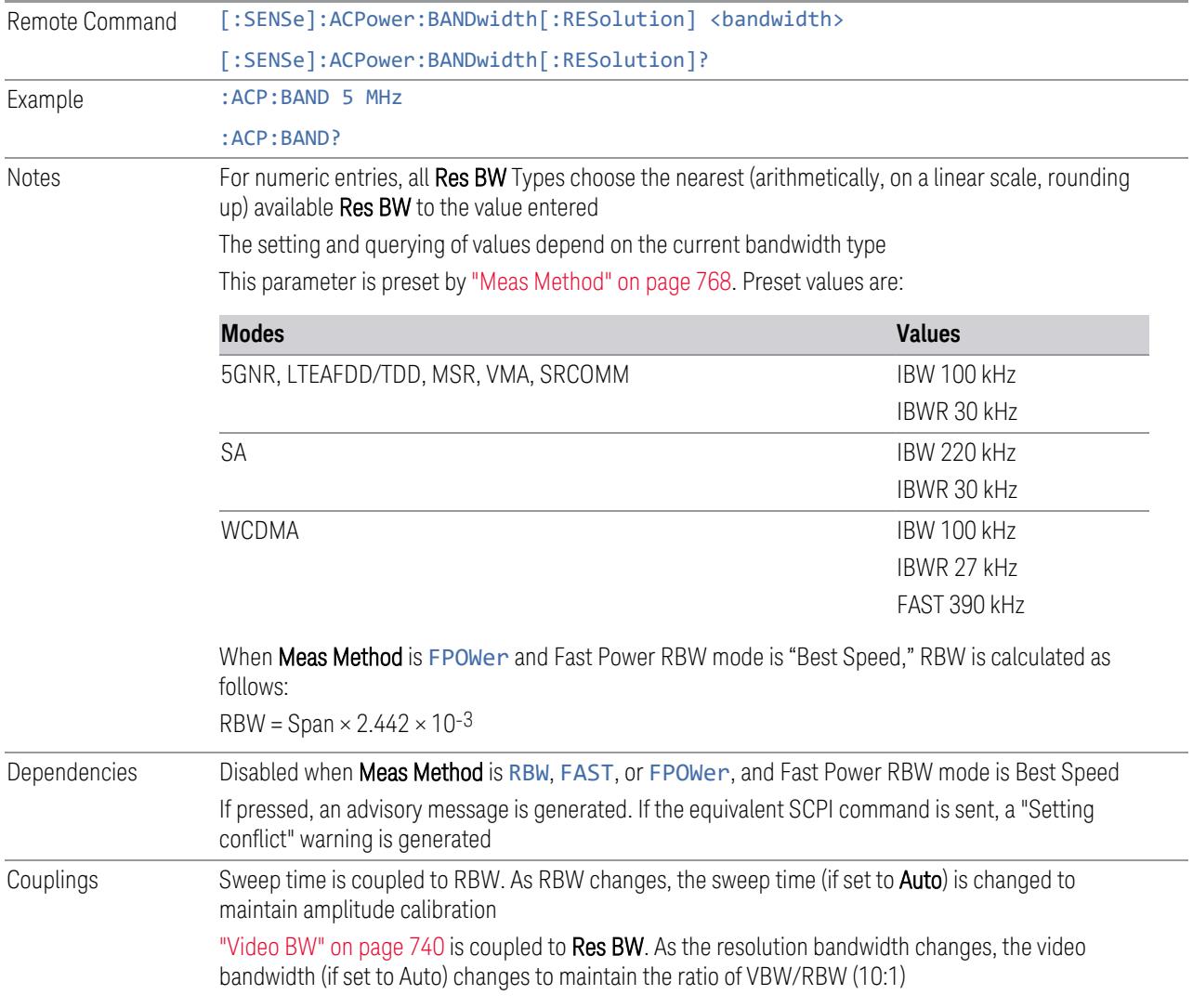

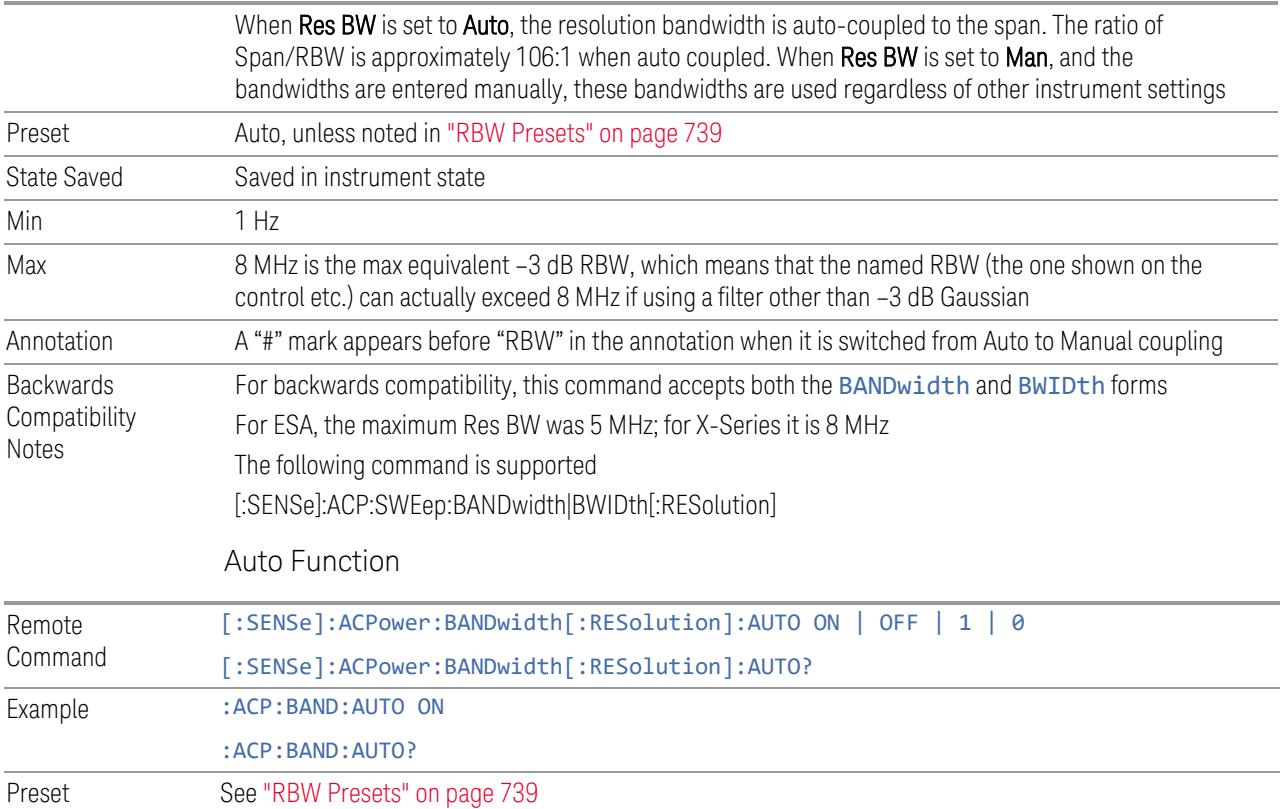

#### <span id="page-738-1"></span>RBW Presets

Unless noted in the table below, the Preset value of Res BW is Auto.

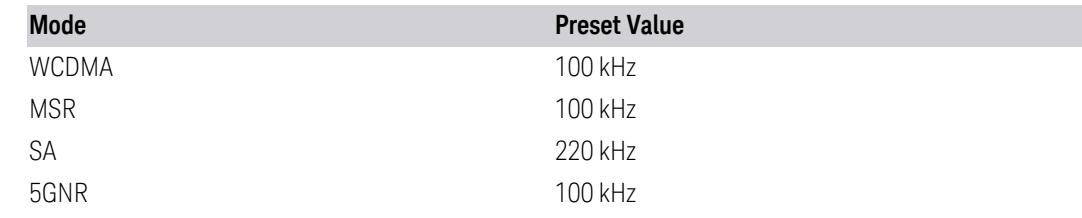

## <span id="page-738-0"></span>More Information

When Res BW is set to Auto, the bandwidth selected depends on ["RBW](#page-740-0) Filter Type" on [page](#page-740-0) 741.

Only certain discrete resolution bandwidths are available. The available bandwidths are dependent on the RBW Filter Type or the EMC Standard. If an unavailable bandwidth is entered with the numeric keypad, the closest available bandwidth is selected.

In some PowerSuite measurements, in the LTE-Advanced (both FDD and TDD) Modes, when Res BW is Auto, the resolution bandwidth is predefined based on the corresponding bandwidth of the single LTE carrier, as shown in the table below. In the Multi-carrier case, the narrowest Res BW among the active carriers is used.

LTEAFDD, LTEATDD Modes

| <b>Carrier BW</b>       | Auto Res BW, kHz |
|-------------------------|------------------|
| 1.4 MHz                 | 51               |
| 3 MHz                   | 51               |
| 5 MHz                   | 100              |
| 10 MHz                  | 100              |
| 15 MHz                  | 100              |
| 20 MHz                  | 100              |
| 200 kHz (NB-IoT in FDD) | 10               |
| 5G NR Mode              |                  |
|                         |                  |

<span id="page-739-0"></span>100 kHz for all carrier bandwidths.

## **Video BW**

Lets you change the instrument post-detection filter (VBW or "video bandwidth") from 1 Hz to 8 MHz in approximately 10% steps. In addition, a wide-open video filter bandwidth may be chosen by selecting 50 MHz. The VBW is annotated at the bottom of the display, in the center.

Normally, Video BW (Auto) selects automatic coupling of the Video BW to ["Res](#page-737-0) BW" on [page](#page-737-0) 738. To decouple the resolution bandwidth, press the Auto/Man toggle on the Video BW control, or simply enter a different value for Video BW.

When the Video BW is manually selected, it may be returned to the coupled state by pressing the Auto/Man toggle on the Video BW control. This may also be done by pressing "Auto [Couple"](#page-3288-0) on page 3289 or by performing a Preset.

For more information, see "VBW [Presets"](#page-740-1) on page 741

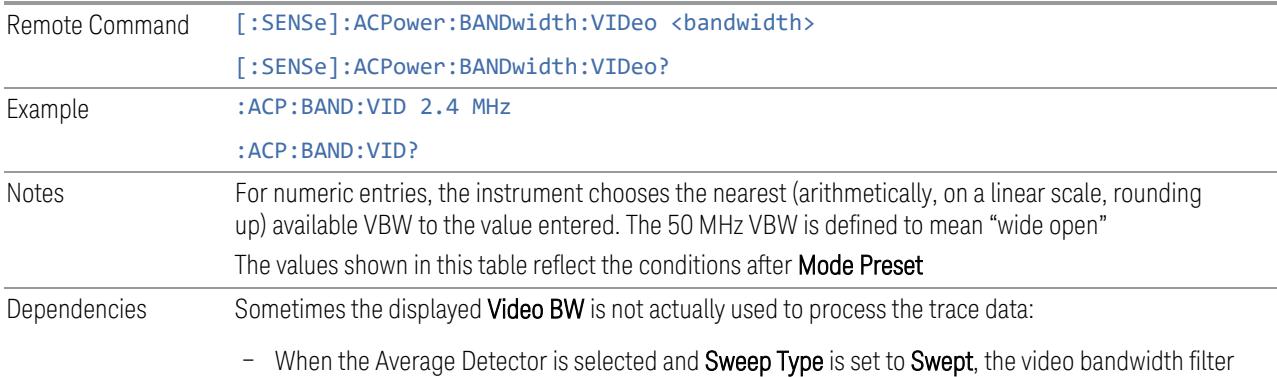

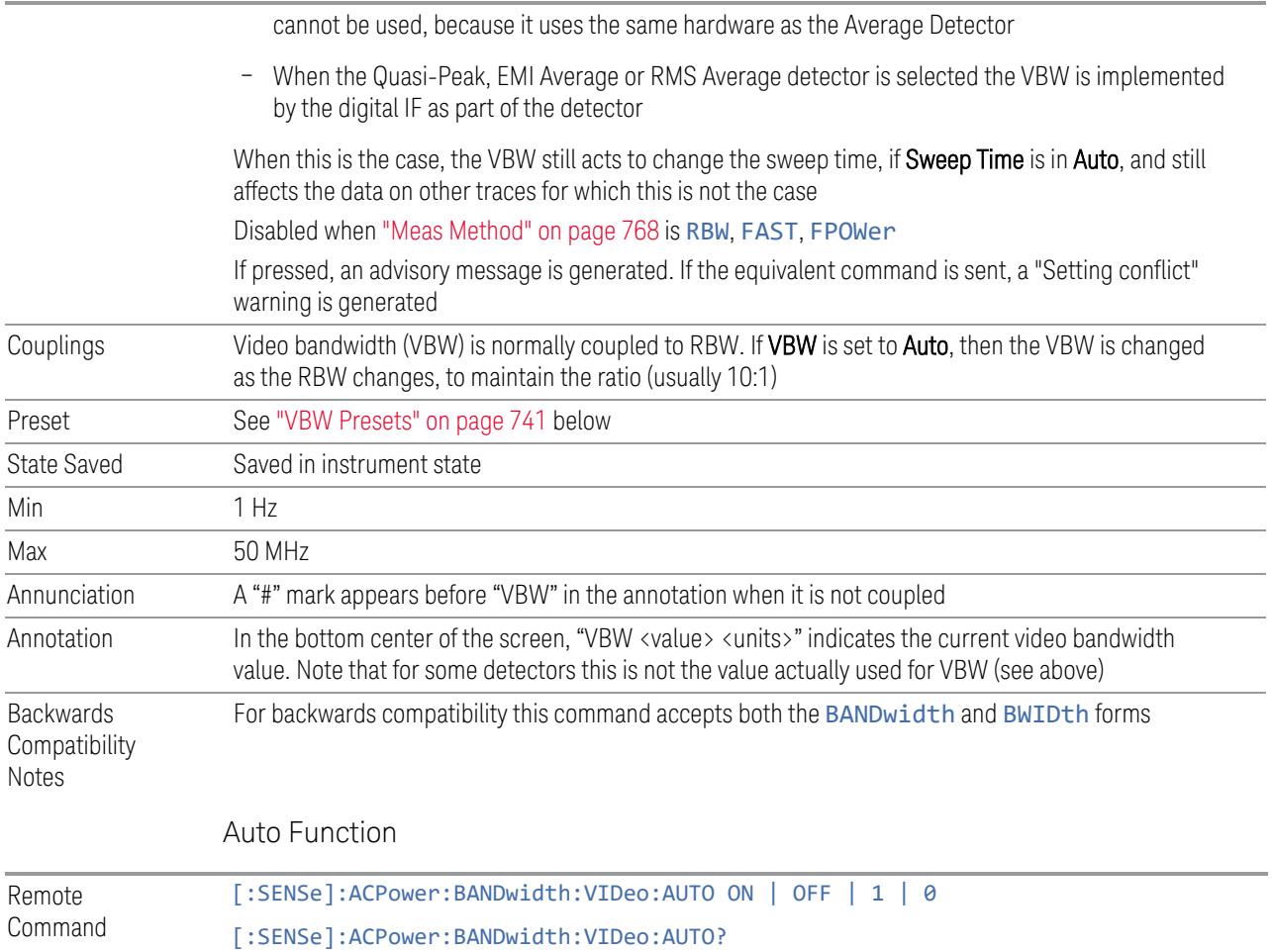

Example : ACP: BAND: VID: AUTO ON

#### <span id="page-740-1"></span>VBW Presets

Unless noted in the table below, the Preset value of Video BW is Auto.

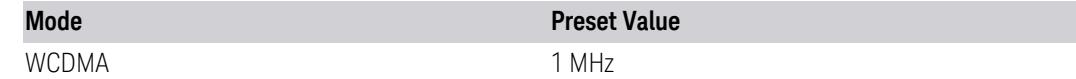

## **RBW Filter Type**

<span id="page-740-0"></span>Selects the type for the resolution bandwidth filters. Historically, the Res BW filters in HP/Agilent/Keysight spectrum analyzers were Gaussian filters, specified using the –3 dB bandwidth of the filter. That is, a 10 MHz Res BW filter was a Gaussian shape with its -3 dB points 10 MHz apart. In X-Series, the RBW Filter BW menu lets you choose between a Gaussian and Flat Top filter shape, for varying measurement conditions.

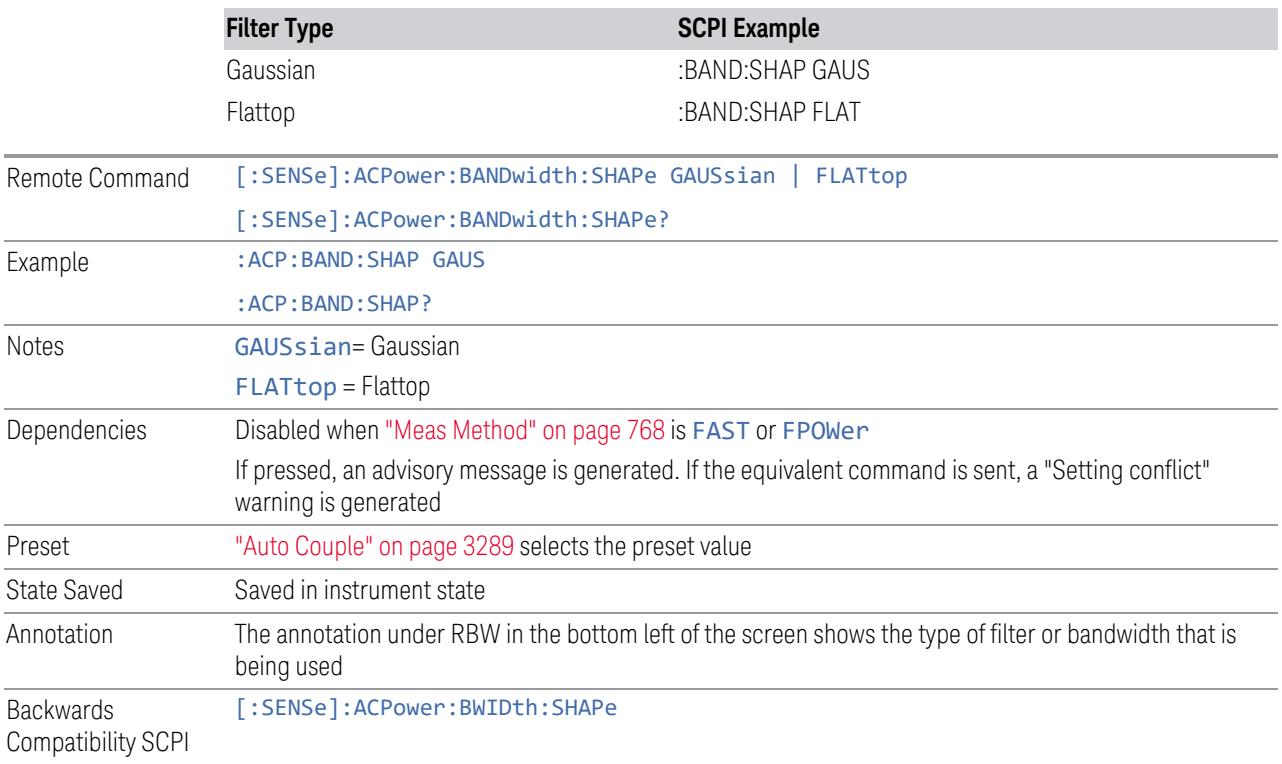

# **RBW Filter BW**

Selects a Gaussian filter based on its –3 dB (Normal) bandwidth or its –6 dB bandwidth.

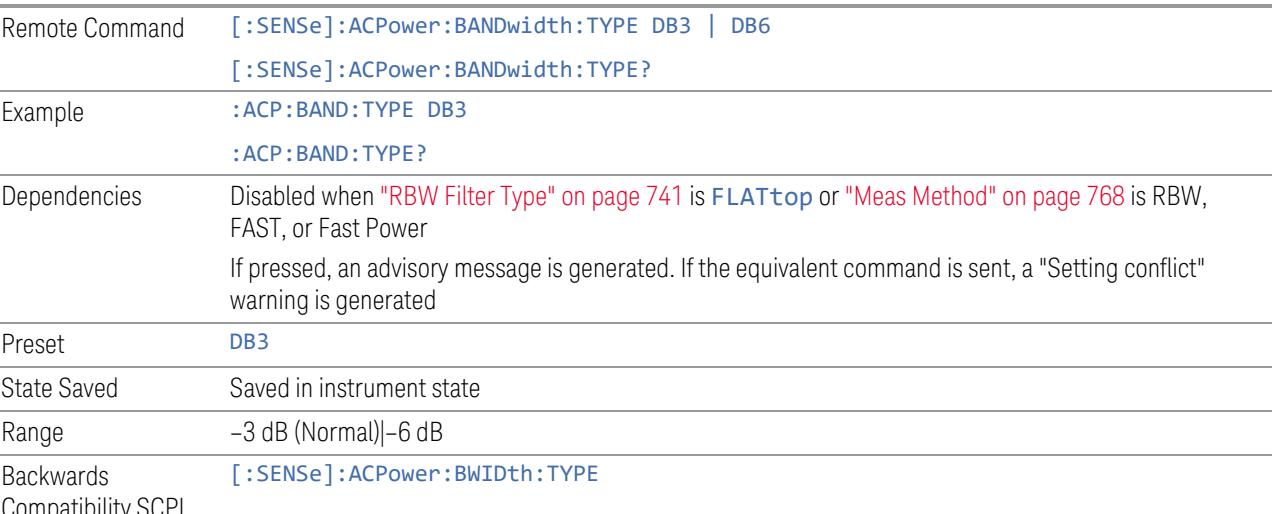

# **3.4.10 Display**

Lets you configure display items for the current Mode, Measurement, View, or Window.

#### **3.4.10.1 Meas Display**

Contains controls for setting up the display for the current Measurement, View or Window.

### **Bar Graph On/Off**

Turns the Bar Graph On or Off.

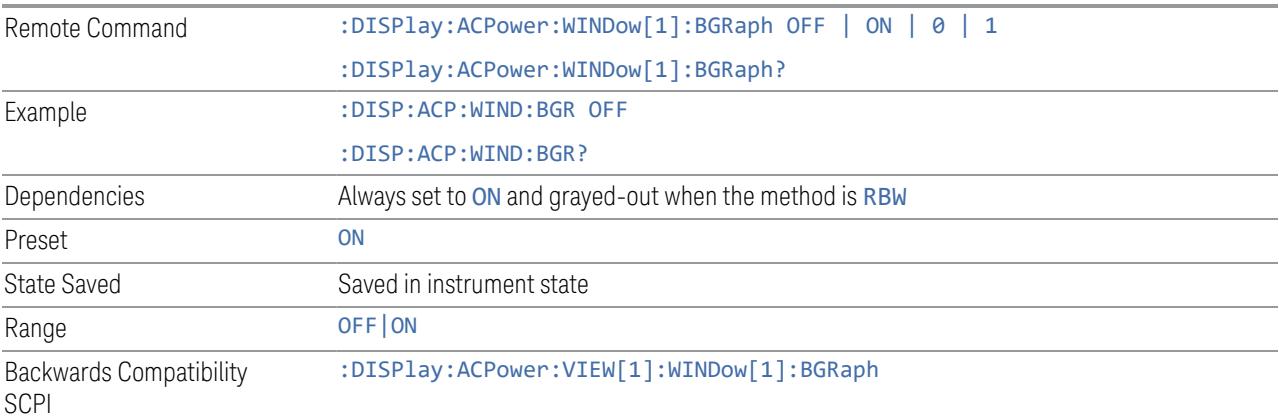

#### **Power Results**

Lets you select Power Result Type:

- OUTer Results of outer offsets and carrier powers are shown in this view. Inner offset results are not shown even when Carrier Allocation is Non-Contiguous
- Outer & Inner (OINNer) Results of both inner and outer offsets are shown in this view

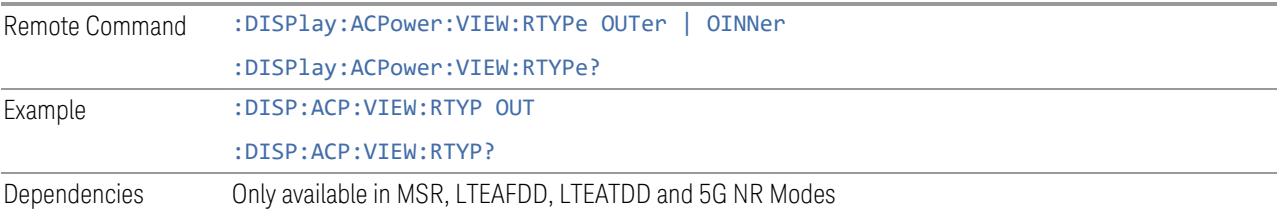

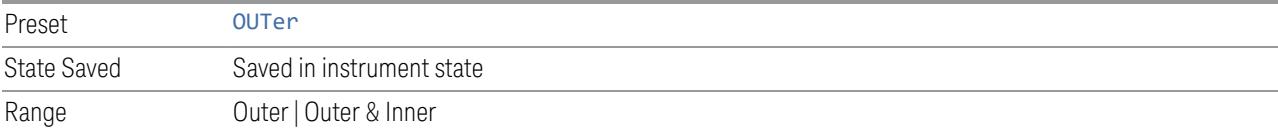

# **Carrier Frequency Type**

Sets the carrier frequency display type:

- OFFSet The carrier center frequencies are displayed as offset from Carrier Ref Freq
- ABSolute The carrier center frequencies are displayed as absolute frequency

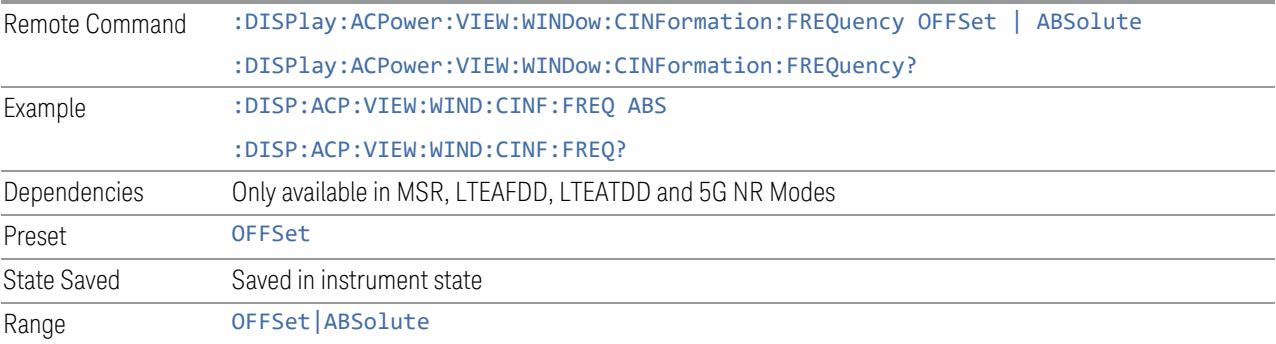

## **3.4.10.2 Annotation**

Contains controls for setting up the annotation for the current Mode or Measurement.

## **Graticule**

Turns the display graticule On or Off for all windows with graticules in all measurements in the current Mode. Also turns the graticule Y-Axis annotation on and off.

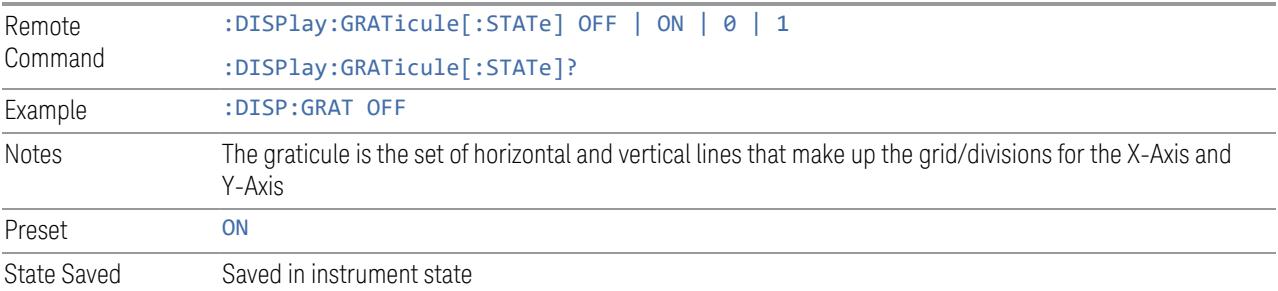

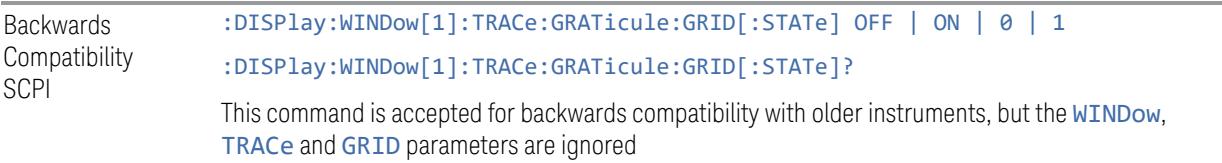

#### **Screen Annotation**

Controls the display of the annunciation and annotation around the graticule, including any annotation on lines (such as the display line, the threshold line, etc.) and the Y-Axis annotation, for all windows with screen annotation in all measurements in the current Mode.

This does *not* include marker annotation (or the N dB result). When OFF, the graticule expands to fill the entire graticule area, leaving only the 1.5% gap above the graticule, as described in the Trace section.

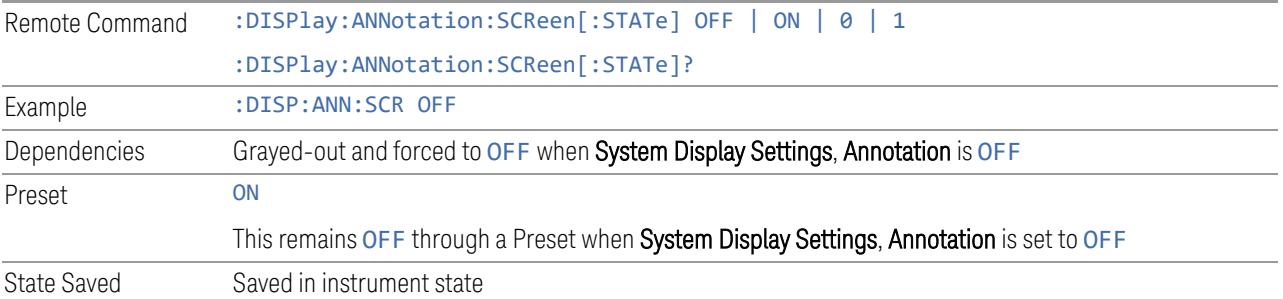

#### **Trace Annotation**

Turns on and off the labels on the traces, showing their detector (or their Math Mode) as described in the Trace section, for all windows in all measurements in the current Mode for which Trace Annotation on/off is supported.

If Trace Math is being performed on a trace, then the Trace Math annotation replaces the detector annotation.

For measurements that support limit lines, this key also turns on and off the labels on the Limit Lines. The label is the Limit number annotation and Limit Comment displayed on the graph. If the length of the comment is greater than 20 characters, the first 8 characters and the last 8 characters are displayed, joined with ….

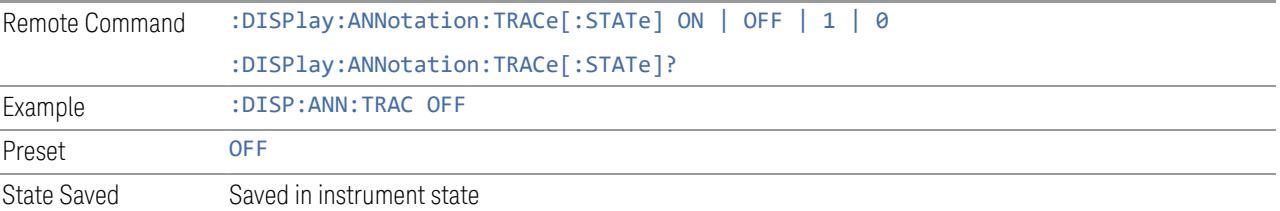

### **Control Annotation**

Turns on and off the display of values on the Active Function controls for all measurements in the current Mode. This is a security feature.

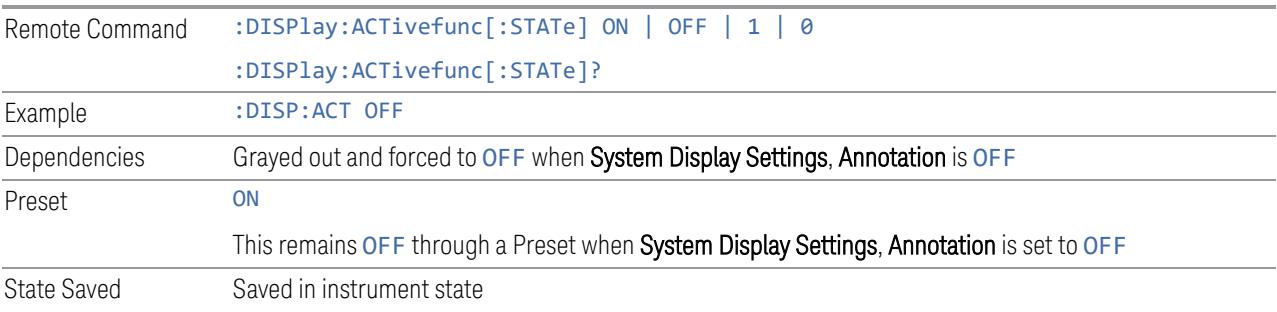

#### **Meas Bar**

Turns the Measurement Bar at the top of the screen on and off for all measurements in the current Mode. When OFF, the graticule area expands to fill the area formerly occupied by the Measurement Bar.

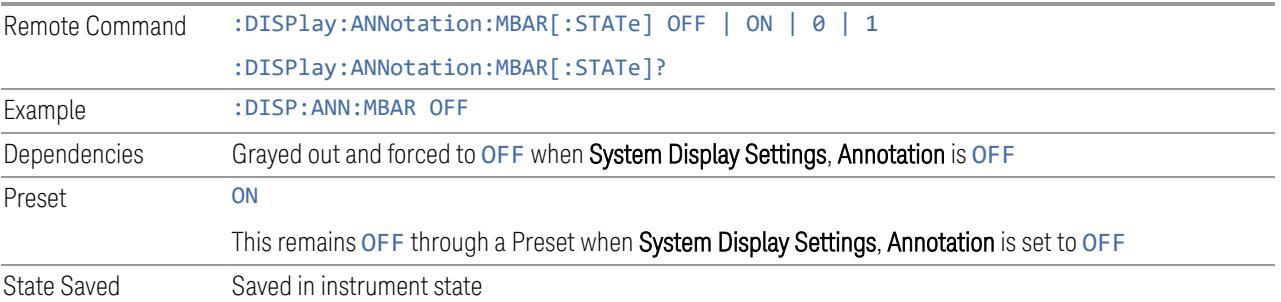

## **Display Enable (Remote Command Only)**

Turns the display on/off, including the display drive circuitry. The backlight stays lit to confirm that the instrument is on. The display enable setting is mode global. Theare three reasons for turning the display off:

- 1. To increase speed as much as possible by freeing the instrument from having to update the display
- 2. To reduce emissions from the display, drive circuitry
- 3. For security purposes

If you have turned off the display:

- and you are in local operation, the display can be turned back on by pressing any key or by sending :SYSTem:DEFaults MISC or :DISPlay:ENABle ON (neither \*RST nor :SYSTem:PRESet enable the display)
- and you are in remote operation, the display can be turned back on by pressing the Local or Esc keys, or by sending :SYSTem:DEFaults MISC or :DISPlay:ENABle ON (neither \*RST nor :SYSTem:PRESet enable the display)
- and you are using either the :SYSTem:KLOCk command or GPIB local lockout, then *no* front-panel key press will turn the display back on. You must turn it back on remotely.

If the display is OFF, many SCPI commands related to User Views and Multiscreen functionality do not work, and return the error messages "-221, Settings conflict; Screen SCPI cannot be used when Display is disabled" or "221, Settings conflict; View SCPI cannot be used while Display is disabled". These commands include:

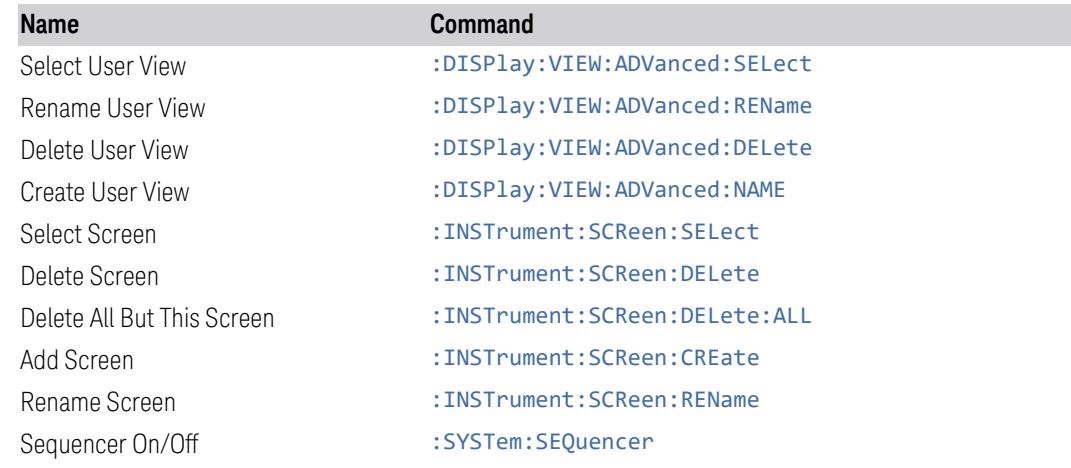

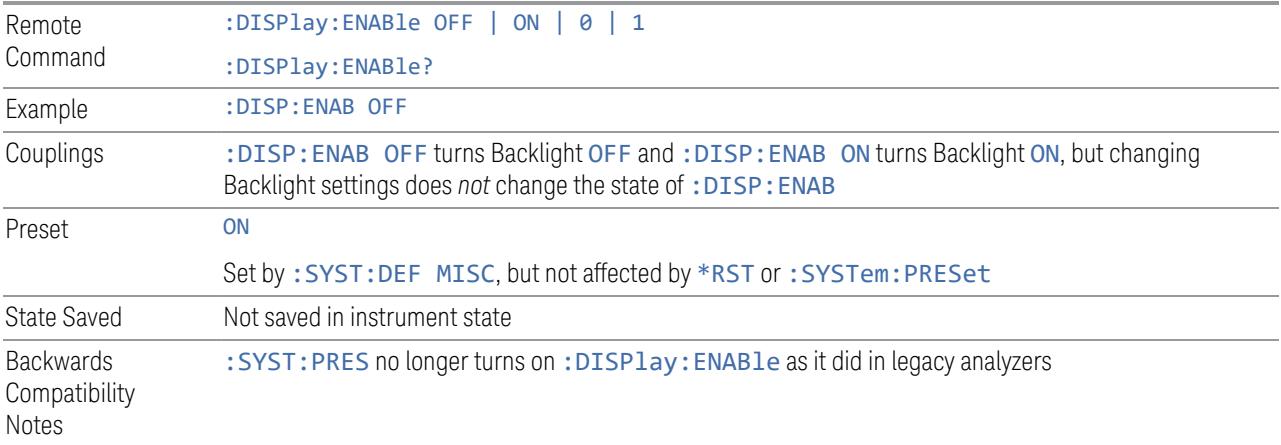

### **3.4.10.3 View**

Contains controls for selecting the current View, and for editing User Views.

#### **View**

See ["Views"](#page-689-0) on page 690.

## **User View**

Lets you choose a View from the saved User Views for the current measurement. This panel only appears if a User View exists for the current measurement.

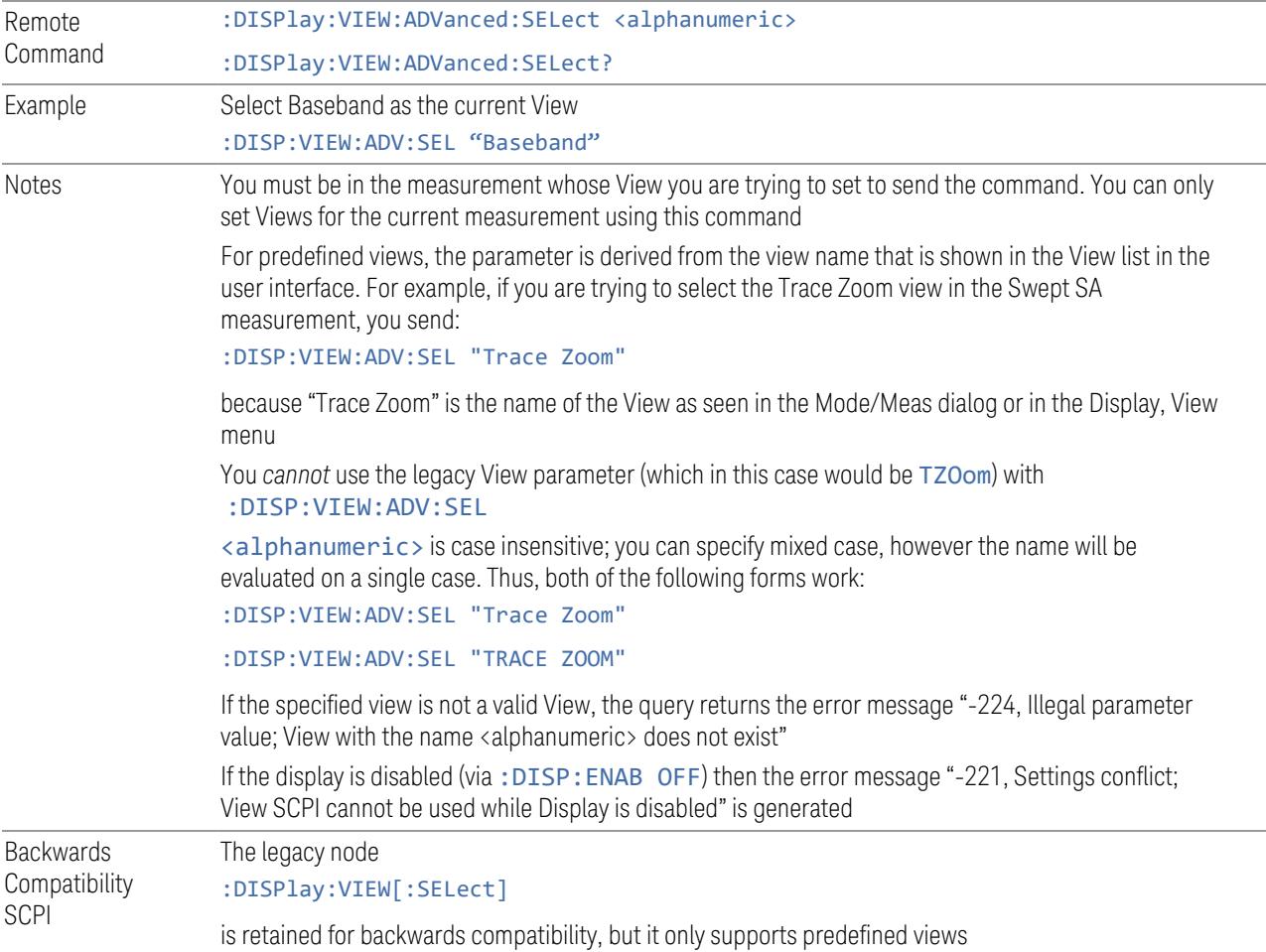

#### **Restore Layout to Default**

Restores the Layout to the default for Basic.

Modified Views are very temporary; if you exit the current measurement they are discarded, and they are not saved in State. To retain this View for later use, and to be able to return easily to your original Basic View, you can save your edited View as a "User View".

#### **Save Layout as New View**

Saves your new View as a User View. An alpha keyboard appears, which lets you name your new View; the default is the old View name plus a number.

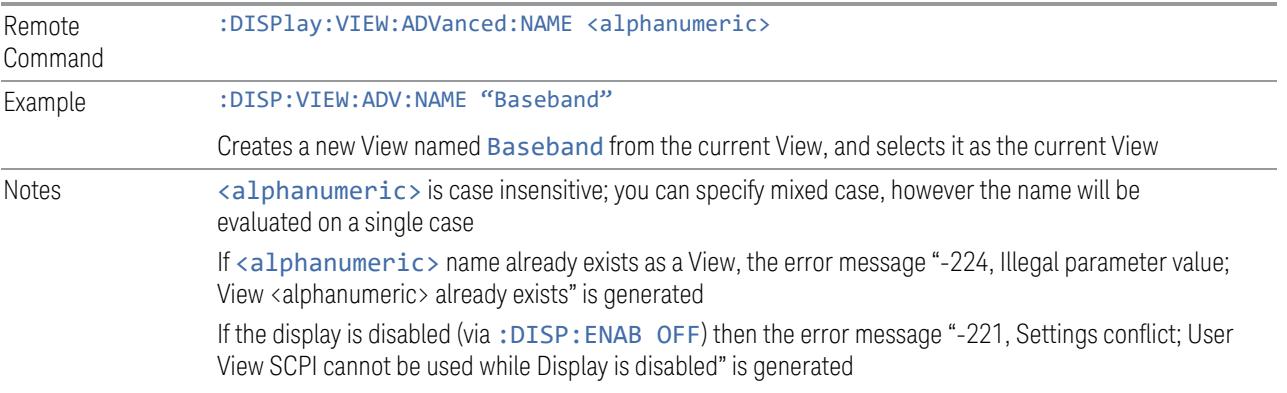

#### **Re-Save User View**

You can re-edit a User View; if you make changes, then an asterisk will appear next to the User View's name. You can then tap Re-Save User View to save it back to its existing name, or Save Layout as New View to add another, new User View.

This is a front panel function only, there is no remote command available to perform this function. To do this remotely, you must first perform Save Layout as New View, then delete the old User View and rename the new one with the name of the View you just deleted.

#### **Rename User View**

You can rename the current View by giving it a new unique name. Only User Views can be renamed, if the current View is a Predefined View, an error occurs.

Remote Command :DISPlay:VIEW:ADVanced:REName <alphanumeric>

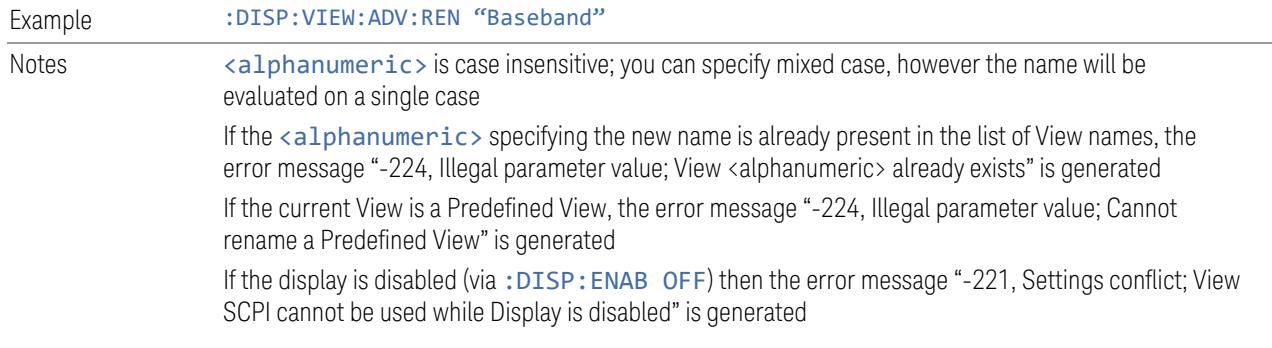

## **Delete User View**

You can delete the current View if it is a User View. The default view becomes the current view for the Measurement.

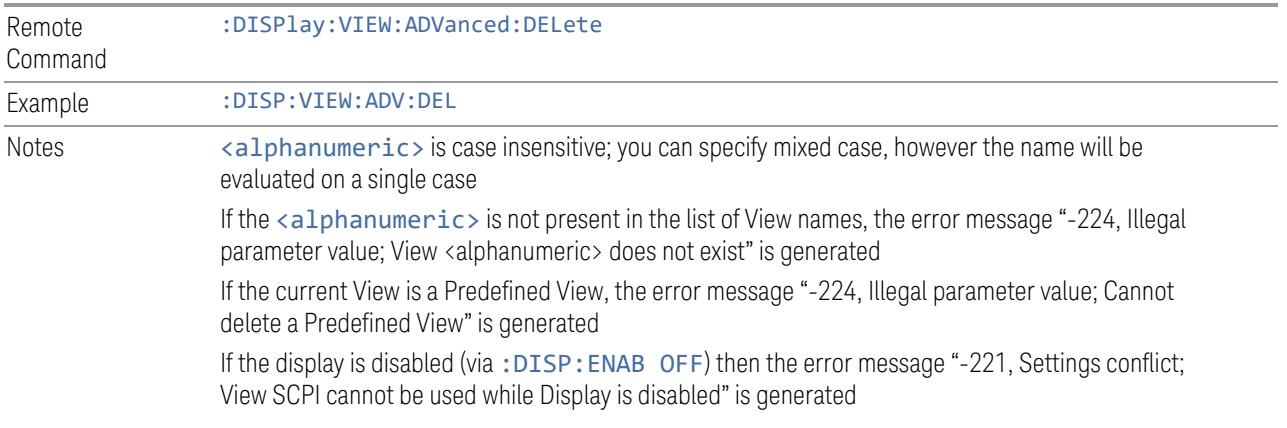

## **Delete All User Views**

Deletes all previously saved User Views. The default view becomes the current view for the Measurement if a User View was the current view when this command was executed.

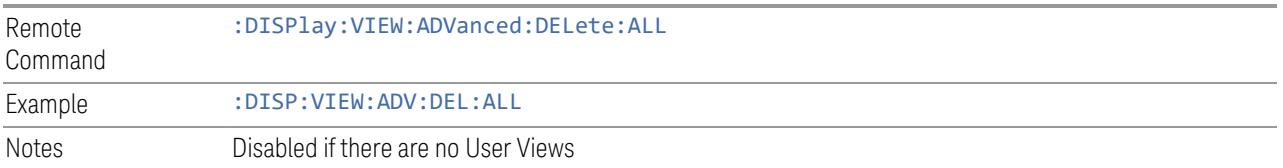

## **View Editor Remote Commands**

The following remote commands help you manage Views and User Views. Note that the SCPI node for User Views handles both Predefined and User Views. The legacy

nodes, :DISPlay:VIEW[:SELect] and :DISPlay:VIEW:NSEL, are retained for backwards compatibility, but they only support predefined views.

#### View Listing Query

Returns a string containing a comma-separated list of names for *all* the Views, including User Views, available for the current Measurement.

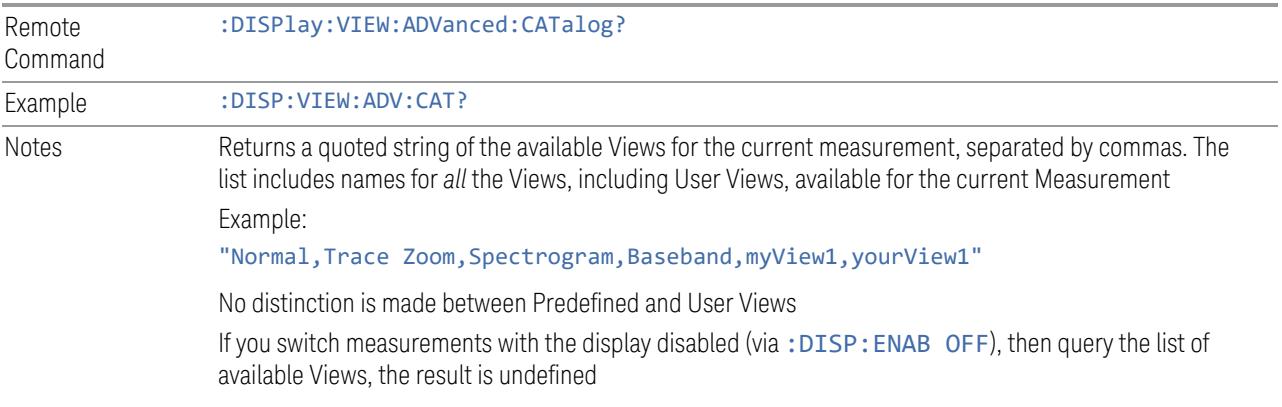

#### User View Listing Query

Returns a string containing a comma-separated list of names for *only* the User Views available for the current Measurement.

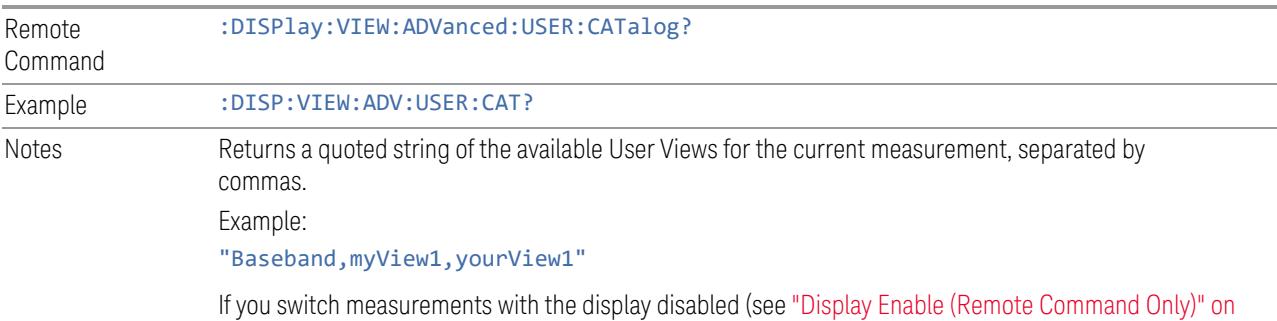

page [3275](#page-3274-0)), then query the list of available Views, the result is undefined

# **3.4.11 Frequency**

Contains controls that allow you to control the Frequency and Channel parameters of the instrument.

Some features in the Frequency menu are the same for all measurements in the current Mode – they do not change as you change measurements. Settings like these are called "Meas Global" and are unaffected by Meas Preset. For example, the Center Frequency setting is the same for all measurements - it does not change as you change measurements.

#### **3.4.11.1 Settings**

Contains controls that pertain to the X-Axis parameters of the measurement. These parameters control how data on the vertical (X) axis is displayed and control instrument settings that affect the horizontal axis.

#### **Carrier Reference Frequency**

The center frequencies of carriers are defined as offsets from the Carrier Reference **Frequency** value. This frequency is also the reference for carrier configuration preset.

Because LTEAFDD, LTEATDD, MSR and 5G NR measurements often deal with multiple carriers with distinct bandwidths, the simple Center Frequency parameter used in most measurements does not apply here. Instead, the Carrier Reference Frequency is the key parameter. This must be distinct from the **Center Frequency** parameter used in other measurements, because Center Frequency can be a global parameter, and it would not make sense for **Carrier Reference Frequency** to take on this global value.

In LTEAFDD, LTEATDD and 5G NR Modes, if the following conditions are satisfied at the same time:

- Number of Component Carriers is 1
- Center Freq Offset is 0 Hz
- mode of **Center Frequency** is Auto

then Center Frequency is equivalent to Carrier Reference Frequency. When Center Frequency changes in such conditions, the mode of Center Frequency remains as Auto, and **Carrier Reference Frequency** changes to the same value. The major purpose of this coupling is to maintain backwards compatibility with legacy LTE/LTE TDD, in which :SENSe:FREQuency:CENTer is used to set up the frequency of the measurement.

See "More [Information"](#page-752-0) on page 753.

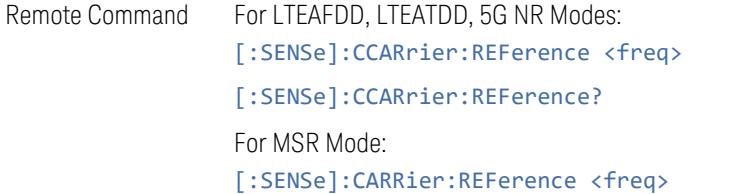

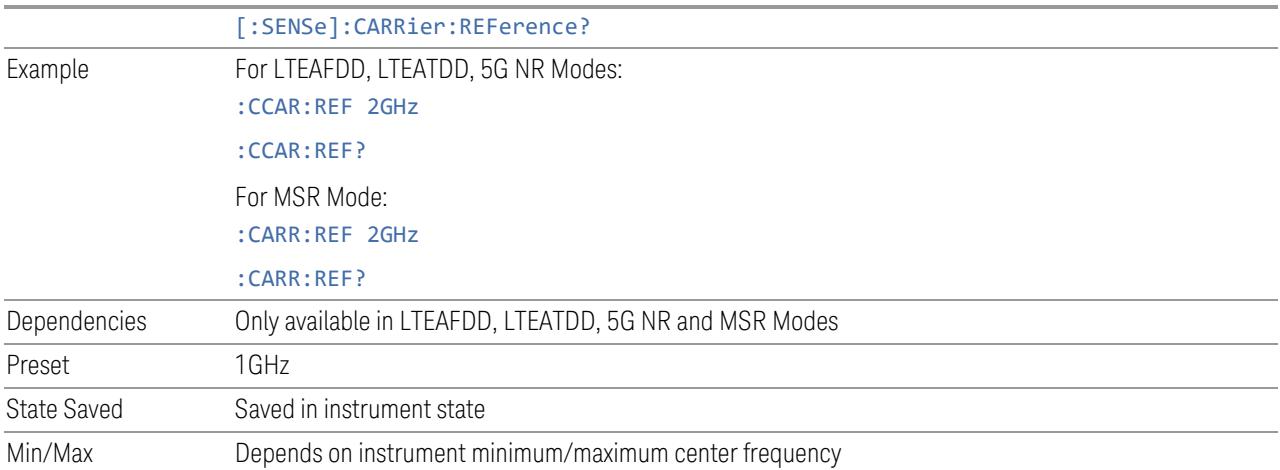

#### More Information

<span id="page-752-0"></span>In most applications, Center Frequency is generally where the carrier center is located at and thus plays a very important role. However, in LTEAFDD and LTEATDD Modes, the measurements are done based on carrier center frequencies and its bandwidths, both of which are calculated or obtained according to the carriers' configuration.

The Center Frequency defined here is only for the Monitor Spectrum, IQ Waveform and CCDF measurements, because these three are general type measurements and focus on a certain frequency range, which may be the entire BS RF bandwidth, a frequency range of one of the component carriers or a range far away from the component carriers to see spurious. The Center Frequency in these three measurements has a different meaning, therefore it should be a separate setting from Carrier Reference Frequency.

Carrier center frequencies are defined using offsets from Carrier Reference Frequency which determines absolute frequency locations, which can be set as both absolute and relative frequency from the carrier reference frequency.

Since Center Frequency is only used in those three measurements, Monitor Spectrum, IQ Waveform and CCDF, this control only appears on the Frequency menu of these measurements.

When the mode of Center Frequency is Auto, Number of Component Carriers is 1, and Center Frequency Offset is 0 Hz, the Center Frequency is equivalent to Carrier Reference Frequency, which is used to set up the Frequency of all the measurements.

### **Span**

<span id="page-753-0"></span>Changes the displayed frequency range symmetrically about Center Frequency. While adjusting Span, Center Frequency is held constant, which means that both start and stop frequencies will change.

If Span is set to a value greater than the maximum allowable span of the instrument, an error message is generated indicating the data is out of range and was clipped to upper limit.

The default (and minimum) Span is calculated using the number of carriers and the carrier width where;

 $Span = (Upper CarrierFreq + (max offset IBM * (1 + alpha)) / 2) - (Lower CarrierFreq)$  $-(\text{max offset IBW}*(1 + \text{alpha}))/2)$ 

Span is increased by a factor of 1 + Filter Alpha if the RRC Filter in on.

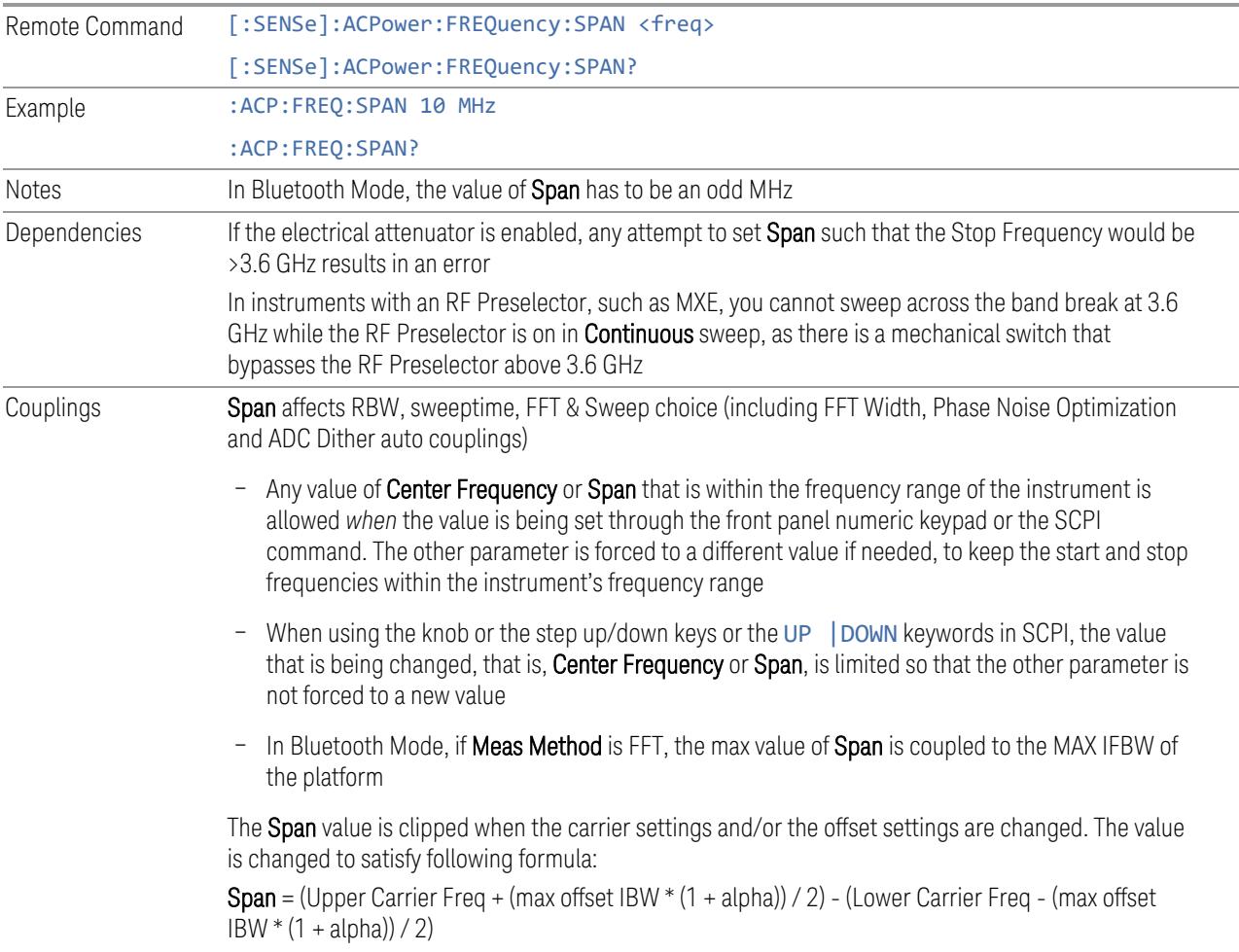

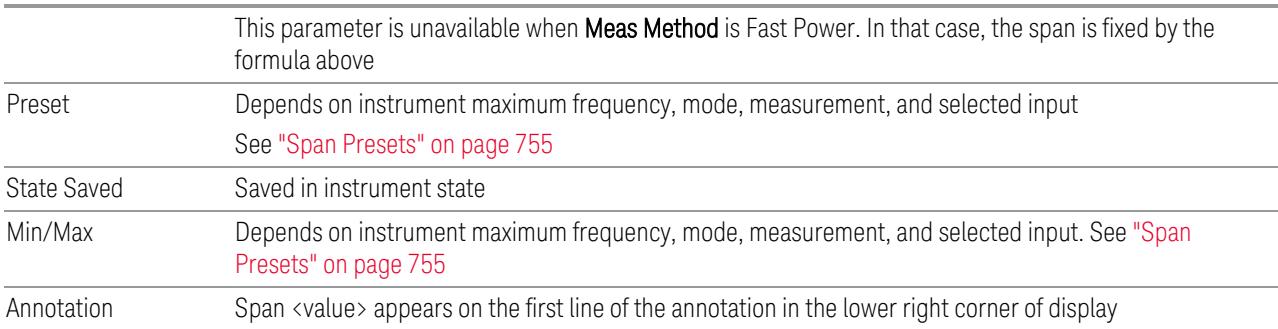

# <span id="page-754-0"></span>Span Presets

The following table provides the Max Span, for the various frequency options:

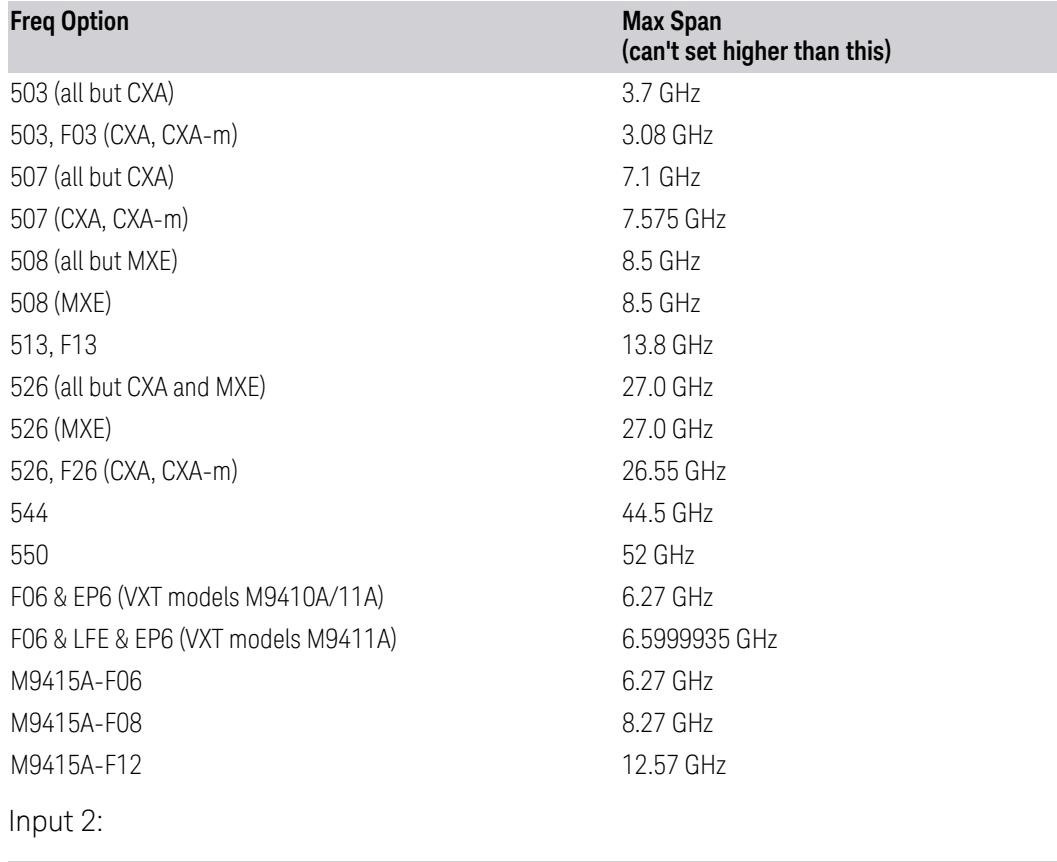

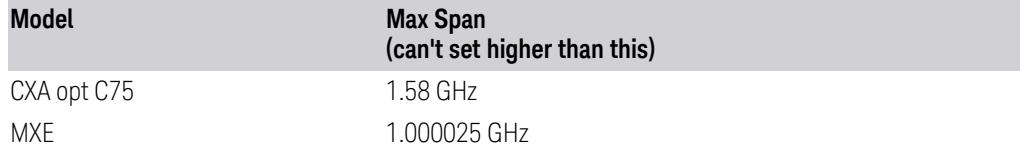

Note that if you are in External Mixing, the maximum Span will be equal to the Maximum Stop Frequency – Minimum Start Frequency for the currently selected mixer.

#### Span Presets by Mode

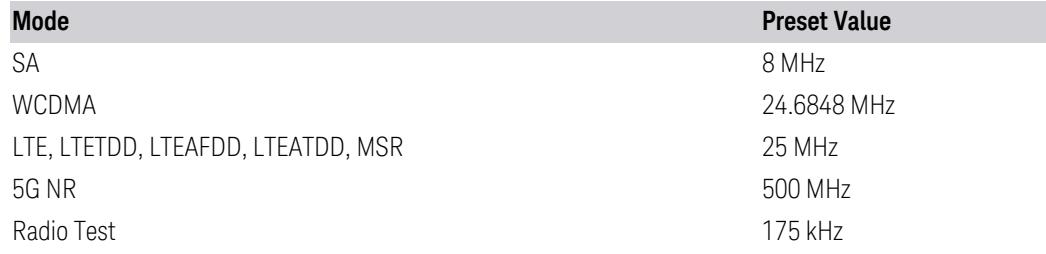

# **3.4.12 Marker**

Accesses a menu that enables you to select, set up and control the markers for the current measurement. If there are no active markers, Marker selects marker 1, sets it to POSition (Normal) and places it at the center of the display. If the selected marker is OFF, it is set to POSition and placed at the center of the screen on the trace determined by the Marker Trace rules.

Note that this hard key and all sub keys are unavailable when "Meas [Method"](#page-767-0) on [page](#page-767-0) 768 is RBW.

# **3.4.12.1 Select Marker**

Specifies the selected marker. The term "selected marker" is used throughout this document to specify which marker will be affected when you change marker settings, perform a Peak Search, etc.

The Select Marker control appears above the menu panel, indicating that it applies to all controls in the Marker menu panels. Select Marker is blanked if you select a tab whose controls do *not* depend on the selected marker (for example, Counter).

On any menu tab in which Select Marker appears, the first control is always Marker Frequency | Time.

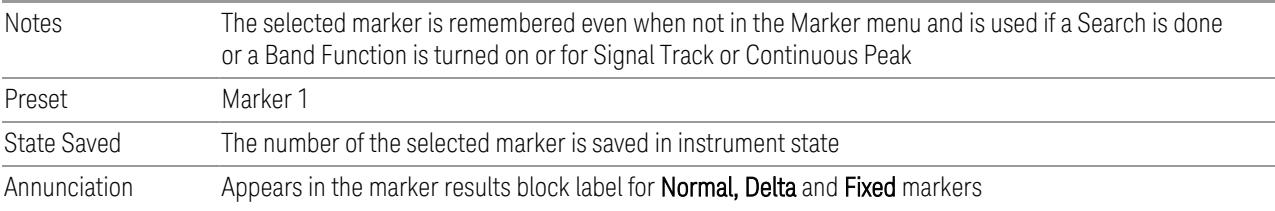
## **3.4.12.2 Settings**

The controls on this tab include the Marker active function and a radio button selection of the marker control mode (POSition, DELTa, or OFF) for the selected marker, as well as additional functions that help you use markers.

## **Marker Frequency**

<span id="page-756-0"></span>Sets the marker X-Axis value in the current marker X-Axis Scale unit. Has no effect if the control mode is OFF, but is the SCPI equivalent of entering an X value if the control mode is POSition or DELTa.

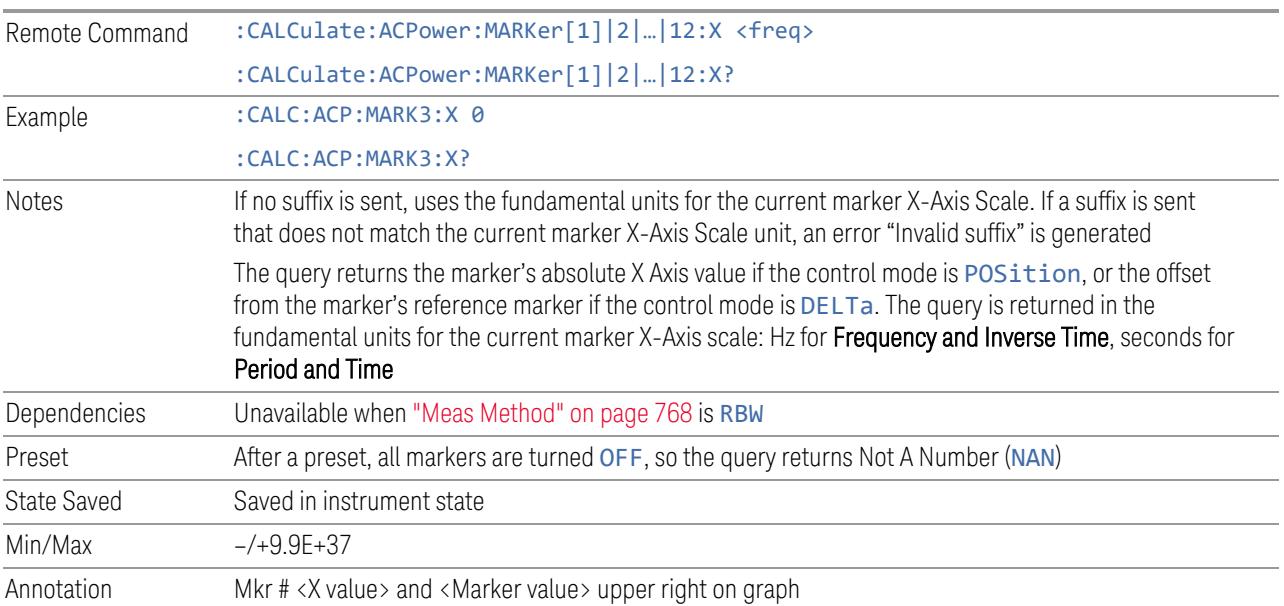

#### Marker X Axis Position (Remote Command Only)

Sets the marker X-Axis Scale position in trace points. This setting has no effect if the control mode is OFF, but is the SCPI equivalent of entering a value if the control mode is POSition or DELTa, except in trace points rather than X-Axis Scale units. The entered value is immediately translated into the current X-Axis Scale units for setting the value of the marker.

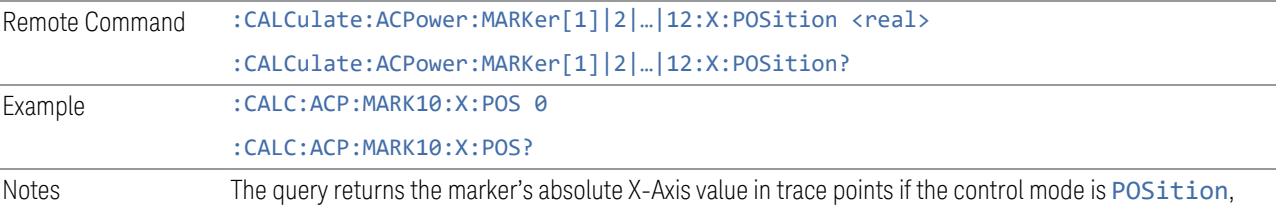

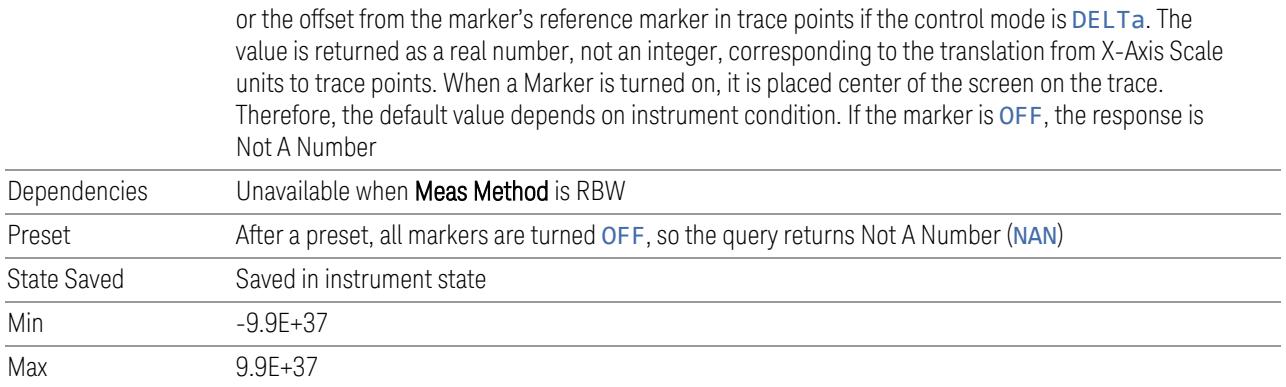

#### Marker Y Axis Value (Remote Query only)

Returns the marker Y-Axis value in the current marker Y-Axis unit.

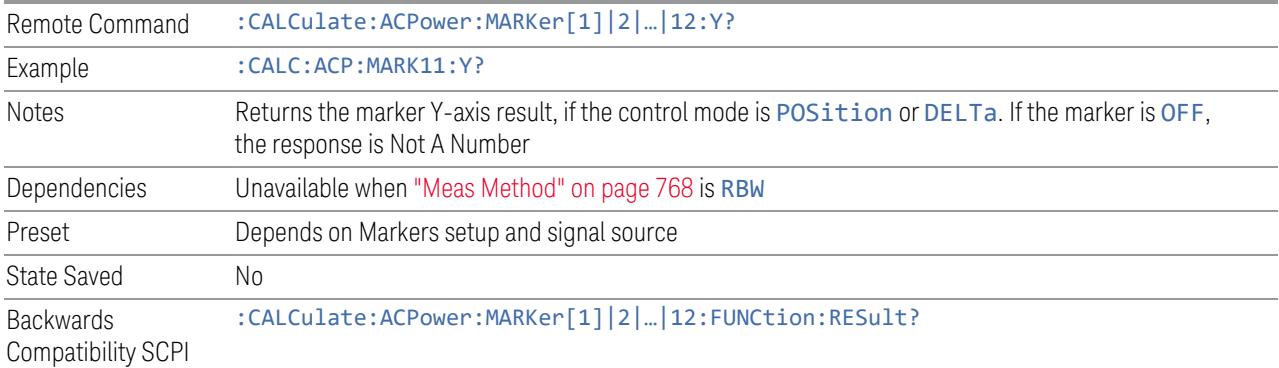

## **Marker Mode**

Sets the marker control mode to POSition (Normal), DELTa, or OFF. All interactions and dependencies detailed under the control description are enforced when the remote command is sent. If the selected marker is OFF, pressing Marker sets it to POSition, and places it at the center of the screen on the trace determined by the Marker Trace rules. At the same time, Marker X Axis Value appears on the Active Function area.

The default active function is the active function for the currently selected marker control mode. If the current control mode is OFF, there is no active function, and the active function is turned off.

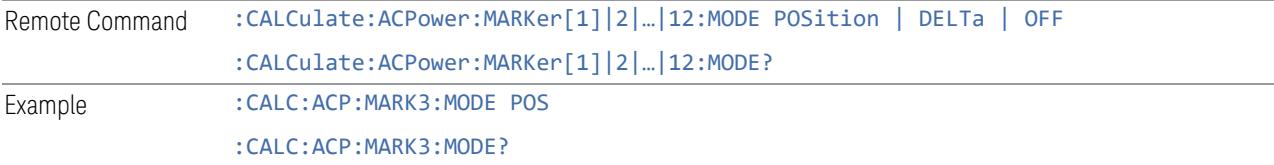

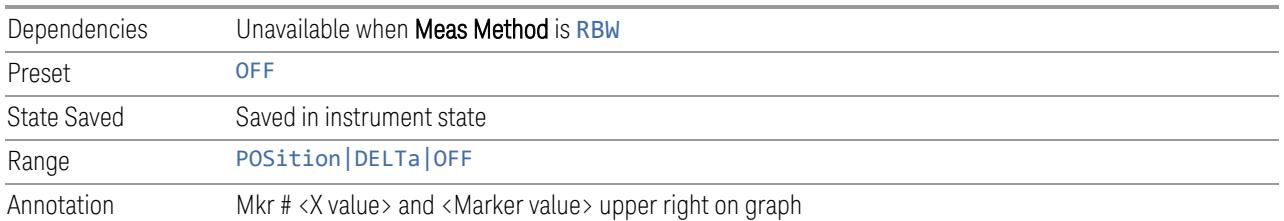

#### Backwards Compatibility SCPI Commands

Sets or queries the state of a marker. Setting a marker that is OFF to ON (1) puts it in POSition mode and places it at the center of the screen.

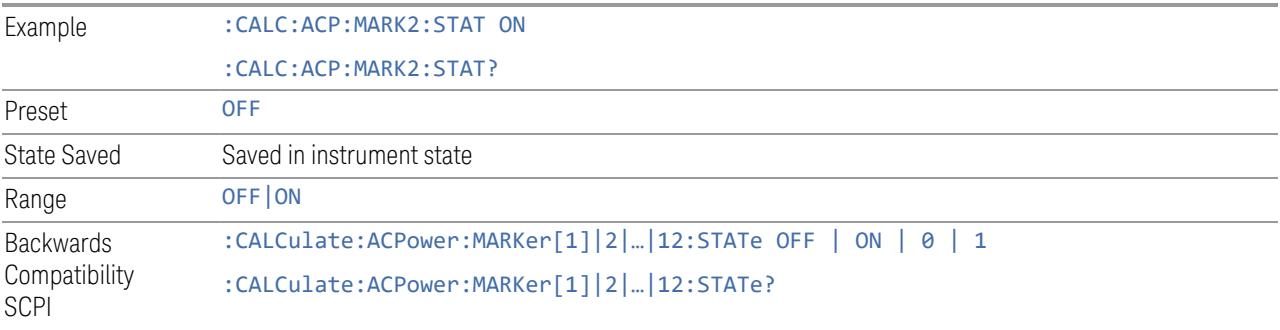

#### **Delta Marker (Reset Delta)**

Pressing this button has exactly the same effect as pressing DELTa in Marker Mode. The selected marker becomes a Delta marker. If the selected marker is already a Delta marker, the reference marker is moved to the current position of the selected marker, thus resetting the delta to zero.

#### **Marker Settings Diagram**

<span id="page-758-0"></span>Lets you configure the Marker system using a visual utility.

#### **All Markers Off**

Turns off all markers.

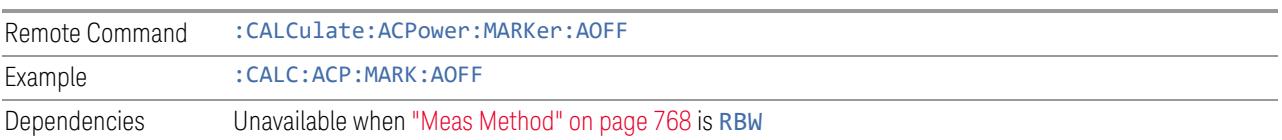

#### **Couple Markers**

When this function is ON, moving any marker causes an equal X-Axis movement of every other marker that is not OFF. By "equal X-Axis movement" we mean that we preserve the difference between each marker's X-Axis value (in the fundamental X-Axis units of the trace that marker is on), and the X-Axis value of the marker being moved (in the same fundamental X-Axis units).

This may result in markers going off screen.

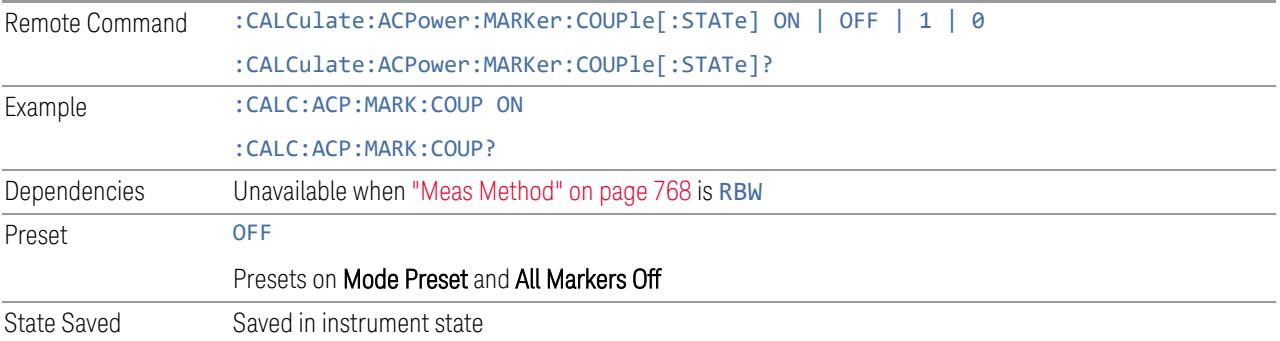

## **3.4.12.3 Peak Search**

The controls on this tab allow you to move the marker to selected peaks of the signal, giving you enormous analysis capabilities, particularly when combined with the Delta Marker function.

NOTE Pressing the Peak Search hardkey automatically moves you to the Peak Search page of the Marker menu and performs a Peak Search. Pressing the Peak Search tab once you are already in the Marker menu does not perform a Peak Search.

#### **Marker Frequency**

This is the fundamental control that you use to move a marker around on the trace. It is the same as "Marker [Frequency"](#page-756-0) on page 757on the Settings tab.

#### **Peak Search**

Pressing the Peak Search control moves the selected marker to the trace point which has the maximum Y-Axis value for that marker's trace.

#### NOTE **Pressing the Peak Search hardkey automatically moves you to the Peak Search** page of the Marker menu and performs a peak search.

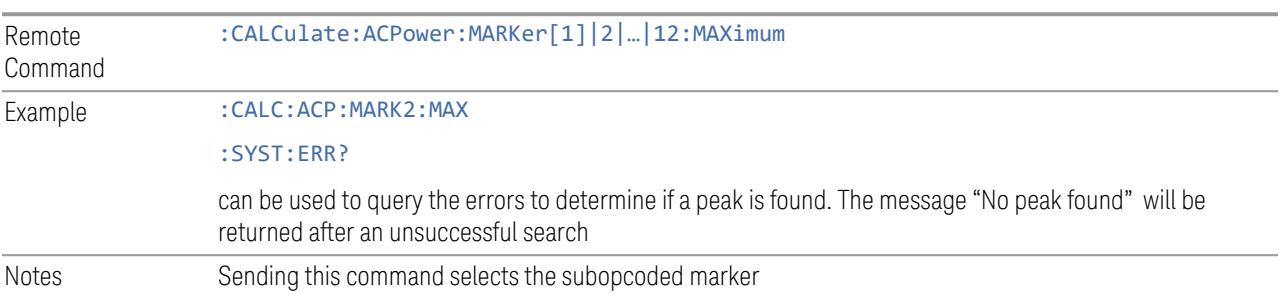

#### **Next Peak**

Moves the selected marker to the peak that is next lower in amplitude than the current marker value.

If the selected marker was OFF, then it is turned on as a normal marker and a peak search is performed.

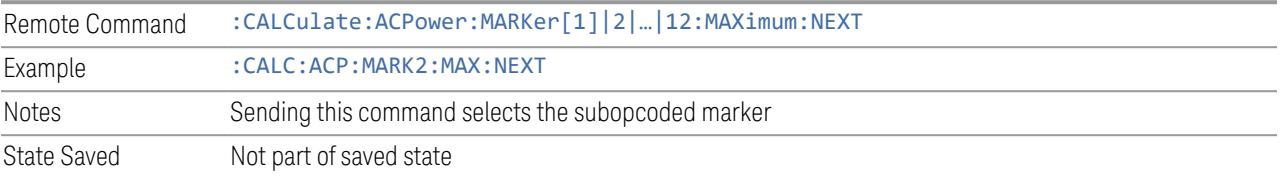

## **Next Pk Right**

Moves the selected marker to the nearest peak right of the current marker.

If the selected marker was OFF, then it is turned on as a normal marker and a peak search is performed.

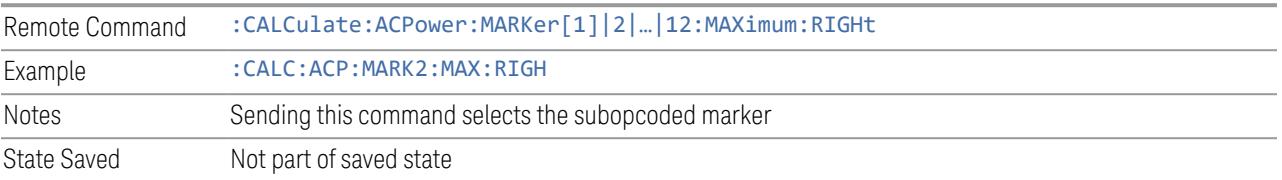

## **Next Pk Left**

Moves the selected marker to the nearest peak left of the current marker.

If the selected marker was OFF, then it is turned on as a normal marker and a peak search is performed.

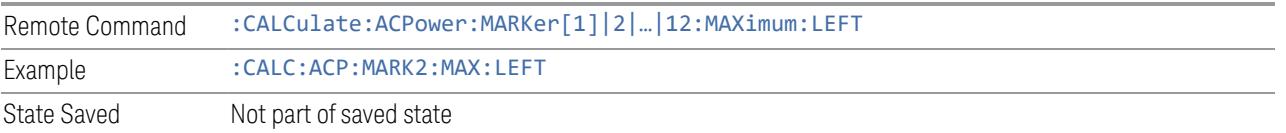

#### **Minimum Peak**

Moves the selected marker to the minimum Y-Axis value on the current trace.

If the selected marker is OFF, it is turned on before the minimum search is performed.

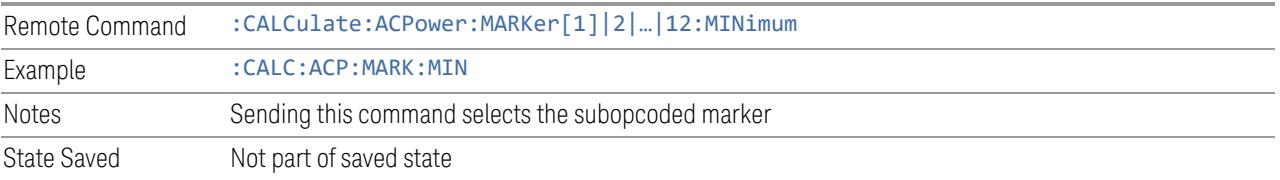

## **Pk-Pk Search**

Finds and displays the amplitude and frequency (or time, if in zero span) differences between the highest and lowest Y-Axis value. It places the selected marker on the minimum value on its selected trace, and places that marker's reference marker on the peak of its selected trace.

This function turns on the reference marker and sets its mode to POSition if it is not already on. (These markers may be on two different traces.)

If the selected marker is OFF, a delta type marker is turned on and the peak-to-peak search is done. If the selected marker is on, but it is not a delta marker, then it is changed to delta, which turns on the reference marker if needed, and then it performs the peak-to-peak function.

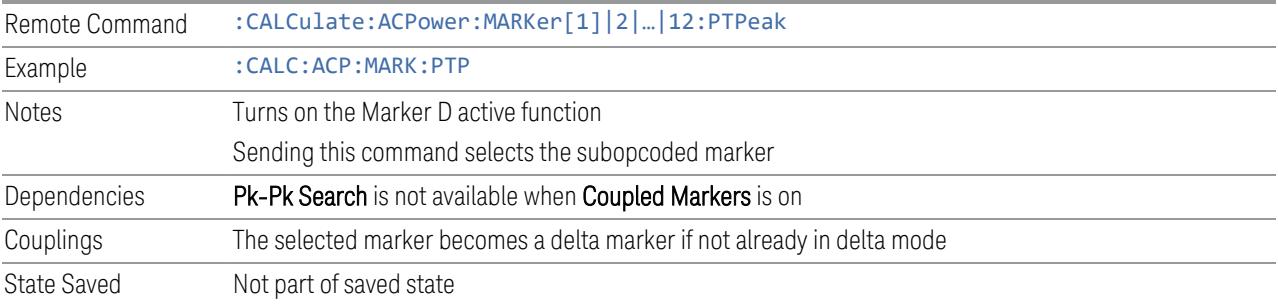

#### **Marker Delta**

Pressing this button has exactly the same effect as pressing DELTa in Marker Mode on the Settings tab. The selected marker becomes a Delta marker. If the selected marker is already a **Delta** marker, the reference marker is moved to the current position of the selected marker, thus resetting the delta to zero.

The control is duplicated here to allow you to conveniently perform a peak search and change the marker's control mode to Delta without having to access two separate menus.

#### **3.4.12.4 Properties**

The controls on this tab are used to set certain properties of the selected marker.

#### **Marker Frequency**

This is the fundamental control that you use to move a marker around on the trace. It is the same as "Marker [Frequency"](#page-756-0) on page 757 on the Settings tab.

#### **Relative To**

Selects the marker to which the selected marker is relative (its reference marker).

Every marker has another marker to which it is relative. This marker is referred to as the "reference marker" for that marker. This attribute is set by the Marker, Properties, Relative To key. The marker must be a Delta marker to make this attribute relevant. If it is a Delta marker, the reference marker determines how the marker is controlled and how its value is displayed. A marker cannot be relative to itself.

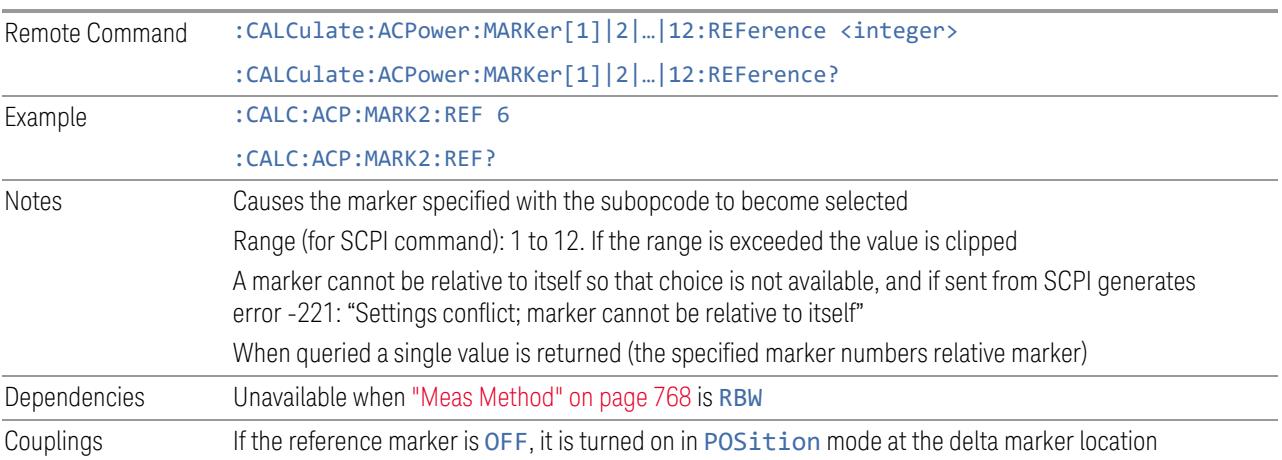

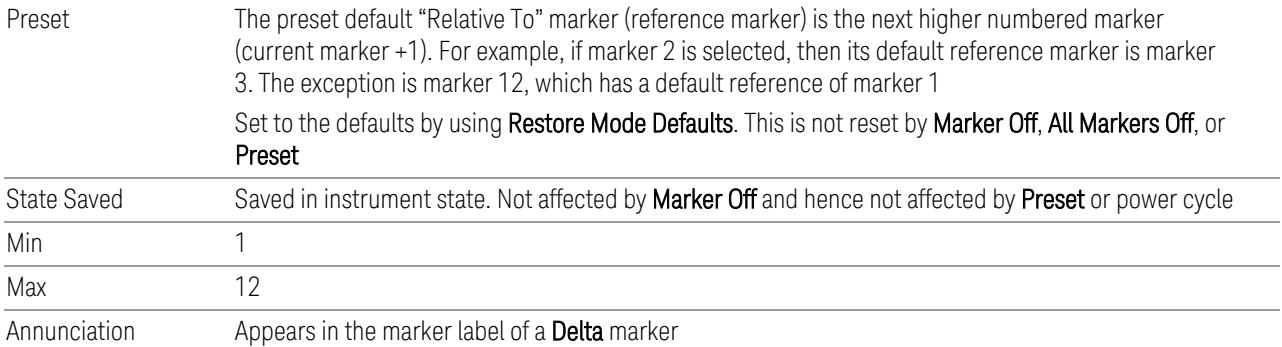

#### **Marker Trace**

Selects the trace on which you want your marker placed. A marker is associated with one and only one trace. This trace is used to determine the placement, result, and X-Axis Scale of the marker. All markers have an associated trace; it is from that trace that they determine their attributes and behaviors, and it is to that trace that they go when they become Normal markers.

Specifying a Marker Trace manually or with this command associates the marker with the specified trace. If the marker is not OFF, it moves the marker from the trace it was on to the new trace. If the marker is OFF, it stays off but is now associated with the specified trace.

The query returns the number of the trace on which the marker is currently placed.

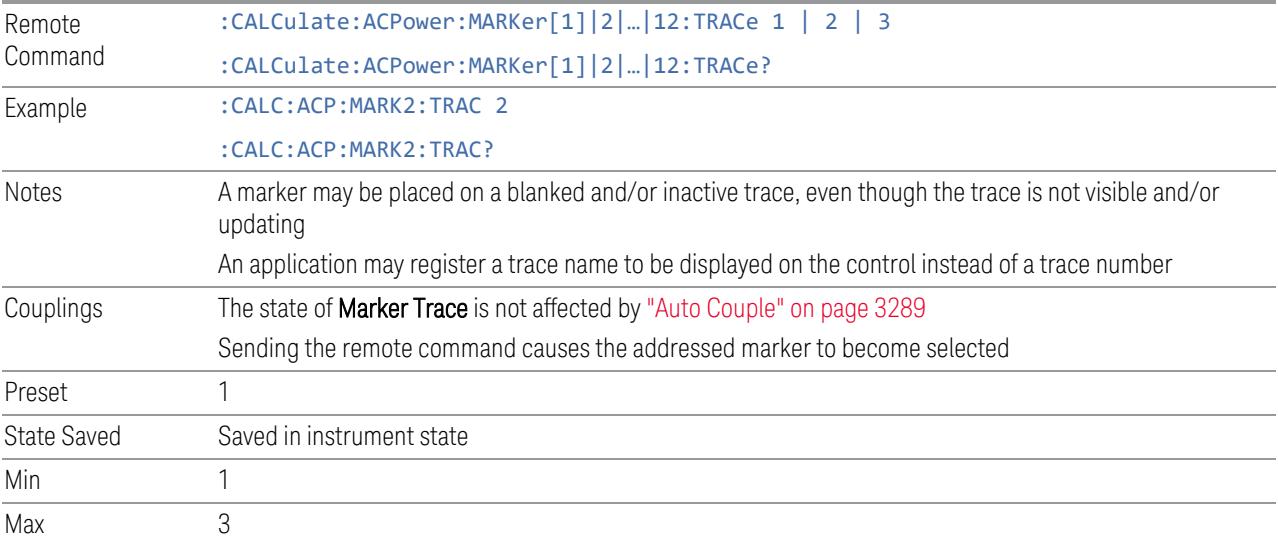

#### **Marker Settings Diagram**

Lets you configure the Marker system using a visual utility. It is the same as ["Marker](#page-758-0) Settings [Diagram"](#page-758-0) on page 759 on the Settings tab.

## **3.4.13 Meas Setup**

Contains functions for setting up the measurement parameters, and for setting up parameters global to all measurements in the Mode.

#### **3.4.13.1 Settings**

<span id="page-764-0"></span>Contains frequently-used functions to which you will want the fastest access.

#### **Avg | Hold Number**

Specifies the number of measurement averages used to calculate the measurement result. The average will be displayed at the end of each sweep. After the specified number of average counts, the average mode (termination control) setting determines the average action.

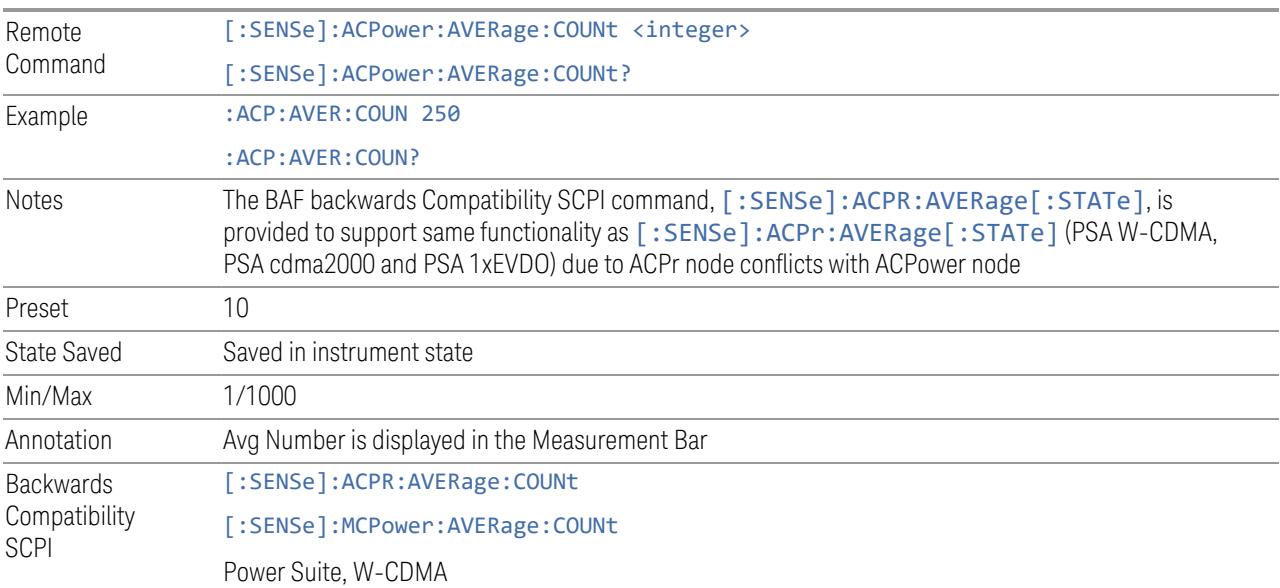

#### **Continue Averaging**

Continue Averaging is designed for acquiring the trace average through multiple sets of DUT conditions, in order to meet requirements such as those for an OTA measurement.

NOTE You must be in Single sweep/measurement to use Continue Averaging. Go to Single and press Restart to get your first set of averages, then Continue Averaging will be available.

> Use : FETCh: <meas>? to retrieve the data as it waits for completion of Continue Averaging. \*OPC? doesn't wait for completion and returns true immediately.

Pressing this control adds (to the already averaged trace or measurement) a number of averages equal to "Avg | Hold [Number"](#page-764-0) on page 765. Every time you press it, the terminal count increases by the current value of Avg | Hold Number. You can change your test setup (for example, the DUT position or antenna) after each average count reaches the terminal count.

You could also accomplish the same thing by manually increasing Avg | Hold Number, but by using Continue Averaging you are guaranteed to get the same number of averages at each step in the process, and you always keep Avg | Hold Number the same so you do not lose its value.

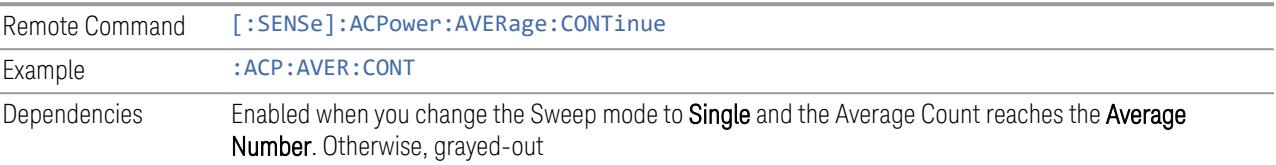

#### **Terminal Count (Remote Query Only)**

#### Query only.

Returns the terminal count that shows the target average number after Continue Averaging is pressed. Every time you press Continue Averaging, the terminal count increases to 2N, 3N and so on. The value is the same as "Avg | Hold [Number"](#page-764-0) on [page](#page-764-0) 765 unless Continue Averaging is pressed, and is reset to match Avg | Hold Number when Restart is pressed.

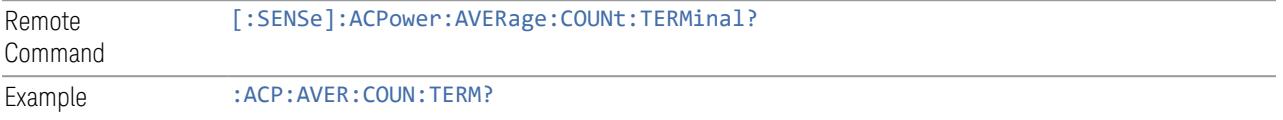

## **Averaging On/Off**

Turns averaging on or off.

NOTE In this measurement, the Average Type is preset to the Log-Pwr Avg (Video) method. Other averaging methods are not available.

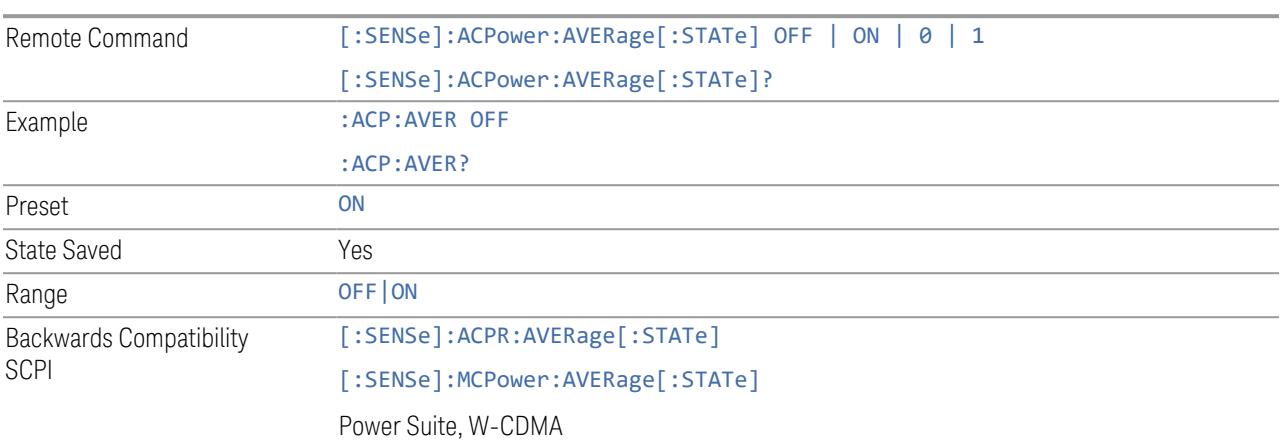

#### **Avg Mode**

Sets the Averaging Mode. This determines the averaging action after the specified number of data acquisitions (average count) is reached.

- When set to EXPonential, the measurement averaging continues using the specified number of averages to compute each averaged value. The average will be displayed at the end of each sweep
- When set to REPeat, the measurement resets the average counter each time the specified number of averages is reached

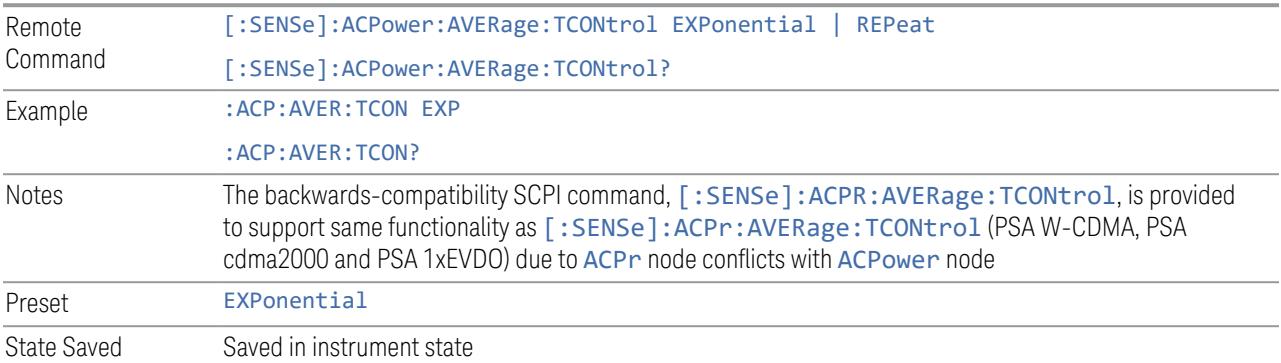

<span id="page-767-0"></span>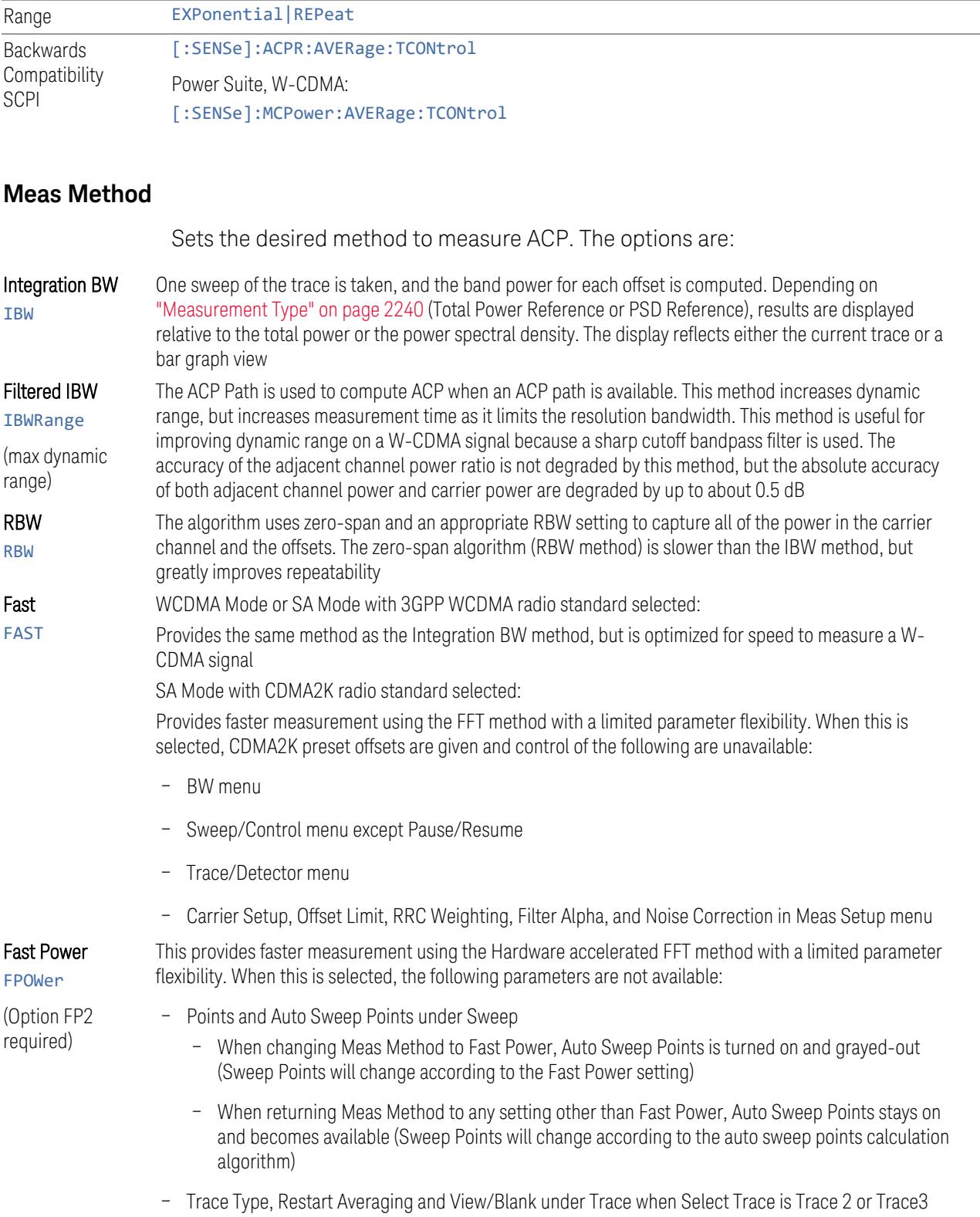

- Span under Frequency
- Res BW, Video BW, Filter Type and Filter BW of Offset > Advanced dialog of Carr/Offset/Limits Config control under Meas Setup
- For Trigger, only Free Run, External 1 and External 2 are supported

When in microwave frequency and measurement span is > 40MHz, RF preselector must be turned off

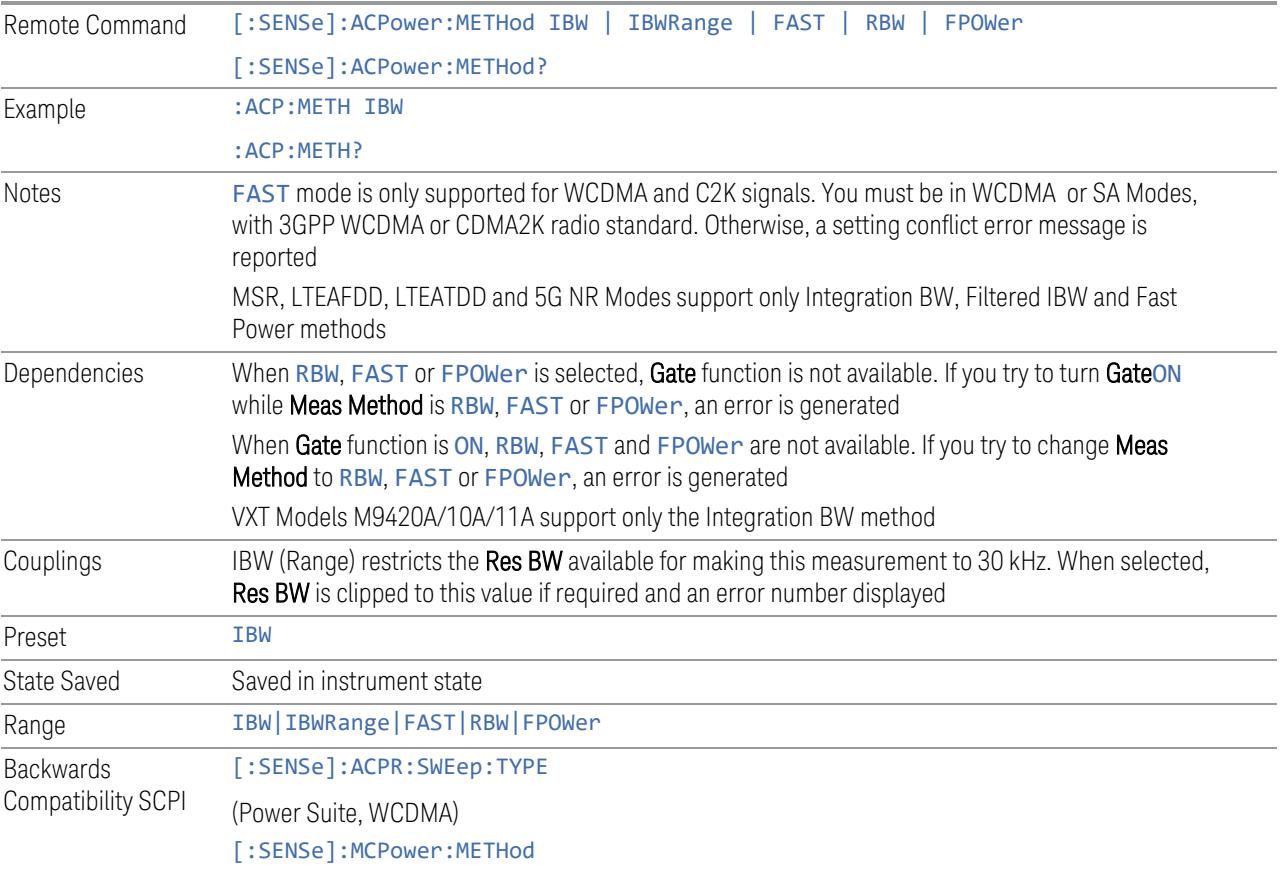

## **Carrier/Offset/Limits Config**

Opens a dialog that lets you set Carriers, Offset, and Limits parameters.

## Component Carriers

Contains settings that let you configure the analyzer to match the component carriers in your 5G NR signal.

#### Number of Component Carriers

Specifies how many component carriers are included in the 5G NR measurements. The 5G NR supports the maximum of 16 component carriers.

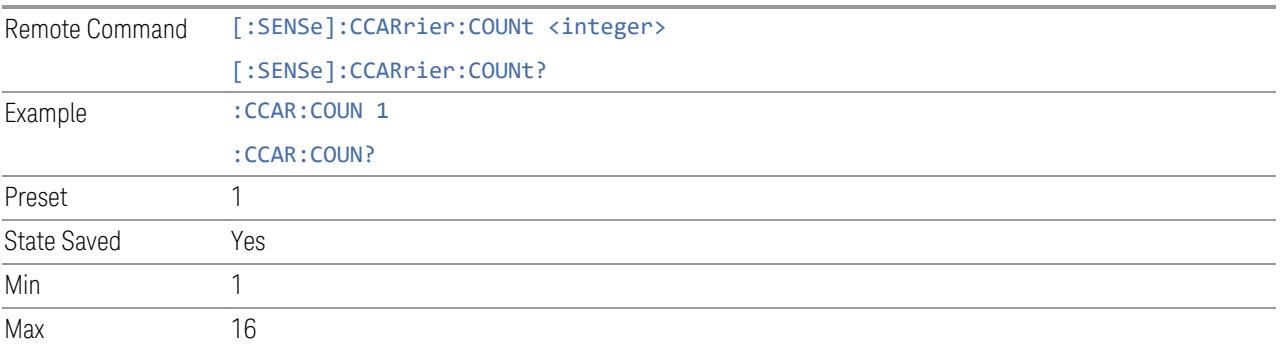

#### Carrier Allocation

Specifies the carrier frequency allocation. There are two types of allocation, contiguous and non-contiguous. Non-Contiguous frequency allocation is defined as an allocation where two sub-blocks are separated with a sub-block gap:

- Contiguous All the component carriers belong to one block and no sub-block gap exists
- Non-Contiguous Component carriers are separated into two sub-blocks. Allocation Break Pt Carrier determines how sub-blocks are configured

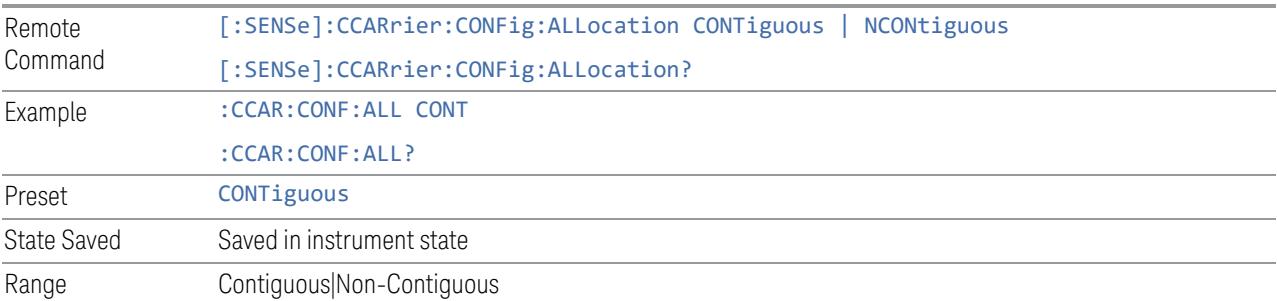

#### Non-Contiguous Break at

Specifies an allocation break point in non-contiguous carrier allocation. First subblock starts from the lowest frequency carrier and stops at the allocation break point carrier. Next sub-block starts from the next upper frequency carrier and ends at the highest frequency carrier.

one example is shown below. In the example carrier indices are not in the order of carrier frequency. In the example, Allocation Break Pt Carrier is CC1. It means that sub-block 1 ends at carrier CC1 and sub-block 2 starts at carrier CC4. Sub-block gap is located between carrier CC1 and CC4.

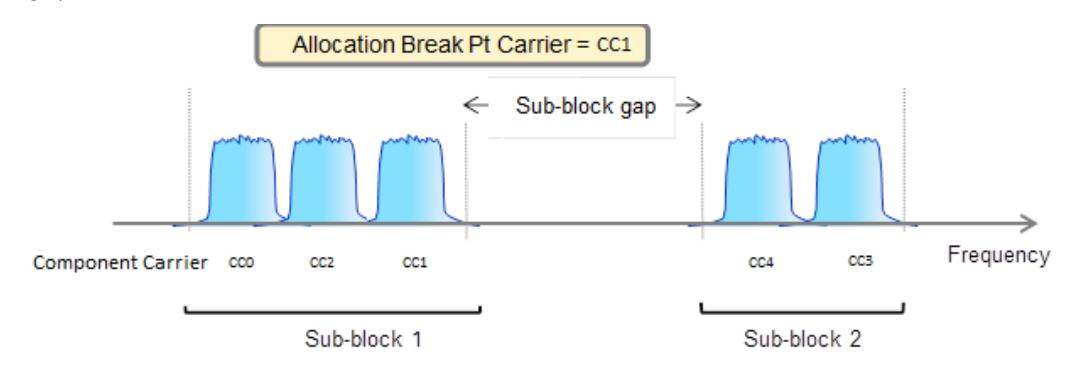

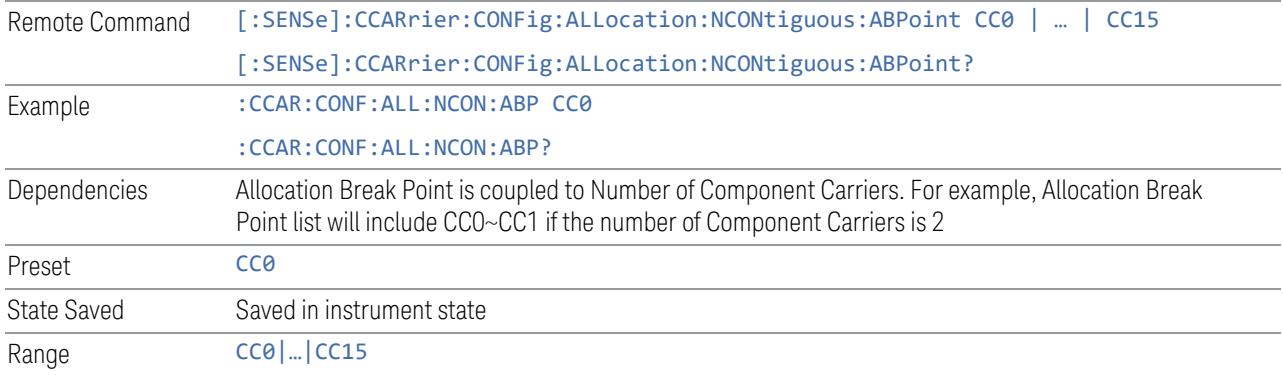

## Configure Comp Carriers

This dialog lets you perform a detailed configuration of your component carriers, including number of carriers, bandwidth, offset, integration bandwidth, and so on.

## Configure CCs

Lets you configure bandwidth, frequency offsets, and integration bandwidth, and also lets you exclude certain carriers from the measurement.

#### More Information

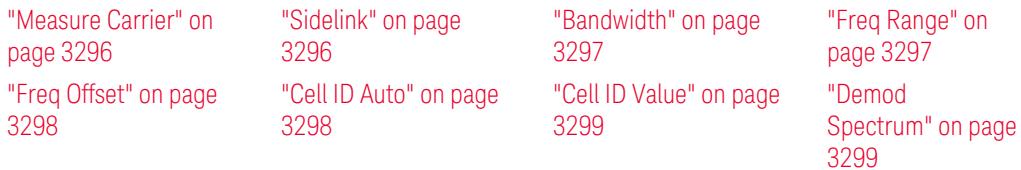

"CHP [Power](#page-3299-0) Integration [Bandwidth"](#page-3299-0) on page [3300](#page-3299-0) "SCS [\(Power](#page-3301-0) Meas)" on page [3302](#page-3301-0)

"ACP [Power](#page-3299-1) Integration [Bandwidth"](#page-3299-1) on page [3300](#page-3299-1)

"SEM [Power](#page-3300-0) Integration [Bandwidth"](#page-3300-0) on page [3301](#page-3300-0)

["N\\_Grid\\_Size](#page-1827-0) [\(Display](#page-1827-0) Only)" on page [1828](#page-1827-0)

## Number of Component Carriers

This is the same as the control on the menu panel. See "Number of [Component](#page-3291-0) [Carriers"](#page-3291-0) on page 3292.

## Auto Frequency Offset

Changing this value will automatically calculate frequency offset based on a specified set of rules (For the rules, see 5.4.1.1 and 5.4.1.2 in 3GPP TS 38.104 V15.4.0).

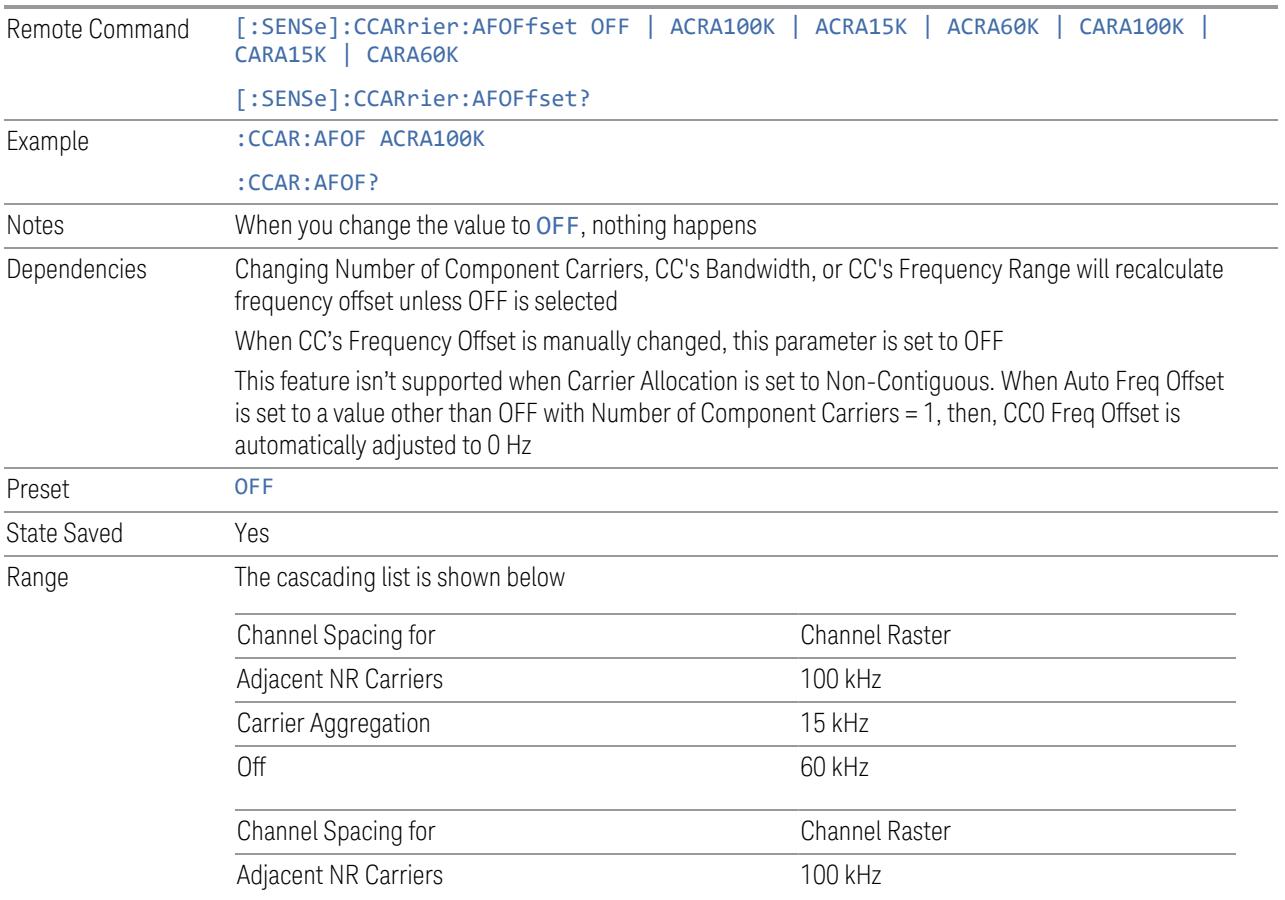

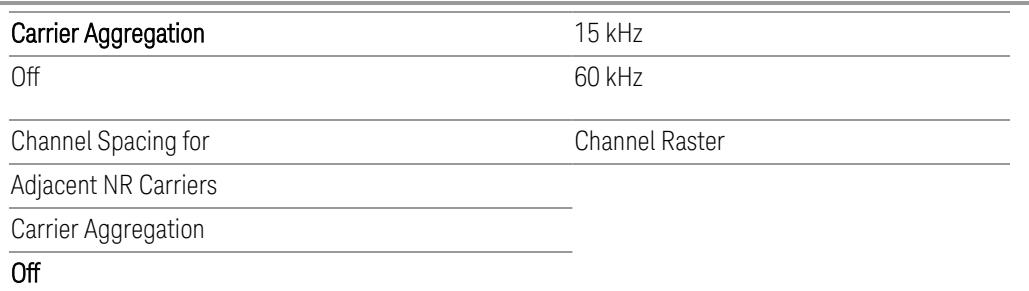

#### Carrier Allocation

Specifies the carrier frequency allocation. There are two types of allocation, contiguous and non-contiguous. Non-Contiguous frequency allocation is defined as an allocation where two sub-blocks are separated with a sub-block gap:

- Contiguous All the component carriers belong to one block and no sub-block gap exists
- Non-Contiguous Component carriers are separated into two sub-blocks. Allocation Break Pt Carrier determines how sub-blocks are configured

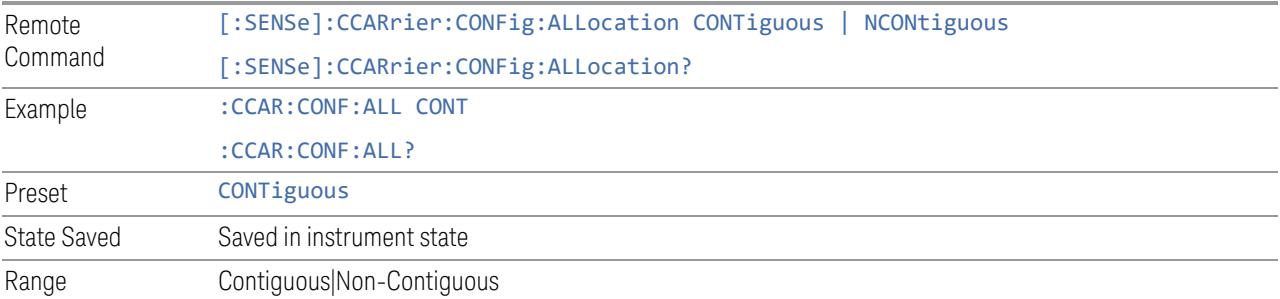

#### Non-Contiguous Break at

Specifies an allocation break point in non-contiguous carrier allocation. First subblock starts from the lowest frequency carrier and stops at the allocation break point carrier. Next sub-block starts from the next upper frequency carrier and ends at the highest frequency carrier.

one example is shown below. In the example carrier indices are not in the order of carrier frequency. In the example, Allocation Break Pt Carrier is CC1. It means that sub-block 1 ends at carrier CC1 and sub-block 2 starts at carrier CC4. Sub-block gap is located between carrier CC1 and CC4.

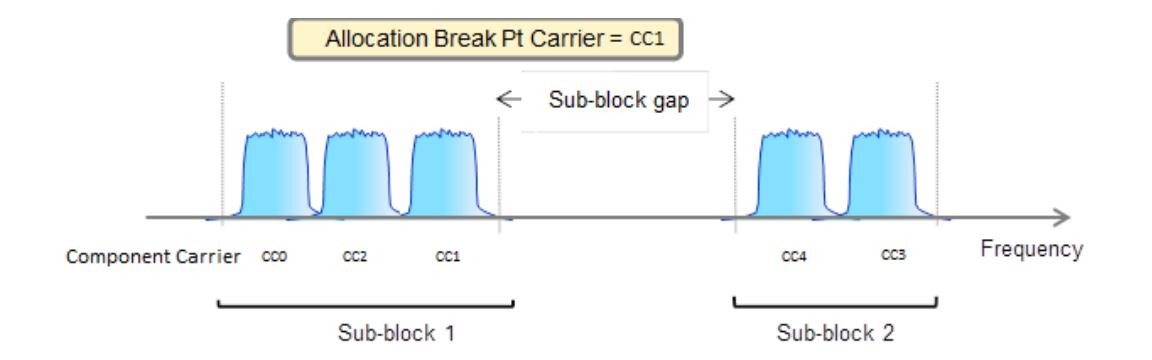

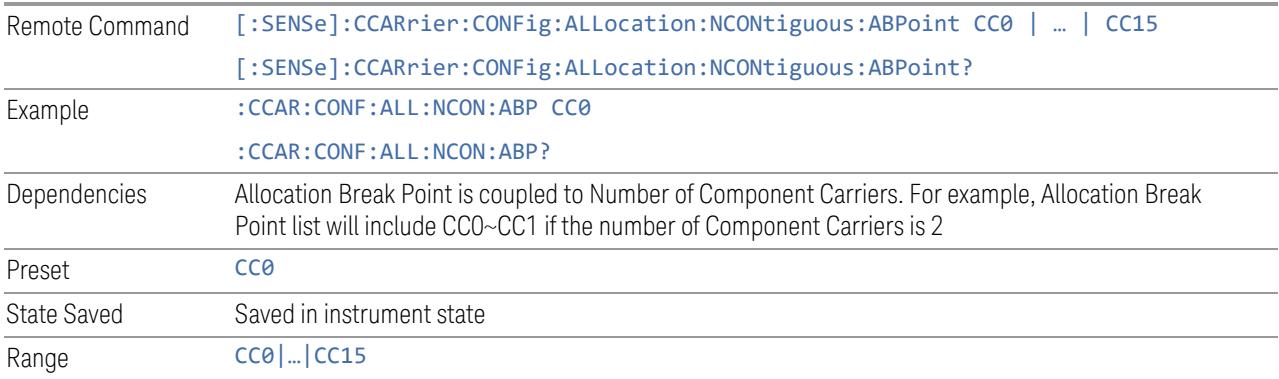

## Measure Carrier

This column sets whether to measure this component carrier or not.

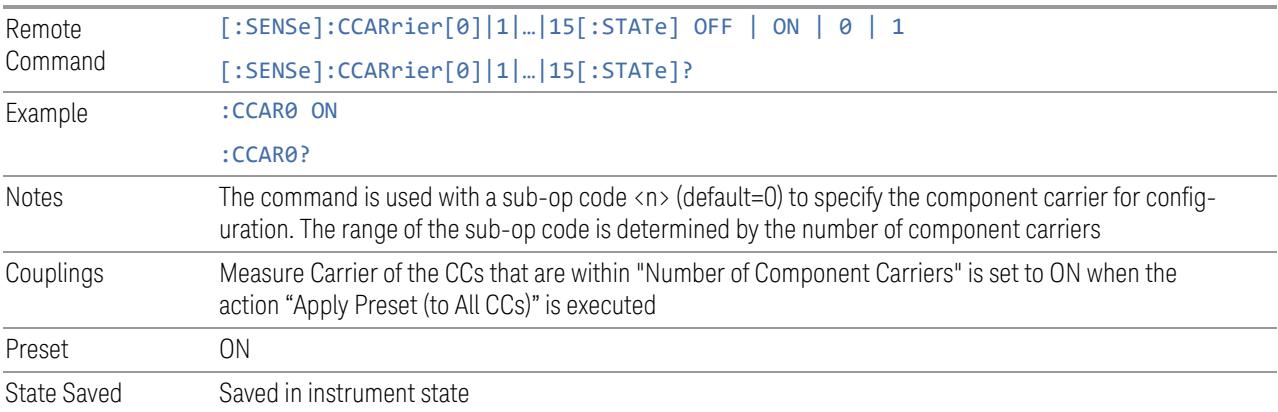

# Bandwidth

This column enables you to set the bandwidth of each component carrier for 5G NR signal (which also determines the total number of resource blocks for Modulation Analysis measurement).

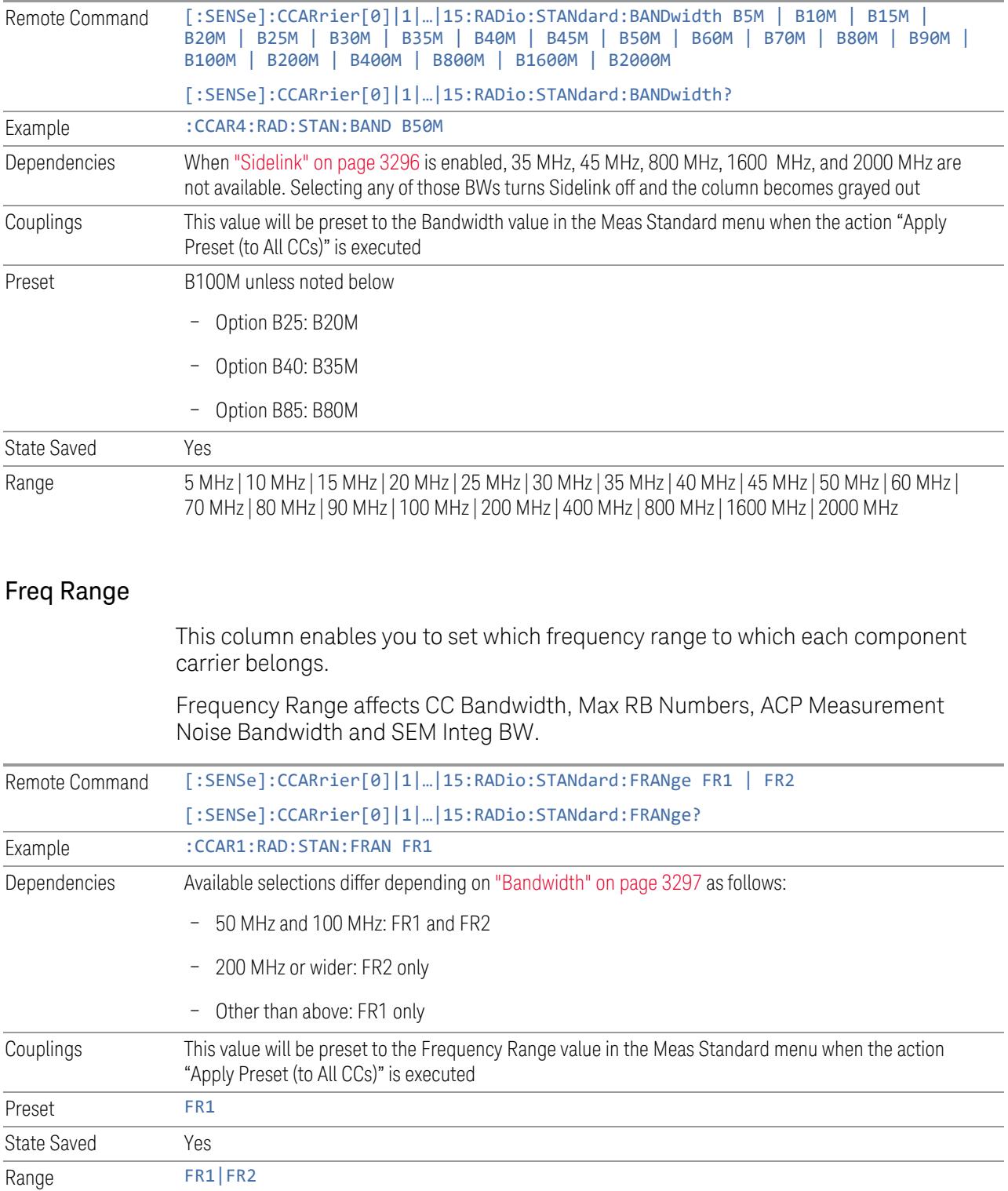

## Freq Offset

This column sets the component carrier center frequency as offset from the Carrier Ref Frequency.

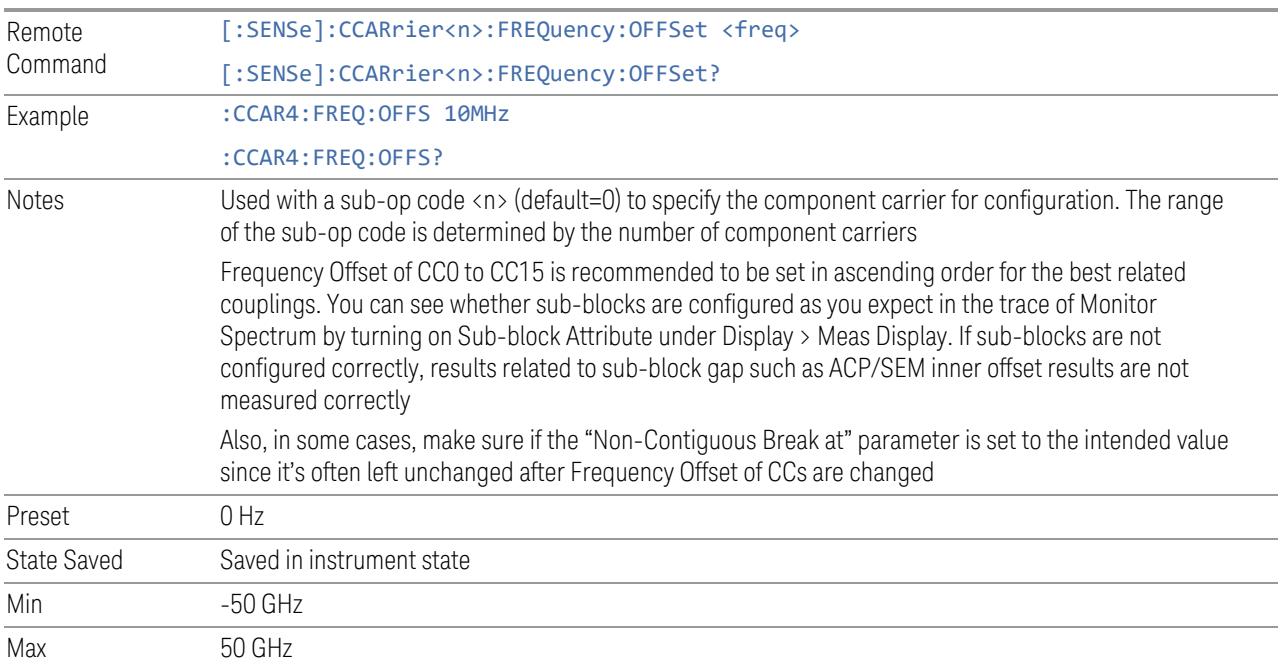

## Cell ID Auto

Enable and disable Cell ID auto detection based on SSB.

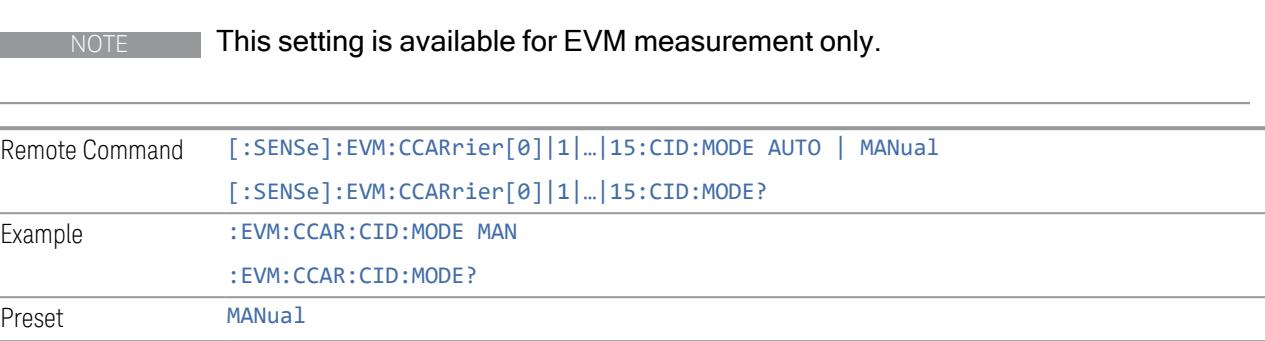

State Saved Saved in instrument state

## Cell ID Value

Specify Cell ID for the component carrier.

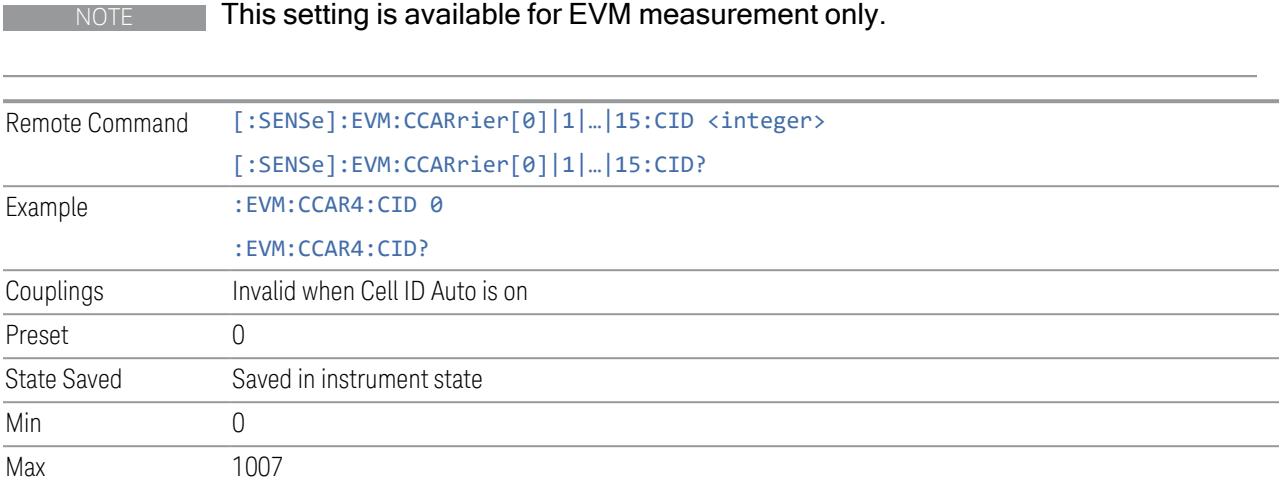

## Demod Spectrum

This column determines if the spectrum of the incoming data is mirrored or not. The actual mirroring is accomplished by conjugating the complex time data.

Note that only the Modulation Analysis measurement and Conformance EVM measurement support this feature.

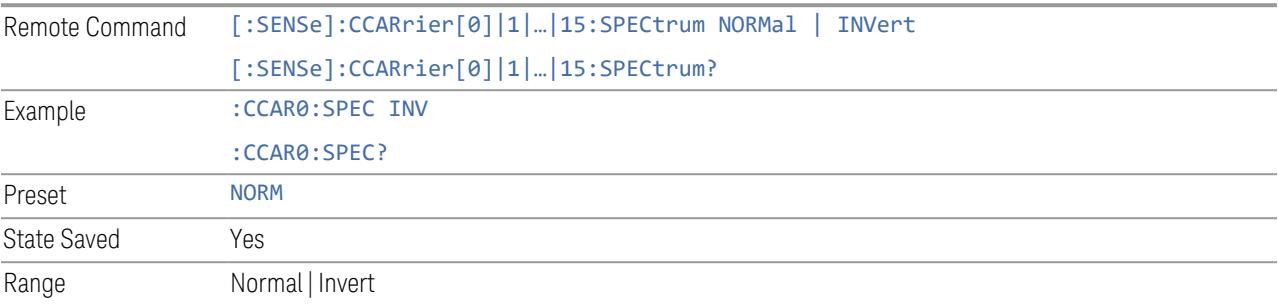

## CHP Power Integration Bandwidth

NOTE This setting is not available for EVM.

This column specifies the range of integration used in calculating the power in the component carrier s in the CHP measurement.

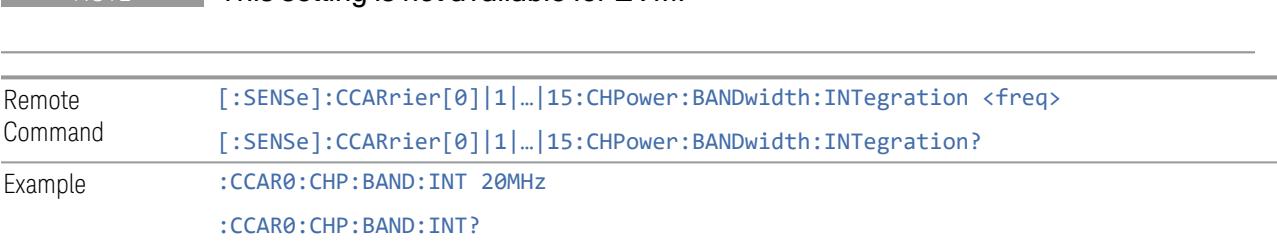

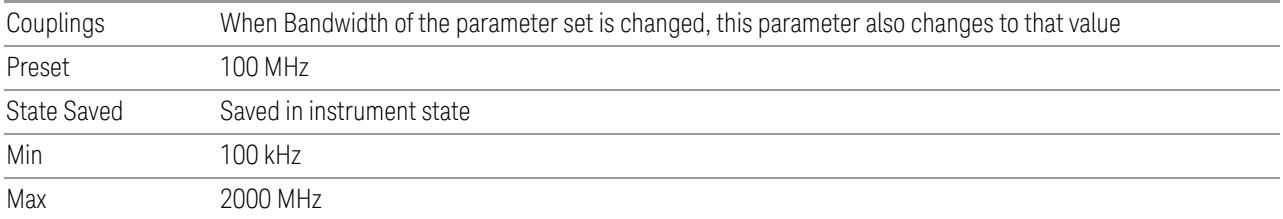

# ACP Power Integration Bandwidth

This column specifies the Measurement Noise Bandwidth used to calculate the power in the component carriers in the ACP measurement.

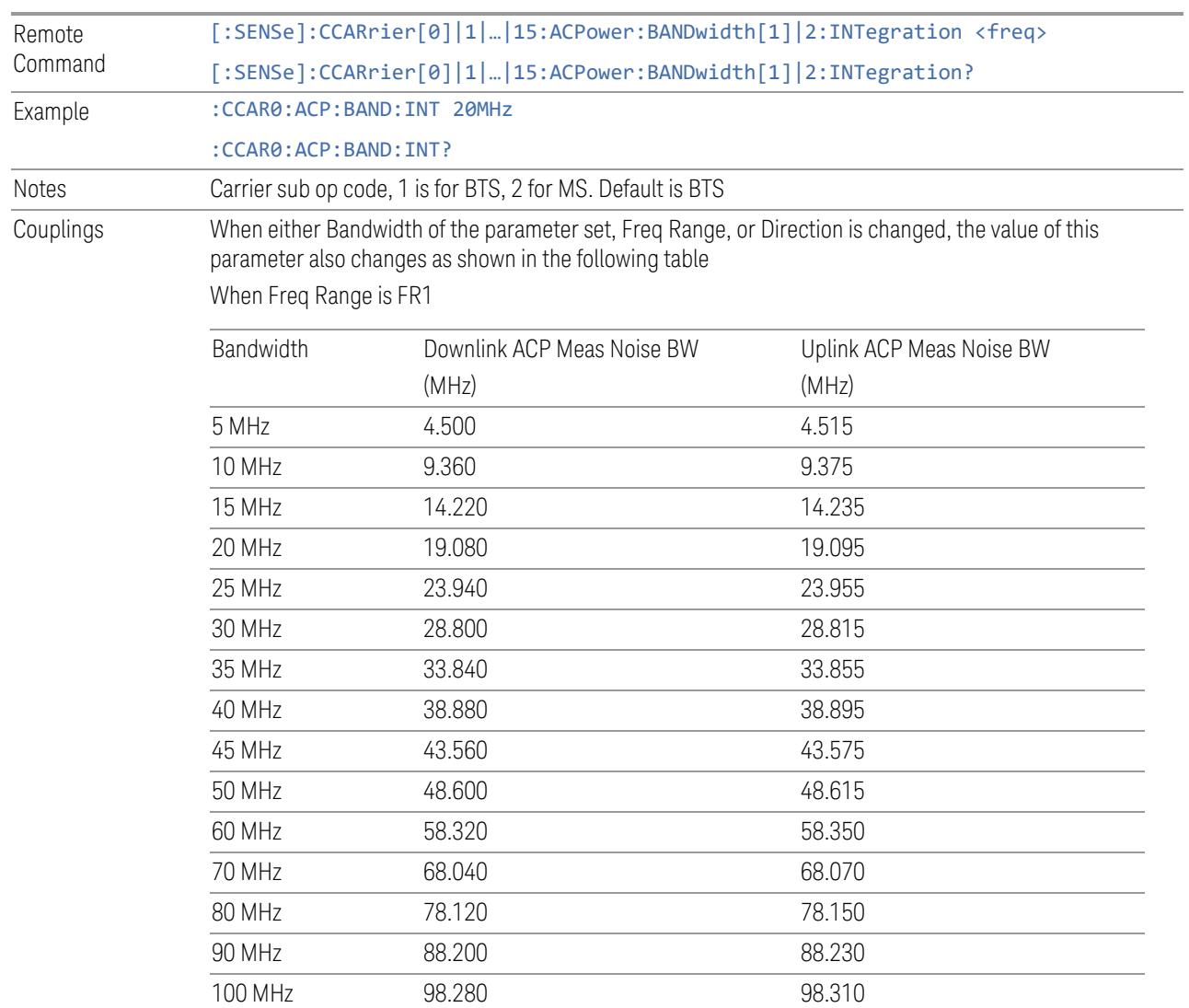

When Freq Range is FR2

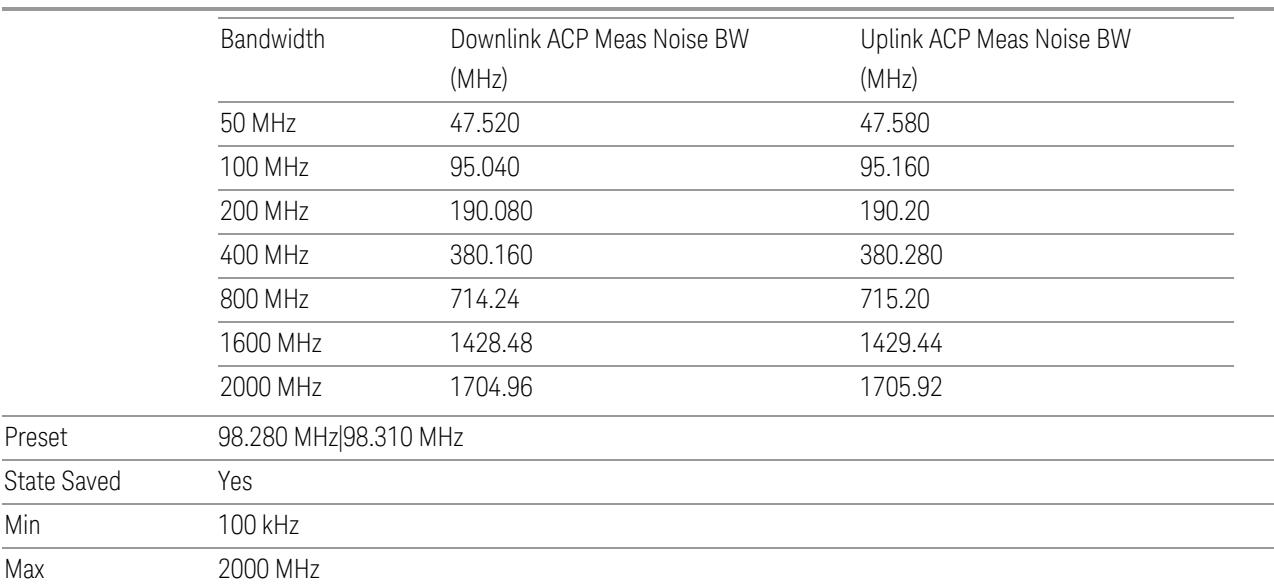

## SEM Power Integration Bandwidth

This column specifies the integration bandwidth used to calculate the power in the component carriers in SEM measurement.

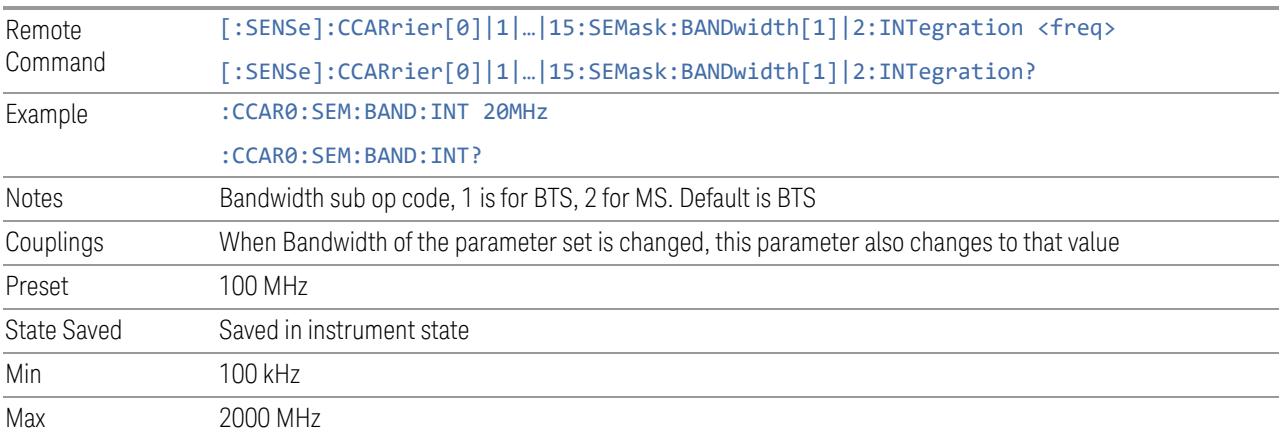

## N\_Grid\_Size (Display Only)

Display Max RB Number for each available numerology. To adjust this setting please switch to Resource Grid tab.

#### NOTE This setting is available for EVM measurement only.

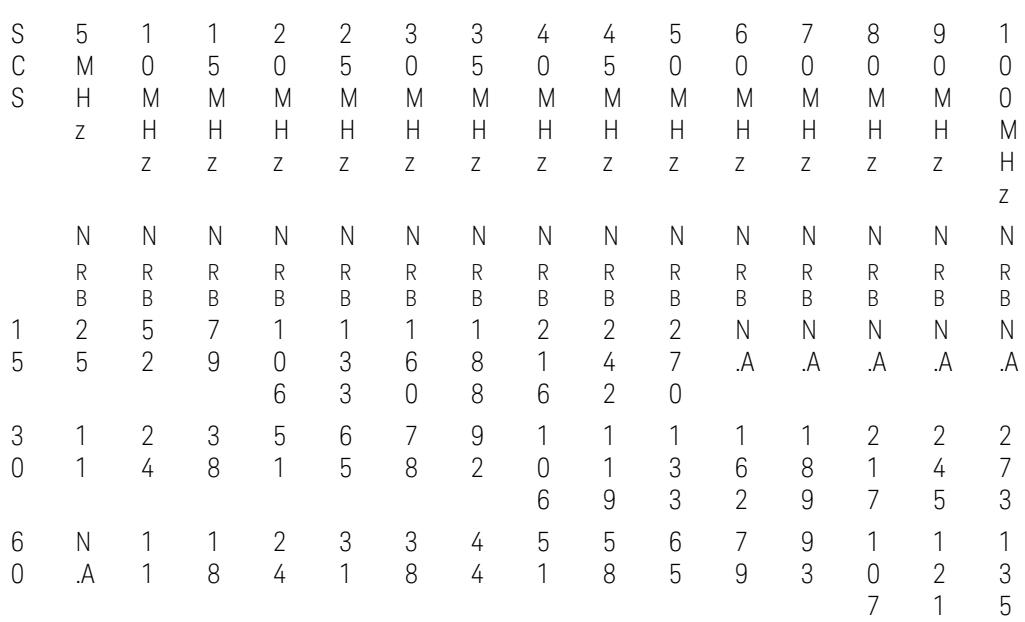

3GPP TS38.104 or TS38.101-1 Table 5.3.2-1: Maximum transmission bandwidth configuration  $N_{RB}$  for FR1

3GPP TS38.104 Tables 5.3.2-2 and 5.3.2-3 or TS38.101-2 Table 5.3.2-1: Maximum transmission bandwidth configuration  $N_{RR}$  for FR2

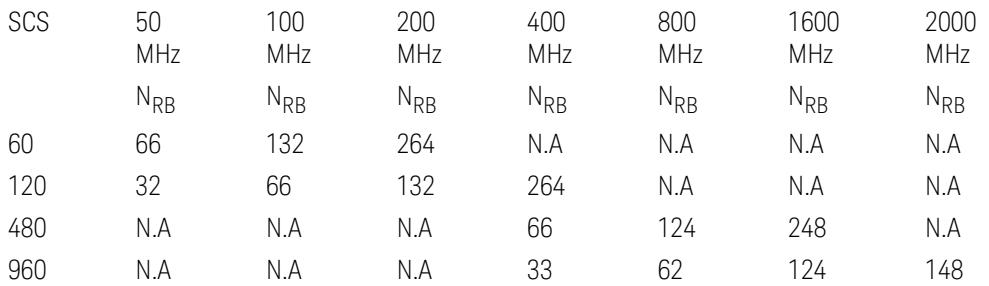

NOTE: For the "N.A" value in above table, the value will be set to 0 and displayed as  $\mu$  --- $\mu$ .

#### SCS (Power Meas)

Queries the SCS (Power Meas), the smallest SCS among the enabled SCSs of the selected component carrier set with "SCS [Enabled"](#page-1830-0) on page 1831.

It is used to calculate the aggregated channel bandwidth when Power Reference is set to Aggregated Chan BW.

Power Integration Bandwidth values are not affected even if SCS (Power Meas) is changed.

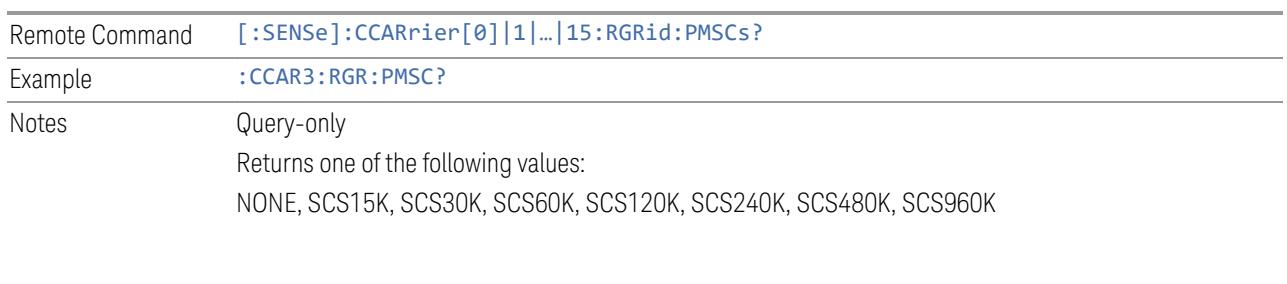

#### Resource Grid

Enables you to configure resource grid for each available numerology of each component carrier.

NOTE This tab and the following controls are only available for Modulation Analysis measurement.

#### Component Carrier (GUI only)

Selects the Component Carrier to configure its resource grid for each available numerology.

#### Bandwidth

This is the same as the Bandwidth column in the Configure CCs table. See ["Bandwidth"](#page-3296-0) on page 3297.

#### Freq Range

This is the same as the Freq Range column in the Configure CCs table. See ["Freq](#page-3296-1) [Range"](#page-3296-1) on page 3297

#### Configuration Mode

Selects the configuration mode for resource grid table:

– Auto – always reset N\_grid\_start and N\_grid\_size when the frequency range and bandwidth of component carrier are changed. SCS enable/disable state will not be changed, unless enabled SCS is invalid for new frequency range and bandwidth. If all enabled SCS are invalid for new frequency range and bandwidth, 30K SCS will be enabled for frequency range 1 and 120K SCS will be enabled for frequency range 2

– Man – keep the value in grid table when the frequency range and bandwidth of component carrier are changed, unless a value is invalid for new frequency range and bandwidth

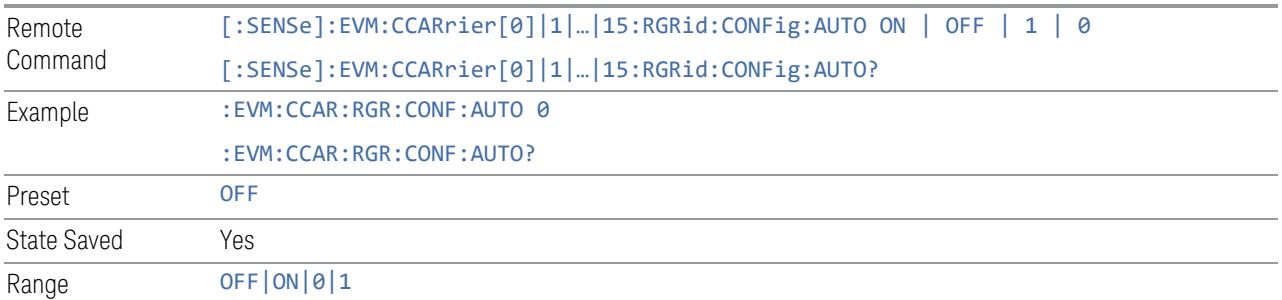

When the configuration mode is Auto, the default N\_grid\_start is set to 0 and N\_ grid\_size is set according to tables below:

Table 5.3.2-1: Transmission bandwidth configuration  $N_{RB}$  for FR1

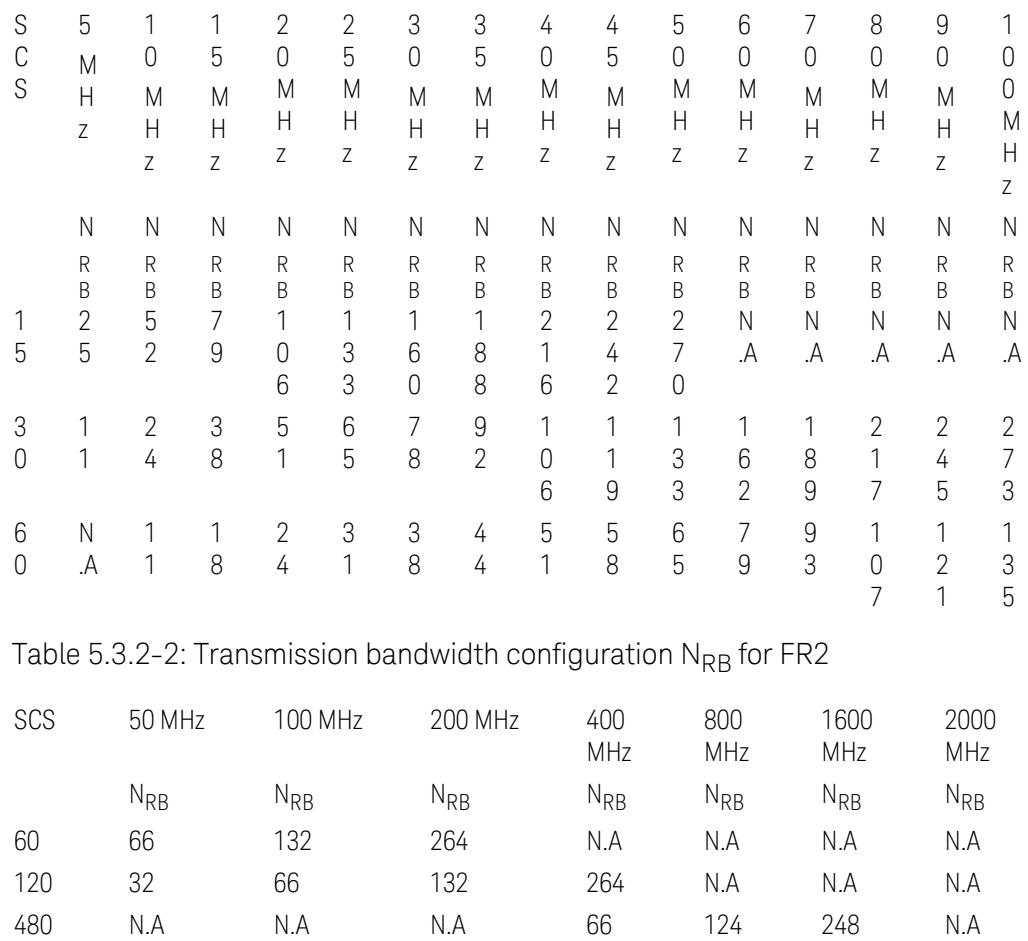

960 N.A N.A N.A 33 62 124 148

## SCS Enabled

The Enabled column lets you enable or disable selected SCS for current component carrier.

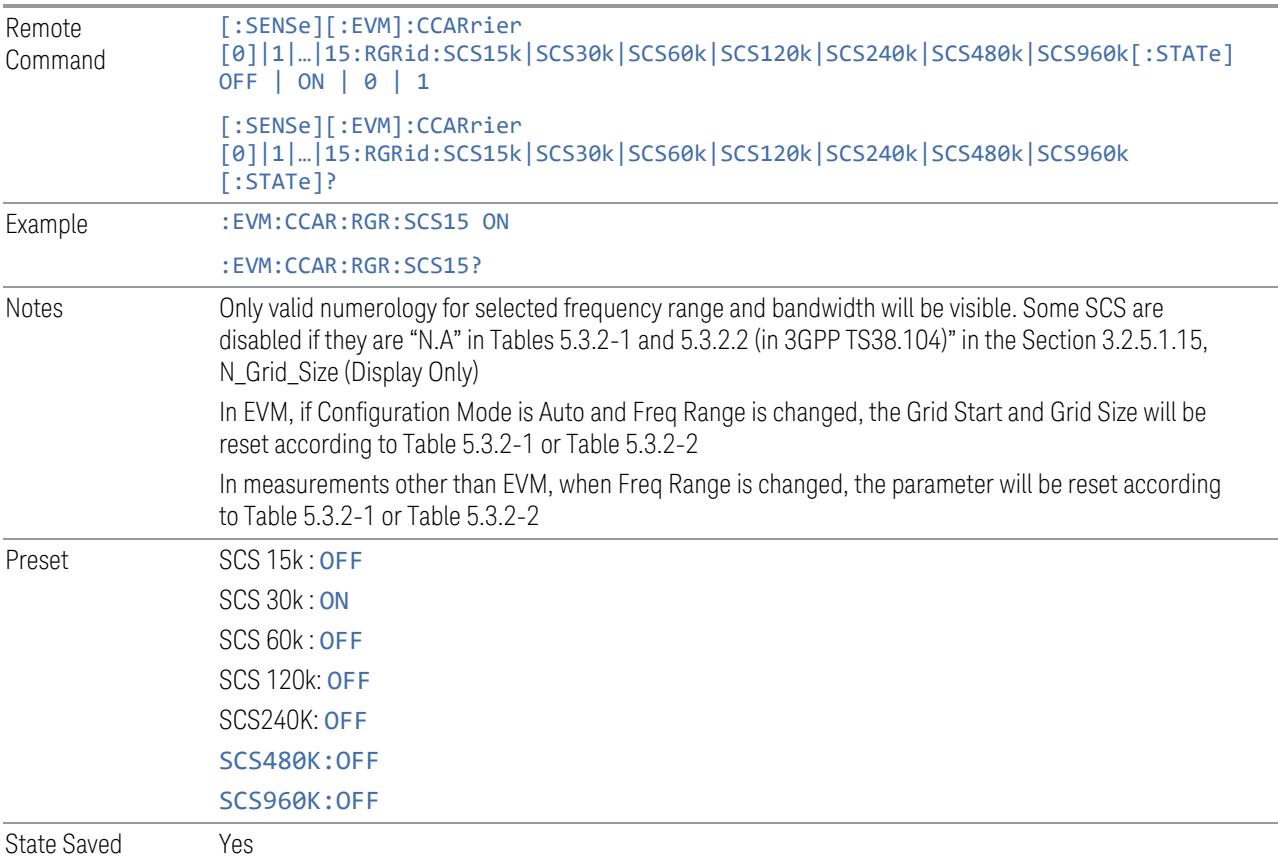

# N\_grid\_start

This column lets you set the Grid Start value for the selected numerology.

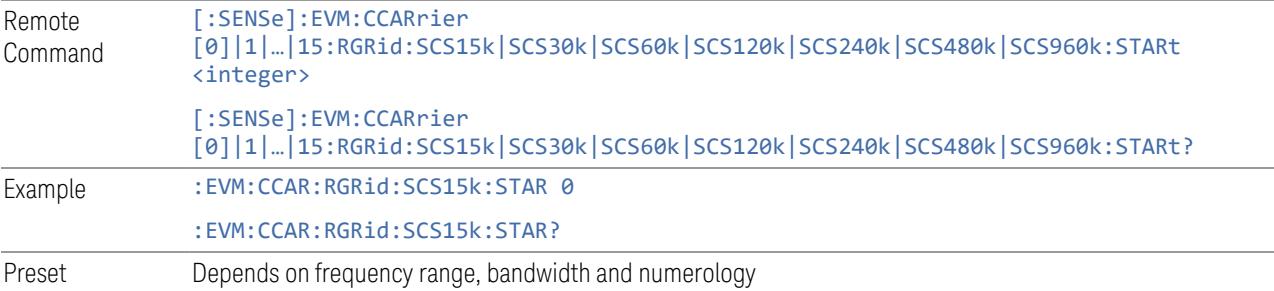

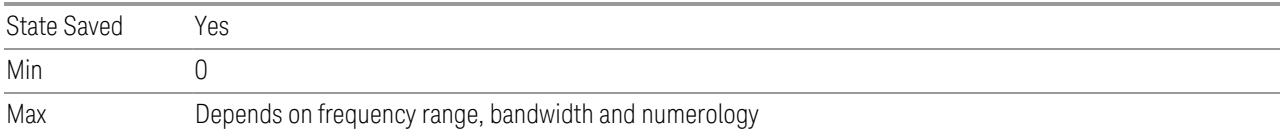

# N\_grid\_size

This column lets you set the Grid Size for the selected numerology.

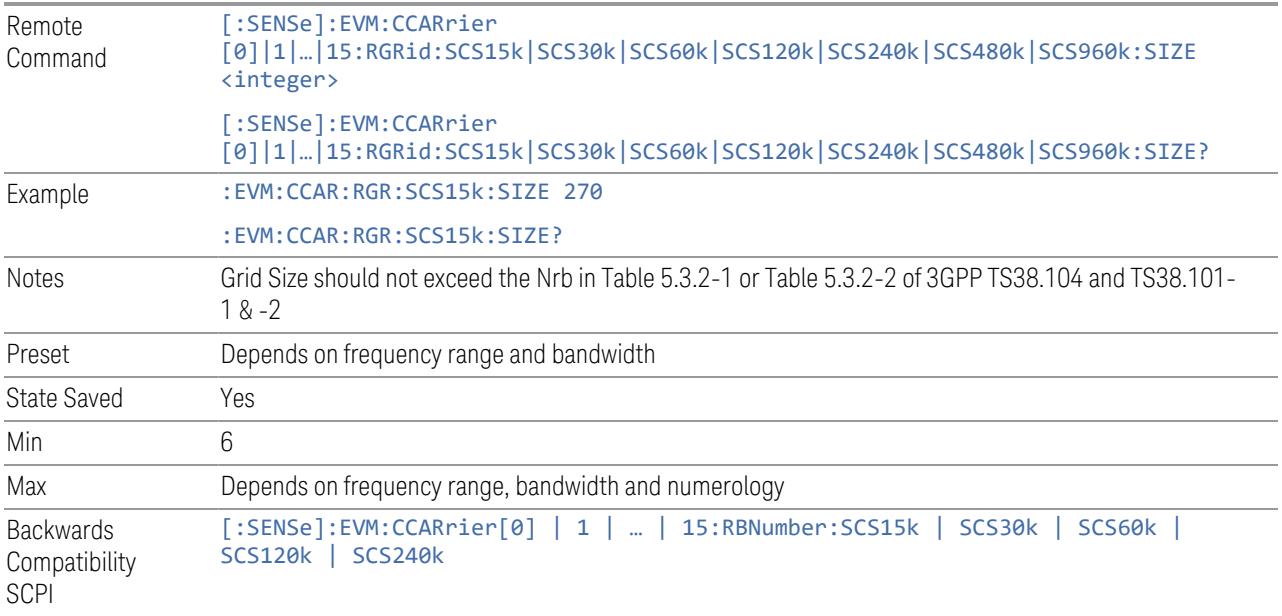

# k0 (Display Only)

This column displays the k0 value for the selected Numerology.

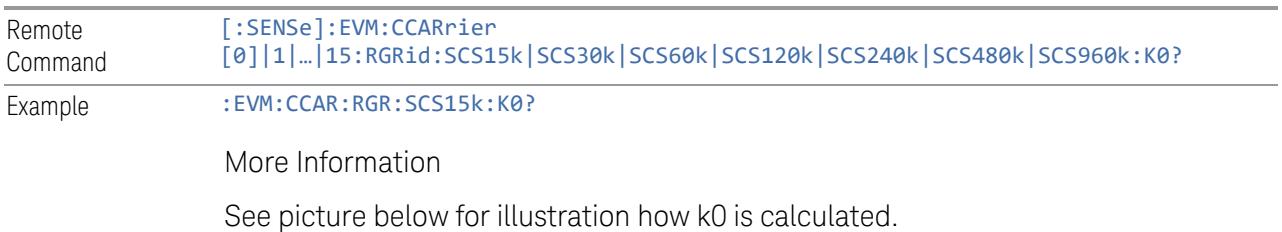

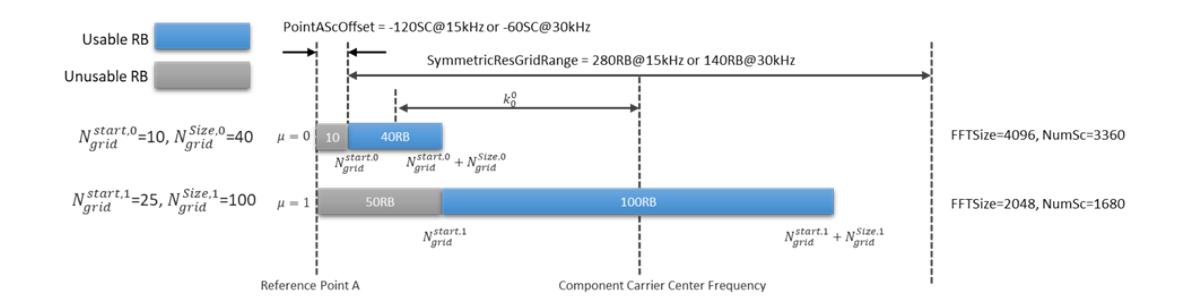

## Intra-Cell Guard Band

Enter a comma-separated string to set guard band. Consecutive numbers will be merged into one guard band. At most, 4 guard bands are allowed and the rest will be omitted. Colon-separated numbers represent the start and stop of a guard band.

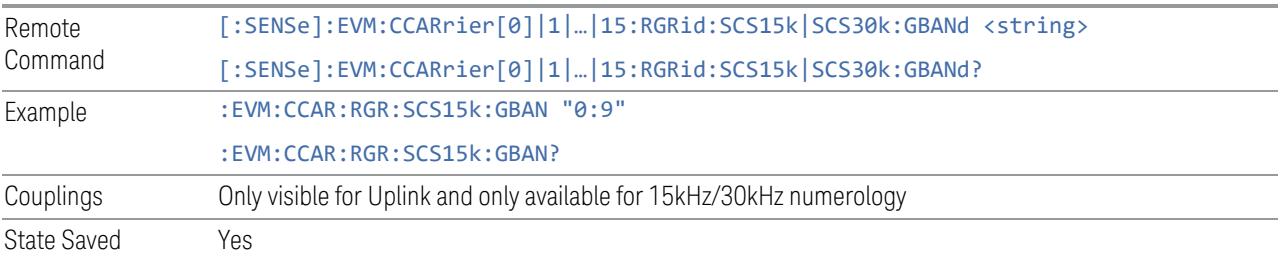

## RB Set (Display Only)

Display the RB set according to Intra-Cell Guard Band setting.

## Point A Frequency (Display Only)

This figure displays the Point A Freq for the resource grid.

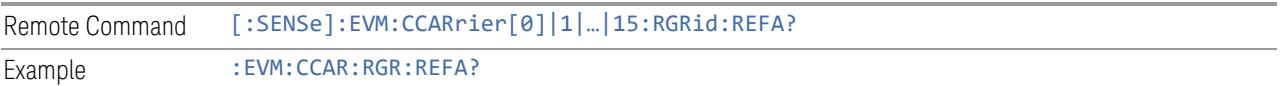

## LTE Coexistence

This tab and the following controls are only available for Modulation Analysis measurement, and it will only appear for DL FR1 component carriers.

## Add LTE (GUI only)

Pressing this control inserts a new LTE-CRS configuration into the list, the maximum number of LTE-CRS configurations is 4.

## Delete LTE (GUI only)

Pressing this control deletes selected LTE-CRS configuration from the list.

#### Clear All (GUI only)

Pressing this control deletes all LTE-CRS configurations from the list.

## Effective LTE Number (Remote Command only)

Specifies how many LTE-CRS configurations are effective. This SCPI only command is used to provide similar functions such as "Add LTE" and "Delete LTE".

Note that all 4 LTE-CRS configurations can be modified through SCPI, but ineffective LTE-CRS configurations (index > Effective LTE Number) will not be included in the measurement no matter whether its state is "On" or "Off".

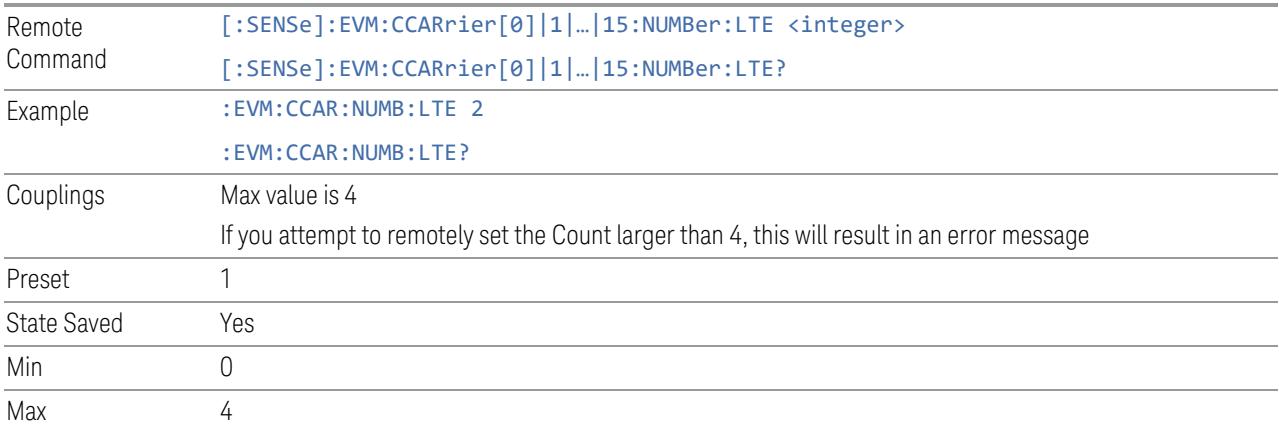

#### **State**

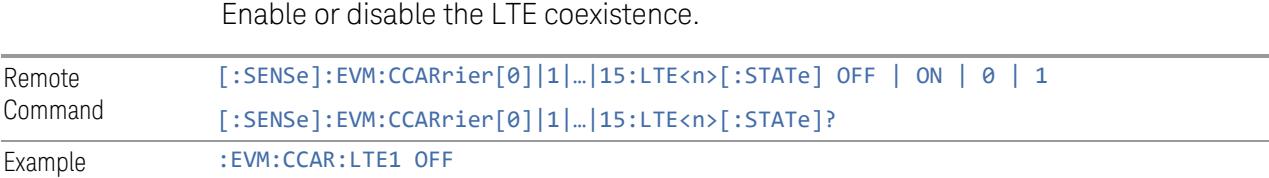

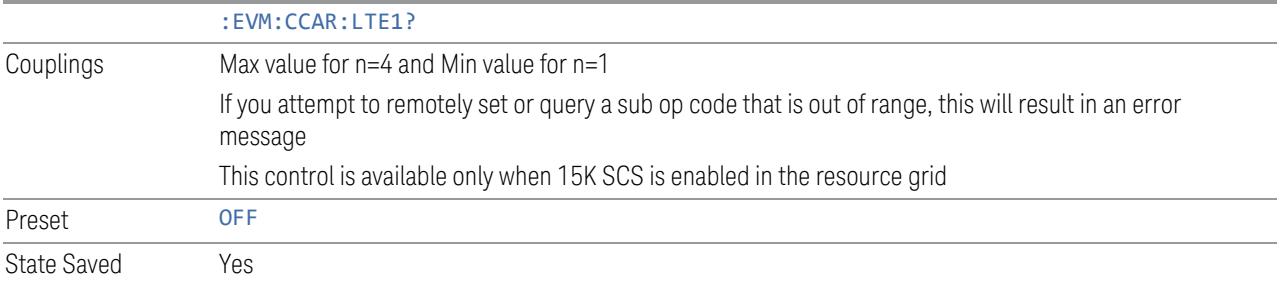

## Bandwidth

Set the LTE bandwidth.

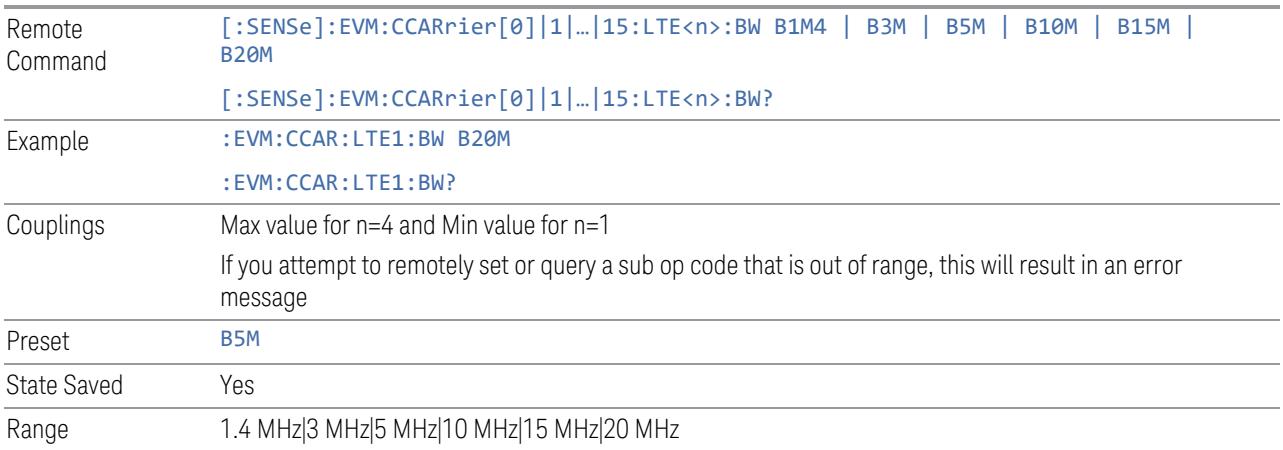

# Carrier Offset to Point A

Sets the LTE carrier center subcarrier location determined by the offset from point A using 15K SCS.

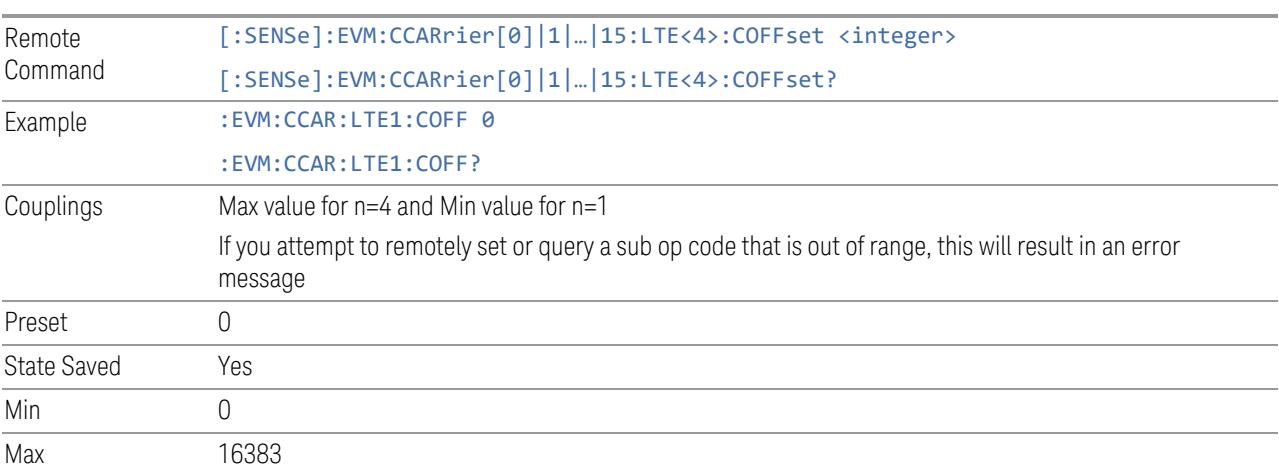

#### MBSFN Subframes

Sets the subframe index that can be configured as MBSFN subframes in LTE.

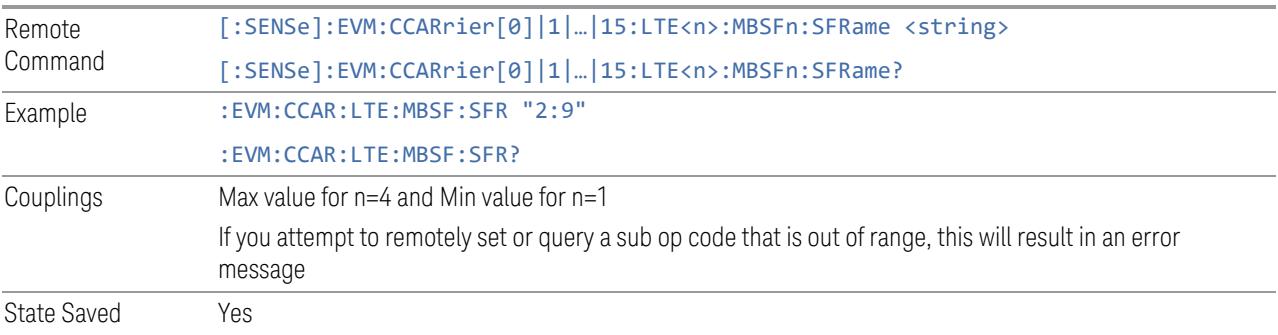

## Number of CRS Antenna Ports

Set the number of antenna ports for LTE-CRS.

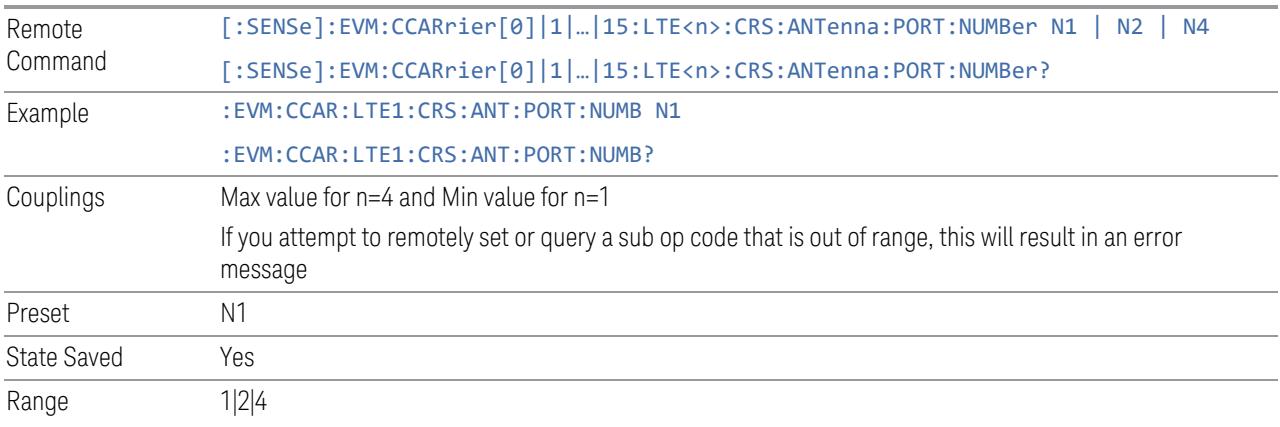

## v-shift

Set the v-shift value for LTE-CRS; it is given by LTE Cell ID mod 6.

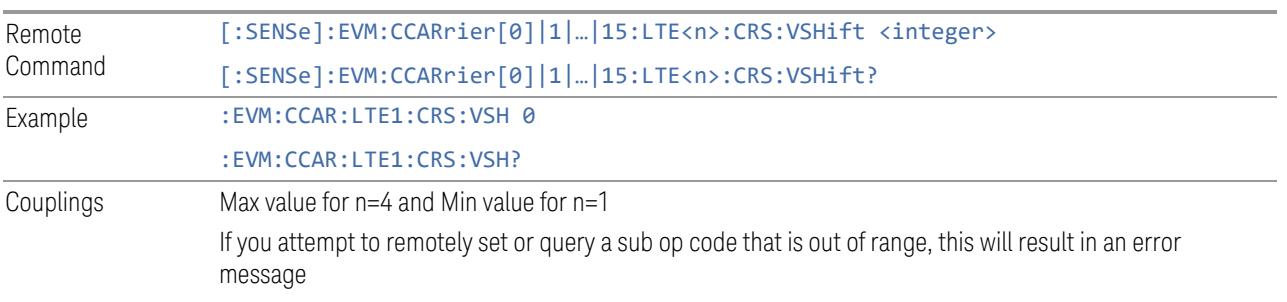

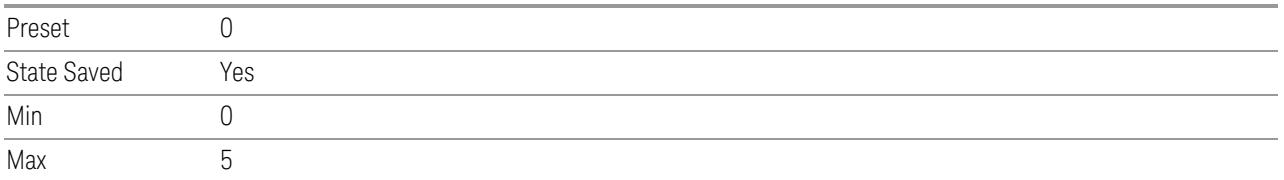

#### Advanced Acquisition

This menu is only available for the Modulation Analysis measurement. It enables you to configure selected RF settings for each component carrier and channel.

#### Number of Component Carriers

This is the same as the control on the menu panel. See "Number of [Component](#page-3291-0) [Carriers"](#page-3291-0) on page 3292.

## Input Channel (GUI Only)

Select the input channel to configure its settings.

State Saved No

#### Use Advanced Acquisition Table

Specify if the settings in Advanced Acquisition Table will be applied.

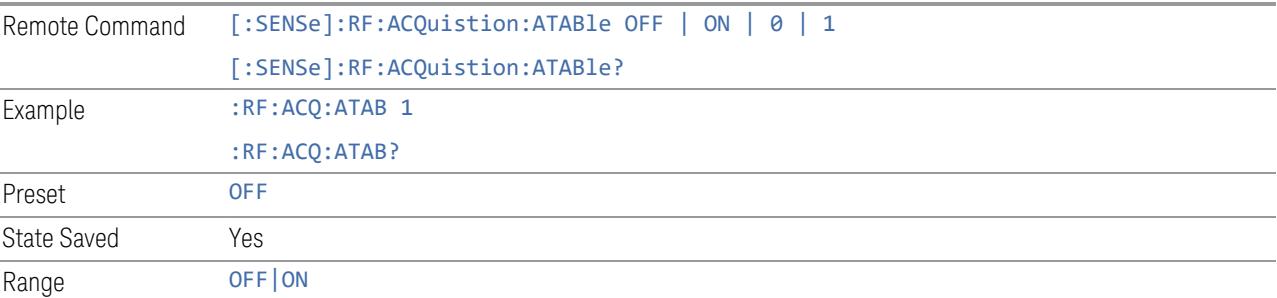

## IF Path Auto

Specify if the IF path in Advanced Acquisition Table will be automatically or manually selected.

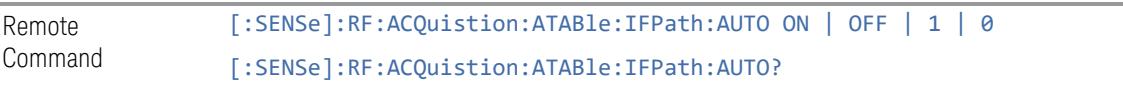

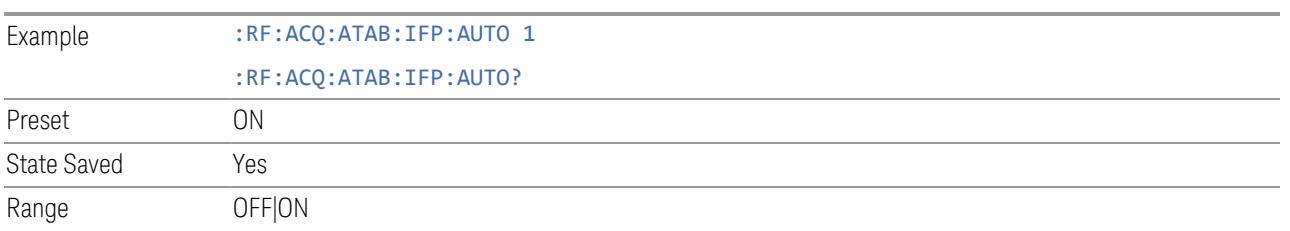

## Mechanical Attenuation

Set mechanical attenuation for each component carriers.

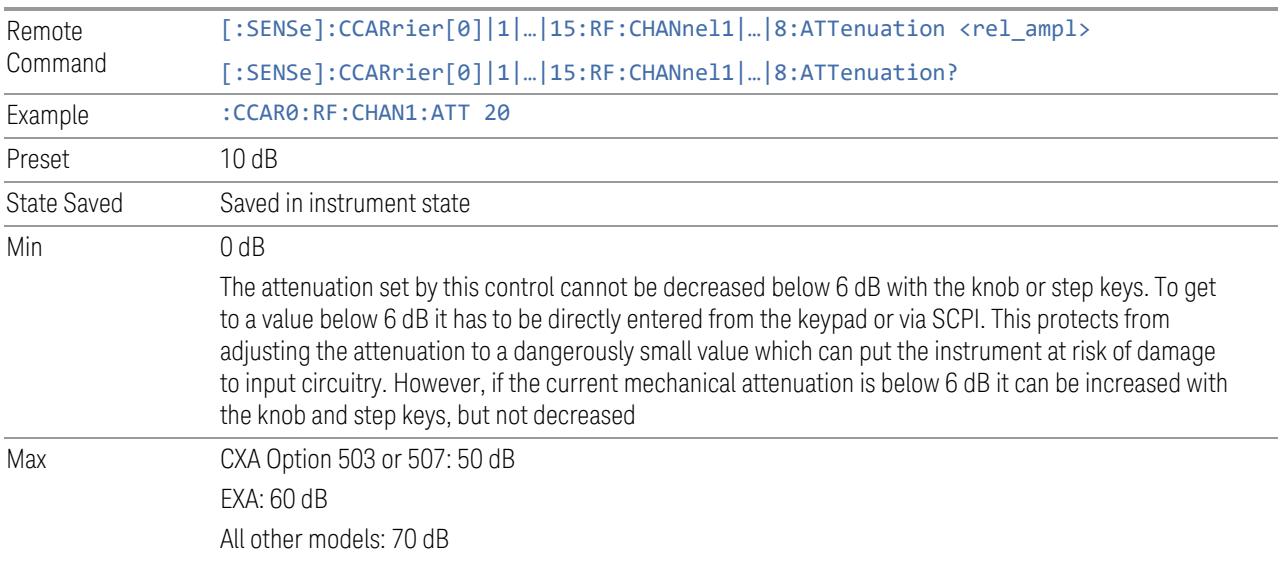

# Elec Attenuation

Set electronic attenuation for each component carriers.

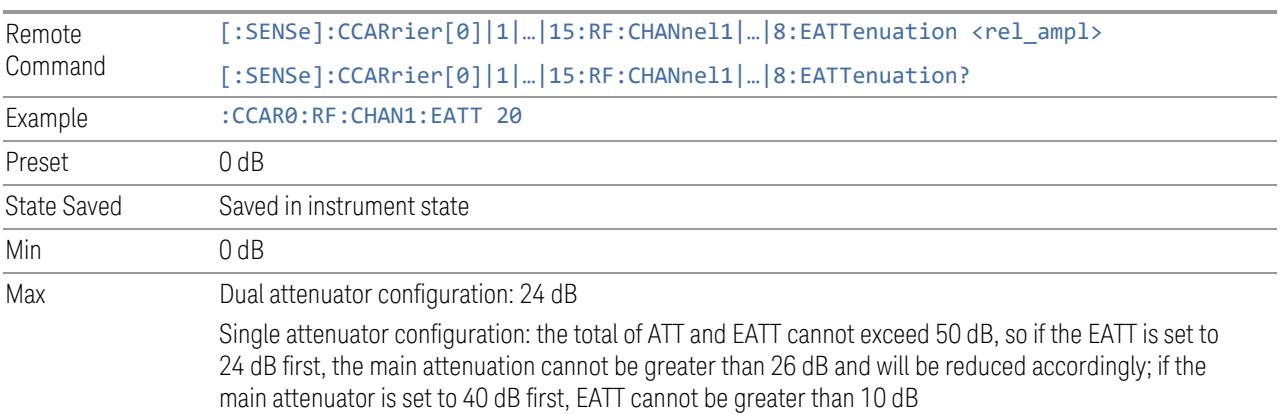

## LNA

Turn on/off Low Noise Amplifier (LNA) for each component carriers.

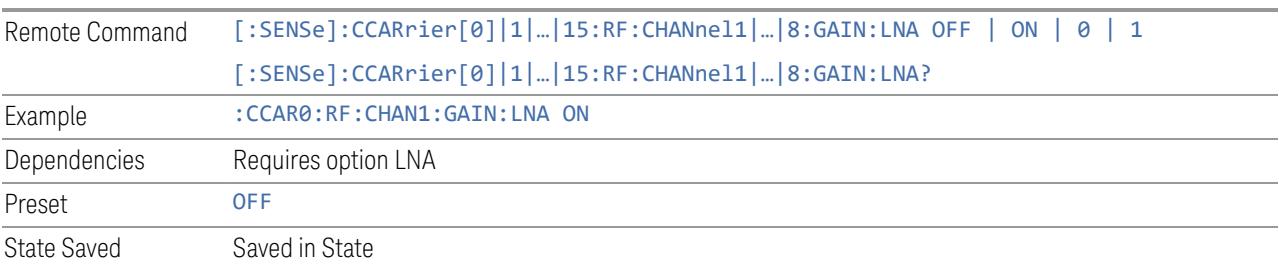

## Internal Preamp

Turn on/off internal preamp for each component carriers.

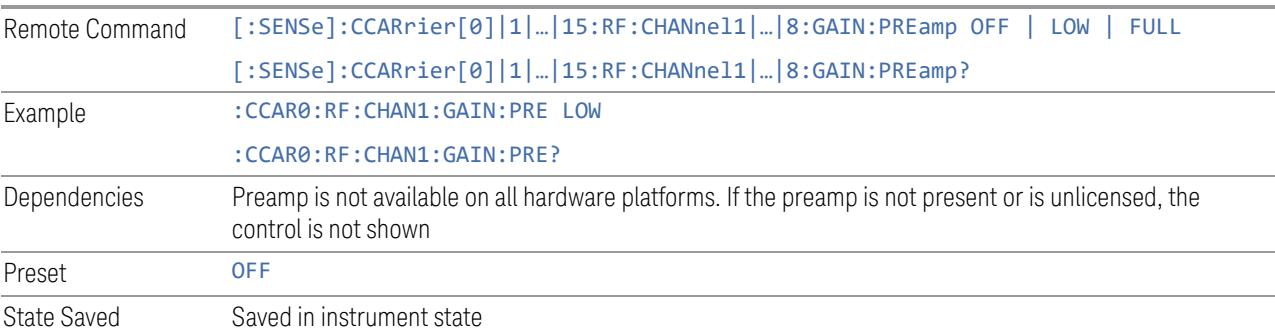

## uW Path Control

Select uW Path for each component carriers.

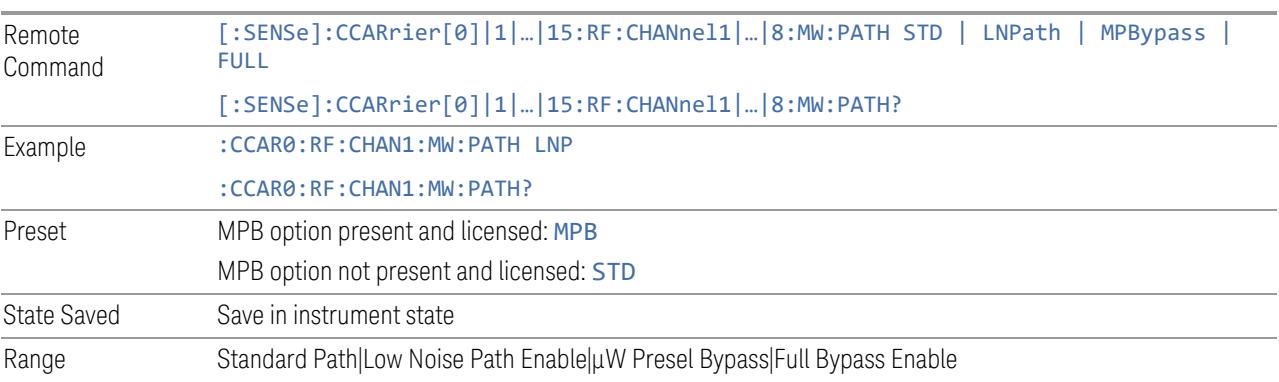

# IF Gain

Set IF Gain for each component carriers.

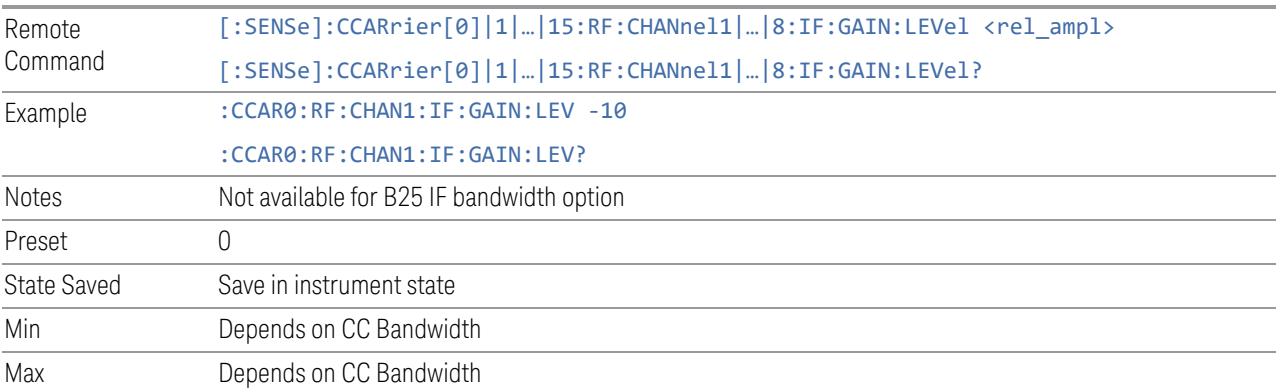

# IF Path

Specify IF path manually for each component carriers.

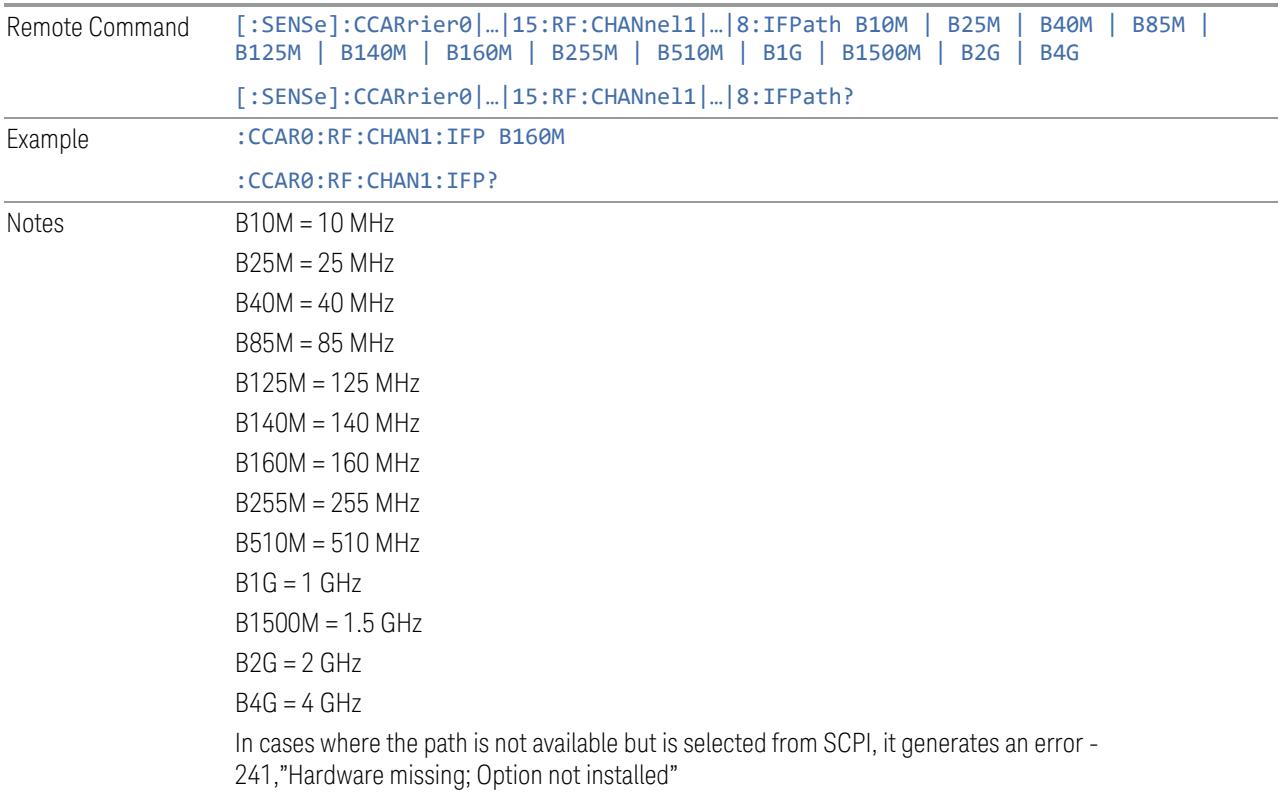
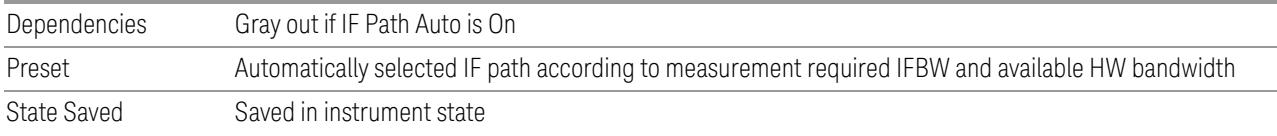

### Measure CC

Selects the component carrier to be measured in the uplink time mask measurement.

NOTE The parameter is only available for the Transmit On|Off Power measurement.

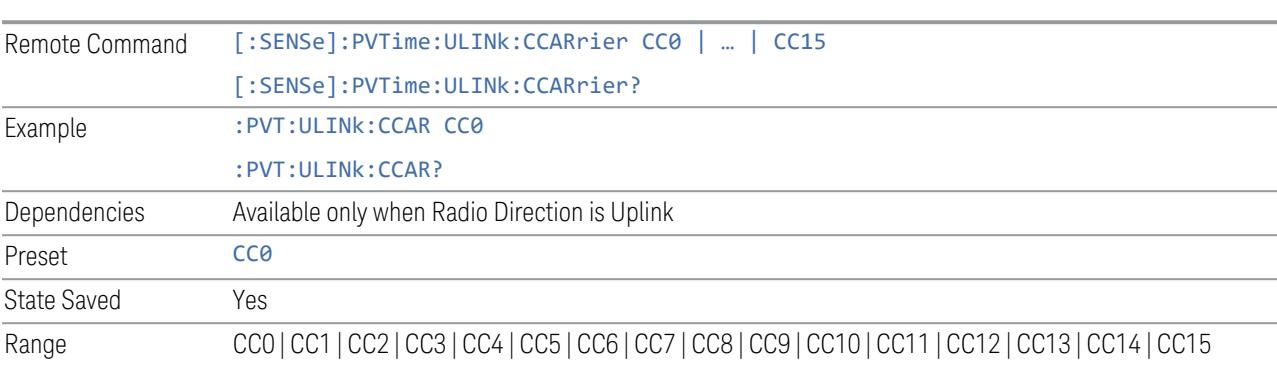

#### **Offset**

Lets you configure the spacing of the offset regions.

### Offset Frequency Define

Lets you select offset frequency definition. Each standard defines each offset frequency from Carrier. For example, 3GPP2 requires the "From Carrier Center to Integ BW Closer Edge" definition. LTE conformance test requires "From Carrier Edge to Integ BW Center" and/or "From Carrier Edge to Integ BW Closer Edge" definition. CTOCenter From the lowermost carrier center frequency (for lower offset), the uppermost carrier center frequency (for upper offset) to the center frequency of each Offset Integ BW CTOEdge From the lowermost carrier center frequency (for lower offset), the uppermost carrier center frequency (for upper offset) to the closest edge frequency of each Offset Integ BW ETOCenter From the lowermost carrier center frequency - spacing of this carrier /2 (for lower offset), the uppermost carrier center frequency + spacing of this carrier /2 (for upper offset) to the center frequency of each Offset Integ BW

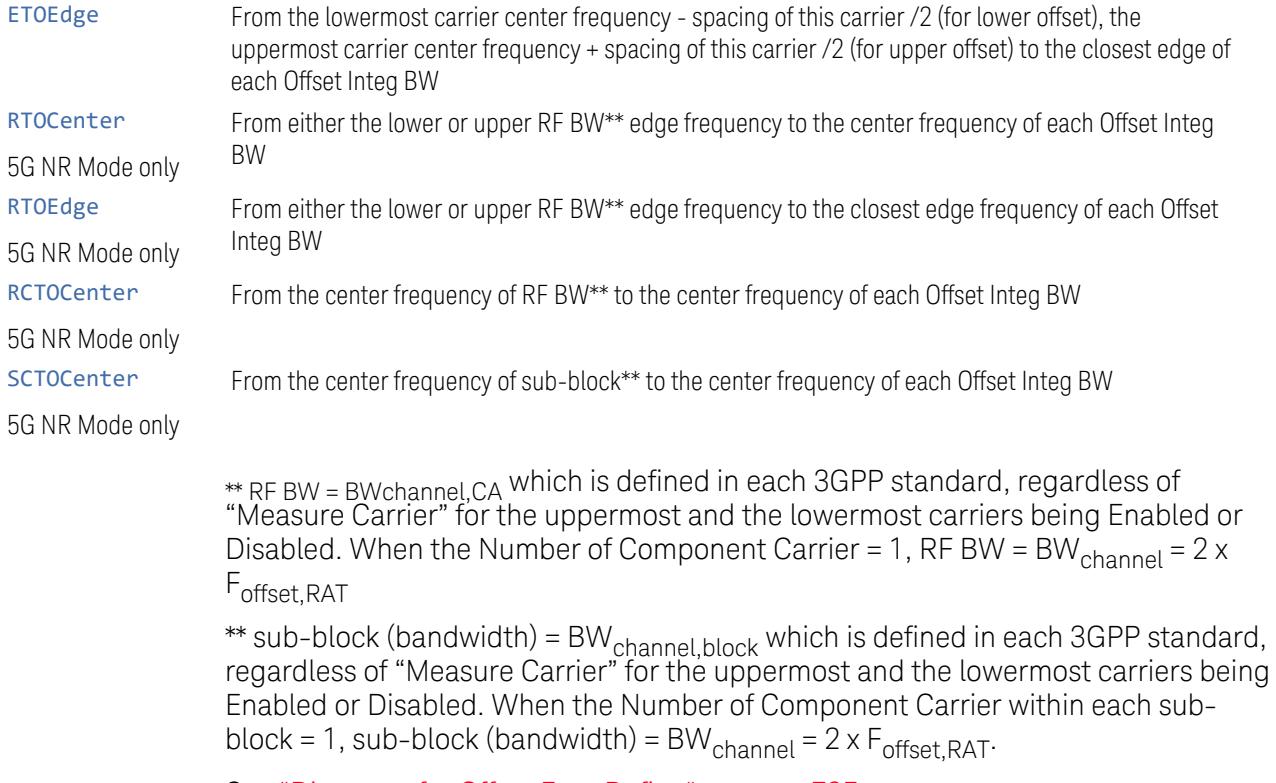

See ["Diagrams](#page-794-0) for Offset Freq Define" on page 795.

# Modes other than MSR, LTEAFDD, LTEATDD, 5G NR

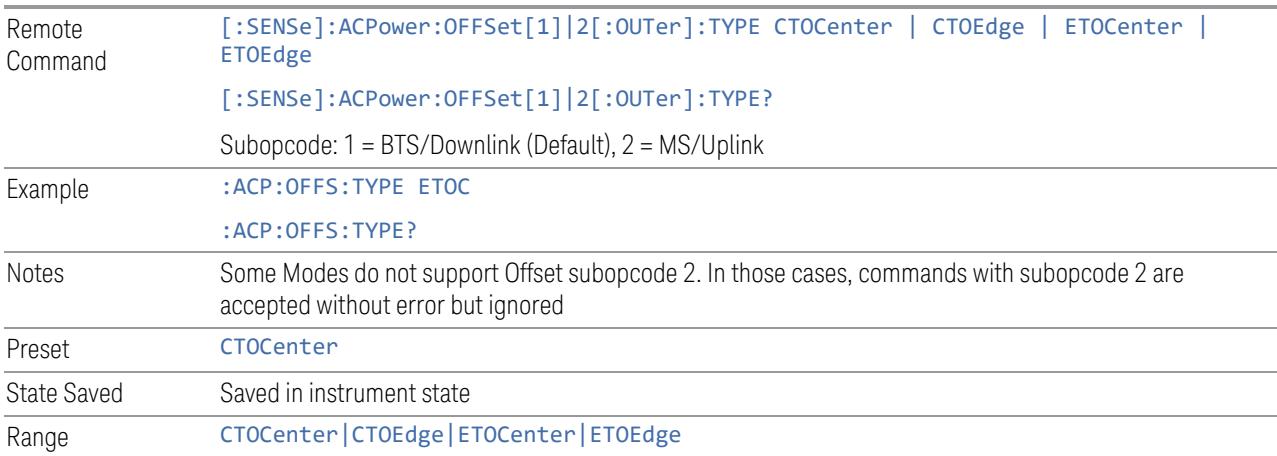

# Mode: MSR, LTEAFDD, LTEATDD

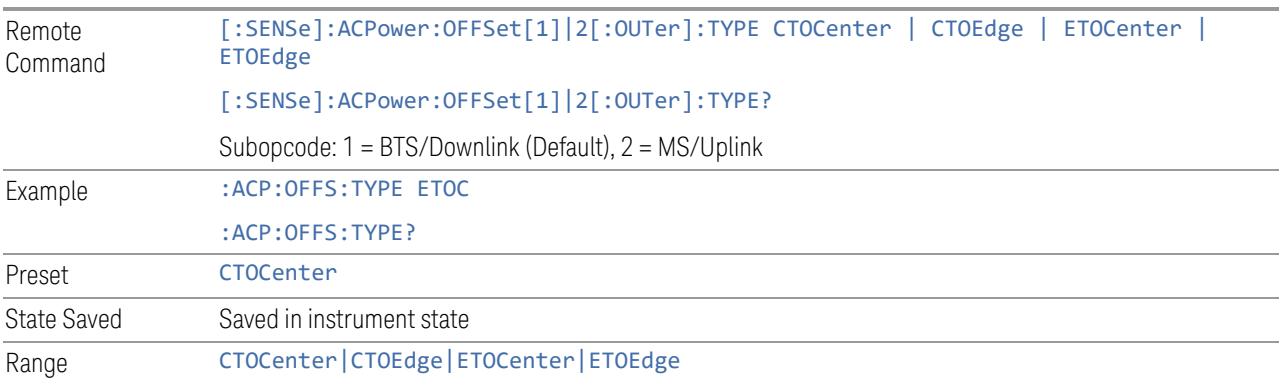

# Mode: 5G NR

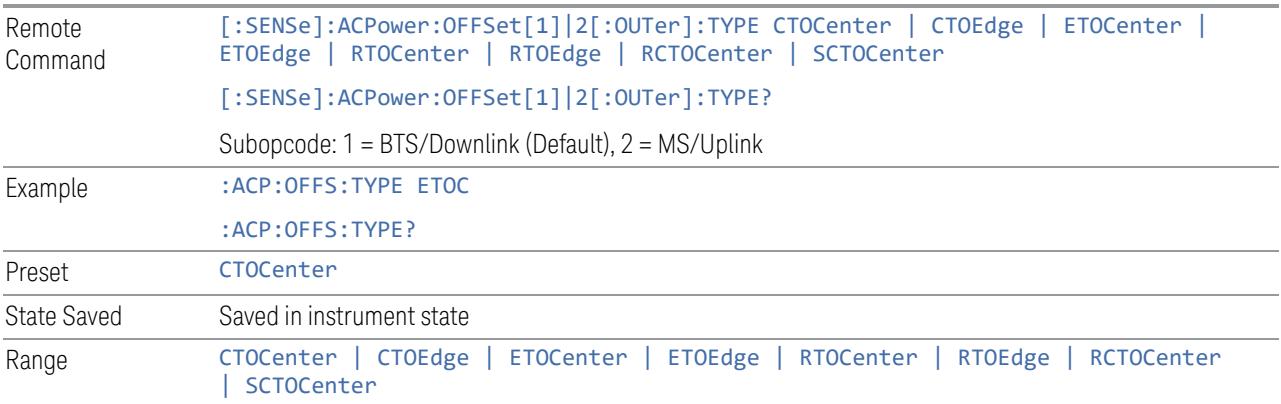

# Diagrams for Offset Freq Define

<span id="page-794-0"></span>Details depend on the selected mode.

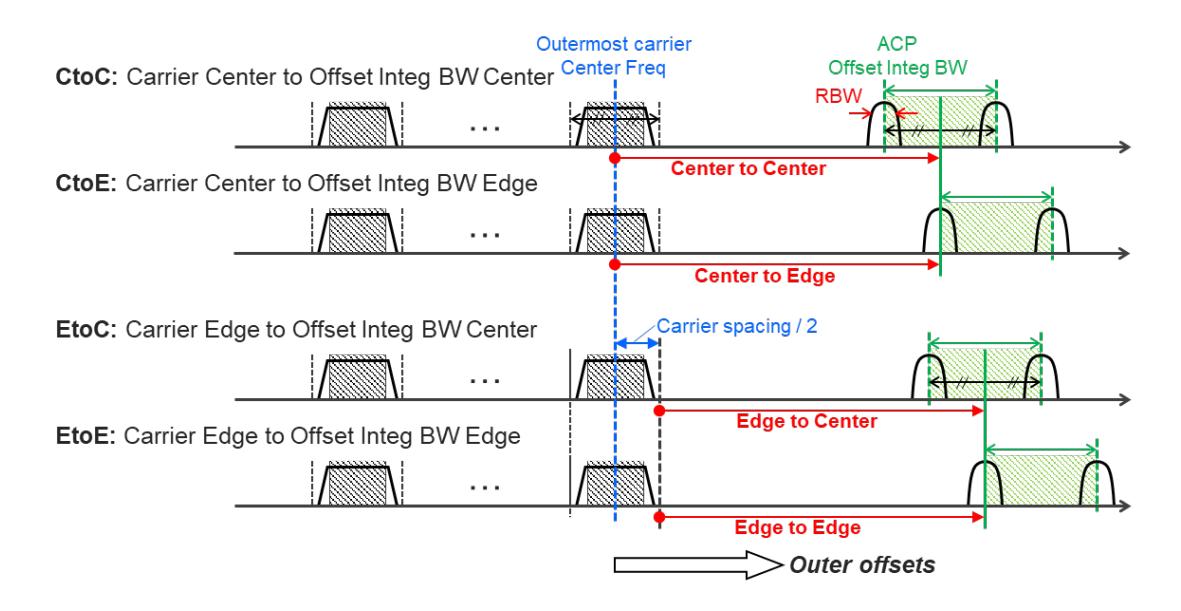

### Diagram for Modes other than MSR, LTEAFDD, LTEATDD, 5G NR

# Diagram for MSR, LTEAFDD, LTEATDD, 5G NR

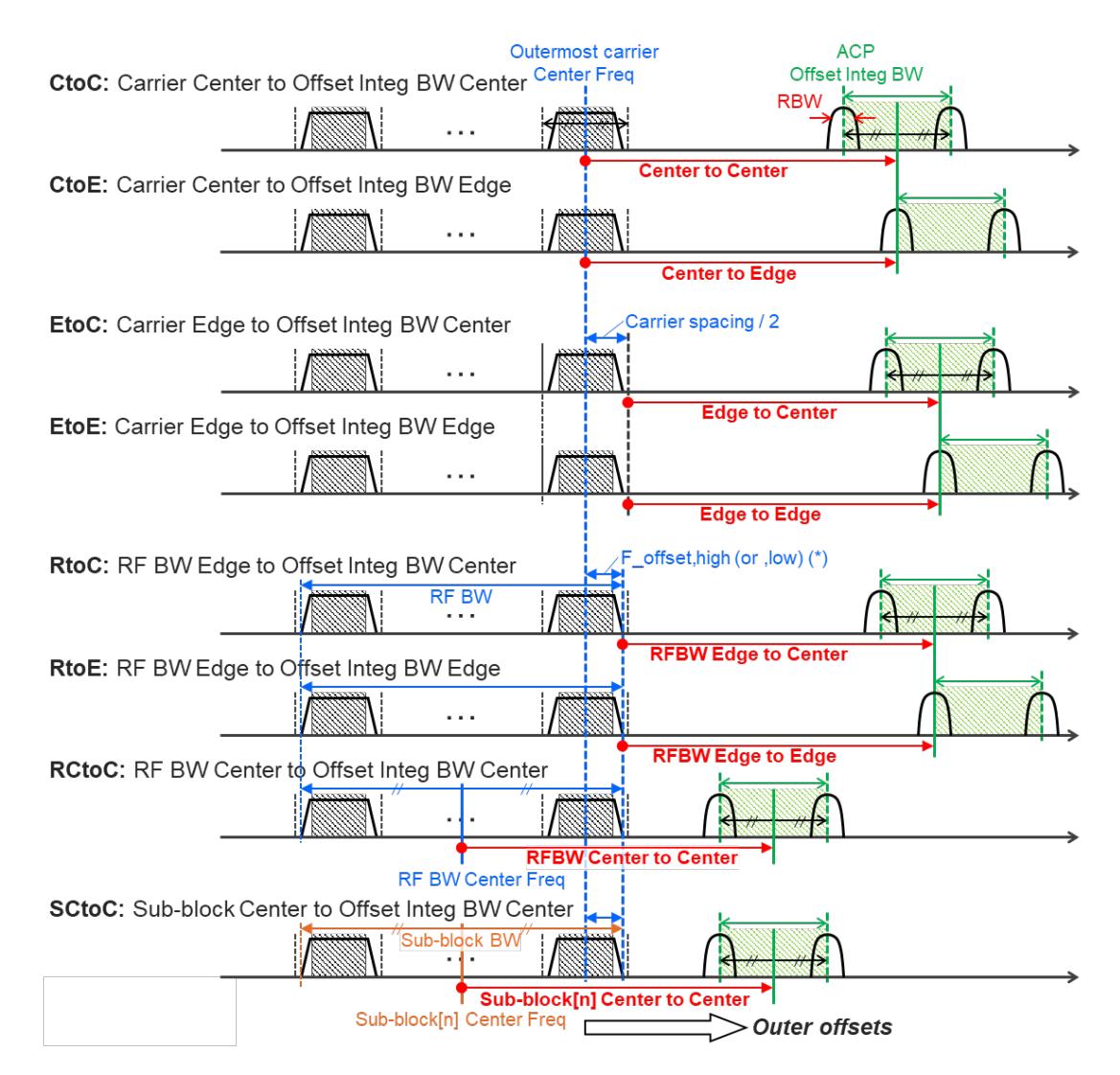

Note:

RF BW Edge and Outermost Carrier Edge are not always the same. e.g.) 5G NR (3GPP) defines BW\_channel, CA which calculates F\_offset,high and F\_ offset,low asymmetrically with SCS shift. (\*) For MSR, F\_offset,high (or ,low) = F\_offset,RAT,high (or ,low)

### Offset Freq

Determines the frequency difference between the center of the main channel and the center of the carrier.

Each Offset Freq state value is entered individually by selecting the desired carrier.

The list contains up to six (6) entries, depending on the mode selected, for offset frequencies. Each offset frequency in the list corresponds to a reference bandwidth in the bandwidth list.

An offset frequency of zero turns the display of the measurement for that offset off, but the measurement is still made and reported. You can turn off (not use) specific offsets with [:SENSe]:ACP:OFFSet:LIST:STATe.

Turning the offset off has the same effect as setting the frequency of the offset to 0 Hz, and causes it to be removed from the results screen.

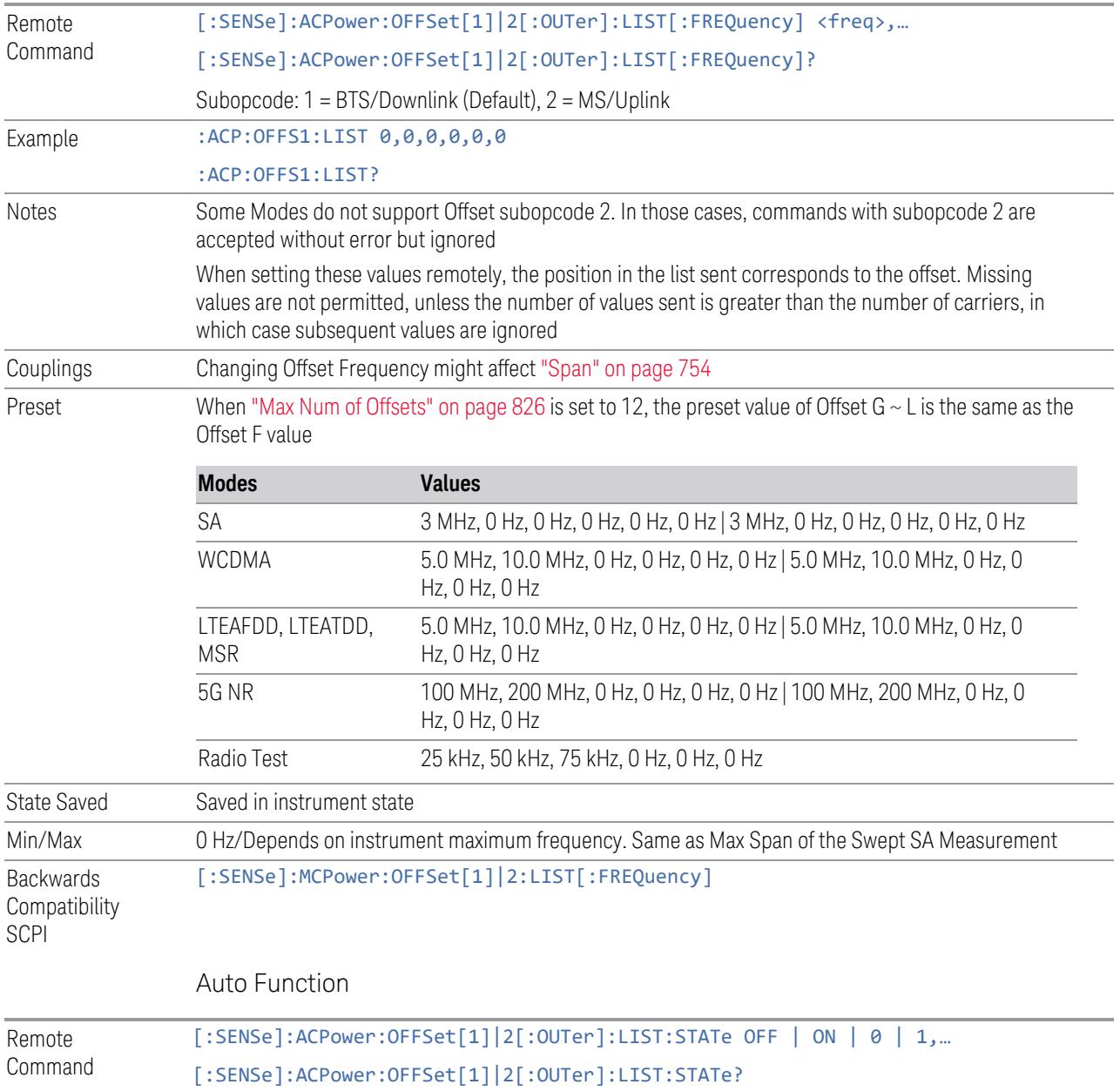

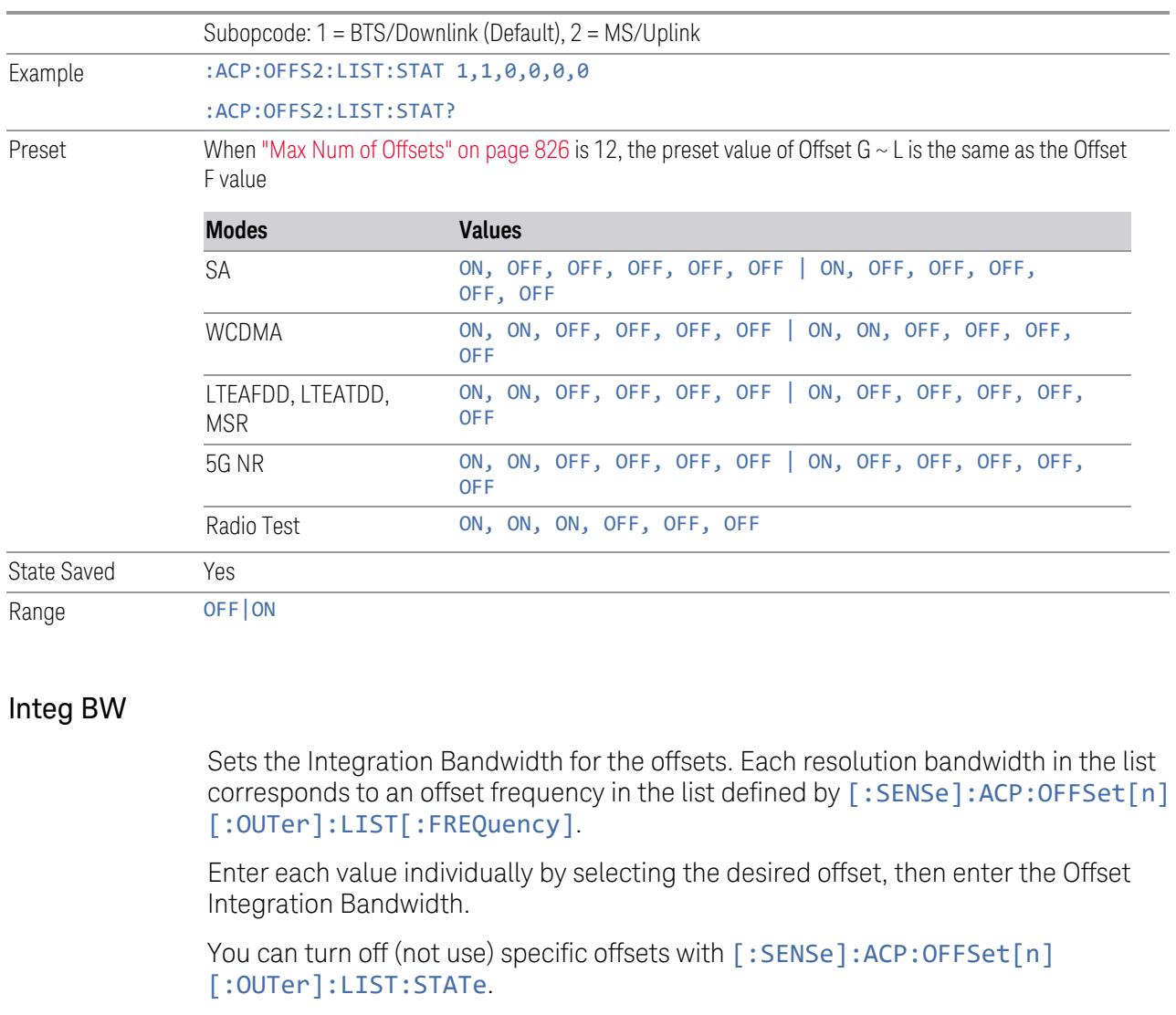

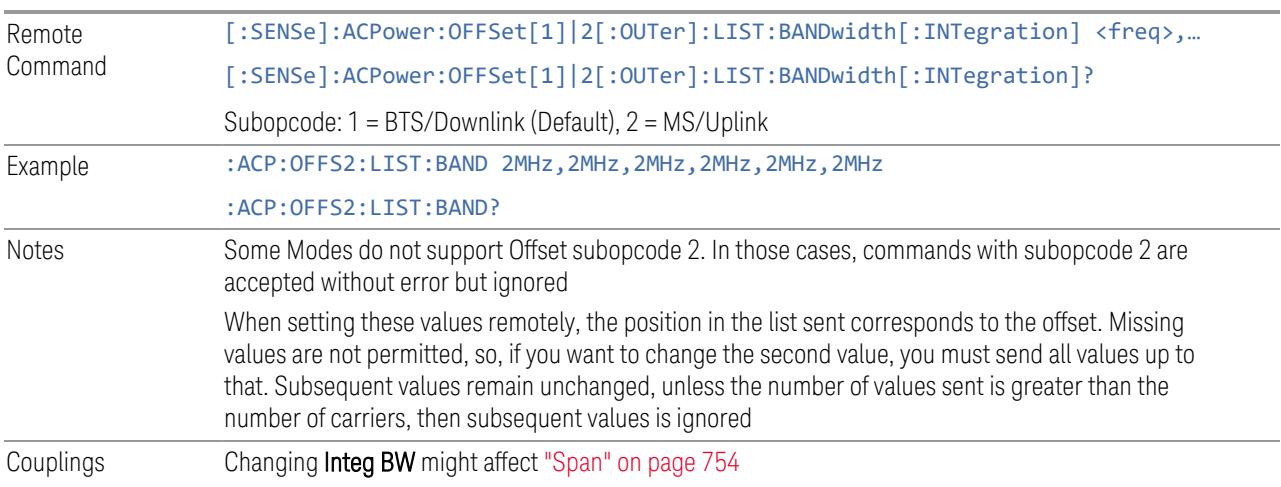

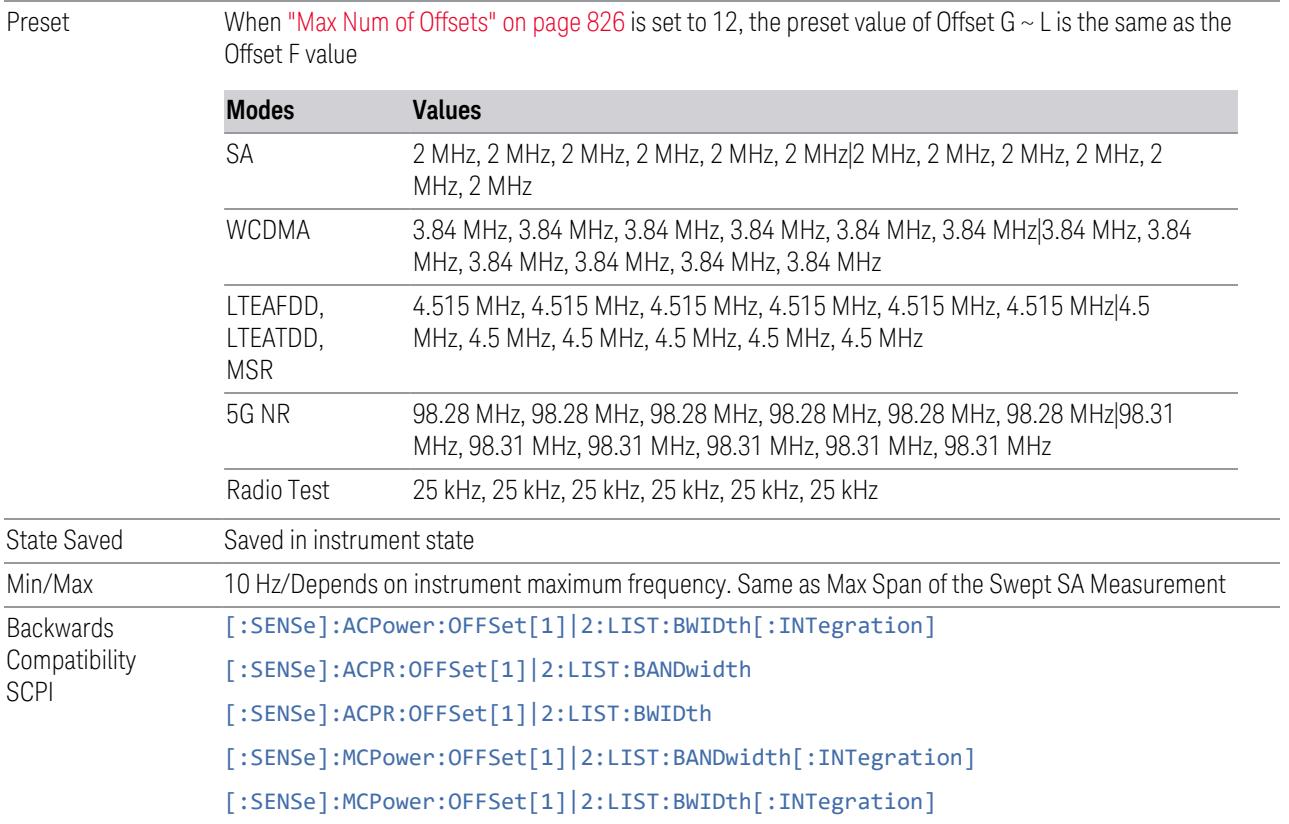

### Offset Side

Specifies which offset side to measure.

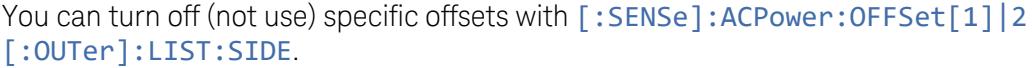

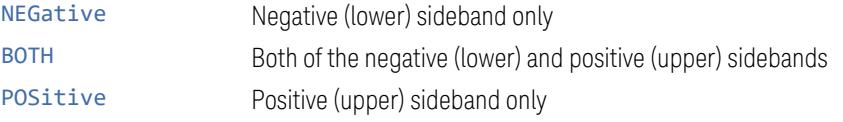

The figure below shows the relation between the negative/positive offset side setups and the upper/lower results in MSR, LTEAFDD and LTEATDD Modes.

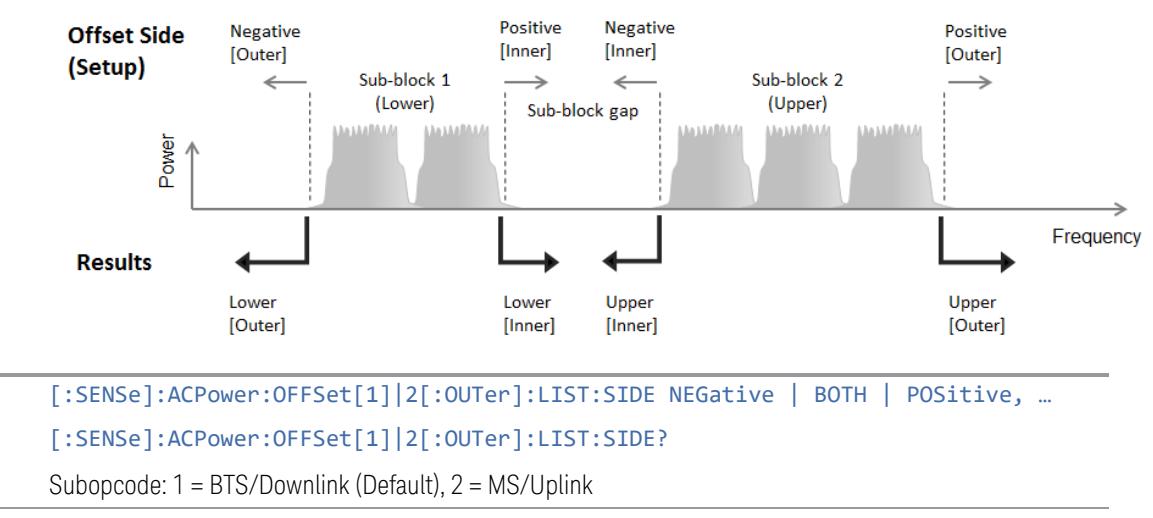

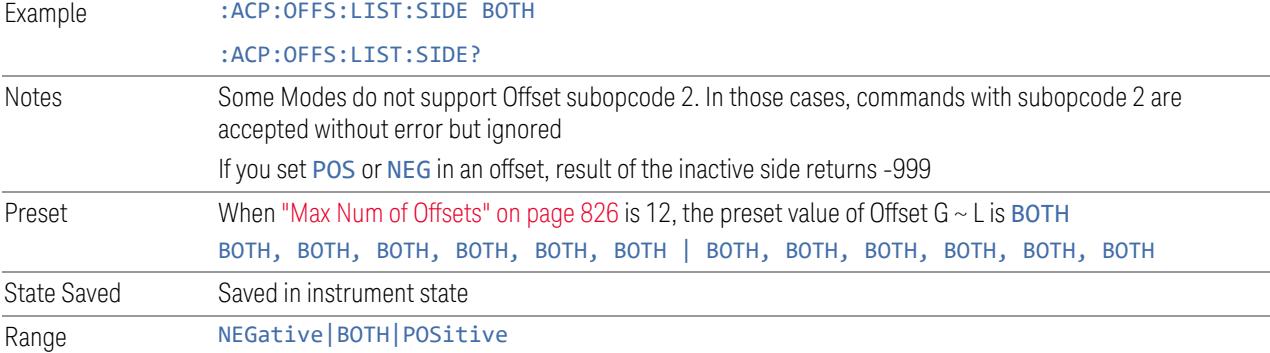

### Method

Remote Command

> Allows you to turn RRC filtering of each offset on or off. The value (roll off) for the filter will be set to the value of the Filter Alpha parameter.

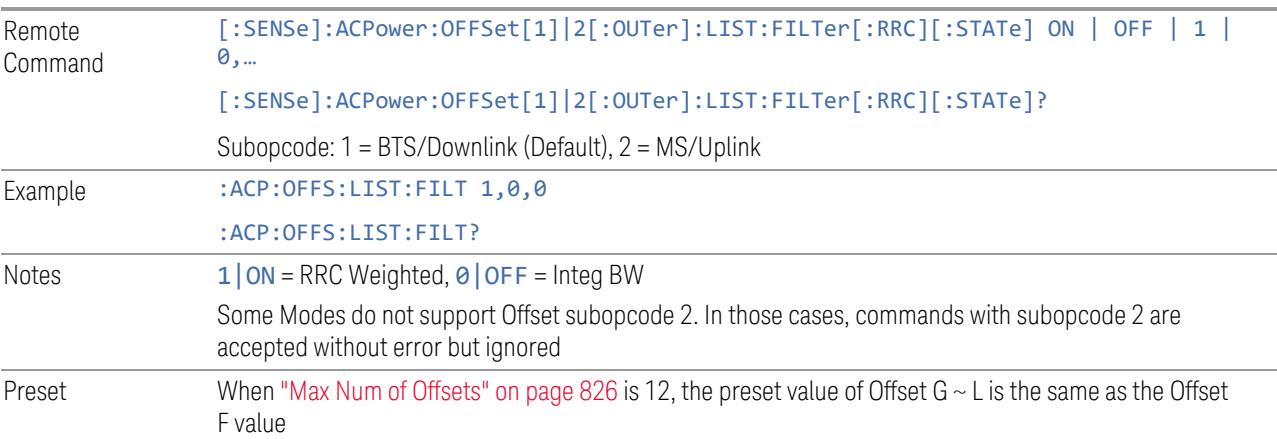

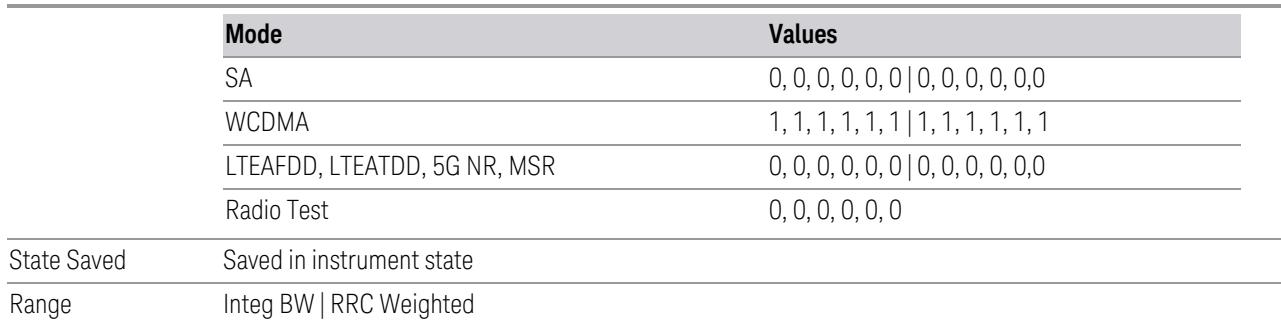

## Filter Alpha

Sets the alpha value for the RRC Filter for each offset.

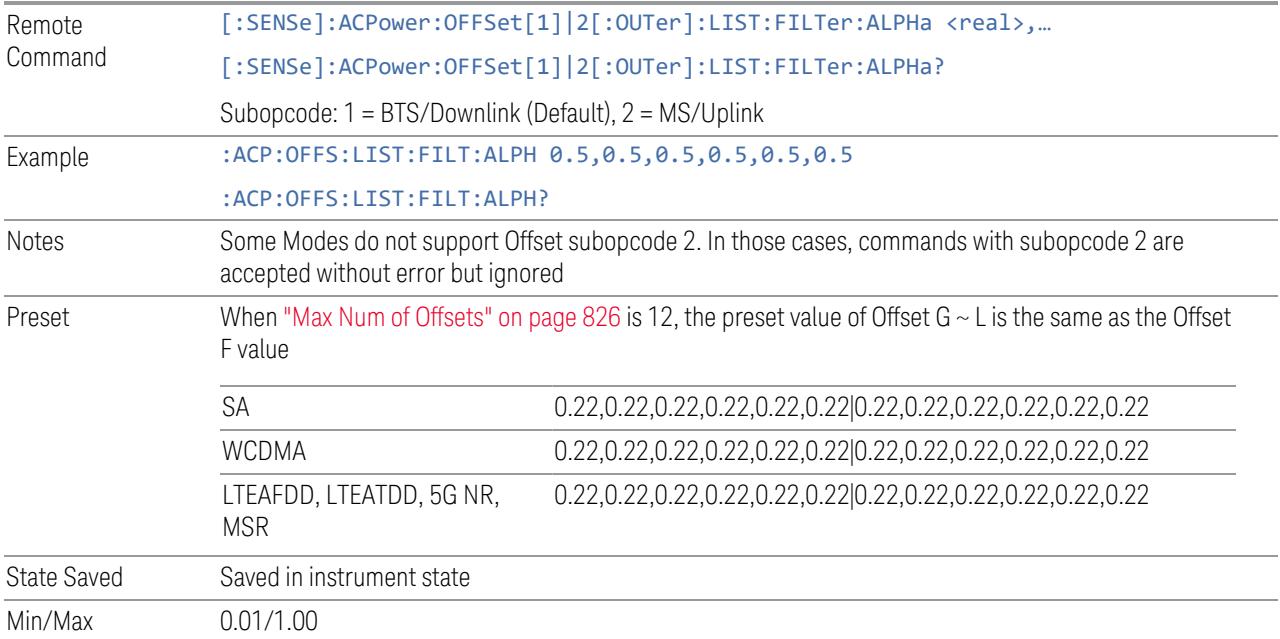

### Advanced (Offset)

Opens a further menu page, which lets you set advanced properties of the Inner Offset, such as Res BW, Video BW, and Filter parameters.

## Offset Freq

This column is the same as ["Offset](#page-2258-0) Freq" on page 2259 in the main Offset menu.

### Res BW

Sets the resolution bandwidth. If an unavailable bandwidth is entered with the numeric keypad, the closest available bandwidth is selected.

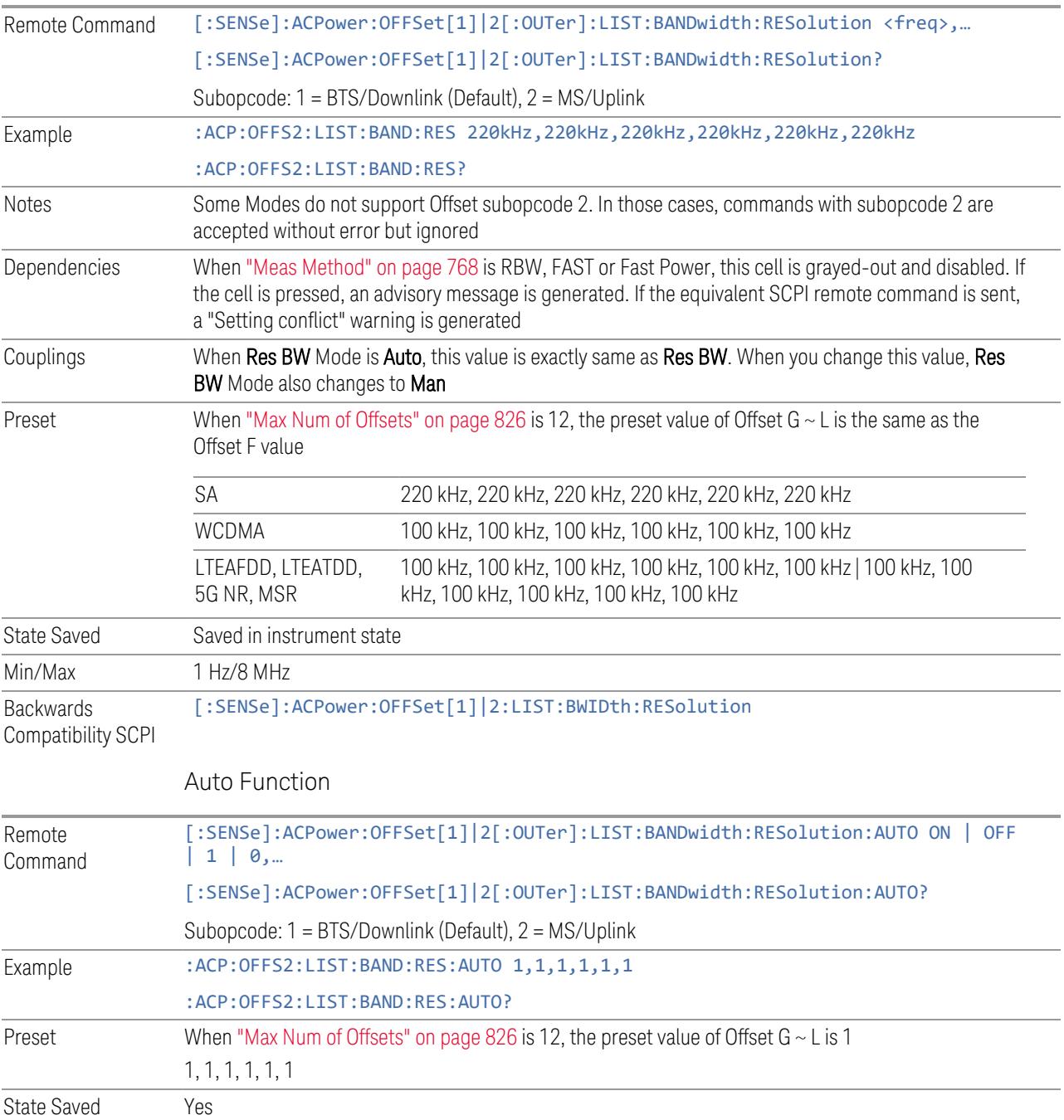

Backwards Compatibility SCPI [:SENSe]:ACPower:OFFSet[1]|2:LIST:BWIDth:RESolution:AUTO

# Video BW

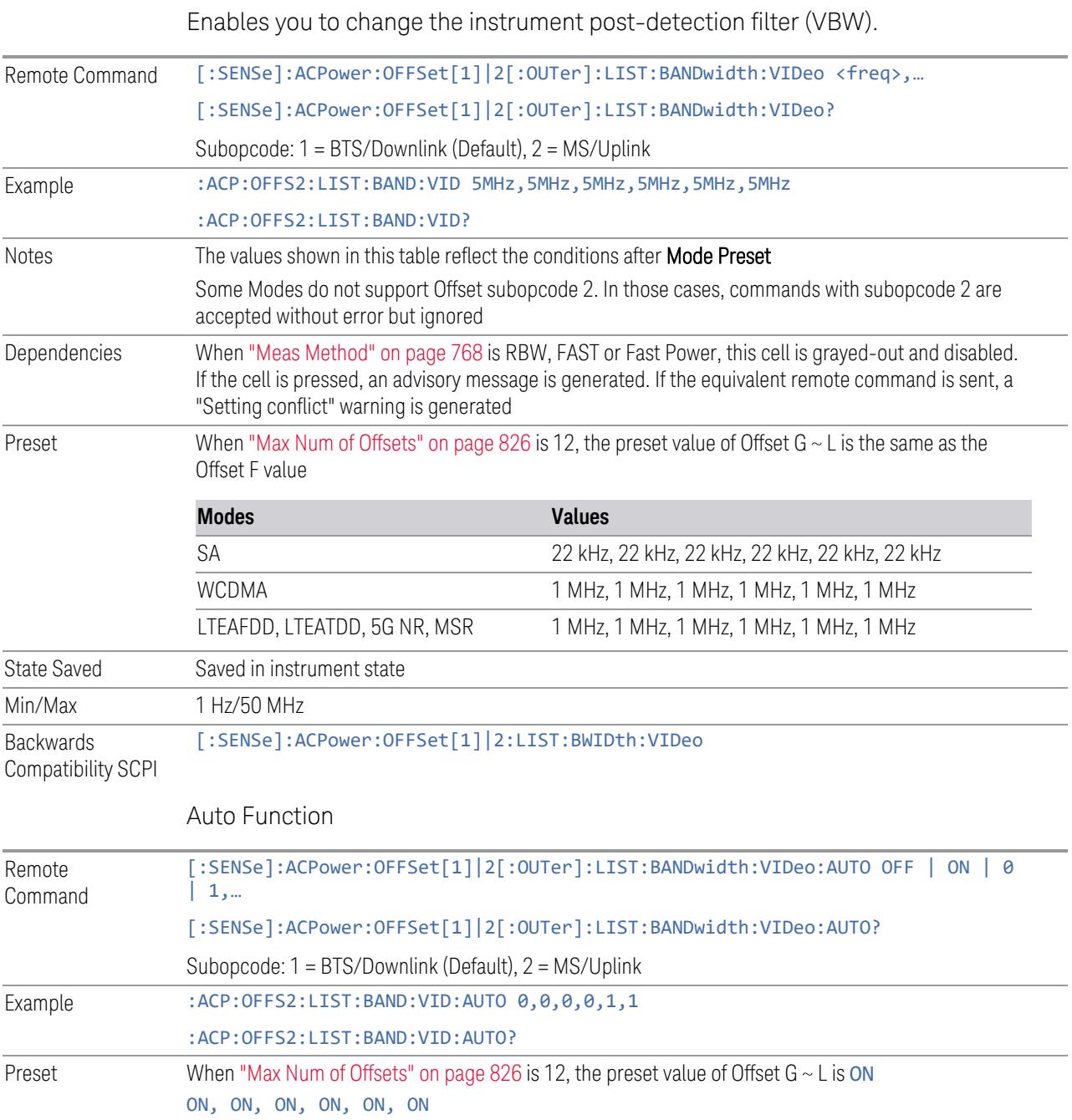

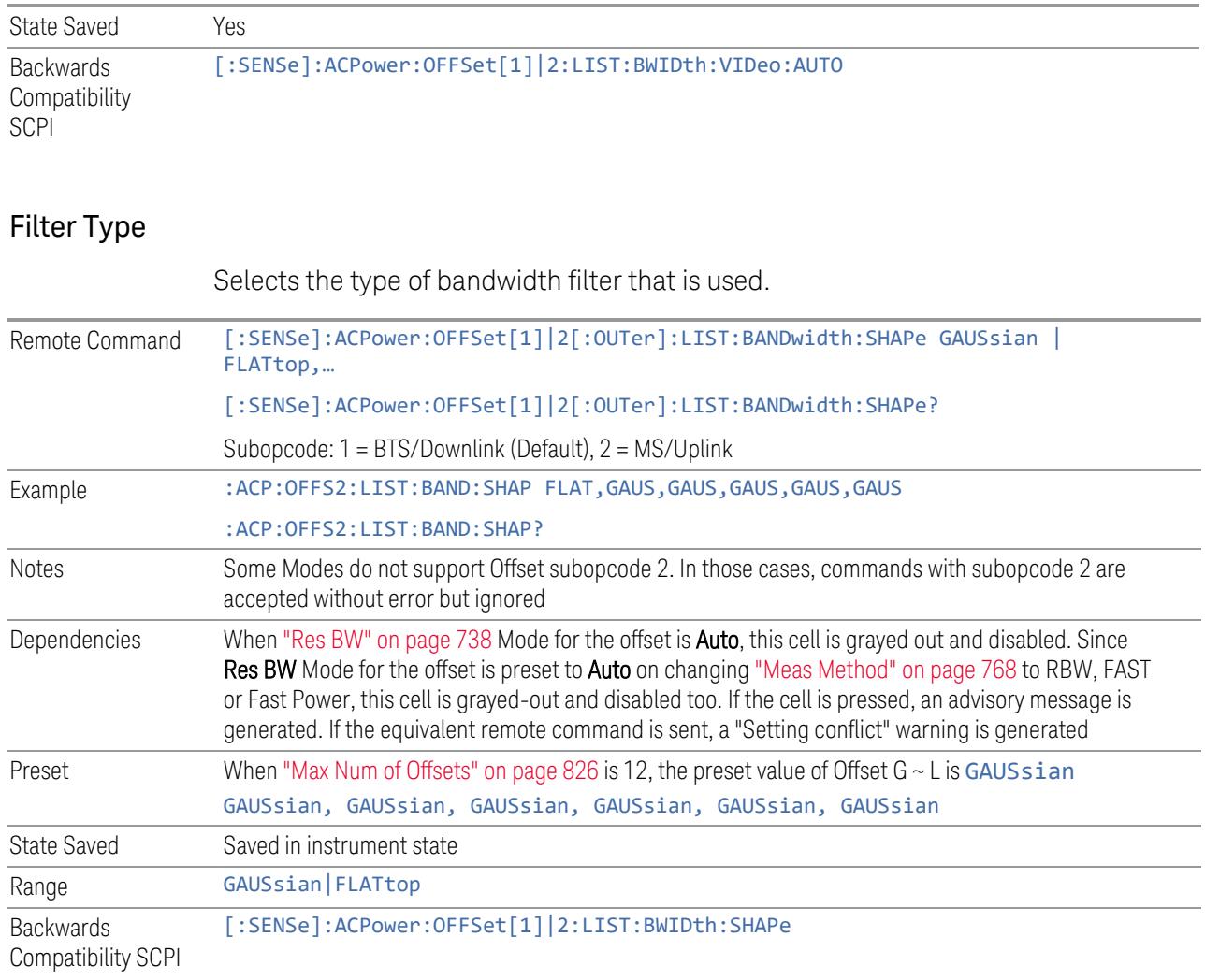

# Filter BW

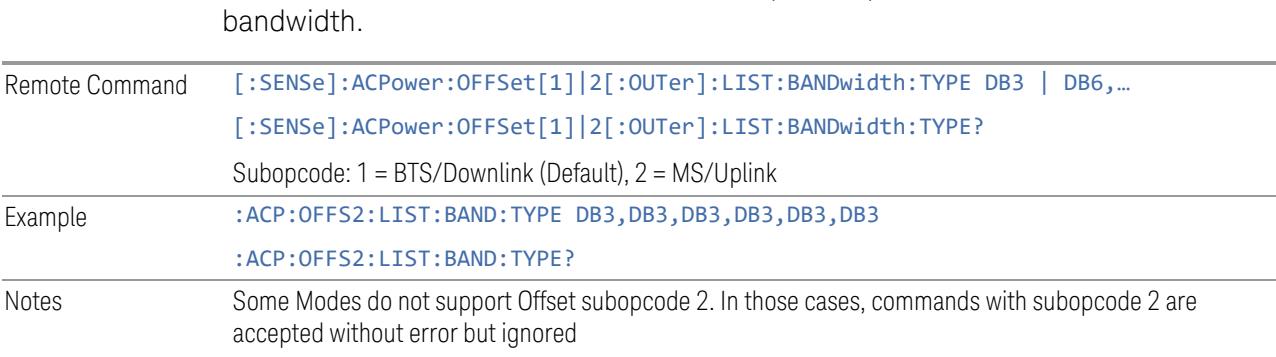

Selects a Gaussian filter based on its –3 dB (Normal) bandwidth or its –6 dB

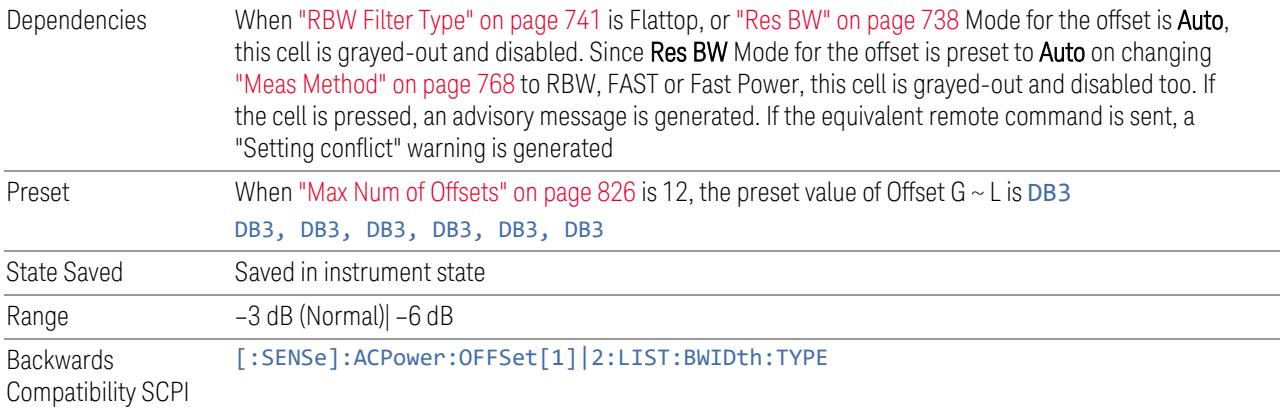

### Limits

<span id="page-805-0"></span>Lets you configure the limits that are used to determine whether the offset regions PASS or FAIL the limit test.

### Limit Test

This checkbox is the same as ["Limit](#page-805-0) Test" on page 806 in the Meas Setup, Settings tab.

### Offset Freq

This column is the same as ["Offset](#page-2258-0) Freq" on page 2259 in the Offset index tab.

### Abs Limit

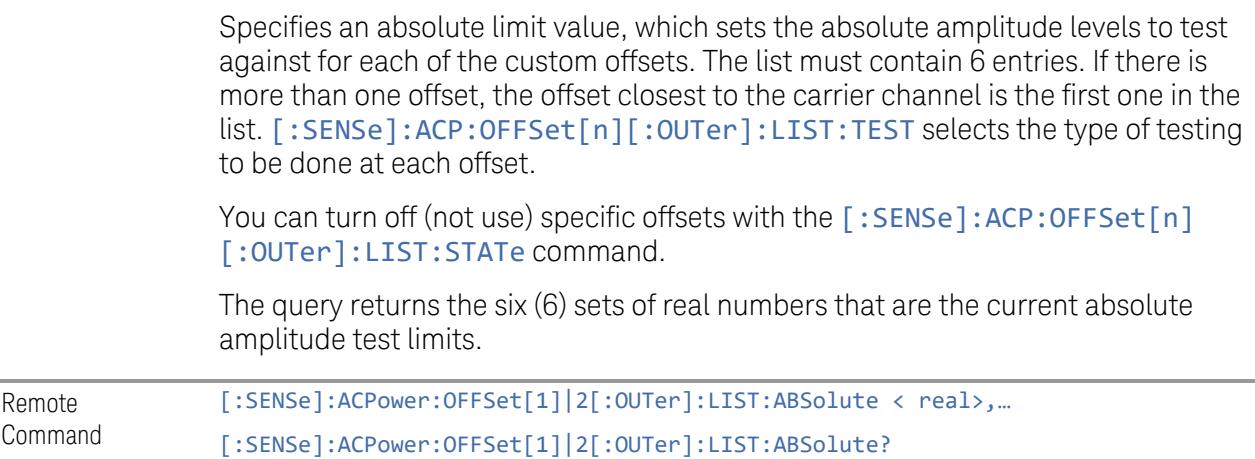

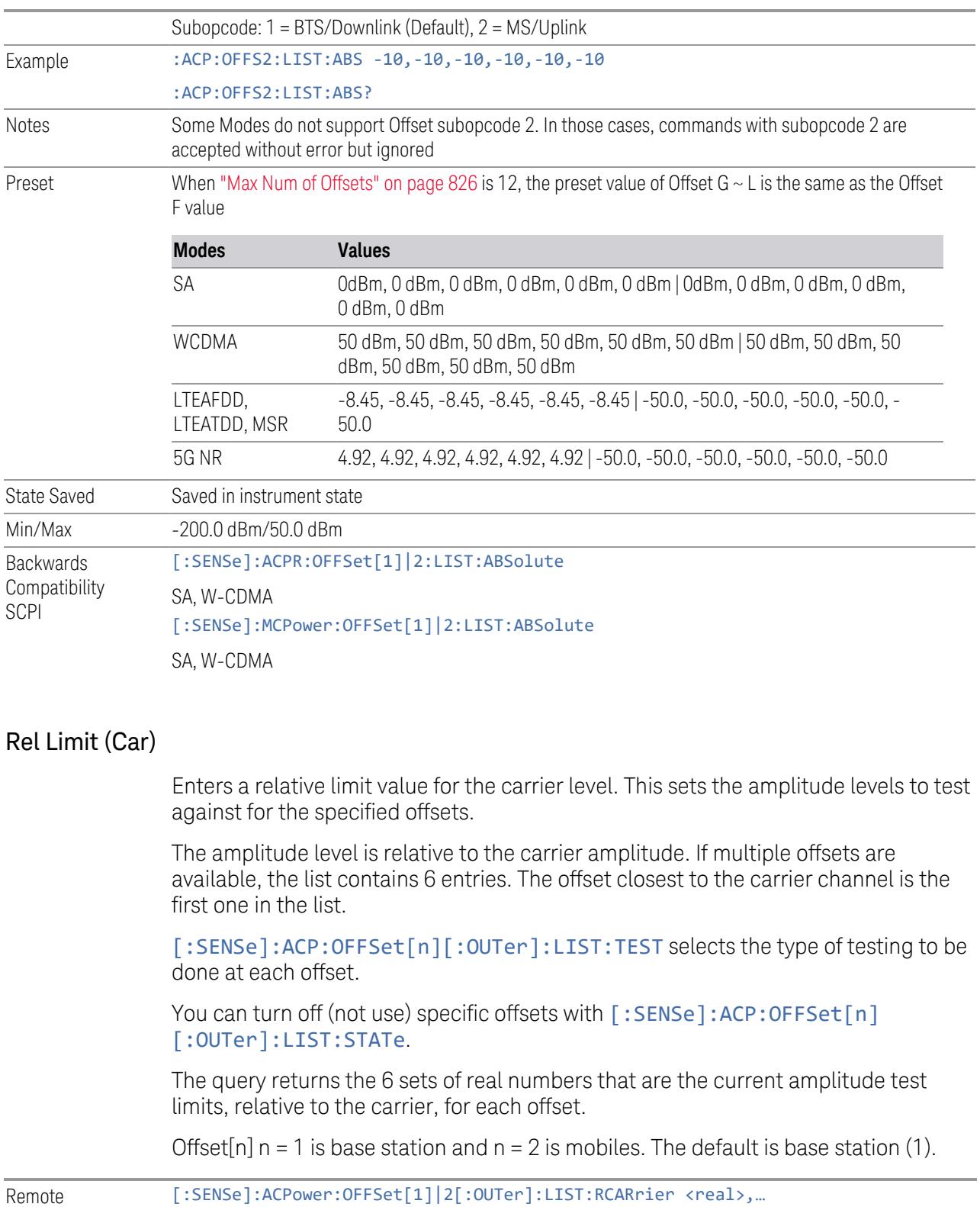

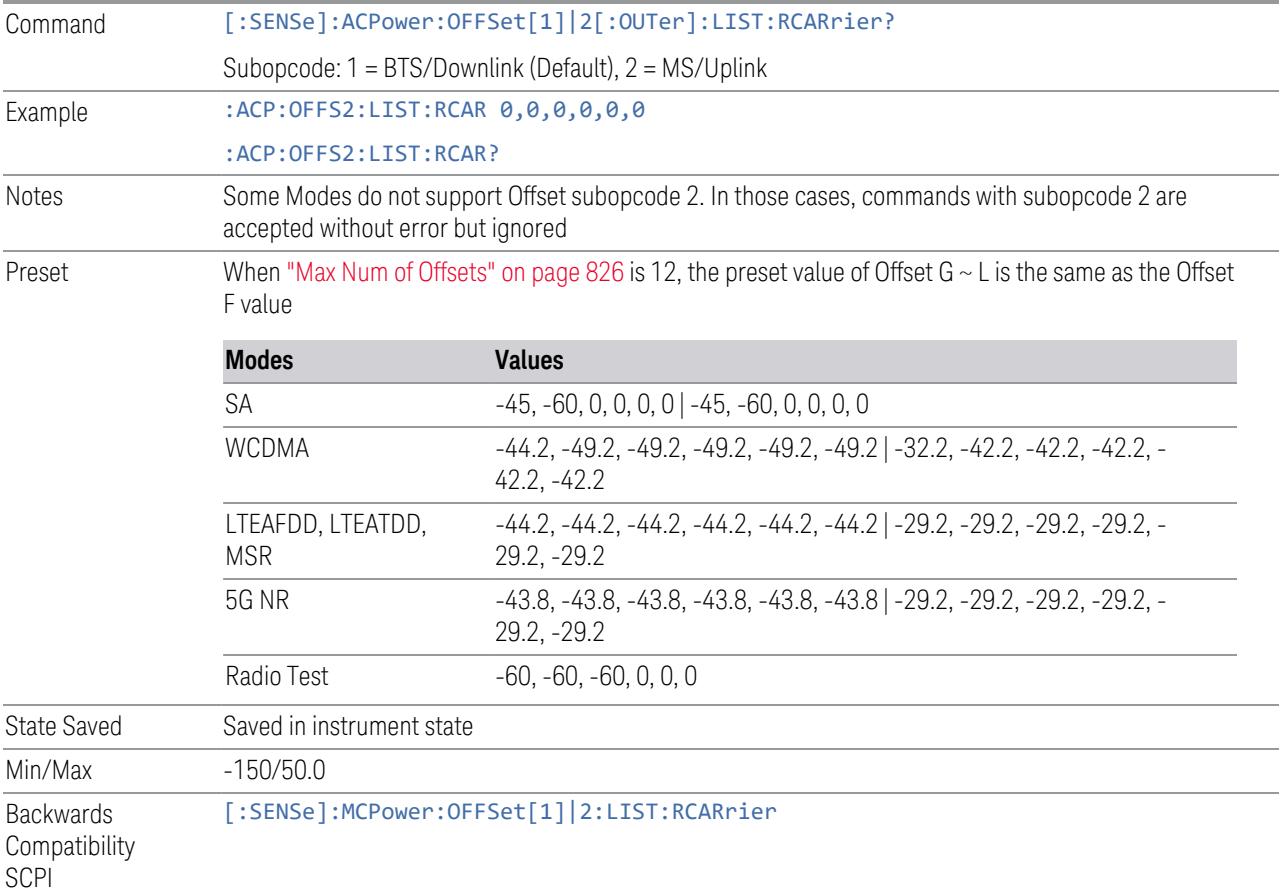

# Positive Offset Limit (Remote Command only)

Enables you to set the upper limit for the upper segment of the specified offset pair.

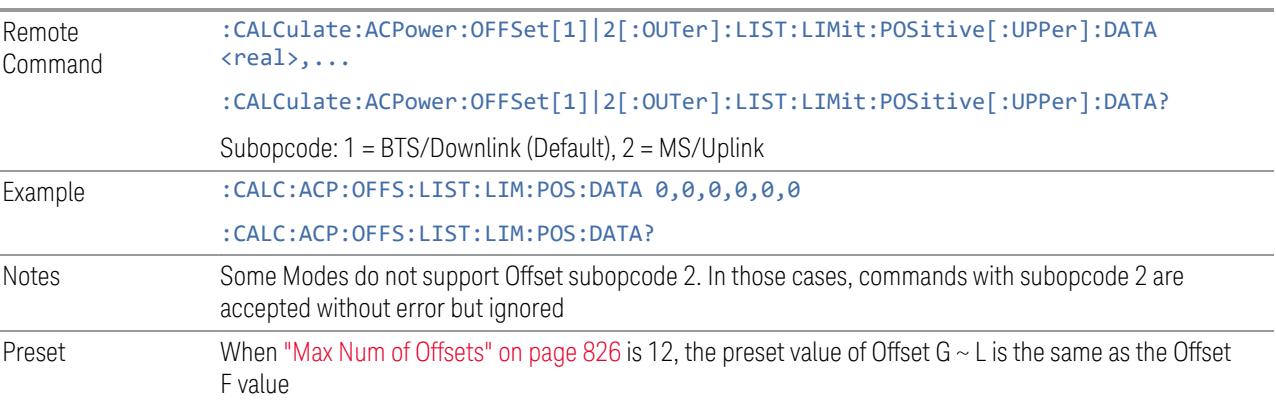

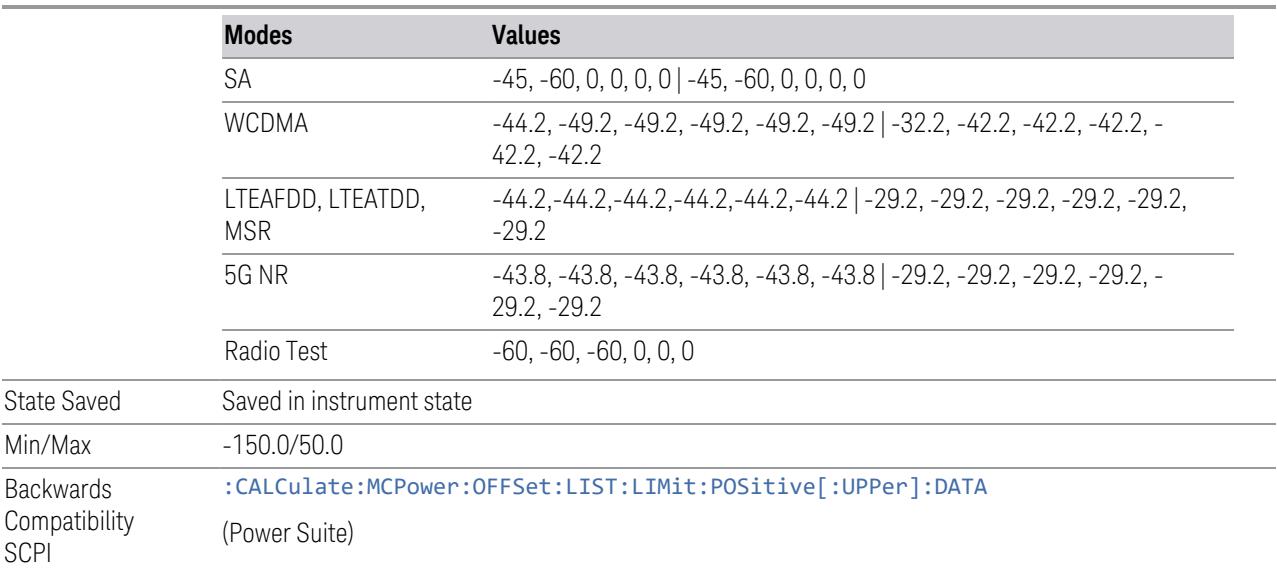

# Negative Offset Limit(Remote Command only)

Enables you to set the upper limit for the lower segment of the specified offset pair.

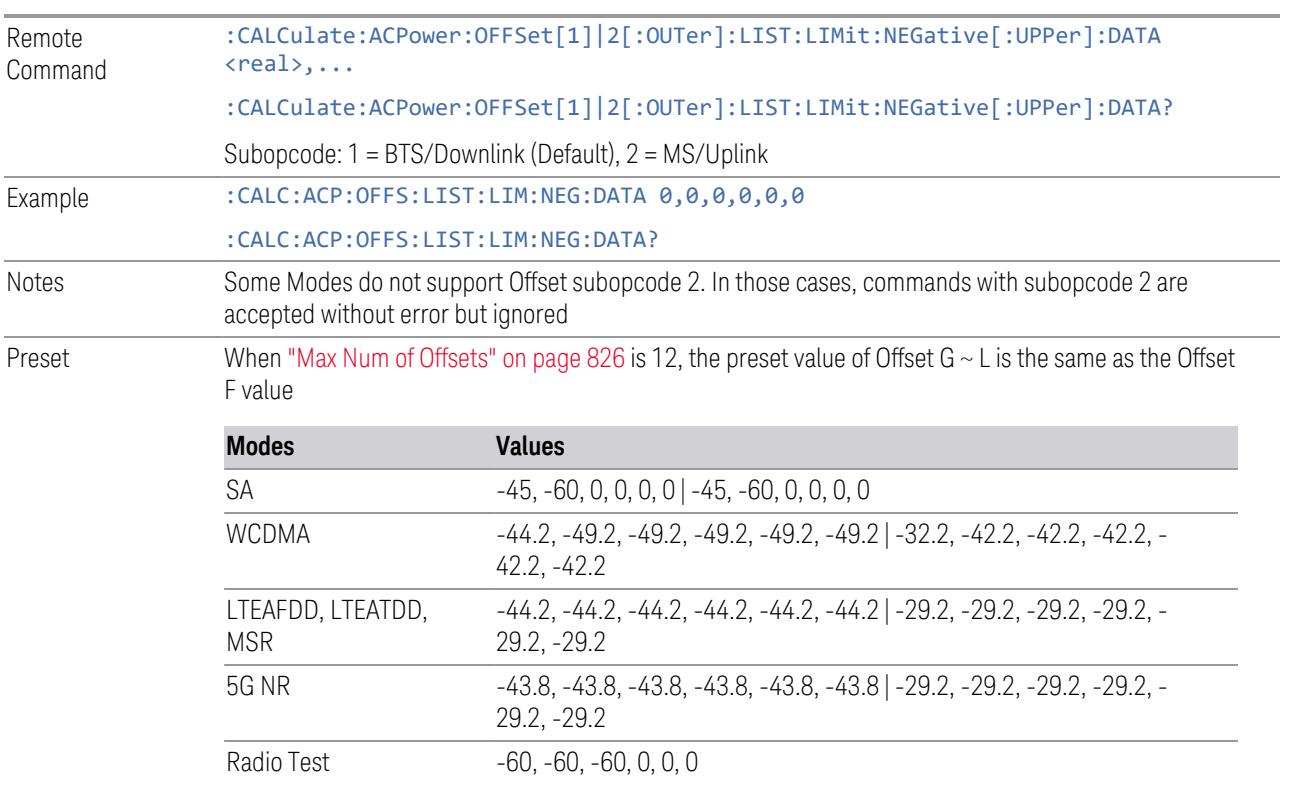

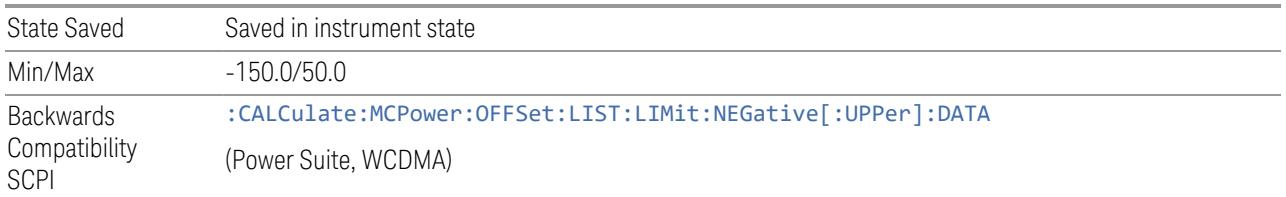

### Rel Limit (PSD)

Enters a relative limit value for the level of the power spectral density. This sets the amplitude levels to test against for any custom offsets. The amplitude level is relative to the power spectral density. If multiple offsets are available, the list contains 6 entries. The offset closest to the carrier channel is the first one in the list.

[:SENSe]:ACP:OFFSet[n][:OUTer]:LIST:TEST selects the type of testing to be done at each offset.

You can turn off (not use) specific offsets with [:SENSe]:ACP:OFFSet[n] [:OUTer]:LIST:STATe.

The query returns the 6 sets of real numbers that are the current amplitude test limits, relative to the power spectral density, for each offset.

Offset[n]  $n = 1$  is base station and  $n = 2$  is mobiles. The default is base station (1).

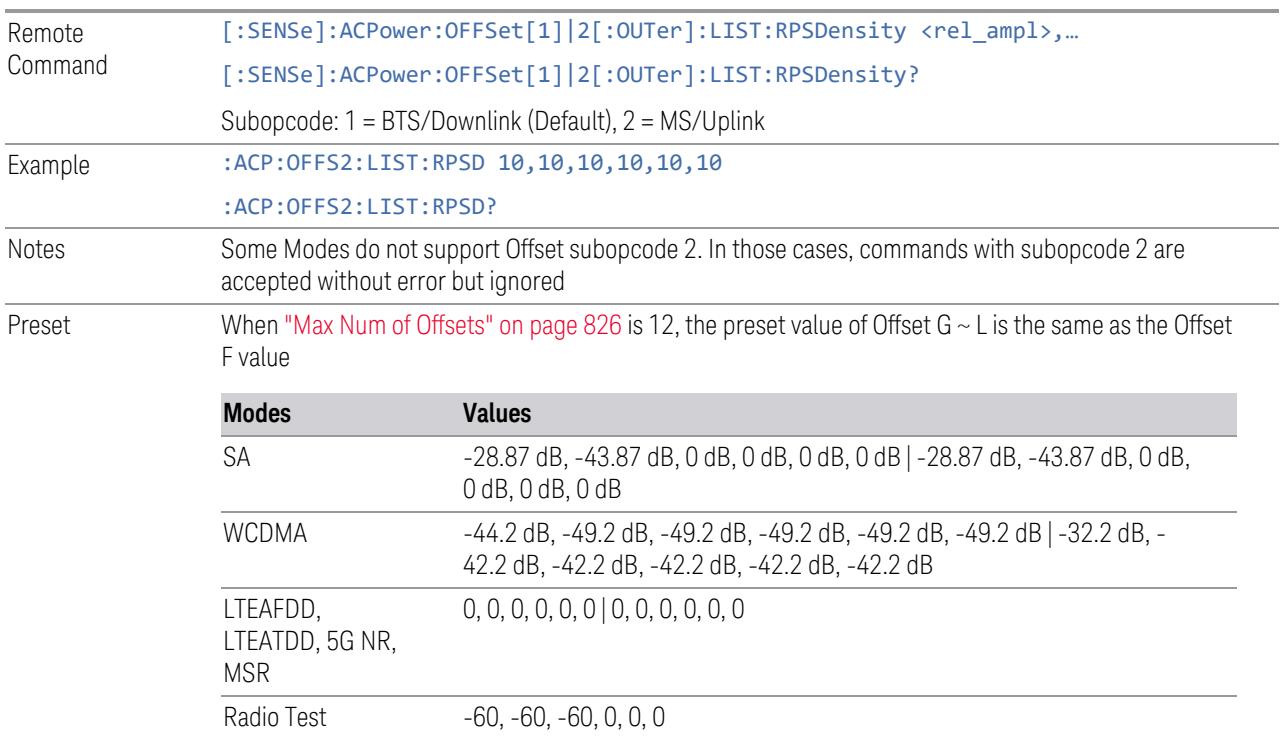

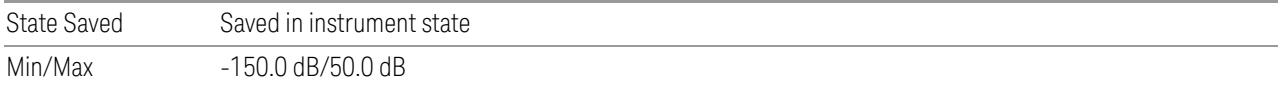

# Fail Mask

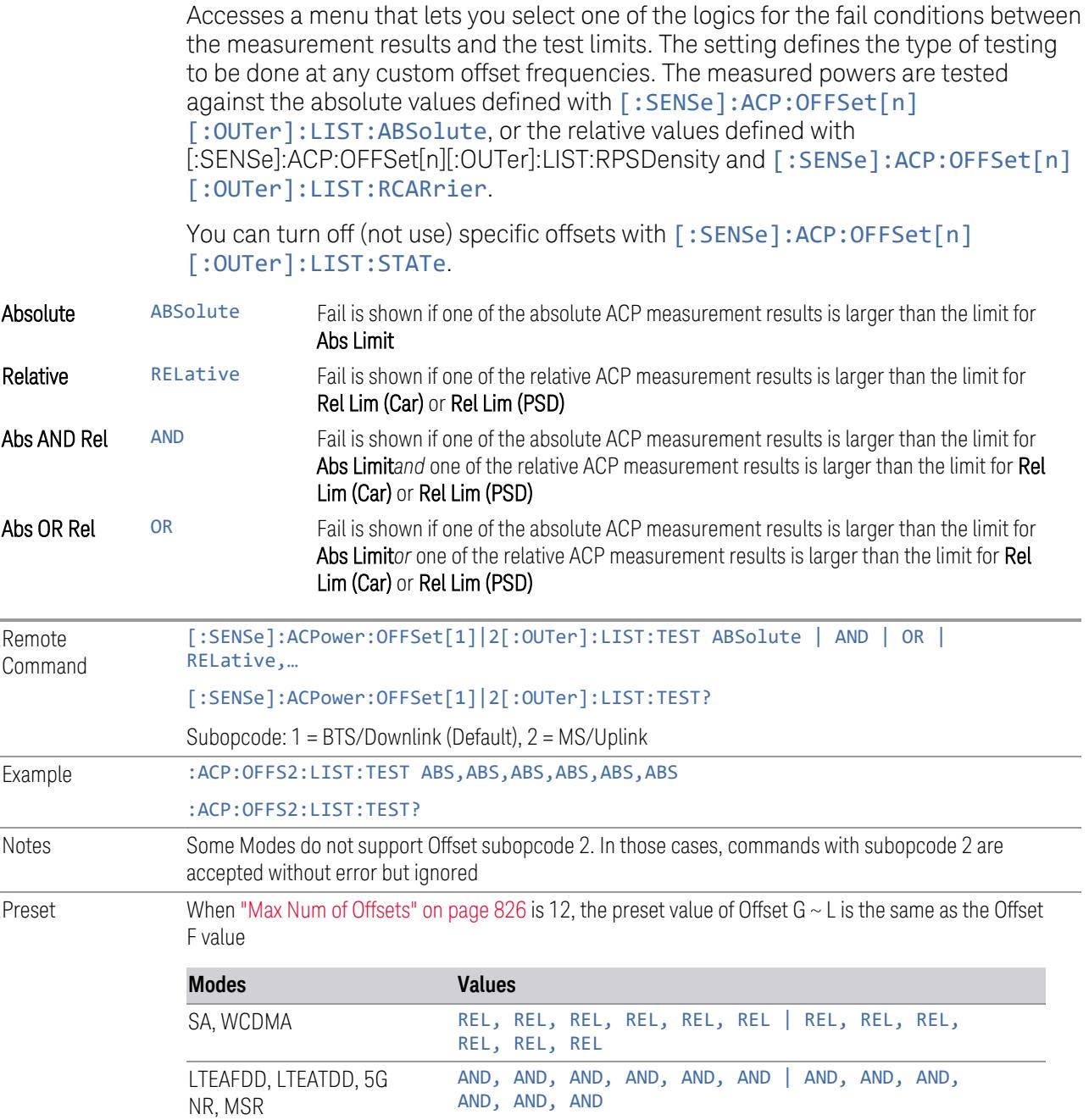

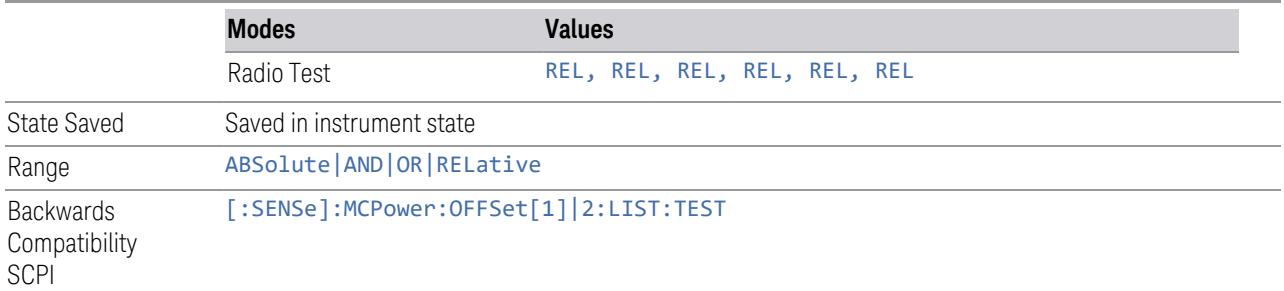

### Inner Offset

Accesses a menu of functions that contains Offset, Offset Freq/Offset To Edge, Offset Integ BW, Upper Offset Limit and Lower Offset parameters.

### Offset Frequency Define

Allows you to select "Offset" definition:

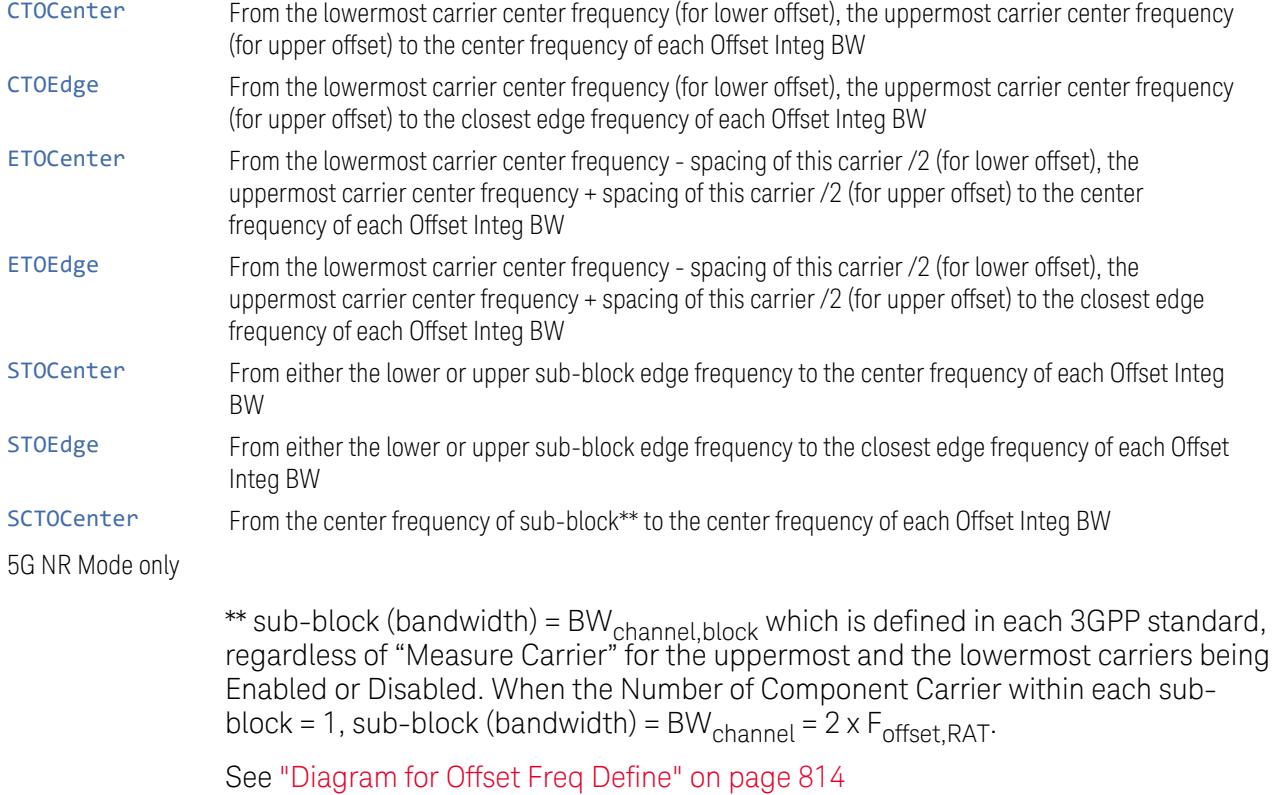

# Mode: MSR, LTEAFDD, LTEATDD

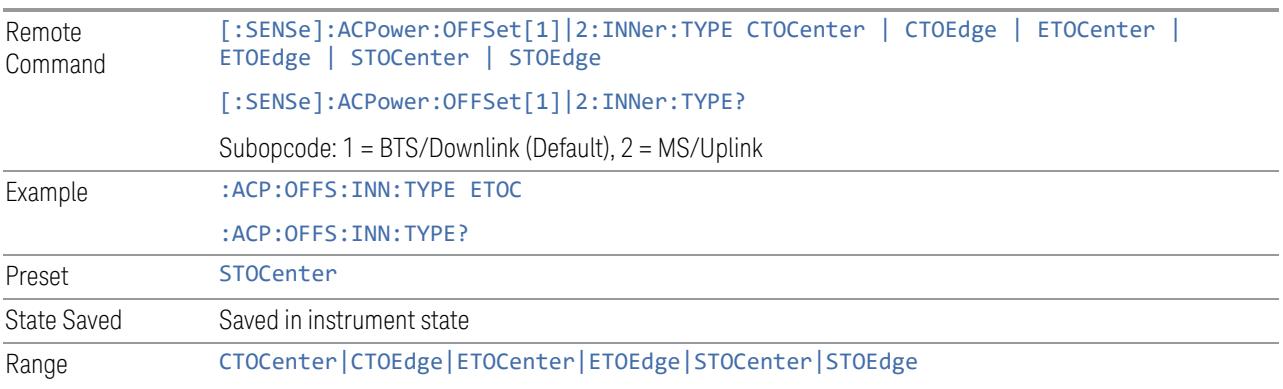

# Mode: 5G NR

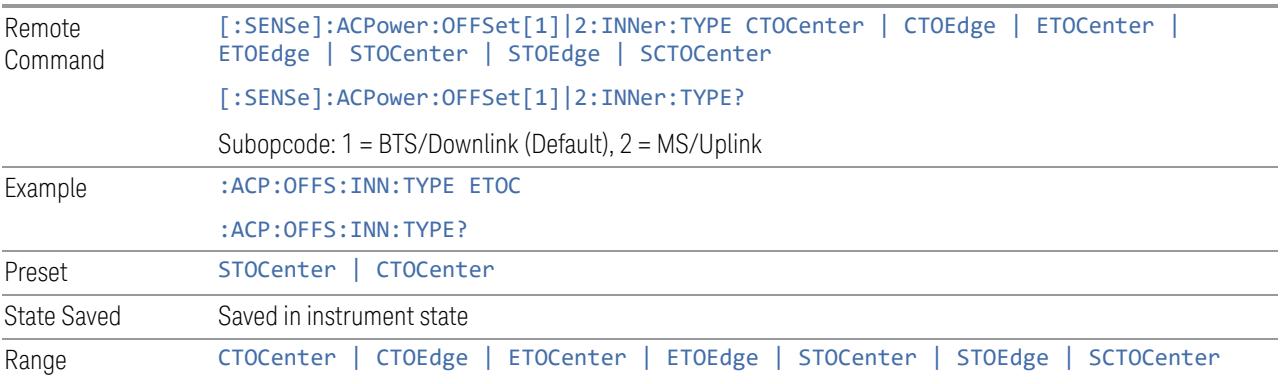

#### Diagram for Offset Freq Define

<span id="page-813-0"></span>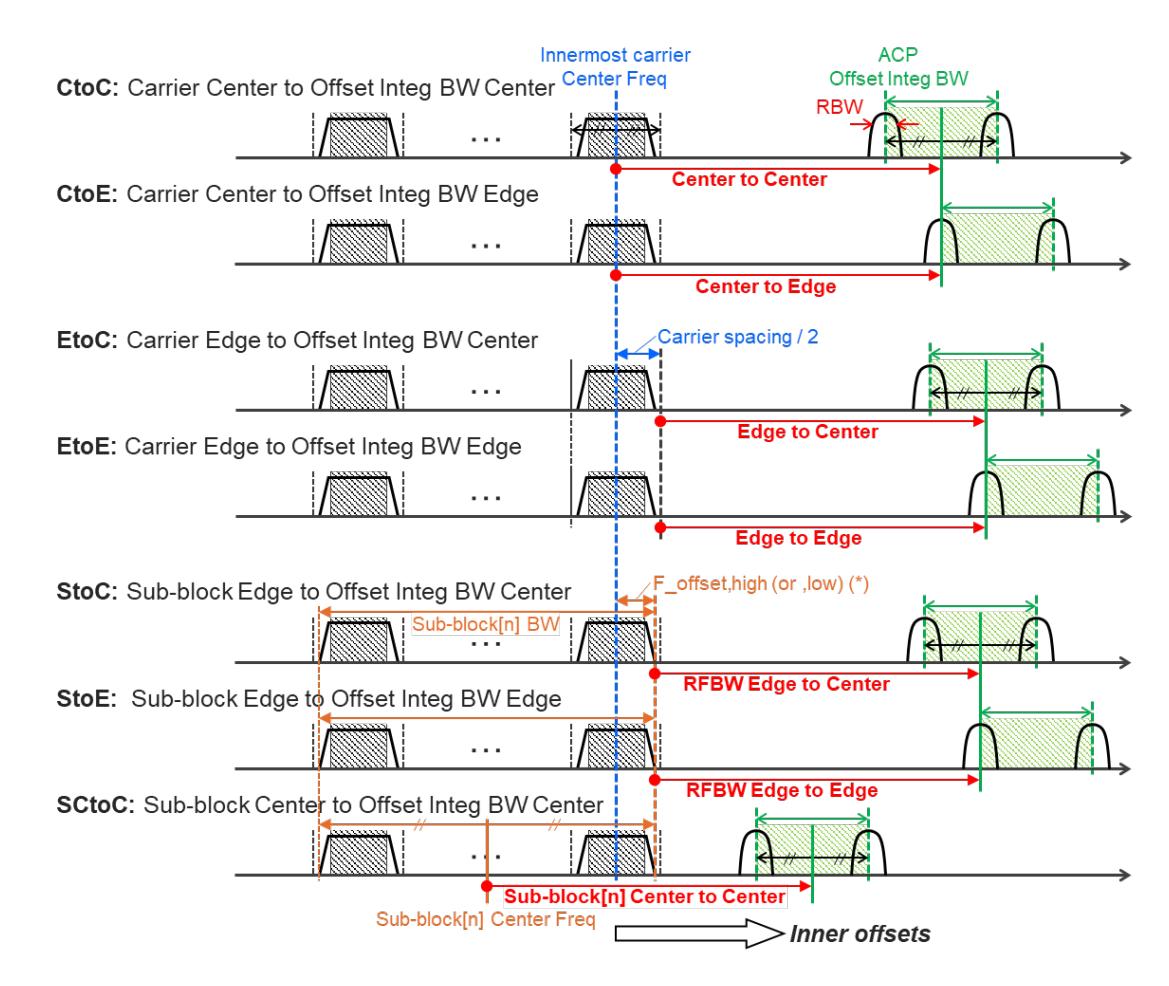

Note:

RF BW Edge and Outermost Carrier Edge are not always same. e.g.) 5G NR (3GPP) defines BW\_channel,CA which calculates F\_offset,high and F\_ offset,low asymmetrically with SCS shift

(\*) For MSR, F\_offset,high (or ,low) = F\_offset,RAT,high (or ,low)

#### Offset Freq

Determines the frequency difference between the center of the main channel and the center of the carrier. When set to Offset to Edge, this parameter determines the frequency difference between the center of the main channel and the near edge of the offset.

Each Offset Freq state value is entered individually by selecting the desired carrier. Use the Enabled checkbox to turn the Offset Freq State on or off.

The list contains up to 6 entries, depending on the mode selected, for offset frequencies. Each offset frequency in the list corresponds to a reference bandwidth in the bandwidth list.

An offset frequency of zero turns the display of the measurement for that offset off, but the measurement is still made and reported. You can turn off (not use) specific offsets with [:SENSe]:ACP:OFFSet[n]:INNer:LIST:STATe.

Turning the offset off has the same effect as setting the frequency of the offset to 0 Hz, and causes it to be removed from the results screen.

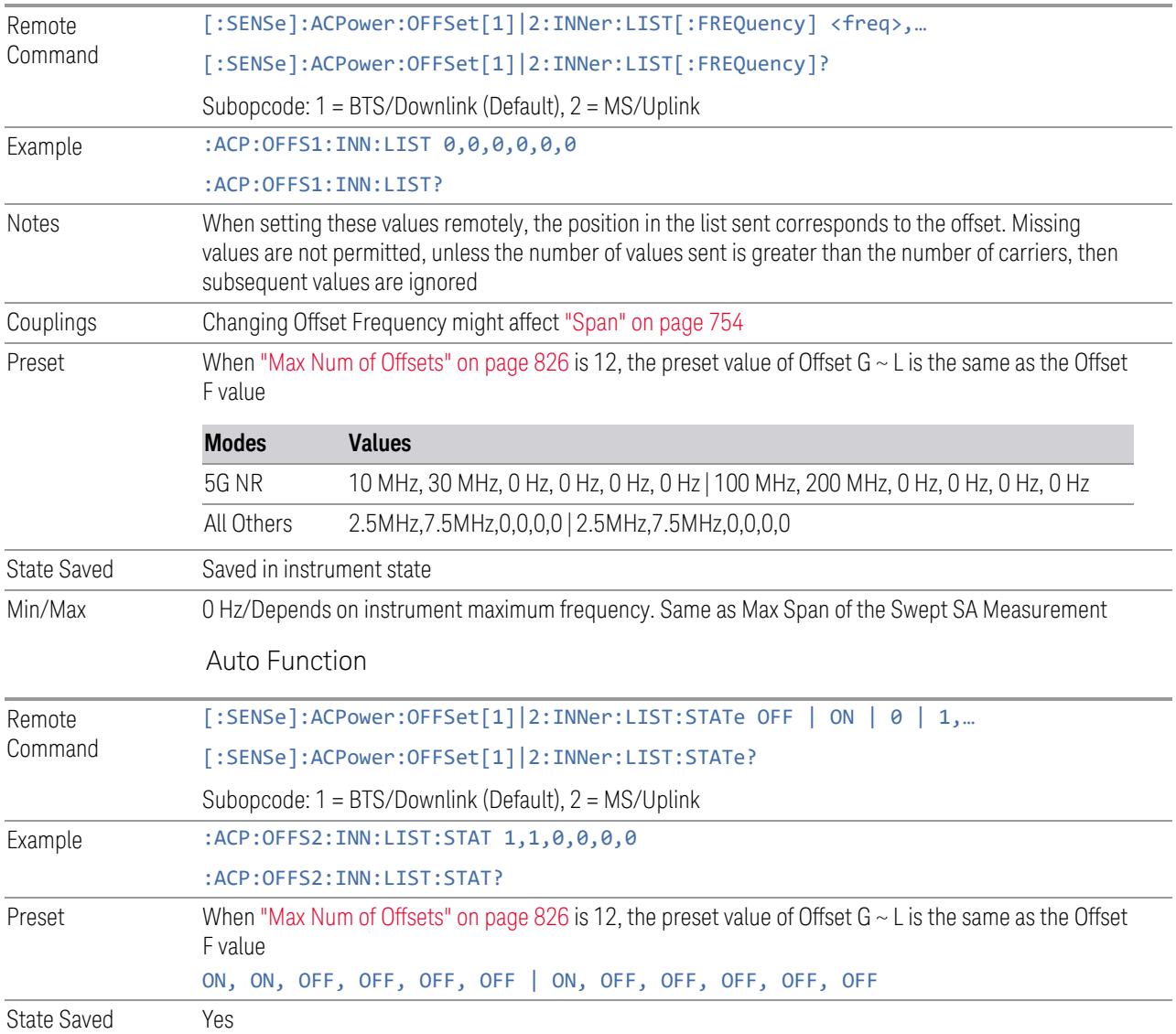

### Integ BW

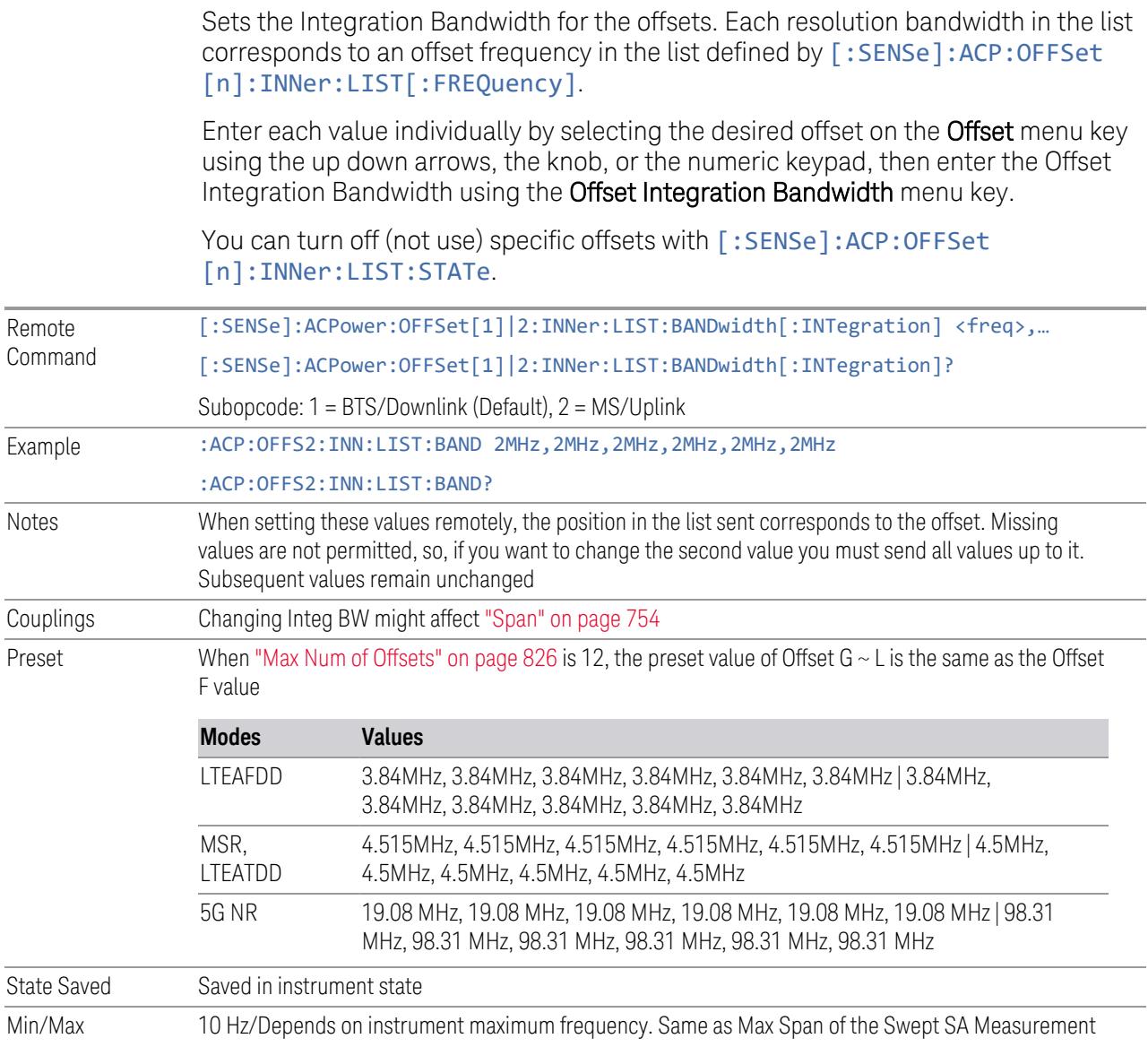

### Offset Side

Lets you turn off (not use) specific offsets with [:SENSe]:ACPower:OFFSet [1]|2:INNer:LIST:SIDE.

– NEGative - The upper side in the sub-block gap only (that is, negative sideband of the upper sub-block) is enabled

- BOTH Both sides in the sub-block gap are enabled
- POSitive The lower side in the sub-block gap only (that is, positive sideband of the lower sub-block) is enabled

The diagram below shows the relation between the negative/positive offset side setups and the upper/lower results in the MSR, LTEAFDD and LTEATDD Modes.

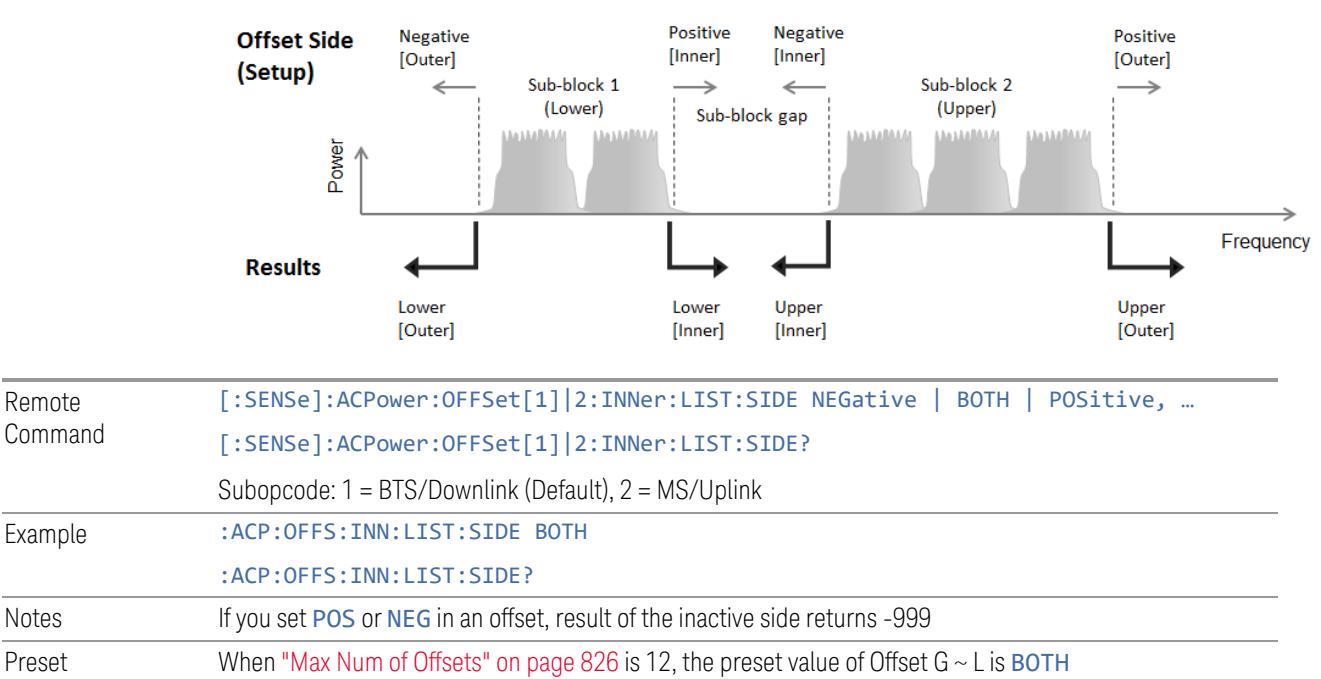

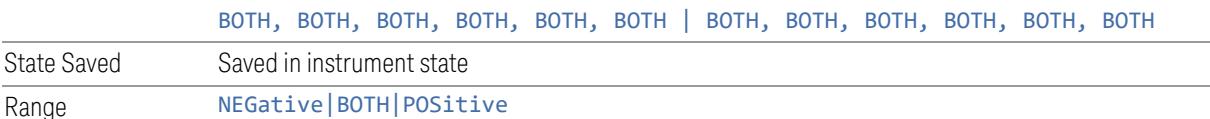

### Method

Remote Command

> Lets you turn RRC filtering of each offset on or off. The value (roll off) for the filter is set to the value of the Filter Alpha parameter.

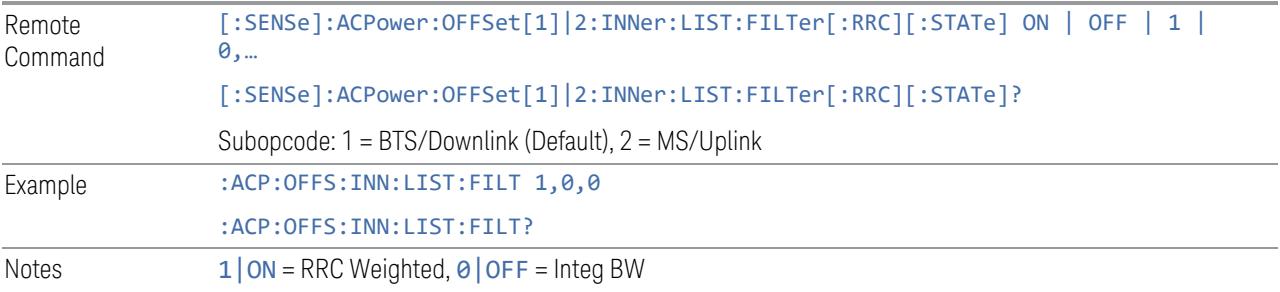

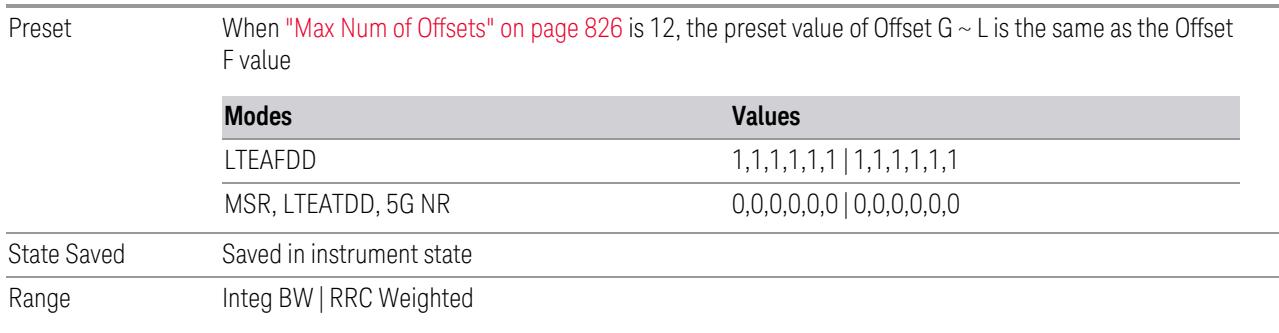

### Filter Alpha

Sets the alpha value for the RRC Filter for each offset.

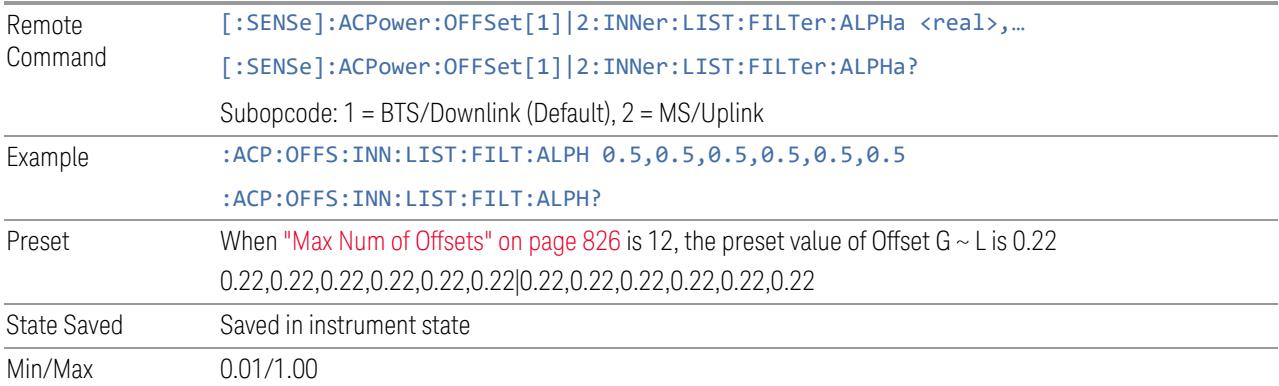

### Advanced (Inner Offset)

Opens a further menu page that lets you set advanced properties of the Inner Offset, such as Res BW, Video BW, Filter and ["Power](#page-2239-0) Ref" on page 2240 parameters.

### Offset Freq

The same as ["Offset](#page-2272-0) Freq" on page 2273 in the main Inner Offset menu.

### Res BW

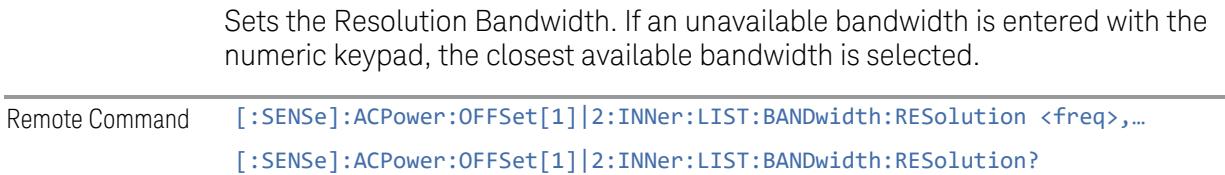

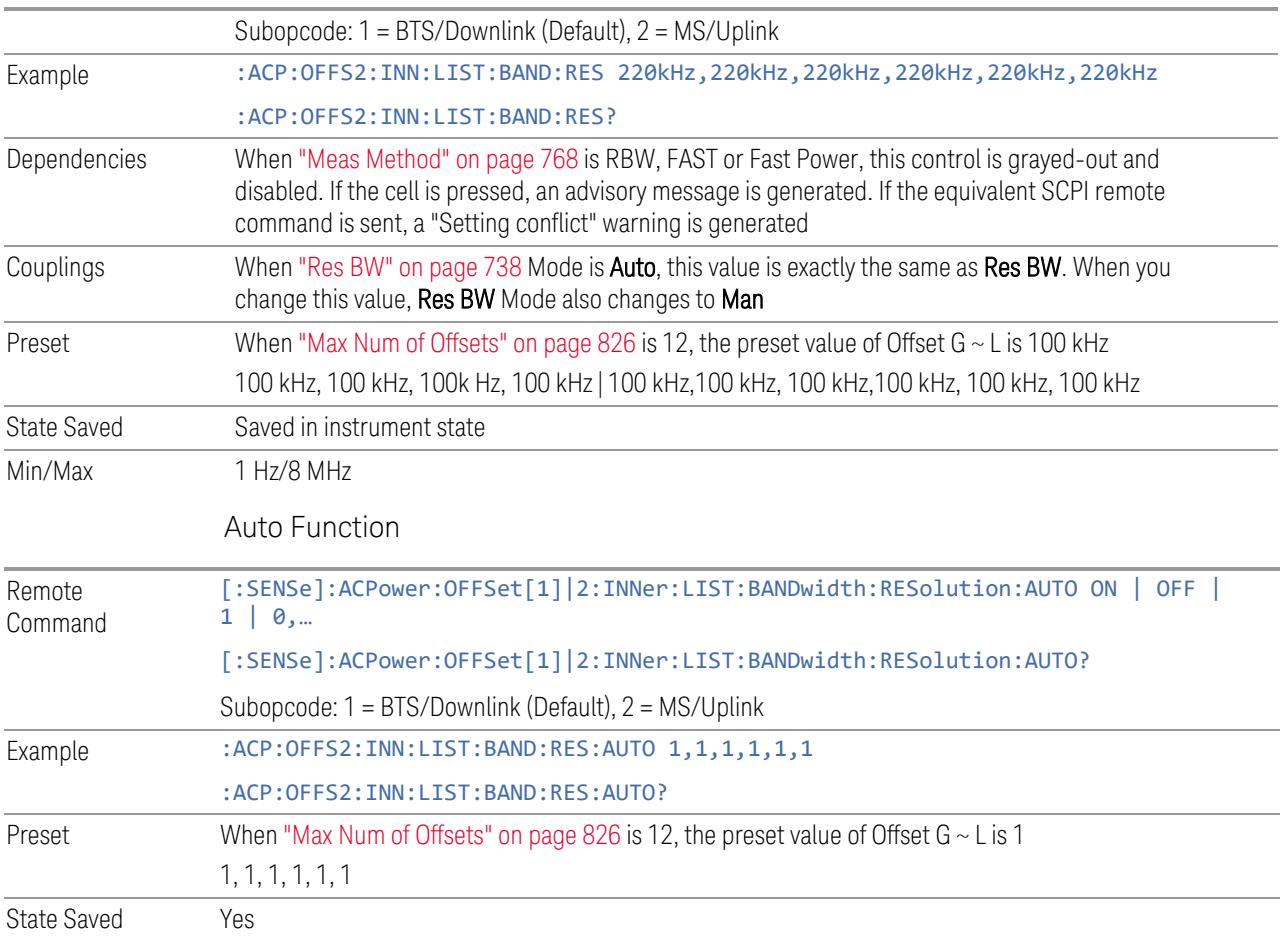

# Video BW

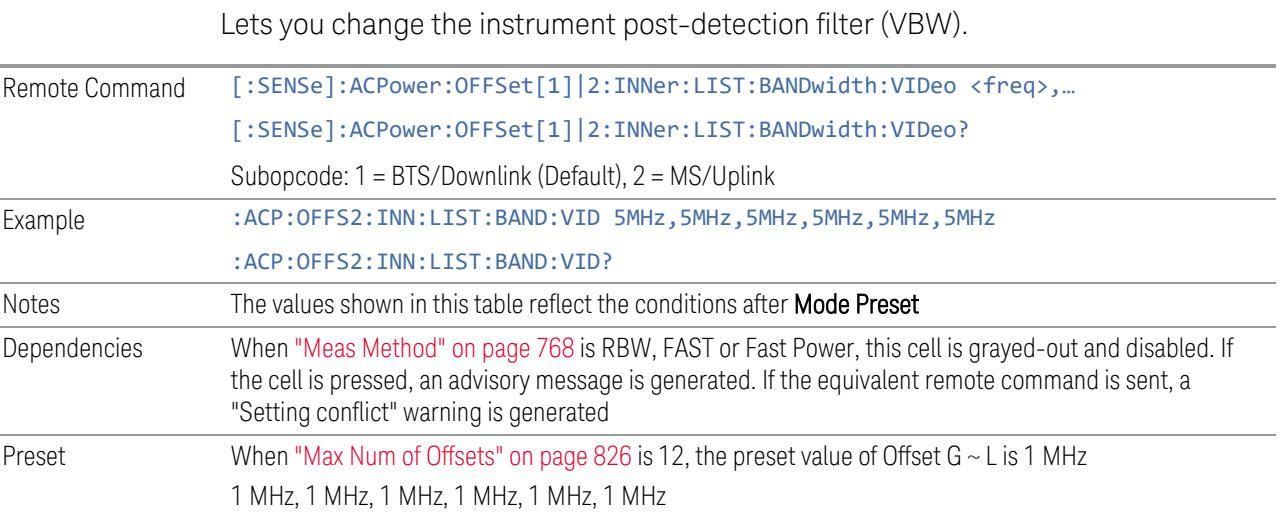

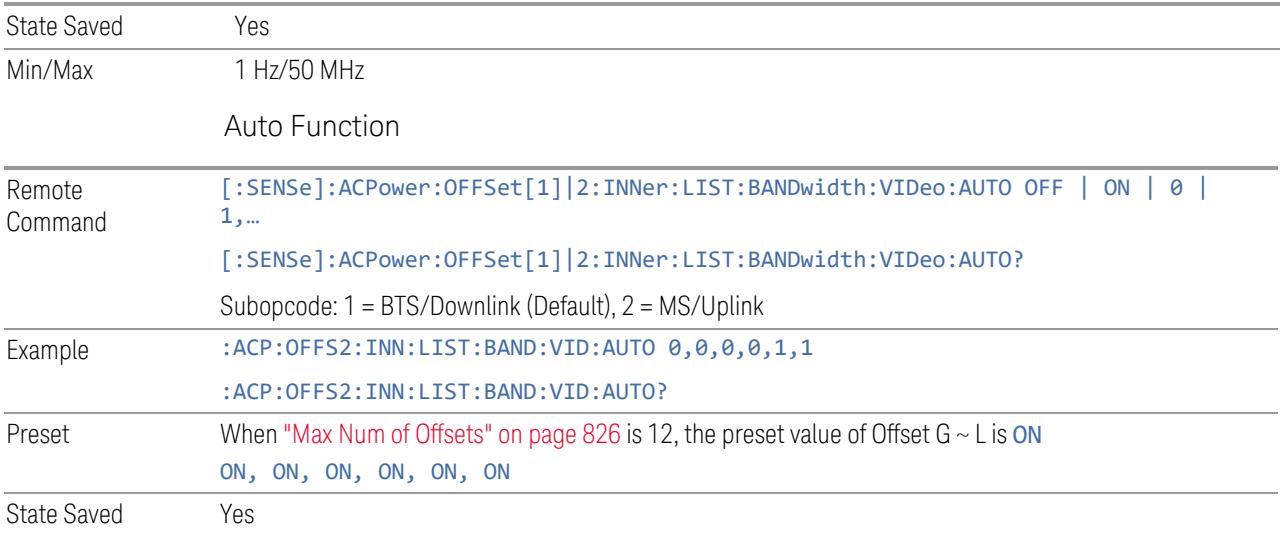

# Filter Type

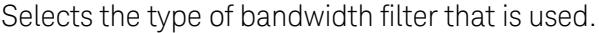

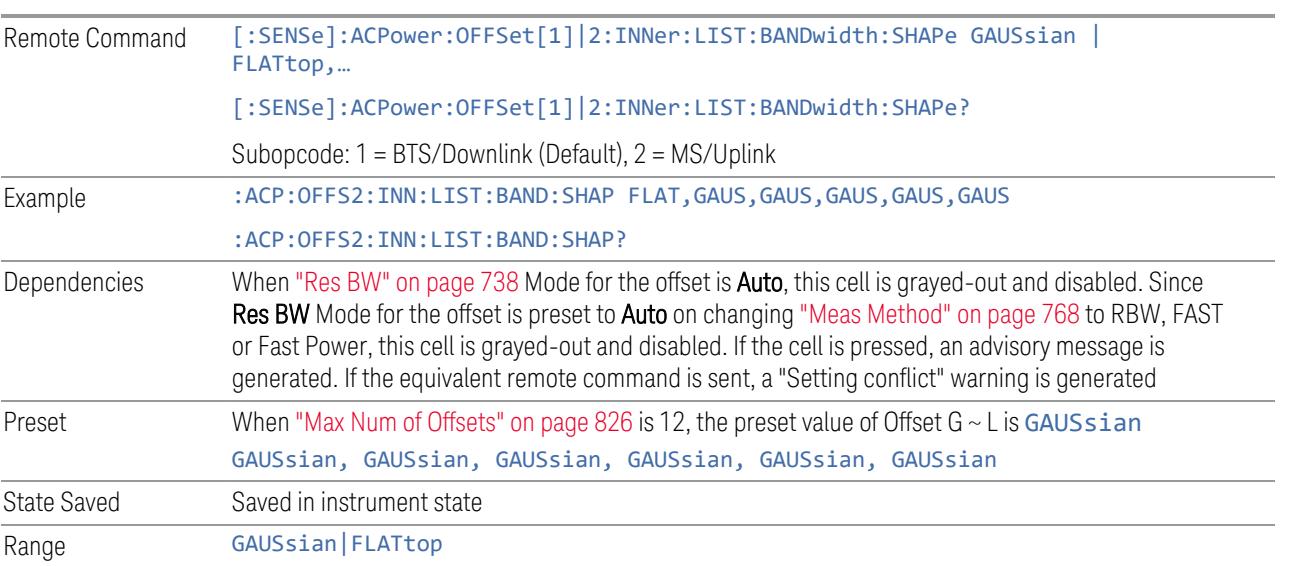

# Filter BW

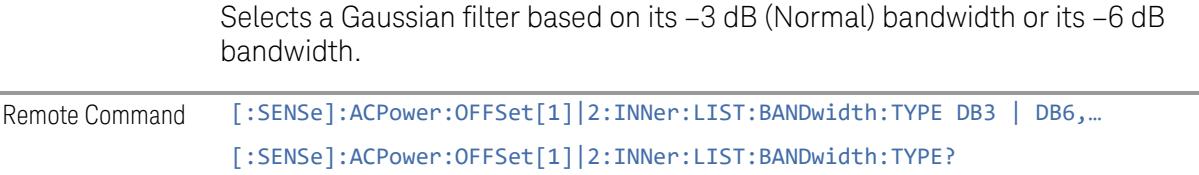

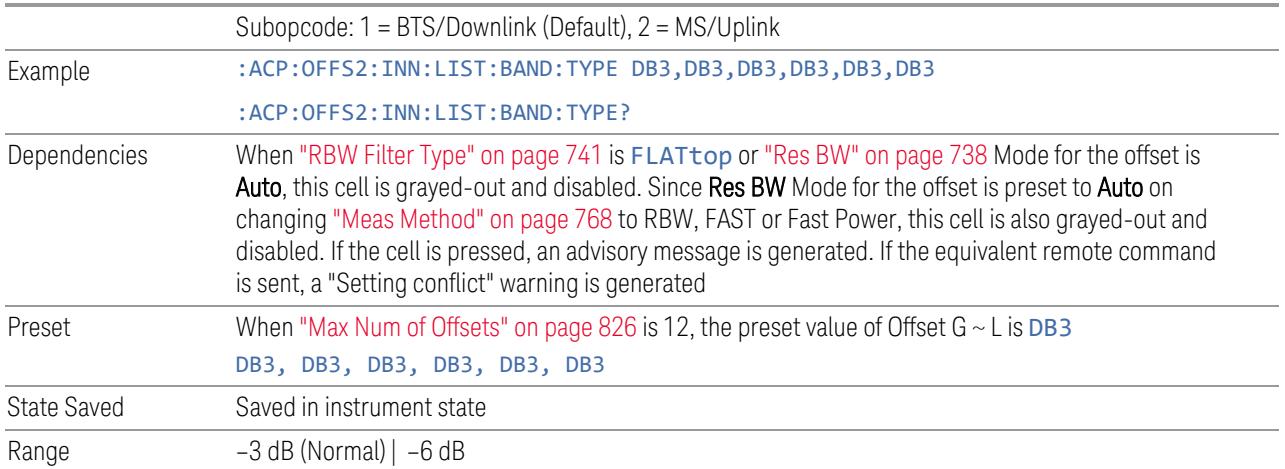

# Power Ref Type

Lets you set reference types of inner offsets.

CUMulative Cumulated power of the upper and lower sub-block carriers is the reference level. This selection is effective only when one of the following ["Power](#page-2239-0) Ref" on page 2240 values is selected:

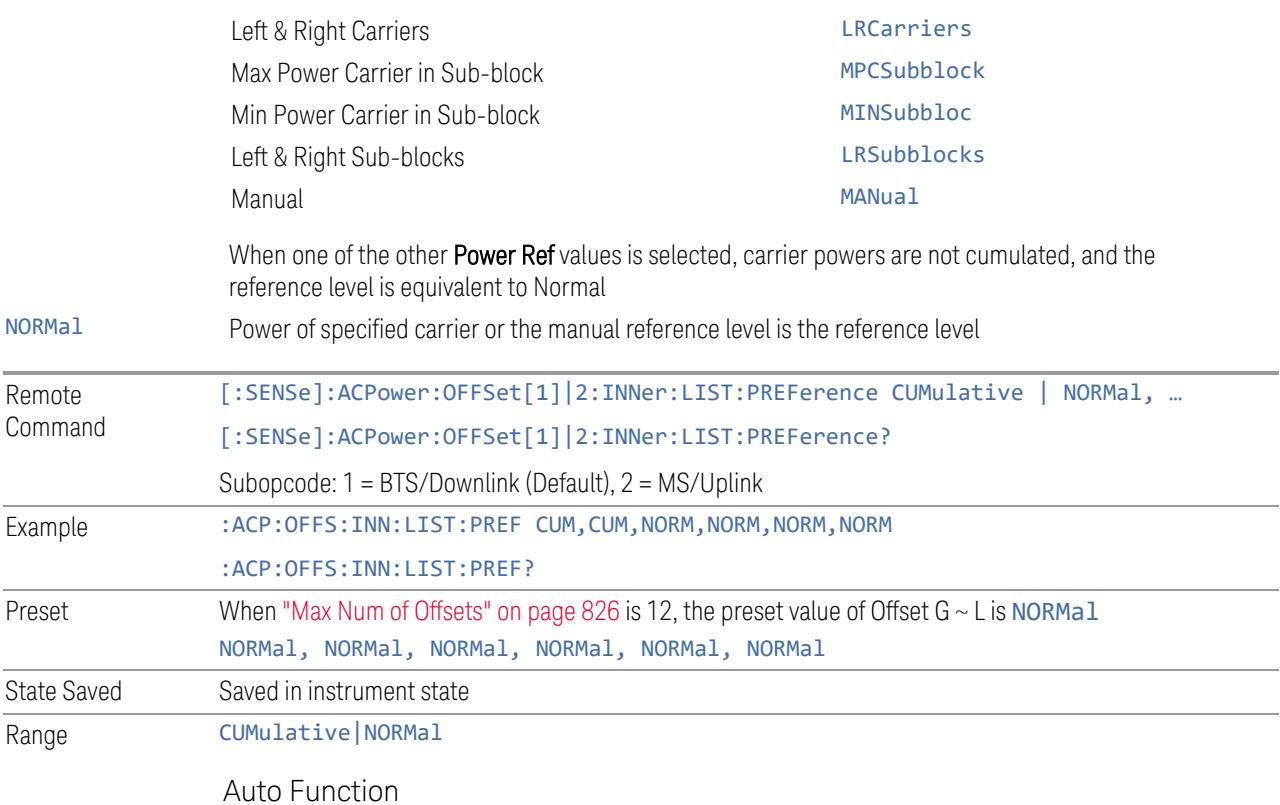

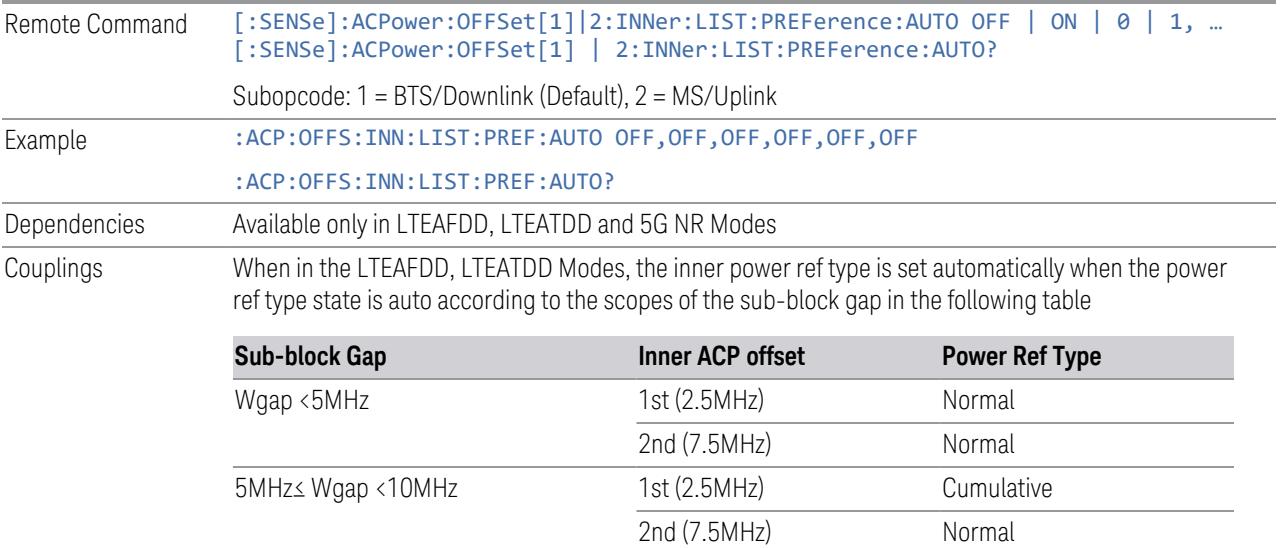

10MHz≤ Wgap <15MHz 1st (2.5MHz) Cumulative

15MHz≤ Wgap <20MHz 1st (2.5MHz) Normal

20MHz≤ Wgap 1st (2.5MHz) Normal

When in 5G NR Mode, Power Ref Type "Auto" sets the power reference type of inner-ACLR offset automatically

2nd (7.5MHz) Cumulative

2nd (7.5MHz) Cumulative

2nd (7.5MHz) Normal

Downlink: "Cumulative" or "Normal" is selected accordingly when the inner-offsets are configured to meet the test requirements as follows:

FR1, 3GPP TS 38.141-1 v16.5.0 (2020-09) Section 6.6.3.5.3 BS type 1-C:

- Table 6.6.3.5.2-3: Base Station ACLR limit in non-contiguous spectrum or multiple bands
- Table 6.6.3.5.2-4: Base station CACLR limit

FR2, 3GPP TS 38.141-2 v16.5.0 (2020-09) Section 6.7.3.5.3 BS type 2-O:

- Table 6.7.3.5.2-3: BS type 2-O ACLR limit in non-contiguous spectrum
- Table 6.7.3.5.2-4: BS type 2-O CACLR limit in non-contiguous spectrum

#### Uplink: "Normal" is always selected

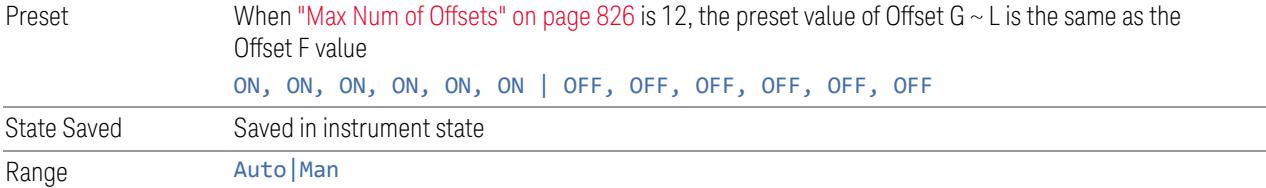

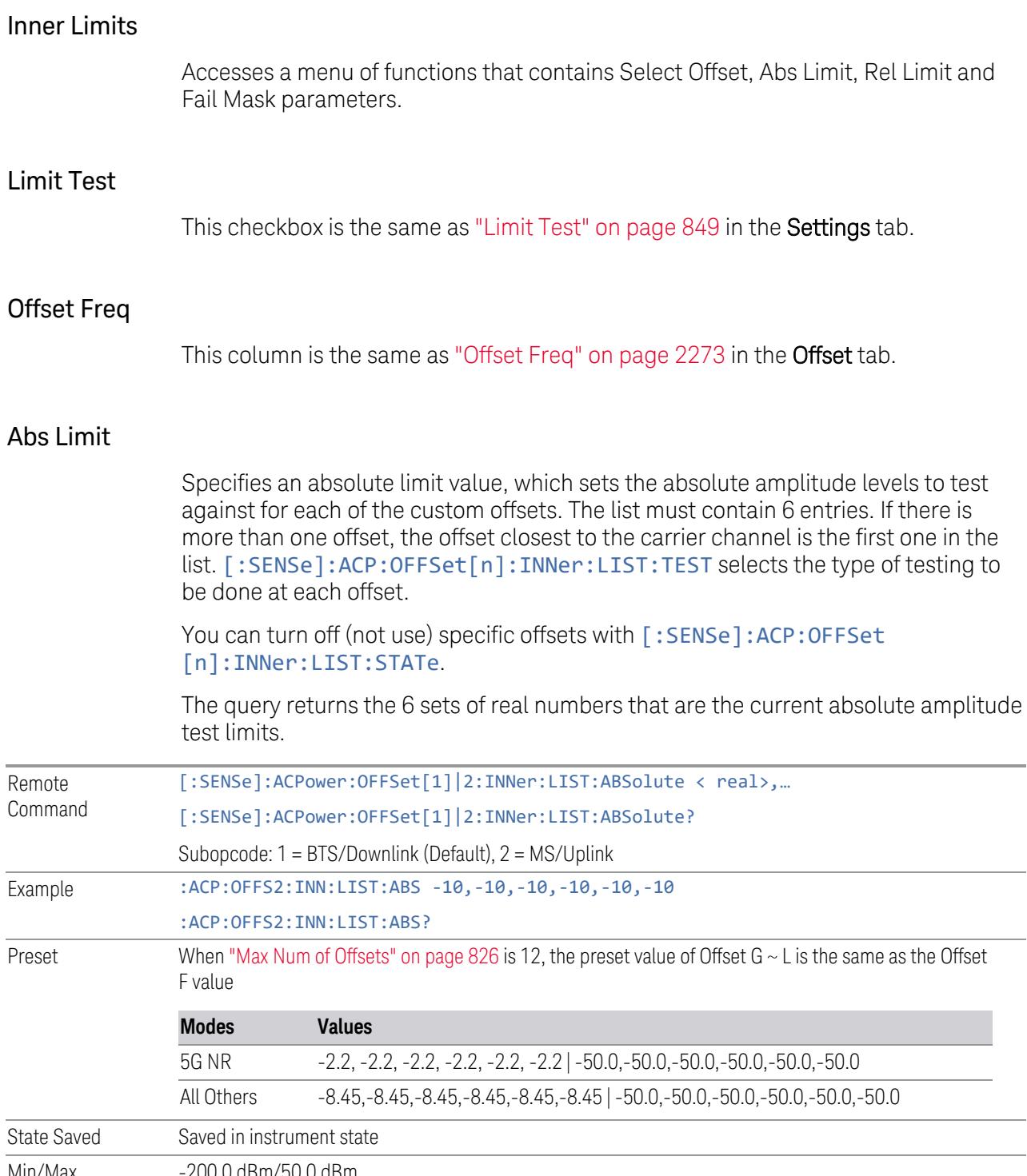

Min/Max -200.0 dBm/50.0 dBm

### Rel Limit (Car)

Specifies a relative limit value for the carrier level. This sets the amplitude levels to test against for the specified offsets.

The amplitude level is relative to the carrier amplitude. If multiple offsets are available, the list contains 6 entries. The offset closest to the carrier channel is the first one in the list. [:SENSe]:ACP:OFFSet[n]:INNer:LIST:TEST selects the type of testing to be done at each offset.

You can turn off (not use) specific offsets with [: SENSe]: ACP: OFFSet [n]:INNer:LIST:STATe.

The query returns the 6 sets of real numbers that are the current amplitude test limits, relative to the carrier, for each offset.

Offset[n]  $n = 1$  is base station and  $n = 2$  is mobiles. The default is base station (1).

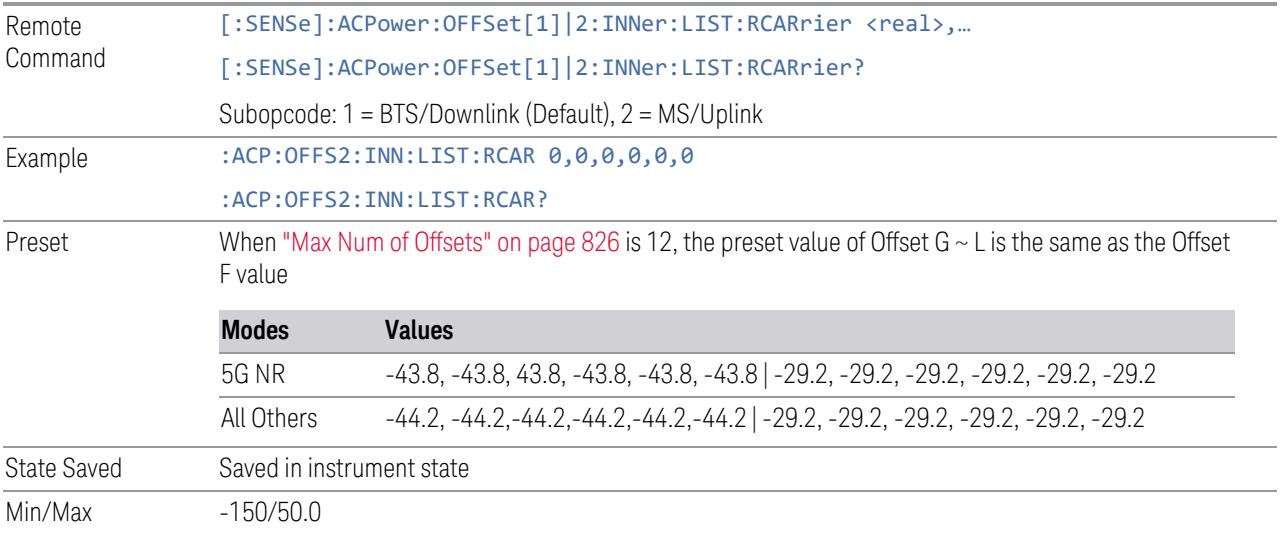

#### Rel Limit (PSD)

Specifies a relative limit value for the level of the power spectral density. This sets the amplitude levels to test against for any custom offsets. The amplitude level is relative to the power spectral density. If multiple offsets are available, the list contains 6 entries. The offset closest to the carrier channel is the first one in the list.

[:SENSe]:ACP:OFFSet[n]:INNer:LIST:TEST selects the type of testing to be done at each offset.

You can turn off (not use) specific offsets with [:SENSe]:ACP:OFFSet [n]:INNer:LIST:STATe.

The query returns the 6 sets of real numbers that are the current amplitude test limits, relative to the power spectral density, for each offset.

Offset[n]  $n = 1$  is base station and  $n = 2$  is mobiles. The default is base station (1).

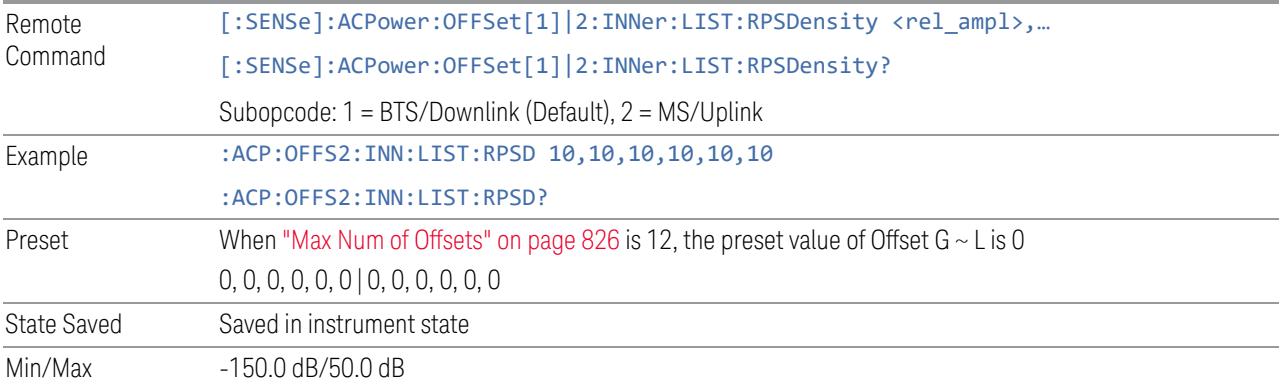

### Fail Mask

Accesses a menu that enables you to select one of the logics for the fail conditions between the measurement results and the test limits. The setting defines the type of testing to be done at any custom offset frequencies. The measured powers are tested against the absolute values defined with [:SENSe]:ACP:OFFSet [n]: INNer: LIST: ABSolute, or the relative values defined with [:SENSe]:ACP:OFFSet[n]:INNer:LIST:RPSDensity and [:SENSe]:ACP:OFFSet[n]:INNer:LIST:RCARrier.

You can turn off (not use) specific offsets with [:SENSe]:ACP:OFFSet [n]:INNer:LIST:STATe.

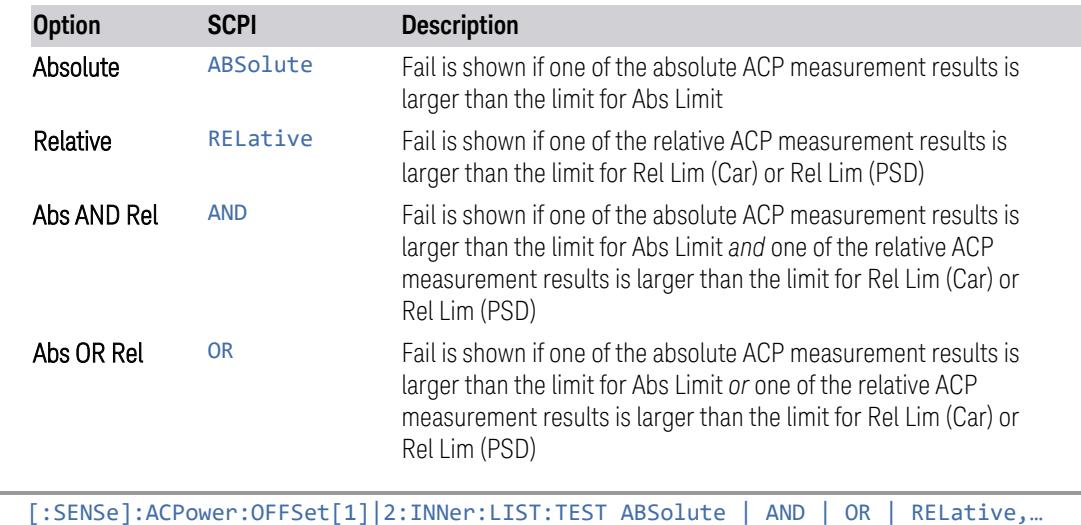

Remote Command

[:SENSe]:ACPower:OFFSet[1]|2:INNer:LIST:TEST?

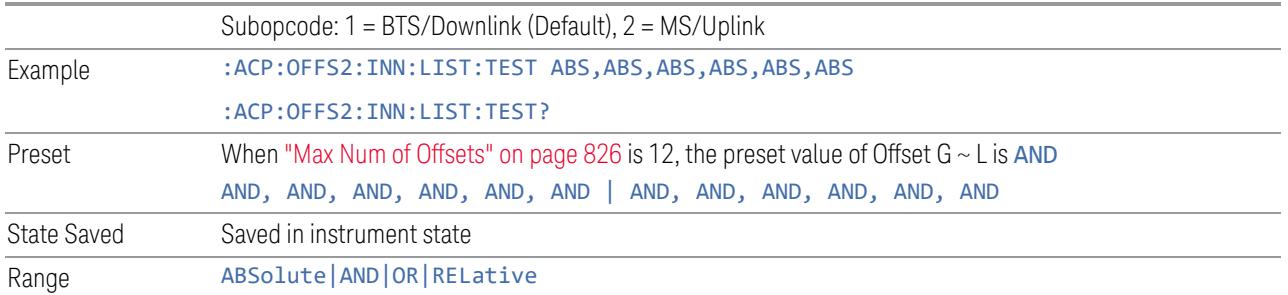

### **Max Num of Offsets**

<span id="page-825-0"></span>Sets the max number of offsets: either 6 or 12.

This setting applies only to SCPI operations. To specify the same behavior as that of the previous version, selecting 6 offsets is recommended. If you select 12 offsets, the results returned by the :READ|:FETCh queries increase accordingly.

Example:

When you select 6 offsets, querying the offset state returns 6 values, as below.

-> :SENSe:ACPower:OFFSet:LIST:STATe?

```
<-1,0,0,0,0,0
```
When you select 12 offsets, sending the same query returns 12 values, as below.

```
-> :SENSe:ACPower:OFFSet:LIST:STATe?
```

```
<- 1,0,0,0,0,0,0,0,0,0,0,0
```
If your program depends on the number of returned values, you should select 6 offsets, or else change your program.

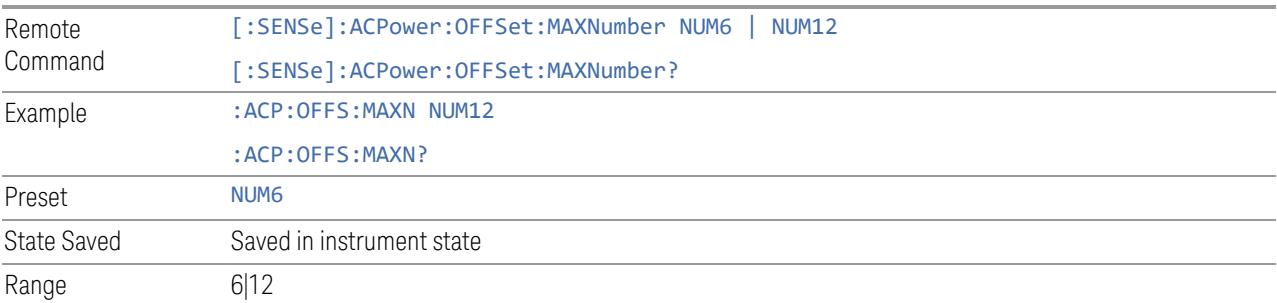

### **Limit Test**

Turns limit checking for each offset On or Off. The limits may be specified in the Offset menu, for each offset, both sides of the carrier. For results that fail the limit, a red F is appended. In the **Combined** view, the bar turns red.

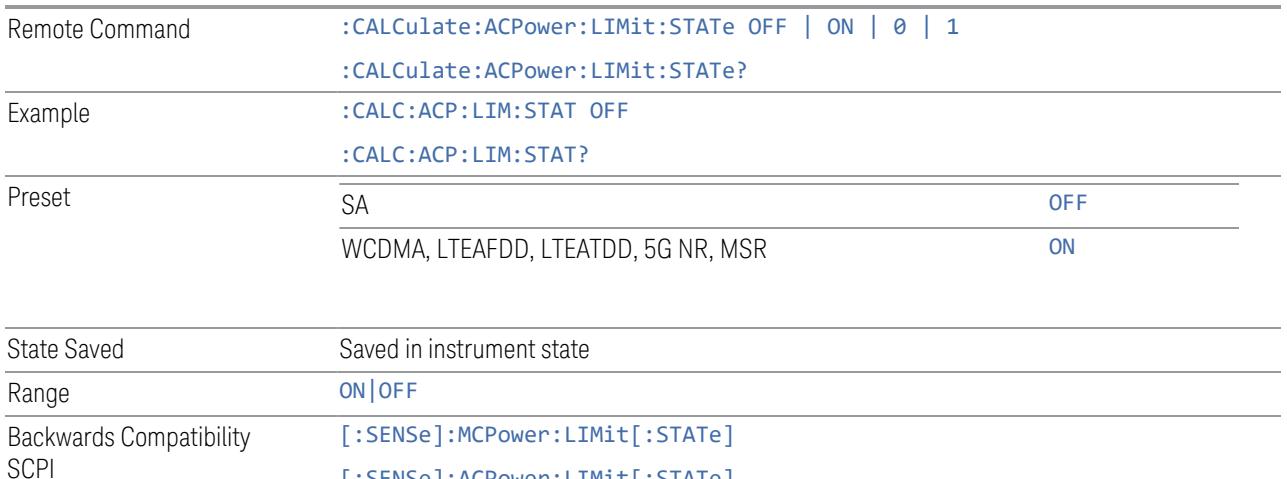

[:SENSe]:ACPower:LIMit[:STATe]

#### **Spur Avoidance**

Because VXT models M9410A/11A/15A are direct-conversion (zero-IF) receivers, feedthrough leakage from the local oscillator appears as a spurious signal (spur) at the center frequency. The Spur Avoidance function is provided to eliminate this spur, at the expense of some measurement speed.

When **Spur Avoidance** is enabled (the default), the instrument uses a software algorithm to remove this spur from the displayed measurement data, but the algorithm only operates under certain conditions. Specifically, it only operates in multiple capture case.

You can disable this function to speed up your measurement by setting Spur Avoidance to Disabled.

Note that when Spur Avoidance is not in effect, either because you have disabled it or because you are not in multiple capture, the following warning message appears in the status bar:

#### Settings Alert;Spur Avoidance Off

This is to alert you that measurement accuracy might be impacted by the fact that Spur Avoidance is not in effect.

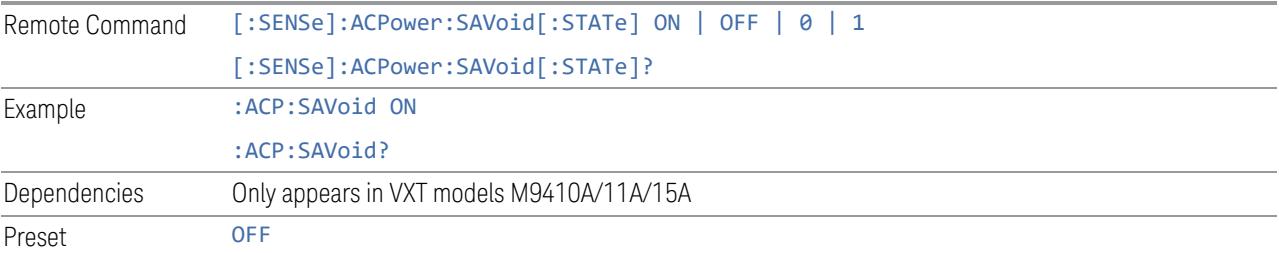

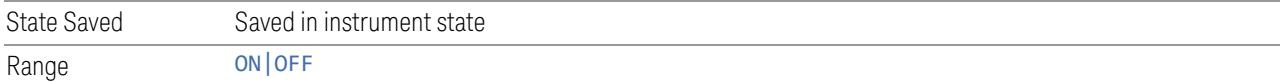

#### **Meas Setup Summary Table**

Lets you view and access many of the parameters in the **Meas Setup** menus on one screen.

#### **Auto Couple**

Immediately puts all Auto/Man functions into Auto. Auto Couple is confined to the current measurement only. It does not affect other measurements in the Mode.

In the **Auto** state, **Auto/Man** functions are said to be "coupled", meaning their values change as you make changes to other values in the measurement. This helps ensure accurate measurements and optimum dynamic range. Auto Couple is an immediate action function, and when it is executed, all the Auto/Man controls for the current measurement are set to **Auto**, and all measurement settings coupled to the Auto/Man parameters are automatically set to their optimal values.

For further details of measurement-specific settings (if any), see ["Measurement-](#page-828-0)[Specific](#page-828-0) Details" on page 829 below.

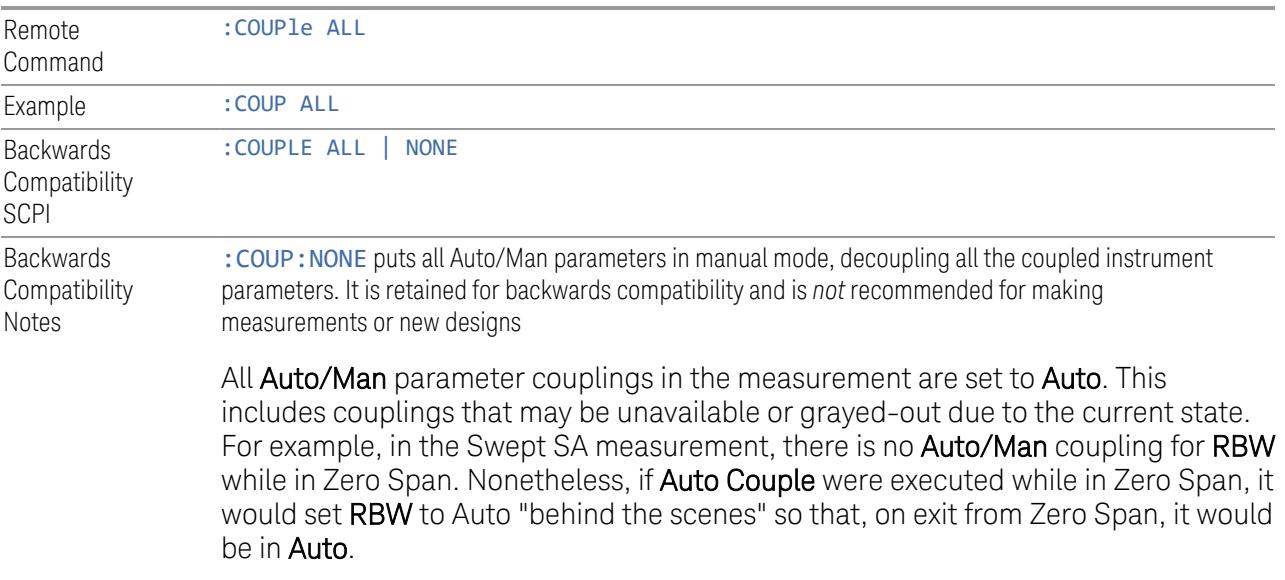

Any **Auto/Man** selection specific (local) to the other measurements in the current Mode are not affected by Auto Couple. Any functions that are *not* coupled with other instrument parameters, such as ranging or leveling variables, such as AutoRange or AutoScale, are not affected.
Executing Auto Couple generates the informational message, "All Auto/Man functions have been set to Auto".

Each parameter, upon being set to Auto, selects and sets the appropriate autocoupled value based on that parameter's coupling rules. The Dependency Resolver orchestrates the couplings for parameters that depend on one or more other parameters. The coupling and dependency rules for each parameter are defined in the section describing that parameter.

Executing Auto Couple*does not* affect markers, marker functions, trace or display attributes, or any other instrument setting other than those specifically mentioned above.

#### Measurement-Specific Details

#### TOI (SA Mode only)

Parameters affected by **Auto Couple** are:

- Center Frequency Step
- Resolution Bandwidth
- Span/RBW Ratio
- Sweep Time
- Video BANDwidth VBW/RBW ratio
- Upper and Lower Tone (set to Sense)
- Zero span measurement Resolution Bandwidth
- Zero span measurement Dwell Time

#### Harmonics (SA Mode only)

Parameters affected by Auto Couple are:

- Resolution Bandwidth
- Fundamental Frequency
- Dwell Time
- Range Table Resolution Bandwidths
- Range Table Dwell Times

#### **Meas Preset**

Restores all measurement parameters to their default values.

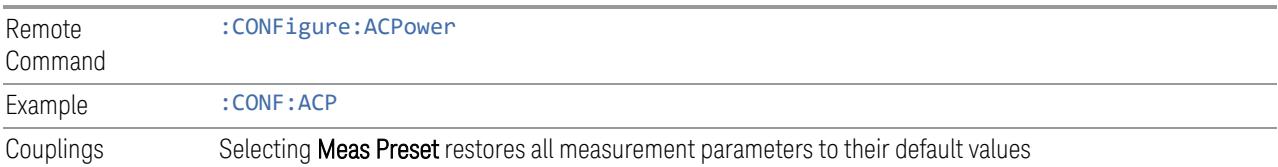

#### **3.4.13.2 Reference**

All ACP measurements are taken relative to a specific carrier frequency, relative to whose power the offset channel power is measured.

The controls on this tab let you specify the reference carrier frequency and other parameters relevant to the reference carrier.

### **Carrier/Offset/Limits Config**

This is the same dialog as ["Carrier/Offset/Limits](#page-768-0) Config" on page 769 in the Settings menu.

#### Configure CCs

Lets you configure bandwidth, frequency offsets, and integration bandwidth, and also lets you exclude certain carriers from the measurement.

More Information

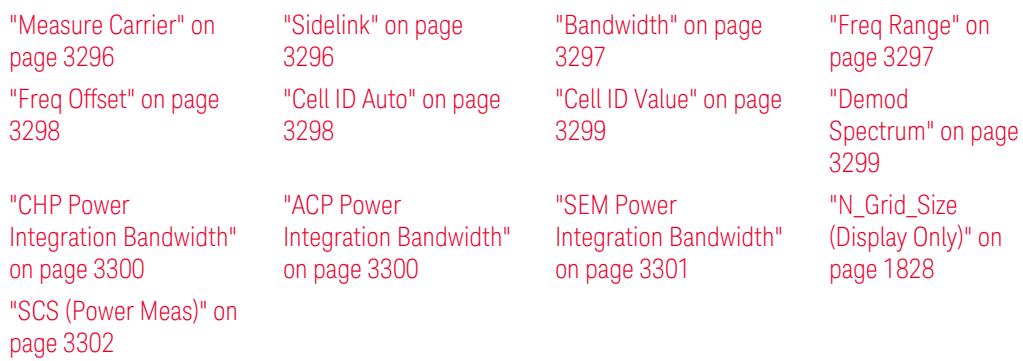

#### Number of Component Carriers

This is the same as the control on the menu panel. See "Number of [Component](#page-3291-0) [Carriers"](#page-3291-0) on page 3292.

# Auto Frequency Offset

Changing this value will automatically calculate frequency offset based on a specified set of rules (For the rules, see 5.4.1.1 and 5.4.1.2 in 3GPP TS 38.104 V15.4.0).

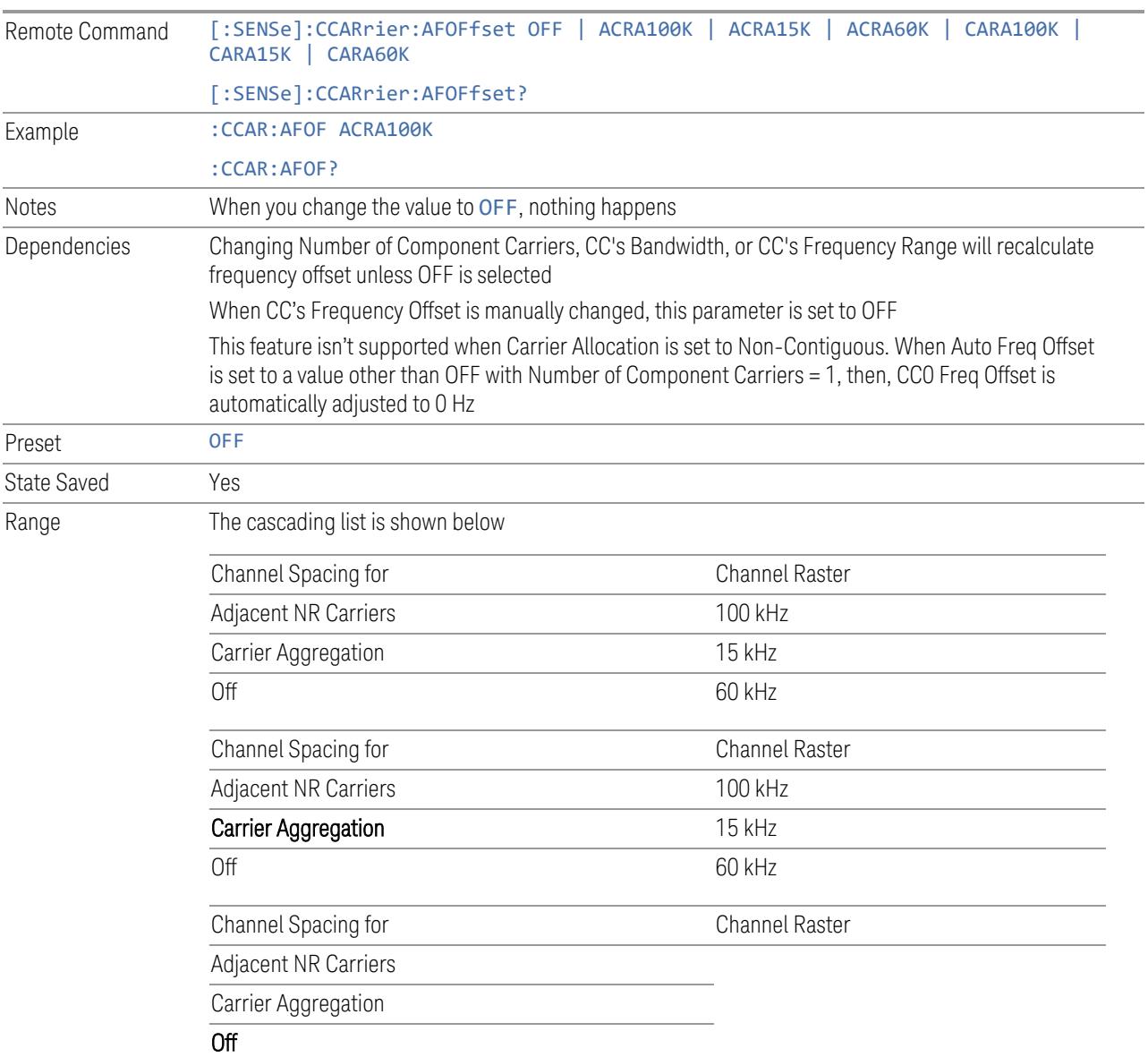

#### Carrier Allocation

This is the same as the control on the menu panel. See "Carrier [Allocation"](#page-3292-0) on page [3293.](#page-3292-0)

#### Non-Contiguous Break at

This is the same as the control on the menu panel. See ["Non-Contiguous](#page-3292-1) Break at" on page [3293](#page-3292-1).

## Measure Carrier

This column sets whether to measure this component carrier or not.

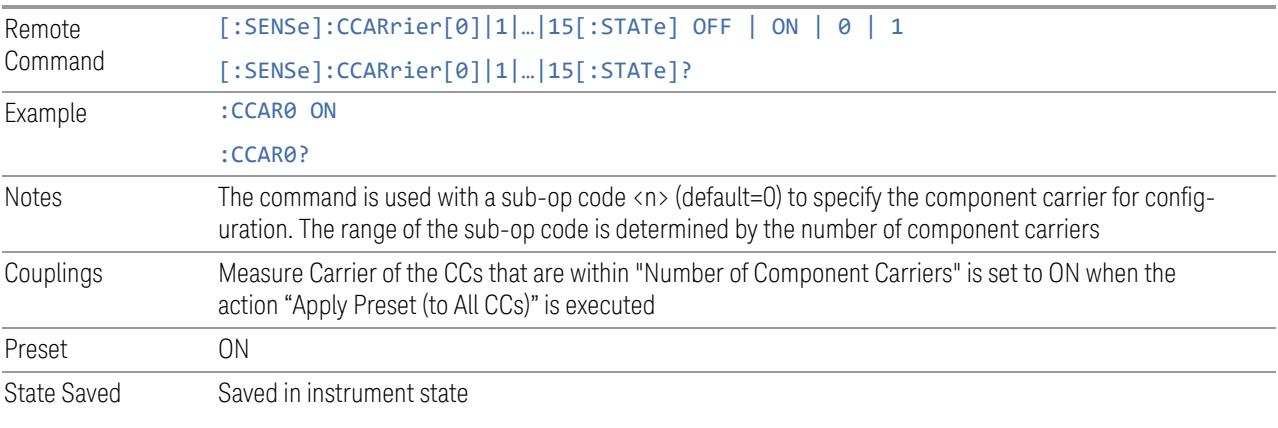

#### **Bandwidth**

This column enables you to set the bandwidth of each component carrier for 5G NR signal (which also determines the total number of resource blocks for Modulation Analysis measurement).

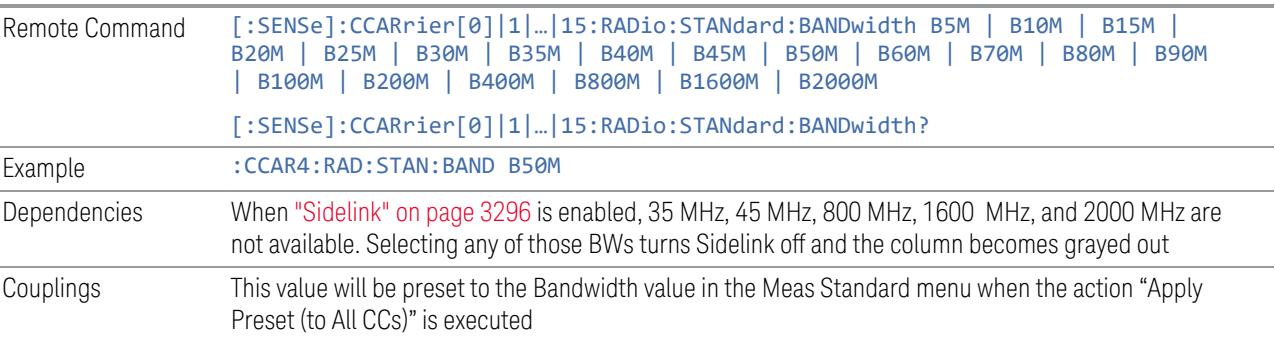

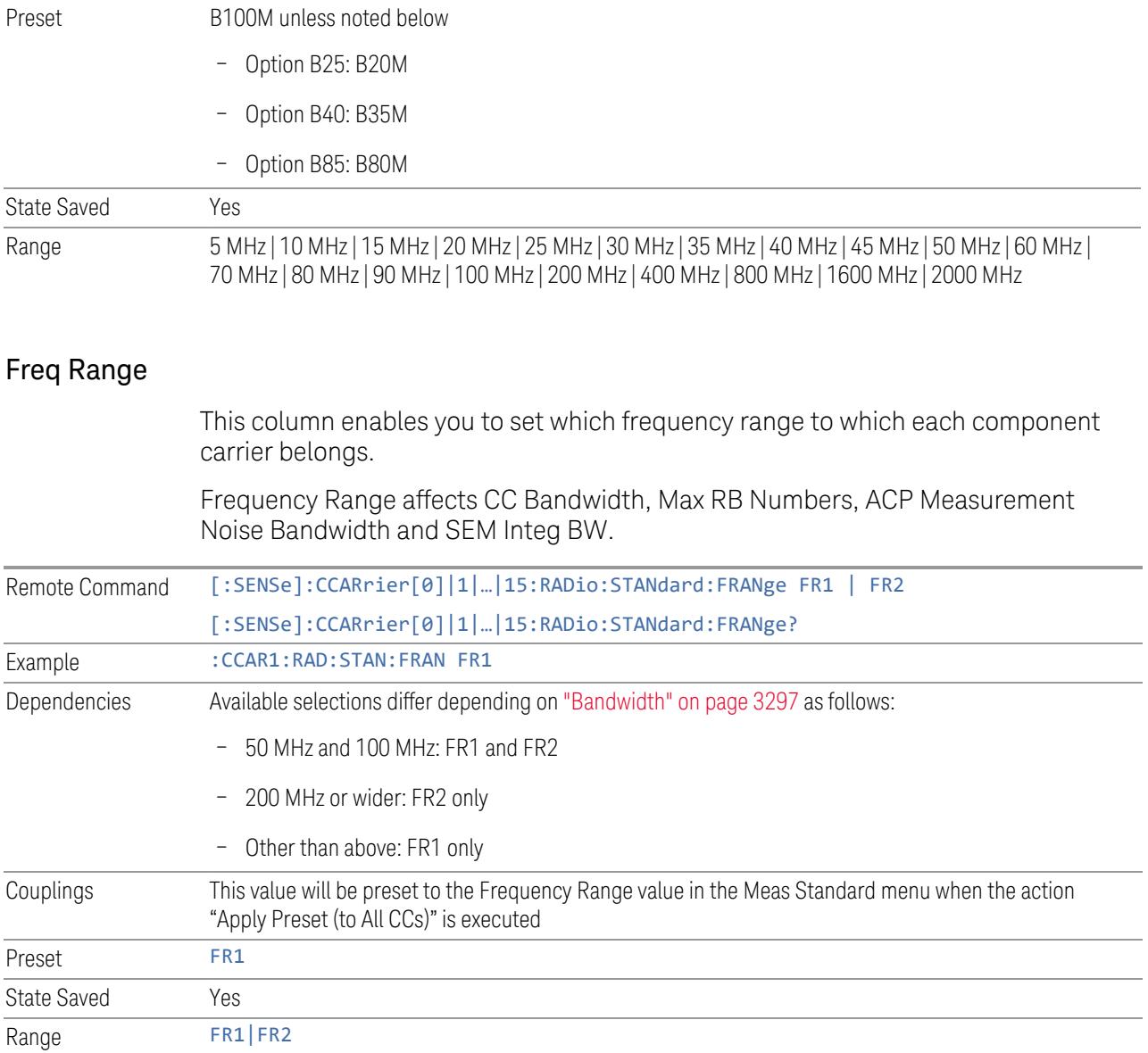

# Freq Offset

This column sets the component carrier center frequency as offset from the Carrier Ref Frequency.

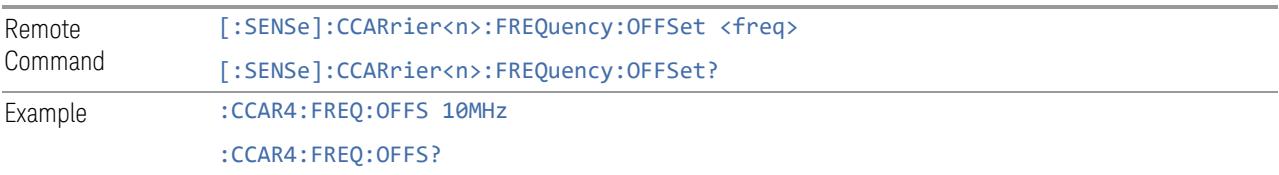

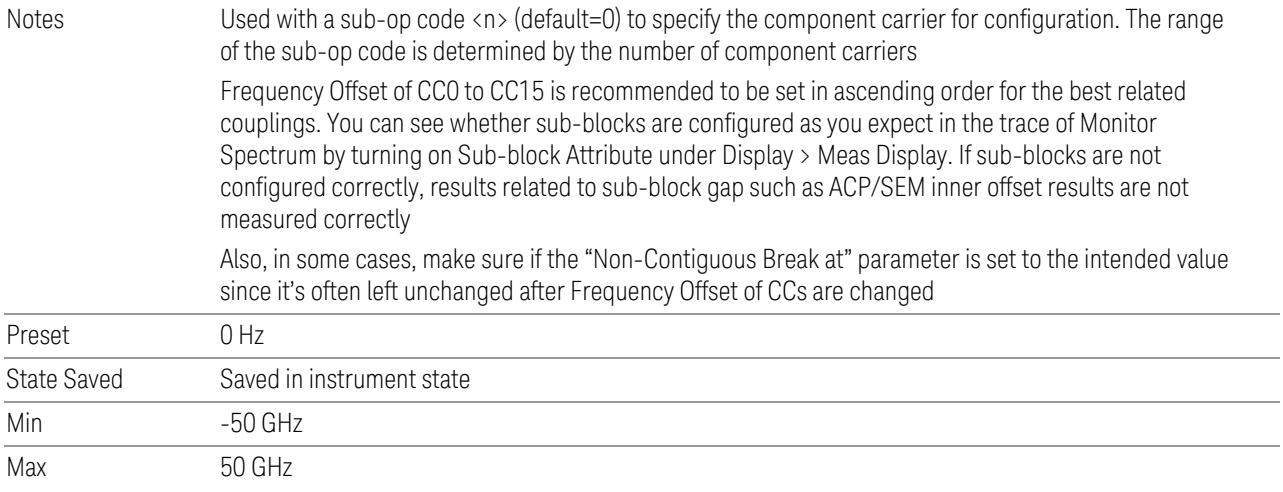

### Demod Spectrum

This column determines if the spectrum of the incoming data is mirrored or not. The actual mirroring is accomplished by conjugating the complex time data.

Note that only the Modulation Analysis measurement and Conformance EVM measurement support this feature.

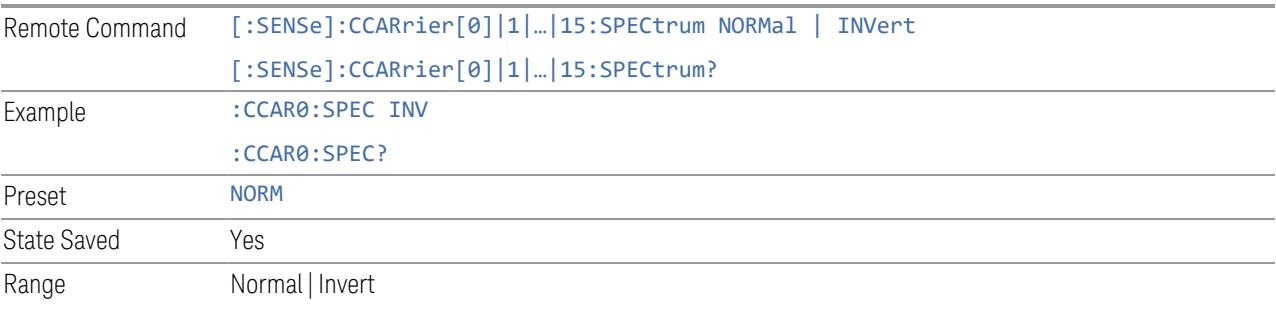

#### CHP Power Integration Bandwidth

NOTE This setting is not available for EVM.

This column specifies the range of integration used in calculating the power in the component carrier s in the CHP measurement.

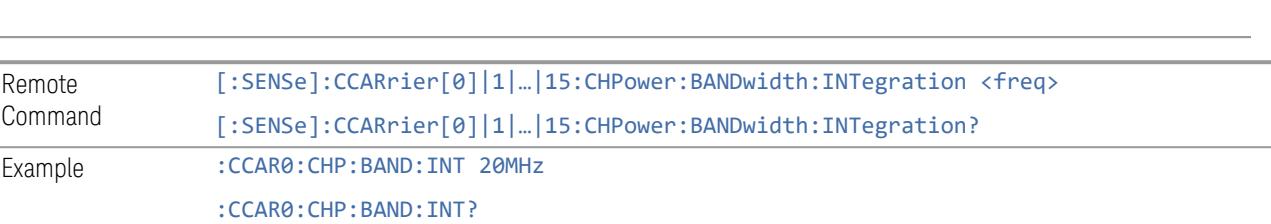

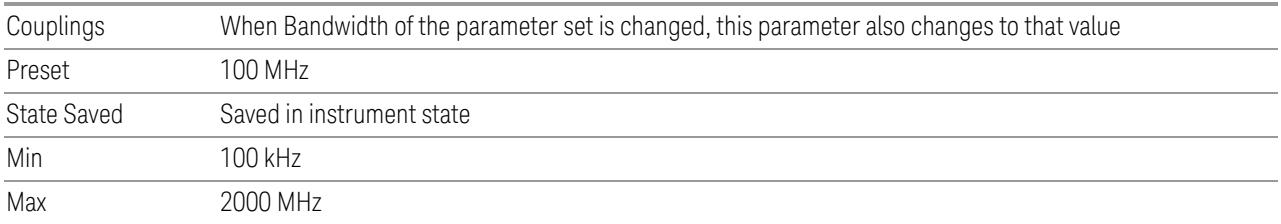

## ACP Power Integration Bandwidth

This column specifies the Measurement Noise Bandwidth used to calculate the power in the component carriers in the ACP measurement.

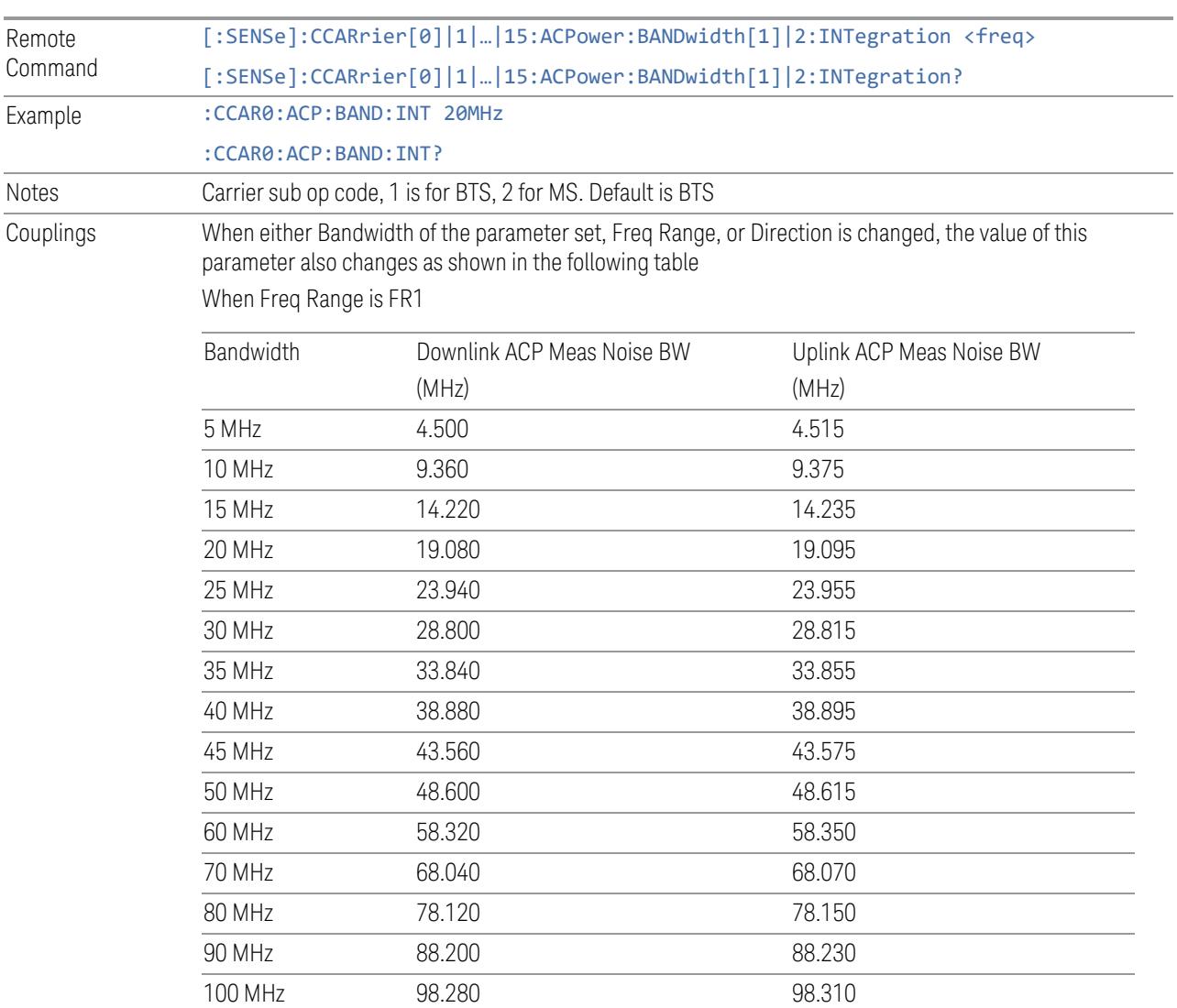

When Freq Range is FR2

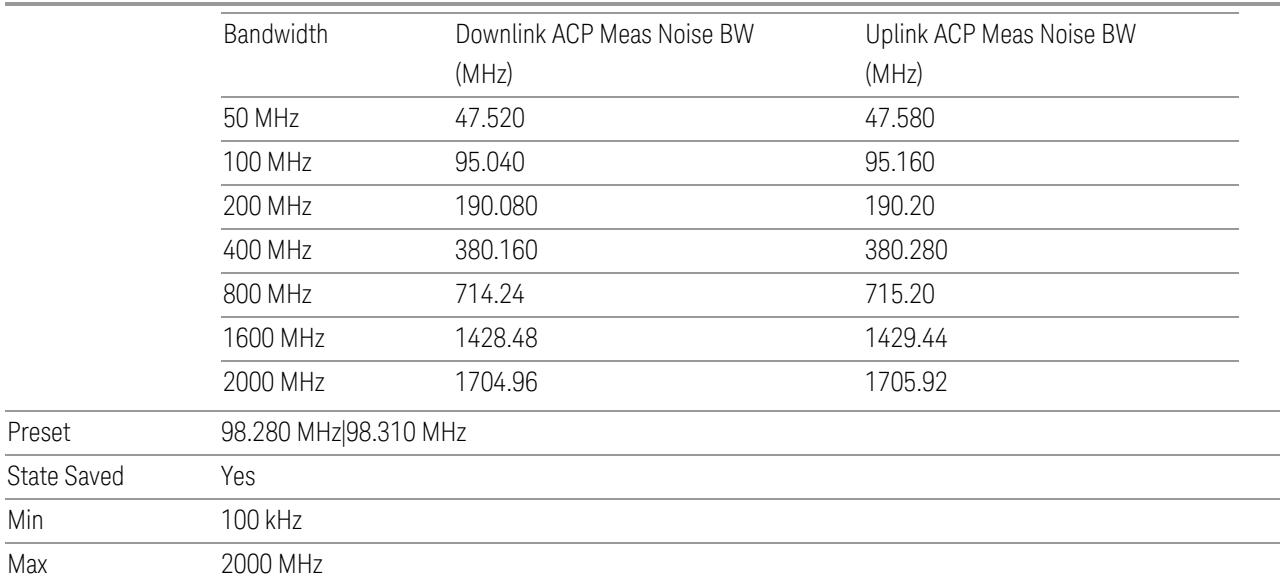

#### SEM Power Integration Bandwidth

This column specifies the integration bandwidth used to calculate the power in the component carriers in SEM measurement.

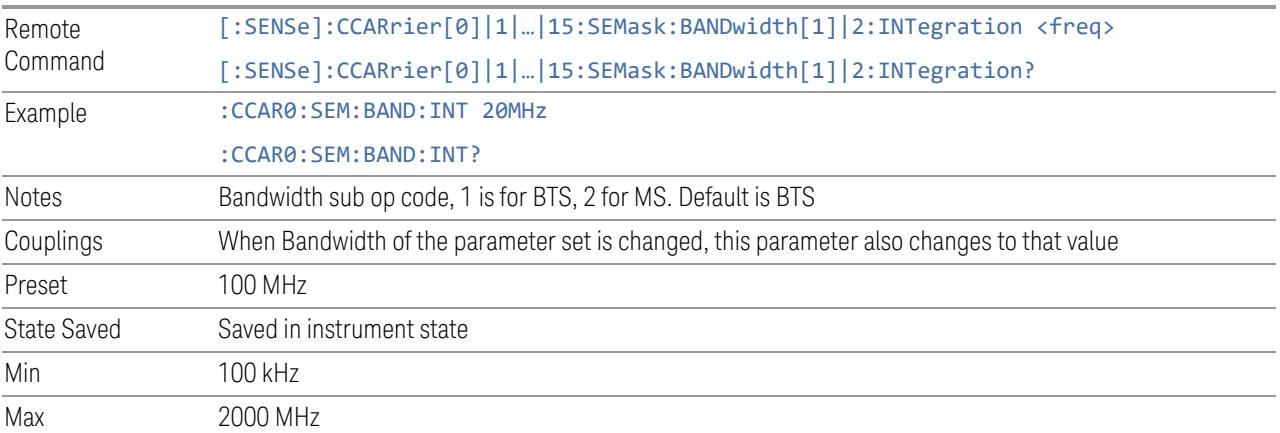

### **Offset**

Lets you configure the spacing of the offset regions.

### Offset Frequency Define

Lets you select offset frequency definition. Each standard defines each offset frequency from Carrier.

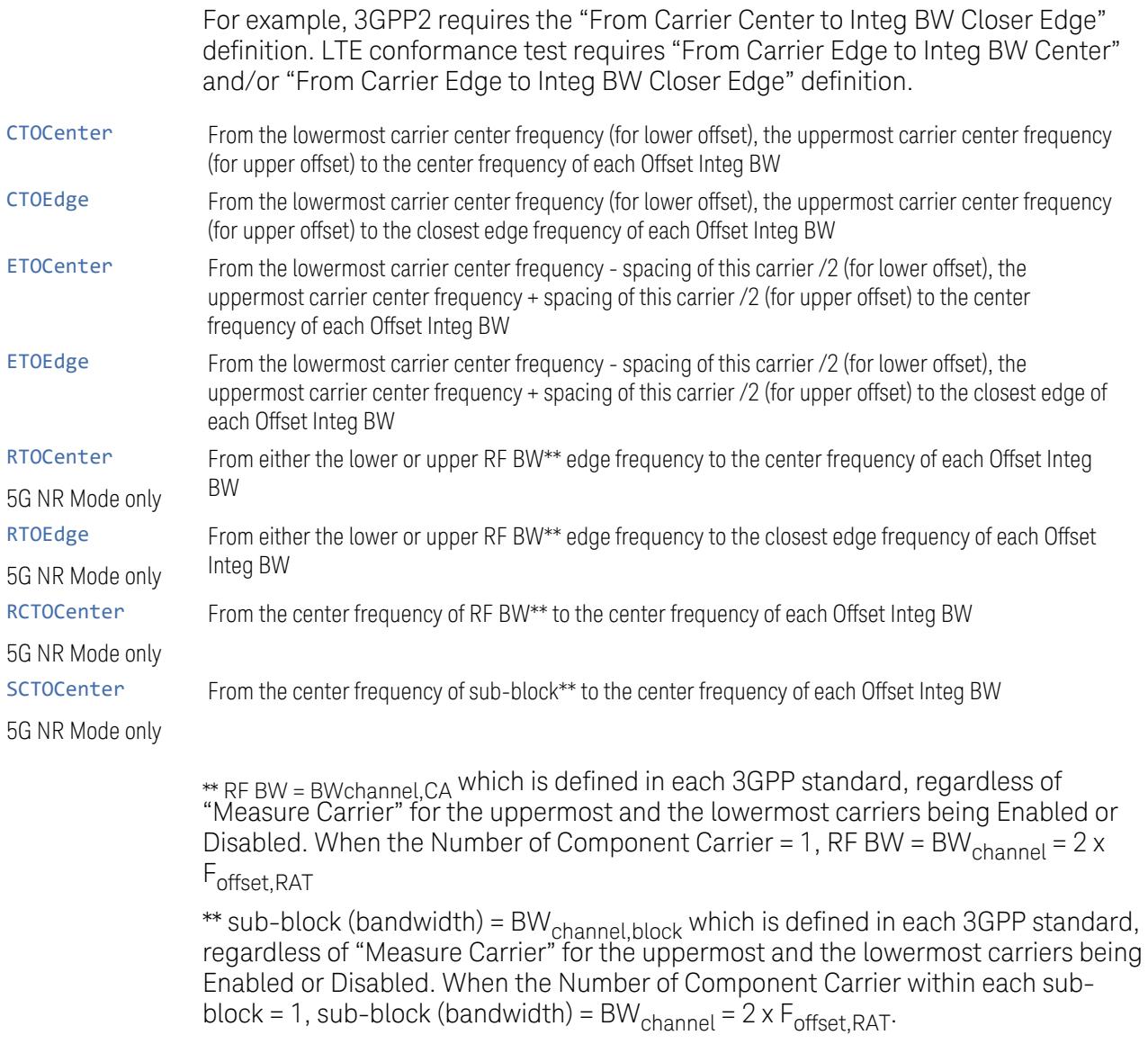

See ["Diagrams](#page-837-0) for Offset Freq Define" on page 838.

# Modes other than MSR, LTEAFDD, LTEATDD, 5G NR

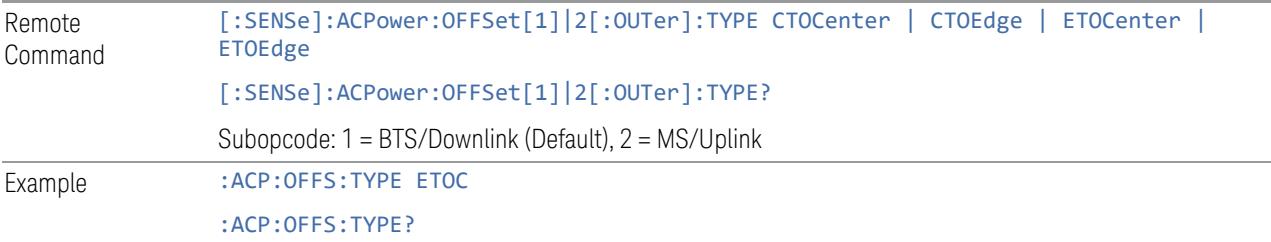

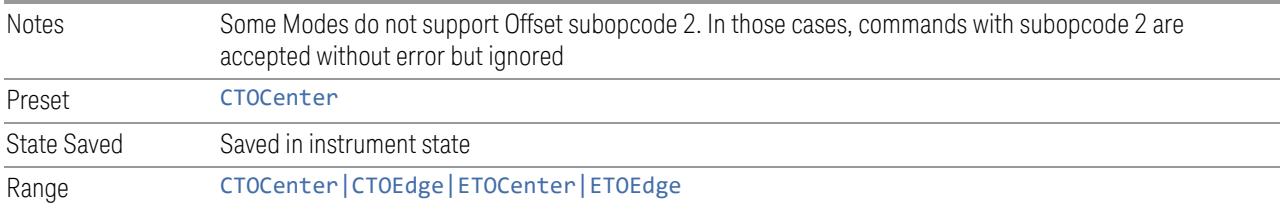

# Mode: MSR, LTEAFDD, LTEATDD

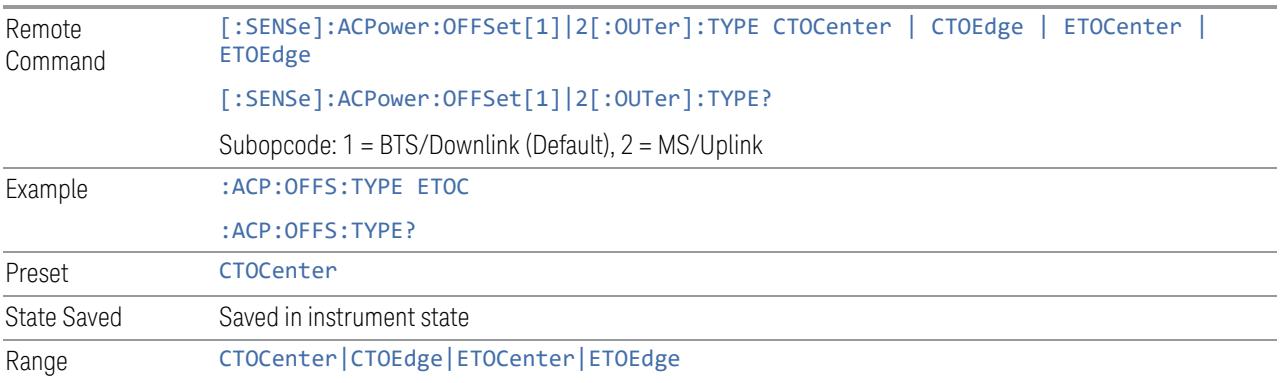

### Mode: 5G NR

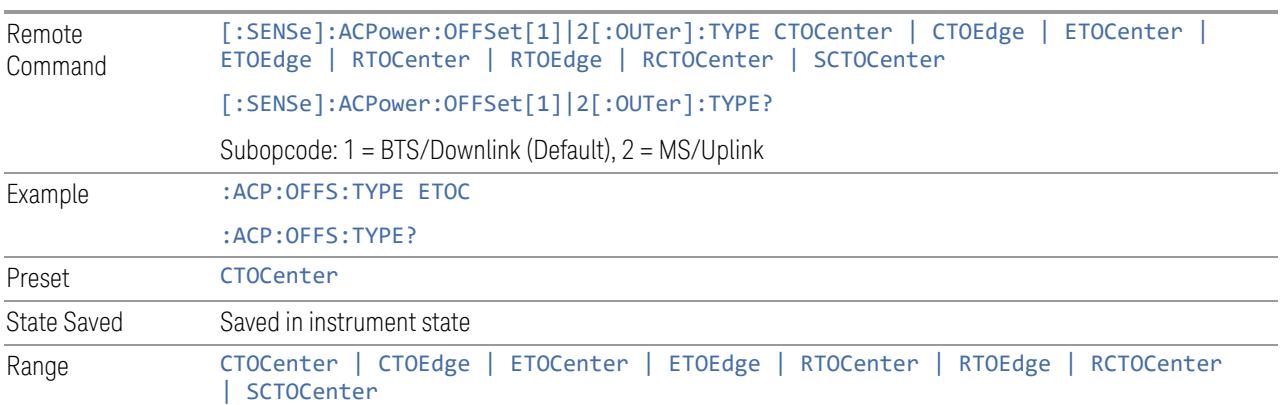

# Diagrams for Offset Freq Define

<span id="page-837-0"></span>Details depend on the selected mode.

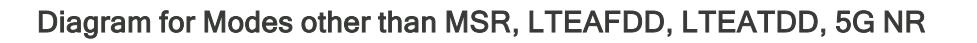

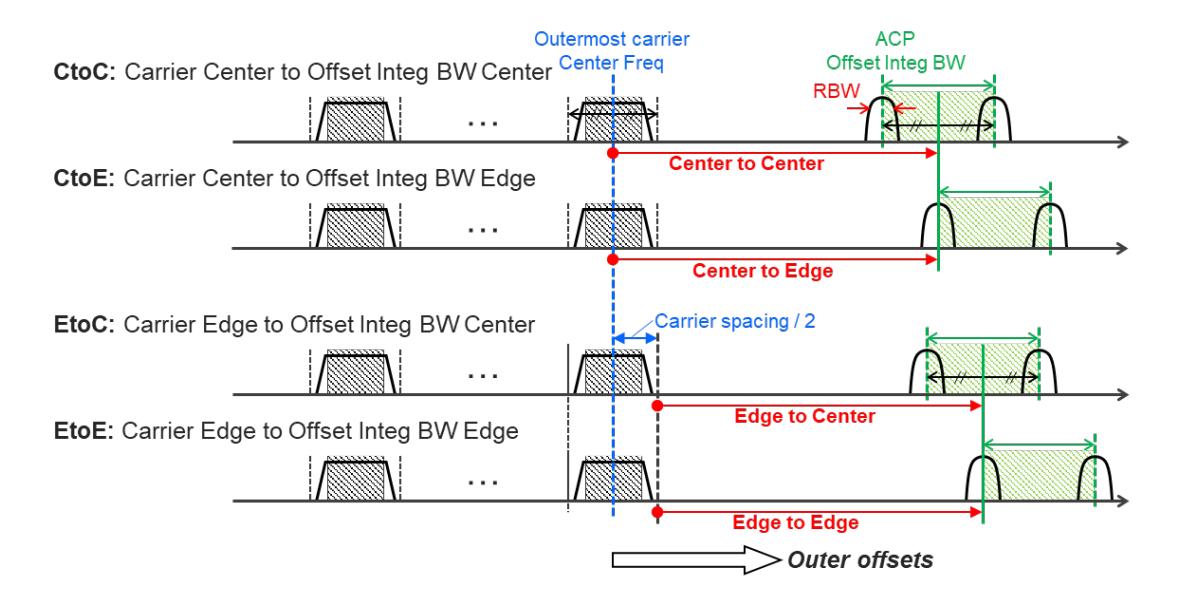

### Diagram for MSR, LTEAFDD, LTEATDD, 5G NR

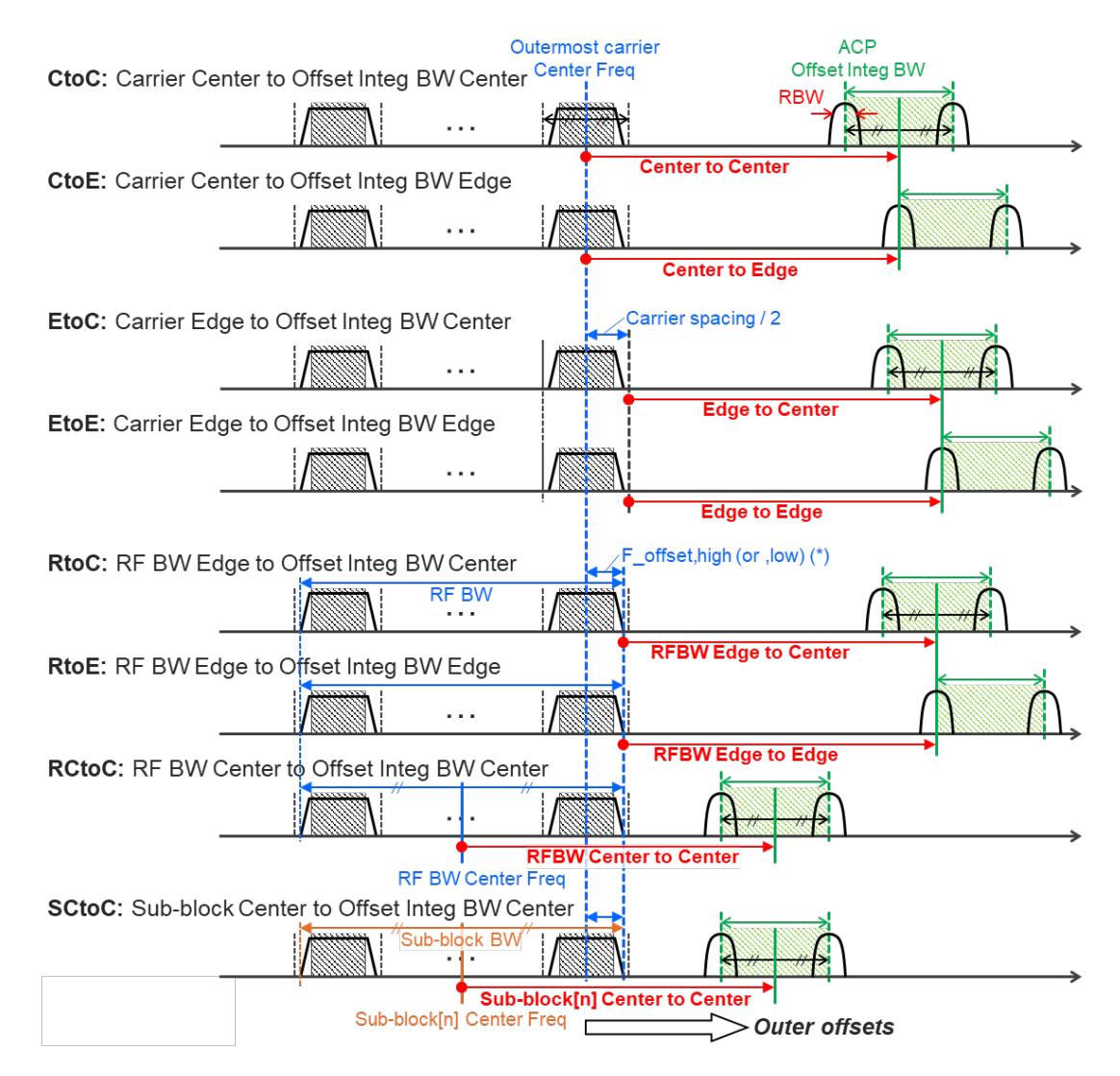

Note:

RF BW Edge and Outermost Carrier Edge are not always the same. e.g.) 5G NR (3GPP) defines BW\_channel, CA which calculates F\_offset,high and F\_ offset,low asymmetrically with SCS shift. (\*) For MSR, F\_offset,high (or ,low) = F\_offset,RAT,high (or ,low)

## Offset Freq

Determines the frequency difference between the center of the main channel and the center of the carrier.

Each Offset Freq state value is entered individually by selecting the desired carrier.

The list contains up to six (6) entries, depending on the mode selected, for offset frequencies. Each offset frequency in the list corresponds to a reference bandwidth in the bandwidth list.

An offset frequency of zero turns the display of the measurement for that offset off, but the measurement is still made and reported. You can turn off (not use) specific offsets with [:SENSe]:ACP:OFFSet:LIST:STATe.

Turning the offset off has the same effect as setting the frequency of the offset to 0 Hz, and causes it to be removed from the results screen.

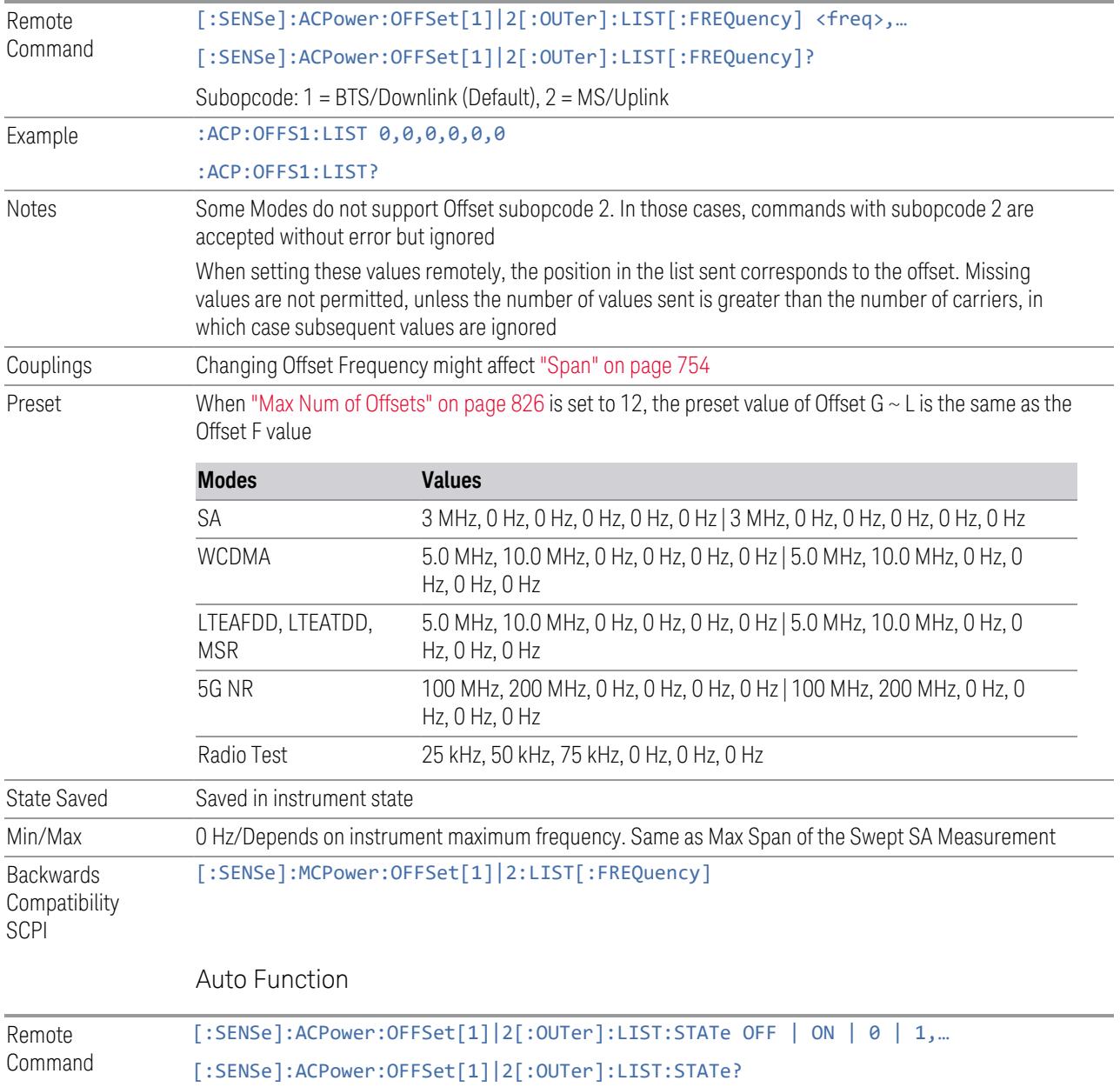

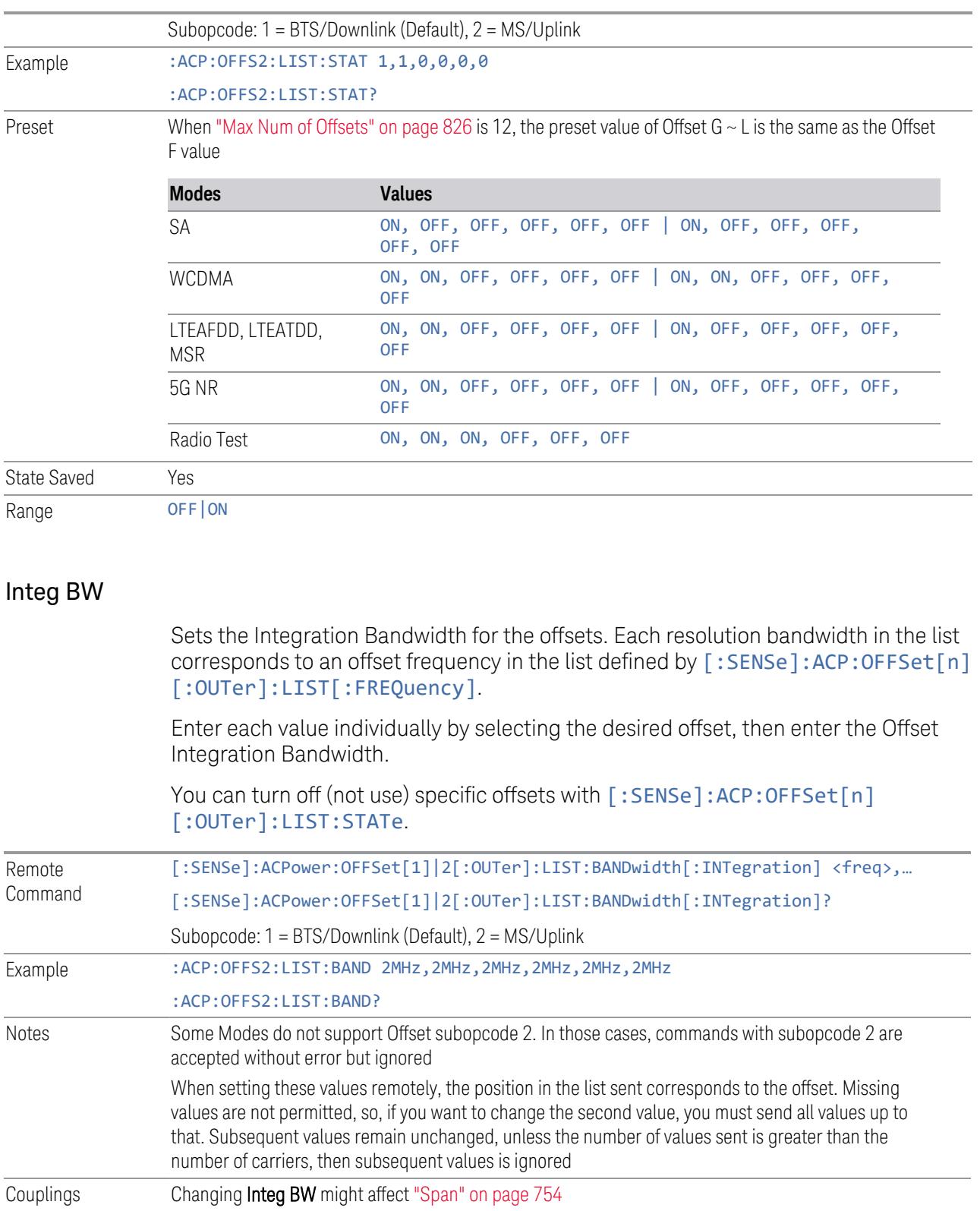

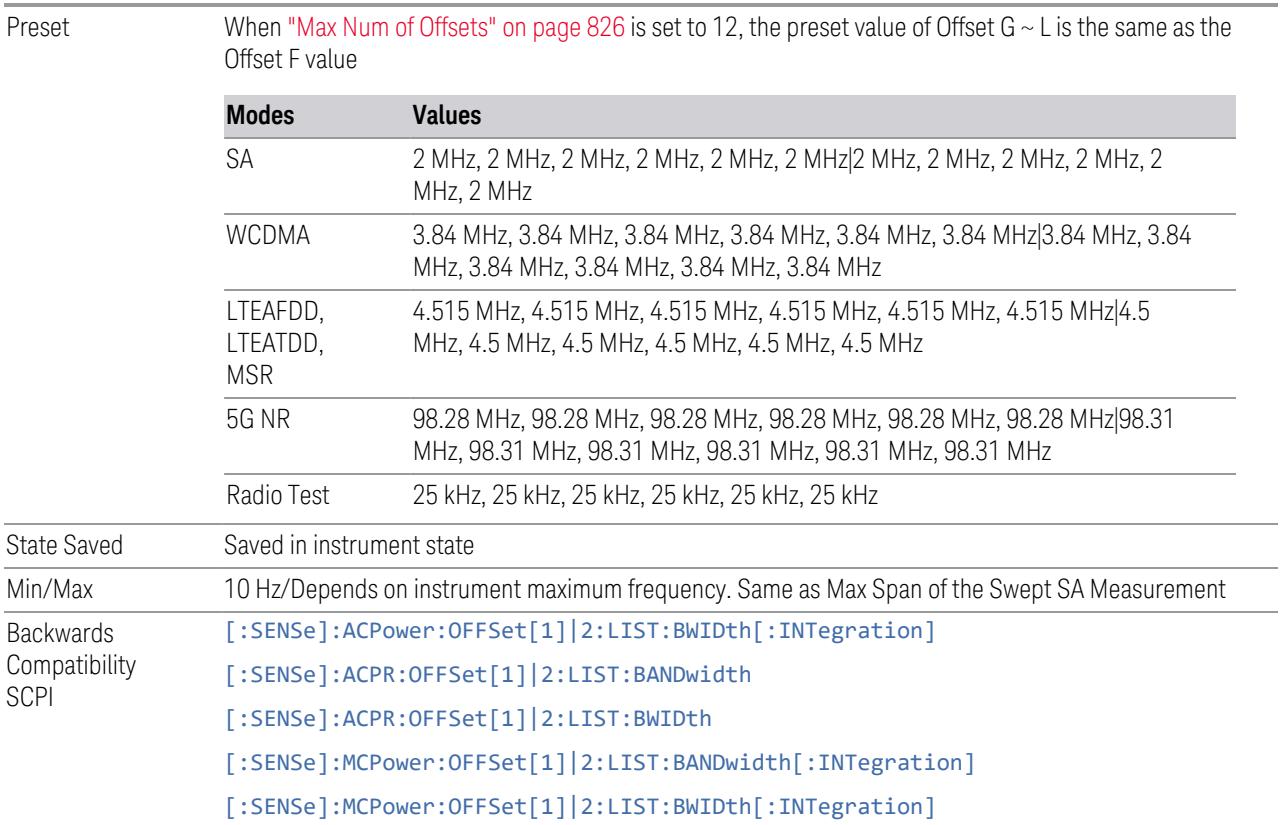

### Offset Side

Specifies which offset side to measure.

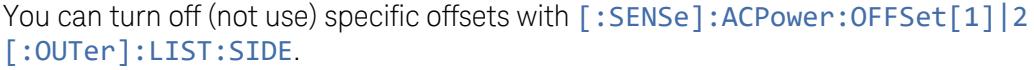

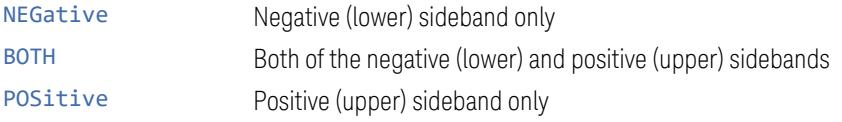

The figure below shows the relation between the negative/positive offset side setups and the upper/lower results in MSR, LTEAFDD and LTEATDD Modes.

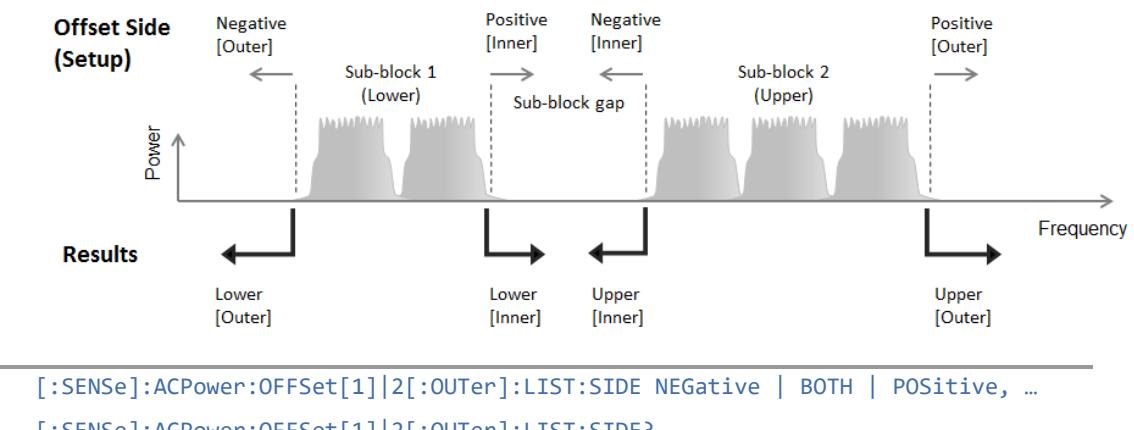

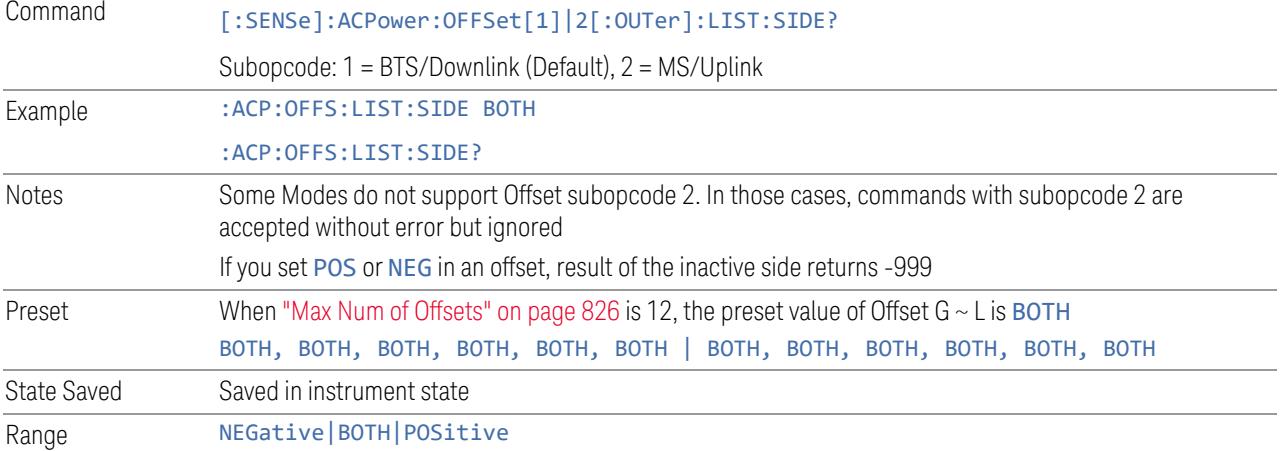

### Method

Remote

Allows you to turn RRC filtering of each offset on or off. The value (roll off) for the filter will be set to the value of the Filter Alpha parameter.

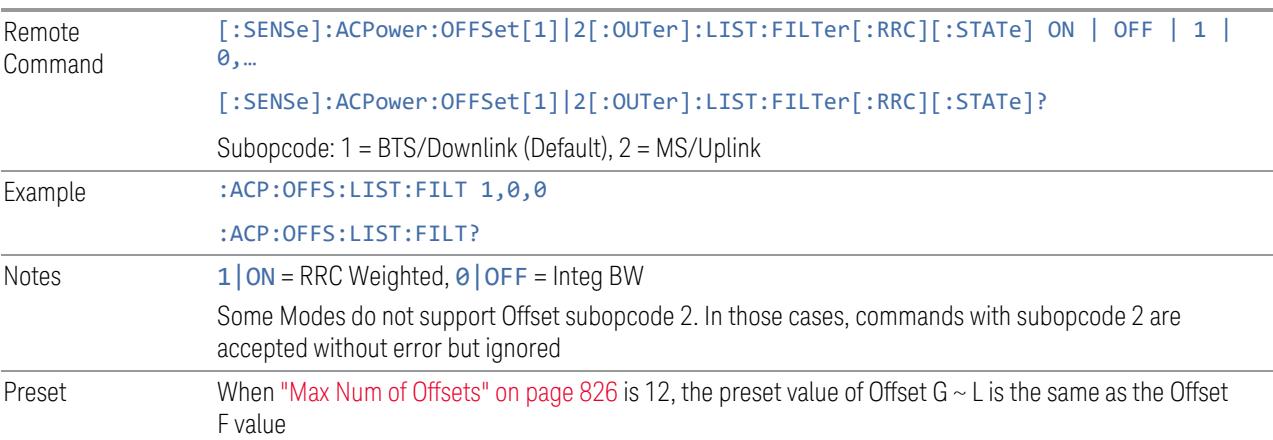

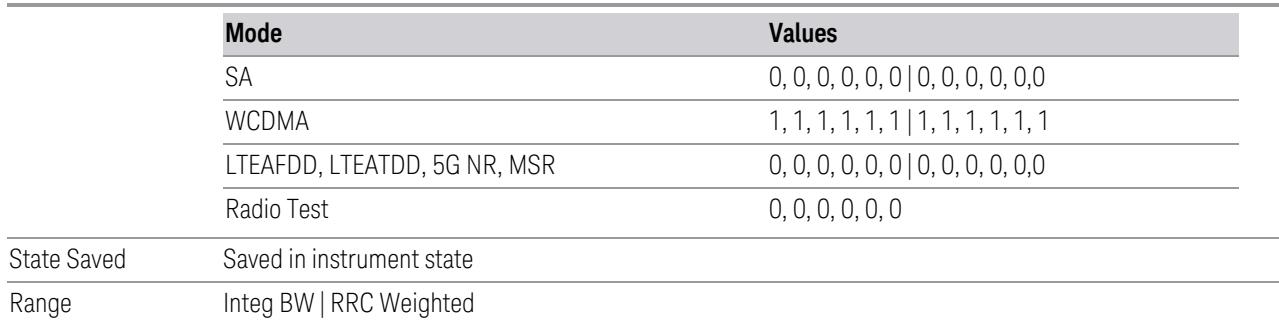

### Filter Alpha

Sets the alpha value for the RRC Filter for each offset.

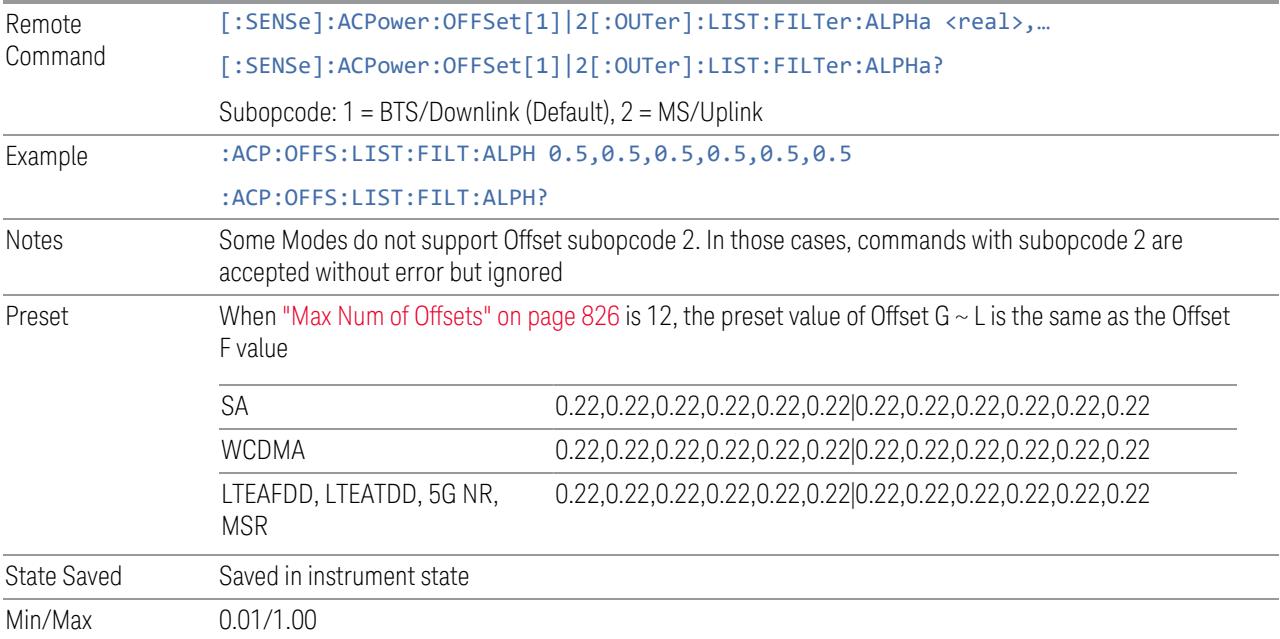

## Advanced (Offset)

Opens a further menu page, which lets you set advanced properties of the Inner Offset, such as Res BW, Video BW, and Filter parameters.

# Offset Freq

This column is the same as ["Offset](#page-2258-0) Freq" on page 2259 in the main Offset menu.

### Res BW

Sets the resolution bandwidth. If an unavailable bandwidth is entered with the numeric keypad, the closest available bandwidth is selected.

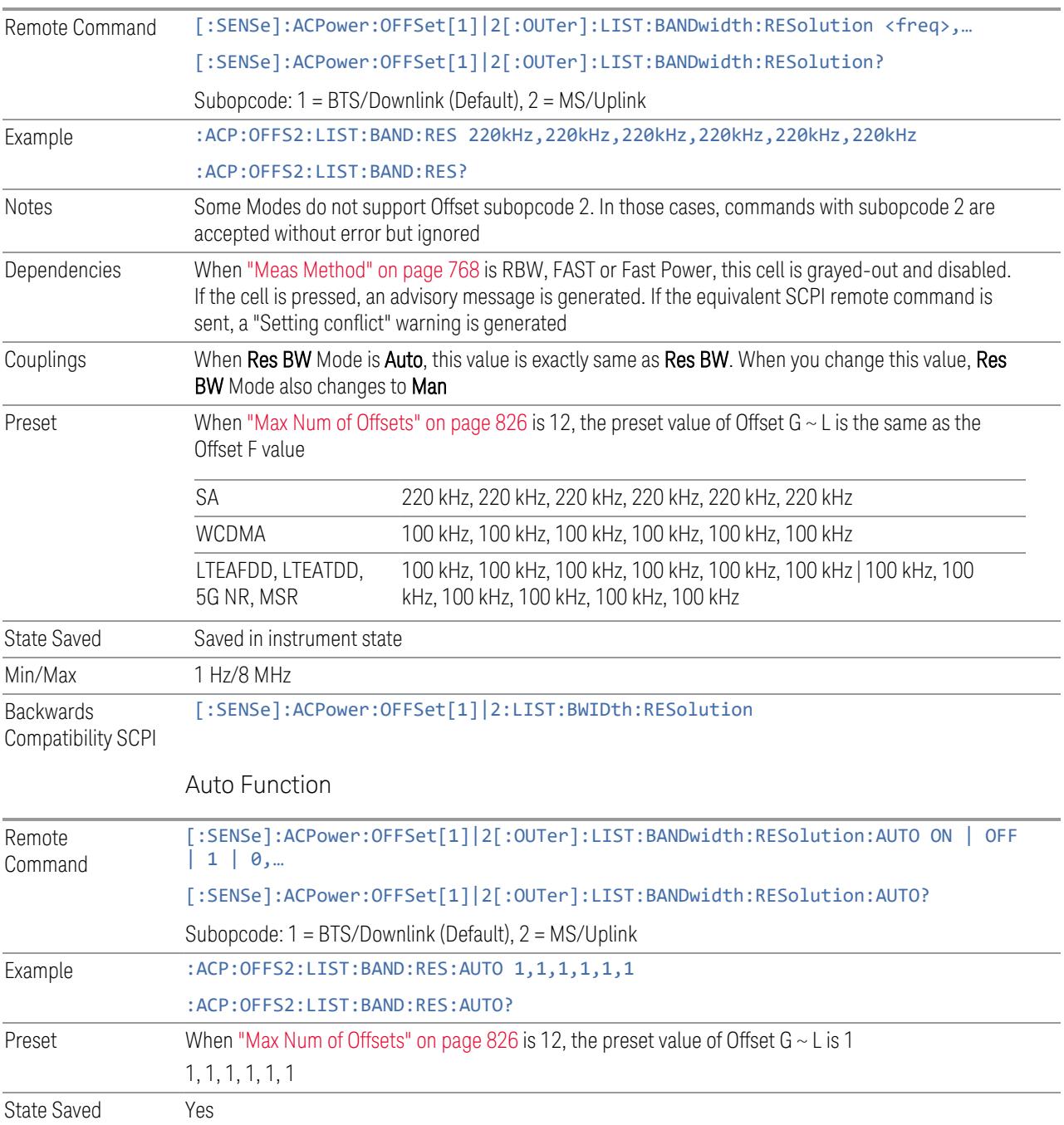

Backwards Compatibility **SCPI** [:SENSe]:ACPower:OFFSet[1]|2:LIST:BWIDth:RESolution:AUTO

### Video BW

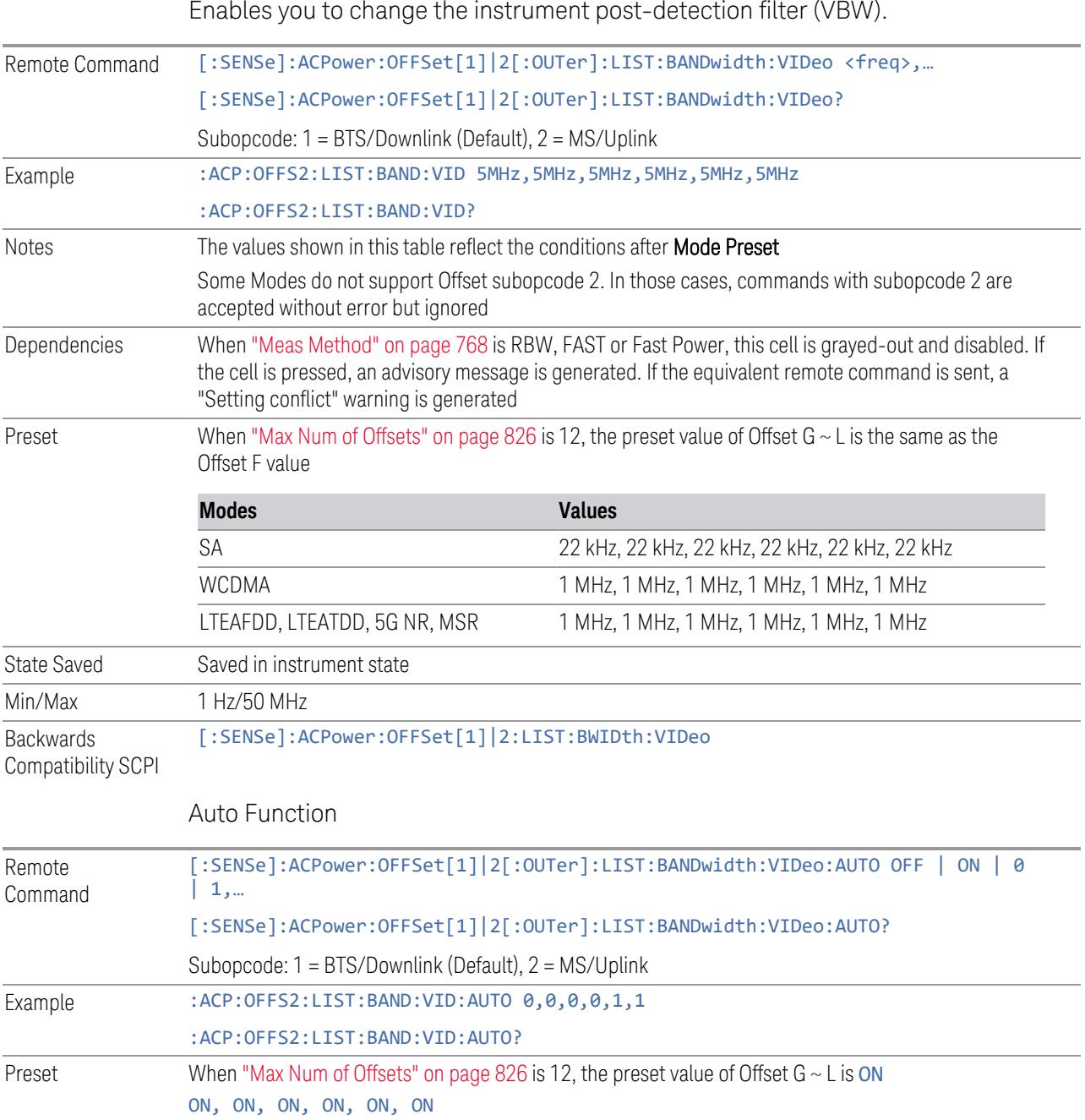

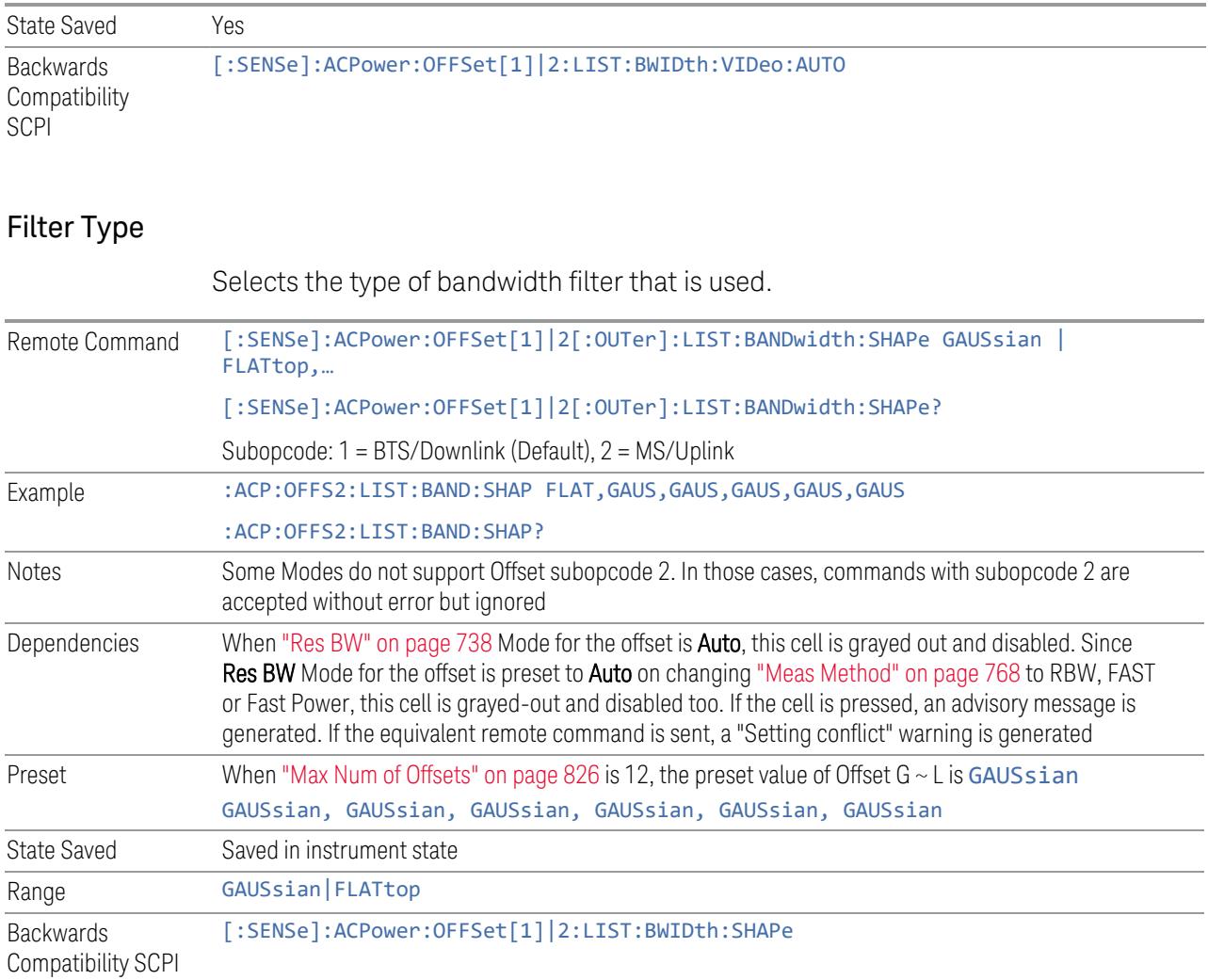

# Filter BW

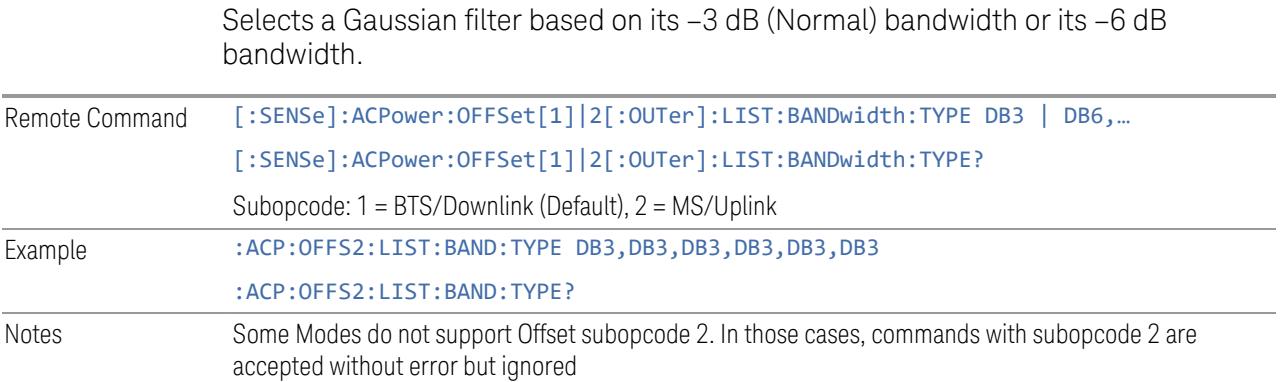

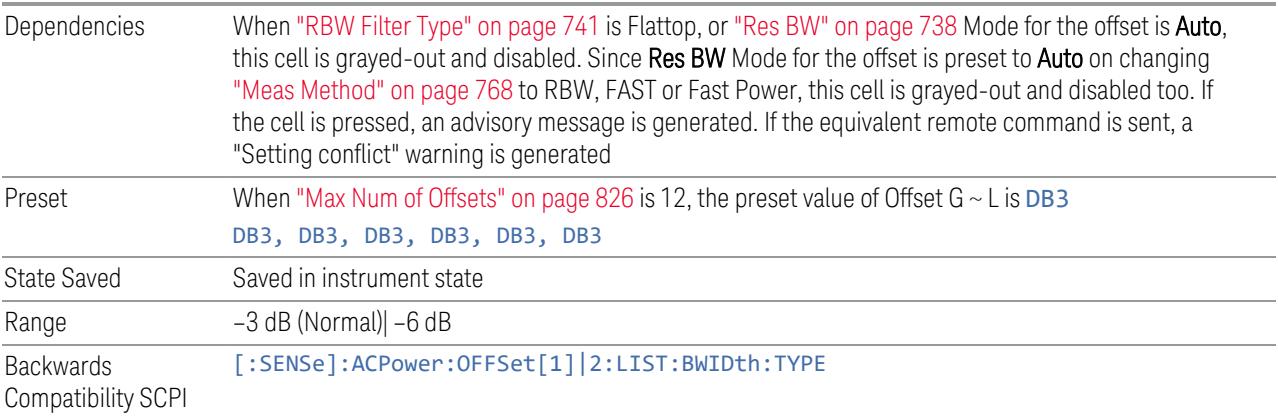

#### Limits

<span id="page-848-0"></span>Lets you configure the limits that are used to determine whether the offset regions PASS or FAIL the limit test.

#### Limit Test

This checkbox is the same as ["Limit](#page-848-0) Test" on page 849 in the Meas Setup, Settings tab.

#### Offset Freq

This column is the same as ["Offset](#page-2258-0) Freq" on page 2259 in the Offset index tab.

#### Abs Limit

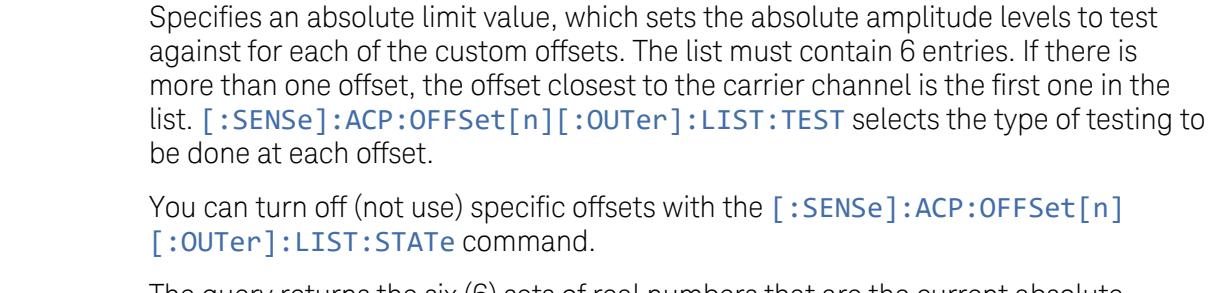

The query returns the six (6) sets of real numbers that are the current absolute amplitude test limits.

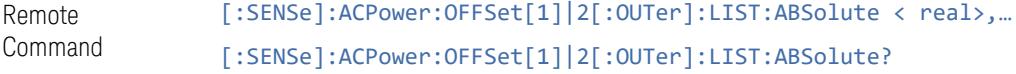

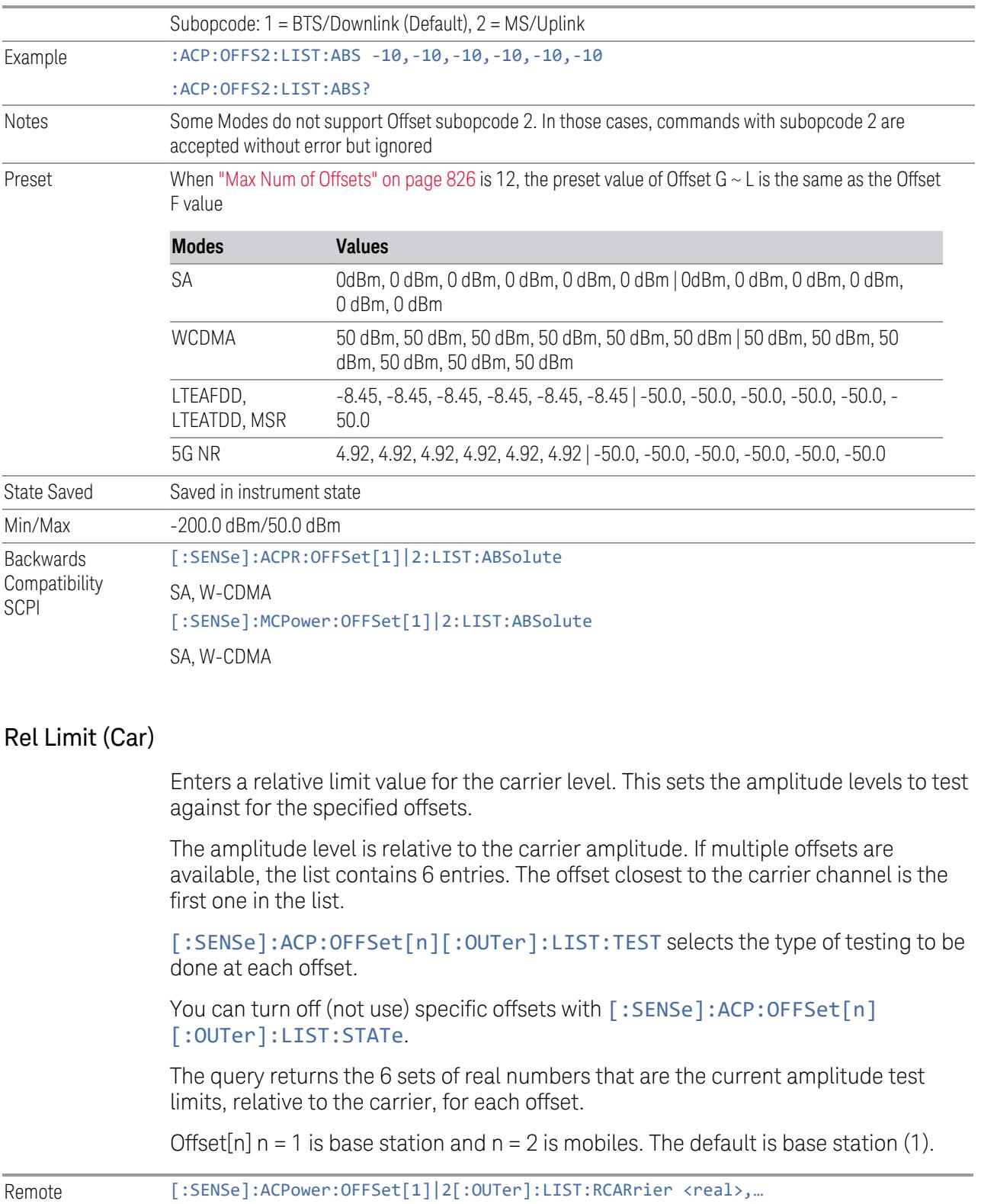

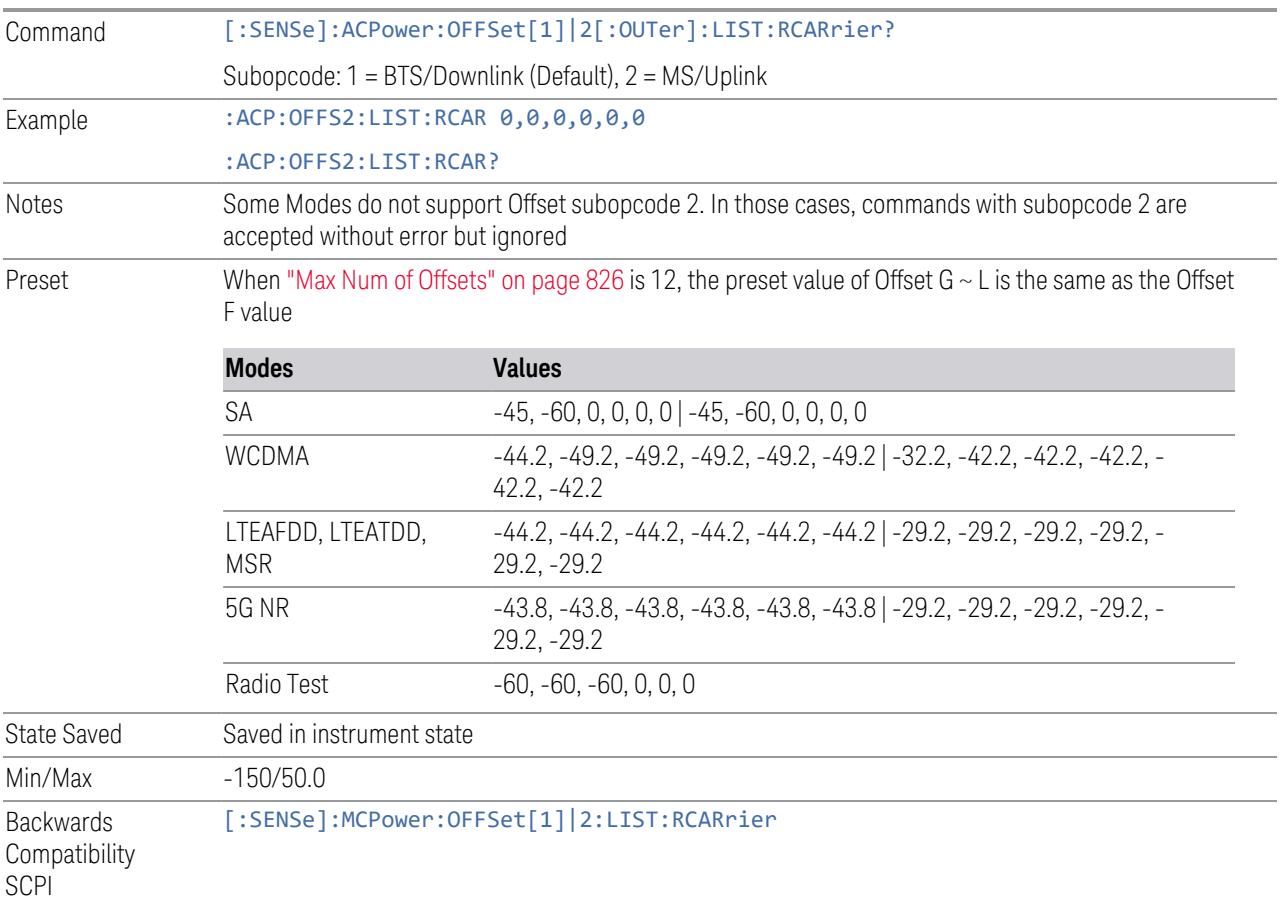

# Positive Offset Limit (Remote Command only)

Enables you to set the upper limit for the upper segment of the specified offset pair.

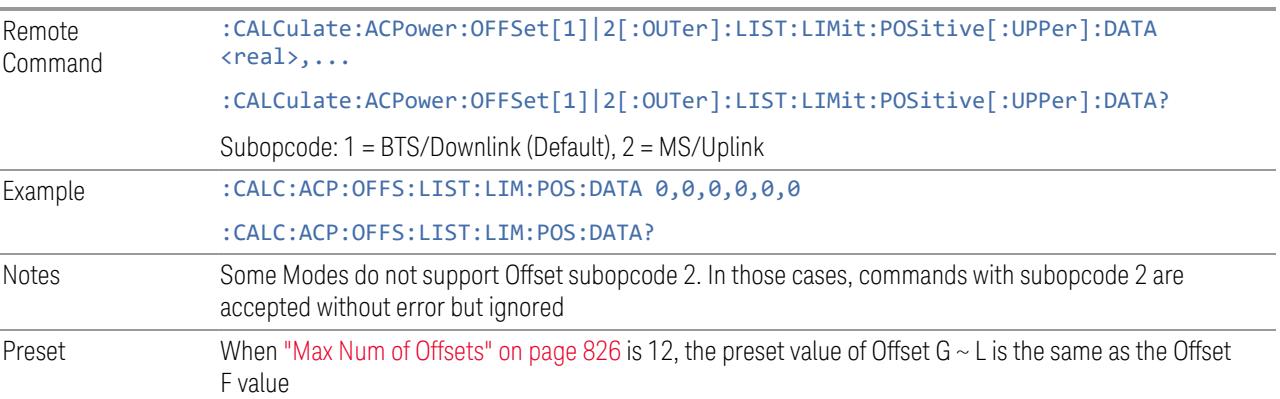

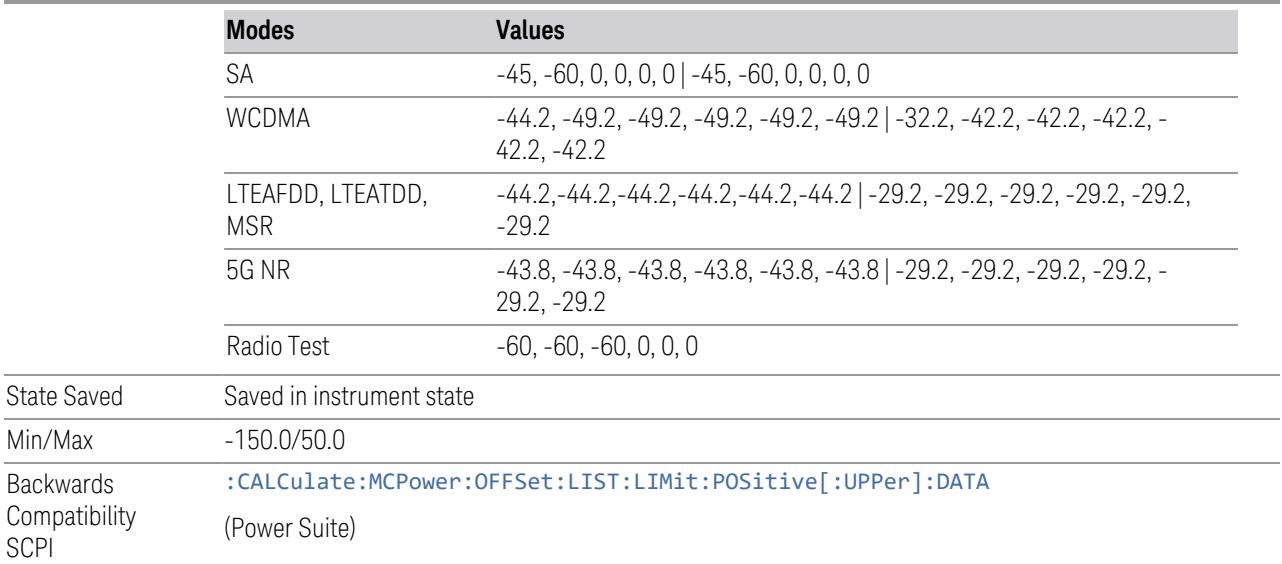

# Negative Offset Limit(Remote Command only)

Enables you to set the upper limit for the lower segment of the specified offset pair.

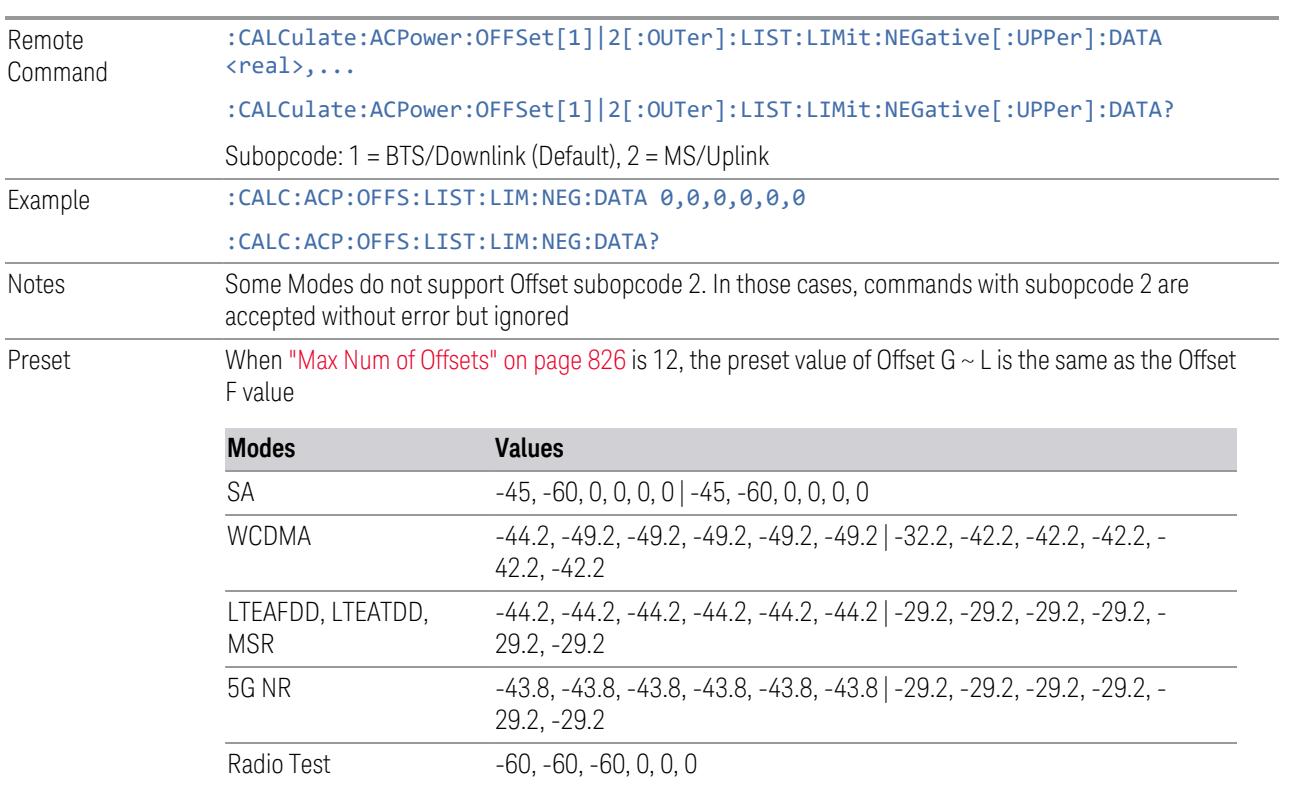

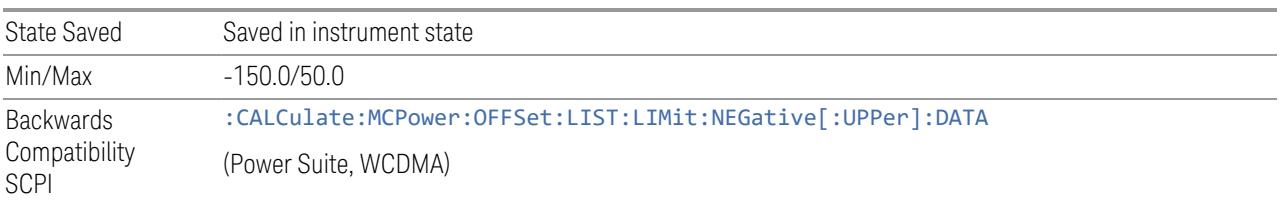

#### Rel Limit (PSD)

Enters a relative limit value for the level of the power spectral density. This sets the amplitude levels to test against for any custom offsets. The amplitude level is relative to the power spectral density. If multiple offsets are available, the list contains 6 entries. The offset closest to the carrier channel is the first one in the list.

[:SENSe]:ACP:OFFSet[n][:OUTer]:LIST:TEST selects the type of testing to be done at each offset.

You can turn off (not use) specific offsets with [:SENSe]:ACP:OFFSet[n] [:OUTer]:LIST:STATe.

The query returns the 6 sets of real numbers that are the current amplitude test limits, relative to the power spectral density, for each offset.

Offset[n]  $n = 1$  is base station and  $n = 2$  is mobiles. The default is base station (1).

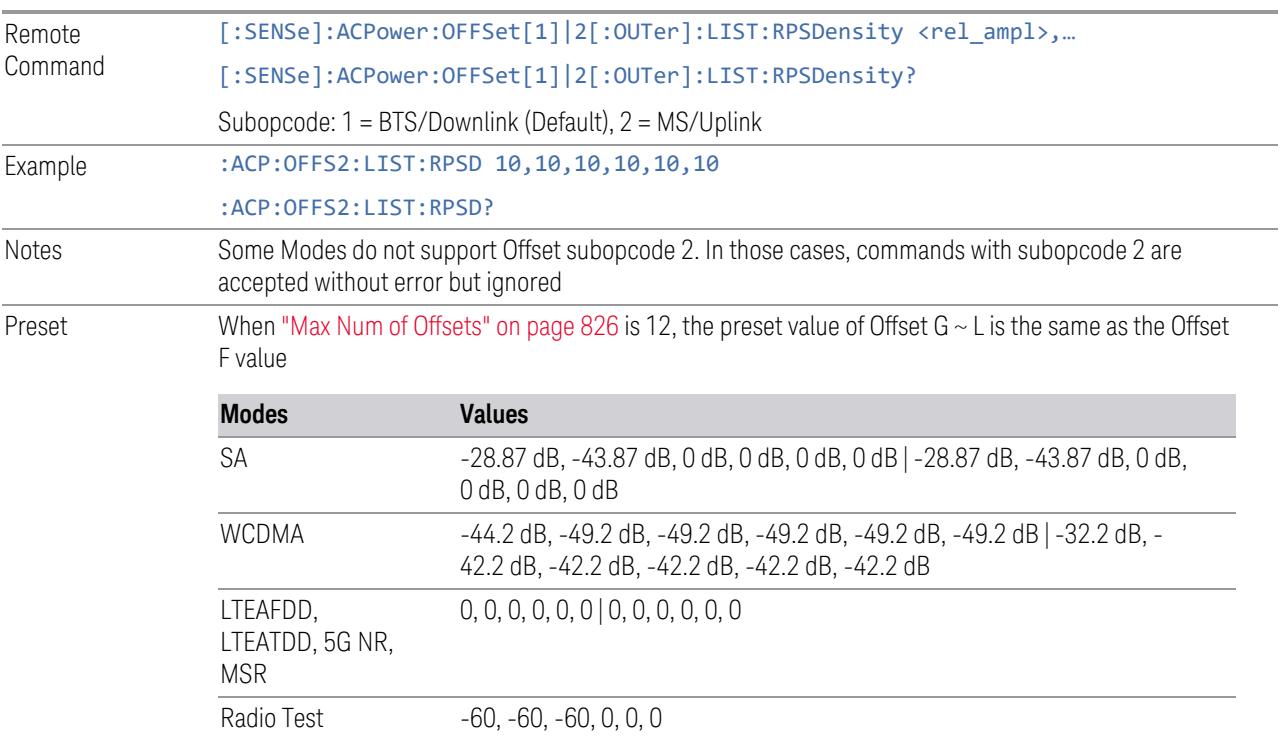

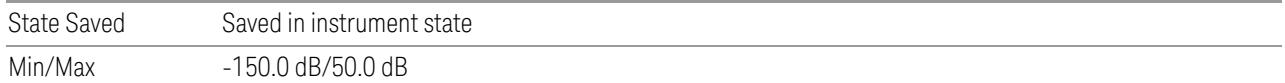

# Fail Mask

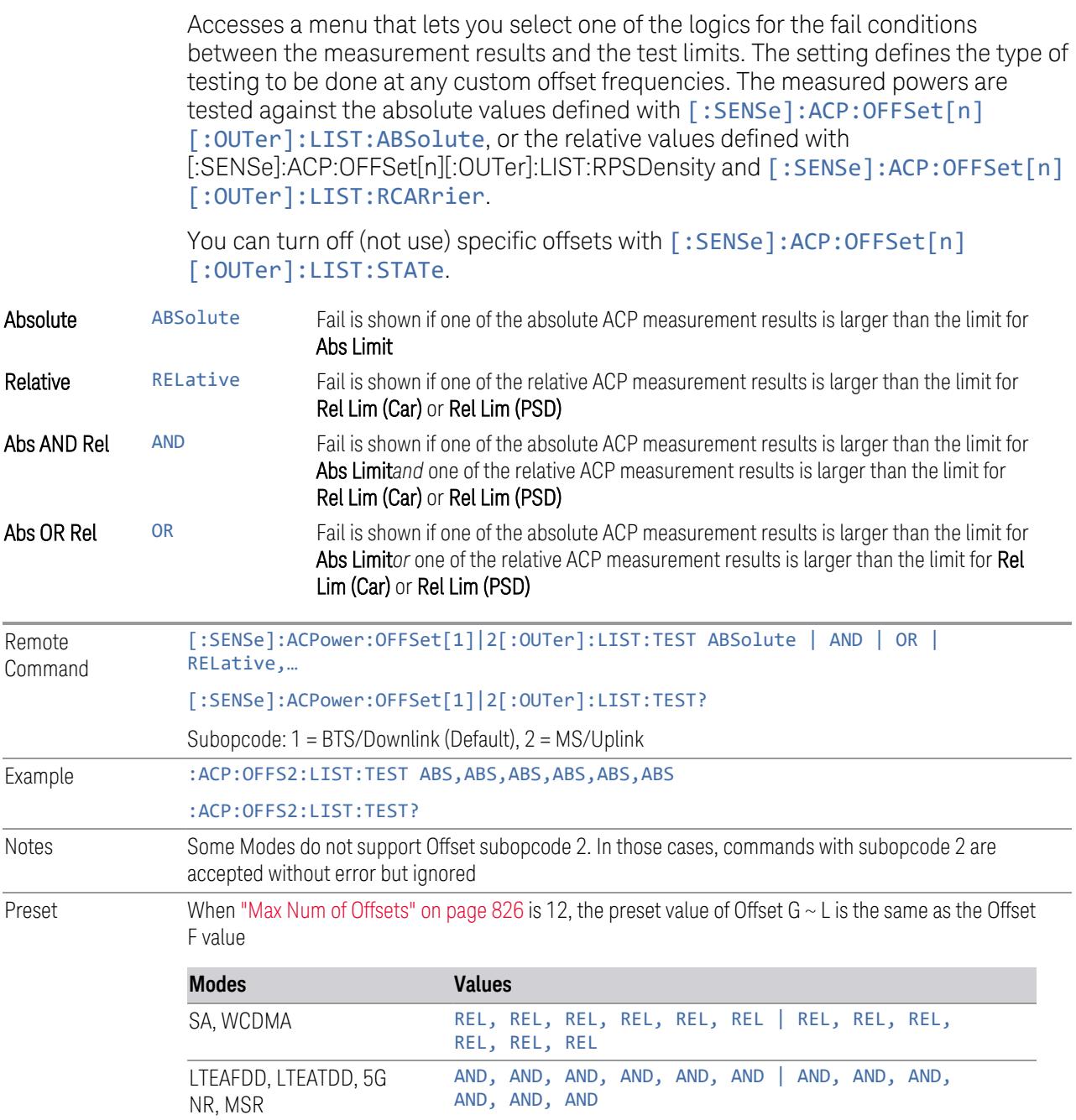

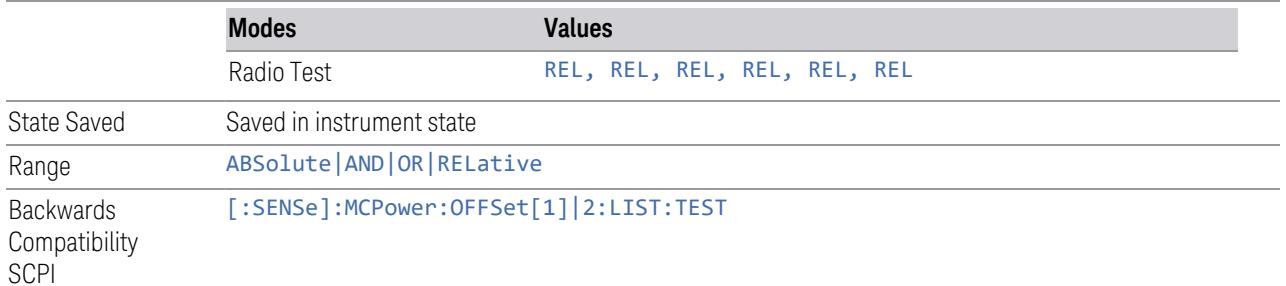

#### Inner Offset

Accesses a menu of functions that contains Offset, Offset Freq/Offset To Edge, Offset Integ BW, Upper Offset Limit and Lower Offset parameters.

### Offset Frequency Define

Allows you to select "Offset" definition:

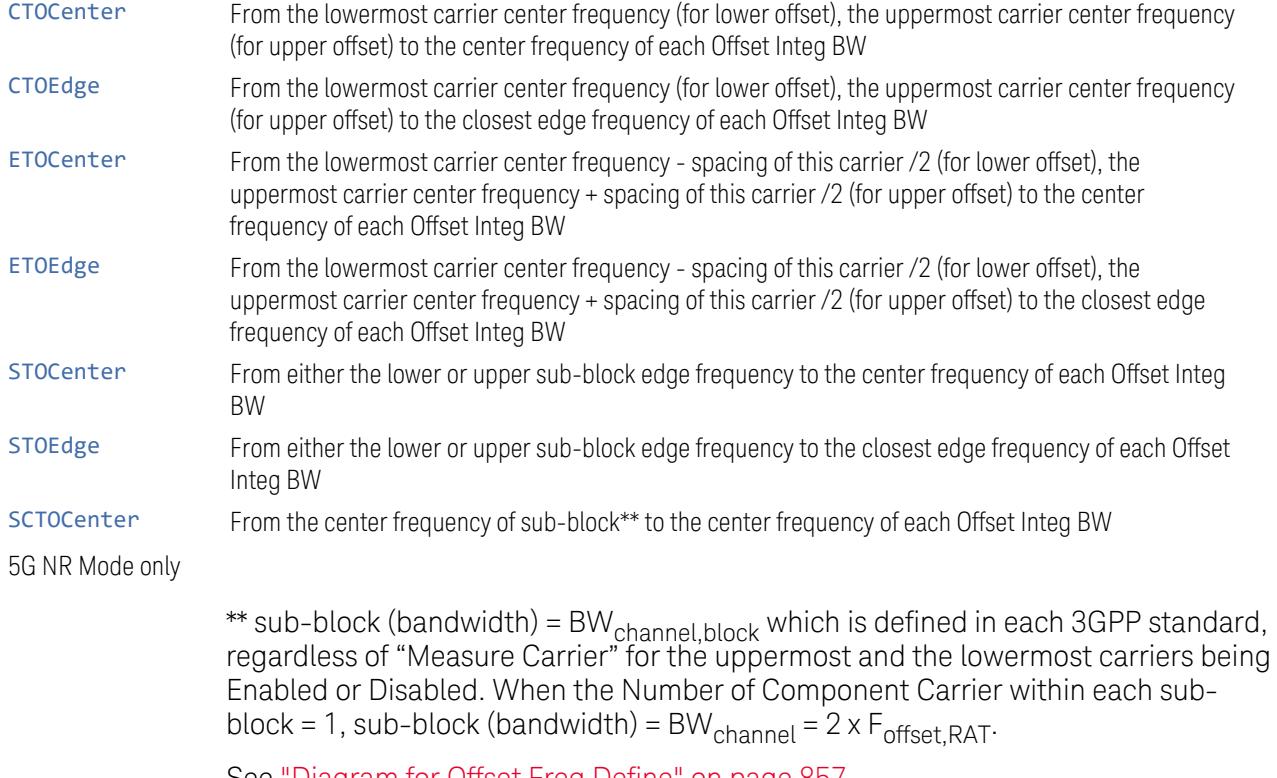

See ["Diagram](#page-856-0) for Offset Freq Define" on page 857

# Mode: MSR, LTEAFDD, LTEATDD

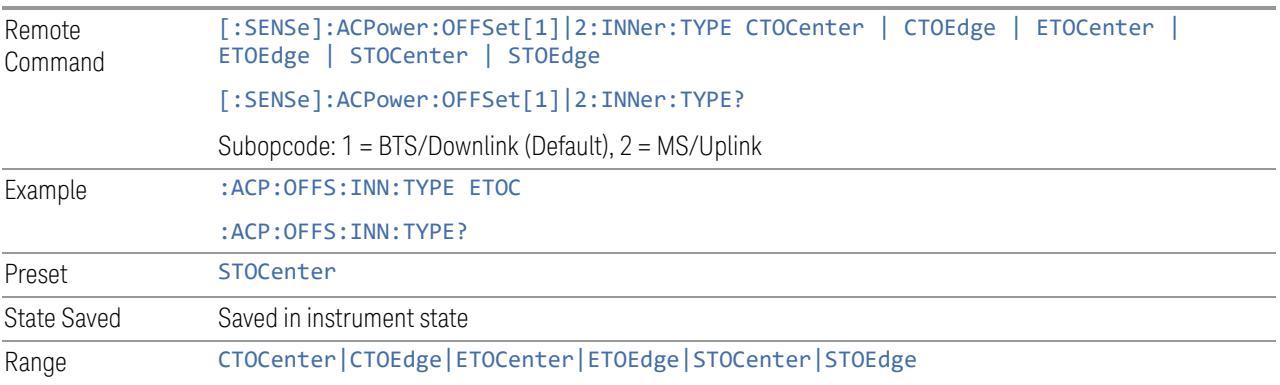

### Mode: 5G NR

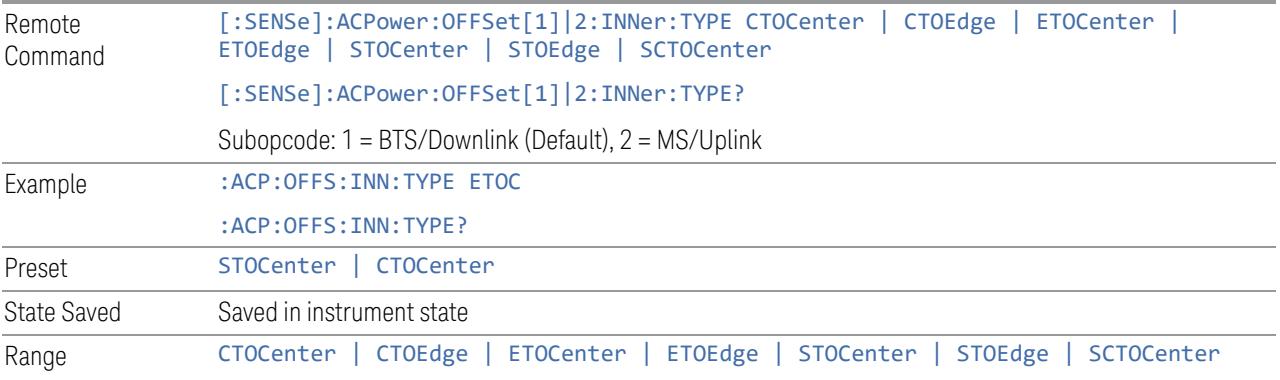

#### Diagram for Offset Freq Define

<span id="page-856-0"></span>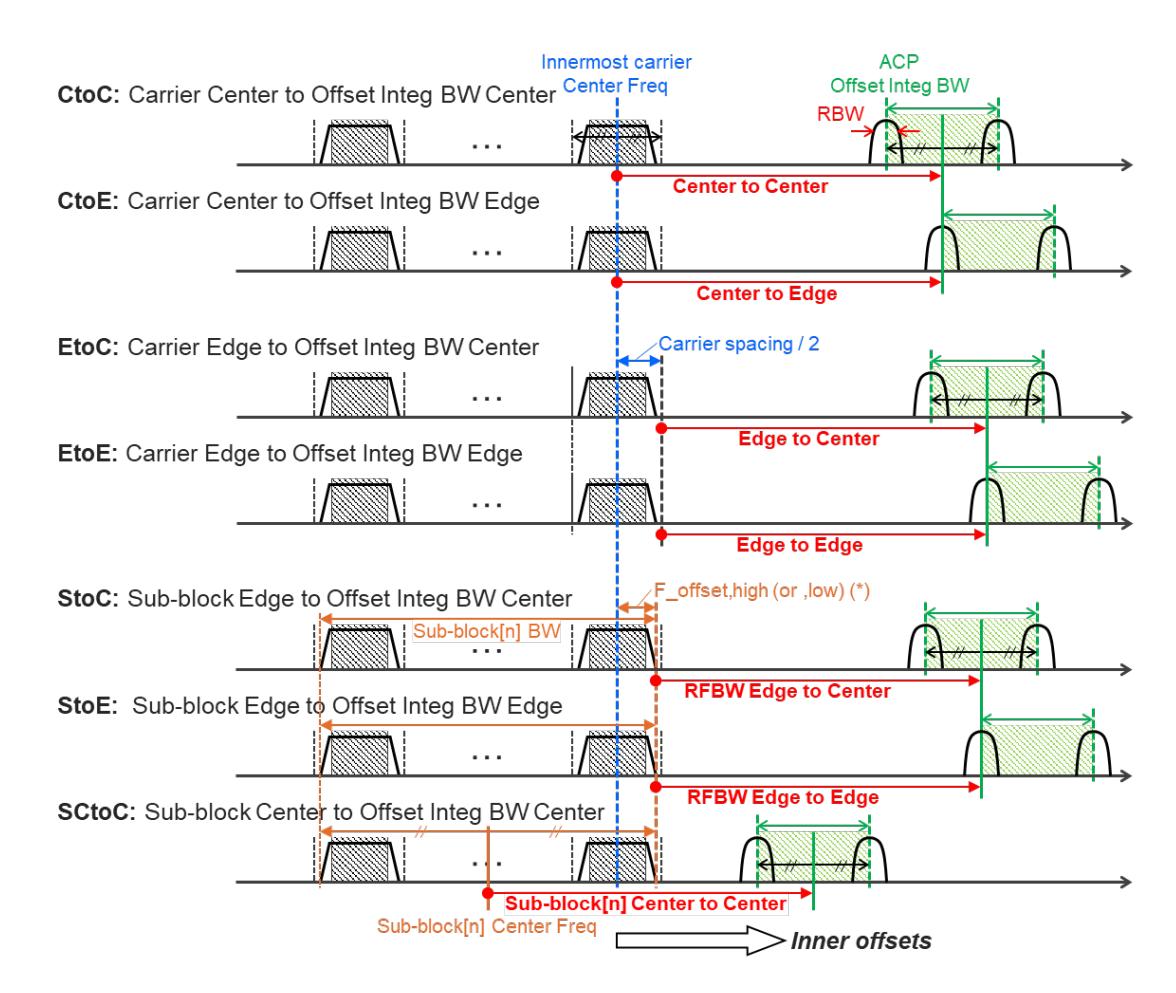

Note:

RF BW Edge and Outermost Carrier Edge are not always same. e.g.) 5G NR (3GPP) defines BW\_channel,CA which calculates F\_offset,high and F\_ offset,low asymmetrically with SCS shift

(\*) For MSR, F\_offset,high (or ,low) = F\_offset,RAT,high (or ,low)

#### Offset Freq

Determines the frequency difference between the center of the main channel and the center of the carrier. When set to Offset to Edge, this parameter determines the frequency difference between the center of the main channel and the near edge of the offset.

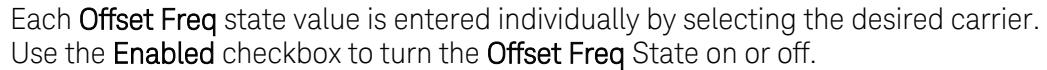

The list contains up to 6 entries, depending on the mode selected, for offset frequencies. Each offset frequency in the list corresponds to a reference bandwidth in the bandwidth list.

An offset frequency of zero turns the display of the measurement for that offset off, but the measurement is still made and reported. You can turn off (not use) specific offsets with [:SENSe]:ACP:OFFSet[n]:INNer:LIST:STATe.

Turning the offset off has the same effect as setting the frequency of the offset to 0 Hz, and causes it to be removed from the results screen.

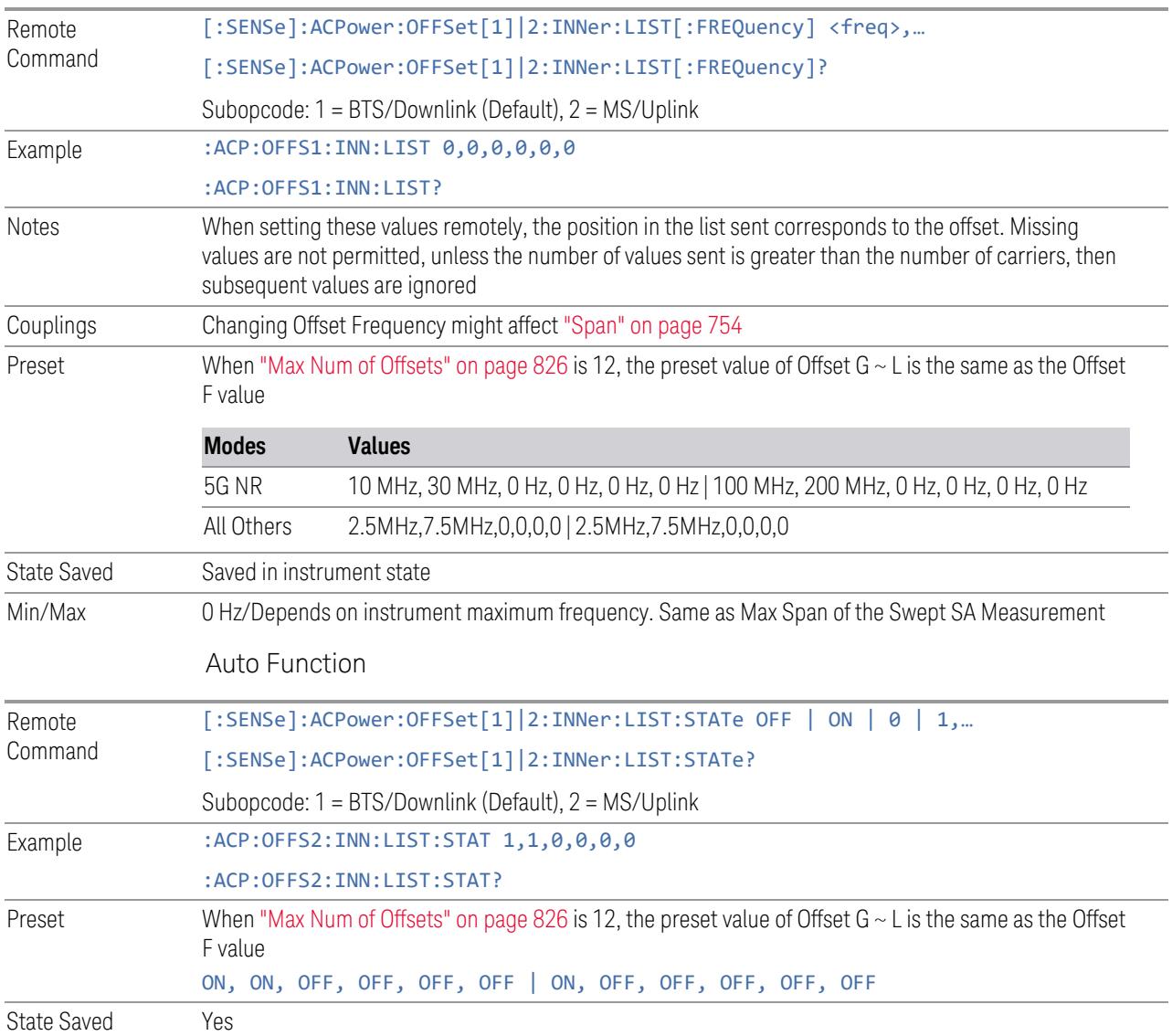

#### Integ BW

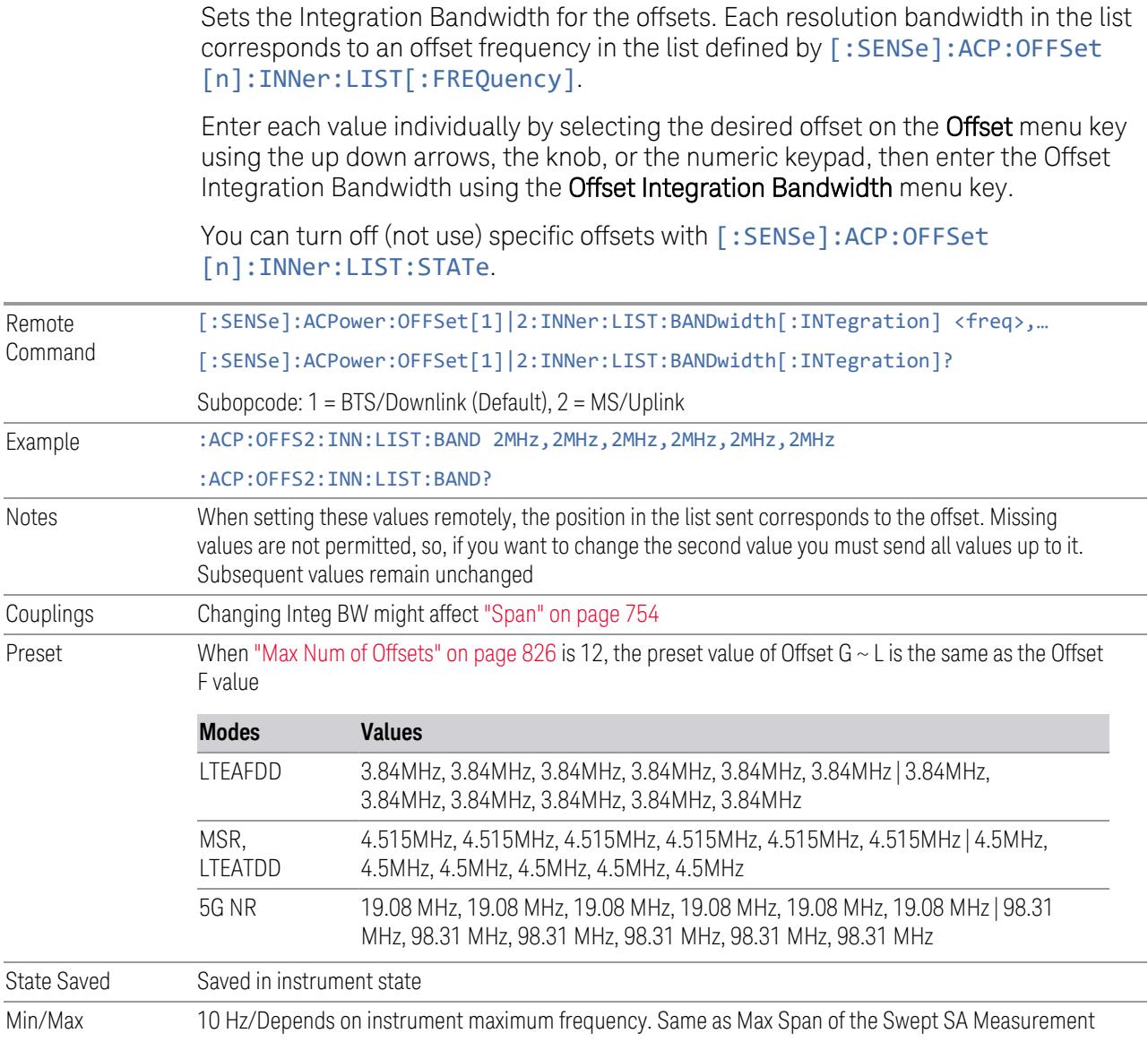

## Offset Side

Lets you turn off (not use) specific offsets with [:SENSe]:ACPower:OFFSet [1]|2:INNer:LIST:SIDE.

– NEGative - The upper side in the sub-block gap only (that is, negative sideband of the upper sub-block) is enabled

- BOTH Both sides in the sub-block gap are enabled
- POSitive The lower side in the sub-block gap only (that is, positive sideband of the lower sub-block) is enabled

The diagram below shows the relation between the negative/positive offset side setups and the upper/lower results in the MSR, LTEAFDD and LTEATDD Modes.

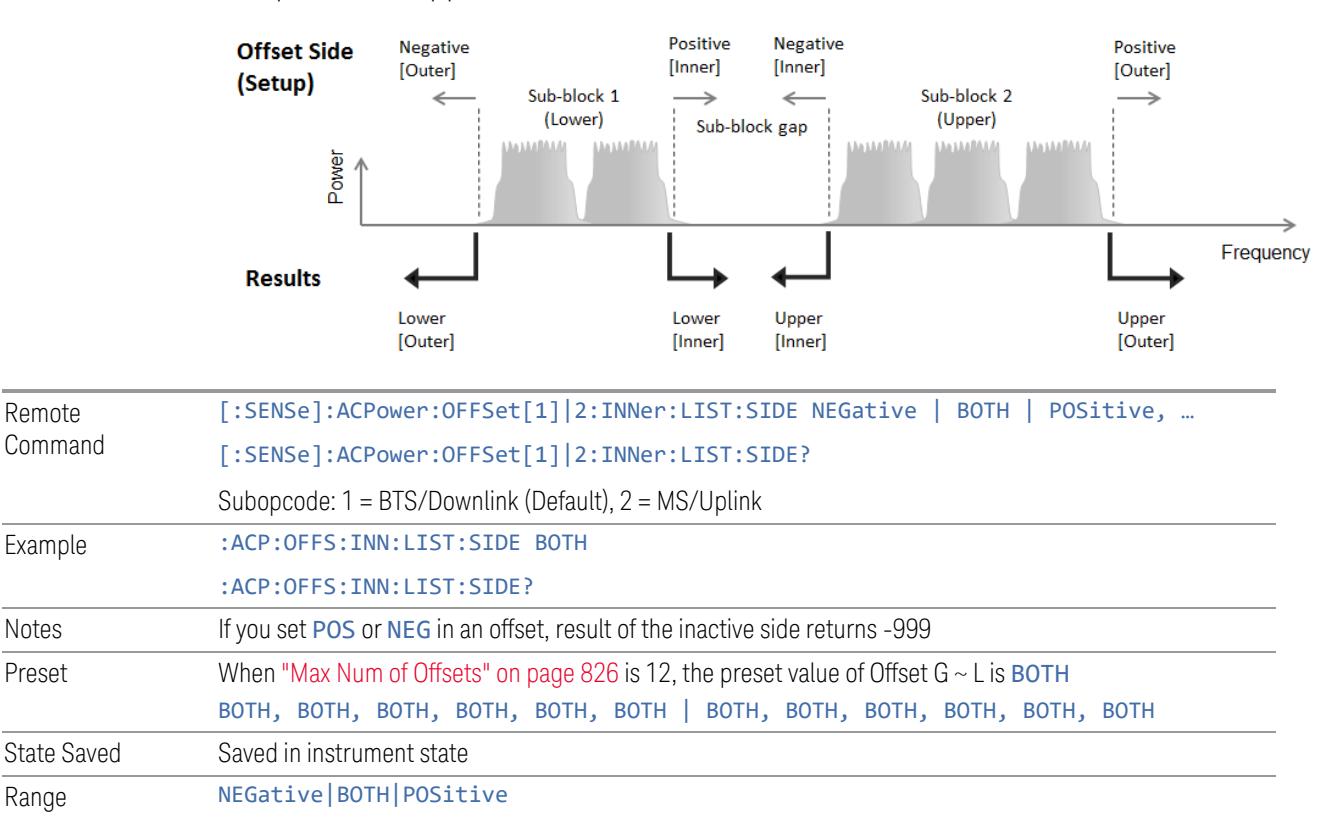

### Method

Lets you turn RRC filtering of each offset on or off. The value (roll off) for the filter is set to the value of the Filter Alpha parameter.

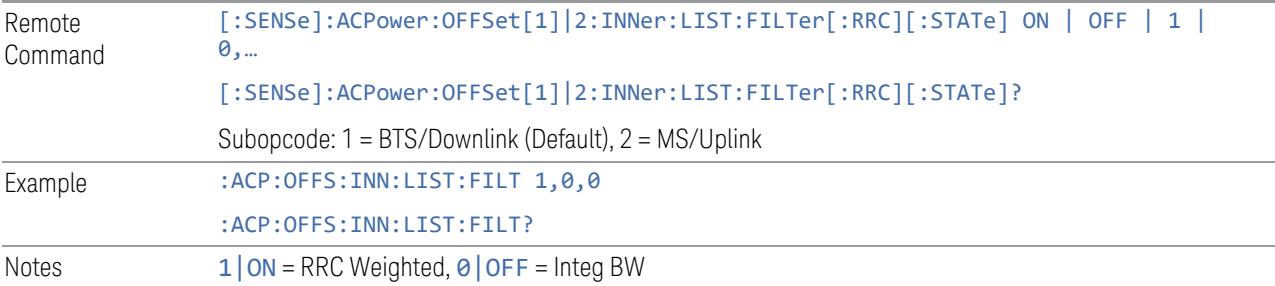

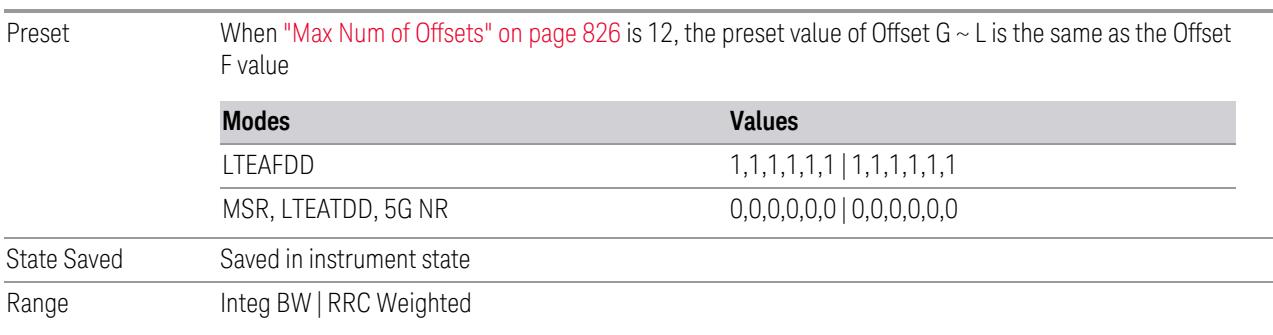

### Filter Alpha

Sets the alpha value for the RRC Filter for each offset.

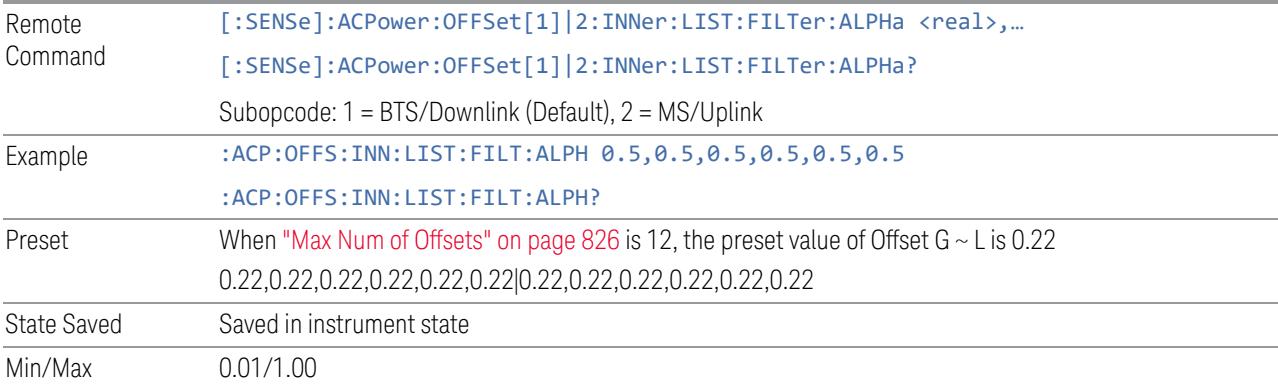

### Advanced (Inner Offset)

Opens a further menu page that lets you set advanced properties of the Inner Offset, such as Res BW, Video BW, Filter and ["Power](#page-2239-0) Ref" on page 2240 parameters.

#### Offset Freq

The same as ["Offset](#page-2272-0) Freq" on page 2273 in the main Inner Offset menu.

### Res BW

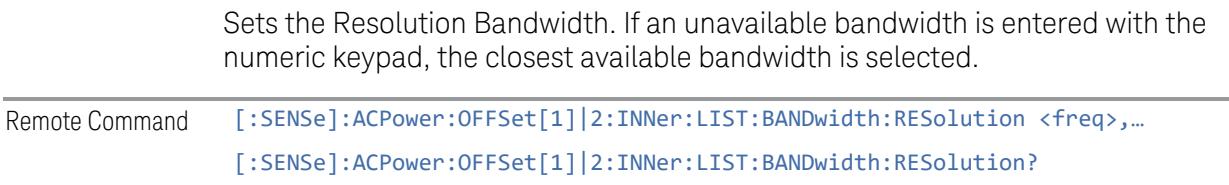

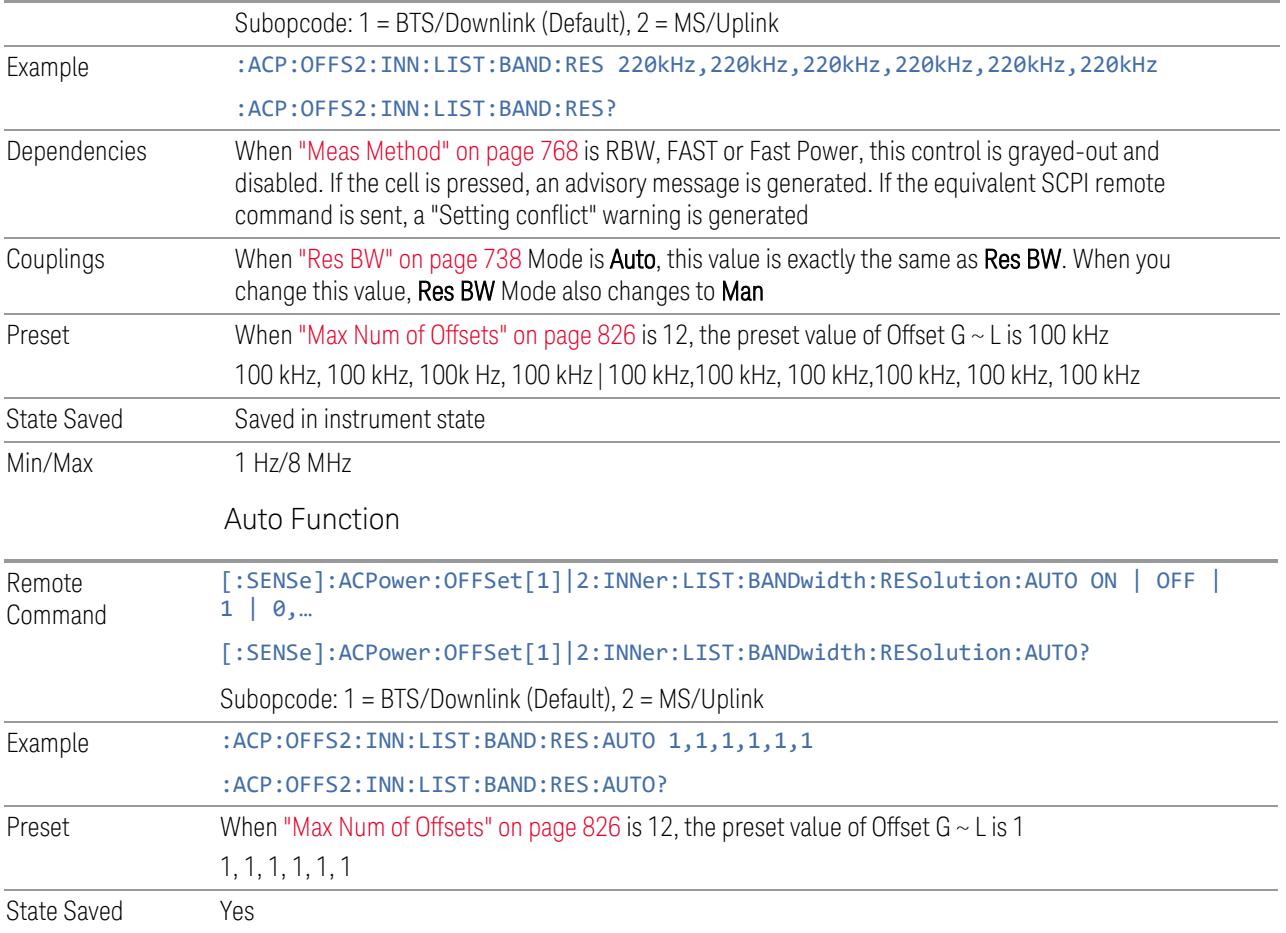

# Video BW

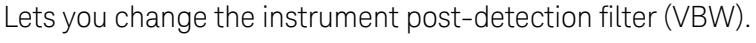

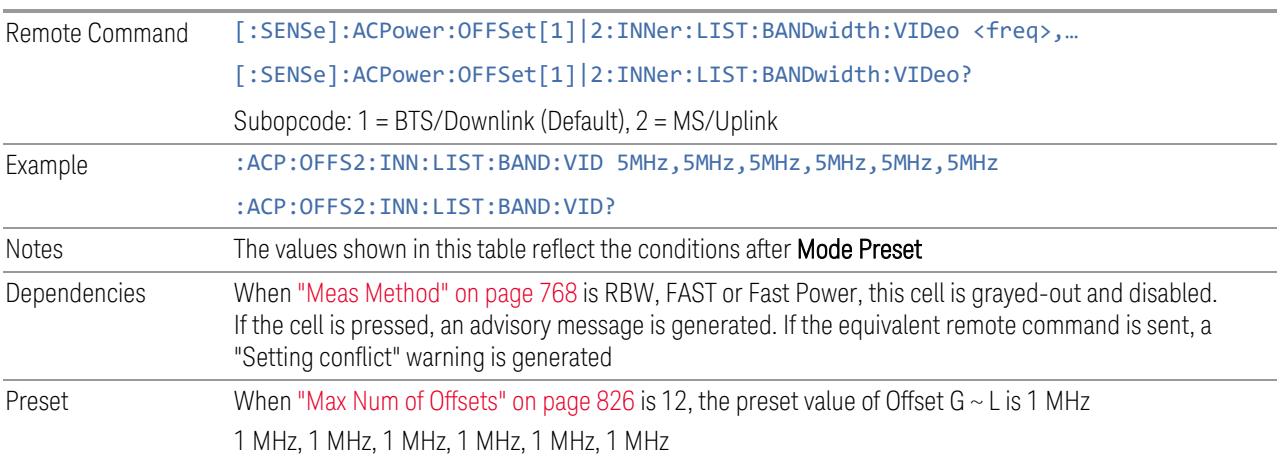

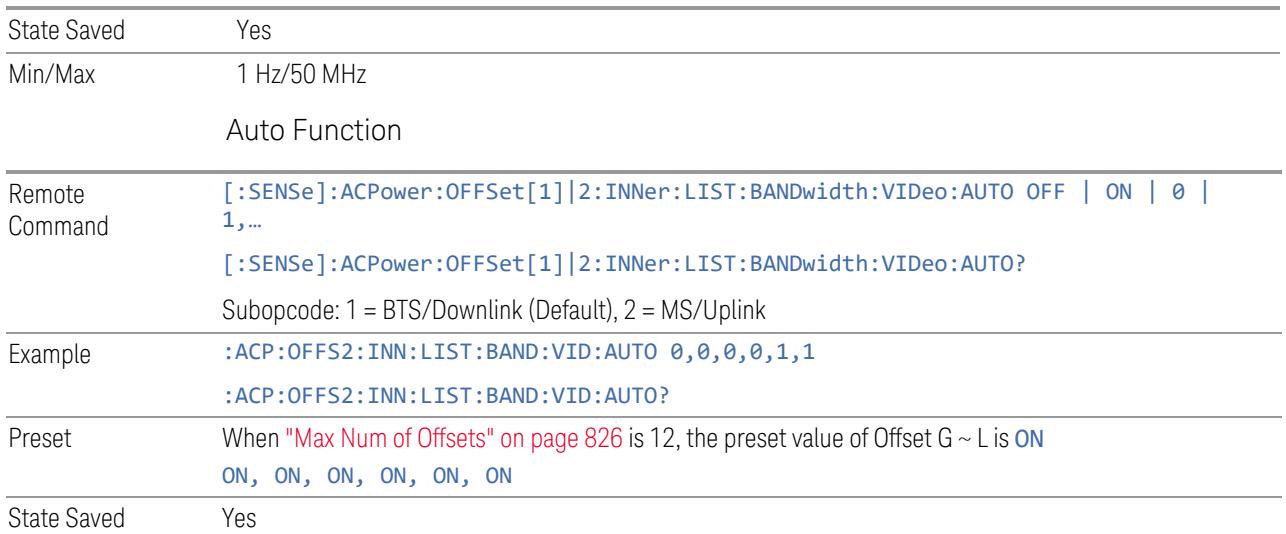

# Filter Type

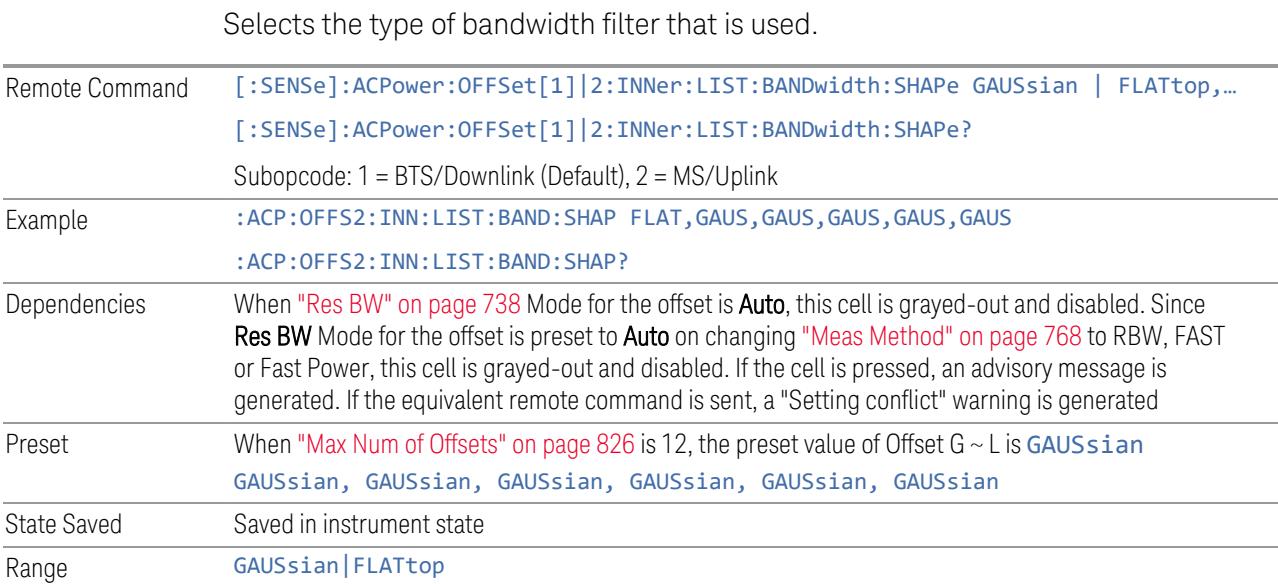

# Filter BW

Selects a Gaussian filter based on its –3 dB (Normal) bandwidth or its –6 dB bandwidth. Remote Command [:SENSe]:ACPower:OFFSet[1]|2:INNer:LIST:BANDwidth:TYPE DB3 | DB6,... [:SENSe]:ACPower:OFFSet[1]|2:INNer:LIST:BANDwidth:TYPE?

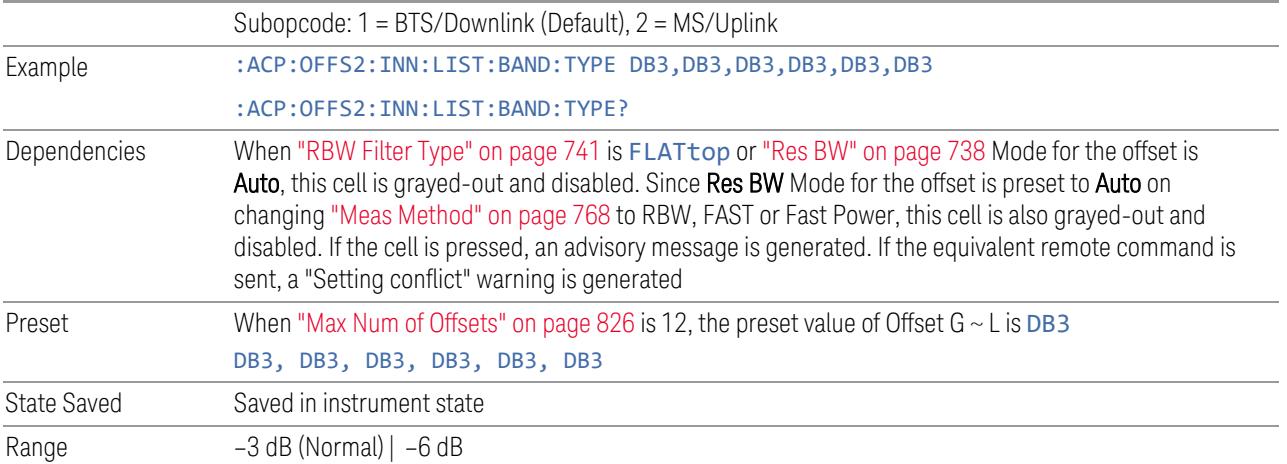

# Power Ref Type

Lets you set reference types of inner offsets.

CUMulative Cumulated power of the upper and lower sub-block carriers is the reference level. This selection is effective only when one of the following ["Power](#page-2239-0) Ref" on page 2240 values is selected:

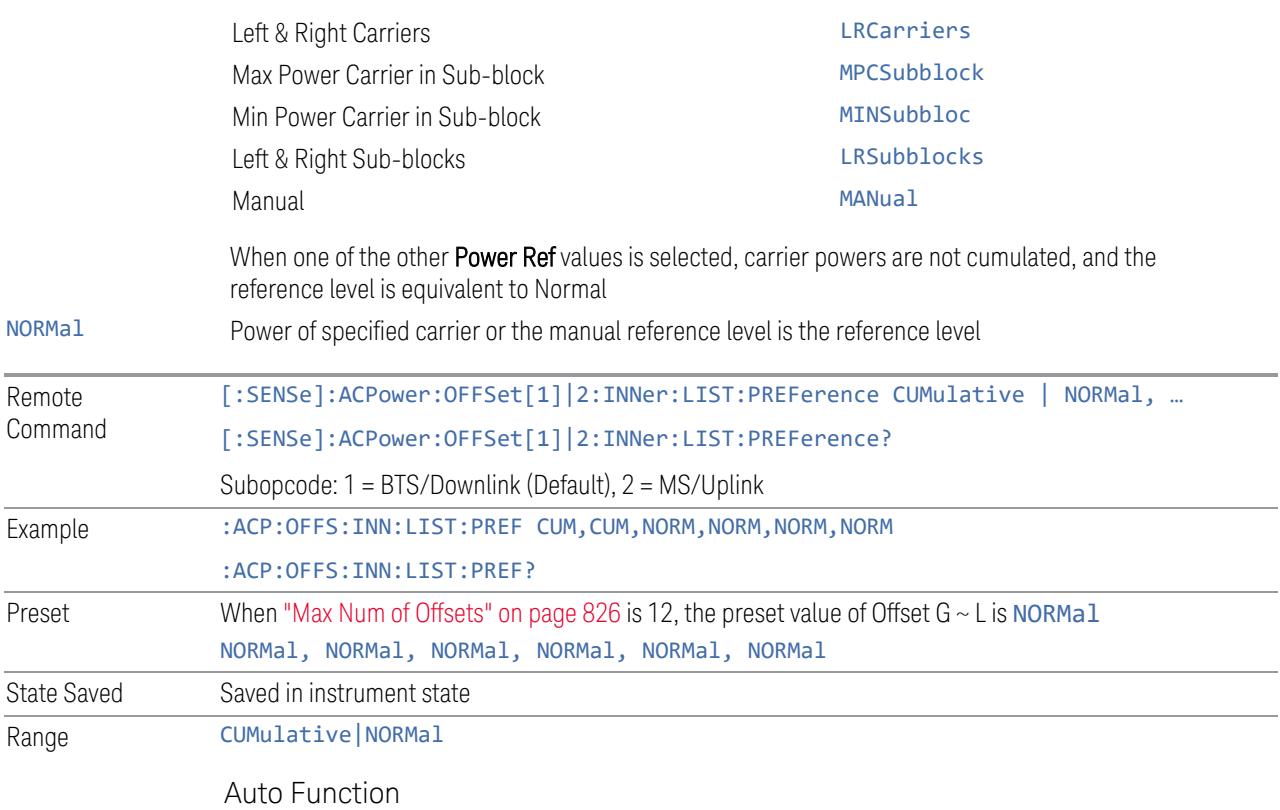
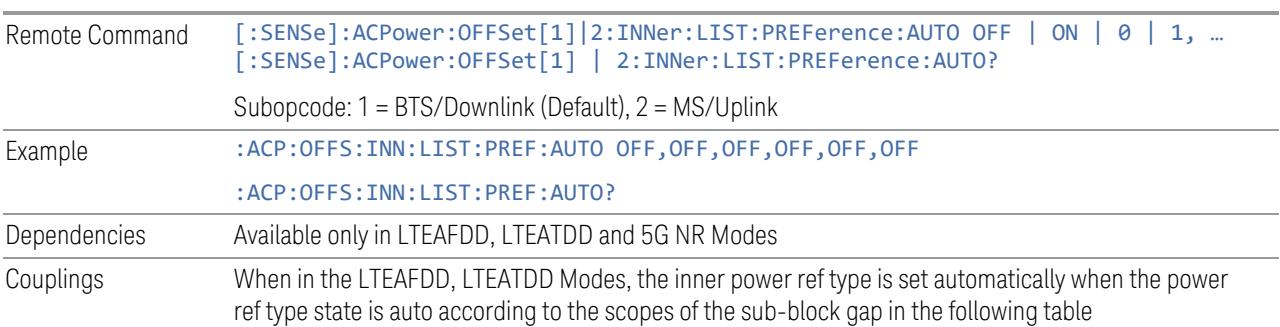

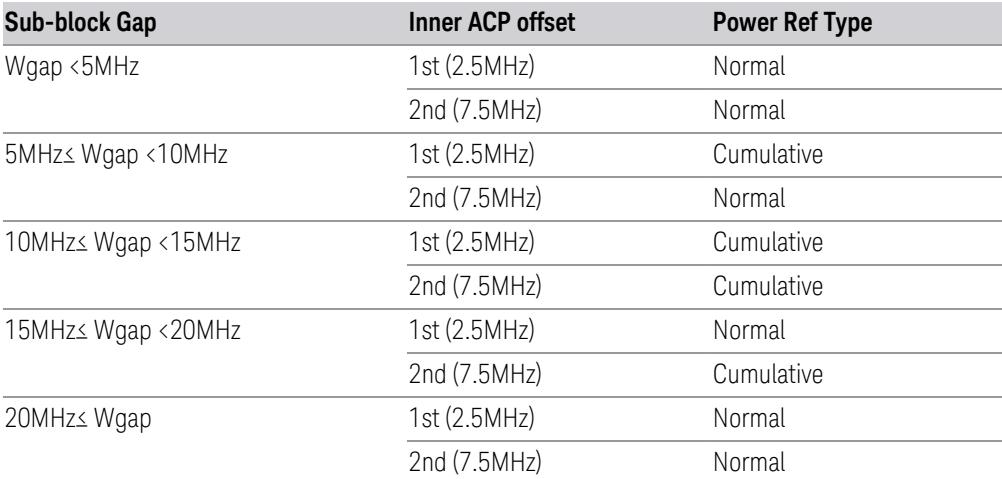

When in 5G NR Mode, Power Ref Type "Auto" sets the power reference type of inner-ACLR offset automatically

Downlink: "Cumulative" or "Normal" is selected accordingly when the inner-offsets are configured to meet the test requirements as follows:

FR1, 3GPP TS 38.141-1 v16.5.0 (2020-09) Section 6.6.3.5.3 BS type 1-C:

- Table 6.6.3.5.2-3: Base Station ACLR limit in non-contiguous spectrum or multiple bands
- Table 6.6.3.5.2-4: Base station CACLR limit

FR2, 3GPP TS 38.141-2 v16.5.0 (2020-09) Section 6.7.3.5.3 BS type 2-O:

- Table 6.7.3.5.2-3: BS type 2-O ACLR limit in non-contiguous spectrum
- Table 6.7.3.5.2-4: BS type 2-O CACLR limit in non-contiguous spectrum

#### Uplink: "Normal" is always selected

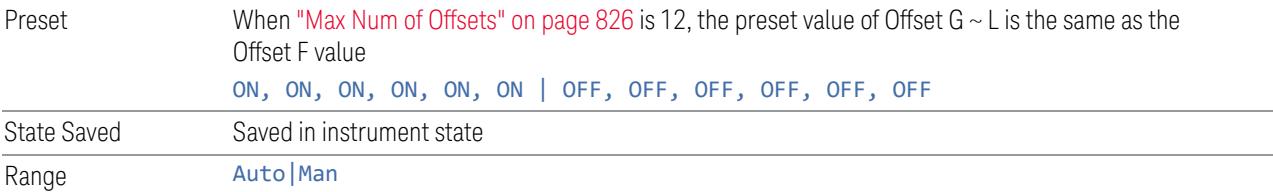

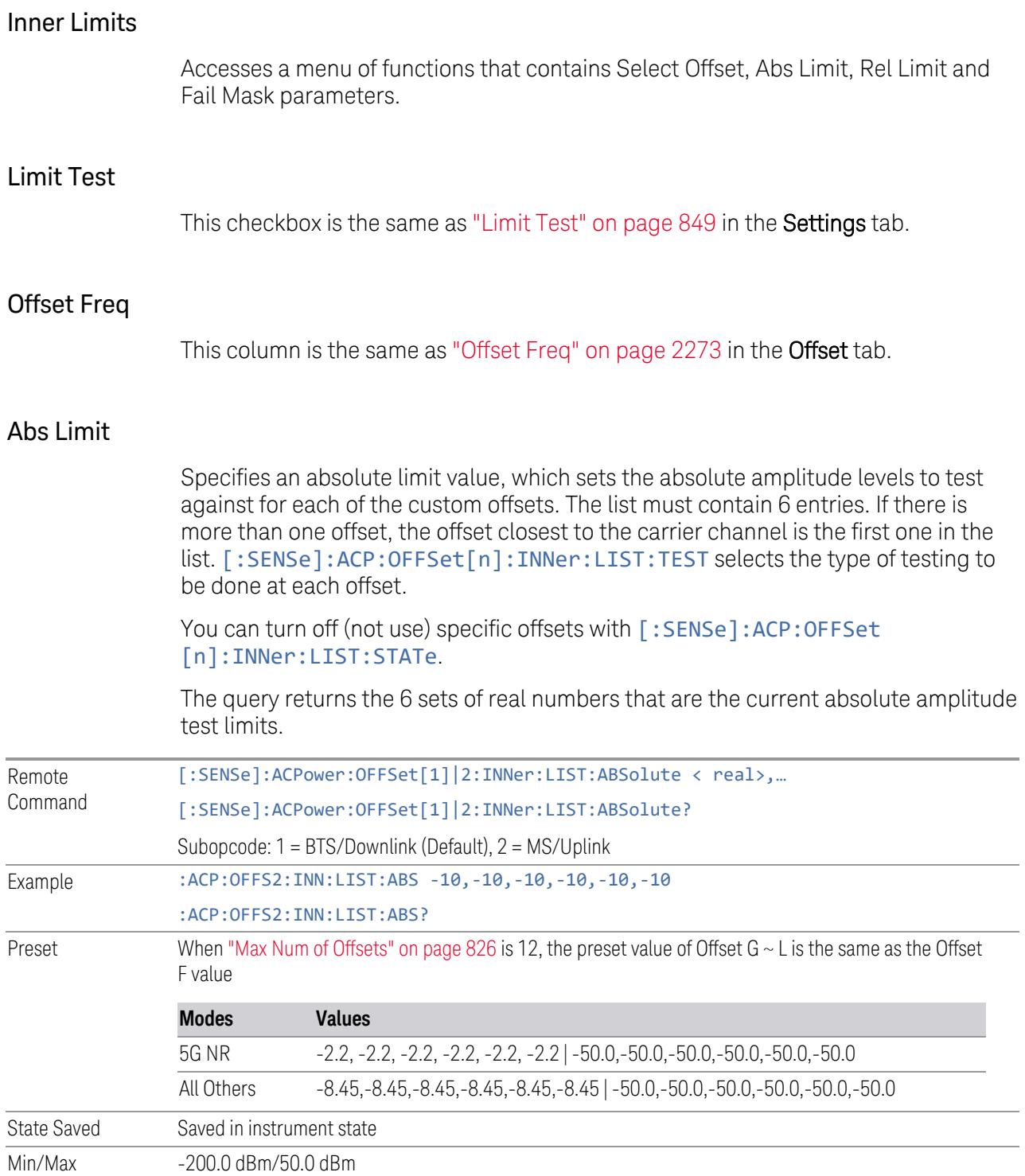

### Rel Limit (Car)

Specifies a relative limit value for the carrier level. This sets the amplitude levels to test against for the specified offsets.

The amplitude level is relative to the carrier amplitude. If multiple offsets are available, the list contains 6 entries. The offset closest to the carrier channel is the first one in the list. [:SENSe]:ACP:OFFSet[n]:INNer:LIST:TEST selects the type of testing to be done at each offset.

You can turn off (not use) specific offsets with [: SENSe]: ACP: OFFSet [n]:INNer:LIST:STATe.

The query returns the 6 sets of real numbers that are the current amplitude test limits, relative to the carrier, for each offset.

Offset[n]  $n = 1$  is base station and  $n = 2$  is mobiles. The default is base station (1).

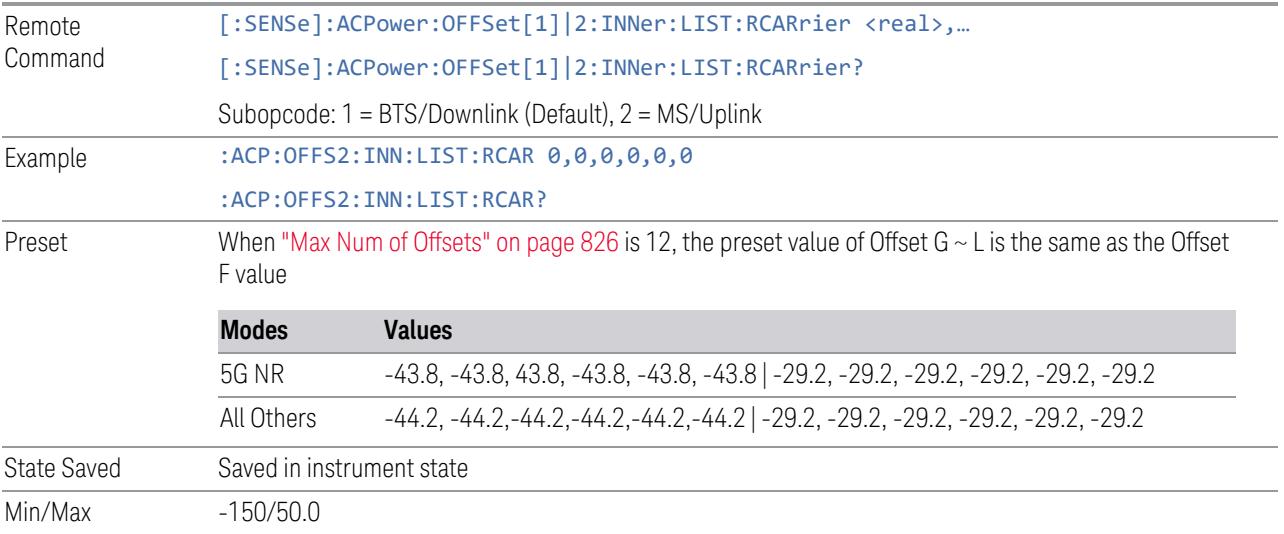

#### Rel Limit (PSD)

Specifies a relative limit value for the level of the power spectral density. This sets the amplitude levels to test against for any custom offsets. The amplitude level is relative to the power spectral density. If multiple offsets are available, the list contains 6 entries. The offset closest to the carrier channel is the first one in the list.

[:SENSe]:ACP:OFFSet[n]:INNer:LIST:TEST selects the type of testing to be done at each offset.

You can turn off (not use) specific offsets with [:SENSe]:ACP:OFFSet [n]:INNer:LIST:STATe.

The query returns the 6 sets of real numbers that are the current amplitude test limits, relative to the power spectral density, for each offset.

Offset[n]  $n = 1$  is base station and  $n = 2$  is mobiles. The default is base station (1).

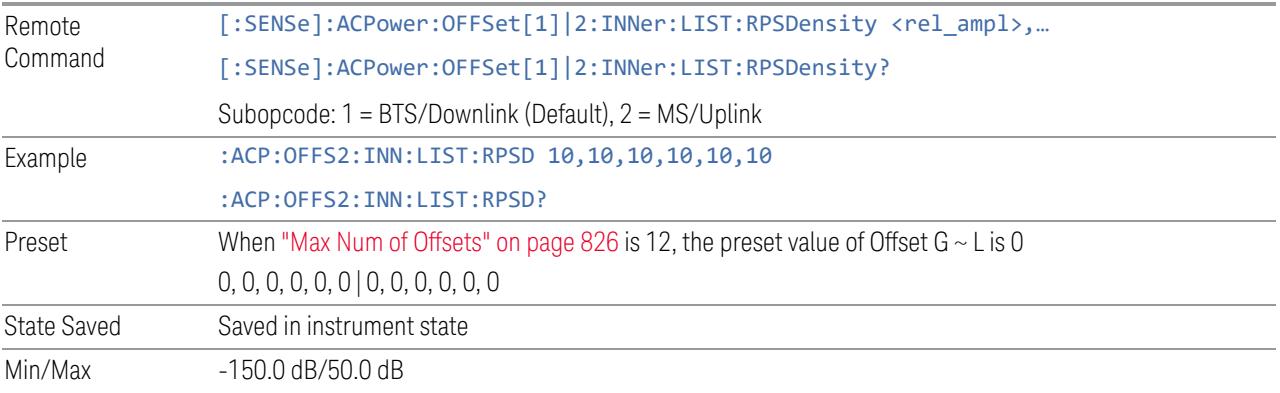

#### Fail Mask

Accesses a menu that enables you to select one of the logics for the fail conditions between the measurement results and the test limits. The setting defines the type of testing to be done at any custom offset frequencies. The measured powers are tested against the absolute values defined with [:SENSe]:ACP:OFFSet [n]: INNer: LIST: ABSolute, or the relative values defined with [:SENSe]:ACP:OFFSet[n]:INNer:LIST:RPSDensity and [:SENSe]:ACP:OFFSet[n]:INNer:LIST:RCARrier.

You can turn off (not use) specific offsets with [:SENSe]:ACP:OFFSet [n]:INNer:LIST:STATe.

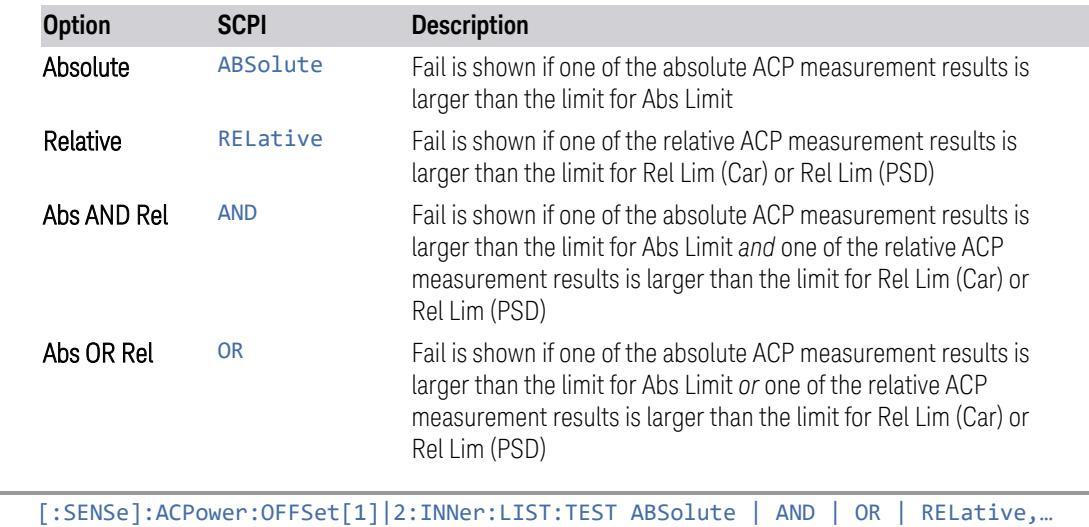

Remote Command

[:SENSe]:ACPower:OFFSet[1]|2:INNer:LIST:TEST?

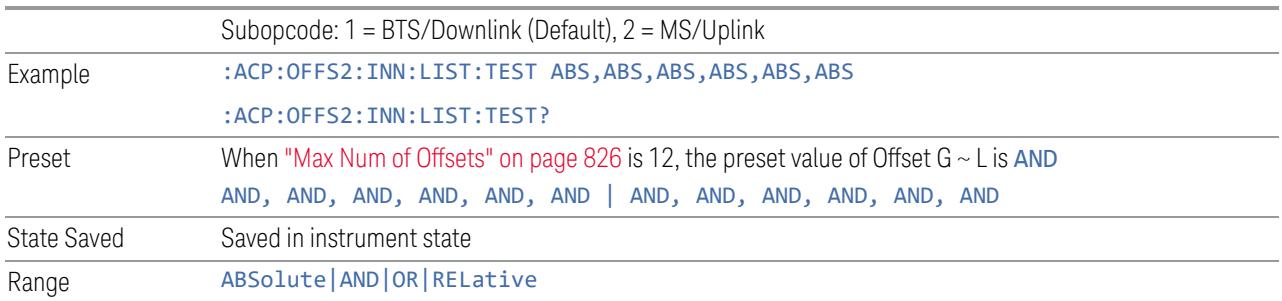

#### **Reference Carrier (Carrier Index)**

Sets the reference carrier. Relative power measurements are made from the reference carrier.

If set to **Auto**, the measurement selects the carrier with the highest power as the reference carrier and the Ref Carrier parameter is updated. If a value is entered when Ref Carrier Mode is set to Auto, the mode changes to Man.

If set to Man, the value that you enter for the Ref Carrier is used as the reference carrier.

In MSR, LTEAFDD, LTEATDD and 5G NR Modes, this control is called Carrier Index and has a different SCPI command. In these Modes, it sets the carrier index of the reference power. The power of the carrier selected by this index becomes reference power when ["Power](#page-2239-0) Ref" on page 2240 is Carrier Index. Any value up to the MAX can be set, though the measurement only deals with number of carriers specified by Carrier. If the index is larger than Carrier, reference power in this measurement becomes NaN and therefore all relative power results are NaN.

For more information, see "Carrier Index (Modes: MSR, [LTEAFDD,](#page-869-0) LTEATDD, and [5GNR\)"](#page-869-0) on page 870.

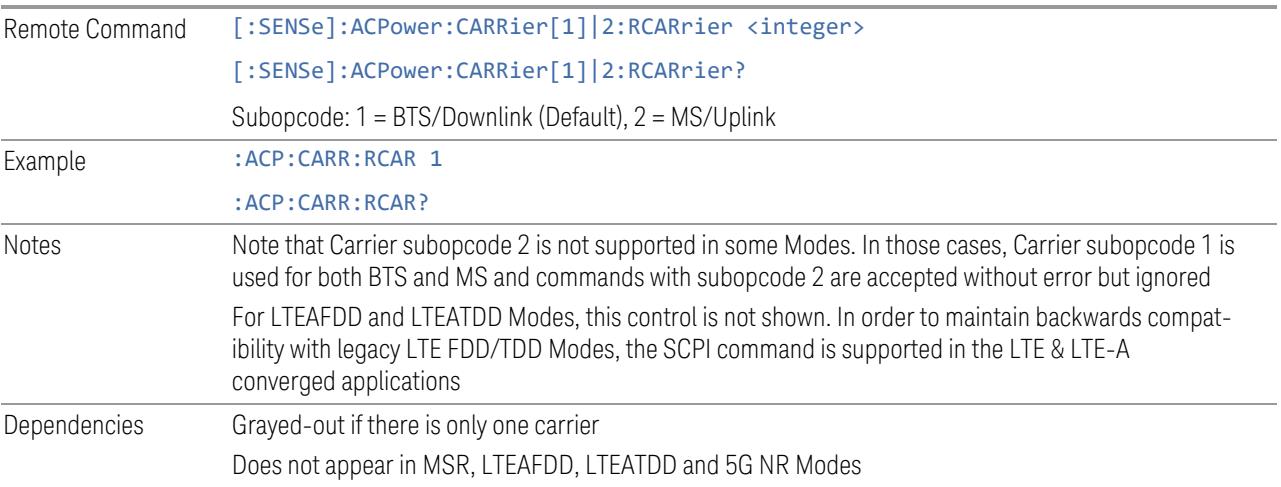

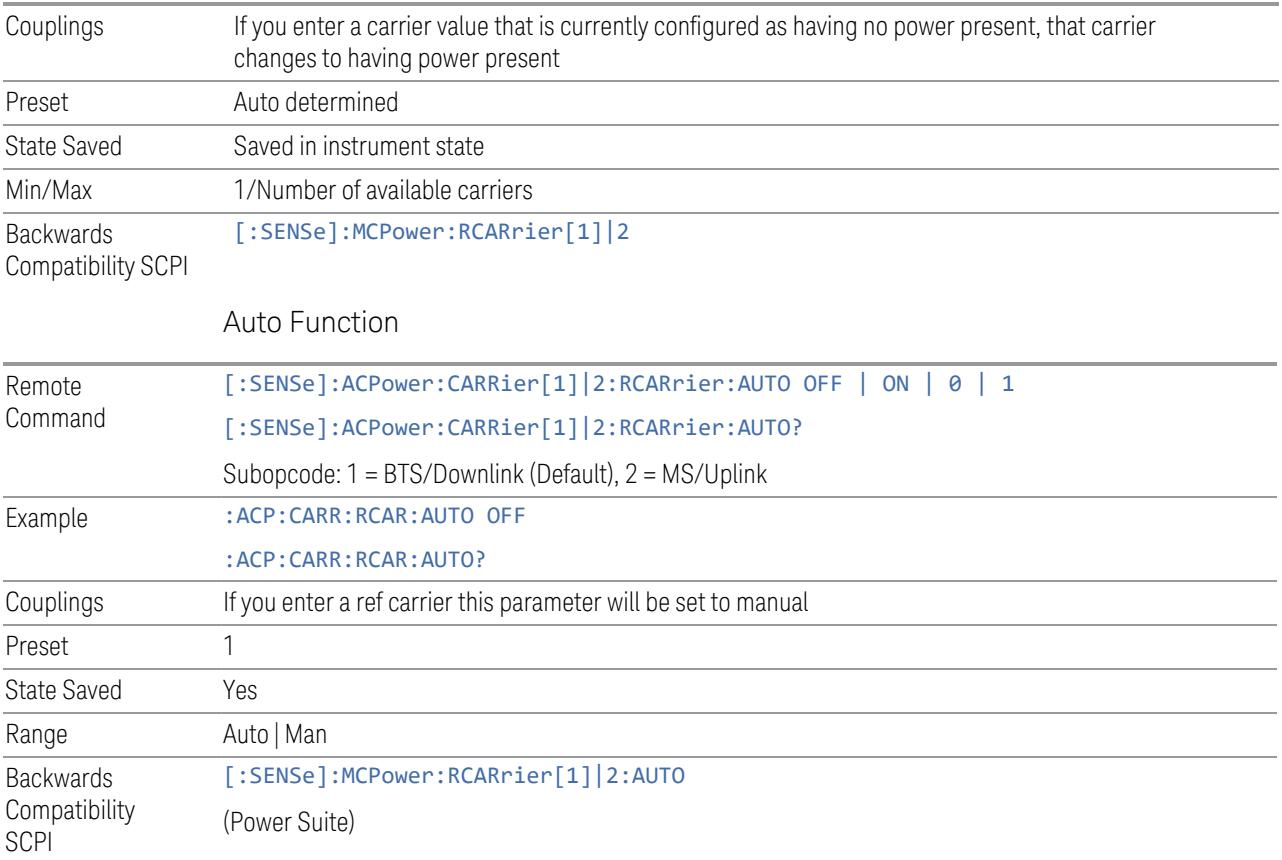

# <span id="page-869-0"></span>Carrier Index (Modes: MSR, LTEAFDD, LTEATDD, and 5GNR)

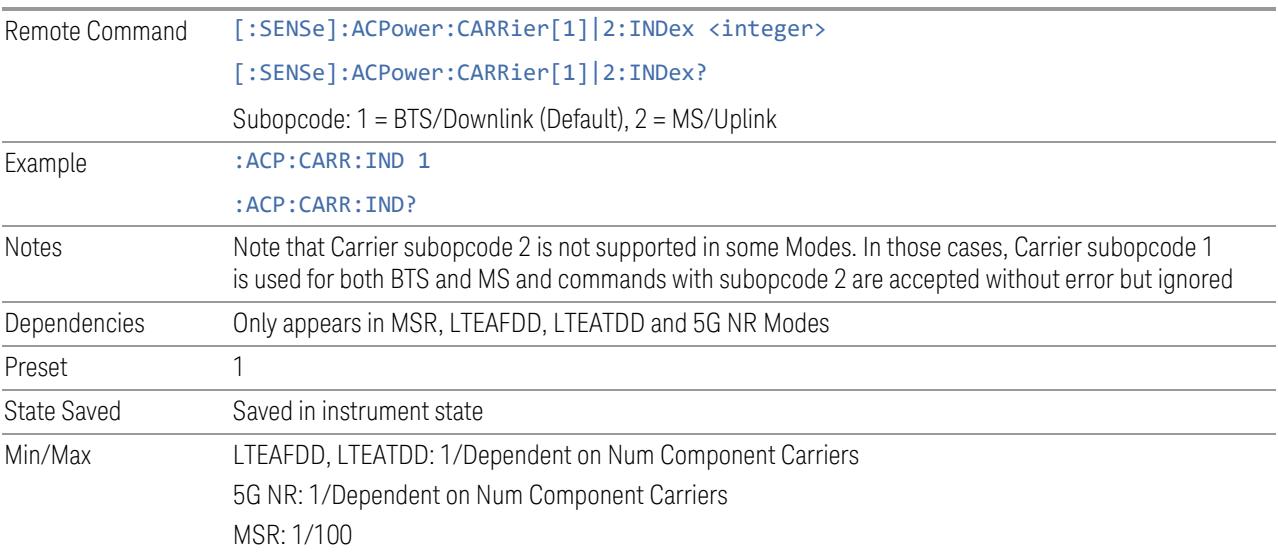

#### Carrier Index Zero Base (Remote Command Only)

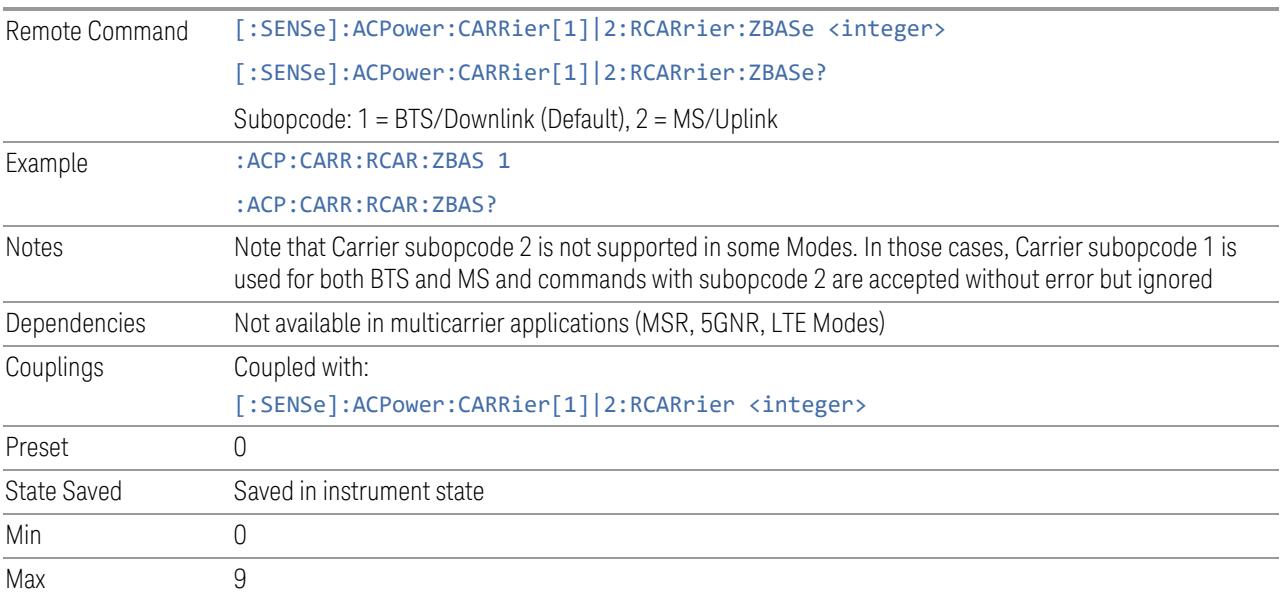

#### **Measurement Type**

Changes the reference used for the measurement. This allows you to make absolute and relative power measurements of either total power or the power normalized to the measurement bandwidth.

- Total Pwr Ref (TPRef) sets the reference to the total carrier power
- PSD Ref (PSDRef) sets the reference to the power spectral density of the carrier

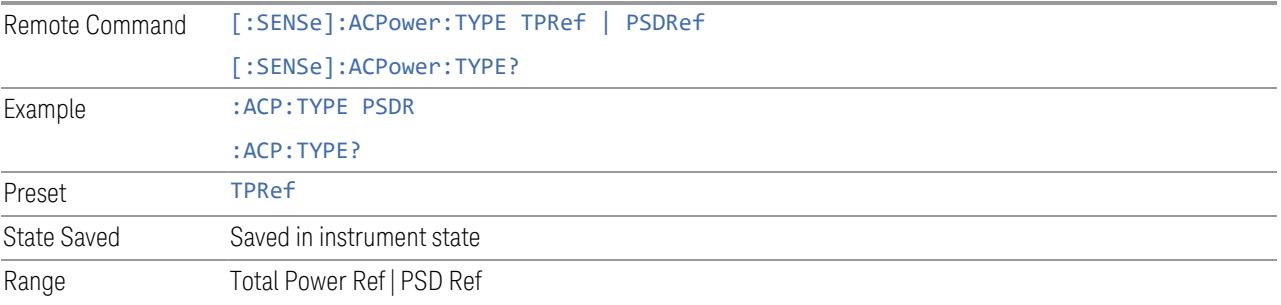

#### **Power Ref**

Selects the power reference type. This control has two different forms, depending on the currently-selected Mode:

- "Power Ref (Modes: SA, WCDMA, VMA, [SRComms\)"](#page-871-0) on page 872
- <span id="page-871-0"></span>– "Power Ref (Modes: [LTEAFDD,](#page-871-1) LTEATDD, 5G NR, MSR)" on page 872

#### Power Ref (Modes: SA, WCDMA, VMA, SRComms)

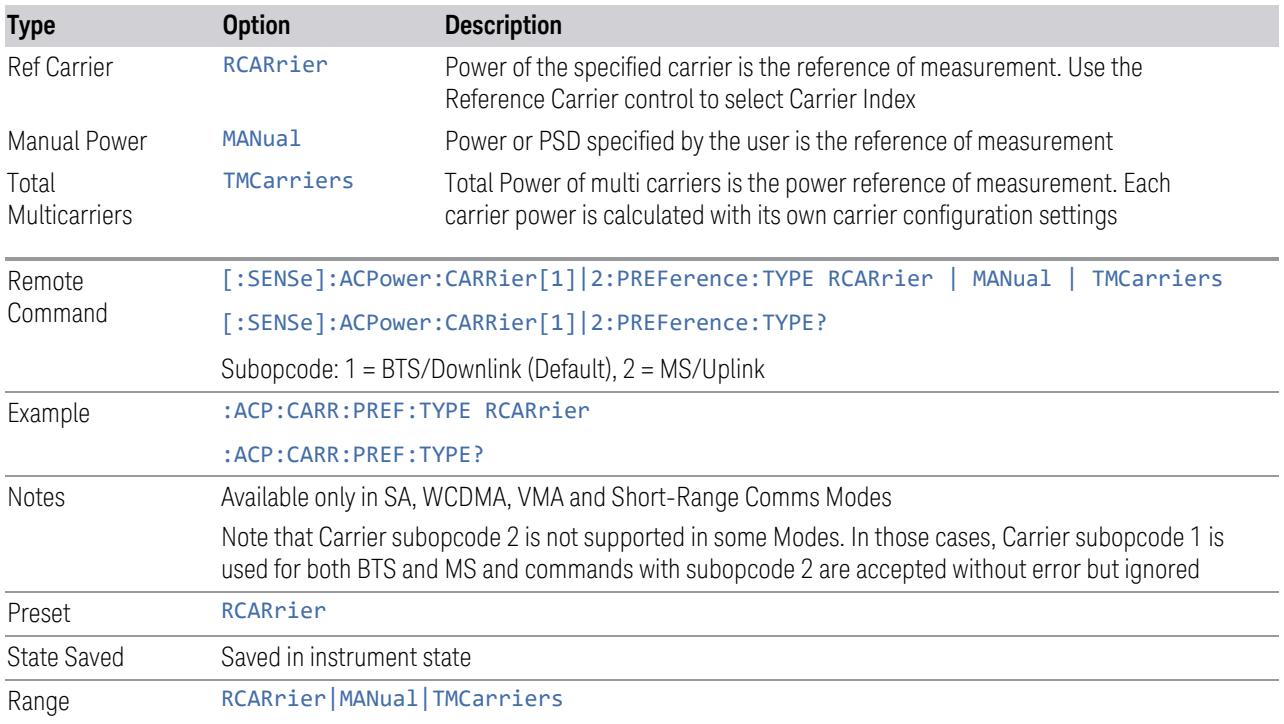

# Power Ref (Modes: LTEAFDD, LTEATDD, 5G NR, MSR)

<span id="page-871-1"></span>Selects the power reference type:

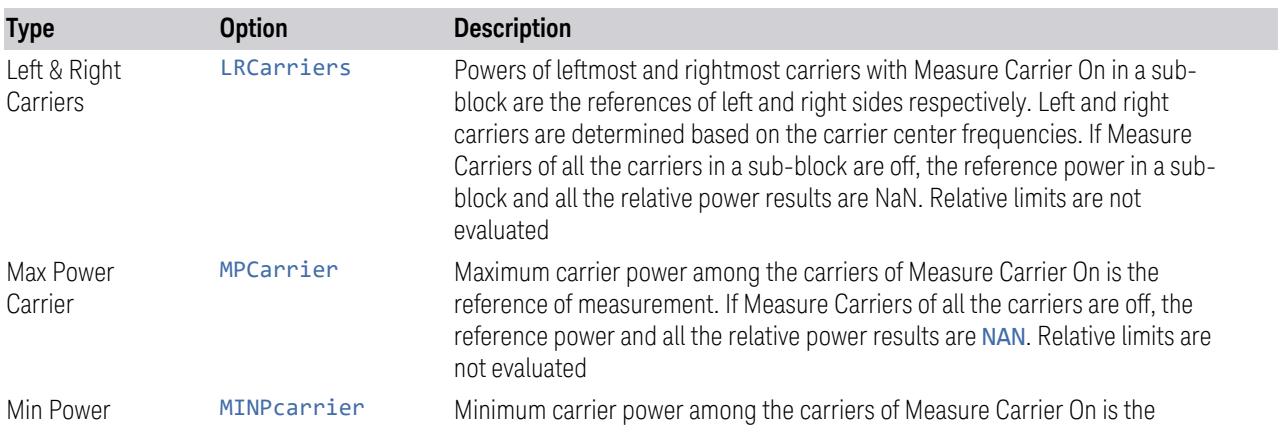

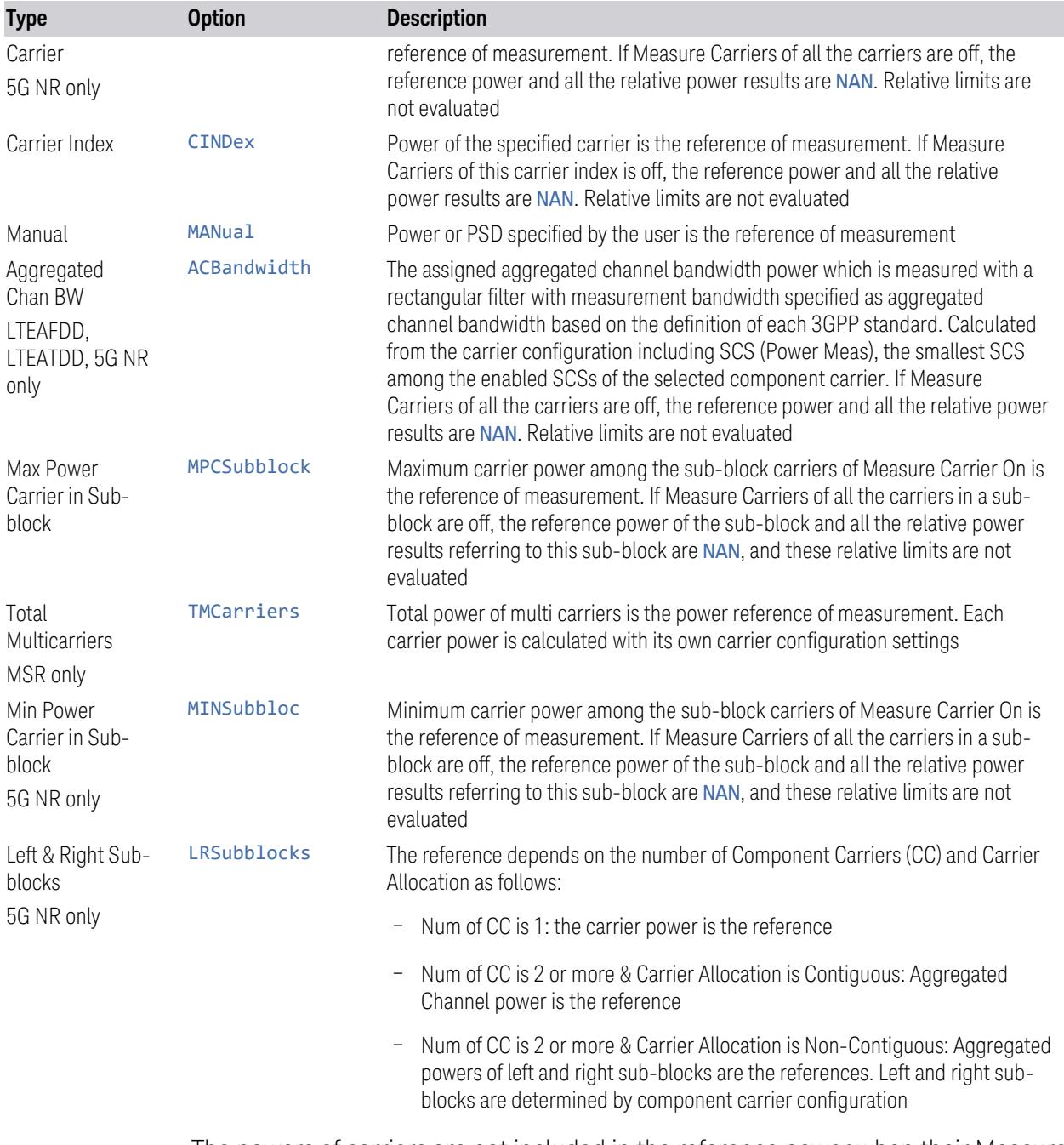

The powers of carriers are not included in the reference power when their Measure Carriers are Off. When Measure Carriers of all the carriers in a sub-block are Off, the reference power and all the relative power results are NaN. Therefore, relative limits are not evaluated.

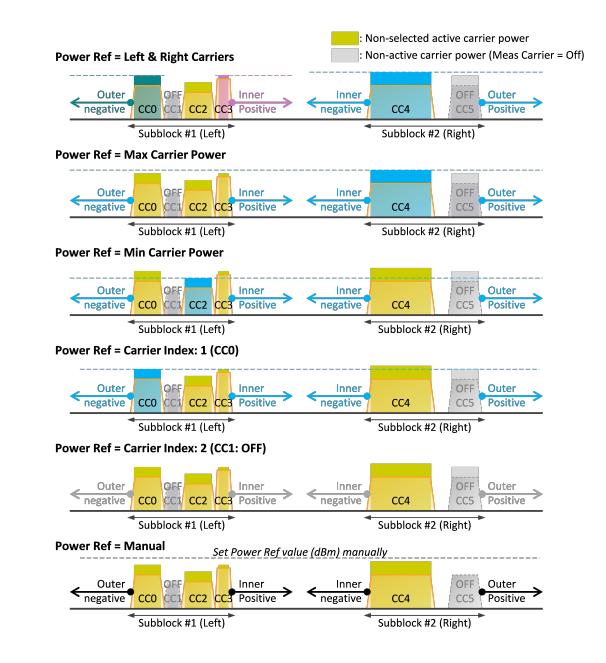

#### Measurement Type = Total Power Ref

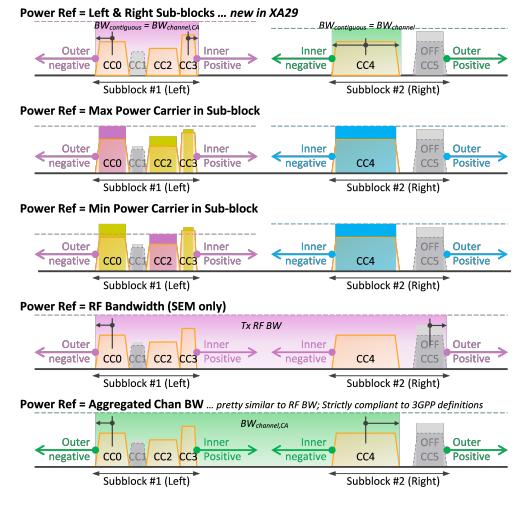

#### Measurement Type = PSD Ref

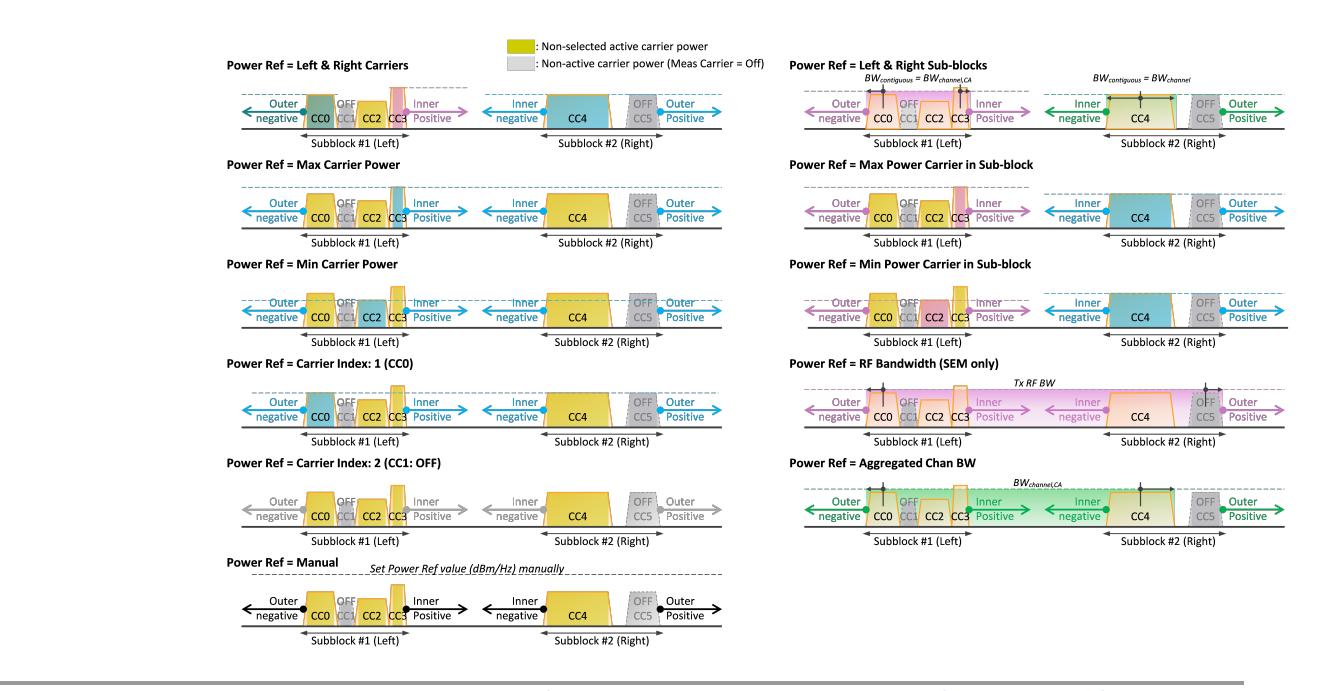

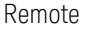

Remote [:SENSe]:ACPower:CARRier[1]|2:PREFerence:TYPE LRCarriers | MPCarrier | CINDex

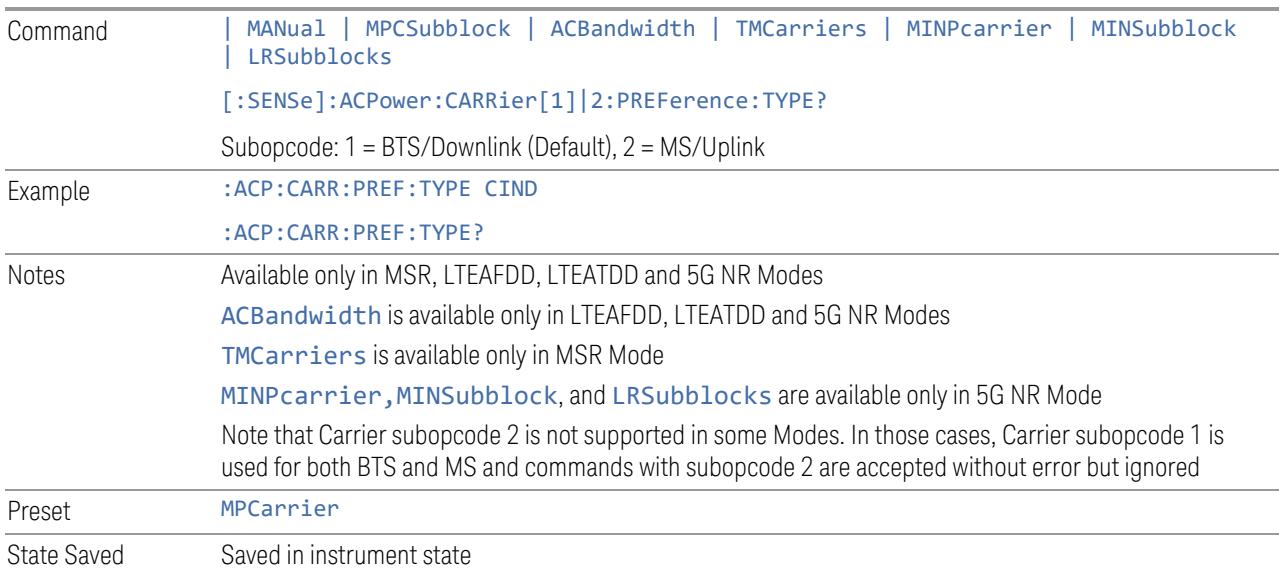

## Power Ref State (Remote Command Only)

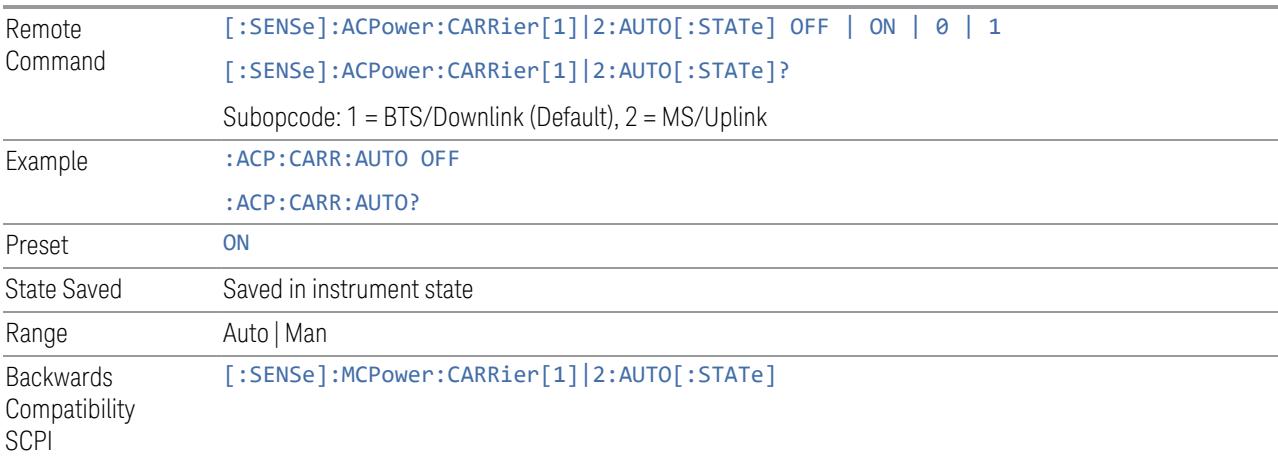

#### **Total Power Ref**

Sets manual total power reference.

This control has two different forms, depending on the currently-selected Mode:

- "Total Power Ref (Modes: SA, WCDMA, VMA, [SRComms\)"](#page-875-0) on page 876
- "Total Power Ref (Modes: [LTEAFDD,](#page-875-1) LTEATDD, 5G NR, MSR)" on page 876

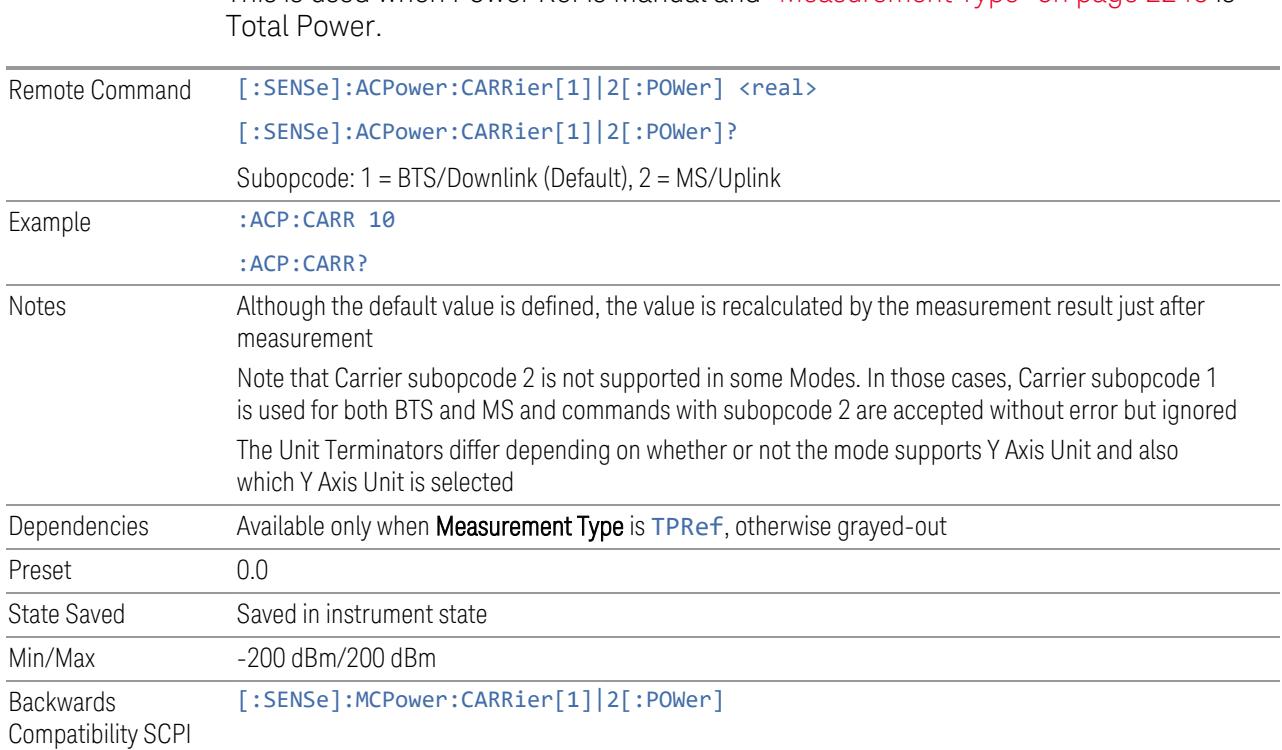

<span id="page-875-0"></span>This is used when Power Ref is Manual and ["Measurement](#page-2239-1) Type" on page 2240 is

## Total Power Ref (Modes: SA, WCDMA, VMA, SRComms)

Total Power Ref (Modes: LTEAFDD, LTEATDD, 5G NR, MSR)

<span id="page-875-1"></span>Sets the multi-carrier power reference. This is used when Power Ref is Manual and ["Measurement](#page-2239-1) Type" on page 2240 is Total Power.

When set to Auto, the carrier power result reflects the measured power value in the selected reference carrier.

When set to Man, the result is referenced to the last measured value, or you may specify the reference for the multi-carrier power measurement. Relative values are displayed, referenced to the "Power Reference" value.

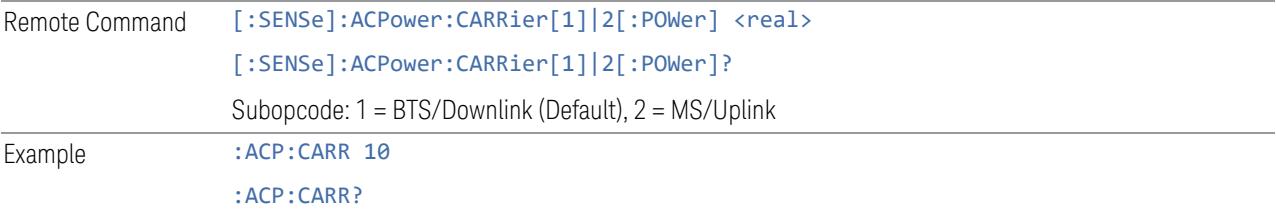

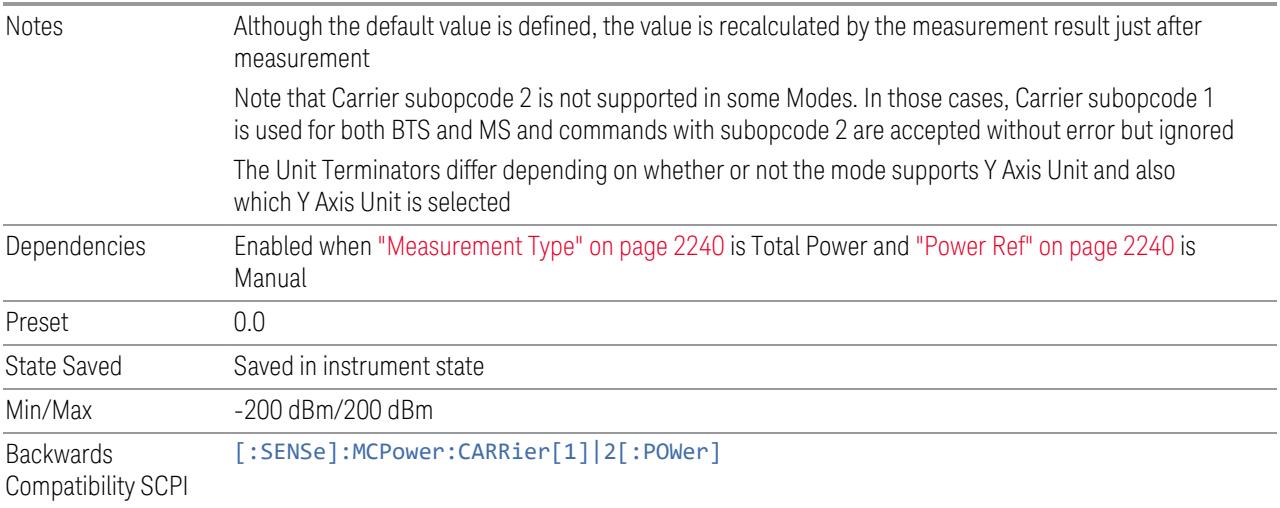

#### **PSD Ref**

Sets manual PSD reference.

This control has two different forms, depending on the currently-selected Mode:

- "PSD Ref (Modes: SA, WCDMA, VMA, [SRComms\)"](#page-876-0) on page 877
- <span id="page-876-0"></span>– "PSD Ref (Modes: [LTEAFDD,](#page-877-0) LTEATDD, 5GNR, MSR)" on page 878

#### PSD Ref (Modes: SA, WCDMA, VMA, SRComms)

This is used when ["Power](#page-2239-0) Ref" on page 2240 is Manual and ["Measurement](#page-2239-1) Type" on page [2240](#page-2239-1) is PSD.

Sets the power spectral density in the carrier (main channel) that is used to compute the relative power spectral density values for the offsets when Measurement Type is PSD Ref.

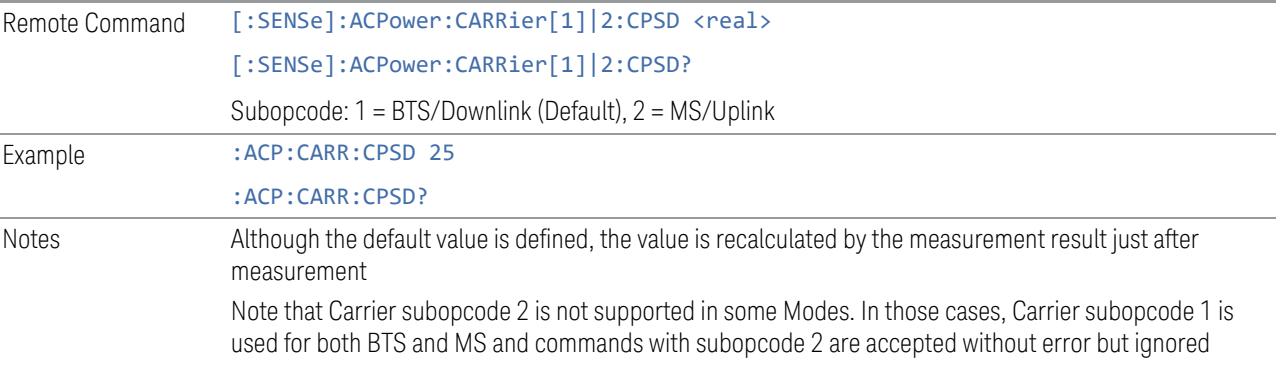

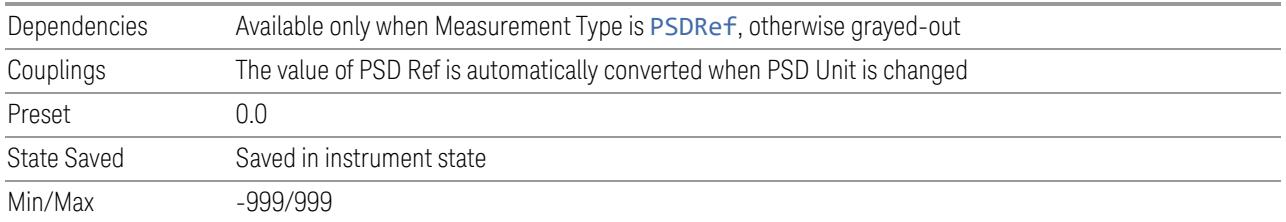

#### Power Ref State (Backwards Compatibility SCPI)

Sets the Power Reference State to auto or manual.

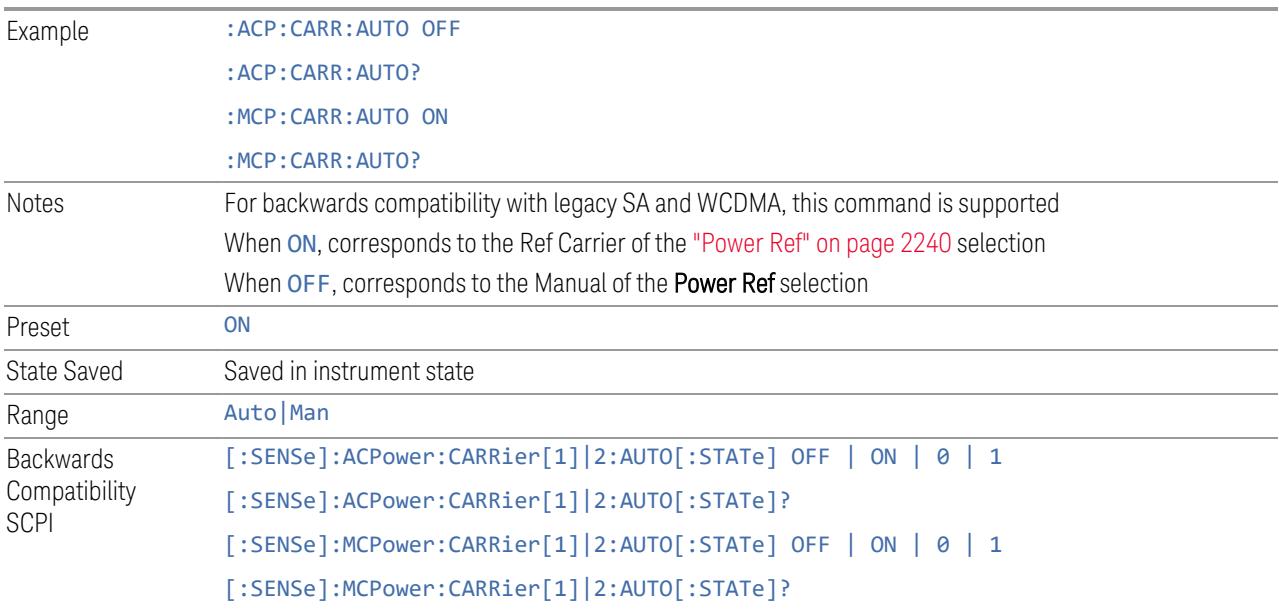

#### PSD Ref (Modes: LTEAFDD, LTEATDD, 5GNR, MSR)

<span id="page-877-0"></span>Sets manual PSD reference. This is used when ["Power](#page-2239-0) Ref" on page 2240 is Manual and ["Measurement](#page-2239-1) Type" on page 2240 is PSD.

Sets the power spectral density in the carrier (main channel) that is used to compute the relative power spectral density values for the offsets when Measurement Type is set to PSD Ref. When the PSD Ref state is set to Auto, this will be set to the measured carrier power spectral density.

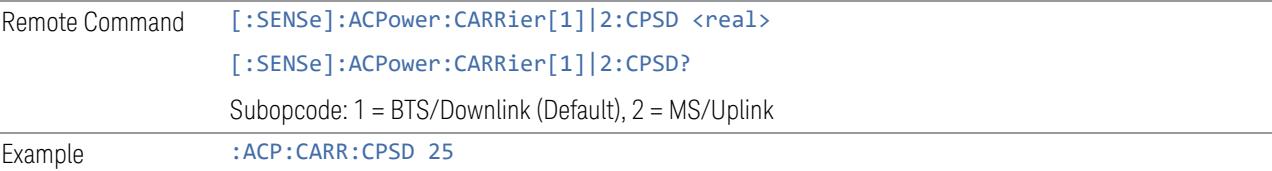

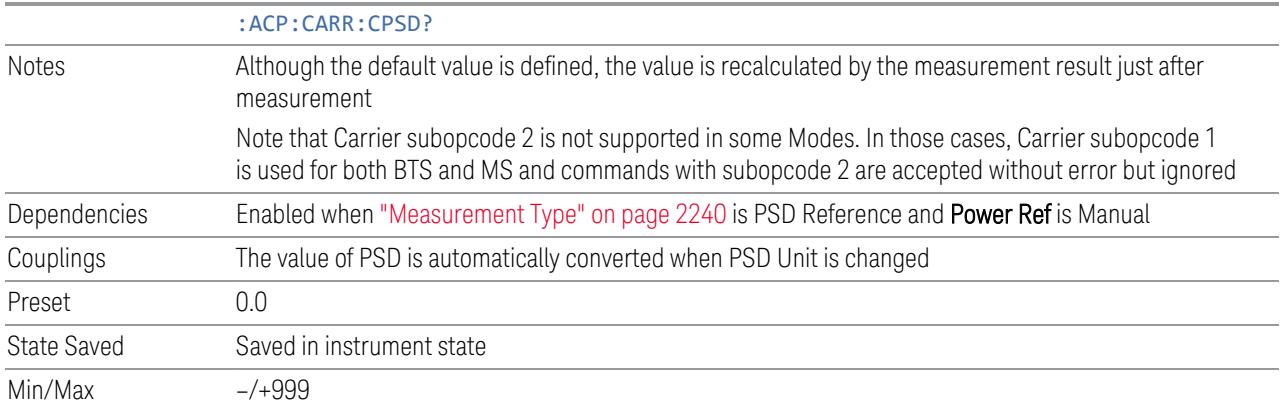

#### **PSD Unit**

Sets the unit bandwidth for Power Spectral Density. The available units are dBm/Hz (DBMHZ) and dBm/MHz (DBMMHZ).

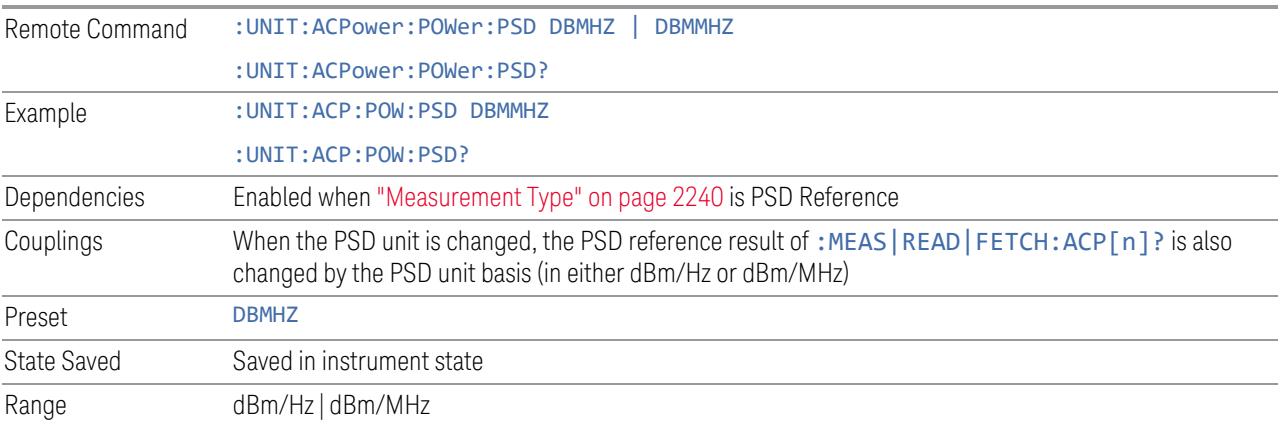

### **3.4.13.3 Component Carriers**

Contains settings that let you configure the analyzer to match the component carriers in your 5G NR signal.

#### **Number of Component Carriers**

Specifies how many component carriers are included in the 5G NR measurements. The 5G NR supports the maximum of 16 component carriers.

Remote Command [:SENSe]:CCARrier:COUNt <integer> [:SENSe]:CCARrier:COUNt?

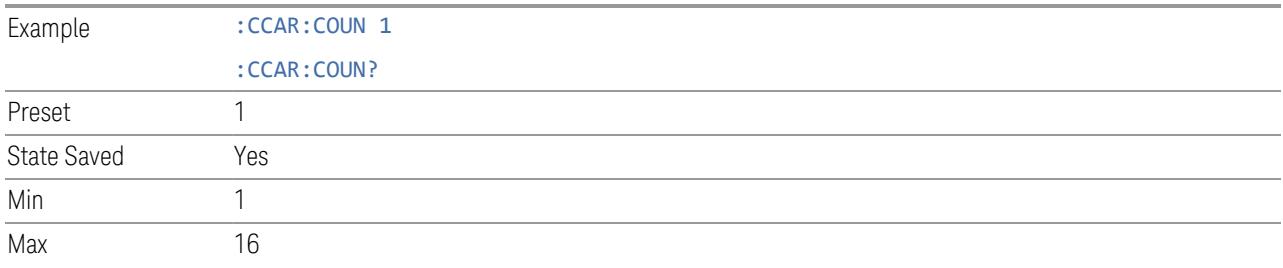

#### **Carrier Allocation**

Specifies the carrier frequency allocation. There are two types of allocation, contiguous and non-contiguous. Non-Contiguous frequency allocation is defined as an allocation where two sub-blocks are separated with a sub-block gap:

- Contiguous All the component carriers belong to one block and no sub-block gap exists
- Non-Contiguous Component carriers are separated into two sub-blocks. Allocation Break Pt Carrier determines how sub-blocks are configured

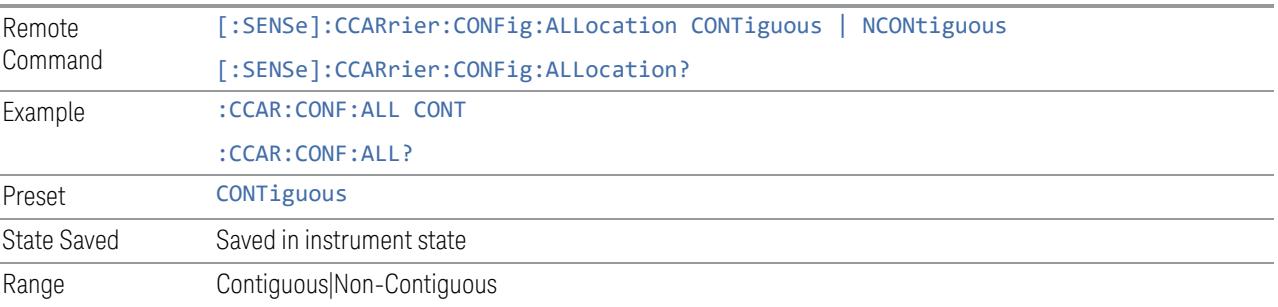

#### **Non-Contiguous Break at**

Specifies an allocation break point in non-contiguous carrier allocation. First subblock starts from the lowest frequency carrier and stops at the allocation break point carrier. Next sub-block starts from the next upper frequency carrier and ends at the highest frequency carrier.

one example is shown below. In the example carrier indices are not in the order of carrier frequency. In the example, Allocation Break Pt Carrier is CC1. It means that sub-block 1 ends at carrier CC1 and sub-block 2 starts at carrier CC4. Sub-block gap is located between carrier CC1 and CC4.

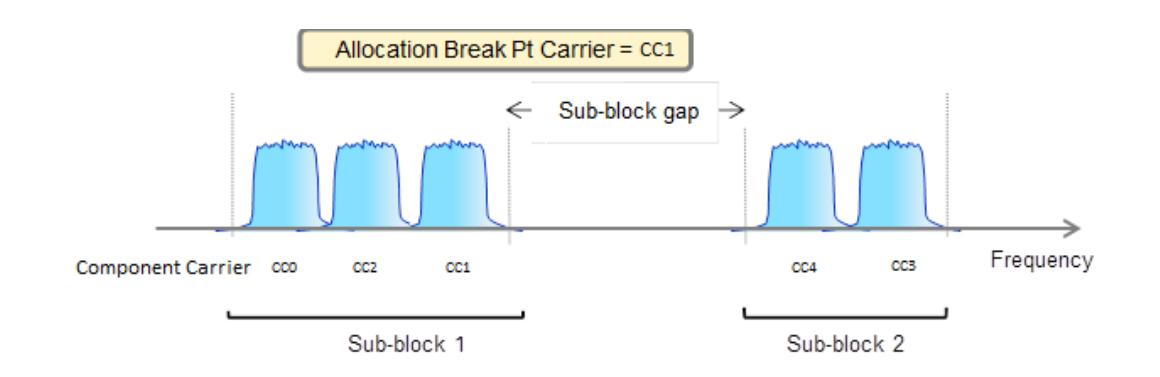

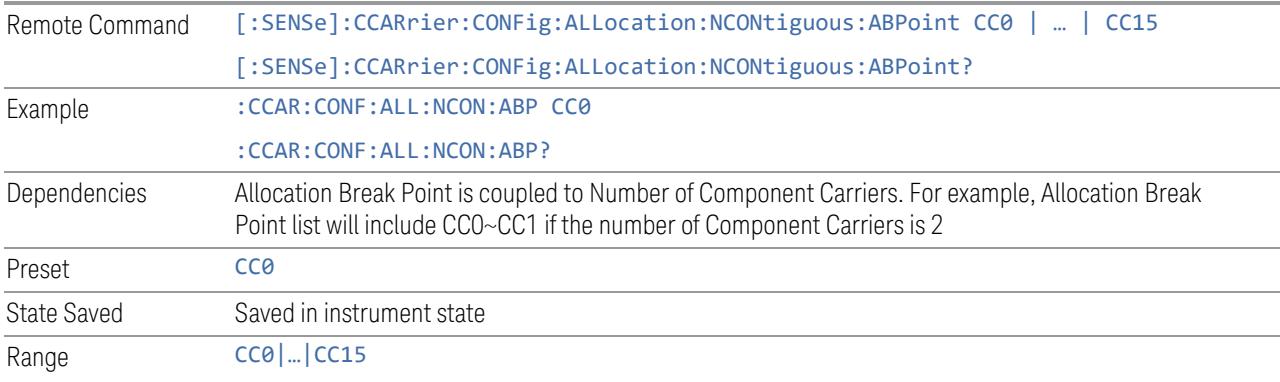

#### **Configure Comp Carriers**

This dialog lets you perform a detailed configuration of your component carriers, including number of carriers, bandwidth, offset, integration bandwidth, and so on.

## Configure CCs

Lets you configure bandwidth, frequency offsets, and integration bandwidth, and also lets you exclude certain carriers from the measurement.

#### More Information

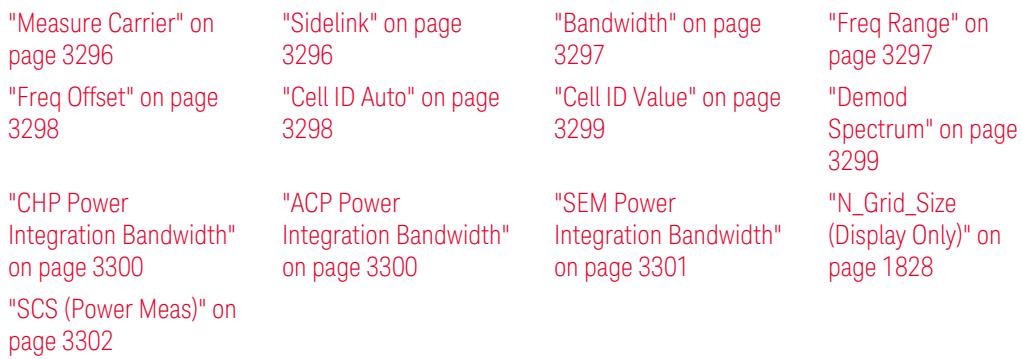

#### Number of Component Carriers

This is the same as the control on the menu panel. See "Number of [Component](#page-3291-0) [Carriers"](#page-3291-0) on page 3292.

#### Auto Frequency Offset

Changing this value will automatically calculate frequency offset based on a specified set of rules (For the rules, see 5.4.1.1 and 5.4.1.2 in 3GPP TS 38.104 V15.4.0).

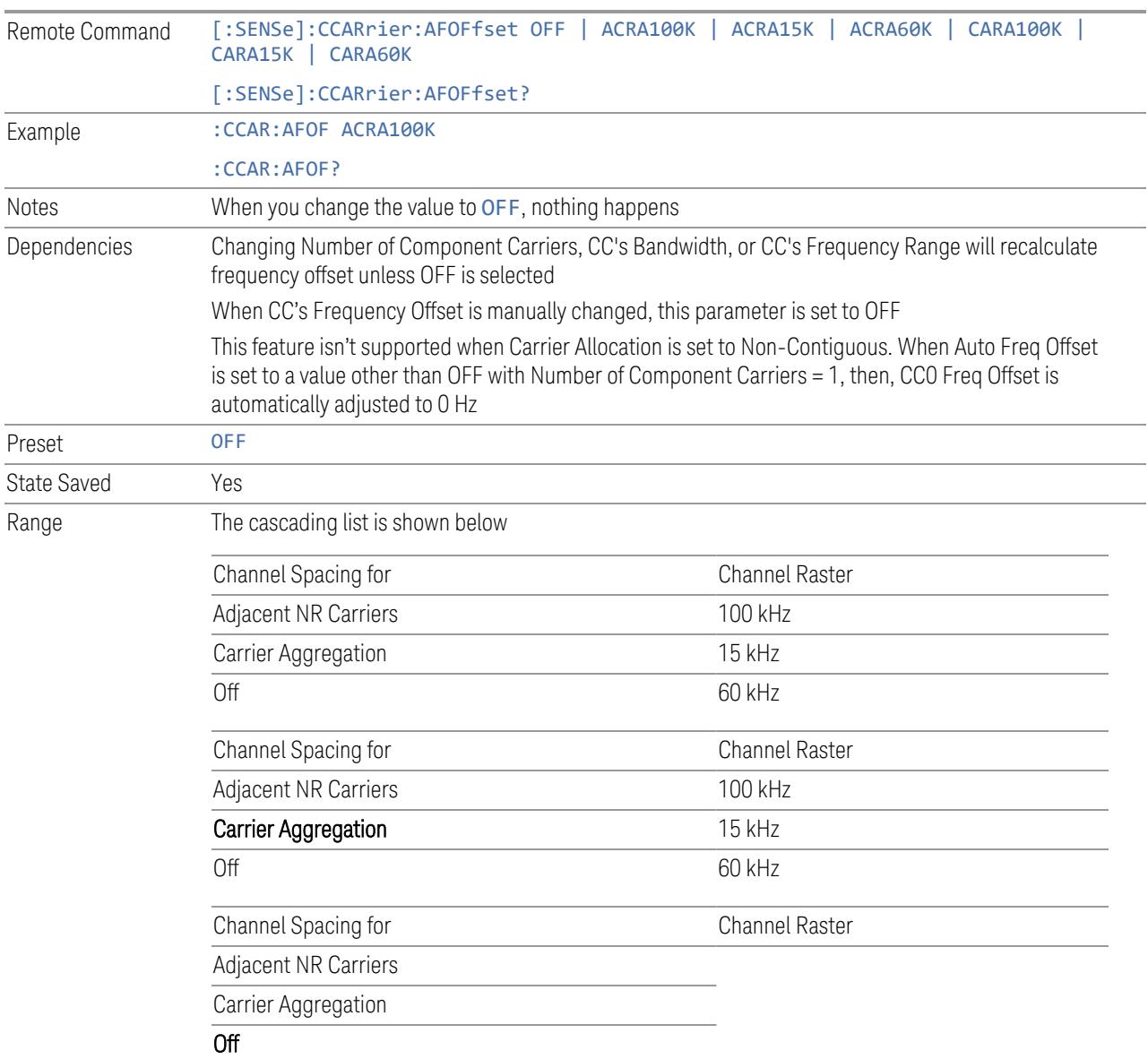

#### Carrier Allocation

This is the same as the control on the menu panel. See "Carrier [Allocation"](#page-3292-0) on page [3293.](#page-3292-0)

#### Non-Contiguous Break at

This is the same as the control on the menu panel. See ["Non-Contiguous](#page-3292-1) Break at" on [page](#page-3292-1) 3293.

#### Measure Carrier

This column sets whether to measure this component carrier or not.

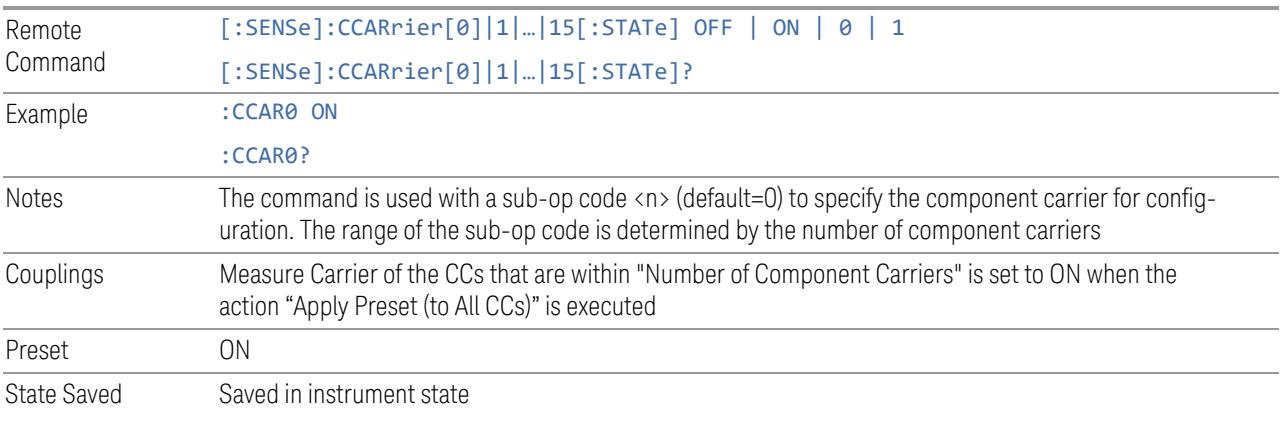

#### Sidelink

Allows the user to select the mode of component carrier from either normal 5G NR uplink or 5G NR V2X sidelink when Direction is Uplink.

- OFF: The component carrier is 5G NR uplink carrier. The 5G NR uplink parameters per carrier are in scope.
- ON: The component carrier is 5G NR V2X sidelink carrier. The sidelink parameters per carrier are in scope.

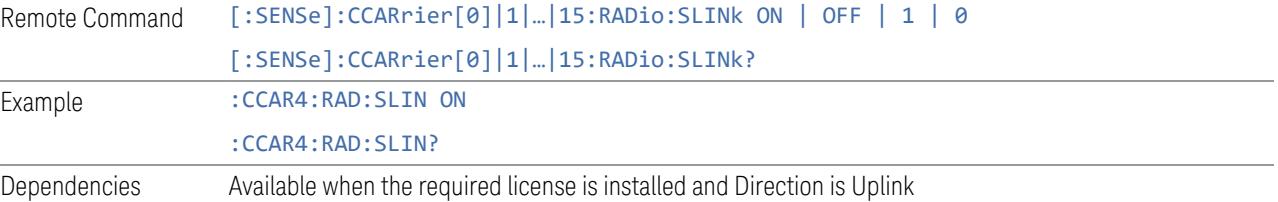

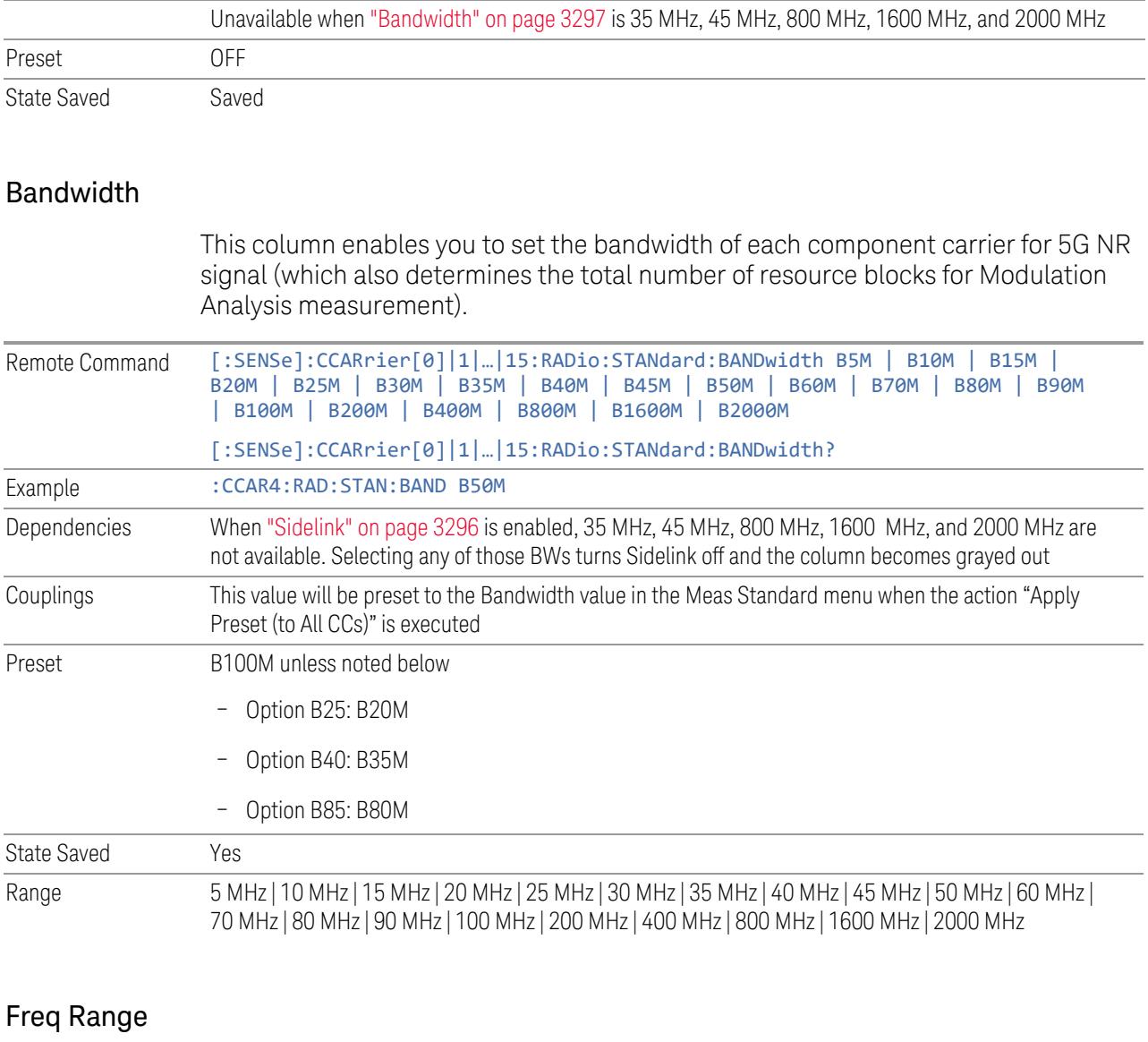

This column enables you to set which frequency range to which each component carrier belongs.

Frequency Range affects CC Bandwidth, Max RB Numbers, ACP Measurement Noise Bandwidth and SEM Integ BW.

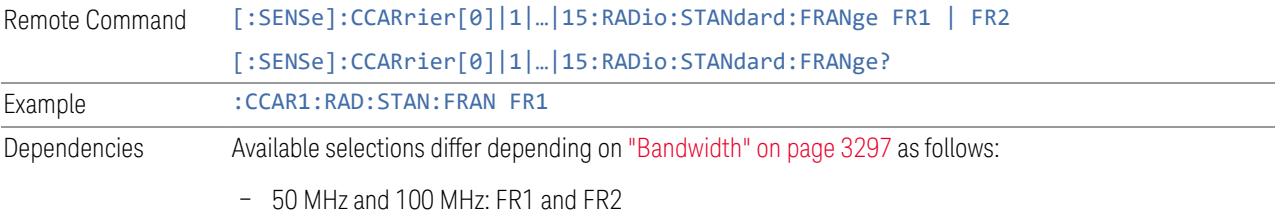

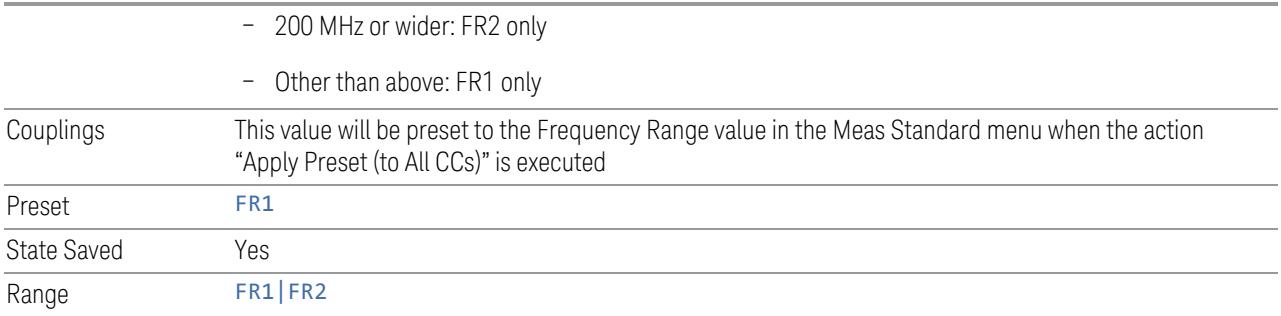

# Freq Offset

This column sets the component carrier center frequency as offset from the Carrier Ref Frequency.

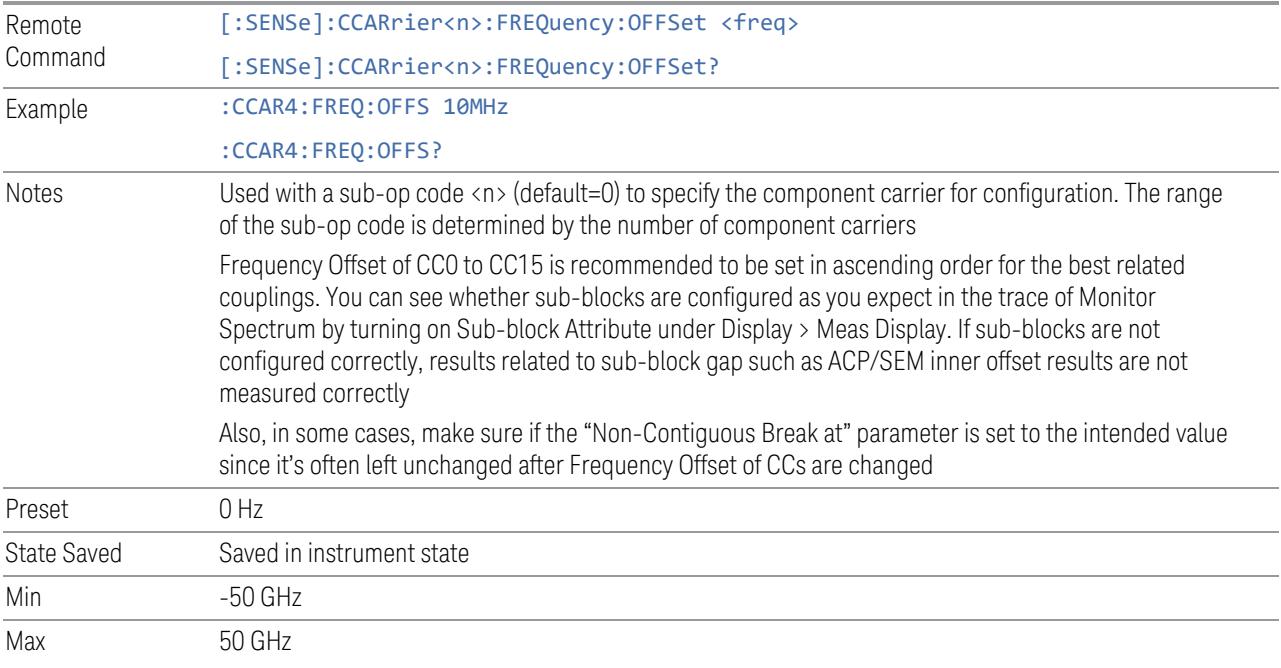

# Cell ID Auto

Enable and disable Cell ID auto detection based on SSB.

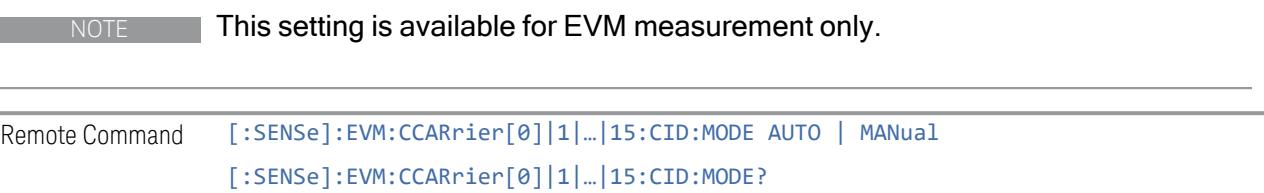

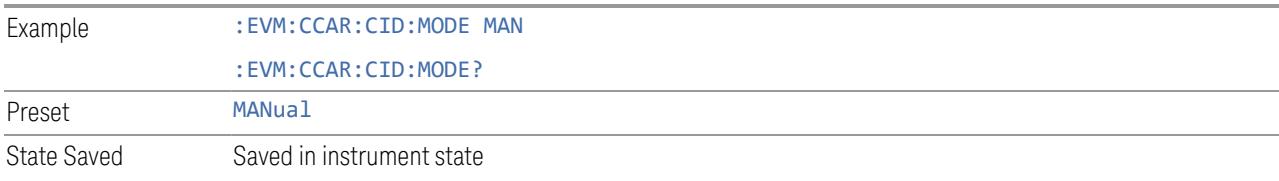

## Cell ID Value

Specify Cell ID for the component carrier.

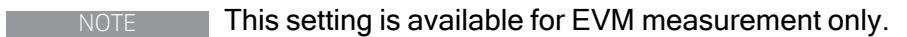

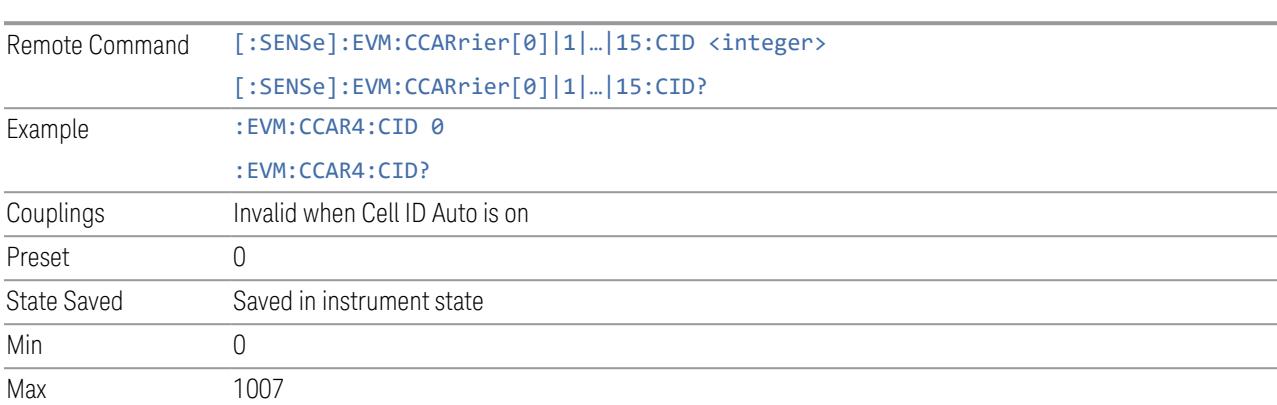

### Demod Spectrum

This column determines if the spectrum of the incoming data is mirrored or not. The actual mirroring is accomplished by conjugating the complex time data.

Note that only the Modulation Analysis measurement and Conformance EVM measurement support this feature.

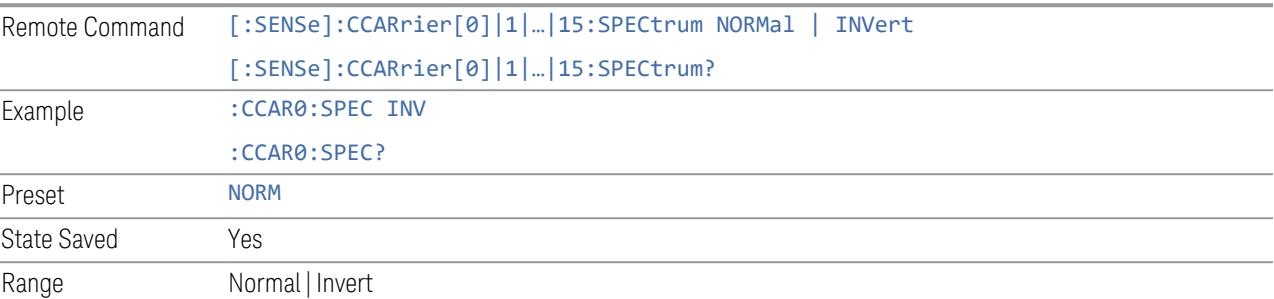

#### CHP Power Integration Bandwidth

This column specifies the range of integration used in calculating the power in the component carrier s in the CHP measurement.

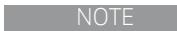

 $\blacksquare$  This setting is *not* available for EVM.

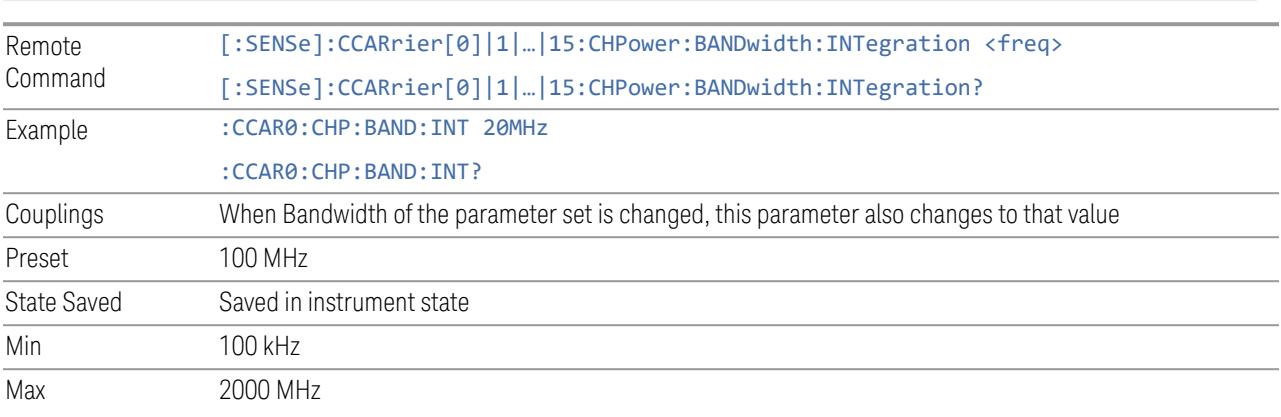

#### ACP Power Integration Bandwidth

This column specifies the Measurement Noise Bandwidth used to calculate the power in the component carriers in the ACP measurement.

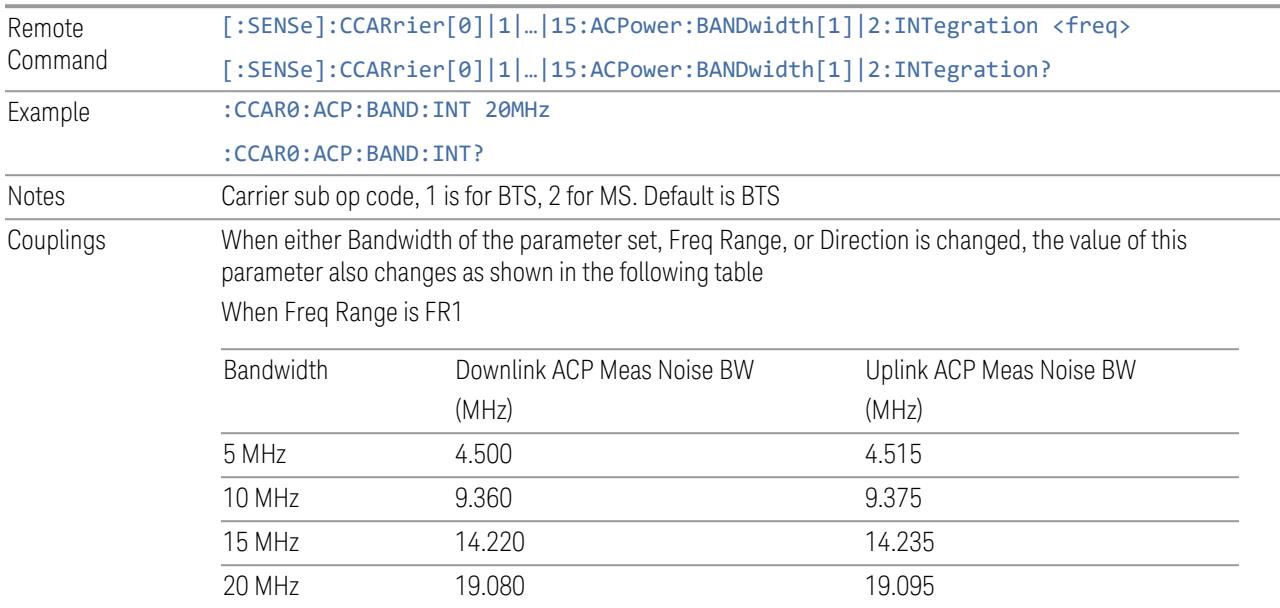

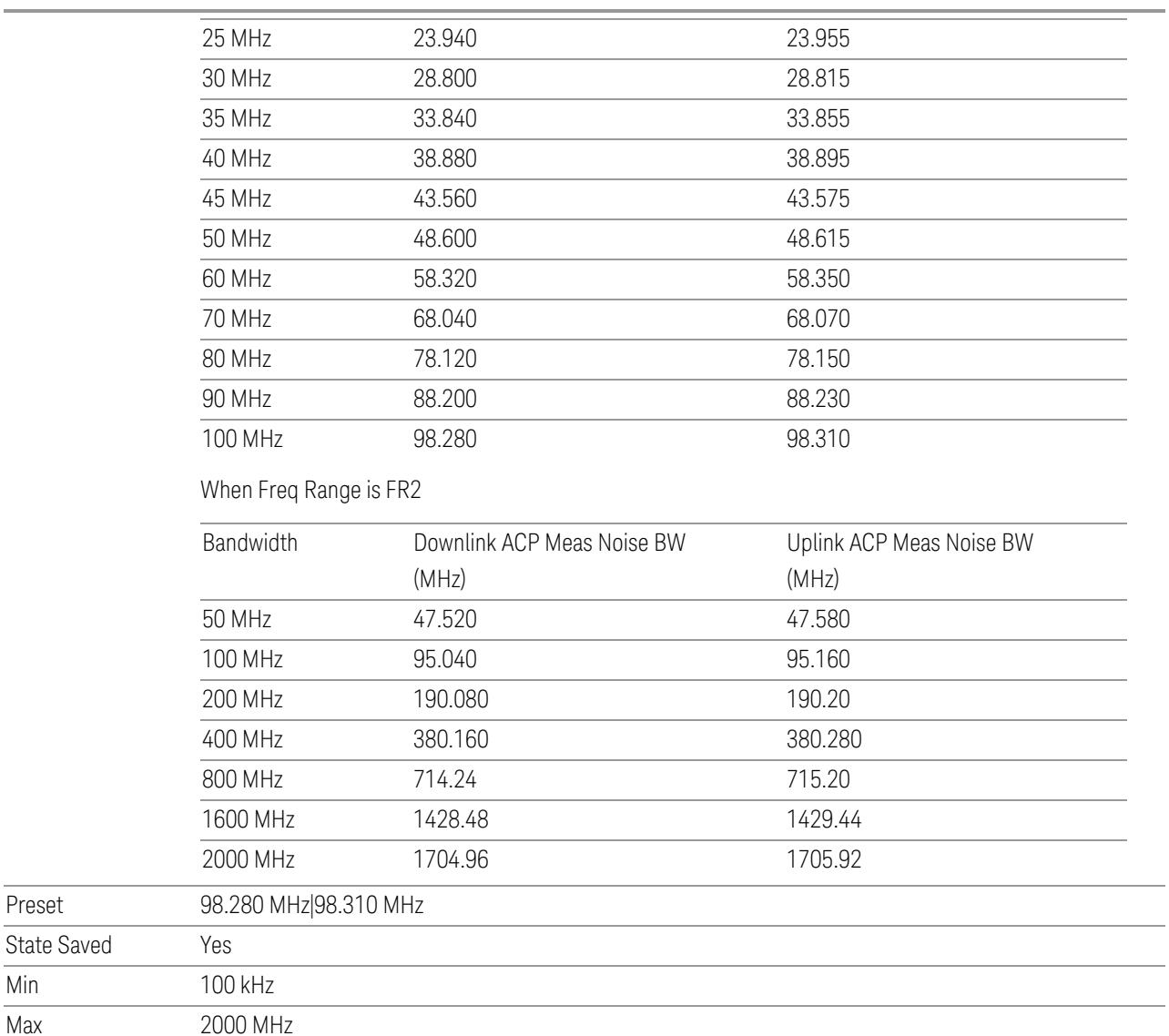

## SEM Power Integration Bandwidth

Preset

Min Max

> This column specifies the integration bandwidth used to calculate the power in the component carriers in SEM measurement.

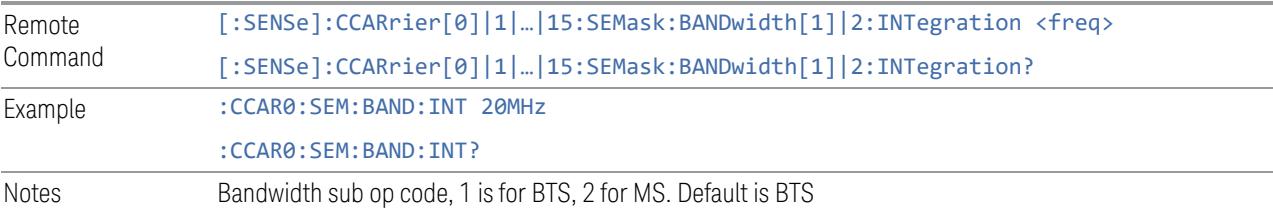

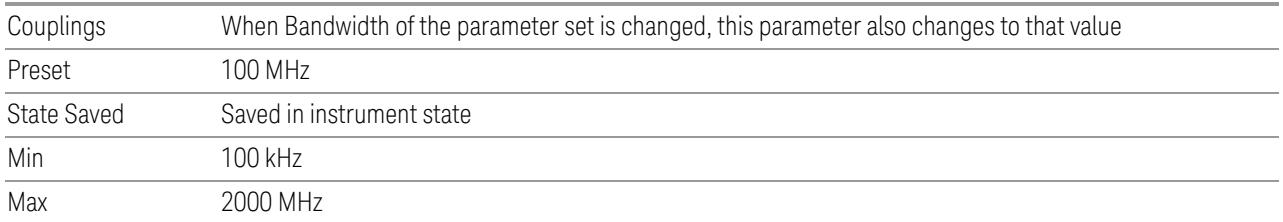

## SCS (Power Meas)

Queries the SCS (Power Meas), the smallest SCS among the enabled SCSs of the selected component carrier set with "SCS [Enabled"](#page-1830-0) on page 1831.

It is used to calculate the aggregated channel bandwidth when Power Reference is set to Aggregated Chan BW.

Power Integration Bandwidth values are not affected even if SCS (Power Meas) is changed.

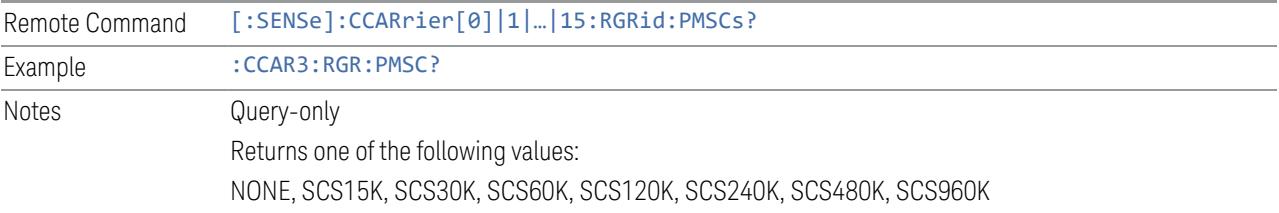

## **3.4.13.4 Radio**

The Radio tab contains controls to select link direction.

#### **Direction**

Direction specifies whether the 5G NR signal is an uplink signal or a downlink signal.

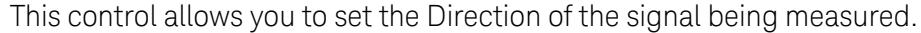

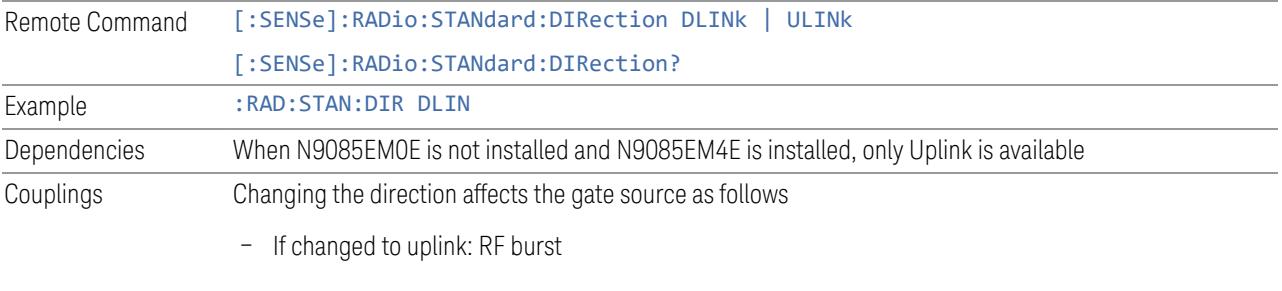

– If changed to downlink: External 1

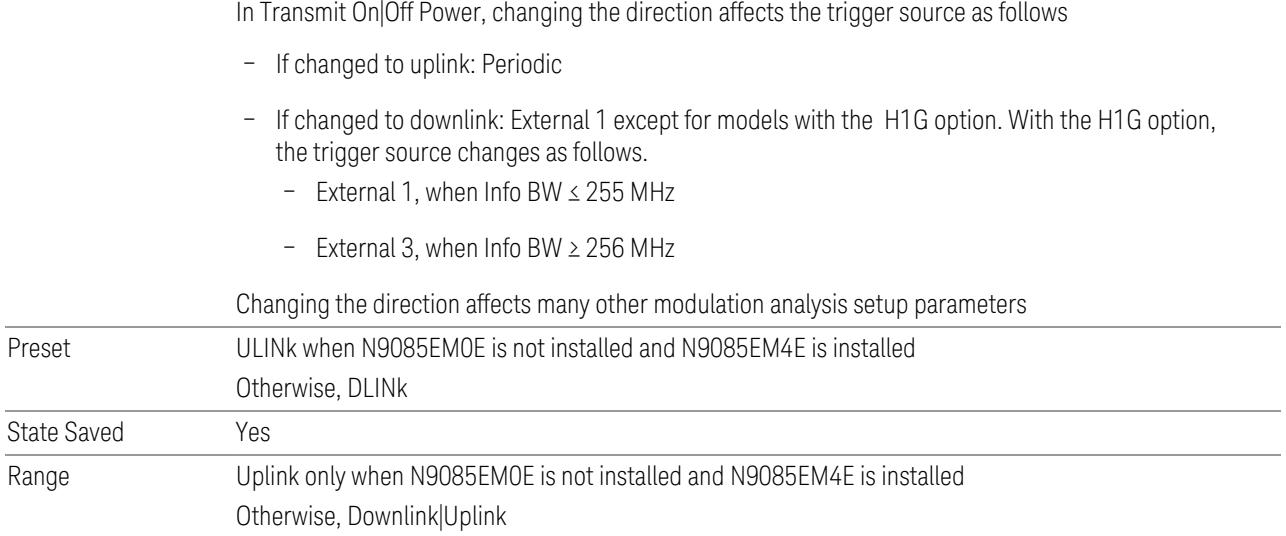

### **Multi Channel Synchronous Acquisition (UXM Only)**

<span id="page-889-0"></span>Enables you to perform multiple synchronous acquisition. When On, acquires signals simultaneously from multiple inputs specified in the Multi Channel Config dialog. The acquired data is assigned to each trace according to the Channel Assignment settings in the Trace Settings Table dialog.

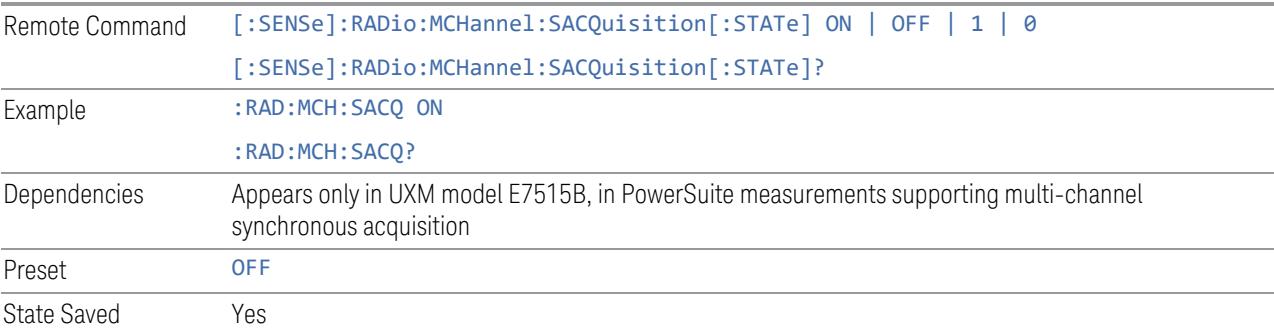

#### **Multi Channel Config**

Lets you perform a detailed configuration of each input channel. This will be used for three cases:

- MIMO (EVM only): Meas Setup > Radio (N9042B and UXM model E7515B only)
- ccEVM (EVM only): Meas Setup > Advanced
- Multiple Synchronous Acquisition (PowerSuite measurements supporting multi-

> channel synchronous acquisition): Meas Setup > Radio (UXM model E7515B only)

#### Multi Channel Configuration

Enables you to configure multiple channel receiver. Different hardware platforms have different parameters.

This menu is available for the following measurements:

- EVM in N9042B, VXT2/3, UXM model E7515B
- PowerSuite measurements supporting multiport synchronous acquisition in the UXM model E7515B

#### Multi Channel Synchronous Acquisition (UXM Only)

This is the same as "Multi Channel [Synchronous](#page-889-0) Acquisition (UXM Only)" on page [890](#page-889-0)

#### Input Port (UXM)

Select input port for channel configuration.

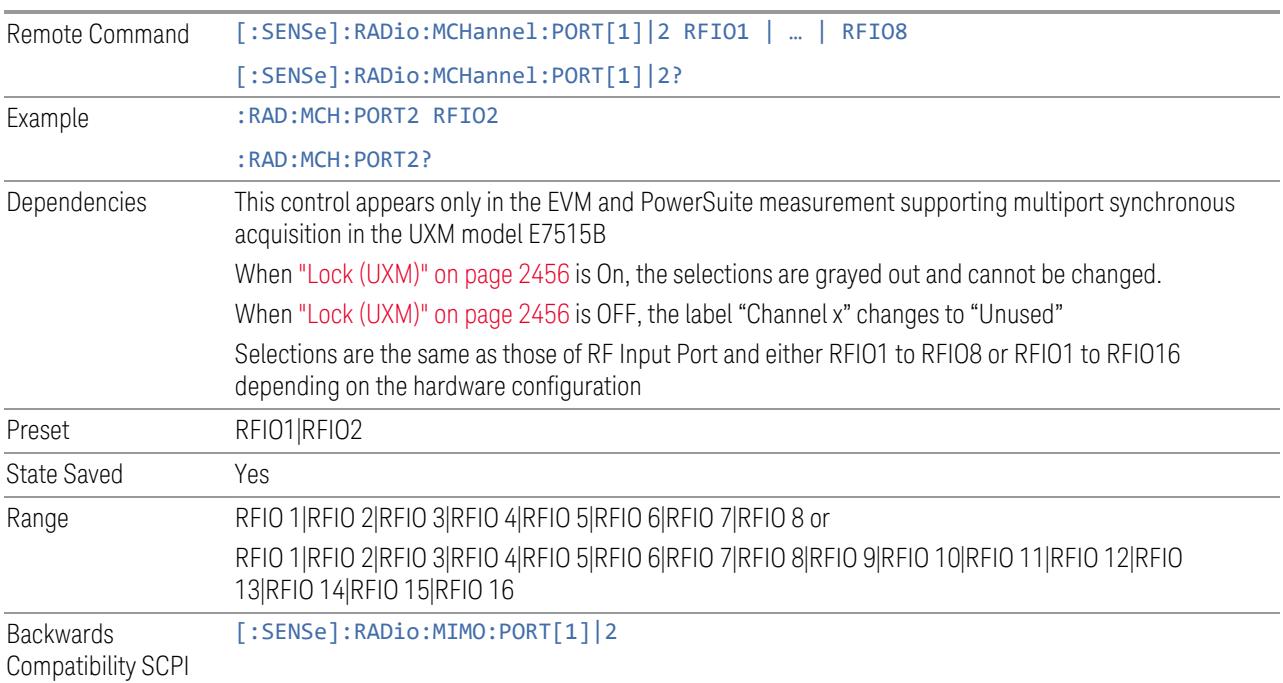

## Lock (UXM)

Enables you to lock/unlock the input port. When locked, the selected input port is assigned to a channel.

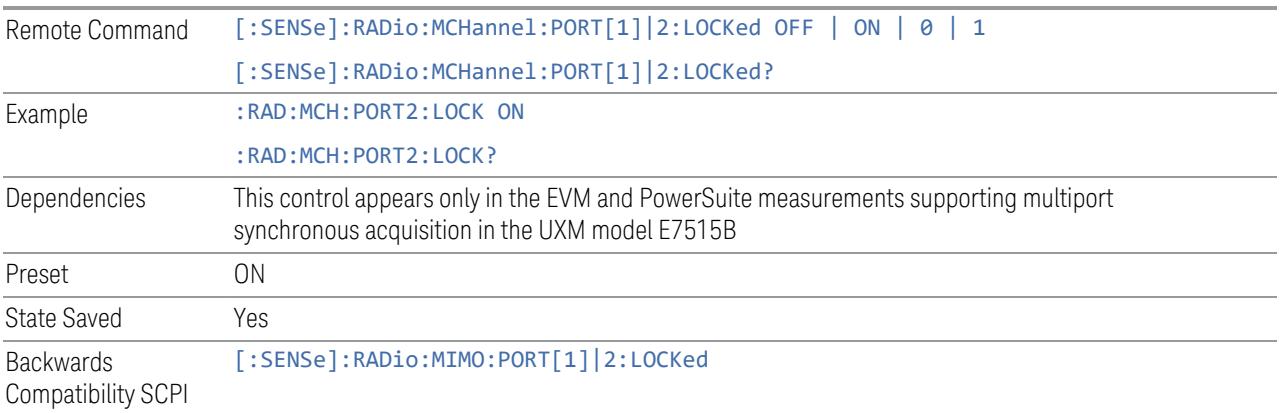

## Trace Settings Table

Lets you set a configuration of multiport synchronous acquisition.

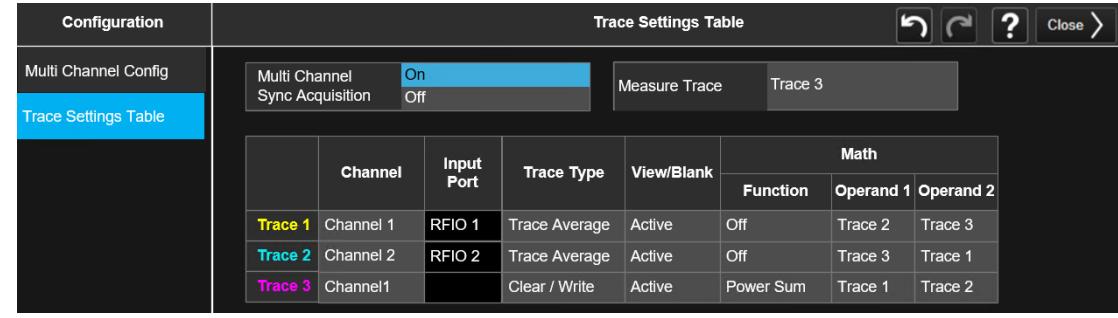

Dependencies Appears only in UXM model E7515B, in PowerSuite measurements supporting multi-channel synchronous acquisition

## Multi Channel Synchronous Acquisition (UXM Only)

This is the same as "Multi Channel [Synchronous](#page-889-0) Acquisition (UXM Only)" on page [890](#page-889-0)

#### Measure Trace

Specifies which trace's scalar results are displayed in the Metrics window, and retrieved by sending a :READ or :FETCh query:

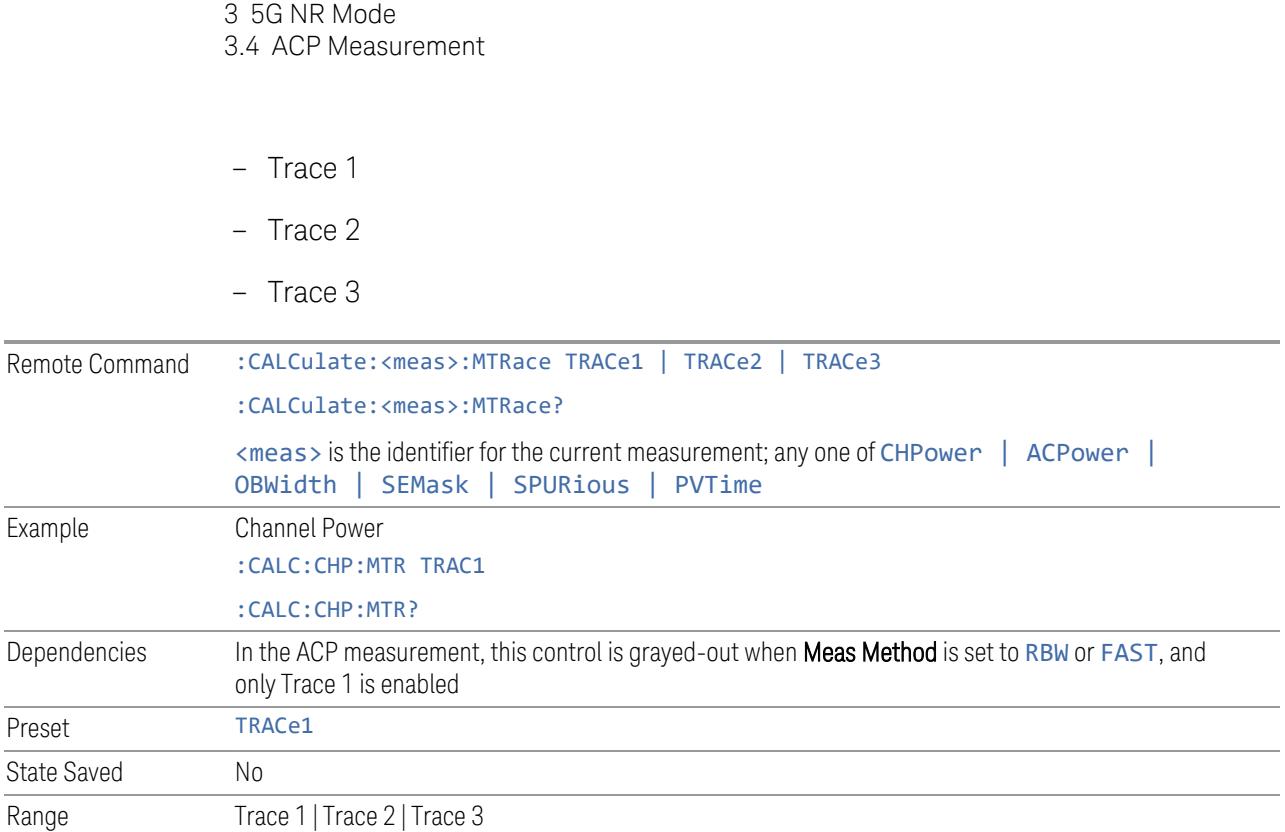

#### Channel Assignment

Selects the channel for each trace in the specified measurement. A port selected at "Input Port [\(UXM\)"](#page-2455-1) on page 2456 is assigned to a trace. This setting is valid when "Multi Channel [Synchronous](#page-2456-0) Acquisition (UXM Only)" on page 2457 is ON.

Multi Channel Synchronous Acquisition is performed under the following conditions:

- All Input Port Channel Lock is set to ON
- Multi Channel Synchronous Acquisition is set to ON

The selected input port is shown in the Trace Setup Summary table, on the trace and at the bottom of the Trace Control menu panel.

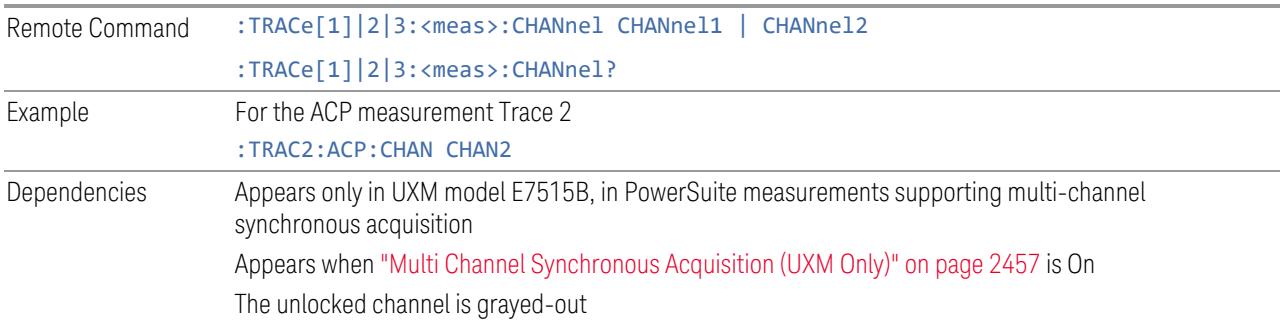

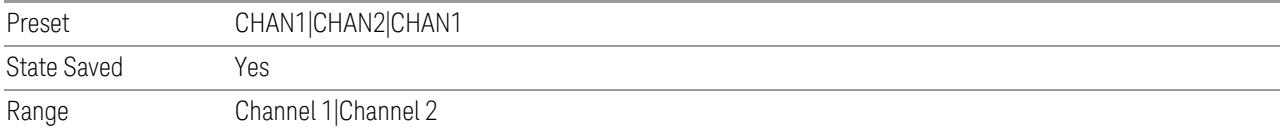

#### Input Port

Read-only information. Indicates which input data is displayed in each trace. This setting is valid when Multi Channel Synchronous Acquisition is ON.

Dependencies Appears only in UXM model E7515B, in PowerSuite measurements supporting multi-channel synchronous acquisition Appears when "Multi Channel [Synchronous](#page-889-0) Acquisition (UXM Only)" on page 890 is On This column is blank when Math Function is other than Off

# **EIRP (Synchronous Acquisition) (UXM Only)**

Enables you to preset the following parameters. Preset is made such that Trace 3 becomes the sum of Trace 1 and Trace 2 to which data from Channel 1 and Channel 2 are assigned. The measurement result is calculated based on Trace 3.

This parameter is useful when performing the EIRP measurement by acquiring signals from two ports simultaneously.

#### **Multi Channel Synchronous Acquisition On**

Target trace parameters are those of the PowerSuite measurements supporting multi channel synchronous acquisition in the UXM model E7515B.

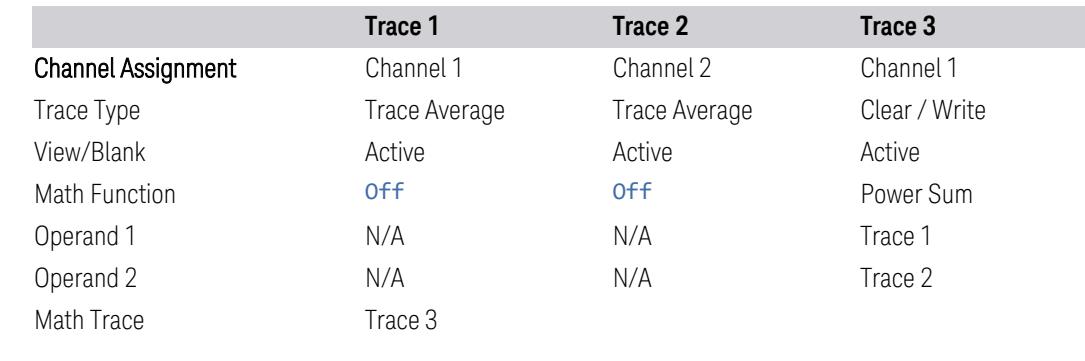

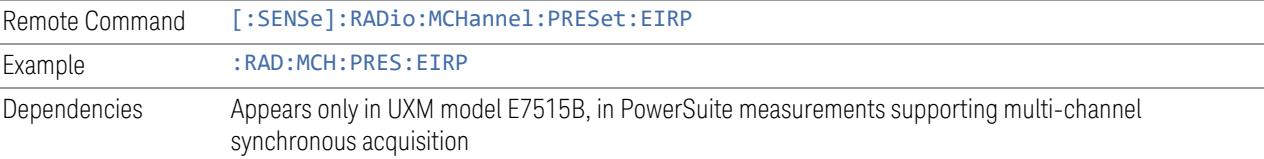

#### **Restore Defaults (UXM Only)**

Enables you to preset the following parameters.

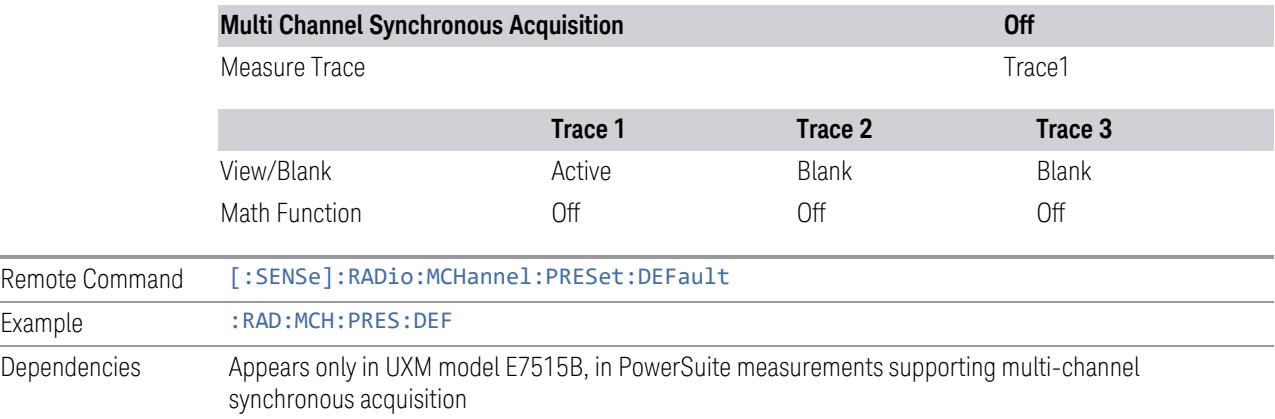

#### **Interfering Signal Present**

Sets whether interference signal for the intermodulation tests exists or not. If exists, limits are not evaluated over the interference signal frequency range specified by the span and the center frequency parameters in Adjacent Channel, Spectrum Emission Mask and Spurious Emissions measurements.

#### NOTE This setting is available for ACP, EVM, SEM and Spur.

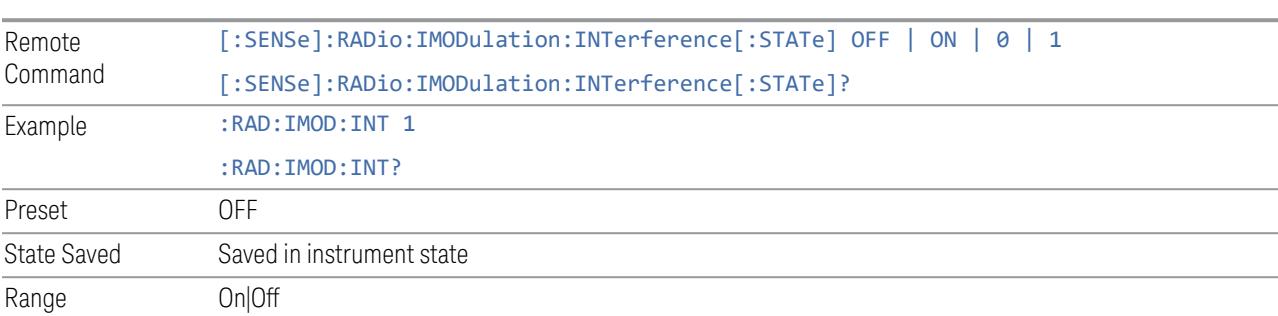

#### **Freq Offset From Edge**

Sets the center frequency of the interference signal for intermodulation tests. The frequency is set as offset frequency from the BS RF bandwidth edge. Interference Offset Side determines on which side of the BS RF bandwidth the interference signal exists.

NOTE This setting is available for ACP, EVM, SEM and Spur.

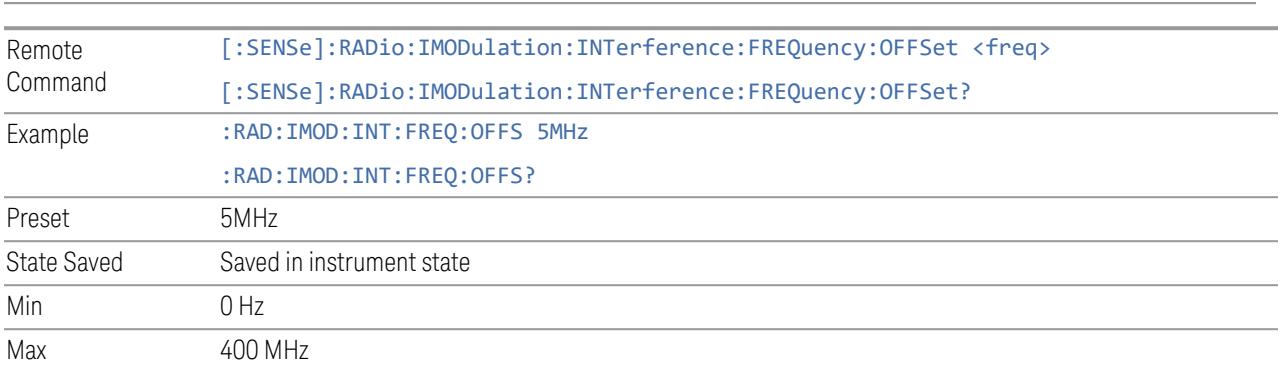

#### **Span**

Sets the span of the interference signal for intermodulation tests.

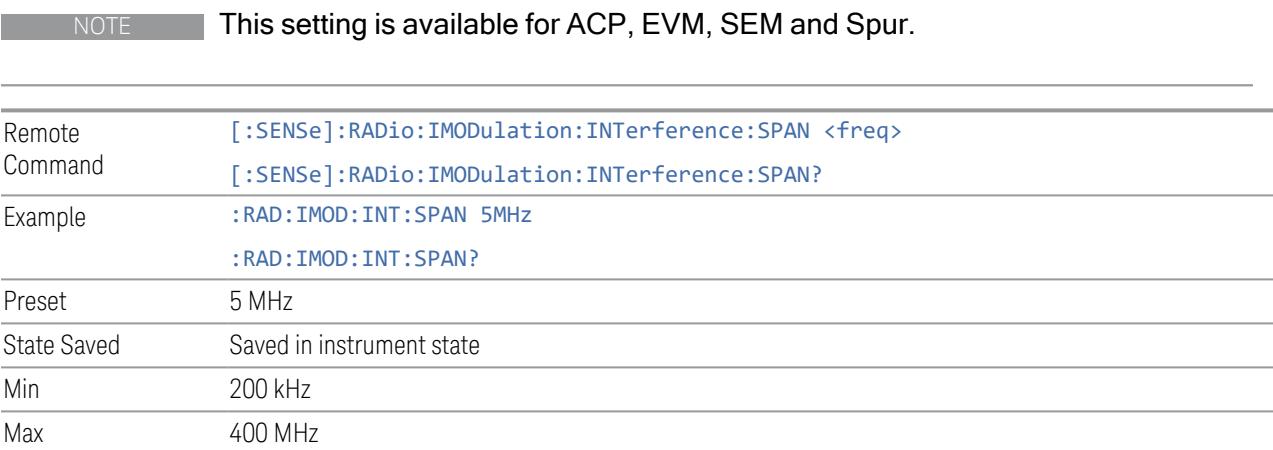

#### **Offset Side**

Sets which side of the BS RF bandwidth the interference signal exists on.

NOTE This setting is available for ACP, EVM, SEM and Spur.

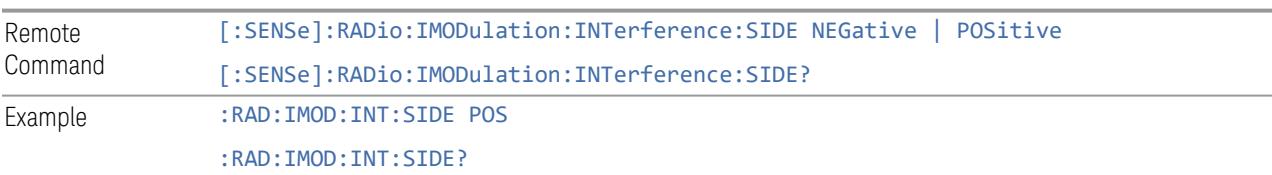

Preset POSitive

State Saved Saved in instrument state

#### **Non-Contiguous Interference Region**

Sets the region the interfering signal exists at in the Non-Contiguous mode:

- Inner The interfering signal exists at the inner region. This setting is only effective when Carrier Alloc is Non-Contiguous. When in Contiguous, the interference region is always outside regardless of the selection of this parameter
- Outer The interfering signal exists at either of the outer regions

NOTE This setting is available for ACP, EVM, SEM and Spur.

| Remote<br>Command | [:SENSe]:RADio:IMODulation:INTerference:REGion INNer   OUTer |
|-------------------|--------------------------------------------------------------|
|                   | [:SENSe]:RADio:IMODulation:INTerference:REGion?              |
| Example           | :RAD:IMOD:INT:REG OUT                                        |
|                   | :RAD:IMOD:INT:REG?                                           |
| Preset            | OUTer                                                        |
| have2 atat2       | Saved in instrument state                                    |

State Saved Saved in instrument state

#### **Interfering Signal Exclude Range**

Enables you to select the offset range to be excluded from the measurement.

- Offset Integ BW (OIBW) Exclude an entire ACP offset range where the interfering signal is allocated
- Interfering Signal Span (ISSP) Exclude only the span where the interfering signal is occupied

#### NOTE This setting is available only for the ACP and Modulation Analysis measurements.

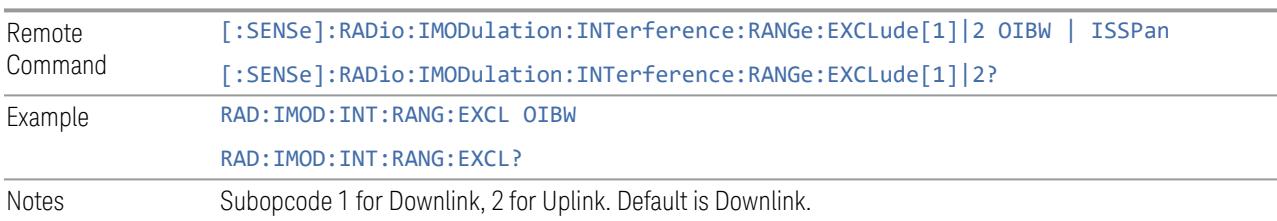

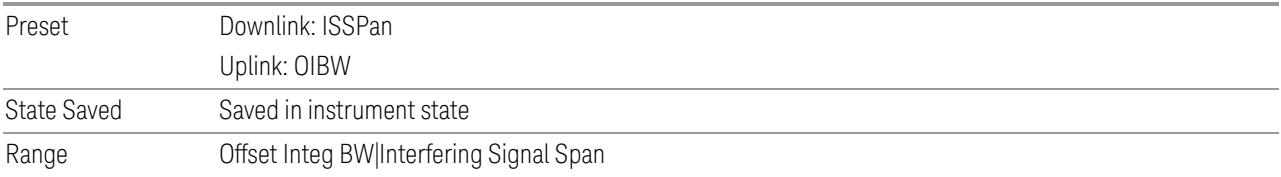

#### **3.4.13.5 Meas Standard**

The tab contains settings which let you configure the analyzer to match the measurement standard in your 5G NR signal.

The section entitled "Configure Preset" lets you configure the preset values for the Component Carriers. Once you have set all the controls in the "Configure Preset" section to the desired value, press the "Apply Preset (to all CCs)" control and your presets will be applied to each Component Carrier. Furthermore, any new Component Carriers will take on the same values you have applied.

#### NOTE You must press Apply Preset (to all CCs) or the values on the controls will not affect the Component Carriers.

When you need to configure more parameters, select Advanced Preset Parameters to open a dialog and set advanced parameters for multiple measurements on one screen.

#### **Bandwidth**

Set the LTE bandwidth.

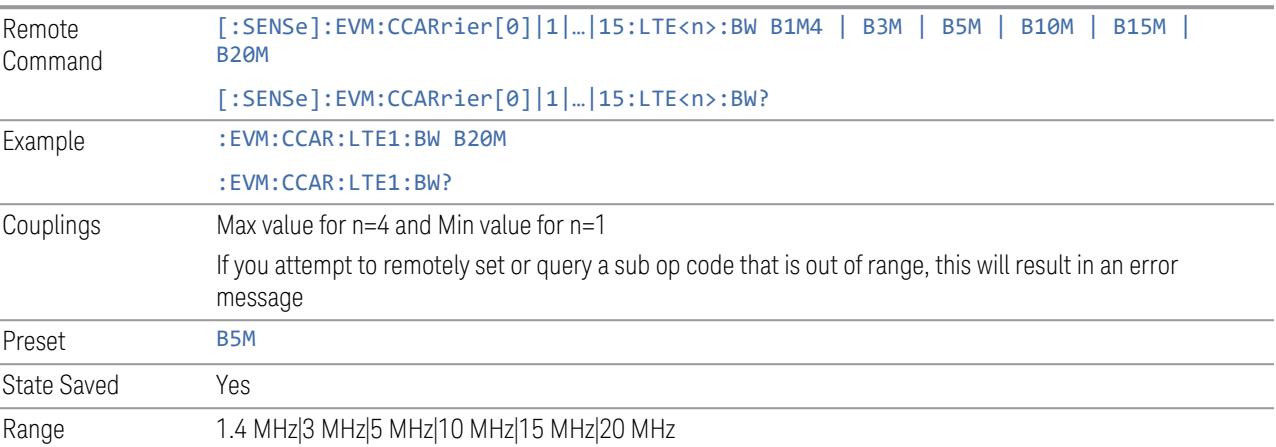

#### **Frequency Range**

This control is part of the "Configure Presets" section of Meas Standard. It lets you set the "Freq [Range"](#page-3296-1) on page 3297 of each component carrier in the same way you would do so using the table in the Configure Comp Carriers dialog on the Component Carriers tab.

Set the value you want for this control and the other controls in the "Configure Preset" section then press Apply Preset (to all CCs).

NOTE You must press Apply Preset (to all CCs) or the value on this controls will not affect the Component Carriers.

<span id="page-898-0"></span>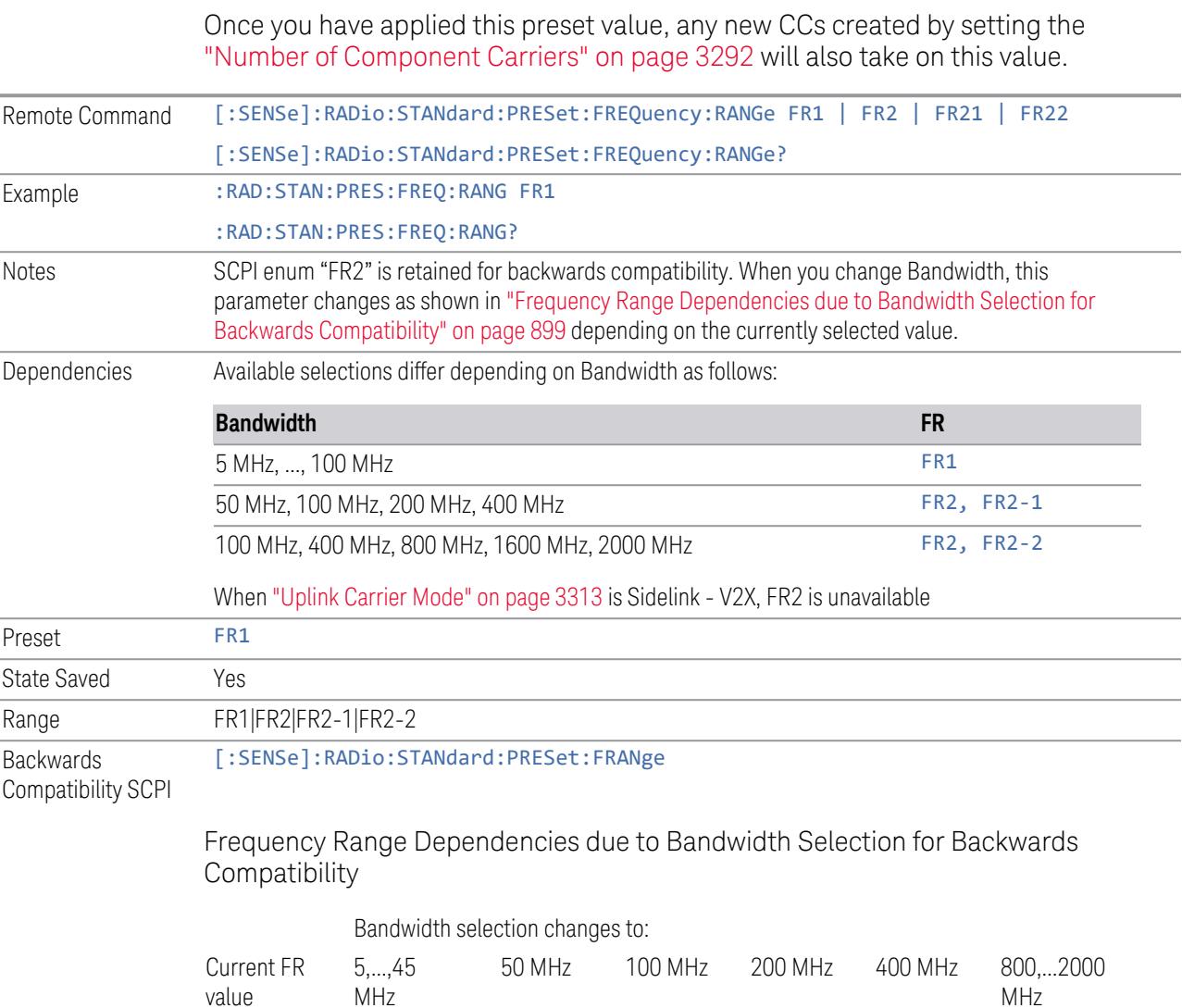

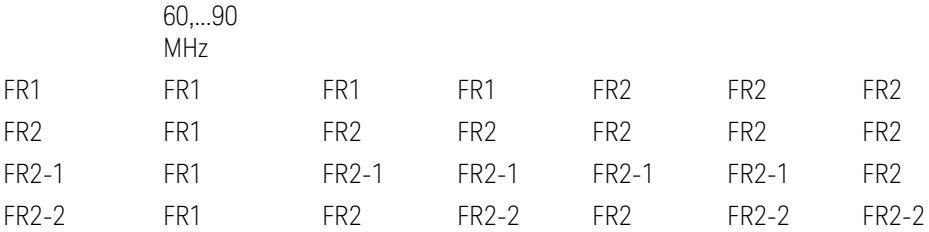

FR2 behaves as A.35.00 backwards compatibility mode.

#### **Duplex Mode**

This control is part of the "Configure Presets" section of Meas Standard. It lets you set the Duplex Mode of each component carrier. Set the value you want for this control and the other controls in the "Configure Preset" section then press" Apply Preset (to all CCs)".

NOTE You must press Apply Preset (to all CCs) or the value on this controls will not affect the Component Carriers.

> Once you have applied this preset value, any new CCs created by setting the "Number of [Component](#page-3291-0) Carriers" on page 3292 will also take on this value.

FDD, TDD, User Defined are supported.

- FDD: RB allocation is filled with all slots and symbols
- TDD: When the Direction is Downlink and any of NR Test Models is selected for RB Alloc Preset, then, RB allocation is filled with the specified TDD slots and symbols only, based on the 3GPP Tx Conformance Test specification definition
- User Defined: Allows you to configure Transmission Periodicity, Number of Slots and Symbols where RB allocation is filled with in TDD slots and symbols

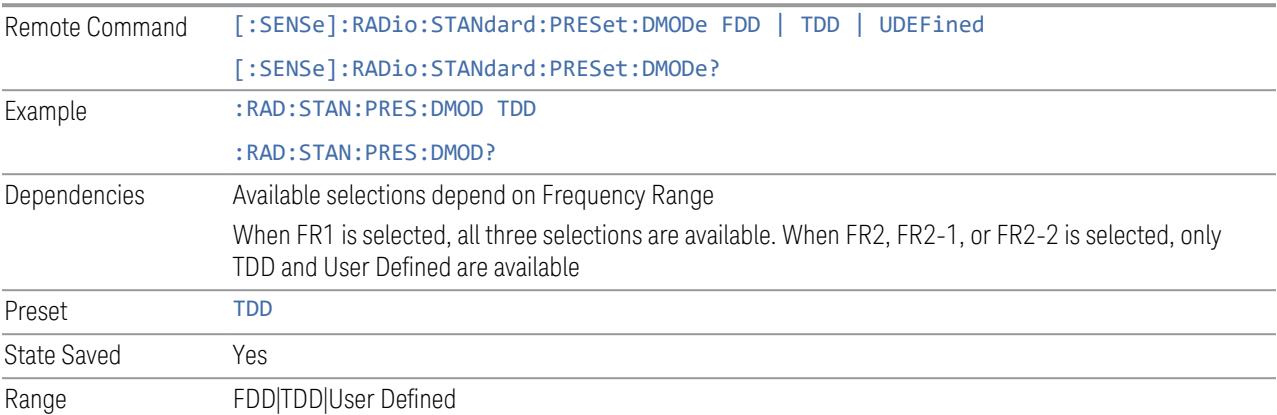
#### **TDD / User Def. Configuration**

Lets you access TDD slot configuration parameters on one screen.

#### Duplex Mode

This is the same as ["Duplex](#page-3303-0) Mode" on page 3304 in the Meas Standard menu panel.

#### DL FR1 NR-TM Reference Standard Selection

Enables you to select the 3GPP Standard for the DL FR1 TDD NR-TM lists of Resource Block Allocation Preset to be referred to; one is 3GPP TS38.141-1 and the other is 3GPP TS37.141 BC3 CS16/17, which define different TDD burst On/Off profiles. This parameter is valid only for the downlink FR1 TDD duplex mode.

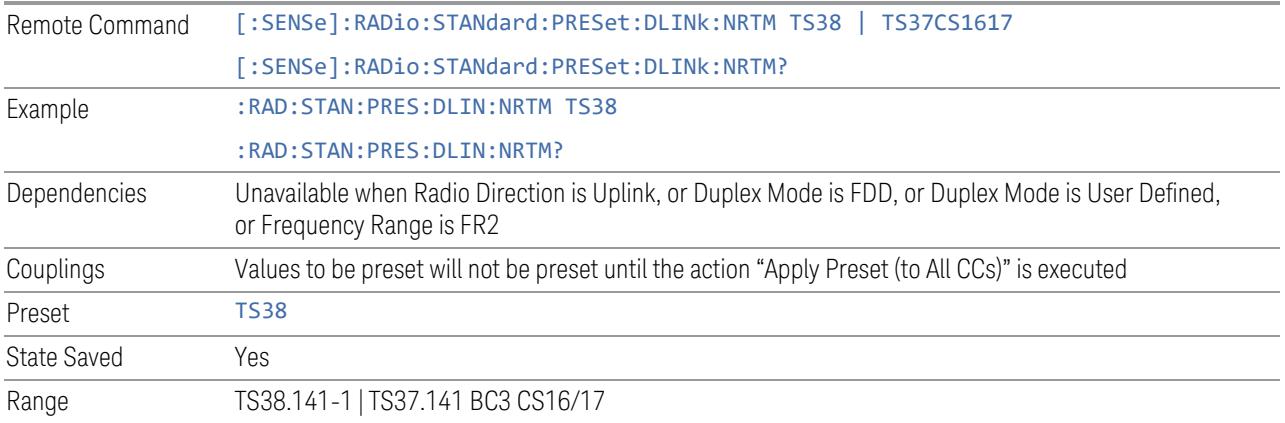

#### Transmission Periodicity

Allows you to select transmission periodicity that determines the User Defined TDD slot configuration pattern repetition period.

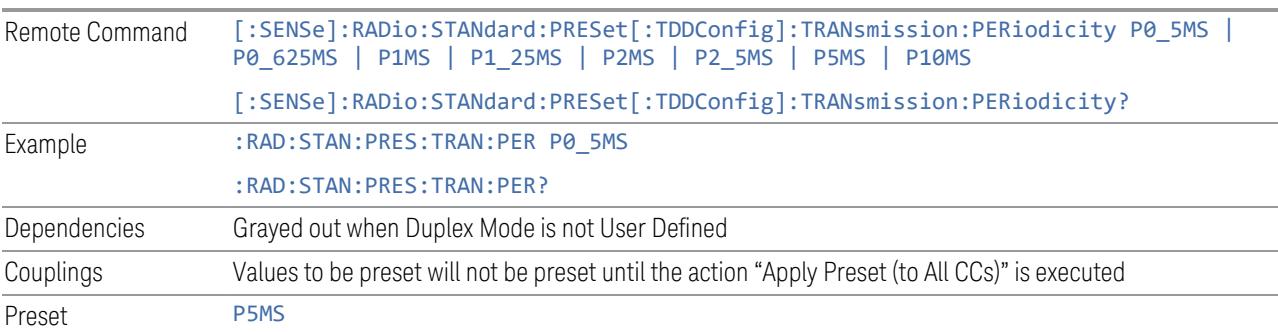

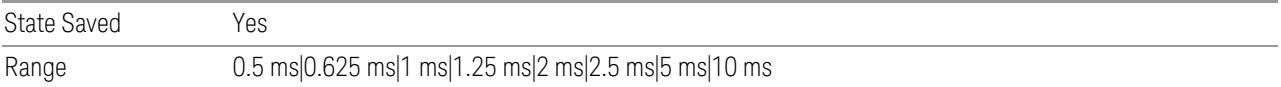

## Number of Downlink Slots

Specifies how many downlink slots are included in one transmission periodicity.

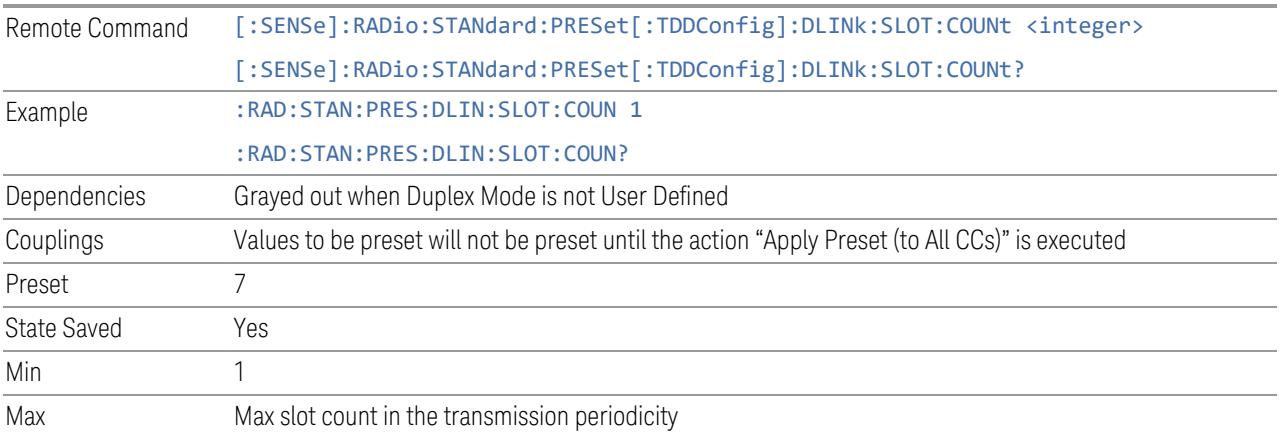

## Number of Downlink Symbols

Specifies how many downlink symbols are included in one transmission periodicity.

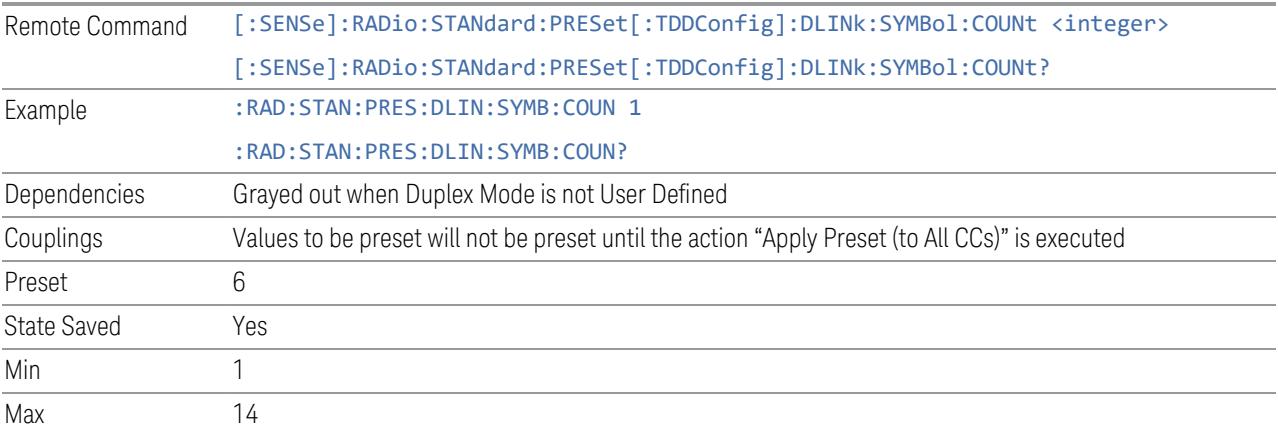

## Number of Uplink Slots

Specifies how many uplink slots are included in one transmission periodicity.

Remote Command [:SENSe]:RADio:STANdard:PRESet[:TDDConfig]:ULINk:SLOT:COUNt <integer>

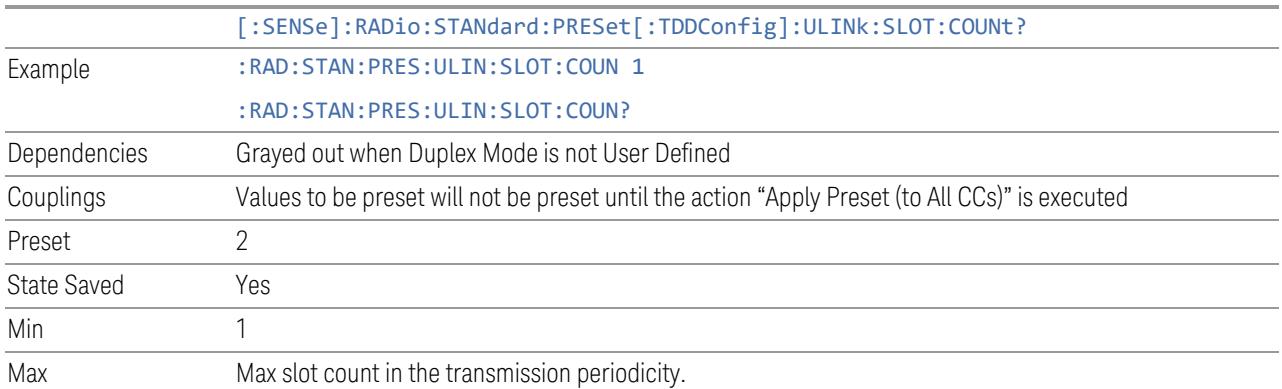

# Number of Uplink Symbols

Specifies how many uplink symbols are included in one transmission periodicity.

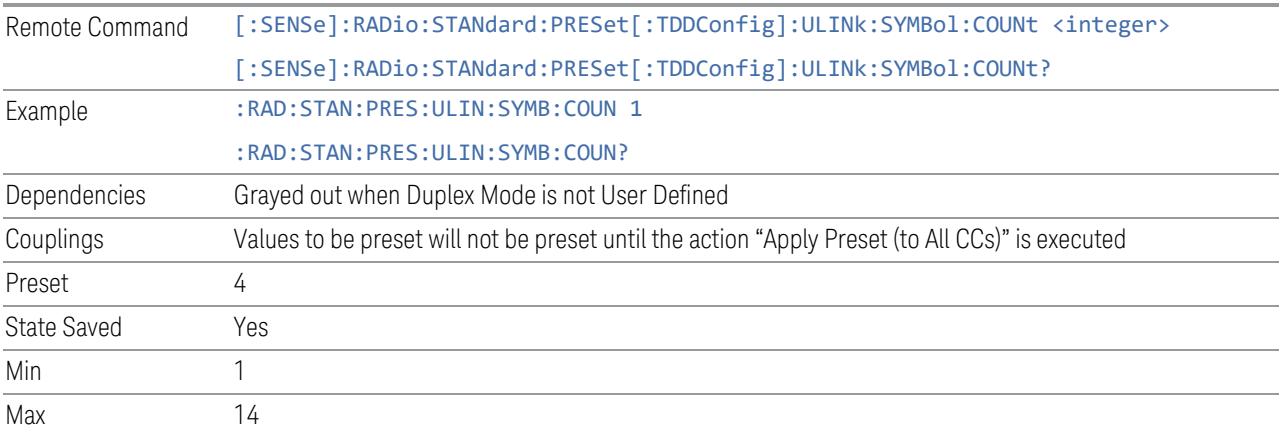

# Number of Special Slots (Remote Query Only)

Queries the number of special slots in one transmission periodicity.

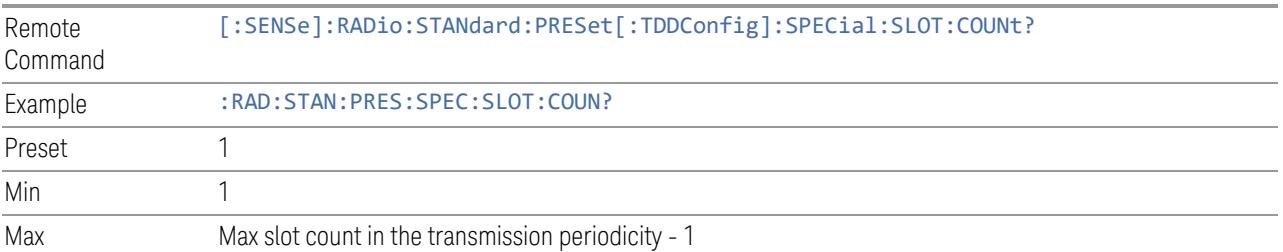

## TDD Slot Allocation(Remote Query Only)

Queries TDD slot allocation in one transmission periodicity.

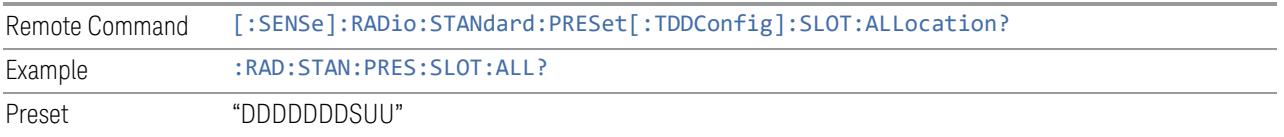

#### Ignore Duplex Mode for Fulfilled RB Alloc

This is the same as "Ignore Duplex Mode for [Fulfilled](#page-3320-0) RB Alloc" on page 3321.

#### **SCS**

This control is part of the "Configure Presets" section of **Meas Standard**. It lets you set the subcarrier spacing of each component carrier. Set the value you want for this control and the other controls in the "Configure Preset" section then press "Apply Preset (to all CCs)".

#### NOTE You must press Apply Preset (to all CCs) or the value on this controls will not affect the Component Carriers.

Once you have applied this preset value, any new CCs created by setting the "Number of [Component](#page-3291-0) Carriers" on page 3292 will also take on this value.

In 5G, subcarrier spacing is governed by 2n \* 15 kHz subcarrier spacings (where n is 0, 1, 2, or 3). 15, 30, and 60 kHz subcarrier spacings are used for the lower frequency bands, and 60 and 120 kHz subcarrier spacings are used for the higher frequency bands.

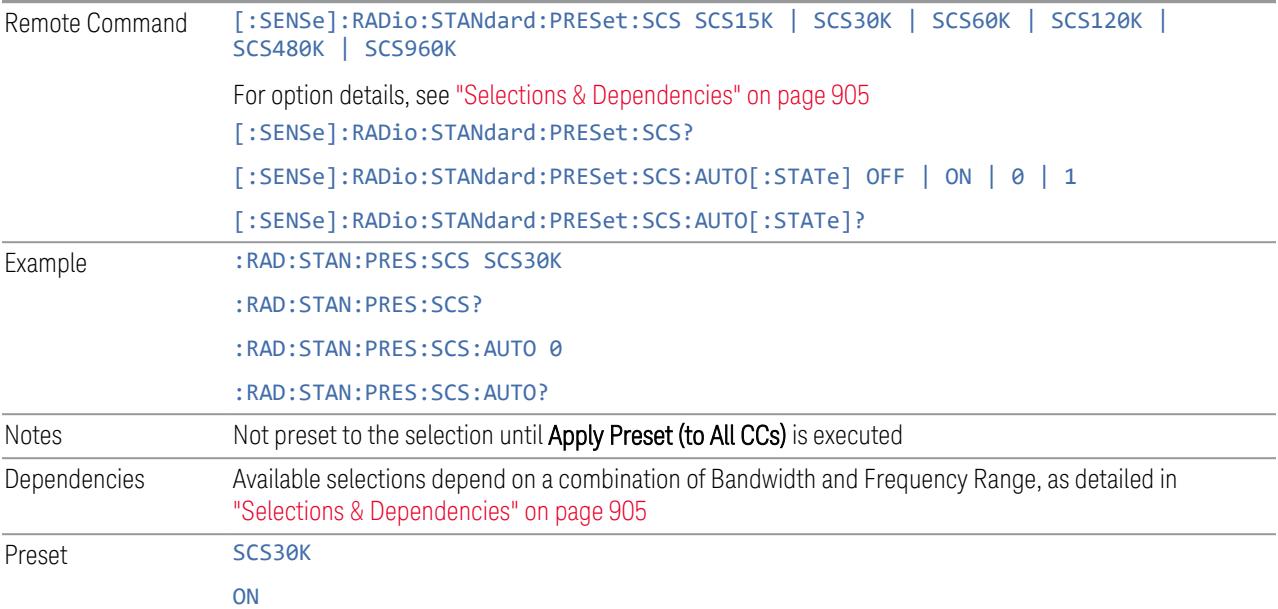

<span id="page-904-0"></span>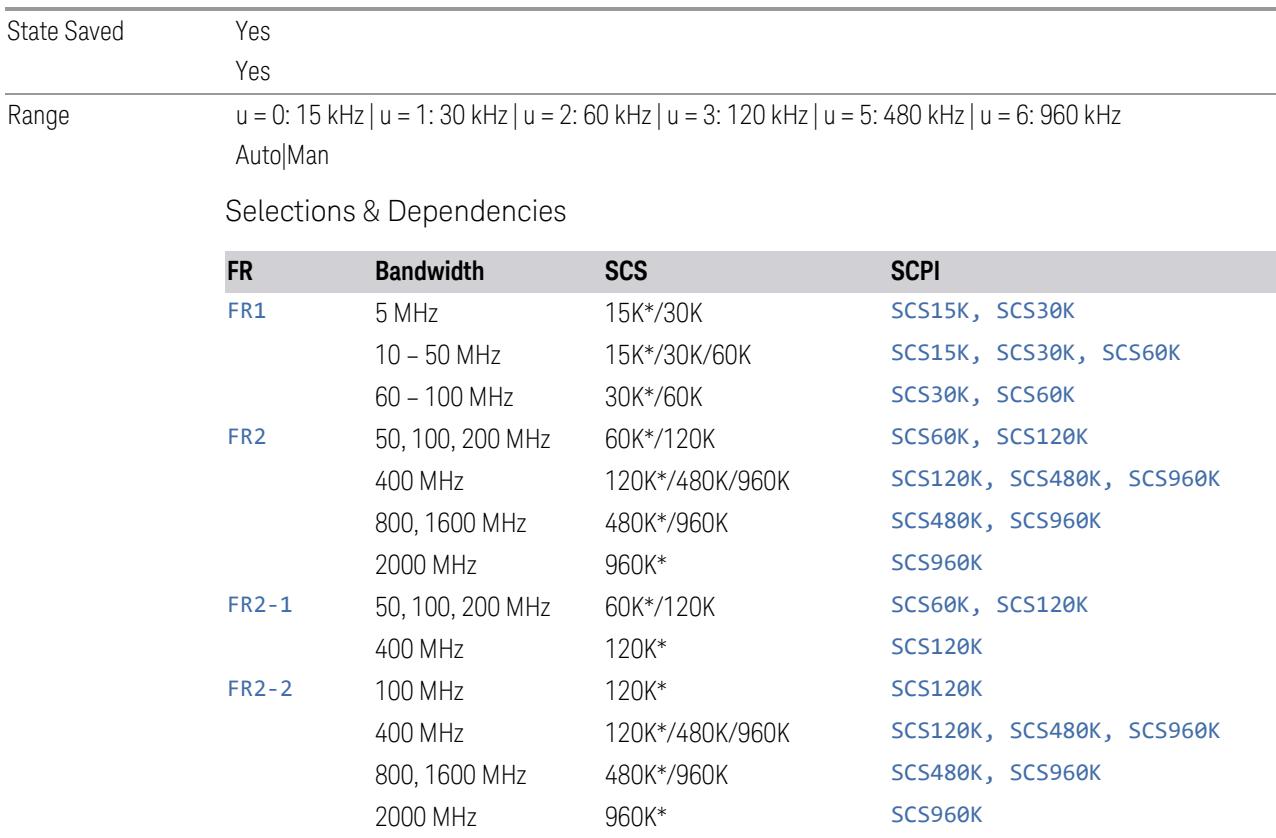

(\*) When in Auto, the narrowest available SCS is selected.

## **RB Alloc Preset**

This control is part of the "Configure Presets" section of Meas Standard. It lets you set the Resource Block Allocation Preset of each component carrier. Set the value you want for this control and the other controls in the "Configure Preset" section then press "Apply Preset (to all CCs)".

#### NOTE You must press Apply Preset (to all CCs) or the value on this controls will not affect the Component Carriers.

Once you have applied this preset value, any new CCs created by setting the "Number of [Component](#page-3291-0) Carriers" on page 3292 will also take on this value.

The RB Alloc Preset presets the Resource Block (RB) allocation mapping to a selected predefined pattern in the list:

"Fulfilled-xxx" is to fill out all maximum available RBs in each CC with one specified modulation type (Pi/2-BPSK | QPSK | 16 QAM | 64 QAM | 256 QAM | 1024 QAM), and "DL-NR-TM x.x" is to map RBs in each CC based on the NR Test Model definition according to the section 4.9.2 in 3GPP TS38.141-1 or -2.

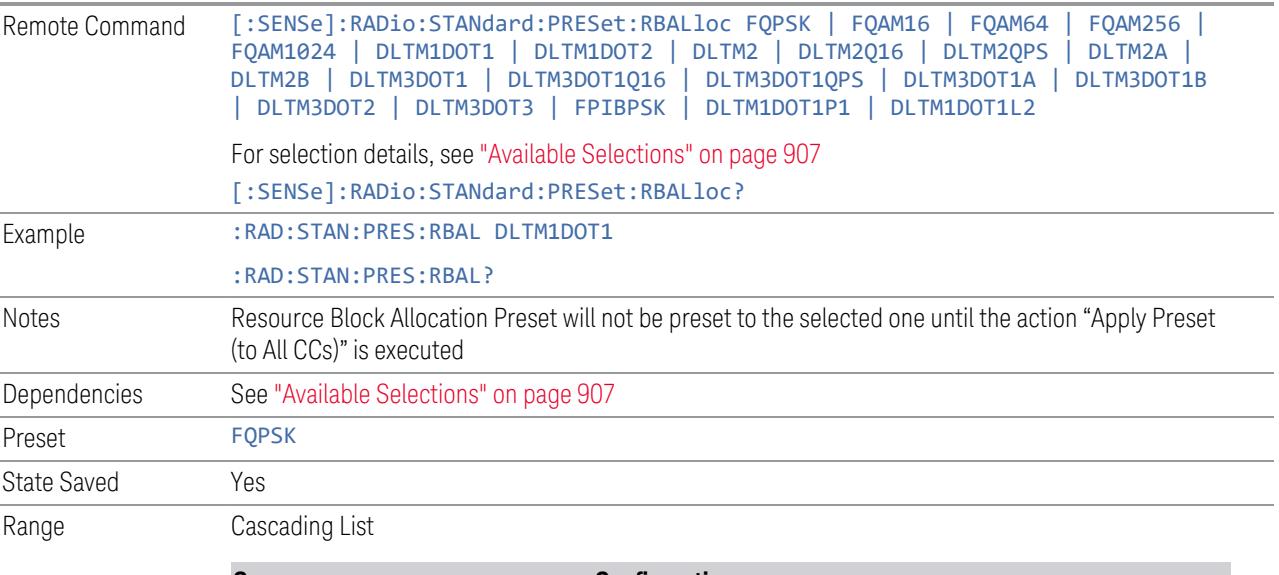

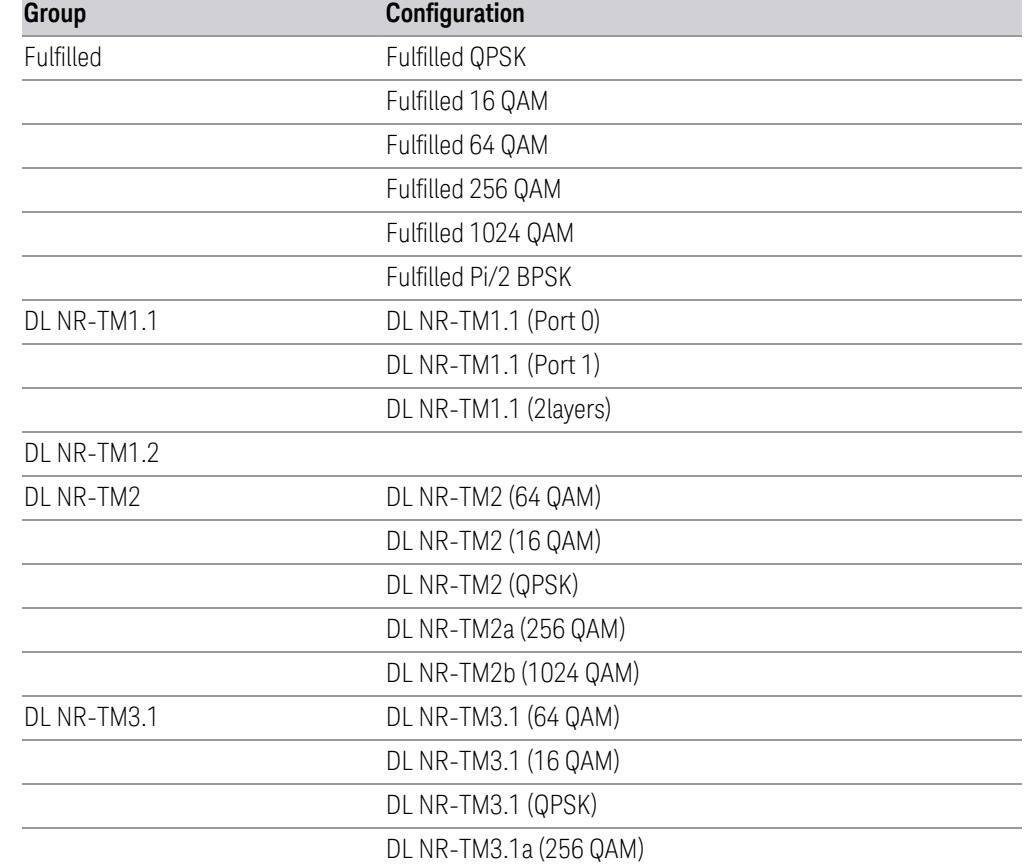

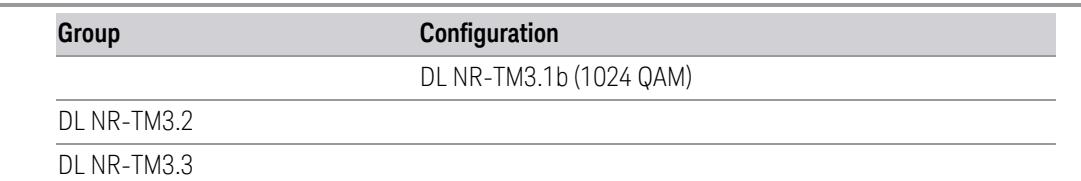

<span id="page-906-0"></span>Available Selections

Available selections vary depending on the Radio Direction and Frequency Range as follows:

Direction: Downlink

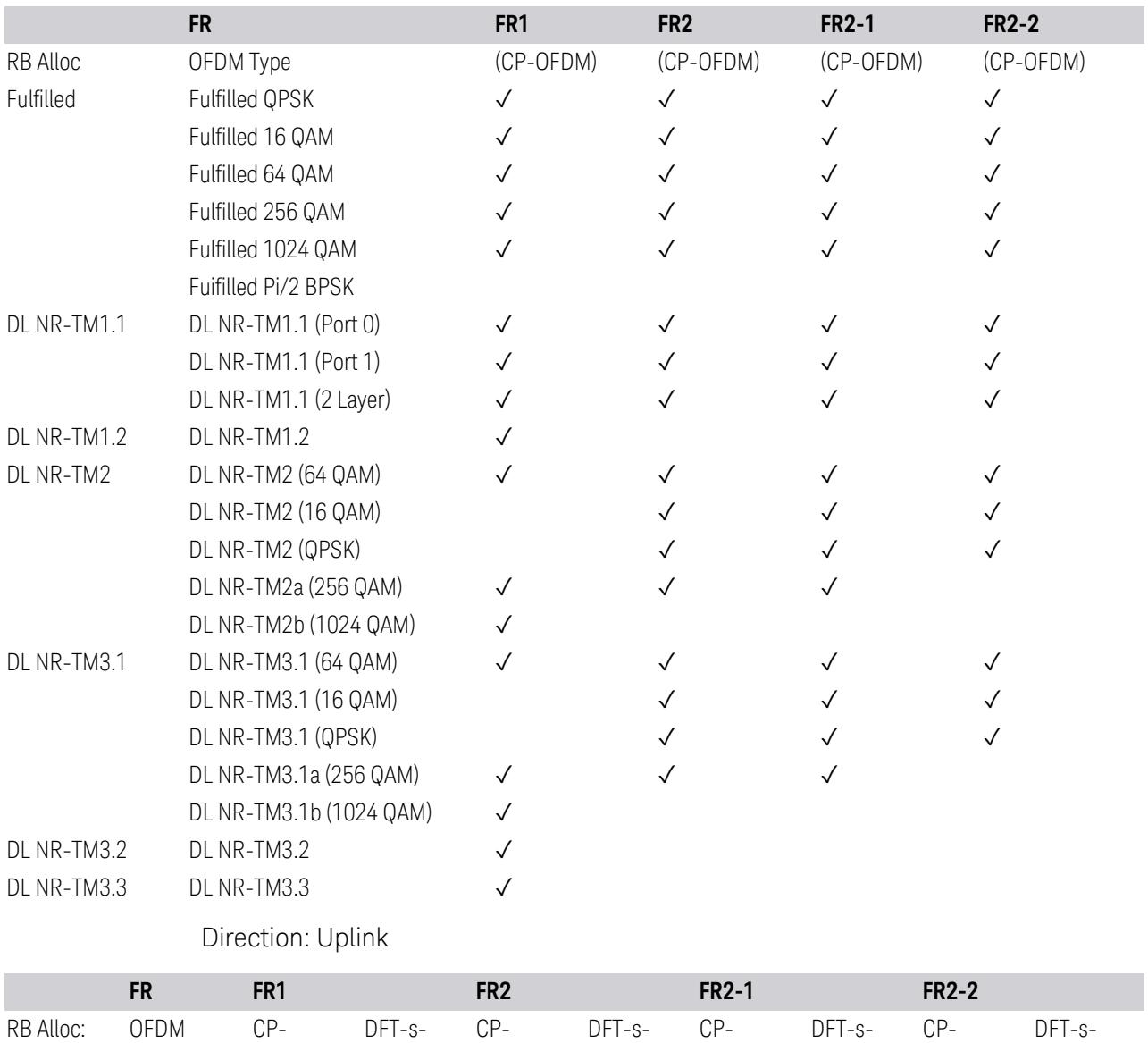

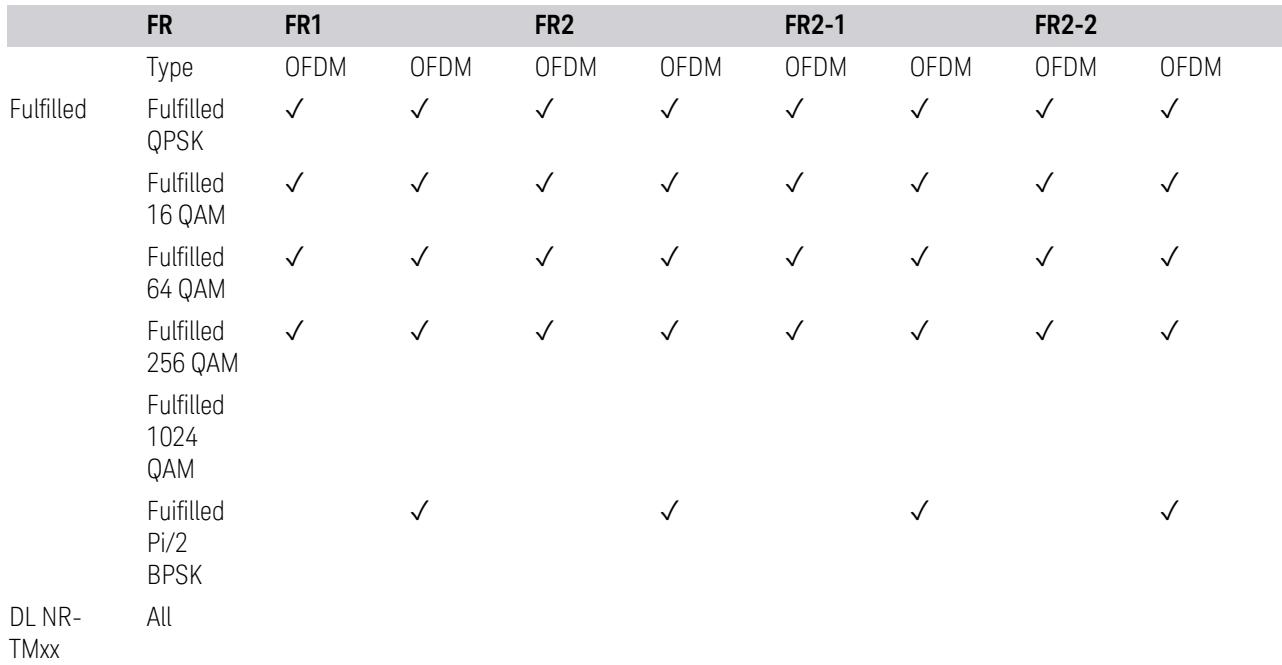

#### **Advanced Preset Parameters**

Lets you access advanced preset parameters on one screen.

## Uplink Carrier Mode

Allows you to select the uplink carrier mode: either Normal Uplink or Sidelink - V2X.

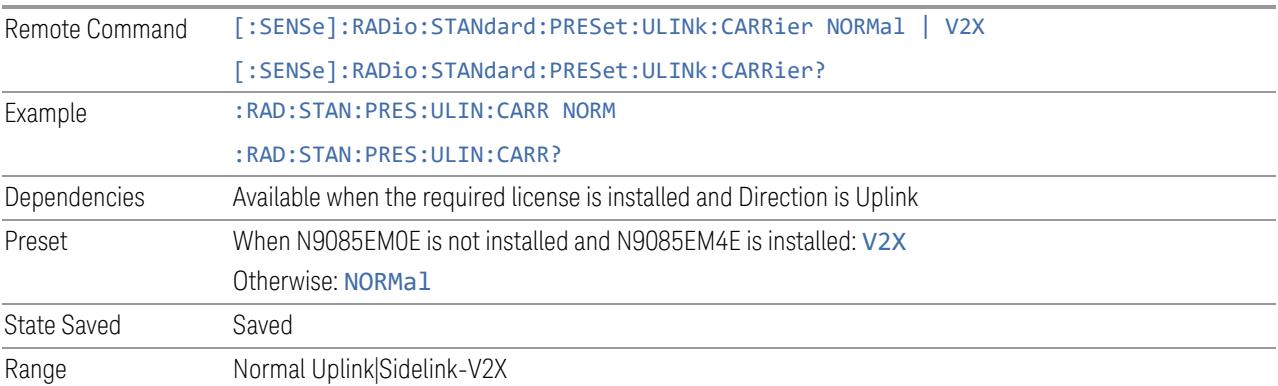

## DL FR1 NR-TM Reference Standard Selection

Enables you to select the 3GPP Standard for the DL FR1 TDD NR-TM lists of Resource Block Allocation Preset to be referred to; one is 3GPP TS38.141-1 and the

other is 3GPP TS37.141 BC3 CS16/17, which define different TDD burst On/Off profiles.

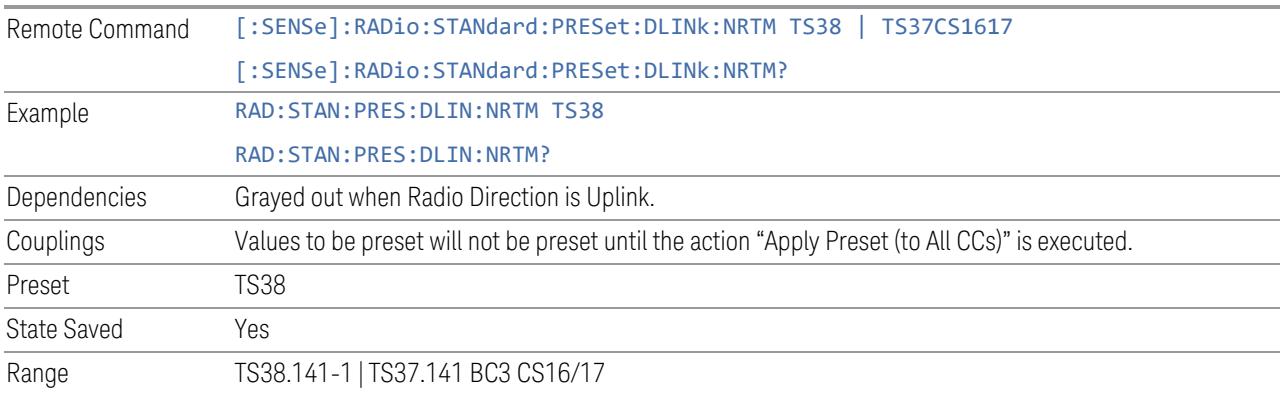

## OFDM Type

This control is part of the "Preset for Mod Analysis" section of the Advanced Preset Parameters dialog. It lets you specify the OFDM Type to configure preset values for the Component Carriers:

- CP-OFDM
- DFT-s-OFDM

Set the value you want for this control and the other controls in the "Configure Preset" section, and then press "Apply Preset (to all CCs)".

#### NOTE You must press Apply Preset (to all CCs) or the value on this controls will not affect the Component Carriers.

Once you have applied this preset value, any new CCs created by setting the Number of Component Carriers will also take on this value.

This parameter is valid only for the Modulation Analysis measurement.

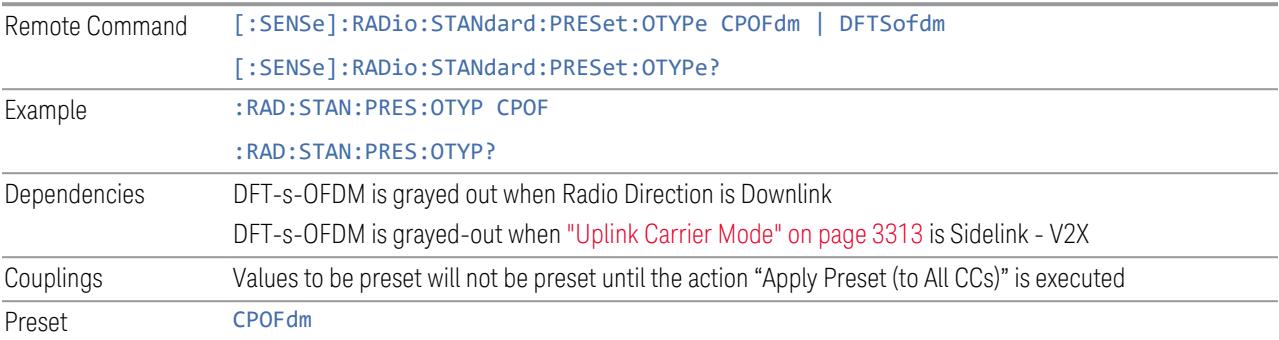

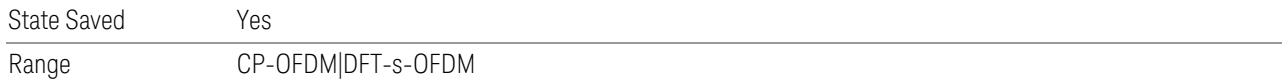

# Adjust Limit Mask for Freq Range

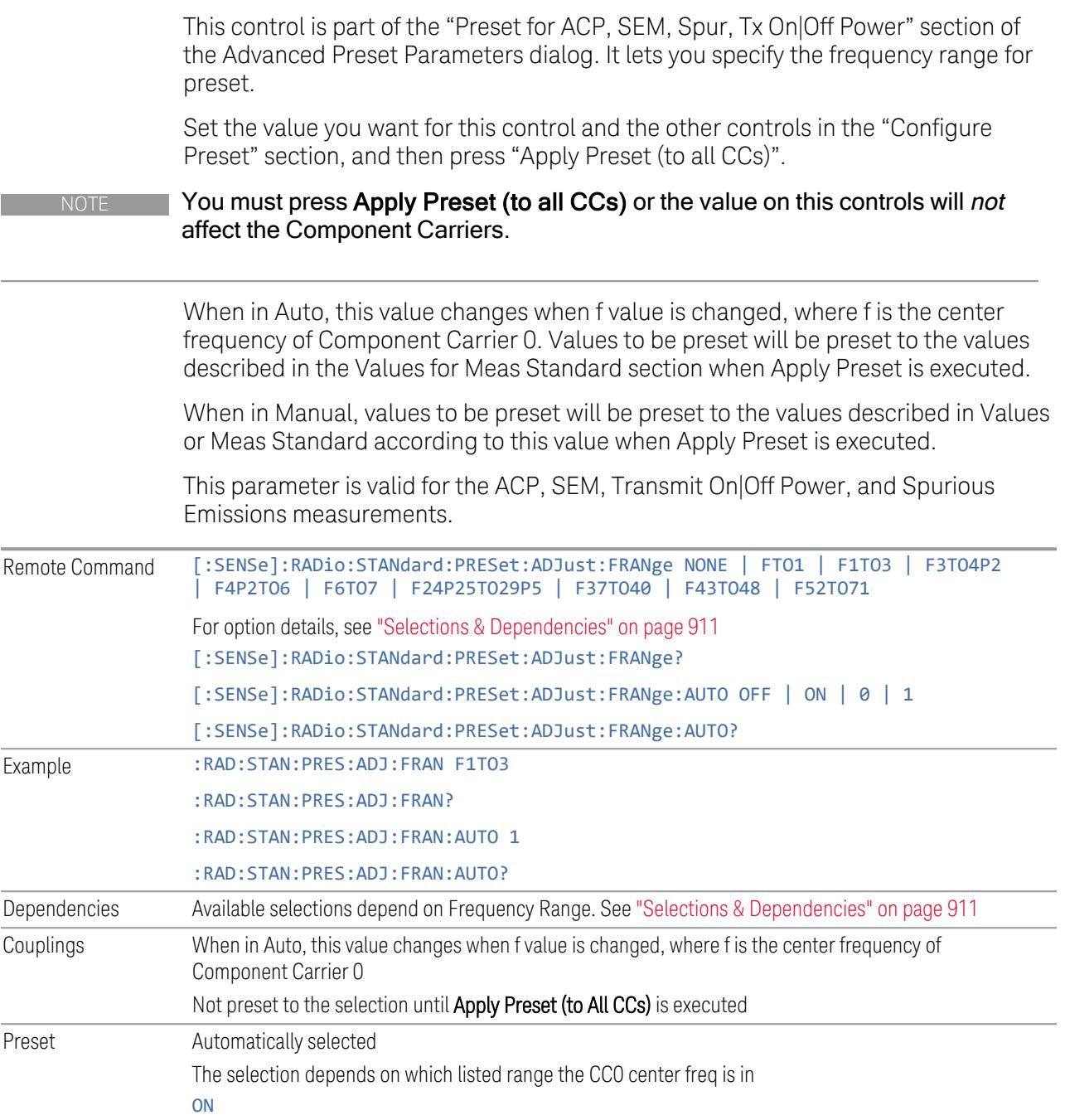

<span id="page-910-0"></span>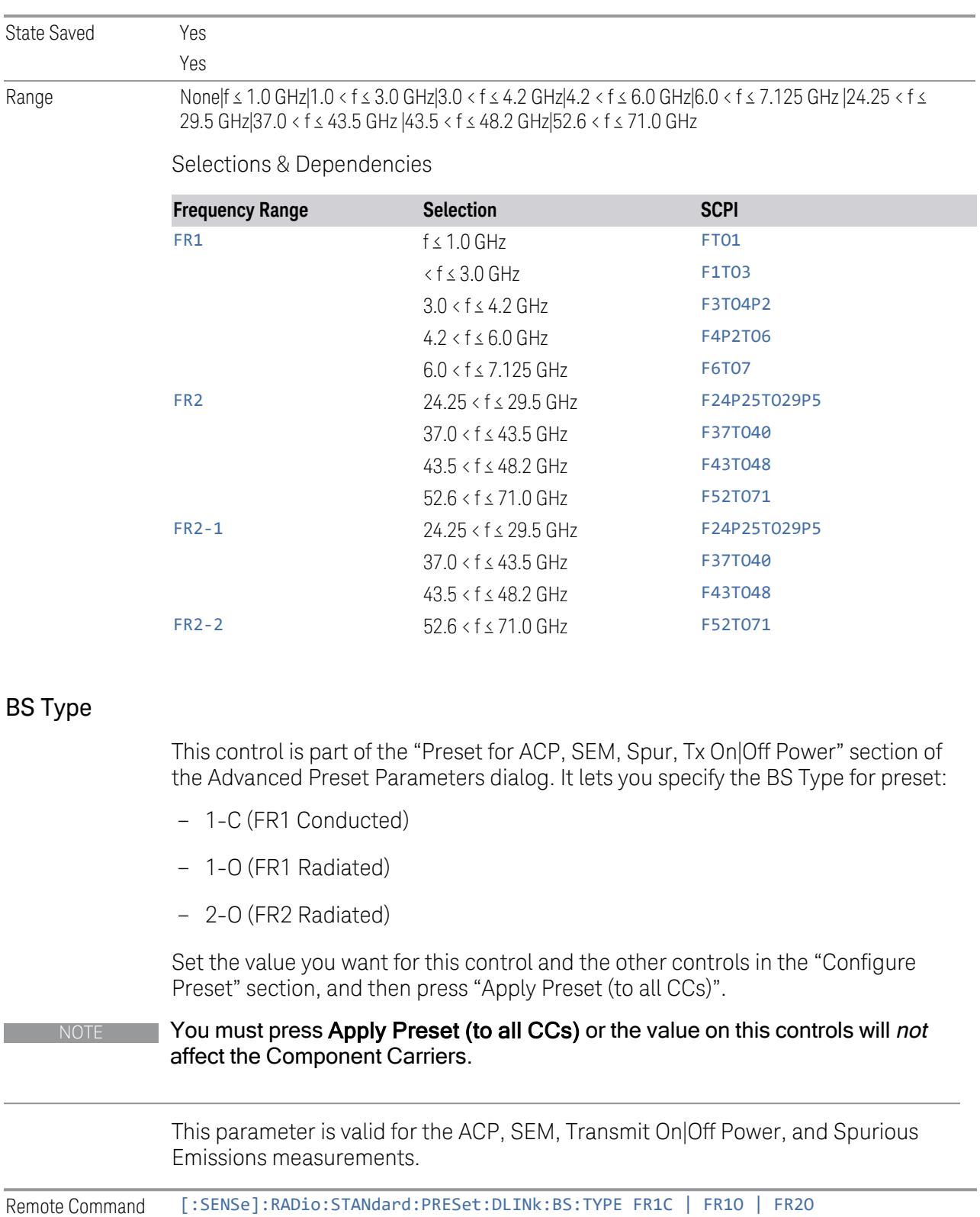

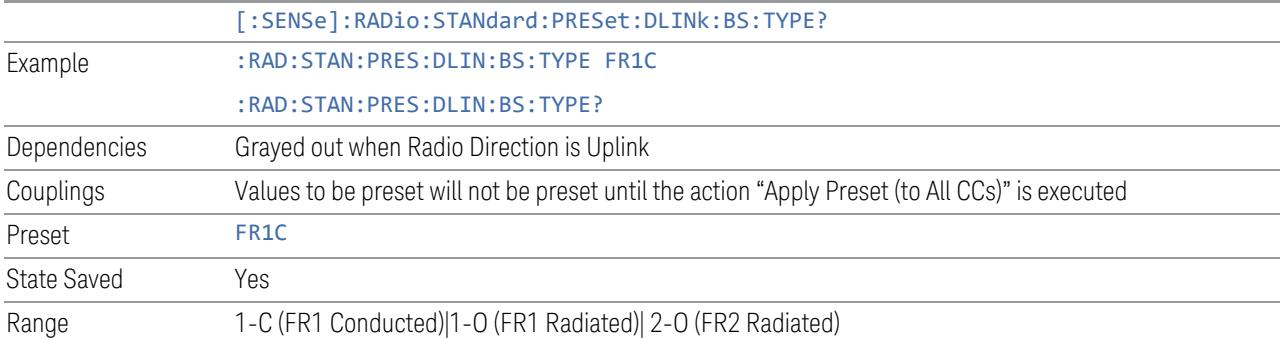

## BS Category

This control is part of the "Preset for ACP, SEM, Spur, Tx On|Off Power" section of the Advanced Preset Parameters dialog. It lets you specify the BS Category for preset:

- Category A Wide Area BS
- Category B Wide Area BS
- Category A Medium Range BS
- Category B Medium Range BS
- Category A Medium Range BS (Low Power rated)
- Category B Medium Range BS (Low Power rated)
- Category A Local Area BS
- Category B Local Area BS

Set the value you want for this control and the other controls in the "Configure Preset" section, and then press "Apply Preset (to all CCs)".

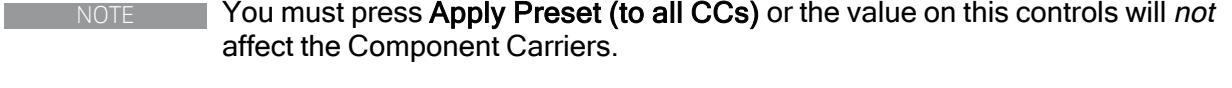

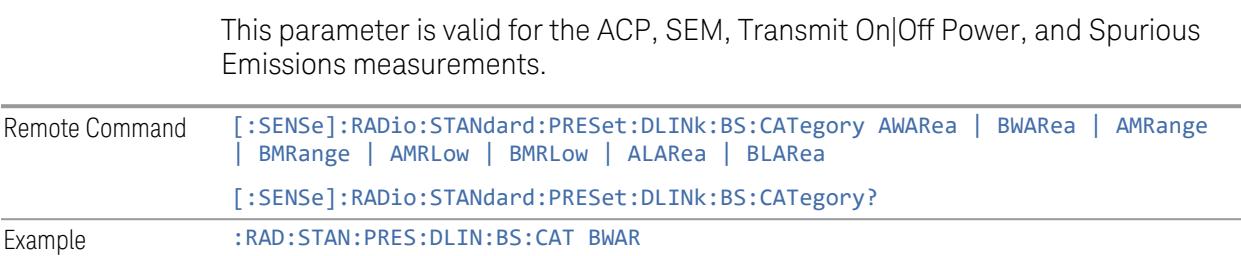

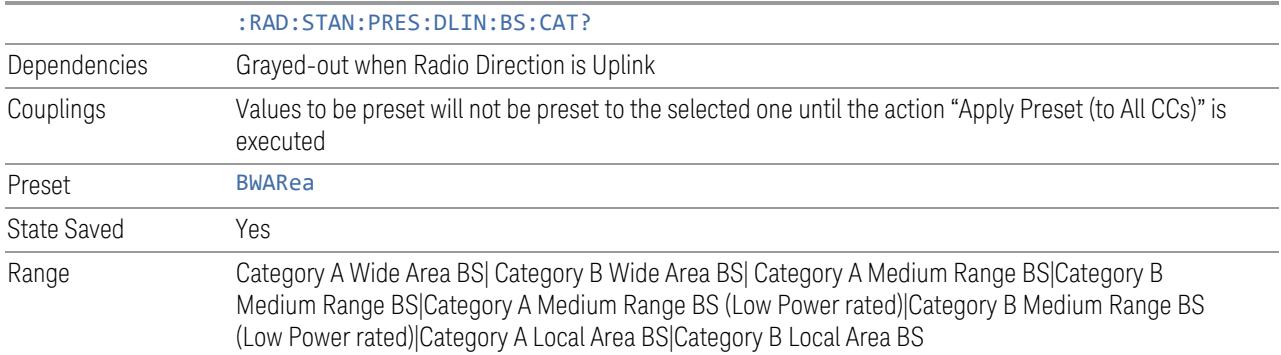

#### Assumed Adjacent Channels

Downlink

This control is part of the "Preset for ACP, Mod Analysis" section of the Advanced Preset Parameters dialog. It lets you set the Assumed Adjacent Channels for carrier configuration preset. Set the value you want for this control and the other controls in the "Configure Preset" section, then press "Apply Preset (to all CCs)" to execute preset. See the Values for Meas Standard section for the parameters to be preset.

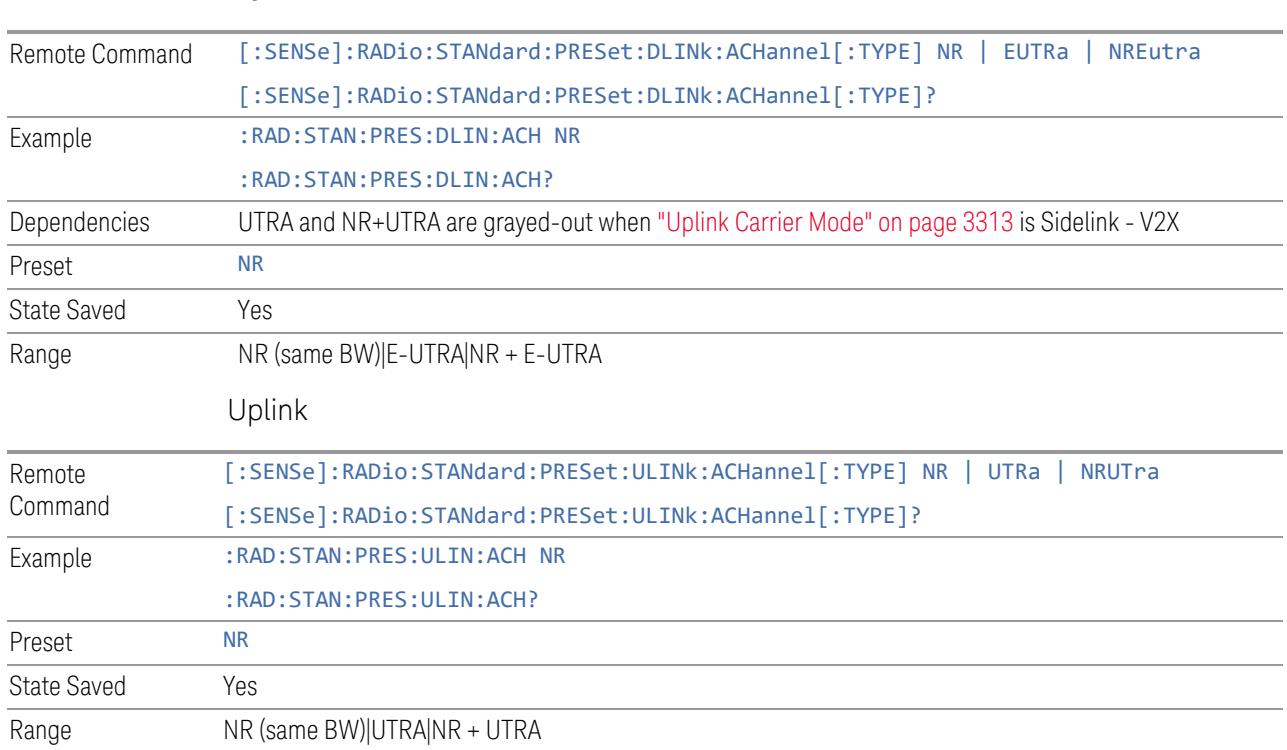

913 5G NR Mode User's & Programmer's Reference

## Uplink Channel Type

This control is part of the "Preset for Tx On|Off Power" section of the Advanced Preset Parameters dialog. It lets you set the Uplink Channel Type to preset parameters for the Transmit On|Off Power measurement. Set the value you want for this control and the other controls in the "Configure Preset" section, then press "Apply Preset (to all CCs)" to execute preset. See the Values for Meas Standard section for the parameters to be preset.

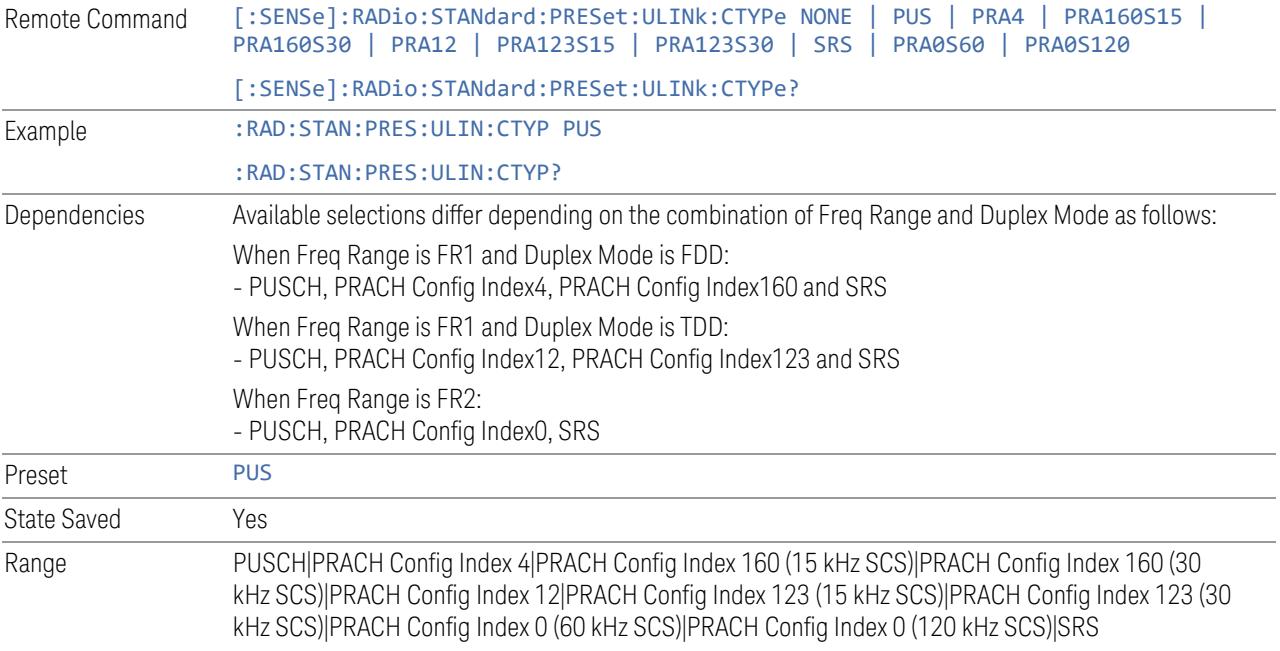

## Apply Preset (to All CCs)

This is the same as the Apply Preset (to All CCs) control on the Meas Standard menu panel tab under Meas Standard.

See ["Apply](#page-3321-0) Preset (to All CCs)" on page 3322.

## More Advanced Preset Parameters

Enables you to configure more advanced Apply Preset features.

#### Include RB Alloc Preset for Mod Analysis

Enables you to select whether or not RB Alloc Preset is preset when "Apply Preset (to All CCs)" is executed.

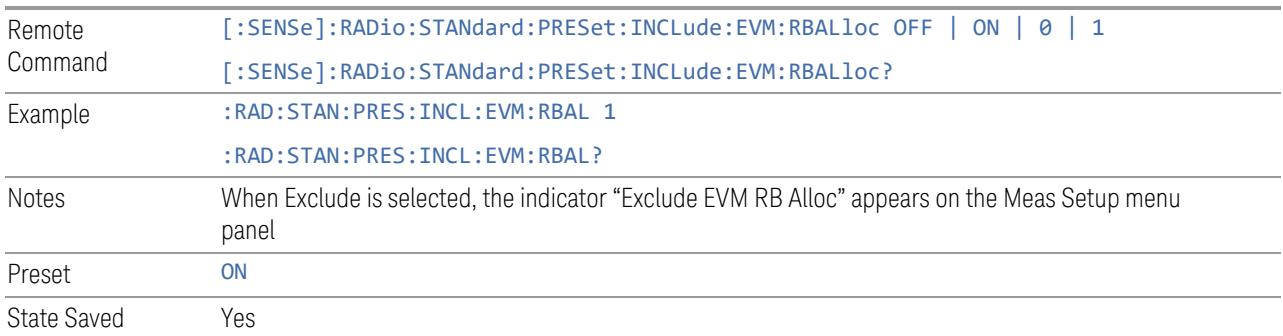

## Include Gate Source

Enables you to select whether or not Gate Source is preset when "Apply Preset (to All CCs)" is executed.

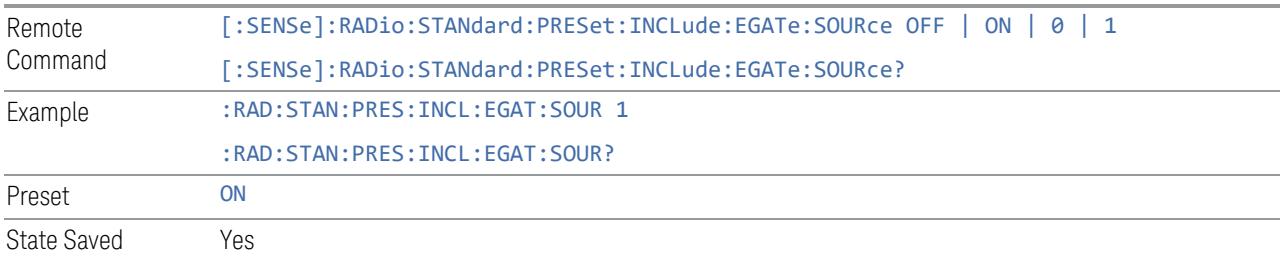

## Include Periodic Timer Period

Enables you to select whether or not Periodic Timer Period is preset when Apply Preset is executed.

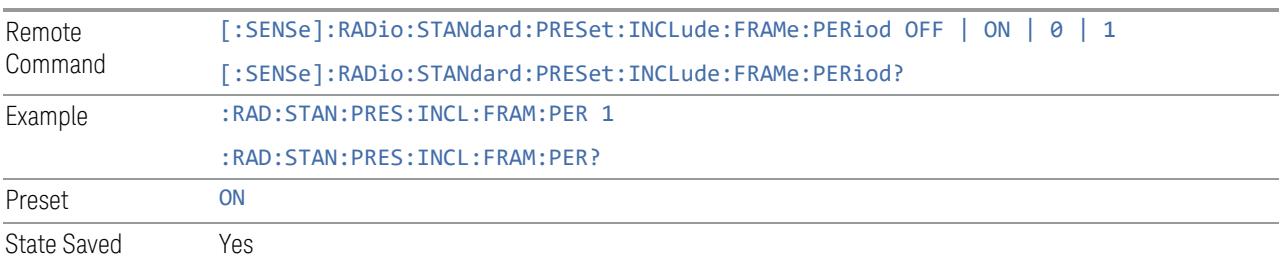

## Include Periodic Timer Sync Source

Enables you to select whether or not Periodic Timer Sync Source is preset when Apply Preset is executed.

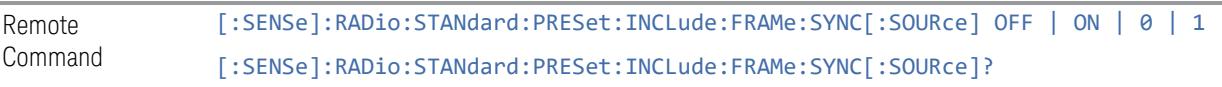

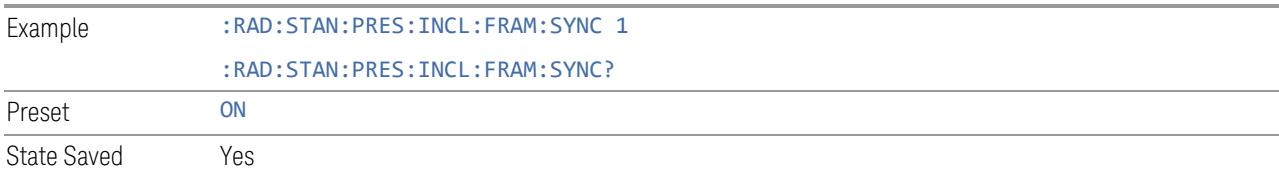

#### Include Periodic Timer Sync Holdoff

Enables you to select whether or not Periodic Timer Sync Holdoff is preset when Apply Preset is executed.

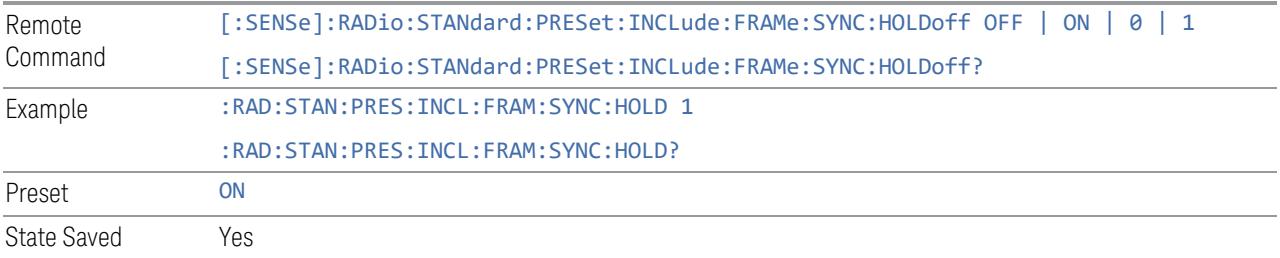

## Ignore Duplex Mode for Fulfilled RB Alloc

Enables you to select in Modulation Analysis measurement whether or not to ignore Duplex Mode for Fulfilled preset when "Apply Preset (to All CCs)" is executed. This parameter is valid only for the TDD duplex mode.

On: for fulfill preset FDD preset will be applied to modulation analysis measurement regardless of Duplex Mode setting

Off: for fulfill preset TDD preset based on the DL NR-TM will be applied to modulation analysis measurement

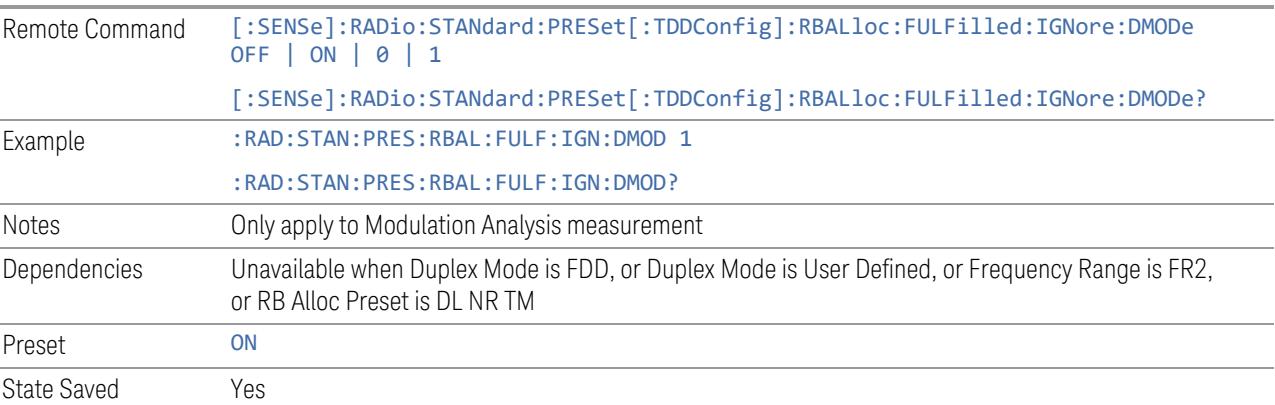

## Adjust Meas Time Length for TM

Enables you to select in Modulation Analysis measurement whether or not to adjust Meas Time settings when Test Model preset is selected and "Apply Preset (to All CCs)" is executed.

None: do not adjust Meas Time settings for Test Model

1 Frame: adjust Meas Time settings for Test Model according to below table

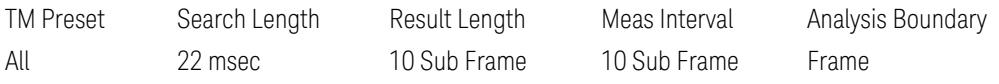

3GPP: adjust Meas Time Setting for Test Model according to below table

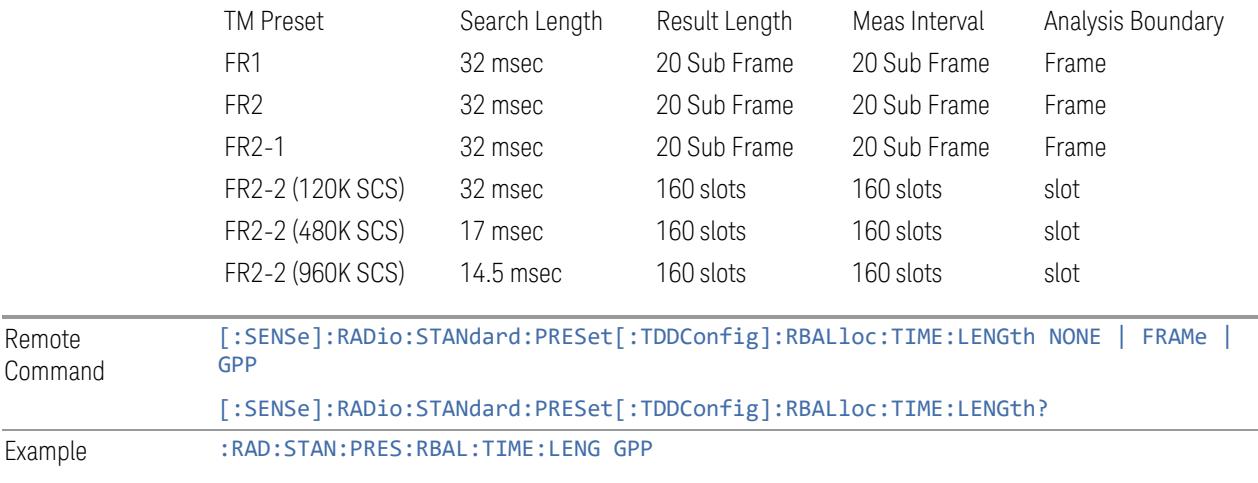

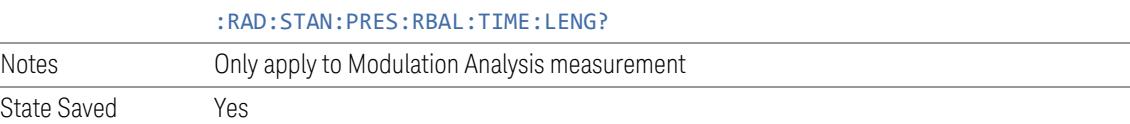

## **Apply Preset (to All CCs)**

When you press this control, parameters of each component carrier are configured to the values of parameters in the Meas Standard menu. These values will also be used for any subsequent Component Carriers created.

NOTE You must press "Apply Preset (to all CCs)" or the values on the controls in the "Configure Presets" section of the menu panel will not affect the Component Carriers.

Remote

Example

Remote [:SENSe]:RADio:STANdard:PRESet:IMMediate

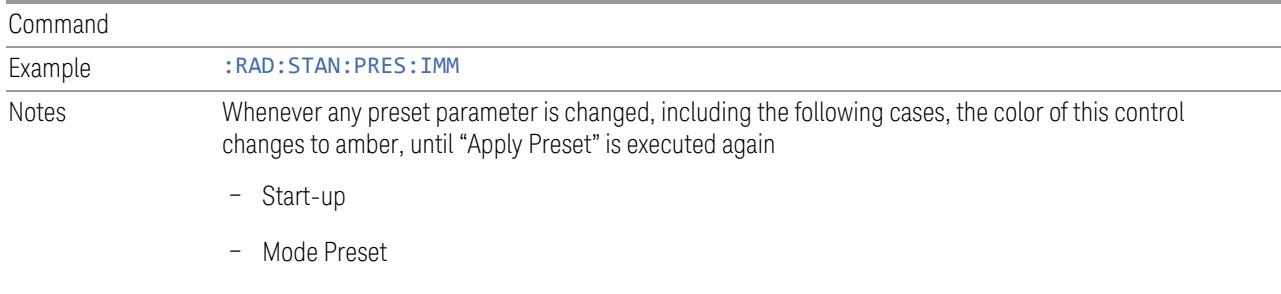

#### – Recall

## **Values for Meas Standard**

Note: Unless specifically stated otherwise, descriptions of Frequency Range selection "FR2" in this chapter cover either or both "FR2-1" or/and "FR2-2" selection.

## Meas Standard Setting Parameters for Apply Preset

The following parameters in Meas Setup > Meas Standard let you configure the preset values for Component Carriers.

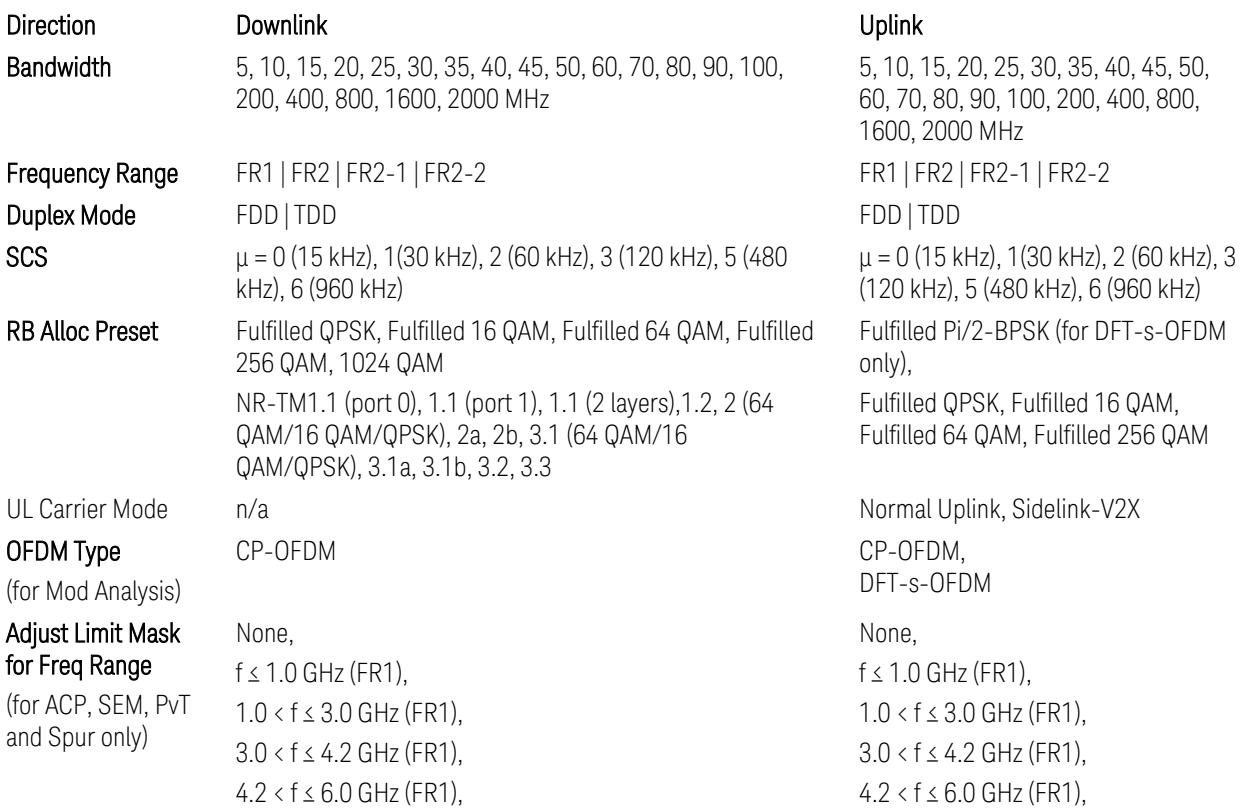

#### BS Type

(for ACP, SEM, PvT and Spur only)

#### BS Category

(for ACP, SEM, PvT, and Spur only)

#### Assumed Adj Channels

(for ACP, FR1)

#### UE Power Class

(for ACP: FR1 and Mod Analysis: FR2 UE IBE)

#### UL Channel Type

(for Tx On|Off Power)

 $6.0 < f \le 7.125$  GHz (FR1), 24.25 < f ≤ 29.5 GHz (FR2-1), 37.0 < f ≤ 43.5 GHz (FR2-1), 43.5 < f ≤ 48.2 GHz (FR2-1), 52.6 < f ≤ 71.0 GHz (FR2-2) 1-C (FR1 Conducted), 1-O (FR1 Radiated), 2-O (FR2 Radiated) Cat A Wide Area BS, Cat B Wide Area BS, Cat A Medium Range BS, Cat B Medium Range BS, Cat A Medium Range BS (Low Pr), Cat B Medium Range BS (Low Pr), Cat A Local Area BS, Cat B Local Area BS NR (same BW), E-UTRA, NR + E-UTRA NR (same BW), UTRA, NR+UTRA

 $6.0 < f \le 7.125$  GHz (FR1), 24.25 < f ≤ 29.5 GHz (FR2-1), 37.0 < f ≤ 43.5 GHz (FR2-1), 43.5 < f ≤ 48.2 GHz (FR2-1), 52.6 < f ≤ 71.0 GHz (FR2-2) n/a

n/a

n/a When Freq Range is FR1: Power Class 2, Power Class 3 When Freq Range is FR2: Power Class 1, Power Class 2, Power Class 3, Power Class 4 n/a When Freq Range is FR1: PUSCH, PRACH Config Index 4 (FDD), PRACH Config Index 160 (15 kHz SCS, FDD), PRACH Config Index 160 (30 kHz SCS, FDD), PRACH Config Index 12 (TDD), PRACH Config Index 123 (15 kHz SCS, TDD), PRACH Config Index 123 (30 kHz SCS, TDD), SRS When Freq Range is FR2: PUSCH, PRACH Config Index 0 (60 kHz SCS),

PRACH Config Index 0 (120 kHz SCS), SRS

TS38.521-2 v.17.0.0 (v.2022-09) The following PvT limit requirements are still FFS:

Clause 6.3.3.2, Table 6.3.3.2.5-3: Test Tolerance for OFF power … still FFS.

Clause 6.3.3.2, Table 6.3.3.2.5-4: Test Tolerance for ON power … still FFS.

Clause 6.3.3.4, Table 6.3.3.4.5-1: PRACH time mask … for On power and On power Tolerance … still FFS.

Clause 6.3.3.6 SRS time mask … still all FFS.

When ["Apply](#page-3321-0) Preset (to All CCs)" on page 3322 is pressed, related measurement parameters and Gate parameters are changed to the values described in the following sections in this chapter.

### Reference Standard version and ACP & SEM table indicator

The following reference 3GPP test spec doc with its version number, ACP and SEM table numbers are displayed in the Advanced Preset Parameters dialog menu.

e.g.)

## 3GPP TS38.141-1 v.17.9.0 (2023-03)

ACP: Table 6.6.3.5.2-1

SEM: Table 6.6.4.5.3.1-3

## Direction = Downlink

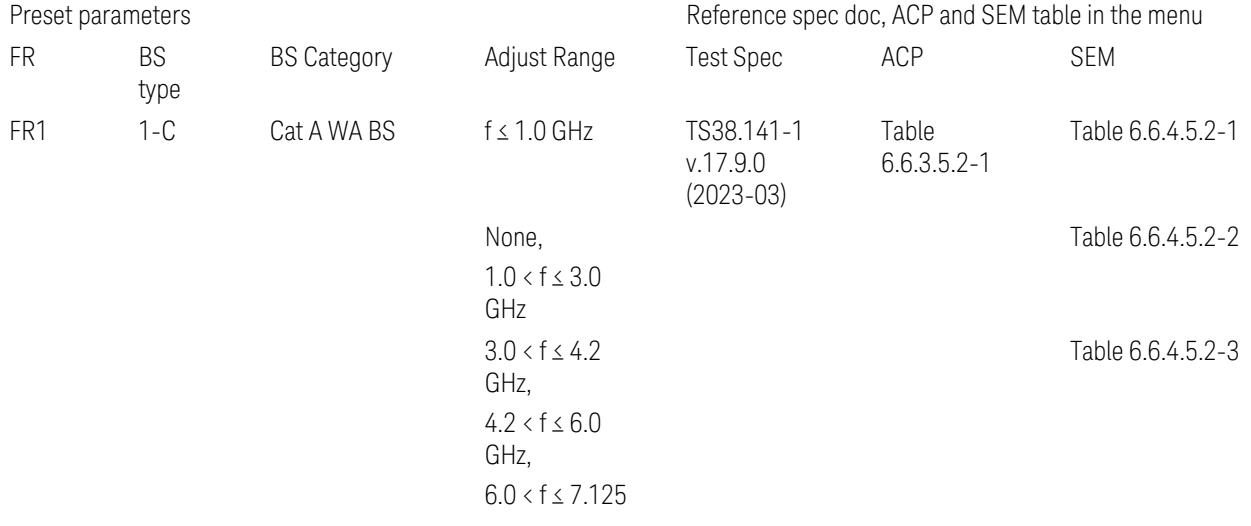

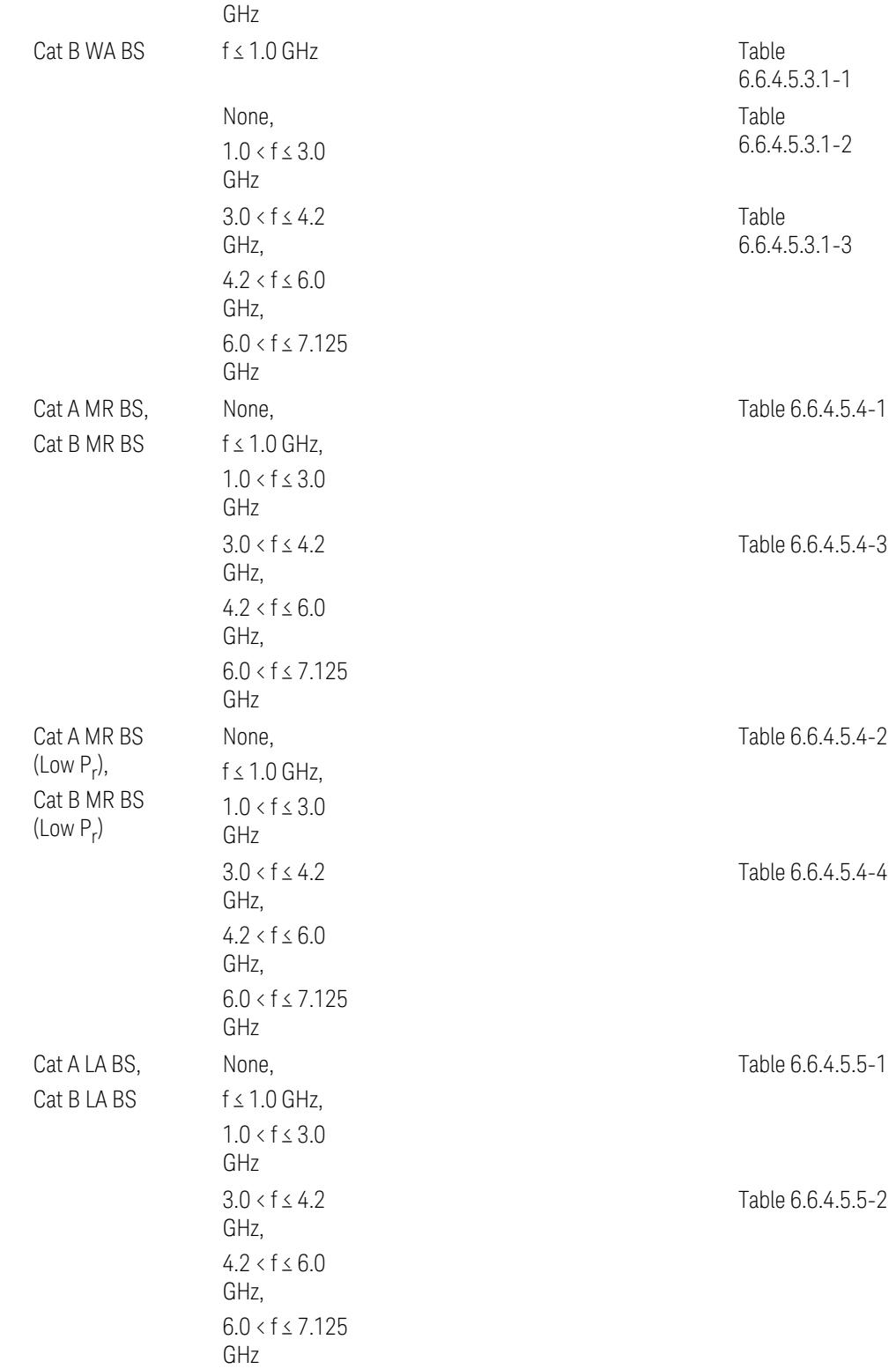

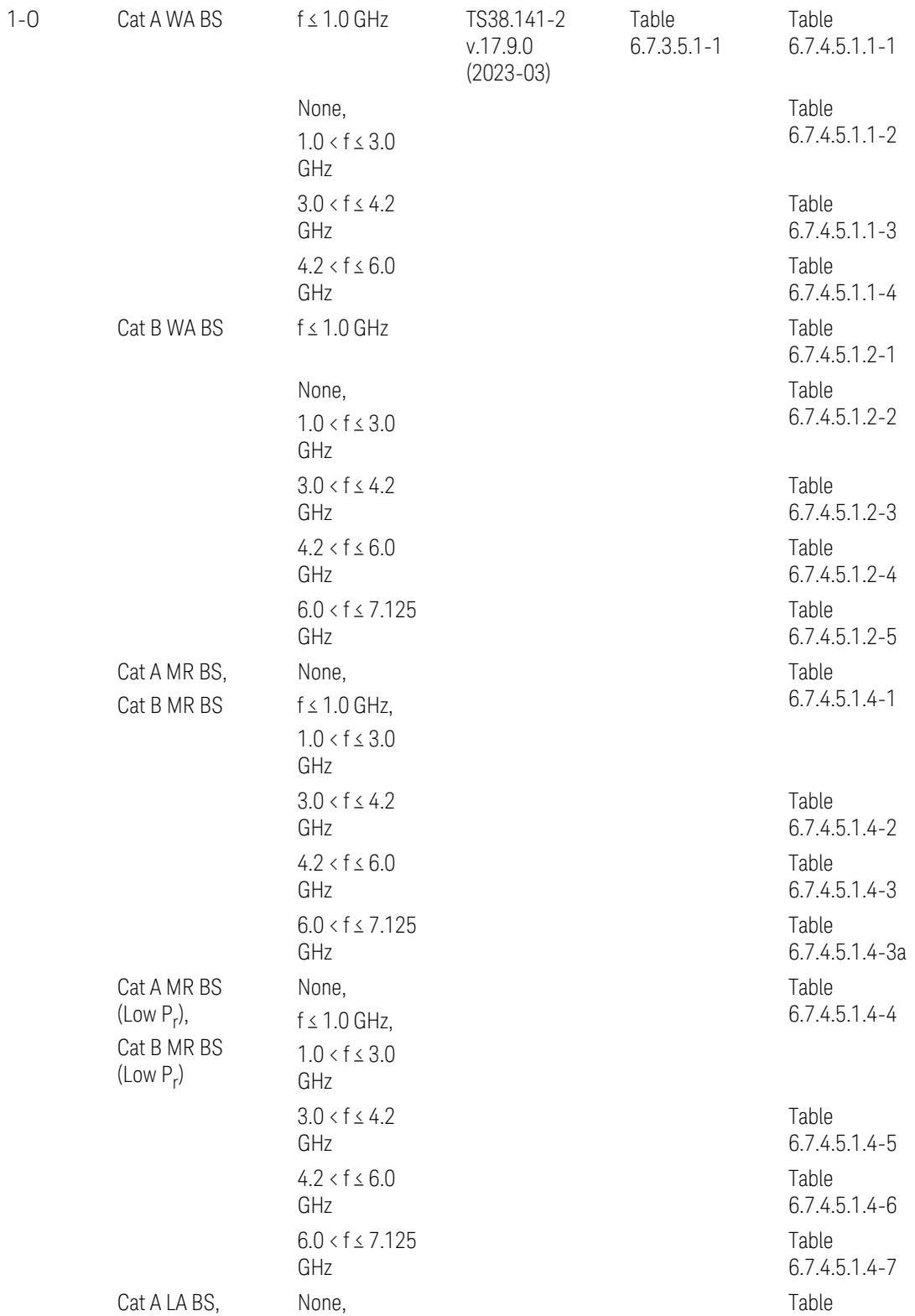

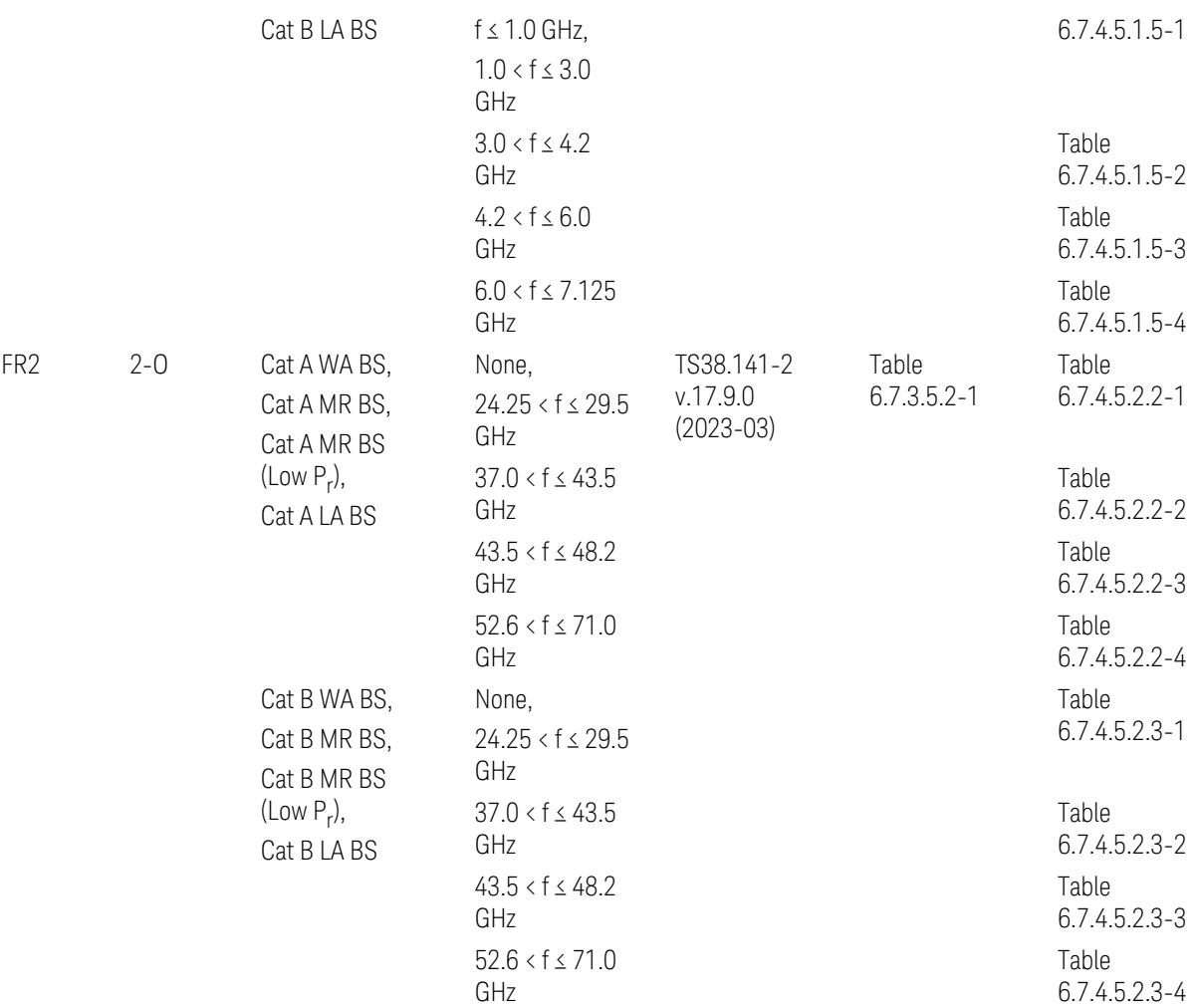

ACP reference table selection represents the Relative Limit for Outer Offsets. (The table numbers for Absolute limits, Test Tolerances, and the limits for Inner Offsets/CACLR are not displayed.)

## Direction = Uplink

When UL Carrier Mode = Normal Uplink:

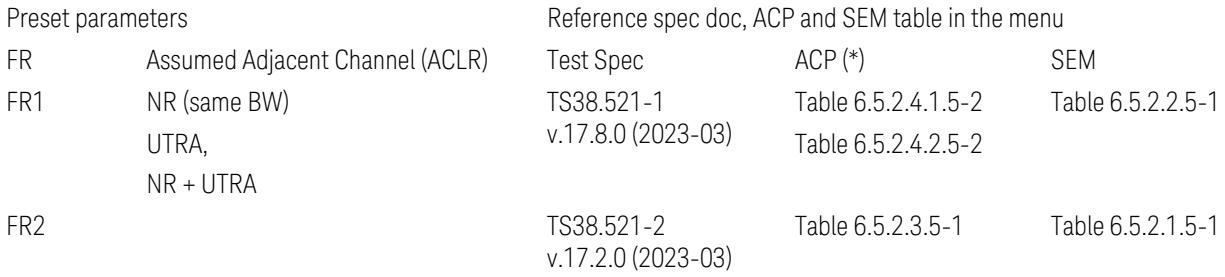

When UL Carrier Mode = Sidelink / V2X:

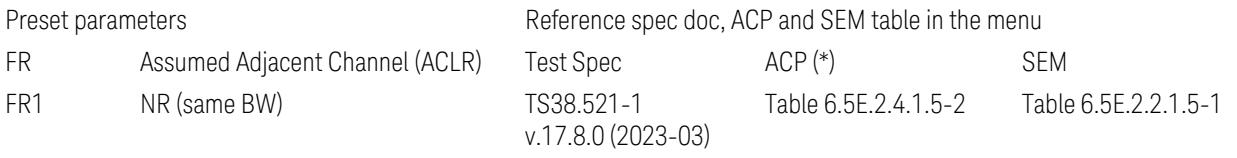

(\*) ACP reference table selection represents the Relative Limit for Outer Offsets. (The table numbers for Absolute limits, Test Tolerances, and the limits for Inner Offsets/CACLR are not displayed.)

### Measurement-Global parameters

The following parameters are preset when Apply Preset is executed.

- "Configure [Component](#page-3328-0) Carriers" on page 3329
- ["Trigger/Gate](#page-3328-1) Parameters" on page 3329

## Configure Component Carriers

When Direction = Uplink:

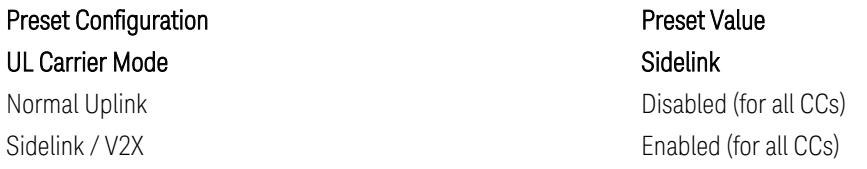

## Trigger/Gate Parameters

When executing "Apply Preset", preset the following parameters:

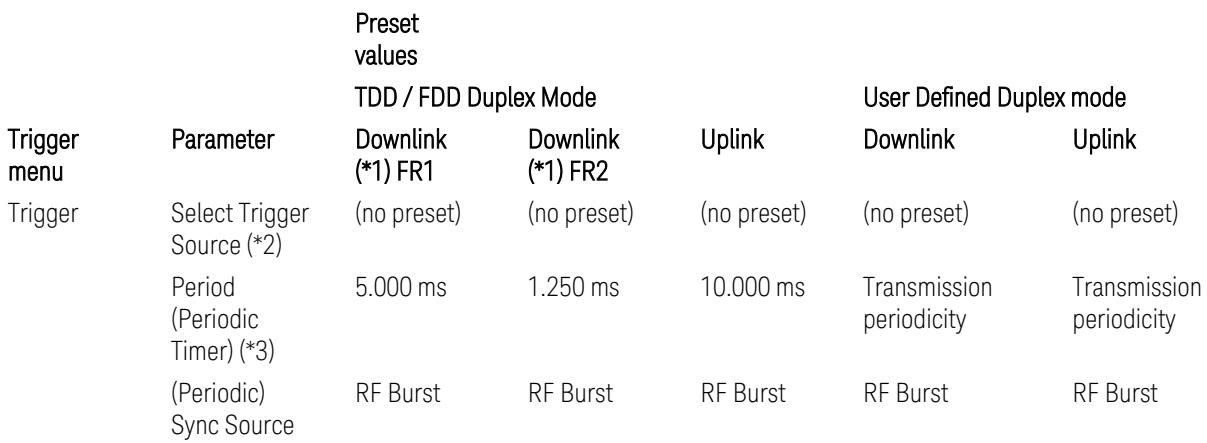

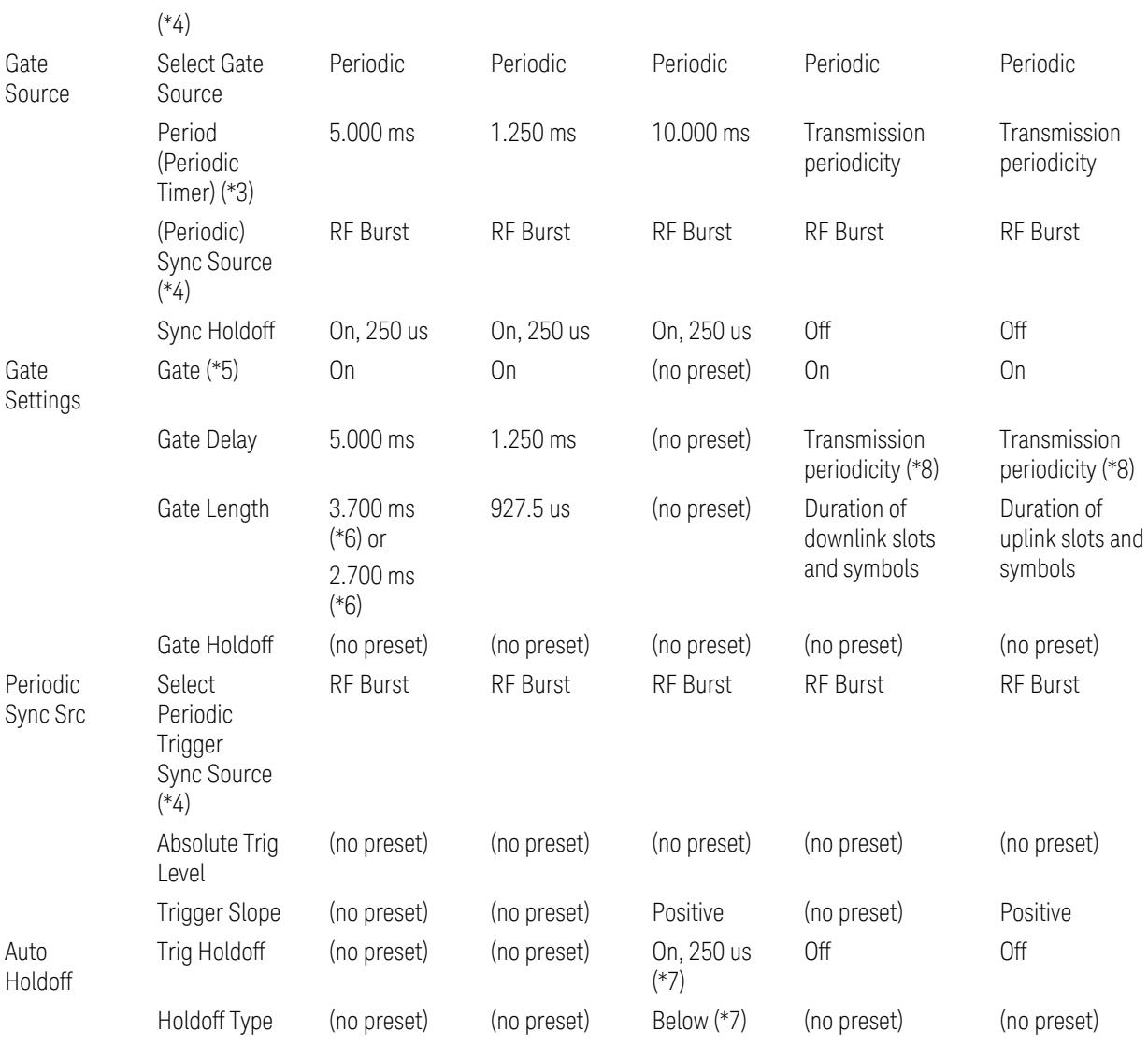

Notes:

(\*1) For Downlink case, these values are preset with the Apply Preset action when "RB Alloc [Preset"](#page-3309-0) on page 3310 is any of NR-TM and ["Duplex](#page-3303-0) Mode" on page 3304 is TDD

(\*2) Trigger Source is a separate parameter in each measurement, and is not preset with the Apply Preset action. Note that in the Tx On/Off Power measurement, it is forcefully changed to Periodic when the direction is switched to Uplink or to External 1 when the direction is switched to Downlink except for models with the H1G option. With the H1G option, it is changed to either External 1 (when Info BW ≤ 255 MHz) or External 3 (when Info BW  $\geq$  256 MHz) depending on the Info BW determined by the component carrier configuration

(\*3) Periodic Trigger Period and Gate Period are the same/shared parameter, so called "Periodic Timer Period"

(\*4) Periodic Trigger Sync Source and Periodic Gate Sync Source are the same/shared parameter

(\*5) Gate is preset to Off with the Apply Preset action when ["Duplex](#page-3303-0) Mode" on page [3304](#page-3303-0) is FDD

(\*6) Gate Length preset value for DL FR1 depends on "DL FR1 NR-TM [Reference](#page-3304-0) Standard [Selection"](#page-3304-0) on page 3305 under the Advanced Preset Parameters menu: 3.700 ms for TS38.141-1 or 2.700 ms for TS37.141 BC3 CS16/17

(\*7) These Trig Holdoff & Holdoff Type settings make the trigger holdoff wait for an OFF power period at least 250 us (in any burst configuration preset in Uplink), and then triggers at the beginning of the power raise timing (with Trigger Slope = Positive) of the Burst ON power as expected. This is to avoid an unexpected triggering with other random power up or down

(\*8) If transmission periodicity is less than 1ms, use the lowest multiple of transmission periodicity that is greater than or equal to 1ms

#### ACP

The following parameters are preset when Apply Preset is executed.

- "BW [Parameters"](#page-3330-0) on page 3331
- "Trace [Detector"](#page-3330-1) on page 3331
- "Sweep [Parameter"](#page-3330-2) on page 3331
- Frequency [Parameters](#page-3331-0)
- Meas Setup: Settings [Parameter](#page-3331-1)
- "Meas Setup: Configure Component Carrier [Parameters"](#page-3332-0) on page 3333
- "Meas Setup: Power Ref & Offset/Limit Configs: Outer/Inner Offset [Parameters"](#page-3334-0) on page [3335](#page-3334-0)

#### BW Parameters

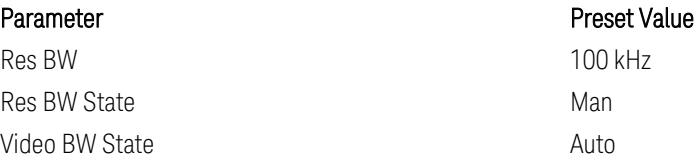

#### Trace Detector

Parameter **Parameter** Preset Value Detector Auto (Average)

#### Sweep Parameter

Parameter **Parameter** Preset Value Auto Sweep Points **On** 

## Frequency Parameters

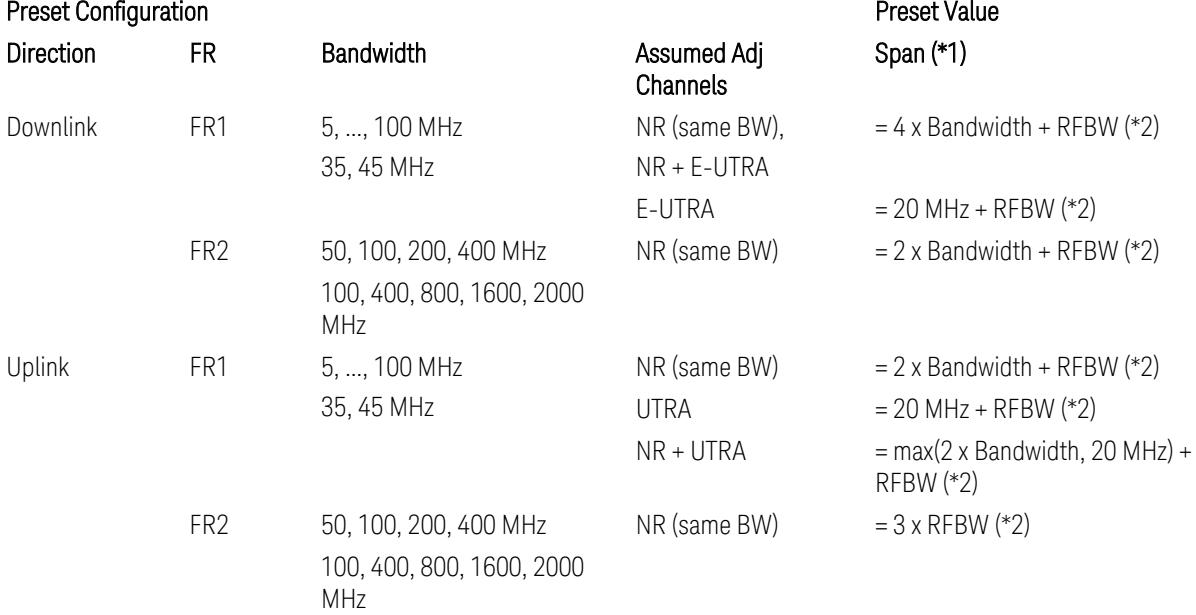

Notes:

(\*1) Span value is preset to the wider one from either the value specified in this table or the value which is calculated based on all the set parameters for CCs and Offsets whichever being necessary.

- (\*2) "RFBW" represents:
- The "Bandwidth" of the selected CC for 1 CC case,
- The RF Bandwidth which is equivalent to the BW<sub>channel, CA</sub> with "Measure Carrier = ON" for all CCs for Multiple CC cases (in both Contiguous or Non-contiguous

allocations), where BW<sub>channel, CA</sub> is defined in clause 5.3A.2, 3GPP TS38.104 for downlink (BTS), or in clause 5.3A.2, 3GPP TS38.101 for uplink (UE).

#### Meas Setup: Settings Parameter

#### Parameter **Parameter** Preset Value

# Meas Method **Integration BW**

## Meas Setup: Configure Component Carrier Parameters

– When "Adjust Limit Mask for Freq Range" is set to a value other than "52.6 < f ≤ 71.0 GHz" (FR2-2):

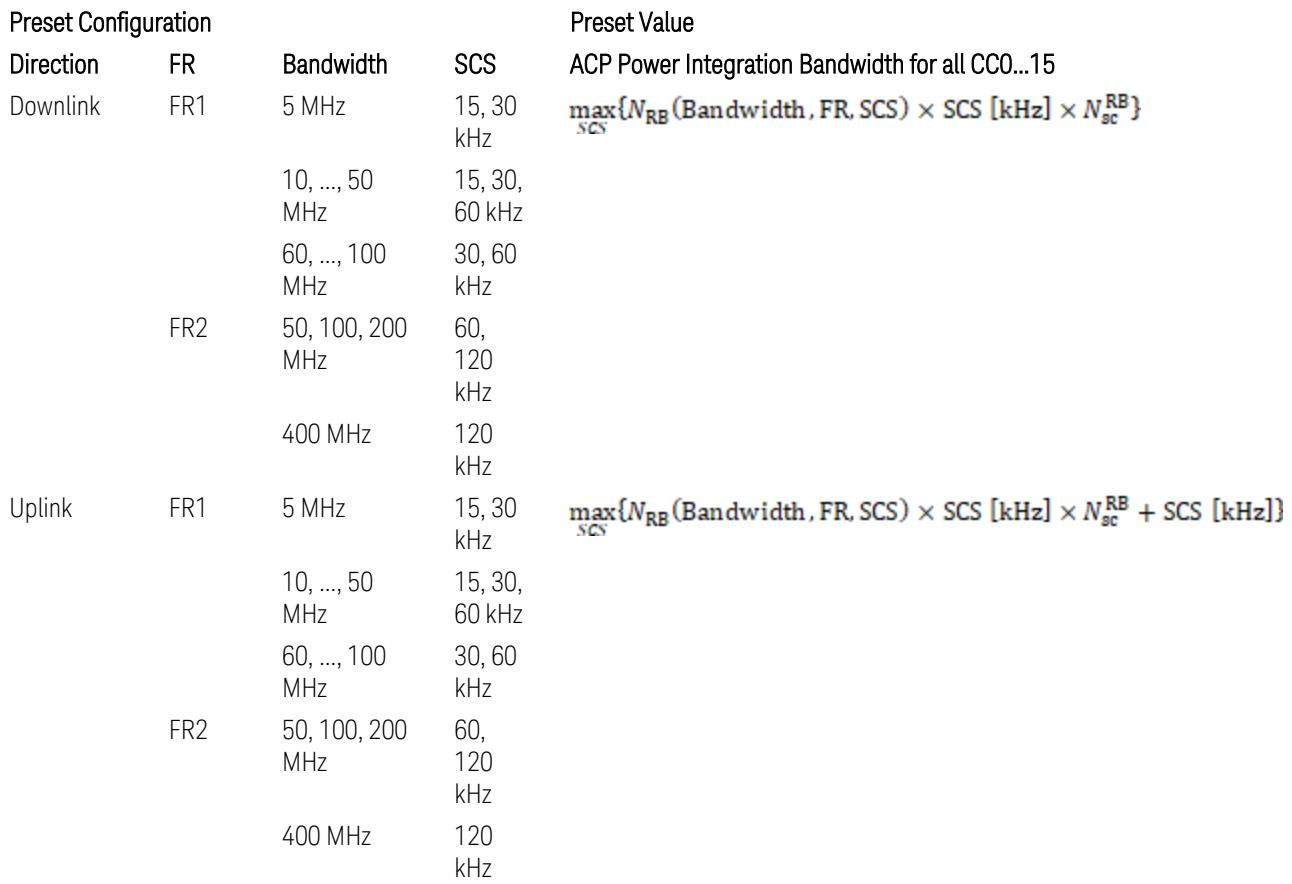

where:

NRB is referred to "Tables 5.3.2-1 and 5.3.2.2 (in 3GPP TS38.104 for Downlink, TS38.101-1 for Uplink FR1 and TS38.101-2 for Uplink FR2)" in the Section ["N\\_Grid\\_Size](#page-1827-0) (Display Only)" on page 1828,

$$
N_{\rm sc}^{\rm RB} = 12
$$

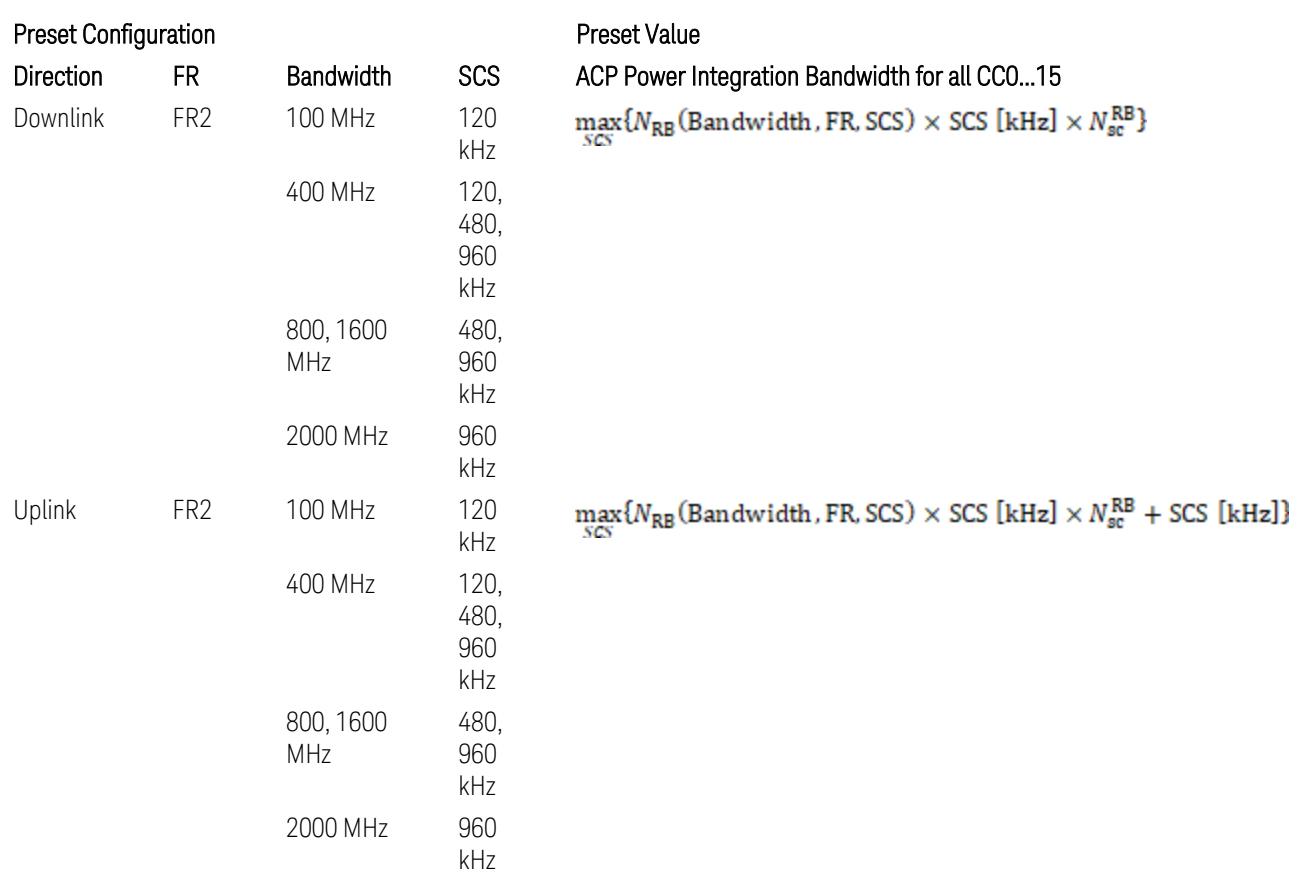

– When "Adjust Limit Mask for Freq Range" is set to "52.6 < f ≤ 71.0 GHz" (FR2-2):

#### where:

NRB is referred to "Tables 5.3.2-1 and 5.3.2.2 (in 3GPP TS38.104 for Downlink, TS38.101-1 for Uplink FR1 and TS38.101-2 for Uplink FR2)" in the Section ["N\\_Grid\\_Size](#page-1827-0) (Display Only)" on page 1828,

# $N_{\rm sc}^{\rm RB} = 12$

Downlink: 3GPP TS38.817-02 v.15.9.0 (2020-09):

5.5.3 Adjacent Channel Leakage ratio

5.5.3.1 NR ACLR

"ACLR is the ratio of power of wanted signal to the power falling into Adjacent Channel. ACLR measurement bandwidth for both the wanted and adjacent channels is the maximum transmission bandwidth among the different SCSs of CP-OFDM SU for a channel BW with addition of one SCS to account for half SCS shift due to SCS alignment to DC, this measurement bandwidth is centered within the channels."

Uplink: 3GPP TS38.817-01 v.16.2.0 (2020-09):

6.6.3 Adjacent Channel Leakage Power Ratio (ACLR)

- (snip)
- "Maximum transmission bandwidth configuration of the BS channel bandwidth (between subcarrier spacing) specified in Release 15 should be used as a measurement bandwidth for adjacent channel power measurement, i.e. the measurement bandwidth should also apply to future releases regardless of whether new SU is introduced or not."

## Meas Setup: Power Ref & Offset/Limit Configs: Outer/Inner Offset Parameters

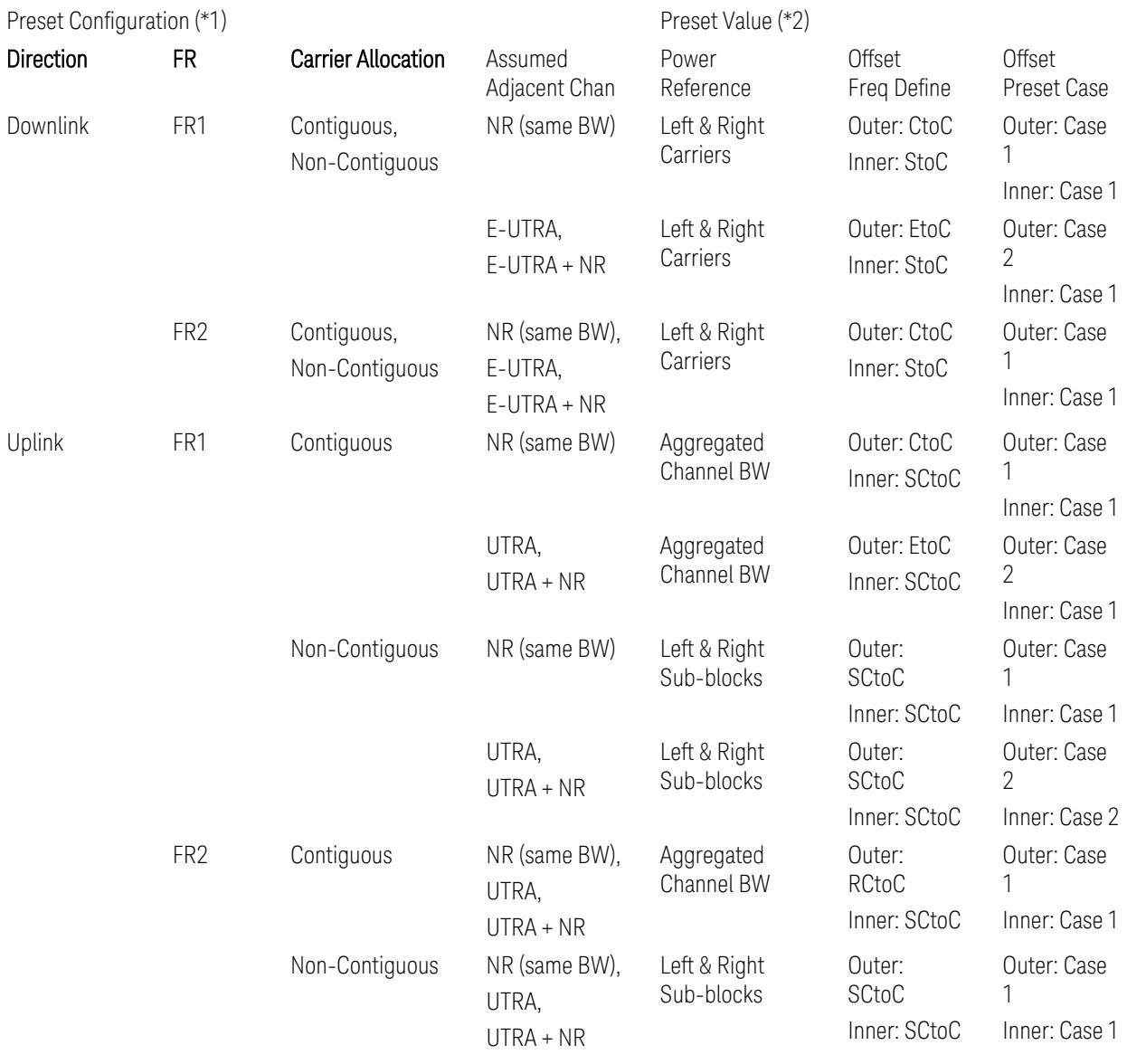

Notes:

(\*1) Preset Configuration:

- Direction is located at the Radio tab menu.
- Carrier Allocation is located at the Component Carriers tab menu.
- FR and Assumed Adjacent Channesls are located at the Meas Standard tab menu.
- 3GPP TS38.521-1/2 have not clearly specified Uplink non-Contiguous CA test cases yet. The Left & Right Subblocks and the SCtoC selections are based on the assumption of BWChannel,CA as BWContiguous.
- Assumed Adjacent Channesls = "E-UTRA", "E-UTRA + NR" for Downlink and "UTRA", "UTRA + NR" for Uplink are not applicable to FR2.

(\*2) Notes for Preset Value:

- Power Ref(erence) is located at the Reference tab menu.
- Outer and Inner Offset Freq Define parameters are located at the Offset and the Inner Offset sub-menus, respectively, in the Carrier/Offset/Limits Configuration dialog menu.
- Outer/Inner Offset Preset Case 1 and 2 indicate the tables in the following section.
- Outer/Inner Offset Freq Define:
	- CtoC: (Left & Right) Carrier Center to Offset Center
	- EtoC: (Left & Right) Carrier Edge to Offset Center
	- RCtoC: RFBW Center to Offset Center
	- SCtoC: (Left & Right) Sub-block Center to Offset Center
	- StoC: (Left & Right) Subblock Edge to Offset Center
- Power Ref = Aggregated Chan BW is actually the same as the Power Ref = Left & Right Sub-blocks when the Carrier Allocation = Contiguous.
- Inner Offset setting is fundamentally N/A when Carrier Allocation = Contiguous.

#### Outer Offset Preset Case 1

When Frequency Range = FR1 with Assumed Adjacent Channels (ACLR) = "NR (same BW)" for DL/UL, or FR2 with Assumed Adjacent Channels (ACLR) = any case for  $DI / UL$ .

Outer Offset Parameters (for the Outer Offset Preset Case 1):

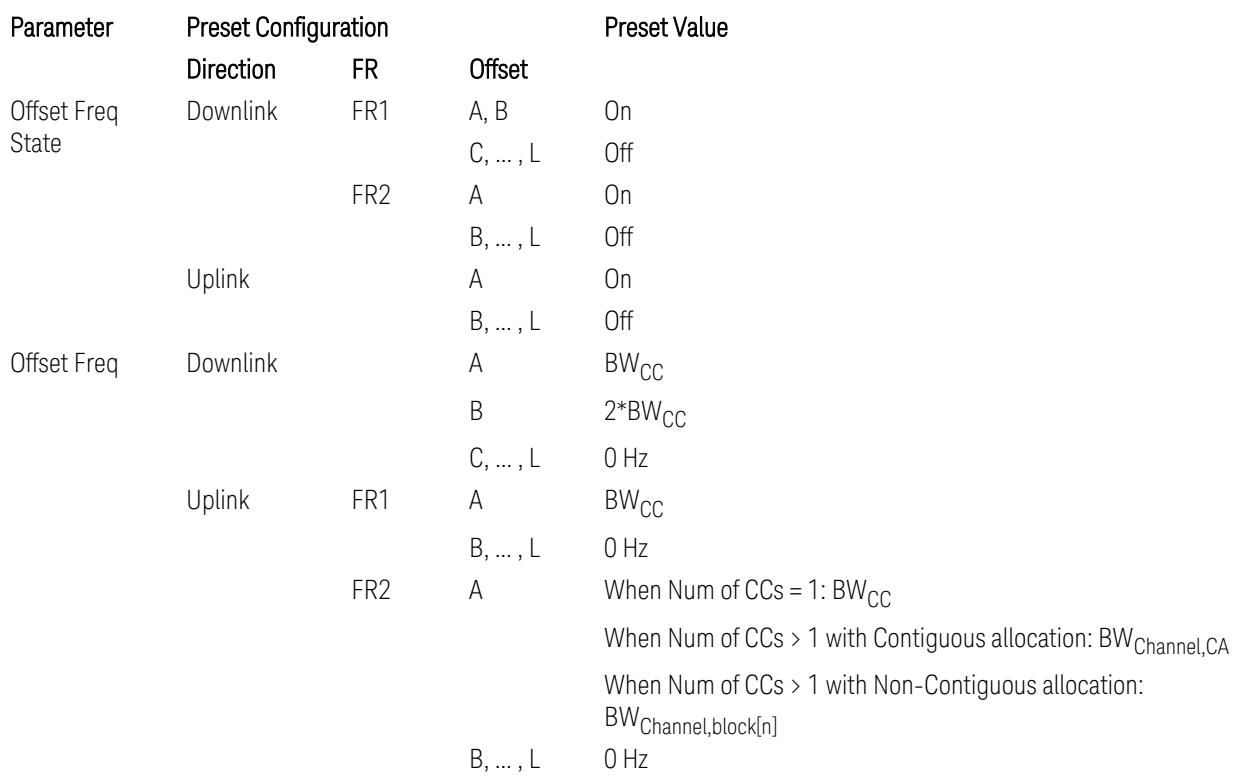

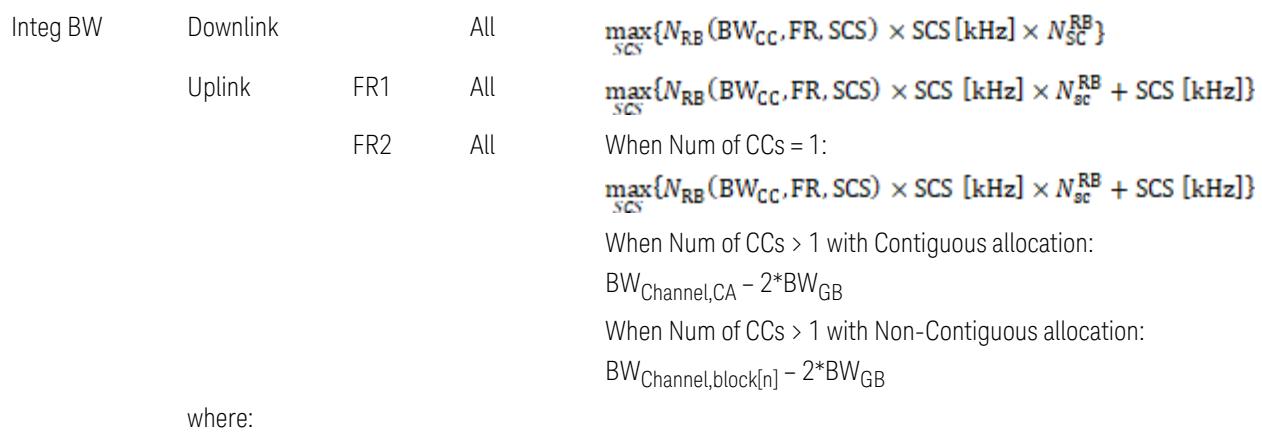

BW<sub>CC</sub>: "Bandwidth" in the Configure Preset menu under Meas Standard tab, representing CC Bandwidth

BW<sub>Channel,CA</sub>: Aggregated Channel Bandwidth, defined in the clause 5.3A.2 in TS38.521-2

BWChannel,block[n]: Aggregated Sub-block[n] Bandwidth (where n=1 for the Left Sub-block, 2 for the Right Sub-block, defined in the clause 5.3A.2 in TS38.521-2

BW<sub>GB</sub>: Guard Band bandwidth, defined in the clause 5.3A.2 in TS38.521-2

FR: Frequency Range, applied in the Configure Preset menu

NRB is referred to "Tables 5.3.2-1 and 5.3.2.2 (in 3GPP TS38.104 for Downlink, TS38.101-1 for Uplink FR1 and TS38.101-2 for Uplink FR2)" in ["N\\_Grid\\_Size](#page-1827-0) (Display Only)" on page 1828

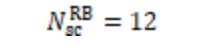

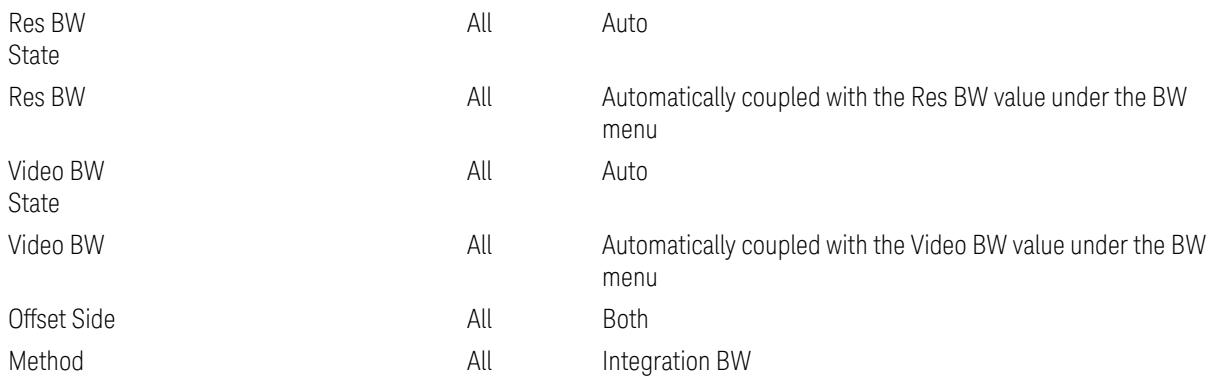

Outer Limit Parameters (for the Outer Offset Preset Case 1):

– Downlink Absolute Limits:

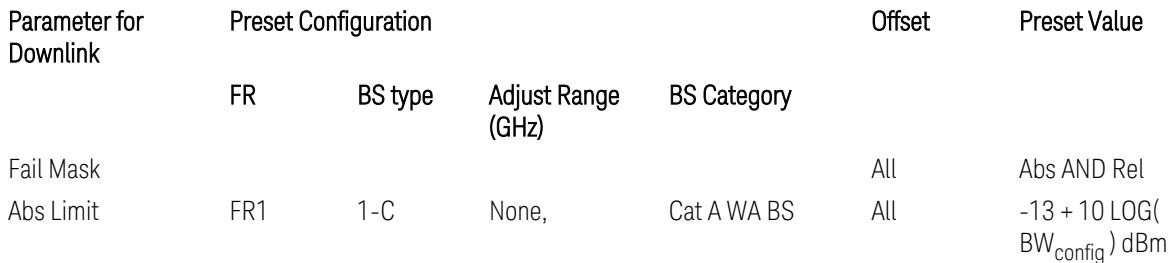

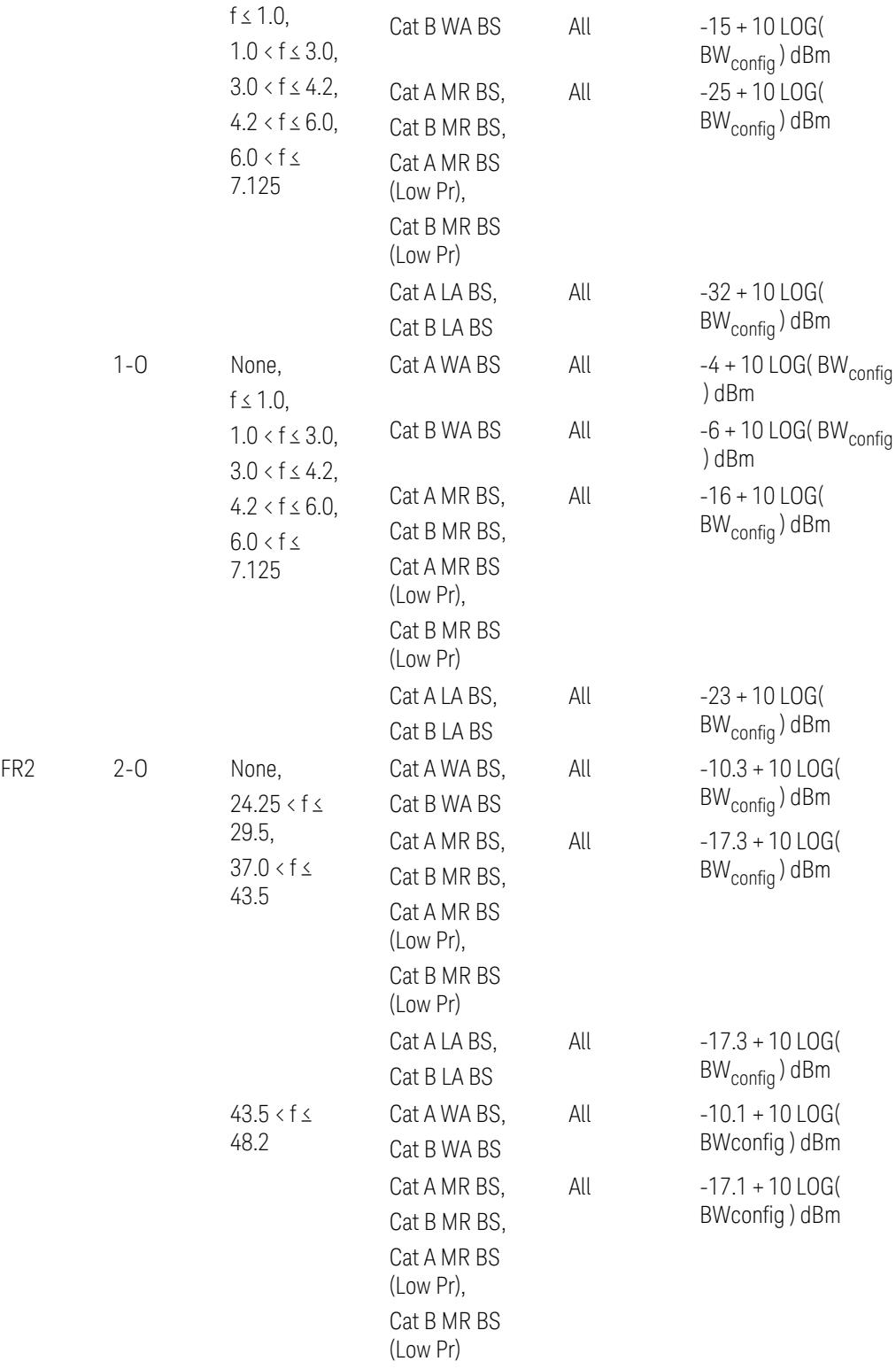

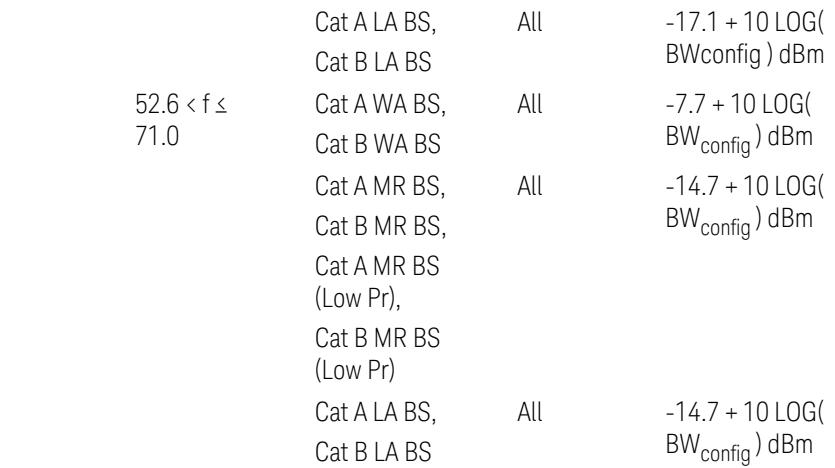

– Downlink Relative Limits:

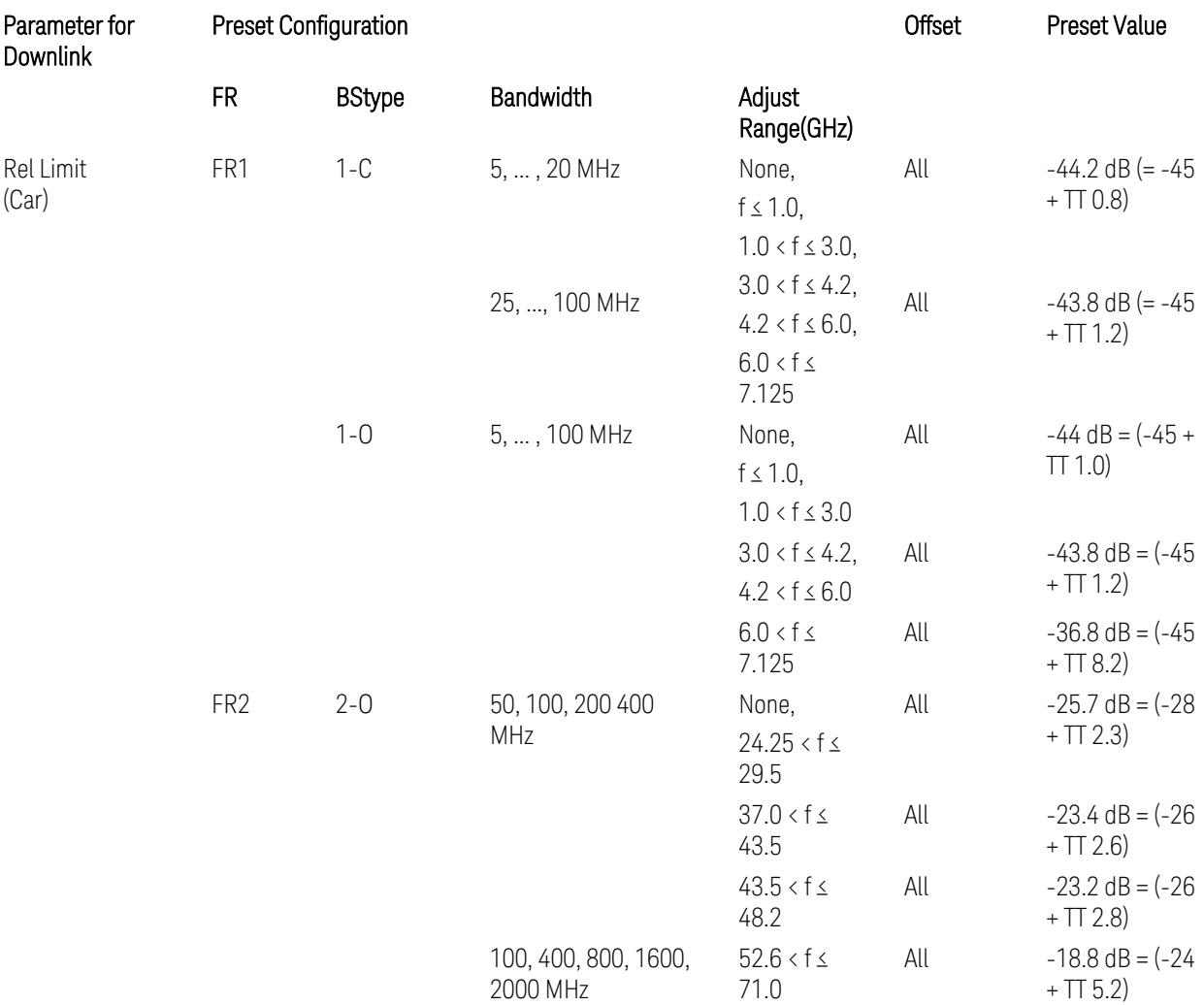

BS type 1-C: TS38.141-1 v.17.9.0 (v.2023-03):

- Abs Limit: Table 6.6.3.5.2-2: Base station ACLR absolute basic limit
- Rel Limit: Table 6.6.3.5.2-1: Base station ACLR limit BS type 1-O: TS38.141-2 v.17.9.0 (v.2023-03):
- Abs Limit: Table 6.7.3.5.1-2: BS type 1-O ACLR absolute limit
- Rel Limit: Table 6.7.3.5.1-1: BS type 1-O ACLR limit BS type 2-O: TS38.141-2 v.17.9.0 (v.2023-03):
- Abs Limit: Table 6.7.3.5.2-2: BS type 2-O ACLR absolute limit
- Rel Limit: Table 6.7.3.5.2-1: BS type 2-O ACLR limit
- Uplink Absolute/Relative Limits:

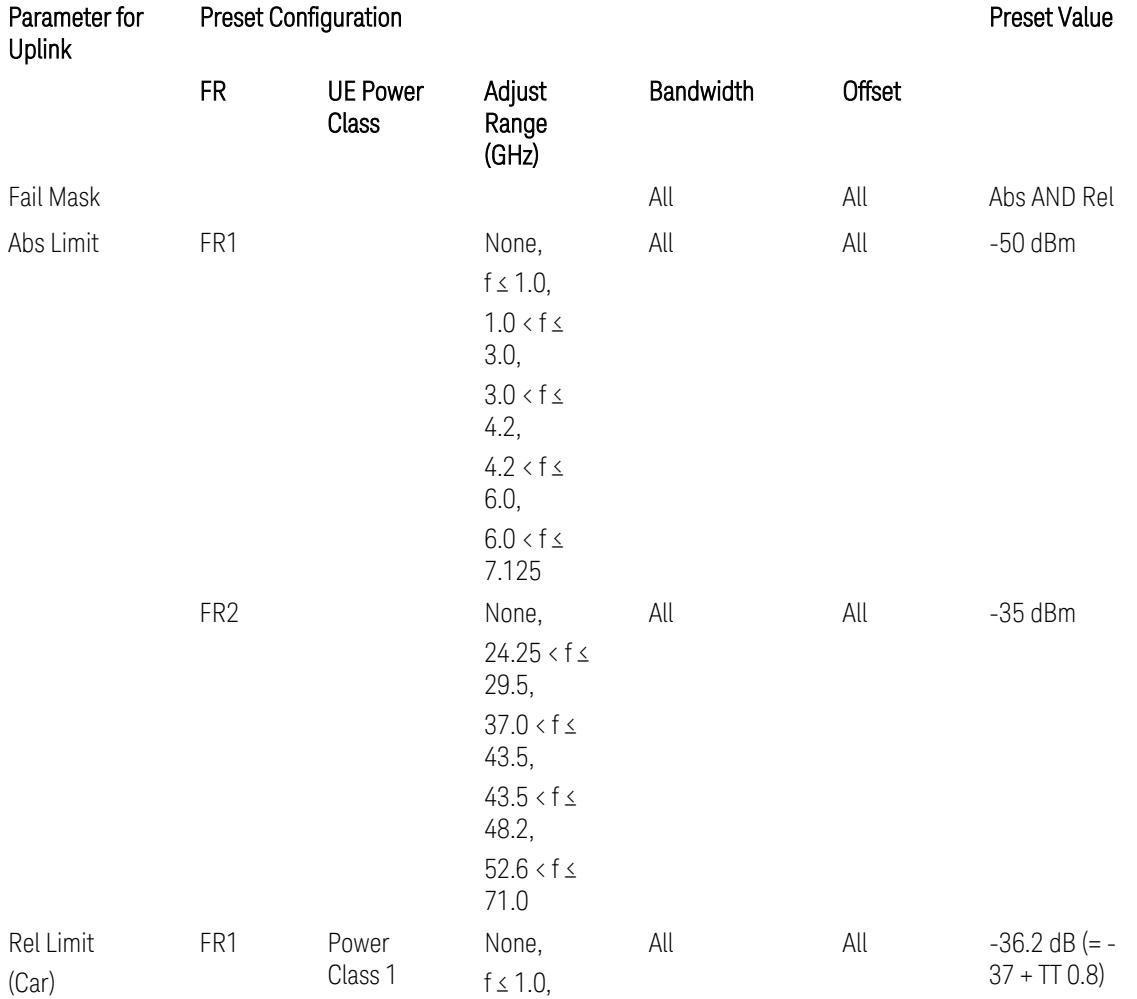
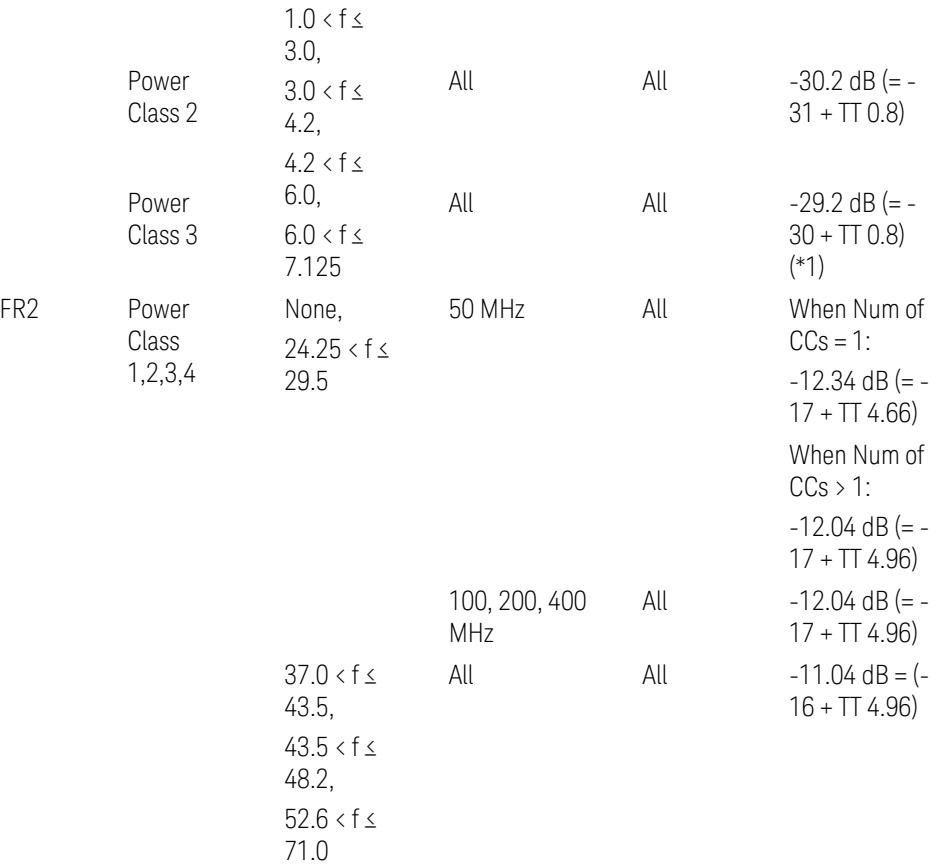

When UL Carrier Mode = Normal Uplink:

FR1: TS38.521-1 v.17.6.1 (v.2022-10):

- Abs Limit: Clause 6.5.2.4.1.5 Test requirement
- Rel Limit: Table 6.5.2.4.1.5-2 NR ACLR requirement and Table 6.5.2.4.1.5-3 Test Tolerance (NR ACLR)

FR2: TS38.521-2 v.17.0.0 (v.2022-09):

- Abs Limit:
	- Num of CCs = 1: Clause 6.5.2.3.3 Minimum conformance requirements
	- Num of CCs > 1: Clause 6.5A.2.2.1.5 Test Requirements
- Rel Limit:
	- Num of  $CCs = 1$ : Table 6.5.2.3.5-1 General requirements for  $NR_{ACLR}$ , and Table 6.5.2.3.5-1a Test Tolerance

– Num of CCs > 1: Table 6.A.2.2.1.5-1 General requirements for CA NR<sub>ACLR</sub> and Table 6.5A.2.2.1.5-1a Test Tolerance (Aggregated BW  $\leq 400$  MHz)

Note: Table 6.5.2.3.5-1b and Table 6.5A.2.2.1.5-1b Relaxation values are not taken into account in the firmware version ~A.32.0x.

Note: Rel Limit TT values for FR2 in Table 6.5.2.3.5-1a were updated based on Test ID (i.e. OFDM Type & Mod Format) but it has not been reflected to the Preset values yet.

When UL Carrier Mode = Sidelink-V2X:

FR1: TS38.521-1 v.17.6.1 (v.2022-10):

- Abs Limit: Clause 6.5E.2.4.1.5 Test requirement
- Rel Limit: Table 6.5E.2.4.1.5-2 NR ACLR requirement and Table 6.5E.2.4.1.5-3 Test Tolerance

(\*1) Note: TT for V2X test requirement has not been defined yet (TBD/FFS) in TS38.521-1 v.17.5.0. Keep the same TT values for normal Uplink.

#### Outer Offset Preset Case 2

When Frequency Range = FR1 with Assumed Adjacent Channels (ACLR) = "E-UTRA", "NR + E-UTRA" for DL, or "UTRA", "NR + UTRA" for UL.

Outer Offset Parameters (for the Outer Offset Preset Case 2):

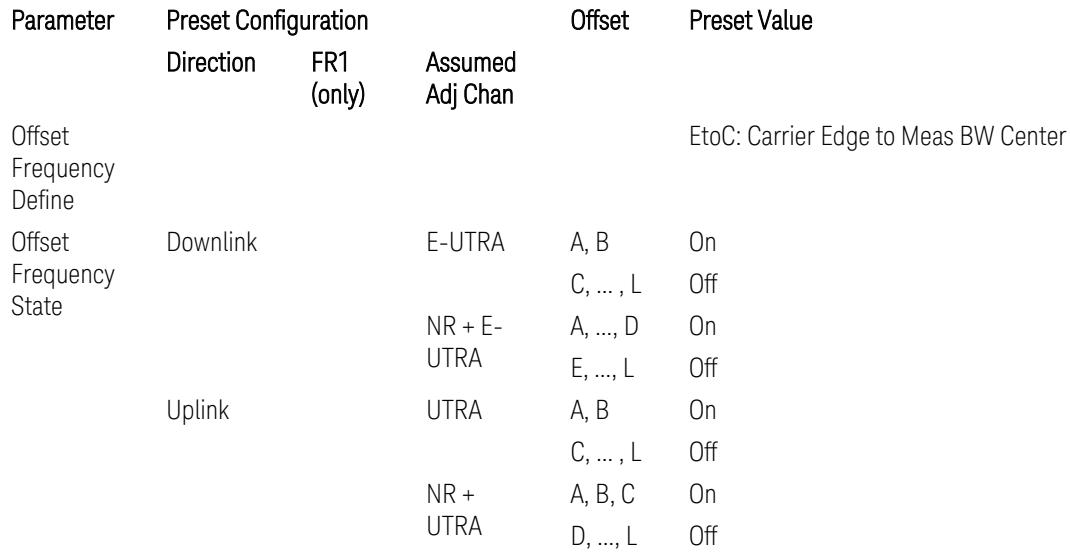

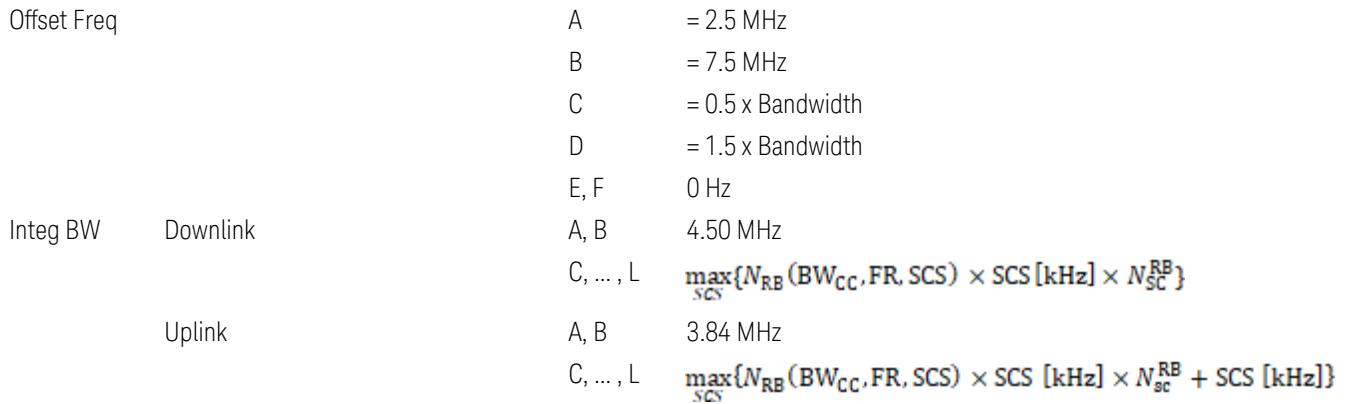

where:

Bandwidth: Applied in the Configure Preset menu,

FR: Frequency Range, applied in the Configure Preset menu,

is referred to "Tables 5.3.2-1 and 5.3.2.2 (in 3GPP TS38.104 for Downlink, TS38.101-1 for Uplink FR1 and TS38.101-2 for Uplink FR2)" in the Section ["N\\_Grid\\_Size](#page-1827-0) (Display Only)" on page 1828, ["N\\_Grid\\_Size](#page-1827-0) [\(Display](#page-1827-0) Only)" on page 1828,

 $N_{\rm sc}^{\rm RB} = 12$ 

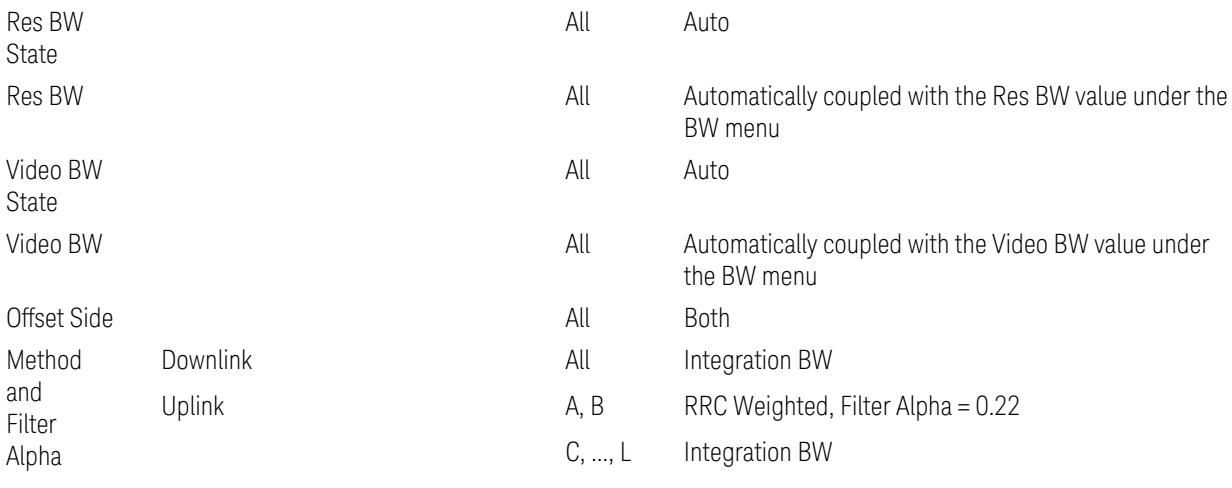

Outer Limit Parameters (for the Outer Offset Preset Case 2):

– Downlink Absolute Limits:

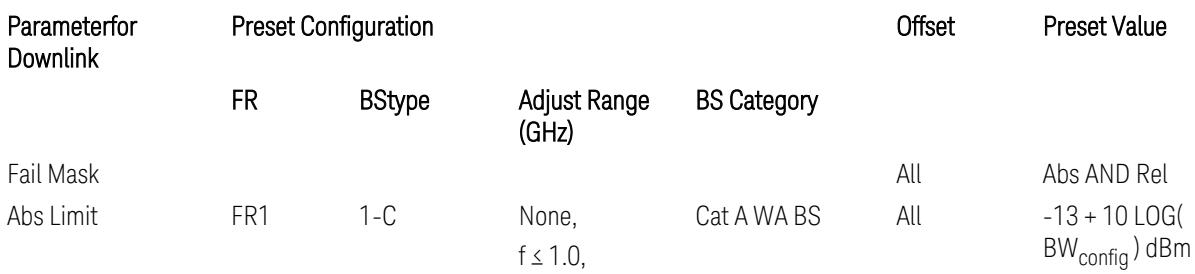

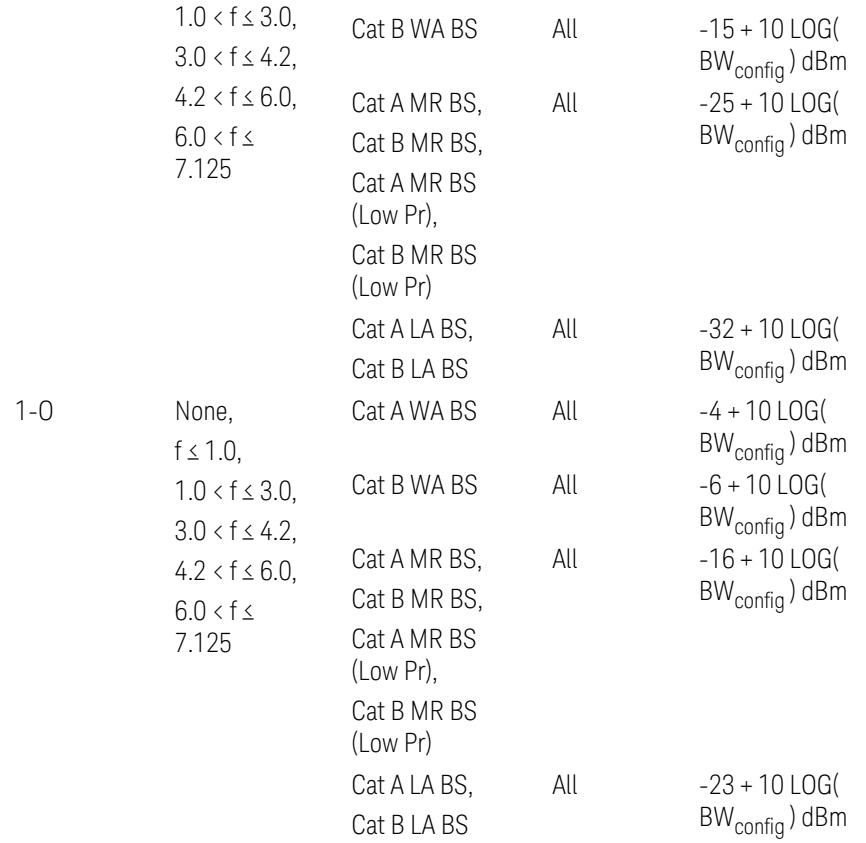

– Downlink Relative Limits:

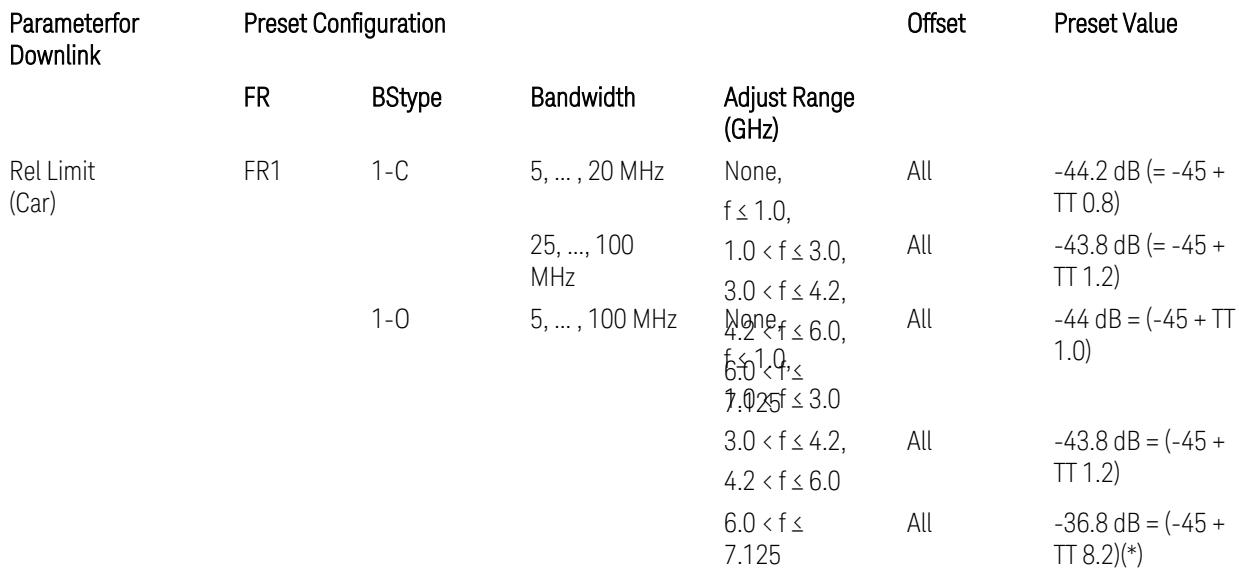

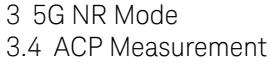

(\*) BS type 1-O relative limits for 6.0 < f ≤ 7.125 GHz range is "N/A" in 3GPP Release 17 TS38.141-2 Table 6.7.3.5.1-1 as of v.2022-09. Meanwhile, keep the value -36.8 dB for preset which is the same value as the Assumed Adjacent Channel = NR (in the Outer Offset Preset Case 1).

BS type 1-C: TS38.141-1 v.17.9.0 (v.2023-03):

- Abs Limit: Table 6.6.3.5.2-2: Base station ACLR absolute basic limit
- Rel Limit: Table 6.6.3.5.2-1: Base station ACLR limit

BS type 1-O: TS38.141-2 v.17.9.0 (v.2023-03):

- Abs Limit: Table 6.7.3.5.1-2: BS type 1-O ACLR absolute limit
- Rel Limit: Table 6.7.3.5.1-1: BS type 1-O ACLR limit
- Uplink Absolute/Relative Limits:

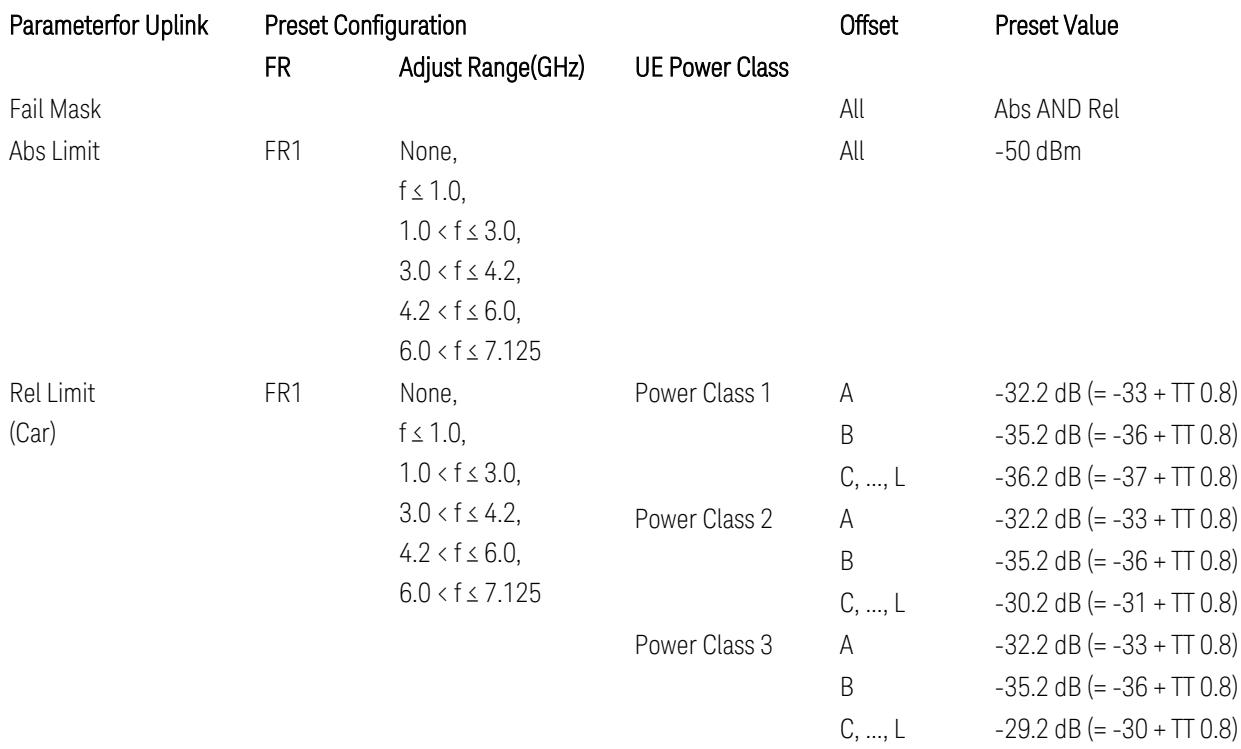

FR1: TS38.521-1 v.17.6.1 (v.2022-10):

- Abs Limit: Clause 6.5.2.4.2.5 Test requirement
- Rel Limit: Table 6.5.2.4.2.5-2 UTRA ACLR requirement

Note: Offsets C…F are OFF; the relative limit values are just derived from the UL E-UTRA limit values.

### Inner Offset Preset Case 1

When Frequency Range = FR1 with Assumed Adjacent Channels (ACLR) = "NR (same BW)" for DL/UL, "E-UTRA" or "NR + E-UTRA" for DL, or FR2 with Assumed Adjacent Channels (ACLR) = any case for DL/UL.

Inner Offset Parameters (for the Inner Offset Preset Case 1):

<span id="page-941-0"></span>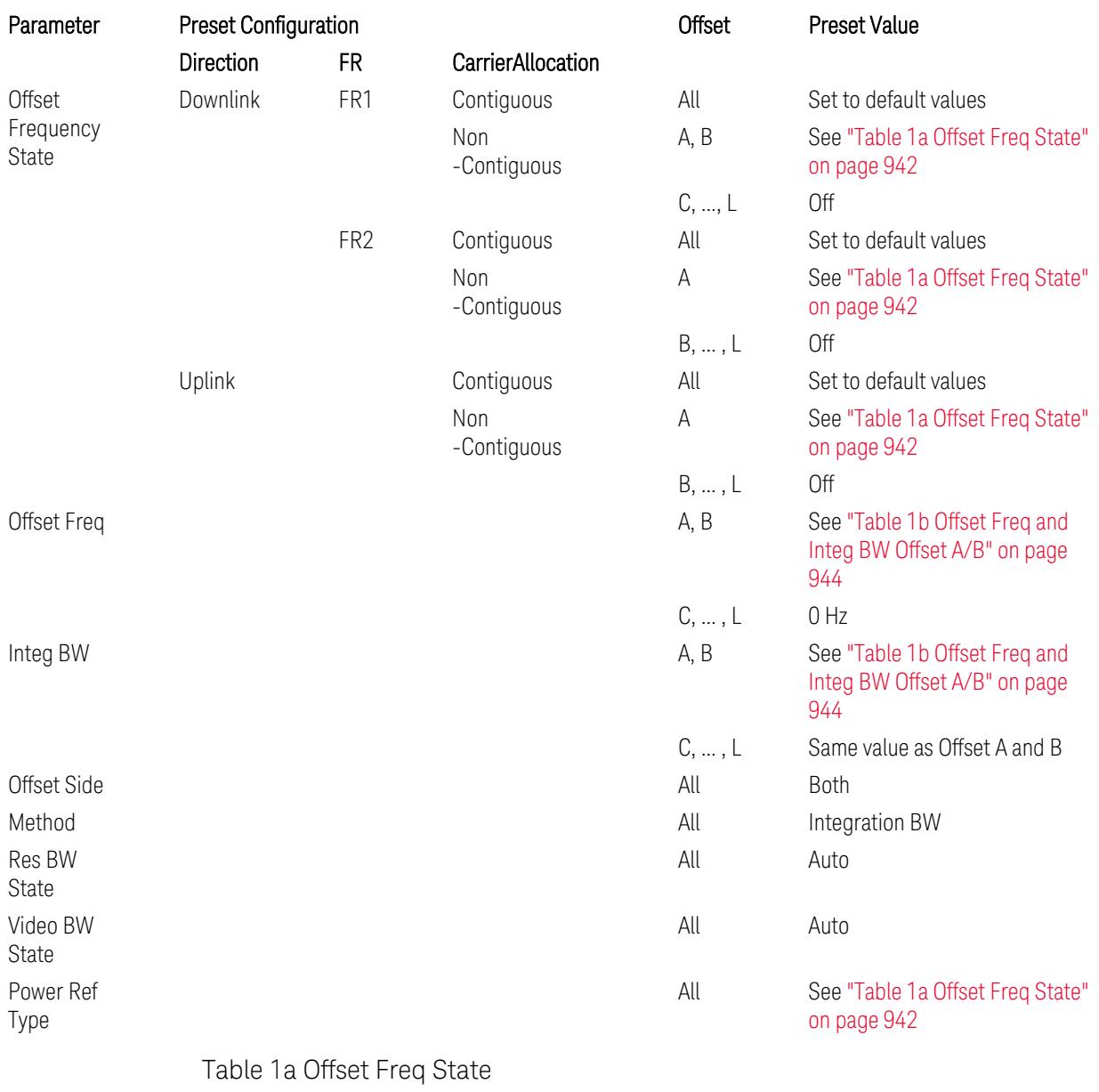

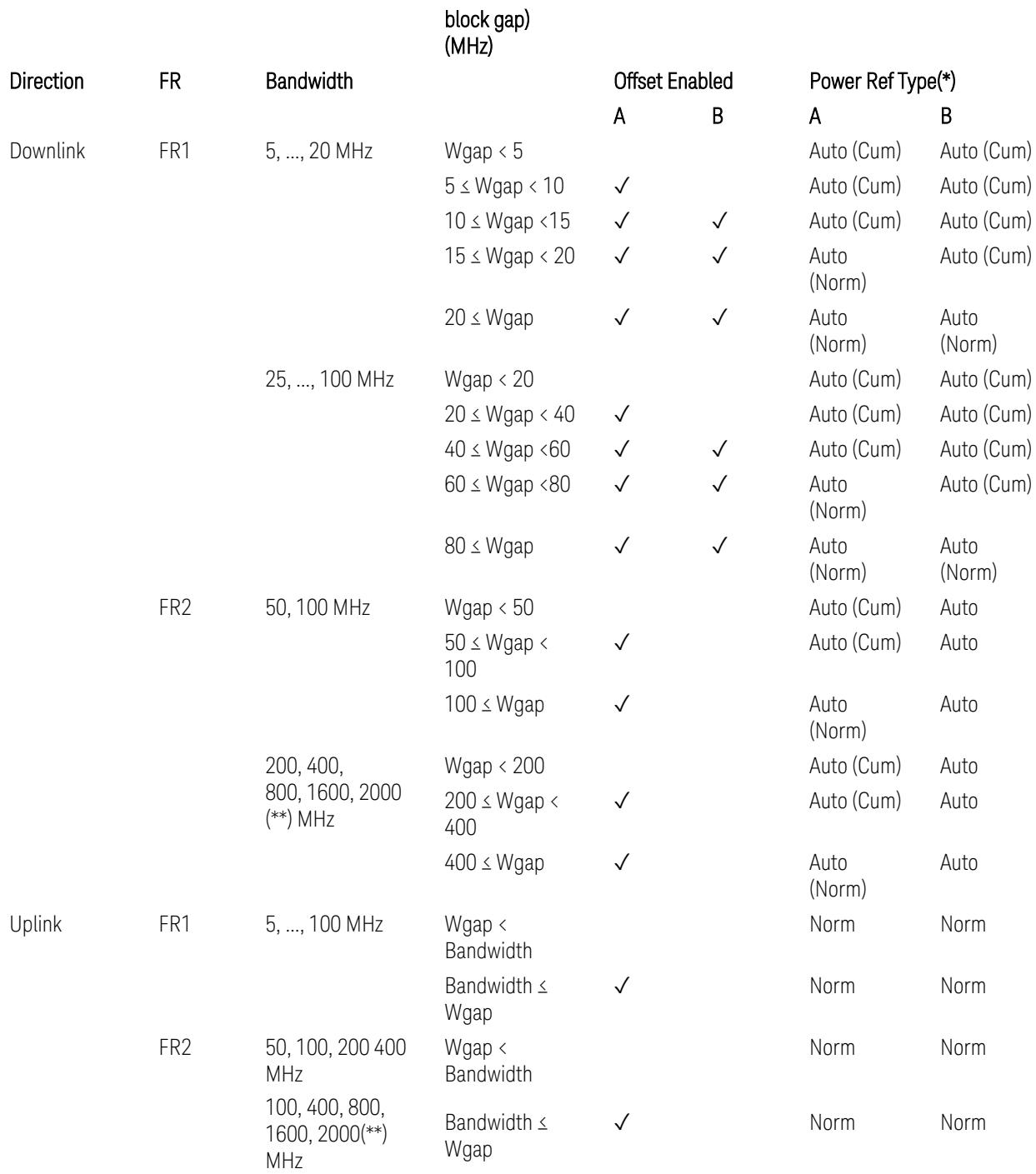

(\*) Power Ref Type: Cum = Cumulative, Norm= Normal

(\*\*) Non-Contiguous CA test case is not applicable to FR2-2 Bandwidths 800, 1600, 2000 MHz in Release 17. Until the definition will be applied in Release 18 or later, put these selections to the same as FR2-1's.

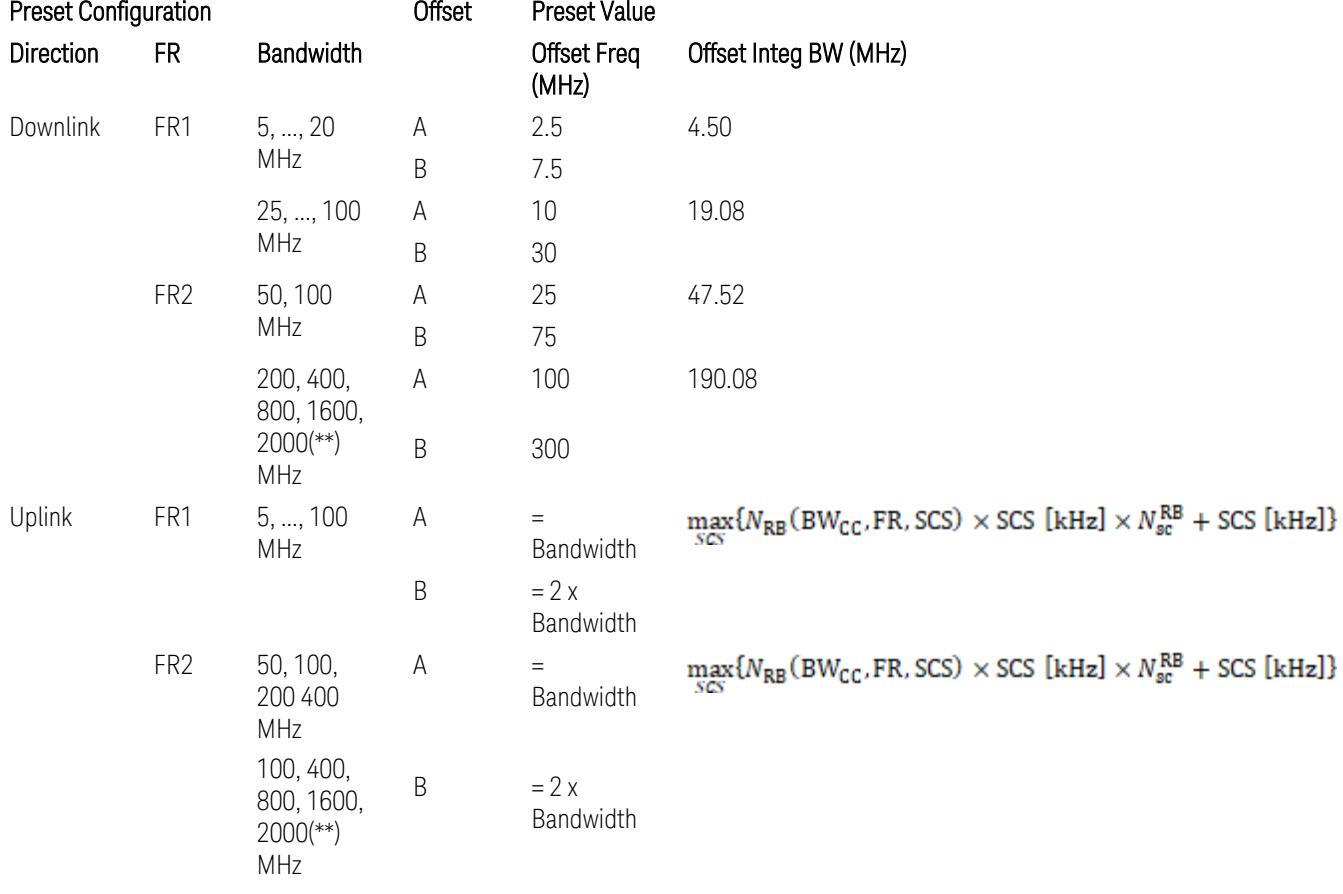

# <span id="page-943-0"></span>Table 1b Offset Freq and Integ BW Offset A/B

where:

Bandwidth: applied in the Configure Preset menu,

FR: Frequency Range, applied in the Configure Preset menu,

NRB is referred to "Tables 5.3.2-1 and 5.3.2.2 (in 3GPP TS38.104 for Downlink, TS38.101-1 for Uplink FR1 and TS38.101-2 for Uplink FR2)" in ["N\\_Grid\\_Size](#page-1827-0) (Display Only)" on page 1828,

 $N_{\rm sc}^{\rm RB} = 12$ 

(\*\*) Non-Contiguous CA test case is not applicable to FR2-2 Bandwidths 800, 1600, 2000 MHz in Release 17. Until the definition will be applied in Release 18 or later, put these selections to the same as FR2-1's.

Inner Limit Parameters (for the Inner Offset Preset Case 1):

– Downlink Absolute Limits:

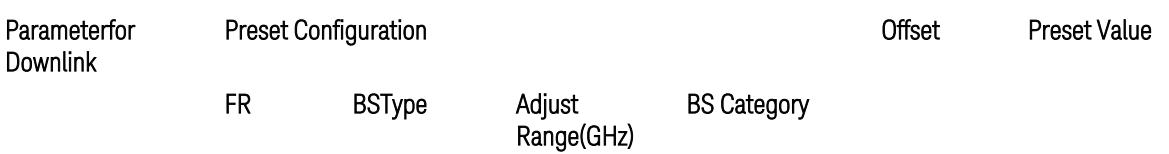

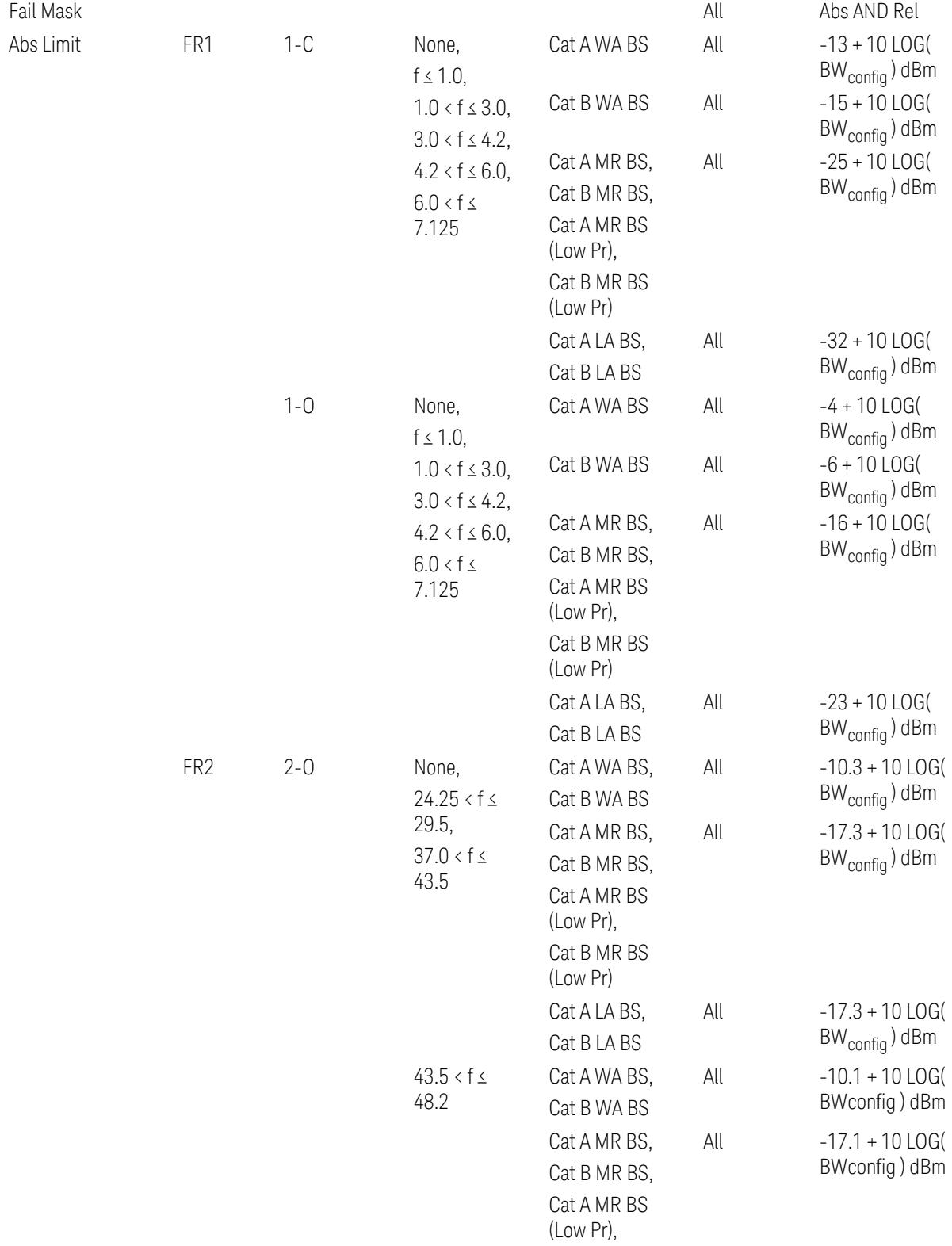

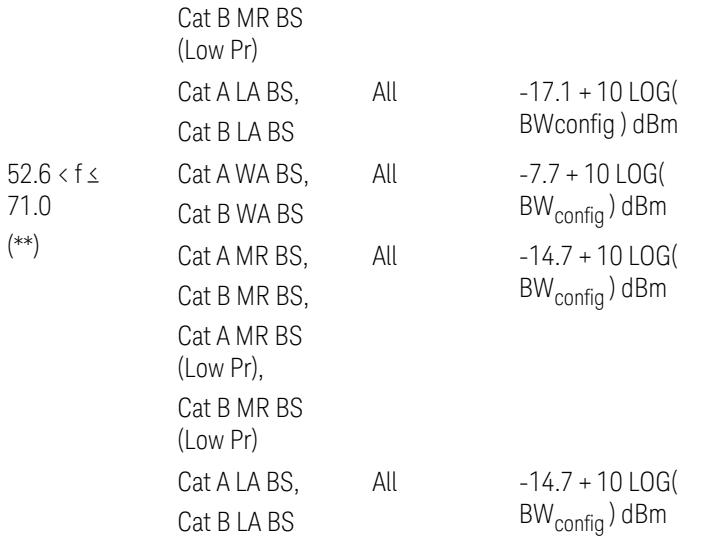

(\*\*) Non-Contiguous CA test case is not applicable to FR2-2 Bandwidths 800, 1600, 2000 MHz in Release 17.

– Downlink Relative Limits:

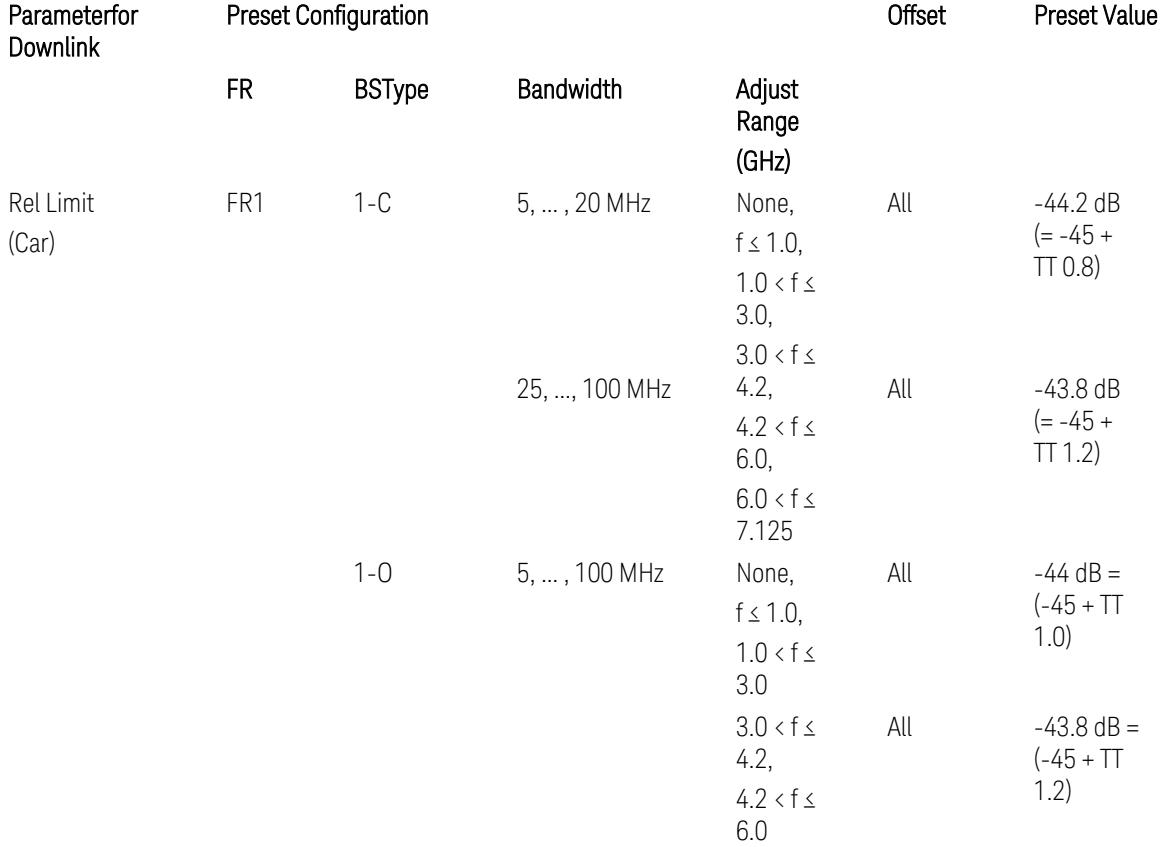

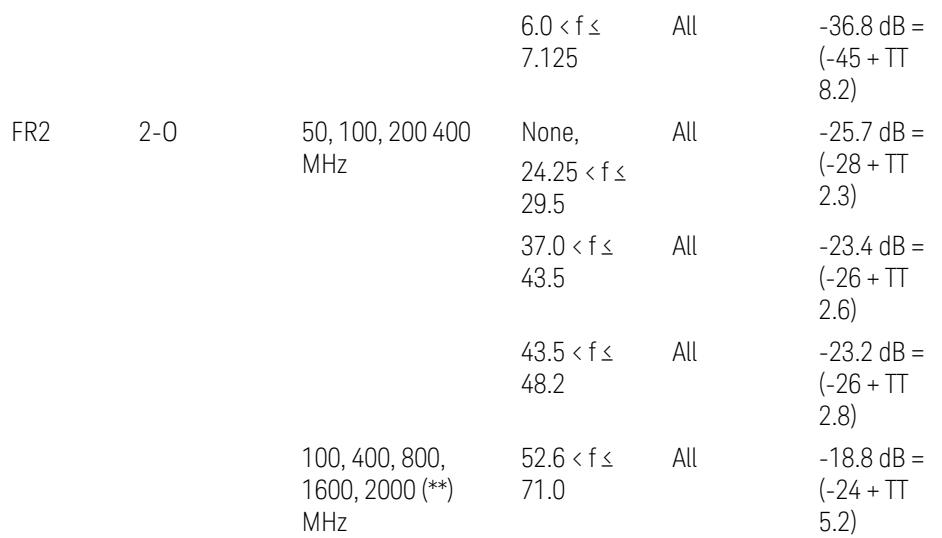

(\*\*) Non-Contiguous CA test case is not applicable to FR2-2 Bandwidths 800, 1600, 2000 MHz in Release 17.

BS type 1-C: TS38.141-1 v.17.9.0 (v.2023-03):

- Abs Limit: Table 6.6.3.5.2-2: Base station ACLR absolute basic limit and Table 6.6.3.5.2-6: Base station CACLR absolute basic limit
- Rel Limit: Table 6.6.3.5.2-3: Base station ACLR limit in non-contiguous spectrum or multiple bands, and Table 6.6.3.5.2-4: Base station CACLR limit

BS type 1-O: TS38.141-2 v.17.9.0 (v.2023-03):

- Abs Limit: Table 6.7.3.5.1-2: BS type 1-O ACLR absolute limit and Table 6.7.3.5.1-3a: BS type 1-O CACLR absolute limit
- Rel Limit: Table 6.7.3.5.1-2a: BS type 1-O ACLR limit in non-contiguous spectrum or multiple bands and Table 6.7.3.5.1-3: BS type 1-O CACLR limit

BS type 2-O: TS38.141-2 v.17.9.0 (v.2023-03):

- Abs Limit: Table 6.7.3.5.2-2: BS type 2-O ACLR absolute limit and Table 6.7.3.5.2-4a: BS type 2-O CACLR absolute limit
- Rel Limit: Table 6.7.3.5.2-3: BS type 2-O ACLR limit in non-contiguous spectrum and Table 6.7.3.5.2-4: BS type 2-O CACLR limit in non-contiguous spectrum
- Uplink Absolute/Relative Limits:

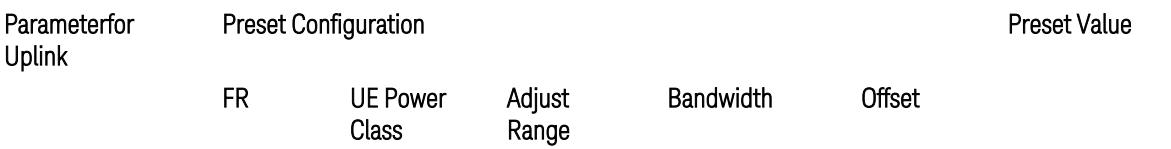

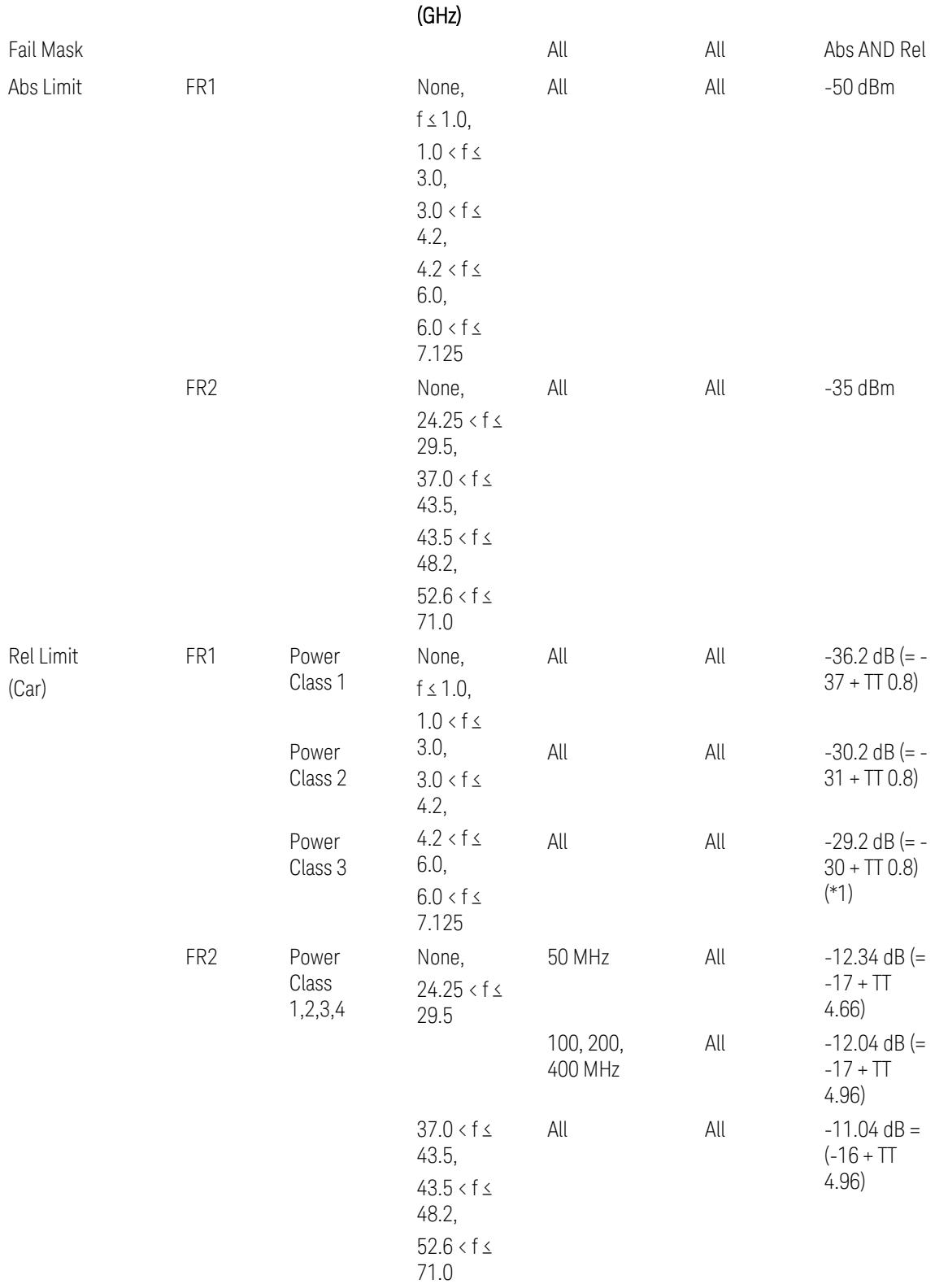

When UL Carrier Mode = Normal Uplink:

FR1: TS38.521-1 v.17.6.1 (v.2022-10):

- Abs Limit: Clause 6.5.2.4.1.5 Test requirement
- Rel Limit: Table 6.5.2.4.1.5-2 NR ACLR requirement and Table 6.5.2.4.1.5-3 Test Tolerance (NR ACLR)

FR2: TS38.521-2 v.17.0.0 (v.2022-09):

- Abs Limit: Clause 6.5.2.3.3 Minimum conformance requirements
- Rel Limit: Table 6.5.2.3.5-1 General requirements for NR\_ACLR, and Table 6.5.2.3.5-1a Test Tolerance

Note: Table 6.5.2.3.5-1b Relaxation values are not taken into account in the firmware version ~A.30.xx

When UL Carrier Mode = Sidelink / V2X:

FR1: TS38.521-1 v.17.6.1 (v.2022-10):

- Abs Limit: Clause 6.5E.2.4.1.5 Test requirement
- Rel Limit: Table 6.5E.2.4.1.5-2 NR ACLR requirement and Table 6.5E.2.4.1.5-3 Test Tolerance

(\*1) Note: TT for V2X test requirement has not been defined yet (TBD/FFS) in TS38.521-1 v.17.5.0. Keep the same TT values for normal Uplink.

### Inner Offset Preset Case 2

When Frequency Range = FR1 with Assumed Adjacent Channels (ACLR) = "UTRA" or "NR + UTRA" for UL.

Inner Offset Parameters (for the Inner Offset Preset Case 2):

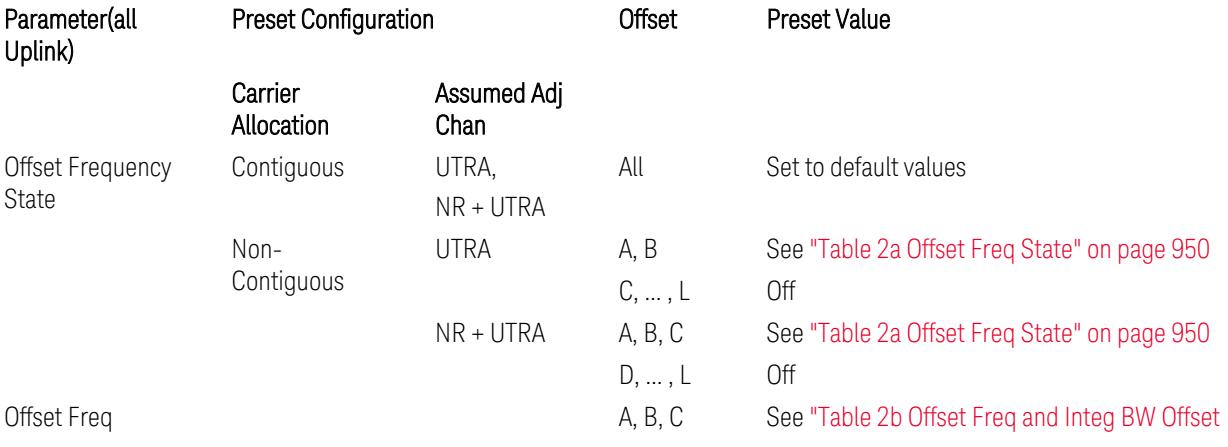

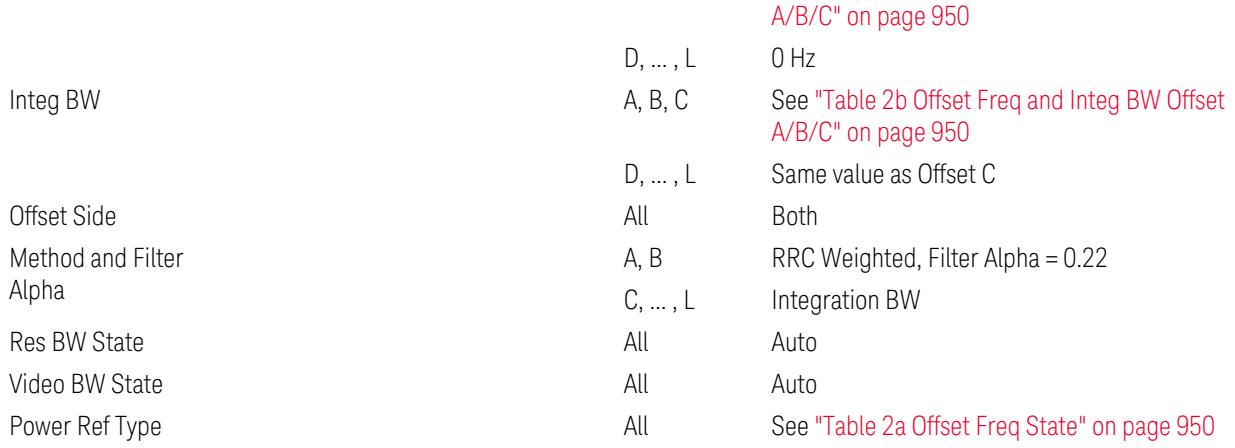

## <span id="page-949-0"></span>Table 2a Offset Freq State

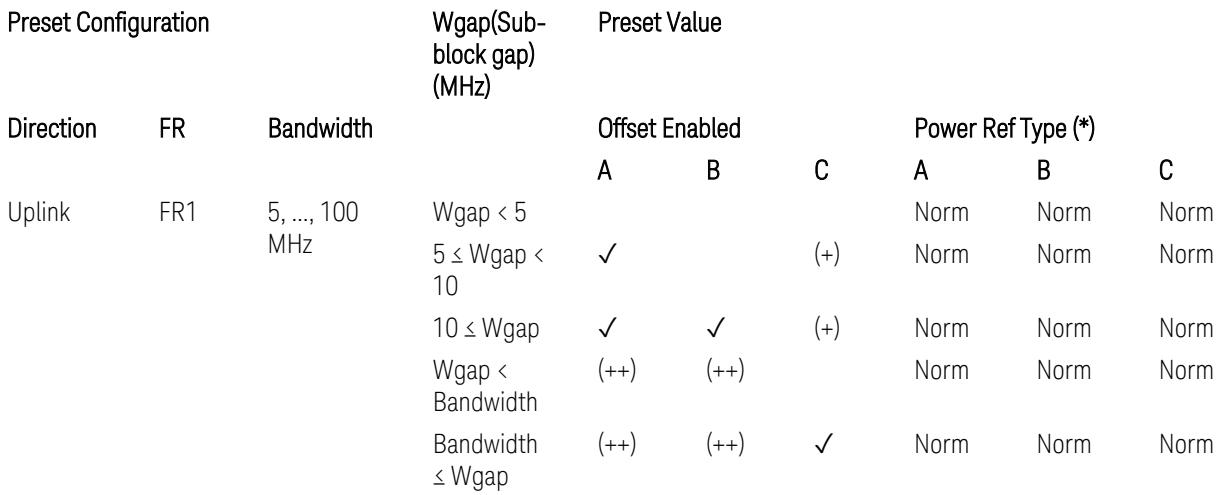

(\*) Power Ref Type: Cum = Cumulative, Norm= Normal

(+) Same as the rows of "Wgap < Bandwidth" and "Bandwidth ≤ Wgap".

(++) Same as the rows of "Wgap <  $5$ ", " $5 \le W$ gap <  $10$ ", and " $5 \le W$ gap".

<span id="page-949-1"></span>Table 2b Offset Freq and Integ BW Offset A/B/C

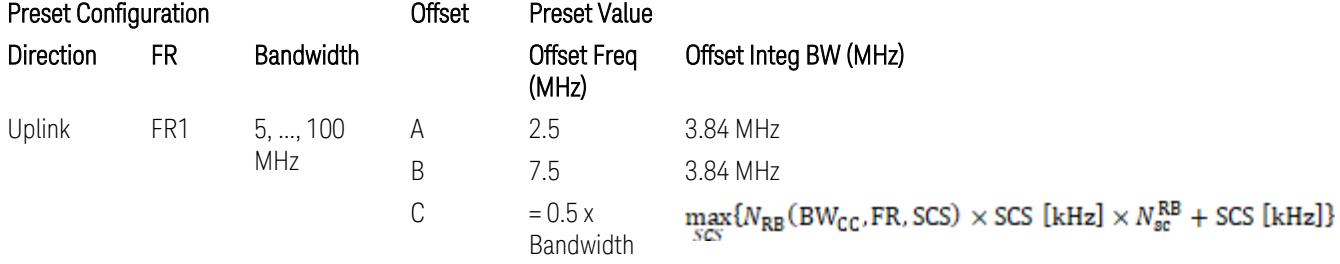

where:

Bandwidth: applied in the Configure Preset menu,

FR: Frequency Range, applied in the Configure Preset menu,

 $N_{RB}$  is referred to "Tables 5.3.2-1 and 5.3.2.2 (in 3GPP TS38.104 for Downlink, TS38.101-1 for Uplink FR1 and TS38.101-2 for Uplink FR2)" in ["N\\_Grid\\_Size](#page-1827-0) (Display Only)" on page 1828,

### $N_{\rm sc}^{\rm RB} = 12$

Inner Limit Parameters (for the Inner Offset Preset Case 2):

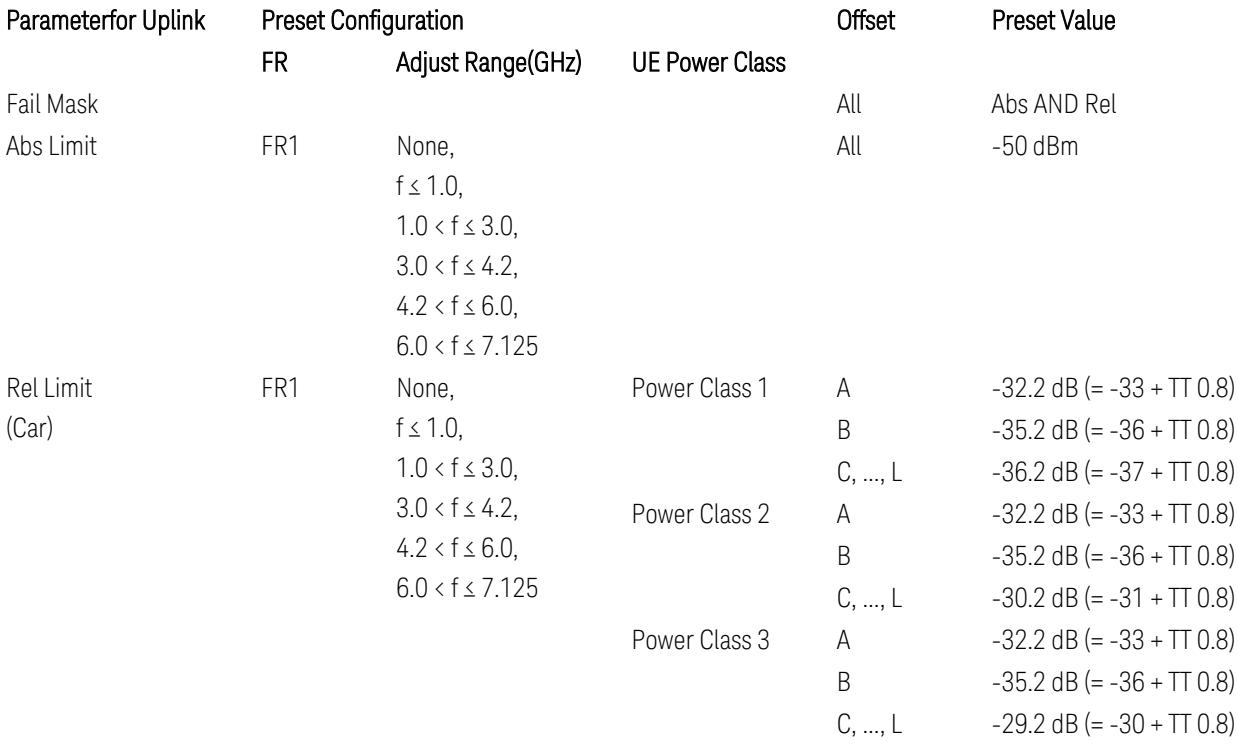

FR1: TS38.521-1 v.17.6.1 (v.2022-10):

- Abs Limit: Clause 6.5.2.4.2.5 Test requirement
- Rel Limit: Table 6.5.2.4.2.5-2 UTRA ACLR requirement, Table 6.5.2.4.1.5-2: NR ACLR requirement and Table 6.5.2.4.1.5-3 Test Tolerance (NR ACLR)

Note: Offsets C…F are OFF; the relative limit values are just derived from the UL E-UTRA limit values.

### Spectrum Emission Mask

The following parameters are preset when Apply Preset is executed.

- "BW [Parameter"](#page-3356-0) on page 3357
- ["Offset](#page-3356-1) RAT" on page 3357
- "Carrier [Parameters"](#page-3356-2) on page 3357
- "Reference [Parameter"](#page-3357-0) on page 3358
- "Configure [Component](#page-3357-1) Carrier Parameter" on page 3358
- ["Outer/Inner](#page-3358-0) Offset Parameters" on page 3359
- "Other Offset/Limit [Parameters"](#page-3359-0) on page 3360

#### BW Parameter

When executing Apply Preset, preset the following parameter:

– BW > Settings Tab > RBW Filter Type: Gaussian

### Offset RAT

Channel BW / 2 is used as Offset RAT.

### Carrier Parameters

Res BW

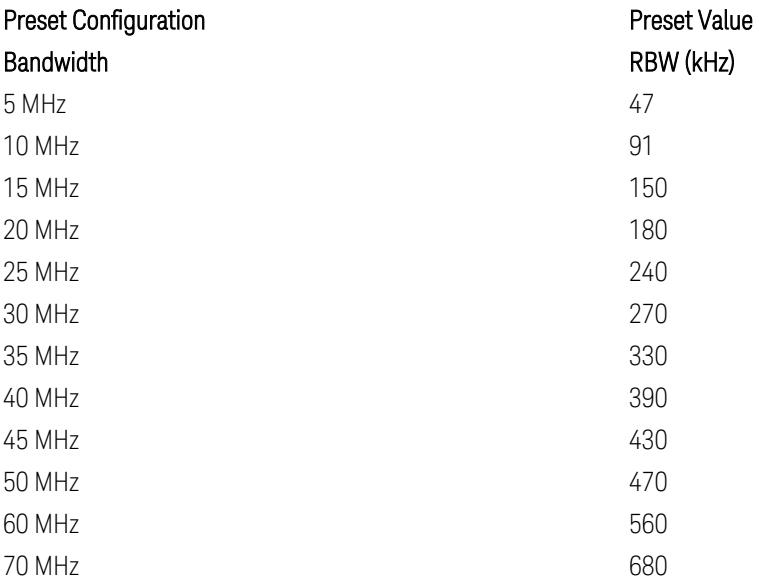

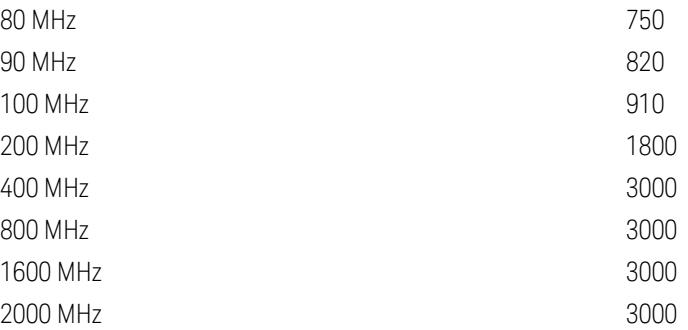

RBW values in the table come from auto RBW values calculated in Swept SA when Bandwidth value is set to Span.

Note that the maximum set RBW value by the auto RBW setting is 3 MHz.

Channel Detector

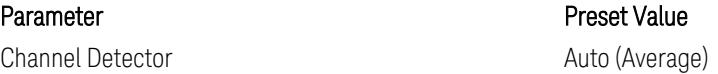

## Reference Parameter

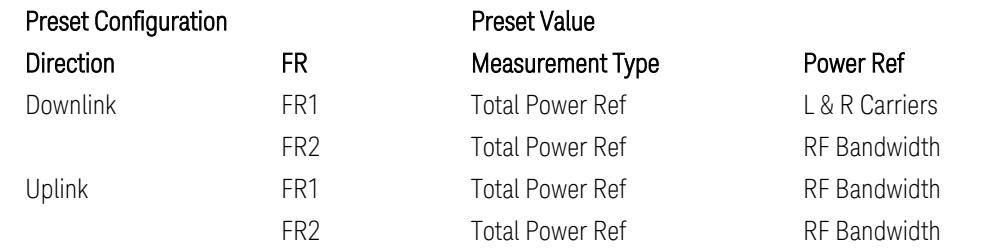

# Configure Component Carrier Parameter

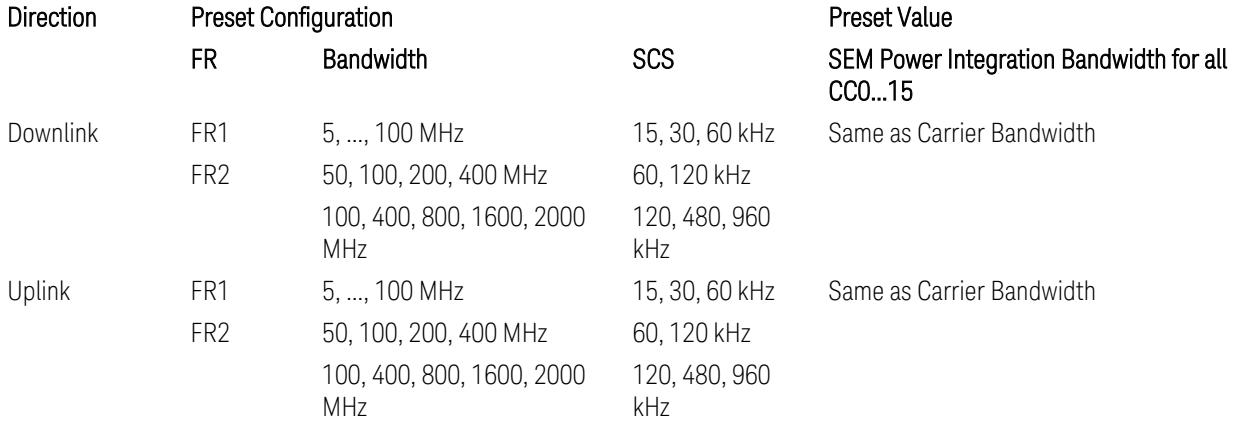

## Outer/Inner Offset Parameters

## Parameters common to all offsets in both downlink and uplink

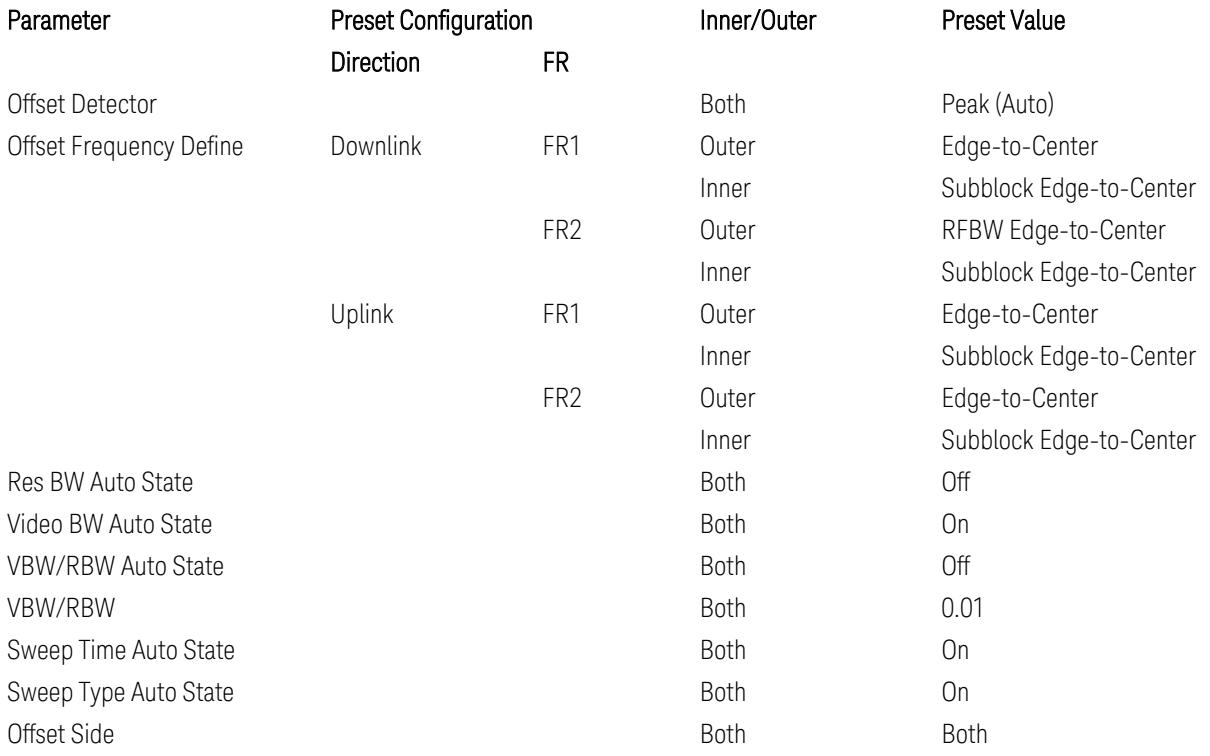

## Cumulate Mask (Inner Offset only)

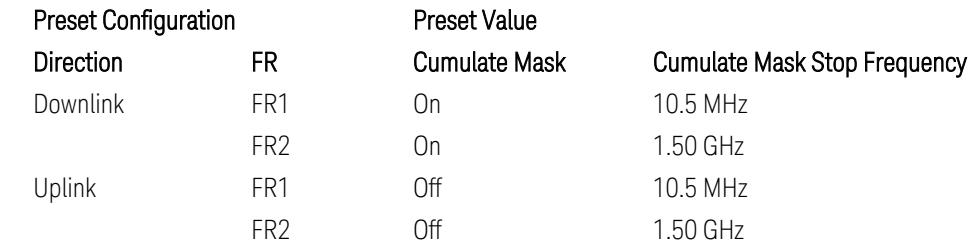

# Other Offset/Limit Parameters

# Downlink, FR1, BS type = 1-C:

When executing Apply Preset: "Show Abs2 Limit" = Off

### All CC BW (5, … , 100 MHz):

#### BS Category = Cat A WA BS, Adjust Range:  $f \leq 1.0$  GHz

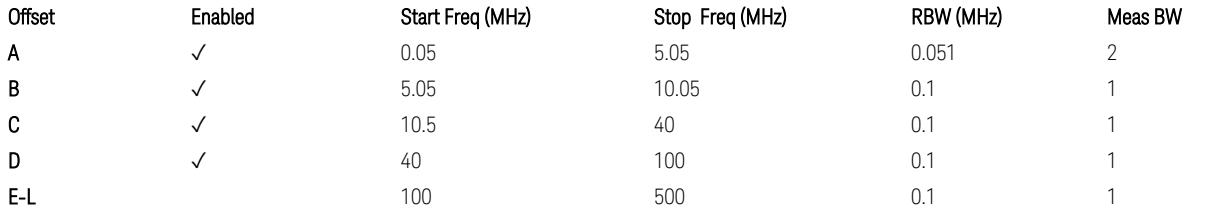

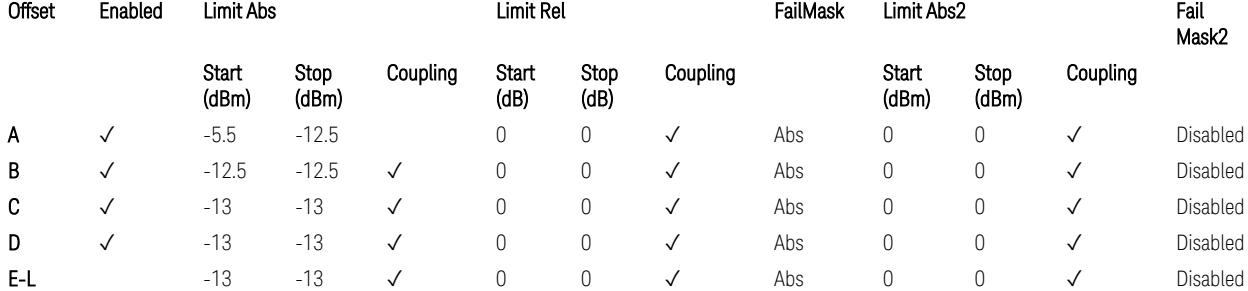

TS38.141-1 v.17.7.0 (v.2022-09) Table 6.6.4.5.2-1: Wide Area BS operating band unwanted emission limits (NR bands below 1 GHz) for Category A.

BS Category = Cat A WA BS, Adjust Range: None, and  $1.0 < f \leq 3.0$  GHz

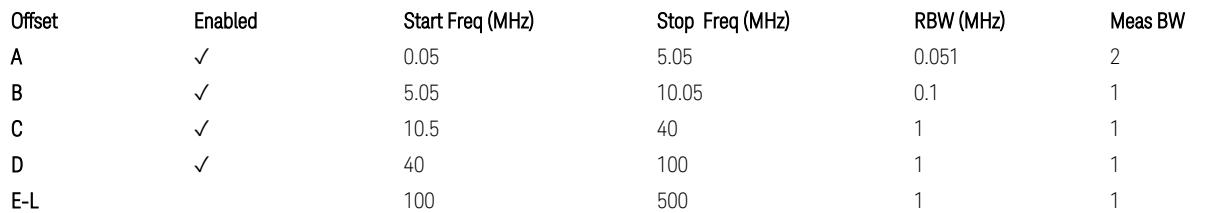

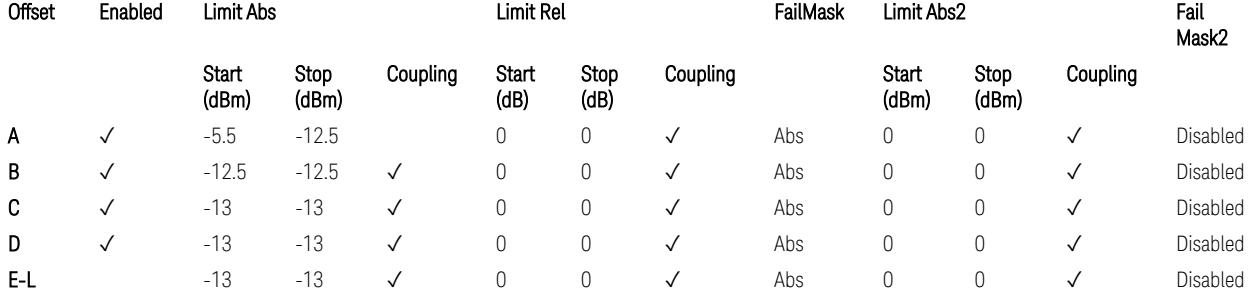

TS38.141-1 v.17.7.0 (v.2022-09) Table 6.6.4.5.2-2: Wide Area BS operating band unwanted emission limits (1 GHz < NR bands ≤ 3.0 GHz) for Category A.

BS Category = Cat A WA BS, Adjust Range: 3.0 < f ≤ 4.2 GHz & 4.2 < f ≤ 6.0 GHz & 6.0 < f ≤ 7.125 GHz

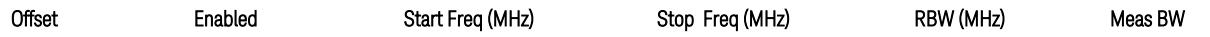

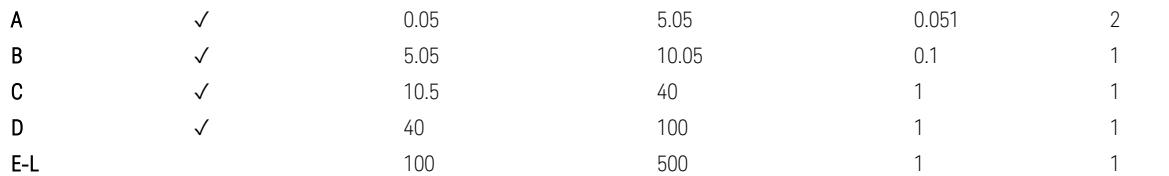

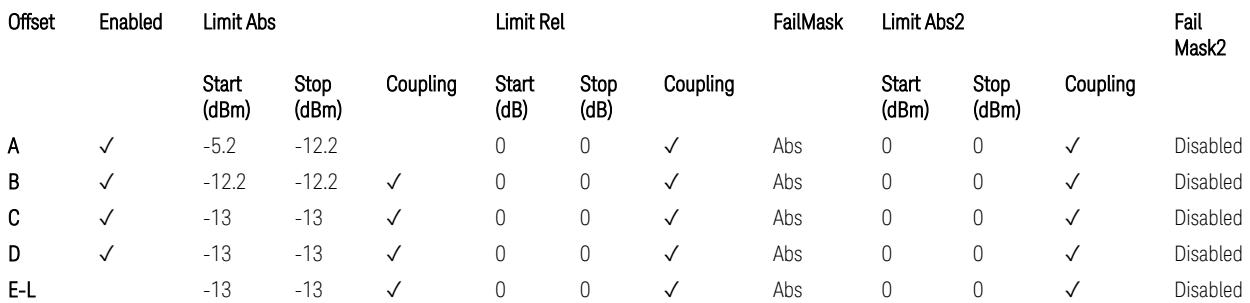

TS38.141-1 v.17.7.0 (v.2022-09) Table 6.6.4.5.2-3: Wide Area BS operating band unwanted emission limits (NR bands > 3.0 GHz) for Category A.

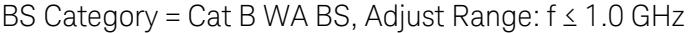

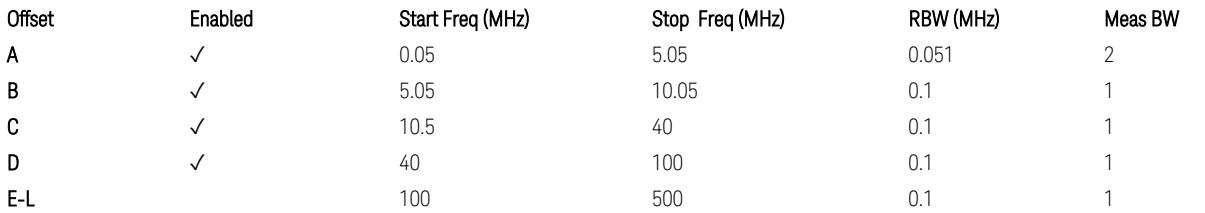

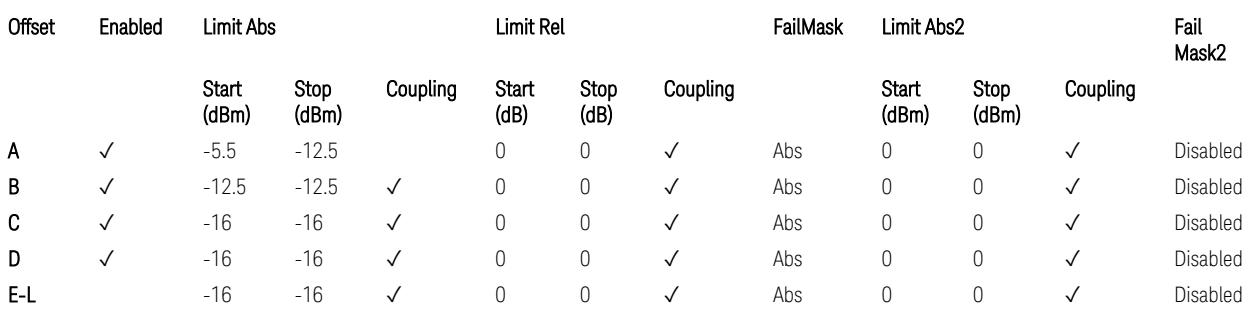

TS38.141-1 v.17.7.0 (v.2022-09) Table 6.6.4.5.3.1-1: Wide Area BS operating band unwanted emission limits (NR bands below 1 GHz) for Category B.

BS Category = Cat B WA BS, Adjust Range: None, and  $1.0 < f \leq 3.0$  GHz

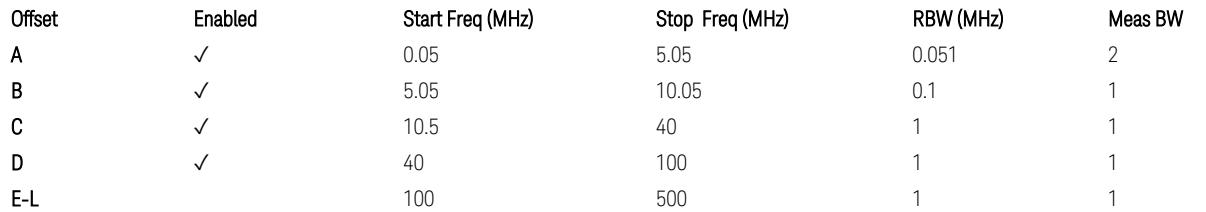

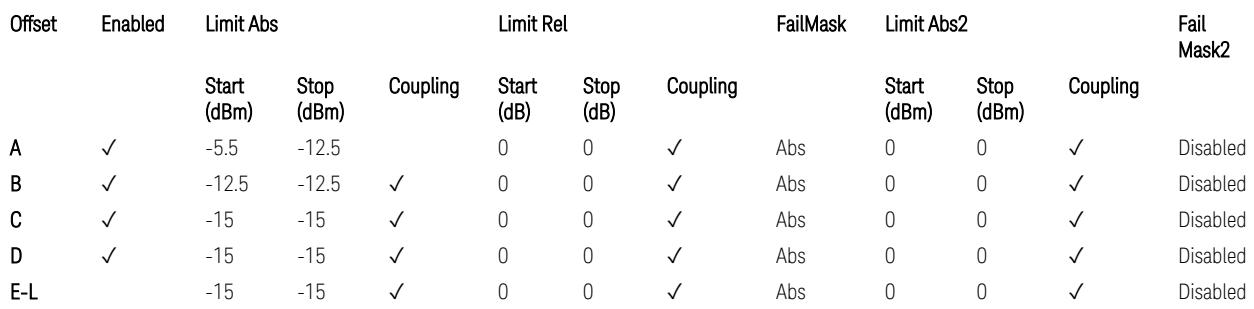

TS38.141-1 v.17.7.0 (v.2022-09) Table 6.6.4.5.3.1-2: Wide Area BS operating band unwanted emission limits (1 GHz < NR bands ≤ 3.0 GHz) for Category B.

BS Category = Cat B WA BS, Adjust Range: 3.0 < f ≤ 4.2 GHz & 4.2 < f ≤ 6.0 GHz &  $6.0 < f \le 7.125$  GHz

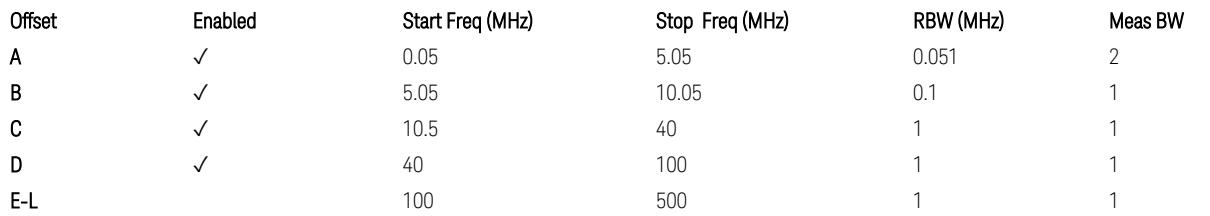

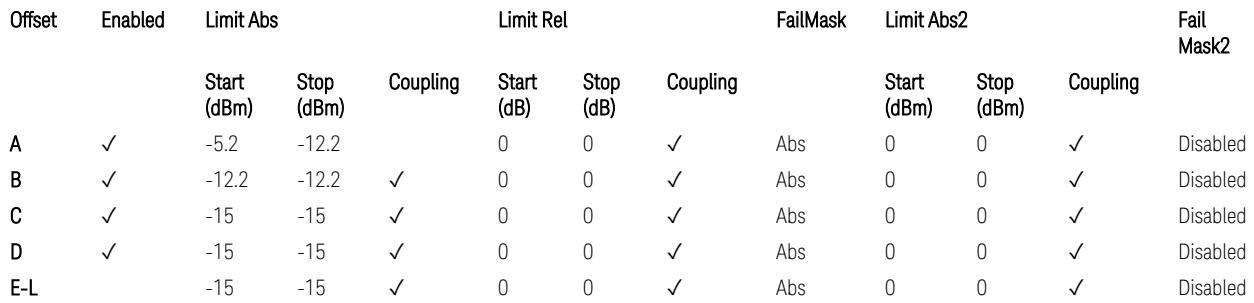

TS38.141-1 v.17.7.0 (v.2022-09) Table 6.6.4.5.3.1-3: Wide Area BS operating band unwanted emission limits (NR bands > 3.0 GHz) for Category B.

BS Category = Cat A MR BS or Cat B MR BS, Adjust Range: None, and  $f \leq 1.0$  GHz &  $1.0 < f \leq 3.0$  GHz

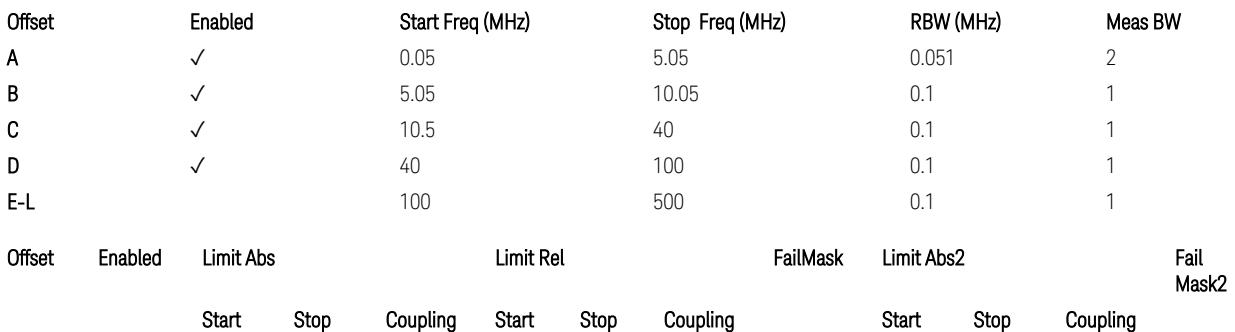

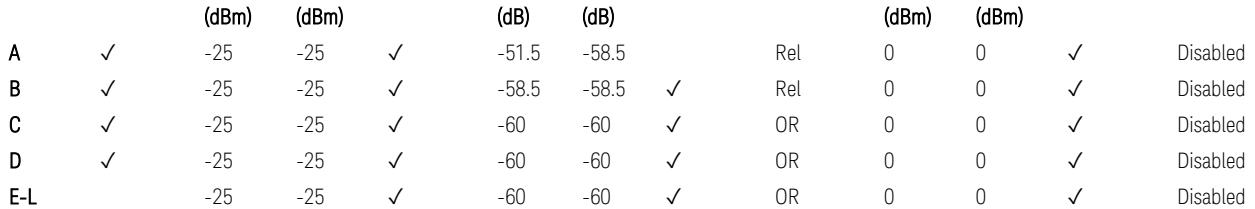

TS38.141-1 v.17.7.0 (v.2022-09) Table 6.6.4.5.4-1: Medium Range BS operating band unwanted emission limits,  $31 < P_{\text{rated }x} \leq 38$  dBm (NR bands  $\leq 3.0$  GHz).

BS Category = Cat A MR BS or Cat B MR BS, Adjust Range: 3.0 < f ≤ 4.2 GHz & 4.2 < f ≤ 6.0 GHz & 6.0 < f ≤ 7.125 GHz

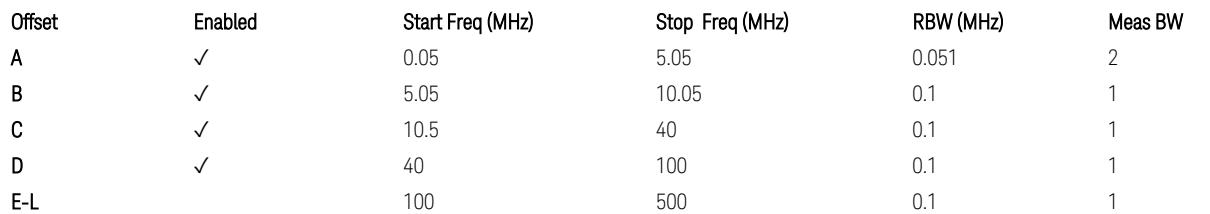

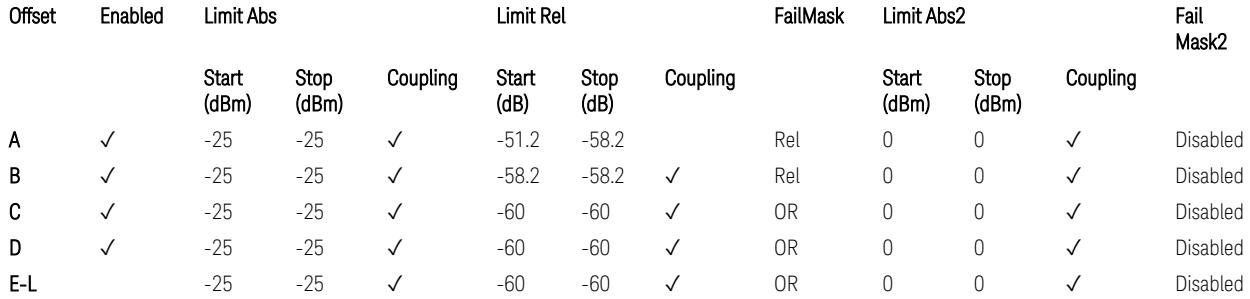

TS38.141-1 v.17.7.0 (v.2022-09) Table 6.6.4.5.4-3: Medium Range BS operating band unwanted emission limits,  $31 < P_{\text{rated }x} \leq 38$  dBm (NR bands > 3.0 GHz).

BS Category = Cat A MR BS (Low  $P_r$ ) or Cat B MR BS (Low  $P_r$ ), Adjust Range: None, and  $f \leq 1.0$  GHz &  $1.0 < f \leq 3.0$  GHz

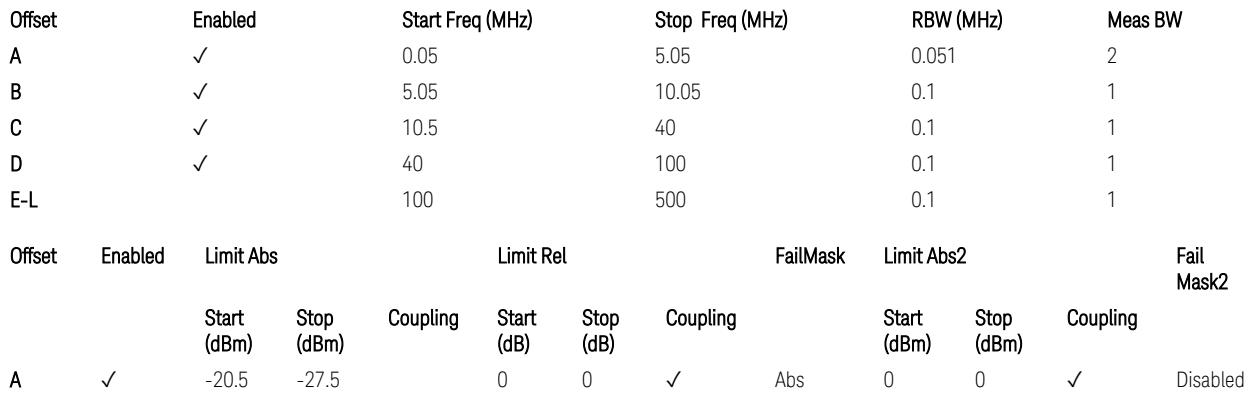

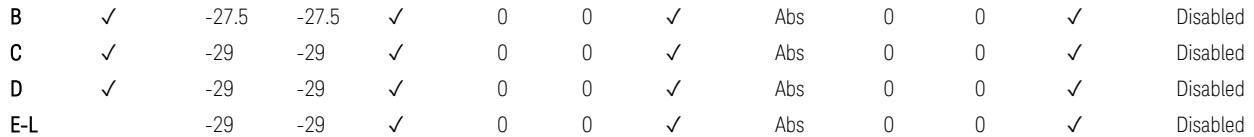

TS38.141-1 v.17.7.0 (v.2022-09) Table 6.6.4.5.4-2: Medium Range BS operating band unwanted emission limits,  $P_{\text{rated},x} \leq 31$  dBm (NR bands  $\leq 3.0$  GHz).

BS Category = Cat A MR BS (Low P<sub>r</sub>) or Cat B MR BS (Low P<sub>r</sub>), Adjust Range: 3.0 < f ≤ 4.2 GHz & 4.2 < f ≤ 6.0 GHz & 6.0 < f ≤ 7.125 GHz

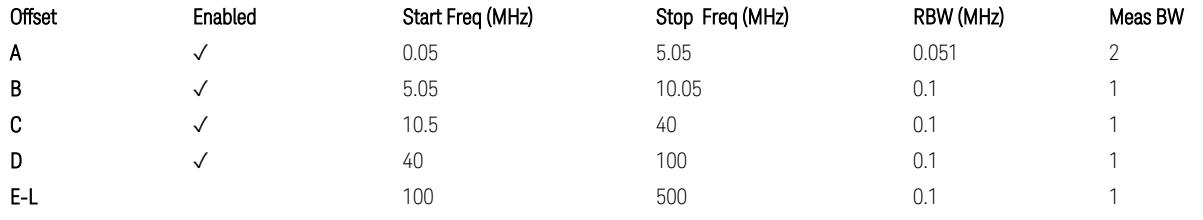

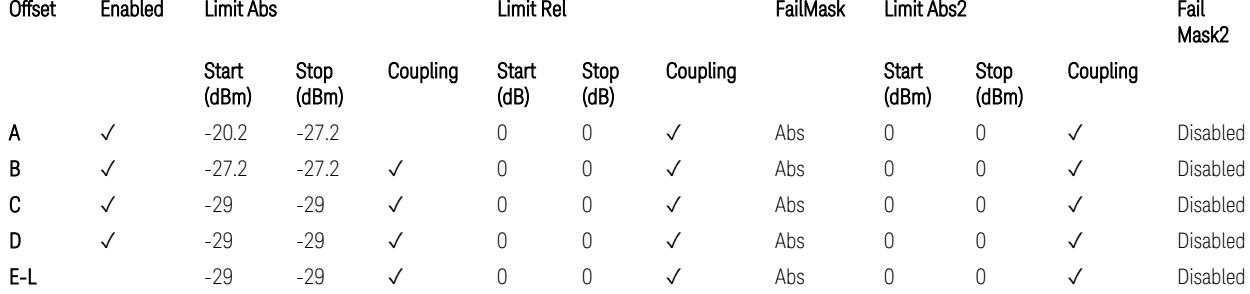

TS38.141-1 v.17.7.0 (v.2022-09) Table 6.6.4.5.4-4: Medium Range BS operating band unwanted emission limits,  $P_{rated,x} \leq 31$  dBm (NR bands > 3.0 GHz).

BS Category = Cat A LA BS or Cat B LA BS, Adjust Range: None, and f ≤ 1.0 GHz & 1.0 < f ≤ 3.0 GHz

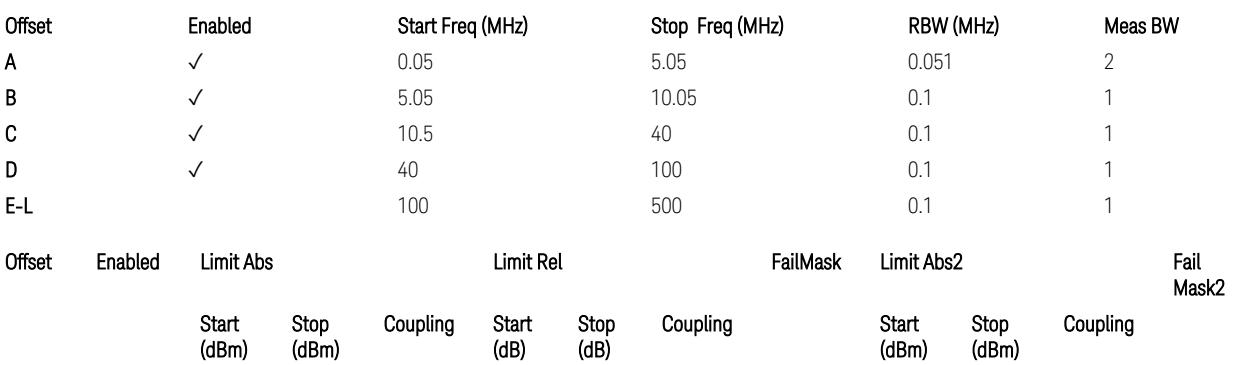

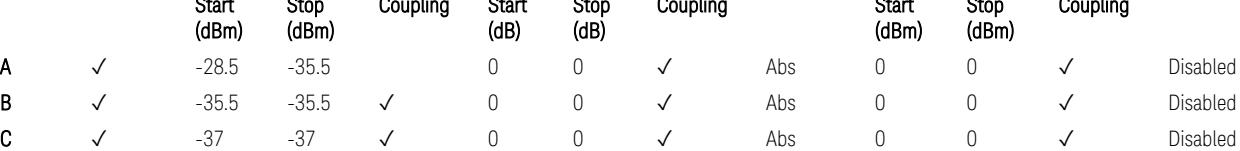

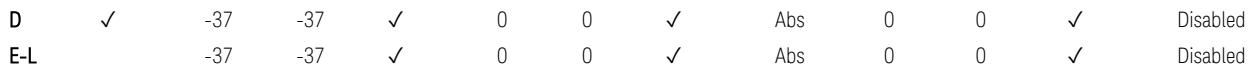

TS38.141-1 v.17.7.0 (v.2022-09) Table 6.6.4.5.5-1: Local Area BS operating band unwanted emission limits (NR bands ≤ 3.0 GHz).

BS Category = Cat A LA BS or Cat B LA BS, Adjust Range: 3.0 < f ≤ 4.2 GHz & 4.2 < f ≤ 6.0 GHz & 6.0 < f ≤ 7.125 GHz

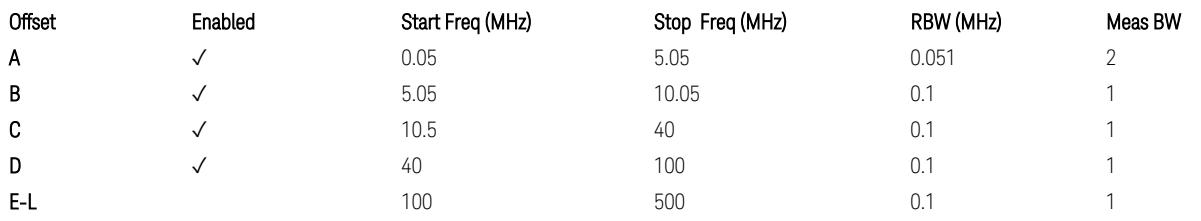

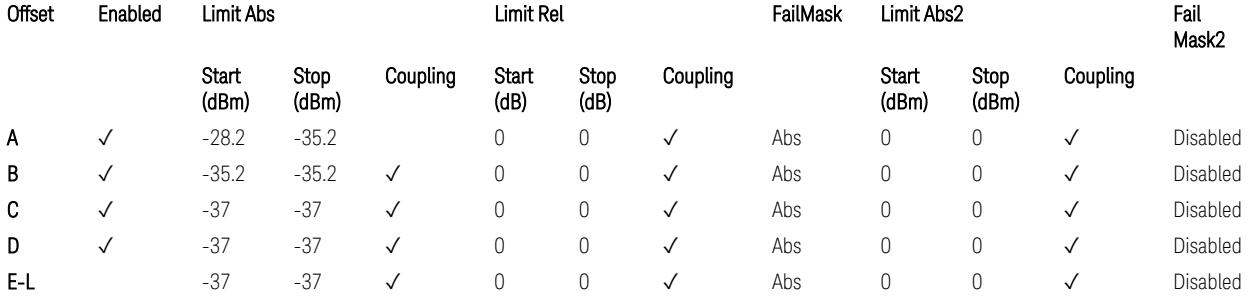

TS38.141-1 v.17.7.0 (v.2022-09) Table 6.6.4.5.5-2: Local Area BS operating band unwanted emission limits (NR bands > 3.0 GHz).

## Downlink, FR1, BS type = 1-O:

When executing Apply Preset: "Show Abs2 Limit" = Off

All CC BW (5, … , 100 MHz):

BS Category = Cat A WA BS, Adjust Range:  $f \leq 1.0$  GHz

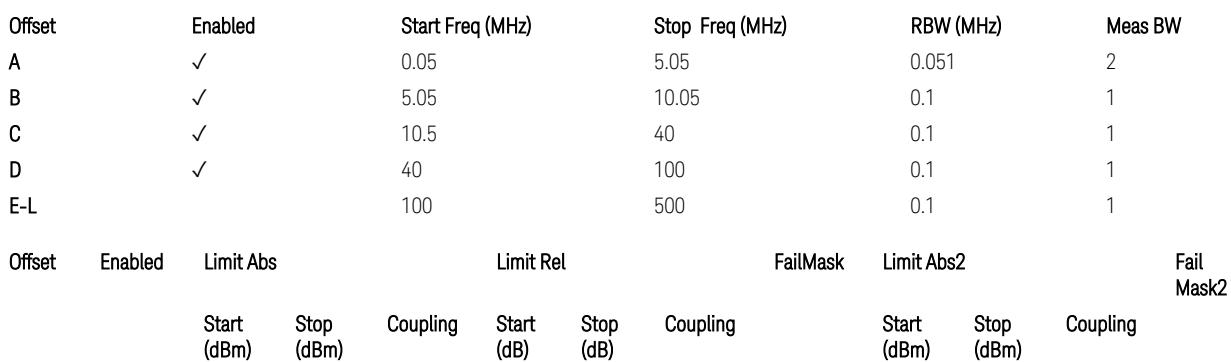

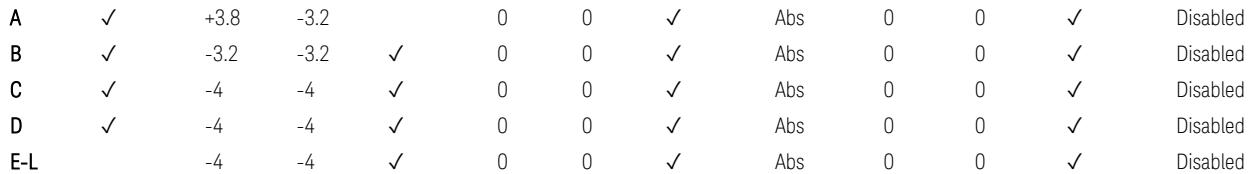

TS38.141-2 v.17.7.0 (v.2022-09) Table 6.7.4.5.1.1-1: Wide Area BS operating band unwanted emission limits (NR bands ≤ 1 GHz) for Category A.

BS Category = Cat A WA BS, Adjust Range: None, and  $1.0 < f \leq 3.0$  GHz

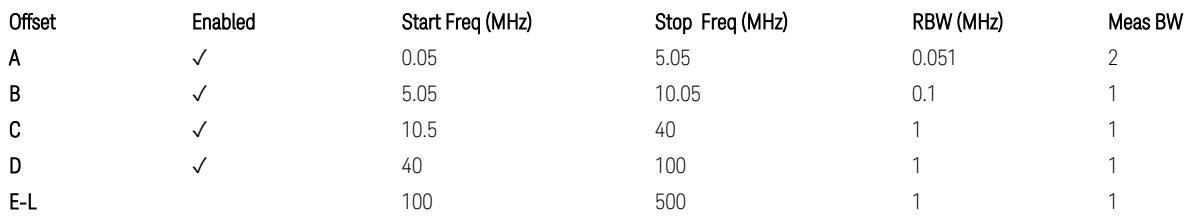

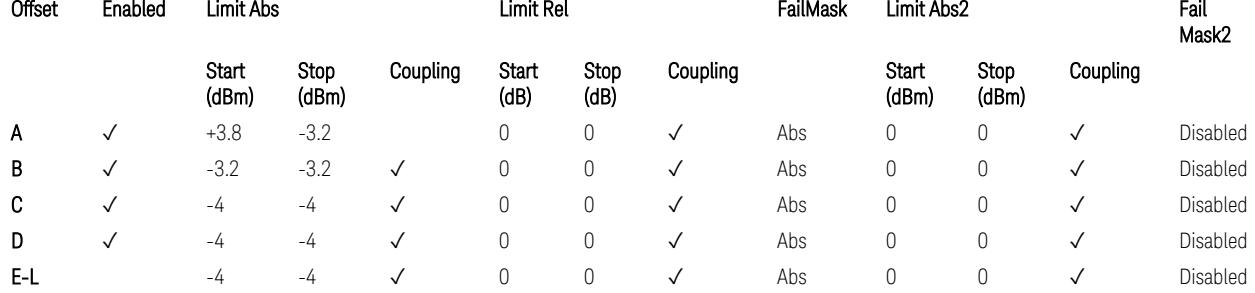

TS38.141-2 v.17.7.0 (v.2022-09) Table 6.7.4.5.1.1-2: Wide Area BS operating band unwanted emission limits (1 GHz < NR bands ≤ 3 GHz) for Category A.

BS Category = Cat A WA BS, Adjust Range: 3.0 < f ≤ 4.2 GHz & 4.2 < f ≤ 6.0 GHz &  $6.0 < f \le 7.125$  GHz

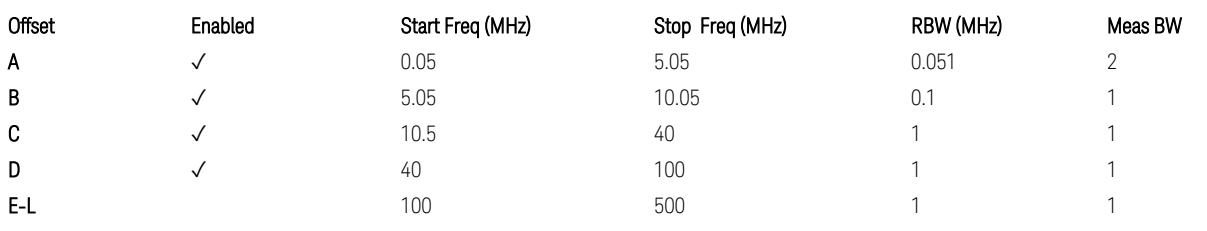

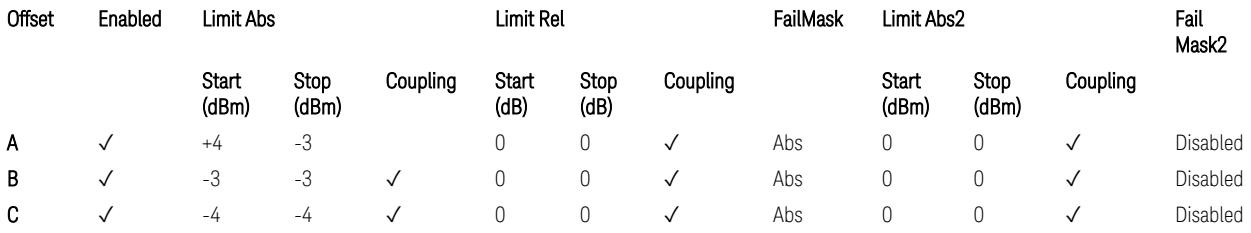

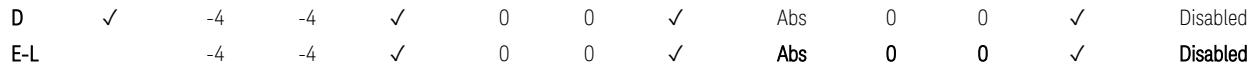

TS38.141-2 v.17.7.0 (v.2022-09) Table 6.7.4.5.1.1-3: Wide Area BS operating band unwanted emission limits (3 GHz < NR bands ≤ 4.2 GHz) for Category A,

TS38.141-2 v.17.7.0 (v.2022-09) Table 6.7.4.5.1.1-4: Wide Area BS operating band unwanted emission limits (4.2 GHz < NR bands ≤ 6 GHz) for Category A.

Offset Enabled Start Freq (MHz) Stop Freq (MHz) RBW (MHz) Meas BW A  $\checkmark$  0.05 5.05 0.051 2 **B**  $\checkmark$  5.05 0.05 10.05 0.1 1 **C**  $\checkmark$  10.5 40 0.1 1 D  $\checkmark$  40 100 0.1 1 **E-L** 100 500 0.1 1

| BS Category = Cat B WA BS, Adjust Range: $f \leq 1.0$ GHz |  |
|-----------------------------------------------------------|--|
|-----------------------------------------------------------|--|

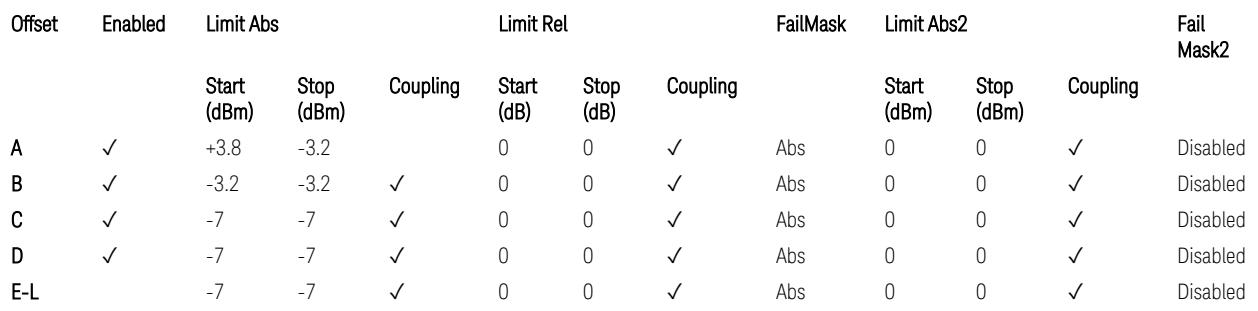

TS38.141-2 v.17.7.0 (v.2022-09) Table 6.7.4.5.1.2-1: Wide Area BS operating band unwanted emission limits (NR bands ≤ 1 GHz) for Category B.

BS Category = Cat B WA BS, Adjust Range: None, and  $1.0 < f \leq 3.0$  GHz

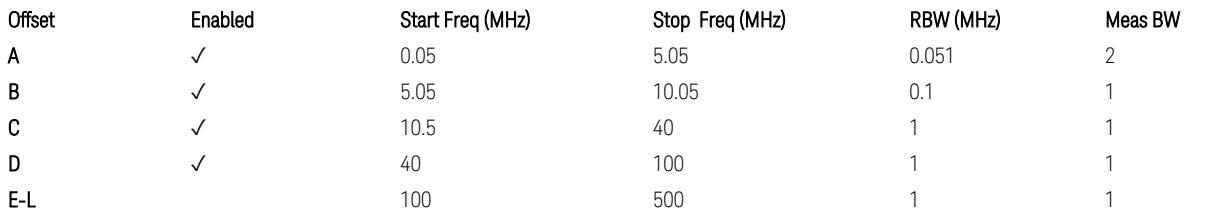

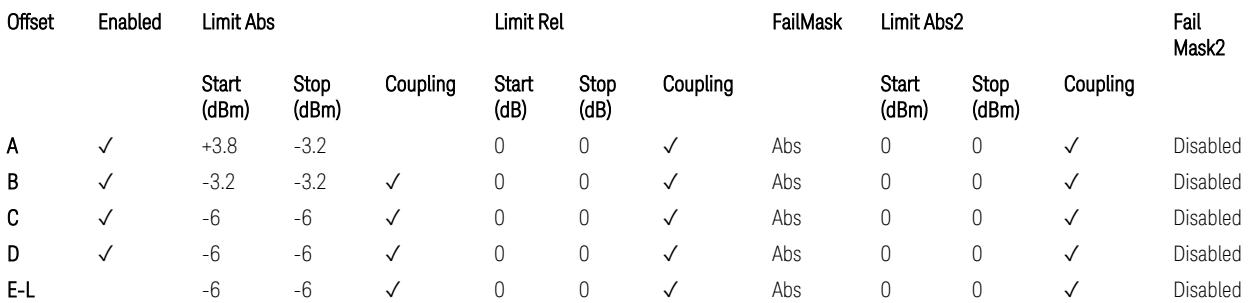

TS38.141-2 v.17.7.0 (v.2022-09) Table 6.7.4.5.1.2-2: Wide Area BS operating band unwanted emission limits (1 GHz < NR bands ≤ 3 GHz) for Category B.

BS Category = Cat B WA BS, Adjust Range: 3.0 < f ≤ 4.2 GHz & 4.2 < f ≤ 6.0 GHz

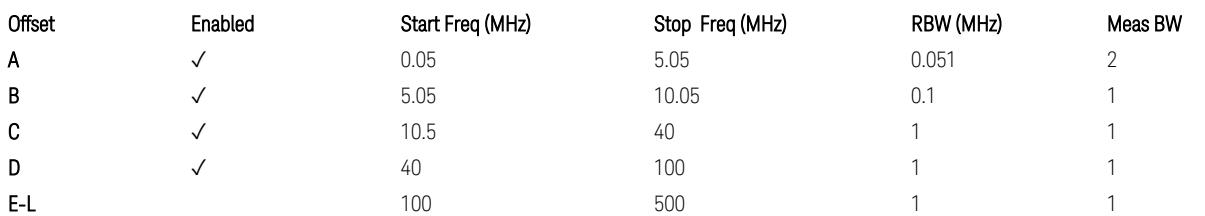

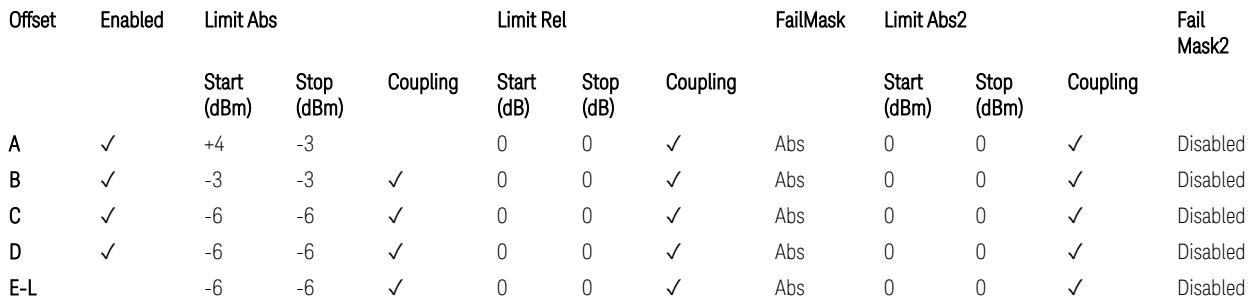

TS38.141-2 v.17.7.0 (v.2022-09) Table 6.7.4.5.1.2-3: Wide Area BS operating band unwanted emission limits (3 GHz < NR bands ≤ 4.2 GHz) for Category B,

TS38.141-2 v.17.7.0 (v.2022-09) Table 6.7.4.5.1.2-4: Wide Area BS operating band unwanted emission limits (4.2 GHz < NR bands ≤ 6 GHz) for Category B.

BS Category = Cat B WA BS, Adjust Range:  $6.0 < f \leq 7.125$  GHz

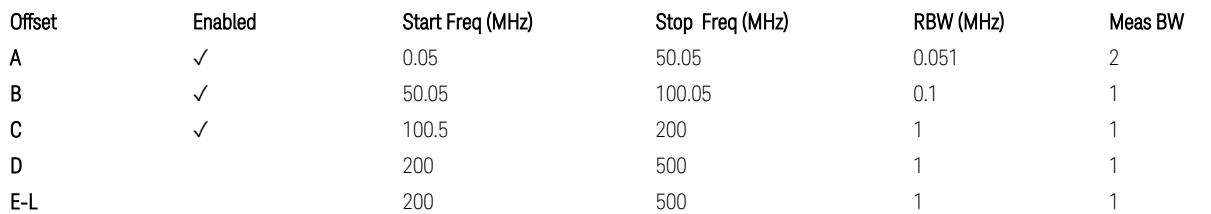

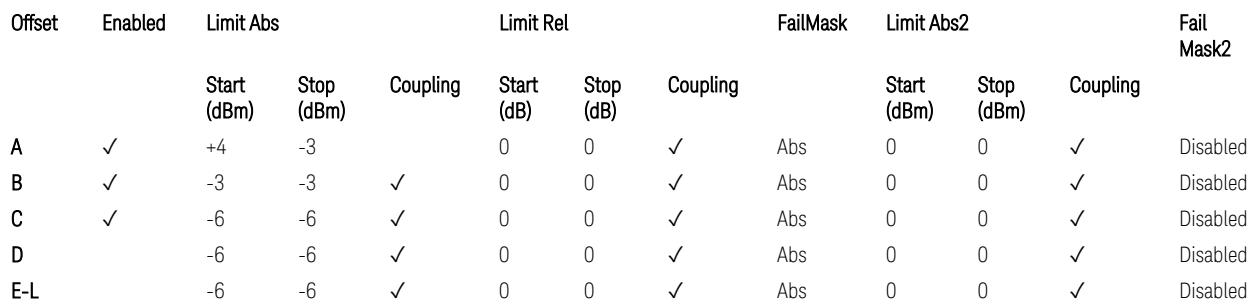

TS38.141-2 v.17.7.0 (v.2022-09) Table 6.7.4.5.1.2-5: Wide Area BS operating band unwanted emission limits (6 GHz < NR bands ≤ 7.125 GHz) for Category B

BS Category = Cat A MR BS or Cat B MR BS, Adjust Range: None, and f ≤ 1.0 GHz & 1.0 < f ≤ 3.0 GHz

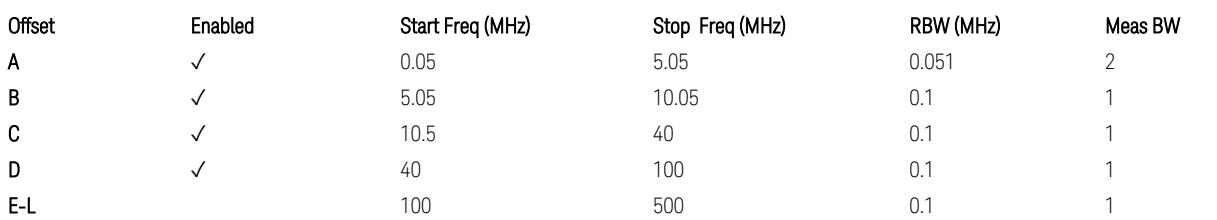

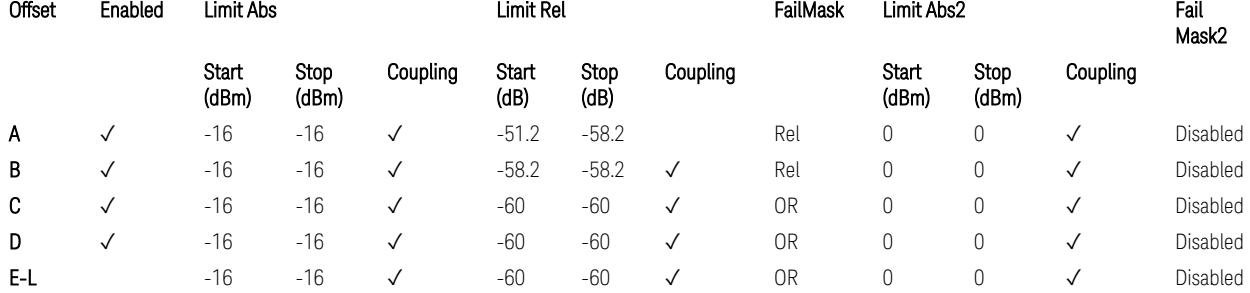

TS38.141-2 v.17.7.0 (v.2022-09) Table 6.7.4.5.1.4-1: Medium Range BS operating band unwanted emission limits,  $40 < P_{\text{rated.c. TRP}} \leq 47$  dBm (NR bands  $\leq 3$  GHz).

BS Category = Cat A MR BS or Cat B MR BS, Adjust Range: 3.0 < f ≤ 4.2 GHz & 4.2 <  $f \leq 6.0$  GHz

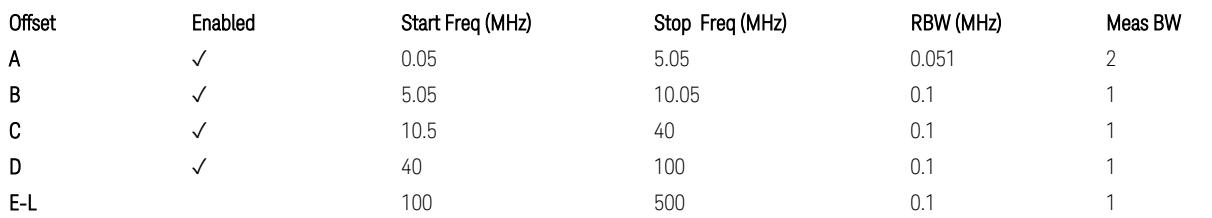

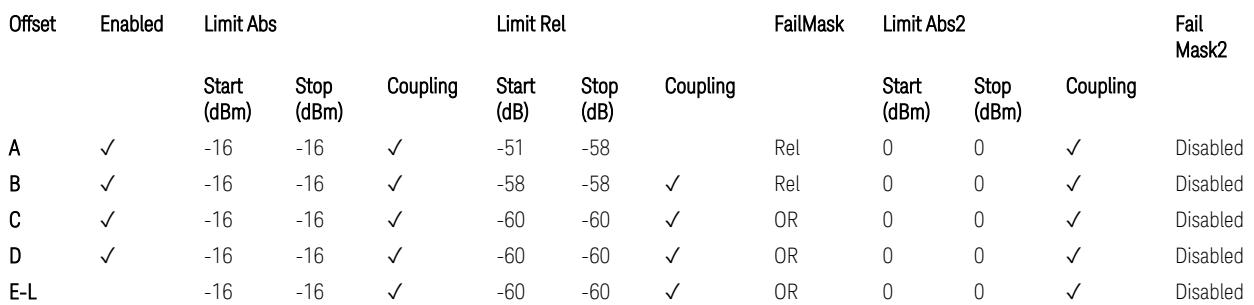

TS38.141-2 v.17.7.0 (v.2022-09) Table 6.7.4.5.1.4-2: Medium Range BS operating band unwanted emission limits,  $40 < P_{\text{rated}, C, TRP} \le 47 \text{ dBm}$  (3 GHz < NR bands  $\le 4.2$ GHz),

TS38.141-2 v.17.7.0 (v.2022-09) Table 6.7.4.5.1.4-3: Medium Range BS operating band unwanted emission limits,  $40 < P_{\text{rated C TRP}} \leq 47$  dBm (4.2 GHz < NR bands  $\leq 6$ GHz).

### BS Category = Cat A MR BS or Cat B MR BS, Adjust Range:  $6.0 < f \le 7.125$  GHz

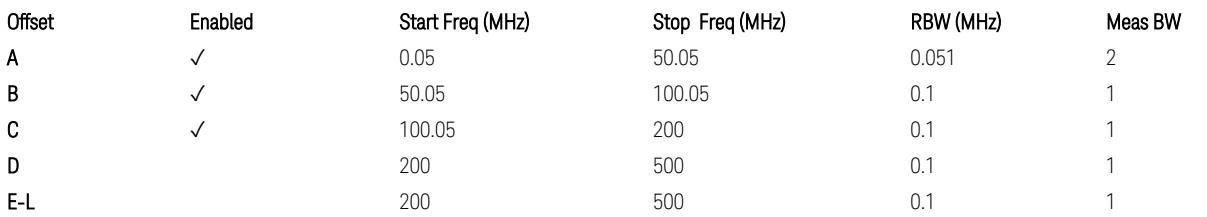

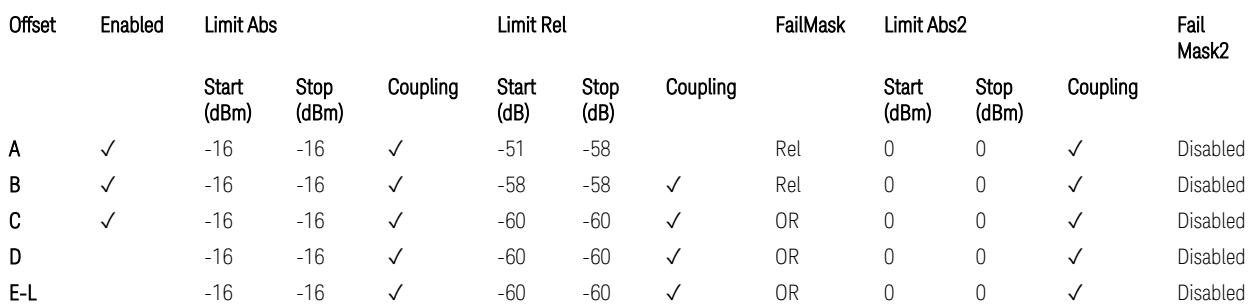

TS38.141-2 v.17.7.0 (v.2022-09) Table 6.7.4.5.1.4-3a: Medium Range BS operating band unwanted emission limits,  $40 < P_{\text{rated.c.TRP}} \leq 47$  dBm (6.0 GHz < NR bands  $\leq$ 7.125 GHz),

BS Category = Cat A MR BS (Low  $P_r$ ) or Cat B MR BS (Low  $P_r$ ), Adjust Range: None, and  $f \le 1.0$  GHz &  $1.0 < f \le 3.0$  GHz

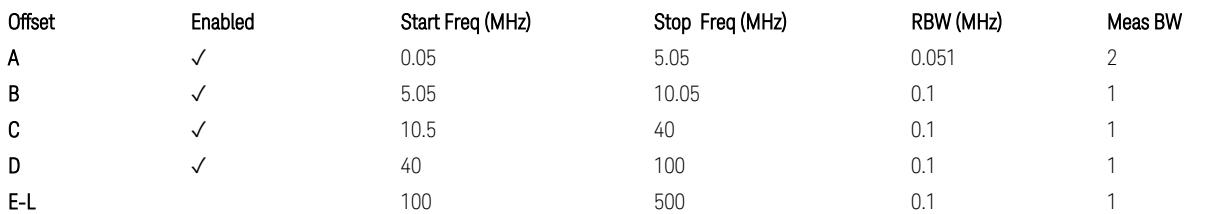

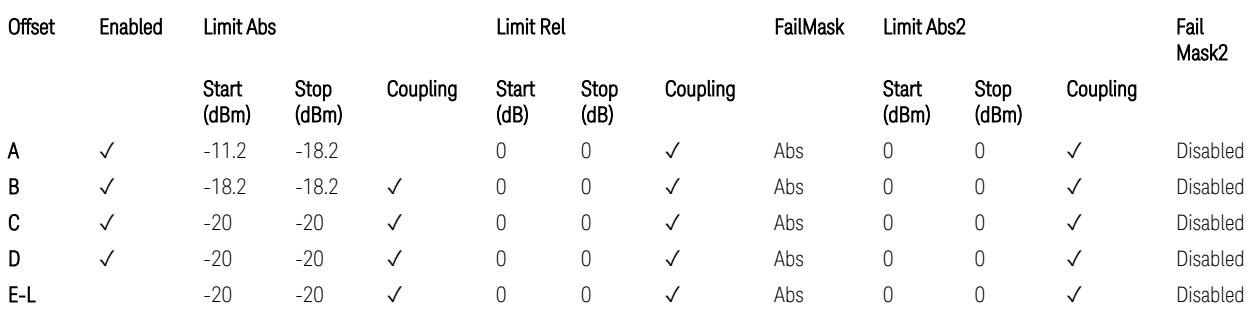

TS38.141-2 v.17.7.0 (v.2022-09) Table 6.7.4.5.1.4-4: Medium Range BS operating band unwanted emission limits,  $P_{\text{rated }x} \leq 40$  dBm (NR bands  $\leq 3.0$  GHz).

Note:

According to the Table 6.7.4.5.1.4-4 (v.17.7.0 (v.2022-09)), the limit requirement of the offset range from 0.05 to 5.05 MHz is described as "-11.2 dB -  $(7/5)$ <sup>\*</sup>((f\_offset / MHz) – 0.05) dB" which implies the Offset A Rel Limit -11.2 thru -18.2 dB with the

Fail Mask = Rel. However, it is suspected that the description "-11.2 dB" in the Table 6.7.4.5.1.4-4 is a typo and is supposed to be "-11.2 dBm". Thus, keeping the Offset A Limit  $-11.2$  thru  $-18.2$  dBm with the Fail Mask = Abs.

BS Category = Cat A MR BS (Low P<sub>r</sub>) or Cat B MR BS (Low P<sub>r</sub>), Adjust Range: 3.0 < f ≤ 4.2 GHz & 4.2 < f ≤ 6.0 GHz

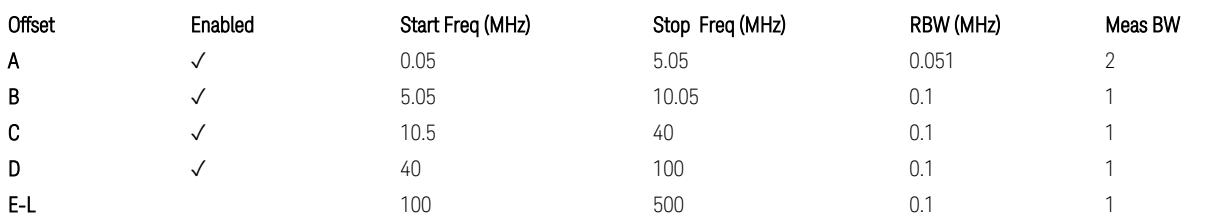

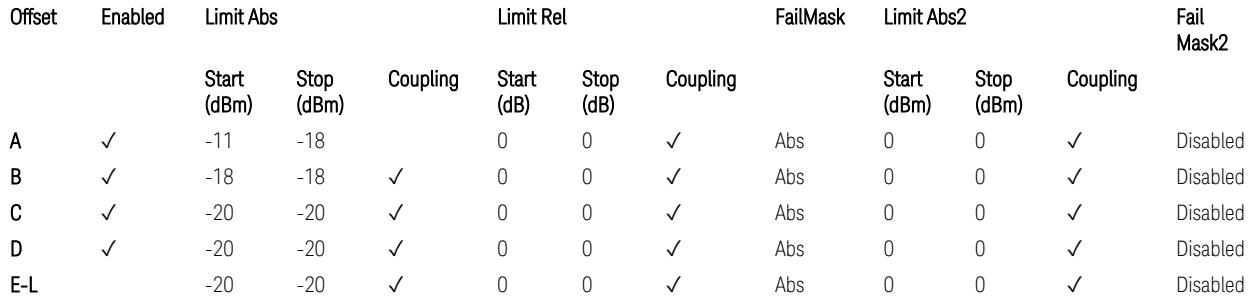

TS38.141-2 v.17.7.0 (v.2022-09) Table 6.7.4.5.1.4-5: Medium Range BS operating band unwanted emission limits,  $P_{\text{rated x}} \leq 40$  dBm (3 GHz < NR bands  $\leq 4.2$  GHz),

TS38.141-2 v.17.7.0 (v.2022-09) Table 6.7.4.5.1.4-6: Medium Range BS operating band unwanted emission limits,  $P_{\text{rated x}} \leq 40$  dBm (4.2 GHz < NR bands  $\leq 6$  GHz).

Note:

According to the Table 6.7.4.5.1.4-5 & 6.7.4.5.1.4-6 (v.17.7.0 (v.2022-09)), the limit requirement of the offset range from 0.05 to 5.05 MHz is described as "-11 dB –  $(7/5)$ <sup>\*</sup>((f offset / MHz) – 0.05) dB" which implies the Offset A Rel Limit -11 thru -18 dB with the Fail Mask = Rel. However, it is suspected that the description "-11.2 dB" in the Table  $6.7.4.5.1.4 - 5 \& 6.7.4.5.1.4 - 6$  are typo and is supposed to be " $-11$  dBm". Thus, keeping the Offset A Limit -11 thru -18 dBm with the Fail Mask = Abs.

BS Category = Cat A MR BS (Low P<sub>r</sub>) or Cat B MR BS (Low P<sub>r</sub>), Adjust Range: 6.0 < f ≤ 7.125 GHz

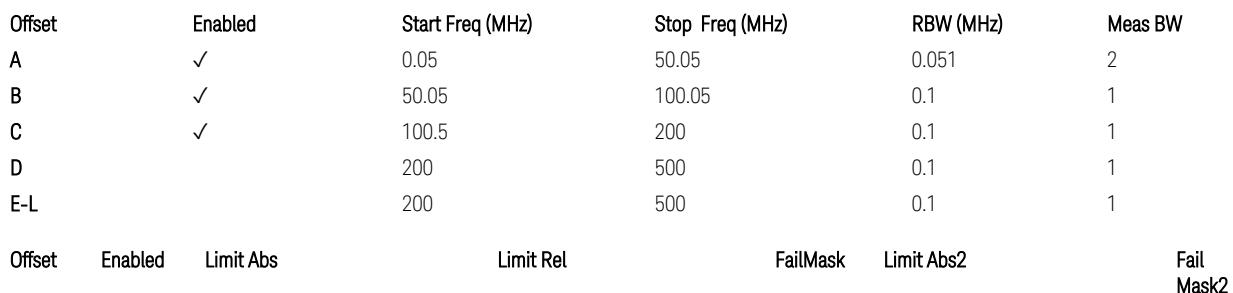

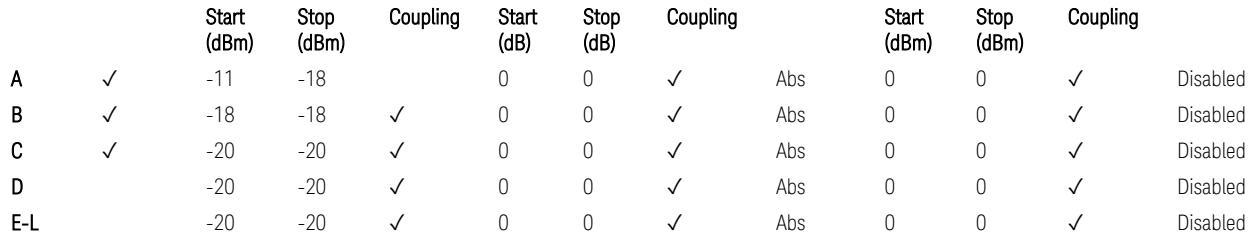

TS38.141-2 v.17.7.0 (v.2022-09) Table 6.7.4.5.1.4-7: Medium Range BS operating band unwanted emission limits,  $P_{\text{rated x}} \leq 40$  dBm (6.0 GHz < NR bands  $\leq 7.125$ ) GHz).

BS Category = Cat A LA BS or Cat B LA BS, Adjust Range: None, and  $f \leq 1.0$  GHz & 1.0 < f ≤ 3.0 GHz

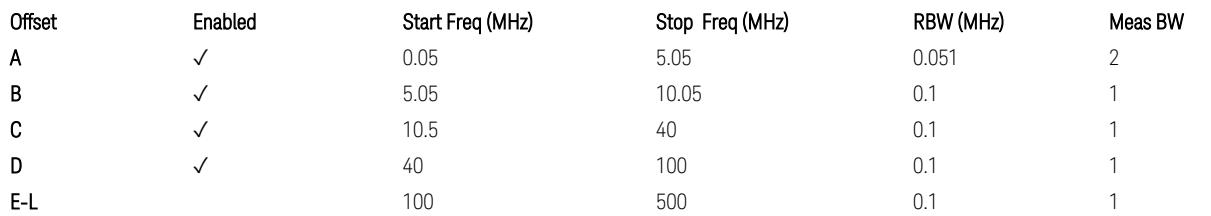

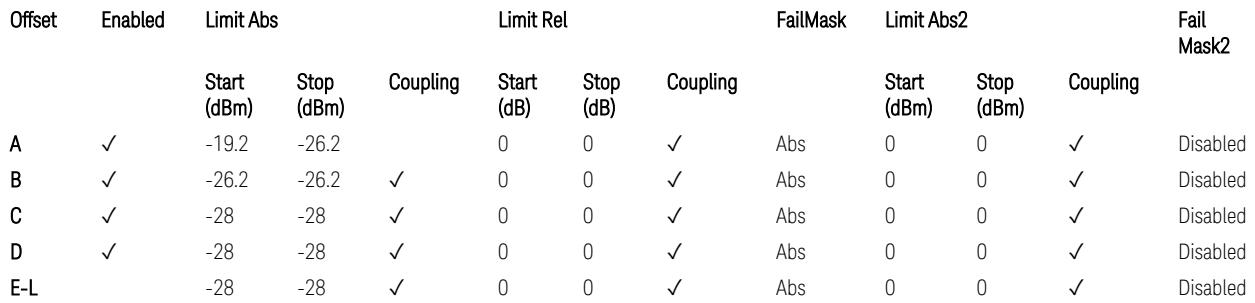

TS38.141-2 v.17.7.0 (v.2022-09) Table 6.7.4.5.1.5-1: Local Area BS operating band unwanted emission limits (NR bands ≤ 3.0 GHz).

#### Note:

According to the Table 6.7.4.5.1.5-1 (v.17.7.0 (v.2022-09)), the limit requirement of the offset range from 0.05 to 5.05 MHz is described as "-19.2 dB –  $(7/5)*($  offset / MHz) – 0.05) dB" which implies the Offset A Rel Limit -19.2 thru -26.2 dB with the Fail Mask = Rel. However, it is suspected that the description "-19.2 dB" is typo and is supposed to be "-19.2 dBm". Thus, keeping the Offset A Limit -19.2 thru -26.2 dBm with the Fail Mask = Abs.

BS Category = Cat A LA BS or Cat B LA BS, Adjust Range: 3.0 < f ≤ 4.2 GHz & 4.2 < f ≤ 6.0 GHz

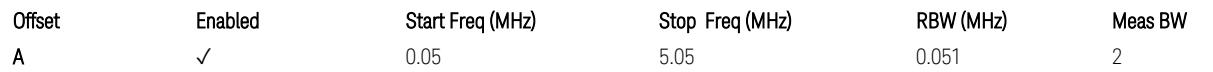

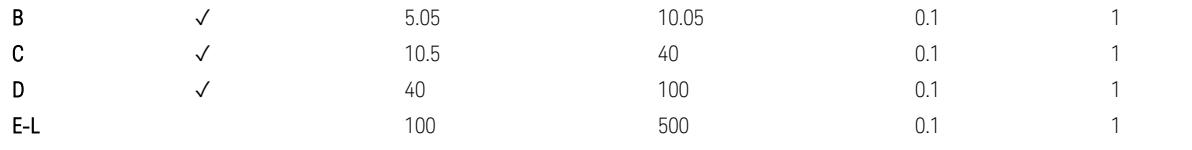

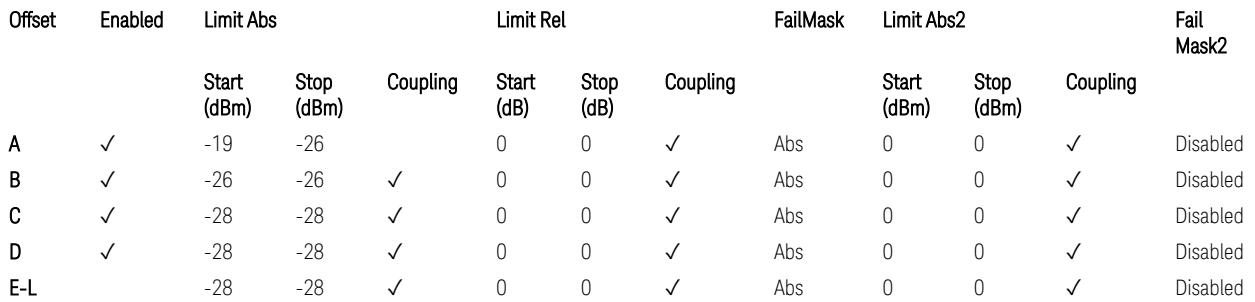

TS38.141-2 v.17.7.0 (v.2022-09) Table 6.7.4.5.1.5-2: Local Area BS operating band unwanted emission limits (3 GHz < NR bands ≤ 4.2 GHz),

TS38.141-2 v.17.7.0 (v.2022-09) Table 6.7.4.5.1.5-3: Local Area BS operating band unwanted emission limits (4.2 GHz  $\langle$  NR bands  $\leq$  6 GHz).

#### Note:

According to the Table 6.7.4.5.1.5-2 & 6.7.4.5.1.5-3 (v.17.7.0 (v.2022-09)), the limit requirement of the offset range from 0.05 to 5.05 MHz is described as "-19 dB – (7/5)\*((f\_offset / MHz) – 0.05) dB" which implies the Offset A Rel Limit -19 thru -26 dB with the Fail Mask = Rel. However, it is suspected that the description "-19 dB" is typo and is supposed to be "-19 dBm". Thus, keeping the Offset A Limit -19 thru -26  $d$ Bm with the Fail Mask = Abs.

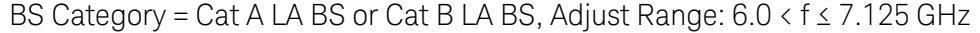

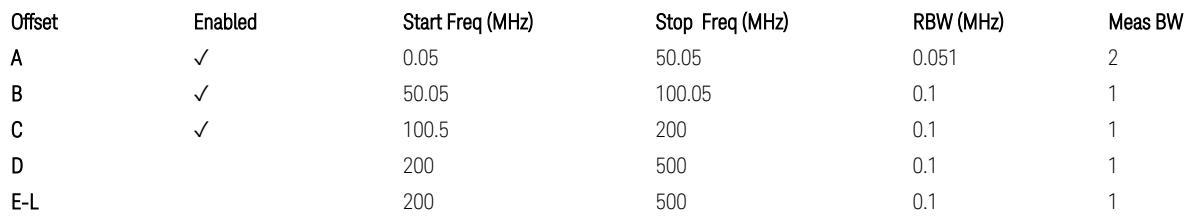

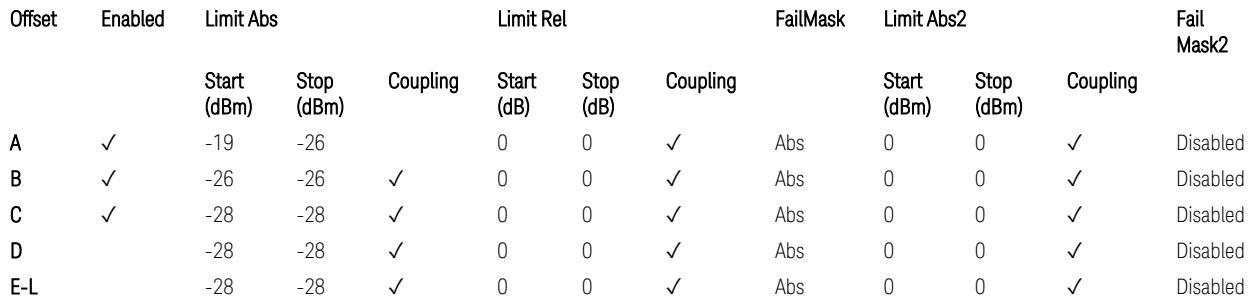

TS38.141-2 v.17.7.0 (v.2022-09) Table 6.7.4.5.1.5-4: Local Area BS operating band unwanted emission limits (6.0 GHz  $\langle$  NR bands  $\leq$  7.125 GHz).

#### Downlink, FR2, BS type = 2-O:

When executing Apply Preset: "Show Abs2 Limit" = On

All CC BW for FR2-1 (50, 100, 200, and 400 MHz)

BS Category = Cat A WA BS, Cat A MR BS, Cat A MR BS (Low  $P_r$ ), Cat A LA BS, Adjust Range: None, and 24.25 < f ≤ 29.5 GHz

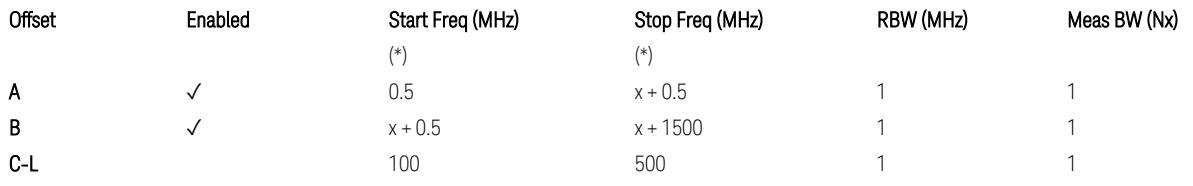

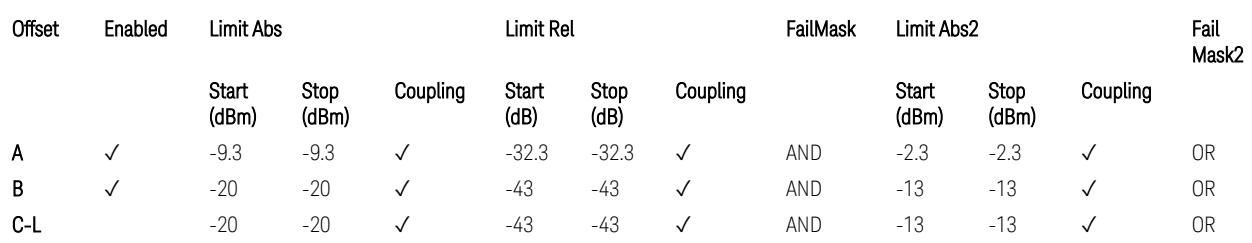

TS38.141-2 v.17.7.0 (v.2022-09) Table 6.7.4.5.2.2-1: OBUE limits applicable in the frequency range 24.25 – 33.4 GHz

BS Category = Cat A WA BS, Cat A MR BS, Cat A MR BS (Low P<sub>r</sub>), Cat A LA BS, Adjust Range: 37.0 < f ≤ 43.5 GHz

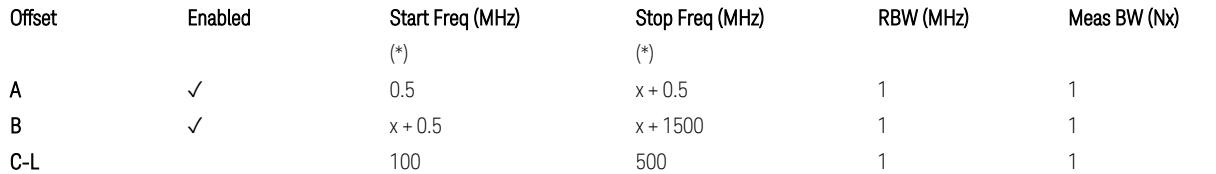

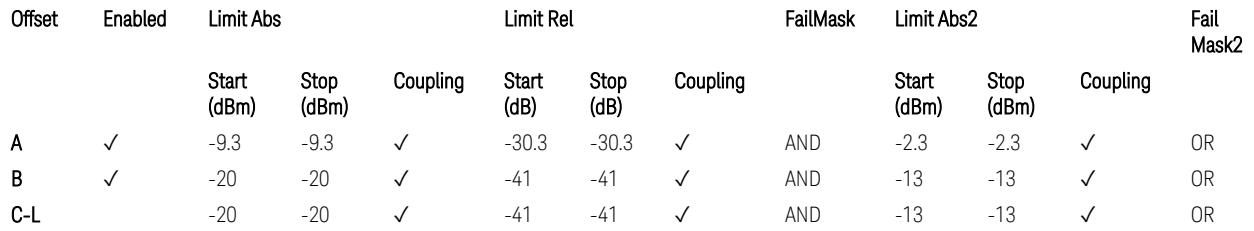

TS38.141-2 v.17.7.0 (v.2022-09) Table 6.7.4.5.2.2-2: OBUE limits applicable in the frequency range 37 – 43.5 GHz

BS Category = Cat A WA BS, Cat A MR BS, Cat A MR BS (Low  $P_r$ ), Cat A LA BS, Adjust Range: 43.5 < f ≤ 48.2 GHz

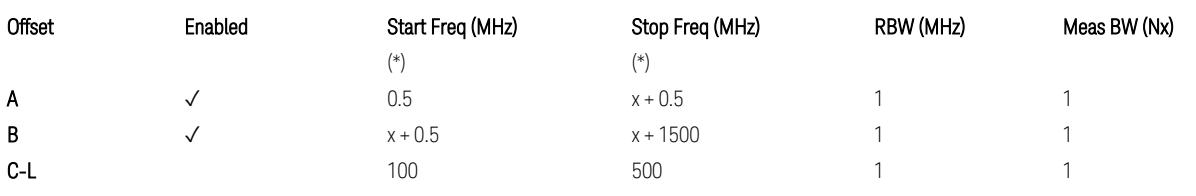

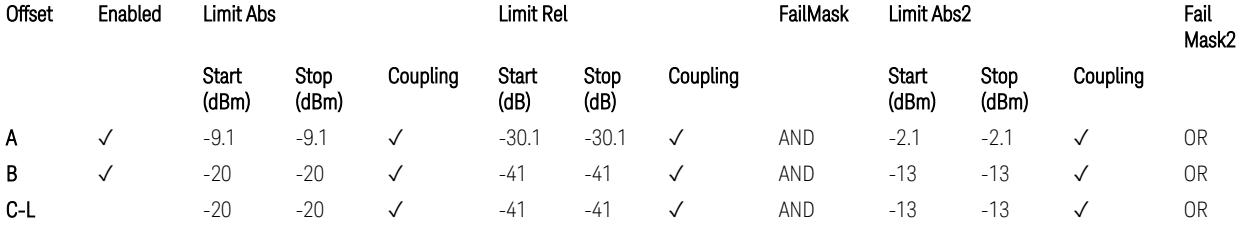

TS38.141-2 v.17.7.0 (v.2022-09) Table 6.7.4.5.2.2-3: OBUE limits applicable in the frequency range 43.5 – 48.2 GHz

BS Category = Cat B WA BS, Cat B MR BS, Cat B MR BS (Low  $P_r$ ), Cat B LA BS, Adjust Range: None, and 24.25 < f ≤ 29.5 GHz

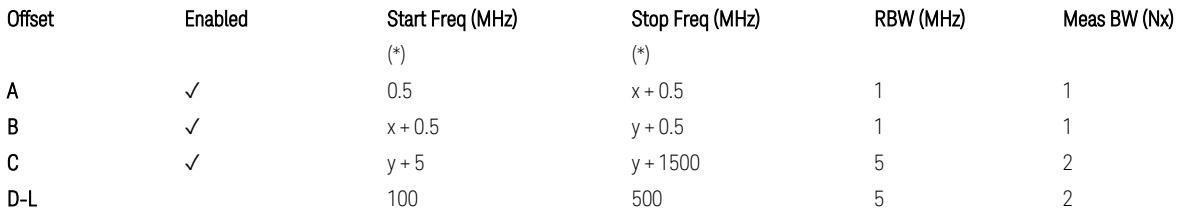

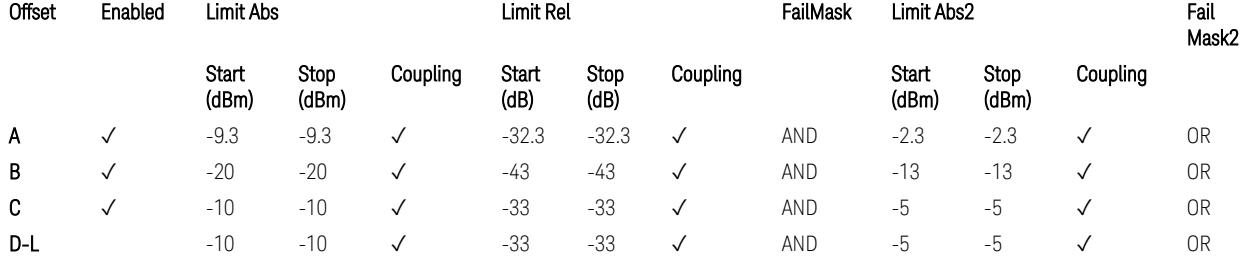

TS38.141-2 v.17.7.0 (v.2022-09) Table 6.7.4.5.2.3-1: OBUE limits applicable in the frequency range 24.25 – 33.4 GHz

BS Category = Cat B WA BS, Cat B MR BS, Cat B MR BS (Low P<sub>r</sub>), Cat B LA BS, Adjust Range: 37.0 < f ≤ 43.5 GHz

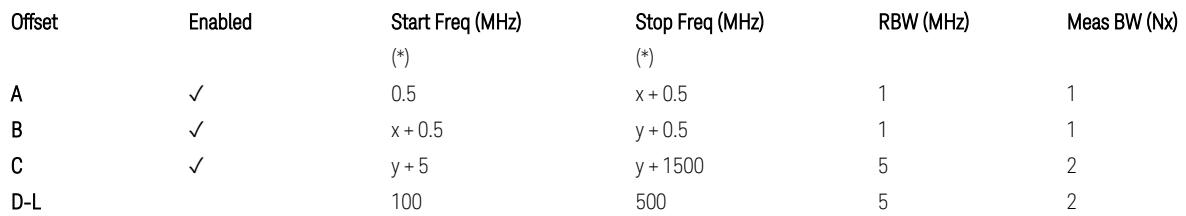

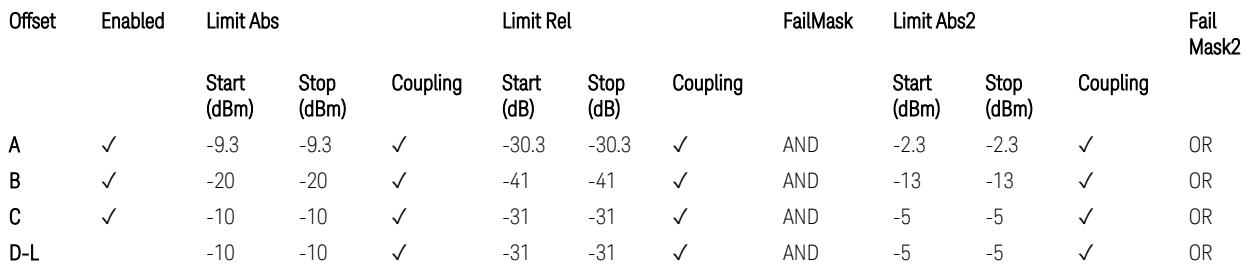

TS38.141-2 v.17.7.0 (v.2022-09) Table 6.7.4.5.2.3-2: OBUE limits applicable in the frequency range 37 – 43.5 GHz

BS Category = Cat B WA BS, Cat B MR BS, Cat B MR BS (Low  $P_r$ ), Cat B LA BS, Adjust Range: 43.5 < f ≤ 48.2 GHz

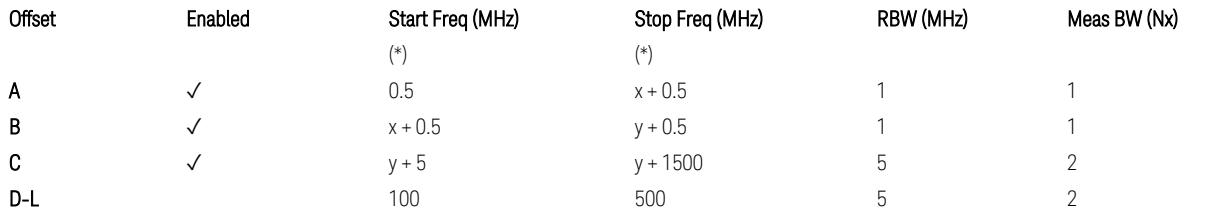

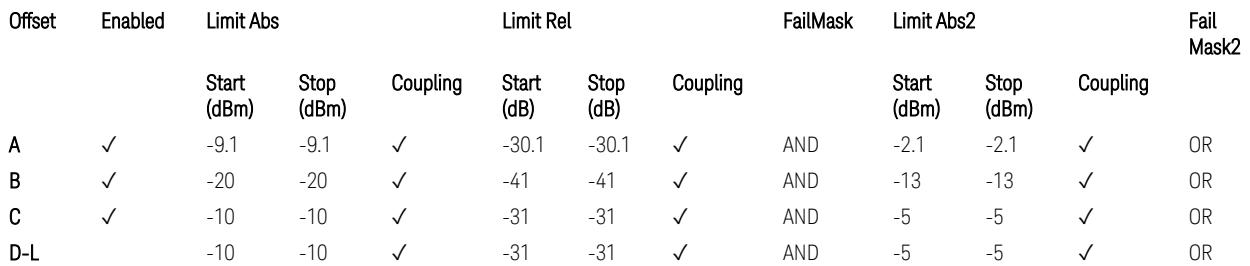

TS38.141-2 v.17.7.0 (v.2022-09) Table 6.7.4.5.2.3-3: OBUE limits applicable in the frequency range 43.5 – 48.2 GHz

All CC BW for FR2-2 (100, 400, 800, 1600, and 2000 MHz):

BS Category = Cat A WA BS, Cat A MR BS, Cat A MR BS (Low P<sub>r</sub>), Cat A LA BS, Adjust Range: 52.6 < f ≤ 71.0 GHz

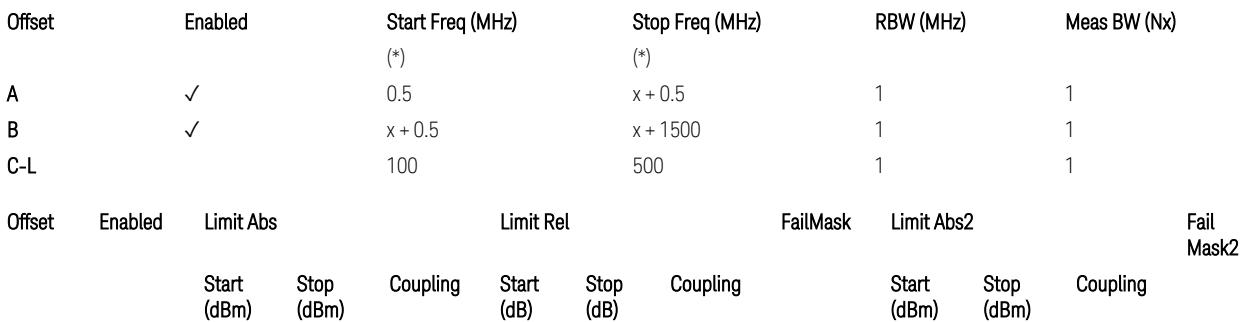

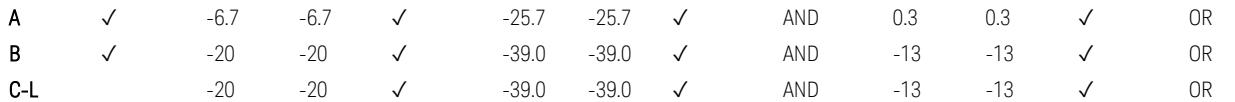

TS38.141-2 v.17.9.0 (v.2023-03) Table 6.7.4.5.2.2-4: OBUE limits applicable in the frequency range 52.6 – 71.0 GHz

BS Category = Cat B WA BS, Cat B MR BS, Cat B MR BS (Low P<sub>r</sub>), Cat B LA BS, Adjust Range: 52.6 < f ≤ 71.0 GHz

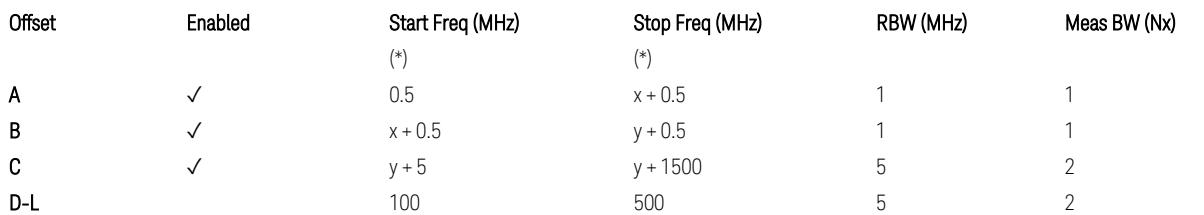

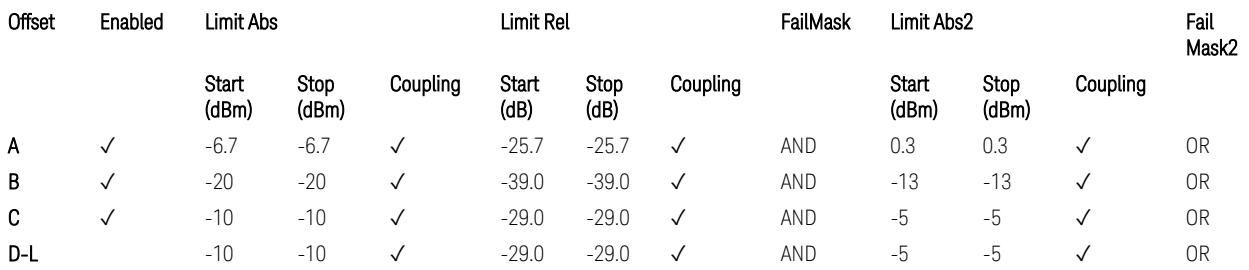

TS38.141-2 v.17.9.0 (v.2023-03) Table 6.7.4.5.2.3-3: OBUE limits applicable in the frequency range 52.6 – 71.0 GHz

(\*) Offset Start & Stop Freq (MHz):

- $x = 0.1*BW_{\text{continuous}}$
- $y = 2 * BW_{contiguous}$  (when BW<sub>contiguous</sub>  $\leq$  500 MHz),
- $y = BW_{contiguous} + 500 MHz (otherwise).$

where: BW<sub>contiguous</sub> equals to:

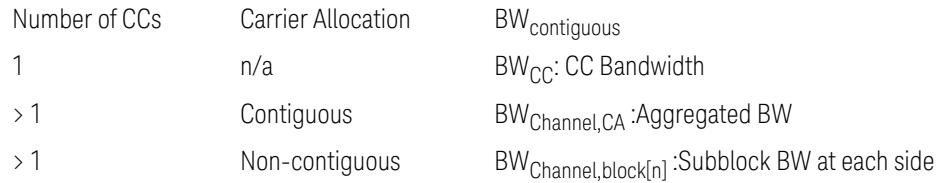

### Uplink, FR1

When executing Apply Preset: "Show Abs2 Limit" = Off
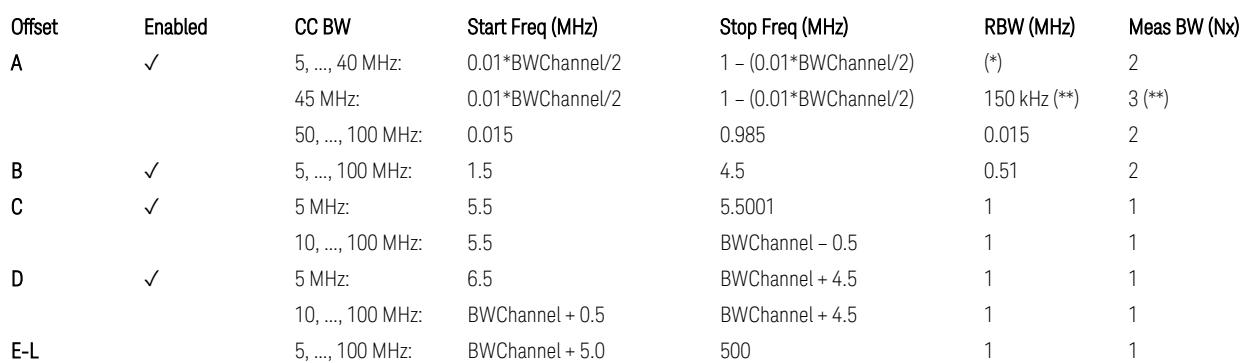

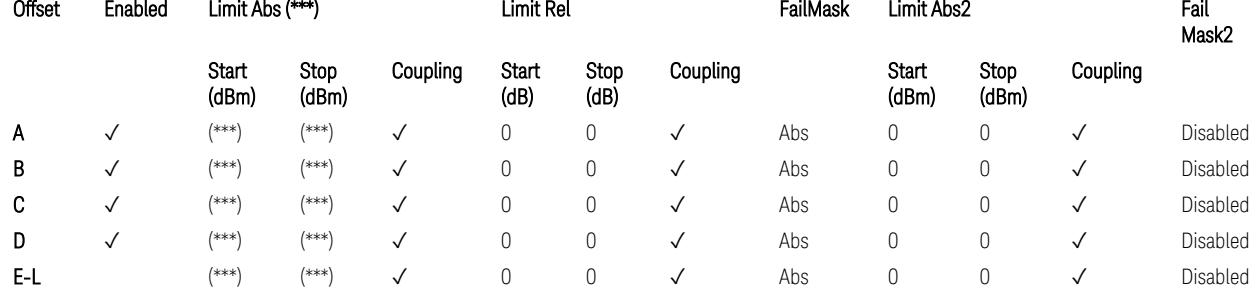

### Note that  $BW_{\text{Channel}}$  is CC BW.

(\*) RBW (kHz) for Offset A setting:

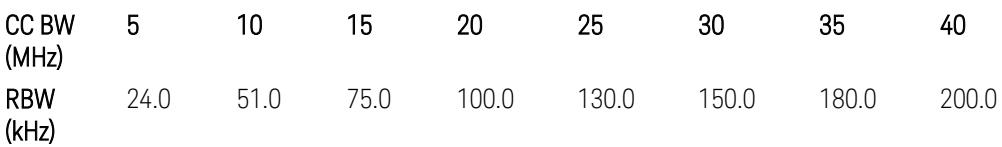

Note:

In the 3GPP definition,  $2*RBW(A) = 0.01 * BW_{Channel}$  for 5,..., 40 MHz CCs or 30 kHz for 50, ..., 100 MHz CCs, and  $2*RBW(B) = 1$  MHz for all CC BW.

Meanwhile, since X-series signal analyzers provides RBW in discrete line-up only, RBW(A) and RBW(B) are selected as in the table to follow the 3GPP requiement as close as possible.

Better to choose RBW to make MeasBW equal or slightly wider than required, based on the "fail-safe design" policy: e.g. for 35 MHz CC BW, preferred to set RBW 180 kHz ( x2 > 350 kHz) than 160 kHz (x2 < 350 kHz) so that measurement can wouldn't miss a bad DUT.

(\*\*) RBW (kHz) for Offset A setting of the 45 MHz CC BW (in Release 17):

RBW = 150 kHz and MeasBW = 3 to get the 3GPP requirement 450 kHz.

(\*\*\*) Absolute Limit (dBm) settings:

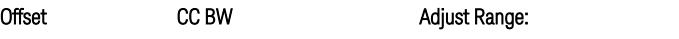

Adjust Range: 3.0 < f ≤ 4.2 GHz, 4.2 < f ≤ 6.0 GHz,

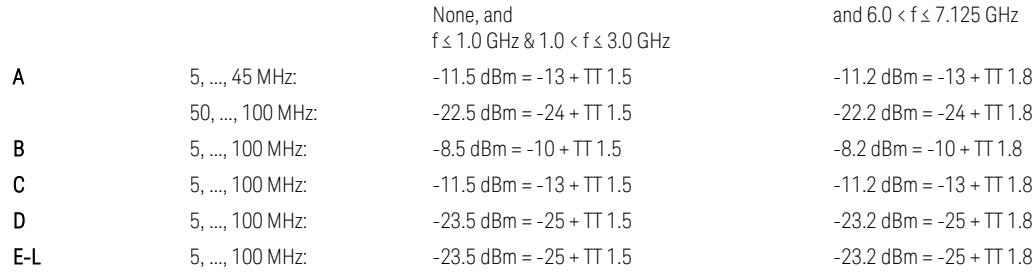

Note that TT values for V2X test requirement have not been defined yet (TBD/FFS) in TS38.521-1 v.17.7.0. Keep the same TT values for Uplink.

TS38.521-1 v.17.6.1 (v.2022-10) Table 6.5.2.2.5-1: General NR spectrum emission mask and Table 6.5.2.2.5-2: Test Tolerance (Spectrum Emission Mask)

TS38.521-1 v.17.6.1 (v.2022-10) Table 6.5E.2.2.1.5-1: General NR spectrum emission mask for V2X / non-concurrent operation and Table 6.5E.2.2.1.5-2: Test **Tolerance** 

### Uplink, FR2

When executing Apply Preset: "Show Abs2 Limit" = Off

All CC BW (50, 100, 200, 400, 800, 1600, and 2000 MHz):

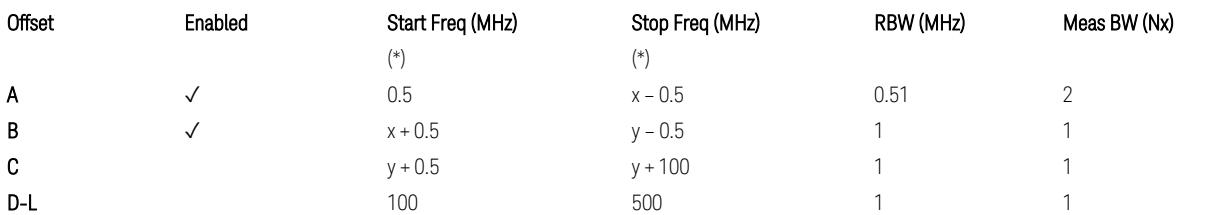

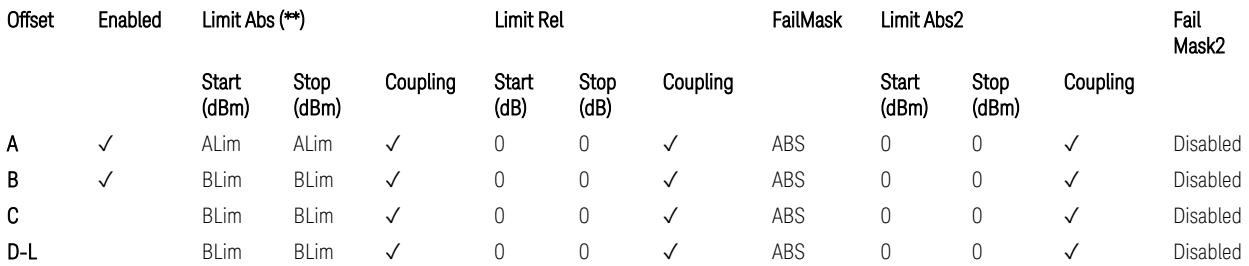

(\*) Offset Start & Stop Freq (MHz):

 $- x = 0.1*BW$ Channel, CA

 $-$  y = 2  $*$  BW<sub>Channel, CA</sub>

where: BW<sub>Channel,CA</sub> equals to:

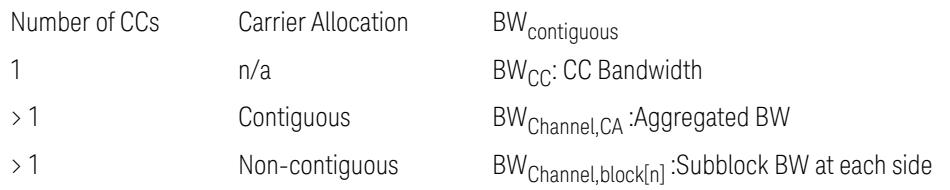

(\*\*) Limit ABS:

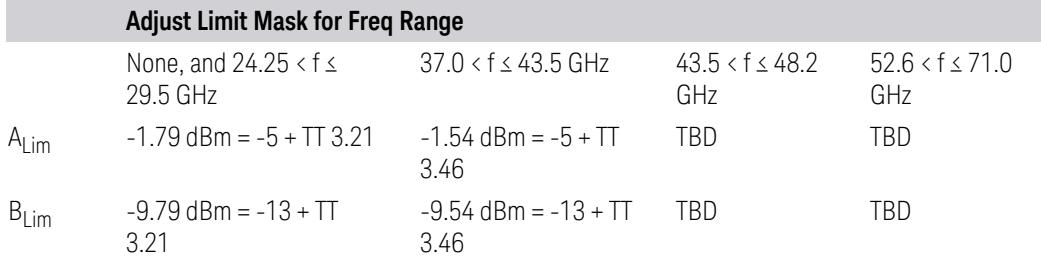

TS38.521-2 v.17.0.0 (v.2022-09):

- Single CC:
	- Table 6.5.2.1.5-1: General NR spectrum emission mask for Range 2 and Table 6.5.2.1.5-1a: Test Tolerance (Spectrum emission mask)
	- Table 6.5.2.1.5-1a: Test Tolerance (Spectrum emission mask)
- Contiguous CA:
	- Table 6.5A.2.1.1.5-1: General NR spectrum emission mask for intra-band contiguous CA in frequency range 2
	- Table 6.5A.2.1.1.5-1a: Test Tolerance (Aggregated BW ≤ 400MHz)
	- 3 thru 8 CA cases are equivalent to the tables for 2 CA case here.

### Spurious Emissions

The parameters in the Range Table in Meas Setup > Settings are preset when Apply Preset is executed. See the following sections.

["Downlink,](#page-3380-0) FR1 (BS type =  $1 - C & 1 - O$ )" on page 3381

["Downlink,](#page-3382-0) FR2 (BS type = 2-O)" on page 3383

["Uplink,](#page-3385-0) FR1" on page 3386

["Uplink,](#page-3387-0) FR2" on page 3388

# Downlink, FR1 (BS type = 1-C & 1-O)

– Bandwidth table:

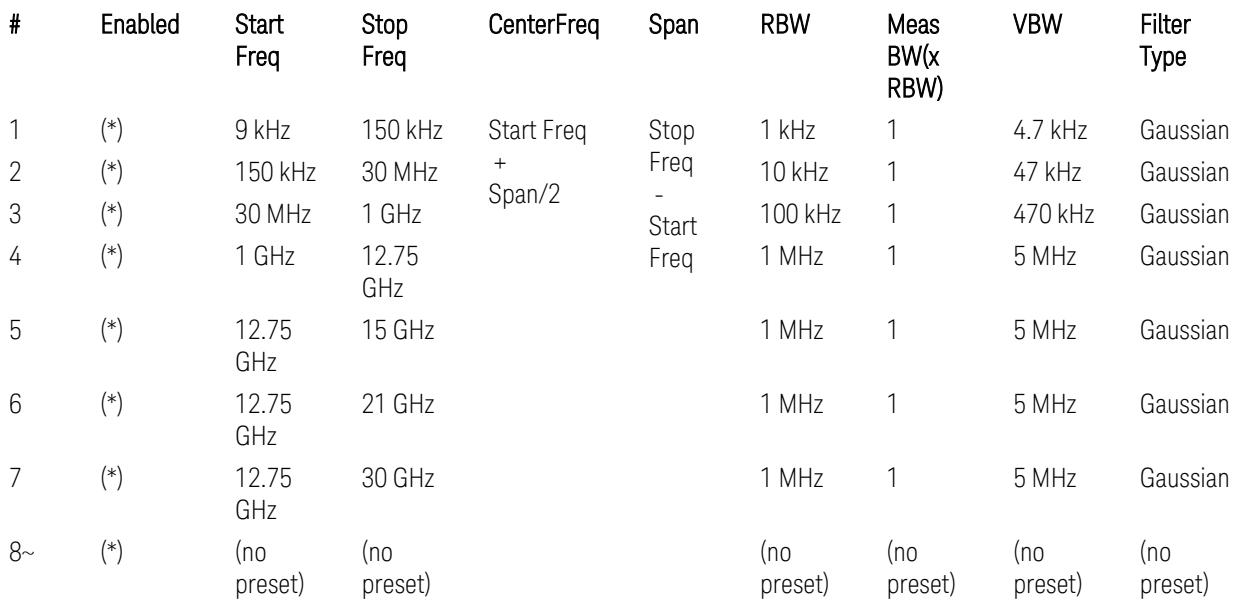

– Filter/Atten & Detector/Sweep tables:

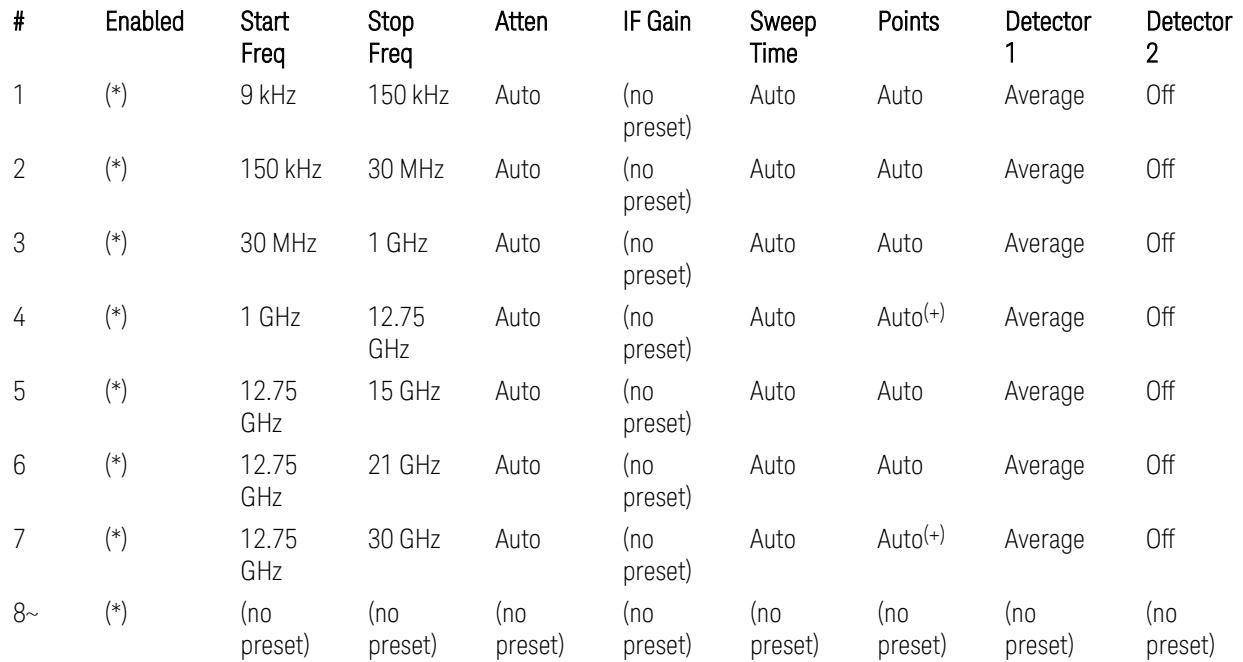

(+) Since the # of points calculation result by "Auto" with the equation "Points = Span / (RBW/2)" is exceeded the maximum setting limit 20,001 points, the set value is eventually clipped to 20,001.

– Limits table:

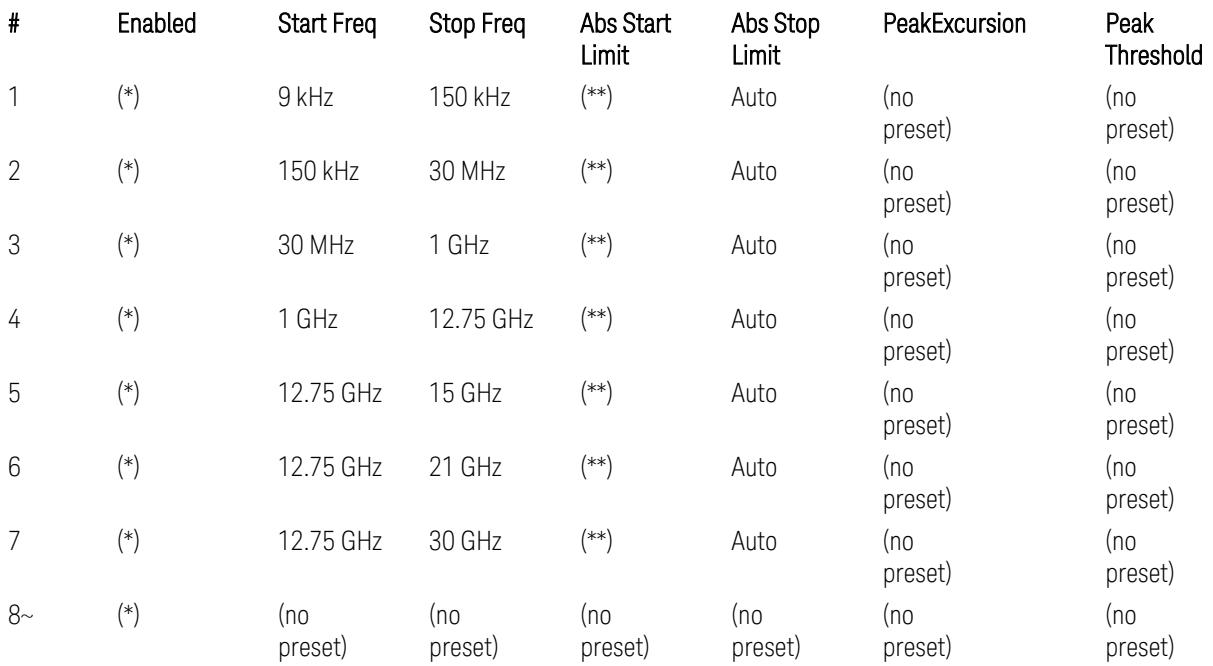

Where: Each range (\*) "Enabled" state and (\*\*) "Abs Start Limit" value presets:

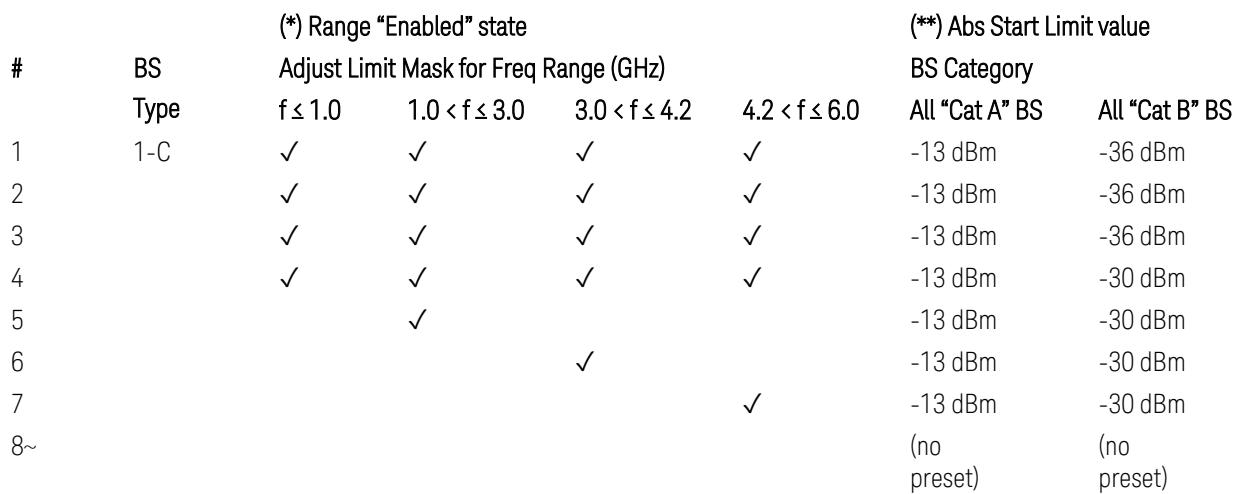

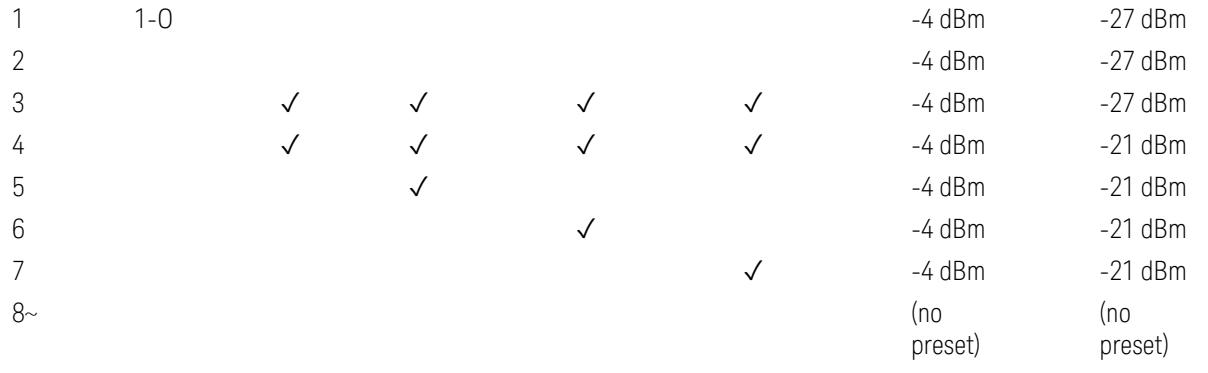

(empty cell means "disabled")

Note: Start & Stop freq values may be clipped depending on the maximum available frequency range which hardware supports. (e.g. 26.5GHz model clip Start & Stop freq values to "27 GHz")

BS type 1-C: TS38.141-1 v.17.7.0 (v.2022-09):

- Table 6.6.5.5.1.1-1: General BS transmitter spurious emission limits in FR1, Category A
- Table 6.6.5.5.1.1-2: General BS transmitter spurious emission limits in FR1, Category B

BS type 1-O: TS38.141-2 v.17.7.0 (v.2022-09):

- Table 6.7.5.2.5.1-1: General OTA BS transmitter spurious emission limits for BS type 1-O, Category A
- Table 6.7.5.2.5.1-2: General OTA BS transmitter spurious emission limits for BS type 1-O, Category B

### Downlink, FR2 (BS type = 2-O)

– Bandwidth table:

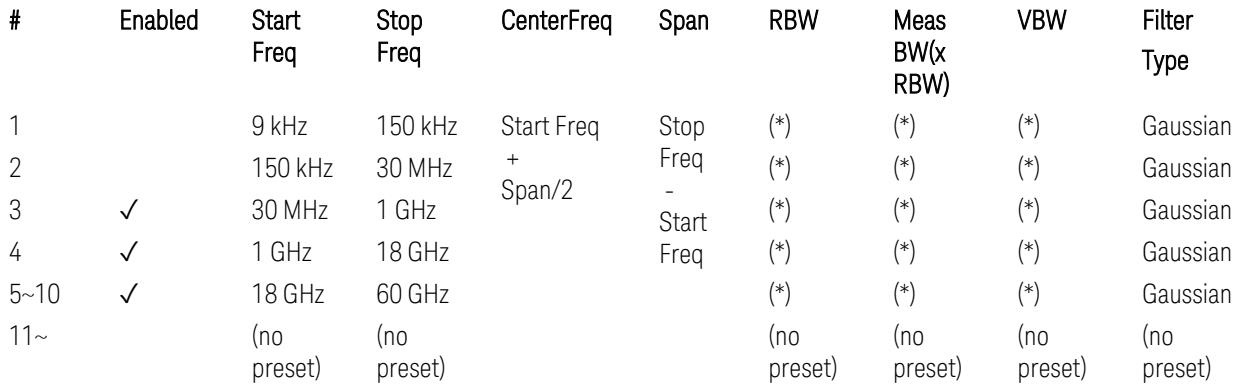

– Limits table:

(empty cell means "disabled")

– Filter/Atten & Detector/Sweep tables:

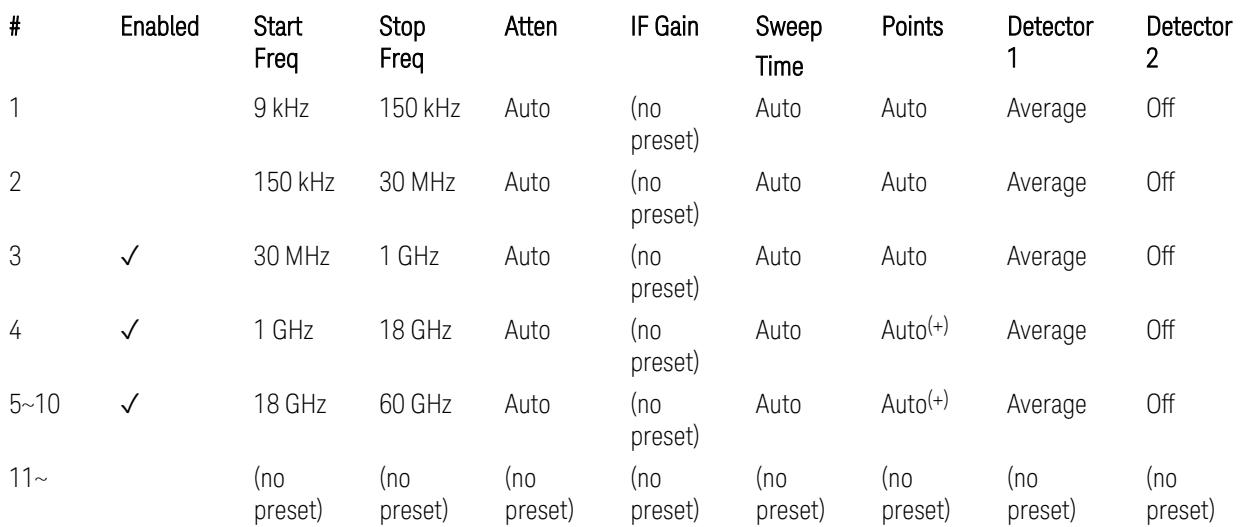

(+) Since the # of points calculation result by "Auto" with the equation "Points = Span / (RBW/2)" is exceeded the maximum setting limit 20,001 points, the set value is eventually clipped to 20,001.

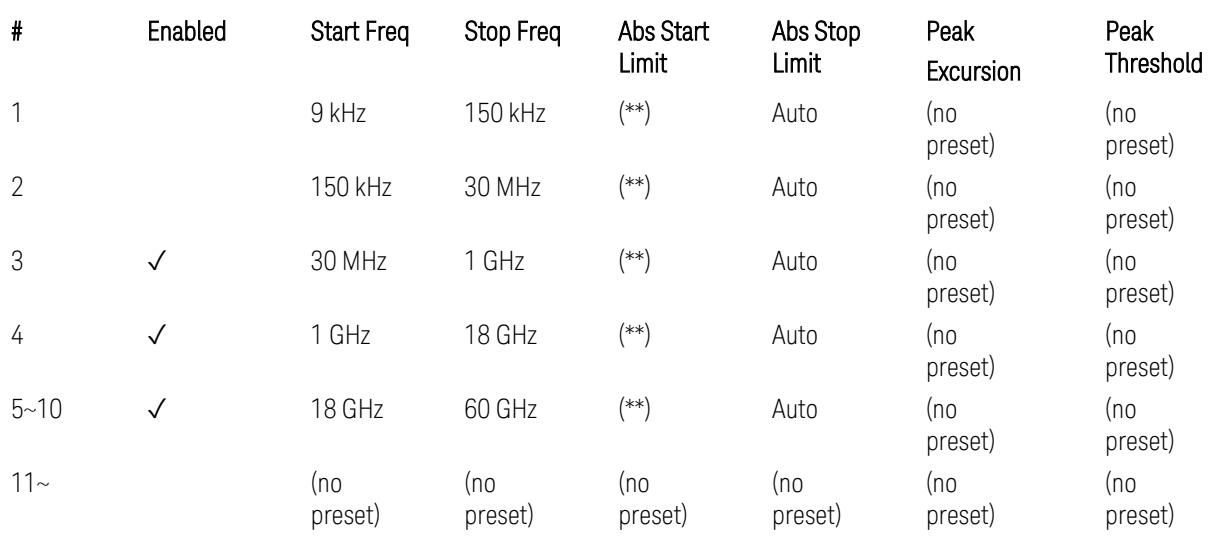

Where: Each range (\*) "RBW x MeasBW, VBW", and (\*\*) "Abs Start Limit" value presets:

#### # BS BS Category

Type

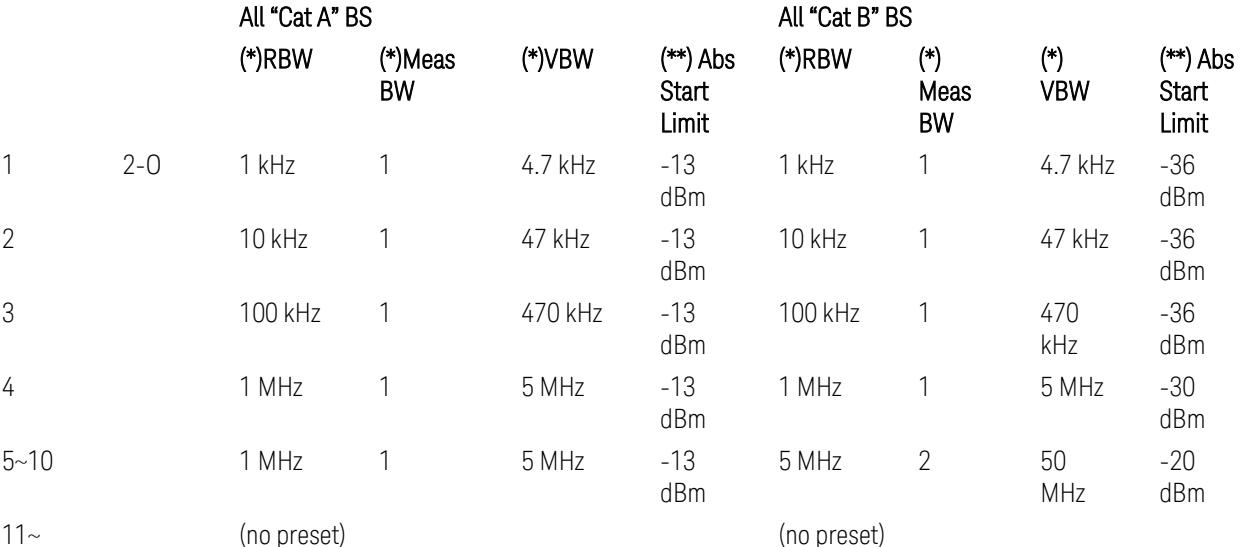

BS Category = "All Cat A BS": Cat A WA BS, Cat A MR BS, Cat A MR BS (Low  $P_r$ ), Cat A LA BS,

BS Category = "All Cat B BS": Cat B WA BS, Cat B MR BS, Cat B MR BS (Low P<sub>r</sub>), Cat B LA BS

Note: Start & Stop freq values may be clipped depending on the maximum available frequency range which hardware supports. (e.g. 26.5 GHz model clip Start & Stop freq values to "27 GHz")

BS type 2-O: TS38.141-2 v.17.7.0 (v.2022-09):

- Table 6.7.5.2.5.2.2-1: General OTA BS transmitter spurious emission limits for BS type 2-O, Category A
- Table 6.7.5.2.5.2.3-1: BS radiated Tx spurious emission limits in FR2 (Category B)

Note: The following table for FR2 Cat B BS is not preset by executing the "Apply Preset" button:

– Table 6.7.5.2.5.2.3-2: Step frequencies for defining the BS radiated Tx spurious emission limits in FR2 (Category B)

### Uplink, FR1

– Bandwidth table:

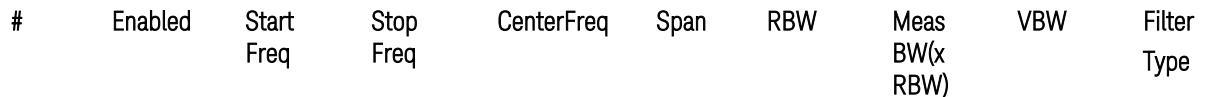

3 5G NR Mode

3.4 ACP Measurement

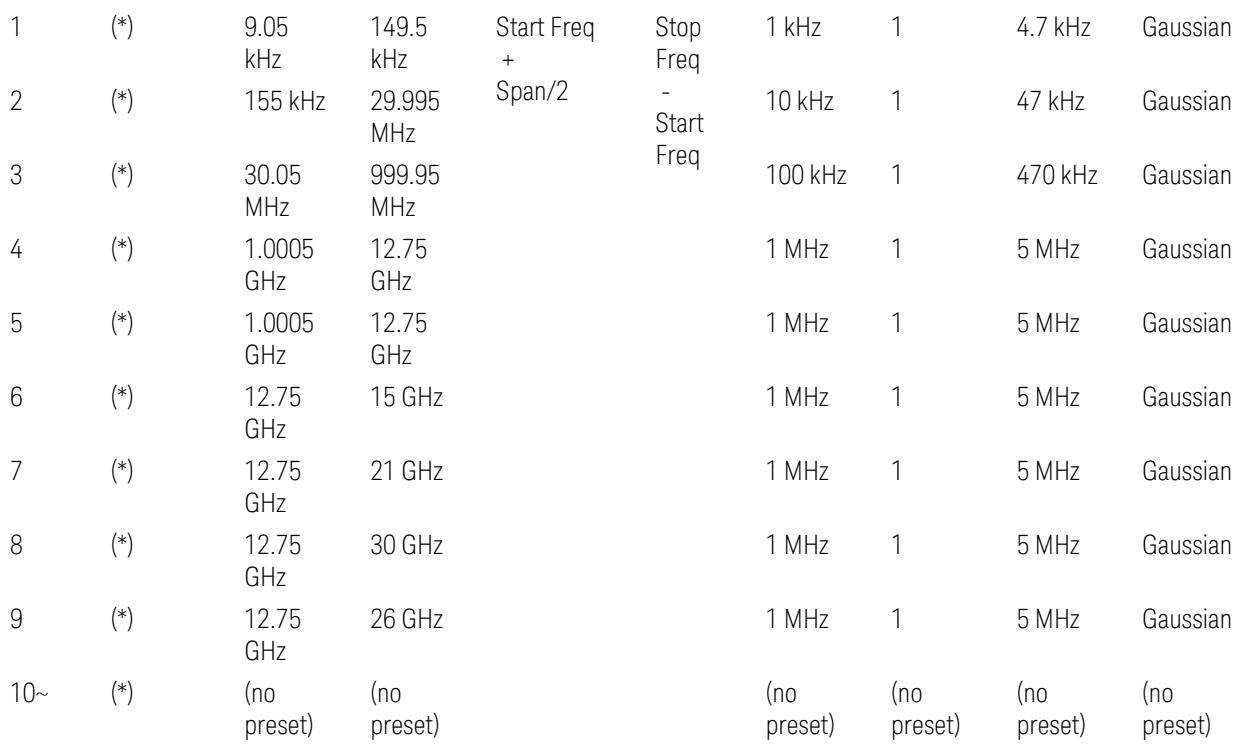

– Filter/Atten & Detector/Sweep tables:

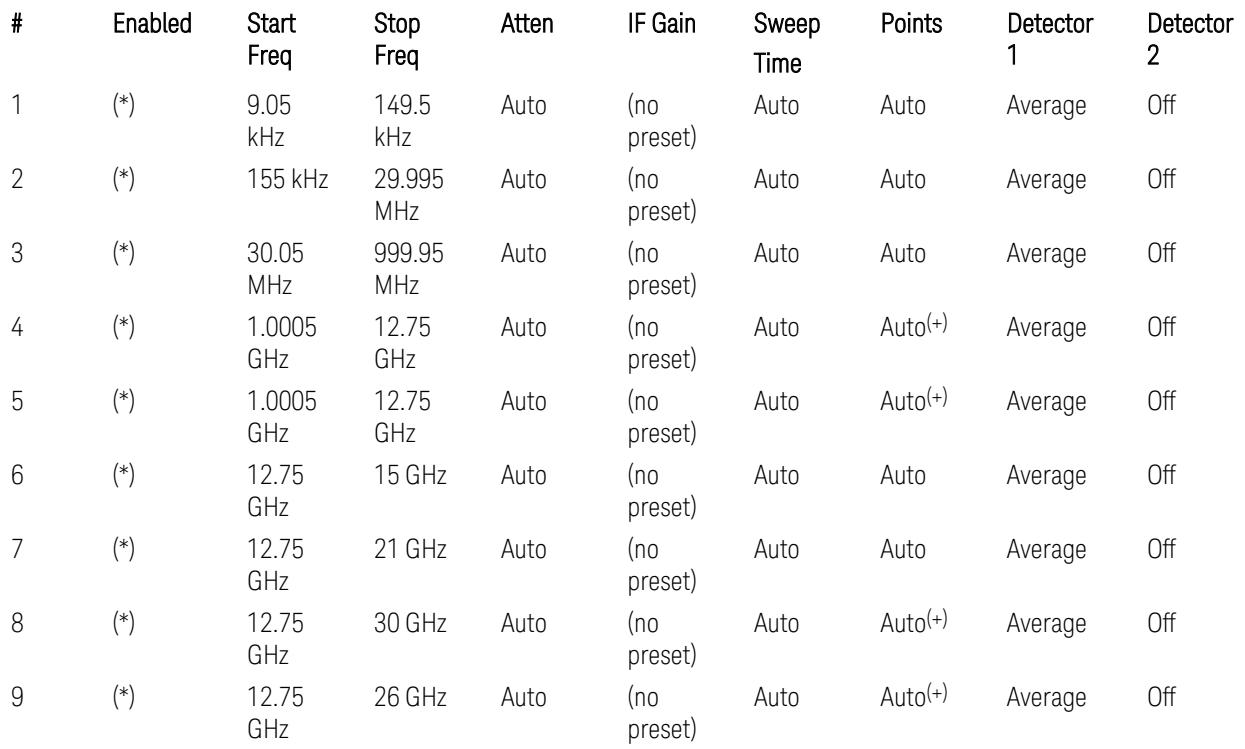

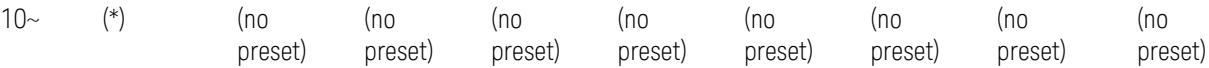

(+) Since the # of points calculation result by "Auto" with the equation "Points = Span / (RBW/2)" is exceeded the maximum setting limit 20,001 points, the set value is eventually clipped to 20,001.

– Limits table:

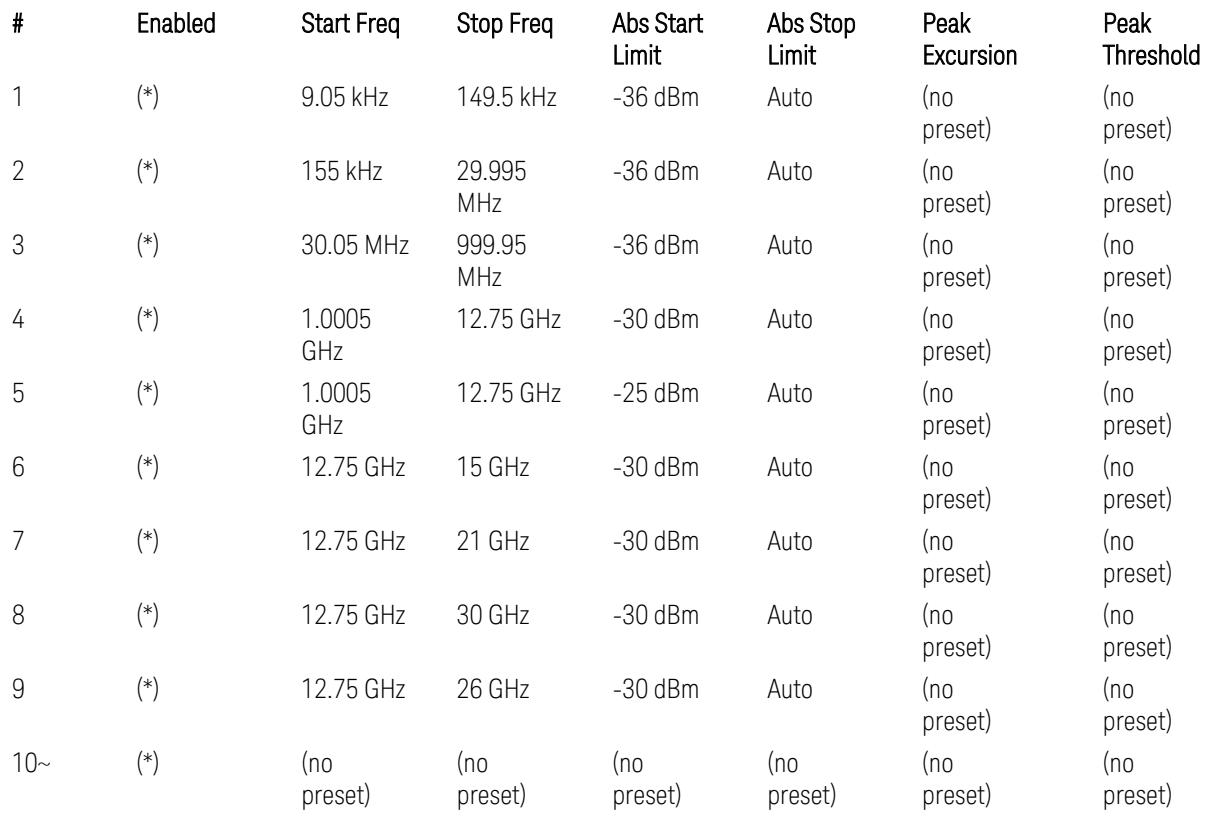

Where: Each range (\*) "Enabled" state preset:

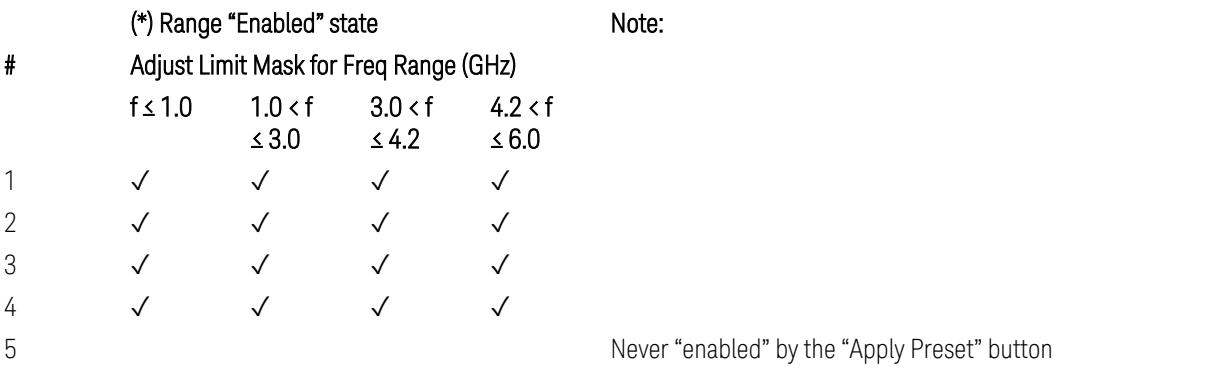

A placeholder for the Band n41. (NOTE3 in Table 6.5.3.1.5-1,

TS38.521-1)

9 Never "enabled" by the "Apply Preset" button A placeholder for the Bands which upper frequency edge of the UL Band is more than 5.2 GHz. (NOTE 2 in Table 6.5.3.1.5-1, TS38.521-1)

 $10-$ 

6  $\checkmark$ 

7 ✓

8  $\sqrt{ }$ 

(empty cell means "disabled")

Note: Start & Stop freq values may be clipped depending on the maximum available frequency range which hardware supports. (e.g. 26.5GHz model clip Start & Stop freq values to "27 GHz")

TS38.521-1 v.17.6.1 (v.2022-10) Table 6.5.3.1.5-1: General spurious emissions test requirements

### Uplink, FR2

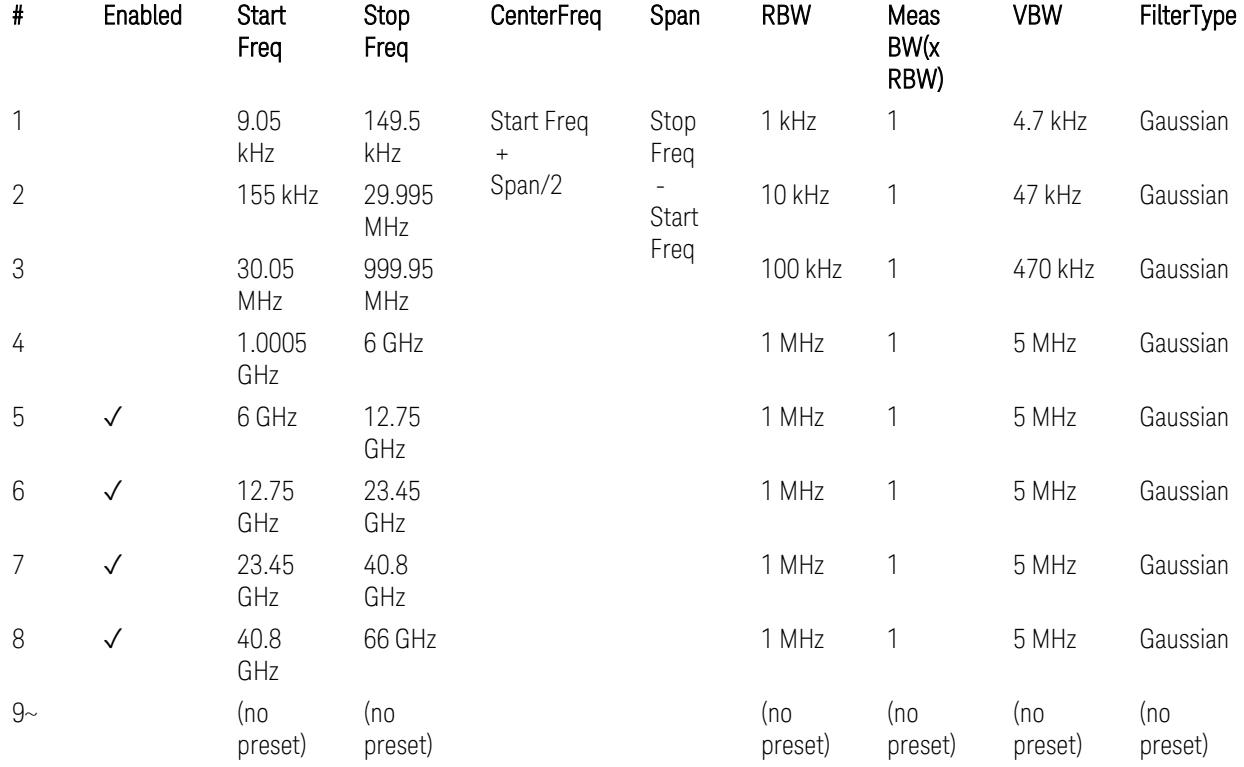

– Bandwidth table

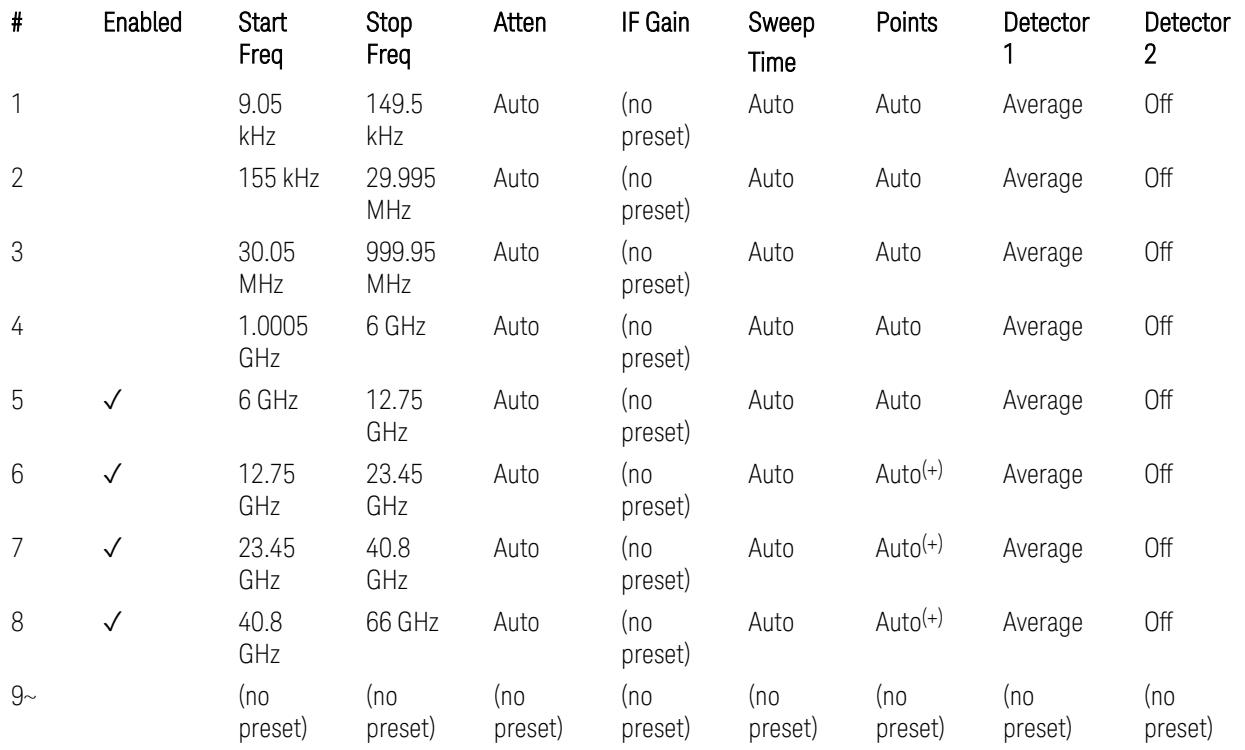

### – Filter/Atten & Detector/Sweep tables

(+) Since the # of points calculation result by "Auto" with the equation "Points = Span / (RBW/2)" is exceeded the maximum setting limit 20,001 points, the set value is eventually clipped to 20,001.

– Limits table:

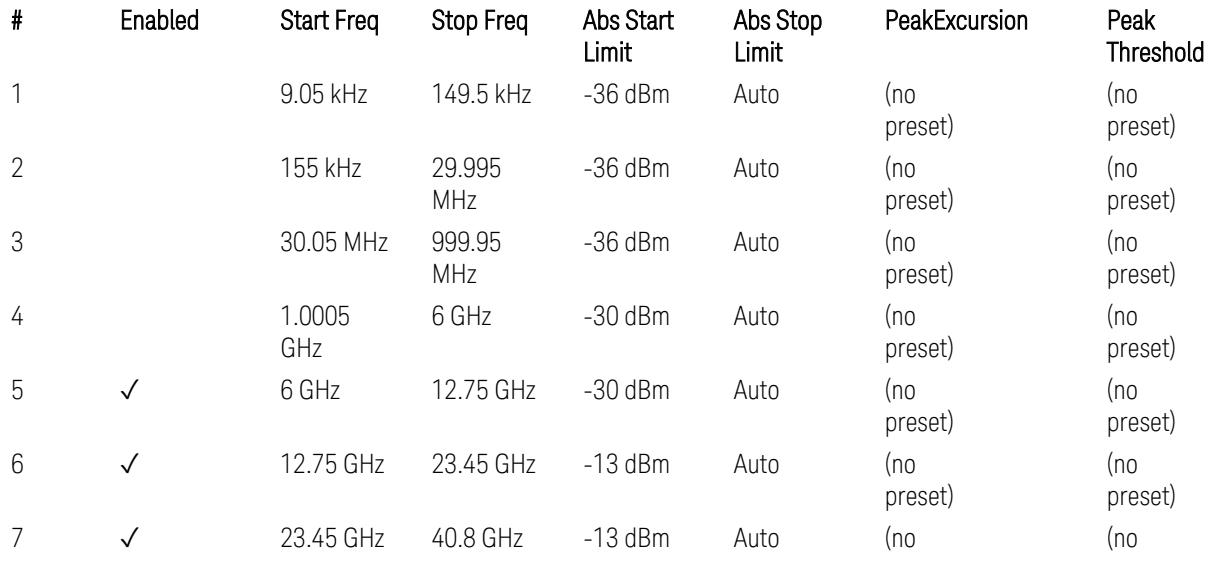

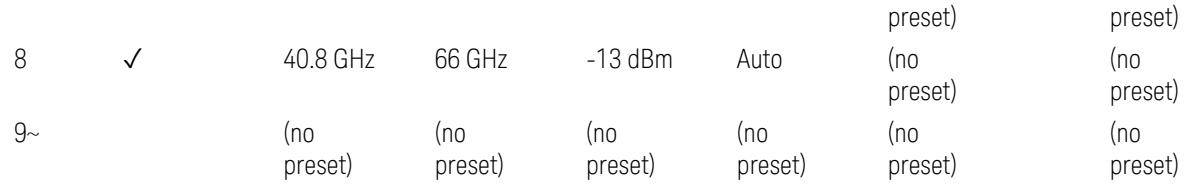

Note: Start & Stop freq values may be clipped depending on the maximum available frequency range which hardware supports. (e.g. 26.5GHz model clip Start & Stop freq values to "27 GHz")

TS38.521-2 v.17.0.0 (v.2022-09) Table 6.5.3.1.5-1: Spurious emissions test requirements:

- Table 6.5.3.1.3-2: Spurious emissions limits (in 6.5.3.1.3 Minimum conformance requirements),
- Table 6.5.3.1.4.2-1: Typical offset values for coarse TRP measurement step 7(a) … but still TBD.

#### Modulation Analysis

The following parameters are preset when Apply Preset is executed.

- "Configure Component [Carriers|Channel](#page-3390-0) Profile: Resource Grid" on page 3391
- "Channel Profile: PDSCH & PUSCH Resource [Allocation:](#page-3391-0) RB Number values" on [page](#page-3391-0) 3392
- ["Advanced:](#page-3392-0) Advanced Demod Setup" on page 3393

Note: CC channel configuration (including CC BW, FR, SCS) and Resource Block allocation map & settings are preset by recalling each scp (Signal Studio/PWSG, prepared internally) file accordingly, based on the "RB Alloc Preset" selection.

#### Configure Component Carriers|Channel Profile: Resource Grid

When presetting Freq Range and Bandwidth, the resource grid is reset to its default values per SCS accordingly. Also the resource grid config mode is reset to its default value: Manual.

– Transmission bandwidth configuration N<sub>RB</sub> for FR1:

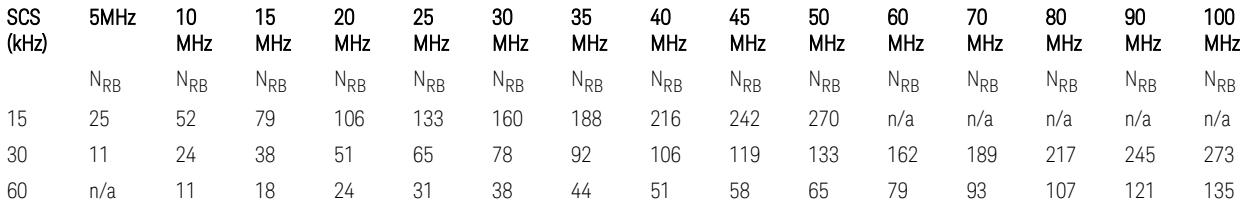

TS38.104 v.17.7.0 (v.2022-09) Tables 5.3.2-1: Transmission bandwidth configuration NRB for FR1 (Downlink for BTS).

TS38.101-1 or TS38.521-1 v.17.6.1 (v.2022-10) Table 5.3.2-1: Maximum transmission bandwidth configuration NRB for FR1 (Uplink for UE).

– Transmission bandwidth configuration  $N_{BR}$  for FR2 (FR2-1) with "Adjust Limit Mask for Freq Range" != "52.6 <  $f \le 71.0$  GHz (FR2)" :

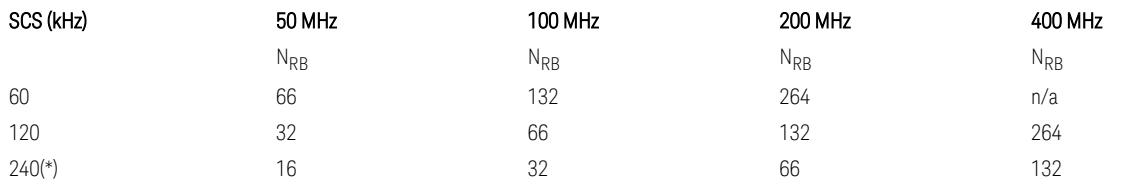

– Transmission bandwidth configuration NRB for FR2 (FR2-2) with "Adjust Limit Mask for Freq Range" = "52.6  $\le$  f  $\le$  71.0 GHz (FR2)" :

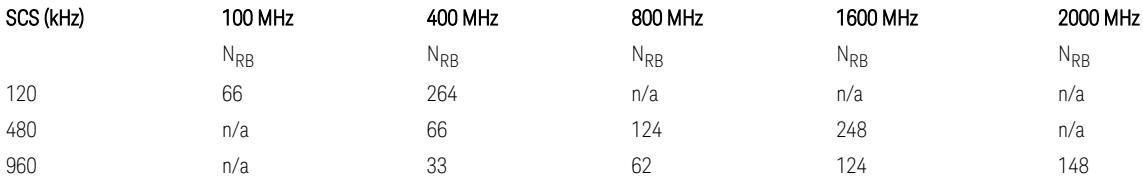

TS38.104 v.17.7.0 (v.2022-09):

- Table 5.3.2-2: Transmission bandwidth configuration NRB for FR2-1 (Downlink for BTS).
- Table 5.3.2-3: Transmission bandwidth configuration NRB for FR2-2 (Downlink for BTS).

TS38.101-2 or TS38.521-2 v.17.0.0 (v.2022-09) Table 5.3.2-1: Maximum transmission bandwidth configuration NRB for FR2 (Uplink for UE).

(\*) Either TS38.104 or TS38.101-2 does not define SCS 240 kHz case. The max  $N_{RR}$  values are assumed half of SCS 120 kHz cases, respectively.

### Meas Time: Meas Time parameter values

Meas Time parameters are preset to the following values when Apply Preset is executed, depending on Frequency Range, Adjust Meas Time Length for TM (Test Model), Duplex Mode, and RB Alloc Preset.

When Duplex Mode = TDD, and RB Alloc Preset = any DL NR-TMx.x:

– When Adjust Meas Time Length for TM = None: no preset for Meas Time parameters

– When Adjust Meas Time Length for TM = Frame or 3GPP: Refer to ["Adjust](#page-3320-0) Meas Time [Length](#page-3320-0) for TM" on page 3321

### Channel Profile: PDSCH & PUSCH Resource Allocation: RB Number values

When presetting Freq Range, Bandwidth, SCS and the OFDM Type, the RB Offset values are preset to 0 RBs, and the RB Number values are preset to the following values.

–  $N_{PR}$  values for FR1 Downlink and Uplink, when the OFDM Type = CP-OFDM:

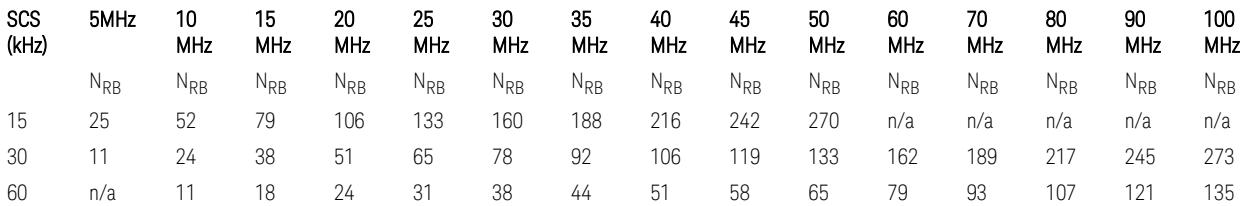

TS38.521-1 v.17.7.0 (v.2022-12) Table 6.1-1: Common uplink configuration

 $-$  N<sub>RB</sub> values for FR1 Uplink (only), when the OFDM Type = DFT-s-OFDM:

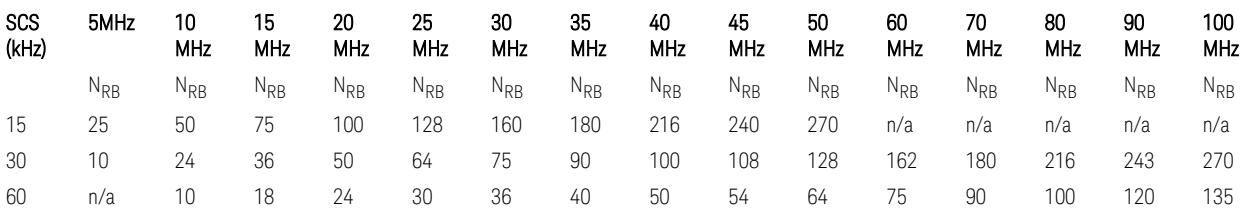

 $-$  N<sub>RB</sub> values for Downlink and Uplink FR2 (FR2-1) with "Adjust Limit Mask for Freq Range" != "52.6  $\le$  f  $\le$  71.0 GHz", when the OFDM Type = CP-OFDM:

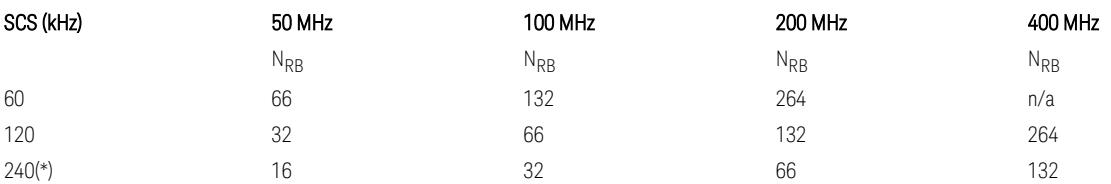

- N<sub>RB</sub> values for Downlink and Uplink FR2 (FR2-2) with "Adjust Limit Mask for Freq Range" = "52.6  $\le$  f  $\le$  71.0 GHz", when the OFDM Type = CP-OFDM:

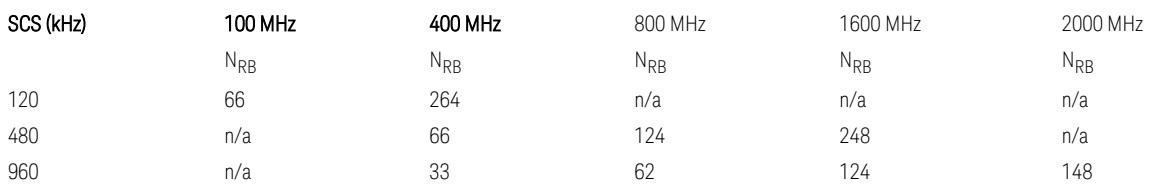

- N<sub>RB</sub> values for Uplink (only) FR2 (FR2-1) with "Adjust Limit Mask for Freq Range" != "52.6 < f ≤ 71.0 GHz", when the OFDM Type = DFT-s-OFDM:

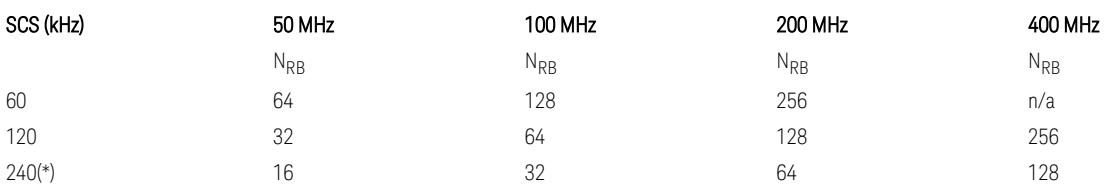

- N<sub>RB</sub> values for Downlink and Uplink FR2 (FR2-2) with "Adjust Limit Mask for Freq Range" = "52.6  $\lt f \le 71.0$  GHz", when the OFDM Type = DFT-s-OFDM:

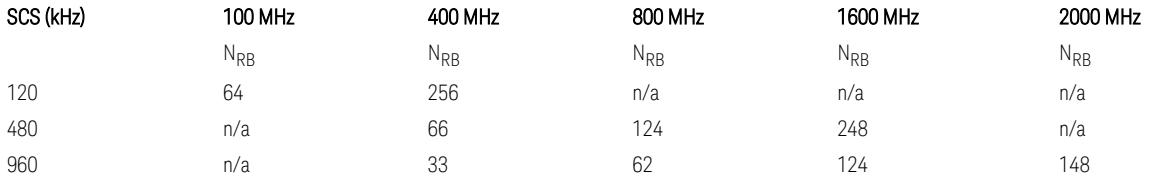

TS38.521-1 v.17.7.0 (v.2022-12) Table 6.1-1: Common Uplink Configuration.

TS38.521-2 v.17.0.0 (v.2022-09) Table 6.1-1: Common Uplink Configuration for PC3.

(\*) Either TS38.104 or TS38.101-2 does not define SCS 240 kHz case. The max  $N_{RR}$ values are assumed half of SCS 120 kHz cases, respectively.

Note: No definition for the N<sub>RB</sub> values for the new Release 17 FR2-2 SCS (480k, 960k) & Carrier BW (800, 1600, 2000 MHz).

### Advanced: Advanced Demod Setup

– Direction = Downlink

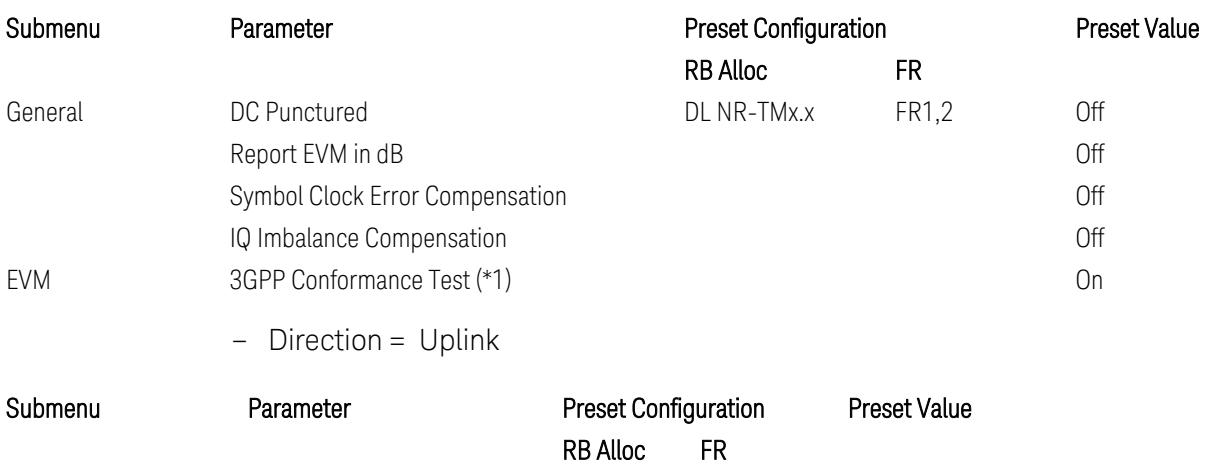

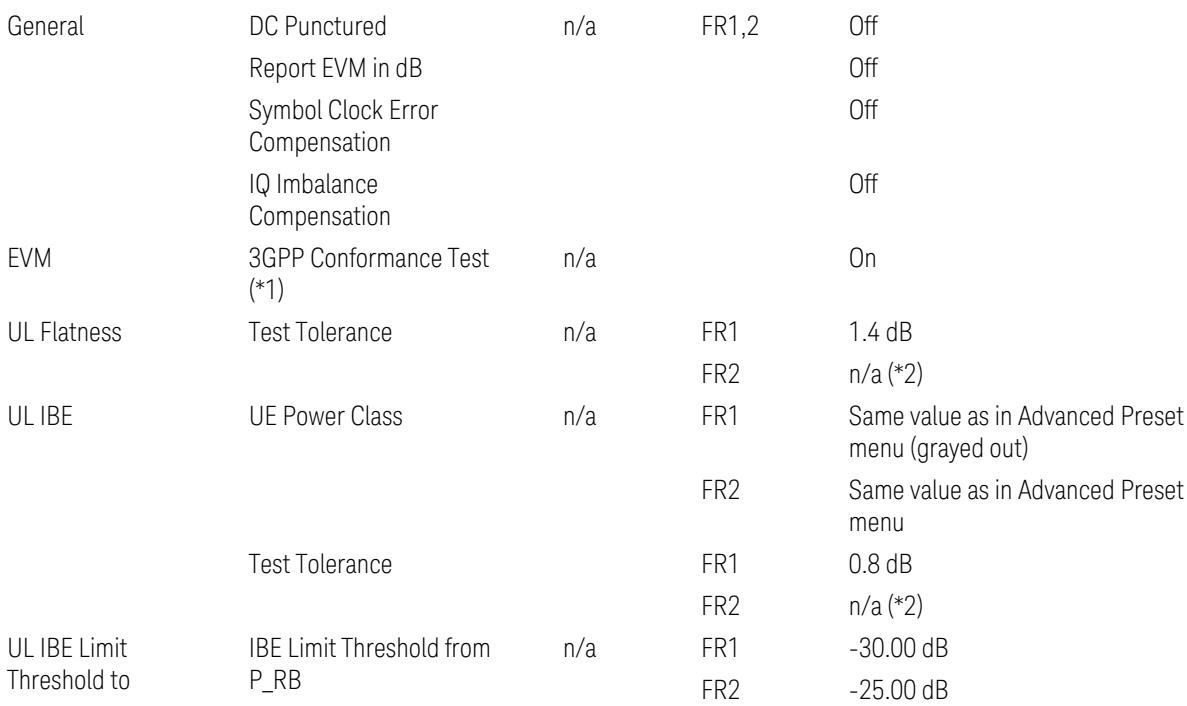

(\*1) 3GPP Conformance Test = ON parameter presets the parameters under the "EVM" tab in the Advanced Demod Setup dialog menu. For details, see 3GPP Conformance Test in the Modulation Analysis Measurement section.

Note: "IQ Offset Compensation" parameter location will be moved to the "EVM" from the "General" submenu, and it is added to the controlled list of "3GPP Conformance Test = ON", with "Off" when Downlink, and with "On" when Uplink.

(\*2) UL Spectrum Flatness & IBE "Test Tolerance" value is not preset when FR2 is selected because FR2 Test Tolerance value definition is still FFS in TS38.521-2 v.16.7.0 (v.2021-03), clauses 6.4.2.3 (IBE), 6.4.2.4 (Flatness), and 6.4.2.5 (Flatness for pi/2 BPSK).

Uplink FR1 Flatness and IBE Test Tolerance values in TS38.521-1 v.17.6.1 (v.2022-  $10$ :

- IBE: Table 6.4.2.3.5-1 Test requirements for in-band emissions
- Flatness:
	- Table 6.4.2.4.5-1 Requirements for EVM equalizer spectrum flatness (normal conditions),
	- Table 6.4.2.4.5-2 Requirements for EVM equalizer spectrum flatness (extreme conditions),

– Table 6.4.2.5.5-1 Mask for EVM equalizer coefficients for Pi/2 BPSK, normal conditions

Uplink FR2 Flatness and IBE Test Tolerance values in TS38.521-2 v.17.0.0 (v.2022- 09):

- IBE: all FFS
	- Table 6.4.2.3.5-1: Test requirements for in-band emissions for power class 1,
	- Table 6.4.2.3.5-2: Test requirements for in-band emissions for power class 2,
	- Table 6.4.2.3.5-3: Requirements for in-band emissions for power class 3,
	- Table 6.4.2.3.5-4: Test requirements for in-band emissions for power class 4
- Flatness: all FFS
	- Table 6.4.2.4.5-1: Test Requirements for EVM equalizer spectrum flatness (normal conditions),
	- Table 6.4.2.5.5-1: Test requirement for EVM equalizer coefficients for Pi/2 BPSK (normal conditions)

### Transmit On|Off Power

The following parameters are preset when Apply Preset is executed.

- "Meas Setup: Meas Time [parameters](#page-3395-0) for Downlink" on page 3396
- "Meas Setup: Meas Time [parameters](#page-3395-1) for Uplink" on page 3396
- "Meas Setup: Other Setting [parameters"](#page-3398-0) on page 3399
- "Meas Setup: Limit [Parameters"](#page-3399-0) on page 3400
- "Other [parameters"](#page-3405-0) on page 3406

#### Meas Setup: Meas Time parameters for Downlink

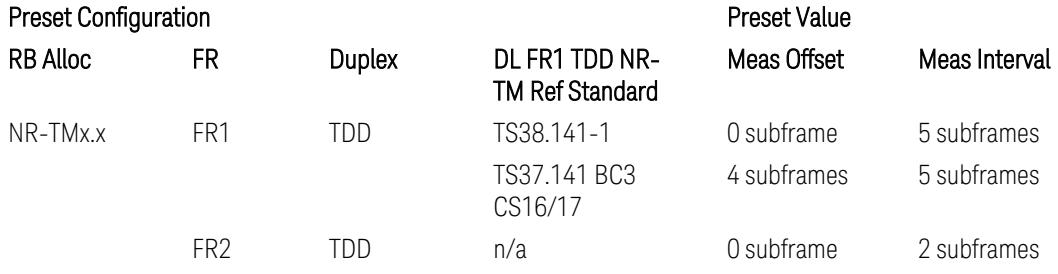

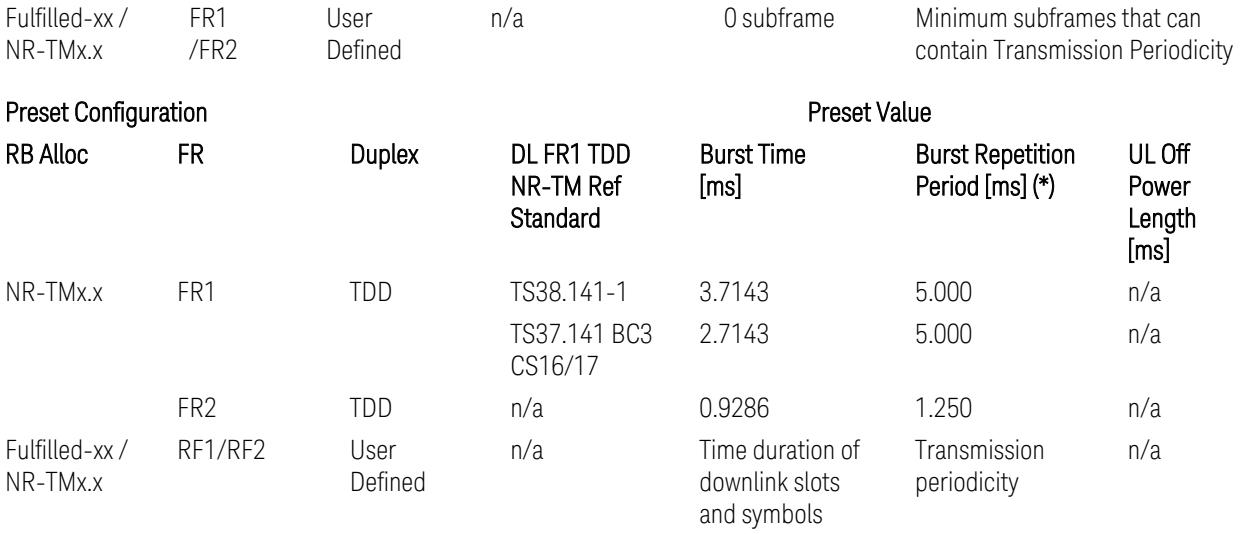

(\*) Burst Repetition Period for Downlink comes from NR-TM DL-UL-Periodicity: 5 ms for FR1 and 1.25 ms for FR2.

# Meas Setup: Meas Time parameters for Uplink

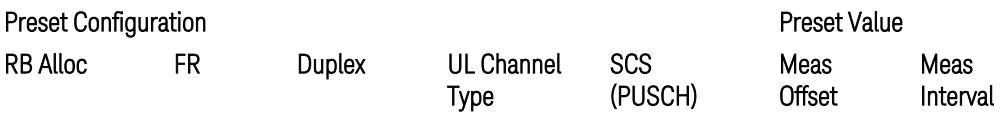

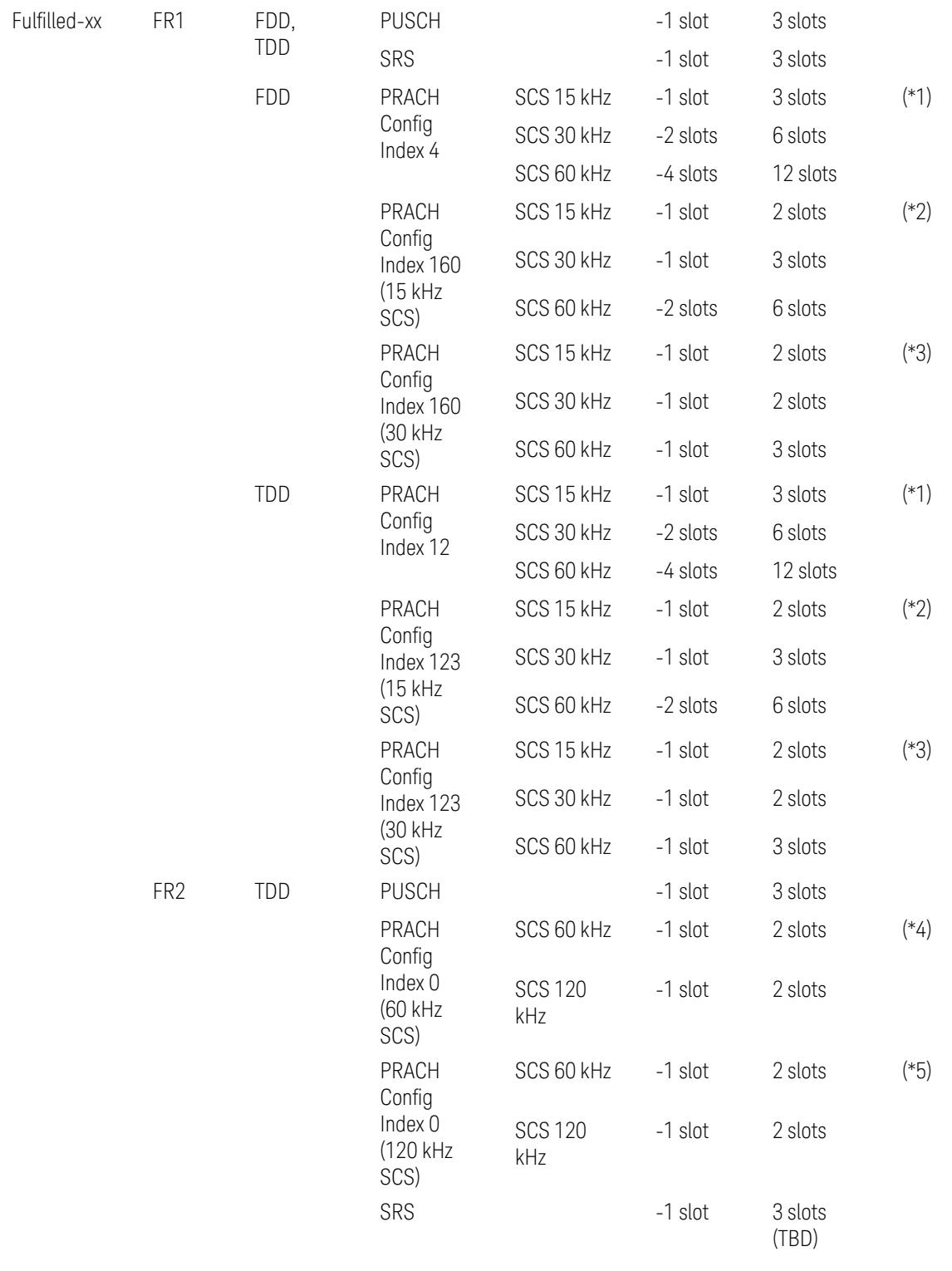

### Preset Configuration **Preset Value**

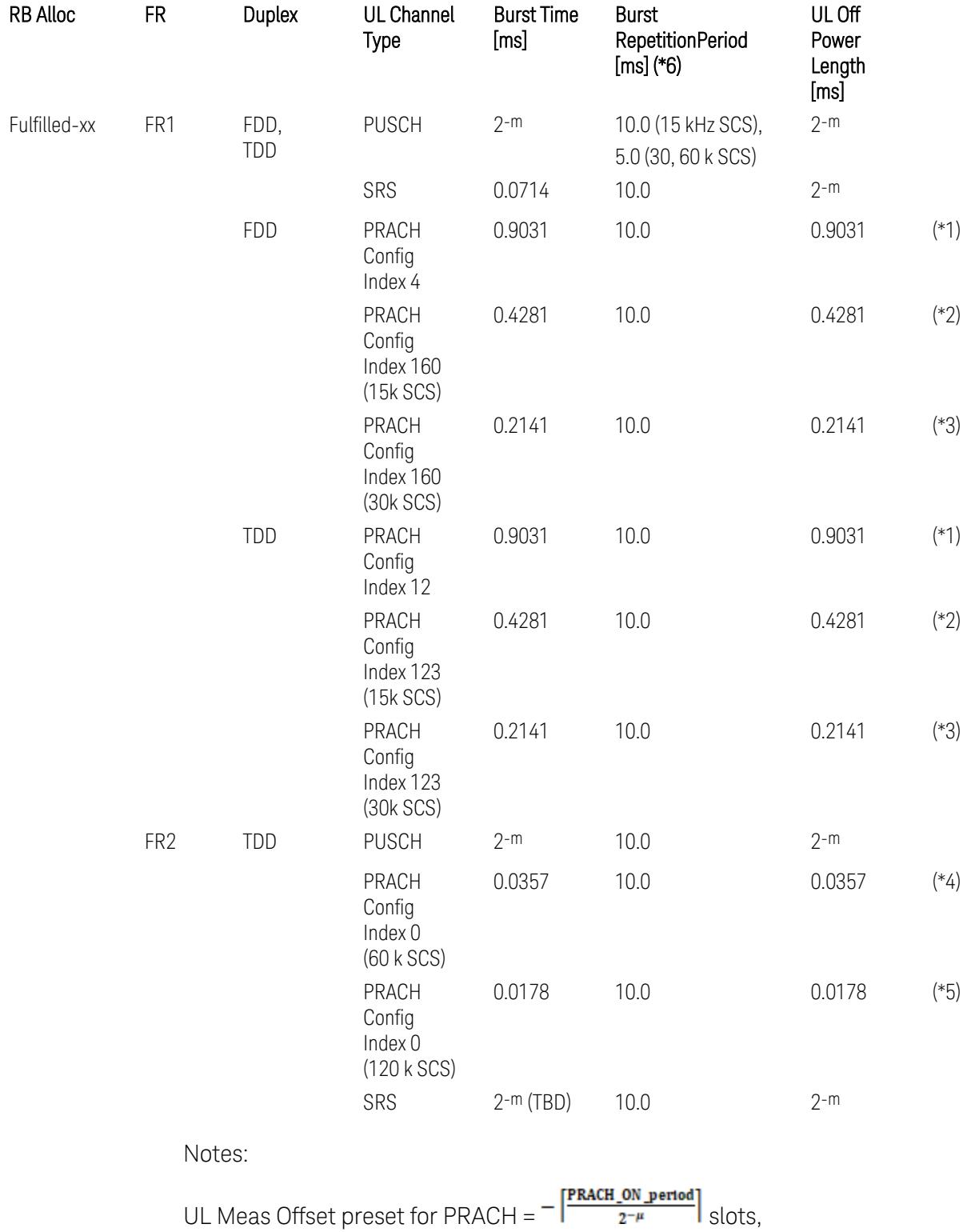

UL Meas Interval preset for PRACH =  $\frac{\text{PRACH\_ON\_period}}{2^{-\mu}}$  +  $\frac{2 \times \text{PRACH\_ON\_period}}{2^{-\mu}}$  slots, where:

 $2-\mu$  [ms]: UL slot length with  $\mu = 0, 1, 2,$  or 3 for SCS (PUSCH) 15 kHz, 30 kHz, 60 kHz, or 120 kHz, respectively,

PRACH\_ON\_period [ms], which values are:

(\*1) 0.903125 ms for FR1 PRACH Config Index 4 for FDD and 12 for TDD which Preamble Format is 0,

(\*2) 0.428125 ms for FR1 PRACH Config Index 160 for FDD and 123 for TDD (both 15 kHz SCS) which Preamble Format is A3 (15 kHz SCS),

(\*3) 0.2140625 ms for FR1 PRACH Config Index 160 for FDD and 123 for TDD (both 30 kHz SCS) which Preamble Format is A3 (30 kHz SCS),

(\*4) 0.035677 ms for FR2 PRACH Config Index 0 (60 kHz SCS) which Preamble Format is A1 (60 kHz SCS), and

(\*5) 0.017839 ms for FR2 PRACH Config Index 0 (120 kHz SCS) which Preamble Format is A1 (120 kHz SCS).

(\*6) Burst Repetition Period for Uplink:

- FR1 PUSCH: "dl-UL-TransmissionPeriodicity" in Table 6.3.3.2.4.3-3 TDD-UL-DL-Config in TS38.521-1.
- FR1 PRACH: Not clear but "ssb-PeriodicityServingCell" = ms20 (20 ms)? in Table 6.3.3.4.4.3-3 ServingCellConfigCommonSIB in TS38.521-1, safer to set the maximum value 10 ms.
- FR1 SRS: Not clear but "repetitionFactor" = n1? in Table 6.3.3.6.4.3-1 SRS-Config: SRS time mask measurement in TS38.521-1, safer to set the maximum value 10ms.
- FR2 PUSCH: Not clear, safer to set the maximum value 10 ms.
- FR2 PRACH: Not clear, safer to set the maximum value 10 ms.
- FR2 SRS: FFS, safer to set the maximum value 10 ms.

### Meas Setup: Other Setting parameters

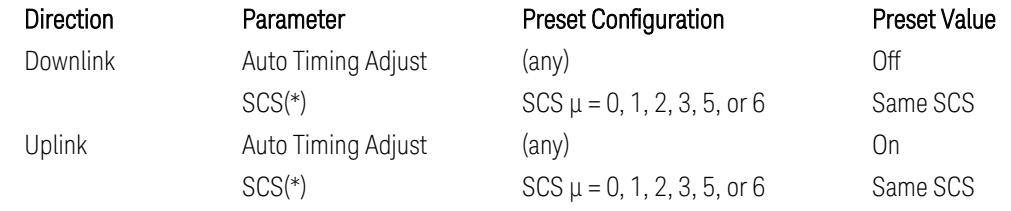

(\*) Sub Carrier Spacing (SCS) setting determines the following internal parameters:

- Downlink: "N" factor for 70/N µs RMS averaging window for making the OFF power. N = SCS/15, where SCS is in kHz.
- Uplink: Slot length =  $2$ - $\mu$  msec, where  $\mu$  = 0, 1, 2, 3, 5 or 6 for SCS 15 kHz, 30 kHz, 60 kHz, 120 kHz, 480 kHz, or 960 kHz, respectively.

## Meas Setup: Limit Parameters

– Direction = Downlink:

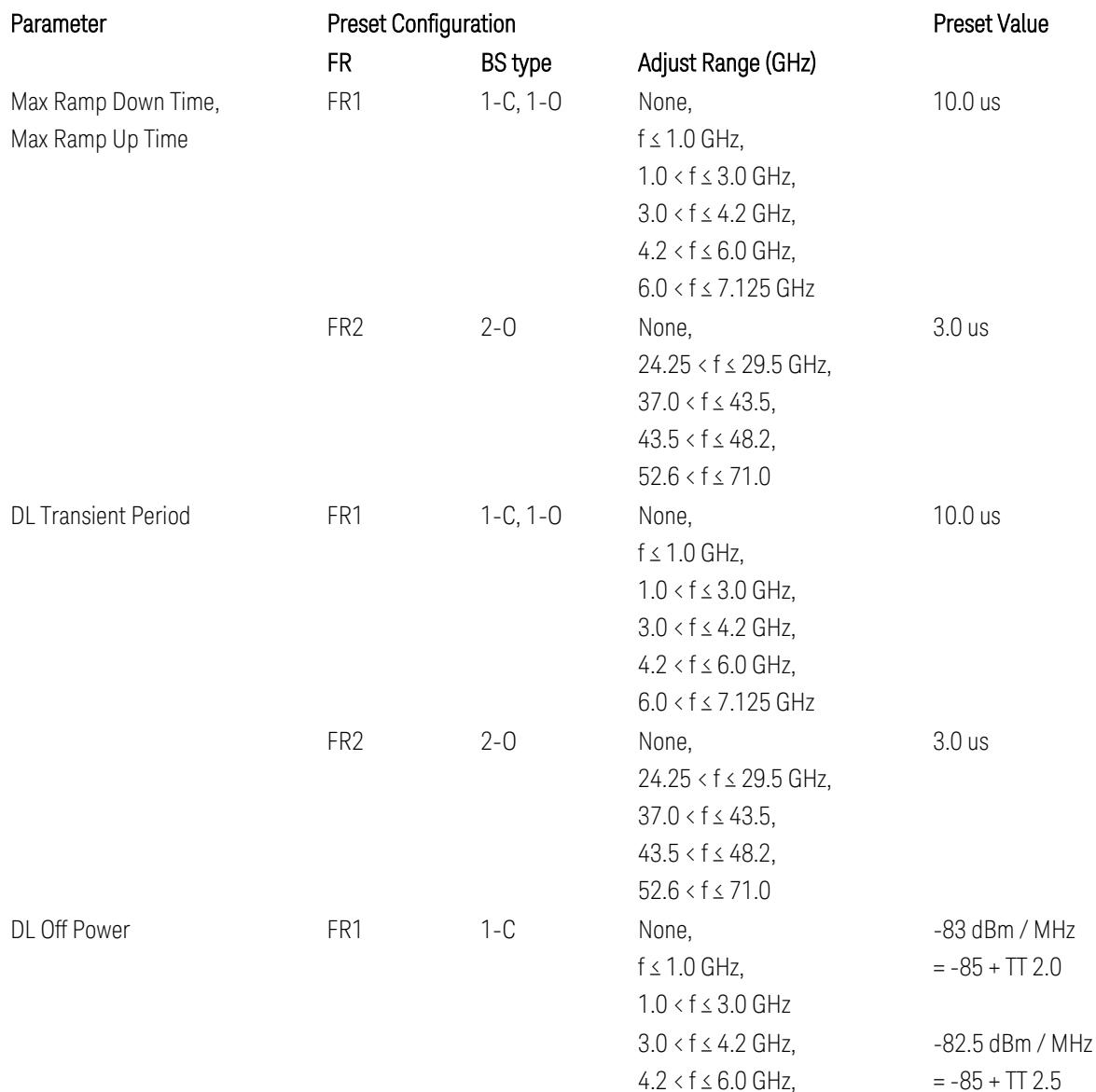

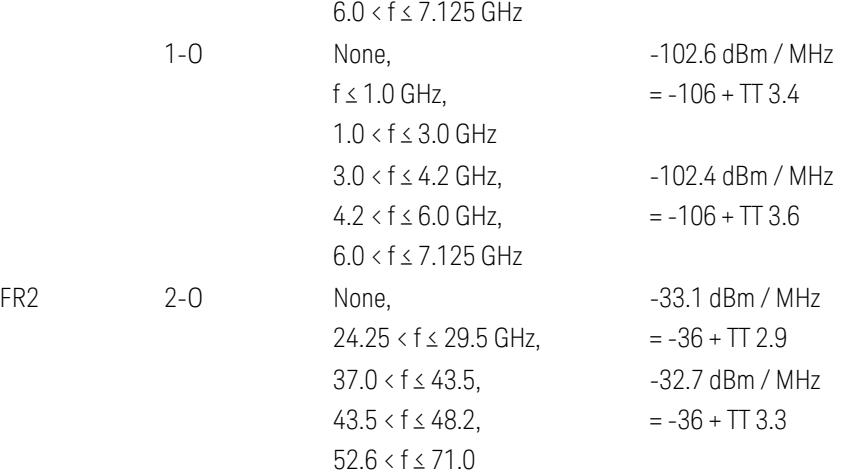

FR1 BS type 1-C limits in TS38.141-1 v.17.7.0 (v.2022-09):

- Clause 6.4.2.4.2 Procedure, for DL Transient Period,
- Clause 6.4.2.5 Test Requirements, for DL Off Power limits. FR1 BS type 1-O limits in TS38.141-2 v.17.7.0 (v.2022-09):
- Clause 6.5.2.4.2.2 Procedure for BS type 1-O, for DL Transient Period,
- Clause 6.5.2.5.1 Test requirements for BS type 1-O, for DL Off Power limits. FR1 BS type 2-O limits in TS38.141-2 v.17.7.0 (v.2022-09):
- Clause 6.5.2.4.2.3 Procedure for BS type 2-O, for DL Transient Period,
- Clause 6.5.2.5.2 Test requirements for BS type 2-O, for DL Off Power limits.
- Direction = Uplink:

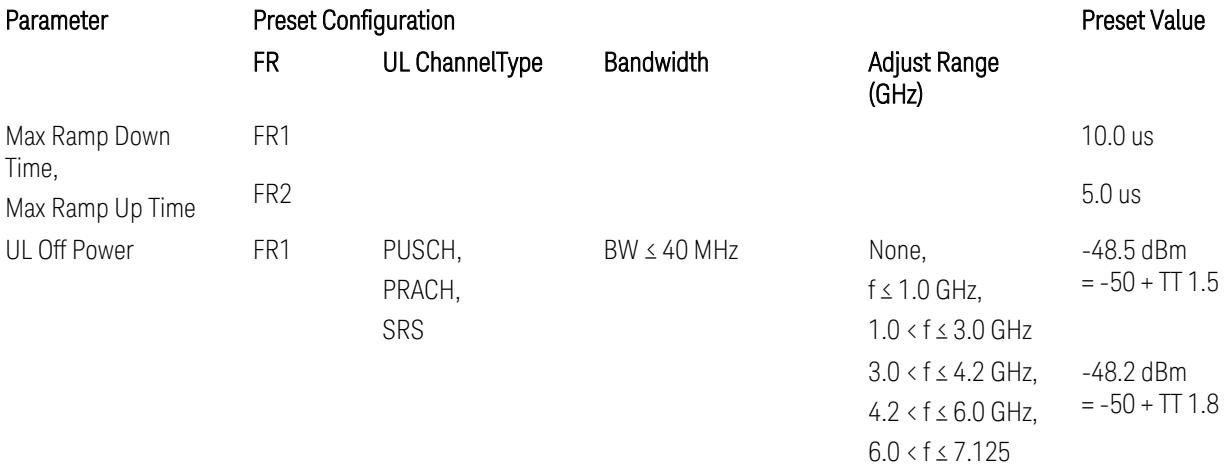

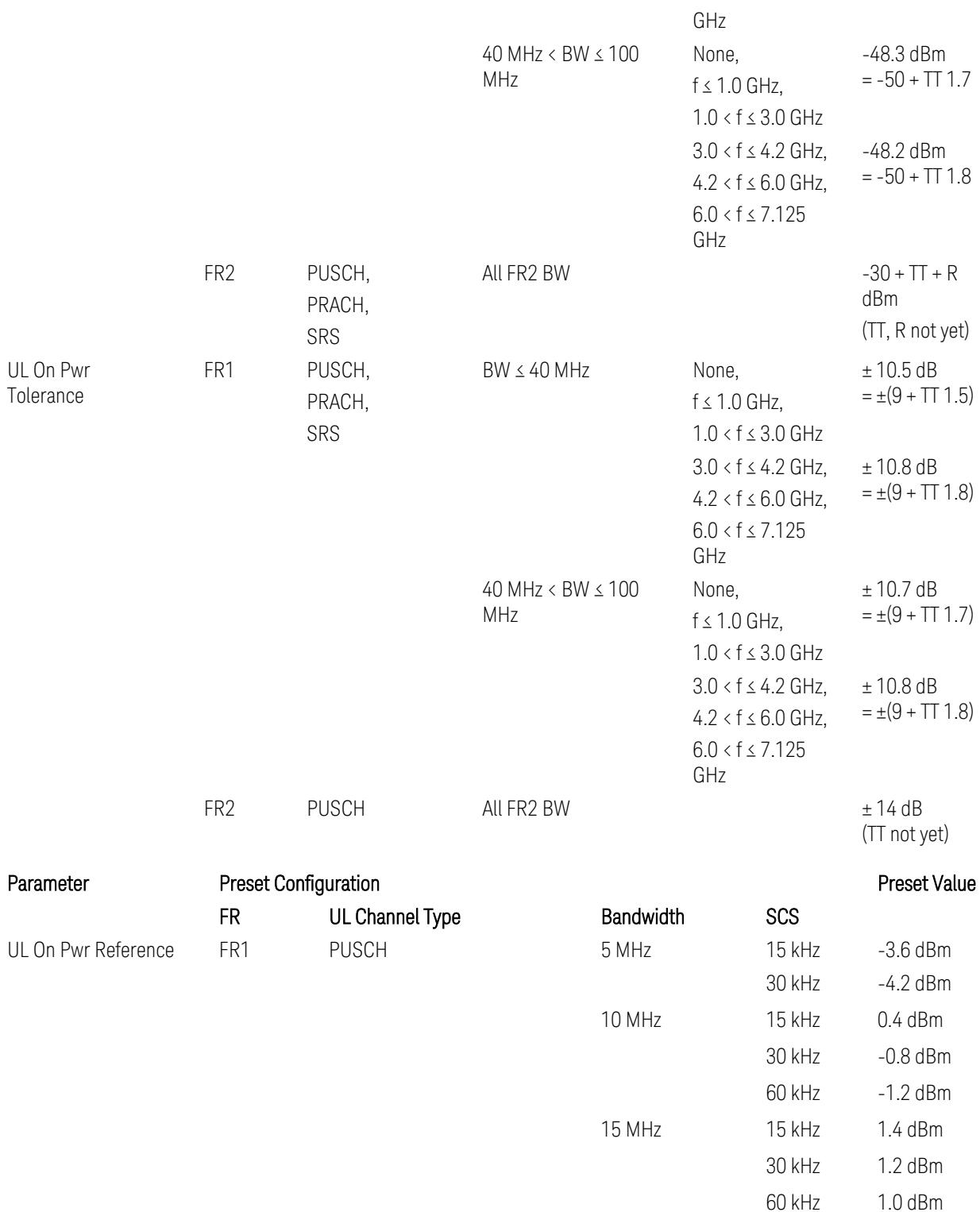

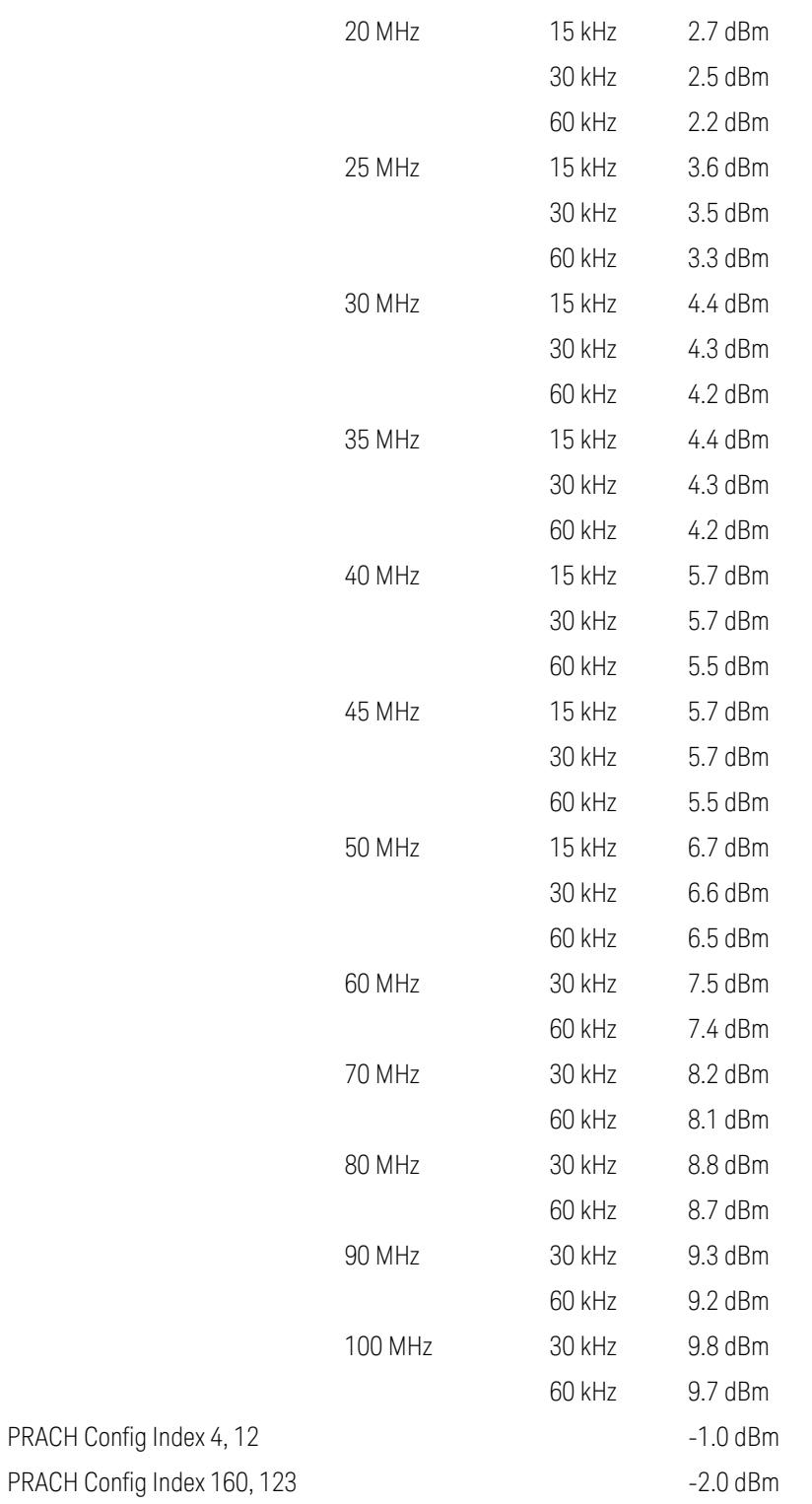

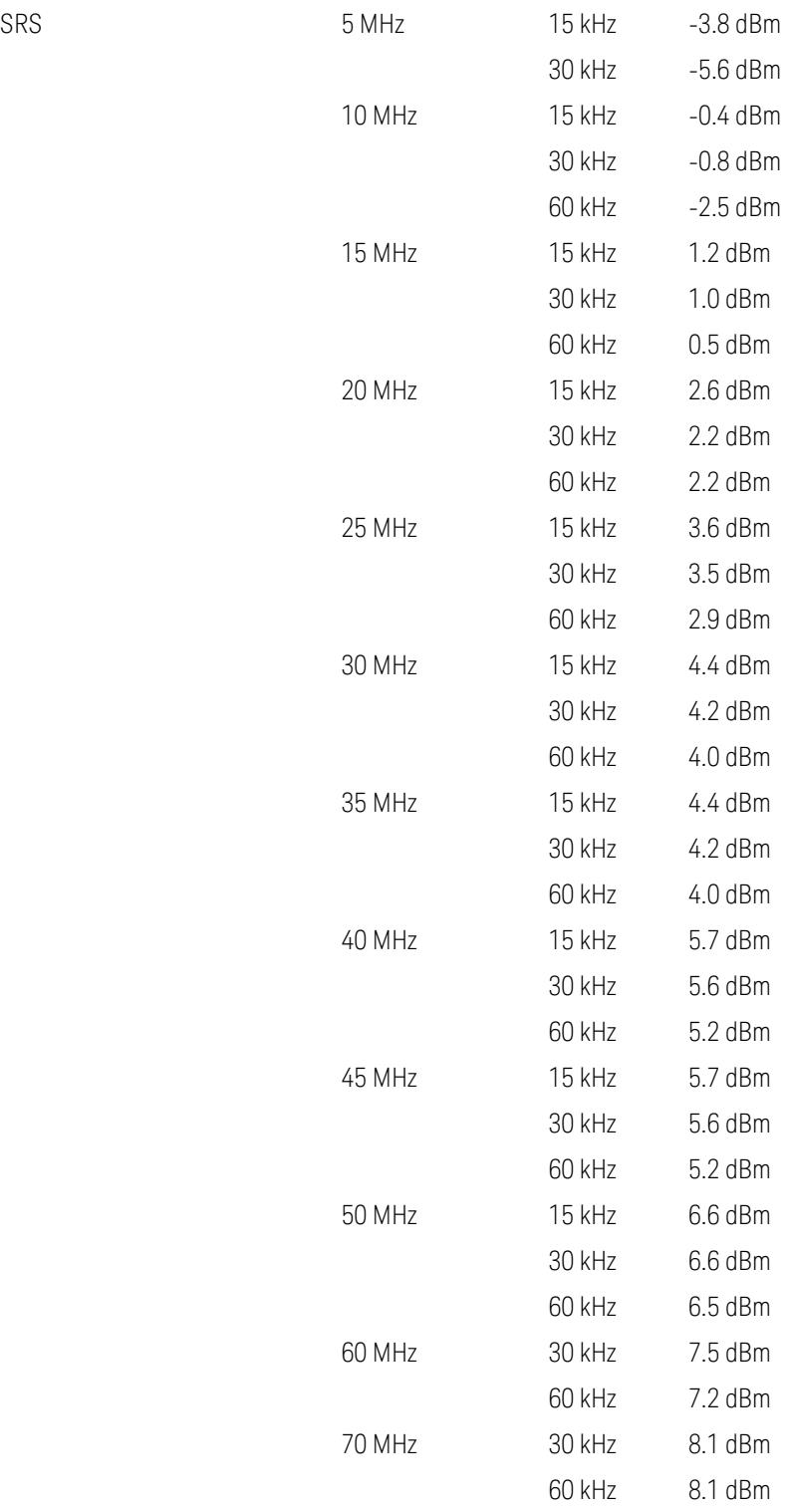

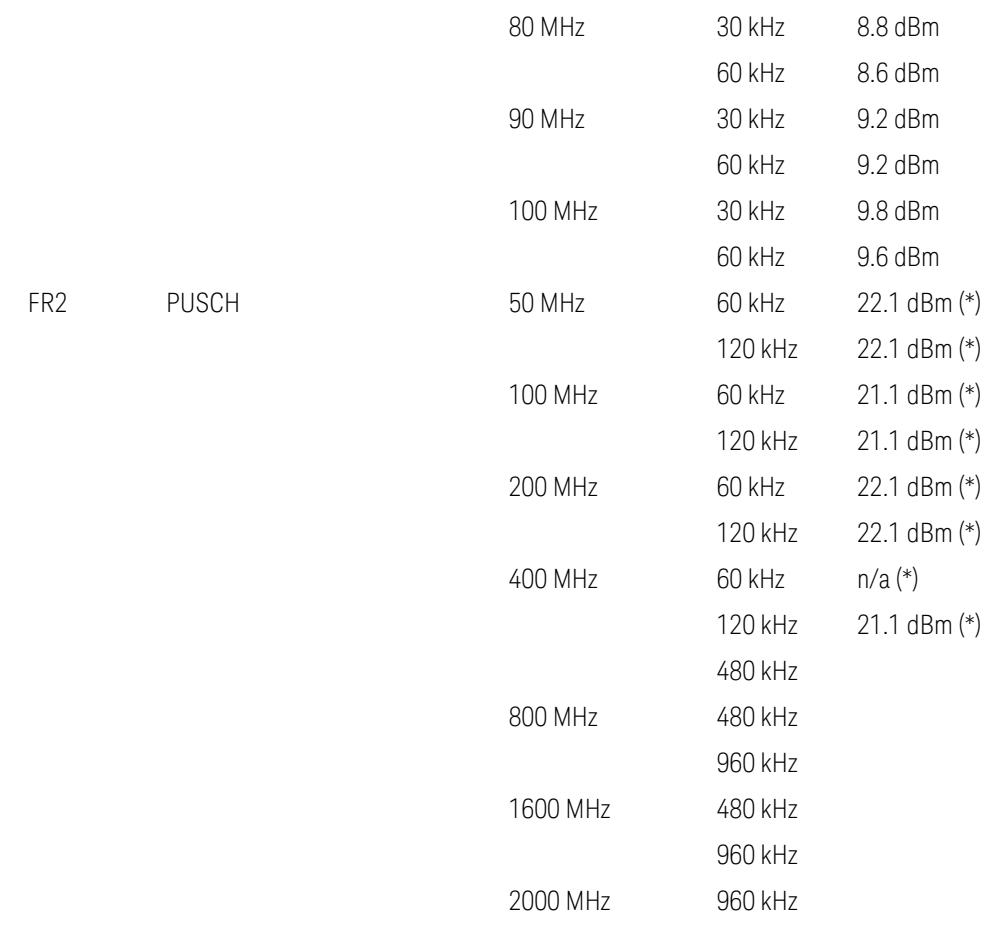

Uplink FR1 limits in TS38.521-1 v.17.6.1 (v.2022-10):

- Table 6.3.3.2.5-1 General ON/OFF time mask (PUSCH),
- Table 6.3.3.2.5-2 Test Tolerance for OFF power, for PUSCH
- Table 6.3.3.2.5-3 Test Tolerance for ON power, for PUSCH
- Table 6.3.3.4.5-1: PRACH time mask,
- Table 6.3.3.4.5-2: Test Tolerance (Transmit OFF power and PRACH time mask),
- Table 6.3.3.6.5-1: SRS time mask,
- Table 6.3.3.6.5-2: Test Tolerance (Transmit OFF power and SRS time mask). Uplink FR2 limits in TS38.521-2 v.17.0.0 (v.2022-09):
- Table 6.3.3.2.5-1: Test requirement of OFF power of General ON/OFF time mask (PUSCH),
- Table 6.3.3.2.5-2: Test requirement of ON power of General ON/OFF time mask (PUSCH),
- Table 6.3.3.2.5-3: Test Tolerance for OFF power (PUSCH); … all FFS,
- Table 6.3.3.2.5-4: Test Tolerance for ON power (PUSCH); … all FFS,
- Table 6.3.3.2.5-5: Relaxation required for OFF power for PC3 UEs,
- Table 6.3.3.4.5-1: PRACH time mask; … some FFS,
- Table 6.3.3.4.5-2: Relaxations for OFF power for PC3 UEs (PRACH),
- Table 6.3.3.4.5-3: Relaxations for ON power (PRACH); … all FFS,
- Clause 6.3.3.6 SRS time mask; … all FFS.

#### Note:

(\*) FR2 PUSCH ON Power Ref & Tolerance limit values were defined in Table 6.3.3.2.5-2, TS38.521-2 v.16.2.0 (2019-12); Meanwhile, TT value for the Power Ref has not been defined yet (FFS) in Table 6.3.3.2.5-4, TS38.521-2 v.16.6.0 (2020-12).

### Other parameters

– BW > Settings tab > Info BW: Auto

However, when the following three conditions are met, executing "Apply Preset" presets Info BW to 381.12 MHz/Man.

- Radio Direction is uplink
- Bandwidth is 400 MHz
- Frequency Range is FR2 or FR2-2 and Adjust Limit Mask for Freq Range is "52.6 < f ≤ 71.0 GHz"

### Channel Power

When executing Apply Preset, preset the following parameters:

- Frequency > Settings tab > Span: Auto
- Meas Setup > Component Carriers tab > Configure Comp Carriers > Power Integration Bandwidth > CHP: the value defined in the Couplings row in ["CHP](#page-3299-0) Power Integration [Bandwidth"](#page-3299-0) on page 3300.

### Occupied BW

When executing Apply Preset, preset the following parameters:

- Frequency > Settings tab > Span: Auto Detect
- BW > Settings tab > Res BW: Man, 30 kHz
- BW > Settings tab > Video BW: Auto, 300 kHz
- Meas Setup > Limits tab > Bandwidth: Auto
- Meas Setup > Settings tab > Power Integration Method
	- $=$  Normal when Radio tab  $>$  Direction = Downlink
	- $=$  From Center when Radio tab  $>$  Direction  $=$  Uplink

### Monitor Spectrum

When executing Apply Preset, preset the following parameter:

– Frequency > Settings tab: Execute Adjust Span to Carrier Config action

### IQ Waveform

When executing Apply Preset, preset the following parameters:

- BW > Settings tab > Digital IF BW: Auto
- BW > Settings tab > Filter Type: Flattop
- Frequency > Settings tab, execute Adjust Center Frequency to Carrier Config action (which presets Digital IF BW in the BW menu to Auto)

### Power Stat CCDF

When executing Apply Preset, preset the following parameter:

– Frequency > Settings tab, execute Adjust Center Freq to Carrier Config action (which presets Info BW in the BW menu to Auto)

### **3.4.13.6 Advanced**

Contains controls for setting advanced functions of the instrument.

This tab does *not* appear in the following instruments:

– EXM

– VXT model M9420A

#### **Phase Noise Opt**

Selects the LO (local oscillator) phase noise behavior for various operating conditions.

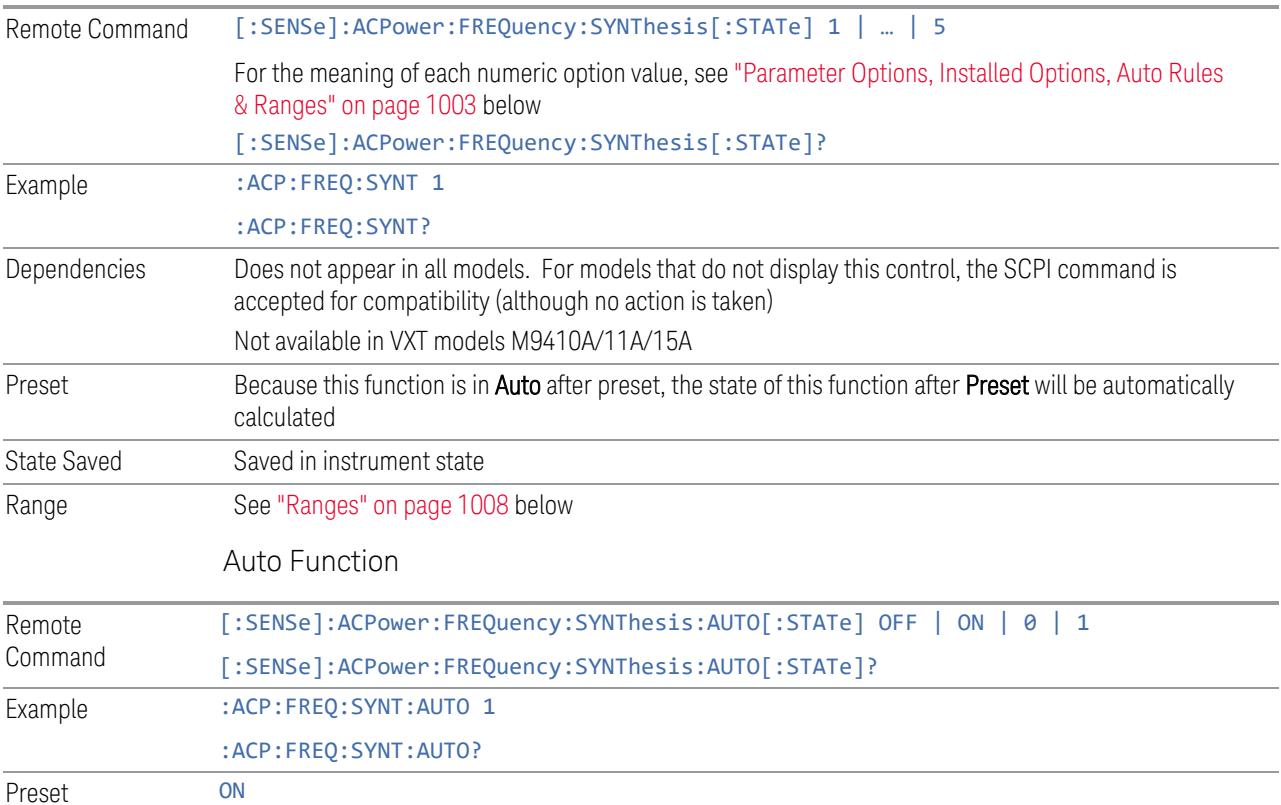

#### Parameter Options, Installed Options, Auto Rules & Ranges

<span id="page-1002-0"></span>The Phase Noise Optimization control lets you optimize the setup and behavior of the Local Oscillator (LO) depending on your specific measurement conditions. You may wish to trade off noise and speed, for example, to make a measurement faster without regard to noise or with optimum noise characteristics without regard to speed.

Parameter Values Summary

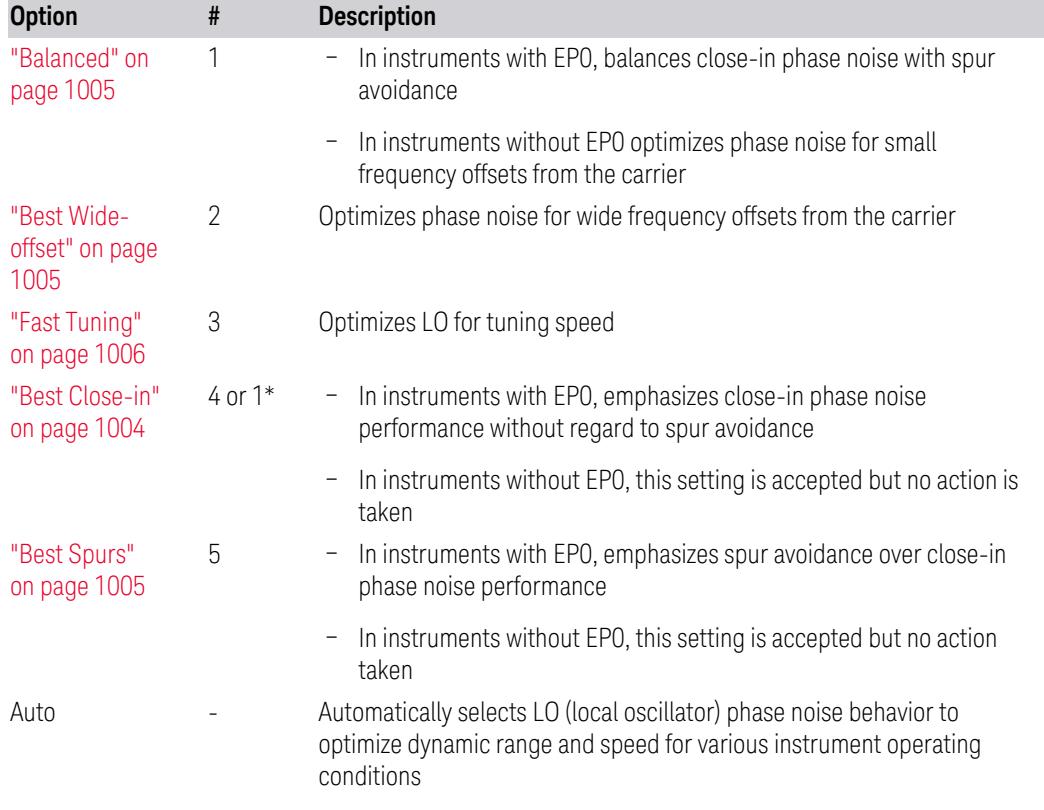

\*Dependent on Option EP0 installation. See "Best [Close-in"](#page-1003-0) on page 1004 below.

The actual behavior varies somewhat depending on model number and option; for example, you always get Fast Tuning by choosing Option #3, but in some models, "Fast [Tuning"](#page-1005-0) on page 1006 is identical in effect to "Best [Close-in"](#page-1003-0) on page 1004.

#### <span id="page-1003-0"></span>Best Close-in

Without option EP0

#### :FREQ:SYNT 1

The LO phase noise is optimized for smaller offsets from the carrier, at the expense of phase noise farther out.

The actual frequency offset within which noise is optimized is shown with in square brackets, as this can vary depending on the hardware set in use. For example, in some instruments this annotation appears as [offset <20 kHz]

#### With option EP0

#### :FREQ:SYNT 4

In instruments with Option EP0, the LO is configured for the best possible close-in phase noise (offsets up to 600 kHz from the carrier), regardless of spurious products that occur with some center frequencies. Because this is generally less desirable for

close-in measurements than the ["Balanced"](#page-1004-0) on page 1005 setting, parameter 1 selects ["Balanced"](#page-1004-0) on page 1005 in EP0 instruments, in the interests of optimizing code compatibility across the family. Parameter 4 selects "Best [Close-in"](#page-1003-0) on page [1004,](#page-1003-0) which is usually not as good a choice as ["Balanced"](#page-1004-0) on page 1005.

#### <span id="page-1004-0"></span>Balanced

#### :FREQ:SYNT 1

In instruments with EP0, the LO is configured for the best possible phase noise at offsets up to 600 kHz from the carrier whenever there are no significant spurs within the span observed with an on-screen carrier. When there will be such a spur, the LO is reconfigured in a way that allows the phase noise to increase by 7 dB mostly within ±1 octave around 400 kHz offset. The spurs will always be below −70 dBc.

#### <span id="page-1004-2"></span>Best Spurs

#### :FREQ:SYNT 5

In instruments with EP0, the LO is configured for better phase noise than the ["Best](#page-1004-1) [Wide-offset"](#page-1004-1) on page 1005 case close to the carrier, but the configuration has 11 dB worse phase noise than the "Best [Close-in"](#page-1003-0) on page 1004 case mostly within ±1 octave around 300 kHz offset. Spurs are even lower than in the ["Balanced"](#page-1004-0) on page [1005](#page-1004-0) case at better than −90 dBc, whether or not the carrier is on-screen.

This setting is never selected when Phase Noise Optimization is in Auto, you must select it manually.

### <span id="page-1004-1"></span>Best Wide-offset

#### :FREQ:SYNT 2

The LO phase noise is optimized for wider offsets from the carrier. Optimization is especially improved for offsets from 70 kHz to 300 kHz. Closer offsets are compromised and the throughput of measurements (especially remote measurements where the center frequency is changing rapidly), is reduced.

The actual frequency offset beyond which noise is optimized is shown with in square brackets, as this can vary depending on the hardware set in use. For example, in some instruments this annotation appears as [offset >30 kHz]

In instruments with Option EP0, the LO is configured for the best possible phase noise at offsets up to 600 kHz from the carrier whenever there are no significant spurs within the span observed with an on-screen carrier. When there will be such a spur, the LO is reconfigured in a way that allows the phase noise to increase by 7 dB mostly within ±1 octave around 400 kHz offset. The spurs will always be below −70 dBc.

### <span id="page-1005-0"></span>Fast Tuning

#### :FREQ:SYNT 3

In this mode, the LO behavior compromises phase noise at many offsets from the carrier in order to allow rapid measurement throughput when changing the center frequency or span. The term "Fast [Tuning"](#page-1005-0) on page 1006 refers to the time it takes to move the local oscillator to the start frequency and begin a sweep; this setting does not impact the actual sweep time in any way.

In instruments with EP1, the LO behavior compromises phase noise at offsets below 4 MHz in order to improve measurement throughput. The throughput is especially affected when moving the LO more than 2.5 MHz and up to 10 MHz from the stop frequency to the next start frequency.

In instruments with Option EP0, this is the same configuration as "Best [Spurs"](#page-1004-2) on page [1005.](#page-1004-2) It is available with the "Fast [Tuning"](#page-1005-0) on page 1006 label for convenience, and to make the user interface more consistent with other X-Series instrument family members.

(In models whose hardware does not provide for a "Fast [Tuning"](#page-1005-0) on page 1006 option, the settings for "Best [Close-in"](#page-1003-0) on page 1004 are used if "Fast [Tuning"](#page-1005-0) on page [1006](#page-1005-0) is selected. This gives the fastest possible tuning for that hardware set.)

#### Auto

#### :FREQ:SYNT:AUTO ON

Selects the LO (local oscillator) phase noise behavior to optimize dynamic range and speed for various instrument operating conditions. The selection rules are as follows.

### Auto Optimization Rules

X-Series instruments have several grades of LO, offering different configurations when in the Auto Mode. The rules for Auto selection are as follows:

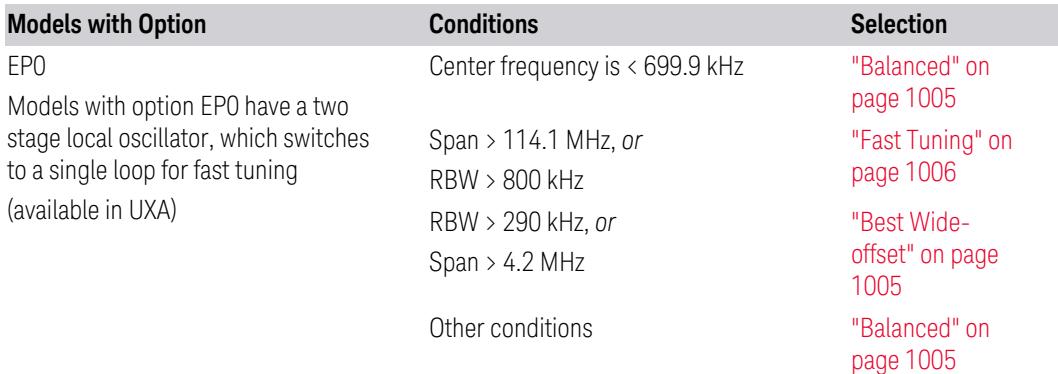

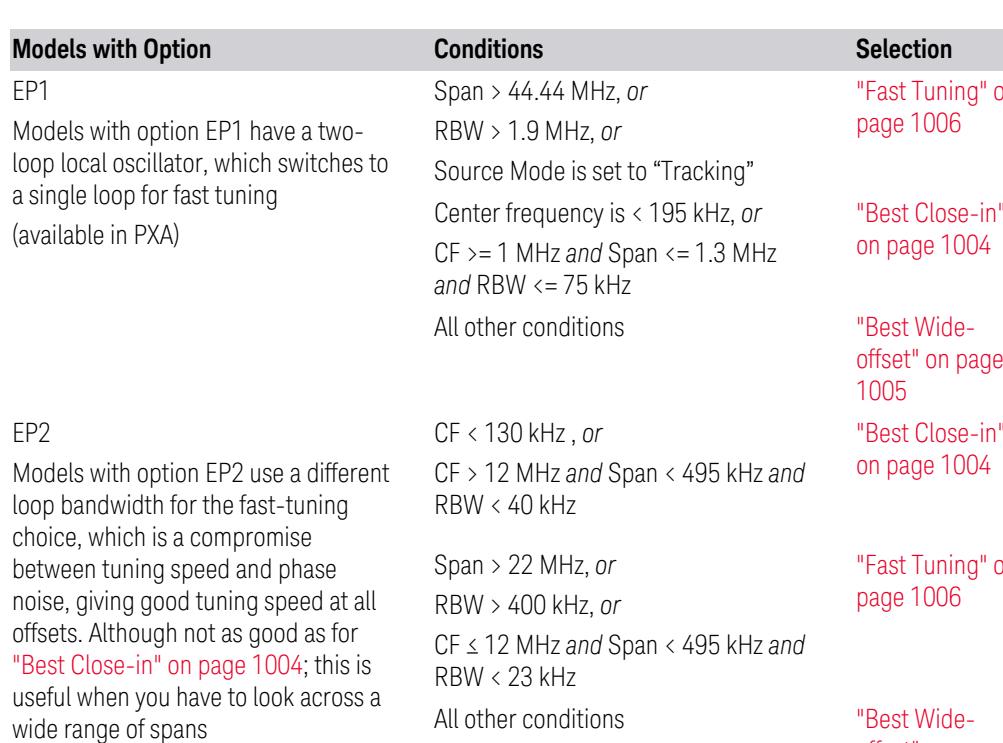

(available, for example, in MXA for excellent phase noise)

EP4

(available in CXA for improved phase noise)

Span > 101 MHz *or* RBW > 1.15 MHz *or* Source Mode is set to "Tracking" CF is < 109 kHz *or* CF >= 4.95 MHz *and* Span <= 666 kHz *and* RBW < 28 kHz

All other conditions "Best [Wide-](#page-1004-1)

Span > 12.34 MHz, *or* RBW > 250 kHz, *or* Source Mode is set to "Tracking"

Center frequency is < 25 kHz, *or* CF >= 1 MHz *and* Span <= 141.4 kHz *and* RBW <= 5 kHz

All other conditions "Best [Wide-](#page-1004-1)

"Fast [Tuning"](#page-1005-0) on

"Best [Close-in"](#page-1003-0)

[offset"](#page-1004-1) on page "Best [Close-in"](#page-1003-0)

"Fast [Tuning"](#page-1005-0) on

[offset"](#page-1004-1) on page [1005](#page-1004-1)

"Fast [Tuning"](#page-1005-0) on page [1006](#page-1005-0)

"Best [Close-in"](#page-1003-0) on page [1004](#page-1003-0)

[offset"](#page-1004-1) on page [1005](#page-1004-1)

"Fast [Tuning"](#page-1005-0) on page [1006](#page-1005-0)

"Best [Close-in"](#page-1003-0) on page [1004](#page-1003-0)

[offset"](#page-1004-1) on page [1005](#page-1004-1)

### All Other Models

Note that in these models, the hardware does not actually provide for an extra-fast tuning option, so the settings for "Fast [Tuning"](#page-1005-0) on page [1006](#page-1005-0) are actually the same as ["Best](#page-1003-0) [Close-in"](#page-1003-0) on page 1004, but the rules are implemented this way so that the user who doesn't care about phase noise but does care about tuning speed doesn't have to remember which of the other two settings gives faster tuning

1007 5G NR Mode User's & Programmer's Reference

In all the above cases:

- The RBW to be used in the calculations is the equivalent –3 dB bandwidth of the current RBW filter
- <span id="page-1007-0"></span>– The rules apply whether in swept spans, zero span, or FFT spans

### **Ranges**

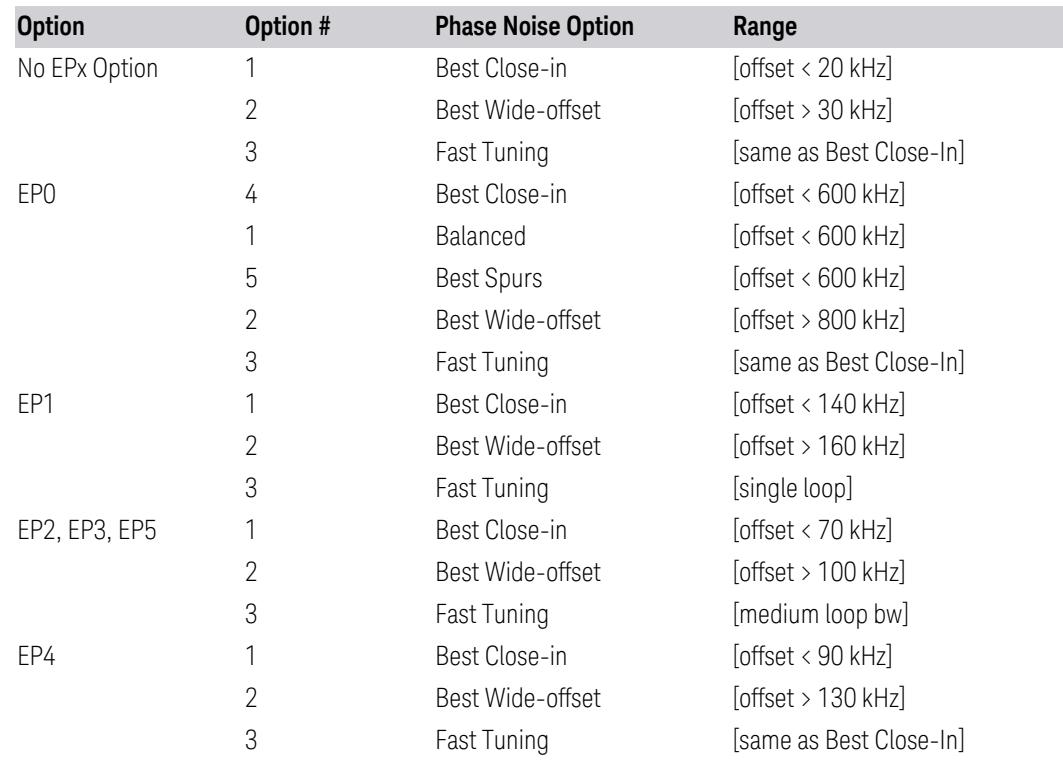

### **Noise Correction**

Sets the measurement noise floor correction function to On or Off. On enables measurement noise correction when the measured power in the reference channel or any offset is close to the noise floor of the instrument. Off turns these corrections off.

In instruments with the noise floor extensions option (option NFE) enabled, there are two ways to compensate for the analyzer noise floor: through the NFE and through this noise corrections control. The techniques are results are similar but not identical. NFE uses a model of the analyzer noise floor, adapted to the current conditions such as center frequency, RBW and ambient temperature. The parameters of this model are measured in the factory or field calibration in a highly averaged measurement. So, they are consistent. However, because the model is
imperfect, the corrections are imperfect. Using NFE is very convenient; the user need not wait for the ACP noise corrections calibration to occur. The ACP NC calibration, though, has advantages of being measured very recently, at the current ambient, and the exact center frequency, with no requirement that the model be perfect. So, it will often (but not always) have slightly better dynamic range. If both ACP NC is turned on and NFE is turned on, the instrument uses only the ACP NC. When ACP NC is turned off, but NFE is on, NFE is used, and performance should still be excellent.

When Meas Method is Fast Power, HW supported noise correction works when either or both of Noise Correction and NFE is on.

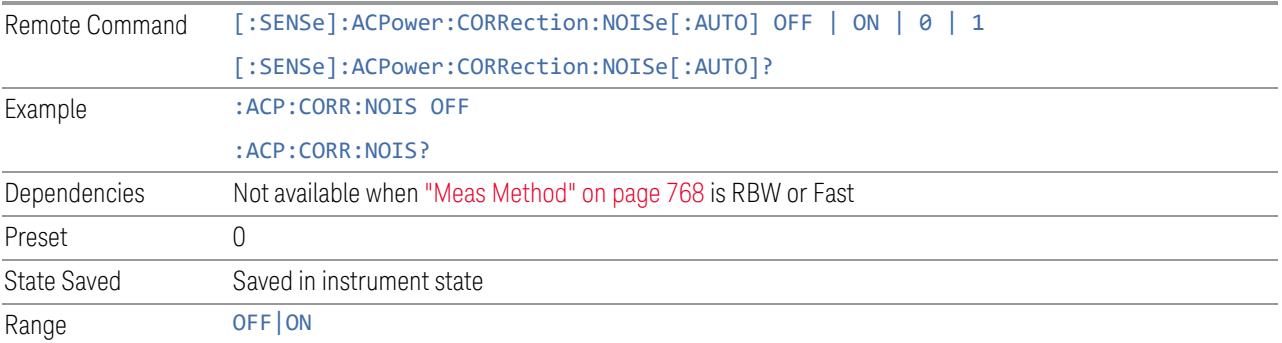

## **Noise Floor Extension**

Lets you configure **Noise Floor Extension** (NFE). All Modes that support NFE let you set it on or off. Additionally, some Modes support *two* "on" states for NFE, Full and Adaptive, as described below.

#### Adaptive Option Support

<span id="page-1008-0"></span>At present (Release: X-Apps 2024), support for **Adaptive** NFE is as follows:

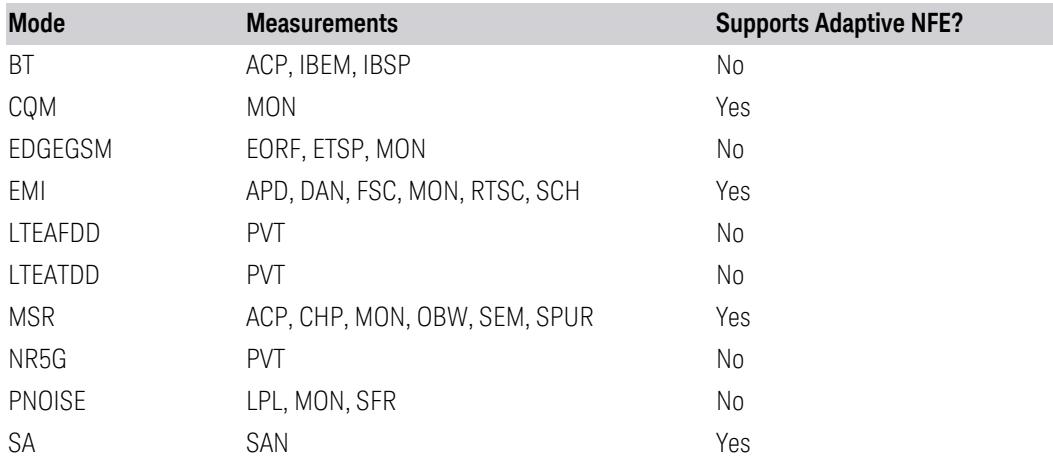

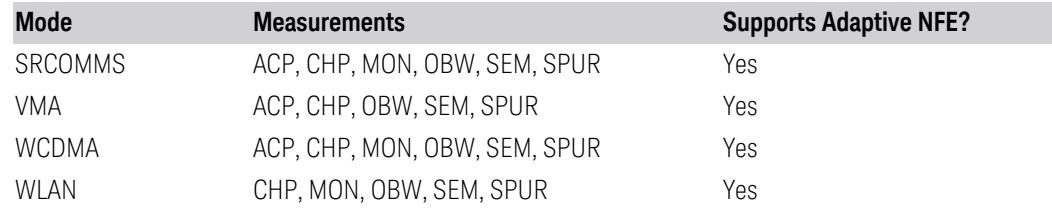

The menus and command options are as follows:

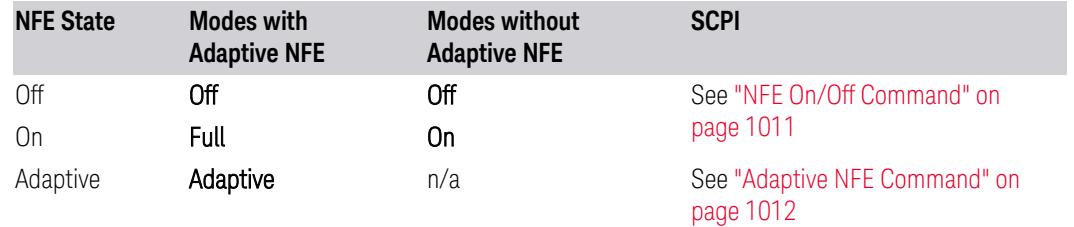

As shown in the table above, the On state (in Modes that do not support **Adaptive** NFE) matches the Full state in Modes that *do* support Adaptive NFE.

To maintain SCPI backwards compatibility, the existing command to turn NFE on or off is retained, and a new command is added to set the state to turn AdaptiveON or OFF:

- [:SENSe]:CORRection:NOISe:FLOor ON|OFF|1|0 is retained, with the default changed to ON for Modes that support Adaptive NFE
- [:SENSe]:CORRection:NOISe:FLOor:ADAPtive ON|OFF|1|0 is added (for  $certain$  Modes), default =  $ON$

When NFE is **On** or **Full**, the expected noise power of the instrument (derived from a factory calibration) is subtracted from the trace data. This will usually reduce the apparent noise level by about 10 dB in low band, and 8 dB in high band ( $>3.6$  GHz).

NFE works with any RBW, VBW, detector, any setting of **Average Type**, any amount of trace averaging, and any signal type. It is ineffective when the trace is not smoothed (smoothing processes include narrow VBWs, trace averaging, and long sweep times with the detector set to Average or Peak). It works best with extreme amounts of smoothing, and with the average detector, with the Average Type set to Power.

In those cases where the cancellation is ineffective, it nonetheless has no undesirable side-effects. There is no significant speed impact to having Noise Floor Extension on.

The best accuracy is achieved when substantial smoothing occurs in each point before trace averaging. Thus, when using the **Average** detector, results are better with long sweep times and fewer trace averages. When using the **Sample** detector, the VBW filter should be set narrow with less trace averaging, instead of a wide VBW filter with more trace averaging.

NOTE Noise Floor Extension has no effect unless the RF Input is selected, so when External Mixing is selected, it does nothing.

> For more details, see "Optimal Detector & Averaging [Selections"](#page-1011-1) on page 1012 and ["Recalibration](#page-1013-0) of Noise Floor" on page 1014.

#### Pros & Cons of Adaptive NFE

Adaptive NFE provides an alternative to fully-on or fully-off NFE. Fully-on NFE can, notably in cases with little or no averaging of the spectrum, result in a display that is distractingly unfamiliar in the variability in response to low level signals. Fully-off NFE fails to achieve the potential improvement in dynamic range and associated accuracy of measurement of low-level signals. Adaptive NFE controls the degree of potential improvement in the noise floor to give more improvement for those instrument settings that can make good use of the potential improvement—those settings with high degrees of variance reduction through some variant of averaging. When the potential improvement is small, the display acts like the fully-off case, and when it is high, it acts like the fully-on case, and in-between, application is a compromise between attractiveness and effectiveness.

In **Adaptive** NFE, there is not the same dramatic visual impact on the noise floor as there is in Full NFE. Adaptive NFE controls the amount of correction that is applied based on other instrument settings like RBW, averaging and sweep time. Adaptive NFE controls the degree of potential improvement in the noise floor to give more improvement for those instrument settings that can make good use of the potential improvement, such as settings that provide more averaging. The result is that when not much averaging is being performed, the signal displays more like the fully-off case; and when lots of averaging is being performed, the signal displays more like the Full NFE case.

<span id="page-1010-0"></span>Adaptive NFE is recommended for general-purpose use. For fully-ATE (automatic test equipment) applications, where possible distraction of the instrument user is not a risk, Full NFE is recommended.

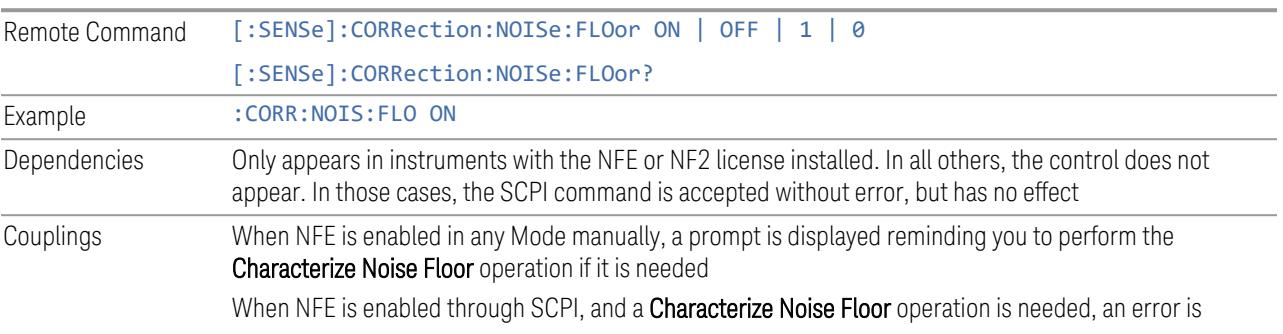

#### NFE On/Off Command

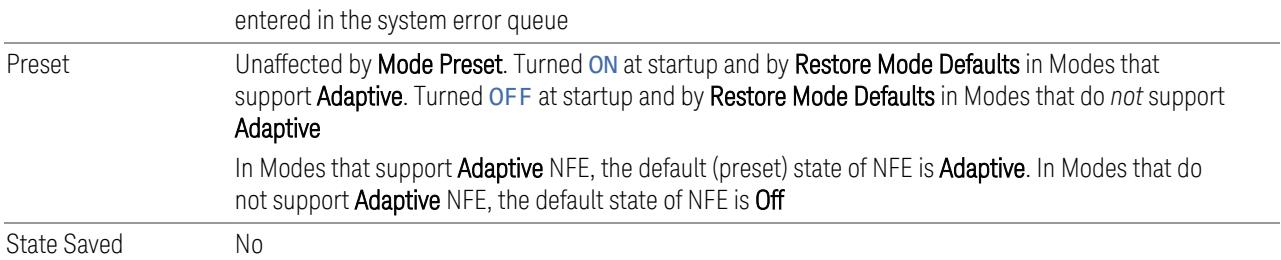

#### Adaptive NFE Command

<span id="page-1011-0"></span>Only effective in instruments with the NFE or NF2 license installed, and in Modes that support Adaptive NFE. For coverage, see ["Adaptive](#page-1008-0) Option Support" on page [1009](#page-1008-0) above.

For all other cases, the SCPI command below is accepted without error, but has no effect.

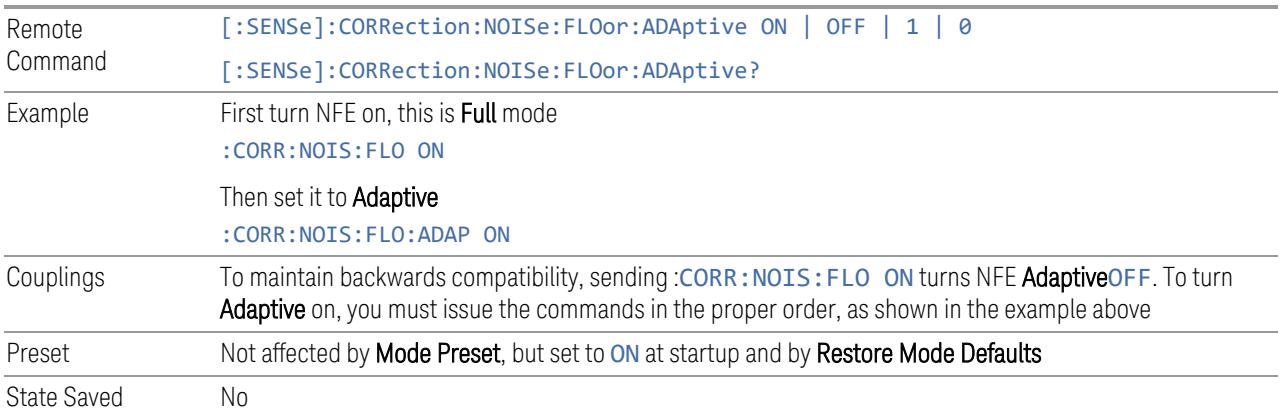

#### <span id="page-1011-1"></span>Optimal Detector & Averaging Selections

Note that some measurements do not allow you to switch the Detector type (which is set by default to **Average**), so the discussion of detector types here is irrelevant for those measurements. Similarly, some measurements do not allow you to set Average Type (set by default to LOG), so that discussion here is irrelevant in those cases.

The instrument is characterized in the factory (or during a field calibration) with a model of the noise, referred to the input mixer, versus frequency in each band and path combination. Bands are 0 (low band) and 1 through 4 (high band) in a 26.5 GHz instrument, for example. Paths include normal paths, preamp paths, the electronic attenuator, etc.

In most band/path combinations, the noise can be well characterized based on just two parameters and the instrument frequency response before compensation for frequency-dependent losses.

After the noise density at the input mixer is estimated, the effects of the input attenuator, RBW, detector, etc. are computed to obtain the estimated input-portreferred noise level.

In the simplest case, the measured power (signal plus analyzer noise) in each display point (bucket) is compensated by subtracting the estimated noise power, leaving just the signal power. This is the operation when **Detector** is **Average** and **Average** Type is set to Power (RMS).

For best operation, AverageDetector (default) and Average Type. = Power are recommended, as already stated. In other cases, operation is often not quite as good but still highly effective. Other Detector options, when available, behave as follows:

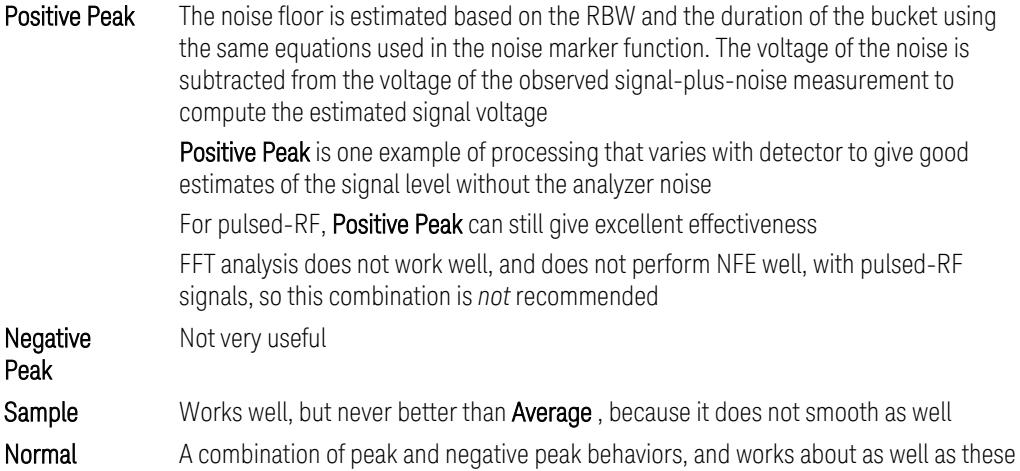

For best operation, extreme smoothing is desirable, as already stated. Using narrow VBWs works well, but using very long bucket durations and the average detector works best. Reducing the number of trace points makes the buckets longer.

For best operation, Average Type = Power  $(RMS)$  is optimal (when this option is available). When making CW measurements in the presence of noise without NFE, averaging on the decibel scale has the advantage of reducing the effect of noise. Using NFE with **Average Type = Log-Power** (LOG) is not synergistic, though; NFE with **Average Type** = **Power** (RMS) works a little better than NFE with LOG.

The results from NFE with internal preamp can often be lower than the theoretical noise in a signal source at room temperature, a noise density of -174 dBm/Hz. This is expected and useful behavior, because NFE is designed to report the amount of input signal that exceeds the thermal noise, not the amount that includes the thermal noise. This can be a useful behavior because thermal noise often interferes with what you want to measure, instead of being part of what you want to measure. Note that NFE is not adequately accurate to always be able to read below kTB.

#### <span id="page-1013-0"></span>Recalibration of Noise Floor

In instruments with the NF2 license installed, the calibrated noise floor used by Noise Floor Extension should be refreshed periodically. Keysight recommends that the Characterize Noise Floor operation be performed after the first 500 hours of operation, *and* once every calendar year. To do this, use ["Characterize](#page-3525-0) Noise Floor" on page [3526](#page-3525-0), under System, Alignments, Advanced. If you have not done this yourself at the recommended interval, then when you turn on Noise Floor Extension, the instrument will prompt you to do so with a dialog stating:

*This action will take several minutes to perform. Please disconnect all cables from the RF input and press Enter to proceed. Press ESC to cancel, or Postpone to postpone for a week*

If you cancel, you will be prompted again the next time you turn NFE on. If you postpone, you will be prompted again after a week passes and you then turn NFE on.

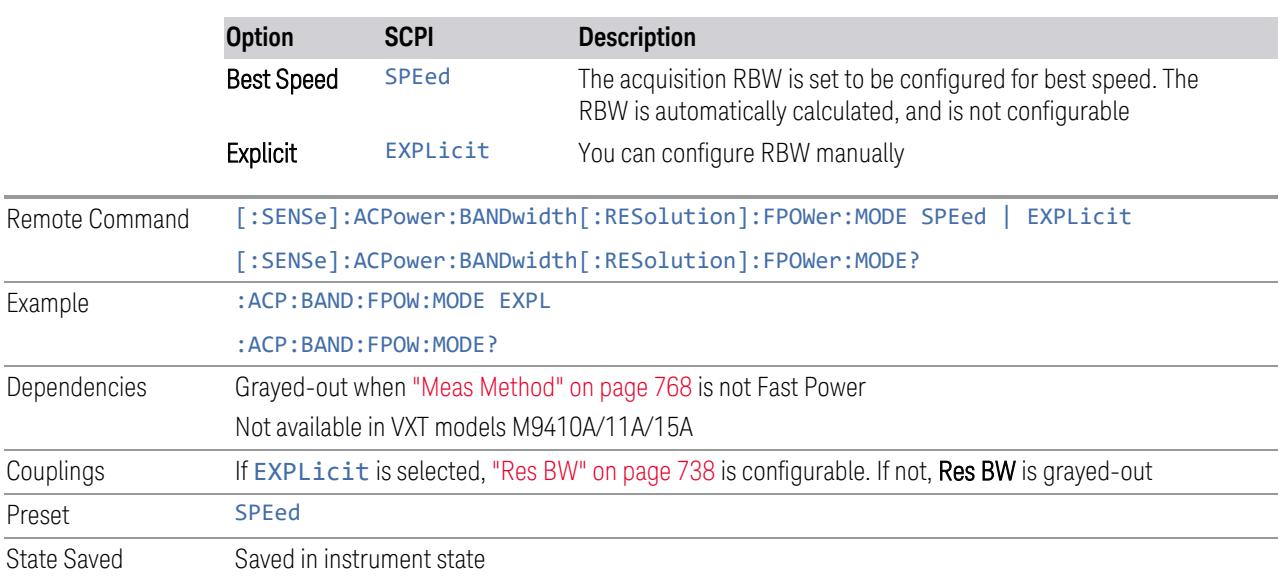

#### **Fast Power RBW Mode**

Specifies RBW behavior of Fast Power under Meas Method.

## **Fast Power IF Gain Offset**

Lets you optimize for dynamic range versus input signal level.

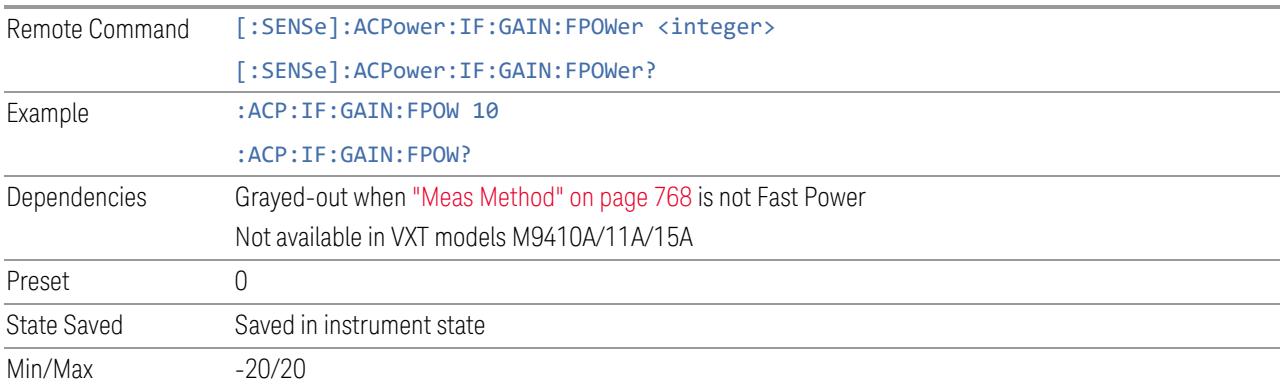

## **Integration BW**

Selects an Integration BW passband from either -3 dB (DB3) or -6 dB (DB6).

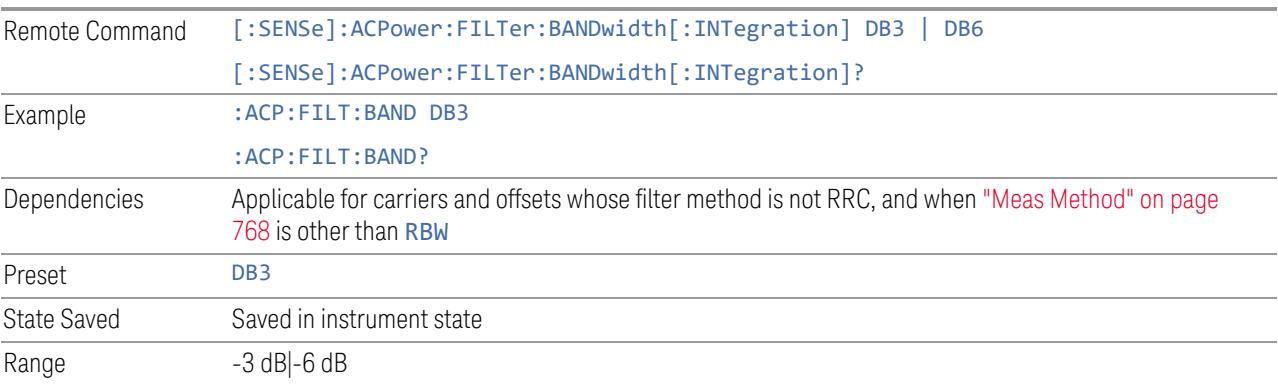

## **3.4.13.7 Global**

The controls in this menu apply to all Modes in the instrument.

Some controls (for example, ["Global](#page-3407-0) Center Freq" on page 3408) allow you to switch certain Meas Global parameters to a Mode Global state. These switches apply to all Modes that support global settings. For example, no matter what Mode you are in when you set Global Center Freq to ON, it applies to all Modes that support Global settings.

Other controls (for example, Extend Low Band) are actually set in this menu, but apply to all Modes.

#### **Global Center Freq**

The software maintains a Mode Global value called Global Center Freq.

When Global Center Freq is switched ON, the current Mode's center frequency is copied into the Global Center Frequency, and from then on all Modes that support global settings use the Global Center Frequency, so you can switch between any of these Modes and the Center Frequency remains unchanged.

Adjusting the **Center Frequency** of any Mode that supports Global Settings, while Global Center Freq is ON, modifies the Global Center Freq.

When Global Center Freq is switched OFF, the Center Frequency of the current Mode is unchanged, but now the **Center Frequency** of each Mode is once again independent.

When Mode Preset is pressed while Global Center Freq is ON, the Global Center Freq is preset to the preset Center Frequency of the current Mode.

This function resets to OFF when "Restore [Defaults"](#page-3409-0) on page 3410 is pressed, or when System, Restore Defaults, All Modes is pressed.

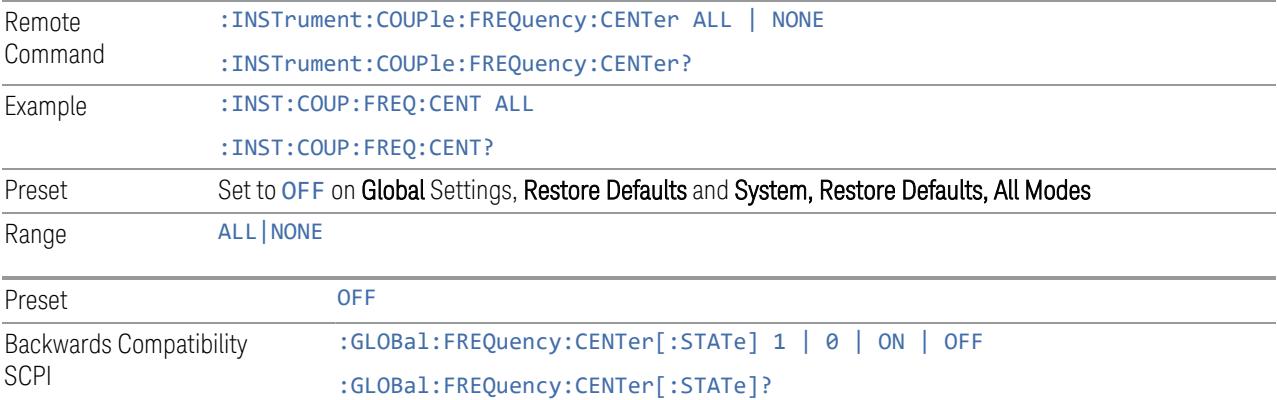

## **Global EMC Std**

When this control is switched ON, the current Mode's EMC Std is copied into the Global EMC Std, and from then on all Modes that support global settings use the Global EMC Std, so you can switch between any of these Modes and the EMC Std remains unchanged.

Adjusting the EMC Std of any Mode that supports Global settings, while Global EMC Std is ON modifies the Global EMC Std.

When Global EMC Std is switched OFF, the EMC Std of the current Mode remains unchanged, but now the EMC Std of each Mode is once again independent. When Mode Preset is pressed while Global EMC Std is ON, Global EMC Std is preset to the preset EMC Std of the current Mode.

This function resets to OFF when "Restore [Defaults"](#page-3409-0) on page 3410 is pressed, or when System, Restore Defaults, All Modes is pressed.

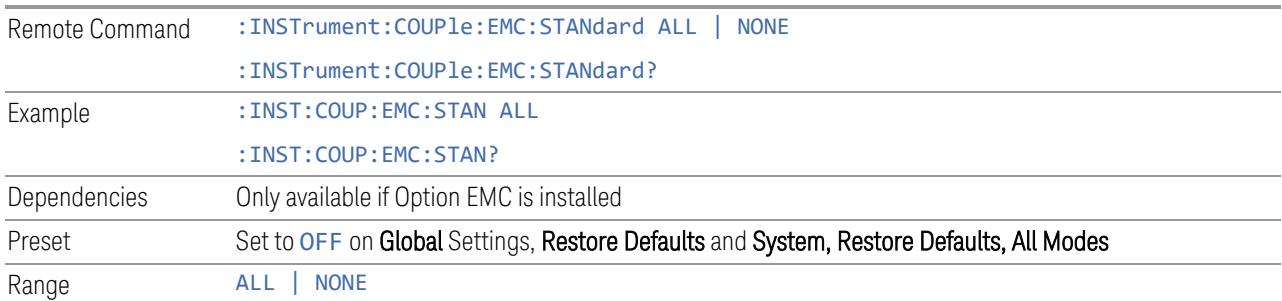

#### **Extend Low Band**

The software maintains a Mode Global value called Extend Low Band.

Under the current sweep configuration crossing over two bands, when Extend Low Band is turned ON, the instrument checks whether one band can cover the whole sweep frequency range or not. If it can, then the instrument locks the band; otherwise, it does nothing (the band crossover occurs).

This function does *not* work when Band Lock under System > Service > Lock Functions is not -1 (no Band Lock). In that case, **Band Lock** takes priority over Extend Low Band.

This function resets to OFF when "Restore [Defaults"](#page-3409-0) on page 3410 is pressed, or when System, Restore Defaults, All Modes is pressed.

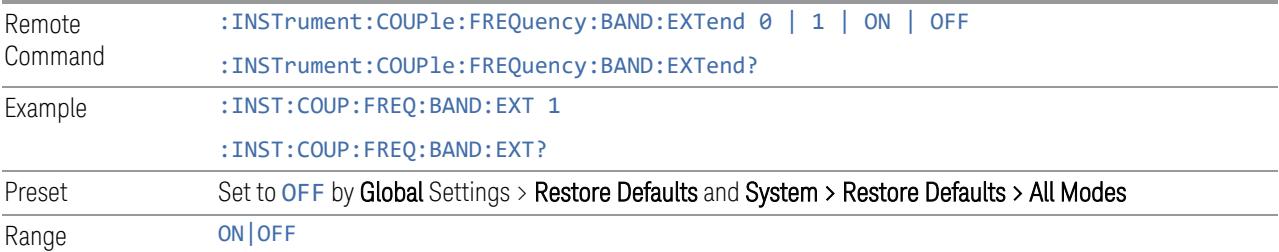

#### **Restore Defaults**

Resets all functions in the Global settings menu to OFF. Pressing System, Restore Defaults, All Modes has the same effect.

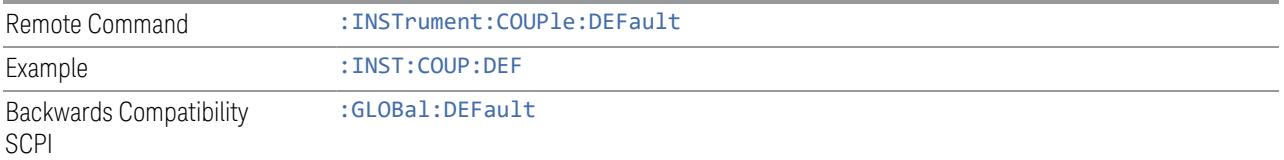

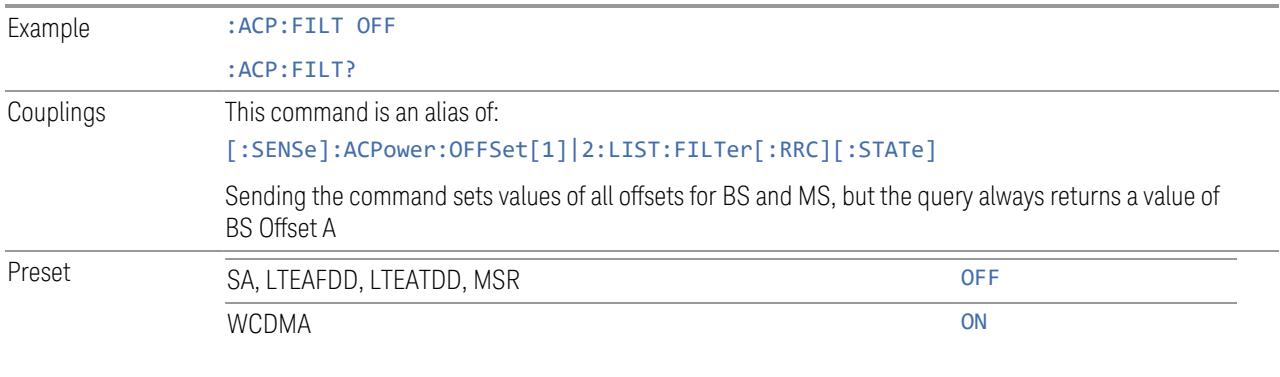

## **3.4.13.8 Offset RRC Weighting (Backwards Compatibility SCPI)**

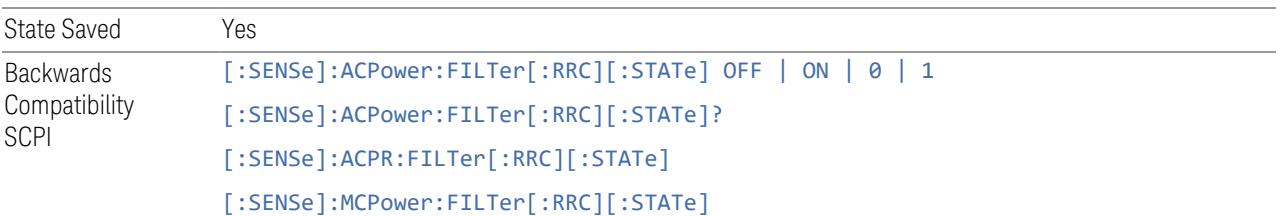

# **3.4.13.9 Offset Filter Alpha (Backward Compatibility SCPI)**

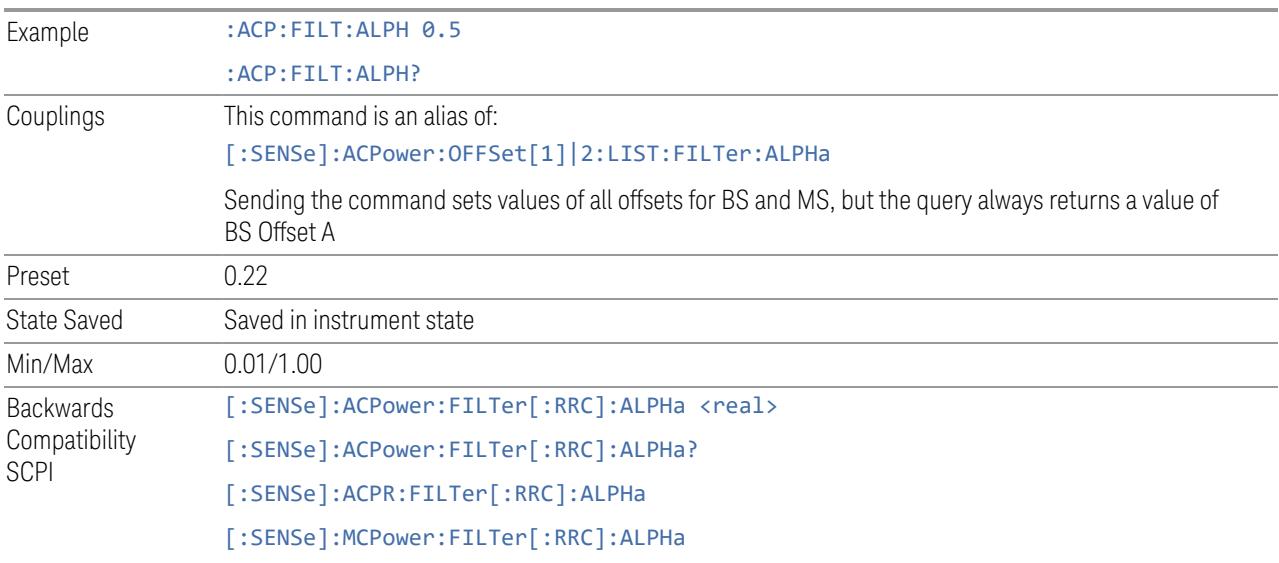

# **3.4.13.10 Method for Carrier (Backward Compatibility SCPI)**

Example : ACP:CARR2:LIST:METH RRC

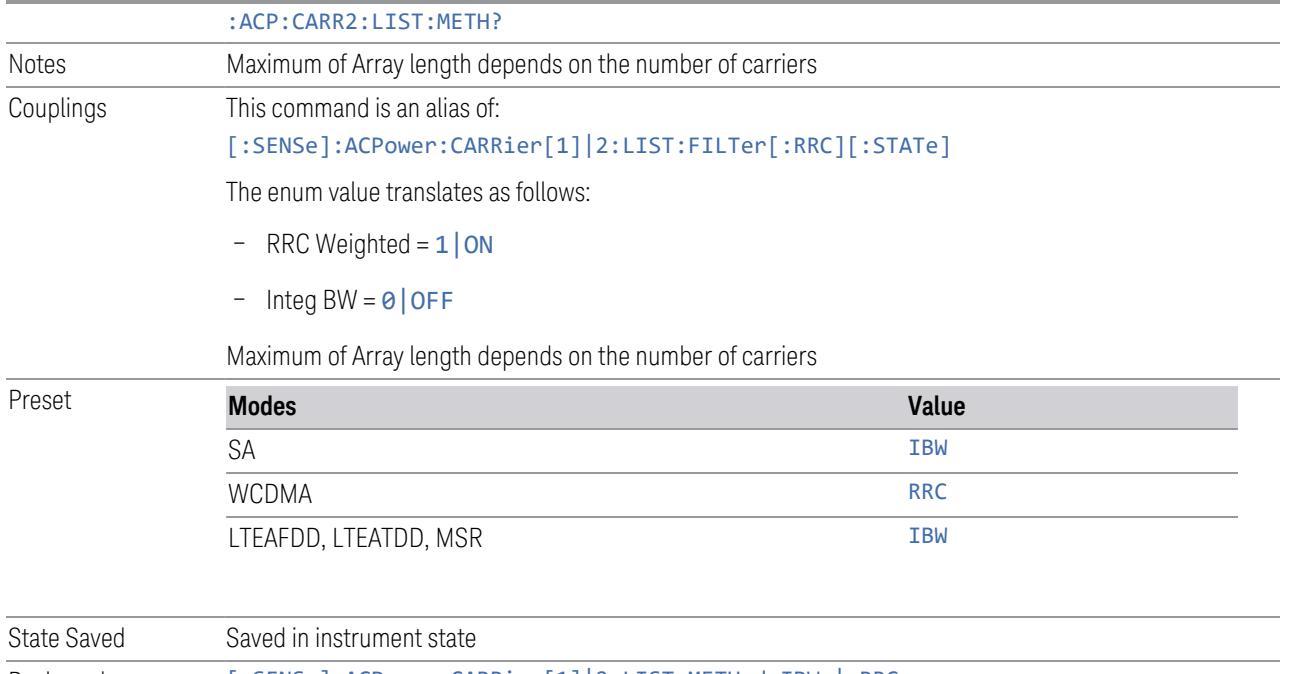

Backwards Compatibility SCPI [:SENSe]:ACPower:CARRier[1]|2:LIST:METHod IBW | RRC, … [:SENSe]:ACPower:CARRier[1]|2:LIST:METHod?

# **3.4.14 Sweep**

Accesses controls to configure and control the acquisition of data, and the X-axis parameters of the instrument.

Depending on the selected mode and measurement, these controls might include: Sweep Time, Continuous/Single, Pause/Resume, X Scale and Number of Points.

# **3.4.14.1 Sweep/Control**

Accesses controls that let you operate the sweep and control functions of the instrument, such as Sweep Time and Continuous/Single.

## **Sweep Time**

Controls the time the instrument takes to sweep the current frequency span in swept measurements, displays the sweep time in swept measurements, and displays the equivalent Sweep Time in FFT measurements.

When Sweep Time is in Auto, the instrument computes a time that will give accurate measurements based on other settings, such as RBW and VBW.

You can select a shorter sweep time to improve the measurement throughput (with some potential unspecified accuracy reduction), but the Meas Uncal indicator will appear if the sweep time you set is less than the calculated Auto Sweep time.

You can also select a longer sweep time, which can be useful (for example) for obtaining accurate insertion loss measurements on very narrowband filters.

NOTE Significantly faster sweep times are available with Option FS1.

 $\overline{N}$  NOTE The Meas Uncal (measurement uncalibrated) warning is displayed in the Status Bar at the bottom of the screen when the manual Sweep time entered is faster than the time computed by the instrument's Sweep time equations, that is, the Auto Sweep Time. The instrument's computed Sweep time will provide accurate measurements; if you sweep faster than this your measurements may be inaccurate. A Meas Uncal condition may be corrected by returning the Sweep Time to Auto; by entering a longer Sweep Time; or by choosing a wider RBW and/or VBW.

NOTE **On non-sweeping hardware, this control is grayed-out. The value shown on this** control is an estimate. It is the measurement's turnaround time, which is the sum of signal acquisition time, FFT time, and other overhead time, to complete the entire span of the measurement. If you need to specify the same "Sweep Time" as you would for sweeping hardware, send [:SENSe]: <meas>: SWEep: TIME <time>. The measurement emulates the "Sweep Time" effect, but this emulation is not straightforward, and therefore the behavior is not specified. Instead, we recommend using Minimum Acquisition Time, which provides better control.

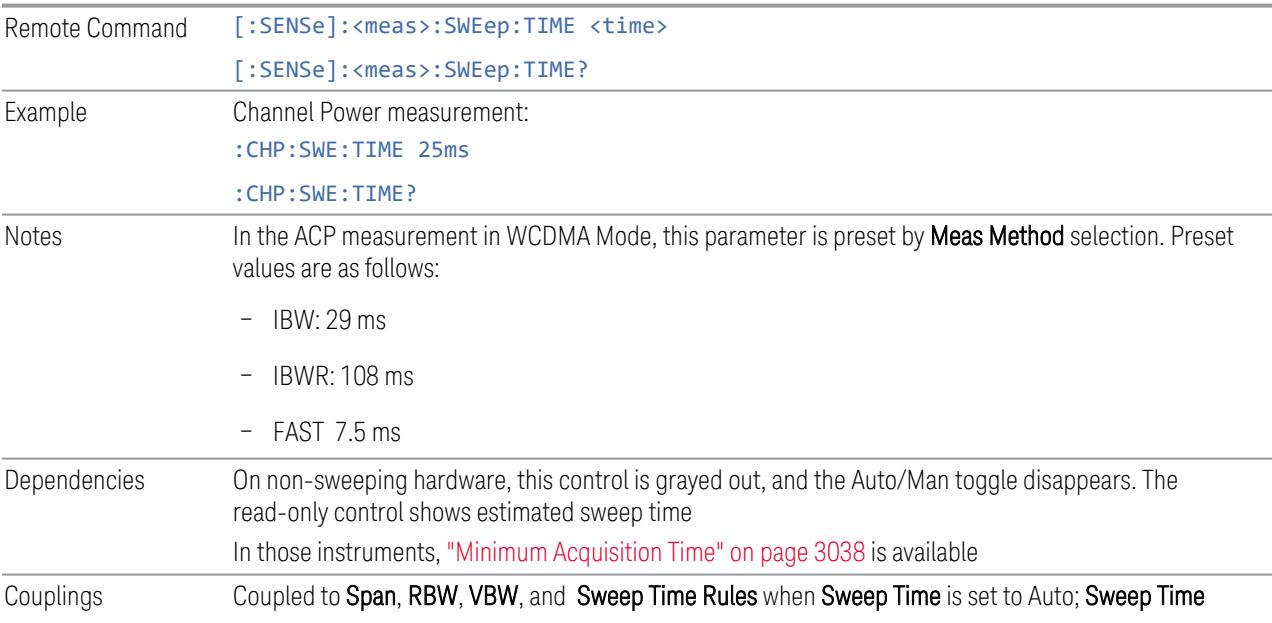

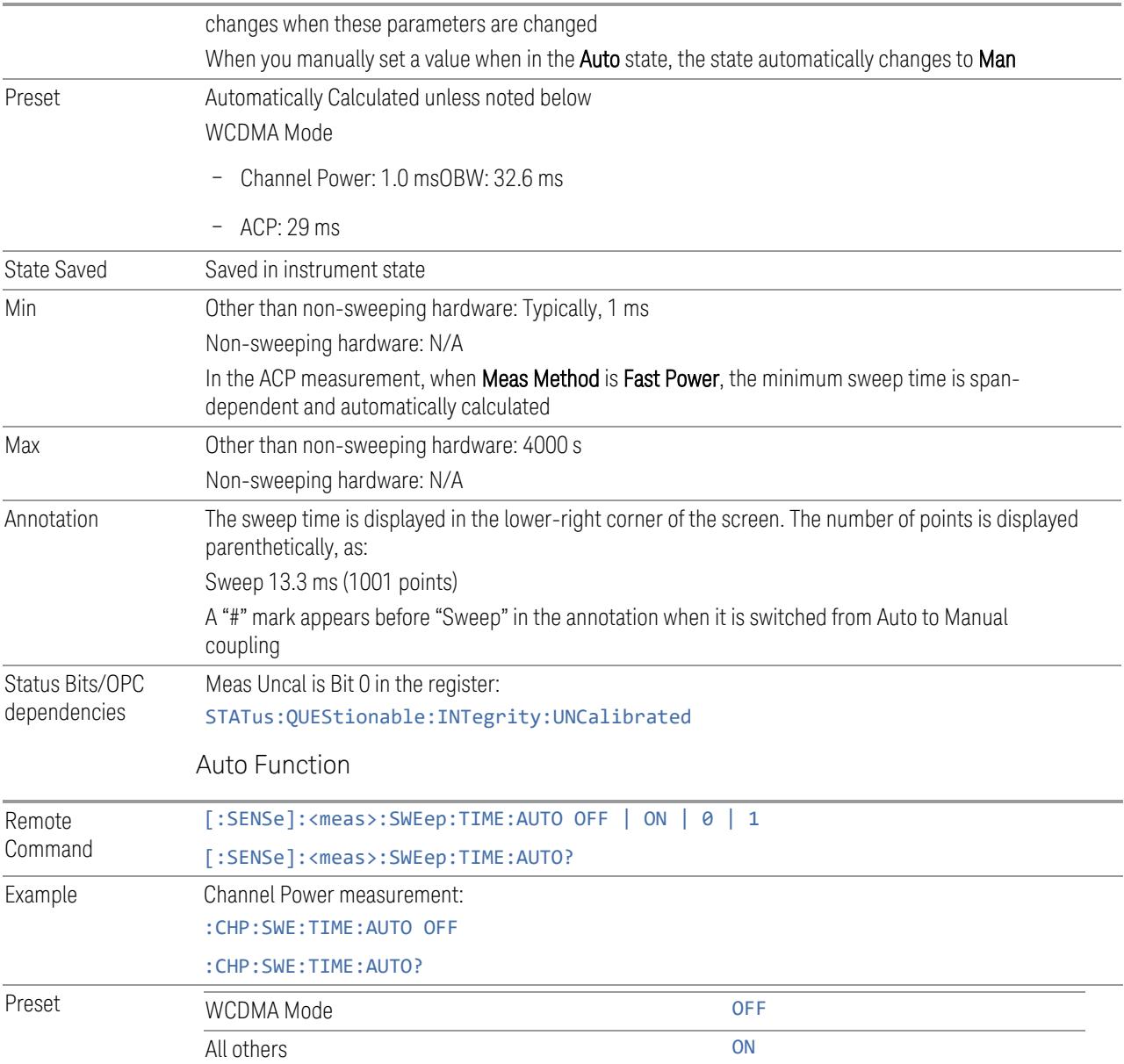

## **Minimum Acquisition Time**

Available on non-sweeping hardware.

Specifies the minimum acquisition time for each "chunk" of the measurement result. The instrument automatically divides Span into multiple chunks if needed. Therefore, the total signal acquisition time for the entire Span is:

~(>~Minimum Acquisition Time) \* (The number of chunks)

When in Auto, this parameter's value is determined by other parameters, such as Span, RBW and VBW.

You can manually increase this parameter value from this Auto value.

If increased, the instrument acquires signal for the specified time duration for each chunk. It performs additional FFTs, and averages or peak-holds the FFT results for a chunk, depending on Detector settings.

Note that the actual acquisition time for each chunk may exceed the Minimum Acquisition Time value, in order to satisfy FFT time required by other parameters, and to perform an integer number of FFTs.

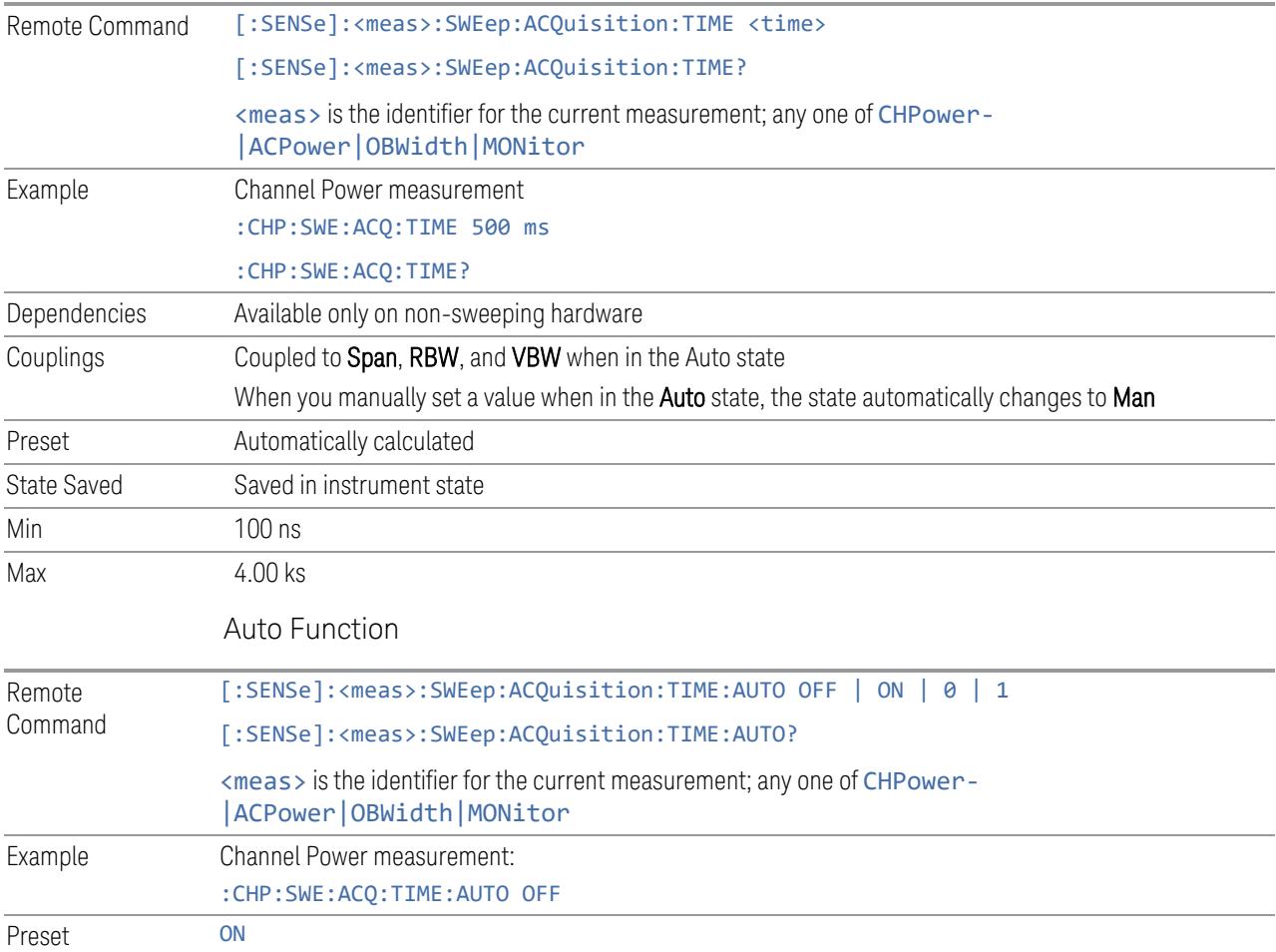

#### **Sweep/Measure**

Lets you toggle between Continuous and Single sweep or measurement operation. The single/continuous state is Meas Global, so the setting affects all measurements.

The front-panel key **Single/Cont** performs exactly the same function

# See "More [Information"](#page-1022-0) on page 1023

<span id="page-1022-0"></span>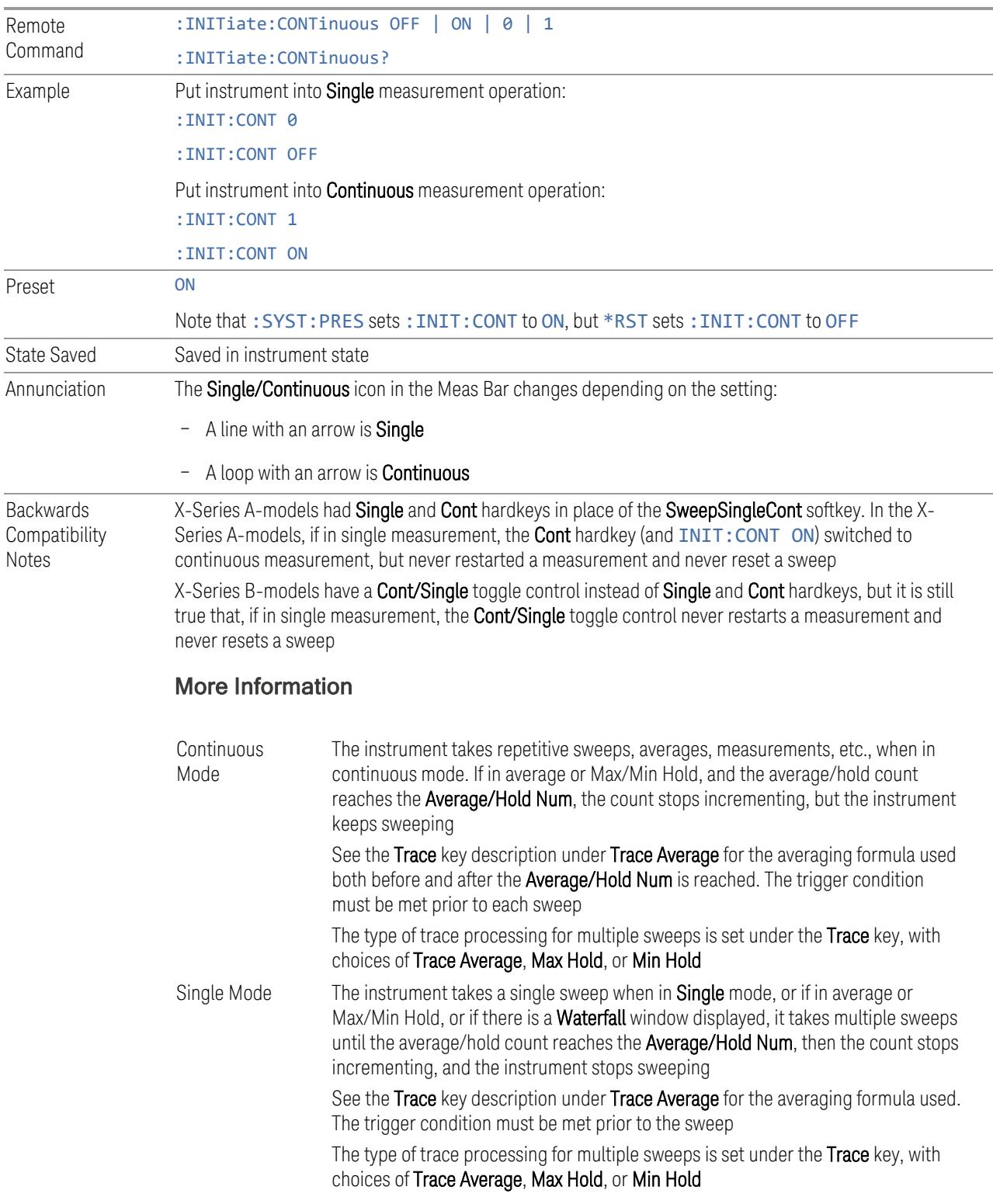

If the instrument is in **Single** measurement mode, pressing the **Cont/Single** toggle control does not zero the count and does not cause the sweep to be reset; the only action is to put the instrument into Continuous measurement operation.

If the instrument is already in **Continuous** sweep:

- :INIT:CONT 1 has no effect
- :INIT:CONT 0 places the instrument in Single Sweep but has no effect on the current sequence until  $k = N$ , at which point the current sequence will stop and the instrument will go to the idle state

See ["Restart"](#page-3412-0) on page 3413 for details of: INIT: IMMediate.

If the instrument is already in Single sweep,  $:$  INIT: CONT OFF has no effect.

If the instrument is already in **Single** sweep, then pressing **Cont/Single** in the middle of a sweep does not restart the sweep or sequence. Similarly, pressing Cont/Single does not restart the sweep or sequence if the sweep is not in the idle state (for example, if you are taking a very slow sweep, or the instrument is waiting for a trigger). Even though pressing Cont/Single in the middle of a sweep does not restart the sweep, sending :INIT:IMM *does* reset it.

If the instrument is in Single sweep, and *not* Averaging/Holding, and you want to take one more sweep, press Restart.

If the instrument is in Single sweep, *and* Averaging/Holding, and you want to take one more sweep without resetting the Average trace or count, go to Meas Setup and increment the average count by 1 by pressing the **Step-Up** key while Average/Hold Num is the active function. You can also do this by sending :CALC:AVER:TCON UP.

#### **Restart**

Restarts the current sweep, or measurement, or set of averaged/held sweeps or measurements. If you are Paused, pressing Restart performs a Resume.

The front-panel key **Restart** performs exactly the same function.

The Restart function is accessed in several ways:

- Pressing the Restart key
- Sending :INIT:IMM
- Sending :INIT:REST

See "More [Information"](#page-1024-0) on page 1025

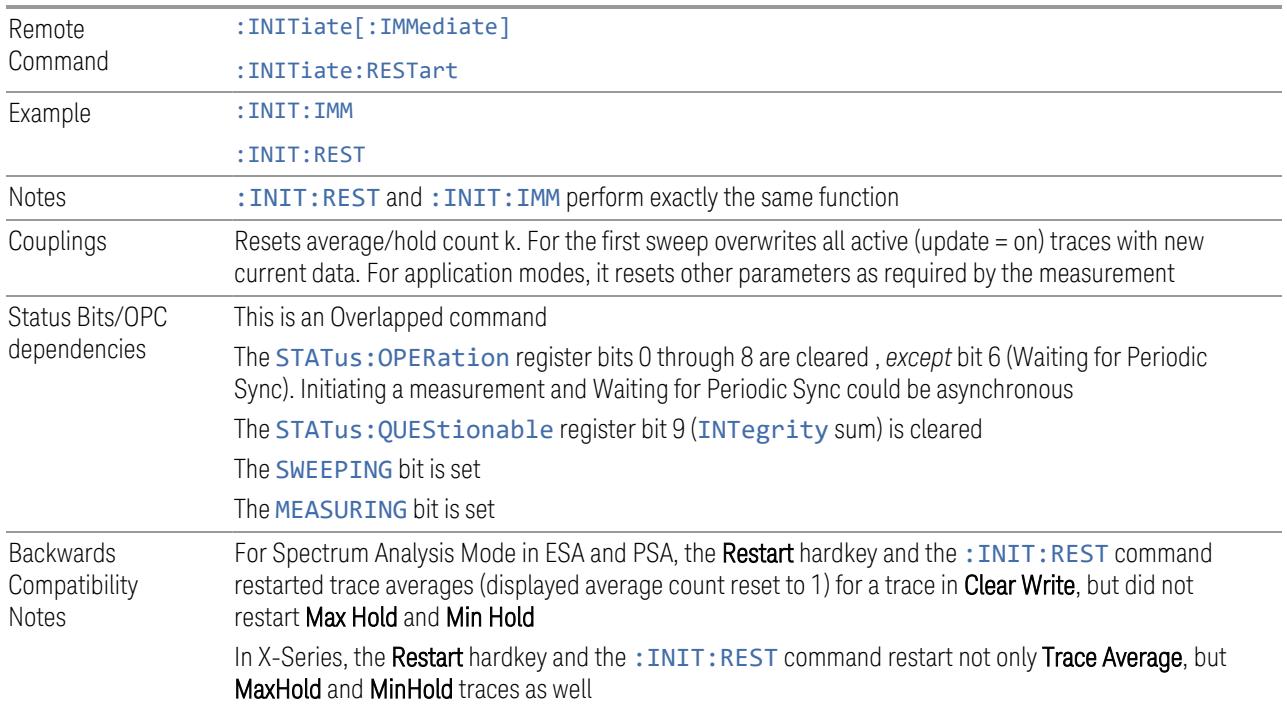

#### More Information

<span id="page-1024-0"></span>The Restart function first aborts the current sweep or measurement as quickly as possible. It then resets the sweep and trigger systems, sets up the measurement and initiates a new data measurement sequence with a new data acquisition (sweep) taken once the trigger condition is met.

If the instrument is in the process of aligning when a **Restart** is executed, the alignment finishes before the restart function is performed.

Even when set for **Single** operation, multiple sweeps may be taken when **Restart** is pressed (for example, when averaging/holding is on). Thus, when we say that Restart "restarts a measurement", depending on the current settings, we may mean that it:

- Restarts the current sweep
- Restarts the current measurement
- Restarts the current set of sweeps if any trace is in Trace Average, Max Hold or Min Hold
- Restarts the current set of measurements if Averaging, or Max Hold, or Min Hold is on for the measurement

If there is no Average or Max/Min Hold function (no trace in Trace Average or Hold, or Average/Hold Num set to 1), and no Waterfall window is being displayed, a single sweep is equivalent to a single measurement. A single sweep is taken after the trigger condition is met; and the instrument stops sweeping once that sweep has completed. However, with Average/Hold Num >1, and at least one trace set to Trace Average, Max Hold, or Min Hold, or a Waterfall window being displayed, multiple sweeps/data acquisitions are taken for a single measurement. The trigger condition must be met prior to each sweep. The sweep is stopped when the average count k equals the number N set for Average/Hold Num.

Once the full set of sweeps has been taken, the instrument goes to the idle state. To take one more sweep without resetting the average count, increment the average count by 1, by pressing the Step-Up key while Average/Hold Number is the active function, or by sending the remote command : CALC: AVER: TCON UP.

#### Trace Update

The numeric results are not blanked at any time during the restart cycle.

For slow sweeps (see **Trace Update** section in **Trace/Detector**), the traces are updated real-time during the sweep. There may be a special circumstance in application mode measurements where an exception is made and the traces and/or results need to be blanked before displaying the new results.

To summarize, the following list shows what happens to the trace data on various events:

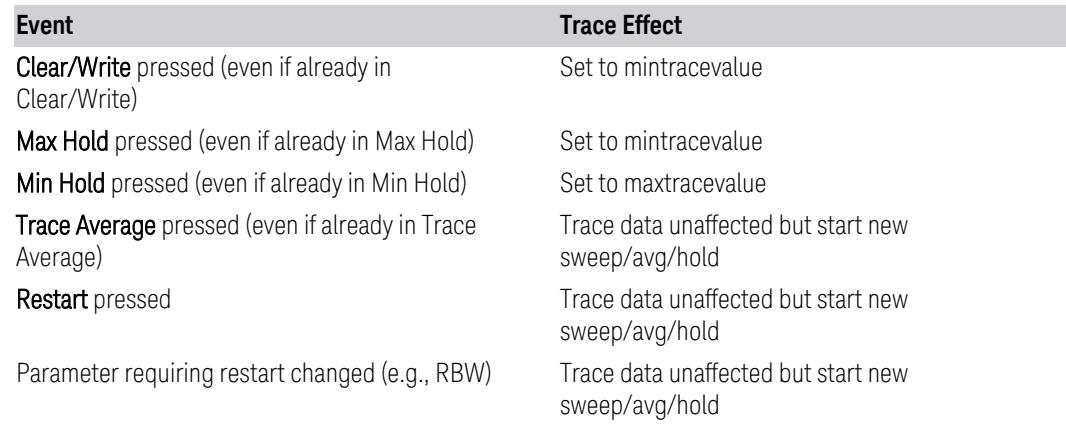

#### Sweep and Trigger Reset

Resetting the sweep system resets the average/hold count k to 0. It also resets the set point counter to 0. Resetting the trigger system resets the internal auto trig timer to the value set by the **Auto Trig** control.

#### Averaging

The weighting factor used for averaging is k. This k is also the average/hold count for how many valid sweeps (data acquisitions) have been done. This  $k$  is used for comparisons with N, as those comparisons always needs to be based on valid completed sweeps.

The displayed average/hold, K, shows the count for the sweep (data acquisition) in progress.  $K = k + 1$ , with a limit of N. The displayed value K changes from its previous value to 1 as soon as the trigger condition for the first data acquisition (sweep) is met.

#### **Pause/Resume**

Pauses a measurement after the current data acquisition is complete.

When paused, the label on the control changes to Resume. Pressing Resume unpauses the measurement. When paused, pressing Restart performs a Resume.

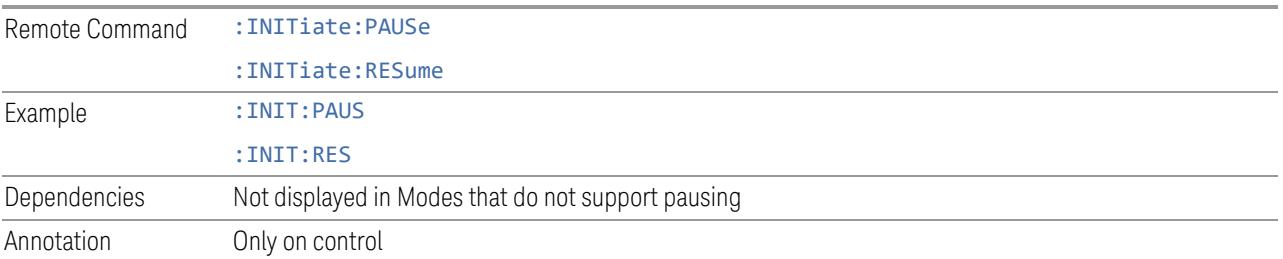

## **Abort (Remote Command Only)**

Stops the current measurement. Aborts the current measurement as quickly as possible, resets the sweep and trigger systems, and puts the measurement into an "idle" state. If the instrument is in the process of aligning when : ABORt is sent, the alignment finishes *before* the abort function is performed, so :ABORt does not abort an alignment.

If the instrument is set for **Continuous** measurement, it sets up the measurement and initiates a new data measurement sequence with a new data acquisition (sweep) taken once the trigger condition is met.

If the instrument is set for **Single** measurement, it remains in the "idle" state until an :INIT:IMM command is received.

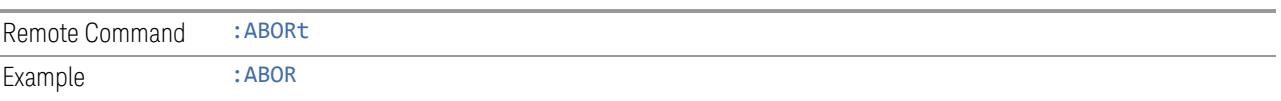

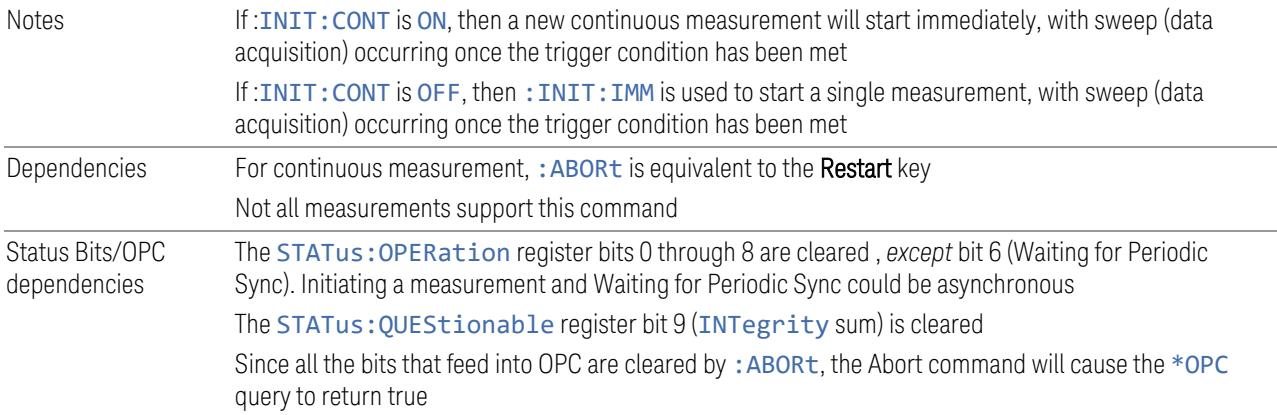

#### **Sweep Time Annotation (Remote Query Only)**

Returns the Sweep Time Annotation value. Available only on non-sweeping hardware.

This value is also displayed in the result trace window.

The value returned is the estimated turnaround time of each measurement cycle, in seconds. The turnaround time is the sum of the signal acquisition time, FFT time, and other overhead time, to complete the entire span of each measurement cycle.

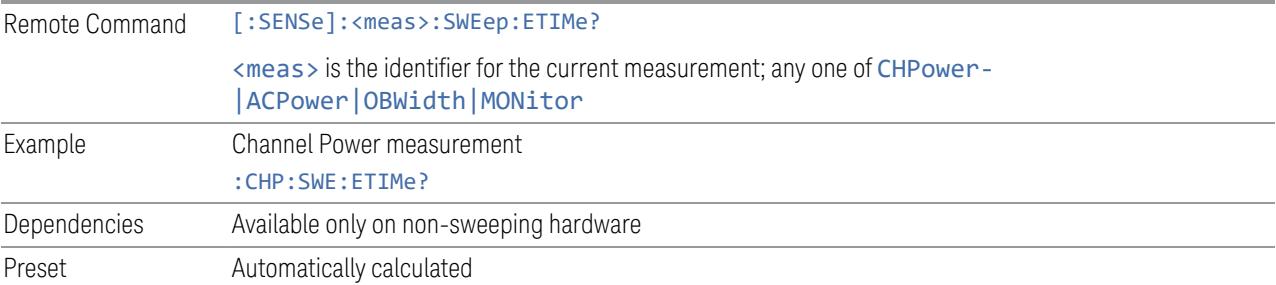

#### **3.4.14.2 Sweep Config**

Accesses controls that enable you to configure the Sweep and Control functions of the instrument.

#### **Sweep Time Rules**

Switches the instrument between NORMal and ACCuracy sweep states.

Setting Auto Sweep Time to ACCuracy results in slower sweep times, usually about three times as long, but yields better amplitude accuracy for CW signals. The

instrument amplitude accuracy specifications only apply when Auto Sweep Time is set to ACCuracy.

Additional amplitude errors that occur when Auto Sweep Time is set to NORMal are usually well under 0.1 dB, though this is not guaranteed. Because of the faster sweep times and still low errors, NORMal is the preferred setting of **Auto Sweep** Time. Auto Sweep Time is set to NORMal on a Preset. This means that in the Preset state, instrument amplitude accuracy specifications do not apply.

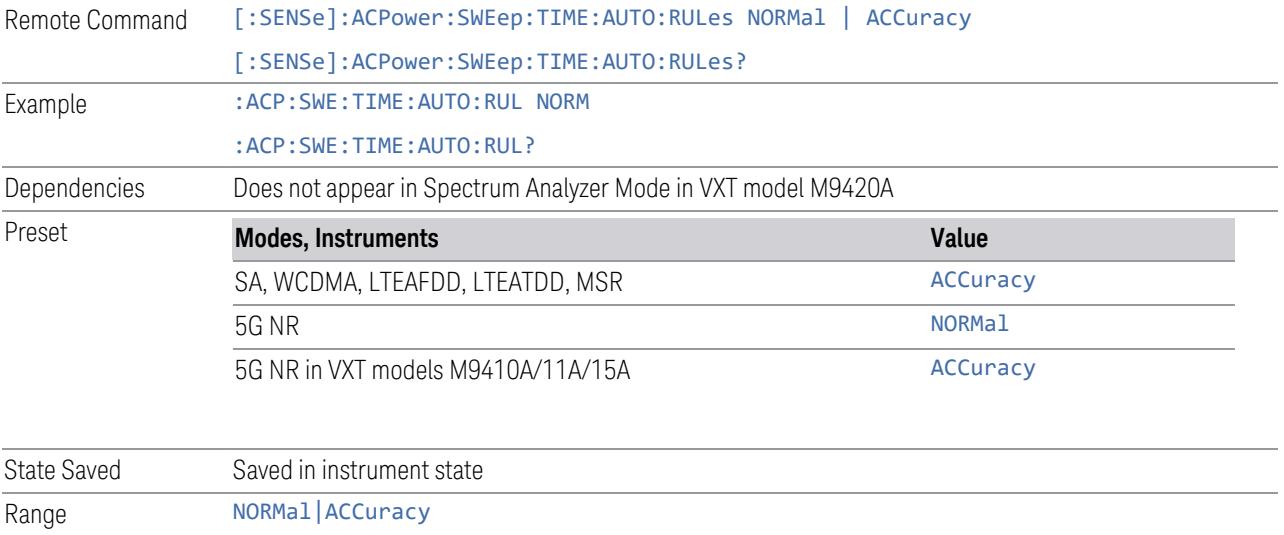

#### **Points**

Sets the number of points taken per sweep, and displayed in the traces. The current value of points is displayed parenthetically, next to the sweep time in the lower-right corner of the display. Using more points provides greater resolution. Using fewer points compacts the data and decreases the time required to access a trace over the remote interface.

Increasing the number of points does not increase the sweep time. However, it can slightly impact the trace processing time and therefore the overall measurement speed. Decreasing the number of points does not decrease the sweep time, but it may speed up the measurement, depending on the other sweep settings (for example, in FFT sweeps). Fewer points will always speed up the I/O.

Due to minimum sweep rate limitations of the hardware, the minimum sweep time available will increase above its normal value of 1 ms as the number of sweep points increases above 15001.

Changing the number of sweep points has several effects on the instrument. Since markers are read at the point location, the marker reading may change. The sweep time resolution changes. Trace data for all the traces is cleared and, if Sweep is in

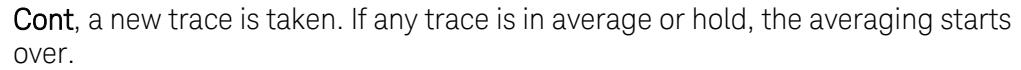

Because of sweep time quantization issues, the knob and up/down keys cannot be used to adjust the number of points.

When in a split screen display each window may have its own value for points.

When sweep points is changed, an informational message "Sweep points changed, all traces cleared" is displayed and in 5G NR Mode, Auto Sweep Points is set to OFF (0).

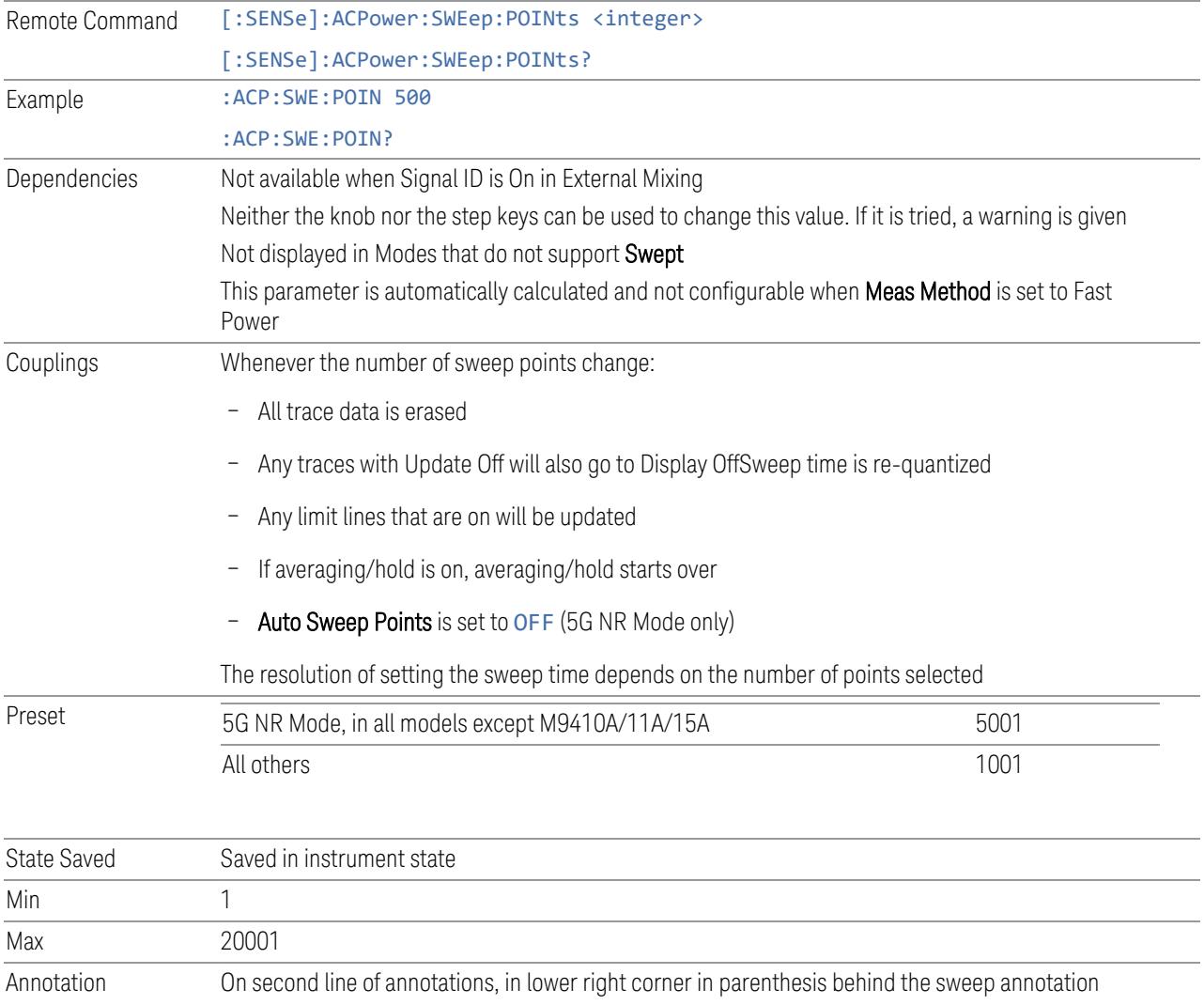

# **Auto Sweep Points**

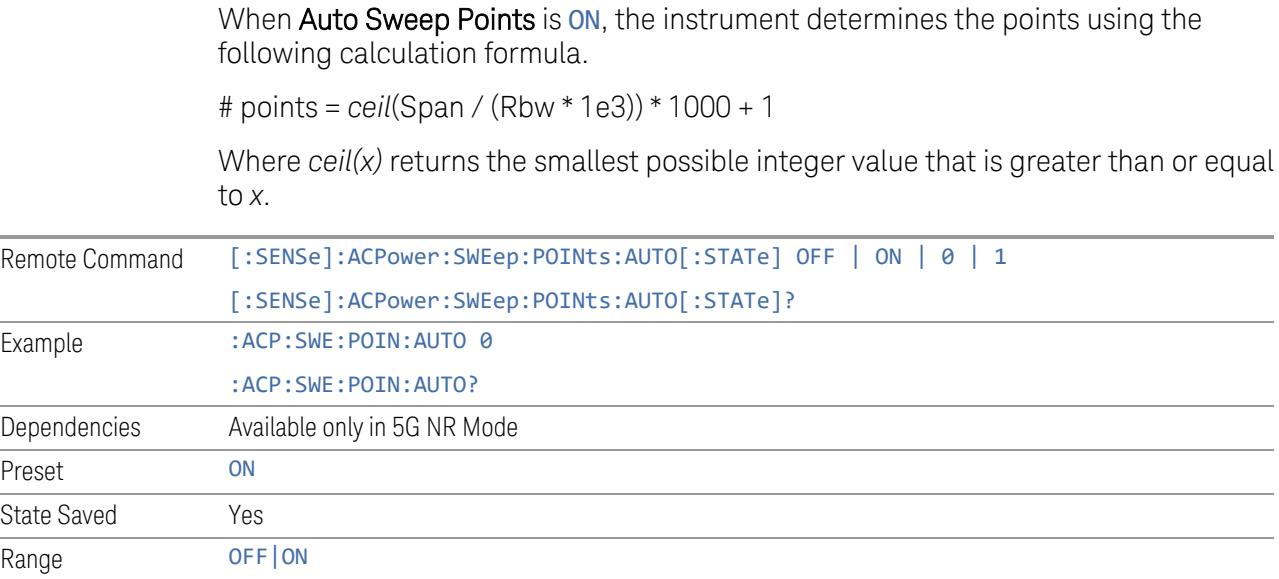

# **3.4.14.3 X Scale**

Accesses controls that enable you to set the horizontal scale parameters.

# **Auto Scaling**

Toggles the scale coupling function On or Off.

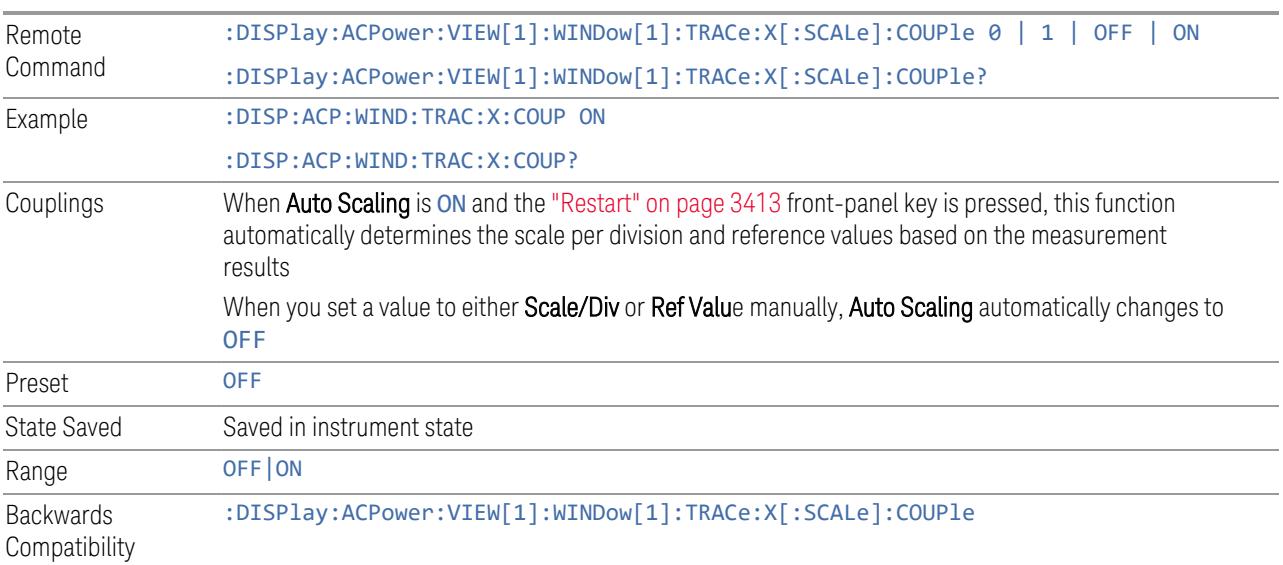

# SCPI

# **3.4.15 Trace**

Lets you control the acquisition, display, storage, detection and manipulation of trace data for the available traces. The Trace Control tab of this menu contains radio-button selections for the trace type (Clear/Write, Trace Average, Max Hold, Min Hold) and View/Blank setting for the selected trace.

For the Spectrum Analyzer Mode, when in **Single** Mode, Measurements and their Views save the trace data from the last acquisition. This is true for multiple screens. The marker and trace data will be present whenever the measurement is brought back into focus. The measurement switches for these measurements do not clear the traces, so the data will be present until the next acquisition is completed.

# **3.4.15.1 Select Trace**

Specifies the *selected trace*, which is the trace that will be affected when you change trace settings.

Select Trace appears above the menu panel, indicating that it applies to *all* controls in the menu panel. Select Trace is blanked if you select a tab whose controls do *not* depend on the selected trace (for example, Trace Function).

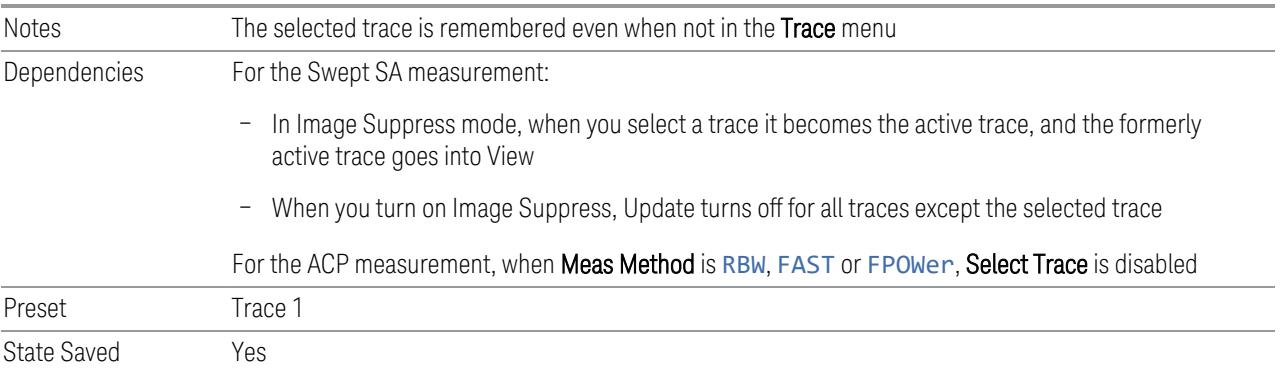

# **3.4.15.2 Trace Control**

The controls on this tab allow you to set the ["Trace](#page-3047-0) Type" on page 3048 and its update mode.

There are four Trace Types:

- Clear/Write
- Trace Average
- Max Hold
- Min Hold

Each type handles data in a different way.

Each trace also has two values that determine whether it is being written or not, and whether it is being displayed or not. These values, **Update** and **Display**, are described fully in the ["View/Blank"](#page-3052-0) on page 3053 control description. Essentially, when Update is ON, a trace is updating, and when Update is OFF it is not. When Display is ON, it is visible and when Display is OFF it is not. These terms are used throughout the descriptions in this section.

## **Trace Type**

There are four trace Types:

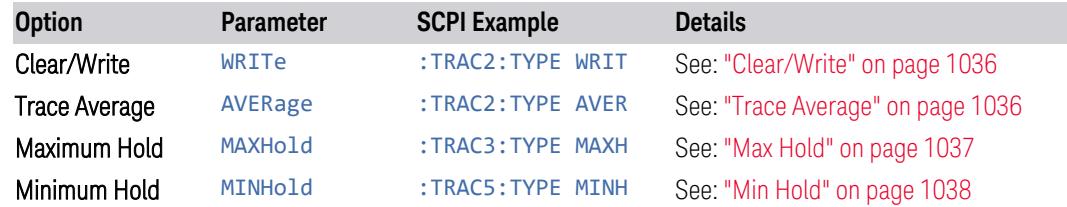

Full descriptions of each type are provided below. You may select one of these types for each trace. Re-selecting the current Trace Type initiates the same action that selecting it the first time did, even though it is already selected. For example, selecting Clear/Write while Clear/Write is already selected will nonetheless clear the trace and begin rewriting it.

Besides the Trace Type, the ["View/Blank"](#page-3052-0) on page 3053 state must be set to Active (Update: ON, Display: ON) for a trace to be updating and visible. Selecting any Trace Type automatically makes the trace Active.

See also: "Trace Mode Backwards [Compatibility](#page-1033-0) Commands" on page 1034

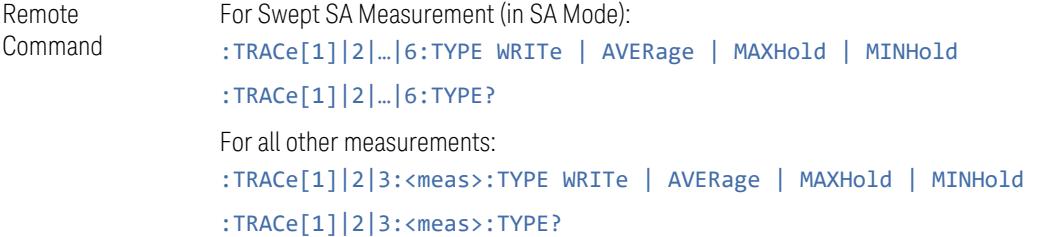

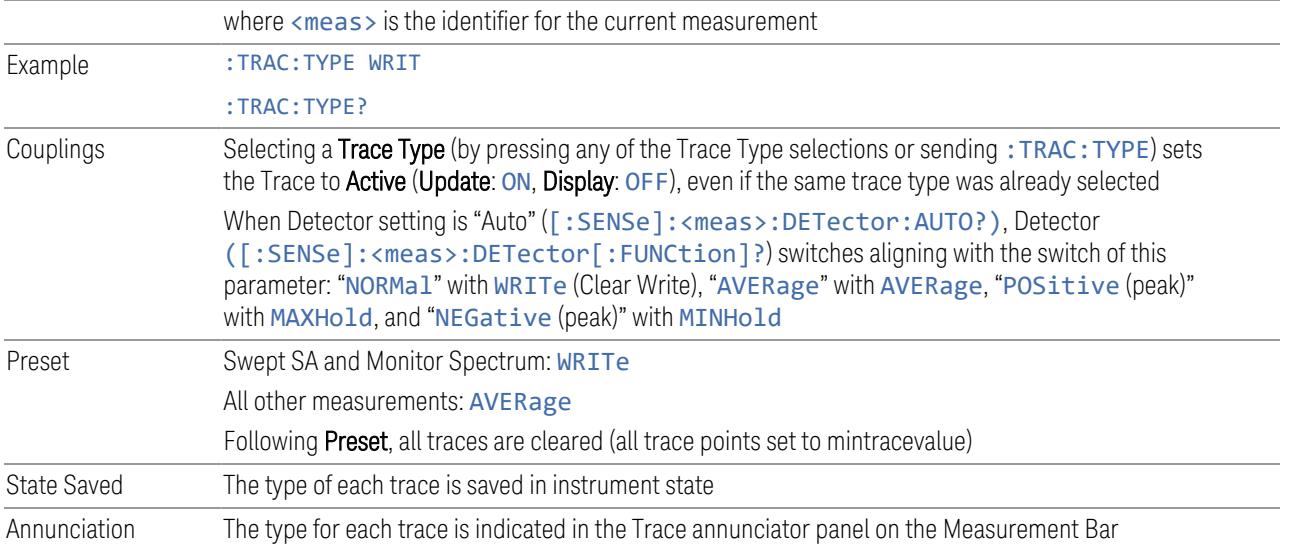

#### <span id="page-1033-0"></span>Trace Mode Backwards Compatibility Commands

In earlier instruments, the "Trace Modes" were: Clear/Write, Max Hold, Min Hold, View and Blank. Averaging was global to all traces and was controlled under the BW/Avg menu.

In X-Series, trace averaging can be done on a per-trace basis. The Trace Modes (now called Trace Types) are Clear/Write, Trace Average, Max Hold and Min Hold. View and Blank are set separately under ["View/Blank"](#page-3052-0) on page 3053.

While this provides more flexibility, it also gives rise to potential backwards compatibility problems. To mitigate these, the old Trace Mode command has been retained and a new Trace Type command has been added. The :TRACe:MODE command is retained for backwards compatibility, and the :TRACe:TYPE, :TRACe:UPDate and :TRACe:DISPlay commands introduced for ongoing use. The old Trace Modes are selected using :TRAC:MODE, whose parameters are mapped into calls to :TRACe:TYPE, :TRACe:UPDate and :TRACe:DISPlay, and the old global Averaging command [:SENSe]:AVERage[:STATe] is provided for backwards compatibility. See the individual command descriptions for details.

When Average/Hold in the Meas Setup, Legacy Compatibility menu is ON, the following is true for traces in Max Hold and Min Hold:

- They ignore the Average/Hold number; Single for Max Hold causes one sweep only, so switching to **Single** stops after the current sweep, and switching to **Cont** starts again without clearing the accumulated result
- Max Hold is not cleared on a Restart, Single or : INIT: IMM, but changing a measurement parameter, like frequency or bandwidth etc., still restarts the Max Hold

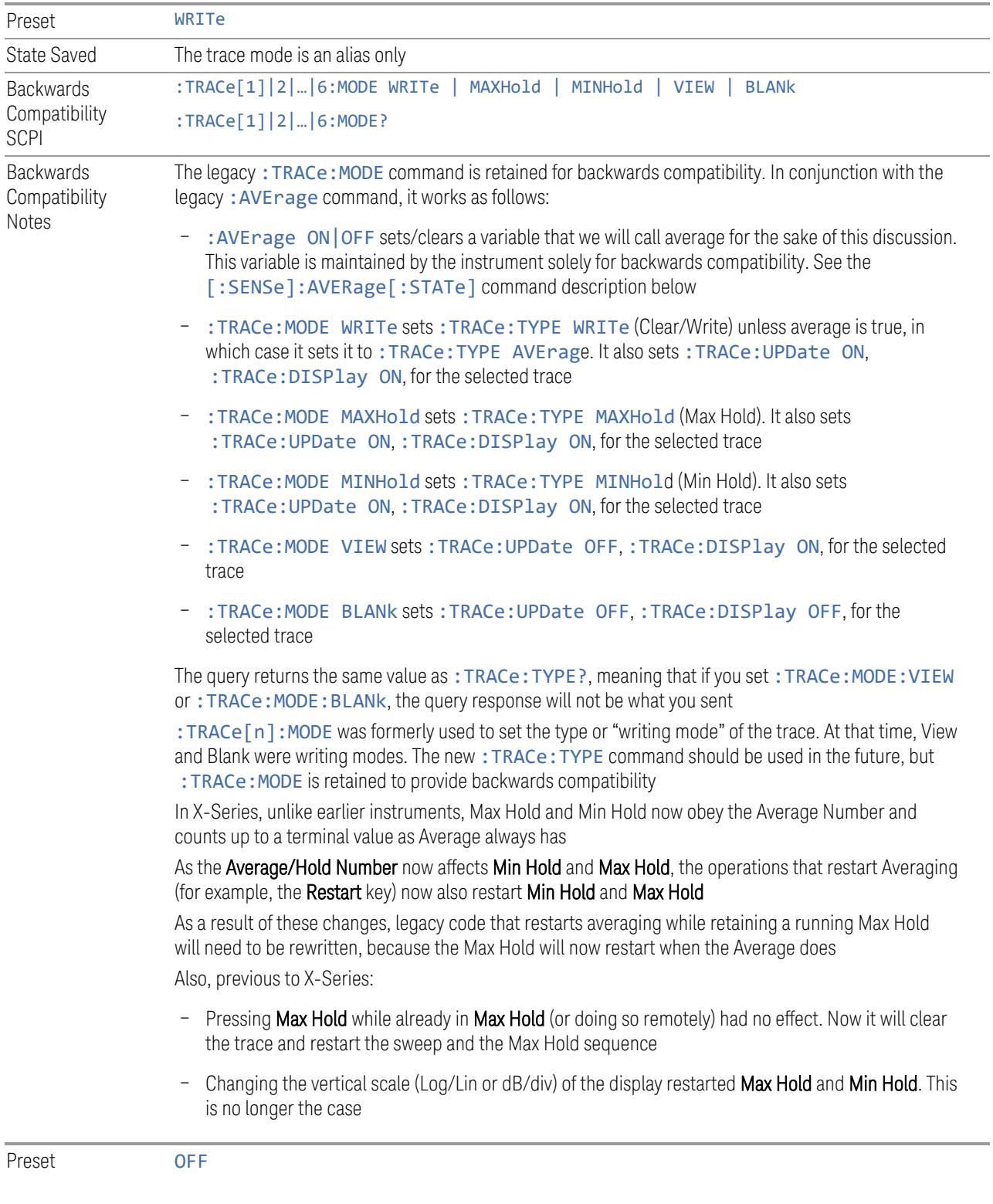

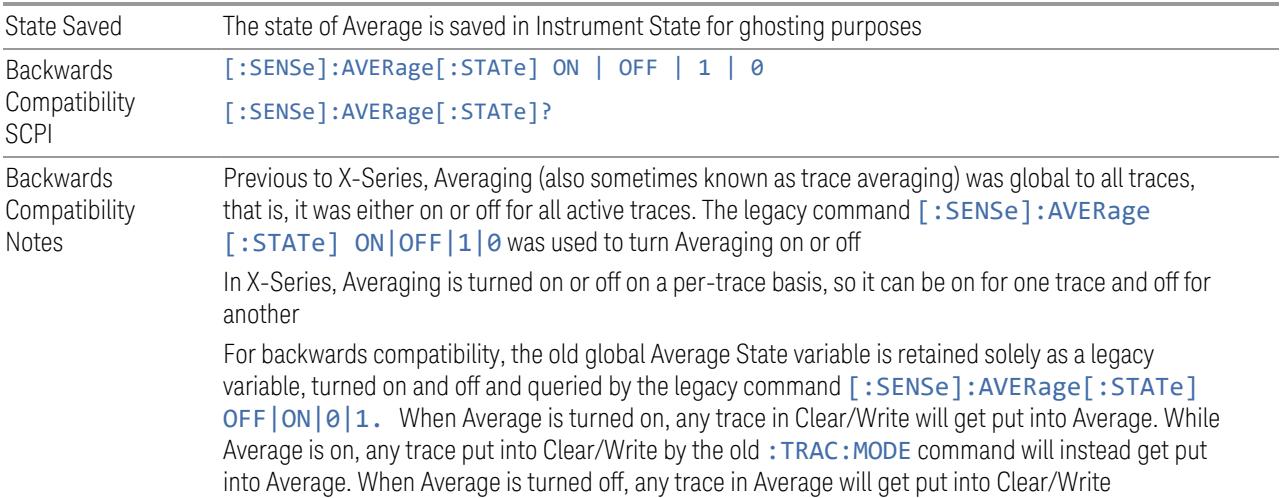

#### Trace Type Details

#### <span id="page-1035-0"></span>Clear/Write

Each trace update replaces the old data in the trace with new data.

Pressing Clear/Write for the selected trace, or sending: TRAC: TYPE WRIT for the specified trace, sets the trace type to Clear/Write and clears the trace, even if you are already in Clear/Write. Then a new sweep is initiated. Trigger conditions must be met before the sweep actually starts, and if in Single the sweep won't start until Restart is pressed.

Pressing Clear/Write stops the current sweep and initiates a new one, so Trace Average, Max Hold and Min Hold data may be interrupted in mid-sweep when Clear/Write is pressed, and therefore may not accurately reflect the displayed count. Therefore, when Clear/Write is pressed for one trace, Trace Average, Max Hold and Min Hold must restart for all traces.

When in **Clear/Write**, if a measurement-related instrument setting is changed (that is, one which requires new data to be taken, like Center Frequency or Attenuation), a new sweep is initiated but the trace is not cleared.

#### <span id="page-1035-1"></span>Trace Average

The instrument maintains and displays an average trace, which represents the cumulative average on a point-by-point basis of the new trace data and previous averaged trace data.

Pressing Trace Average (for the selected trace), or sending: TRAC: TYPE AVER (for the specified trace), sets the trace type to Trace Average, clears the trace, initiates a new sweep, and restarts the Average sequence.

Details of the count limiting behavior and the averaging calculations may be found under Avg|Hold Number and Average Type under Meas Setup.

When in Trace Average, if a measurement-related instrument setting is changed (that is, one which requires new data to be taken, like Center Frequency or Attenuation), the average restarts and a new sweep is initiated but the trace is not cleared.

Restarting the average means:

- The average/hold count k is set to 1, so that the next time the average trace is displayed it simply represents one trace of new data
- A new sweep is initiated
- Once the new sweep starts, the trace is overwritten with current trace data as the first trace of the new average

Remember that restarting averaging also restarts Max Hold and Min Hold, as there is only one count for Trace Average and Hold.

#### <span id="page-1036-0"></span>Max Hold

The instrument maintains and displays a max hold trace, which represents the maximum data value on a point-by-point basis of the new trace data and previous trace data. Details of the count limiting behavior may be found under Avg Hold Number under Meas Setup.

Pressing Max Hold for the selected trace, or sending :TRAC:TYPE MAXH for the specified trace, sets the Trace Type to Max Hold, clears the trace, initiates a new sweep, and restarts the hold sequence, even if you are already in Max Hold.

When in Max Hold, if a measurement-related instrument setting is changed(that is, one which requires new data to be taken, like Center Frequency or Attenuation), the Max Hold sequence restarts and a new sweep is initiated but the trace is not cleared.

Restarting the **Max Hold** sequence means:

- The average/hold count k is set to 1, so that the next time the max hold trace is displayed it simply represents one trace of new data
- A new sweep is initiated.

Remember that restarting Max Hold also restarts averaging and Min Hold, as there is only one count for Trace Average and Hold.

#### <span id="page-1037-0"></span>Min Hold

The instrument maintains and displays a min hold trace, which represents the minimum data value on a point-point basis of the new trace data and previous trace data. Details of the count limiting behavior may be found under Avg Hold Number under the Meas Setup functions.

Pressing Min Hold for the selected trace, or sending : TRAC: TYPE MINH for the specified trace, sets the Trace Type to Min Hold, clears the trace, initiates a new sweep, and restarts the hold sequence, even if you are already in Min Hold.

When in Min Hold, if a measurement-related instrument setting is changed(that is, one which requires new data to be taken, like Center Frequency or Attenuation), the Min Hold sequence restarts and a new sweep is initiated but the trace is not cleared.

Restarting the **Min Hold** sequence means:

- The average/hold count k is set to 1, so that the next time the min hold trace is displayed it simply represents one trace of new data
- A new sweep is initiated

Remember that restarting Min Hold also restarts Max Hold and averaging, because there is only one count for Trace Average and Hold.

#### **Clear and Write | Restart Averaging | Restart Max/Min Hold**

Starts the trace writing, as though the ["Trace](#page-3047-0) Type" on page 3048 had just been selected. The effect is exactly the same as reselecting the current **Trace Type** again – the control is provided because it may not be obvious that reselecting the same selection from a radio button menu will take any action.

This control displays different labels, depending on the selected Trace Type:

- Clear/Write: Clear and Write
- Trace Average: Restart Averaging
- Max Hold: Restart Max Hold
- Min Hold: Restart Min Hold

#### **View/Blank**

Lets you set the state of the two trace variables: Update and Display. The choices available in this dropdown menu are:

Active Update and Display both ON

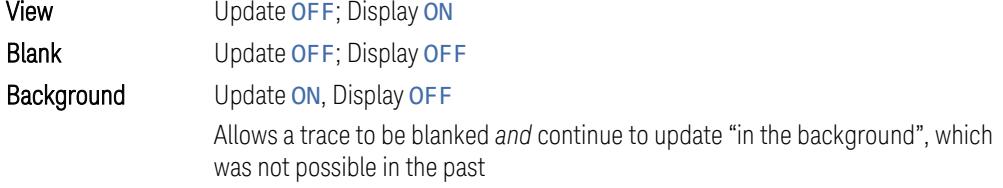

In the Swept SA measurement, a trace with DisplayOFF is indicated by a strikethrough of the type letter in the trace annotation panel in the Measurement Bar. A trace with UpdateOFF is indicated by dimming the type letter in the trace annotation panel in the Measurement Bar. In the example below, Traces 3, 4, 5 and 6 have UpdateOFF, and Traces 4 and 6 have DisplayOFF.

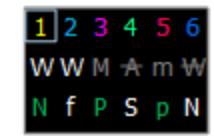

#### See: "More [Information"](#page-1039-0) on page 1040

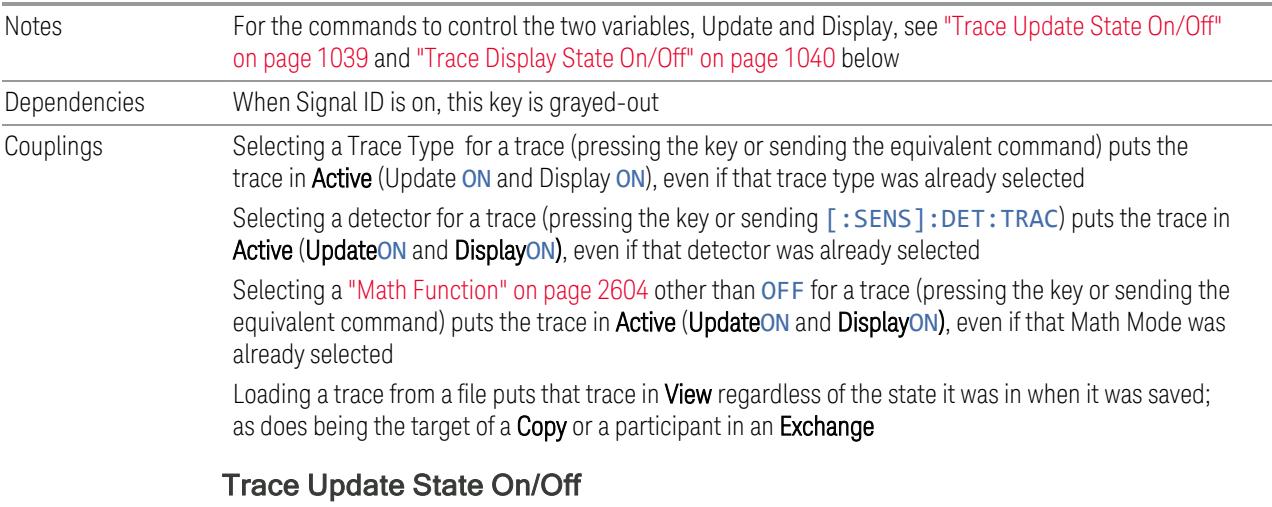

<span id="page-1038-0"></span>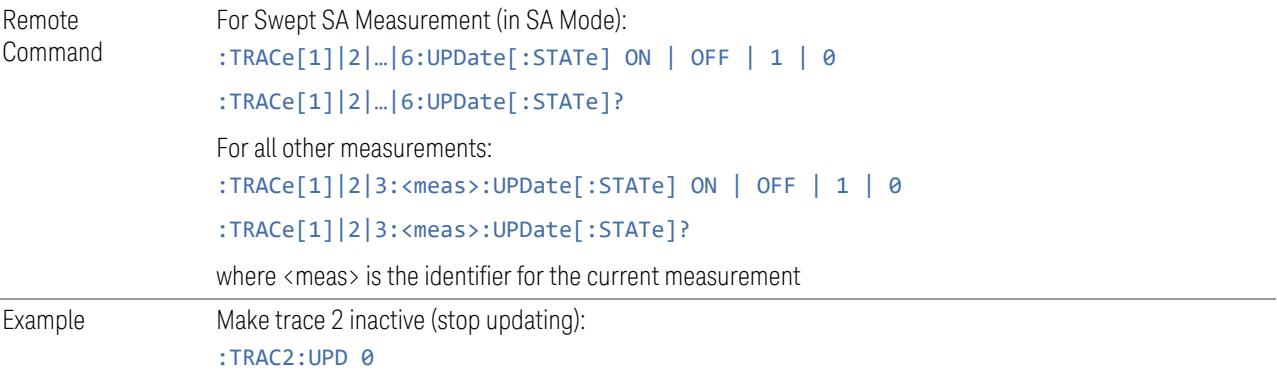

<span id="page-1039-1"></span>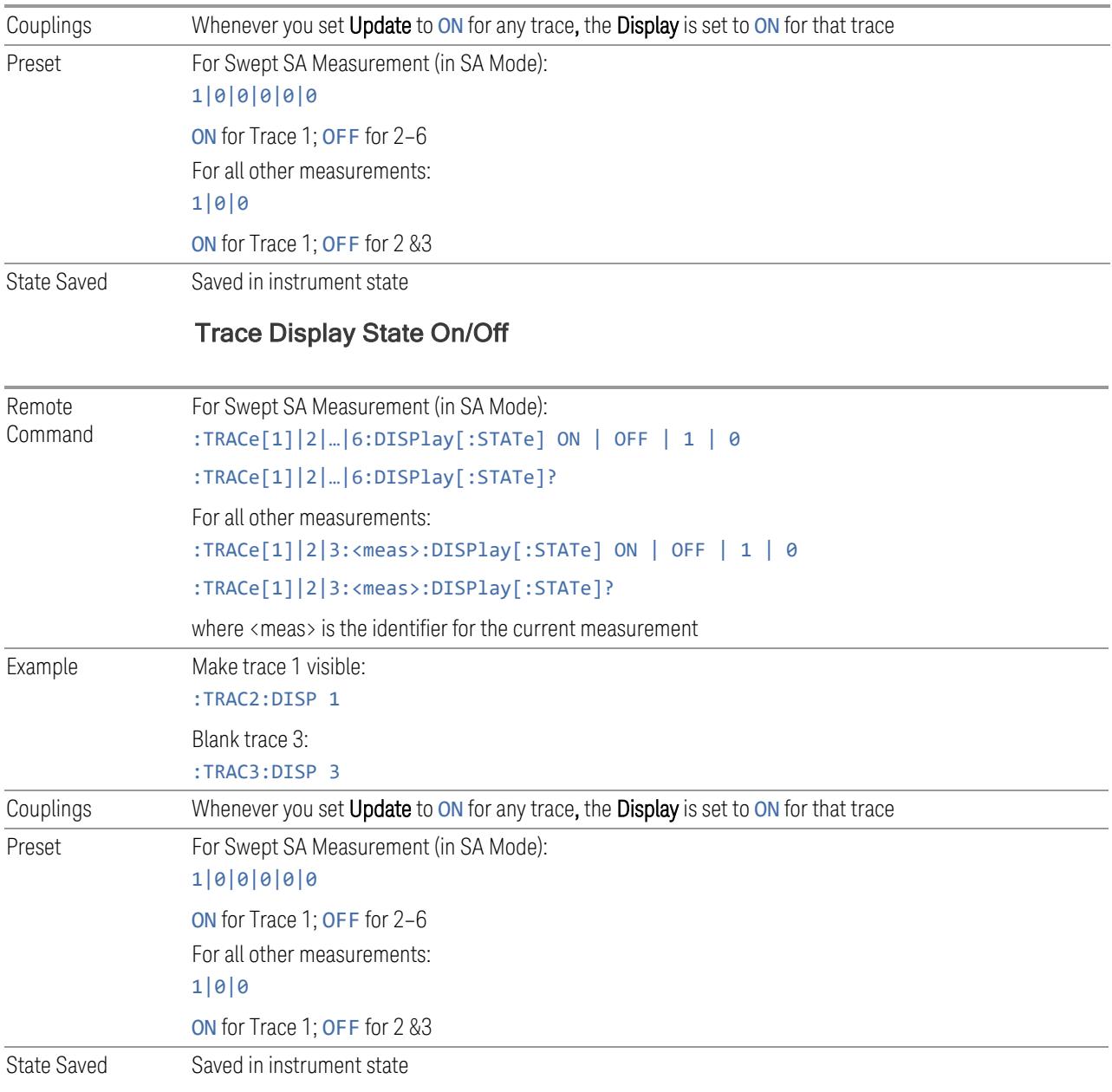

## <span id="page-1039-0"></span>More Information

When a trace becomes inactive, any update from the : SENSe system (detectors) immediately stops, without waiting for the end of the sweep. The trace data remains unchanged, but stops updating. If the trace is blanked, this still does not affect the data in the trace. Traces that are blanked (Display=OFF) do not display nor appear on printouts, but their data stays intact, they may be queried, and markers may be placed on them

In most cases, inactive traces are static and unchanging; however, there are cases when an inactive trace will update, specifically:

- if data is written to that trace from remote
- if trace data is loaded from mass storage
- $-$  if the trace is the target of a Copy or participant in an Exchange
- if the trace is cleared using Clear Trace

Inactive traces that are also being displayed (traces in View) are displayed at half intensity. Traces in View display across the entire X-Axis of the instrument. Their horizontal placement does not change, even if X-Axis settings subsequently are changed, although Y-Axis settings do affect the vertical placement of data.

When a trace becomes active (Update=ON), the trace is cleared, the average count is reset, and a new sweep is initiated.

Note that putting a trace into Display=OFF and/or Update=OFF does *not* restart the sweep and does *not* restart Averaging or Hold functions for any traces.

## **Trace Settings Table (UXM Only)**

Lets you configure the Trace system using a visual utility.

Dependencies Appears only in UXM model E7515B, in PowerSuite measurements supporting multi-channel synchronous acquisition

#### Multi Channel Configuration

Enables you to configure multiple channel receiver. Different hardware platforms have different parameters.

This menu is available for the following measurements:

- EVM in N9042B, VXT2/3, UXM model E7515B
- PowerSuite measurements supporting multiport synchronous acquisition in the UXM model E7515B

#### Multi Channel Synchronous Acquisition (UXM Only)

This is the same as "Multi Channel [Synchronous](#page-889-0) Acquisition (UXM Only)" on page [890](#page-889-0)

# Input Port (UXM)

Select input port for channel configuration.

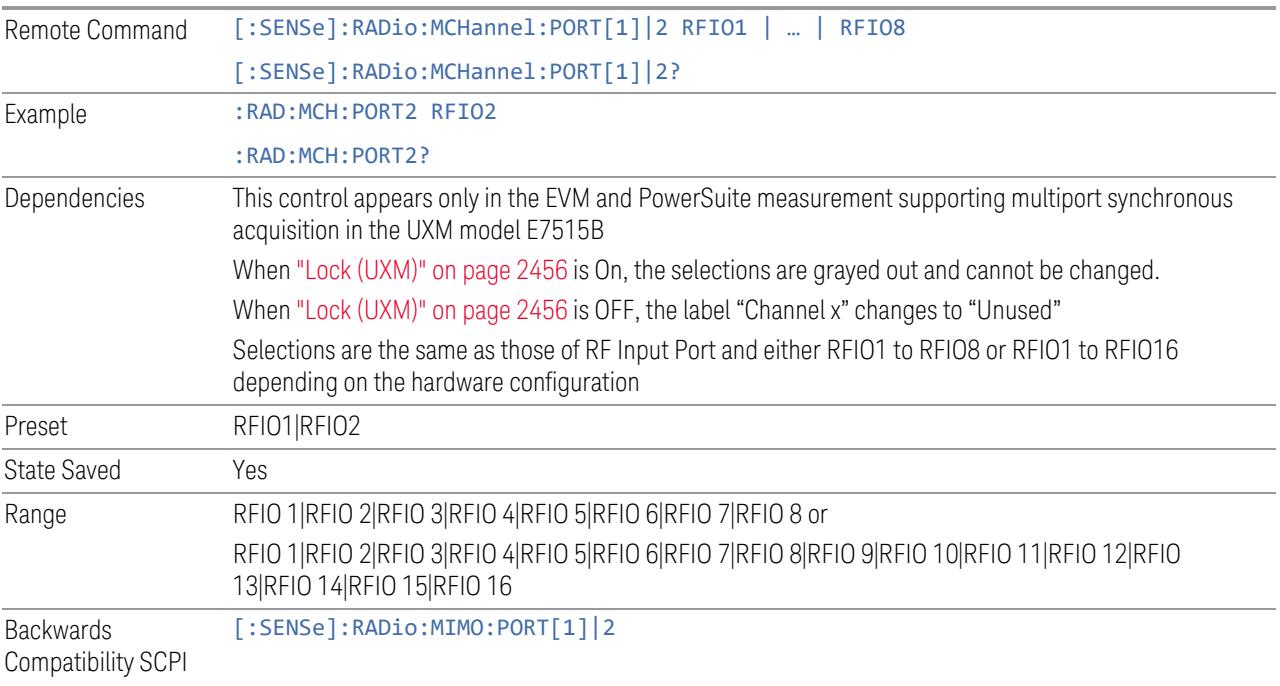

# Lock (UXM)

Enables you to lock/unlock the input port. When locked, the selected input port is assigned to a channel.

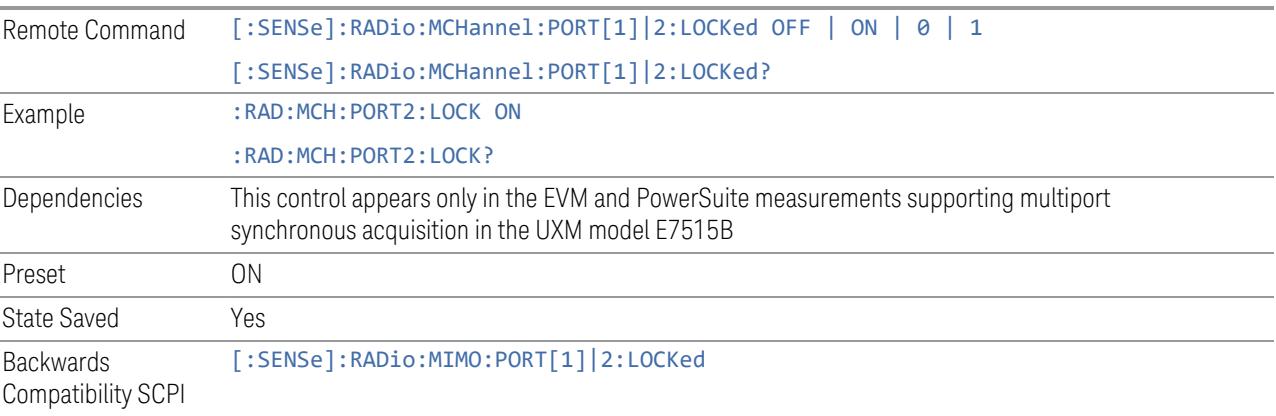

## Trace Settings Table

Lets you set a configuration of multiport synchronous acquisition.

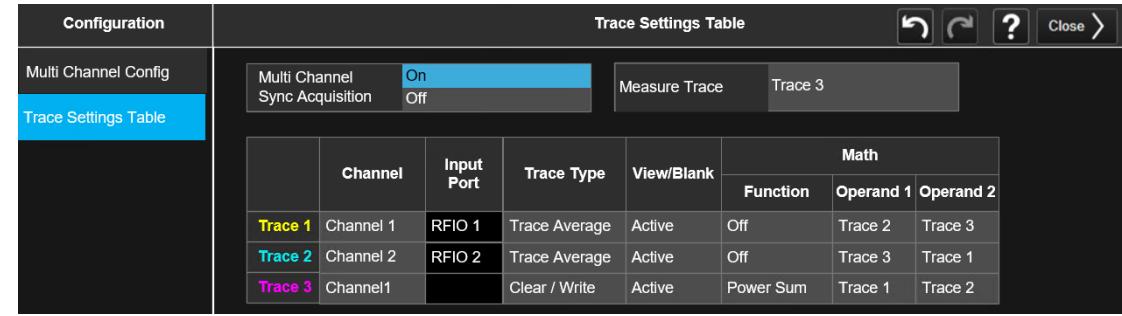

Dependencies Appears only in UXM model E7515B, in PowerSuite measurements supporting multi-channel synchronous acquisition

## Multi Channel Synchronous Acquisition (UXM Only)

This is the same as "Multi Channel [Synchronous](#page-889-0) Acquisition (UXM Only)" on page [890](#page-889-0)

## Measure Trace

Specifies which trace's scalar results are displayed in the Metrics window, and retrieved by sending a :READ or :FETCh query:

- Trace 1
- Trace 2
- Trace 3

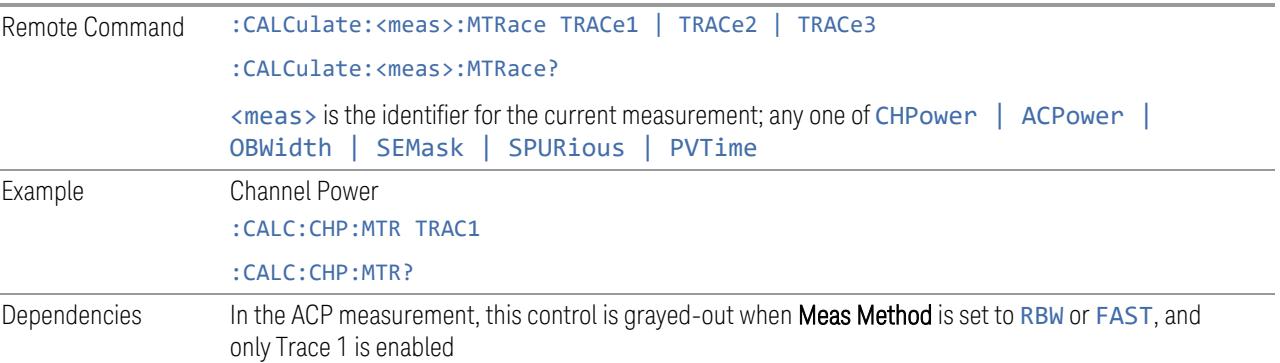

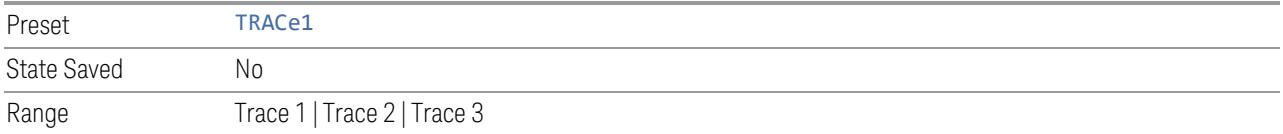

#### Channel Assignment

Selects the channel for each trace in the specified measurement. A port selected at "Input Port [\(UXM\)"](#page-2455-1) on page 2456 is assigned to a trace. This setting is valid when "Multi Channel [Synchronous](#page-2456-0) Acquisition (UXM Only)" on page 2457 is ON.

Multi Channel Synchronous Acquisition is performed under the following conditions:

- All Input Port Channel Lock is set to ON
- Multi Channel Synchronous Acquisition is set to ON

The selected input port is shown in the Trace Setup Summary table, on the trace and at the bottom of the Trace Control menu panel.

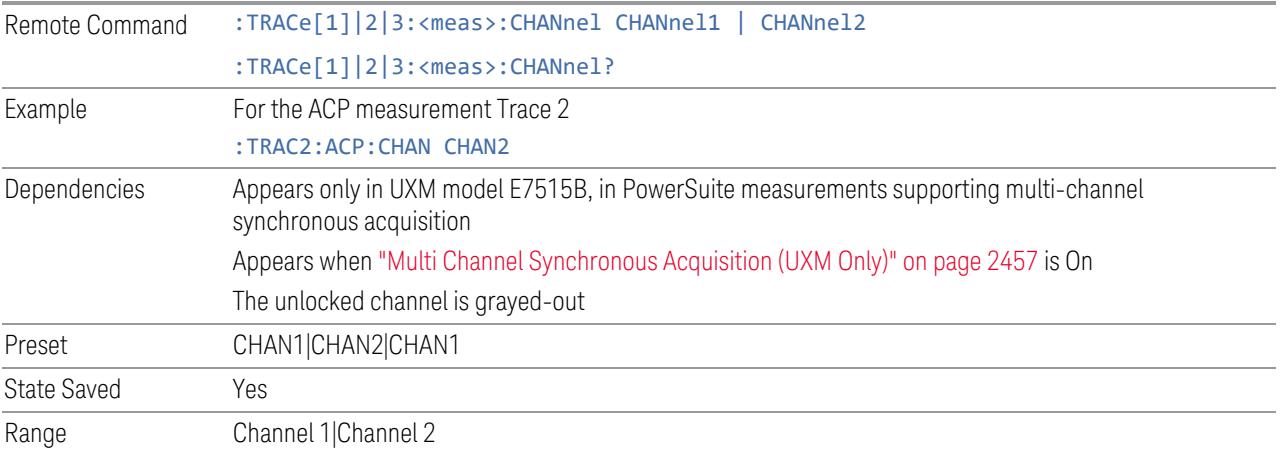

#### Input Port

Read-only information. Indicates which input data is displayed in each trace. This setting is valid when Multi Channel Synchronous Acquisition is ON. Dependencies Appears only in UXM model E7515B, in PowerSuite measurements supporting multi-channel synchronous acquisition Appears when "Multi Channel [Synchronous](#page-889-0) Acquisition (UXM Only)" on page 890 is On This column is blank when Math Function is other than Off
3 5G NR Mode 3.4 ACP Measurement

### **3.4.15.3 Math**

Lets you turn on and configure Trace Math functions.

### **Math Function**

Trace Math functions perform mathematical operations between traces and, in some cases, user-specified offsets. When in a Trace Math function, the indicated function is performed during the sweep with the math function used in place of a detector. The trace operands for the math function are set using the ["Operand](#page-2609-0) 1 / [Operand](#page-2609-0) 2" on page 2610 controls.

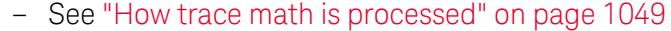

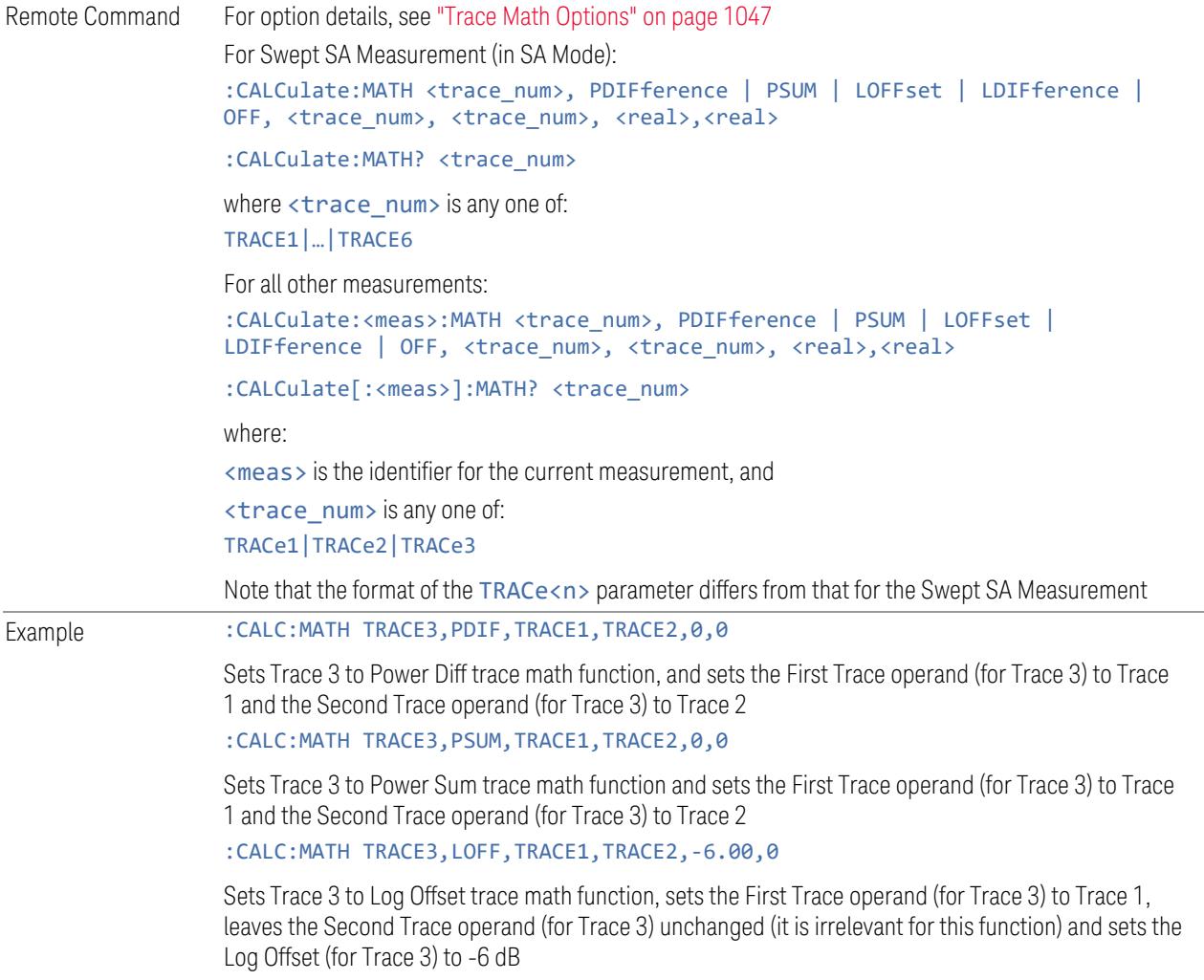

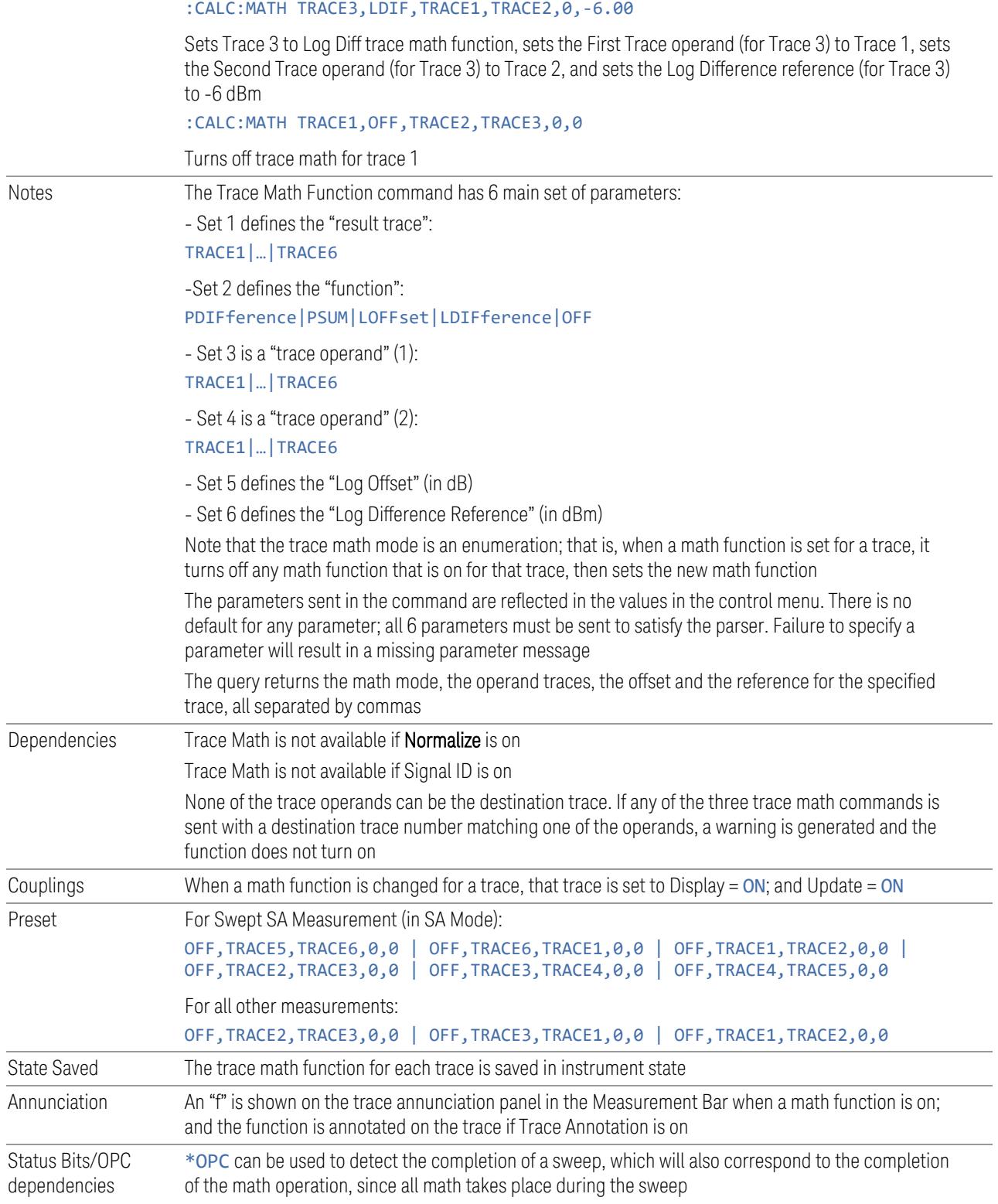

<span id="page-1046-0"></span>3 5G NR Mode 3.4 ACP Measurement

### Trace Math Options

 $IMPORTANT$  To generate a trace math result, *you must take a sweep*. The trace math engine, described below, operates in concert with the sweep engine in the instrument. Until a sweep has been taken, even if the constituent traces are not in Update mode, no result is generated.

> Note that certain events can affect the trace in ways that affects all points at once. This can happen in any number of ways, including:

- A trace clear taking place
- A trace being loaded from the file system
- Trace data being sent in from the remote interface
- A copy or exchange of trace data

You should try to avoid these occurrences during a sweep, as they will tend to invalidate the math result being accumulated.

The Trace Math functions are:

### Power Diff (Op1 – Op2)

Calculates a power difference between the First Trace operand and the Second Trace operand and puts the result in the destination trace.

During the sweep, the following formula is executed for each point in the trace operands, and the corresponding point is generated for the destination trace:

DestinationTrace =  $10 \log(10(1/10)(FirstTrace) - 10(1/10)(SecondTrace))$ 

The values of the trace points are assumed to be in a decibel scale, as they are internally stored.

If a point in FirstTrace is equal to maxtracevalue, the resultant point is also maxtracevalue.

Otherwise, if the result of the subtraction is less than or equal to 0, the resultant point is mintracevalue.

### Power Sum (Op1 + Op2)

Calculates a power sum between the First Trace operand and the Second Trace operand and puts the result in the destination trace.

During the sweep, the following formula is executed for each point in the trace operands, and the corresponding point is generated for the destination trace.

#### DestinationTrace =  $10 \log(10(1/10)(FirstTrace) + 10(1/10)(SecondTrace))$

The values of the trace points are assumed to be in a decibel scale, as they are internally stored.

If a point in either trace operand is equal to maxtracevalue, the resultant point is also maxtracevalue.

### Log Offset (Op1 + Offset)

Calculates a log offset from the First Trace operand and puts the result in the destination trace. This is like the B-DL function in some older instruments. The offset is entered on the Offset control, which only appears when this math function is in force for the selected trace. Each destination trace has its own offset.

During the sweep, the following formula is executed for each point in the trace operand, and the corresponding point is generated for the destination trace.

#### DestinationTrace = FirstTrace + Offset

The values of the trace points are assumed to be in dBm (as they are internally stored) and the offset is in dB.

If a point in the trace operand is equal to maxtracevalue, the resultant point is also maxtracevalue.

If a point in the trace operand is equal to mintracevalue, the resultant point is also mintracevalue.

*Example*: If offset is 25 dB, then our destination trace will be higher than the operand trace by 25 dB.

Note that the Second Trace operand is not used for this function.

### Log Diff (Op1 - Op2 + Ref)

Offsets the difference between the First Trace operand and the Second Trace operand by a reference and puts the result in the destination trace. This is like the A-B+DL function in some older instruments. The Reference is entered on the Reference control, which only appears when this math function is in force for the selected trace. Each destination trace has its own reference.

Offsets the difference between the First Trace operand and the Second Trace operand by a reference and puts the result in the destination trace. This is like the A-B+DL function in some older instruments. The Reference is entered on the Reference control, which only appears when this math function is in force for the selected trace. Each destination trace has its own reference.

During the sweep, the following formula is executed for each point in the trace operands, and the corresponding point is generated for the destination trace.

DestinationTrace = (FirstTrace - SecondTrace) + Reference

The values of the operand trace points are assumed to be in decibel units (as they are internally stored) and the reference is in dBm so the result is in dBm.

*Example*: If the first operand trace 1 is at 5 dBm, the second operand trace 2 is at -5 dBm, and the reference is –25 dBm, then the destination trace will be –15 dBm.

*Example*: If the first operand trace1 is at 60 dBuV, the second operand trace 2 is at 50 dBuV, and the reference is 35 dBuV, then the destination trace will be 45 dBuV.

If a point in FirstTrace is equal to maxtracevalue, the resultant point is also maxtracevalue.

If a point in FirstTrace is equal to mintracevalue, the resultant point is also mintracevalue.

If neither of the above is true for a given point, then:

- If that point in SecondTrace is equal to maxtracevalue, the resultant point is mintracevalue.
- If that point in SecondTrace is equal to mintracevalue, the resultant point is maxtracevalue.

### <span id="page-1048-0"></span>How trace math is processed

Whenever a trace math function is turned on, or the parameters and/or operands of an existing trace math function are changed, the destination trace is cleared. After the trace is cleared, all x-axis values in the trace, and the domain of the trace, are set to match the X-Axis settings of the first trace operand. When this is complete, a new sweep is initiated.

The process of acquiring data, processing it using the math and Average/Hold functions, and presenting it as trace data, consists of several functional blocks, as shown below:

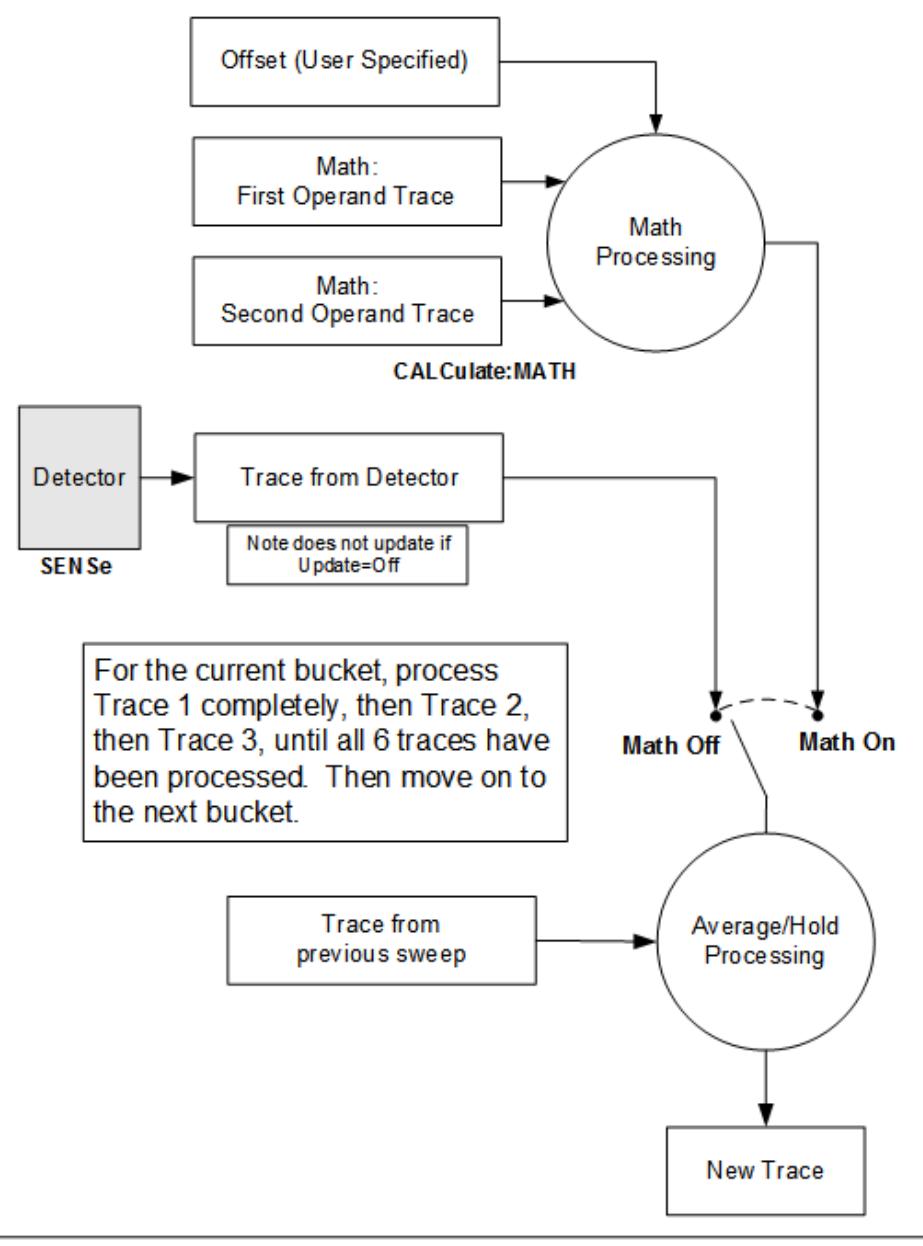

**NOTE ABOUT OFFSETS:** When either External Gain or Ref Level Offset is on. an offset is applied to the trace operands, and when Trace Math is on this offset is applied before any math processing is performed. Since the operands have already been offset the result trace should NOT be offset. Therefore when any Trace Math operation is performed, the sum of (External Gain - Ref Level Offset) is added to the result before it is stored in the result trace.

For each active trace, the current trace point is processed for Trace 1, then Trace 2, then Trace 3, etc. Trace data is taken from either the detector for that trace, or

3 5G NR Mode 3.4 ACP Measurement

from the mathematical result of up to two other traces and an offset, depending on whether trace math is on or not. The resultant data is then fed to the Average/Hold processing block, where (if the trace type is Average, Max Hold, or Min Hold) it is processed with previous trace data. The new trace data resulting from this process is then available for display, storage or remote output.

When the processing is complete for Trace 1, Trace 2 is processed, and so on until all six traces have been processed. This allows a downstream trace to use as one of its math components a fully processed upstream trace. In other words, if math is ON for Trace 4, and its operand traces are Trace 2 and Trace 3, then all detector, math, average and hold processing for Traces 2 and 3 is completed before the math is performed for Trace 4. When the current trace point is completed for all traces, the instrument moves on to the next trace point.

This allows very flexible and powerful math functions to be configured. For example, Trace 1 can be an average trace, which can be fed with an offset to Trace 2, which can also be in Max Hold, allowing you to obtain the Max Hold of an Average trace.

Note that none of this processing is performed on inactive traces.

Note also that for any active trace with math ON, the Operand traces should have *lower* numbers than the trace (for example, using Trace 4 as an operand for Trace 1 will cause the data coming from Trace 4 to be delayed by one sweep).

## **Operand 1 / Operand 2**

These two controls select the first and second trace operands to be used for the trace math functions for the destination trace. The operands are common to all math functions for a given trace. The most recently sent: CALCulate: MATH command for a given trace sets the operands for that trace. Those settings are displayed on the trace operand controls for that trace.

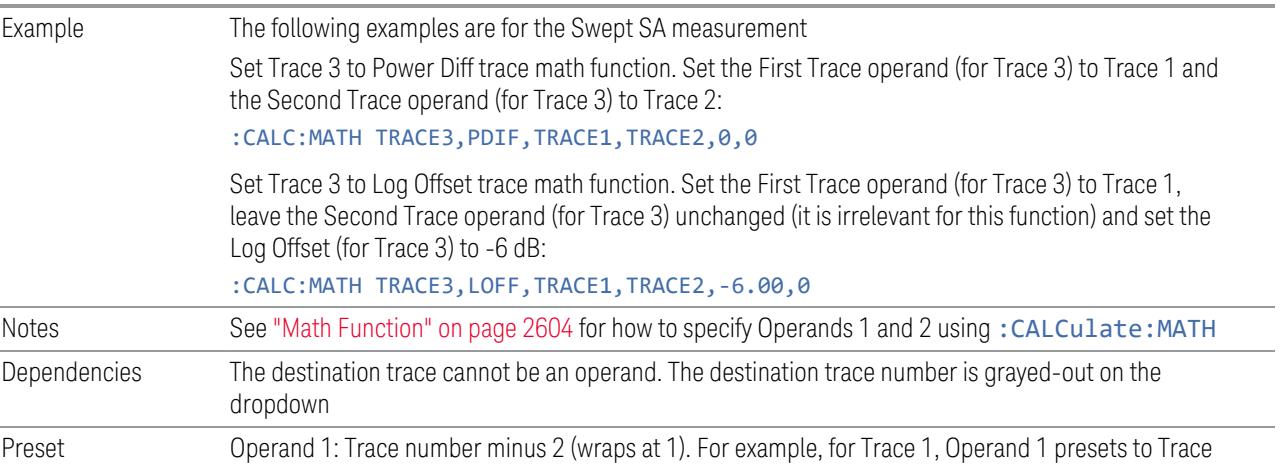

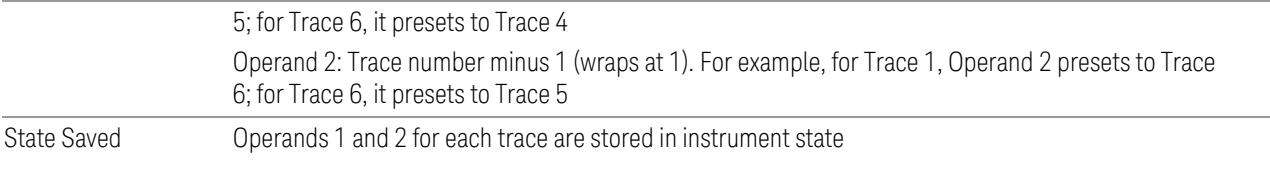

## **Offset**

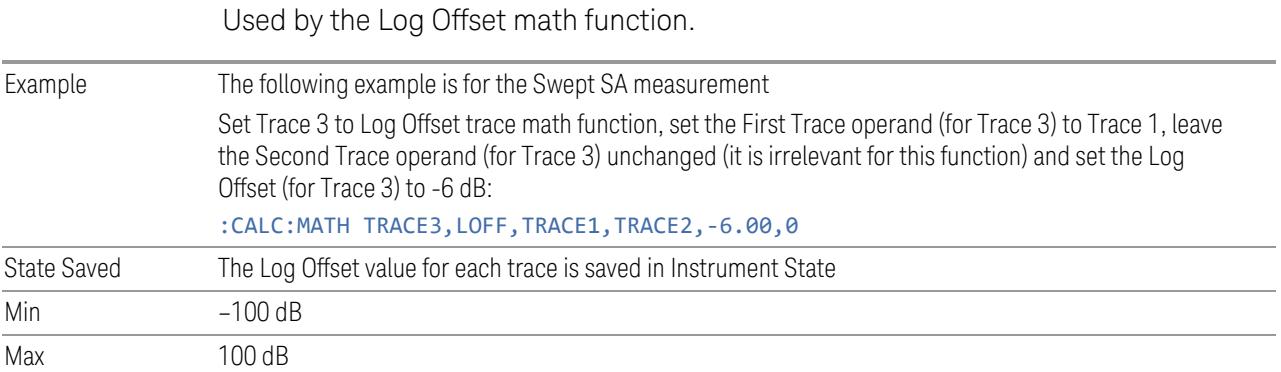

## **Reference**

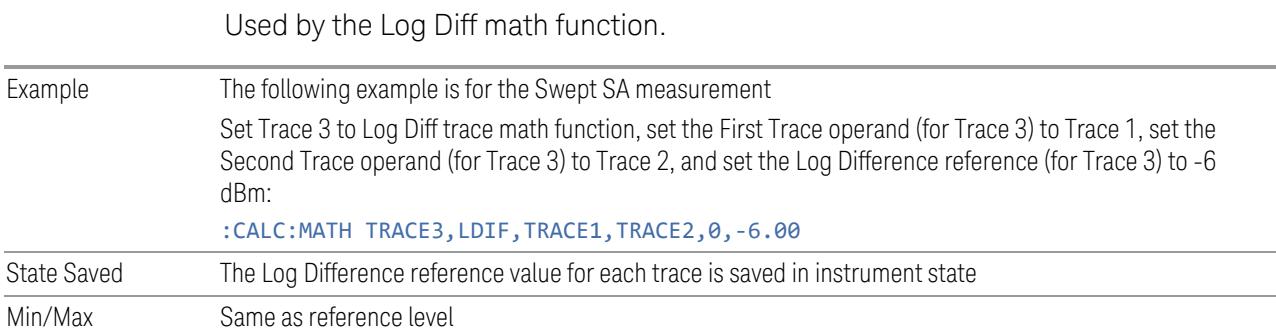

## **3.4.15.4 Detector**

<span id="page-1051-0"></span>Lets you choose and configure detectors for the selected trace.

## **Detector**

Selects a detector to be used by the instrument for the current measurement. Allows up to three (3) traces, but each use the same detector type choice. The following choices are available:

3 5G NR Mode 3.4 ACP Measurement

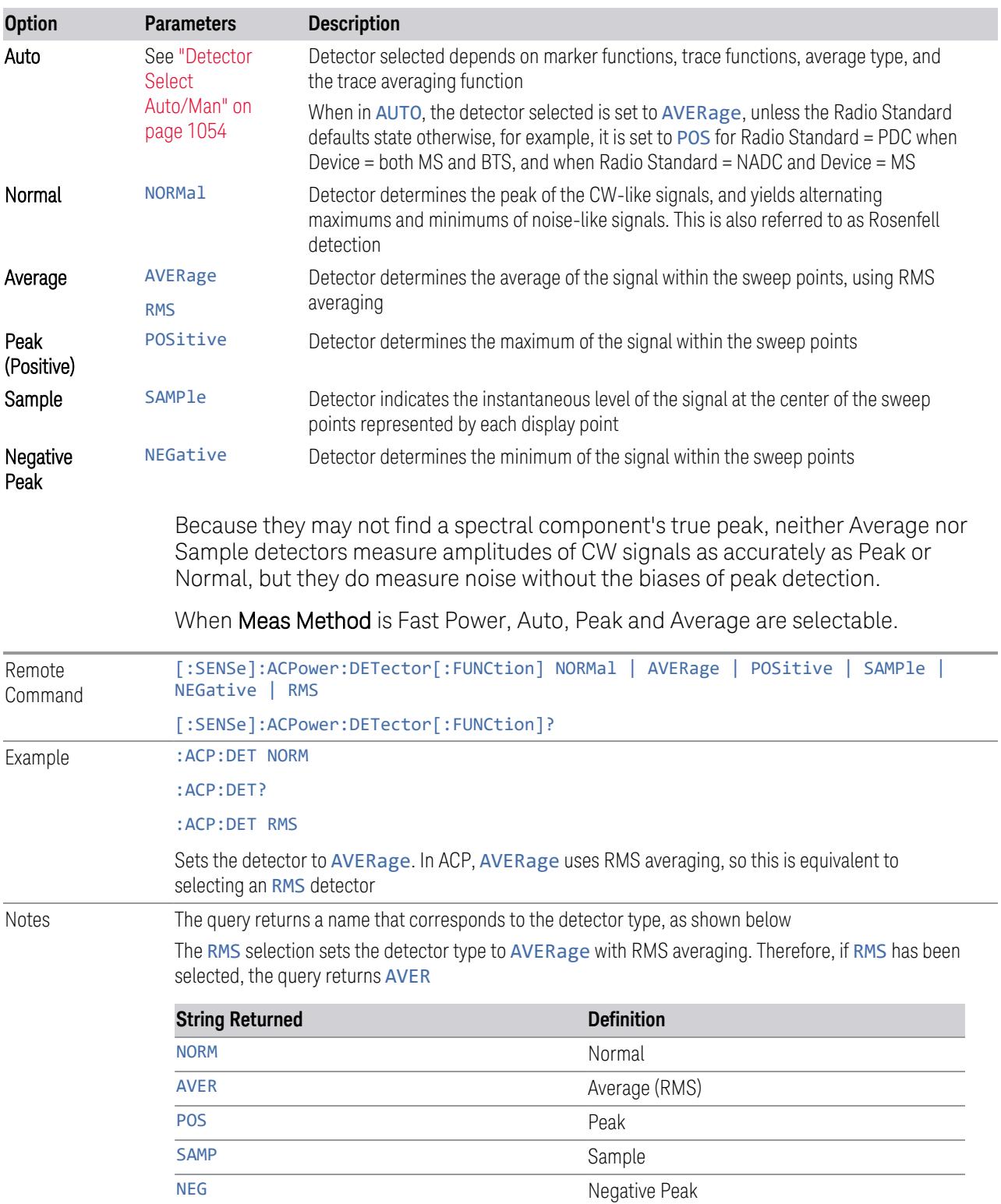

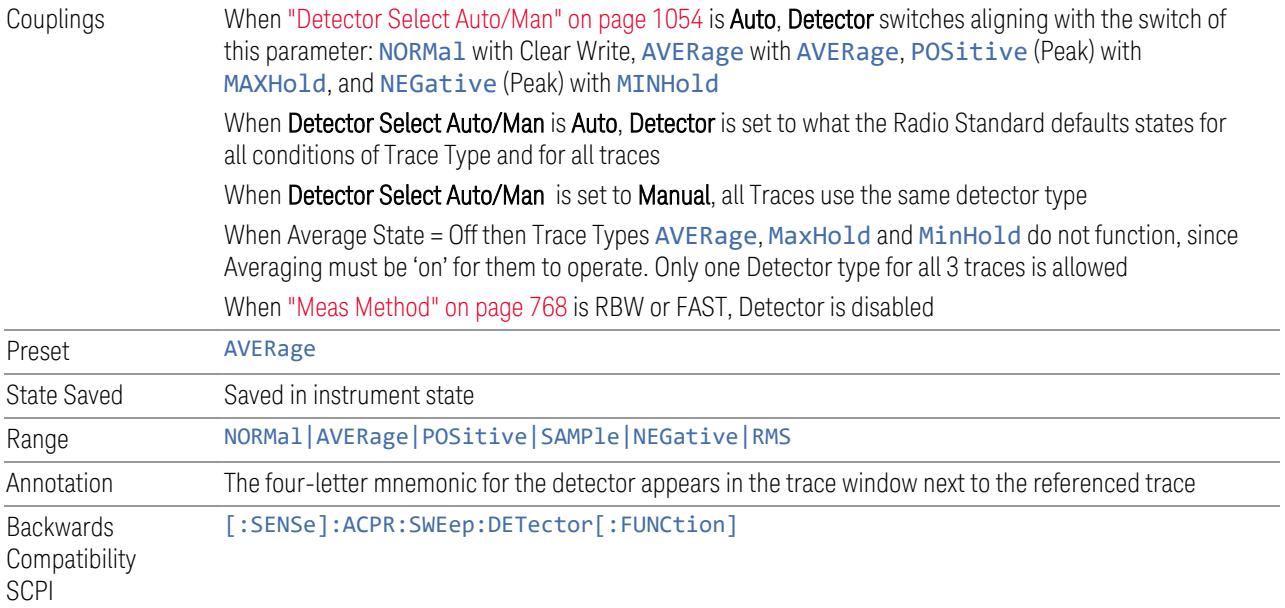

## **Detector Select Auto/Man**

<span id="page-1053-0"></span>Sets the Detector mode to Auto  $(ON|1)$  or Manual  $(OFF|0)$ . In Auto, the proper detector is chosen based on rules that take into account the measurement settings and other instrument settings.

When you manually select any detector, this toggle is automatically set to Manual (OFF).

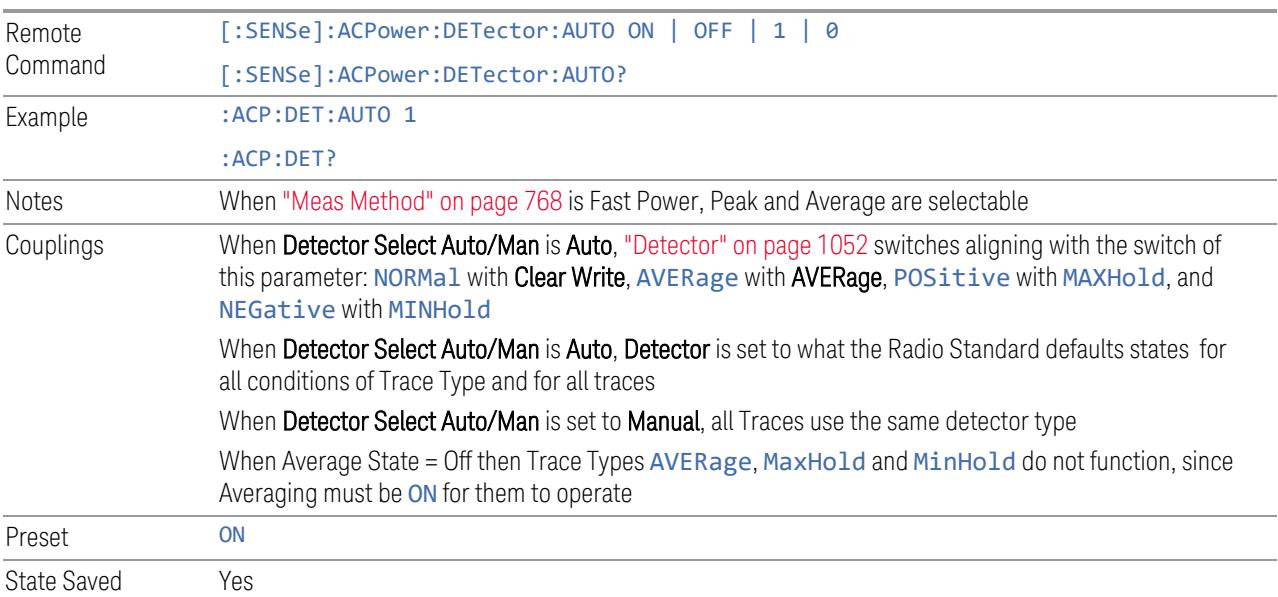

3 5G NR Mode 3.4 ACP Measurement

### **3.4.15.5 Trace Function**

Contains controls to:

- Copy and Exchange traces
- Preset or Clear all traces

## **From Trace**

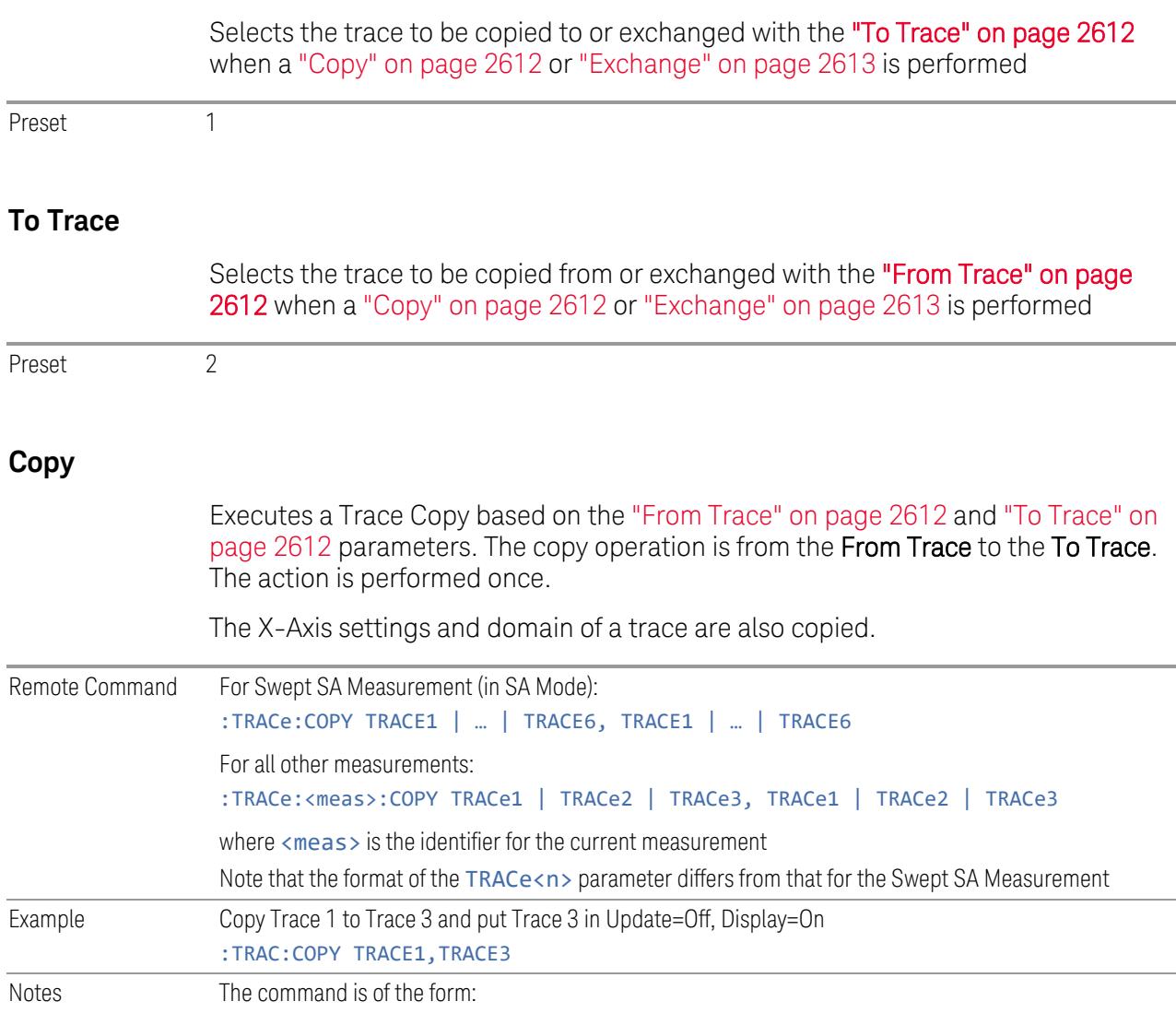

:TRACe:COPY <source\_trace>,<dest\_trace> Dependencies When Signal ID is on, this key is grayed-out

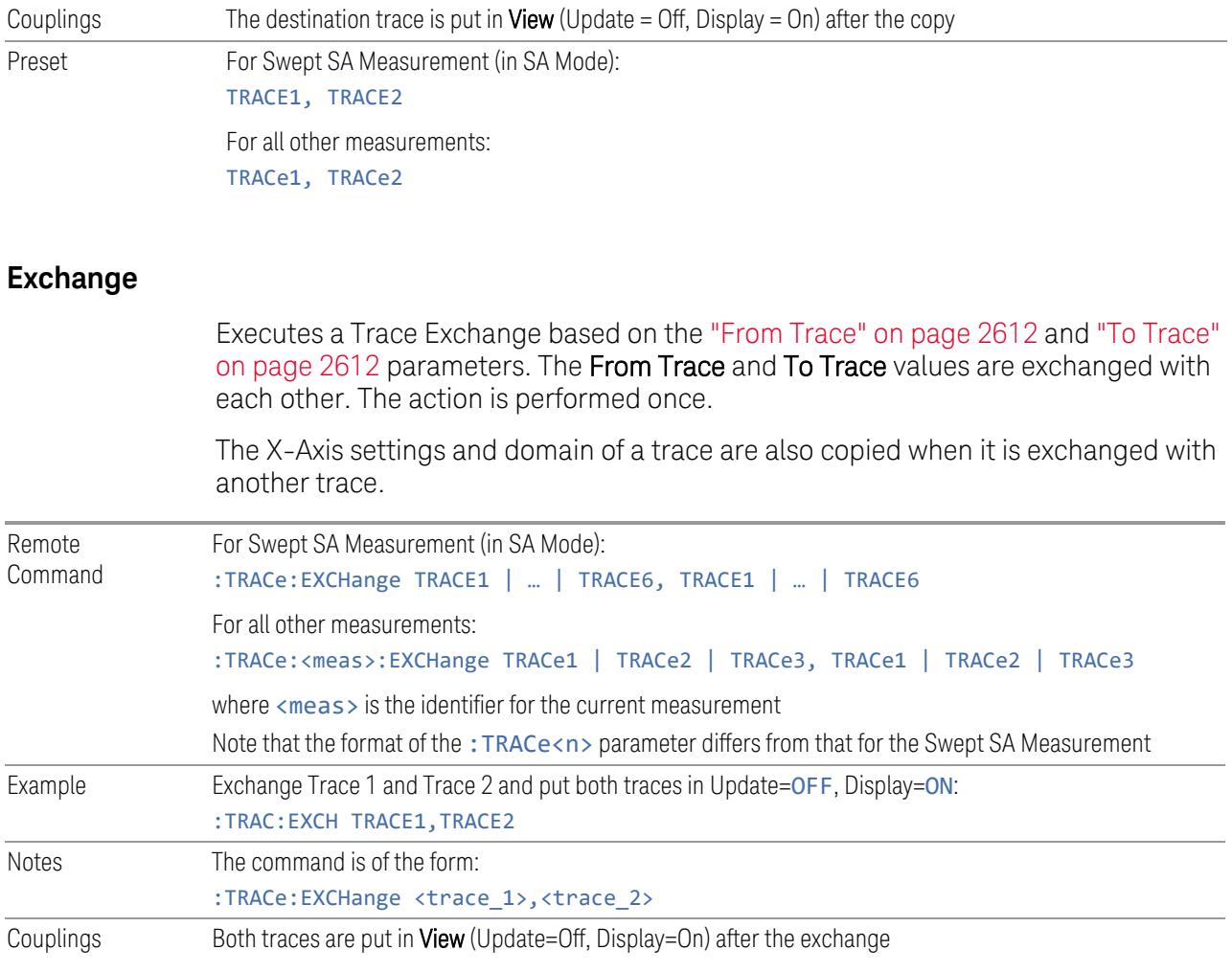

## **Preset All Traces**

Turns on Trace 1 and blanks all other traces. This is useful when you have many traces on and you want to return to having only Trace 1 on the display. Does not affect the trace type, detector or any other aspect of the trace system.

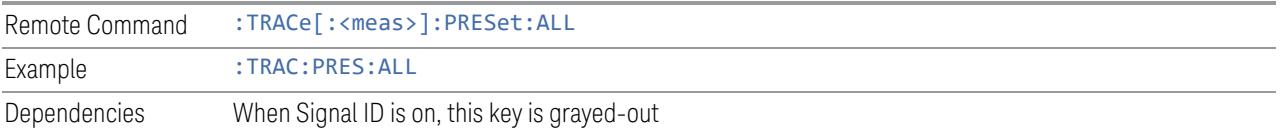

## **Clear All Traces**

Clears all traces. Does not affect the state of any function or variable in the instrument. Loads mintracevalue into all of the points for all traces, except traces 3 5G NR Mode 3.4 ACP Measurement

in Min Hold, in which case it loads maxtracevalue, even if Update = OFF.

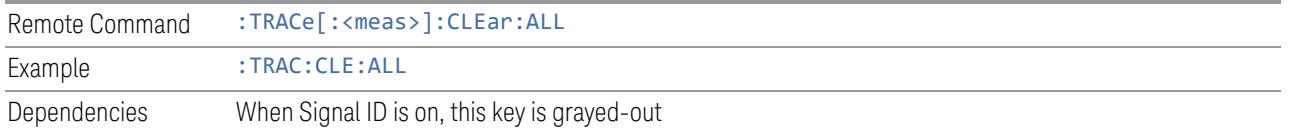

## **Multiple Traces for EIRP**

Enables you to preset the following parameters.

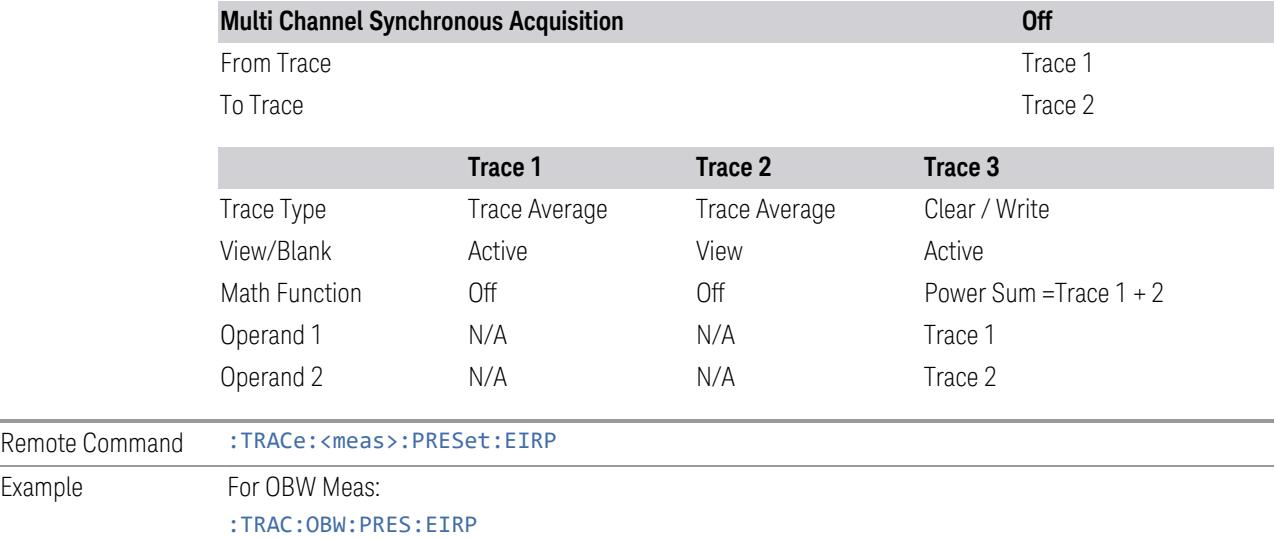

## **3.4.15.6 Advanced**

Contains controls for setting advanced trace functions of the instrument.

## **Measure Trace**

Specifies which trace's scalar results are displayed in the Metrics window, and retrieved by sending a :READ or :FETCh query:

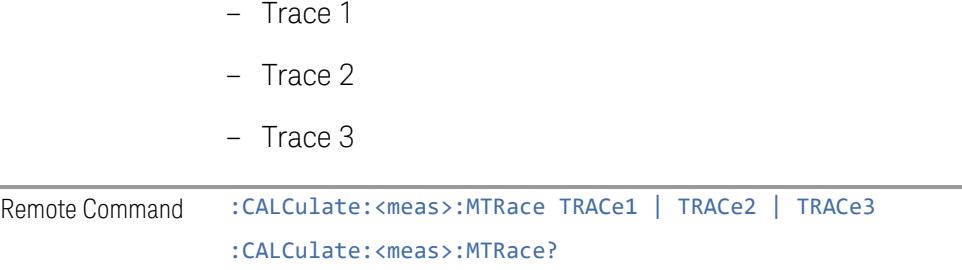

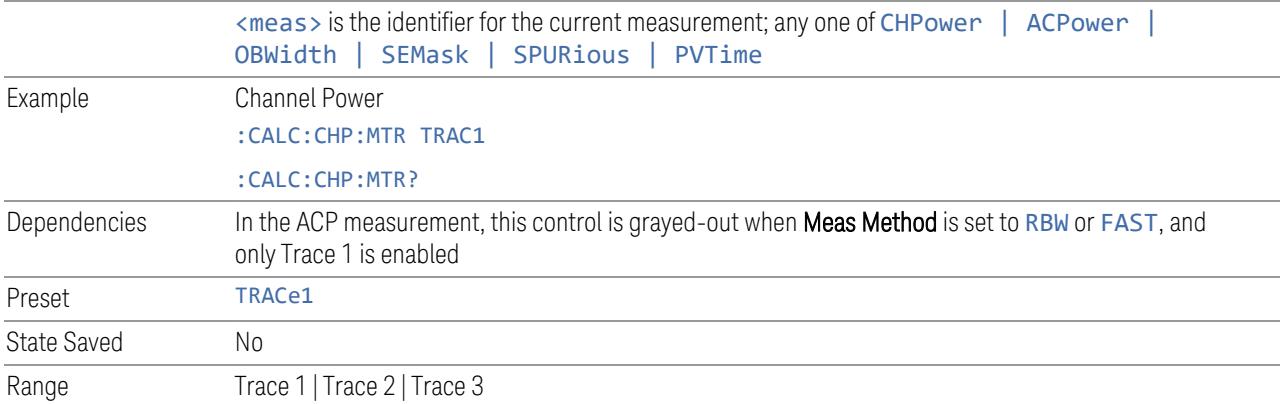

# **3.5 SEM Measurement**

The Spectrum Emission Mask measurement analyzes spurious signal levels in up to six pairs of offset frequencies and relates them to the carrier power.

### SEM Measurement Commands

The following commands and queries can be used to configure the measurement, then retrieve measurement results:

The general functionality of ["CONFigure"](#page-4137-0) on page 4138, ["INITiate"](#page-4138-0) on page 4139, ["FETCh"](#page-4138-1) on page 4139, ["MEASure"](#page-4140-0) on page 4141, and ["READ"](#page-4139-0) on page 4140 are described in the section SCPI Operation and Results Query in the topic Programming the Instrument.

Note that, in general, : CONF: < measurement> resets the specified measurement settings to their defaults. X-Series permits the addition of the NDEFault node to the command, which prevents a measurement preset after a measurement switch.

```
:CONFigure:SEMask
:CONFigure:SEMask:NDEFault
:INITiate:SEMask
:FETCh:SEMask[n]?
:MEASure:SEMask[n]?
:READ:SEMask[n]?
```
#### Remote Command Results Overview

The following table provides an overview of the results returned by the :FETCh, :MEASure, and :READ queries listed above, according to the index value n. For Mode-specific details, click on the appropriate link for each n value.

Offsets that are turned off (inactive) return -999.0 or NAN when their results are queried via SCPI. The value of NAN is 9.91E+37.

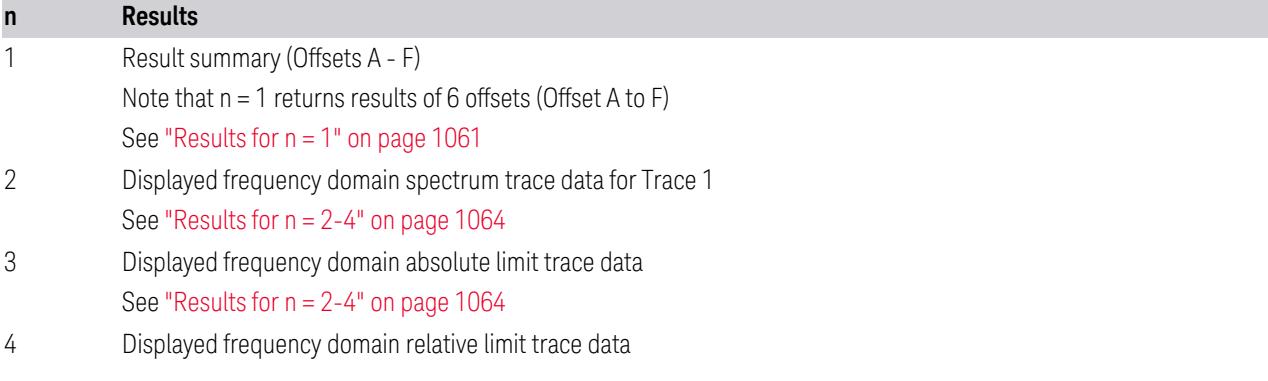

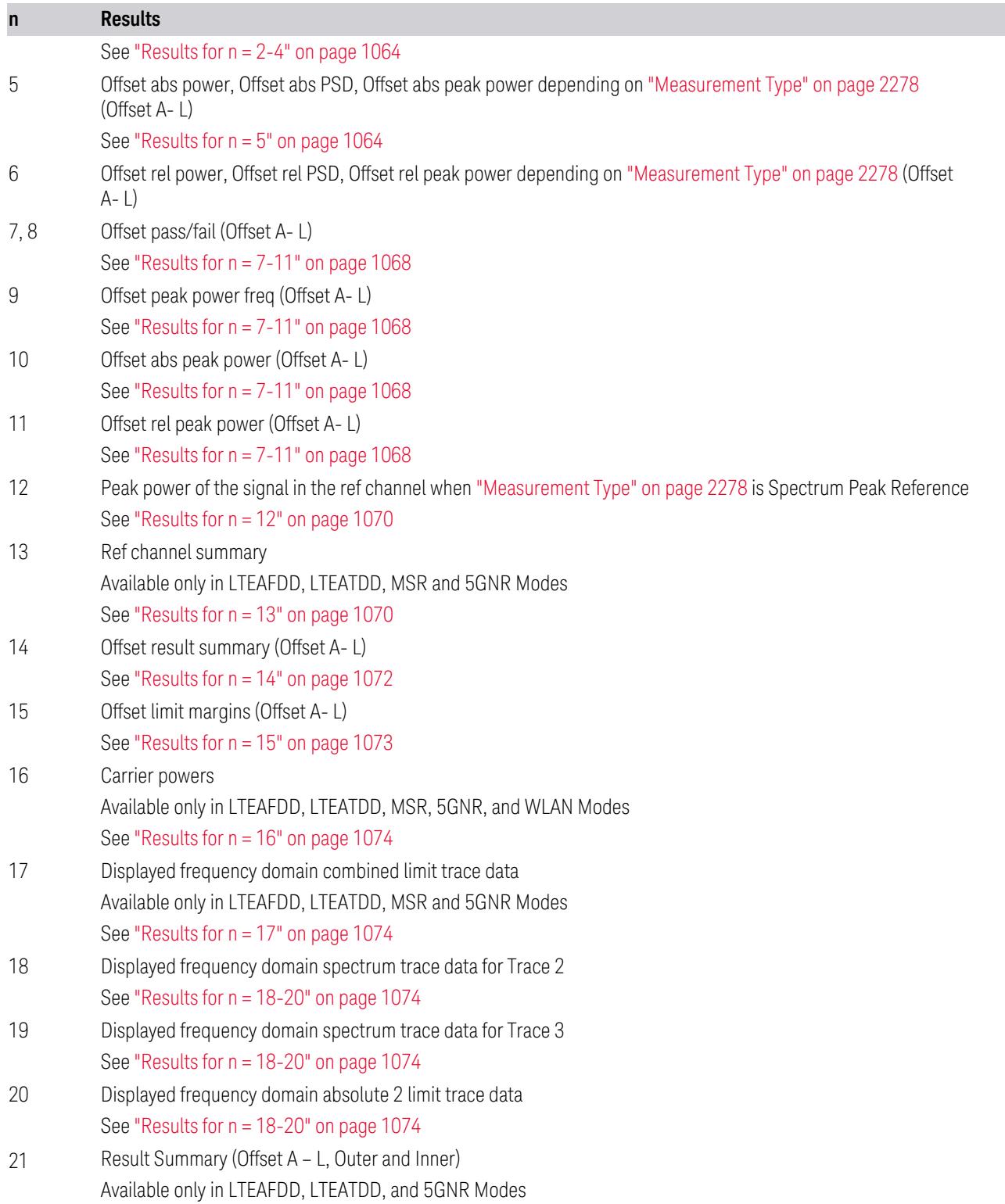

### **n Results**

See ["Results](#page-1074-0) for n = 21" on page 1075

22 Offset pass/fail (Offset A- L) Available only in LTEAFDD, LTEATDD, and 5GNR Modes See ["Results](#page-1079-0) for n = 22" on page 1080

## **3.5.1 Results for n = 1**

<span id="page-1060-0"></span>Returns outer offset results when ["Non-Contiguous](#page-2286-0) Meas Region" on page 2287 is set to Outer or Outer & Inner (5GNR, LTEAFDD, LTEATDD only), and returns inner offset results when it is set to Inner, in the following order:

Available Power Ref selections differ depending on the mode. For details, see ["Power](#page-2278-0) Ref" on page 2279

k is an index for each offset:  $k = 0$  for offset A;  $k = 1$  for offset B;  $k = 2$  for offset C, etc. The number of offsets is 6 (A-F).

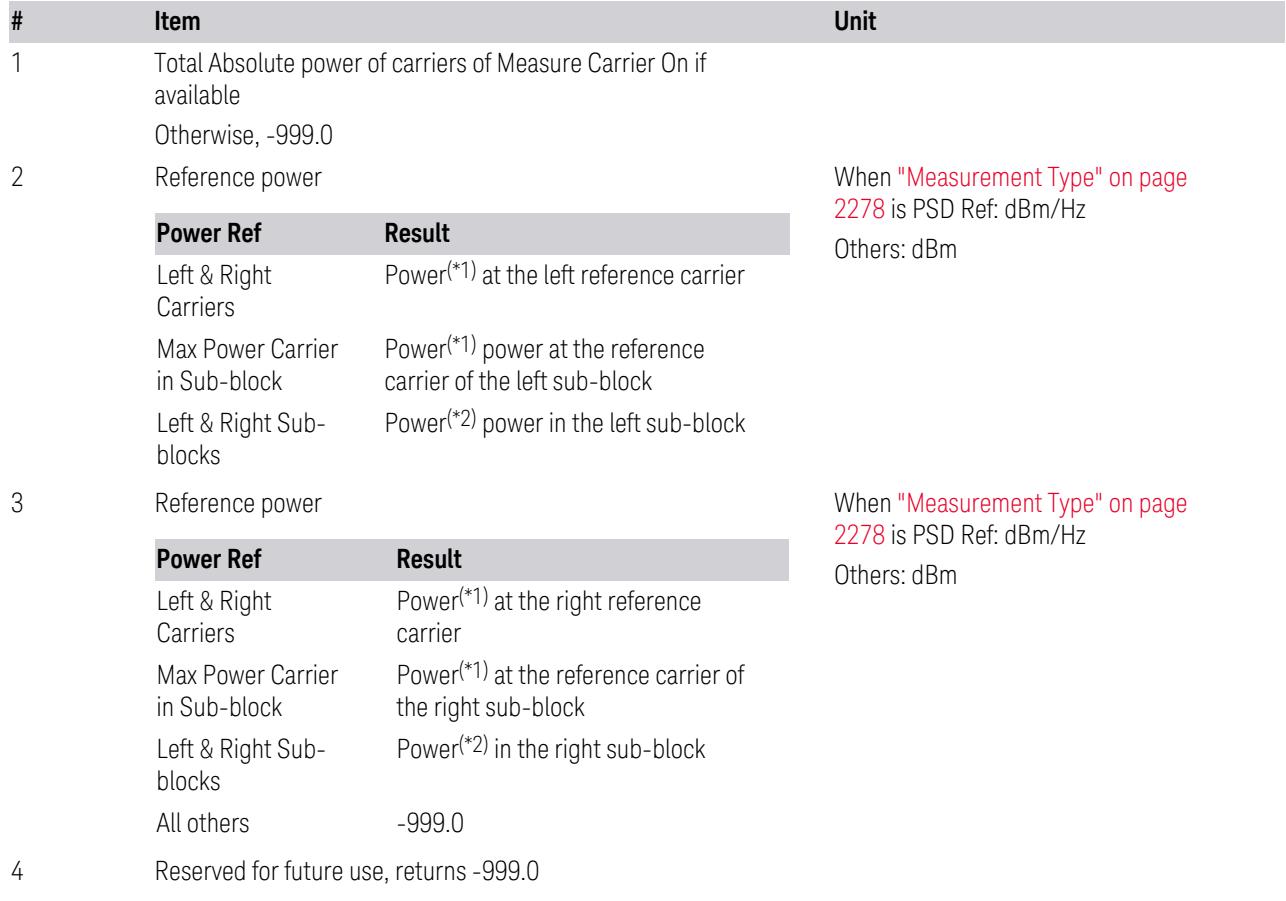

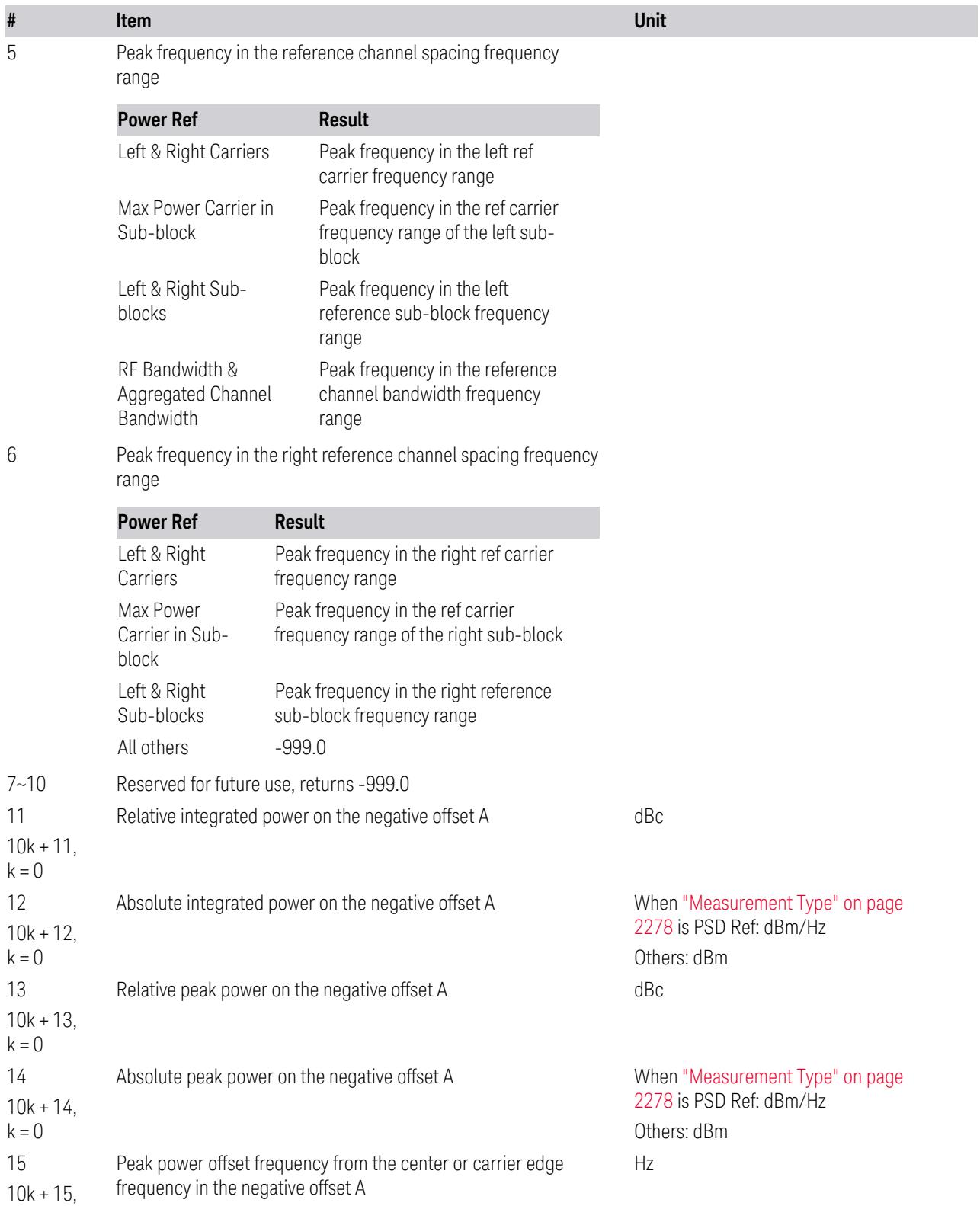

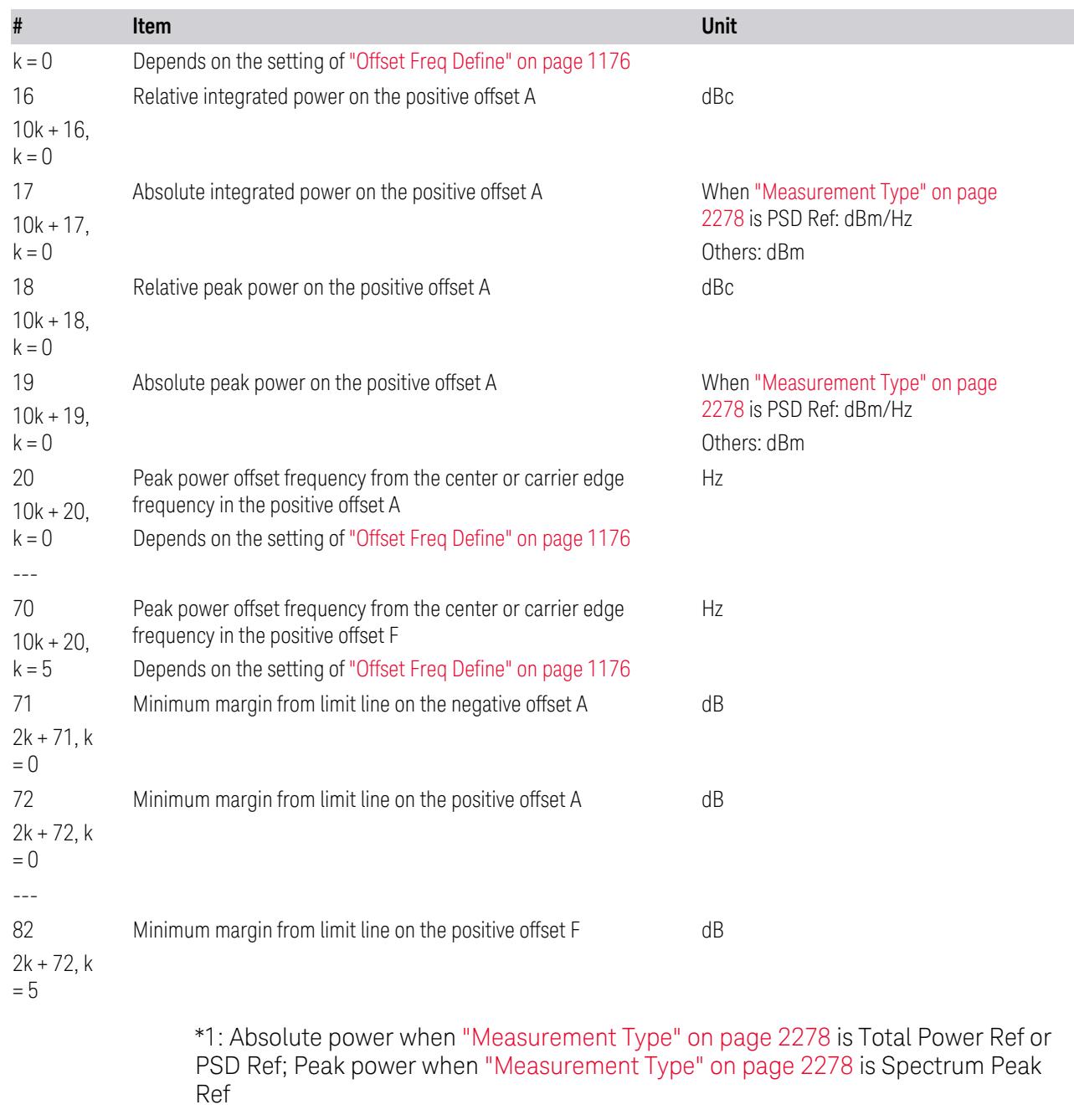

\*2: Integrated power when ["Measurement](#page-2277-0) Type" on page 2278 is Total Power Ref or PSD Ref; Peak power when ["Measurement](#page-2277-0) Type" on page 2278 is Spectrum Peak Ref

## <span id="page-1063-0"></span>**3.5.2 Results for n = 2-4**

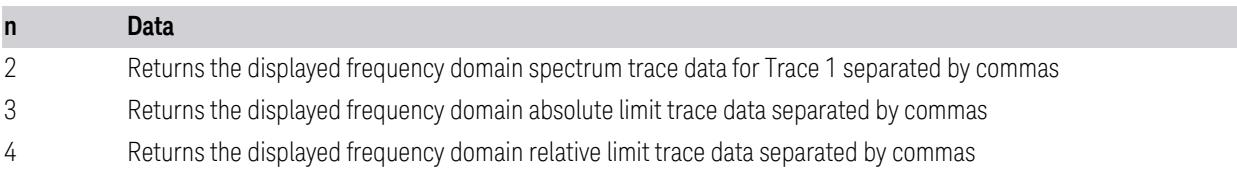

# **3.5.3 Results for n = 5**

<span id="page-1063-1"></span>The results returned depend on ["Measurement](#page-2277-0) Type" on page 2278:

- "Total Power [Reference"](#page-1063-2) on page 1064
- "Power Spectral Density [Reference"](#page-1064-0) on page 1065
- <span id="page-1063-2"></span>– "Spectrum Peak [Reference"](#page-1065-0) on page 1066

### Total Power Reference

Returns comma-separated scalar values (in dBm) of the absolute integrated power of the segment frequencies. The length of the result depends on the number of available offset (See ["Number](#page-1079-1) of Offsets" on page 1080)

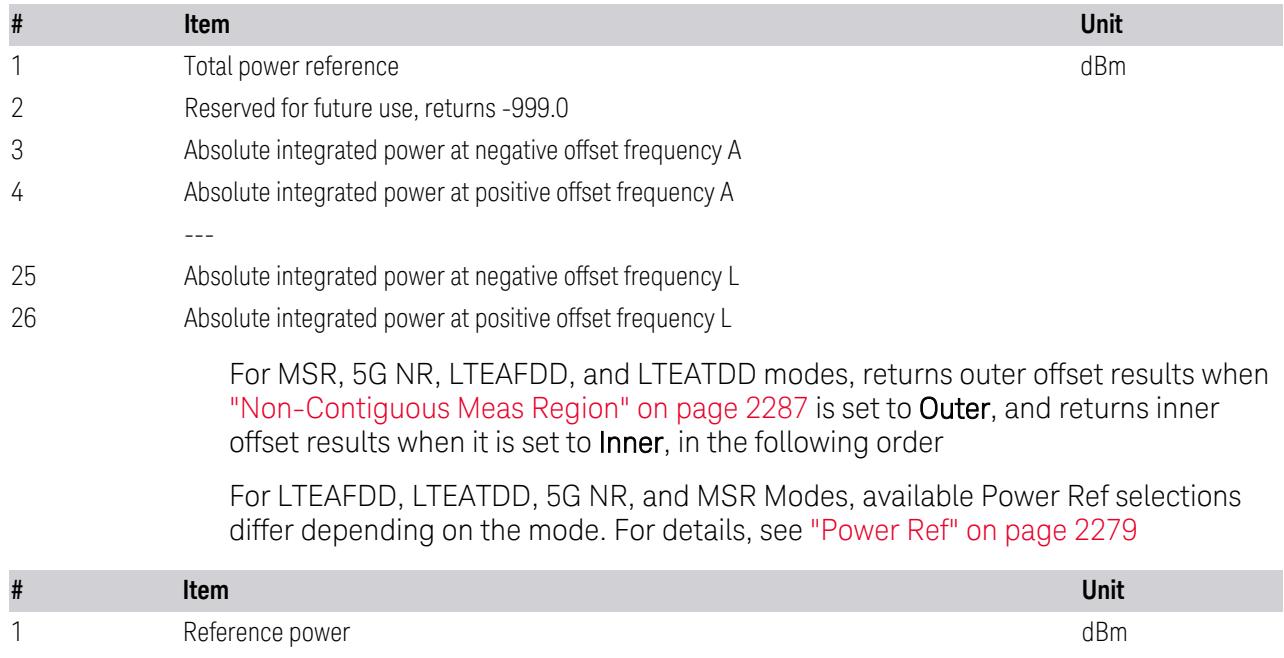

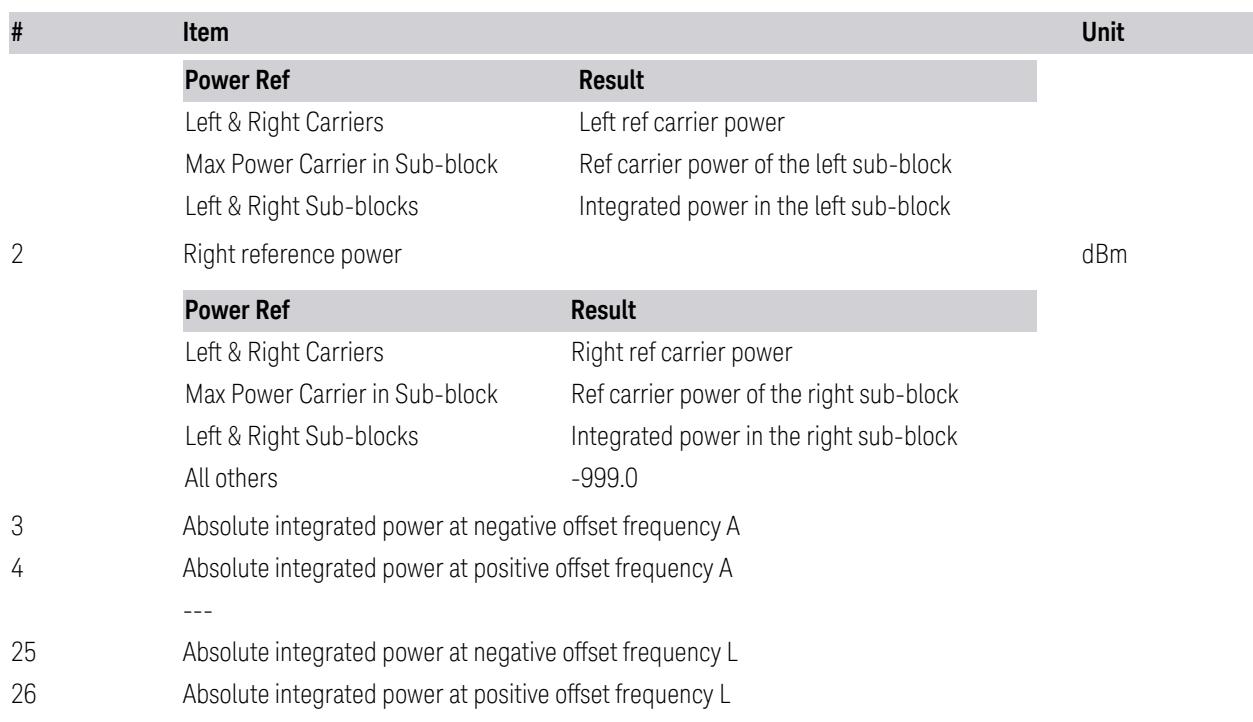

## Power Spectral Density Reference

<span id="page-1064-0"></span>Returns comma-separated scalar values (in dBm/Hz) of the absolute integrated power of the segment frequencies. The length of the result depends on the number of available offset (See ["Number](#page-1079-1) of Offsets" on page 1080)

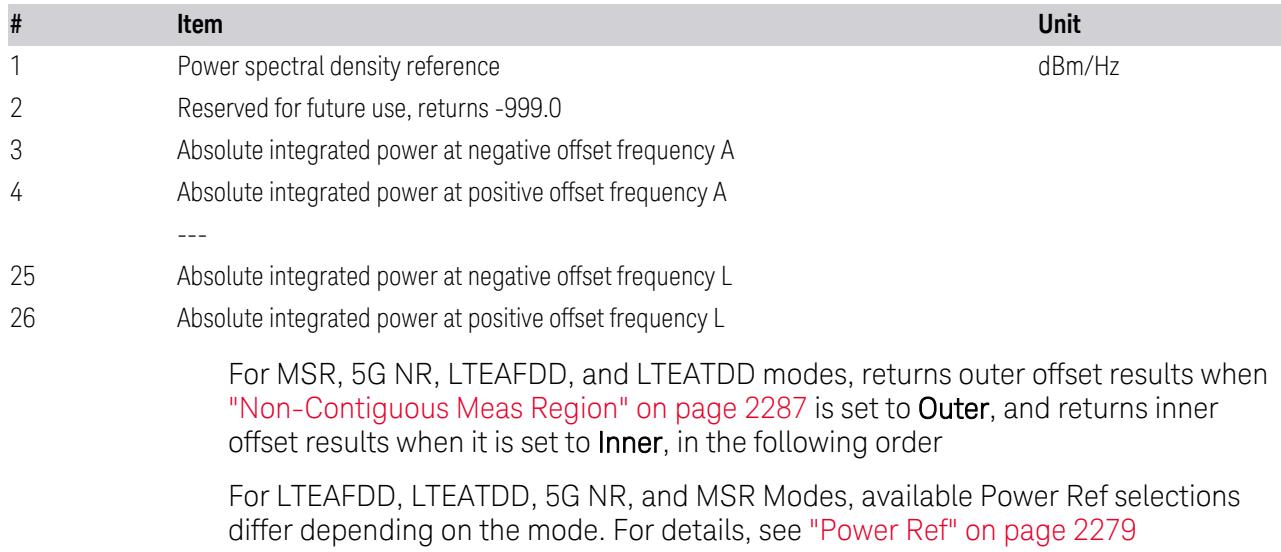

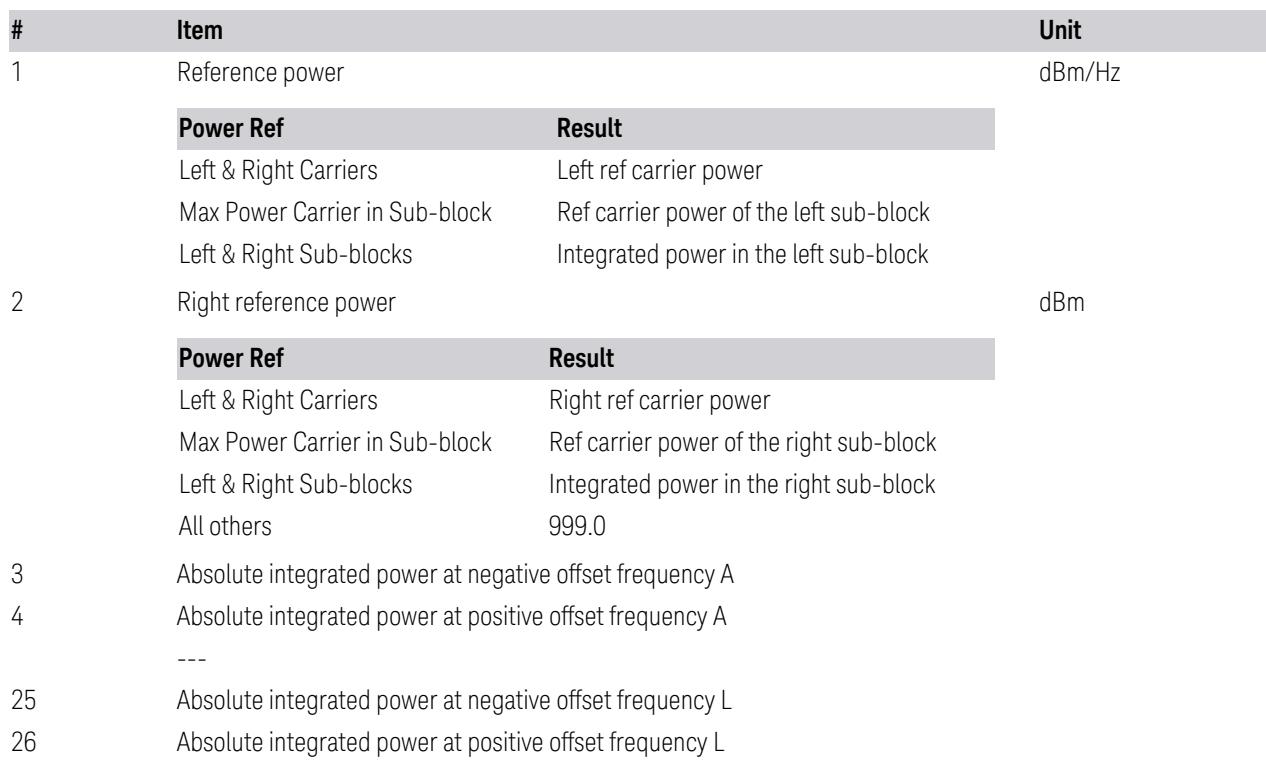

## Spectrum Peak Reference

<span id="page-1065-0"></span>Returns comma-separated scalar values (in dBm) of the absolute peak power of the segment frequencies. The length of the result depends on the number of available offset (See ["Number](#page-1079-1) of Offsets" on page 1080)

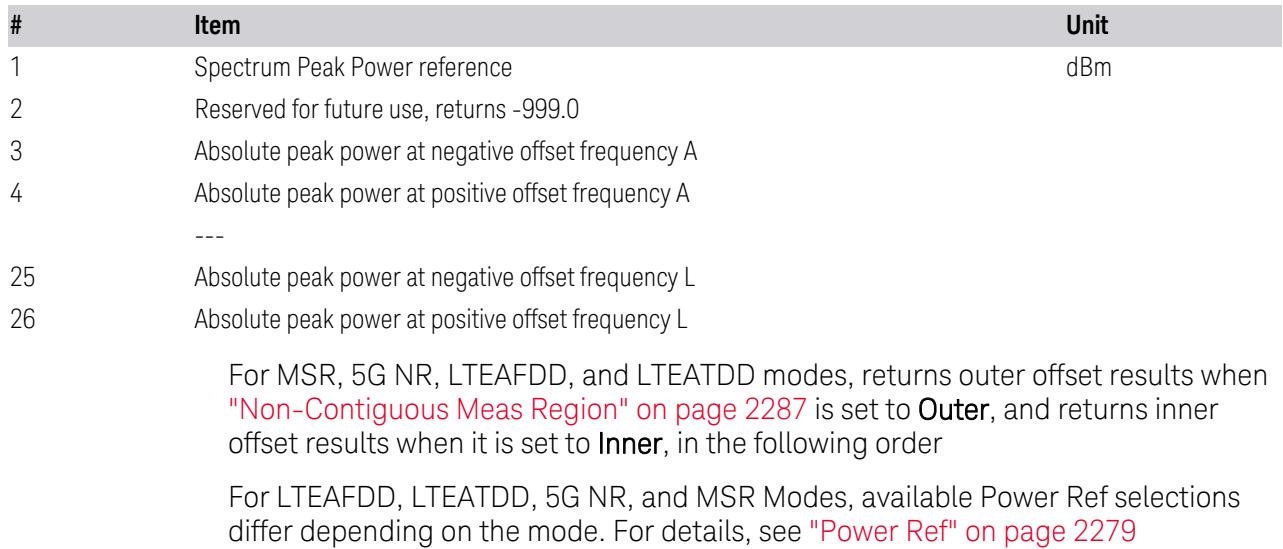

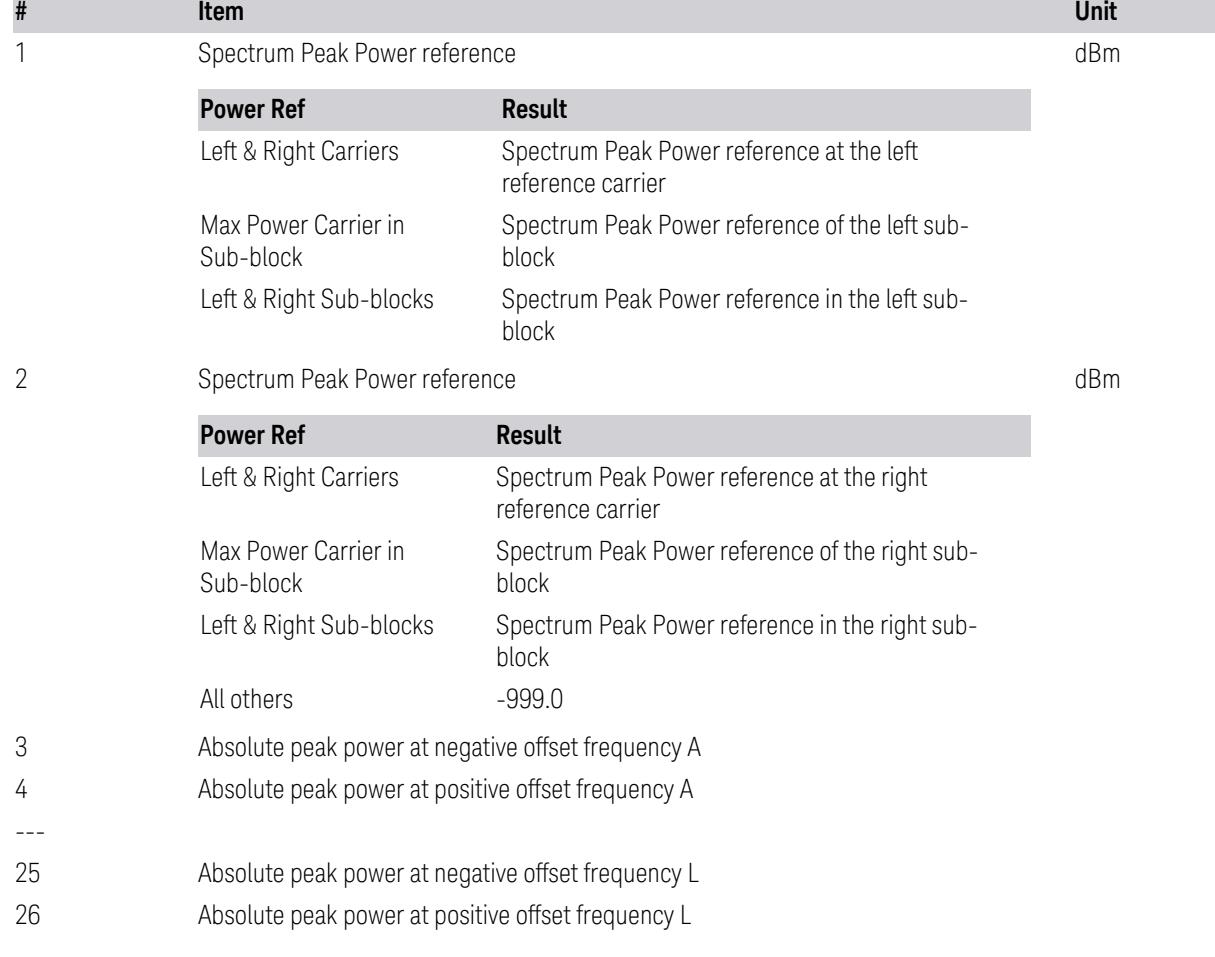

## **3.5.4 Results for n = 6**

When ["Measurement](#page-2277-0) Type" on page 2278 is Total Power Ref or PSD Ref, returns comma-separated scalar values (in dBc or dBc/Hz) of the integrated power relative to the carrier at the segment frequencies

When ["Measurement](#page-2277-0) Type" on page 2278 is Spectrum Peak Ref, returns commaseparated scalar values (in dB) of the peak power relative to the carrier at the segment frequencies

The length of the result depends on the number of available offset (See ["Number](#page-1079-1) of [Offsets"](#page-1079-1) on page 1080)

For MSR, 5G NR, LTEAFDD, and LTEATDD Modes, returns outer offset results when ["Non-Contiguous](#page-2286-0) Meas Region" on page 2287 is set to Outer or Outer & Inner (5GNR, LTEAFDD, LTEATDD only), and returns inner offset results when it is set to Inner

The results are in the following order:

k is an index for each offset:  $k = 0$  for offset A;  $k = 1$  for offset B;  $k = 2$  for offset C, etc. The number of offsets is 12 (A-L).

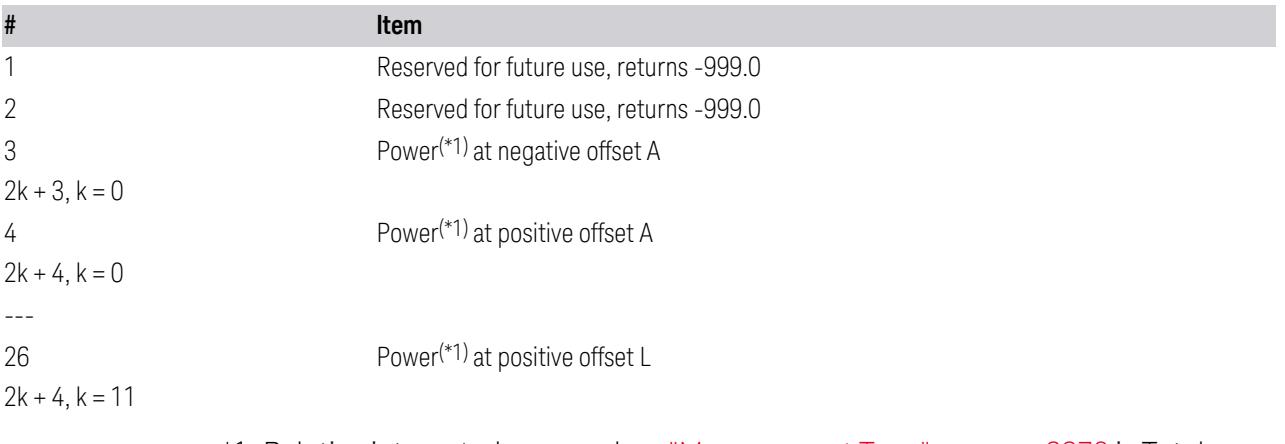

<span id="page-1067-0"></span>\*1: Relative integrated power when ["Measurement](#page-2277-0) Type" on page 2278 is Total Power Ref or PSD Ref; Relative peak power when ["Measurement](#page-2277-0) Type" on page [2278](#page-2277-0) is Spectrum Peak Ref

# **3.5.5 Results for n = 7-11**

#### **n Data**

7, 8 Returns comma-separated pass/fail test results (0 = passed, or 1 = failed) determined by testing the minimum margin point from the limit line that is determined each offset's Limits setting. The length of the result depends on the number of available offset (See ["Number](#page-1079-1) of Offsets" on page 1080)

For MSR, 5G NR, LTEAFDD, and LTEATDD Modes, returns outer offset results when ["Non-Contiguous](#page-2286-0) Meas [Region"](#page-2286-0) on page 2287 is set to Outer or Outer & Inner (5GNR, LTEAFDD, LTEATDD only), and returns inner offset results when it is set to Inner

The results are in the following order:

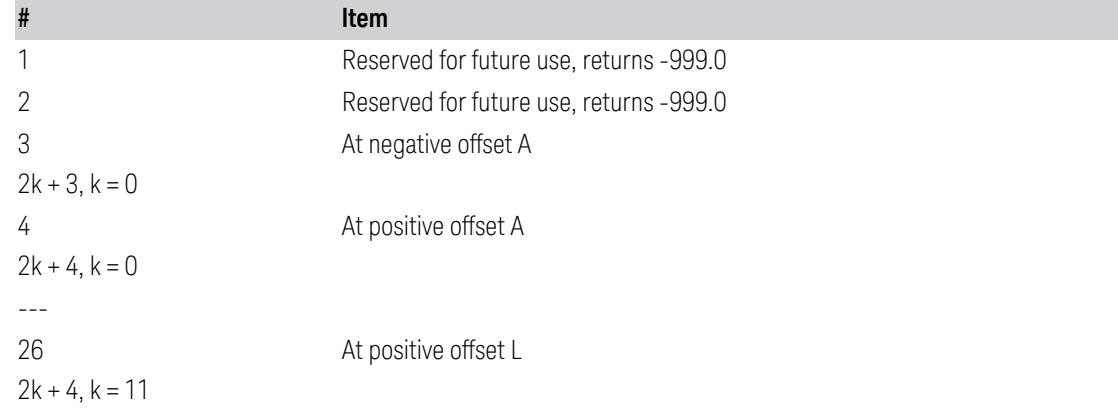

9 Returns comma-separated scalar values of frequency (in Hz) that have peak power from center or carrier edge frequency in each offset, depending on the setting of "Offset Freq [Define"](#page-1175-0) on page 1176. The length of the result depends on the number of available offset (See ["Number](#page-1079-1) of Offsets" on page 1080)

### **n Data**

For MSR, 5G NR, LTEAFDD, and LTEATDD Modes, returns outer offset results when ["Non-Contiguous](#page-2286-0) Meas [Region"](#page-2286-0) on page 2287 is set to Outer or Outer & Inner (5GNR, LTEAFDD, LTEATDD only), and returns inner offset results when it is set to Inner

The results are in the following order:

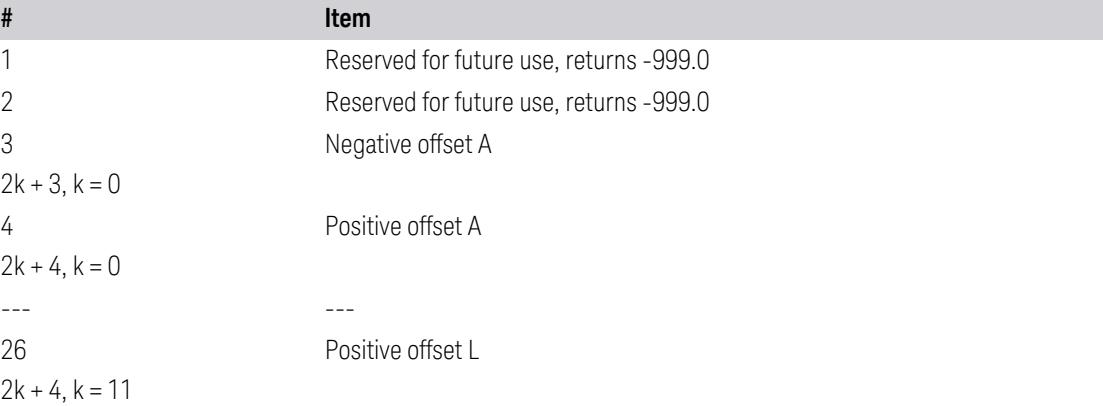

10 Returns comma-separated scalar values (in dBm) of the absolute peak power of the segment frequencies. The length of the result depends on the number of available offset (See ["Number](#page-1079-1) of Offsets" on page 1080) For MSR, 5G NR, LTEAFDD, and LTEATDD Modes, returns outer offset results when ["Non-Contiguous](#page-2286-0) Meas [Region"](#page-2286-0) on page 2287 is set to Outer or Outer & Inner (5GNR, LTEAFDD, LTEATDD only), and returns inner offset results when it is set to Inner

The results are in the following order:

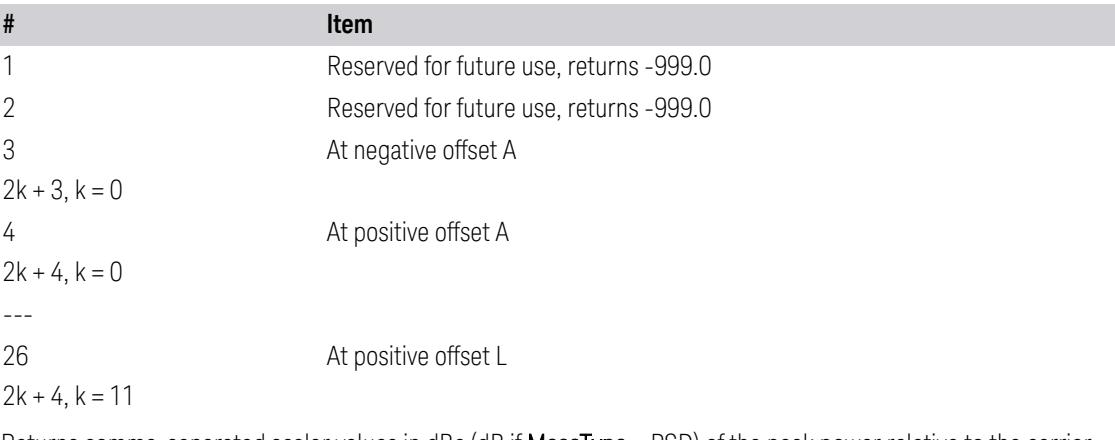

11 Returns comma-separated scalar values in dBc (dB if MeasType = PSD) of the peak power relative to the carrier at the segment frequencies. The length of the result depends on the number of available offset (See ["Number](#page-1079-1) of [Offsets"](#page-1079-1) on page 1080)

For MSR, 5G NR, LTEAFDD, and LTEATDD Modes, returns outer offset results when ["Non-Contiguous](#page-2286-0) Meas [Region"](#page-2286-0) on page 2287 is set to Outer or Outer & Inner (5GNR, LTEAFDD, LTEATDD only), and returns inner offset results when it is set to **Inner** 

The results are in the following order:

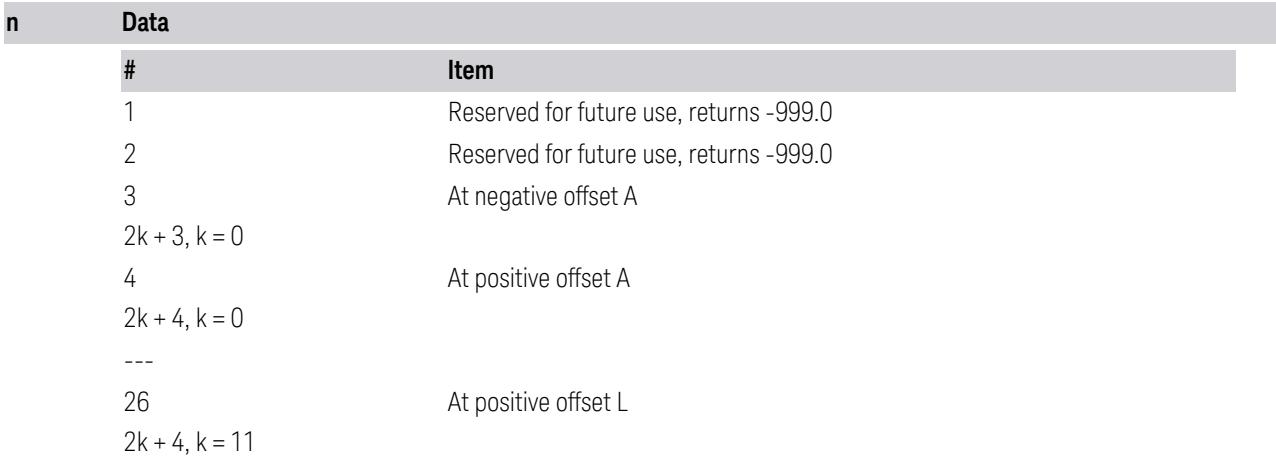

# **3.5.6 Results for n = 12**

<span id="page-1069-0"></span>When ["Measurement](#page-2277-0) Type" on page 2278 is Spectrum Peak reference, returns the peak power of the signal in the ref channel

<span id="page-1069-1"></span>Otherwise, the value returned is -999.0

# **3.5.7 Results for n = 13**

Returns outer offset results when ["Non-Contiguous](#page-2286-0) Meas Region" on page 2287 is set to Outer or Outer & Inner (5GNR, LTEAFDD, LTEATDD only), and returns inner offset results when it is set to Inner, in the following order:

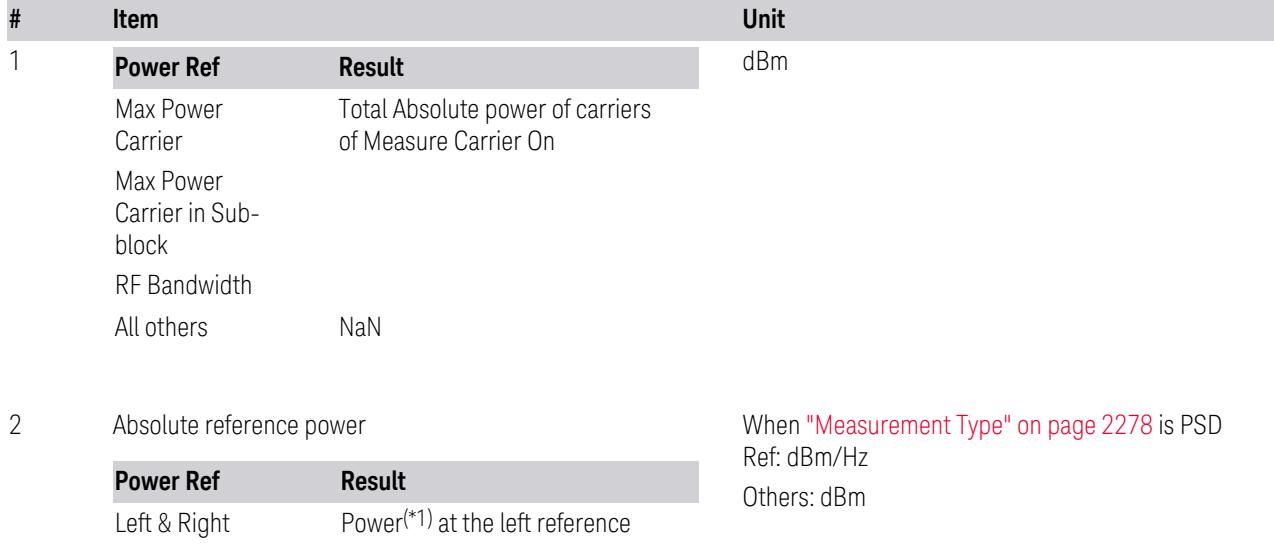

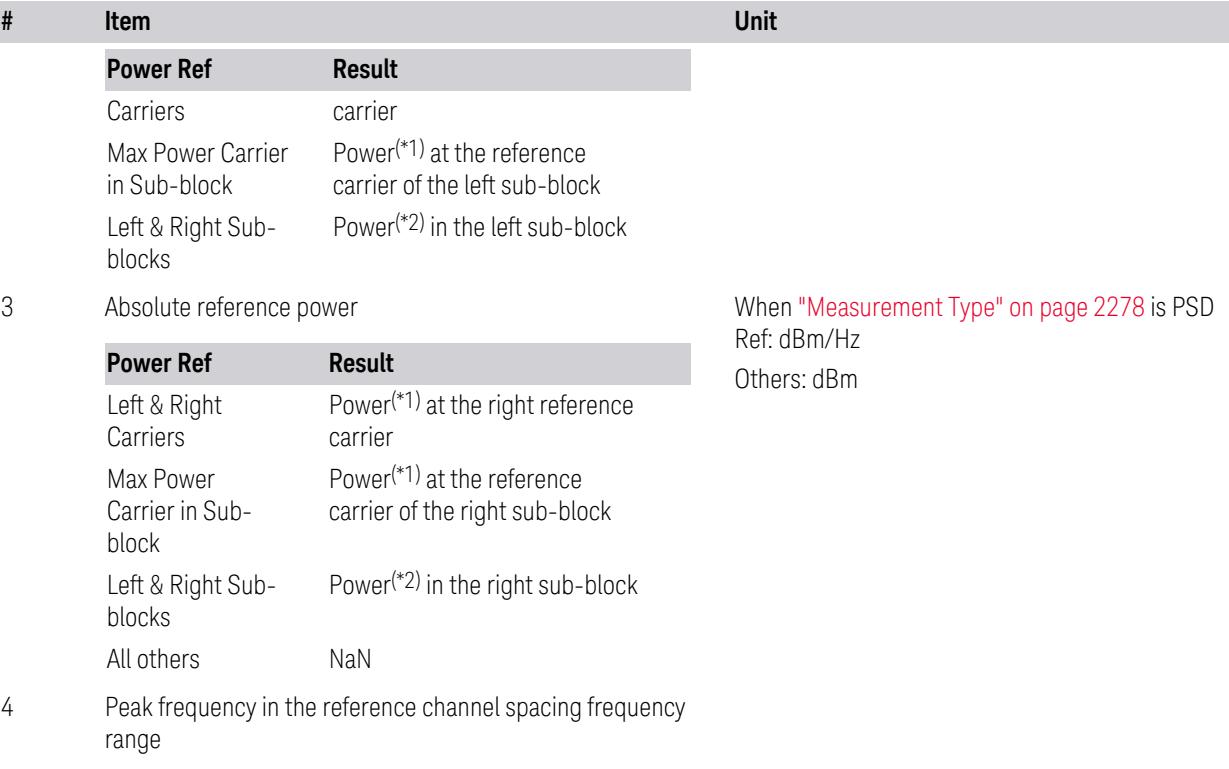

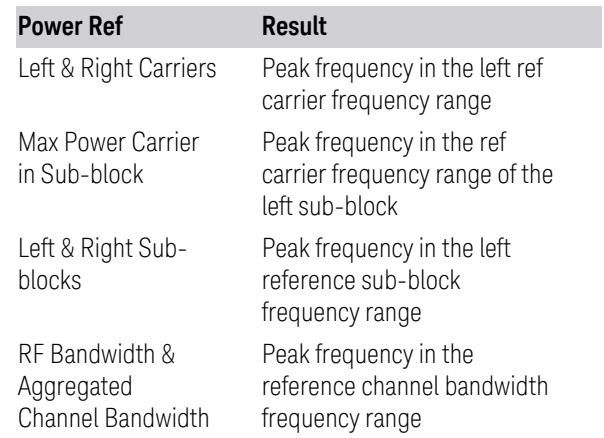

5 Peak frequency in the right reference channel spacing frequency range

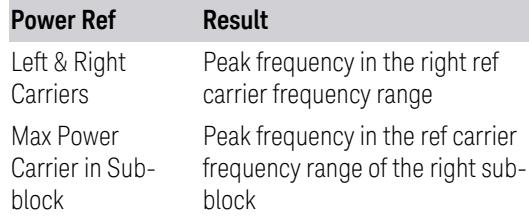

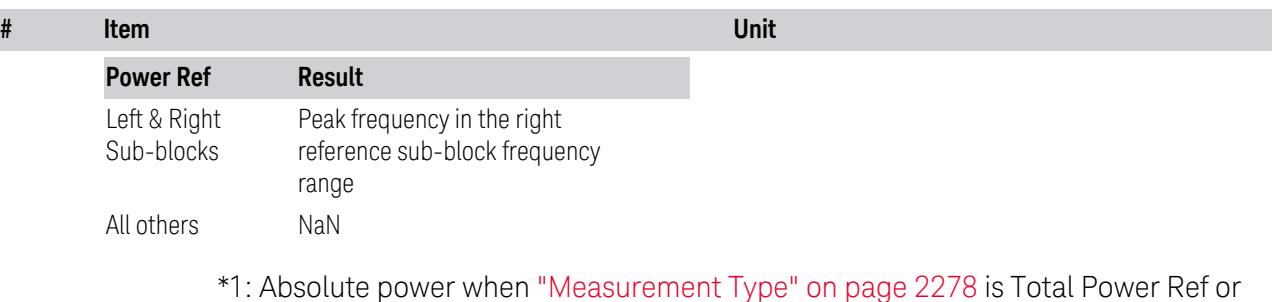

\*1: Absolute power when ["Measurement](#page-2277-0) Type" on page 2278 is Total Power Ref or PSD Ref; Peak power when ["Measurement](#page-2277-0) Type" on page 2278 is Spectrum Peak Ref

\*2: Integrated power when ["Measurement](#page-2277-0) Type" on page 2278 is Total Power Ref or PSD Ref; Peak power when ["Measurement](#page-2277-0) Type" on page 2278 is Spectrum Peak Ref

If the result is not available, NaN (9.91E+37) is returned

<span id="page-1071-0"></span>The number of values returned is subject to change in future releases

## **3.5.8 Results for n = 14**

Returns comma-separated scalar results

For MSR, 5G NR, LTEAFDD, and LTEATDD Modes, returns outer offset results when ["Non-Contiguous](#page-2286-0) Meas Region" on page 2287 is set to Outer or Outer & Inner (5GNR, LTEAFDD, LTEATDD only), and returns inner offset results when it is set to Inner

The results are in the following order:

k is an index for each offset:  $k = 0$  for offset A;  $k = 1$  for offset B;  $k = 2$  for offset C, etc. The number of offsets is 12 (A-L)

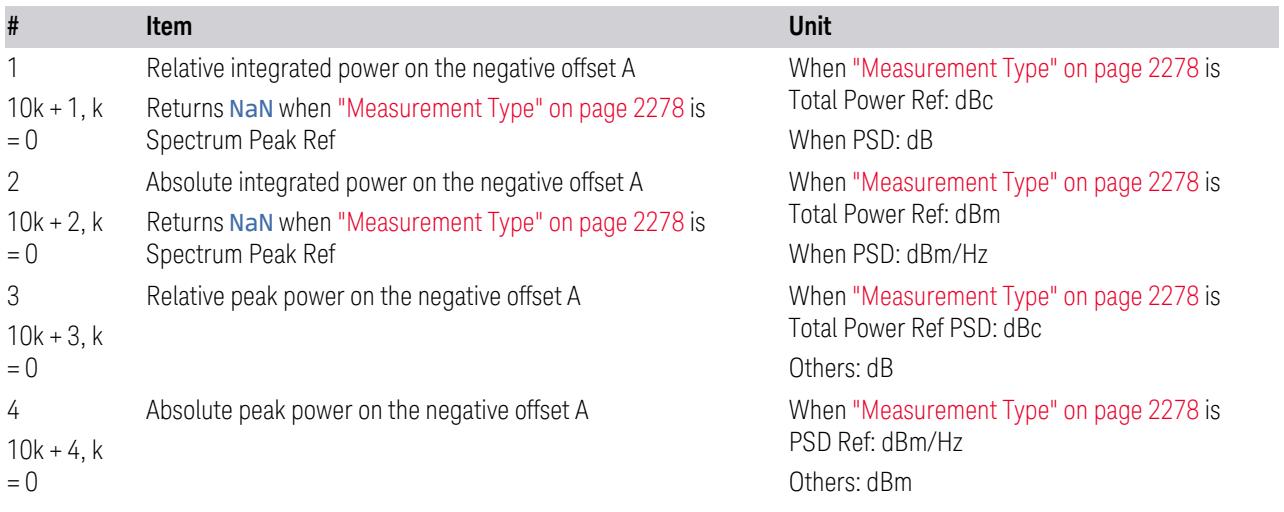

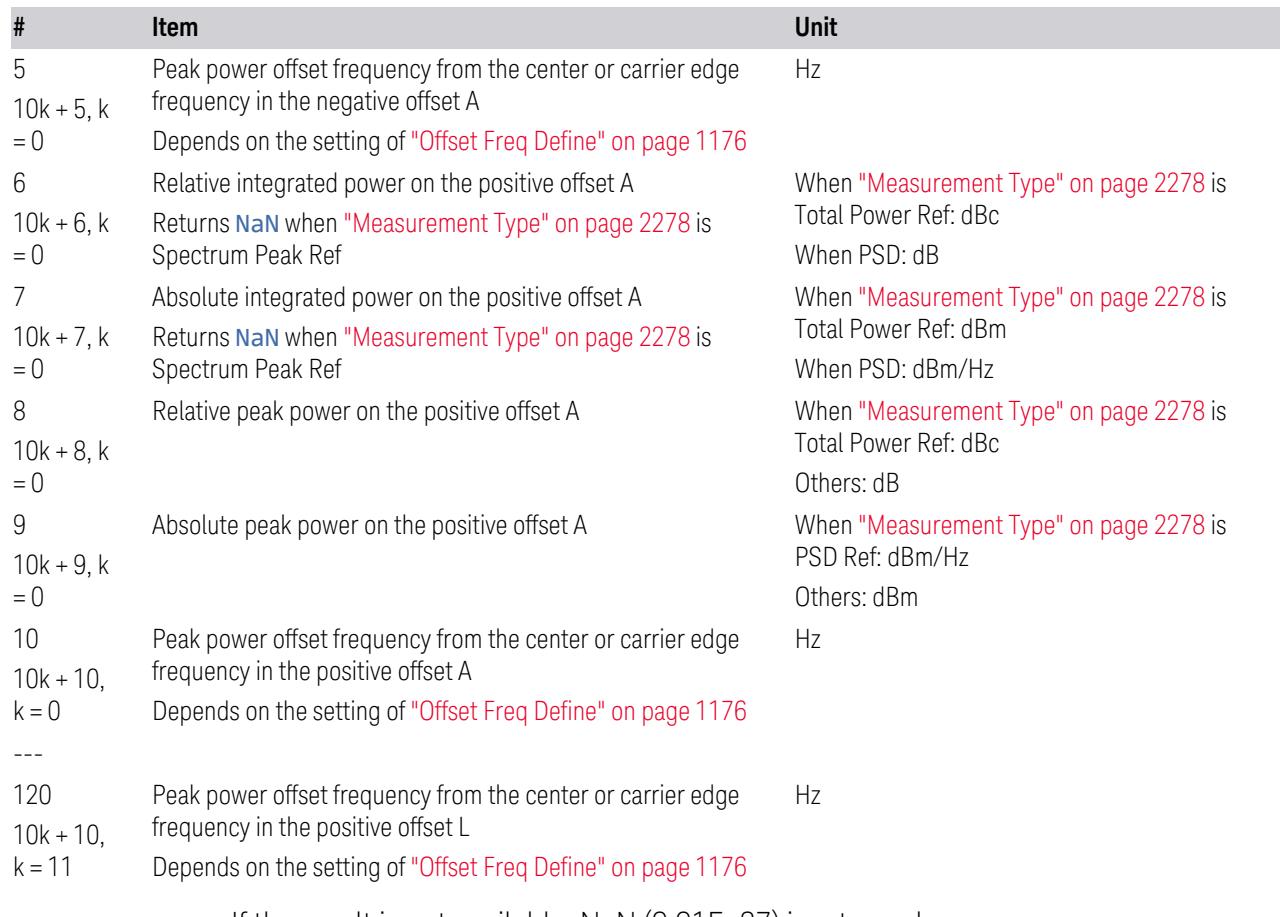

<span id="page-1072-0"></span>If the result is not available, NaN (9.91E+37) is returned

# **3.5.9 Results for n = 15**

Results available only when ["Measurement](#page-2277-0) Type" on page 2278 is Total Power Reference.

Returns comma-separated scalar results

For MSR, 5G NR, LTEAFDD, and LTEATDD Modes, returns outer offset results when ["Non-Contiguous](#page-2286-0) Meas Region" on page 2287 is set to Outer or Outer & Inner (5GNR, LTEAFDD, LTEATDD only), and returns inner offset results when it is set to Inner

The results are in the following order:

k is an index for each offset:  $k = 0$  for offset A;  $k = 1$  for offset B;  $k = 2$  for offset C, etc. The number of offsets is 12 (A-L).

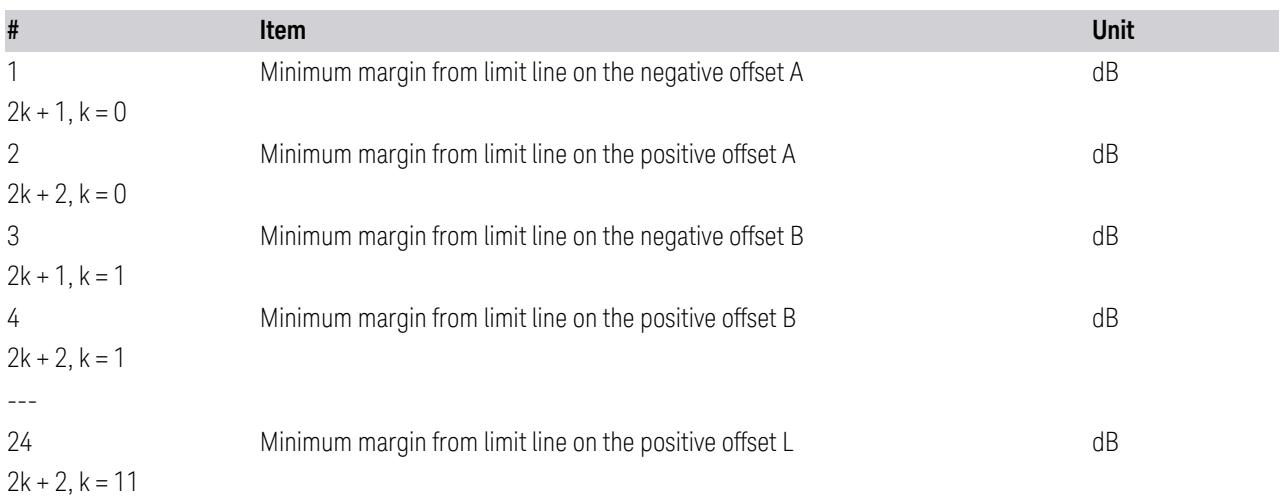

# **3.5.10 Results for n = 16**

<span id="page-1073-0"></span>Returns number of carriers comma-separated scalar results, in the following order:

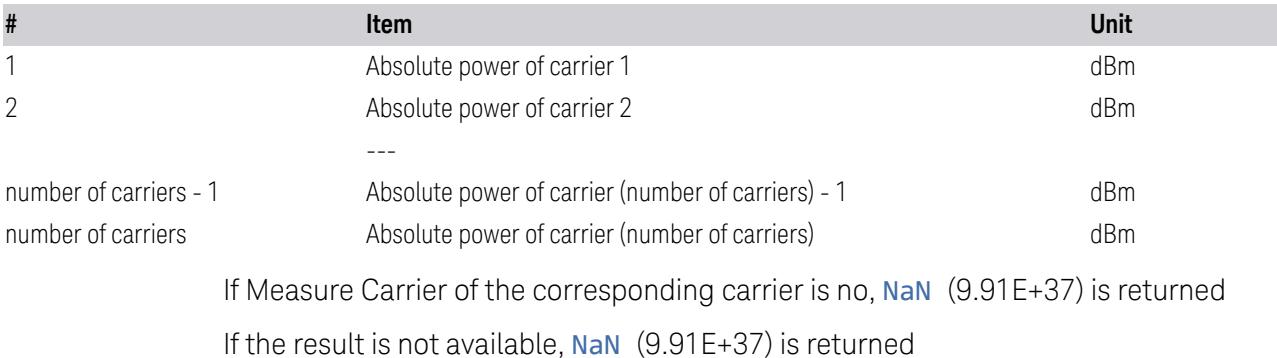

# **3.5.11 Results for n = 17**

<span id="page-1073-2"></span><span id="page-1073-1"></span>Returns the displayed frequency domain combined limit trace data separated by comma. Combined trace is a mixed trace of both absolute limit trace and relative limit trace according to the fail mask condition

# **3.5.12 Results for n = 18-20**

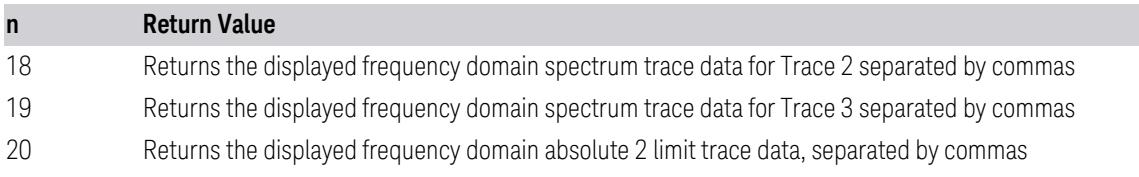

## **3.5.13 Results for n = 21**

<span id="page-1074-0"></span>The results consist of seven categories:

- 1-10 (outer reference powers)
- 11-130 (outer offset results)
- 131-154 (outer minimum margins)
- 155-170 (reserved)
- 171-180 (inner reference powers)
- 181-300 (inner offset results)
- 301-324 (inner minimum margins)

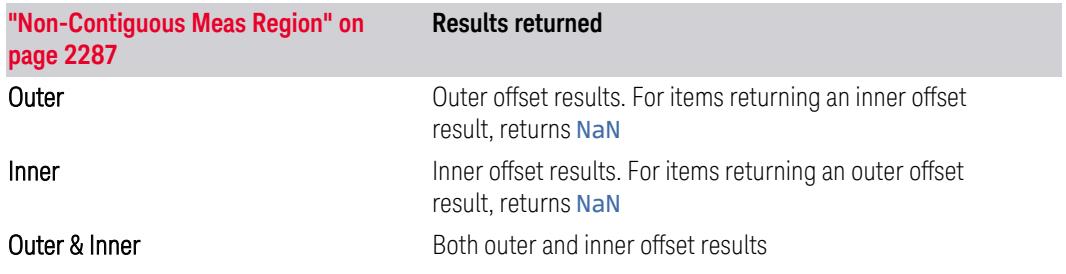

Available Power Ref selections differ depending on the mode. For details, see ["Power](#page-2278-0) Ref" on page 2279

Below, k is an index for each offset:  $k = 0$  for offset A;  $k = 1$  for offset B;  $k = 2$  for offset C, etc. For these Modes, the number of offsets is always 12 (A-L).

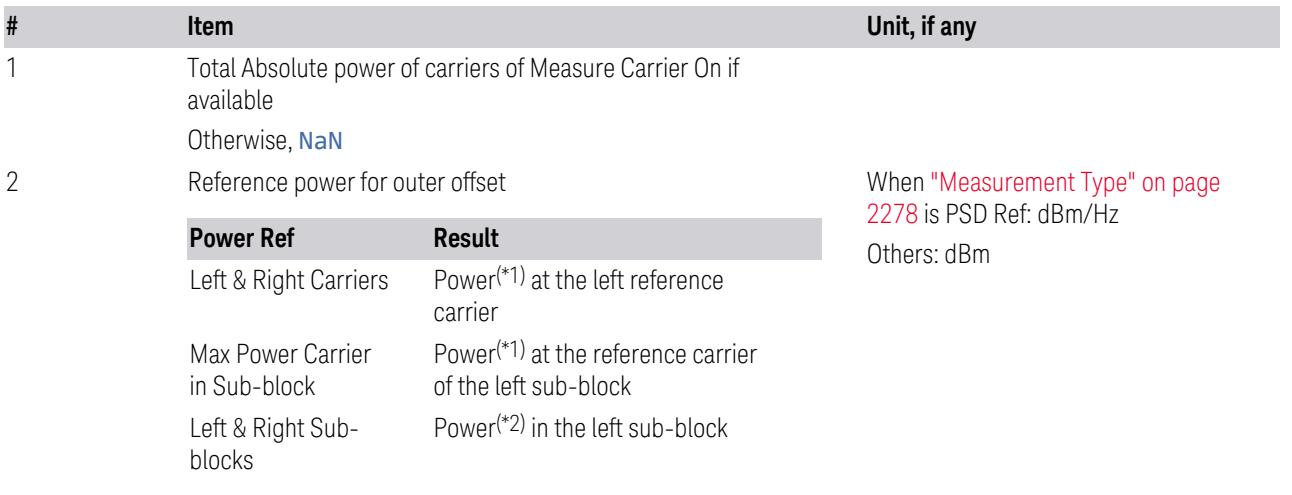

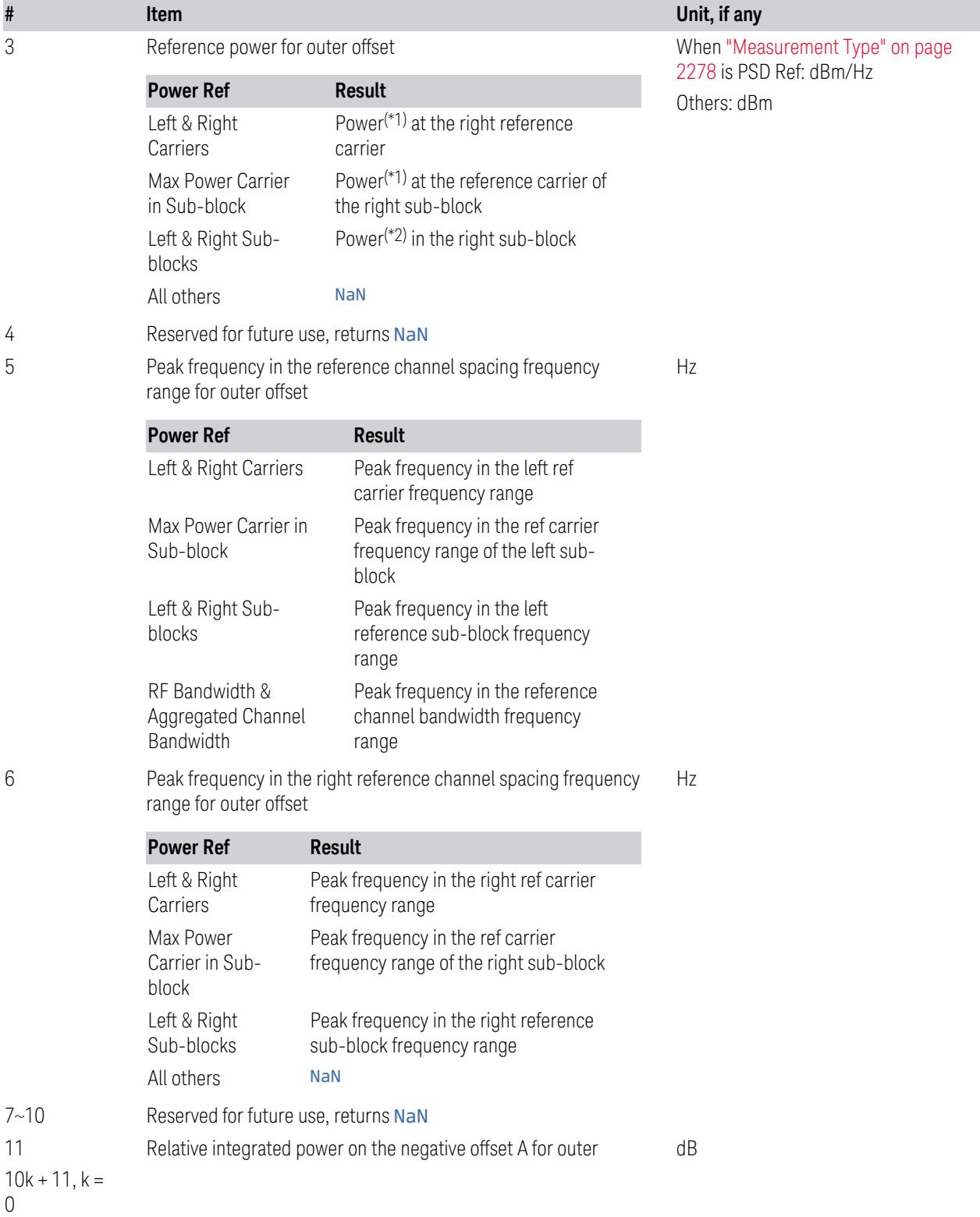

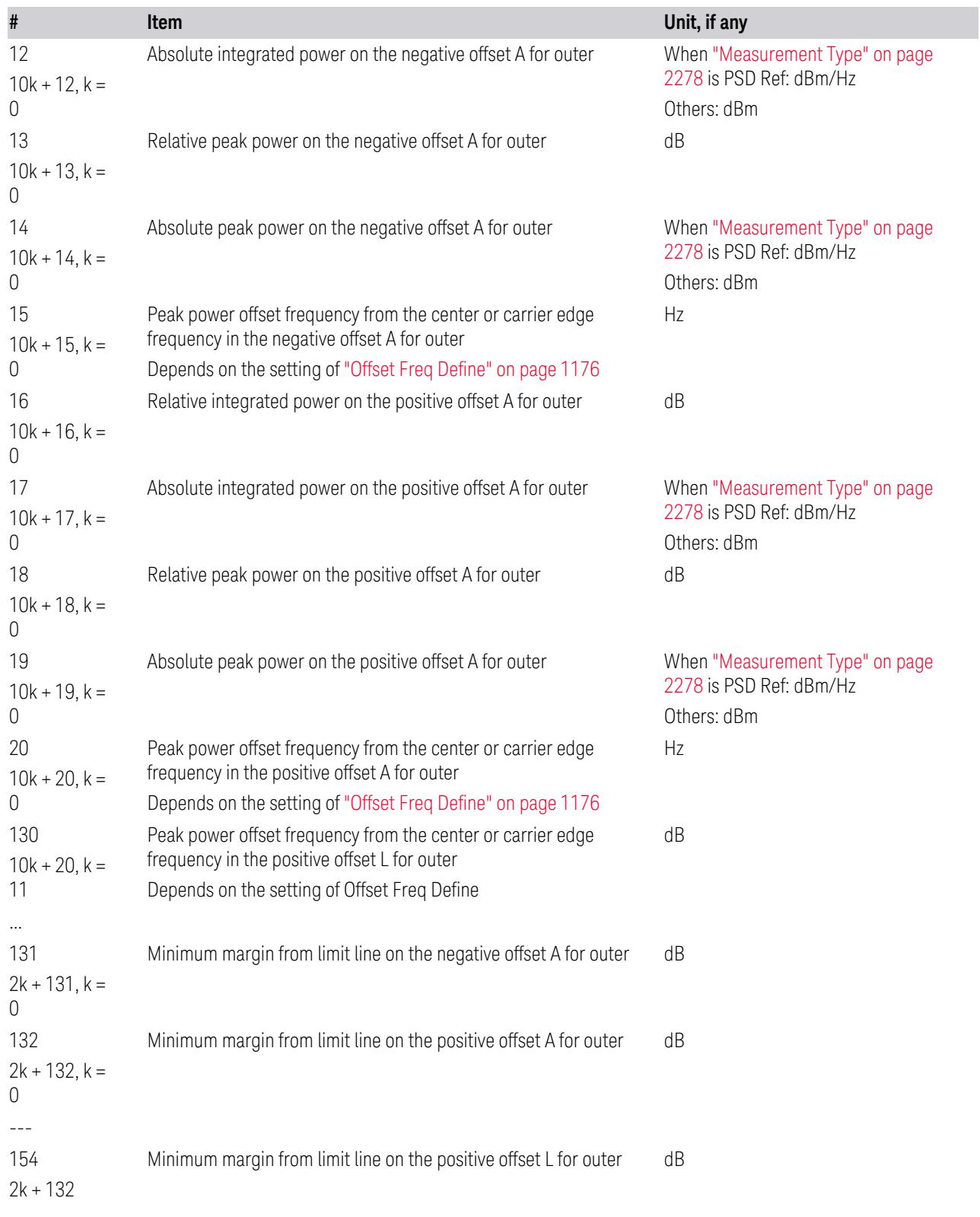

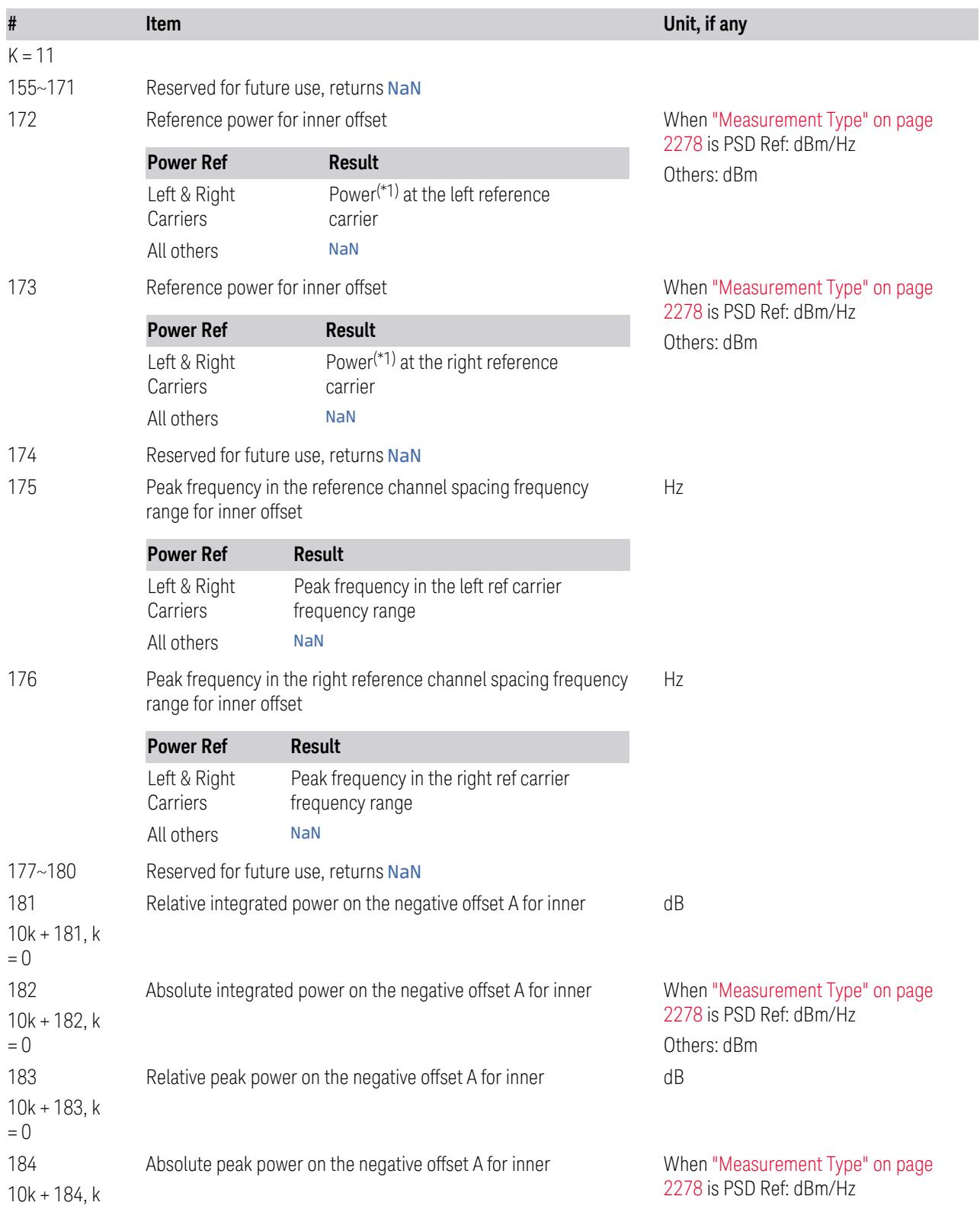

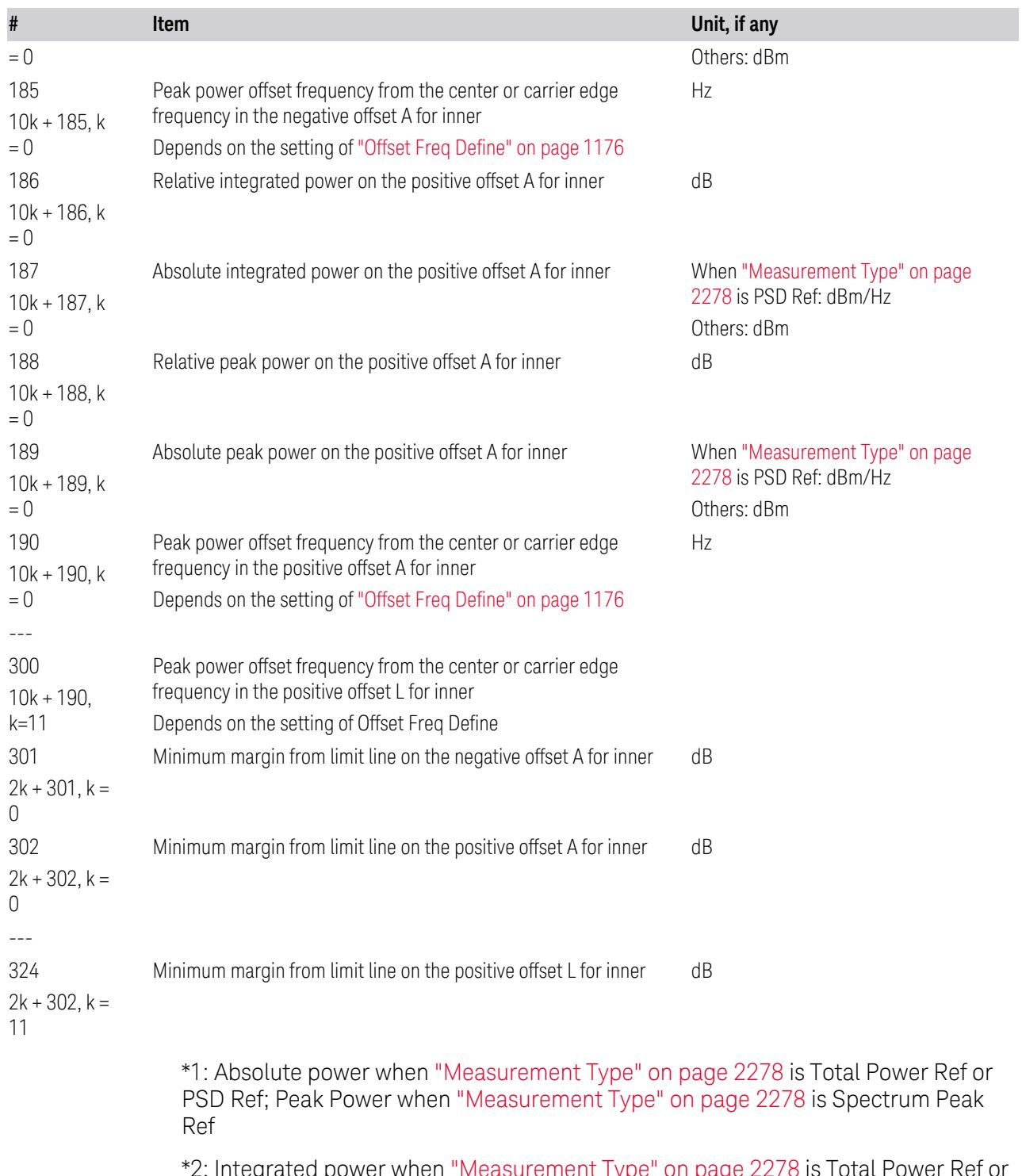

\*2: Integrated power when ["Measurement](#page-2277-0) Type" on page 2278 is Total Power Ref or PSD Ref; Peak Power when ["Measurement](#page-2277-0) Type" on page 2278 is Spectrum Peak Ref

# **3.5.14 Results for n = 22**

<span id="page-1079-0"></span>Returns comma-separated pass/fail test results  $(0 =$  passed, or  $1 =$  failed) determined by testing the minimum margin point from the limit line that is determined each offset's Limits setting.

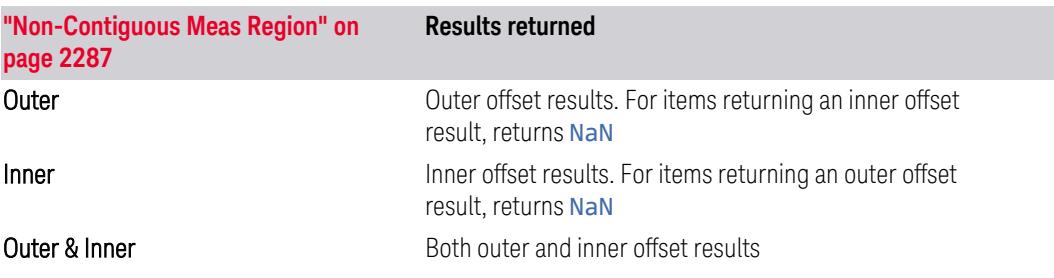

Below, k is an index for each offset:  $k = 0$  for offset A;  $k = 1$  for offset B;  $k = 2$  for offset C, etc. For these Modes, the number of offsets is always 12 (A-L).

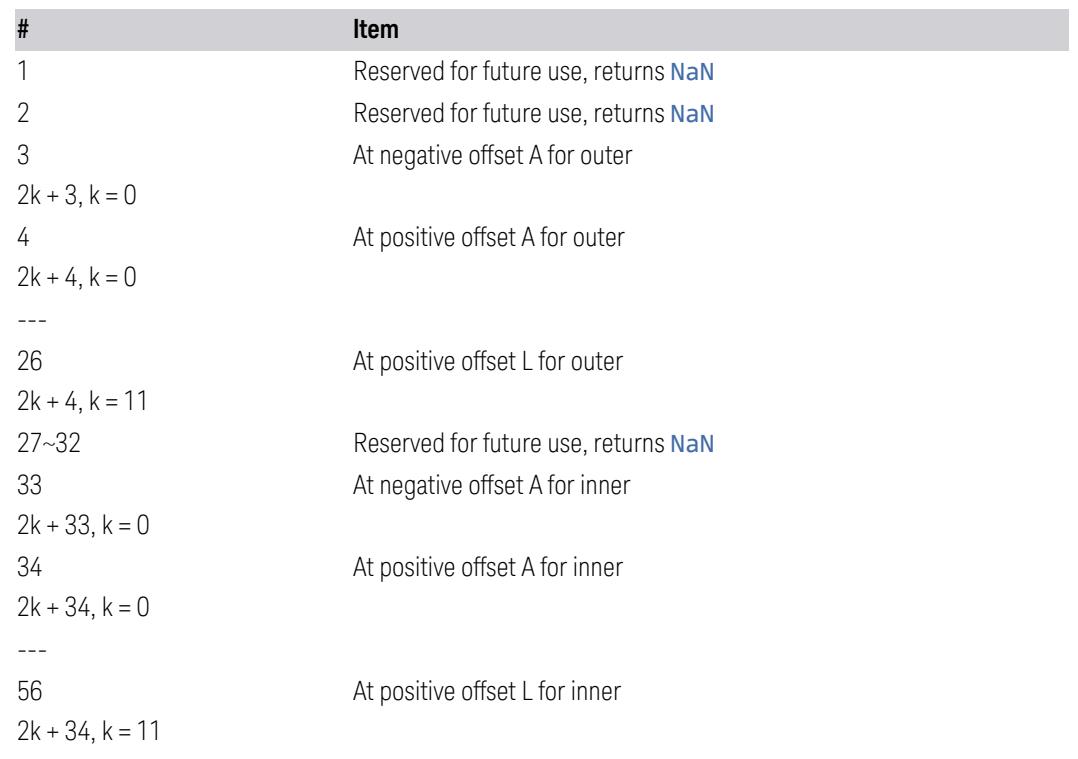

# **3.5.15 Number of Offsets**

<span id="page-1079-1"></span>The number of available offsets varies depending on the mode and option as below.
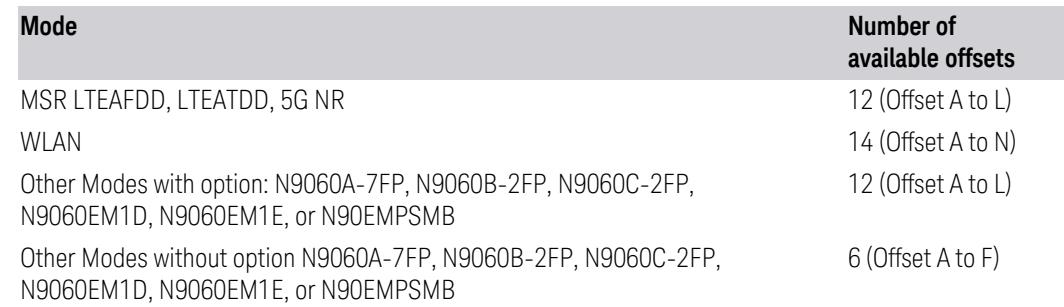

# **3.5.16 Views**

All Modes provide three predefined views. In MSR, LTE-Advanced FDD/TDD and 5G NR Modes, there is also a fourth predefined view. The views are listed in the table below.

In the following table:

- The Enumerated ID is used with :DISP:SEM:VIEW
- The Numeric ID is used with :DISP:SEM:VIEW:NSEL

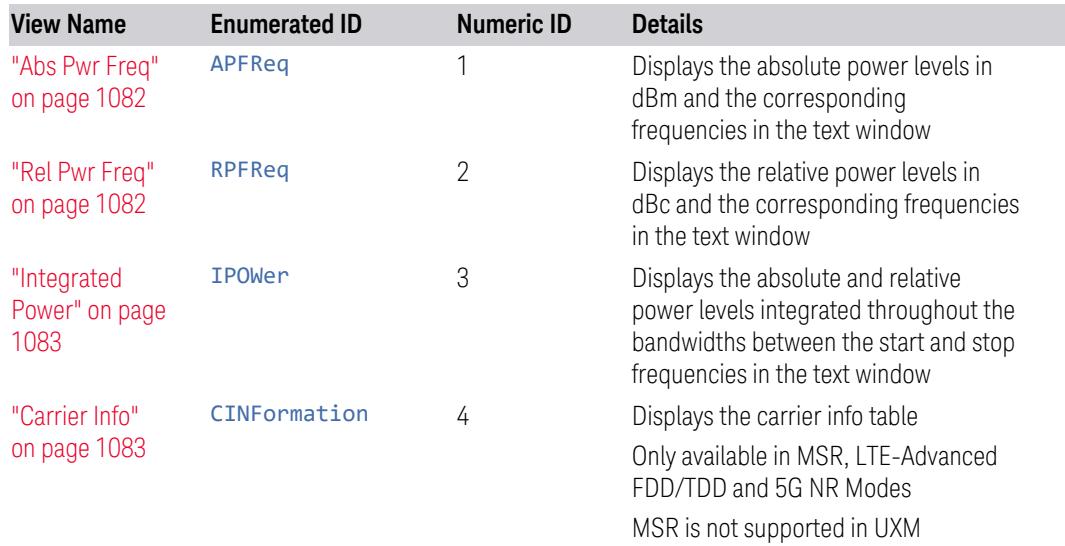

#### View Selection by Name

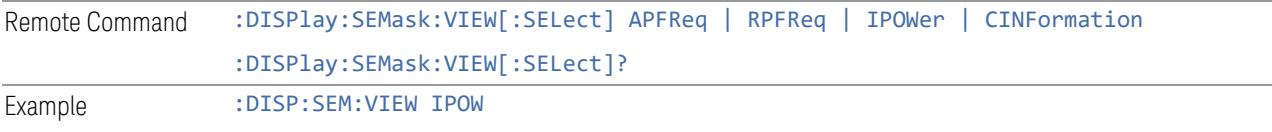

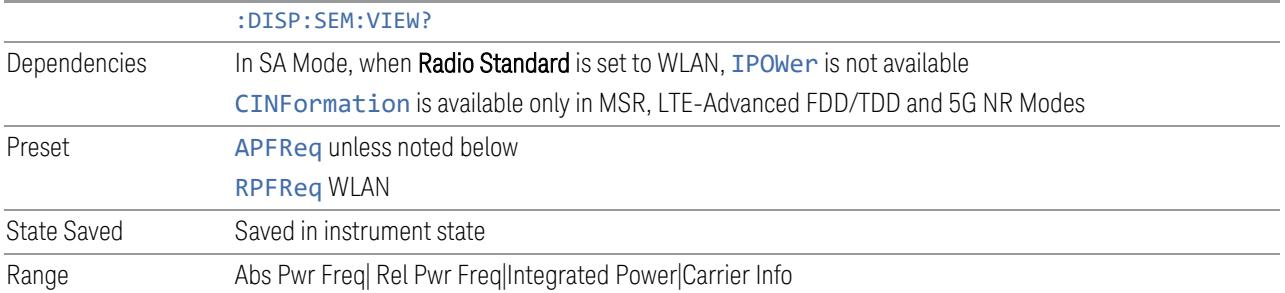

# Views Selection by Number

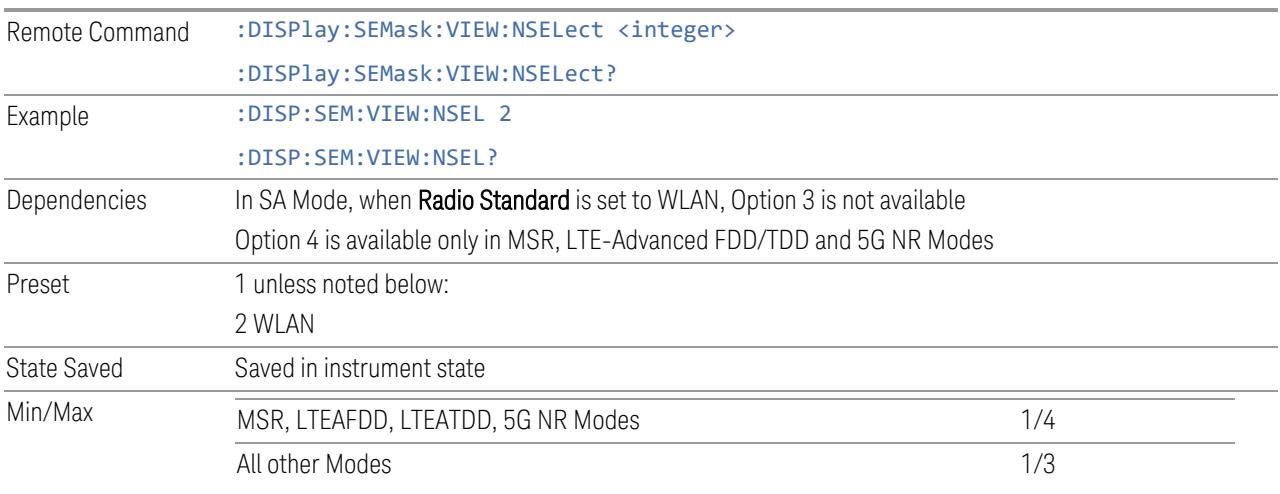

# **3.5.16.1 Abs Pwr Freq**

<span id="page-1081-0"></span>Displays the absolute power levels in dBm and the corresponding frequencies in the text window.

Windows: ["Graph"](#page-1082-2) on page 1083, ["Table"](#page-1087-0) on page 1088

Example :DISP:SEM:VIEW APFR

# **3.5.16.2 Rel Pwr Freq**

<span id="page-1081-1"></span>Displays the relative power levels in dBc and the corresponding frequencies in the text window.

Windows: ["Graph"](#page-1082-2) on page 1083, ["Table"](#page-1087-0) on page 1088

Example :DISP:SEM:VIEW RPFR

#### **3.5.16.3 Integrated Power**

<span id="page-1082-0"></span>Displays the absolute and relative power levels integrated throughout the bandwidths between the start and stop frequencies in the text window.

Windows: ["Graph"](#page-1082-2) on page 1083, ["Table"](#page-1087-0) on page 1088

Example :DISP:SEM:VIEW IPOW

# **3.5.16.4 Carrier Info**

<span id="page-1082-1"></span>Only available in MSR, LTE-Advanced and 5G NR Modes.

Displays the carrier configuration information with measure powers. Sets the display to the Carrier Info view. The lower window is the carrier info table in this view.

Windows: ["Graph"](#page-1082-2) on page 1083, ["Table"](#page-1087-0) on page 1088

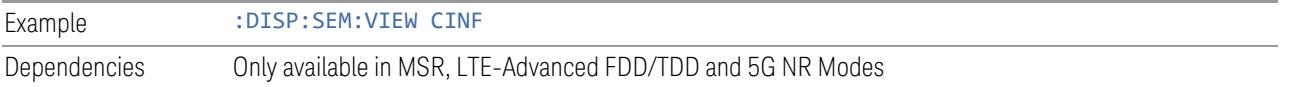

# **3.5.17 Windows**

There are four available window types:

- In all Modes, the ["Graph"](#page-1082-2) on page 1083 and ["Table"](#page-1087-0) on page 1088 windows are available
- In the MSR, LTE-Advanced FDD/TDD and 5G NR Modes, an additional window, Carrier Info, is available. For details, see the View topic for ["Carrier](#page-1082-1) Info" on page [1083](#page-1082-1)
- When Gate View is on, the ["Gate"](#page-1097-0) on page 1098 window is available

<span id="page-1082-2"></span>This section describes the windows.

#### **3.5.17.1 Graph**

Used to display the spectrum being measured by the SEM measurement.

This window appears in several Views, as follows:

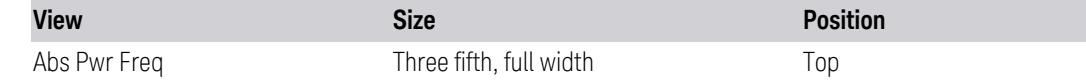

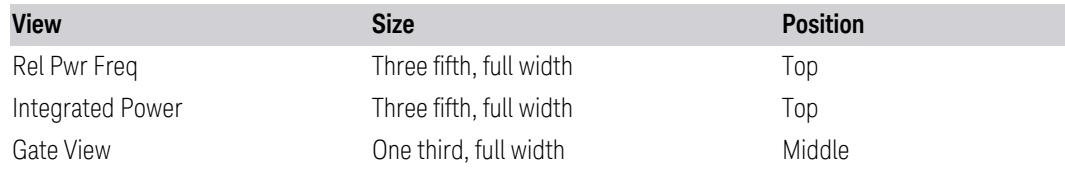

The Graph differs depending on which View you are in. The views differ depending on the setting of the measurement type (["Measurement](#page-2277-0) Type" on page 2278) under the Meas Setup menu

# **Graph Window in Abs Pwr Freq View**

Corresponding Trace yellow - Combined trace from carrier and each offset

Abs Peak Pwr & Freq (Total Pwr Ref)

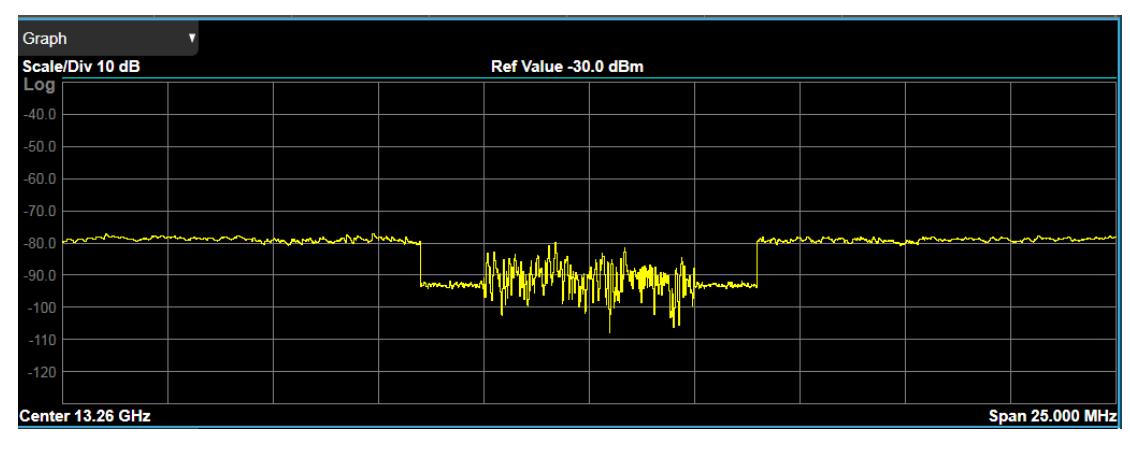

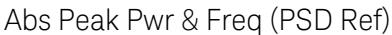

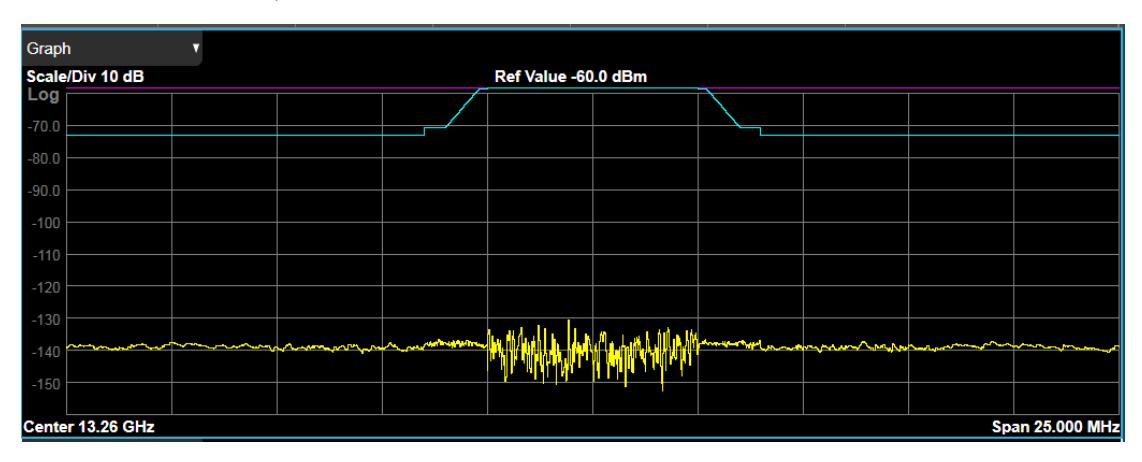

Abs Peak Pwr & Freq (Spectrum Pk Ref)

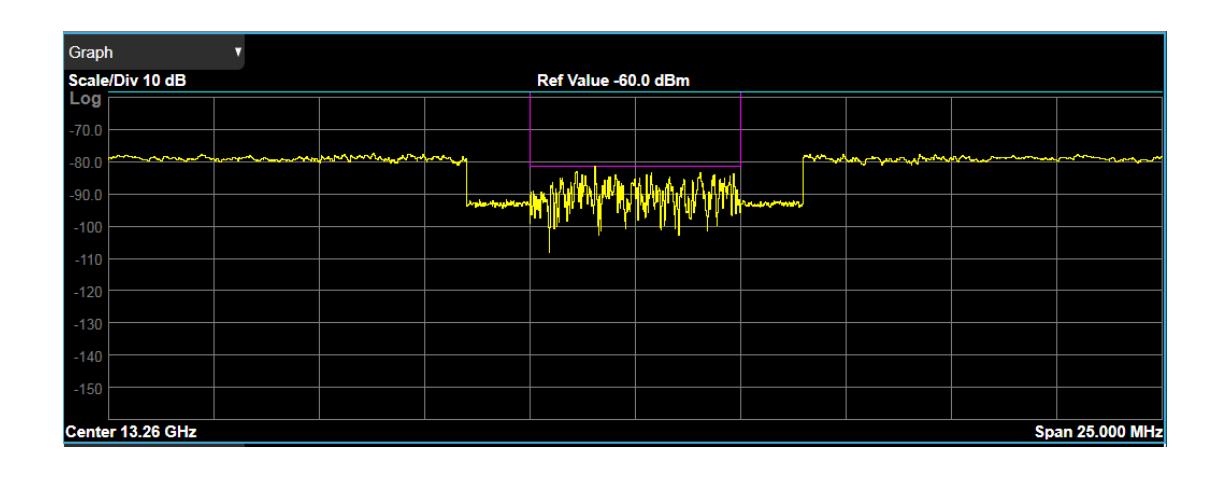

# **Graph Window in Rel Pwr Freq View**

Corresponding Trace yellow - Combined trace from carrier and each offset

Rel Peak Pwr & Freq (Total Pwr Ref)

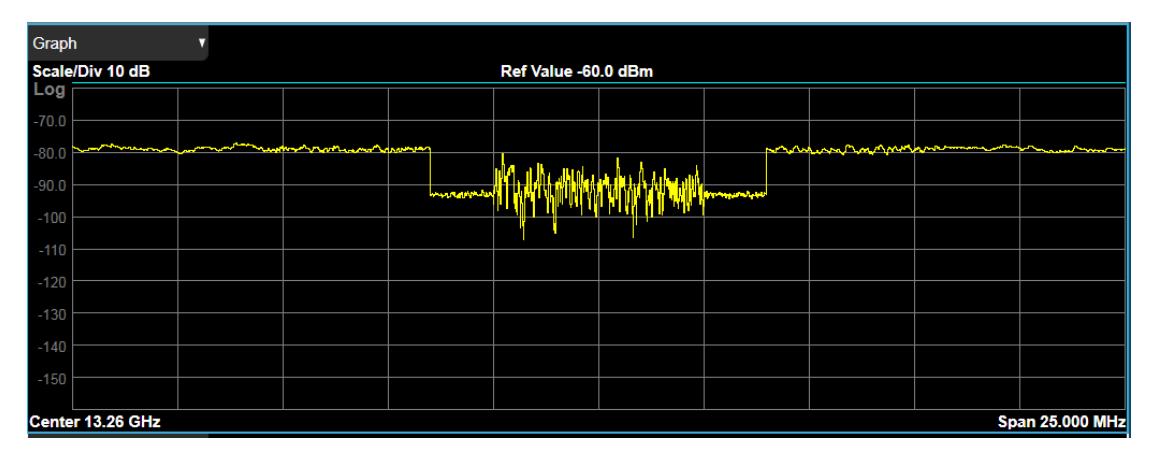

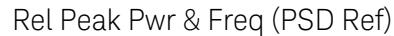

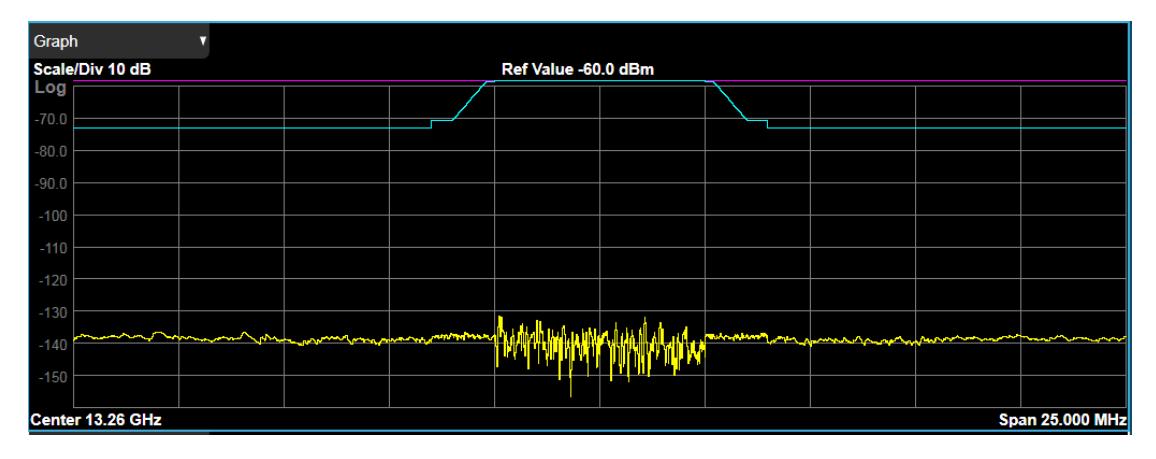

Rel Peak Pwr & Freq (Spectrum Pk Ref)

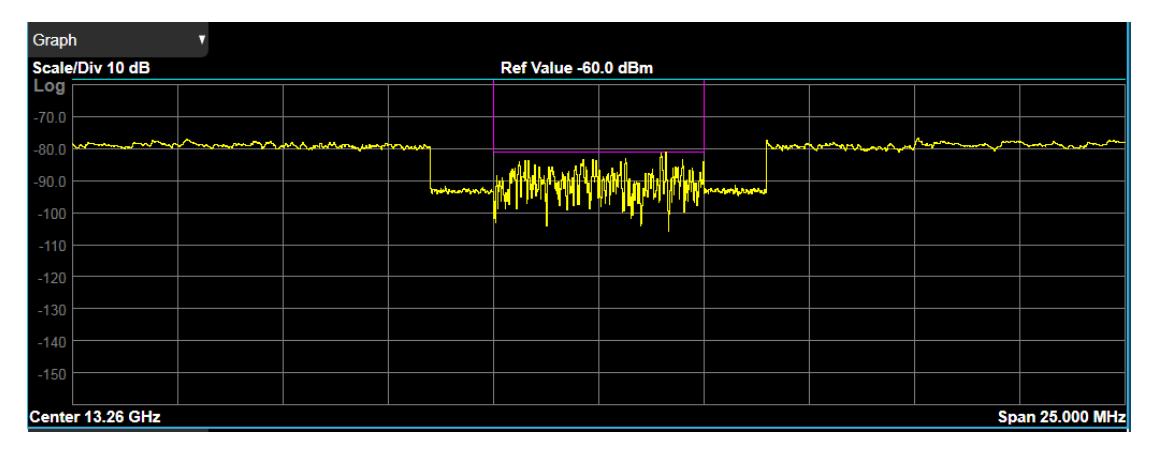

# **Graph Window in Integrated Power View**

Corresponding Trace yellow - Combined trace from carrier and each offset

Integrated Power (Total Pwr Ref)

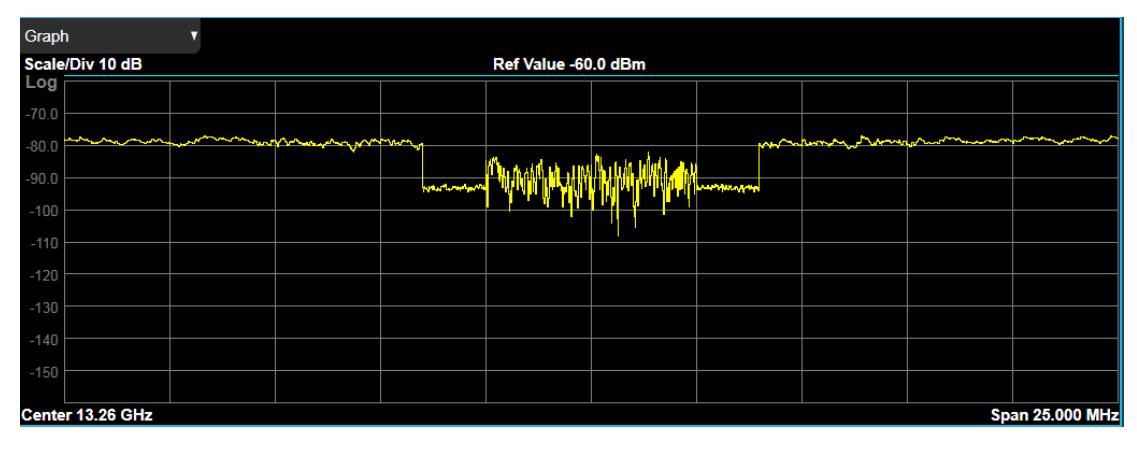

Integrated Power (PSD Ref)

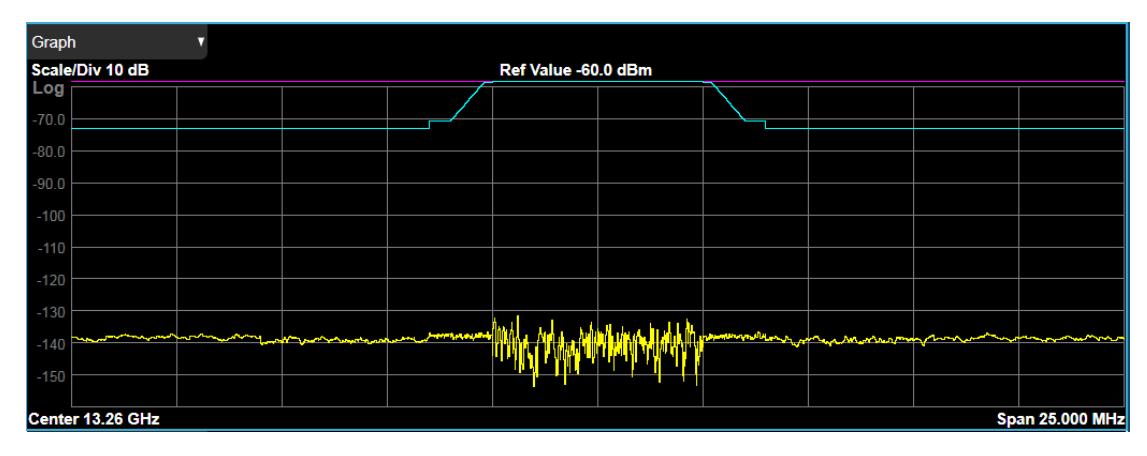

# Integrated Power (Spectrum Pk Ref)

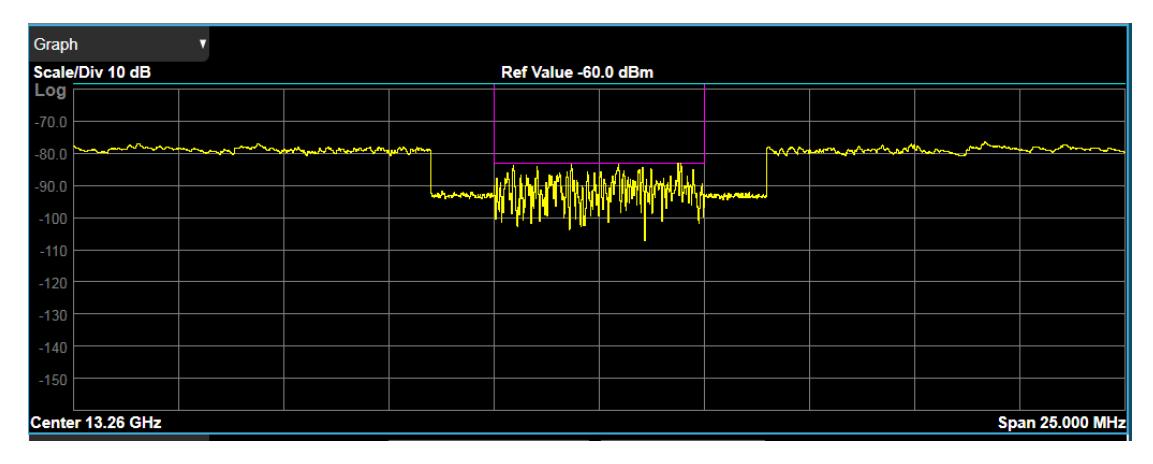

# **Graph Window in Carrier Info View**

Sets the display to the carrier info view. The views differ depending on the setting of ["Measurement](#page-2277-0) Type" on page 2278.

Spectrum trace (Total Pwr Ref)

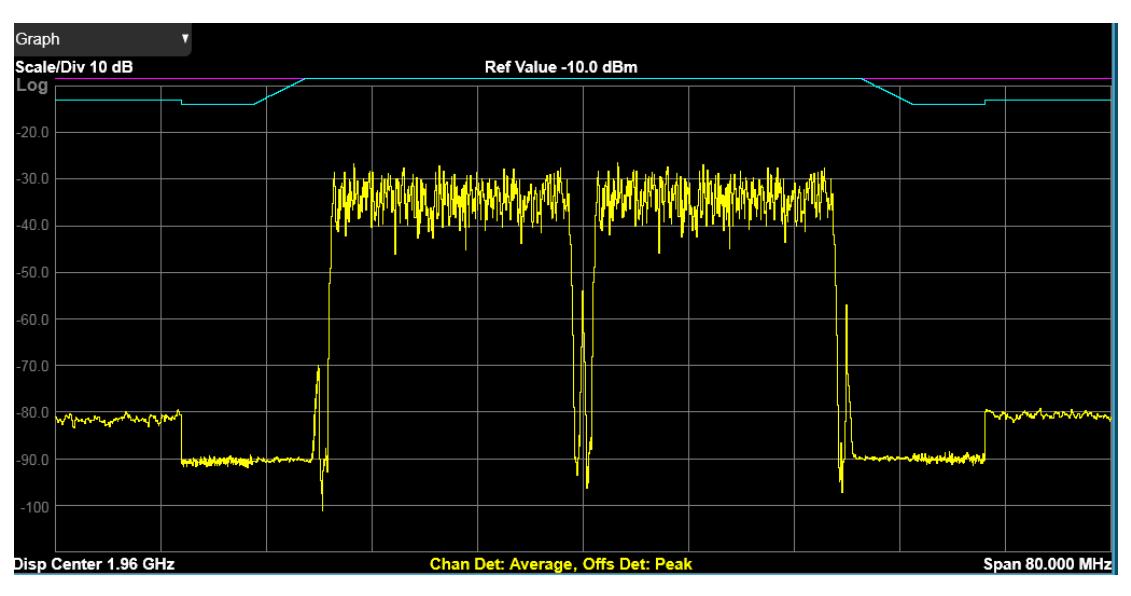

Spectrum trace (PSD Ref)

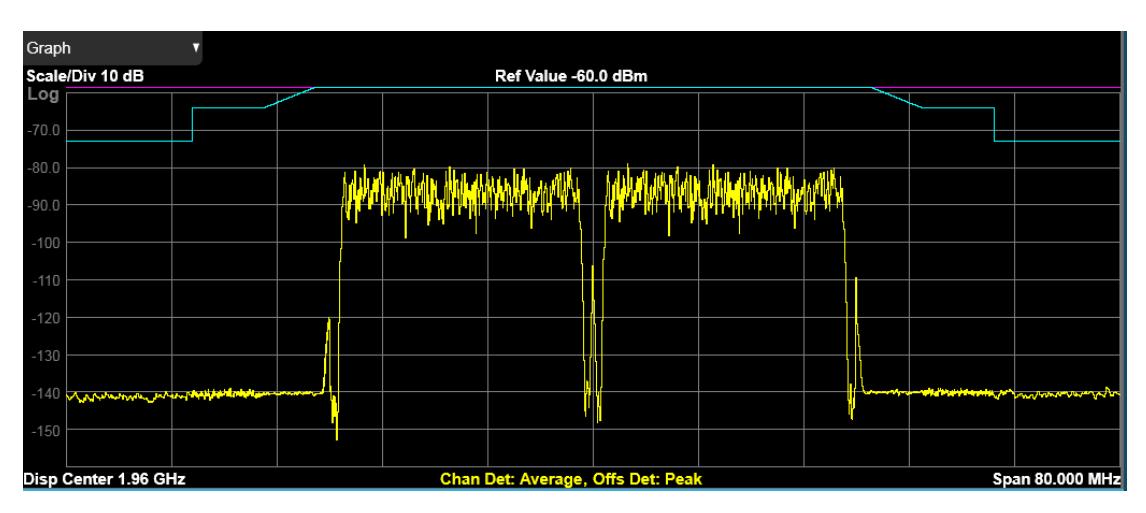

Spectrum trace (Spectrum Pk Ref)

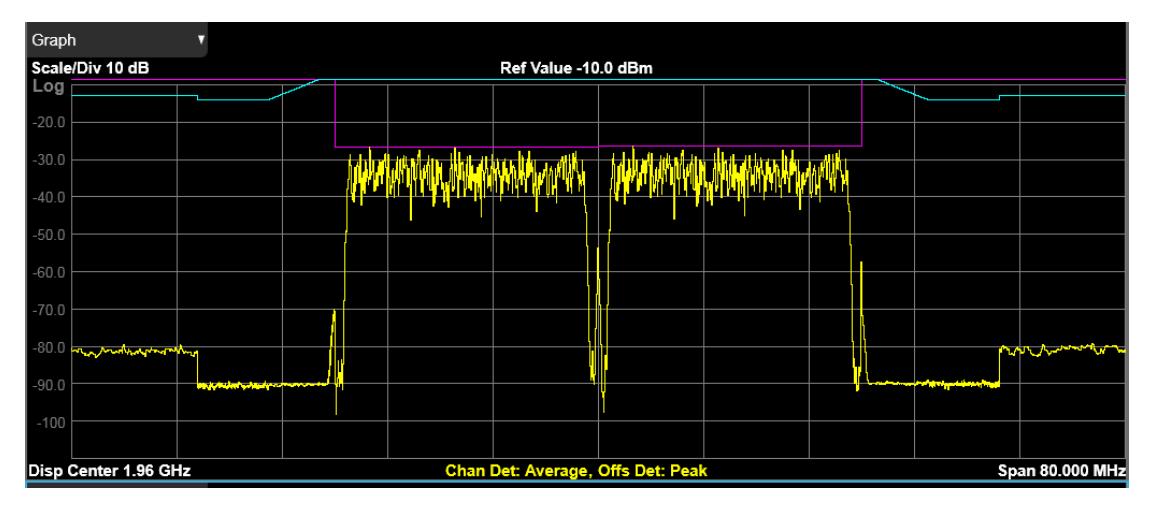

# **3.5.17.2 Table**

<span id="page-1087-0"></span>Displays textual results for the measurement. The Table differs depending on which View you are in.

The views differ depending on the setting of ["Measurement](#page-2277-0) Type" on page 2278.

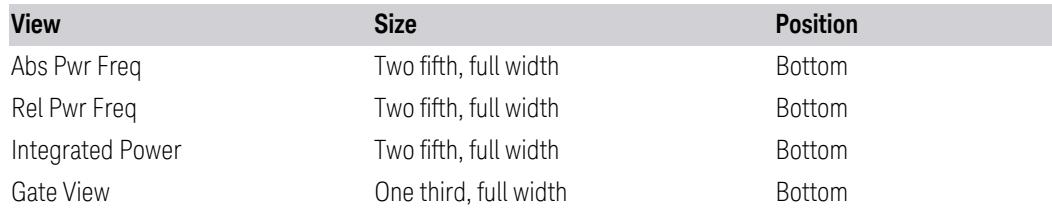

# **Table Window in Abs Pwr Freq View**

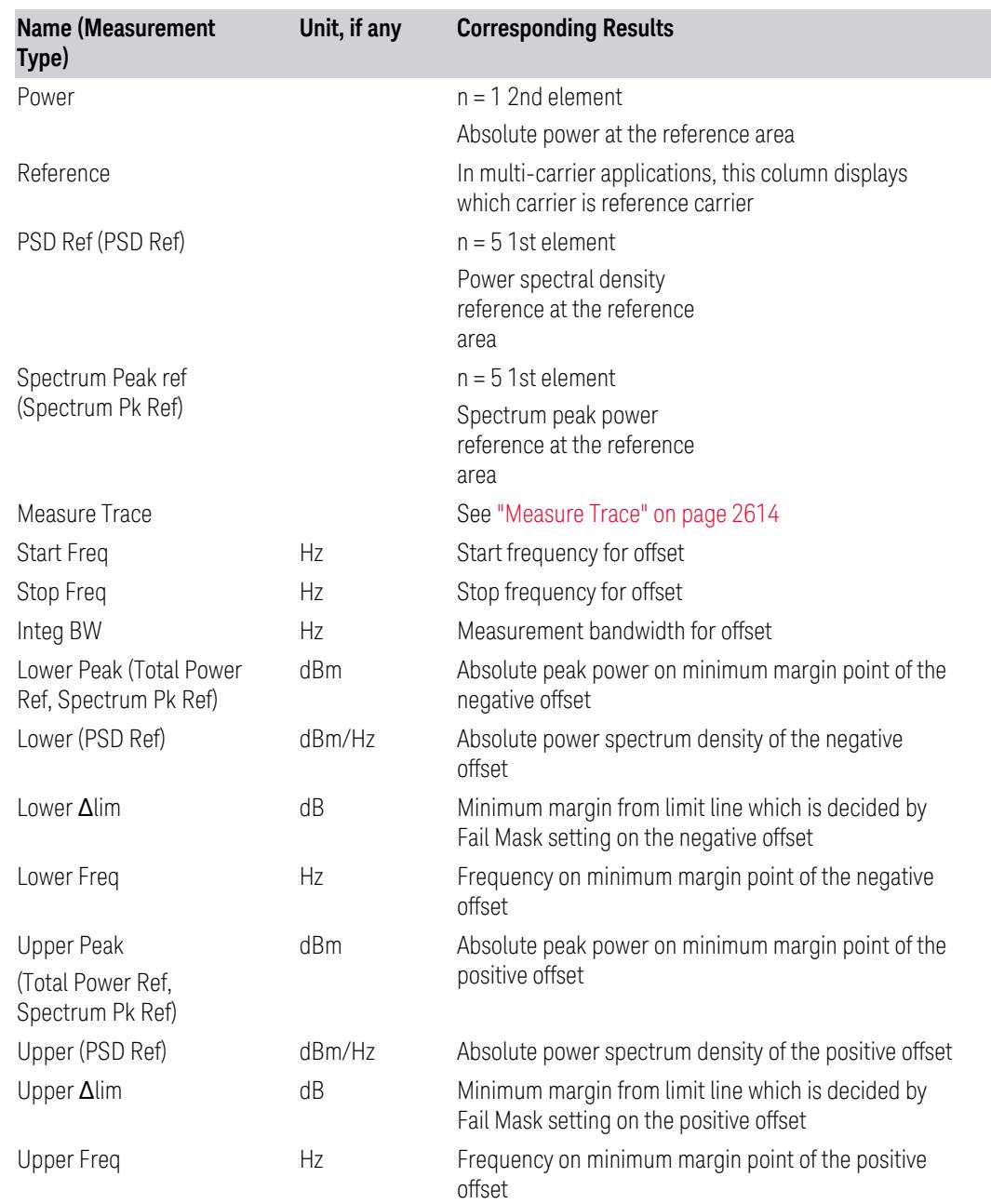

# When Measurement Type is Total Power Ref

Modes other than MSR, LTE-Advanced FDD/TDD and 5G NR

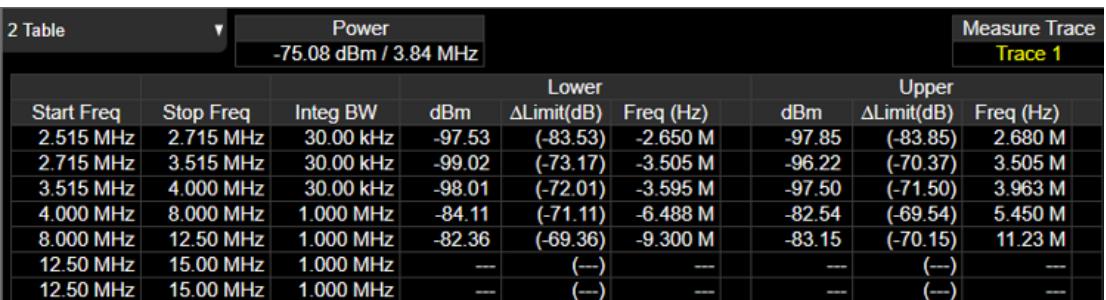

MSR, LTE-Advanced FDD/TDD and 5G NR

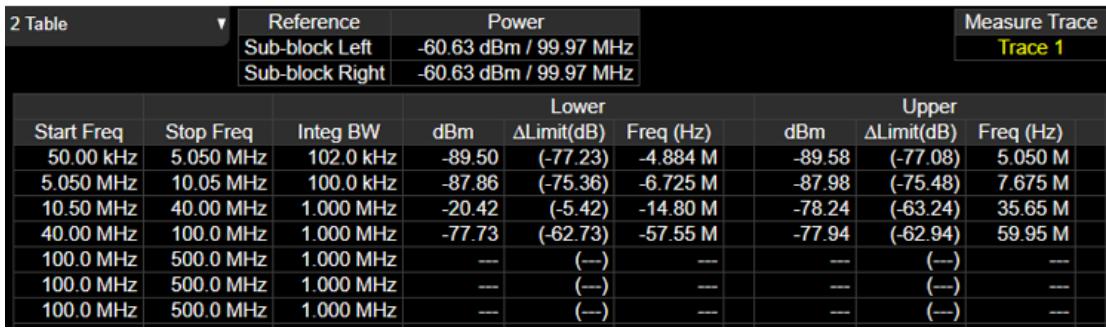

# When Measurement Type is PSD Ref:

# Modes other than MSR, LTE-Advanced FDD/TDD and 5G NR

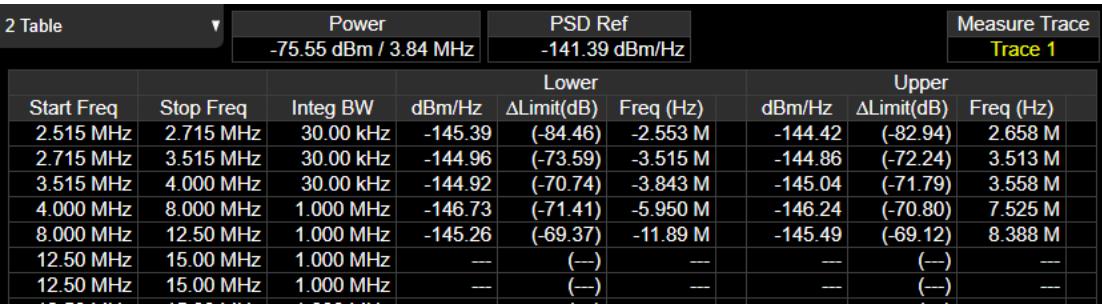

MSR, LTE-Advanced FDD/TDD and 5G NR

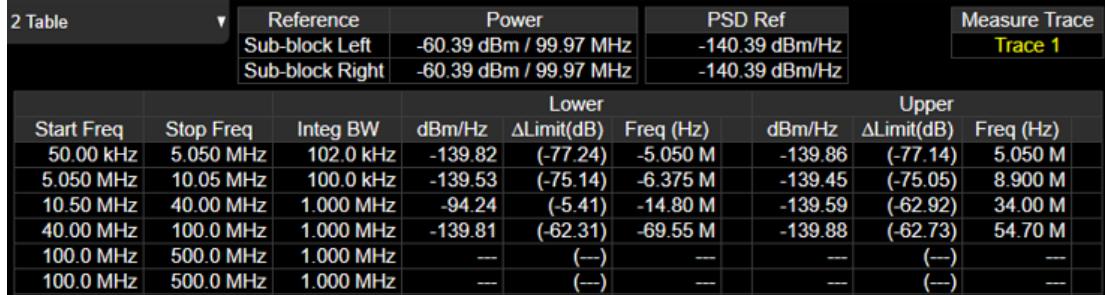

# When Measurement Type is Spectrum Pk Ref:

# Modes other than MSR, LTE-Advanced FDD/TDD and 5G NR

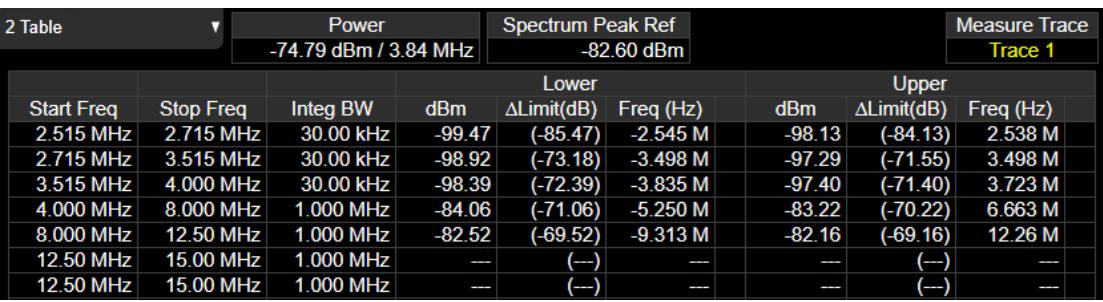

# MSR, LTE-Advanced FDD/TDD and 5G NR

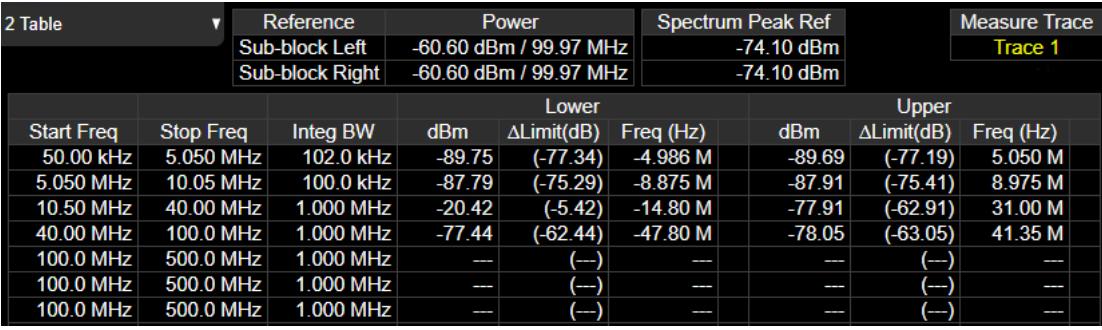

# **Table Window in Rel Pwr Freq View**

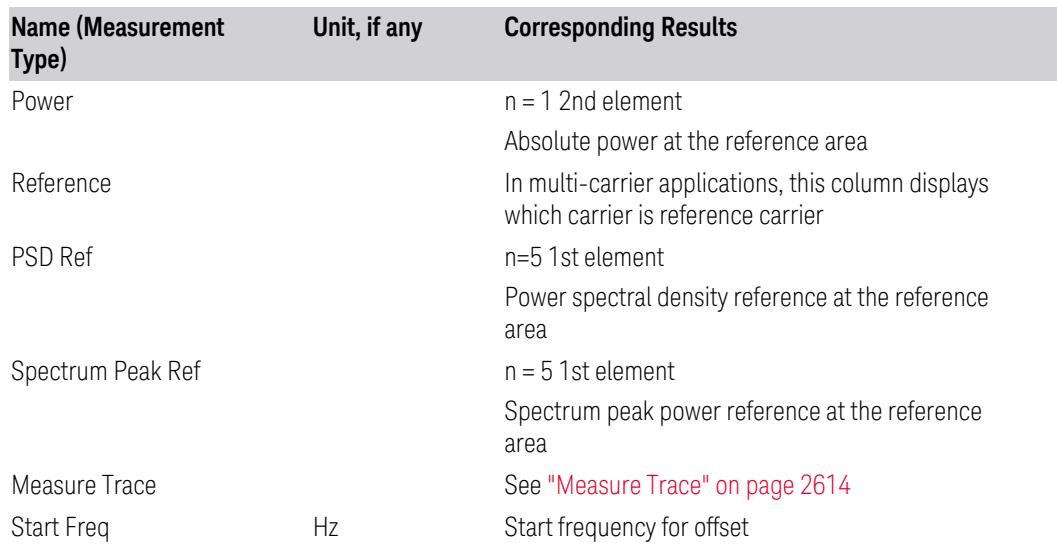

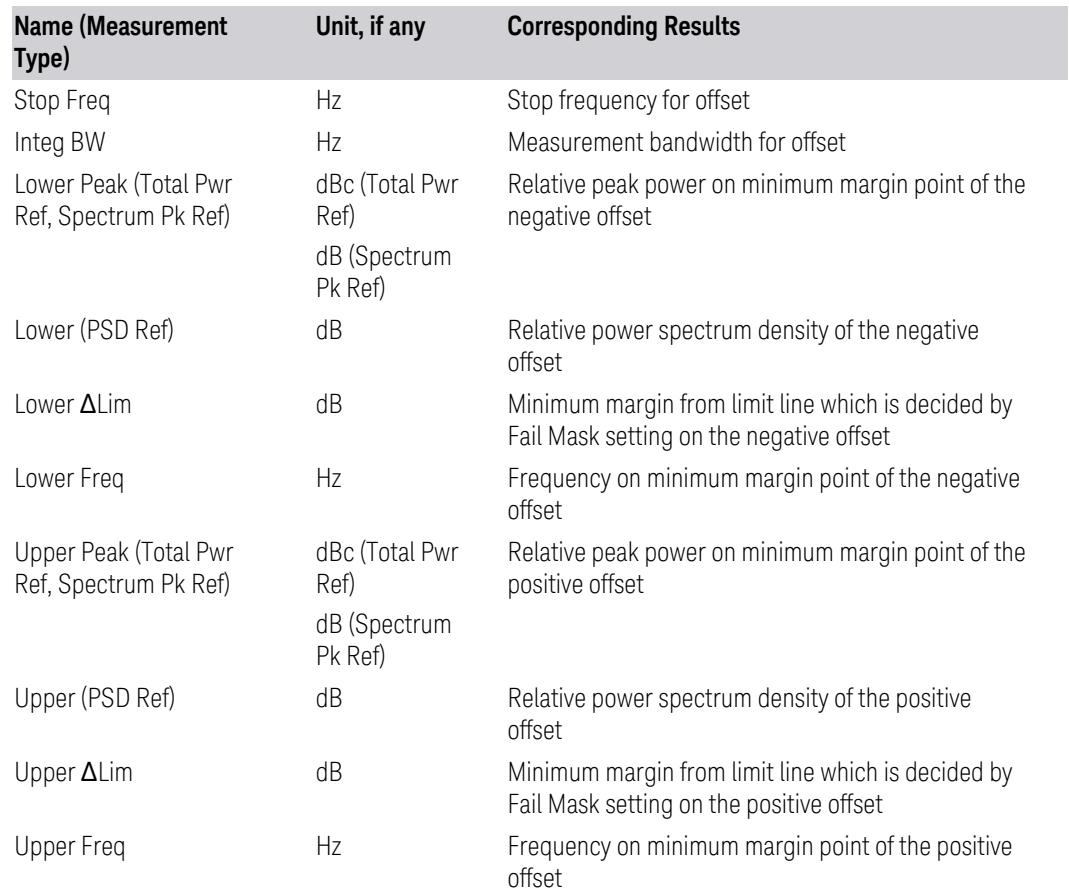

# When Measurement Type is Total Power Ref:

Modes other than MSR, LTE-Advanced FDD/TDD and 5G NR

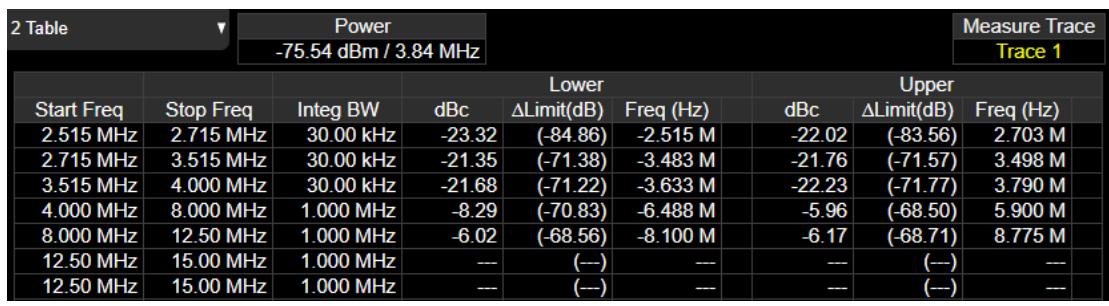

MSR, LTE-Advanced FDD/TDD and 5G NR

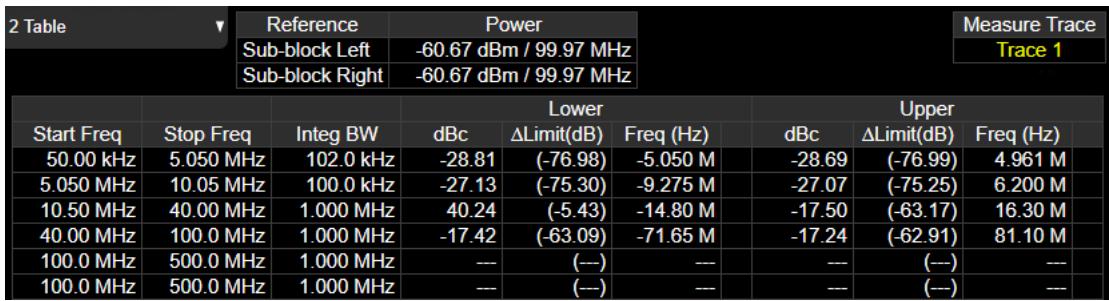

# When Measurement Type is PSD Ref:

# Modes other than MSR, LTE-Advanced FDD/TDD and 5G NR

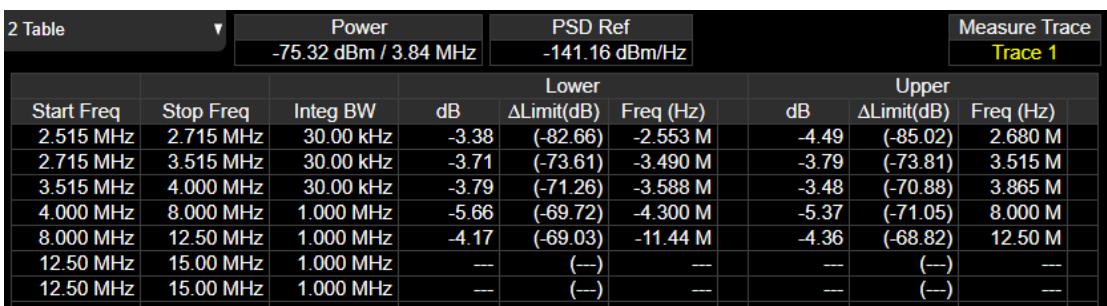

MSR, LTE-Advanced FDD/TDD and 5G NR

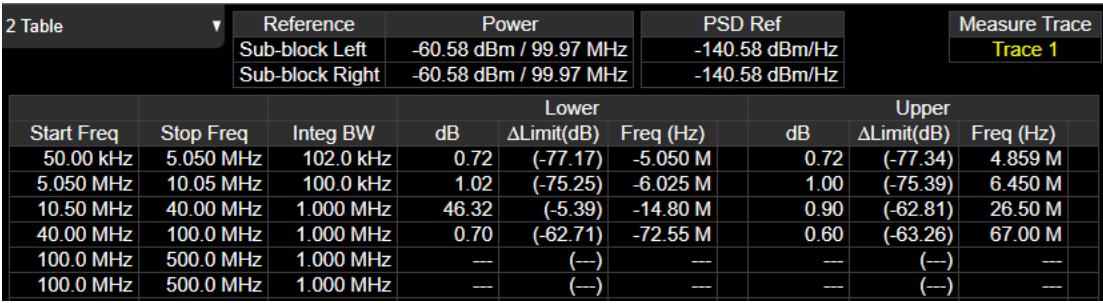

# When Measurement Type is Spectrum Pk Ref:

Modes other than MSR, LTE-Advanced FDD/TDD and 5G NR

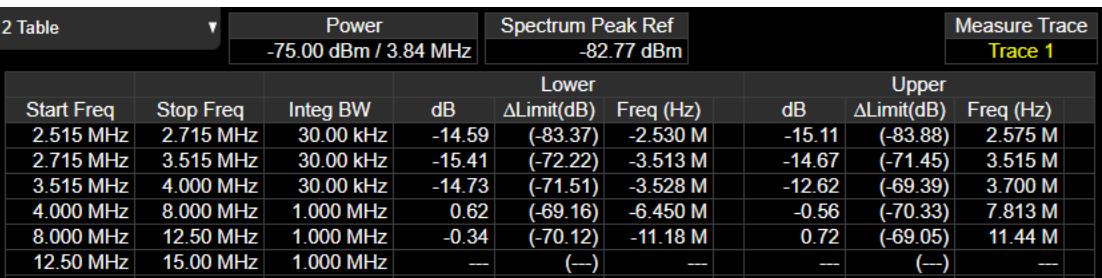

# MSR, LTE-Advanced FDD/TDD and 5G NR

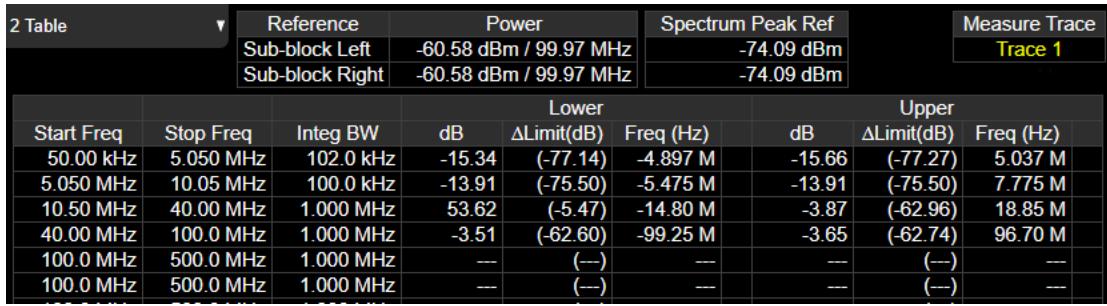

# **Table Window in Integrated Power View**

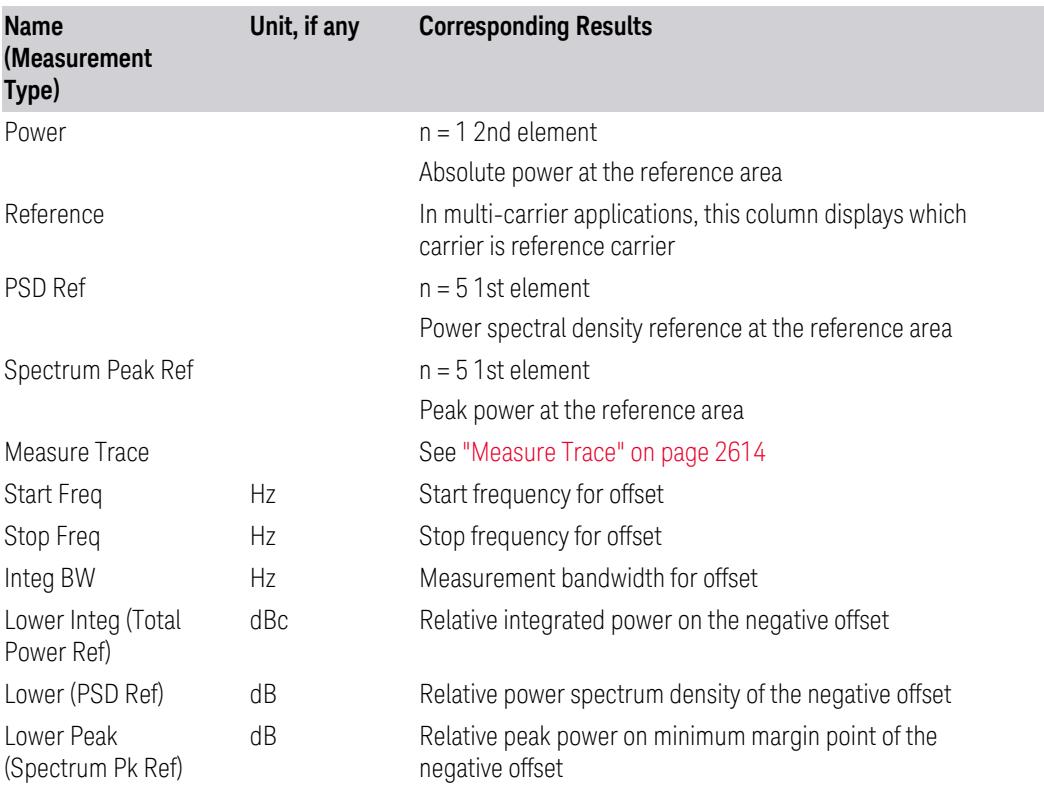

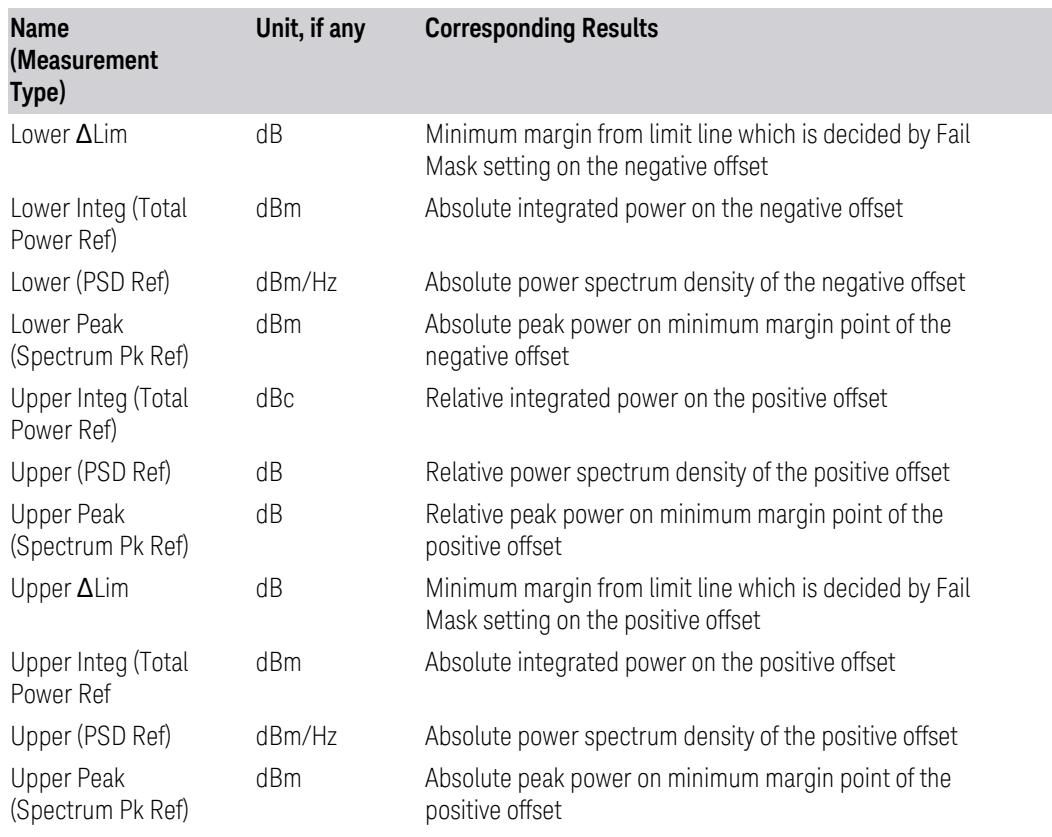

# When Measurement Type is Total Power Ref:

Modes other than MSR, LTE-Advanced FDD/TDD and 5G NR

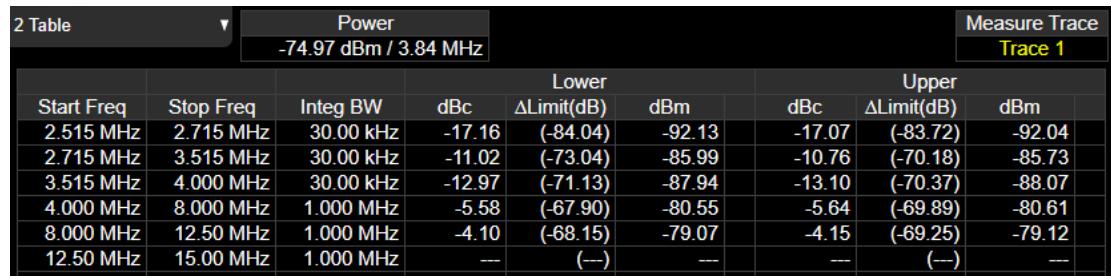

MSR, LTE-Advanced FDD/TDD and 5G NR

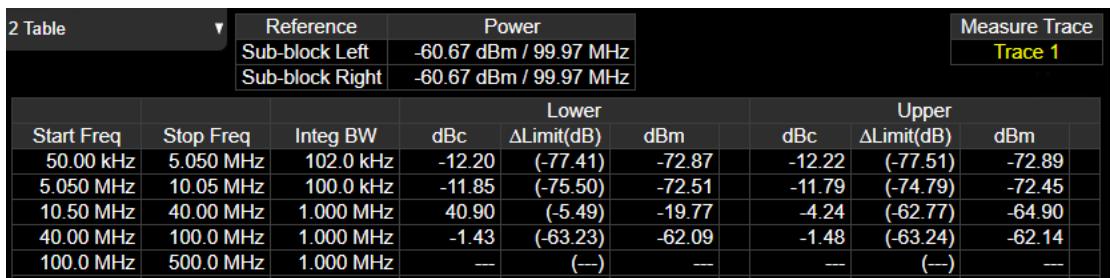

# When Measurement Type is PSD Ref:

# Modes other than MSR, LTE-Advanced FDD/TDD and 5G NR

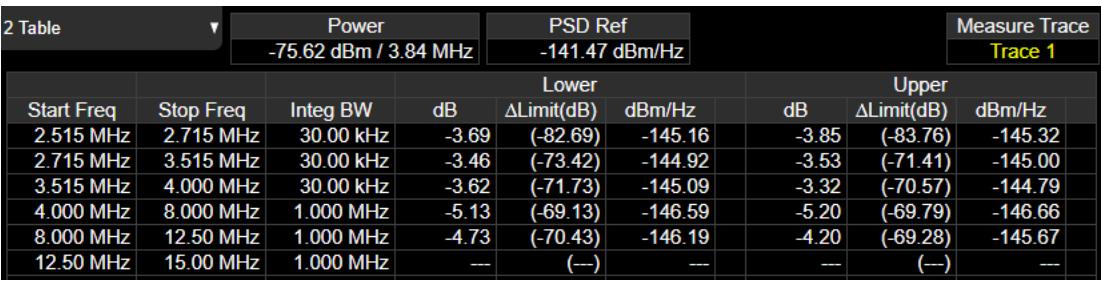

#### MSR, LTE-Advanced FDD/TDD and 5G NR

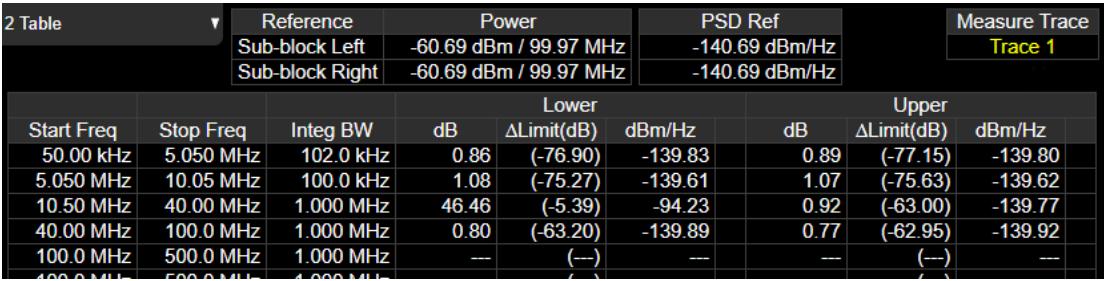

# When Measurement Type is Spectrum Pk Ref:

#### Modes other than MSR, LTE-Advanced FDD/TDD and 5G NR

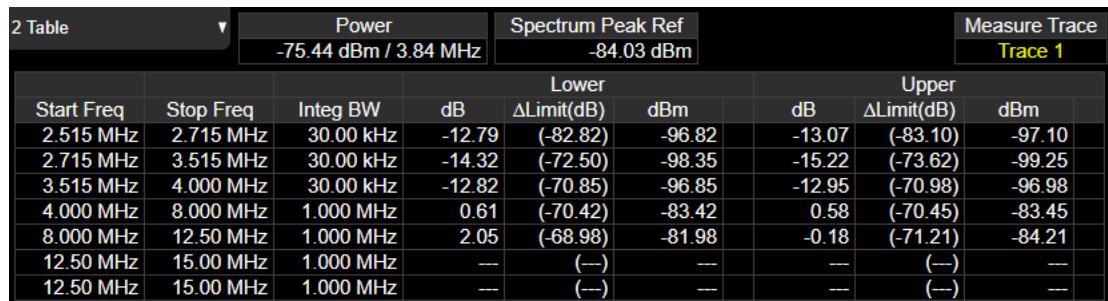

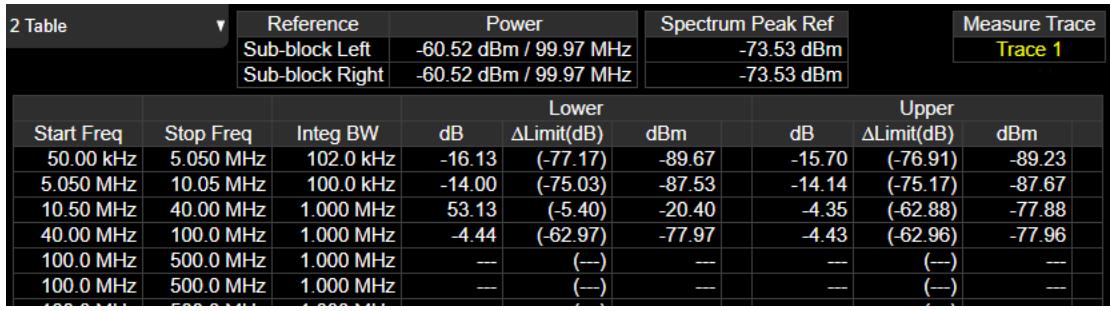

#### MSR, LTE-Advanced FDD/TDD and 5G NR

# **Table Window in Carrier Info View**

Only available in MSR, LTE-Advanced FDD/TDD and 5G NR Modes. Carrier center frequency can be displayed in either offset or absolute frequency depending on Carrier Freq.

LTE-Advanced FDD/TDD has a different carrier info table from that in MSR in this view, which displays with measured component carrier powers and its power spectral density in the order of component carrier index in one of the view windows.

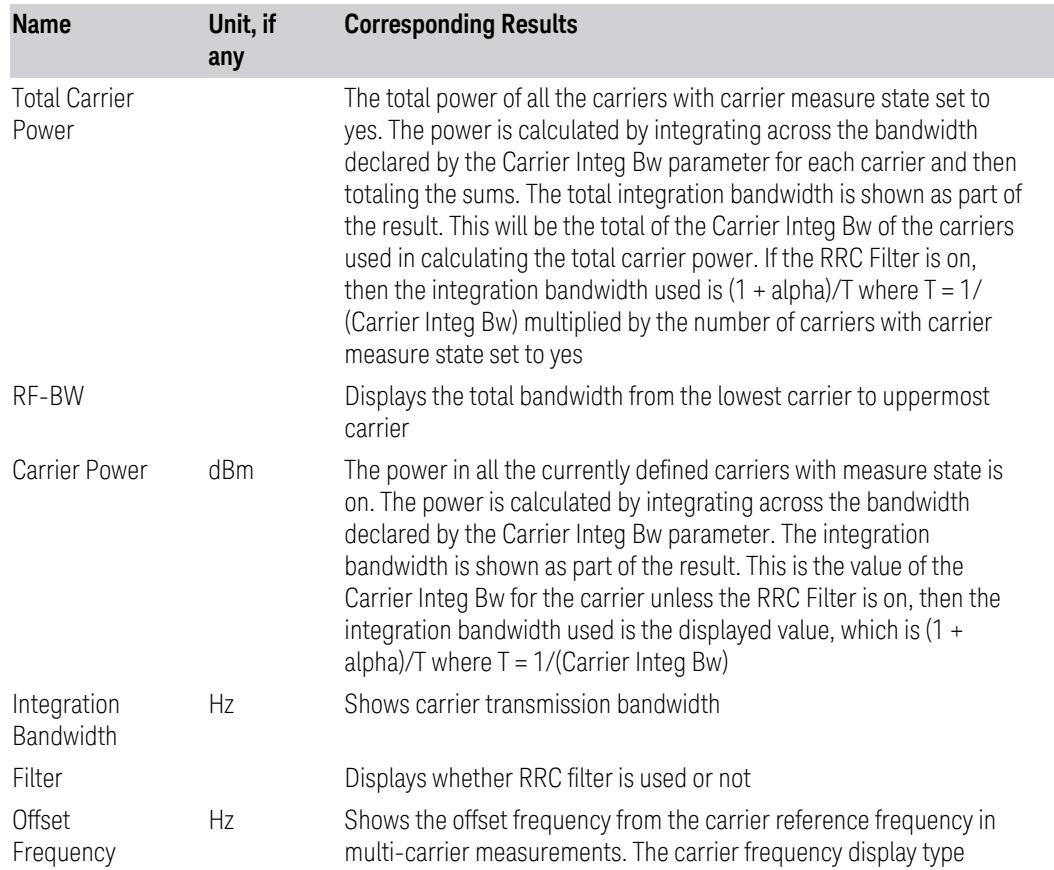

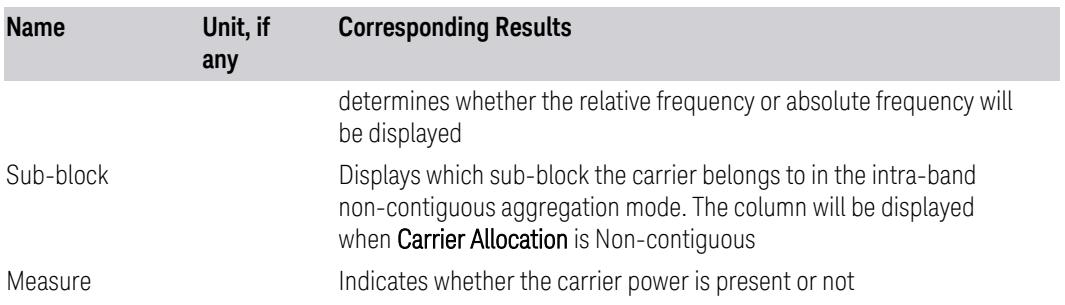

#### MSR

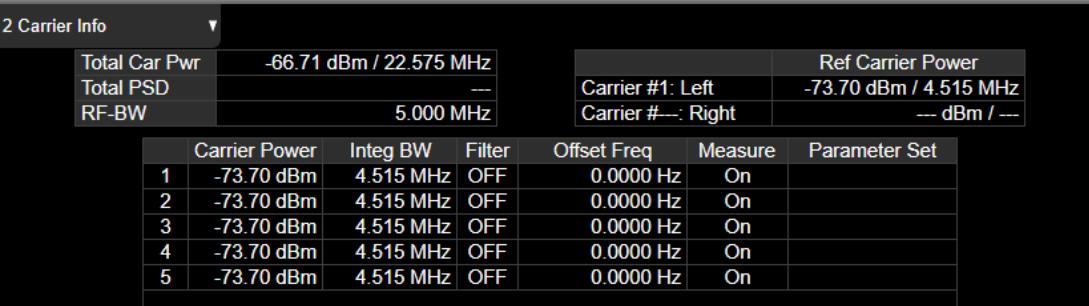

#### LTE-Advanced FDD/TDD and 5G NR

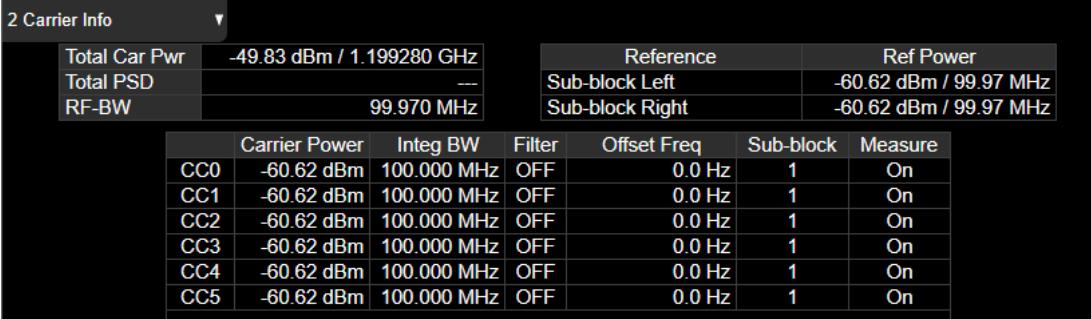

# **3.5.17.3 Gate**

<span id="page-1097-0"></span>Allows you to see your Gating signal at the same time as the measured data. See the description under "Gate View [On/Off"](#page-4060-0) on page 4061 in **Trigger, Gate Settings**.

Views in which the Gate window appears:

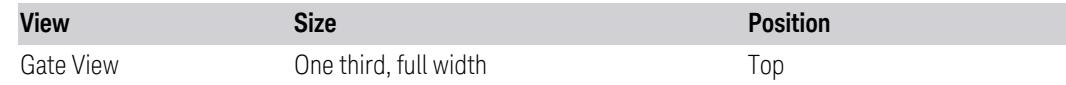

# **3.5.18 Amplitude**

Activates the Amplitude menu and selects Reference Level or Reference Value as the active function, depending on the measurement.

Some features in this menu apply to multiple measurements. Some other features apply only to specific measurements and their controls are blanked or grayed-out in measurements that do not support the feature.

#### **3.5.18.1 Y Scale**

Contains controls that pertain to the Y axis parameters of the measurement. These parameters control how data on the vertical (Y) axis is displayed and control instrument settings that affect the vertical axis.

#### **Ref Value**

<span id="page-1098-0"></span>Sets the value for the absolute power reference. The reference line is at the top, center, or bottom of the graticule, depending on the value of "Ref [Position"](#page-1100-0) on page [1101.](#page-1100-0)

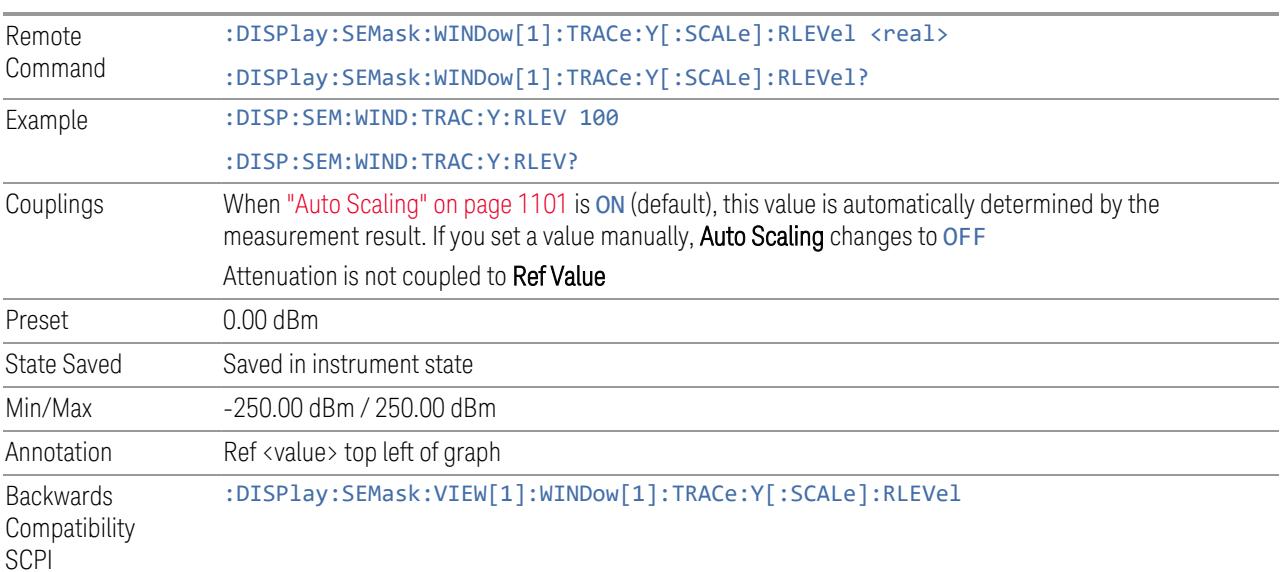

#### **Scale/Div**

For measurements that support a logarithmic Y-Axis, Scale/Div sets the height of one division of the graticule in the current Y-Axis unit.

Scale/Div also determines the displayed amplitude range in the log plot graph. Since there are usually 10 vertical graticule division on the display, the total amplitude range of the graph is typically 10x this amount. For example, if Scale/Div is 10 dB, then the total range of the graph is 100 dB.

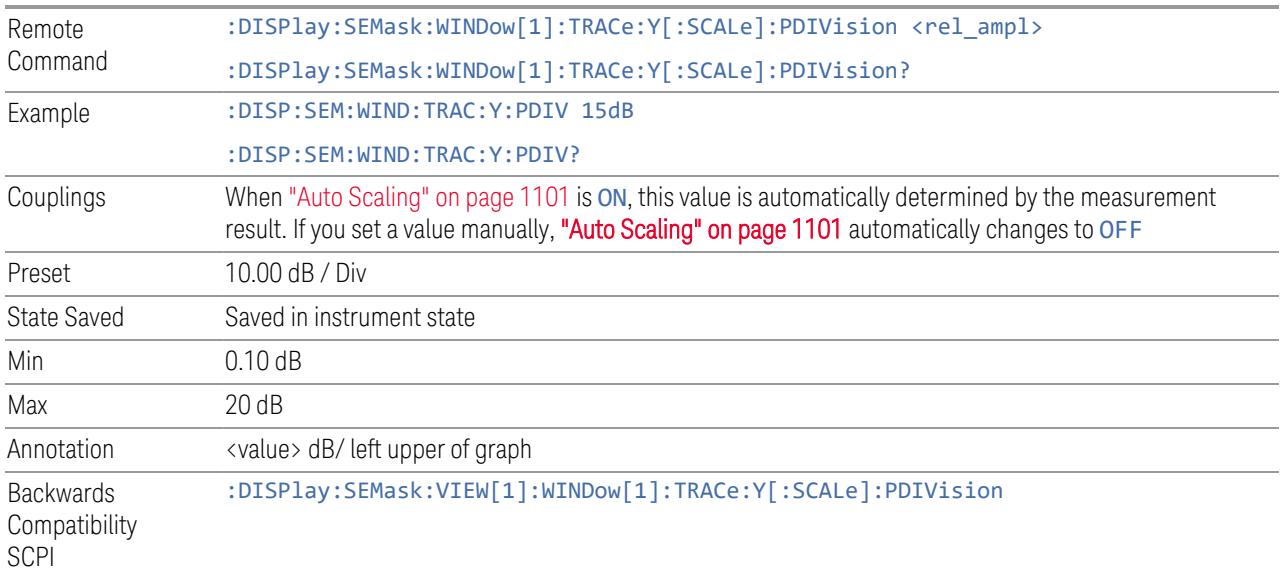

# **Scale Range**

Sets the Y-Axis scale range.

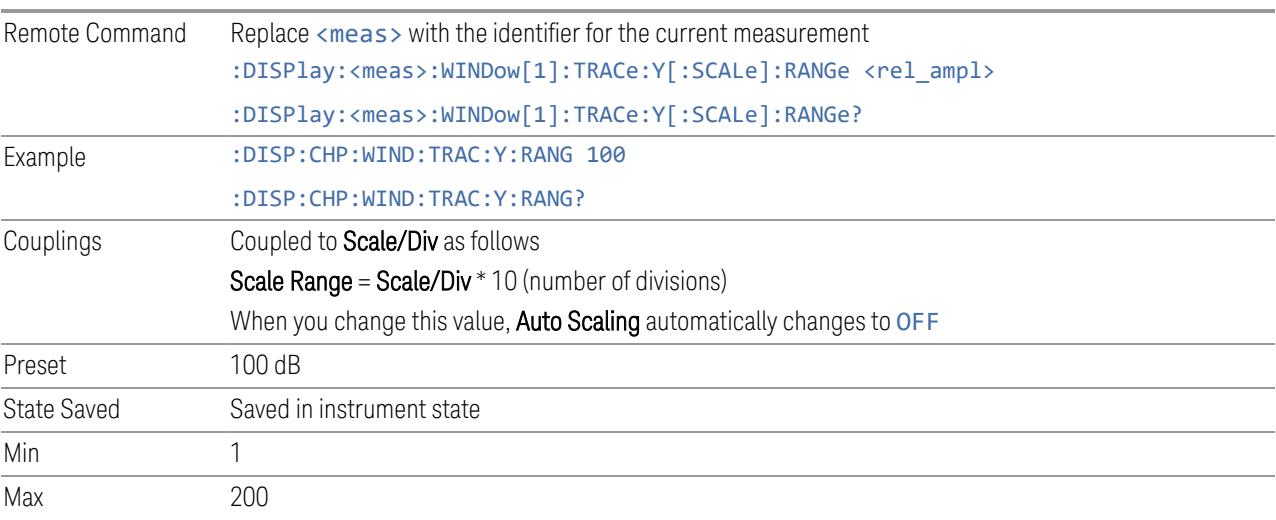

# **Ref Position**

<span id="page-1100-0"></span>Positions the reference level at the top, center, or bottom of the Y Scale display. Changing the reference position does not change "Ref [Value"](#page-1098-0) on page 1099.

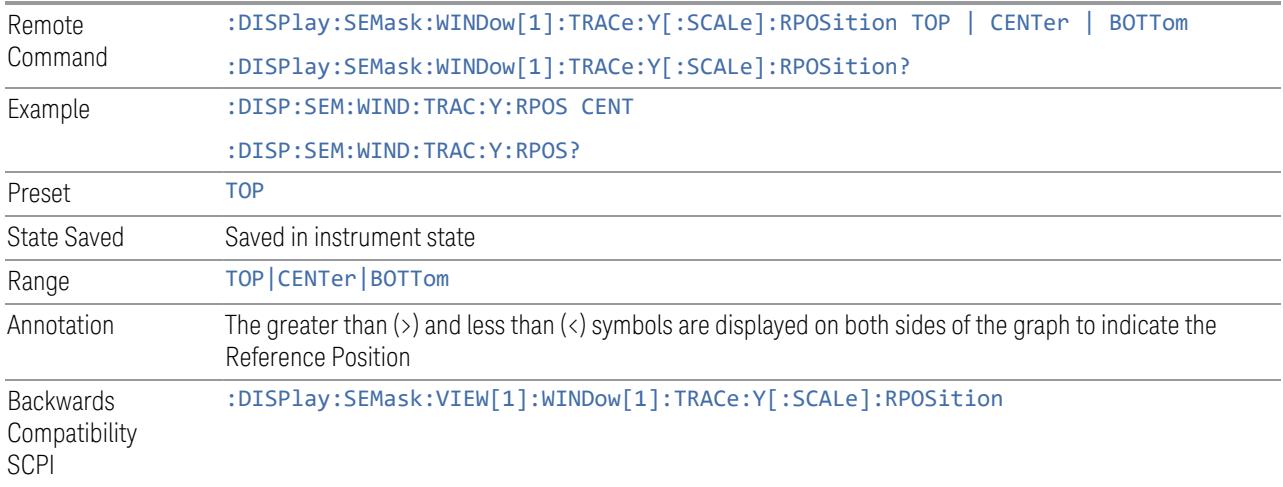

# **Auto Scaling**

<span id="page-1100-1"></span>Toggles Auto Scaling On or Off.

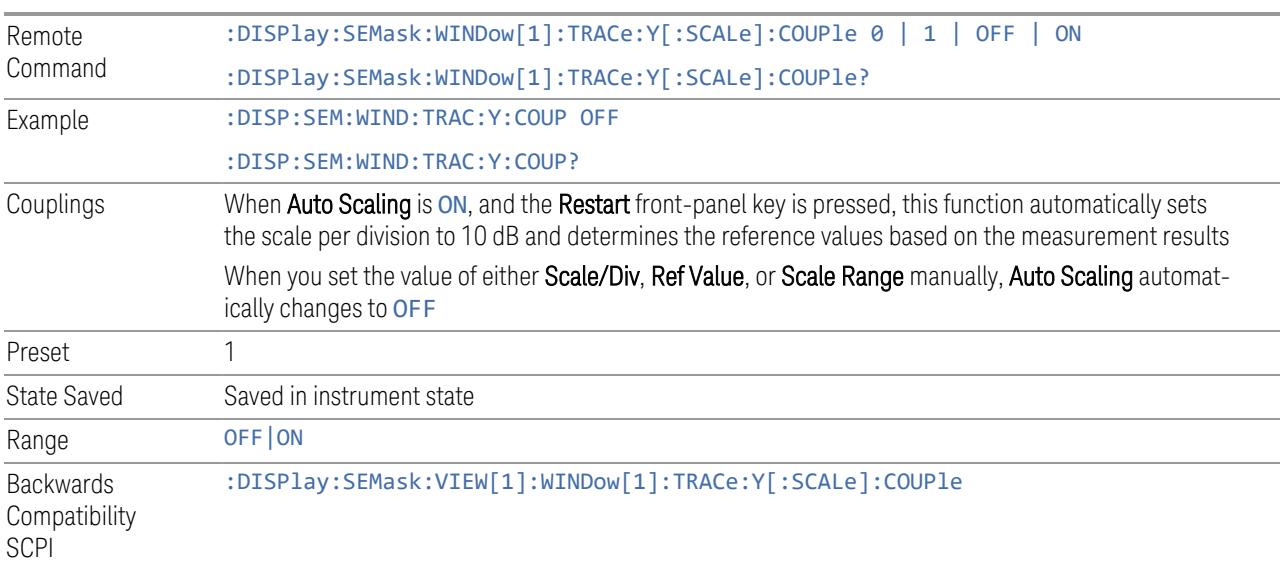

# **3.5.18.2 Attenuation**

Controls the attenuator functions and interactions between the attenuation system components.

There are two attenuator configurations in the X-Series. One is a Dual-Attenuator configuration consisting of a mechanical attenuator and an optional electronic attenuator. The other configuration uses a single attenuator with combined mechanical and electronic sections that controls all the attenuation functions. Different models in the X-Series come with different configurations.

- See ["Dual-Attenuator](#page-1101-0) Configurations" on page 1102
- See ["Single-Attenuator](#page-1102-0) Configuration" on page 1103

Most attenuation settings are the same for all measurements – they do not change as you change measurements. Settings like these are called "Meas Global" and are unaffected by Meas Preset.

Only available when the hardware set includes an input attenuator, which is typically only the case for Keysight's benchtop instruments. For example, this tab does *not* appear in VXT models M9420A/10A/11A/15A/16A, M9410E/11E/15E/16E, nor in UXM. In UXM, all **Attenuation** and **Range** settings are disabled, as the expected input power level is handled by the Call Processing App that drives the DUT power control.

Dependencies In measurements that support the I/Q inputs, unavailable when I/Q is the selected input. Replaced by the **Range** tab in that case

#### <span id="page-1101-0"></span>Dual-Attenuator Configurations

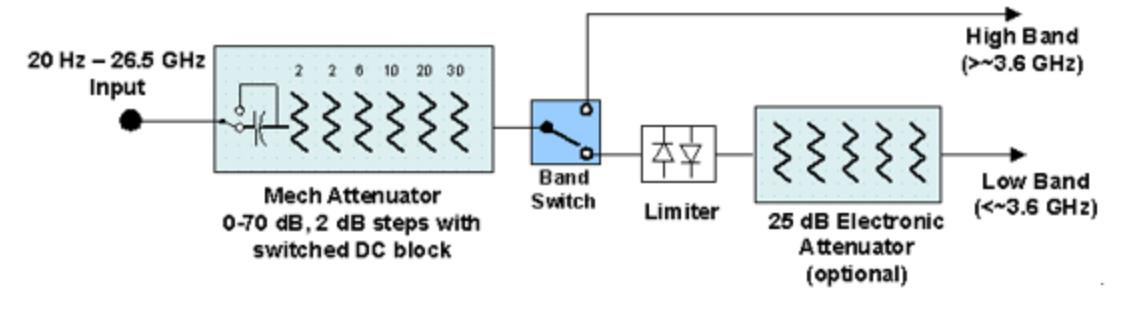

Configuration 1: Mechanical attenuator + optional electronic attenuator

Configuration 2: Mechanical attenuator, no optional electronic attenuator

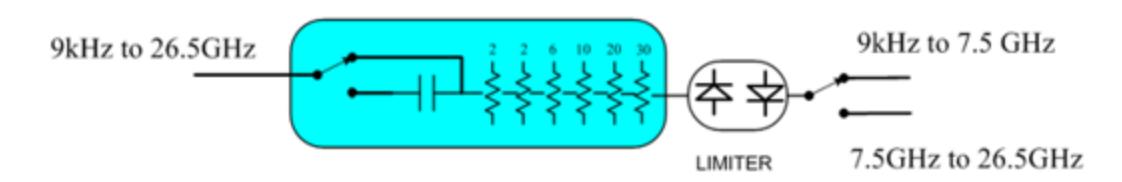

Note that Configuration 2 is not strictly speaking a dual-section attenuator, since there is no electronic section available. However, it behaves exactly like Configuration 1 without the Electronic Attenuator Option EA3, therefore for the sake of this document it is grouped into the "Dual-Attenuator" configuration.

# <span id="page-1102-0"></span>Single-Attenuator Configuration

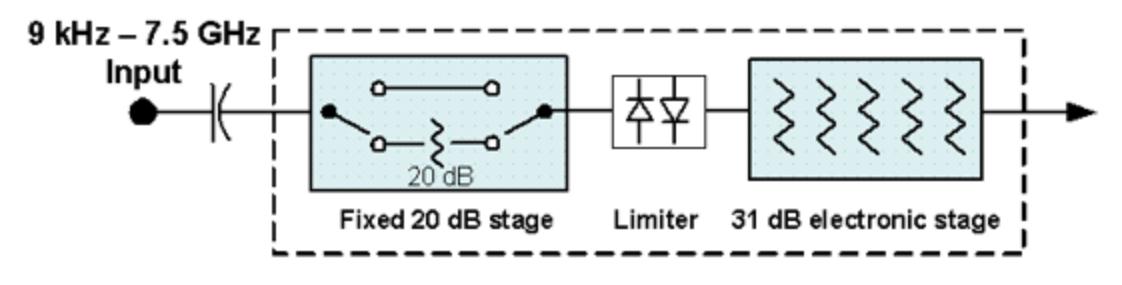

You can tell which attenuator configuration you have by pressing the Attenuation tab, which (in most Modes) opens the Attenuation menu. If the first control in the Attenuation menu says Mech Atten you have the Dual-Attenuator configuration. If the first control says Atten you have the Single-Attenuator configuration.

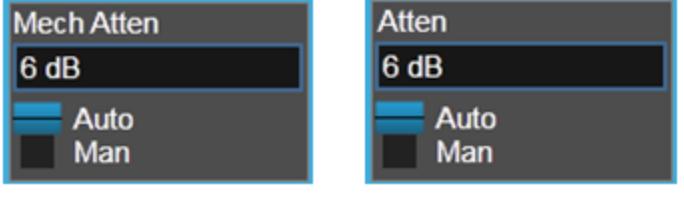

#### **Dual Attenuator**

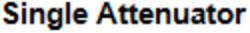

(Note that depending on the measurement, there may be no Auto/Man functionality on the Mech Atten control.)

In the Single-Attenuator configuration, you control the attenuation with a single control, as the fixed stage has only two states. In the Dual-Attenuator configuration, both stages have significant range, so you are given separate control of the mechanical and electronic attenuator stages.

When you have the Dual-Attenuator configuration, you may still have only a Single-Attenuator, because unless Option EA3 (the Electronic Attenuator option) is available, and you purchase it, you will have only the mechanical attenuator.

# **Full Range Atten**

This control and **Attenuator Summary** only appear in N9041B, when the RF input is selected, the RF Input Port is set to RF Input 2, and the Full Range Attenuator is installed. The Full Range Attenuator adds a second input attenuator in front of RF Input 2, which enhances the protection and optimizes the performance of the extra internal mixers used by RF Input 2.

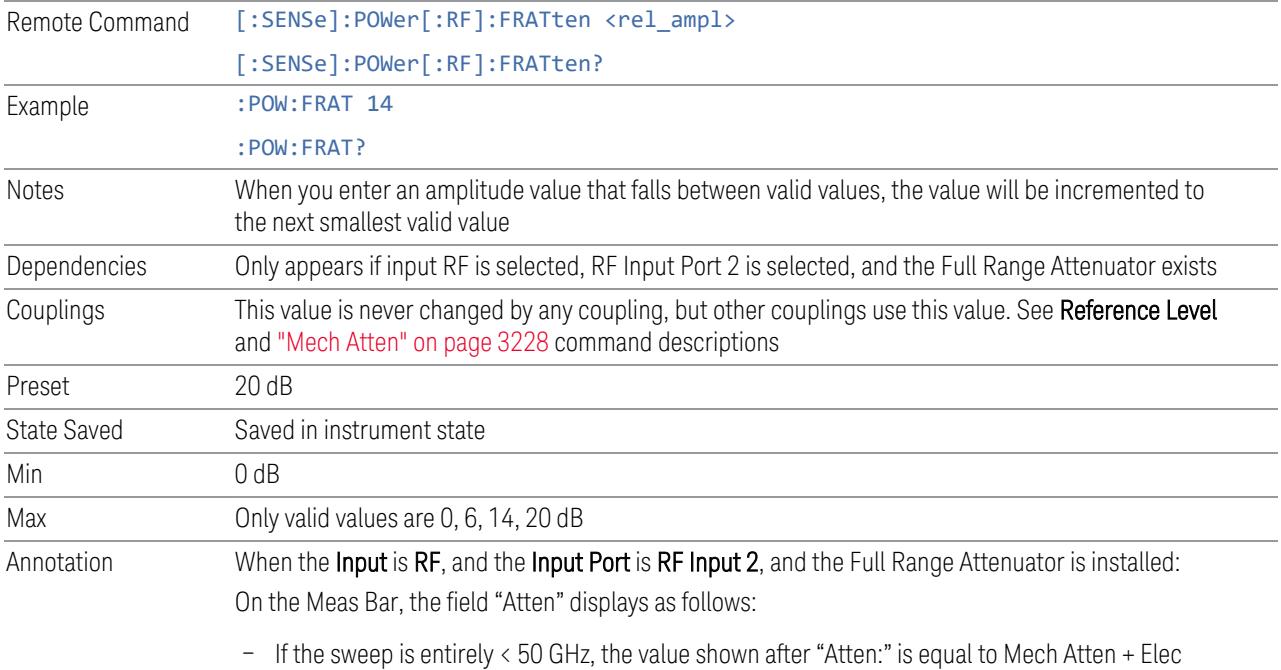

- If the sweep is entirely > 50 GHz, the value shown after "Atten:" is equal to Full Range Atten
- If the sweep straddles 50 GHz, the value shown after "Atten:" is preceded by the symbol ">=" and is equal to Full Range Atten

In the Amplitude, "Y [Scale"](#page-3221-0) on page 3222 menu, and the Atten Meas Bar dropdown menu panel, a summary is displayed as follows:

"Total Atten below 50 GHz" followed by the value of Full Range Atten + Mech Atten + Elec Atten "Total Atten above 50 GHz" followed by the value of Full Range Atten

For example, if Mech Atten =  $6$  dB, Elec Atten =  $4$  dB, and Full Range Atten =  $20$  dB, the summary below is shown:

- Attenuator summary:
- Total Atten below 50 GHz: 30 dB

Atten + Full Range Atten

– Total Atten above 50 GHz: 20 dB

# **Mech Atten**

<span id="page-1104-0"></span>Labeled Mech Atten in Dual-Attenuator models, and Atten in Single-Attenuator models. In the Dual-Attenuator configuration, this control only affects the mechanical attenuator.

Lets you modify the attenuation applied to the RF input signal path. This value is normally auto-coupled to Ref Level, "Internal [Preamp"](#page-3250-0) on page 3251 Gain, any External Gain that is entered, and Max Mixer Level (if available), as described in the table below.

#### See "Attenuator [Configurations](#page-1106-0) and Auto/Man" on page 1107

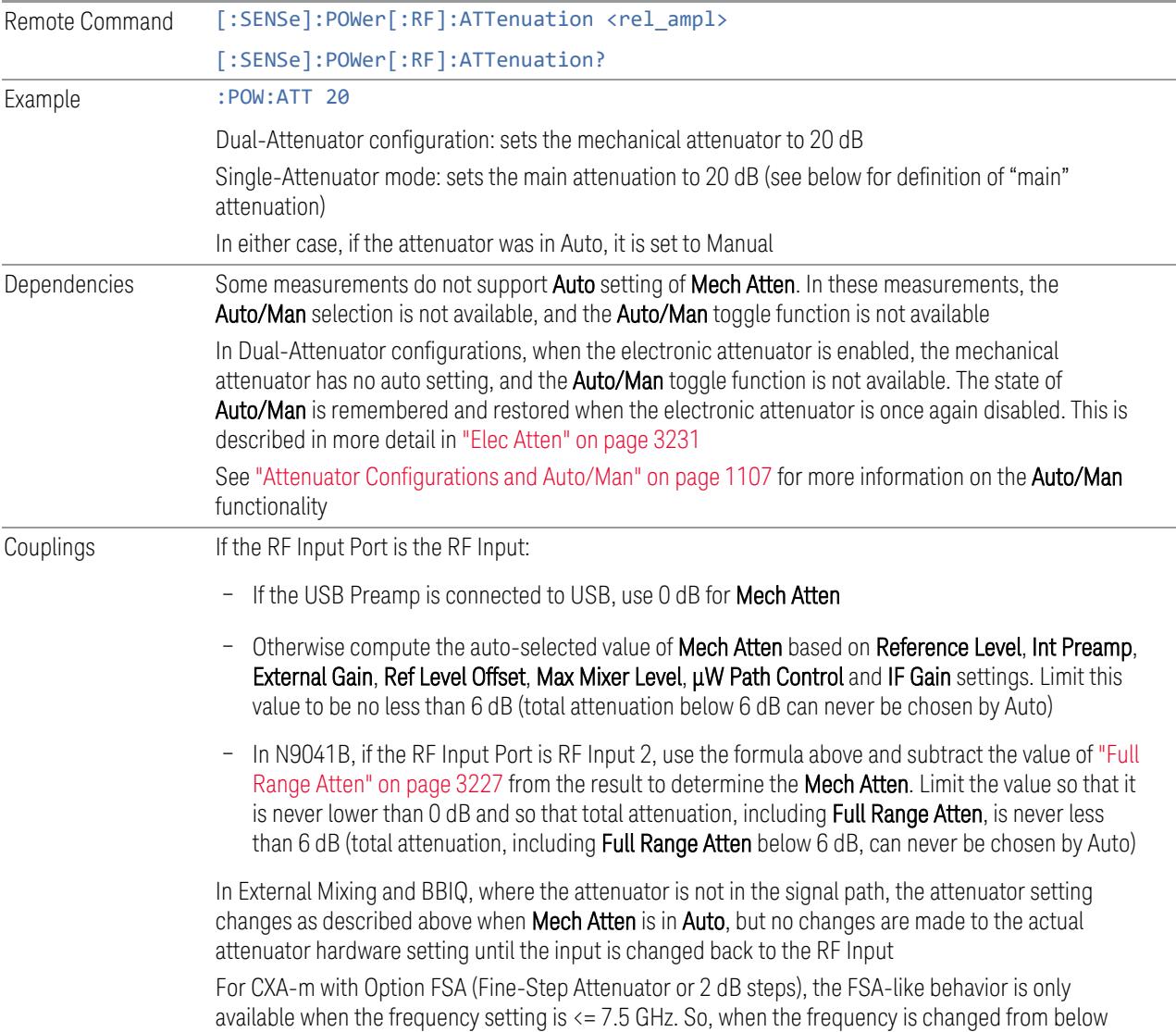

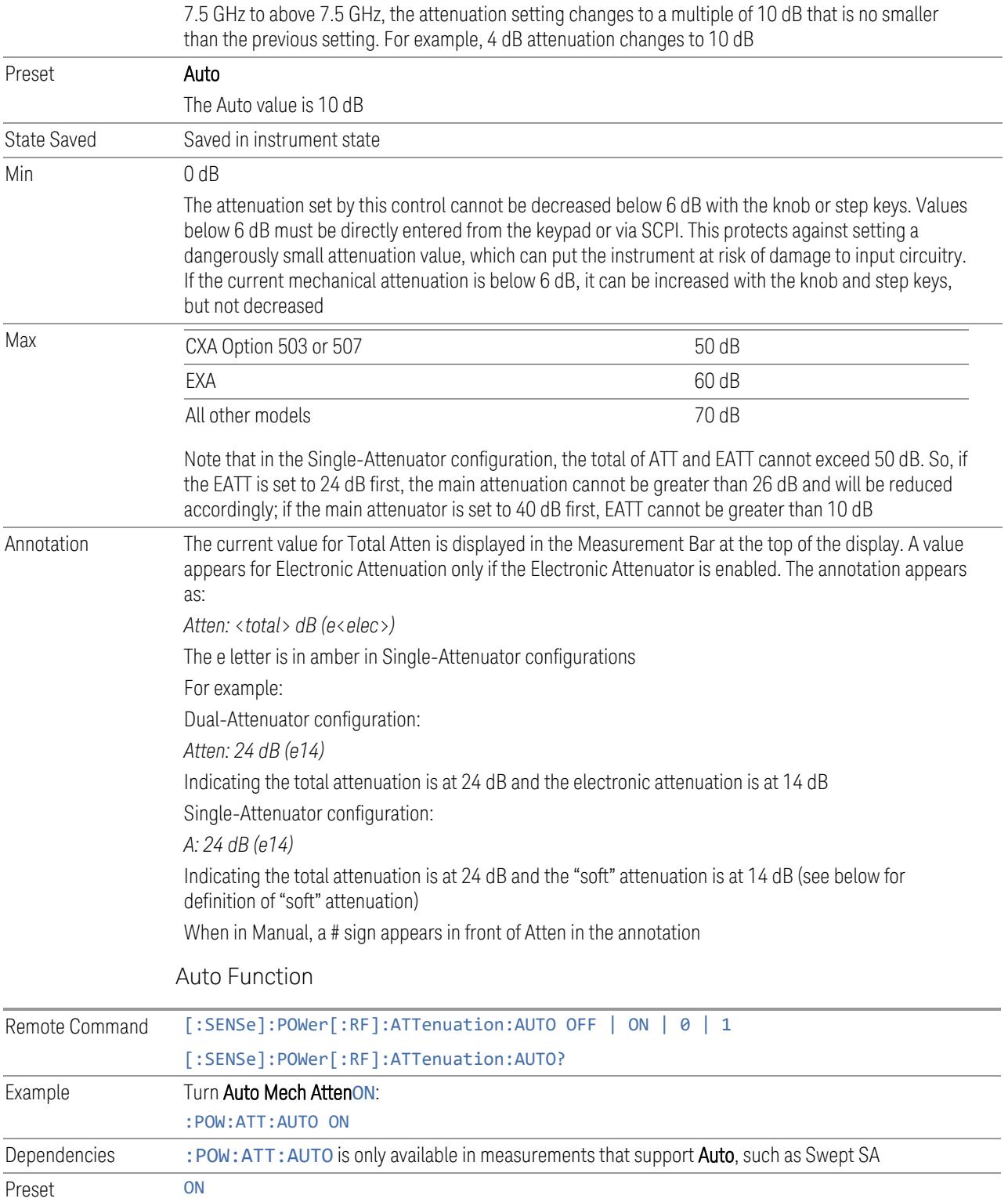

#### <span id="page-1106-0"></span>Attenuator Configurations and Auto/Man

As described under ["Attenuation"](#page-3224-0) on page 3225, there are two distinct attenuator configurations available in the X-Series, the Single Attenuator and Dual-Attenuator configurations.

In Dual-Attenuator configurations, we have mechanical attenuation and electronic attenuation, and current total attenuation is the sum of electronic + mechanical attenuation.

In Single-Attenuator configurations, we refer to the attenuation set using ["Mech](#page-1104-0) [Atten"](#page-1104-0) on page 1105 (or :POW:ATT) as the "main" attenuation; and the attenuation that is set by :POW:EATT as the "soft" attenuation (:POW:EATT is honored even in the Single-Attenuator configuration, for compatibility purposes). Then current total attenuation is the sum of main + soft attenuation.

See "Elec [Atten"](#page-3230-0) on page 3231 for more about "soft" attenuation.

 $\overline{N}$  NOTE In some measurements, the Mech Atten control has an Auto/Man function. In these measurements, an Auto/Man switch is shown on the Mech Atten control:

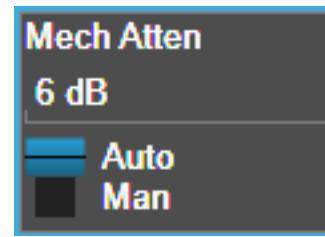

Note that in configurations that include an Electronic Attenuator, this switch is only shown when the Electronic Attenuator is disabled.

In other measurements, Mech Atten has no Auto/Man function. In these measurements, no switch is shown on the Mech Atten control:

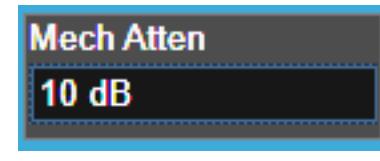

Mech Atten also appears with no switch, as above, in configurations that include an Electronic Attenuator but when the Electronic Attenuator is enabled.

#### **Elec Atten**

Controls the Electronic Attenuator in Dual-Attenuator configurations. Does not appear in Single-Attenuator configurations, because the control of both the mechanical and electronic stages of the Single-Attenuator is integrated into the single **Atten** control.

This control includes an **Enable/Disable** toggle switch; it is only possible to enter a value for the Electronic Attenuator when this switch is in the **Enable** position.

For more details of the Electronic Attenuator, see "More [Information"](#page-1108-0) on page 1109

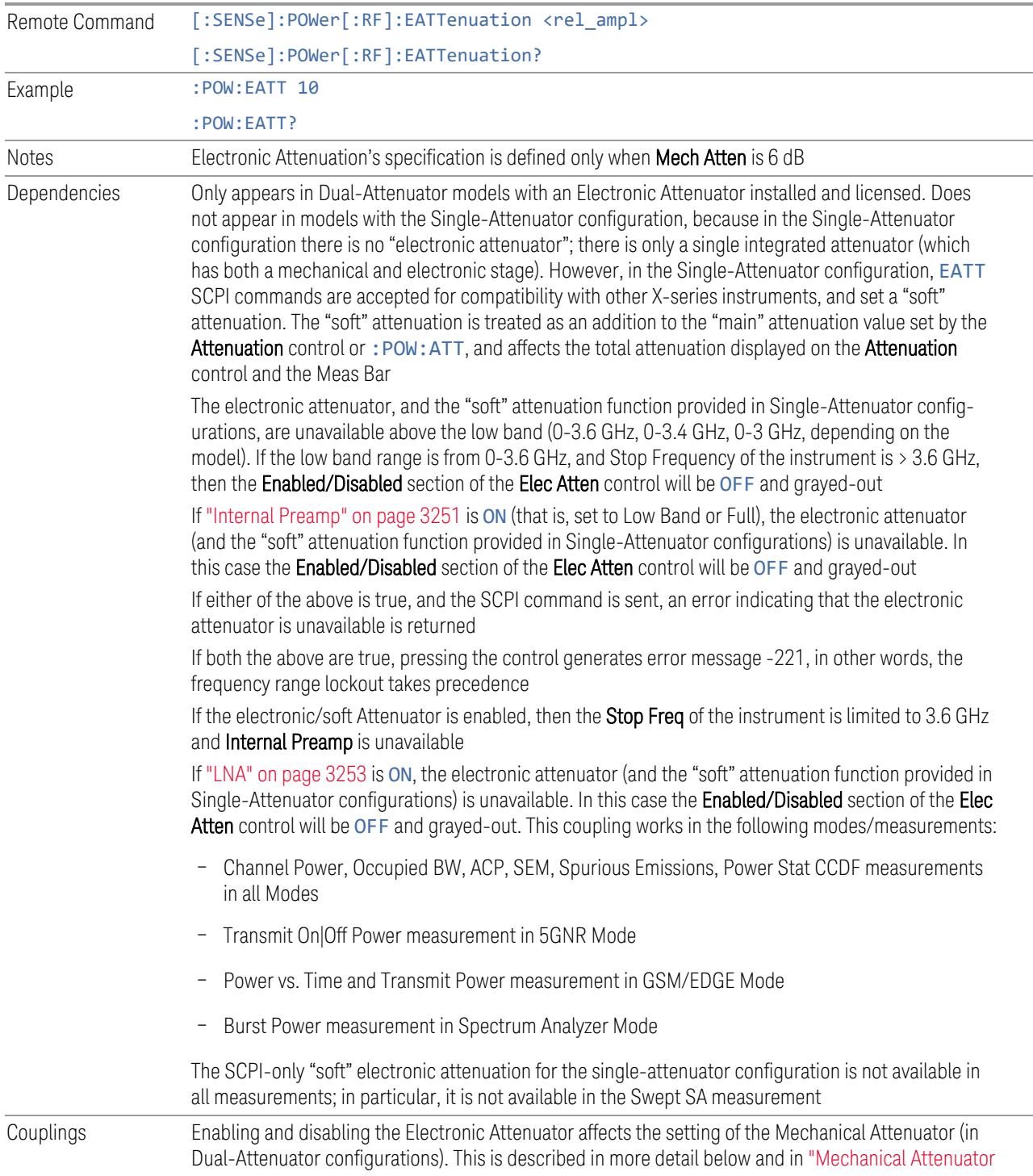

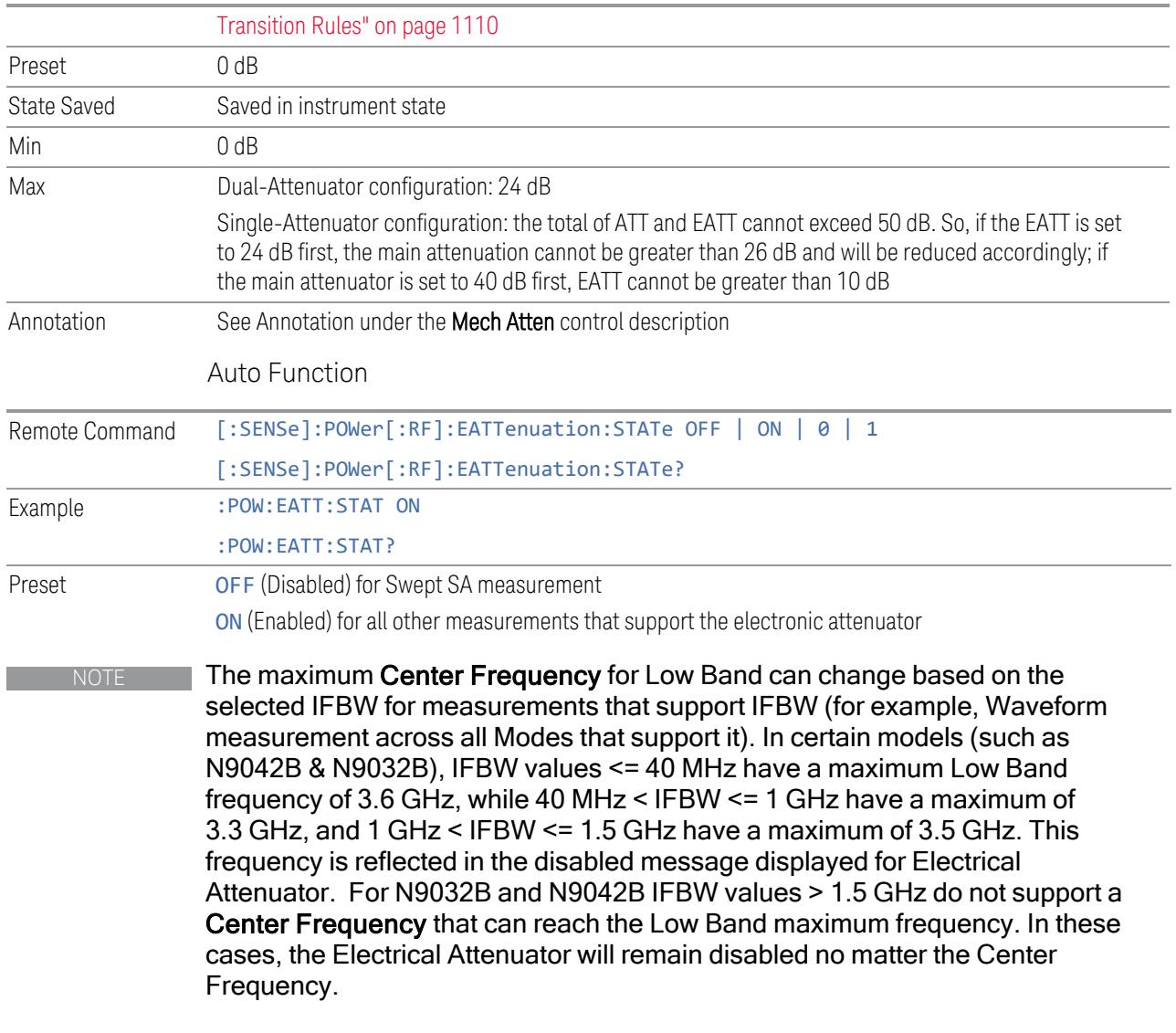

#### <span id="page-1108-0"></span>More Information

The electronic attenuator offers finer steps than the mechanical attenuator, has no acoustical noise, is faster, and is less subject to wear. These advantages primarily aid in remote operation and are negligible for front panel use. See ["Using](#page-1110-0) the Electronic [Attenuator:](#page-1110-0) Pros and Cons" on page 1111 for a detailed discussion of the pros and cons of using the electronic attenuator.

For the Single-Attenuator configuration, for SCPI backwards compatibility, the "soft" attenuation feature replaces the Dual-Attenuator configuration's electronic attenuator. All the same couplings and limitations apply. See ["Attenuator](#page-3229-0) [Configurations](#page-3229-0) and Auto/Man" on page 3230

#### <span id="page-1109-0"></span>Mechanical Attenuator Transition Rules

When the Electronic Attenuator is enabled, the Mechanical Attenuator transitions to a state that has no Auto function. Below are the rules for transitioning the Mechanical Attenuator. Note that the information below *only* applies to the Dual-Attenuator configurations, and *only* when the Electronic Attenuator is installed:

When the Electronic Attenuation is enabled from a disabled state:

- The Mechanical Attenuator is initialized to 10 dB (this is its optimal performance setting). You can then set it as desired with SCPI, numeric keypad, step keys, or knob, and it behaves as it normally would in manual mode
- The Auto/Man state of (Mech) Atten is saved
- The Auto/Man toggle on the (Mech) Atten control disappears, and the auto rules are disabled
- The Electronic Attenuator is set to 10 dB less than the previous value of the Mechanical Attenuator, within the limitation that it must stay within the range of 0 to 24 dB of attenuation

Examples in the Dual-Attenuator configuration:

- Mech Atten at 20 dB. Elec Atten enabled, Mech Atten set to 10 dB, and Elec Atten set to 10 dB. New total attenuation equals the value before Elec Atten enabled
- Mech Atten at 0 dB. Elec Atten enabled, Mech Atten set to 10 dB, and Elec Atten set to 0 dB. New total attenuation does not equal the value before Elec Atten enabled
- Mech Atten at 40 dB. Elec Atten enabled, Mech Atten set to 10 dB, and Elec Atten set to 24 dB. New total attenuation does not equal the value before Elec Atten enabled

When the Electronic Attenuation is disabled from an enabled state:

- The Elec Atten control is grayed out
- The Auto/Man state of (Mech) Atten is restored
- If now in Auto, (Mech) Atten recouples
- If now in Man, (Mech) Atten is set to the value of total attenuation that existed before the Elec Atten was disabled. The resulting value is rounded up to the smallest value possible given the (Mech) Atten Step setting - (That is, 57 dB changes to 58 dB when (Mech) Atten Step is 2 dB)

#### <span id="page-1110-0"></span>Using the Electronic Attenuator: Pros and Cons

The electronic attenuator offers finer steps than the mechanical attenuator, has no acoustical noise, is faster, and is less subject to wear.

The "finer steps" advantage of the electronic attenuator is beneficial in optimizing the alignment of the instrument dynamic range to the signal power in the front panel as well as remote use. Thus, you can achieve improved relative signal measurement accuracy. Compared to a mechanical attenuator with 2 dB steps, the 1 dB resolution of the electronic attenuator only gives better resolution when the odd-decibel steps are used. Those odd-decibel steps are less accurately calibrated than the evendecibel steps, so one tradeoff for this superior relative accuracy is reduced absolute amplitude accuracy.

Another disadvantage of the electronic attenuator is that the spectrum analyzer loses its "Auto" setting, making operation less convenient.

Also, the relationship between the dynamic range specifications (TOI, SHI, compression, and noise) and instrument performance are less well-known with the electrical attenuator. With the mechanical attenuator, TOI, SHI, and compression threshold levels increase dB-for-dB with increasing attenuation, and the noise floor does as well. With the electronic attenuator, there is an excess attenuation of about 1 to 3 dB between 0 and 3.6 GHz, making the effective TOI, SHI, and so forth, less well known. Excess attenuation is the actual attenuation relative to stated attenuation. Excess attenuation is accounted for in the instrument calibration.

#### **Adjust Atten for Min Clipping**

Sets the combination of mechanical and electronic attenuation and gain based on the current measured signal level so that clipping will be at a minimum.

This is an immediate action function, that is, it executes once, when the control is pressed.

The algorithms that are used for the adjustment are documented under ["Pre-Adjust](#page-3235-0) for Min [Clipping"](#page-3235-0) on page 3236.

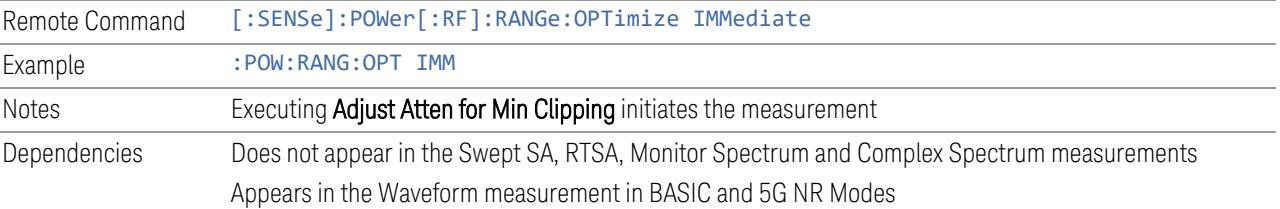

#### **Restart Meas on Adjust Atten**

Toggles the force restart switch for the "Adjust Atten for Min [Clipping"](#page-3233-0) on page 3234 function.

When ON, pressing Adjust Atten for Min Clipping, or sending [: SENSe]: POWer [:RF]:RANGe:OPTimize IMMediate restarts the measurement and then executes the function.

When OFF, pressing the control or sending the command neither restarts the measurement nor executes the function until you restart or continue averaging. In this case, pressing the control generates the following advisory message:

*"Adjust Atten is deferred until "Restart" or "Continue Averaging" is executed"*

This message is *not* generated if the command is sent.

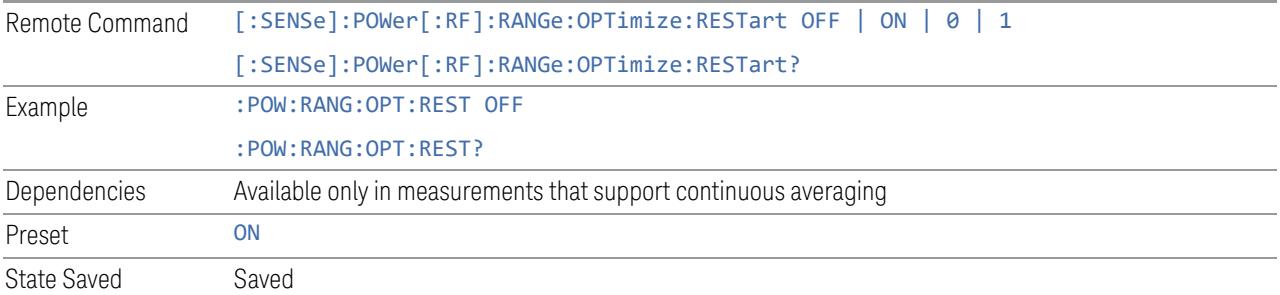

# **Adjust Atten**

Allows you to select;

- Electric attenuator only
- Combination of Electric attenuator and Mechanical attenuator

when [:SENSe]:POWer[:RF]:RANGe:OPTimize IMMediate is executed.

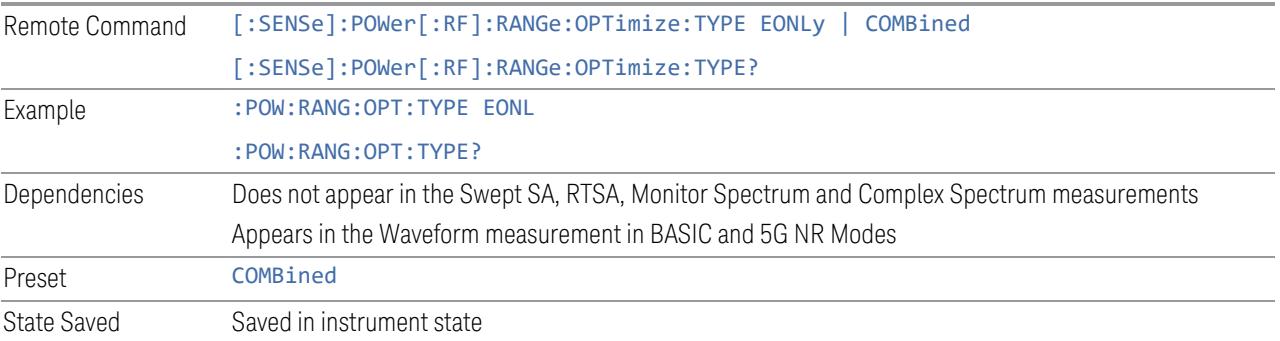

# **Pre-Adjust for Min Clipping**

<span id="page-1112-0"></span>If this function is ON, it applies the adjustment described under ["Adjust](#page-3233-0) Atten for Min [Clipping"](#page-3233-0) on page 3234 each time a measurement restarts. Therefore, in Continuous measurement mode, it only executes before the first measurement.

In Dual-Attenuator models, you can set Elec+Mech Atten, in which case both attenuators participate in the autoranging, or Elec Atten Only, in which case the mechanical attenuator does not participate in the autoranging. This latter case results in less wear on the mechanical attenuator and is usually faster.

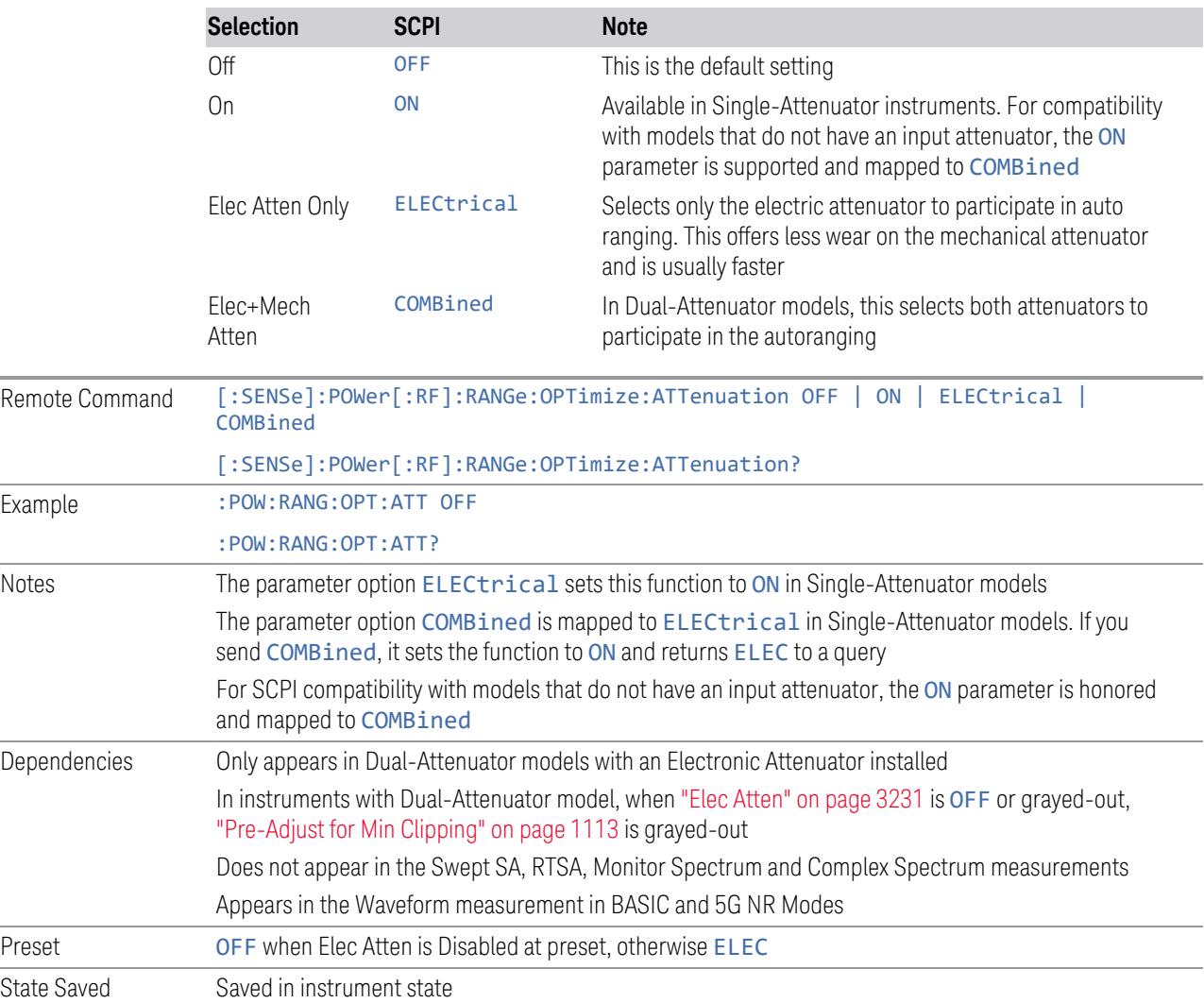

#### See ["Adjustment](#page-1113-0) Algorithm" on page 1114

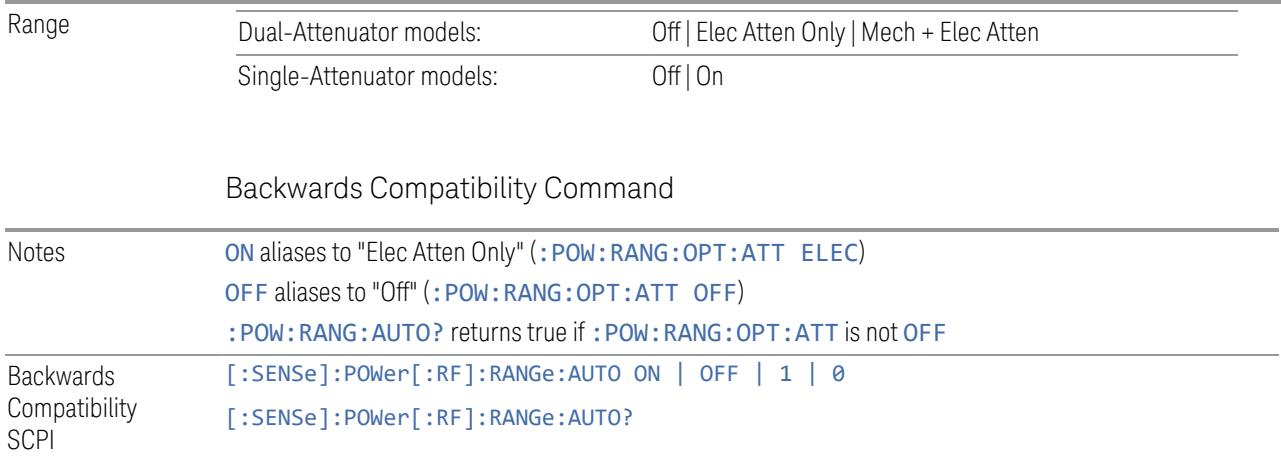

# Adjustment Algorithm

<span id="page-1113-0"></span>The algorithms for the adjustment are documented below:

# Single-Attenuator Models

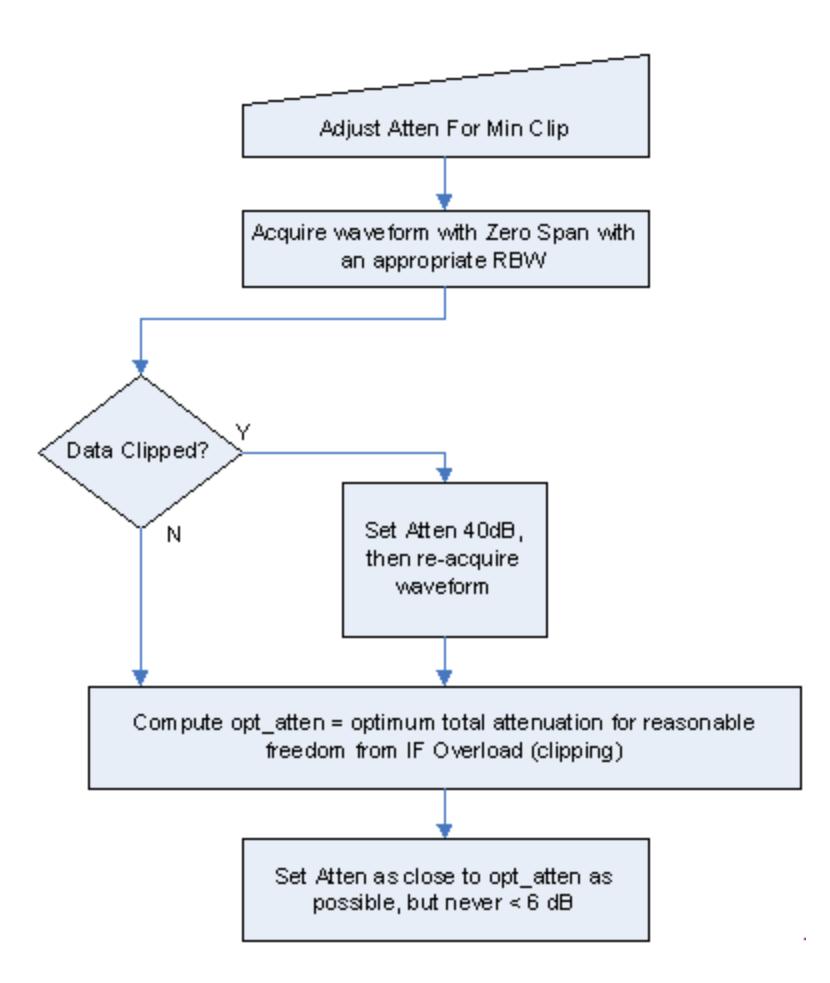

#### Dual-Attenuator models

"Adjust Atten for Min [Clipping"](#page-3233-0) on page 3234 or ["Pre-Adjust](#page-1112-0) for Min Clipping" on page [1113](#page-1112-0) selection is Mech + Elec Atten:

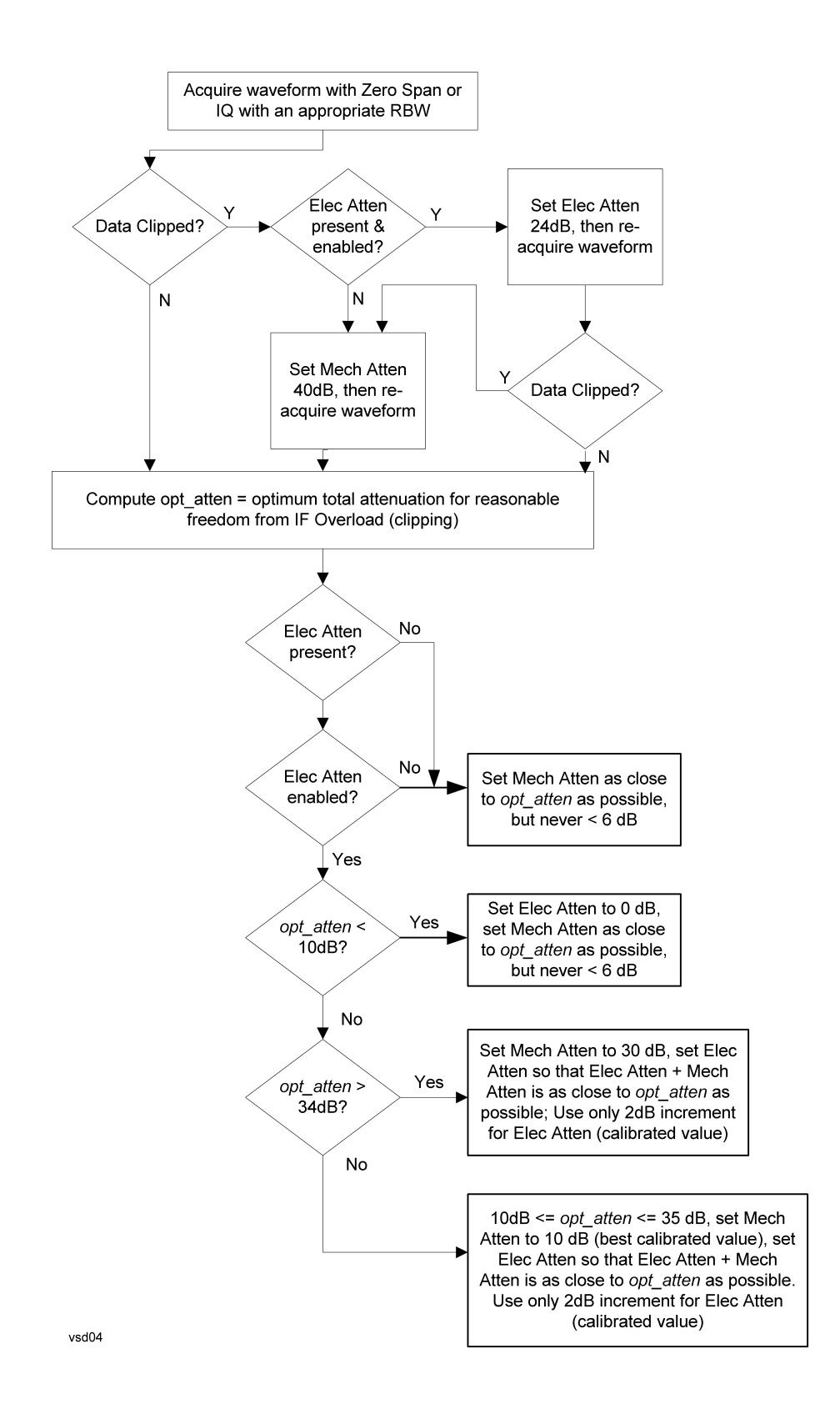
["Pre-Adjust](#page-1112-0) for Min Clipping" on page 1113 selection is Elec Only.

Note that the Mech Atten value is not adjusted, and the value previously set is used. Therefore, there is a case that IF Overload is still observed depending on the input signal level and the Mech Atten setting.

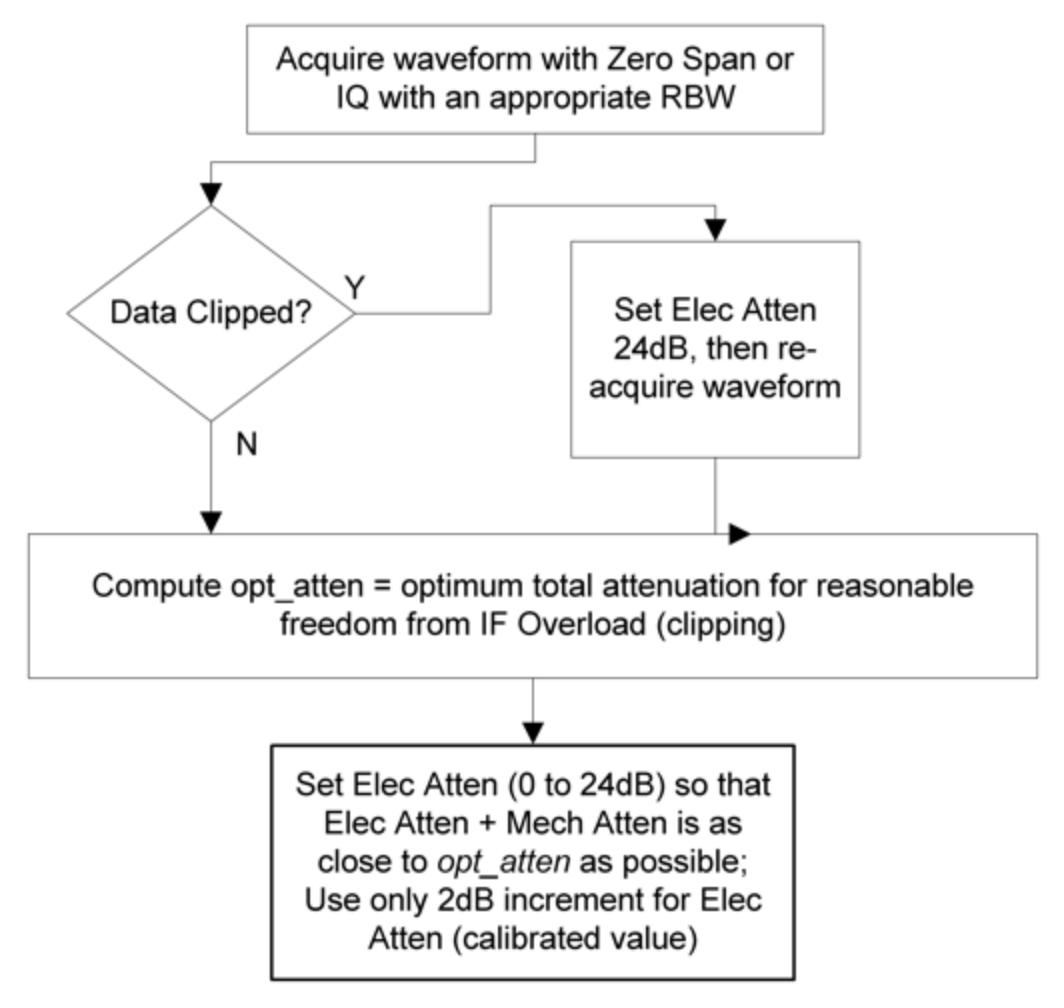

# **Mech Atten Step**

Controls the step size used when making adjustments to the input attenuation.

Labeled Mech Atten Step in Dual-Attenuator models and Atten Step in Single-Attenuator models. In the Dual-Attenuator configuration, only affects the step size of the mechanical attenuator.

Remote Command [:SENSe]:POWer[:RF]:ATTenuation:STEP[:INCRement] 10 dB | 2 dB

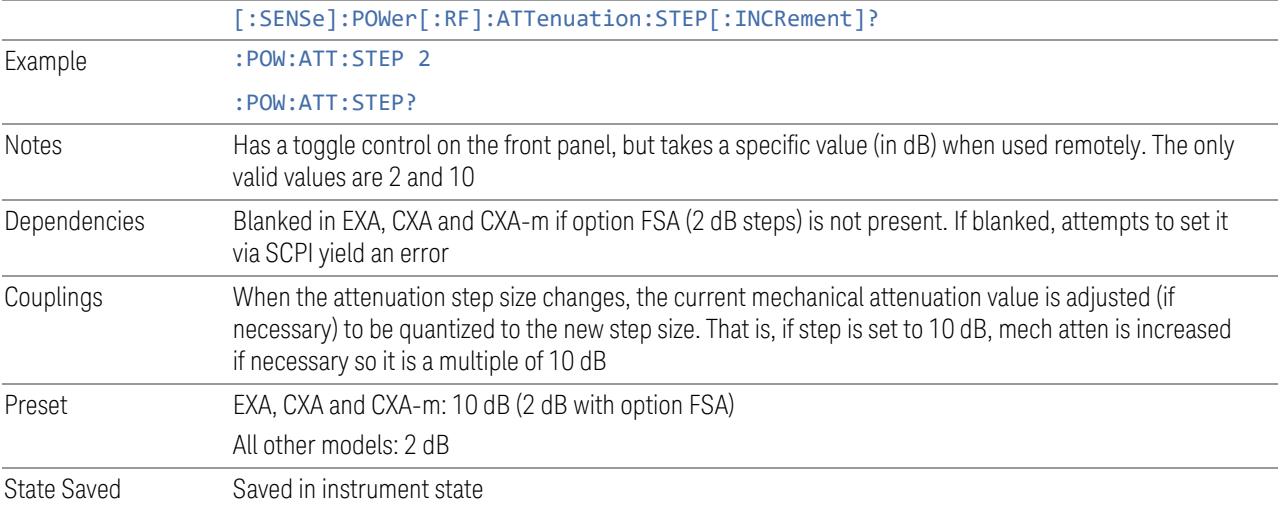

# **3.5.18.3 Range (Non-attenuator models)**

Only available for Keysight's modular signal analyzers and certain other Keysight products, such as VXT and M941xE.

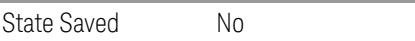

# **Range**

Represents the amplitude of the largest sinusoidal signal that could be present within the IF without being clipped by the ADC. For signals with high peak-toaverage ratios, the range may need to exceed the rms signal power by a significant amount to avoid clipping.

This is a measurement global setting.

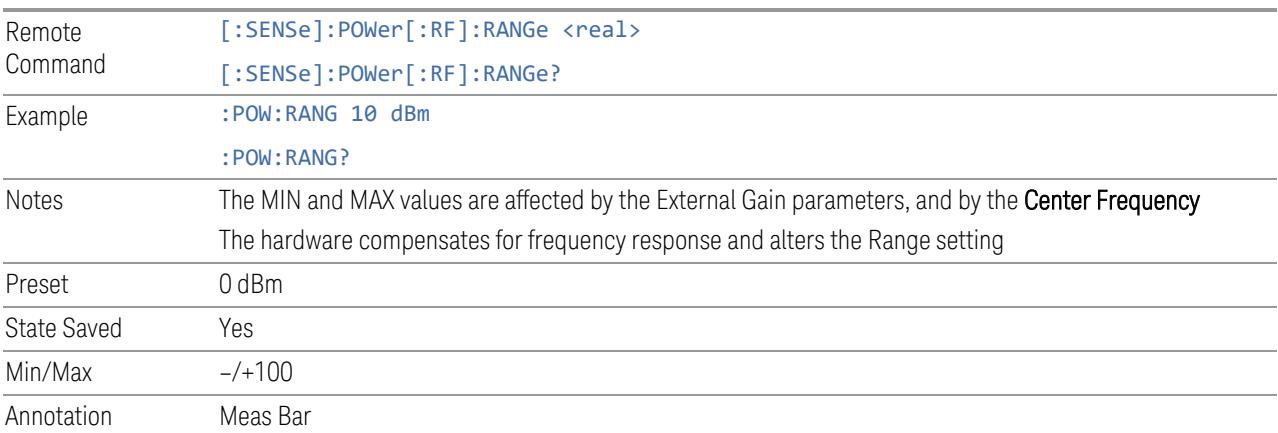

### **Adjust Range for Min Clipping**

Sets the combination of attenuation and gain based on the current measured signal level so that clipping will be at a minimum.

This is an "immediate action" function, that is, it executes once, when the key is pressed.

This key does not appear in measurements that do not support this functionality.

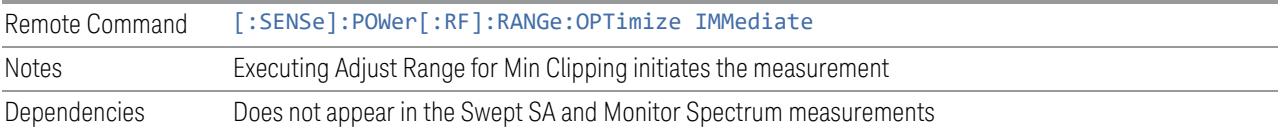

### **Restart Meas on Adjust Range**

The same as ["Restart](#page-3234-0) Meas on Adjust Atten" on page 3235 under ["Attenuation"](#page-3224-0) on page [3225.](#page-3224-0)

## **Pre-Adjust for Min Clipping**

If this function is ON, it applies the adjustment described under Adjust Range For Min Clipping each time a measurement restarts. Therefore, in Continuous measurement mode, it only executes before the first measurement.

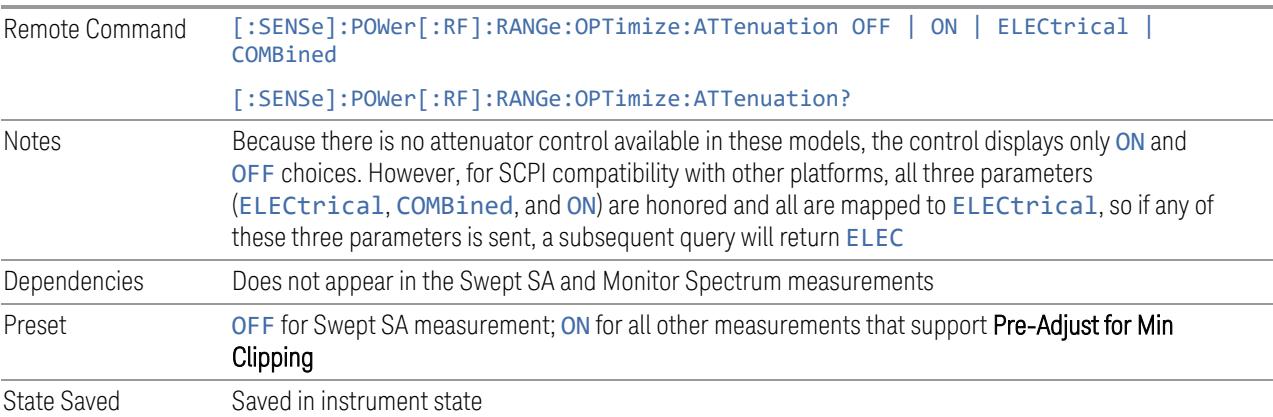

### Adjustment Algorithm

The algorithm for the adjustment is documented below:

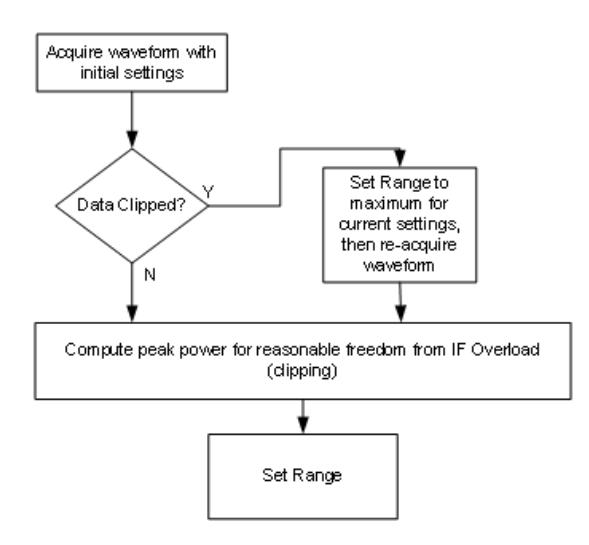

## **Peak-to-Average Ratio**

Used with "Range [\(Non-attenuator](#page-3244-0) models)" on page 3245 to optimize the level control in the instrument. The value is the ratio, in dB, of the peak power to the average power of the signal to be measured. A ratio of 0 should be used for sinusoidal signals; for 802.11g OFDM signals use 9 dB.

All Modes show the current value of Peak-to-Average ratio on the control. However, some Modes do not permit changing the value. In these situations, the control is grayed-out.

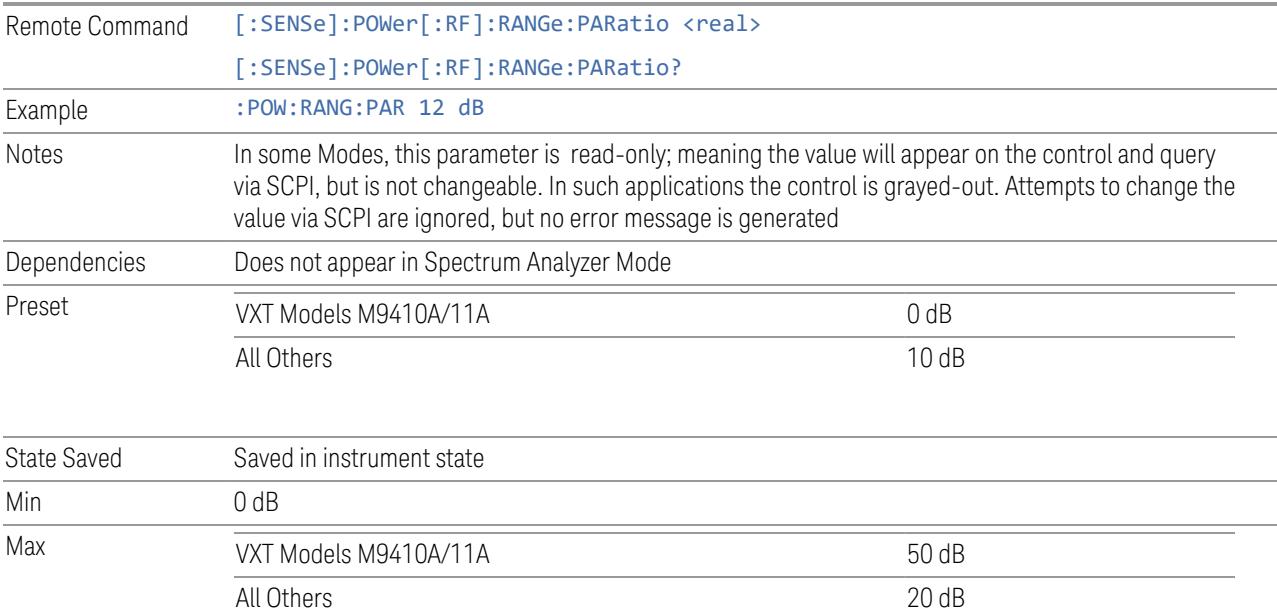

# **Mixer Lvl Offset**

This is an advanced setting to adjust target Range at the input mixer, which in turn affects the signal level in the instrument's IF. This setting can be used when additional optimization is needed after setting ["Peak-to-Average](#page-3246-0) Ratio" on page [3247.](#page-3246-0) Positive values of offset optimize noise performance over distortion, negative values optimize distortion performance over noise.

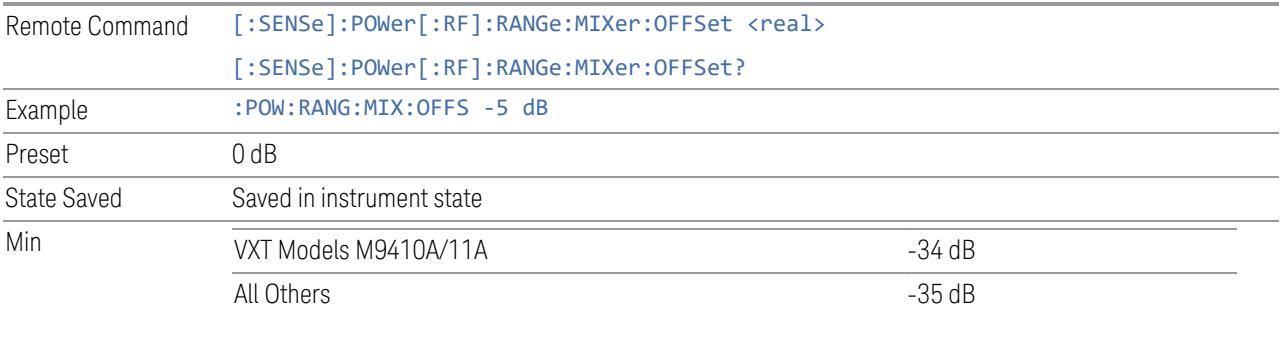

Max 30 dB

# **3.5.18.4 Signal Path**

Contains controls that pertain to the routing of the signal through the frontend of the instrument.

In general, only appears in instruments whose hardware supports this signal routing. For example, this tab does not appear in many of the modular instrument products, including VXT Model M9420A, or UXM.

This tab *does* appear in VXT Models M9410A/11A/15A/16A and M9410E/11E/15E/16E, because "Software [Preselection"](#page-3263-0) on page 3264 is under this tab, and VXT Models M9410A/11A/15A/16A and M9410E/11E/15E/16E implement a version of Software Preselection.

# **Presel Center**

Adjusts the centering of the preselector filter to optimize the amplitude accuracy at the frequency of the selected marker. If the selected marker is not on when **Presel** Center is pressed, the instrument turns on the selected marker, performs a peak search, and then performs centering on the marker's center frequency. If the selected marker is already on and between the start and stop frequencies of the instrument, the instrument performs the preselector calibration on that marker's frequency. If the selected marker is already on, but outside the frequency range

between Start Freq and Stop Freq, the instrument first performs a peak search, and then performs centering on the marker's center frequency.

The value displayed on ["Preselector](#page-3249-0) Adjust" on page 3250 changes to reflect the new preselector tuning.

Certain considerations should be observed to ensure proper operation, as detailed in "Proper [Preselector](#page-1121-0) Operation" on page 1122.

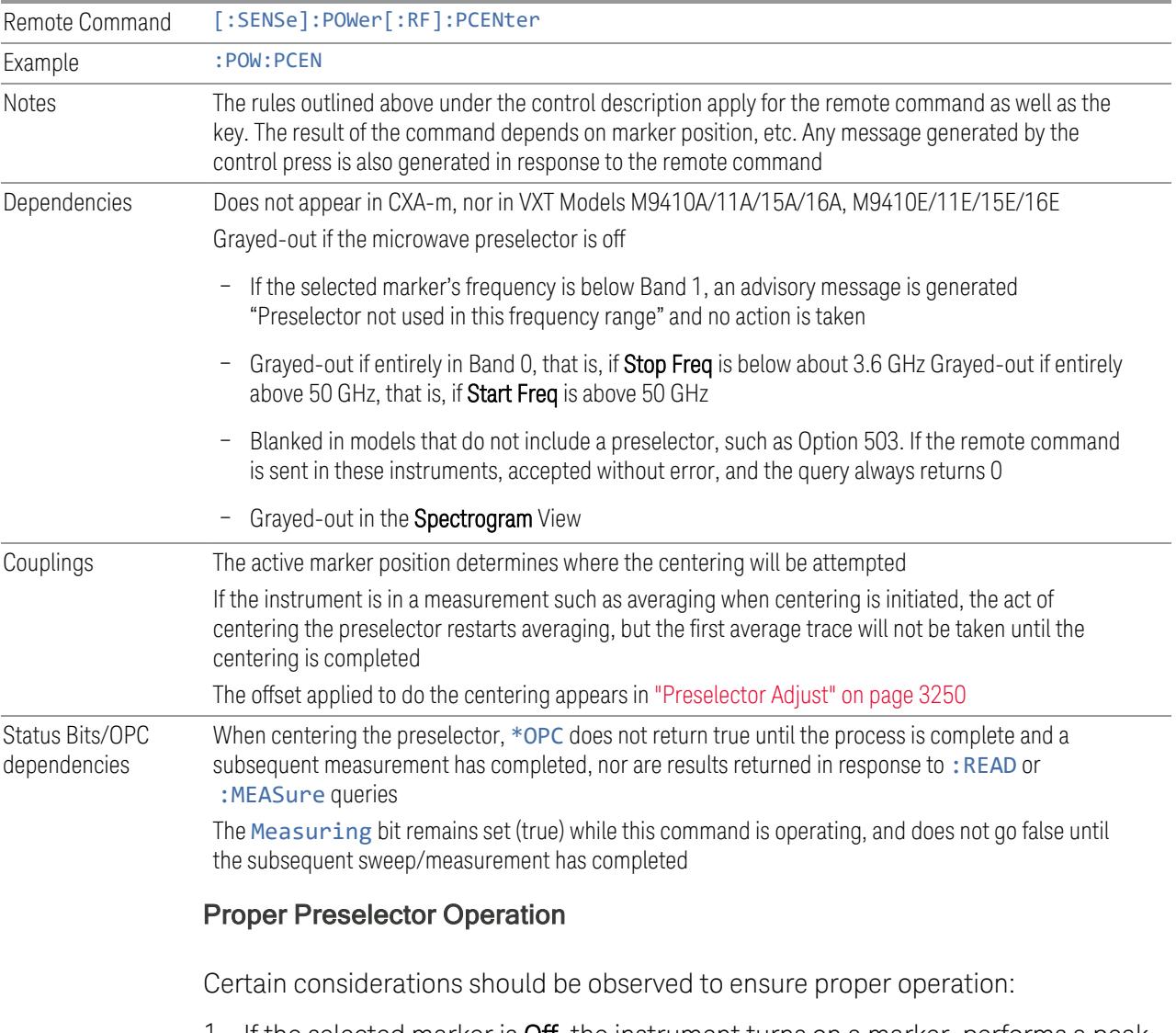

<span id="page-1121-0"></span>1. If the selected marker is **Off**, the instrument turns on a marker, performs a peak search, and adjusts the preselector using the selected marker's frequency. It uses the "highest peak" peak search method unqualified by threshold or excursion, so that there is no chance of a 'no peak found' error. It continues with that peak, even if it is the peak of just noise. Therefore, for this operation to work properly, there should be a signal on-screen in a preselected range for the peak

search to find

- 2. If the selected marker is already  $On$ , the instrument attempts the centering at that marker's frequency. There is no preselector for signals below about 3.6 GHz, so if the marker is on a signal below 3.6 GHz, no centering is attempted, and an advisory message is generated
- 3. In some models, the preselector can be bypassed. If it is bypassed, no centering is attempted in that range and a message is generated

### **Preselector Adjust**

Lets you manually adjust the preselector filter frequency to optimize its response to the signal of interest. Only available when "Presel [Center"](#page-3248-0) on page 3249 is available.

For general purpose signal analysis, using **Presel Center** is recommended. Centering the filter minimizes the impact of long-term preselector drift. Preselector Adjust can be used instead to manually optimize the preselector. One application of manual optimization would be to peak the preselector response, which both optimizes the signal-to-noise ratio and minimizes amplitude variations due to small (short-term) preselector drifting.

When Presel Center is performed, the offset applied to do the centering becomes the new value of Preselector Adjust.

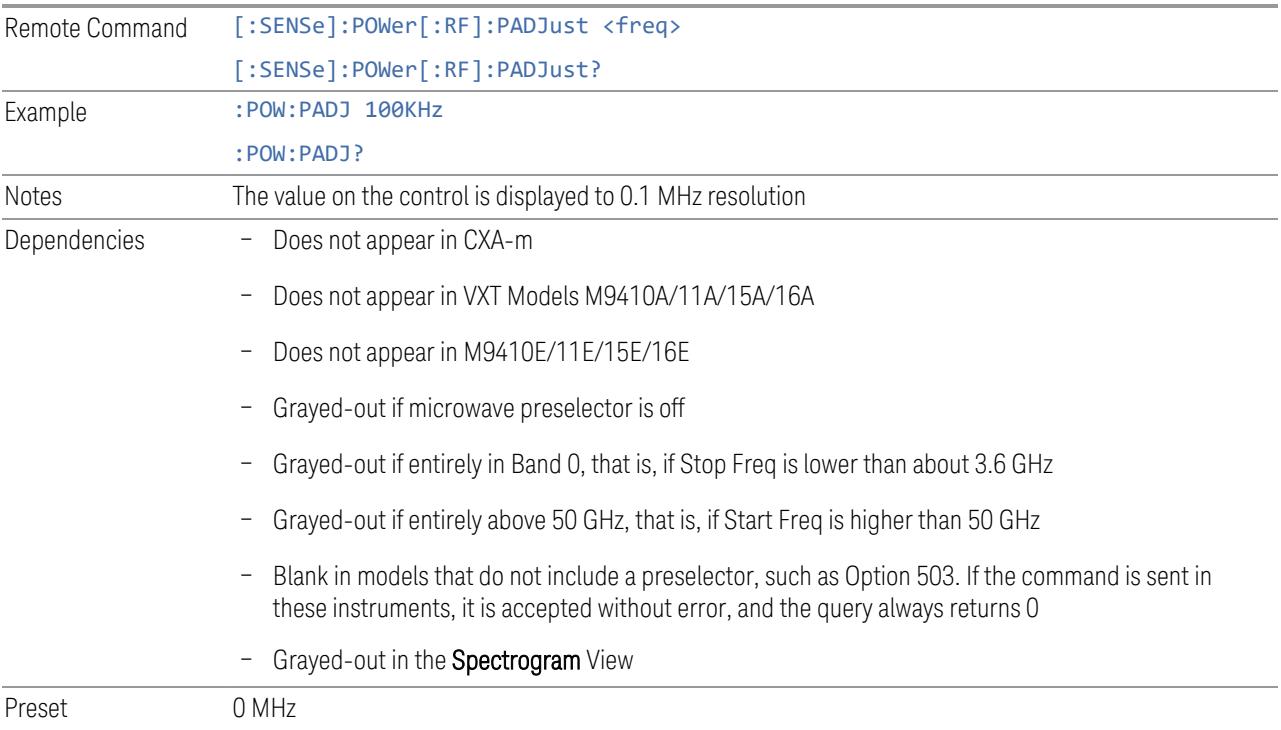

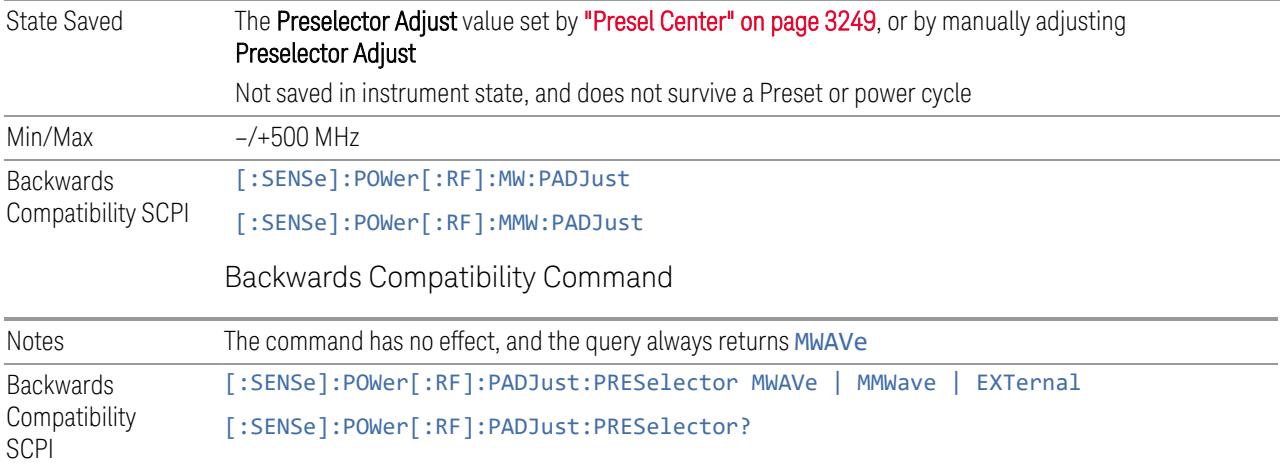

## **Internal Preamp**

Accesses a menu of controls for the internal preamps. Turning on the preamp gives a better noise figure, but a poorer inter-modulation distortion (TOI) to noise floor dynamic range. You can optimize this setting for your measurement.

The instrument takes the preamp gain into account as it sweeps. If you sweep outside of the range of the preamp, the instrument will also account for that. The displayed result always reflects the correct gain.

For some measurements, when the preamp is on and any part of the displayed frequency range is below the lowest frequency for which the preamp has specifications, a warning condition message appears in the status line. For example, for a preamp with a 9 kHz lowest specified frequency: "Preamp: Accy unspec'd below 9 kHz".

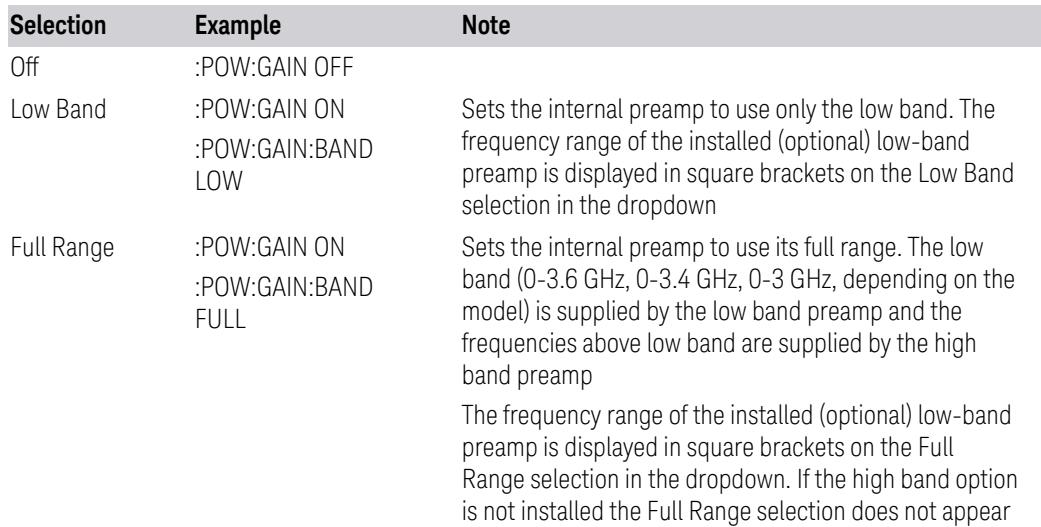

NOTE The maximum Center Frequency for Low Band, displayed in square brackets, can change based on the selected IFBW for measurements that support IFBW (for example, Waveform measurement across all Modes that support it). In certain models (such as N9042B & N9032B), IFBW values <= 40 MHz have a maximum Low Band frequency of 3.6 GHz, while 40 MHz < IFBW <= 1 GHz have a maximum of 3.3 GHz, and 1 GHz < IFBW <= 1.5 GHz have a maximum of 3.5 GHz. IFBW values > 1.5 GHz do not support a Center Frequency that can reach the Low Band maximum frequency. In these cases, N/A is displayed in the square brackets for Low Band.

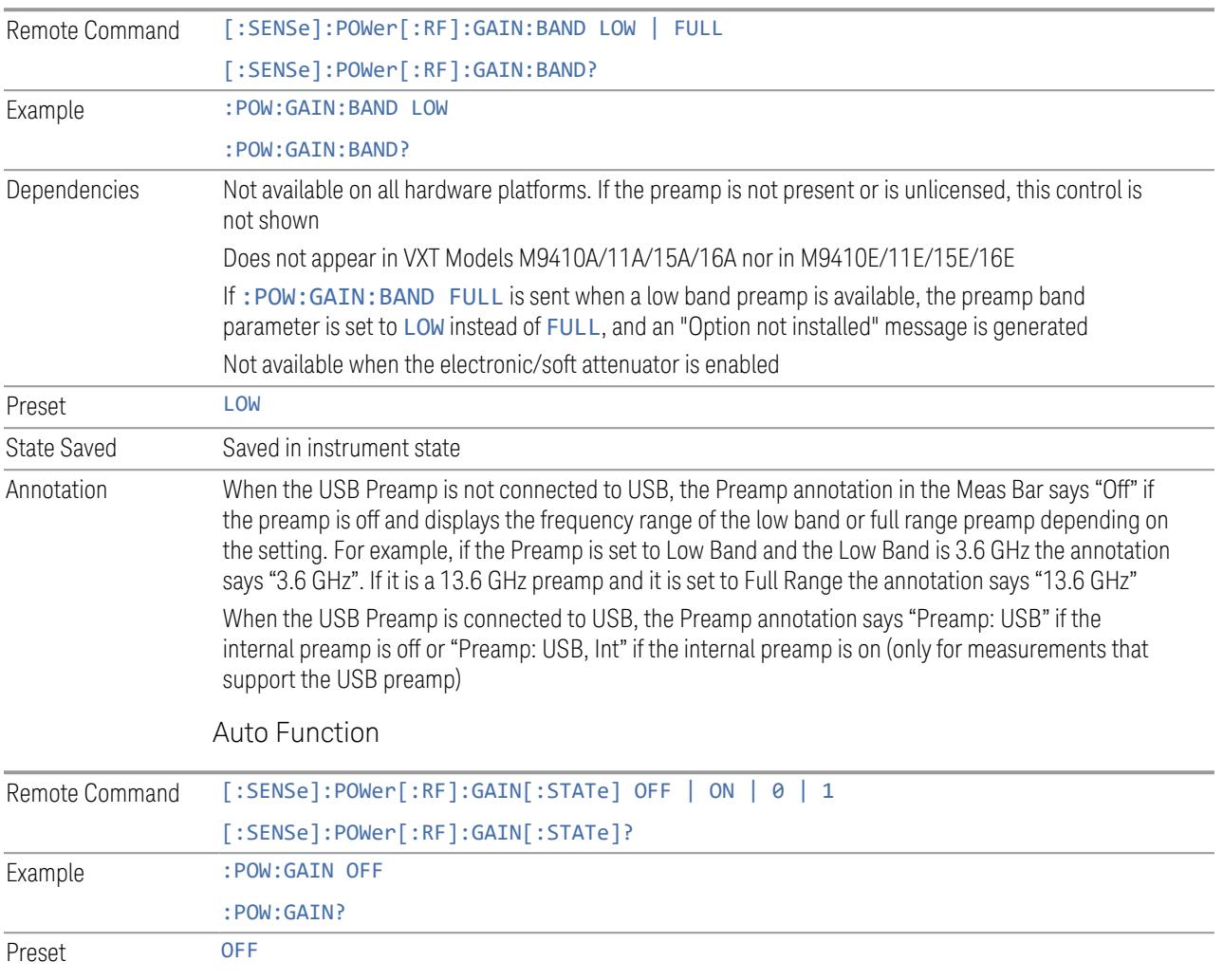

## **LNA**

Lets you turn the Low Noise Amplifier (LNA) on or off.

LNA is an additional preamplifier that provides superior DANL and frequency range compared to "Internal [Preamp"](#page-3250-0) on page 3251. LNA provides lower system noise figure, especially at frequencies above 100 MHz, and can be operated up to the full range of 50 GHz instruments.

For best possible sensitivity, LNA can be turned on *together* with "Internal [Preamp"](#page-3250-0) on page [3251](#page-3250-0), although if you operate both preamps together, note that the TOI (distortion) specifications are impacted. The sensitivity improvement of this combination is substantial when operating in high band (frequencies above 3.6 GHz).

For more details about annotation, see "More [Information"](#page-1125-0) on page 1126

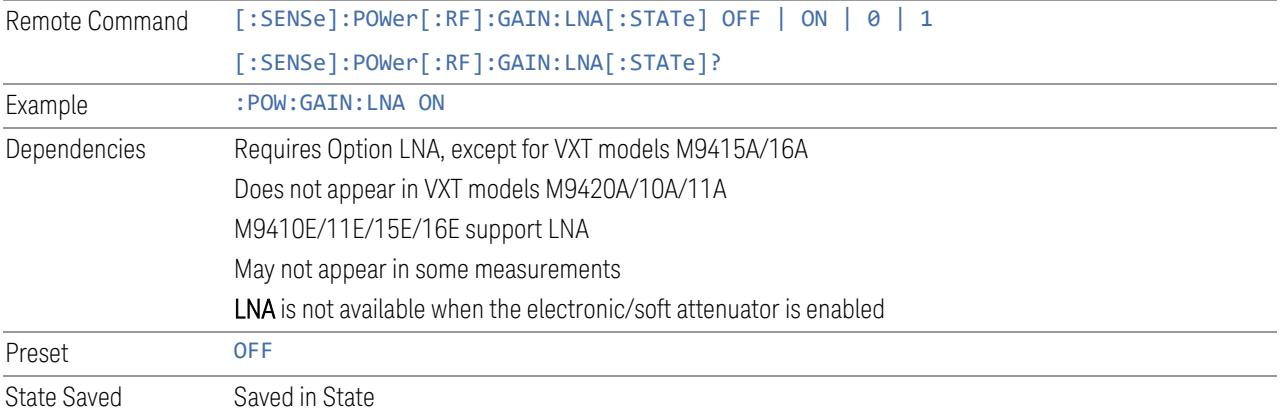

### More Information

<span id="page-1125-0"></span>When LNA is installed, the preamp annotation changes to show the state of both LNA and Internal Preamp. Below is an example:

Atten: 8 dB Pre: Inton, LNA on µW Path: LNP, On Source: Off

Note that when operating entirely in the low band (below about 3.6 GHz), if LNA is on, Internal Preamp is switched off (even if you have its switch set to ON). This is because the noise performance is actually degraded in low band if both preamps are on. In this case, the annotation reflects the actual state of the two preamps, but the Internal Preamp annotation displays in amber, to warn you that the actual state of Internal Preamp does not match its switch control display:

```
Atten: 8 dB
Pre: Int off, LNA on<br>µW Path: LNP, On
Source: Off
```
## **µW Path Control**

Options for this control include  $\mu$ W Preselector Bypass (Option MPB), Low Noise Path (Option LNP) and Full Bypass Enable in the High Band path circuits.

When the  $\mu$ W Preselector is bypassed, flatness is improved, but will be subject to spurs from out of band interfering signals. When Low Noise Path Enable is selected, the instrument automatically bypasses certain circuitry in the high frequency bands that can contribute to noise, when it is appropriate based on other instrument settings.

For most applications, the preset state is **Standard Path**, which provides the best remote-control throughput, minimizes acoustic noise from switching and minimizes the risk of wear in the hardware switches, particularly in remote test scenarios where both low band and high band setups will follow in rapid succession. In this path, the bypass of the low band/high band switch and microwave preamp is never activated, which can cause some noise degradation but preserves the life of the bypass switch.

For applications that utilize the wideband IF paths, the preset state is  $\mu W$ Preselector Bypass, if option MPB is present. This is because, when using a wideband IF such as the 140 MHz IF, the  $\mu$ W Preselector's bandwidth can be narrower than the available IF bandwidth, causing degraded amplitude flatness and phase linearity, so it is desirable to bypass the preselector in the default case.

You may choose Low Noise Path Enable for a lower noise floor, especially in the 21-26.5 GHz region, though without improving many measures of dynamic range, and without giving the best possible noise floor. The preamp, if purchased and used, gives better noise floor than does Low Noise Path Enable, but the preamp's compression threshold and third-order intercept are much poorer than that of Low Noise Path Enable.

A fourth choice is Full Bypass Enable, which combines  $\mu$ W Preselector Bypass and Low Noise Path Enable. Because this can bypass most of the circuitry between the input and the first mixer, care should be taken when using this setting to avoid damaging the mixer. Full Bypass Enable is only available if both options LNP and MPB are present, as well as option FBP.

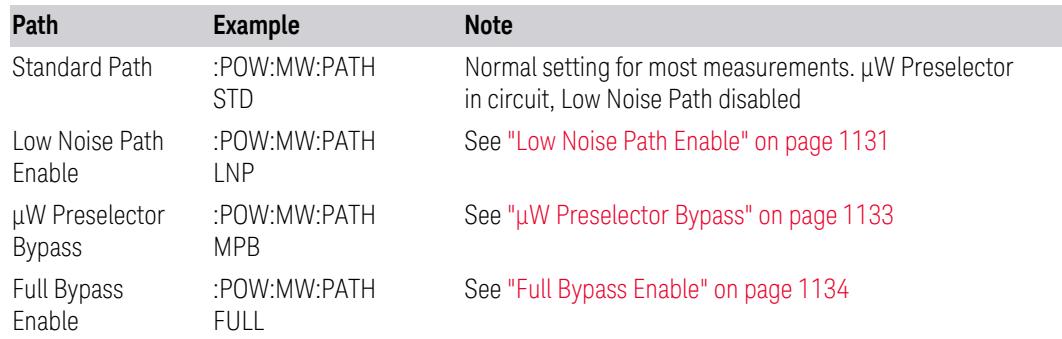

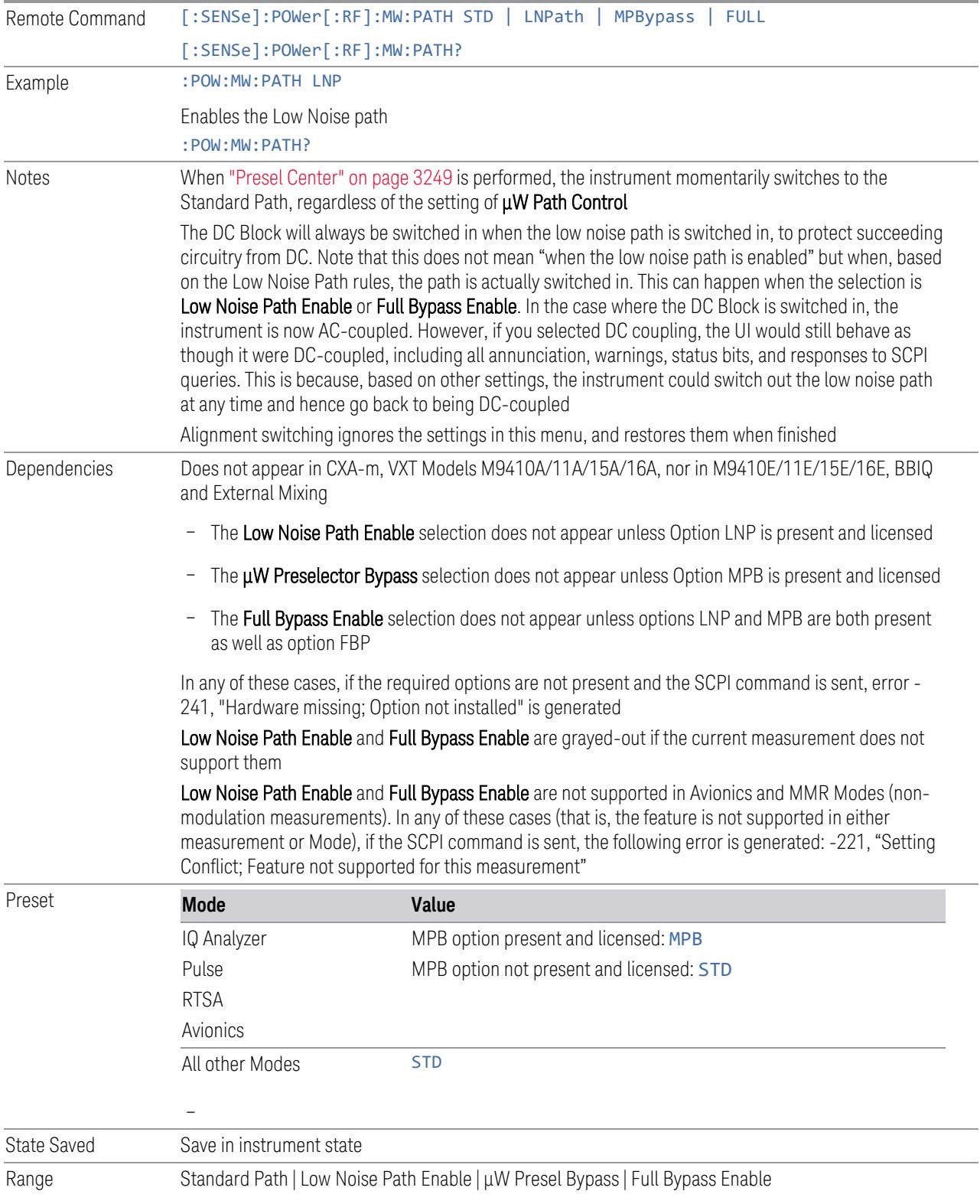

Annotation In the Meas Bar, if the Standard path is chosen: µW Path: Standard If Low Noise Path is enabled but the LNP switch is not thrown: µW Path: LNP,Off If the Low Noise Path is enabled and the LNP switch *is* thrown: µW Path: LNP,On If the preselector is bypassed: µW Path: Bypass If Full Bypass Enable is selected but the LNP switch is not thrown: µW Path: FByp,Off If Full Bypass Enable is selected and the LNP switch *is* thrown: µW Path: FByp,On

## <span id="page-1128-0"></span>µW Path Control Auto

In VMA, WLAN, 5G NR, CQM Modes, an Auto/Man switch is added to uW Path Control:

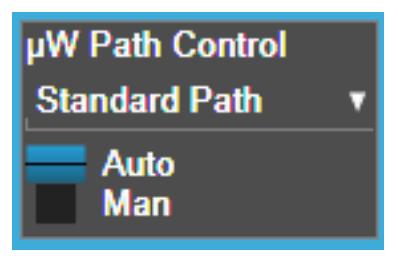

This allows the function to automatically switch based on certain Auto Rules as shown below:

### VMA Mode

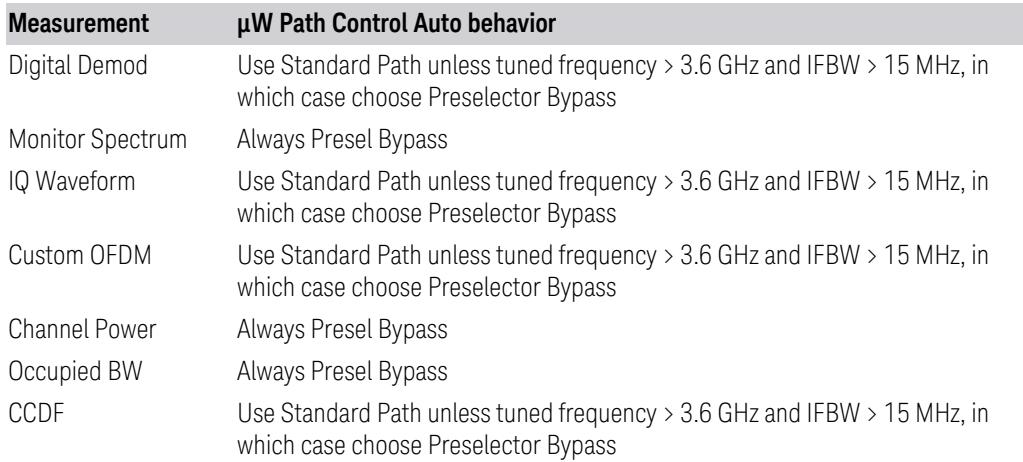

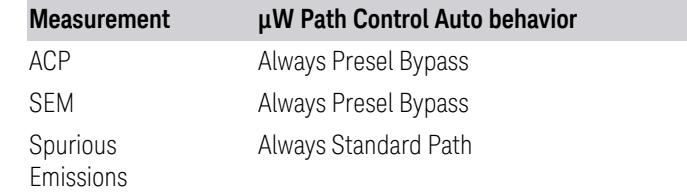

### WLAN Mode

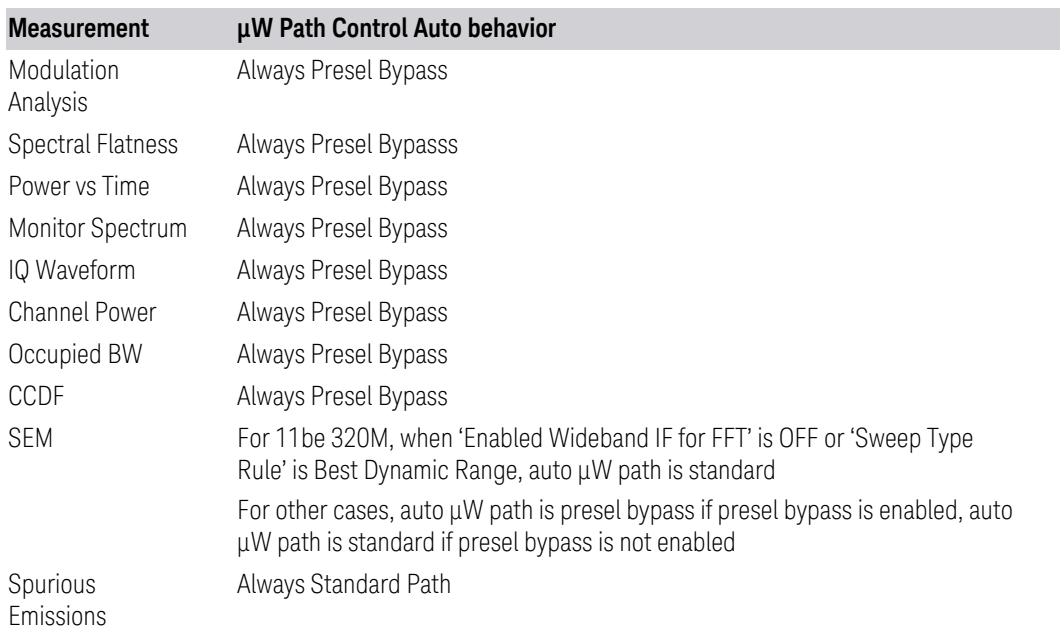

# 5G NR Mode

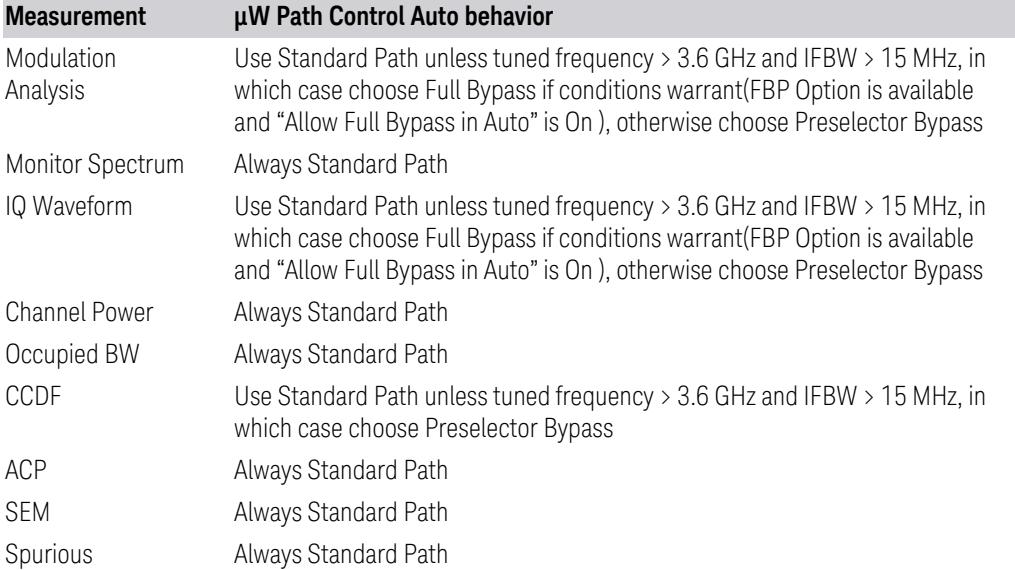

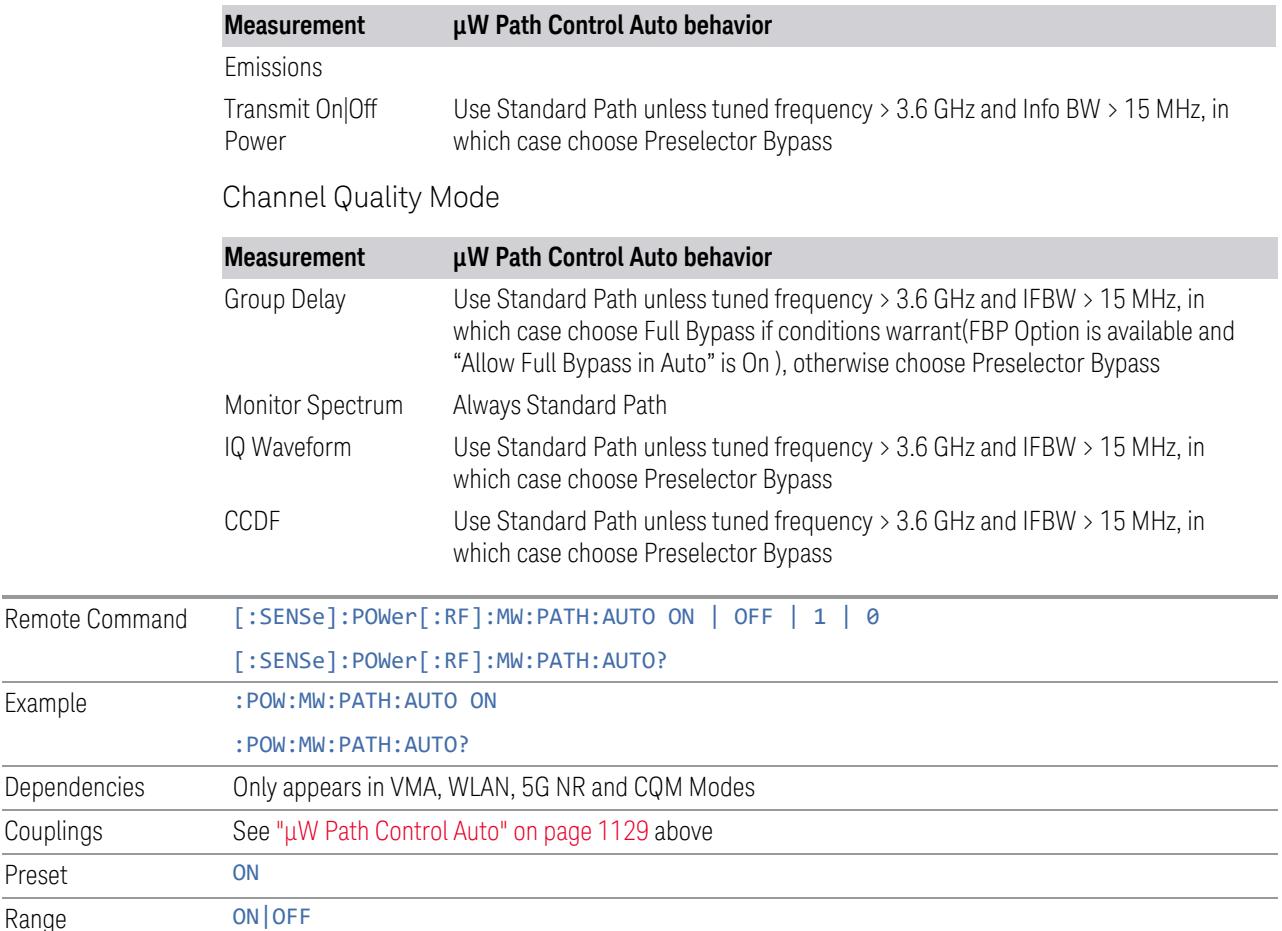

#### <span id="page-1130-0"></span>Low Noise Path Enable

Low Noise Path Enable provides a lower noise floor under some circumstances, particularly when operating in the 21–26.5 GHz region. With the Low Noise Path enabled, the low band/high band switch and microwave preamp are bypassed whenever *all* the following are true:

- The instrument is not in the Low Band, meaning:
- the start frequency is above 3.5 GHz and
- the stop frequency is above 3.6 GHz
- The internal preamp is not installed, or if installed, is set to Off or Low Band

Note that this means that, when any part of a sweep is done in Low Band, the Low Noise Path is not used, whether or not the Low Noise Path Enable is selected in the user interface. Also, if the preamp is turned on, the Low Noise Path is not used,

Example

Preset

whether or not the Low Noise Path Enable is selected in the user interface. The only time the Low Noise Path is used is when Low Noise Path Enable is selected, the sweep is completely in High Band (> 3.6 GHz) and no preamp is in use.

For measurements that use IQ acquisition, the low noise path is used when Center Frequency is in High Band (> 3.6 GHz) and no preamp is in use. In other words, the rules above are modified to use only the center frequency to qualify which path to switch in. This is not the case for FFTs in the Swept SA measurement; they use the same rules as swept measurements.

Note that the Low Noise Path, while giving improved DANL, has the disadvantage of decreased TOI performance and decreased gain compression performance relative to the standard path.

Note also that the bypass switch is a mechanical switch and has finite life, so if the Low Noise Path Enable is selected, it is possible to cause frequent cycling of this switch by frequently changing instrument settings such that the above conditions hold true only some of the time. A user making tests of this nature should consider opting for the **Standard Path**, which will never throw the bypass switch, at the expense of some degraded noise performance.

The low noise path is useful for situations where the signal level is so low that the instrument performance is dominated by noise even with 0 dB attenuation, but still high enough that the preamp option would have excessive third-order intermodulation or compression. The preamp, if purchased and used, gives better noise floor than does the "Low Noise Path." However, its compression threshold and third-order intercept are much poorer than that of the non-preamp path.

There are some applications, typically for signals around −30 dBm, for which the third-order dynamic range of the standard path is good enough, but the noise floor is not low enough even with 0 dB input attenuation. When the third-order dynamic range of the preamp path is too little and the noise floor of the standard path is too high, the Low Noise Path can provide the best dynamic range

The graph below illustrates the concept. It shows, in red, the performance of an instrument at different attenuation settings, both with the preamp on and off, in a measurement that is affected by both instrument noise and instrument TOI. The green shows the best available dynamic range, offset by 0.5 dB for clarity. The blue shows how the best available dynamic range improves for moderate signal levels with the low noise path switched in. In this illustration, the preamp improves the noise floor by 15 dB while degrading the third-order intercept by 30 dB, and the low noise path reduces loss by 8 dB. The attenuator step size is 2 dB.

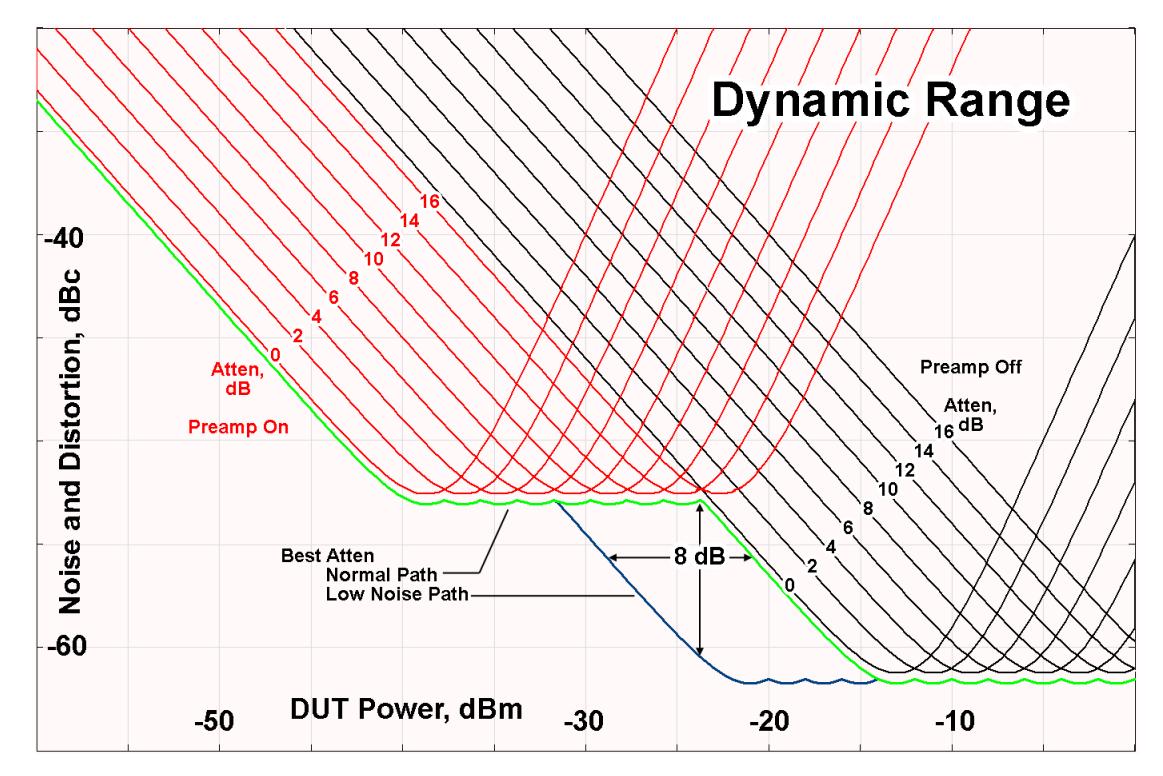

There are other times where selecting the low noise path improves performance, too. Compression-limited measurements such as finding the nulls in a pulsed-RF spectrum can profit from the low noise path in a way similar to the TOI-limited measurement illustrated. Accuracy can be improved when the low noise path allows the optimum attenuation to increase from a small amount like 0, 2 or 4 dB to a larger amount, giving better return loss at the instrument input. Harmonic measurements, such as second and third harmonic levels, are much improved using the low noise path because of the superiority of that path for harmonic (though not intermodulation) distortion performance.

### <span id="page-1132-0"></span>µW Preselector Bypass

Toggles the preselector bypass switch for band 1 and higher. When the microwave presel is on, the signal path is preselected. When the microwave preselector is off, the signal path is not preselected. The preselected path is the normal path for the instrument.

The preselector is a tunable bandpass filter which prevents signals away from the frequency of interest from combining in the mixer to generate in-band spurious signals (images). The consequences of using a preselector filter are its limited bandwidth, the amplitude and phase ripple in its passband, and any amplitude and phase instability due to center frequency drift.

Option MPB or pre-selector bypass provides an unpreselected input mixer path for certain X-Series signal analyzers with frequency ranges above 3.6 GHz. This signal path allows a wider bandwidth and less amplitude variability, which is an advantage when doing modulation analysis and broadband signal analysis. The disadvantage is that, without the preselector, image signals will be displayed. Another disadvantage of bypassing the preselector is increased LO emission levels at the front panel input port.

Image responses are separated from the real signal by twice the 1st IF. For IF Paths of 10 MHz and 25 MHz, the 1st IF is 322.5 MHz, so the image response and the real signal will be separated by 645 MHz. The 1<sup>st</sup> IF will be different for other IF Path settings. When viewing a real signal and its corresponding image response in internal mixing, the image response will be to the left of the real signal.

Also, the image response and the real signal typically have the same amplitude and exhibit the same shape factor.

However, if Option FS1 (Fast Sweep Capability) is enabled, the image response in the Swept SA measurement appears lower in amplitude and has a much wider shape factor compared to the real signal.

### <span id="page-1133-0"></span>Full Bypass Enable

With Full Bypass Enable selected, the microwave preselector is bypassed. In addition, the low band/high band switch and microwave preamp are bypassed whenever *all* the following are true:

- The instrument is not in the Low Band, meaning:
- the start frequency is above 3.5 GHz and
- the stop frequency is above 3.6 GHz.
- the internal preamp is not installed or if installed, is set to Off or Low Band

Note that this means that, when any part of a sweep is done in Low Band, the Low Noise Path is not used, whether or not the Full Bypass Enable is selected in the user interface. Also, if the preamp is turned on, the Low Noise Path is not used, whether or not the Full Bypass Enable is selected in the user interface. The only time the Low Noise Path is used is when Full Bypass Enable is selected, the sweep is completely in High Band (> 3.6 GHz) and no preamp is in use.

#### CAUTION When Full Bypass Enable is selected, and "Y [Scale"](#page-3221-0) on page 3222 is set to 0 dB, there will be a direct AC connection between the input and the first converter when the Low Noise Path switches in (when Start Freq >3.6 GHz and the Preamp is either not licensed, set to Low Band, or Off). This puts the first converter at considerable risk to be damaged by high AC power. Consequently,

whenever Full Bypass Enable is selected, a warning message appears in the status bar:

"Full Bypass Enabled, maximum safe input power reduced"

### Microwave Preselector Bypass Backwards Compatibility

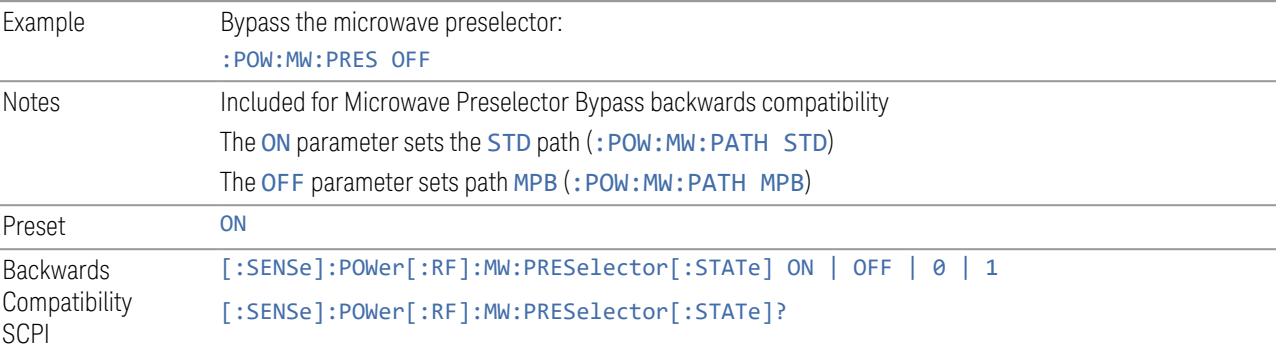

#### Frequency Extender Preselection Bypass

Only applies to the high frequency path of the Frequency Extender, and only if the Frequency Extender allows it. For example, the V3050A high frequency path is 50 – 110 GHz and *does* allow control of the preselector bypass.

When the Frequency Extender's preselection is bypassed, flatness is improved, but will be subject to spurs from out-of-band interfering signals. For bandwidths greater than 2.5 [GHz], it is recommended that the signal bypass the Frequency Extender Preselector since the max bandwidth of the Preselector can be as narrow as 2.5 [GHz].

For most applications, the preset state is OFF, which gives the best remote-control throughput, minimizes acoustic noise from switching, minimizes out of band spurs, and minimizes the risk of wear in the hardware switches.

### Preselector and Bandwidth Conflict

When the Frequency Extender Preselector is applied and the signal bandwidth is greater than 2.5 [GHz], then a settings alert message will show to warn the user that the signal may be distorted due to the limitation of the Frequency Extender Preselector bandwidth.

An example of the settings alert message is shown below.

Settings Alert message in the Status Bar at the bottom of the display.

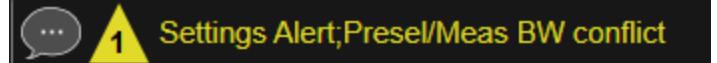

Settings Alert message in the error queue

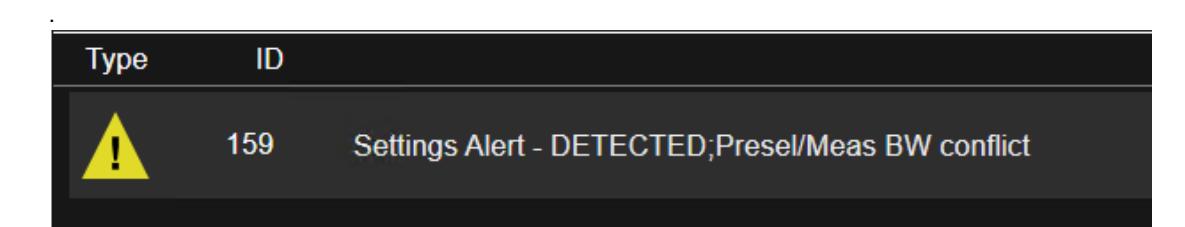

# **Allow Full Bypass in Auto**

Enable or disable Full Bypass in  $\mu$ W Path Auto rule. See " $\mu$ W Path [Control"](#page-3253-0) on page [3254.](#page-3253-0)

When this function is ON, and " $\mu$ W Path [Control"](#page-3253-0) on page 3254 is in AUTO, it is possible for the auto rules to select the FULL Bypass state, which bypasses both the Preamp and the Microwave Preselector. Otherwise, the auto rules never select the FULL Bypass state. This is convenient when making wideband measurements, but it also adds some risk of damage to the first converter.

CAUTION When Full Bypass Enable is selected, and "Y [Scale"](#page-3221-0) on page 3222 is set to 0 dB, there will be a direct AC connection between the input and the first converter when the Low Noise Path switches in (when Start Freq > 3.6 GHz and the Preamp is either not licensed, set to Low Band or Off). This puts the first converter at considerable risk to be damaged by high AC power. Consequently, whenever Full Bypass Enable is selected, a warning message appears in the status bar:

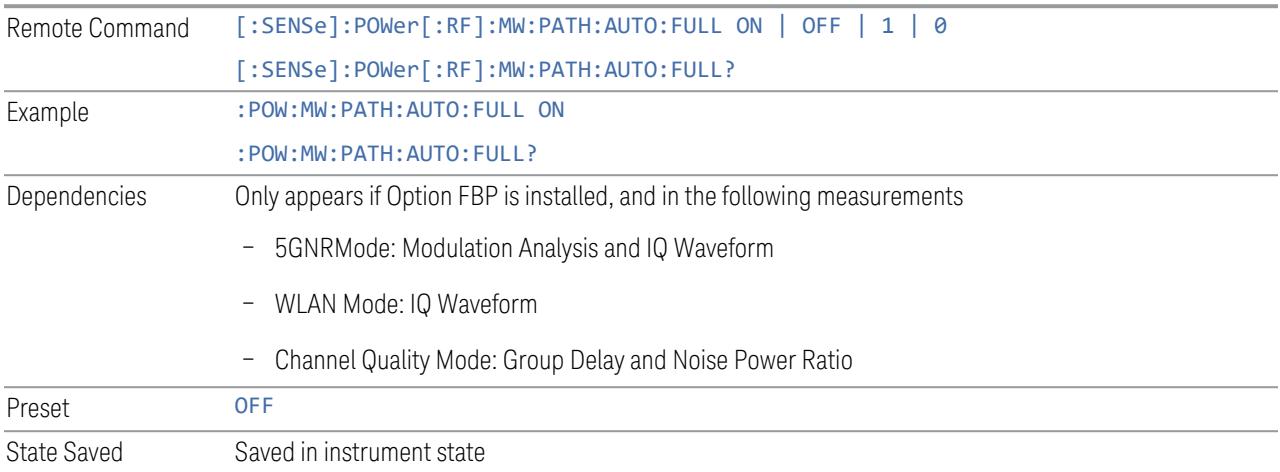

"Full Bypass Enabled, maximum safe input power reduced"

### **Software Preselection**

Provided in some instruments, either to compensate for issues with provided hardware preselection or to provide the preselection function when there is no hardware preselector.

#### N9041B

Software Preselection compensates for the frequency range limit of the microwave preselector. Since the microwave preselector only goes up to 50 GHz, software preselection must be used to suppress and separate images above 50 GHz. The specific algorithm used for software preselection is specified by the SW Preselection Type selection – Normal or Advanced.

In N9041B, Software Preselection only applies for frequencies above 50 GHz, therefore it is only used for RF Input 2. Even if turned on, it is not used for other inputs, and never for frequencies below 50 GHz. This is why the label of this control contains the parenthetical note "(>~50 GHz)".

Note that in N9041B, in Swept SA measurement, Software Preselection works even if the measurement is using an FFT Sweep Type. In measurements other than Swept SA, Software Preselection is not used if the measurement is using an FFT sweep type.

### N9042B+V3050A

Software Preselection compensates for the frequency range limit of the microwave preselector. Since the microwave preselector only goes up to 50 GHz, software preselection must be used to suppress and separate images above 50 GHz. The specific algorithm used for software preselection is specified by the SW Preselection Type selection – Normal or Advanced.

For N9042B+V3050A, Software Preselection only applies for frequencies above 50 GHz, therefore it is only used for External RF. Even if it is turned on, it will not be used for other inputs and never for frequencies below 50 GHz. This is why the label of this control contains the parenthetical note "(>~50 GHz)".

Note that for N9042B+V3050A, in the Swept SA measurement, Software Preselection works even if the measurement is using an FFT Sweep Type. In measurements other than Swept SA, Software Preselection is not used if the measurement is using an FFT Sweep Type.

# VXT models M9410A/11A/15A/16A

Software Preselection is used to provide the preselection function, as there is no hardware preselector in these models. Two background traces are taken and compared point by point, and the point with the lowest amplitude from the two

traces is used. This provides a method to reduce spurs that are internally generated within the VXT, but you should note the following when using Software Preselection:

- There is some speed cost due to the need to take multiple captures
- Taking the point with the lowest amplitude in each trace will make the average noise level lower at all points that do not have a spur. This can reduce the accuracy of the measurement of noise and noise-like signals

Because of the difficulty in identifying spurs manually, you are recommended to leave Software Preselection ON at all times in VXT models M9410A/11A. If you turn it off in order to speed up your measurement or improve noise accuracy, be aware of unwanted onscreen spurs.

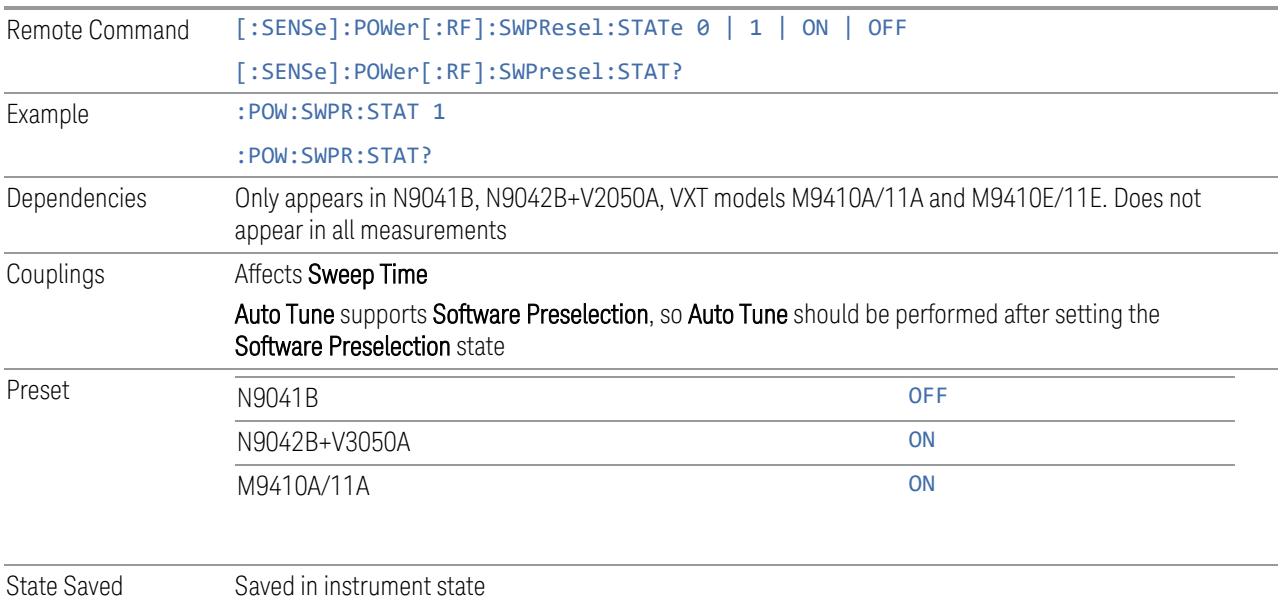

# **SW Preselection Type**

Specifies the algorithm used for software preselection.

Two hidden sweeps occur in succession. The second sweep is offset in LO frequency by 2 \* IF / N. For each point in each trace, the smaller amplitude from the two traces is taken and placed in that point in the selected trace. The Peak detector is autoselected to improve the image suppression effectiveness. Responses of each trace that lie on top of one another will remain and are valid signals. Other signals are images, which are suppressed. The action of taking the smaller of the two traces will make the average noise level lower in all points that do not have an image, thus reducing the accuracy of the measurement of noise and noise-like signals.

- NORMal mathematically removes all image and multiple responses of signals present at the input
- ADVanced any trace processing (such as "max hold" or trace averaging) is performed on the points of both candidate traces before the "select minimum" operation occurs. This form of processing works better for non-stationary signals, such as pulsed-RF signals

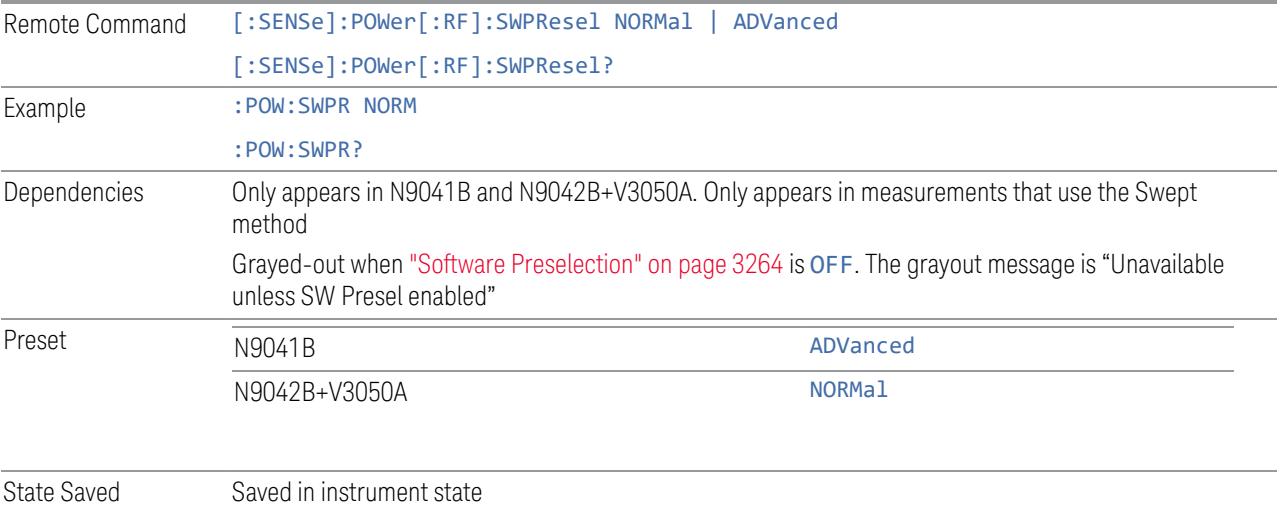

# **SW Preselection BW**

Specifies the effective bandwidth to be used for Software Preselection.

The options are:

- NORMal when making Swept measurements, a software preselection algorithm is used which takes up to 4 background acquisitions, then post-processes the result. This algorithm can remove images from signals with an occupied bandwidth up to around 3 GHz. (Default/Preset setting). When making FFT measurements, this algorithm is not used, instead the same algorithm is used as for NARRow (below)
- NARRow– a software preselection algorithm is used which takes two background acquisitions, then post-processes the result to detect and remove images from wideband signals with occupied bandwidths up to 2 GHz. This increases the risk of images failing to be rejected, but improves the measurement speed

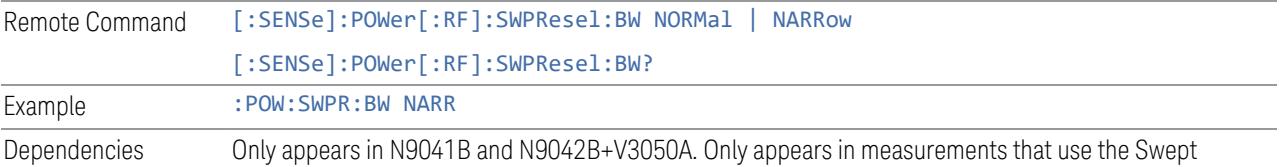

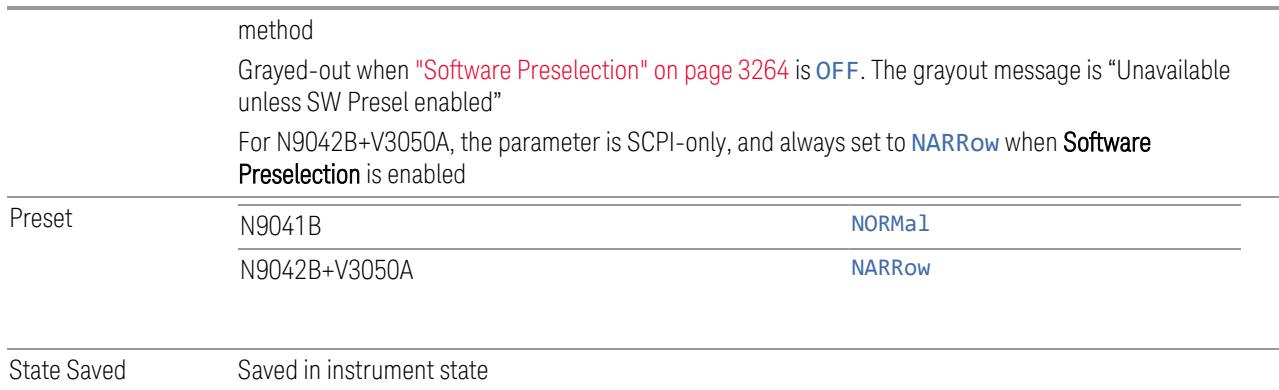

# **High Freq Prefilter**

Lets you set the state of Prefilter for center frequencies above 1310 MHz.

In VXT Models M9410A/11A and M9410E/11E in bypass frequency range (1310MHz~5GHz), the Receiver RF path has a bank of filters that come after the RF Attenuator in the signal path. Since this bank of filters precedes the mixer they are known as the "Prefilter" bank. Their purpose is to eliminate unwanted in-band mixing products by filtering out all but the desired frequencies before the signals get to the mixer. There are 13 prefilter bands to cover the frequencies between 9 kHz and 6000 MHz. The Prefilter provides the necessary rejection of the unwanted signal.

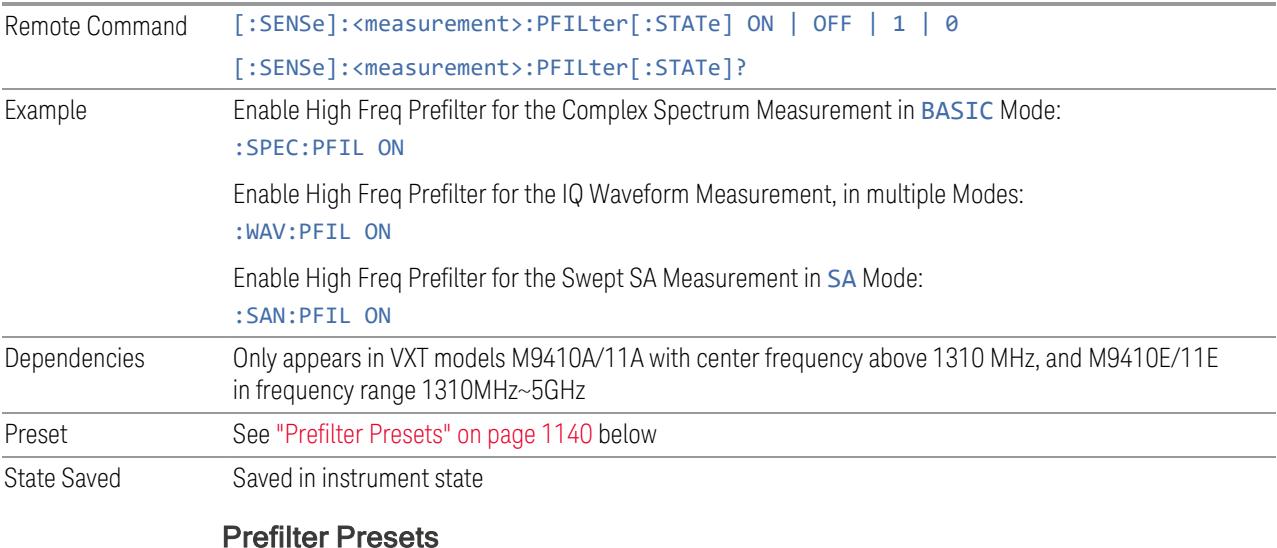

<span id="page-1139-0"></span>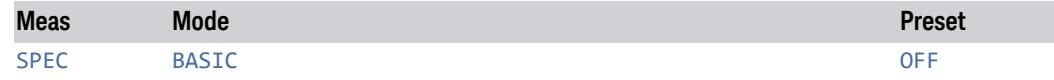

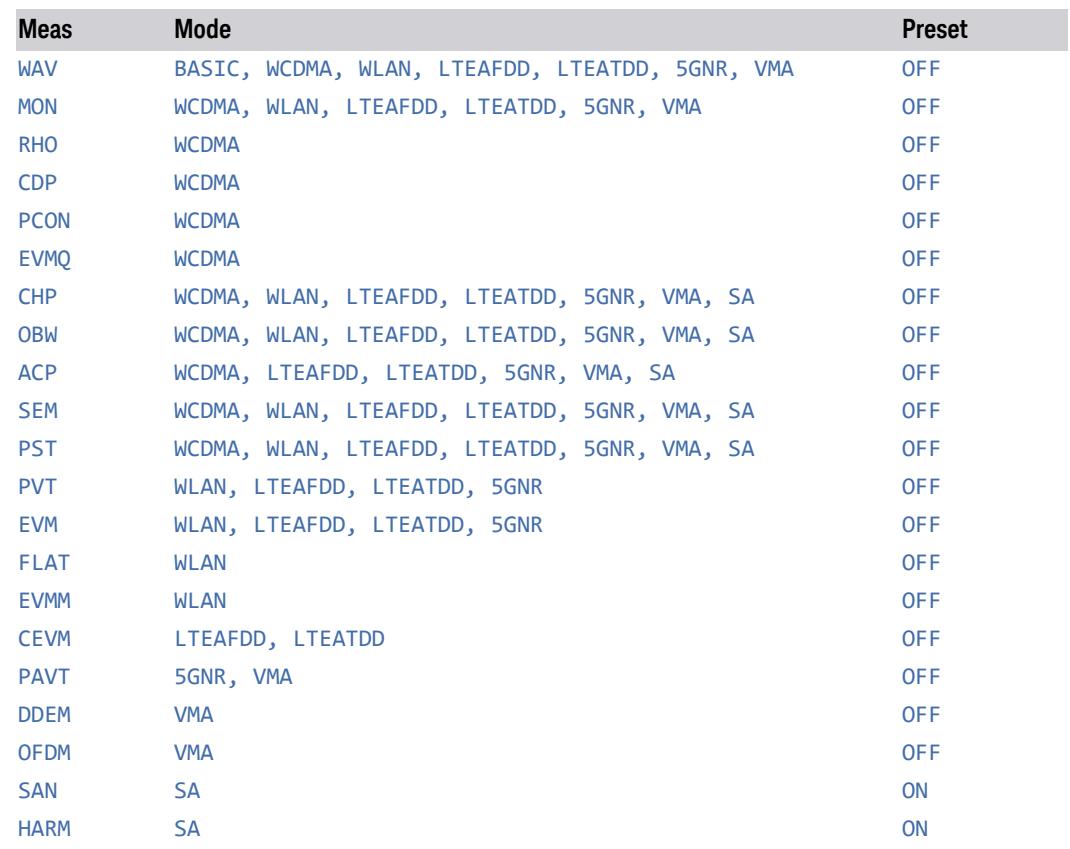

# **3.5.19 BW**

Opens the Bandwidth (BW) menu, which contains controls for the Resolution Bandwidth functions of the instrument.

The Resolution BW functions control filter type. There are two filter types, Gaussian and Flattop. The Gaussian filters have a response curve that is parabolic on a log scale. The Flattop filter shape is a close approximation of a rectangular filter.

# **3.5.19.1 Settings**

Contains basic Bandwidth functions. The only tab under BW.

# **RBW Filter Type**

Selects the type of bandwidth filter that is used in Carriers and Offsets:

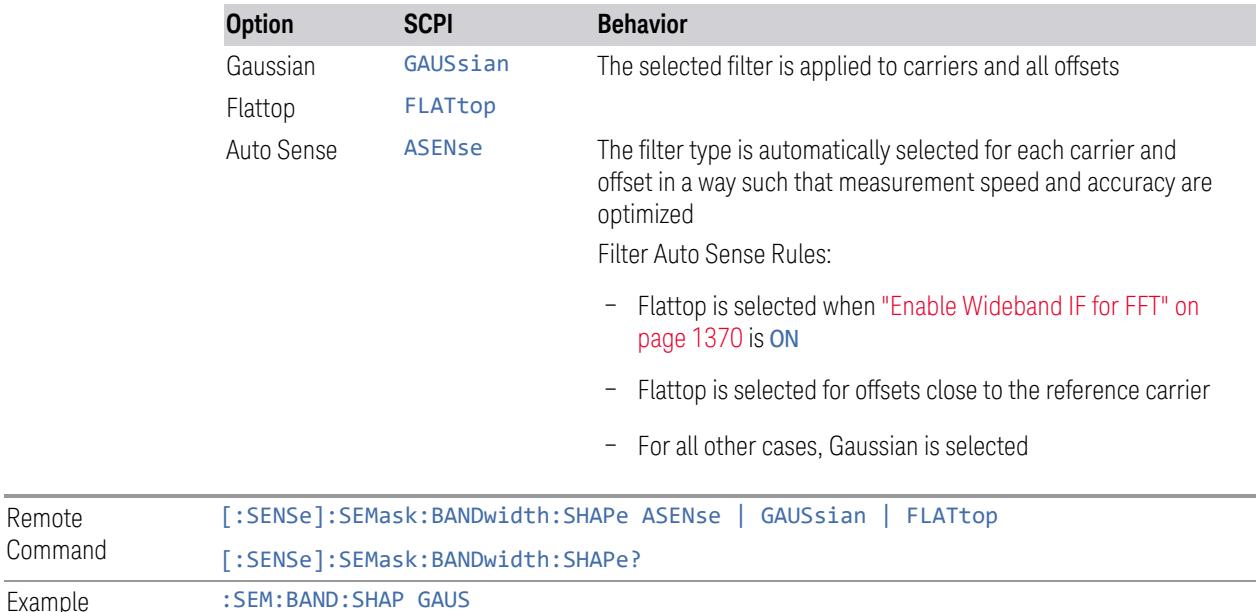

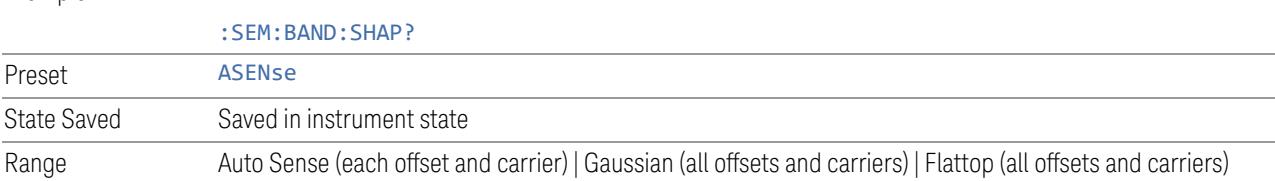

# **3.5.20 Display**

Remote Command

> Lets you configure display items for the current Mode, Measurement View or Window.

# **3.5.20.1 Meas Display**

Contains controls for setting up the display for the current Measurement, View or Window.

# **Limit Lines**

Toggles Limit Lines display for this measurement On or Off.

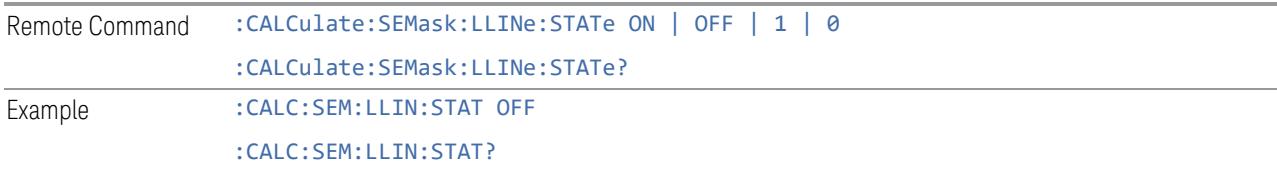

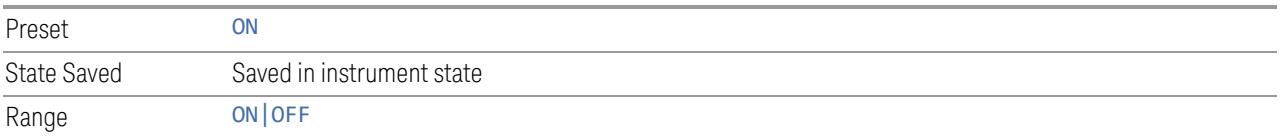

# **Carrier Frequency Type**

Sets the carrier frequency display type.

- OFFSet- The carrier center frequencies are displayed as offset from Carrier Ref Freq
- ABSolute- The carrier center frequencies are displayed as absolute frequency

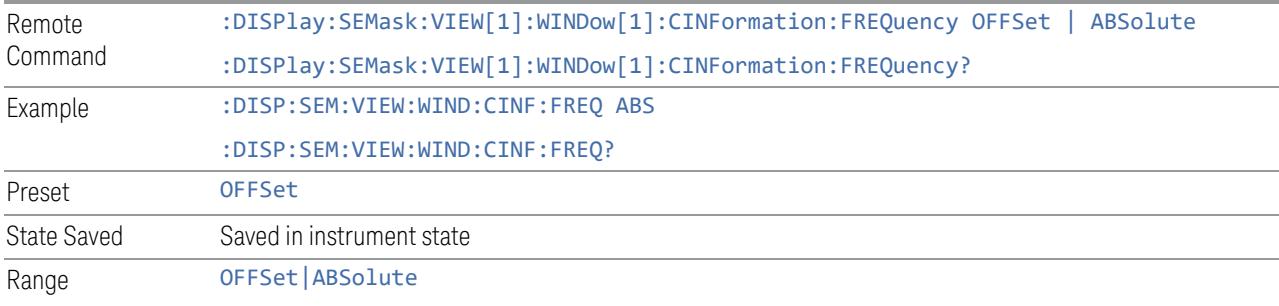

# **3.5.20.2 Annotation**

Contains controls for setting up the annotation for the current Mode or Measurement.

## **Graticule**

Turns the display graticule On or Off for all windows with graticules in all measurements in the current Mode. Also turns the graticule Y-Axis annotation on and off.

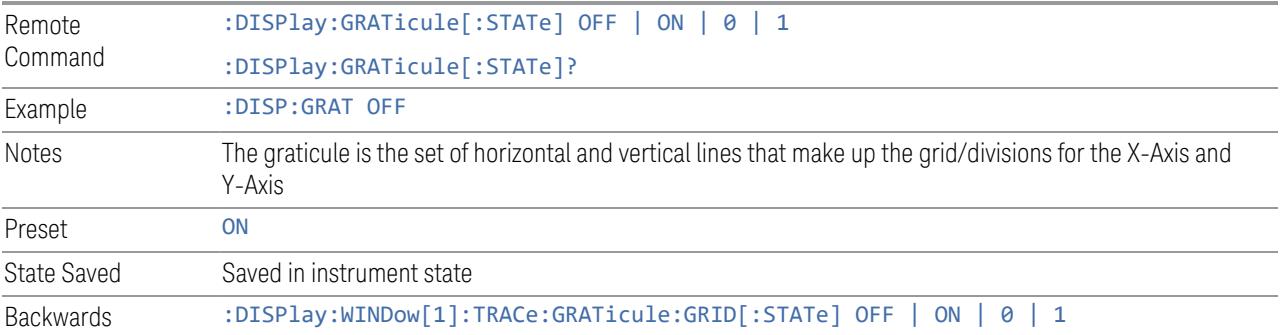

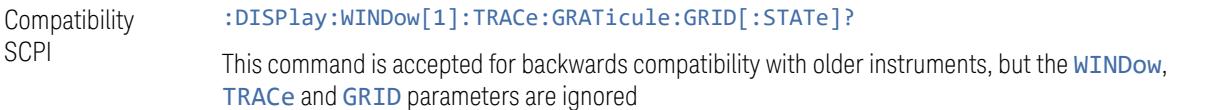

### **Screen Annotation**

Controls the display of the annunciation and annotation around the graticule, including any annotation on lines (such as the display line, the threshold line, etc.) and the Y-Axis annotation, for all windows with screen annotation in all measurements in the current Mode.

This does *not* include marker annotation (or the N dB result). When OFF, the graticule expands to fill the entire graticule area, leaving only the 1.5% gap above the graticule, as described in the Trace section.

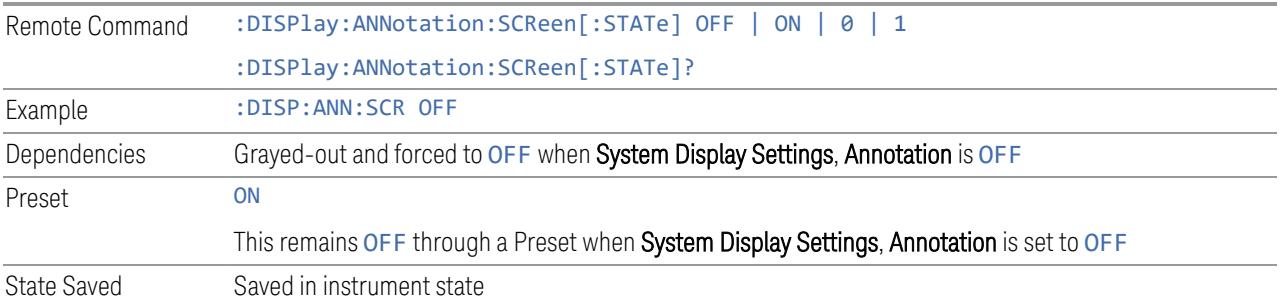

## **Trace Annotation**

Turns on and off the labels on the traces, showing their detector (or their Math Mode) as described in the Trace section, for all windows in all measurements in the current Mode for which Trace Annotation on/off is supported.

If Trace Math is being performed on a trace, then the Trace Math annotation replaces the detector annotation.

For measurements that support limit lines, this key also turns on and off the labels on the Limit Lines. The label is the Limit number annotation and Limit Comment displayed on the graph. If the length of the comment is greater than 20 characters, the first 8 characters and the last 8 characters are displayed, joined with ….

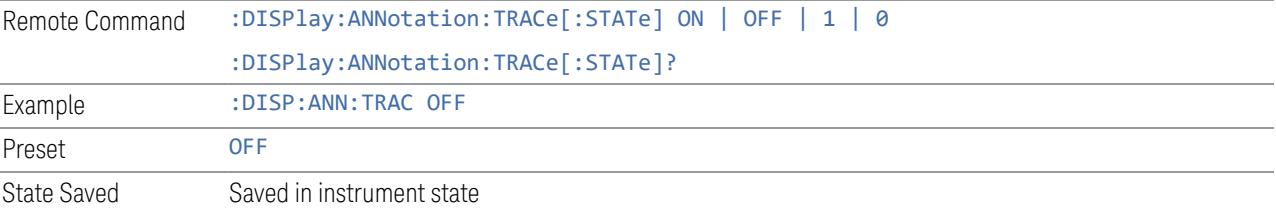

### **Control Annotation**

Turns on and off the display of values on the Active Function controls for all measurements in the current Mode. This is a security feature.

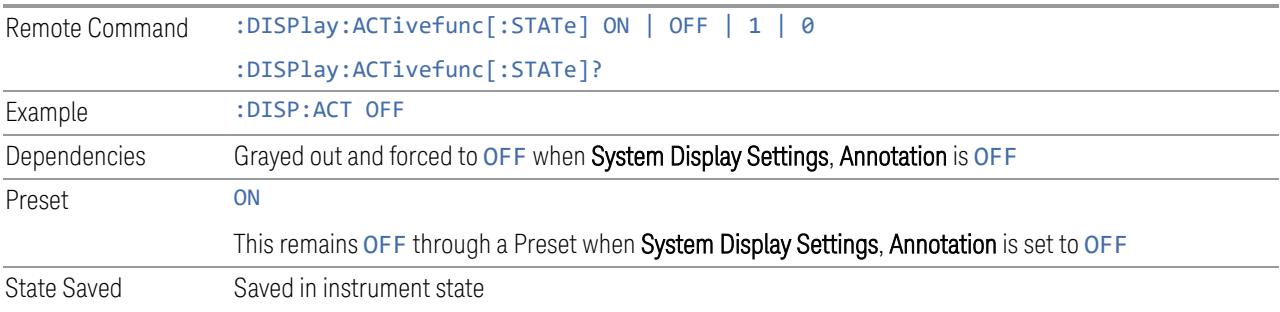

# **Meas Bar**

Turns the Measurement Bar at the top of the screen on and off for all measurements in the current Mode. When OFF, the graticule area expands to fill the area formerly occupied by the Measurement Bar.

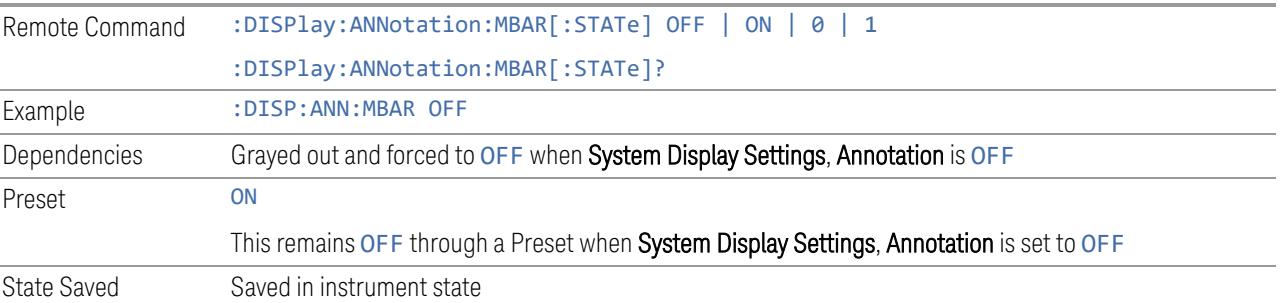

# **Display Enable (Remote Command Only)**

Turns the display on/off, including the display drive circuitry. The backlight stays lit to confirm that the instrument is on. The display enable setting is mode global. Theare three reasons for turning the display off:

- 1. To increase speed as much as possible by freeing the instrument from having to update the display
- 2. To reduce emissions from the display, drive circuitry
- 3. For security purposes

If you have turned off the display:

- and you are in local operation, the display can be turned back on by pressing any key or by sending :SYSTem:DEFaults MISC or :DISPlay:ENABle ON (neither \*RST nor :SYSTem:PRESet enable the display)
- and you are in remote operation, the display can be turned back on by pressing the Local or Esc keys, or by sending :SYSTem:DEFaults MISC or :DISPlay:ENABle ON (neither \*RST nor :SYSTem:PRESet enable the display)
- and you are using either the :SYSTem:KLOCk command or GPIB local lockout, then *no* front-panel key press will turn the display back on. You must turn it back on remotely.

If the display is OFF, many SCPI commands related to User Views and Multiscreen functionality do not work, and return the error messages "-221, Settings conflict; Screen SCPI cannot be used when Display is disabled" or "221, Settings conflict; View SCPI cannot be used while Display is disabled". These commands include:

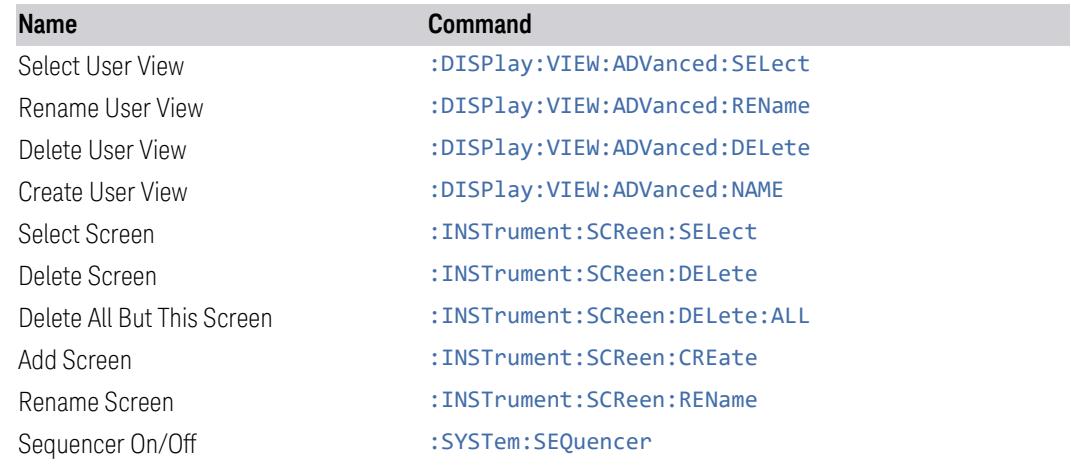

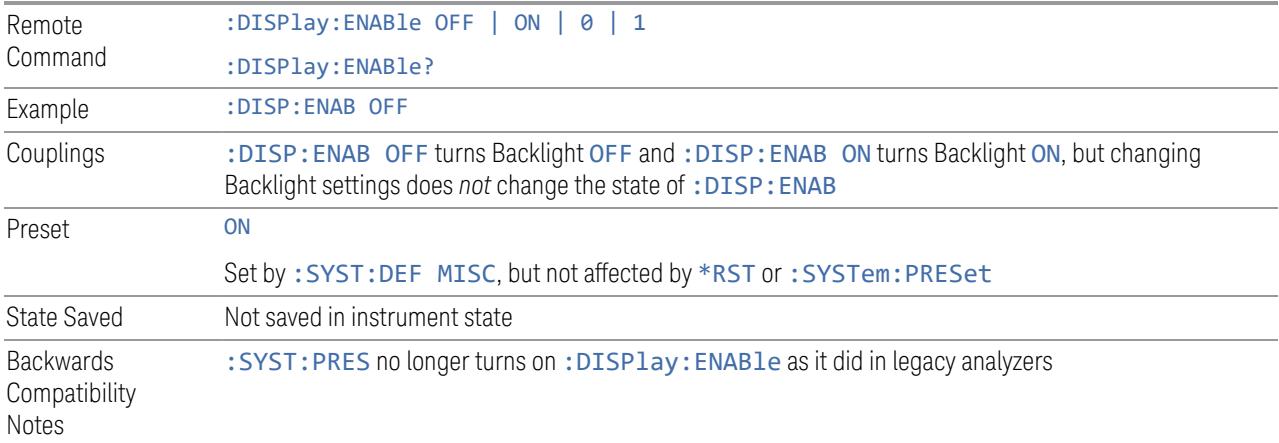

### **3.5.20.3 View**

See ["Views"](#page-1080-0) on page 1081

# **3.5.21 Frequency**

Opens the Frequency menu, which contains controls that allow you to control the Frequency and Channel parameters of the instrument.

Some features in the Frequency menu are the same for all measurements in the current Mode – they do not change as you change measurements. Settings like these are called "Meas Global" and are unaffected by Meas Preset. For example, the Center Freq setting is the same for all measurements - it does not change as you change measurements.

## **3.5.21.1 Settings**

Contains controls that pertain to the X axis parameters of the measurement. These parameters control how data on the vertical (X) axis is displayed, and control instrument settings that affect the horizontal axis.

### **Carrier Reference Frequency**

The center frequencies of carriers are defined as offset frequency from the Carrier Reference Frequency value. This reference frequency is also the reference for carrier configuration preset.

Because LTE-A, MSR and 5G NR measurements often deal with multiple carriers with distinct bandwidths, the simple **Center Frequency** parameter used in most measurements does *not* apply here. Instead, Carrier Reference Frequency is the key parameter. This must be distinct from the **Center Frequency** parameter used in other measurements, because Center Frequency can be a global parameter, and it would not make sense for Carrier Reference Frequency to use this global value.

In LTE-A and 5G NR Modes, if the following conditions are satisfied at the same time:

- the Number of Component Carriers is 1
- the Center Freq Offset is 0 Hz
- **Center Frequency** (SA Mode) is in **Auto** mode

then Center Frequency is equivalent to Carrier Reference Frequency. When Center Frequency changes in such conditions, its mode remains as Auto, and Carrier

Reference Frequency is changed to the same value. The main purpose of this coupling is for backwards compatibility with legacy LTE/LTE TDD Modes, in which :SENSe:FREQuency:CENTer was used to set up the measurement frequency.

For more details, see "More [Information"](#page-1147-0) on page 1148.

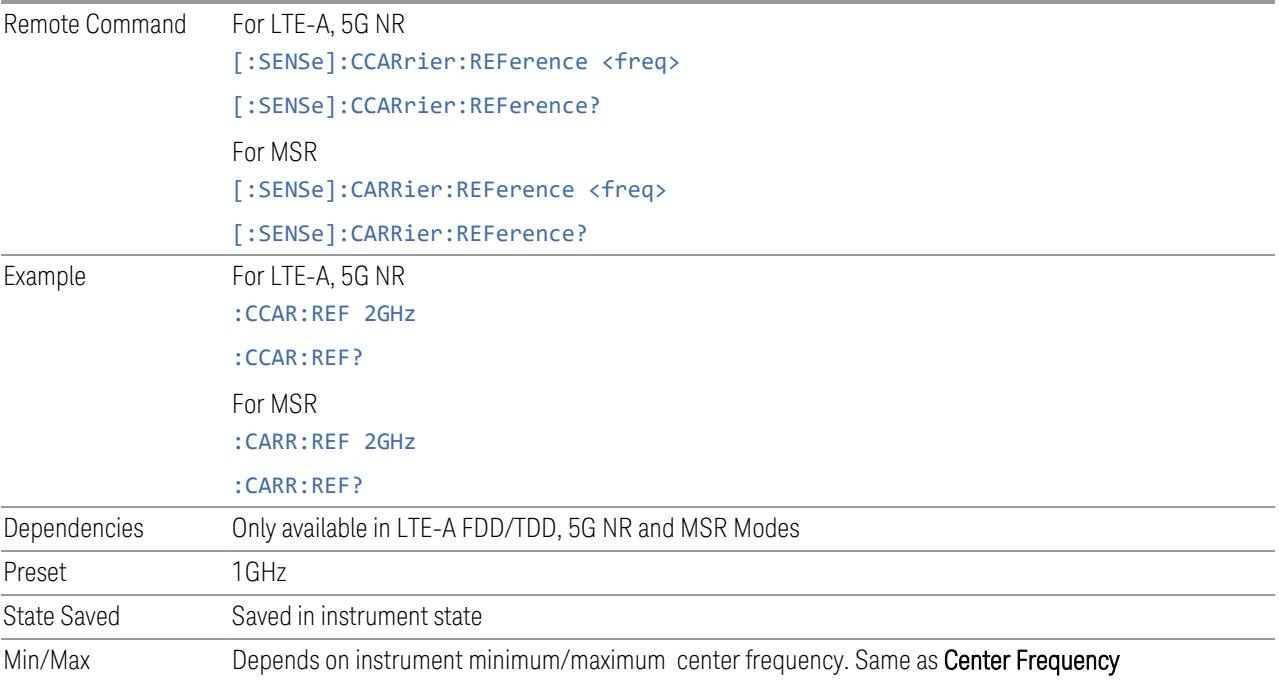

## More Information

<span id="page-1147-0"></span>In most applications, **Center Frequency** is generally where the carrier center is located at and thus plays a very important role. However, in LTE-Advanced TDD/FDD Modes, measurements are done based on carrier center frequencies and bandwidths, both of which are calculated or obtained according to the carriers' configuration.

The Center Frequency defined here is only for the Monitor Spectrum, IQ Waveform and CCDF measurements, because these three are general type measurements and focus on a certain frequency range, which may be the entire BS RF bandwidth, a frequency range of one of the component carriers, or a range far away from the component carriers to see spurious. The Center Frequency in these three measurements has a different meaning, therefore it must be separate from Carrier Reference Frequency.

Carrier center frequencies are defined using offsets from Carrier Reference Frequency which determines absolute frequency locations, and which can be set as both absolute and relative frequency from the carrier reference frequency.

Since Center Frequency is only used in the Monitor Spectrum, IQ Waveform and CCDF measurements, this control only appears on the **Frequency** menu for these measurements.

To maintain legacy LTE usability in the converged LTE & LTE-A application, when Center Frequency mode is Auto and Number of Component Carriers is 1, and Center Frequency Offset is 0 Hz, Center Frequency is equivalent to Carrier Reference Frequency, which is used to set up the frequencies of all measurements.

# **3.5.22 Marker**

Enables you to select, set up and control the markers for the current measurement. If there are no active markers, Marker selects Marker 1, sets it to Normal (POSition) and places it at the center of the display. If the selected marker is OFF, it is set to Normal and placed at the center of the screen, on the trace determined by the Marker Trace rules.

# **3.5.22.1 Select Marker**

Specifies the selected marker. The term "selected marker" is used throughout this document to specify which marker will be affected when you change marker settings, perform a Peak Search, etc.

This control appears above the menu panel, indicating that it applies to all controls in the Marker menu panels. Select Marker is blanked if you select a tab whose controls do *not* depend on the selected marker (for example, Counter).

In any menu that includes Select Marker, the first control is always Marker Frequency|Time.

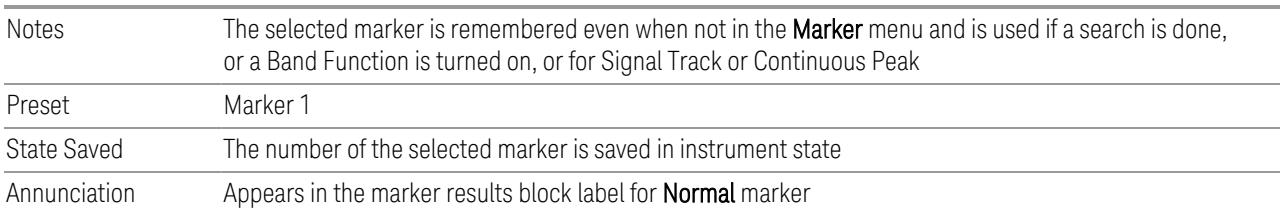

# **3.5.22.2 Settings**

The controls on this tab include the Marker active function and a radio button selection of the marker control mode (Normal, Delta or Off) for the selected marker, as well as additional functions that help you use markers.

## **Marker Frequency**

<span id="page-1149-0"></span>Sets the marker X-Axis value in the current marker X-Axis Scale unit. Has no effect if the control mode is Off, but is the SCPI equivalent of entering an X value if the control mode is Normal.

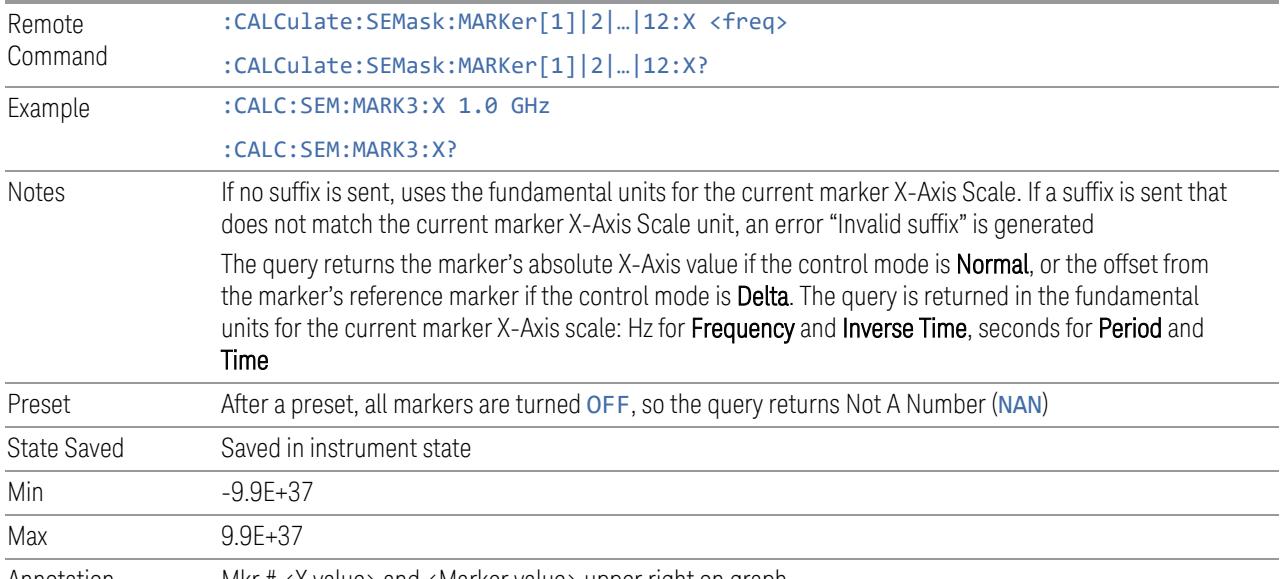

Annotation Mkr # <X value> and <Marker value> upper right on graph

# Marker X Axis Position (Remote Command Only)

Sets the marker X-Axis Scale position in trace points. This setting has no effect if the control mode is Off, but is the SCPI equivalent of entering a value if the control mode is Normal or Delta - except in trace points rather than X-Axis Scale units. The entered value is immediately translated into the current X-Axis Scale units for setting the value of the marker.

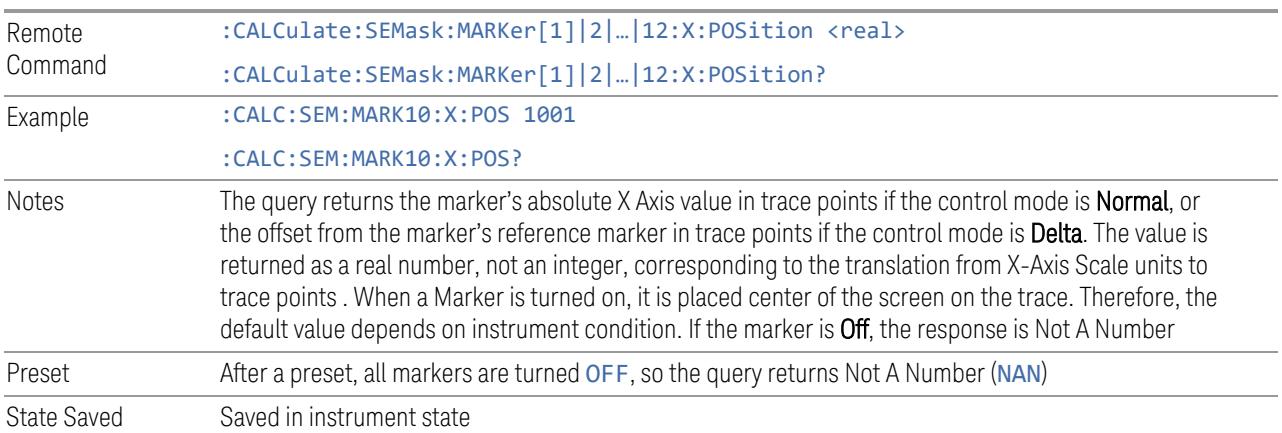

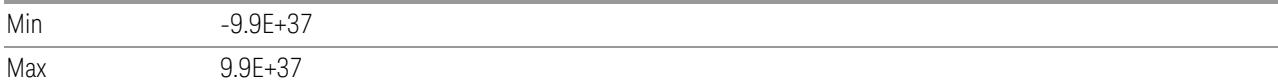

### Marker Y Axis Value (Remote Command only)

Returns the marker Y-Axis value in the current marker Y Axis unit.

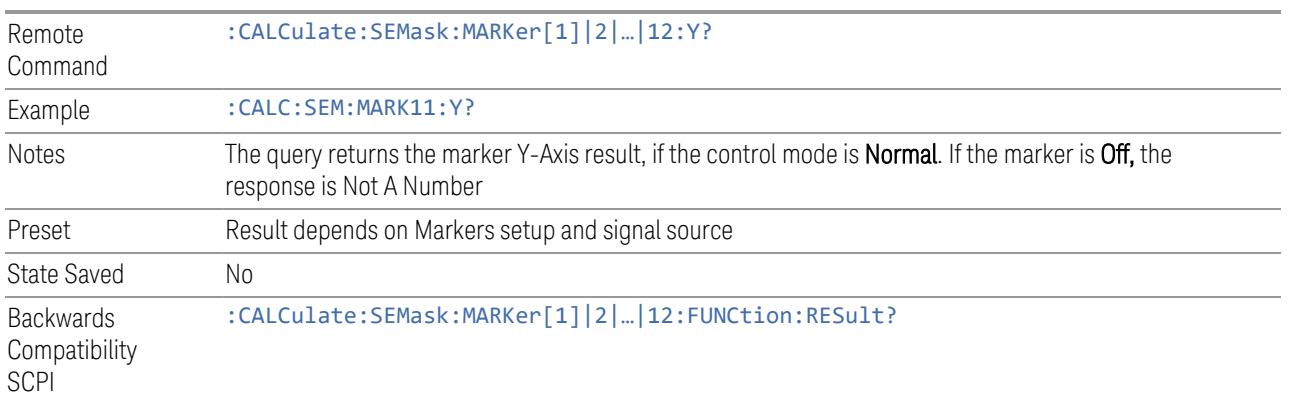

### **Marker Mode**

Sets the marker control mode to POSition (Normal) or OFF.

If the selected marker is OFF, pressing Marker sets it to POSition and places it at the center of the screen, on the trace determined by the Marker Trace rules. At the same time, Marker X Axis Value appears on the Active Function area. If the current control mode for the measurement is OFF, there is no active function, and the active function is turned off.

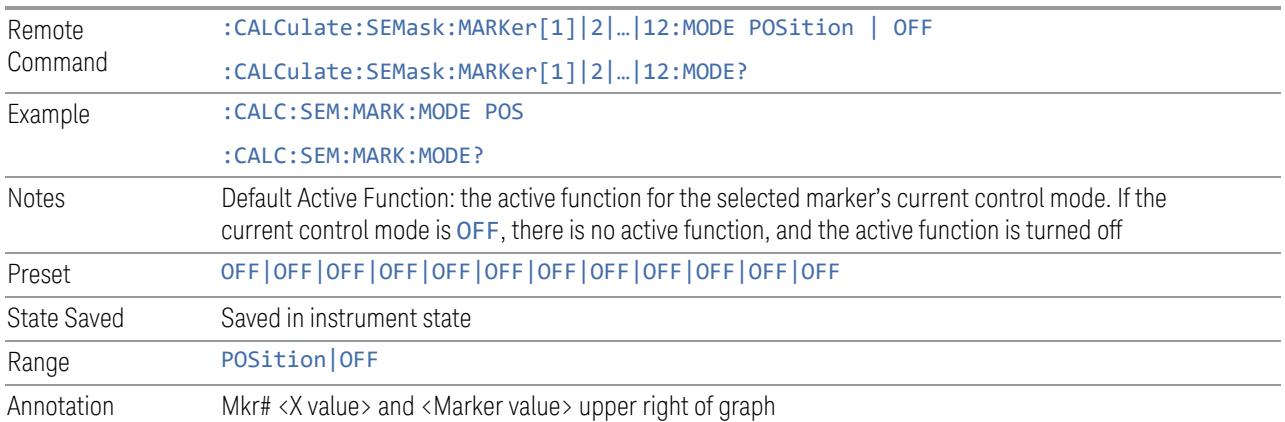

### **All Markers Off**

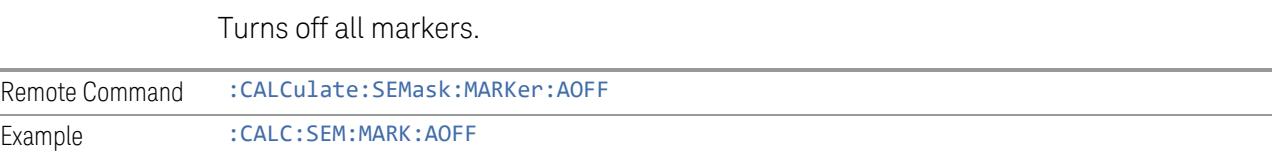

### **Couple Markers**

When this function is ON, moving any marker causes an equal X-Axis movement of every other marker that is not OFF. By "equal X-Axis movement" we mean that we preserve the difference between each marker's X-Axis value (in the fundamental X-Axis units of the trace that marker is on) and the X-Axis value of the marker being moved (in the same fundamental X-Axis units).

This may result in markers going off screen.

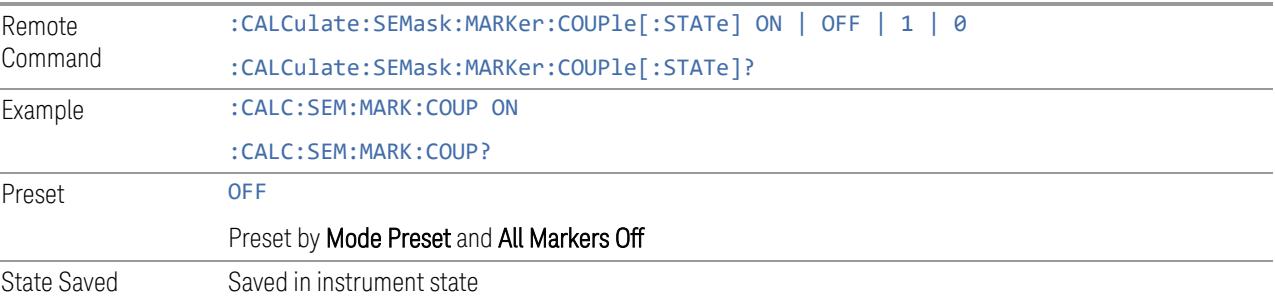

# **3.5.22.3 Properties**

The controls on this tab are used to set certain properties of the selected marker.

### **Marker Frequency**

This is the fundamental control that you use to move a marker around on the trace. This is the same as "Marker [Frequency"](#page-1149-0) on page 1150 in the Settings tab.

## **Marker Trace**

Selects the trace on which you want your marker placed. A marker is associated with one and only one trace. This trace is used to determine the placement, result, and X-Axis Scale of the marker. All markers have an associated trace; it is from that trace that they determine their attributes and behaviors, and it is to that trace that they go when they become Normal markers.
Specifying a Marker Trace manually or with this command associates the marker with the specified trace. If the marker is not OFF, it moves the marker from the trace it was on to the new trace. If the marker is OFF it stays off but is now associated with the specified trace.

The query returns the number of the trace on which the marker is currently placed.

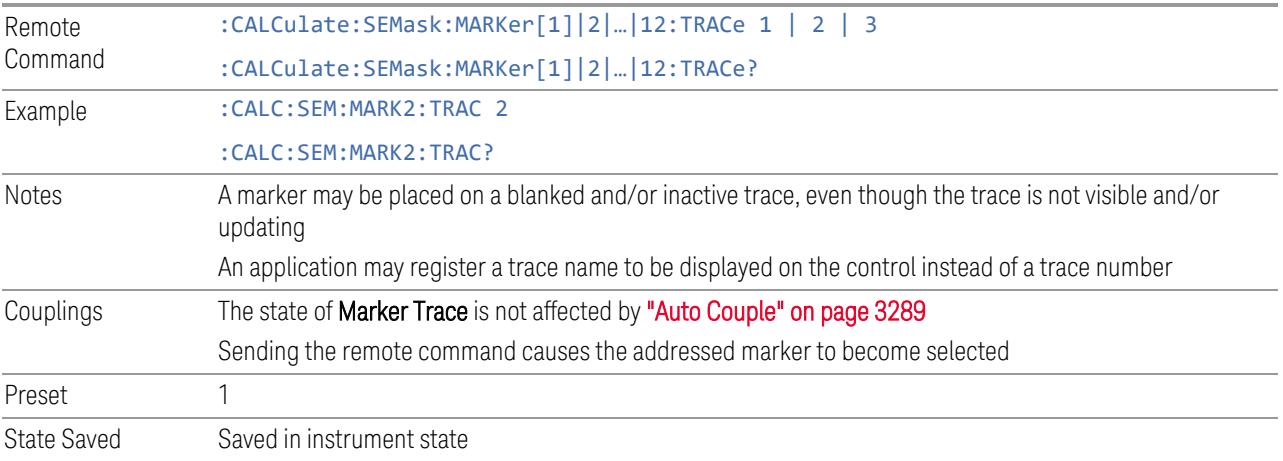

# **3.5.23 Meas Setup**

Contains functions for setting up the measurement parameters and also contains functions for setting up parameters global to all measurements in the Mode.

## **3.5.23.1 Settings**

<span id="page-1152-0"></span>Contains frequently used Meas Setup functions to which you will want the fastest access.

## **Avg/Hold Num**

Toggles averaging On or Off, in addition to enabling you to set the number of measurement averages used to calculate the measurement result. The average is displayed at the end of each sweep. After the specified number of average counts, the average mode (termination control) setting determines the average action.

In the remote mode, use ["Averaging](#page-1154-0) On/Off" on page 1155 to turn Averaging on or off.

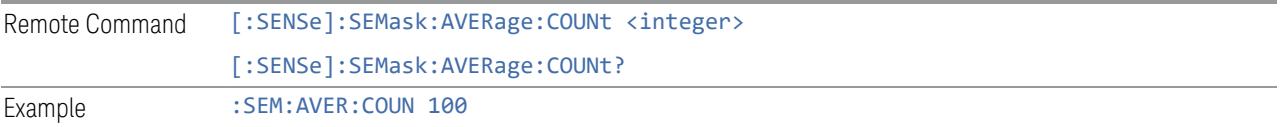

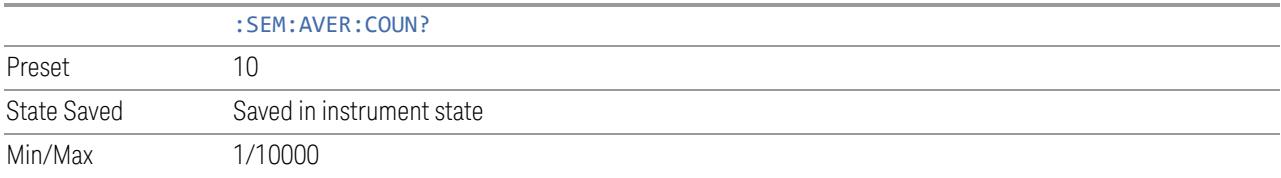

#### **Continue Averaging**

Designed for acquiring the trace averaging multiple sets of DUT conditions, in order to meet requirements such as OTA measurement.

NOTE You must be in Single sweep/measurement to use Continue Averaging. Go to Single and press Restart to get your first set of averages, then Continue Averaging will be available.

> Use : FETCh: <meas>? to retrieve the data as it waits for completion of Continue Averaging. \*OPC? Does not wait for completion and returns true immediately.

Pressing this control adds a number of Averages that matches the ["Avg/Hold](#page-1152-0) Num" on page [1153](#page-1152-0) to the already averaged trace or measurement. Every time you press it, the terminal count increases to 2N, 3N and so on. You can change the DUT position or antenna when each set of average count is reached to the terminal count and the measurement is complete.

Since the measurement results are valid for each completed set of average conditions, there is no need to predetermine the number of sets of DUT conditions.

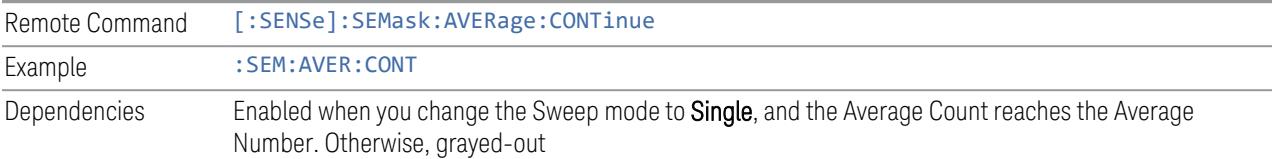

# **SEM Terminal Count (Remote Query Only)**

Returns the terminal count that shows the target average number after Continue Averaging is pressed. Every time you press Continue Averaging, the terminal count increases to 2N, 3N and so on. The value is the same as ["Avg/Hold](#page-1152-0) Num" on page [1153](#page-1152-0) unless Continue Averaging is pressed, and it is reset to match the Avg|Hold Number when Restart is pressed.

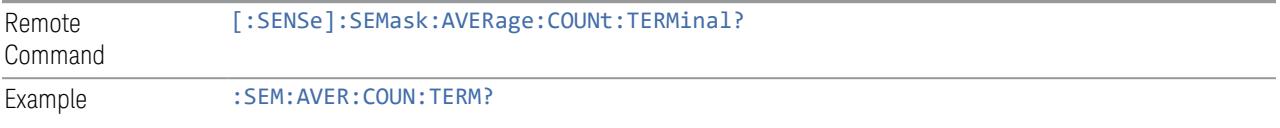

### **Averaging On/Off**

<span id="page-1154-0"></span>Turns Averaging on or off.

NOTE In this measurement, Average Type is preset to the Log-Pwr Avg (Video) method. Other averaging methods are not available.

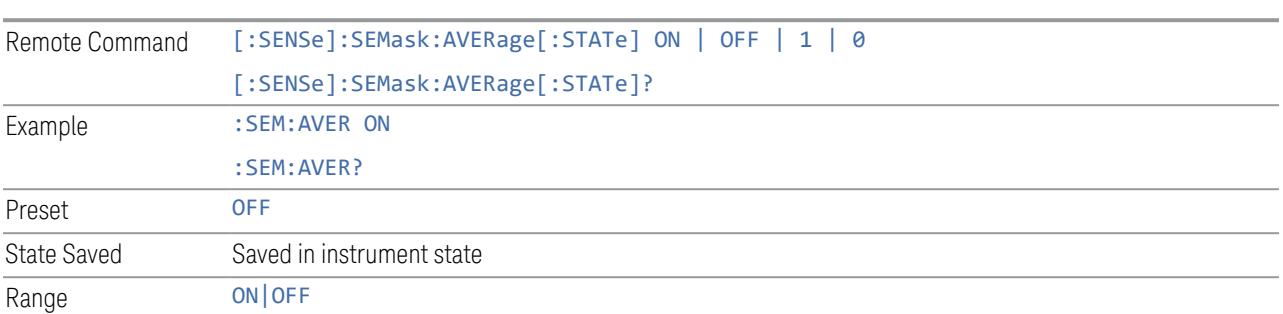

## **Meas Method**

Sets the measurement method:

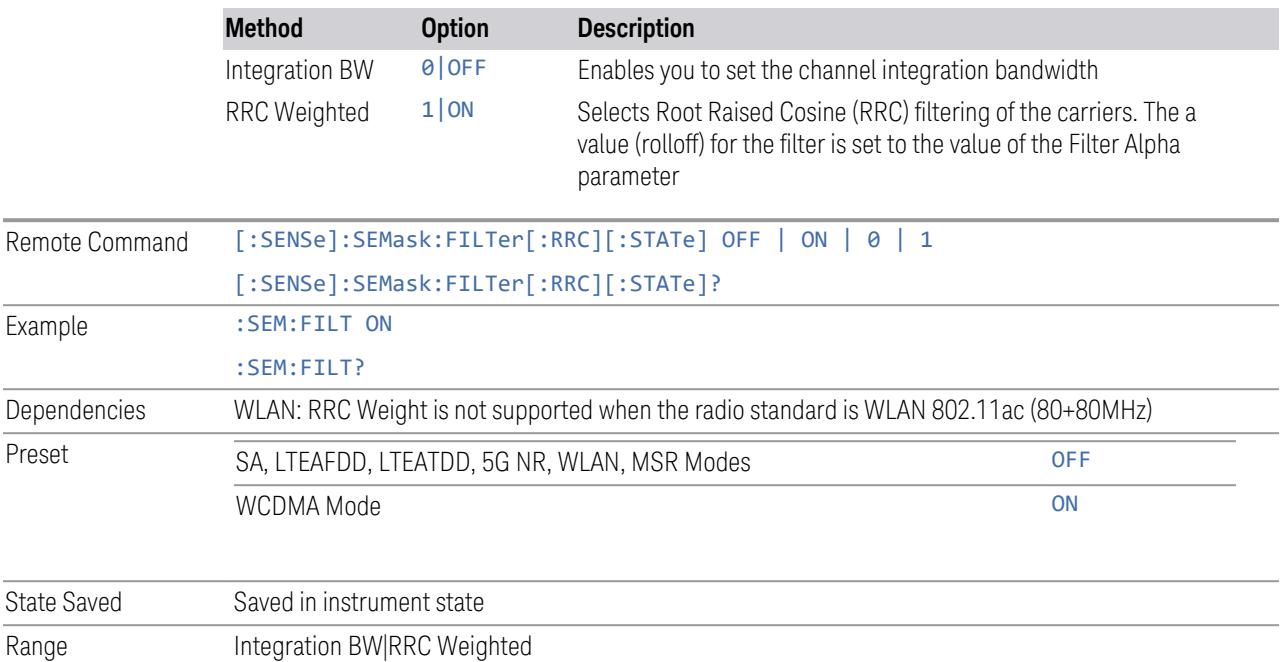

## **RRC Filter Alpha**

Sets the alpha value for the RRC Filter.

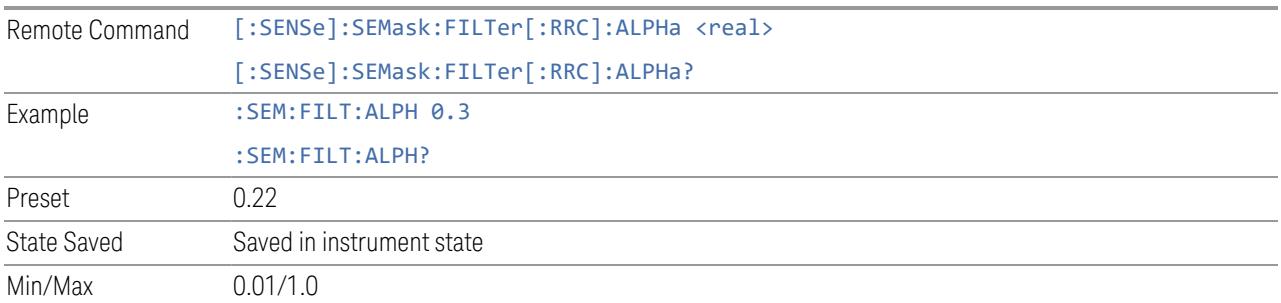

## **Non-Contiguous Meas Region**

Selects the region to measure for the non-contiguous frequency allocation.

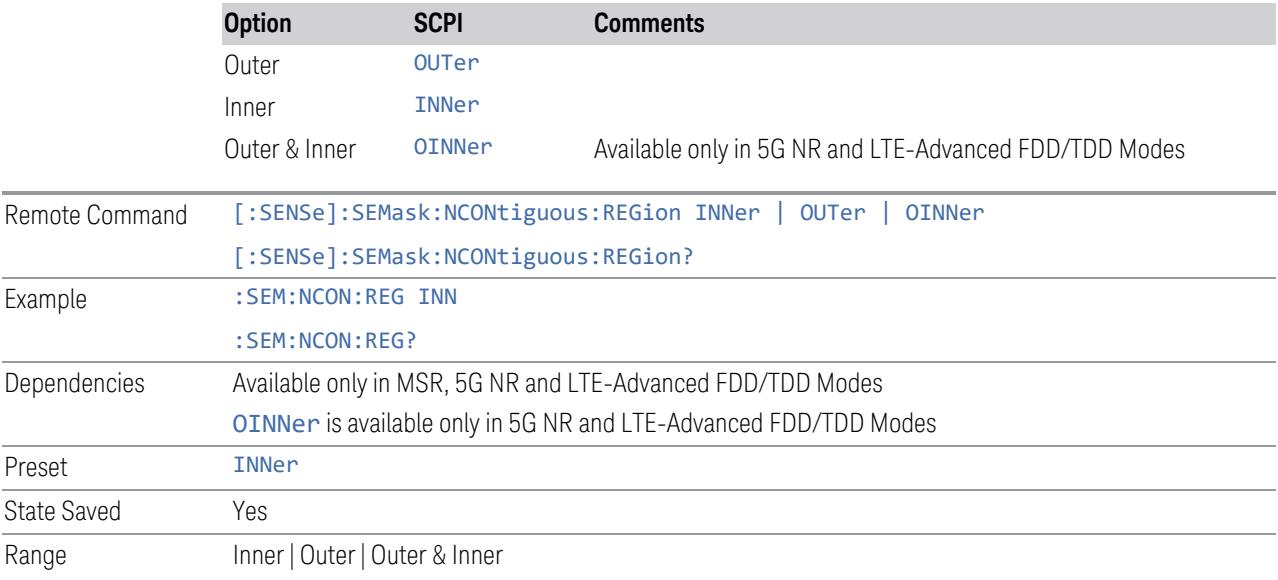

# **Sweep Type Rules**

<span id="page-1155-0"></span>Selects which set of rules will be used for automatic selection of ["Sweep](#page-1179-0) Type" on page [1180](#page-1179-0) when Sweep Type mode is Auto.

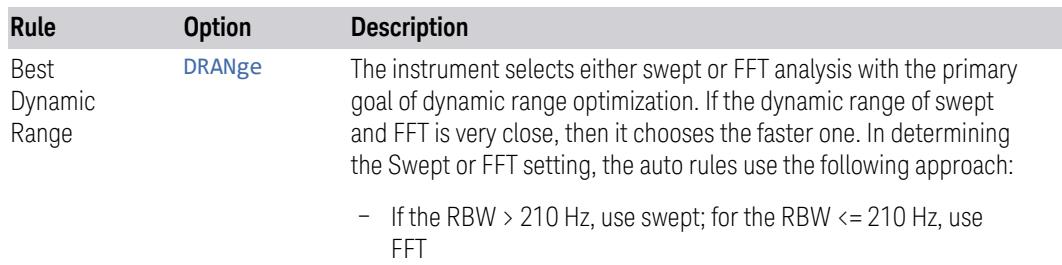

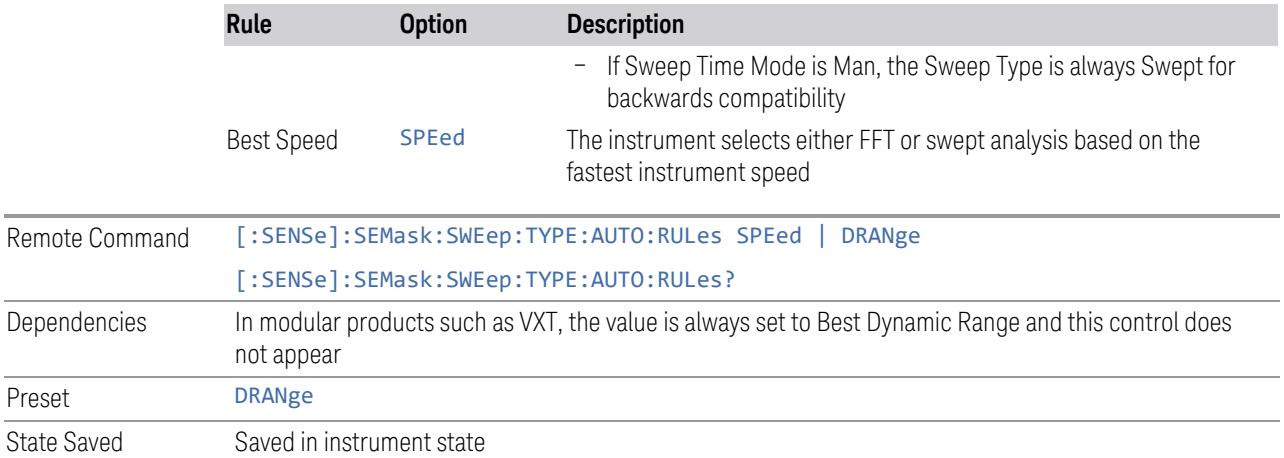

## **Spur Avoidance**

Because VXT models M9410A/11A/15A are direct-conversion (zero-IF) receivers, feedthrough leakage from the local oscillator appears as a spurious signal (spur) at the Center Frequency. The Spur Avoidance function is provided to eliminate this spur, at the expense of some measurement speed. For Spur Avoidance, the instrument uses a software algorithm to remove this spur from the displayed measurement data.

Some measurements allow you to turn off Spur Avoidance, but in this measurement it is always enabled. Therefore, the Spur Avoidance switch is unavailable (grayedout) and set to ON.

If you press the grayed-out switch, a popup message appears stating:

*Always enabled in this measurement. See manual for details*

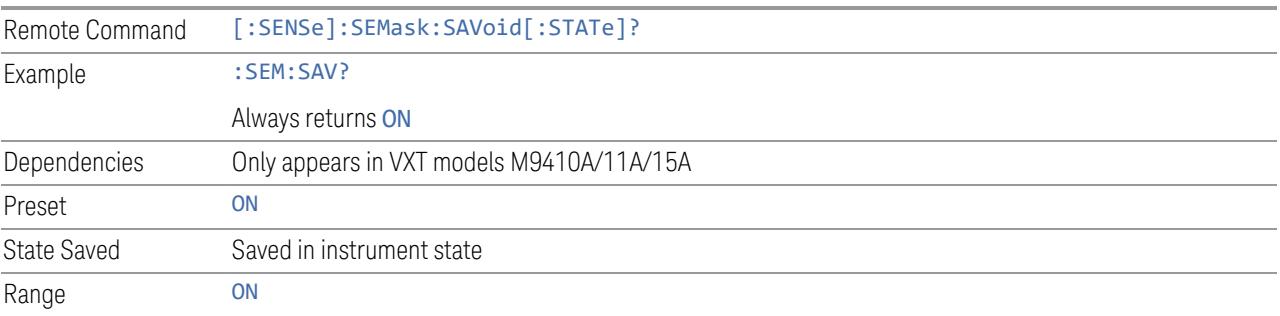

# **Offset/Limits Config Table**

Enables you to set up the measurement parameters for offset pairs and to set the power limits for start and stop frequencies of the selected offsets. For example, you can assign the start and stop frequencies, select the resolution bandwidth, and set the sweep time.

Before UE, the LTE-Advanced FDD/TDD standards gave the test specification requirements for BS intra-band contiguous aggregation and intra-band noncontiguous aggregation modes. However, for UE, only the requirements of intraband contiguous aggregation modes are defined. So, the standards don't support making the measurement in UE intra-band non-contiguous aggregation mode for LTE-Advanced FDD/TDD. As a result, the preset values of Inner Offset/Limits are temporarily set as those of Outer Offset/Limits for UE.

#### Limits for Inner Offsets

Since inner offsets are defined from the sub-block edges to the gap, limits from two sub-blocks overlap each other. Therefore, the limit used for inner offsets are the cumulative sum of limits from both sub-blocks. Offsets can have different RBWs, which must be compensated when accumulated.

For example, when offset A and D overlap, the limit of offset A is calculated as follows.

Cumulated Limit of Offset A = 
$$
10 \frac{\text{[Offset A Limit in dBm]}}{10} + \frac{\text{Offset A RBW}}{\text{Offset D RBW}} 10 \frac{\text{[Offset D Limit in dBm]}}{10}
$$

 $T<sub>b</sub>e$  diagram below depicts what inner offset limits look like.

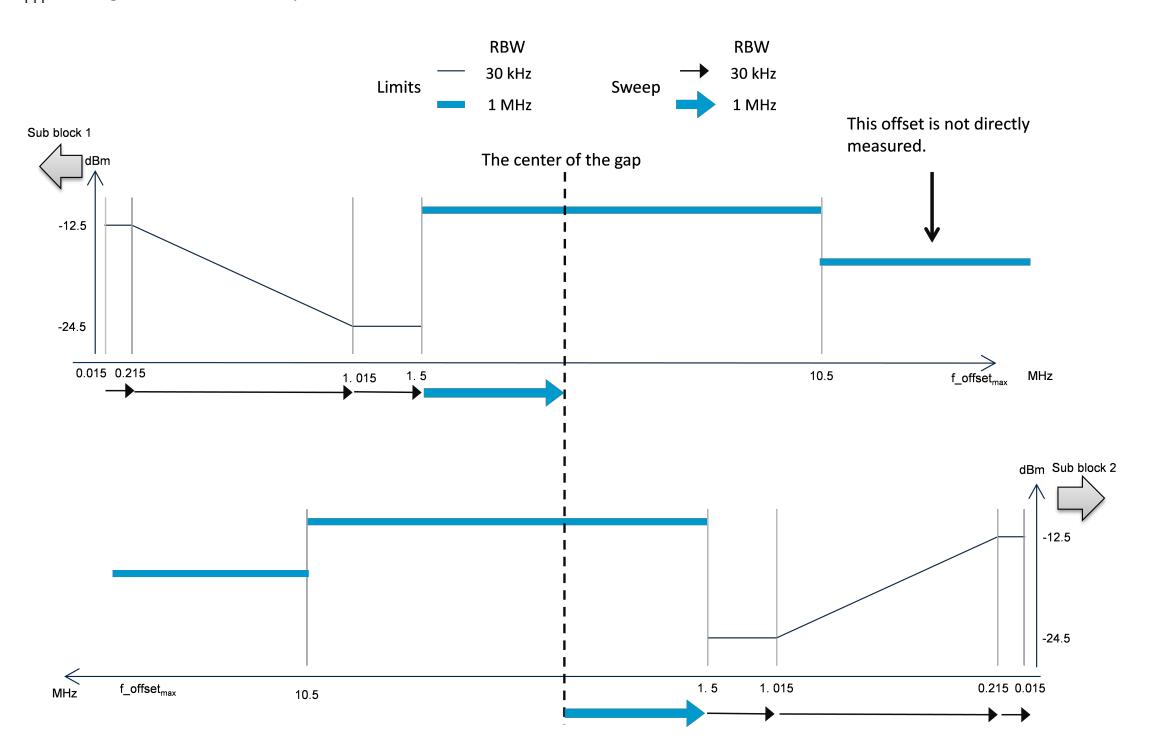

#### Offset (Bandwidth)

Enables you to set up the bandwidth measurement parameters for offset pairs. For example, you can assign the start and stop frequencies, and select the resolution bandwidth.

#### Offset Freq Define

Enables you to select offset frequency definition. Each standard defines each offset frequency from Carrier.

For example, 3GPP2 requires the "Carrier Center to Meas BW Edge" definition. LTE conformance test requires "Carrier Edge to Meas BW Center" and/or "Carrier Edge to Meas BW Edge" definition. The MSR standard requires "RF BW Edge to Meas BW Center" and/or "RF BW Edge to Meas Edge" definition.

"Meas BW Edge" means the edge frequency of resolution bandwidth closer to the carrier that is represented by Meas BW and Res BW settings. Actual center frequency of Meas BW and the limit line have ½ Meas BW offset when the Meas BW Edge is selected.

Note that the outermost (lowermost, uppermost) carrier at each side is determined by which carrier edge frequency is located outermost within the RF BW or each subblock bandwidth, instead of which carrier center frequency is located outermost.

See also ["Diagrams](#page-1160-0) for Offset Freq Define" on page 1161.

#### Modes other than MSR, LTE-A, 5G NR

#### Options:

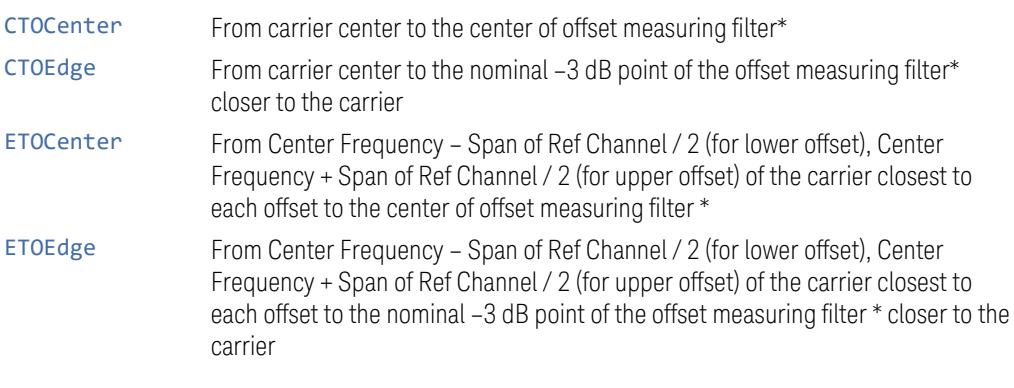

\*Measuring filter = Meas BW (N) x Res BW

\*\* RF BW = BW<sub>channel CA</sub> which is defined in each 3GPP standard, regardless of "Measure Carrier" for the uppermost and the lowermost carriers being Enabled or

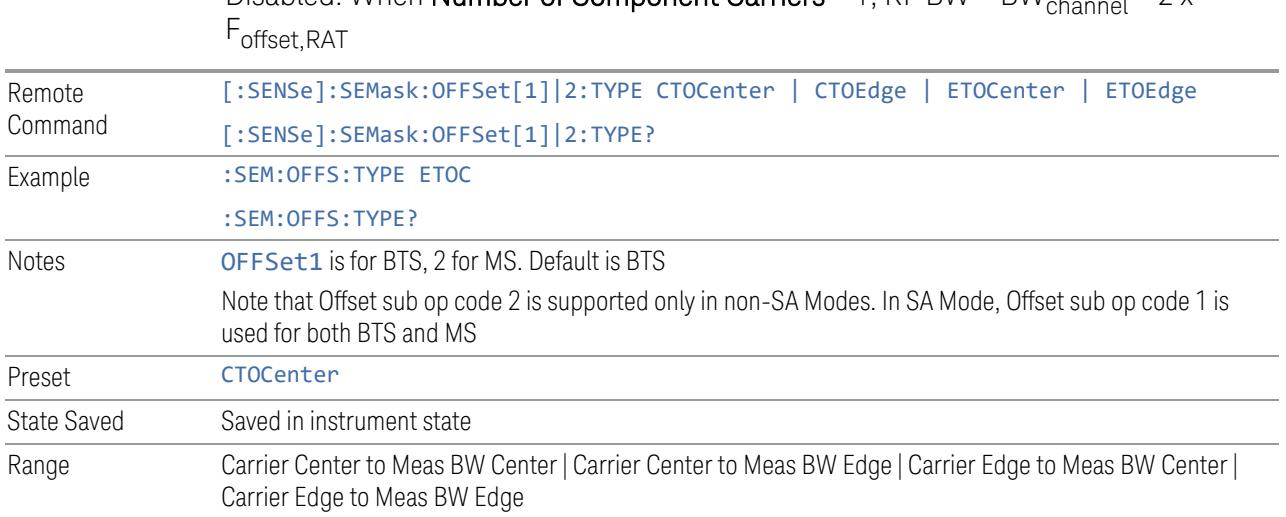

Disabled. When **Number of Component Carriers** = 1, RF BW = BW  $\epsilon$ 

#### Mode: MSR, LTEAFDD, LTEATDD

#### <span id="page-1159-0"></span>Options:

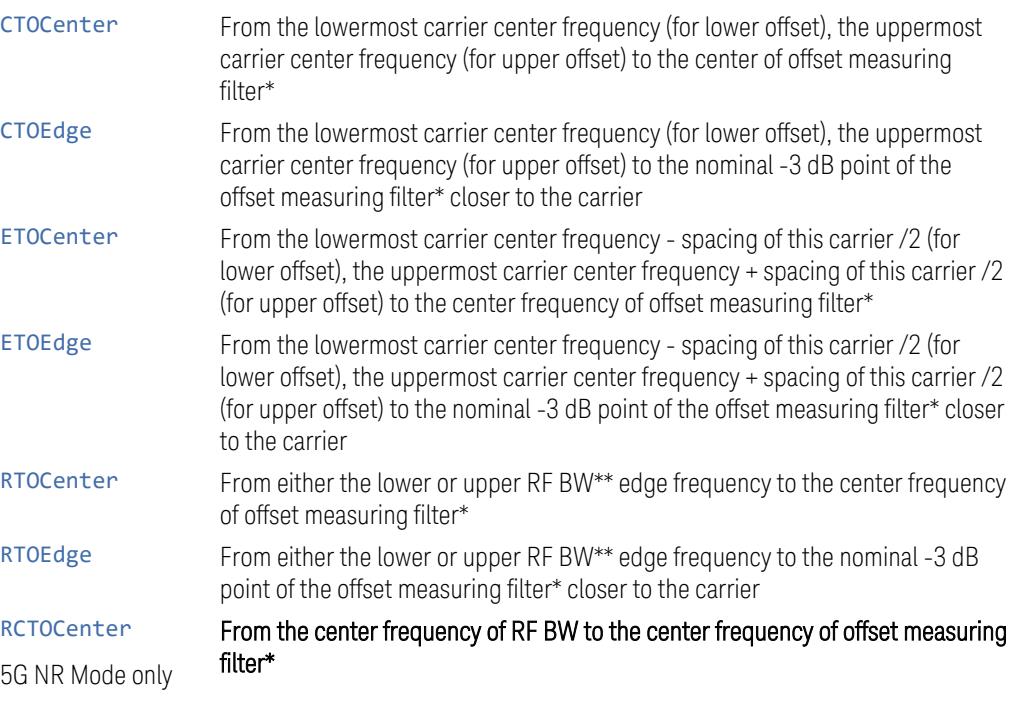

\*Measuring filter = Meas BW (N) x Res BW

\*\* RF BW = BW <sub>channel,CA</sub> which is defined in each 3GPP standard, regardless of "Measure Carrier" for the uppermost and the lowermost carriers being Enabled or

Disabled. When Number of Component Carriers = 1, RF BW = BW<sub>channel</sub> =  $2 \times$ Foffset,RAT

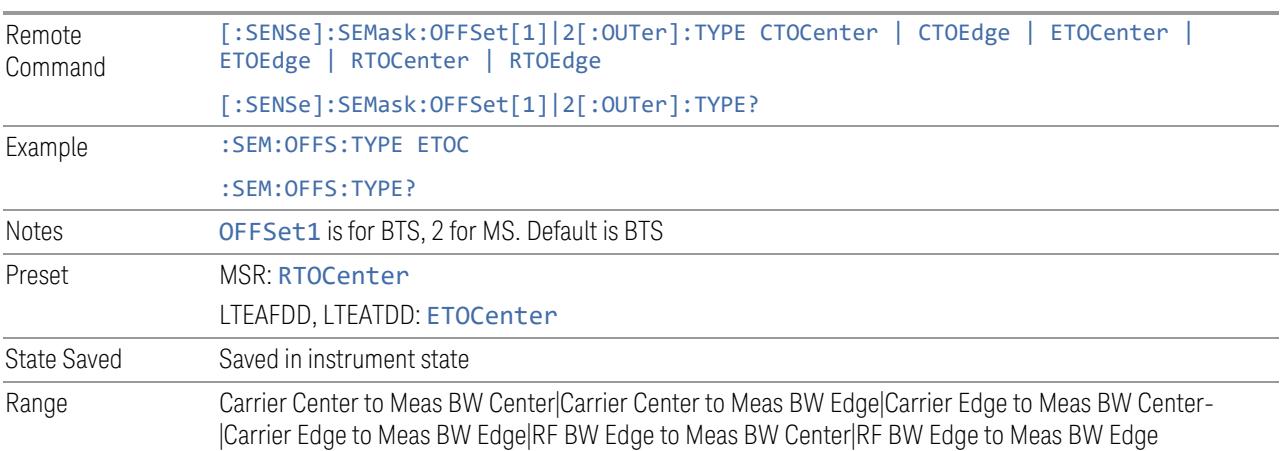

#### Mode: 5G NR

Options: see "Mode: MSR, LTEAFDD, [LTEATDD"](#page-1159-0) on page 1160 above.

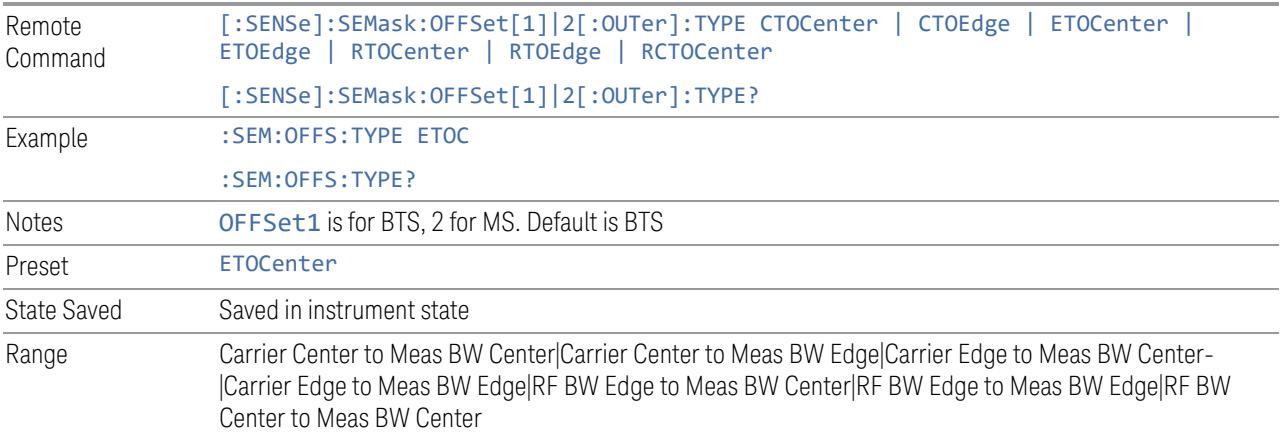

## Diagrams for Offset Freq Define

<span id="page-1160-0"></span>Details depend on the selected mode.

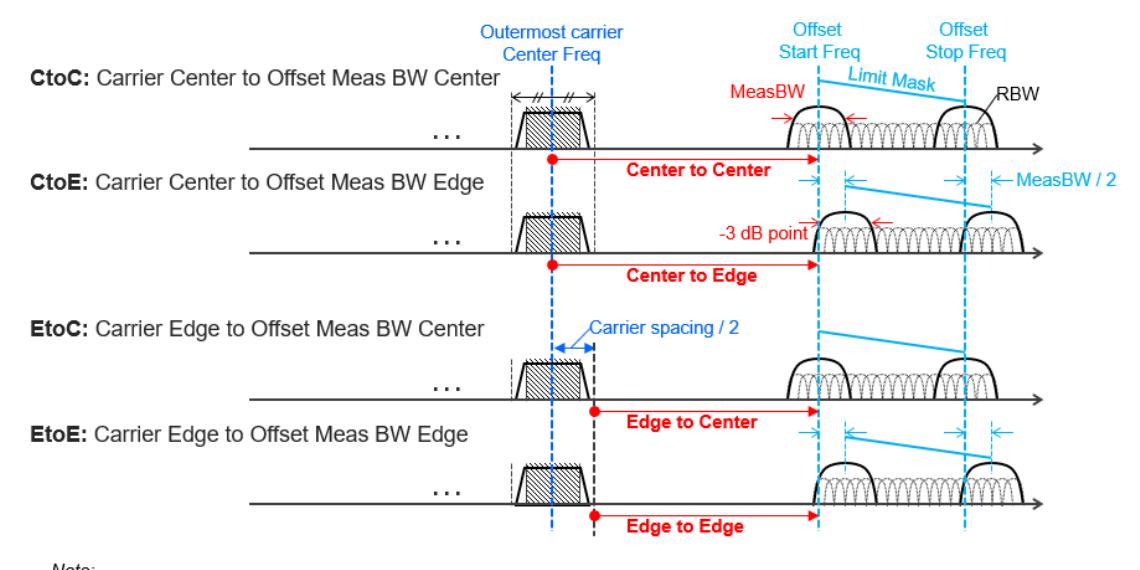

## Diagrams for Modes other than MSR, LTEAFDD/LTEATDD, 5G NR

Note:  $\overline{\mathit{MeasBW}}$  = N x RBW  $\overline{\cdot}$ 

# Diagrams for MSR, LTEAFDD/LTEATDD, 5G NR

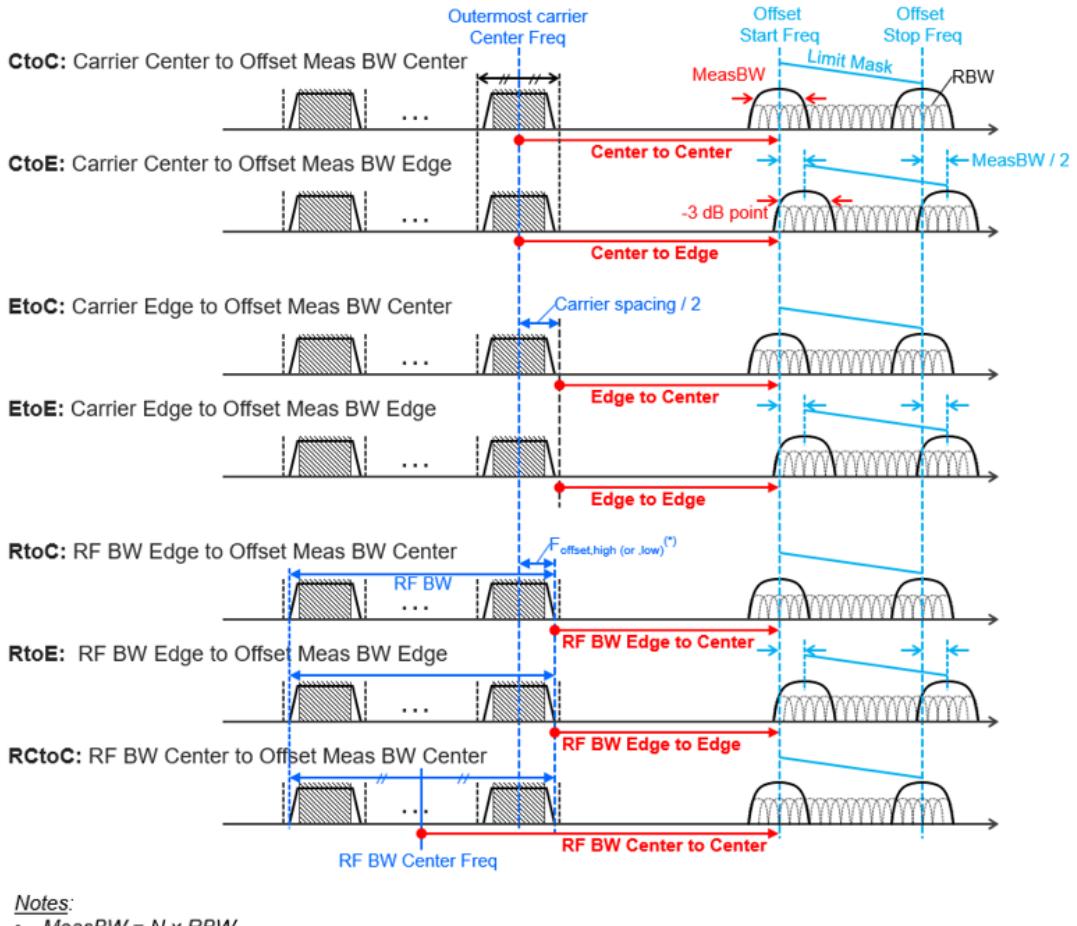

 $MeasBW = N \times RBW$ RF BW Edge and Outermost Carrier Edge are not always same. e.g.) 5G NR (3GPP) defines BW\_channel, CA which calculates F\_offset,high and F\_offset,low asymmetrically with SCS shift. (\*) For MSR, F\_offset, high (or , low) =  $F_{\text{}}$ offset, RAT, high (or , low)

## Offset Detector

<span id="page-1162-0"></span>Enables you to control the detector for offsets. The following choices are available:

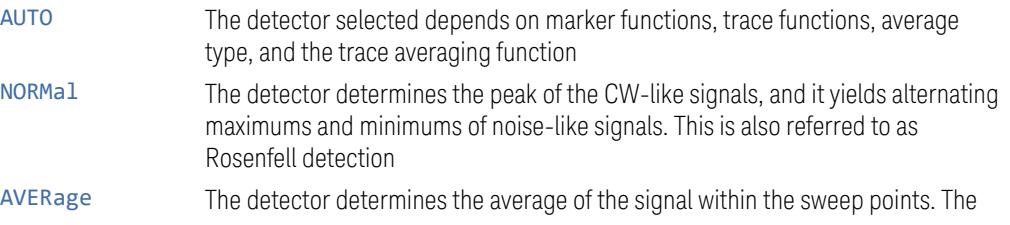

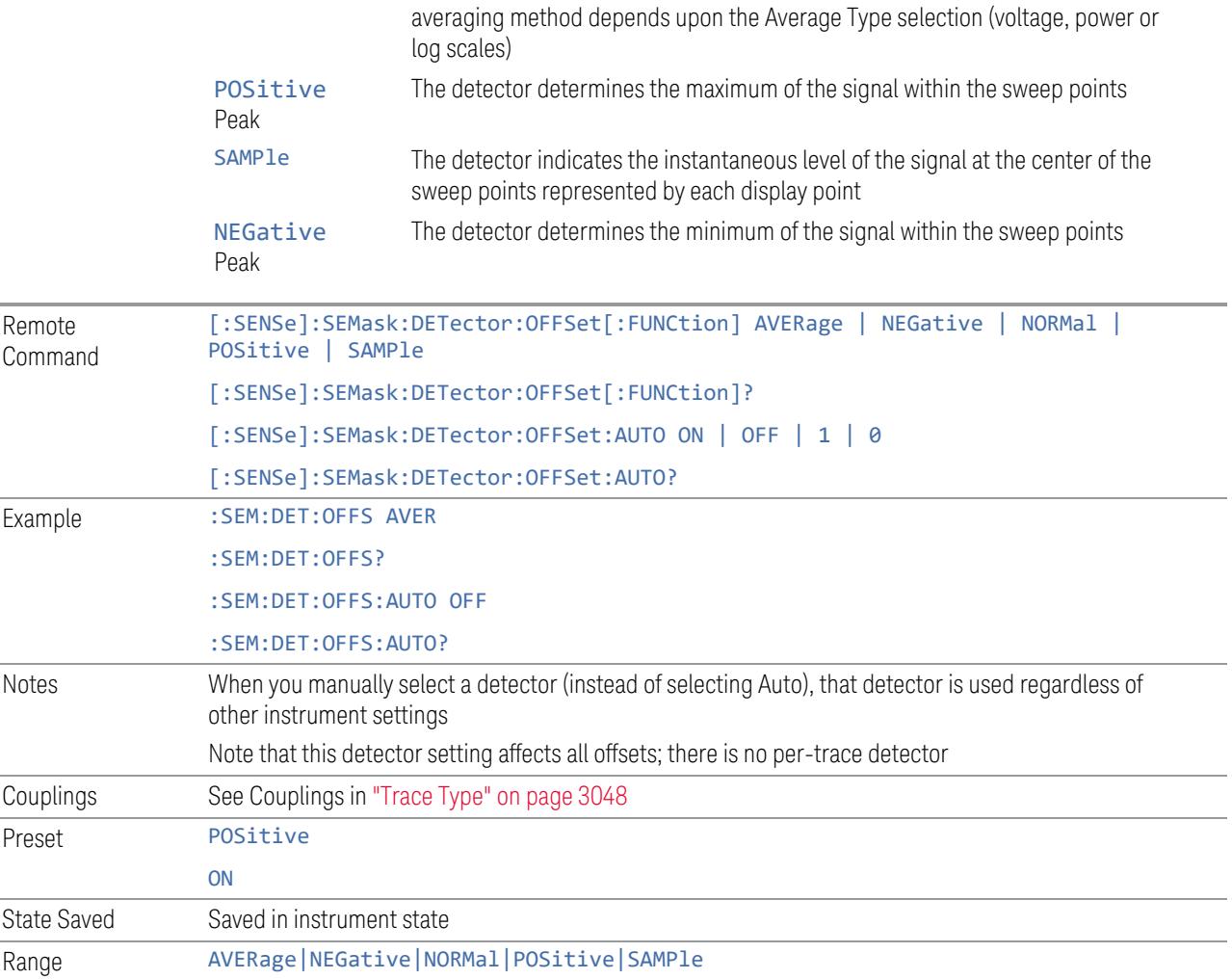

# Offset Average Type (Remote Command Only)

Select trace average type for the offsets.

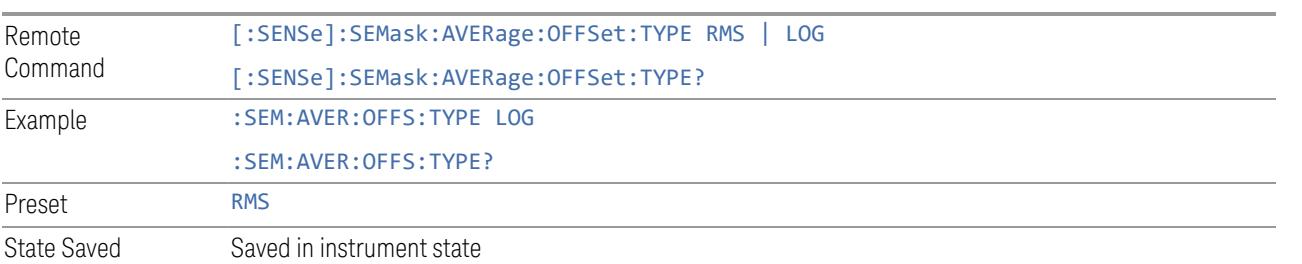

## Start Freq

Specifies the start frequency for the currently selected offset. Also enables you to toggle that offset between On and Off.

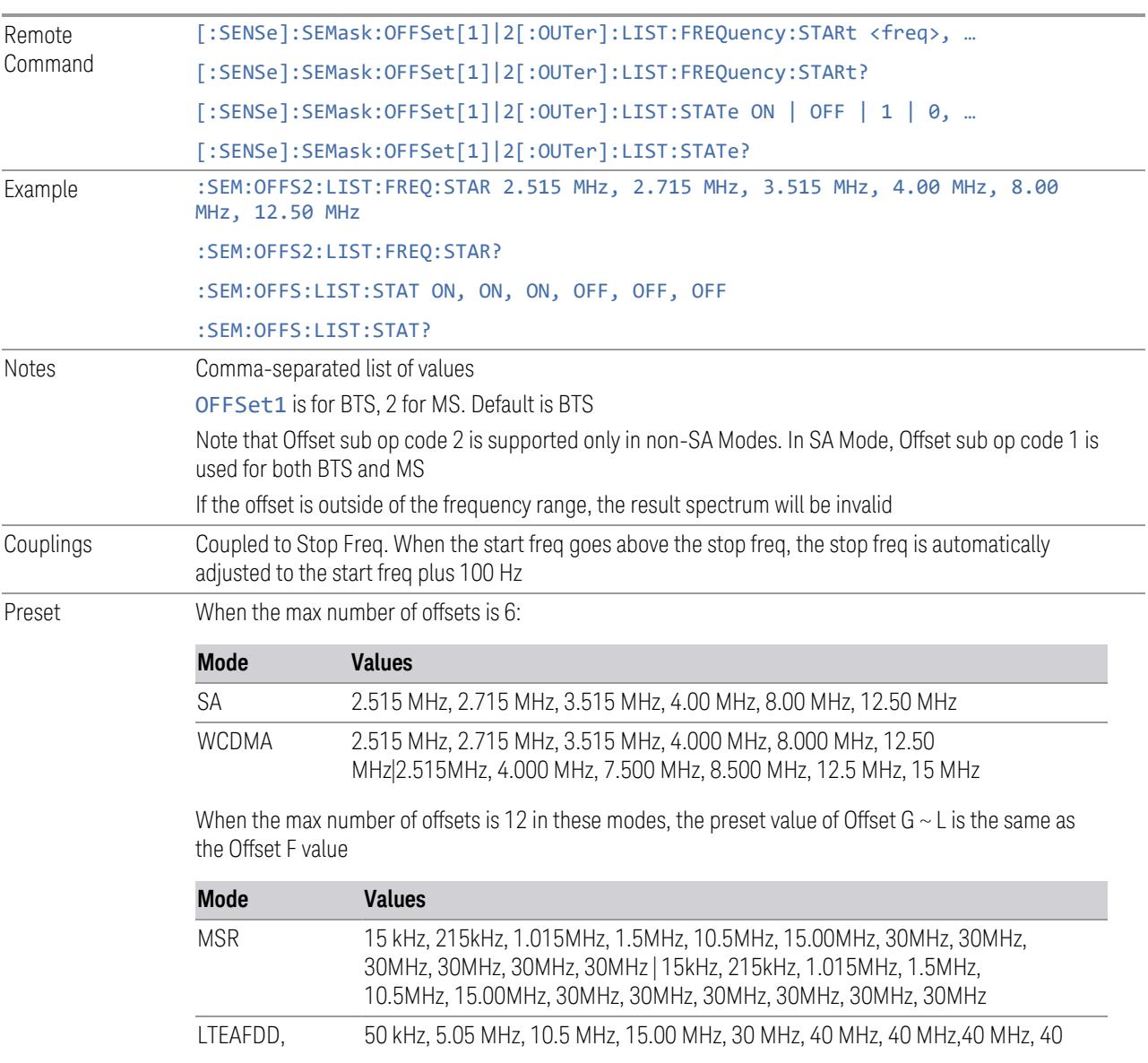

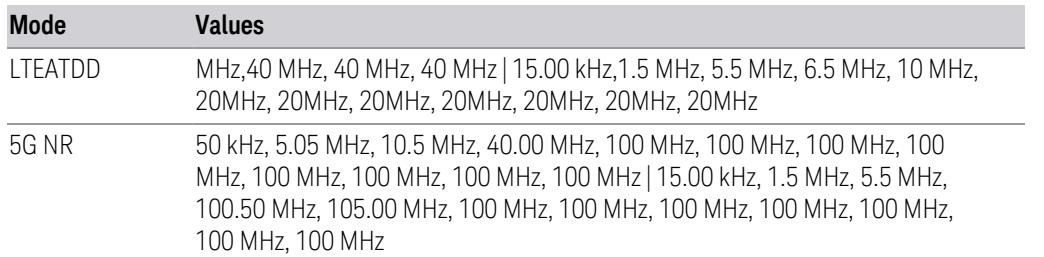

When the max number of offsets is 14 in these modes, the preset value of Offset  $G \sim N$  is the same as the Offset F value

WLAN Mode: See the table of "WLAN Mode [Presets"](#page-1165-0) on page 1166 below

When the max number of offsets is 6:

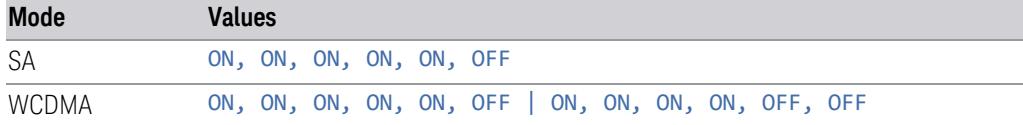

When the max number of offsets is 12 in these modes, the preset value of Offset  $G \sim L$  is the same as the Offset F value

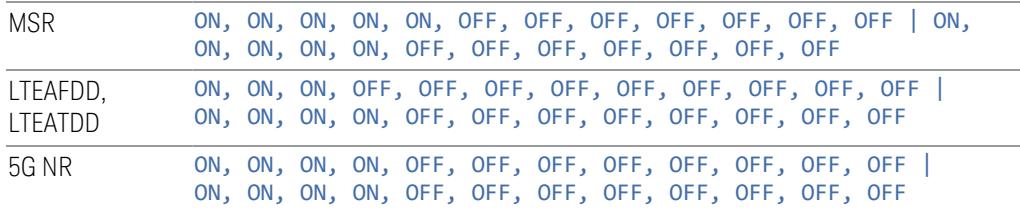

When the max number of offsets is 14 in these modes, the preset value of Offset  $G \sim N$  is the same as the Offset F value

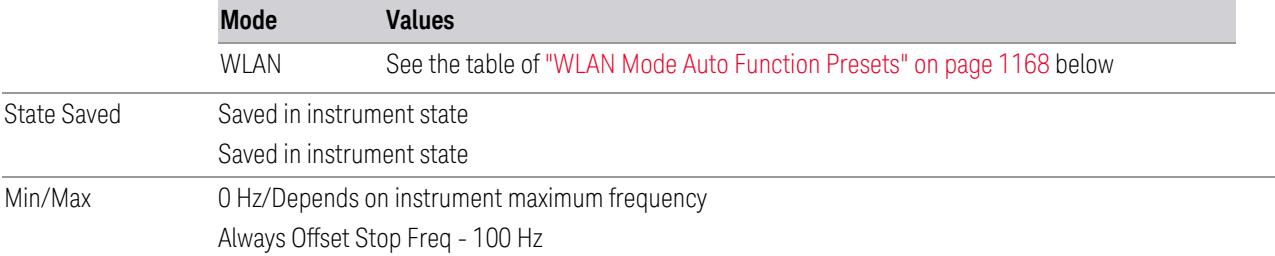

## WLAN Mode Presets

<span id="page-1165-0"></span>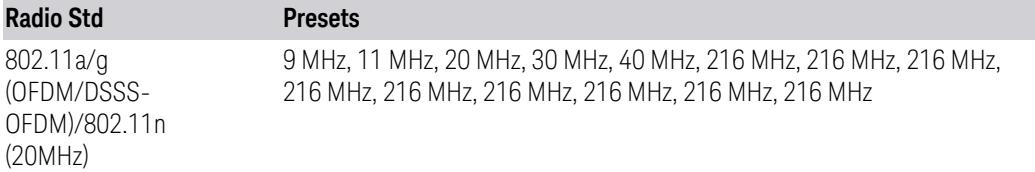

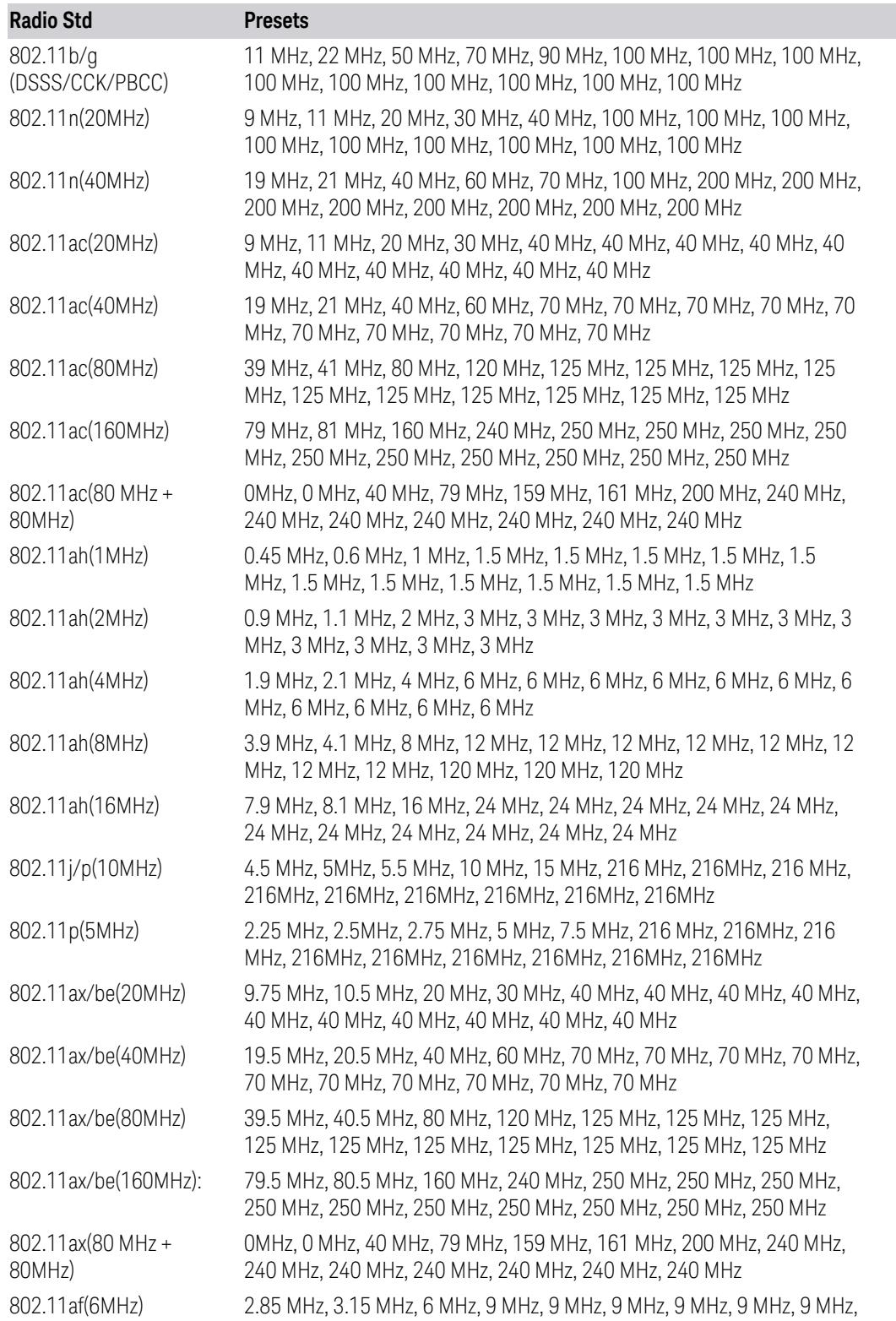

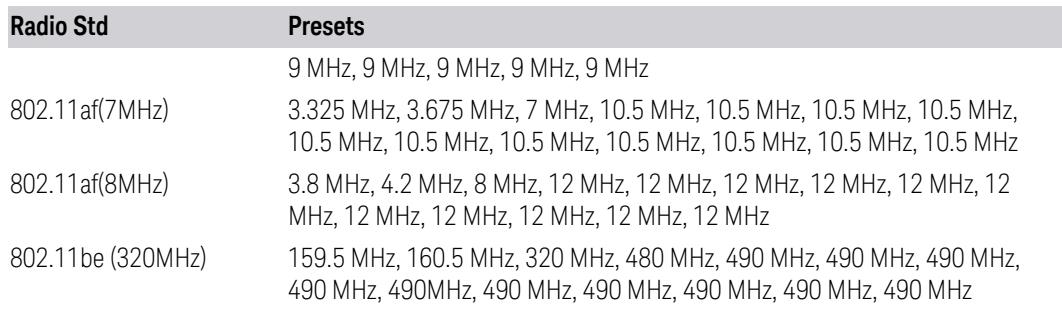

## WLAN Mode Auto Function Presets

#### <span id="page-1167-0"></span>For X Series:

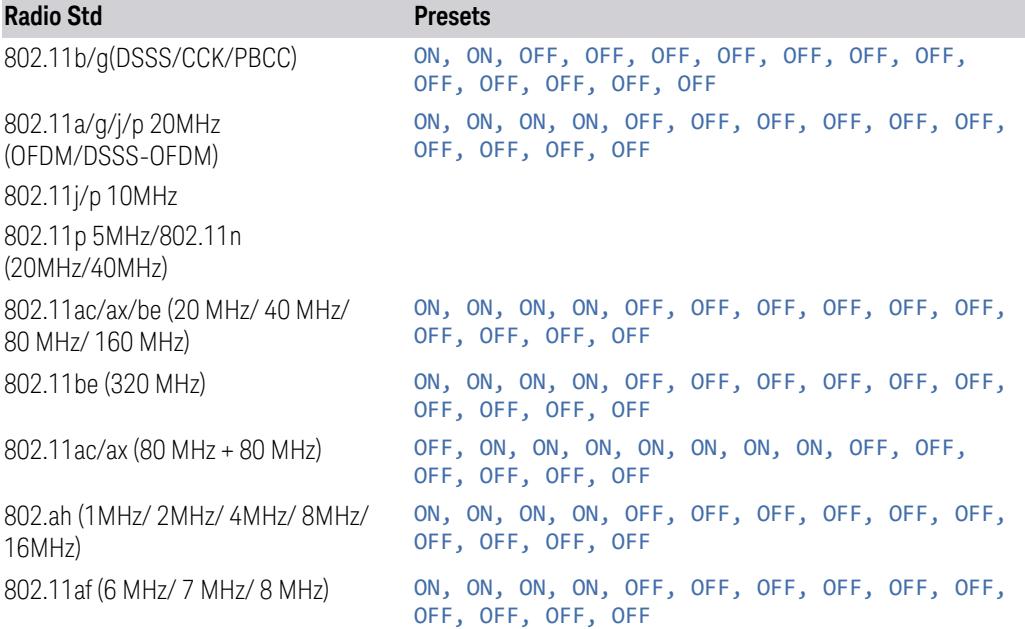

## For E6630A, E6640A, and M90XA:

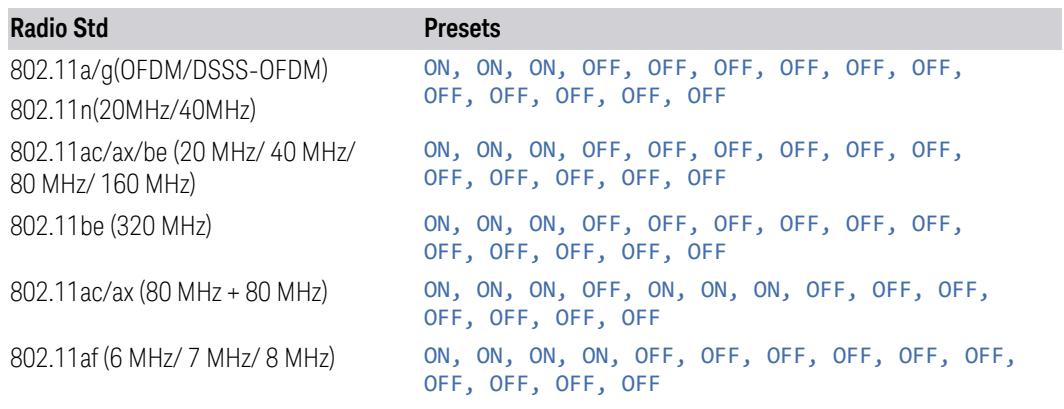

## Stop Freq

Specifies the stop frequency for the currently selected offset.

When sending the remote command, missing values are not permitted; that is, if you want to change values 2 and 6, you must send all values up to 6. Subsequent values will remain unchanged. The query for this parameter returns 14 values for WLAN mode, 12 values for other modes.

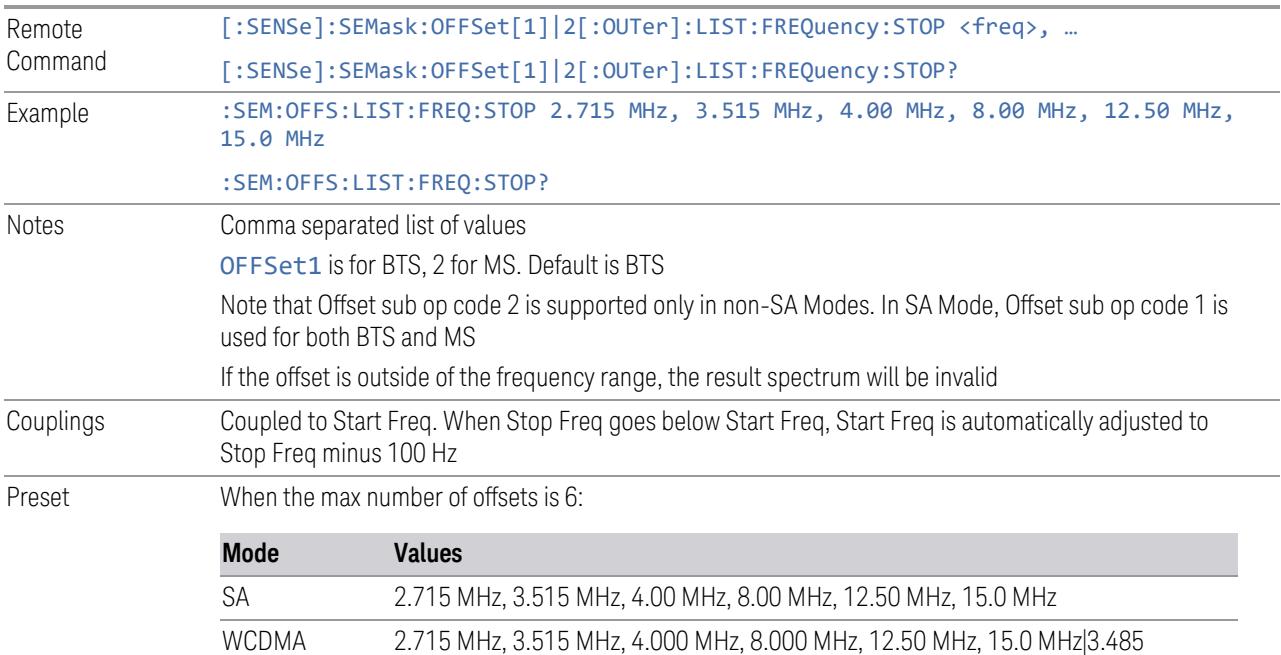

When the max number of offsets is 12 in these modes, the preset value of Offset G  $\sim$  L is the same as the Offset F value

MHz, 7.500 MHz, 8.500 MHz, 12.00 MHz, 15.00 MHz, 18.0 MHz

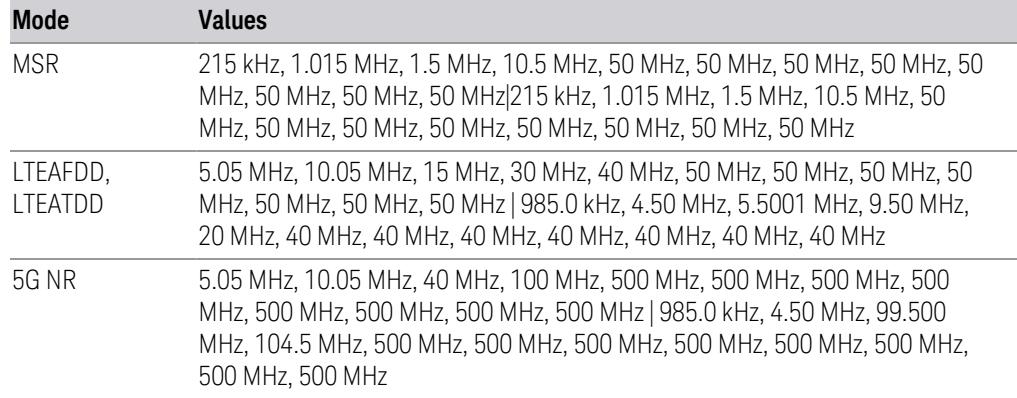

When the max number of offsets is 14 in these modes, the preset value of Offset  $G \sim N$  is the same as

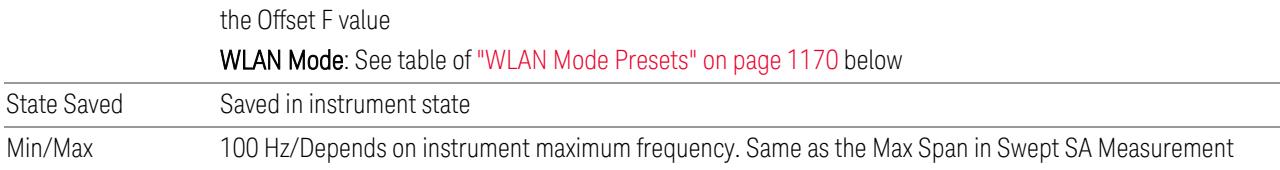

# WLAN Mode Presets

<span id="page-1169-0"></span>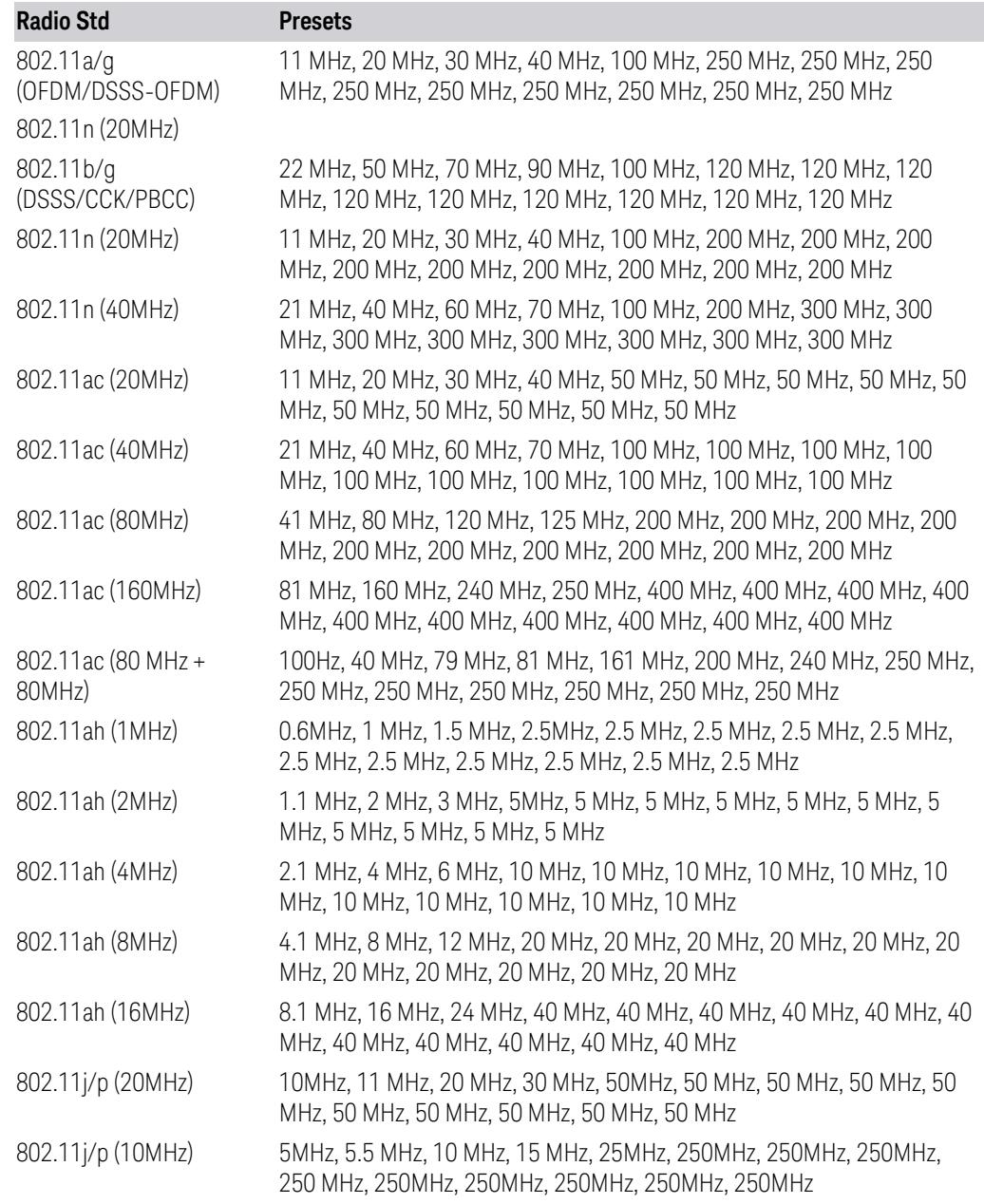

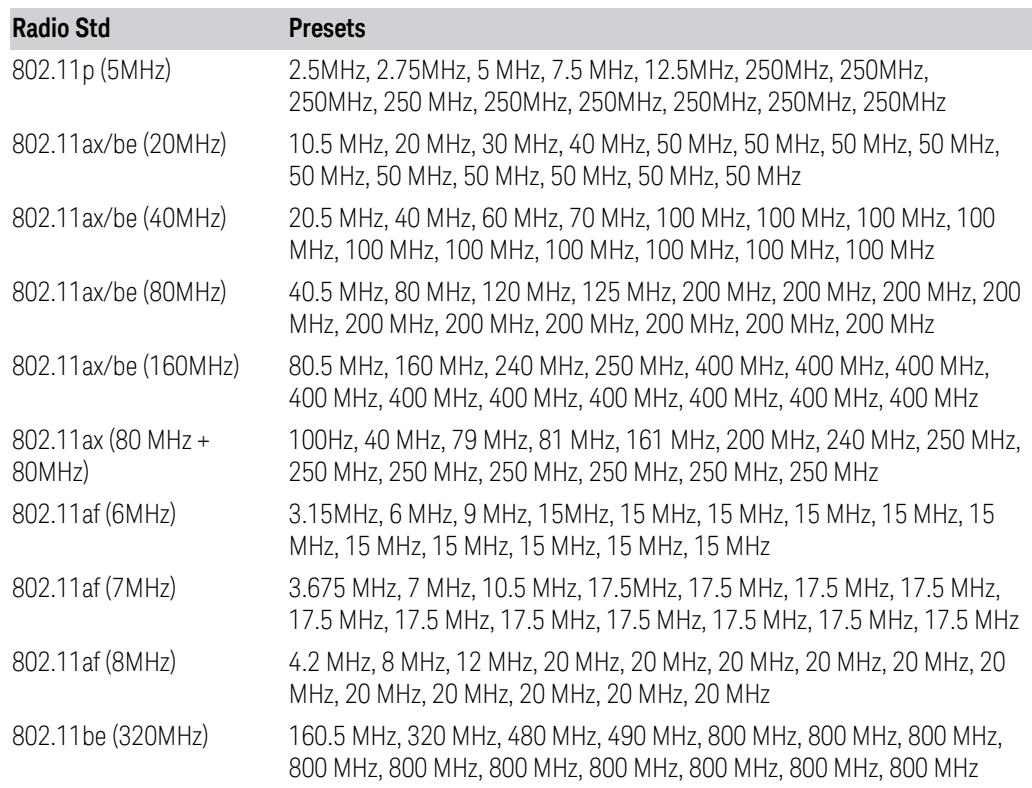

#### Res BW

Specifies which Resolution BW filter to use when measuring the currently selected offset.

Offset Res BW Mode allows the instrument to determine the optimum Resolution BW filter to use when measuring the currently selected offset.. When changing the Meas BW parameter, if the Res BW needs to be changed to adhere to the rule:

 $(N \times Res BW) \leq (Stop freq of the offset - Start freq of the offset),$ 

where N is the multiplier, this setting will automatically be changed to manual.

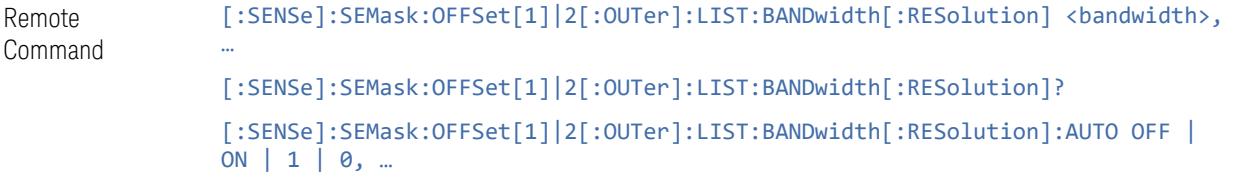

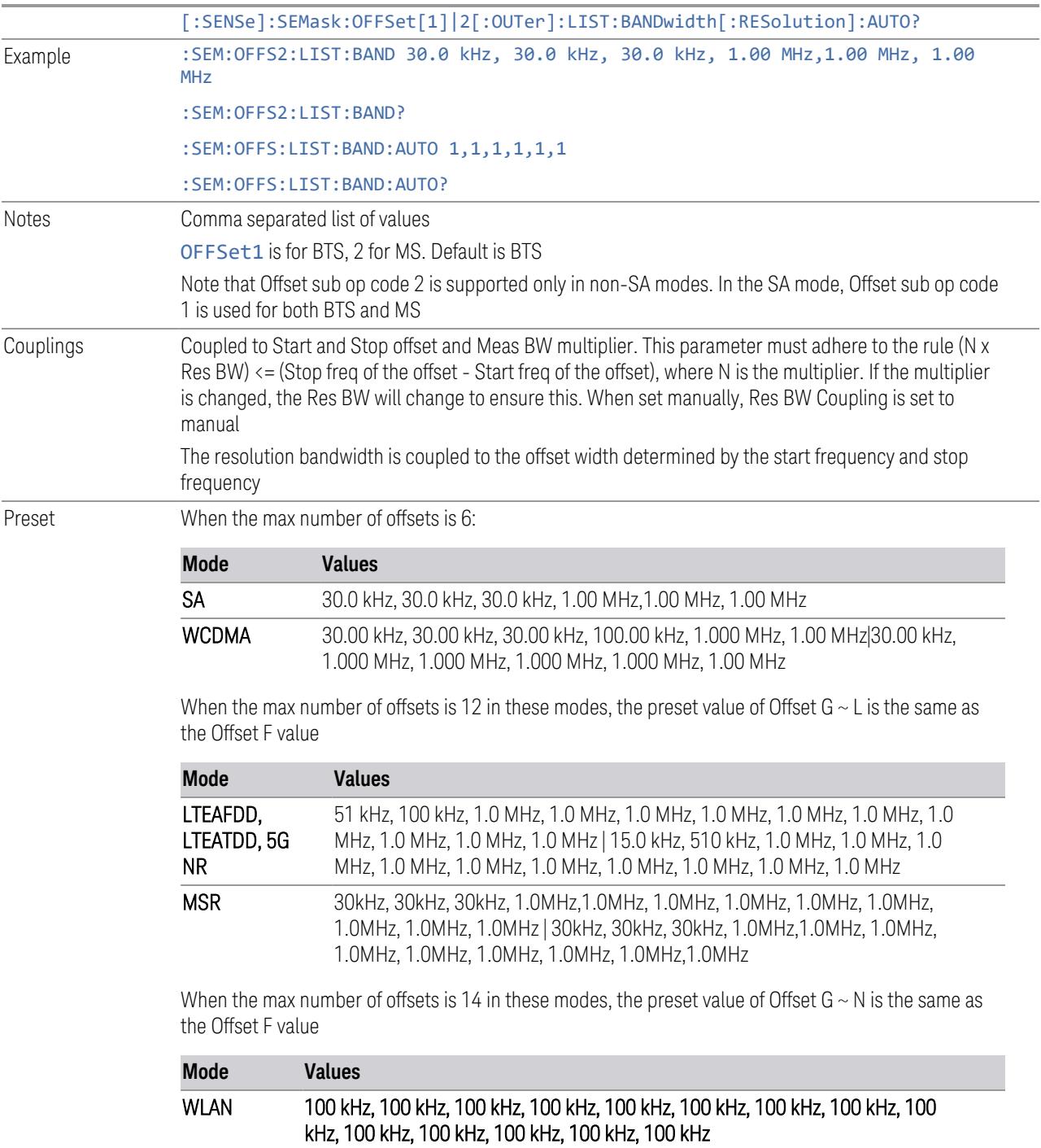

When the max number of offsets is 6:

OFF, OFF, OFF, OFF, OFF, OFF | OFF, OFF, OFF, OFF, OFF, OFF

When the max number of offsets is 12:

OFF, OFF, OFF, OFF, OFF, OFF, OFF, OFF, OFF, OFF, OFF, OFF | OFF, OFF, OFF,

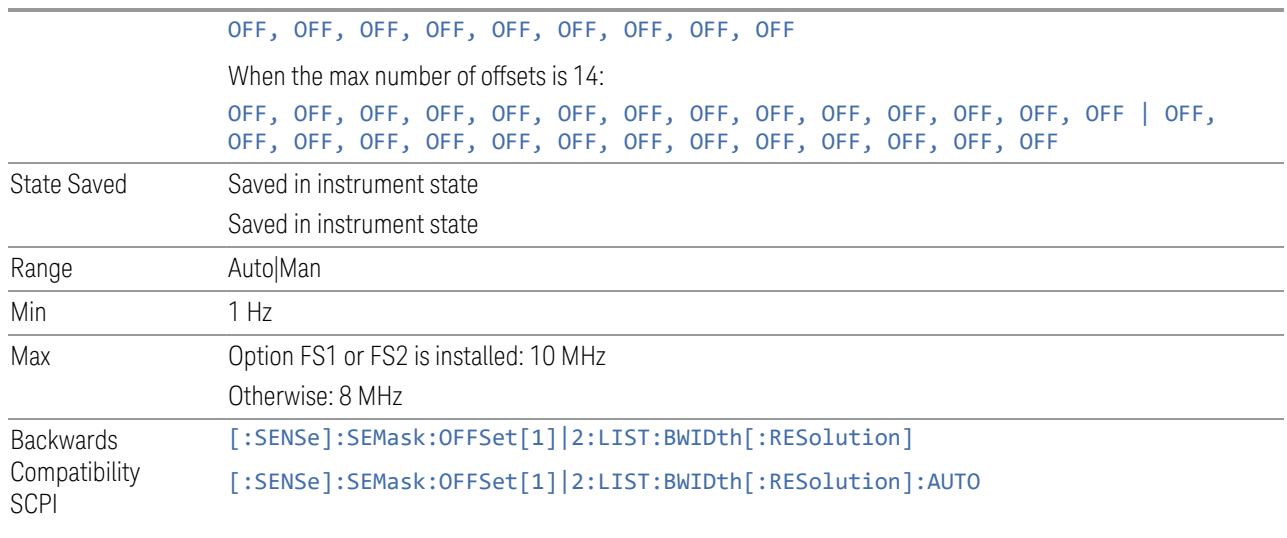

#### Meas BW

Allows you to specify a multiplier of Res BW for the measurement integration bandwidth.

Meas BW is multiplier integer number. It shows a ratio between Integration BW and Resolution BW of the measurement result.

Integ BW = Meas BW \* Resolution BW

Integration BW is desired resolution bandwidth and Resolution BW is actual bandwidth for sweep. Measurement sweeps with Resolution BW and Meas BW compensates sweep resolution bandwidth to Integration BW.

If you set this value greater than 1, you can set Resolution BW narrower to avoid carrier power leakage effect to the offset power integration.

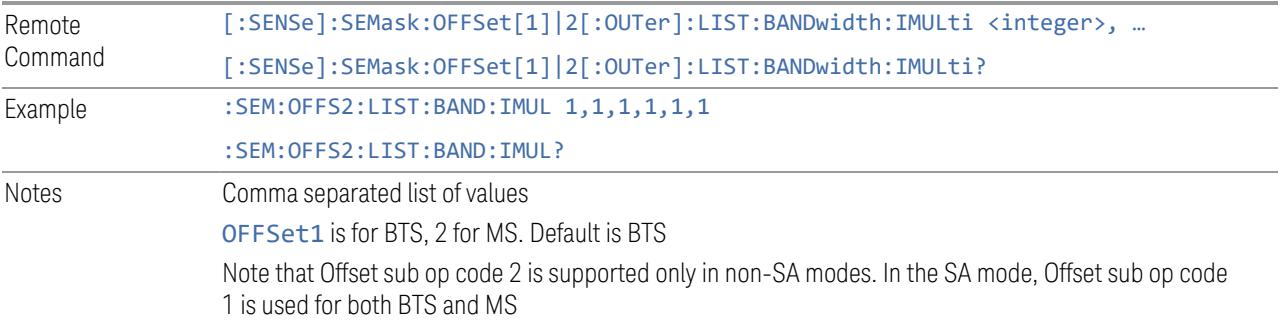

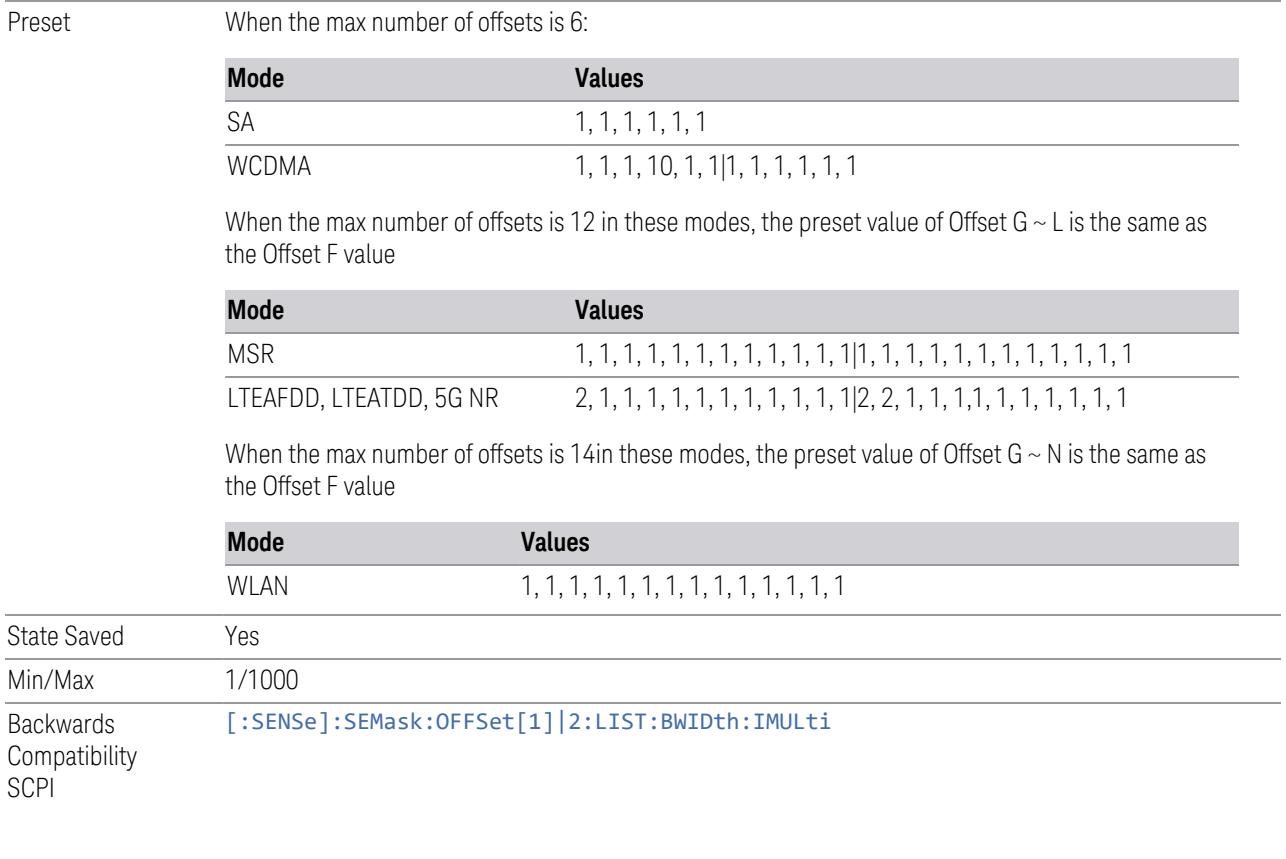

# Video BW

Changes the instrument post-detection filter.

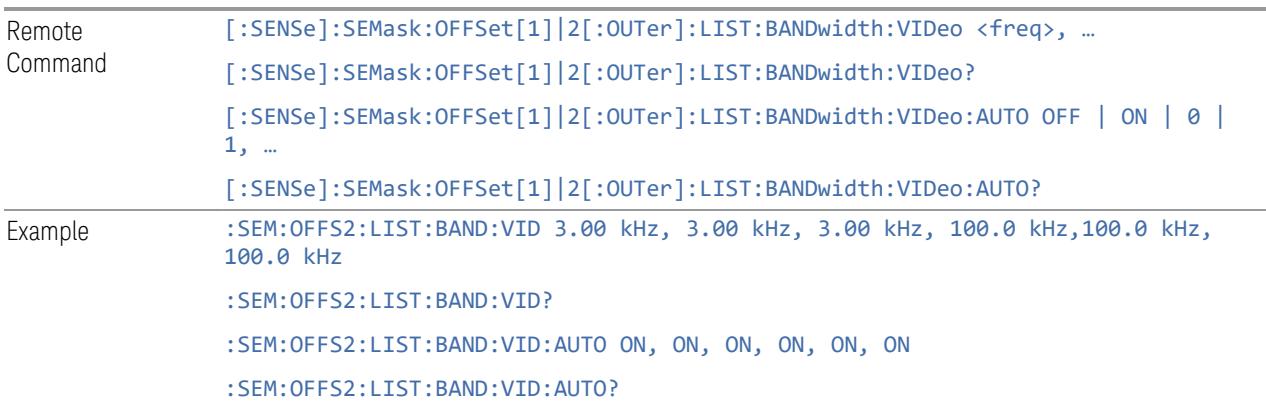

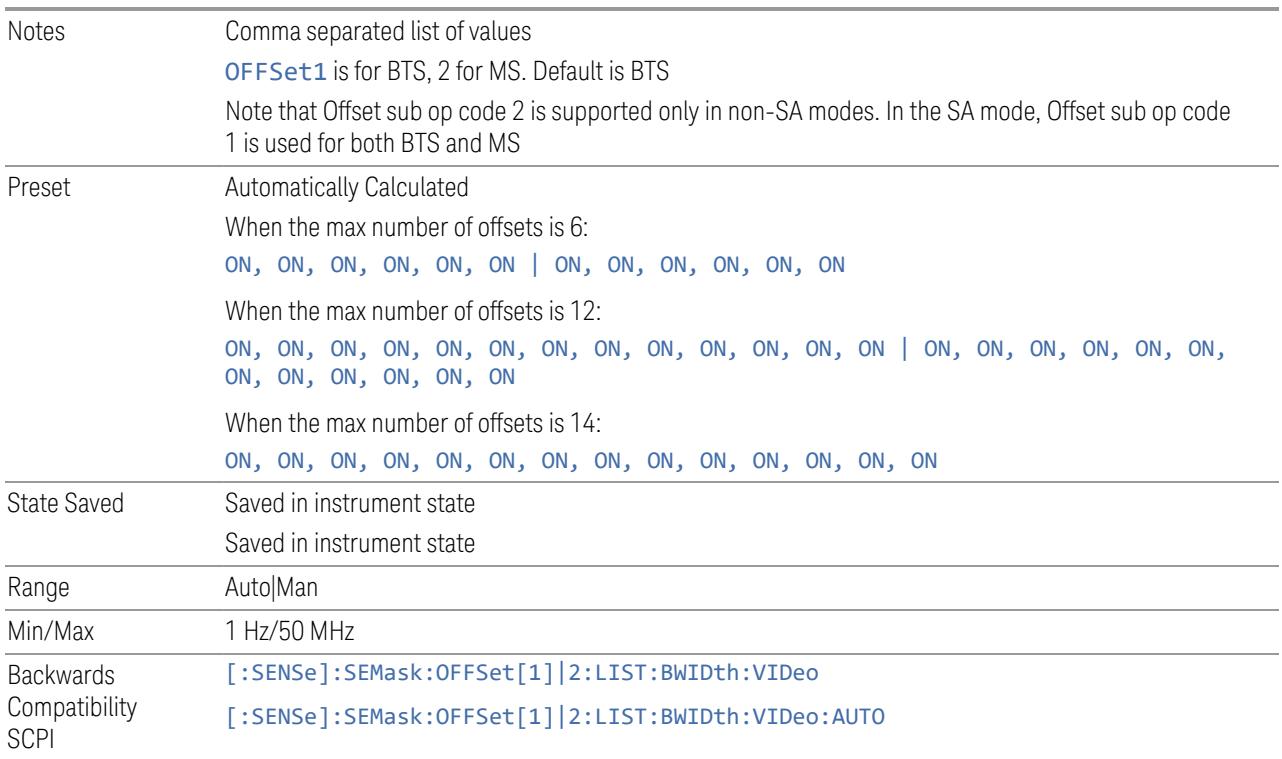

#### VBW/RBW

Selects the ratio between the video and resolution bandwidths.

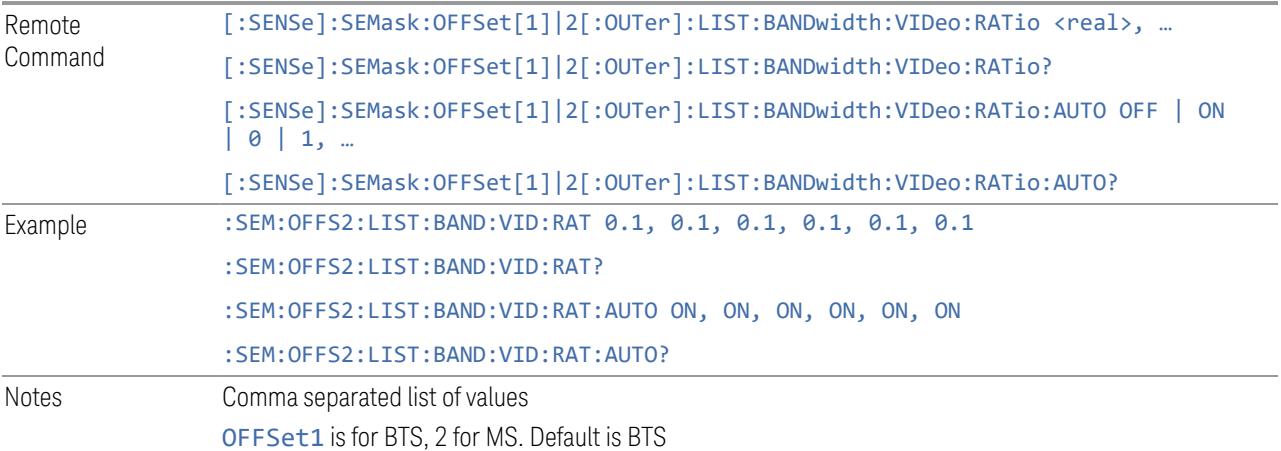

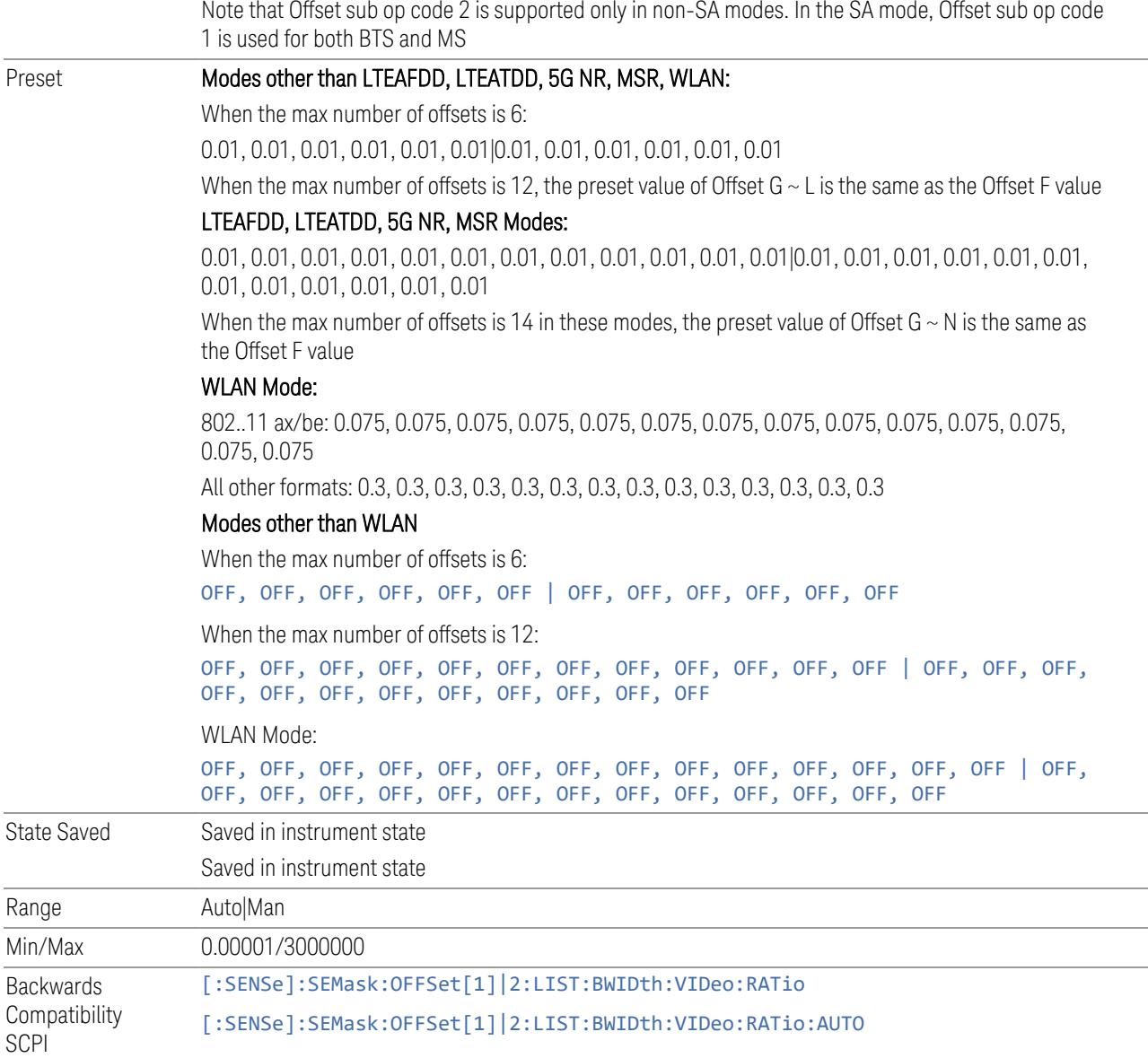

# Offset (Sweep)

Accesses a menu that enables you to set up the sweep measurement parameters for offset pairs.

## Offset Freq Define

Same as "Offset Freq [Define"](#page-2288-0) on page 2289 under Offset (Bandwidth).

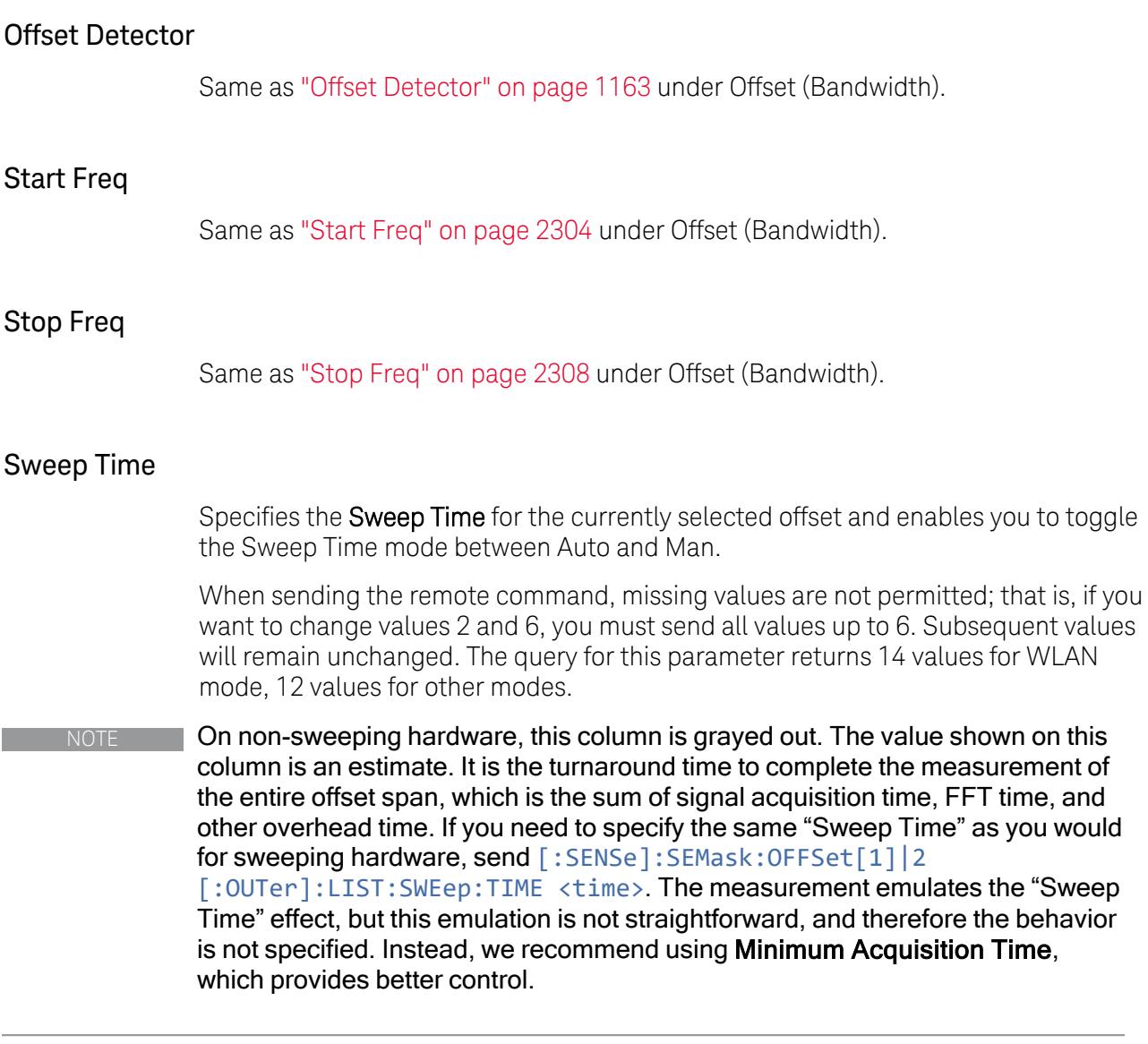

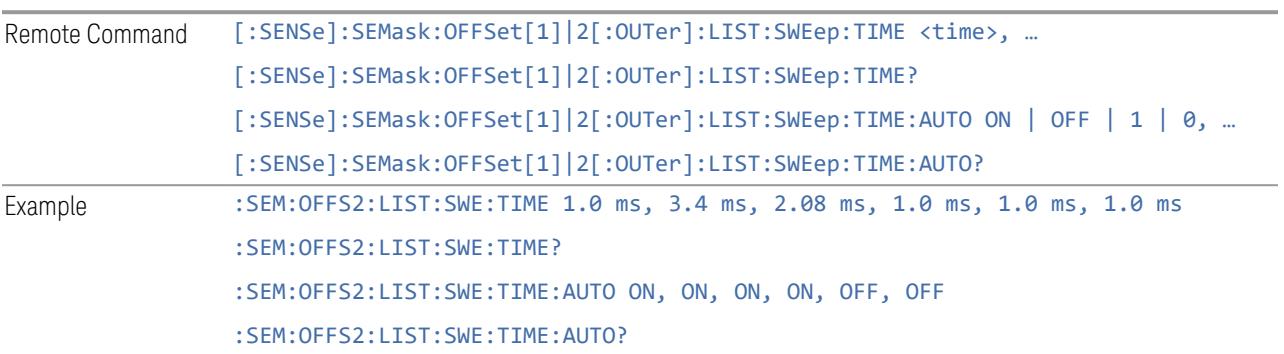

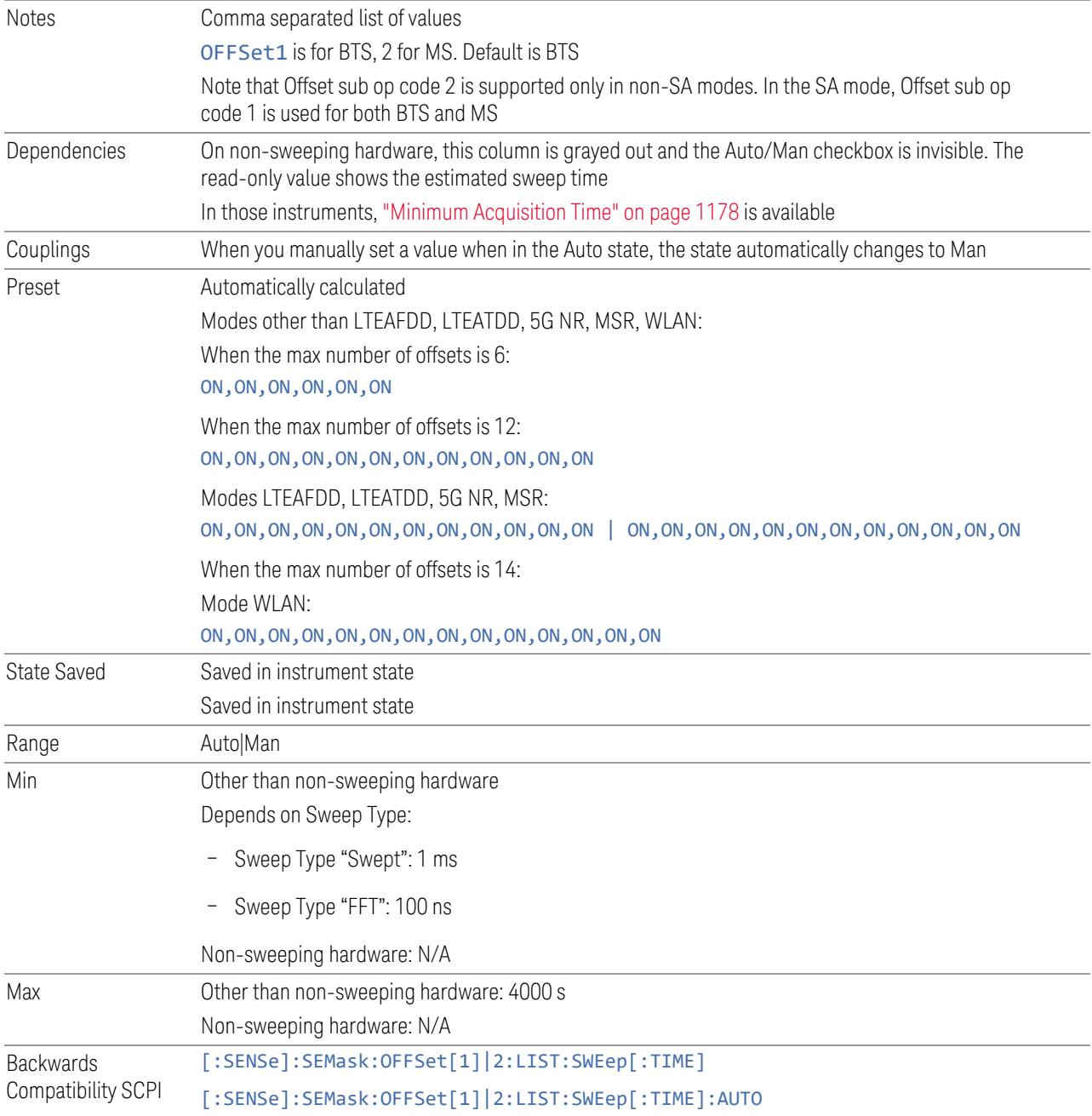

## Minimum Acquisition Time

<span id="page-1177-0"></span>Available on non-sweeping hardware.

Specifies the minimum acquisition time for each "chunk" of the measurement result. The instrument automatically divides Span into multiple chunks if needed.

Therefore, the total signal acquisition time for the entire offset span is ~(>~Minimum Acquisition Time) \* (The number of chunks).

When in Auto, this parameter's value is determined by other parameters, such as Offset Start, Offset Stop, RBW and VBW.

You can manually increase this parameter value from this Auto value.

If increased, the instrument acquires signal for the specified time duration for each chunk. It performs additional FFTs, and averages or peak-holds the FFT results for a chunk, depending on Detector settings.

Note that the actual acquisition time for each chunk may exceed the Minimum Acquisition Time value, in order to satisfy FFT time required by other parameters, and to perform an integer number of FFTs.

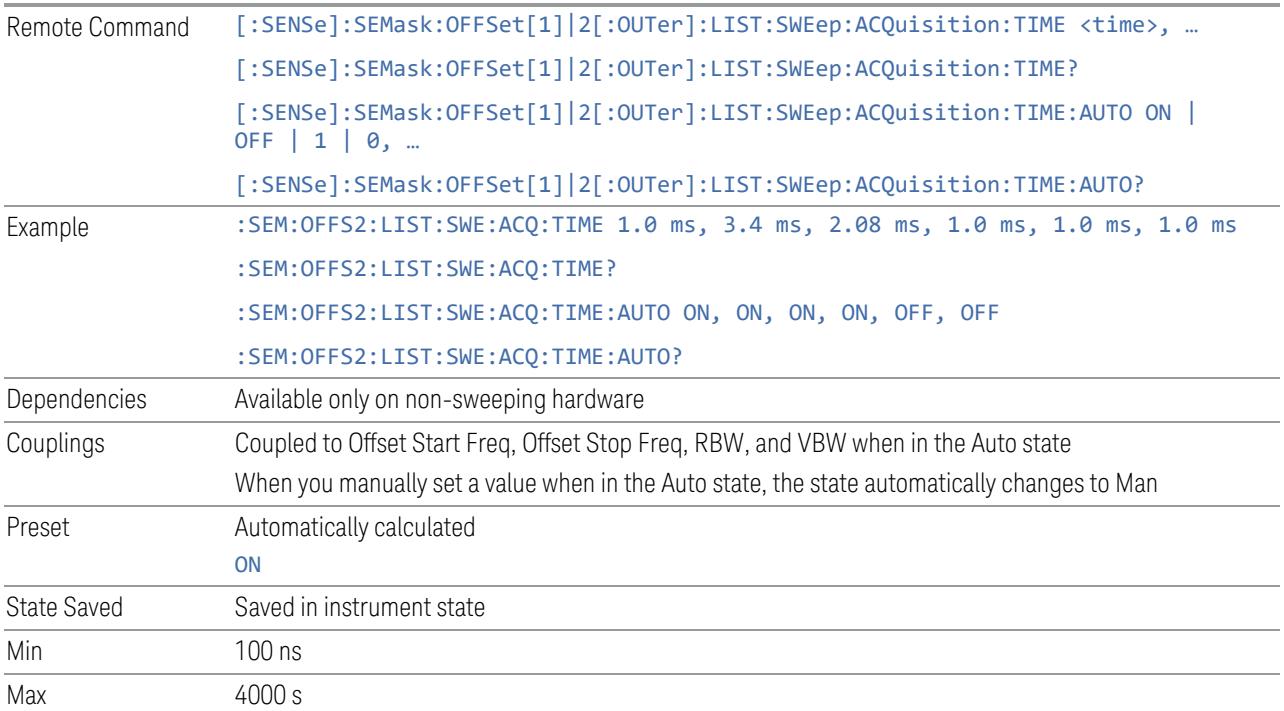

## Sweep Time Annotation (Remote Query Only)

Returns the Sweep Time Annotation value. Available only on non-sweeping hardware.

The value returned is the estimated turnaround time of each acquisition, in seconds. The turnaround time is the sum of the signal acquisition time, FFT time, and other overhead time, to complete the entire offset span of each measurement cycle.

Remote Command [:SENSe]:SEMask:OFFSet[1]|2[:OUTer]:LIST:SWEep:ETIMe?

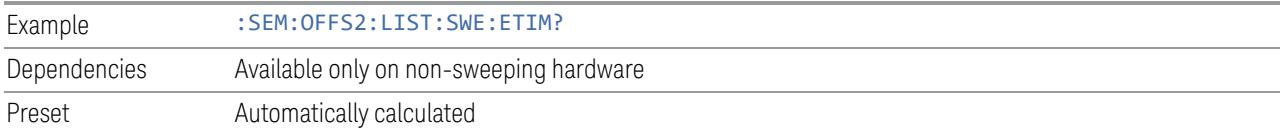

# Sweep Type

<span id="page-1179-0"></span>Specifies the Sweep Type for the currently selected offset, and enables you to toggle the Sweep Type mode between Auto and Man.

When sending the remote command, missing values are not permitted; that is, if you want to change values 2 and 6, you must send all values up to 6. Subsequent values will remain unchanged. The query for this parameter returns 14 values for WLAN mode, 12 values for other modes.

How to define Sweep Time and Sweep Type:

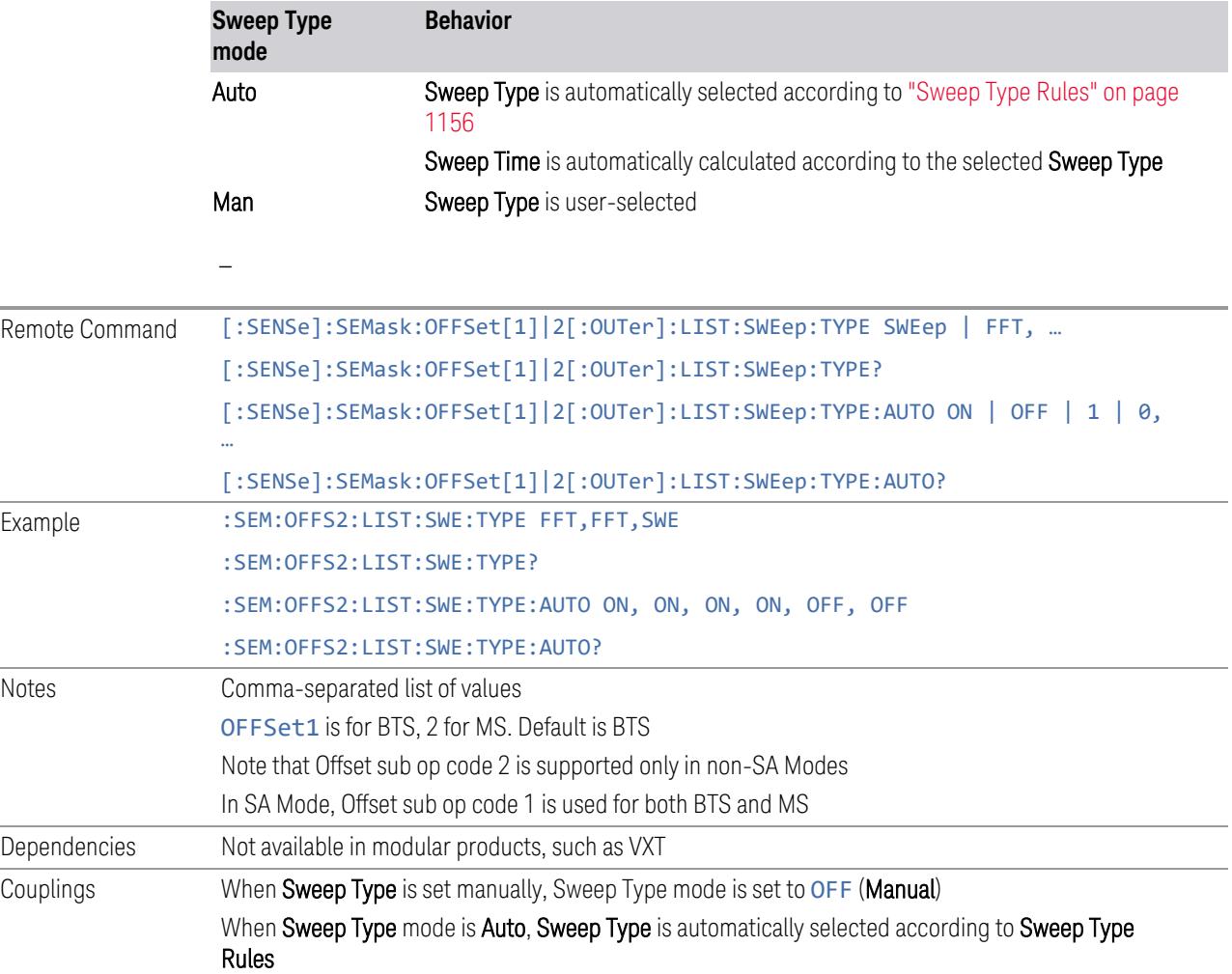

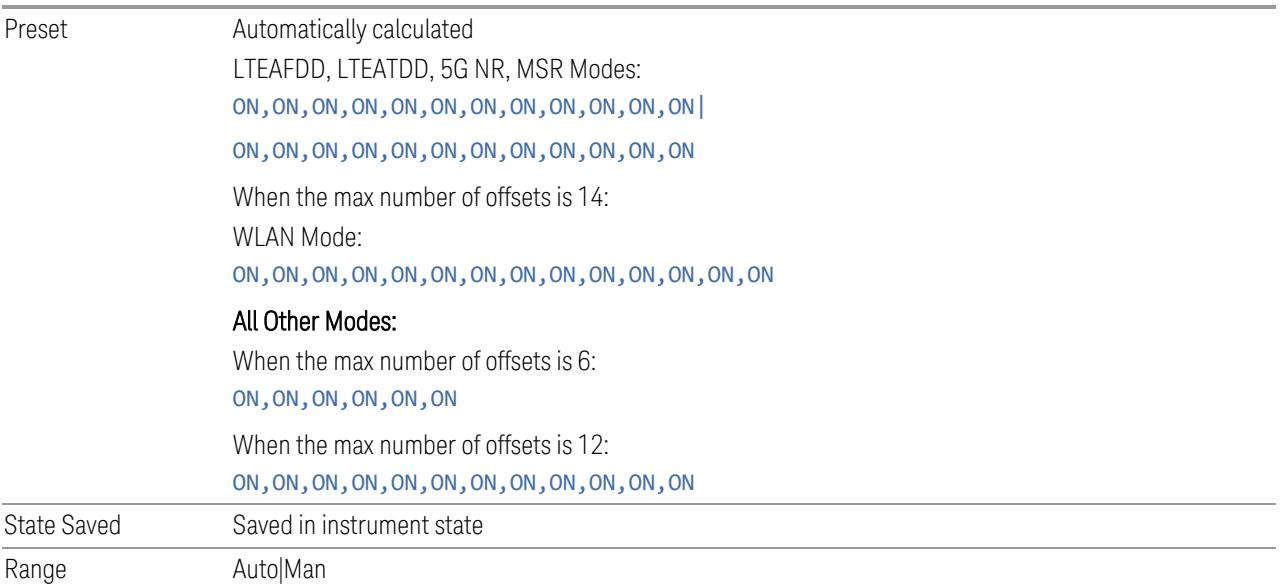

### Offset Side

Specifies which offset side to measure.

You can turn off (not use) specific offsets with [:SENSe]: SEMask: OFFSet[n] [:OUTer]:LIST:STATe.

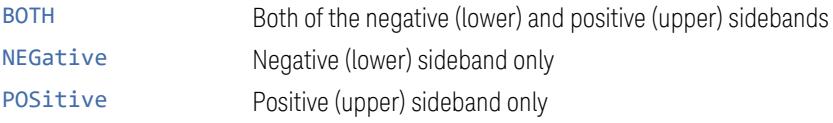

When sending the remote command, missing values are not permitted; that is, if you want to change values 2 and 6, you must send all values up to 6. Subsequent values remain unchanged. The query returns 14 values for WLAN Mode, and 12 values for other Modes.

The figure below shows the relation between the negative/positive offset side setups and the upper/lower results in the MSR, LTE-Advanced FDD/TDD and 5G NR Modes.

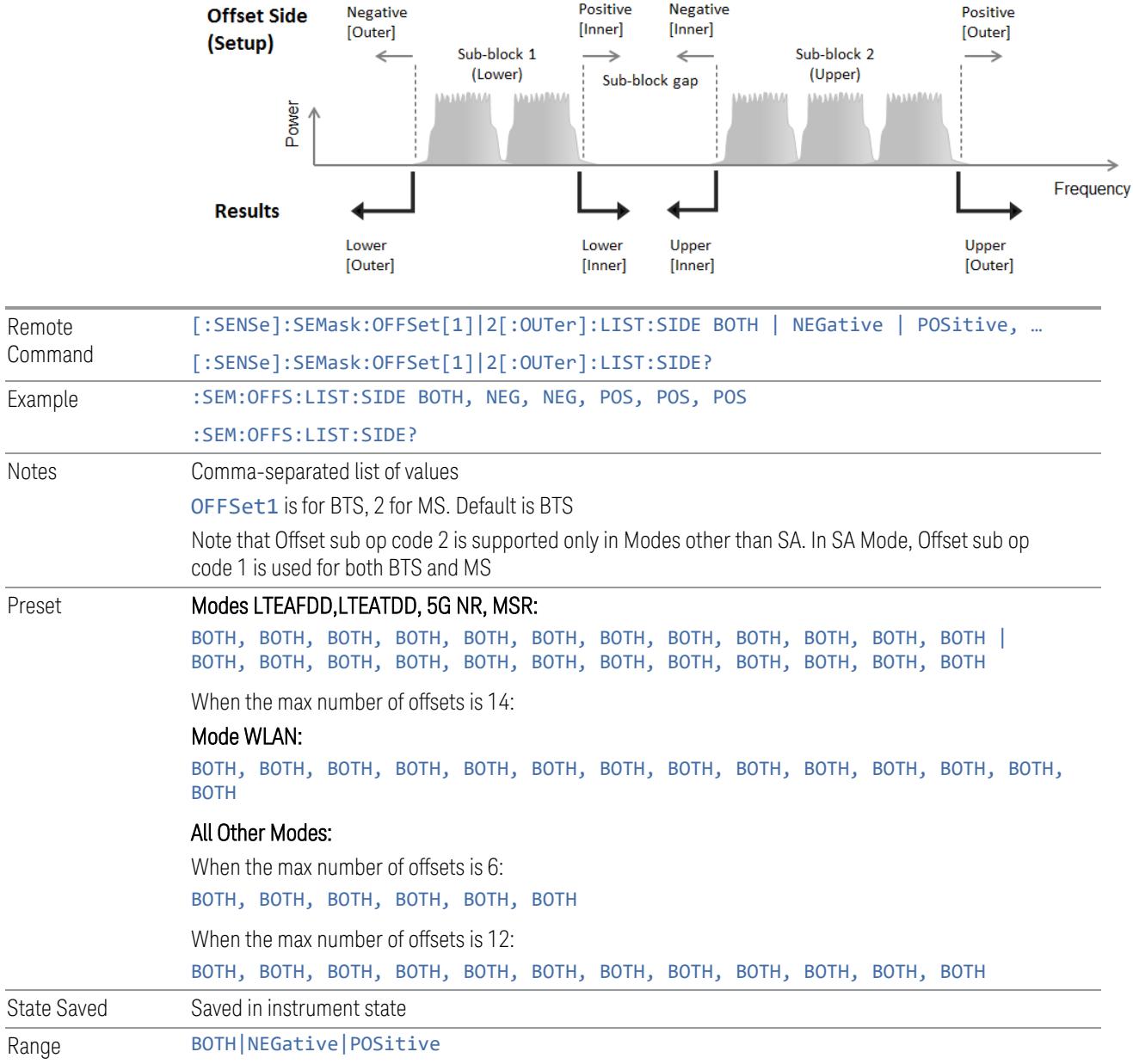

# Limits

L,

Enables you to set the power limits for start and stop frequencies of the selected offsets.

# Start Freq

Same as ["Start](#page-2303-0) Freq" on page 2304 under Offset (Bandwidth).

# Stop Freq

#### Same as ["Stop](#page-2307-0) Freq" on page 2308 under Offset (Bandwidth).

#### Abs Start

Sets the absolute power level limit at the start frequency for the selected offset. The absolute power level limit ranges from –200 to +50 dBm.

The fail condition for each offset channel is set remotely by [:SENSe]:SEMask:OFFSet[n][:OUTer]:LIST:TEST.

You can turn off (not use) specific offset channels remotely with [:SENSe]:SEMask:OFFSet[n][:OUTer]:LIST:STATe.

The query returns values currently set to the absolute power test limits.

When sending the remote command, missing values are not permitted; that is, if you want to change values 2 and 6, you must send all values up to 6. Subsequent values remain unchanged. The query returns 14 values for WLAN Mode, or 12 values for other Modes.

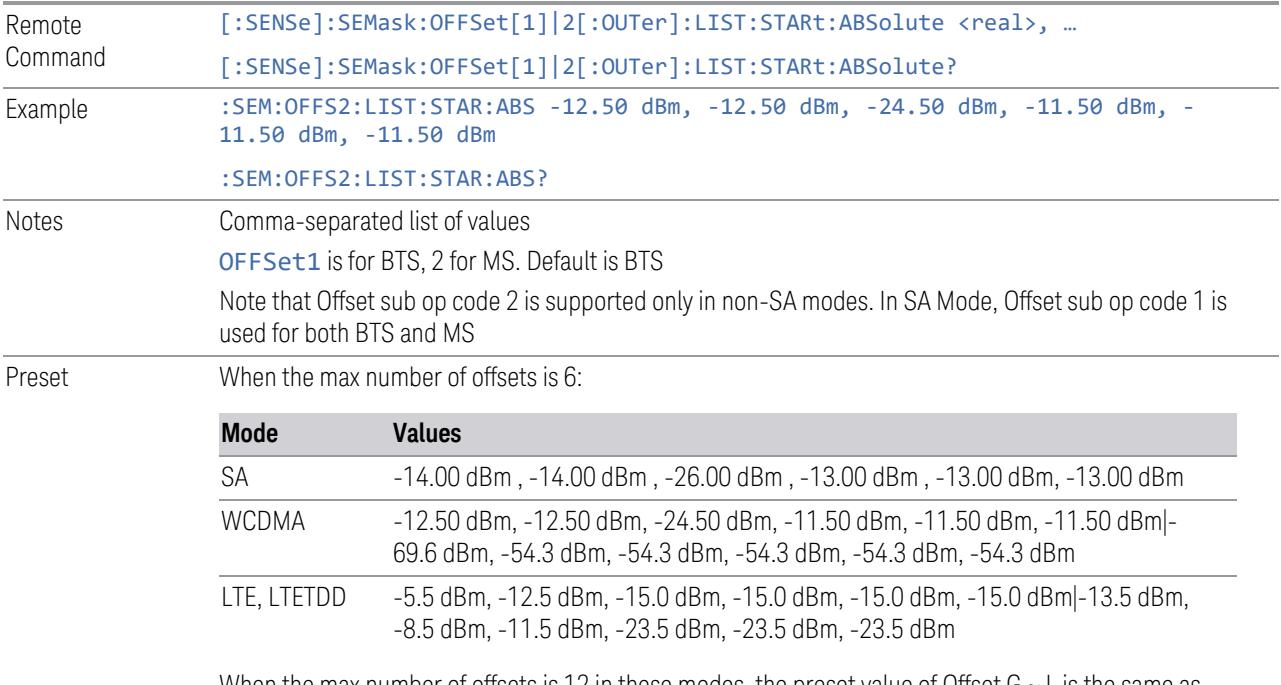

When the max number of offsets is 12 in these modes, the preset value of Offset G  $\sim$  L is the same as the Offset F value

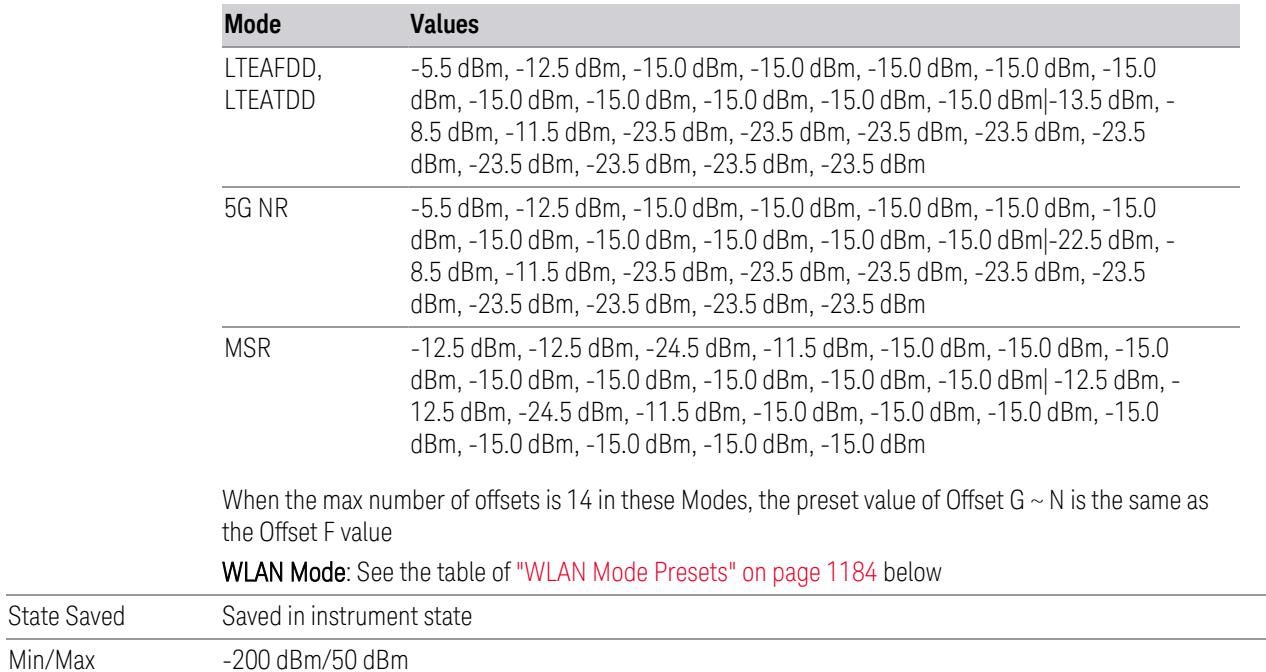

## WLAN Mode Presets

 $\overline{\text{Min}/\text{Max}}$ 

<span id="page-1183-0"></span>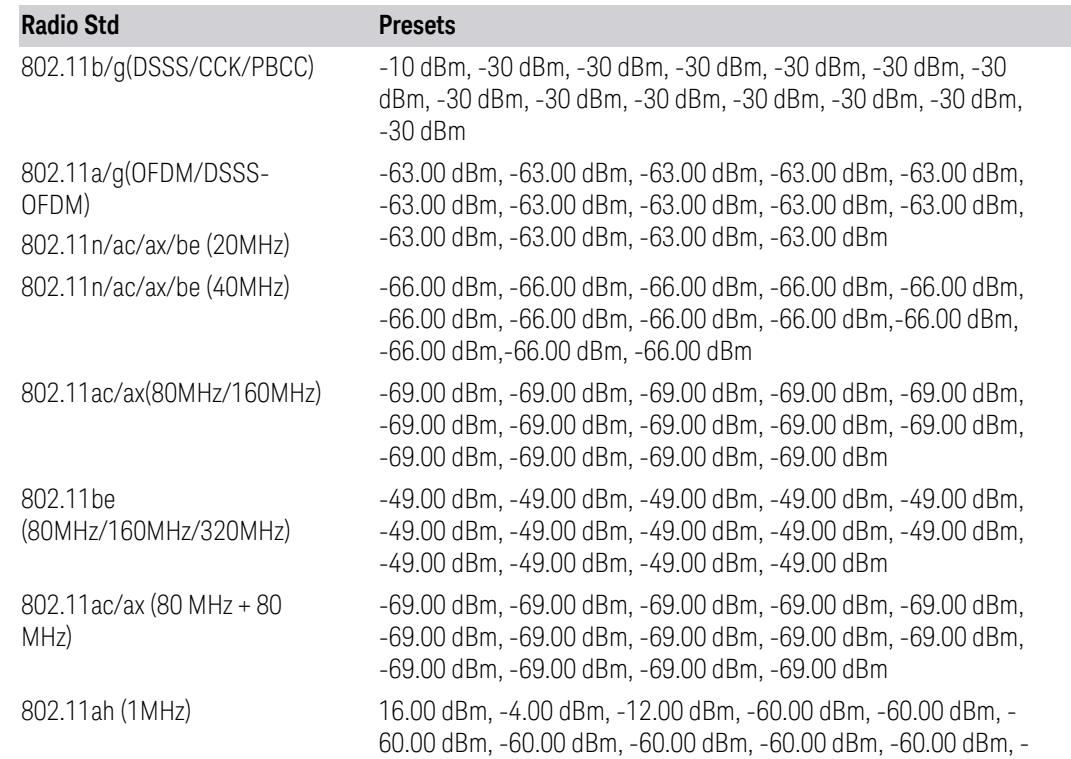

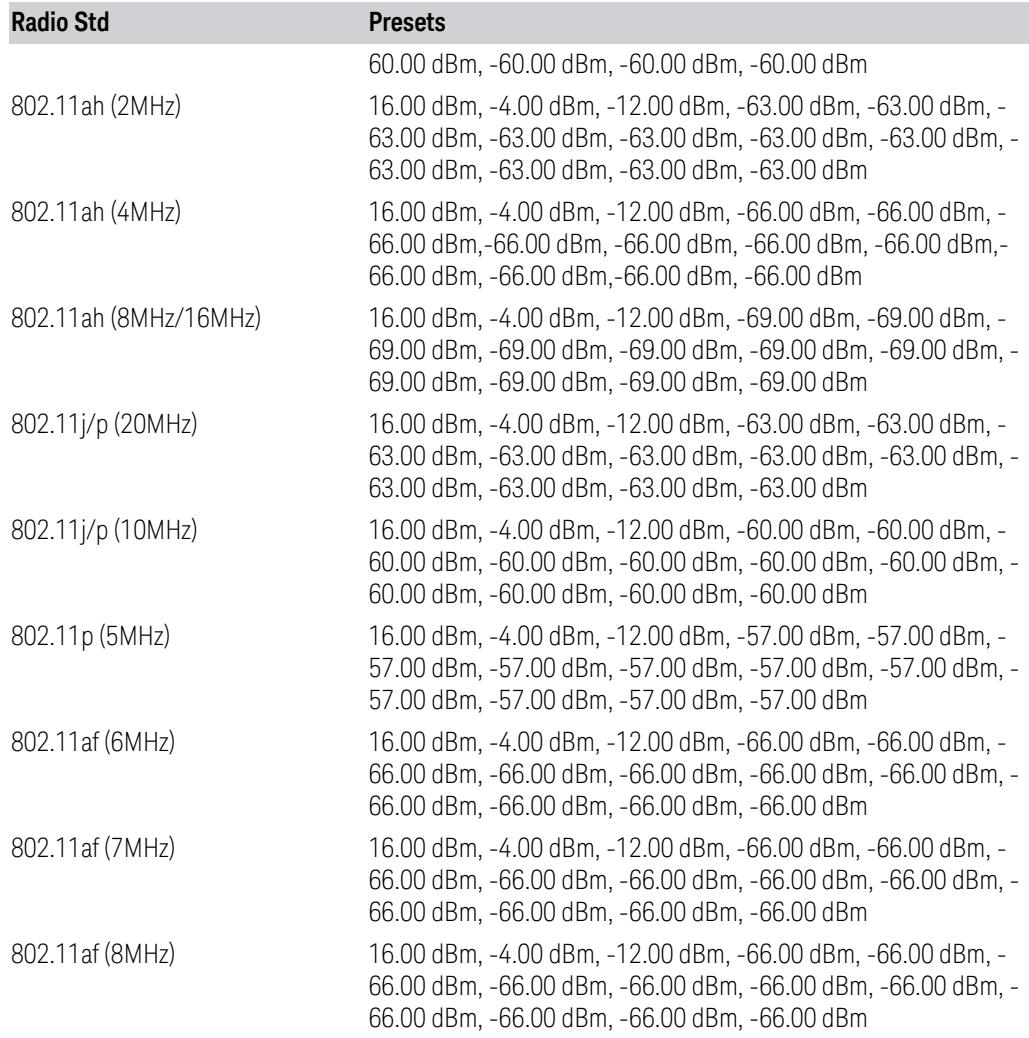

#### Abs Stop

Sets the absolute power level limit at the stop frequency for the selected offset. The absolute power level limit ranges from –200 to +50 dBm. You can also toggle this function between Couple (COUPle =  $ON$ ) and Manual (COUPle = OFF). If set to Couple, the Abs Stop power level limit is coupled to Abs Start to result in a flat limit line. If set to Man, Abs Start and Abs Stop take different values, resulting in a sloped limit line.

The query returns values currently set to the offset stop absolute power limits.

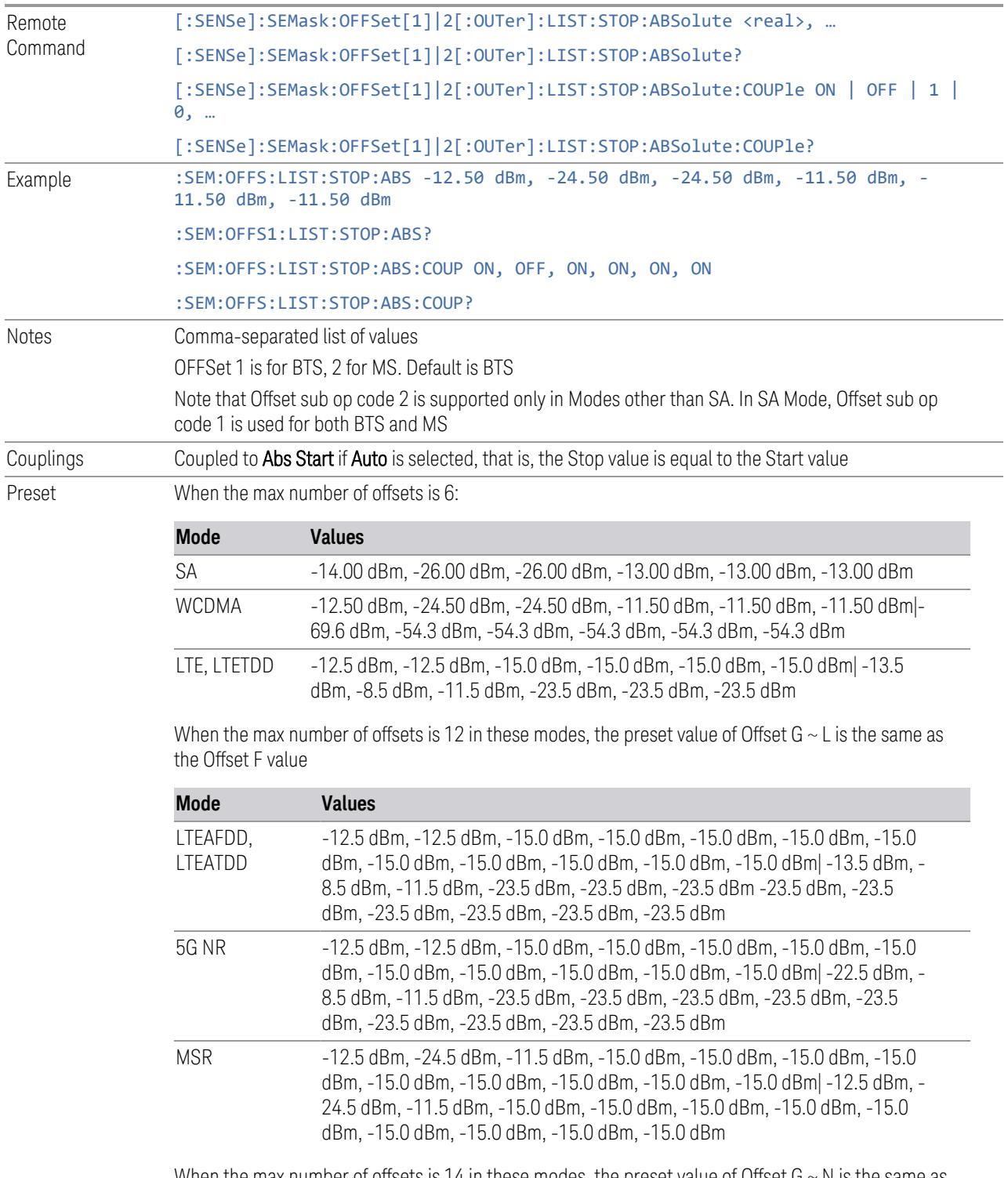

When the max number of offsets is 14 in these modes, the preset value of Offset  $G \sim N$  is the same as the Offset F value

WLAN Mode: See the table of "WLAN Mode [Presets"](#page-1186-0) on page 1187 below

When the max number of offsets is 6:

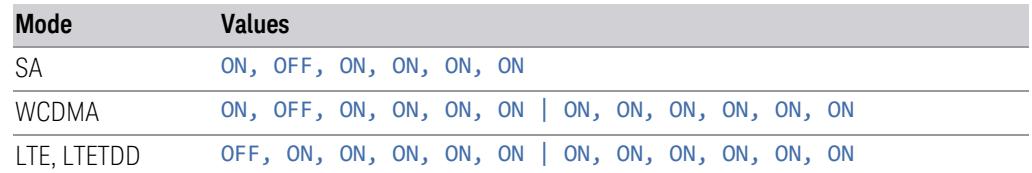

When the max number of offsets is 12 in these modes, the preset value of Offset G  $\sim$  L is the same as the Offset F value

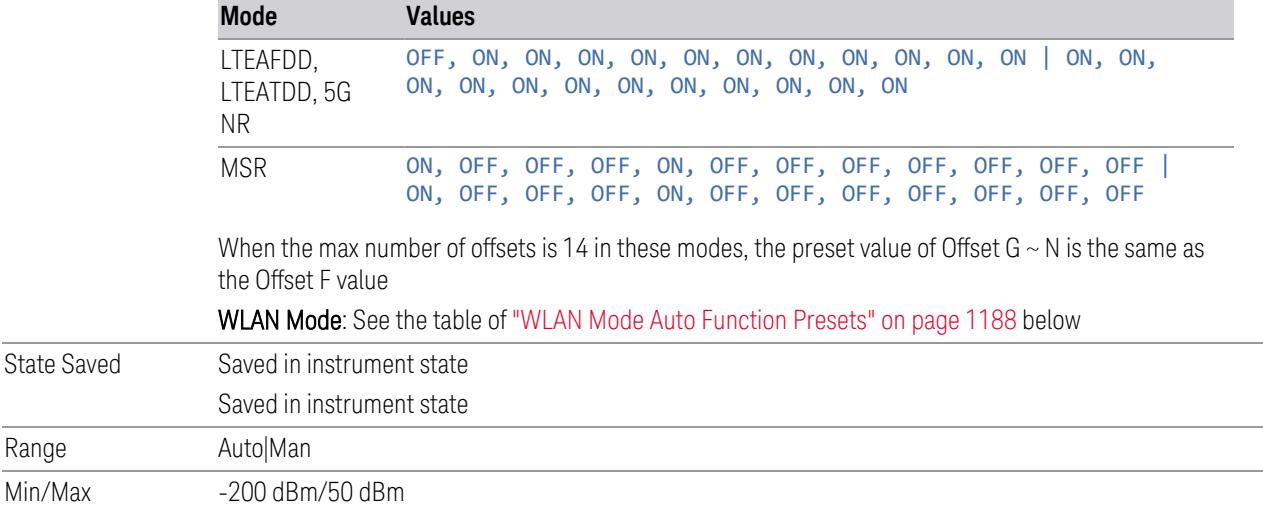

### WLAN Mode Presets

<span id="page-1186-0"></span>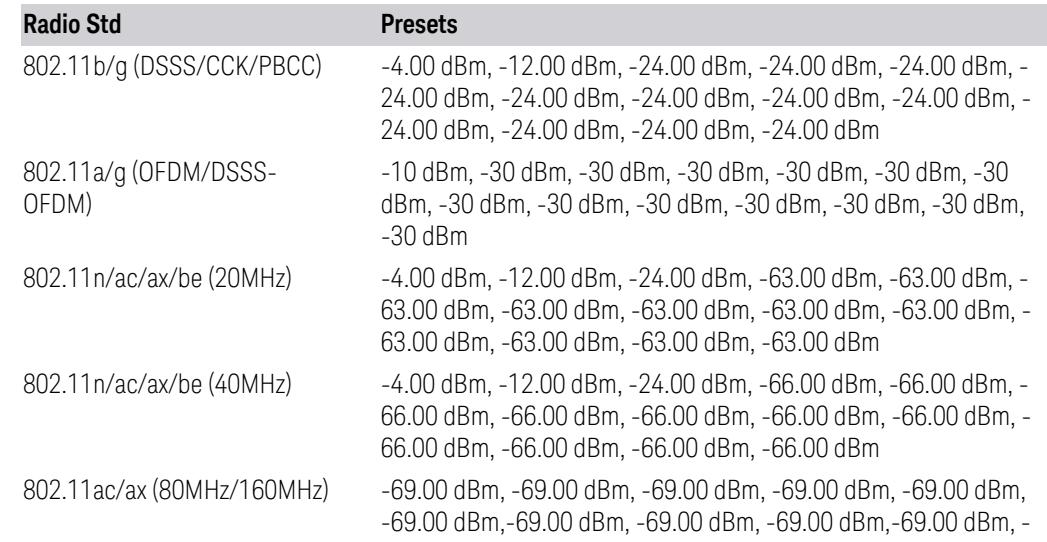

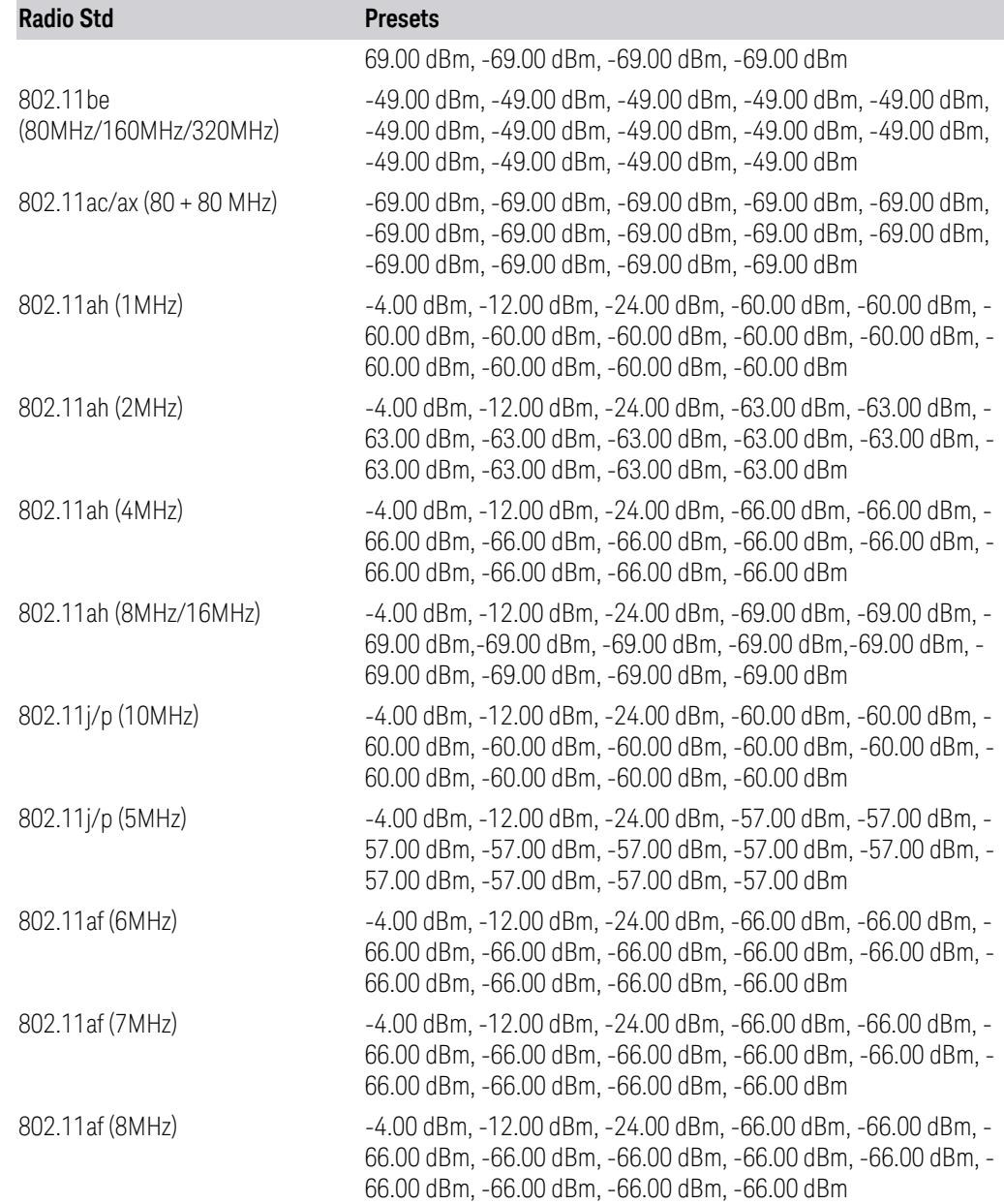

## WLAN Mode Auto Function Presets

<span id="page-1187-0"></span>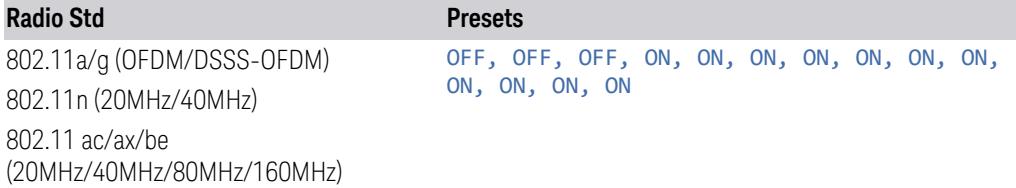
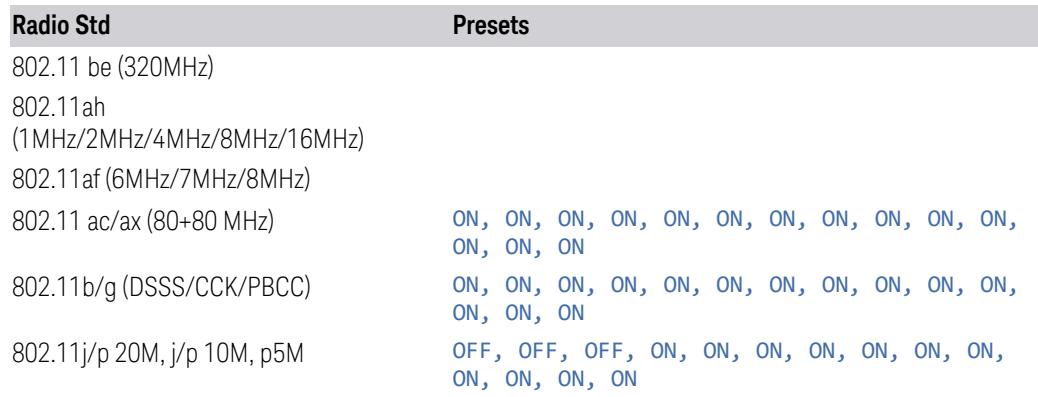

#### Rel Start

Sets a relative power level limit at the start frequency for the selected offset. The relative power level limit ranges from –200 to +50 dBc.

The fail condition is set remotely by [:SENSe]:SEMask:OFFSet[n] [: OUTer]: LIST: TEST for each offset channel test.

You can turn off (not use) specific offset channels remotely with [:SENSe]:SEMask:OFFSet[n][:OUTer]:LIST:STATe.

The query returns values currently set to the relative power test limits.

When sending the remote command, missing values are not permitted; that is, if you want to change values 2 and 6, you must send all values up to 6. Subsequent values remain unchanged. The query returns 14 values for WLAN Mode, or12 values for other Modes.

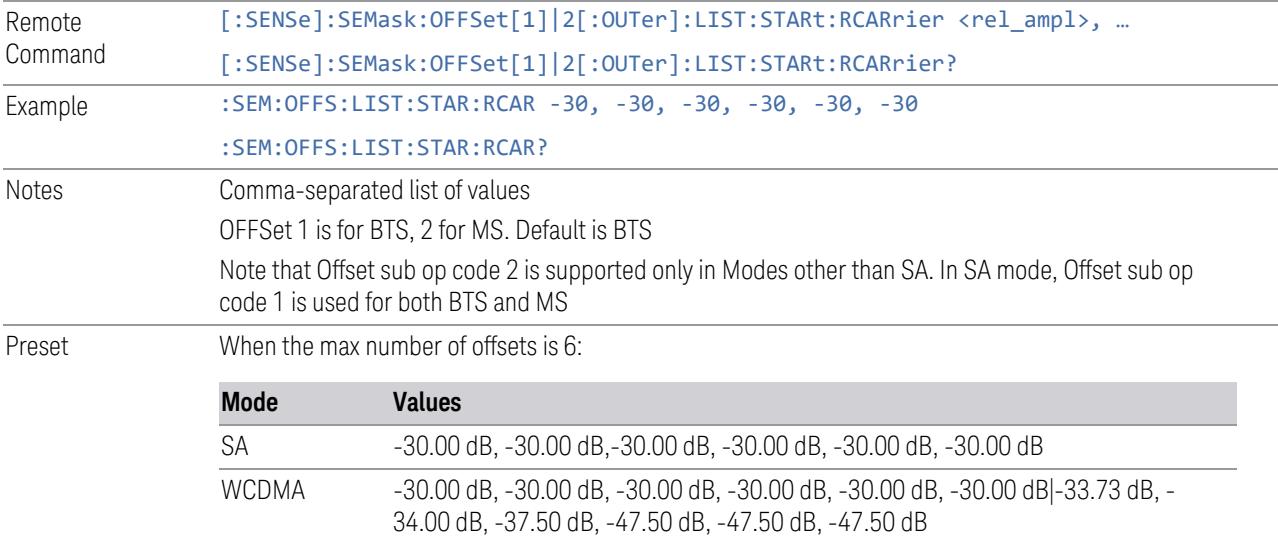

When the max number of offsets is 12 in these modes, the preset value of Offset G  $\sim$  L is the same as the Offset F value **Mode Values** LTEAFDD, LTEATDD, 5G NR, MSR 0 dB, 0 dB, 0 dB, 0 dB, 0 dB, 0 dB, 0 dB, 0 dB, 0 dB, 0 dB, 0 dB, 0 dB|0 dB, 0 dB, 0 dB, 0 dB, 0 dB, 0 dB, 0 dB, 0 dB, 0 dB, 0 dB, 0 dB, 0 dB When the max number of offsets is 14 in these modes, the preset value of Offset  $G \sim N$  is the same as the Offset F value WLAN Mode: See table of "WLAN Mode [Presets"](#page-1189-0) on page 1190 below State Saved Saved in instrument state Min/Max -200 dB/50 dB

## WLAN Mode Presets

<span id="page-1189-0"></span>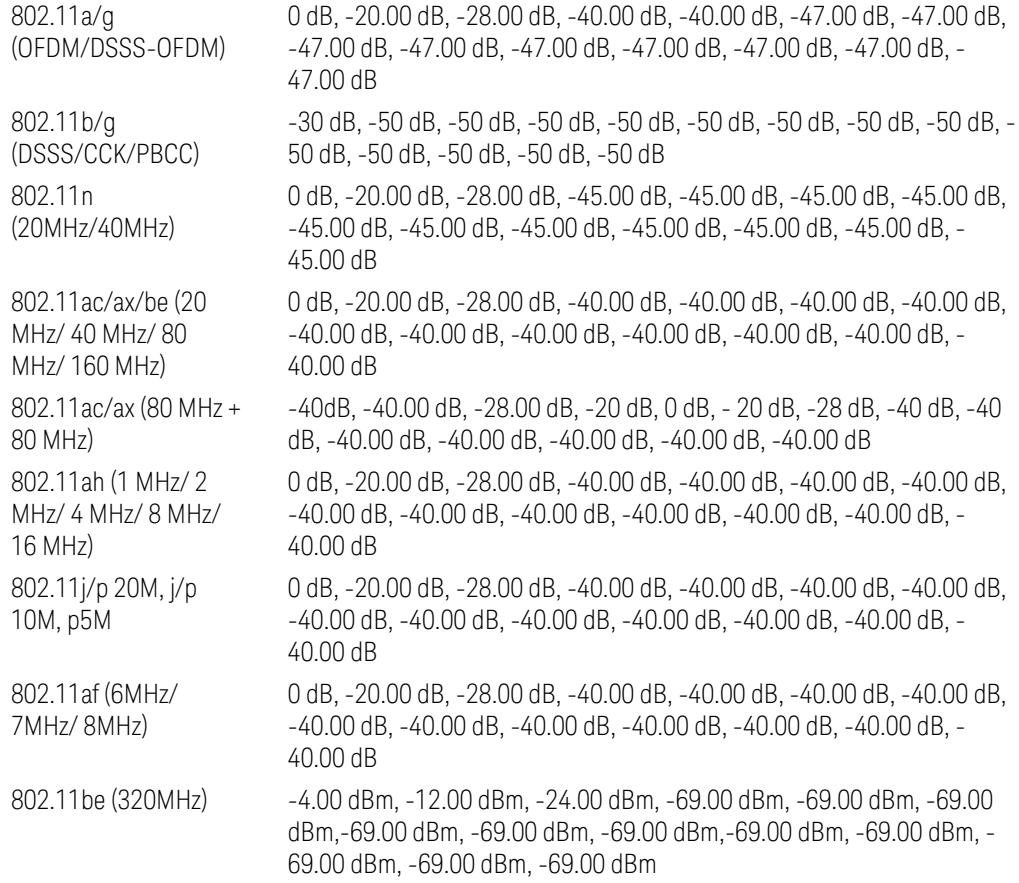

# Rel Stop

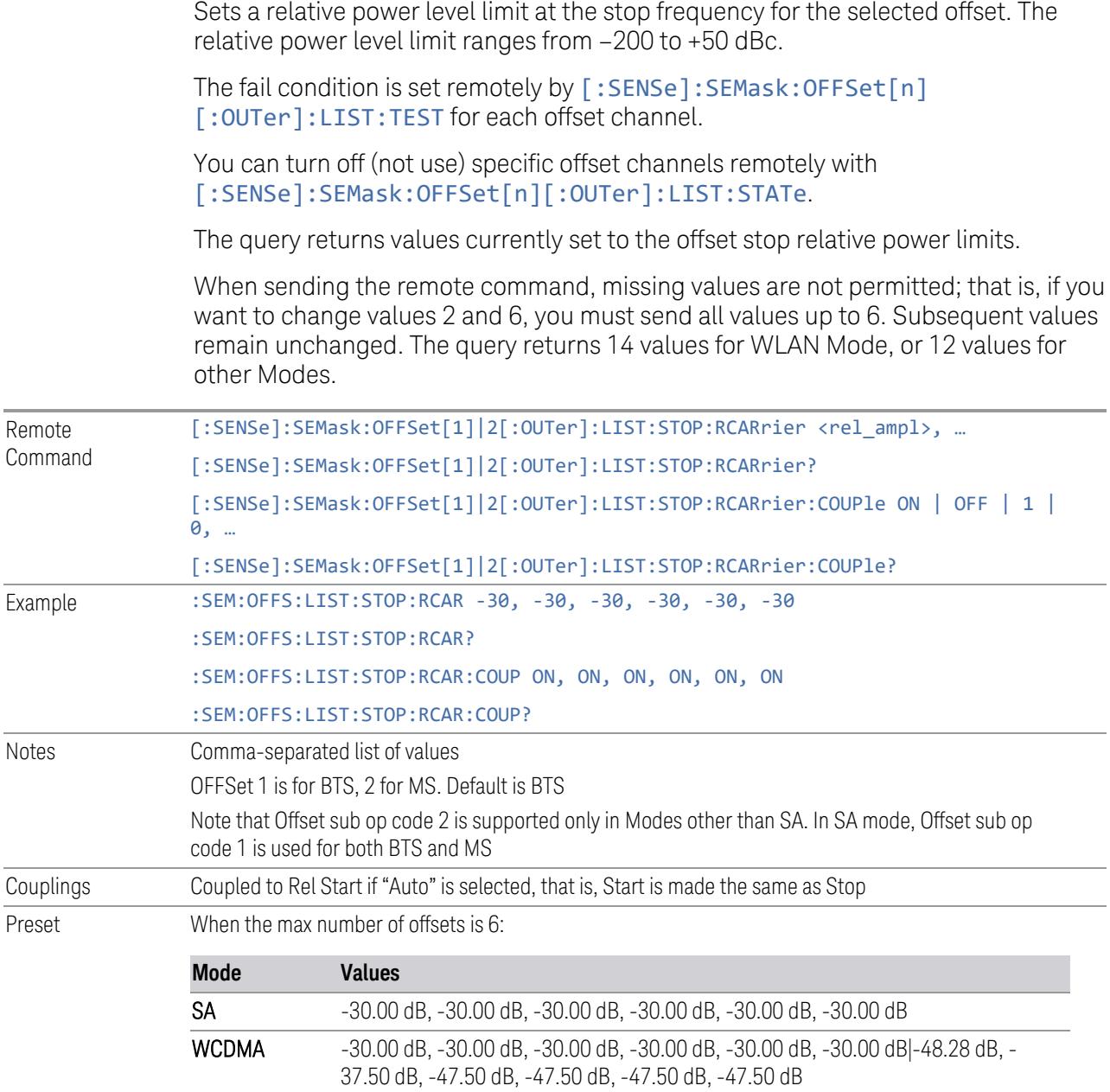

When the max number of offsets is 12 in these modes, the preset value of Offset G  $\sim$  L is the same as the Offset F value

Notes

Preset

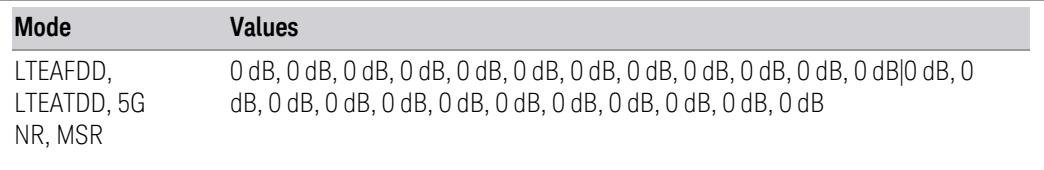

When the max number of offsets is 14 in these modes, the preset value of Offset G  $\sim$  N is the same as the Offset F value

## WLAN Mode: See table of "WLAN Mode [Presets"](#page-1191-0) on page 1192 below

When the max number of offsets is 6:

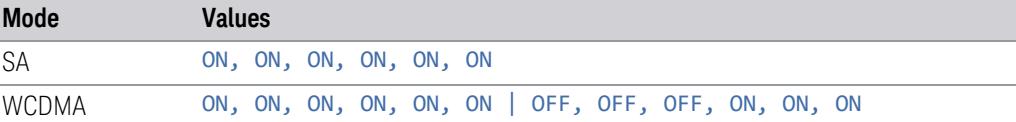

When the max number of offsets is 12 in these modes, the preset value of Offset G  $\sim$  L is the same as the Offset F value

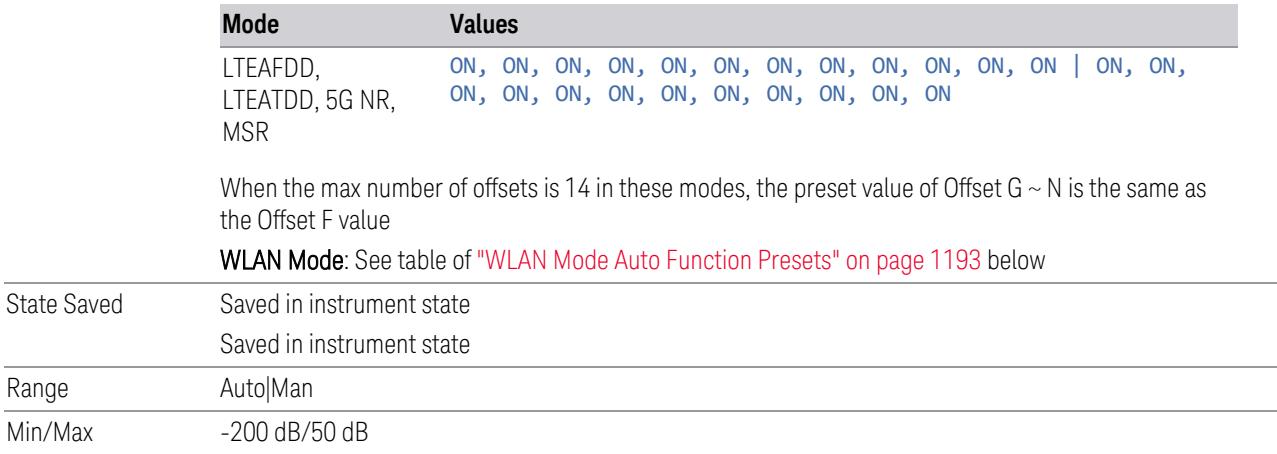

#### WLAN Mode Presets

<span id="page-1191-0"></span>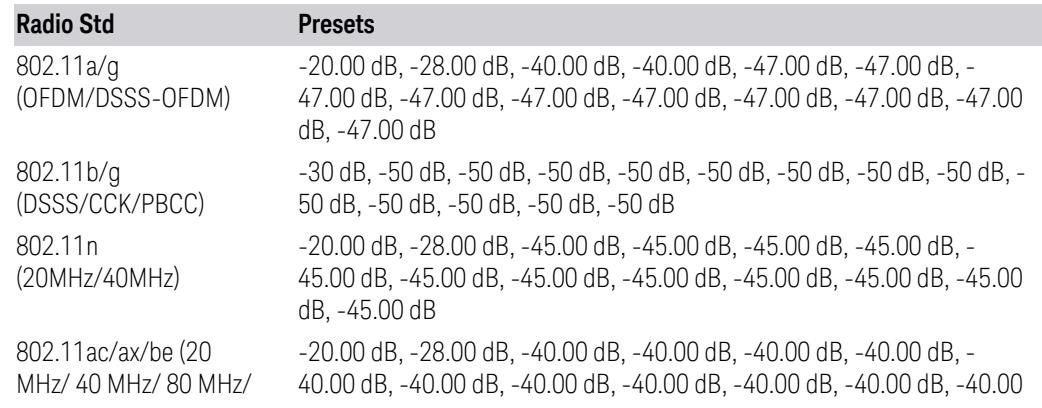

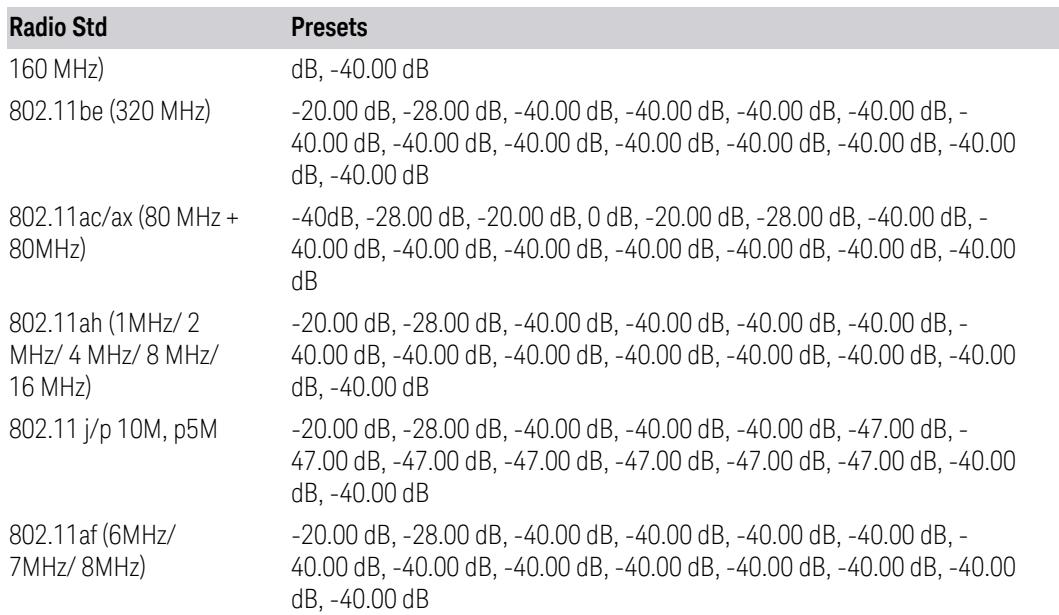

## WLAN Mode Auto Function Presets

<span id="page-1192-0"></span>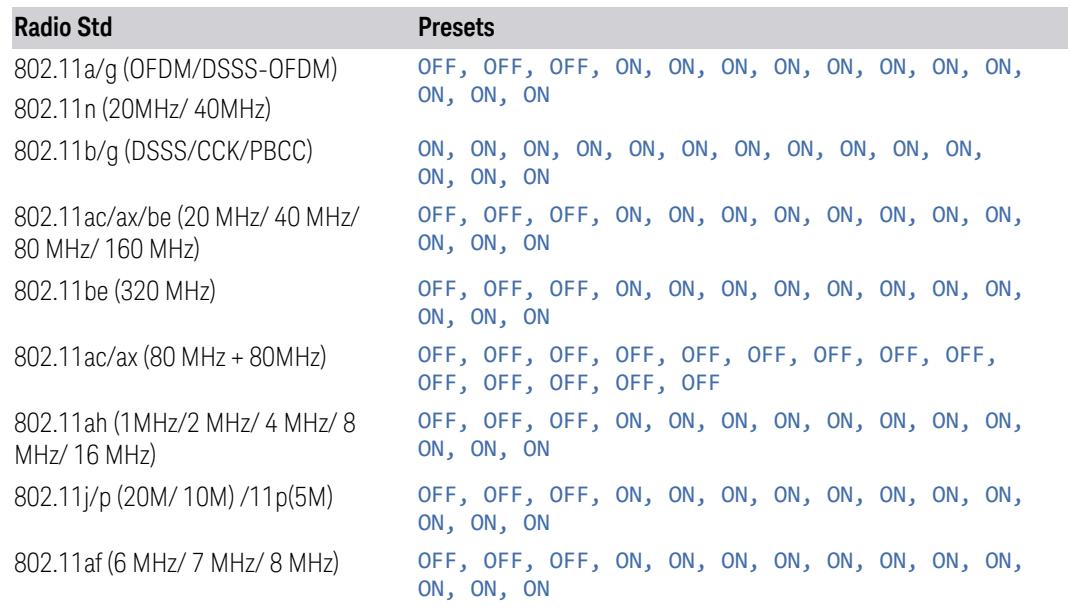

## Fail Mask

Selects one of the logics for fail conditions between the measurement results and the test limits:

- ABSolute and RELative both check the results against the respective limit
- OR checks against both limits, failing if either of the limits is broken
- AND only displays a fail if both of the limits are broken

The absolute or relative power limit value for each offset channel can be set remotely with [:SENSe]:SEMask:OFFSet[n][:OUTer]:LIST:ABSolute or [:SENSe]:SEMask:OFFSet[n][:OUTer]:LIST:RCARrier.

You can turn off (not use) specific offset channels remotely with [:SENSe]:SEMask:OFFSet[n][:OUTer]:LIST:STATe.

When sending the remote command, missing values are not permitted; that is, if you want to change values 2 and 6, you must send all values up to 6. Subsequent values remain unchanged. The query returns 14 values for WLAN Mode, or 12 values for other Modes.

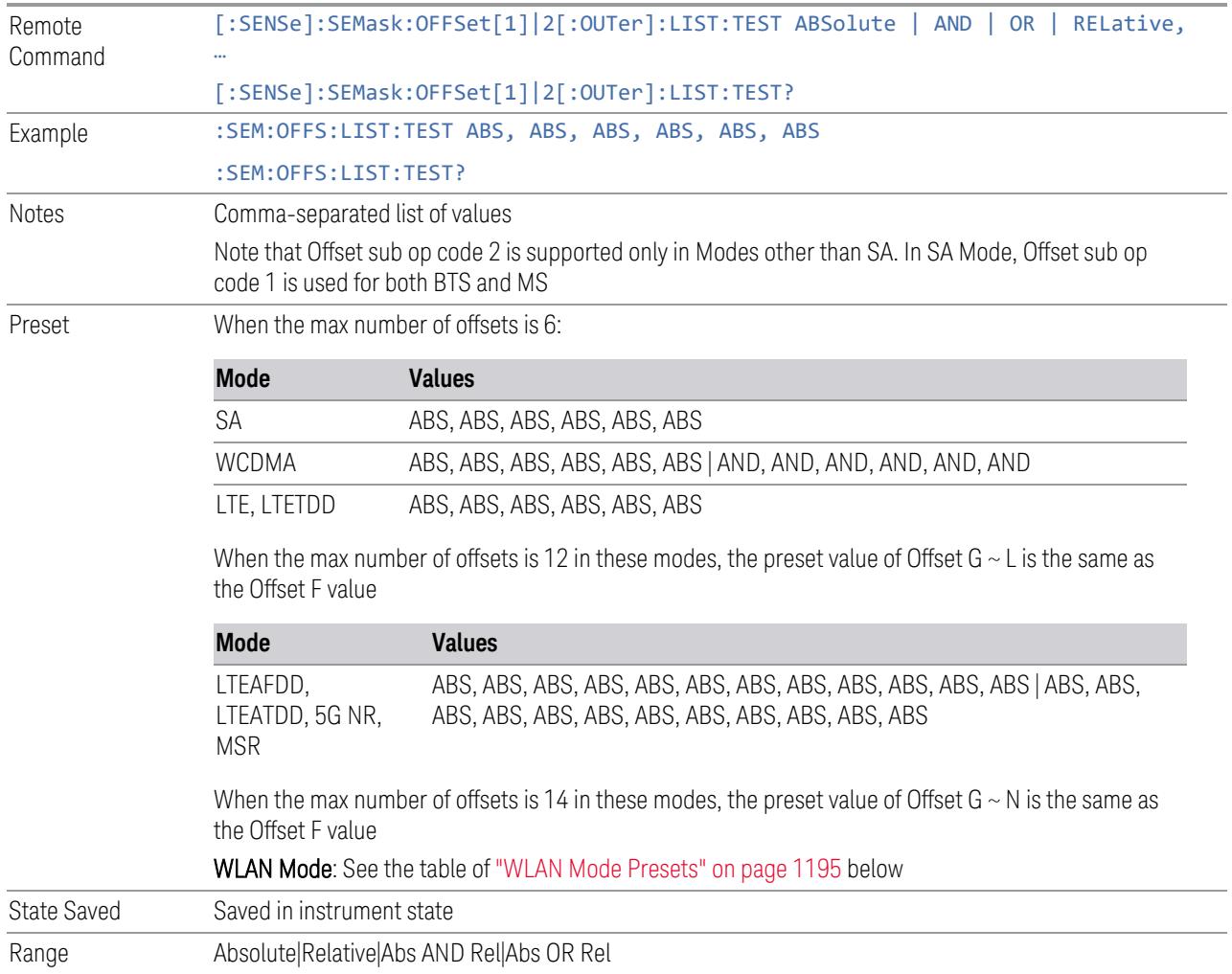

## WLAN Mode Presets

<span id="page-1194-0"></span>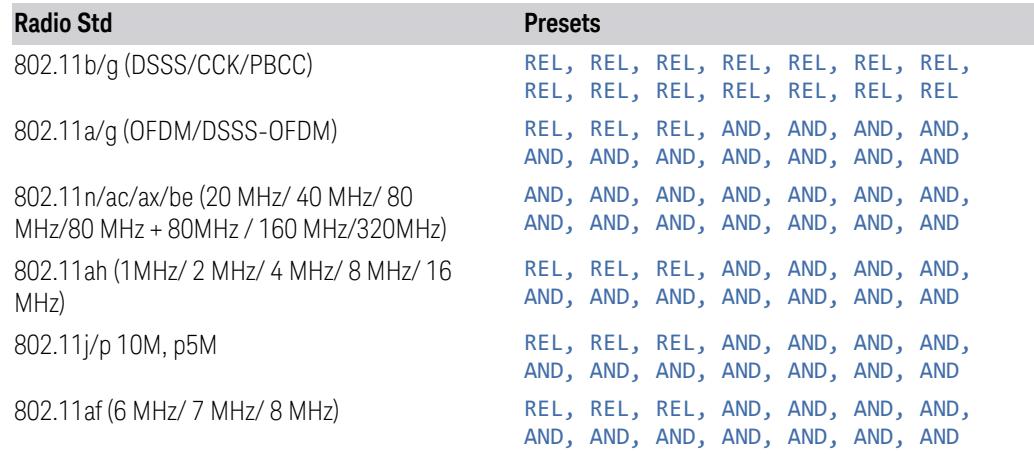

## Show Abs2 Limit

Shows or hides Abs2 limit parameters.

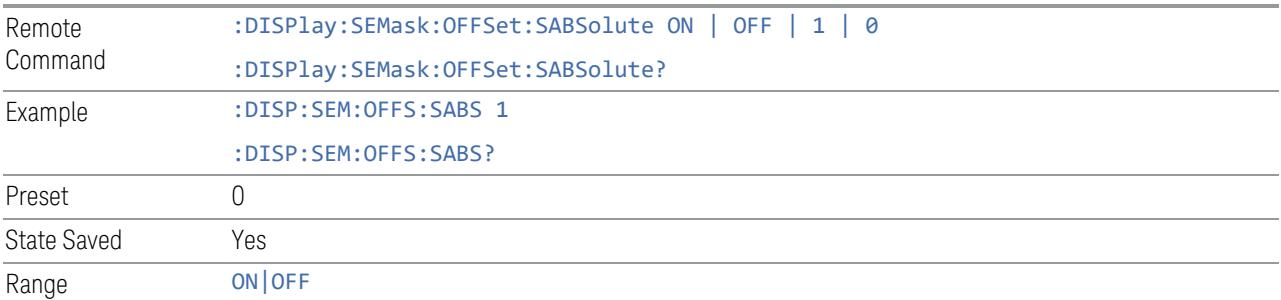

## Abs2 Start

Sets the 2nd absolute power level limit at the start frequency for the selected offset, ranging from –200 to +50 dBm.

The fail condition for each offset channel is set remotely using:

[:SENSe]:SEMask:OFFSet[n][:OUTer]:LIST:TEST:SABSolute

You can turn off (not use) specific offset channels remotely using:

[:SENSe]:SEMask:OFFSet[n][:OUTer]:LIST:STATe

The query returns values currently set to the 2nd absolute power test limits.

When sending the command, missing values are not permitted; that is, if you want to change values 2 and 6, you must send all values up to 6. Subsequent values remain unchanged. The query returns 14 values for WLAN Mode, or 12 values for other Modes.

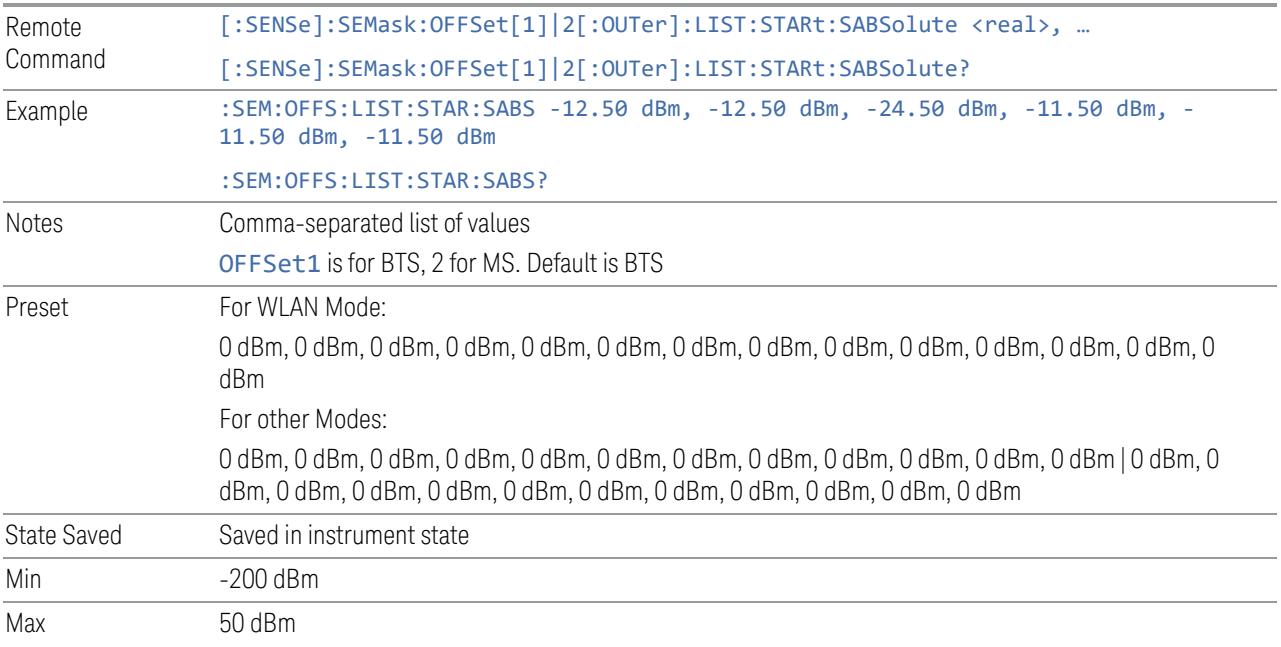

## Abs2 Stop

Sets the 2nd absolute power level limit at the stop frequency for the selected offset, ranging from -200 to +50 dBm. You can also toggle this function between Couple and Manual. If Couple =  $ON$ , the Abs2 Stop power level limit is coupled to ["Abs2](#page-2322-0) [Start"](#page-2322-0) on page 2323, resulting in a flat limit line. If set to **Man (Couple = OFF), Abs2** Start and Abs2 Stop take different values, resulting in a sloped limit line.

The query returns values currently set to the offset stop absolute2 power limits.

When sending the command, missing values are not permitted; that is, if you want to change values 2 and 6, you must send all values up to 6. Subsequent values remain unchanged. The query returns 14 values for WLAN Mode, or 12 values for other Modes.

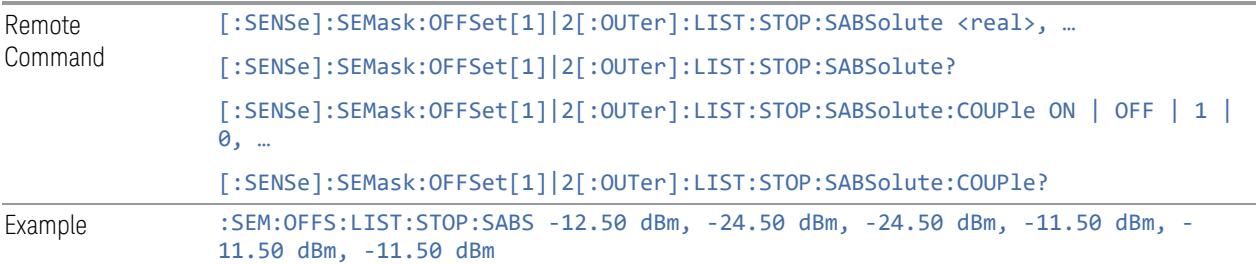

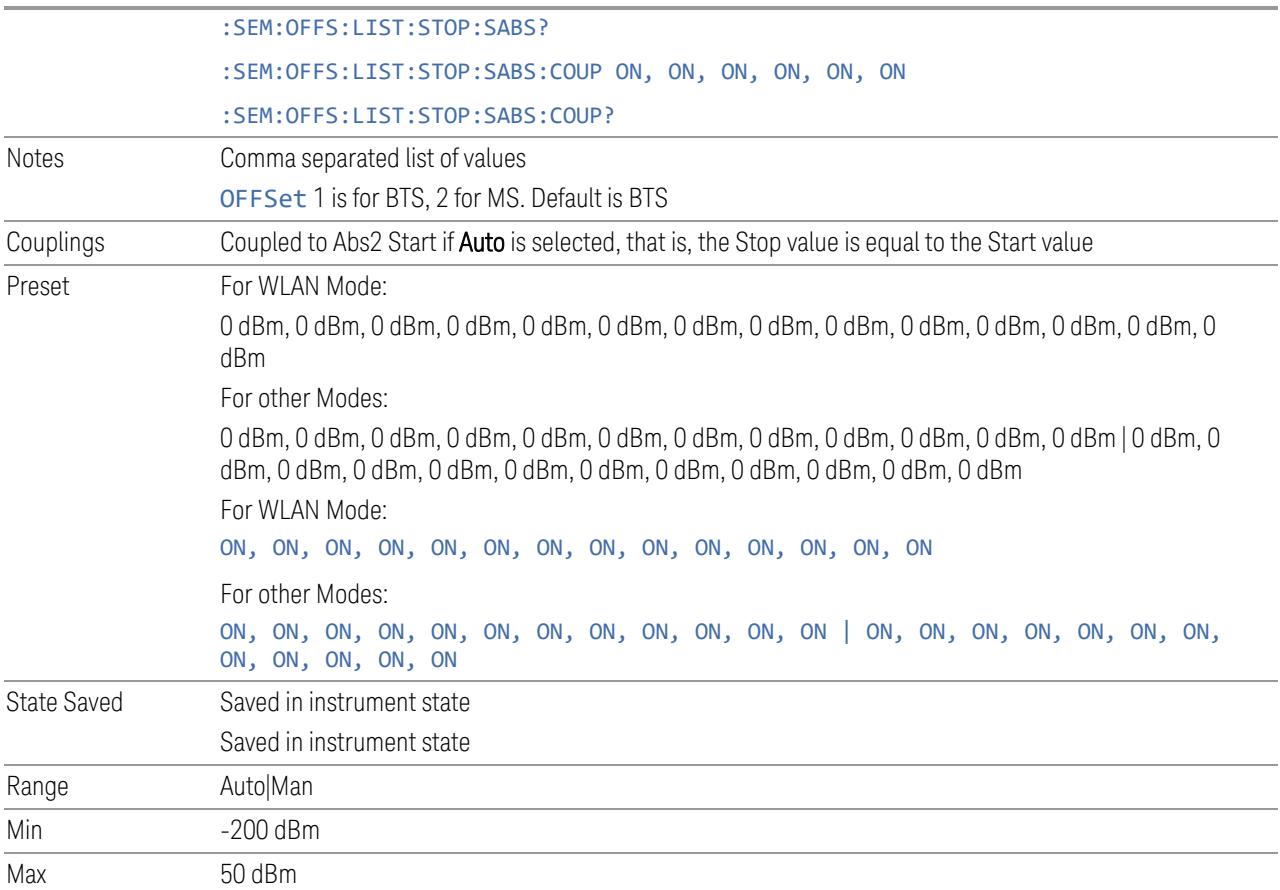

## Fail Mask2

Selects the logic operation for fail conditions between the measurement results and the test limits:

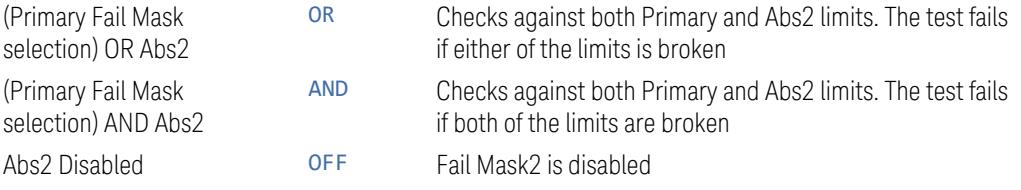

Note that the Primary Fail Mask selection is set by "Fail [Mask"](#page-2320-0) on page 2321.

#### Examples:

- when Fail Mask is Abs AND Rel and Fail Mask2 is OR Abs2, "(Abs AND Rel) OR Abs2" is displayed in the column
- when Fail Mask is Absolute and Fail Mask2 is And Abs2, "(Absolute) AND Abs2" is displayed in the column

You can turn off (not use) specific offset channels remotely using:

[:SENSe]:SEMask:OFFSet[n][:OUTer]:LIST:STATe

When sending the command, missing values are not permitted; that is, if you want to change values 2 and 6, you must send all values up to 6. Subsequent values remain unchanged. The query returns 14 values for WLAN Mode, or 12 values for other Modes.

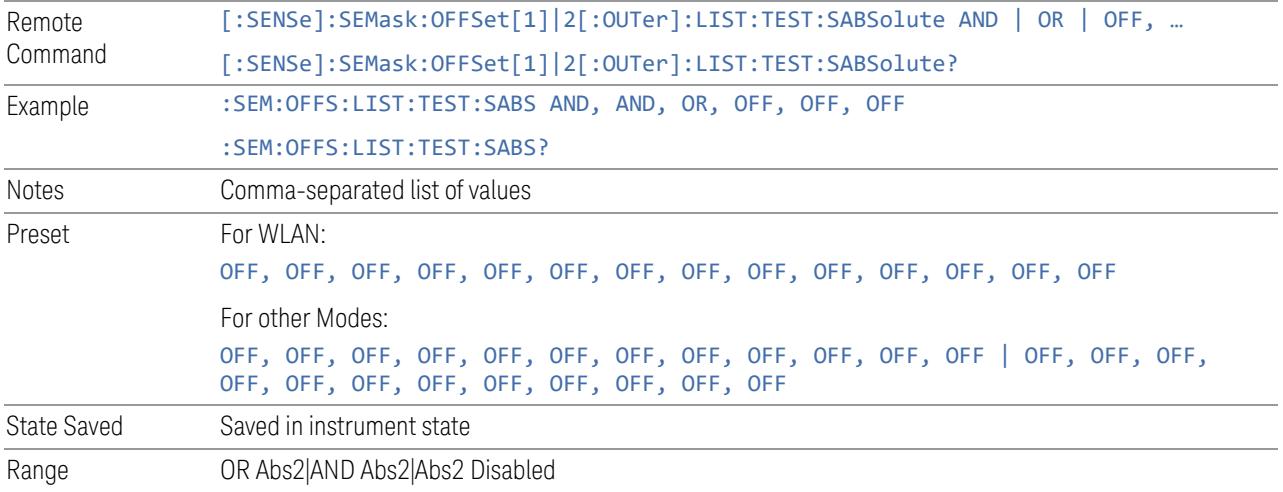

#### Inner Offset (BW)

Accesses a menu that enables you to set up the bandwidth measurement parameters for inner offset pairs.

#### Offset Freq Define

Enables you to select offset frequency definition. Each standard defines each offset frequency from Carrier.

For example, 3GPP2 requires the "Carrier Center to Meas BW Edge" definition, and LTE conformance test requires "Carrier Edge to Meas BW Center" and/or "Carrier Edge to Meas BW Edge" definition. MSR standard requires "RF BW Edge to Meas BW Center" and/or "RF BW Edge to Meas Edge" definition.

"Meas BW Edge" means the edge frequency of resolution bandwidth closer to the carrier that is represented by Meas BW and Res BW settings. Actual center frequency of Meas BW and the limit line have ½ Meas BW offset when the Meas BW Edge is selected.

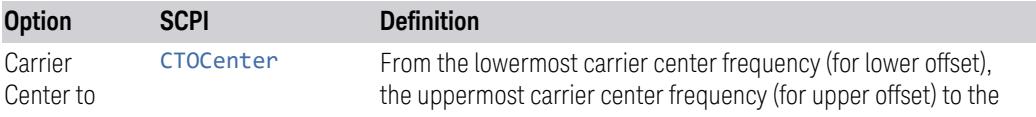

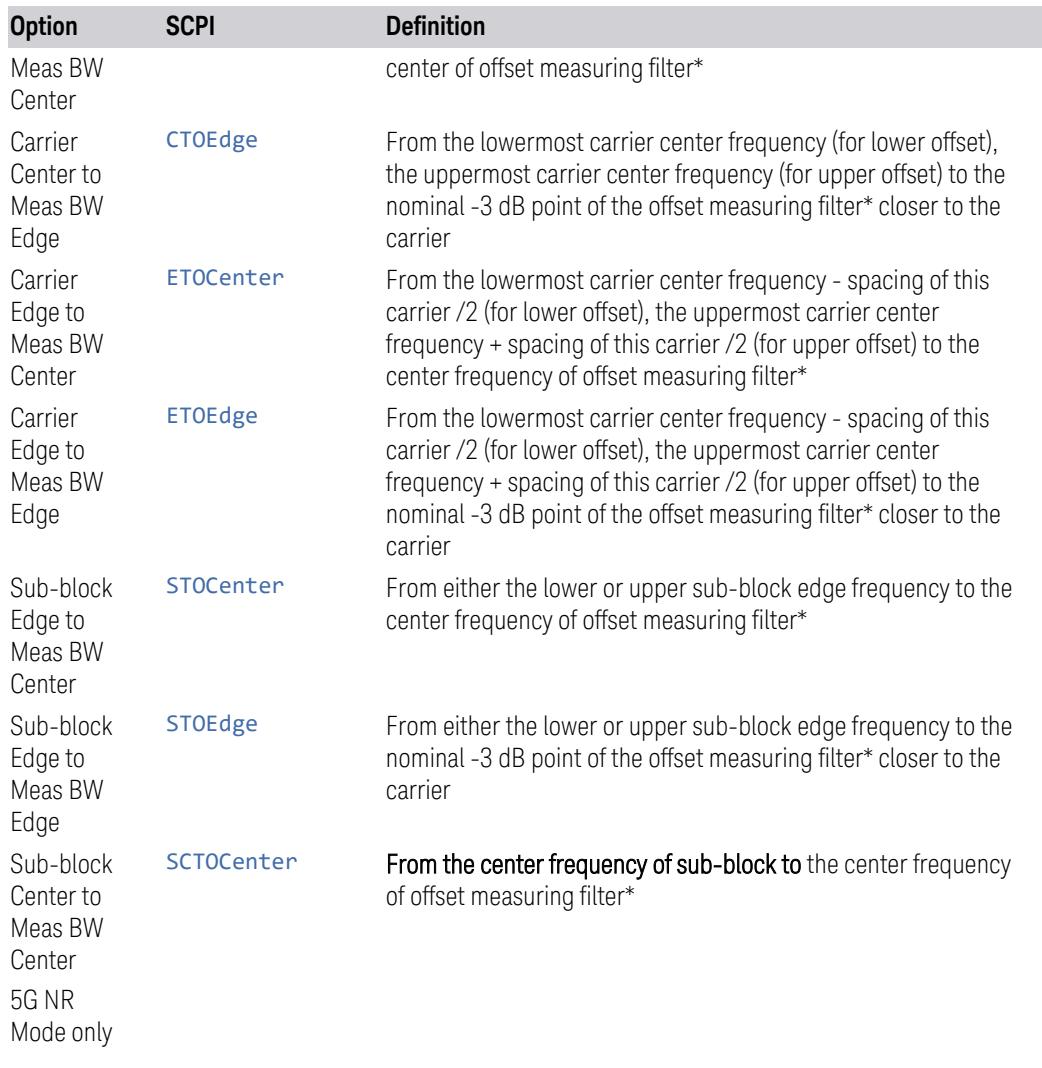

\*Measuring filter = Meas BW (N) x Res BW

\*\* sub-block (bandwidth) =  $BW_{channel,block}$  which is defined in each 3GPP standard, regardless of "Measure Carrier" for the uppermost and the lowermost carriers being Enabled or Disabled. When the Number of Component Carriers within each subblock = 1, sub-block (bandwidth) =  $BW_{channel} = 2 \times F_{offset, RAT}$ .

See ["Diagrams](#page-1200-0) for Offset Freq Define" on page 1201.

## Mode: MSR, LTEAFDD, LTEATDD

Remote Command [:SENSe]:SEMask:OFFSet[1]|2:INNer:TYPE CTOCenter | CTOEdge | ETOCenter | ETOEdge | STOCenter | STOEdge [:SENSe]:SEMask:OFFSet[1]|2:INNer:TYPE?

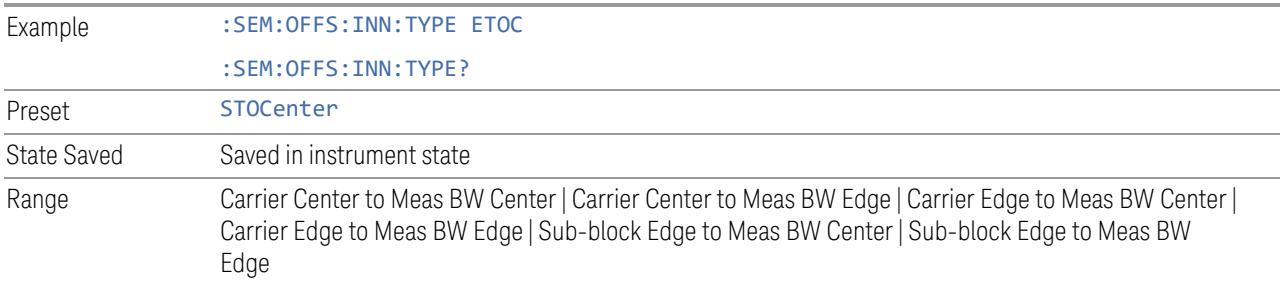

# Mode: 5G NR

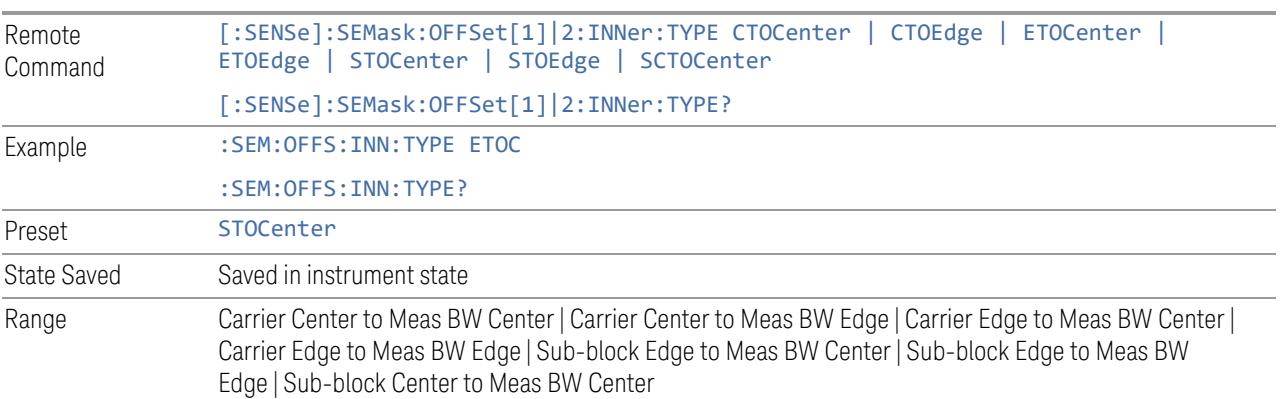

#### Diagrams for Offset Freq Define

<span id="page-1200-0"></span>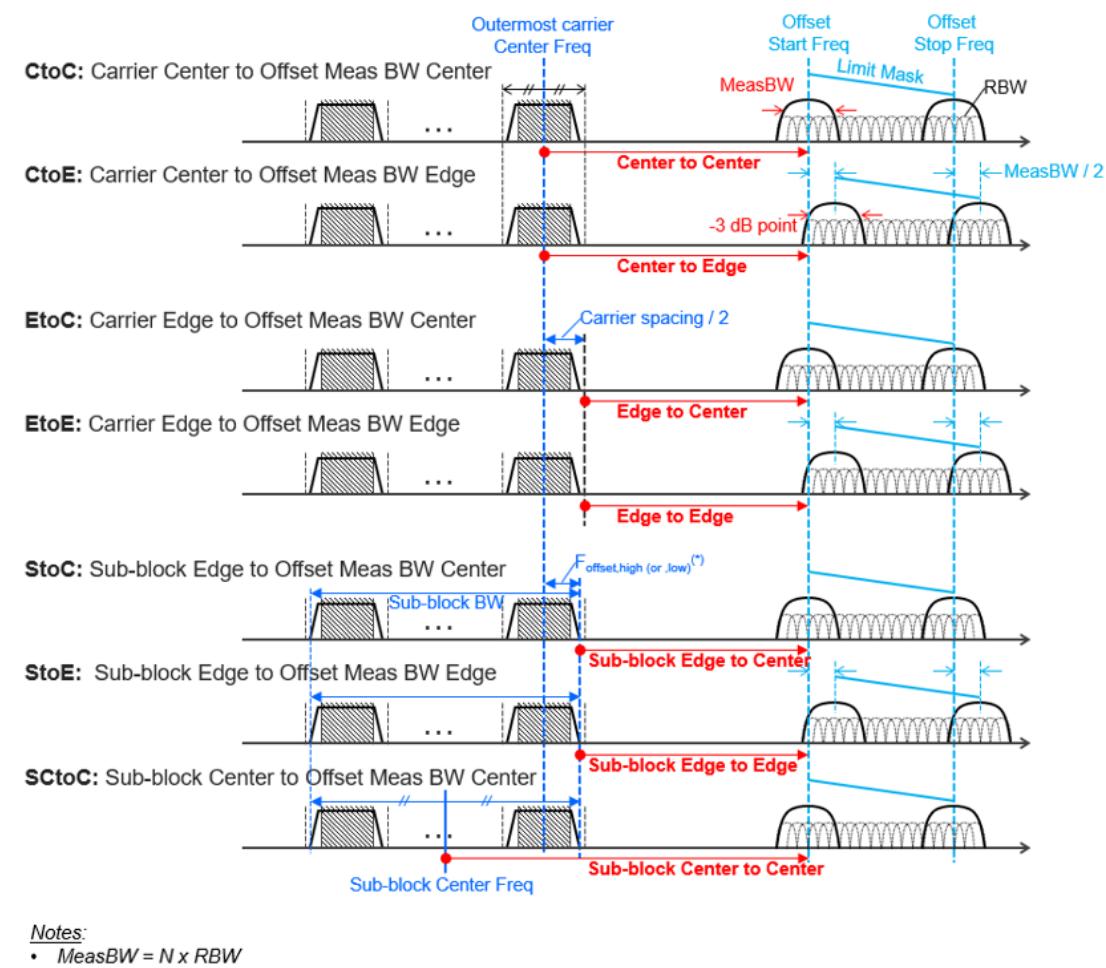

Sub-block Edge and Outermost Carrier Edge in the Sub-block are not always same.<br>e.g.) 5G NR (3GPP) defines BW\_channel,block which calculates F\_offset,high and F\_offset, low asymmetrically with SCS shift. ( $\sqrt[3]{}$  For MSR, F\_offset, high (or , low) = F\_offset, RAT, high (or , low)

## Offset Detector

See "Offset [Detector"](#page-1162-0) on page 1163.

#### Cumulate Mask

Selects whether inner offset limit masks are cumulated or not.

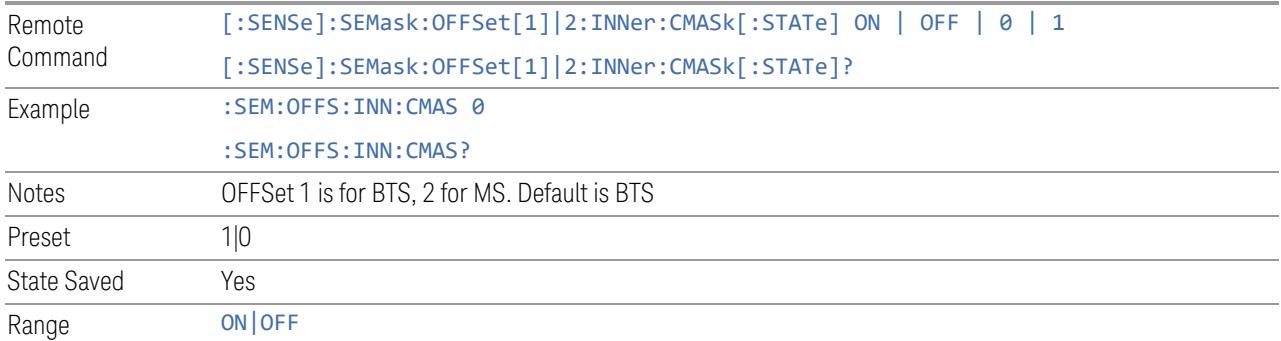

# Cumulate Mask Stop Frequency

Specifies stop frequency of summing limit masks. For outside of the stop frequency, the limit masks are not cumulated.

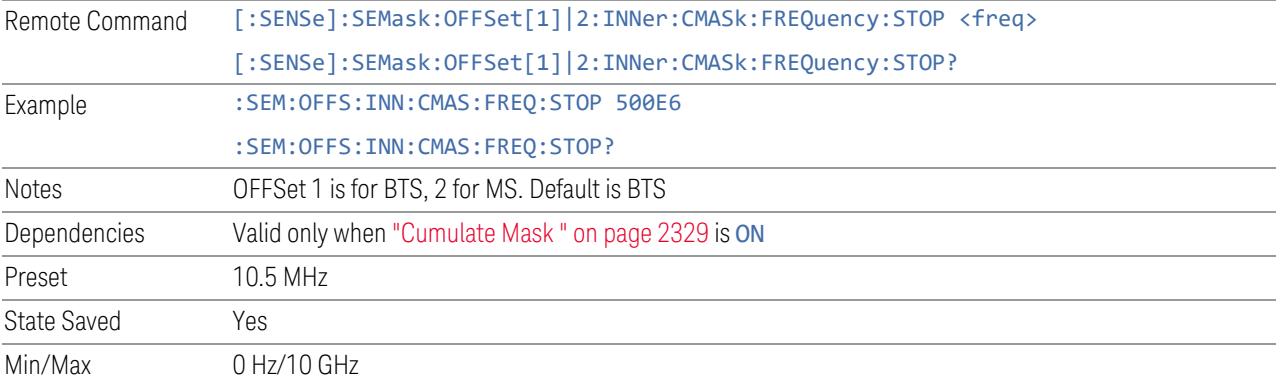

## Start Freq

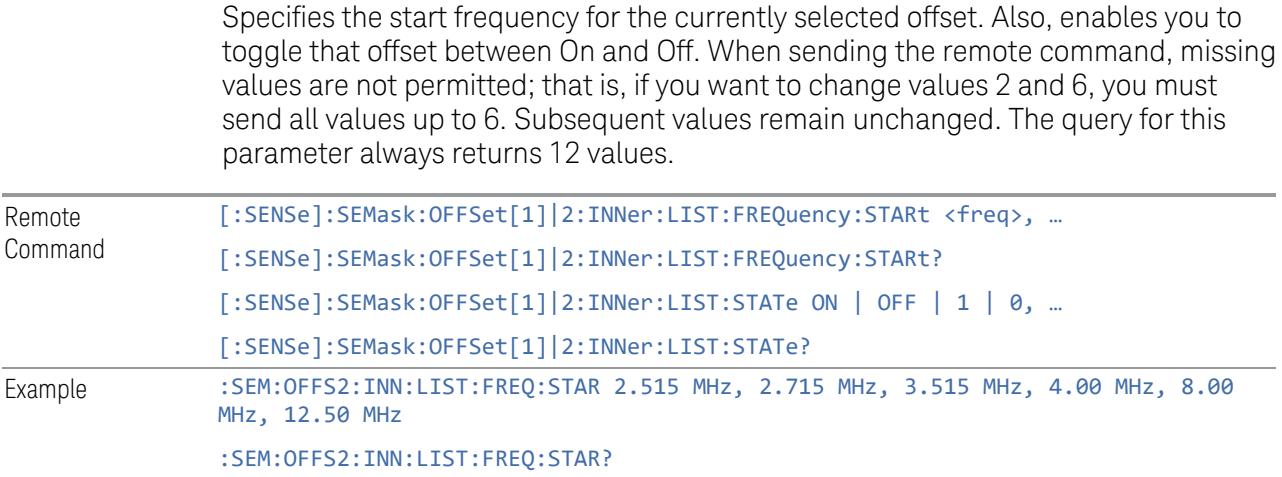

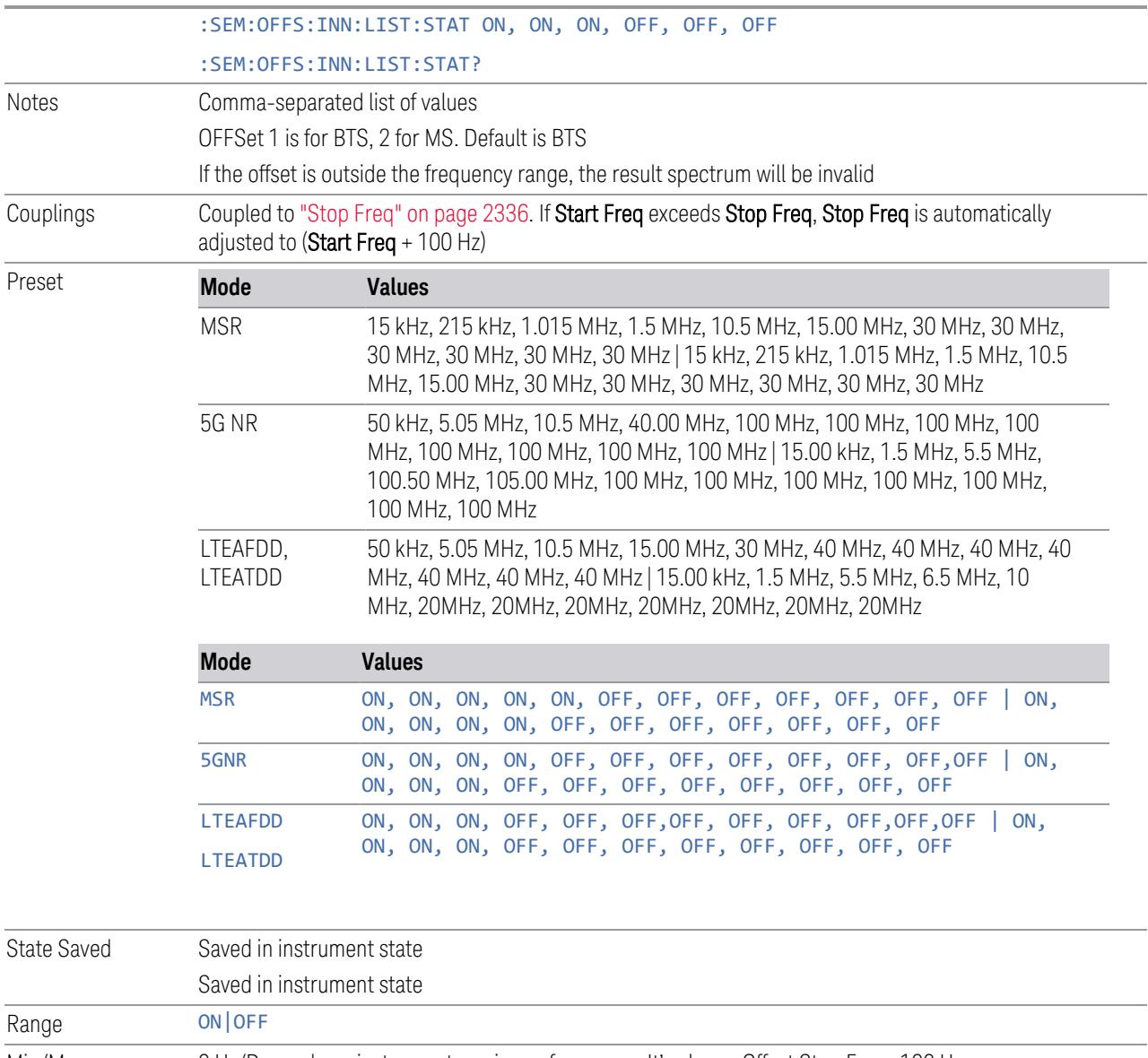

#### Min/Max 0 Hz/Depends on instrument maximum frequency. It's always Offset Stop Freq -100 Hz

## Stop Freq

Specifies the stop frequency for the currently selected offset.

When sending the remote command, missing values are not permitted; that is, if you want to change values 2 and 6 you must send all values up to 6. Subsequent values remain unchanged. The query for this parameter always returns 12 values.

Remote Command [:SENSe]:SEMask:OFFSet[1]|2:INNer:LIST:FREQuency:STOP <freq>, …

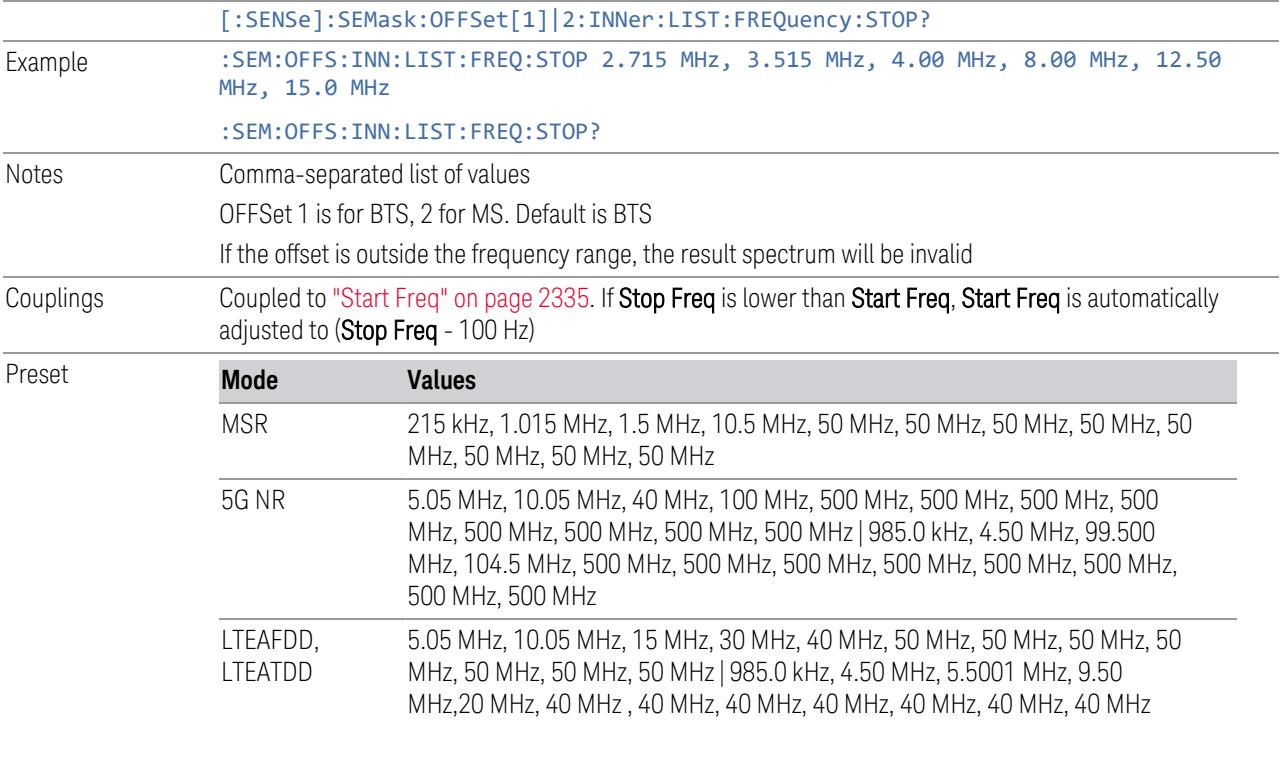

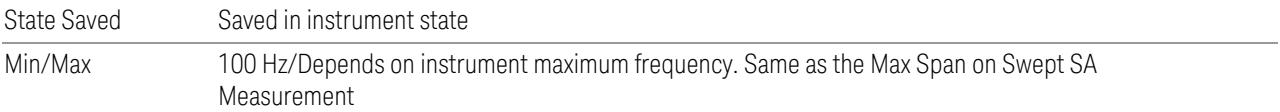

#### Res BW

Specifies which Resolution BW filter to use when measuring the currently selected offset.

Offset Res BW Mode allows the instrument to determine the optimum Resolution BW filter to use when measuring the currently selected offset. using front panel and all the offsets using SCPI. When changing the Meas BW parameter, if the Res BW needs to be changed to adhere to the rule:

 $(N \times Res BW) \leq (Stop freq of the offset - Start freq of the offset),$ 

where N is the multiplier, this setting will automatically be changed to manual.

When sending the remote command, missing values are not permitted; that is, if you want to change values 2 and 6, you must send all values up to 6. Subsequent values remain unchanged. The query for this parameter always returns 12 values.

Remote Command [:SENSe]:SEMask:OFFSet[1]|2:INNer:LIST:BANDwidth[:RESolution] <br/> <br/> <br/> <br/> <br/> <br/> <br/> $[$ 

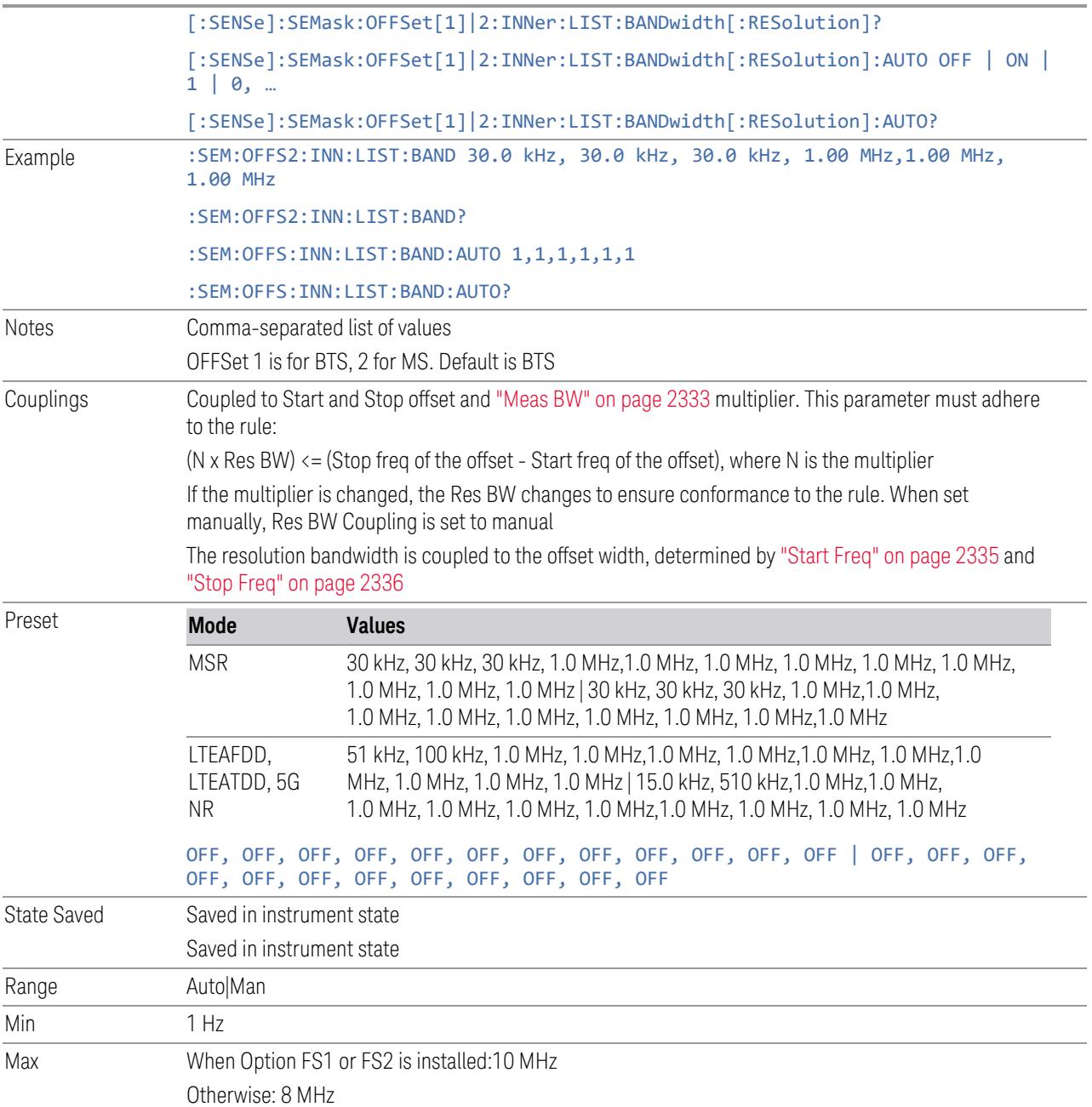

## Meas BW

Allows you to specify a multiplier of Res BW for the measurement integration bandwidth.

Meas BW is multiplier integer, which defines a ratio between Integration BW and Res BW of the measurement result:

#### Integration BW = Meas BW \* "Res BW" on [page](#page-2331-0) 2332

Integration BW is the desired resolution bandwidth, and Res BW is the actual bandwidth for sweep. Measurement sweeps with Res BW, and Meas BW compensates sweep resolution bandwidth to Integration BW.

If you set this parameter greater than 1, you can set Res BW narrower to avoid carrier power leakage effect to the offset power integration.

When sending the remote command, missing values are not permitted; that is, if you want to change values 2 and 6, you must send all values up to 6. Subsequent values remain unchanged. The query for this parameter always returns 12 values.

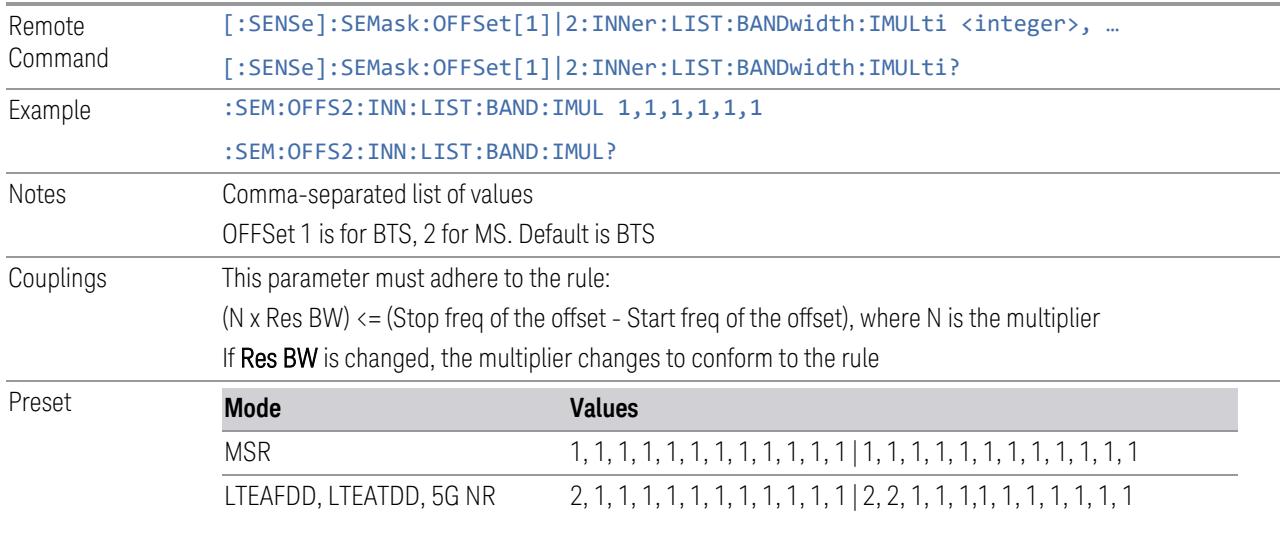

State Saved Yes Min/Max 1/1000

#### Video BW

Changes the instrument post–detection filter.

When sending the remote command, missing values are not permitted; that is, if you want to change values 2 and 6, you must send all values up to 6. Subsequent values remain unchanged. The query for this parameter always returns 12 values.

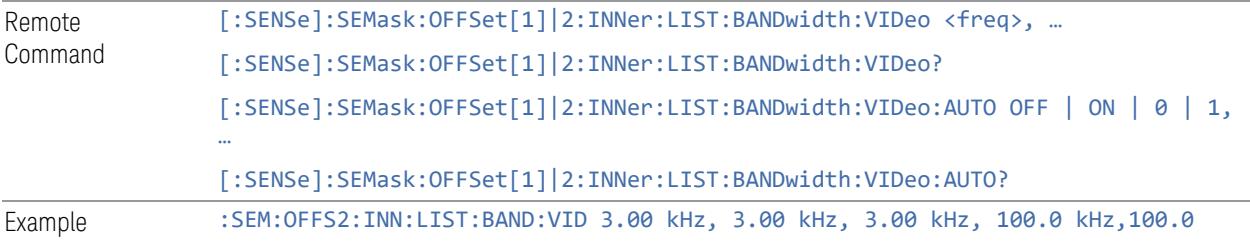

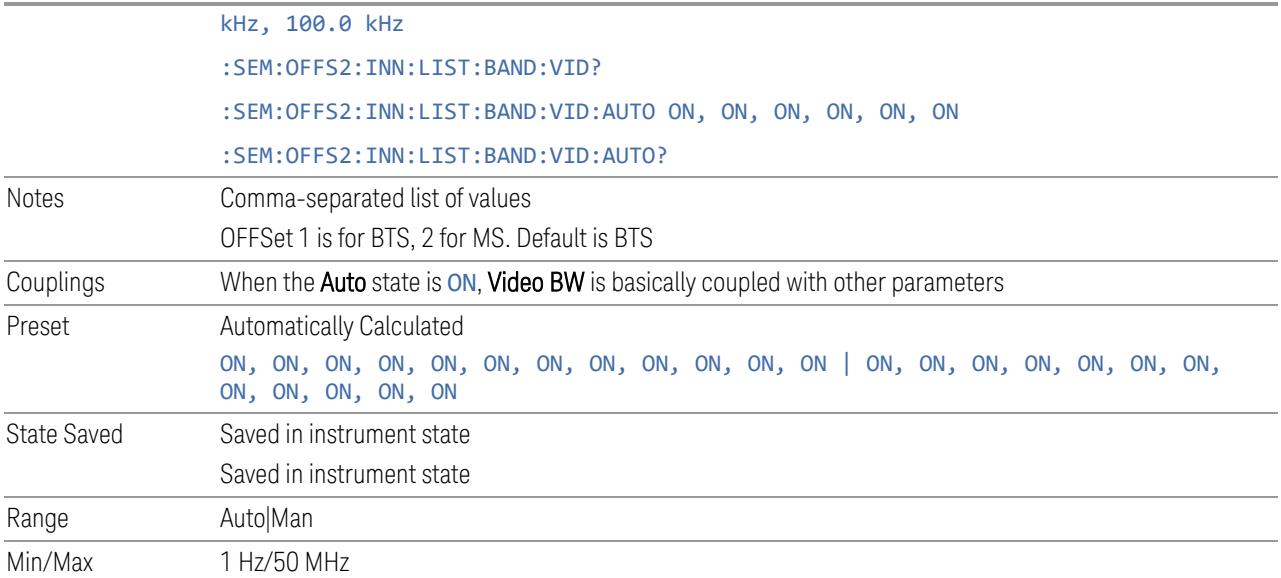

#### Inner Offset (Sweep)

Accesses a menu that enables you to set up the sweep measurement parameters for inner offset pairs.

## Offset Freq Define

Same as "Offset Freq [Define"](#page-2325-0) on page 2326 under Inner Offset (BW)

#### Offset Detector

Same as "Offset [Detector"](#page-1162-0) on page 1163 under Inner Offset (BW)

#### Cumulate Mask

Same as ["Cumulate](#page-2328-0) Mask " on page 2329 under Inner Offset (BW)

## Cumulate Mask Stop Frequency

Same as "Cumulate Mask Stop [Frequency"](#page-2329-0) on page 2330, under Inner Offset (BW)

#### Start Freq

Same as ["Start](#page-2334-0) Freq" on page 2335, under Inner Offset (BW)

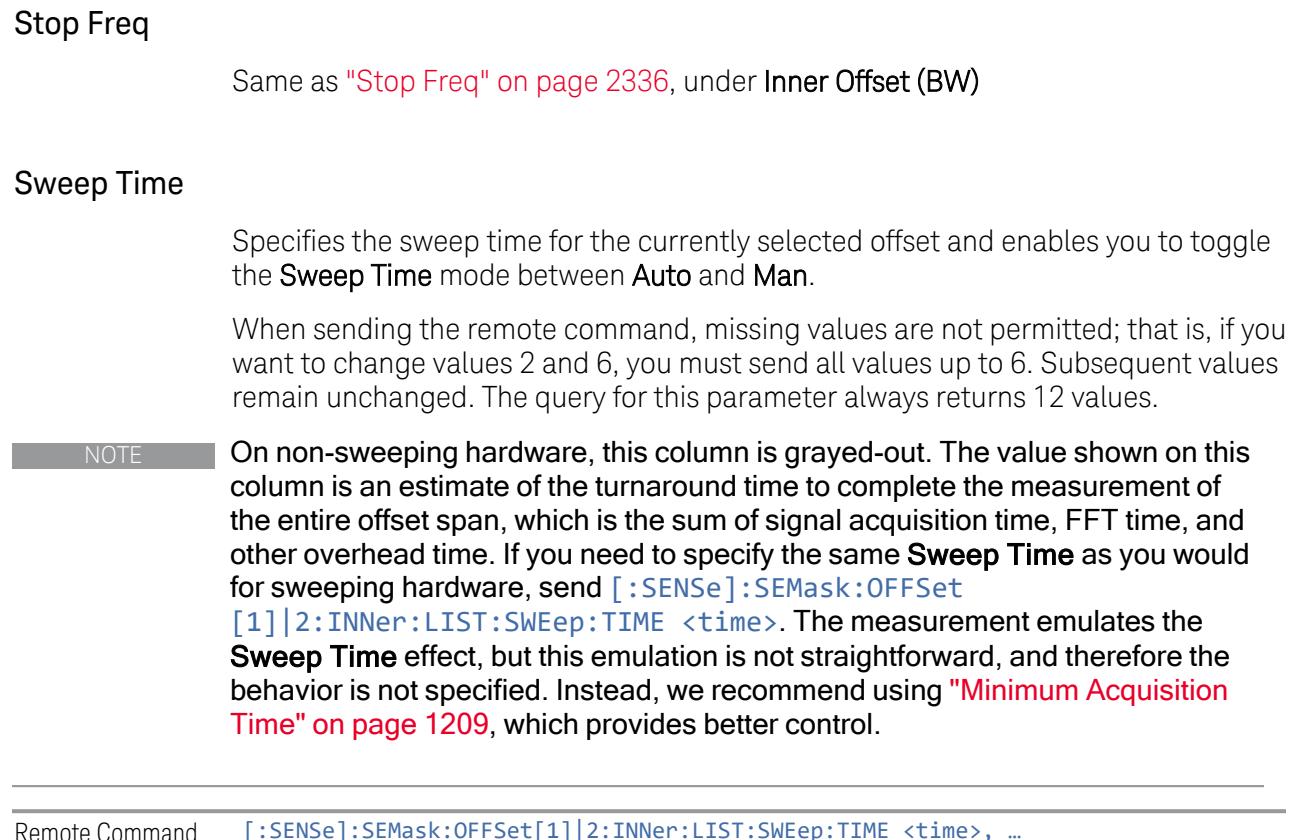

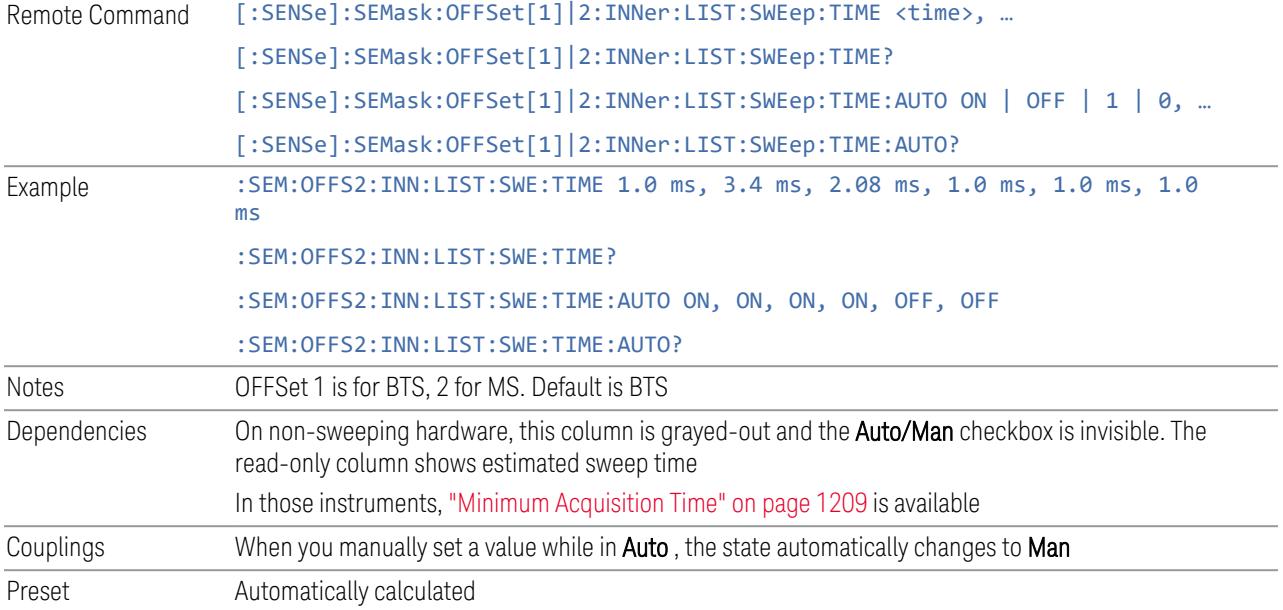

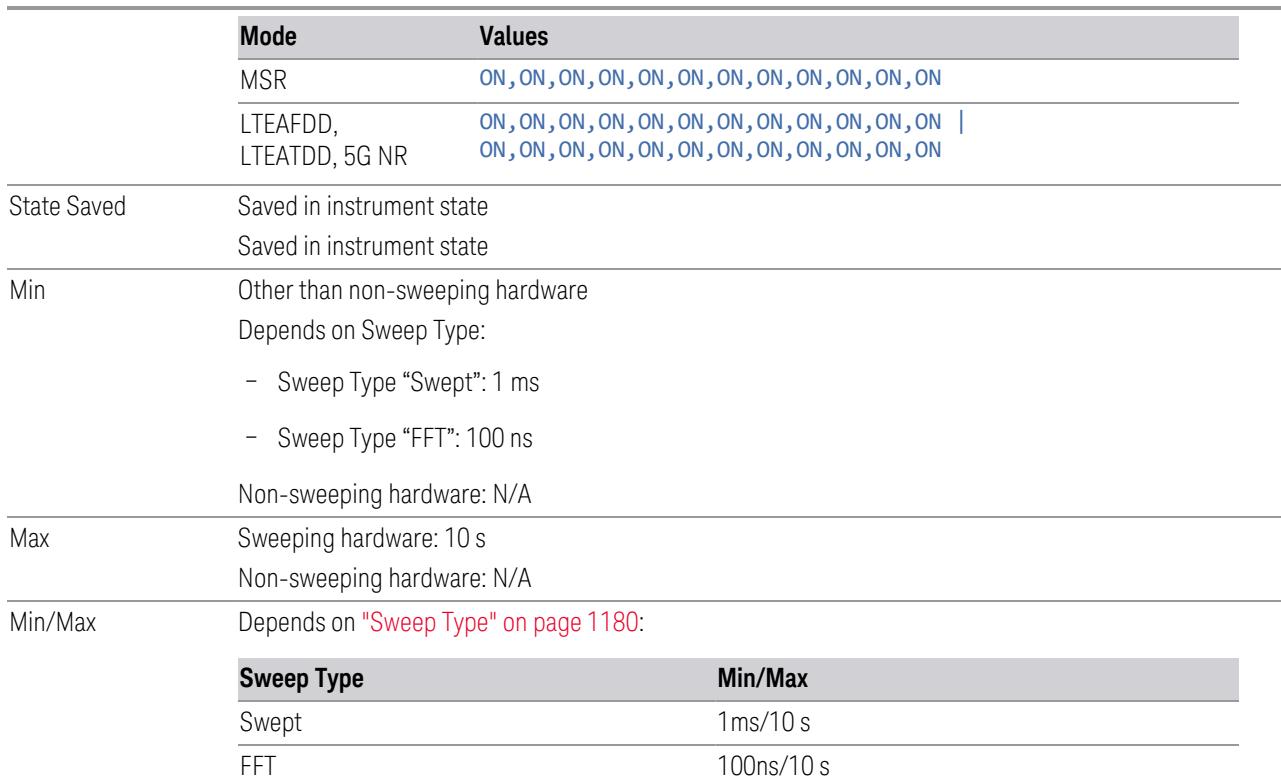

#### Minimum Acquisition Time

<span id="page-1208-0"></span>Available on non-sweeping hardware.

Specifies the minimum acquisition time for each "chunk" of the measurement result. The instrument automatically divides Span into multiple chunks if needed. Therefore, the total signal acquisition time for the entire offset span is:

 $\sim$ (>~Minimum Acquisition Time)  $*$  (The number of chunks).

When in Auto, this parameter's value is determined by other parameters, such as Offset Start, Offset Stop, RBW and VBW.

You can manually increase this parameter value from this **Auto** value.

If increased, the instrument acquires signal for the specified time duration for each chunk. It performs additional FFTs, and averages or peak-holds the FFT results for a chunk, depending on Detector settings.

Note that the actual acquisition time for each chunk may exceed the Minimum Acquisition Time value, in order to satisfy FFT time required by other parameters, and to perform an integer number of FFTs.

Remote Command [:SENSe]:SEMask:OFFSet[1]|2:INNer:LIST:SWEep:ACQuisition:TIME <time>, …

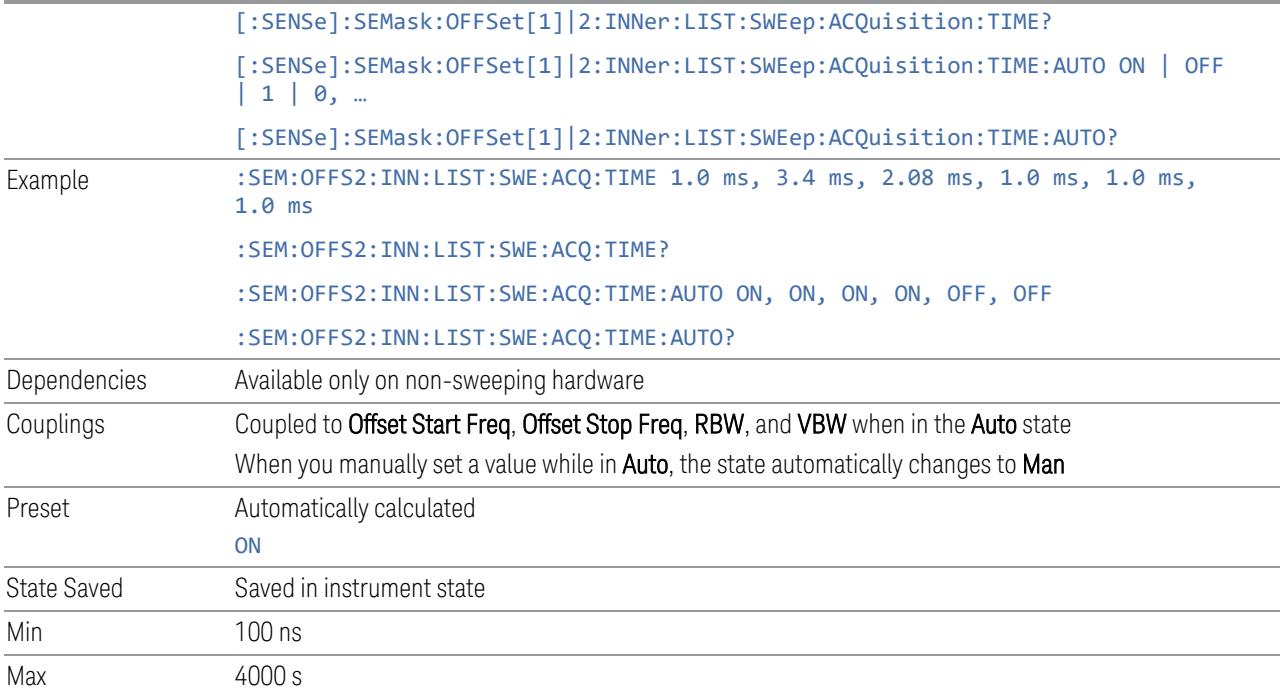

## Sweep Time Annotation (Remote Query Only)

Returns the Sweep Time Annotation value. Available only on non-sweeping hardware.

The value returned is the estimated turnaround time of each acquisition, in seconds. The turnaround time is the sum of the signal acquisition time, FFT time, and other overhead time, to complete the entire offset span of each measurement cycle.

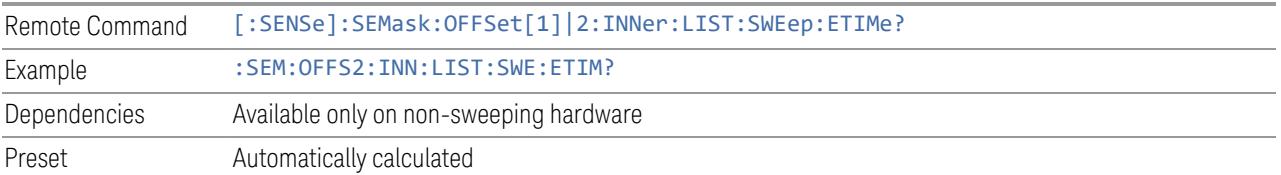

## Sweep Type

Specifies the Sweep Type for the currently selected offset and enables you to toggle Sweep Type mode between Auto and Man.

When sending the remote command, missing values are not permitted; that is, if you want to change values 2 and 6, you must send all values up to 6. Subsequent values remain unchanged. The query for this parameter always returns 12 values.

How to define Sweep Time and Sweep Type

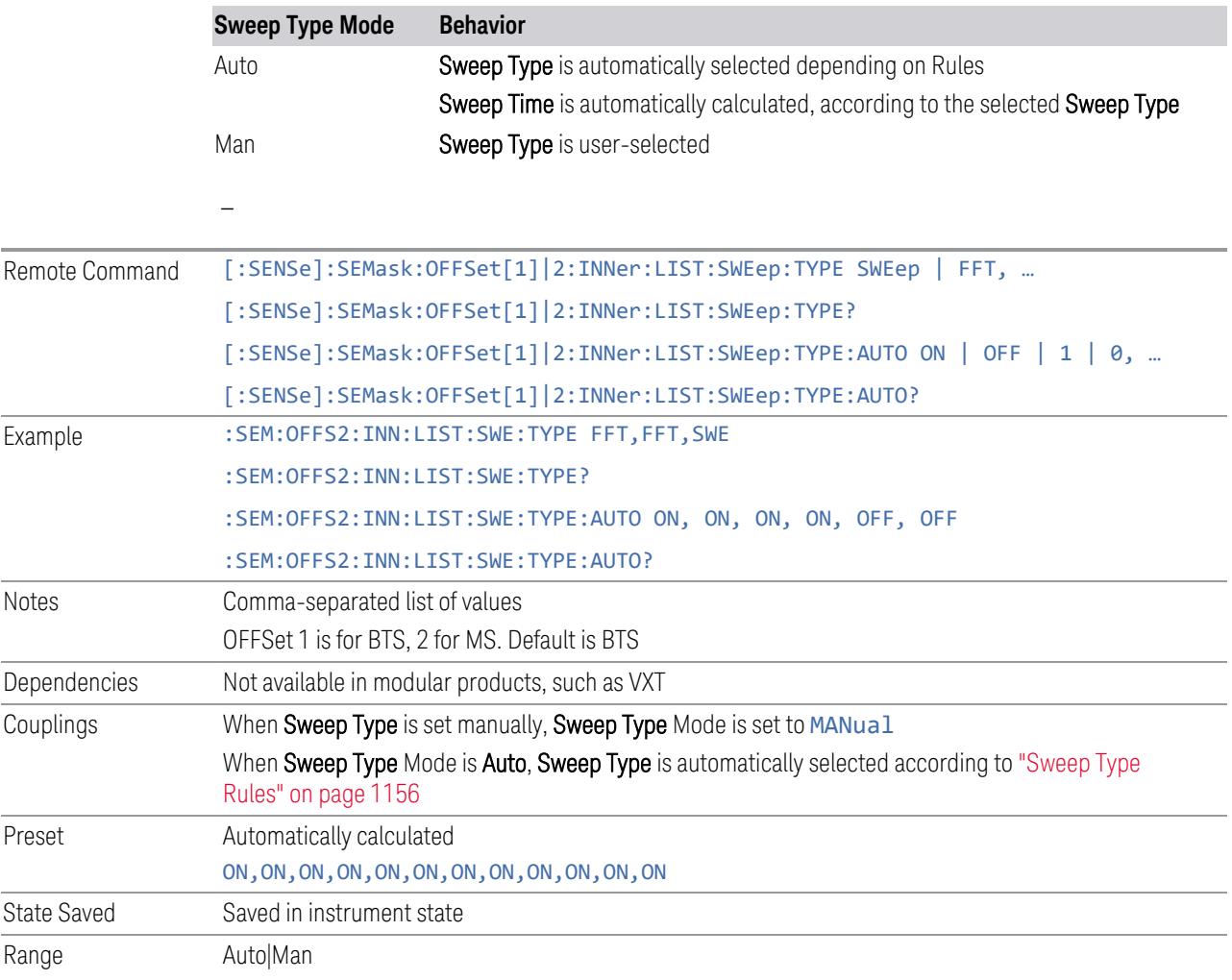

## Offset Side

Specifies which offset side to measure.

You can turn off (not use) specific offsets with [:SENSe]:SEMask:OFFSet [n]:INNer:LIST:STATe.

- BOTH Both sides in the sub-block gap are enabled.
- NEGative The upper side in the sub-block gap only (i.e., negative sideband of the upper subblock) is enabled
- POSitive The lower side in the sub-block gap only (i.e., positive sideband of the lower subblock) is enabled.

When sending the remote command, missing values are not permitted; that is, if you want to change values 2 and 6, you must send all values up to 6. Subsequent values remain unchanged. The query for this parameter always returns 12 values.

The figure below shows the relation between the negative/positive offset side setups and the upper/lower results in the MSR and LTE-Advanced FDD/TDD Modes.

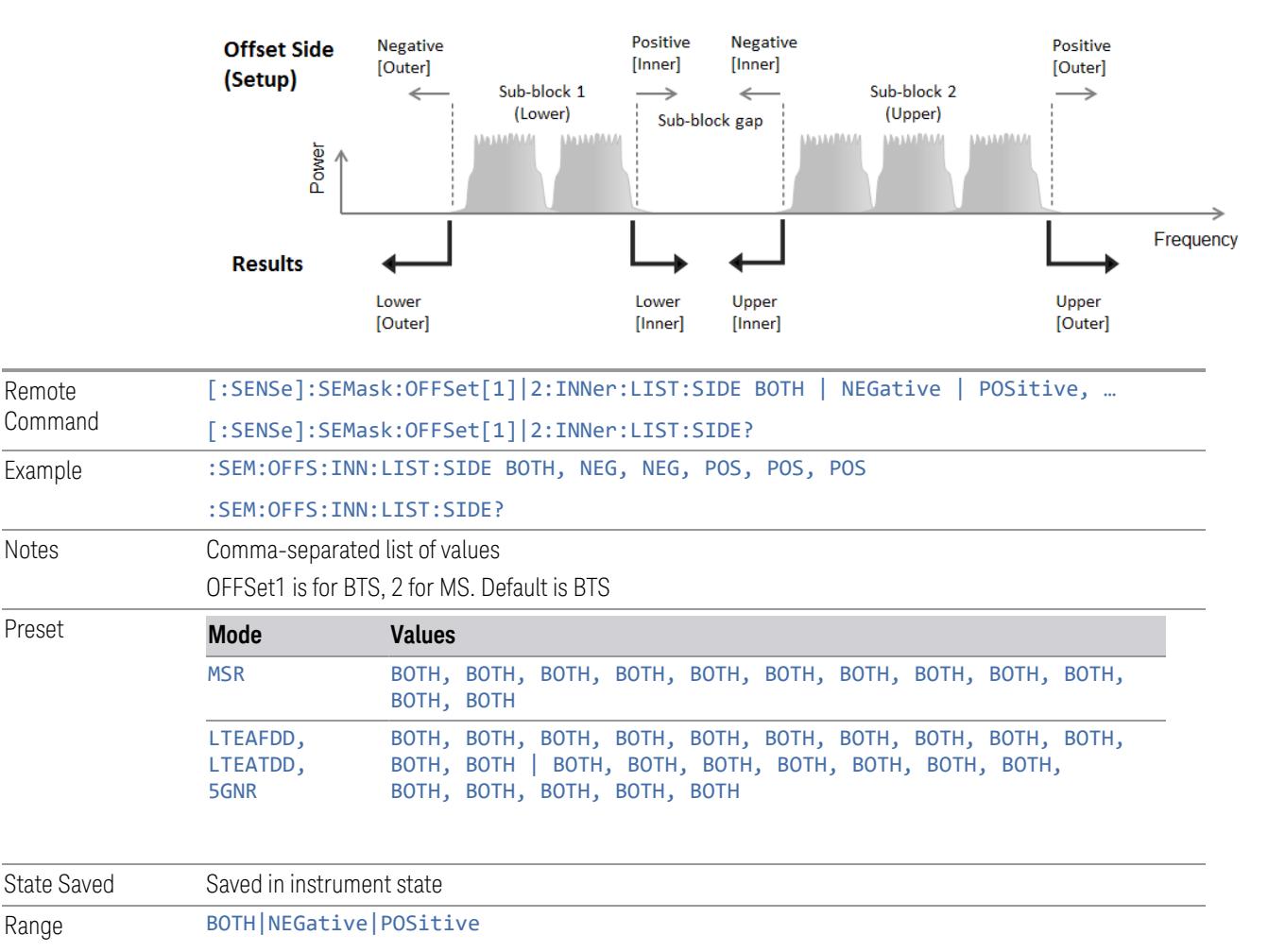

# Inner Offset (Limits)

Accesses a menu that enables you to set the power limits for start and stop frequencies of the selected inner offsets.

#### Start Freq

Same as ["Start](#page-2334-0) Freq" on page 2335 under Inner Offset (BW)

#### Stop Freq

#### Same as ["Stop](#page-2335-0) Freq" on page 2336 under Inner Offset (BW)

#### Abs Start

Sets the absolute power level limit at the start frequency for the selected inner offset, ranging from –200 to +50 dBm.

The fail condition for each inner offset channel is set remotely by [:SENSe]:SEMask:OFFSet[n]:INNer:LIST:TEST.

You can turn off (not use) specific inner offset channels remotely with [:SENSe]:SEMask:OFFSet[n]:INNer:LIST:STATe.

The query returns values currently set to the absolute power test limits.

When sending the remote command, missing values are not permitted; that is, if you want to change values 2 and 6, you must send all values up to 6. Subsequent values remain unchanged. The query for this parameter always returns 12 values.

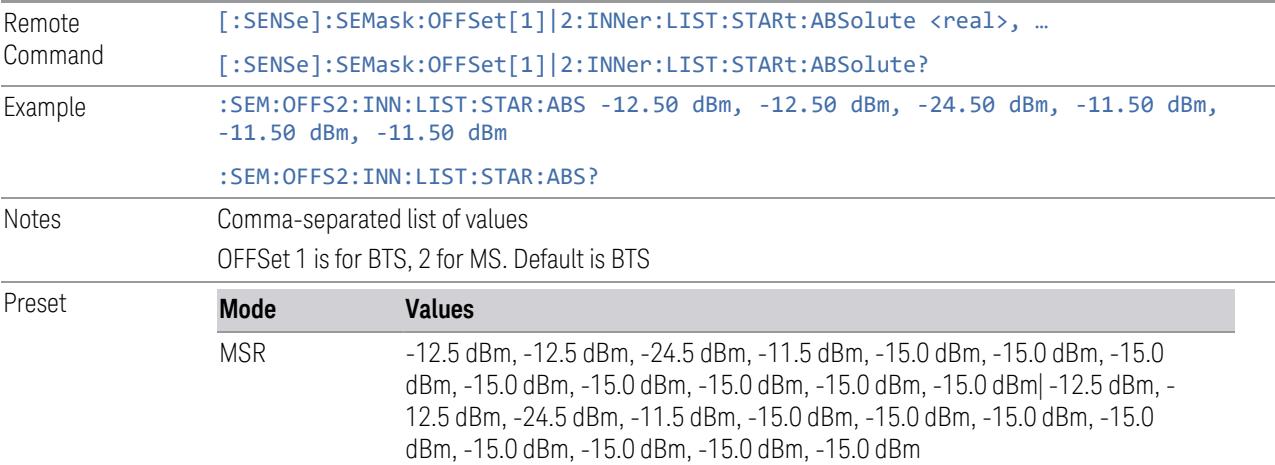

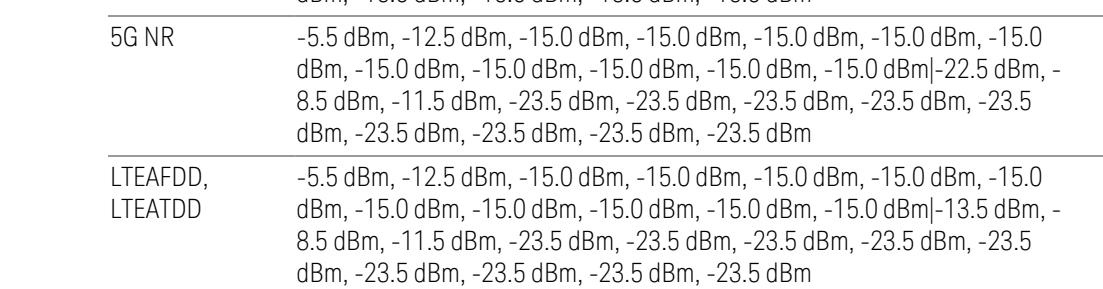

State Saved Saved in instrument state

Min/Max -200 dBm/50 dBm

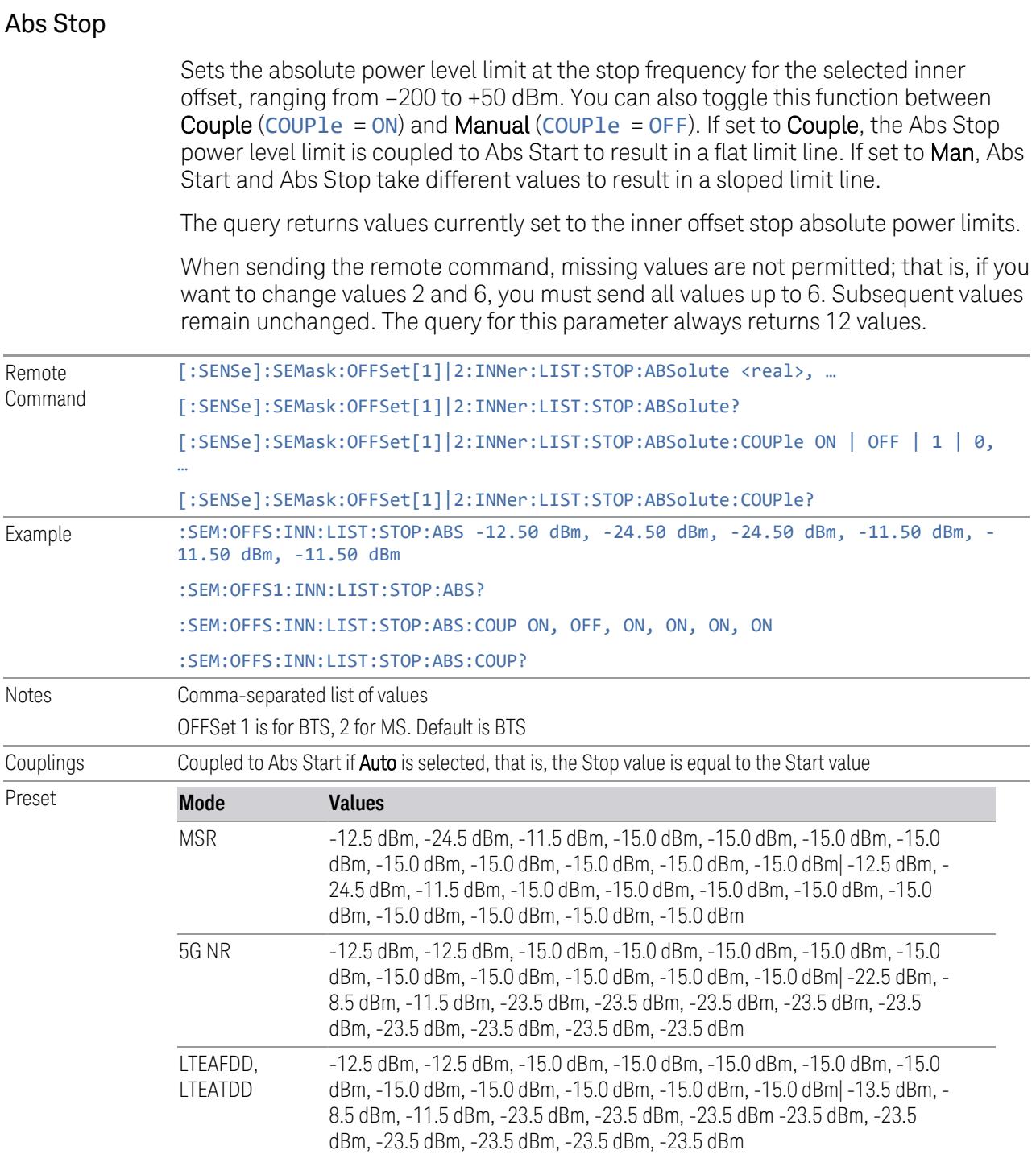

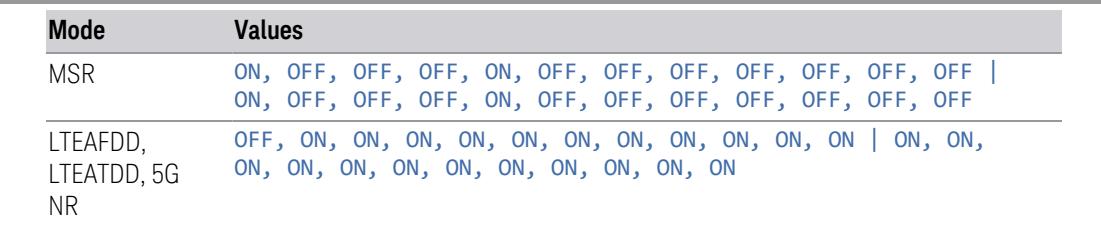

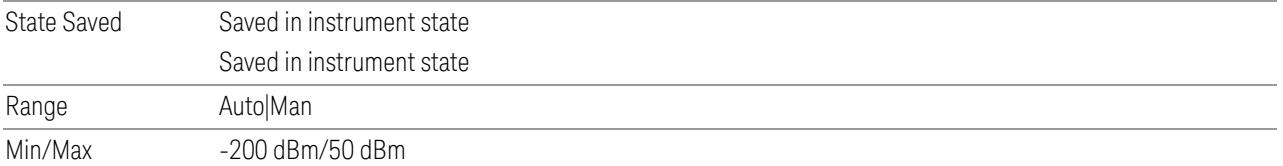

## Rel Start

Sets a relative power level limit at the start frequency for the selected inner offset, ranging from –200 to +50 dBc.

The fail condition is set remotely by [:SENSe]:SEMask:OFFSet [n]: INNer: LIST: TEST for each inner offset channel test.

You can turn off (not use) specific inner offset channels remotely with [:SENSe]:SEMask:OFFSet[n]:INNer:LIST:STATe.

The query returns values currently set to the relative power test limits.

When sending the remote command, missing values are not permitted; that is, if you want to change values 2 and 6, you must send all values up to 6. Subsequent values remain unchanged. The query for this parameter always returns 12 values.

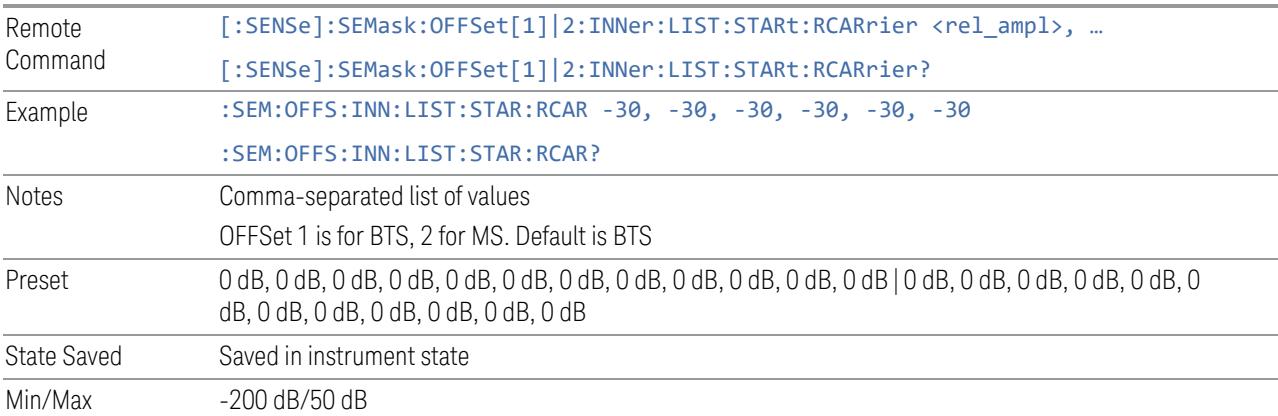

#### Rel Stop

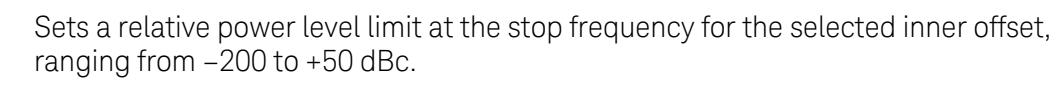

The fail condition is set remotely by [:SENSe]:SEMask:OFFSet [n]: INNer: LIST: TEST for each inner offset channel.

You can turn off (not use) specific inner offset channels remotely with [:SENSe]:SEMask:OFFSet[n]:INNer:LIST:STATe.

The query returns values currently set to the inner offset stop relative power limits.

When sending the remote command, missing values are not permitted; that is, if you want to change values 2 and 6, you must send all values up to 6. Subsequent values remain unchanged. The query for this parameter always returns 12 values.

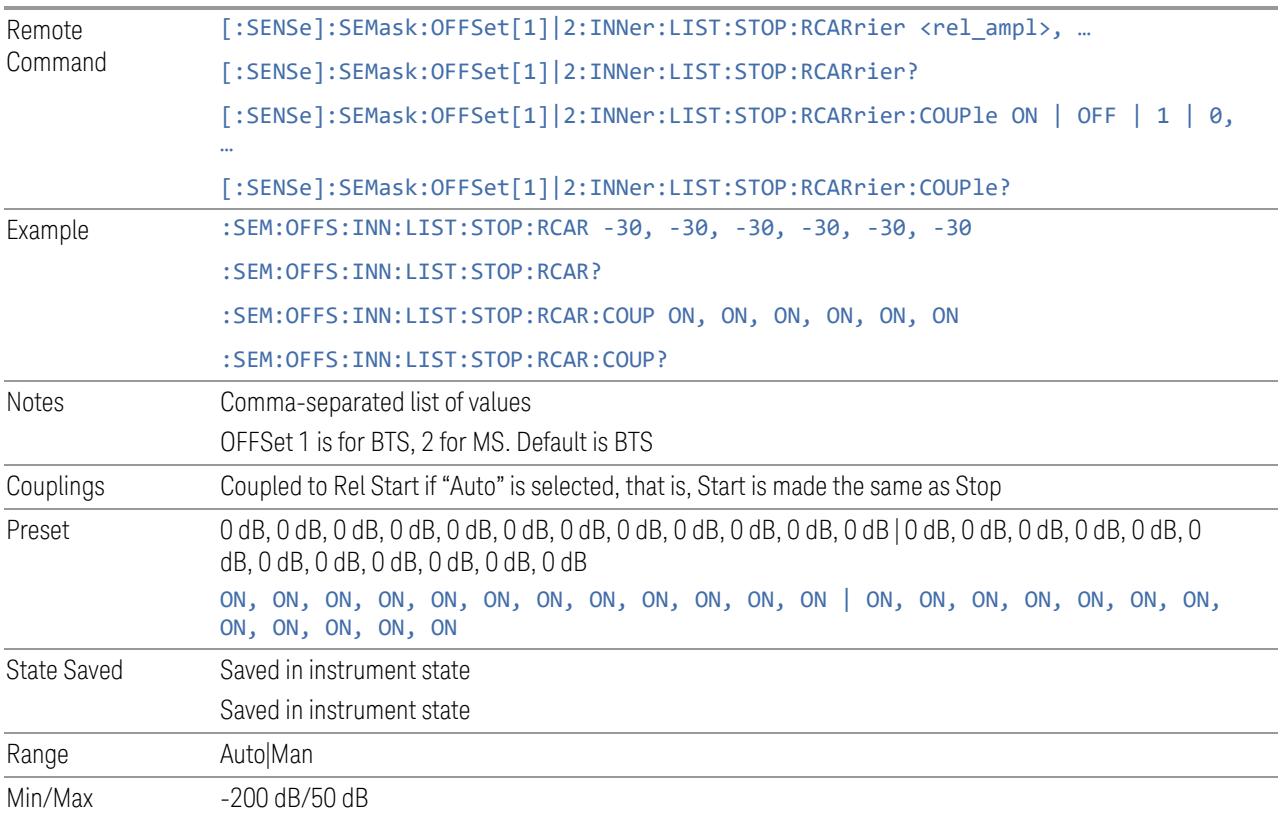

## Fail Mask

Selects one of the logics for fail conditions between the measurement results and the test limits:

- ABSolute and RELative both check the results against the respective limit
- OR checks against both limits, failing if either of the limits is broken
- AND only displays a fail if both of the limits are broken

The absolute or relative power limit value for each inner offset channel can be set remotely with [:SENSe]:SEMask:OFFSet[n]:INNer:LIST:ABSolute or [:SENSe]:SEMask:OFFSet[n]:INNer:LIST:RCARrier.

You can turn off (not use) specific inner offset channels remotely with [:SENSe]:SEMask:OFFSet[n]:INNer:LIST:STATe.

When sending the remote command, missing values are not permitted; that is, if you want to change values 2 and 6, you must send all values up to 6. Subsequent values remain unchanged. The query for this parameter always returns 12 values.

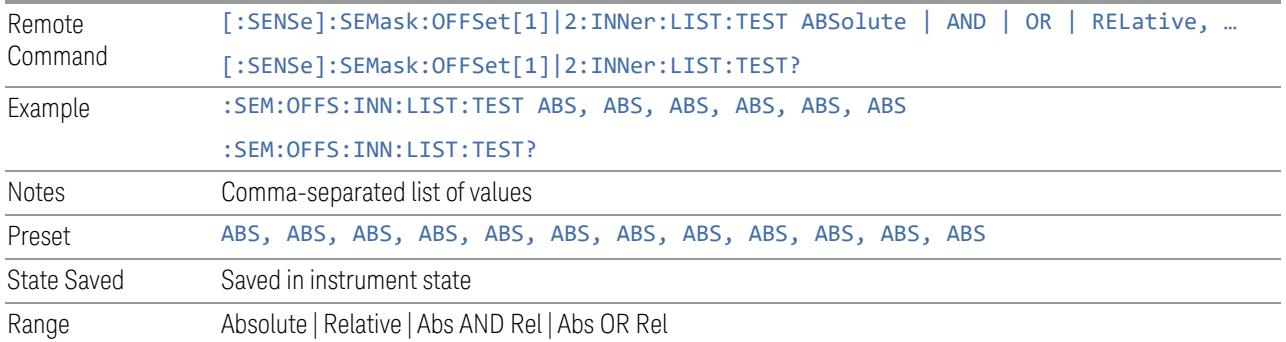

## Show Abs2 Limit

<span id="page-1216-0"></span>Same as ["Show](#page-1216-0) Abs2 Limit" on page 1217 under Limits.

## Abs2 Start

Sets the 2nd absolute power level limit at the start frequency for the selected inner offset, ranging from –200 to +50 dBm.

The fail condition for each inner offset channel is set remotely using:

[:SENSe]:SEMask:OFFSet[n]:INNer:LIST:TEST:SABSolute

You can turn off (not use) specific inner offset channels remotely using:

[:SENSe]:SEMask:OFFSet[n]:INNer:LIST:STATe

The query returns values currently set to the 2nd absolute power test limits.

When sending the command, missing values are not permitted; that is, if you want to change values 2 and 6, you must send all values up to 6. Subsequent values remain unchanged. The query always returns 12 values.

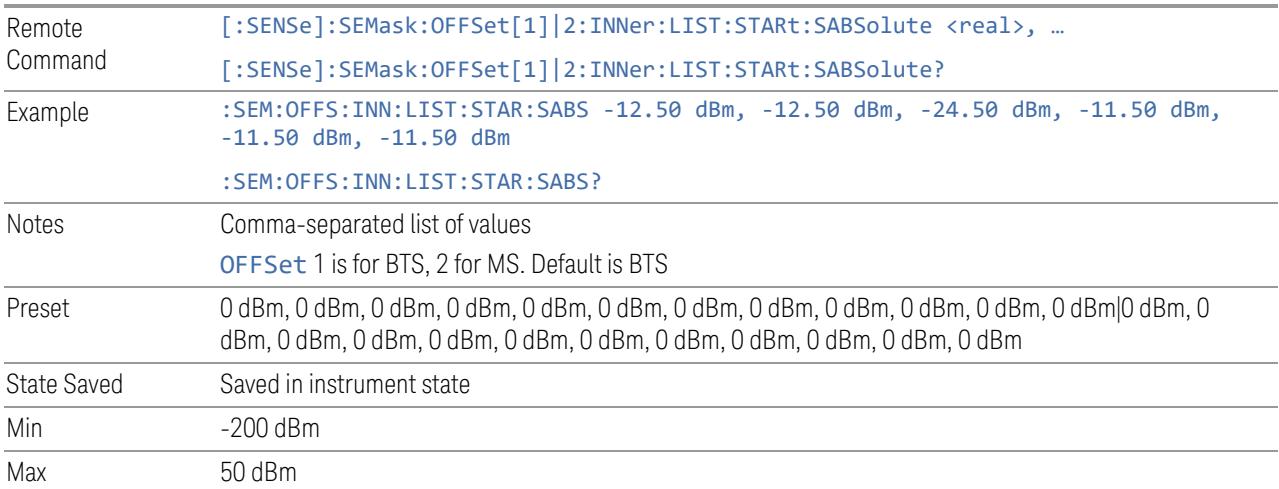

## Abs2 Stop

Sets the 2nd absolute power level limit at the stop frequency for the selected inner offset, ranging from –200 to +50 dBm. You can also toggle this function between Couple and Manual. If set to Couple = ON, the Abs2 Stop power level limit is coupled to ["Abs2](#page-2341-0) Start" on page 2342, resulting in a flat limit line. If set to Man (Couple = OFF), Abs2 Start and Abs2 Stop take different values, resulting in a sloped limit line.

The query returns values currently set to the offset stop 2nd absolute power limits.

When sending the command, missing values are not permitted; that is, if you want to change values 2 and 6, you must send all values up to 6. Subsequent values remain unchanged. The query always returns 12 values.

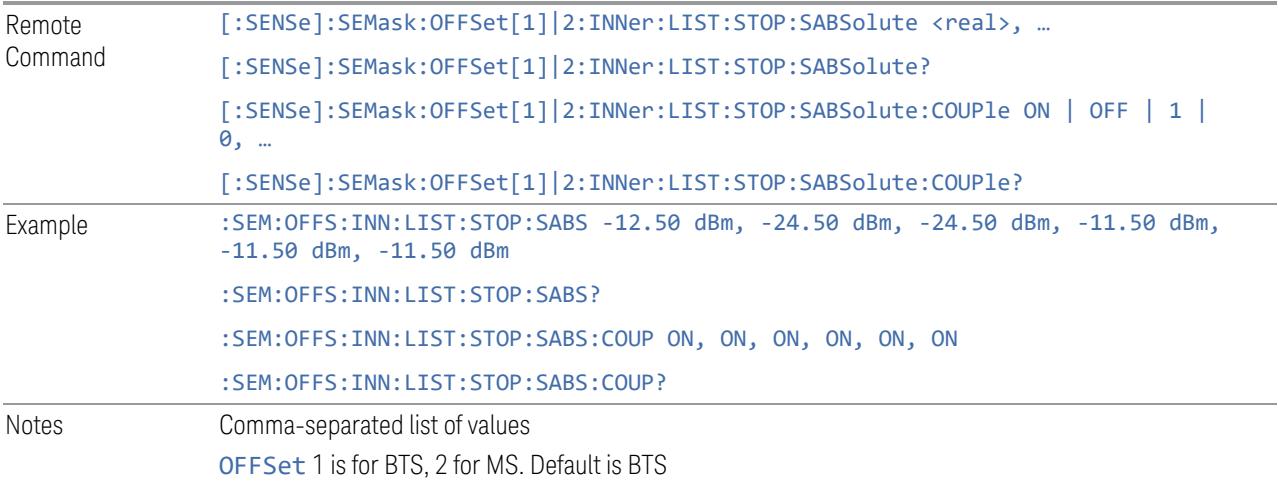

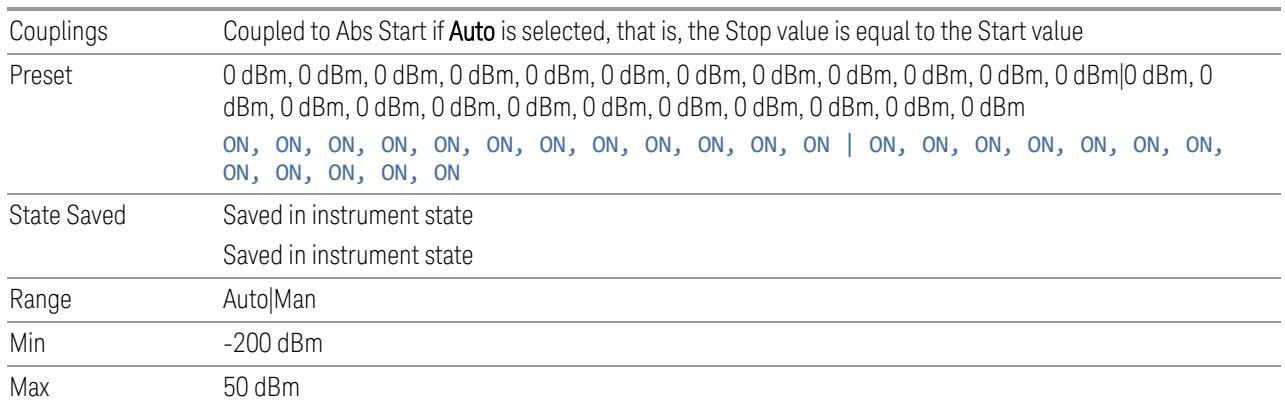

## Fail Mask2

Selects one of the logical operations for fail conditions between the measurement results and the test limits:

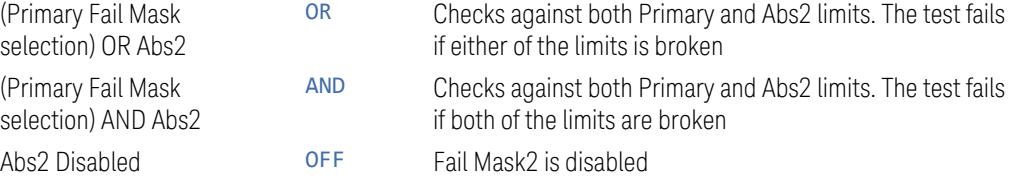

For examples, see "Fail [Mask2"](#page-2324-0) on page 2325.

Note that the Primary Fail Mask selection is set by "Fail [Mask"](#page-2340-0) on page 2341.

You can turn off (not use) specific inner offset channels remotely using:

[:SENSe]:SEMask:OFFSet[n]:INNer:LIST:STATe

When sending the command, missing values are not permitted; that is, if you want to change values 2 and 6, you must send all values up to 6. Subsequent values remain unchanged. The query always returns 12 values.

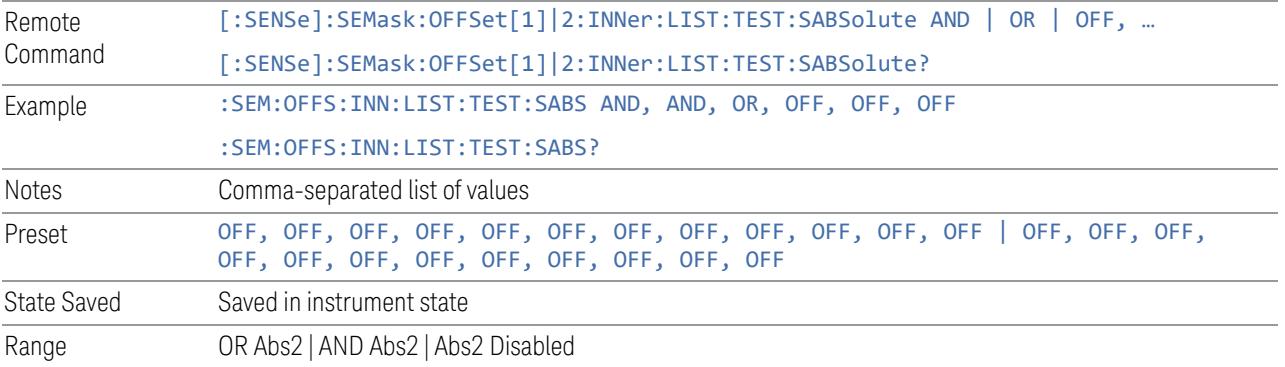

#### **Meas Setup Summary Table**

Lets you view and access many of the parameters in the **Meas Setup** menus on one screen.

#### **Auto Couple**

Immediately puts all Auto/Man functions into Auto. Auto Couple is confined to the current measurement only. It does not affect other measurements in the Mode.

In the Auto state, Auto/Man functions are said to be "coupled", meaning their values change as you make changes to other values in the measurement. This helps ensure accurate measurements and optimum dynamic range. Auto Couple is an immediate action function, and when it is executed, all the Auto/Man controls for the current measurement are set to Auto, and all measurement settings coupled to the Auto/Man parameters are automatically set to their optimal values.

For further details of measurement-specific settings (if any), see ["Measurement-](#page-1220-0)[Specific](#page-1220-0) Details" on page 1221 below.

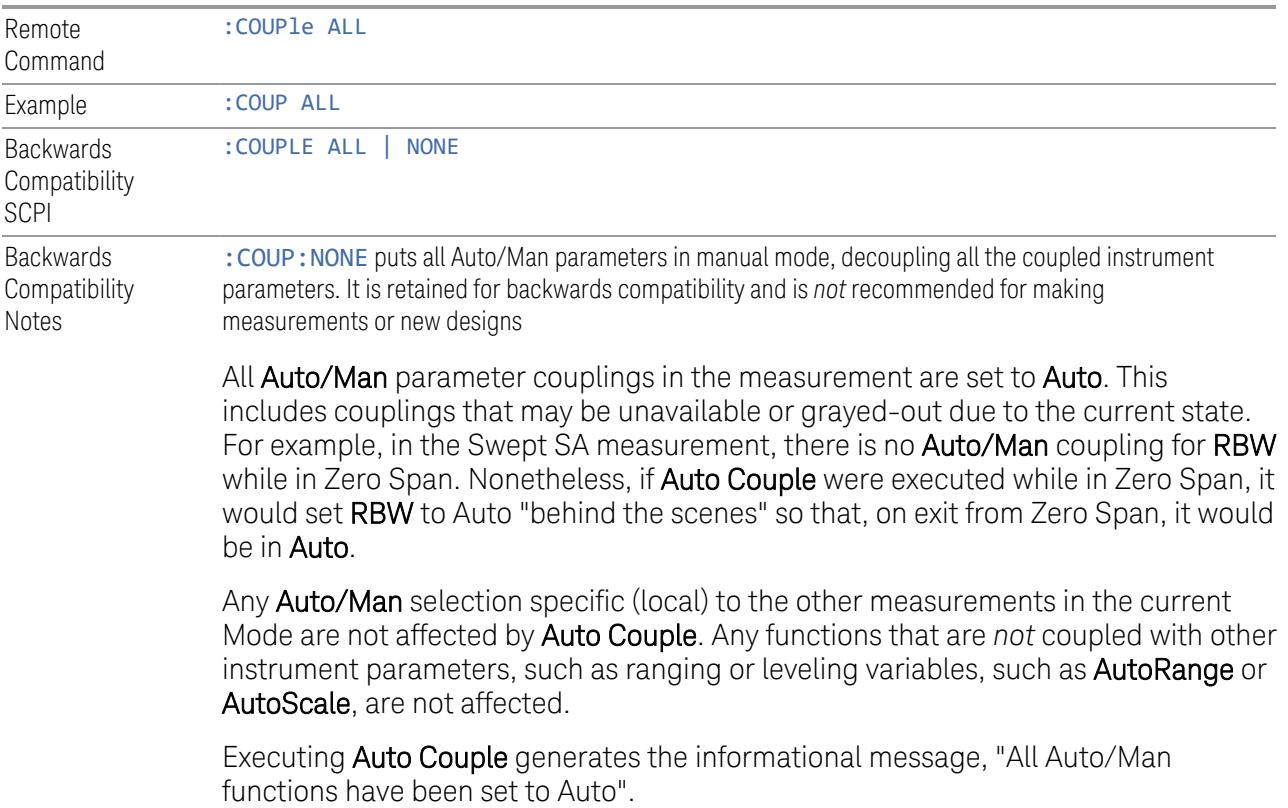

Each parameter, upon being set to Auto, selects and sets the appropriate autocoupled value based on that parameter's coupling rules. The Dependency Resolver orchestrates the couplings for parameters that depend on one or more other parameters. The coupling and dependency rules for each parameter are defined in the section describing that parameter.

Executing Auto Couple*does not* affect markers, marker functions, trace or display attributes, or any other instrument setting other than those specifically mentioned above.

#### Measurement-Specific Details

#### <span id="page-1220-0"></span>TOI (SA Mode only)

Parameters affected by Auto Couple are:

- Center Frequency Step
- Resolution Bandwidth
- Span/RBW Ratio
- Sweep Time
- Video BANDwidth VBW/RBW ratio
- Upper and Lower Tone (set to Sense)
- Zero span measurement Resolution Bandwidth
- Zero span measurement Dwell Time

## Harmonics (SA Mode only)

Parameters affected by **Auto Couple** are:

- Resolution Bandwidth
- Fundamental Frequency
- Dwell Time
- Range Table Resolution Bandwidths
- Range Table Dwell Times

#### **Meas Preset**

Restores all the measurement parameters to their default values.

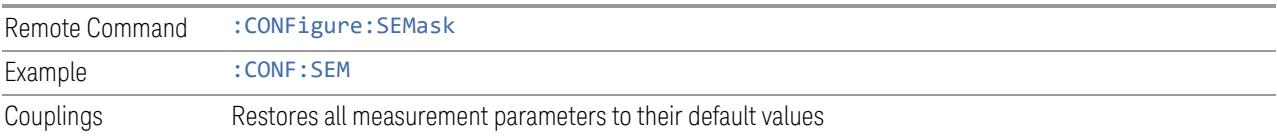

## **3.5.23.2 Carrier**

Used to set up parameters that define how the reference channel is measured.

# **Integ BW**

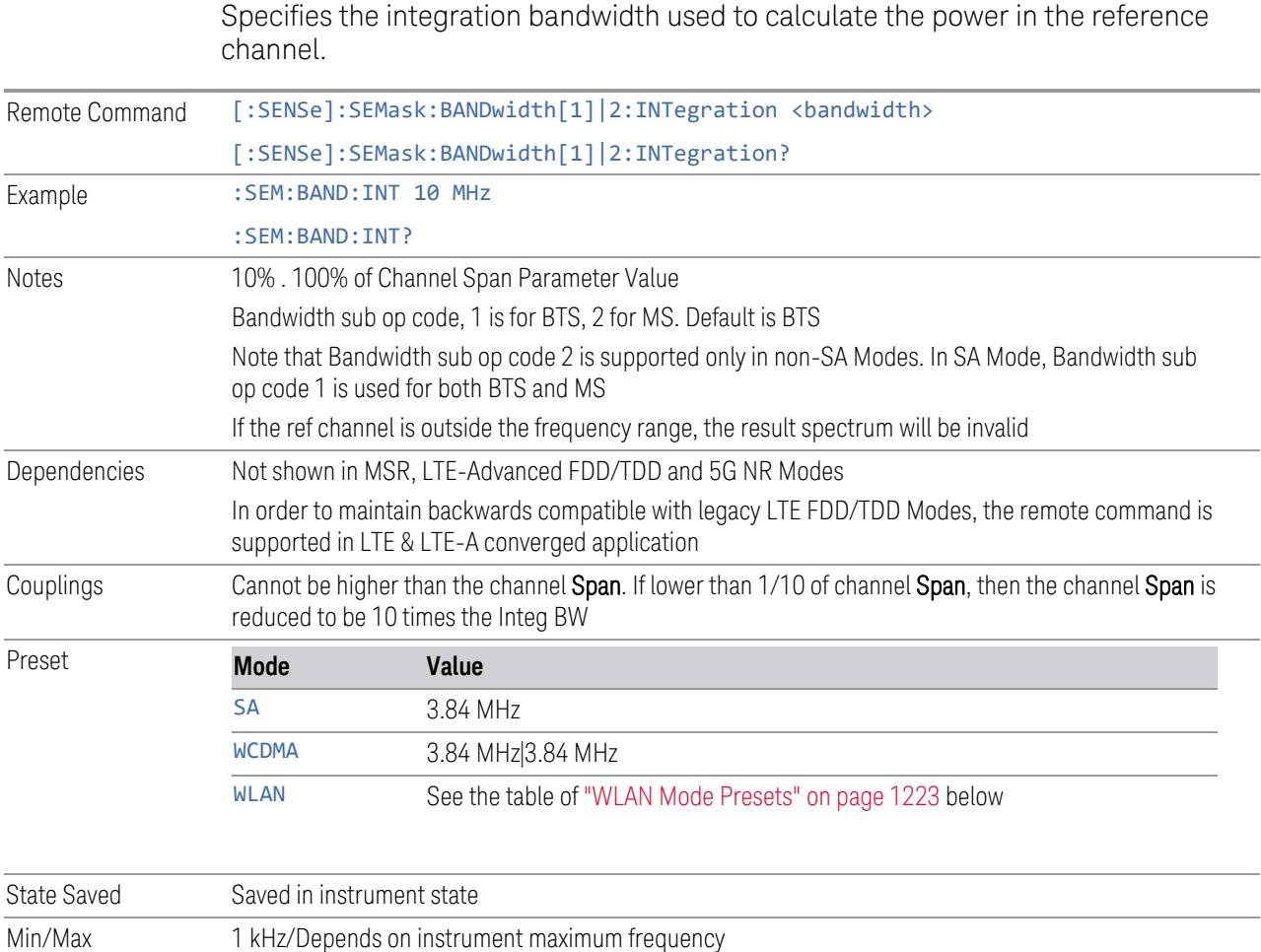

Backwards Compatibility SCPI [:SENSe]:SEMask:BWIDth[1]|2:INTegration

## WLAN Mode Presets

<span id="page-1222-0"></span>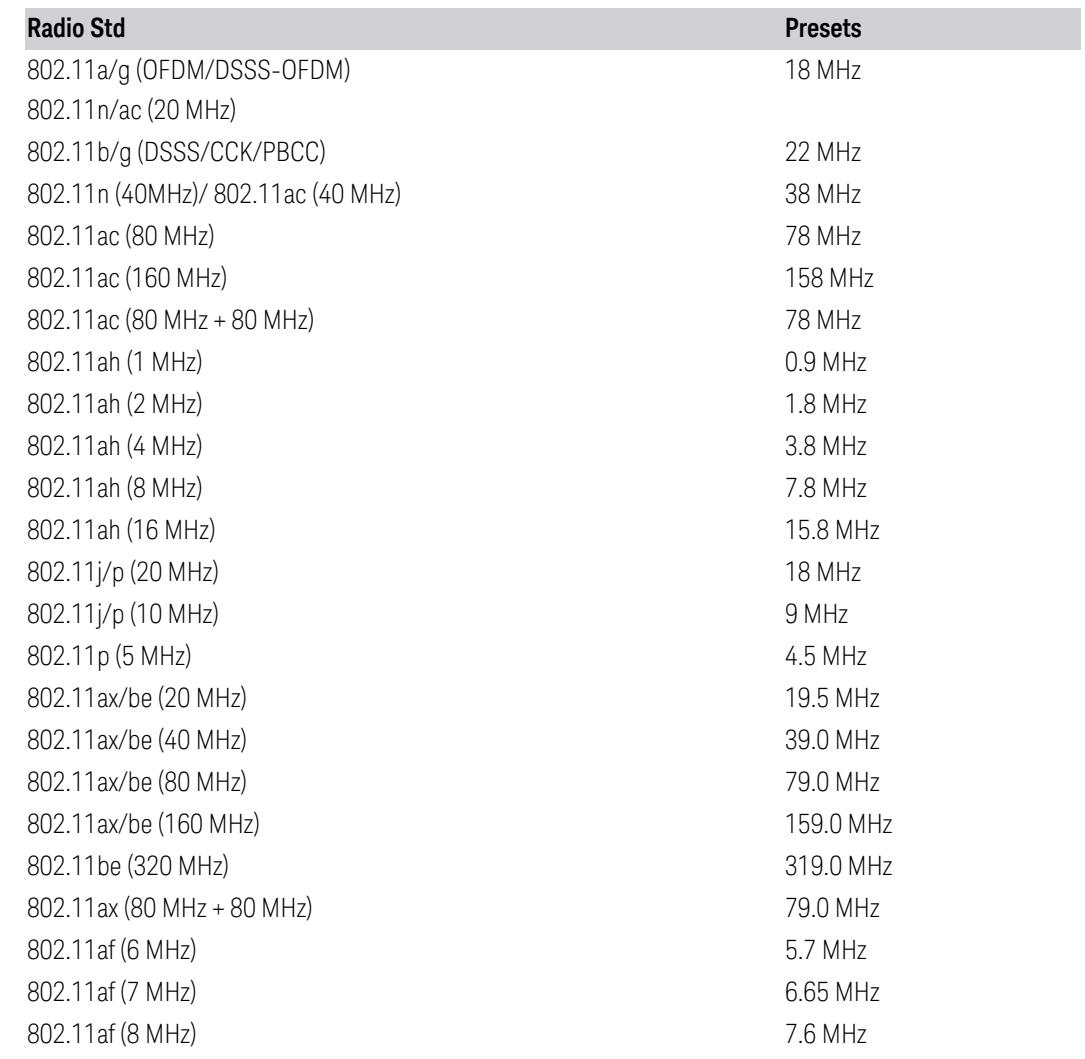

# **Span**

Specifies the span used to calculate the power in the reference channel.

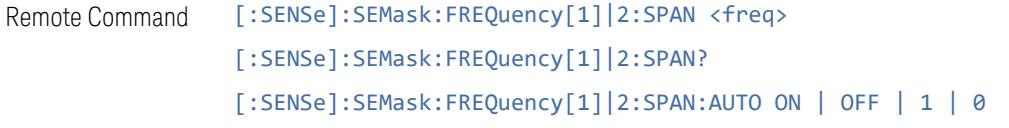

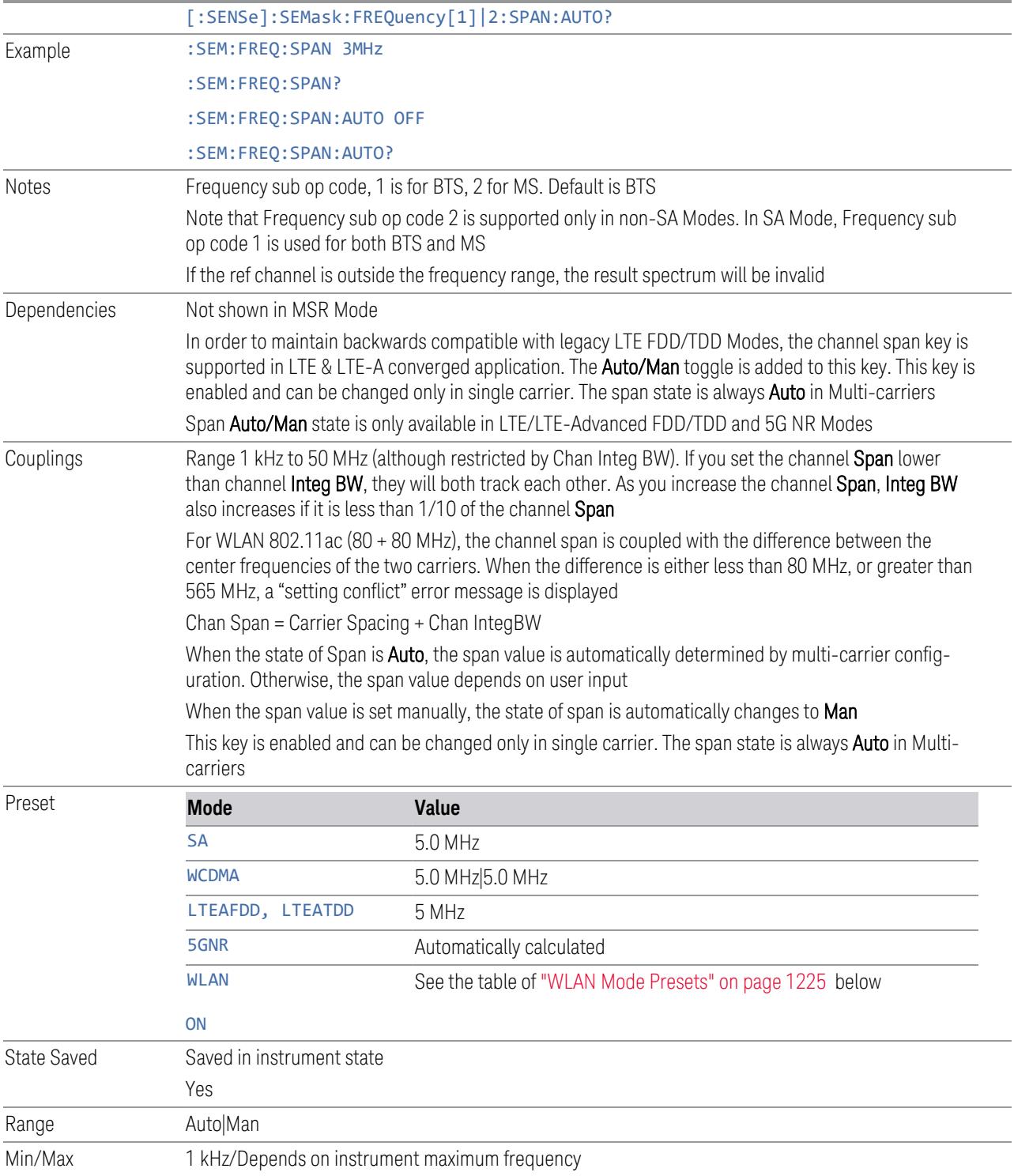
### WLAN Mode Presets

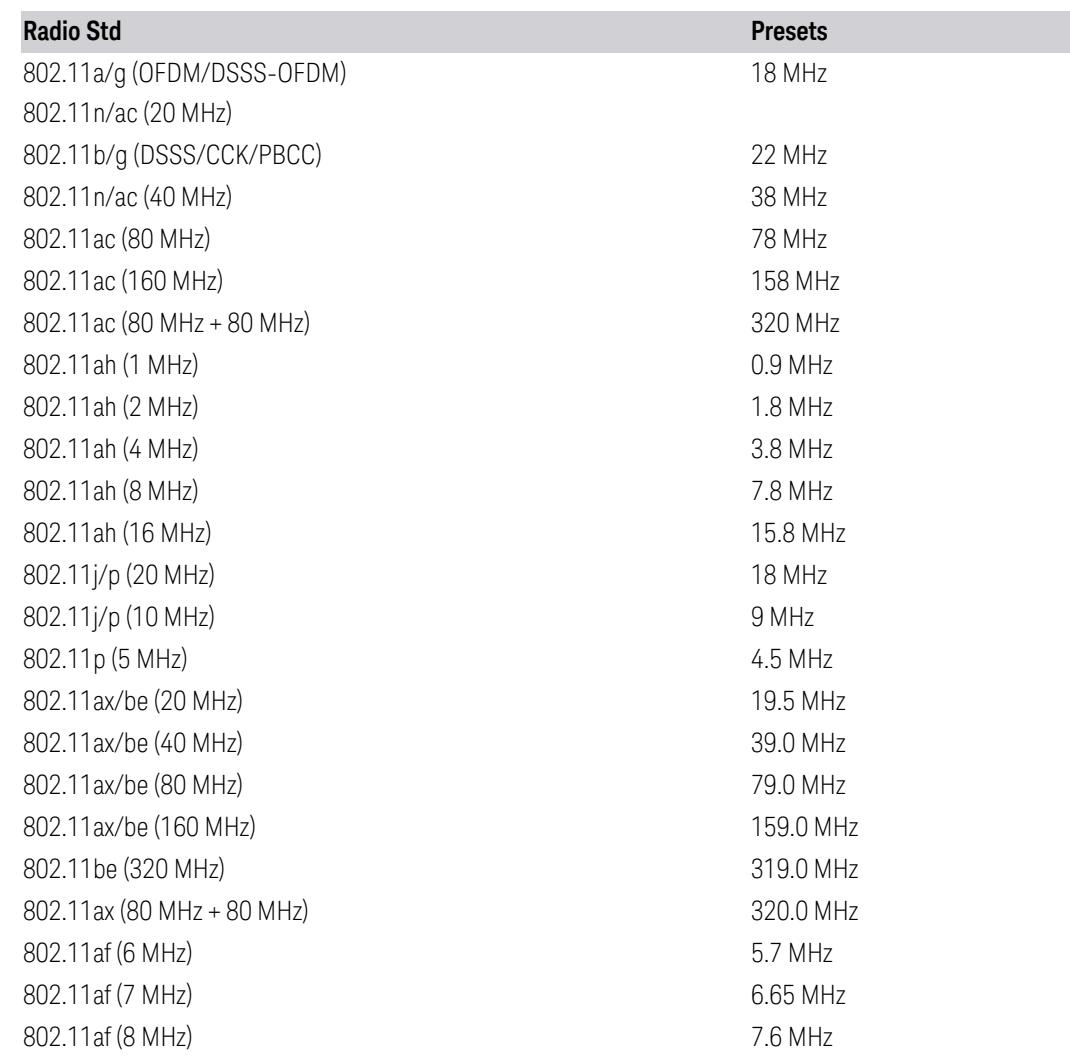

### **Sweep Time**

Used to calculate the power in the reference channel. Sweep Time can be set manually or put into Auto mode.

For instruments with non-sweeping acquisitions, such as VXT, the time value is the acquisition time for an individual FFT segment, not the cumulated time for all FFT segments in the channel.

NOTE **On non-sweeping hardware, this control is grayed-out. The value shown on this** control is an estimate, which is the turnaround time to complete the measurement of the entire carrier span, which is the sum of signal acquisition time, FFT time, and other overhead time. If you need to specify the same Sweep Time as you would for sweeping hardware, send [: SENSe]: SEMask: SWEep [1] 2: TIME <time>. The measurement emulates the Sweep Time effect, but this emulation is not straightforward, and therefore the behavior is not specified. Instead, we recommend using "Minimum [Acquisition](#page-1226-0) Time" on page 1227, which provides better control.

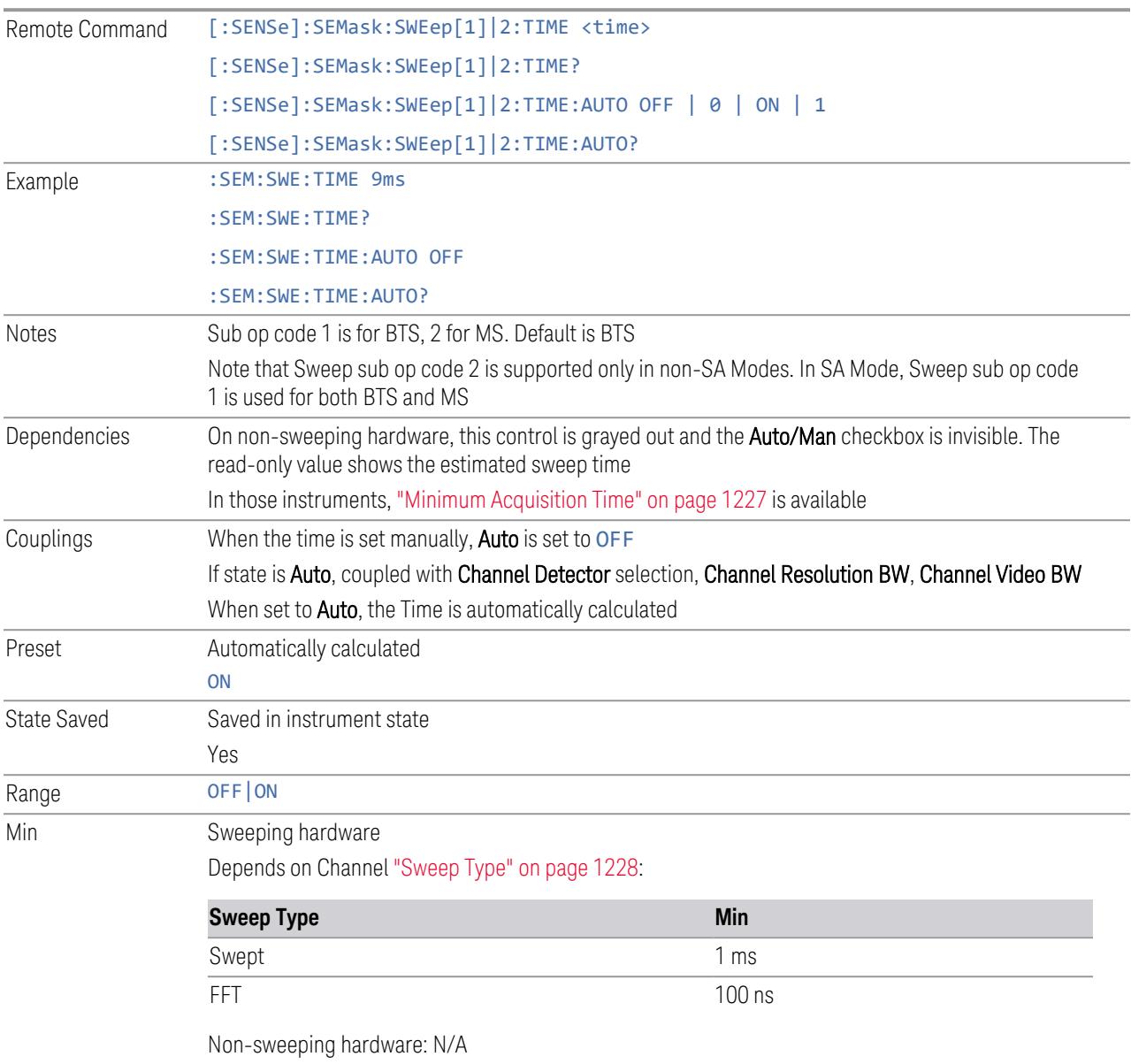

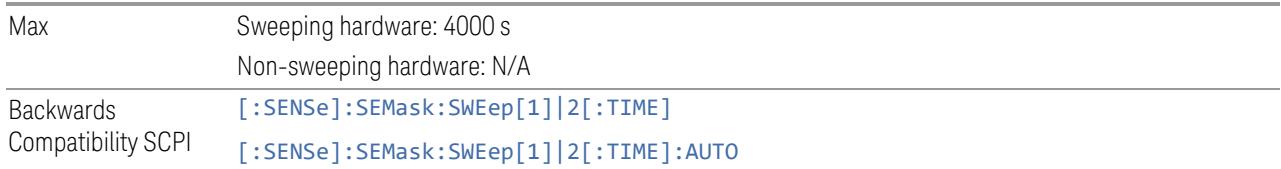

#### **Minimum Acquisition Time**

<span id="page-1226-0"></span>Available on non-sweeping hardware.

Specifies the minimum acquisition time for each "chunk" of the measurement result. The instrument automatically divides Span into multiple chunks if needed. Therefore, the total signal acquisition time for the entire carrier span is:

~(>~Minimum Acquisition Time) \* (The number of chunks)

When in **Auto**, this parameter's value is determined by other parameters, such as Span, RBW and VBW.

You can manually increase this parameter value from this **Auto** value.

If increased, the instrument acquires signal for the specified time duration for each chunk. It performs additional FFTs, and averages or peak-holds the FFT results for a chunk, depending on Detector settings.

Note that the actual acquisition time for each chunk may exceed the Minimum Acquisition Time value, in order to satisfy FFT time required by other parameters, and to perform an integer number of FFTs.

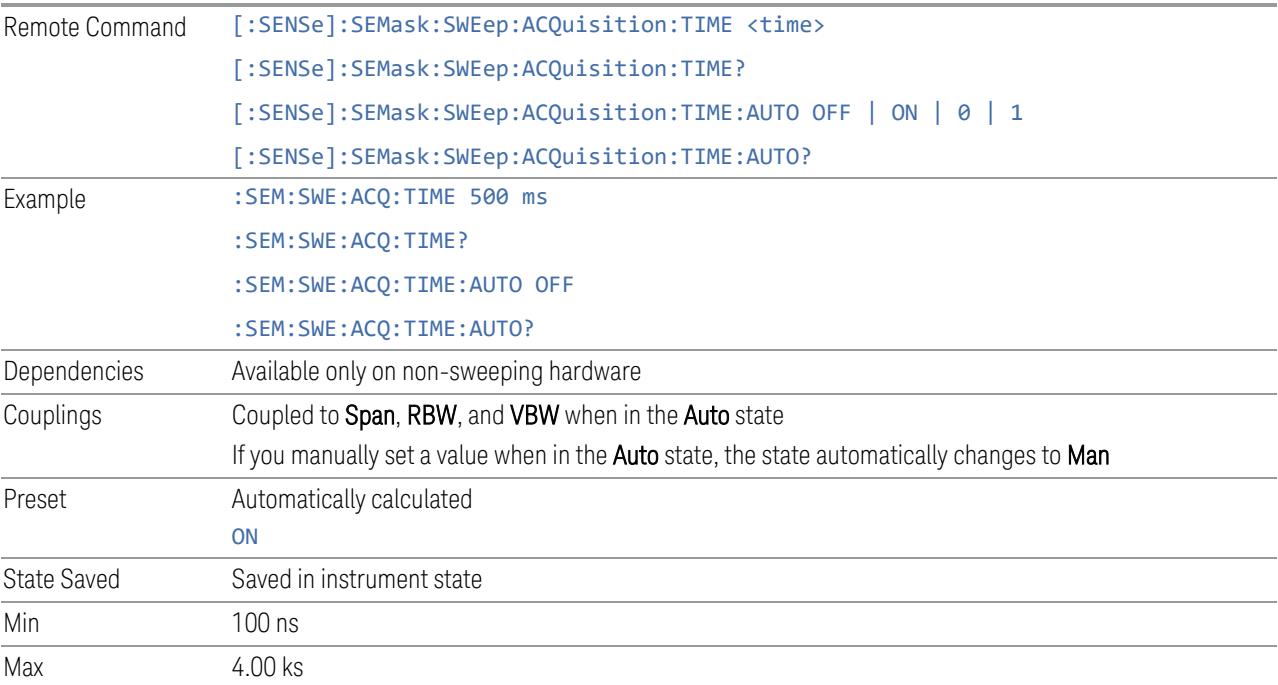

#### **Sweep Time Annotation (Remote Query Only)**

Returns the Sweep Time Annotation value. Available only on non-sweeping hardware.

The value returned is the estimated turnaround time of each acquisition, in seconds. The turnaround time is the sum of the signal acquisition time, FFT time, and other overhead time, to complete the entire carrier span of each measurement cycle.

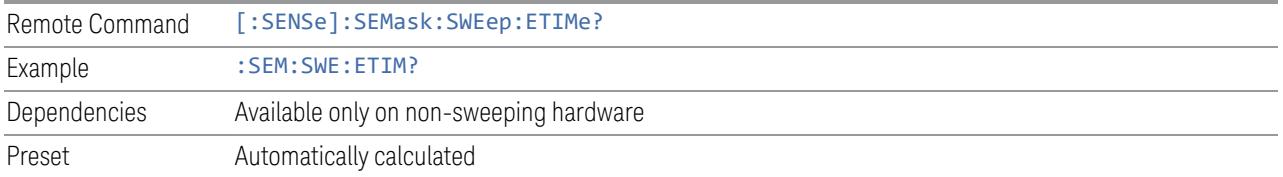

## **Sweep Type**

<span id="page-1227-0"></span>Sets the Sweep Type used to calculate the power in the reference channel. Sweep Type can be set manually or put into Auto mode.

How to define Channel Sweep Time and Channel Sweep Type:

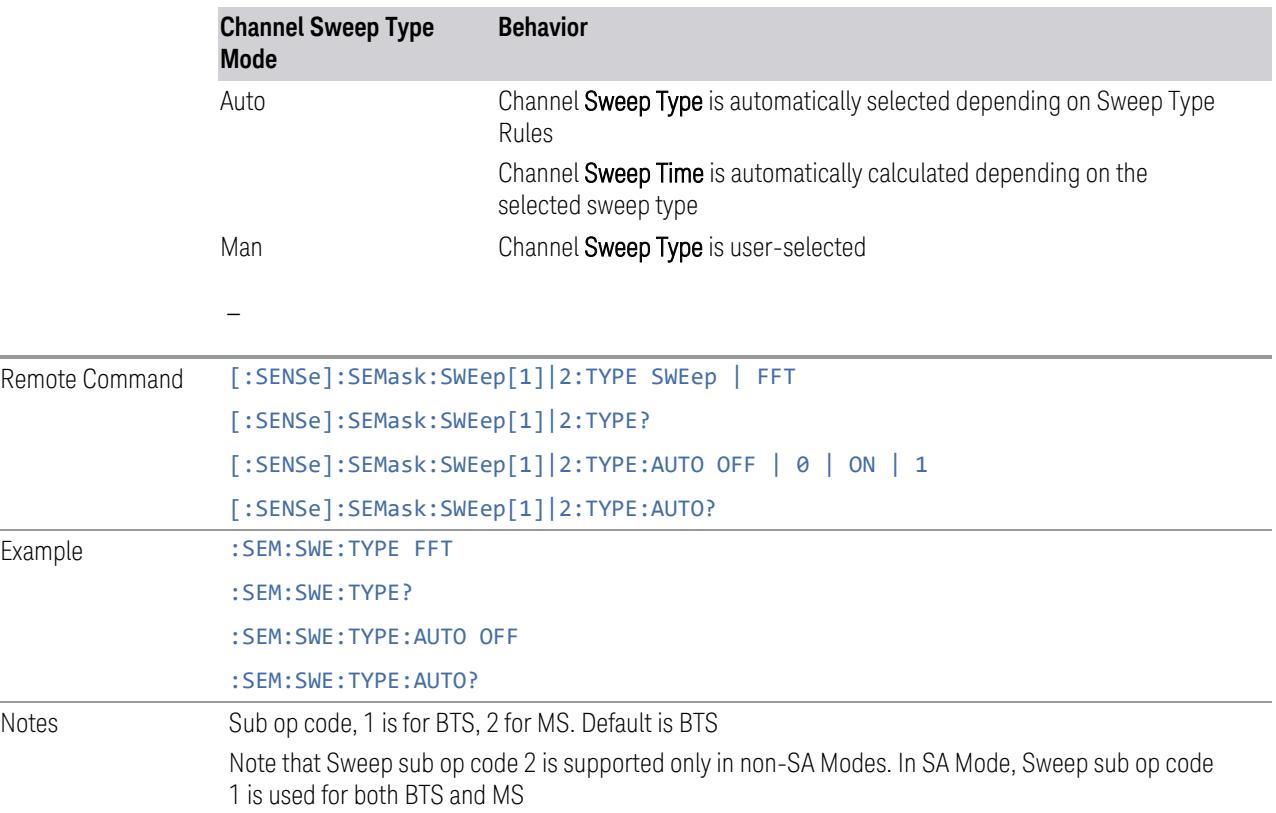

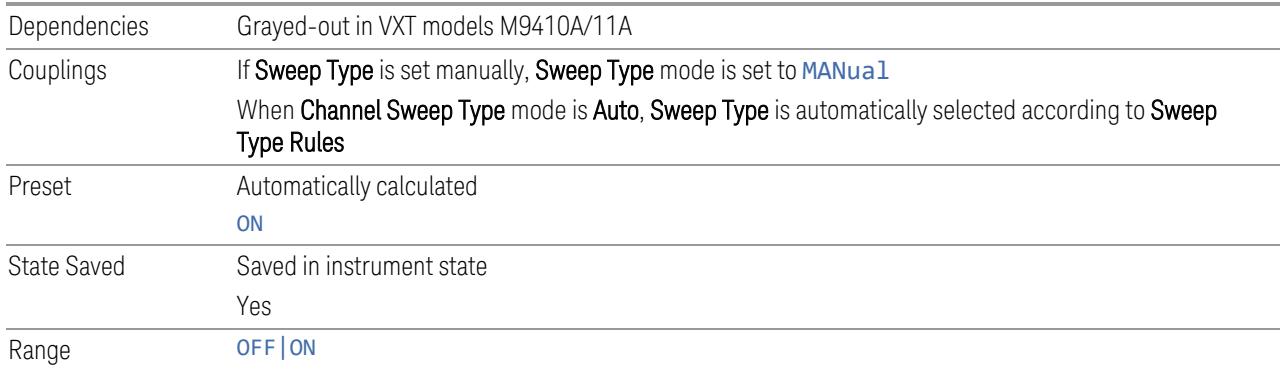

### **Res BW**

Sets the resolution bandwidth used to calculate the power in the reference channel. The Channel Resolution BW can be set manually or put into auto mode.

#### MSR Auto RBW:

In the MSR Mode, resolution bandwidth is predefined for each radio format. When carriers are configured with multiple radio formats, the narrowest RBW is selected.

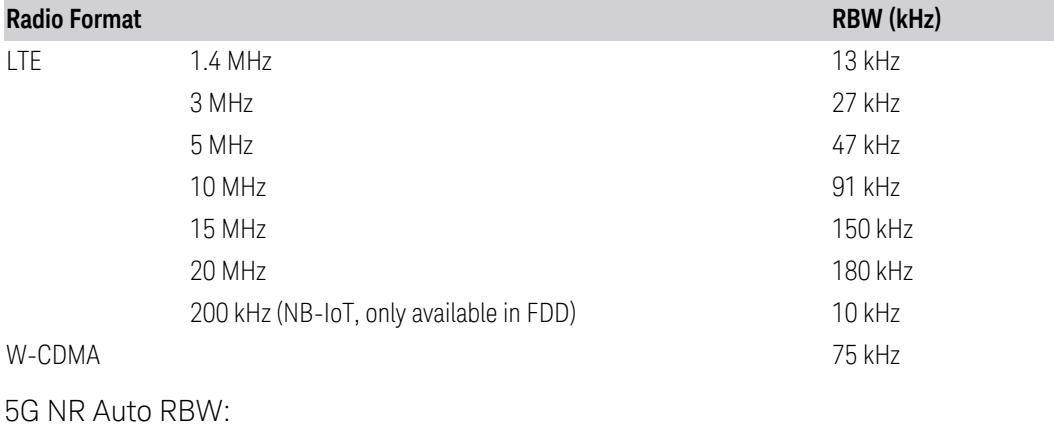

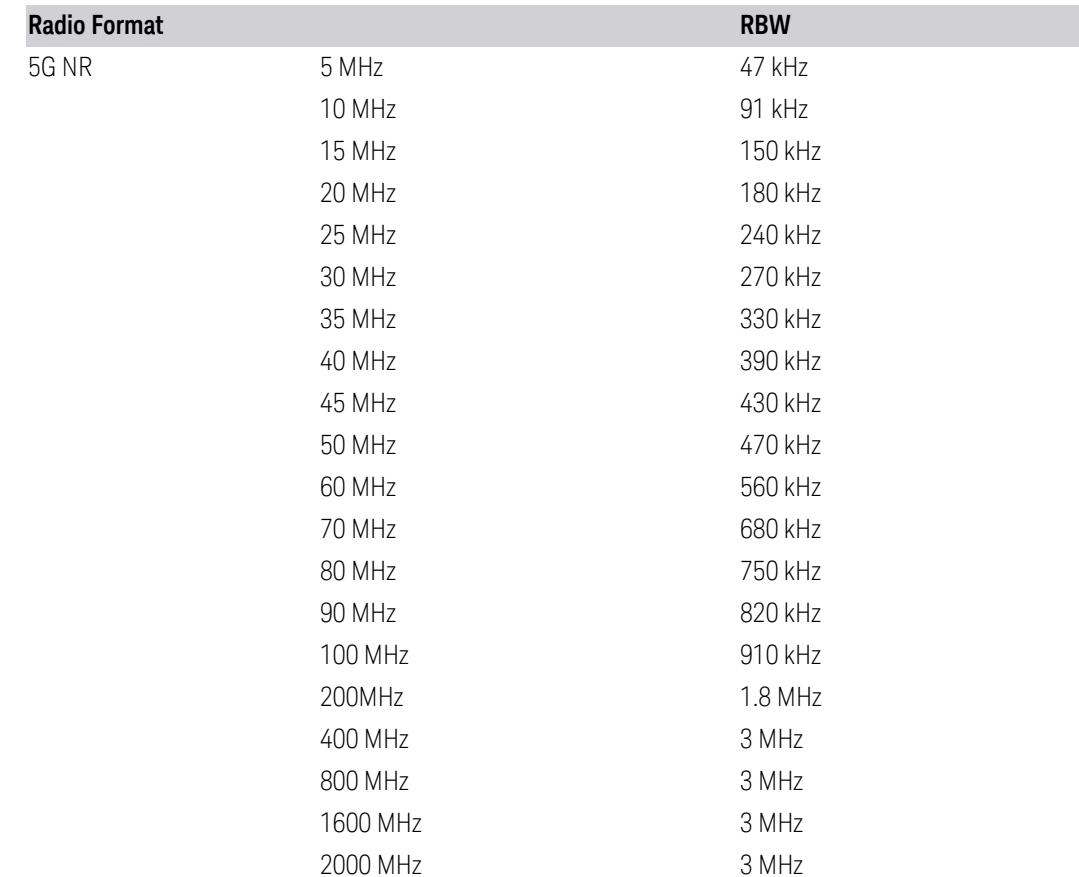

In the LTE-Advanced (both FDD and TDD) and 5G NR modes, the resolution bandwidth is predefined based on the corresponding bandwidth of the single carrier, which is listed above. When **Res BW** mode is **Auto**, the narrowest RBW is selected.

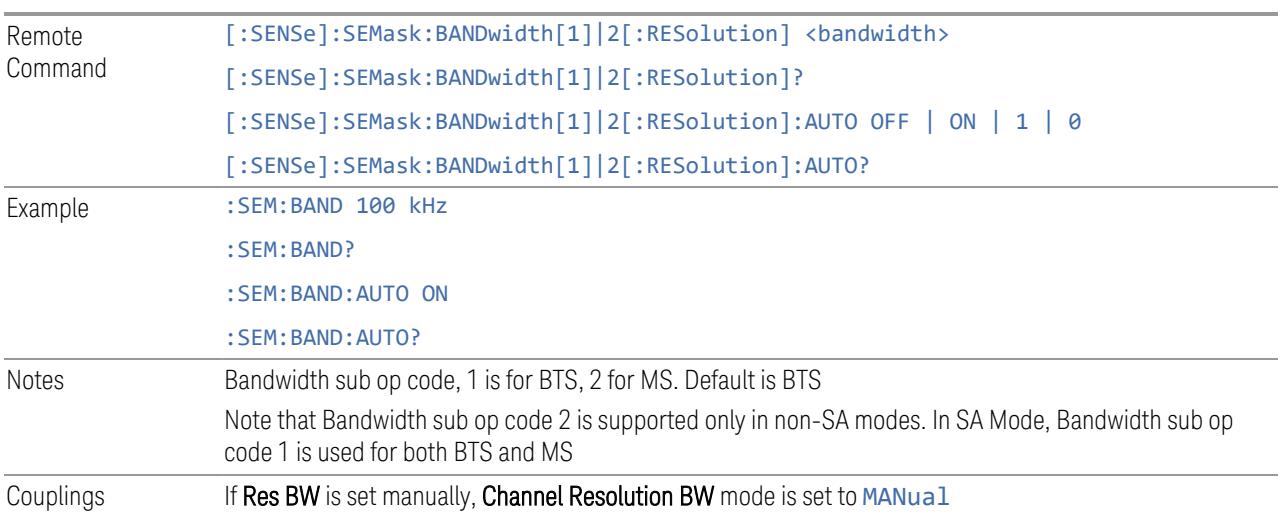

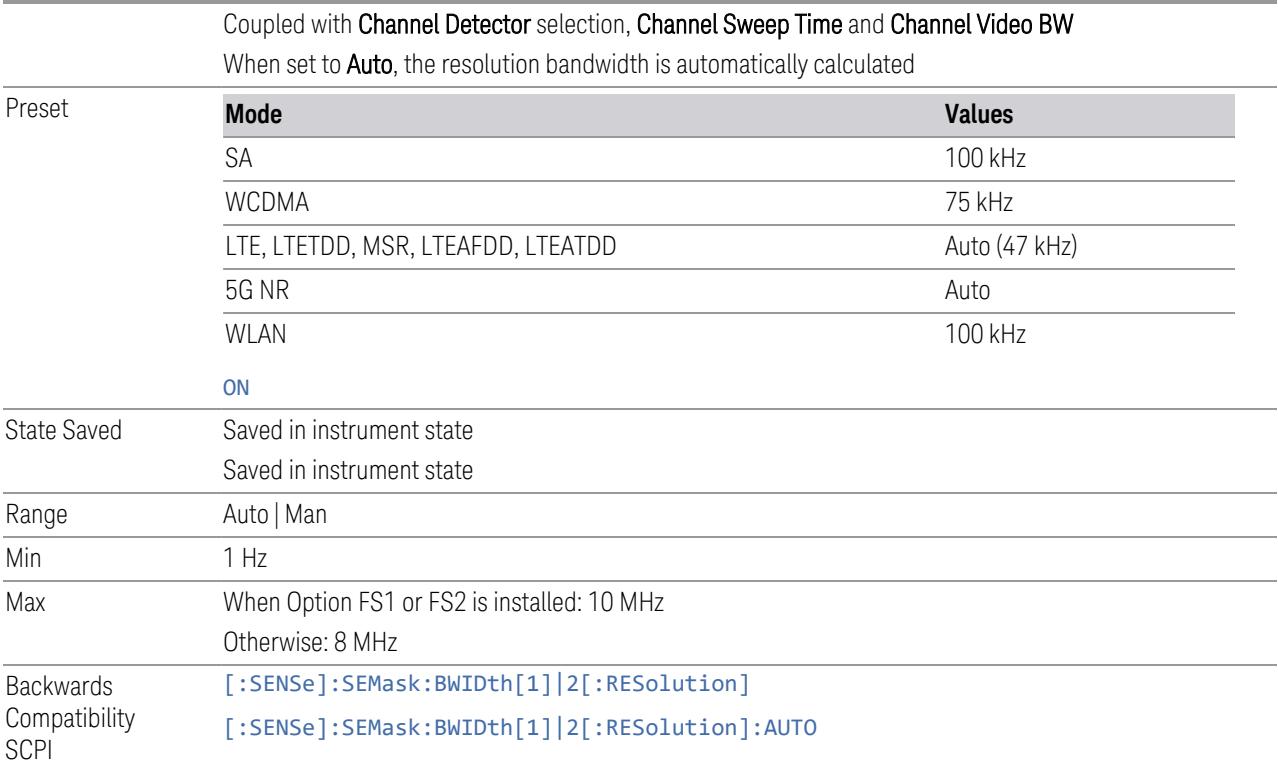

# **Video BW**

Sets the video bandwidth used to calculate the power in the reference channel. The Channel Video BW can be set manually or put into Auto mode.

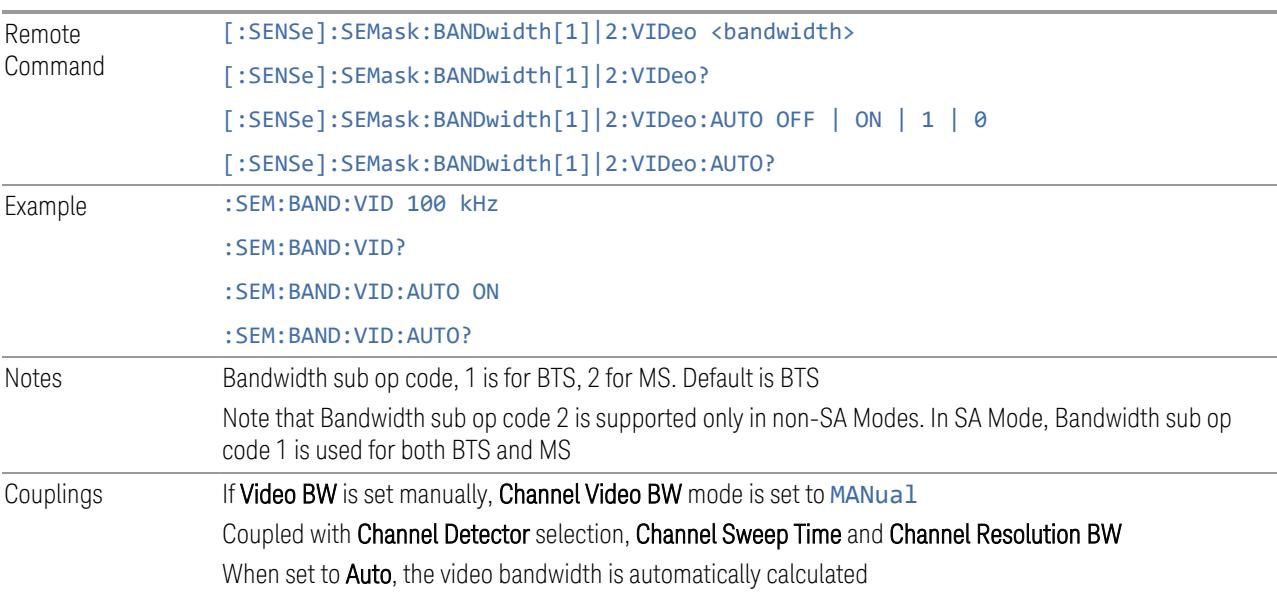

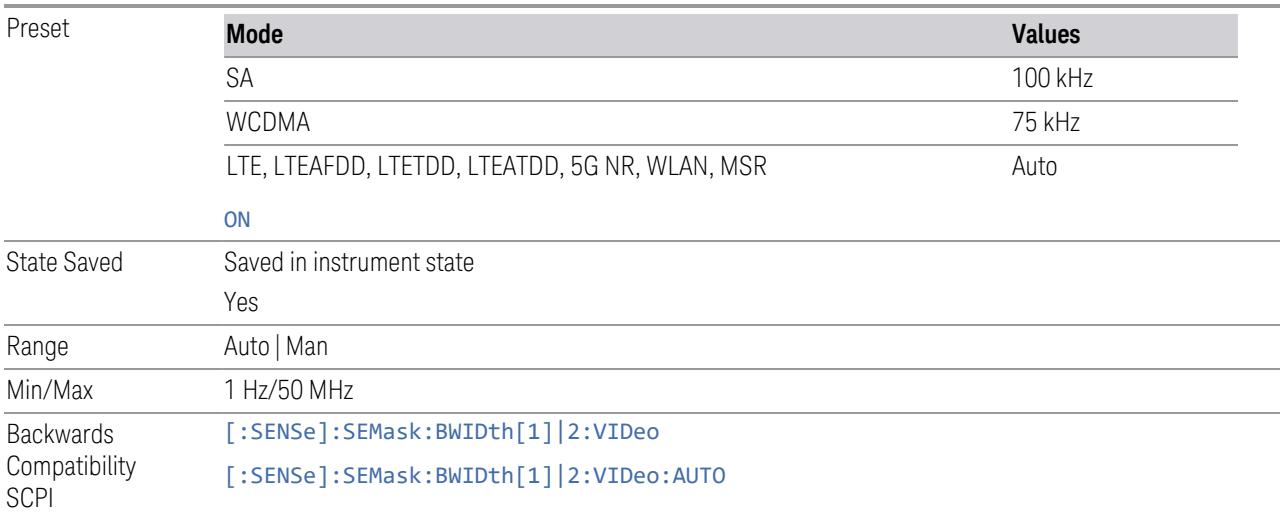

## **VBW/RBW**

Sets the Video BW/Resolution BW ratio to calculate the Channel Resolution BW and Channel Video BW. The VBW/RBW Ratio can be set manually or put into Auto mode.

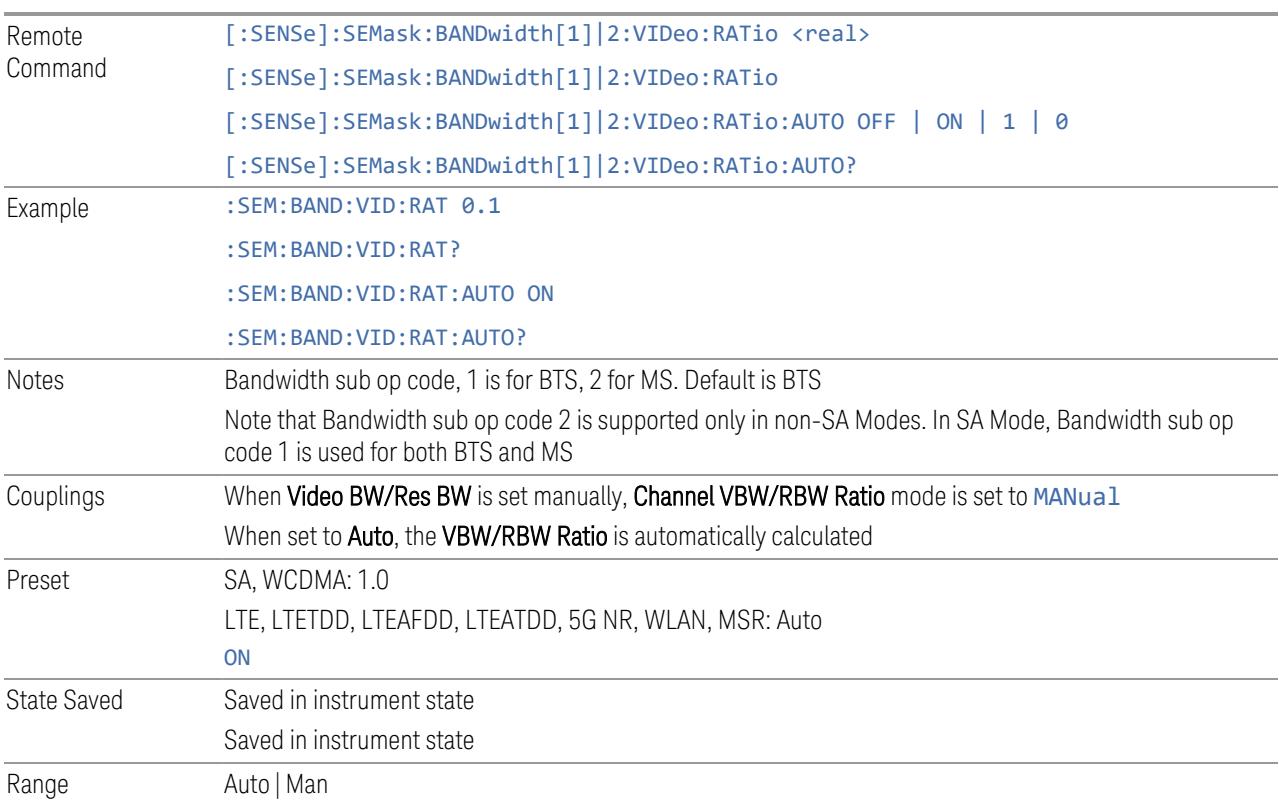

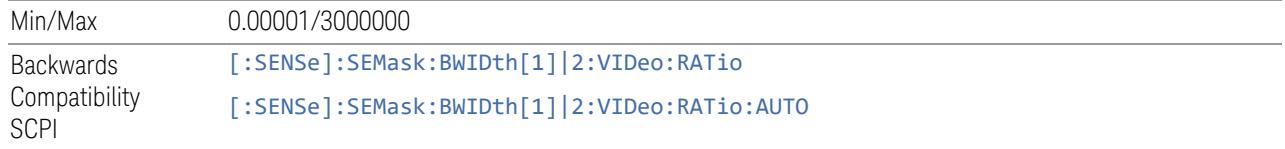

# **Channel Detector**

Accesses a menu of functions that enable you to control the detectors for reference channel. The following choices are available:

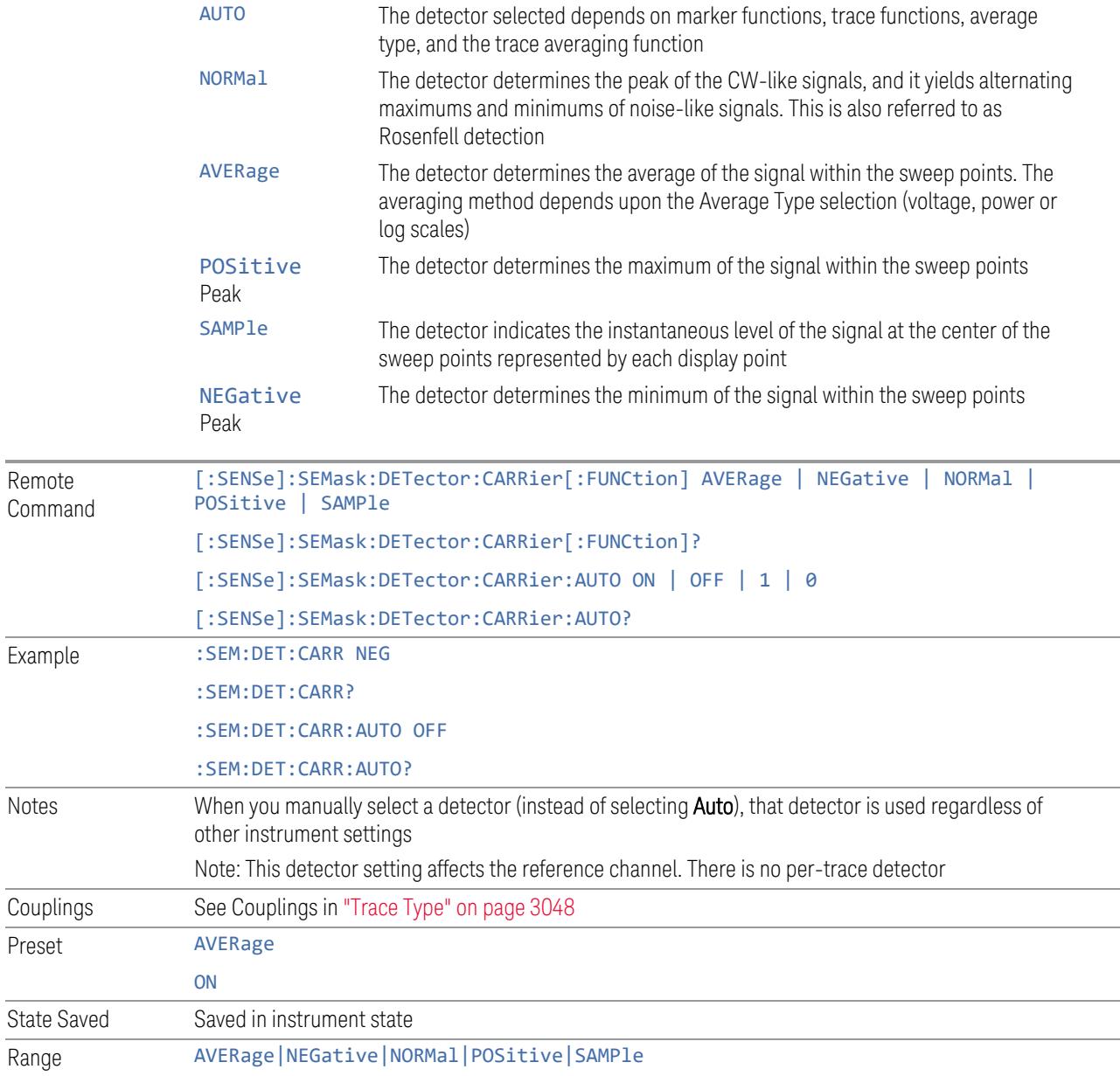

#### **Reference Carrier Average Type (Remote Command Only)**

Select trace average type for the reference carrier.

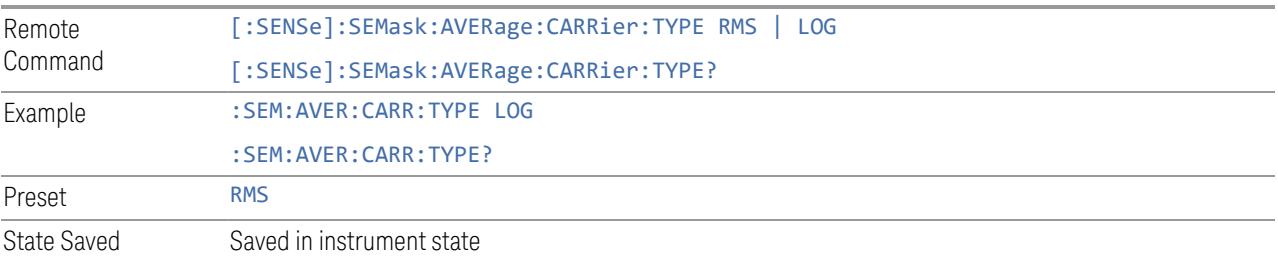

#### **Offset/Limits Config Table**

This function is the same as ["Offset/Limits](#page-1156-0) Config Table" on page 1157 under the ["Settings"](#page-1152-0) on page 1153 tab.

Sets the power reference in the carrier that will be used to compute the relative values for the offsets.

#### **3.5.23.3 Reference**

Lets you set the Reference Power and parameters related to the Reference Power for SEM measurements.

#### **Measurement Type**

Accesses a menu that enables you to select one of the following measurement reference types:

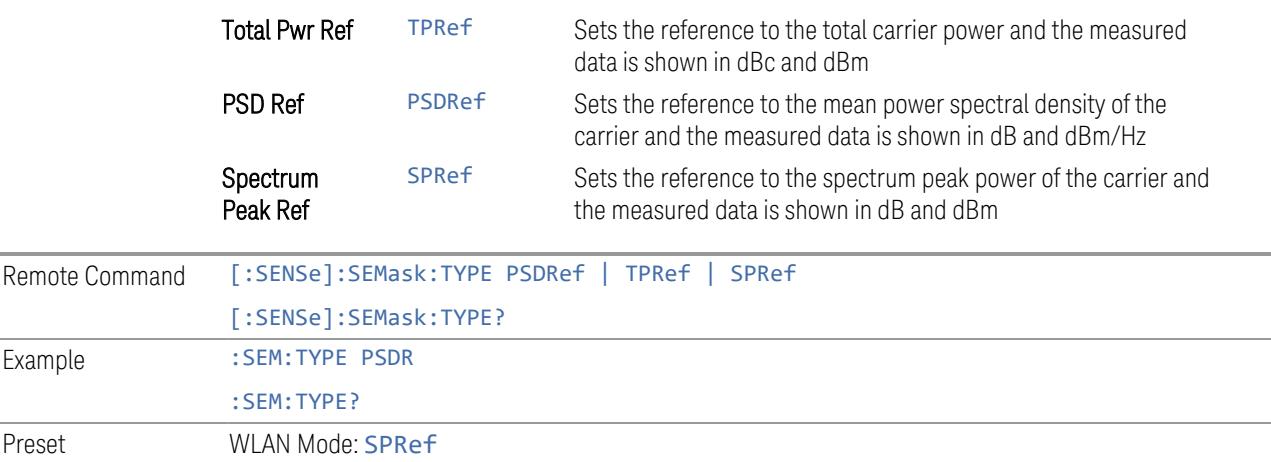

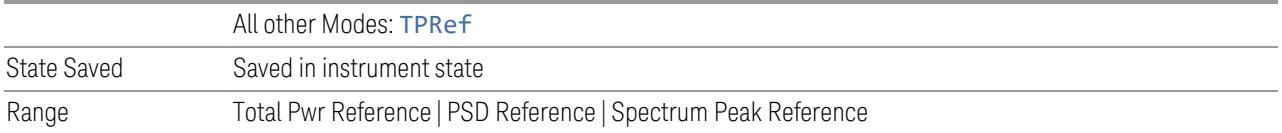

# **Power Ref**

### Selects the power reference type:

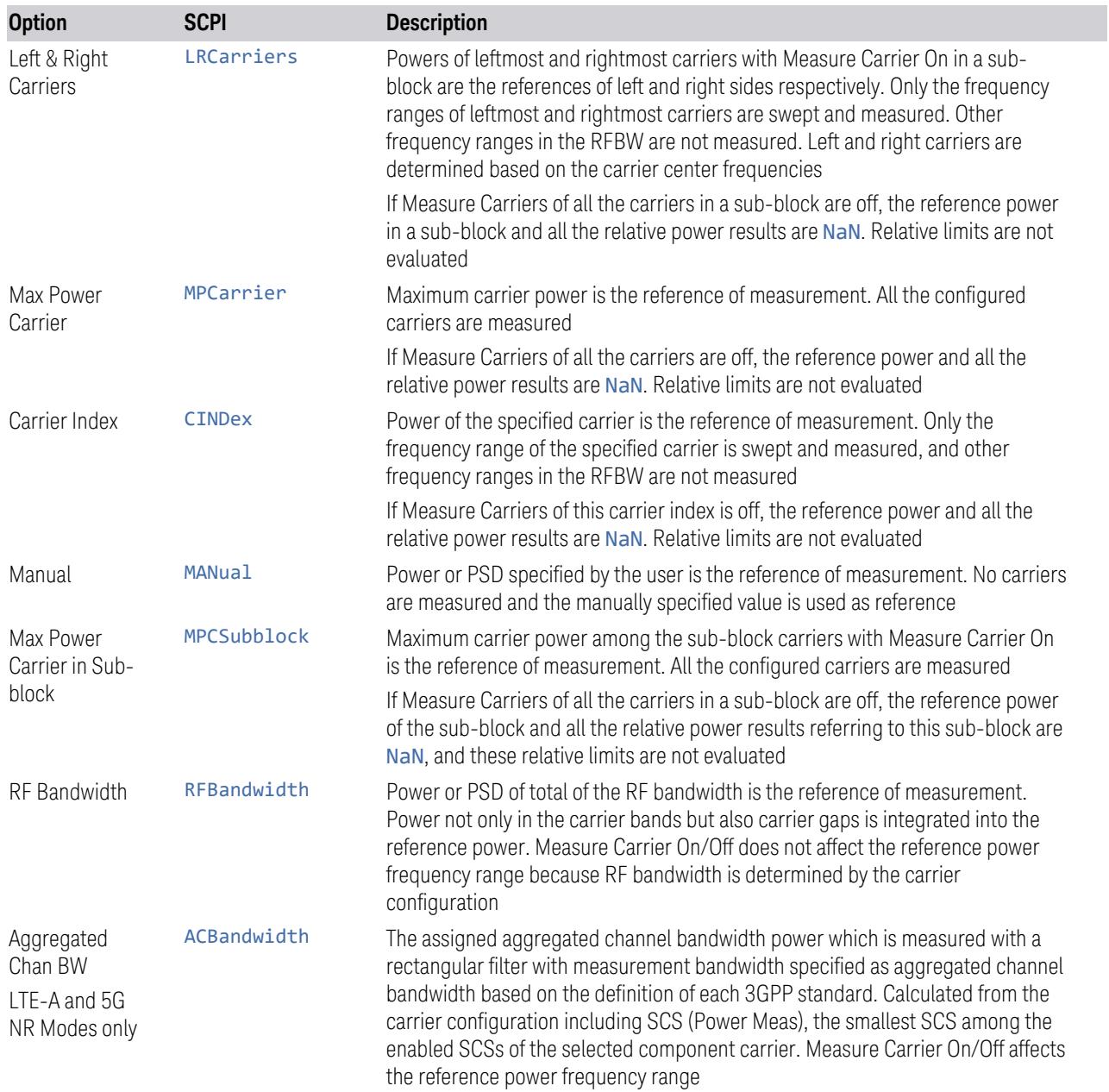

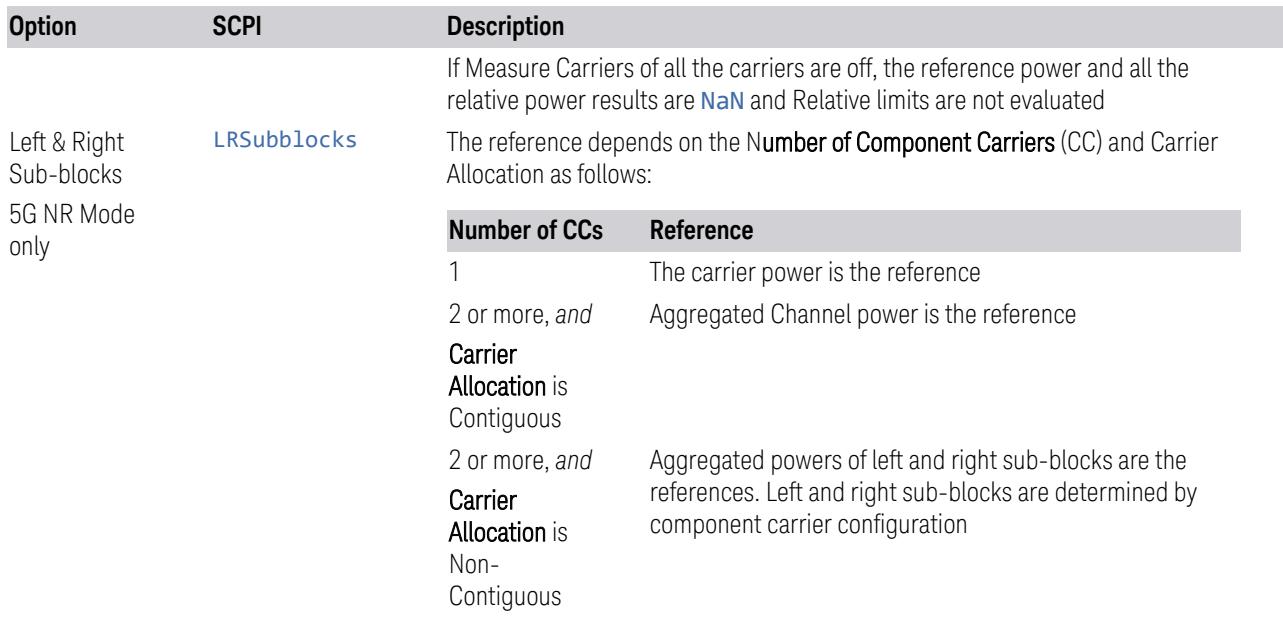

The powers of carriers are not included in the reference power when their Measure Carriers are Off. When Measure Carriers of all the carriers in a sub-block are Off, the reference power and all the relative power results are NaN. Therefore, relative limits are not evaluated.

#### Meas Type = Total Power Ref

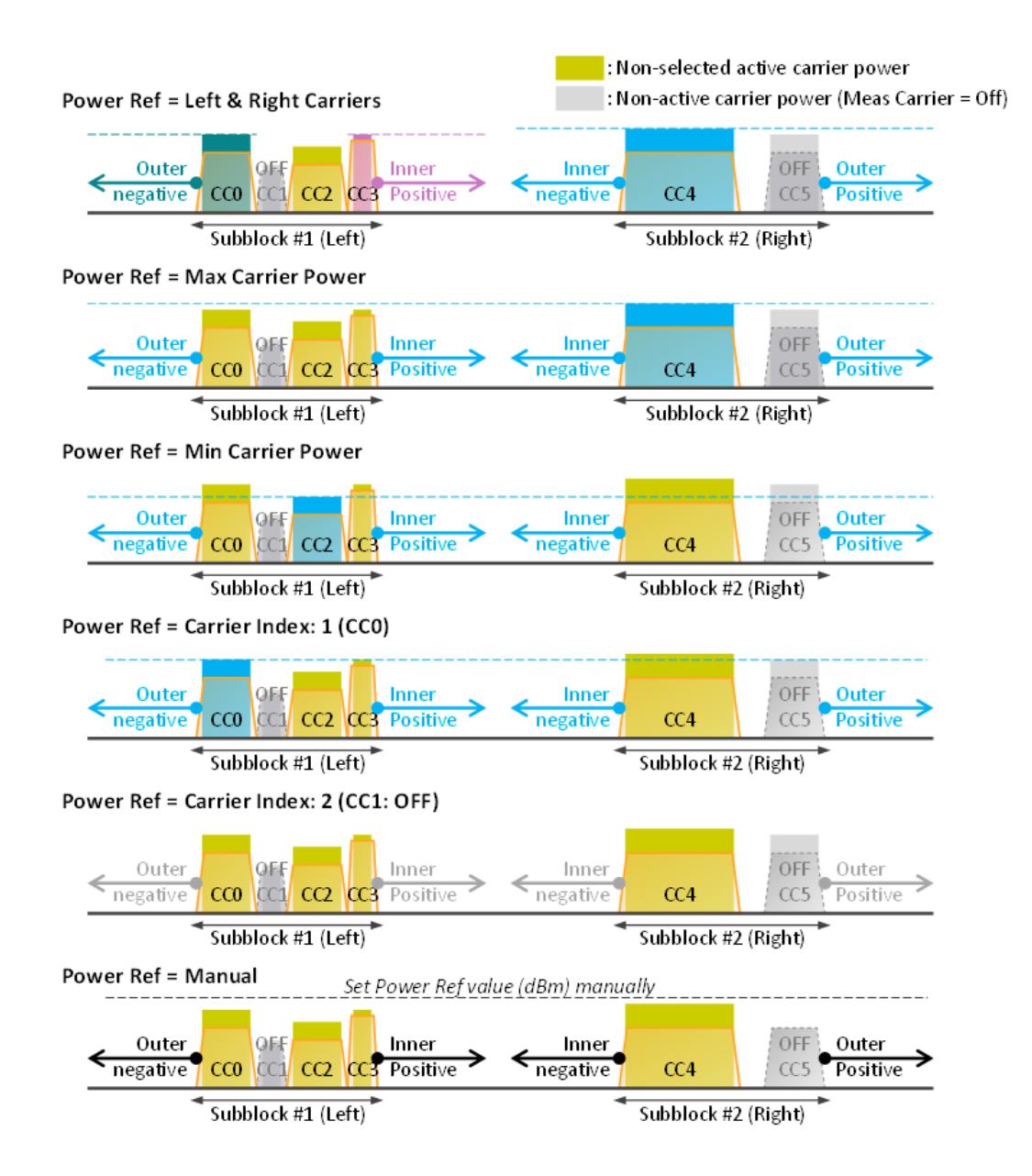

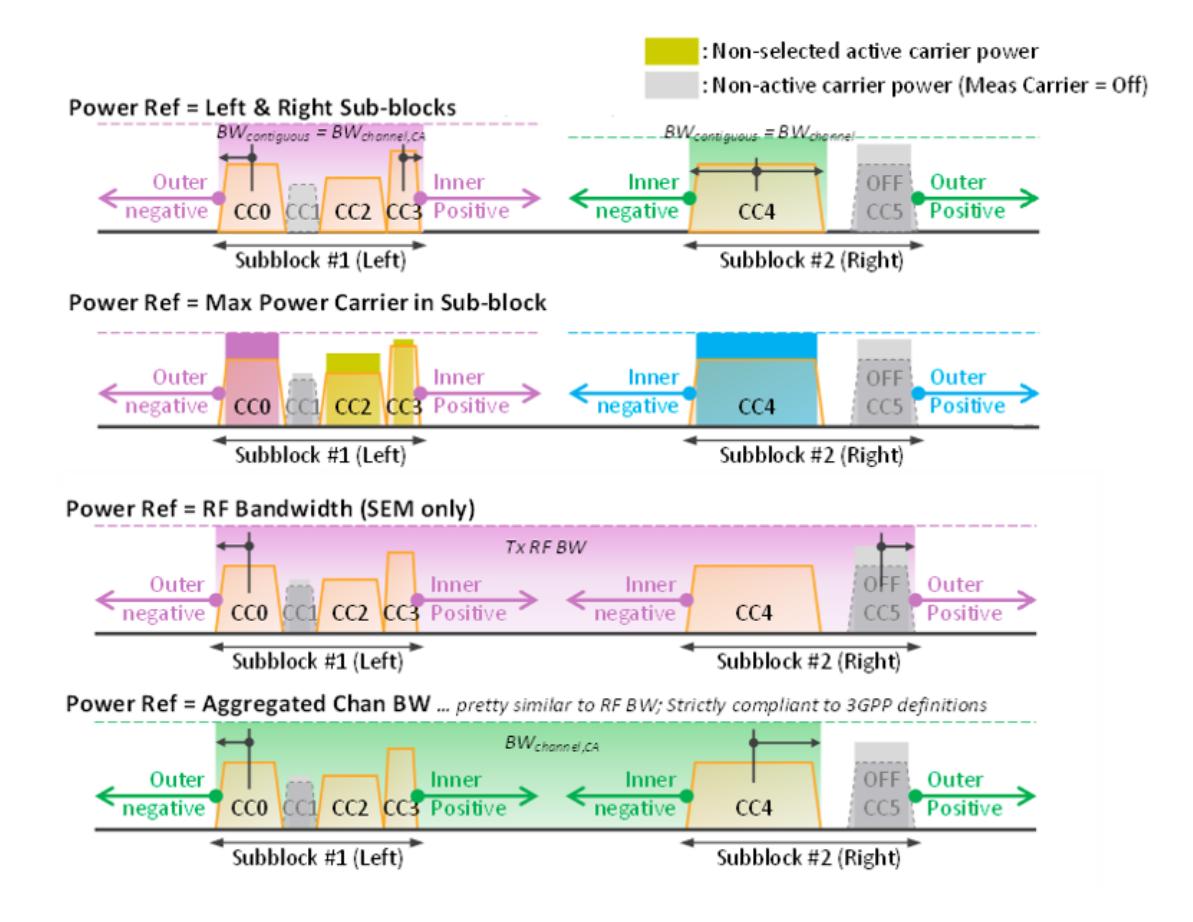

#### Meas Type = PSD Ref

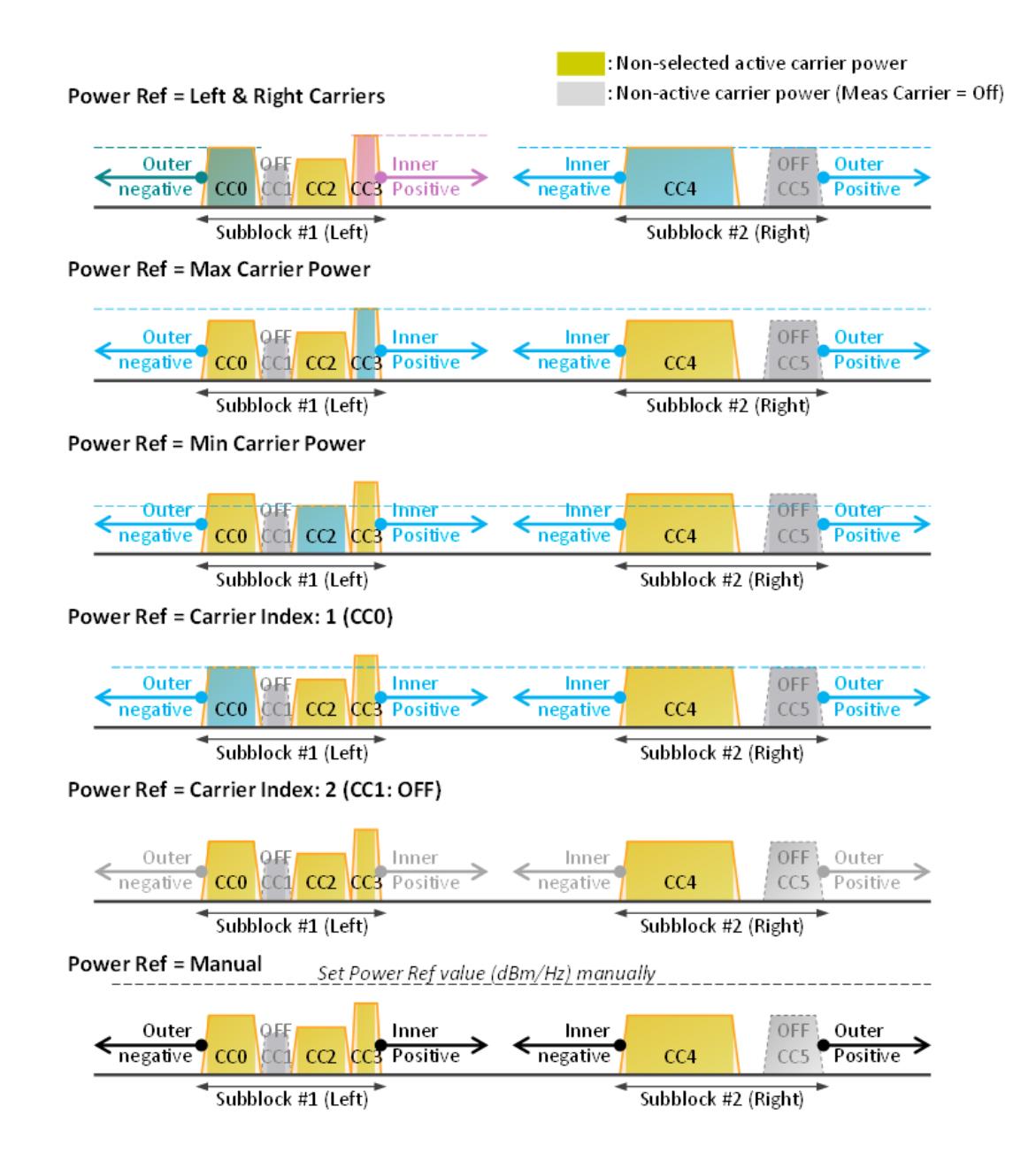

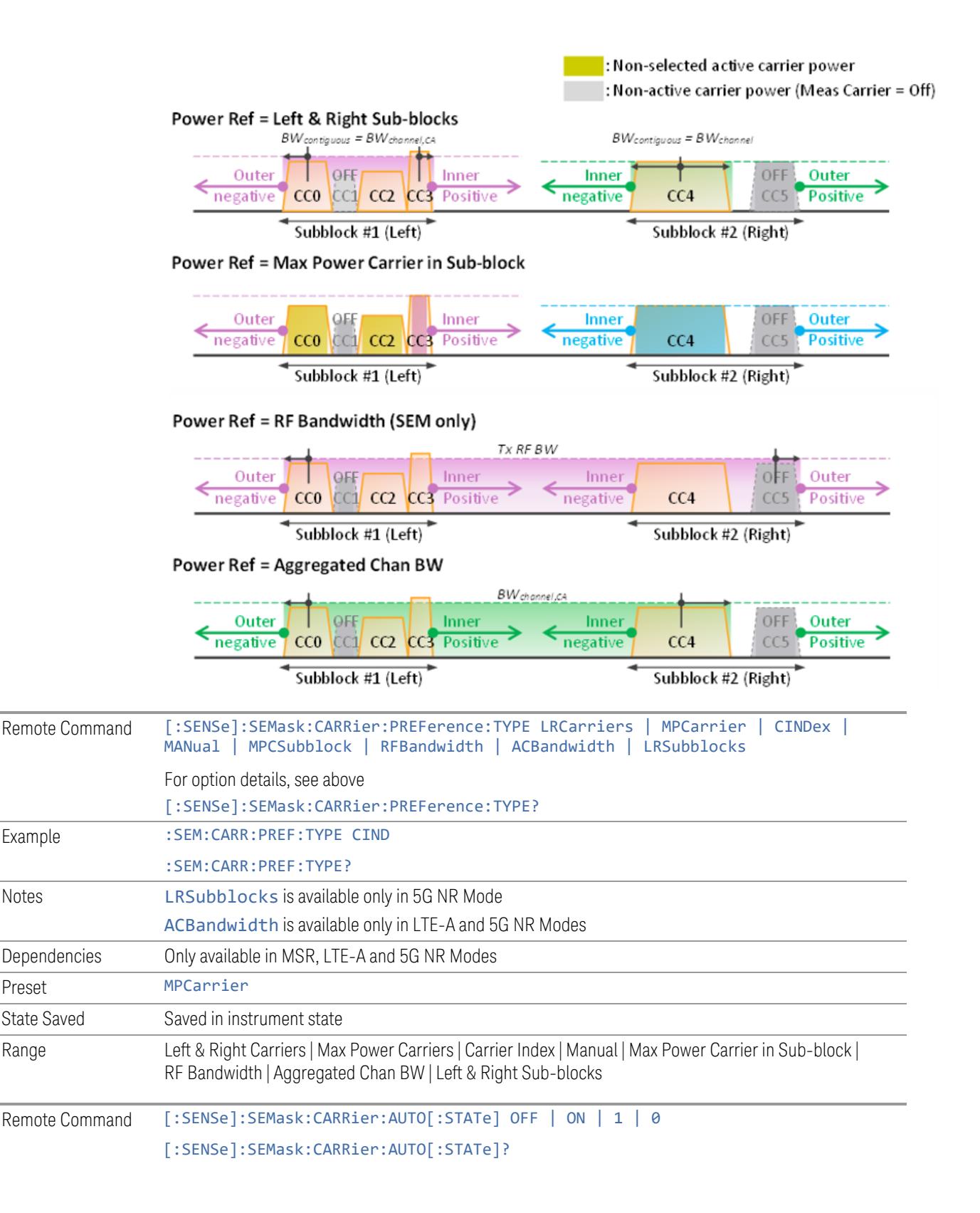

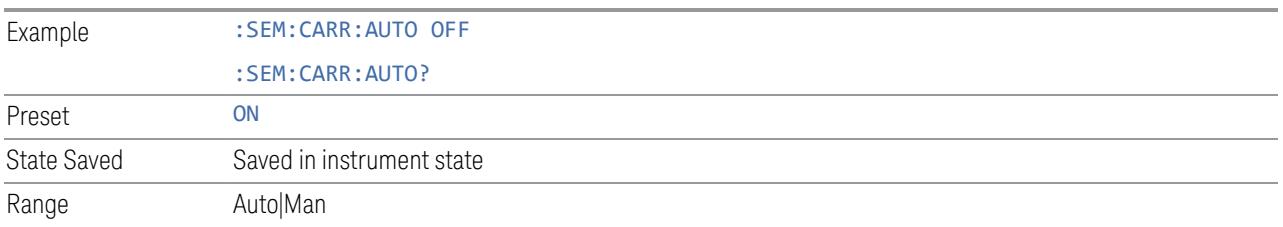

### **Carrier Index**

Sets carrier index of the reference power. The power of the carrier selected by this index becomes reference power when ["Power](#page-2278-0) Ref" on page 2279 is Carrier Index.

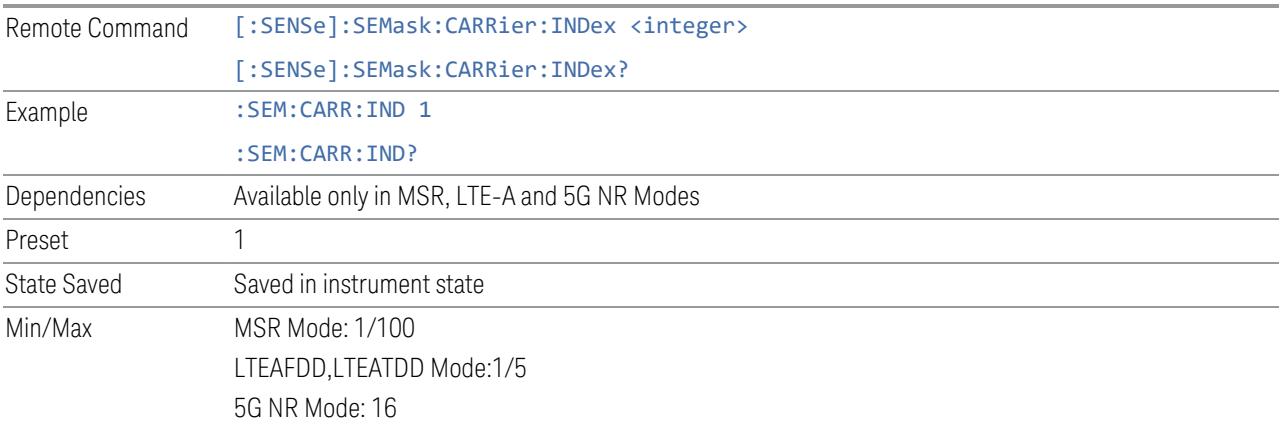

### **Total Power Ref**

Sets the power in the carrier (ref channel) that is used to compute the relative power values for the offsets. For modes other than MSR, LTEAFDD, LTEATDD, and 5GNR, when Reference Power is set to Measured, this value is set to the measured carrier reference power. When set to Manual, the result takes on the last measured value, or can be manually entered.

For WLAN 802.11ac (80 MHz + 80 MHz), the higher of the power readouts of the two carriers is used for computing the relative power values for the offset.

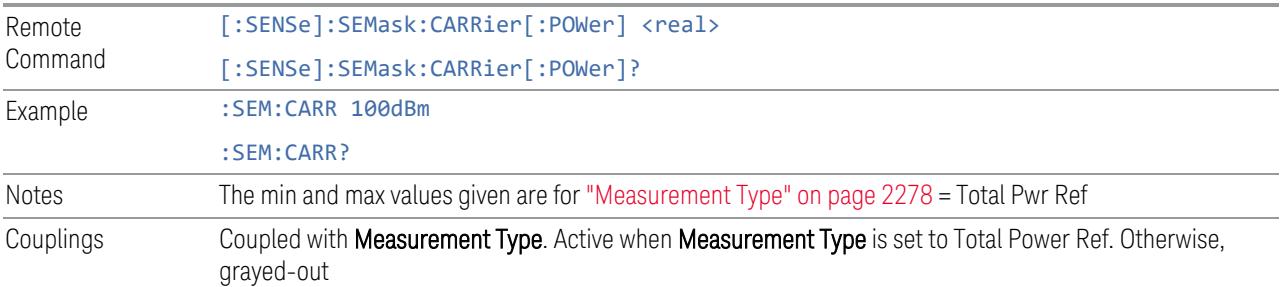

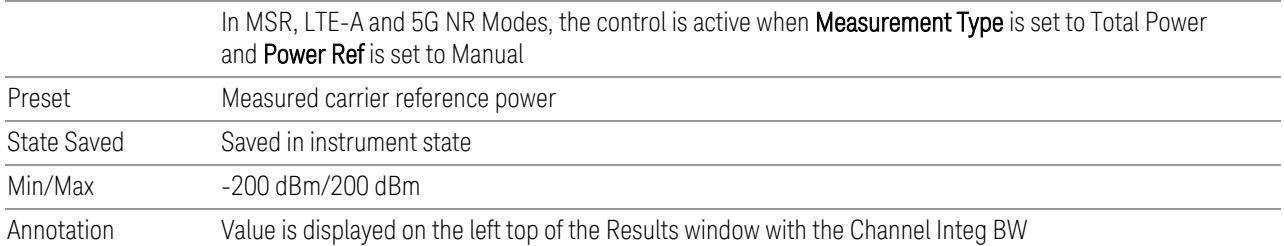

#### **PSD Ref**

Sets the power spectral density in the carrier that is used to compute the relative power spectral density values for the offsets when ["Measurement](#page-2277-0) Type" on page [2278](#page-2277-0) is set to PSD Ref. When the state is set to **Auto**, this will be set to the measured carrier power spectral density.

For WLAN 802.11ac (80 MHz + 80 MHz), the higher of the power density readouts of the two carriers is used for computing the relative PSD values for the offset.

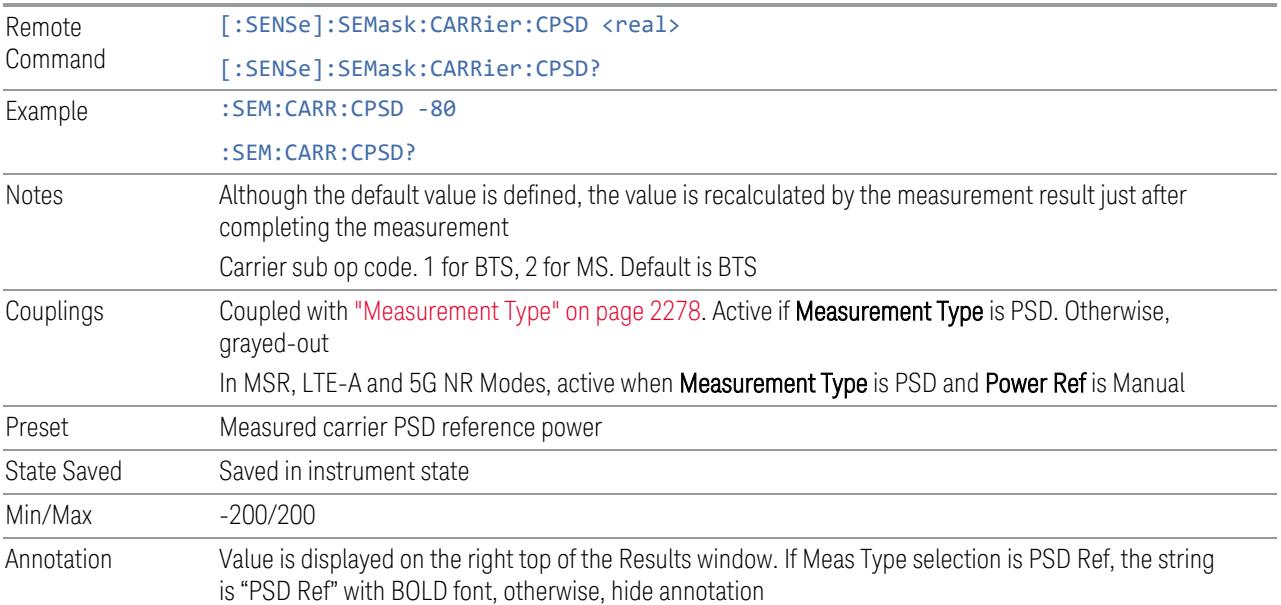

#### **Spectrum Pk Ref**

Sets the spectrum peak power in the carrier that is used to compute the relative power spectral density values for the offsets when ["Measurement](#page-2277-0) Type" on page [2278](#page-2277-0) is Spectrum Peak. When the state is set to **Auto**, this is set to the measured carrier spectrum peak power. When set to Manual, the result takes on the last measured value, or can be manually entered

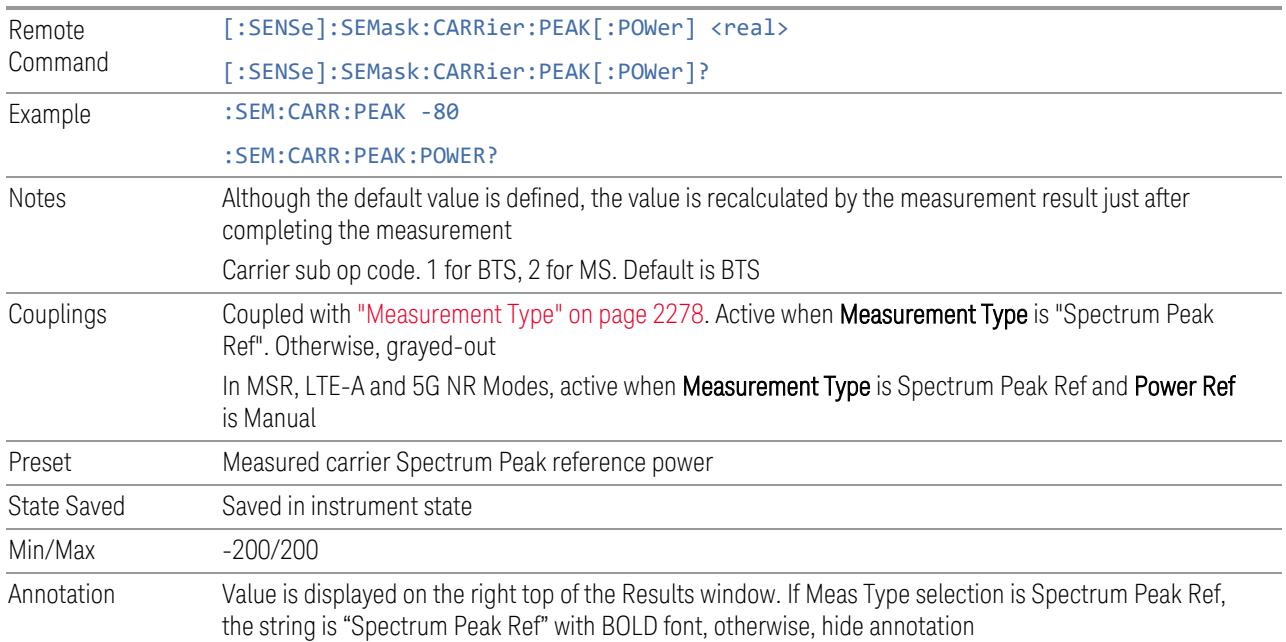

### **Measure All Ref Carriers**

When ON, all reference carriers configured are always measured irrespective of Measure Carrier on/off settings.

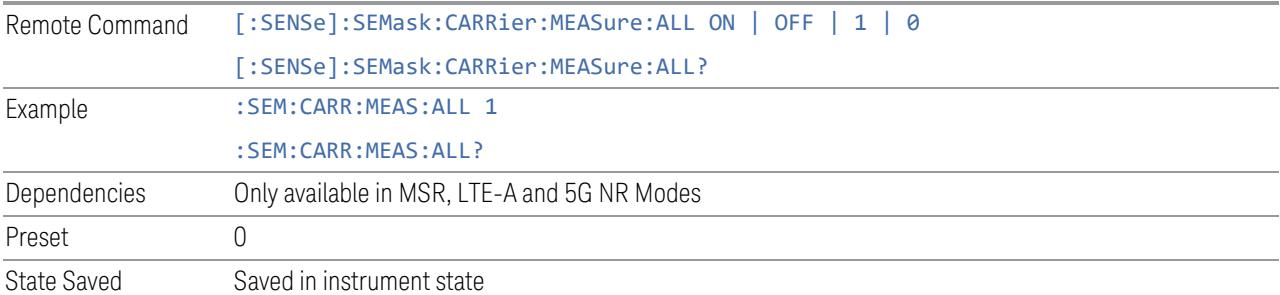

### **Offset/Limits Config Table**

This function is the same as ["Offset/Limits](#page-1156-0) Config Table" on page 1157 under the ["Settings"](#page-1152-0) on page 1153 tab.

Sets the power reference in the carrier that will be used to compute the relative values for the offsets.

### **3.5.23.4 Radio**

The Radio tab contains controls to select link direction.

#### **Direction**

Direction specifies whether the 5G NR signal is an uplink signal or a downlink signal. This control allows you to set the Direction of the signal being measured.

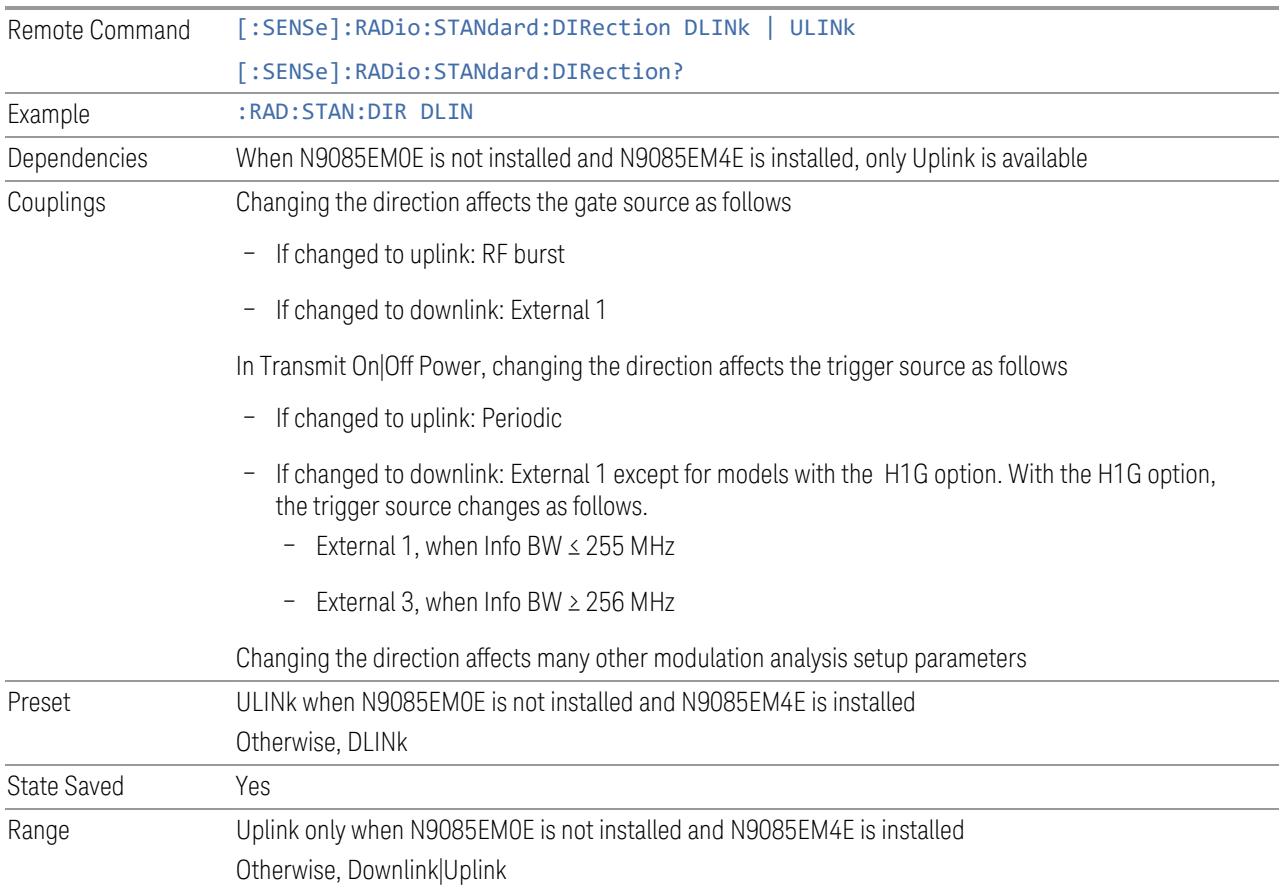

## **Multi Channel Synchronous Acquisition (UXM Only)**

This is the same as "Multi Channel [Synchronous](#page-889-0) Acquisition (UXM Only)" on page [890](#page-889-0)

## **Multi Channel Config**

Lets you perform a detailed configuration of each input channel. This will be used for three cases:

- MIMO (EVM only): Meas Setup > Radio (N9042B and UXM model E7515B only)
- ccEVM (EVM only): Meas Setup > Advanced
- Multiple Synchronous Acquisition (PowerSuite measurements supporting multichannel synchronous acquisition): Meas Setup > Radio (UXM model E7515B only)

#### Multi Channel Configuration

Enables you to configure multiple channel receiver. Different hardware platforms have different parameters.

This menu is available for the following measurements:

- EVM in N9042B, VXT2/3, UXM model E7515B
- PowerSuite measurements supporting multiport synchronous acquisition in the UXM model E7515B

#### Multi Channel Synchronous Acquisition (UXM Only)

This is the same as "Multi Channel [Synchronous](#page-889-0) Acquisition (UXM Only)" on page [890](#page-889-0)

## Input Port (UXM)

Select input port for channel configuration.

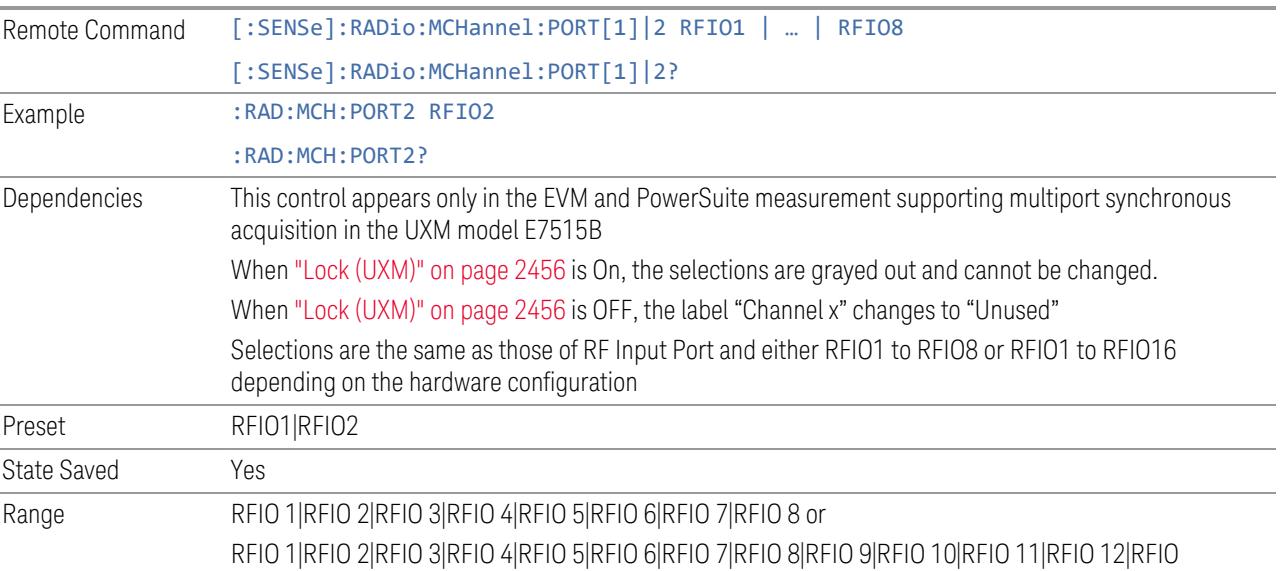

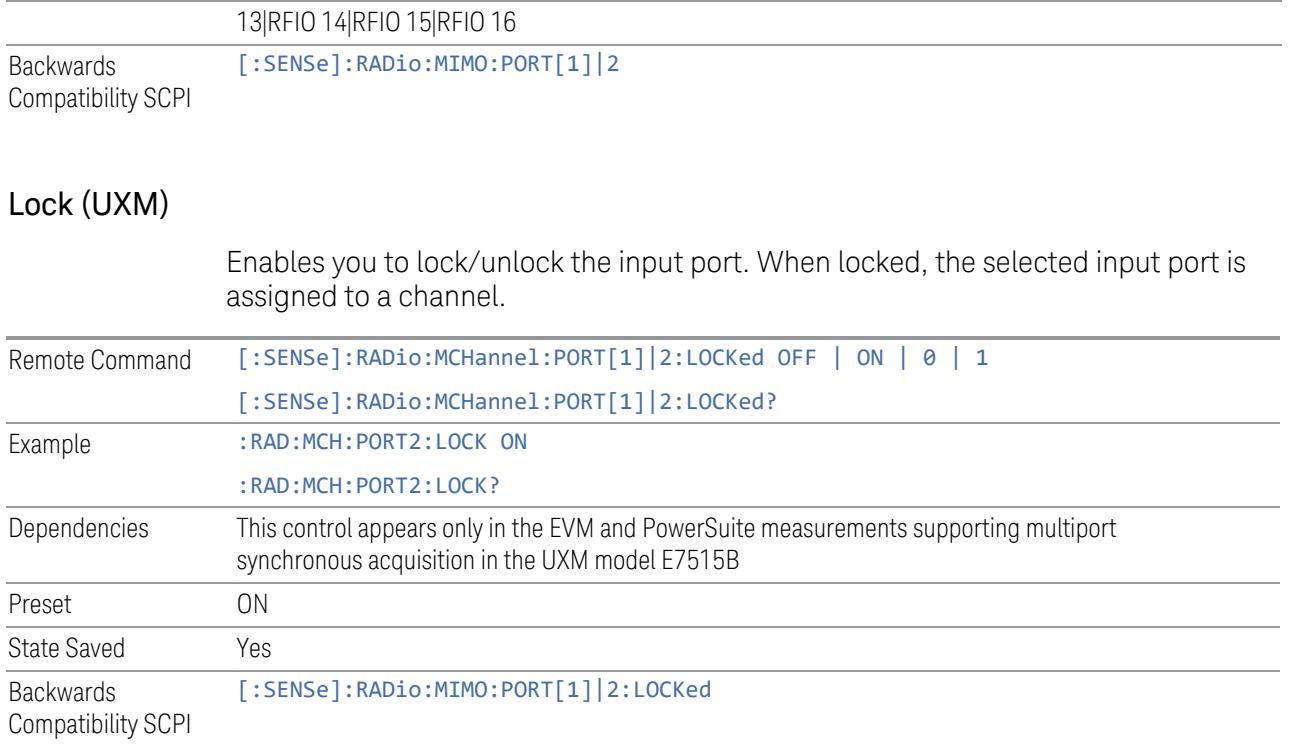

# Trace Settings Table

Lets you set a configuration of multiport synchronous acquisition.

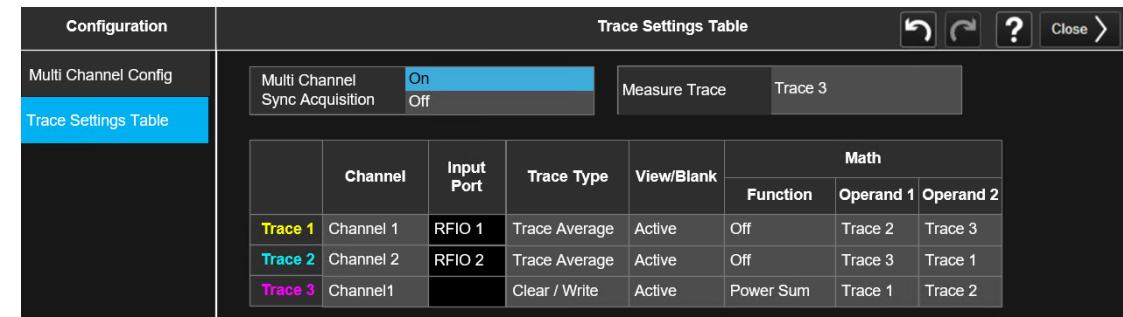

Dependencies Appears only in UXM model E7515B, in PowerSuite measurements supporting multi-channel synchronous acquisition

### Multi Channel Synchronous Acquisition (UXM Only)

This is the same as "Multi Channel [Synchronous](#page-889-0) Acquisition (UXM Only)" on page [890](#page-889-0)

#### Measure Trace

Specifies which trace's scalar results are displayed in the Metrics window, and retrieved by sending a :READ or :FETCh query:

- Trace 1
- Trace 2
- Trace 3

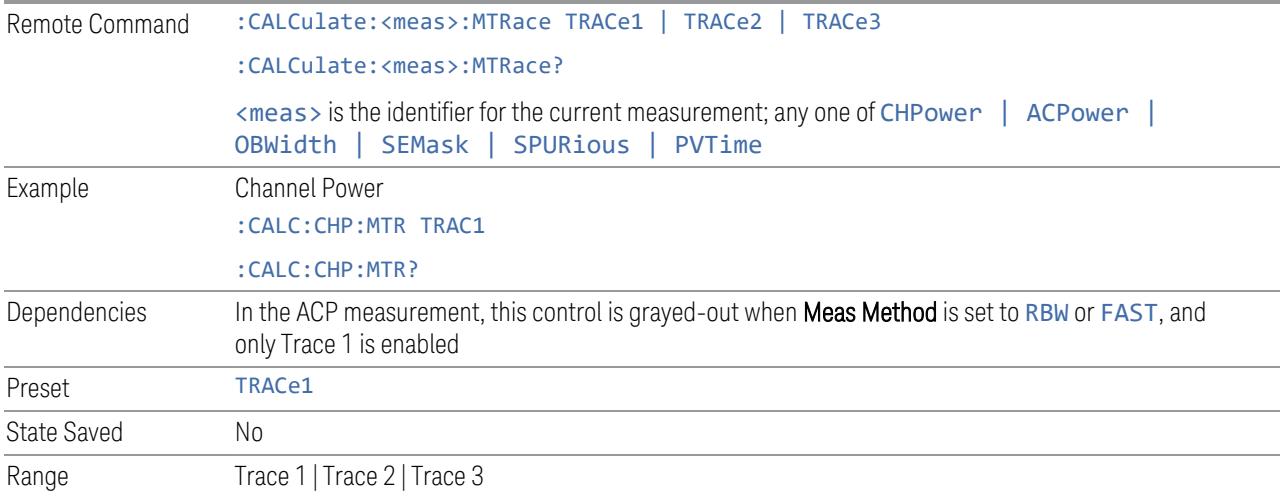

## Channel Assignment

Selects the channel for each trace in the specified measurement. A port selected at "Input Port [\(UXM\)"](#page-2455-1) on page 2456 is assigned to a trace. This setting is valid when "Multi Channel [Synchronous](#page-2456-0) Acquisition (UXM Only)" on page 2457 is ON.

Multi Channel Synchronous Acquisition is performed under the following conditions:

- All Input Port Channel Lock is set to ON
- Multi Channel Synchronous Acquisition is set to ON

The selected input port is shown in the Trace Setup Summary table, on the trace and at the bottom of the Trace Control menu panel.

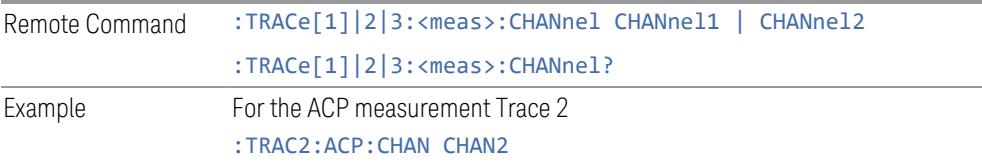

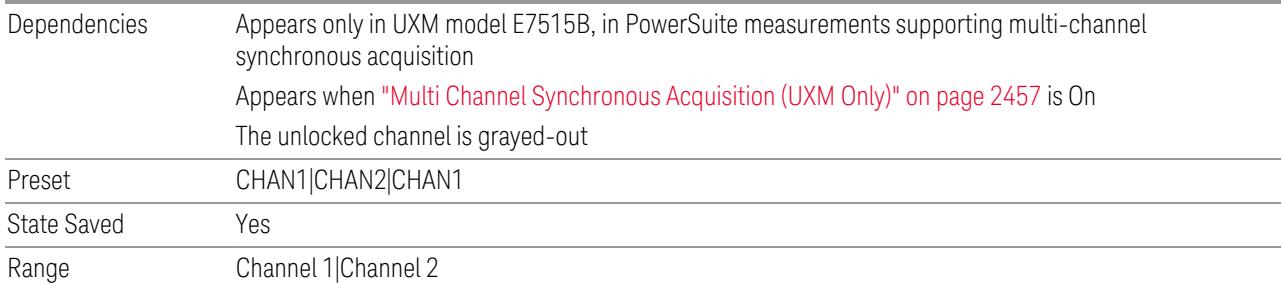

#### Input Port

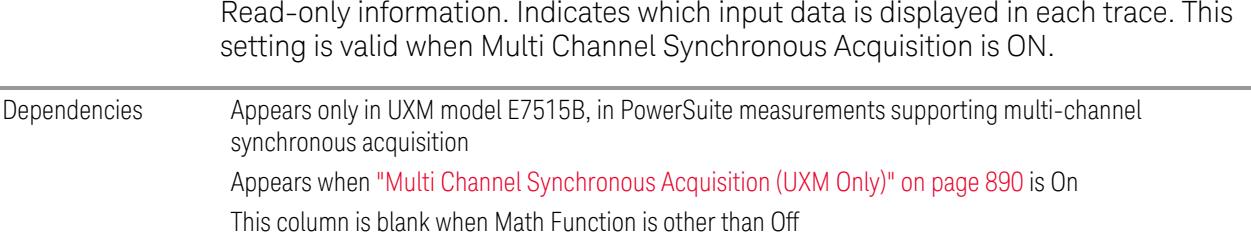

#### **EIRP (Synchronous Acquisition) (UXM Only)**

Enables you to preset the following parameters. Preset is made such that Trace 3 becomes the sum of Trace 1 and Trace 2 to which data from Channel 1 and Channel 2 are assigned. The measurement result is calculated based on Trace 3.

This parameter is useful when performing the EIRP measurement by acquiring signals from two ports simultaneously.

#### **Multi Channel Synchronous Acquisition On**

Target trace parameters are those of the PowerSuite measurements supporting multi channel synchronous acquisition in the UXM model E7515B.

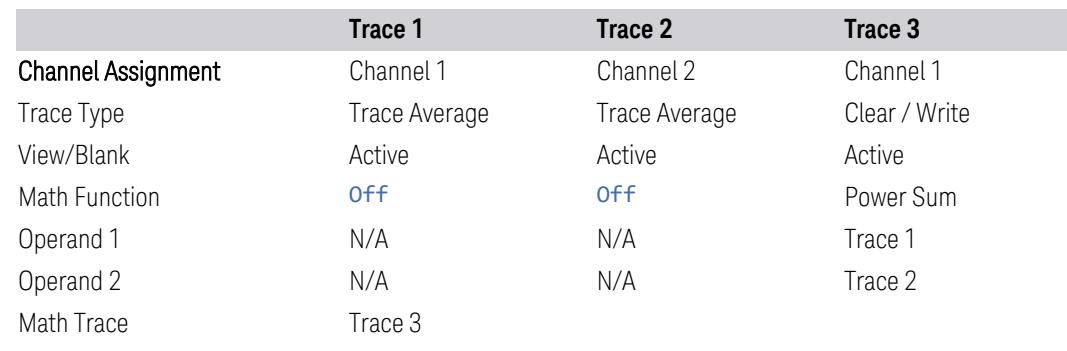

Remote Command [:SENSe]:RADio:MCHannel:PRESet:EIRP

Example : RAD: MCH: PRES: EIRP Dependencies Appears only in UXM model E7515B, in PowerSuite measurements supporting multi-channel synchronous acquisition

## **Restore Defaults (UXM Only)**

Enables you to preset the following parameters.

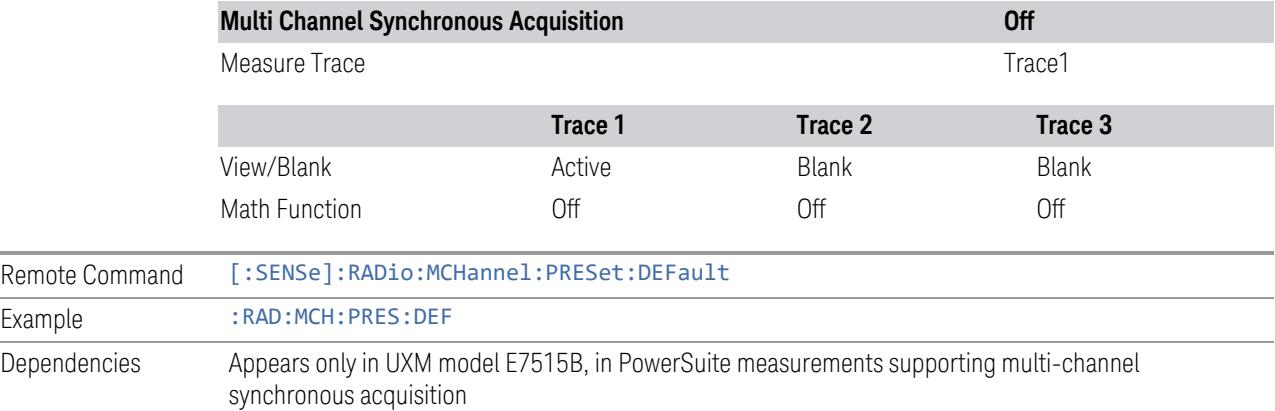

## **Interfering Signal Present**

Sets whether interference signal for the intermodulation tests exists or not. If exists, limits are not evaluated over the interference signal frequency range specified by the span and the center frequency parameters in Adjacent Channel, Spectrum Emission Mask and Spurious Emissions measurements.

NOTE This setting is available for ACP, EVM, SEM and Spur.

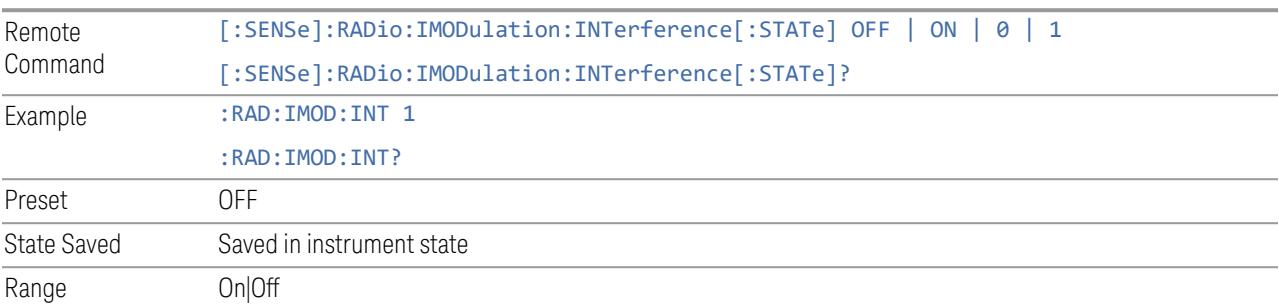

### **Freq Offset From Edge**

Sets the center frequency of the interference signal for intermodulation tests. The frequency is set as offset frequency from the BS RF bandwidth edge. Interference Offset Side determines on which side of the BS RF bandwidth the interference signal exists.

#### NOTE This setting is available for ACP, EVM, SEM and Spur.

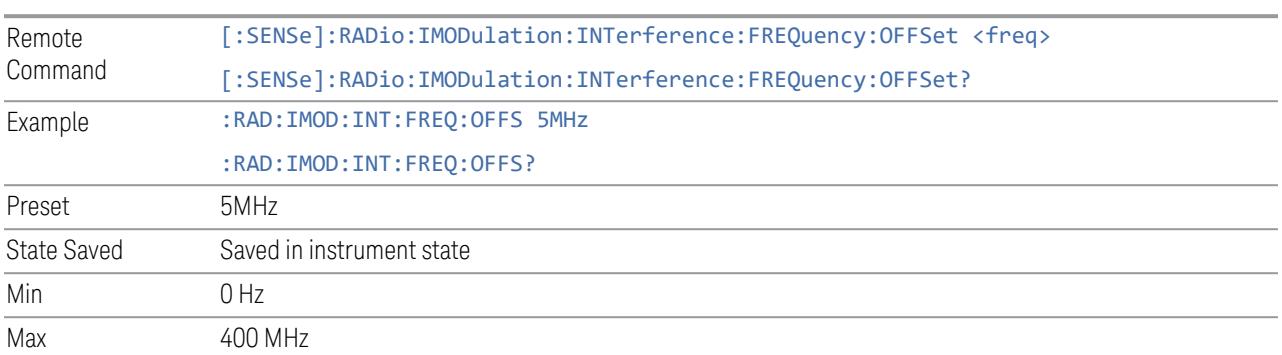

#### **Span**

Sets the span of the interference signal for intermodulation tests.

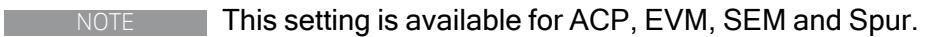

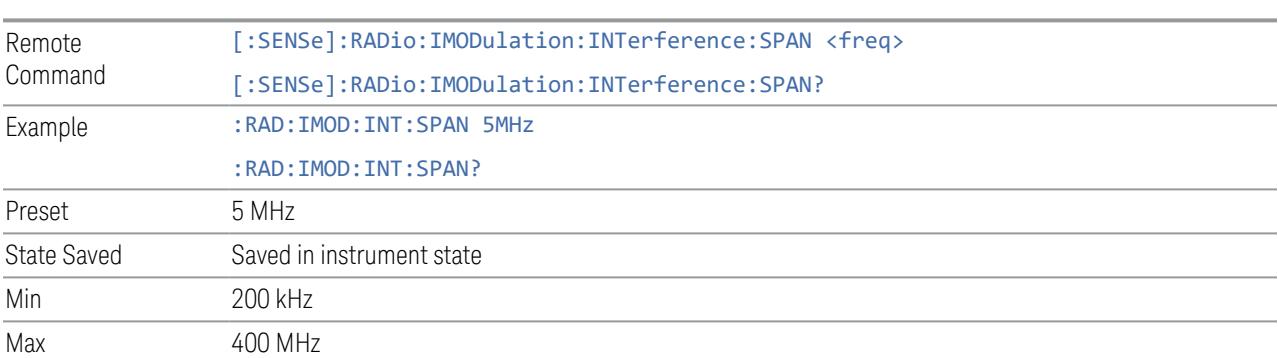

## **Offset Side**

Sets which side of the BS RF bandwidth the interference signal exists on.

#### NOTE This setting is available for ACP, EVM, SEM and Spur.

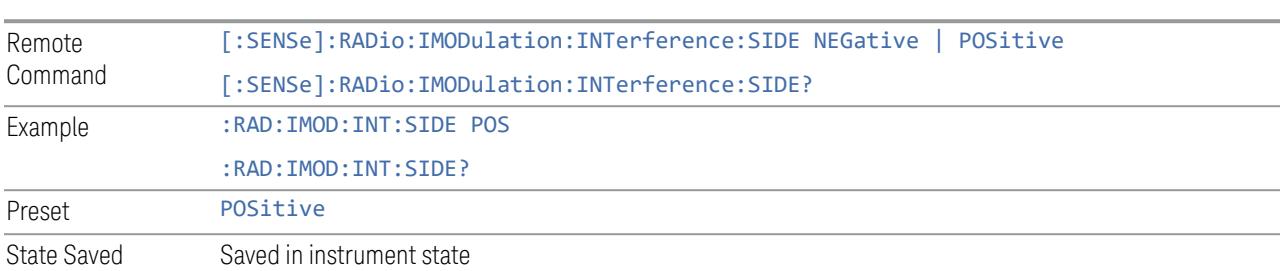

#### **Non-Contiguous Interference Region**

Sets the region the interfering signal exists at in the Non-Contiguous mode:

- Inner The interfering signal exists at the inner region. This setting is only effective when Carrier Alloc is Non-Contiguous. When in Contiguous, the interference region is always outside regardless of the selection of this parameter
- Outer The interfering signal exists at either of the outer regions

#### NOTE This setting is available for ACP, EVM, SEM and Spur.

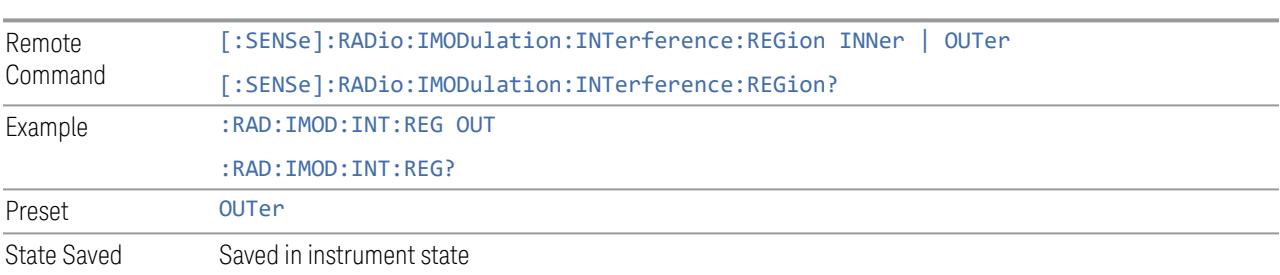

### **3.5.23.5 Component Carriers**

Contains settings that let you configure the analyzer to match the component carriers in your 5G NR signal.

#### **Number of Component Carriers**

Specifies how many component carriers are included in the 5G NR measurements. The 5G NR supports the maximum of 16 component carriers.

Remote Command [:SENSe]:CCARrier:COUNt <integer>

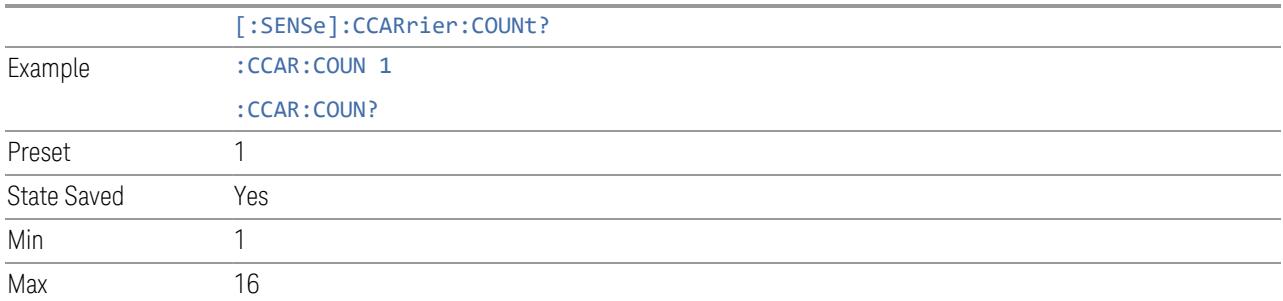

#### **Carrier Allocation**

Specifies the carrier frequency allocation. There are two types of allocation, contiguous and non-contiguous. Non-Contiguous frequency allocation is defined as an allocation where two sub-blocks are separated with a sub-block gap:

- Contiguous All the component carriers belong to one block and no sub-block gap exists
- Non-Contiguous Component carriers are separated into two sub-blocks. Allocation Break Pt Carrier determines how sub-blocks are configured

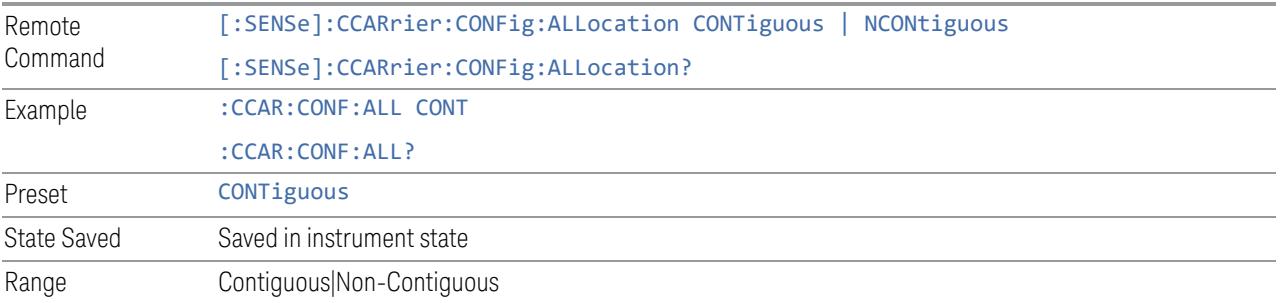

#### **Non-Contiguous Break at**

Specifies an allocation break point in non-contiguous carrier allocation. First subblock starts from the lowest frequency carrier and stops at the allocation break point carrier. Next sub-block starts from the next upper frequency carrier and ends at the highest frequency carrier.

one example is shown below. In the example carrier indices are not in the order of carrier frequency. In the example, Allocation Break Pt Carrier is CC1. It means that sub-block 1 ends at carrier CC1 and sub-block 2 starts at carrier CC4. Sub-block gap is located between carrier CC1 and CC4.

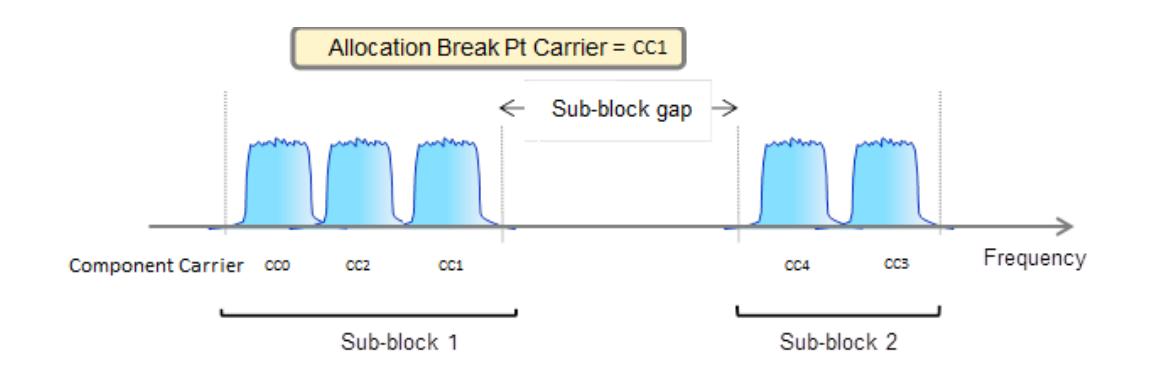

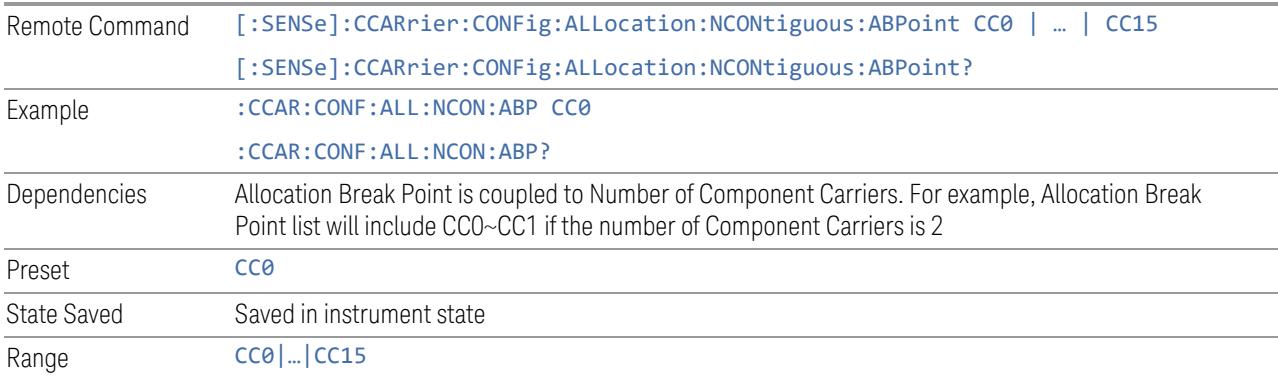

### **Configure Comp Carriers**

This dialog lets you perform a detailed configuration of your component carriers, including number of carriers, bandwidth, offset, integration bandwidth, and so on.

### Configure CCs

Lets you configure bandwidth, frequency offsets, and integration bandwidth, and also lets you exclude certain carriers from the measurement.

#### More Information

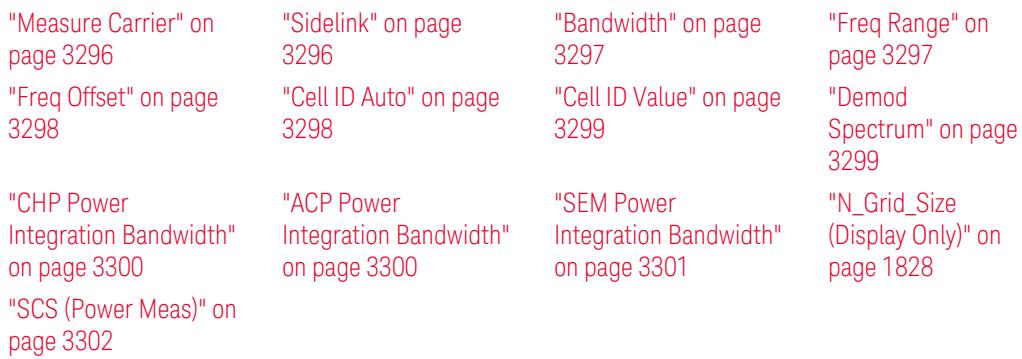

#### Number of Component Carriers

This is the same as the control on the menu panel. See "Number of [Component](#page-3291-0) [Carriers"](#page-3291-0) on page 3292.

#### Auto Frequency Offset

Changing this value will automatically calculate frequency offset based on a specified set of rules (For the rules, see 5.4.1.1 and 5.4.1.2 in 3GPP TS 38.104 V15.4.0).

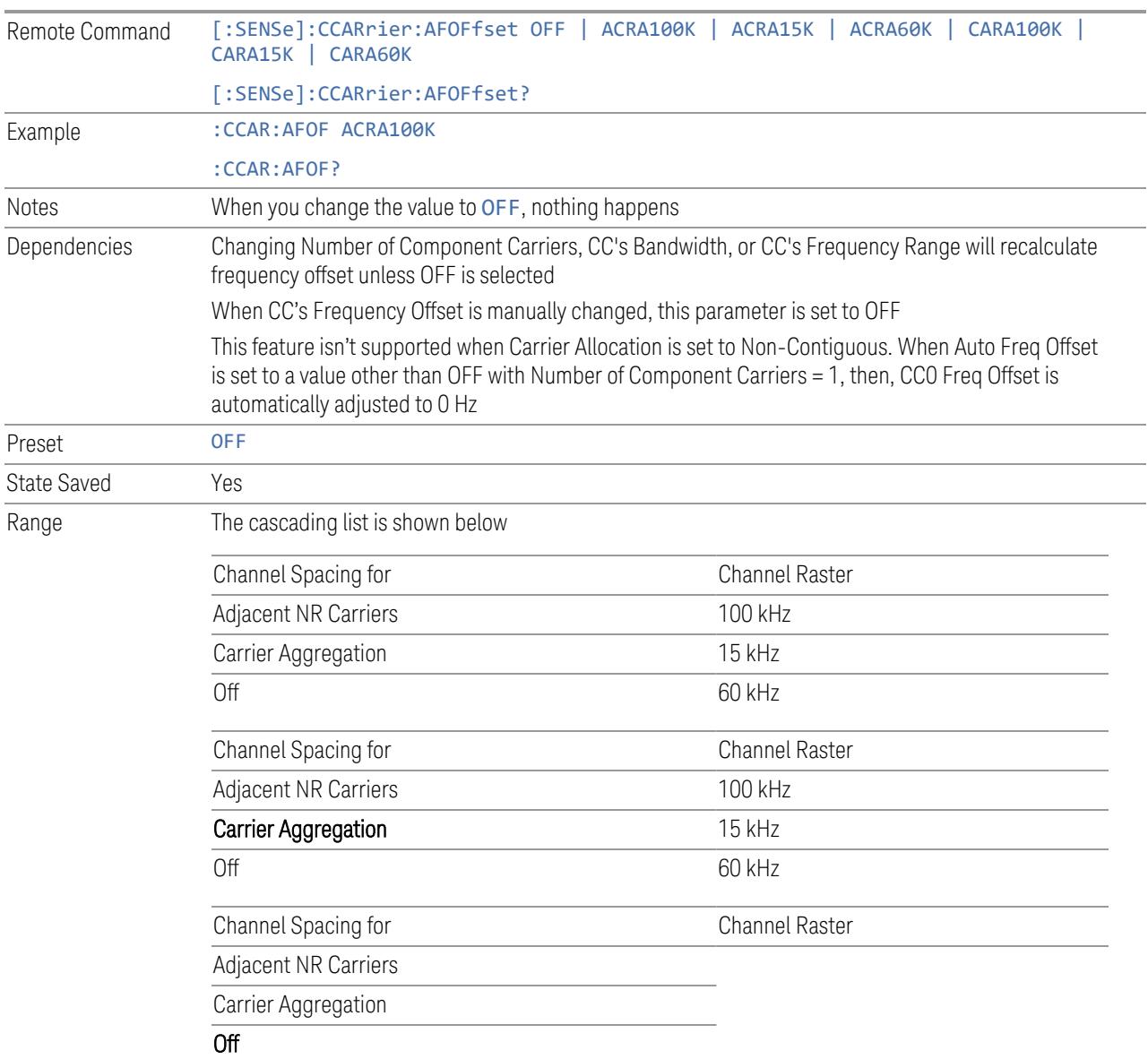

#### Carrier Allocation

This is the same as the control on the menu panel. See "Carrier [Allocation"](#page-3292-0) on page [3293.](#page-3292-0)

#### Non-Contiguous Break at

This is the same as the control on the menu panel. See ["Non-Contiguous](#page-3292-1) Break at" on [page](#page-3292-1) 3293.

#### Measure Carrier

This column sets whether to measure this component carrier or not.

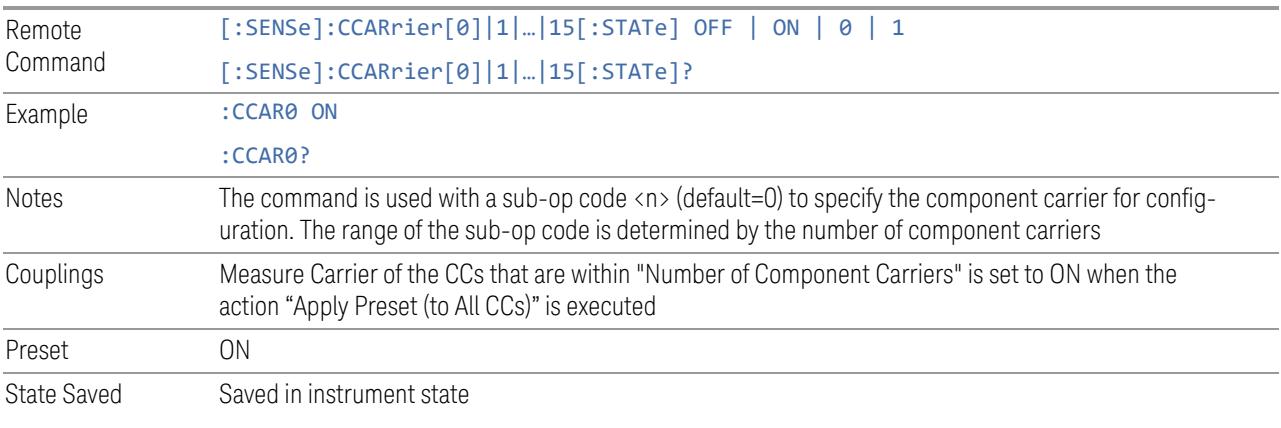

#### Sidelink

Allows the user to select the mode of component carrier from either normal 5G NR uplink or 5G NR V2X sidelink when Direction is Uplink.

- OFF: The component carrier is 5G NR uplink carrier. The 5G NR uplink parameters per carrier are in scope.
- ON: The component carrier is 5G NR V2X sidelink carrier. The sidelink parameters per carrier are in scope.

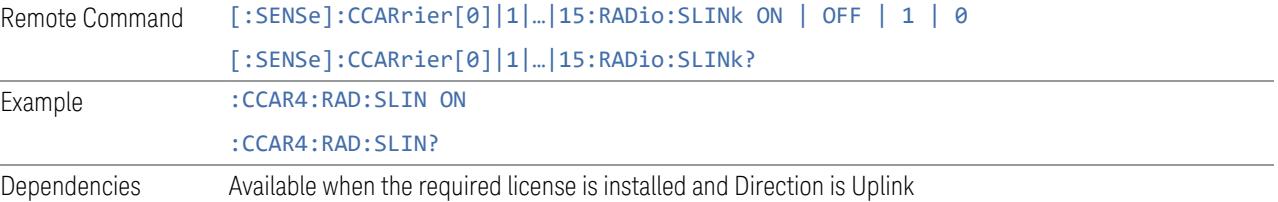

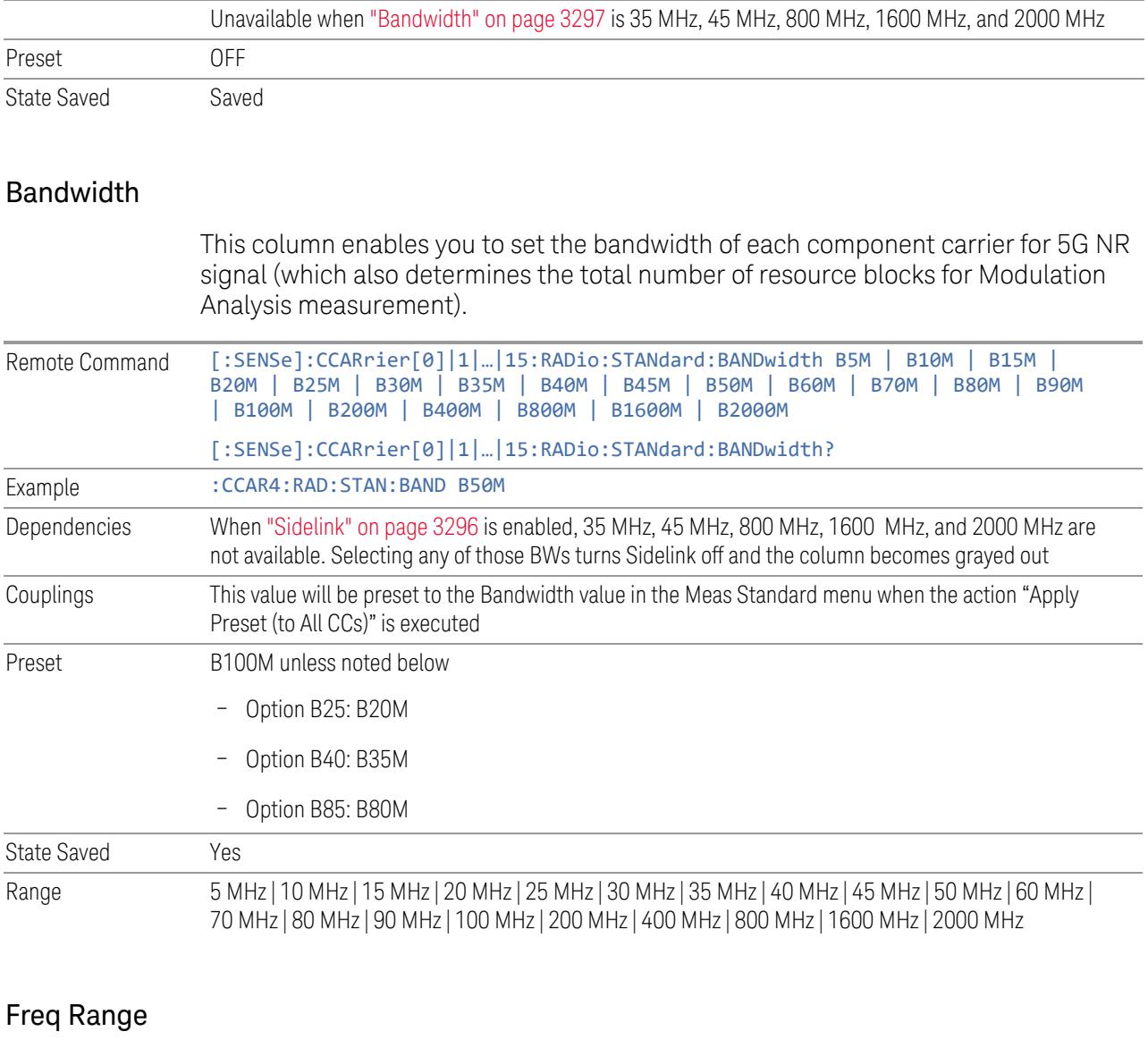

This column enables you to set which frequency range to which each component carrier belongs.

Frequency Range affects CC Bandwidth, Max RB Numbers, ACP Measurement Noise Bandwidth and SEM Integ BW.

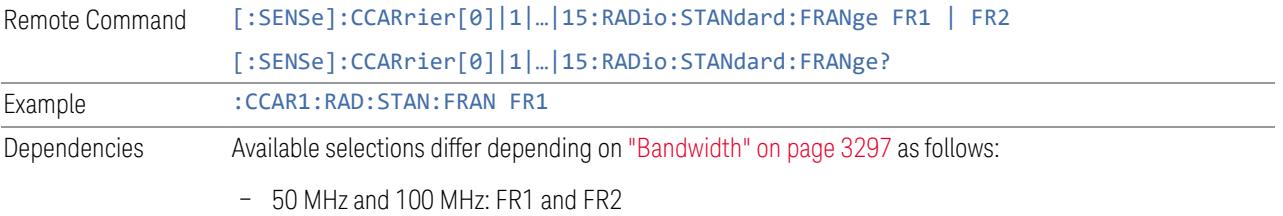

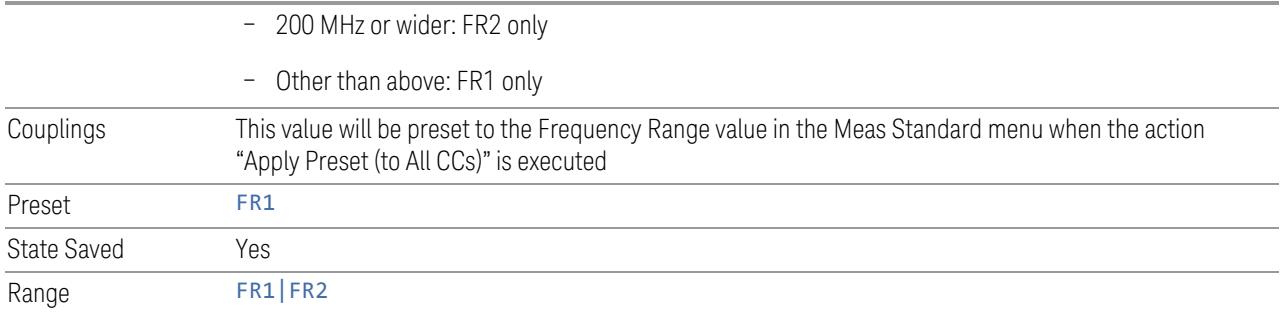

# Freq Offset

This column sets the component carrier center frequency as offset from the Carrier Ref Frequency.

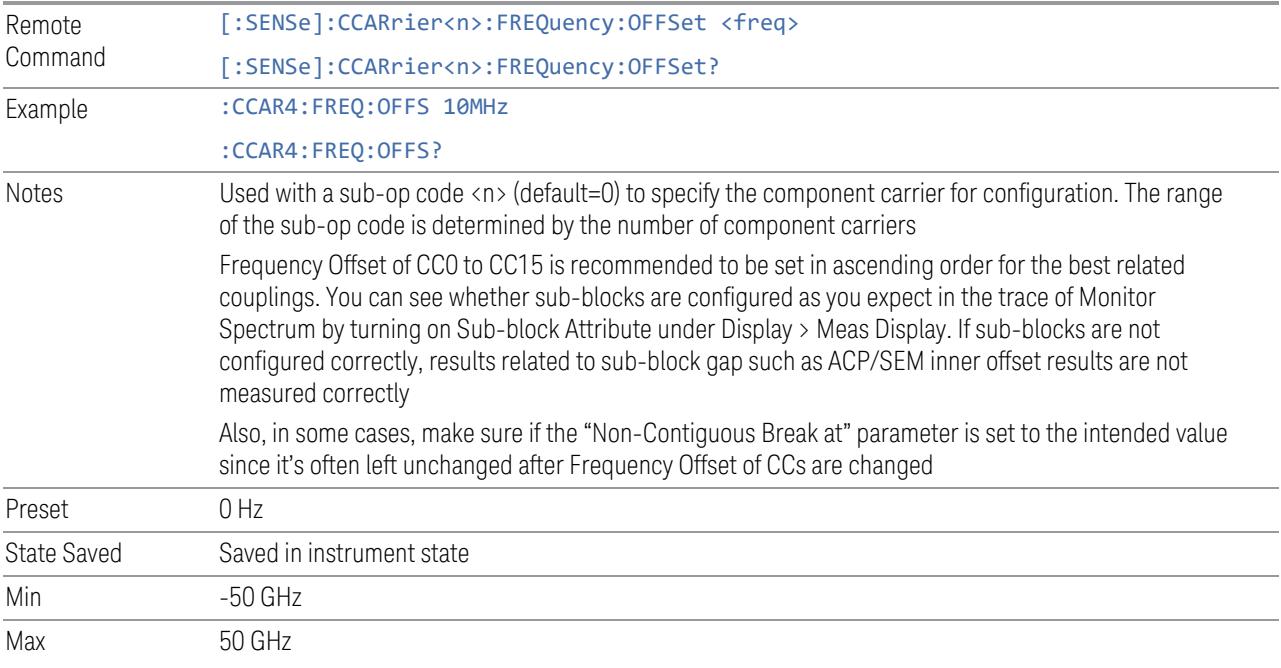

## Cell ID Auto

Enable and disable Cell ID auto detection based on SSB.

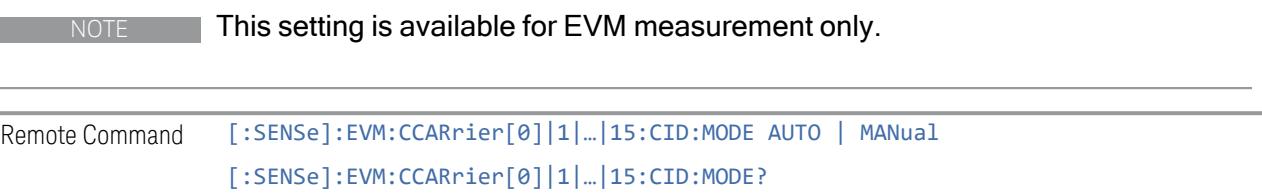

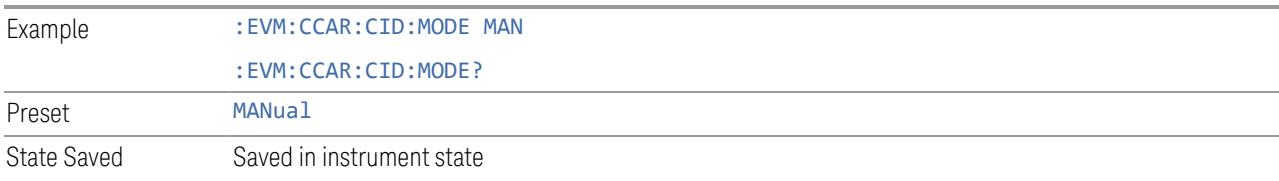

### Cell ID Value

Specify Cell ID for the component carrier.

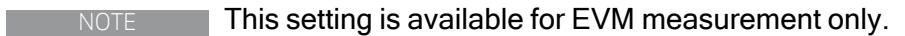

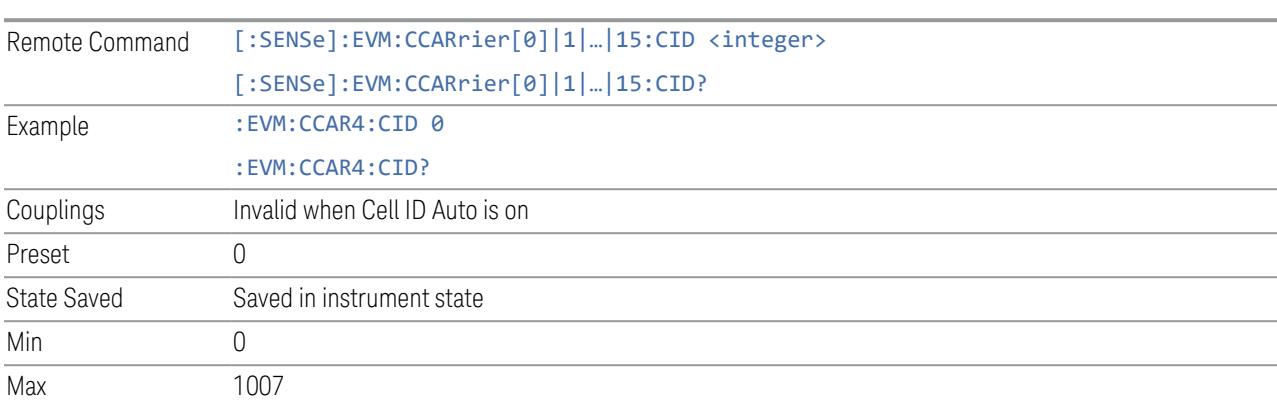

### Demod Spectrum

This column determines if the spectrum of the incoming data is mirrored or not. The actual mirroring is accomplished by conjugating the complex time data.

Note that only the Modulation Analysis measurement and Conformance EVM measurement support this feature.

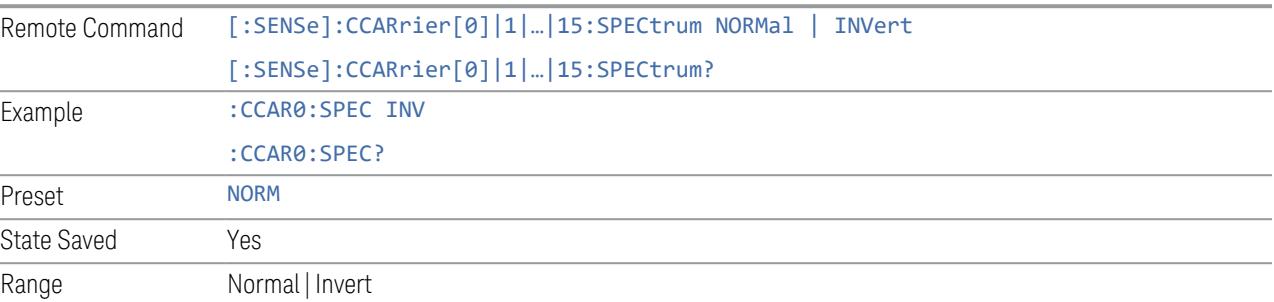

### CHP Power Integration Bandwidth

This column specifies the range of integration used in calculating the power in the component carrier s in the CHP measurement.

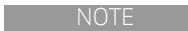

 $\blacksquare$  This setting is not available for EVM.

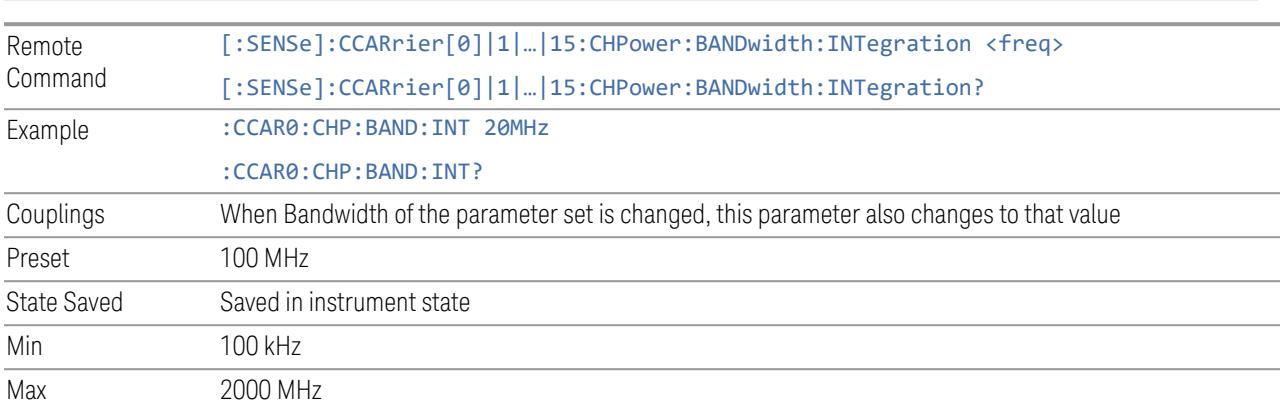

#### ACP Power Integration Bandwidth

This column specifies the Measurement Noise Bandwidth used to calculate the power in the component carriers in the ACP measurement.

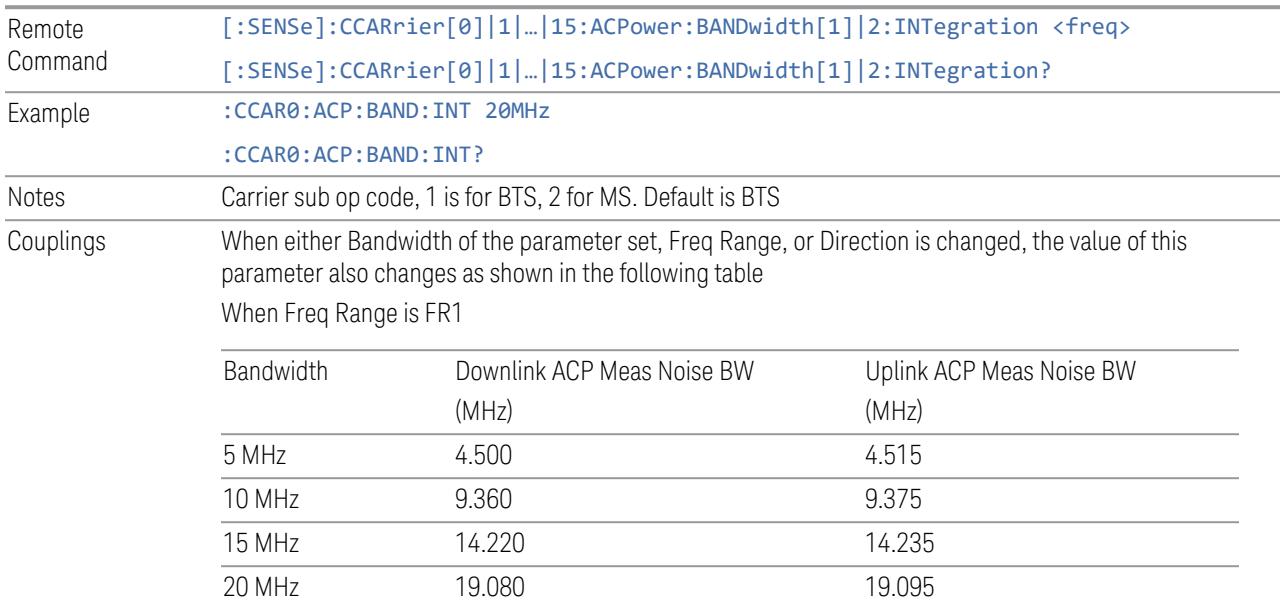

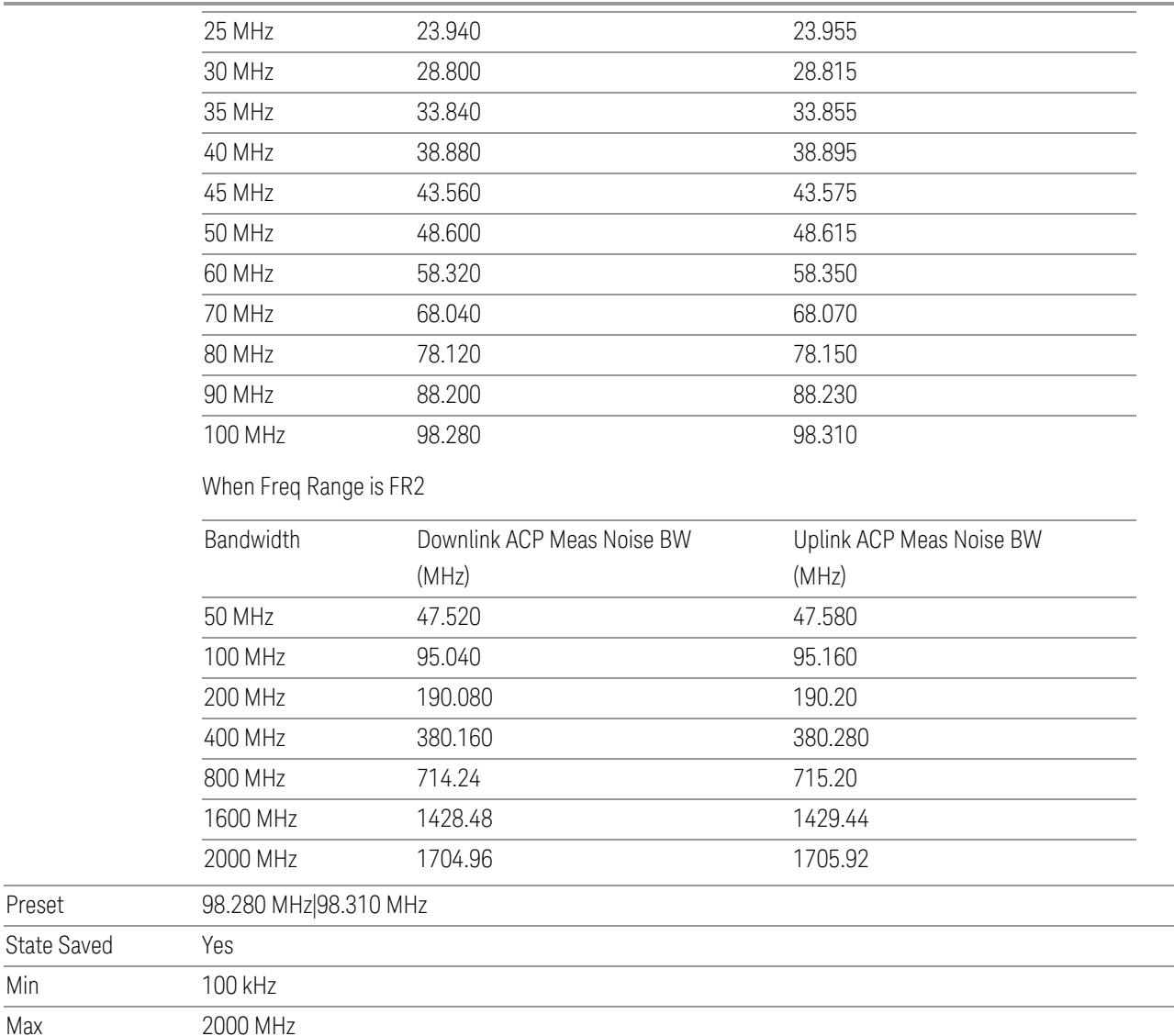

## SEM Power Integration Bandwidth

Preset

Min Max

> This column specifies the integration bandwidth used to calculate the power in the component carriers in SEM measurement.

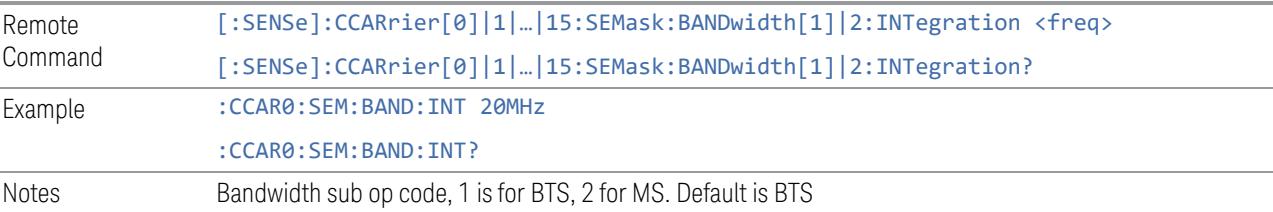
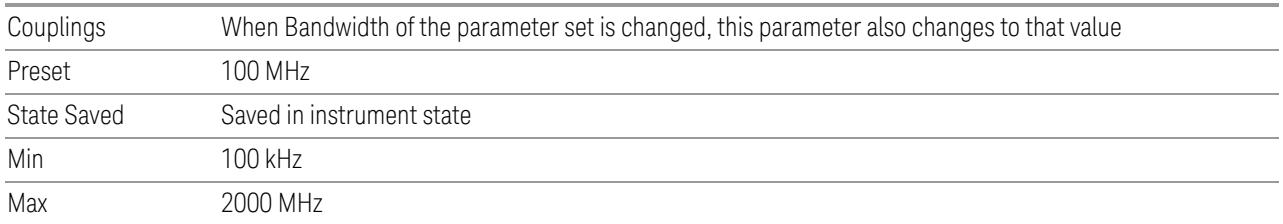

### SCS (Power Meas)

Queries the SCS (Power Meas), the smallest SCS among the enabled SCSs of the selected component carrier set with "SCS [Enabled"](#page-1830-0) on page 1831.

It is used to calculate the aggregated channel bandwidth when Power Reference is set to Aggregated Chan BW.

Power Integration Bandwidth values are not affected even if SCS (Power Meas) is changed.

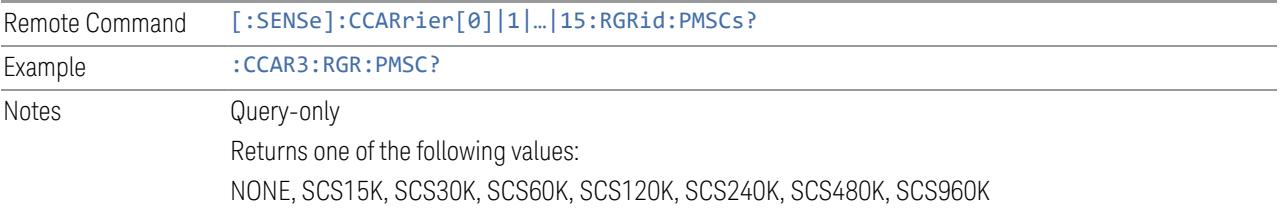

### **3.5.23.6 Meas Standard**

The tab contains settings which let you configure the analyzer to match the measurement standard in your 5G NR signal.

The section entitled "Configure Preset" lets you configure the preset values for the Component Carriers. Once you have set all the controls in the "Configure Preset" section to the desired value, press the "Apply Preset (to all CCs)" control and your presets will be applied to each Component Carrier. Furthermore, any new Component Carriers will take on the same values you have applied.

#### NOTE You must press Apply Preset (to all CCs) or the values on the controls will not affect the Component Carriers.

When you need to configure more parameters, select Advanced Preset Parameters to open a dialog and set advanced parameters for multiple measurements on one screen.

# **Bandwidth**

Set the LTE bandwidth.

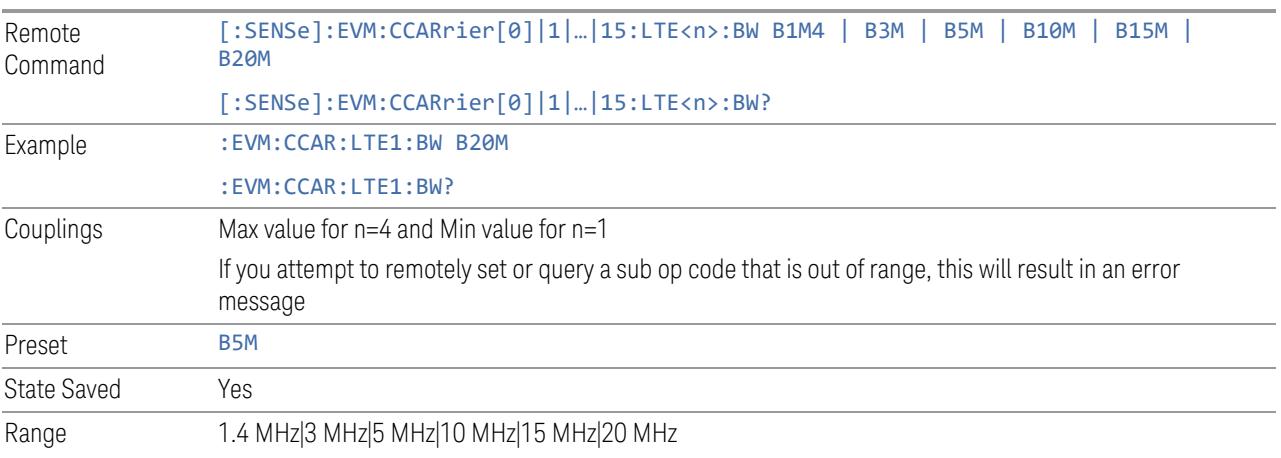

# **Frequency Range**

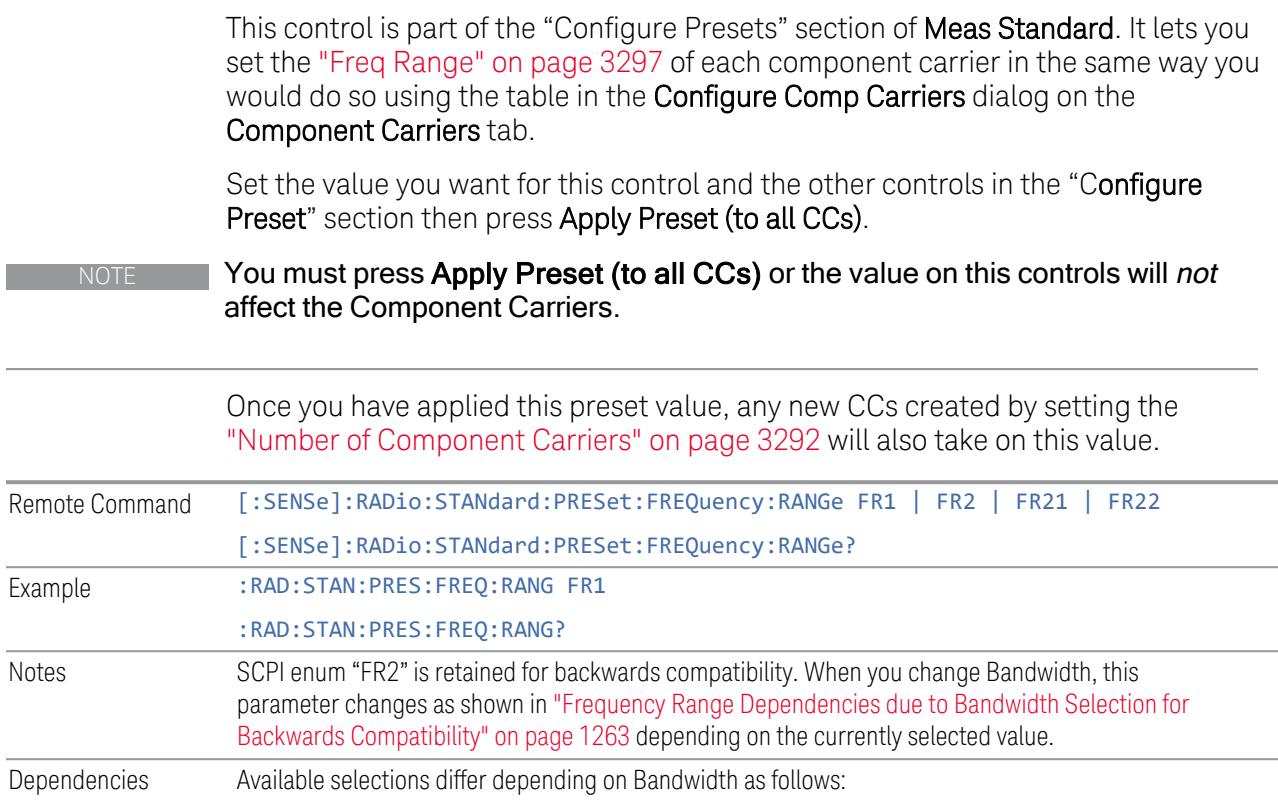

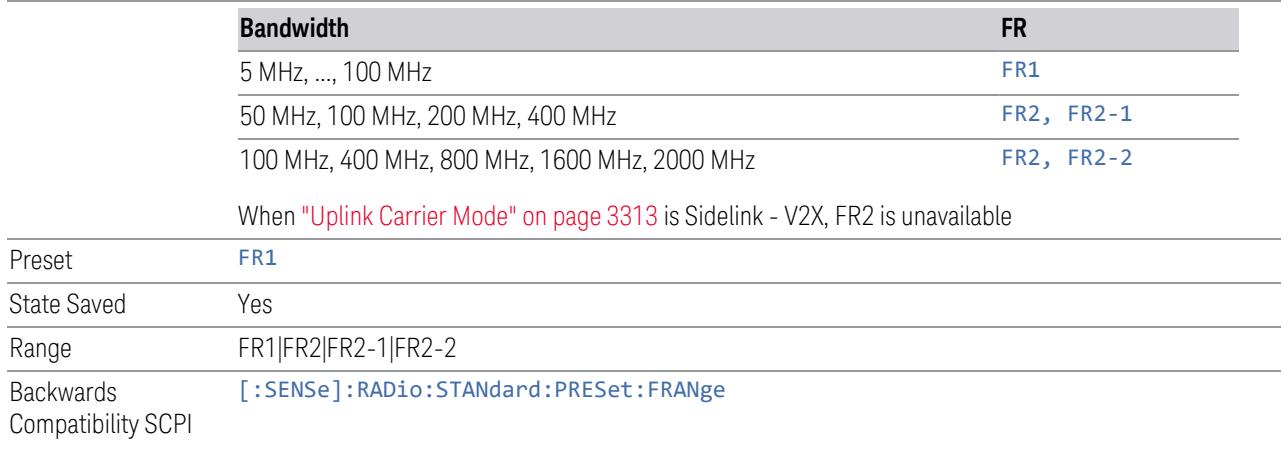

<span id="page-1262-0"></span>Frequency Range Dependencies due to Bandwidth Selection for Backwards **Compatibility** 

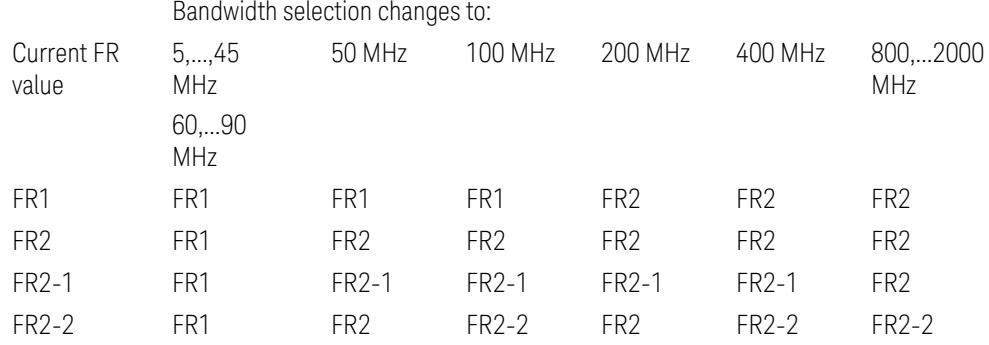

FR2 behaves as A.35.00 backwards compatibility mode.

## **Duplex Mode**

This control is part of the "Configure Presets" section of Meas Standard. It lets you set the Duplex Mode of each component carrier. Set the value you want for this control and the other controls in the "Configure Preset" section then press" Apply Preset (to all CCs)".

### NOTE You must press Apply Preset (to all CCs) or the value on this controls will not affect the Component Carriers.

Once you have applied this preset value, any new CCs created by setting the "Number of [Component](#page-3291-0) Carriers" on page 3292 will also take on this value.

FDD, TDD, User Defined are supported.

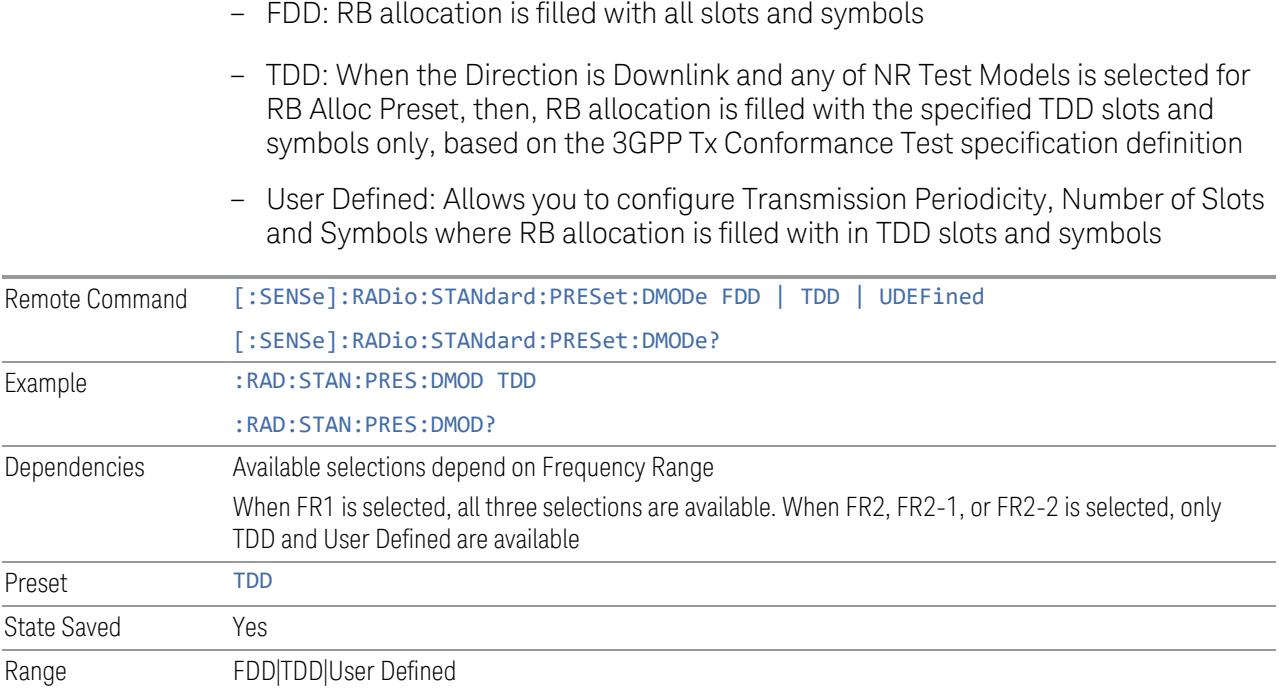

## **TDD / User Def. Configuration**

Lets you access TDD slot configuration parameters on one screen.

## Duplex Mode

This is the same as ["Duplex](#page-3303-0) Mode" on page 3304 in the Meas Standard menu panel.

### DL FR1 NR-TM Reference Standard Selection

Enables you to select the 3GPP Standard for the DL FR1 TDD NR-TM lists of Resource Block Allocation Preset to be referred to; one is 3GPP TS38.141-1 and the other is 3GPP TS37.141 BC3 CS16/17, which define different TDD burst On/Off profiles. This parameter is valid only for the downlink FR1 TDD duplex mode.

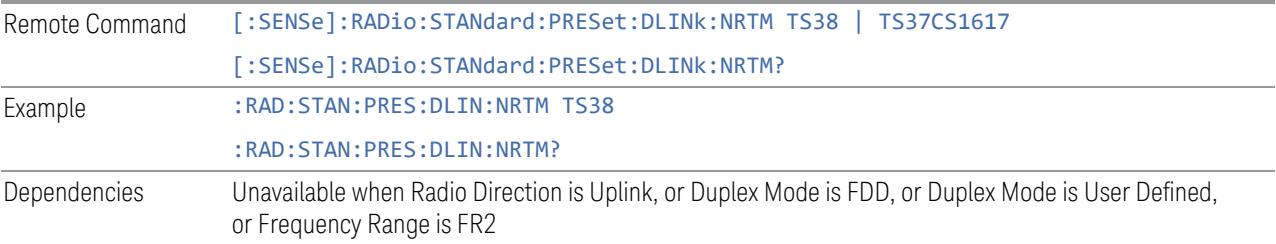

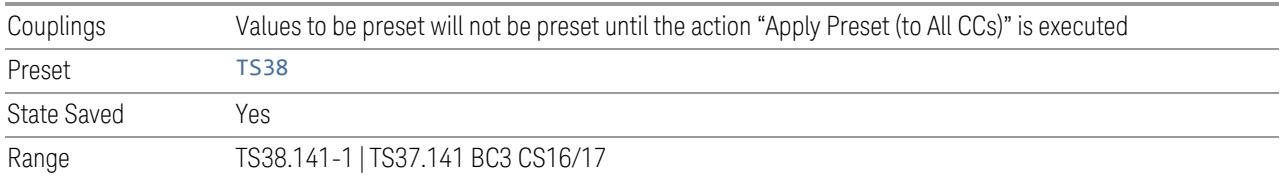

## Transmission Periodicity

Allows you to select transmission periodicity that determines the User Defined TDD slot configuration pattern repetition period.

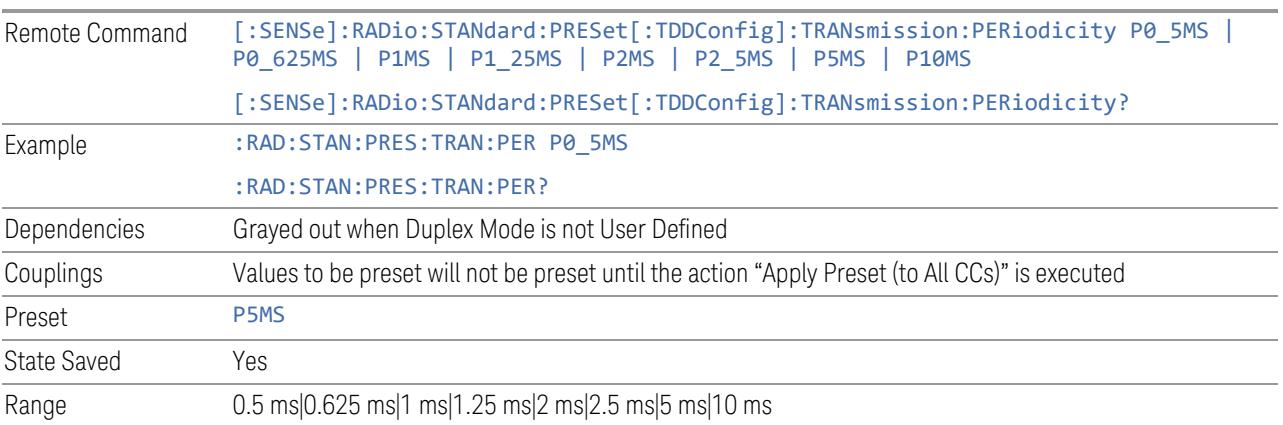

## Number of Downlink Slots

Specifies how many downlink slots are included in one transmission periodicity.

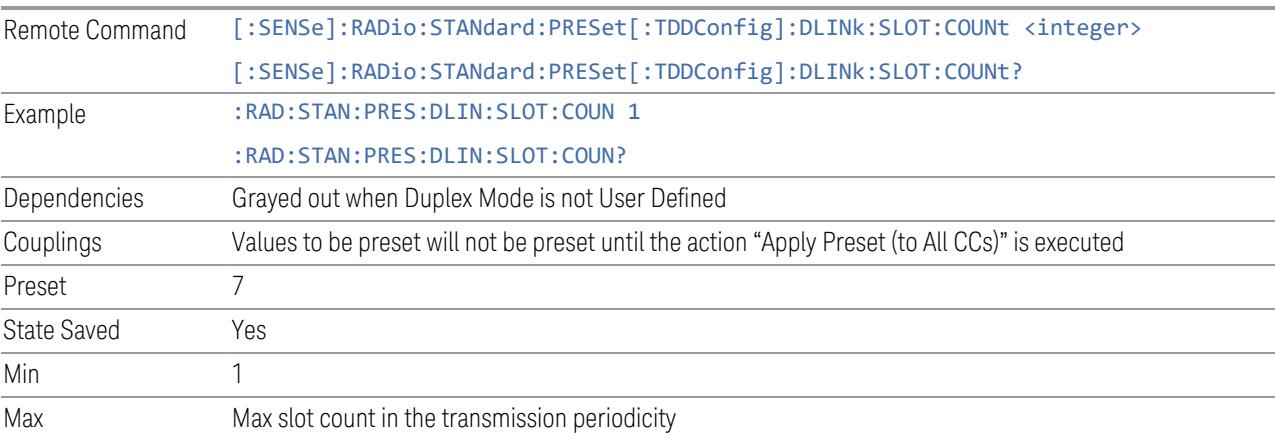

## Number of Downlink Symbols

Specifies how many downlink symbols are included in one transmission periodicity.

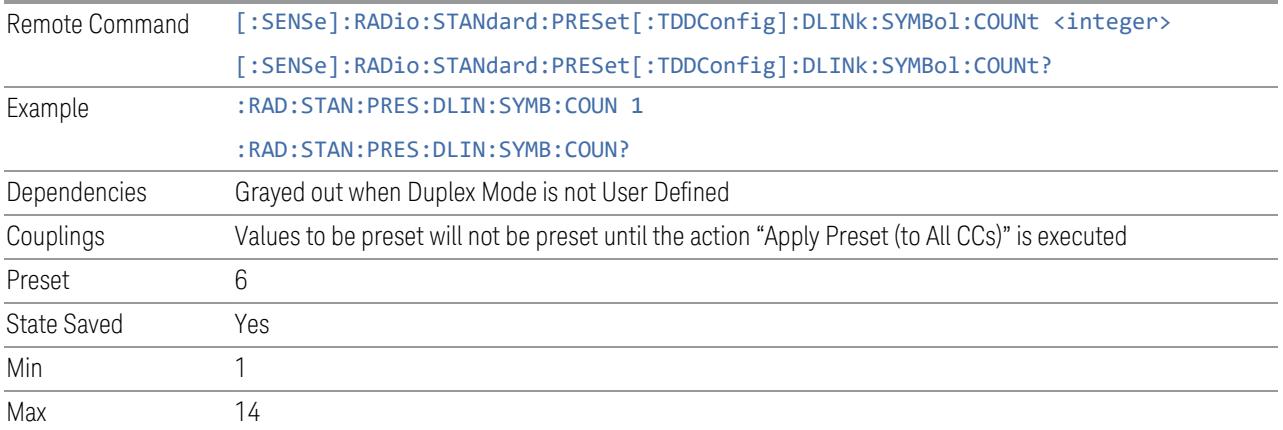

## Number of Uplink Slots

Specifies how many uplink slots are included in one transmission periodicity.

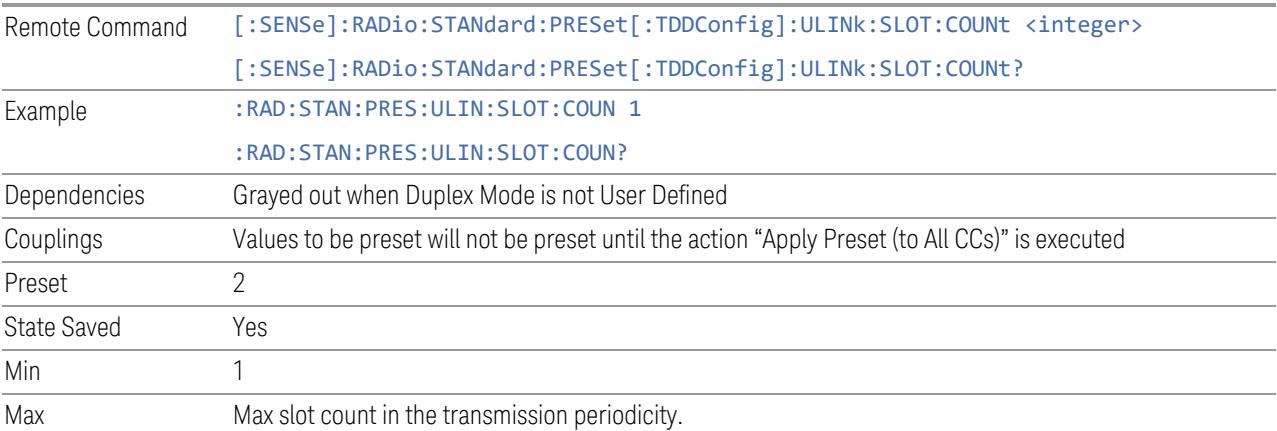

# Number of Uplink Symbols

Specifies how many uplink symbols are included in one transmission periodicity.

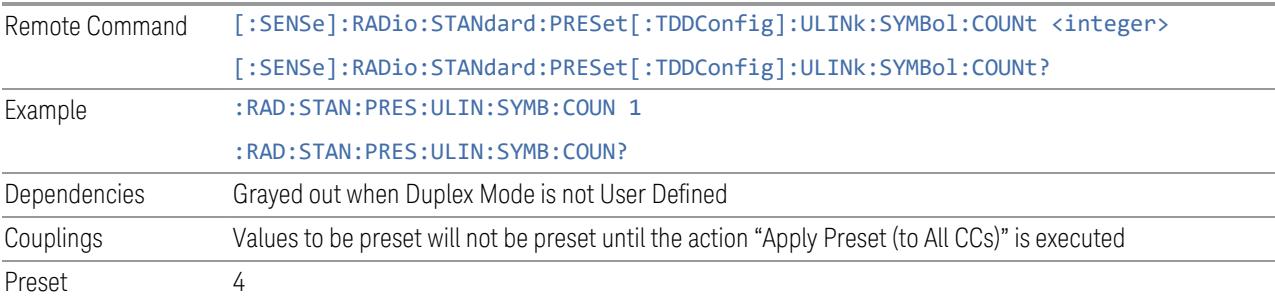

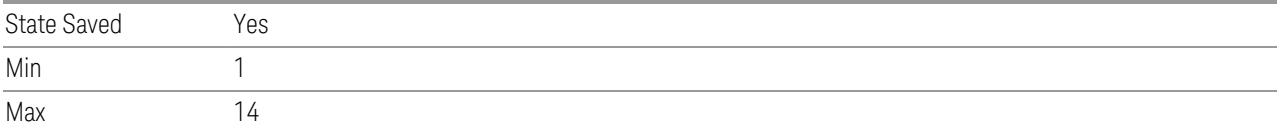

## Number of Special Slots (Remote Query Only)

Queries the number of special slots in one transmission periodicity.

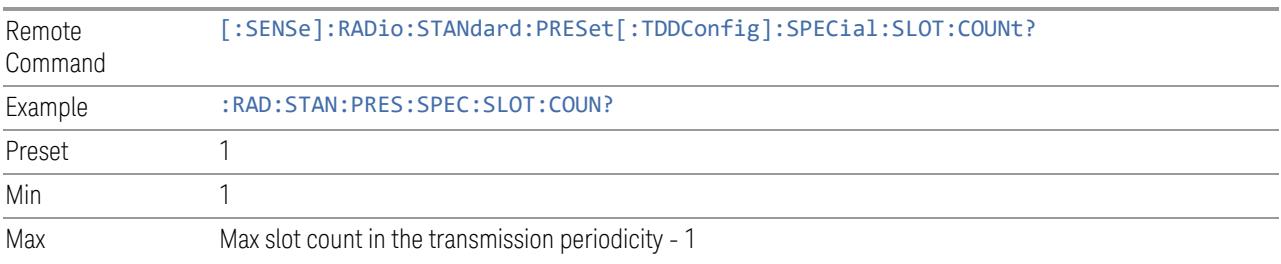

## TDD Slot Allocation(Remote Query Only)

Queries TDD slot allocation in one transmission periodicity.

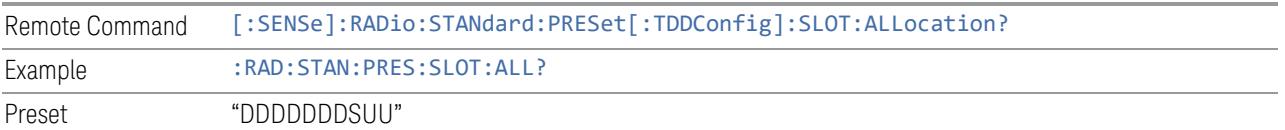

## Ignore Duplex Mode for Fulfilled RB Alloc

This is the same as "Ignore Duplex Mode for [Fulfilled](#page-3320-0) RB Alloc" on page 3321.

## **SCS**

This control is part of the "Configure Presets" section of Meas Standard. It lets you set the subcarrier spacing of each component carrier. Set the value you want for this control and the other controls in the "Configure Preset" section then press "Apply Preset (to all CCs)".

### NOTE You must press Apply Preset (to all CCs) or the value on this controls will not affect the Component Carriers.

Once you have applied this preset value, any new CCs created by setting the "Number of [Component](#page-3291-0) Carriers" on page 3292 will also take on this value.

In 5G, subcarrier spacing is governed by 2n \* 15 kHz subcarrier spacings (where n is 0, 1, 2, or 3). 15, 30, and 60 kHz subcarrier spacings are used for the lower frequency bands, and 60 and 120 kHz subcarrier spacings are used for the higher frequency bands.

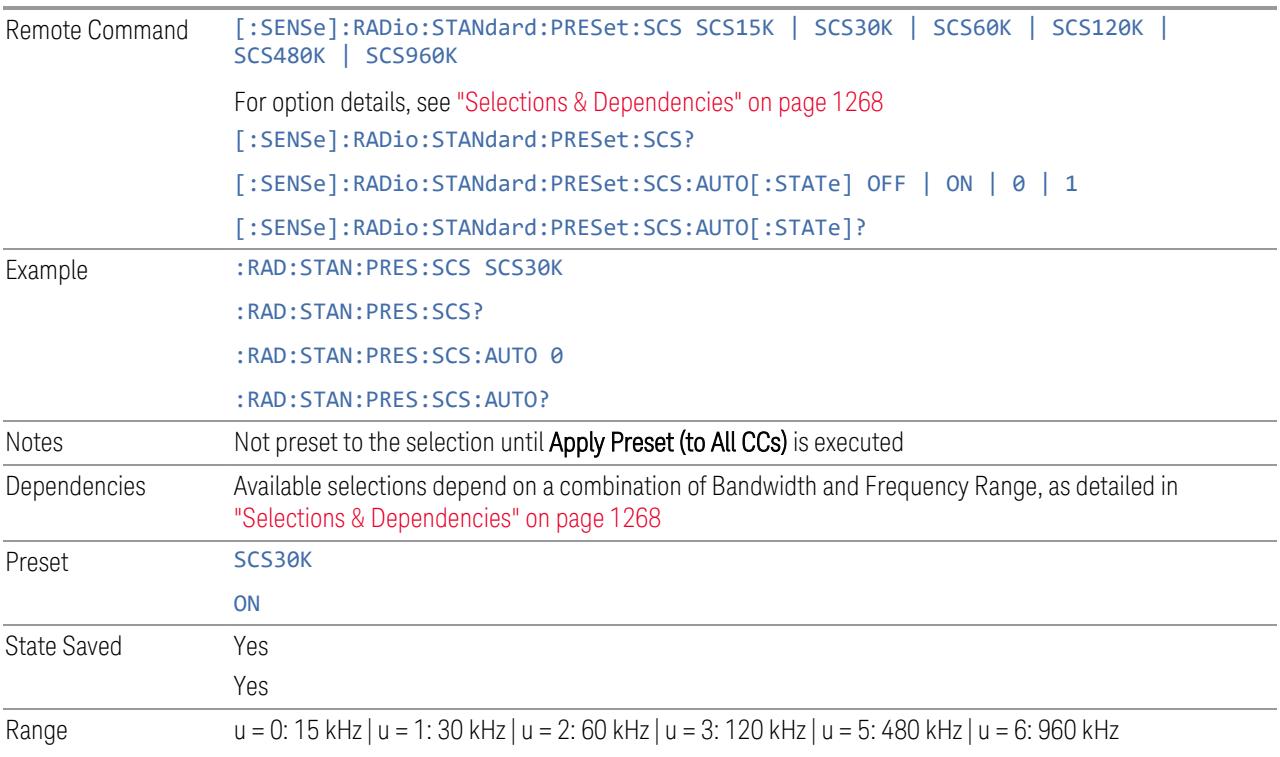

Auto|Man

### <span id="page-1267-0"></span>Selections & Dependencies

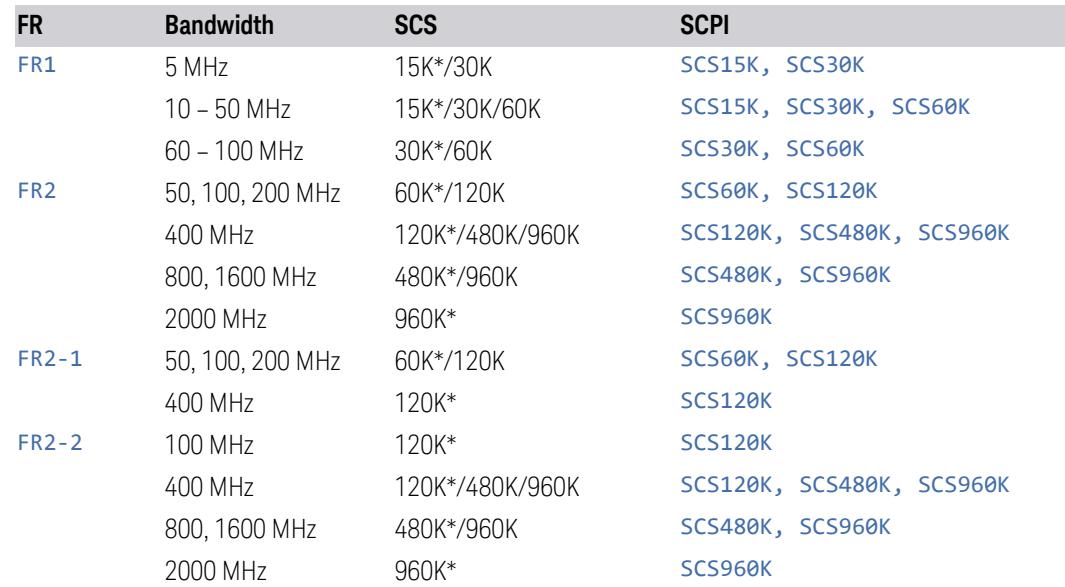

(\*) When in Auto, the narrowest available SCS is selected.

# **RB Alloc Preset**

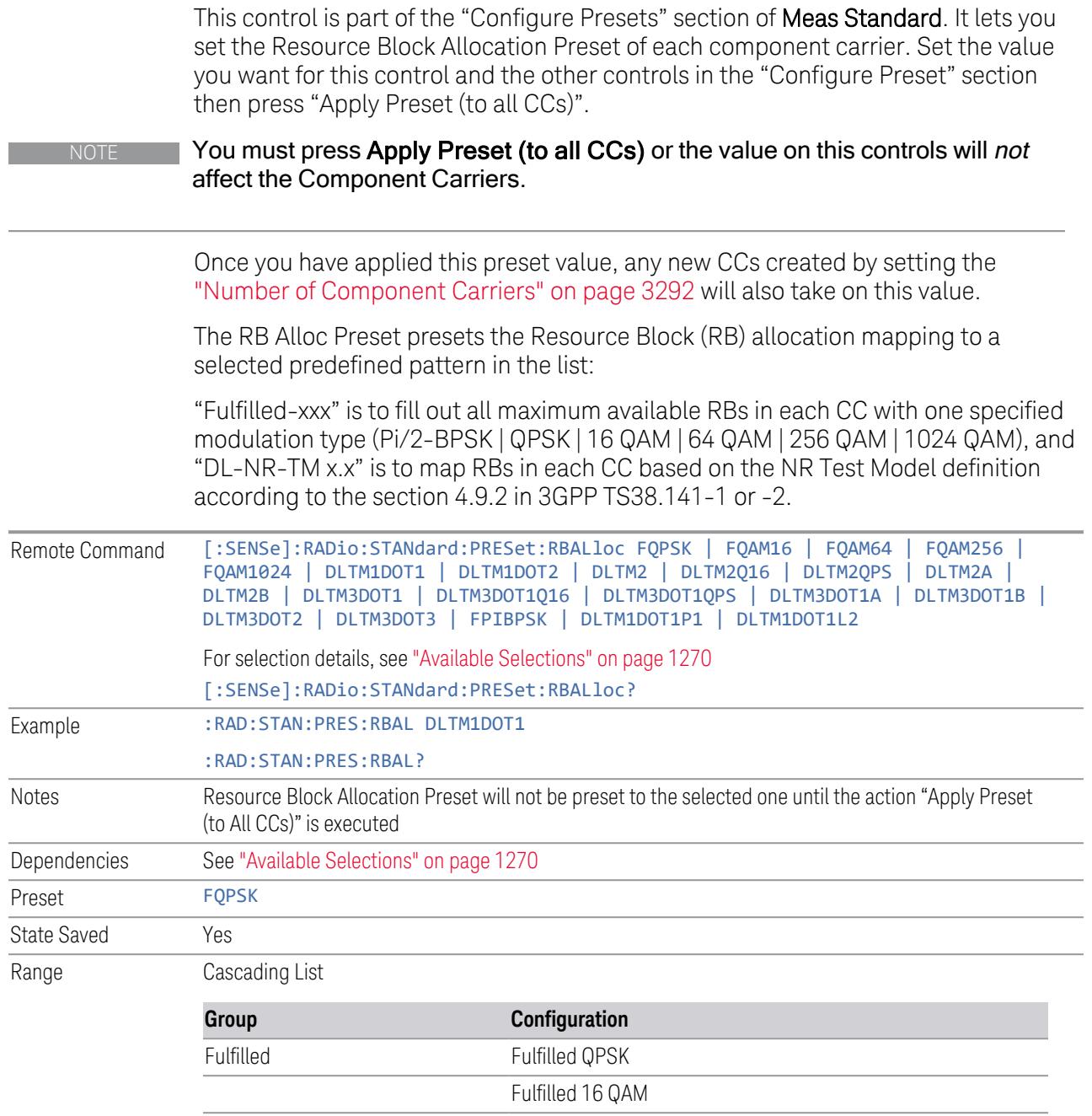

Fulfilled 64 QAM

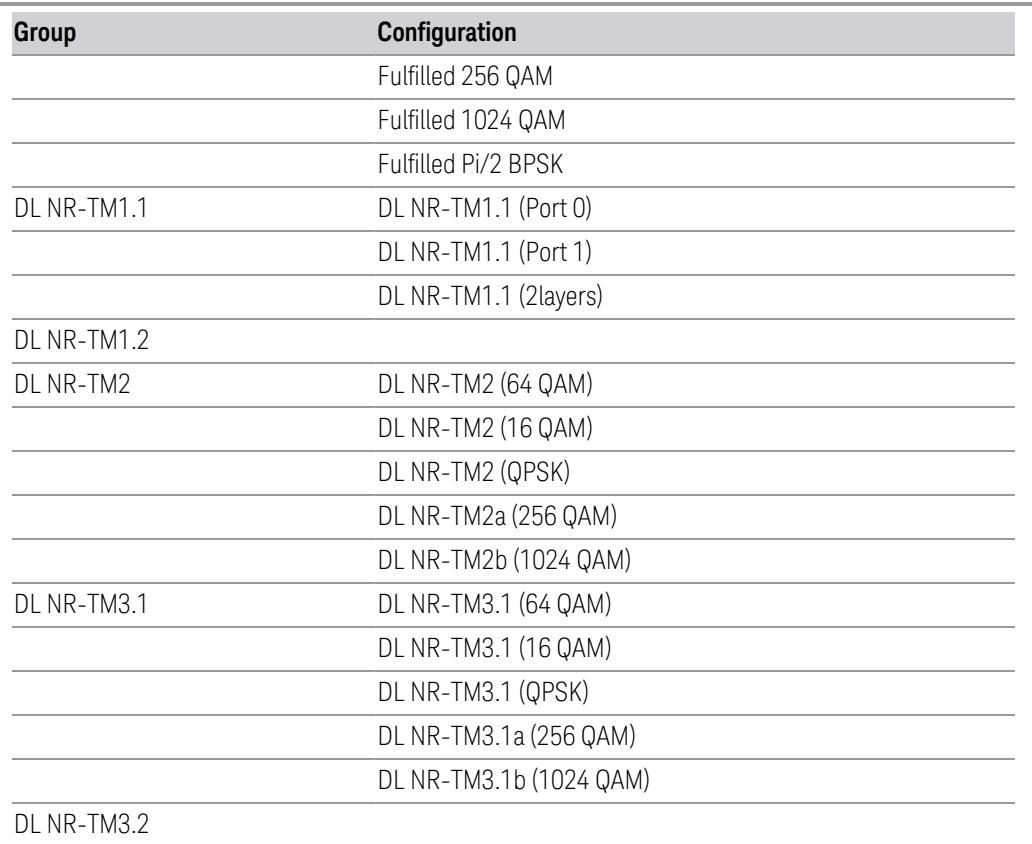

DL NR-TM3.3

<span id="page-1269-0"></span>Available Selections

Available selections vary depending on the Radio Direction and Frequency Range as follows:

Direction: Downlink

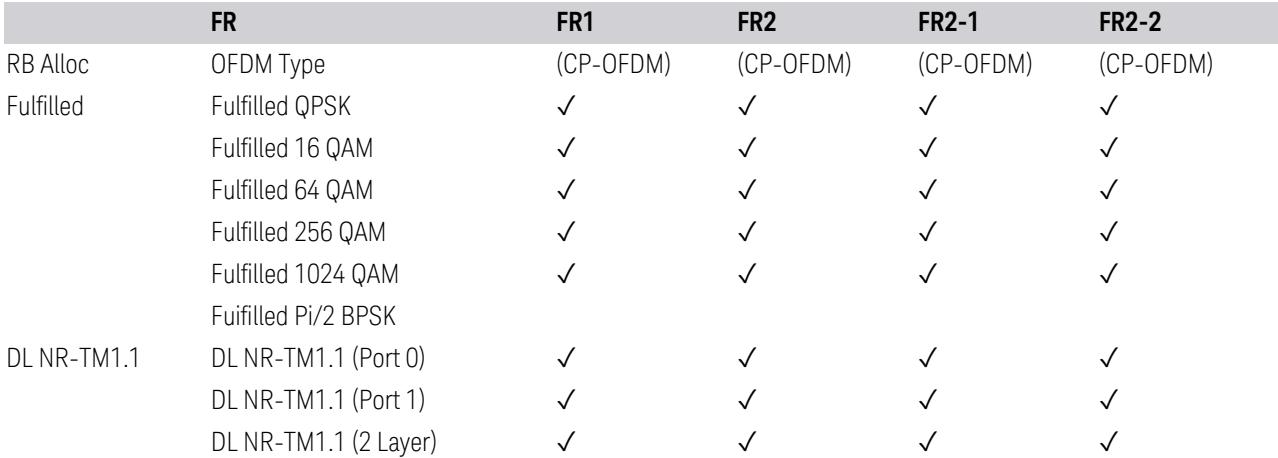

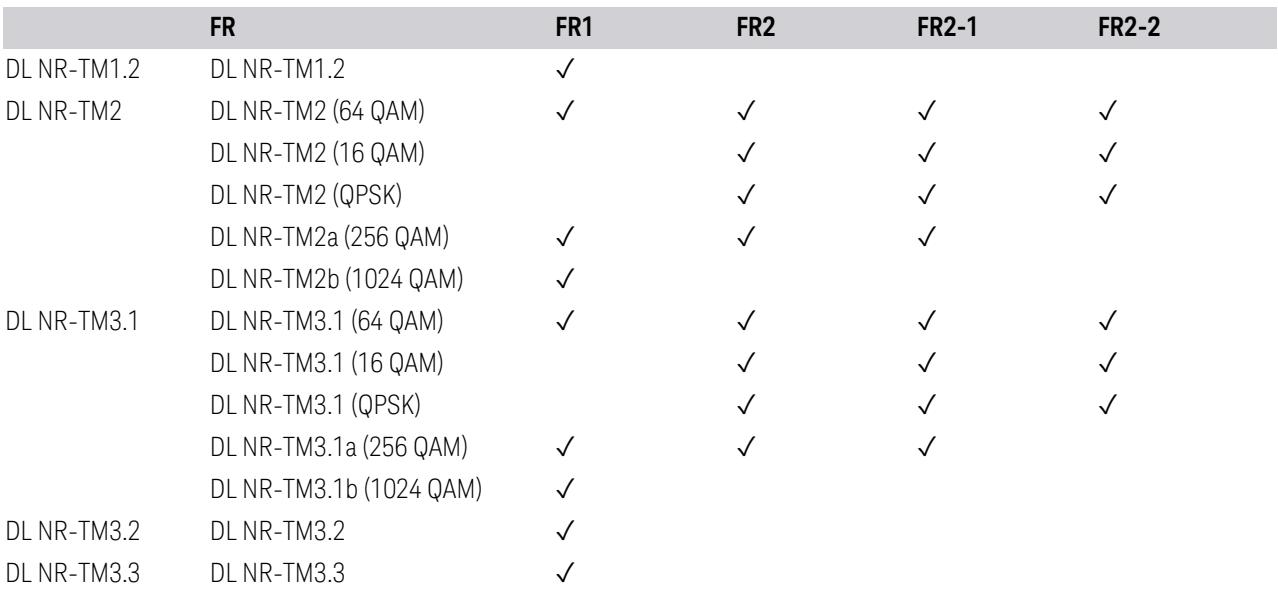

Direction: Uplink

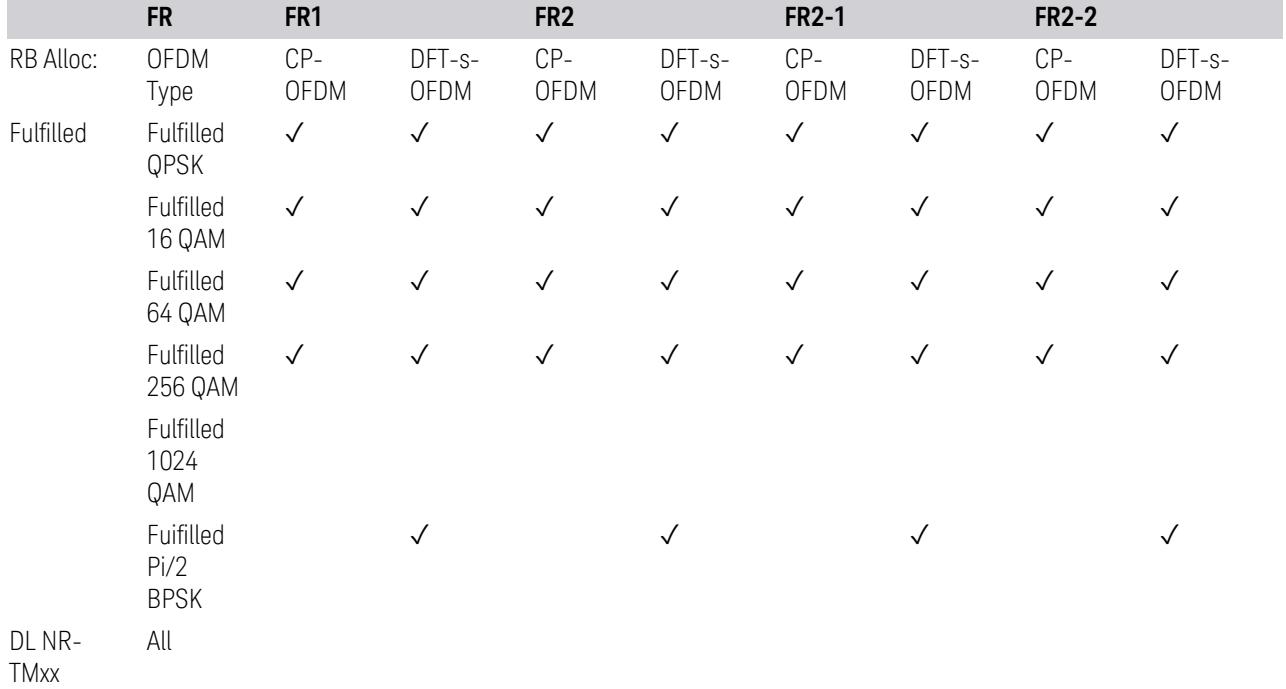

## **Advanced Preset Parameters**

Lets you access advanced preset parameters on one screen.

## Uplink Carrier Mode

Allows you to select the uplink carrier mode: either Normal Uplink or Sidelink - V2X.

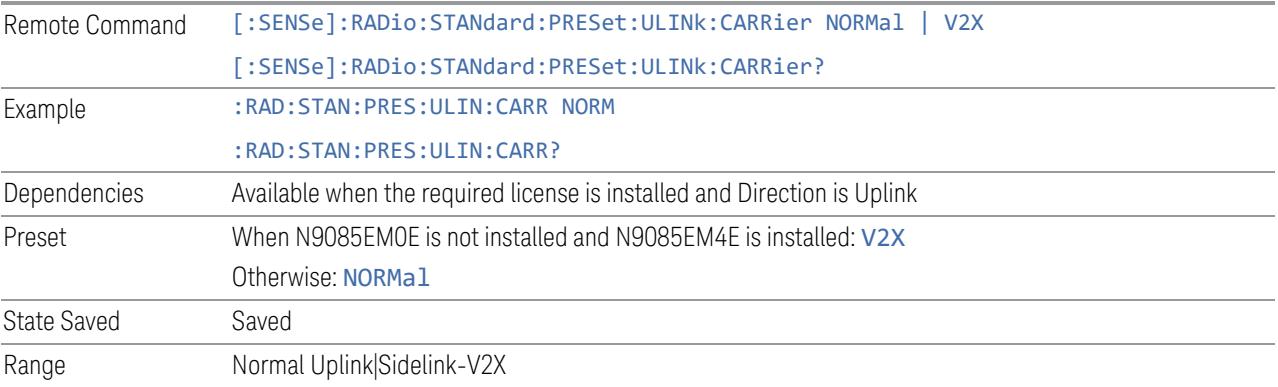

## DL FR1 NR-TM Reference Standard Selection

Enables you to select the 3GPP Standard for the DL FR1 TDD NR-TM lists of Resource Block Allocation Preset to be referred to; one is 3GPP TS38.141-1 and the other is 3GPP TS37.141 BC3 CS16/17, which define different TDD burst On/Off profiles.

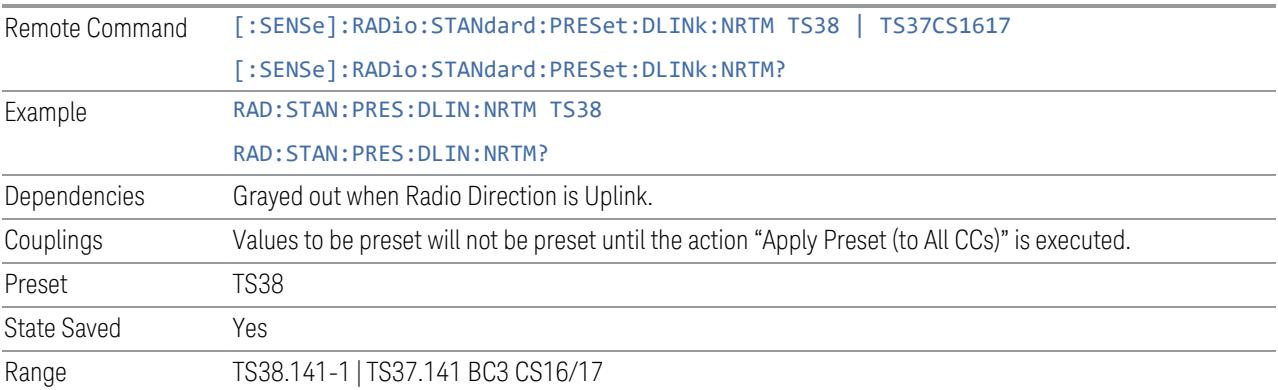

## OFDM Type

This control is part of the "Preset for Mod Analysis" section of the Advanced Preset Parameters dialog. It lets you specify the OFDM Type to configure preset values for the Component Carriers:

- CP-OFDM
- DFT-s-OFDM

Set the value you want for this control and the other controls in the "Configure Preset" section, and then press "Apply Preset (to all CCs)".

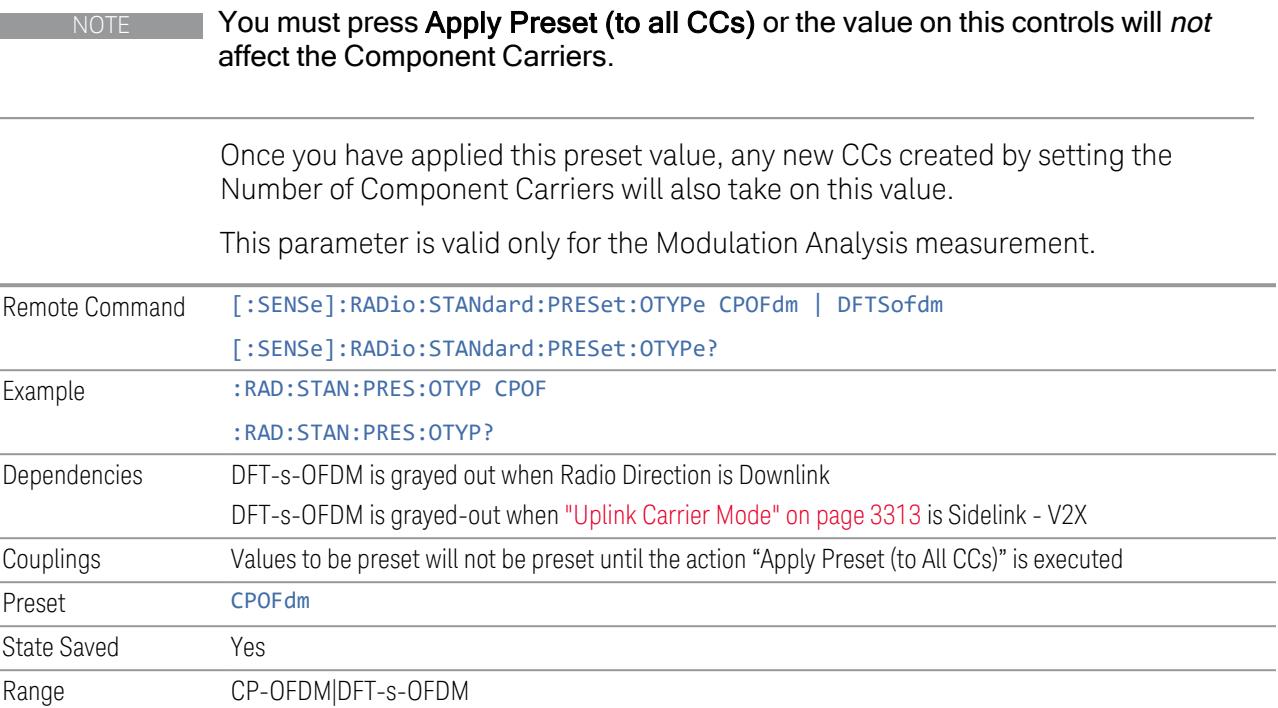

## Adjust Limit Mask for Freq Range

This control is part of the "Preset for ACP, SEM, Spur, Tx On|Off Power" section of the Advanced Preset Parameters dialog. It lets you specify the frequency range for preset.

Set the value you want for this control and the other controls in the "Configure Preset" section, and then press "Apply Preset (to all CCs)".

#### NOTE You must press Apply Preset (to all CCs) or the value on this controls will not affect the Component Carriers.

When in Auto, this value changes when f value is changed, where f is the center frequency of Component Carrier 0. Values to be preset will be preset to the values described in the Values for Meas Standard section when Apply Preset is executed.

When in Manual, values to be preset will be preset to the values described in Values or Meas Standard according to this value when Apply Preset is executed.

This parameter is valid for the ACP, SEM, Transmit On|Off Power, and Spurious Emissions measurements.

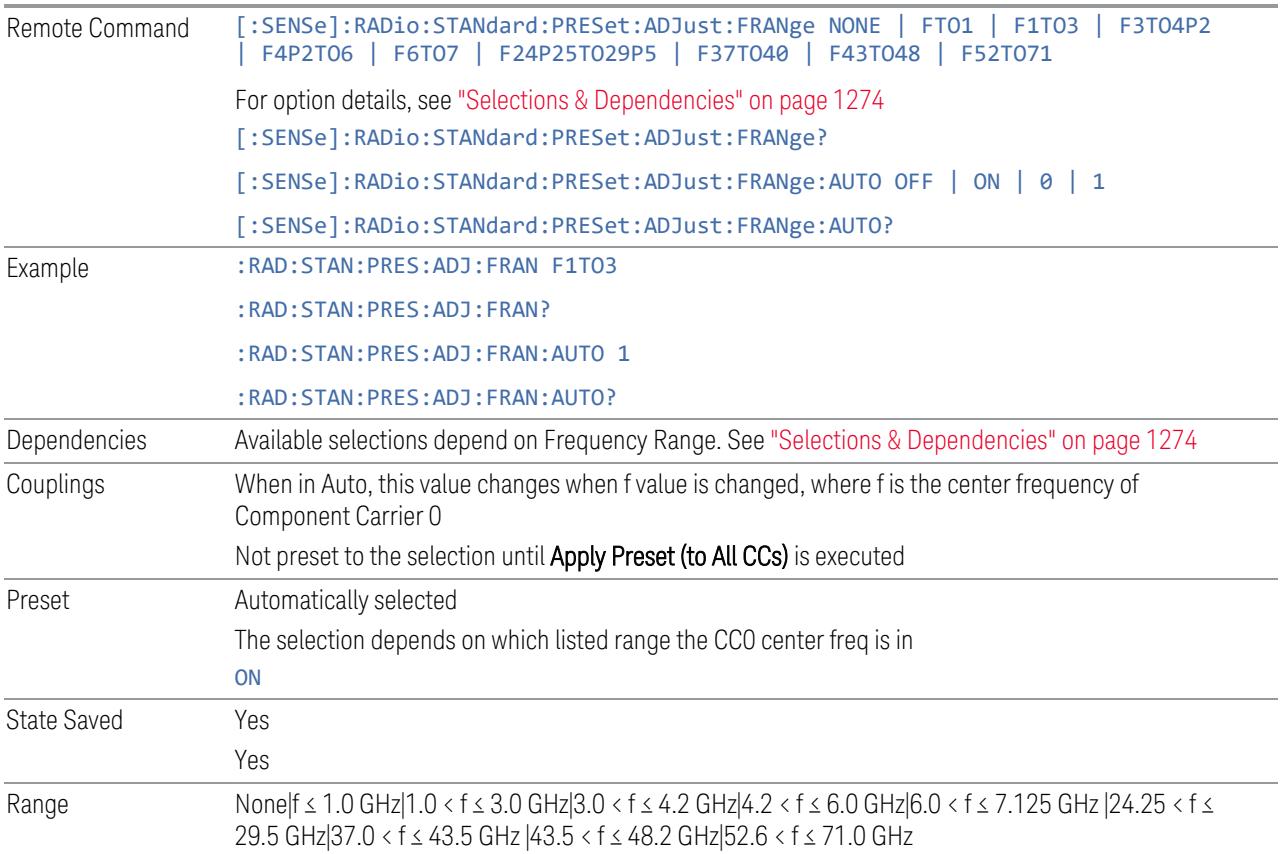

<span id="page-1273-0"></span>Selections & Dependencies

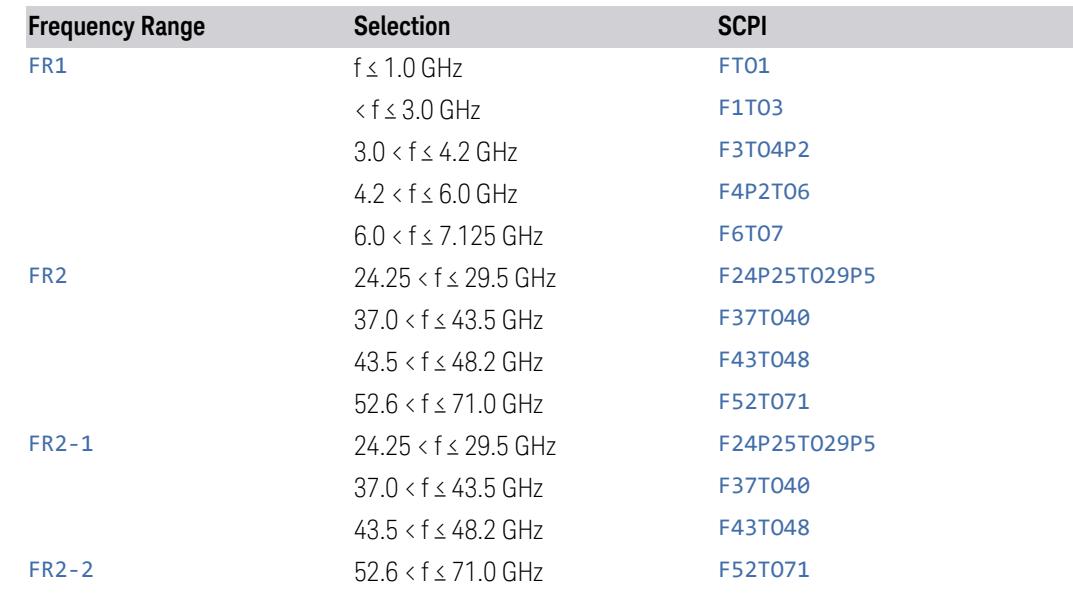

## BS Type

This control is part of the "Preset for ACP, SEM, Spur, Tx On|Off Power" section of the Advanced Preset Parameters dialog. It lets you specify the BS Type for preset:

- 1-C (FR1 Conducted)
- 1-O (FR1 Radiated)
- 2-O (FR2 Radiated)

Set the value you want for this control and the other controls in the "Configure Preset" section, and then press "Apply Preset (to all CCs)".

NOTE You must press Apply Preset (to all CCs) or the value on this controls will not affect the Component Carriers.

> This parameter is valid for the ACP, SEM, Transmit On|Off Power, and Spurious Emissions measurements.

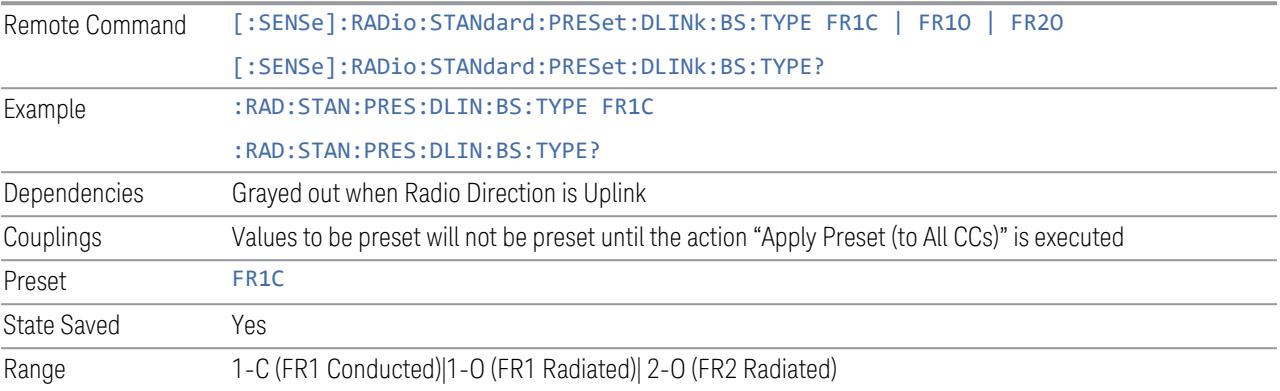

## BS Category

This control is part of the "Preset for ACP, SEM, Spur, Tx On|Off Power" section of the Advanced Preset Parameters dialog. It lets you specify the BS Category for preset:

- Category A Wide Area BS
- Category B Wide Area BS
- Category A Medium Range BS
- Category B Medium Range BS
- Category A Medium Range BS (Low Power rated)
- Category B Medium Range BS (Low Power rated)
- Category A Local Area BS
- Category B Local Area BS

Set the value you want for this control and the other controls in the "Configure Preset" section, and then press "Apply Preset (to all CCs)".

#### NOTE You must press Apply Preset (to all CCs) or the value on this controls will not affect the Component Carriers.

This parameter is valid for the ACP, SEM, Transmit On|Off Power, and Spurious Emissions measurements.

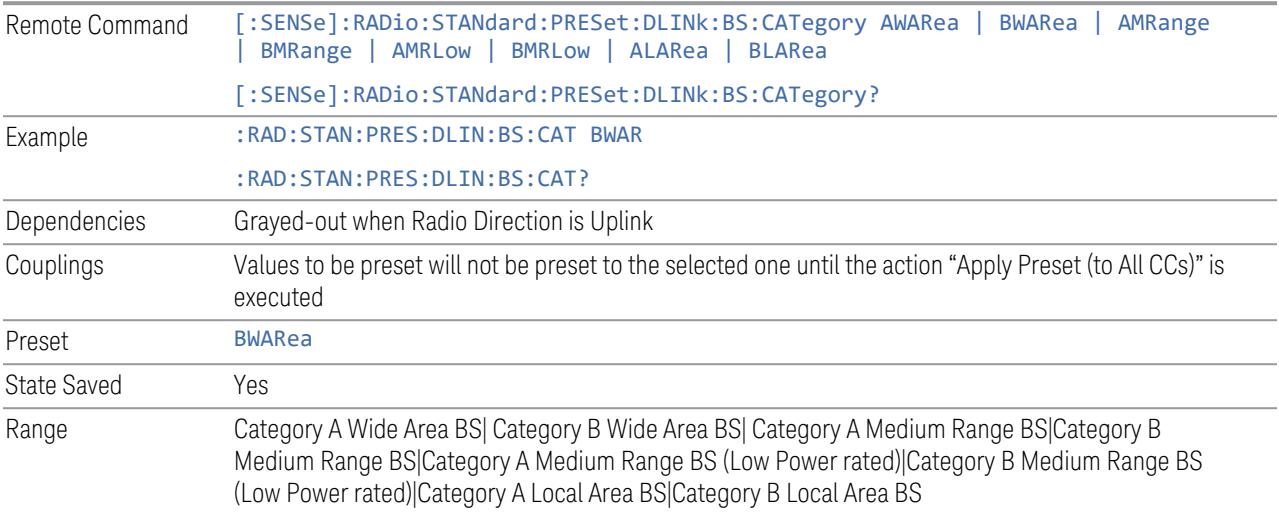

### Assumed Adjacent Channels

This control is part of the "Preset for ACP, Mod Analysis" section of the Advanced Preset Parameters dialog. It lets you set the Assumed Adjacent Channels for carrier configuration preset. Set the value you want for this control and the other controls in the "Configure Preset" section, then press "Apply Preset (to all CCs)" to execute preset. See the Values for Meas Standard section for the parameters to be preset.

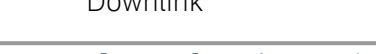

Downlink

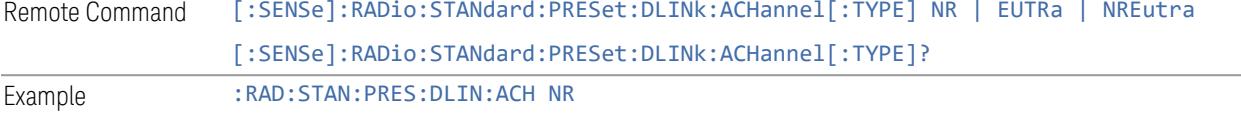

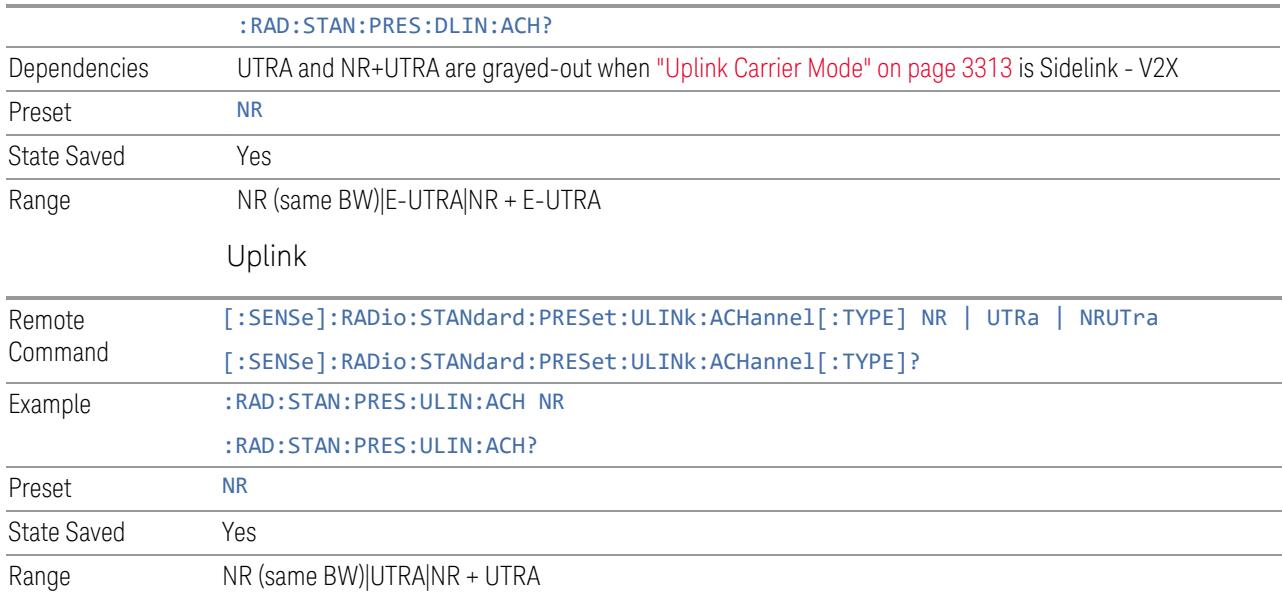

# Uplink Channel Type

This control is part of the "Preset for Tx On|Off Power" section of the Advanced Preset Parameters dialog. It lets you set the Uplink Channel Type to preset parameters for the Transmit On|Off Power measurement. Set the value you want for this control and the other controls in the "Configure Preset" section, then press "Apply Preset (to all CCs)" to execute preset. See the Values for Meas Standard section for the parameters to be preset.

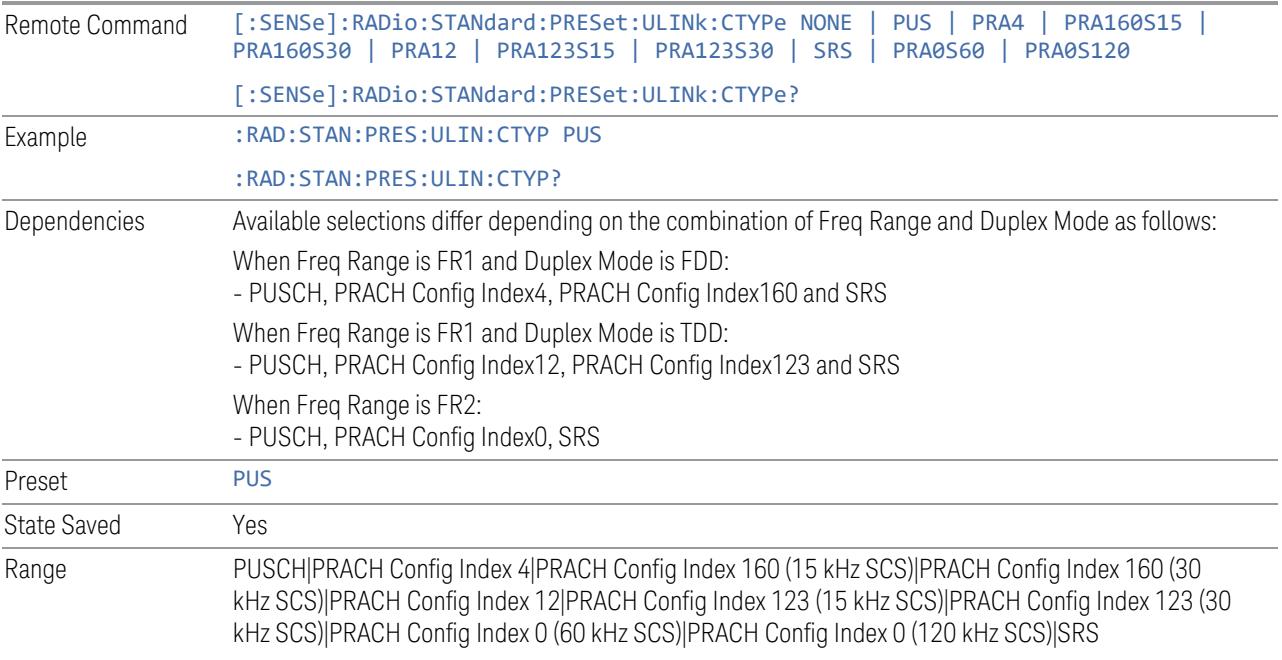

## Apply Preset (to All CCs)

This is the same as the Apply Preset (to All CCs) control on the Meas Standard menu panel tab under Meas Standard.

See ["Apply](#page-3321-0) Preset (to All CCs)" on page 3322.

### More Advanced Preset Parameters

Enables you to configure more advanced Apply Preset features.

### Include RB Alloc Preset for Mod Analysis

Enables you to select whether or not RB Alloc Preset is preset when "Apply Preset (to All CCs)" is executed.

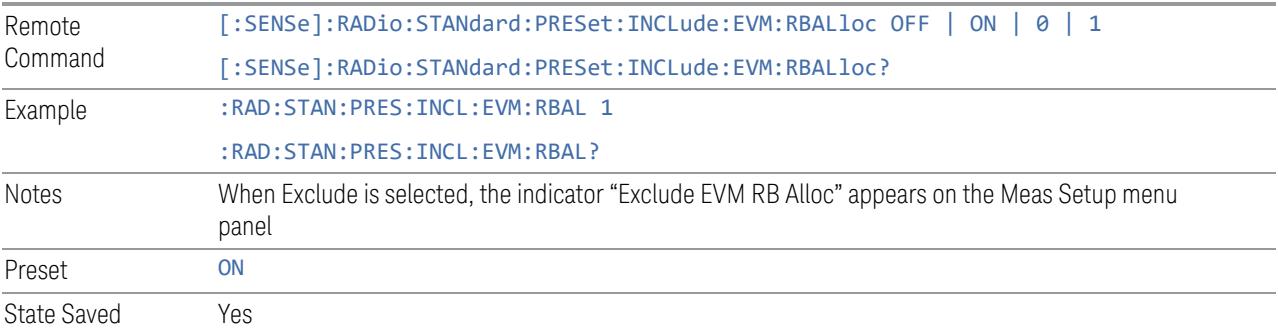

## Include Gate Source

Enables you to select whether or not Gate Source is preset when "Apply Preset (to All CCs)" is executed.

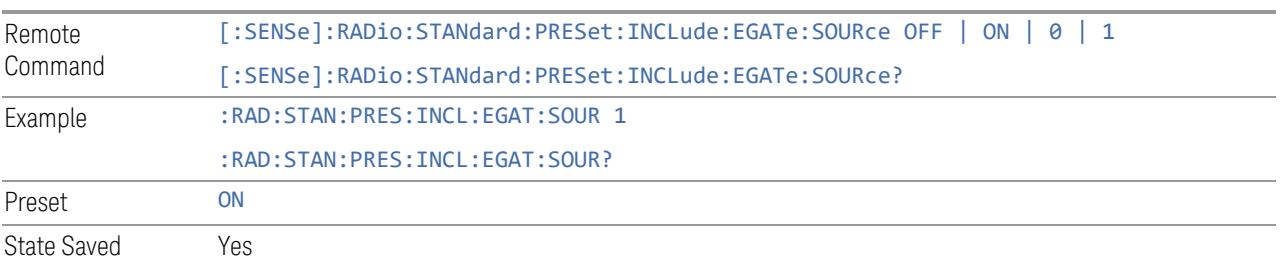

### Include Periodic Timer Period

Enables you to select whether or not Periodic Timer Period is preset when Apply Preset is executed.

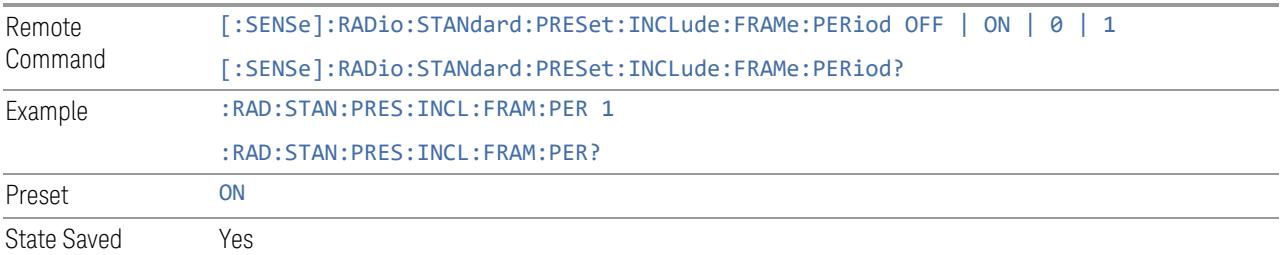

### Include Periodic Timer Sync Source

Enables you to select whether or not Periodic Timer Sync Source is preset when Apply Preset is executed.

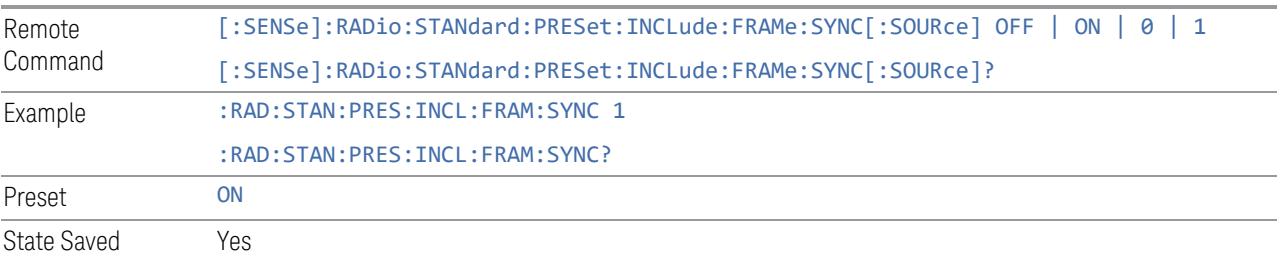

# Include Periodic Timer Sync Holdoff

Enables you to select whether or not Periodic Timer Sync Holdoff is preset when Apply Preset is executed.

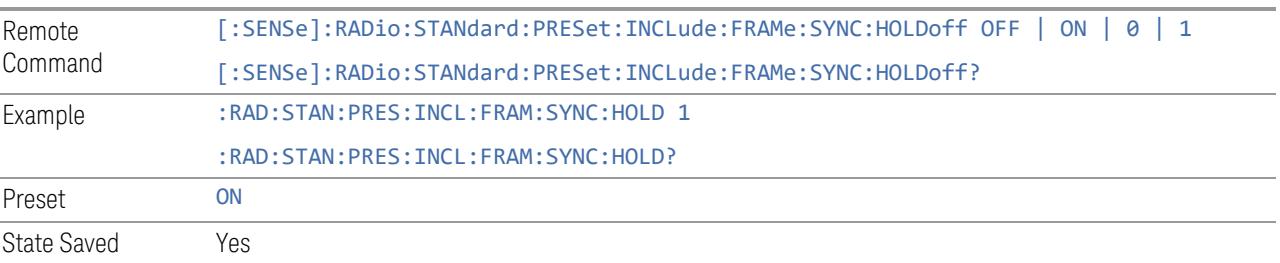

### Ignore Duplex Mode for Fulfilled RB Alloc

Enables you to select in Modulation Analysis measurement whether or not to ignore Duplex Mode for Fulfilled preset when "Apply Preset (to All CCs)" is executed. This parameter is valid only for the TDD duplex mode.

On: for fulfill preset FDD preset will be applied to modulation analysis measurement regardless of Duplex Mode setting

Off: for fulfill preset TDD preset based on the DL NR-TM will be applied to modulation analysis measurement

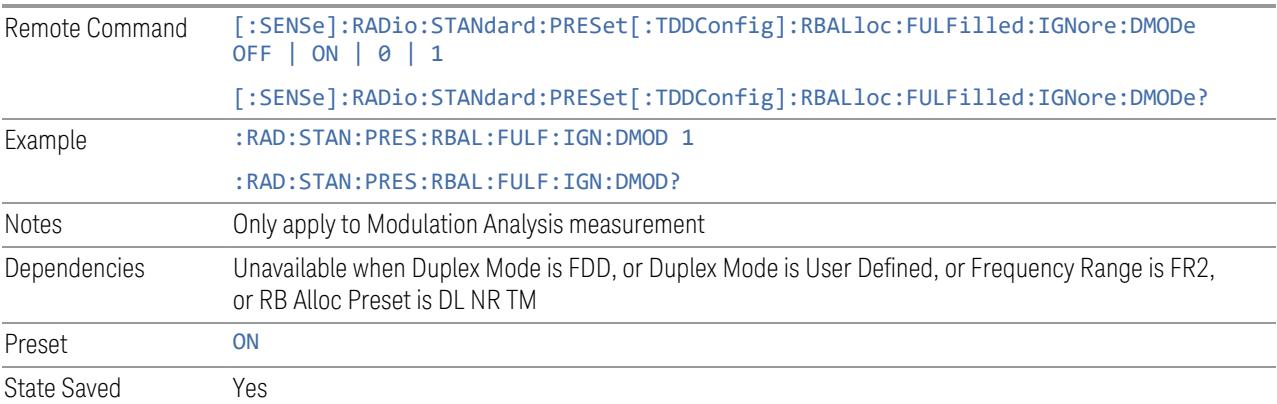

## Adjust Meas Time Length for TM

Enables you to select in Modulation Analysis measurement whether or not to adjust Meas Time settings when Test Model preset is selected and "Apply Preset (to All CCs)" is executed.

None: do not adjust Meas Time settings for Test Model

1 Frame: adjust Meas Time settings for Test Model according to below table

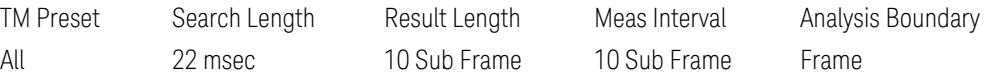

3GPP: adjust Meas Time Setting for Test Model according to below table

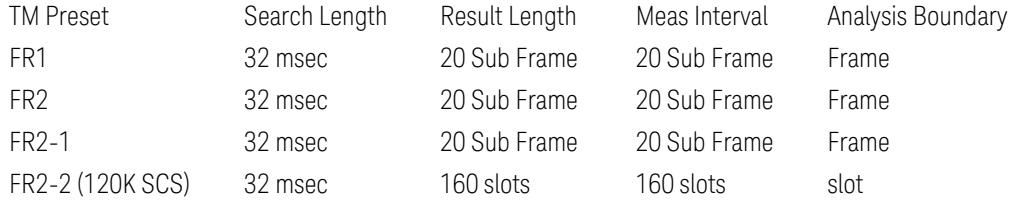

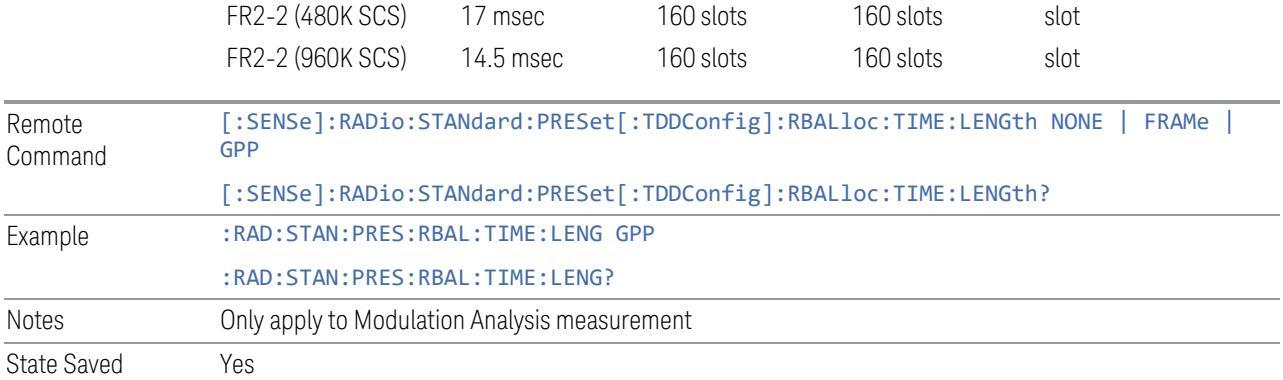

## **Apply Preset (to All CCs)**

When you press this control, parameters of each component carrier are configured to the values of parameters in the Meas Standard menu. These values will also be used for any subsequent Component Carriers created.

NOTE You must press "Apply Preset (to all CCs)" or the values on the controls in the "Configure Presets" section of the menu panel will not affect the Component Carriers.

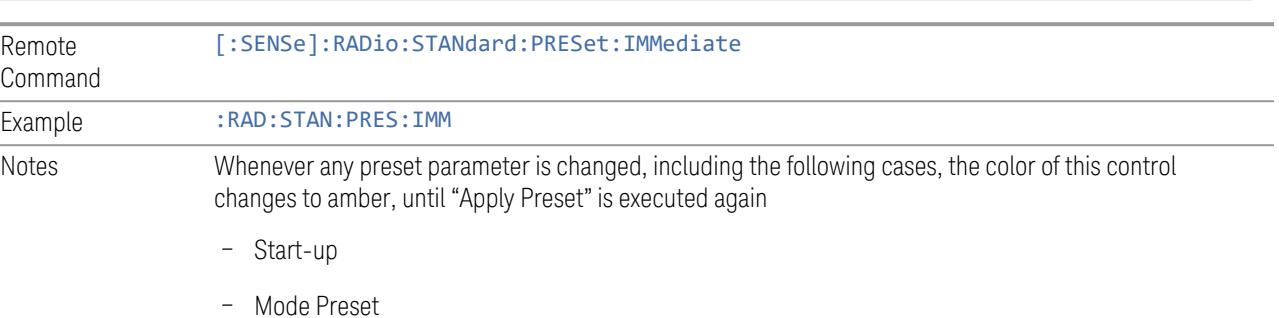

- 
- Recall

### **Values for Meas Standard**

Note: Unless specifically stated otherwise, descriptions of Frequency Range selection "FR2" in this chapter cover either or both "FR2-1" or/and "FR2-2" selection.

# Meas Standard Setting Parameters for Apply Preset

The following parameters in Meas Setup > Meas Standard let you configure the preset values for Component Carriers.

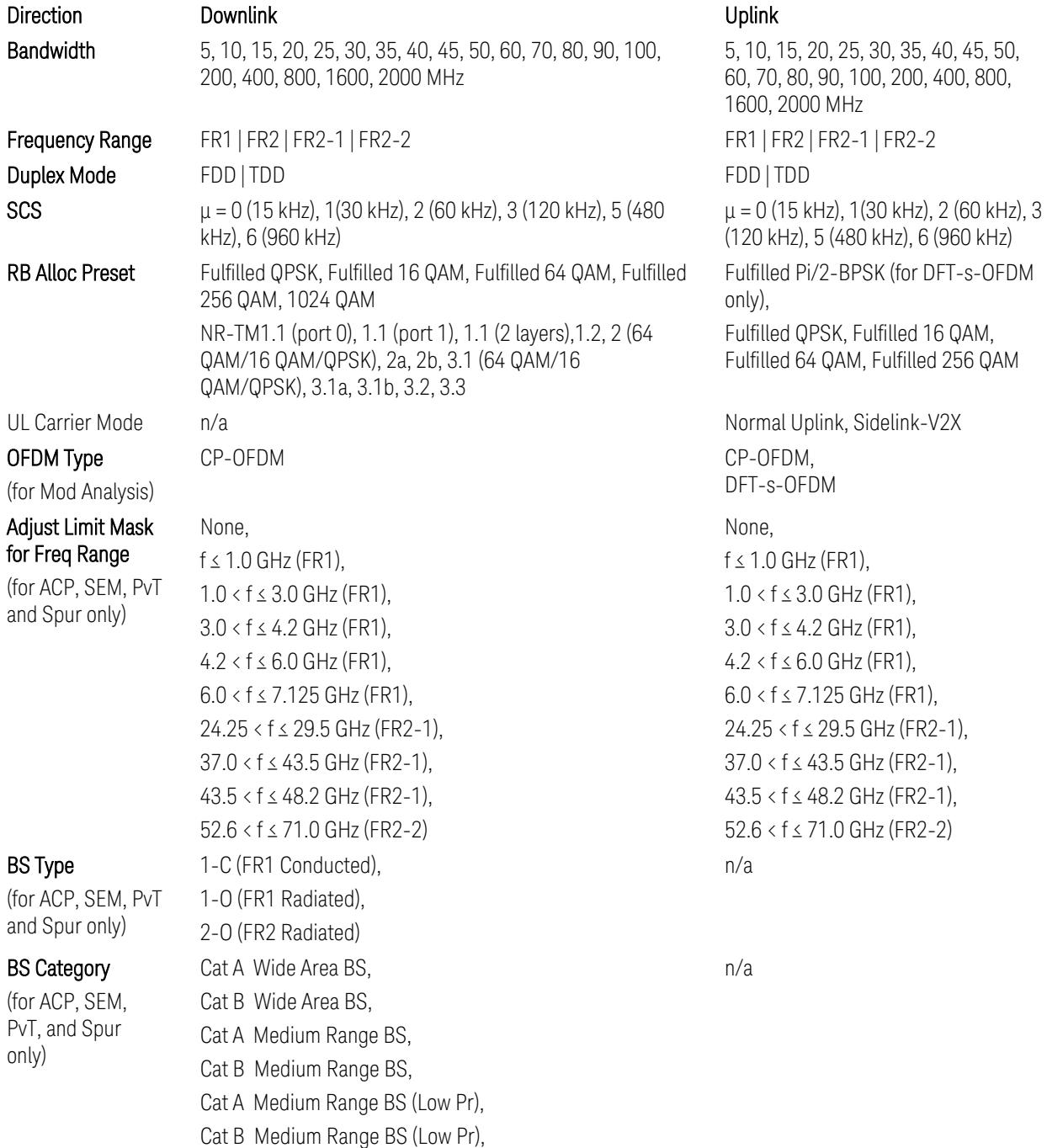

Cat A Local Area BS, Cat B Local Area BS NR (same BW), E-UTRA, NR + E-UTRA NR (same BW), UTRA, NR+UTRA

Channels (for ACP, FR1)

Assumed Adj

#### UE Power Class

(for ACP: FR1 and Mod Analysis: FR2 UE IBE)

UL Channel Type

(for Tx On|Off Power)

n/a When Freq Range is FR1: Power Class 2, Power Class 3 When Freq Range is FR2: Power Class 1, Power Class 2, Power Class 3, Power Class 4 n/a When Freq Range is FR1: PUSCH, PRACH Config Index 4 (FDD), PRACH Config Index 160 (15 kHz SCS, FDD), PRACH Config Index 160 (30 kHz SCS, FDD), PRACH Config Index 12 (TDD), PRACH Config Index 123 (15 kHz SCS, TDD), PRACH Config Index 123 (30 kHz SCS, TDD), SRS When Freq Range is FR2: PUSCH, PRACH Config Index 0 (60 kHz SCS), PRACH Config Index 0 (120 kHz SCS), SRS

TS38.521-2 v.17.0.0 (v.2022-09) The following PvT limit requirements are still FFS:

Clause 6.3.3.2, Table 6.3.3.2.5-3: Test Tolerance for OFF power … still FFS.

Clause 6.3.3.2, Table 6.3.3.2.5-4: Test Tolerance for ON power … still FFS.

Clause 6.3.3.4, Table 6.3.3.4.5-1: PRACH time mask … for On power and On power Tolerance … still FFS.

Clause 6.3.3.6 SRS time mask … still all FFS.

When ["Apply](#page-3321-0) Preset (to All CCs)" on page 3322 is pressed, related measurement parameters and Gate parameters are changed to the values described in the following sections in this chapter.

### Reference Standard version and ACP & SEM table indicator

The following reference 3GPP test spec doc with its version number, ACP and SEM table numbers are displayed in the Advanced Preset Parameters dialog menu.

e.g.)

## 3GPP TS38.141-1 v.17.9.0 (2023-03)

ACP: Table 6.6.3.5.2-1

SEM: Table 6.6.4.5.3.1-3

## Direction = Downlink

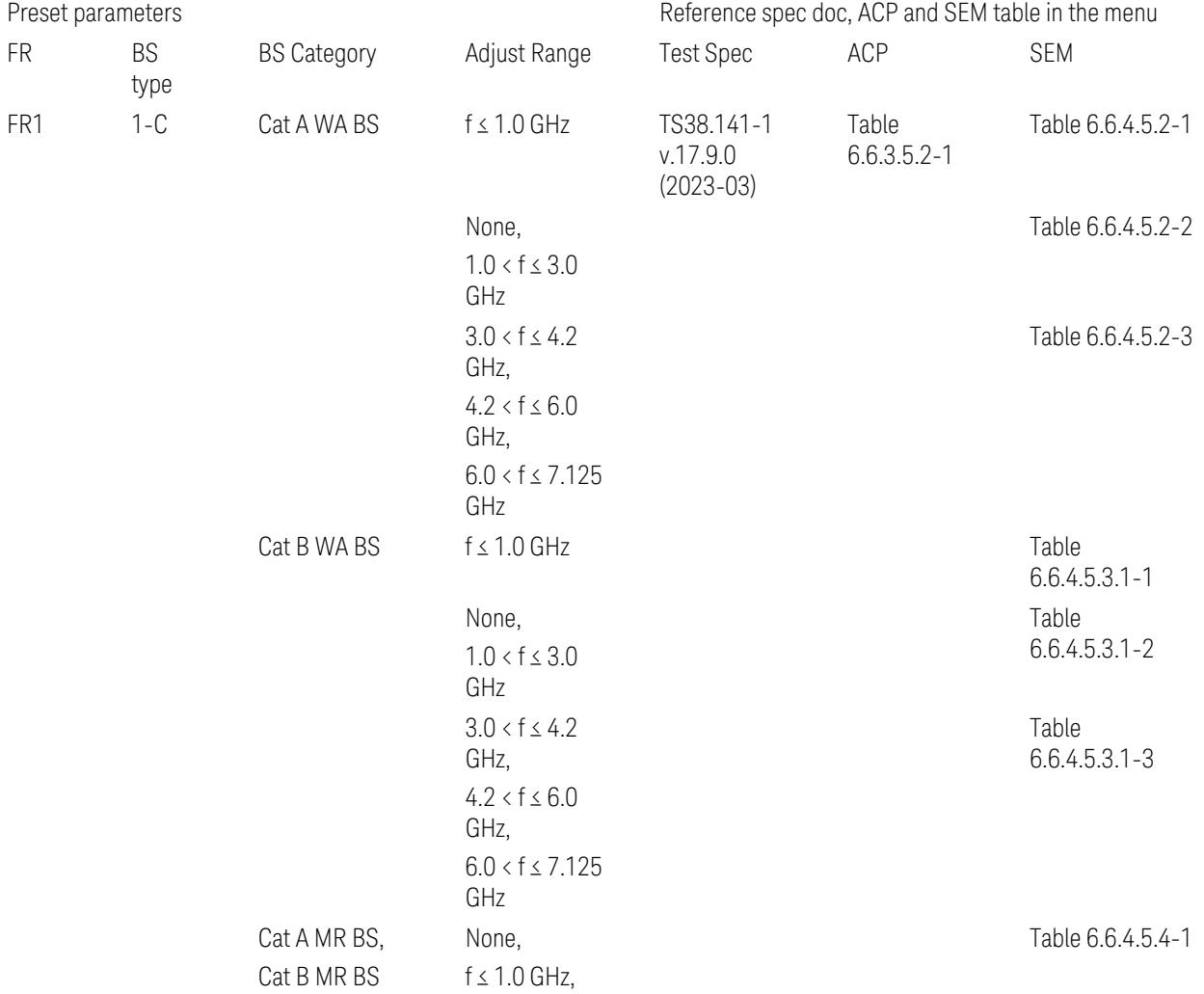

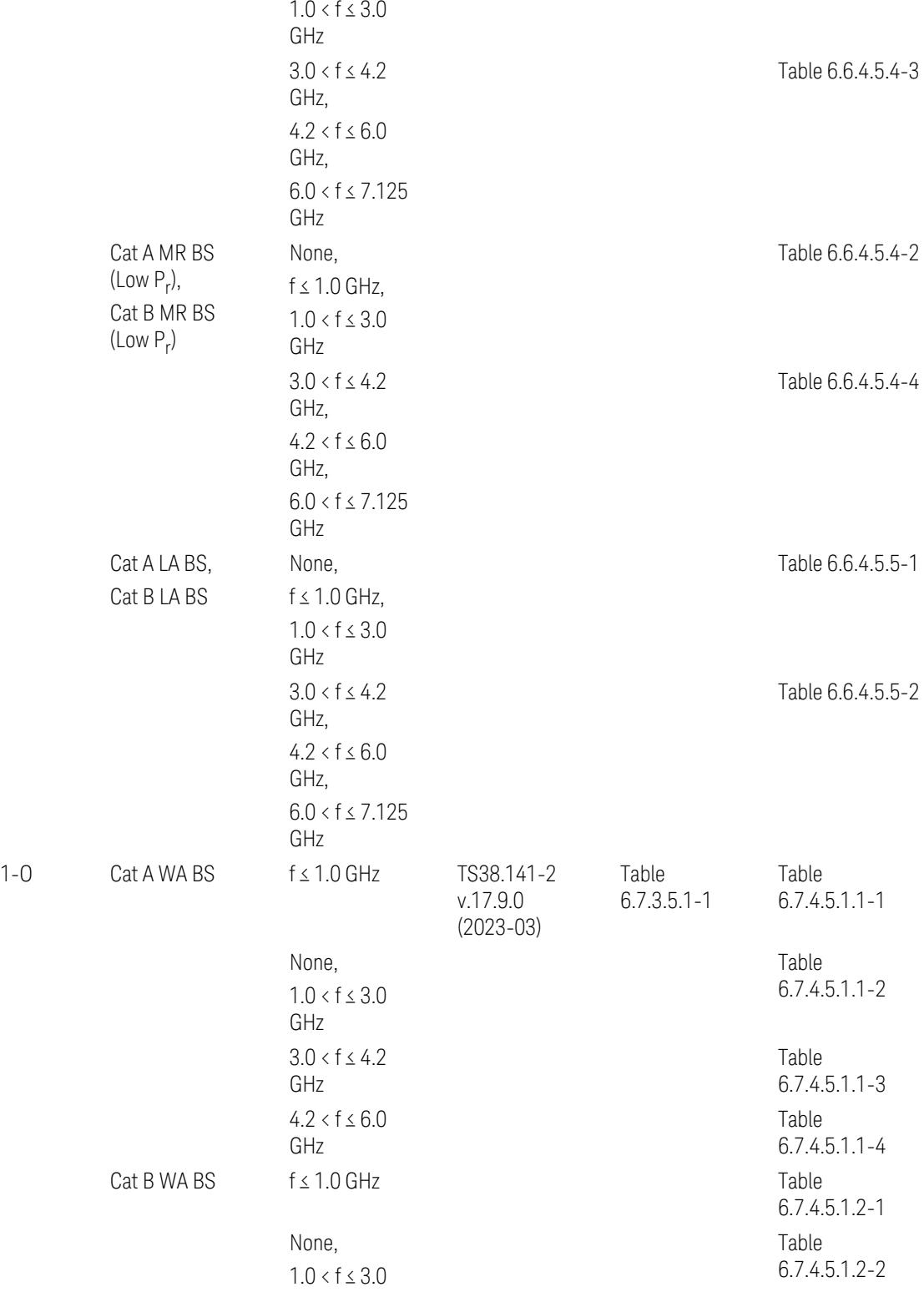

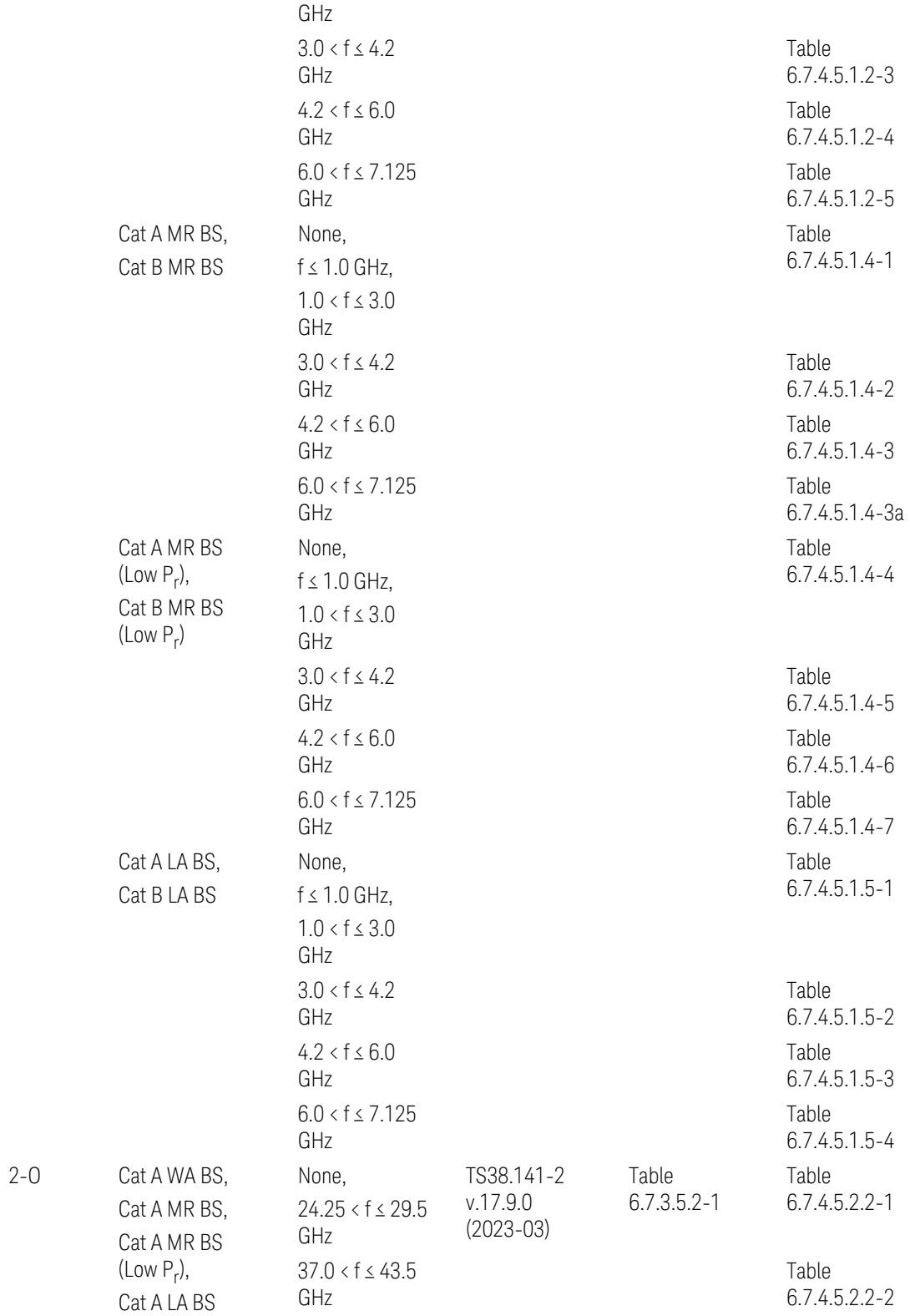

 $FR2$ 

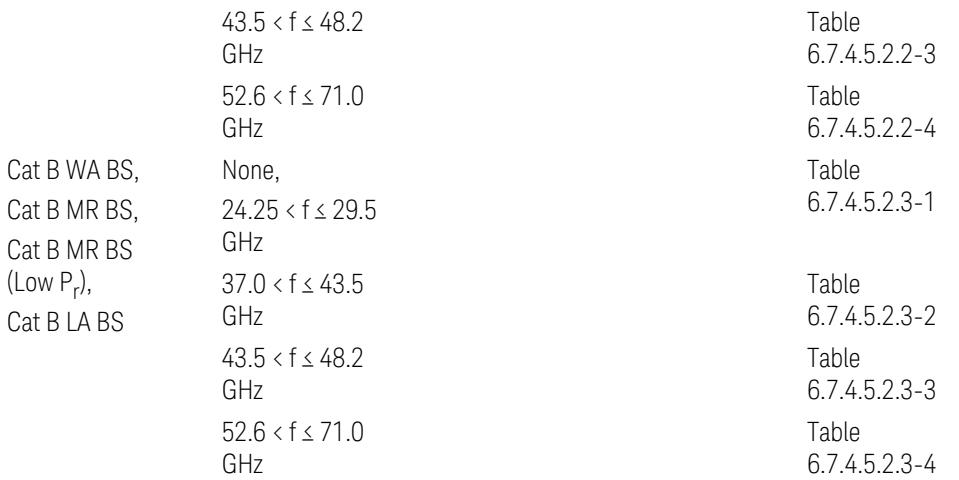

ACP reference table selection represents the Relative Limit for Outer Offsets. (The table numbers for Absolute limits, Test Tolerances, and the limits for Inner Offsets/CACLR are not displayed.)

### Direction = Uplink

When UL Carrier Mode = Normal Uplink:

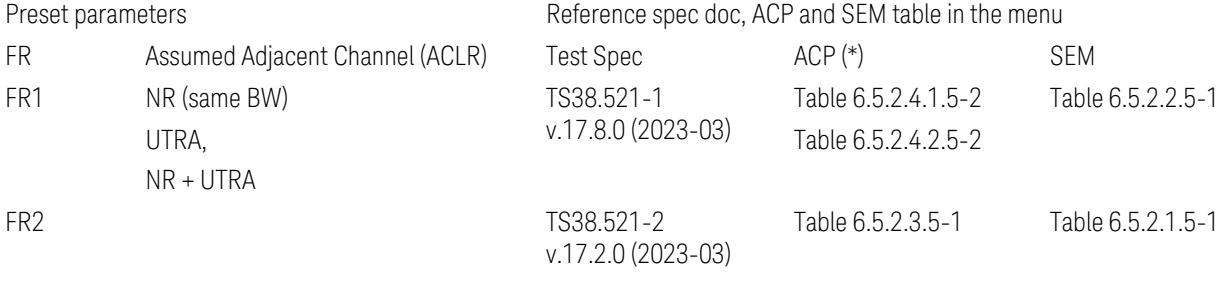

When UL Carrier Mode = Sidelink / V2X:

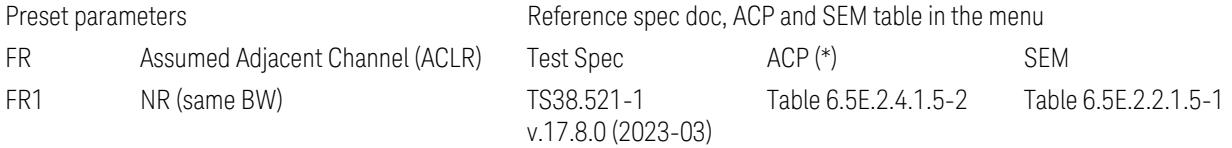

(\*) ACP reference table selection represents the Relative Limit for Outer Offsets. (The table numbers for Absolute limits, Test Tolerances, and the limits for Inner Offsets/CACLR are not displayed.)

### Measurement-Global parameters

The following parameters are preset when Apply Preset is executed.

- "Configure [Component](#page-3328-0) Carriers" on page 3329
- ["Trigger/Gate](#page-3328-1) Parameters" on page 3329

# Configure Component Carriers

When Direction = Uplink:

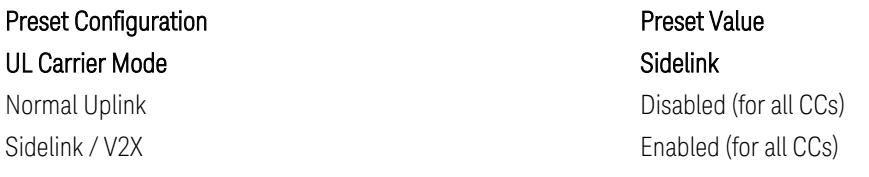

## Trigger/Gate Parameters

When executing "Apply Preset", preset the following parameters:

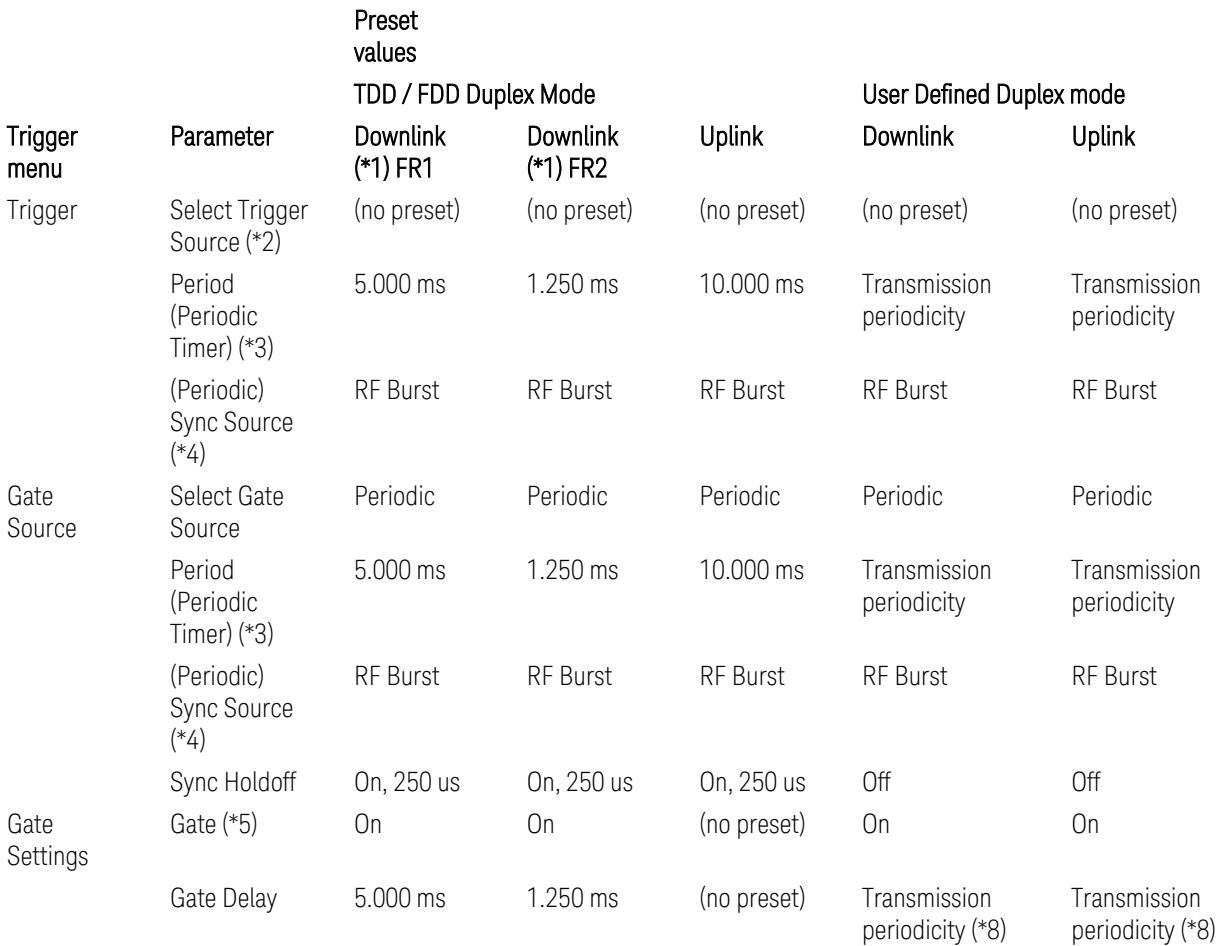

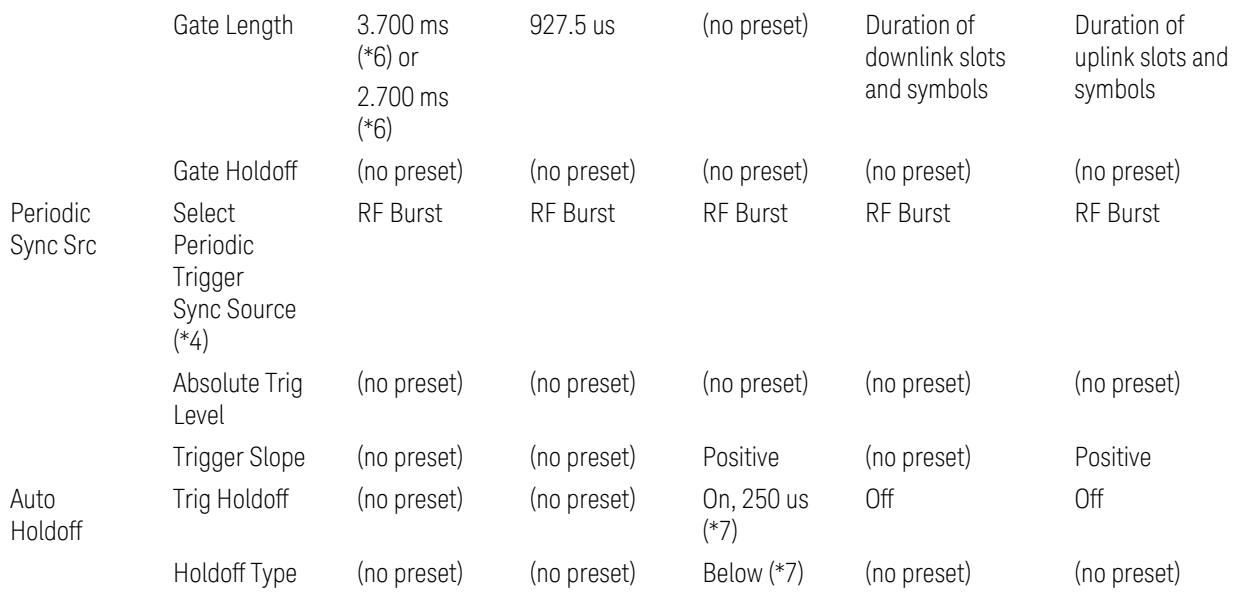

Notes:

(\*1) For Downlink case, these values are preset with the Apply Preset action when "RB Alloc [Preset"](#page-3309-0) on page 3310 is any of NR-TM and ["Duplex](#page-3303-0) Mode" on page 3304 is TDD

(\*2) Trigger Source is a separate parameter in each measurement, and is not preset with the Apply Preset action. Note that in the Tx On/Off Power measurement, it is forcefully changed to Periodic when the direction is switched to Uplink or to External 1 when the direction is switched to Downlink except for models with the H1G option. With the H1G option, it is changed to either External 1 (when Info BW ≤ 255 MHz) or External 3 (when Info BW  $\geq$  256 MHz) depending on the Info BW determined by the component carrier configuration

(\*3) Periodic Trigger Period and Gate Period are the same/shared parameter, so called "Periodic Timer Period"

(\*4) Periodic Trigger Sync Source and Periodic Gate Sync Source are the same/shared parameter

(\*5) Gate is preset to Off with the Apply Preset action when ["Duplex](#page-3303-0) Mode" on page [3304](#page-3303-0) is FDD

(\*6) Gate Length preset value for DL FR1 depends on "DL FR1 NR-TM [Reference](#page-3304-0) Standard [Selection"](#page-3304-0) on page 3305 under the Advanced Preset Parameters menu: 3.700 ms for TS38.141-1 or 2.700 ms for TS37.141 BC3 CS16/17

(\*7) These Trig Holdoff & Holdoff Type settings make the trigger holdoff wait for an OFF power period at least 250 us (in any burst configuration preset in Uplink), and then triggers at the beginning of the power raise timing (with Trigger Slope =

Positive) of the Burst ON power as expected. This is to avoid an unexpected triggering with other random power up or down

(\*8) If transmission periodicity is less than 1ms, use the lowest multiple of transmission periodicity that is greater than or equal to 1ms

### ACP

The following parameters are preset when Apply Preset is executed.

- "BW [Parameters"](#page-3330-0) on page 3331
- "Trace [Detector"](#page-3330-1) on page 3331
- "Sweep [Parameter"](#page-3330-2) on page 3331
- Frequency [Parameters](#page-3331-0)
- Meas Setup: Settings [Parameter](#page-3331-1)
- "Meas Setup: Configure Component Carrier [Parameters"](#page-3332-0) on page 3333
- "Meas Setup: Power Ref & Offset/Limit Configs: Outer/Inner Offset [Parameters"](#page-3334-0) on page [3335](#page-3334-0)

#### BW Parameters

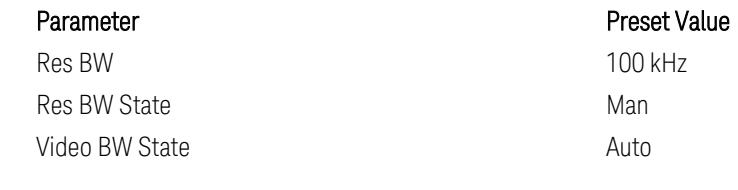

## Trace Detector

#### Sweep Parameter

Parameter **Parameter** Preset Value Auto Sweep Points On

Parameter **Parameter** Preset Value Detector Auto (Average)

#### Frequency Parameters

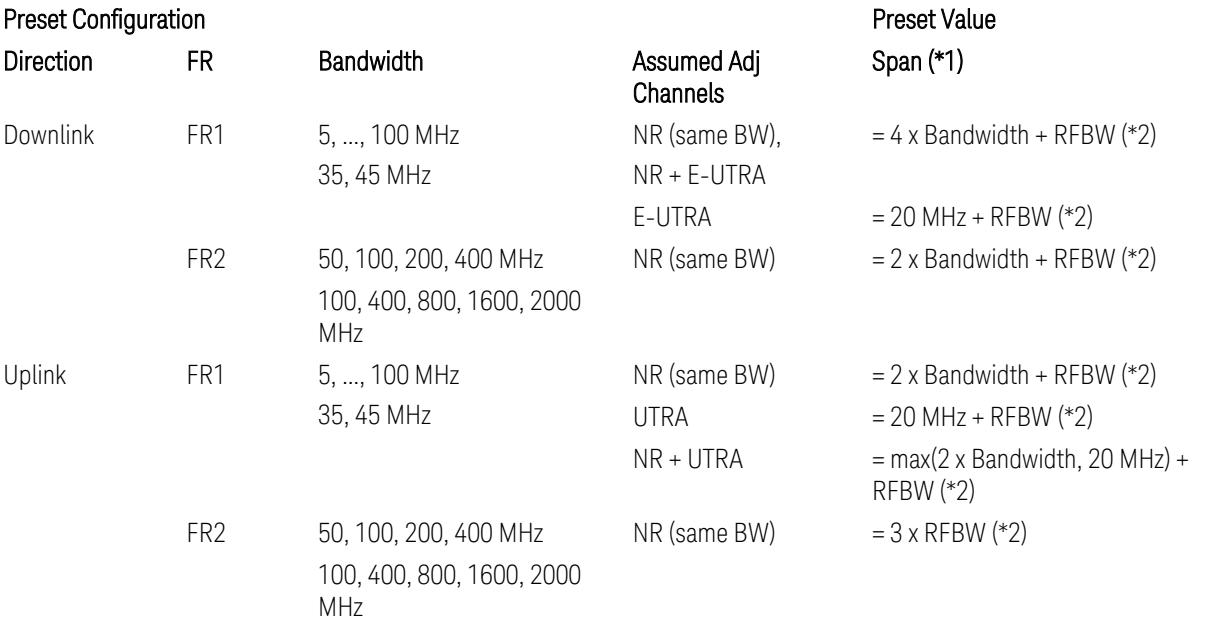

#### Notes:

(\*1) Span value is preset to the wider one from either the value specified in this table or the value which is calculated based on all the set parameters for CCs and Offsets whichever being necessary.

(\*2) "RFBW" represents:

- The "Bandwidth" of the selected CC for 1 CC case,
- The RF Bandwidth which is equivalent to the BW<sub>channel, CA</sub> with "Measure Carrier = ON" for all CCs for Multiple CC cases (in both Contiguous or Non-contiguous allocations), where BW<sub>channel, CA</sub> is defined in clause 5.3A.2, 3GPP TS38.104 for downlink (BTS), or in clause 5.3A.2, 3GPP TS38.101 for uplink (UE).

### Meas Setup: Settings Parameter

Parameter **Parameter** Preset Value Meas Method **Integration BW** 

### Meas Setup: Configure Component Carrier Parameters

– When "Adjust Limit Mask for Freq Range" is set to a value other than "52.6 < f ≤ 71.0 GHz" (FR2-2):

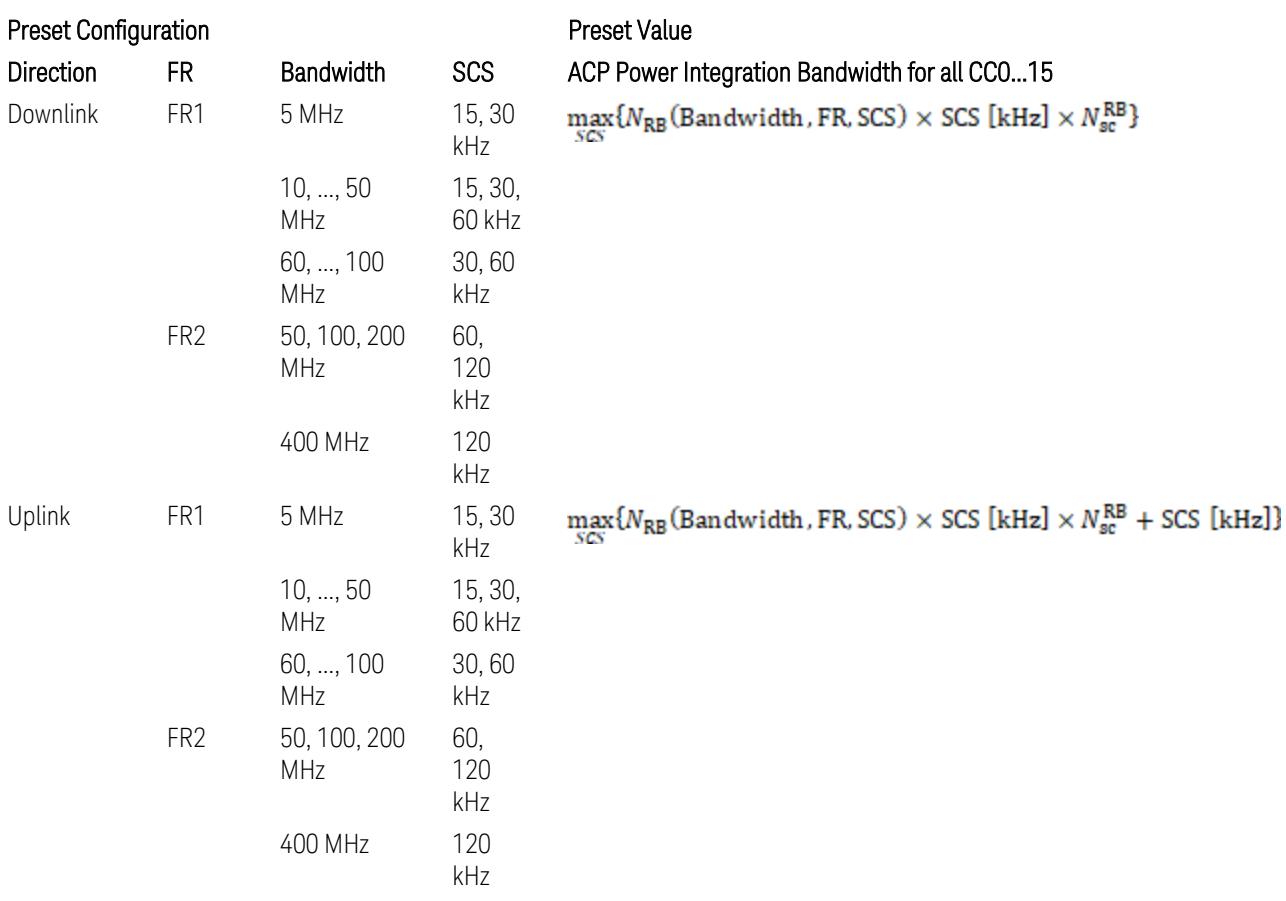

where:

NRB is referred to "Tables 5.3.2-1 and 5.3.2.2 (in 3GPP TS38.104 for Downlink, TS38.101-1 for Uplink FR1 and TS38.101-2 for Uplink FR2)" in the Section ["N\\_Grid\\_Size](#page-1827-0) (Display Only)" on page 1828,

 $N_{\rm sc}^{\rm RB} = 12$ 

– When "Adjust Limit Mask for Freq Range" is set to "52.6 < f ≤ 71.0 GHz" (FR2-2):

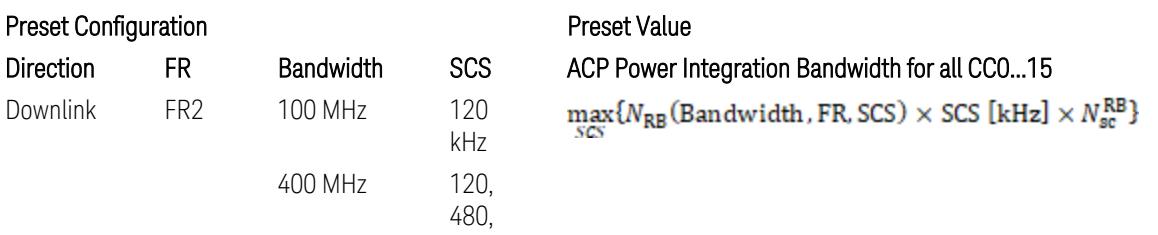

|        |                 |                         | 960<br>kHz                 |
|--------|-----------------|-------------------------|----------------------------|
|        |                 | 800, 1600<br><b>MHz</b> | 480,<br>960<br>kHz         |
|        |                 | 2000 MHz                | 960<br>kHz                 |
| Uplink | FR <sub>2</sub> | <b>100 MHz</b>          | 120<br>kHz                 |
|        |                 | 400 MHz                 | 120,<br>480,<br>960<br>kHz |
|        |                 | 800, 1600<br>MHz        | 480,<br>960<br>kHz         |
|        |                 | 2000 MHz                | 960<br>kHz                 |

 $\max_{\text{max}} \{ N_{\text{RB}} \text{(Bandwidth, FR, SCS)} \times \text{SCS} \text{ [kHz]} \times N_{\text{sc}}^{\text{RB}} + \text{SCS} \text{ [kHz]} \}$ 

where:

NRB is referred to "Tables 5.3.2-1 and 5.3.2.2 (in 3GPP TS38.104 for Downlink, TS38.101-1 for Uplink FR1 and TS38.101-2 for Uplink FR2)" in the Section ["N\\_Grid\\_Size](#page-1827-0) (Display Only)" on page 1828,

### $N_{\rm sc}^{\rm RB} = 12$

Downlink: 3GPP TS38.817-02 v.15.9.0 (2020-09):

5.5.3 Adjacent Channel Leakage ratio

5.5.3.1 NR ACLR

"ACLR is the ratio of power of wanted signal to the power falling into Adjacent Channel. ACLR measurement bandwidth for both the wanted and adjacent channels is the maximum transmission bandwidth among the different SCSs of CP-OFDM SU for a channel BW with addition of one SCS to account for half SCS shift due to SCS alignment to DC, this measurement bandwidth is centered within the channels."

Uplink: 3GPP TS38.817-01 v.16.2.0 (2020-09):

6.6.3 Adjacent Channel Leakage Power Ratio (ACLR)

- (snip)
- "Maximum transmission bandwidth configuration of the BS channel bandwidth (between subcarrier spacing) specified in Release 15 should be used as a measurement bandwidth for adjacent channel power measurement, i.e. the measurement bandwidth should also apply to future releases regardless of whether new SU is introduced or not."

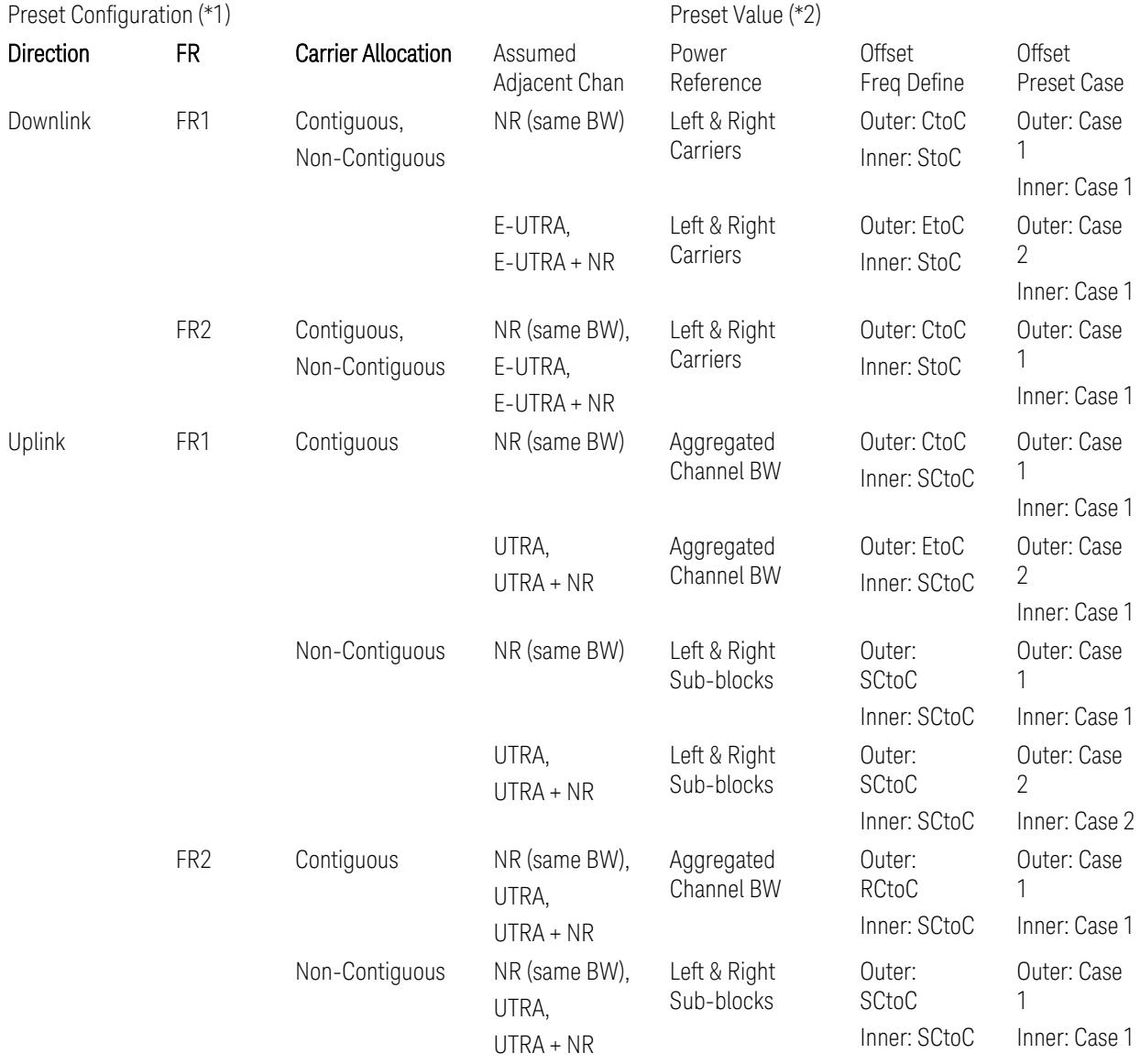

# Meas Setup: Power Ref & Offset/Limit Configs: Outer/Inner Offset Parameters

Notes:

(\*1) Preset Configuration:

– Direction is located at the Radio tab menu.

– Carrier Allocation is located at the Component Carriers tab menu.

- FR and Assumed Adjacent Channesls are located at the Meas Standard tab menu.
- 3GPP TS38.521-1/2 have not clearly specified Uplink non-Contiguous CA test cases yet. The Left & Right Subblocks and the SCtoC selections are based on the assumption of BWChannel,CA as BWContiguous.
- Assumed Adjacent Channesls = "E-UTRA", "E-UTRA + NR" for Downlink and "UTRA", "UTRA + NR" for Uplink are not applicable to FR2.

(\*2) Notes for Preset Value:

- Power Ref(erence) is located at the Reference tab menu.
- Outer and Inner Offset Freq Define parameters are located at the Offset and the Inner Offset sub-menus, respectively, in the Carrier/Offset/Limits Configuration dialog menu.
- Outer/Inner Offset Preset Case 1 and 2 indicate the tables in the following section.
- Outer/Inner Offset Freq Define:
	- CtoC: (Left & Right) Carrier Center to Offset Center
	- EtoC: (Left & Right) Carrier Edge to Offset Center
	- RCtoC: RFBW Center to Offset Center
	- SCtoC: (Left & Right) Sub-block Center to Offset Center
	- StoC: (Left & Right) Subblock Edge to Offset Center
- Power Ref = Aggregated Chan BW is actually the same as the Power Ref = Left & Right Sub-blocks when the Carrier Allocation = Contiguous.
- Inner Offset setting is fundamentally N/A when Carrier Allocation = Contiguous.

### Outer Offset Preset Case 1

When Frequency Range = FR1 with Assumed Adjacent Channels (ACLR) = "NR (same BW)" for DL/UL, or FR2 with Assumed Adjacent Channels (ACLR) = any case for DL/UL.

Outer Offset Parameters (for the Outer Offset Preset Case 1):

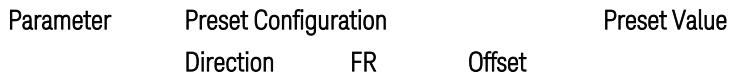

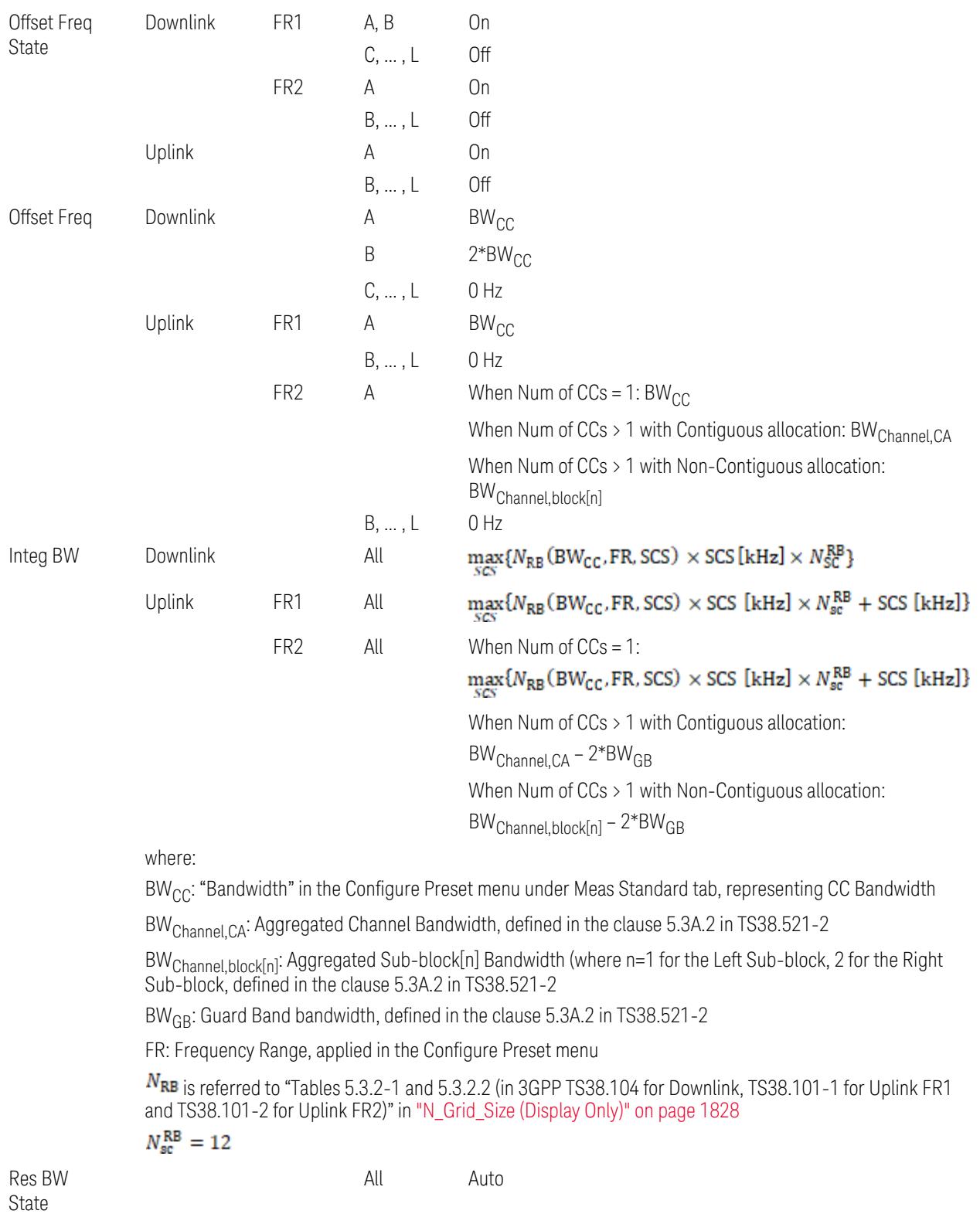
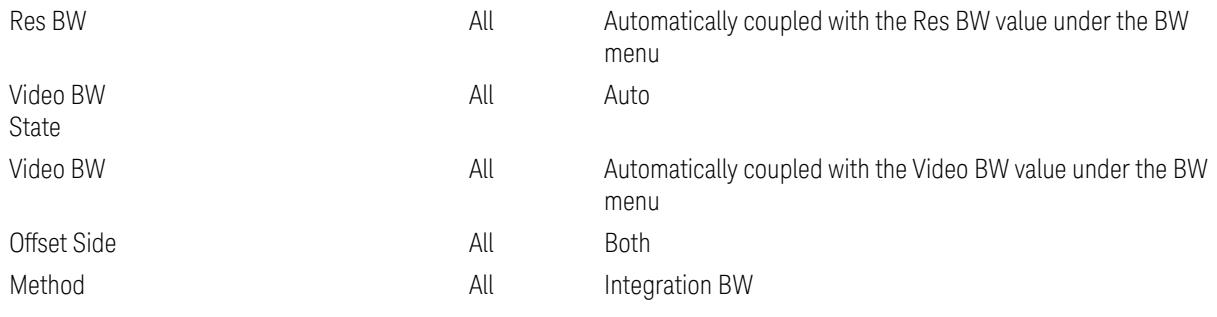

Outer Limit Parameters (for the Outer Offset Preset Case 1):

– Downlink Absolute Limits:

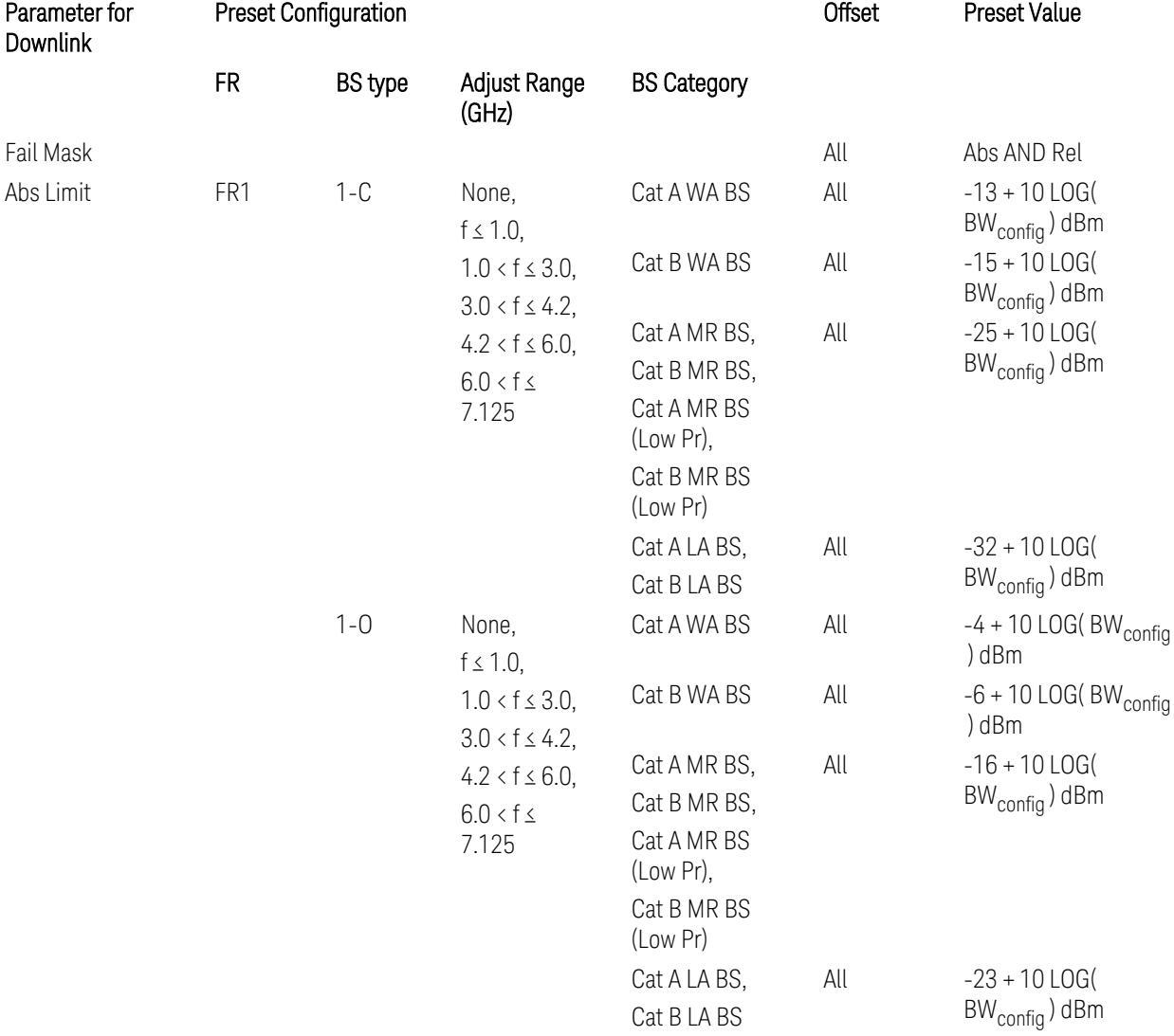

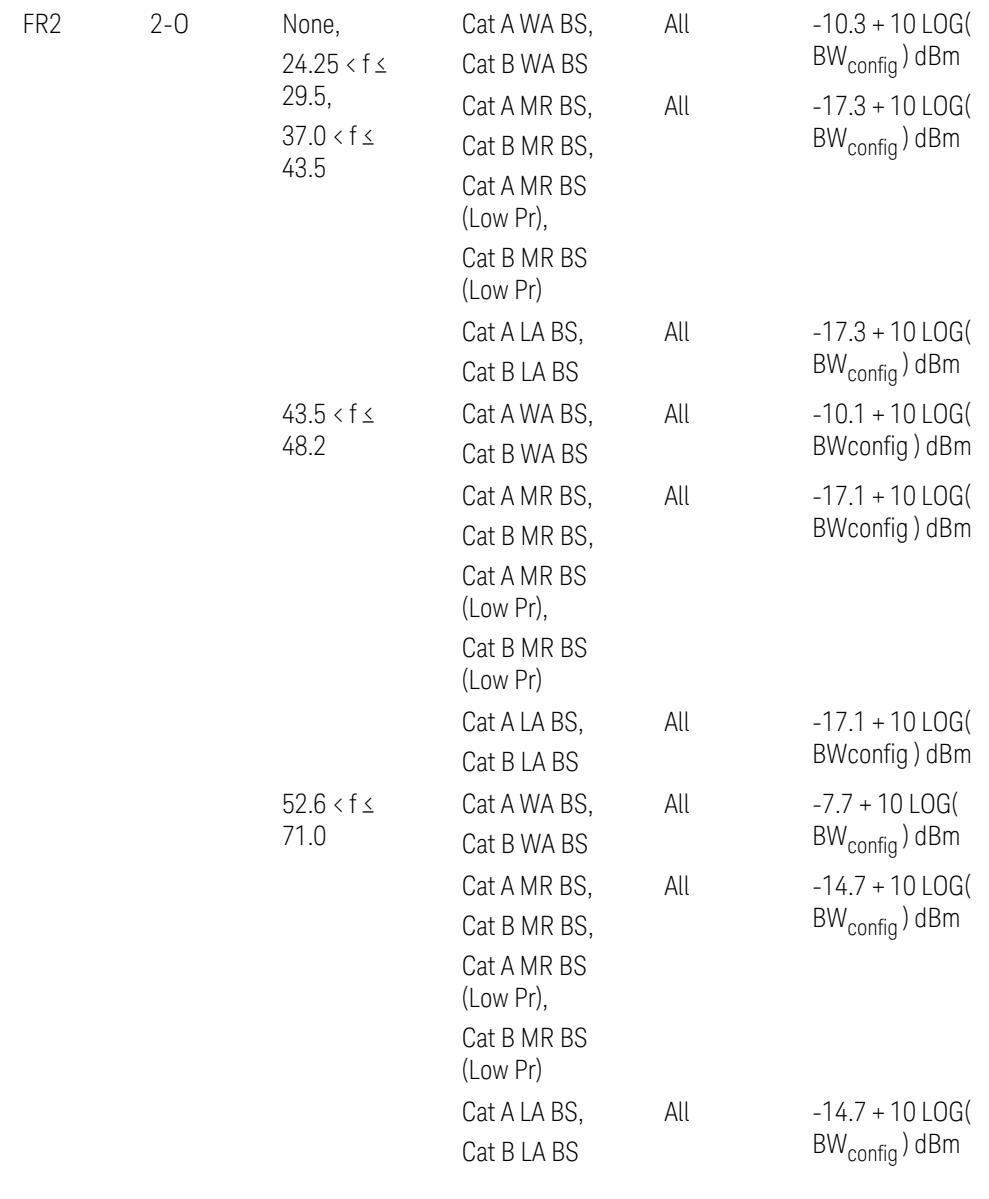

– Downlink Relative Limits:

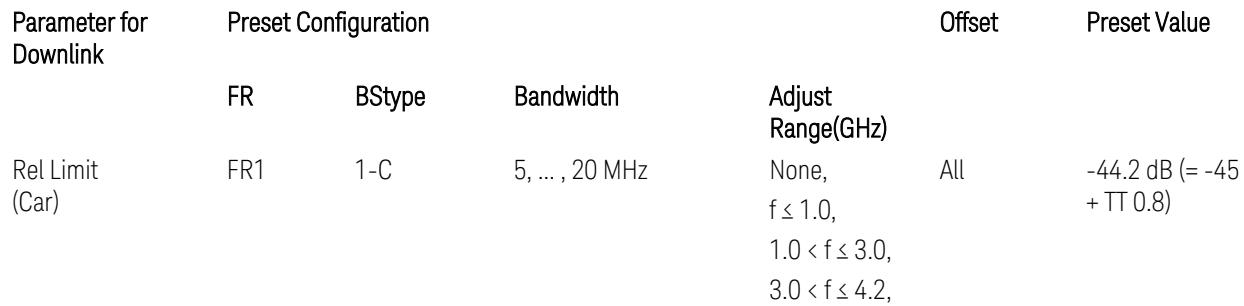

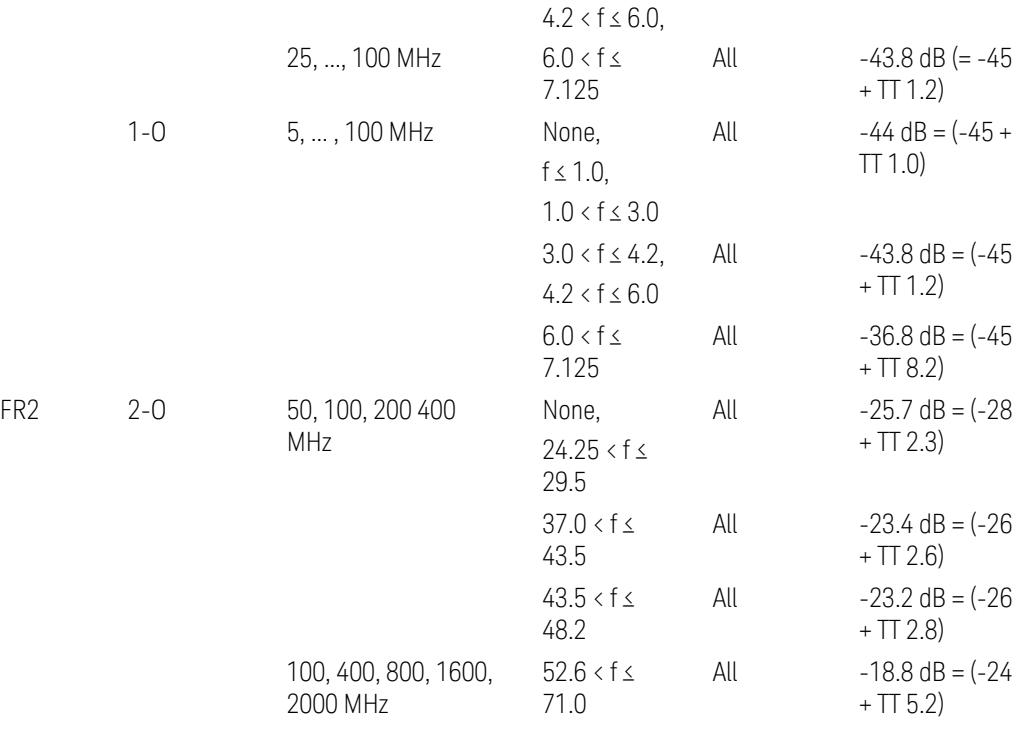

BS type 1-C: TS38.141-1 v.17.9.0 (v.2023-03):

- Abs Limit: Table 6.6.3.5.2-2: Base station ACLR absolute basic limit
- Rel Limit: Table 6.6.3.5.2-1: Base station ACLR limit BS type 1-O: TS38.141-2 v.17.9.0 (v.2023-03):
- Abs Limit: Table 6.7.3.5.1-2: BS type 1-O ACLR absolute limit
- Rel Limit: Table 6.7.3.5.1-1: BS type 1-O ACLR limit BS type 2-O: TS38.141-2 v.17.9.0 (v.2023-03):
- Abs Limit: Table 6.7.3.5.2-2: BS type 2-O ACLR absolute limit
- Rel Limit: Table 6.7.3.5.2-1: BS type 2-O ACLR limit
- Uplink Absolute/Relative Limits:

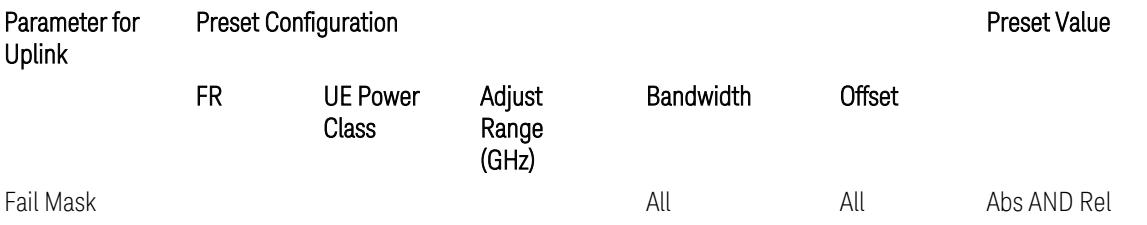

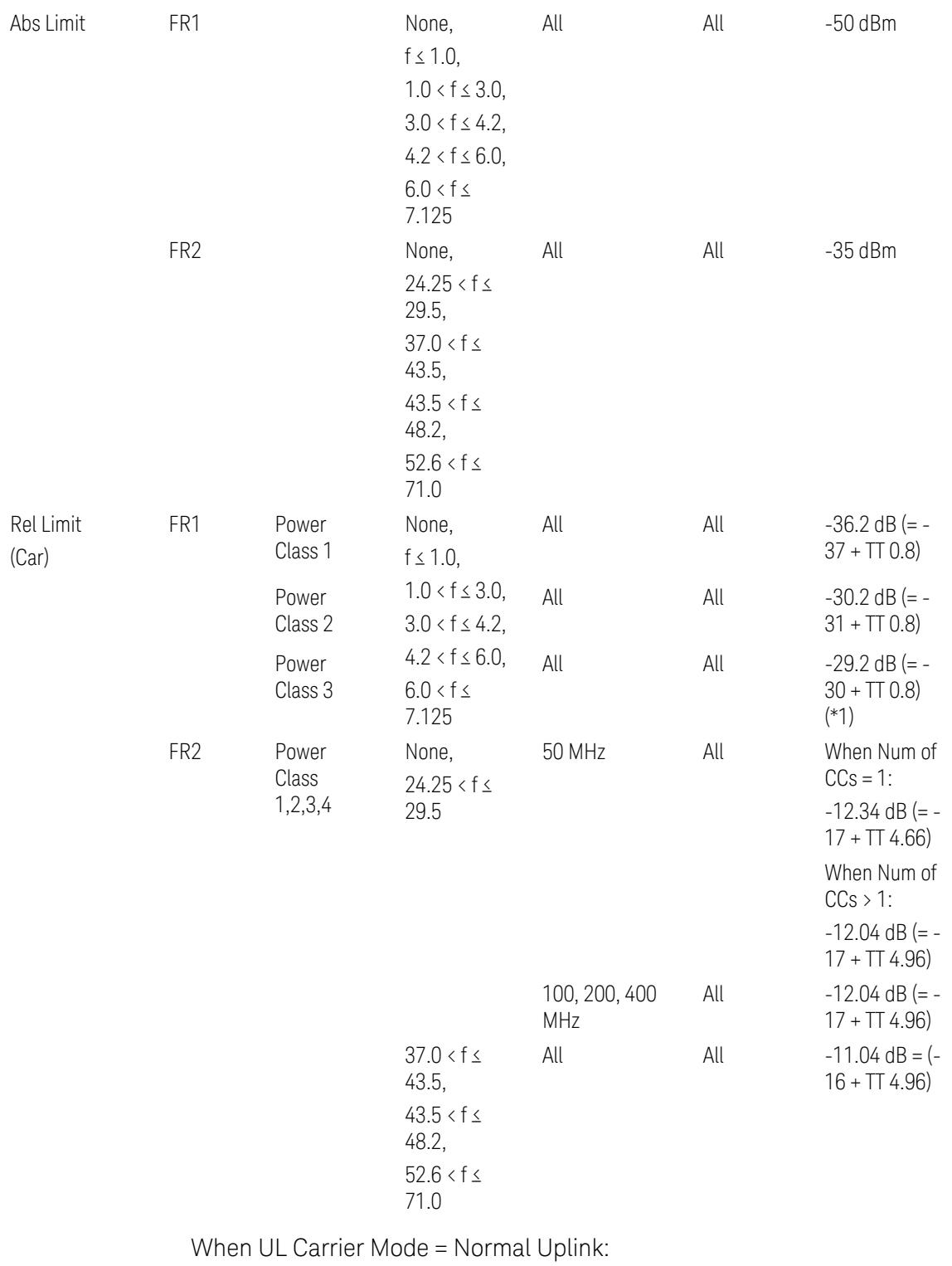

FR1: TS38.521-1 v.17.6.1 (v.2022-10):

- Abs Limit: Clause 6.5.2.4.1.5 Test requirement
- Rel Limit: Table 6.5.2.4.1.5-2 NR ACLR requirement and Table 6.5.2.4.1.5-3 Test Tolerance (NR ACLR)

FR2: TS38.521-2 v.17.0.0 (v.2022-09):

- Abs Limit:
	- Num of CCs = 1: Clause 6.5.2.3.3 Minimum conformance requirements
	- Num of CCs > 1: Clause 6.5A.2.2.1.5 Test Requirements
- Rel Limit:
	- Num of CCs = 1: Table 6.5.2.3.5-1 General requirements for  $NR<sub>ACLR</sub>$ , and Table 6.5.2.3.5-1a Test Tolerance
	- Num of CCs > 1: Table 6.A.2.2.1.5-1 General requirements for CA NR<sub>ACLR</sub> and Table 6.5A.2.2.1.5-1a Test Tolerance (Aggregated BW  $\leq 400$  MHz)

Note: Table 6.5.2.3.5-1b and Table 6.5A.2.2.1.5-1b Relaxation values are not taken into account in the firmware version ~A.32.0x.

Note: Rel Limit TT values for FR2 in Table 6.5.2.3.5-1a were updated based on Test ID (i.e. OFDM Type & Mod Format) but it has not been reflected to the Preset values yet.

When UL Carrier Mode = Sidelink-V2X:

FR1: TS38.521-1 v.17.6.1 (v.2022-10):

- Abs Limit: Clause 6.5E.2.4.1.5 Test requirement
- Rel Limit: Table 6.5E.2.4.1.5-2 NR ACLR requirement and Table 6.5E.2.4.1.5-3 Test Tolerance

(\*1) Note: TT for V2X test requirement has not been defined yet (TBD/FFS) in TS38.521-1 v.17.5.0. Keep the same TT values for normal Uplink.

### Outer Offset Preset Case 2

When Frequency Range = FR1 with Assumed Adjacent Channels (ACLR) = "E-UTRA", "NR + E-UTRA" for DL, or "UTRA", "NR + UTRA" for UL.

Outer Offset Parameters (for the Outer Offset Preset Case 2):

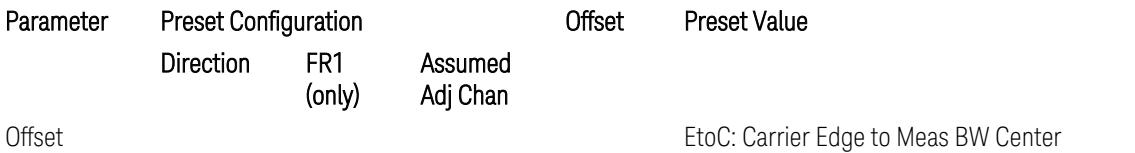

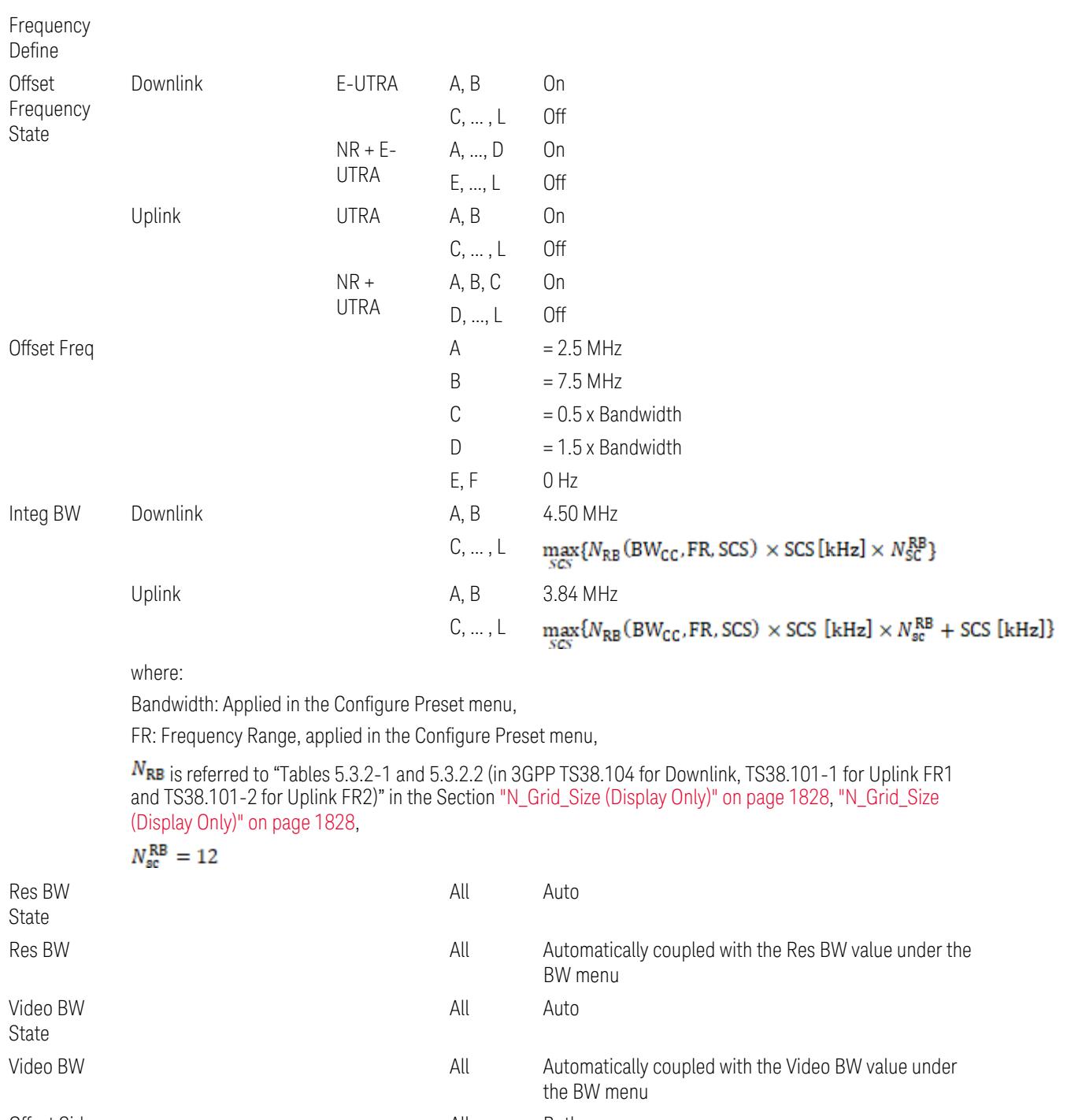

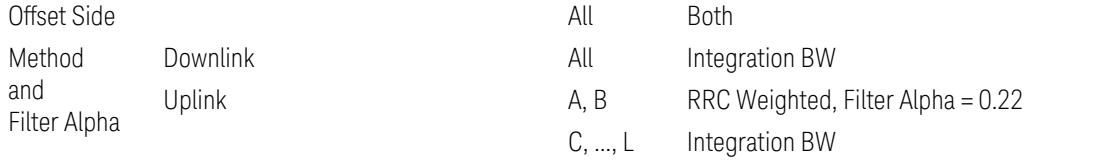

Outer Limit Parameters (for the Outer Offset Preset Case 2):

– Downlink Absolute Limits:

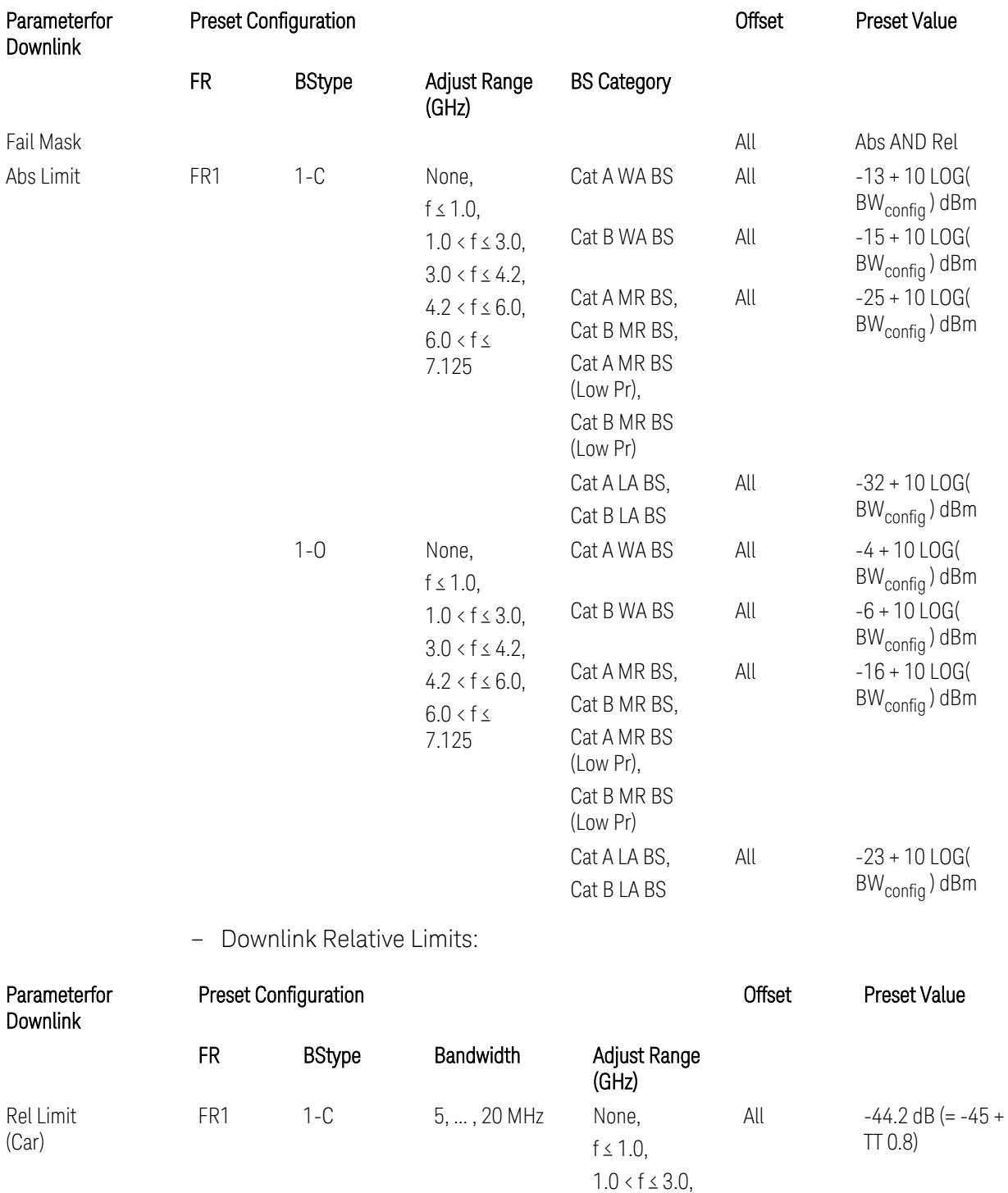

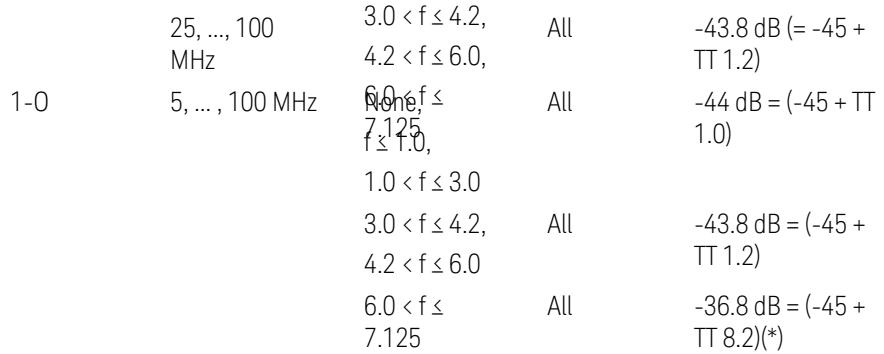

(\*) BS type 1-O relative limits for 6.0 < f ≤ 7.125 GHz range is "N/A" in 3GPP Release 17 TS38.141-2 Table 6.7.3.5.1-1 as of v.2022-09. Meanwhile, keep the value -36.8 dB for preset which is the same value as the Assumed Adjacent Channel = NR (in the Outer Offset Preset Case 1).

BS type 1-C: TS38.141-1 v.17.9.0 (v.2023-03):

- Abs Limit: Table 6.6.3.5.2-2: Base station ACLR absolute basic limit
- Rel Limit: Table 6.6.3.5.2-1: Base station ACLR limit

BS type 1-O: TS38.141-2 v.17.9.0 (v.2023-03):

- Abs Limit: Table 6.7.3.5.1-2: BS type 1-O ACLR absolute limit
- Rel Limit: Table 6.7.3.5.1-1: BS type 1-O ACLR limit
- Uplink Absolute/Relative Limits:

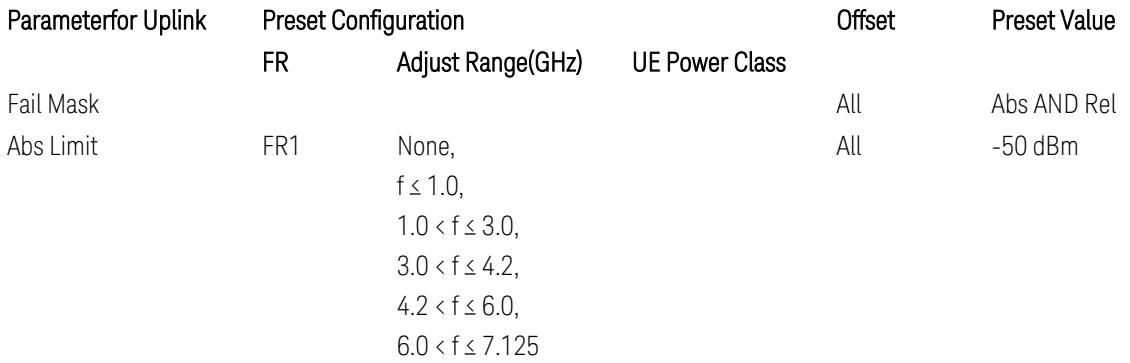

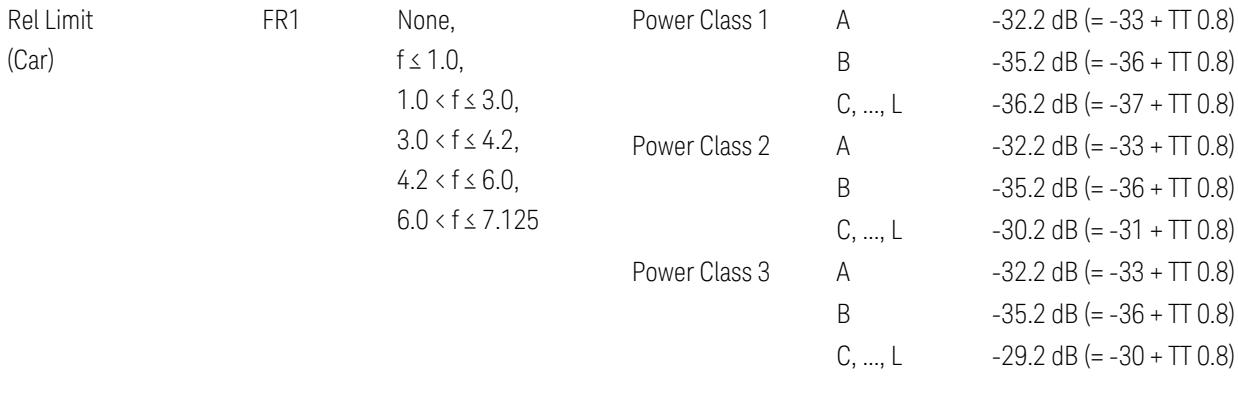

FR1: TS38.521-1 v.17.6.1 (v.2022-10):

- Abs Limit: Clause 6.5.2.4.2.5 Test requirement
- Rel Limit: Table 6.5.2.4.2.5-2 UTRA ACLR requirement

Note: Offsets C…F are OFF; the relative limit values are just derived from the UL E-UTRA limit values.

### Inner Offset Preset Case 1

When Frequency Range = FR1 with Assumed Adjacent Channels (ACLR) = "NR (same BW)" for DL/UL, "E-UTRA" or "NR + E-UTRA" for DL, or FR2 with Assumed Adjacent Channels (ACLR) = any case for DL/UL.

Inner Offset Parameters (for the Inner Offset Preset Case 1):

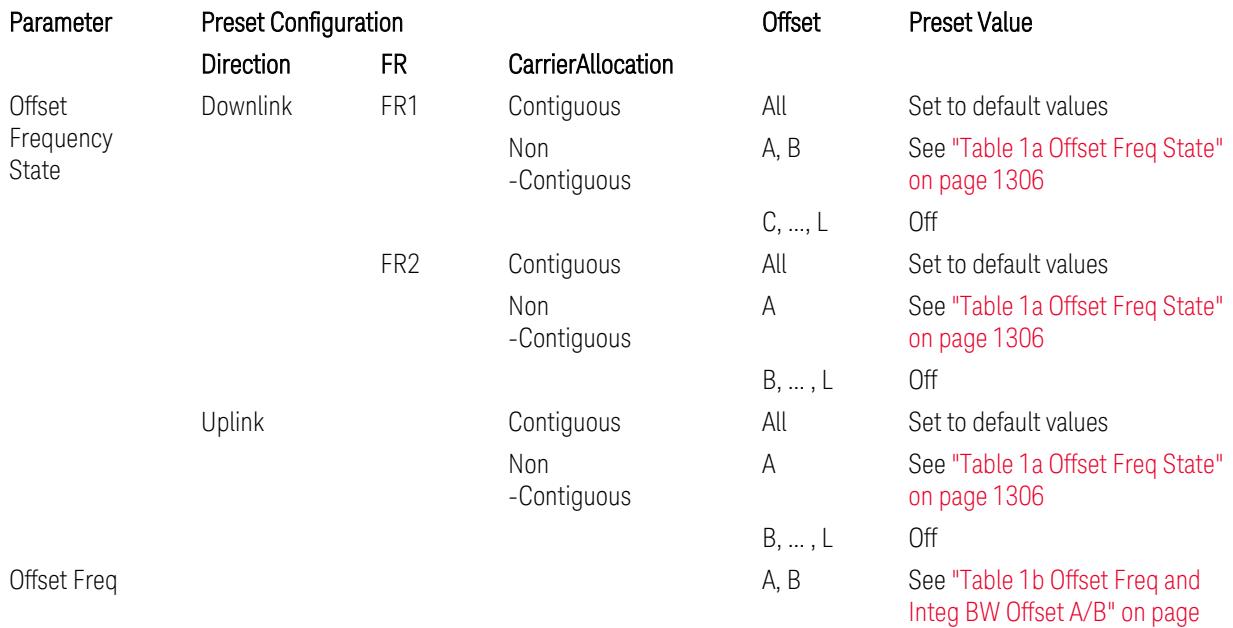

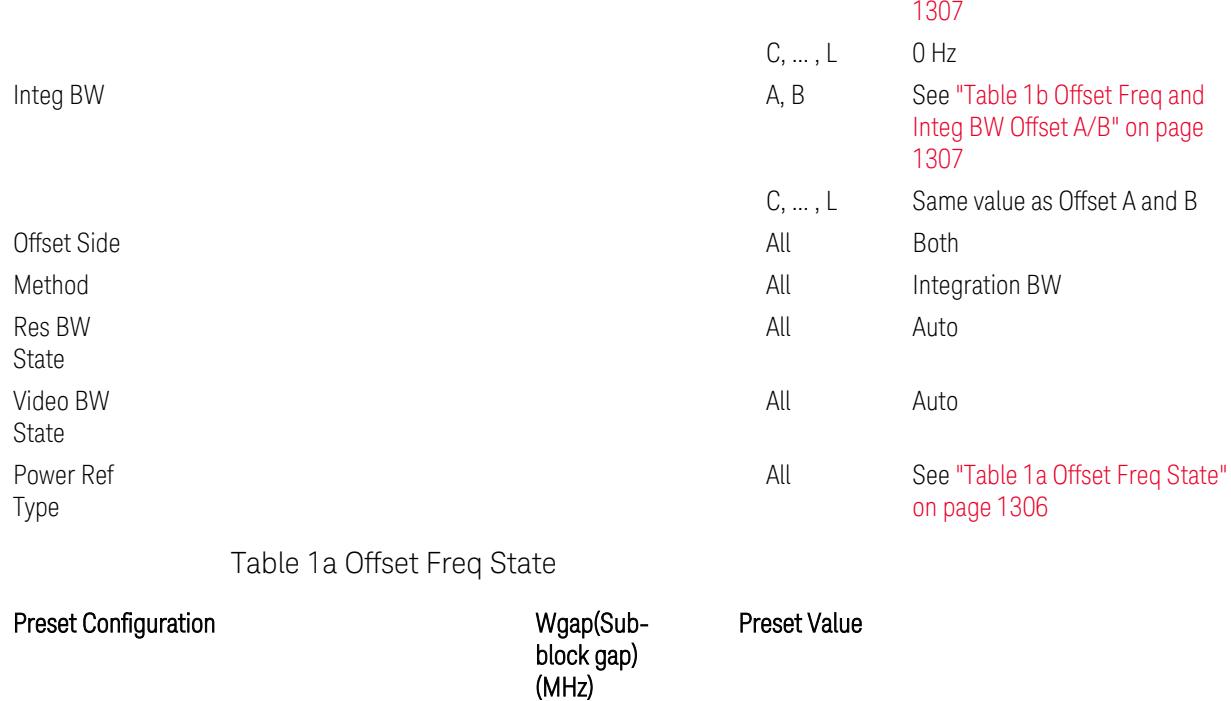

<span id="page-1305-0"></span>Direction FR Bandwidth **Direction** Power Ref Type(\*)

A B A B

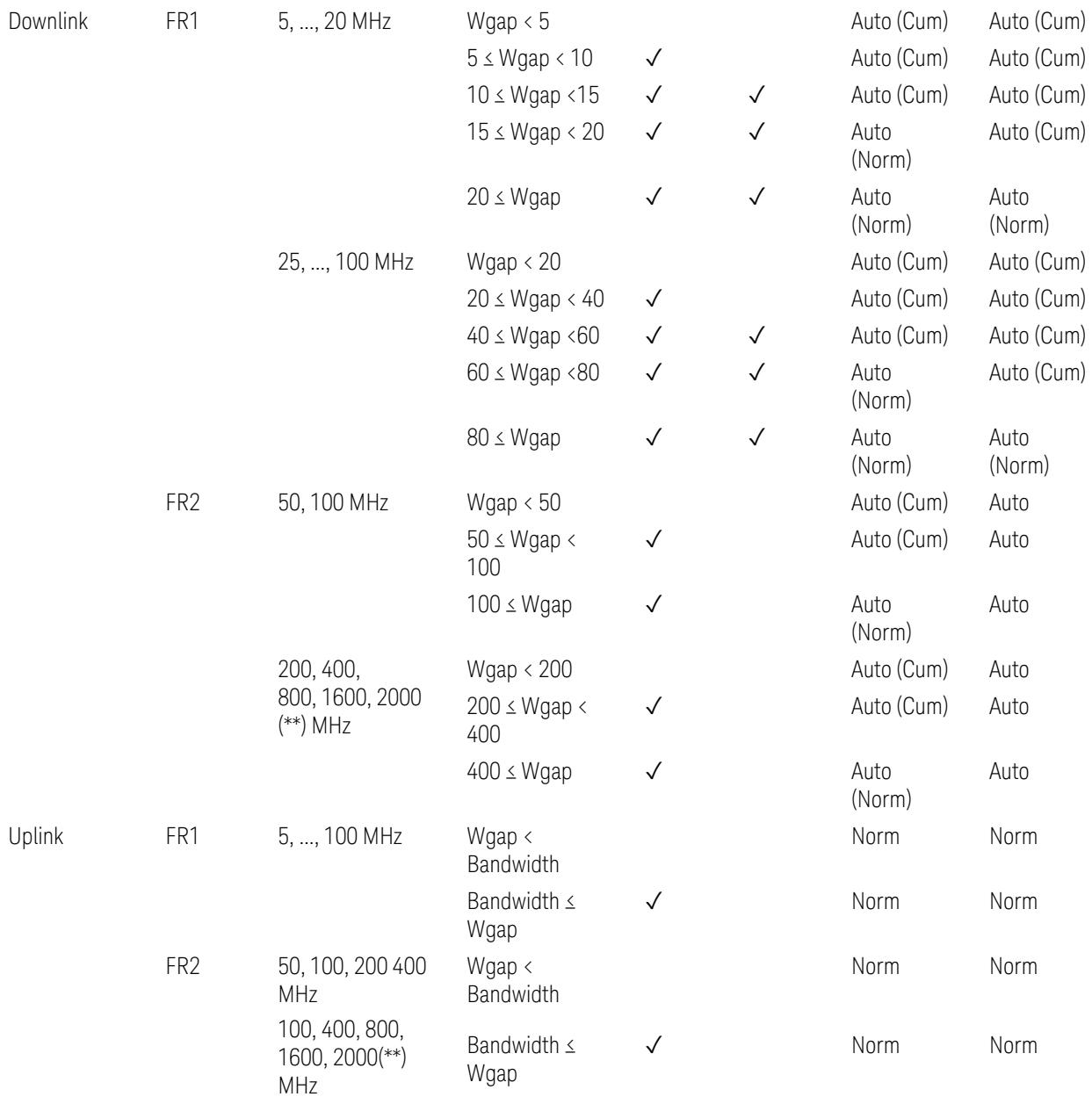

(\*) Power Ref Type: Cum = Cumulative, Norm= Normal

(\*\*) Non-Contiguous CA test case is not applicable to FR2-2 Bandwidths 800, 1600, 2000 MHz in Release 17. Until the definition will be applied in Release 18 or later, put these selections to the same as FR2-1's.

<span id="page-1306-0"></span>Table 1b Offset Freq and Integ BW Offset A/B

Preset Configuration **Configuration** Offset Preset Value

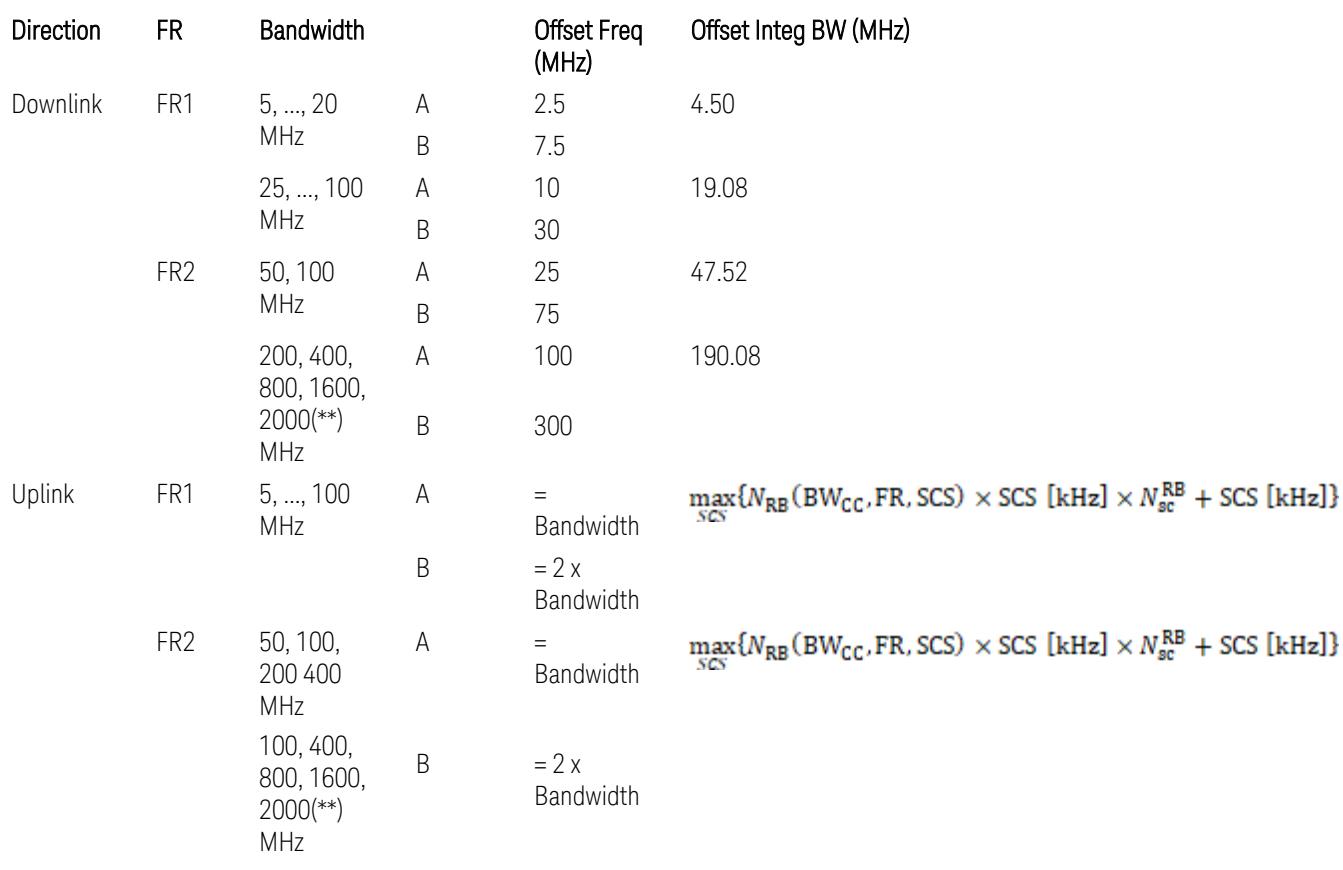

where:

Bandwidth: applied in the Configure Preset menu,

FR: Frequency Range, applied in the Configure Preset menu,

NRB is referred to "Tables 5.3.2-1 and 5.3.2.2 (in 3GPP TS38.104 for Downlink, TS38.101-1 for Uplink FR1 and TS38.101-2 for Uplink FR2)" in ["N\\_Grid\\_Size](#page-1827-0) (Display Only)" on page 1828,

 $N_{\rm sc}^{\rm RB} = 12$ 

(\*\*) Non-Contiguous CA test case is not applicable to FR2-2 Bandwidths 800, 1600, 2000 MHz in Release 17. Until the definition will be applied in Release 18 or later, put these selections to the same as FR2-1's.

Inner Limit Parameters (for the Inner Offset Preset Case 1):

– Downlink Absolute Limits:

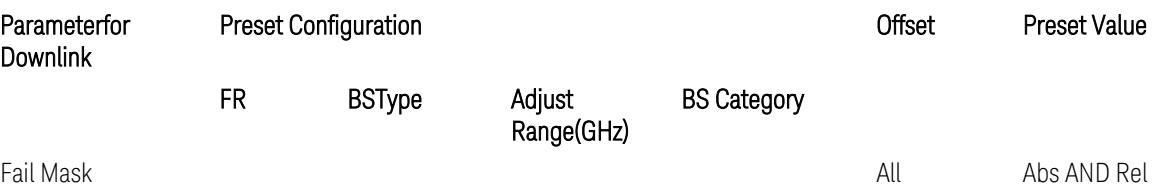

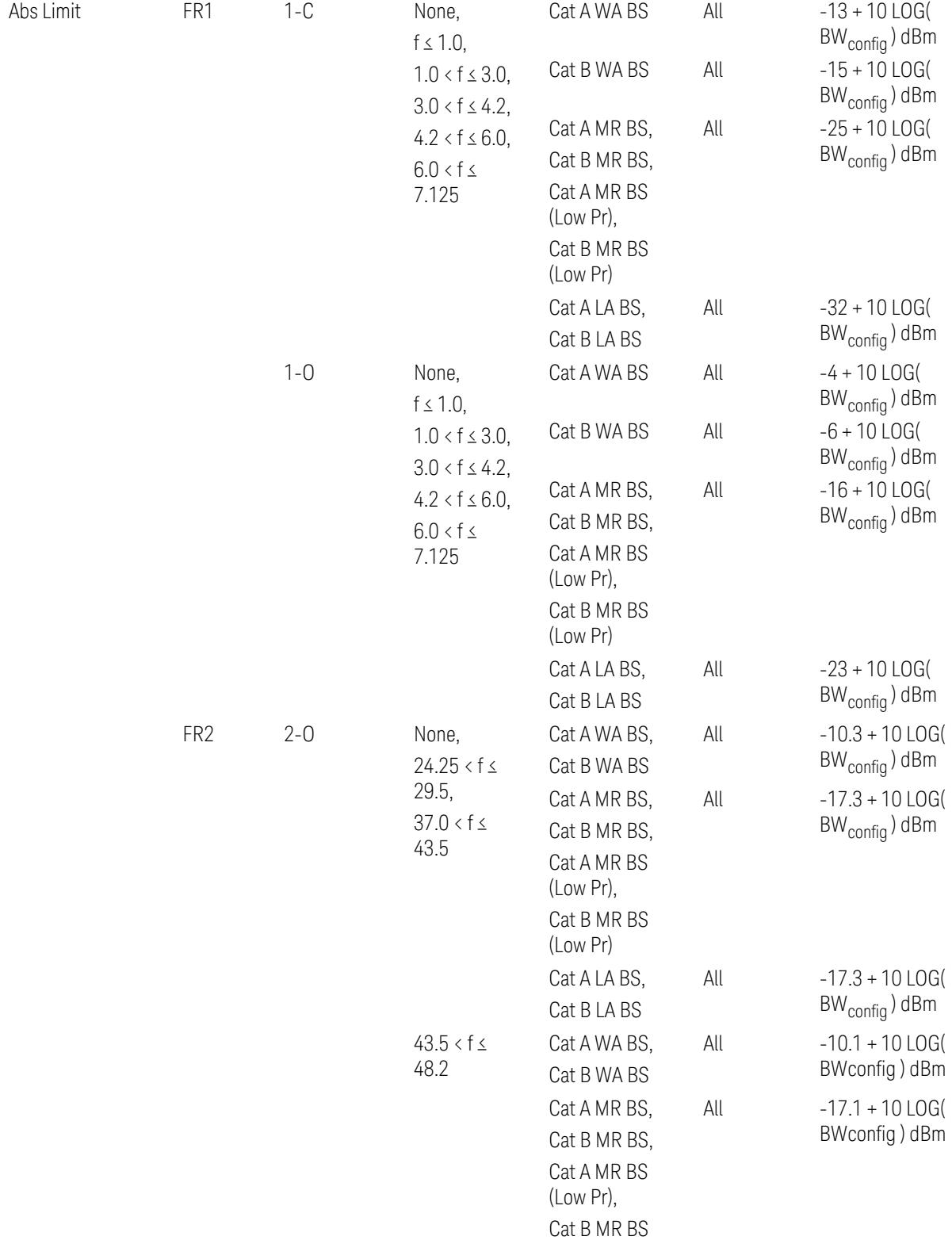

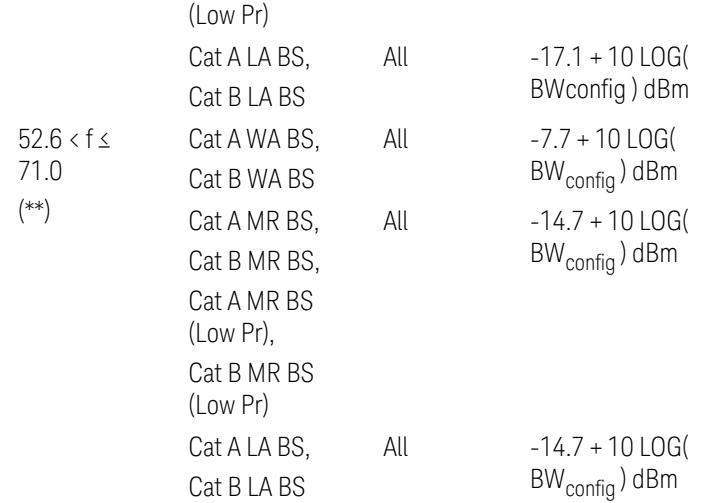

(\*\*) Non-Contiguous CA test case is not applicable to FR2-2 Bandwidths 800, 1600, 2000 MHz in Release 17.

– Downlink Relative Limits:

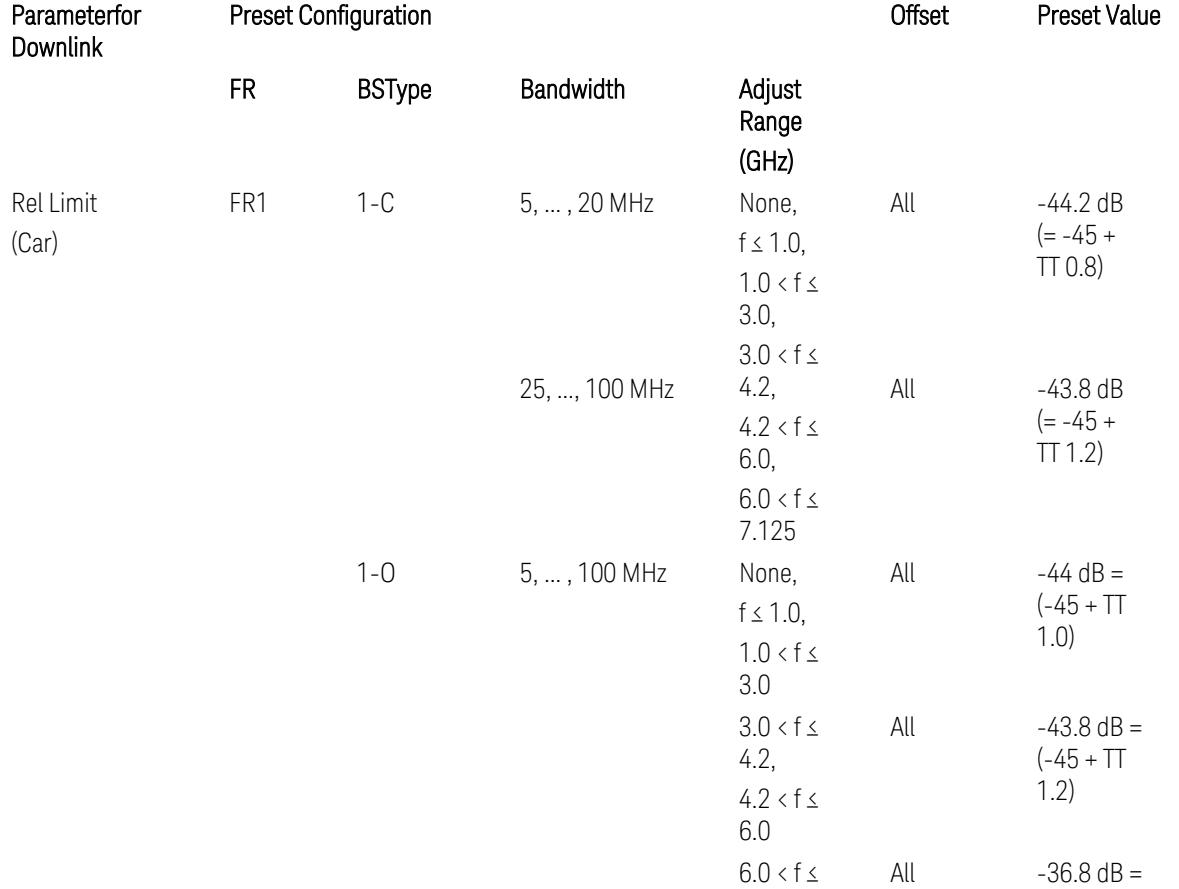

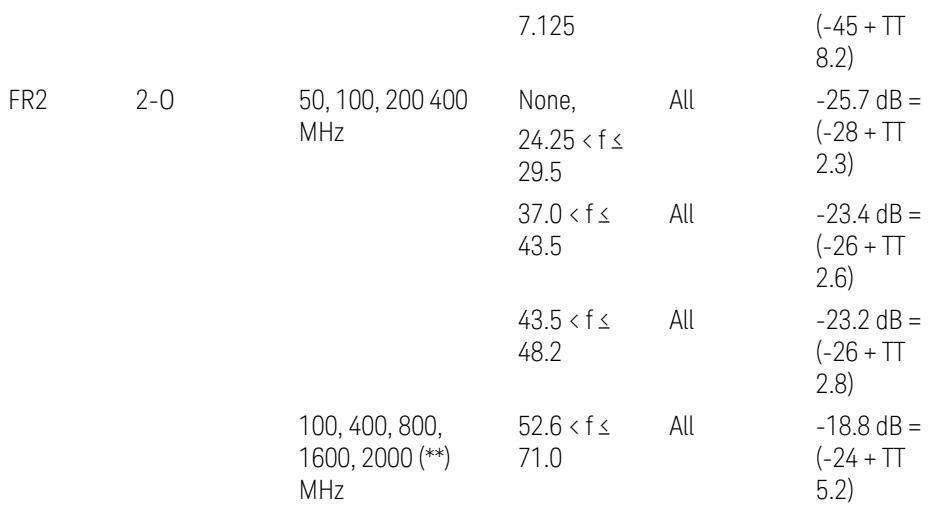

(\*\*) Non-Contiguous CA test case is not applicable to FR2-2 Bandwidths 800, 1600, 2000 MHz in Release 17.

BS type 1-C: TS38.141-1 v.17.9.0 (v.2023-03):

- Abs Limit: Table 6.6.3.5.2-2: Base station ACLR absolute basic limit and Table 6.6.3.5.2-6: Base station CACLR absolute basic limit
- Rel Limit: Table 6.6.3.5.2-3: Base station ACLR limit in non-contiguous spectrum or multiple bands, and Table 6.6.3.5.2-4: Base station CACLR limit

BS type 1-O: TS38.141-2 v.17.9.0 (v.2023-03):

- Abs Limit: Table 6.7.3.5.1-2: BS type 1-O ACLR absolute limit and Table 6.7.3.5.1-3a: BS type 1-O CACLR absolute limit
- Rel Limit: Table 6.7.3.5.1-2a: BS type 1-O ACLR limit in non-contiguous spectrum or multiple bands and Table 6.7.3.5.1-3: BS type 1-O CACLR limit

BS type 2-O: TS38.141-2 v.17.9.0 (v.2023-03):

- Abs Limit: Table 6.7.3.5.2-2: BS type 2-O ACLR absolute limit and Table 6.7.3.5.2-4a: BS type 2-O CACLR absolute limit
- Rel Limit: Table 6.7.3.5.2-3: BS type 2-O ACLR limit in non-contiguous spectrum and Table 6.7.3.5.2-4: BS type 2-O CACLR limit in non-contiguous spectrum
- Uplink Absolute/Relative Limits:

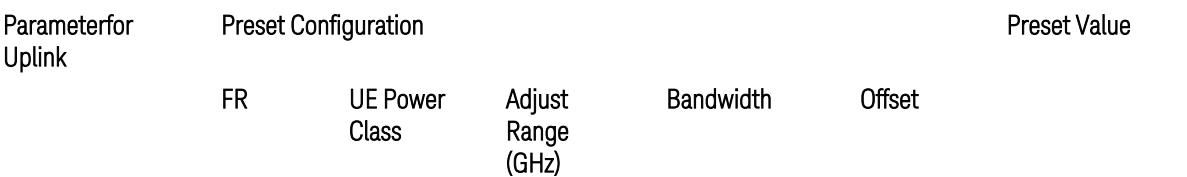

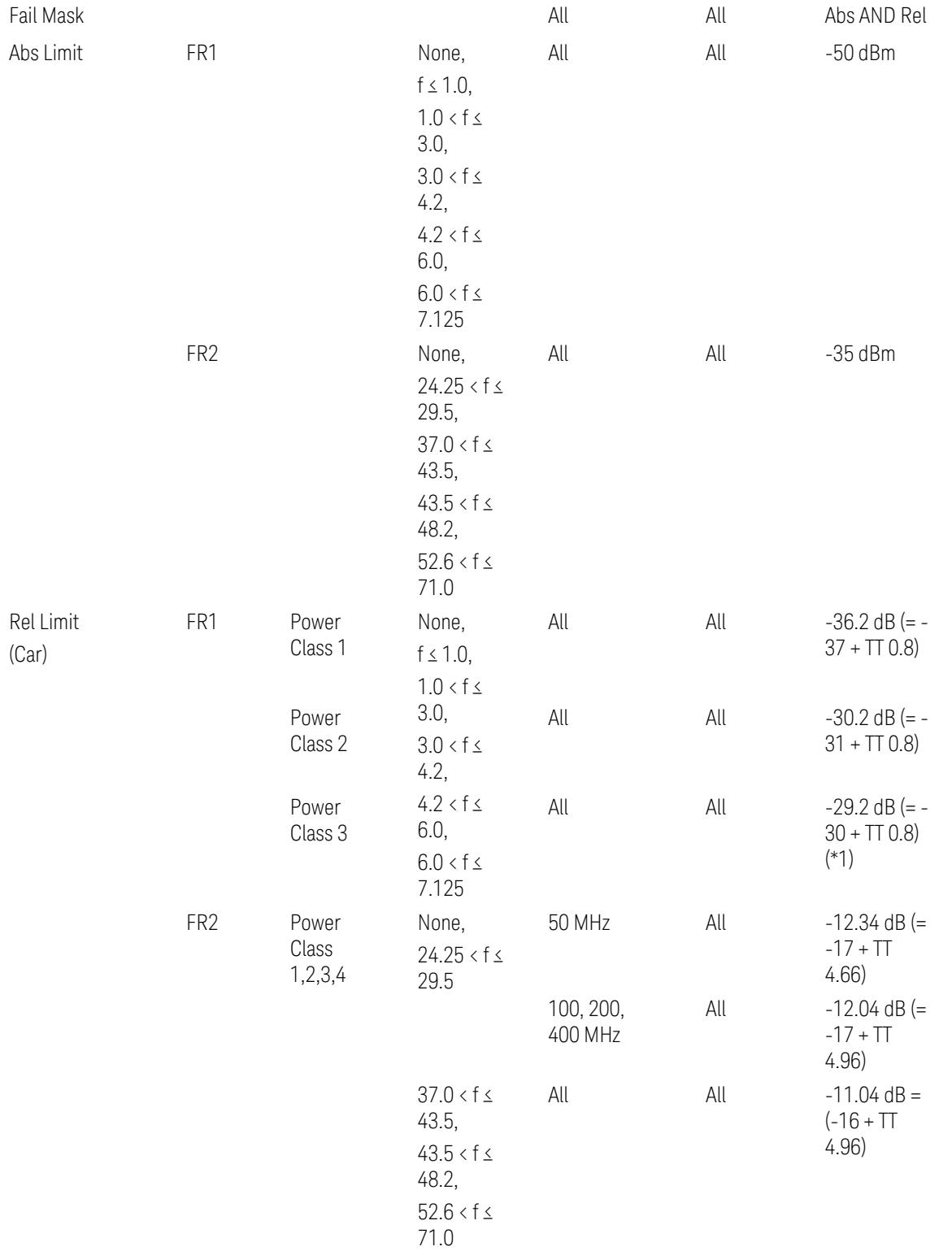

When UL Carrier Mode = Normal Uplink:

FR1: TS38.521-1 v.17.6.1 (v.2022-10):

- Abs Limit: Clause 6.5.2.4.1.5 Test requirement
- Rel Limit: Table 6.5.2.4.1.5-2 NR ACLR requirement and Table 6.5.2.4.1.5-3 Test Tolerance (NR ACLR)

FR2: TS38.521-2 v.17.0.0 (v.2022-09):

- Abs Limit: Clause 6.5.2.3.3 Minimum conformance requirements
- Rel Limit: Table 6.5.2.3.5-1 General requirements for NR\_ACLR, and Table 6.5.2.3.5-1a Test Tolerance

Note: Table 6.5.2.3.5-1b Relaxation values are not taken into account in the firmware version ~A.30.xx

When UL Carrier Mode = Sidelink / V2X:

FR1: TS38.521-1 v.17.6.1 (v.2022-10):

- Abs Limit: Clause 6.5E.2.4.1.5 Test requirement
- Rel Limit: Table 6.5E.2.4.1.5-2 NR ACLR requirement and Table 6.5E.2.4.1.5-3 Test Tolerance

(\*1) Note: TT for V2X test requirement has not been defined yet (TBD/FFS) in TS38.521-1 v.17.5.0. Keep the same TT values for normal Uplink.

### Inner Offset Preset Case 2

When Frequency Range = FR1 with Assumed Adjacent Channels (ACLR) = "UTRA" or "NR + UTRA" for UL.

Inner Offset Parameters (for the Inner Offset Preset Case 2):

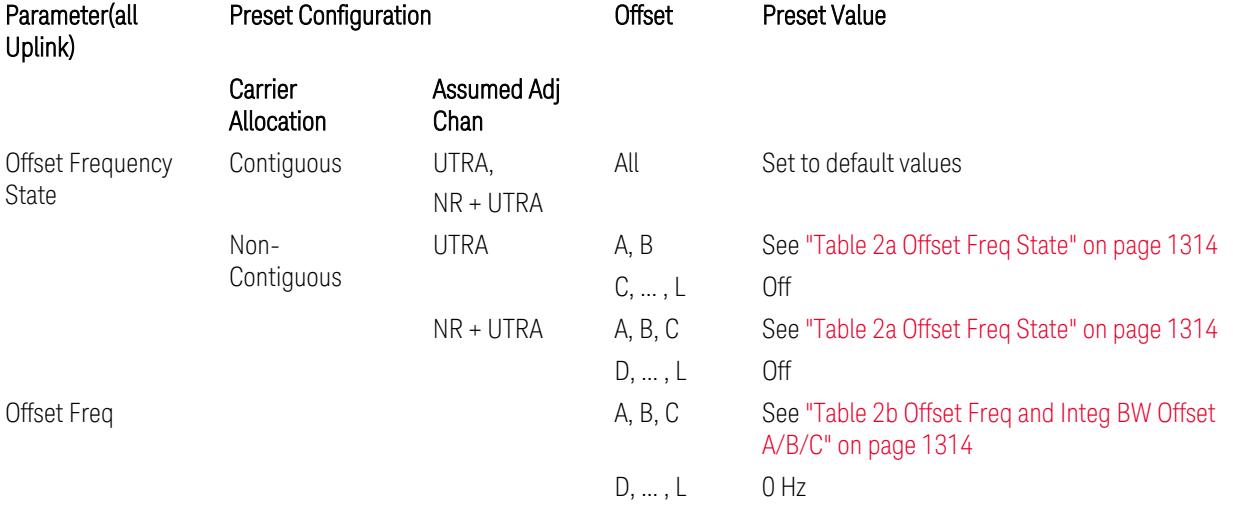

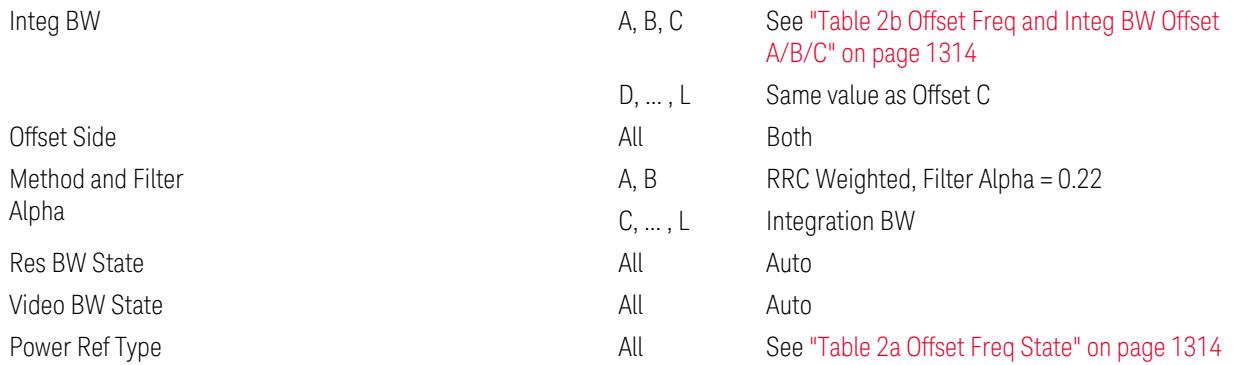

#### <span id="page-1313-0"></span>Table 2a Offset Freq State

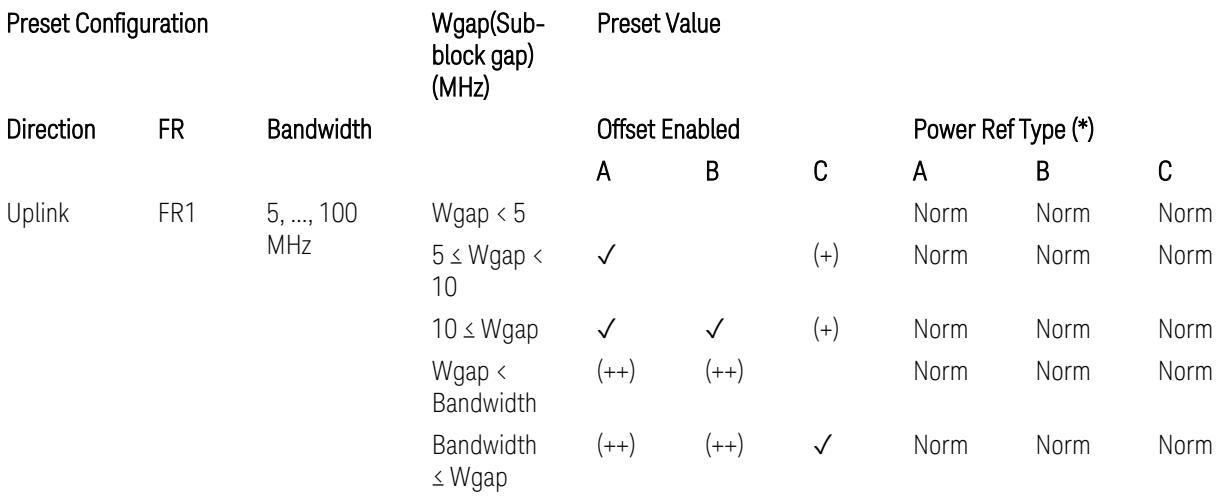

(\*) Power Ref Type: Cum = Cumulative, Norm= Normal

(+) Same as the rows of "Wgap < Bandwidth" and "Bandwidth ≤ Wgap".

<span id="page-1313-1"></span>(++) Same as the rows of "Wgap <  $5$ ", " $5 \le W$ gap <  $10$ ", and " $5 \le W$ gap".

Table 2b Offset Freq and Integ BW Offset A/B/C

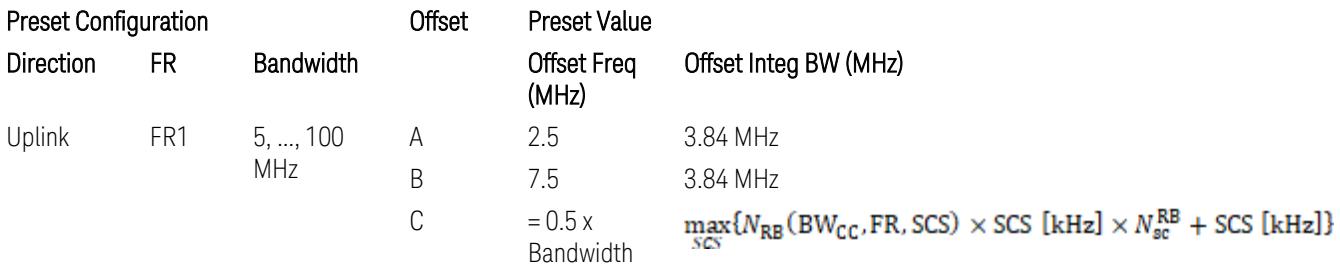

where:

Bandwidth: applied in the Configure Preset menu,

FR: Frequency Range, applied in the Configure Preset menu,

NRB is referred to "Tables 5.3.2-1 and 5.3.2.2 (in 3GPP TS38.104 for Downlink, TS38.101-1 for Uplink FR1 and TS38.101-2 for Uplink FR2)" in ["N\\_Grid\\_Size](#page-1827-0) (Display Only)" on page 1828,  $N_{\rm sc}^{\rm RB} = 12$ 

#### Inner Limit Parameters (for the Inner Offset Preset Case 2):

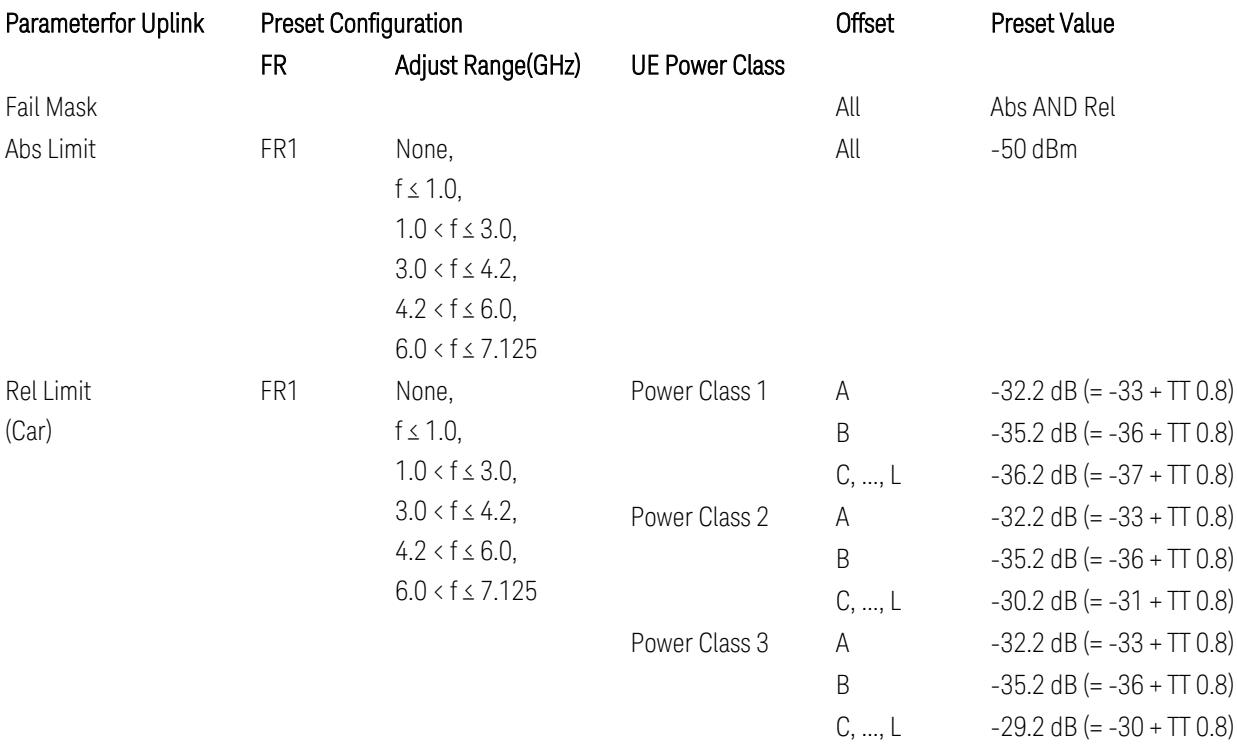

FR1: TS38.521-1 v.17.6.1 (v.2022-10):

- Abs Limit: Clause 6.5.2.4.2.5 Test requirement
- Rel Limit: Table 6.5.2.4.2.5-2 UTRA ACLR requirement, Table 6.5.2.4.1.5-2: NR ACLR requirement and Table 6.5.2.4.1.5-3 Test Tolerance (NR ACLR)

Note: Offsets C…F are OFF; the relative limit values are just derived from the UL E-UTRA limit values.

### Spectrum Emission Mask

The following parameters are preset when Apply Preset is executed.

- "BW [Parameter"](#page-3356-0) on page 3357
- ["Offset](#page-3356-1) RAT" on page 3357
- "Carrier [Parameters"](#page-3356-2) on page 3357
- "Reference [Parameter"](#page-3357-0) on page 3358
- "Configure [Component](#page-3357-1) Carrier Parameter" on page 3358
- ["Outer/Inner](#page-3358-0) Offset Parameters" on page 3359
- "Other Offset/Limit [Parameters"](#page-3359-0) on page 3360

#### BW Parameter

When executing Apply Preset, preset the following parameter:

– BW > Settings Tab > RBW Filter Type: Gaussian

# Offset RAT

Channel BW / 2 is used as Offset RAT.

#### Carrier Parameters

Res BW

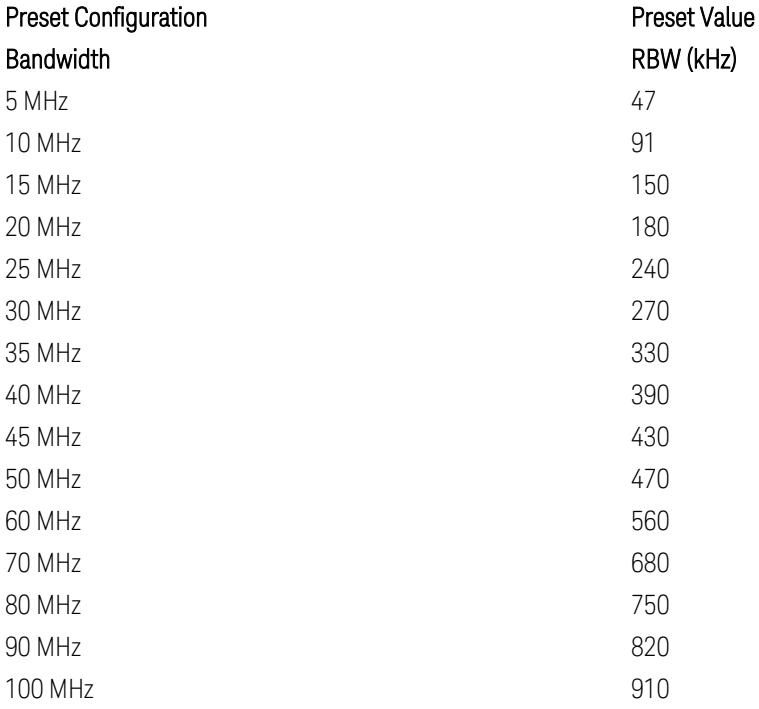

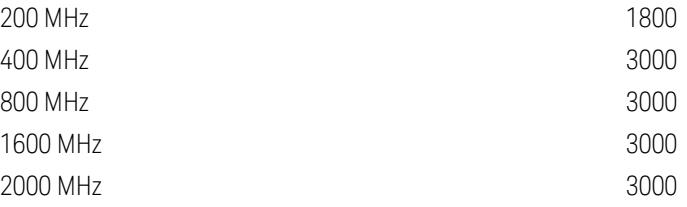

RBW values in the table come from auto RBW values calculated in Swept SA when Bandwidth value is set to Span.

Note that the maximum set RBW value by the auto RBW setting is 3 MHz.

Channel Detector

#### Parameter **Parameter** Preset Value

Channel Detector **Auto (Average)** Auto (Average)

## Reference Parameter

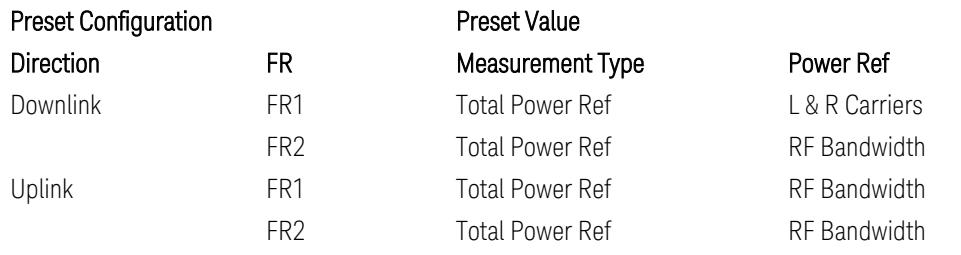

# Configure Component Carrier Parameter

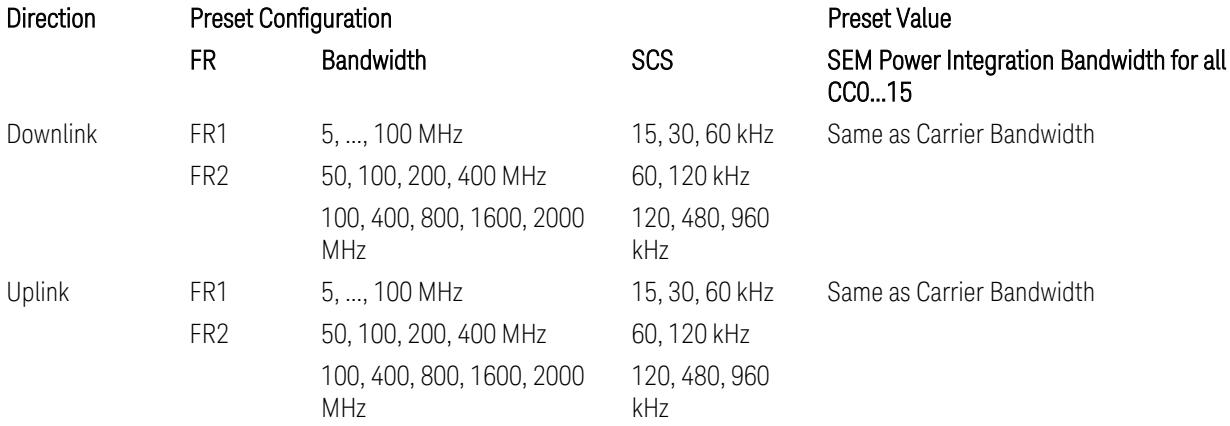

# Outer/Inner Offset Parameters

# Parameters common to all offsets in both downlink and uplink

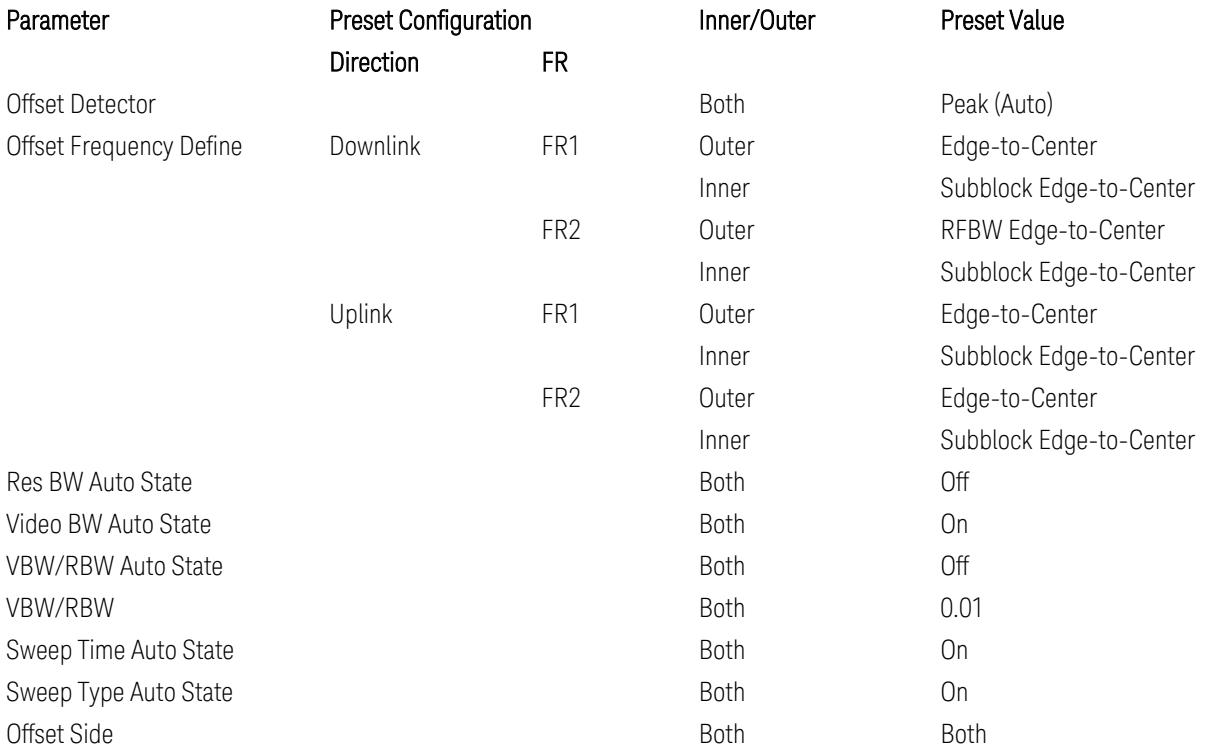

# Cumulate Mask (Inner Offset only)

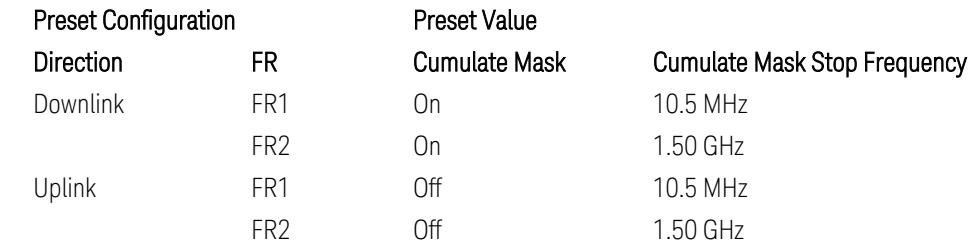

# Other Offset/Limit Parameters

# Downlink, FR1, BS type = 1-C:

When executing Apply Preset: "Show Abs2 Limit" = Off

#### All CC BW (5, … , 100 MHz):

#### BS Category = Cat A WA BS, Adjust Range:  $f \leq 1.0$  GHz

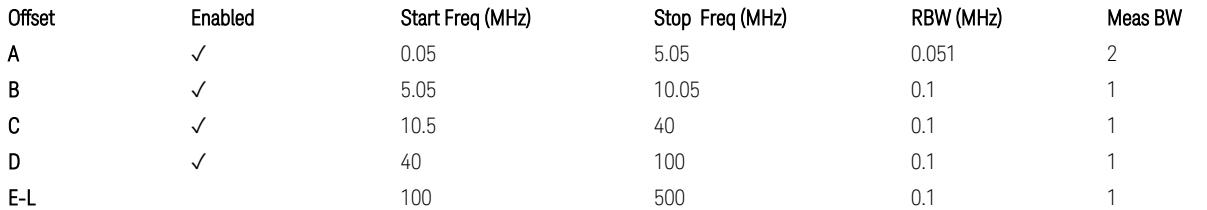

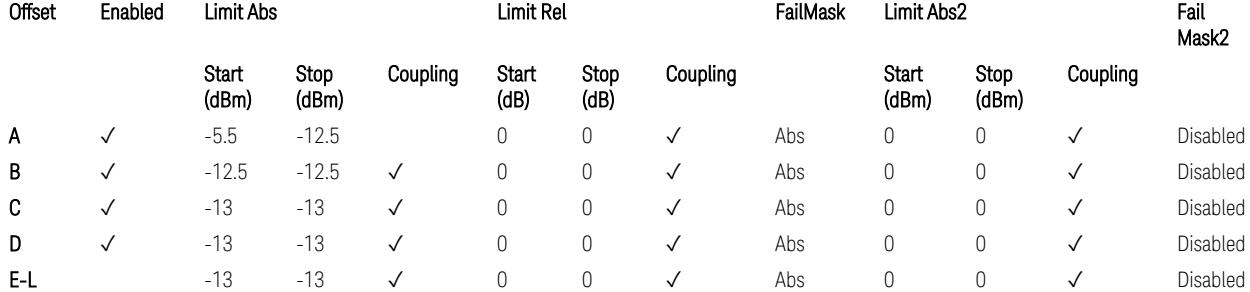

TS38.141-1 v.17.7.0 (v.2022-09) Table 6.6.4.5.2-1: Wide Area BS operating band unwanted emission limits (NR bands below 1 GHz) for Category A.

BS Category = Cat A WA BS, Adjust Range: None, and  $1.0 < f \leq 3.0$  GHz

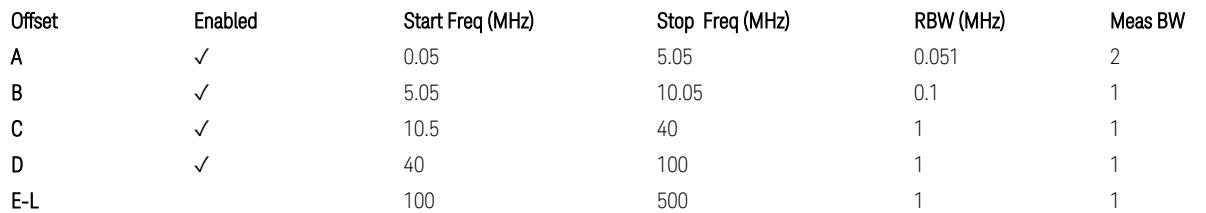

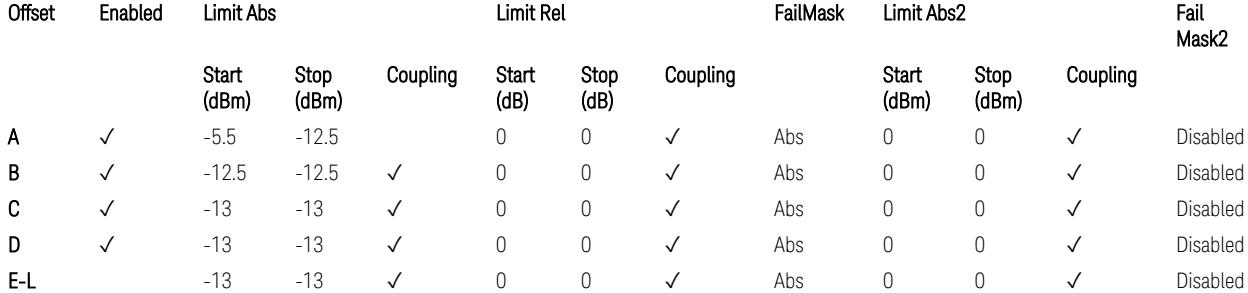

TS38.141-1 v.17.7.0 (v.2022-09) Table 6.6.4.5.2-2: Wide Area BS operating band unwanted emission limits (1 GHz < NR bands ≤ 3.0 GHz) for Category A.

BS Category = Cat A WA BS, Adjust Range: 3.0 < f ≤ 4.2 GHz & 4.2 < f ≤ 6.0 GHz &  $6.0 < f \le 7.125$  GHz

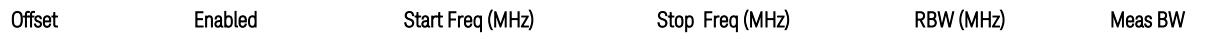

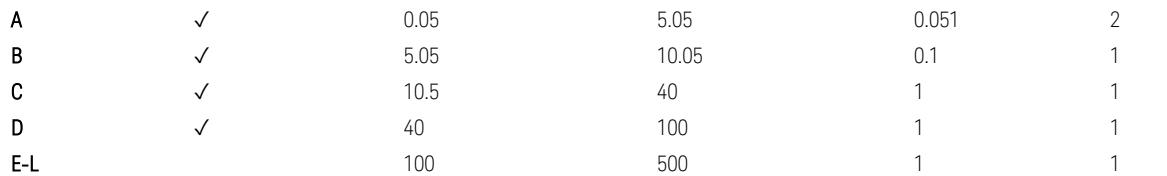

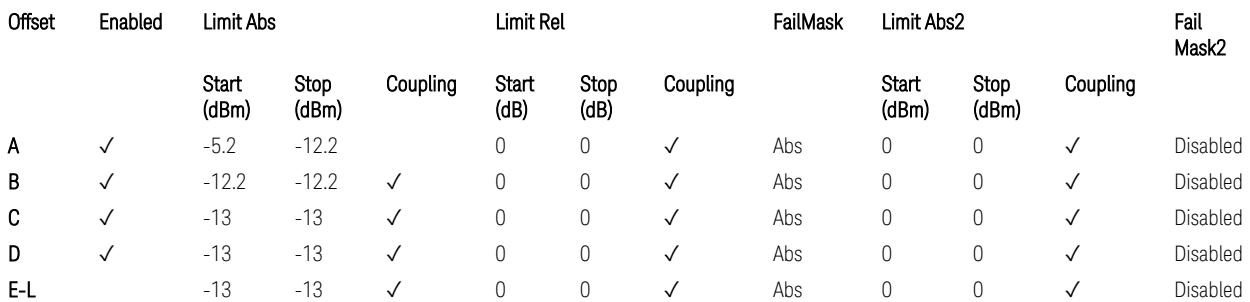

TS38.141-1 v.17.7.0 (v.2022-09) Table 6.6.4.5.2-3: Wide Area BS operating band unwanted emission limits (NR bands > 3.0 GHz) for Category A.

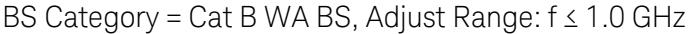

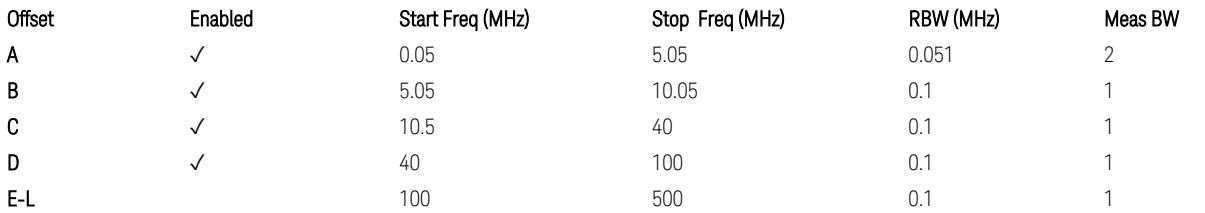

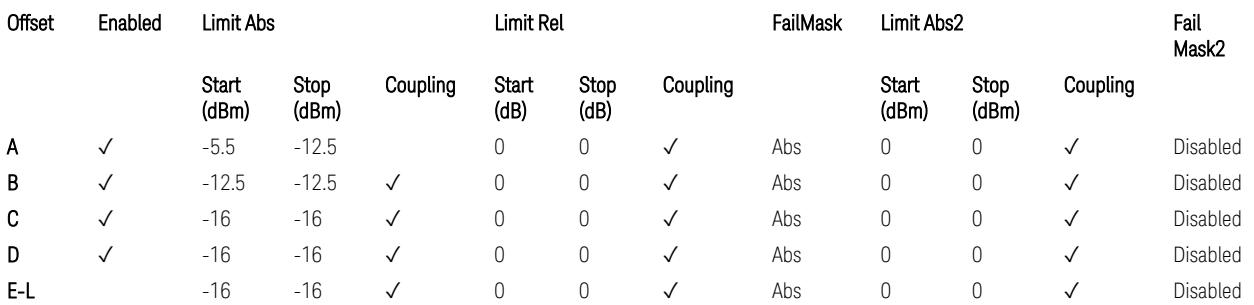

TS38.141-1 v.17.7.0 (v.2022-09) Table 6.6.4.5.3.1-1: Wide Area BS operating band unwanted emission limits (NR bands below 1 GHz) for Category B.

BS Category = Cat B WA BS, Adjust Range: None, and  $1.0 < f \leq 3.0$  GHz

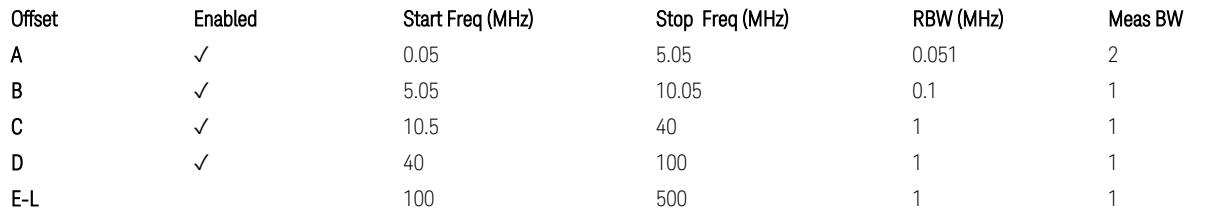

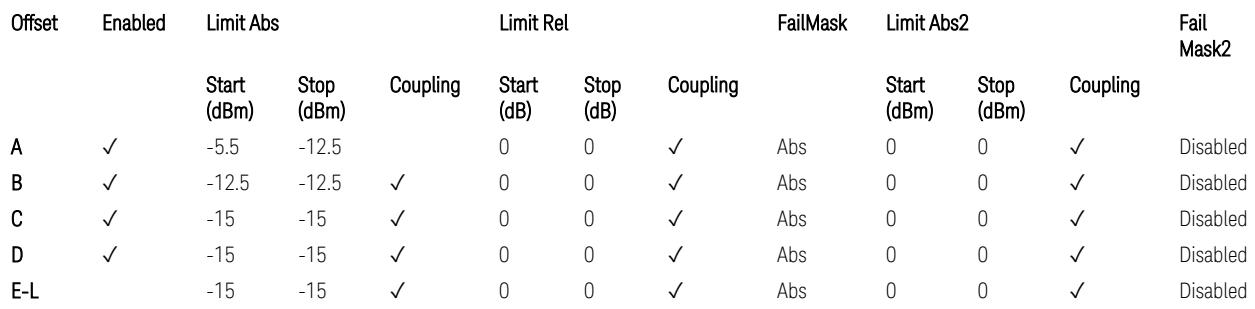

TS38.141-1 v.17.7.0 (v.2022-09) Table 6.6.4.5.3.1-2: Wide Area BS operating band unwanted emission limits (1 GHz < NR bands ≤ 3.0 GHz) for Category B.

BS Category = Cat B WA BS, Adjust Range: 3.0 < f ≤ 4.2 GHz & 4.2 < f ≤ 6.0 GHz &  $6.0 < f \le 7.125$  GHz

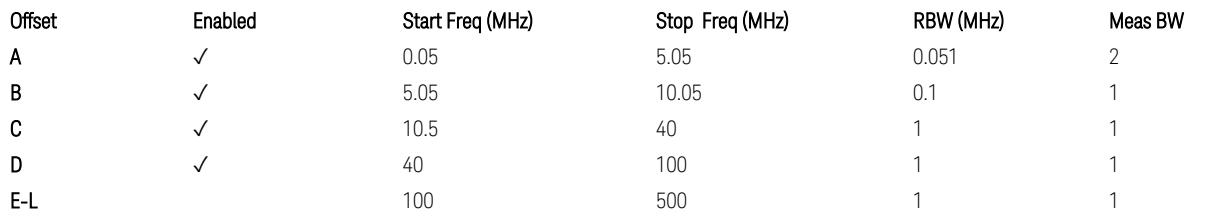

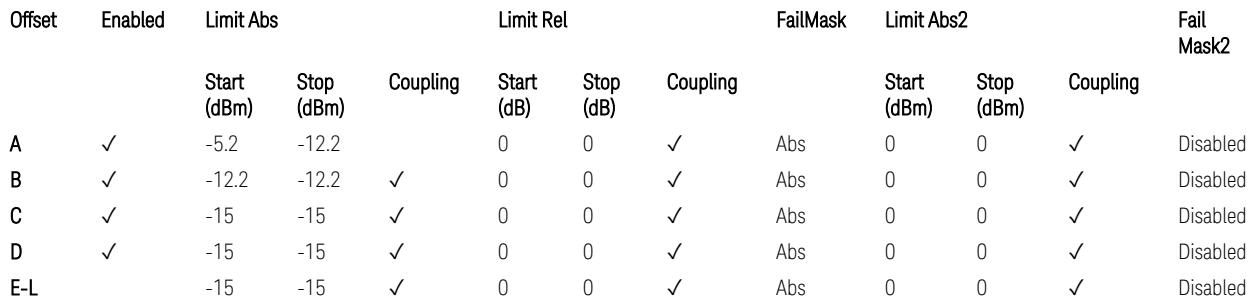

TS38.141-1 v.17.7.0 (v.2022-09) Table 6.6.4.5.3.1-3: Wide Area BS operating band unwanted emission limits (NR bands > 3.0 GHz) for Category B.

BS Category = Cat A MR BS or Cat B MR BS, Adjust Range: None, and  $f \leq 1.0$  GHz & 1.0 < f ≤ 3.0 GHz

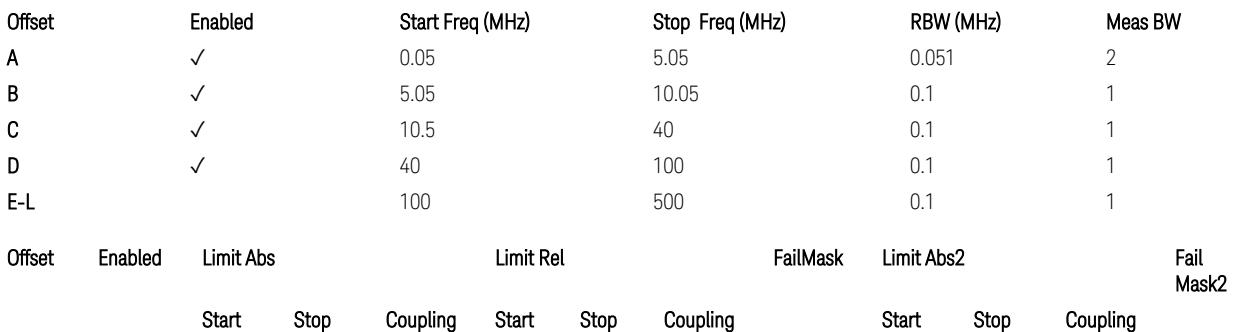

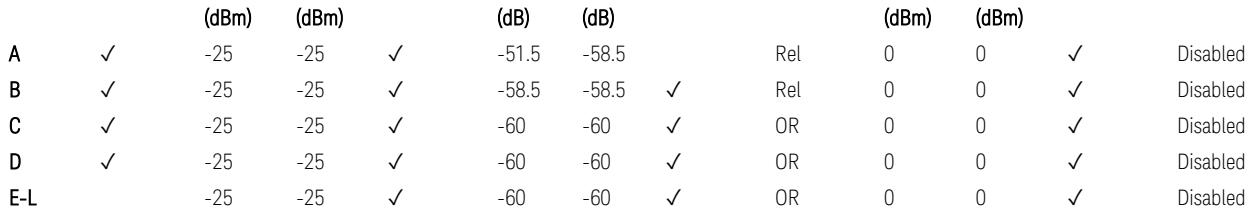

TS38.141-1 v.17.7.0 (v.2022-09) Table 6.6.4.5.4-1: Medium Range BS operating band unwanted emission limits,  $31 \times P_{\text{rated }x} \leq 38$  dBm (NR bands  $\leq 3.0$  GHz).

BS Category = Cat A MR BS or Cat B MR BS, Adjust Range: 3.0 < f ≤ 4.2 GHz & 4.2 < f ≤ 6.0 GHz & 6.0 < f ≤ 7.125 GHz

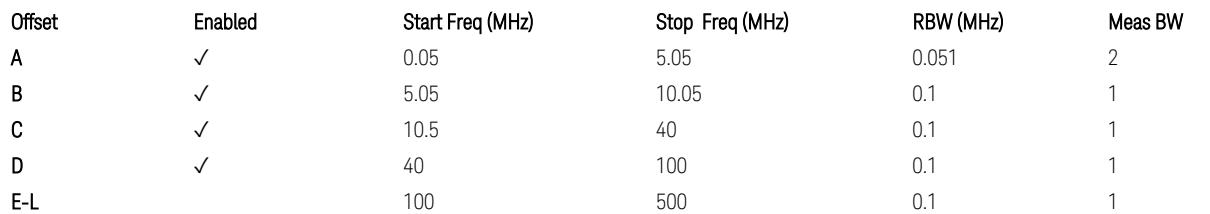

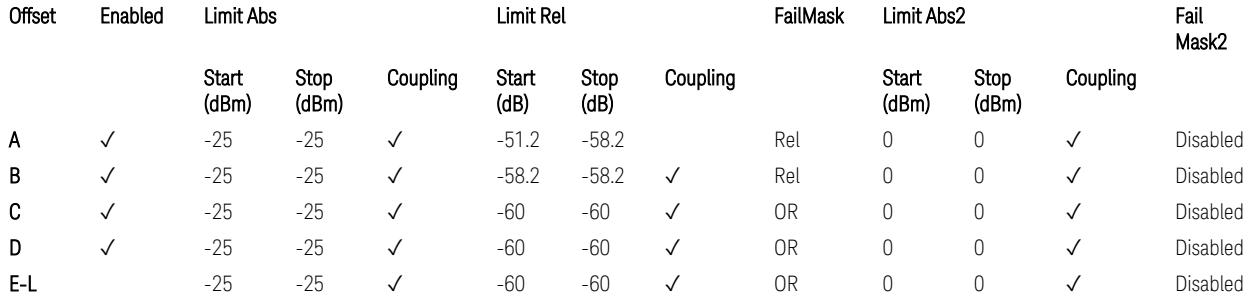

TS38.141-1 v.17.7.0 (v.2022-09) Table 6.6.4.5.4-3: Medium Range BS operating band unwanted emission limits,  $31 < P_{\text{rated }x} \leq 38$  dBm (NR bands > 3.0 GHz).

BS Category = Cat A MR BS (Low  $P_r$ ) or Cat B MR BS (Low  $P_r$ ), Adjust Range: None, and f ≤ 1.0 GHz & 1.0 < f ≤ 3.0 GHz

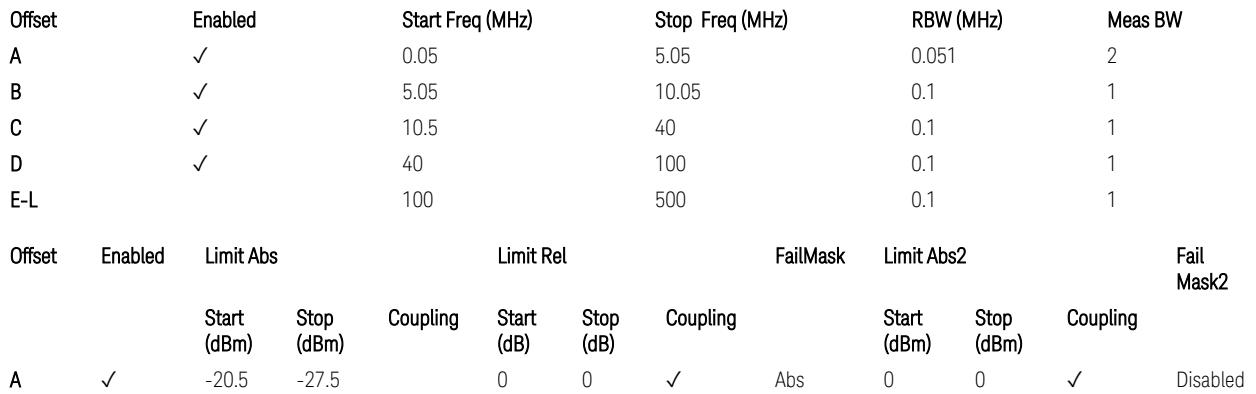

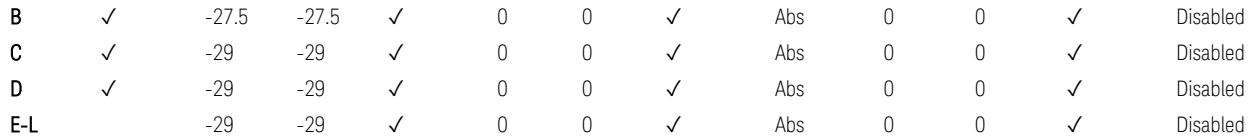

TS38.141-1 v.17.7.0 (v.2022-09) Table 6.6.4.5.4-2: Medium Range BS operating band unwanted emission limits,  $P_{\text{rated},x} \leq 31$  dBm (NR bands  $\leq 3.0$  GHz).

BS Category = Cat A MR BS (Low P<sub>r</sub>) or Cat B MR BS (Low P<sub>r</sub>), Adjust Range: 3.0 < f ≤ 4.2 GHz & 4.2 < f ≤ 6.0 GHz & 6.0 < f ≤ 7.125 GHz

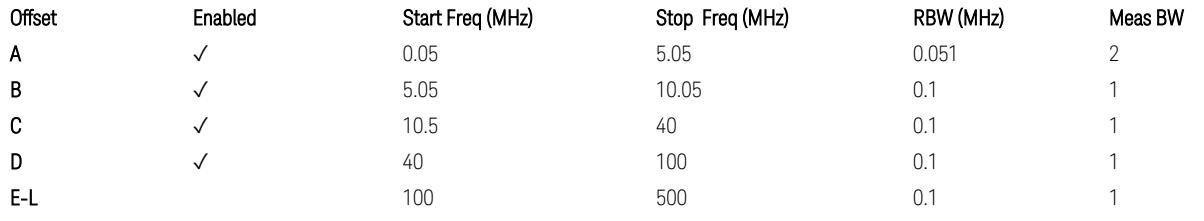

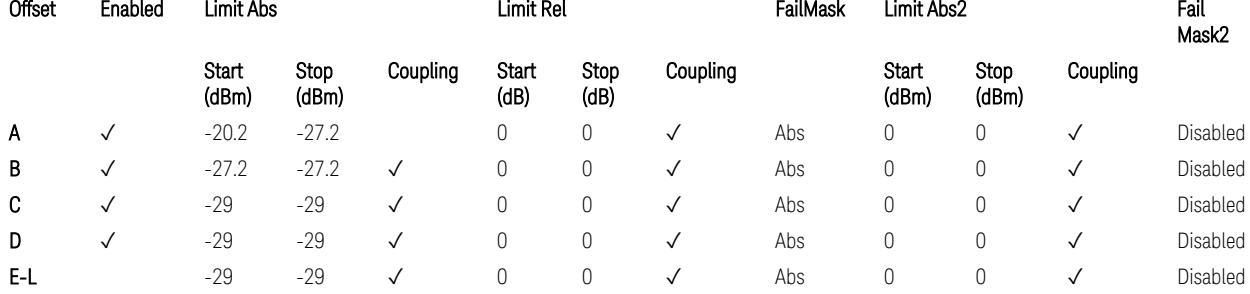

TS38.141-1 v.17.7.0 (v.2022-09) Table 6.6.4.5.4-4: Medium Range BS operating band unwanted emission limits,  $P_{rated,x} \leq 31$  dBm (NR bands > 3.0 GHz).

BS Category = Cat A LA BS or Cat B LA BS, Adjust Range: None, and f ≤ 1.0 GHz & 1.0 < f ≤ 3.0 GHz

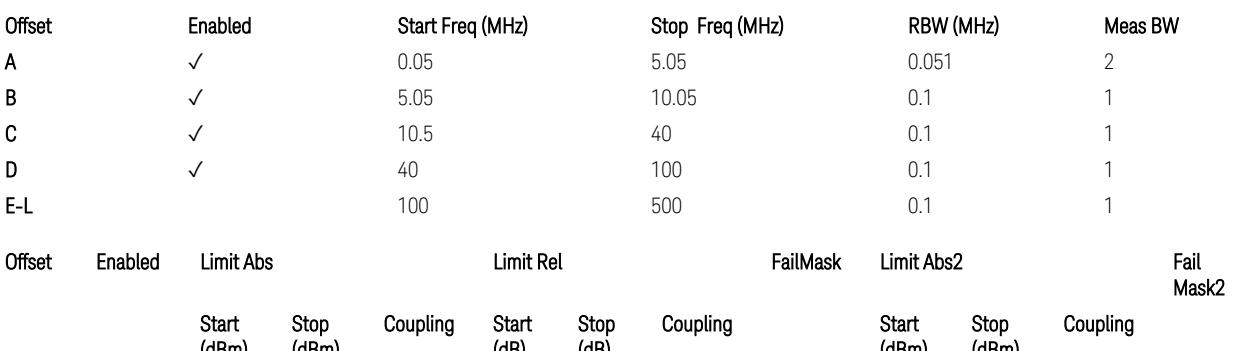

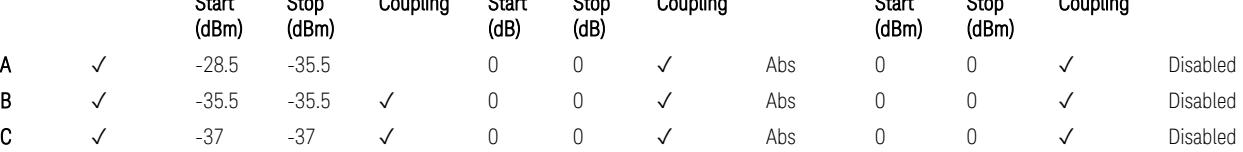

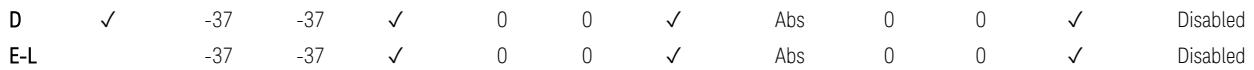

TS38.141-1 v.17.7.0 (v.2022-09) Table 6.6.4.5.5-1: Local Area BS operating band unwanted emission limits (NR bands ≤ 3.0 GHz).

BS Category = Cat A LA BS or Cat B LA BS, Adjust Range: 3.0 < f ≤ 4.2 GHz & 4.2 < f ≤ 6.0 GHz & 6.0 < f ≤ 7.125 GHz

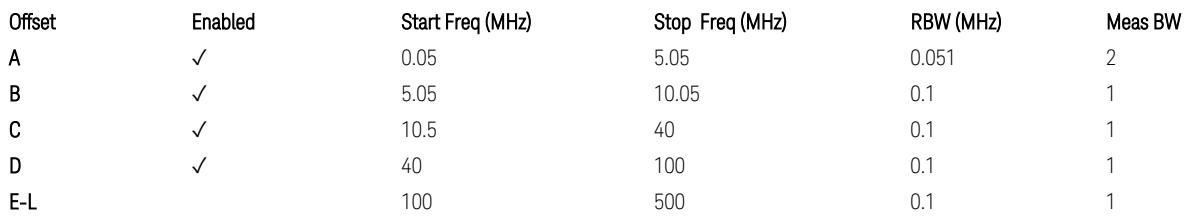

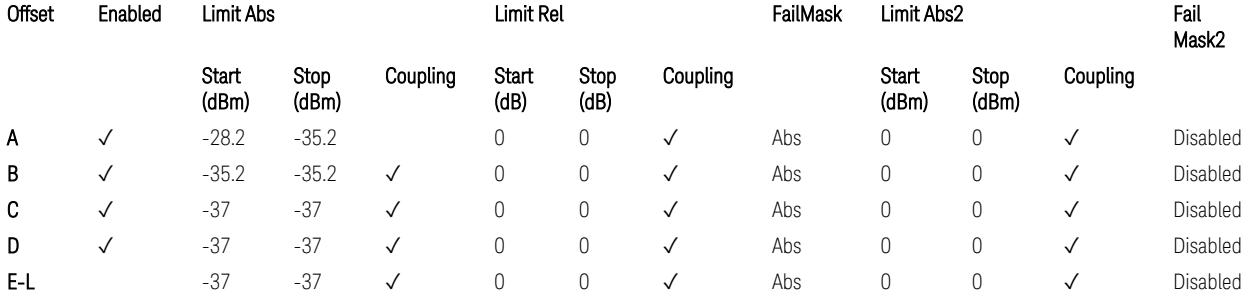

TS38.141-1 v.17.7.0 (v.2022-09) Table 6.6.4.5.5-2: Local Area BS operating band unwanted emission limits (NR bands > 3.0 GHz).

# Downlink, FR1, BS type = 1-O:

When executing Apply Preset: "Show Abs2 Limit" = Off

All CC BW (5, … , 100 MHz):

BS Category = Cat A WA BS, Adjust Range: f ≤ 1.0 GHz

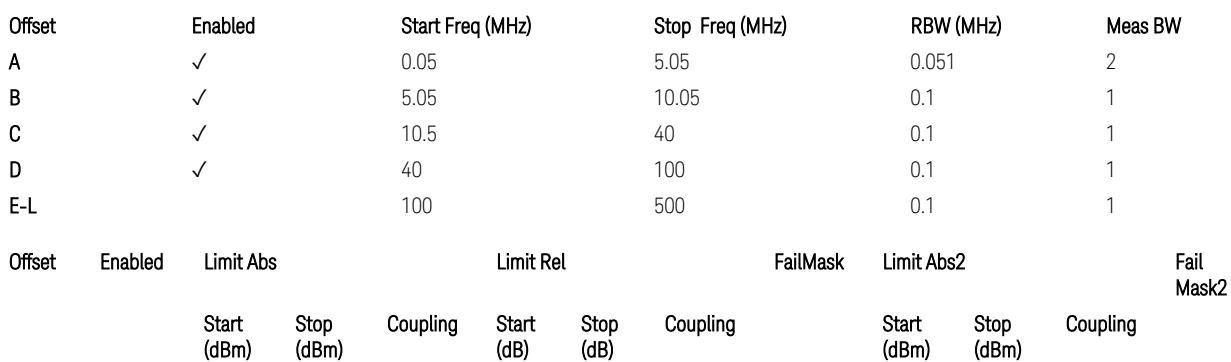

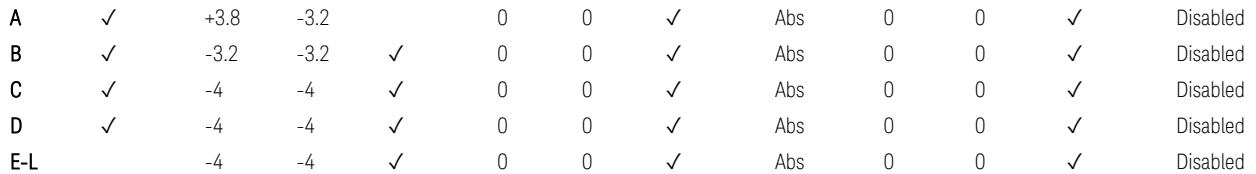

TS38.141-2 v.17.7.0 (v.2022-09) Table 6.7.4.5.1.1-1: Wide Area BS operating band unwanted emission limits (NR bands ≤ 1 GHz) for Category A.

BS Category = Cat A WA BS, Adjust Range: None, and  $1.0 < f \leq 3.0$  GHz

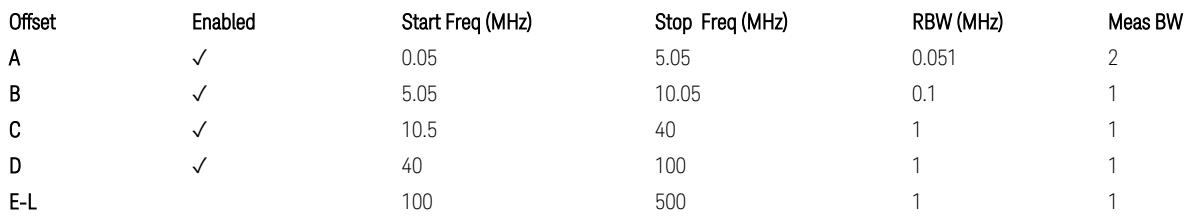

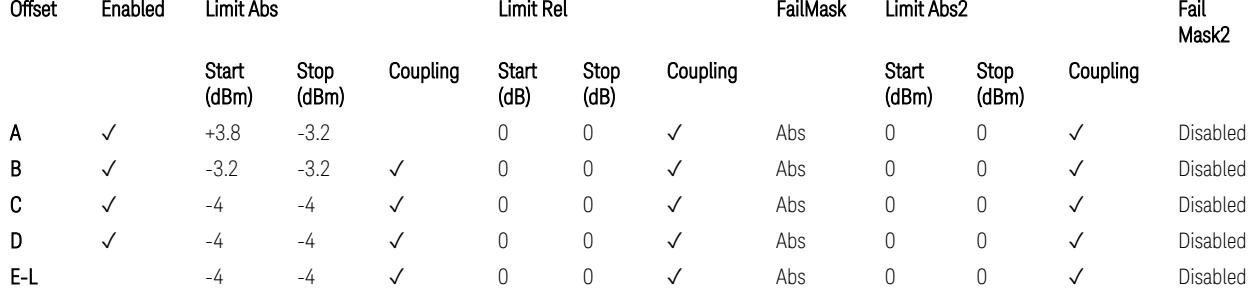

TS38.141-2 v.17.7.0 (v.2022-09) Table 6.7.4.5.1.1-2: Wide Area BS operating band unwanted emission limits (1 GHz < NR bands ≤ 3 GHz) for Category A.

BS Category = Cat A WA BS, Adjust Range: 3.0 < f ≤ 4.2 GHz & 4.2 < f ≤ 6.0 GHz &  $6.0 < f \le 7.125$  GHz

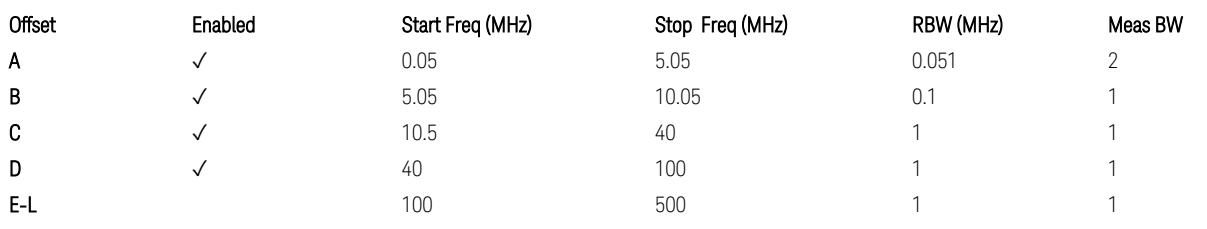

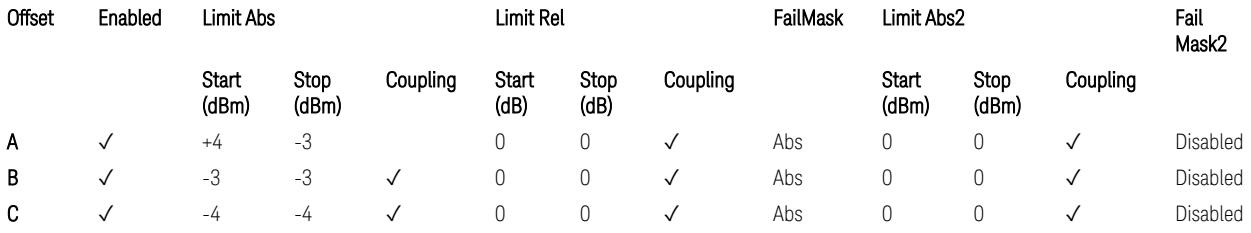

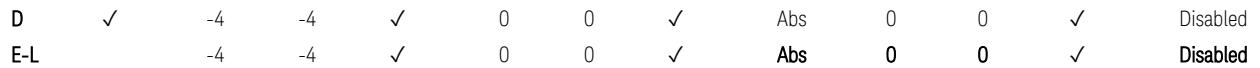

TS38.141-2 v.17.7.0 (v.2022-09) Table 6.7.4.5.1.1-3: Wide Area BS operating band unwanted emission limits (3 GHz < NR bands ≤ 4.2 GHz) for Category A,

TS38.141-2 v.17.7.0 (v.2022-09) Table 6.7.4.5.1.1-4: Wide Area BS operating band unwanted emission limits (4.2 GHz < NR bands ≤ 6 GHz) for Category A.

Offset Enabled Start Freq (MHz) Stop Freq (MHz) RBW (MHz) Meas BW A  $\checkmark$  0.05 5.05 0.051 2 **B**  $\checkmark$  5.05 0.05 10.05 0.1 1 **C**  $\checkmark$  10.5 40 0.1 1 D  $\checkmark$  40 100 0.1 1 **E-L** 100 500 0.1 1

| BS Category = Cat B WA BS, Adjust Range: $f \le 1.0$ GHz |                  |                 |                        |
|----------------------------------------------------------|------------------|-----------------|------------------------|
| Fnahled                                                  | Start Fren (MHz) | Ston Frea (MHz) | RRW (MH <sub>7</sub> ) |

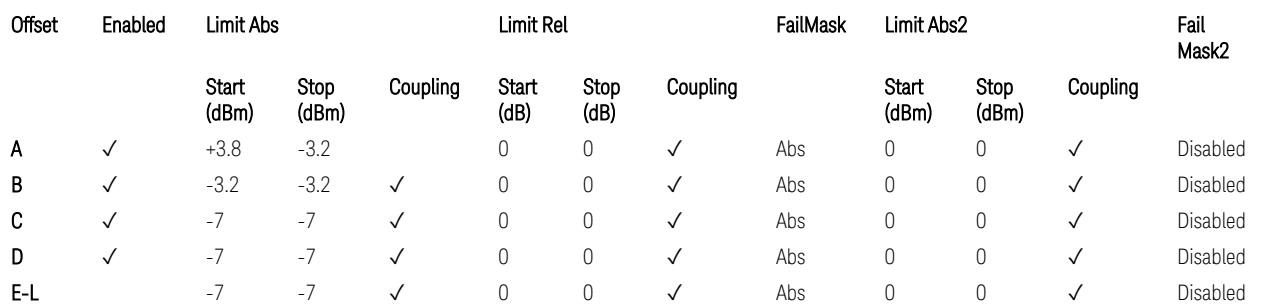

TS38.141-2 v.17.7.0 (v.2022-09) Table 6.7.4.5.1.2-1: Wide Area BS operating band unwanted emission limits (NR bands ≤ 1 GHz) for Category B.

BS Category = Cat B WA BS, Adjust Range: None, and  $1.0 < f \leq 3.0$  GHz

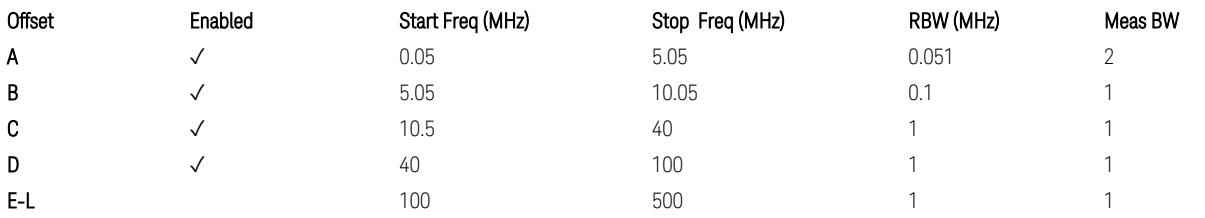

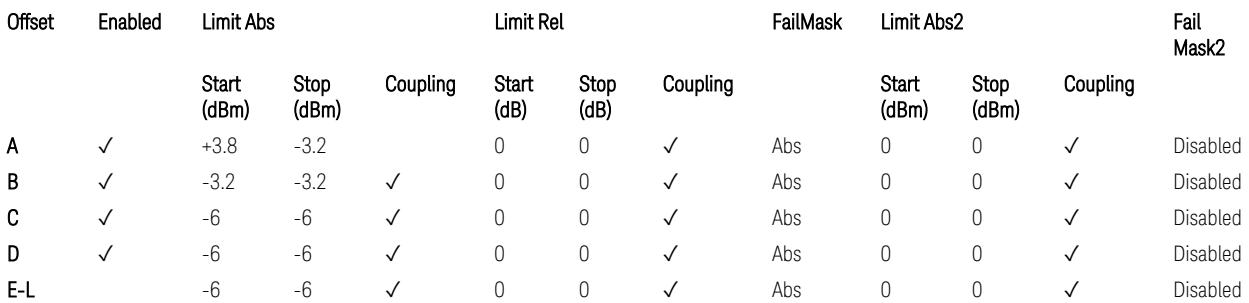

TS38.141-2 v.17.7.0 (v.2022-09) Table 6.7.4.5.1.2-2: Wide Area BS operating band unwanted emission limits (1 GHz < NR bands ≤ 3 GHz) for Category B.

BS Category = Cat B WA BS, Adjust Range: 3.0 < f ≤ 4.2 GHz & 4.2 < f ≤ 6.0 GHz

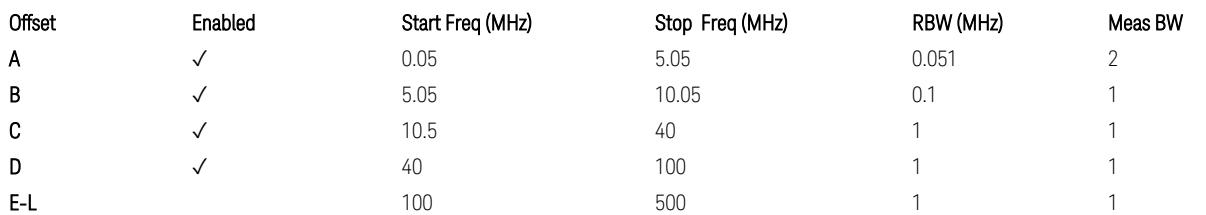

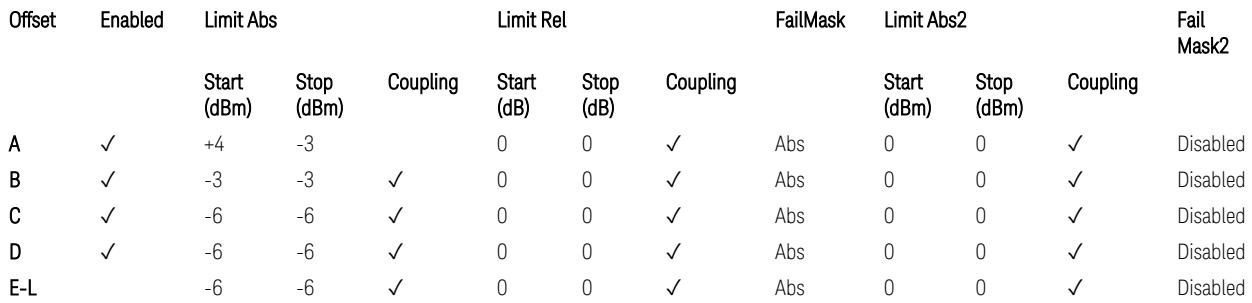

TS38.141-2 v.17.7.0 (v.2022-09) Table 6.7.4.5.1.2-3: Wide Area BS operating band unwanted emission limits (3 GHz < NR bands ≤ 4.2 GHz) for Category B,

TS38.141-2 v.17.7.0 (v.2022-09) Table 6.7.4.5.1.2-4: Wide Area BS operating band unwanted emission limits (4.2 GHz < NR bands ≤ 6 GHz) for Category B.

BS Category = Cat B WA BS, Adjust Range: 6.0 < f ≤ 7.125 GHz

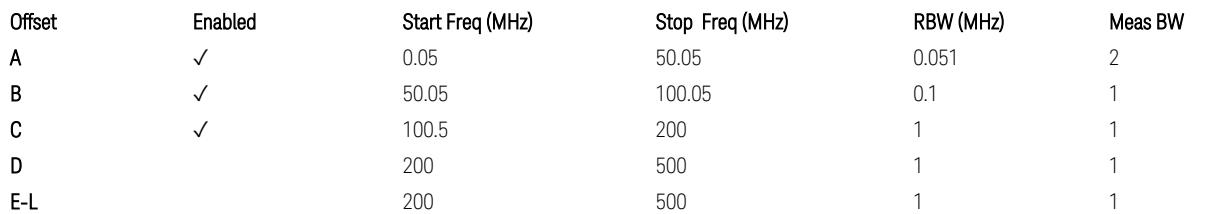

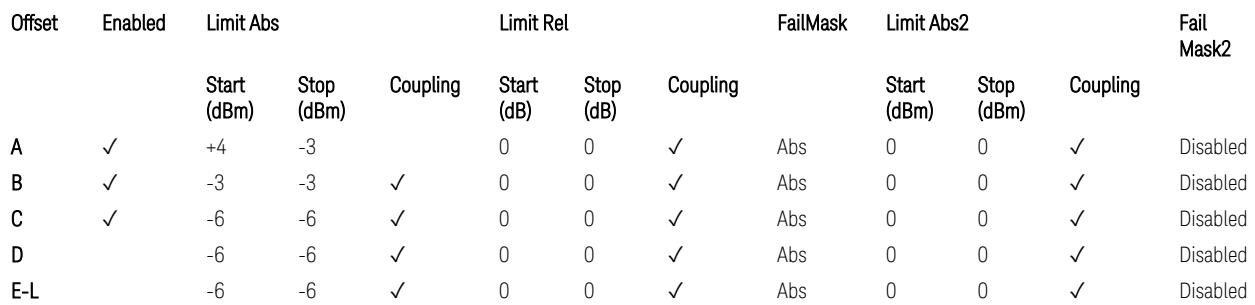

TS38.141-2 v.17.7.0 (v.2022-09) Table 6.7.4.5.1.2-5: Wide Area BS operating band unwanted emission limits (6 GHz < NR bands ≤ 7.125 GHz) for Category B

BS Category = Cat A MR BS or Cat B MR BS, Adjust Range: None, and f ≤ 1.0 GHz & 1.0 < f ≤ 3.0 GHz

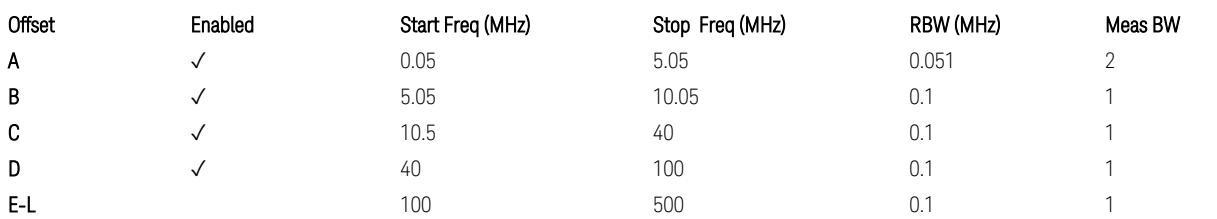

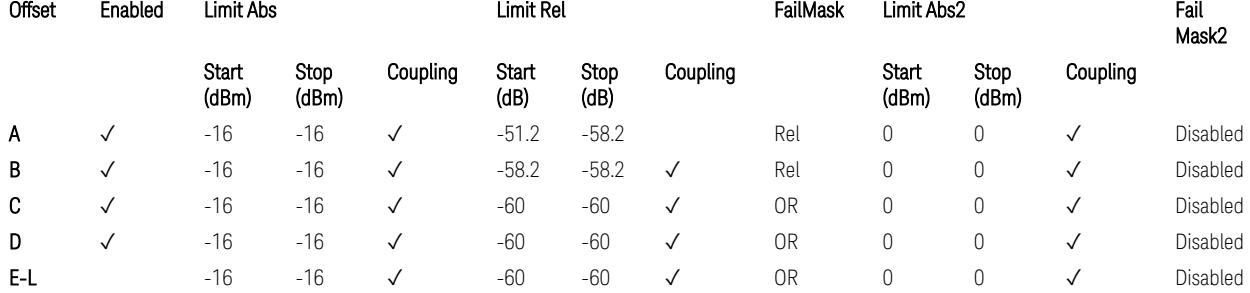

TS38.141-2 v.17.7.0 (v.2022-09) Table 6.7.4.5.1.4-1: Medium Range BS operating band unwanted emission limits,  $40 < P_{\text{rated.c. TRP}} \leq 47$  dBm (NR bands  $\leq 3$  GHz).

BS Category = Cat A MR BS or Cat B MR BS, Adjust Range: 3.0 < f ≤ 4.2 GHz & 4.2 <  $f \leq 6.0$  GHz

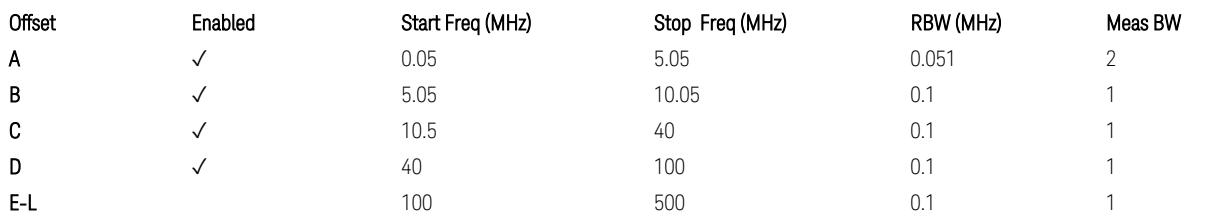

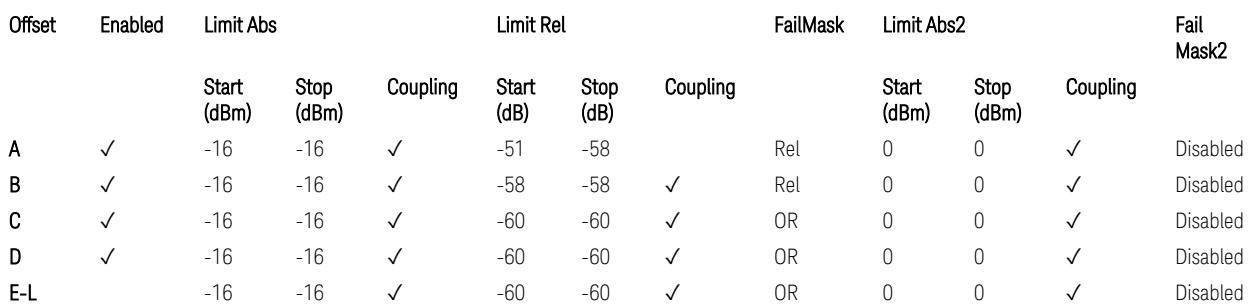

TS38.141-2 v.17.7.0 (v.2022-09) Table 6.7.4.5.1.4-2: Medium Range BS operating band unwanted emission limits,  $40 < P_{\text{rated}, C, TRP} \le 47 \text{ dBm}$  (3 GHz < NR bands  $\le 4.2$ GHz),

TS38.141-2 v.17.7.0 (v.2022-09) Table 6.7.4.5.1.4-3: Medium Range BS operating band unwanted emission limits,  $40 < P_{\text{rated C TRP}} \leq 47$  dBm (4.2 GHz < NR bands  $\leq 6$ GHz).

#### BS Category = Cat A MR BS or Cat B MR BS, Adjust Range:  $6.0 < f \leq 7.125$  GHz

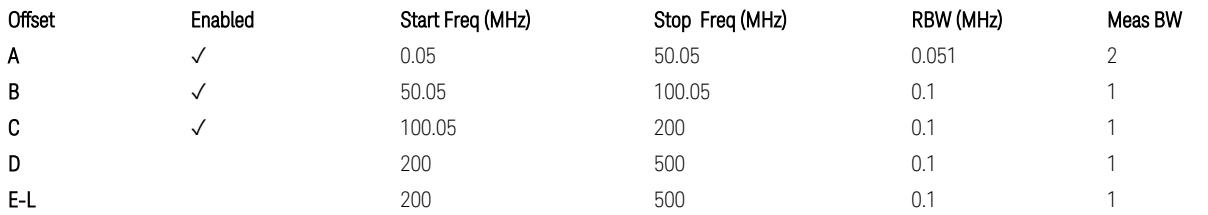

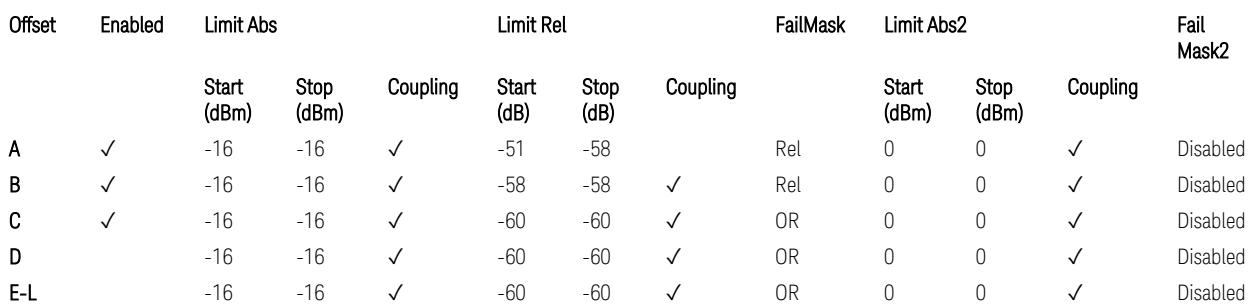

TS38.141-2 v.17.7.0 (v.2022-09) Table 6.7.4.5.1.4-3a: Medium Range BS operating band unwanted emission limits,  $40 < P_{\text{rated.c.TRP}} \leq 47$  dBm (6.0 GHz < NR bands  $\leq$ 7.125 GHz),

BS Category = Cat A MR BS (Low  $P_r$ ) or Cat B MR BS (Low  $P_r$ ), Adjust Range: None, and  $f \le 1.0$  GHz &  $1.0 < f \le 3.0$  GHz

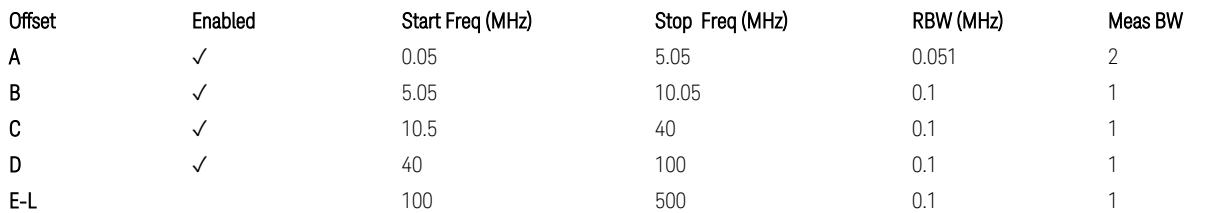

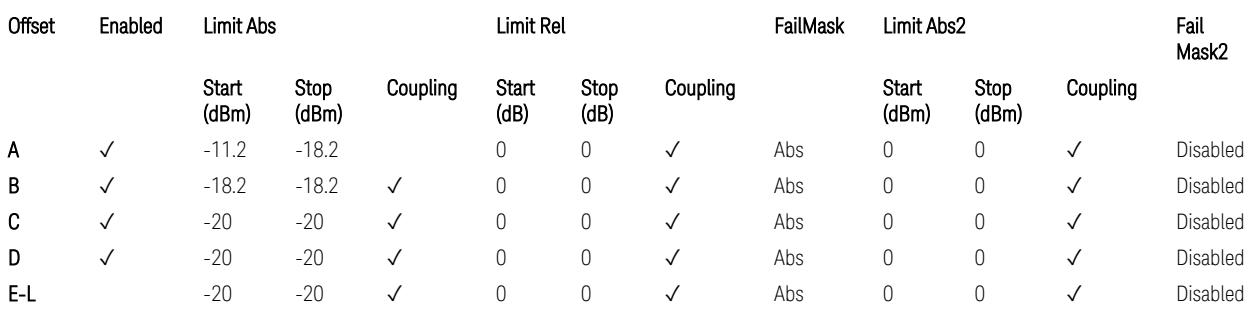

TS38.141-2 v.17.7.0 (v.2022-09) Table 6.7.4.5.1.4-4: Medium Range BS operating band unwanted emission limits,  $P_{\text{rated }x} \leq 40$  dBm (NR bands  $\leq 3.0$  GHz).

Note:

According to the Table 6.7.4.5.1.4-4 (v.17.7.0 (v.2022-09)), the limit requirement of the offset range from 0.05 to 5.05 MHz is described as "-11.2 dB -  $(7/5)$ <sup>\*</sup>((f\_offset / MHz) – 0.05) dB" which implies the Offset A Rel Limit -11.2 thru -18.2 dB with the

Fail Mask = Rel. However, it is suspected that the description "-11.2 dB" in the Table 6.7.4.5.1.4-4 is a typo and is supposed to be "-11.2 dBm". Thus, keeping the Offset A Limit  $-11.2$  thru  $-18.2$  dBm with the Fail Mask = Abs.

BS Category = Cat A MR BS (Low P<sub>r</sub>) or Cat B MR BS (Low P<sub>r</sub>), Adjust Range: 3.0 < f ≤ 4.2 GHz & 4.2 < f ≤ 6.0 GHz

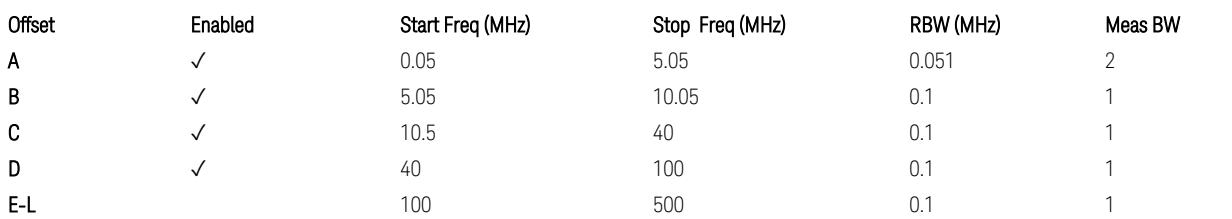

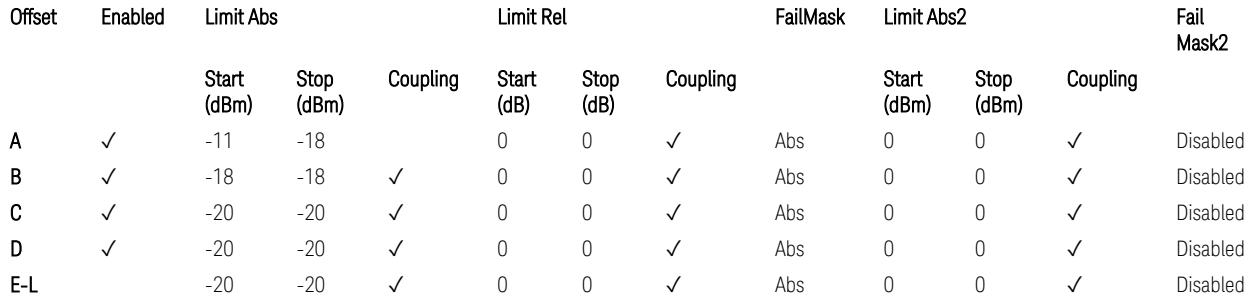

TS38.141-2 v.17.7.0 (v.2022-09) Table 6.7.4.5.1.4-5: Medium Range BS operating band unwanted emission limits,  $P_{\text{rated x}} \leq 40$  dBm (3 GHz < NR bands  $\leq 4.2$  GHz),

TS38.141-2 v.17.7.0 (v.2022-09) Table 6.7.4.5.1.4-6: Medium Range BS operating band unwanted emission limits,  $P_{\text{rated x}} \leq 40$  dBm (4.2 GHz < NR bands  $\leq 6$  GHz).

Note:

According to the Table 6.7.4.5.1.4-5 & 6.7.4.5.1.4-6 (v.17.7.0 (v.2022-09)), the limit requirement of the offset range from 0.05 to 5.05 MHz is described as "-11 dB –  $(7/5)$ <sup>\*</sup>((f offset / MHz) – 0.05) dB" which implies the Offset A Rel Limit -11 thru -18 dB with the Fail Mask = Rel. However, it is suspected that the description "-11.2 dB" in the Table  $6.7.4.5.1.4 - 5 \& 6.7.4.5.1.4 - 6$  are typo and is supposed to be " $-11$  dBm". Thus, keeping the Offset A Limit -11 thru -18 dBm with the Fail Mask = Abs.

BS Category = Cat A MR BS (Low P<sub>r</sub>) or Cat B MR BS (Low P<sub>r</sub>), Adjust Range: 6.0 < f ≤ 7.125 GHz

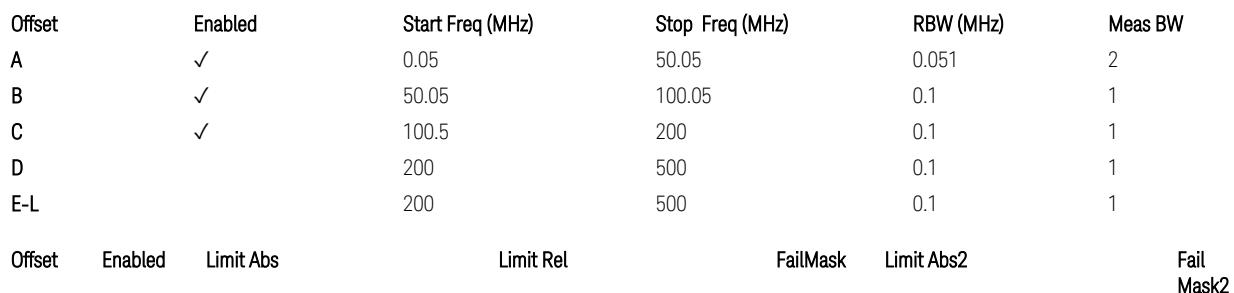

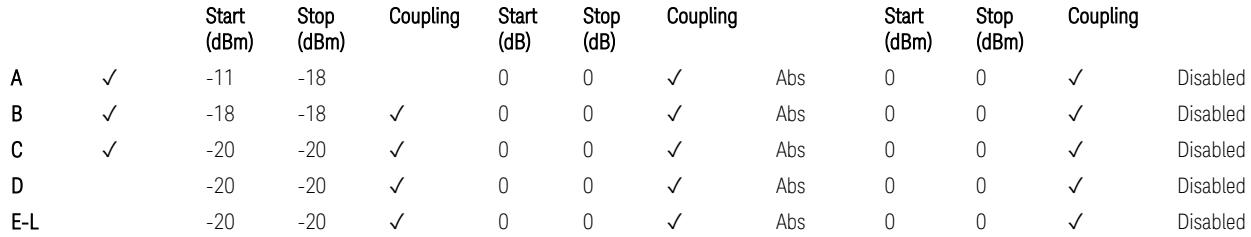

TS38.141-2 v.17.7.0 (v.2022-09) Table 6.7.4.5.1.4-7: Medium Range BS operating band unwanted emission limits,  $P_{\text{rated x}} \leq 40$  dBm (6.0 GHz < NR bands  $\leq 7.125$ ) GHz).

BS Category = Cat A LA BS or Cat B LA BS, Adjust Range: None, and f ≤ 1.0 GHz & 1.0 < f ≤ 3.0 GHz

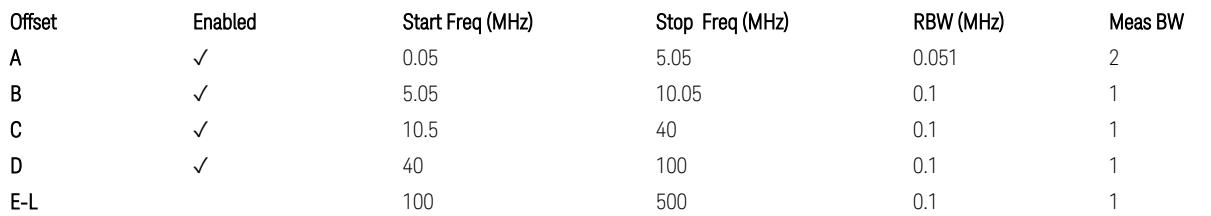

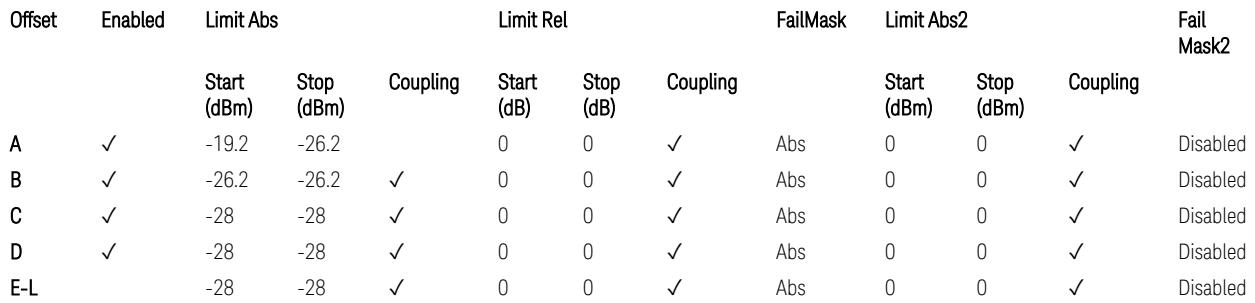

TS38.141-2 v.17.7.0 (v.2022-09) Table 6.7.4.5.1.5-1: Local Area BS operating band unwanted emission limits (NR bands ≤ 3.0 GHz).

#### Note:

According to the Table 6.7.4.5.1.5-1 (v.17.7.0 (v.2022-09)), the limit requirement of the offset range from 0.05 to 5.05 MHz is described as "-19.2 dB –  $(7/5)*($  offset / MHz) – 0.05) dB" which implies the Offset A Rel Limit -19.2 thru -26.2 dB with the Fail Mask = Rel. However, it is suspected that the description "-19.2 dB" is typo and is supposed to be "-19.2 dBm". Thus, keeping the Offset A Limit -19.2 thru -26.2 dBm with the Fail Mask = Abs.

BS Category = Cat A LA BS or Cat B LA BS, Adjust Range: 3.0 < f ≤ 4.2 GHz & 4.2 < f ≤ 6.0 GHz

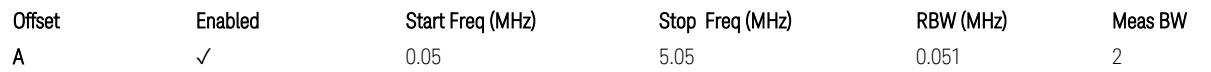

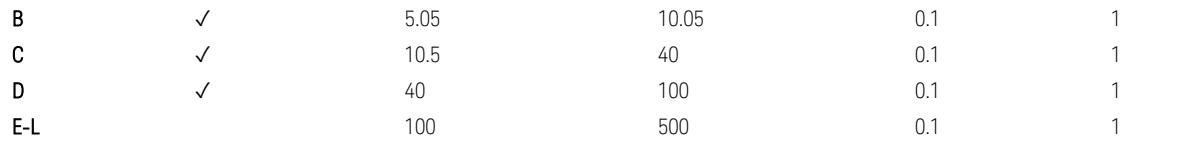

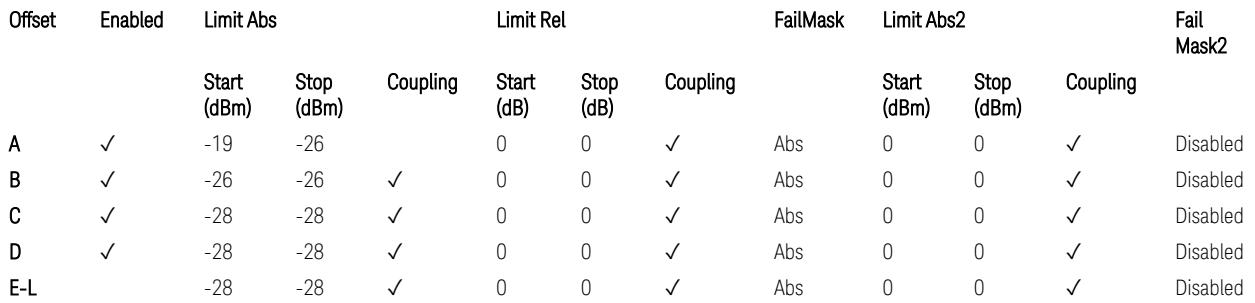

TS38.141-2 v.17.7.0 (v.2022-09) Table 6.7.4.5.1.5-2: Local Area BS operating band unwanted emission limits (3 GHz < NR bands ≤ 4.2 GHz),

TS38.141-2 v.17.7.0 (v.2022-09) Table 6.7.4.5.1.5-3: Local Area BS operating band unwanted emission limits (4.2 GHz  $\langle$  NR bands  $\leq$  6 GHz).

#### Note:

According to the Table 6.7.4.5.1.5-2 & 6.7.4.5.1.5-3 (v.17.7.0 (v.2022-09)), the limit requirement of the offset range from 0.05 to 5.05 MHz is described as "-19 dB – (7/5)\*((f\_offset / MHz) – 0.05) dB" which implies the Offset A Rel Limit -19 thru -26 dB with the Fail Mask = Rel. However, it is suspected that the description "-19 dB" is typo and is supposed to be "-19 dBm". Thus, keeping the Offset A Limit -19 thru -26  $d$ Bm with the Fail Mask = Abs.

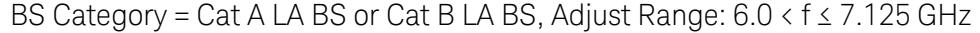

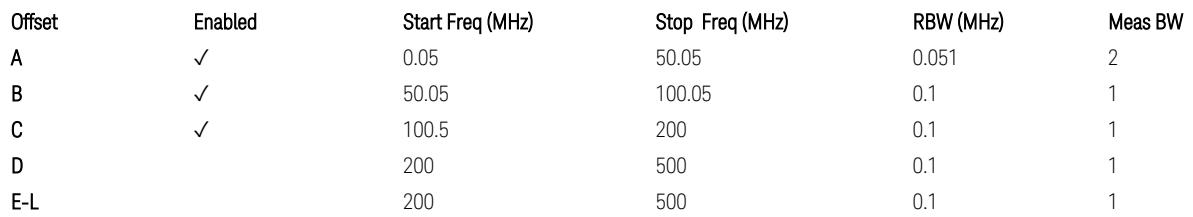

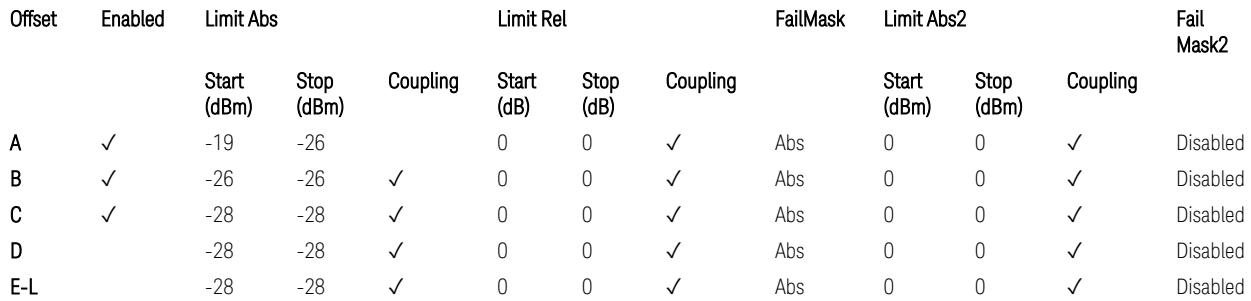
TS38.141-2 v.17.7.0 (v.2022-09) Table 6.7.4.5.1.5-4: Local Area BS operating band unwanted emission limits (6.0 GHz  $\langle$  NR bands  $\leq$  7.125 GHz).

### Downlink, FR2, BS type = 2-O:

When executing Apply Preset: "Show Abs2 Limit" = On

All CC BW for FR2-1 (50, 100, 200, and 400 MHz)

BS Category = Cat A WA BS, Cat A MR BS, Cat A MR BS (Low  $P_r$ ), Cat A LA BS, Adjust Range: None, and 24.25 < f ≤ 29.5 GHz

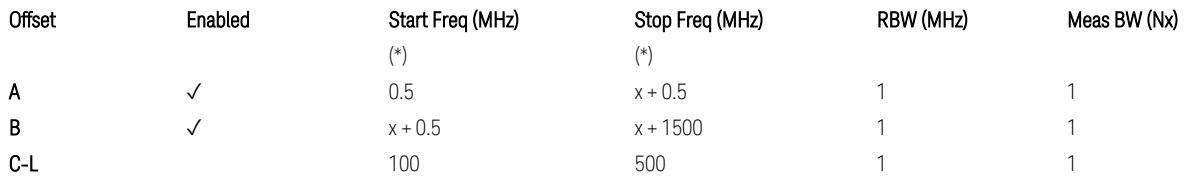

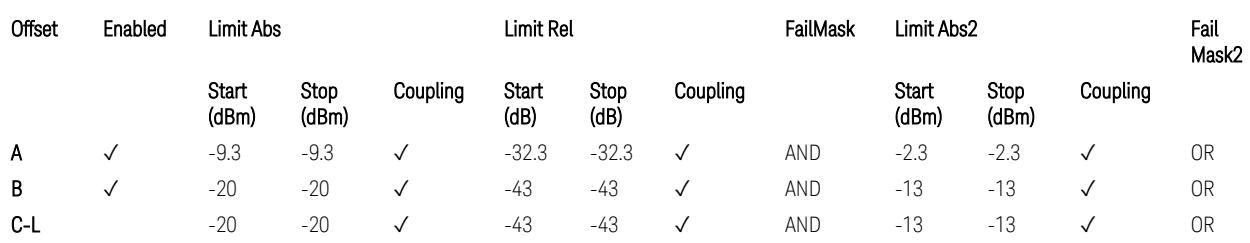

TS38.141-2 v.17.7.0 (v.2022-09) Table 6.7.4.5.2.2-1: OBUE limits applicable in the frequency range 24.25 – 33.4 GHz

BS Category = Cat A WA BS, Cat A MR BS, Cat A MR BS (Low P<sub>r</sub>), Cat A LA BS, Adjust Range: 37.0 < f ≤ 43.5 GHz

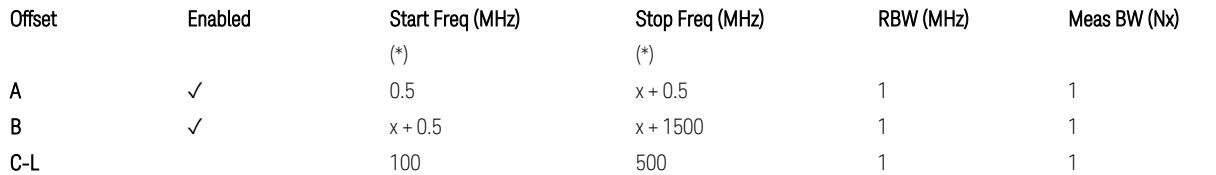

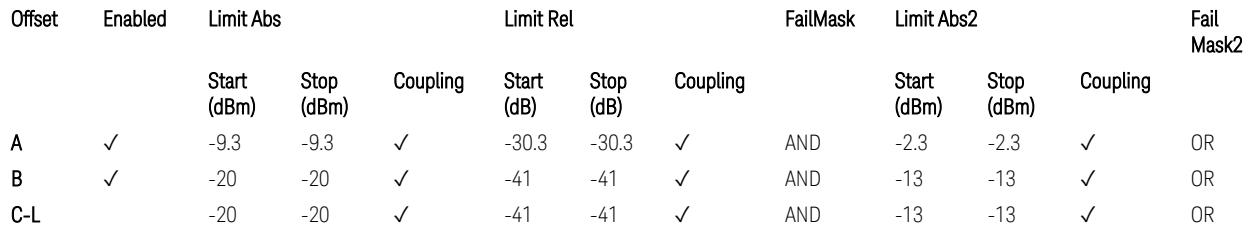

TS38.141-2 v.17.7.0 (v.2022-09) Table 6.7.4.5.2.2-2: OBUE limits applicable in the frequency range 37 – 43.5 GHz

BS Category = Cat A WA BS, Cat A MR BS, Cat A MR BS (Low  $P_r$ ), Cat A LA BS, Adjust Range: 43.5 < f ≤ 48.2 GHz

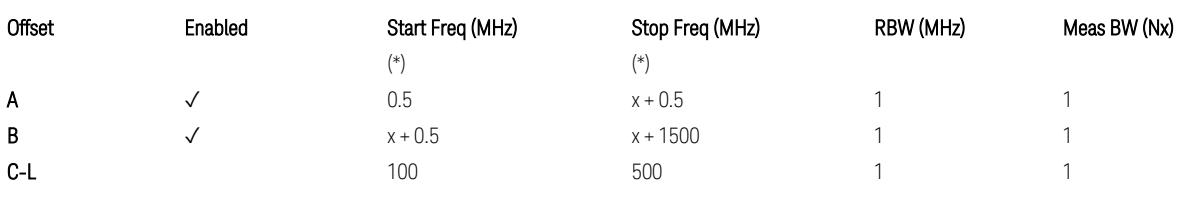

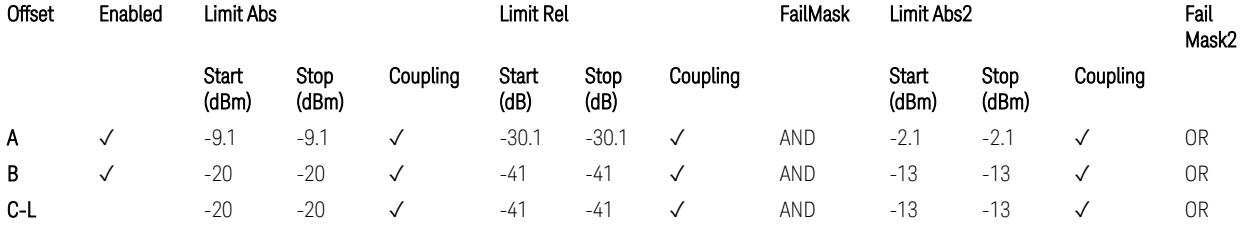

TS38.141-2 v.17.7.0 (v.2022-09) Table 6.7.4.5.2.2-3: OBUE limits applicable in the frequency range 43.5 – 48.2 GHz

BS Category = Cat B WA BS, Cat B MR BS, Cat B MR BS (Low  $P_r$ ), Cat B LA BS, Adjust Range: None, and 24.25 < f ≤ 29.5 GHz

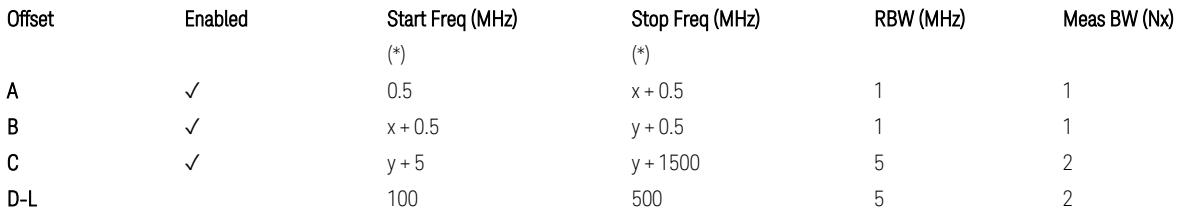

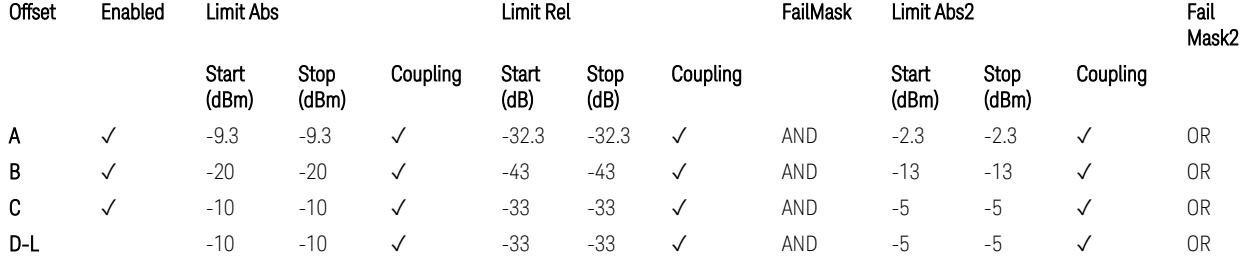

TS38.141-2 v.17.7.0 (v.2022-09) Table 6.7.4.5.2.3-1: OBUE limits applicable in the frequency range 24.25 – 33.4 GHz

BS Category = Cat B WA BS, Cat B MR BS, Cat B MR BS (Low P<sub>r</sub>), Cat B LA BS, Adjust Range: 37.0 < f ≤ 43.5 GHz

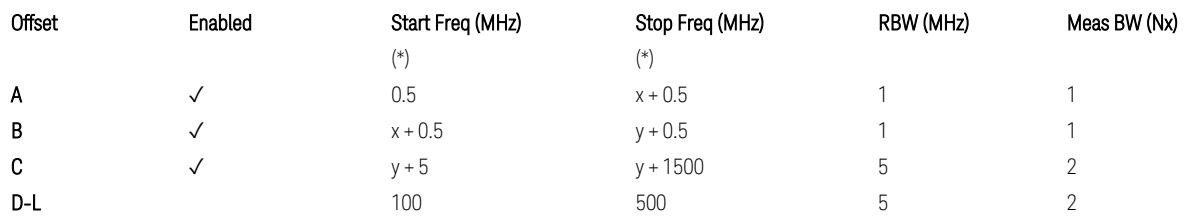

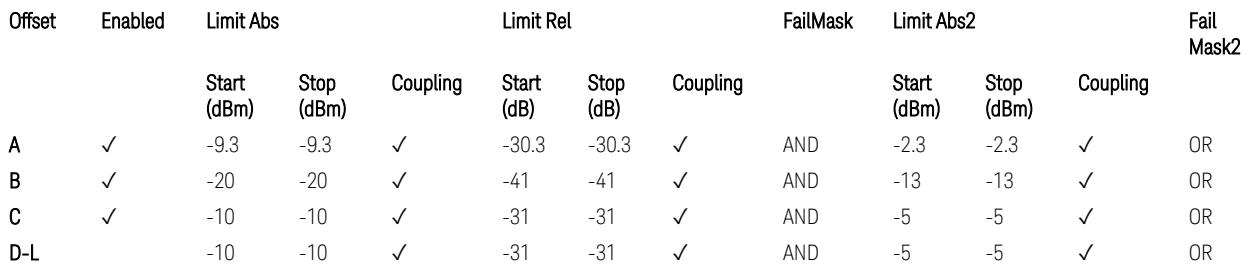

TS38.141-2 v.17.7.0 (v.2022-09) Table 6.7.4.5.2.3-2: OBUE limits applicable in the frequency range 37 – 43.5 GHz

BS Category = Cat B WA BS, Cat B MR BS, Cat B MR BS (Low  $P_r$ ), Cat B LA BS, Adjust Range: 43.5 < f ≤ 48.2 GHz

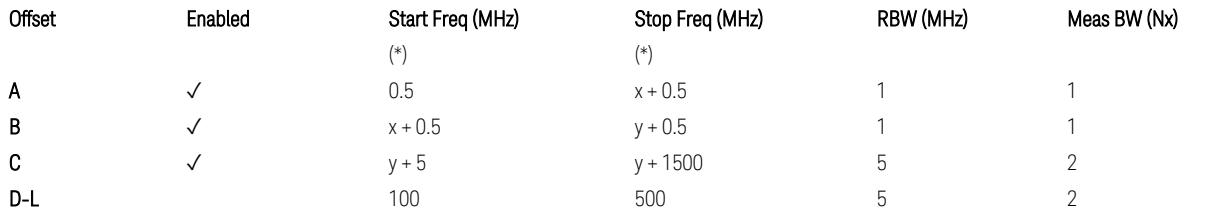

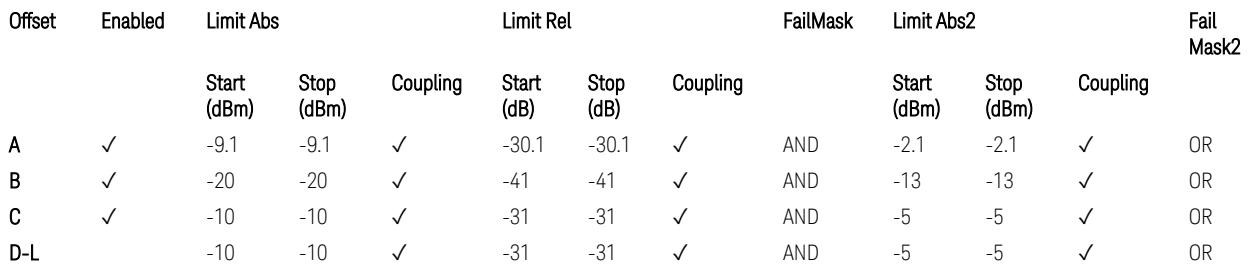

TS38.141-2 v.17.7.0 (v.2022-09) Table 6.7.4.5.2.3-3: OBUE limits applicable in the frequency range 43.5 – 48.2 GHz

All CC BW for FR2-2 (100, 400, 800, 1600, and 2000 MHz):

BS Category = Cat A WA BS, Cat A MR BS, Cat A MR BS (Low P<sub>r</sub>), Cat A LA BS, Adjust Range: 52.6 < f ≤ 71.0 GHz

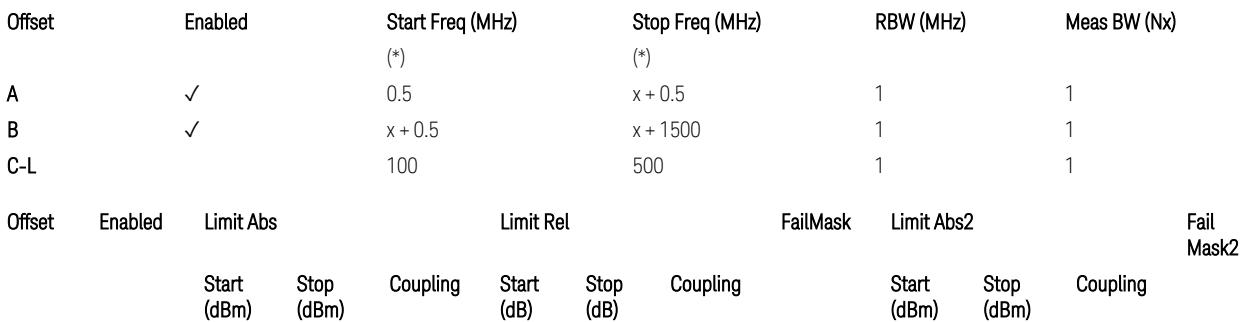

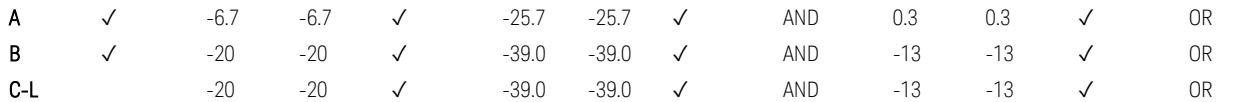

TS38.141-2 v.17.9.0 (v.2023-03) Table 6.7.4.5.2.2-4: OBUE limits applicable in the frequency range 52.6 – 71.0 GHz

BS Category = Cat B WA BS, Cat B MR BS, Cat B MR BS (Low P<sub>r</sub>), Cat B LA BS, Adjust Range: 52.6 < f ≤ 71.0 GHz

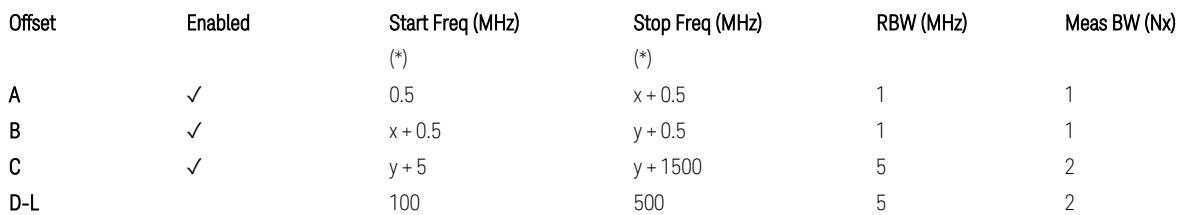

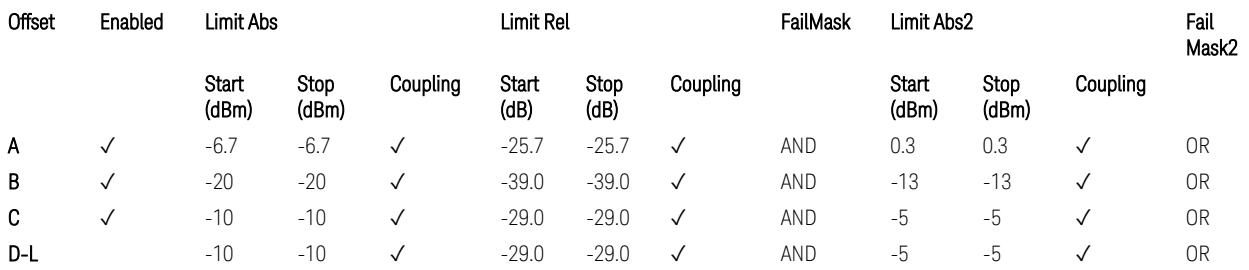

TS38.141-2 v.17.9.0 (v.2023-03) Table 6.7.4.5.2.3-3: OBUE limits applicable in the frequency range 52.6 – 71.0 GHz

(\*) Offset Start & Stop Freq (MHz):

- $x = 0.1*BW$ contiguous
- $y = 2 * BW_{contiguous}$  (when BW<sub>contiguous</sub>  $\leq$  500 MHz),
- $y = BW_{contiguous} + 500 MHz (otherwise).$

where: BW<sub>contiguous</sub> equals to:

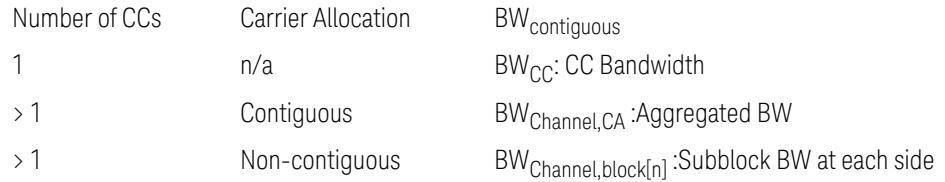

### Uplink, FR1

When executing Apply Preset: "Show Abs2 Limit" = Off

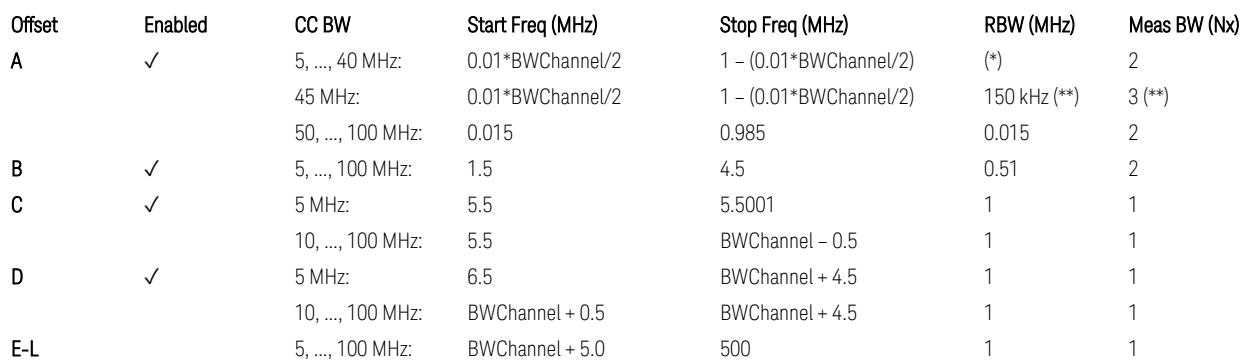

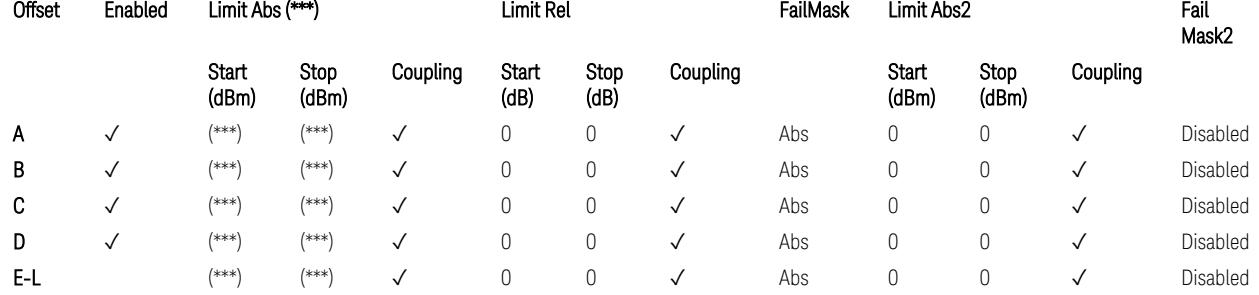

### Note that  $BW_{\text{Channel}}$  is CC BW.

(\*) RBW (kHz) for Offset A setting:

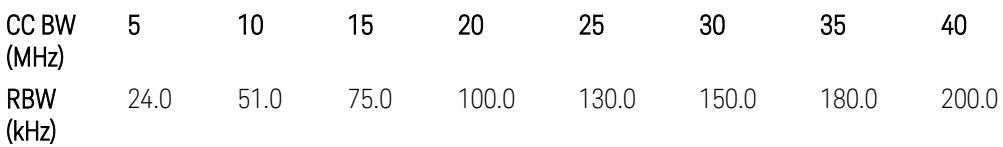

Note:

In the 3GPP definition,  $2*RBW(A) = 0.01 * BW_{Channel}$  for 5,..., 40 MHz CCs or 30 kHz for 50, ..., 100 MHz CCs, and  $2*RBW(B) = 1$  MHz for all CC BW.

Meanwhile, since X-series signal analyzers provides RBW in discrete line-up only, RBW(A) and RBW(B) are selected as in the table to follow the 3GPP requiement as close as possible.

Better to choose RBW to make MeasBW equal or slightly wider than required, based on the "fail-safe design" policy: e.g. for 35 MHz CC BW, preferred to set RBW 180 kHz ( x2 > 350 kHz) than 160 kHz (x2 < 350 kHz) so that measurement can wouldn't miss a bad DUT.

(\*\*) RBW (kHz) for Offset A setting of the 45 MHz CC BW (in Release 17):

RBW = 150 kHz and MeasBW = 3 to get the 3GPP requirement 450 kHz.

(\*\*\*) Absolute Limit (dBm) settings:

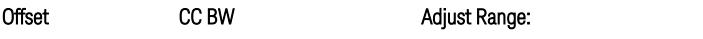

Adjust Range: 3.0 < f ≤ 4.2 GHz, 4.2 < f ≤ 6.0 GHz,

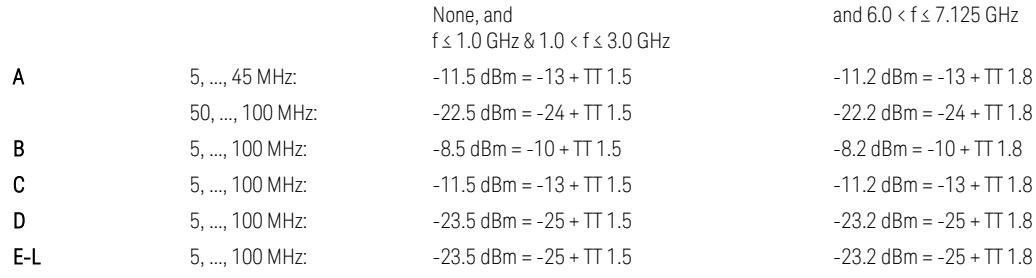

Note that TT values for V2X test requirement have not been defined yet (TBD/FFS) in TS38.521-1 v.17.7.0. Keep the same TT values for Uplink.

TS38.521-1 v.17.6.1 (v.2022-10) Table 6.5.2.2.5-1: General NR spectrum emission mask and Table 6.5.2.2.5-2: Test Tolerance (Spectrum Emission Mask)

TS38.521-1 v.17.6.1 (v.2022-10) Table 6.5E.2.2.1.5-1: General NR spectrum emission mask for V2X / non-concurrent operation and Table 6.5E.2.2.1.5-2: Test **Tolerance** 

### Uplink, FR2

When executing Apply Preset: "Show Abs2 Limit" = Off

All CC BW (50, 100, 200, 400, 800, 1600, and 2000 MHz):

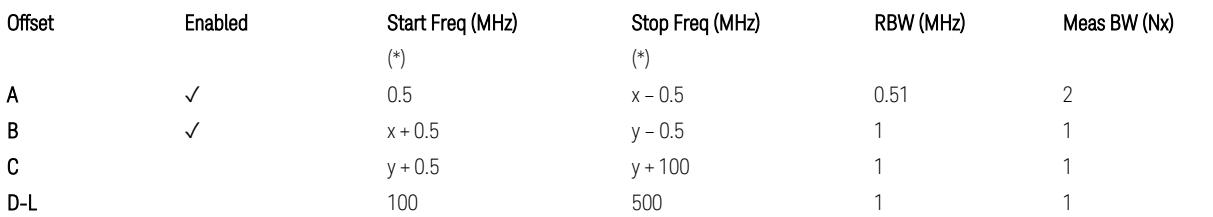

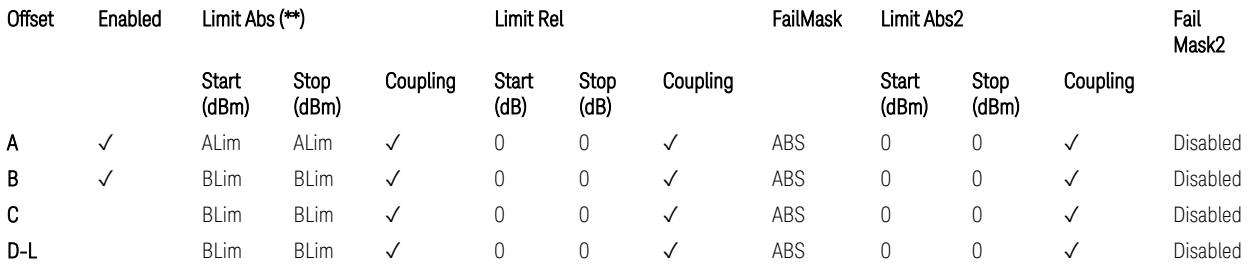

(\*) Offset Start & Stop Freq (MHz):

 $- x = 0.1*BW$ Channel, CA

 $-$  y = 2  $*$  BW<sub>Channel, CA</sub>

where: BW<sub>Channel,CA</sub> equals to:

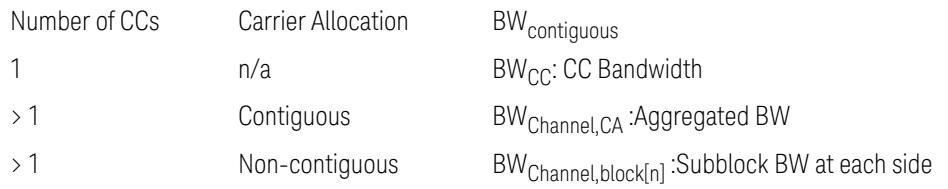

(\*\*) Limit ABS:

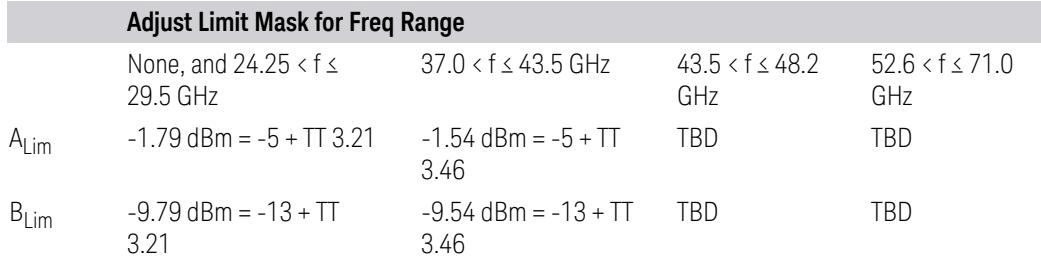

TS38.521-2 v.17.0.0 (v.2022-09):

- Single CC:
	- Table 6.5.2.1.5-1: General NR spectrum emission mask for Range 2 and Table 6.5.2.1.5-1a: Test Tolerance (Spectrum emission mask)
	- Table 6.5.2.1.5-1a: Test Tolerance (Spectrum emission mask)
- Contiguous CA:
	- Table 6.5A.2.1.1.5-1: General NR spectrum emission mask for intra-band contiguous CA in frequency range 2
	- Table 6.5A.2.1.1.5-1a: Test Tolerance (Aggregated BW ≤ 400MHz)
	- 3 thru 8 CA cases are equivalent to the tables for 2 CA case here.

### Spurious Emissions

The parameters in the Range Table in Meas Setup > Settings are preset when Apply Preset is executed. See the following sections.

["Downlink,](#page-3380-0) FR1 (BS type =  $1 - C & 1 - O$ )" on page 3381

["Downlink,](#page-3382-0) FR2 (BS type = 2-O)" on page 3383

["Uplink,](#page-3385-0) FR1" on page 3386

["Uplink,](#page-3387-0) FR2" on page 3388

# Downlink, FR1 (BS type = 1-C & 1-O)

– Bandwidth table:

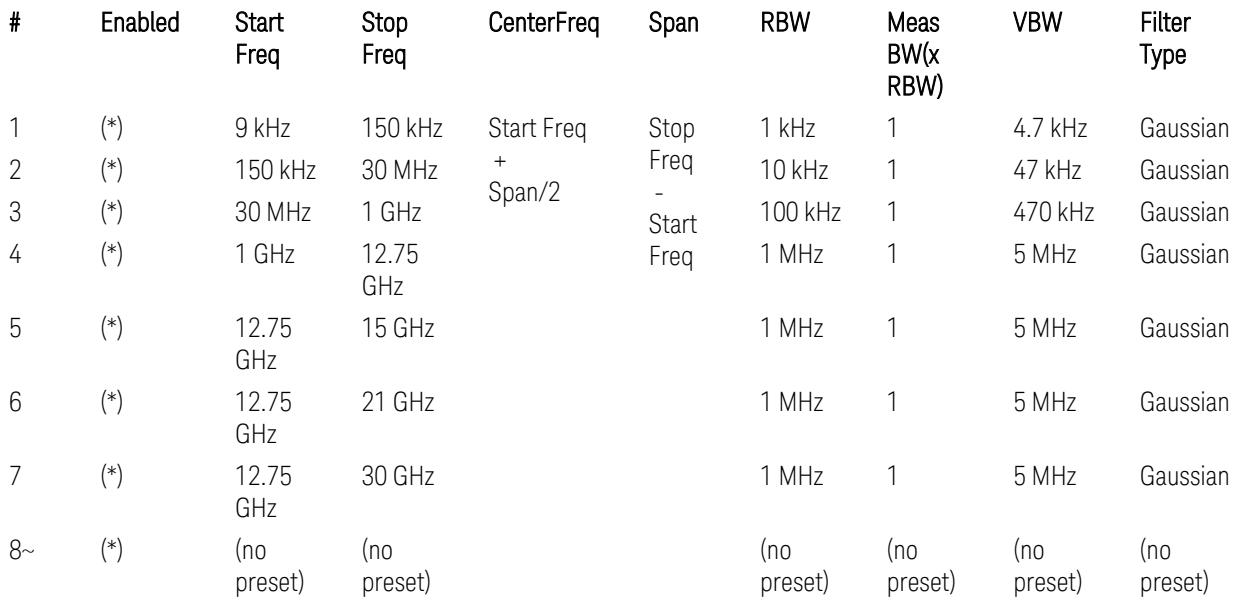

– Filter/Atten & Detector/Sweep tables:

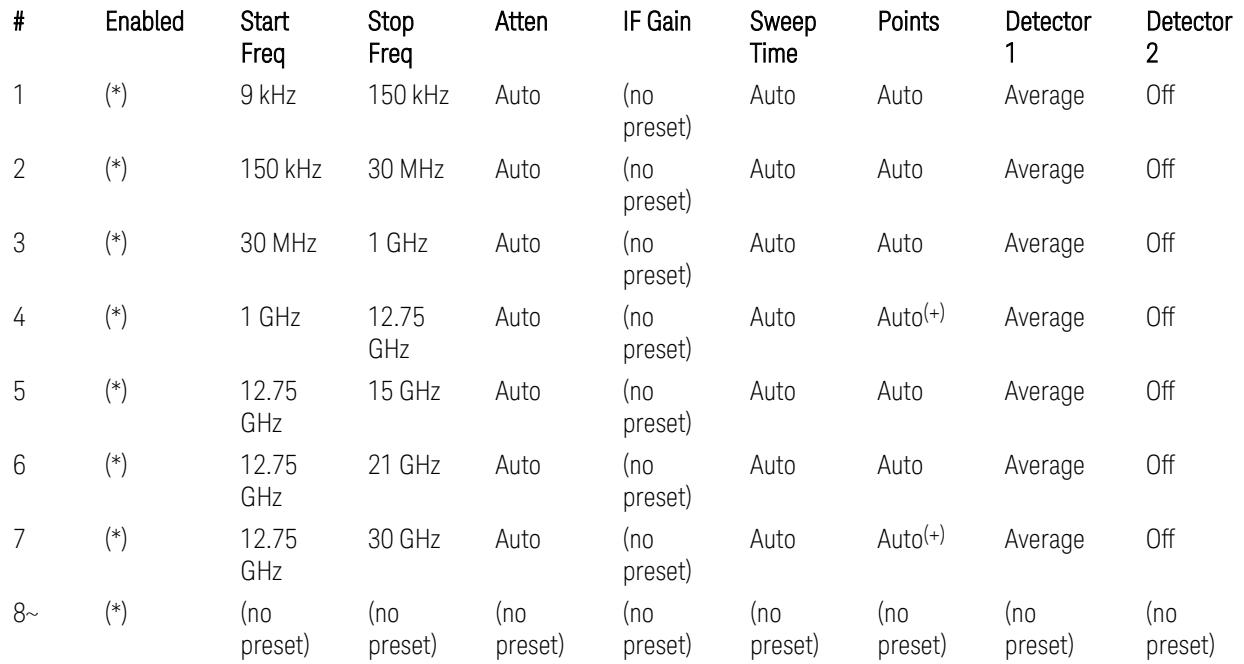

(+) Since the # of points calculation result by "Auto" with the equation "Points = Span / (RBW/2)" is exceeded the maximum setting limit 20,001 points, the set value is eventually clipped to 20,001.

– Limits table:

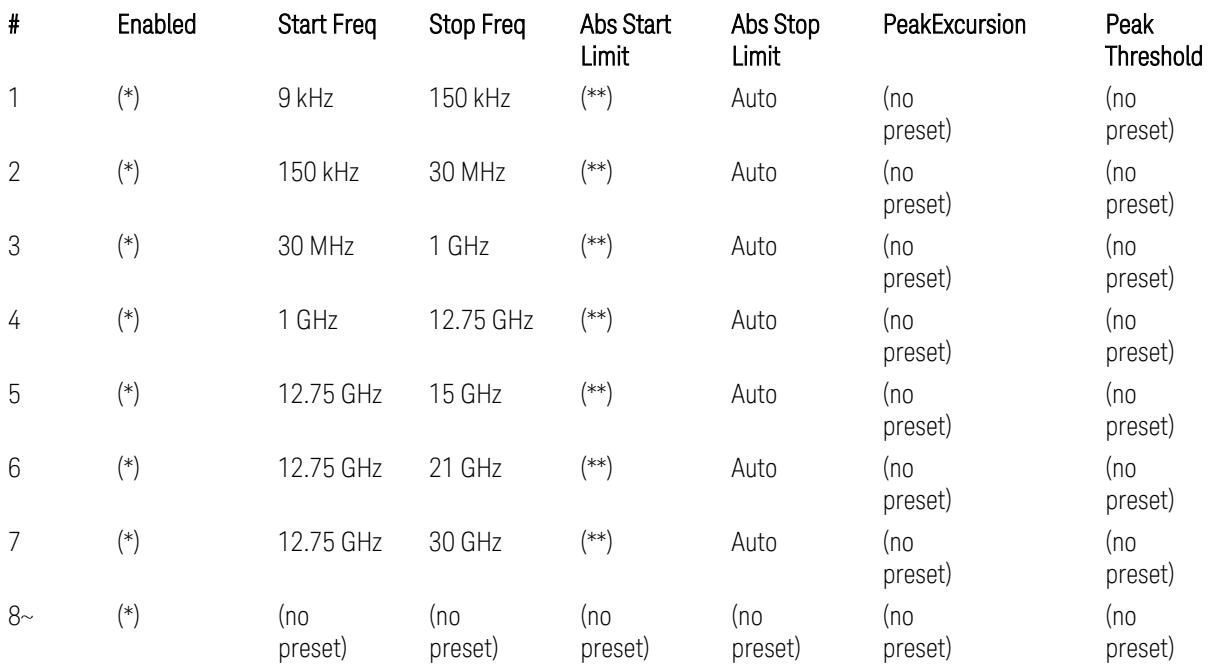

Where: Each range (\*) "Enabled" state and (\*\*) "Abs Start Limit" value presets:

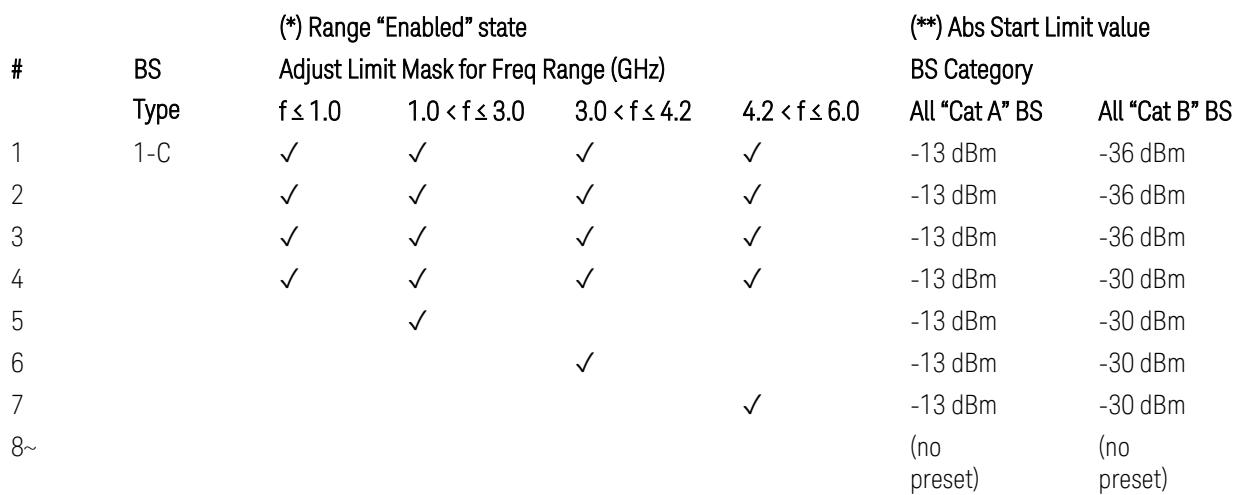

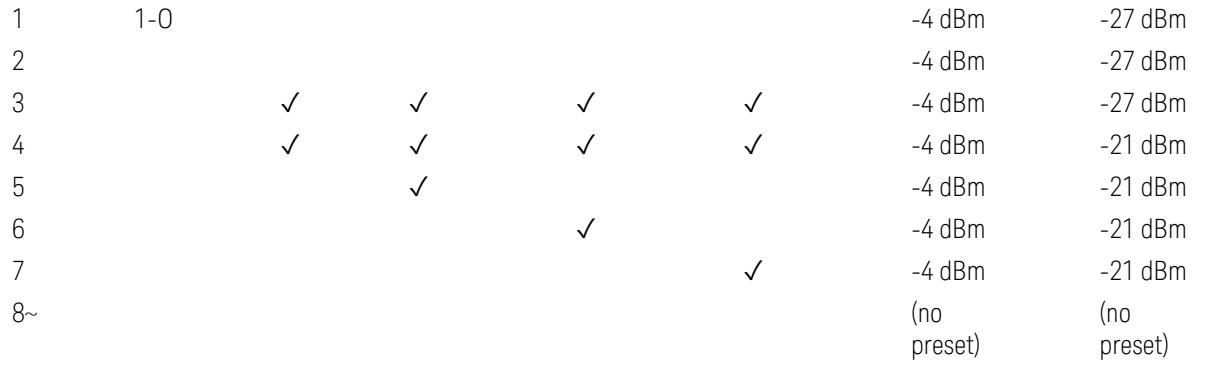

(empty cell means "disabled")

Note: Start & Stop freq values may be clipped depending on the maximum available frequency range which hardware supports. (e.g. 26.5GHz model clip Start & Stop freq values to "27 GHz")

BS type 1-C: TS38.141-1 v.17.7.0 (v.2022-09):

- Table 6.6.5.5.1.1-1: General BS transmitter spurious emission limits in FR1, Category A
- Table 6.6.5.5.1.1-2: General BS transmitter spurious emission limits in FR1, Category B

BS type 1-O: TS38.141-2 v.17.7.0 (v.2022-09):

- Table 6.7.5.2.5.1-1: General OTA BS transmitter spurious emission limits for BS type 1-O, Category A
- Table 6.7.5.2.5.1-2: General OTA BS transmitter spurious emission limits for BS type 1-O, Category B

### Downlink, FR2 (BS type = 2-O)

– Bandwidth table:

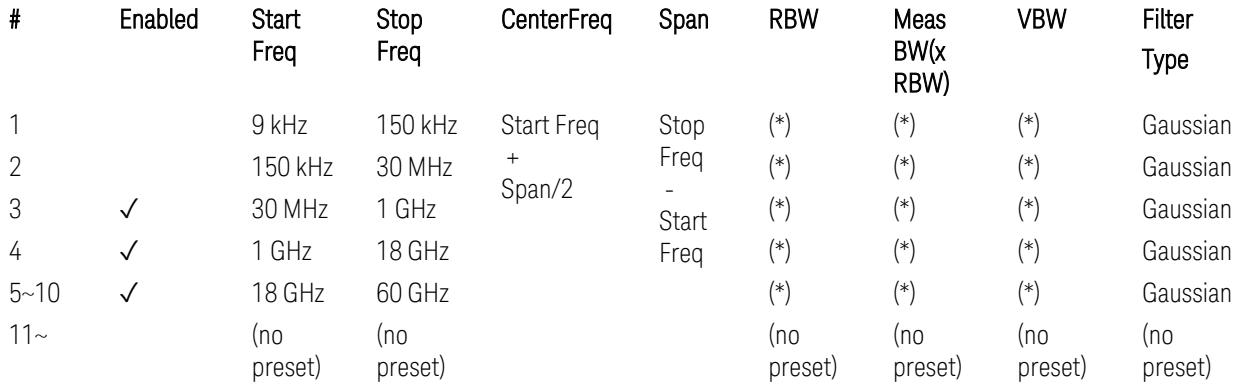

– Limits table:

(empty cell means "disabled")

– Filter/Atten & Detector/Sweep tables:

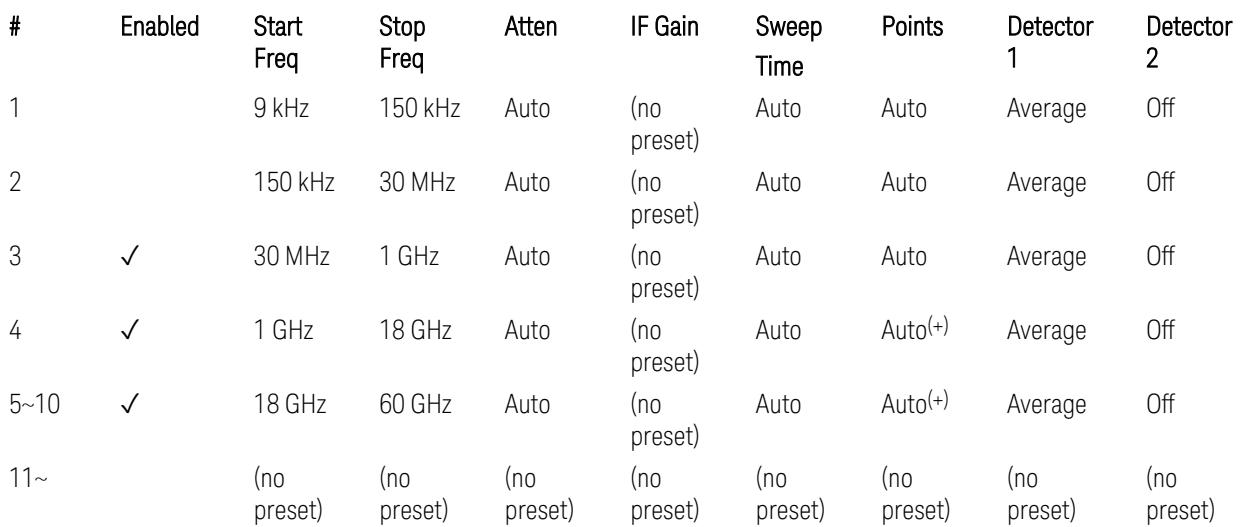

(+) Since the # of points calculation result by "Auto" with the equation "Points = Span / (RBW/2)" is exceeded the maximum setting limit 20,001 points, the set value is eventually clipped to 20,001.

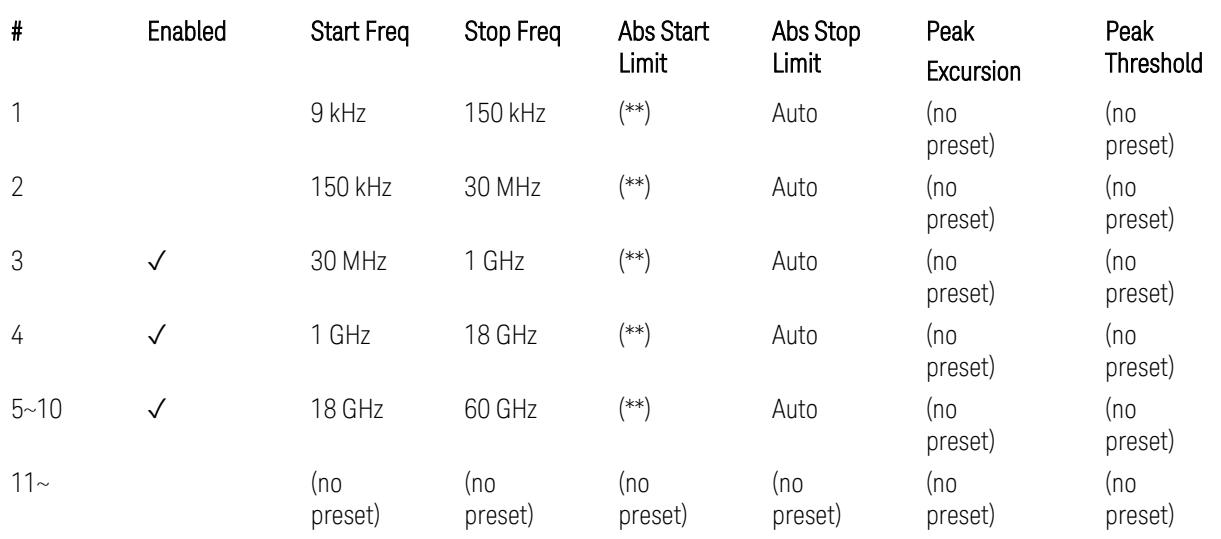

Where: Each range (\*) "RBW x MeasBW, VBW", and (\*\*) "Abs Start Limit" value presets:

#### # BS BS Category

Type

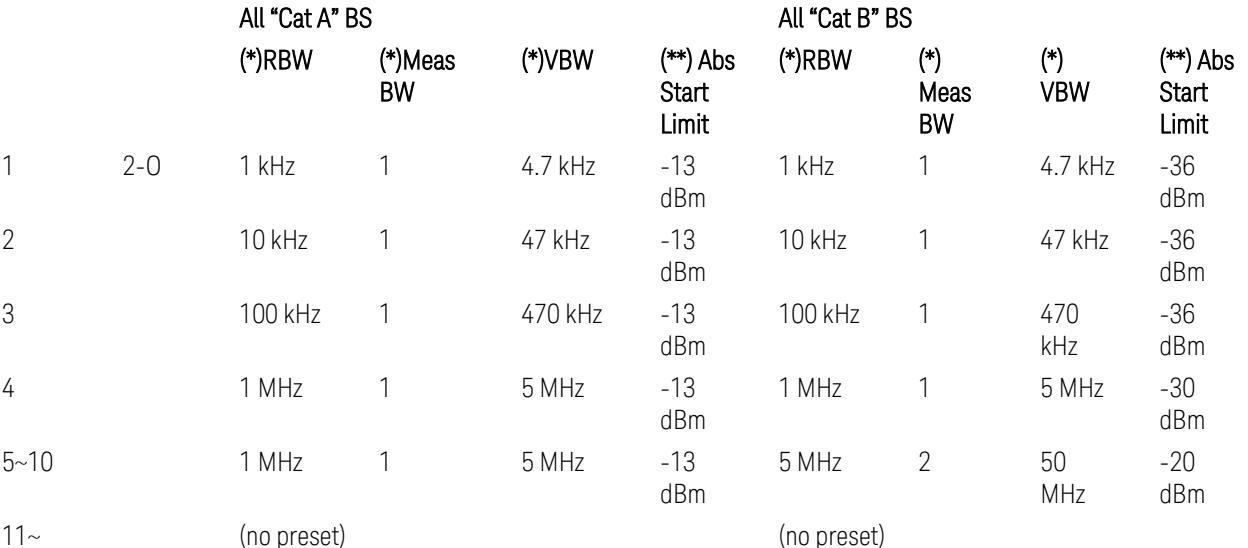

BS Category = "All Cat A BS": Cat A WA BS, Cat A MR BS, Cat A MR BS (Low  $P_r$ ), Cat A LA BS,

BS Category = "All Cat B BS": Cat B WA BS, Cat B MR BS, Cat B MR BS (Low P<sub>r</sub>), Cat B LA BS

Note: Start & Stop freq values may be clipped depending on the maximum available frequency range which hardware supports. (e.g. 26.5 GHz model clip Start & Stop freq values to "27 GHz")

BS type 2-O: TS38.141-2 v.17.7.0 (v.2022-09):

- Table 6.7.5.2.5.2.2-1: General OTA BS transmitter spurious emission limits for BS type 2-O, Category A
- Table 6.7.5.2.5.2.3-1: BS radiated Tx spurious emission limits in FR2 (Category B)

Note: The following table for FR2 Cat B BS is not preset by executing the "Apply Preset" button:

– Table 6.7.5.2.5.2.3-2: Step frequencies for defining the BS radiated Tx spurious emission limits in FR2 (Category B)

## Uplink, FR1

– Bandwidth table:

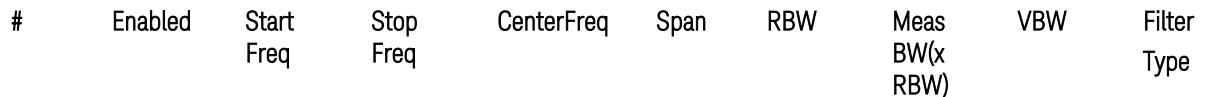

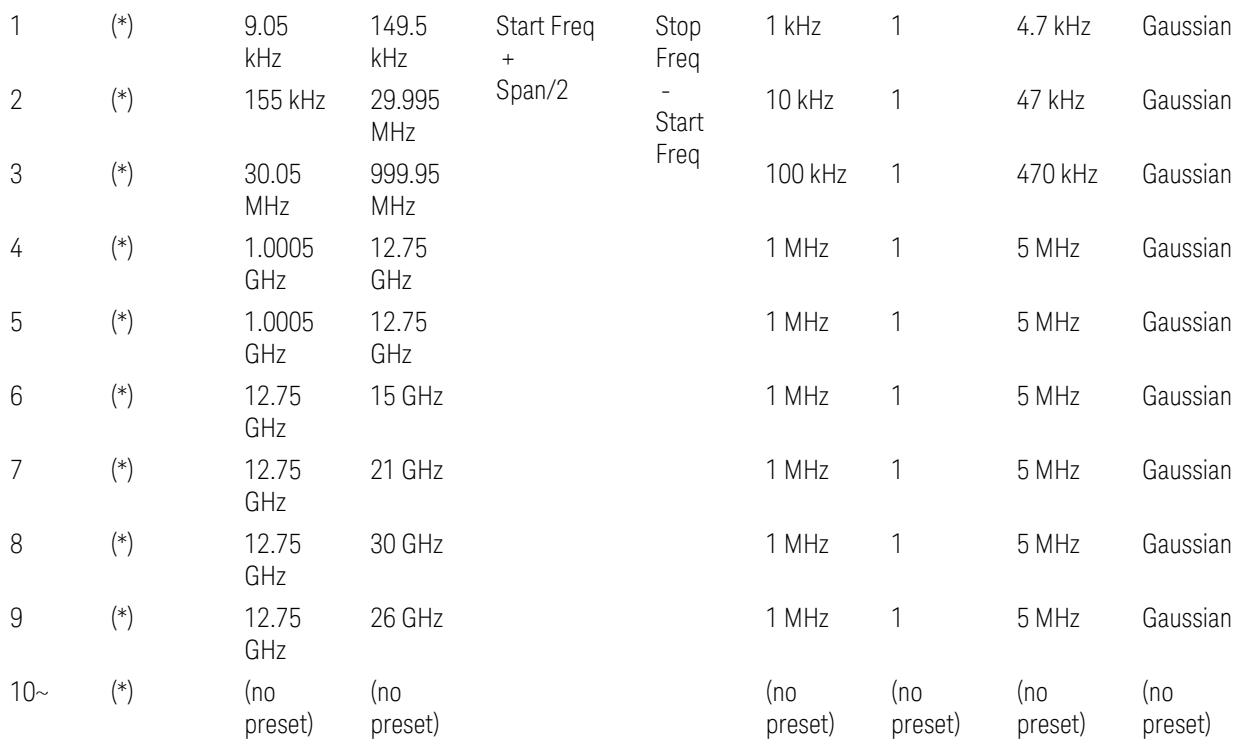

– Filter/Atten & Detector/Sweep tables:

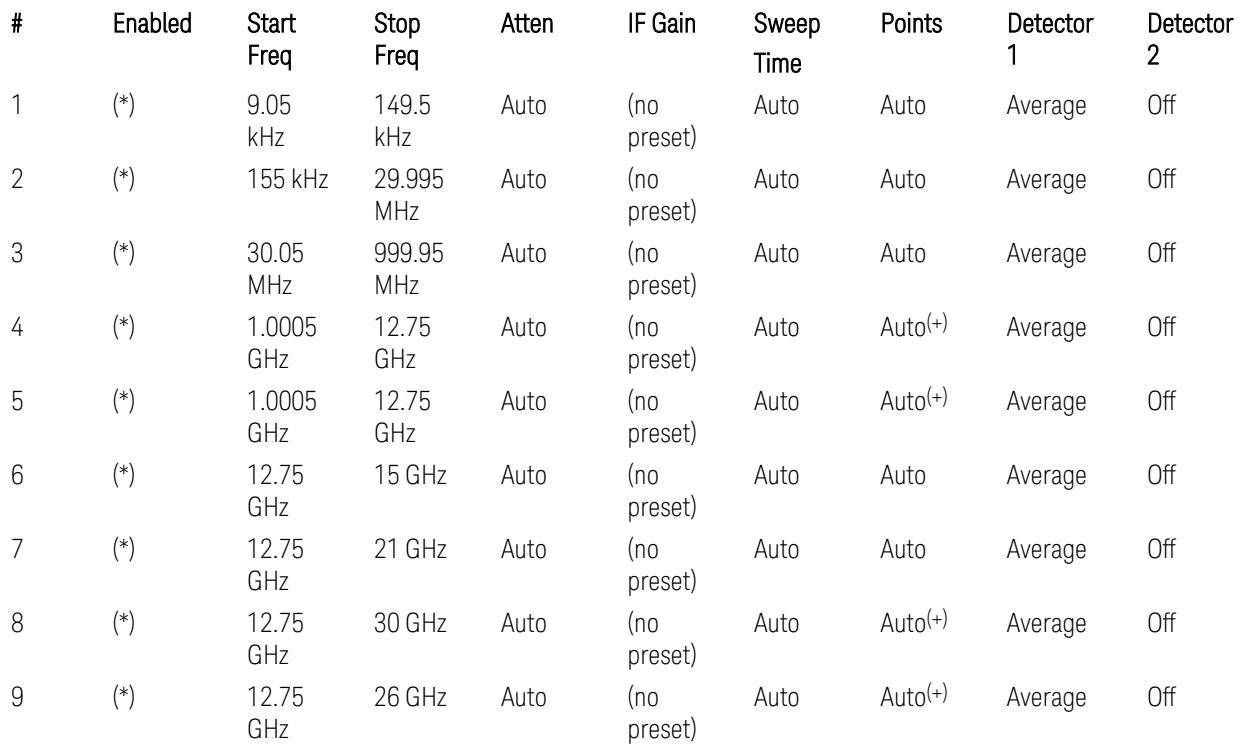

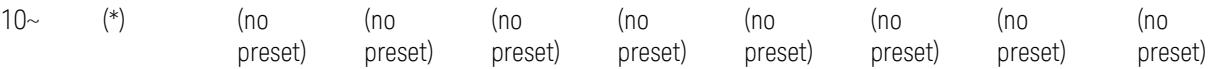

(+) Since the # of points calculation result by "Auto" with the equation "Points = Span / (RBW/2)" is exceeded the maximum setting limit 20,001 points, the set value is eventually clipped to 20,001.

– Limits table:

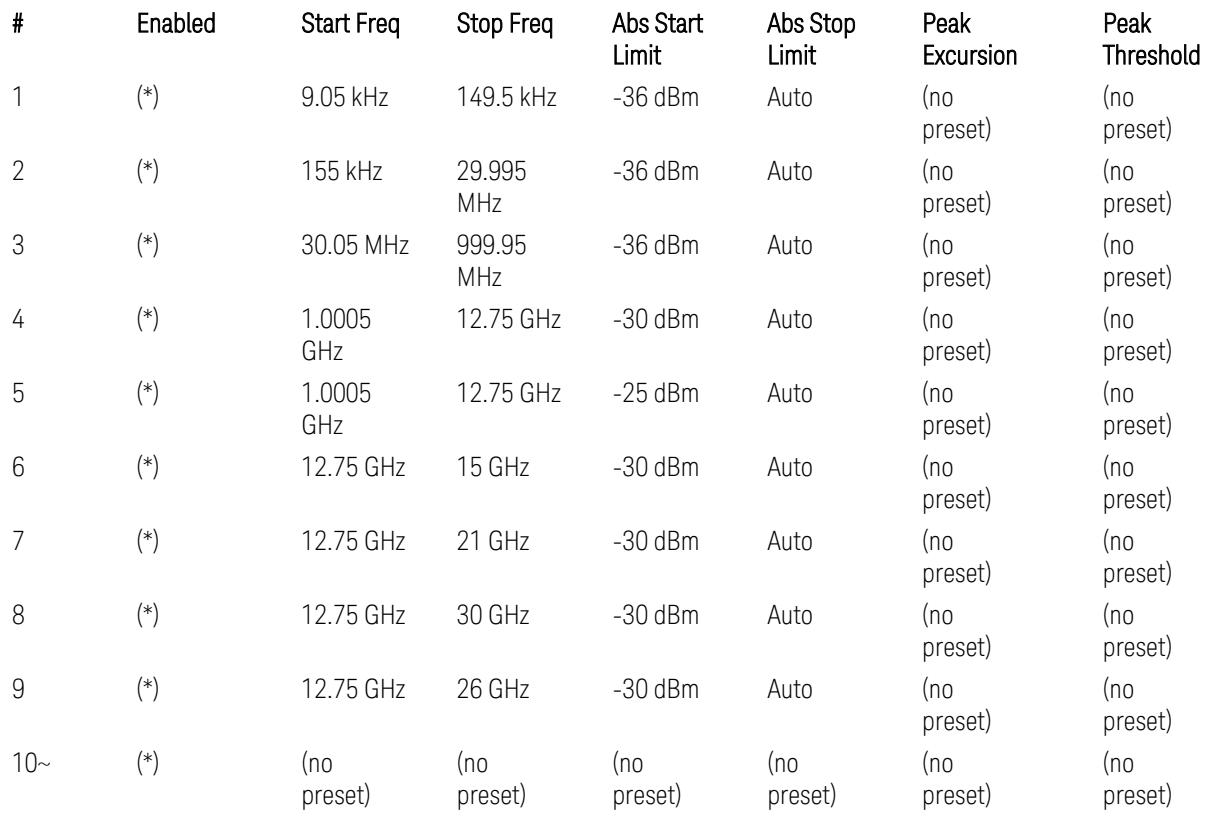

Where: Each range (\*) "Enabled" state preset:

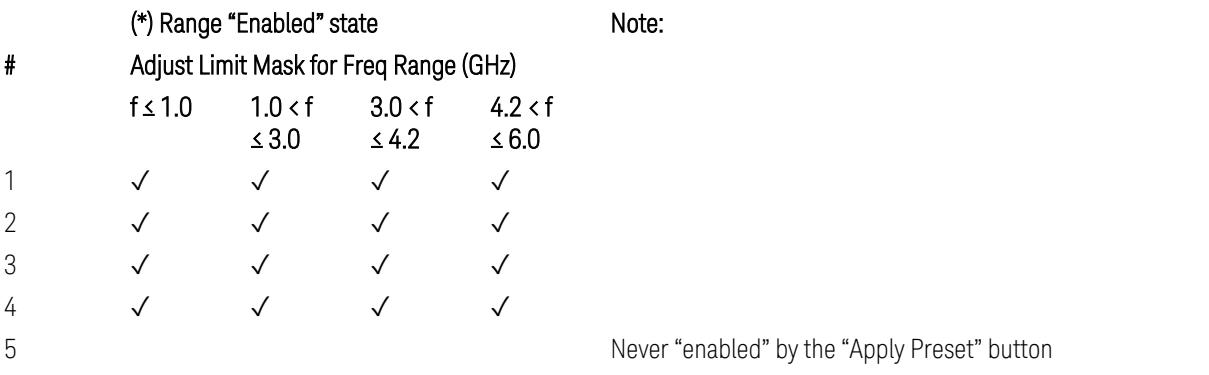

A placeholder for the Band n41. (NOTE3 in Table 6.5.3.1.5-1,

TS38.521-1)

9 Never "enabled" by the "Apply Preset" button A placeholder for the Bands which upper frequency edge of the UL Band is more than 5.2 GHz. (NOTE 2 in Table 6.5.3.1.5-1, TS38.521-1)

 $10-$ 

6  $\checkmark$ 

7 ✓

8  $\sqrt{ }$ 

(empty cell means "disabled")

Note: Start & Stop freq values may be clipped depending on the maximum available frequency range which hardware supports. (e.g. 26.5GHz model clip Start & Stop freq values to "27 GHz")

TS38.521-1 v.17.6.1 (v.2022-10) Table 6.5.3.1.5-1: General spurious emissions test requirements

### Uplink, FR2

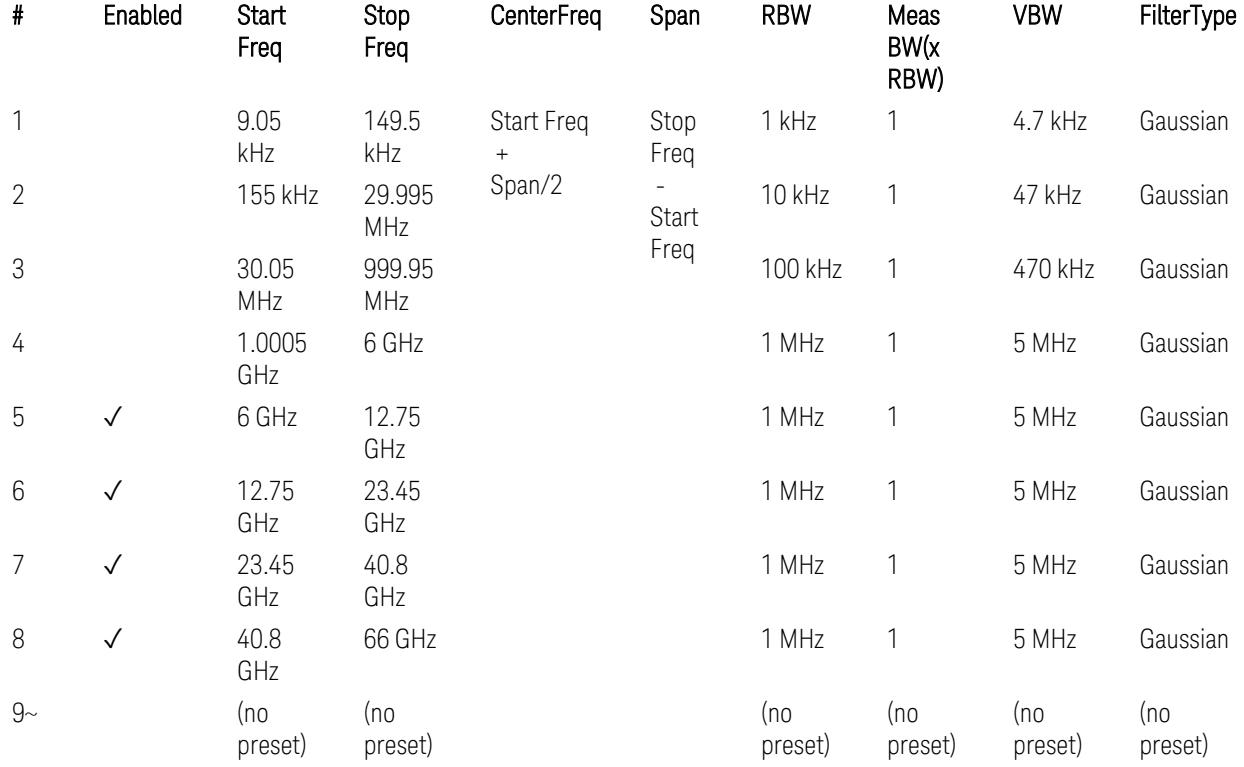

– Bandwidth table

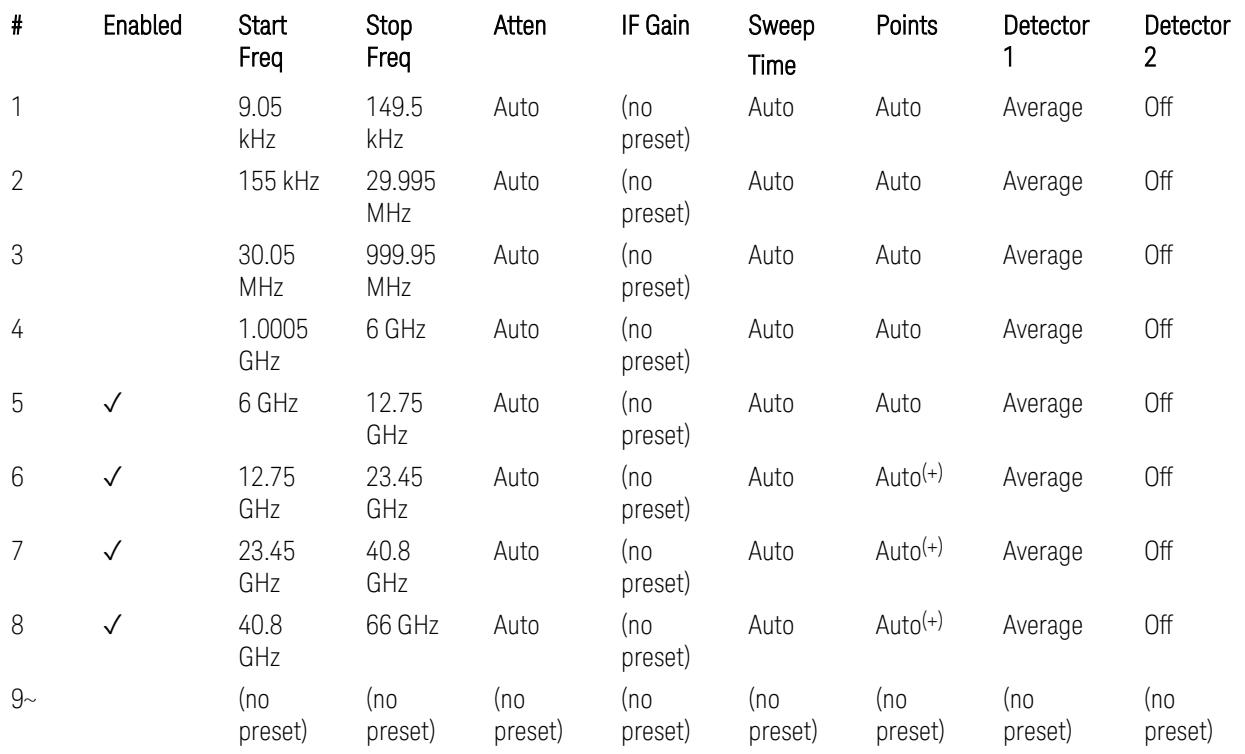

## – Filter/Atten & Detector/Sweep tables

(+) Since the # of points calculation result by "Auto" with the equation "Points = Span / (RBW/2)" is exceeded the maximum setting limit 20,001 points, the set value is eventually clipped to 20,001.

– Limits table:

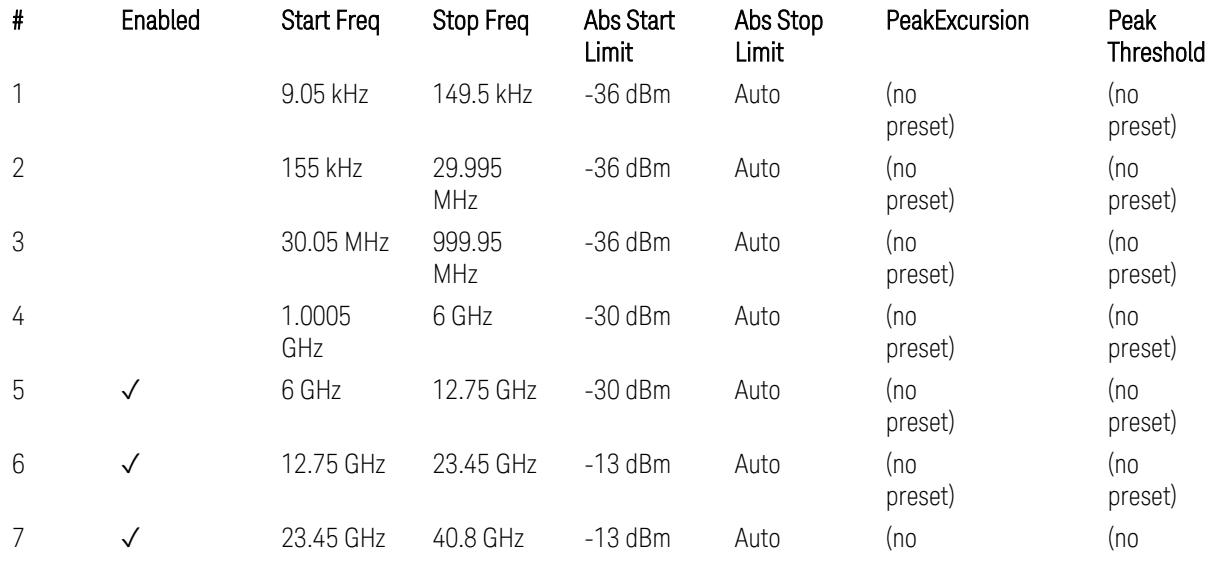

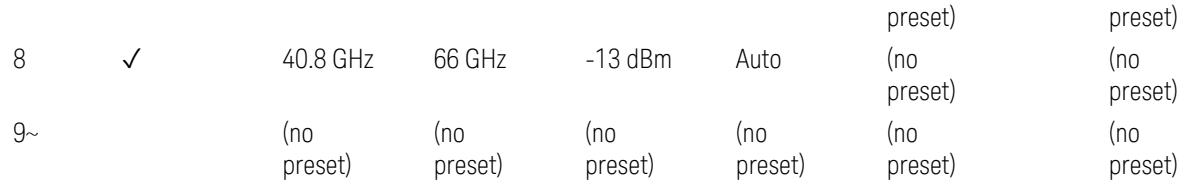

Note: Start & Stop freq values may be clipped depending on the maximum available frequency range which hardware supports. (e.g. 26.5GHz model clip Start & Stop freq values to "27 GHz")

TS38.521-2 v.17.0.0 (v.2022-09) Table 6.5.3.1.5-1: Spurious emissions test requirements:

- Table 6.5.3.1.3-2: Spurious emissions limits (in 6.5.3.1.3 Minimum conformance requirements),
- Table 6.5.3.1.4.2-1: Typical offset values for coarse TRP measurement step 7(a) … but still TBD.

### Modulation Analysis

The following parameters are preset when Apply Preset is executed.

- "Configure Component [Carriers|Channel](#page-3390-0) Profile: Resource Grid" on page 3391
- "Channel Profile: PDSCH & PUSCH Resource [Allocation:](#page-3391-0) RB Number values" on [page](#page-3391-0) 3392
- ["Advanced:](#page-3392-0) Advanced Demod Setup" on page 3393

Note: CC channel configuration (including CC BW, FR, SCS) and Resource Block allocation map & settings are preset by recalling each scp (Signal Studio/PWSG, prepared internally) file accordingly, based on the "RB Alloc Preset" selection.

#### Configure Component Carriers|Channel Profile: Resource Grid

When presetting Freq Range and Bandwidth, the resource grid is reset to its default values per SCS accordingly. Also the resource grid config mode is reset to its default value: Manual.

– Transmission bandwidth configuration N<sub>RB</sub> for FR1:

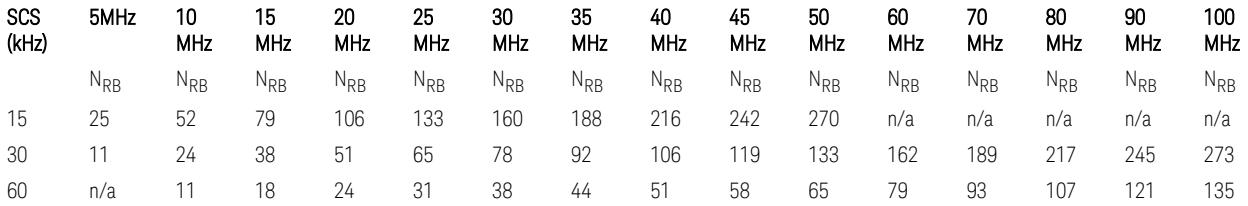

TS38.104 v.17.7.0 (v.2022-09) Tables 5.3.2-1: Transmission bandwidth configuration NRB for FR1 (Downlink for BTS).

TS38.101-1 or TS38.521-1 v.17.6.1 (v.2022-10) Table 5.3.2-1: Maximum transmission bandwidth configuration NRB for FR1 (Uplink for UE).

– Transmission bandwidth configuration  $N_{BR}$  for FR2 (FR2-1) with "Adjust Limit Mask for Freq Range" != "52.6 <  $f \le 71.0$  GHz (FR2)" :

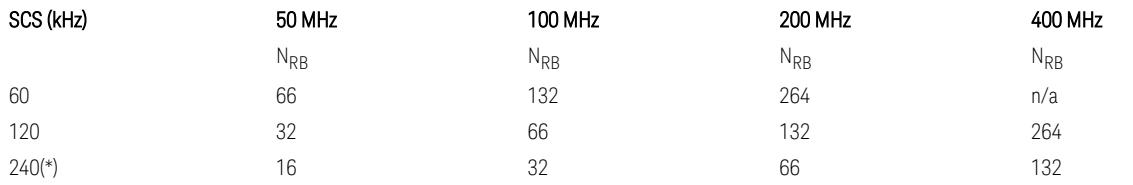

– Transmission bandwidth configuration NRB for FR2 (FR2-2) with "Adjust Limit Mask for Freq Range" = "52.6  $\le$  f  $\le$  71.0 GHz (FR2)" :

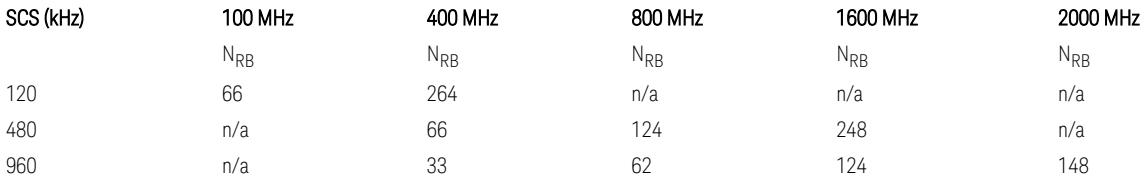

TS38.104 v.17.7.0 (v.2022-09):

- Table 5.3.2-2: Transmission bandwidth configuration NRB for FR2-1 (Downlink for BTS).
- Table 5.3.2-3: Transmission bandwidth configuration NRB for FR2-2 (Downlink for BTS).

TS38.101-2 or TS38.521-2 v.17.0.0 (v.2022-09) Table 5.3.2-1: Maximum transmission bandwidth configuration NRB for FR2 (Uplink for UE).

(\*) Either TS38.104 or TS38.101-2 does not define SCS 240 kHz case. The max  $N_{RR}$  values are assumed half of SCS 120 kHz cases, respectively.

### Meas Time: Meas Time parameter values

Meas Time parameters are preset to the following values when Apply Preset is executed, depending on Frequency Range, Adjust Meas Time Length for TM (Test Model), Duplex Mode, and RB Alloc Preset.

When Duplex Mode = TDD, and RB Alloc Preset = any DL NR-TMx.x:

– When Adjust Meas Time Length for TM = None: no preset for Meas Time parameters

– When Adjust Meas Time Length for TM = Frame or 3GPP: Refer to ["Adjust](#page-3320-0) Meas Time [Length](#page-3320-0) for TM" on page 3321

### Channel Profile: PDSCH & PUSCH Resource Allocation: RB Number values

When presetting Freq Range, Bandwidth, SCS and the OFDM Type, the RB Offset values are preset to 0 RBs, and the RB Number values are preset to the following values.

–  $N_{PR}$  values for FR1 Downlink and Uplink, when the OFDM Type = CP-OFDM:

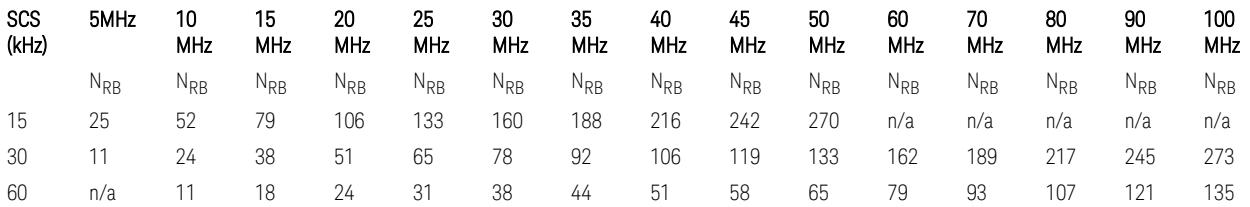

TS38.521-1 v.17.7.0 (v.2022-12) Table 6.1-1: Common uplink configuration

 $-$  N<sub>RB</sub> values for FR1 Uplink (only), when the OFDM Type = DFT-s-OFDM:

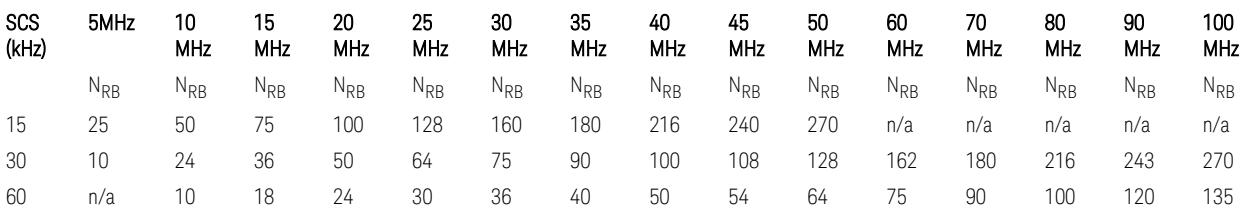

 $-$  N<sub>RB</sub> values for Downlink and Uplink FR2 (FR2-1) with "Adjust Limit Mask for Freq Range" != "52.6  $\le$  f  $\le$  71.0 GHz", when the OFDM Type = CP-OFDM:

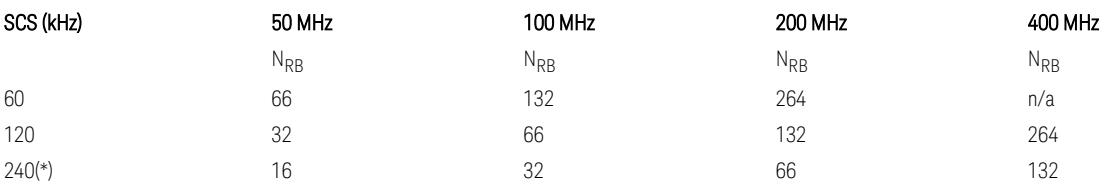

- N<sub>RB</sub> values for Downlink and Uplink FR2 (FR2-2) with "Adjust Limit Mask for Freq Range" = "52.6  $\le$  f  $\le$  71.0 GHz", when the OFDM Type = CP-OFDM:

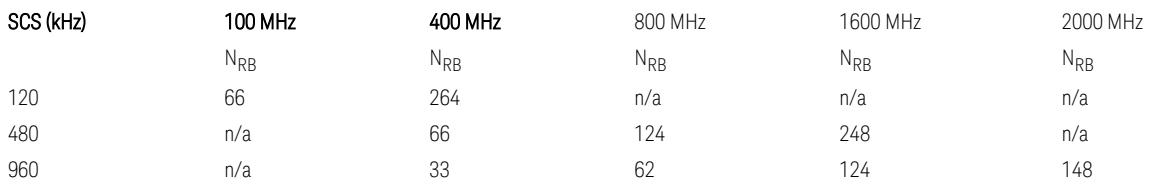

- N<sub>RB</sub> values for Uplink (only) FR2 (FR2-1) with "Adjust Limit Mask for Freq Range" != "52.6 < f ≤ 71.0 GHz", when the OFDM Type = DFT-s-OFDM:

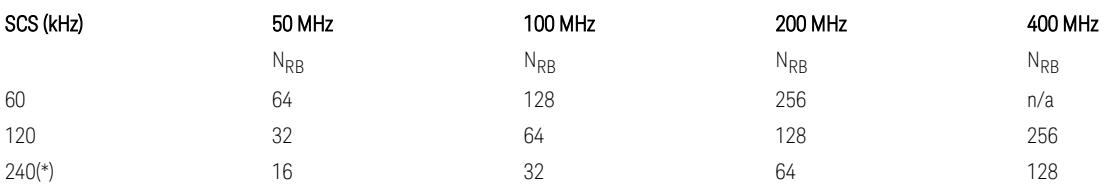

- N<sub>RB</sub> values for Downlink and Uplink FR2 (FR2-2) with "Adjust Limit Mask for Freq Range" = "52.6  $\lt f \le 71.0$  GHz", when the OFDM Type = DFT-s-OFDM:

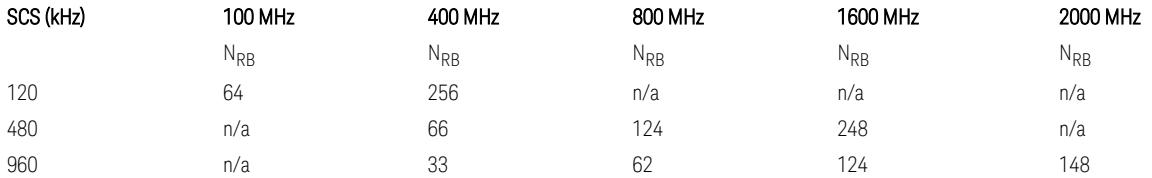

TS38.521-1 v.17.7.0 (v.2022-12) Table 6.1-1: Common Uplink Configuration.

TS38.521-2 v.17.0.0 (v.2022-09) Table 6.1-1: Common Uplink Configuration for PC3.

(\*) Either TS38.104 or TS38.101-2 does not define SCS 240 kHz case. The max  $N_{RR}$ values are assumed half of SCS 120 kHz cases, respectively.

Note: No definition for the N<sub>RB</sub> values for the new Release 17 FR2-2 SCS (480k, 960k) & Carrier BW (800, 1600, 2000 MHz).

## Advanced: Advanced Demod Setup

– Direction = Downlink

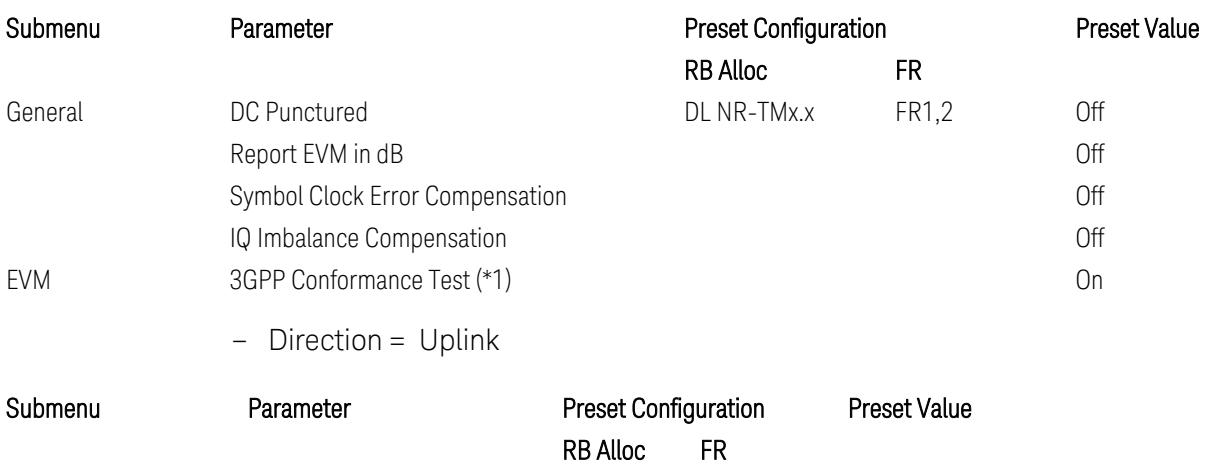

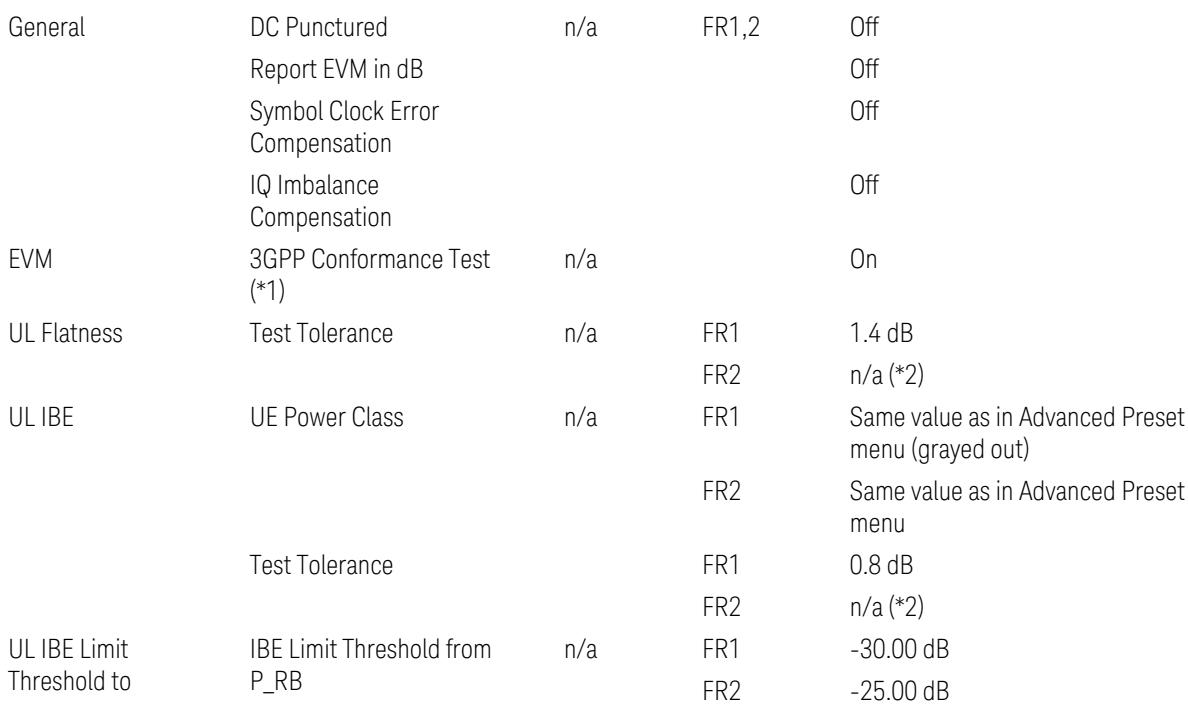

(\*1) 3GPP Conformance Test = ON parameter presets the parameters under the "EVM" tab in the Advanced Demod Setup dialog menu. For details, see 3GPP Conformance Test in the Modulation Analysis Measurement section.

Note: "IQ Offset Compensation" parameter location will be moved to the "EVM" from the "General" submenu, and it is added to the controlled list of "3GPP Conformance Test = ON", with "Off" when Downlink, and with "On" when Uplink.

(\*2) UL Spectrum Flatness & IBE "Test Tolerance" value is not preset when FR2 is selected because FR2 Test Tolerance value definition is still FFS in TS38.521-2 v.16.7.0 (v.2021-03), clauses 6.4.2.3 (IBE), 6.4.2.4 (Flatness), and 6.4.2.5 (Flatness for pi/2 BPSK).

Uplink FR1 Flatness and IBE Test Tolerance values in TS38.521-1 v.17.6.1 (v.2022-  $10$ :

- IBE: Table 6.4.2.3.5-1 Test requirements for in-band emissions
- Flatness:
	- Table 6.4.2.4.5-1 Requirements for EVM equalizer spectrum flatness (normal conditions),
	- Table 6.4.2.4.5-2 Requirements for EVM equalizer spectrum flatness (extreme conditions),

– Table 6.4.2.5.5-1 Mask for EVM equalizer coefficients for Pi/2 BPSK, normal conditions

Uplink FR2 Flatness and IBE Test Tolerance values in TS38.521-2 v.17.0.0 (v.2022- 09):

- IBE: all FFS
	- Table 6.4.2.3.5-1: Test requirements for in-band emissions for power class 1,
	- Table 6.4.2.3.5-2: Test requirements for in-band emissions for power class 2,
	- Table 6.4.2.3.5-3: Requirements for in-band emissions for power class 3,
	- Table 6.4.2.3.5-4: Test requirements for in-band emissions for power class 4
- Flatness: all FFS
	- Table 6.4.2.4.5-1: Test Requirements for EVM equalizer spectrum flatness (normal conditions),
	- Table 6.4.2.5.5-1: Test requirement for EVM equalizer coefficients for Pi/2 BPSK (normal conditions)

### Transmit On|Off Power

The following parameters are preset when Apply Preset is executed.

- "Meas Setup: Meas Time [parameters](#page-3395-0) for Downlink" on page 3396
- "Meas Setup: Meas Time [parameters](#page-3395-1) for Uplink" on page 3396
- "Meas Setup: Other Setting [parameters"](#page-3398-0) on page 3399
- "Meas Setup: Limit [Parameters"](#page-3399-0) on page 3400
- "Other [parameters"](#page-3405-0) on page 3406

#### Meas Setup: Meas Time parameters for Downlink

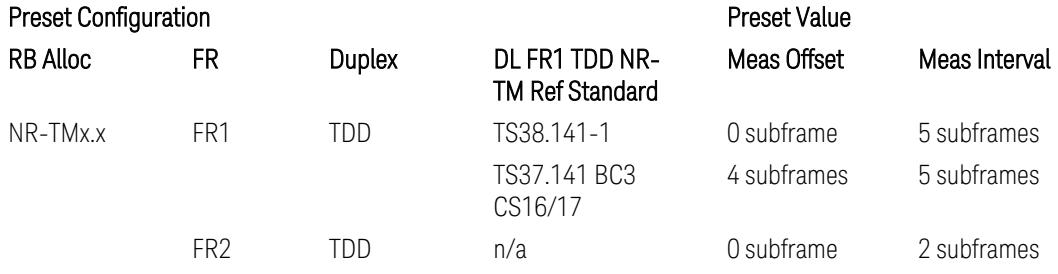

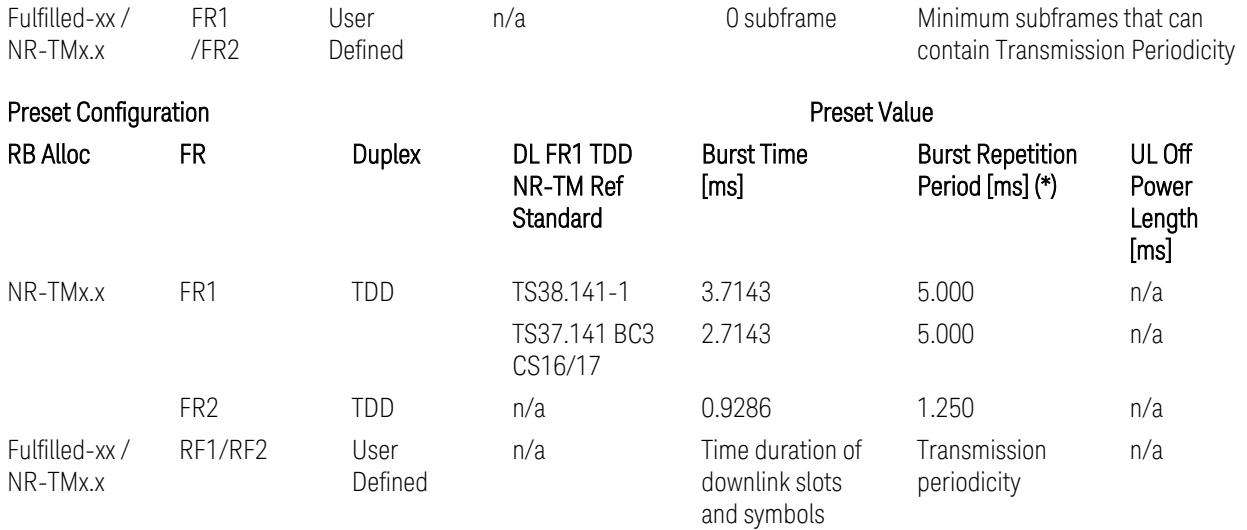

(\*) Burst Repetition Period for Downlink comes from NR-TM DL-UL-Periodicity: 5 ms for FR1 and 1.25 ms for FR2.

# Meas Setup: Meas Time parameters for Uplink

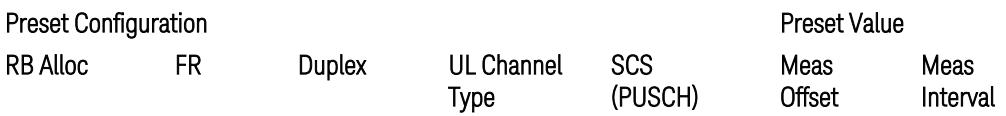

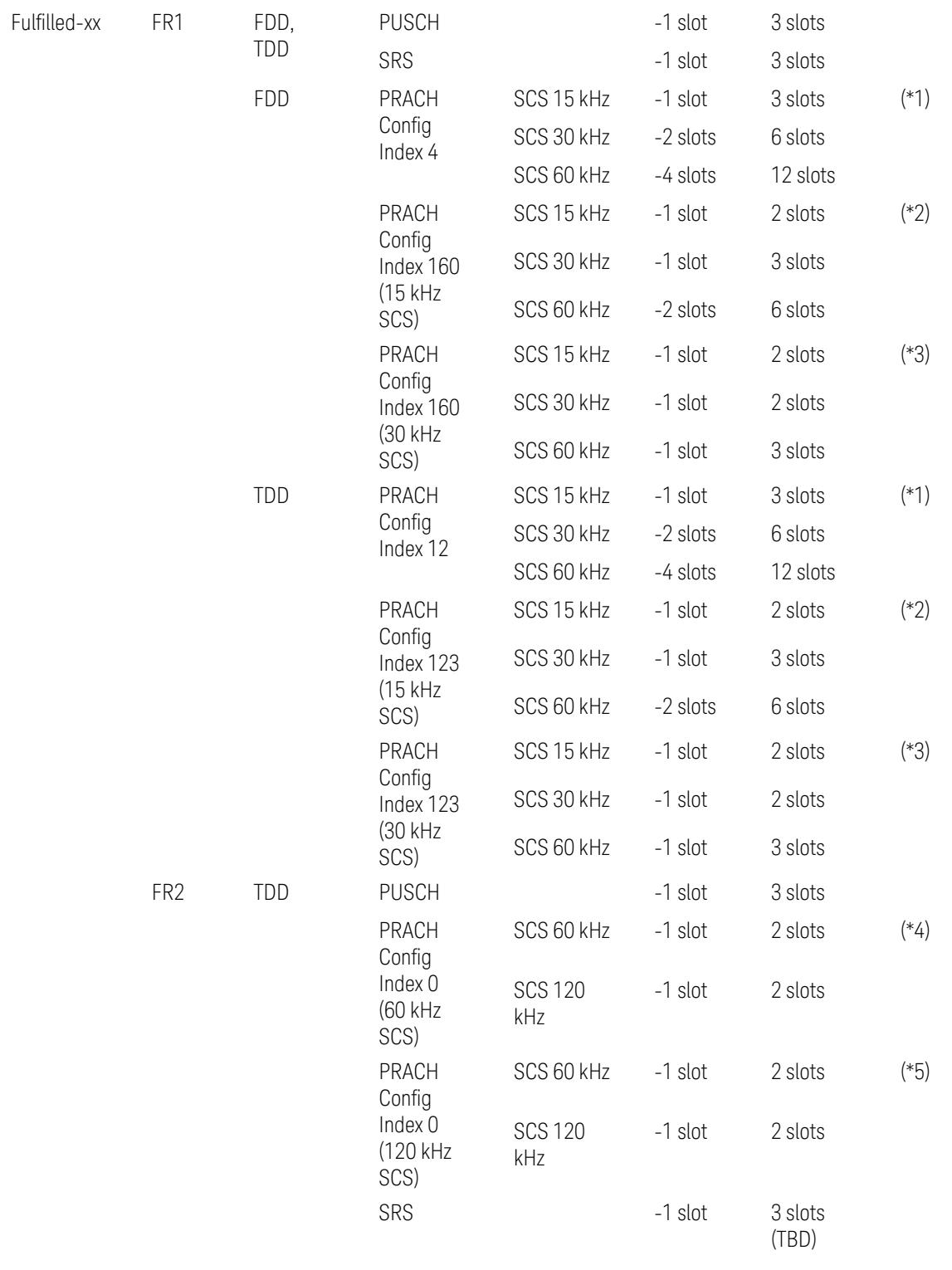

## Preset Configuration **Preset Value**

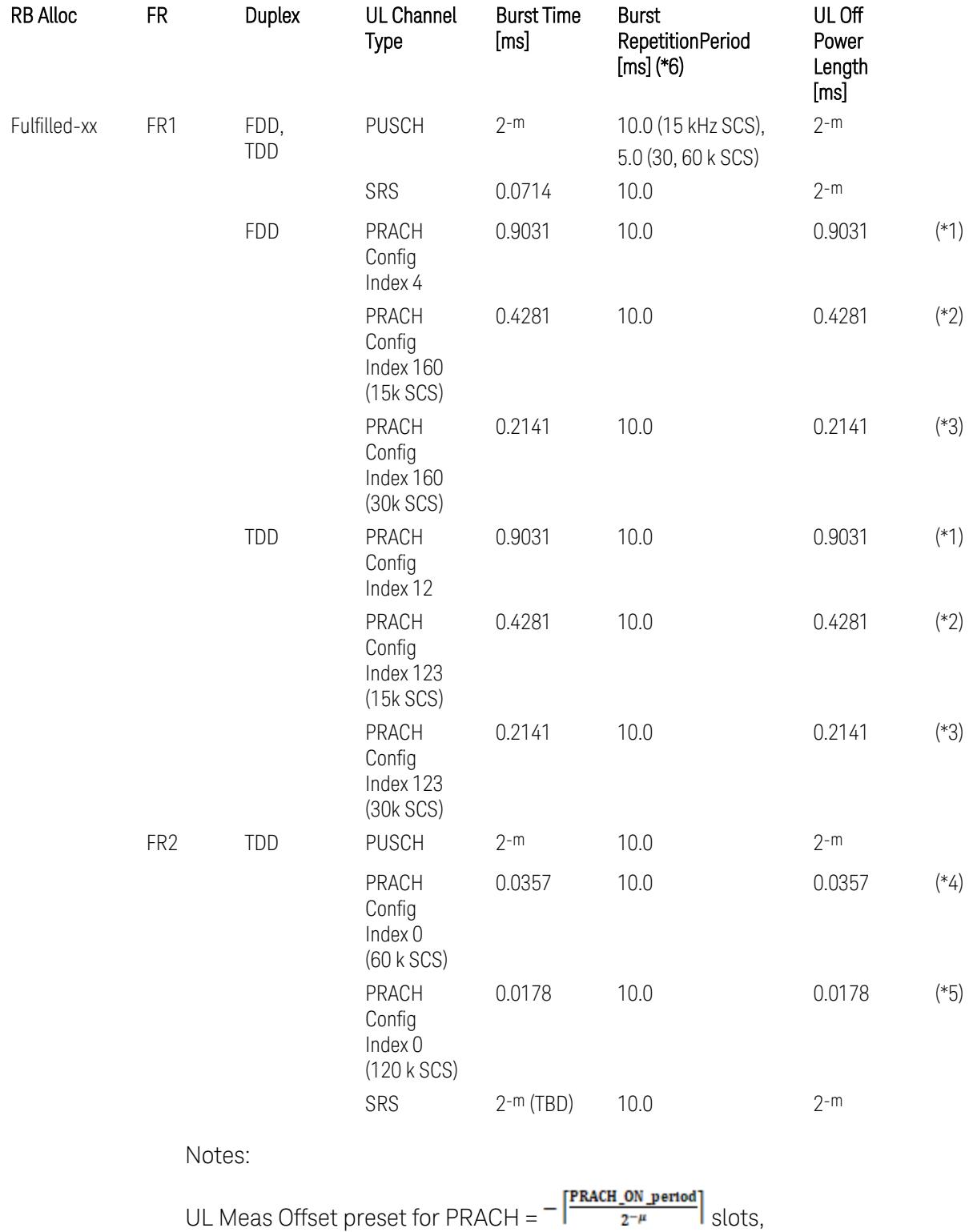

UL Meas Interval preset for PRACH =  $\frac{\text{PRACH\_ON\_period}}{2^{-\mu}}$  +  $\frac{2 \times \text{PRACH\_ON\_period}}{2^{-\mu}}$  slots, where:

 $2-\mu$  [ms]: UL slot length with  $\mu = 0, 1, 2,$  or 3 for SCS (PUSCH) 15 kHz, 30 kHz, 60 kHz, or 120 kHz, respectively,

PRACH\_ON\_period [ms], which values are:

(\*1) 0.903125 ms for FR1 PRACH Config Index 4 for FDD and 12 for TDD which Preamble Format is 0,

(\*2) 0.428125 ms for FR1 PRACH Config Index 160 for FDD and 123 for TDD (both 15 kHz SCS) which Preamble Format is A3 (15 kHz SCS),

(\*3) 0.2140625 ms for FR1 PRACH Config Index 160 for FDD and 123 for TDD (both 30 kHz SCS) which Preamble Format is A3 (30 kHz SCS),

(\*4) 0.035677 ms for FR2 PRACH Config Index 0 (60 kHz SCS) which Preamble Format is A1 (60 kHz SCS), and

(\*5) 0.017839 ms for FR2 PRACH Config Index 0 (120 kHz SCS) which Preamble Format is A1 (120 kHz SCS).

(\*6) Burst Repetition Period for Uplink:

- FR1 PUSCH: "dl-UL-TransmissionPeriodicity" in Table 6.3.3.2.4.3-3 TDD-UL-DL-Config in TS38.521-1.
- FR1 PRACH: Not clear but "ssb-PeriodicityServingCell" = ms20 (20 ms)? in Table 6.3.3.4.4.3-3 ServingCellConfigCommonSIB in TS38.521-1, safer to set the maximum value 10 ms.
- FR1 SRS: Not clear but "repetitionFactor" = n1? in Table 6.3.3.6.4.3-1 SRS-Config: SRS time mask measurement in TS38.521-1, safer to set the maximum value 10ms.
- FR2 PUSCH: Not clear, safer to set the maximum value 10 ms.
- FR2 PRACH: Not clear, safer to set the maximum value 10 ms.
- FR2 SRS: FFS, safer to set the maximum value 10 ms.

### Meas Setup: Other Setting parameters

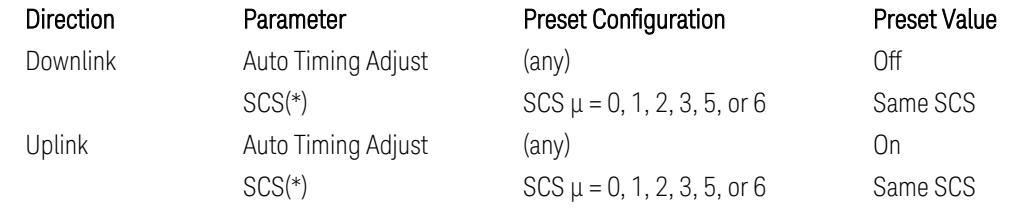

(\*) Sub Carrier Spacing (SCS) setting determines the following internal parameters:

- Downlink: "N" factor for 70/N µs RMS averaging window for making the OFF power. N = SCS/15, where SCS is in kHz.
- Uplink: Slot length =  $2$ - $\mu$  msec, where  $\mu$  = 0, 1, 2, 3, 5 or 6 for SCS 15 kHz, 30 kHz, 60 kHz, 120 kHz, 480 kHz, or 960 kHz, respectively.

## Meas Setup: Limit Parameters

– Direction = Downlink:

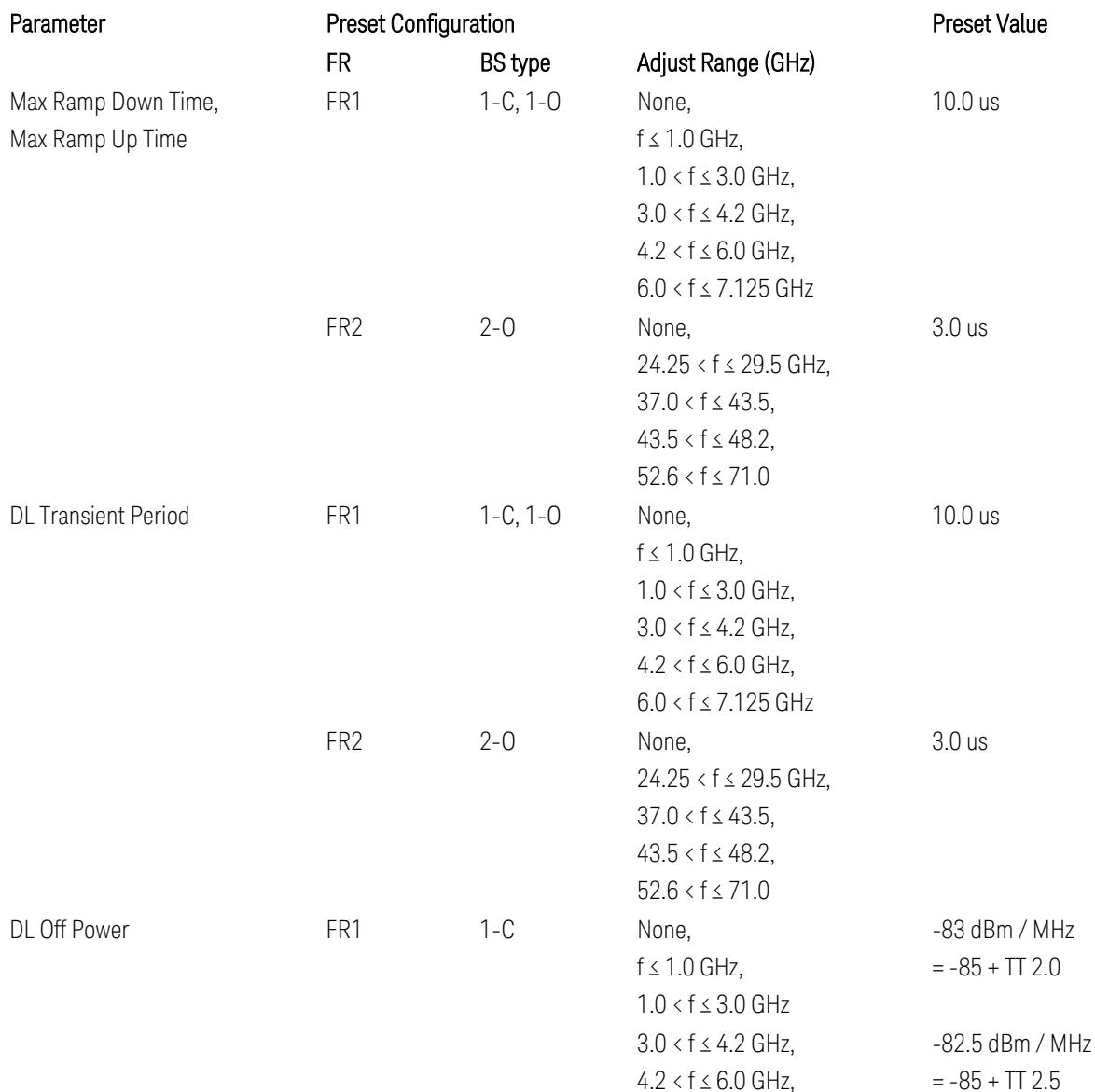

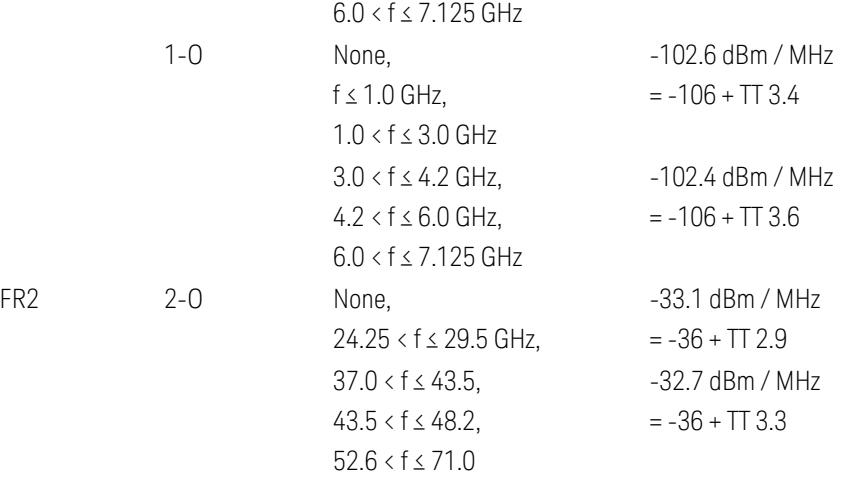

FR1 BS type 1-C limits in TS38.141-1 v.17.7.0 (v.2022-09):

- Clause 6.4.2.4.2 Procedure, for DL Transient Period,
- Clause 6.4.2.5 Test Requirements, for DL Off Power limits. FR1 BS type 1-O limits in TS38.141-2 v.17.7.0 (v.2022-09):
- Clause 6.5.2.4.2.2 Procedure for BS type 1-O, for DL Transient Period,
- Clause 6.5.2.5.1 Test requirements for BS type 1-O, for DL Off Power limits. FR1 BS type 2-O limits in TS38.141-2 v.17.7.0 (v.2022-09):
- Clause 6.5.2.4.2.3 Procedure for BS type 2-O, for DL Transient Period,
- Clause 6.5.2.5.2 Test requirements for BS type 2-O, for DL Off Power limits.
- Direction = Uplink:

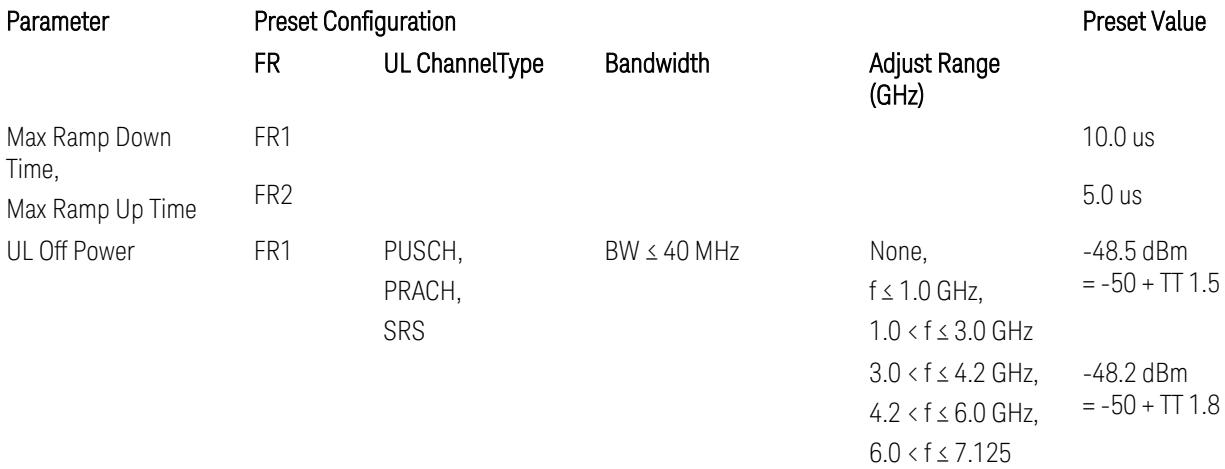

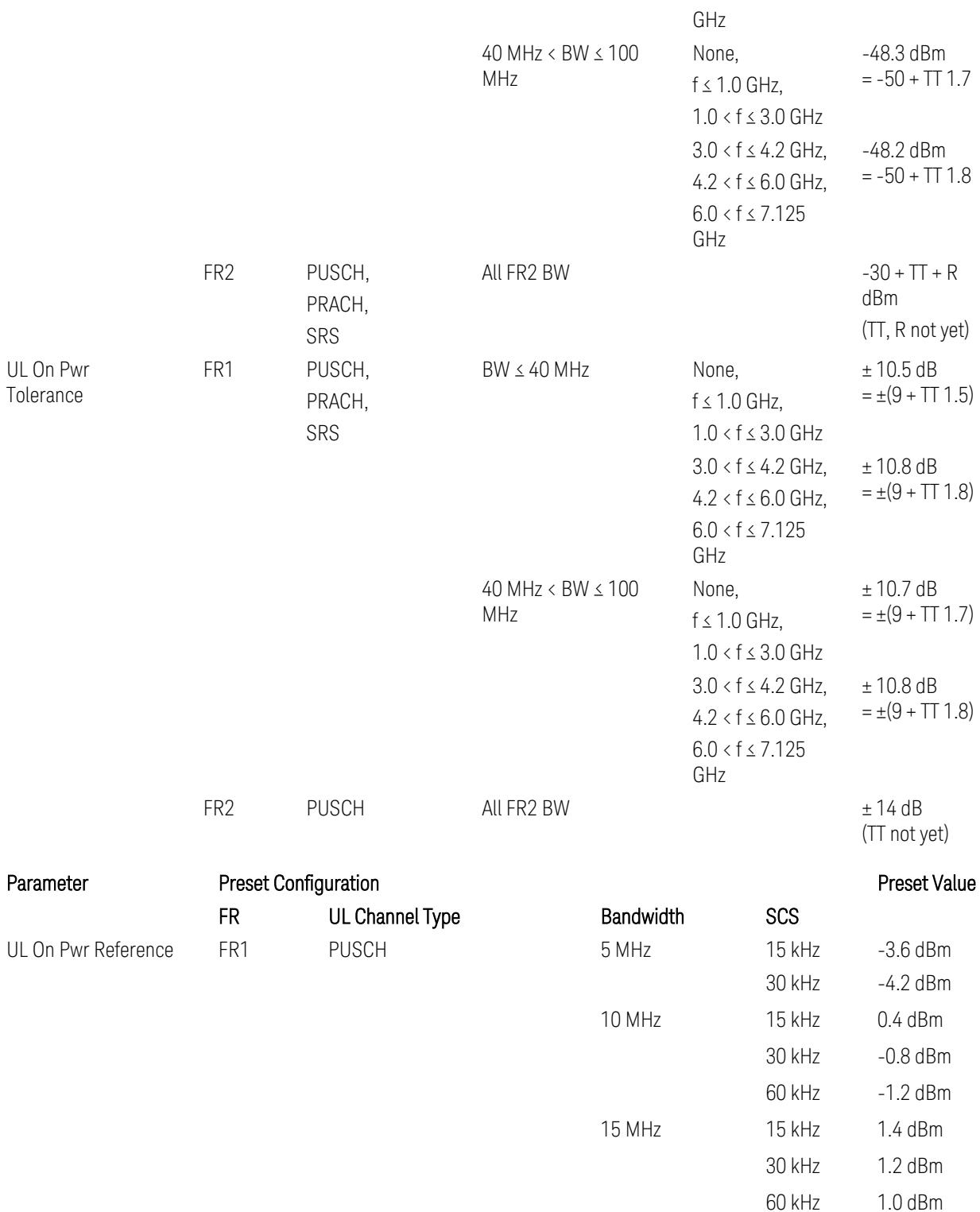

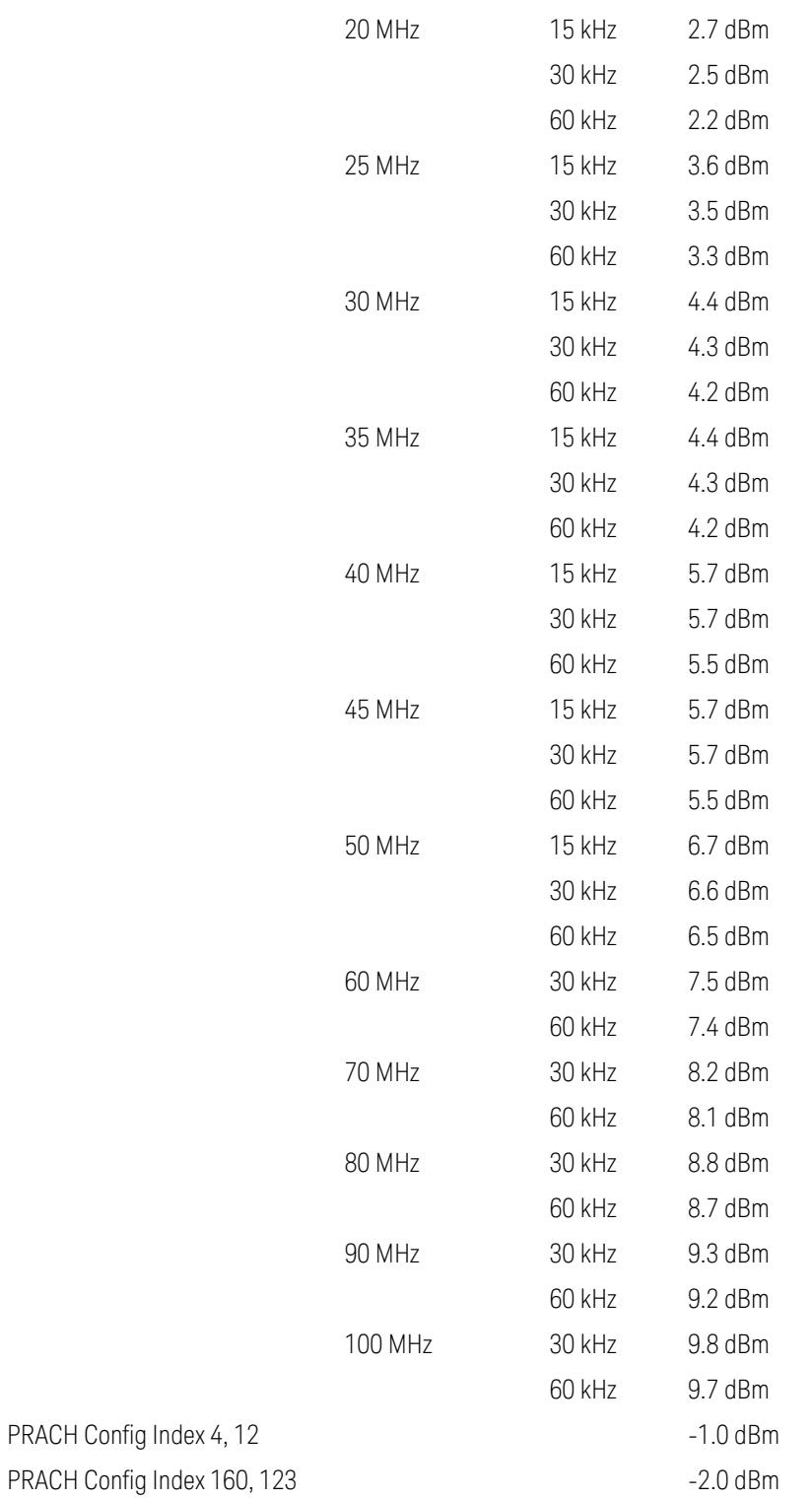

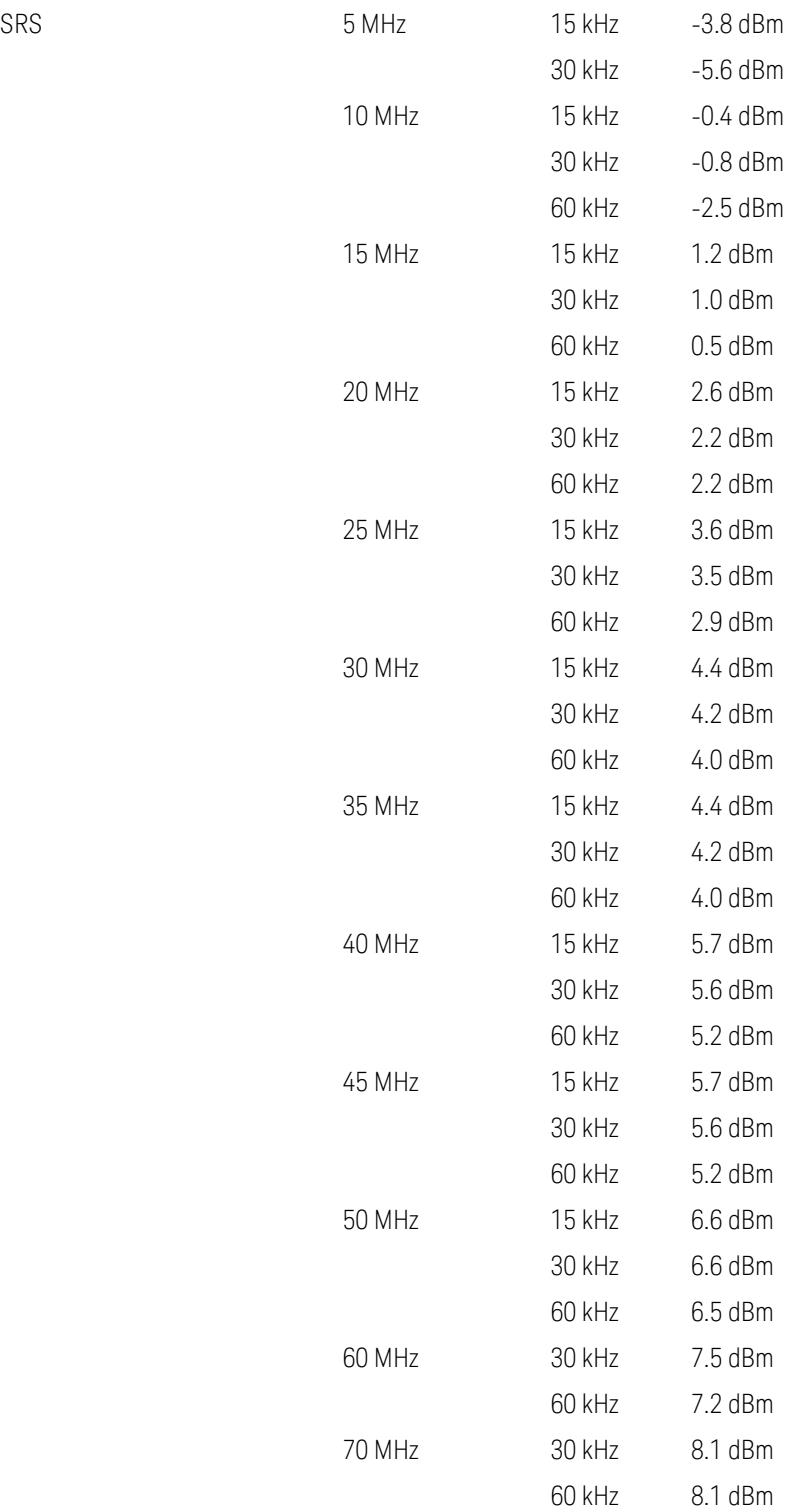

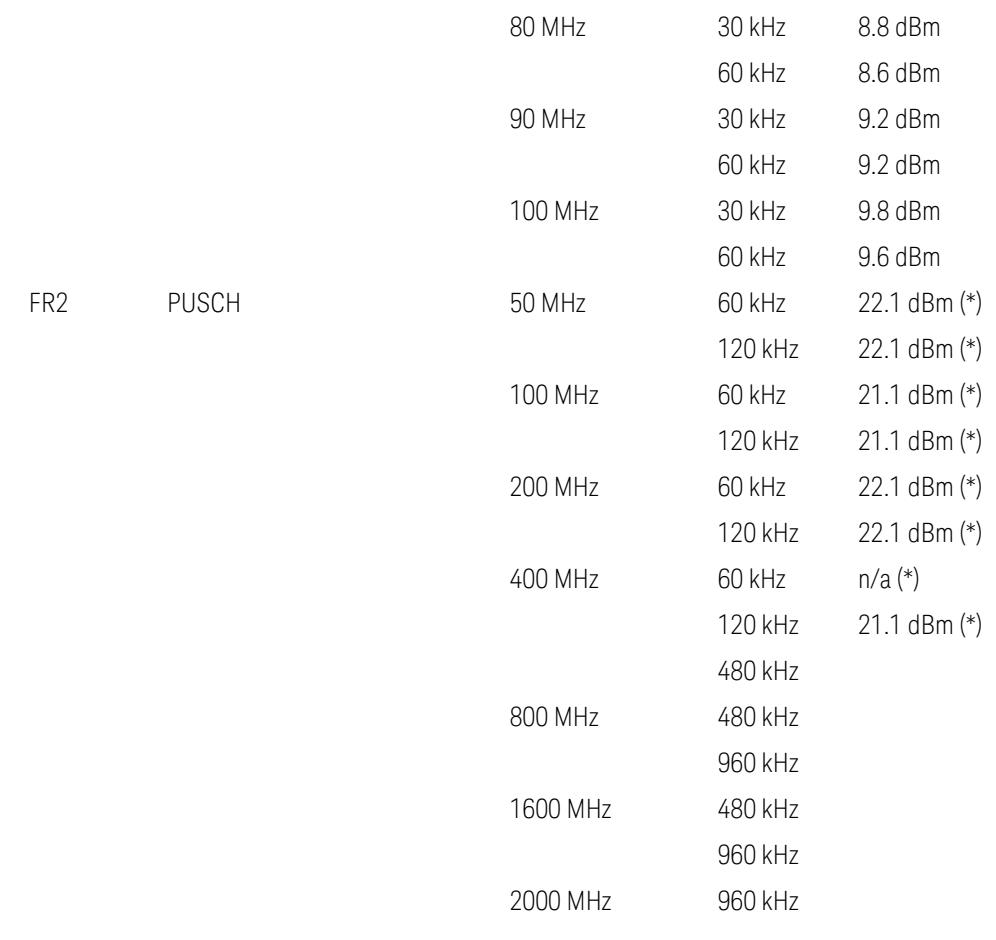

Uplink FR1 limits in TS38.521-1 v.17.6.1 (v.2022-10):

- Table 6.3.3.2.5-1 General ON/OFF time mask (PUSCH),
- Table 6.3.3.2.5-2 Test Tolerance for OFF power, for PUSCH
- Table 6.3.3.2.5-3 Test Tolerance for ON power, for PUSCH
- Table 6.3.3.4.5-1: PRACH time mask,
- Table 6.3.3.4.5-2: Test Tolerance (Transmit OFF power and PRACH time mask),
- Table 6.3.3.6.5-1: SRS time mask,
- Table 6.3.3.6.5-2: Test Tolerance (Transmit OFF power and SRS time mask). Uplink FR2 limits in TS38.521-2 v.17.0.0 (v.2022-09):
- Table 6.3.3.2.5-1: Test requirement of OFF power of General ON/OFF time mask (PUSCH),
- Table 6.3.3.2.5-2: Test requirement of ON power of General ON/OFF time mask (PUSCH),
- Table 6.3.3.2.5-3: Test Tolerance for OFF power (PUSCH); … all FFS,
- Table 6.3.3.2.5-4: Test Tolerance for ON power (PUSCH); … all FFS,
- Table 6.3.3.2.5-5: Relaxation required for OFF power for PC3 UEs,
- Table 6.3.3.4.5-1: PRACH time mask; … some FFS,
- Table 6.3.3.4.5-2: Relaxations for OFF power for PC3 UEs (PRACH),
- Table 6.3.3.4.5-3: Relaxations for ON power (PRACH); … all FFS,
- Clause 6.3.3.6 SRS time mask; … all FFS.

#### Note:

(\*) FR2 PUSCH ON Power Ref & Tolerance limit values were defined in Table 6.3.3.2.5-2, TS38.521-2 v.16.2.0 (2019-12); Meanwhile, TT value for the Power Ref has not been defined yet (FFS) in Table 6.3.3.2.5-4, TS38.521-2 v.16.6.0 (2020-12).

### Other parameters

– BW > Settings tab > Info BW: Auto

However, when the following three conditions are met, executing "Apply Preset" presets Info BW to 381.12 MHz/Man.

- Radio Direction is uplink
- Bandwidth is 400 MHz
- Frequency Range is FR2 or FR2-2 and Adjust Limit Mask for Freq Range is "52.6 < f ≤ 71.0 GHz"

## Channel Power

When executing Apply Preset, preset the following parameters:

- Frequency > Settings tab > Span: Auto
- Meas Setup > Component Carriers tab > Configure Comp Carriers > Power Integration Bandwidth > CHP: the value defined in the Couplings row in ["CHP](#page-3299-0) Power Integration [Bandwidth"](#page-3299-0) on page 3300.

### Occupied BW

When executing Apply Preset, preset the following parameters:

- Frequency > Settings tab > Span: Auto Detect
- BW > Settings tab > Res BW: Man, 30 kHz
- BW > Settings tab > Video BW: Auto, 300 kHz
- Meas Setup > Limits tab > Bandwidth: Auto
- Meas Setup > Settings tab > Power Integration Method
	- $=$  Normal when Radio tab  $>$  Direction = Downlink
	- $=$  From Center when Radio tab  $>$  Direction  $=$  Uplink

### Monitor Spectrum

When executing Apply Preset, preset the following parameter:

– Frequency > Settings tab: Execute Adjust Span to Carrier Config action

## IQ Waveform

When executing Apply Preset, preset the following parameters:

- BW > Settings tab > Digital IF BW: Auto
- BW > Settings tab > Filter Type: Flattop
- Frequency > Settings tab, execute Adjust Center Frequency to Carrier Config action (which presets Digital IF BW in the BW menu to Auto)

## Power Stat CCDF

When executing Apply Preset, preset the following parameter:

– Frequency > Settings tab, execute Adjust Center Freq to Carrier Config action (which presets Info BW in the BW menu to Auto)

## **3.5.23.7 Advanced**

Contains controls for setting advanced instrument functions.

This tab does not appear in EXM, VXT.

### **Noise Floor Extension**

Allows you to turn on/configure the Noise Floor Extension (NFE) function. Some Modes (such as Spectrum Analyzer Mode), support two states of NFE, Full and Adaptive. The ON state (in Modes that do not support Adaptive NFE) matches the FULL state (in Modes that *do* support Adaptive NFE).

In ON or FULL NFE, the expected noise power of the instrument (derived from a factory calibration) is subtracted from the trace data. This usually reduces the apparent noise level by about 10 dB in low band, and 8 dB in high band ( $>3.6$  GHz).

In Adaptive NFE, there is not the same dramatic visual impact on the noise floor as there is in Full NFE. Adaptive NFE controls the amount of correction that is applied based on other instrument settings like RBW, averaging and sweep time. Adaptive NFE controls the degree of potential improvement in the noise floor to give more improvement for those instrument settings that can make good use of the potential improvement, such as settings that provide more averaging. The result is that when not much averaging is being performed, the signal displays more like the NFE-off case; and when lots of averaging is being performed, the signal displays more like the full-NFE case.

Adaptive NFE (in Modes that support it) is recommended for general-purpose use. For fully ATE (automatic test equipment) applications, where the distraction of a person using the instrument is not a risk, Full NFE is recommended.

NFE works with any RBW, VBW, detector, any setting of Average Type, any amount of trace averaging, and any signal type. It is ineffective when the trace is not smoothed (smoothing processes include narrow VBWs, trace averaging, and long sweep times with the detector set to **Average** or **Peak**). It works best with extreme amounts of smoothing, and with the average detector, with Average Type set to Power.

In those cases where the cancellation is ineffective, it nonetheless has no undesirable side-effects. There is no significant speed impact to having Noise Floor ExtensionON.

The best accuracy is achieved when substantial smoothing occurs in each point before trace averaging. Thus, when using the average detector, results are better with long sweep times and fewer trace averages. When using the sample detector, the VBW filter should be set narrow with less trace averaging, instead of a wide VBW filter with more trace averaging.

### NOTE Noise Floor Extension has no effect unless the RF Input is selected, therefore it does nothing when External Mixing is selected.

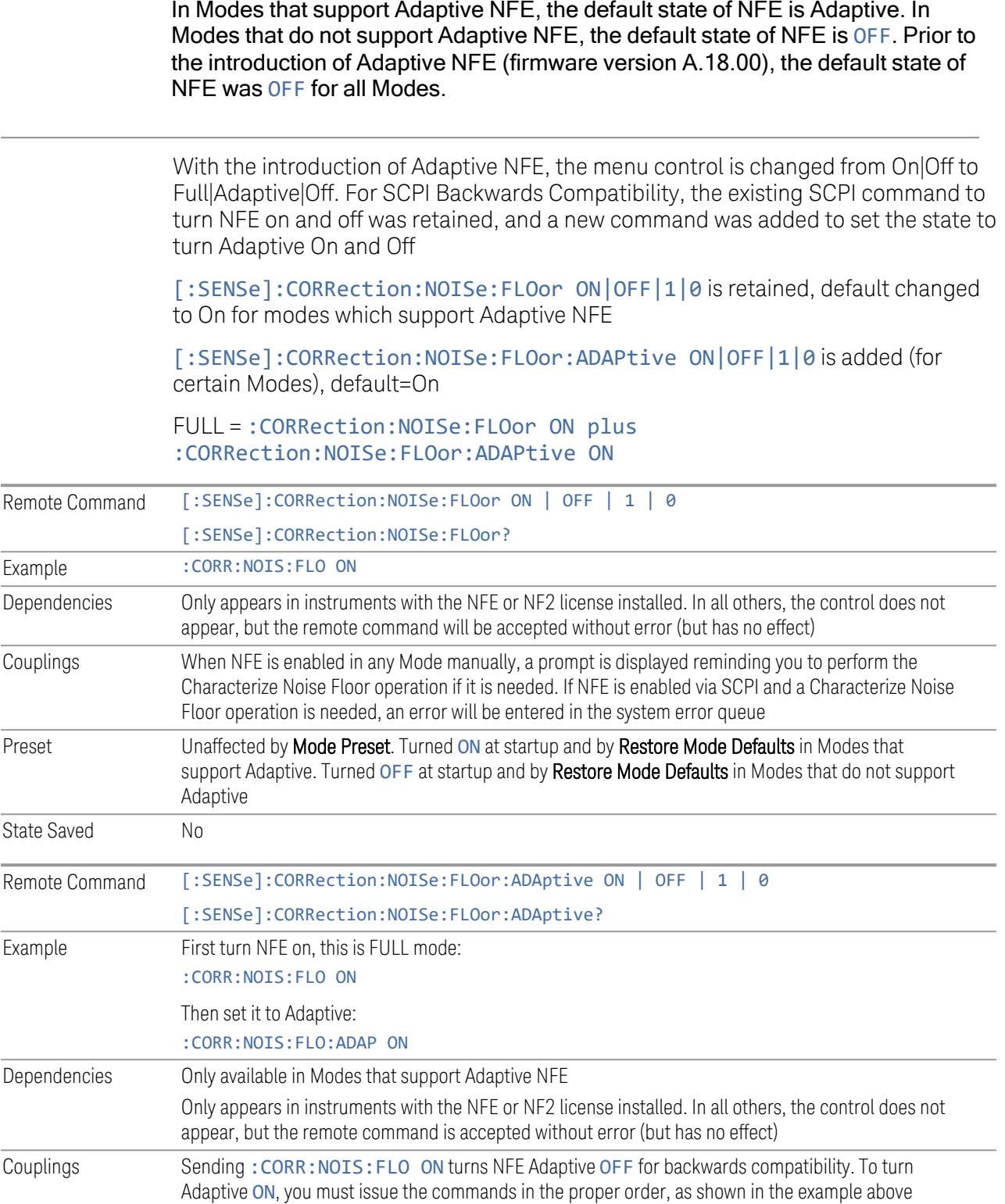
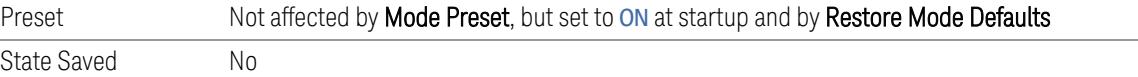

#### More Information

The instrument is characterized in the factory (or during a field calibration) with a model of the noise, referred to the input mixer, versus frequency in each band and path combination. Bands are 0 (low band) and 1 through 4 (high band) in a 26.5 GHz instrument, for example. Paths include normal paths, preamp paths, the electronic attenuator, etc.

In most band/path combinations, the noise can be well characterized based on just two parameters and the instrument frequency response before compensation for frequency-dependent losses.

After the noise density at the input mixer is estimated, the effects of the input attenuator, RBW, detector, etc. are computed to get the estimated input-portreferred noise level.

In the simplest case, the measured power (signal plus analyzer noise) in each display point (bucket) is compensated by subtracting the estimated noise power, leaving just the signal power. This is the operation when the detector is **Average**, and the Average Type is set to Power.

In other cases, operation is often not quite as good but still highly effective. With peak detection, the noise floor is estimated based on the RBW and the duration of the bucket using the same equations used in the noise marker function. The voltage of the noise is subtracted from the voltage of the observed signal-plus-noise measurement to compute the estimated signal voltage. The peak detector is one example of processing that varies with detector to give good estimates of the signal level without the analyzer noise.

For best operation, the average detector and the power scale are recommended, as already stated. Peak detection for pulsed-RF can still give excellent effectiveness. FFT analysis does not work well, and does not do NFE well, with pulsed-RF signals, so this combination is not recommended. Negative peak detection is not very useful, either. **Sample** detection works well but is never better than the average detector because it does not smooth as well. The **Normal** detector is a combination of peak and negative peak behaviors and works about as well as these.

For best operation, extreme smoothing is desirable, as already stated. Using narrow VBWs works well but using very long bucket durations and the average detector works best. Reducing the number of trace points makes the buckets longer.

For best operation, the power scale (Average Type = **Power**) is optimum. When making CW measurements in the presence of noise without NFE, averaging on the decibel scale has the advantage of reducing the effect of noise. When using NFE, the NFE does an even better job than using the log scale ever could. Using NFE with the log scale is not synergistic, though; NFE with the power scale works a little better than NFE with log averaging type.

The results from NFE with internal preamp can often be lower than the theoretical noise in a signal source at room temperature, a noise density of -174 dBm/Hz. This is expected and useful behavior, because NFE is designed to report the amount of input signal that is in excess of the thermal noise, not the amount that includes the thermal noise. This can be a useful behavior because thermal noise often interferes with what you want to measure, instead of being part of what you want to measure. Note that NFE is not adequately accurate to always be able to read below kTB.

Adaptive NFE provides an alternative to fully-on and fully-off NFE. Fully-on NFE can, notably in cases with little or no averaging of the spectrum, result in a display that is distractingly unfamiliar in the variability in response to low level signals. Fully-off NFE fails to achieve the potential improvement in dynamic range and associated accuracy of measurement of low-level signals. Adaptive NFE controls the degree of potential improvement in the noise floor to give more improvement for those instrument settings that can make good use of the potential improvement those settings with high degrees of variance reduction through some variant of averaging. When the potential improvement is small, the display acts like the NFEoff case, and when it is high, it acts like the fully-on case, and in-between, application is a compromise between attractiveness and effectiveness.

On instruments with the NF2 license installed, the calibrated Noise Floor used by Noise Floor Extension should be refreshed periodically. Keysight recommends that the Characterize Noise Floor operation be performed after the first 500 hours of operation, *and* once every calendar year. The control to perform this is located in the System, Alignments, Advanced menu. If you have not done this yourself at the recommended interval, then when you turn on Noise Floor Extension, the instrument will prompt you to do so with a dialog that says:

"This action will take several minutes to perform. Please disconnect all cables from the RF input and press Enter to proceed. Press ESC to cancel, or Postpone to postpone for a week"

If you **Cancel**, you will be prompted again the next time you turn NFE on. If you postpone, you will be prompted again after a week passes and you then turn NFE on.

#### **Enable Wideband IF for FFT**

When OFF, the maximum FFT BW is limited to 40 MHz. When ON, FFT with more wideband IF is supported depending on the instrument. For example, the max FFT BW is 510 MHz with option B5X. When ON for R10/R20/R40, the max FFT BW is 1GHz.

When this parameter is on and the following conditions are met, the measurement is performed with a single I/Q acquisition.

- Stop Freq of the outermost Offset range is within the available IQ acquisition BW
- Same RBW, VBW, Detector Type settings across all Offset ranges and Carrier
- Sweep Type = FFT and Sweep Time = Auto across all Offset ranges and Carrier

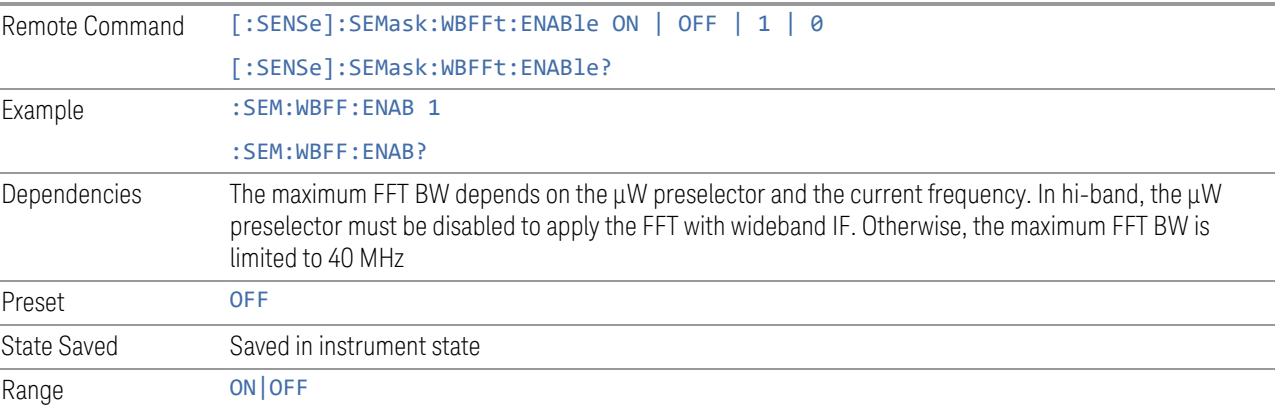

#### **3.5.23.8 Global**

The controls in this menu apply to all Modes in the instrument.

Some controls (for example, ["Global](#page-3407-0) Center Freq" on page 3408) allow you to switch certain Meas Global parameters to a Mode Global state. These switches apply to all Modes that support global settings. For example, no matter what Mode you are in when you set Global Center Freq to ON, it applies to all Modes that support Global settings.

Other controls (for example, Extend Low Band) are actually set in this menu, but apply to all Modes.

#### **Global Center Freq**

The software maintains a Mode Global value called Global Center Freq.

When Global Center Freq is switched ON, the current Mode's center frequency is copied into the Global Center Frequency, and from then on all Modes that support global settings use the Global Center Frequency, so you can switch between any of these Modes and the Center Frequency remains unchanged.

Adjusting the **Center Frequency** of any Mode that supports Global Settings, while Global Center Freq is ON, modifies the Global Center Freq.

When Global Center Freq is switched OFF, the Center Frequency of the current Mode is unchanged, but now the **Center Frequency** of each Mode is once again independent.

When Mode Preset is pressed while Global Center Freq is ON, the Global Center Freq is preset to the preset Center Frequency of the current Mode.

This function resets to OFF when "Restore [Defaults"](#page-3409-0) on page 3410 is pressed, or when System, Restore Defaults, All Modes is pressed.

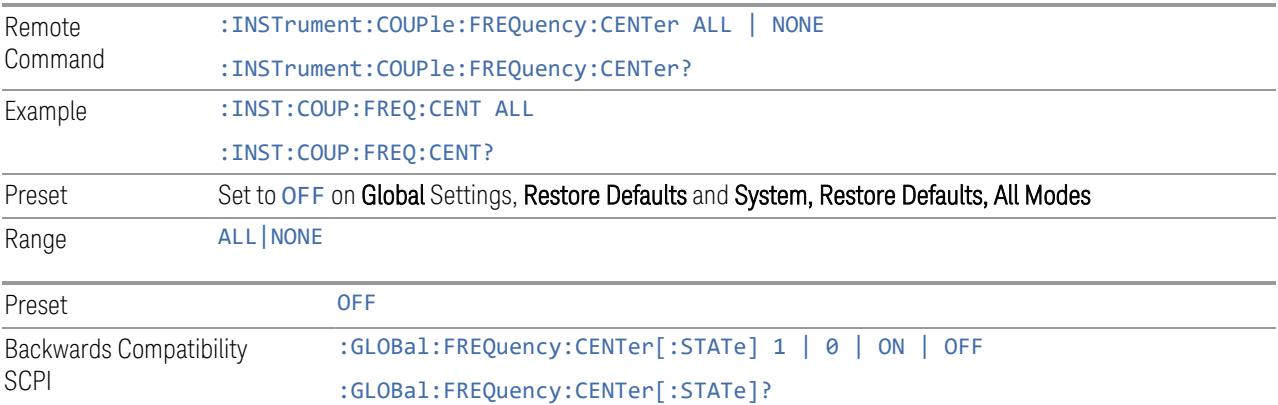

# **Global EMC Std**

When this control is switched ON, the current Mode's EMC Std is copied into the Global EMC Std, and from then on all Modes that support global settings use the Global EMC Std, so you can switch between any of these Modes and the EMC Std remains unchanged.

Adjusting the EMC Std of any Mode that supports Global settings, while Global EMC Std is ON modifies the Global EMC Std.

When Global EMC Std is switched OFF, the EMC Std of the current Mode remains unchanged, but now the EMC Std of each Mode is once again independent. When Mode Preset is pressed while Global EMC Std is ON, Global EMC Std is preset to the preset EMC Std of the current Mode.

This function resets to OFF when "Restore [Defaults"](#page-3409-0) on page 3410 is pressed, or when System, Restore Defaults, All Modes is pressed.

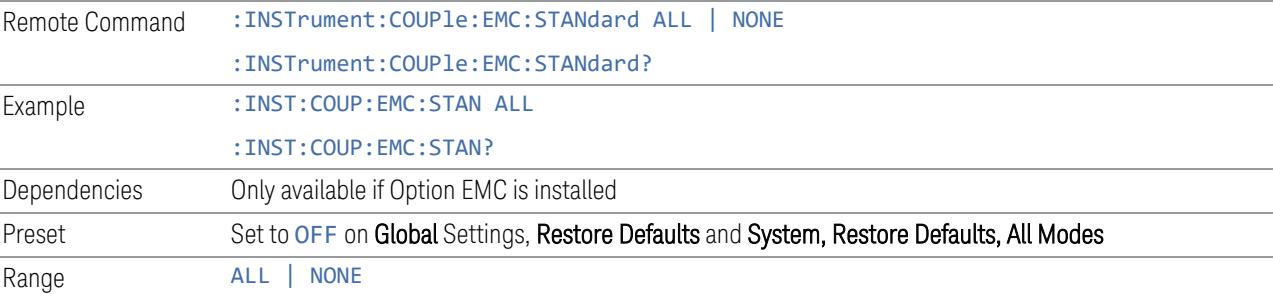

# **Extend Low Band**

The software maintains a Mode Global value called Extend Low Band.

Under the current sweep configuration crossing over two bands, when Extend Low Band is turned ON, the instrument checks whether one band can cover the whole sweep frequency range or not. If it can, then the instrument locks the band; otherwise, it does nothing (the band crossover occurs).

This function does *not* work when Band Lock under System > Service > Lock Functions is not -1 (no Band Lock). In that case, Band Lock takes priority over Extend Low Band.

This function resets to OFF when "Restore [Defaults"](#page-3409-0) on page 3410 is pressed, or when System, Restore Defaults, All Modes is pressed.

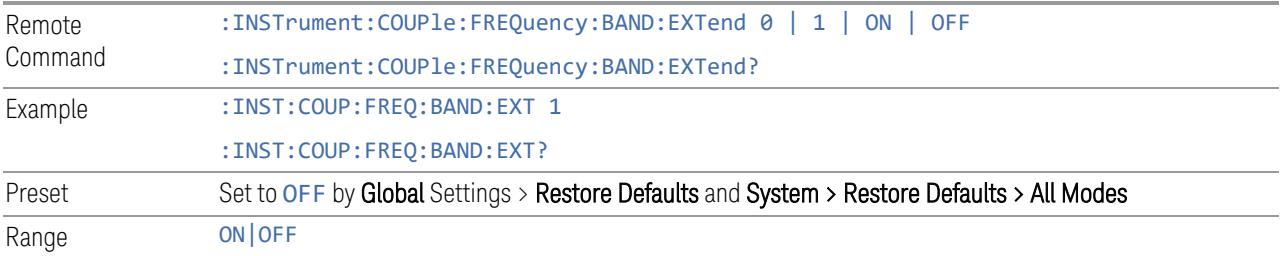

# **Restore Defaults**

Resets all functions in the Global settings menu to OFF. Pressing System, Restore Defaults, All Modes has the same effect.

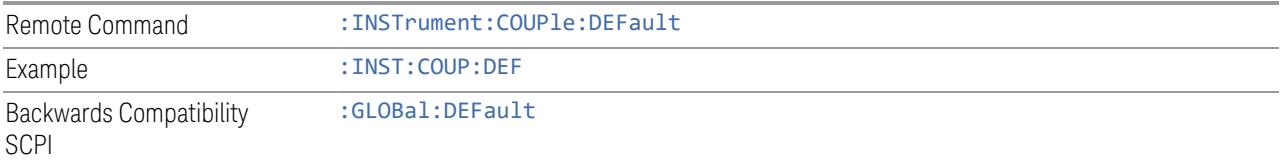

# **3.5.24 Sweep**

Accesses controls to configure and control the acquisition of data, and the X-axis parameters of the instrument.

Depending on the selected mode and measurement, these controls might include: Sweep Time, Continuous/Single, Pause/Resume, X Scale and Number of Points.

# **3.5.24.1 Sweep/Control**

Accesses controls that let you operate the sweep and control functions of the instrument, such as Sweep Time and Continuous/Single.

#### **Sweep/Measure**

Lets you toggle between Continuous and Single sweep or measurement operation. The single/continuous state is Meas Global, so the setting affects all measurements.

The front-panel key **Single/Cont** performs exactly the same function

See "More [Information"](#page-1373-0) on page 1374

<span id="page-1373-0"></span>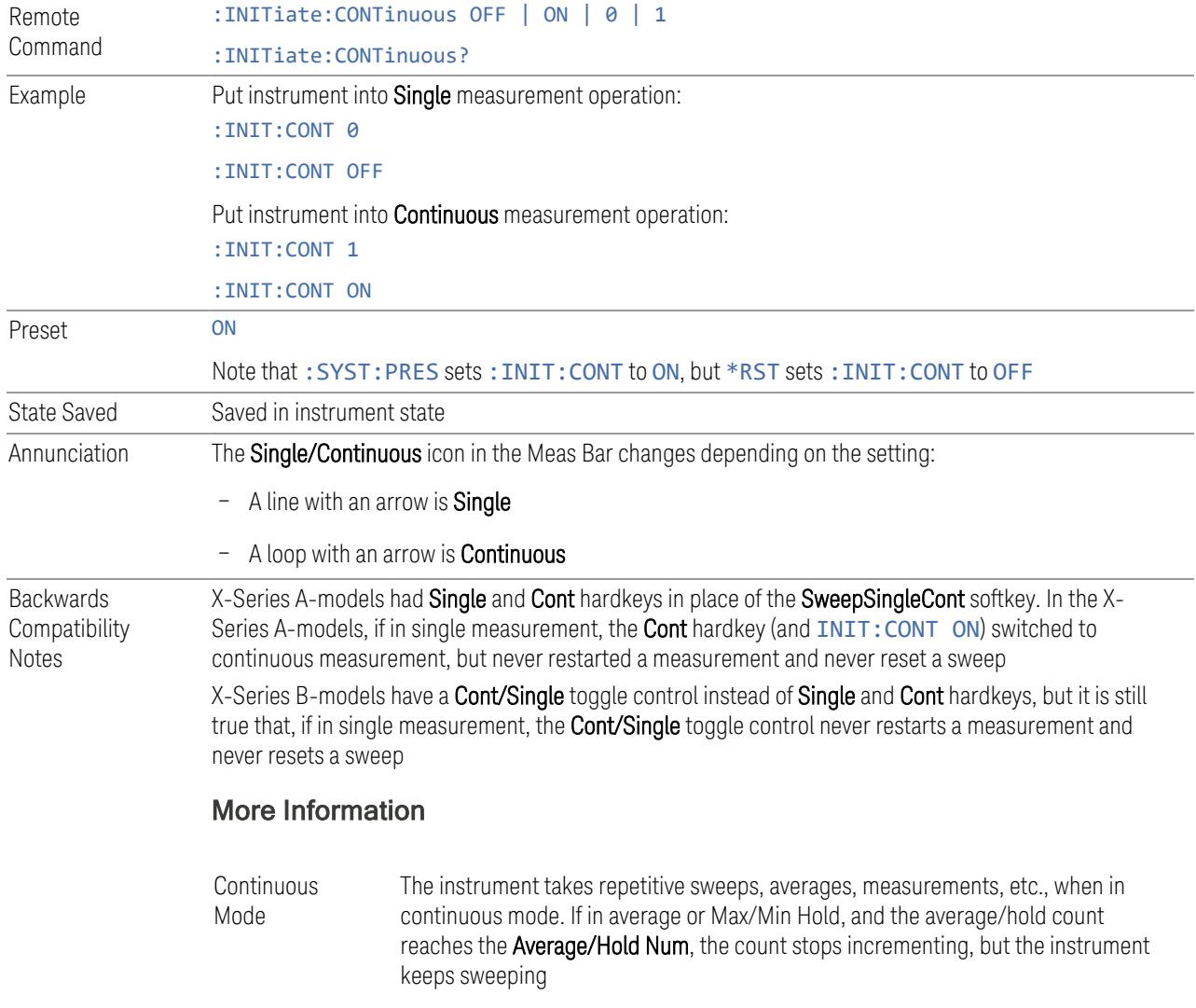

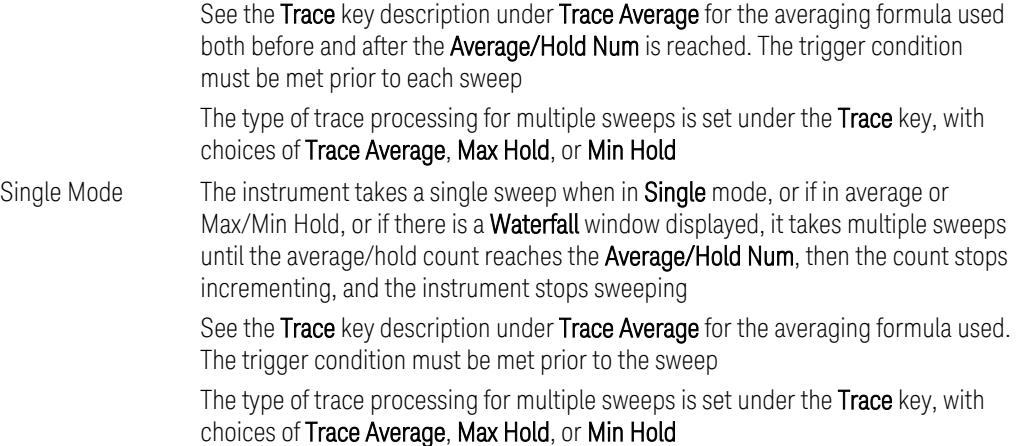

If the instrument is in **Single** measurement mode, pressing the **Cont/Single** toggle control does not zero the count and does not cause the sweep to be reset; the only action is to put the instrument into Continuous measurement operation.

If the instrument is already in **Continuous** sweep:

- :INIT:CONT 1 has no effect
- : INIT: CONT @ places the instrument in Single Sweep but has no effect on the current sequence until  $k = N$ , at which point the current sequence will stop and the instrument will go to the idle state

See ["Restart"](#page-3412-0) on page 3413 for details of: INIT: IMMediate.

If the instrument is already in Single sweep, : INIT: CONT OFF has no effect.

If the instrument is already in Single sweep, then pressing Cont/Single in the middle of a sweep does not restart the sweep or sequence. Similarly, pressing Cont/Single does not restart the sweep or sequence if the sweep is not in the idle state (for example, if you are taking a very slow sweep, or the instrument is waiting for a trigger). Even though pressing **Cont/Single** in the middle of a sweep does not restart the sweep, sending :INIT:IMM *does* reset it.

If the instrument is in Single sweep, and *not* Averaging/Holding, and you want to take one more sweep, press Restart.

If the instrument is in Single sweep, *and* Averaging/Holding, and you want to take one more sweep without resetting the Average trace or count, go to Meas Setup and increment the average count by 1 by pressing the Step-Up key while Average/Hold Num is the active function. You can also do this by sending :CALC:AVER:TCON UP.

#### **Restart**

Restarts the current sweep, or measurement, or set of averaged/held sweeps or measurements. If you are Paused, pressing Restart performs a Resume.

The front-panel key Restart performs exactly the same function.

The Restart function is accessed in several ways:

- Pressing the Restart key
- Sending :INIT:IMM
- Sending :INIT:REST

See "More [Information"](#page-1375-0) on page 1376

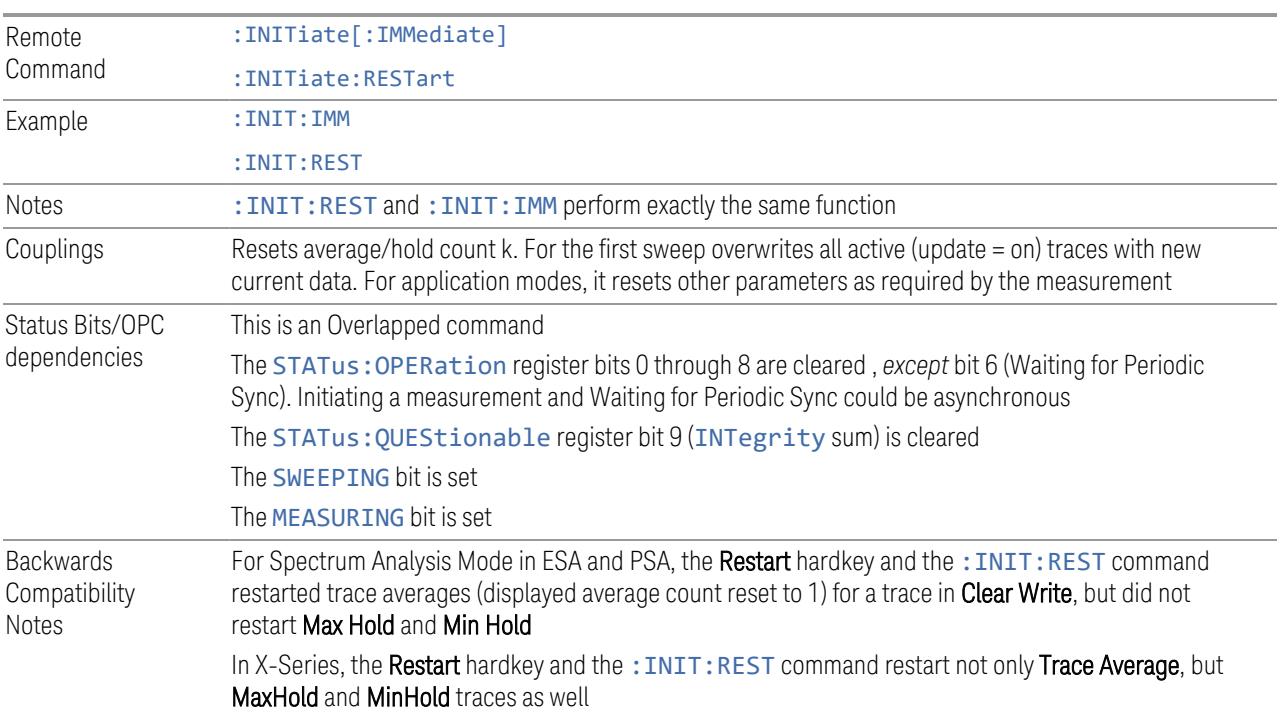

#### More Information

<span id="page-1375-0"></span>The Restart function first aborts the current sweep or measurement as quickly as possible. It then resets the sweep and trigger systems, sets up the measurement and initiates a new data measurement sequence with a new data acquisition (sweep) taken once the trigger condition is met.

If the instrument is in the process of aligning when a Restart is executed, the alignment finishes before the restart function is performed.

Even when set for Single operation, multiple sweeps may be taken when Restart is pressed (for example, when averaging/holding is on). Thus, when we say that Restart "restarts a measurement", depending on the current settings, we may mean that it:

- Restarts the current sweep
- Restarts the current measurement
- Restarts the current set of sweeps if any trace is in Trace Average, Max Hold or Min Hold
- Restarts the current set of measurements if Averaging, or Max Hold, or Min Hold is on for the measurement

If there is no Average or Max/Min Hold function (no trace in Trace Average or Hold, or Average/Hold Num set to 1), and no Waterfall window is being displayed, a single sweep is equivalent to a single measurement. A single sweep is taken after the trigger condition is met; and the instrument stops sweeping once that sweep has completed. However, with Average/Hold Num  $>1$ , and at least one trace set to Trace Average, Max Hold, or Min Hold, or a Waterfall window being displayed, multiple sweeps/data acquisitions are taken for a single measurement. The trigger condition must be met prior to each sweep. The sweep is stopped when the average count k equals the number N set for Average/Hold Num.

Once the full set of sweeps has been taken, the instrument goes to the idle state. To take one more sweep without resetting the average count, increment the average count by 1, by pressing the Step-Up key while Average/Hold Number is the active function, or by sending the remote command :CALC:AVER:TCON UP.

#### Trace Update

The numeric results are not blanked at any time during the restart cycle.

For slow sweeps (see Trace Update section in Trace/Detector), the traces are updated real-time during the sweep. There may be a special circumstance in application mode measurements where an exception is made and the traces and/or results need to be blanked before displaying the new results.

To summarize, the following list shows what happens to the trace data on various events:

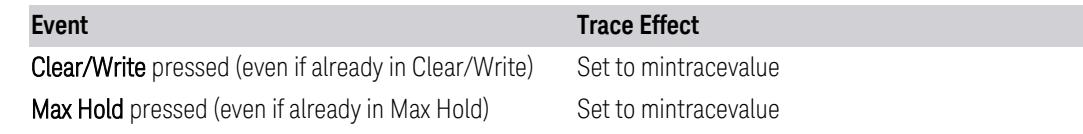

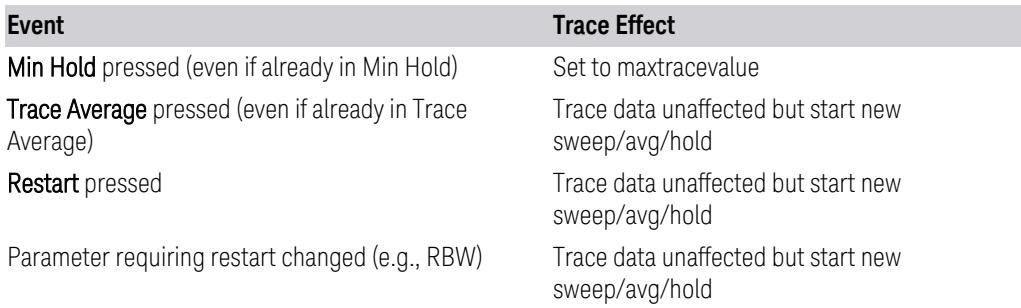

#### Sweep and Trigger Reset

Resetting the sweep system resets the average/hold count k to 0. It also resets the set point counter to 0. Resetting the trigger system resets the internal auto trig timer to the value set by the **Auto Trig** control.

#### Averaging

The weighting factor used for averaging is k. This k is also the average/hold count for how many valid sweeps (data acquisitions) have been done. This  $k$  is used for comparisons with N, as those comparisons always needs to be based on valid completed sweeps.

The displayed average/hold, K, shows the count for the sweep (data acquisition) in progress.  $K = k + 1$ , with a limit of N. The displayed value K changes from its previous value to 1 as soon as the trigger condition for the first data acquisition (sweep) is met.

# **Pause/Resume**

Pauses a measurement after the current data acquisition is complete.

When paused, the label on the control changes to Resume. Pressing Resume unpauses the measurement. When paused, pressing Restart performs a Resume.

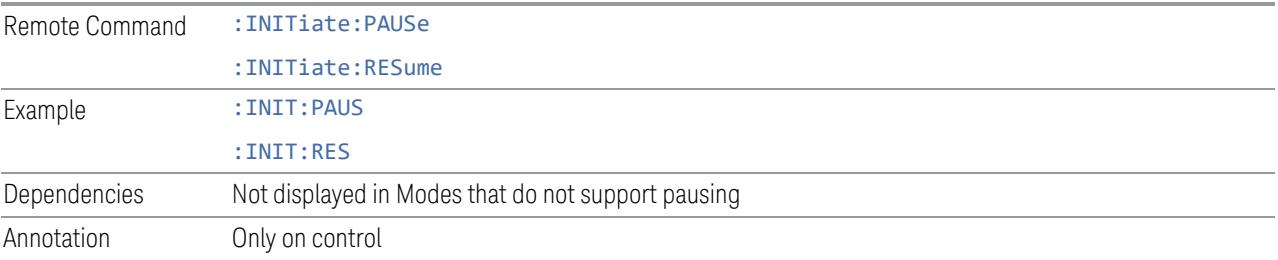

# **Abort (Remote Command Only)**

Stops the current measurement. Aborts the current measurement as quickly as possible, resets the sweep and trigger systems, and puts the measurement into an "idle" state. If the instrument is in the process of aligning when : ABORt is sent, the alignment finishes *before* the abort function is performed, so :ABORt does not abort an alignment.

If the instrument is set for **Continuous** measurement, it sets up the measurement and initiates a new data measurement sequence with a new data acquisition (sweep) taken once the trigger condition is met.

If the instrument is set for Single measurement, it remains in the "idle" state until an :INIT:IMM command is received.

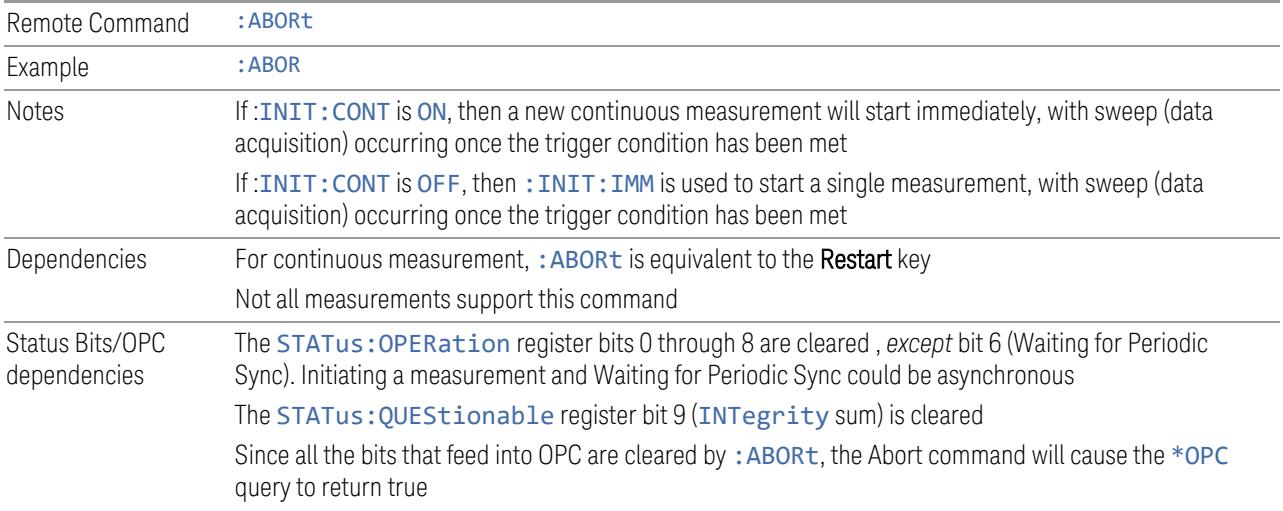

#### **3.5.24.2 X Scale**

<span id="page-1378-0"></span>Accesses controls that enable you to set the horizontal scale parameters.

# **Ref Value**

Sets the X reference value.

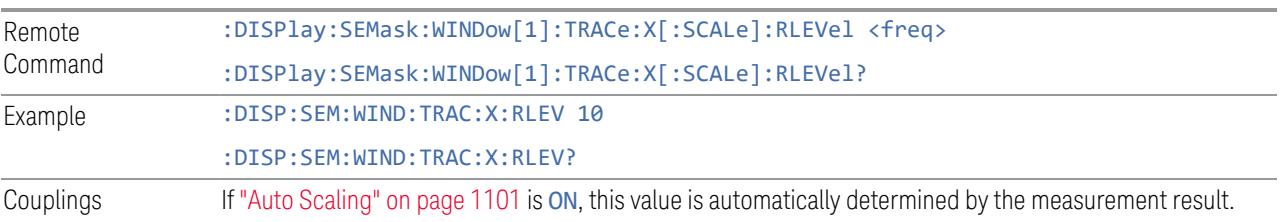

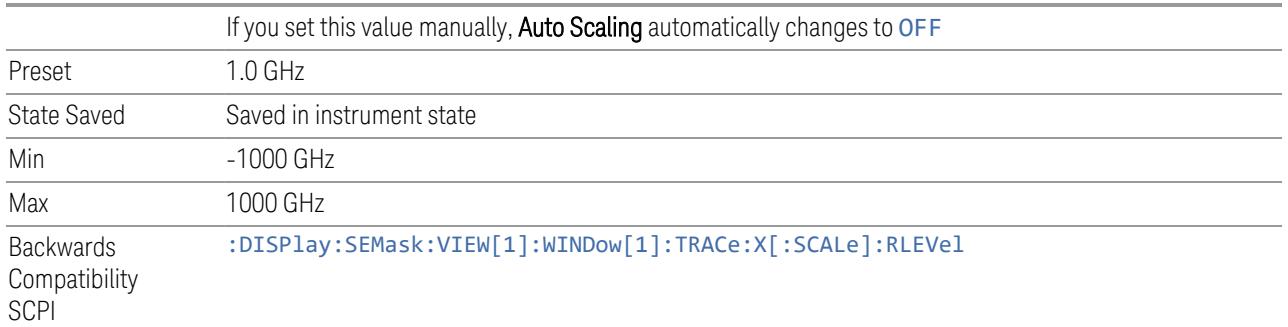

# **Scale/Div**

<span id="page-1379-0"></span>Sets the horizontal scale.

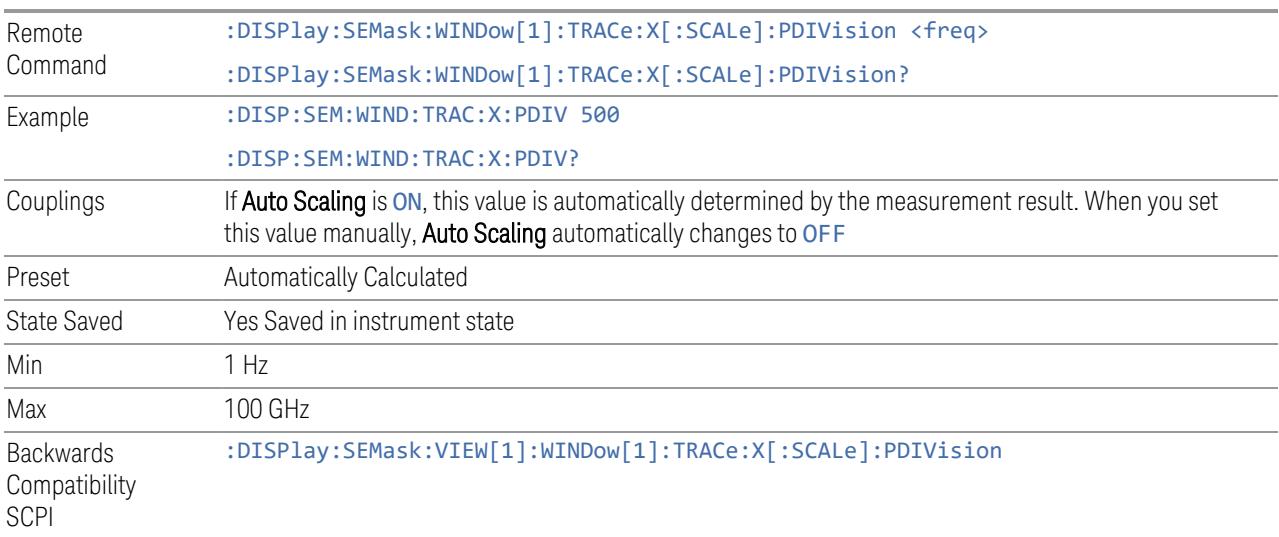

# **Ref Position**

Sets the reference position for the X axis to Left, Center or Right.

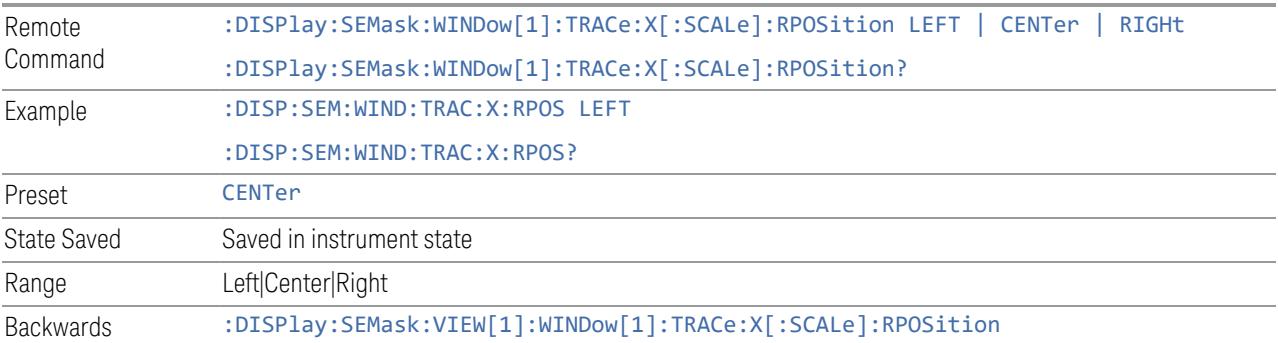

Compatibility SCPI

# **Auto Scaling**

Toggles the scale coupling function On or Off.

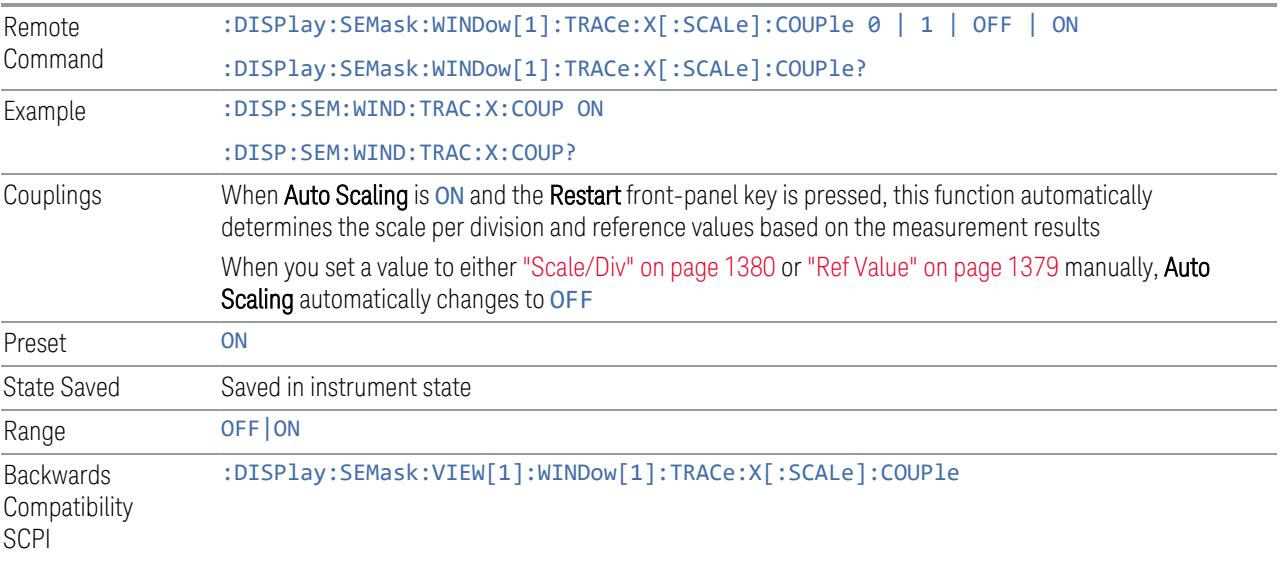

# **3.5.24.3 Sweep Config**

Accesses controls that enable you to configure the Sweep and Control functions of the instrument, such as Sweep Rules.

# **Points**

Sets the number of points displayed in the traces. The current value of points is displayed in the bottom-right corner of the display.

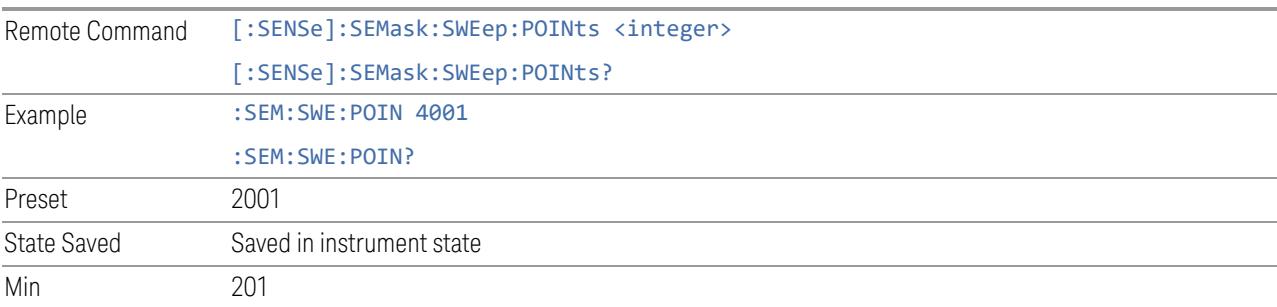

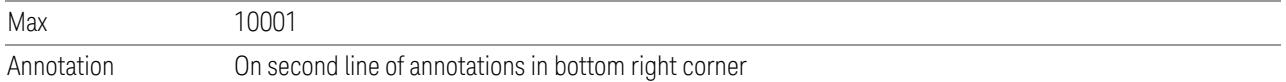

# **IF Dithering**

Lets you turn IF Dithering on or off. This is a technique used in unpreselected instruments (such as Keysight's modular instruments) to enhance the rejection of images and internally-generated spurious signals.

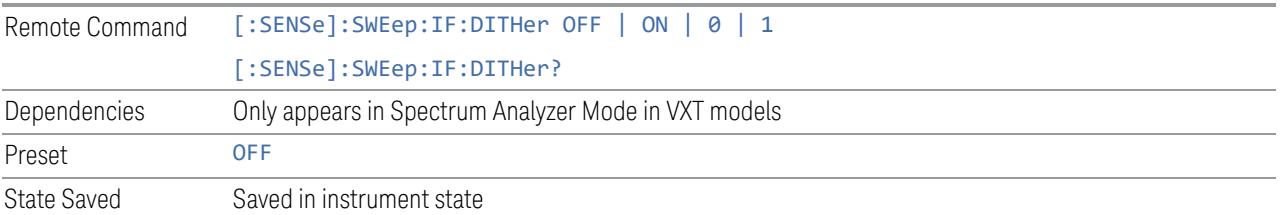

#### **Image Protection**

Lets you turn IF Protection on or off. This is a technique used in unpreselected instruments (such as Keysight's modular instruments) to detect and suppress images and spurs that may be present in non-preselected hardware.

IF Protection takes two sweeps and by correlating the data between them, provides a single, correct power-versus-frequency trace.

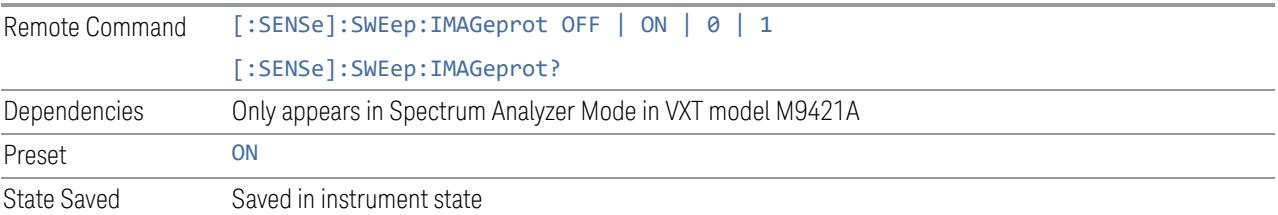

# **3.5.25 Trace**

Lets you control the acquisition, display, storage, detection and manipulation of trace data for the available traces. The Trace Control tab of this menu contains radio-button selections for the trace type (Clear/Write, Trace Average, Max Hold, Min Hold) and View/Blank setting for the selected trace.

# **3.5.25.1 Select Trace**

Specifies the *selected trace*, which is the trace that will be affected when you change trace settings.

Select Trace appears above the menu panel, indicating that it applies to *all* controls in the menu panel. Select Trace is blanked if you select a tab whose controls do *not* depend on the selected trace (for example, Trace Function).

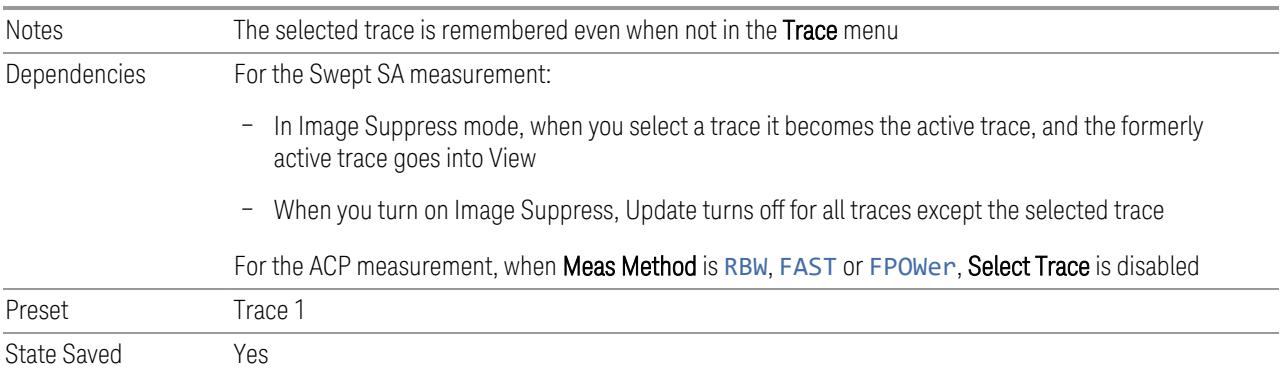

# **3.5.25.2 Trace Control**

The controls on this tab allow you to set the ["Trace](#page-3047-0) Type" on page 3048 and its update mode.

There are four Trace Types:

- Clear/Write
- Trace Average
- Max Hold
- Min Hold

Each type handles data in a different way.

Each trace also has two values that determine whether it is being written or not, and whether it is being displayed or not. These values, Update and Display, are described fully in the ["View/Blank"](#page-3052-0) on page 3053 control description. Essentially, when Update is ON, a trace is updating, and when Update is OFF it is not. When Display is ON, it is visible and when Display is OFF it is not. These terms are used throughout the descriptions in this section.

#### **Trace Type**

There are four trace Types:

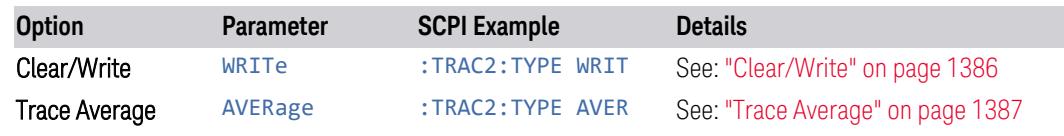

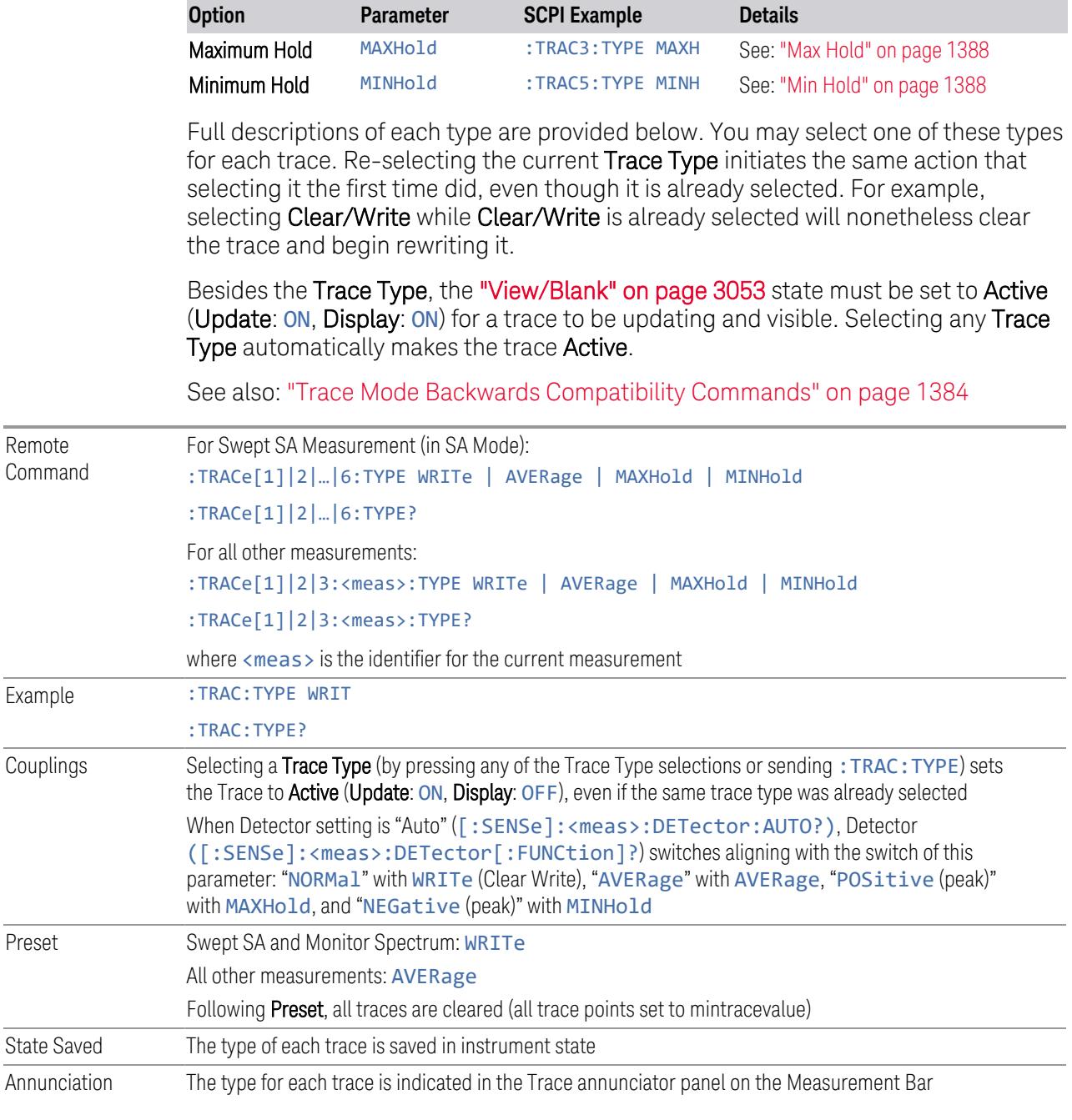

# <span id="page-1383-0"></span>Trace Mode Backwards Compatibility Commands

In earlier instruments, the "Trace Modes" were: Clear/Write, Max Hold, Min Hold, View and Blank. Averaging was global to all traces and was controlled under the BW/Avg menu.

In X-Series, trace averaging can be done on a per-trace basis. The Trace Modes (now called Trace Types) are Clear/Write, Trace Average, Max Hold and Min Hold. View and Blank are set separately under ["View/Blank"](#page-3052-0) on page 3053.

While this provides more flexibility, it also gives rise to potential backwards compatibility problems. To mitigate these, the old Trace Mode command has been retained and a new Trace Type command has been added. The :TRACe:MODE command is retained for backwards compatibility, and the :TRACe:TYPE, :TRACe:UPDate and :TRACe:DISPlay commands introduced for ongoing use. The old Trace Modes are selected using :TRAC:MODE, whose parameters are mapped into calls to :TRACe:TYPE, :TRACe:UPDate and :TRACe:DISPlay, and the old global Averaging command [:SENSe]:AVERage[:STATe] is provided for backwards compatibility. See the individual command descriptions for details.

When Average/Hold in the Meas Setup, Legacy Compatibility menu is ON, the following is true for traces in Max Hold and Min Hold:

- They ignore the **Average/Hold** number; **Single** for Max Hold causes one sweep only, so switching to **Single** stops after the current sweep, and switching to **Cont** starts again without clearing the accumulated result
- Max Hold is not cleared on a Restart, Single or : INIT: IMM, but changing a measurement parameter, like frequency or bandwidth etc., still restarts the Max Hold

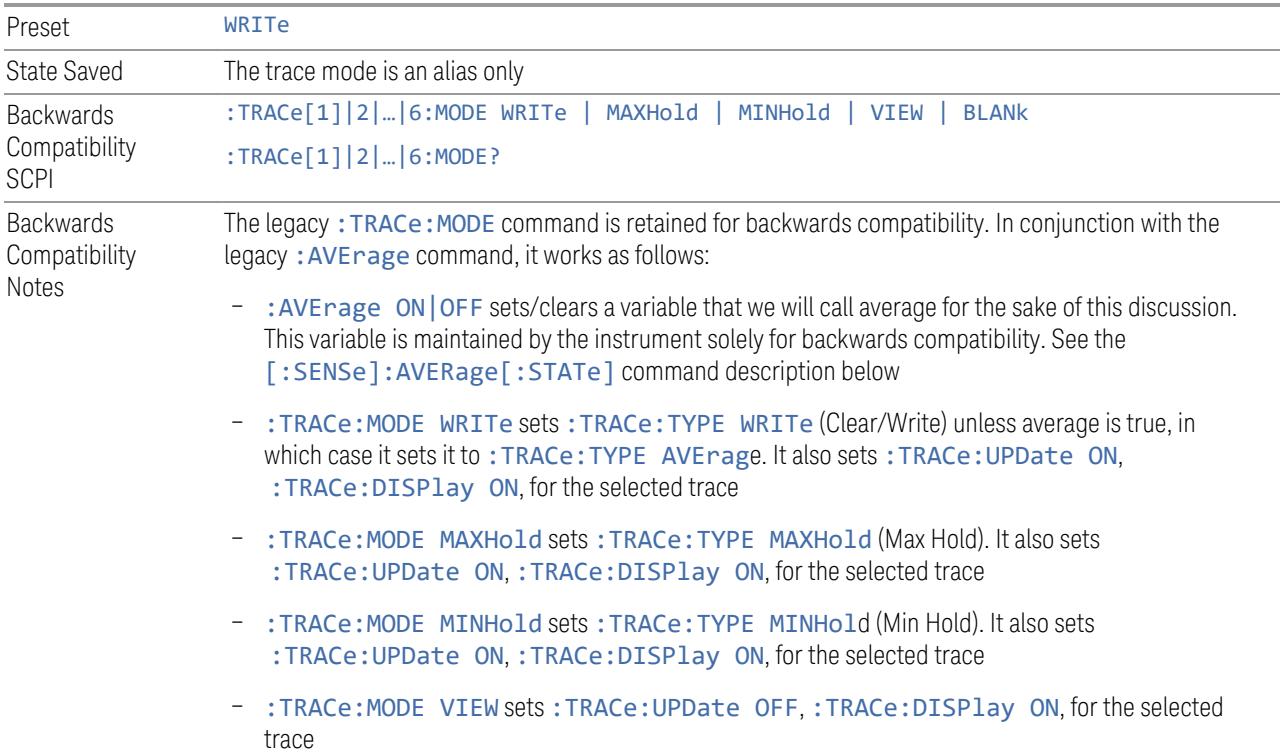

– :TRACe:MODE BLANk sets :TRACe:UPDate OFF, :TRACe:DISPlay OFF, for the selected trace

The query returns the same value as : TRACe: TYPE?, meaning that if you set : TRACe: MODE: VIEW or :TRACe:MODE:BLANk, the query response will not be what you sent

:TRACe[n]:MODE was formerly used to set the type or "writing mode" of the trace. At that time, View and Blank were writing modes. The new: TRACe: TYPE command should be used in the future, but :TRACe:MODE is retained to provide backwards compatibility

In X-Series, unlike earlier instruments, Max Hold and Min Hold now obey the Average Number and counts up to a terminal value as Average always has

As the Average/Hold Number now affects Min Hold and Max Hold, the operations that restart Averaging (for example, the Restart key) now also restart Min Hold and Max Hold

As a result of these changes, legacy code that restarts averaging while retaining a running Max Hold will need to be rewritten, because the Max Hold will now restart when the Average does

Also, previous to X-Series:

- Pressing Max Hold while already in Max Hold (or doing so remotely) had no effect. Now it will clear the trace and restart the sweep and the Max Hold sequence
- Changing the vertical scale (Log/Lin or dB/div) of the display restarted Max Hold and Min Hold. This is no longer the case

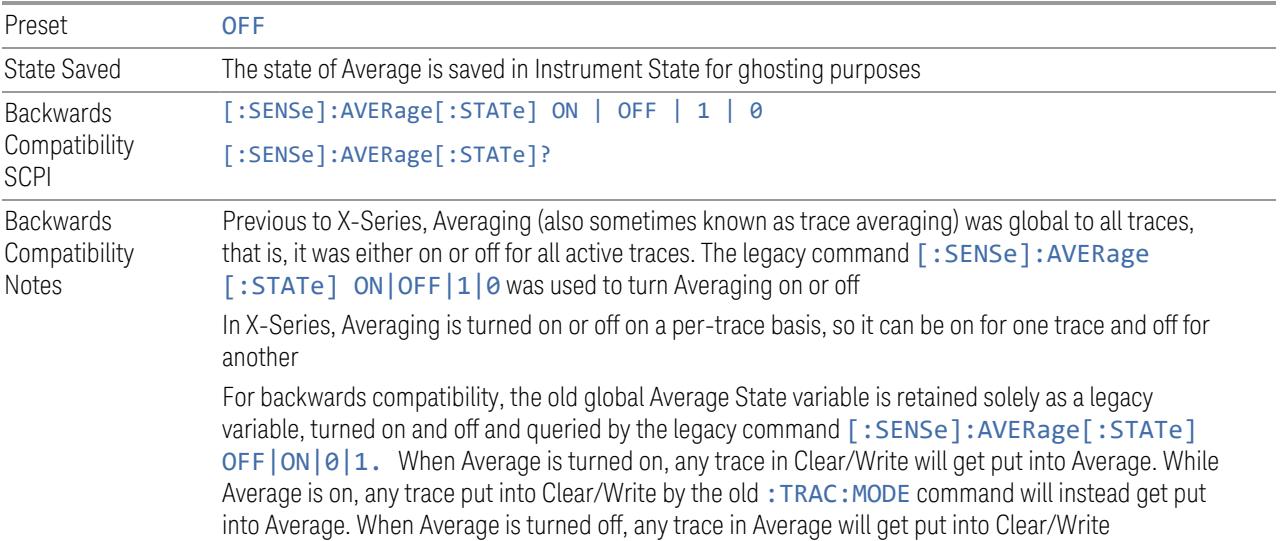

#### Trace Type Details

#### <span id="page-1385-0"></span>Clear/Write

Each trace update replaces the old data in the trace with new data.

Pressing Clear/Write for the selected trace, or sending: TRAC: TYPE WRIT for the specified trace, sets the trace type to **Clear/Write** and clears the trace, even if you are already in Clear/Write. Then a new sweep is initiated. Trigger conditions must be met before the sweep actually starts, and if in Single the sweep won't start until Restart is pressed.

Pressing Clear/Write stops the current sweep and initiates a new one, so Trace Average, Max Hold and Min Hold data may be interrupted in mid-sweep when Clear/Write is pressed, and therefore may not accurately reflect the displayed count. Therefore, when Clear/Write is pressed for one trace, Trace Average, Max Hold and Min Hold must restart for all traces.

When in Clear/Write, if a measurement-related instrument setting is changed (that is, one which requires new data to be taken, like Center Frequency or Attenuation), a new sweep is initiated but the trace is not cleared.

#### <span id="page-1386-0"></span>Trace Average

The instrument maintains and displays an average trace, which represents the cumulative average on a point-by-point basis of the new trace data and previous averaged trace data.

Pressing Trace Average (for the selected trace), or sending : TRAC: TYPE AVER (for the specified trace), sets the trace type to Trace Average, clears the trace, initiates a new sweep, and restarts the Average sequence.

Details of the count limiting behavior and the averaging calculations may be found under Avg|Hold Number and Average Type under Meas Setup.

When in Trace Average, if a measurement-related instrument setting is changed (that is, one which requires new data to be taken, like Center Frequency or Attenuation), the average restarts and a new sweep is initiated but the trace is not cleared.

Restarting the average means:

- The average/hold count k is set to 1, so that the next time the average trace is displayed it simply represents one trace of new data
- A new sweep is initiated
- Once the new sweep starts, the trace is overwritten with current trace data as the first trace of the new average

Remember that restarting averaging also restarts Max Hold and Min Hold, as there is only one count for Trace Average and Hold.

# <span id="page-1387-0"></span>Max Hold

The instrument maintains and displays a max hold trace, which represents the maximum data value on a point-by-point basis of the new trace data and previous trace data. Details of the count limiting behavior may be found under Avg Hold Number under Meas Setup.

Pressing Max Hold for the selected trace, or sending: TRAC: TYPE MAXH for the specified trace, sets the Trace Type to Max Hold, clears the trace, initiates a new sweep, and restarts the hold sequence, even if you are already in Max Hold.

When in Max Hold, if a measurement-related instrument setting is changed(that is, one which requires new data to be taken, like Center Frequency or Attenuation), the Max Hold sequence restarts and a new sweep is initiated but the trace is not cleared.

Restarting the Max Hold sequence means:

- The average/hold count k is set to 1, so that the next time the max hold trace is displayed it simply represents one trace of new data
- A new sweep is initiated.

Remember that restarting Max Hold also restarts averaging and Min Hold, as there is only one count for Trace Average and Hold.

#### <span id="page-1387-1"></span>Min Hold

The instrument maintains and displays a min hold trace, which represents the minimum data value on a point-point basis of the new trace data and previous trace data. Details of the count limiting behavior may be found under Avg|Hold Number under the Meas Setup functions.

Pressing Min Hold for the selected trace, or sending : TRAC: TYPE MINH for the specified trace, sets the Trace Type to Min Hold, clears the trace, initiates a new sweep, and restarts the hold sequence, even if you are already in Min Hold.

When in **Min Hold**, if a measurement-related instrument setting is changed(that is, one which requires new data to be taken, like Center Frequency or Attenuation), the Min Hold sequence restarts and a new sweep is initiated but the trace is not cleared.

Restarting the Min Hold sequence means:

- The average/hold count k is set to 1, so that the next time the min hold trace is displayed it simply represents one trace of new data
- A new sweep is initiated

Remember that restarting Min Hold also restarts Max Hold and averaging, because there is only one count for Trace Average and Hold.

#### **Clear and Write | Restart Averaging | Restart Max/Min Hold**

Starts the trace writing, as though the ["Trace](#page-3047-0) Type" on page 3048 had just been selected. The effect is exactly the same as reselecting the current Trace Type again – the control is provided because it may not be obvious that reselecting the same selection from a radio button menu will take any action.

This control displays different labels, depending on the selected Trace Type:

- Clear/Write: Clear and Write
- Trace Average: Restart Averaging
- Max Hold: Restart Max Hold
- Min Hold: Restart Min Hold

#### **View/Blank**

Lets you set the state of the two trace variables: Update and Display. The choices available in this dropdown menu are:

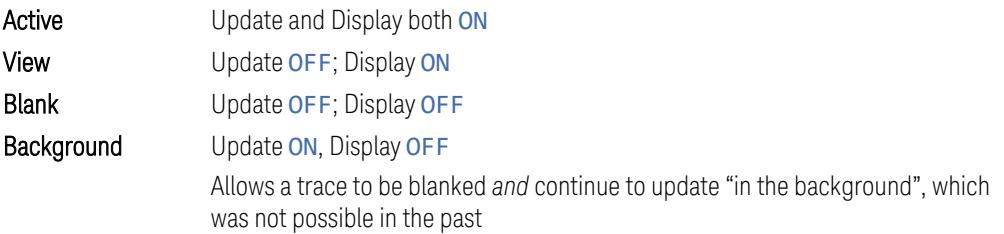

In the Swept SA measurement, a trace with DisplayOFF is indicated by a strikethrough of the type letter in the trace annotation panel in the Measurement Bar. A trace with UpdateOFF is indicated by dimming the type letter in the trace annotation panel in the Measurement Bar. In the example below, Traces 3, 4, 5 and 6 have UpdateOFF, and Traces 4 and 6 have DisplayOFF.

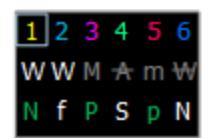

See: "More [Information"](#page-1390-0) on page 1391

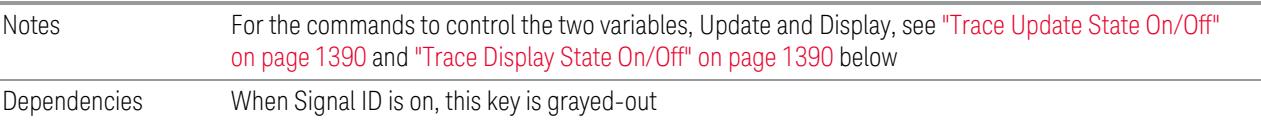

<span id="page-1389-1"></span><span id="page-1389-0"></span>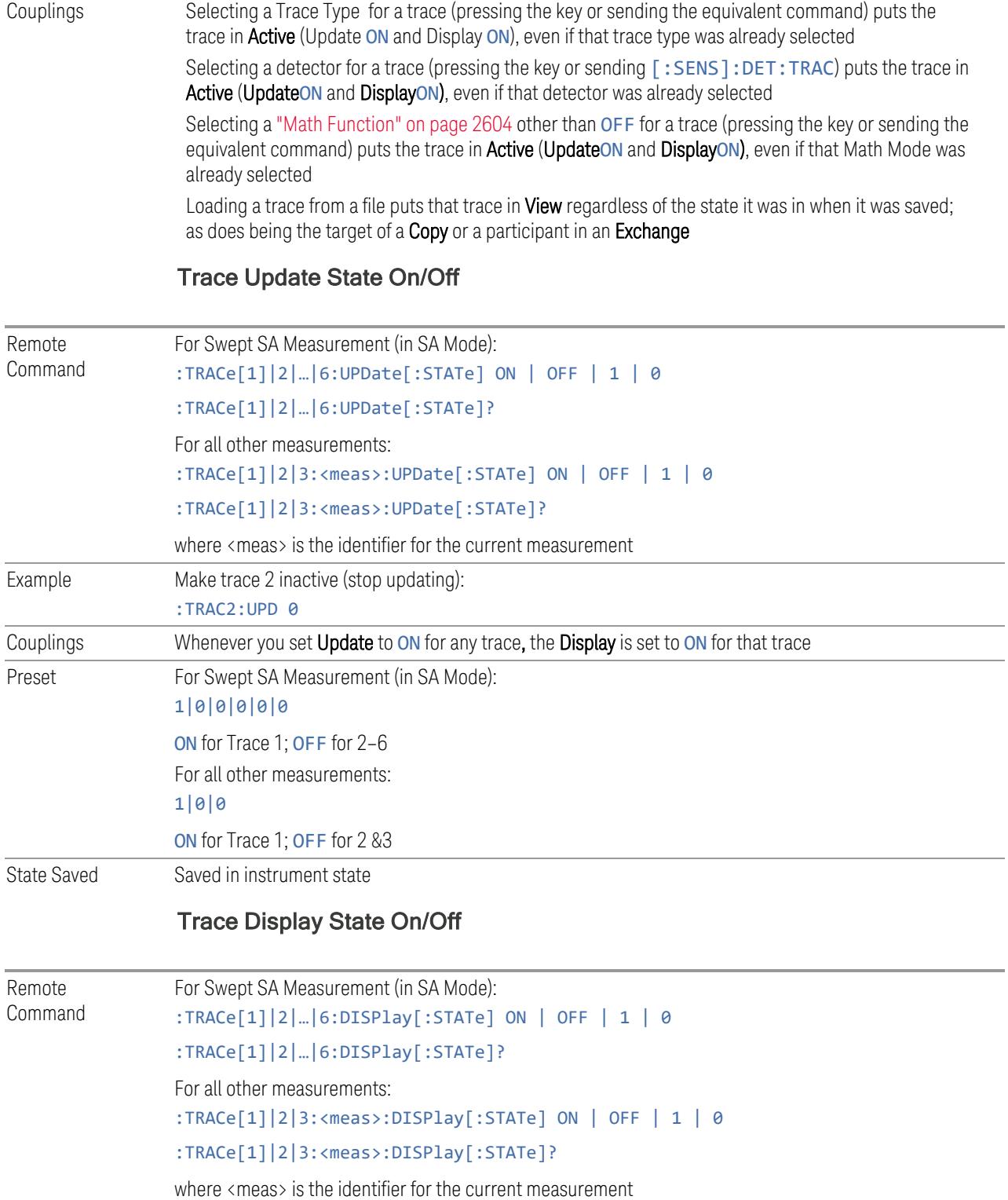

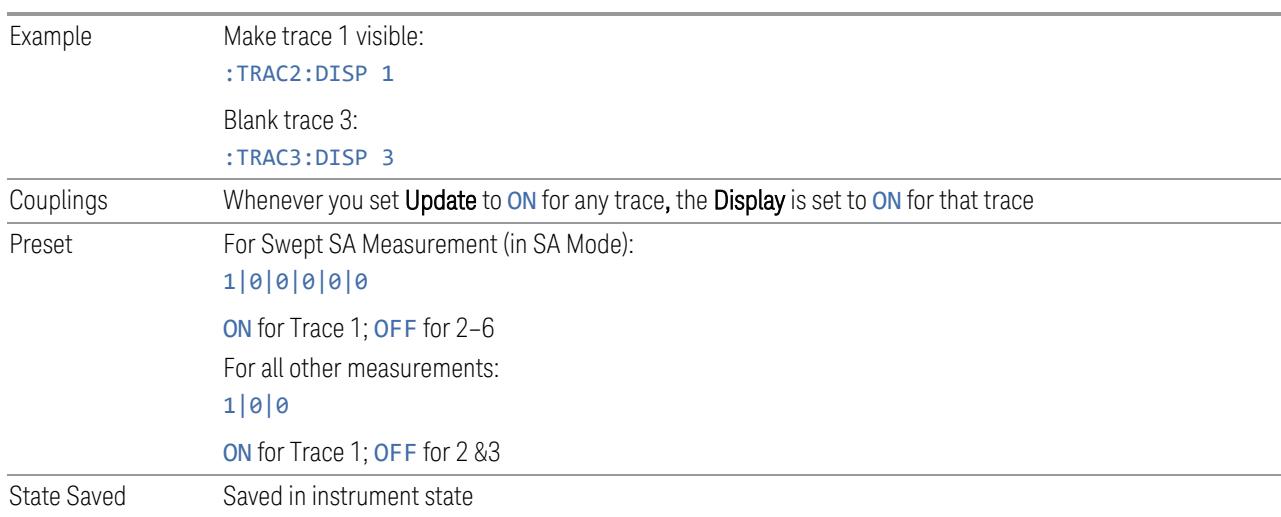

#### <span id="page-1390-0"></span>More Information

When a trace becomes inactive, any update from the : SENSe system (detectors) immediately stops, without waiting for the end of the sweep. The trace data remains unchanged, but stops updating. If the trace is blanked, this still does not affect the data in the trace. Traces that are blanked (Display=OFF) do not display nor appear on printouts, but their data stays intact, they may be queried, and markers may be placed on them

In most cases, inactive traces are static and unchanging; however, there are cases when an inactive trace will update, specifically:

- if data is written to that trace from remote
- if trace data is loaded from mass storage
- $-$  if the trace is the target of a Copy or participant in an Exchange
- if the trace is cleared using **Clear Trace**

Inactive traces that are also being displayed (traces in View) are displayed at half intensity. Traces in View display across the entire X-Axis of the instrument. Their horizontal placement does not change, even if X-Axis settings subsequently are changed, although Y-Axis settings do affect the vertical placement of data.

When a trace becomes active (Update=ON), the trace is cleared, the average count is reset, and a new sweep is initiated.

Note that putting a trace into Display=OFF and/or Update=OFF does *not* restart the sweep and does *not* restart Averaging or Hold functions for any traces.

# **Trace Settings Table (UXM Only)**

Lets you configure the Trace system using a visual utility.

Dependencies Appears only in UXM model E7515B, in PowerSuite measurements supporting multi-channel synchronous acquisition

# Multi Channel Configuration

Enables you to configure multiple channel receiver. Different hardware platforms have different parameters.

This menu is available for the following measurements:

- EVM in N9042B, VXT2/3, UXM model E7515B
- PowerSuite measurements supporting multiport synchronous acquisition in the UXM model E7515B

# Multi Channel Synchronous Acquisition (UXM Only)

This is the same as "Multi Channel [Synchronous](#page-889-0) Acquisition (UXM Only)" on page [890](#page-889-0)

# Input Port (UXM)

Select input port for channel configuration.

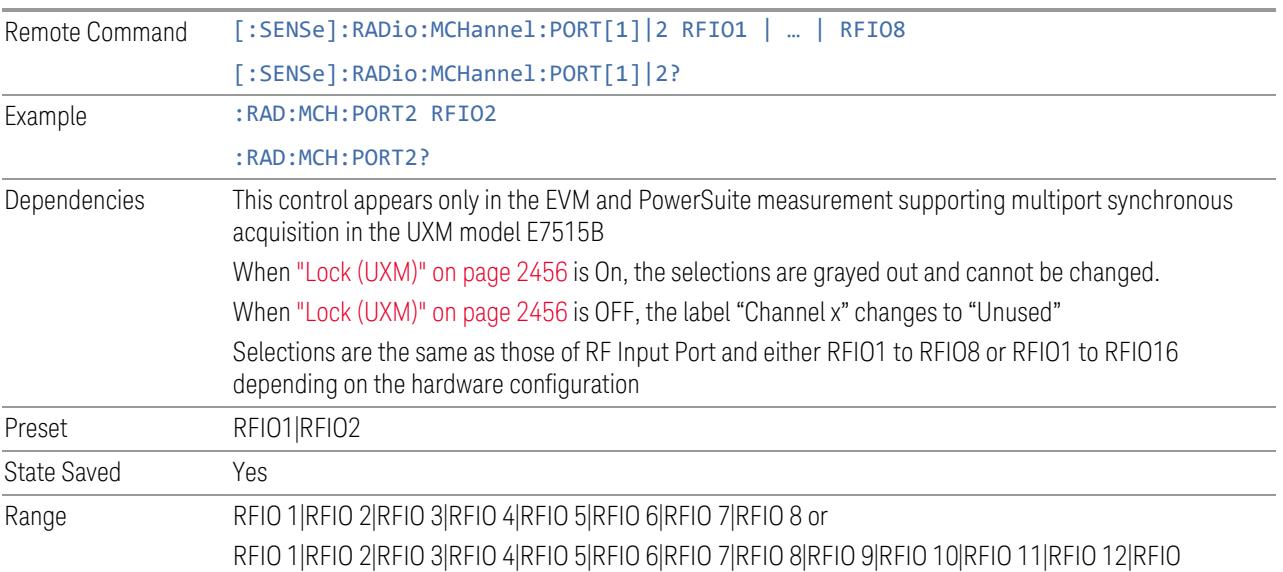

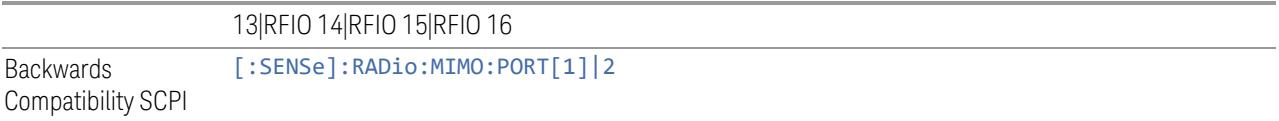

#### Lock (UXM)

Enables you to lock/unlock the input port. When locked, the selected input port is assigned to a channel.

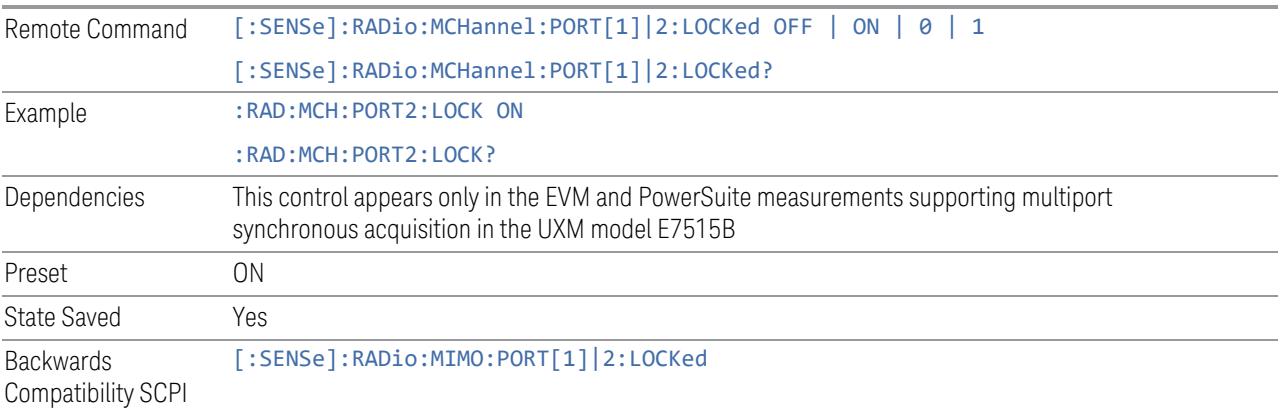

# Trace Settings Table

Lets you set a configuration of multiport synchronous acquisition.

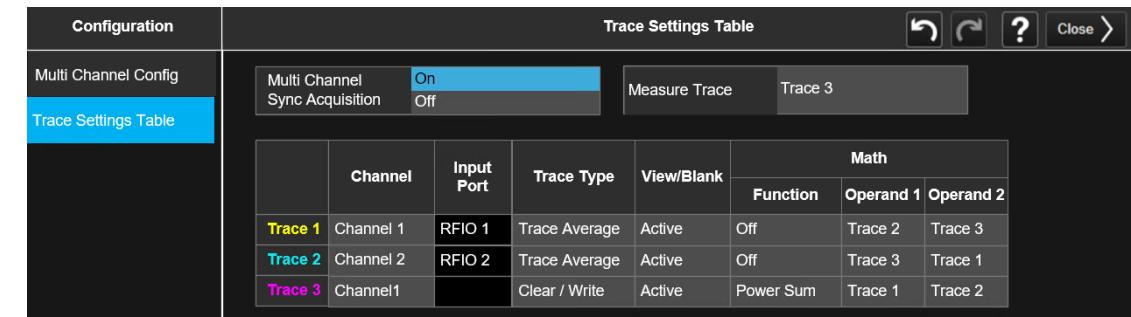

Dependencies Appears only in UXM model E7515B, in PowerSuite measurements supporting multi-channel synchronous acquisition

# Multi Channel Synchronous Acquisition (UXM Only)

This is the same as "Multi Channel [Synchronous](#page-889-0) Acquisition (UXM Only)" on page [890](#page-889-0)

#### Measure Trace

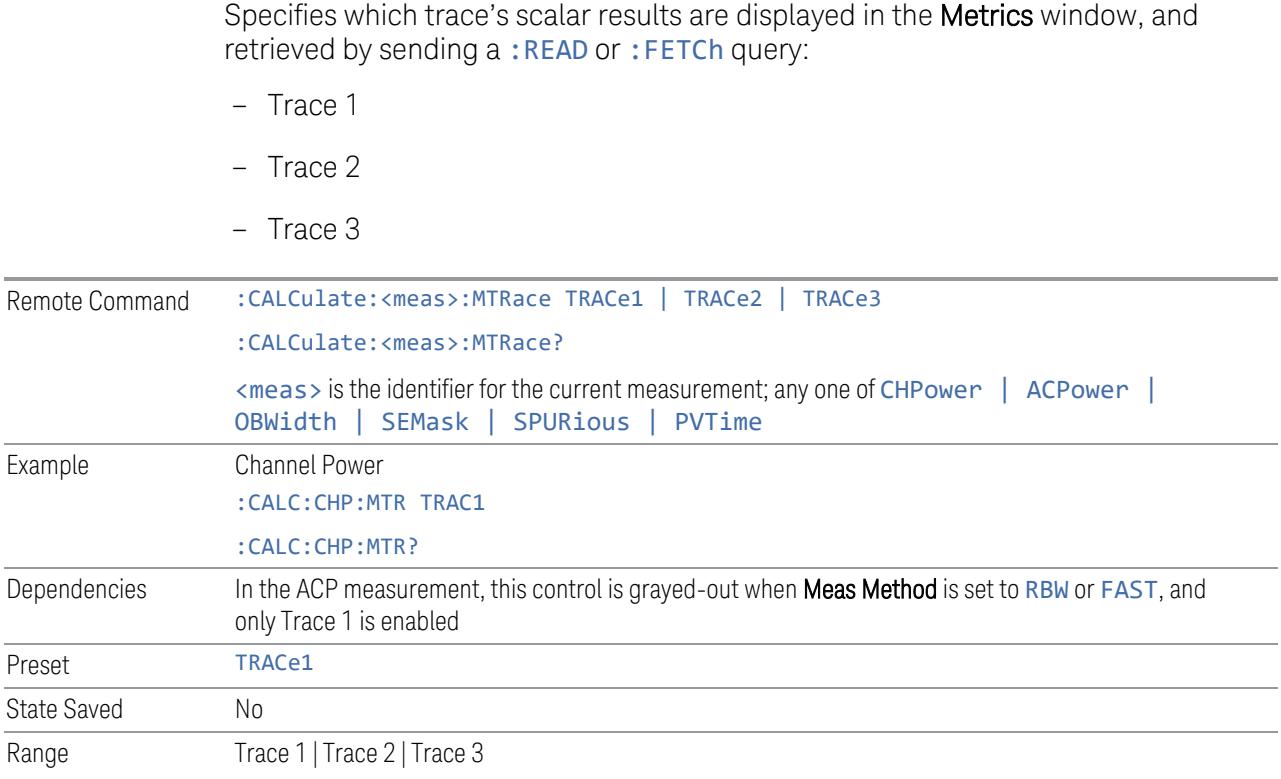

# Channel Assignment

Selects the channel for each trace in the specified measurement. A port selected at "Input Port [\(UXM\)"](#page-2455-1) on page 2456 is assigned to a trace. This setting is valid when "Multi Channel [Synchronous](#page-2456-0) Acquisition (UXM Only)" on page 2457 is ON.

Multi Channel Synchronous Acquisition is performed under the following conditions:

- All Input Port Channel Lock is set to ON
- Multi Channel Synchronous Acquisition is set to ON

The selected input port is shown in the Trace Setup Summary table, on the trace and at the bottom of the Trace Control menu panel.

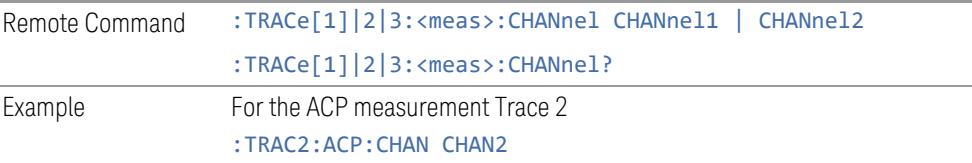

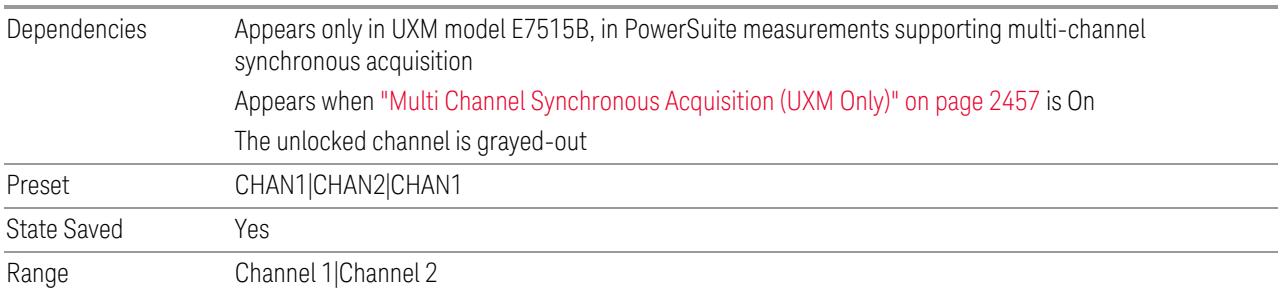

# Input Port

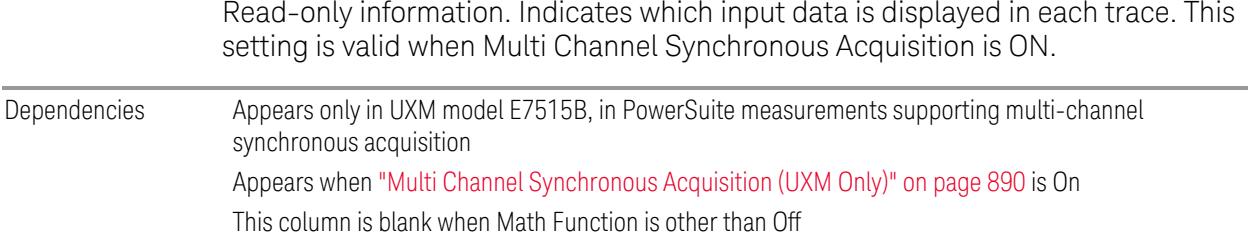

#### **3.5.25.3 Math**

Lets you turn on and configure Trace Math functions.

#### **Math Function**

Trace Math functions perform mathematical operations between traces and, in some cases, user-specified offsets. When in a Trace Math function, the indicated function is performed during the sweep with the math function used in place of a detector. The trace operands for the math function are set using the ["Operand](#page-2609-0) 1 / [Operand](#page-2609-0) 2" on page 2610 controls.

– See "How trace math is [processed"](#page-1399-0) on page 1400

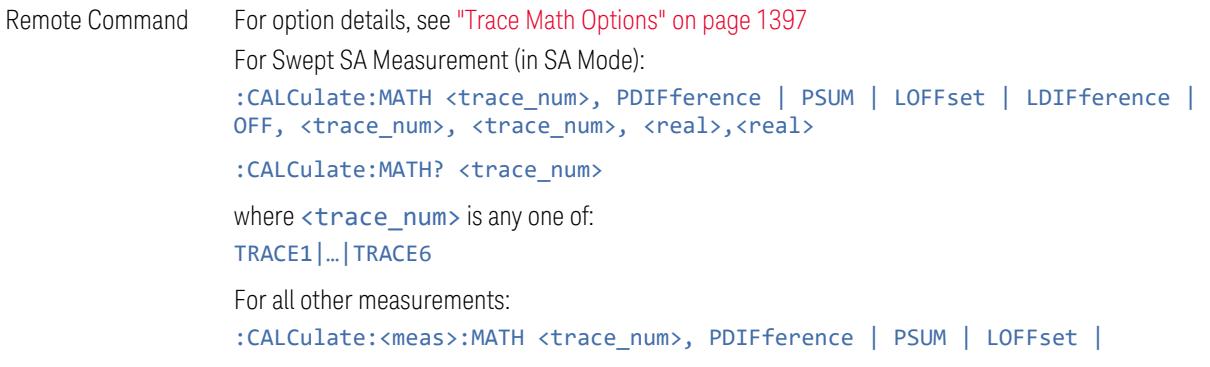

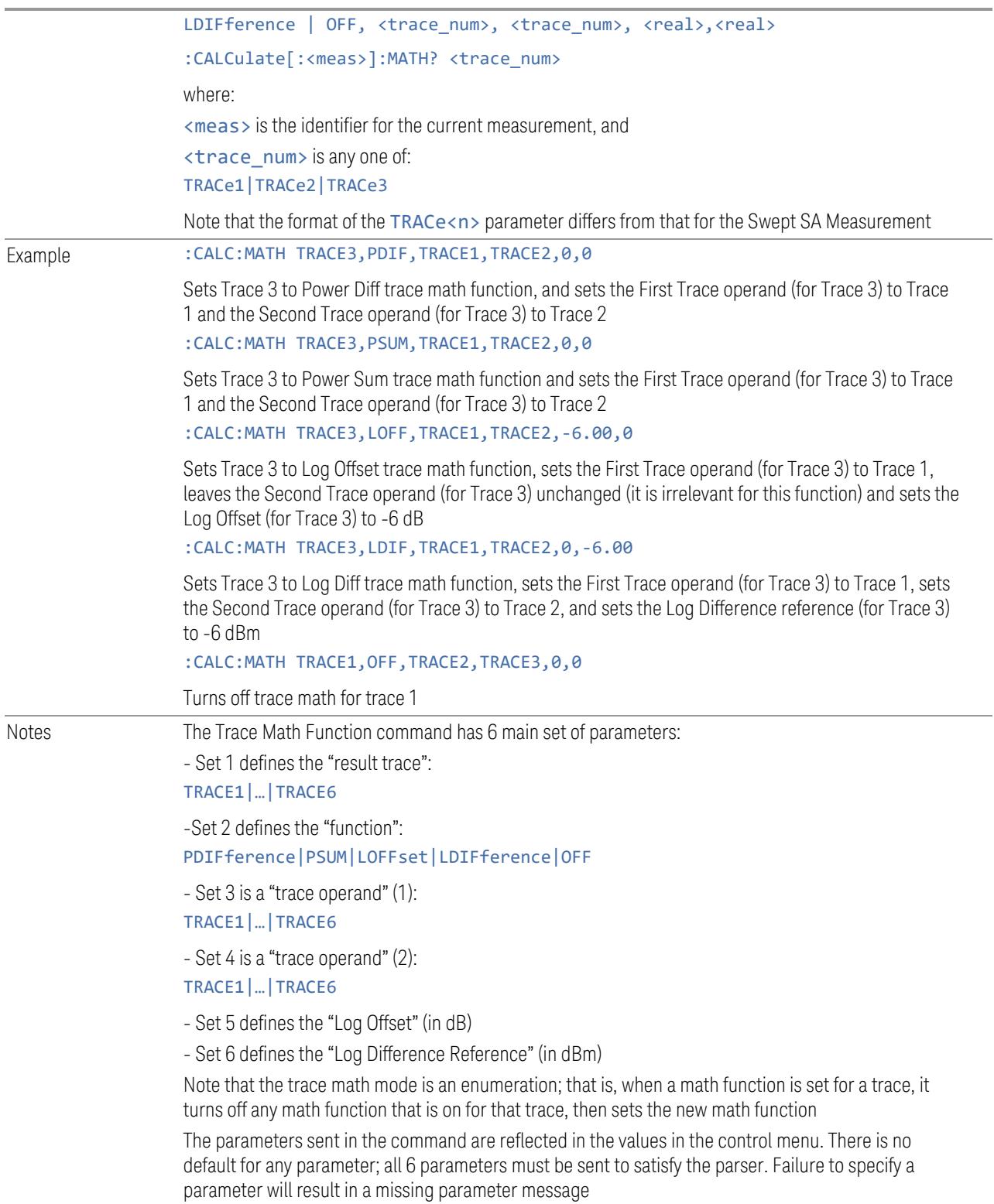

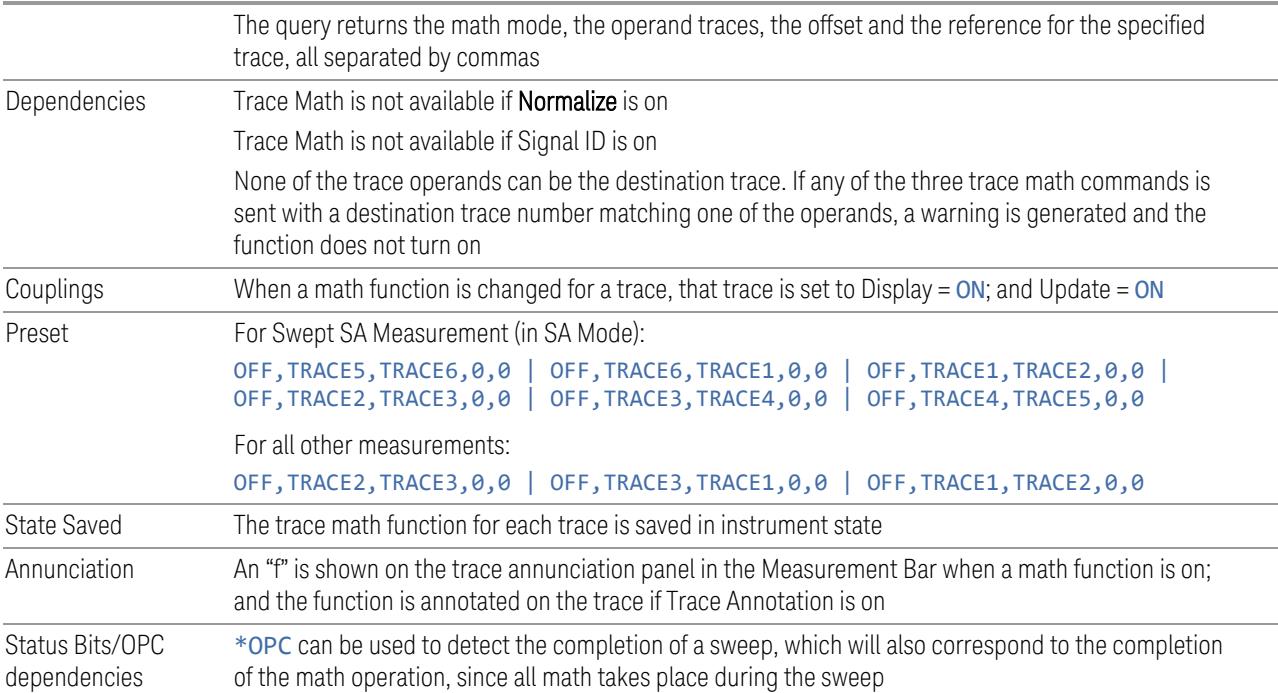

#### <span id="page-1396-0"></span>Trace Math Options

 $IMPORTANT$  To generate a trace math result, *you must take a sweep*. The trace math engine, described below, operates in concert with the sweep engine in the instrument. Until a sweep has been taken, even if the constituent traces are not in Update mode, no result is generated.

> Note that certain events can affect the trace in ways that affects all points at once. This can happen in any number of ways, including:

- A trace clear taking place
- A trace being loaded from the file system
- Trace data being sent in from the remote interface
- A copy or exchange of trace data

You should try to avoid these occurrences during a sweep, as they will tend to invalidate the math result being accumulated.

The Trace Math functions are:

# Power Diff (Op1 – Op2)

Calculates a power difference between the First Trace operand and the Second Trace operand and puts the result in the destination trace.

During the sweep, the following formula is executed for each point in the trace operands, and the corresponding point is generated for the destination trace:

DestinationTrace =  $10 \log(10(1/10)(FirstTrace) - 10(1/10)(SecondTrace))$ 

The values of the trace points are assumed to be in a decibel scale, as they are internally stored.

If a point in FirstTrace is equal to maxtracevalue, the resultant point is also maxtracevalue.

Otherwise, if the result of the subtraction is less than or equal to 0, the resultant point is mintracevalue.

#### Power Sum (Op1 + Op2)

Calculates a power sum between the First Trace operand and the Second Trace operand and puts the result in the destination trace.

During the sweep, the following formula is executed for each point in the trace operands, and the corresponding point is generated for the destination trace.

DestinationTrace =  $10 \log(10(1/10)(FirstTrace) + 10(1/10)(SecondTrace))$ 

The values of the trace points are assumed to be in a decibel scale, as they are internally stored.

If a point in either trace operand is equal to maxtracevalue, the resultant point is also maxtracevalue.

#### Log Offset (Op1 + Offset)

Calculates a log offset from the First Trace operand and puts the result in the destination trace. This is like the B-DL function in some older instruments. The offset is entered on the Offset control, which only appears when this math function is in force for the selected trace. Each destination trace has its own offset.

During the sweep, the following formula is executed for each point in the trace operand, and the corresponding point is generated for the destination trace.

#### DestinationTrace = FirstTrace + Offset

The values of the trace points are assumed to be in dBm (as they are internally stored) and the offset is in dB.

If a point in the trace operand is equal to maxtracevalue, the resultant point is also maxtracevalue.

If a point in the trace operand is equal to mintracevalue, the resultant point is also mintracevalue.

*Example*: If offset is 25 dB, then our destination trace will be higher than the operand trace by 25 dB.

Note that the Second Trace operand is not used for this function.

# Log Diff  $(Op1 - Op2 + Ref)$

Offsets the difference between the First Trace operand and the Second Trace operand by a reference and puts the result in the destination trace. This is like the A-B+DL function in some older instruments. The Reference is entered on the Reference control, which only appears when this math function is in force for the selected trace. Each destination trace has its own reference.

Offsets the difference between the First Trace operand and the Second Trace operand by a reference and puts the result in the destination trace. This is like the A-B+DL function in some older instruments. The Reference is entered on the Reference control, which only appears when this math function is in force for the selected trace. Each destination trace has its own reference.

During the sweep, the following formula is executed for each point in the trace operands, and the corresponding point is generated for the destination trace.

#### DestinationTrace = (FirstTrace - SecondTrace) + Reference

The values of the operand trace points are assumed to be in decibel units (as they are internally stored) and the reference is in dBm so the result is in dBm.

*Example*: If the first operand trace 1 is at 5 dBm, the second operand trace 2 is at –5 dBm, and the reference is –25 dBm, then the destination trace will be –15 dBm.

*Example*: If the first operand trace1 is at 60 dBuV, the second operand trace 2 is at 50 dBuV, and the reference is 35 dBuV, then the destination trace will be 45 dBuV.

If a point in FirstTrace is equal to maxtracevalue, the resultant point is also maxtracevalue.

If a point in FirstTrace is equal to mintracevalue, the resultant point is also mintracevalue.

If neither of the above is true for a given point, then:

- If that point in SecondTrace is equal to maxtracevalue, the resultant point is mintracevalue.
- If that point in SecondTrace is equal to mintracevalue, the resultant point is maxtracevalue.

#### <span id="page-1399-0"></span>How trace math is processed

Whenever a trace math function is turned on, or the parameters and/or operands of an existing trace math function are changed, the destination trace is cleared. After the trace is cleared, all x-axis values in the trace, and the domain of the trace, are set to match the X-Axis settings of the first trace operand. When this is complete, a new sweep is initiated.

The process of acquiring data, processing it using the math and Average/Hold functions, and presenting it as trace data, consists of several functional blocks, as shown below:

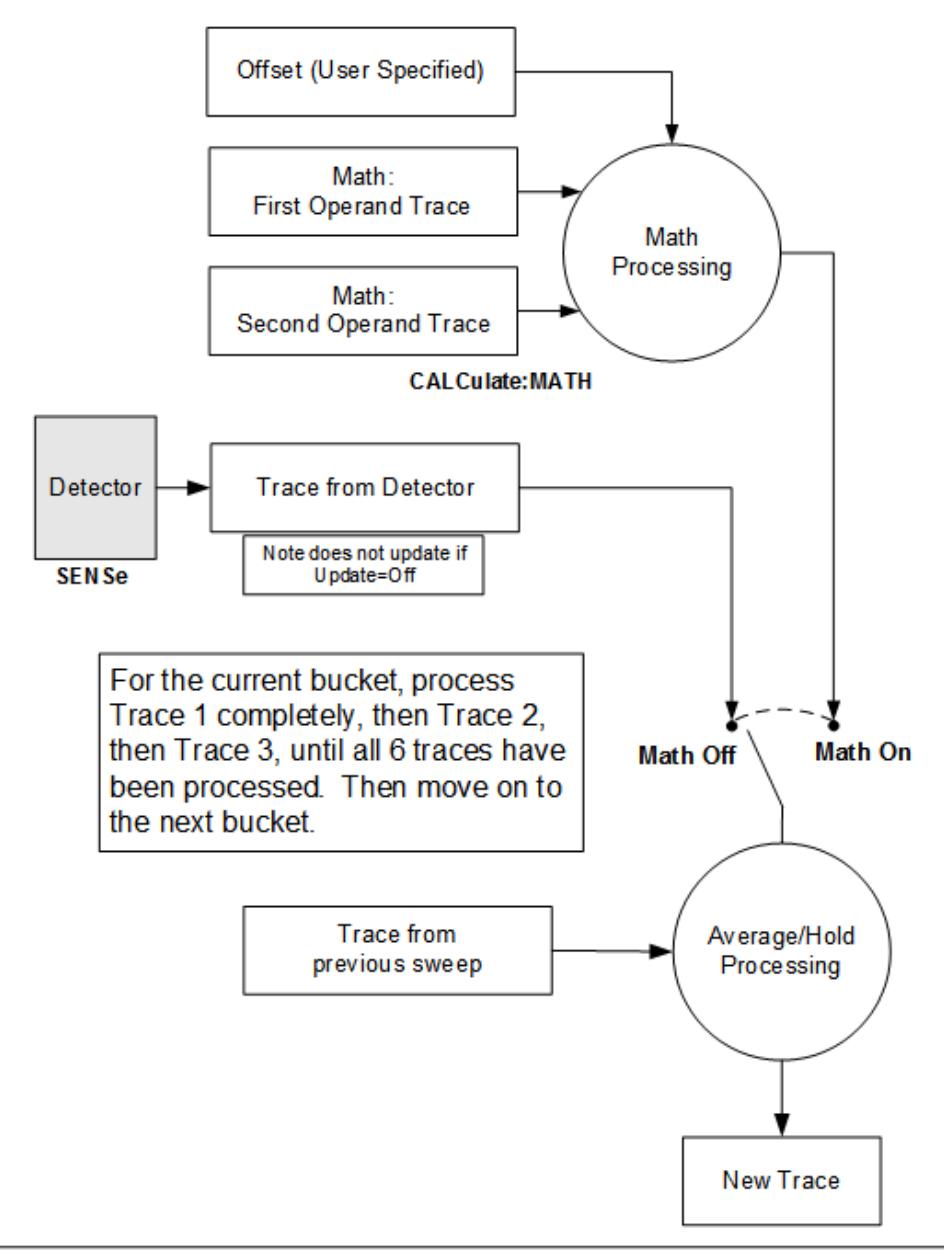

NOTE ABOUT OFFSETS: When either External Gain or Ref Level Offset is on, an offset is applied to the trace operands, and when Trace Math is on this offset is applied before any math processing is performed. Since the operands have already been offset the result trace should NOT be offset. Therefore when any Trace Math operation is performed, the sum of (External Gain - Ref Level Offset) is added to the result before it is stored in the result trace.

For each active trace, the current trace point is processed for Trace 1, then Trace 2, then Trace 3, etc. Trace data is taken from either the detector for that trace, or

from the mathematical result of up to two other traces and an offset, depending on whether trace math is on or not. The resultant data is then fed to the Average/Hold processing block, where (if the trace type is Average, Max Hold, or Min Hold) it is processed with previous trace data. The new trace data resulting from this process is then available for display, storage or remote output.

When the processing is complete for Trace 1, Trace 2 is processed, and so on until all six traces have been processed. This allows a downstream trace to use as one of its math components a fully processed upstream trace. In other words, if math is ON for Trace 4, and its operand traces are Trace 2 and Trace 3, then all detector, math, average and hold processing for Traces 2 and 3 is completed before the math is performed for Trace 4. When the current trace point is completed for all traces, the instrument moves on to the next trace point.

This allows very flexible and powerful math functions to be configured. For example, Trace 1 can be an average trace, which can be fed with an offset to Trace 2, which can also be in Max Hold, allowing you to obtain the Max Hold of an Average trace.

Note that none of this processing is performed on inactive traces.

Note also that for any active trace with math ON, the Operand traces should have *lower* numbers than the trace (for example, using Trace 4 as an operand for Trace 1 will cause the data coming from Trace 4 to be delayed by one sweep).

# **Operand 1 / Operand 2**

These two controls select the first and second trace operands to be used for the trace math functions for the destination trace. The operands are common to all math functions for a given trace. The most recently sent: CALCulate: MATH command for a given trace sets the operands for that trace. Those settings are displayed on the trace operand controls for that trace.

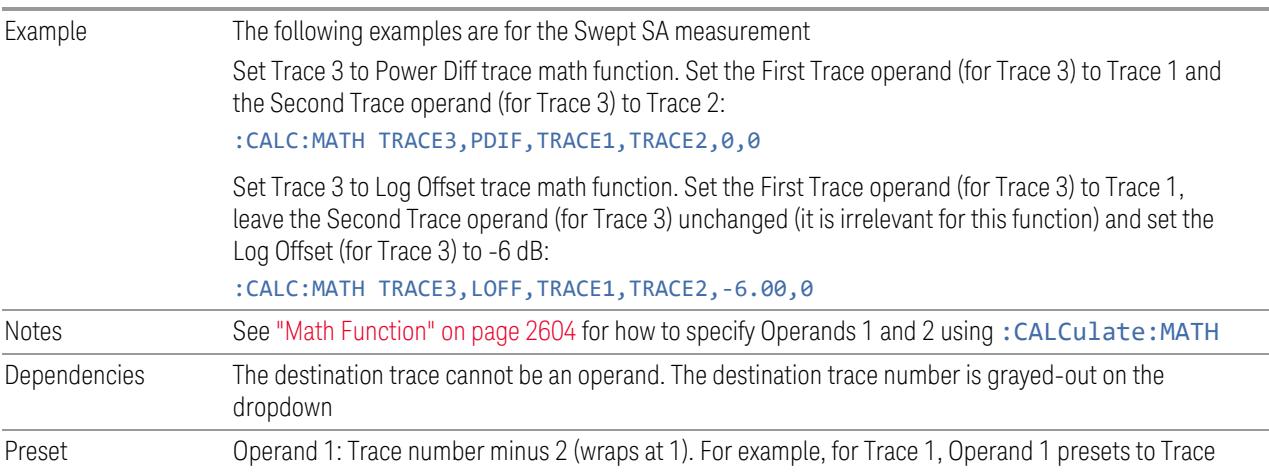

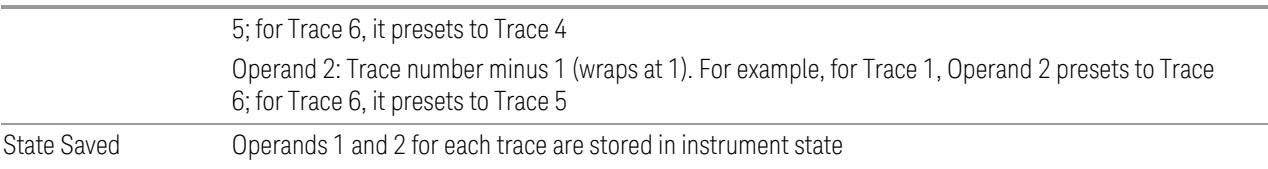

# **Offset**

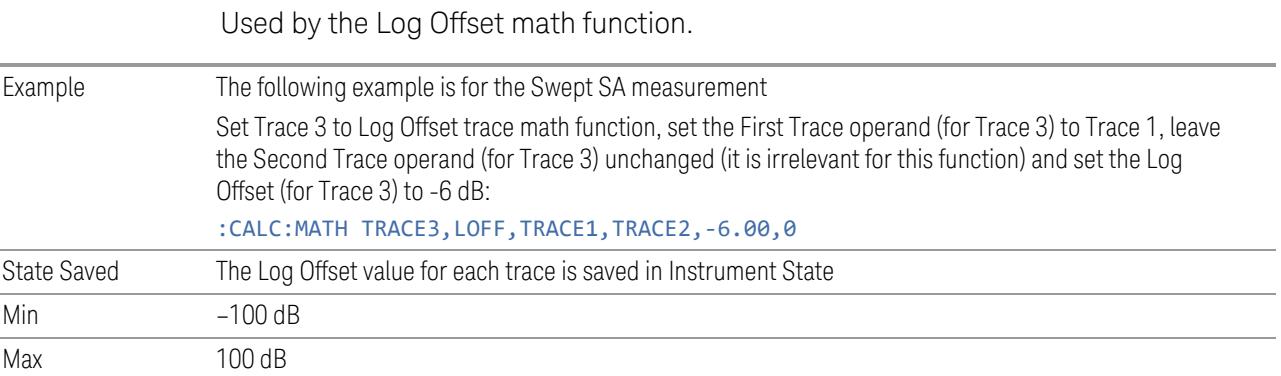

# **Reference**

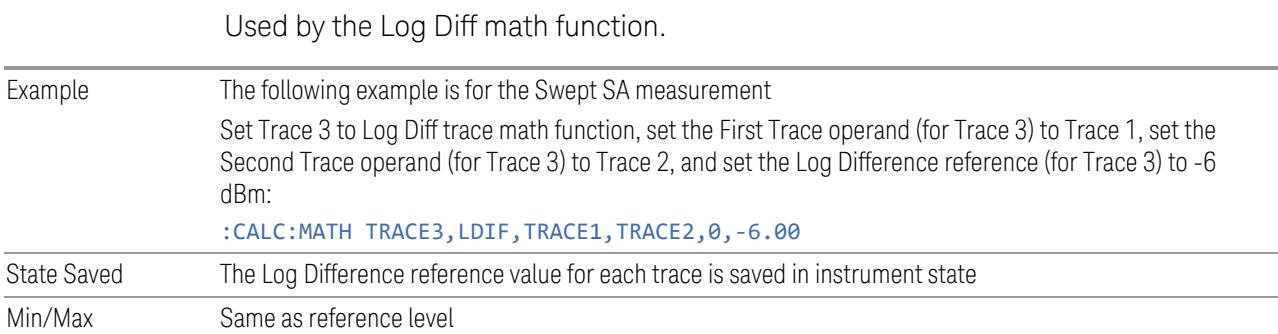

# **3.5.25.4 Trace Function**

Contains controls to:

- Copy and Exchange traces
- Preset or Clear all traces

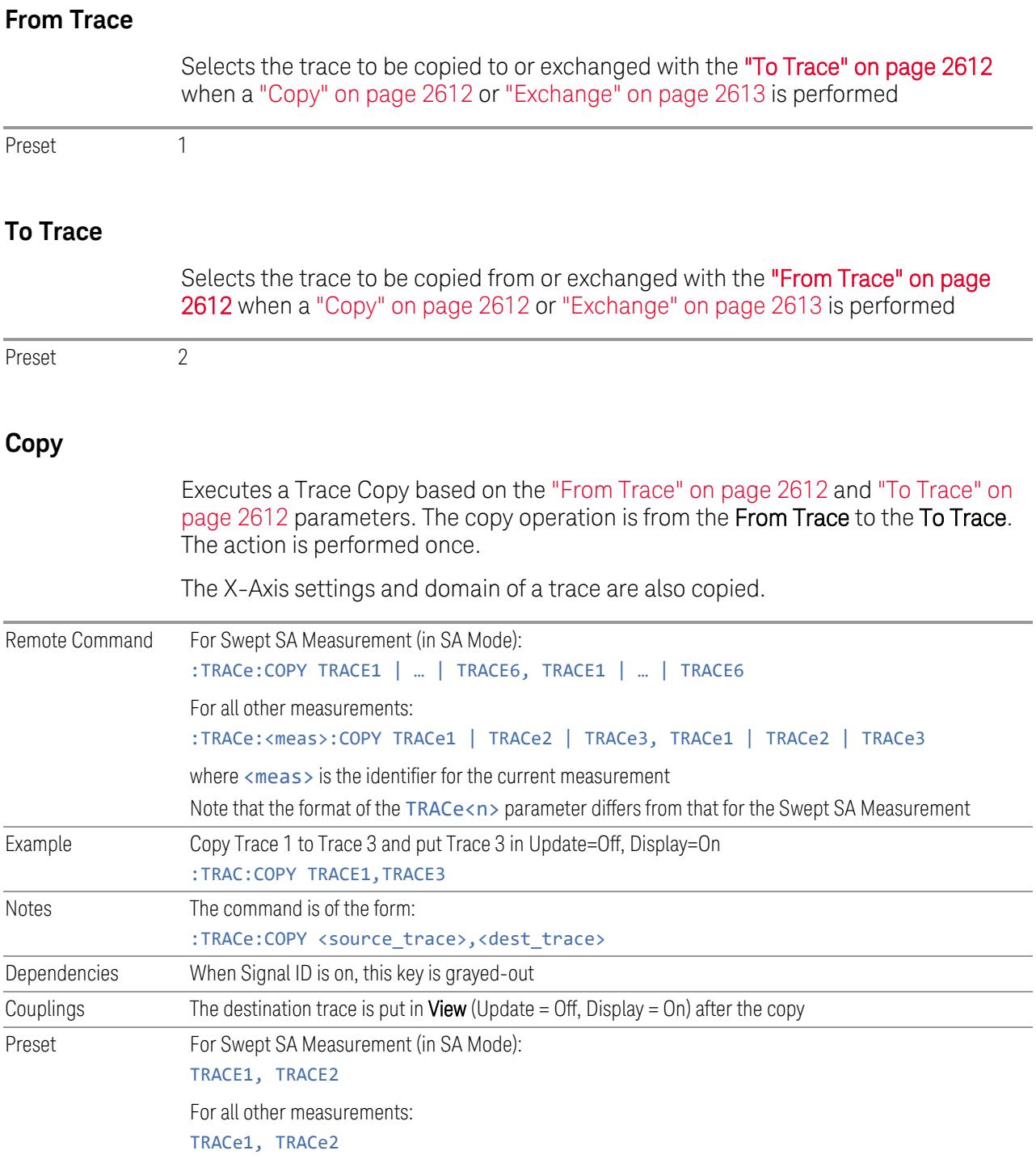
3 5G NR Mode 3.5 SEM Measurement

#### **Exchange**

Executes a Trace Exchange based on the "From [Trace"](#page-2611-0) on page 2612 and "To [Trace"](#page-2611-1) on [page](#page-2611-1) 2612 parameters. The From Trace and To Trace values are exchanged with each other. The action is performed once.

The X-Axis settings and domain of a trace are also copied when it is exchanged with another trace.

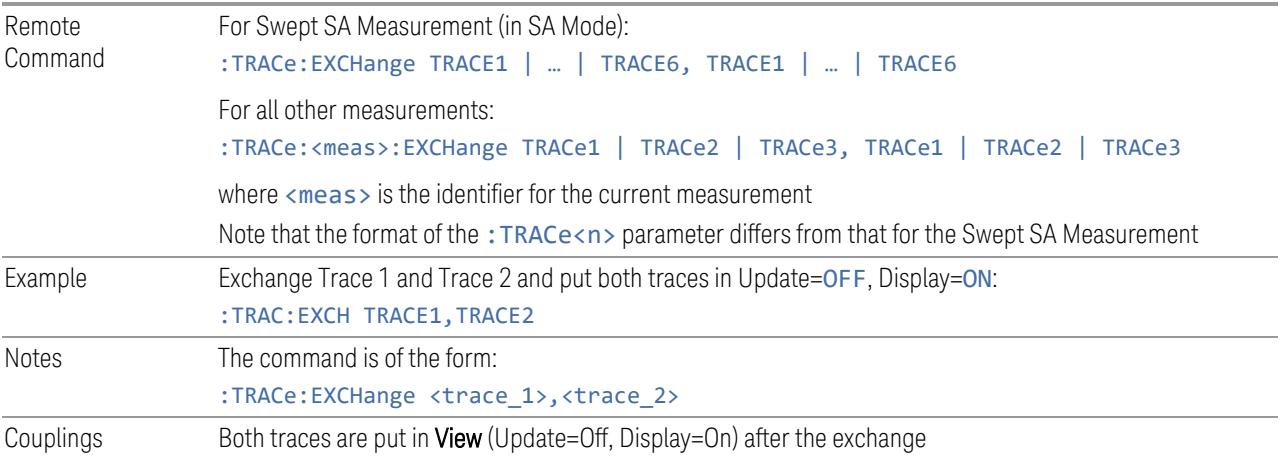

## **Preset All Traces**

Turns on Trace 1 and blanks all other traces. This is useful when you have many traces on and you want to return to having only Trace 1 on the display. Does not affect the trace type, detector or any other aspect of the trace system.

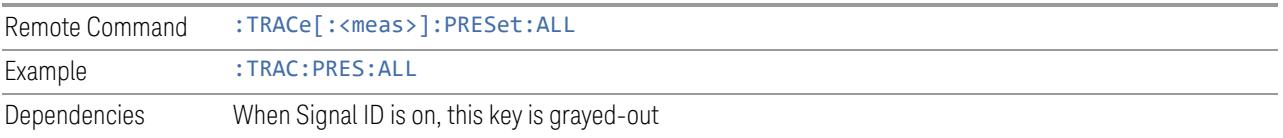

## **Clear All Traces**

Clears all traces. Does not affect the state of any function or variable in the instrument. Loads mintracevalue into all of the points for all traces, except traces in Min Hold, in which case it loads maxtracevalue, even if Update = OFF.

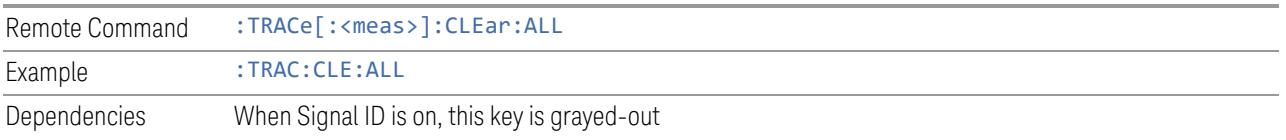

## **Multiple Traces for EIRP**

Enables you to preset the following parameters.

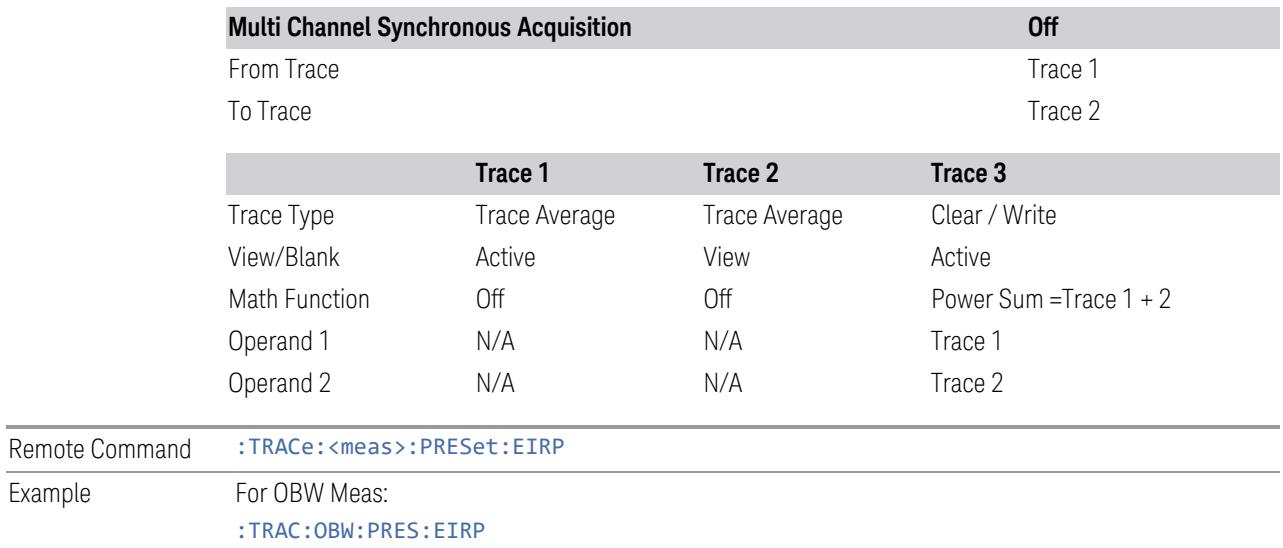

## **3.5.25.5 Advanced**

Contains controls for setting advanced trace functions of the instrument.

## **Measure Trace**

Specifies which trace's scalar results are displayed in the Metrics window, and retrieved by sending a :READ or :FETCh query:

- Trace 1
- Trace 2
- Trace 3

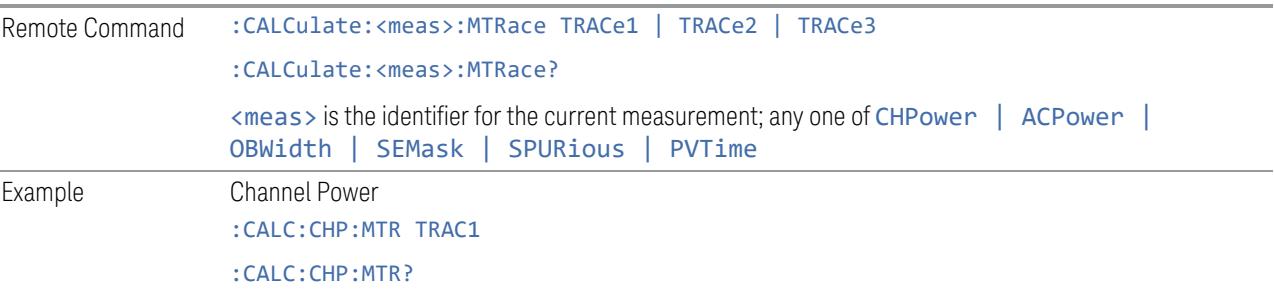

3 5G NR Mode 3.5 SEM Measurement

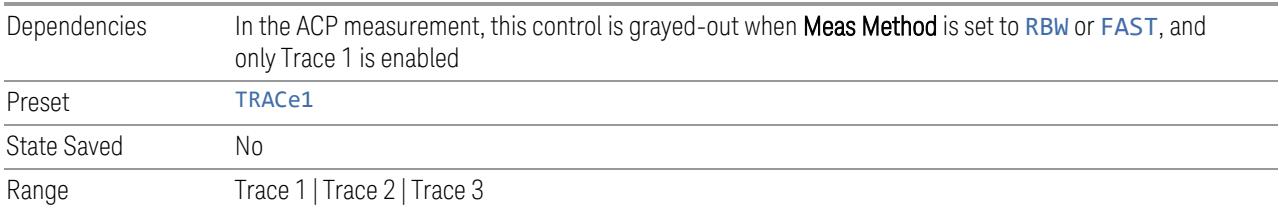

# **3.6 Spurious Emissions Measurement**

The Spurious Emissions measurement identifies and determines the power level of spurious emissions in certain frequency bands.

#### Measurement Commands

The general functionality of ["CONFigure"](#page-4137-0) on page 4138, ["INITiate"](#page-4138-0) on page 4139, ["FETCh"](#page-4138-1) on page 4139, ["MEASure"](#page-4140-0) on page 4141, and ["READ"](#page-4139-0) on page 4140 are described in the section SCPI Operation and Results Query in the topic Programming the Instrument.

Note that, in general, : CONF: < Measurement > resets the specified measurement settings to their defaults. X-Series permits the addition of the NDEFault node to the command, which prevents a measurement preset after a measurement switch.

The tables below list measurement commands for this measurement.

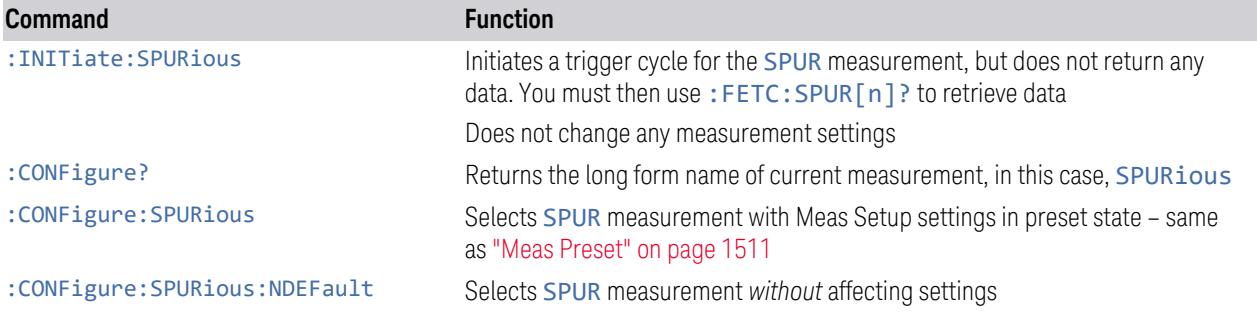

The following queries are used to retrieve data. The type of data returned depends on the value of n.

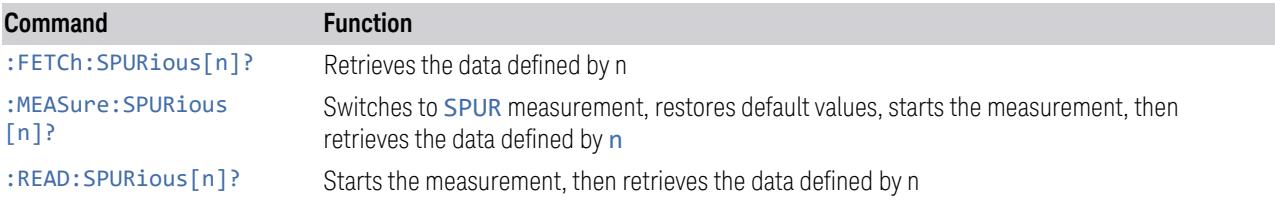

#### Remote Command Results

The following table describes the results returned by the :FETCh, :MEASure, and :READ queries listed above, according to the index value n. Note that these queries are *not* available when viewing the Range Table.

The value of the constant SCPI\_NAN, mentioned below, is 9.91E37.

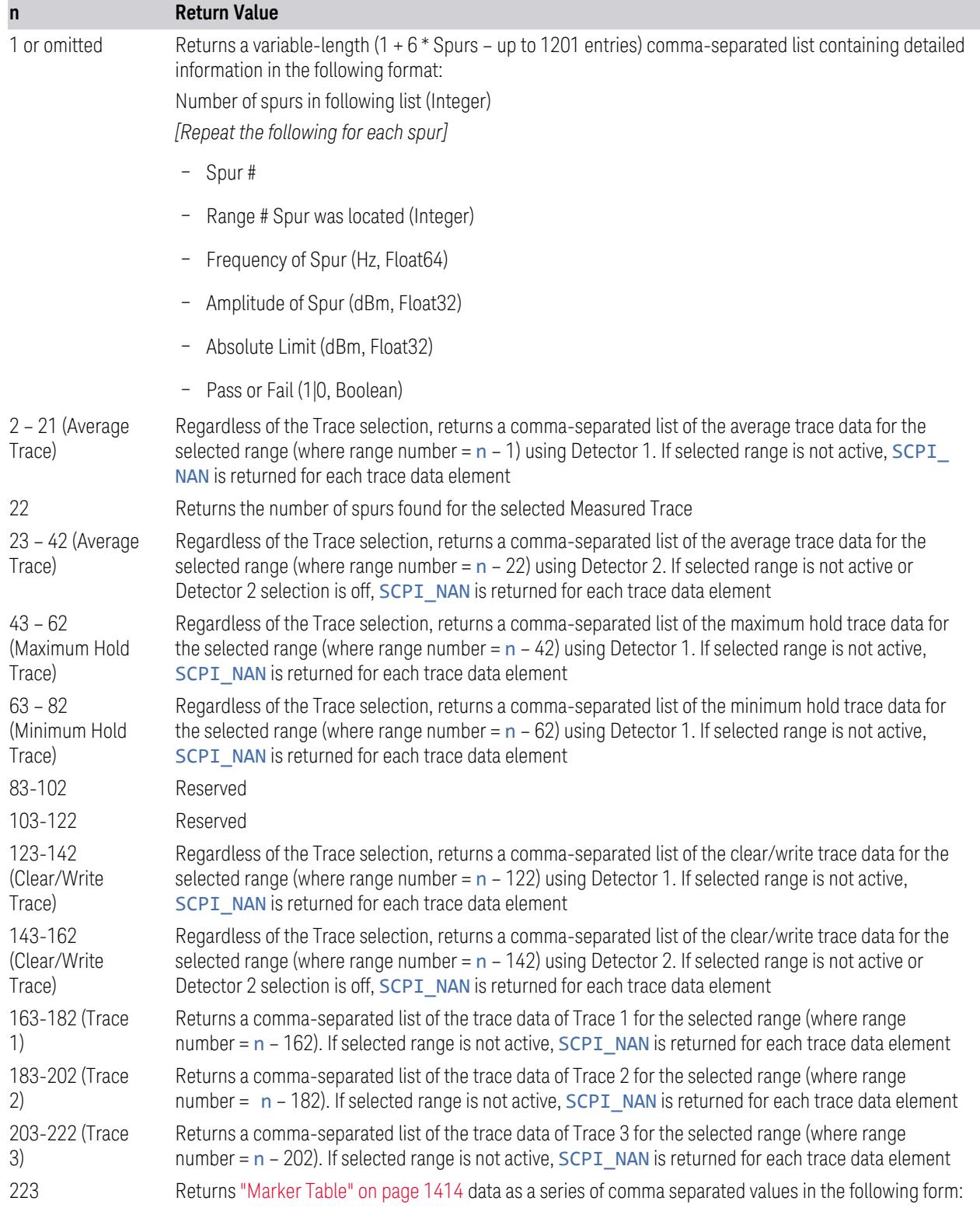

#### **n Return Value**

<Marker Number>,<Marker Trace>,<X>,<Y>,<Reserved>,<Reserved>

Only markers that are enabled are included. <Reserved>items are returned as SCPI\_NAN The data is returned in the current sort order as displayed in the Marker Table

## **3.6.1 Views**

This measurement has two predefined views:

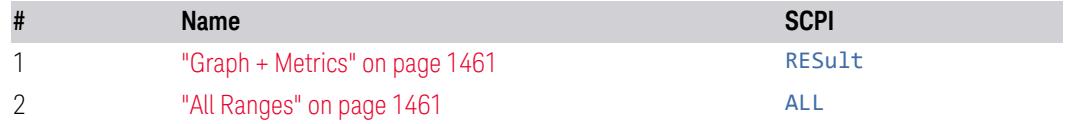

These are multiple-window views. When in a multiple-window view, you select a window by touching it. The menu controls may sometimes change, depending on which window is selected.

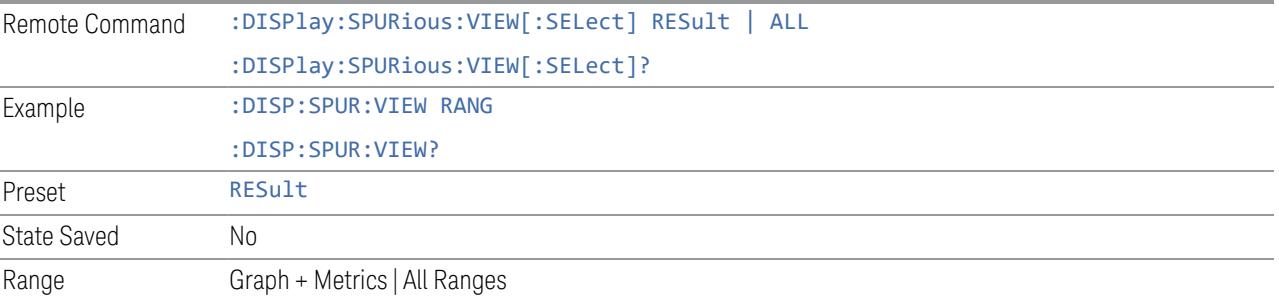

## **3.6.1.1 Graph + Metrics**

Windows: ["Graph"](#page-1410-0) on page 1411,["Table"](#page-1411-0) on page 1412

Select Graph + Metrics to view measurement results.

- The upper window displays a trace of the range that contains the currently selected spur
- The lower window displays a list of spurs detected in a measurement cycle. The currently selected spur, which is highlighted, can be changed by the Spur control in the Meas Setup menu

Example :DISP:SPUR:VIEW RES

## **3.6.1.2 All Ranges**

Windows: ["Graph"](#page-1410-0) on page 1411,

Select All Ranges to view measurement results for all the ranges.

- The upper window displays a merged trace of all the ranges
- The lower window displays a list of spurs detected in a measurement cycle. The currently selected spur, which is highlighted, can be changed by the Spur control in the Meas Setup menu

Example :DISP:SPUR:VIEW ALL

## **3.6.2 Windows**

The following windows are available in this measurement:

- 1. ["Graph"](#page-1410-0) on page 1411
- 2. ["Table"](#page-1411-0) on page 1412
- 3. "All [Range](#page-1412-0) Table" on page 1413
- 4. ["Gate"](#page-1413-1) on page 1414
- 5. ["Marker](#page-1413-0) Table" on page 1414

<span id="page-1410-0"></span>The Gate Window is available only when "Gate View [On/Off"](#page-4060-0) on page 4061 is ON in Gate Settings under Trigger.

#### **3.6.2.1 Graph**

Window #1 & #3

Appears in several Views, as follows:

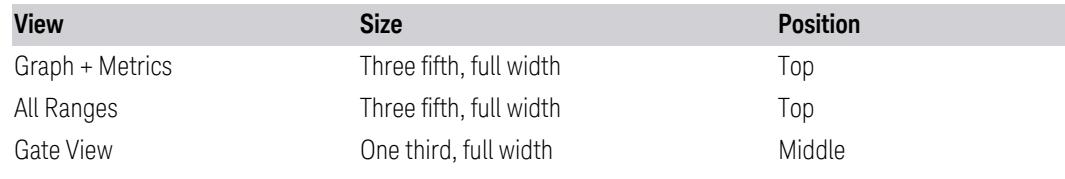

When Graph + Metrics is selected

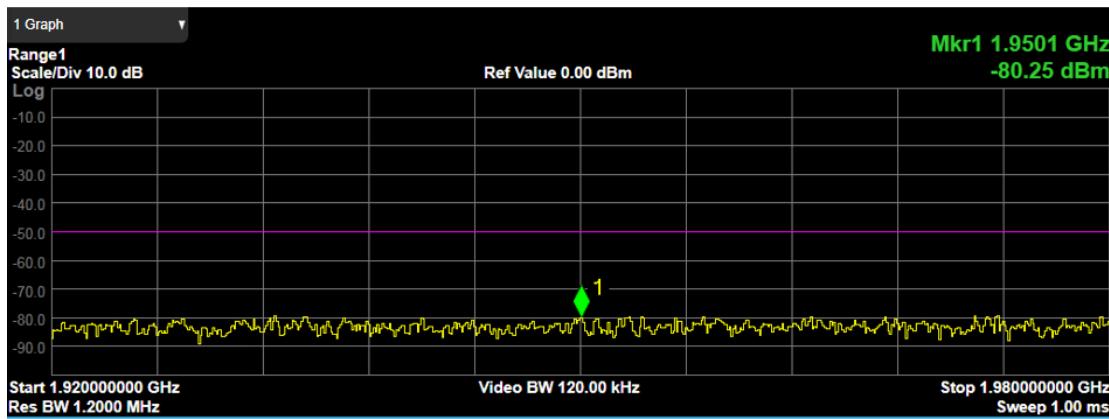

When All Ranges is selected

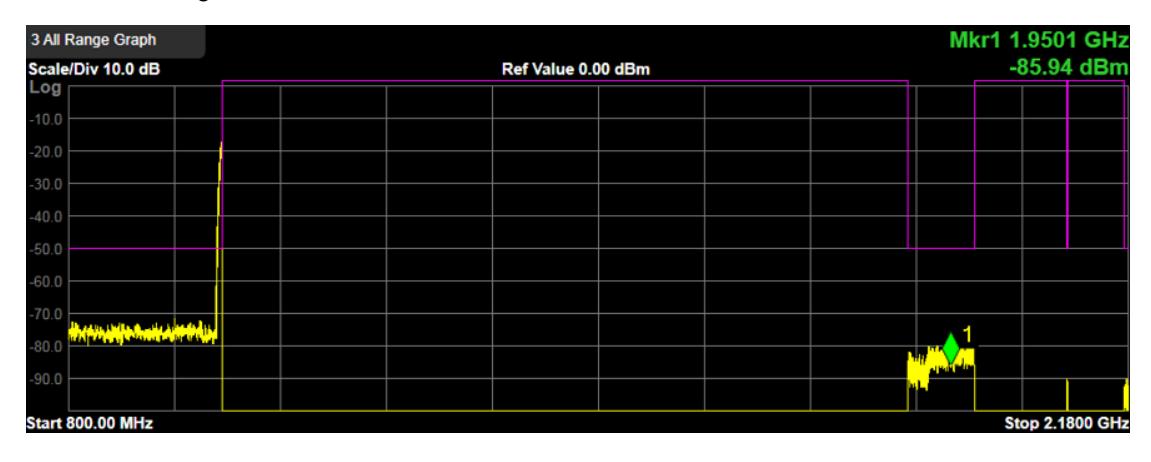

### **3.6.2.2 Table**

## <span id="page-1411-0"></span>Window #2

The spurs listed are within the current value of the Marker Peak Excursion setting of the absolute limit. All the spurs listed passed. Any spur that has failed the absolute limit has an 'F' beside it.

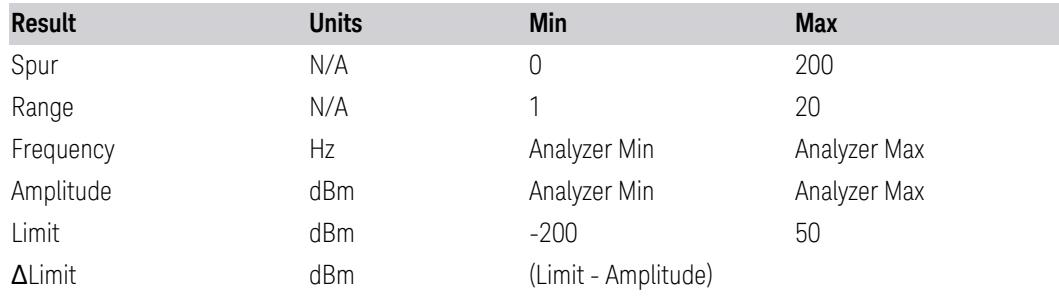

Views in which the Table window appears:

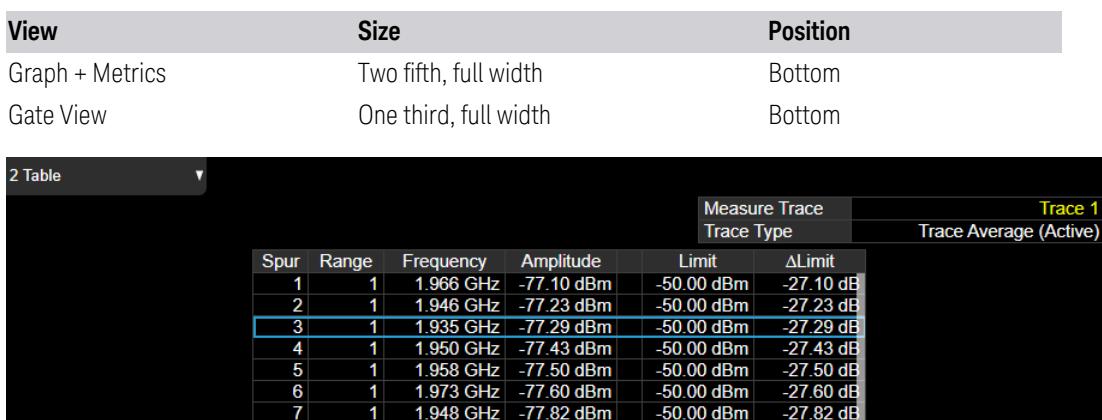

Measure Trace

See ["Measure](#page-2613-0) Trace" on page 2614.

Trace Type

<span id="page-1412-0"></span>This is the trace type (and view/blank parameter) of a trace specified by Measure Trace.

## **3.6.2.3 All Range Table**

#### Window #4

The spurs listed are within the current value of the Marker Peak Excursion setting of the absolute limit. All the spurs listed passed. Any spur that has failed the absolute limit displays 'F' beside it.

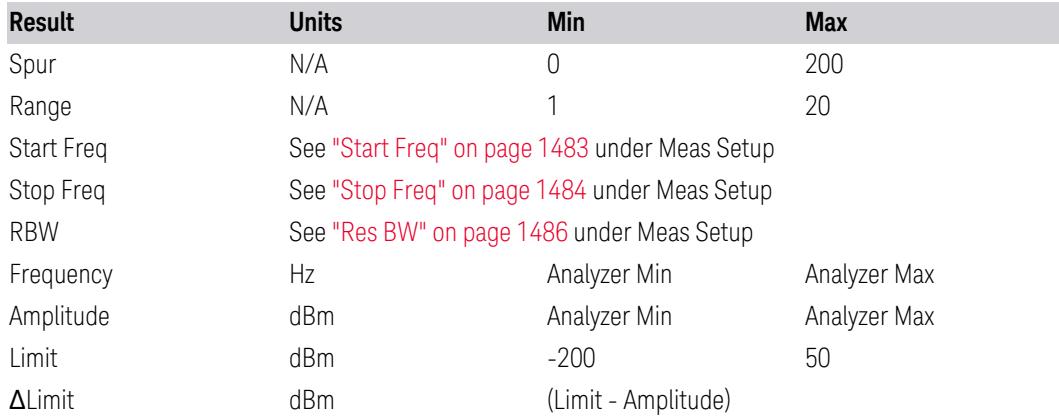

Views in which the All Range Table window appears:

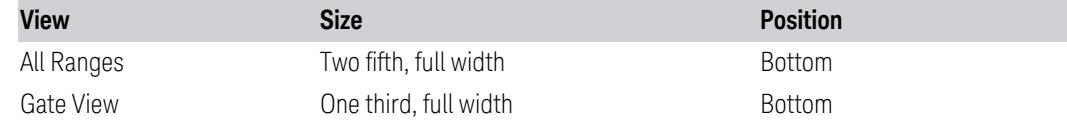

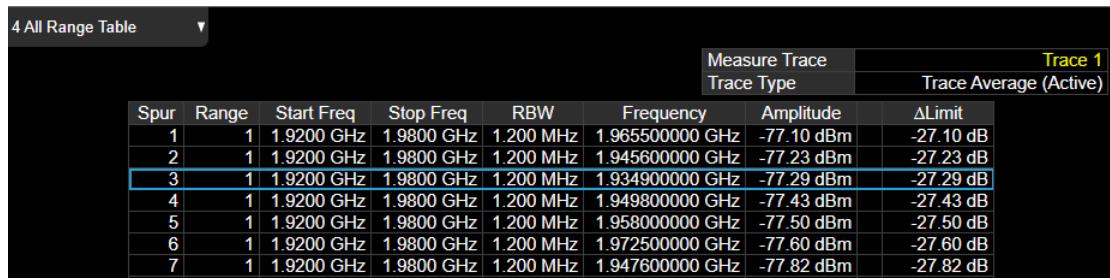

## **3.6.2.4 Gate**

#### <span id="page-1413-1"></span>Window #5

Turning on "Gate View [On/Off"](#page-4060-0) on page 4061 displays the Gate Window, which allows you to see your gating signal at the same time as the measured data.

Views in which the Gate window appears:

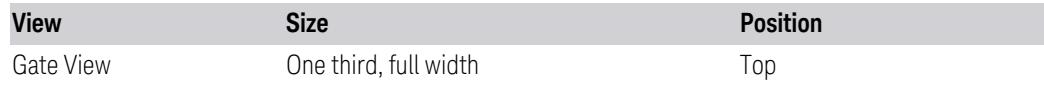

## **3.6.2.5 Marker Table**

<span id="page-1413-0"></span>Window# 6

Displays a table containing detailed information about all the markers in the current measurement. It can be selected from the Data control on the Window Title. There is no specific view in which the **Marker Table** window turns on, it is on by demand.

# **3.6.3 Amplitude**

Activates the Amplitude menu and selects Reference Level or Reference Value as the active function, depending on the measurement.

Some features in this menu apply to multiple measurements. Some other features apply only to specific measurements and their controls are blanked or grayed-out in measurements that do not support the feature.

#### **3.6.3.1 Y Scale**

Contains controls that pertain to the Y axis parameters of the measurement. These parameters control how data on the vertical (Y) axis is displayed and control instrument settings that affect the vertical axis.

## **Ref Value**

<span id="page-1414-0"></span>Sets the value for the absolute power reference. The reference line is at the top, center, or bottom of the graticule, depending on the value of the Ref Position function.

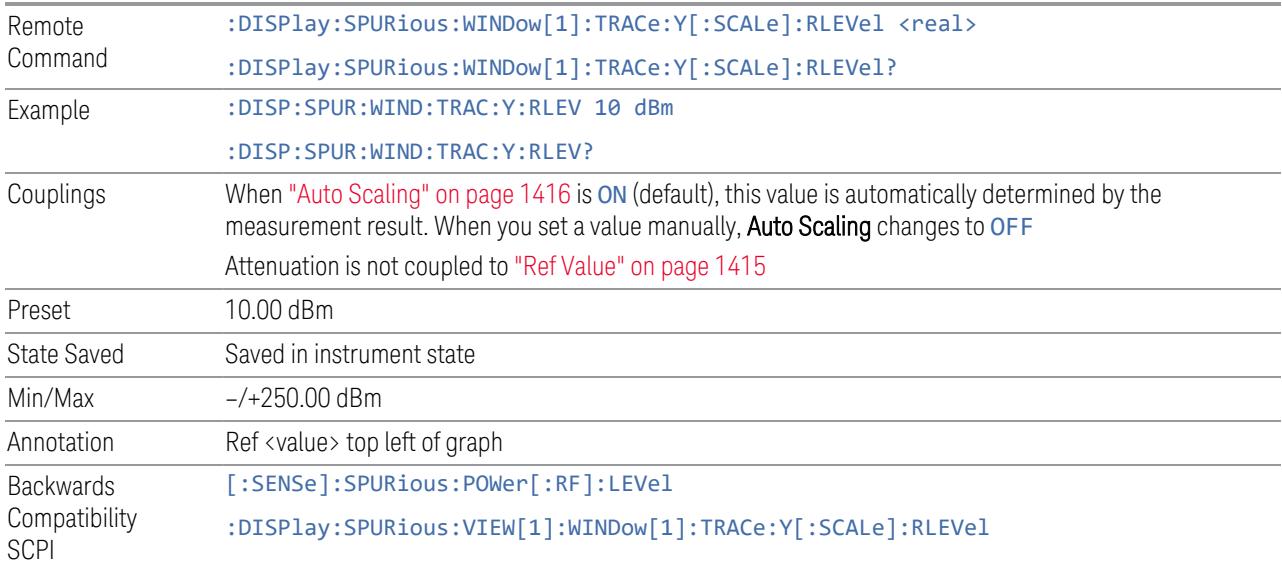

### **Scale/Div**

<span id="page-1414-1"></span>For measurements that support a logarithmic Y-Axis, Scale/Div sets the height of one division of the graticule in the current Y-Axis unit.

Scale/Div also determines the displayed amplitude range in the log plot graph. Since there are usually 10 vertical graticule division on the display, the total amplitude range of the graph is typically 10x this amount. For example, if Scale/Div is 10 dB, then the total range of the graph is 100 dB.

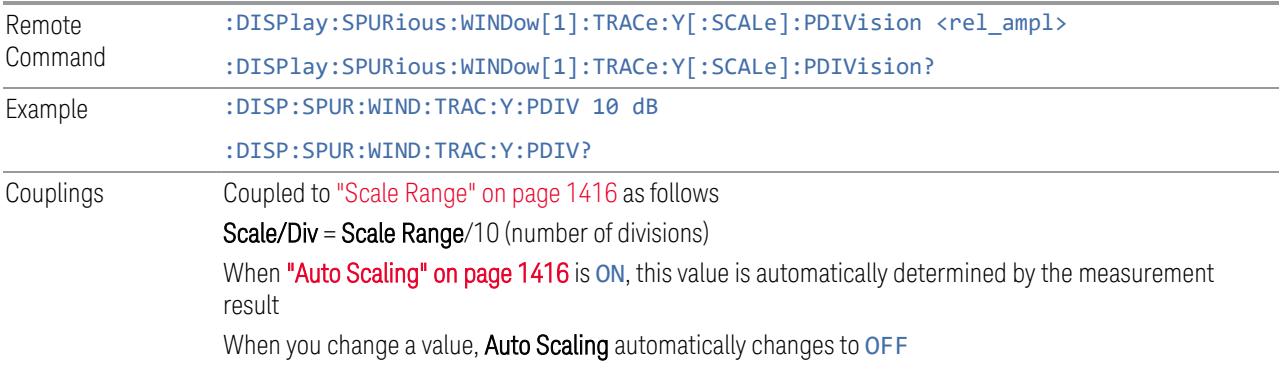

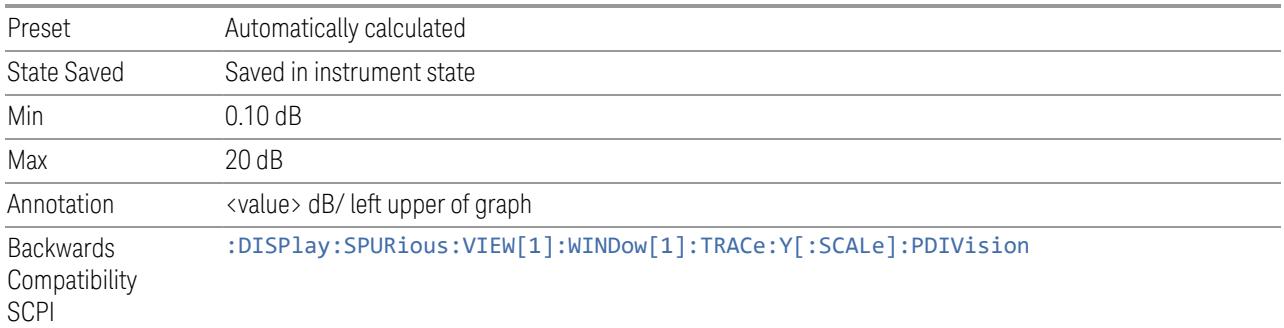

## **Scale Range**

<span id="page-1415-1"></span>Sets the Y-Axis scale range.

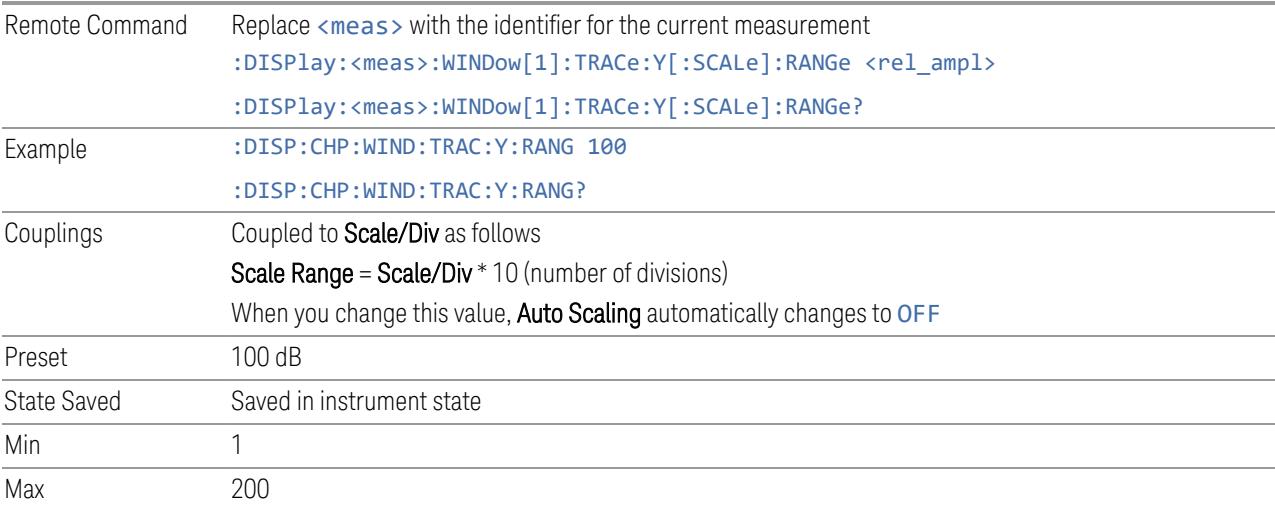

## **Ref Position**

Positions the reference level at the top, center, or bottom of the Y Scale display. Changing the reference position does not change the reference level value.

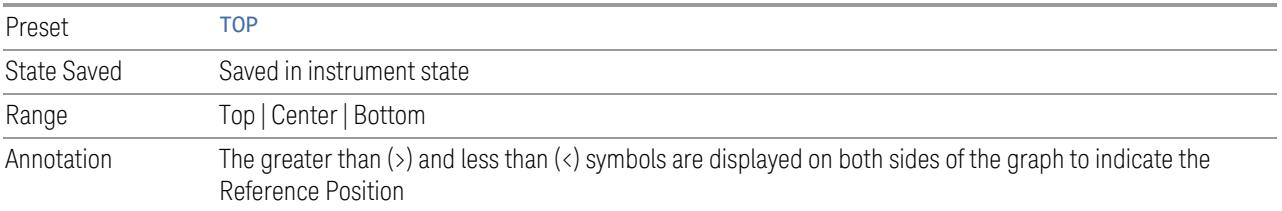

## **Auto Scaling**

<span id="page-1415-0"></span>Toggles Auto Scaling On or Off.

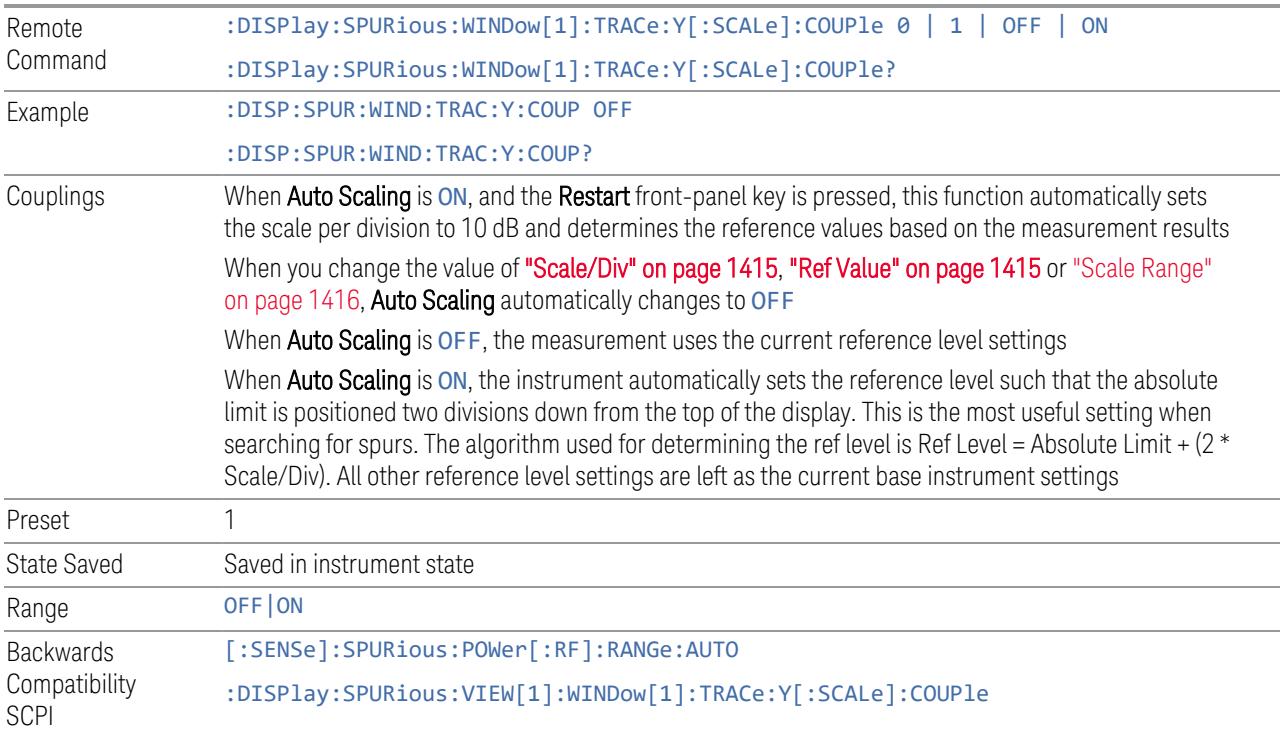

## **3.6.3.2 Attenuation**

Controls the attenuator functions and interactions between the attenuation system components.

There are two attenuator configurations in the X-Series. One is a Dual-Attenuator configuration consisting of a mechanical attenuator and an optional electronic attenuator. The other configuration uses a single attenuator with combined mechanical and electronic sections that controls all the attenuation functions. Different models in the X-Series come with different configurations.

- See ["Dual-Attenuator](#page-1417-0) Configurations" on page 1418
- See ["Single-Attenuator](#page-1417-1) Configuration" on page 1418

Most attenuation settings are the same for all measurements – they do not change as you change measurements. Settings like these are called "Meas Global" and are unaffected by Meas Preset.

Only available when the hardware set includes an input attenuator, which is typically only the case for Keysight's benchtop instruments. For example, this tab does *not* appear in VXT models M9420A/10A/11A/15A/16A, M9410E/11E/15E/16E, nor in UXM. In UXM, all Attenuation and Range settings are disabled, as the expected

input power level is handled by the Call Processing App that drives the DUT power control.

Dependencies In measurements that support the I/Q inputs, unavailable when I/Q is the selected input. Replaced by the Range tab in that case

### <span id="page-1417-0"></span>Dual-Attenuator Configurations

Configuration 1: Mechanical attenuator + optional electronic attenuator

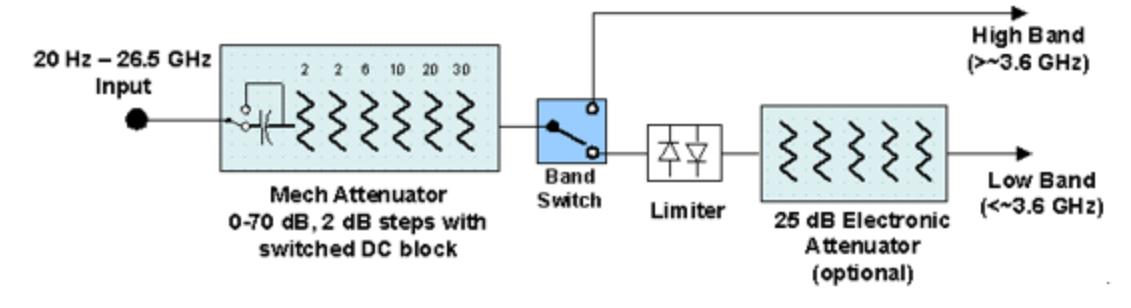

Configuration 2: Mechanical attenuator, no optional electronic attenuator

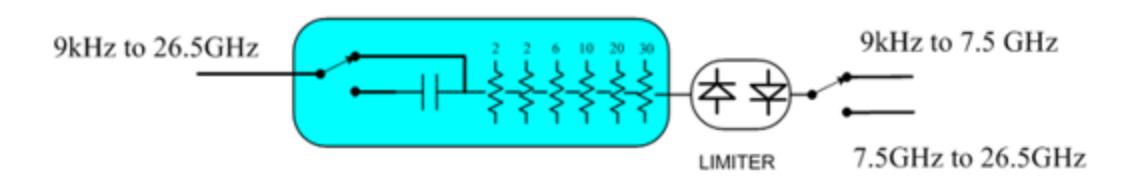

Note that Configuration 2 is not strictly speaking a dual-section attenuator, since there is no electronic section available. However, it behaves exactly like Configuration 1 without the Electronic Attenuator Option EA3, therefore for the sake of this document it is grouped into the "Dual-Attenuator" configuration.

#### <span id="page-1417-1"></span>Single-Attenuator Configuration

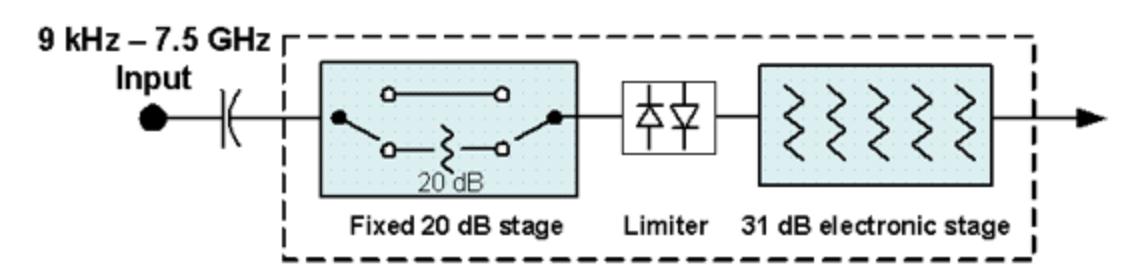

You can tell which attenuator configuration you have by pressing the Attenuation tab, which (in most Modes) opens the Attenuation menu. If the first control in the Attenuation menu says Mech Atten you have the Dual-Attenuator configuration. If the first control says Atten you have the Single-Attenuator configuration.

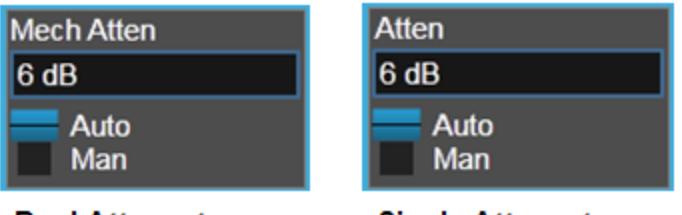

**Dual Attenuator** 

**Single Attenuator** 

(Note that depending on the measurement, there may be no Auto/Man functionality on the Mech Atten control.)

In the Single-Attenuator configuration, you control the attenuation with a single control, as the fixed stage has only two states. In the Dual-Attenuator configuration, both stages have significant range, so you are given separate control of the mechanical and electronic attenuator stages.

When you have the Dual-Attenuator configuration, you may still have only a Single-Attenuator, because unless Option EA3 (the Electronic Attenuator option) is available, and you purchase it, you will have only the mechanical attenuator.

## **Full Range Atten**

This control and **Attenuator Summary** only appear in N9041B, when the RF input is selected, the RF Input Port is set to RF Input 2, and the Full Range Attenuator is installed. The Full Range Attenuator adds a second input attenuator in front of RF Input 2, which enhances the protection and optimizes the performance of the extra internal mixers used by RF Input 2.

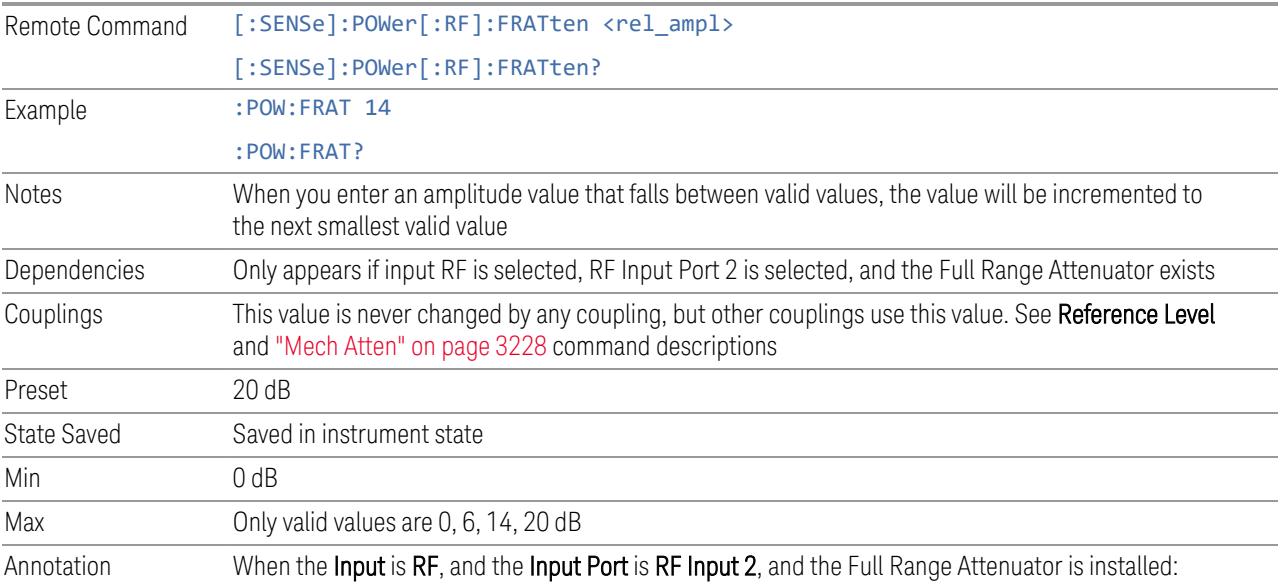

On the Meas Bar, the field "Atten" displays as follows:

- If the sweep is entirely < 50 GHz, the value shown after "Atten:" is equal to Mech Atten + Elec Atten + Full Range Atten
- If the sweep is entirely > 50 GHz, the value shown after "Atten:" is equal to Full Range Atten
- If the sweep straddles 50 GHz, the value shown after "Atten:" is preceded by the symbol ">=" and is equal to Full Range Atten

In the Amplitude, "Y [Scale"](#page-3221-0) on page 3222 menu, and the Atten Meas Bar dropdown menu panel, a summary is displayed as follows:

"Total Atten below 50 GHz" followed by the value of Full Range Atten + Mech Atten + Elec Atten "Total Atten above 50 GHz" followed by the value of Full Range Atten

For example, if Mech Atten = 6 dB, Elec Atten = 4 dB, and Full Range Atten = 20 dB, the summary below is shown:

- Attenuator summary:
- Total Atten below 50 GHz: 30 dB
- <span id="page-1419-0"></span>– Total Atten above 50 GHz: 20 dB

#### **Mech Atten**

Labeled Mech Atten in Dual-Attenuator models, and Atten in Single-Attenuator models. In the Dual-Attenuator configuration, this control only affects the mechanical attenuator.

Lets you modify the attenuation applied to the RF input signal path. This value is normally auto-coupled to Ref Level, "Internal [Preamp"](#page-3250-0) on page 3251 Gain, any External Gain that is entered, and Max Mixer Level (if available), as described in the table below.

See "Attenuator [Configurations](#page-1421-0) and Auto/Man" on page 1422

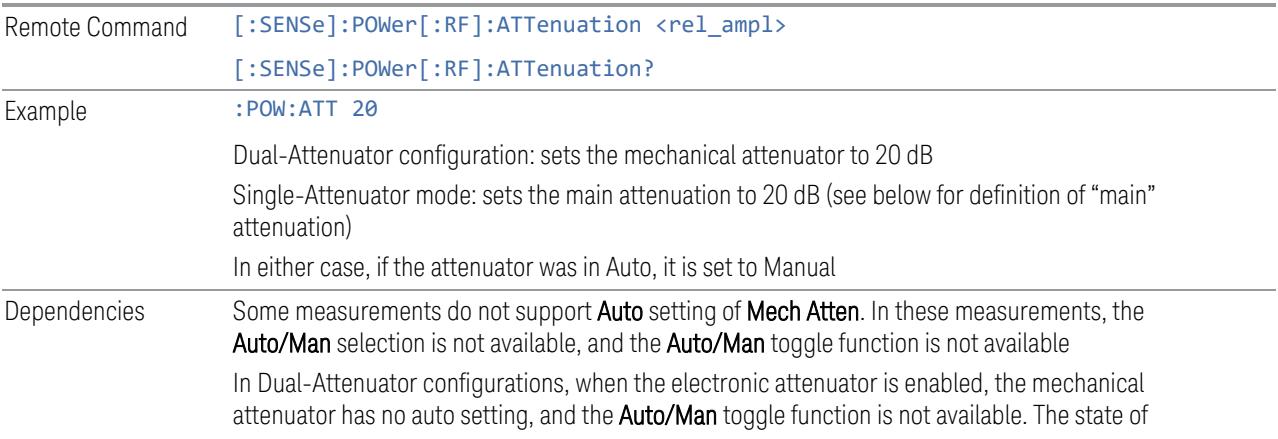

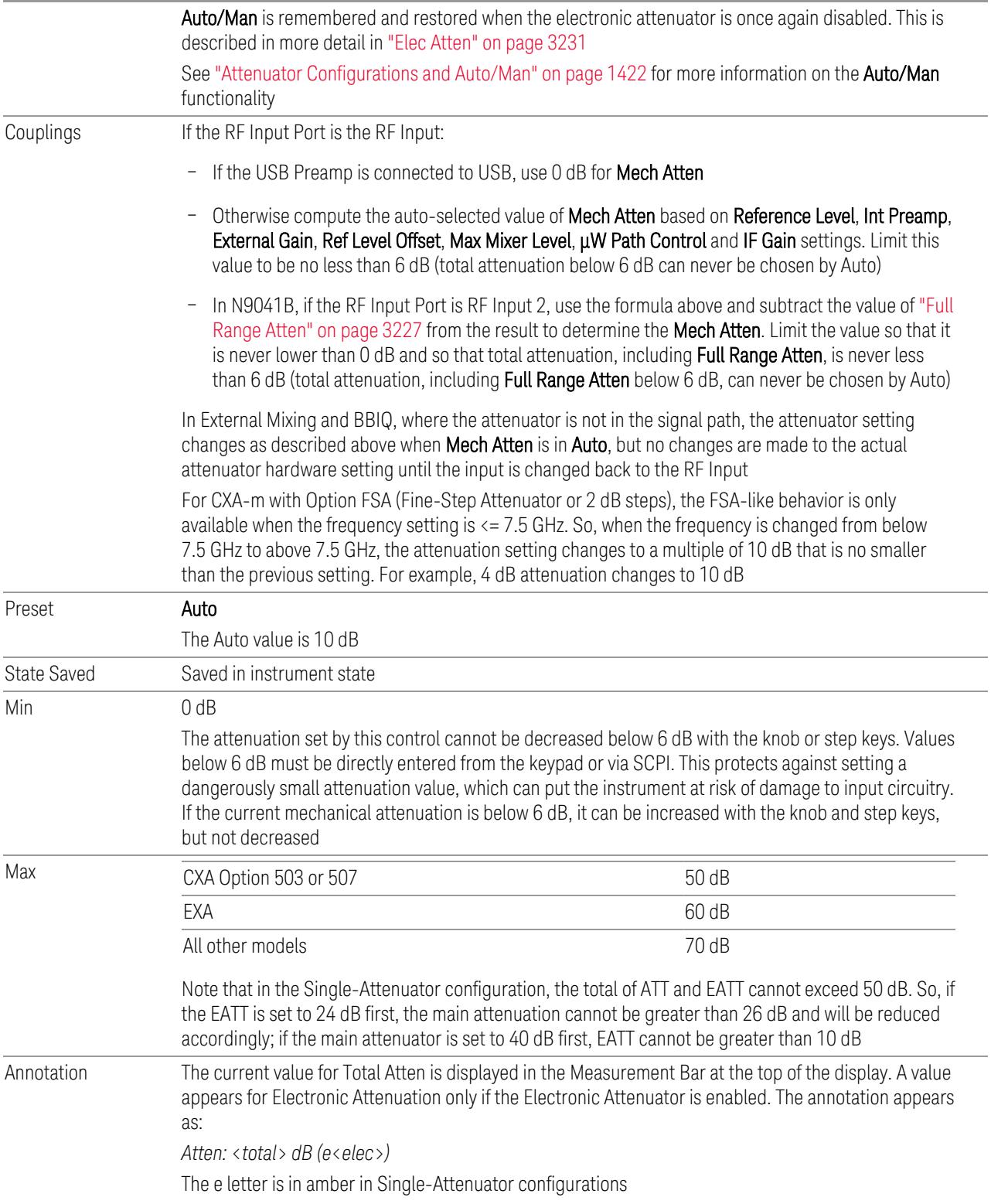

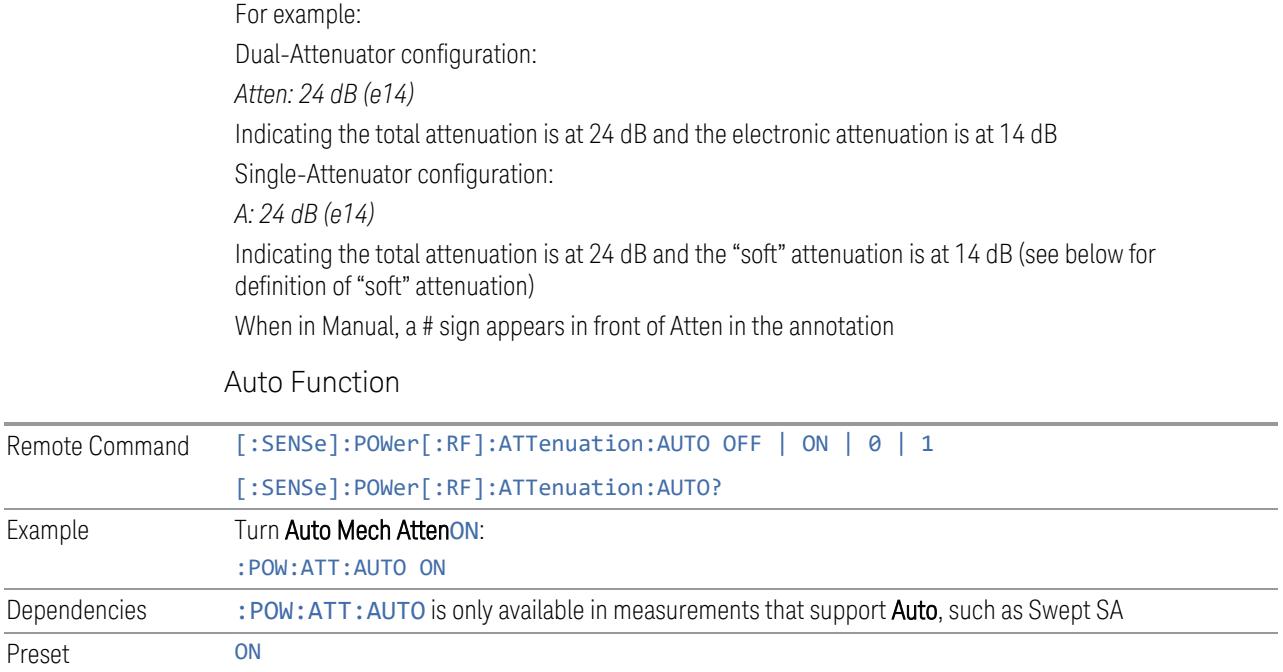

#### <span id="page-1421-0"></span>Attenuator Configurations and Auto/Man

As described under ["Attenuation"](#page-3224-0) on page 3225, there are two distinct attenuator configurations available in the X-Series, the Single Attenuator and Dual-Attenuator configurations.

In Dual-Attenuator configurations, we have mechanical attenuation and electronic attenuation, and current total attenuation is the sum of electronic + mechanical attenuation.

In Single-Attenuator configurations, we refer to the attenuation set using ["Mech](#page-1419-0) [Atten"](#page-1419-0) on page 1420 (or :POW:ATT) as the "main" attenuation; and the attenuation that is set by :POW:EATT as the "soft" attenuation (:POW:EATT is honored even in the Single-Attenuator configuration, for compatibility purposes). Then current total attenuation is the sum of main + soft attenuation.

See "Elec [Atten"](#page-3230-0) on page 3231 for more about "soft" attenuation.

NOTE In some measurements, the Mech Atten control has an Auto/Man function. In these measurements, an Auto/Man switch is shown on the Mech Atten control:

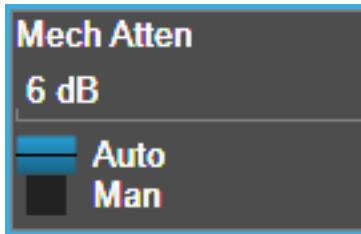

Note that in configurations that include an Electronic Attenuator, this switch is only shown when the Electronic Attenuator is disabled.

In other measurements, Mech Atten has no Auto/Man function. In these measurements, no switch is shown on the Mech Atten control:

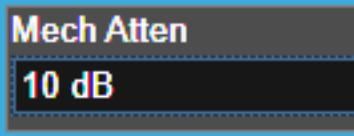

Mech Atten also appears with no switch, as above, in configurations that include an Electronic Attenuator but when the Electronic Attenuator is enabled.

### **Elec Atten**

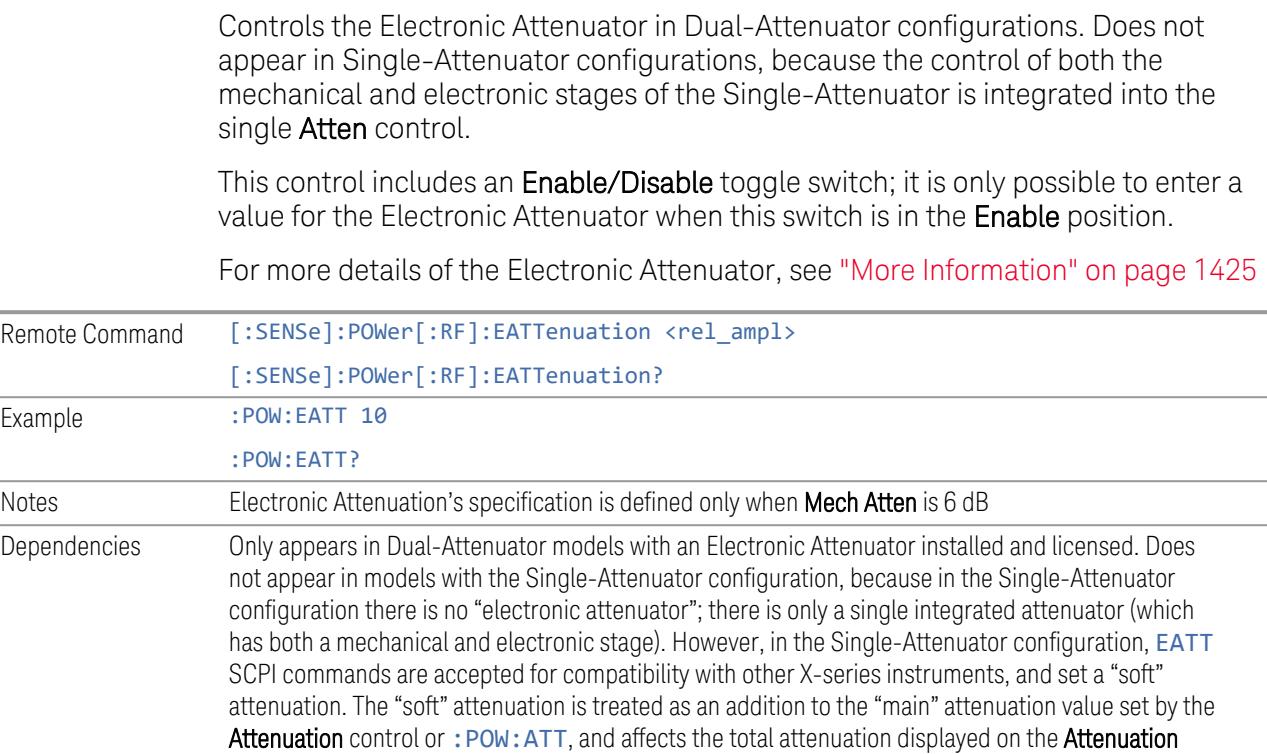

#### control and the Meas Bar

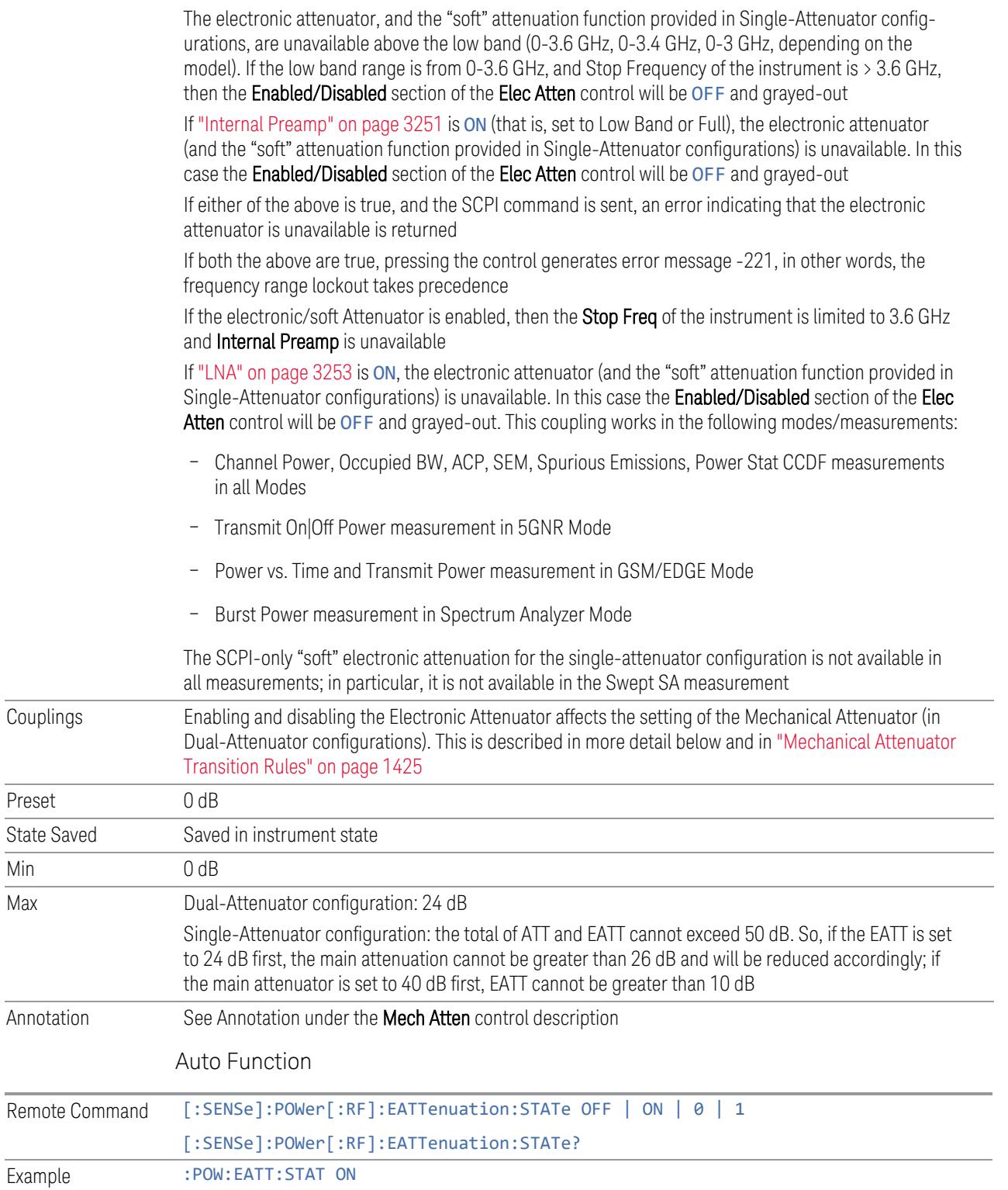

Preset

 $Min$ 

## :POW:EATT:STAT? Preset **OFF** (Disabled) for Swept SA measurement ON (Enabled) for all other measurements that support the electronic attenuator NOTE The maximum Center Frequency for Low Band can change based on the selected IFBW for measurements that support IFBW (for example, Waveform measurement across all Modes that support it). In certain models (such as N9042B & N9032B), IFBW values <= 40 MHz have a maximum Low Band frequency of 3.6 GHz, while 40 MHz < IFBW <= 1 GHz have a maximum of 3.3 GHz, and 1 GHz < IFBW <= 1.5 GHz have a maximum of 3.5 GHz. This frequency is reflected in the disabled message displayed for Electrical Attenuator. For N9032B and N9042B IFBW values > 1.5 GHz do not support a Center Frequency that can reach the Low Band maximum frequency. In these cases, the Electrical Attenuator will remain disabled no matter the Center Frequency.

#### <span id="page-1424-0"></span>More Information

The electronic attenuator offers finer steps than the mechanical attenuator, has no acoustical noise, is faster, and is less subject to wear. These advantages primarily aid in remote operation and are negligible for front panel use. See ["Using](#page-1425-0) the Electronic [Attenuator:](#page-1425-0) Pros and Cons" on page 1426 for a detailed discussion of the pros and cons of using the electronic attenuator.

For the Single-Attenuator configuration, for SCPI backwards compatibility, the "soft" attenuation feature replaces the Dual-Attenuator configuration's electronic attenuator. All the same couplings and limitations apply. See ["Attenuator](#page-3229-0) [Configurations](#page-3229-0) and Auto/Man" on page 3230

## <span id="page-1424-1"></span>Mechanical Attenuator Transition Rules

When the Electronic Attenuator is enabled, the Mechanical Attenuator transitions to a state that has no Auto function. Below are the rules for transitioning the Mechanical Attenuator. Note that the information below *only* applies to the Dual-Attenuator configurations, and *only* when the Electronic Attenuator is installed:

When the Electronic Attenuation is enabled from a disabled state:

- The Mechanical Attenuator is initialized to 10 dB (this is its optimal performance setting). You can then set it as desired with SCPI, numeric keypad, step keys, or knob, and it behaves as it normally would in manual mode
- The Auto/Man state of (Mech) Atten is saved
- The Auto/Man toggle on the (Mech) Atten control disappears, and the auto rules are disabled

– The Electronic Attenuator is set to 10 dB less than the previous value of the Mechanical Attenuator, within the limitation that it must stay within the range of 0 to 24 dB of attenuation

Examples in the Dual-Attenuator configuration:

- Mech Atten at 20 dB. Elec Atten enabled, Mech Atten set to 10 dB, and Elec Atten set to 10 dB. New total attenuation equals the value before Elec Atten enabled
- Mech Atten at 0 dB. Elec Atten enabled, Mech Atten set to 10 dB, and Elec Atten set to 0 dB. New total attenuation does not equal the value before Elec Atten enabled
- Mech Atten at 40 dB. Elec Atten enabled, Mech Atten set to 10 dB, and Elec Atten set to 24 dB. New total attenuation does not equal the value before Elec Atten enabled

When the Electronic Attenuation is disabled from an enabled state:

- The Elec Atten control is grayed out
- The Auto/Man state of (Mech) Atten is restored
- If now in Auto, (Mech) Atten recouples
- If now in Man, (Mech) Atten is set to the value of total attenuation that existed before the Elec Atten was disabled. The resulting value is rounded up to the smallest value possible given the (Mech) Atten Step setting - (That is, 57 dB changes to 58 dB when (Mech) Atten Step is 2 dB)

#### <span id="page-1425-0"></span>Using the Electronic Attenuator: Pros and Cons

The electronic attenuator offers finer steps than the mechanical attenuator, has no acoustical noise, is faster, and is less subject to wear.

The "finer steps" advantage of the electronic attenuator is beneficial in optimizing the alignment of the instrument dynamic range to the signal power in the front panel as well as remote use. Thus, you can achieve improved relative signal measurement accuracy. Compared to a mechanical attenuator with 2 dB steps, the 1 dB resolution of the electronic attenuator only gives better resolution when the odd-decibel steps are used. Those odd-decibel steps are less accurately calibrated than the even-decibel steps, so one tradeoff for this superior relative accuracy is reduced absolute amplitude accuracy.

Another disadvantage of the electronic attenuator is that the spectrum analyzer loses its "Auto" setting, making operation less convenient.

Also, the relationship between the dynamic range specifications (TOI, SHI, compression, and noise) and instrument performance are less well-known with the

electrical attenuator. With the mechanical attenuator, TOI, SHI, and compression threshold levels increase dB-for-dB with increasing attenuation, and the noise floor does as well. With the electronic attenuator, there is an excess attenuation of about 1 to 3 dB between 0 and 3.6 GHz, making the effective TOI, SHI, and so forth, less well known. Excess attenuation is the actual attenuation relative to stated attenuation. Excess attenuation is accounted for in the instrument calibration.

### **Adjust Atten for Min Clipping**

Sets the combination of mechanical and electronic attenuation and gain based on the current measured signal level so that clipping will be at a minimum.

This is an immediate action function, that is, it executes once, when the control is pressed.

The algorithms that are used for the adjustment are documented under ["Pre-Adjust](#page-3235-0) for Min [Clipping"](#page-3235-0) on page 3236.

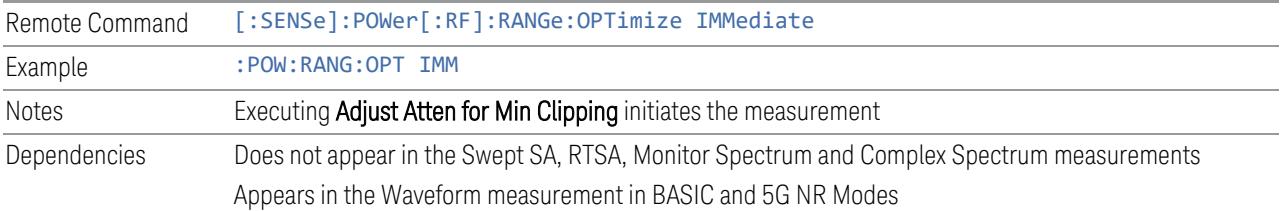

#### **Restart Meas on Adjust Atten**

Toggles the force restart switch for the "Adjust Atten for Min [Clipping"](#page-3233-0) on page 3234 function.

When ON, pressing Adjust Atten for Min Clipping, or sending [: SENSe]: POWer [:RF]:RANGe:OPTimize IMMediate restarts the measurement and then executes the function.

When OFF, pressing the control or sending the command neither restarts the measurement nor executes the function until you restart or continue averaging. In this case, pressing the control generates the following advisory message:

*"Adjust Atten is deferred until "Restart" or "Continue Averaging" is executed"*

This message is *not* generated if the command is sent.

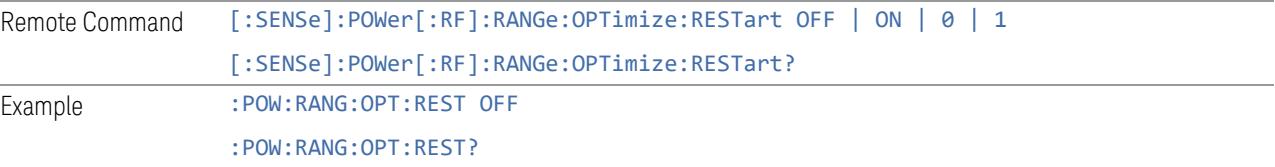

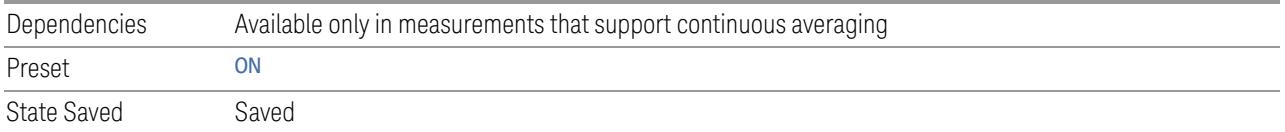

## **Adjust Atten**

Allows you to select;

- Electric attenuator only
- Combination of Electric attenuator and Mechanical attenuator

when [:SENSe]:POWer[:RF]:RANGe:OPTimize IMMediate is executed.

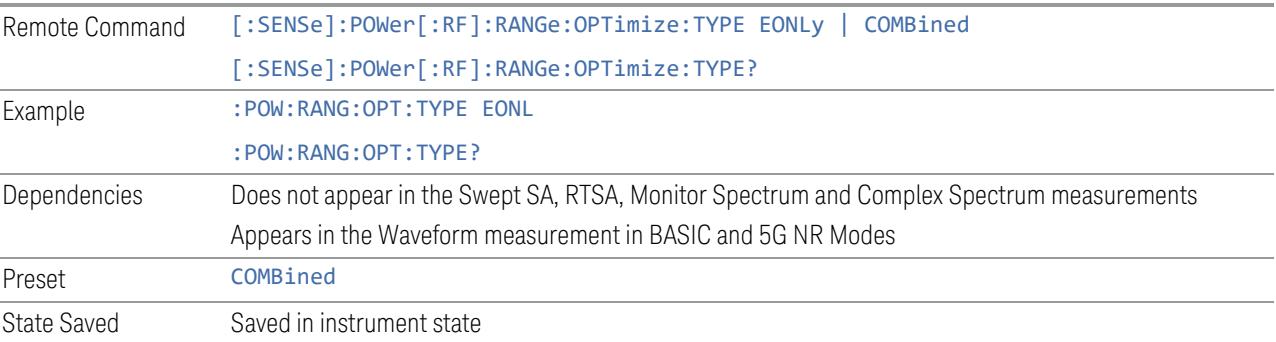

## **Pre-Adjust for Min Clipping**

<span id="page-1427-0"></span>If this function is ON, it applies the adjustment described under ["Adjust](#page-3233-0) Atten for Min [Clipping"](#page-3233-0) on page 3234 each time a measurement restarts. Therefore, in Continuous measurement mode, it only executes before the first measurement.

In Dual-Attenuator models, you can set Elec+Mech Atten, in which case both attenuators participate in the autoranging, or Elec Atten Only, in which case the mechanical attenuator does not participate in the autoranging. This latter case results in less wear on the mechanical attenuator and is usually faster.

See ["Adjustment](#page-1428-0) Algorithm" on page 1429

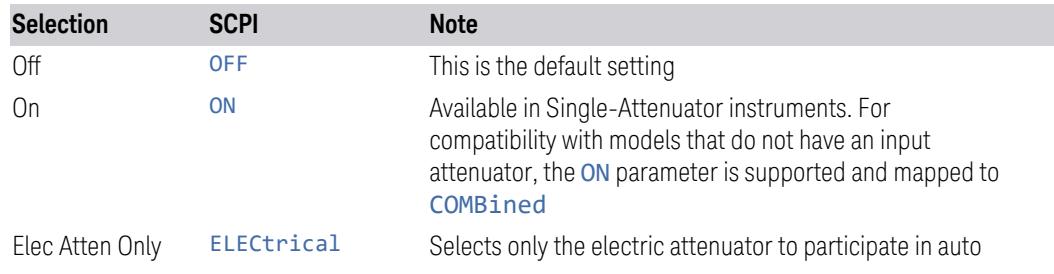

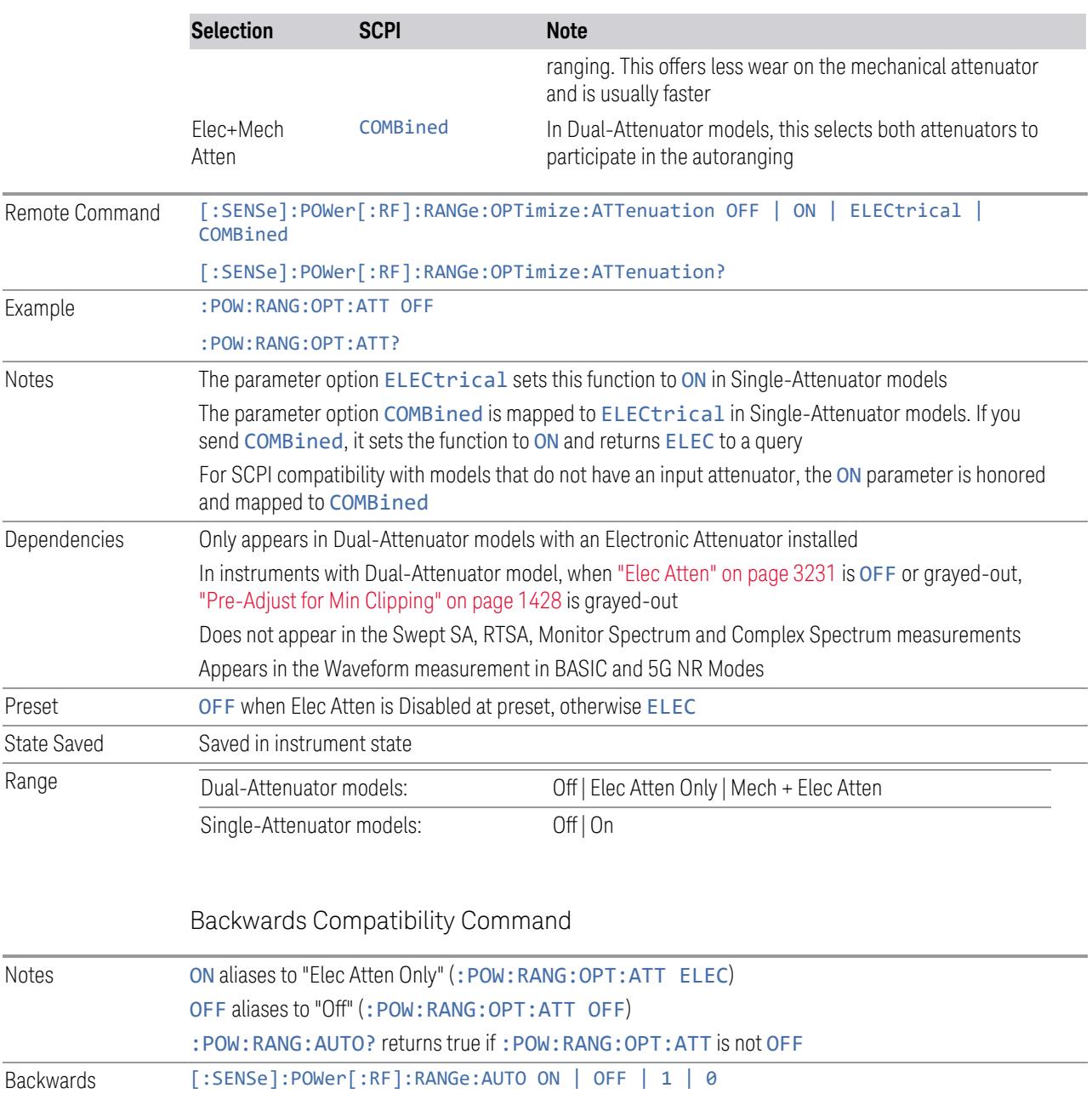

## Adjustment Algorithm

Compatibility

**SCPI** 

The algorithms for the adjustment are documented below:

<span id="page-1428-0"></span>[:SENSe]:POWer[:RF]:RANGe:AUTO?

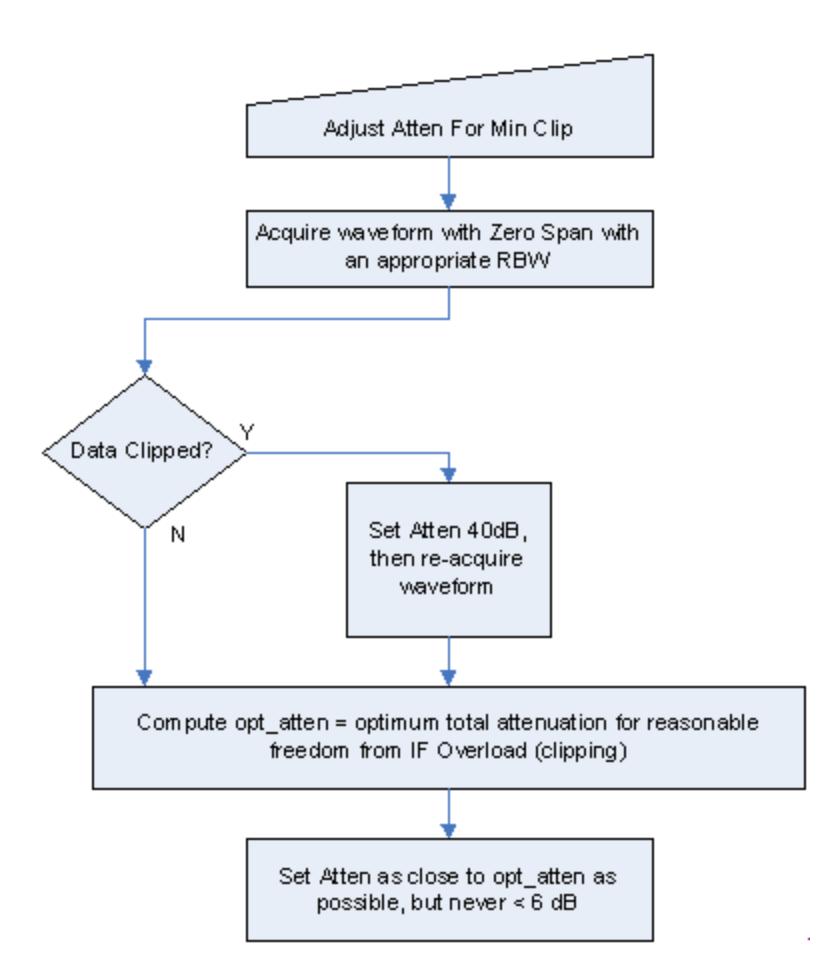

## Single-Attenuator Models

### Dual-Attenuator models

"Adjust Atten for Min [Clipping"](#page-3233-0) on page 3234 or ["Pre-Adjust](#page-1427-0) for Min Clipping" on page [1428](#page-1427-0) selection is Mech + Elec Atten:

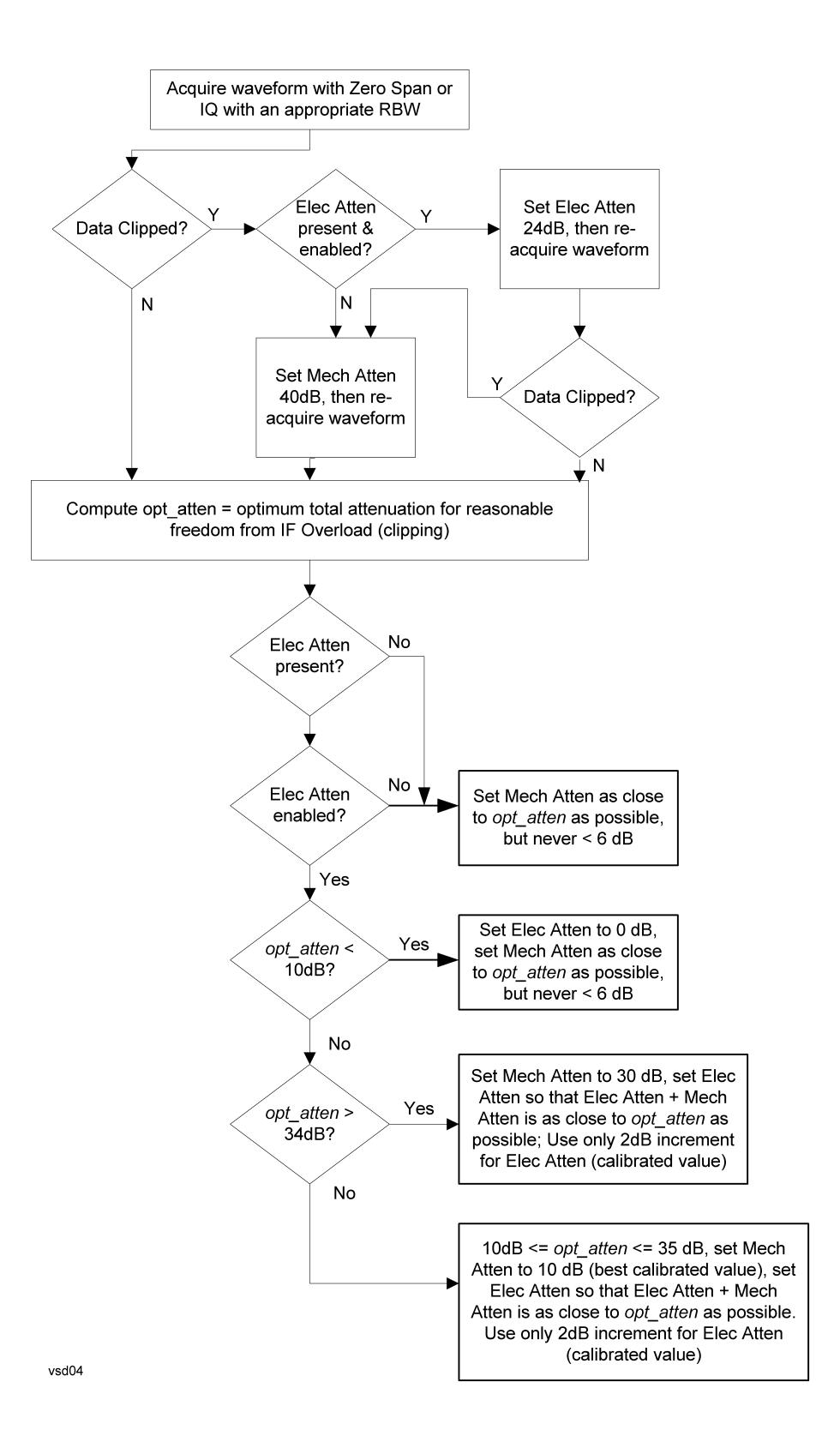

["Pre-Adjust](#page-1427-0) for Min Clipping" on page 1428 selection is Elec Only.

Note that the Mech Atten value is not adjusted, and the value previously set is used. Therefore, there is a case that IF Overload is still observed depending on the input signal level and the Mech Atten setting.

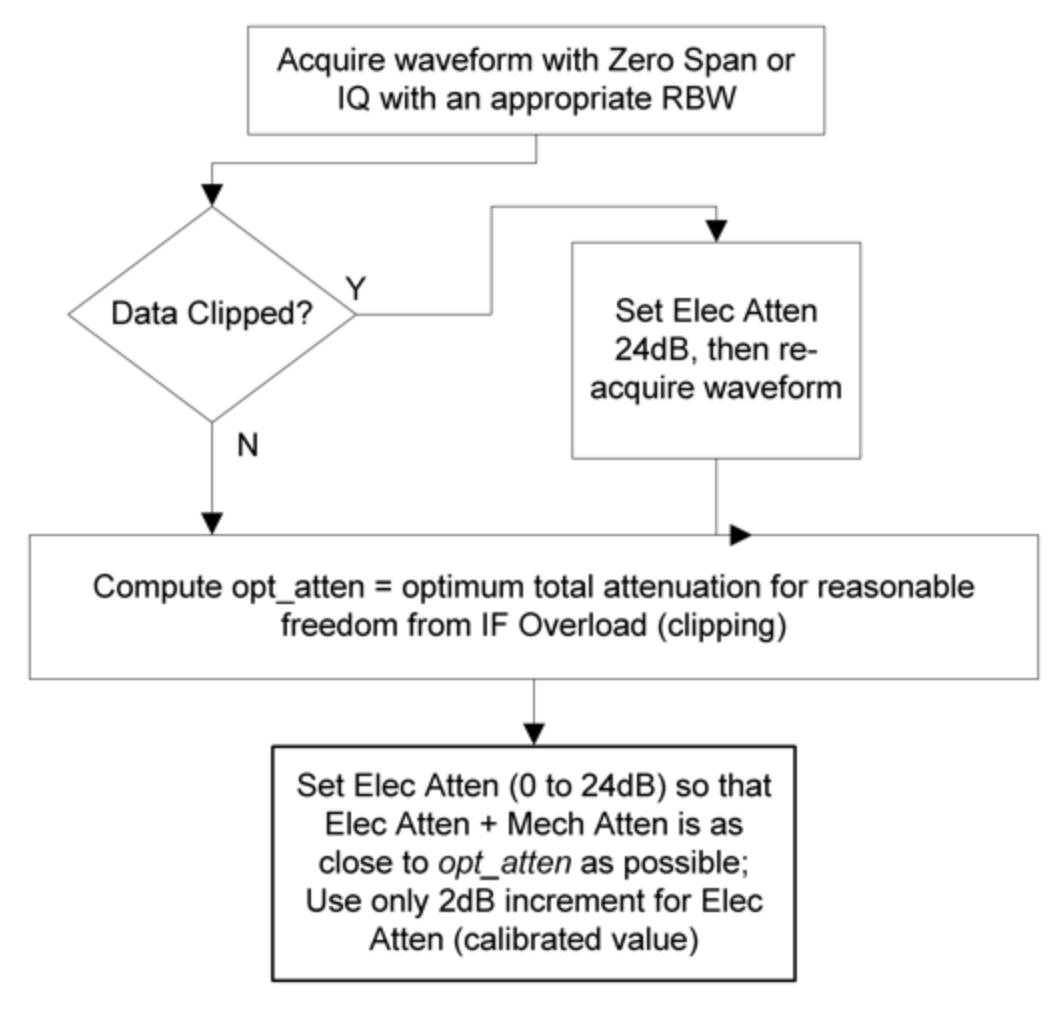

#### **Mech Atten Step**

Controls the step size used when making adjustments to the input attenuation.

Labeled Mech Atten Step in Dual-Attenuator models and Atten Step in Single-Attenuator models. In the Dual-Attenuator configuration, only affects the step size of the mechanical attenuator.

Remote Command [:SENSe]:POWer[:RF]:ATTenuation:STEP[:INCRement] 10 dB | 2 dB

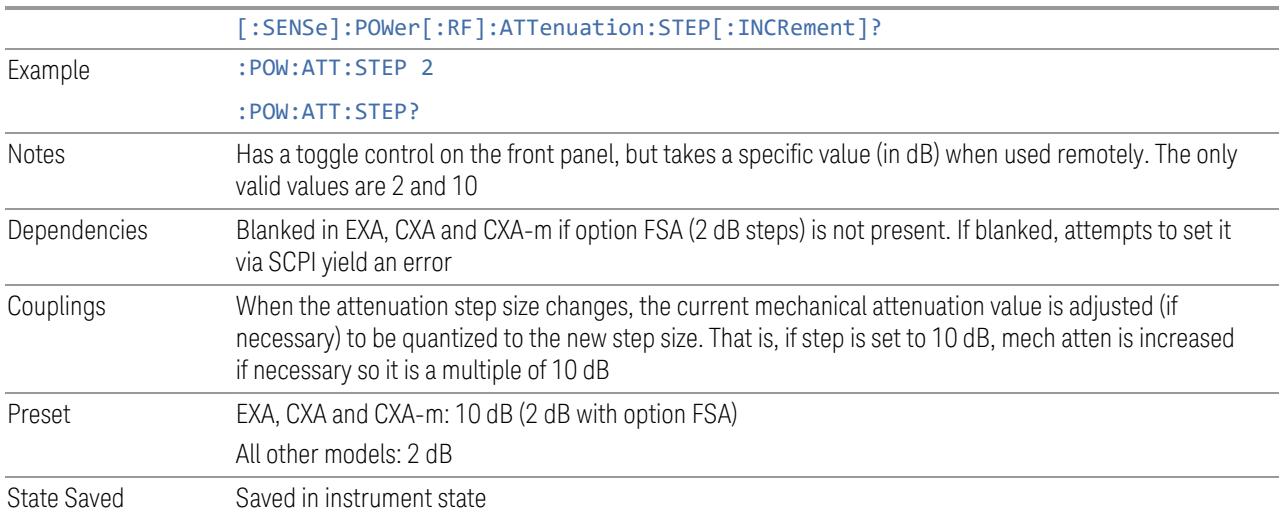

### **3.6.3.3 Range (Non-attenuator models)**

Only available for Keysight's modular signal analyzers and certain other Keysight products, such as VXT and M941xE.

State Saved No

## **Range**

Represents the amplitude of the largest sinusoidal signal that could be present within the IF without being clipped by the ADC. For signals with high peak-toaverage ratios, the range may need to exceed the rms signal power by a significant amount to avoid clipping.

This is a measurement global setting.

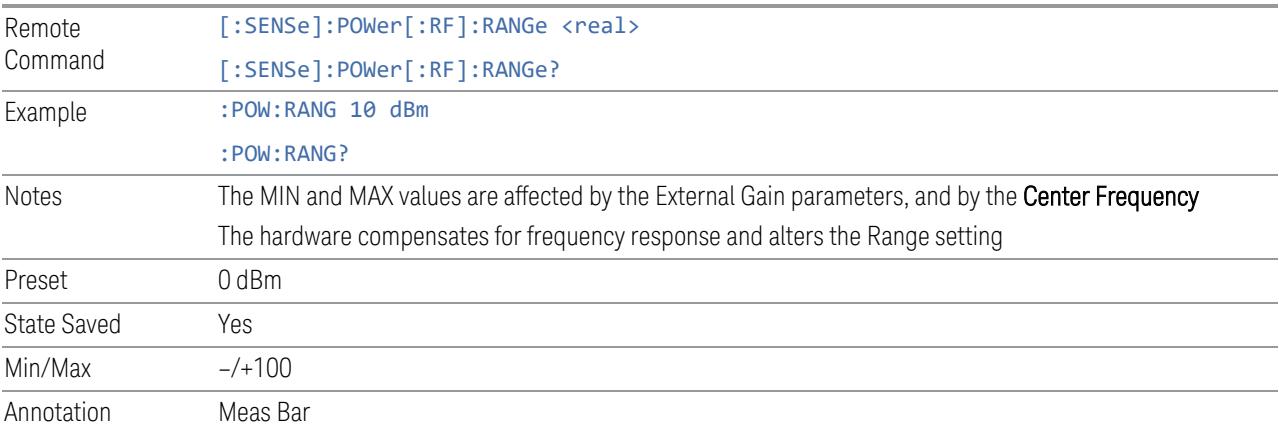

### **Adjust Range for Min Clipping**

Sets the combination of attenuation and gain based on the current measured signal level so that clipping will be at a minimum.

This is an "immediate action" function, that is, it executes once, when the key is pressed.

This key does not appear in measurements that do not support this functionality.

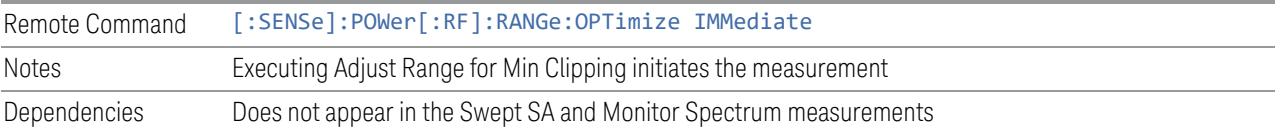

#### **Restart Meas on Adjust Range**

The same as ["Restart](#page-3234-0) Meas on Adjust Atten" on page 3235 under ["Attenuation"](#page-3224-0) on page [3225.](#page-3224-0)

### **Pre-Adjust for Min Clipping**

If this function is ON, it applies the adjustment described under Adjust Range For Min Clipping each time a measurement restarts. Therefore, in Continuous measurement mode, it only executes before the first measurement.

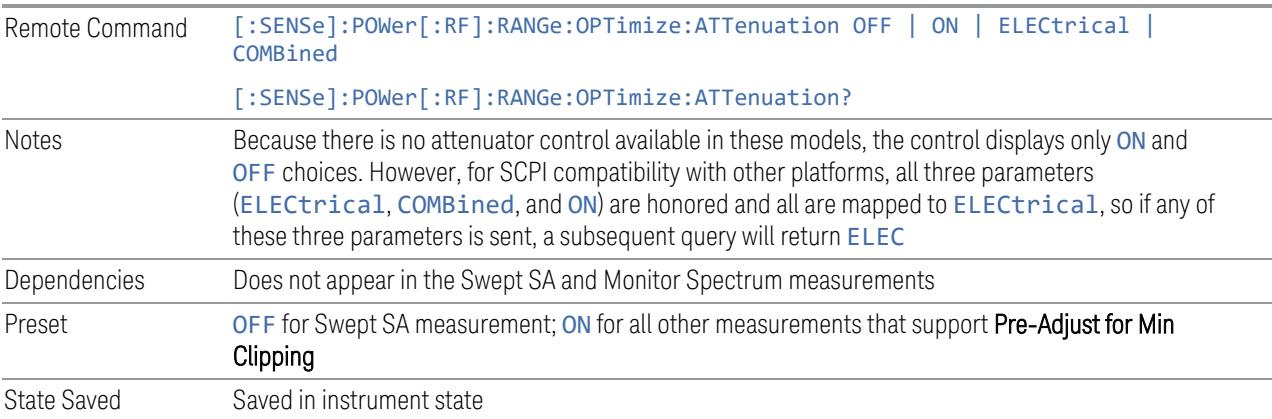

#### Adjustment Algorithm

The algorithm for the adjustment is documented below:

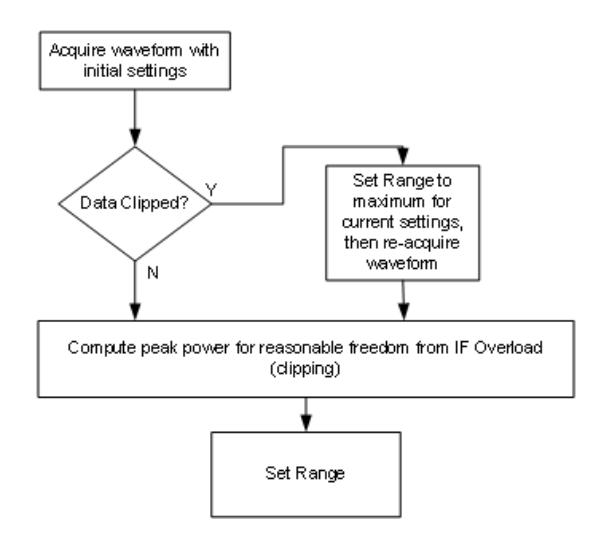

#### **Peak-to-Average Ratio**

Used with "Range [\(Non-attenuator](#page-3244-0) models)" on page 3245 to optimize the level control in the instrument. The value is the ratio, in dB, of the peak power to the average power of the signal to be measured. A ratio of 0 should be used for sinusoidal signals; for 802.11g OFDM signals use 9 dB.

All Modes show the current value of Peak-to-Average ratio on the control. However, some Modes do not permit changing the value. In these situations, the control is grayed-out.

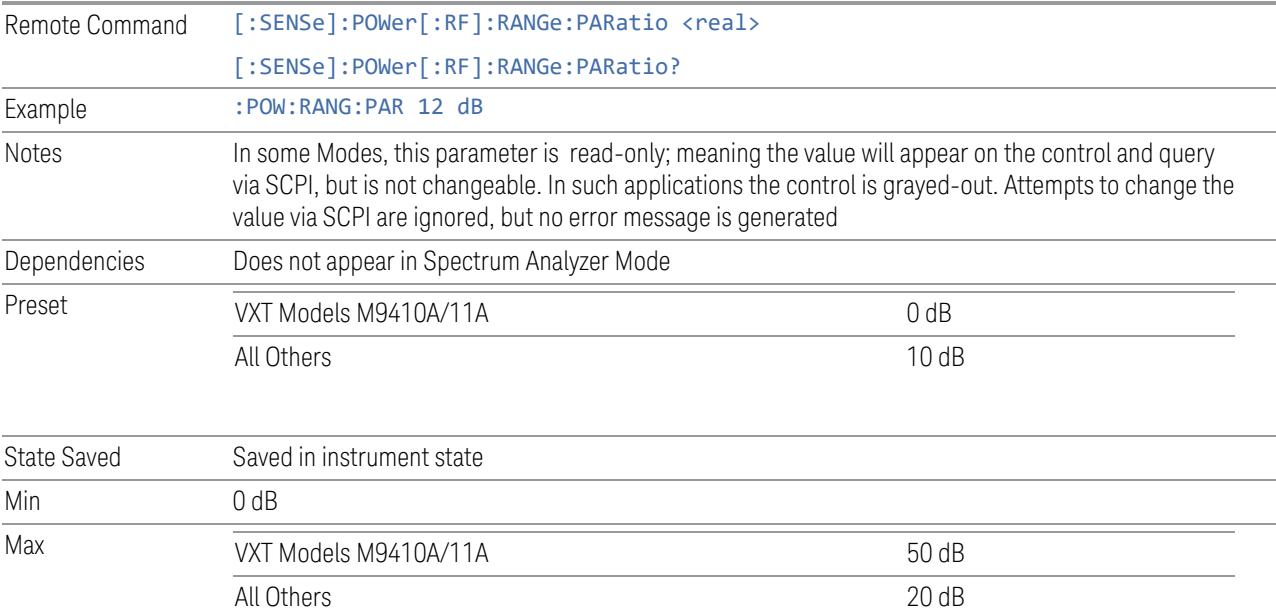

### **Mixer Lvl Offset**

This is an advanced setting to adjust target Range at the input mixer, which in turn affects the signal level in the instrument's IF. This setting can be used when additional optimization is needed after setting ["Peak-to-Average](#page-3246-0) Ratio" on page [3247.](#page-3246-0) Positive values of offset optimize noise performance over distortion, negative values optimize distortion performance over noise.

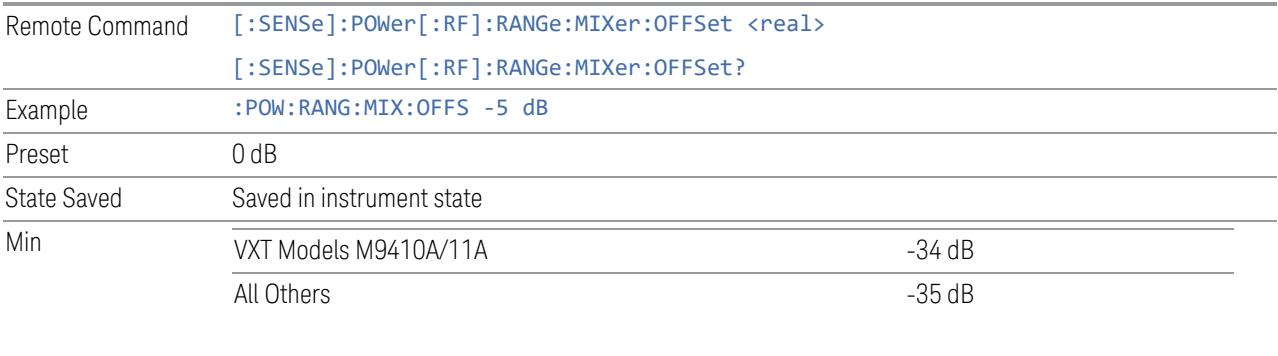

Max 30 dB

## **3.6.3.4 Signal Path**

Contains controls that pertain to the routing of the signal through the frontend of the instrument.

In general, only appears in instruments whose hardware supports this signal routing. For example, this tab does not appear in many of the modular instrument products, including VXT Model M9420A, or UXM.

This tab *does* appear in VXT Models M9410A/11A/15A/16A and M9410E/11E/15E/16E, because "Software [Preselection"](#page-3263-0) on page 3264 is under this tab, and VXT Models M9410A/11A/15A/16A and M9410E/11E/15E/16E implement a version of Software Preselection.

#### **Presel Center**

Adjusts the centering of the preselector filter to optimize the amplitude accuracy at the frequency of the selected marker. If the selected marker is not on when Presel Center is pressed, the instrument turns on the selected marker, performs a peak search, and then performs centering on the marker's center frequency. If the selected marker is already on and between the start and stop frequencies of the instrument, the instrument performs the preselector calibration on that marker's frequency. If the selected marker is already on, but outside the frequency range

between Start Freq and Stop Freq, the instrument first performs a peak search, and then performs centering on the marker's center frequency.

The value displayed on ["Preselector](#page-3249-0) Adjust" on page 3250 changes to reflect the new preselector tuning.

Certain considerations should be observed to ensure proper operation, as detailed in "Proper [Preselector](#page-1436-0) Operation" on page 1437.

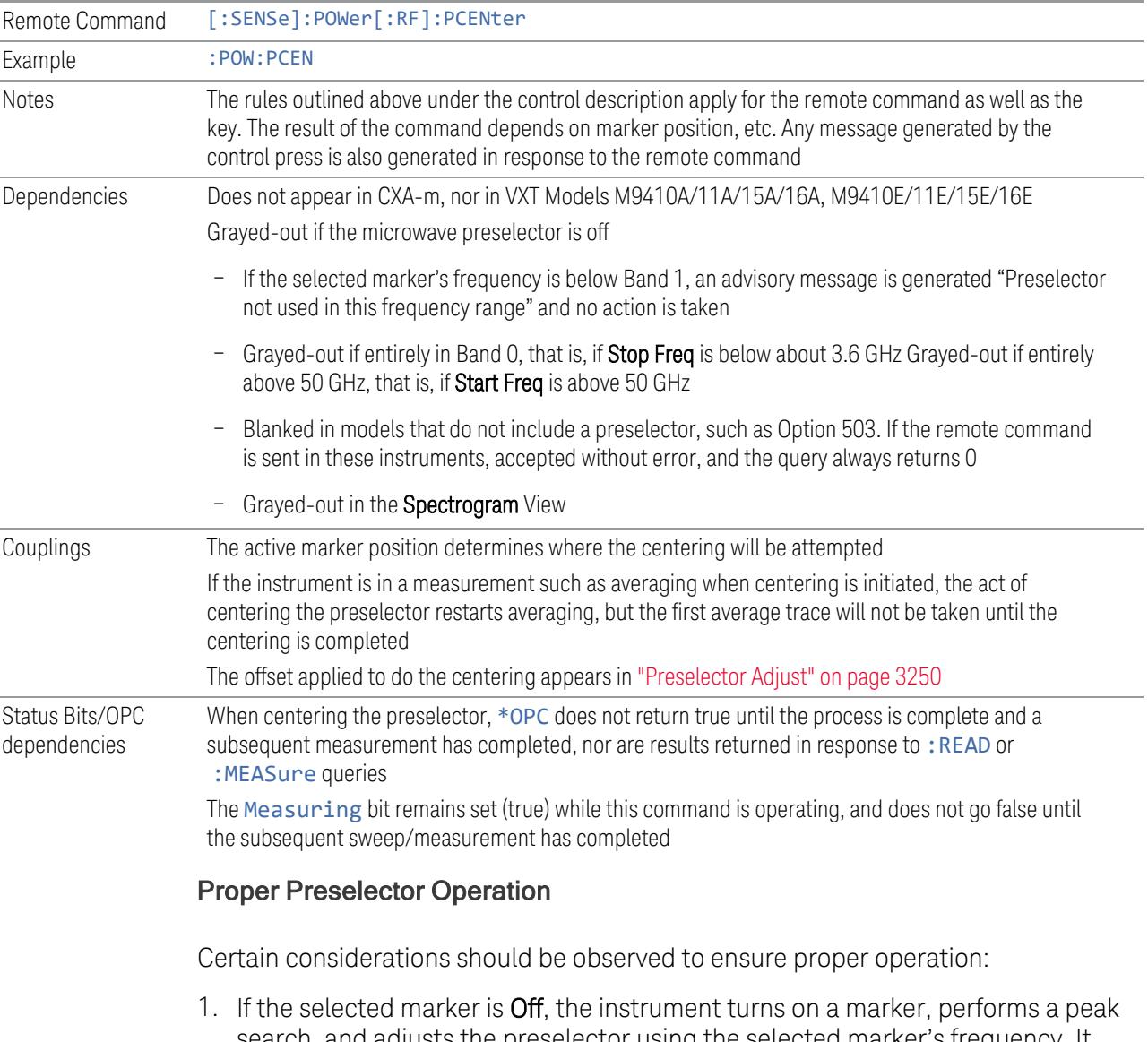

<span id="page-1436-0"></span>search, and adjusts the preselector using the selected marker's frequency. It uses the "highest peak" peak search method unqualified by threshold or excursion, so that there is no chance of a 'no peak found' error. It continues with that peak, even if it is the peak of just noise. Therefore, for this operation to work properly, there should be a signal on-screen in a preselected range for the peak search to find

- 2. If the selected marker is already  $On$ , the instrument attempts the centering at that marker's frequency. There is no preselector for signals below about 3.6 GHz, so if the marker is on a signal below 3.6 GHz, no centering is attempted, and an advisory message is generated
- 3. In some models, the preselector can be bypassed. If it is bypassed, no centering is attempted in that range and a message is generated

#### **Preselector Adjust**

Lets you manually adjust the preselector filter frequency to optimize its response to the signal of interest. Only available when "Presel [Center"](#page-3248-0) on page 3249 is available.

For general purpose signal analysis, using Presel Center is recommended. Centering the filter minimizes the impact of long-term preselector drift. Preselector Adjust can be used instead to manually optimize the preselector. One application of manual optimization would be to peak the preselector response, which both optimizes the signal-to-noise ratio and minimizes amplitude variations due to small (short-term) preselector drifting.

When **Presel Center** is performed, the offset applied to do the centering becomes the new value of Preselector Adjust.

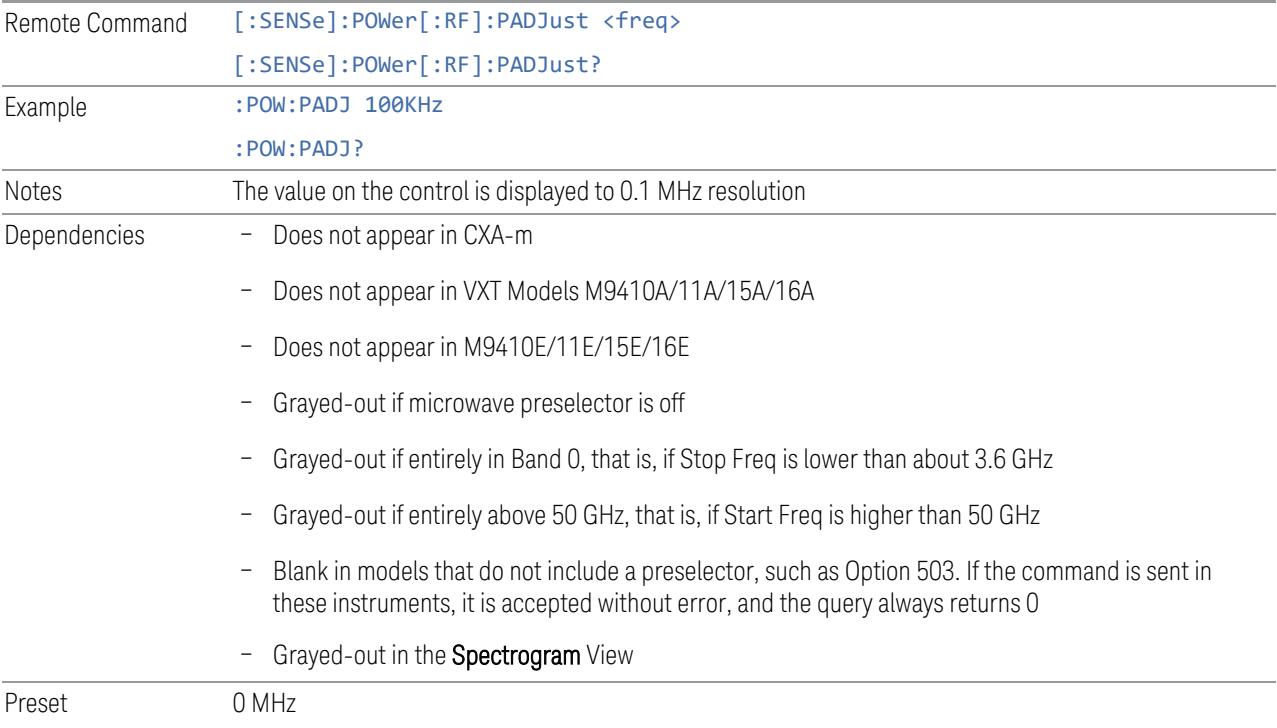

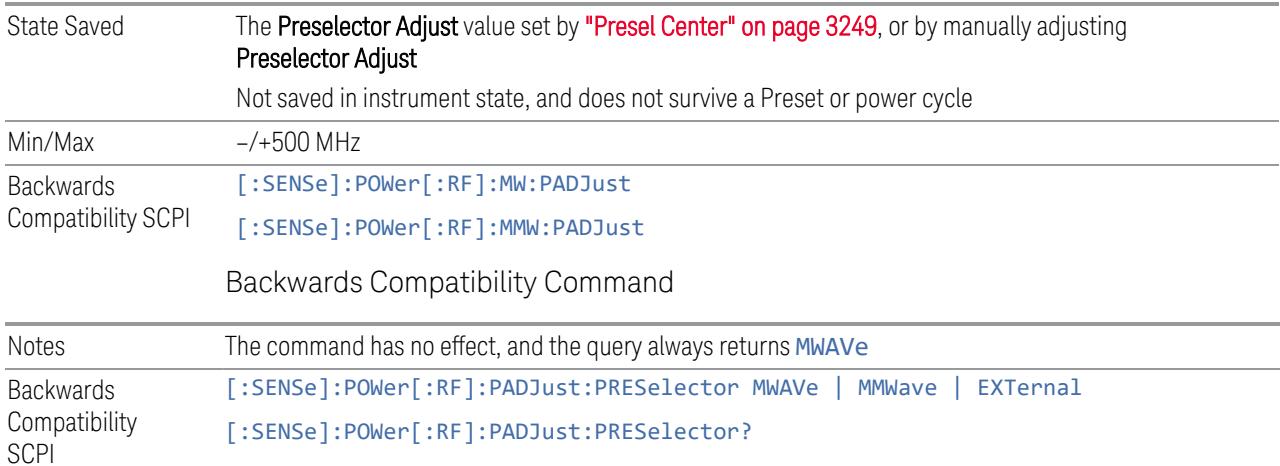

#### **Internal Preamp**

Accesses a menu of controls for the internal preamps. Turning on the preamp gives a better noise figure, but a poorer inter-modulation distortion (TOI) to noise floor dynamic range. You can optimize this setting for your measurement.

The instrument takes the preamp gain into account as it sweeps. If you sweep outside of the range of the preamp, the instrument will also account for that. The displayed result always reflects the correct gain.

For some measurements, when the preamp is on and any part of the displayed frequency range is below the lowest frequency for which the preamp has specifications, a warning condition message appears in the status line. For example, for a preamp with a 9 kHz lowest specified frequency: "Preamp: Accy unspec'd below 9 kHz".

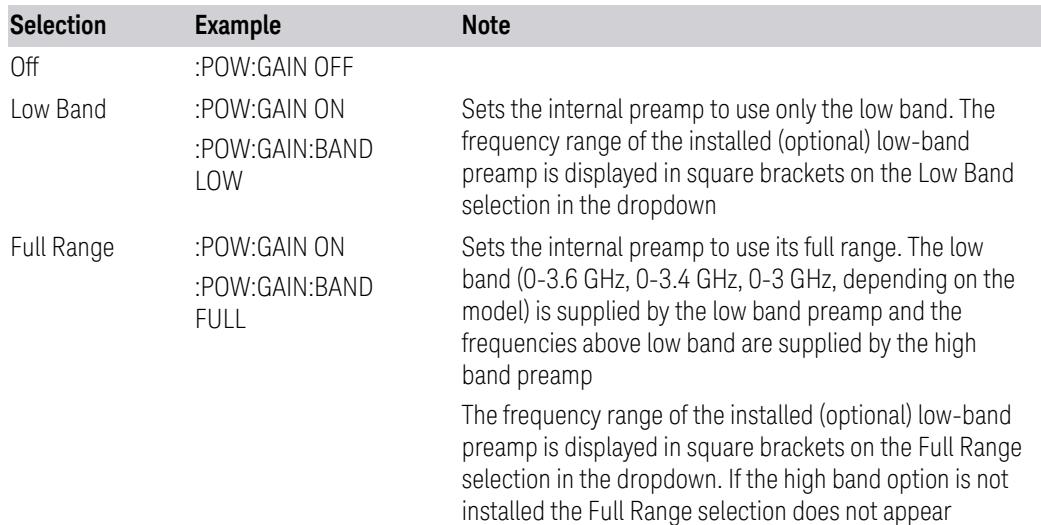

NOTE The maximum Center Frequency for Low Band, displayed in square brackets, can change based on the selected IFBW for measurements that support IFBW (for example, Waveform measurement across all Modes that support it). In certain models (such as N9042B & N9032B), IFBW values <= 40 MHz have a maximum Low Band frequency of 3.6 GHz, while 40 MHz < IFBW <= 1 GHz have a maximum of 3.3 GHz, and 1 GHz < IFBW <= 1.5 GHz have a maximum of 3.5 GHz. IFBW values > 1.5 GHz do not support a Center Frequency that can reach the Low Band maximum frequency. In these cases, N/A is displayed in the square brackets for Low Band.

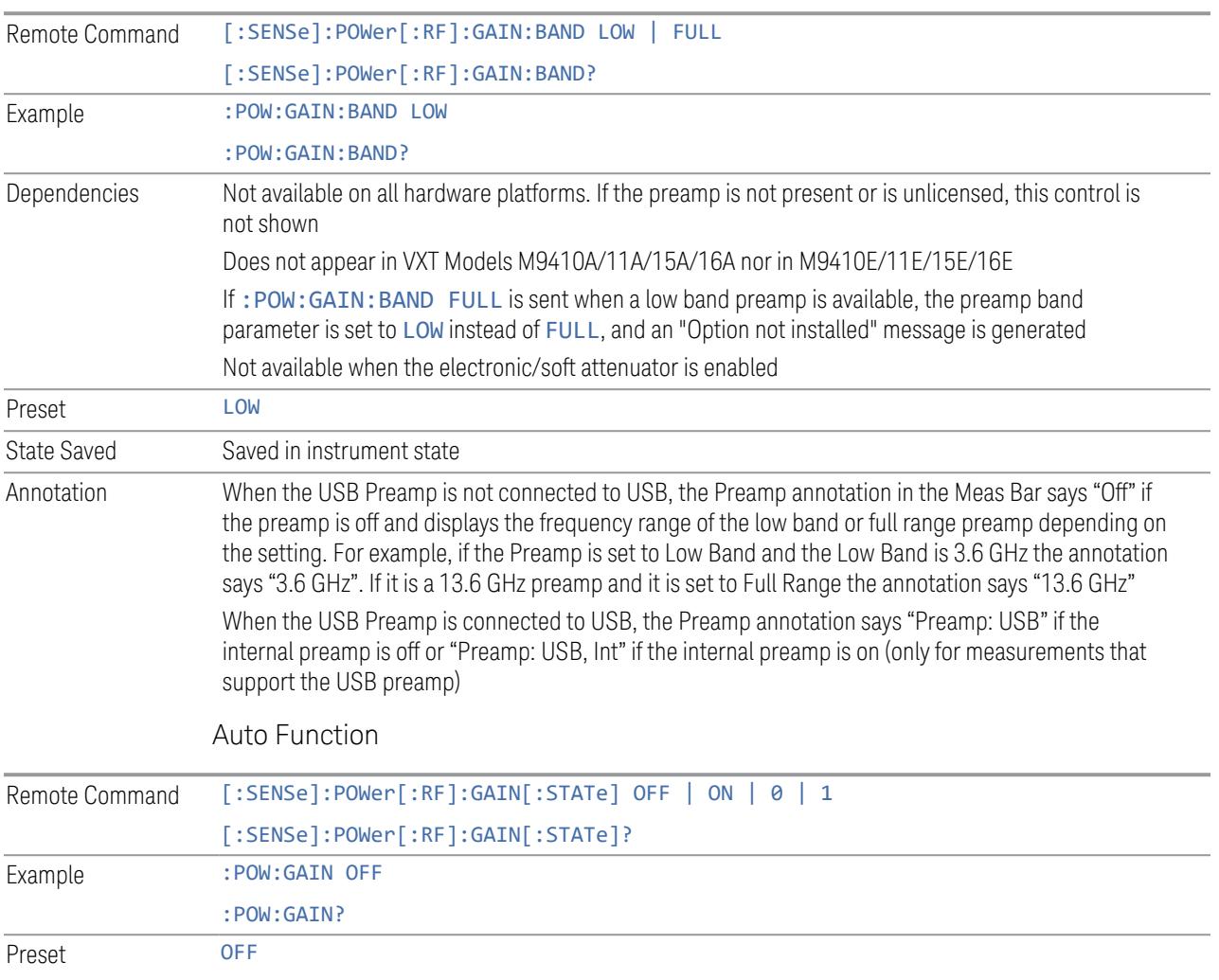

#### **LNA**

Lets you turn the Low Noise Amplifier (LNA) on or off.
LNA is an additional preamplifier that provides superior DANL and frequency range compared to "Internal [Preamp"](#page-3250-0) on page 3251. LNA provides lower system noise figure, especially at frequencies above 100 MHz, and can be operated up to the full range of 50 GHz instruments.

For best possible sensitivity, LNA can be turned on *together* with "Internal [Preamp"](#page-3250-0) on [page](#page-3250-0) 3251, although if you operate both preamps together, note that the TOI (distortion) specifications are impacted. The sensitivity improvement of this combination is substantial when operating in high band (frequencies above 3.6 GHz).

For more details about annotation, see "More [Information"](#page-1440-0) on page 1441

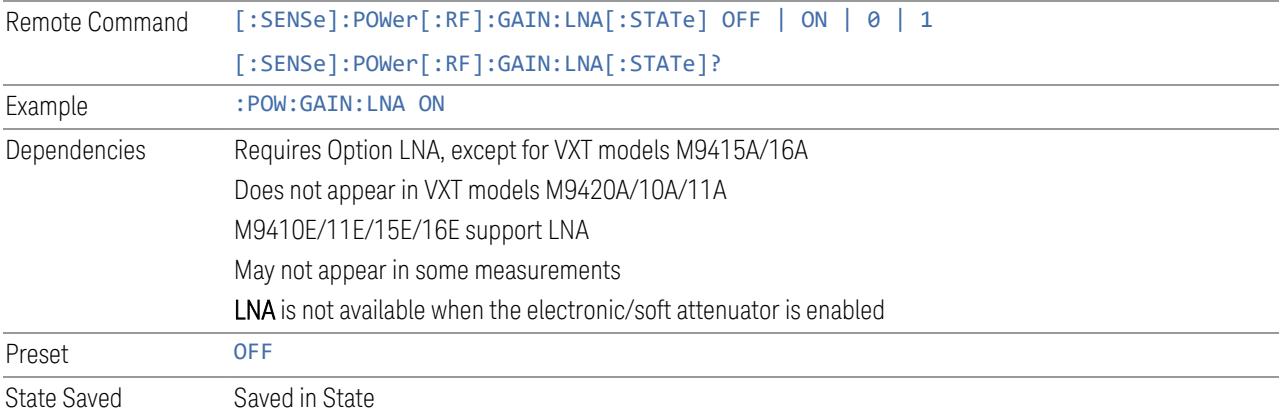

## More Information

<span id="page-1440-0"></span>When LNA is installed, the preamp annotation changes to show the state of both LNA and Internal Preamp. Below is an example:

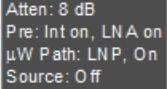

Note that when operating entirely in the low band (below about 3.6 GHz), if LNA is on, Internal Preamp is switched off (even if you have its switch set to ON). This is because the noise performance is actually degraded in low band if both preamps are on. In this case, the annotation reflects the actual state of the two preamps, but the Internal Preamp annotation displays in amber, to warn you that the actual state of Internal Preamp does not match its switch control display:

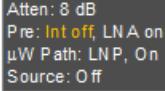

## **µW Path Control**

Options for this control include  $\mu$ W Preselector Bypass (Option MPB), Low Noise Path (Option LNP) and Full Bypass Enable in the High Band path circuits.

When the  $\mu$ W Preselector is bypassed, flatness is improved, but will be subject to spurs from out of band interfering signals. When Low Noise Path Enable is selected, the instrument automatically bypasses certain circuitry in the high frequency bands that can contribute to noise, when it is appropriate based on other instrument settings.

For most applications, the preset state is **Standard Path**, which provides the best remote-control throughput, minimizes acoustic noise from switching and minimizes the risk of wear in the hardware switches, particularly in remote test scenarios where both low band and high band setups will follow in rapid succession. In this path, the bypass of the low band/high band switch and microwave preamp is never activated, which can cause some noise degradation but preserves the life of the bypass switch.

For applications that utilize the wideband IF paths, the preset state is  $\mu W$ Preselector Bypass, if option MPB is present. This is because, when using a wideband IF such as the 140 MHz IF, the µW Preselector's bandwidth can be narrower than the available IF bandwidth, causing degraded amplitude flatness and phase linearity, so it is desirable to bypass the preselector in the default case.

You may choose Low Noise Path Enable for a lower noise floor, especially in the 21-26.5 GHz region, though without improving many measures of dynamic range, and without giving the best possible noise floor. The preamp, if purchased and used, gives better noise floor than does Low Noise Path Enable, but the preamp's compression threshold and third-order intercept are much poorer than that of Low Noise Path Enable.

A fourth choice is Full Bypass Enable, which combines  $\mu$ W Preselector Bypass and Low Noise Path Enable. Because this can bypass most of the circuitry between the input and the first mixer, care should be taken when using this setting to avoid damaging the mixer. Full Bypass Enable is only available if both options LNP and MPB are present, as well as option FBP.

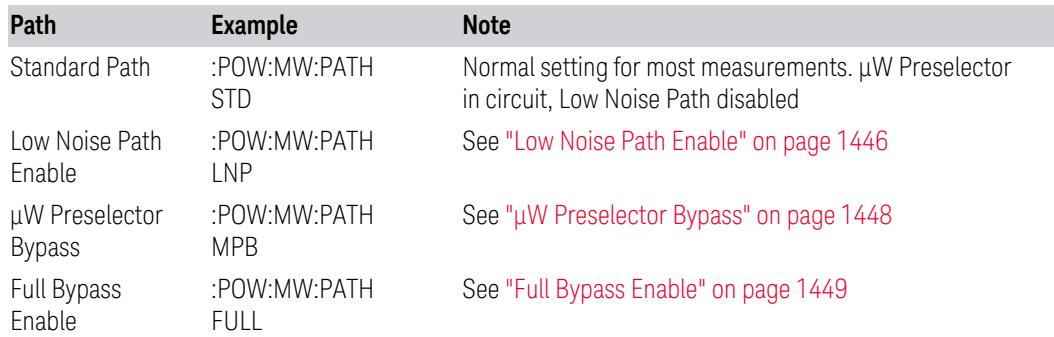

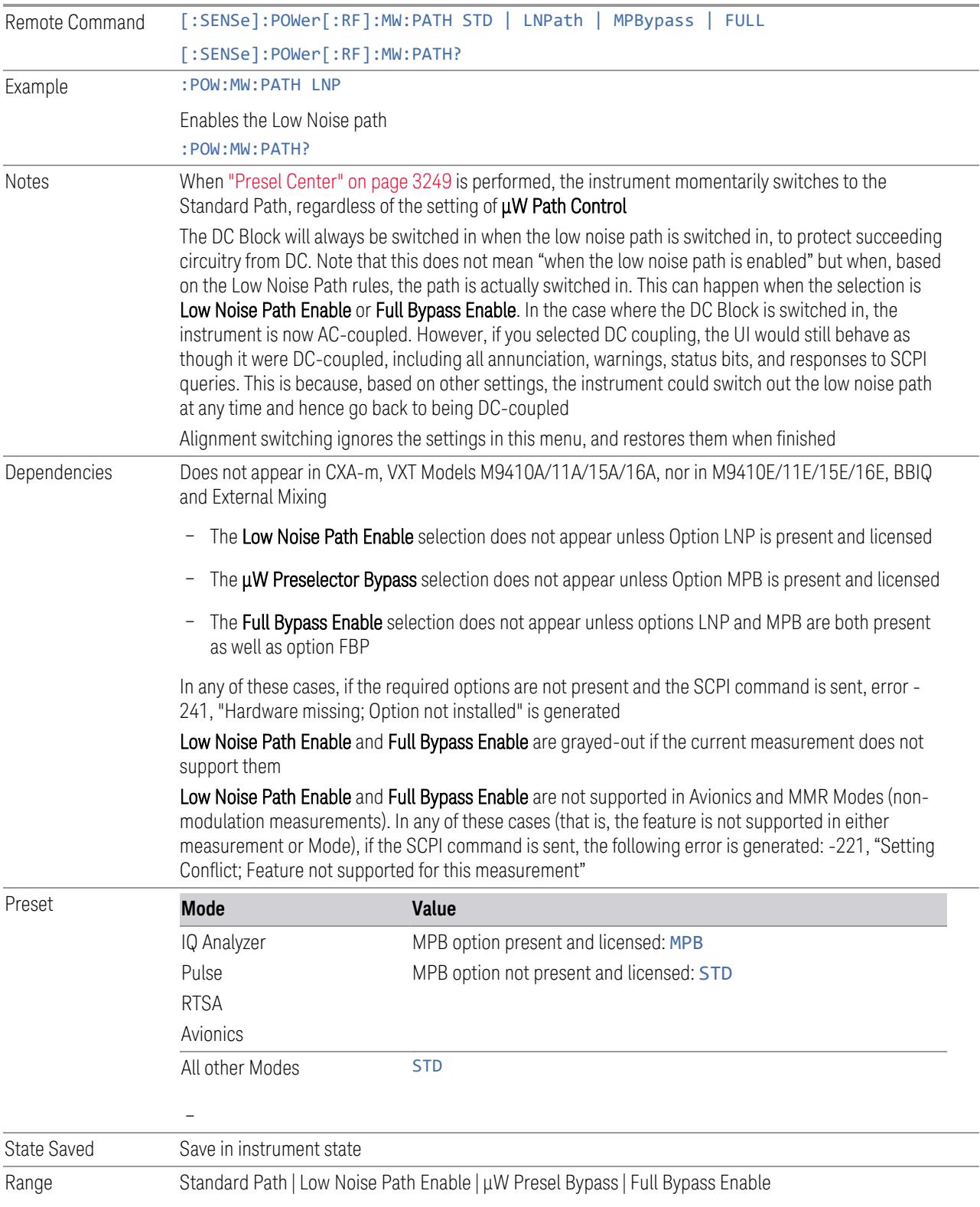

Annotation In the Meas Bar, if the Standard path is chosen: µW Path: Standard If Low Noise Path is enabled but the LNP switch is not thrown: µW Path: LNP,Off If the Low Noise Path is enabled and the LNP switch *is* thrown: µW Path: LNP,On If the preselector is bypassed: µW Path: Bypass If Full Bypass Enable is selected but the LNP switch is not thrown: µW Path: FByp,Off If Full Bypass Enable is selected and the LNP switch *is* thrown: µW Path: FByp,On

### <span id="page-1443-0"></span>µW Path Control Auto

In VMA, WLAN, 5G NR, CQM Modes, an Auto/Man switch is added to uW Path Control:

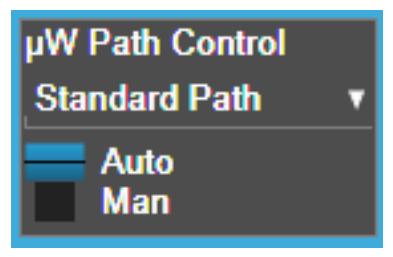

This allows the function to automatically switch based on certain Auto Rules as shown below:

### VMA Mode

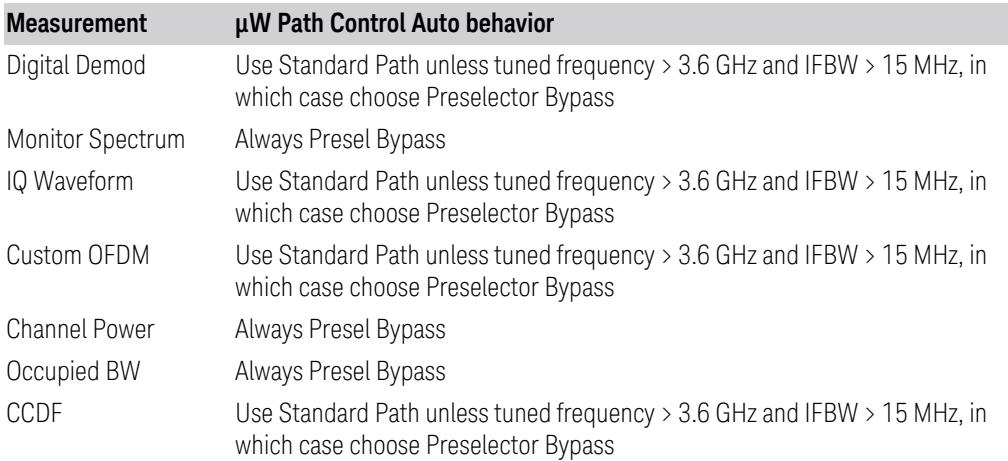

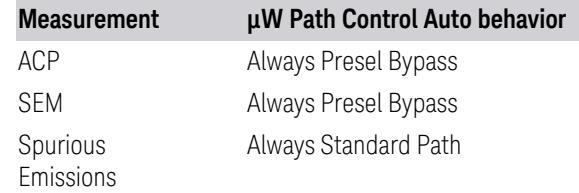

### WLAN Mode

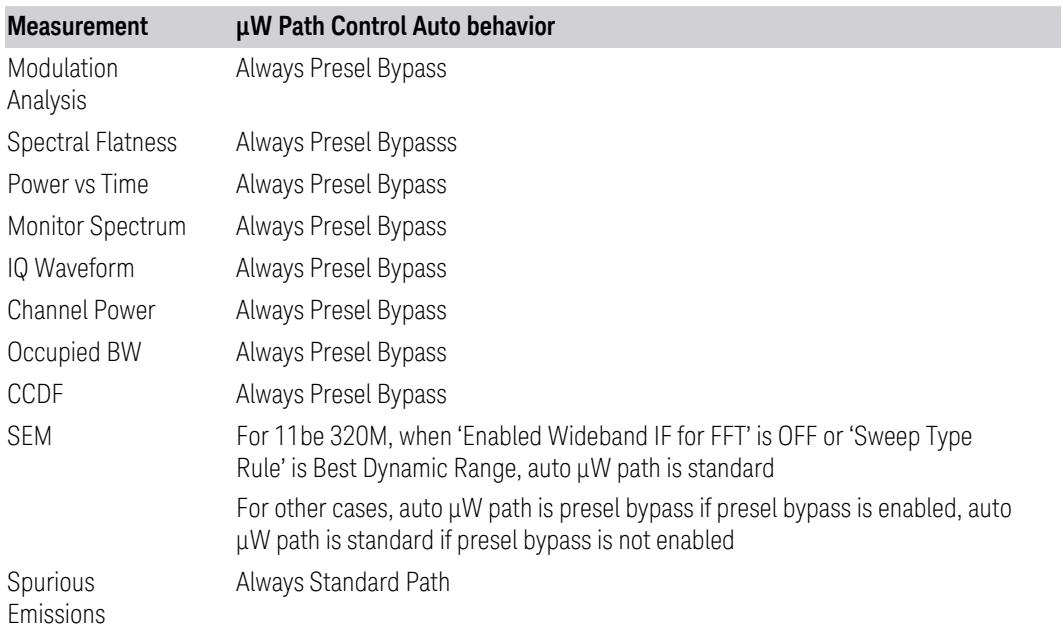

### 5G NR Mode

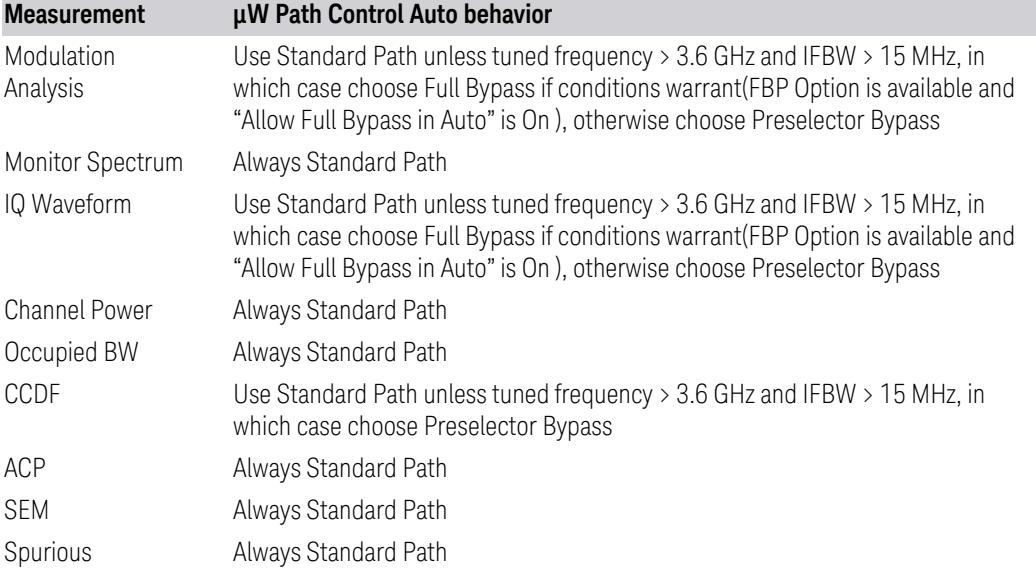

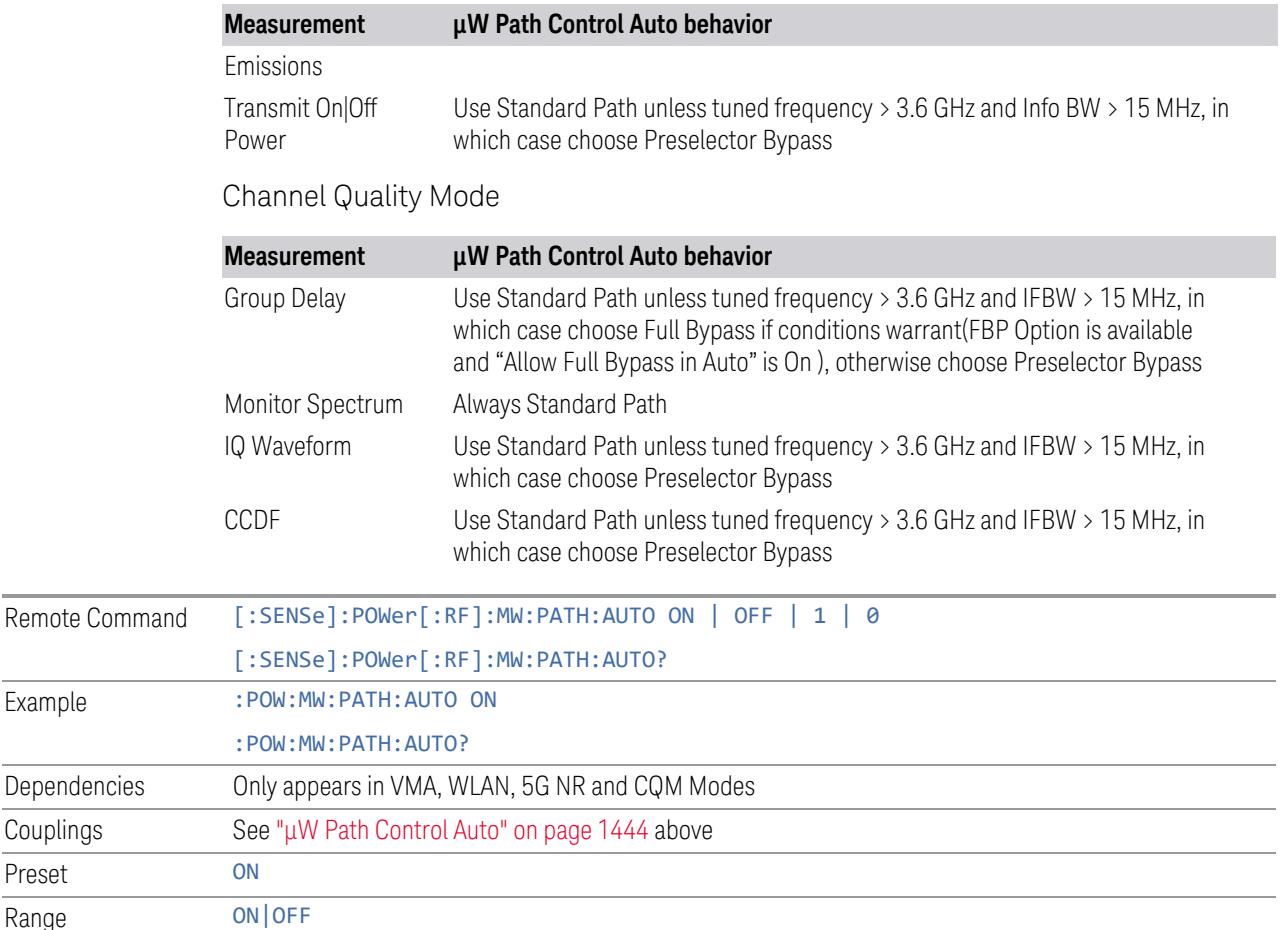

### <span id="page-1445-0"></span>Low Noise Path Enable

Example

Couplings Preset

> Low Noise Path Enable provides a lower noise floor under some circumstances, particularly when operating in the 21–26.5 GHz region. With the Low Noise Path enabled, the low band/high band switch and microwave preamp are bypassed whenever *all* the following are true:

- The instrument is not in the Low Band, meaning:
- the start frequency is above 3.5 GHz and
- the stop frequency is above 3.6 GHz
- The internal preamp is not installed, or if installed, is set to Off or Low Band

Note that this means that, when any part of a sweep is done in Low Band, the Low Noise Path is not used, whether or not the Low Noise Path Enable is selected in the user interface. Also, if the preamp is turned on, the Low Noise Path is not used,

whether or not the Low Noise Path Enable is selected in the user interface. The only time the Low Noise Path is used is when Low Noise Path Enable is selected, the sweep is completely in High Band (> 3.6 GHz) and no preamp is in use.

For measurements that use IQ acquisition, the low noise path is used when **Center** Frequency is in High Band (> 3.6 GHz) and no preamp is in use. In other words, the rules above are modified to use only the center frequency to qualify which path to switch in. This is not the case for FFTs in the Swept SA measurement; they use the same rules as swept measurements.

Note that the Low Noise Path, while giving improved DANL, has the disadvantage of decreased TOI performance and decreased gain compression performance relative to the standard path.

Note also that the bypass switch is a mechanical switch and has finite life, so if the Low Noise Path Enable is selected, it is possible to cause frequent cycling of this switch by frequently changing instrument settings such that the above conditions hold true only some of the time. A user making tests of this nature should consider opting for the **Standard Path**, which will never throw the bypass switch, at the expense of some degraded noise performance.

The low noise path is useful for situations where the signal level is so low that the instrument performance is dominated by noise even with 0 dB attenuation, but still high enough that the preamp option would have excessive third-order intermodulation or compression. The preamp, if purchased and used, gives better noise floor than does the "Low Noise Path." However, its compression threshold and third-order intercept are much poorer than that of the non-preamp path.

There are some applications, typically for signals around −30 dBm, for which the third-order dynamic range of the standard path is good enough, but the noise floor is not low enough even with 0 dB input attenuation. When the third-order dynamic range of the preamp path is too little and the noise floor of the standard path is too high, the Low Noise Path can provide the best dynamic range

The graph below illustrates the concept. It shows, in red, the performance of an instrument at different attenuation settings, both with the preamp on and off, in a measurement that is affected by both instrument noise and instrument TOI. The green shows the best available dynamic range, offset by 0.5 dB for clarity. The blue shows how the best available dynamic range improves for moderate signal levels with the low noise path switched in. In this illustration, the preamp improves the noise floor by 15 dB while degrading the third-order intercept by 30 dB, and the low noise path reduces loss by 8 dB. The attenuator step size is 2 dB.

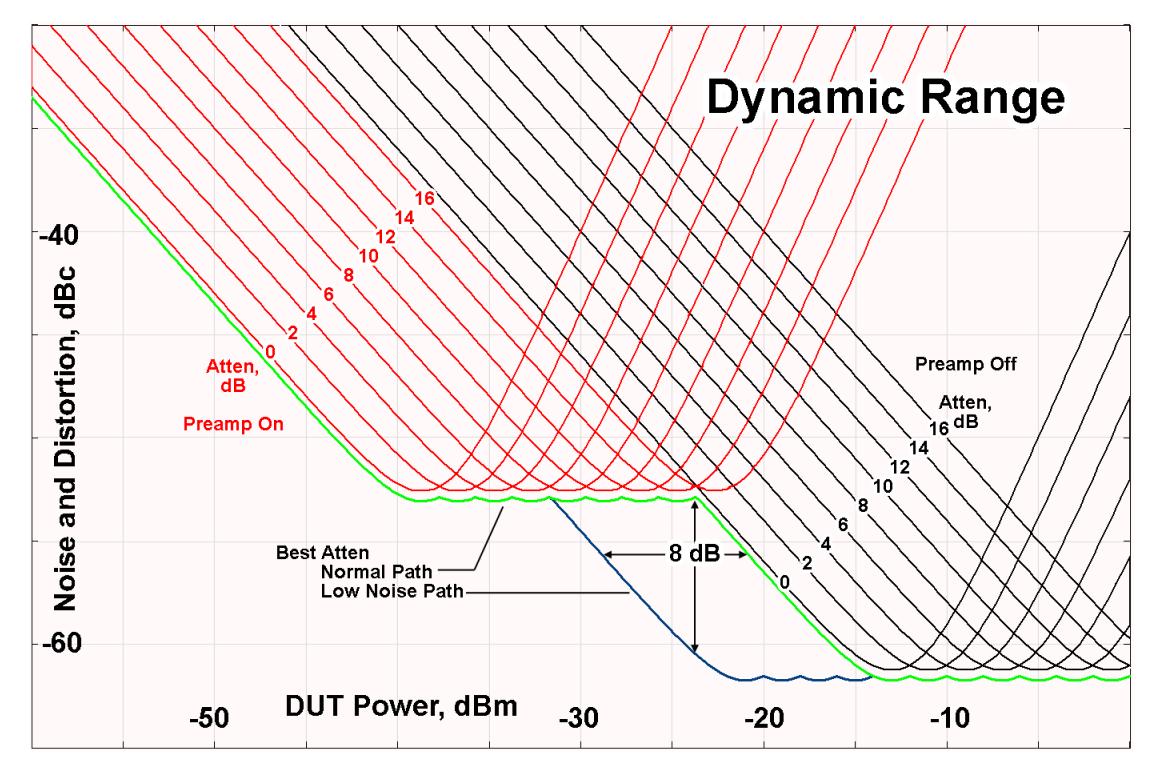

There are other times where selecting the low noise path improves performance, too. Compression-limited measurements such as finding the nulls in a pulsed-RF spectrum can profit from the low noise path in a way similar to the TOI-limited measurement illustrated. Accuracy can be improved when the low noise path allows the optimum attenuation to increase from a small amount like 0, 2 or 4 dB to a larger amount, giving better return loss at the instrument input. Harmonic measurements, such as second and third harmonic levels, are much improved using the low noise path because of the superiority of that path for harmonic (though not intermodulation) distortion performance.

### <span id="page-1447-0"></span>µW Preselector Bypass

Toggles the preselector bypass switch for band 1 and higher. When the microwave presel is on, the signal path is preselected. When the microwave preselector is off, the signal path is not preselected. The preselected path is the normal path for the instrument.

The preselector is a tunable bandpass filter which prevents signals away from the frequency of interest from combining in the mixer to generate in-band spurious signals (images). The consequences of using a preselector filter are its limited bandwidth, the amplitude and phase ripple in its passband, and any amplitude and phase instability due to center frequency drift.

Option MPB or pre-selector bypass provides an unpreselected input mixer path for certain X-Series signal analyzers with frequency ranges above 3.6 GHz. This signal path allows a wider bandwidth and less amplitude variability, which is an advantage when doing modulation analysis and broadband signal analysis. The disadvantage is that, without the preselector, image signals will be displayed. Another disadvantage of bypassing the preselector is increased LO emission levels at the front panel input port.

Image responses are separated from the real signal by twice the 1st IF. For IF Paths of 10 MHz and 25 MHz, the 1st IF is 322.5 MHz, so the image response and the real signal will be separated by 645 MHz. The 1st IF will be different for other IF Path settings. When viewing a real signal and its corresponding image response in internal mixing, the image response will be to the left of the real signal.

Also, the image response and the real signal typically have the same amplitude and exhibit the same shape factor.

However, if Option FS1 (Fast Sweep Capability) is enabled, the image response in the Swept SA measurement appears lower in amplitude and has a much wider shape factor compared to the real signal.

## <span id="page-1448-0"></span>Full Bypass Enable

With **Full Bypass Enable** selected, the microwave preselector is bypassed. In addition, the low band/high band switch and microwave preamp are bypassed whenever *all* the following are true:

- The instrument is not in the Low Band, meaning:
- the start frequency is above 3.5 GHz and
- the stop frequency is above 3.6 GHz.
- the internal preamp is not installed or if installed, is set to Off or Low Band

Note that this means that, when any part of a sweep is done in Low Band, the Low Noise Path is not used, whether or not the Full Bypass Enable is selected in the user interface. Also, if the preamp is turned on, the Low Noise Path is not used, whether or not the Full Bypass Enable is selected in the user interface. The only time the Low Noise Path is used is when Full Bypass Enable is selected, the sweep is completely in High Band (> 3.6 GHz) and no preamp is in use.

### CAUTION When Full Bypass Enable is selected, and "Y [Scale"](#page-3221-0) on page 3222 is set to 0 dB, there will be a direct AC connection between the input and the first converter when the Low Noise Path switches in (when Start Freq >3.6 GHz and the Preamp is either not licensed, set to Low Band, or Off). This puts the first converter at considerable risk to be damaged by high AC power. Consequently,

### whenever Full Bypass Enable is selected, a warning message appears in the status bar:

"Full Bypass Enabled, maximum safe input power reduced"

### Microwave Preselector Bypass Backwards Compatibility

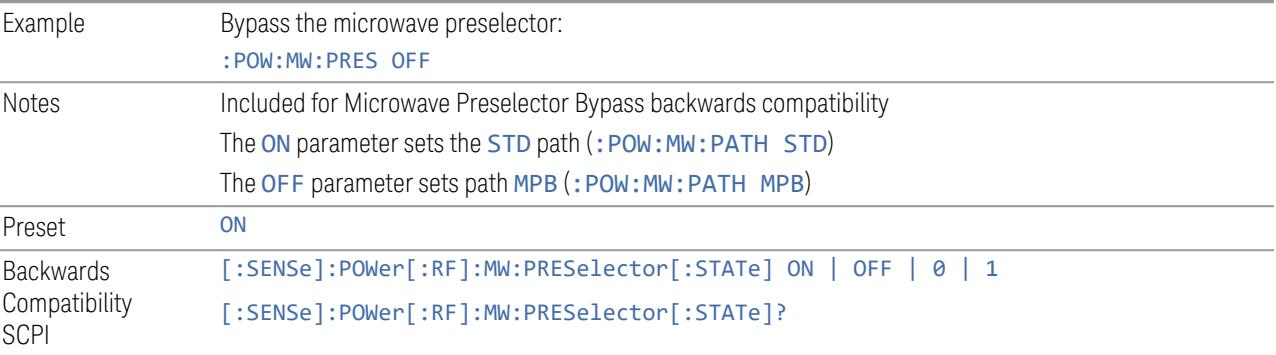

#### Frequency Extender Preselection Bypass

Only applies to the high frequency path of the Frequency Extender, and only if the Frequency Extender allows it. For example, the V3050A high frequency path is 50 – 110 GHz and *does* allow control of the preselector bypass.

When the Frequency Extender's preselection is bypassed, flatness is improved, but will be subject to spurs from out-of-band interfering signals. For bandwidths greater than 2.5 [GHz], it is recommended that the signal bypass the Frequency Extender Preselector since the max bandwidth of the Preselector can be as narrow as 2.5 [GHz].

For most applications, the preset state is OFF, which gives the best remote-control throughput, minimizes acoustic noise from switching, minimizes out of band spurs, and minimizes the risk of wear in the hardware switches.

### Preselector and Bandwidth Conflict

When the Frequency Extender Preselector is applied and the signal bandwidth is greater than 2.5 [GHz], then a settings alert message will show to warn the user that the signal may be distorted due to the limitation of the Frequency Extender Preselector bandwidth.

An example of the settings alert message is shown below.

Settings Alert message in the Status Bar at the bottom of the display.

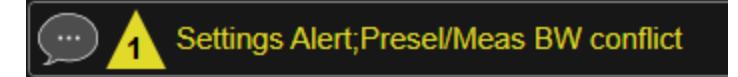

Settings Alert message in the error queue

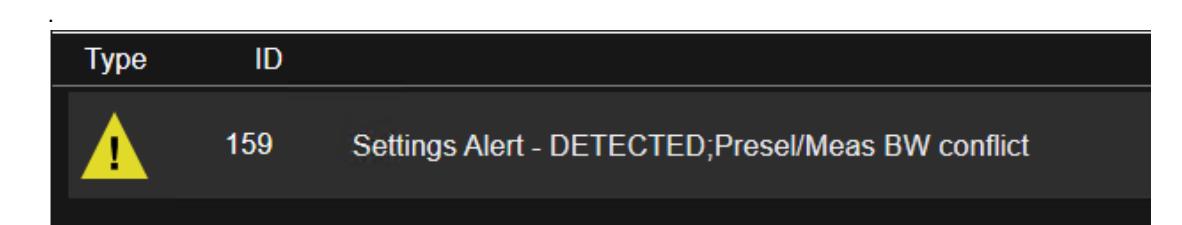

### **Allow Full Bypass in Auto**

Enable or disable Full Bypass in  $\mu$ W Path Auto rule. See " $\mu$ W Path [Control"](#page-3253-0) on page [3254.](#page-3253-0)

When this function is ON, and " $\mu$ W Path [Control"](#page-3253-0) on page 3254 is in AUTO, it is possible for the auto rules to select the FULL Bypass state, which bypasses both the Preamp and the Microwave Preselector. Otherwise, the auto rules never select the FULL Bypass state. This is convenient when making wideband measurements, but it also adds some risk of damage to the first converter.

CAUTION When Full Bypass Enable is selected, and "Y [Scale"](#page-3221-0) on page 3222 is set to 0 dB, there will be a direct AC connection between the input and the first converter when the Low Noise Path switches in (when Start Freq > 3.6 GHz and the Preamp is either not licensed, set to Low Band or Off). This puts the first converter at considerable risk to be damaged by high AC power. Consequently, whenever Full Bypass Enable is selected, a warning message appears in the status bar:

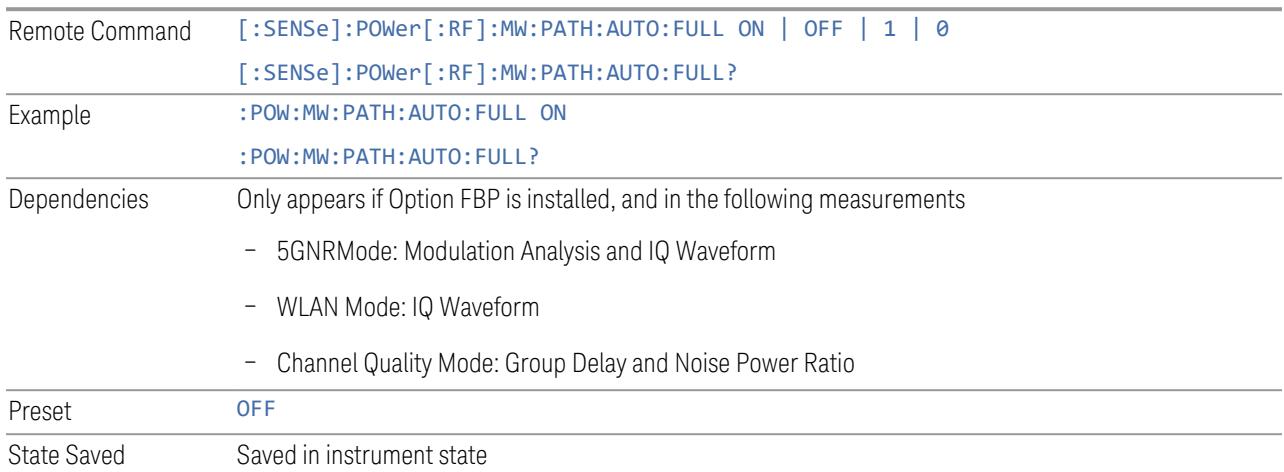

"Full Bypass Enabled, maximum safe input power reduced"

### **Software Preselection**

Provided in some instruments, either to compensate for issues with provided hardware preselection or to provide the preselection function when there is no hardware preselector.

#### N9041B

Software Preselection compensates for the frequency range limit of the microwave preselector. Since the microwave preselector only goes up to 50 GHz, software preselection must be used to suppress and separate images above 50 GHz. The specific algorithm used for software preselection is specified by the SW Preselection Type selection – Normal or Advanced.

In N9041B, Software Preselection only applies for frequencies above 50 GHz, therefore it is only used for RF Input 2. Even if turned on, it is not used for other inputs, and never for frequencies below 50 GHz. This is why the label of this control contains the parenthetical note "(>~50 GHz)".

Note that in N9041B, in Swept SA measurement, Software Preselection works even if the measurement is using an FFT Sweep Type. In measurements other than Swept SA, Software Preselection is not used if the measurement is using an FFT sweep type.

### N9042B+V3050A

Software Preselection compensates for the frequency range limit of the microwave preselector. Since the microwave preselector only goes up to 50 GHz, software preselection must be used to suppress and separate images above 50 GHz. The specific algorithm used for software preselection is specified by the SW Preselection Type selection – Normal or Advanced.

For N9042B+V3050A, Software Preselection only applies for frequencies above 50 GHz, therefore it is only used for External RF. Even if it is turned on, it will not be used for other inputs and never for frequencies below 50 GHz. This is why the label of this control contains the parenthetical note "(>~50 GHz)".

Note that for N9042B+V3050A, in the Swept SA measurement, Software Preselection works even if the measurement is using an FFT Sweep Type. In measurements other than Swept SA, Software Preselection is not used if the measurement is using an FFT Sweep Type.

### VXT models M9410A/11A/15A/16A

Software Preselection is used to provide the preselection function, as there is no hardware preselector in these models. Two background traces are taken and compared point by point, and the point with the lowest amplitude from the two

traces is used. This provides a method to reduce spurs that are internally generated within the VXT, but you should note the following when using Software Preselection:

- There is some speed cost due to the need to take multiple captures
- Taking the point with the lowest amplitude in each trace will make the average noise level lower at all points that do not have a spur. This can reduce the accuracy of the measurement of noise and noise-like signals

Because of the difficulty in identifying spurs manually, you are recommended to leave Software Preselection ON at all times in VXT models M9410A/11A. If you turn it off in order to speed up your measurement or improve noise accuracy, be aware of unwanted onscreen spurs.

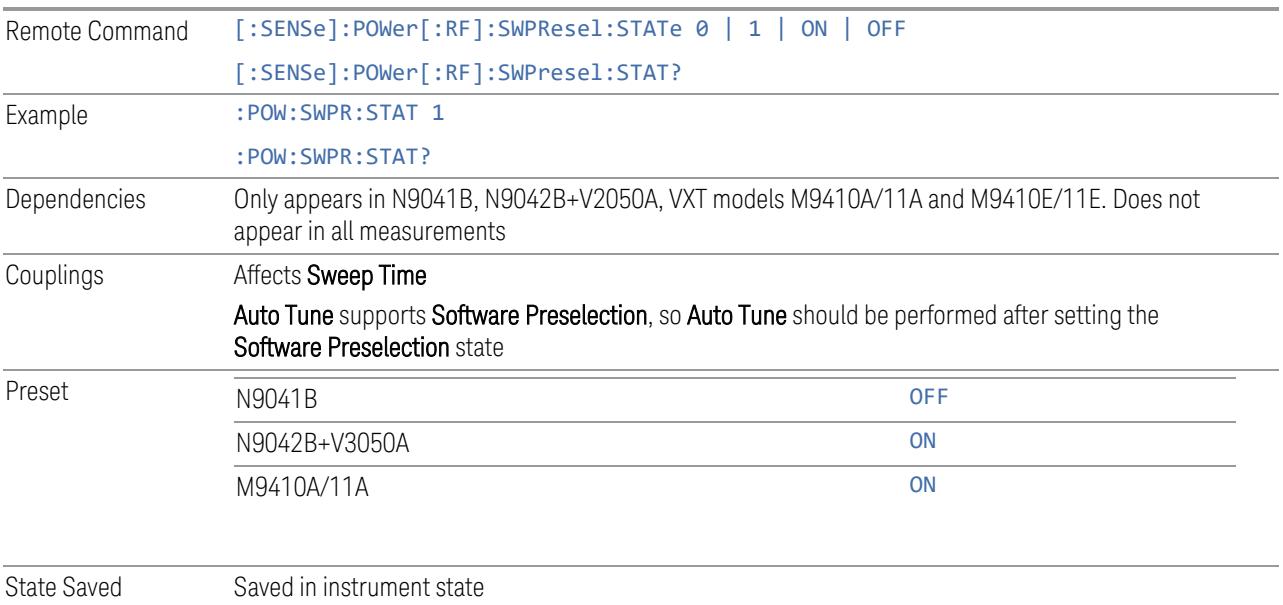

## **SW Preselection Type**

Specifies the algorithm used for software preselection.

Two hidden sweeps occur in succession. The second sweep is offset in LO frequency by 2 \* IF / N. For each point in each trace, the smaller amplitude from the two traces is taken and placed in that point in the selected trace. The Peak detector is autoselected to improve the image suppression effectiveness. Responses of each trace that lie on top of one another will remain and are valid signals. Other signals are images, which are suppressed. The action of taking the smaller of the two traces will make the average noise level lower in all points that do not have an image, thus reducing the accuracy of the measurement of noise and noise-like signals.

- NORMal mathematically removes all image and multiple responses of signals present at the input
- ADVanced any trace processing (such as "max hold" or trace averaging) is performed on the points of both candidate traces before the "select minimum" operation occurs. This form of processing works better for non-stationary signals, such as pulsed-RF signals

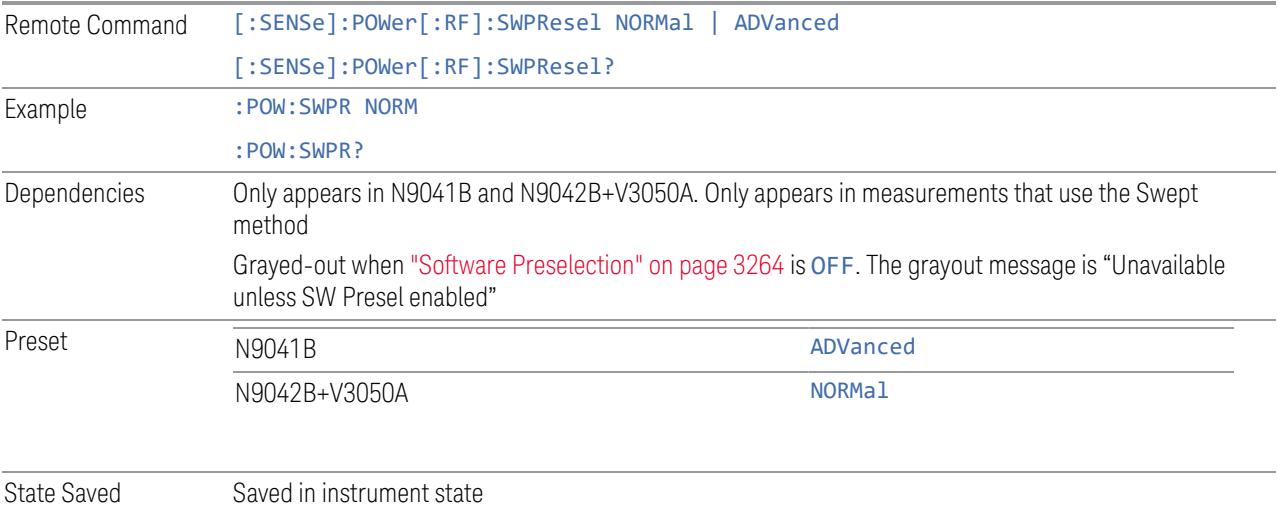

## **SW Preselection BW**

Specifies the effective bandwidth to be used for Software Preselection.

The options are:

- NORMal when making Swept measurements, a software preselection algorithm is used which takes up to 4 background acquisitions, then post-processes the result. This algorithm can remove images from signals with an occupied bandwidth up to around 3 GHz. (Default/Preset setting). When making FFT measurements, this algorithm is not used, instead the same algorithm is used as for NARRow (below)
- NARRow– a software preselection algorithm is used which takes two background acquisitions, then post-processes the result to detect and remove images from wideband signals with occupied bandwidths up to 2 GHz. This increases the risk of images failing to be rejected, but improves the measurement speed

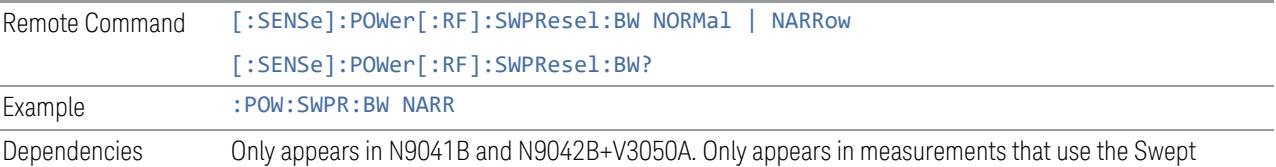

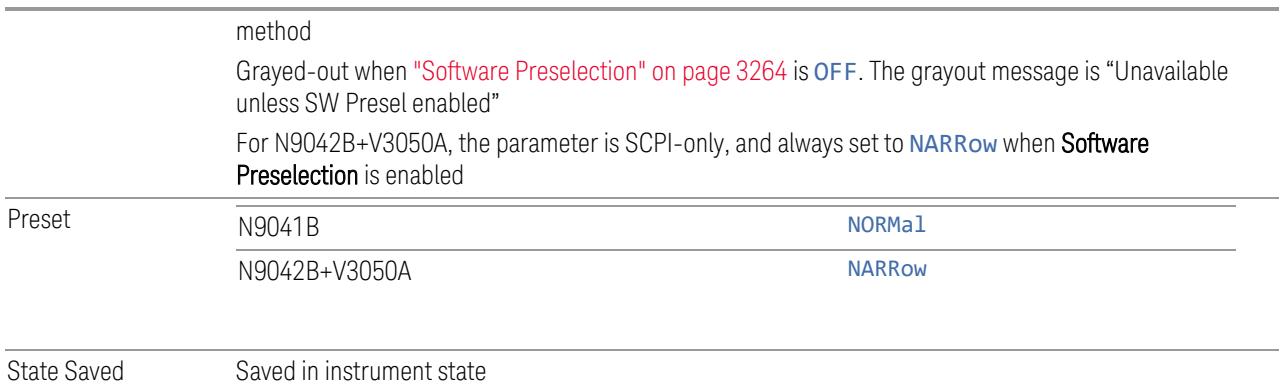

## **High Freq Prefilter**

Lets you set the state of Prefilter for center frequencies above 1310 MHz.

In VXT Models M9410A/11A and M9410E/11E in bypass frequency range (1310MHz~5GHz), the Receiver RF path has a bank of filters that come after the RF Attenuator in the signal path. Since this bank of filters precedes the mixer they are known as the "Prefilter" bank. Their purpose is to eliminate unwanted in-band mixing products by filtering out all but the desired frequencies before the signals get to the mixer. There are 13 prefilter bands to cover the frequencies between 9 kHz and 6000 MHz. The Prefilter provides the necessary rejection of the unwanted signal.

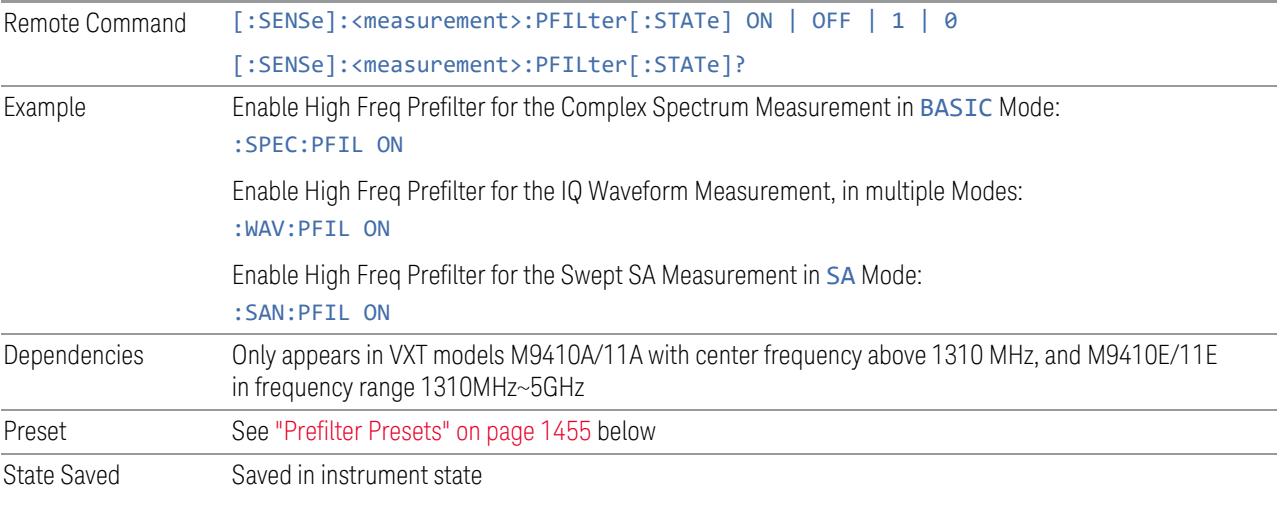

## <span id="page-1454-0"></span>Prefilter Presets

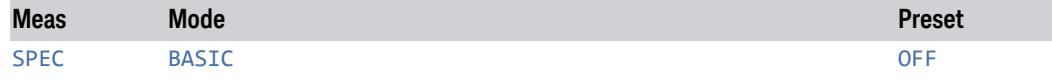

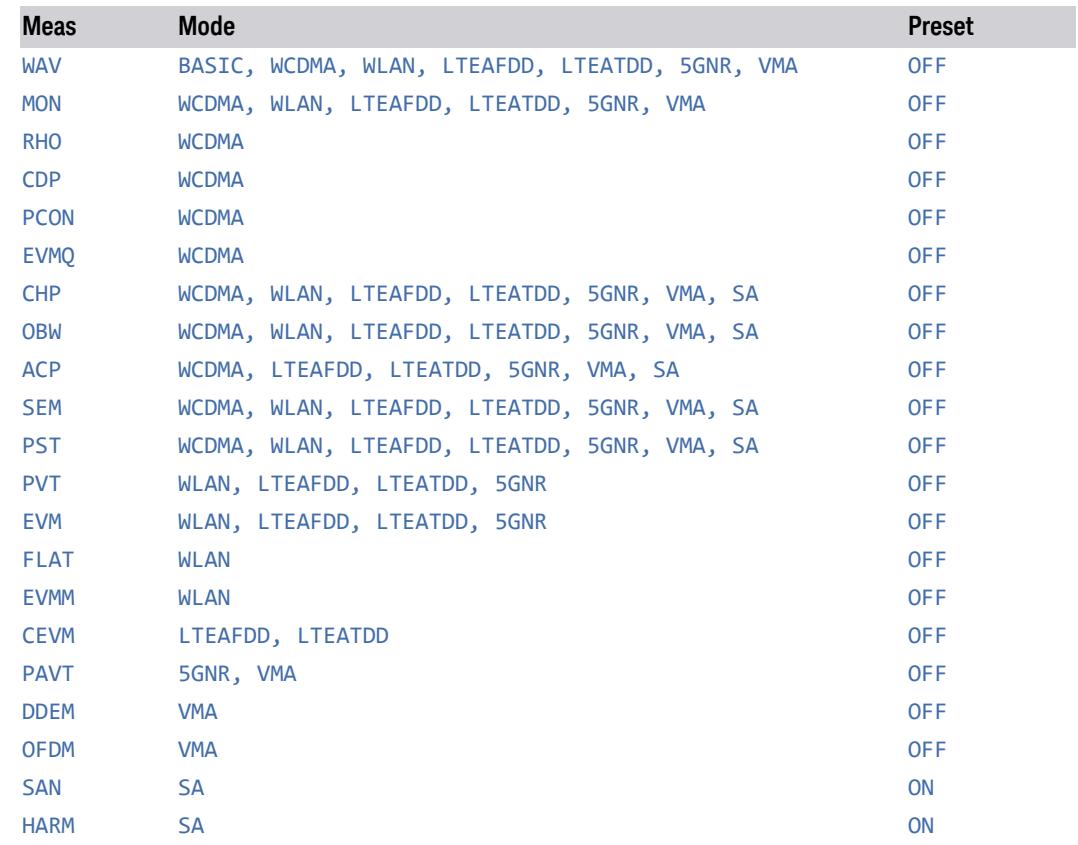

# **3.6.4 BW**

There is no BW functionality in this measurement.

# **3.6.5 Display**

Opens the Display menu, which lets you configure display items for the current Mode, Measurement View or Window.

## **3.6.5.1 Meas Display**

Contains controls for setting up the display for the current Measurement, View, or Window.

## **Center Frequency On/Off**

Turns the display of Center Frequency on the Meas Bar On or Off.

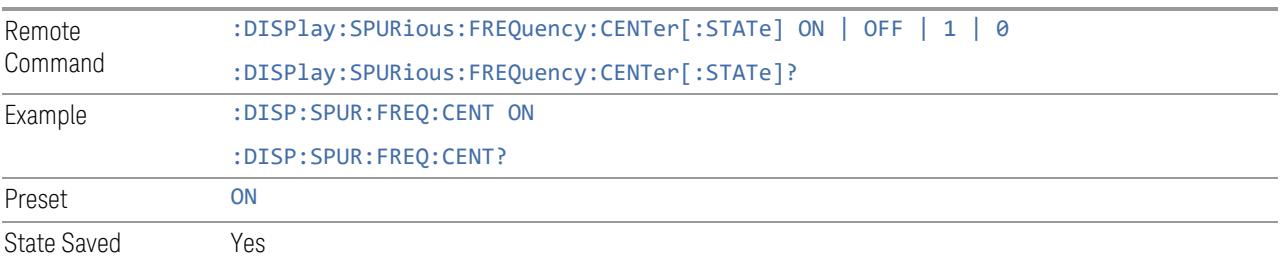

## **3.6.5.2 Annotation**

Contains controls for setting up the annotation for the current Mode or Measurement.

## **Graticule**

Turns the display graticule On or Off for all windows with graticules in all measurements in the current Mode. Also turns the graticule Y-Axis annotation on and off.

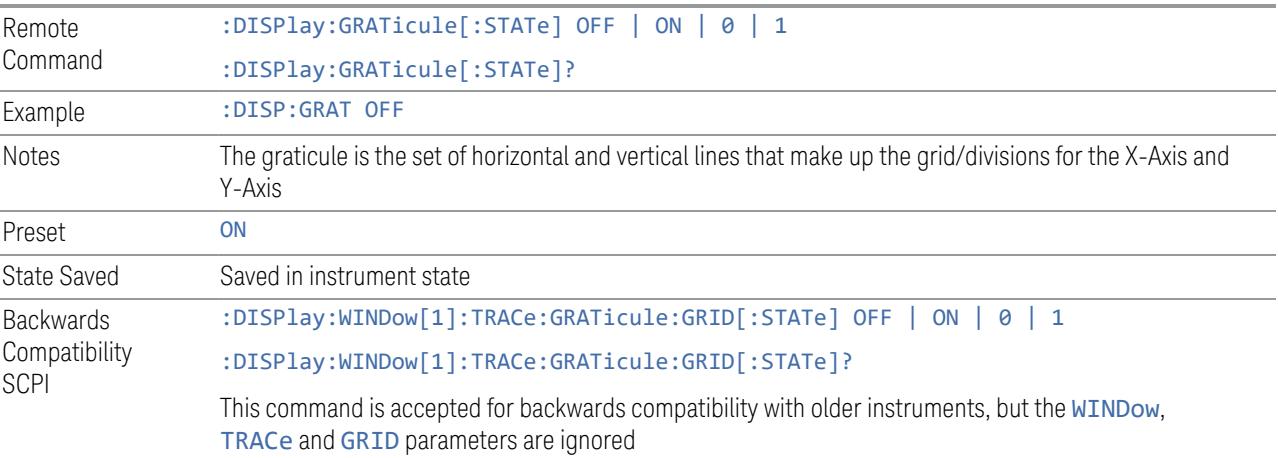

## **Screen Annotation**

Controls the display of the annunciation and annotation around the graticule, including any annotation on lines (such as the display line, the threshold line, etc.) and the Y-Axis annotation, for all windows with screen annotation in all measurements in the current Mode.

This does *not* include marker annotation (or the N dB result). When OFF, the graticule expands to fill the entire graticule area, leaving only the 1.5% gap above the graticule, as described in the Trace section.

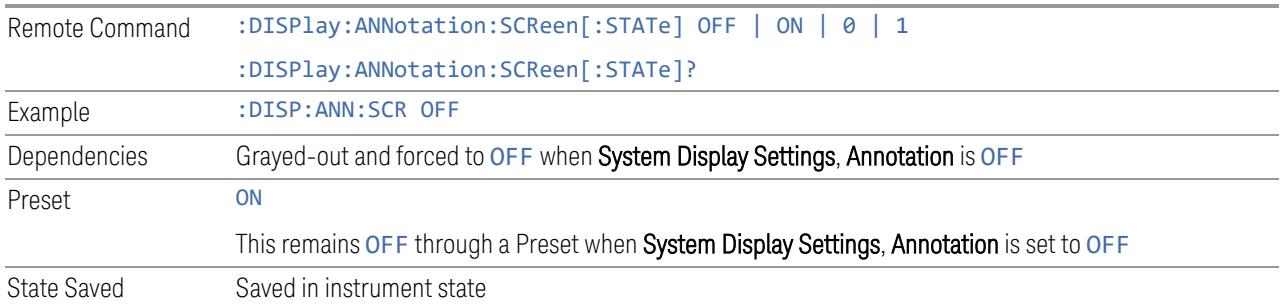

### **Trace Annotation**

Turns on and off the labels on the traces, showing their detector (or their Math Mode) as described in the Trace section, for all windows in all measurements in the current Mode for which Trace Annotation on/off is supported.

If Trace Math is being performed on a trace, then the Trace Math annotation replaces the detector annotation.

For measurements that support limit lines, this key also turns on and off the labels on the Limit Lines. The label is the Limit number annotation and Limit Comment displayed on the graph. If the length of the comment is greater than 20 characters, the first 8 characters and the last 8 characters are displayed, joined with ….

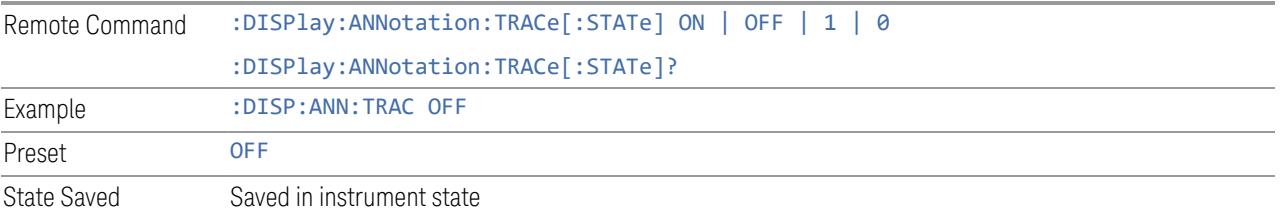

## **Control Annotation**

Turns on and off the display of values on the Active Function controls for all measurements in the current Mode. This is a security feature.

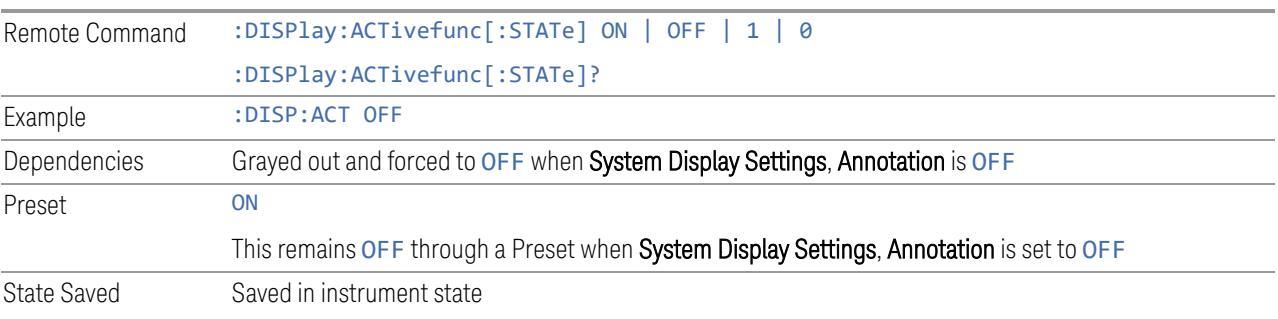

### **Meas Bar**

Turns the Measurement Bar at the top of the screen on and off for all measurements in the current Mode. When OFF, the graticule area expands to fill the area formerly occupied by the Measurement Bar.

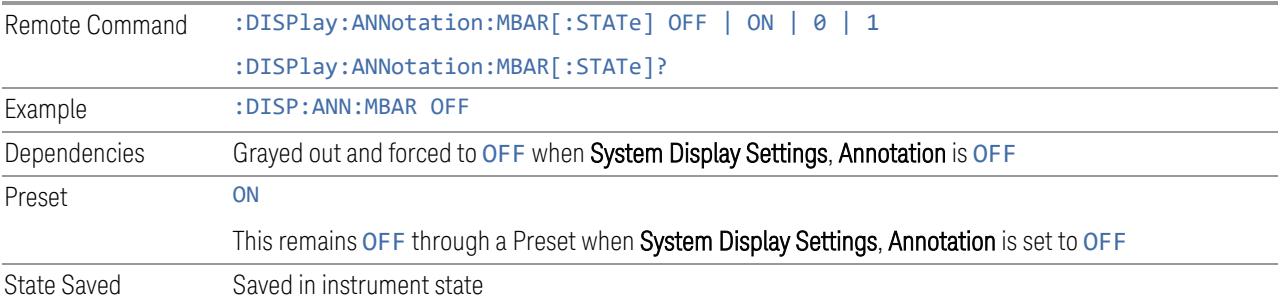

### **Display Enable (Remote Command Only)**

Turns the display on/off, including the display drive circuitry. The backlight stays lit to confirm that the instrument is on. The display enable setting is mode global. Theare three reasons for turning the display off:

- 1. To increase speed as much as possible by freeing the instrument from having to update the display
- 2. To reduce emissions from the display, drive circuitry
- 3. For security purposes

If you have turned off the display:

- and you are in local operation, the display can be turned back on by pressing any key or by sending :SYSTem:DEFaults MISC or :DISPlay:ENABle ON (neither \*RST nor :SYSTem:PRESet enable the display)
- and you are in remote operation, the display can be turned back on by pressing the Local or Esc keys, or by sending :SYSTem:DEFaults MISC or :DISPlay:ENABle ON (neither \*RST nor :SYSTem:PRESet enable the display)
- and you are using either the :SYSTem:KLOCk command or GPIB local lockout, then *no* front-panel key press will turn the display back on. You must turn it back on remotely.

If the display is OFF, many SCPI commands related to User Views and Multiscreen functionality do not work, and return the error messages "-221, Settings conflict; Screen SCPI cannot be used when Display is disabled" or "221, Settings conflict; View SCPI cannot be used while Display is disabled". These commands include:

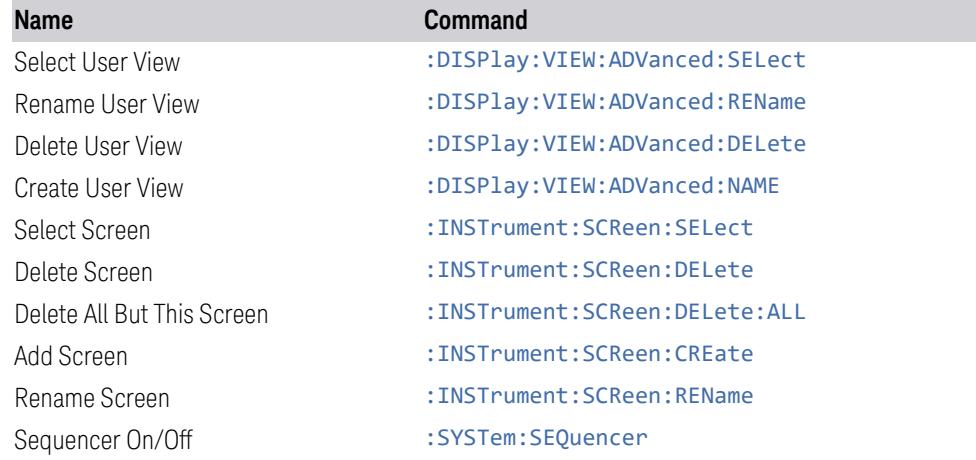

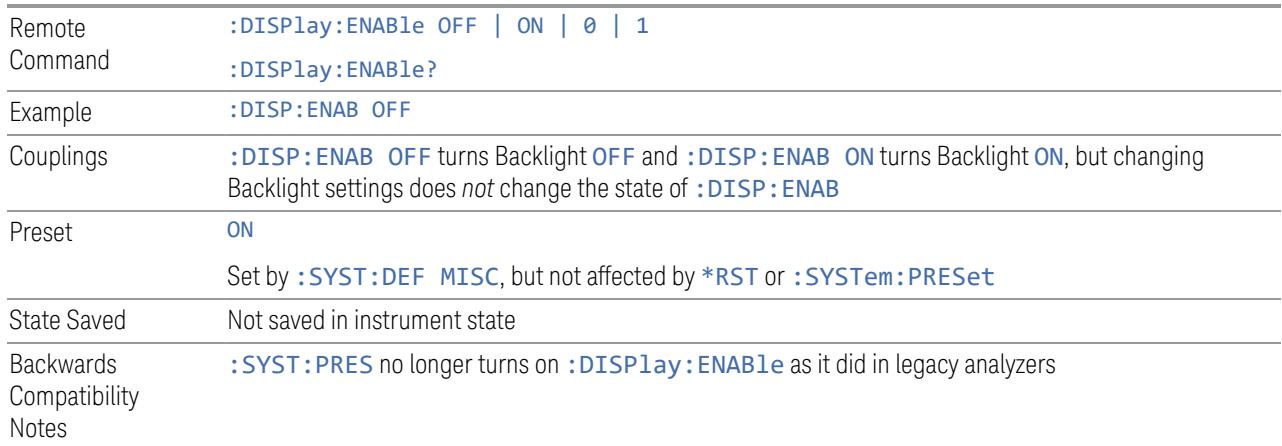

# **3.6.5.3 View**

Contains controls for selecting the current View, and for editing User Views.

### **Views**

This measurement has two predefined views:

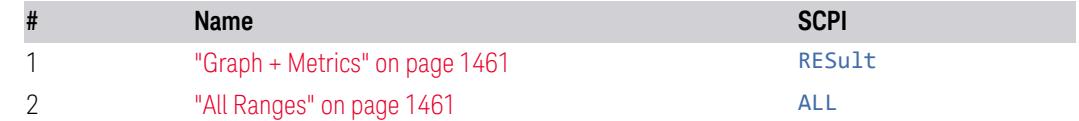

These are multiple-window views. When in a multiple-window view, you select a window by touching it. The menu controls may sometimes change, depending on which window is selected.

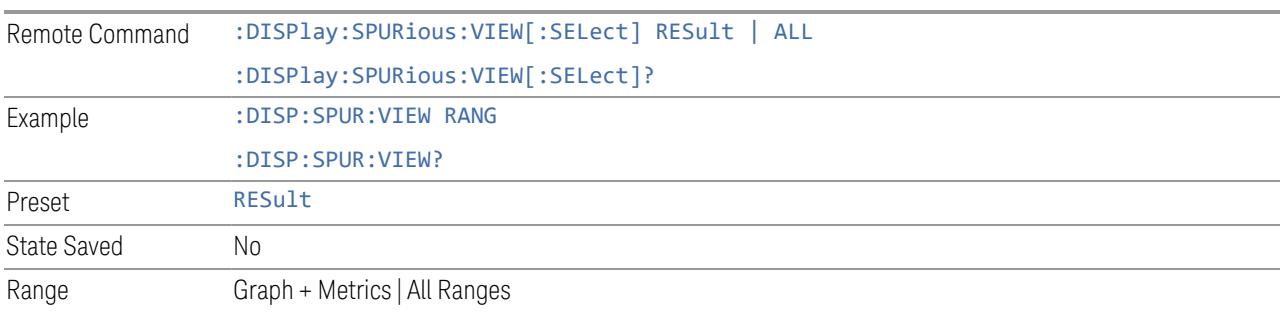

## Graph + Metrics

### <span id="page-1460-0"></span>Windows: ["Graph"](#page-1410-0) on page 1411[,"Table"](#page-1411-0) on page 1412

Select Graph + Metrics to view measurement results.

- The upper window displays a trace of the range that contains the currently selected spur
- <span id="page-1460-1"></span>– The lower window displays a list of spurs detected in a measurement cycle. The currently selected spur, which is highlighted, can be changed by the Spur control in the Meas Setup menu

Example :DISP:SPUR:VIEW RES

## All Ranges

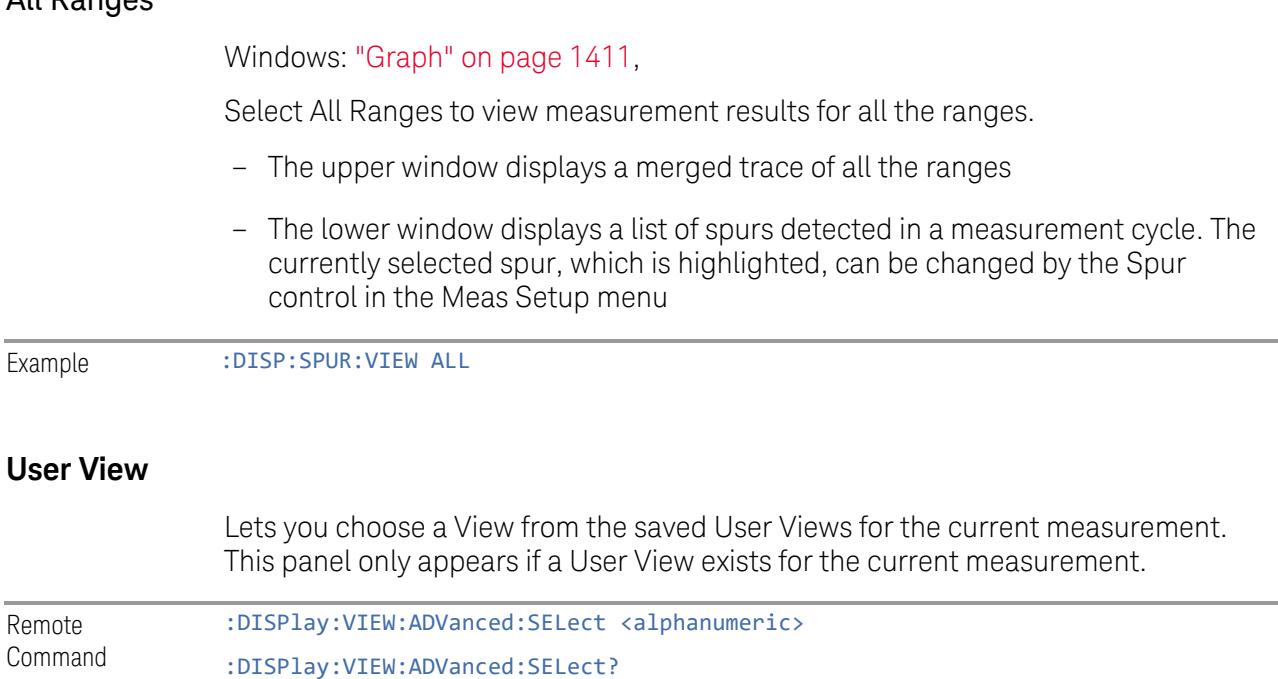

L.

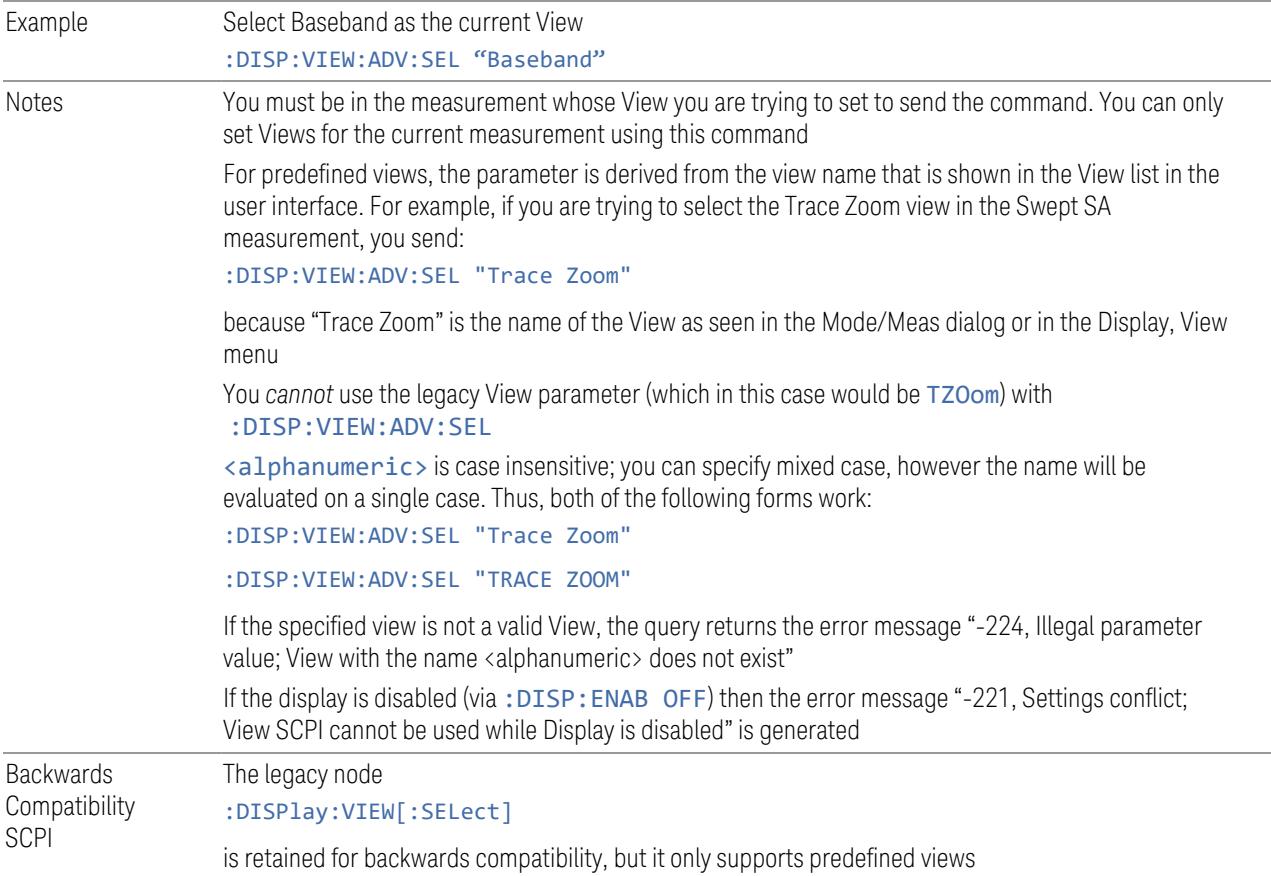

### **Restore Layout to Default**

Restores the Layout to the default for Basic.

Modified Views are very temporary; if you exit the current measurement they are discarded, and they are not saved in State. To retain this View for later use, and to be able to return easily to your original Basic View, you can save your edited View as a "User View".

### **Save Layout as New View**

Saves your new View as a User View. An alpha keyboard appears, which lets you name your new View; the default is the old View name plus a number.

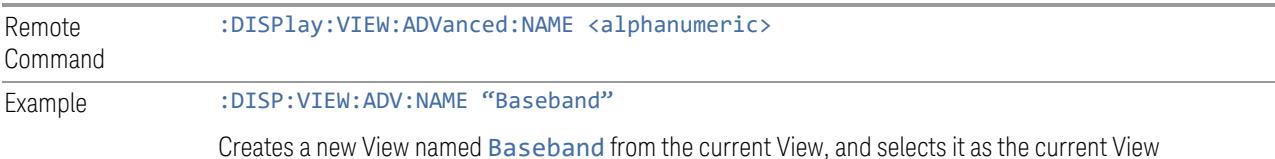

Notes  $\langle$  alphanumeric > is case insensitive; you can specify mixed case, however the name will be evaluated on a single case

> If <alphanumeric> name already exists as a View, the error message "-224, Illegal parameter value; View <alphanumeric> already exists" is generated

> If the display is disabled (via :DISP:ENAB OFF) then the error message "-221, Settings conflict; User View SCPI cannot be used while Display is disabled" is generated

## **Re-Save User View**

You can re-edit a User View; if you make changes, then an asterisk will appear next to the User View's name. You can then tap Re-Save User View to save it back to its existing name, or Save Layout as New View to add another, new User View.

This is a front panel function only, there is no remote command available to perform this function. To do this remotely, you must first perform Save Layout as New View, then delete the old User View and rename the new one with the name of the View you just deleted.

## **Rename User View**

You can rename the current View by giving it a new unique name. Only User Views can be renamed, if the current View is a Predefined View, an error occurs.

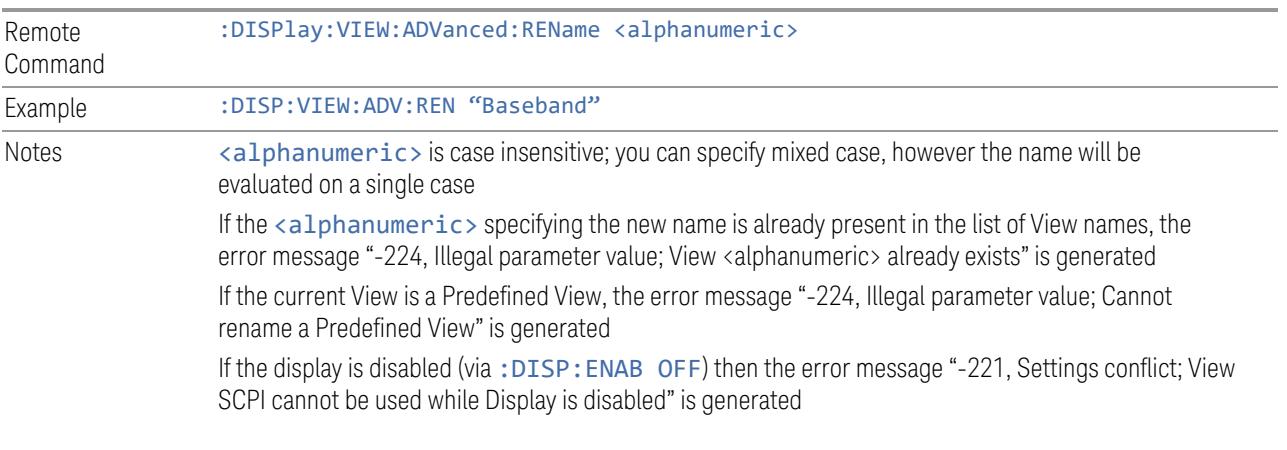

## **Delete User View**

You can delete the current View if it is a User View. The default view becomes the current view for the Measurement.

Remote Command :DISPlay:VIEW:ADVanced:DELete

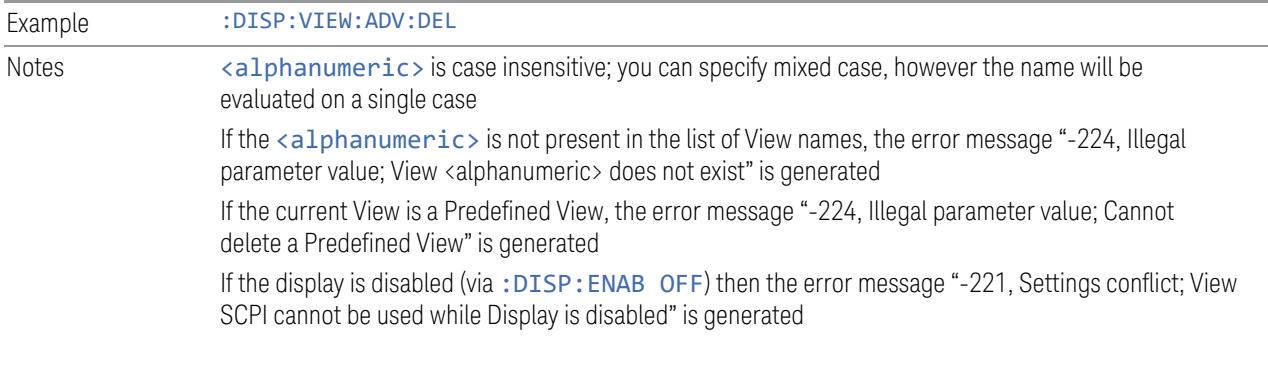

## **Delete All User Views**

Deletes all previously saved User Views. The default view becomes the current view for the Measurement if a User View was the current view when this command was executed.

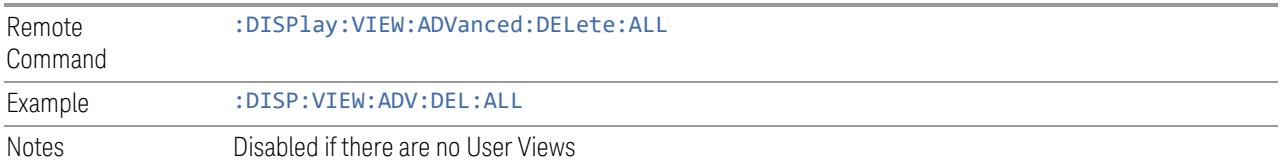

#### **View Editor Remote Commands**

The following remote commands help you manage Views and User Views. Note that the SCPI node for User Views handles both Predefined and User Views. The legacy nodes, :DISPlay:VIEW[:SELect] and :DISPlay:VIEW:NSEL, are retained for backwards compatibility, but they only support predefined views.

### View Listing Query

Returns a string containing a comma-separated list of names for *all* the Views, including User Views, available for the current Measurement.

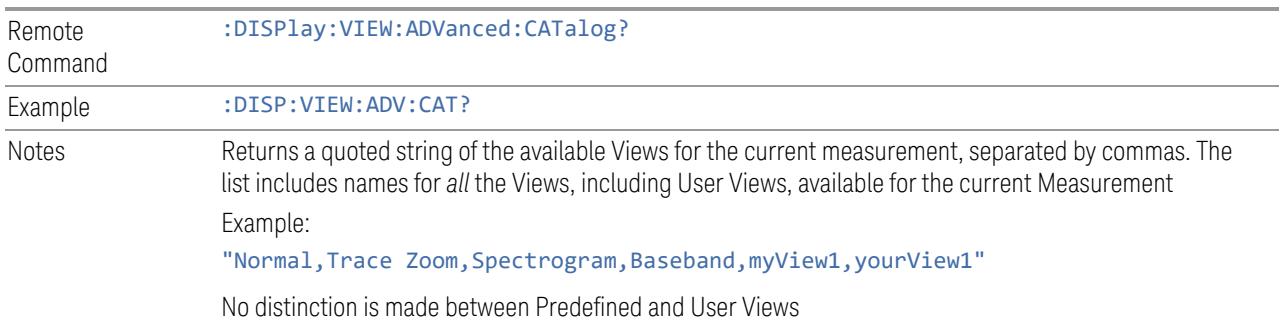

If you switch measurements with the display disabled (via: DISP: ENAB OFF), then query the list of available Views, the result is undefined

### User View Listing Query

Returns a string containing a comma-separated list of names for *only* the User Views available for the current Measurement.

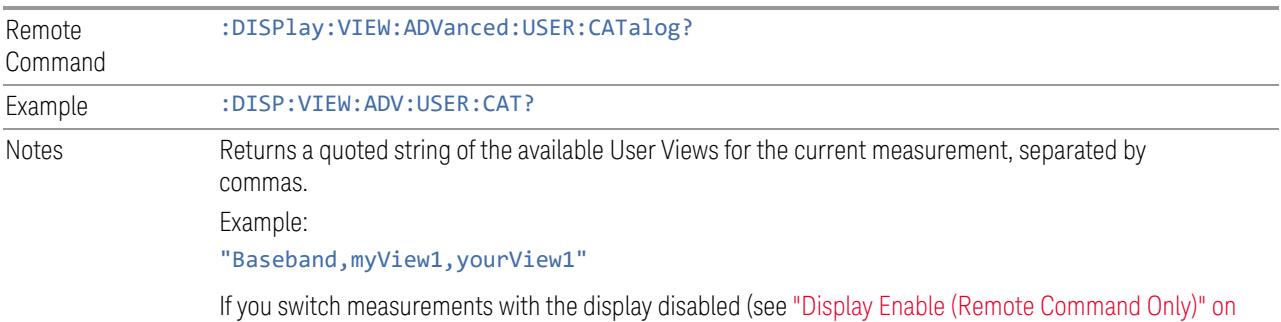

page [3275](#page-3274-0)), then query the list of available Views, the result is undefined

# **3.6.6 Frequency**

Opens the Frequency menu, which contains controls that allow you to control the Frequency and Channel parameters of the instrument.

Some settings in the Frequency menu are the same for all measurements in the current Mode – they do not change as you change measurements. Settings like these are called "Meas Global" and are unaffected by "Meas [Preset"](#page-1510-0) on page 1511. For example, Center Frequency is the same for all measurements - it does not change as you change measurements.

## **3.6.6.1 Settings**

Contains controls that pertain to the X axis parameters of the measurement. These parameters control how data on the vertical (X) axis is displayed and control instrument settings that affect the horizontal axis.

### **Carrier Reference Frequency**

Sets Carrier Reference Frequency. The center frequencies of carriers are defined as offset frequency from this value. This reference frequency is also the reference of carrier configuration preset.

Because LTE-A, MSR and 5G NR measurements often deal with multiple carriers with distinct bandwidths, the simple Center Frequency parameter used in most

measurements does not apply here. Instead, Carrier Reference Frequency is the key parameter.

In LTE-A and 5G NR Modes, if the following conditions are satisfied at the same time:

- Number of Component Carriers is 1
- Center Freq Offset is 0 Hz
- Center Frequency mode is Auto

then Center Frequency is equivalent to Carrier Reference Frequency. When Center Frequency changes in such conditions, Center Frequency mode remains Auto, and Carrier Reference Frequency changes to the same value. The major purpose of this coupling is to maintain backwards compatibility with legacy LTE/LTE TDD, in which :SENSe:FREQuency:CENTer is used to set up the frequency of the measurement.

See "More [Information"](#page-1465-0) on page 1466

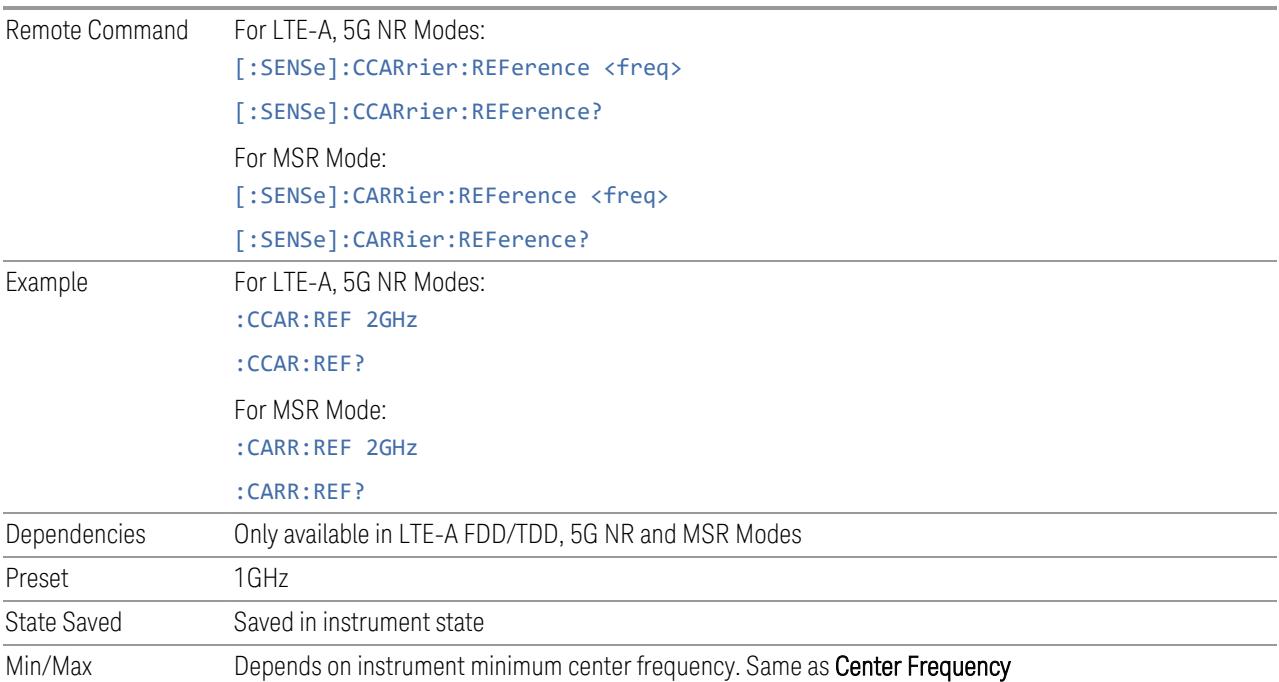

#### <span id="page-1465-0"></span>More Information

In most applications, **Center Frequency** is generally where the carrier center is located, and thus plays a very important role. However, in LTE-Advanced TDD/FDD Modes, the measurements are based on carrier center frequencies and bandwidths, both of which are calculated or obtained according to the carriers' configuration.

The Center Frequency defined here is only for the Monitor Spectrum, IQ Waveform and CCDF measurements, because these are general type measurements and focus

on a certain frequency range, which may be the entire BS RF bandwidth, a frequency range of one of the component carriers, or a range far away from the component carriers to see spurious. The Center Frequency in these three measurements has a different meaning, therefore it is a separate setting from Carrier Reference Frequency.

Carrier center frequencies are defined using offsets from Carrier Reference Frequency, which determine absolute frequency locations, and which can be set as both absolute and relative frequency from the carrier reference frequency.

Since Center Frequency is only used in those three measurements, Monitor Spectrum, IQ Waveform and CCDF, this control only appears on the Frequency menu of these measurements.

# **3.6.7 Marker**

Accesses a menu that enables you to select, set up and control the markers for the current measurement. If there are no active markers, Marker selects marker 1, sets it to Normal and places it at the center of the display. If the selected marker is Off, it is set to Normal and placed it at the center of the screen on the trace determined by the Marker Trace rules.

## **3.6.7.1 Select Marker**

Specifies the selected marker. The term "selected marker" is used throughout this document to specify which marker will be affected when you change marker settings, perform a Peak Search, etc.

The Select Marker control appears above the menu panel, indicating that it applies to all controls in the Marker menu panels. Select Marker is blanked if you select a tab whose controls do *not* depend on the selected marker (for example, Counter).

On any menu tab that displays Select Marker, the first control is always Marker Frequency | Time.

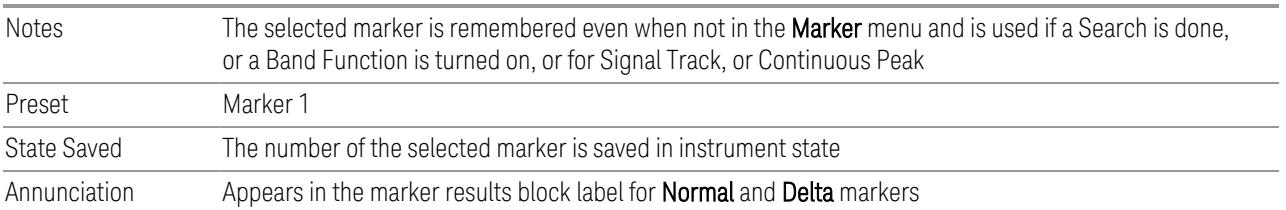

## **3.6.7.2 Settings**

The controls on this tab include the **Marker** active function and a radio button selection for the marker control mode (Normal, Delta, or Off) for the selected marker, as well as additional functions that help you use markers.

### **Marker Frequency**

<span id="page-1467-0"></span>Sets the marker X-Axis value in the current marker X-Axis Scale unit. It has no effect if the control mode is OFF, but is the SCPI equivalent of entering an X value if the control mode is Normal (POSition) or DELTa.

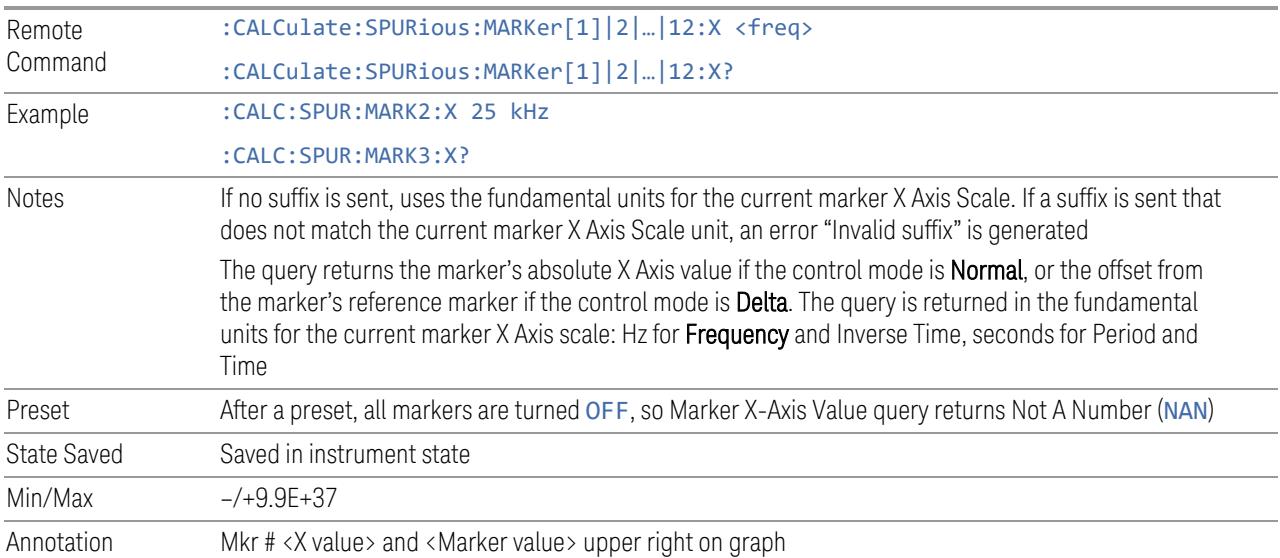

### Marker X Axis Position (Remote Command Only)

Sets the marker X-Axis Scale position in trace points. This setting has no effect if the control mode is Off, but is the SCPI equivalent of entering a value if the control mode is Normal or Delta - except in trace points rather than X-Axis Scale units. The entered value is immediately translated into the current X-Axis Scale units for setting the value of the marker.

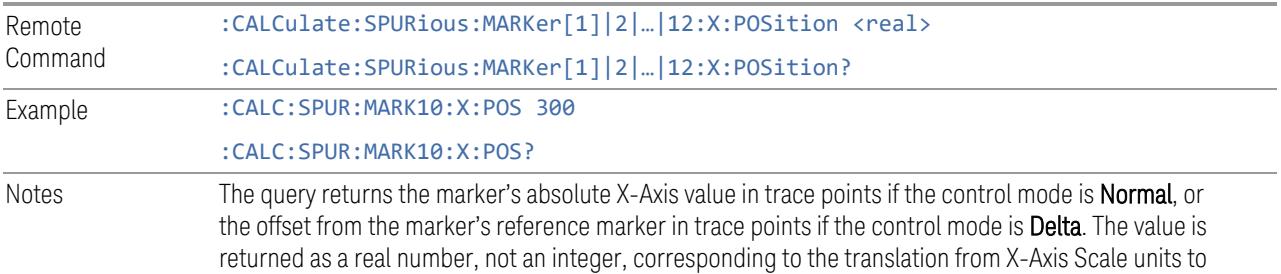

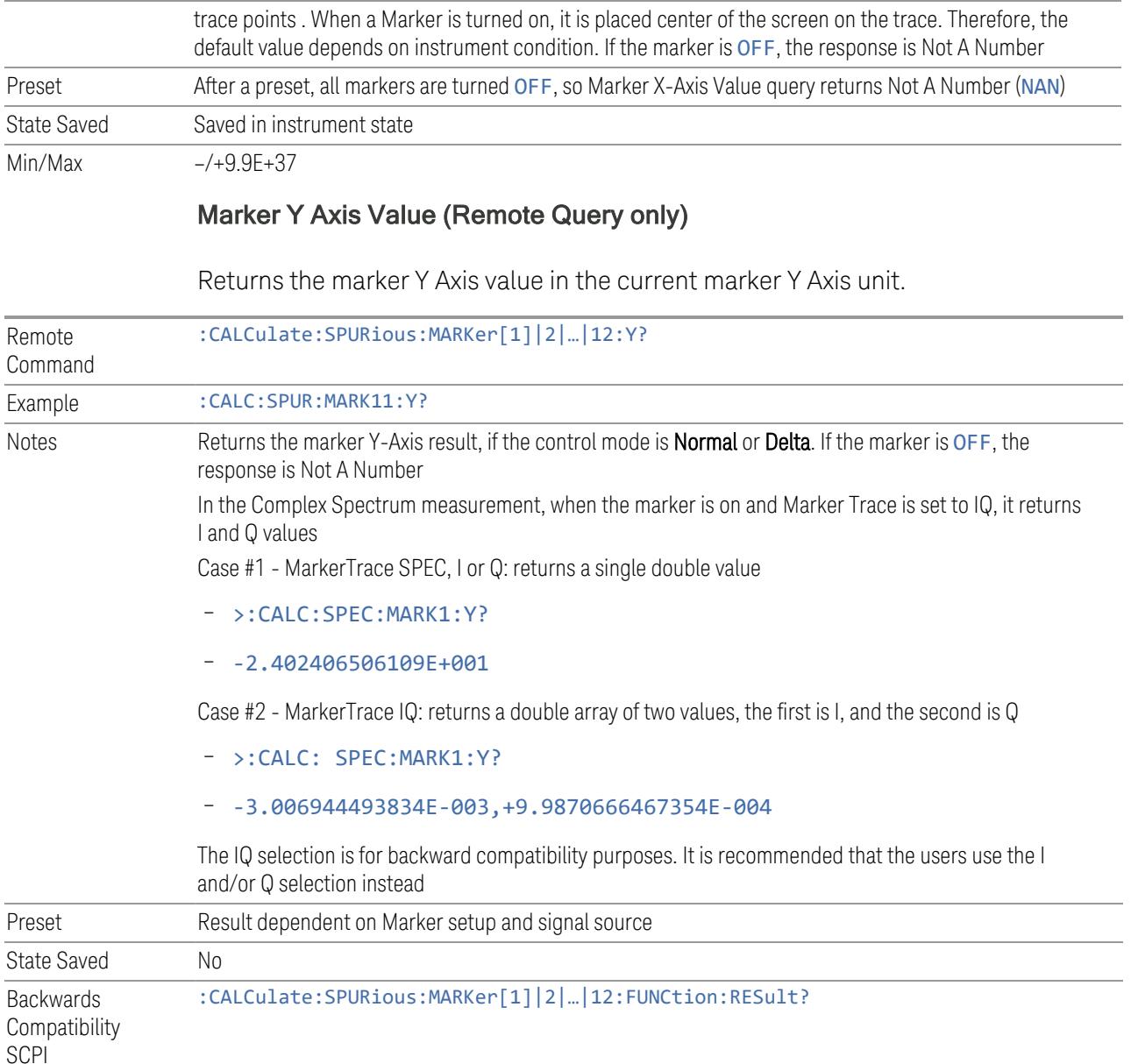

## **Marker Mode**

<span id="page-1468-0"></span>Sets the marker control mode to POSition (Normal), DELta, or OFF. All interactions and dependencies detailed under the control description are enforced when the remote command is sent. If the selected marker is OFF, pressing Marker sets it to POSition and places it at the center of the screen on the trace determined by the Marker Trace rules. At the same time, Marker X Axis Value appears on the Active Function area.

The default active function is the active function for the currently selected marker control mode. If the current control mode is OFF, there is no active function, and the active function is turned off.

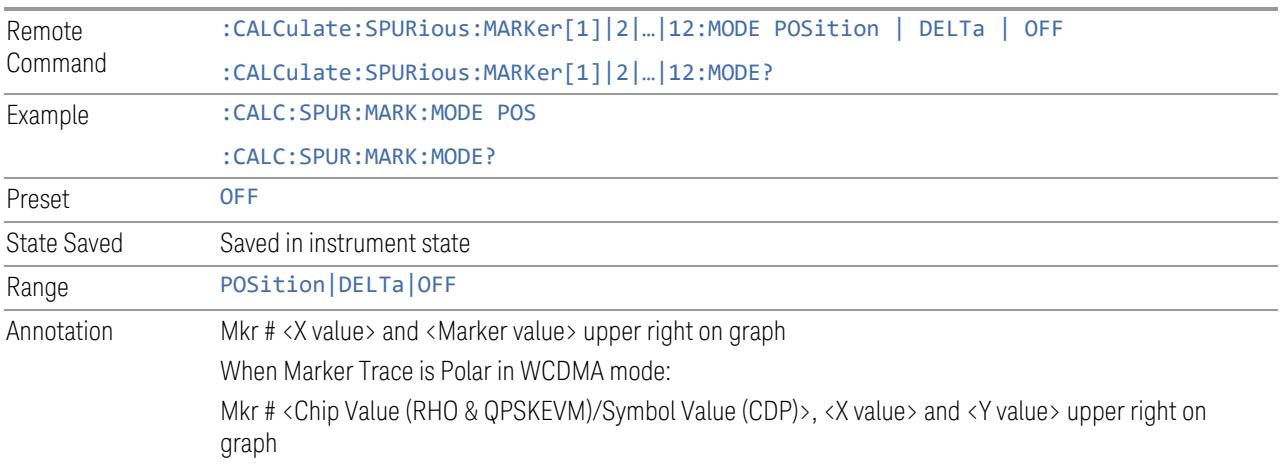

### Backwards Compatibility SCPI Commands

Sets or queries the state of a marker. Setting a marker that is OFF to ON (1) puts it in POSition mode and places it at the center of the screen.

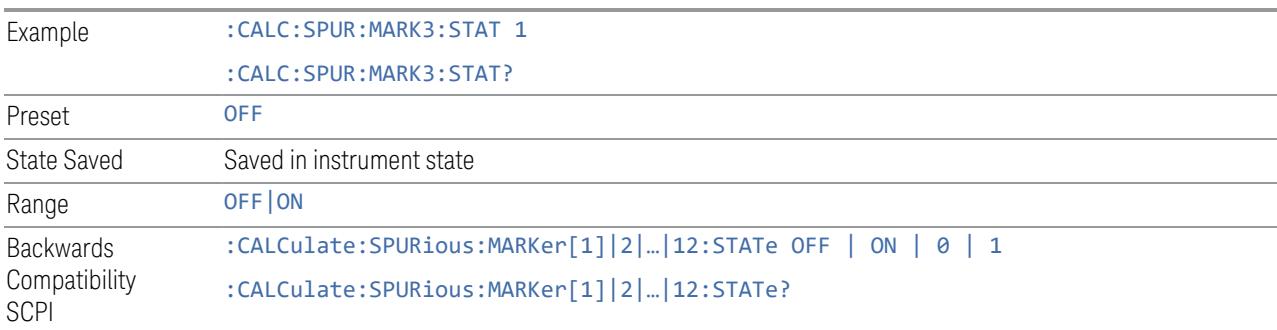

## **Delta Marker (Reset Delta)**

Pressing this control has exactly the same effect as selecting **Delta** in ["Marker](#page-1468-0)" [Mode"](#page-1468-0) on page 1469. The selected marker becomes a Delta Marker. If the selected marker is already a Delta marker, the reference marker is moved to the current position of the selected marker, thus resetting the Delta to zero.

### **Marker Settings Diagram**

<span id="page-1469-0"></span>Lets you configure the Marker system using a visual utility.

### **All Markers Off**

Turns off all markers.

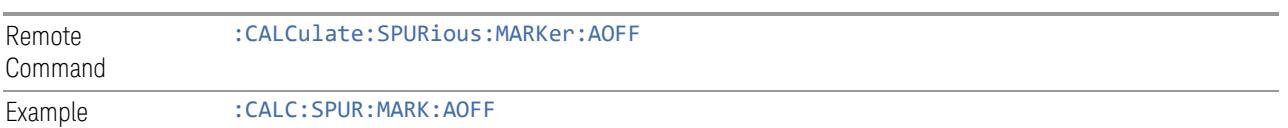

## **Couple Markers**

When this function is ON, moving any marker causes an equal X-Axis movement of every other marker that is not OFF. By "equal X-Axis movement" we mean that we preserve the difference between each marker's X-Axis value (in the fundamental xaxis units of the trace that marker is on), and the X-Axis value of the marker being moved (in the same fundamental X-Axis units).

This may result in markers going off screen.

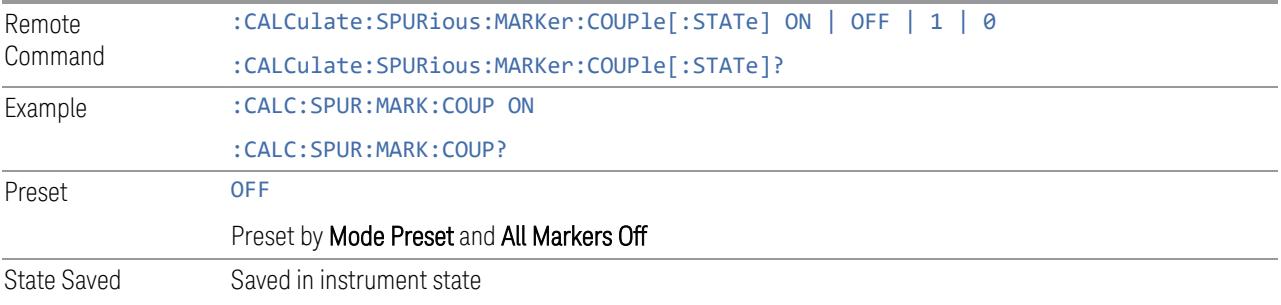

## **3.6.7.3 Peak Search**

The controls on this tab allow you to move the marker to selected peaks of the signal, giving you enormous analysis capabilities, particularly when combined with the Delta Marker function.

NOTE **Pressing the Peak Search hardkey automatically moves you to the Peak Search** page of the Marker menu and performs a peak search. Pressing the Peak Search tab once you are already in the Marker menu does not perform a peak search.

### **Marker Frequency**

This is the fundamental control that you use to move a marker around on the trace. It is the same as "Marker [Frequency"](#page-1467-0) on page 1468 on the Settings tab.

## **Peak Search**

Moves the selected marker to the trace point that has the maximum y-axis value for that marker's trace.

NOTE Pressing the Peak Search hardkey automatically moves you to the Peak Search page of the Marker menu and performs a peak search.

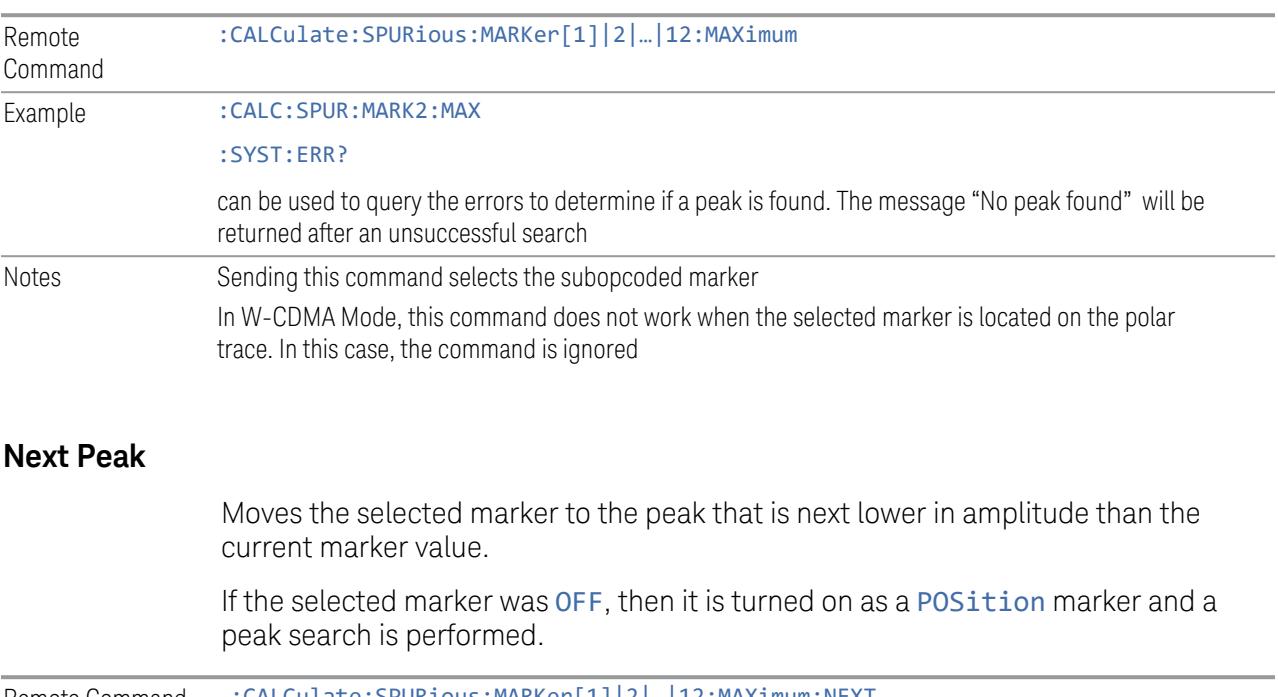

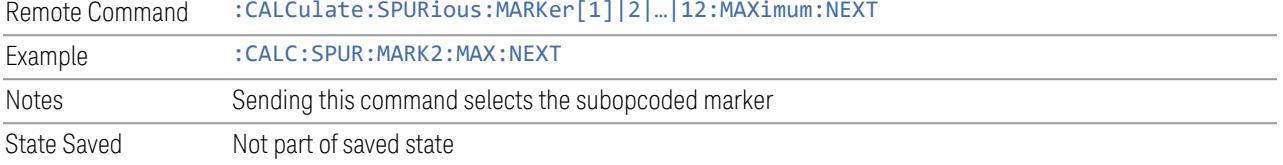

### **Next Pk Right**

Moves the selected marker to the nearest peak right of the current marker.

If the selected marker was OFF, then it is turned on as a POSition marker and a peak search is performed.

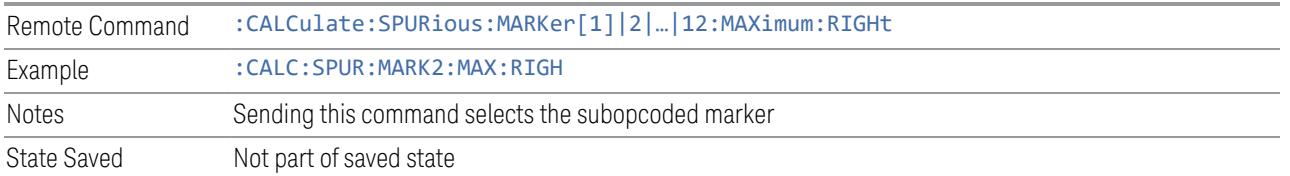

## **Next Pk Left**

Moves the selected marker to the nearest peak left of the current marker.

If the selected marker was OFF, then it is turned on as a POSition marker and a peak search is performed.

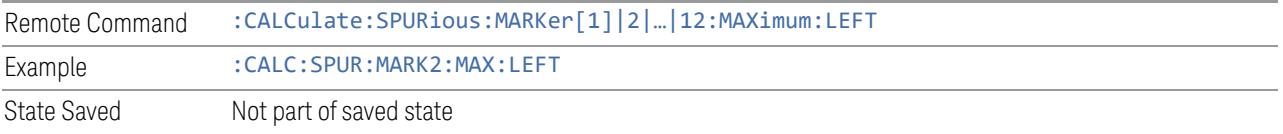

## **Minimum Peak**

Moves the selected marker to the minimum Y-Axis value on the current trace.

If the selected marker is OFF, it is turned ON before the minimum search is performed.

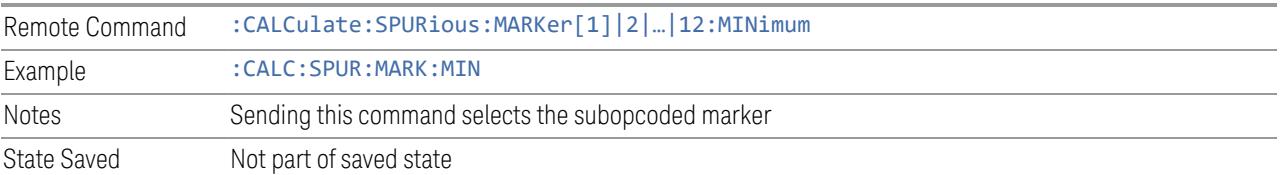

## **Pk-Pk Search**

Finds and displays the amplitude and frequency differences between the highest and lowest y-axis value. It places the selected marker on the minimum value on its selected trace, and places that marker's reference marker on the peak of its selected trace.

This function turns on the reference marker and sets its mode to Fixed or Normal if it is not already on. (These markers may be on two different traces.)

If the selected marker is OFF, a Delta type marker is turned on and the peak-to-peak search is done. If the selected marker is on, but it is not a **Delta** marker, then it is

changed to delta, which turns on the reference marker if needed, and then it performs the peak-to-peak function.

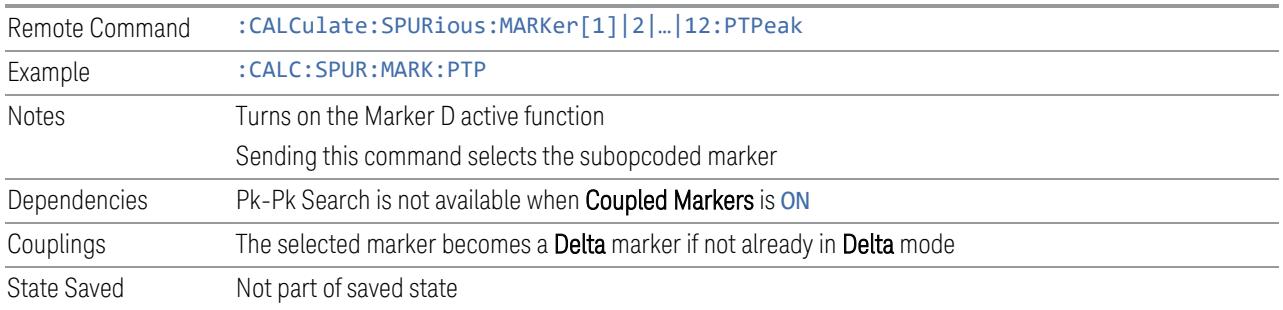

## **Marker Delta**

Pressing this control has the same effect as selecting **Delta** in **["Marker](#page-1468-0) Mode" on** page [1469](#page-1468-0) on the Settings tab. The selected marker becomes a Delta marker. If the selected marker is already a **Delta** marker, the reference marker is moved to the current position of the selected marker, thus resetting the delta to zero.

The control is duplicated here to allow you to conveniently perform a peak search, and change the marker's control mode to **Delta**, without having to access two separate menus.

## **3.6.7.4 Properties**

The controls on this tab are used to set certain properties of the selected marker.

## **Marker Frequency**

This is the fundamental control that you use to move a marker around on the trace. It is the same as "Marker [Frequency"](#page-1467-0) on page 1468 on the Settings tab.

## **Relative To**

Selects the marker to which the selected marker is relative (its reference marker).

Every marker has another marker to which it is relative. This marker is referred to as the "reference marker" for that marker. This attribute is set by the Marker, Properties, Relative To control. The marker must be a Delta marker to make this attribute relevant. If it is a Delta marker, the reference marker determines how the marker is controlled and how its value is displayed. A marker cannot be relative to itself.

Remote :CALCulate:SPURious:MARKer[1]|2|...|12:REFerence <integer>

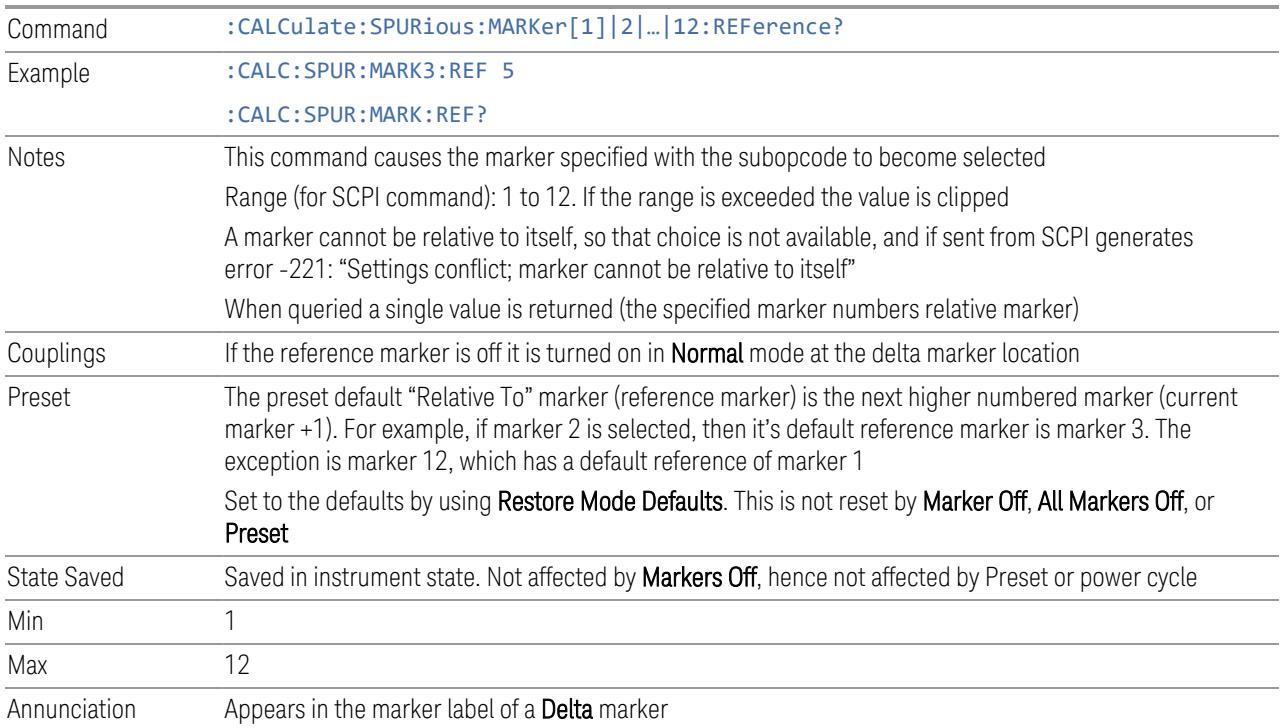

## **Marker Trace**

Selects the trace on which you want your marker placed. A marker is associated with one and only one trace. This trace is used to determine the placement, result, and X-Axis Scale of the marker. All markers have an associated trace; it is from that trace that they determine their attributes and behaviors, and it is to that trace that they go when they become **Normal** markers.

Specifying a Marker Trace manually or with this command associates the marker with the specified trace. If the marker is not OFF, it moves the marker from the trace it was on to the new trace. If the marker is OFF, it stays off but is now associated with the specified trace.

The query returns the number of the trace on which the marker is currently placed.

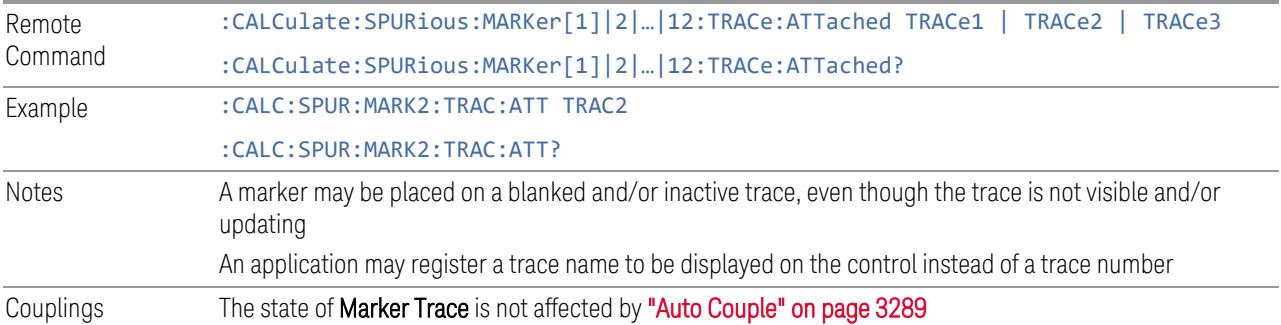

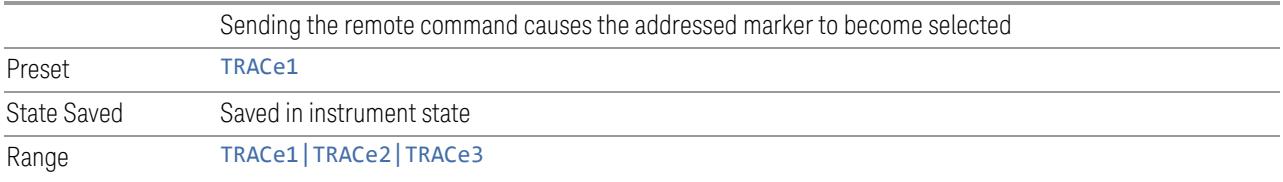

### **Marker Settings Diagram**

Lets you configure the Marker system using a visual utility. It is the same as ["Marker](#page-1469-0) Settings [Diagram"](#page-1469-0) on page 1470 under Settings.

## **3.6.8 Meas Setup**

Contains functions for setting up the measurement parameters, and for setting up parameters global to all measurements in the Mode.

#### **3.6.8.1 Settings**

Contains frequently-used Meas Setup functions, to which you will want the fastest access.

### **Avg/Hold Num**

Specifies the number of measurement averages used to calculate the measurement result. The average is displayed at the end of each sweep.

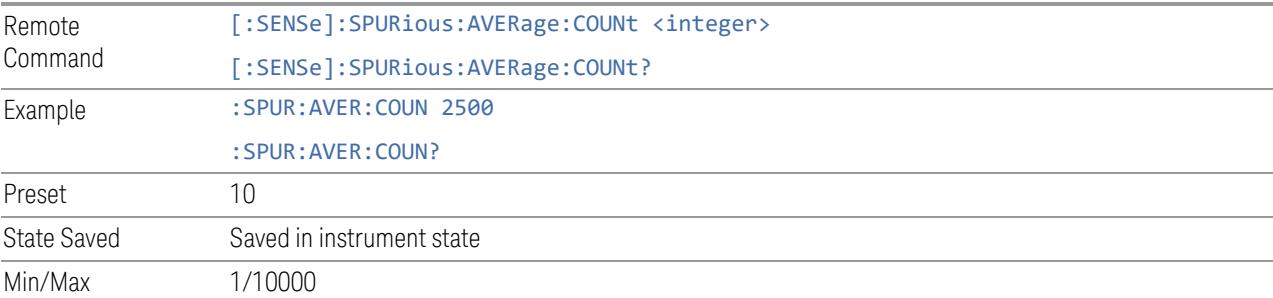

### **Continue Averaging**

Continue Averaging is designed for acquiring the trace average through multiple sets of DUT conditions, to meet requirements such as those for an OTA measurement.
NOTE You must be in Single sweep/measurement to use Continue Averaging. Go to Single and press Restart to get your first set of averages, then Continue Averaging will be available. Use : FETCh: <meas>? to retrieve the data as it waits for completion of Continue Averaging. \*OPC? doesn't wait for completion and returns true immediately. Pressing this control adds a number of Averages that matches ["Avg/Hold](#page-1475-0) Num" on

page [1476](#page-1475-0) to the already averaged trace or measurement. Every time you press it, the terminal count increases to 2N, 3N and so on. You can change the DUT position or antenna when each set of average count is reached to the terminal count and the measurement is complete.

Since the measurement results are valid for each completed average conditions, you do not have to pre-determine the number of sets of DUT conditions.

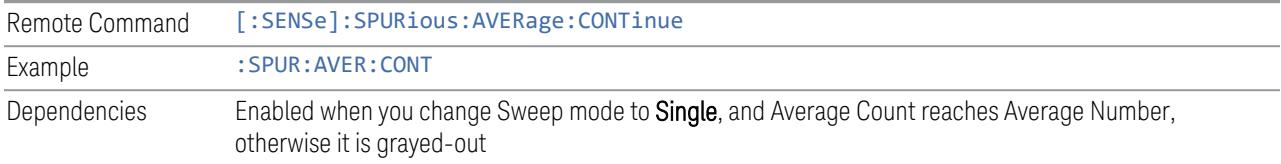

## **Terminal Count (Remote Query Only)**

Query only.

This returns the terminal count that shows the target average number after "Continue [Averaging"](#page-1475-1) on page 1476 is pressed. Every time you press Continue Averaging, the terminal count increases to 2N, 3N and so on. The value is the same as ["Avg/Hold](#page-1475-0) Num" on page 1476, unless Continue Averaging is pressed, and it is reset to match Avg/Hold Num when Restart is pressed.

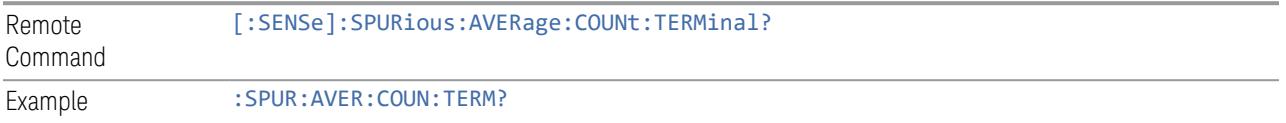

## **Averaging On/Off**

Turns Averaging on or off.

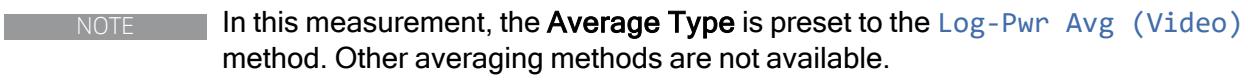

Remote Command [:SENSe]:SPURious:AVERage[:STATe] ON | OFF | 1 | 0

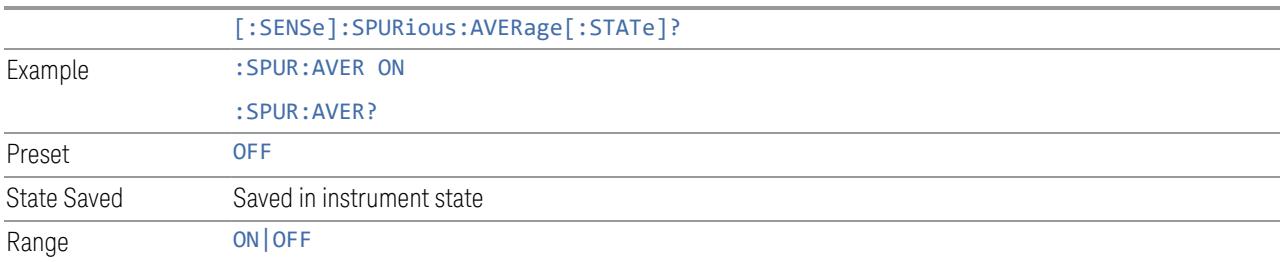

## **Average Mode**

<span id="page-1477-0"></span>Lets you set the Averaging Mode. Options are:

- EXPonential: The measurement averaging continues using the specified number of averages to compute each averaged value. The average will be displayed at the end of each sweep
- REPeat: The measurement resets the average counter each time the specified number of averages is reached

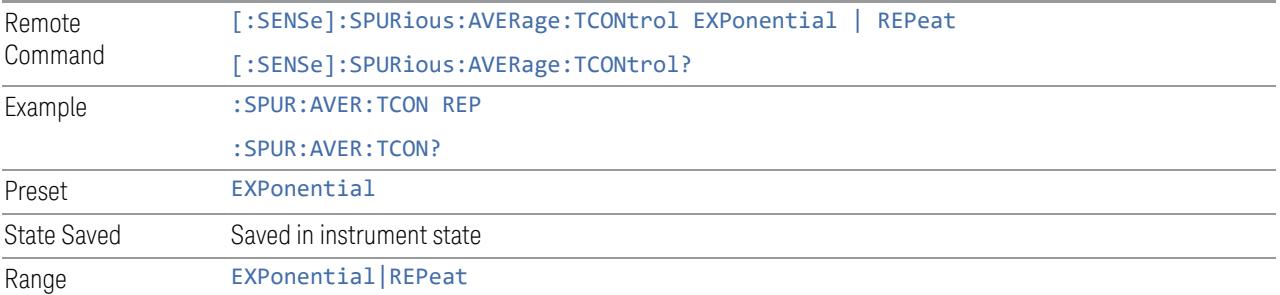

## **Average Type**

Enables you to control the way averaging is done by choosing one of the following averaging scales: Log-Power (Video) or Power (RMS).

There are three different averaging processes in the measurement, and all of them are affected by this setting: Trace Averaging, the Average detector, and VBW filtering.

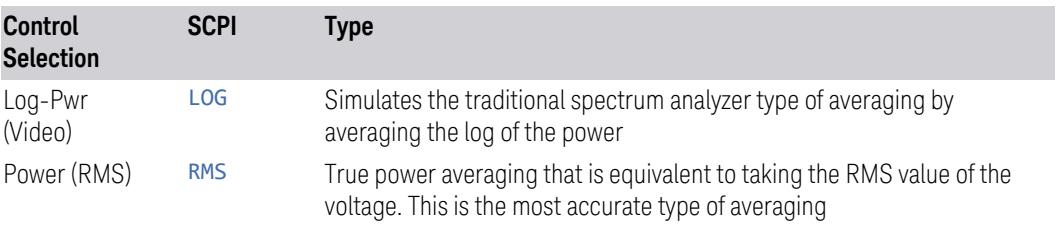

Remote [:SENSe]:SPURious:AVERage:TYPE LOG | RMS

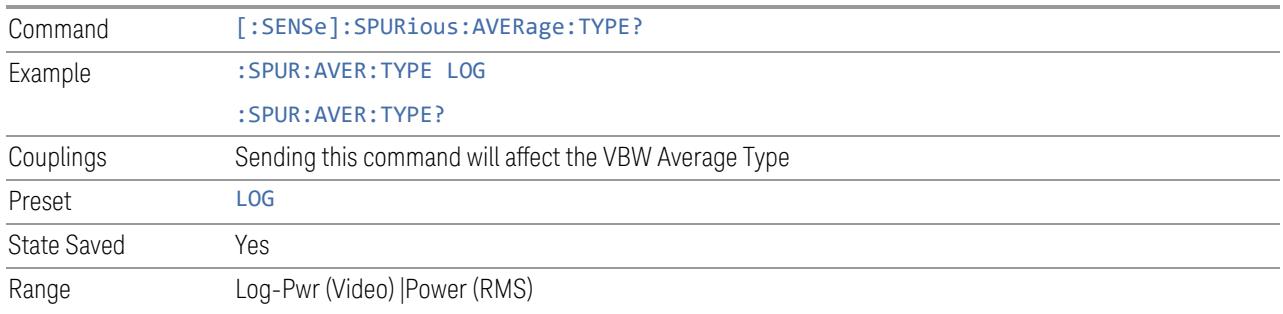

## **Meas Type**

Selects either EXAMine or FULL measurement type. This parameter is coupled to ["Average](#page-1477-0) Mode" on page 1478. Therefore, if the EXAMine measurement type is selected, the measurement sets the Average Mode to exponential. If the FULL measurement type is selected, the measurement sets the Average Mode to repeat. The behavior of each measurement type is described in the table below. When averaging is on, trace averaging is used as each active range is measured. Averaging is not used at any other time.

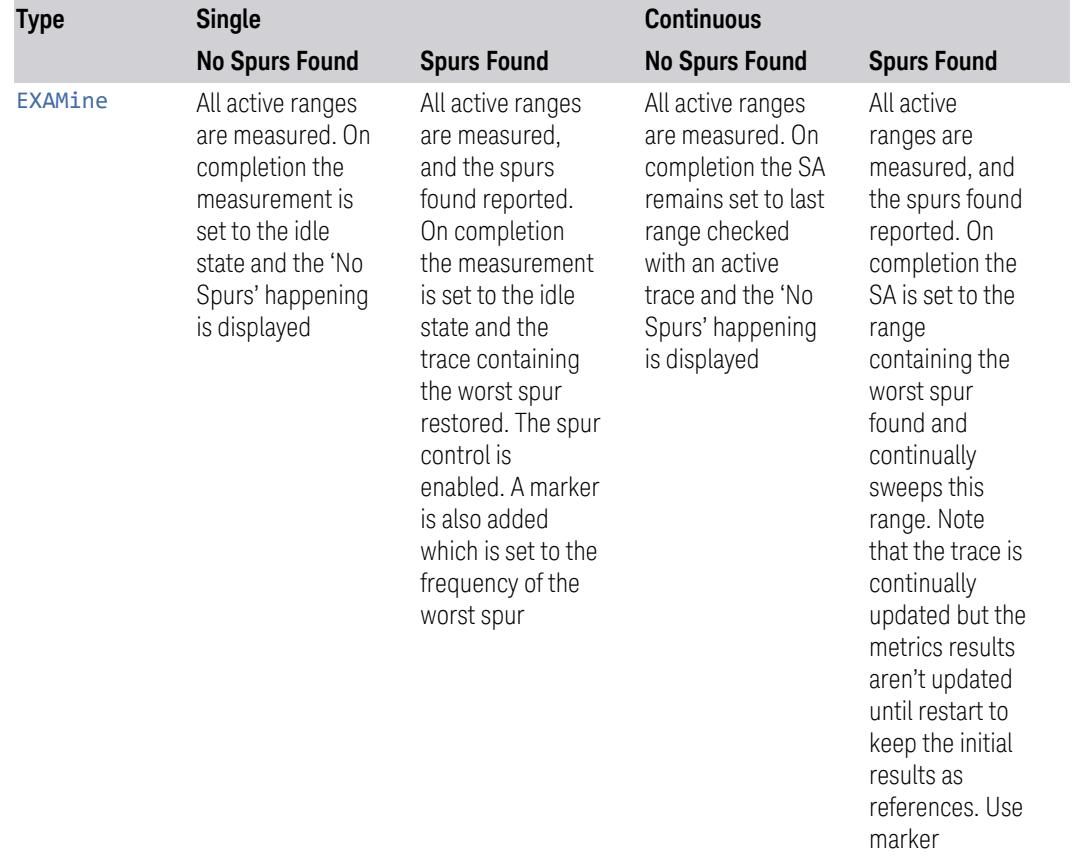

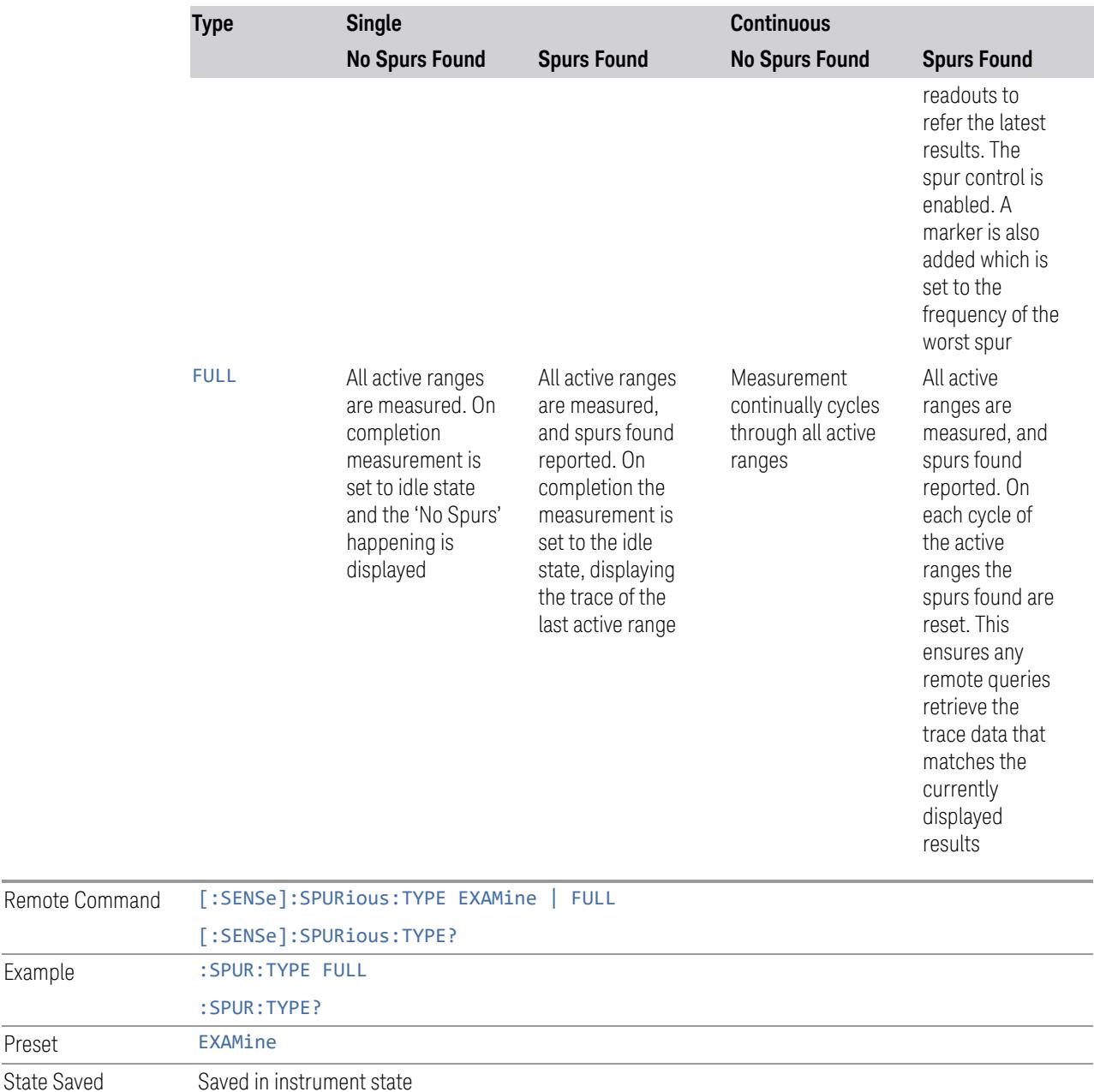

## **Spur**

Example

Preset

Displays any spurs found. Only enabled when the measurement type is set to EXAMine, and turns on upon completion of a measurement. Once the Spur control has been enabled, you can view any spur. The measurement sets the instrument to the range in which the currently selected spur was found. The range settings only

Range EXAMine | FULL

change if the spur selected is in a range that is different from the current range settings. A marker is used to identify the currently selected spur on the trace.

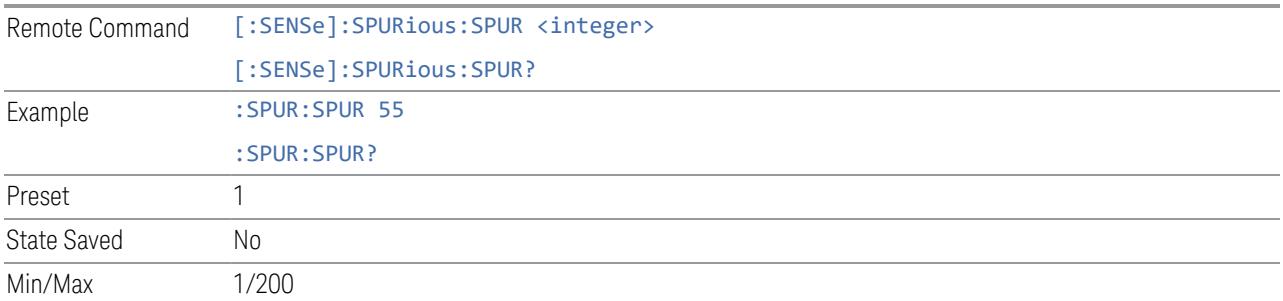

## **Range**

Selects the sweep range of the display trace. Marker operation, such as peak search is performed in the selected range.

For more details, see "Range [Settings"](#page-1481-0) on page 1482.

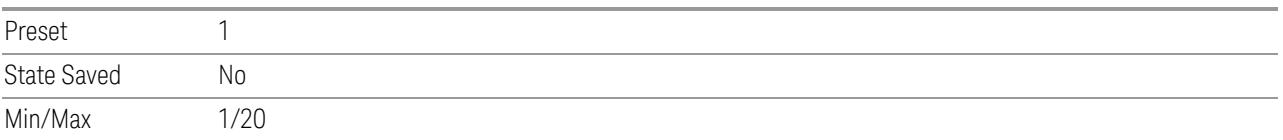

## **Spur Report Mode**

Selects the spurious report mode. Options are:

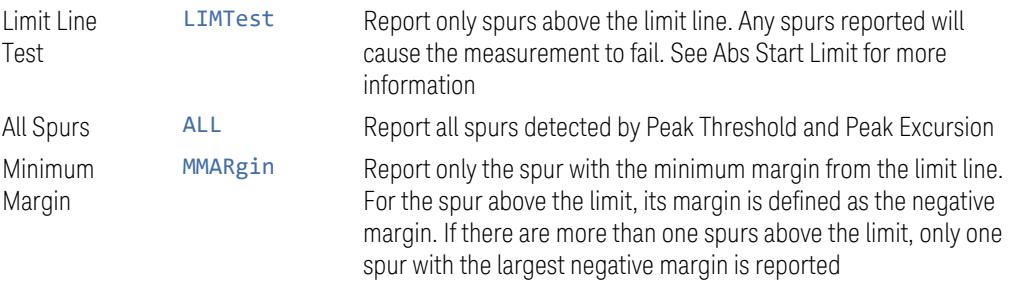

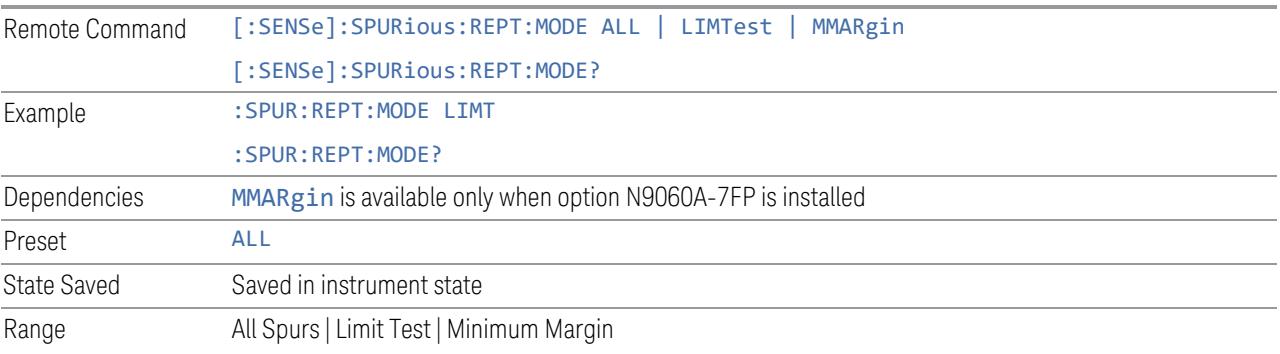

## **Range Settings**

<span id="page-1481-0"></span>This dialog enables you to set range parameters. As you change values, the instrument settings are updated with the new parameter values.

In SA Mode, and most other Modes, each Range is defined by its Start Freq and Stop Freq. The index tabs that appear on the left side of this dialog let you change different sets of Range parameters; the Ranges themselves (Start Freq and Stop Freq) are the same in each of these tabs. In some measurements, **Center Frequency** and Span are also shown, but these depend on the Start Freq and Stop Freq parameters for each Range.

In MSR Mode, each Range is defined by the parameters under the Frequency Index tab. The parameters for each **Range** are defined using the other index tabs, tied to the Frequency tab by the Range number, which appears in the leftmost column of each table.

Each Range has an Enabled checkbox, which lets you decide whether to use the Range or not. The checkbox state is the same for all tabs.

## **Bandwidth**

Lets you set RBW and VBW parameters for each range, as well as Filter Type. The Bandwidth tab appears in all Modes except MSR.

#### Frequency Range

Allows you to switch the displayed Frequency Range columns. When ALL is selected, Start Frequency, Stop Frequency, Center Frequency, and Span are displayed.

This control appears only in instruments with a 4U size front panel.

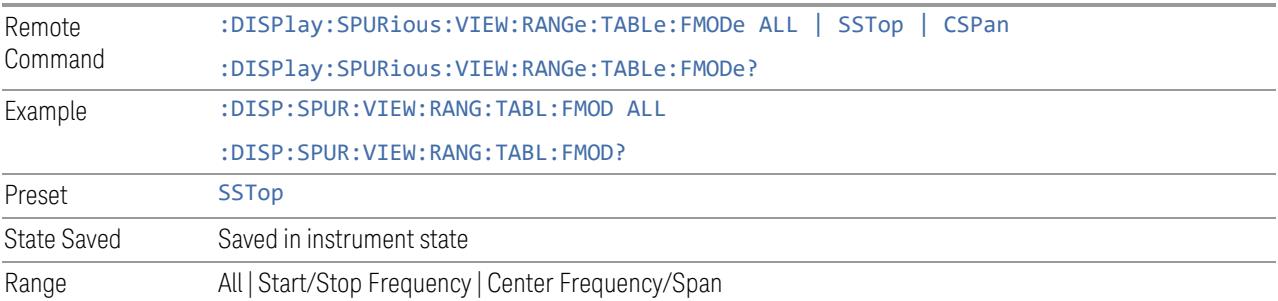

## Enabled

<span id="page-1482-0"></span>Turns on/off each Range. If Range is ON, it will be used as part of the measurement. If it is OFF, it will be excluded. This parameter can send up to 20 values. The location in the list sent corresponds to the range number. When sending the remote command, missing values are not permitted; that is, if you want to change values 2 and 6 you must send all values up to 6. Subsequent values will remain as they were.

The query always returns 20 values.

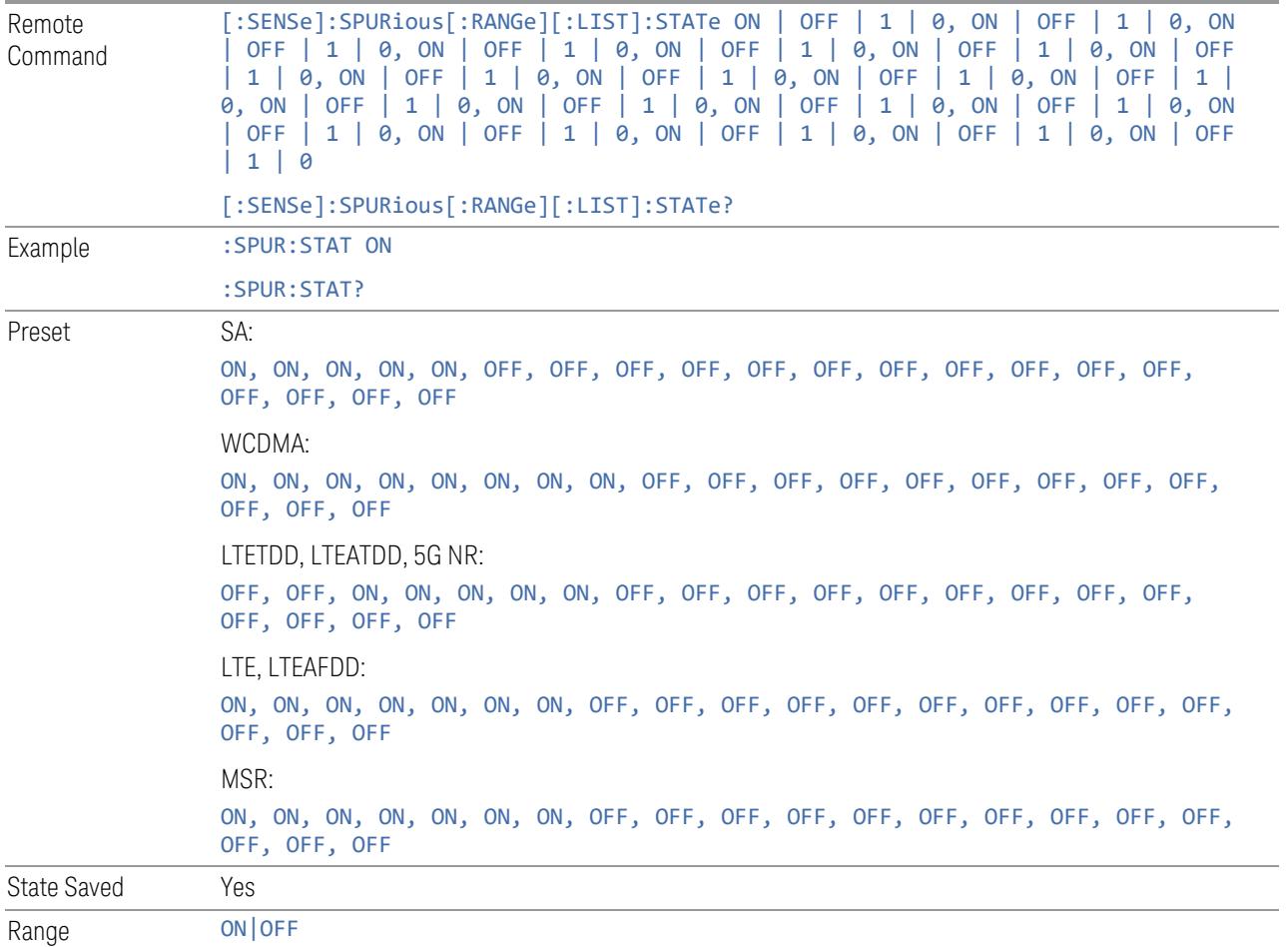

## Start Freq

<span id="page-1482-1"></span>Sets the start frequency of the instrument. This parameter can send up to 20 values. The location where the start frequency occurs in the list sent to the measurement corresponds to the range the value is associated with.

When sending the remote command, missing values are not permitted. If you want to change values 2 and 6 you must send all values up to 6. Subsequent values will remain as they were.

The query always returns 20 values.

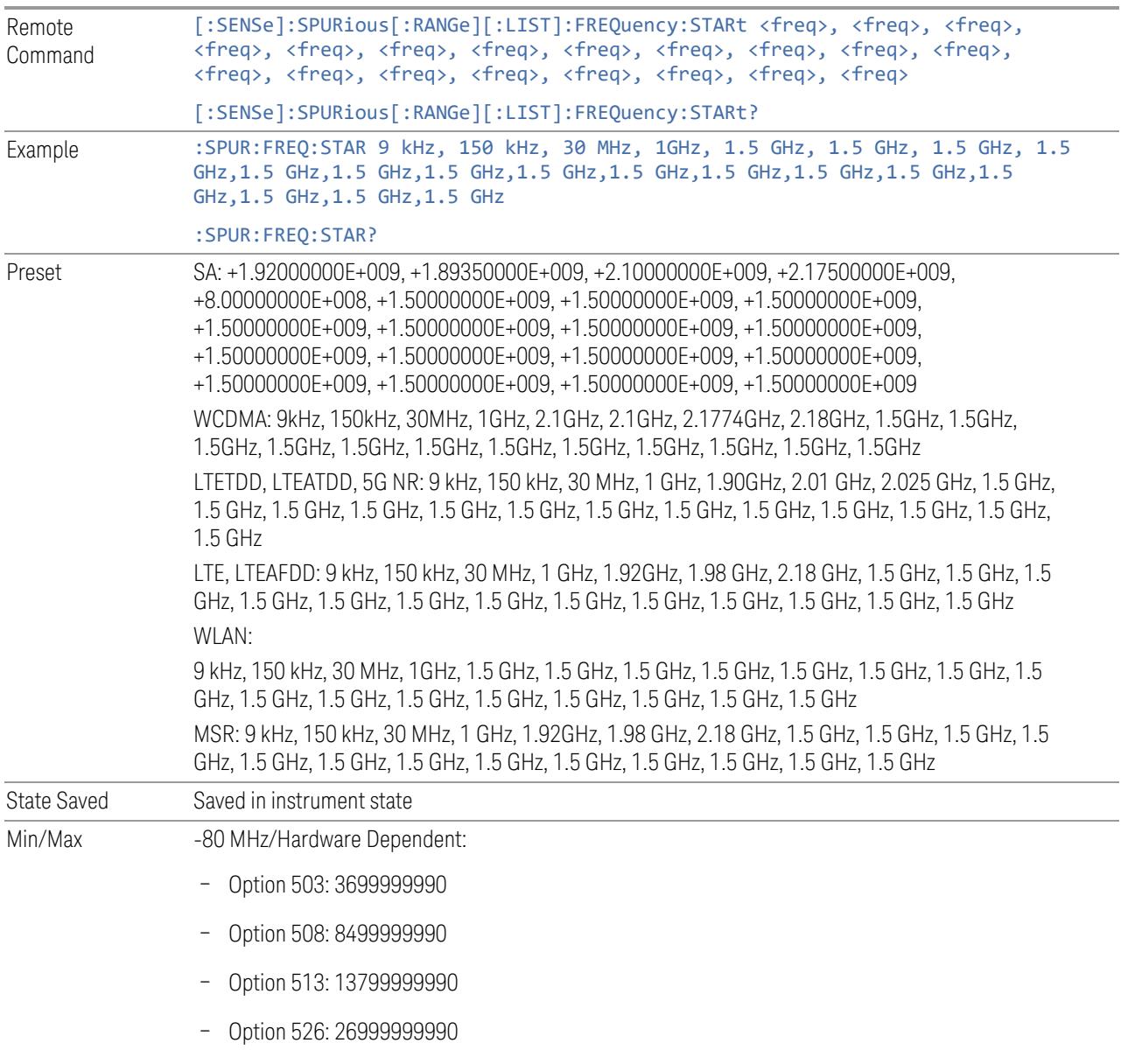

## Stop Freq

<span id="page-1483-0"></span>Sets the stop frequency of the instrument. This parameter can send up to 20 values.

When sending the remote command, missing values are not permitted. If you want to change values 2 and 6, then you must send all values up to 6. Subsequent values will remain as they were.

The query always returns 20 values.

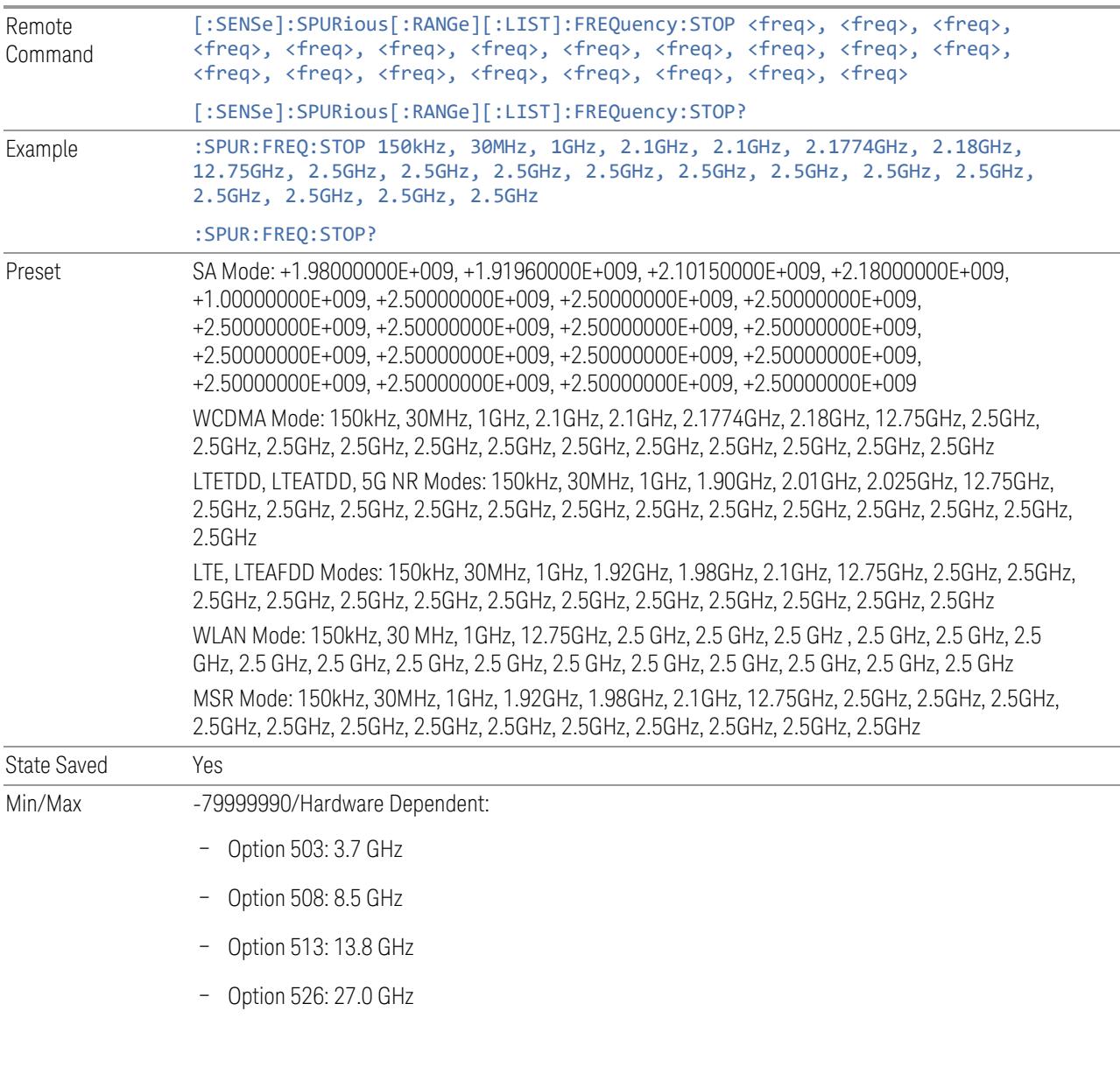

## Span

<span id="page-1484-0"></span>Sets the span of the instrument. This parameter can send up to 20 values. The location where the span occurs in the list sent to the measurement corresponds to the range the value is associated with.

When sending the remote command, missing values are not permitted. If you want to change values 2 and 6, then you must send all values up to 6. Subsequent values will remain as they were.

The query always returns 20 values.

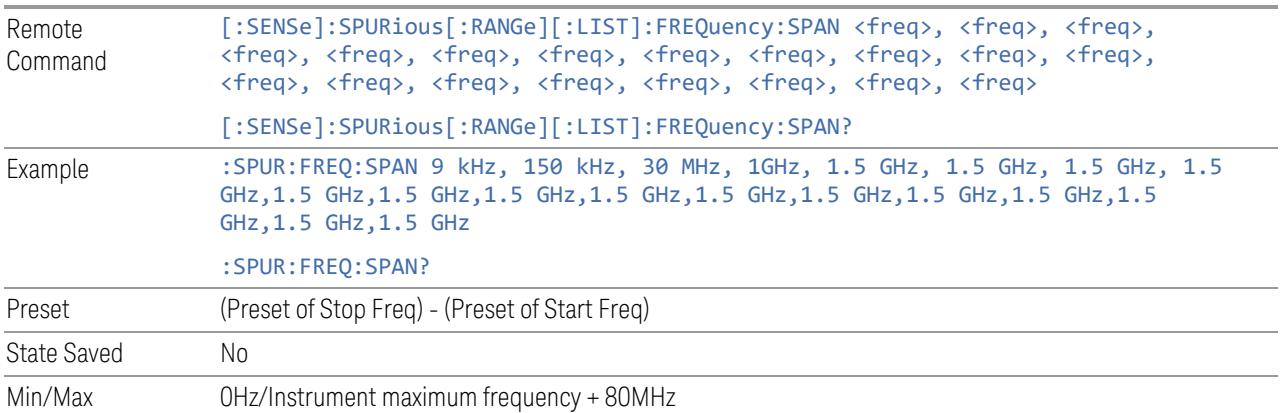

## Res BW

<span id="page-1485-0"></span>Sets the resolution bandwidth of the instrument. This parameter can send up to 20 values.

The location of where the resolution bandwidth occurs in the list sent to the measurement corresponds to the range the value is associated with.

When sending the remote command, missing values are not permitted. In other words, if you want to change values 2 and 6, then you must send all values up to 6. Subsequent values will remain as they were.

The query always returns 20 values.

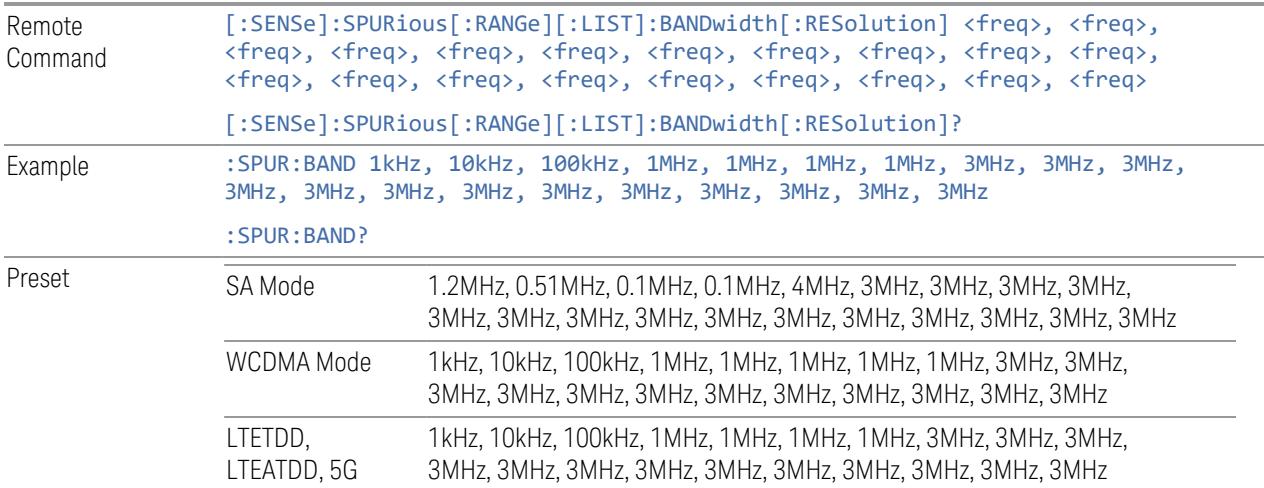

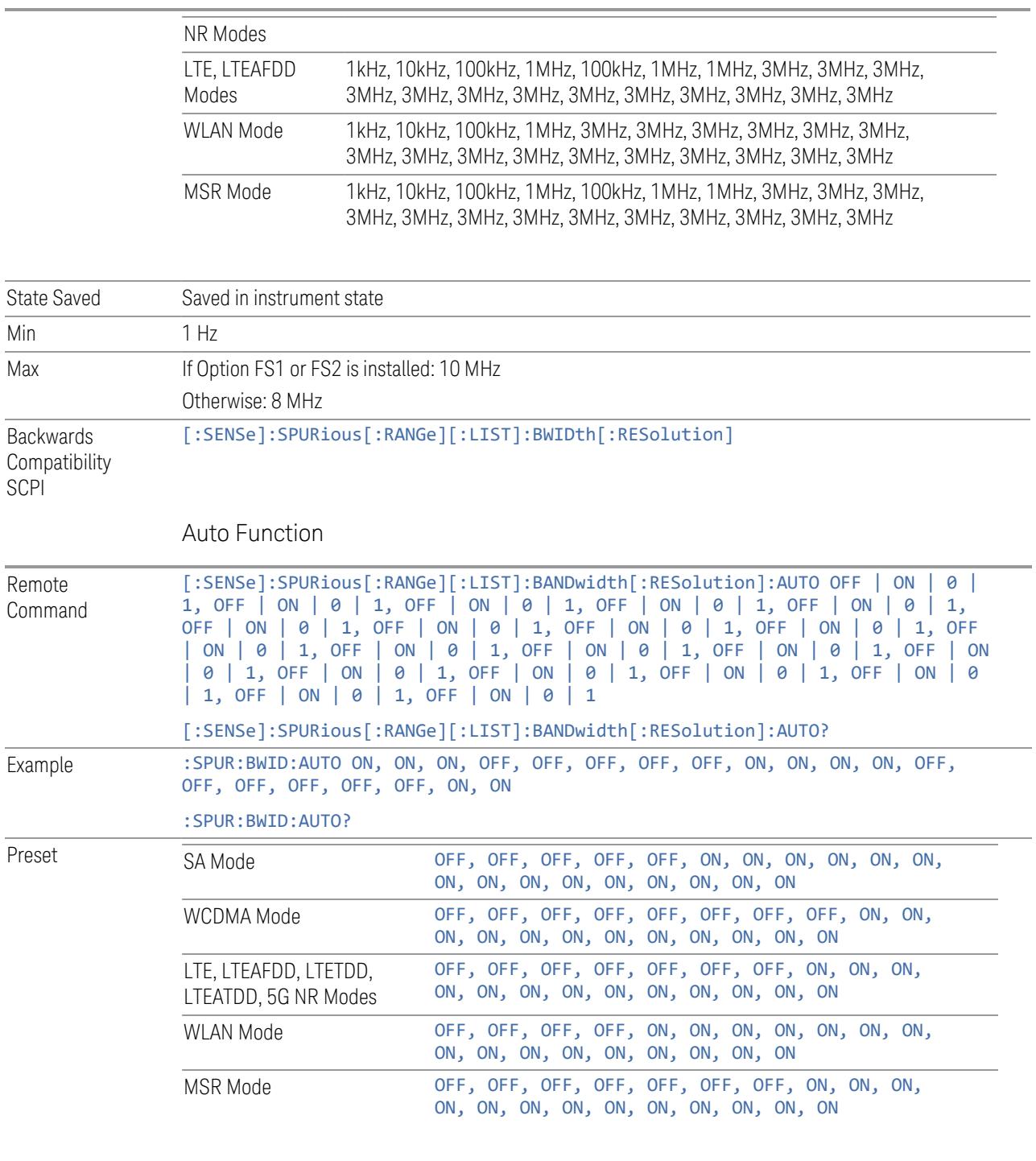

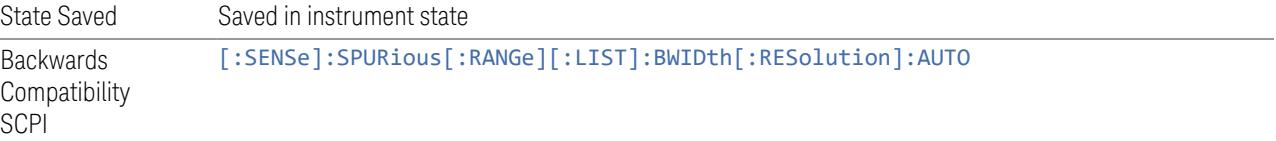

## Meas BW

<span id="page-1487-0"></span>Allows you to specify a multiplier of Res BW for the measurement integration bandwidth.

Meas BW is multiplier integer number. It shows a ratio between Integration BW and Resolution BW of the measurement result:

Integ BW =  $Meas$  BW  $*$  Resolution BW

Integration BW is desired resolution bandwidth and Resolution BW is actual bandwidth for sweep. Measurement sweeps with Resolution BW and Meas BW compensates sweep resolution bandwidth to Integration BW.

When sending the remote command, missing values are not permitted; that is, if you want to change values 2 and 6, you must send all values up to 6. Subsequent values will remain as they were. The query always returns 20 values.

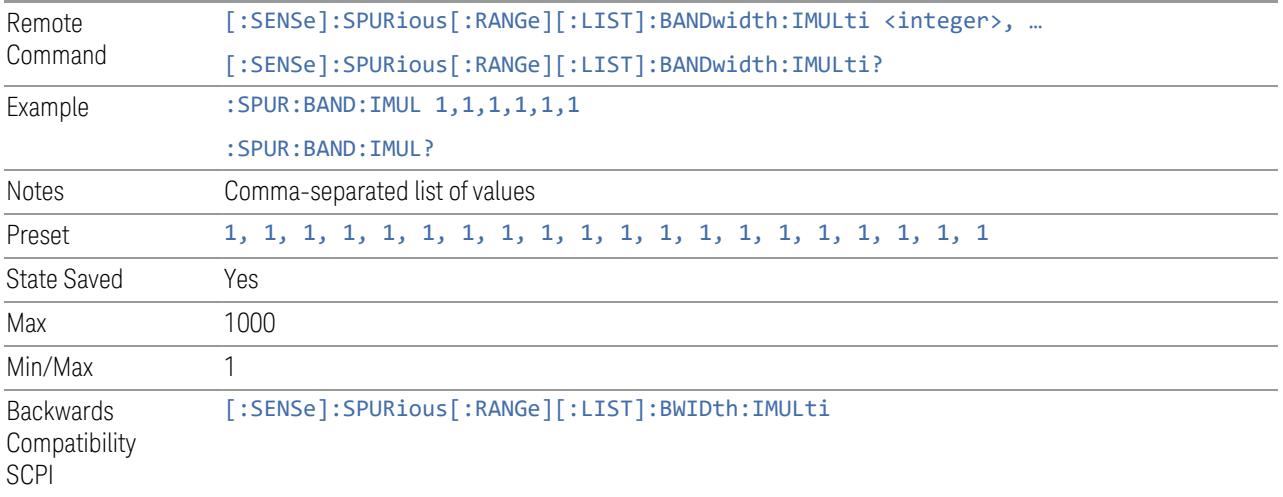

## Video BW

Sets the Video BW mode of the instrument. This can be Auto, where the instrument determines the optimum setting, or Manual, where you determine the setting. This parameter can send up to 20 values. The location in the list sent corresponds to the range the value is associated with. When sending the remote command, missing values are not permitted; that is, if you want to change values 2 and 6, then you must send all values up to 6. Subsequent values will remain as they were.

The query always returns 20 values.

```
Remote
Command
                [:SENSe]:SPURious[:RANGe][:LIST]:BANDwidth:VIDeo <freq>, <freq>, <freq>,
                <freq>, <freq>, <freq>, <freq>, <freq>, <freq>, <freq>, <freq>, <freq>,
                <freq>, <freq>, <freq>, <freq>, <freq>, <freq>, <freq>, <freq>
```
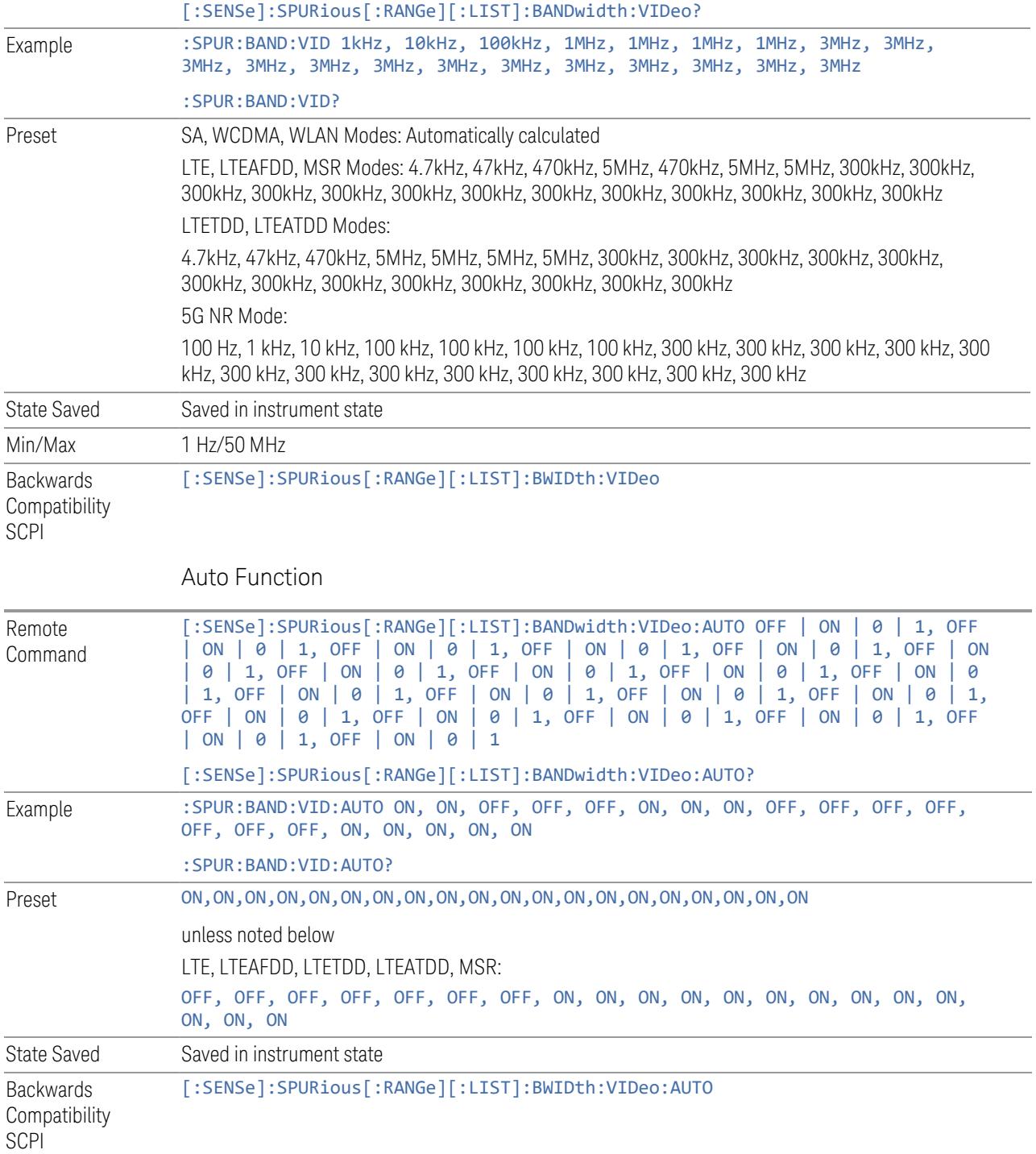

## <span id="page-1489-2"></span>Filter Type

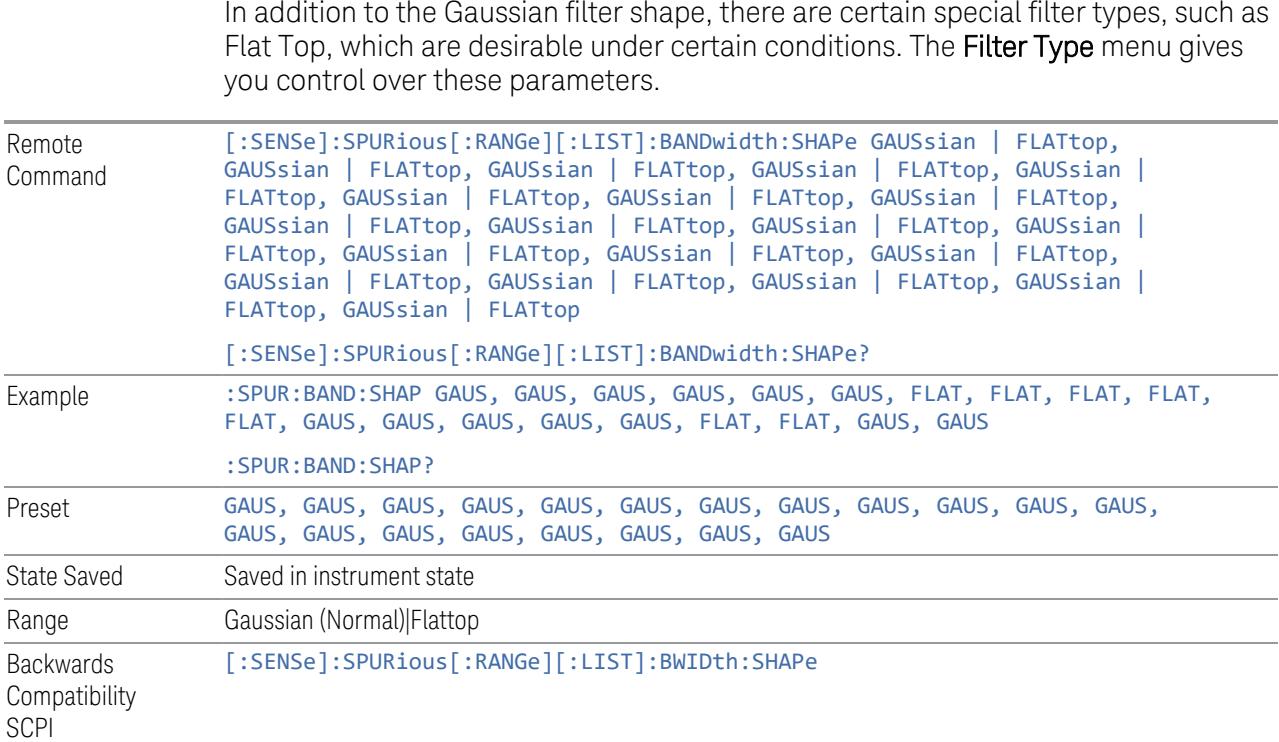

## Enabled

<span id="page-1489-1"></span><span id="page-1489-0"></span>Same as the Enabled checkbox under the Bandwidth tab. See["Enabled"](#page-1482-0) on page [1483](#page-1482-0)

# Frequency Type

Selects the frequency type as either ABSolute or OFFSet:

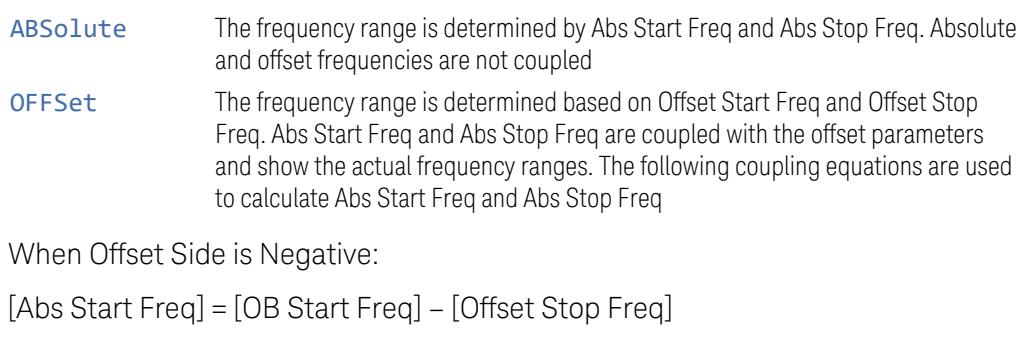

[Abs Stop Freq] = [OB Start Freq] – [Offset Start Freq]

When Offset Side is Positive:

[Abs Start Freq] = [OB Stop Freq] + [Offset Start Freq]

[Abs Stop Freq] = [OB Stop Freq] + [Offset Stop Freq]

When changing OB Start/Stop Freq, Abs Start/Stop Freq is changed and Offset Start/Stop Freq remains unchanged.

When changing Offset Start/Stop Freq, Abs Start/Stop Freq is changed and OB Start/Stop Freq remains unchanged.

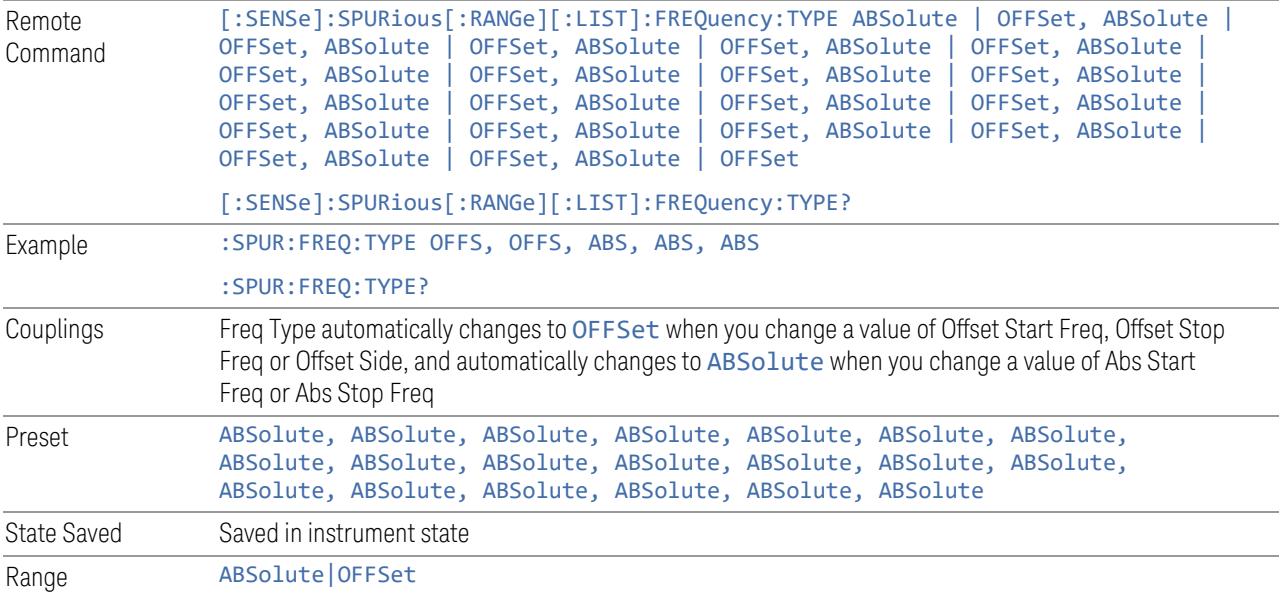

## Abs Start Freq

<span id="page-1490-0"></span>Sets the start frequency of the instrument. This parameter can send up to 20 values. The location where the start frequency occurs in the list sent to the measurement corresponds to the range the value is associated with.

This parameter is coupled with either Offset Start Freq or Offset Stop Freq. The coupling equations are shown in ["Enabled"](#page-1489-0) on page 1490.

When sending the remote command, missing values are not permitted; that is, if you want to change values 2 and 6 you must send all values up to 6. Subsequent values will remain as they were.

The query always returns 20 values.

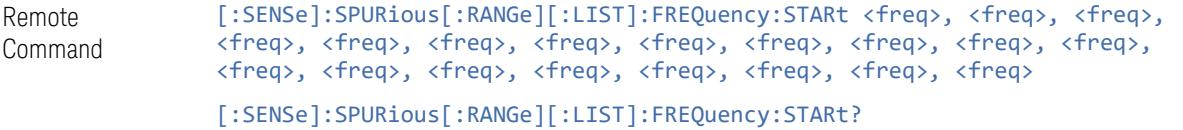

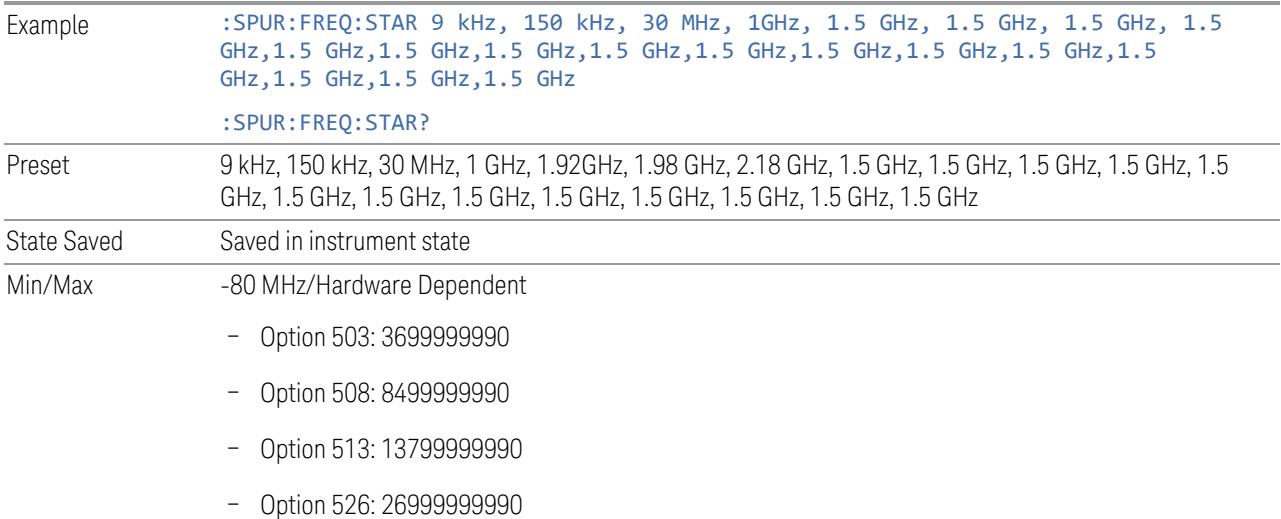

## Abs Stop Freq

<span id="page-1491-0"></span>Sets the stop frequency of the instrument. This parameter can send up to 20 values. The location in the list sent corresponds to the range the value is associated with.

This parameter is coupled with either ["Offset](#page-1492-0) Start Freq" on page 1493 or ["Offset](#page-1492-1) Stop [Freq"](#page-1492-1) on page 1493. The coupling equations are shown in ["Enabled"](#page-1489-0) on page [1490.](#page-1489-0)

The location of where the stop frequency occurs in the list sent to the measurement corresponds to the range the value is associated with.

When sending the remote command, missing values are not permitted; that is, if you want to change values 2 and 6 you must send all values up to 6. Subsequent values will remain as they were.

The query always returns 20 values.

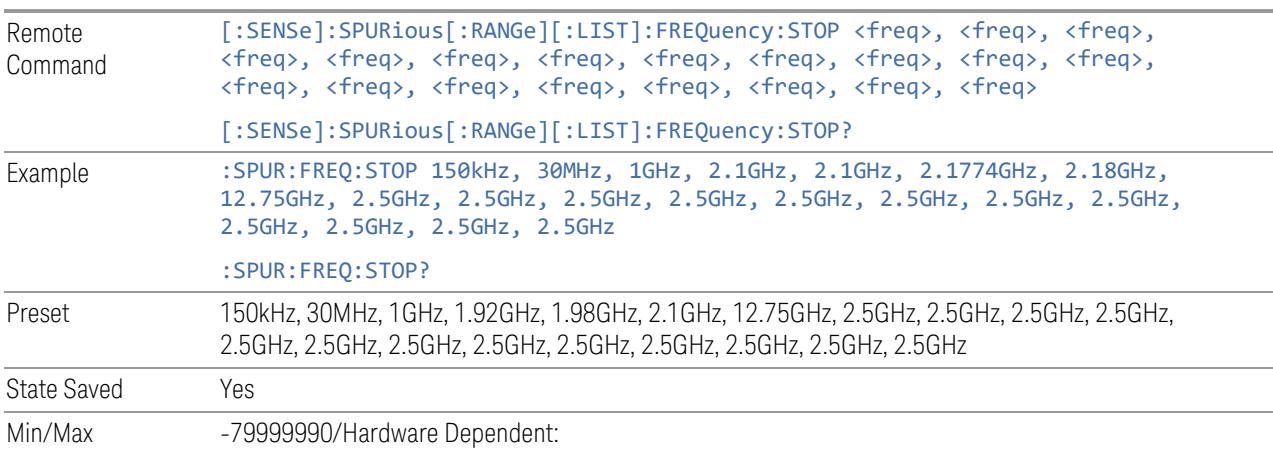

- Option 503: 3.7 GHz
- Option 508: 8.5 GHz
- Option 513: 13.8 GHz
- <span id="page-1492-0"></span>– Option 526: 27.0 GHz

### Offset Start Freq

Sets the range frequency as offset from one of the operating band edges. This parameter can send up to 20 values. The location where the start frequency occurs in the list sent to the measurement corresponds to the range the value is associated with. When sending the remote command, missing values are not permitted; that is, if you want to change values 2 and 6 you must send all values up to 6. Subsequent values will remain as they were.

The query always returns 20 values.

This parameter is coupled with either "Abs Start [Freq"](#page-1490-0) on page 1491 or "Abs [Stop](#page-1491-0) [Freq"](#page-1491-0) on page 1492 using the coupling equations shown in ["Enabled"](#page-1489-0) on page 1490.

This value is clipped to keep Abs Start/Stop Freq within the available frequency range. This clipping applies even when OB Start Freq, OB Stop Freq or Offset Side is changed.

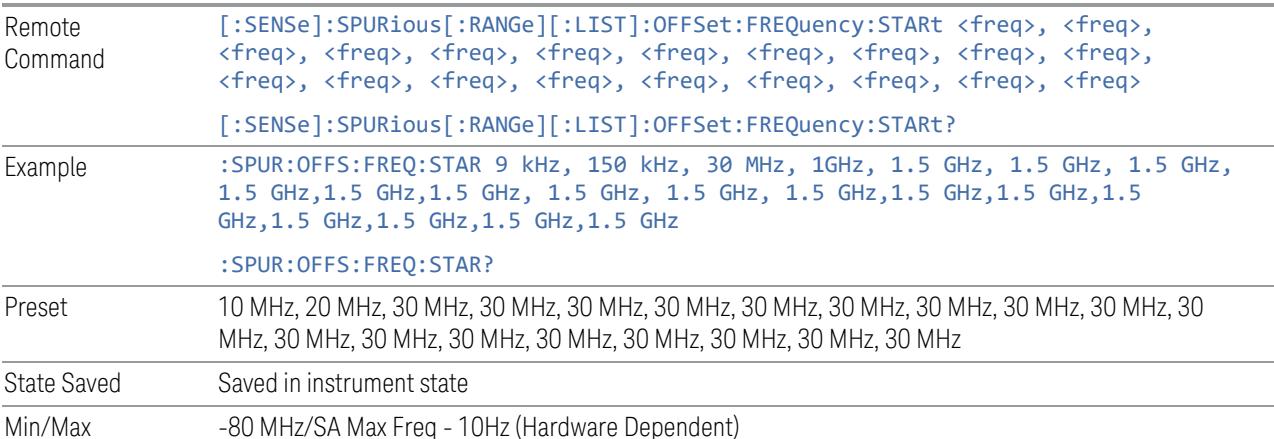

## Offset Stop Freq

<span id="page-1492-1"></span>Sets the range frequency as offset from one of operating band edges. This parameter can send up to 20 values. The location in the list sent corresponds to the range the value is associated with.

The location of where the stop frequency occurs in the list sent to the measurement corresponds to the range the value is associated with.

When sending the remote command, missing values are not permitted. If you want to change values 2 and 6, then you must send all values up to 6. Subsequent values will remain as they were. The query always returns 20 values.

This parameter is coupled with either "Abs Start [Freq"](#page-1490-0) on page 1491 or "Abs [Stop](#page-1491-0) [Freq"](#page-1491-0) on page 1492 using the coupling equations shown in ["Enabled"](#page-1489-0) on page 1490.

This value is clipped to keep Abs Start/Stop Freq inside the available frequency range. This clipping applies even when OB Start Freq, OB Stop Freq or Offset Side is changed.

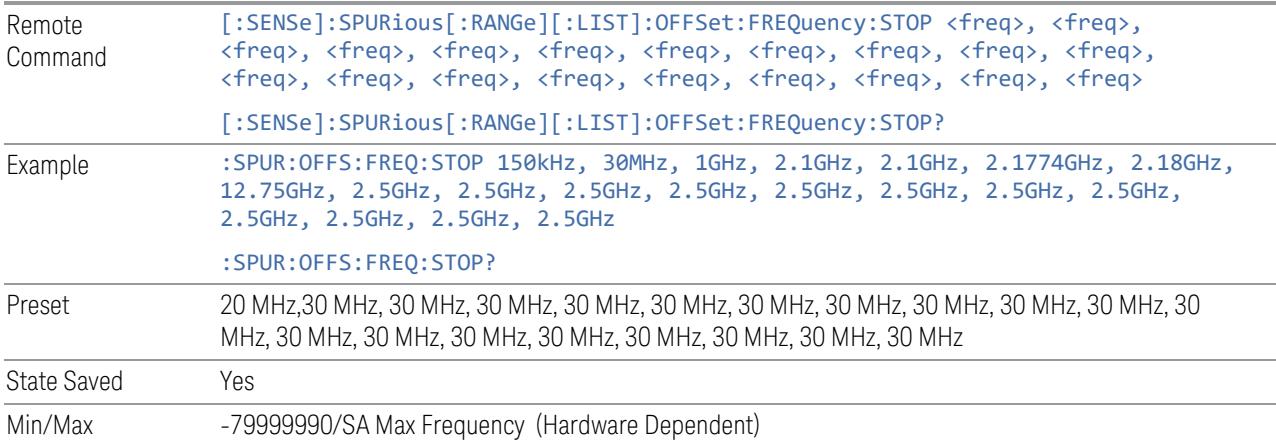

## Offset Side

Sets the offset side to either Negative or Positive. This parameter indicates which side of the operation band the specified range is on. It also determines which coupling equations defined in Frequency Type section are used to couple the absolute frequencies and the offset frequencies. This setting is effective only when ["Frequency](#page-1489-1) Type" on page 1490 is OFFset.

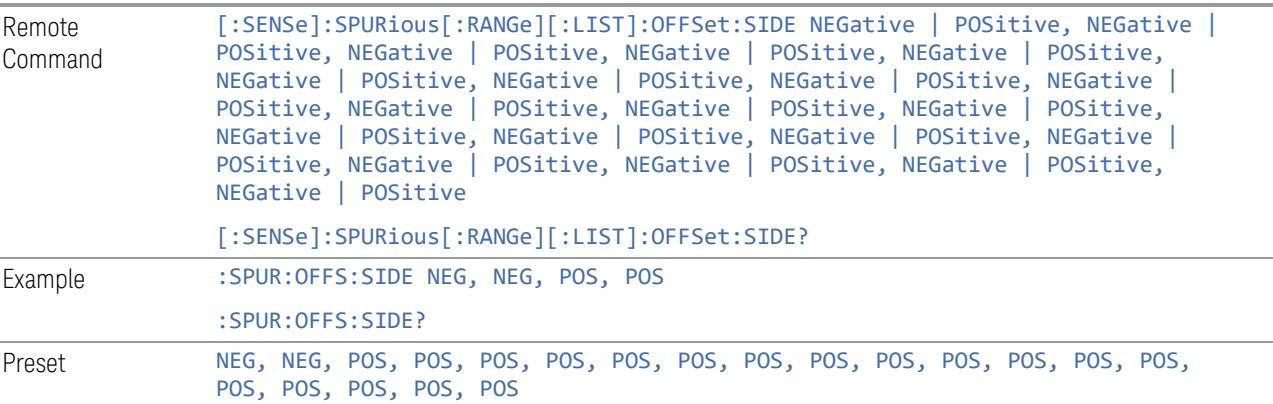

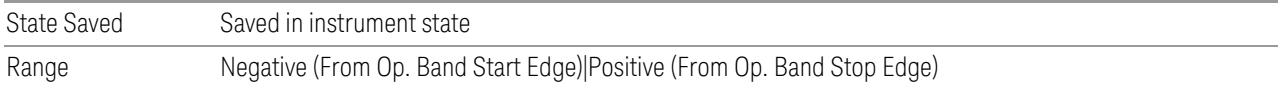

## Filter/Atten

Lets you set Attenuation and IF Gain values for each Range. This tab appears in all Modes except MSR.

## Frequency Range

Allows you to switch the displayed Frequency Range columns. When ALL is selected, Start Frequency, Stop Frequency, Center Frequency, and Span are displayed.

This control appears only in instruments with a 4U size front panel.

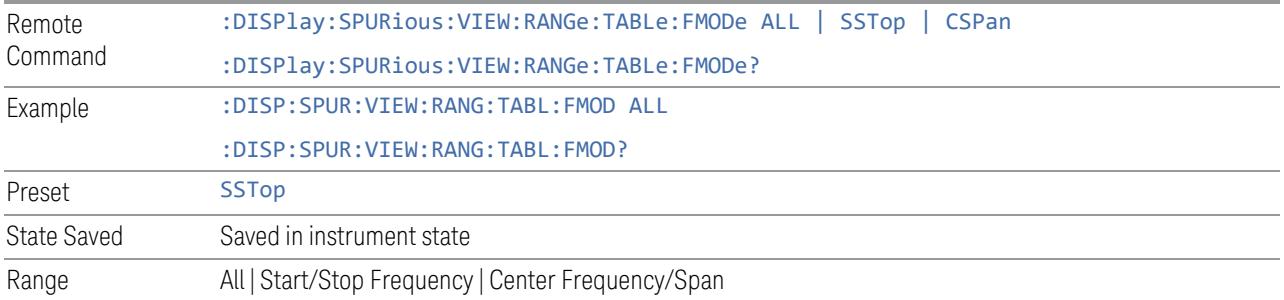

#### Enabled

Same as Enabled under the Bandwidth index tab. Se[e"Enabled"](#page-1482-0) on page 1483.

## Start Freq

Same as the Start Freq column under the Bandwidth index tab. See["Start](#page-1482-1) Freq" on page [1483.](#page-1482-1)

## Stop Freq

Same as the Stop Freq column under the Bandwidth index tab. See["Stop](#page-1483-0) Freq" on page [1484.](#page-1483-0)

## Center Frequency

<span id="page-1495-1"></span>Sets the center frequency of the instrument. This parameter can send up to 20 values. The location where the center frequency occurs in the list sent to the measurement corresponds to the range the value is associated with.

When sending the remote command, missing values are not permitted. If you want to change values 2 and 6 you must send all values up to 6. Subsequent values will remain as they were.

The query always returns 20 values.

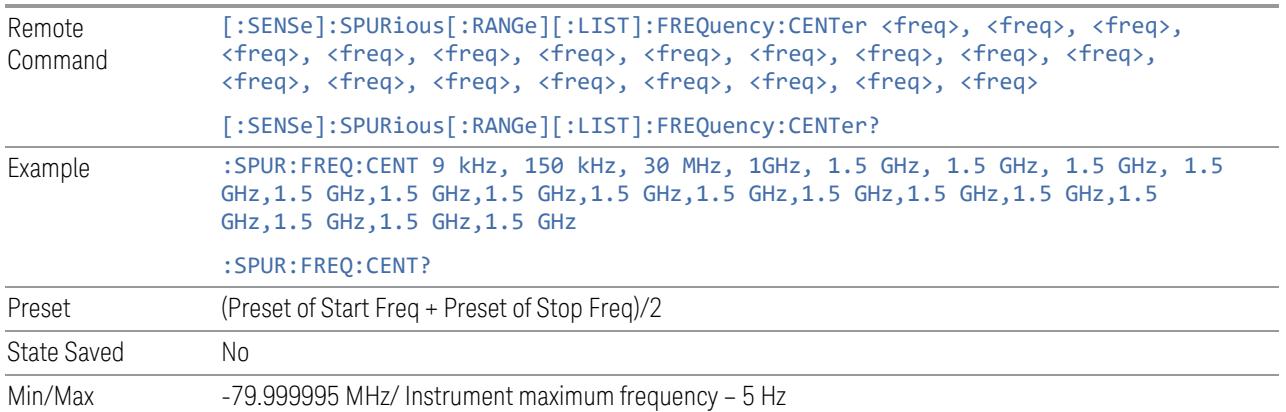

#### Span

Same as the Span column under the Bandwidth index tab. See ["Span"](#page-1484-0) on page [1485.](#page-1484-0)

## Attenuation

<span id="page-1495-0"></span>PP\_Substitute: cmn\_mode\_amptdatten\_pp.fltoc

#### IF Gain

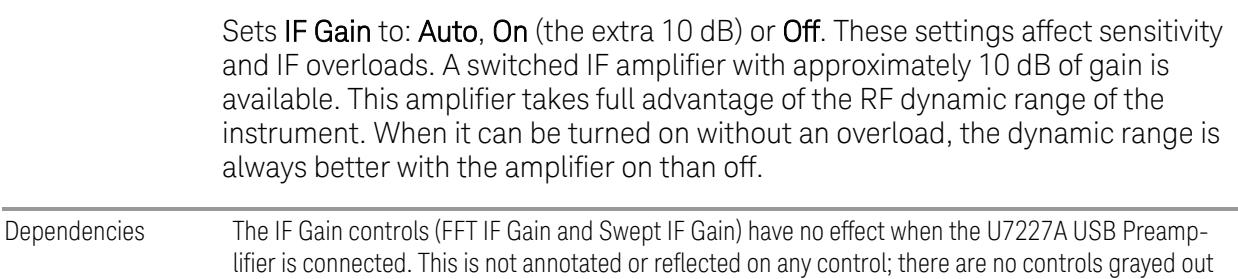

nor any SCPI locked out. The instrument simply behaves as though both FFT IF Gain and Swept IF Gain are set to Low regardless of the setting on the controls

## IF Gain Auto

Activates the rules for auto IF Gain.

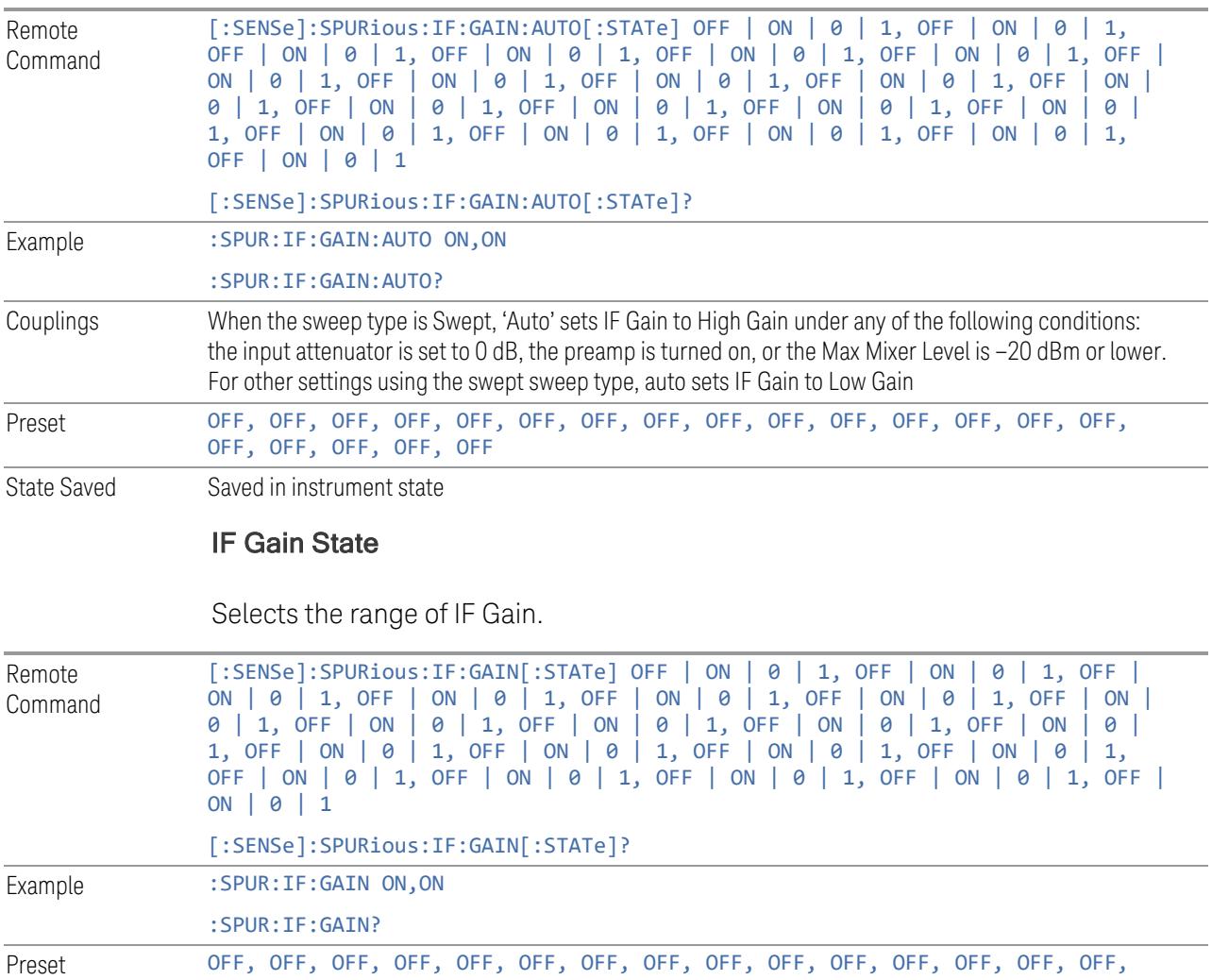

Range Low | High

State Saved Saved in instrument state

OFF, OFF, OFF, OFF, OFF

## Enabled

Same as the Enabled checkbox under the Bandwidth tab. See ["Enabled"](#page-1482-0) on page [1483.](#page-1482-0)

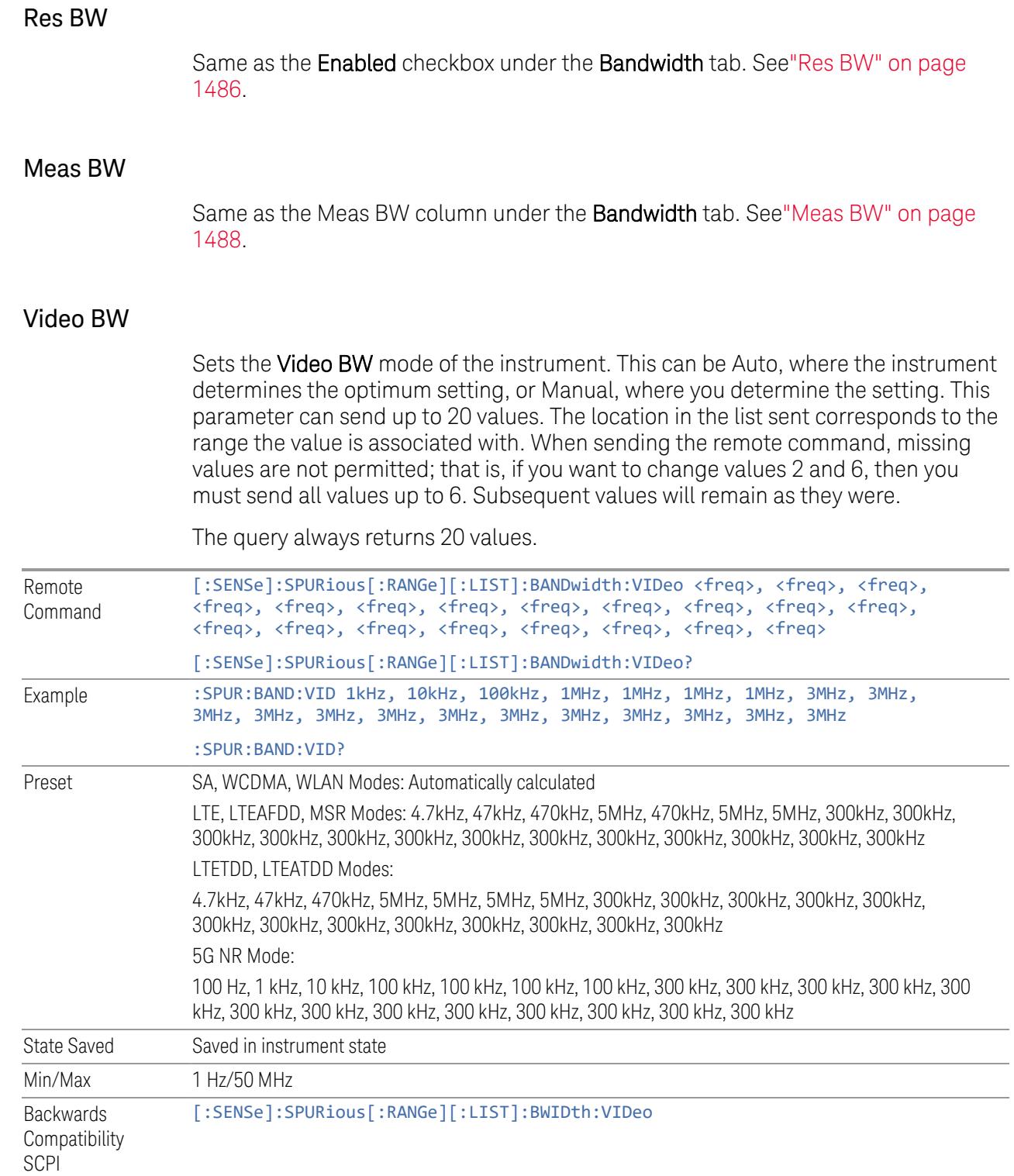

Auto Function

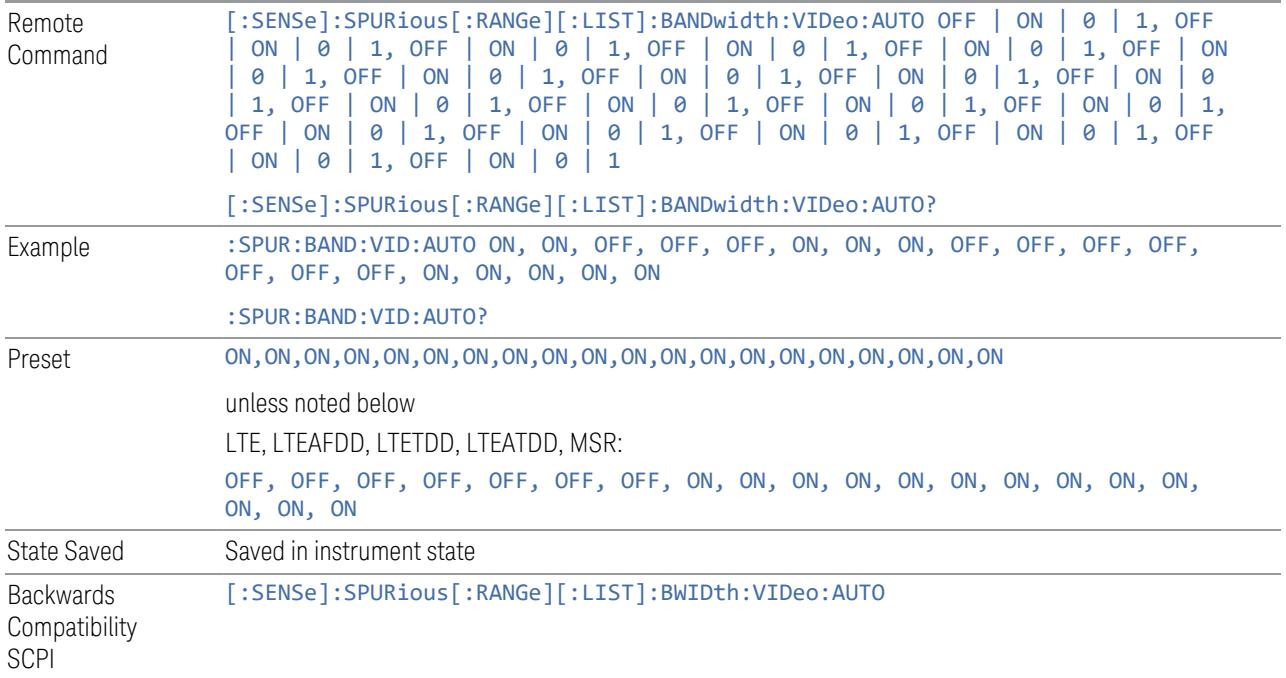

## Filter Type

Same as the Filter Type column under the Bandwidth tab. Se[e"Filter](#page-1489-2) Type" on page [1490.](#page-1489-2)

## Attenuation

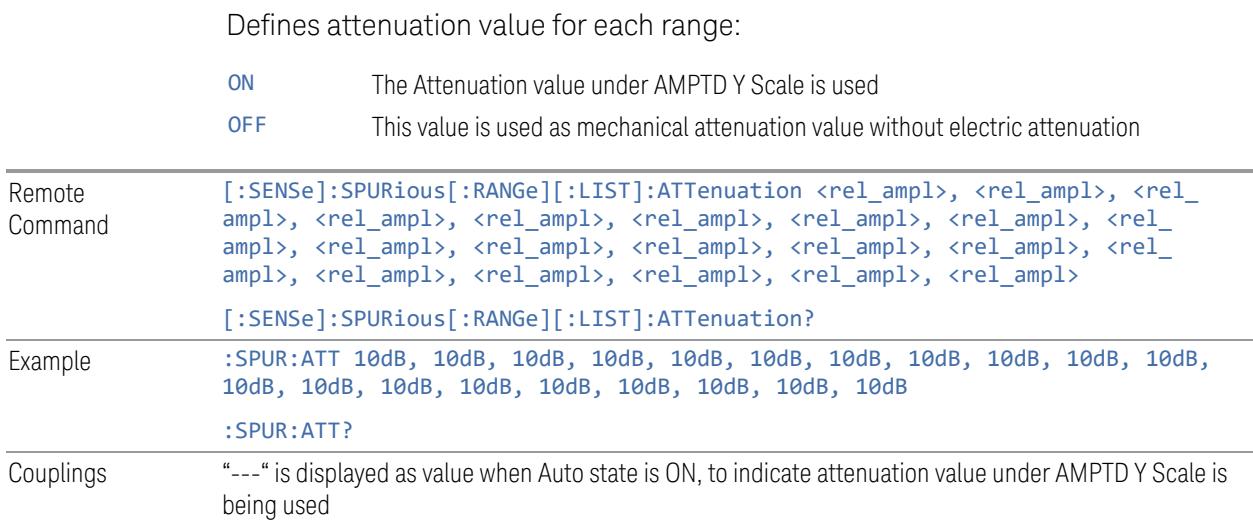

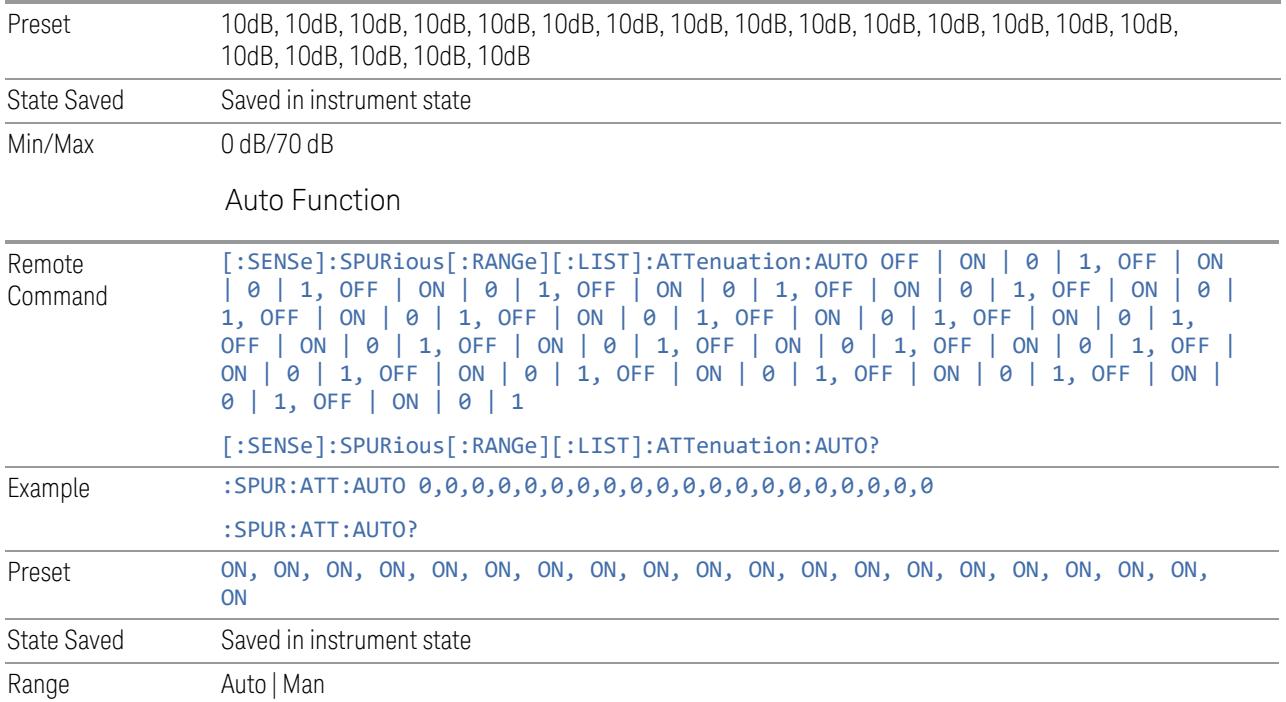

## IF Gain

Same as the IF Gain column under the Atten tab. See"IF [Gain"](#page-1495-0) on page 1496.

## Detector/Sweep

<span id="page-1499-0"></span>Lets you set Sweep, IF Gain, and Detector parameters for each Range.

## Frequency Range

Allows you to switch the displayed Frequency Range columns. When ALL is selected, Start Frequency, Stop Frequency, Center Frequency, and Span are displayed.

This control appears only in instruments with a 4U size front panel.

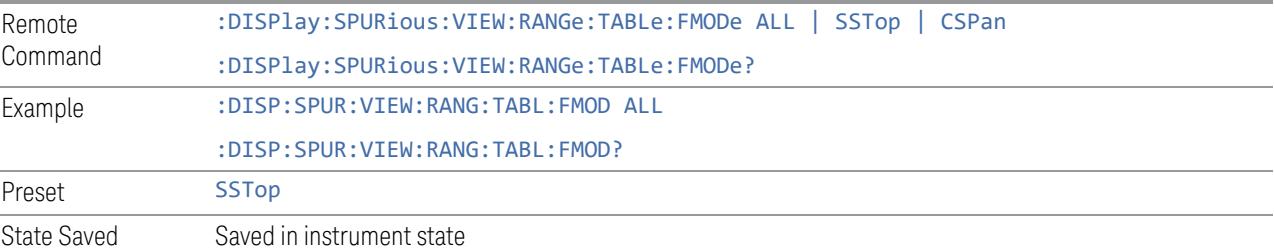

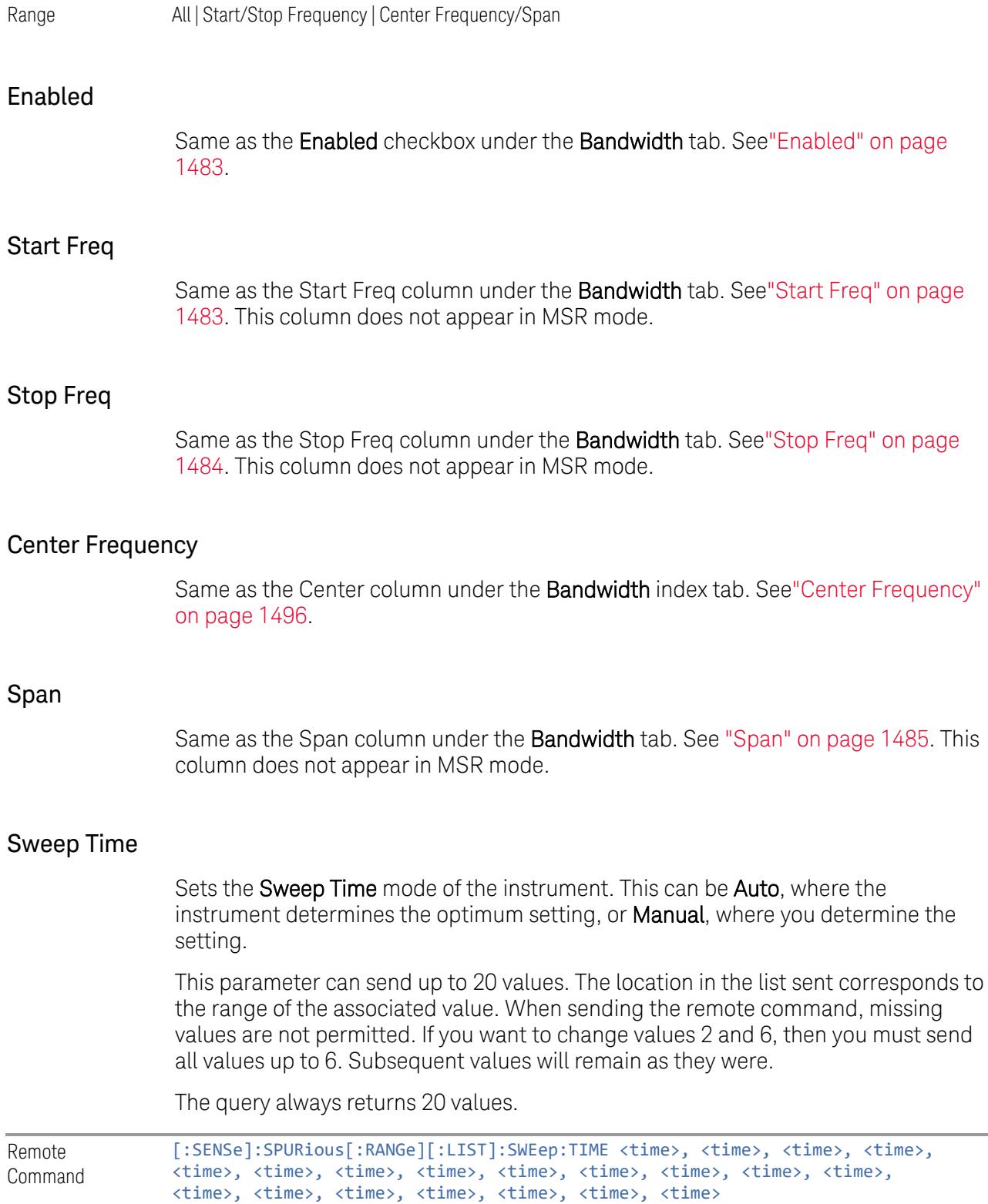

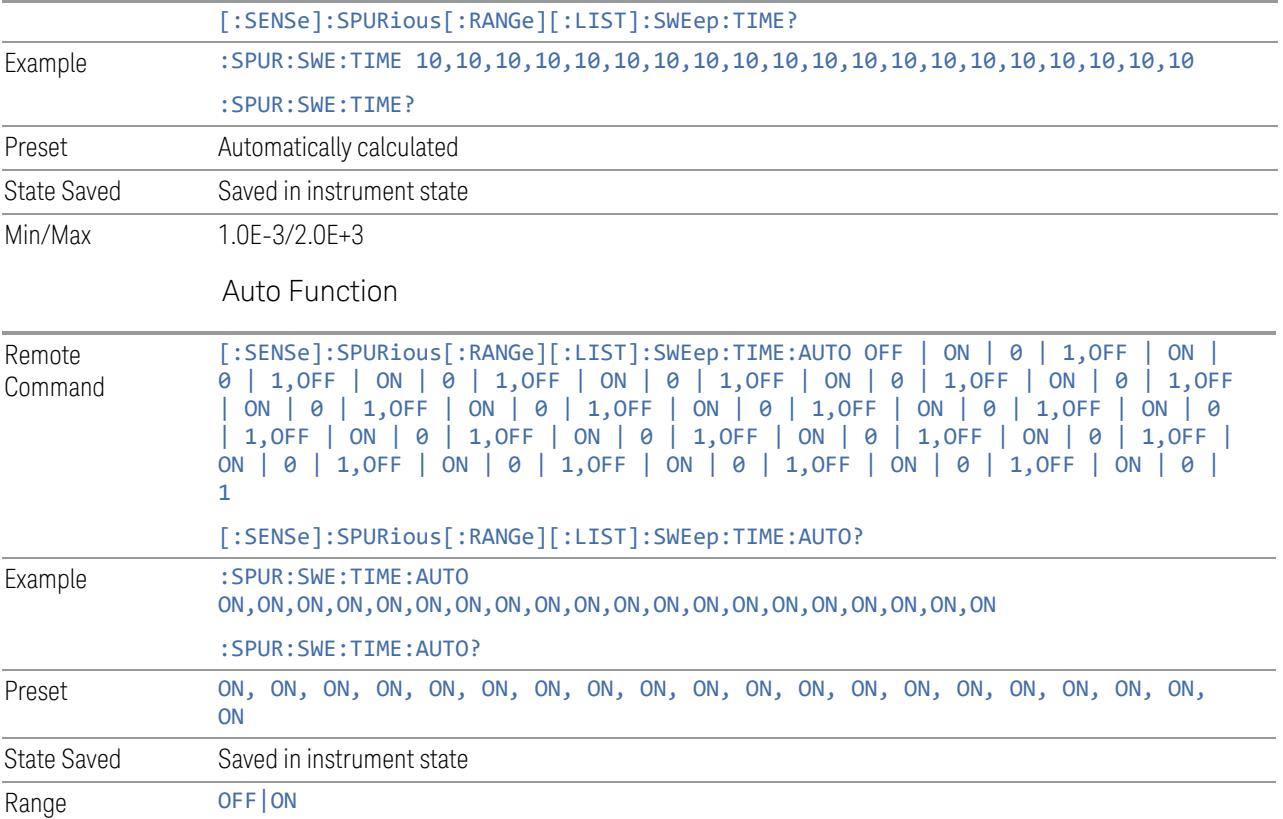

### Points

Sets the number of points per sweep for the measurement. This parameter can send up to 20 values. The location in the list sent corresponds to the range of the associated value. When sending the remote command, missing values are not permitted. If you want to change values 2 and 6, then you must send all values up to 6. Subsequent values will remain as they were. The query always returns 20 values.

The Points mode can be manual, where you determine the setting or auto, where the instrument determines the number of trace points to ensure the sweep points resolution equals RBW/2. This is calculated using the following algorithm:

Points = (Stop Freq – Start Freq) / (ResBW / 2)

with the computed values being clipped to a minimum of 601 and a maximum of 20001.

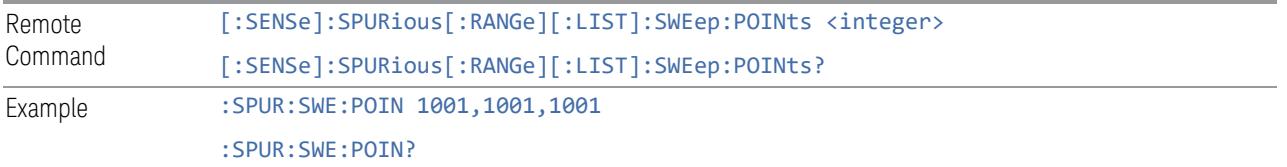

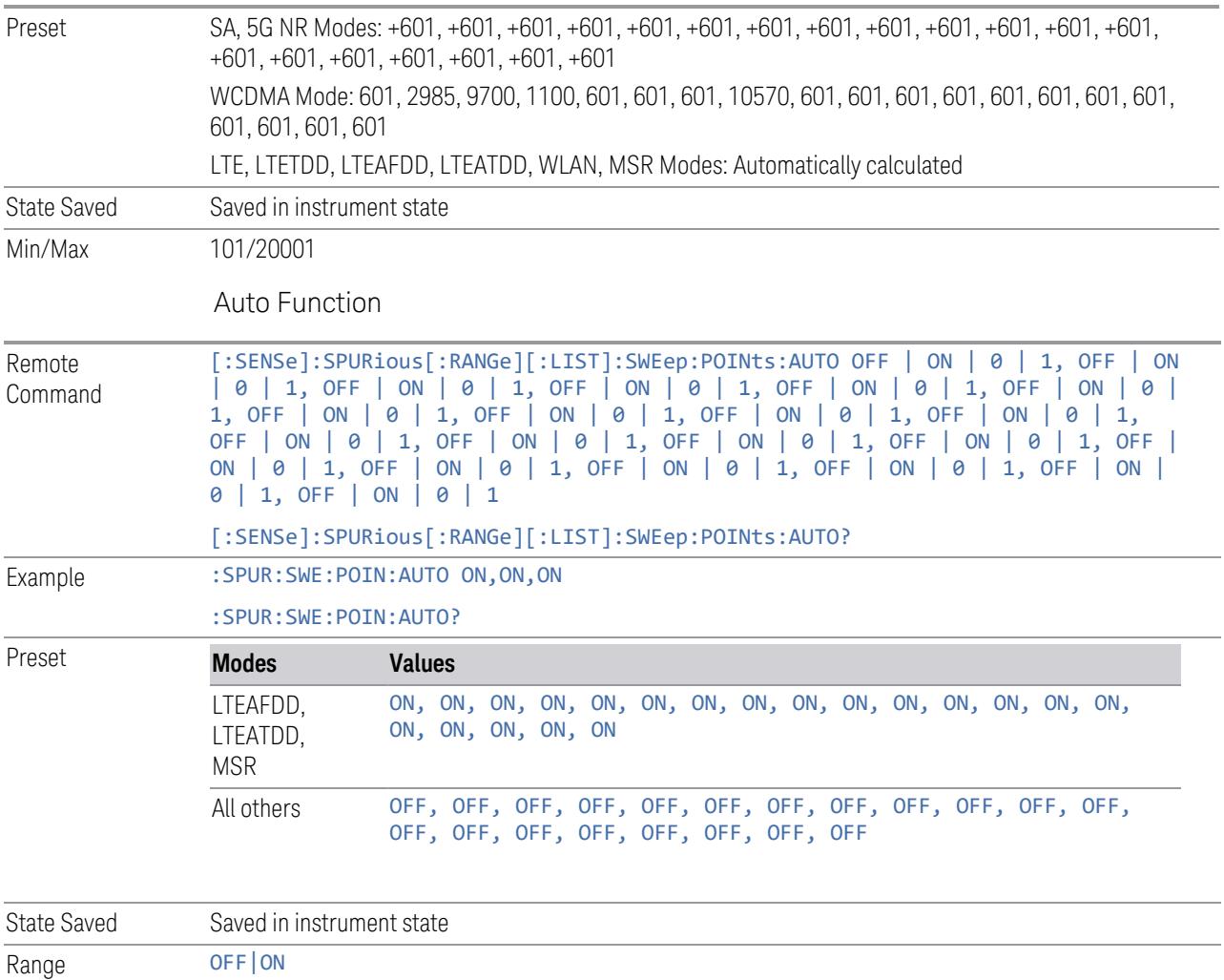

## Detector 1

Sets the detector to be used by the trace for spur detection and limit line testing.

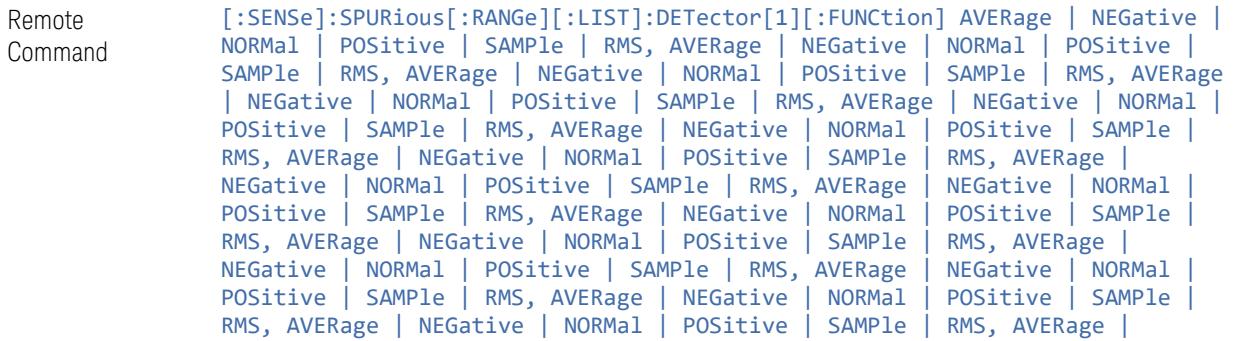

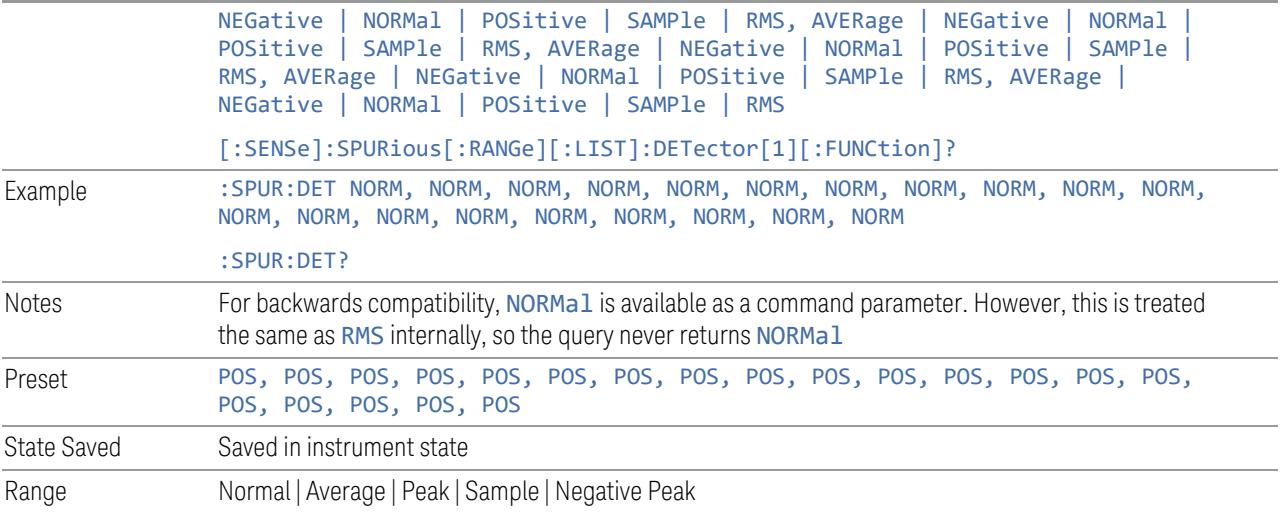

## Detector 2

Sets the detector to be used by the trace for display purposes only.

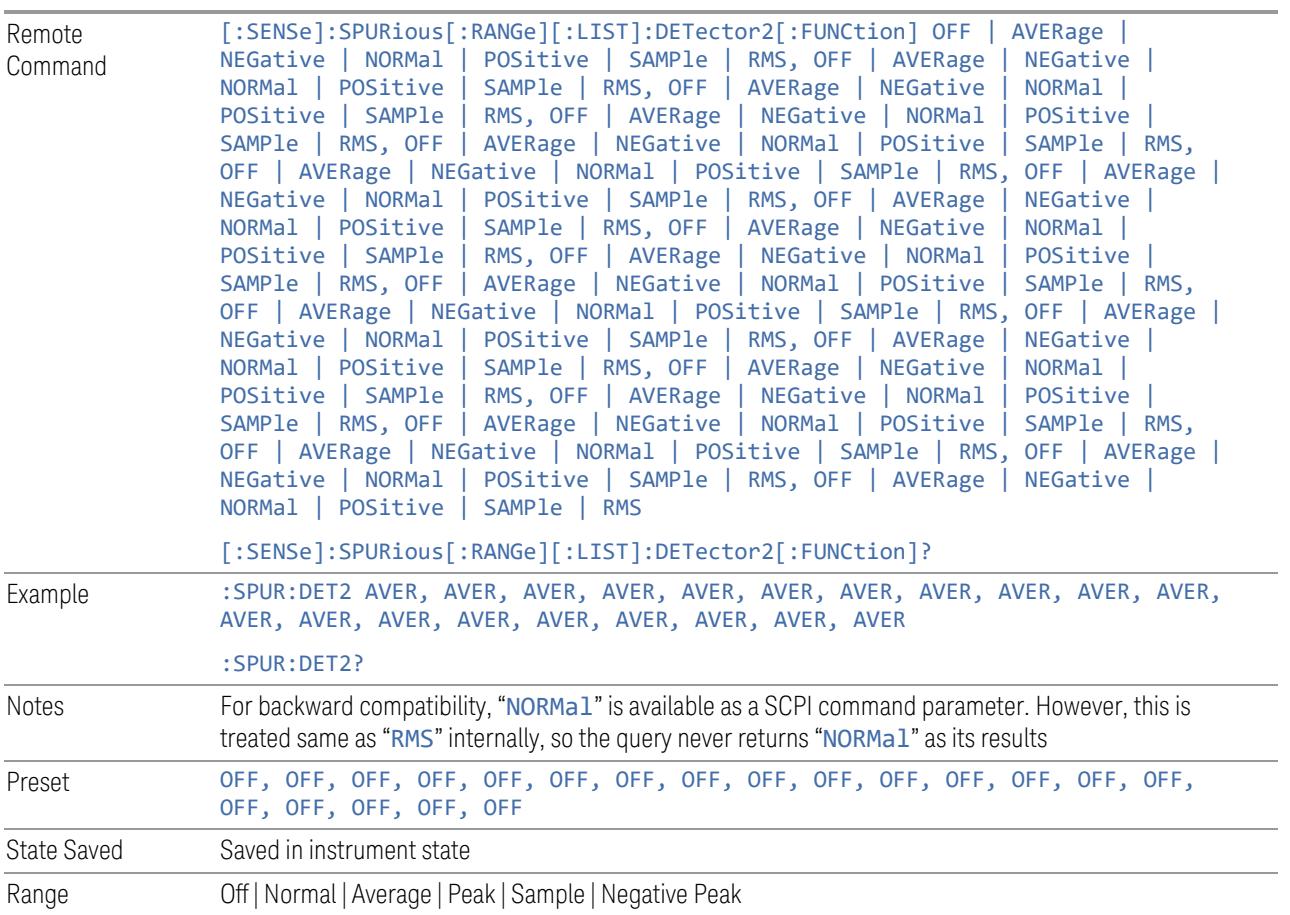

#### Limits

Lets you set Start and Stop Limits and Threshold values for each Range.

#### Frequency Range

Same as Frequency Range under the Bandwidth tab. See ["Frequency](#page-1499-0) Range" on page [1500.](#page-1499-0) This control does not appear in MSR mode.

#### Enabled

Same as the Enabled checkbox under the Bandwidth tab. See["Enabled"](#page-1482-0) on page [1483.](#page-1482-0)

### Start Freq

Same as the Start Freq column under the Bandwidth tab. Se[e"Start](#page-1482-1) Freq" on page [1483.](#page-1482-1) This column does not appear in MSR.

#### Stop Freq

Same as the Stop Freq column under the Bandwidth tab. See["Stop](#page-1483-0) Freq" on page [1484.](#page-1483-0) This column does not appear in MSR.

#### Center Frequency

Same as the Center column under the **Bandwidth** tab. See"Center [Frequency"](#page-1495-1) on page [1496.](#page-1495-1) This column does not appear in MSR mode.

#### Span

Same as the Span column under the Bandwidth tab. See ["Span"](#page-1484-0) on page 1485. This column does not appear in MSR mode.

## Abs Start Limit

Determines the limit above which spurs will report a failing. If Abs Stop Limit Mode is set to Auto, this is coupled to Abs Stop Limit to make a flat limit line. If set to Man, Abs Start Limit and Abs Stop Limit can take different values to make a sloped limit line.

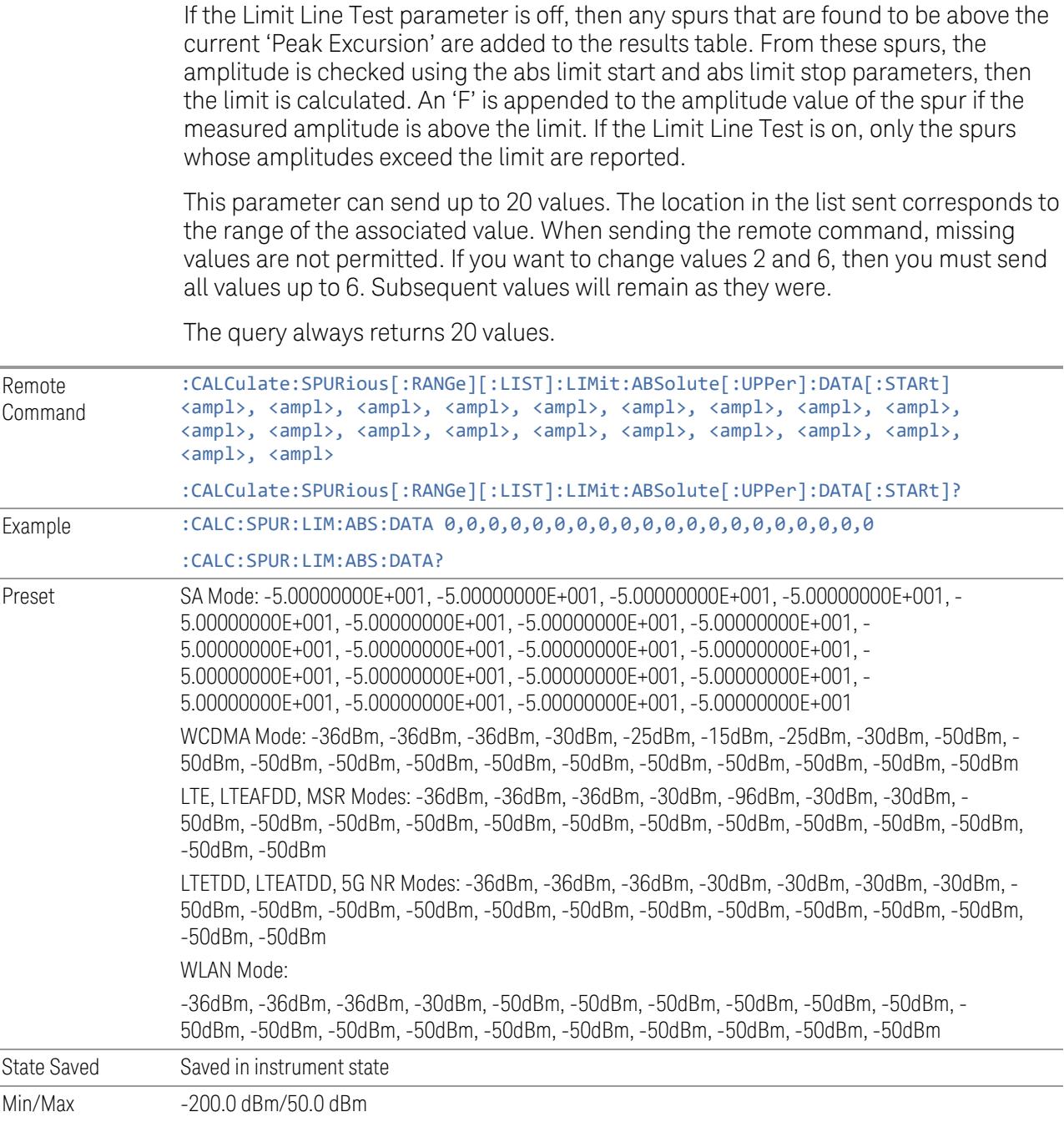

## Abs Stop Limit

Determines the limit above which spurs will report a failing. If Abs Stop Limit Mode is set to Auto, this is coupled to Abs Start Limit to make a flat limit line. If set to Man, Abs Start Limit and Abs Stop Limit can take different values to make a sloped limit line.

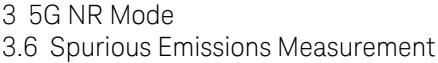

Abs Stop Limit Mode, when set to Couple, couples Abs Start Limit and Abs Stop Limit to make a flat limit line. If set to Man, Abs Start and Abs Stop can take different values to make a sloped limit line.

This parameter can send up to 20 values. The location in the list sent corresponds to the range of the associated value. When sending the remote command, missing values are not permitted; that is, if you want to change values 2 and 6, then you must send all values up to 6. Subsequent values will remain as they were. The query for this parameter always returns 20 values.

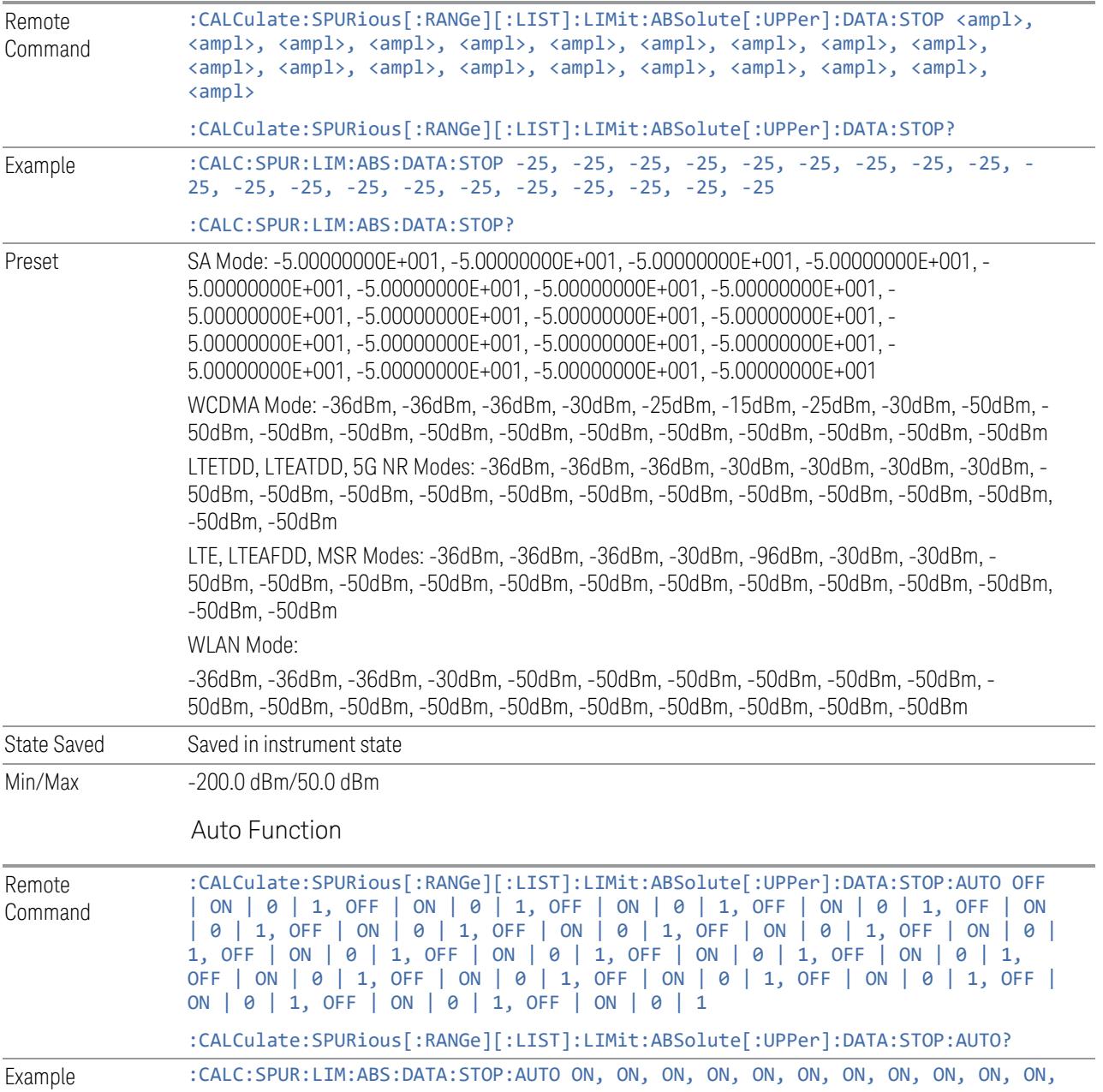

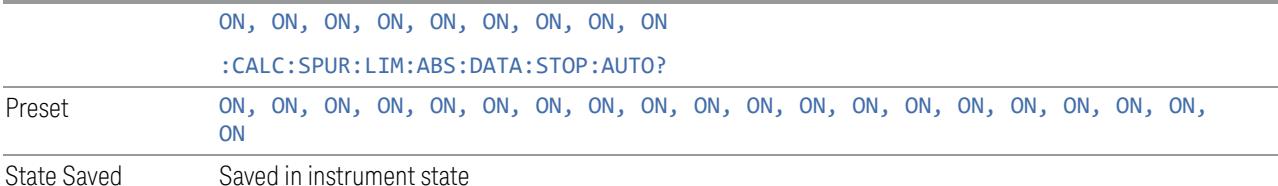

## Peak Excursion

Sets the minimum amplitude variation of signals that can be identified as peaks. If a value of 6 dB is selected, peaks that rise and fall more than 6 dB above the peak threshold value are identified.

This parameter can send up to 20 values. The location in the list sent corresponds to the range of the associated value. When sending the remote command, missing values are not permitted. If you want to change values 2 and 6 you must send all values up to 6. Subsequent values will remain as they were.

The query for this parameter always returns 20 values.

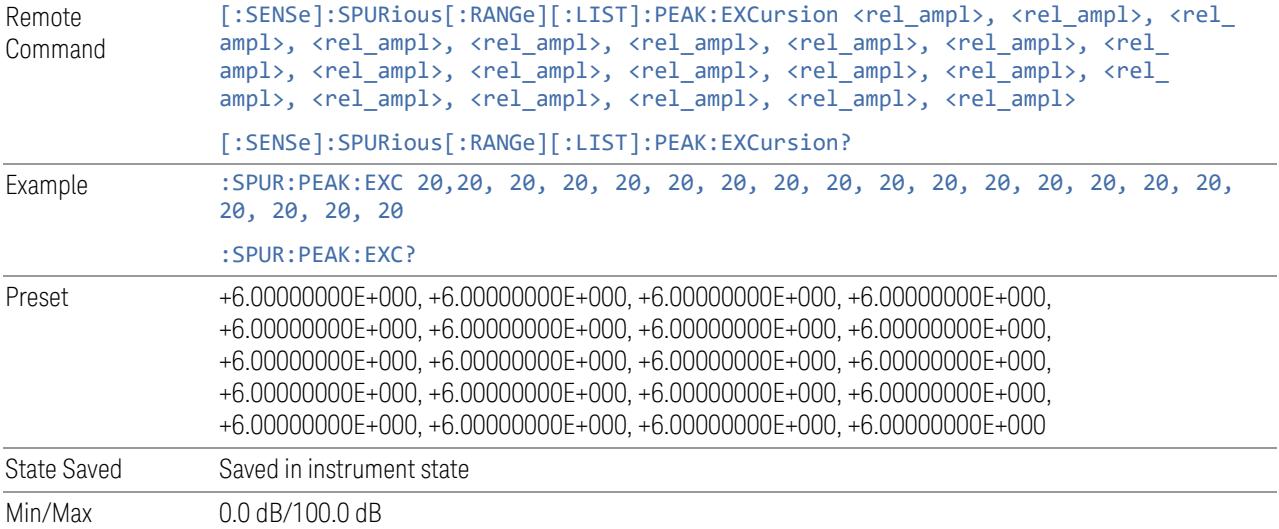

## Pk Threshold

Sets the minimum amplitude of signals that can be identified as peaks. For example, if a value of -90 dBm is selected, only peaks that rise and fall more than the peak excursion value which are above –90 dBm are identified.

This parameter can send up to 20 values. The location in the list sent corresponds to the range of the associated value. When sending the remote command, missing values are not permitted. If you want to change values 2 and 6, then you must send all values up to 6. Subsequent values will remain as they were.

The query always returns 20 values.

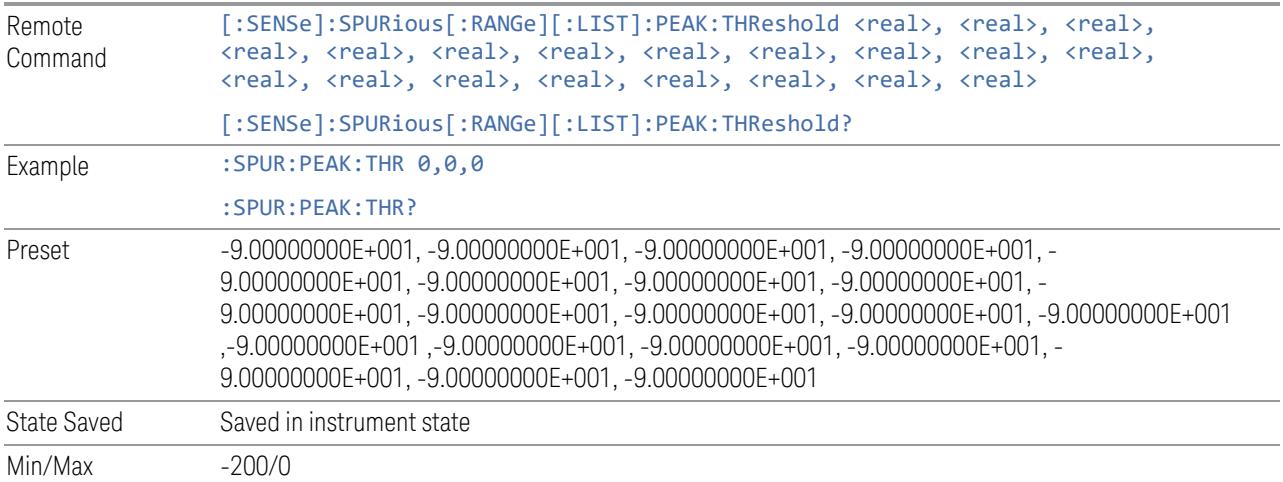

## **Meas Setup Summary Table**

Lets you view and access many of the parameters in the Meas Setup menus on one screen.

## **Auto Couple**

Immediately puts all Auto/Man functions into Auto. Auto Couple is confined to the current measurement only. It does not affect other measurements in the Mode.

In the Auto state, Auto/Man functions are said to be "coupled", meaning their values change as you make changes to other values in the measurement. This helps ensure accurate measurements and optimum dynamic range. Auto Couple is an immediate action function, and when it is executed, all the Auto/Man controls for the current measurement are set to Auto, and all measurement settings coupled to the Auto/Man parameters are automatically set to their optimal values.

For further details of measurement-specific settings (if any), see ["Measurement-](#page-1509-0)[Specific](#page-1509-0) Details" on page 1510 below.

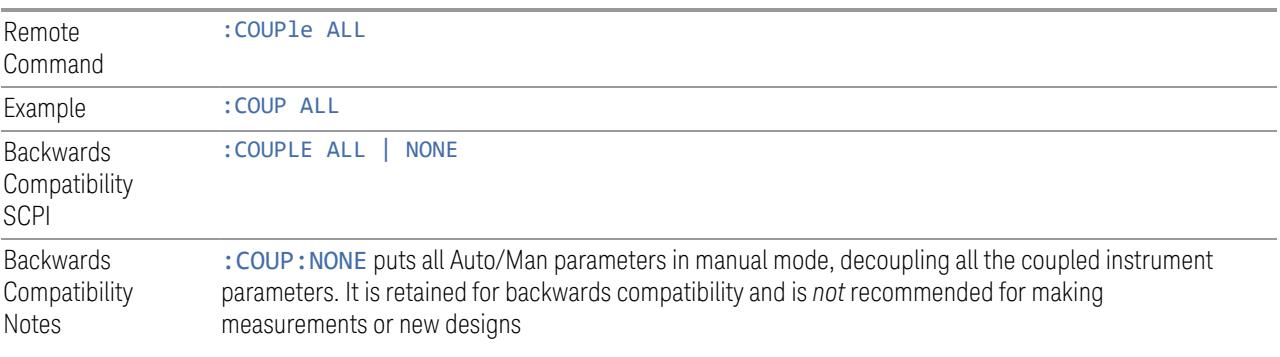

All **Auto/Man** parameter couplings in the measurement are set to **Auto**. This includes couplings that may be unavailable or grayed-out due to the current state. For example, in the Swept SA measurement, there is no **Auto/Man** coupling for RBW while in Zero Span. Nonetheless, if Auto Couple were executed while in Zero Span, it would set RBW to Auto "behind the scenes" so that, on exit from Zero Span, it would be in Auto.

Any **Auto/Man** selection specific (local) to the other measurements in the current Mode are not affected by Auto Couple. Any functions that are *not* coupled with other instrument parameters, such as ranging or leveling variables, such as **AutoRange** or AutoScale, are not affected.

Executing Auto Couple generates the informational message, "All Auto/Man functions have been set to Auto".

Each parameter, upon being set to Auto, selects and sets the appropriate autocoupled value based on that parameter's coupling rules. The Dependency Resolver orchestrates the couplings for parameters that depend on one or more other parameters. The coupling and dependency rules for each parameter are defined in the section describing that parameter.

Executing Auto Couple*does not* affect markers, marker functions, trace or display attributes, or any other instrument setting other than those specifically mentioned above.

## Measurement-Specific Details

## <span id="page-1509-0"></span>TOI (SA Mode only)

Parameters affected by **Auto Couple** are:

- Center Frequency Step
- Resolution Bandwidth
- Span/RBW Ratio
- Sweep Time
- Video BANDwidth VBW/RBW ratio
- Upper and Lower Tone (set to Sense)
- Zero span measurement Resolution Bandwidth
- Zero span measurement Dwell Time

## Harmonics (SA Mode only)

Parameters affected by Auto Couple are:

- Resolution Bandwidth
- Fundamental Frequency
- Dwell Time
- Range Table Resolution Bandwidths
- Range Table Dwell Times

## **Meas Preset**

Restores all measurement parameters to their default values.

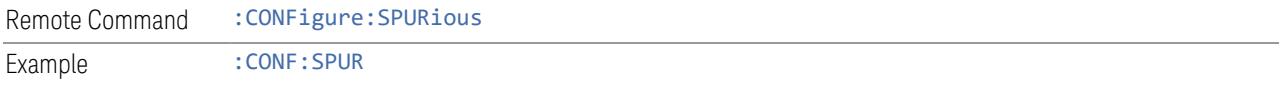

## **Fast Spurious Meas (Remote Command only)**

This command is the backward compatibility command for the Fast Spurious Measurement. Since this command is another representation of Spurious Report Mode, it is coupled with that command.

- When set to ON, only spurs above the limit line are reported. This is the same as Spurious Report Mode LIMTest
- When set to OFF, all detected spurs are reported. This is the same as Spurious Report Mode ALL

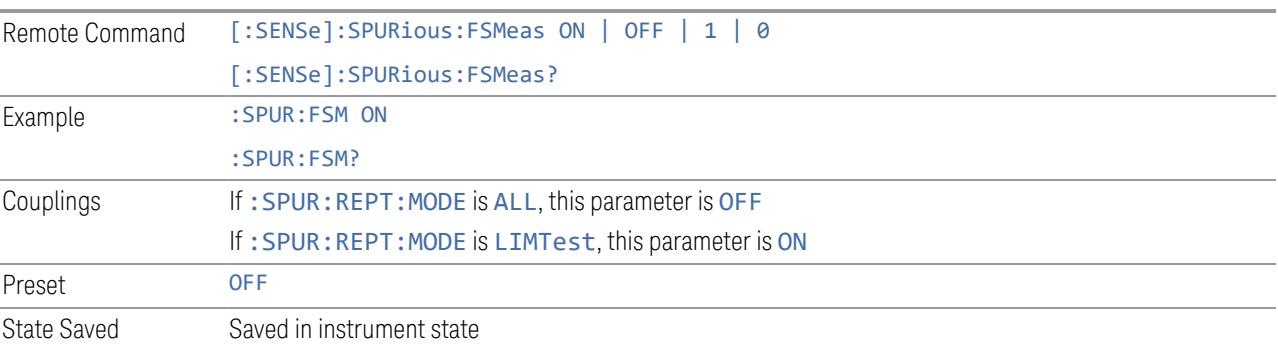

## **3.6.8.2 Radio**

The Radio tab contains controls to select link direction.

## **Direction**

Direction specifies whether the 5G NR signal is an uplink signal or a downlink signal. This control allows you to set the Direction of the signal being measured.

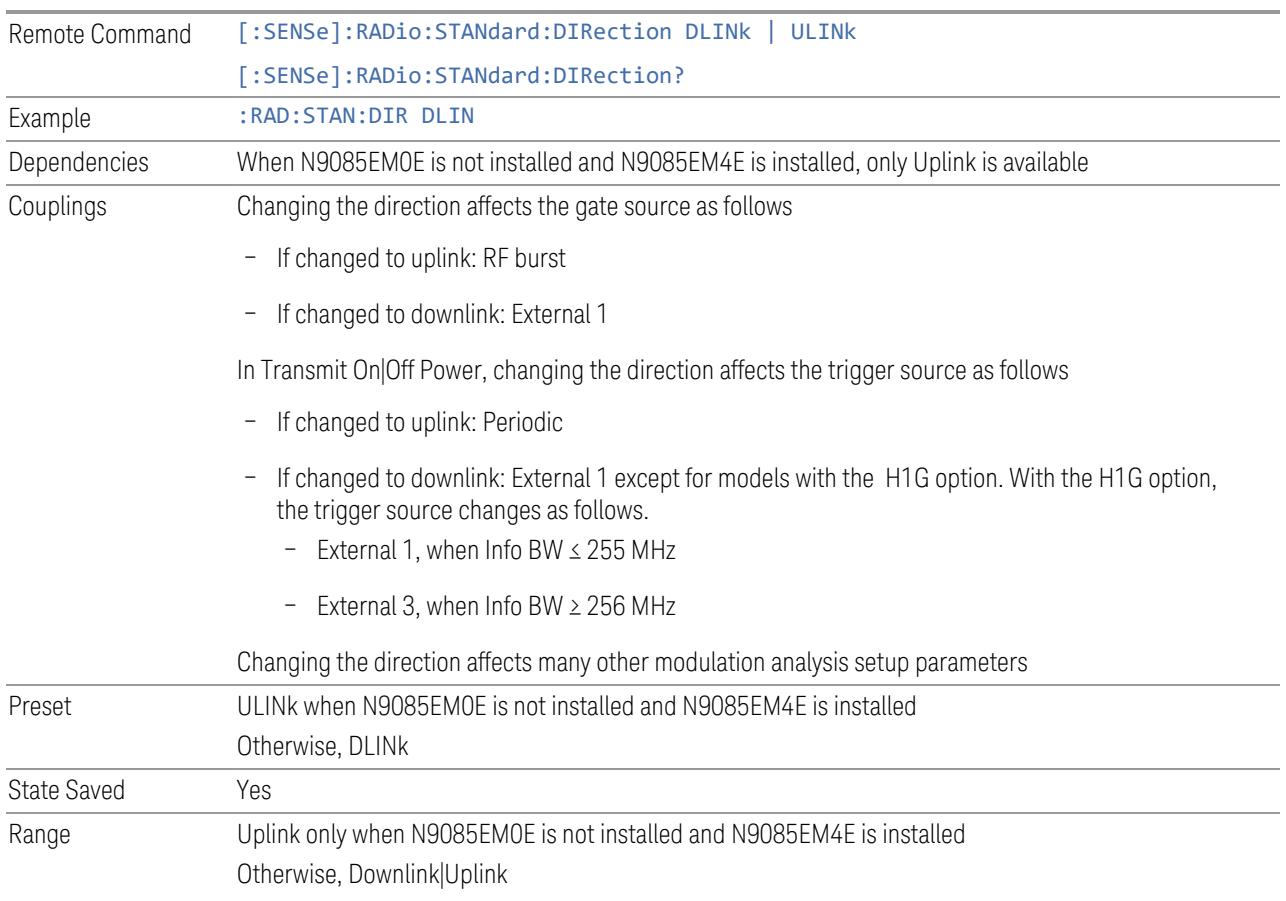

## **Interfering Signal Present**

Sets whether interference signal for the intermodulation tests exists or not. If exists, limits are not evaluated over the interference signal frequency range specified by the span and the center frequency parameters in Adjacent Channel, Spectrum Emission Mask and Spurious Emissions measurements.

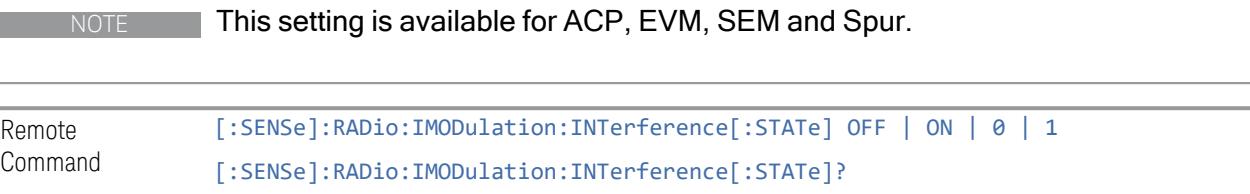
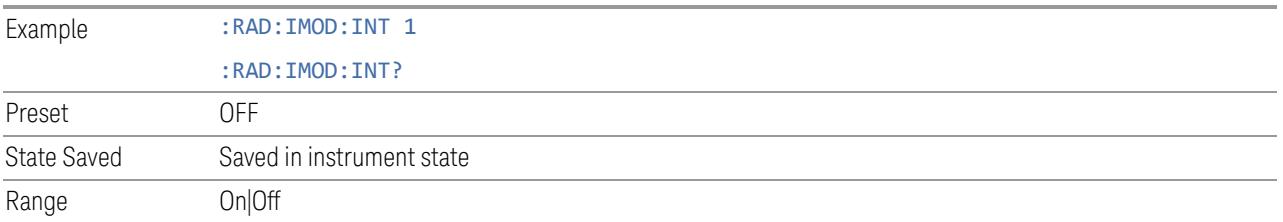

# **Freq Offset From Edge**

Sets the center frequency of the interference signal for intermodulation tests. The frequency is set as offset frequency from the BS RF bandwidth edge. Interference Offset Side determines on which side of the BS RF bandwidth the interference signal exists.

#### NOTE This setting is available for ACP, EVM, SEM and Spur.

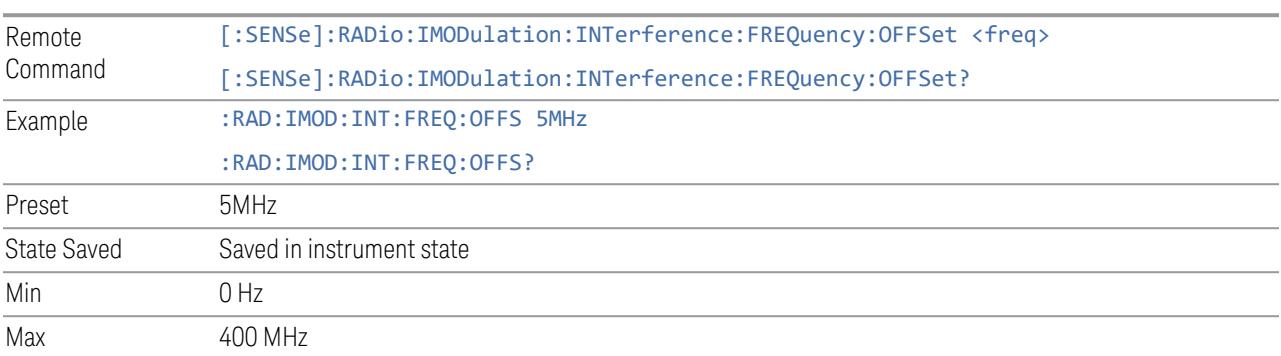

#### **Span**

Sets the span of the interference signal for intermodulation tests.

NOTE This setting is available for ACP, EVM, SEM and Spur.

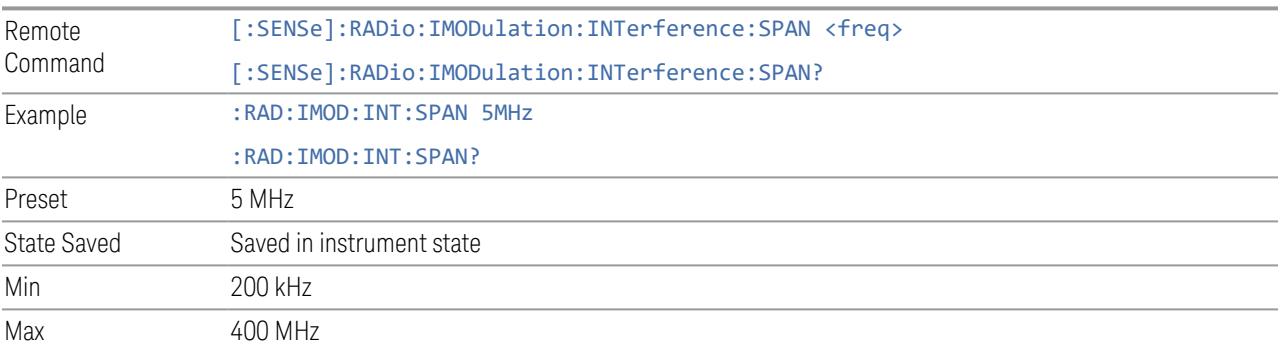

#### **Offset Side**

Sets which side of the BS RF bandwidth the interference signal exists on.

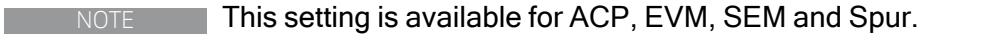

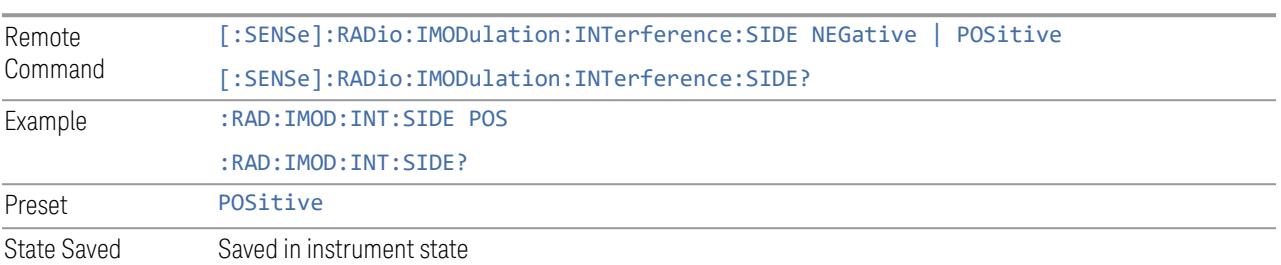

### **Non-Contiguous Interference Region**

Sets the region the interfering signal exists at in the Non-Contiguous mode:

- Inner The interfering signal exists at the inner region. This setting is only effective when Carrier Alloc is Non-Contiguous. When in Contiguous, the interference region is always outside regardless of the selection of this parameter
- Outer The interfering signal exists at either of the outer regions
- NOTE This setting is available for ACP, EVM, SEM and Spur.

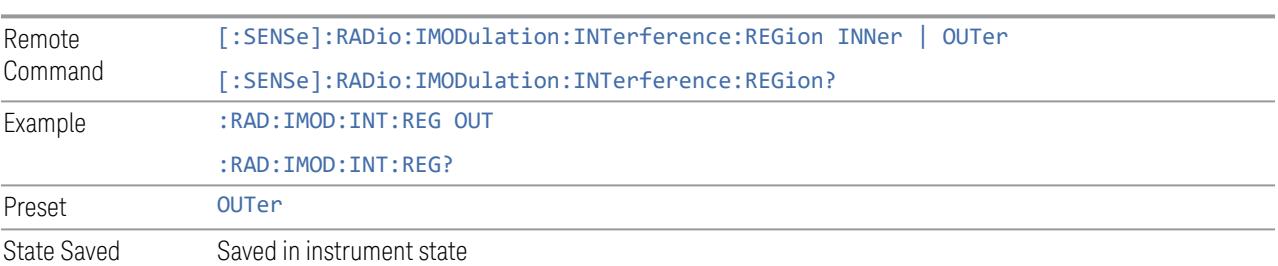

# **3.6.8.3 Component Carriers**

Contains settings that let you configure the analyzer to match the component carriers in your 5G NR signal.

#### **Number of Component Carriers**

Specifies how many component carriers are included in the 5G NR measurements. The 5G NR supports the maximum of 16 component carriers.

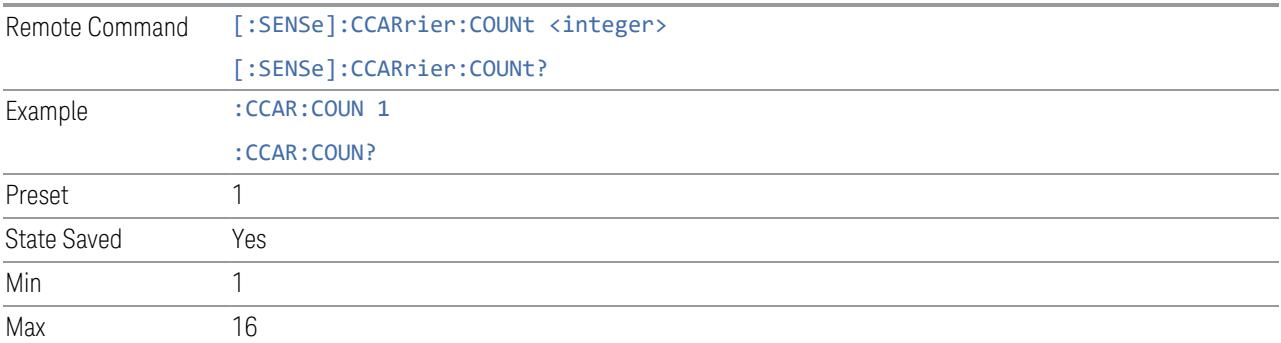

# **Carrier Allocation**

Specifies the carrier frequency allocation. There are two types of allocation, contiguous and non-contiguous. Non-Contiguous frequency allocation is defined as an allocation where two sub-blocks are separated with a sub-block gap:

- Contiguous All the component carriers belong to one block and no sub-block gap exists
- Non-Contiguous Component carriers are separated into two sub-blocks. Allocation Break Pt Carrier determines how sub-blocks are configured

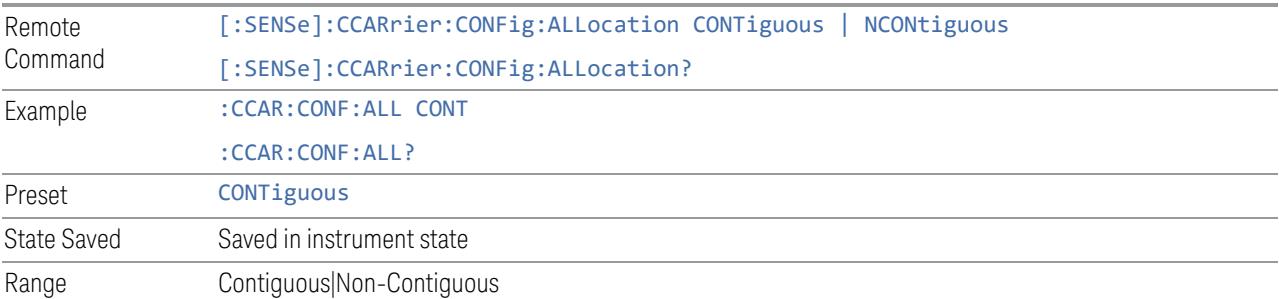

#### **Non-Contiguous Break at**

Specifies an allocation break point in non-contiguous carrier allocation. First subblock starts from the lowest frequency carrier and stops at the allocation break point carrier. Next sub-block starts from the next upper frequency carrier and ends at the highest frequency carrier.

one example is shown below. In the example carrier indices are not in the order of carrier frequency. In the example, Allocation Break Pt Carrier is CC1. It means that sub-block 1 ends at carrier CC1 and sub-block 2 starts at carrier CC4. Sub-block gap is located between carrier CC1 and CC4.

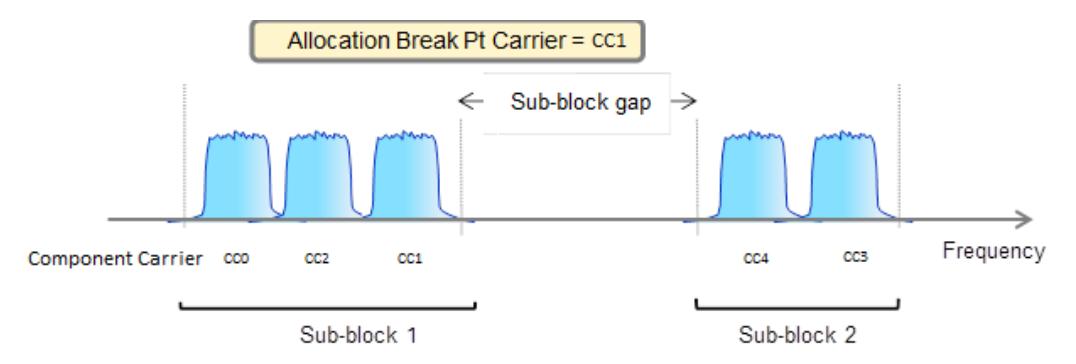

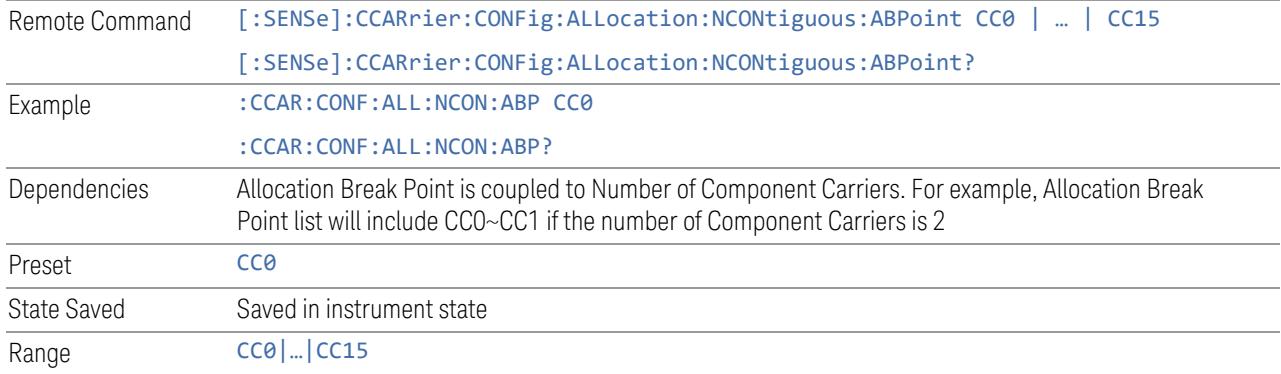

# **Configure Comp Carriers**

This dialog lets you perform a detailed configuration of your component carriers, including number of carriers, bandwidth, offset, integration bandwidth, and so on.

# Configure CCs

Lets you configure bandwidth, frequency offsets, and integration bandwidth, and also lets you exclude certain carriers from the measurement.

# More Information

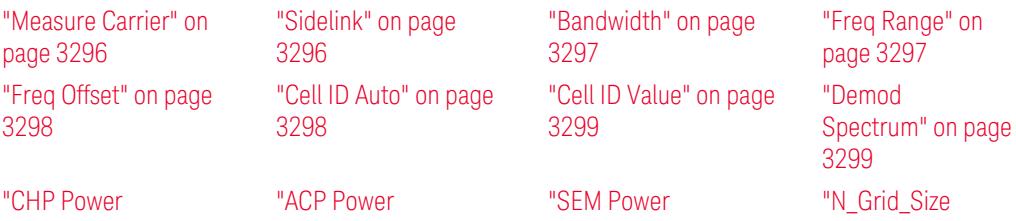

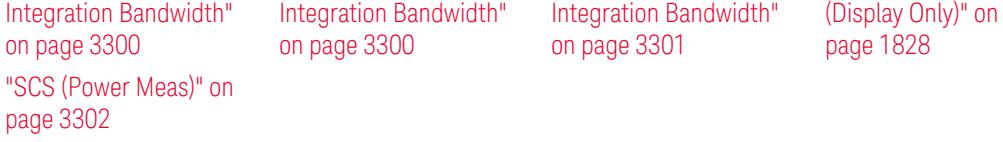

# Number of Component Carriers

This is the same as the control on the menu panel. See "Number of [Component](#page-3291-0) [Carriers"](#page-3291-0) on page 3292.

# Auto Frequency Offset

Changing this value will automatically calculate frequency offset based on a specified set of rules (For the rules, see 5.4.1.1 and 5.4.1.2 in 3GPP TS 38.104 V15.4.0).

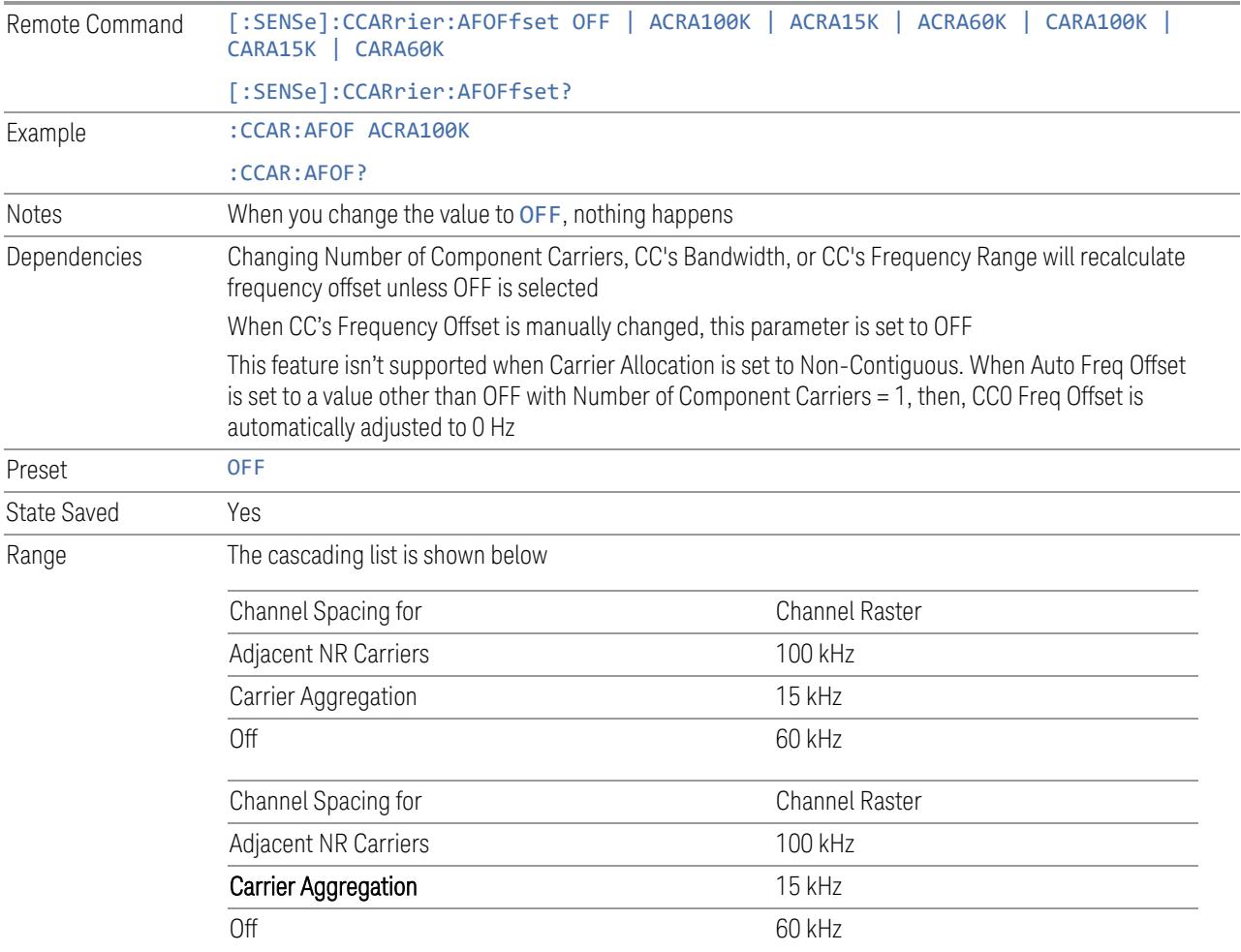

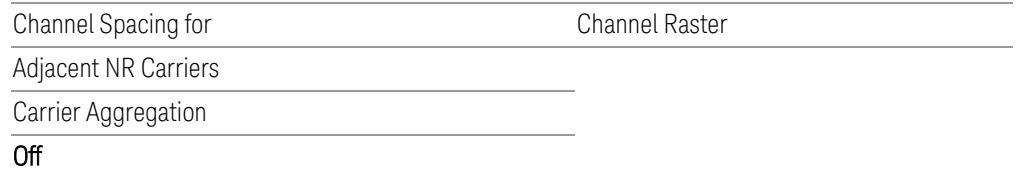

# Carrier Allocation

This is the same as the control on the menu panel. See "Carrier [Allocation"](#page-3292-0) on page [3293.](#page-3292-0)

### Non-Contiguous Break at

This is the same as the control on the menu panel. See ["Non-Contiguous](#page-3292-1) Break at" on page [3293](#page-3292-1).

### Measure Carrier

This column sets whether to measure this component carrier or not.

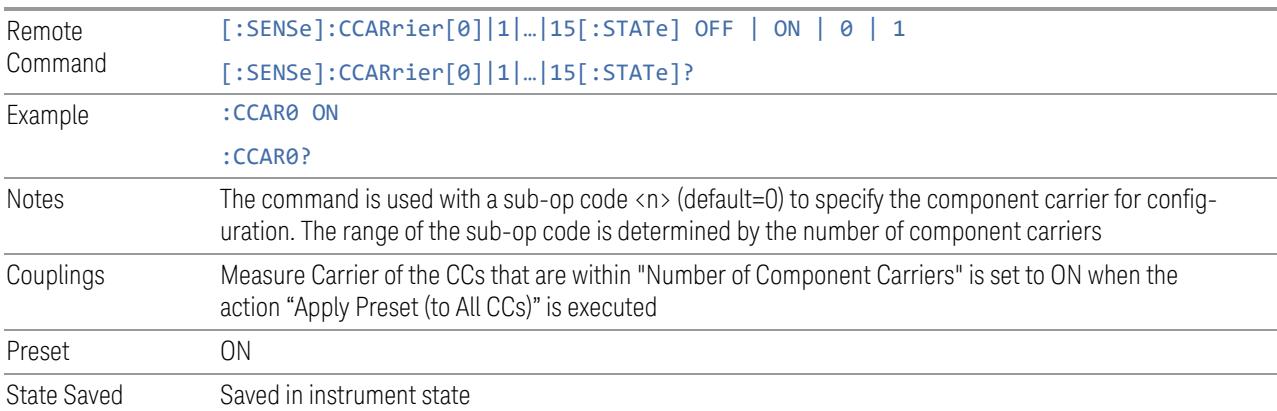

### Sidelink

Allows the user to select the mode of component carrier from either normal 5G NR uplink or 5G NR V2X sidelink when Direction is Uplink.

- OFF: The component carrier is 5G NR uplink carrier. The 5G NR uplink parameters per carrier are in scope.
- ON: The component carrier is 5G NR V2X sidelink carrier. The sidelink parameters per carrier are in scope.

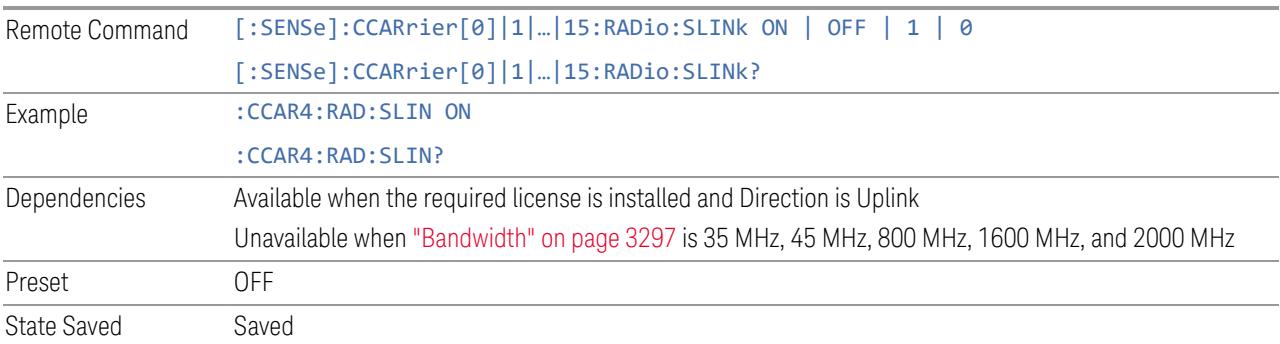

# **Bandwidth**

This column enables you to set the bandwidth of each component carrier for 5G NR signal (which also determines the total number of resource blocks for Modulation Analysis measurement).

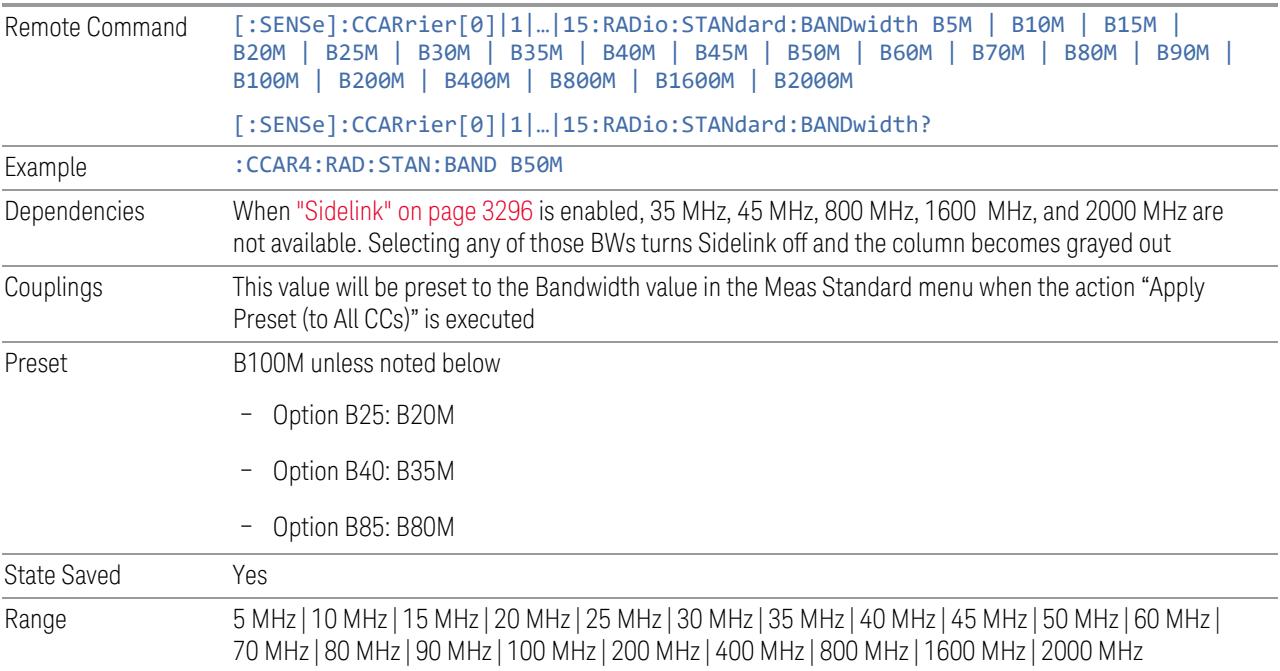

# Freq Range

This column enables you to set which frequency range to which each component carrier belongs.

Frequency Range affects CC Bandwidth, Max RB Numbers, ACP Measurement Noise Bandwidth and SEM Integ BW.

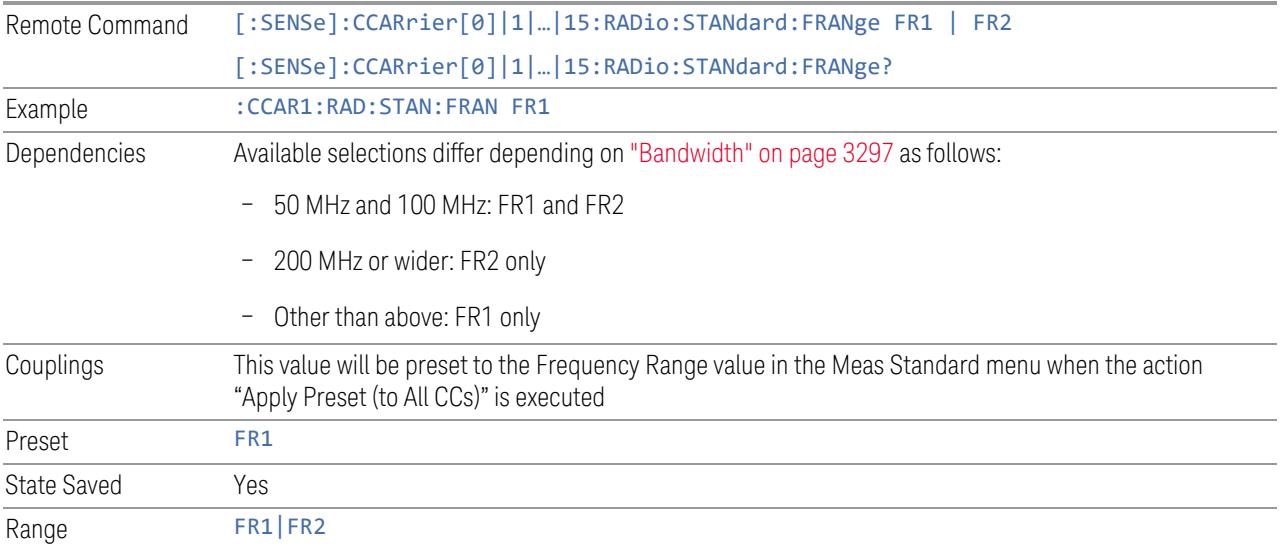

# Freq Offset

This column sets the component carrier center frequency as offset from the Carrier Ref Frequency.

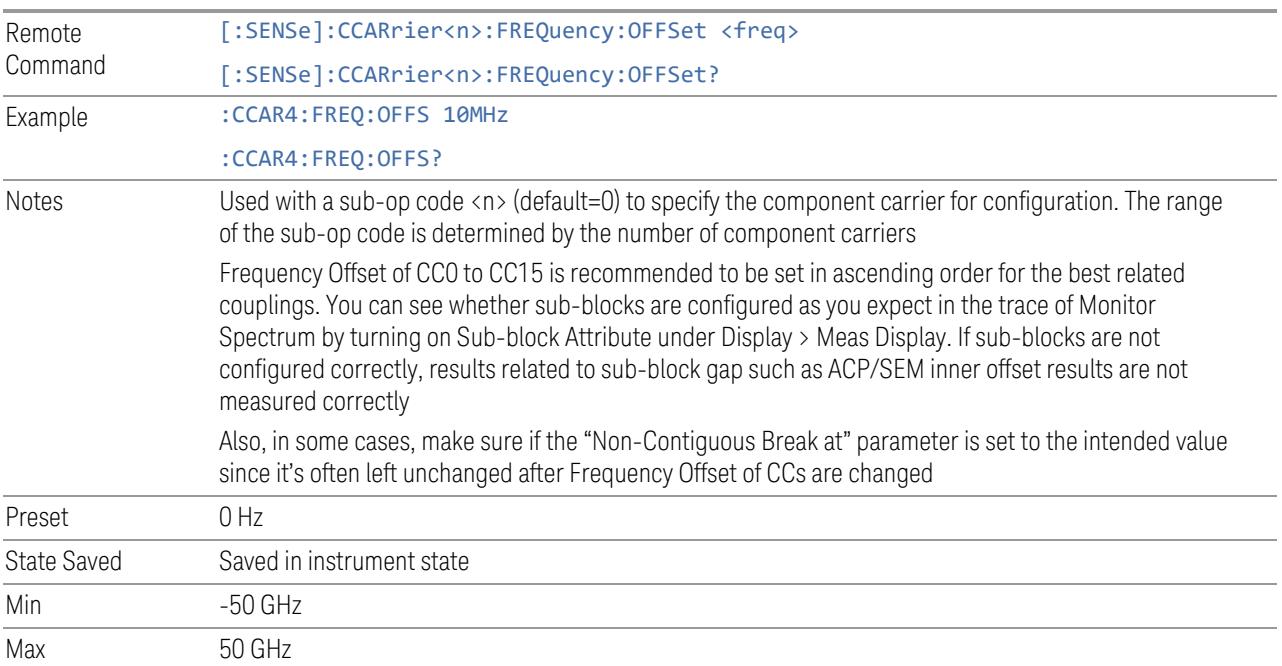

# Cell ID Auto

Enable and disable Cell ID auto detection based on SSB.

#### NOTE This setting is available for EVM measurement only.

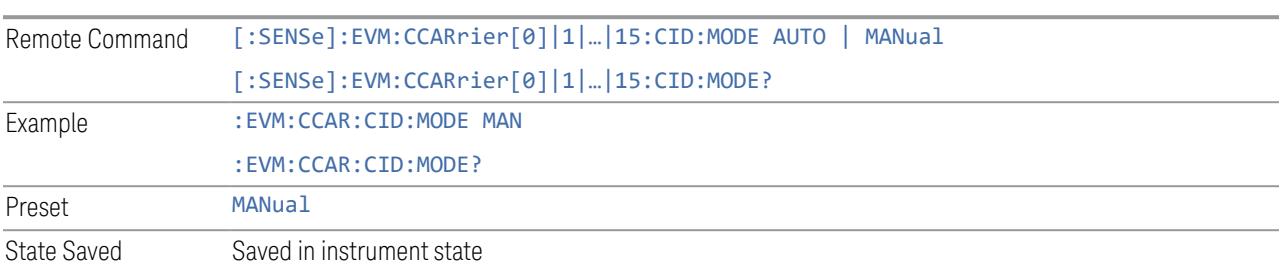

### Cell ID Value

Specify Cell ID for the component carrier.

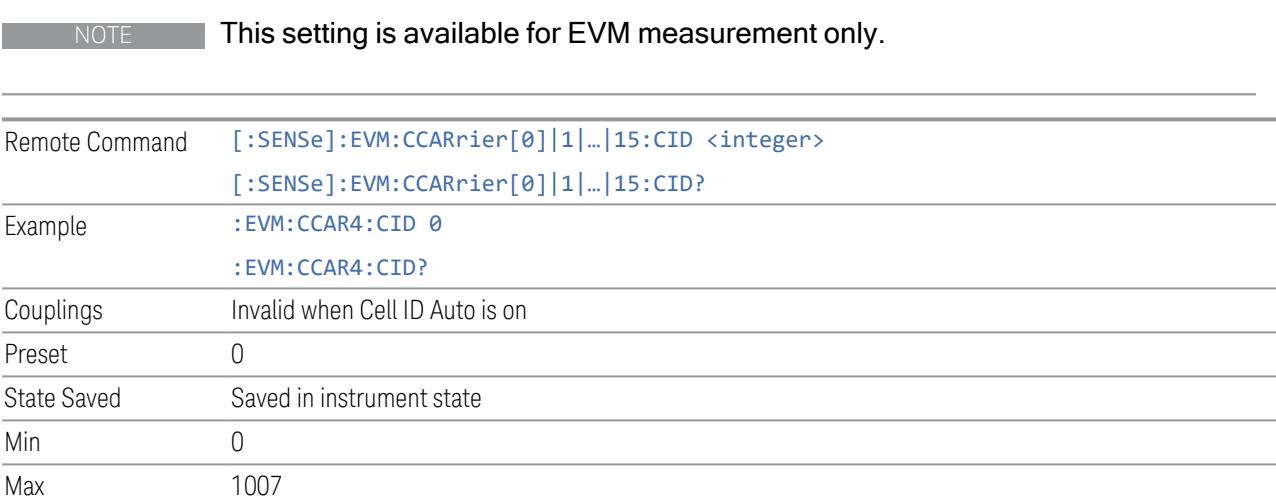

# Demod Spectrum

This column determines if the spectrum of the incoming data is mirrored or not. The actual mirroring is accomplished by conjugating the complex time data.

Note that only the Modulation Analysis measurement and Conformance EVM measurement support this feature.

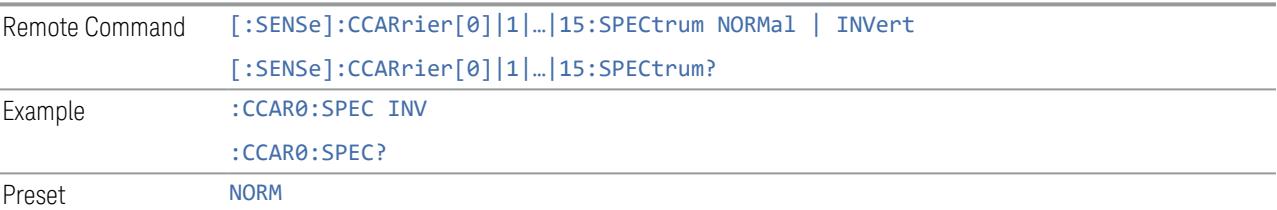

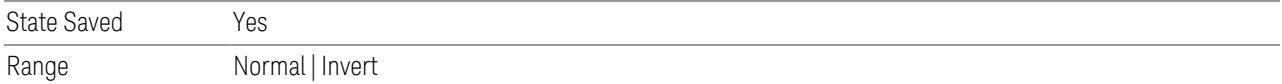

### CHP Power Integration Bandwidth

This column specifies the range of integration used in calculating the power in the component carrier s in the CHP measurement.

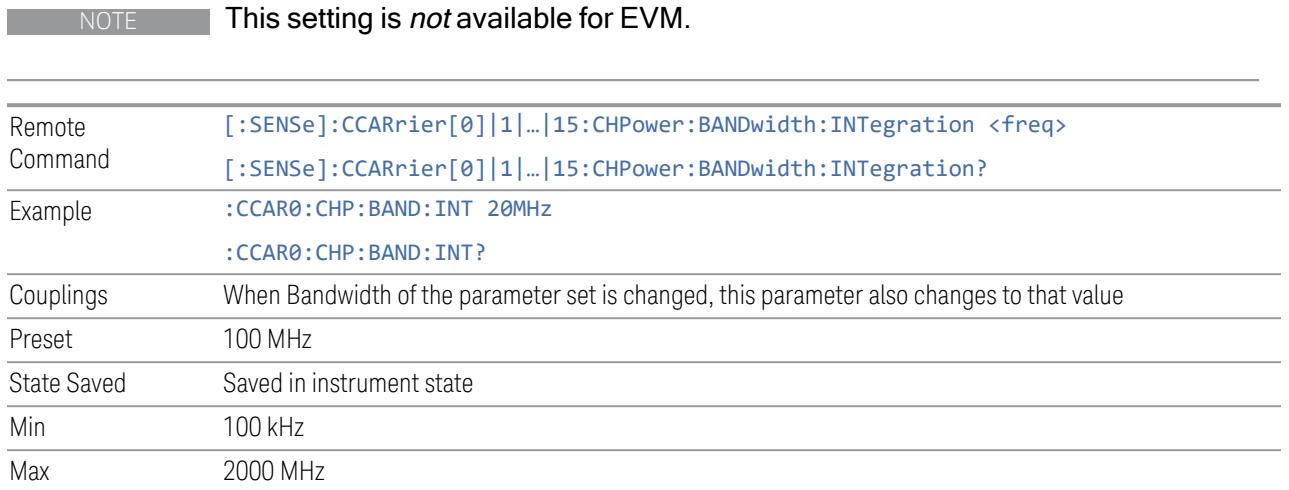

# ACP Power Integration Bandwidth

This column specifies the Measurement Noise Bandwidth used to calculate the power in the component carriers in the ACP measurement.

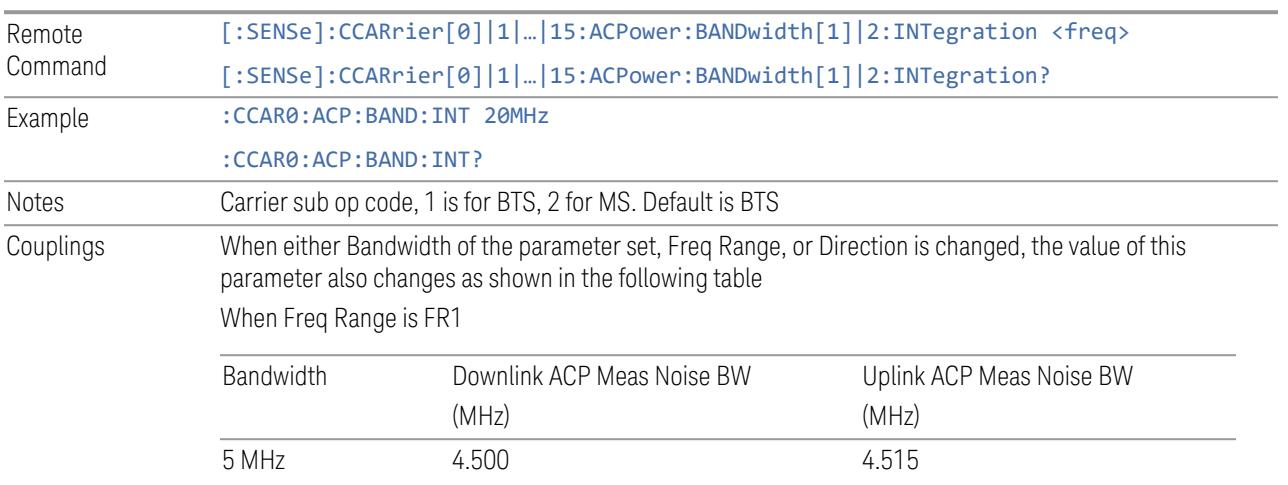

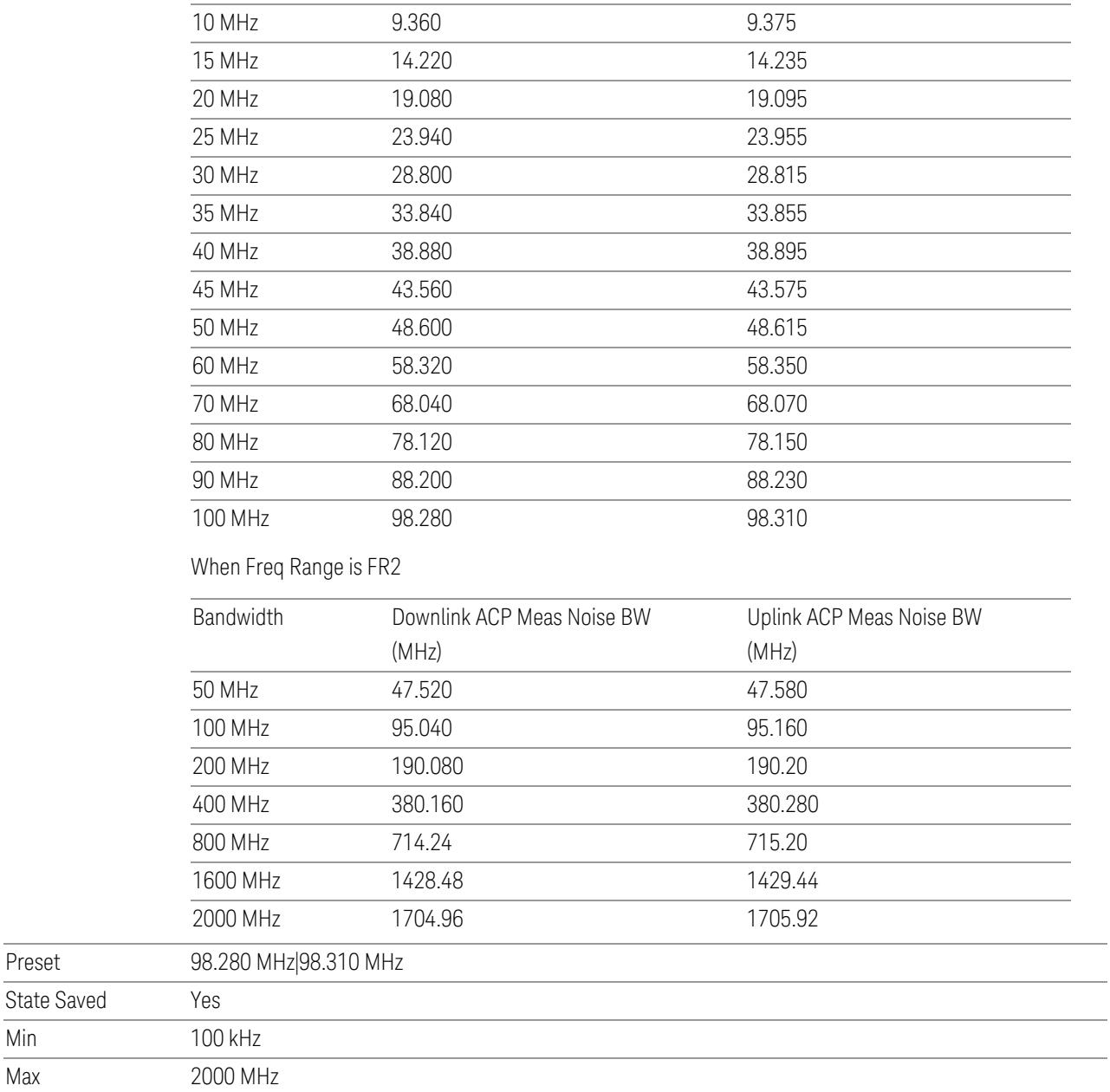

# SEM Power Integration Bandwidth

This column specifies the integration bandwidth used to calculate the power in the component carriers in SEM measurement.

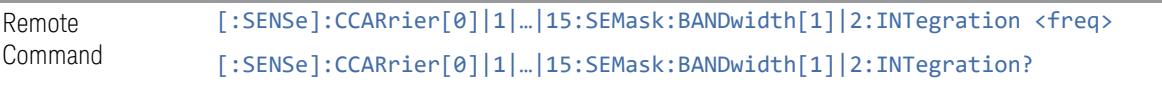

Preset

Min Max

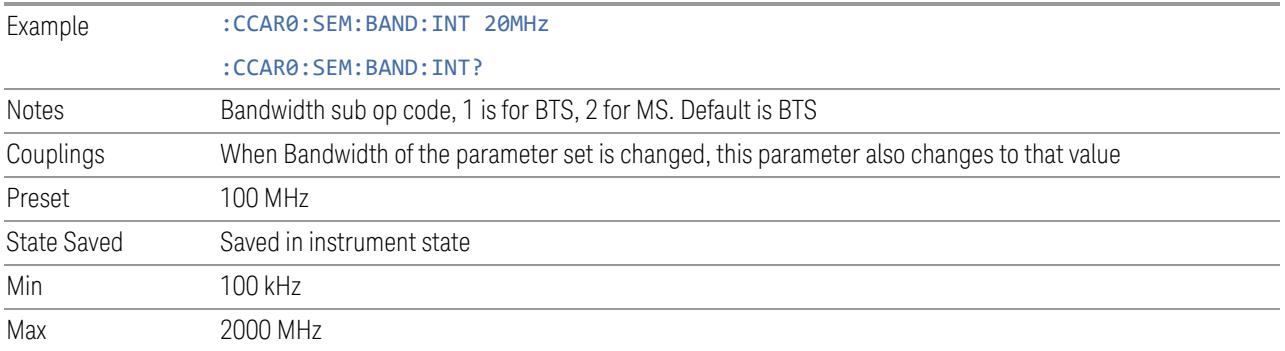

### SCS (Power Meas)

Queries the SCS (Power Meas), the smallest SCS among the enabled SCSs of the selected component carrier set with "SCS [Enabled"](#page-1830-0) on page 1831.

It is used to calculate the aggregated channel bandwidth when Power Reference is set to Aggregated Chan BW.

Power Integration Bandwidth values are not affected even if SCS (Power Meas) is changed.

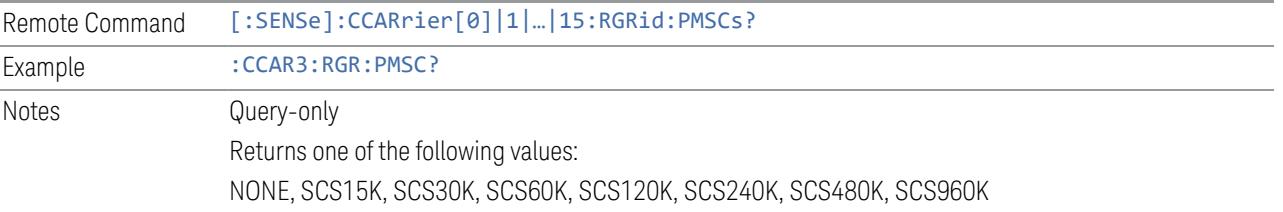

# **3.6.8.4 Meas Standard**

The tab contains settings which let you configure the analyzer to match the measurement standard in your 5G NR signal.

The section entitled "Configure Preset" lets you configure the preset values for the Component Carriers. Once you have set all the controls in the "Configure Preset" section to the desired value, press the "Apply Preset (to all CCs)" control and your presets will be applied to each Component Carrier. Furthermore, any new Component Carriers will take on the same values you have applied.

#### NOTE You must press Apply Preset (to all CCs) or the values on the controls will not affect the Component Carriers.

When you need to configure more parameters, select Advanced Preset Parameters to open a dialog and set advanced parameters for multiple measurements on one screen.

# **Bandwidth**

Set the LTE bandwidth.

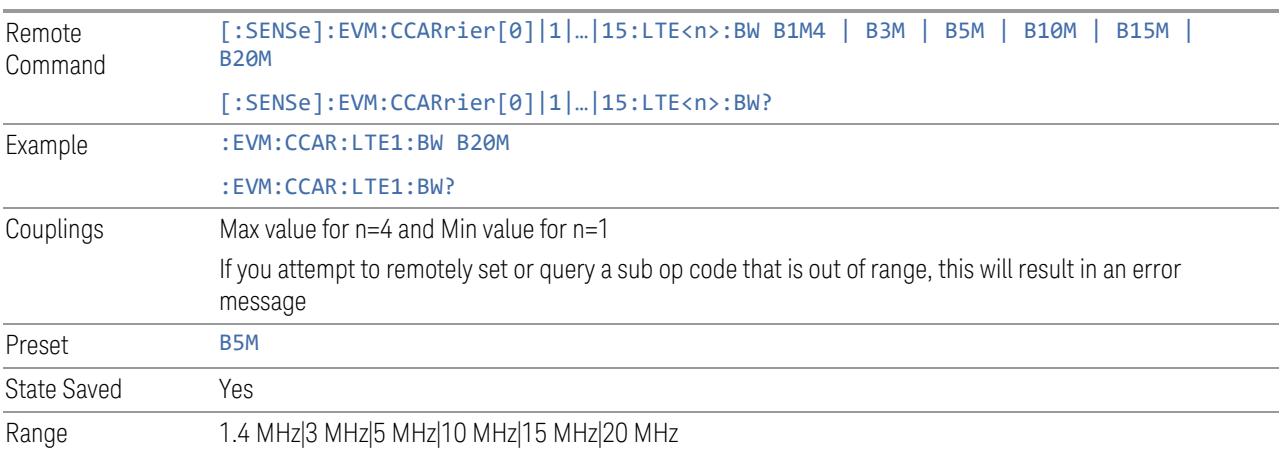

# **Frequency Range**

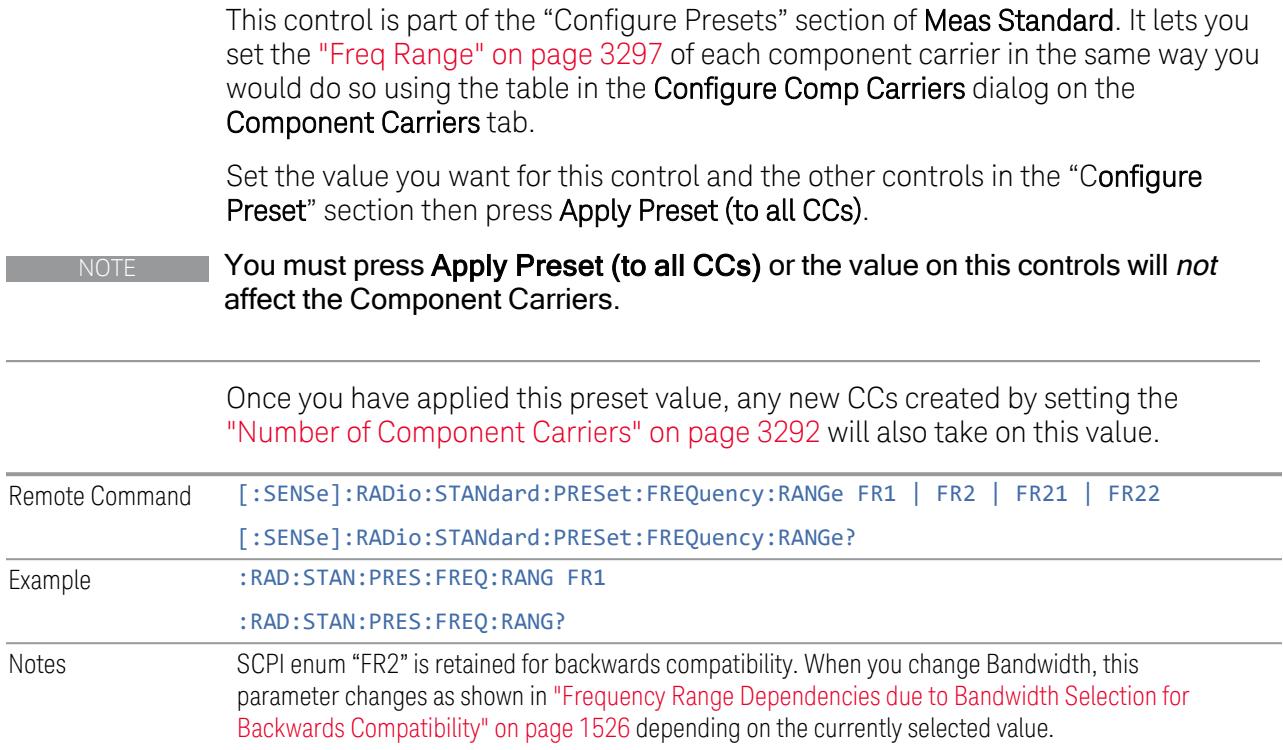

 $\overline{a}$ 

 $\overline{a}$ 

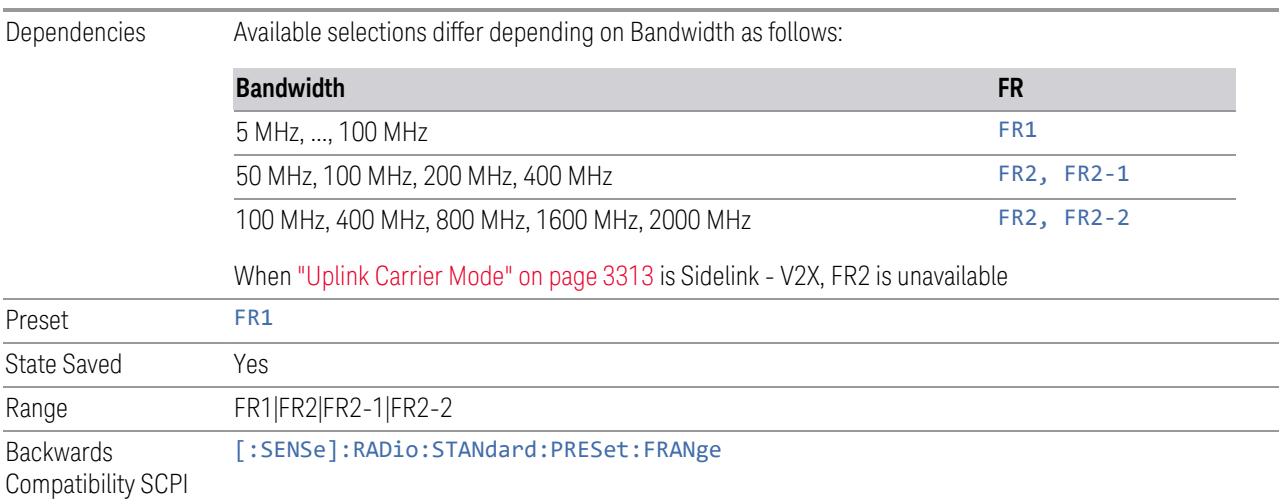

<span id="page-1525-0"></span>Frequency Range Dependencies due to Bandwidth Selection for Backwards **Compatibility** 

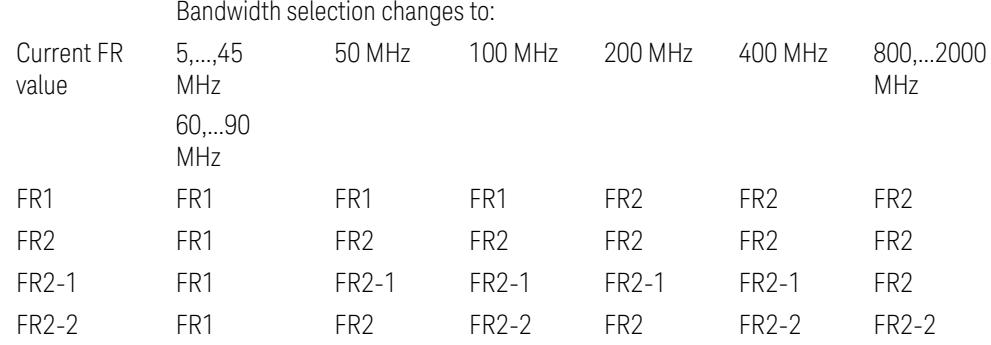

FR2 behaves as A.35.00 backwards compatibility mode.

#### **Duplex Mode**

This control is part of the "Configure Presets" section of **Meas Standard**. It lets you set the Duplex Mode of each component carrier. Set the value you want for this control and the other controls in the "Configure Preset" section then press" Apply Preset (to all CCs)".

#### NOTE You must press Apply Preset (to all CCs) or the value on this controls will not affect the Component Carriers.

Once you have applied this preset value, any new CCs created by setting the "Number of [Component](#page-3291-0) Carriers" on page 3292 will also take on this value.

FDD, TDD, User Defined are supported.

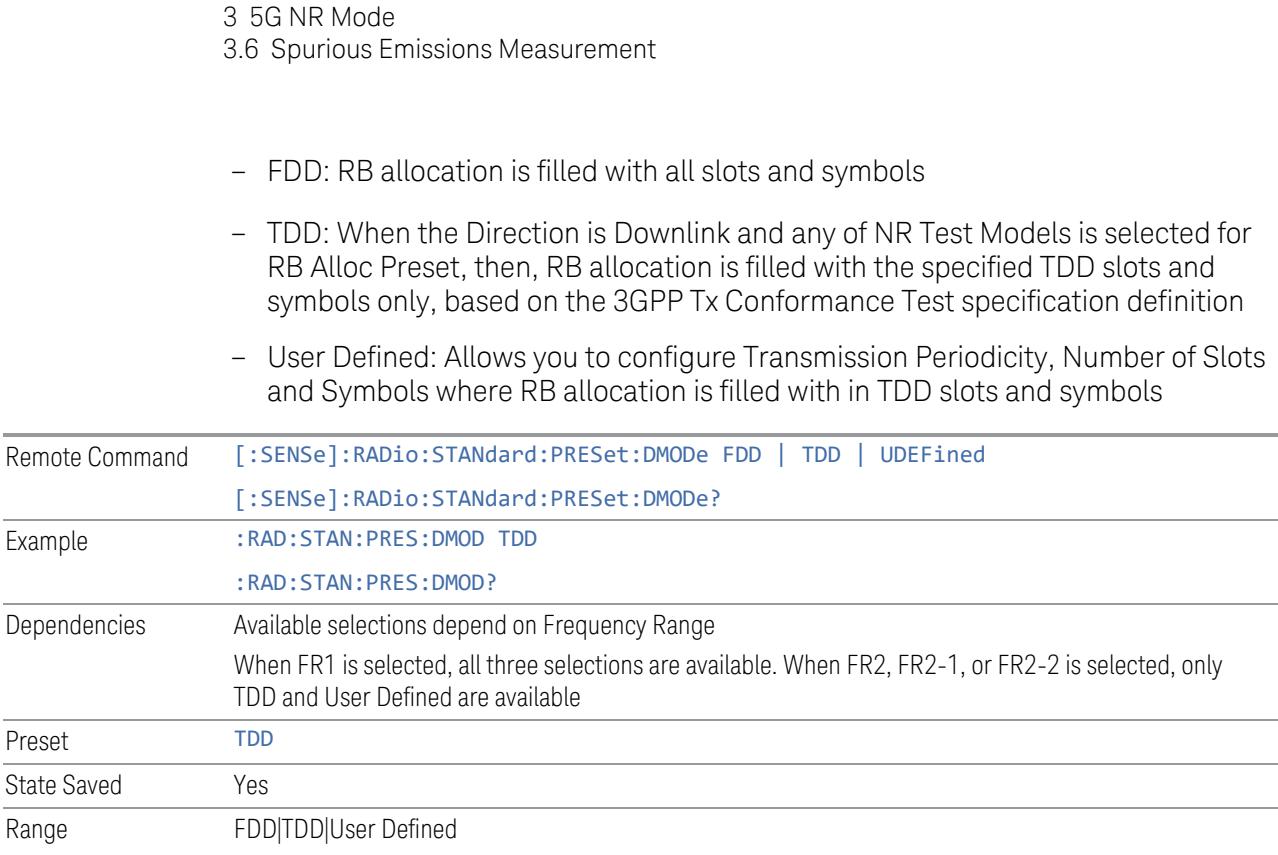

# **TDD / User Def. Configuration**

Lets you access TDD slot configuration parameters on one screen.

# Duplex Mode

This is the same as ["Duplex](#page-3303-0) Mode" on page 3304 in the Meas Standard menu panel.

# DL FR1 NR-TM Reference Standard Selection

Enables you to select the 3GPP Standard for the DL FR1 TDD NR-TM lists of Resource Block Allocation Preset to be referred to; one is 3GPP TS38.141-1 and the other is 3GPP TS37.141 BC3 CS16/17, which define different TDD burst On/Off profiles. This parameter is valid only for the downlink FR1 TDD duplex mode.

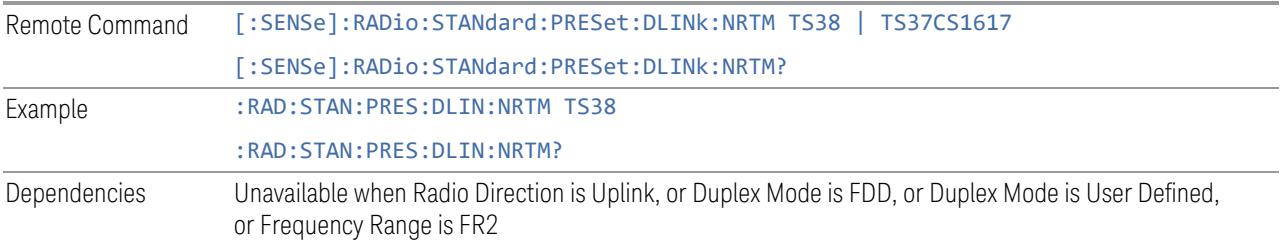

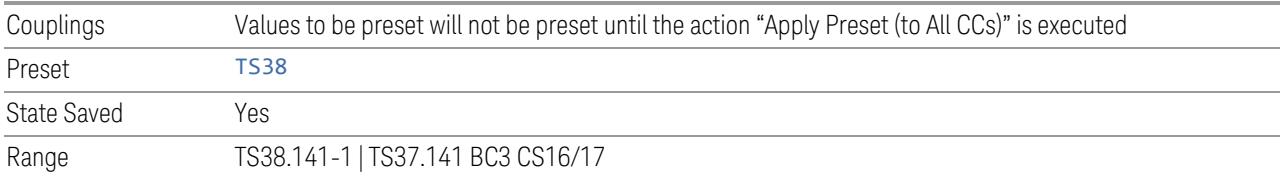

# Transmission Periodicity

Allows you to select transmission periodicity that determines the User Defined TDD slot configuration pattern repetition period.

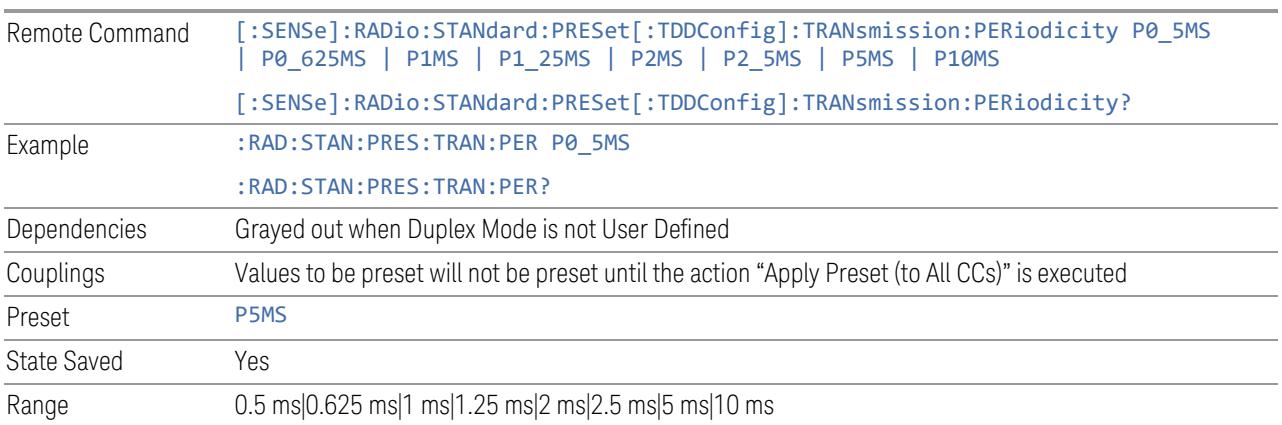

# Number of Downlink Slots

Specifies how many downlink slots are included in one transmission periodicity.

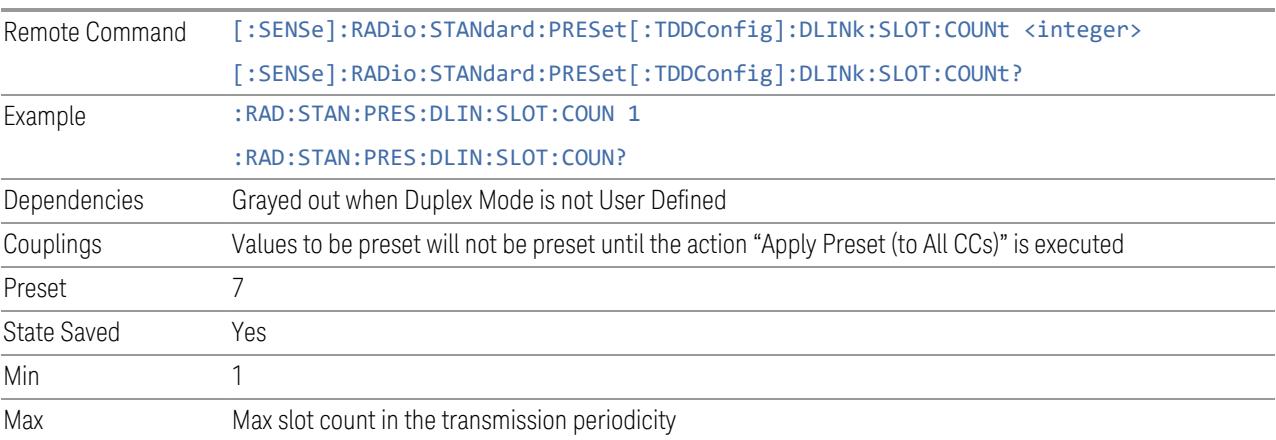

# Number of Downlink Symbols

Specifies how many downlink symbols are included in one transmission periodicity.

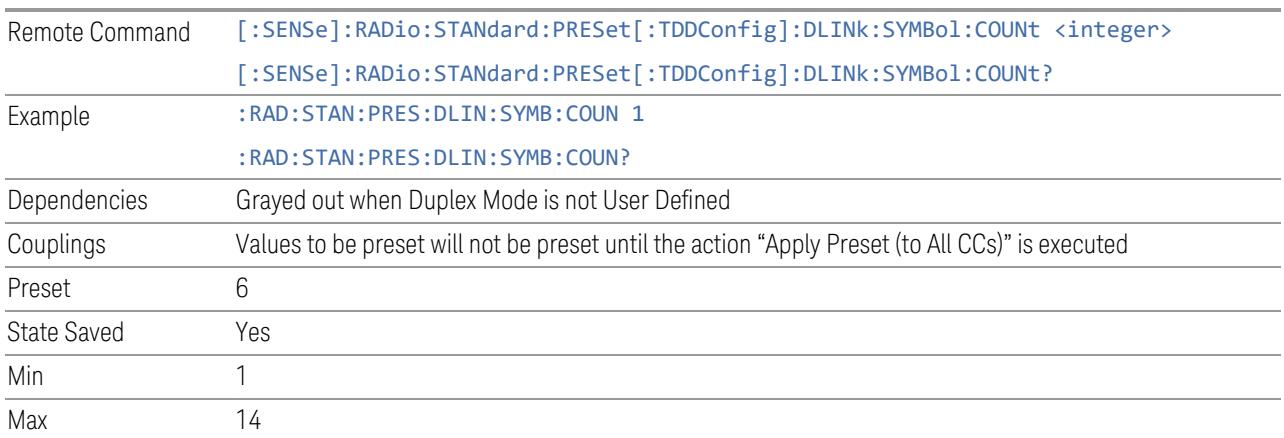

# Number of Uplink Slots

Specifies how many uplink slots are included in one transmission periodicity.

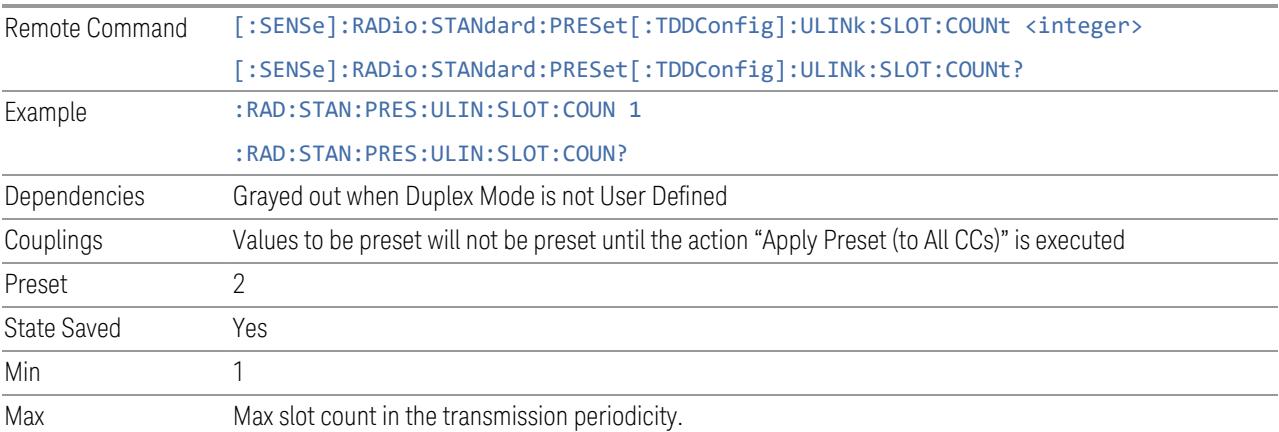

# Number of Uplink Symbols

Specifies how many uplink symbols are included in one transmission periodicity.

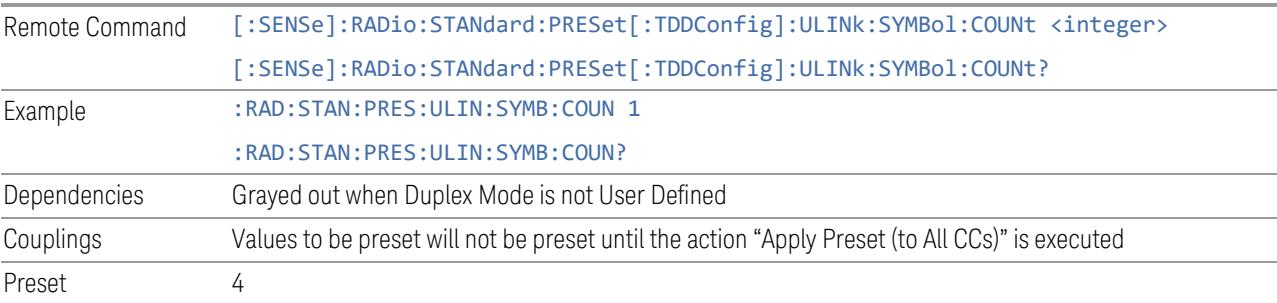

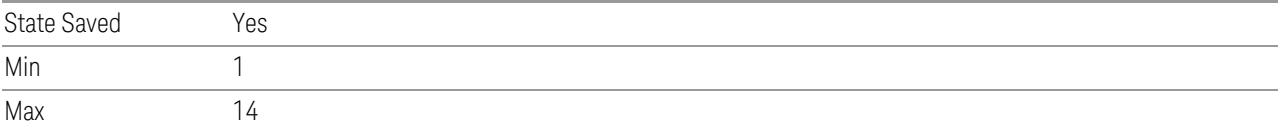

### Number of Special Slots (Remote Query Only)

Queries the number of special slots in one transmission periodicity.

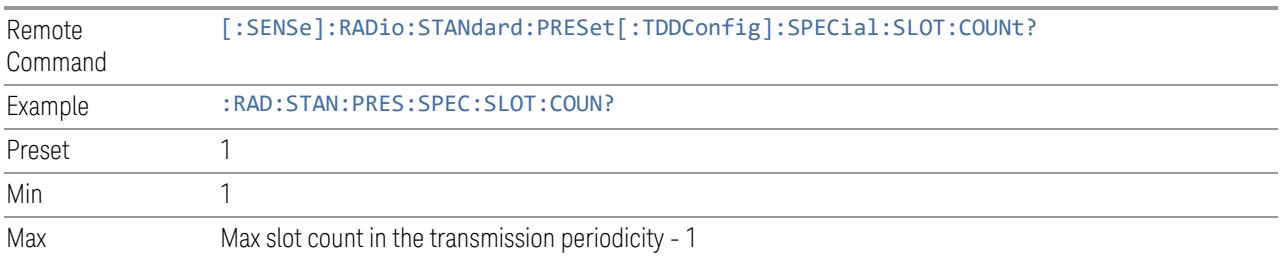

### TDD Slot Allocation(Remote Query Only)

Queries TDD slot allocation in one transmission periodicity.

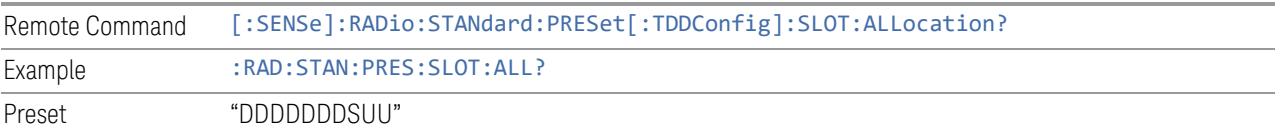

#### Ignore Duplex Mode for Fulfilled RB Alloc

This is the same as "Ignore Duplex Mode for [Fulfilled](#page-3320-0) RB Alloc" on page 3321.

#### **SCS**

This control is part of the "Configure Presets" section of Meas Standard. It lets you set the subcarrier spacing of each component carrier. Set the value you want for this control and the other controls in the "Configure Preset" section then press "Apply Preset (to all CCs)".

#### NOTE You must press Apply Preset (to all CCs) or the value on this controls will not affect the Component Carriers.

Once you have applied this preset value, any new CCs created by setting the "Number of [Component](#page-3291-0) Carriers" on page 3292 will also take on this value.

In 5G, subcarrier spacing is governed by 2n \* 15 kHz subcarrier spacings (where n is 0, 1, 2, or 3). 15, 30, and 60 kHz subcarrier spacings are used for the lower frequency bands, and 60 and 120 kHz subcarrier spacings are used for the higher frequency bands.

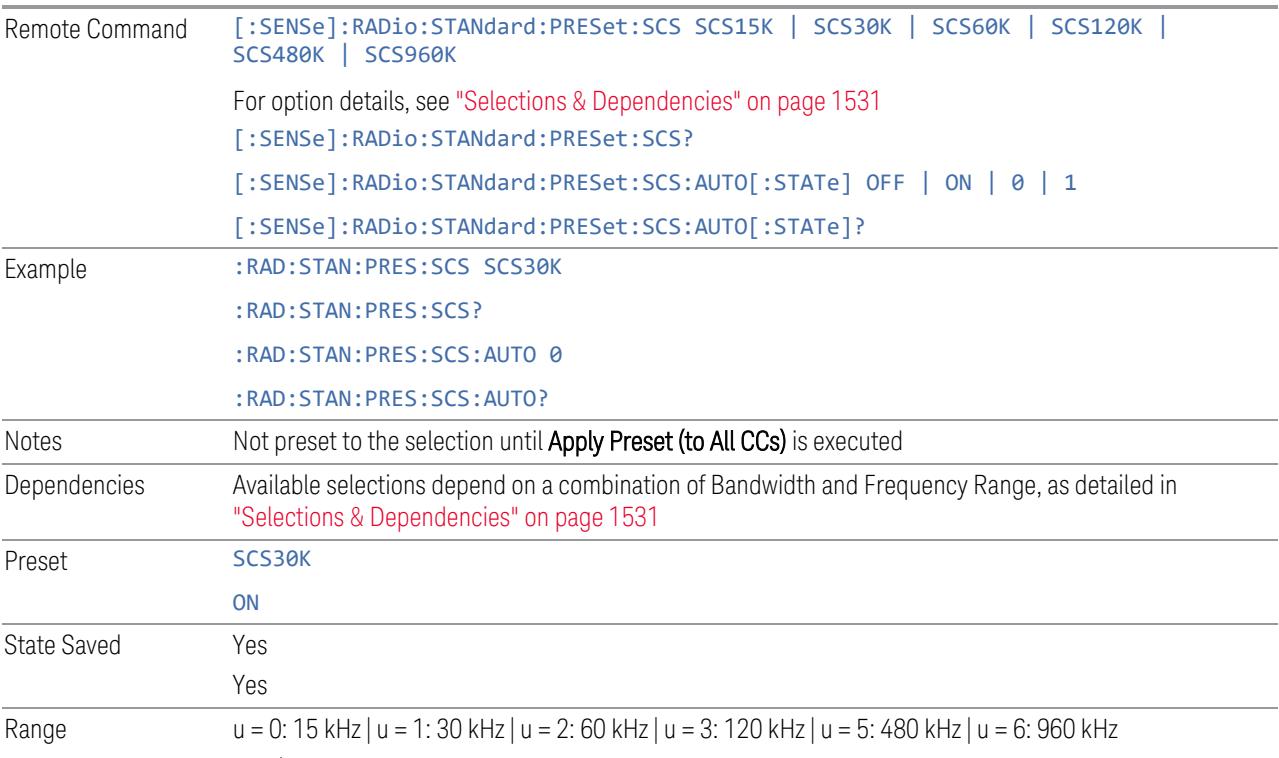

<span id="page-1530-0"></span>Auto|Man

### Selections & Dependencies

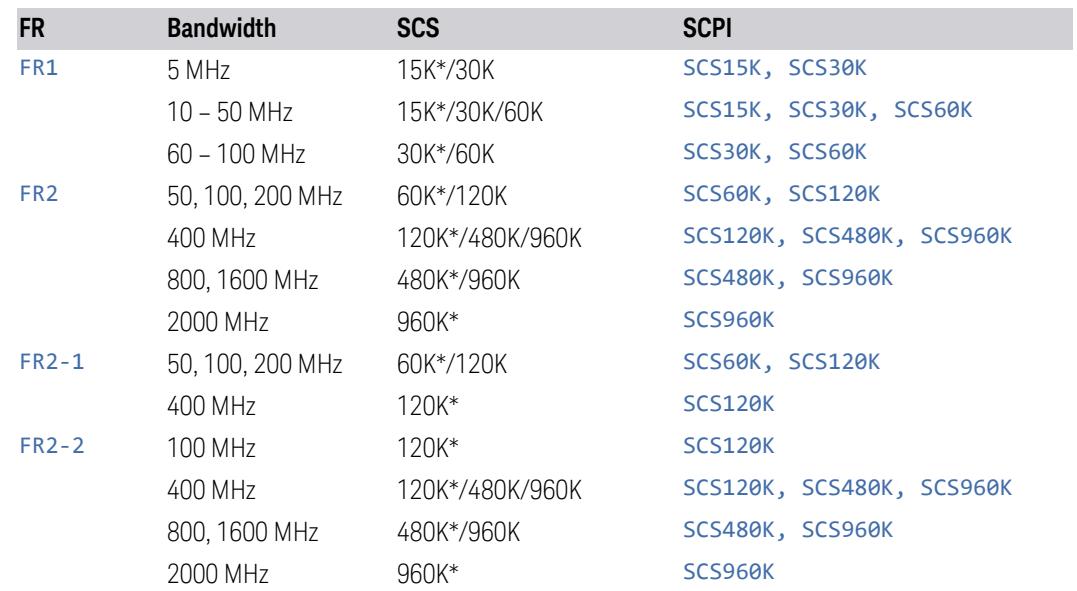

(\*) When in Auto, the narrowest available SCS is selected.

# **RB Alloc Preset**

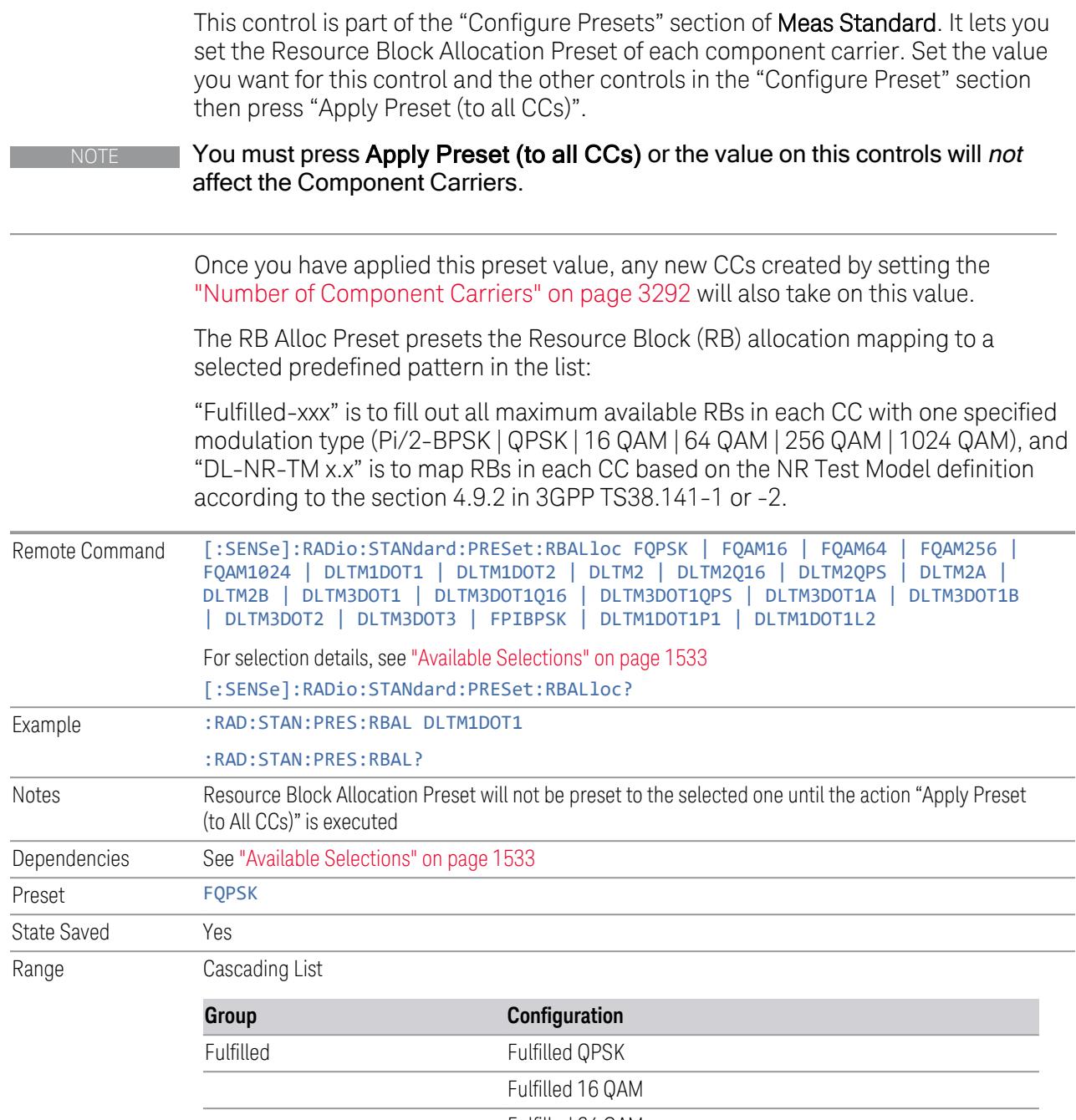

Fulfilled 64 QAM

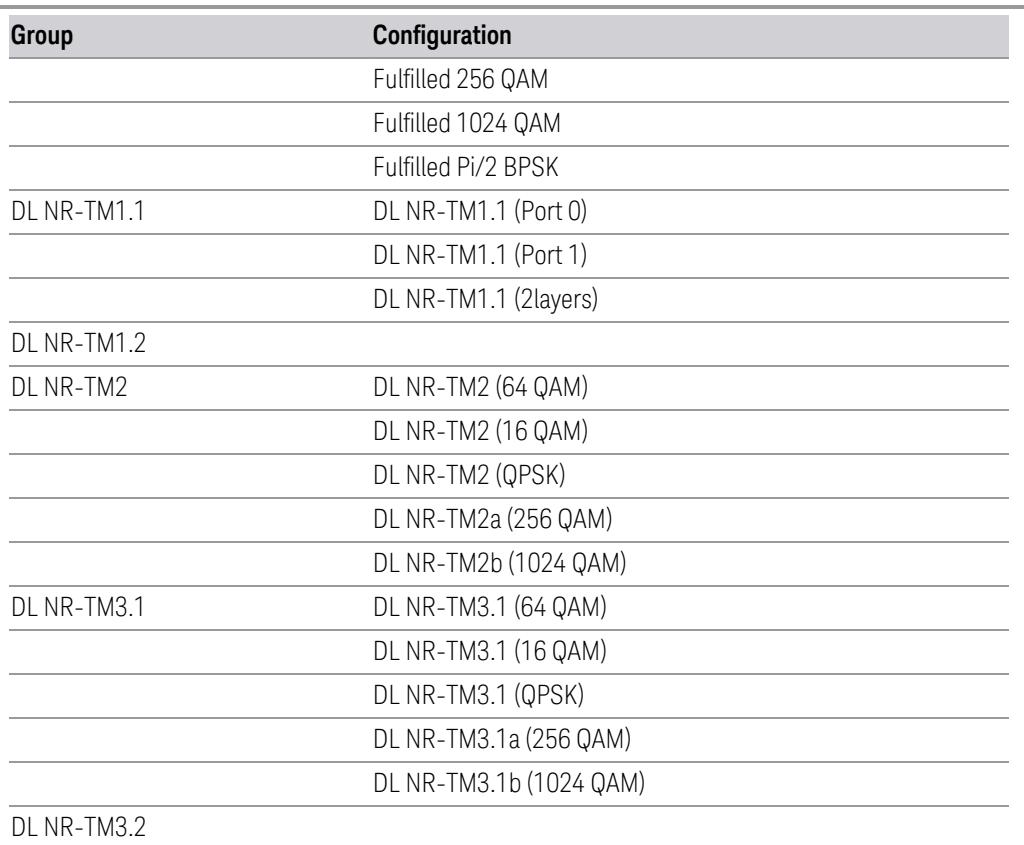

DL NR-TM3.3

<span id="page-1532-0"></span>Available Selections

Available selections vary depending on the Radio Direction and Frequency Range as follows:

Direction: Downlink

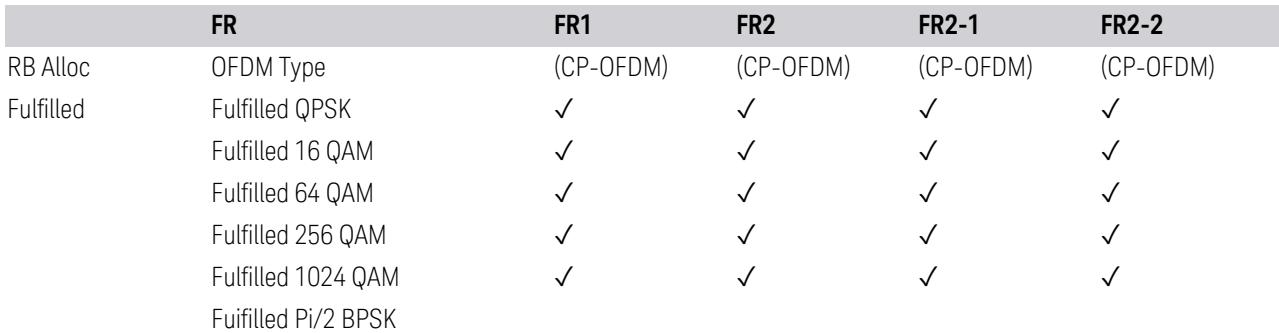

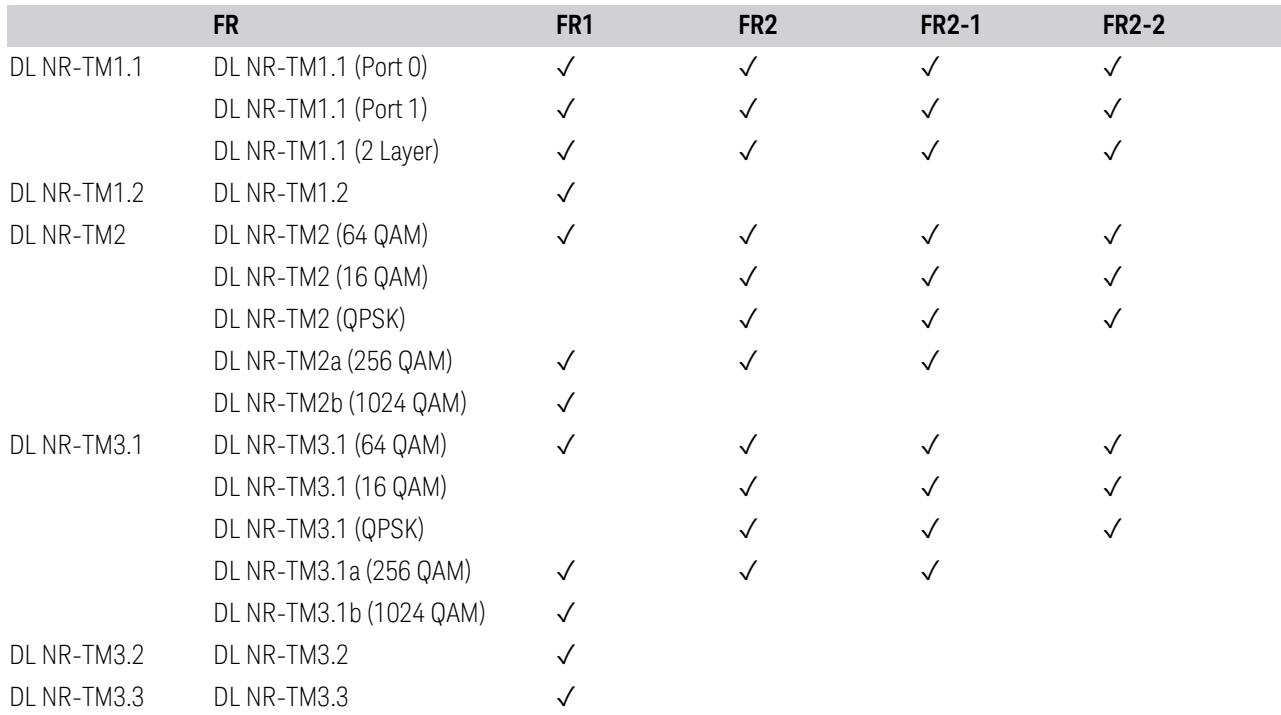

Direction: Uplink

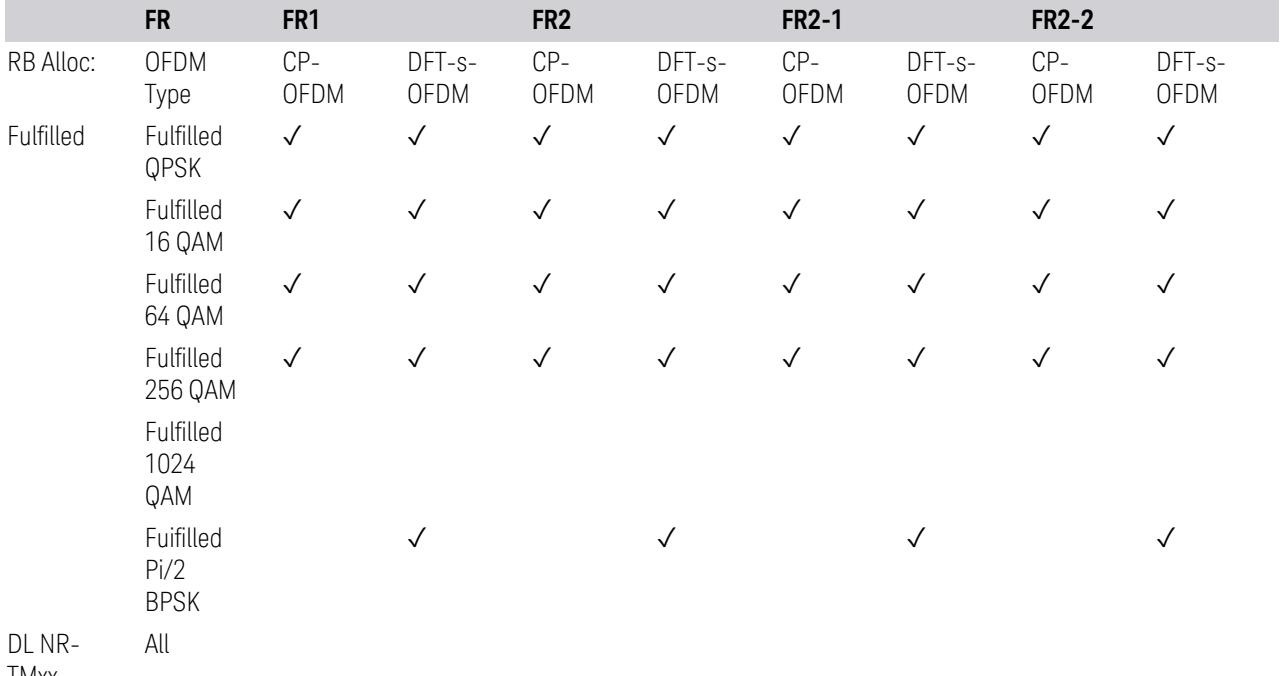

### **Advanced Preset Parameters**

Lets you access advanced preset parameters on one screen.

### Uplink Carrier Mode

Allows you to select the uplink carrier mode: either Normal Uplink or Sidelink - V2X.

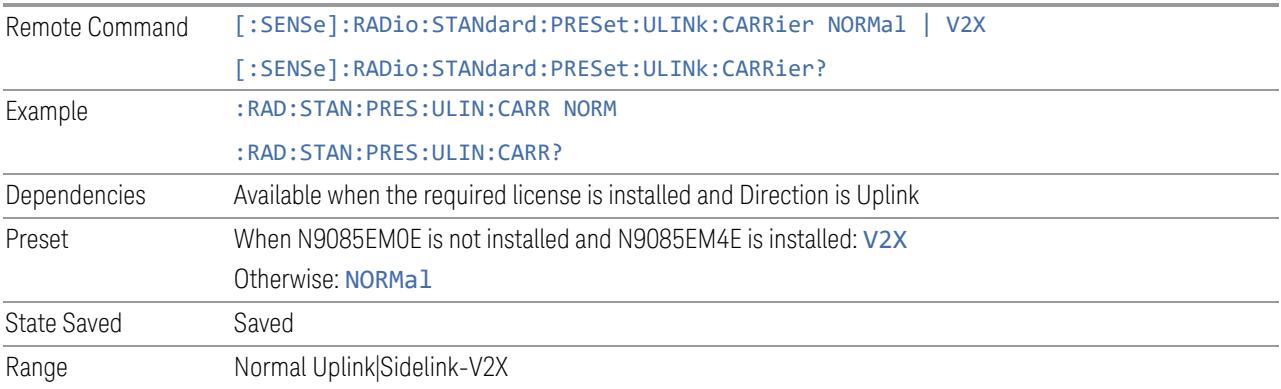

# DL FR1 NR-TM Reference Standard Selection

Enables you to select the 3GPP Standard for the DL FR1 TDD NR-TM lists of Resource Block Allocation Preset to be referred to; one is 3GPP TS38.141-1 and the other is 3GPP TS37.141 BC3 CS16/17, which define different TDD burst On/Off profiles.

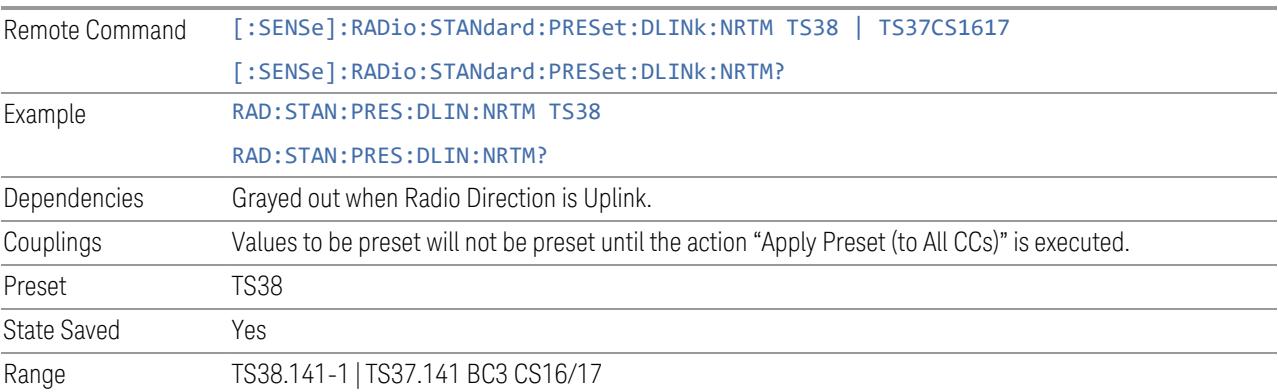

# OFDM Type

This control is part of the "Preset for Mod Analysis" section of the Advanced Preset Parameters dialog. It lets you specify the OFDM Type to configure preset values for the Component Carriers:

- CP-OFDM
- DFT-s-OFDM

Set the value you want for this control and the other controls in the "Configure Preset" section, and then press "Apply Preset (to all CCs)".

#### NOTE You must press Apply Preset (to all CCs) or the value on this controls will not affect the Component Carriers.

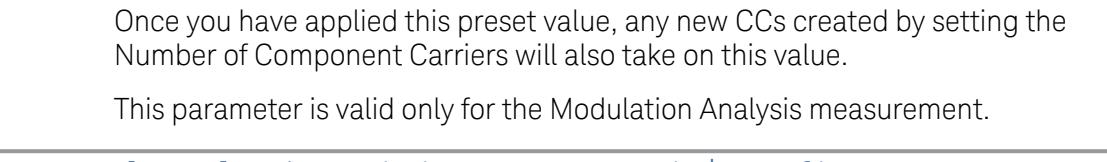

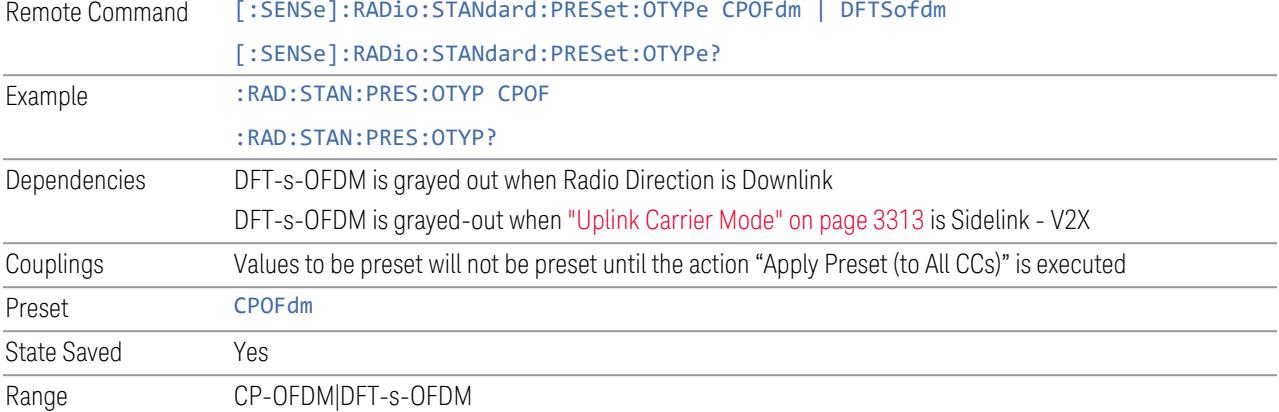

#### Adjust Limit Mask for Freq Range

This control is part of the "Preset for ACP, SEM, Spur, Tx On|Off Power" section of the Advanced Preset Parameters dialog. It lets you specify the frequency range for preset.

Set the value you want for this control and the other controls in the "Configure Preset" section, and then press "Apply Preset (to all CCs)".

#### NOTE You must press Apply Preset (to all CCs) or the value on this controls will not affect the Component Carriers.

When in Auto, this value changes when f value is changed, where f is the center frequency of Component Carrier 0. Values to be preset will be preset to the values described in the Values for Meas Standard section when Apply Preset is executed.

When in Manual, values to be preset will be preset to the values described in Values or Meas Standard according to this value when Apply Preset is executed.

This parameter is valid for the ACP, SEM, Transmit On|Off Power, and Spurious Emissions measurements.

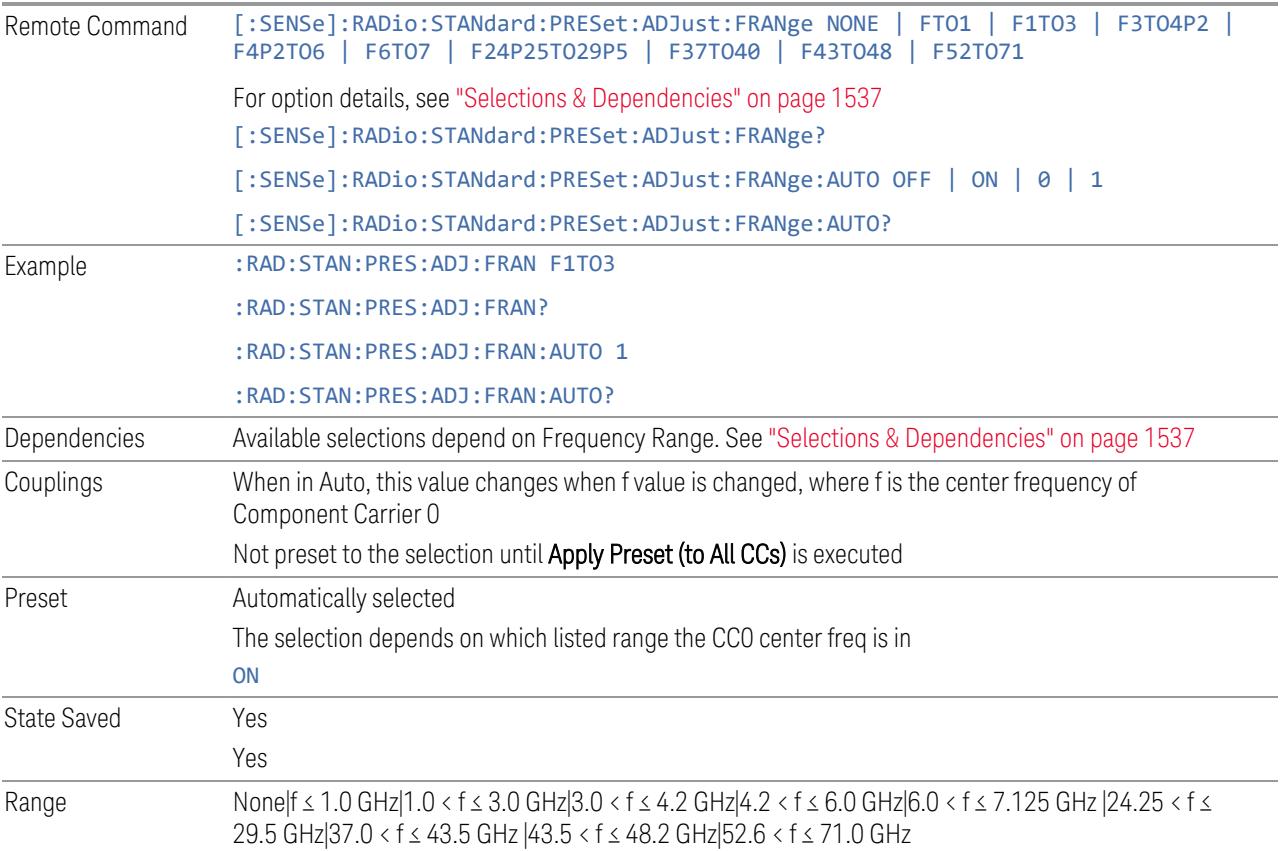

<span id="page-1536-0"></span>Selections & Dependencies

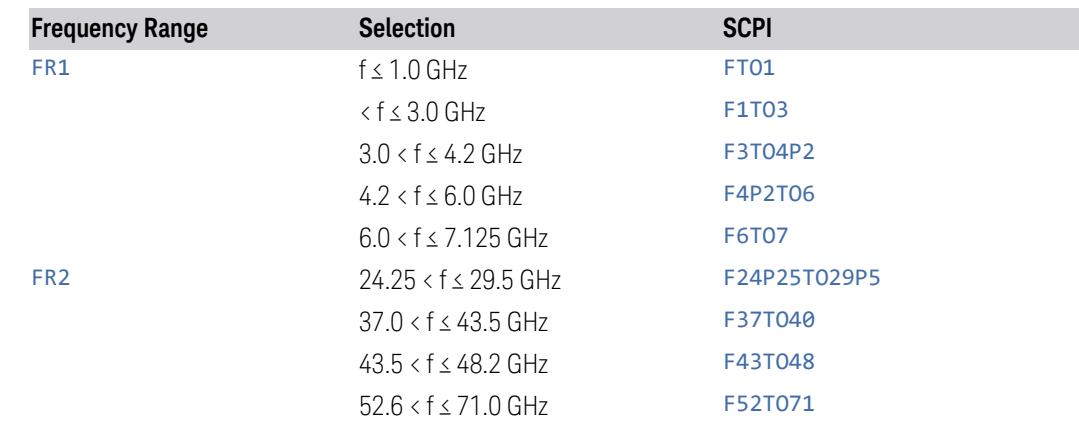

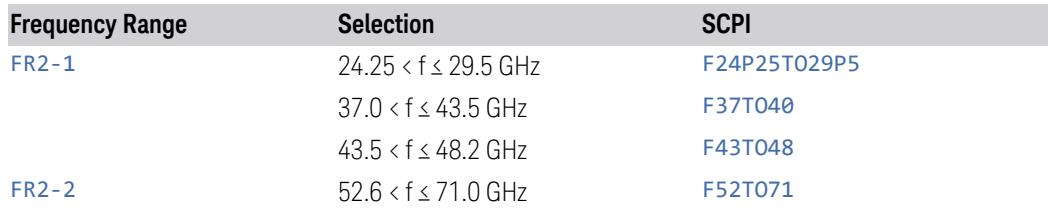

# BS Type

This control is part of the "Preset for ACP, SEM, Spur, Tx On|Off Power" section of the Advanced Preset Parameters dialog. It lets you specify the BS Type for preset:

- 1-C (FR1 Conducted)
- 1-O (FR1 Radiated)
- 2-O (FR2 Radiated)

Set the value you want for this control and the other controls in the "Configure Preset" section, and then press "Apply Preset (to all CCs)".

#### NOTE You must press Apply Preset (to all CCs) or the value on this controls will not affect the Component Carriers.

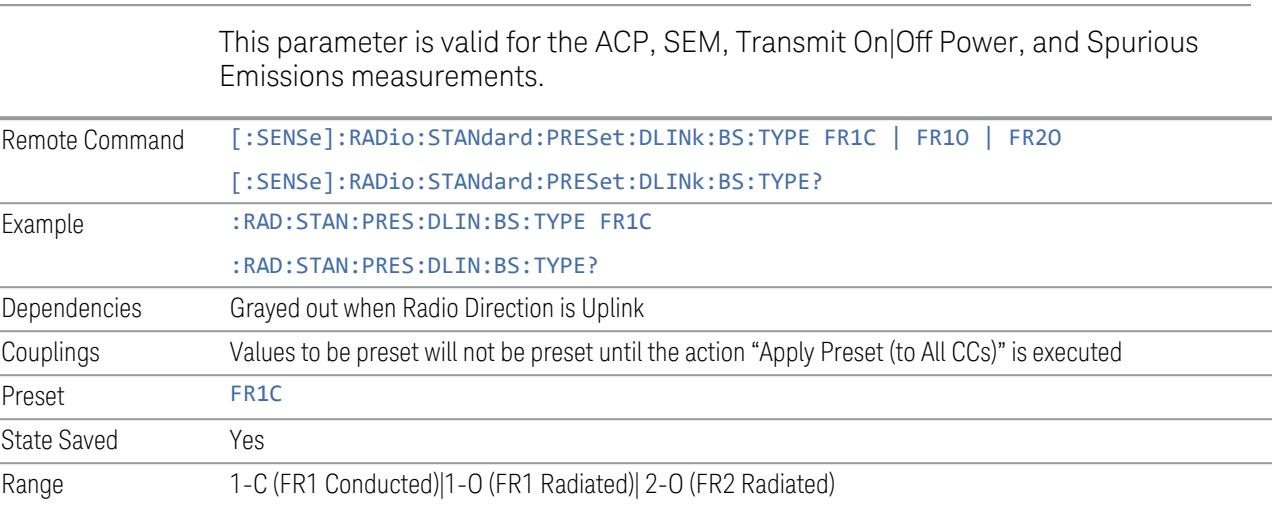

# BS Category

This control is part of the "Preset for ACP, SEM, Spur, Tx On|Off Power" section of the Advanced Preset Parameters dialog. It lets you specify the BS Category for preset:

- Category A Wide Area BS
- Category B Wide Area BS
- Category A Medium Range BS
- Category B Medium Range BS
- Category A Medium Range BS (Low Power rated)
- Category B Medium Range BS (Low Power rated)
- Category A Local Area BS
- Category B Local Area BS

Set the value you want for this control and the other controls in the "Configure Preset" section, and then press "Apply Preset (to all CCs)".

#### NOTE You must press Apply Preset (to all CCs) or the value on this controls will not affect the Component Carriers.

This parameter is valid for the ACP, SEM, Transmit On|Off Power, and Spurious Emissions measurements.

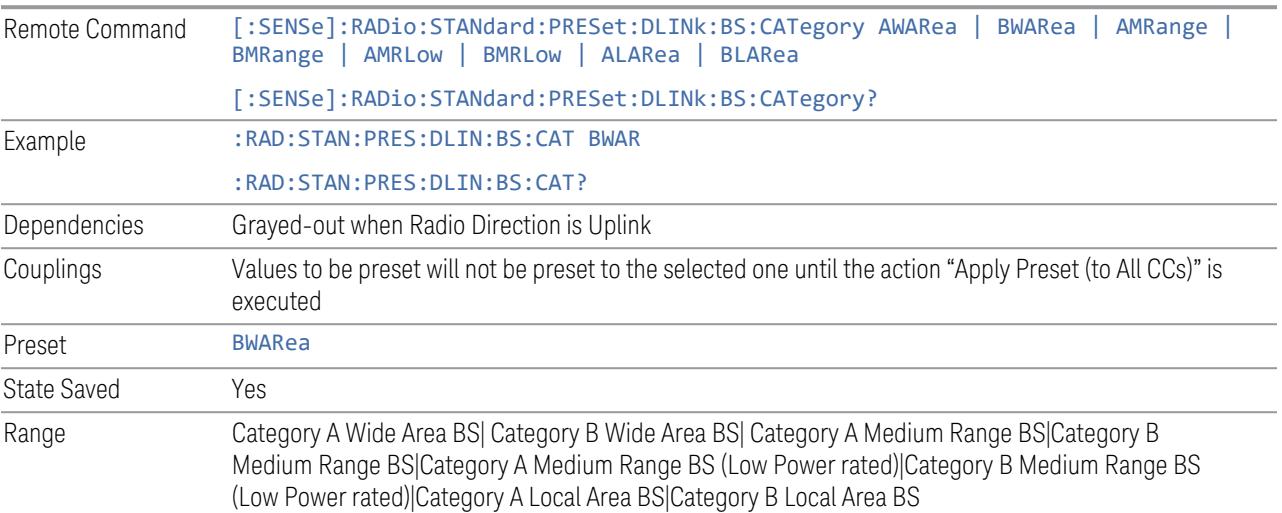

#### Assumed Adjacent Channels

This control is part of the "Preset for ACP, Mod Analysis" section of the Advanced Preset Parameters dialog. It lets you set the Assumed Adjacent Channels for carrier configuration preset. Set the value you want for this control and the other controls in the "Configure Preset" section, then press "Apply Preset (to all CCs)" to execute preset. See the Values for Meas Standard section for the parameters to be preset.

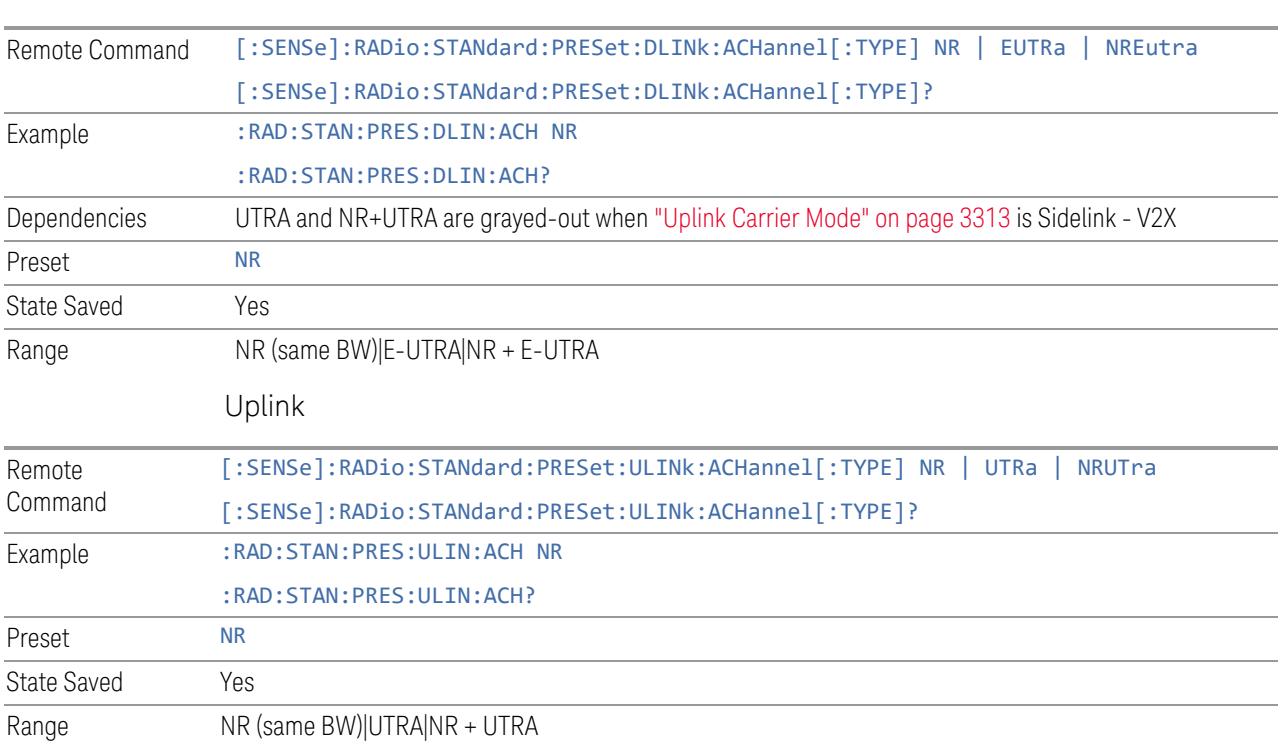

# Uplink Channel Type

Downlink

This control is part of the "Preset for Tx On|Off Power" section of the Advanced Preset Parameters dialog. It lets you set the Uplink Channel Type to preset parameters for the Transmit On|Off Power measurement. Set the value you want for this control and the other controls in the "Configure Preset" section, then press "Apply Preset (to all CCs)" to execute preset. See the Values for Meas Standard section for the parameters to be preset.

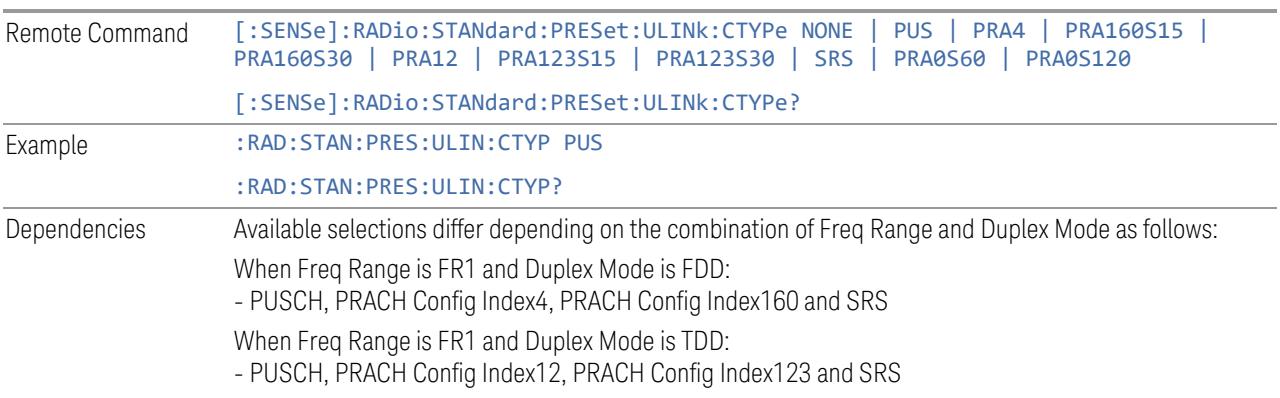

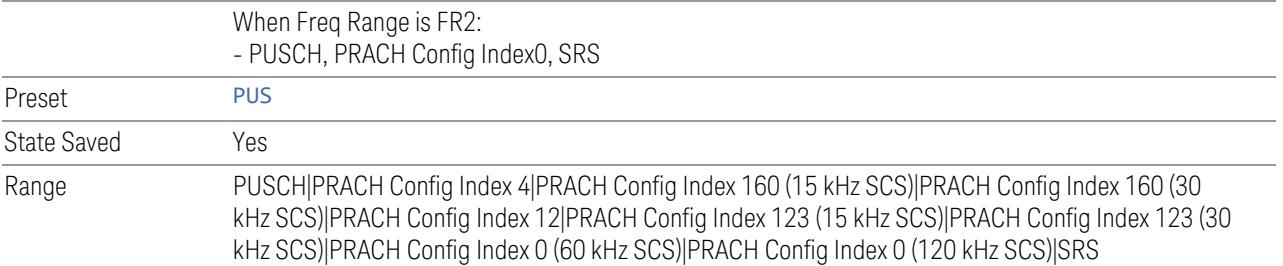

# Apply Preset (to All CCs)

This is the same as the Apply Preset (to All CCs) control on the Meas Standard menu panel tab under Meas Standard.

See ["Apply](#page-3321-0) Preset (to All CCs)" on page 3322.

#### More Advanced Preset Parameters

Enables you to configure more advanced Apply Preset features.

### Include RB Alloc Preset for Mod Analysis

Enables you to select whether or not RB Alloc Preset is preset when "Apply Preset (to All CCs)" is executed.

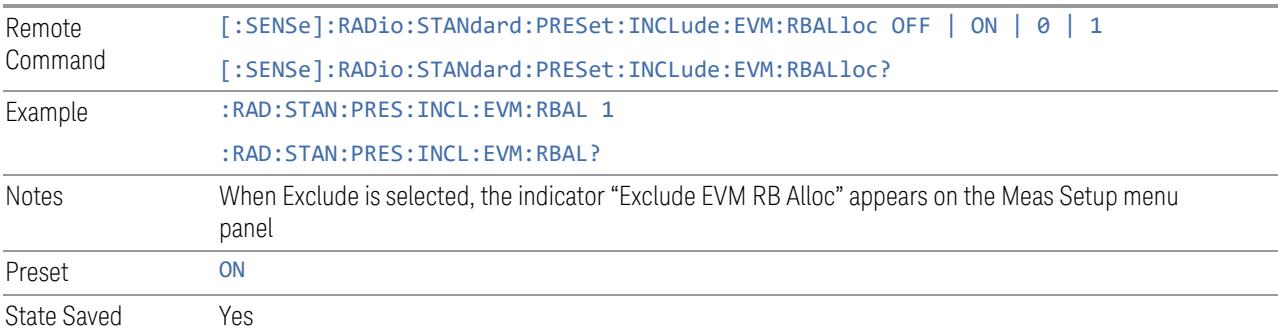

# Include Gate Source

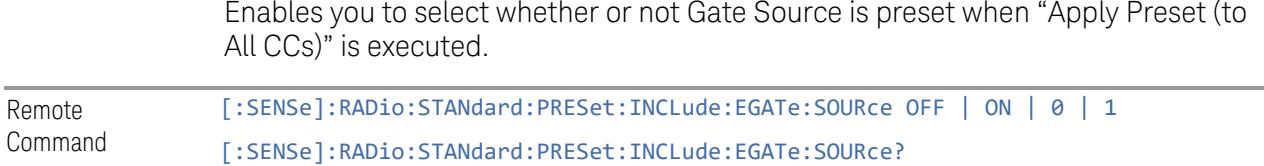

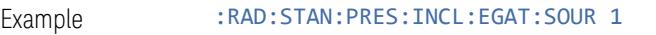

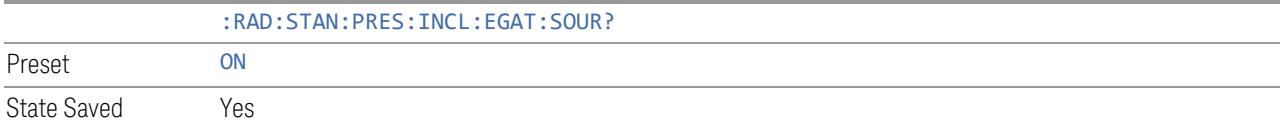

# Include Periodic Timer Period

Enables you to select whether or not Periodic Timer Period is preset when Apply Preset is executed.

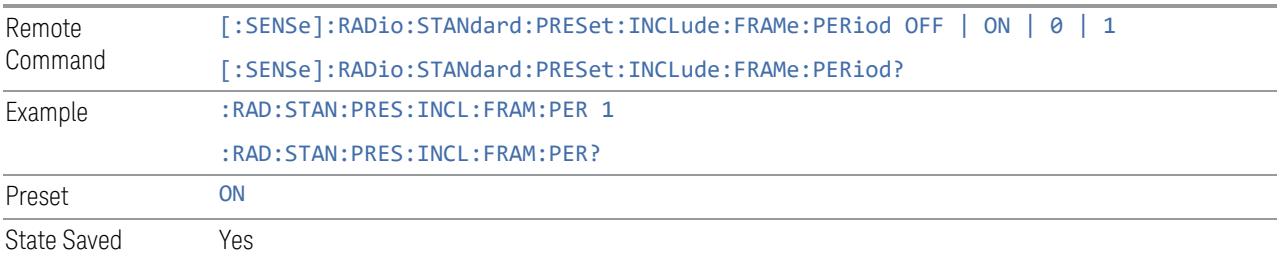

# Include Periodic Timer Sync Source

Enables you to select whether or not Periodic Timer Sync Source is preset when Apply Preset is executed.

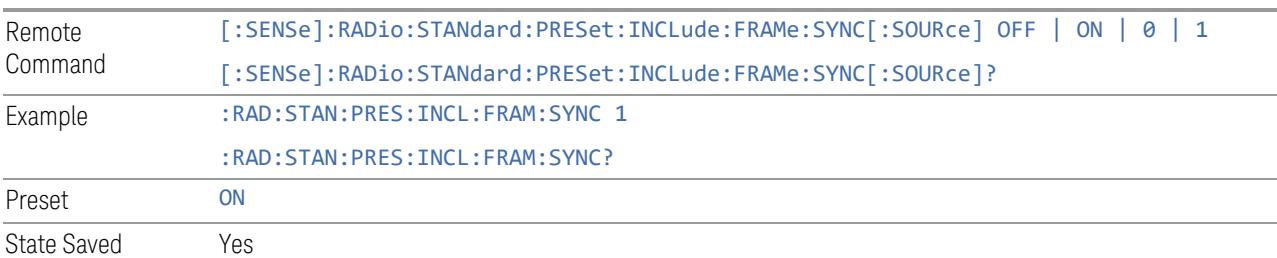

### Include Periodic Timer Sync Holdoff

Enables you to select whether or not Periodic Timer Sync Holdoff is preset when Apply Preset is executed.

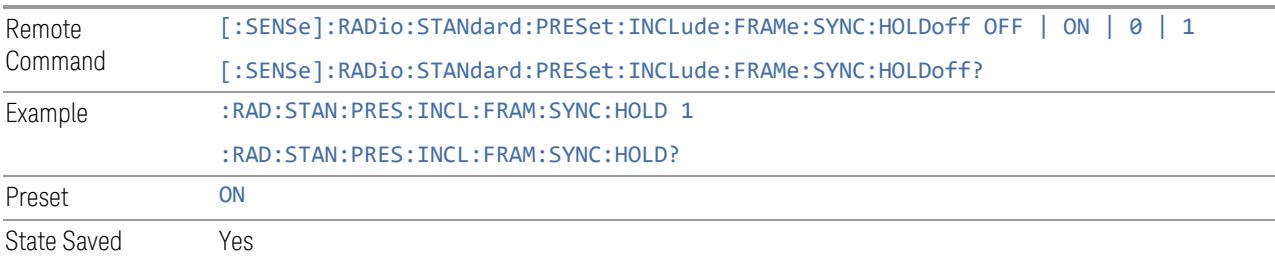

# Ignore Duplex Mode for Fulfilled RB Alloc

Enables you to select in Modulation Analysis measurement whether or not to ignore Duplex Mode for Fulfilled preset when "Apply Preset (to All CCs)" is executed. This parameter is valid only for the TDD duplex mode.

On: for fulfill preset FDD preset will be applied to modulation analysis measurement regardless of Duplex Mode setting

Off: for fulfill preset TDD preset based on the DL NR-TM will be applied to modulation analysis measurement

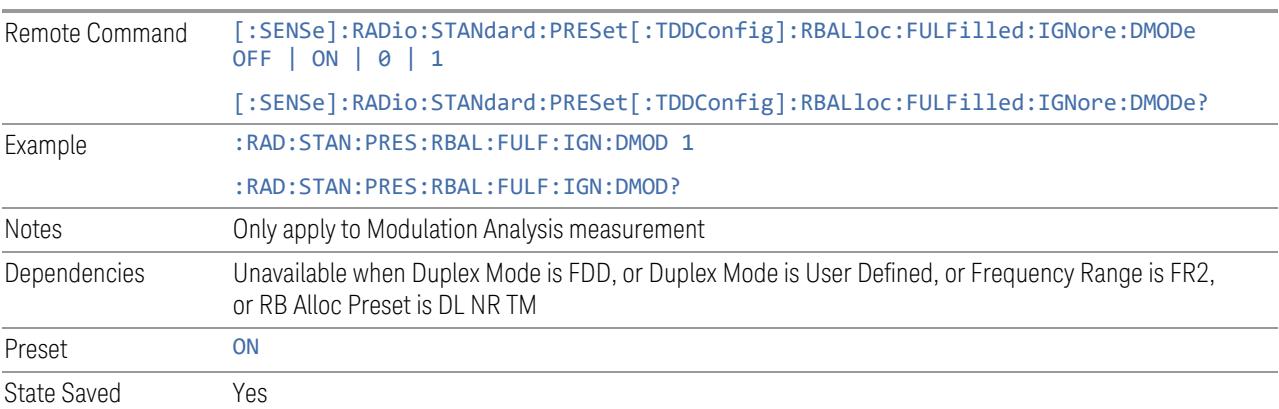

# Adjust Meas Time Length for TM

Enables you to select in Modulation Analysis measurement whether or not to adjust Meas Time settings when Test Model preset is selected and "Apply Preset (to All CCs)" is executed.

None: do not adjust Meas Time settings for Test Model

1 Frame: adjust Meas Time settings for Test Model according to below table

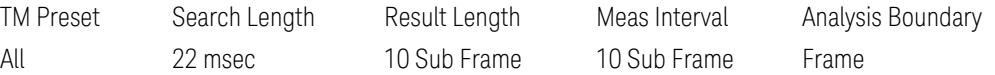

3GPP: adjust Meas Time Setting for Test Model according to below table

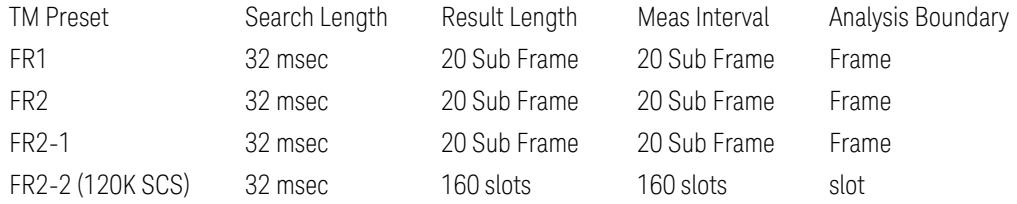

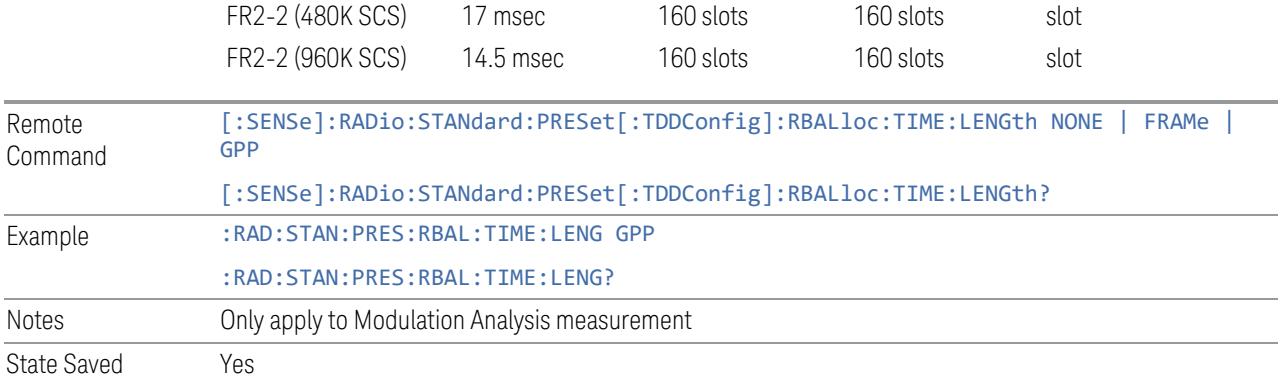

# **Apply Preset (to All CCs)**

When you press this control, parameters of each component carrier are configured to the values of parameters in the Meas Standard menu. These values will also be used for any subsequent Component Carriers created.

#### NOTE You must press "Apply Preset (to all CCs)" or the values on the controls in the "Configure Presets" section of the menu panel will not affect the Component Carriers.

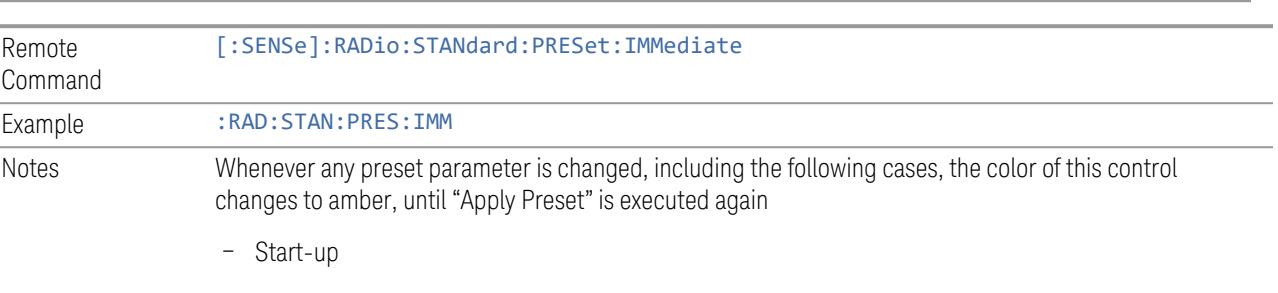

- Mode Preset
- Recall

# **Values for Meas Standard**

Note: Unless specifically stated otherwise, descriptions of Frequency Range selection "FR2" in this chapter cover either or both "FR2-1" or/and "FR2-2" selection.

# Meas Standard Setting Parameters for Apply Preset

The following parameters in Meas Setup > Meas Standard let you configure the preset values for Component Carriers.

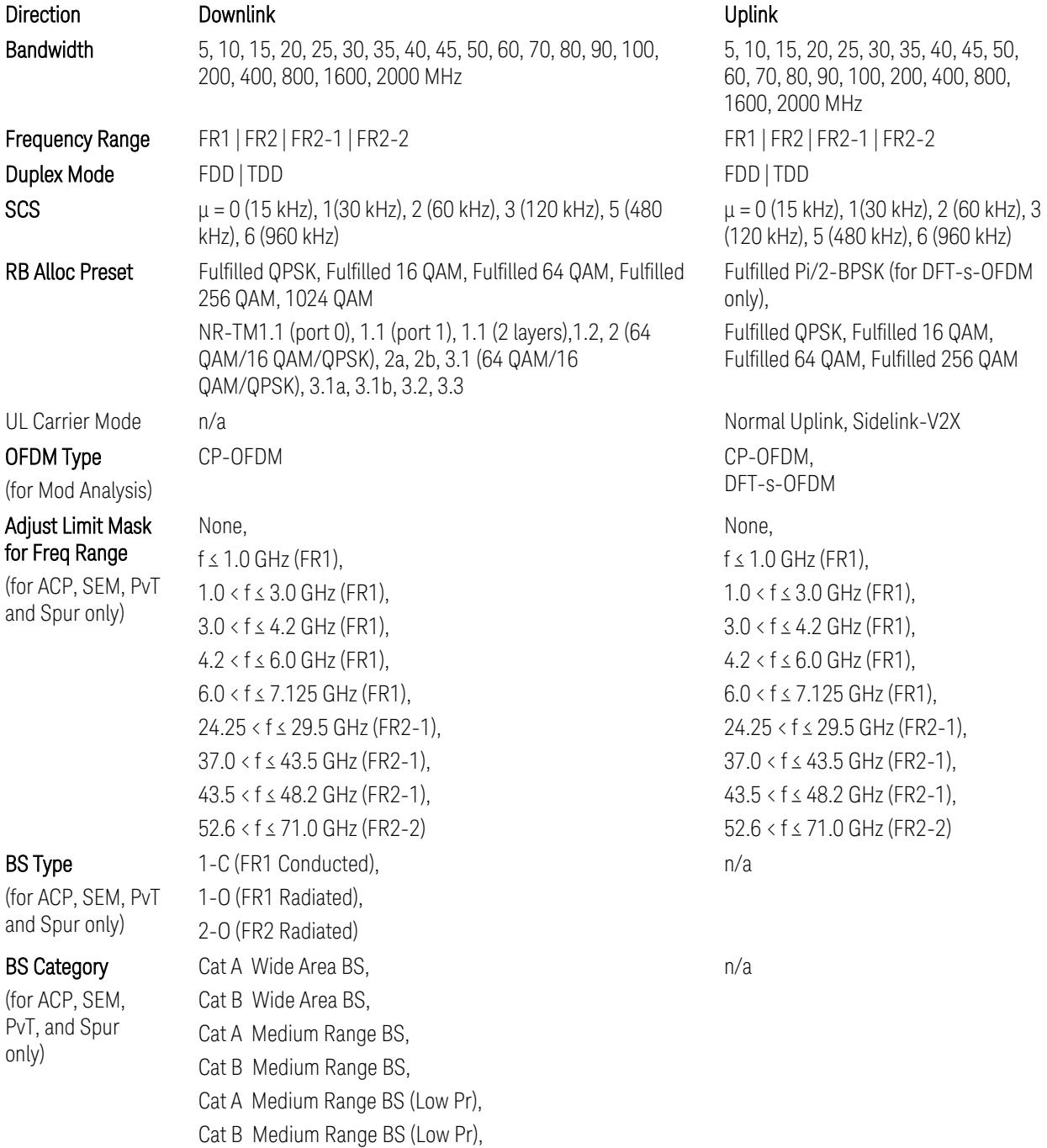

Cat A Local Area BS, Cat B Local Area BS NR (same BW), E-UTRA, NR + E-UTRA NR (Same BW), UTRA, NR+UTRA n/a When Freq Range is FR1: Power Class 2, Power Class 3 When Freq Range is FR2: Power Class 1, Power Class 2, Power Class 3, Power Class 4 n/a When Freq Range is FR1: PUSCH, PRACH Config Index 4 (FDD), PRACH Config Index 160 (15 kHz SCS, FDD), PRACH Config Index 160 (30 kHz SCS, FDD), PRACH Config Index 12 (TDD), PRACH Config Index 123 (15 kHz SCS, TDD), PRACH Config Index 123 (30 kHz SCS, TDD), SRS When Freq Range is FR2: PUSCH, PRACH Config Index 0 (60 kHz SCS), PRACH Config Index 0 (120 kHz SCS),

SRS

TS38.521-2 v.17.0.0 (v.2022-09) The following PvT limit requirements are still FFS:

Clause 6.3.3.2, Table 6.3.3.2.5-3: Test Tolerance for OFF power … still FFS.

Clause 6.3.3.2, Table 6.3.3.2.5-4: Test Tolerance for ON power … still FFS.

Clause 6.3.3.4, Table 6.3.3.4.5-1: PRACH time mask … for On power and On power Tolerance … still FFS.

Clause 6.3.3.6 SRS time mask … still all FFS.

When ["Apply](#page-3321-0) Preset (to All CCs)" on page 3322 is pressed, related measurement parameters and Gate parameters are changed to the values described in the following sections in this chapter.

Assumed Adj Channels (for ACP, FR1)

UE Power Class (for ACP: FR1 and Mod Analysis: FR2

UL Channel Type (for Tx On|Off Power)

UE IBE)

# Reference Standard version and ACP & SEM table indicator

The following reference 3GPP test spec doc with its version number, ACP and SEM table numbers are displayed in the Advanced Preset Parameters dialog menu.

e.g.)

## 3GPP TS38.141-1 v.17.9.0 (2023-03)

ACP: Table 6.6.3.5.2-1

SEM: Table 6.6.4.5.3.1-3

# Direction = Downlink

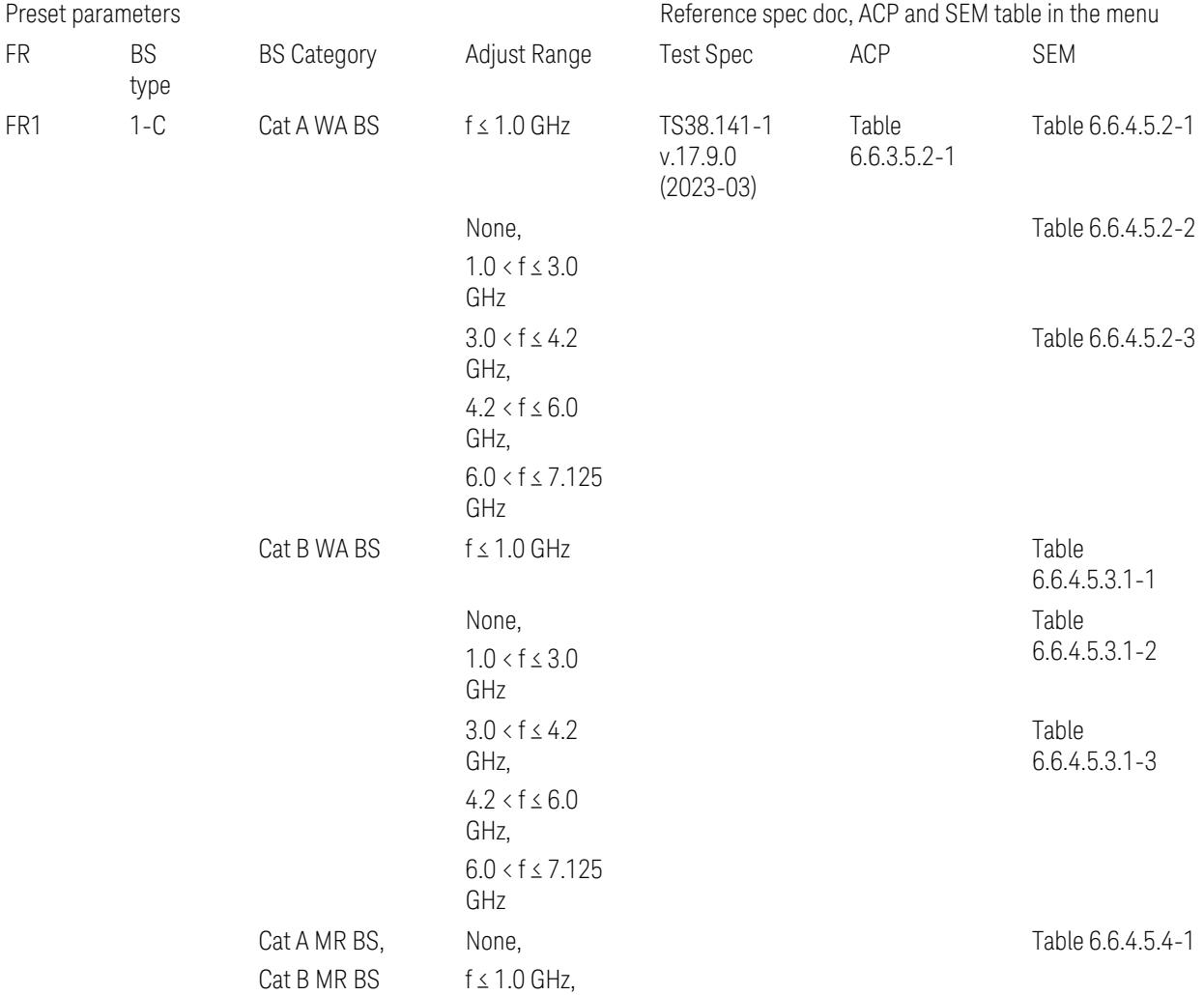

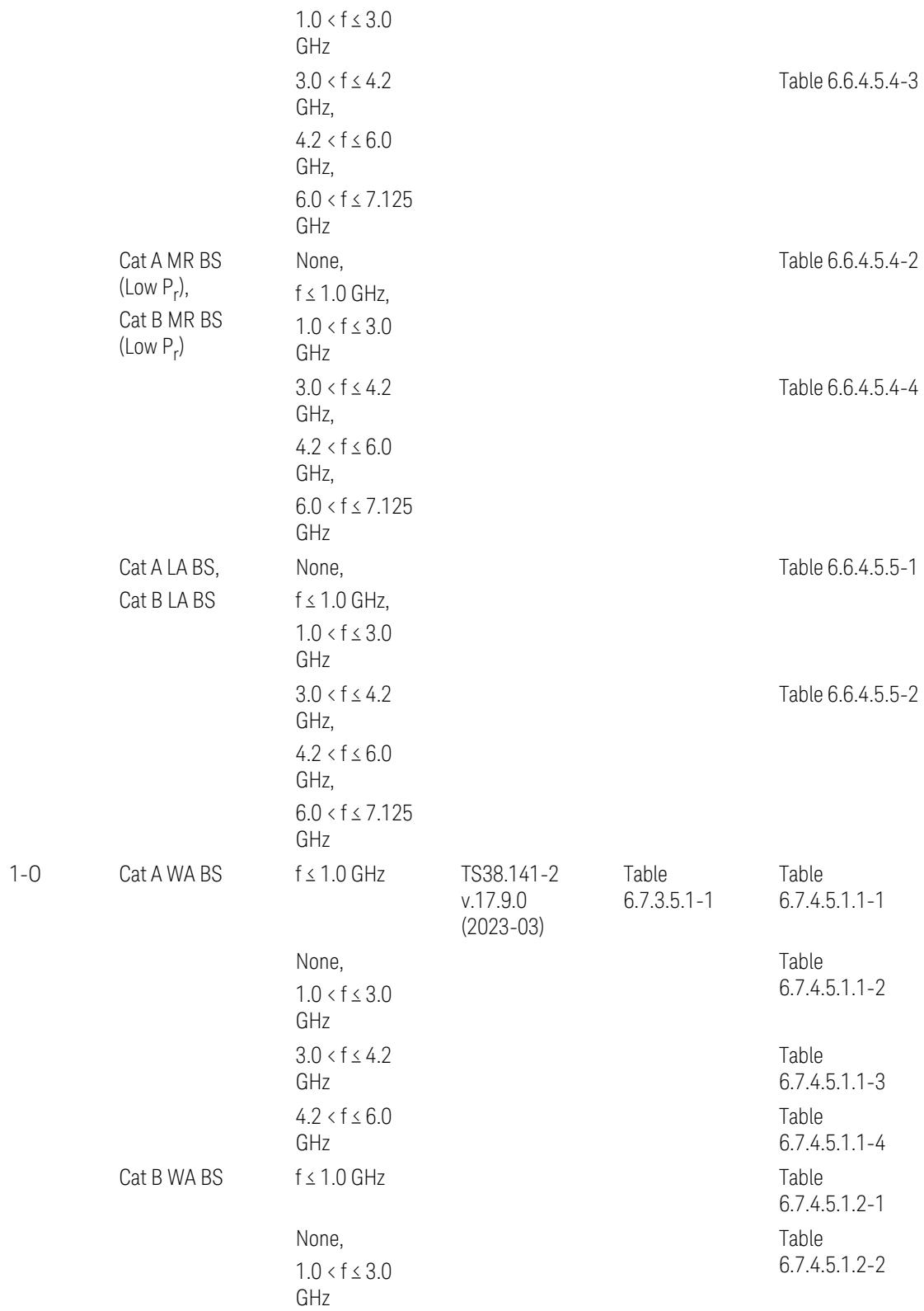
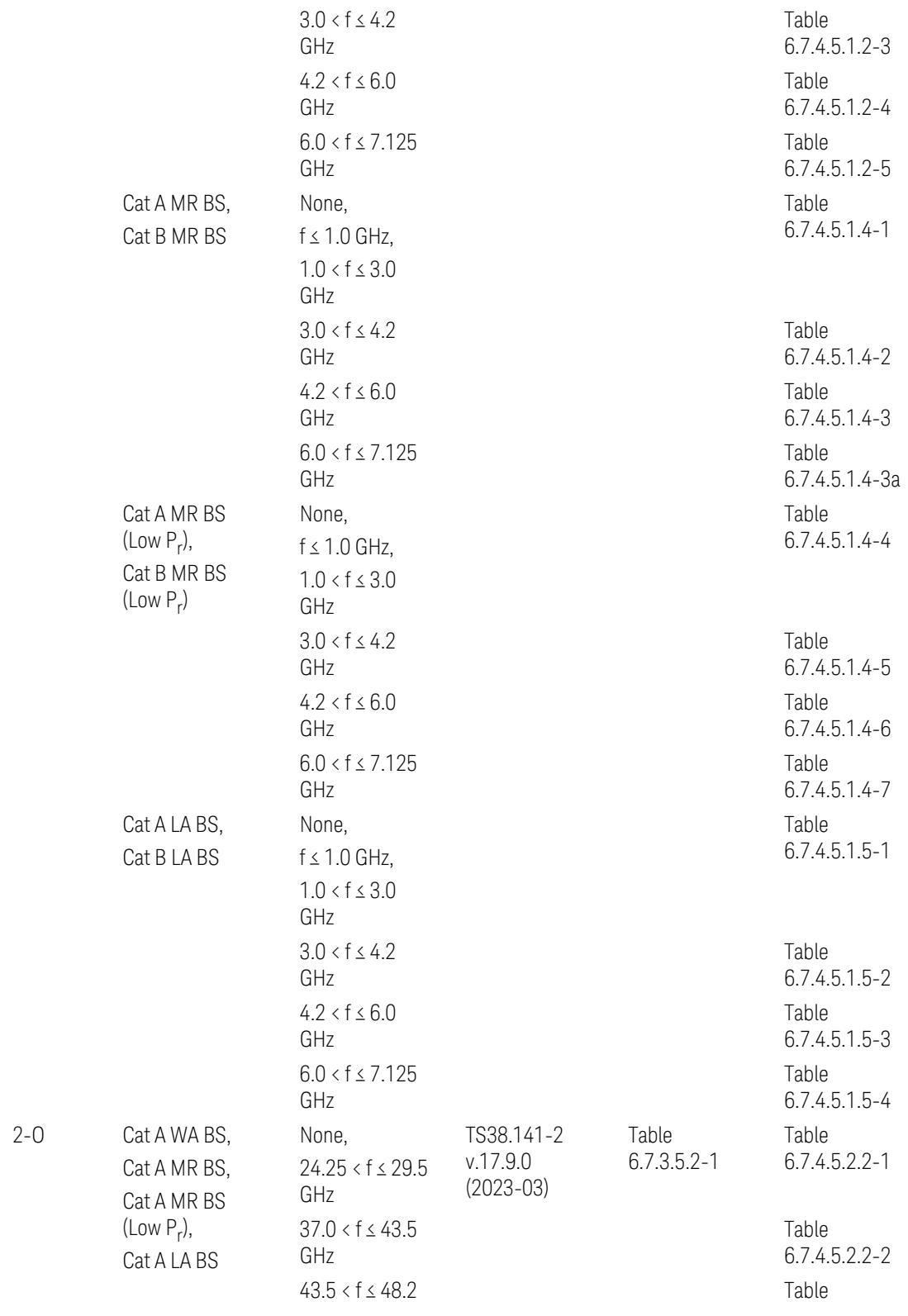

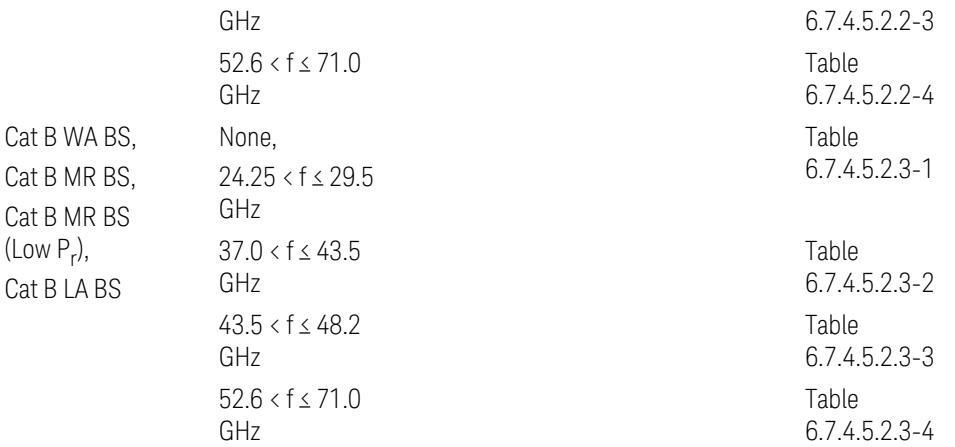

ACP reference table selection represents the Relative Limit for Outer Offsets. (The table numbers for Absolute limits, Test Tolerances, and the limits for Inner Offsets/CACLR are not displayed.)

# Direction = Uplink

When UL Carrier Mode = Normal Uplink:

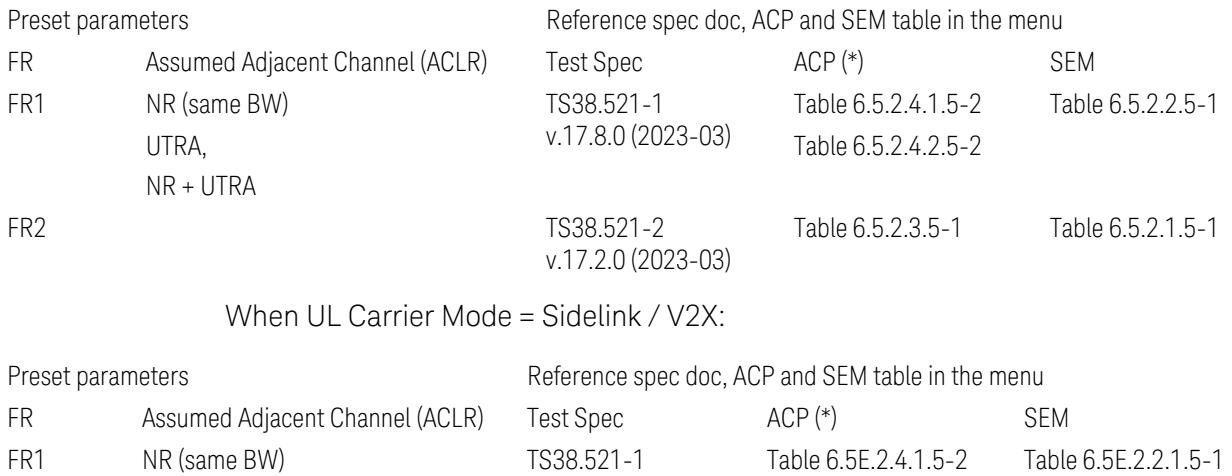

v.17.8.0 (2023-03)

(\*) ACP reference table selection represents the Relative Limit for Outer Offsets. (The table numbers for Absolute limits, Test Tolerances, and the limits for Inner Offsets/CACLR are not displayed.)

# Measurement-Global parameters

The following parameters are preset when Apply Preset is executed.

- "Configure [Component](#page-3328-0) Carriers" on page 3329
- ["Trigger/Gate](#page-3328-1) Parameters" on page 3329

# Configure Component Carriers

When Direction = Uplink:

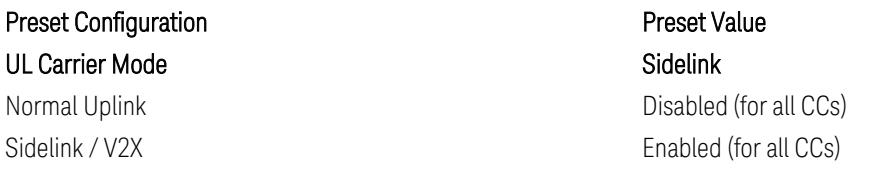

# Trigger/Gate Parameters

When executing "Apply Preset", preset the following parameters:

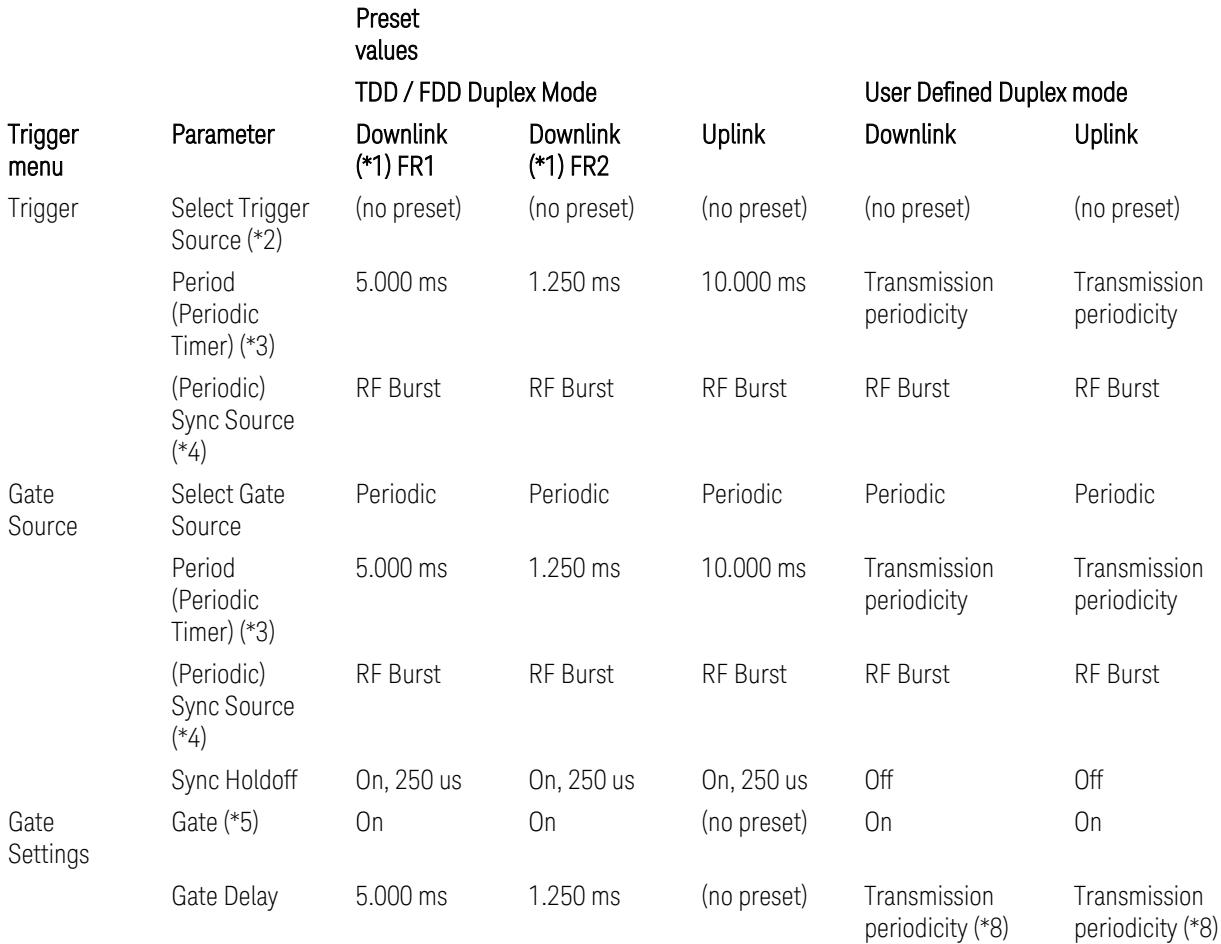

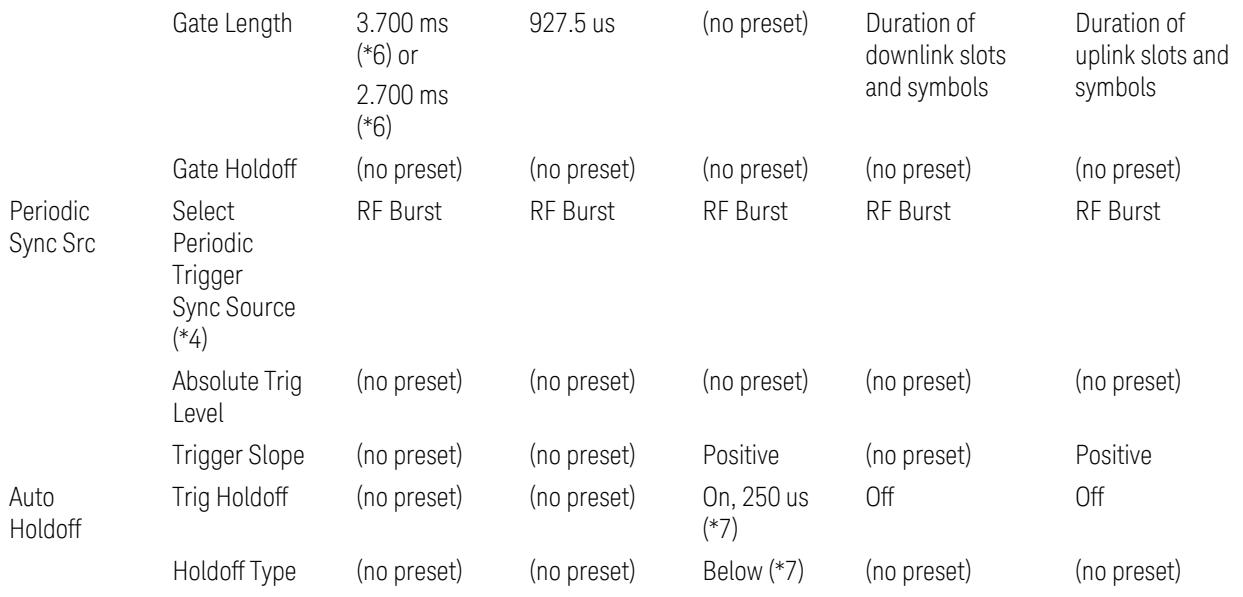

Notes:

(\*1) For Downlink case, these values are preset with the Apply Preset action when "RB Alloc [Preset"](#page-3309-0) on page 3310 is any of NR-TM and ["Duplex](#page-3303-0) Mode" on page 3304 is TDD

(\*2) Trigger Source is a separate parameter in each measurement, and is not preset with the Apply Preset action. Note that in the Tx On/Off Power measurement, it is forcefully changed to Periodic when the direction is switched to Uplink or to External 1 when the direction is switched to Downlink except for models with the H1G option. With the H1G option, it is changed to either External 1 (when Info BW ≤ 255 MHz) or External 3 (when Info BW  $\geq$  256 MHz) depending on the Info BW determined by the component carrier configuration

(\*3) Periodic Trigger Period and Gate Period are the same/shared parameter, so called "Periodic Timer Period"

(\*4) Periodic Trigger Sync Source and Periodic Gate Sync Source are the same/shared parameter

(\*5) Gate is preset to Off with the Apply Preset action when ["Duplex](#page-3303-0) Mode" on page [3304](#page-3303-0) is FDD

(\*6) Gate Length preset value for DL FR1 depends on "DL FR1 NR-TM [Reference](#page-3304-0) Standard [Selection"](#page-3304-0) on page 3305 under the Advanced Preset Parameters menu: 3.700 ms for TS38.141-1 or 2.700 ms for TS37.141 BC3 CS16/17

(\*7) These Trig Holdoff & Holdoff Type settings make the trigger holdoff wait for an OFF power period at least 250 us (in any burst configuration preset in Uplink), and then triggers at the beginning of the power raise timing (with Trigger Slope =

Positive) of the Burst ON power as expected. This is to avoid an unexpected triggering with other random power up or down

(\*8) If transmission periodicity is less than 1ms, use the lowest multiple of transmission periodicity that is greater than or equal to 1ms

# ACP

The following parameters are preset when Apply Preset is executed.

- "BW [Parameters"](#page-3330-0) on page 3331
- "Trace [Detector"](#page-3330-1) on page 3331
- "Sweep [Parameter"](#page-3330-2) on page 3331
- Frequency [Parameters](#page-3331-0)
- Meas Setup: Settings [Parameter](#page-3331-1)
- "Meas Setup: Configure Component Carrier [Parameters"](#page-3332-0) on page 3333
- "Meas Setup: Power Ref & Offset/Limit Configs: Outer/Inner Offset [Parameters"](#page-3334-0) on page [3335](#page-3334-0)

#### BW Parameters

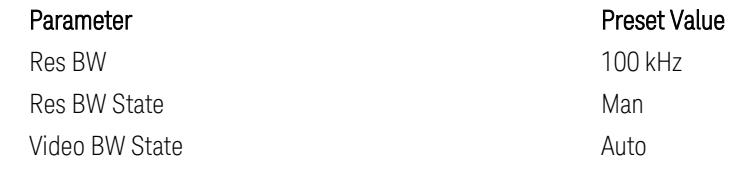

## Trace Detector

#### Sweep Parameter

Parameter **Parameter** Preset Value Auto Sweep Points On

Parameter **Parameter** Preset Value Detector Auto (Average)

### Frequency Parameters

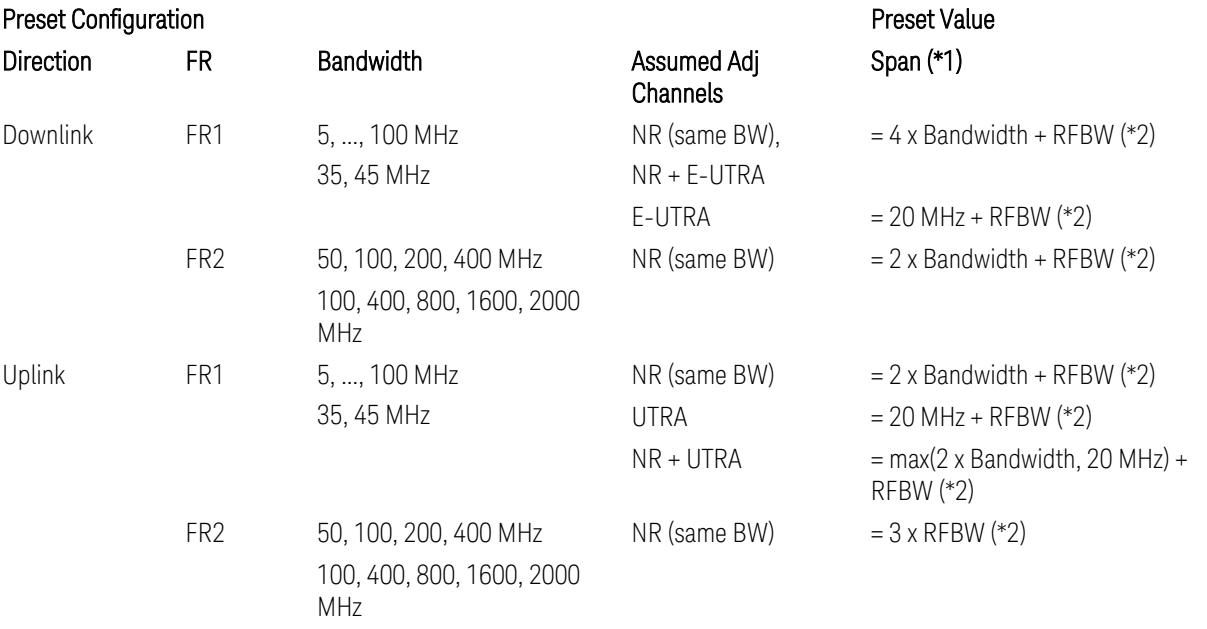

Notes:

(\*1) Span value is preset to the wider one from either the value specified in this table or the value which is calculated based on all the set parameters for CCs and Offsets whichever being necessary.

(\*2) "RFBW" represents:

- The "Bandwidth" of the selected CC for 1 CC case,
- The RF Bandwidth which is equivalent to the BW<sub>channel, CA</sub> with "Measure Carrier = ON" for all CCs for Multiple CC cases (in both Contiguous or Noncontiguous allocations), where BWchannel, CA is defined in clause 5.3A.2, 3GPP TS38.104 for downlink (BTS), or in clause 5.3A.2, 3GPP TS38.101 for uplink (UE).

### Meas Setup: Settings Parameter

Parameter **Parameter** Preset Value Meas Method **Integration BW** 

# Meas Setup: Configure Component Carrier Parameters

– When "Adjust Limit Mask for Freq Range" is set to a value other than "52.6 < f ≤ 71.0 GHz" (FR2-2):

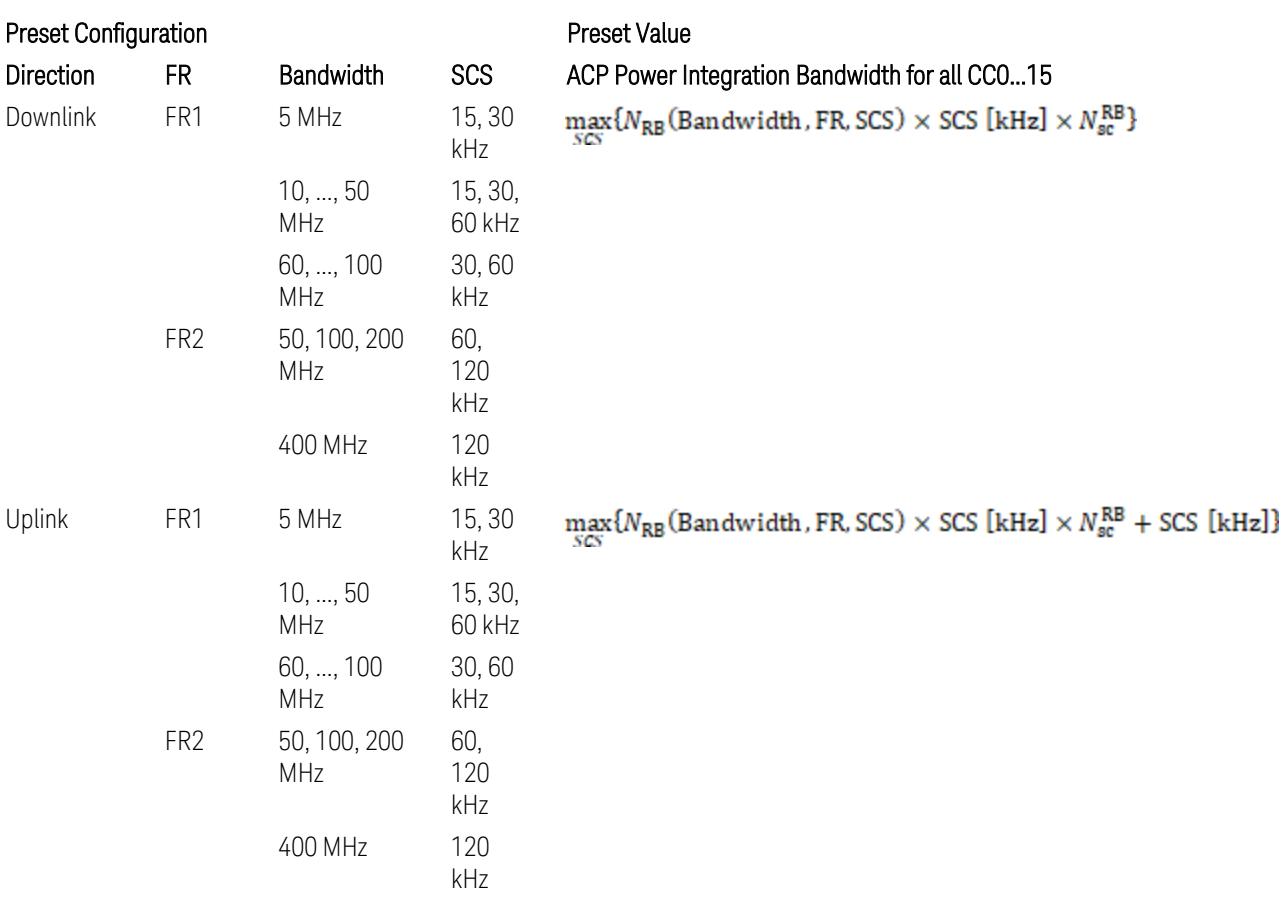

where:

NRB is referred to "Tables 5.3.2-1 and 5.3.2.2 (in 3GPP TS38.104 for Downlink, TS38.101-1 for Uplink FR1 and TS38.101-2 for Uplink FR2)" in the Section ["N\\_Grid\\_Size](#page-1827-0) (Display Only)" on page 1828,

 $N_{\rm sc}^{\rm RB} = 12$ 

– When "Adjust Limit Mask for Freq Range" is set to "52.6 < f ≤ 71.0 GHz" (FR2-2):

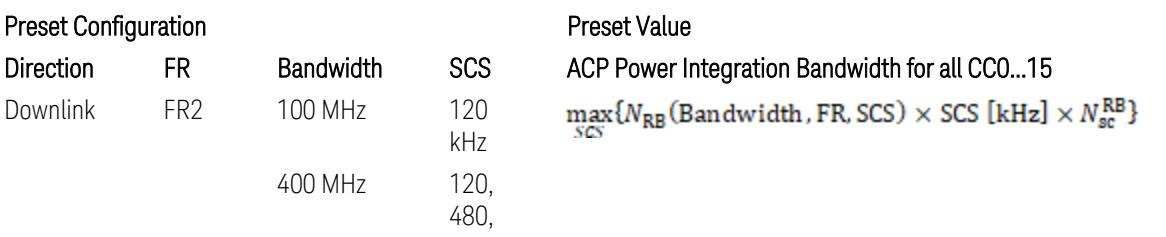

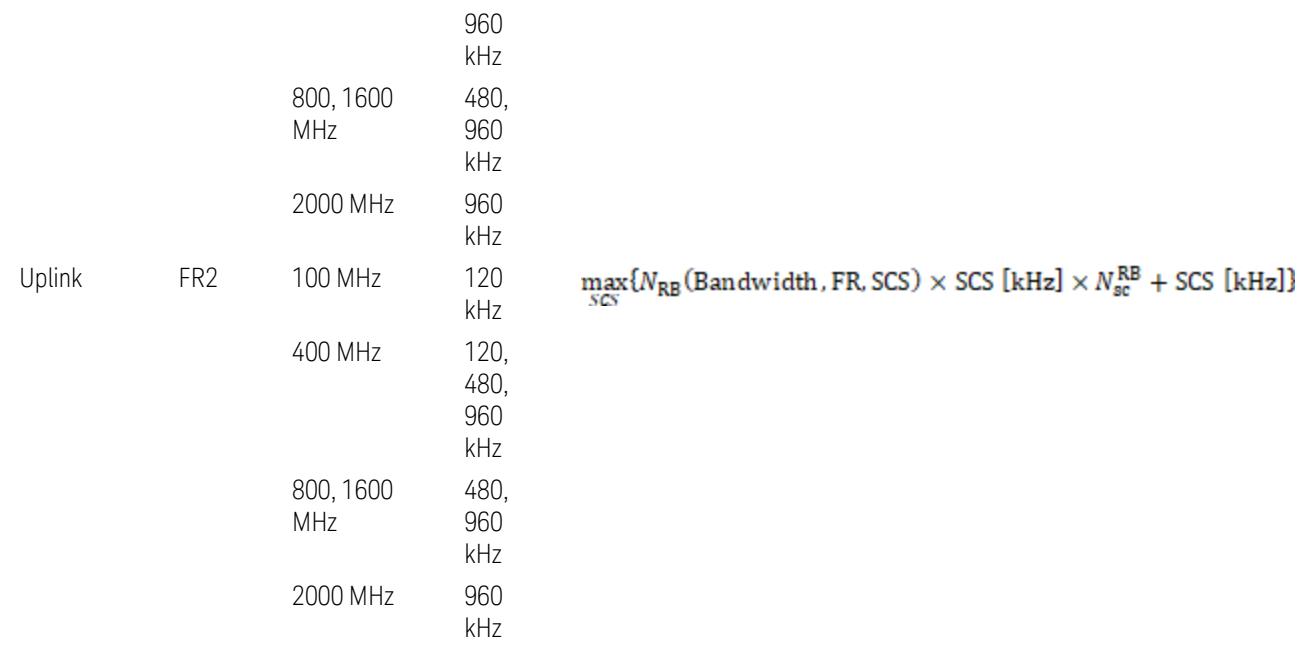

where:

 $N_{\rm RB}$  is referred to "Tables 5.3.2-1 and 5.3.2.2 (in 3GPP TS38.104 for Downlink, TS38.101-1 for Uplink FR1 and TS38.101-2 for Uplink FR2)" in the Section ["N\\_Grid\\_Size](#page-1827-0) (Display Only)" on page 1828,

 $N_{\rm sc}^{\rm RB} = 12$ 

Downlink: 3GPP TS38.817-02 v.15.9.0 (2020-09):

5.5.3 Adjacent Channel Leakage ratio

5.5.3.1 NR ACLR

"ACLR is the ratio of power of wanted signal to the power falling into Adjacent Channel. ACLR measurement bandwidth for both the wanted and adjacent channels is the maximum transmission bandwidth among the different SCSs of CP-OFDM SU for a channel BW with addition of one SCS to account for half SCS shift due to SCS alignment to DC, this measurement bandwidth is centered within the channels."

Uplink: 3GPP TS38.817-01 v.16.2.0 (2020-09):

6.6.3 Adjacent Channel Leakage Power Ratio (ACLR)

– (snip)

– "Maximum transmission bandwidth configuration of the BS channel bandwidth (between subcarrier spacing) specified in Release 15 should be used as a measurement bandwidth for adjacent channel power measurement, i.e. the measurement bandwidth should also apply to future releases regardless of whether new SU is introduced or not."

# Meas Setup: Power Ref & Offset/Limit Configs: Outer/Inner Offset Parameters

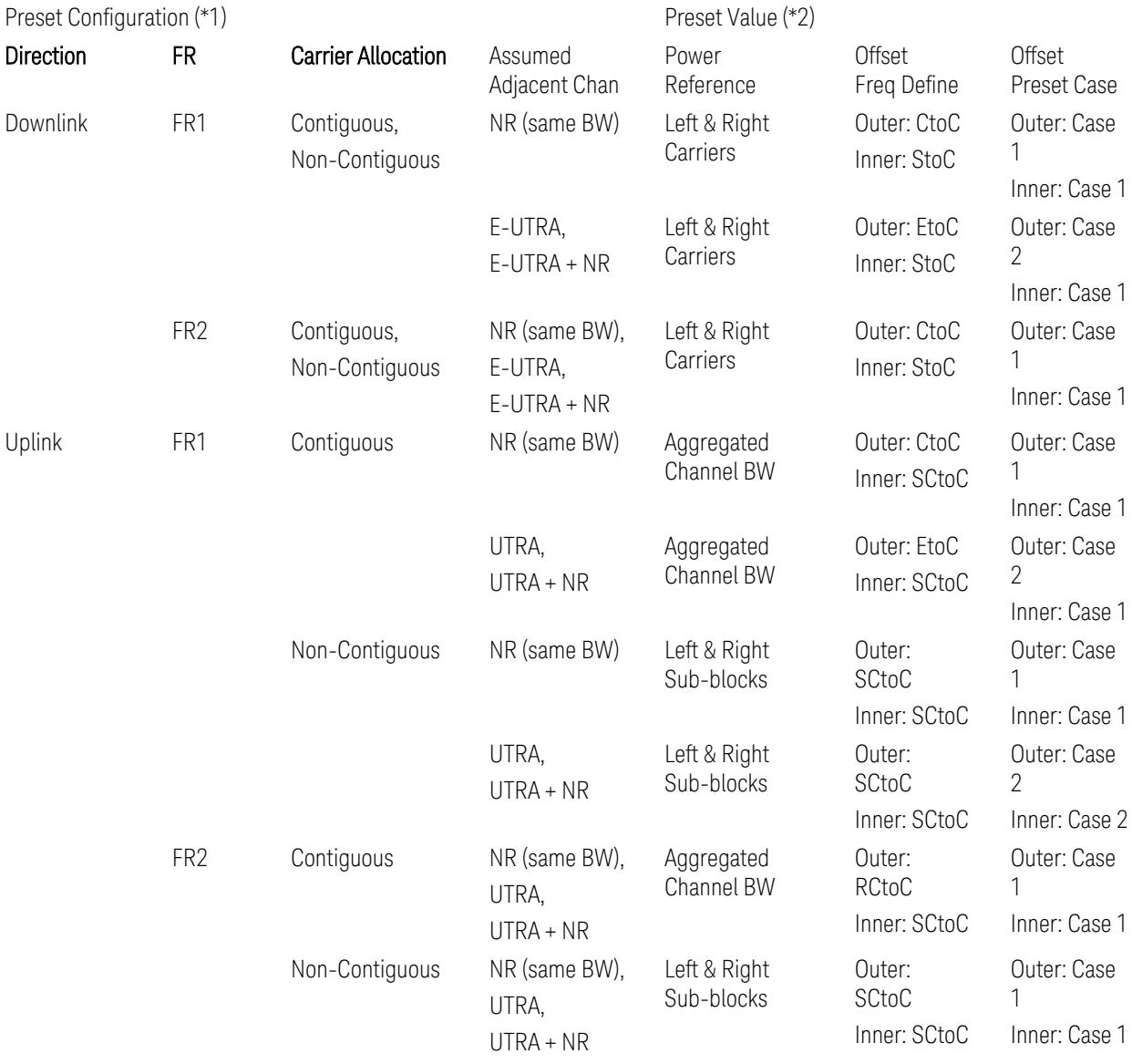

Notes:

(\*1) Preset Configuration:

– Direction is located at the Radio tab menu.

– Carrier Allocation is located at the Component Carriers tab menu.

- FR and Assumed Adjacent Channesls are located at the Meas Standard tab menu.
- 3GPP TS38.521-1/2 have not clearly specified Uplink non-Contiguous CA test cases yet. The Left & Right Subblocks and the SCtoC selections are based on the assumption of BWChannel,CA as BWContiguous.
- Assumed Adjacent Channesls = "E-UTRA", "E-UTRA + NR" for Downlink and "UTRA", "UTRA + NR" for Uplink are not applicable to FR2.

(\*2) Notes for Preset Value:

- Power Ref(erence) is located at the Reference tab menu.
- Outer and Inner Offset Freq Define parameters are located at the Offset and the Inner Offset sub-menus, respectively, in the Carrier/Offset/Limits Configuration dialog menu.
- Outer/Inner Offset Preset Case 1 and 2 indicate the tables in the following section.
- Outer/Inner Offset Freq Define:
	- CtoC: (Left & Right) Carrier Center to Offset Center
	- EtoC: (Left & Right) Carrier Edge to Offset Center
	- RCtoC: RFBW Center to Offset Center
	- SCtoC: (Left & Right) Sub-block Center to Offset Center
	- StoC: (Left & Right) Subblock Edge to Offset Center
- Power Ref = Aggregated Chan BW is actually the same as the Power Ref = Left & Right Sub-blocks when the Carrier Allocation = Contiguous.
- Inner Offset setting is fundamentally N/A when Carrier Allocation = Contiguous.

### Outer Offset Preset Case 1

When Frequency Range = FR1 with Assumed Adjacent Channels (ACLR) = "NR (same BW)" for DL/UL, or FR2 with Assumed Adjacent Channels (ACLR) = any case for DL/UL.

Outer Offset Parameters (for the Outer Offset Preset Case 1):

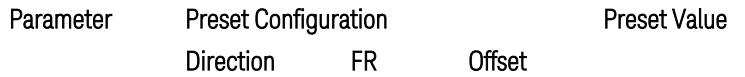

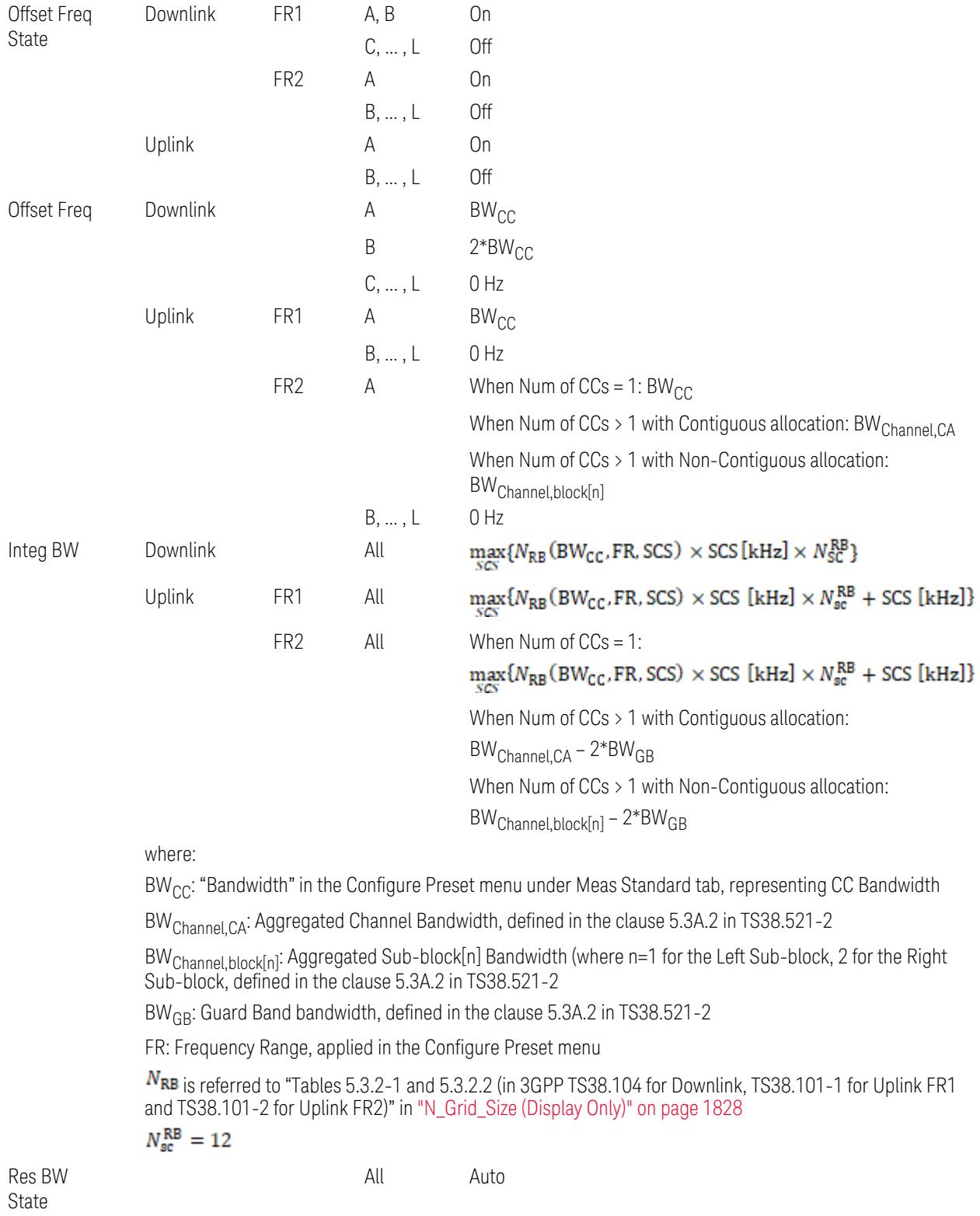

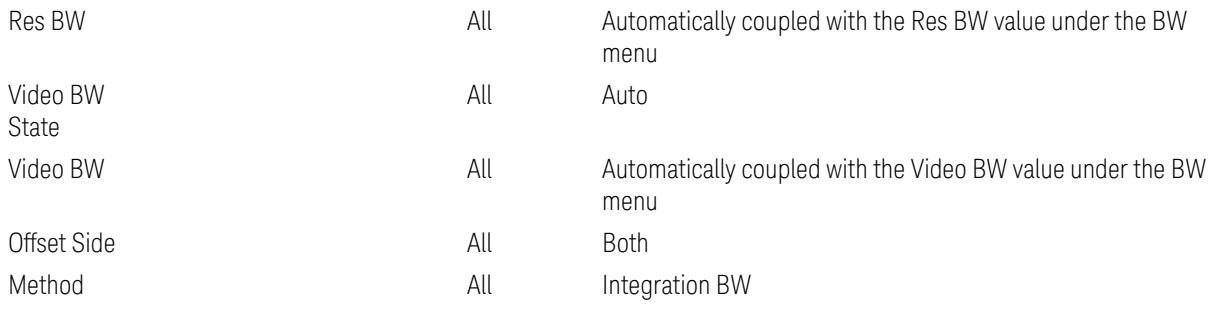

Outer Limit Parameters (for the Outer Offset Preset Case 1):

– Downlink Absolute Limits:

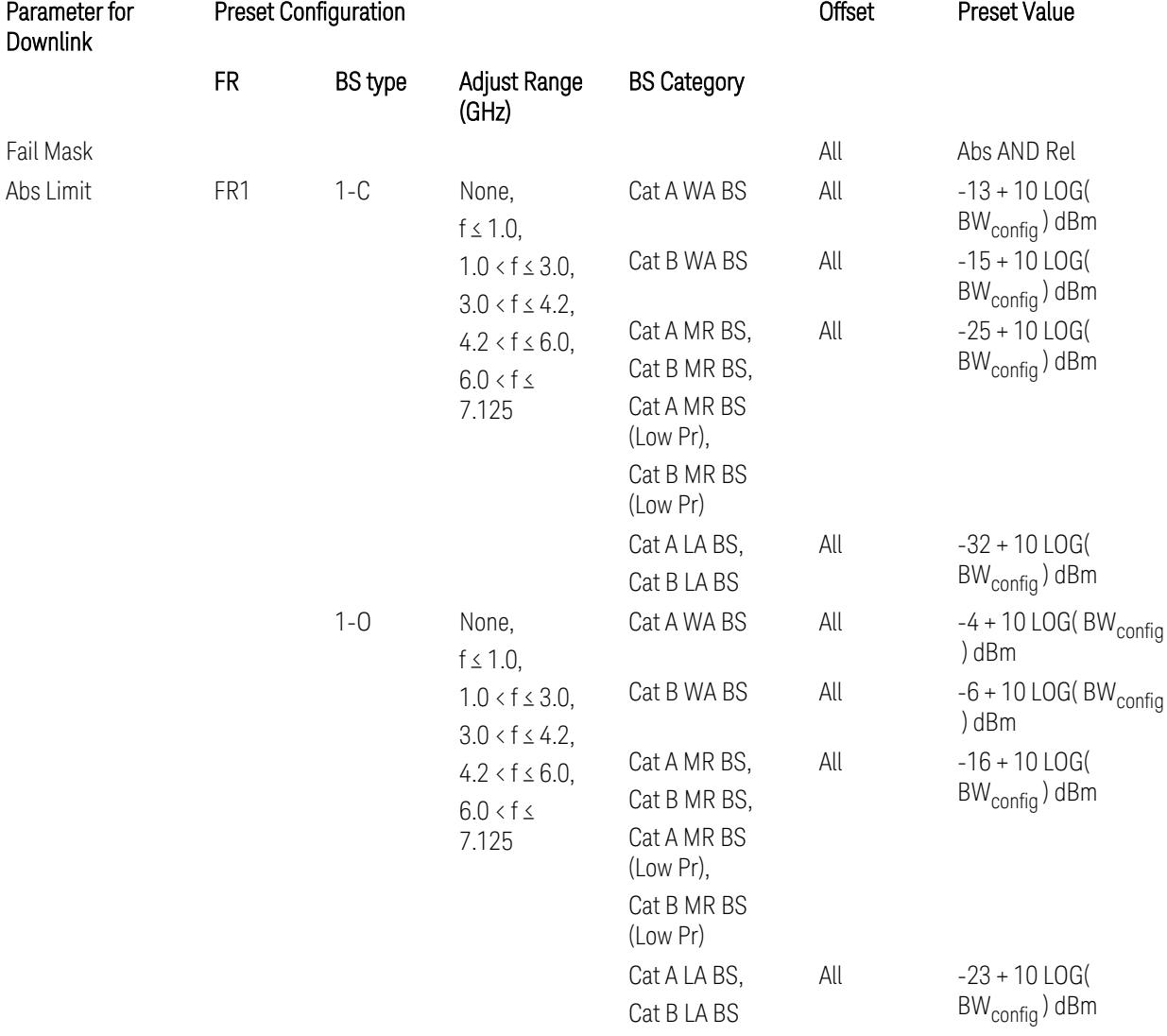

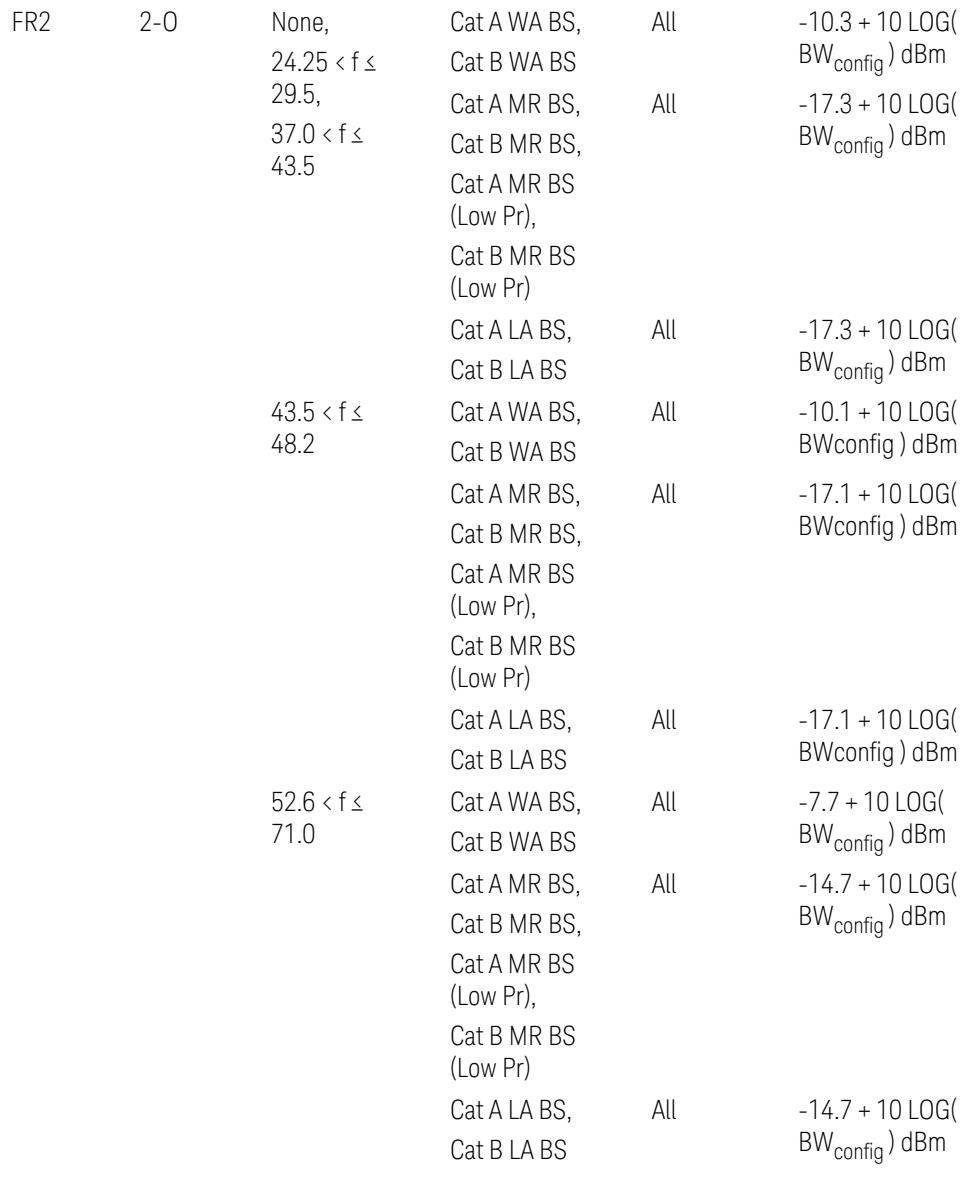

– Downlink Relative Limits:

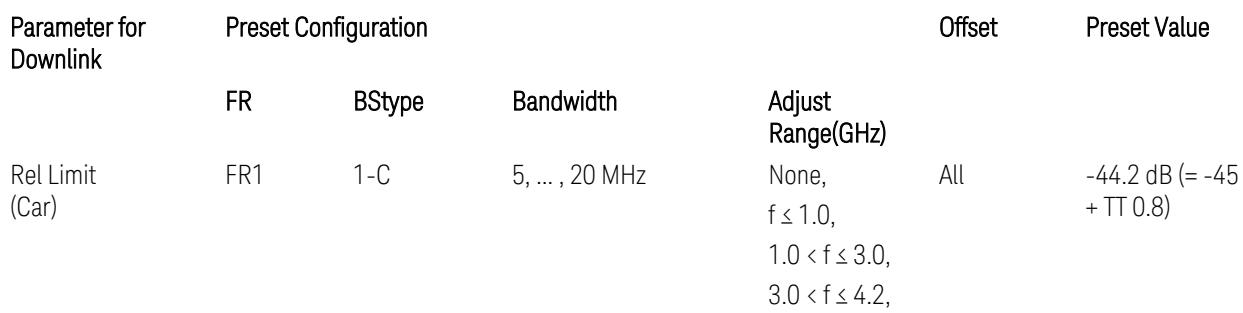

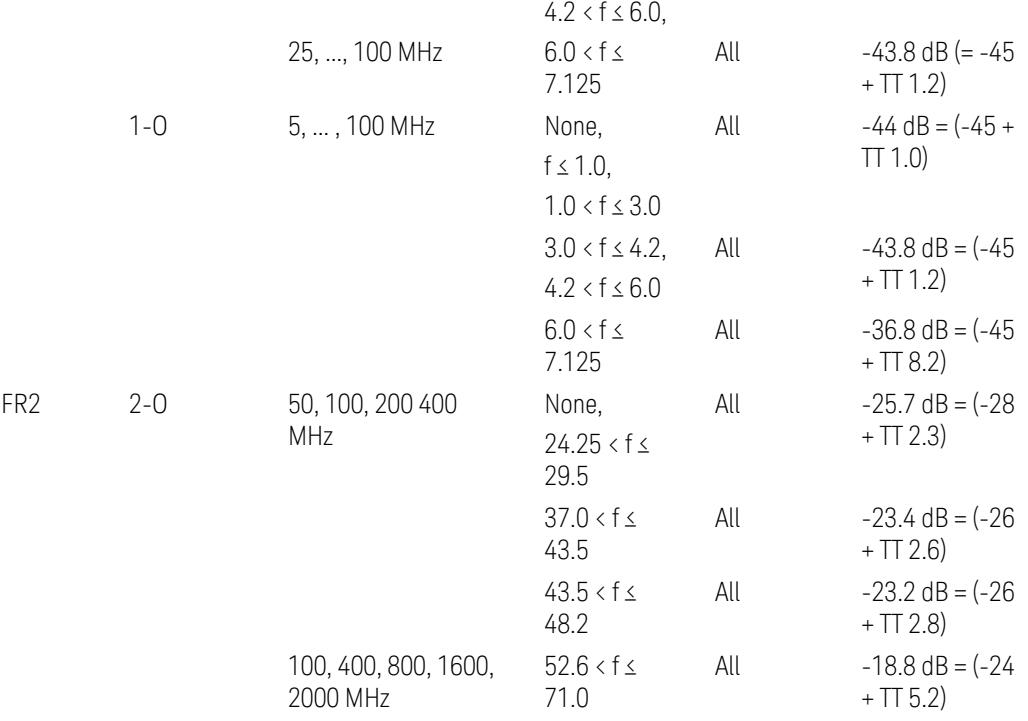

BS type 1-C: TS38.141-1 v.17.9.0 (v.2023-03):

- Abs Limit: Table 6.6.3.5.2-2: Base station ACLR absolute basic limit
- Rel Limit: Table 6.6.3.5.2-1: Base station ACLR limit BS type 1-O: TS38.141-2 v.17.9.0 (v.2023-03):
- Abs Limit: Table 6.7.3.5.1-2: BS type 1-O ACLR absolute limit
- Rel Limit: Table 6.7.3.5.1-1: BS type 1-O ACLR limit BS type 2-O: TS38.141-2 v.17.9.0 (v.2023-03):
- Abs Limit: Table 6.7.3.5.2-2: BS type 2-O ACLR absolute limit
- Rel Limit: Table 6.7.3.5.2-1: BS type 2-O ACLR limit
- Uplink Absolute/Relative Limits:

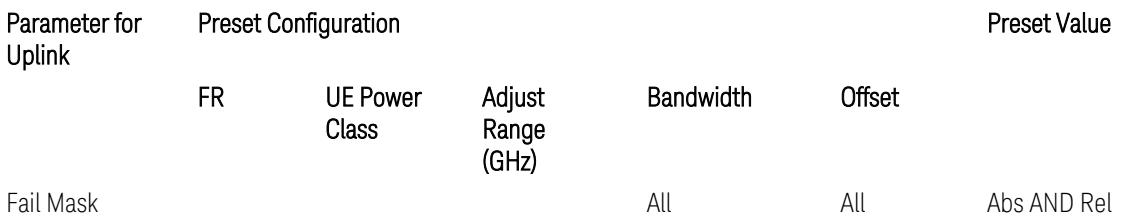

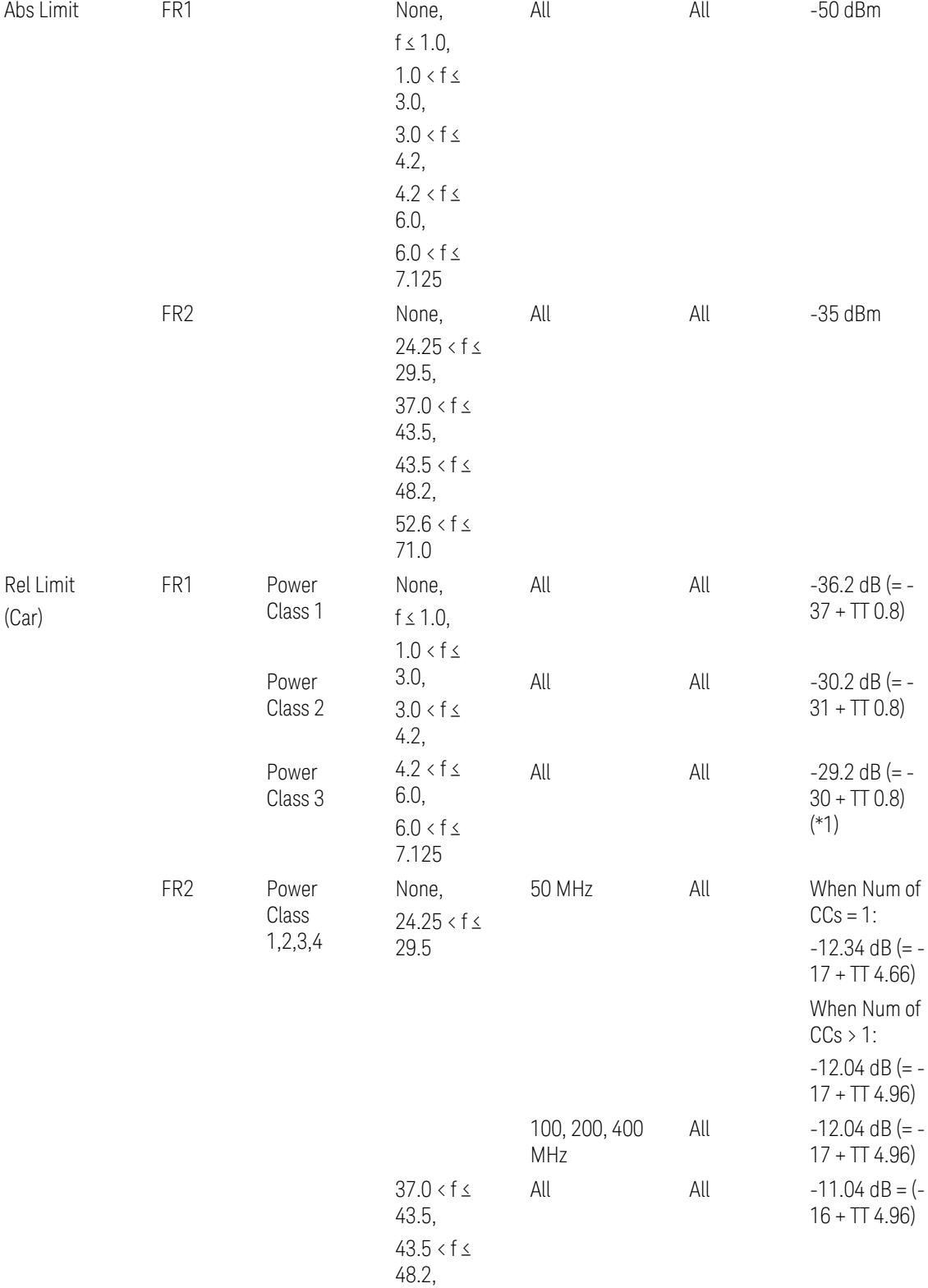

#### $52.6 < f \leq$ 71.0

When UL Carrier Mode = Normal Uplink:

FR1: TS38.521-1 v.17.6.1 (v.2022-10):

- Abs Limit: Clause 6.5.2.4.1.5 Test requirement
- Rel Limit: Table 6.5.2.4.1.5-2 NR ACLR requirement and Table 6.5.2.4.1.5-3 Test Tolerance (NR ACLR)

FR2: TS38.521-2 v.17.0.0 (v.2022-09):

- Abs Limit:
	- Num of CCs = 1: Clause 6.5.2.3.3 Minimum conformance requirements
	- Num of CCs > 1: Clause 6.5A.2.2.1.5 Test Requirements
- Rel Limit:
	- Num of CCs = 1: Table 6.5.2.3.5-1 General requirements for  $NR<sub>ACLR</sub>$ , and Table 6.5.2.3.5-1a Test Tolerance
	- Num of CCs > 1: Table 6.A.2.2.1.5-1 General requirements for CA NR<sub>ACLR</sub> and Table 6.5A.2.2.1.5-1a Test Tolerance (Aggregated BW  $\leq 400$  MHz)

Note: Table 6.5.2.3.5-1b and Table 6.5A.2.2.1.5-1b Relaxation values are not taken into account in the firmware version ~A.32.0x.

Note: Rel Limit TT values for FR2 in Table 6.5.2.3.5-1a were updated based on Test ID (i.e. OFDM Type & Mod Format) but it has not been reflected to the Preset values yet.

When UL Carrier Mode = Sidelink-V2X:

FR1: TS38.521-1 v.17.6.1 (v.2022-10):

- Abs Limit: Clause 6.5E.2.4.1.5 Test requirement
- Rel Limit: Table 6.5E.2.4.1.5-2 NR ACLR requirement and Table 6.5E.2.4.1.5-3 Test Tolerance

(\*1) Note: TT for V2X test requirement has not been defined yet (TBD/FFS) in TS38.521-1 v.17.5.0. Keep the same TT values for normal Uplink.

# Outer Offset Preset Case 2

When Frequency Range = FR1 with Assumed Adjacent Channels (ACLR) = "E-UTRA", "NR + E-UTRA" for DL, or "UTRA", "NR + UTRA" for UL.

Outer Offset Parameters (for the Outer Offset Preset Case 2):

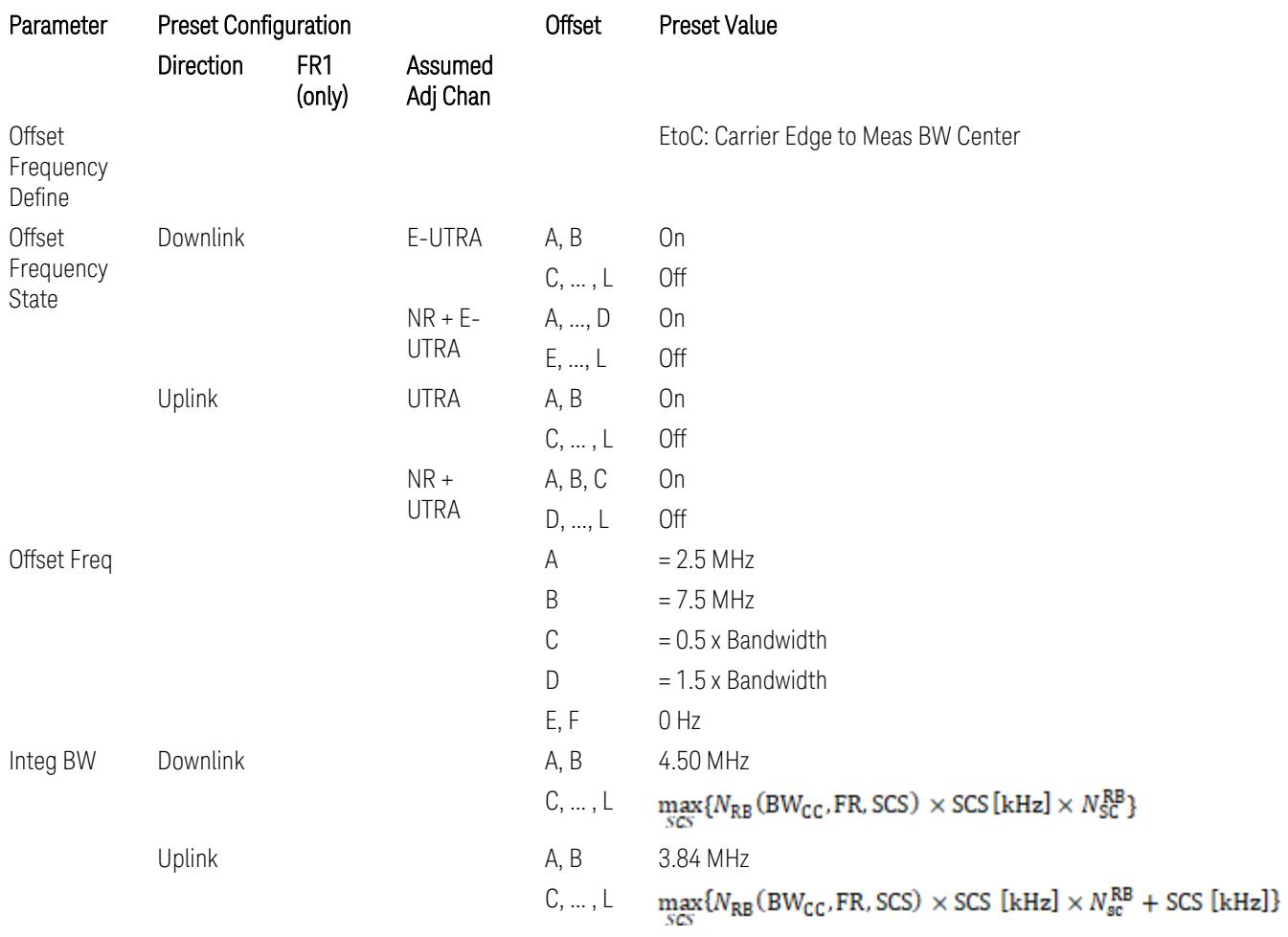

where:

Bandwidth: Applied in the Configure Preset menu,

FR: Frequency Range, applied in the Configure Preset menu,

NRB is referred to "Tables 5.3.2-1 and 5.3.2.2 (in 3GPP TS38.104 for Downlink, TS38.101-1 for Uplink FR1 and TS38.101-2 for Uplink FR2)" in the Section ["N\\_Grid\\_Size](#page-1827-0) (Display Only)" on page 1828, ["N\\_Grid\\_Size](#page-1827-0) [\(Display](#page-1827-0) Only)" on page 1828,

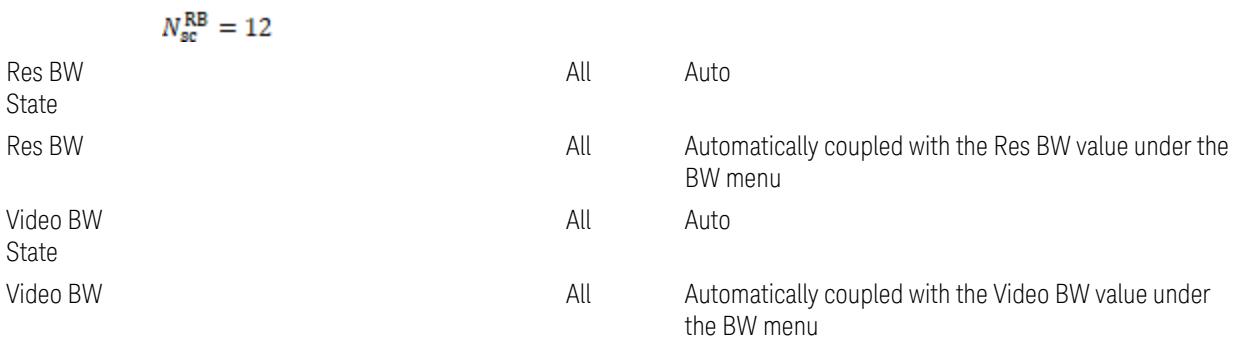

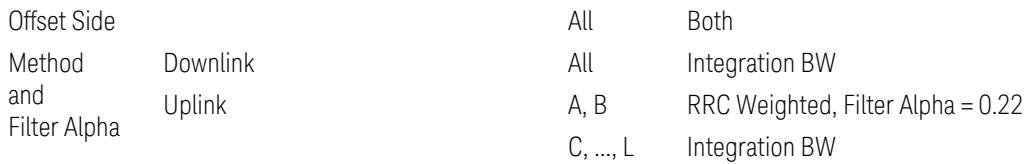

# Outer Limit Parameters (for the Outer Offset Preset Case 2):

– Downlink Absolute Limits:

| Parameterfor<br>Downlink | <b>Preset Configuration</b> |                           |                                                                                                    |                              | <b>Offset</b> | <b>Preset Value</b>                           |
|--------------------------|-----------------------------|---------------------------|----------------------------------------------------------------------------------------------------|------------------------------|---------------|-----------------------------------------------|
|                          | <b>FR</b>                   | <b>BStype</b>             | Adjust Range<br>(GHz)                                                                                                    | <b>BS Category</b>           |               |                                               |
| Fail Mask                |                             |                           |                                                                                                    |                              | All           | Abs AND Rel                                   |
| Abs Limit                | FR1                         | $1 - C$                   | None,<br>$f \leq 1.0$ ,                                                                                                   | Cat A WA BS                  | All           | $-13 + 10$ LOG(<br>BW <sub>config</sub> ) dBm |
|                          |                             |                           | $1.0 < f \leq 3.0$ ,<br>$3.0 < f \le 4.2$ ,<br>$4.2 < f \le 6.0$ ,<br>$6.0 < f \leq$<br>7.125                             | Cat B WA BS                  | All           | $-15 + 10$ LOG(<br>$BW_{\text{config}}$ ) dBm |
|                          |                             |                           |                                                                                                    | Cat A MR BS,<br>Cat B MR BS, | All           | $-25 + 10$ LOG(<br>$BW_{config}$ ) dBm        |
|                          |                             |                           |                                                                                                    | Cat A MR BS<br>(Low Pr),     |               |                                               |
|                          |                             |                           |                                                                                                    | Cat B MR BS<br>(Low Pr)      |               |                                               |
|                          |                             |                           |                                                                                                    | Cat A LA BS,<br>Cat B LA BS  | All           | $-32 + 10$ LOG(<br>$BW_{config}$ ) dBm        |
|                          |                             | $1 - 0$                   | None,<br>$f \leq 1.0$ ,<br>$1.0 < f \leq 3.0$ ,<br>$3.0 < f \le 4.2$ ,<br>$4.2 < f \leq 6.0$ ,<br>$6.0 < f \leq$<br>7.125 | Cat A WA BS                  | All           | $-4 + 10$ LOG(<br>$BW_{config}$ ) dBm         |
|                          |                             |                           |                                                                                                    | Cat B WA BS                  | All           | $-6 + 10$ LOG(<br>$BW_{\text{config}}$ ) dBm  |
|                          |                             |                           |                                                                                                    | Cat A MR BS,                 | All           | $-16 + 10$ LOG(                               |
|                          |                             |                           |                                                                                                    | Cat B MR BS,                 |               | BW <sub>config</sub> ) dBm                    |
|                          |                             |                           |                                                                                                    | Cat A MR BS<br>(Low Pr),     |               |                                               |
|                          |                             |                           |                                                                                                    | Cat B MR BS<br>(Low Pr)      |               |                                               |
|                          |                             |                           |                                                                                                    | Cat A LA BS,                 | All           | $-23 + 10$ LOG(                               |
|                          |                             |                           |                                                                                                    | Cat B LA BS                  |               | $BW_{config}$ ) dBm                           |
|                          |                             | Downlink Relative Limits: |                                                                                                    |                              |               |                                               |
| Parameterfor<br>Downlink | <b>Preset Configuration</b> |                           |                                                                                                    |                              | <b>Offset</b> | Preset Value                                  |

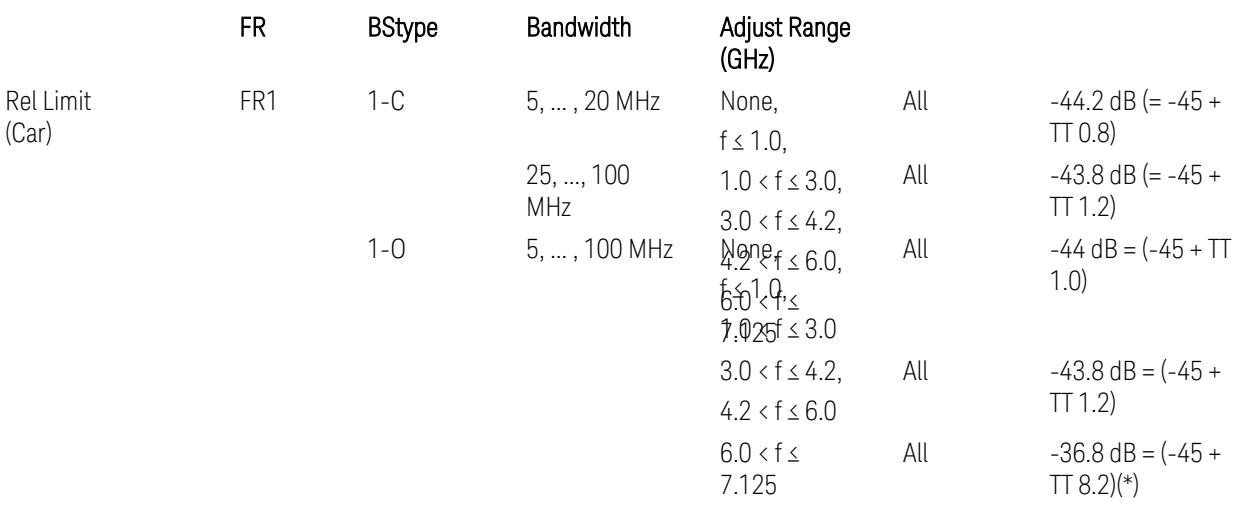

(\*) BS type 1-O relative limits for 6.0 < f ≤ 7.125 GHz range is "N/A" in 3GPP Release 17 TS38.141-2 Table 6.7.3.5.1-1 as of v.2022-09. Meanwhile, keep the value -36.8 dB for preset which is the same value as the Assumed Adjacent Channel = NR (in the Outer Offset Preset Case 1).

BS type 1-C: TS38.141-1 v.17.9.0 (v.2023-03):

- Abs Limit: Table 6.6.3.5.2-2: Base station ACLR absolute basic limit
- Rel Limit: Table 6.6.3.5.2-1: Base station ACLR limit

BS type 1-O: TS38.141-2 v.17.9.0 (v.2023-03):

- Abs Limit: Table 6.7.3.5.1-2: BS type 1-O ACLR absolute limit
- Rel Limit: Table 6.7.3.5.1-1: BS type 1-O ACLR limit
- Uplink Absolute/Relative Limits:

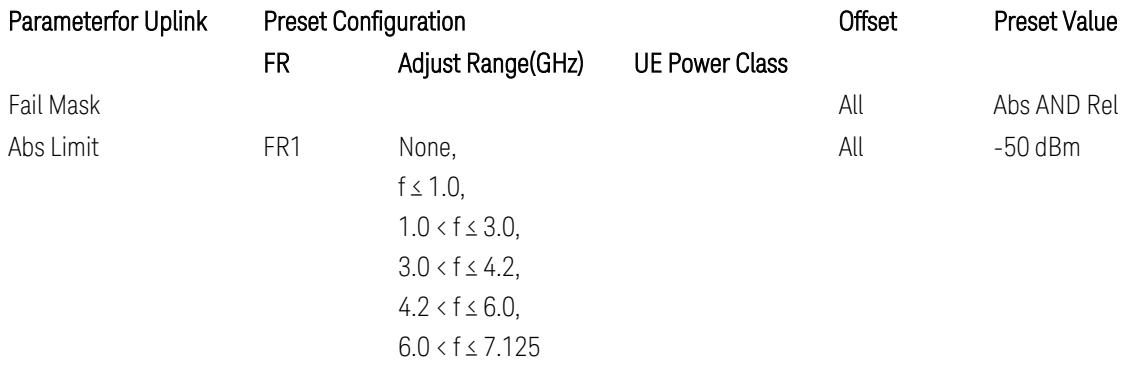

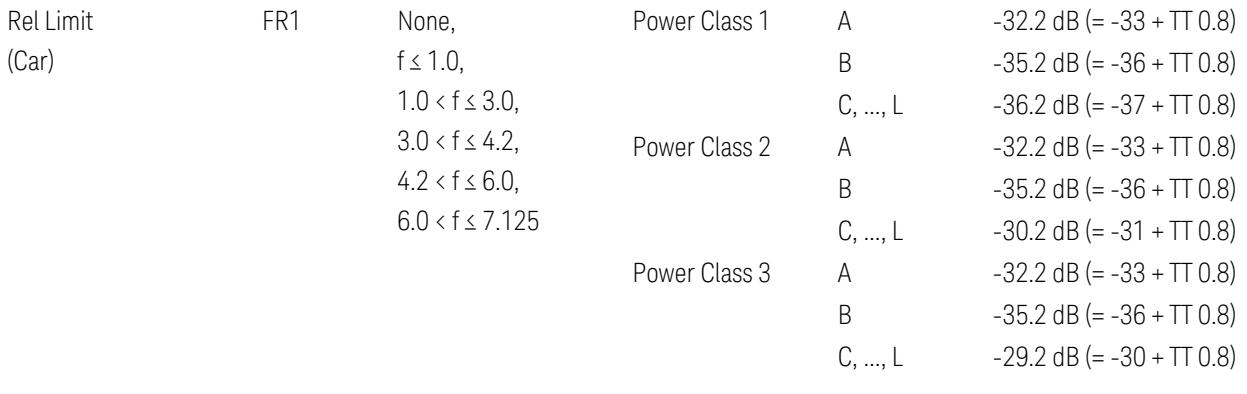

FR1: TS38.521-1 v.17.6.1 (v.2022-10):

- Abs Limit: Clause 6.5.2.4.2.5 Test requirement
- Rel Limit: Table 6.5.2.4.2.5-2 UTRA ACLR requirement

Note: Offsets C…F are OFF; the relative limit values are just derived from the UL E-UTRA limit values.

# Inner Offset Preset Case 1

When Frequency Range = FR1 with Assumed Adjacent Channels (ACLR) = "NR (same BW)" for DL/UL, "E-UTRA" or "NR + E-UTRA" for DL, or FR2 with Assumed Adjacent Channels (ACLR) = any case for DL/UL.

Inner Offset Parameters (for the Inner Offset Preset Case 1):

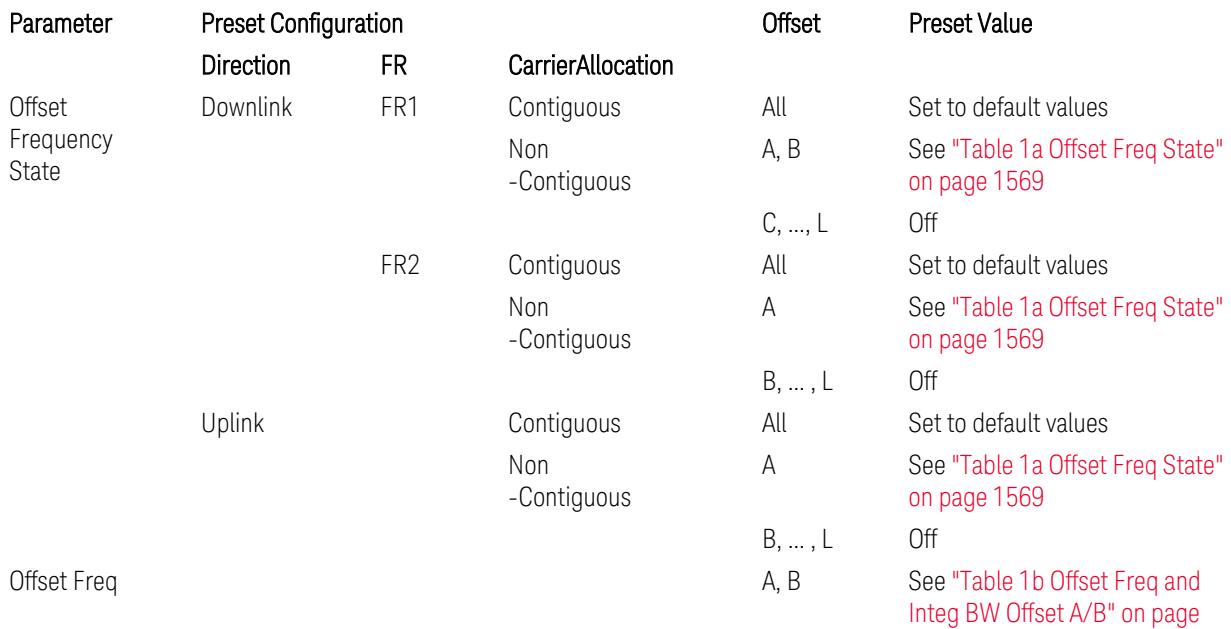

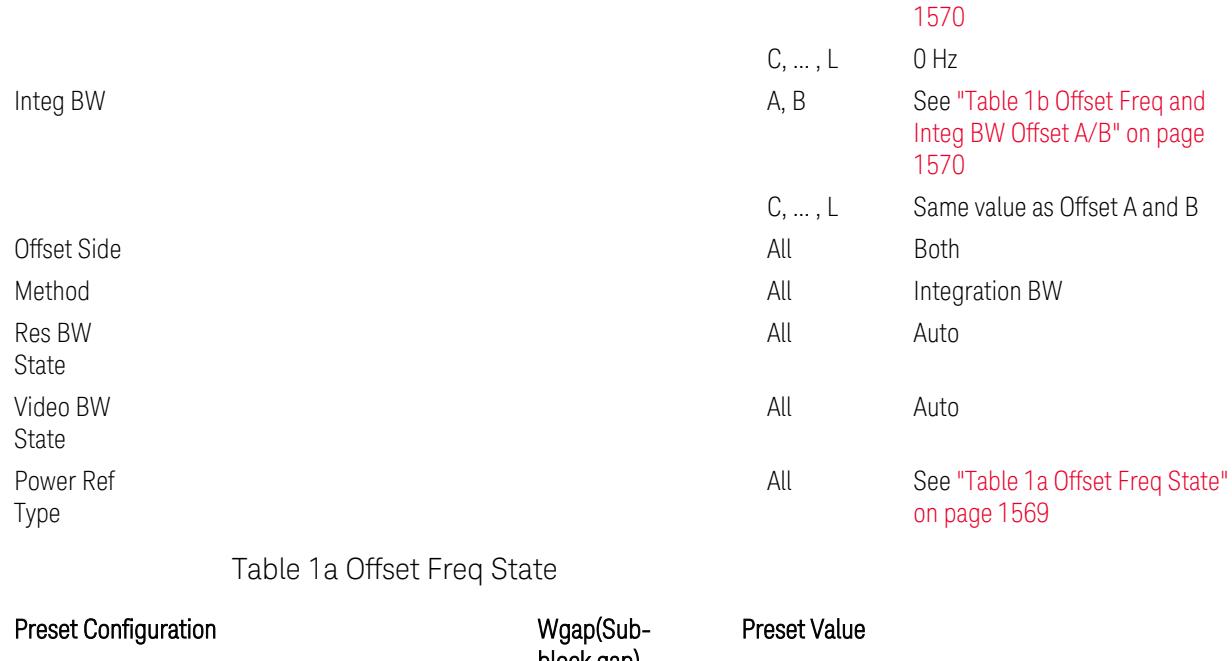

<span id="page-1568-0"></span>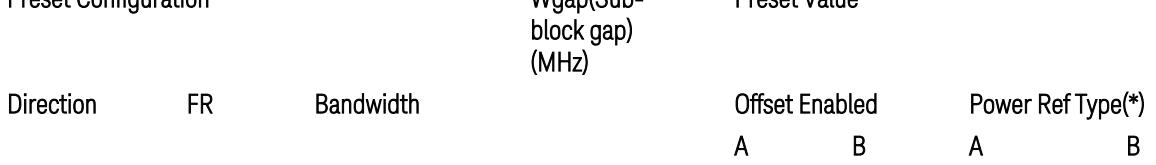

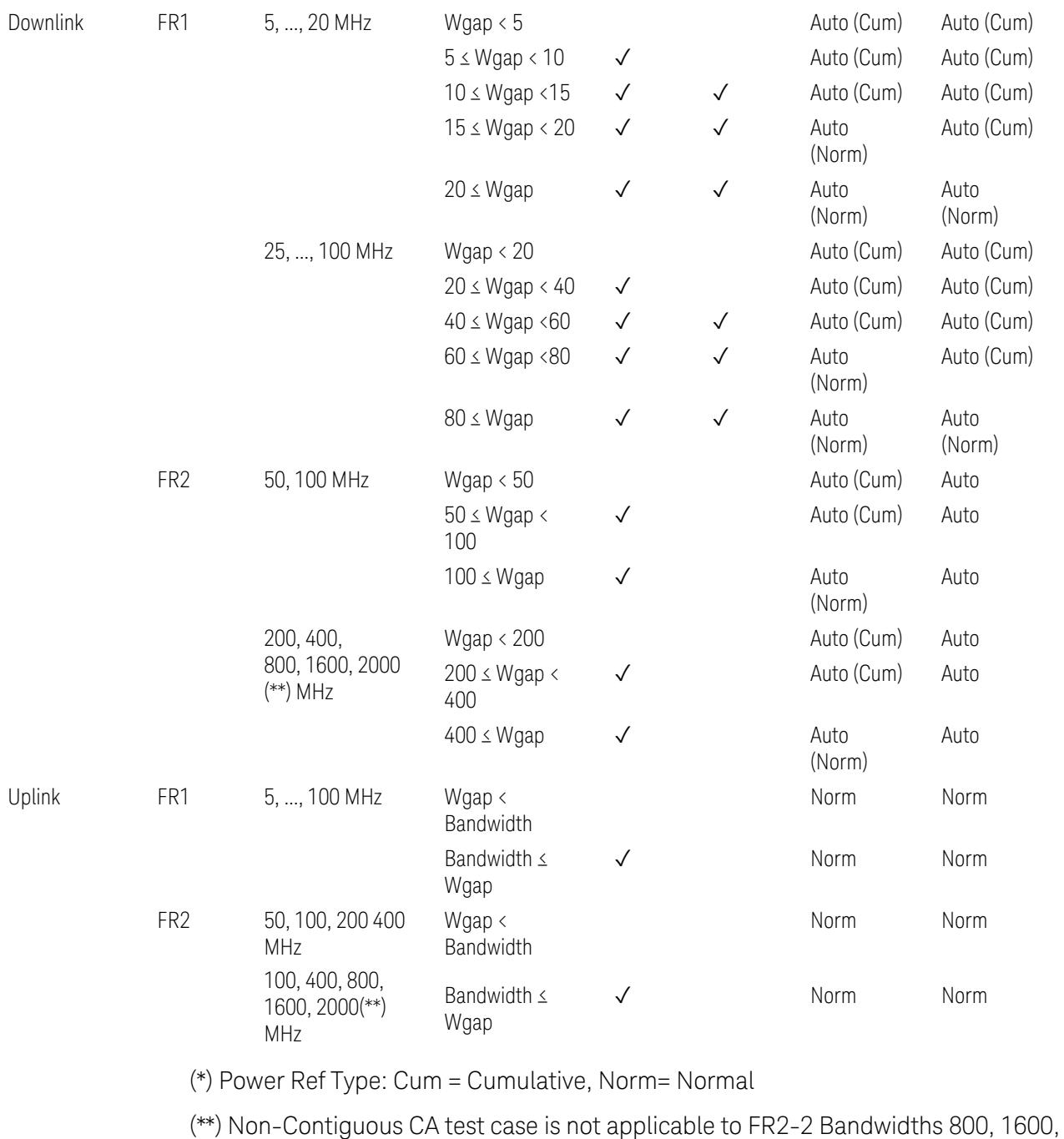

2000 MHz in Release 17. Until the definition will be applied in Release 18 or later, put these selections to the same as FR2-1's.

<span id="page-1569-0"></span>Table 1b Offset Freq and Integ BW Offset A/B

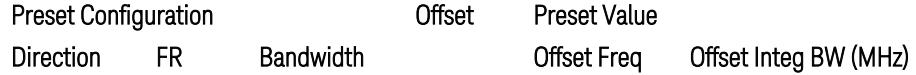

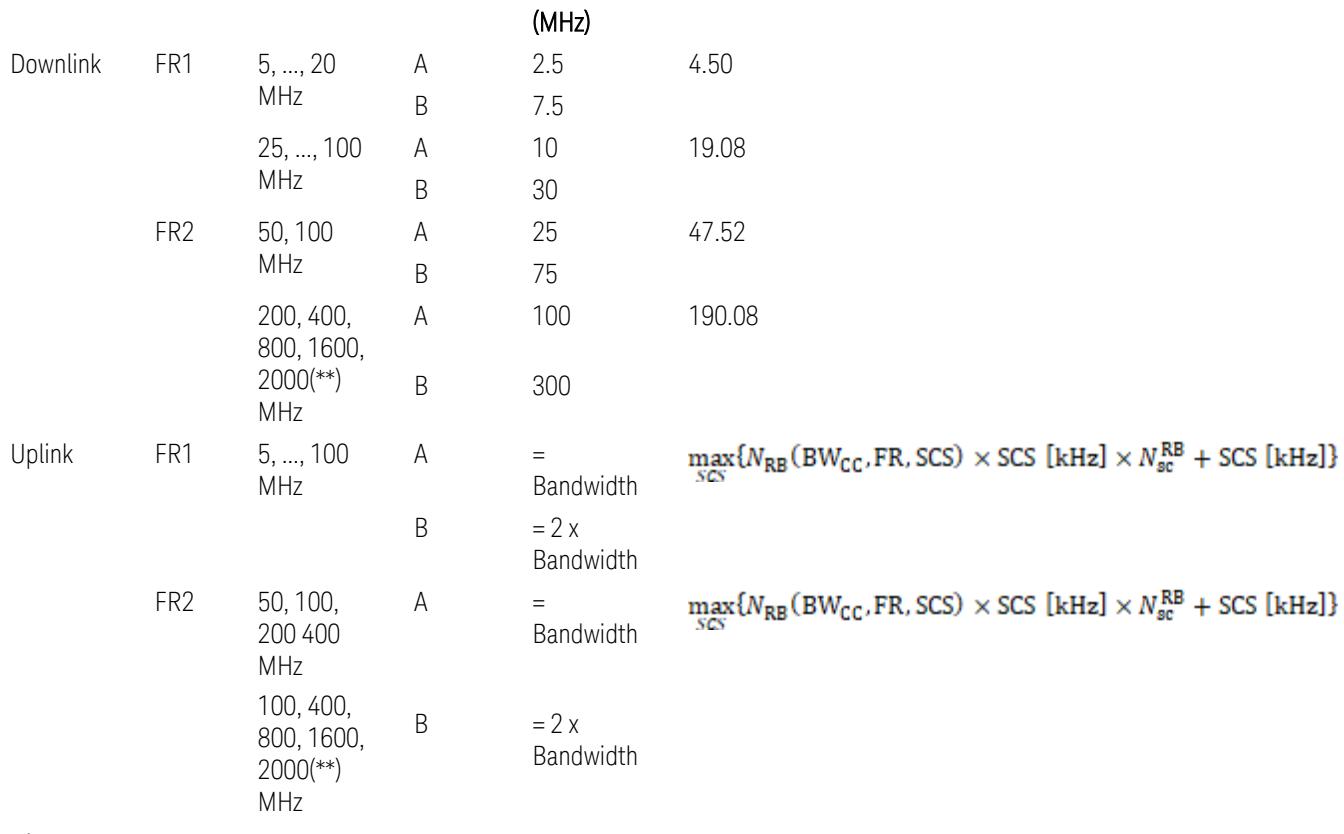

where:

Bandwidth: applied in the Configure Preset menu,

FR: Frequency Range, applied in the Configure Preset menu,

NRB is referred to "Tables 5.3.2-1 and 5.3.2.2 (in 3GPP TS38.104 for Downlink, TS38.101-1 for Uplink FR1 and TS38.101-2 for Uplink FR2)" in ["N\\_Grid\\_Size](#page-1827-0) (Display Only)" on page 1828,

 $N_{\rm sc}^{\rm RB} = 12$ 

(\*\*) Non-Contiguous CA test case is not applicable to FR2-2 Bandwidths 800, 1600, 2000 MHz in Release 17. Until the definition will be applied in Release 18 or later, put these selections to the same as FR2-1's.

Inner Limit Parameters (for the Inner Offset Preset Case 1):

– Downlink Absolute Limits:

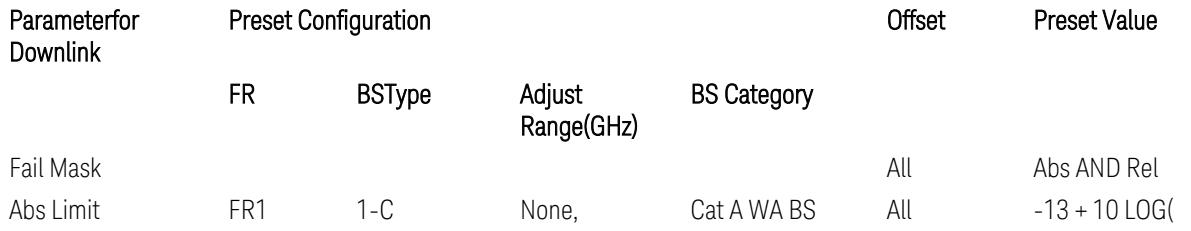

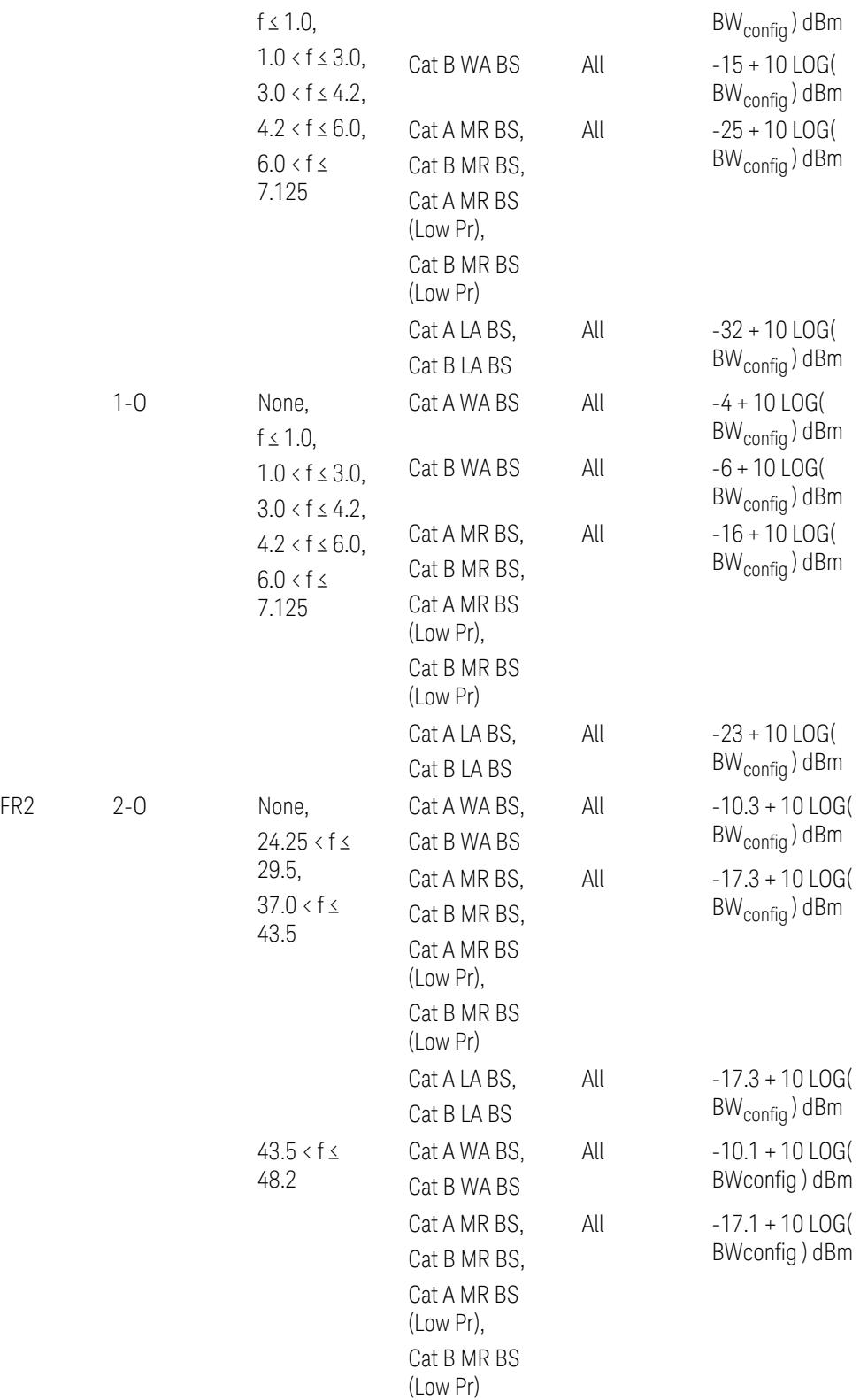

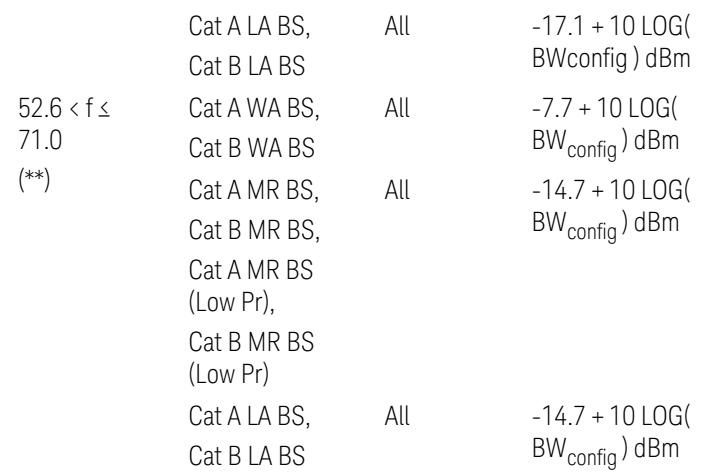

(\*\*) Non-Contiguous CA test case is not applicable to FR2-2 Bandwidths 800, 1600, 2000 MHz in Release 17.

– Downlink Relative Limits:

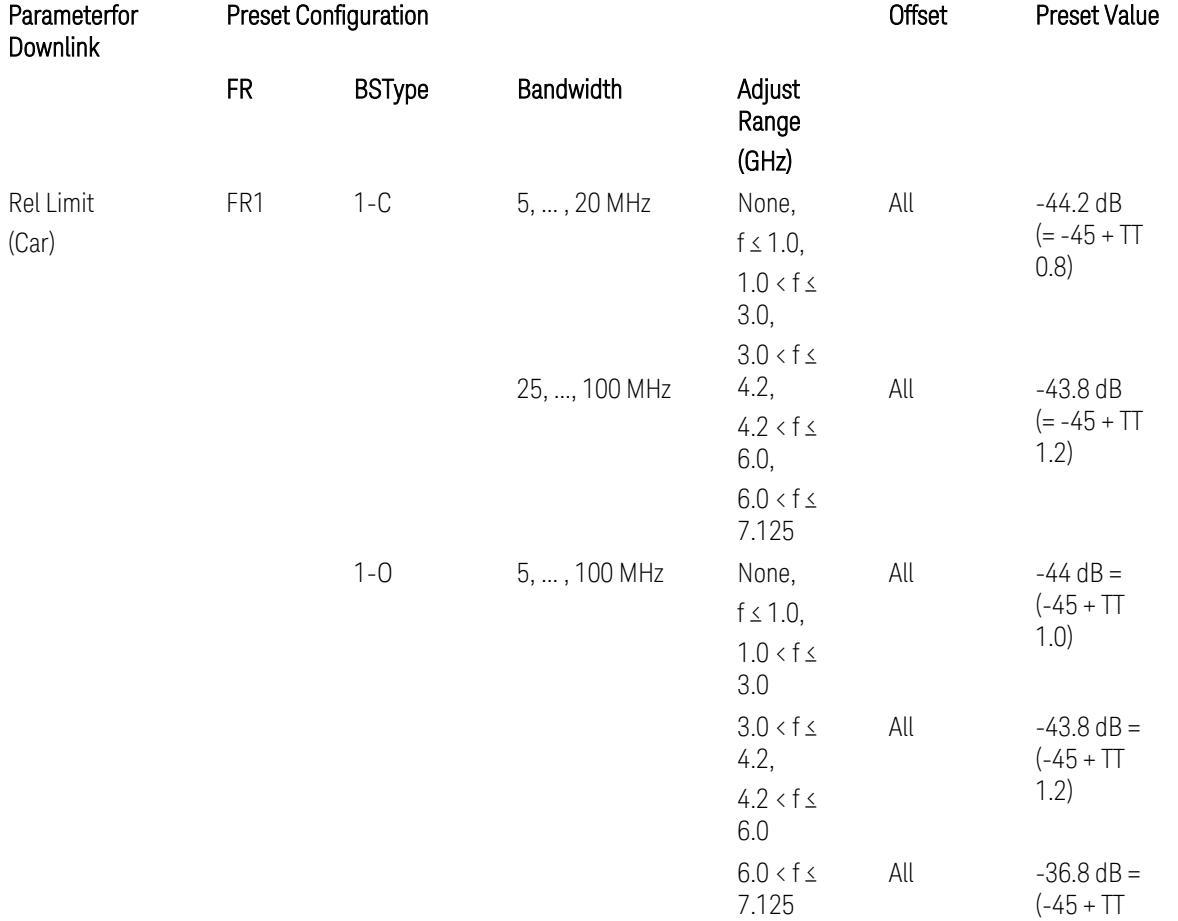

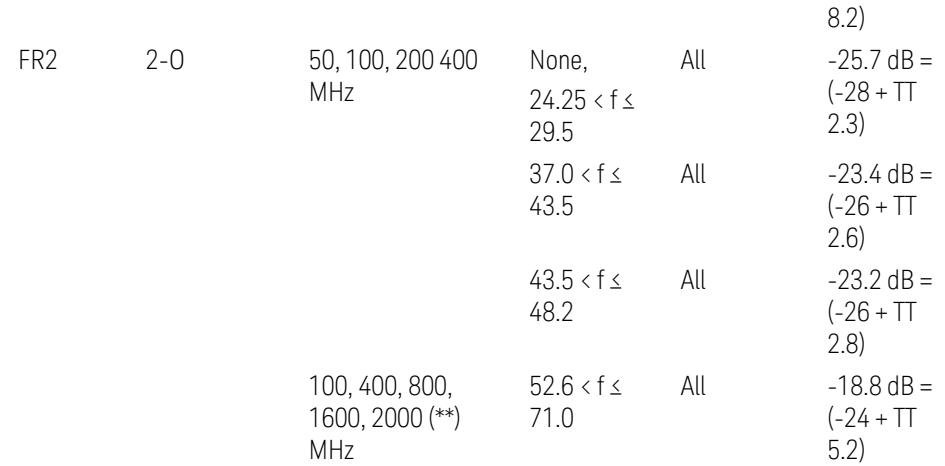

(\*\*) Non-Contiguous CA test case is not applicable to FR2-2 Bandwidths 800, 1600, 2000 MHz in Release 17.

BS type 1-C: TS38.141-1 v.17.9.0 (v.2023-03):

- Abs Limit: Table 6.6.3.5.2-2: Base station ACLR absolute basic limit and Table 6.6.3.5.2-6: Base station CACLR absolute basic limit
- Rel Limit: Table 6.6.3.5.2-3: Base station ACLR limit in non-contiguous spectrum or multiple bands, and Table 6.6.3.5.2-4: Base station CACLR limit

BS type 1-O: TS38.141-2 v.17.9.0 (v.2023-03):

- Abs Limit: Table 6.7.3.5.1-2: BS type 1-O ACLR absolute limit and Table 6.7.3.5.1-3a: BS type 1-O CACLR absolute limit
- Rel Limit: Table 6.7.3.5.1-2a: BS type 1-O ACLR limit in non-contiguous spectrum or multiple bands and Table 6.7.3.5.1-3: BS type 1-O CACLR limit

BS type 2-O: TS38.141-2 v.17.9.0 (v.2023-03):

- Abs Limit: Table 6.7.3.5.2-2: BS type 2-O ACLR absolute limit and Table 6.7.3.5.2-4a: BS type 2-O CACLR absolute limit
- Rel Limit: Table 6.7.3.5.2-3: BS type 2-O ACLR limit in non-contiguous spectrum and Table 6.7.3.5.2-4: BS type 2-O CACLR limit in non-contiguous spectrum
- Uplink Absolute/Relative Limits:

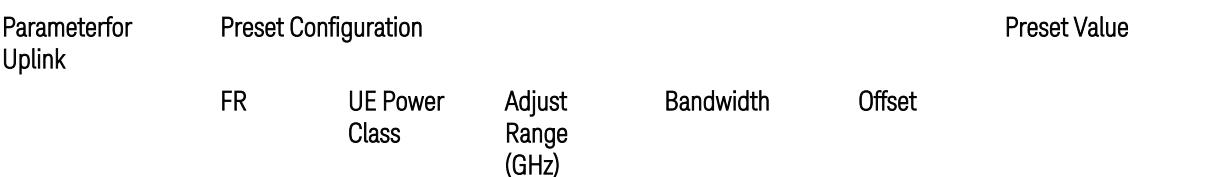

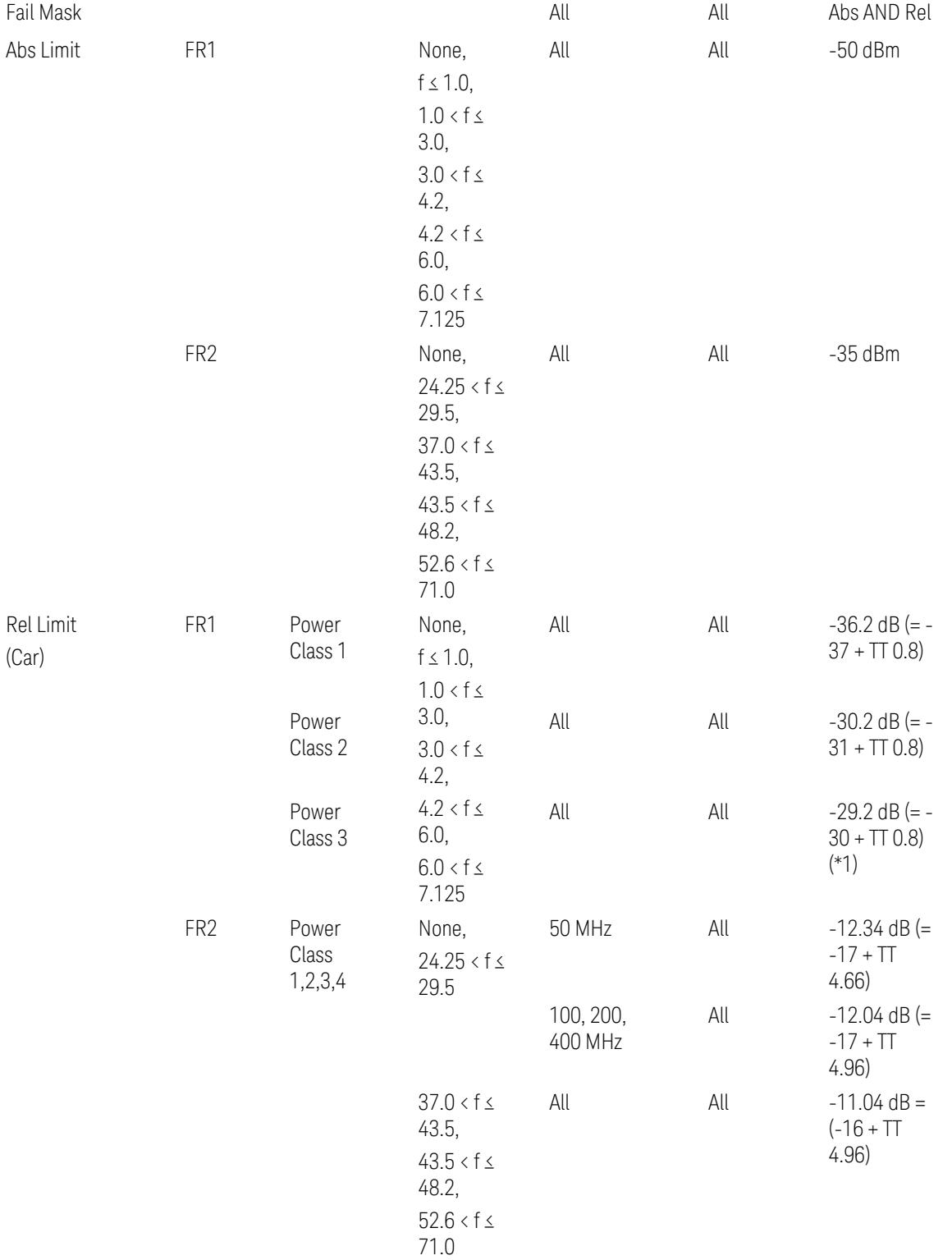

When UL Carrier Mode = Normal Uplink:

FR1: TS38.521-1 v.17.6.1 (v.2022-10):

- Abs Limit: Clause 6.5.2.4.1.5 Test requirement
- Rel Limit: Table 6.5.2.4.1.5-2 NR ACLR requirement and Table 6.5.2.4.1.5-3 Test Tolerance (NR ACLR)

FR2: TS38.521-2 v.17.0.0 (v.2022-09):

- Abs Limit: Clause 6.5.2.3.3 Minimum conformance requirements
- Rel Limit: Table 6.5.2.3.5-1 General requirements for NR\_ACLR, and Table 6.5.2.3.5-1a Test Tolerance

Note: Table 6.5.2.3.5-1b Relaxation values are not taken into account in the firmware version ~A.30.xx

When UL Carrier Mode = Sidelink / V2X:

FR1: TS38.521-1 v.17.6.1 (v.2022-10):

- Abs Limit: Clause 6.5E.2.4.1.5 Test requirement
- Rel Limit: Table 6.5E.2.4.1.5-2 NR ACLR requirement and Table 6.5E.2.4.1.5-3 Test Tolerance

(\*1) Note: TT for V2X test requirement has not been defined yet (TBD/FFS) in TS38.521-1 v.17.5.0. Keep the same TT values for normal Uplink.

# Inner Offset Preset Case 2

When Frequency Range = FR1 with Assumed Adjacent Channels (ACLR) = "UTRA" or " $NR + UTRA$ " for  $UL$ .

Inner Offset Parameters (for the Inner Offset Preset Case 2):

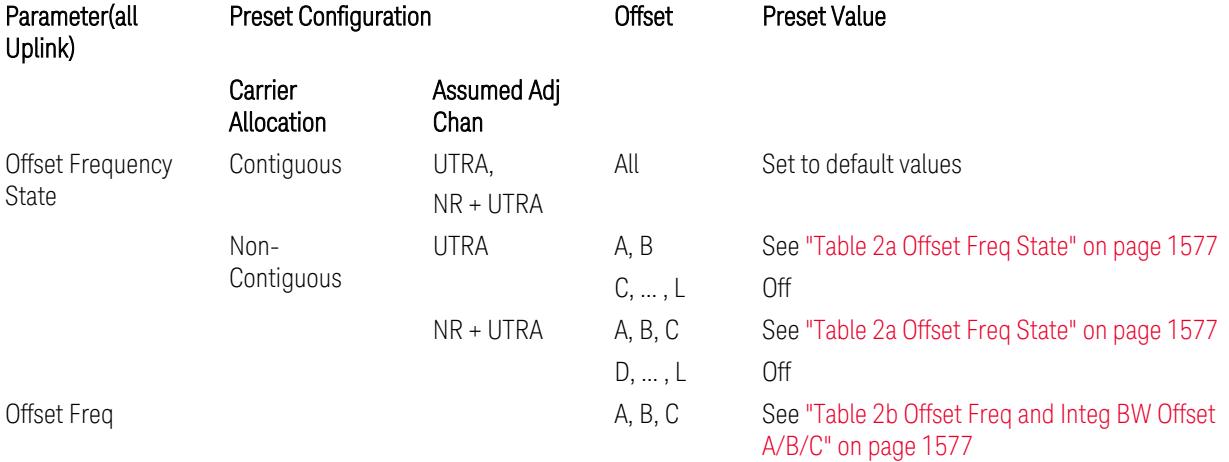

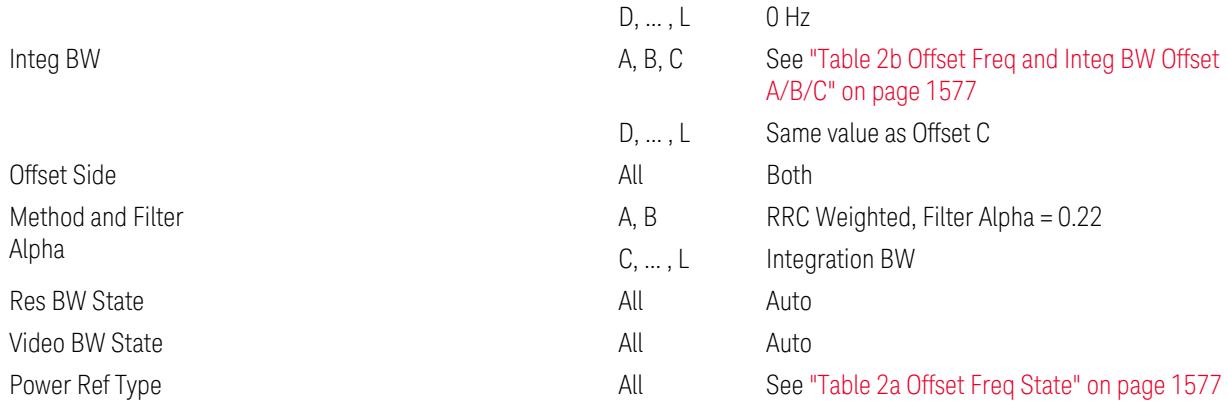

# <span id="page-1576-0"></span>Table 2a Offset Freq State

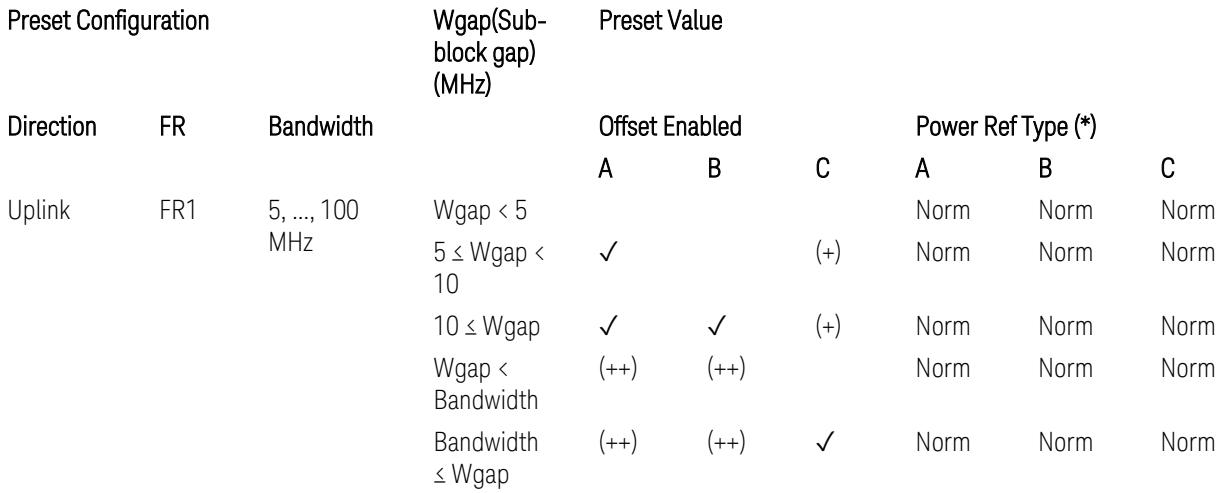

(\*) Power Ref Type: Cum = Cumulative, Norm= Normal

(+) Same as the rows of "Wgap < Bandwidth" and "Bandwidth ≤ Wgap".

<span id="page-1576-1"></span>(++) Same as the rows of "Wgap <  $5$ ", " $5 \le W$ gap <  $10$ ", and " $5 \le W$ gap".

Table 2b Offset Freq and Integ BW Offset A/B/C

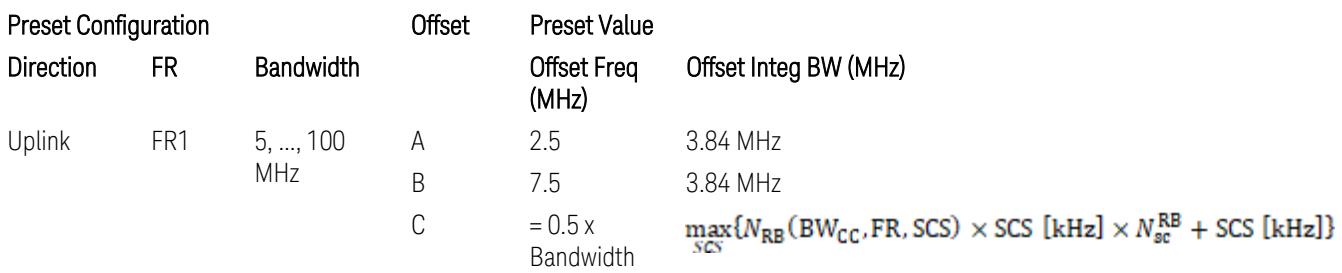

where:

Bandwidth: applied in the Configure Preset menu,

FR: Frequency Range, applied in the Configure Preset menu,

 $N_{RB}$  is referred to "Tables 5.3.2-1 and 5.3.2.2 (in 3GPP TS38.104 for Downlink, TS38.101-1 for Uplink FR1 and TS38.101-2 for Uplink FR2)" in ["N\\_Grid\\_Size](#page-1827-0) (Display Only)" on page 1828,

 $N_{\rm sc}^{\rm RB} = 12$ 

Inner Limit Parameters (for the Inner Offset Preset Case 2):

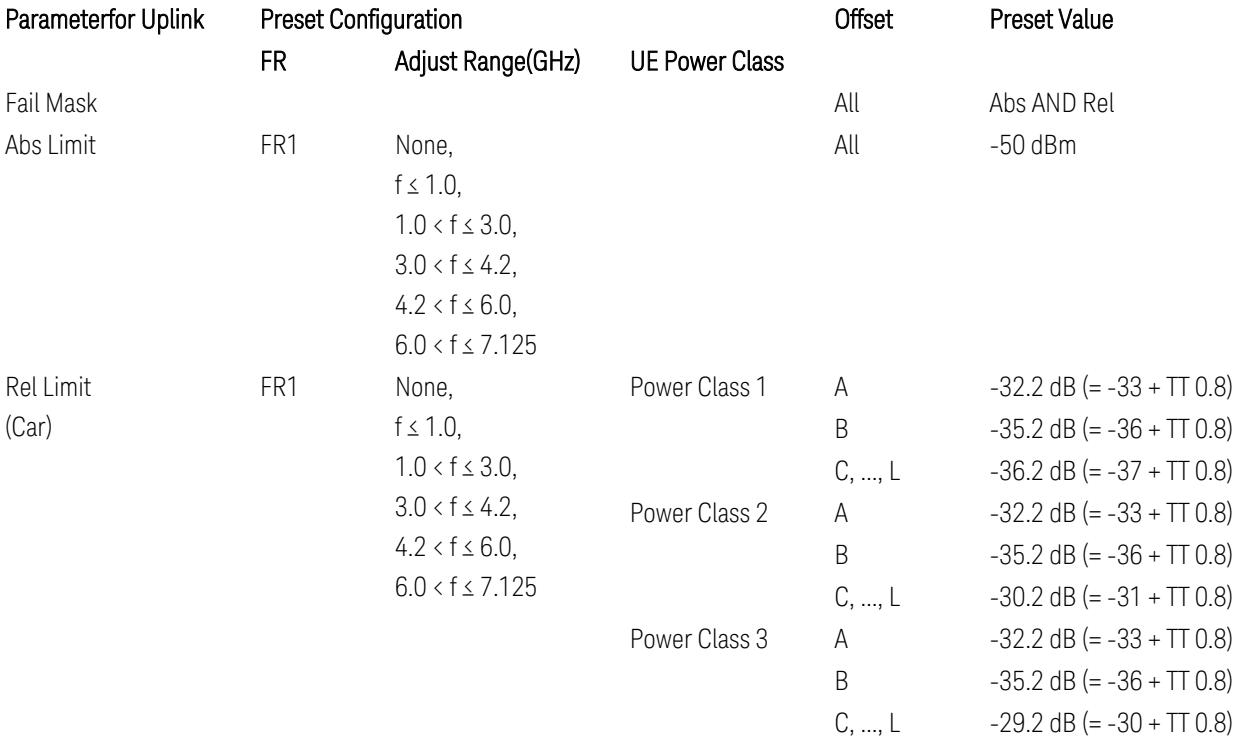

FR1: TS38.521-1 v.17.6.1 (v.2022-10):

- Abs Limit: Clause 6.5.2.4.2.5 Test requirement
- Rel Limit: Table 6.5.2.4.2.5-2 UTRA ACLR requirement, Table 6.5.2.4.1.5-2: NR ACLR requirement and Table 6.5.2.4.1.5-3 Test Tolerance (NR ACLR)

Note: Offsets C…F are OFF; the relative limit values are just derived from the UL E-UTRA limit values.

### Spectrum Emission Mask

The following parameters are preset when Apply Preset is executed.

- "BW [Parameter"](#page-3356-0) on page 3357
- ["Offset](#page-3356-1) RAT" on page 3357

- "Carrier [Parameters"](#page-3356-2) on page 3357
- "Reference [Parameter"](#page-3357-0) on page 3358
- "Configure [Component](#page-3357-1) Carrier Parameter" on page 3358
- ["Outer/Inner](#page-3358-0) Offset Parameters" on page 3359
- "Other Offset/Limit [Parameters"](#page-3359-0) on page 3360

#### BW Parameter

When executing Apply Preset, preset the following parameter:

– BW > Settings Tab > RBW Filter Type: Gaussian

# Offset RAT

Channel BW / 2 is used as Offset RAT.

# Carrier Parameters

Res BW

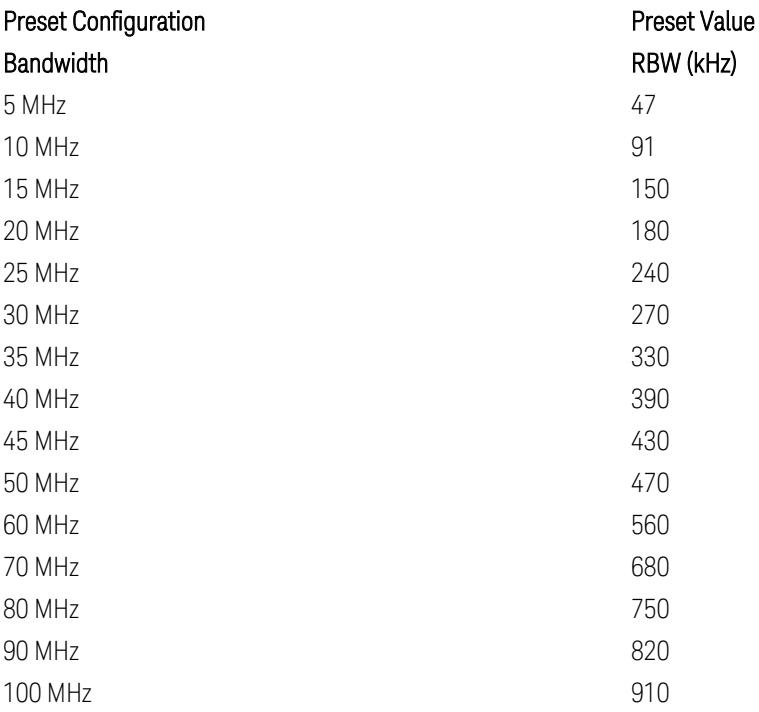

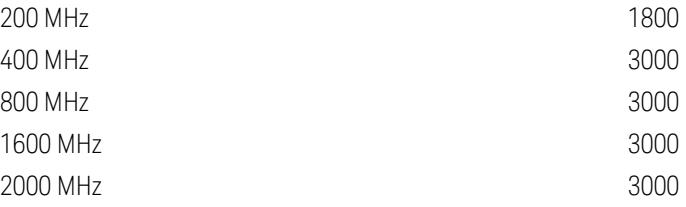

RBW values in the table come from auto RBW values calculated in Swept SA when Bandwidth value is set to Span.

Note that the maximum set RBW value by the auto RBW setting is 3 MHz.

Channel Detector

#### Parameter **Parameter** Preset Value

Channel Detector **Auto (Average)** Auto (Average)

# Reference Parameter

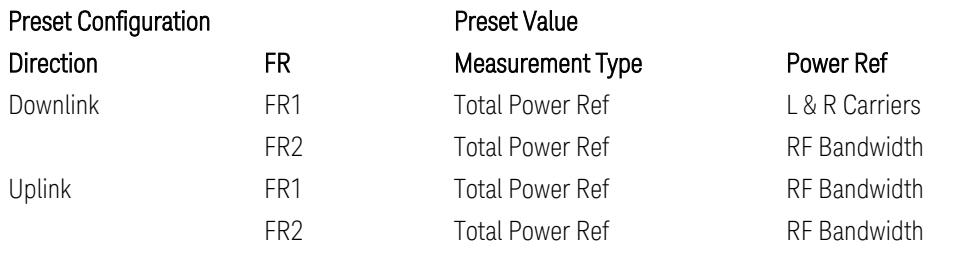

# Configure Component Carrier Parameter

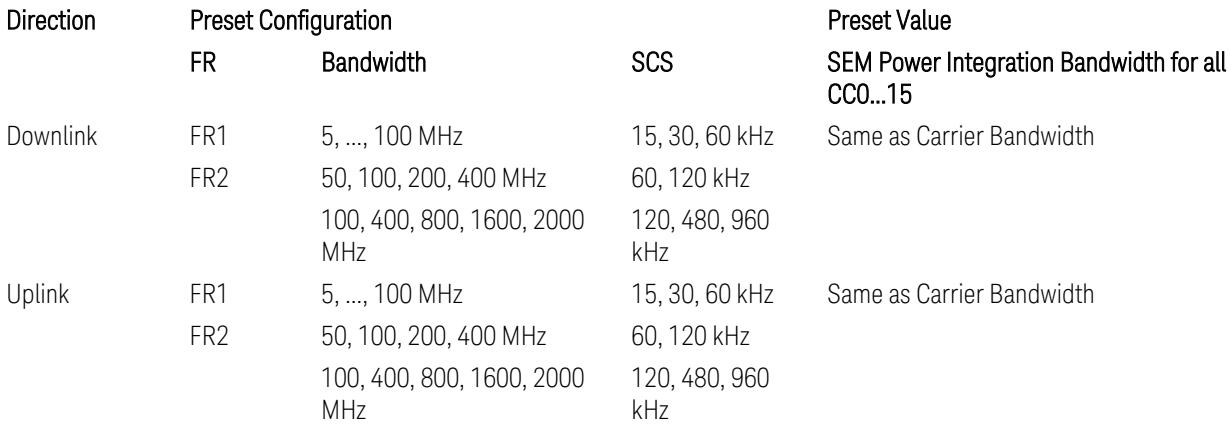

# Outer/Inner Offset Parameters

# Parameters common to all offsets in both downlink and uplink

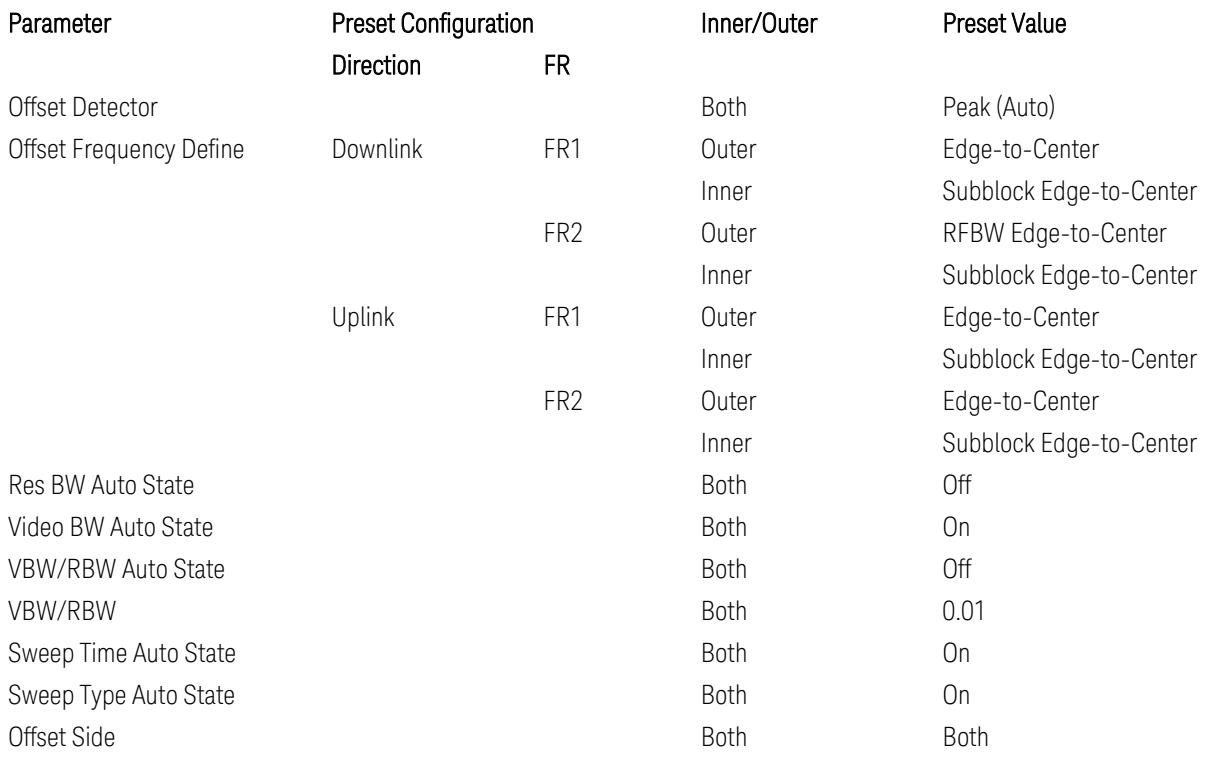

# Cumulate Mask (Inner Offset only)

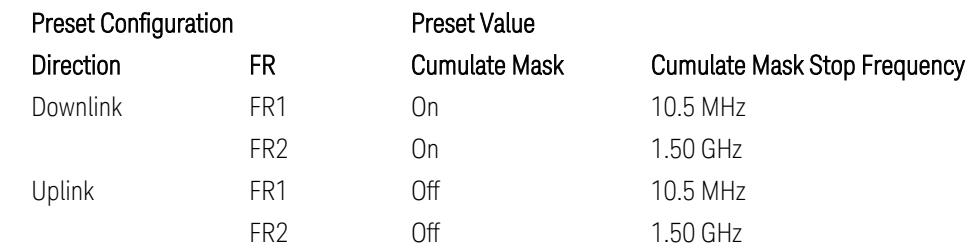

# Other Offset/Limit Parameters

# Downlink, FR1, BS type = 1-C:

When executing Apply Preset: "Show Abs2 Limit" = Off

All CC BW (5, … , 100 MHz):

BS Category = Cat A WA BS, Adjust Range: f ≤ 1.0 GHz

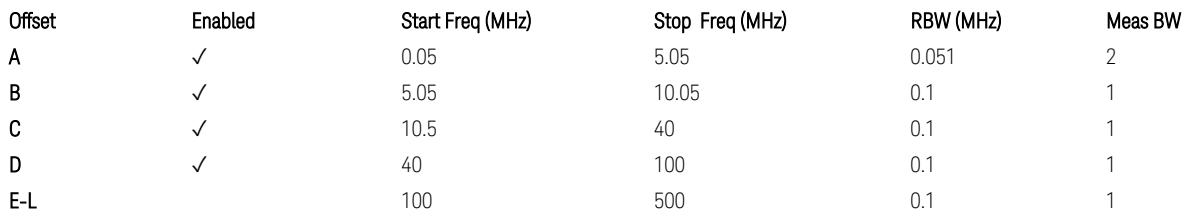

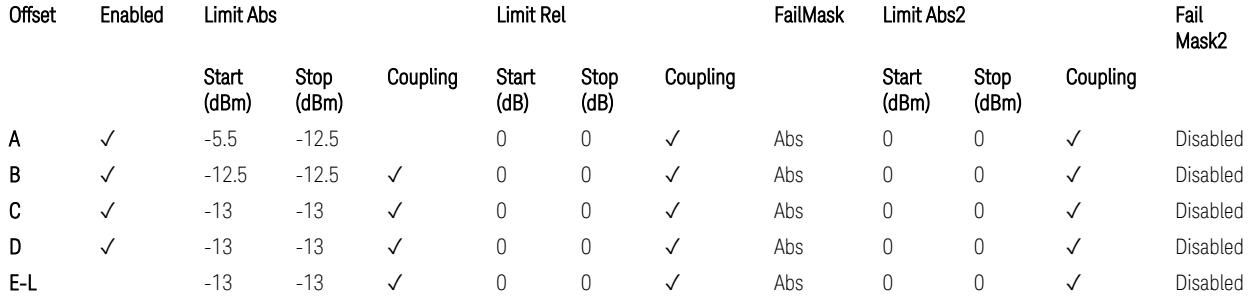

TS38.141-1 v.17.7.0 (v.2022-09) Table 6.6.4.5.2-1: Wide Area BS operating band unwanted emission limits (NR bands below 1 GHz) for Category A.

BS Category = Cat A WA BS, Adjust Range: None, and 1.0 < f ≤ 3.0 GHz

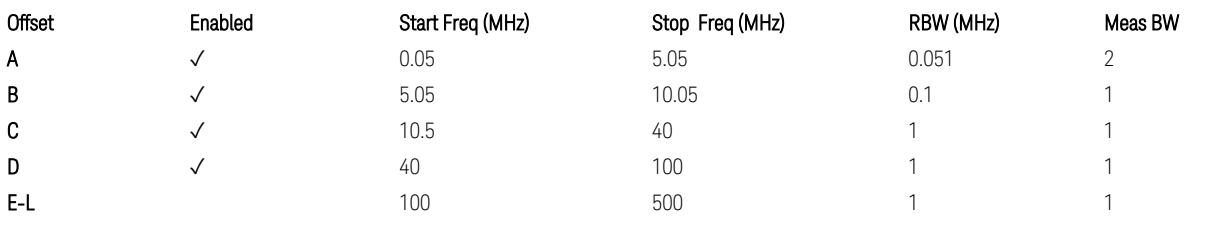

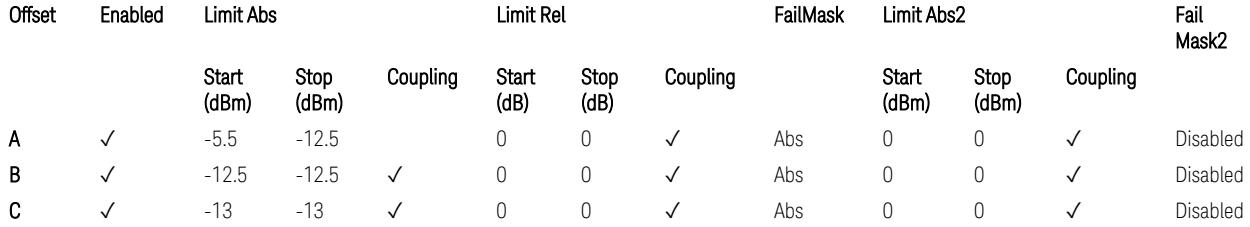

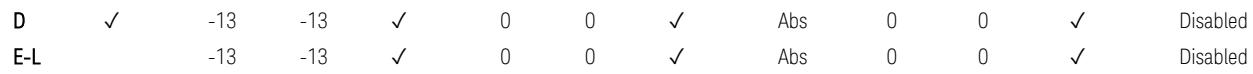

TS38.141-1 v.17.7.0 (v.2022-09) Table 6.6.4.5.2-2: Wide Area BS operating band unwanted emission limits (1 GHz < NR bands ≤ 3.0 GHz) for Category A.

BS Category = Cat A WA BS, Adjust Range: 3.0 < f ≤ 4.2 GHz & 4.2 < f ≤ 6.0 GHz &  $6.0 < f \le 7.125$  GHz

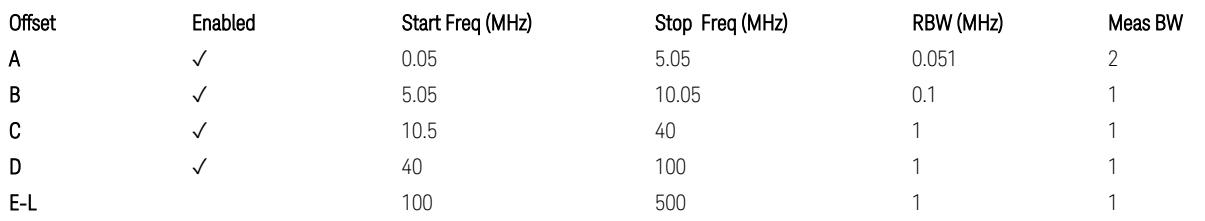

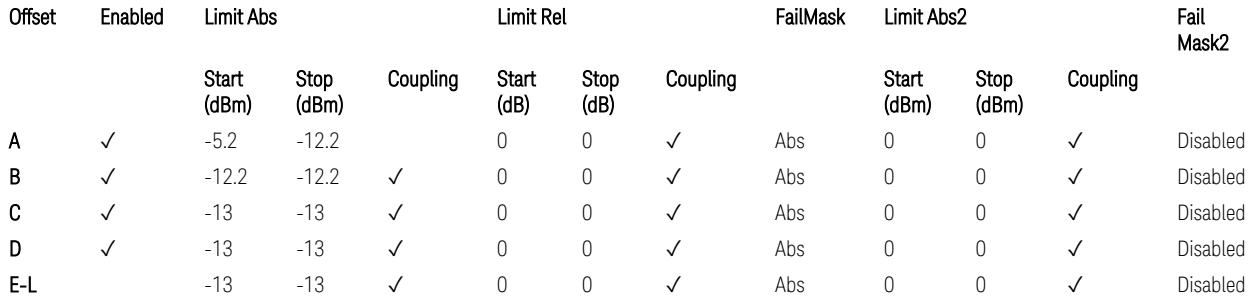

TS38.141-1 v.17.7.0 (v.2022-09) Table 6.6.4.5.2-3: Wide Area BS operating band unwanted emission limits (NR bands > 3.0 GHz) for Category A.

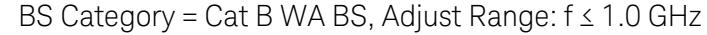

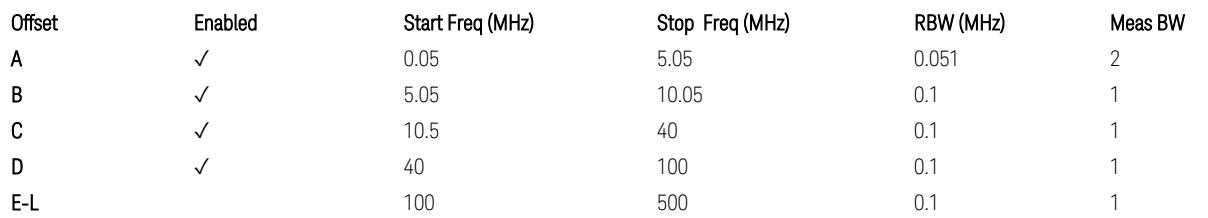

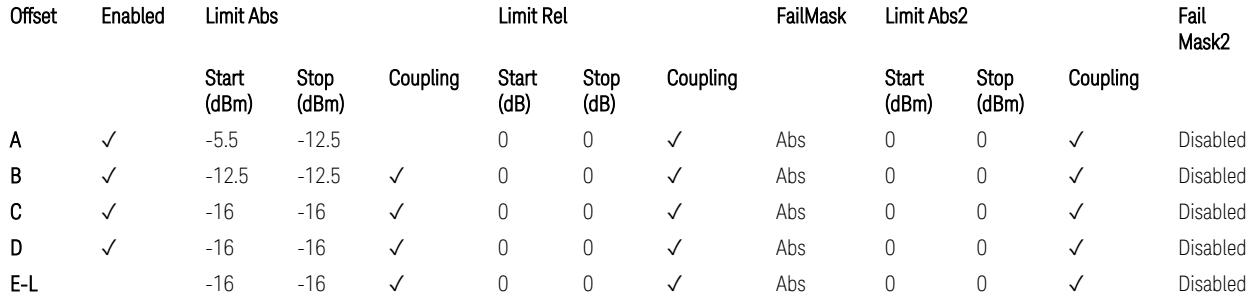

TS38.141-1 v.17.7.0 (v.2022-09) Table 6.6.4.5.3.1-1: Wide Area BS operating band unwanted emission limits (NR bands below 1 GHz) for Category B.

BS Category = Cat B WA BS, Adjust Range: None, and  $1.0 < f \leq 3.0$  GHz

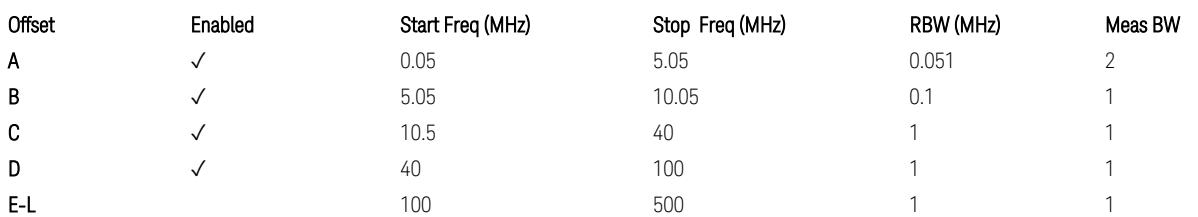

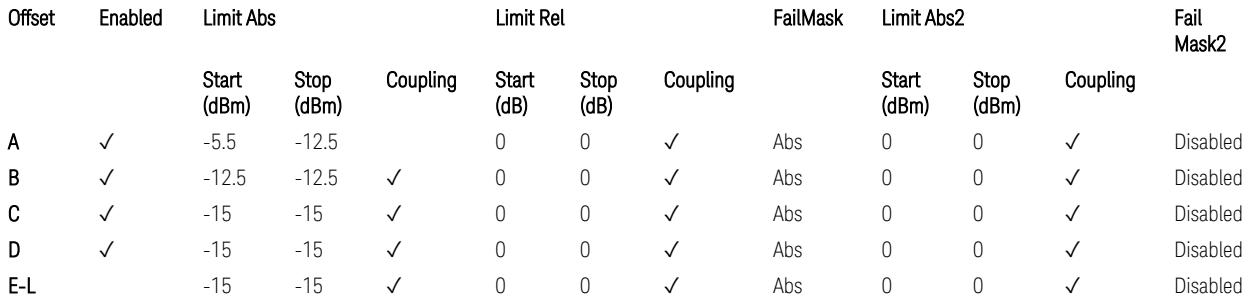

TS38.141-1 v.17.7.0 (v.2022-09) Table 6.6.4.5.3.1-2: Wide Area BS operating band unwanted emission limits (1 GHz < NR bands ≤ 3.0 GHz) for Category B.

BS Category = Cat B WA BS, Adjust Range: 3.0 < f ≤ 4.2 GHz & 4.2 < f ≤ 6.0 GHz &  $6.0 < f \le 7.125$  GHz

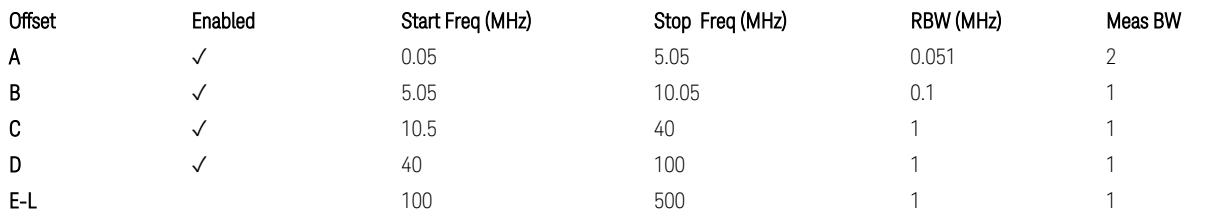

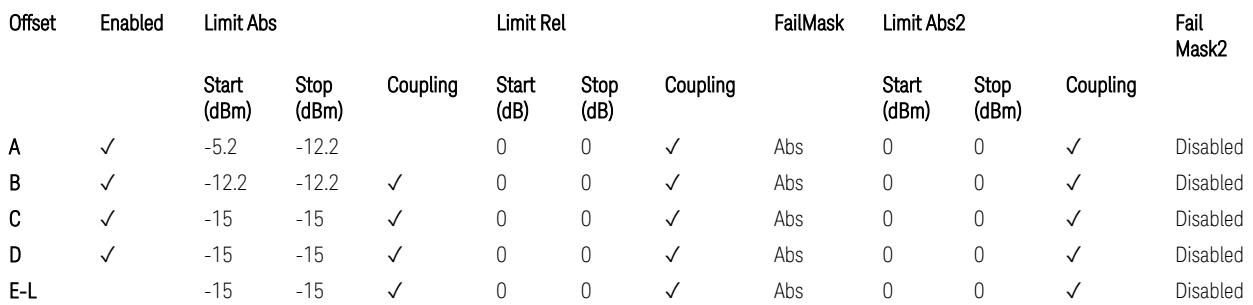

TS38.141-1 v.17.7.0 (v.2022-09) Table 6.6.4.5.3.1-3: Wide Area BS operating band unwanted emission limits (NR bands > 3.0 GHz) for Category B.

BS Category = Cat A MR BS or Cat B MR BS, Adjust Range: None, and  $f \leq 1.0$  GHz &  $1.0 < f < 3.0$  GHz
3 5G NR Mode

3.6 Spurious Emissions Measurement

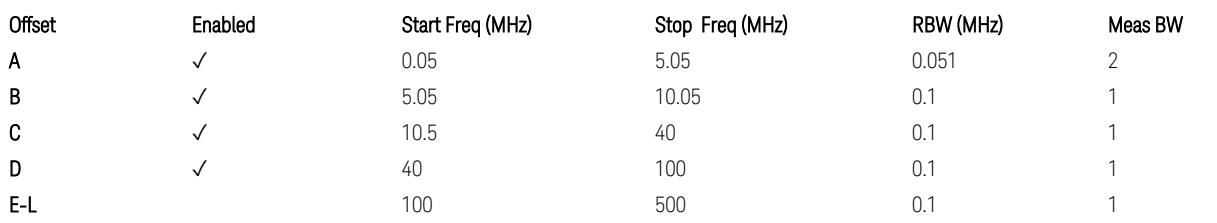

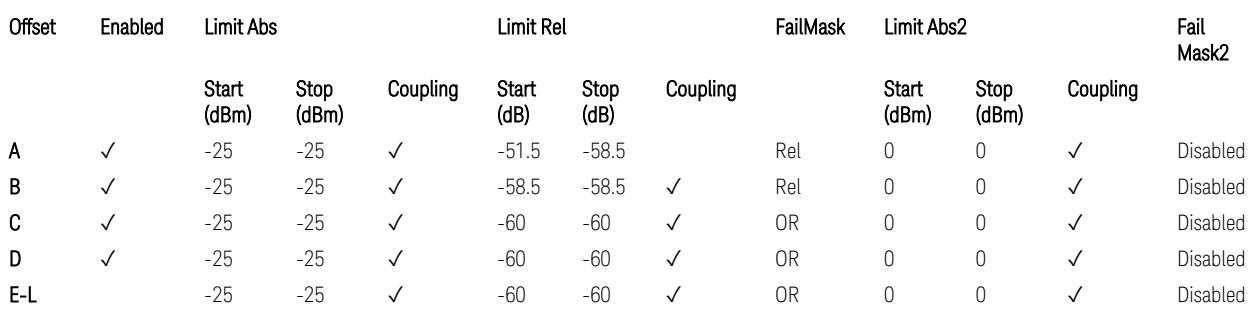

TS38.141-1 v.17.7.0 (v.2022-09) Table 6.6.4.5.4-1: Medium Range BS operating band unwanted emission limits,  $31 \times P_{\text{rated }x} \leq 38$  dBm (NR bands  $\leq 3.0$  GHz).

BS Category = Cat A MR BS or Cat B MR BS, Adjust Range: 3.0 < f ≤ 4.2 GHz & 4.2 < f ≤ 6.0 GHz & 6.0 < f ≤ 7.125 GHz

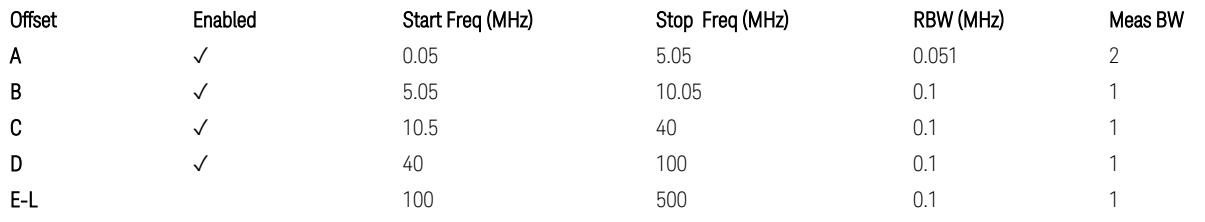

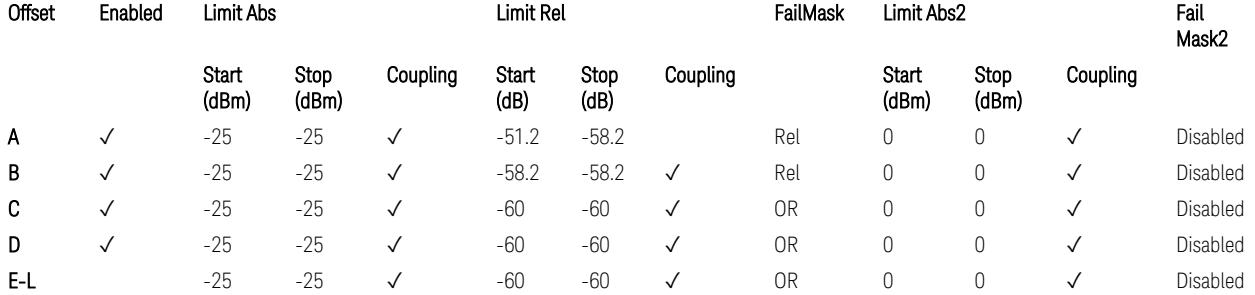

TS38.141-1 v.17.7.0 (v.2022-09) Table 6.6.4.5.4-3: Medium Range BS operating band unwanted emission limits,  $31 \times P_{\text{rated }x} \leq 38$  dBm (NR bands > 3.0 GHz).

BS Category = Cat A MR BS (Low  $P_r$ ) or Cat B MR BS (Low  $P_r$ ), Adjust Range: None, and f ≤ 1.0 GHz & 1.0 < f ≤ 3.0 GHz

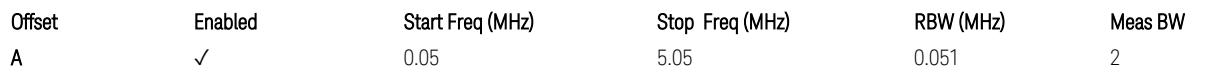

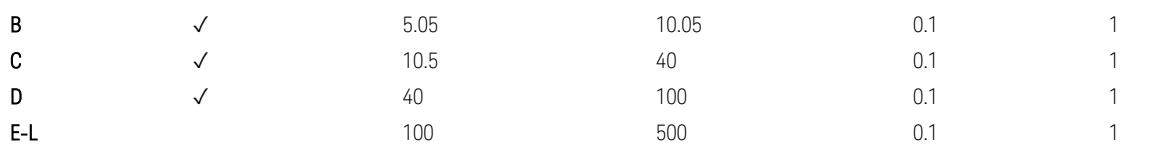

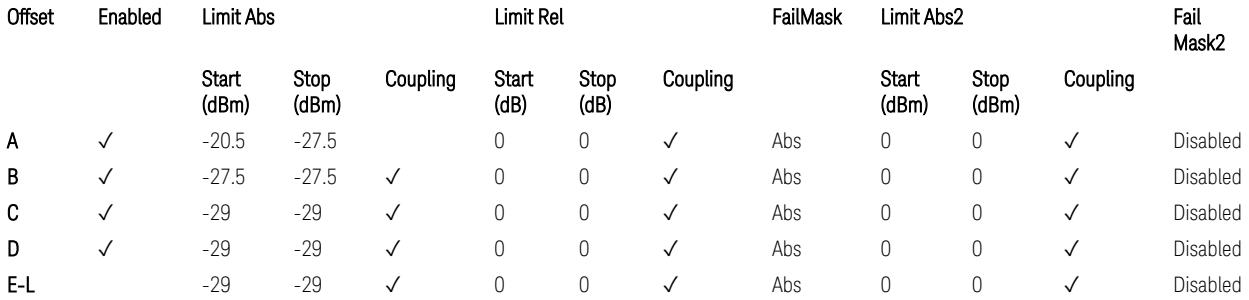

TS38.141-1 v.17.7.0 (v.2022-09) Table 6.6.4.5.4-2: Medium Range BS operating band unwanted emission limits,  $P_{\text{rated},x} \leq 31$  dBm (NR bands  $\leq 3.0$  GHz).

BS Category = Cat A MR BS (Low P<sub>r</sub>) or Cat B MR BS (Low P<sub>r</sub>), Adjust Range: 3.0 < f ≤ 4.2 GHz & 4.2 < f ≤ 6.0 GHz & 6.0 < f ≤ 7.125 GHz

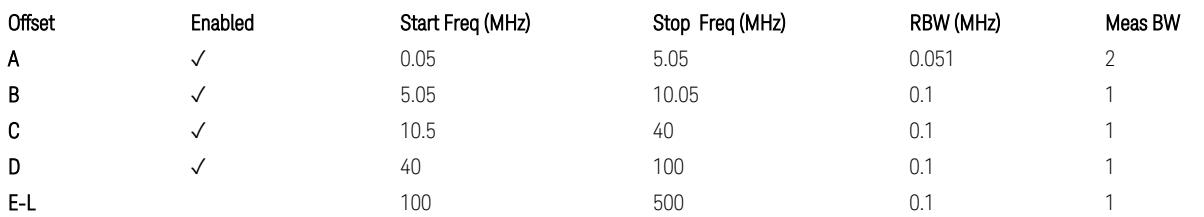

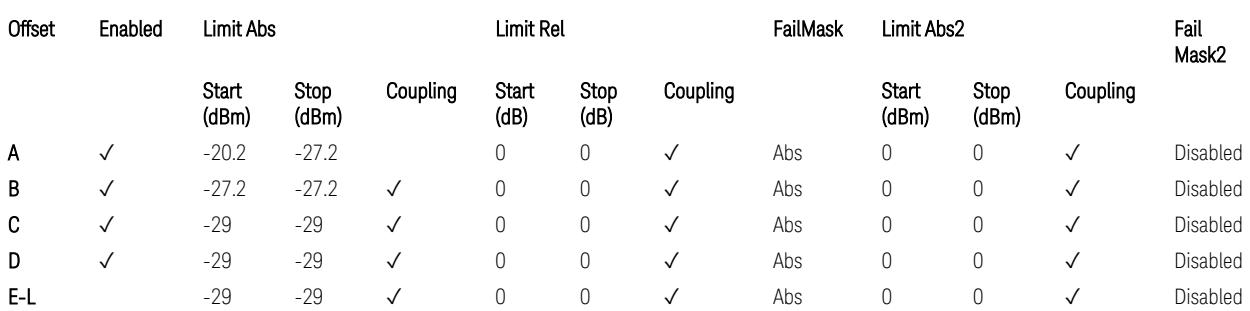

TS38.141-1 v.17.7.0 (v.2022-09) Table 6.6.4.5.4-4: Medium Range BS operating band unwanted emission limits,  $P_{rated,x} \leq 31$  dBm (NR bands > 3.0 GHz).

BS Category = Cat A LA BS or Cat B LA BS, Adjust Range: None, and f ≤ 1.0 GHz &  $1.0 < f \leq 3.0$  GHz

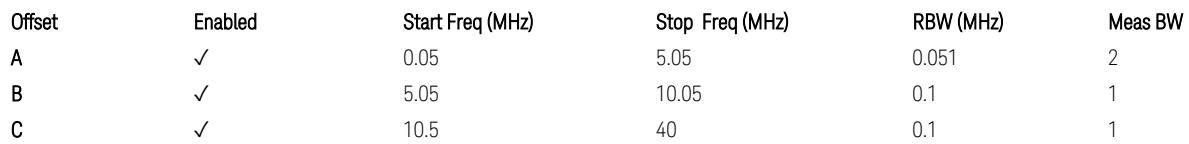

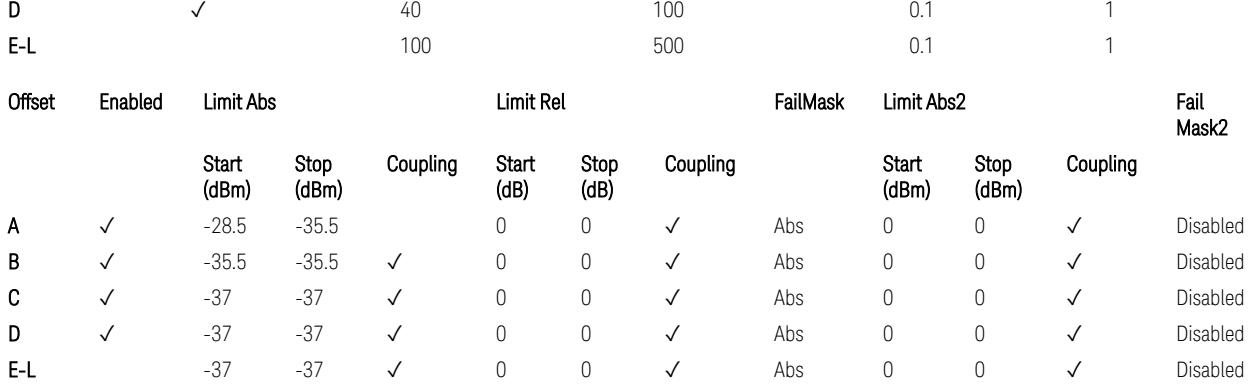

TS38.141-1 v.17.7.0 (v.2022-09) Table 6.6.4.5.5-1: Local Area BS operating band unwanted emission limits (NR bands ≤ 3.0 GHz).

BS Category = Cat A LA BS or Cat B LA BS, Adjust Range: 3.0 < f ≤ 4.2 GHz & 4.2 < f ≤ 6.0 GHz & 6.0 < f ≤ 7.125 GHz

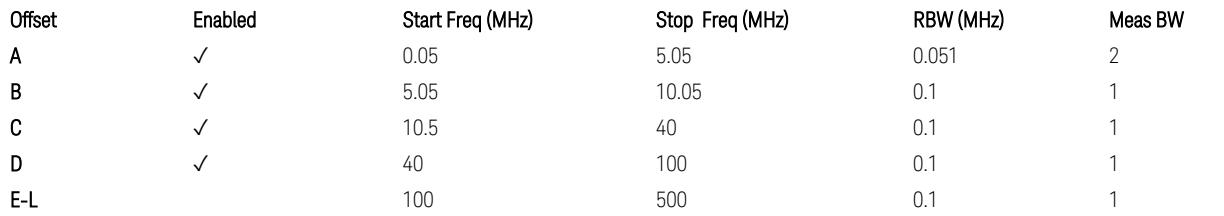

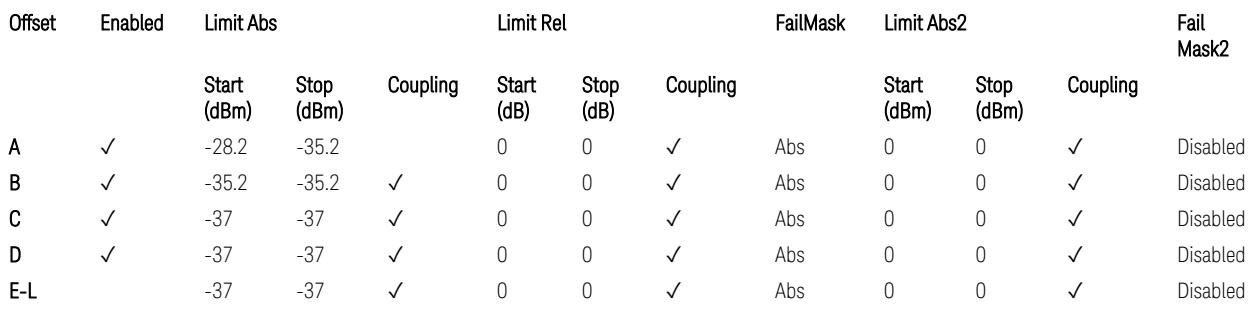

TS38.141-1 v.17.7.0 (v.2022-09) Table 6.6.4.5.5-2: Local Area BS operating band unwanted emission limits (NR bands > 3.0 GHz).

## Downlink, FR1, BS type = 1-O:

When executing Apply Preset: "Show Abs2 Limit" = Off

All CC BW (5, … , 100 MHz):

BS Category = Cat A WA BS, Adjust Range:  $f \leq 1.0$  GHz

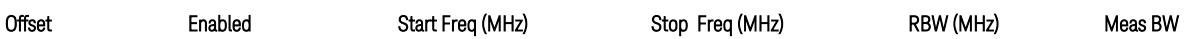

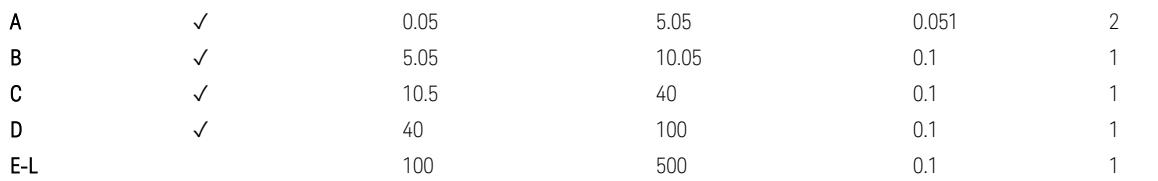

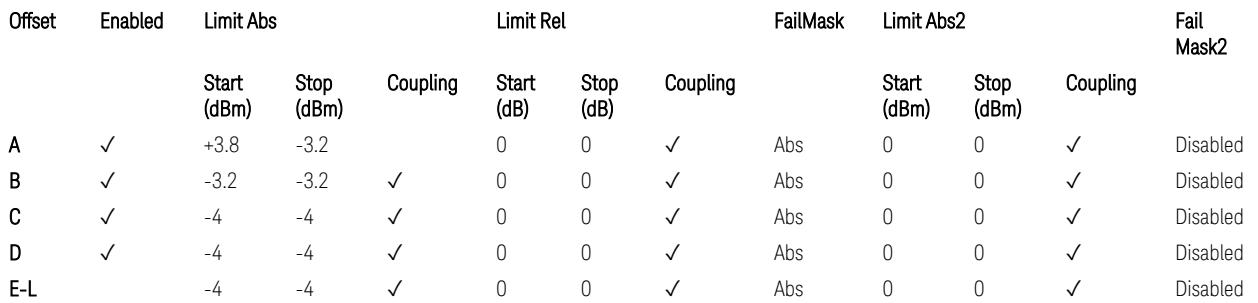

TS38.141-2 v.17.7.0 (v.2022-09) Table 6.7.4.5.1.1-1: Wide Area BS operating band unwanted emission limits (NR bands ≤ 1 GHz) for Category A.

BS Category = Cat A WA BS, Adjust Range: None, and 1.0 < f ≤ 3.0 GHz

| Offset | Enabled | Start Freq (MHz) | Stop Freq (MHz) | RBW (MHz) | Meas BW |
|--------|---------|------------------|-----------------|-----------|---------|
| Α      |         | 0.05             | 5.05            | 0.051     |         |
| B      |         | 5.05             | 10.05           | U. 1      |         |
| C      |         | 10.5             | 40              |           |         |
| D      |         | 40               | 100             |           |         |
| $E-L$  |         | 100              | 500             |           |         |

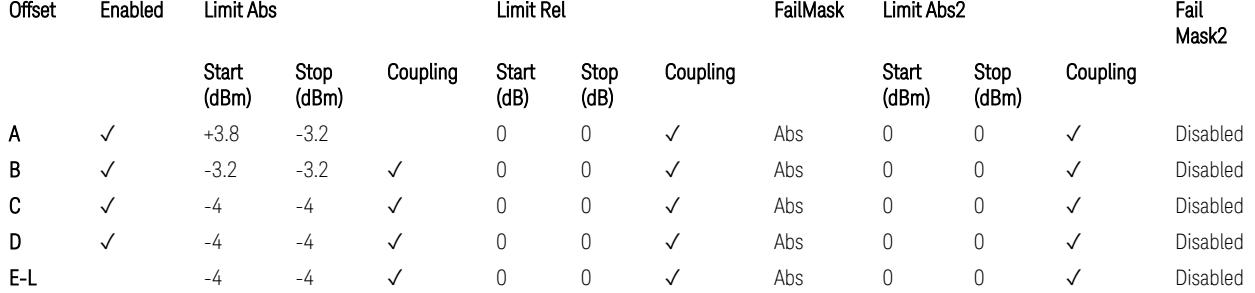

TS38.141-2 v.17.7.0 (v.2022-09) Table 6.7.4.5.1.1-2: Wide Area BS operating band unwanted emission limits (1 GHz < NR bands ≤ 3 GHz) for Category A.

BS Category = Cat A WA BS, Adjust Range: 3.0 < f ≤ 4.2 GHz & 4.2 < f ≤ 6.0 GHz &  $6.0 < f \le 7.125$  GHz

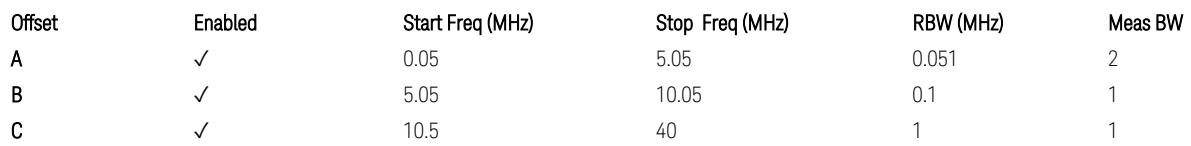

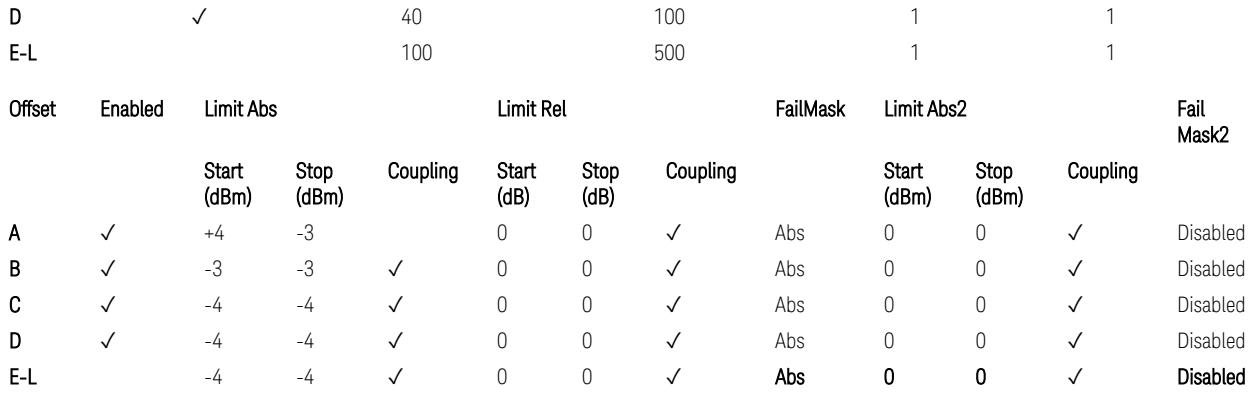

TS38.141-2 v.17.7.0 (v.2022-09) Table 6.7.4.5.1.1-3: Wide Area BS operating band unwanted emission limits (3 GHz < NR bands ≤ 4.2 GHz) for Category A,

TS38.141-2 v.17.7.0 (v.2022-09) Table 6.7.4.5.1.1-4: Wide Area BS operating band unwanted emission limits (4.2 GHz < NR bands ≤ 6 GHz) for Category A.

BS Category = Cat B WA BS, Adjust Range:  $f \leq 1.0$  GHz

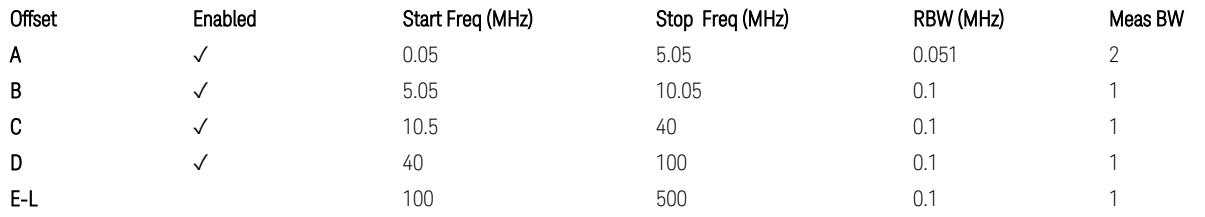

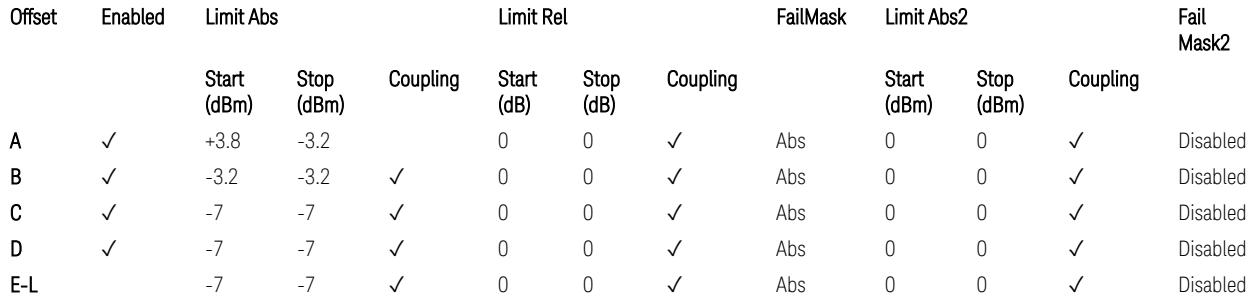

TS38.141-2 v.17.7.0 (v.2022-09) Table 6.7.4.5.1.2-1: Wide Area BS operating band unwanted emission limits (NR bands ≤ 1 GHz) for Category B.

BS Category = Cat B WA BS, Adjust Range: None, and 1.0 < f ≤ 3.0 GHz

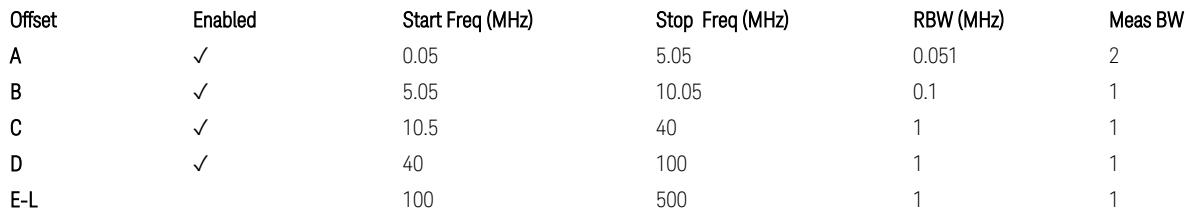

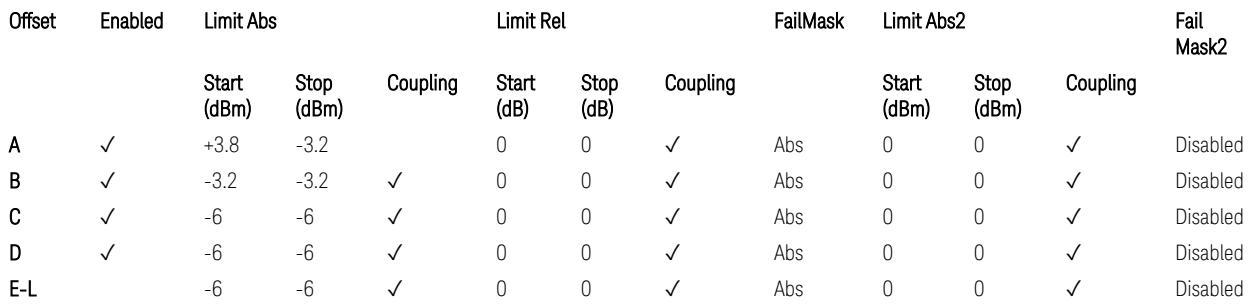

TS38.141-2 v.17.7.0 (v.2022-09) Table 6.7.4.5.1.2-2: Wide Area BS operating band unwanted emission limits (1 GHz < NR bands ≤ 3 GHz) for Category B.

BS Category = Cat B WA BS, Adjust Range: 3.0 < f ≤ 4.2 GHz & 4.2 < f ≤ 6.0 GHz

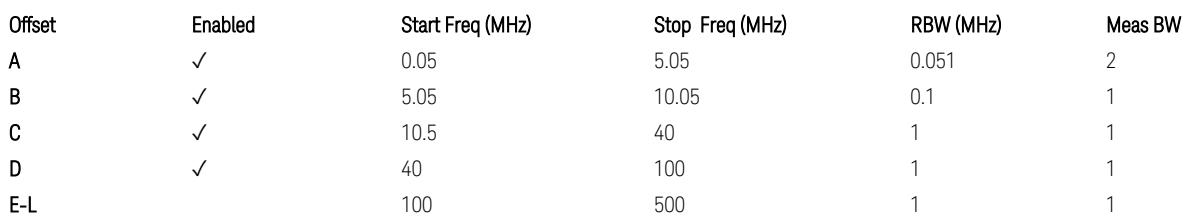

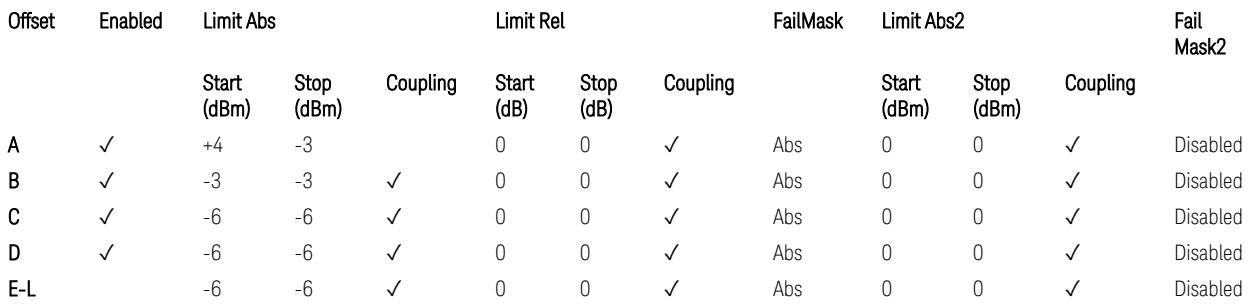

TS38.141-2 v.17.7.0 (v.2022-09) Table 6.7.4.5.1.2-3: Wide Area BS operating band unwanted emission limits (3 GHz < NR bands ≤ 4.2 GHz) for Category B,

TS38.141-2 v.17.7.0 (v.2022-09) Table 6.7.4.5.1.2-4: Wide Area BS operating band unwanted emission limits (4.2 GHz < NR bands ≤ 6 GHz) for Category B.

BS Category = Cat B WA BS, Adjust Range:  $6.0 < f \leq 7.125$  GHz

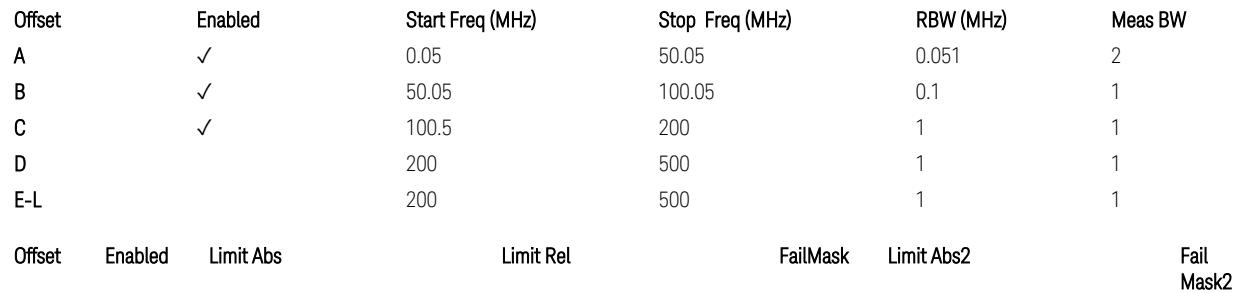

3 5G NR Mode

3.6 Spurious Emissions Measurement

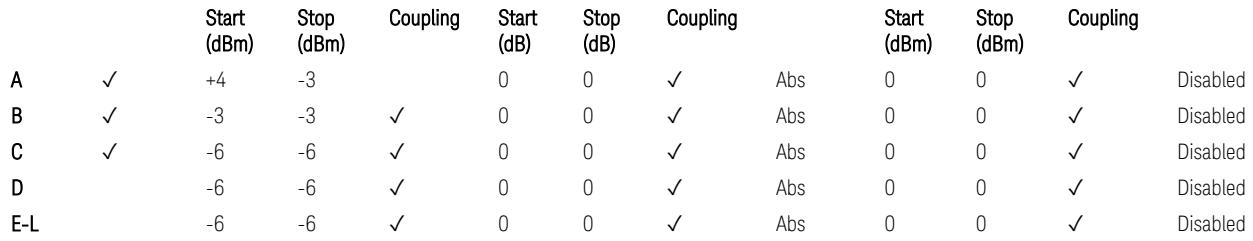

TS38.141-2 v.17.7.0 (v.2022-09) Table 6.7.4.5.1.2-5: Wide Area BS operating band unwanted emission limits (6 GHz < NR bands ≤ 7.125 GHz) for Category B

BS Category = Cat A MR BS or Cat B MR BS, Adjust Range: None, and  $f \leq 1.0$  GHz &  $1.0 < f \leq 3.0$  GHz

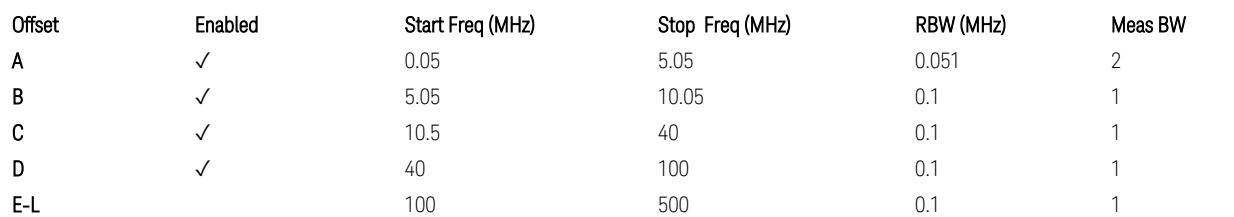

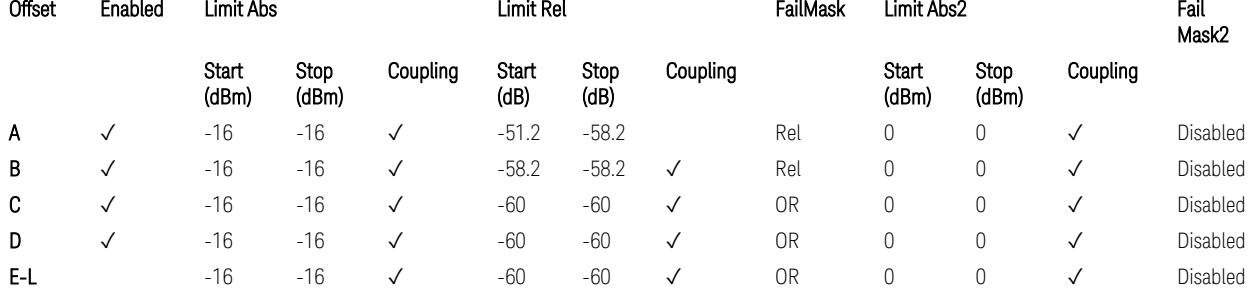

TS38.141-2 v.17.7.0 (v.2022-09) Table 6.7.4.5.1.4-1: Medium Range BS operating band unwanted emission limits,  $40 < P_{\text{rated}, C, TRP} \le 47$  dBm (NR bands  $\le 3$  GHz).

BS Category = Cat A MR BS or Cat B MR BS, Adjust Range: 3.0 < f ≤ 4.2 GHz & 4.2 <  $f \leq 6.0$  GHz

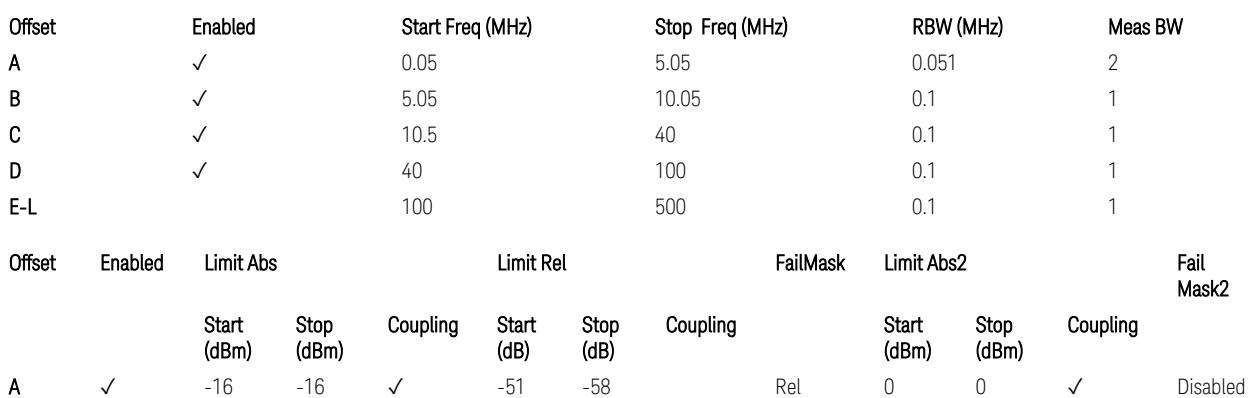

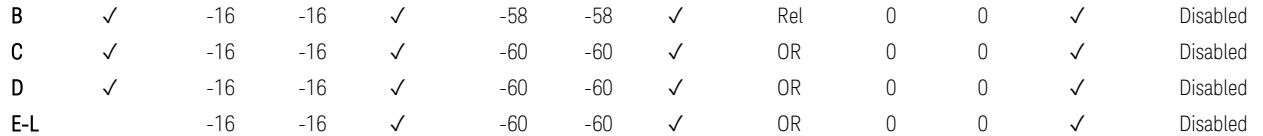

TS38.141-2 v.17.7.0 (v.2022-09) Table 6.7.4.5.1.4-2: Medium Range BS operating band unwanted emission limits,  $40 < P_{\text{rated C TRP}} \leq 47$  dBm (3 GHz  $\lt$  NR bands  $\leq 4.2$ ) GHz),

TS38.141-2 v.17.7.0 (v.2022-09) Table 6.7.4.5.1.4-3: Medium Range BS operating band unwanted emission limits, 40 < P<sub>rated,c,TRP</sub> ≤ 47 dBm (4.2 GHz < NR bands ≤ 6 GHz).

BS Category = Cat A MR BS or Cat B MR BS, Adjust Range:  $6.0 < f \le 7.125$  GHz

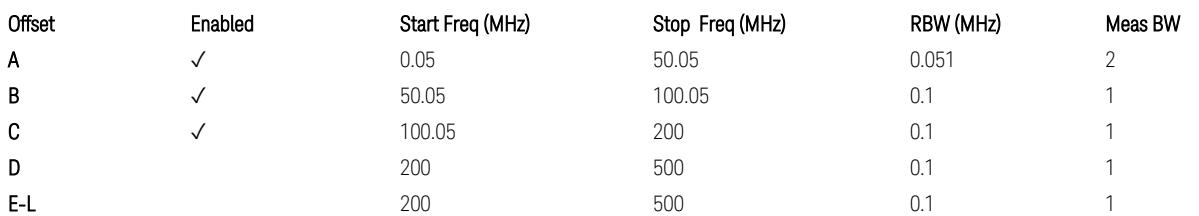

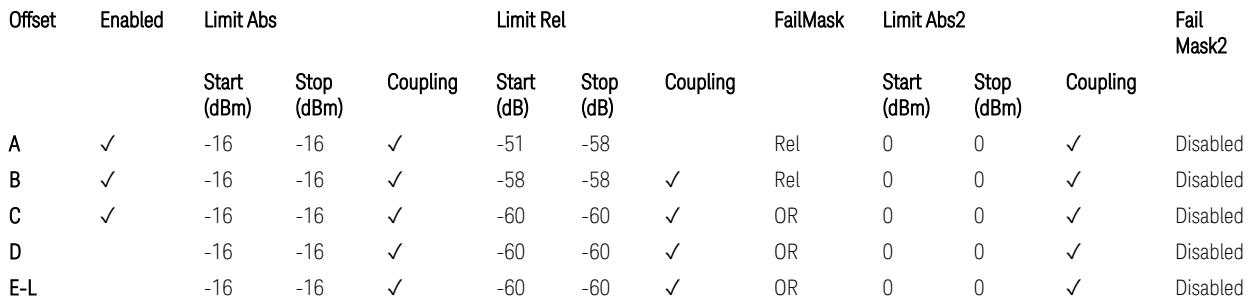

TS38.141-2 v.17.7.0 (v.2022-09) Table 6.7.4.5.1.4-3a: Medium Range BS operating band unwanted emission limits, 40 < P<sub>rated,c,TRP</sub> ≤ 47 dBm (6.0 GHz < NR bands ≤ 7.125 GHz),

BS Category = Cat A MR BS (Low  $P_r$ ) or Cat B MR BS (Low  $P_r$ ), Adjust Range: None, and  $f \leq 1.0$  GHz &  $1.0 < f \leq 3.0$  GHz

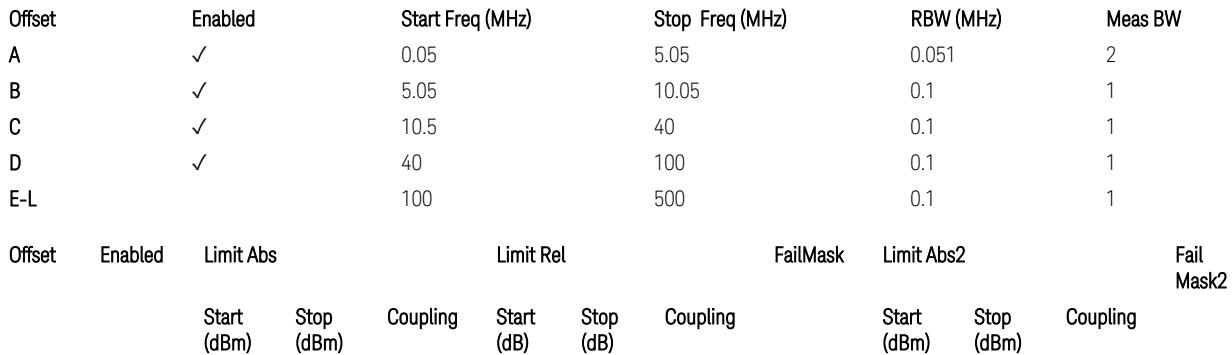

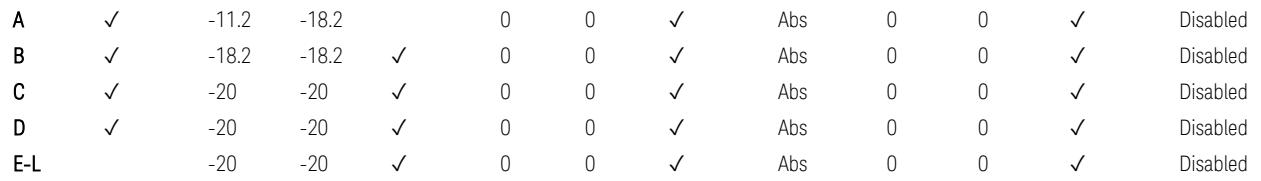

TS38.141-2 v.17.7.0 (v.2022-09) Table 6.7.4.5.1.4-4: Medium Range BS operating band unwanted emission limits,  $P_{\text{rated x}} \leq 40$  dBm (NR bands  $\leq 3.0$  GHz).

#### Note:

According to the Table 6.7.4.5.1.4-4 (v.17.7.0 (v.2022-09)), the limit requirement of the offset range from 0.05 to 5.05 MHz is described as "-11.2 dB  $-$  (7/5)\*((f\_offset / MHz) – 0.05) dB" which implies the Offset A Rel Limit -11.2 thru -18.2 dB with the Fail Mask = Rel. However, it is suspected that the description "-11.2 dB" in the Table 6.7.4.5.1.4-4 is a typo and is supposed to be "-11.2 dBm". Thus, keeping the Offset A Limit -11.2 thru -18.2 dBm with the Fail Mask = Abs.

BS Category = Cat A MR BS (Low P<sub>r</sub>) or Cat B MR BS (Low P<sub>r</sub>), Adjust Range: 3.0 < f ≤ 4.2 GHz & 4.2 < f ≤ 6.0 GHz

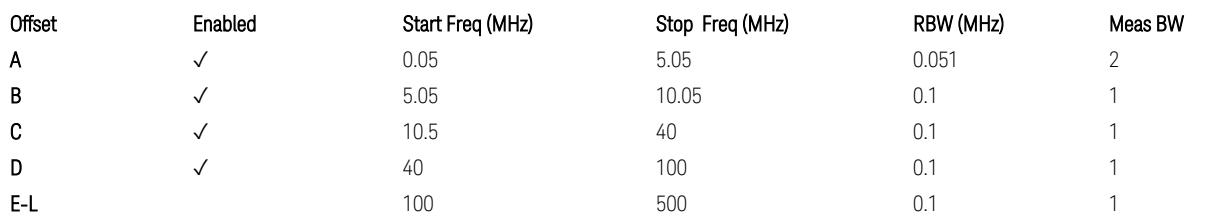

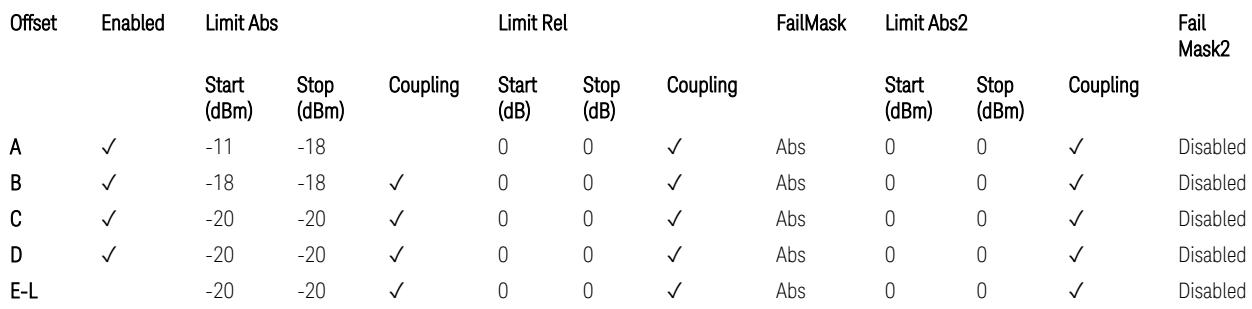

TS38.141-2 v.17.7.0 (v.2022-09) Table 6.7.4.5.1.4-5: Medium Range BS operating band unwanted emission limits,  $P_{\text{rated x}} \leq 40$  dBm (3 GHz < NR bands  $\leq 4.2$  GHz),

TS38.141-2 v.17.7.0 (v.2022-09) Table 6.7.4.5.1.4-6: Medium Range BS operating band unwanted emission limits,  $P_{\text{rated x}} \leq 40$  dBm (4.2 GHz < NR bands  $\leq 6$  GHz).

#### Note:

According to the Table 6.7.4.5.1.4-5 & 6.7.4.5.1.4-6 (v.17.7.0 (v.2022-09)), the limit requirement of the offset range from 0.05 to 5.05 MHz is described as "-11 dB –  $(7/5)$ <sup>\*</sup>((f\_offset / MHz) – 0.05) dB" which implies the Offset A Rel Limit -11 thru -18 dB with the Fail Mask = Rel. However, it is suspected that the description "-11.2 dB" in the Table 6.7.4.5.1.4-5 & 6.7.4.5.1.4-6 are typo and is supposed to be "-11 dBm". Thus, keeping the Offset A Limit -11 thru -18 dBm with the Fail Mask = Abs.

BS Category = Cat A MR BS (Low P<sub>r</sub>) or Cat B MR BS (Low P<sub>r</sub>), Adjust Range: 6.0 < f ≤ 7.125 GHz

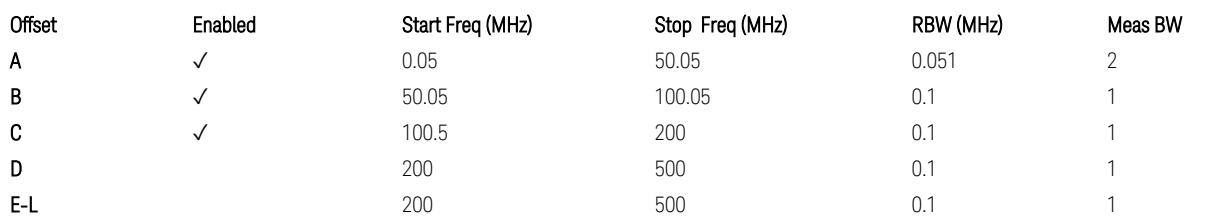

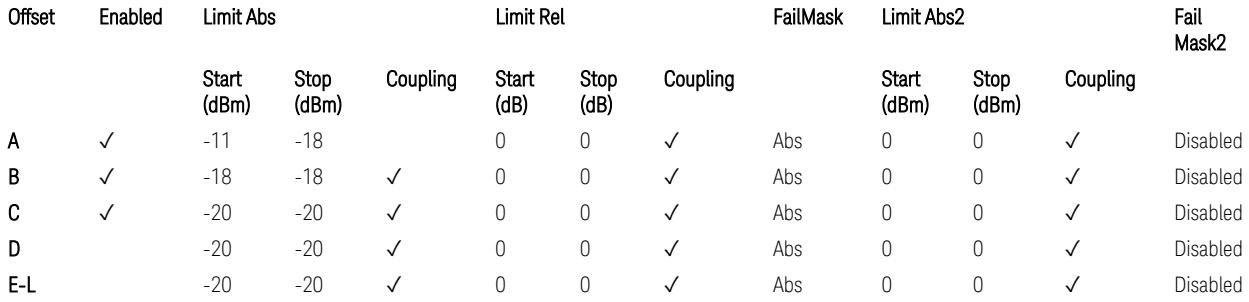

TS38.141-2 v.17.7.0 (v.2022-09) Table 6.7.4.5.1.4-7: Medium Range BS operating band unwanted emission limits,  $P_{\text{rated},x} \leq 40$  dBm (6.0 GHz < NR bands  $\leq 7.125$ ) GHz).

BS Category = Cat A LA BS or Cat B LA BS, Adjust Range: None, and  $f \leq 1.0$  GHz & 1.0 < f ≤ 3.0 GHz

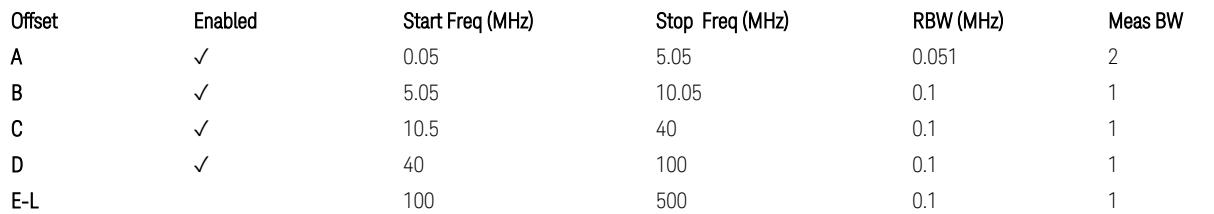

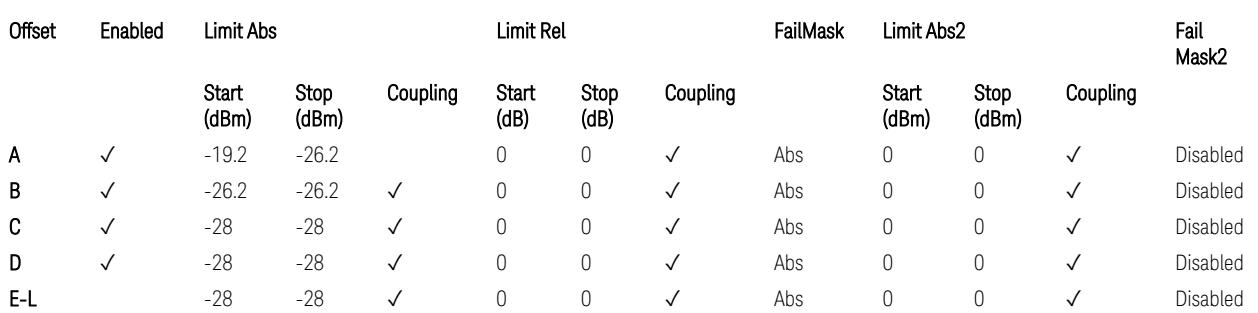

TS38.141-2 v.17.7.0 (v.2022-09) Table 6.7.4.5.1.5-1: Local Area BS operating band unwanted emission limits (NR bands ≤ 3.0 GHz).

#### Note:

According to the Table 6.7.4.5.1.5-1 (v.17.7.0 (v.2022-09)), the limit requirement of the offset range from 0.05 to 5.05 MHz is described as "-19.2 dB  $-$  (7/5)\*((f\_offset / MHz) – 0.05) dB" which implies the Offset A Rel Limit -19.2 thru -26.2 dB with the Fail Mask = Rel. However, it is suspected that the description "-19.2 dB" is typo and is supposed to be "-19.2 dBm". Thus, keeping the Offset A Limit -19.2 thru -26.2 dBm with the Fail Mask = Abs.

BS Category = Cat A LA BS or Cat B LA BS, Adjust Range: 3.0 < f ≤ 4.2 GHz & 4.2 < f ≤ 6.0 GHz

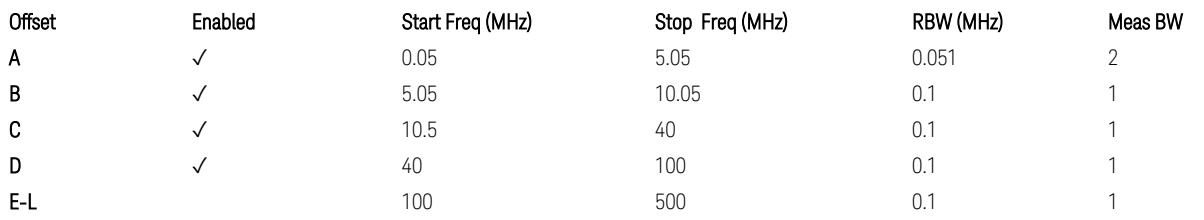

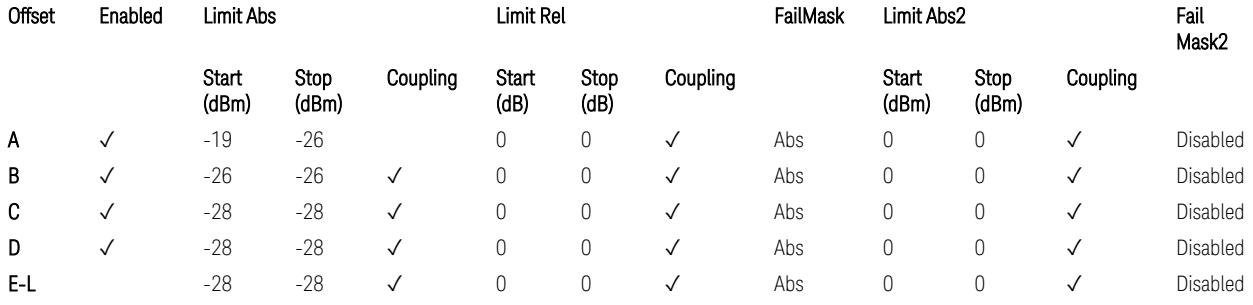

TS38.141-2 v.17.7.0 (v.2022-09) Table 6.7.4.5.1.5-2: Local Area BS operating band unwanted emission limits (3 GHz  $\langle$  NR bands  $\leq$  4.2 GHz),

TS38.141-2 v.17.7.0 (v.2022-09) Table 6.7.4.5.1.5-3: Local Area BS operating band unwanted emission limits (4.2 GHz  $\langle$  NR bands  $\leq$  6 GHz).

#### Note:

According to the Table 6.7.4.5.1.5-2 & 6.7.4.5.1.5-3 (v.17.7.0 (v.2022-09)), the limit requirement of the offset range from 0.05 to 5.05 MHz is described as "-19 dB –  $(7/5)$ <sup>\*</sup>((f\_offset / MHz) – 0.05) dB" which implies the Offset A Rel Limit -19 thru -26 dB with the Fail Mask = Rel. However, it is suspected that the description "-19 dB" is typo and is supposed to be "-19 dBm". Thus, keeping the Offset A Limit -19 thru -26  $dBm$  with the Fail Mask = Abs.

BS Category = Cat A LA BS or Cat B LA BS, Adjust Range:  $6.0 < f \leq 7.125$  GHz

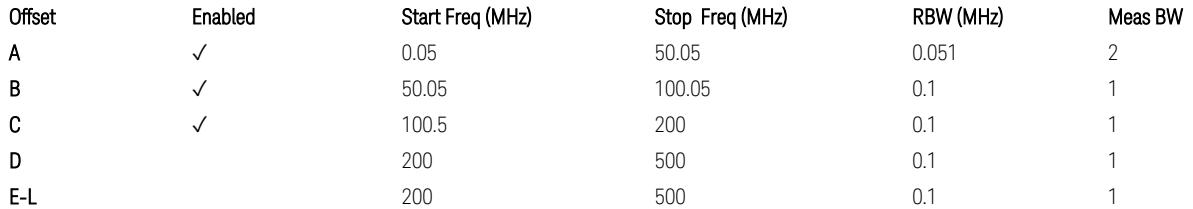

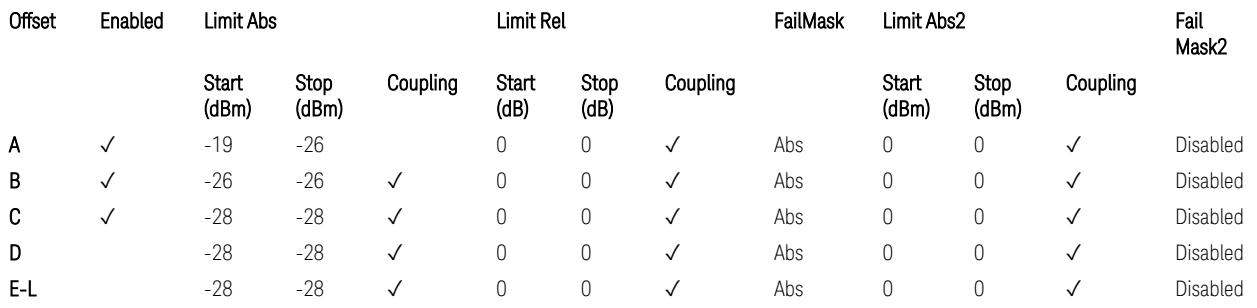

TS38.141-2 v.17.7.0 (v.2022-09) Table 6.7.4.5.1.5-4: Local Area BS operating band unwanted emission limits (6.0 GHz < NR bands ≤ 7.125 GHz).

## Downlink, FR2, BS type = 2-O:

When executing Apply Preset: "Show Abs2 Limit" = On

All CC BW for FR2-1 (50, 100, 200, and 400 MHz)

BS Category = Cat A WA BS, Cat A MR BS, Cat A MR BS (Low  $P_r$ ), Cat A LA BS, Adjust Range: None, and 24.25 < f ≤ 29.5 GHz

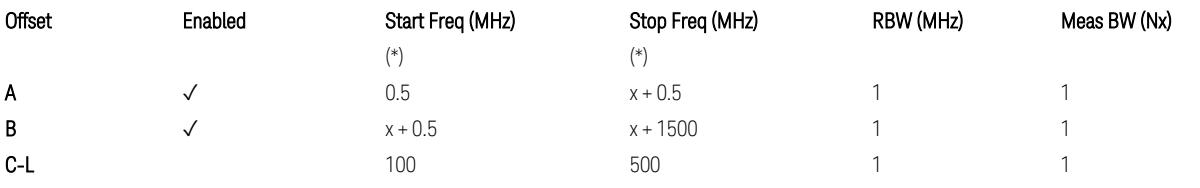

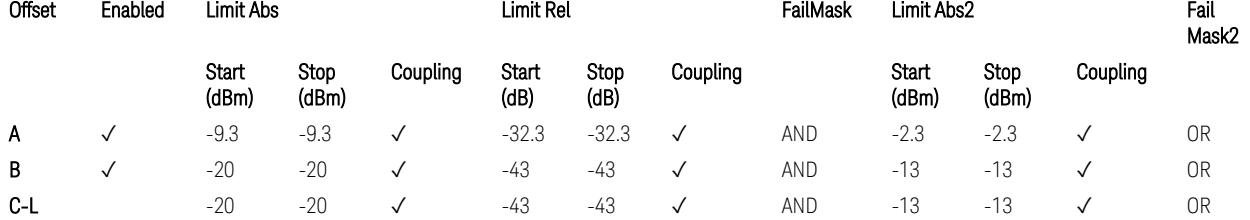

TS38.141-2 v.17.7.0 (v.2022-09) Table 6.7.4.5.2.2-1: OBUE limits applicable in the frequency range 24.25 – 33.4 GHz

BS Category = Cat A WA BS, Cat A MR BS, Cat A MR BS (Low P<sub>r</sub>), Cat A LA BS, Adjust Range: 37.0 < f ≤ 43.5 GHz

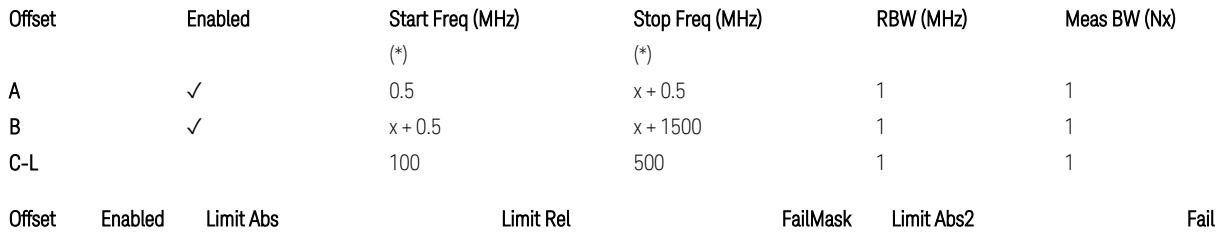

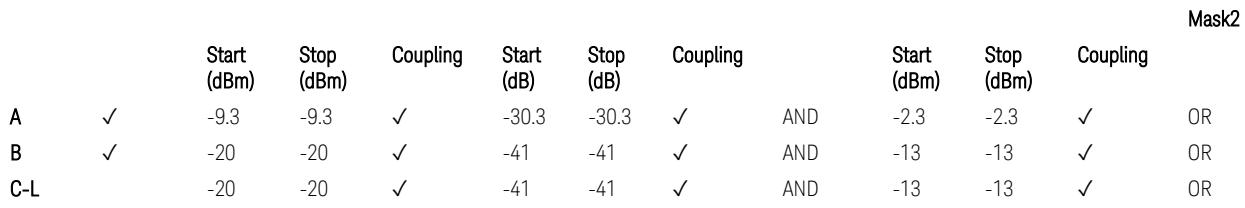

TS38.141-2 v.17.7.0 (v.2022-09) Table 6.7.4.5.2.2-2: OBUE limits applicable in the frequency range 37 – 43.5 GHz

BS Category = Cat A WA BS, Cat A MR BS, Cat A MR BS (Low  $P_r$ ), Cat A LA BS, Adjust Range: 43.5 < f ≤ 48.2 GHz

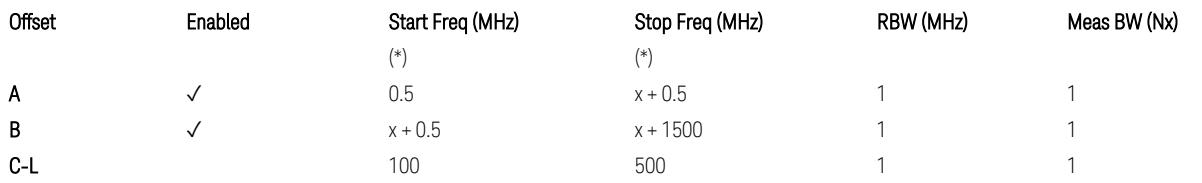

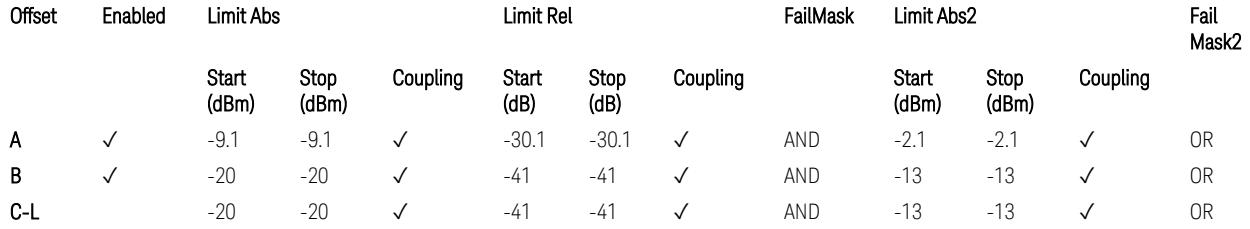

TS38.141-2 v.17.7.0 (v.2022-09) Table 6.7.4.5.2.2-3: OBUE limits applicable in the frequency range 43.5 – 48.2 GHz

BS Category = Cat B WA BS, Cat B MR BS, Cat B MR BS (Low  $P_r$ ), Cat B LA BS, Adjust Range: None, and 24.25 < f ≤ 29.5 GHz

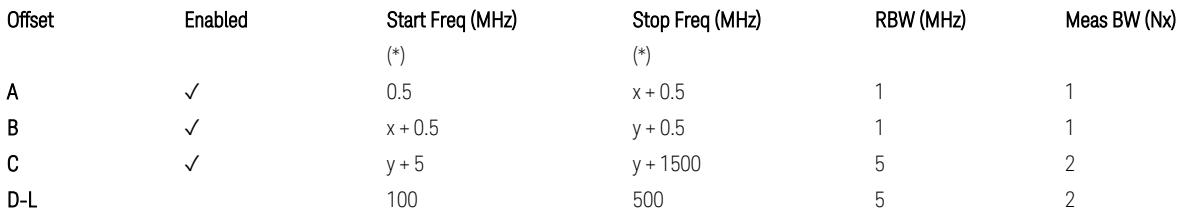

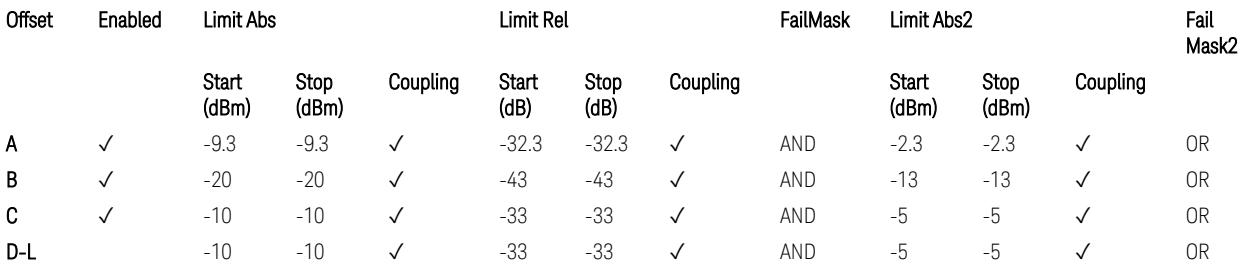

TS38.141-2 v.17.7.0 (v.2022-09) Table 6.7.4.5.2.3-1: OBUE limits applicable in the frequency range 24.25 – 33.4 GHz

BS Category = Cat B WA BS, Cat B MR BS, Cat B MR BS (Low P<sub>r</sub>), Cat B LA BS, Adjust Range: 37.0 < f ≤ 43.5 GHz

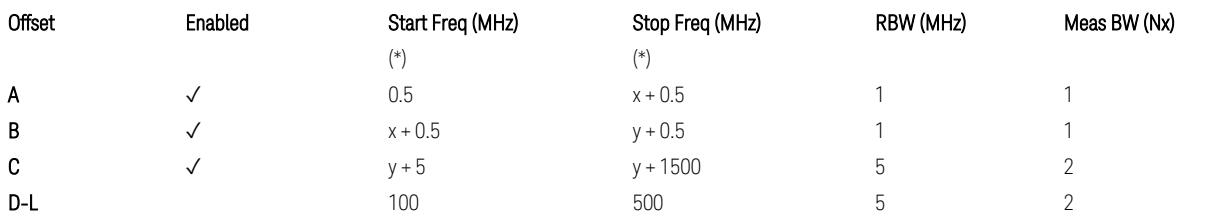

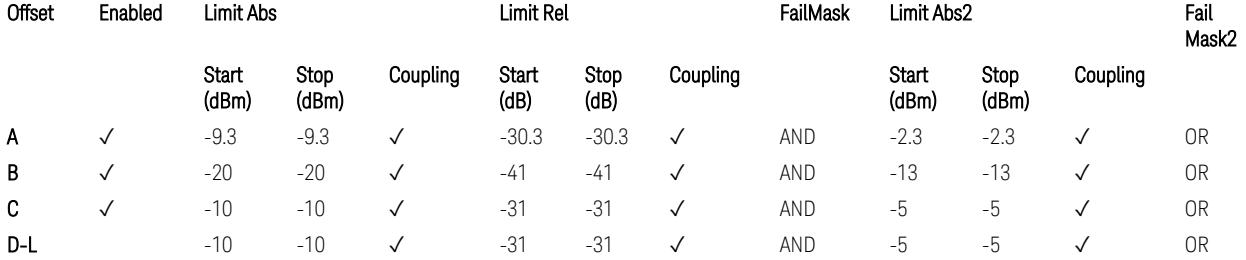

TS38.141-2 v.17.7.0 (v.2022-09) Table 6.7.4.5.2.3-2: OBUE limits applicable in the frequency range 37 – 43.5 GHz

BS Category = Cat B WA BS, Cat B MR BS, Cat B MR BS (Low  $P_r$ ), Cat B LA BS, Adjust Range: 43.5 < f ≤ 48.2 GHz

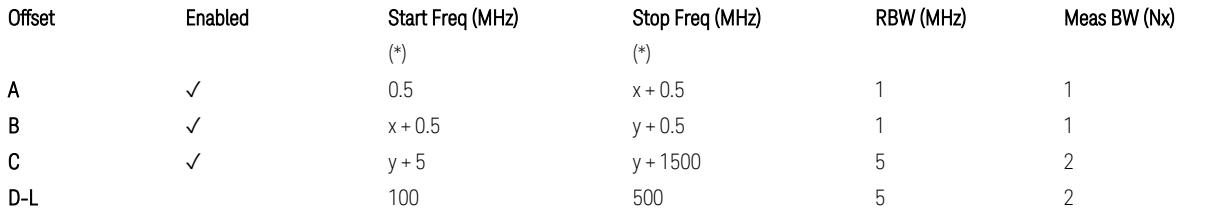

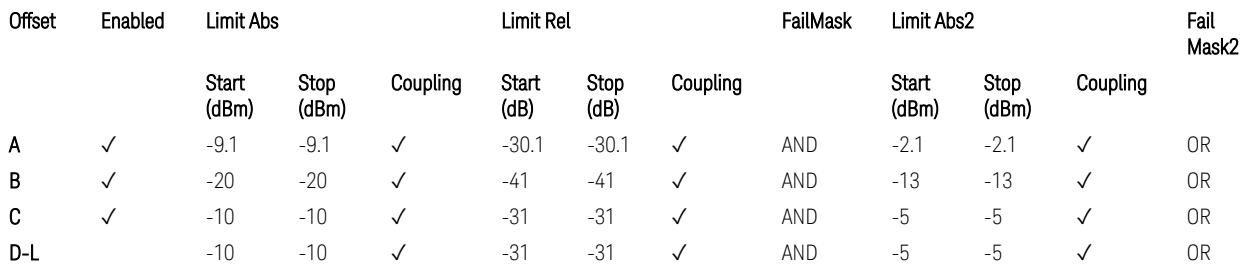

TS38.141-2 v.17.7.0 (v.2022-09) Table 6.7.4.5.2.3-3: OBUE limits applicable in the frequency range 43.5 – 48.2 GHz

All CC BW for FR2-2 (100, 400, 800, 1600, and 2000 MHz):

BS Category = Cat A WA BS, Cat A MR BS, Cat A MR BS (Low P<sub>r</sub>), Cat A LA BS, Adjust Range: 52.6 < f ≤ 71.0 GHz

3 5G NR Mode

3.6 Spurious Emissions Measurement

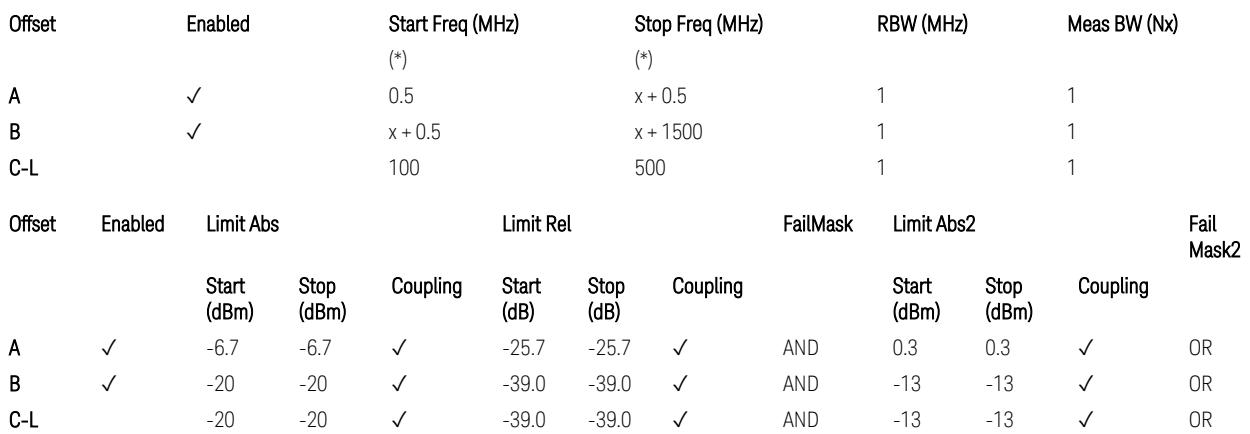

TS38.141-2 v.17.9.0 (v.2023-03) Table 6.7.4.5.2.2-4: OBUE limits applicable in the frequency range 52.6 – 71.0 GHz

BS Category = Cat B WA BS, Cat B MR BS, Cat B MR BS (Low P<sub>r</sub>), Cat B LA BS, Adjust Range: 52.6 < f ≤ 71.0 GHz

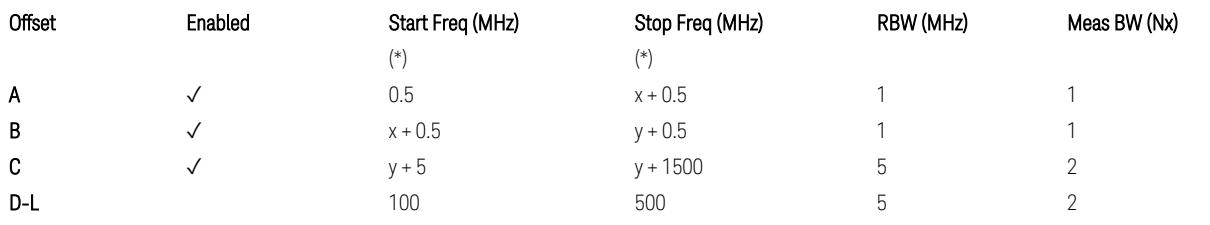

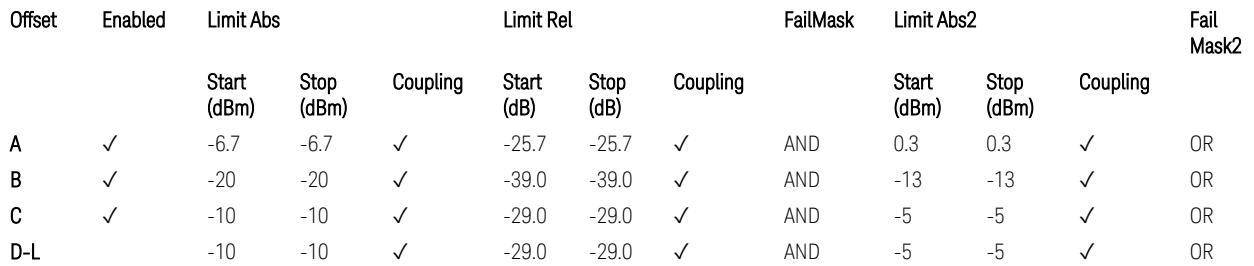

TS38.141-2 v.17.9.0 (v.2023-03) Table 6.7.4.5.2.3-3: OBUE limits applicable in the frequency range 52.6 – 71.0 GHz

(\*) Offset Start & Stop Freq (MHz):

- $x = 0.1*BW_{continuous}$
- $y = 2 * BW_{contiguous}$  (when BW<sub>contiguous</sub>  $\leq$  500 MHz),
- $y = BW_{contiquous} + 500 MHz (otherwise).$

where: BW<sub>contiguous</sub> equals to:

Number of CCs Carrier Allocation BW<sub>contiguous</sub>

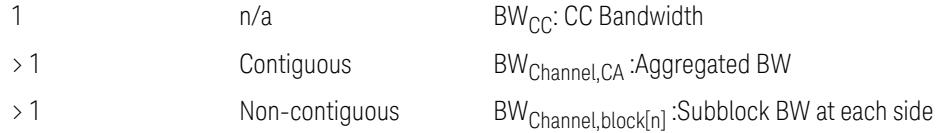

## Uplink, FR1

## When executing Apply Preset: "Show Abs2 Limit" = Off

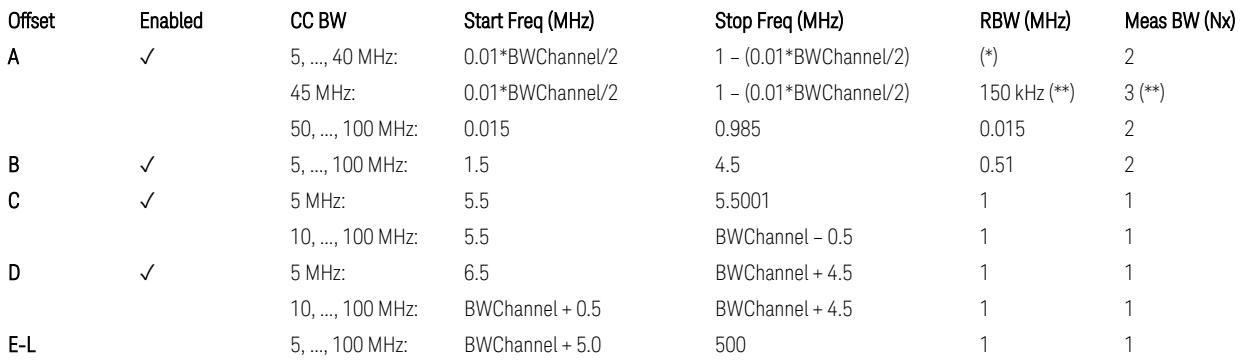

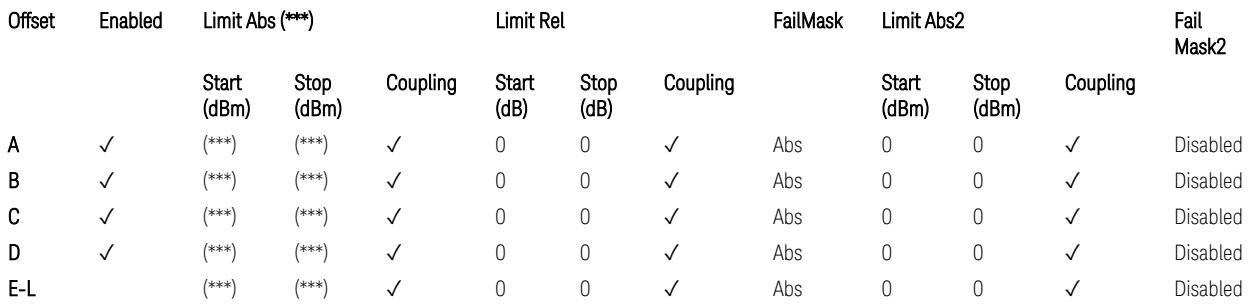

## Note that BW<sub>Channel</sub> is CC BW.

(\*) RBW (kHz) for Offset A setting:

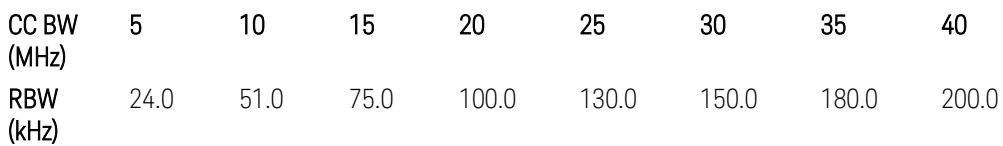

Note:

In the 3GPP definition,  $2*RBW(A) = 0.01 * BW_{Channel}$  for  $5, ..., 40$  MHz CCs or 30 kHz for 50, …, 100 MHz CCs, and 2\*RBW(B) = 1 MHz for all CC BW.

Meanwhile, since X-series signal analyzers provides RBW in discrete line-up only, RBW(A) and RBW(B) are selected as in the table to follow the 3GPP requiement as close as possible.

Better to choose RBW to make MeasBW equal or slightly wider than required, based on the "fail-safe design" policy: e.g. for 35 MHz CC BW, preferred to set RBW 180 kHz ( x2 > 350 kHz) than 160 kHz (x2 < 350 kHz) so that measurement can wouldn't miss a bad DUT.

(\*\*) RBW (kHz) for Offset A setting of the 45 MHz CC BW (in Release 17):

RBW = 150 kHz and MeasBW = 3 to get the 3GPP requirement 450 kHz.

(\*\*\*) Absolute Limit (dBm) settings:

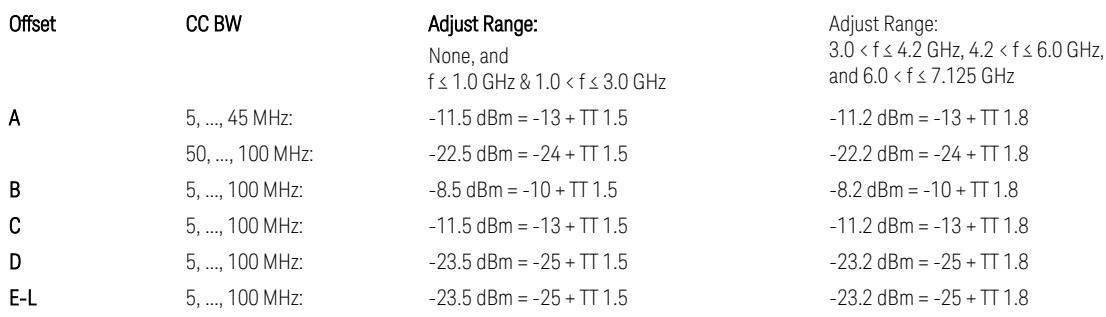

Note that TT values for V2X test requirement have not been defined yet (TBD/FFS) in TS38.521-1 v.17.7.0. Keep the same TT values for Uplink.

TS38.521-1 v.17.6.1 (v.2022-10) Table 6.5.2.2.5-1: General NR spectrum emission mask and Table 6.5.2.2.5-2: Test Tolerance (Spectrum Emission Mask)

TS38.521-1 v.17.6.1 (v.2022-10) Table 6.5E.2.2.1.5-1: General NR spectrum emission mask for V2X / non-concurrent operation and Table 6.5E.2.2.1.5-2: Test Tolerance

# Uplink, FR2

When executing Apply Preset: "Show Abs2 Limit" = Off

All CC BW (50, 100, 200, 400, 800, 1600, and 2000 MHz):

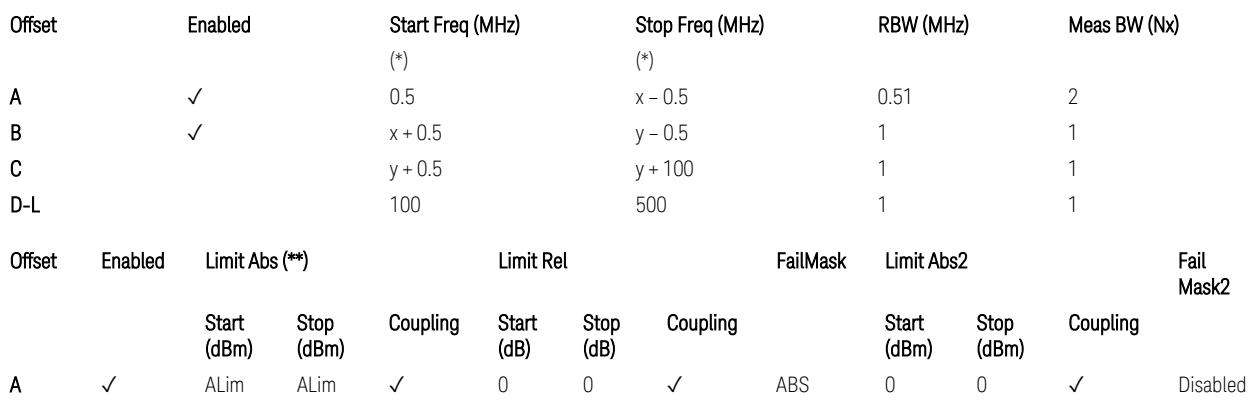

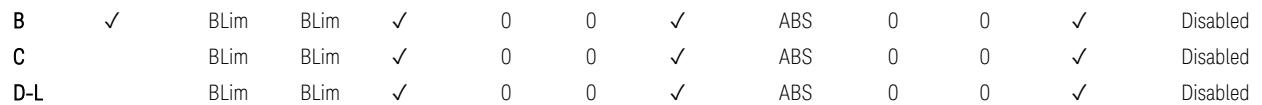

(\*) Offset Start & Stop Freq (MHz):

- $x = 0.1*BW$ Channel, CA
- $-$  y = 2  $*$  BW<sub>Channel, CA</sub>

where: BW<sub>Channel,CA</sub> equals to:

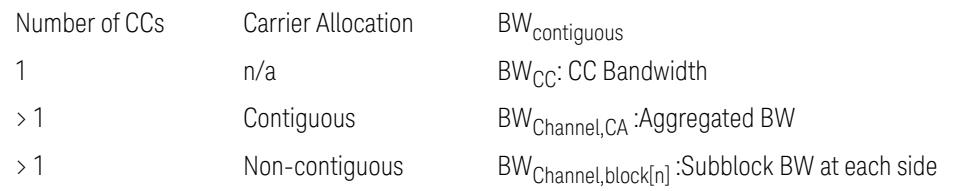

### (\*\*) Limit ABS:

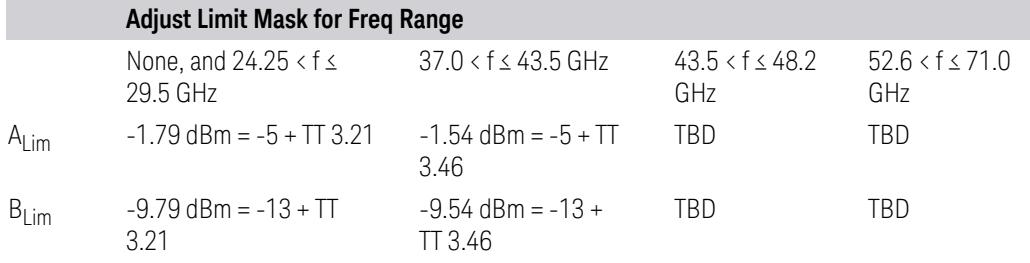

TS38.521-2 v.17.0.0 (v.2022-09):

- Single CC:
	- Table 6.5.2.1.5-1: General NR spectrum emission mask for Range 2 and Table 6.5.2.1.5-1a: Test Tolerance (Spectrum emission mask)
	- Table 6.5.2.1.5-1a: Test Tolerance (Spectrum emission mask)
- Contiguous CA:
	- Table 6.5A.2.1.1.5-1: General NR spectrum emission mask for intra-band contiguous CA in frequency range 2
	- Table 6.5A.2.1.1.5-1a: Test Tolerance (Aggregated BW ≤ 400MHz)
	- 3 thru 8 CA cases are equivalent to the tables for 2 CA case here.

## Spurious Emissions

The parameters in the Range Table in Meas Setup > Settings are preset when Apply Preset is executed. See the following sections.

["Downlink,](#page-3380-0) FR1 (BS type = 1-C & 1-O)" on page 3381

["Downlink,](#page-3382-0) FR2 (BS type = 2-O)" on page 3383

["Uplink,](#page-3385-0) FR1" on page 3386

["Uplink,](#page-3387-0) FR2" on page 3388

# Downlink, FR1 (BS type =  $1-C & 1-O$ )

– Bandwidth table:

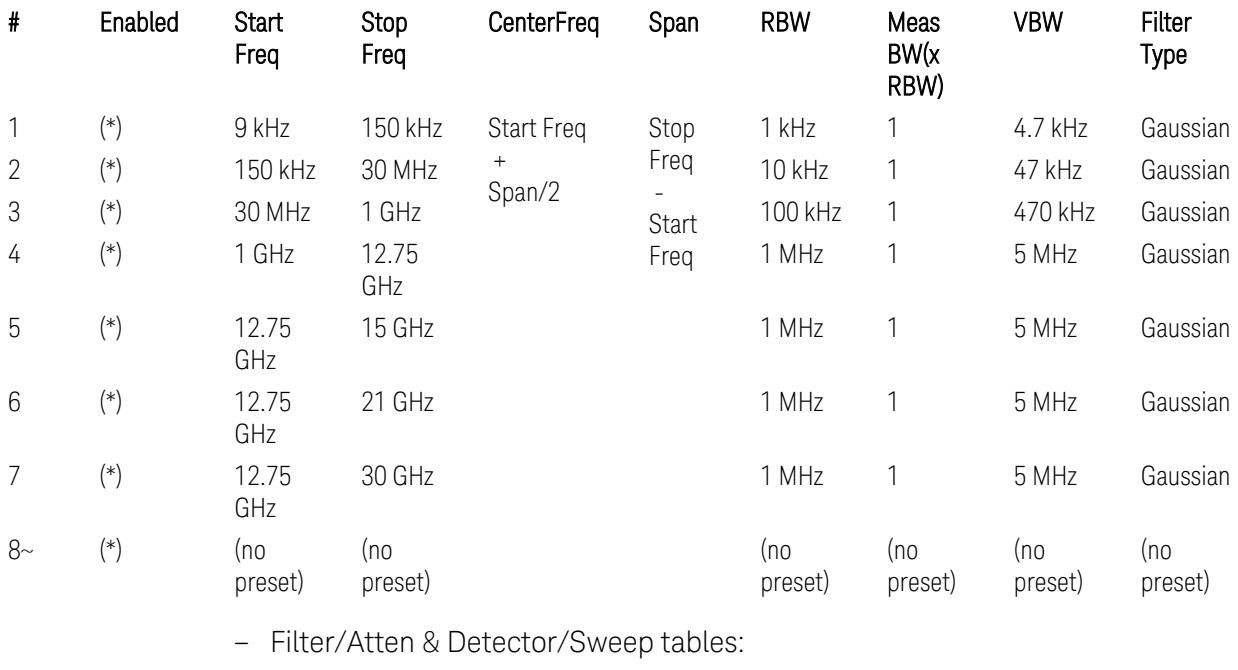

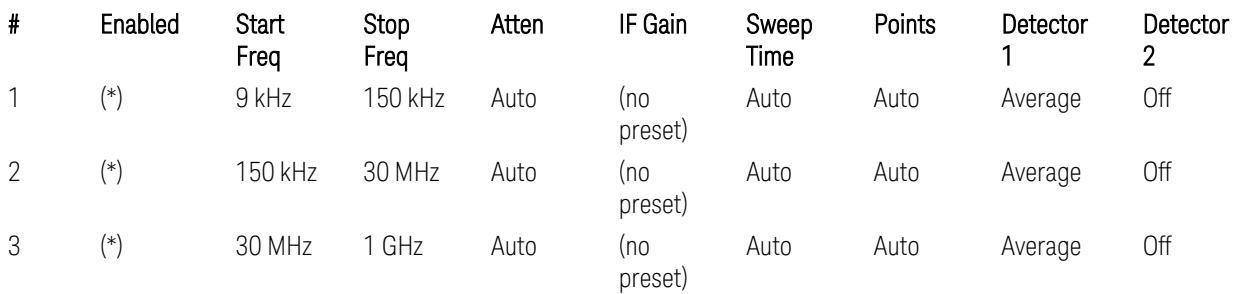

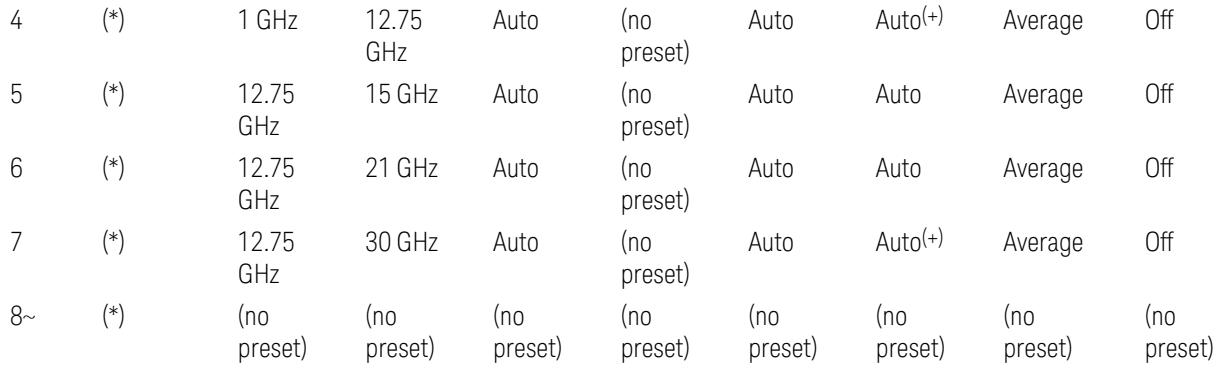

(+) Since the # of points calculation result by "Auto" with the equation "Points = Span / (RBW/2)" is exceeded the maximum setting limit 20,001 points, the set value is eventually clipped to 20,001.

– Limits table:

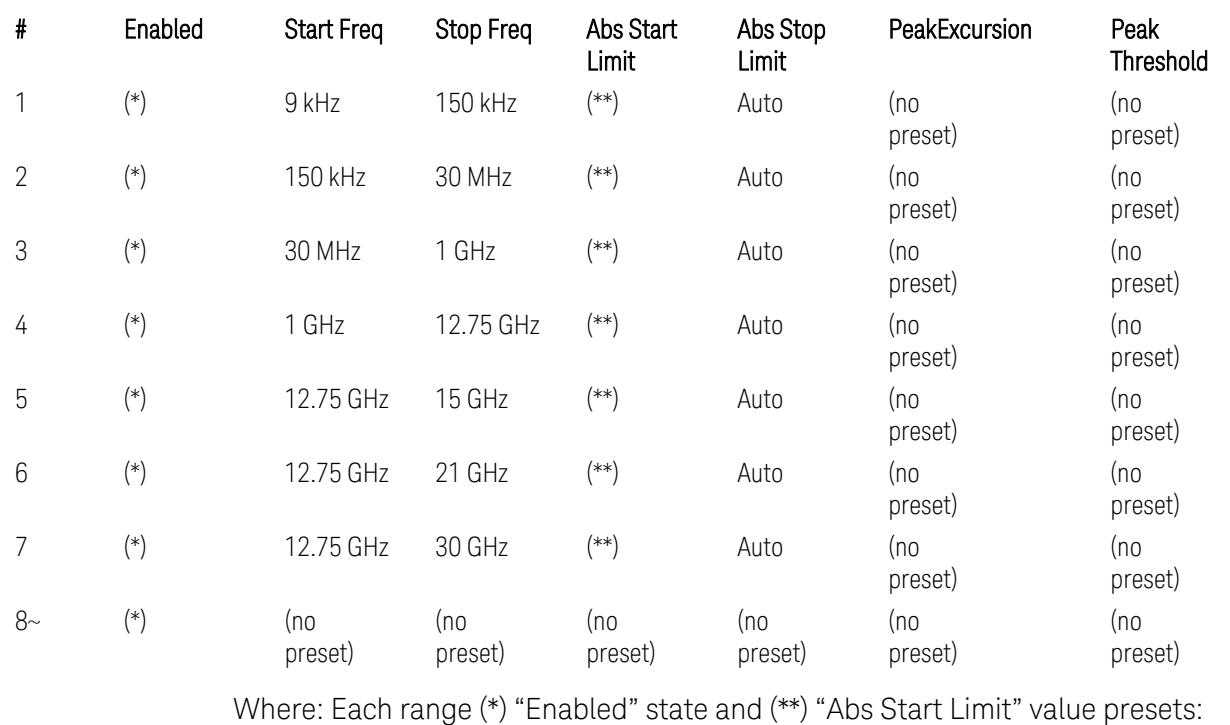

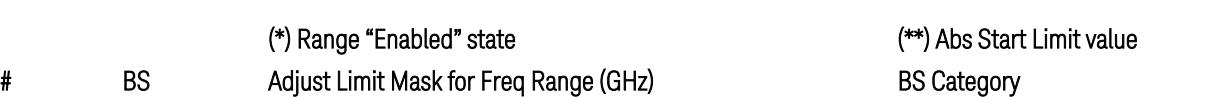

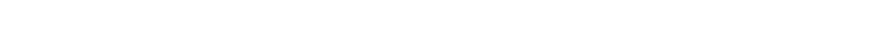

f ≤ 1.0 1.0 < f ≤ 3.0 3.0 < f ≤ 4.2 4.2 < f ≤ 6.0 All "Cat A" BS All "Cat B" BS

Type

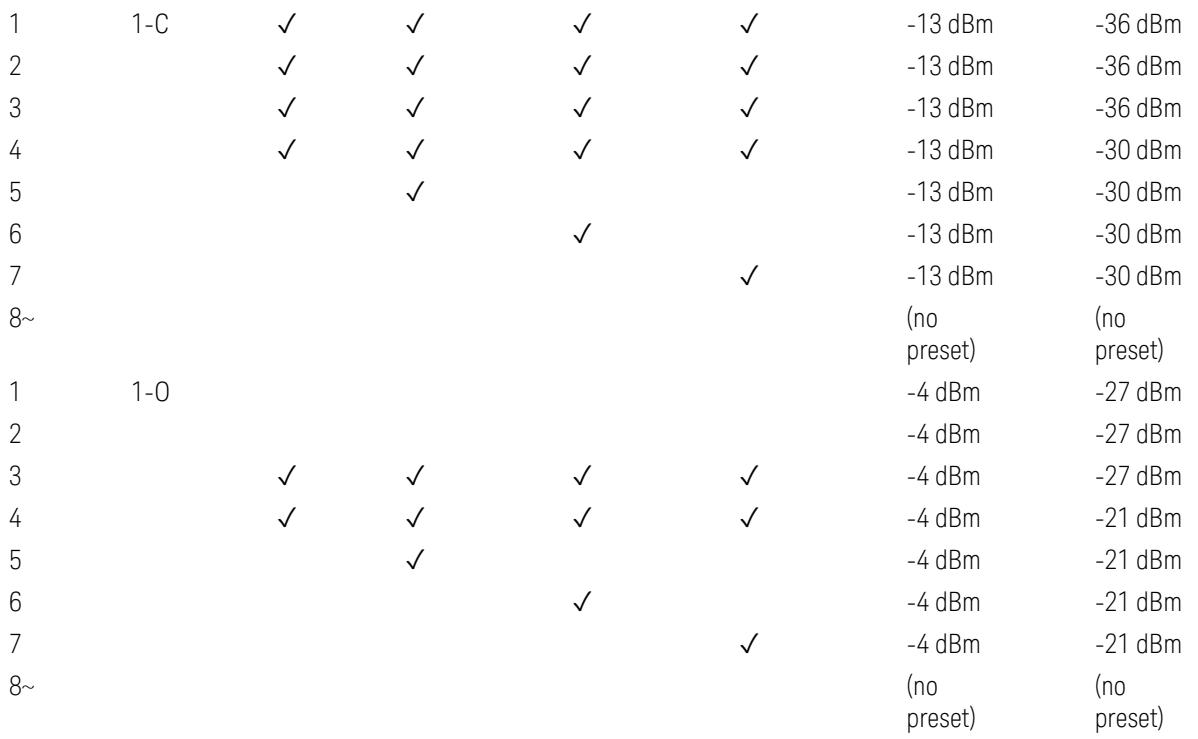

(empty cell means "disabled")

Note: Start & Stop freq values may be clipped depending on the maximum available frequency range which hardware supports. (e.g. 26.5GHz model clip Start & Stop freq values to "27 GHz")

BS type 1-C: TS38.141-1 v.17.7.0 (v.2022-09):

- Table 6.6.5.5.1.1-1: General BS transmitter spurious emission limits in FR1, Category A
- Table 6.6.5.5.1.1-2: General BS transmitter spurious emission limits in FR1, Category B

BS type 1-O: TS38.141-2 v.17.7.0 (v.2022-09):

- Table 6.7.5.2.5.1-1: General OTA BS transmitter spurious emission limits for BS type 1-O, Category A
- Table 6.7.5.2.5.1-2: General OTA BS transmitter spurious emission limits for BS type 1-O, Category B

# Downlink, FR2 (BS type = 2-O)

– Bandwidth table:

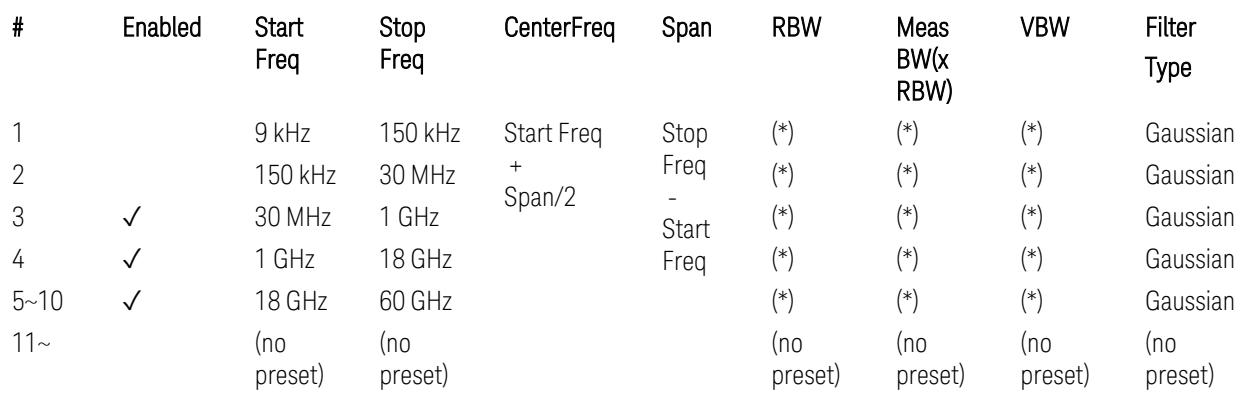

(empty cell means "disabled")

– Filter/Atten & Detector/Sweep tables:

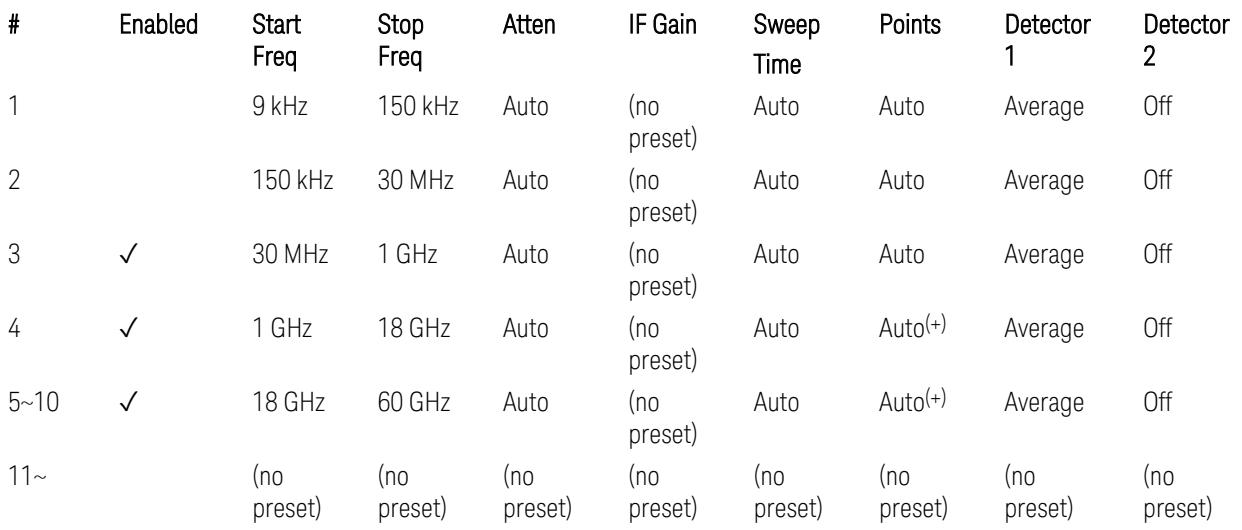

(+) Since the # of points calculation result by "Auto" with the equation "Points = Span / (RBW/2)" is exceeded the maximum setting limit 20,001 points, the set value is eventually clipped to 20,001.

– Limits table:

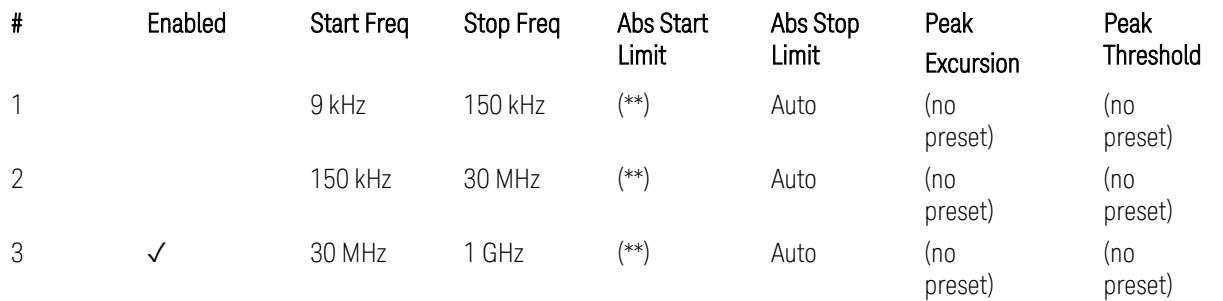

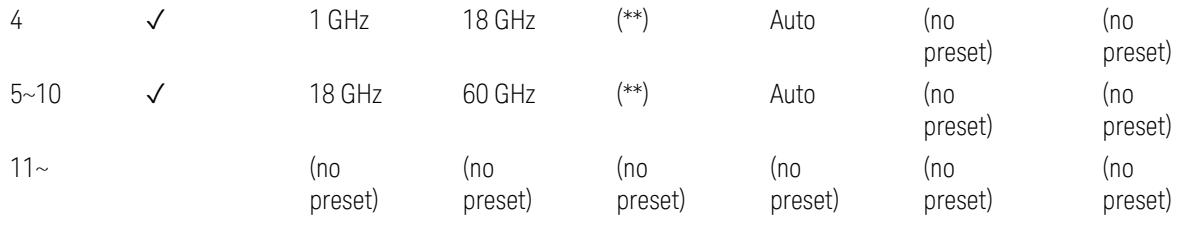

Where: Each range (\*) "RBW x MeasBW, VBW", and (\*\*) "Abs Start Limit" value presets:

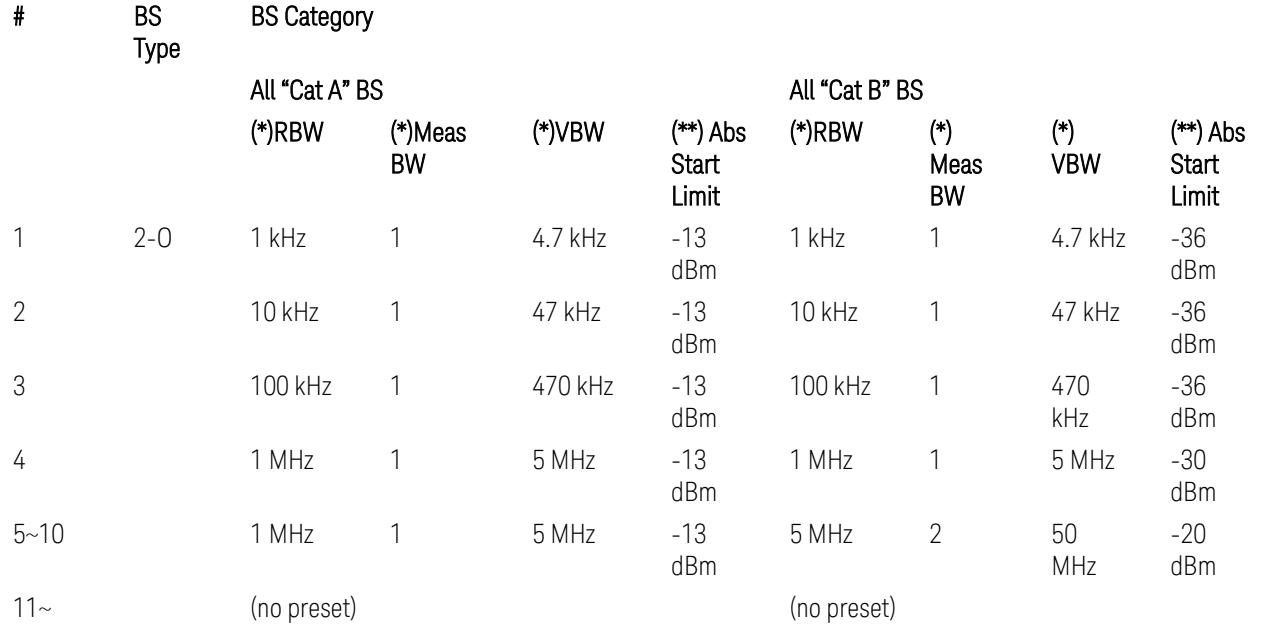

BS Category = "All Cat A BS": Cat A WA BS, Cat A MR BS, Cat A MR BS (Low  $P_r$ ), Cat A LA BS,

BS Category = "All Cat B BS": Cat B WA BS, Cat B MR BS, Cat B MR BS (Low P<sub>r</sub>), Cat B LA BS

Note: Start & Stop freq values may be clipped depending on the maximum available frequency range which hardware supports. (e.g. 26.5 GHz model clip Start & Stop freq values to "27 GHz")

BS type 2-O: TS38.141-2 v.17.7.0 (v.2022-09):

- Table 6.7.5.2.5.2.2-1: General OTA BS transmitter spurious emission limits for BS type 2-O, Category A
- Table 6.7.5.2.5.2.3-1: BS radiated Tx spurious emission limits in FR2 (Category B)

Note: The following table for FR2 Cat B BS is not preset by executing the "Apply Preset" button:

– Table 6.7.5.2.5.2.3-2: Step frequencies for defining the BS radiated Tx spurious emission limits in FR2 (Category B)

# Uplink, FR1

– Bandwidth table:

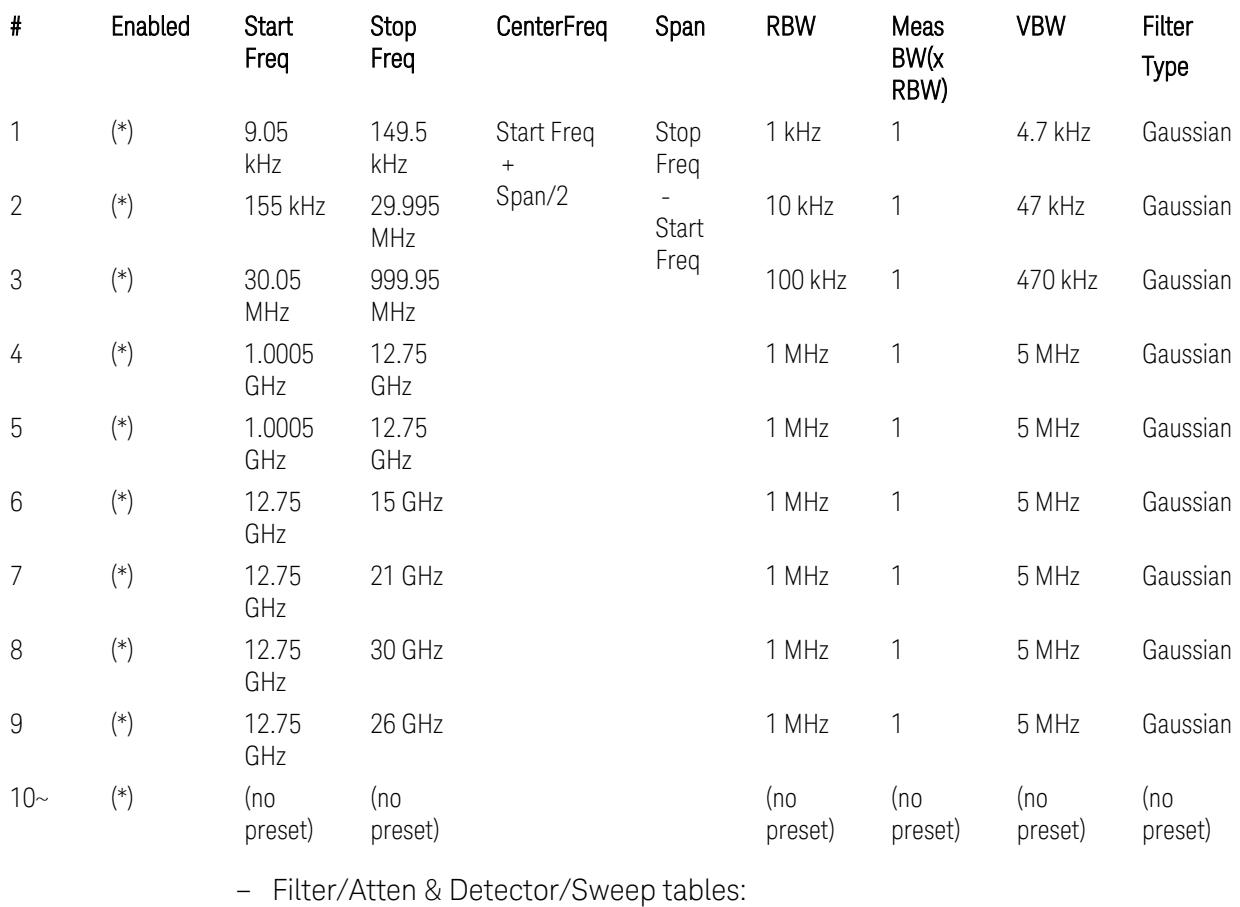

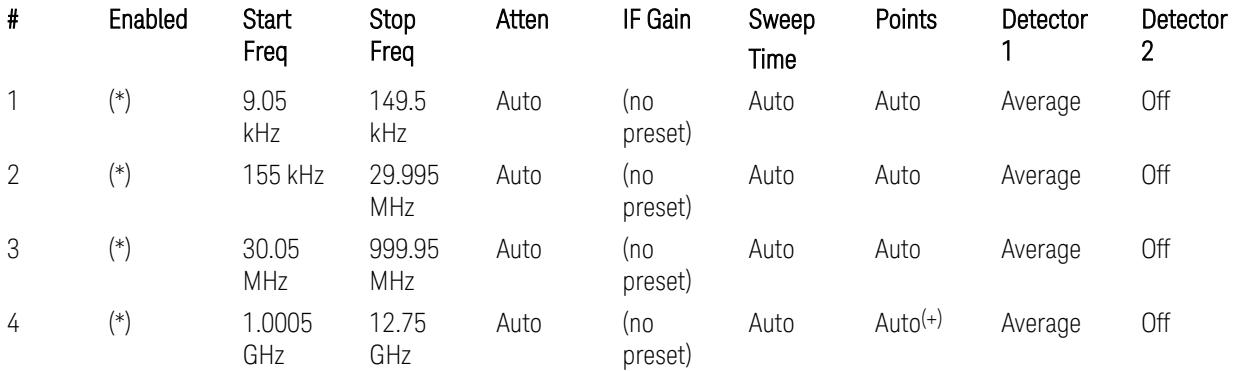

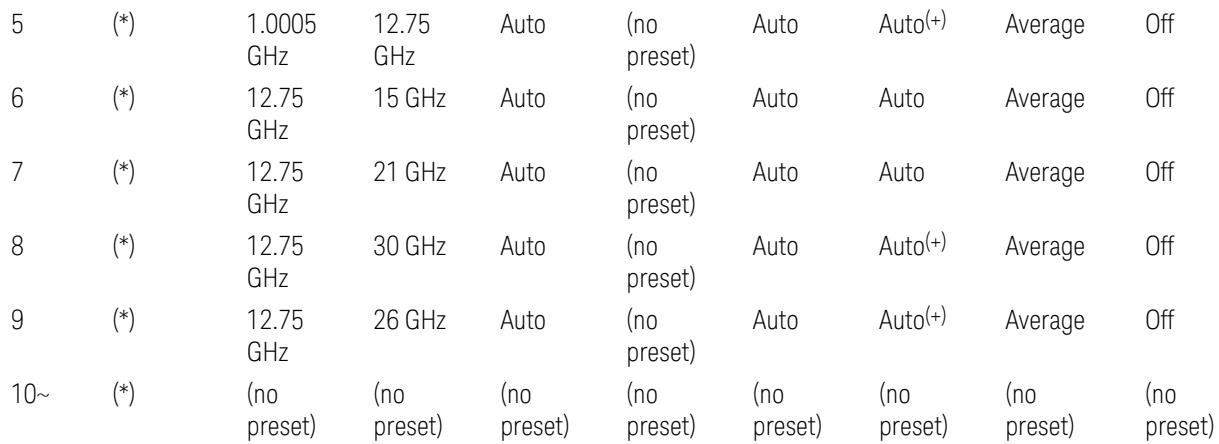

(+) Since the # of points calculation result by "Auto" with the equation "Points = Span / (RBW/2)" is exceeded the maximum setting limit 20,001 points, the set value is eventually clipped to 20,001.

– Limits table:

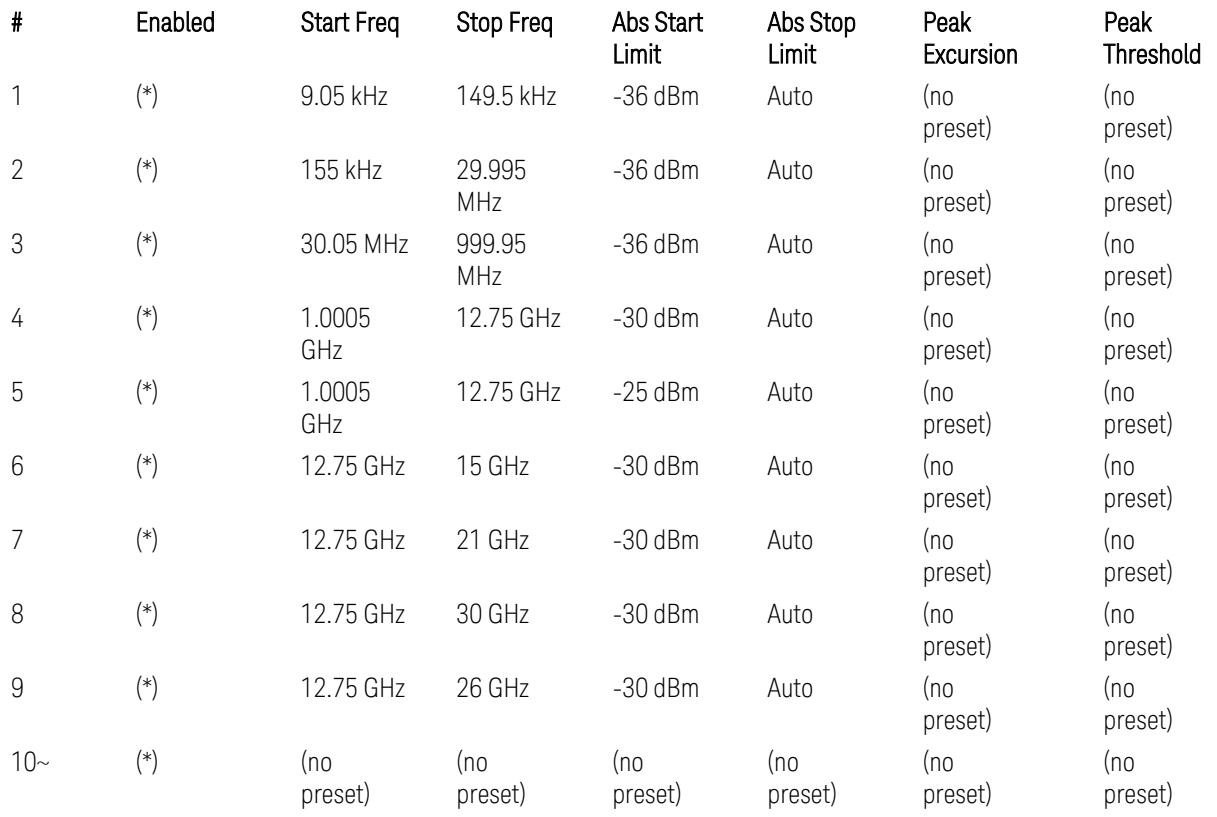

Where: Each range (\*) "Enabled" state preset:

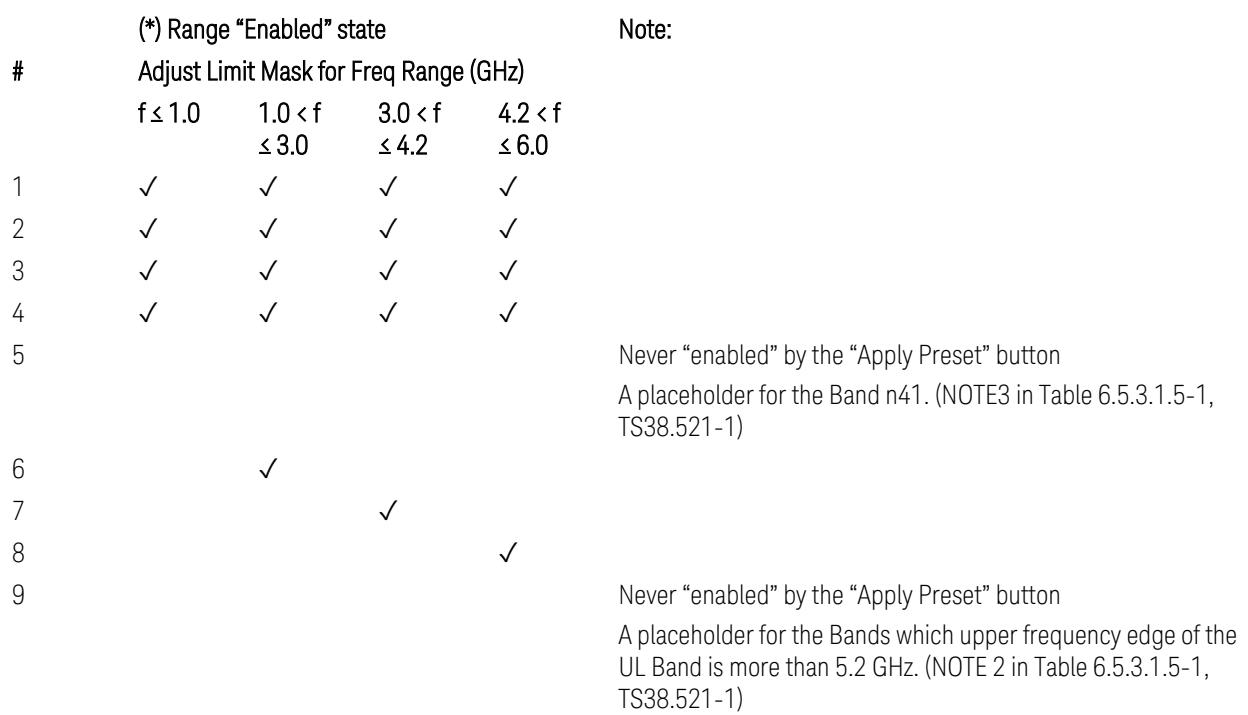

 $10-$ 

(empty cell means "disabled")

Note: Start & Stop freq values may be clipped depending on the maximum available frequency range which hardware supports. (e.g. 26.5GHz model clip Start & Stop freq values to "27 GHz")

TS38.521-1 v.17.6.1 (v.2022-10) Table 6.5.3.1.5-1: General spurious emissions test requirements

# Uplink, FR2

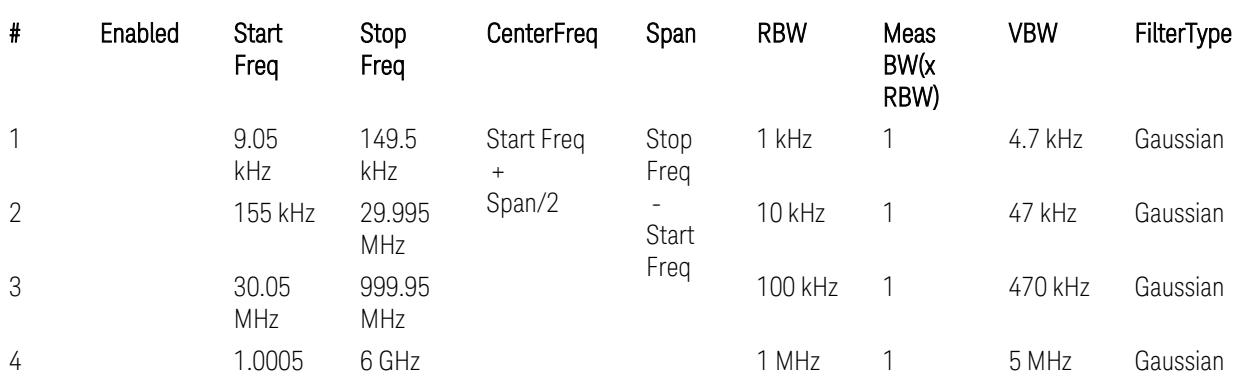

### – Bandwidth table

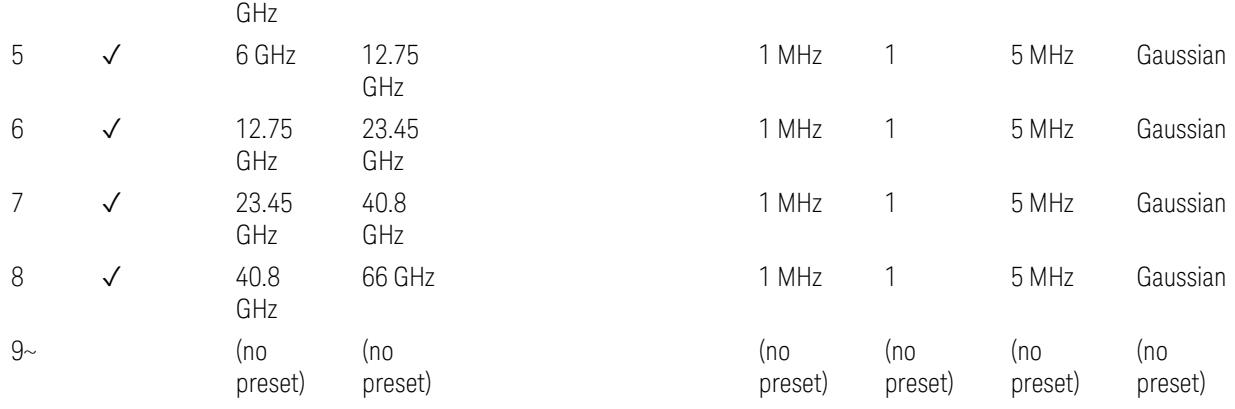

– Filter/Atten & Detector/Sweep tables

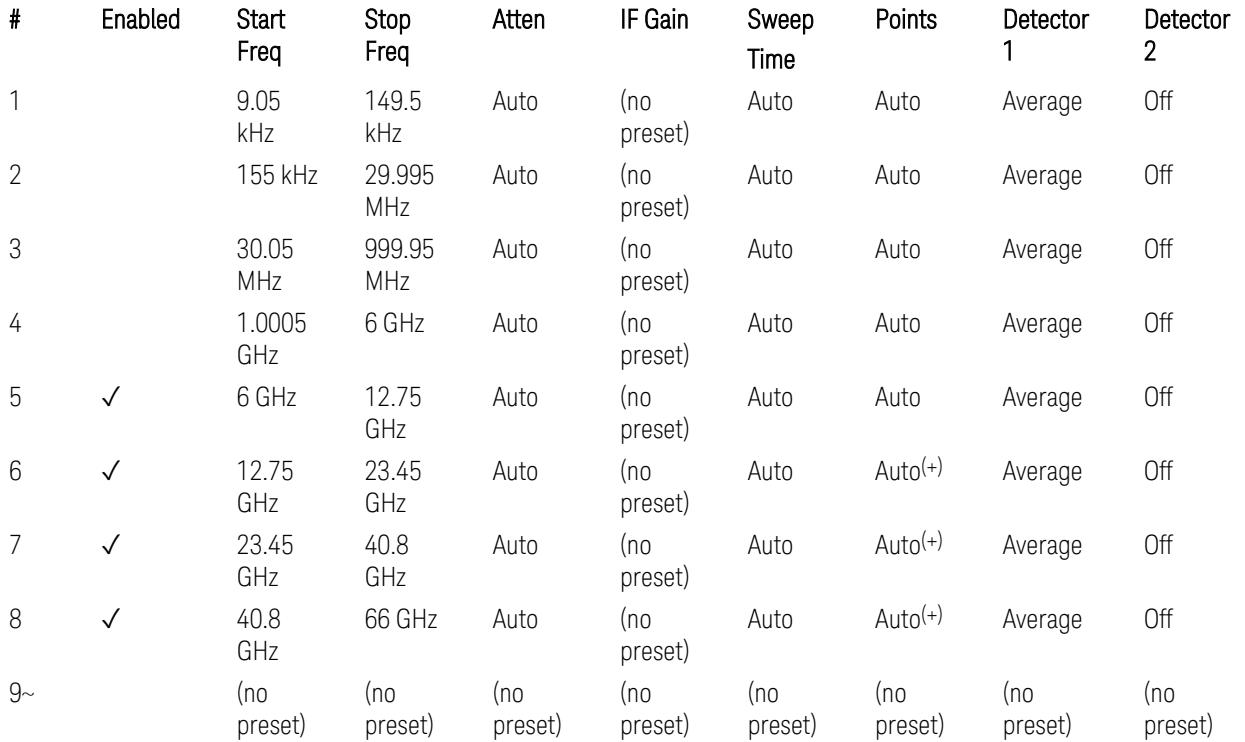

(+) Since the # of points calculation result by "Auto" with the equation "Points = Span / (RBW/2)" is exceeded the maximum setting limit 20,001 points, the set value is eventually clipped to 20,001.

– Limits table:

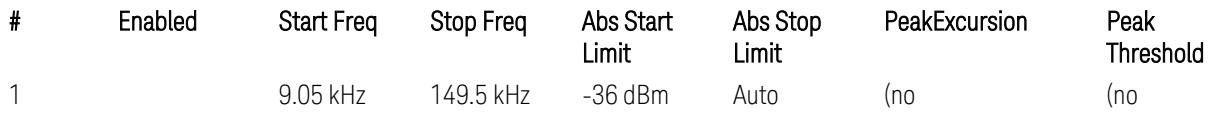

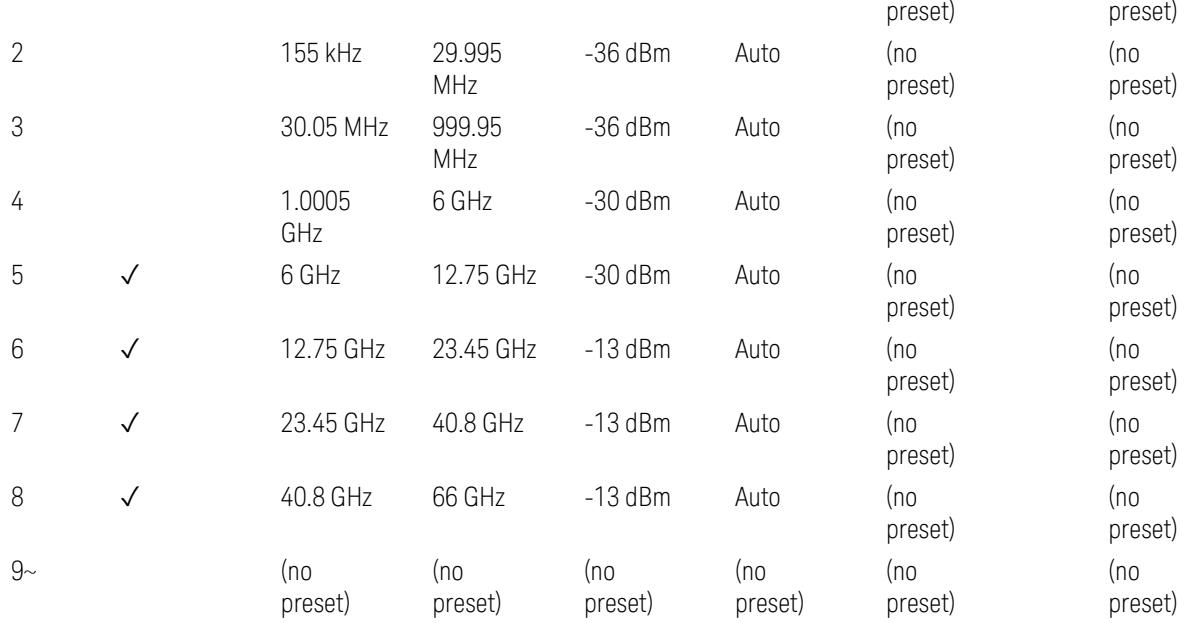

Note: Start & Stop freq values may be clipped depending on the maximum available frequency range which hardware supports. (e.g. 26.5GHz model clip Start & Stop freq values to "27 GHz")

TS38.521-2 v.17.0.0 (v.2022-09) Table 6.5.3.1.5-1: Spurious emissions test requirements:

- Table 6.5.3.1.3-2: Spurious emissions limits (in 6.5.3.1.3 Minimum conformance requirements),
- Table 6.5.3.1.4.2-1: Typical offset values for coarse TRP measurement step 7(a) … but still TBD.

### Modulation Analysis

The following parameters are preset when Apply Preset is executed.

- "Configure Component [Carriers|Channel](#page-3390-0) Profile: Resource Grid" on page 3391
- "Channel Profile: PDSCH & PUSCH Resource [Allocation:](#page-3391-0) RB Number values" on [page](#page-3391-0) 3392
- ["Advanced:](#page-3392-0) Advanced Demod Setup" on page 3393

Note: CC channel configuration (including CC BW, FR, SCS) and Resource Block allocation map & settings are preset by recalling each scp (Signal Studio/PWSG, prepared internally) file accordingly, based on the "RB Alloc Preset" selection.

## Configure Component Carriers|Channel Profile: Resource Grid

When presetting Freq Range and Bandwidth, the resource grid is reset to its default values per SCS accordingly. Also the resource grid config mode is reset to its default value: Manual.

– Transmission bandwidth configuration  $N_{RR}$  for FR1:

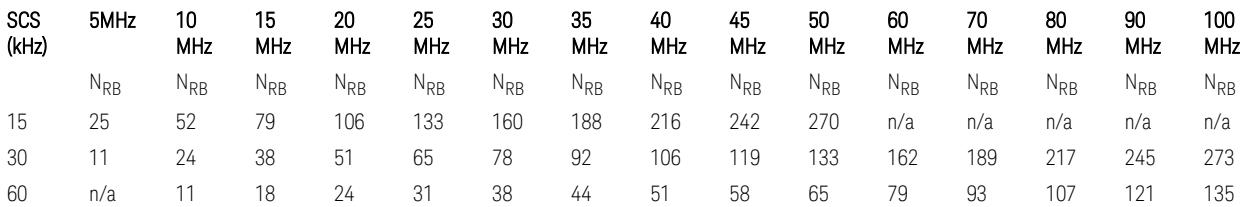

TS38.104 v.17.7.0 (v.2022-09) Tables 5.3.2-1: Transmission bandwidth configuration NRB for FR1 (Downlink for BTS).

TS38.101-1 or TS38.521-1 v.17.6.1 (v.2022-10) Table 5.3.2-1: Maximum transmission bandwidth configuration NRB for FR1 (Uplink for UE).

- Transmission bandwidth configuration  $N_{RB}$  for FR2 (FR2-1) with "Adjust Limit Mask for Freq Range" != "52.6  $\times$  f  $\leq$  71.0 GHz (FR2)":

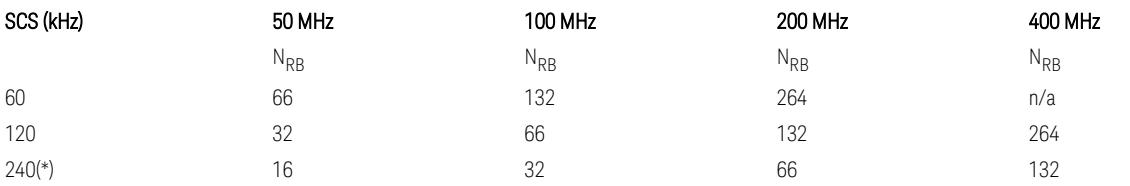

– Transmission bandwidth configuration NRB for FR2 (FR2-2) with "Adjust Limit Mask for Freq Range" = "52.6  $\le$  f  $\le$  71.0 GHz (FR2)" :

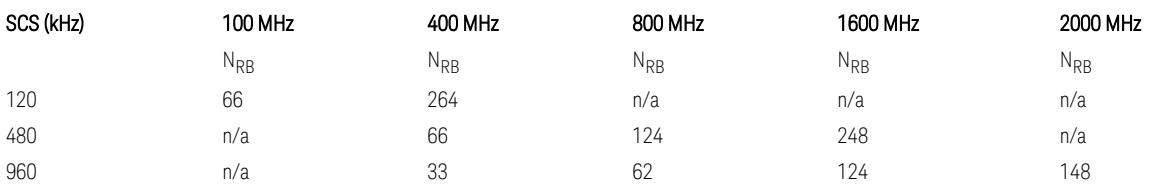

TS38.104 v.17.7.0 (v.2022-09):

– Table 5.3.2-2: Transmission bandwidth configuration NRB for FR2-1 (Downlink for BTS).

– Table 5.3.2-3: Transmission bandwidth configuration NRB for FR2-2 (Downlink for BTS).

TS38.101-2 or TS38.521-2 v.17.0.0 (v.2022-09) Table 5.3.2-1: Maximum transmission bandwidth configuration NRB for FR2 (Uplink for UE).

(\*) Either TS38.104 or TS38.101-2 does not define SCS 240 kHz case. The max  $N_{\rm PR}$  values are assumed half of SCS 120 kHz cases, respectively.

#### Meas Time: Meas Time parameter values

Meas Time parameters are preset to the following values when Apply Preset is executed, depending on Frequency Range, Adjust Meas Time Length for TM (Test Model), Duplex Mode, and RB Alloc Preset.

When Duplex Mode = TDD, and RB Alloc Preset = any DL NR-TMx.x:

- When Adjust Meas Time Length for TM = None: no preset for Meas Time parameters
- When Adjust Meas Time Length for TM = Frame or 3GPP: Refer to ["Adjust](#page-3320-0) Meas Time [Length](#page-3320-0) for TM" on page 3321

#### Channel Profile: PDSCH & PUSCH Resource Allocation: RB Number values

When presetting Freq Range, Bandwidth, SCS and the OFDM Type, the RB Offset values are preset to 0 RBs, and the RB Number values are preset to the following values.

–  $N_{RR}$  values for FR1 Downlink and Uplink, when the OFDM Type = CP-OFDM:

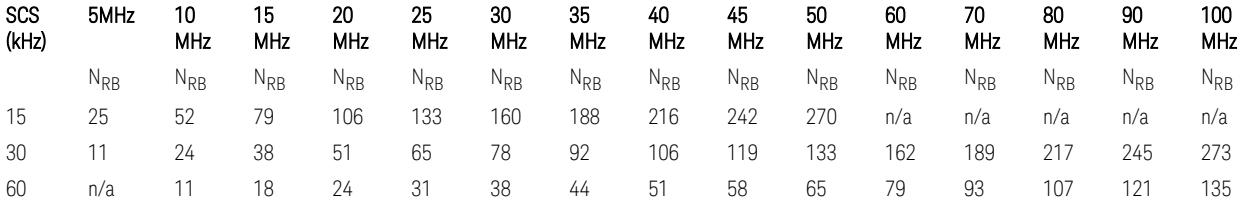

TS38.521-1 v.17.7.0 (v.2022-12) Table 6.1-1: Common uplink configuration

 $-$  N<sub>RB</sub> values for FR1 Uplink (only), when the OFDM Type = DFT-s-OFDM:

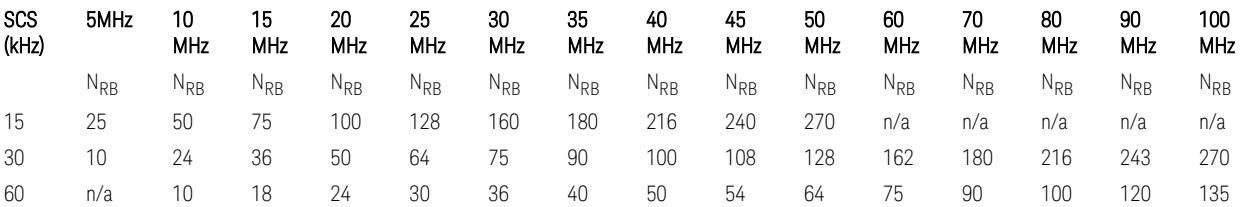

– N<sub>RB</sub> values for Downlink and Uplink FR2 (FR2-1) with "Adjust Limit Mask for Freq Range" != " $52.6 < f \le 71.0$  GHz", when the OFDM Type = CP-OFDM:

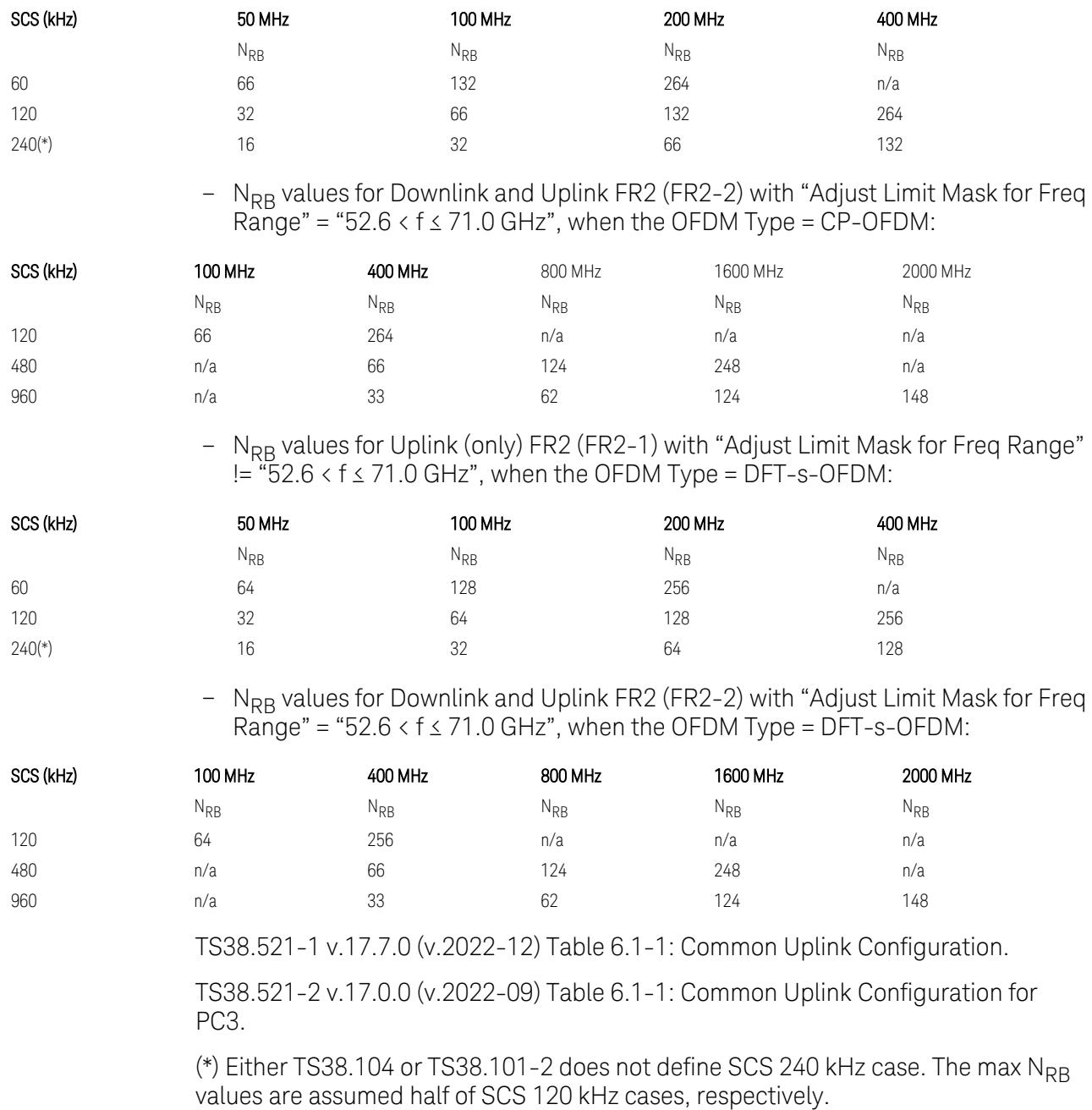

Note: No definition for the N<sub>RB</sub> values for the new Release 17 FR2-2 SCS (480k, 960k) & Carrier BW (800, 1600, 2000 MHz).

# Advanced: Advanced Demod Setup

– Direction = Downlink

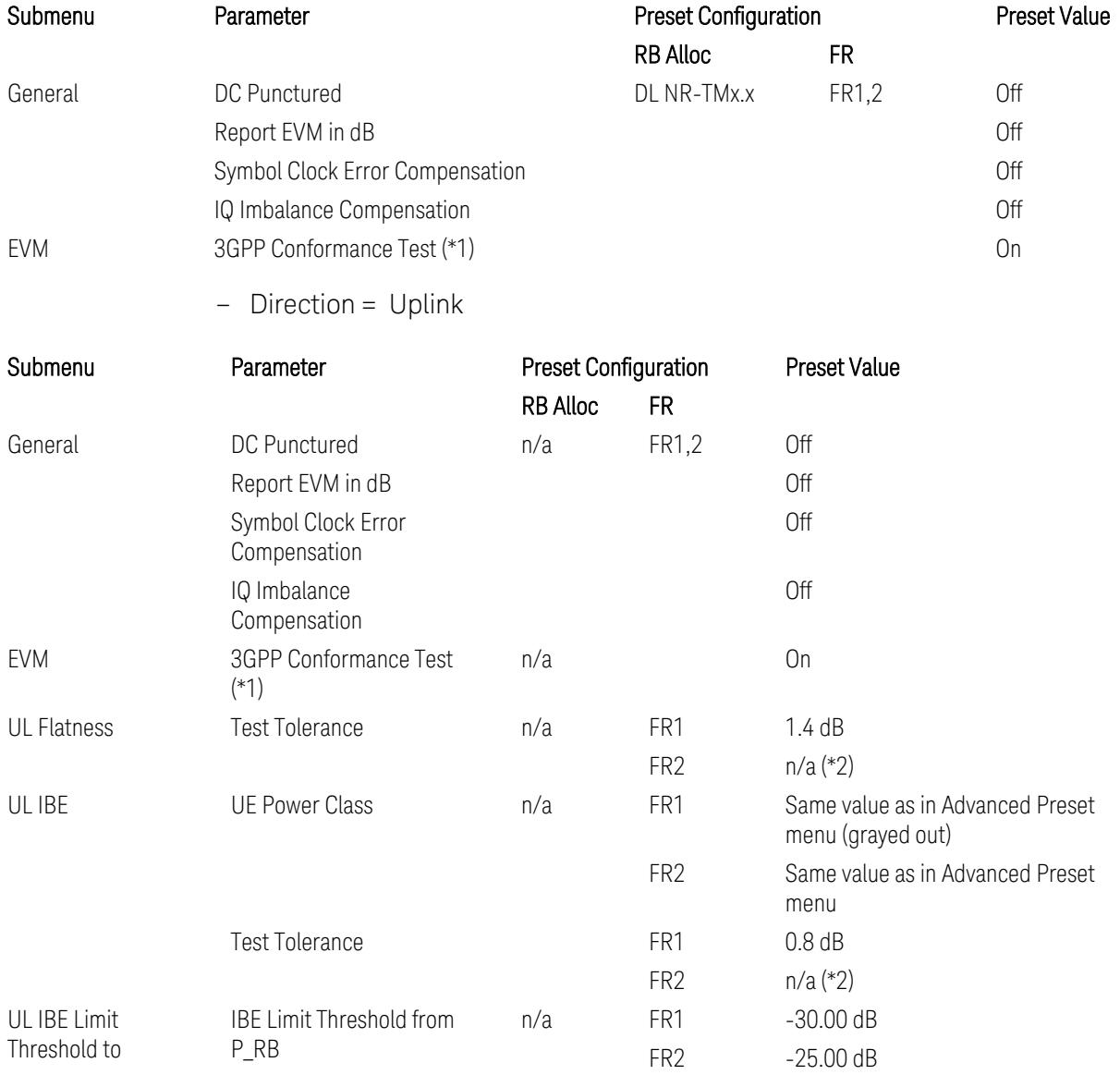

(\*1) 3GPP Conformance Test = ON parameter presets the parameters under the "EVM" tab in the Advanced Demod Setup dialog menu. For details, see 3GPP Conformance Test in the Modulation Analysis Measurement section.

Note: "IQ Offset Compensation" parameter location will be moved to the "EVM" from the "General" submenu, and it is added to the controlled list of "3GPP Conformance Test = ON", with "Off" when Downlink, and with "On" when Uplink.

(\*2) UL Spectrum Flatness & IBE "Test Tolerance" value is not preset when FR2 is selected because FR2 Test Tolerance value definition is still FFS in TS38.521-2

v.16.7.0 (v.2021-03), clauses 6.4.2.3 (IBE), 6.4.2.4 (Flatness), and 6.4.2.5 (Flatness for pi/2 BPSK).

Uplink FR1 Flatness and IBE Test Tolerance values in TS38.521-1 v.17.6.1 (v.2022- 10):

- IBE: Table 6.4.2.3.5-1 Test requirements for in-band emissions
- Flatness:
	- Table 6.4.2.4.5-1 Requirements for EVM equalizer spectrum flatness (normal conditions),
	- Table 6.4.2.4.5-2 Requirements for EVM equalizer spectrum flatness (extreme conditions),
	- Table 6.4.2.5.5-1 Mask for EVM equalizer coefficients for Pi/2 BPSK, normal conditions

Uplink FR2 Flatness and IBE Test Tolerance values in TS38.521-2 v.17.0.0 (v.2022- 09):

- IBE: all FFS
	- Table 6.4.2.3.5-1: Test requirements for in-band emissions for power class 1,
	- Table 6.4.2.3.5-2: Test requirements for in-band emissions for power class 2,
	- Table 6.4.2.3.5-3: Requirements for in-band emissions for power class 3,
	- Table 6.4.2.3.5-4: Test requirements for in-band emissions for power class 4
- Flatness: all FFS
	- Table 6.4.2.4.5-1: Test Requirements for EVM equalizer spectrum flatness (normal conditions),
	- Table 6.4.2.5.5-1: Test requirement for EVM equalizer coefficients for Pi/2 BPSK (normal conditions)

### Transmit On|Off Power

The following parameters are preset when Apply Preset is executed.

- "Meas Setup: Meas Time [parameters](#page-3395-0) for Downlink" on page 3396
- "Meas Setup: Meas Time [parameters](#page-3395-1) for Uplink" on page 3396
- "Meas Setup: Other Setting [parameters"](#page-3398-0) on page 3399

## – "Meas Setup: Limit [Parameters"](#page-3399-0) on page 3400

## – "Other [parameters"](#page-3405-0) on page 3406

## Meas Setup: Meas Time parameters for Downlink

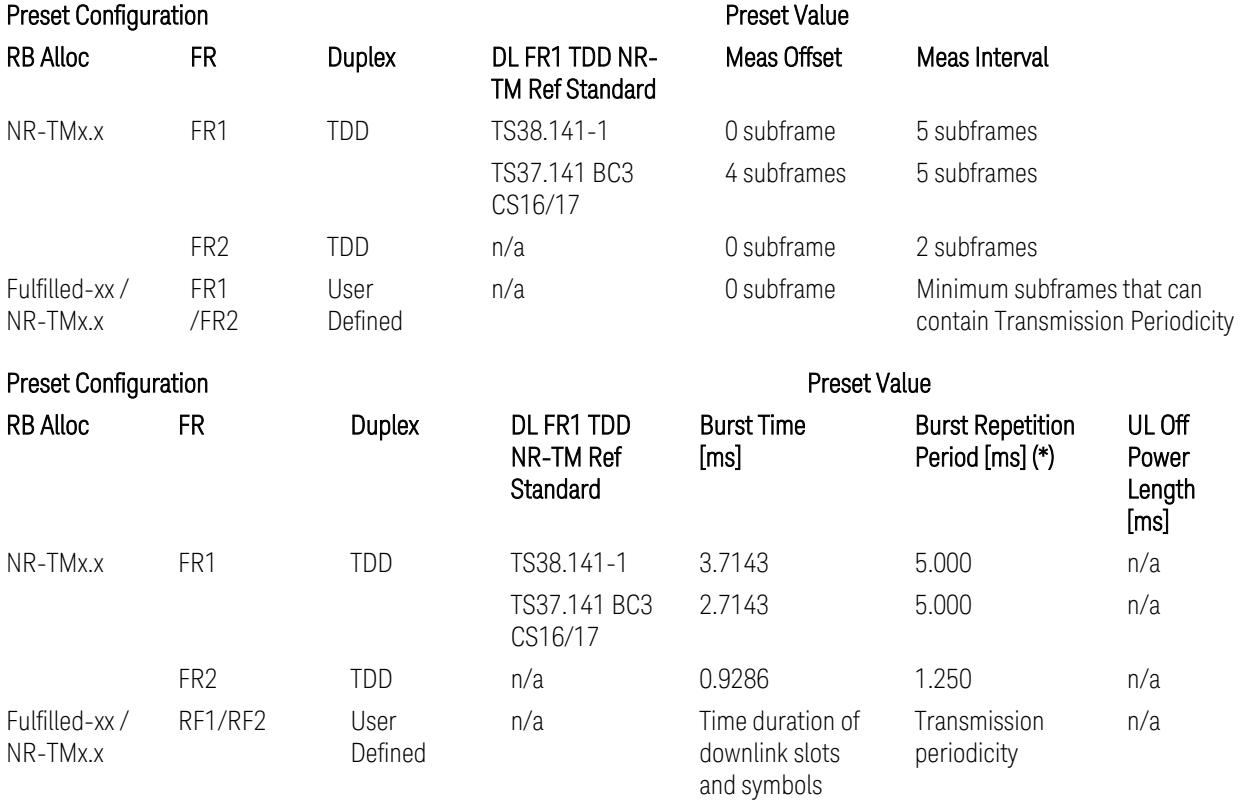

(\*) Burst Repetition Period for Downlink comes from NR-TM DL-UL-Periodicity: 5 ms for FR1 and 1.25 ms for FR2.

# Meas Setup: Meas Time parameters for Uplink

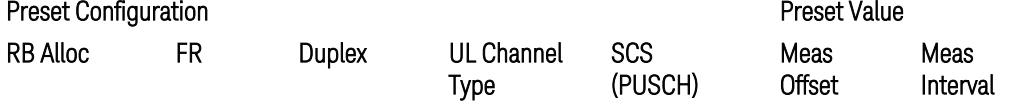

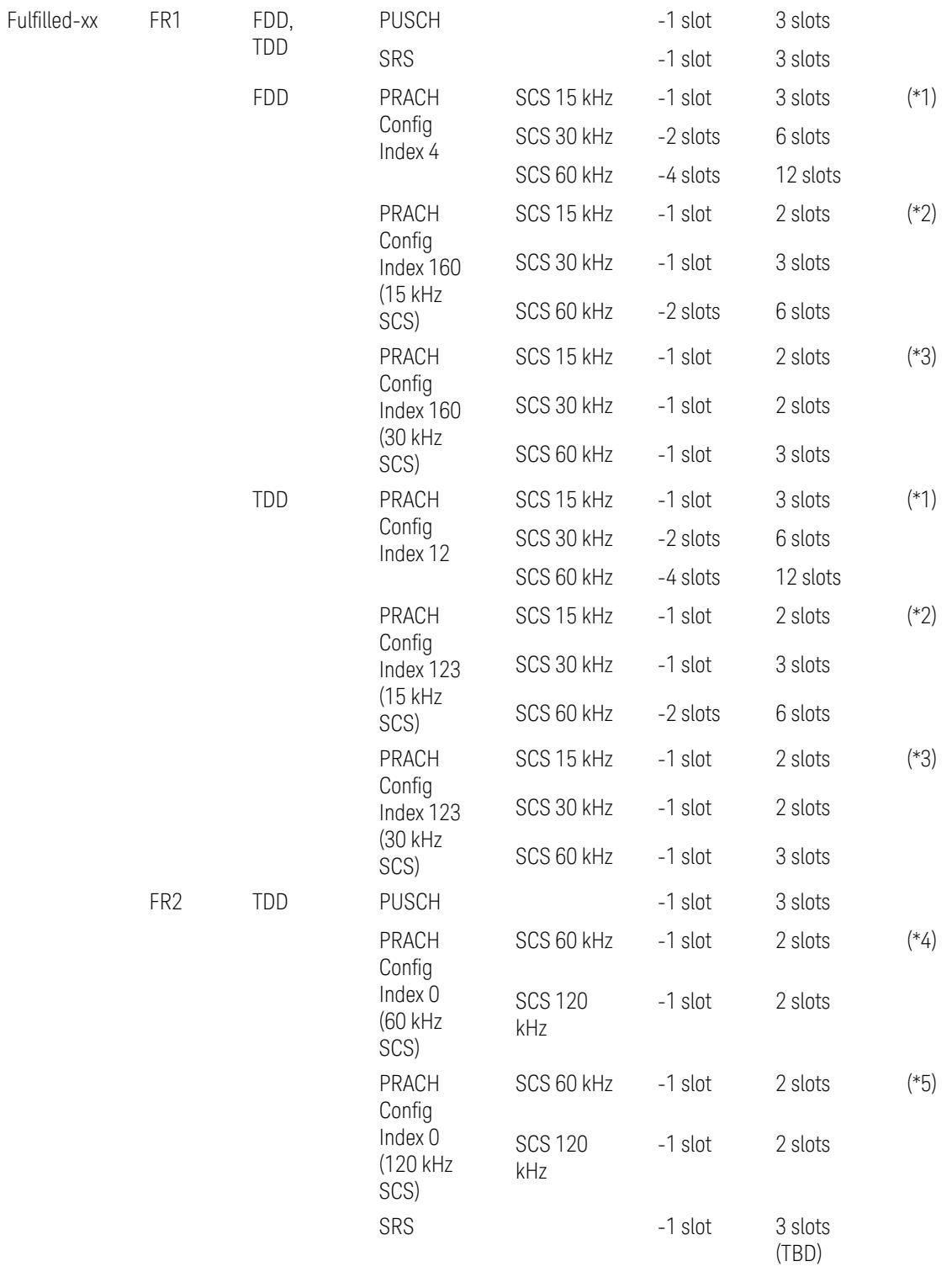

## Preset Configuration **Preset Value**

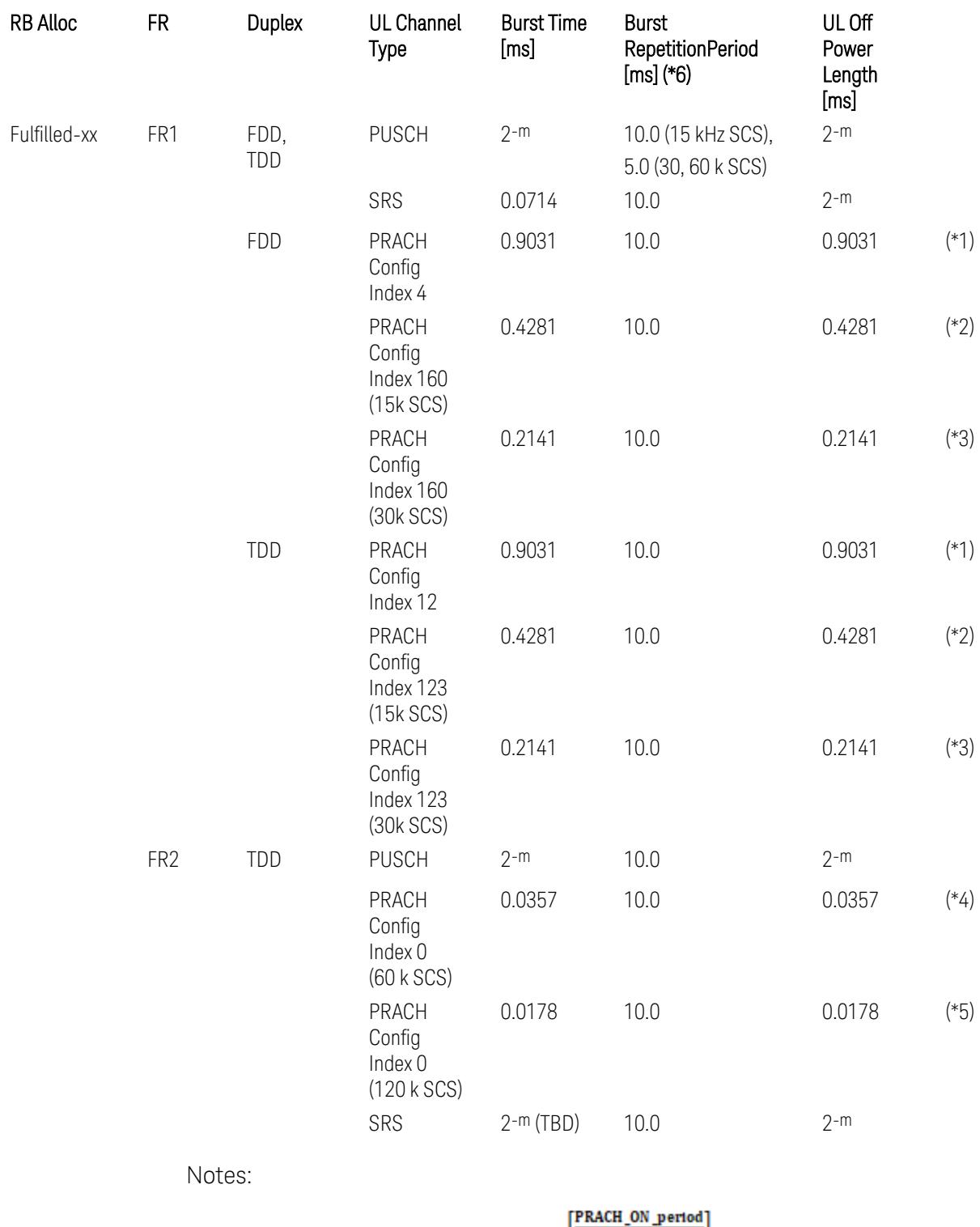

UL Meas Offset preset for PRACH =  $\frac{|\text{Riemannian}|}{2^{-\mu}}$  slots,
UL Meas Interval preset for PRACH =  $\frac{\text{PRACH\_ON\_period}}{2^{-\mu}}$  +  $\frac{2 \times \text{PRACH\_ON\_period}}{2^{-\mu}}$  slots, where:

 $2-\mu$  [ms]: UL slot length with  $\mu$  = 0, 1, 2, or 3 for SCS (PUSCH) 15 kHz, 30 kHz, 60 kHz, or 120 kHz, respectively,

PRACH\_ON\_period [ms], which values are:

(\*1) 0.903125 ms for FR1 PRACH Config Index 4 for FDD and 12 for TDD which Preamble Format is 0,

(\*2) 0.428125 ms for FR1 PRACH Config Index 160 for FDD and 123 for TDD (both 15 kHz SCS) which Preamble Format is A3 (15 kHz SCS),

(\*3) 0.2140625 ms for FR1 PRACH Config Index 160 for FDD and 123 for TDD (both 30 kHz SCS) which Preamble Format is A3 (30 kHz SCS),

(\*4) 0.035677 ms for FR2 PRACH Config Index 0 (60 kHz SCS) which Preamble Format is A1 (60 kHz SCS), and

(\*5) 0.017839 ms for FR2 PRACH Config Index 0 (120 kHz SCS) which Preamble Format is A1 (120 kHz SCS).

(\*6) Burst Repetition Period for Uplink:

- FR1 PUSCH: "dl-UL-TransmissionPeriodicity" in Table 6.3.3.2.4.3-3 TDD-UL-DL-Config in TS38.521-1.
- FR1 PRACH: Not clear but "ssb-PeriodicityServingCell" = ms20 (20 ms)? in Table 6.3.3.4.4.3-3 ServingCellConfigCommonSIB in TS38.521-1, safer to set the maximum value 10 ms.
- FR1 SRS: Not clear but "repetitionFactor" = n1? in Table 6.3.3.6.4.3-1 SRS-Config: SRS time mask measurement in TS38.521-1, safer to set the maximum value 10ms.
- FR2 PUSCH: Not clear, safer to set the maximum value 10 ms.
- FR2 PRACH: Not clear, safer to set the maximum value 10 ms.
- FR2 SRS: FFS, safer to set the maximum value 10 ms.

## Meas Setup: Other Setting parameters

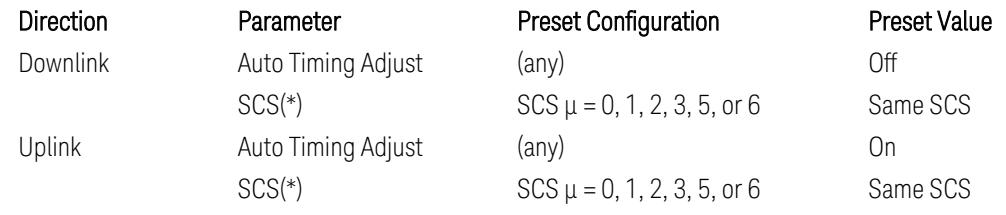

(\*) Sub Carrier Spacing (SCS) setting determines the following internal parameters:

- Downlink: "N" factor for 70/N µs RMS averaging window for making the OFF power. N = SCS/15, where SCS is in kHz.
- Uplink: Slot length =  $2-\mu$  msec, where  $\mu = 0, 1, 2, 3, 5$  or 6 for SCS 15 kHz, 30 kHz, 60 kHz, 120 kHz, 480 kHz, or 960 kHz, respectively.

# Meas Setup: Limit Parameters

– Direction = Downlink:

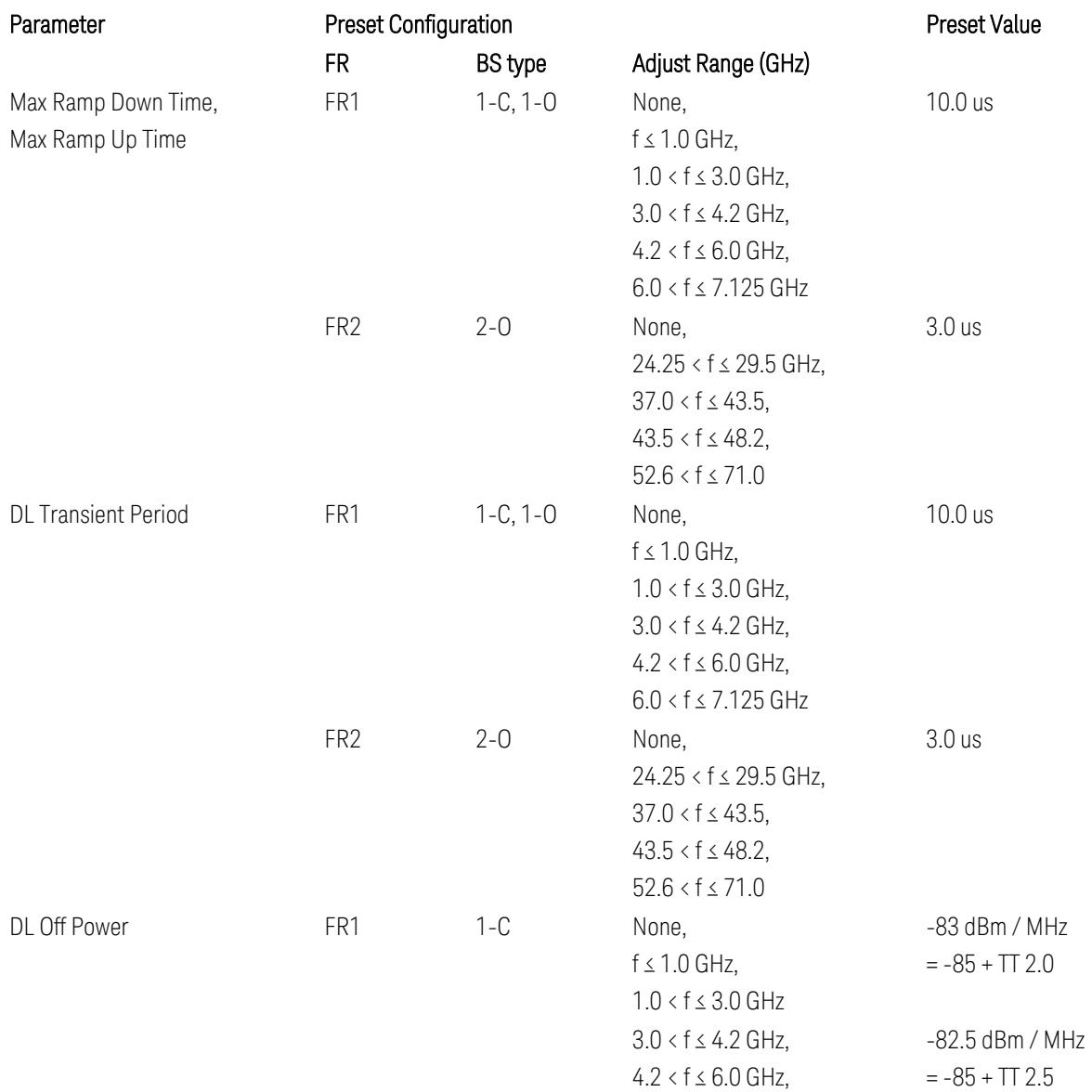

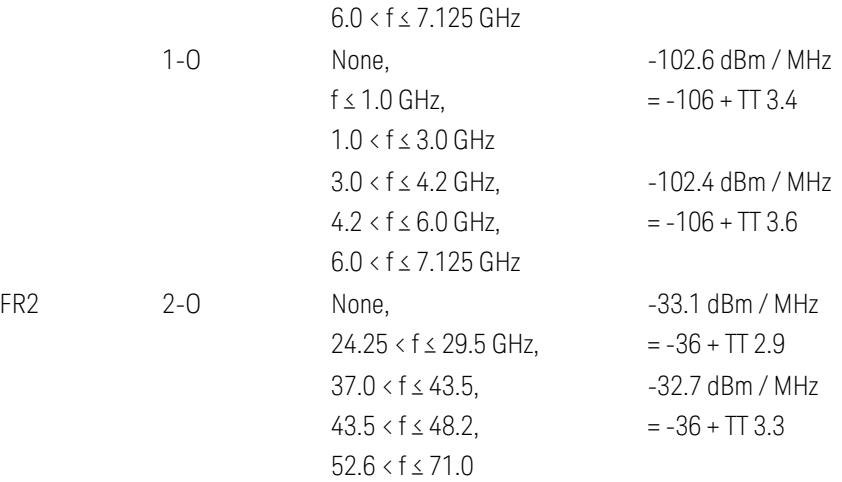

FR1 BS type 1-C limits in TS38.141-1 v.17.7.0 (v.2022-09):

- Clause 6.4.2.4.2 Procedure, for DL Transient Period,
- Clause 6.4.2.5 Test Requirements, for DL Off Power limits. FR1 BS type 1-O limits in TS38.141-2 v.17.7.0 (v.2022-09):
- Clause 6.5.2.4.2.2 Procedure for BS type 1-O, for DL Transient Period,
- Clause 6.5.2.5.1 Test requirements for BS type 1-O, for DL Off Power limits. FR1 BS type 2-O limits in TS38.141-2 v.17.7.0 (v.2022-09):
- Clause 6.5.2.4.2.3 Procedure for BS type 2-O, for DL Transient Period,
- Clause 6.5.2.5.2 Test requirements for BS type 2-O, for DL Off Power limits.
- Direction = Uplink:

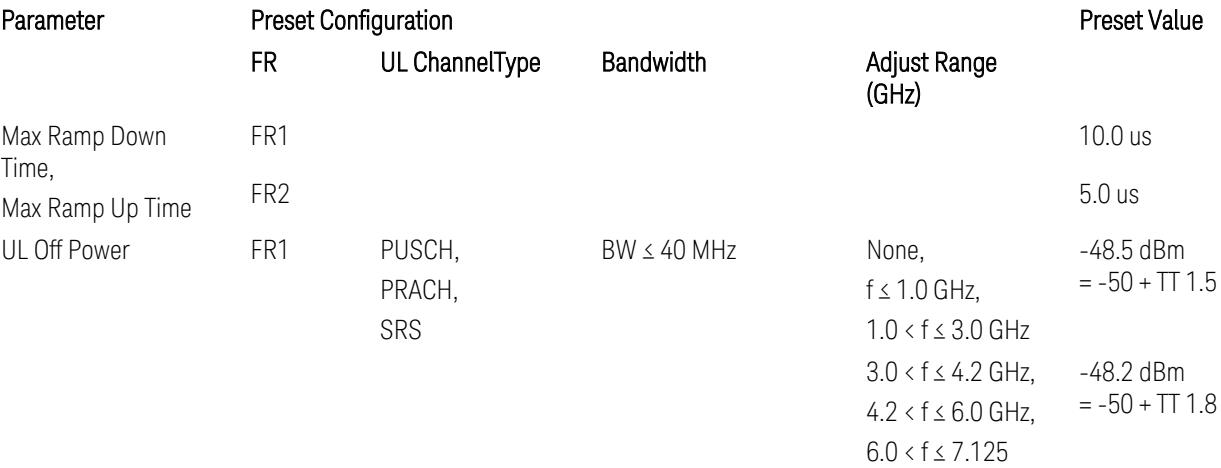

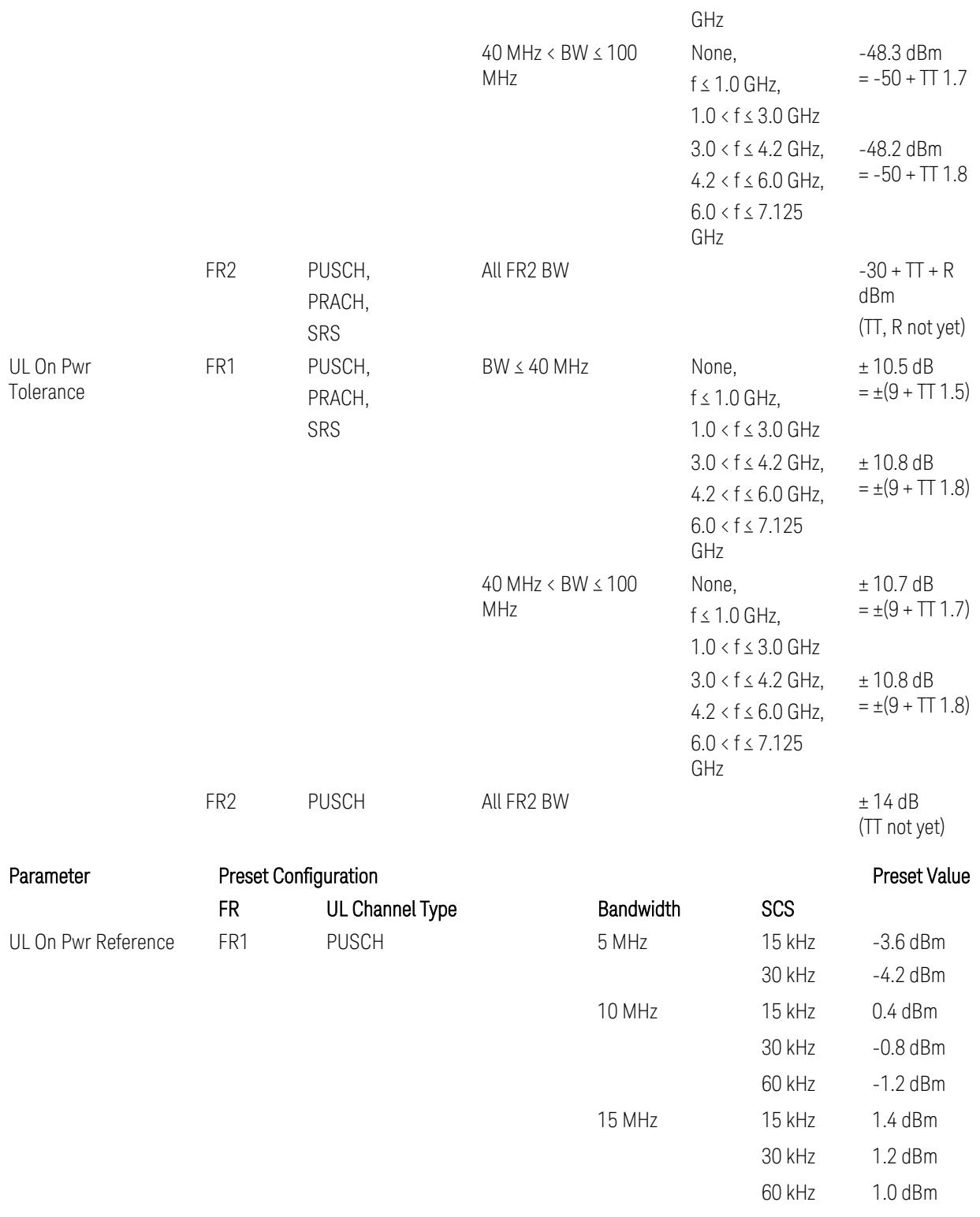

5G NR Mode

3.6 Spurious Emissions Measurement

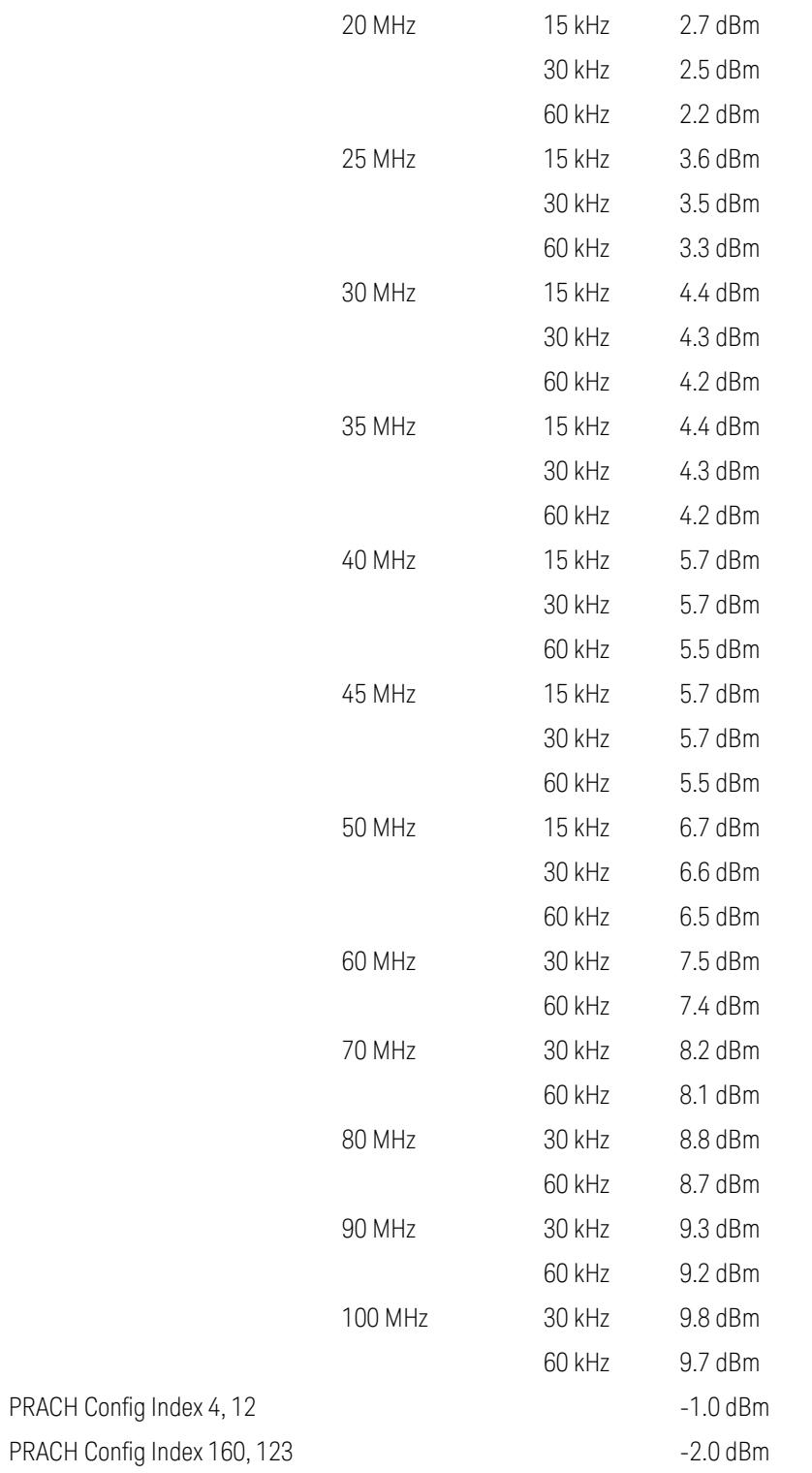

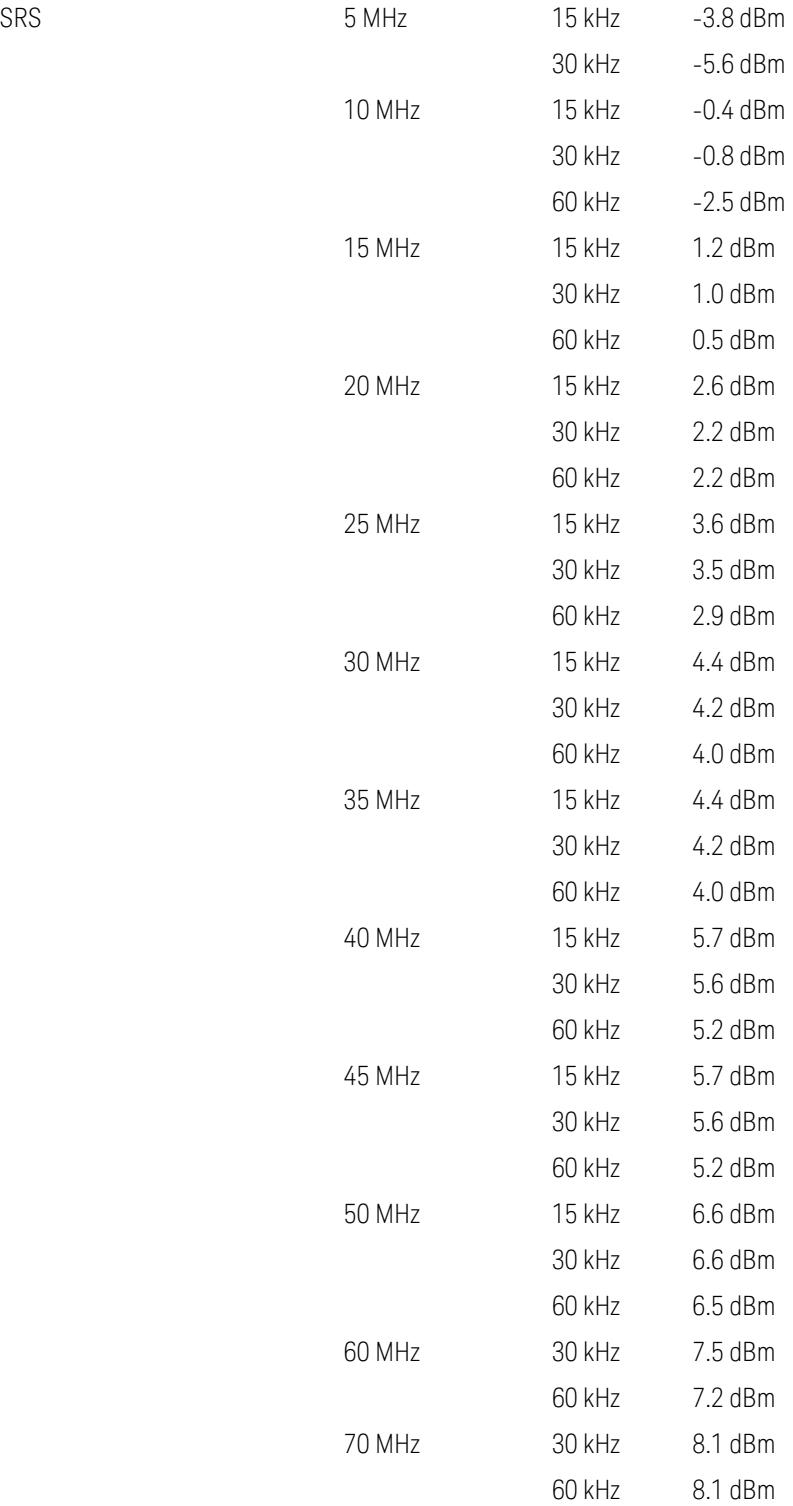

 5G NR Mode 3.6 Spurious Emissions Measurement

|                 |              | 80 MHz   | 30 kHz  | 8.8 dBm          |
|-----------------|--------------|----------|---------|------------------|
|                 |              |          | 60 kHz  | 8.6 dBm          |
|                 |              | 90 MHz   | 30 kHz  | 9.2 dBm          |
|                 |              |          | 60 kHz  | 9.2 dBm          |
|                 |              | 100 MHz  | 30 kHz  | 9.8 dBm          |
|                 |              |          | 60 kHz  | 9.6 dBm          |
| FR <sub>2</sub> | <b>PUSCH</b> | 50 MHz   | 60 kHz  | 22.1 dBm (*)     |
|                 |              |          | 120 kHz | 22.1 dBm (*)     |
|                 |              | 100 MHz  | 60 kHz  | $21.1$ dBm $(*)$ |
|                 |              |          | 120 kHz | $21.1$ dBm $(*)$ |
|                 |              | 200 MHz  | 60 kHz  | 22.1 dBm (*)     |
|                 |              |          | 120 kHz | 22.1 dBm (*)     |
|                 |              | 400 MHz  | 60 kHz  | $n/a (*)$        |
|                 |              |          | 120 kHz | $21.1$ dBm $(*)$ |
|                 |              |          | 480 kHz |                  |
|                 |              | 800 MHz  | 480 kHz |                  |
|                 |              |          | 960 kHz |                  |
|                 |              | 1600 MHz | 480 kHz |                  |
|                 |              |          | 960 kHz |                  |
|                 |              | 2000 MHz | 960 kHz |                  |
|                 |              |          |         |                  |

Uplink FR1 limits in TS38.521-1 v.17.6.1 (v.2022-10):

- Table 6.3.3.2.5-1 General ON/OFF time mask (PUSCH),
- Table 6.3.3.2.5-2 Test Tolerance for OFF power, for PUSCH
- Table 6.3.3.2.5-3 Test Tolerance for ON power, for PUSCH
- Table 6.3.3.4.5-1: PRACH time mask,
- Table 6.3.3.4.5-2: Test Tolerance (Transmit OFF power and PRACH time mask),
- Table 6.3.3.6.5-1: SRS time mask,
- Table 6.3.3.6.5-2: Test Tolerance (Transmit OFF power and SRS time mask). Uplink FR2 limits in TS38.521-2 v.17.0.0 (v.2022-09):
- Table 6.3.3.2.5-1: Test requirement of OFF power of General ON/OFF time mask (PUSCH),
- Table 6.3.3.2.5-2: Test requirement of ON power of General ON/OFF time mask (PUSCH),
- Table 6.3.3.2.5-3: Test Tolerance for OFF power (PUSCH); … all FFS,
- Table 6.3.3.2.5-4: Test Tolerance for ON power (PUSCH); … all FFS,
- Table 6.3.3.2.5-5: Relaxation required for OFF power for PC3 UEs,
- Table 6.3.3.4.5-1: PRACH time mask; … some FFS,
- Table 6.3.3.4.5-2: Relaxations for OFF power for PC3 UEs (PRACH),
- Table 6.3.3.4.5-3: Relaxations for ON power (PRACH); … all FFS,
- Clause 6.3.3.6 SRS time mask; … all FFS.

#### Note:

(\*) FR2 PUSCH ON Power Ref & Tolerance limit values were defined in Table 6.3.3.2.5-2, TS38.521-2 v.16.2.0 (2019-12); Meanwhile, TT value for the Power Ref has not been defined yet (FFS) in Table 6.3.3.2.5-4, TS38.521-2 v.16.6.0 (2020-12).

#### Other parameters

– BW > Settings tab > Info BW: Auto

However, when the following three conditions are met, executing "Apply Preset" presets Info BW to 381.12 MHz/Man.

- Radio Direction is uplink
- Bandwidth is 400 MHz
- Frequency Range is FR2 or FR2-2 and Adjust Limit Mask for Freq Range is "52.6 < f ≤ 71.0 GHz"

## Channel Power

When executing Apply Preset, preset the following parameters:

- Frequency > Settings tab > Span: Auto
- Meas Setup > Component Carriers tab > Configure Comp Carriers > Power Integration Bandwidth > CHP: the value defined in the Couplings row in ["CHP](#page-3299-0) Power Integration [Bandwidth"](#page-3299-0) on page 3300.

#### Occupied BW

When executing Apply Preset, preset the following parameters:

- Frequency > Settings tab > Span: Auto Detect
- BW > Settings tab > Res BW: Man, 30 kHz
- BW > Settings tab > Video BW: Auto, 300 kHz
- Meas Setup > Limits tab > Bandwidth: Auto
- Meas Setup > Settings tab > Power Integration Method
	- = Normal when Radio tab > Direction = Downlink
	- $=$  From Center when Radio tab  $>$  Direction  $=$  Uplink

## Monitor Spectrum

When executing Apply Preset, preset the following parameter:

– Frequency > Settings tab: Execute Adjust Span to Carrier Config action

## IQ Waveform

When executing Apply Preset, preset the following parameters:

- BW > Settings tab > Digital IF BW: Auto
- BW > Settings tab > Filter Type: Flattop
- Frequency > Settings tab, execute Adjust Center Frequency to Carrier Config action (which presets Digital IF BW in the BW menu to Auto)

## Power Stat CCDF

When executing Apply Preset, preset the following parameter:

– Frequency > Settings tab, execute Adjust Center Freq to Carrier Config action (which presets Info BW in the BW menu to Auto)

## **3.6.8.5 Advanced**

Contains controls for setting advanced functions of the instrument.

This tab does not appear in VXT.

#### **Noise Floor Extension**

Allows you to turn on/configure the Noise Floor Extension (NFE) function. Some Modes (such as Spectrum Analyzer), support two states of NFE, Full and Adaptive. The ON state (in Modes that do not support Adaptive NFE) matches the FULL state (in Modes that *do* support Adaptive NFE).

In ON or FULL NFE, the expected noise power of the instrument (derived from a factory calibration) is subtracted from the trace data. This will usually reduce the apparent noise level by about 10 dB in low band, and 8 dB in high band ( $>3.6$  GHz).

In Adaptive NFE, there is not the same dramatic visual impact on the noise floor as there is in Full NFE. Adaptive NFE controls the amount of correction that is applied based on other instrument settings like RBW, averaging and sweep time. Adaptive NFE controls the degree of potential improvement in the noise floor to give more improvement for those instrument settings that can make good use of the potential improvement, such as settings that provide more averaging. The result is that when not much averaging is being performed, the signal displays more like the NFE-off case; and when lots of averaging is being performed, the signal displays more like the full-NFE case.

Adaptive NFE (in Modes that support it) is recommended for general-purpose use. For fully ATE (automatic test equipment) applications, where the distraction of a person using the instrument is not a risk, Full NFE is recommended.

NFE works with any RBW, VBW, detector, any setting of Average Type, any amount of trace averaging, and any signal type. It is ineffective when the trace is not smoothed (smoothing processes include narrow VBWs, trace averaging, and long sweep times with the detector set to Average or Peak). It works best with extreme amounts of smoothing, and with the average detector, with the Average Type set to Power.

In those cases where the cancellation is ineffective, it nonetheless has no undesirable side-effects. There is no significant speed impact in having Noise Floor Extension on.

The best accuracy is achieved when substantial smoothing occurs in each point before trace averaging. Thus, when using the average detector, results are better with long sweep times and fewer trace averages. When using the sample detector, the VBW filter should be set narrow with less trace averaging, instead of a wide VBW filter with more trace averaging.

#### NOTE Noise Floor Extension has no effect unless the RF Input is selected, therefore it does nothing when External Mixing is selected.

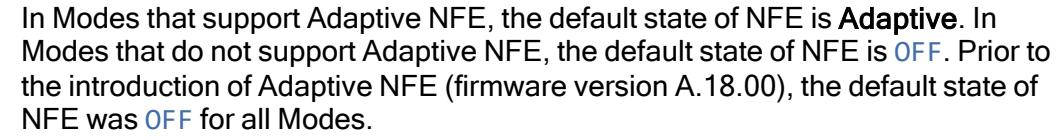

With the introduction of Adaptive NFE, the menu control is changed from On/Off to Full/Adaptive/Off. For SCPI Backwards Compatibility, the existing SCPI command to turn NFE on and off was retained, and a new command was added to set the state to turn Adaptive On and Off

[:SENSe]:CORRection:NOISe:FLOor ON|OFF|1|0 is retained, default changed to On for modes which support Adaptive NFE

[:SENSe]:CORRection:NOISe:FLOor:ADAPtive ON|OFF|1|0 is added (for certain Modes), default=On

FULL = :CORRection:NOISe:FLOor ON plus :CORRection:NOISe:FLOor:ADAPtive ON

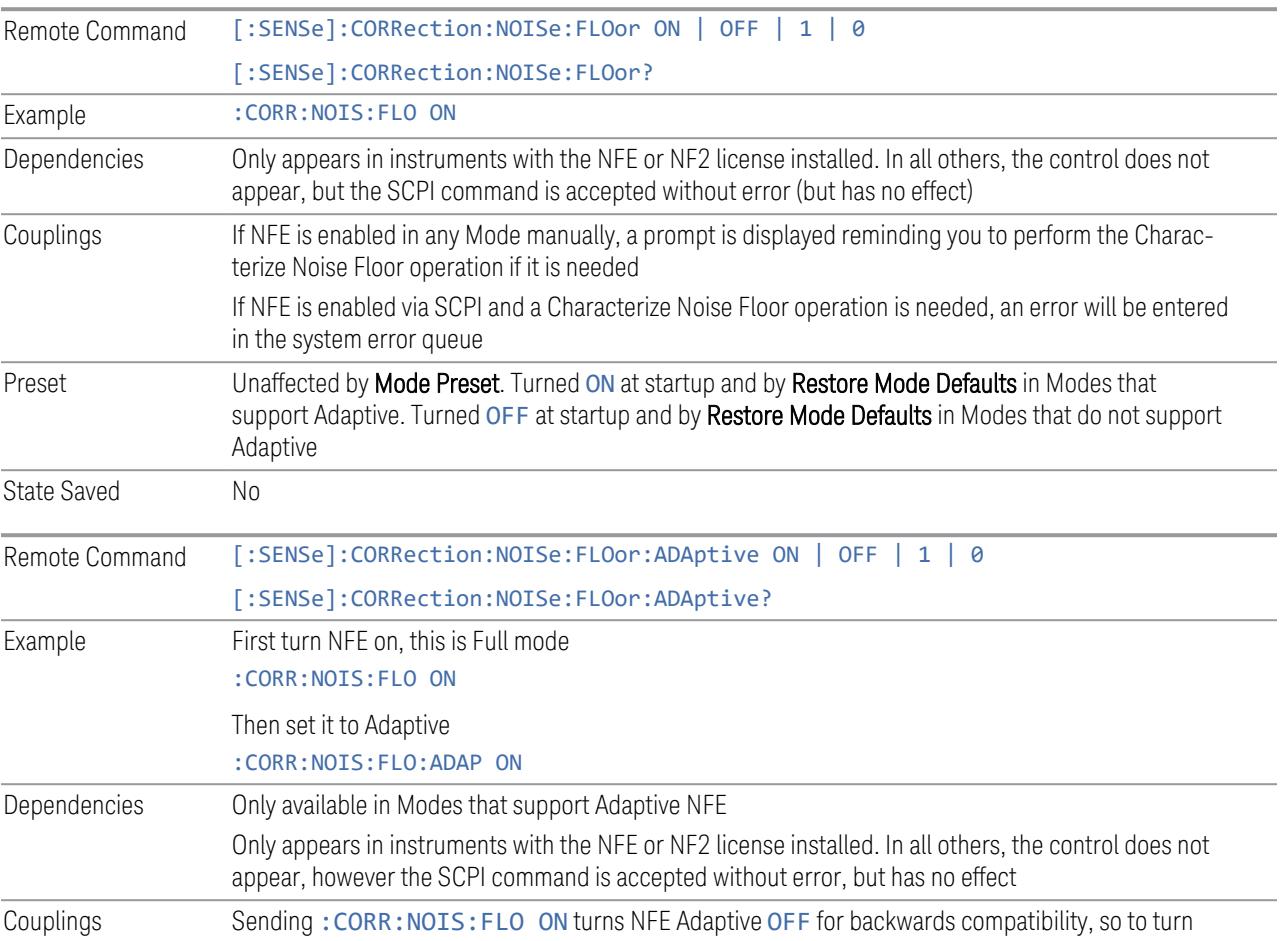

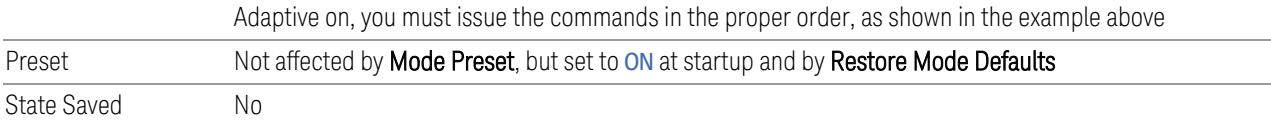

#### More Information

The instrument is characterized in the factory (or during a field calibration) with a model of the noise, referred to the input mixer, versus frequency in each band and path combination. Bands are 0 (low band) and 1 through 4 (high band) in a 26.5 GHz instrument, for example. Paths include normal paths, preamp paths, the electronic attenuator, etc.

In most band/path combinations, the noise can be well characterized based on just two parameters and the instrument frequency response before compensation for frequency-dependent losses.

After the noise density at the input mixer is estimated, the effects of the input attenuator, RBW, detector, etc. are computed to get the estimated input-portreferred noise level.

In the simplest case, the measured power (signal plus analyzer noise) in each display point (bucket) is compensated by subtracting the estimated noise power, leaving just the signal power. This is the operation when the detector is Average, and the Average Type is set to Power.

In other cases, operation is often not quite as good but still highly effective. With peak detection, the noise floor is estimated based on the RBW and the duration of the bucket using the same equations used in the noise marker function. The voltage of the noise is subtracted from the voltage of the observed signal-plus-noise measurement to compute the estimated signal voltage. The peak detector is one example of processing that varies with detector to give good estimates of the signal level without the analyzer noise.

For best operation, the average detector and the power scale are recommended, as already stated. Peak detection for pulsed-RF can still give excellent effectiveness. FFT analysis does not work well, and does not do NFE well, with pulsed-RF signals, so this combination is not recommended. Negative peak detection is not very useful, either. Sample detection works well, but is never better than the average detector because it doesn't smooth as well. The Normal detector is a combination of peak and negative peak behaviors, and works about as well as these.

For best operation, extreme smoothing is desirable, as already stated. Using narrow VBWs works well, but using very long bucket durations and the average detector works best. Reducing the number of trace points will make the buckets longer.

For best operation, the power scale (Average Type = Power) is optimum. When making CW measurements in the presence of noise without NFE, averaging on the decibel scale has the advantage of reducing the effect of noise. When using NFE,

the NFE does an even better job than using the log scale ever could. Using NFE with the log scale is not synergistic, though; NFE with the power scale works a little better than NFE with log averaging type.

The results from NFE with internal preamp can often be lower than the theoretical noise in a signal source at room temperature, a noise density of -174 dBm/Hz. This is expected and useful behavior, because NFE is designed to report the amount of input signal that is in excess of the thermal noise, not the amount that includes the thermal noise. This can be a useful behavior because thermal noise often interferes with what you want to measure, instead of being part of what you want to measure. Note that NFE is not adequately accurate to always be able to read below kTB.

Adaptive NFE provides an alternative to fully-on and -off NFE. Fully-on NFE can, notably in cases with little or no averaging of the spectrum, result in a display that is distractingly unfamiliar in the variability in response to low level signals. Fully-off NFE fails to achieve the potential improvement in dynamic range and associated accuracy of measurement of low-level signals. Adaptive NFE controls the degree of potential improvement in the noise floor to give more improvement for those instrument settings that can make good use of the potential improvement—those settings with high degrees of variance reduction through some variant of averaging. When the potential improvement is small, the display acts like the NFE-off case, and when it is high, it acts like the fully-on case, and in-between, application is a compromise between attractiveness and effectiveness.

On instruments with the NF2 license installed, the calibrated Noise Floor used by Noise Floor Extensions should be refreshed periodically. Keysight recommends that the Characterize Noise Floor operation be performed after the first 500 hours of operation, and once every calendar year. The control to perform this is located in the System, Alignments, Advanced menu. If you have not done this yourself at the recommended interval, then when you turn on Noise Floor Extensions, the instrument will prompt you to do so with a dialog that says:

"This action will take several minutes to perform. Please disconnect all cables from the RF input and press Enter to proceed. Press ESC to cancel, or Postpone to postpone for a week"

If you Cancel, you will be prompted again the next time you turn NFE on. If you postpone, you will be prompted again after a week passes and you then turn NFE on.

## **3.6.8.6 Global**

The controls in this menu apply to all Modes in the instrument.

Some controls (for example, ["Global](#page-3407-0) Center Freq" on page 3408) allow you to switch certain Meas Global parameters to a Mode Global state. These switches apply to all Modes that support global settings. For example, no matter what Mode you are in

when you set Global Center Freq to ON, it applies to all Modes that support Global settings.

Other controls (for example, Extend Low Band) are actually set in this menu, but apply to all Modes.

#### **Global Center Freq**

The software maintains a Mode Global value called Global Center Freq.

When Global Center Freq is switched ON, the current Mode's center frequency is copied into the Global Center Frequency, and from then on all Modes that support global settings use the Global Center Frequency, so you can switch between any of these Modes and the Center Frequency remains unchanged.

Adjusting the **Center Frequency** of any Mode that supports Global Settings, while Global Center Freq is ON, modifies the Global Center Freq.

When Global Center Freq is switched OFF, the Center Frequency of the current Mode is unchanged, but now the **Center Frequency** of each Mode is once again independent.

When Mode Preset is pressed while Global Center Freq is ON, the Global Center Freq is preset to the preset Center Frequency of the current Mode.

This function resets to OFF when "Restore [Defaults"](#page-3409-0) on page 3410 is pressed, or when System, Restore Defaults, All Modes is pressed.

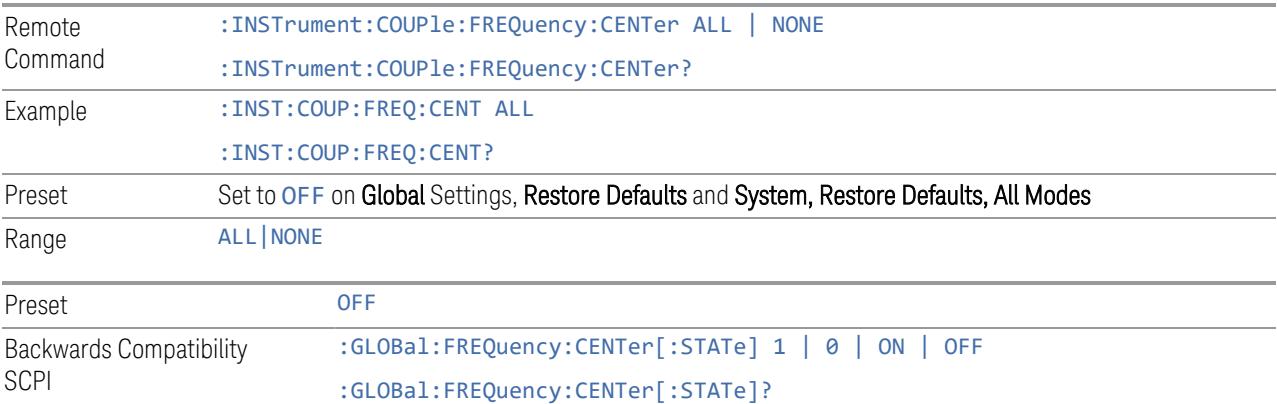

# **Global EMC Std**

When this control is switched ON, the current Mode's EMC Std is copied into the Global EMC Std, and from then on all Modes that support global settings use the Global EMC Std, so you can switch between any of these Modes and the EMC Std remains unchanged.

Adjusting the EMC Std of any Mode that supports Global settings, while Global EMC Std is ON modifies the Global EMC Std.

When Global EMC Std is switched OFF, the EMC Std of the current Mode remains unchanged, but now the EMC Std of each Mode is once again independent. When Mode Preset is pressed while Global EMC Std is ON, Global EMC Std is preset to the preset EMC Std of the current Mode.

This function resets to OFF when "Restore [Defaults"](#page-3409-0) on page 3410 is pressed, or when System, Restore Defaults, All Modes is pressed.

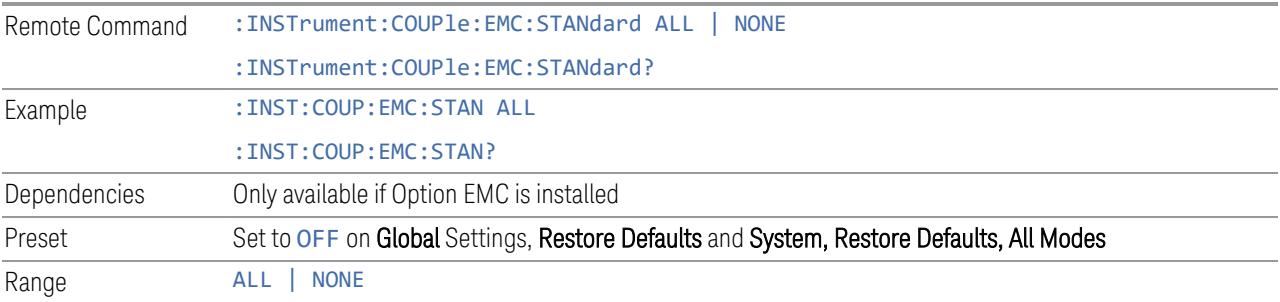

## **Extend Low Band**

The software maintains a Mode Global value called Extend Low Band.

Under the current sweep configuration crossing over two bands, when Extend Low Band is turned ON, the instrument checks whether one band can cover the whole sweep frequency range or not. If it can, then the instrument locks the band; otherwise, it does nothing (the band crossover occurs).

This function does *not* work when Band Lock under System > Service > Lock Functions is not -1 (no Band Lock). In that case, Band Lock takes priority over Extend Low Band.

This function resets to OFF when "Restore [Defaults"](#page-3409-0) on page 3410 is pressed, or when System, Restore Defaults, All Modes is pressed.

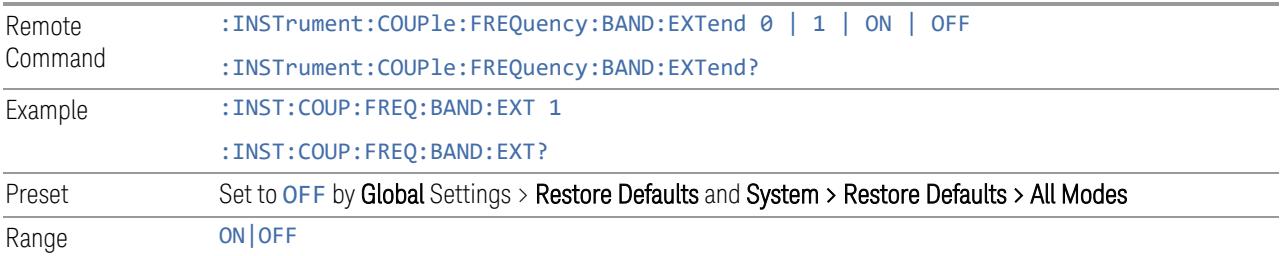

#### **Restore Defaults**

Resets all functions in the Global settings menu to OFF. Pressing System, Restore Defaults, All Modes has the same effect.

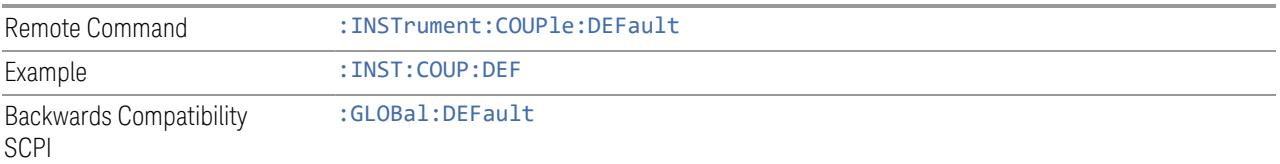

# **3.6.9 Sweep**

PP\_Substitute: cmn\_sweep/Sweep.htm

## **3.6.9.1 Sweep/Control**

Accesses controls that let you operate the sweep and control functions of the instrument, such as Sweep Time and Continuous/Single.

#### **Sweep/Measure**

Lets you toggle between Continuous and Single sweep or measurement operation. The single/continuous state is Meas Global, so the setting affects all measurements.

The front-panel key Single/Cont performs exactly the same function

See "More [Information"](#page-1636-0) on page 1637

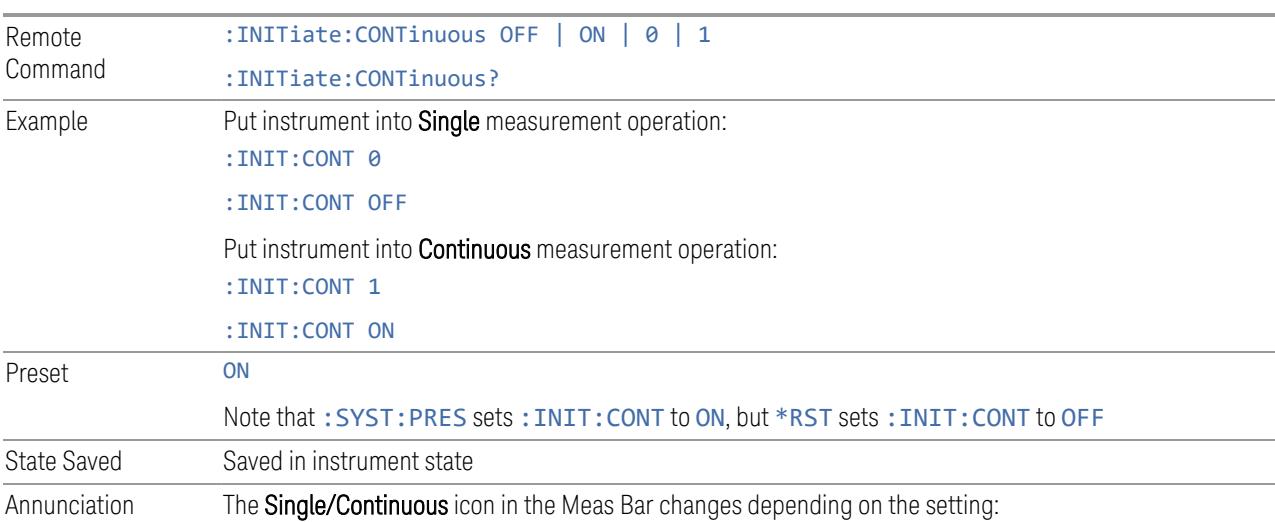

<span id="page-1636-0"></span>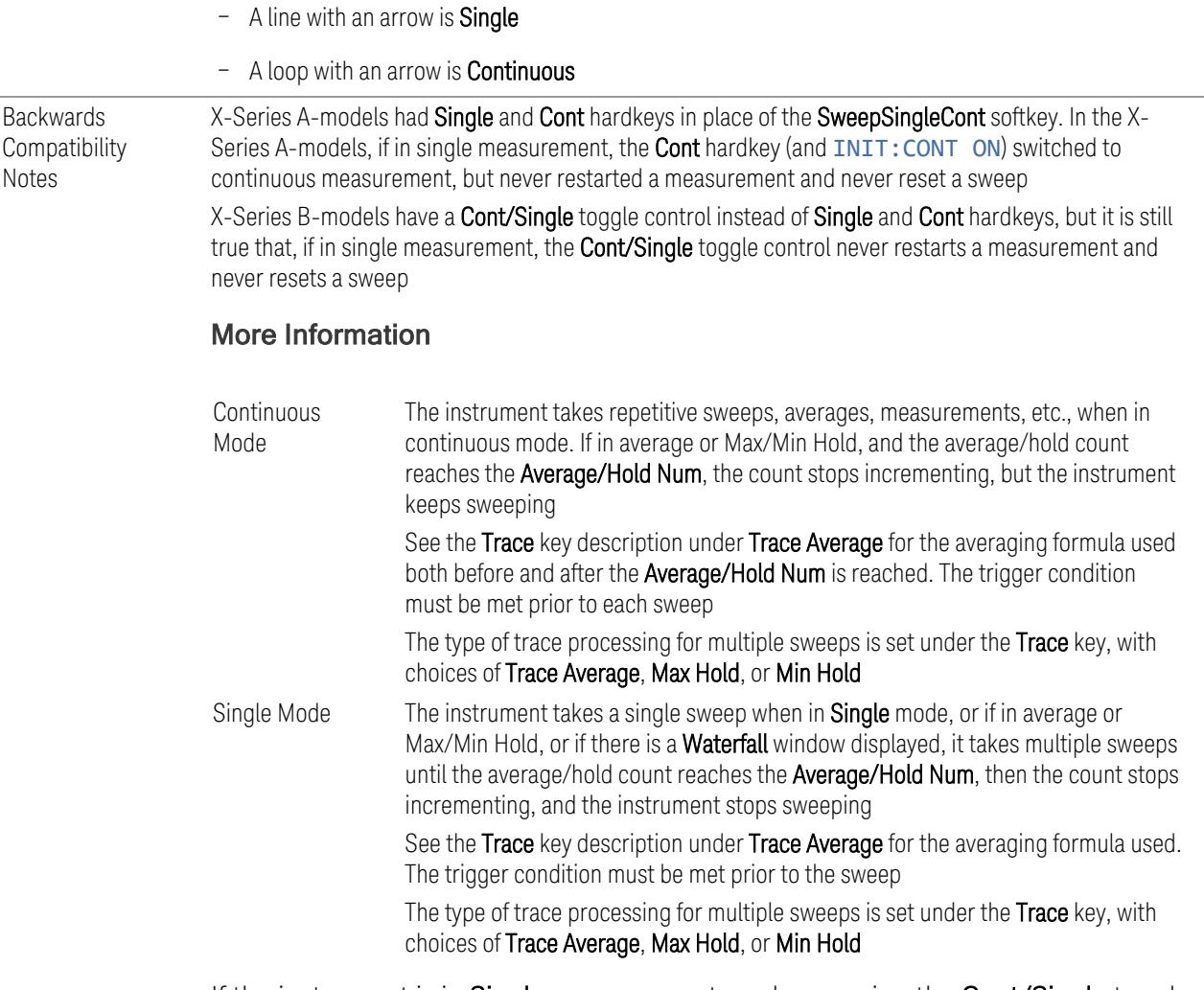

If the instrument is in Single measurement mode, pressing the Cont/Single toggle control does not zero the count and does not cause the sweep to be reset; the only action is to put the instrument into Continuous measurement operation.

If the instrument is already in **Continuous** sweep:

- :INIT:CONT 1 has no effect
- : INIT: CONT @ places the instrument in Single Sweep but has no effect on the current sequence until  $k = N$ , at which point the current sequence will stop and the instrument will go to the idle state

See ["Restart"](#page-3412-0) on page 3413 for details of : INIT: IMMediate.

If the instrument is already in Single sweep, : INIT: CONT OFF has no effect.

If the instrument is already in Single sweep, then pressing Cont/Single in the middle of a sweep does not restart the sweep or sequence. Similarly, pressing Cont/Single

does not restart the sweep or sequence if the sweep is not in the idle state (for example, if you are taking a very slow sweep, or the instrument is waiting for a trigger). Even though pressing Cont/Single in the middle of a sweep does not restart the sweep, sending :INIT:IMM *does* reset it.

If the instrument is in Single sweep, and *not* Averaging/Holding, and you want to take one more sweep, press Restart.

If the instrument is in Single sweep, *and* Averaging/Holding, and you want to take one more sweep without resetting the Average trace or count, go to Meas Setup and increment the average count by 1 by pressing the Step-Up key while Average/Hold Num is the active function. You can also do this by sending :CALC:AVER:TCON UP.

#### **Restart**

Restarts the current sweep, or measurement, or set of averaged/held sweeps or measurements. If you are Paused, pressing Restart performs a Resume.

The front-panel key Restart performs exactly the same function.

The Restart function is accessed in several ways:

- Pressing the **Restart** key
- Sending :INIT:IMM
- Sending :INIT:REST

See "More [Information"](#page-1638-0) on page 1639

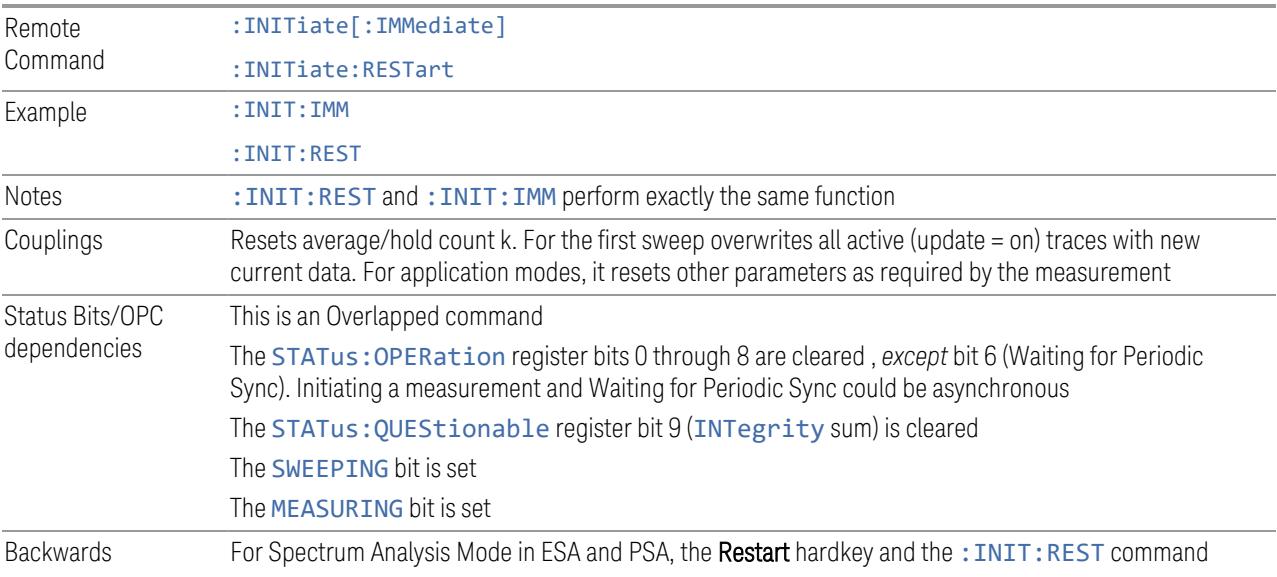

**Compatibility** Notes restarted trace averages (displayed average count reset to 1) for a trace in **Clear Write**, but did not restart Max Hold and Min Hold In X-Series, the Restart hardkey and the: INIT: REST command restart not only Trace Average, but MaxHold and MinHold traces as well

#### More Information

<span id="page-1638-0"></span>The Restart function first aborts the current sweep or measurement as quickly as possible. It then resets the sweep and trigger systems, sets up the measurement and initiates a new data measurement sequence with a new data acquisition (sweep) taken once the trigger condition is met.

If the instrument is in the process of aligning when a **Restart** is executed, the alignment finishes before the restart function is performed.

Even when set for **Single** operation, multiple sweeps may be taken when **Restart** is pressed (for example, when averaging/holding is on). Thus, when we say that Restart "restarts a measurement", depending on the current settings, we may mean that it:

- Restarts the current sweep
- Restarts the current measurement
- Restarts the current set of sweeps if any trace is in Trace Average, Max Hold or Min Hold
- Restarts the current set of measurements if Averaging, or Max Hold, or Min Hold is on for the measurement

If there is no Average or Max/Min Hold function (no trace in Trace Average or Hold, or Average/Hold Num set to 1), and no Waterfall window is being displayed, a single sweep is equivalent to a single measurement. A single sweep is taken after the trigger condition is met; and the instrument stops sweeping once that sweep has completed. However, with Average/Hold Num  $>1$ , and at least one trace set to Trace Average, Max Hold, or Min Hold, or a Waterfall window being displayed, multiple sweeps/data acquisitions are taken for a single measurement. The trigger condition must be met prior to each sweep. The sweep is stopped when the average count k equals the number N set for Average/Hold Num.

Once the full set of sweeps has been taken, the instrument goes to the idle state. To take one more sweep without resetting the average count, increment the average count by 1, by pressing the Step-Up key while Average/Hold Number is the active function, or by sending the remote command :CALC:AVER:TCON UP.

#### Trace Update

The numeric results are not blanked at any time during the restart cycle.

For slow sweeps (see Trace Update section in Trace/Detector), the traces are updated real-time during the sweep. There may be a special circumstance in application mode measurements where an exception is made and the traces and/or results need to be blanked before displaying the new results.

To summarize, the following list shows what happens to the trace data on various events:

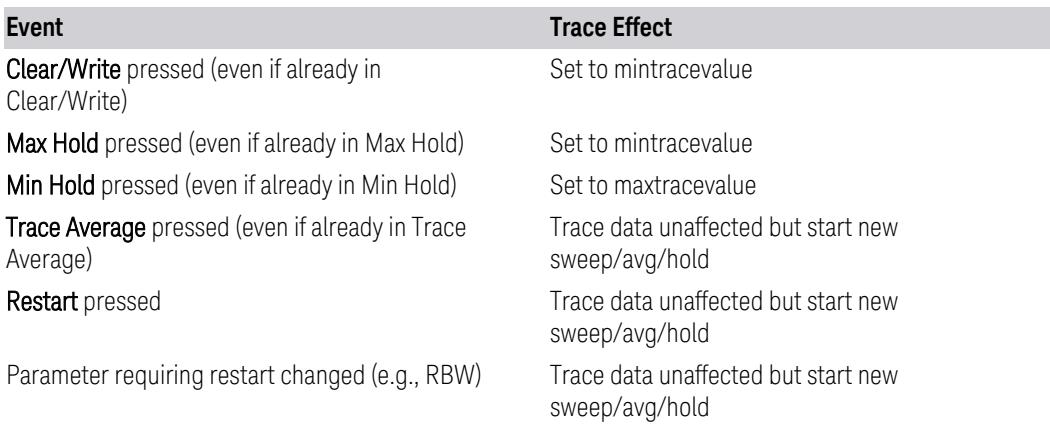

#### Sweep and Trigger Reset

Resetting the sweep system resets the average/hold count k to 0. It also resets the set point counter to 0. Resetting the trigger system resets the internal auto trig timer to the value set by the Auto Trig control.

#### Averaging

The weighting factor used for averaging is k. This k is also the average/hold count for how many valid sweeps (data acquisitions) have been done. This  $k$  is used for comparisons with N, as those comparisons always needs to be based on valid completed sweeps.

The displayed average/hold, K, shows the count for the sweep (data acquisition) in progress.  $K = k + 1$ , with a limit of N. The displayed value K changes from its previous value to 1 as soon as the trigger condition for the first data acquisition (sweep) is met.

#### **Pause/Resume**

Pauses a measurement after the current data acquisition is complete.

When paused, the label on the control changes to Resume. Pressing Resume unpauses the measurement. When paused, pressing Restart performs a Resume.

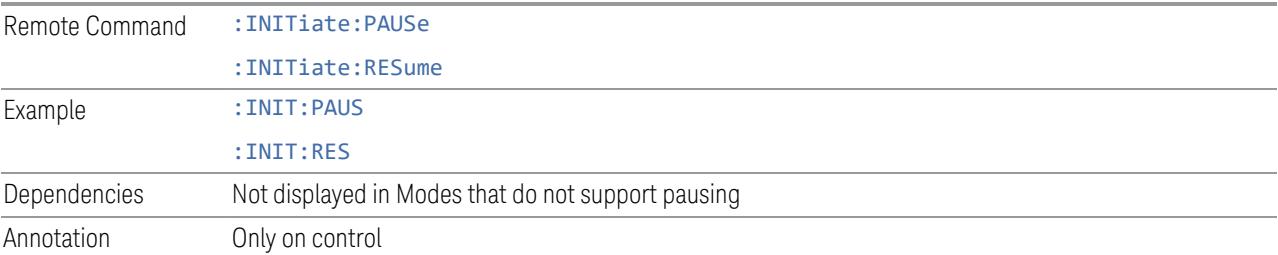

## **Abort (Remote Command Only)**

Stops the current measurement. Aborts the current measurement as quickly as possible, resets the sweep and trigger systems, and puts the measurement into an "idle" state. If the instrument is in the process of aligning when :ABORt is sent, the alignment finishes *before* the abort function is performed, so :ABORt does not abort an alignment.

If the instrument is set for **Continuous** measurement, it sets up the measurement and initiates a new data measurement sequence with a new data acquisition (sweep) taken once the trigger condition is met.

If the instrument is set for **Single** measurement, it remains in the "idle" state until an :INIT:IMM command is received.

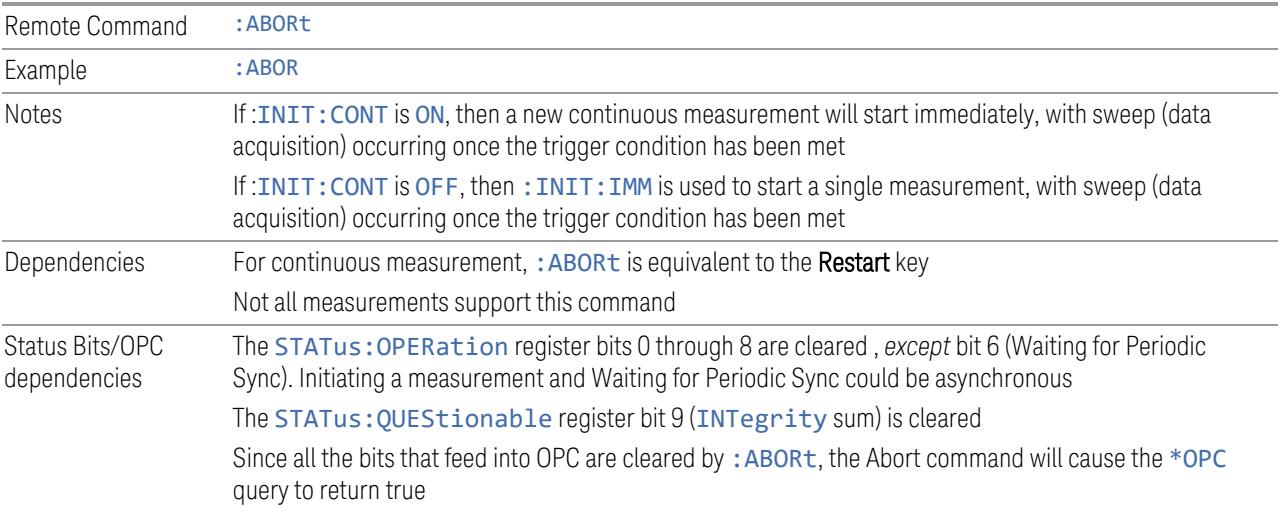

## **3.6.9.2 Sweep Config**

Accesses controls that enable you to configure the Sweep and Control functions of the instrument, such as Sweep Rules.

## **Sweep Type**

Sets the Sweep Type of the spurious measurement to either Auto or Swept.

When in **Auto**, the selections of swept type of ranges are governed by the Best Speed Sweep Type Rule, and FFT analysis might be chosen for some ranges if it speeds up the measurement.

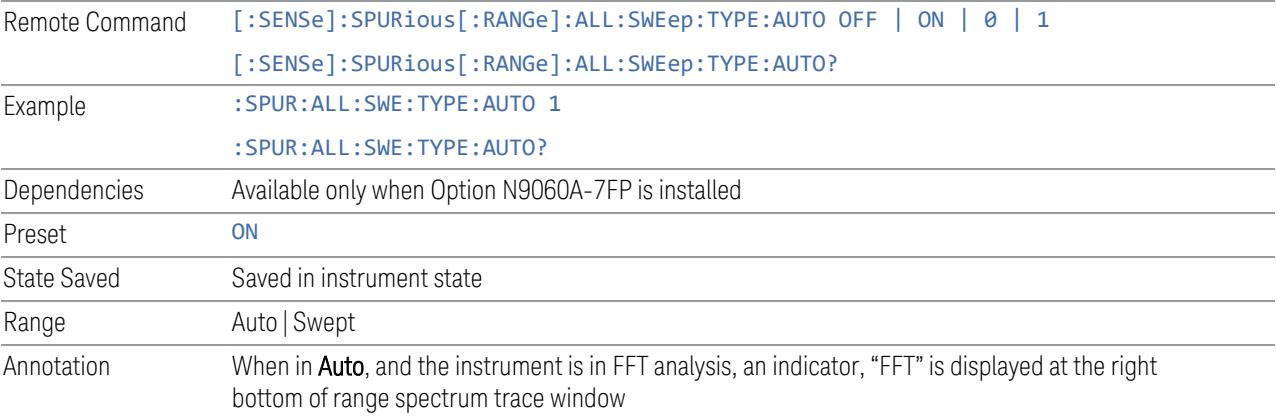

## **Sweep Time Rules**

Switches the instrument between NORMal and ACCuracy sweep states.

Setting **Auto Sweep Time** to Accy (ACCuracy) results in slower sweep times, usually about three times as long, but yields better amplitude accuracy for CW signals. The instrument amplitude accuracy specifications only apply when Auto Sweep Time is set to Accy.

Additional amplitude errors which occur when Auto Sweep Time is set to Norm are usually well under 0.1 dB, though this is not guaranteed. Because of the faster sweep times and still low errors, Norm is the preferred setting of Auto Sweep Time. Auto Sweep Time is set to Norm on a Preset. This means that in the Preset state, instrument amplitude accuracy specifications do not apply.

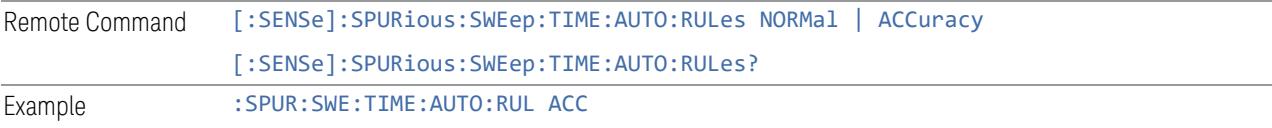

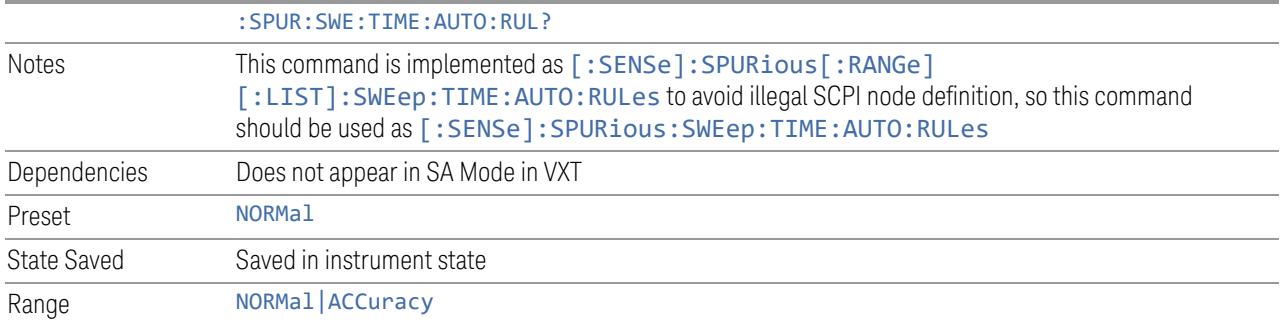

# **3.6.10 Trace**

Lets you control the acquisition, display, storage, detection and manipulation of trace data for the available traces.

The "Trace [Control"](#page-3046-0) on page 3047 tab of this menu contains radio-button selections for the trace type (Clear/Write, Trace Average, Max Hold, Min Hold) and View/Blank setting for the selected trace.

A trace is a series of data points, each having an x and a y value. The x value is frequency (or time, in zero span) and the y value is amplitude. Each data point is referred to as a *trace point*. In any given trace, trace point 0 is the first point, and trace point (*sweep\_points – 1*) is the last. For example, in a 1001 point trace, the first point is 0 and the last is 1000. Another term sometimes used to describe traces is *bucket*. A bucket is the frequency span of a trace point, equal to the point spacing. For swept analysis, the y value in each bucket is measured while the instrument is sweeping across the bucket. The selected detector determines how it is measured.

When in Single Mode, Measurements and their Views save the trace data from the last acquisition. This is true on multiple screens. The marker and trace data will be present whenever the measurement is brought back into focus. The measurement switches for these measurements do not clear the traces, so the data will be present until the next acquisition is completed.

#### Ω **Trace**  $1$  | 2 3 4 5 6 **Select Trace** WWWWWW **Trace 1 NNNNNN Trace Type Trace INVALID DATA INDICATOR** Control Clear / Write **Detector Trace Average Math Max Hold**

#### Invalid Data Indicator

The Invalid Data Indicator is displayed whenever the data on the display does not match the settings of the instrument. The most common example of this is when instrument settings have changed in the time since the data in the traces on the display was taken. This means that the screen annotation cannot be guaranteed to match the trace data. For example, if you change **Center Frequency**, the Invalid Data Indicator will display until the trace has been retaken.

If any Trace is in View mode (displaying but not updating) and instrument settings are changed, the Invalid Data Indicator will display as long as that trace remains in View. Traces that are blanked do not turn on the Invalid Data Indicator.

Not all instrument settings require display of the invalid data indicator when they change; only changes that require a new acquisition will cause it to display. For example, changing the Y-Axis scale of the instrument does not cause the invalid data indicator to display, unless the attenuation changes.

The Invalid Data Indicator is also turned on:

- When the counter is turned on, until the completion of the first count
- When a trace is imported from mass storage and the trace's parameters do not match the current instrument settings
- When a trace is sent to the instrument from a remote interface (since there is no way to know if its settings match)

NOTE The Invalid Data Indicator has an associated status bit that can be checked at any time to determine whether the indicator is on.

#### Trace right-click menu

If you right-click on a trace (or touch and hold a trace and wait for the circle to close) you will see the Trace Right-Click Menu:

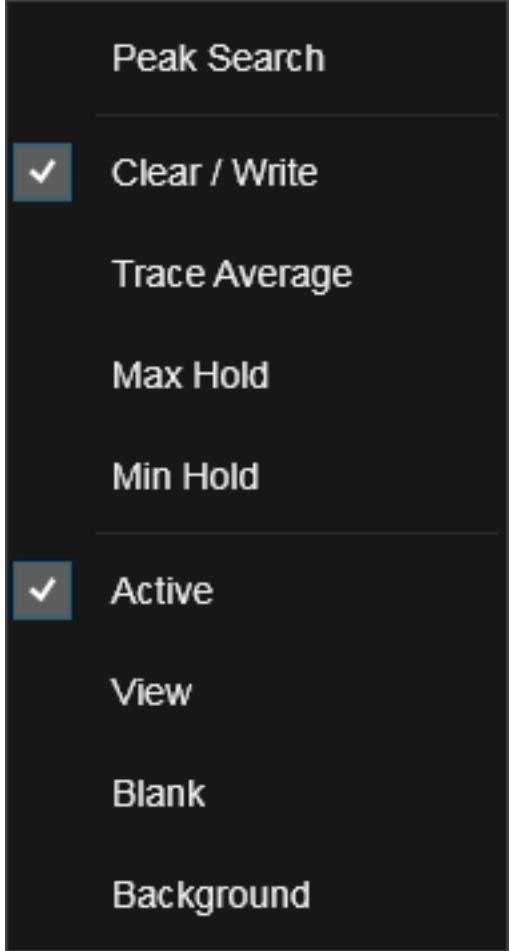

If you now tap or click on one of the items in this menu, the instrument will perform the corresponding function. Peak Search finds the highest peak on the selected Trace. Clear/Write, Trace Average, Max Hold and Min Hold set the ["Trace](#page-3047-0) Type" on page [3048.](#page-3047-0) Active, View, Blank, and Background set the ["View/Blank"](#page-3052-0) on page 3053 type.

Waterfall Window

If you right-click on the trace (or touch and hold the trace and wait for the circle to close) in the Waterfall window (for example, in the Spectrogram View) you will see the Waterfall Trace Right-Click Menu:

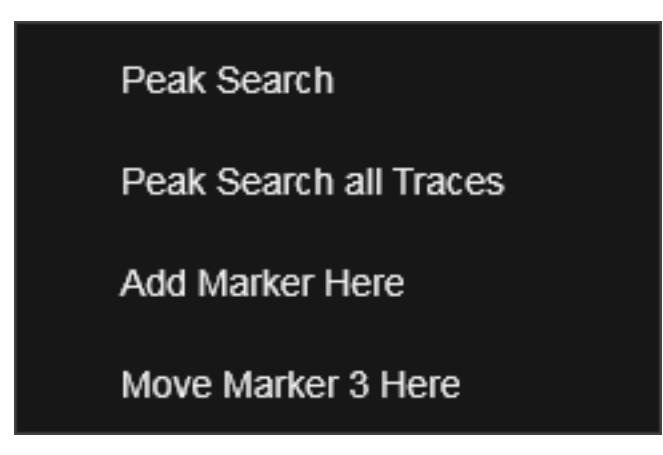

In this menu, Peak Search works as above. Peak Search all Traces finds the highest peak in the Waterfall window. Add Marker Here takes the lowest numbered Marker that is currently Off and turns it On as a **Normal** marker in the Waterfall window at the point where you right-clicked (or touched-and-held). Move Marker n Here moves the currently selected Marker to the point in the Waterfall window where you right-clicked (or touched-and-held).

## Trace Update Indicator

Trace updates can take one of two forms:

- 1. The trace is updated in a single operation that affects all of the points in the trace at once. This happens, for example, in the case of very fast (< 200 ms) sweeps, single-chunk FFT's, and the initial math operation after a math function is set for a trace
- 2. The trace is updated in a series of discrete steps, with measurement data being gathered between each step. This will be the case for slow sweeps, multi-chunk FFTs, gated sweeps, etc.

In the first case, no update indicator is required. In the second case, however, a visual indicator exists on the trace where the new data is being written. The indicator is a green caret  $(\hat{\theta})$ , which moves across the bottom of the graticule showing the current trace point.

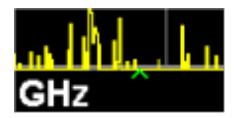

#### Trace Annunciator Panel

This panel appears on the right hand side of the Meas Bar. Here is an explanation of the fields in this panel, as shown below:

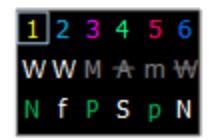

Top Line

On the top line, each trace number is shown, in the trace color. A box is drawn around the currently selected trace.

Middle Line

Below each trace number, is a letter signifying the trace type for that trace number, where

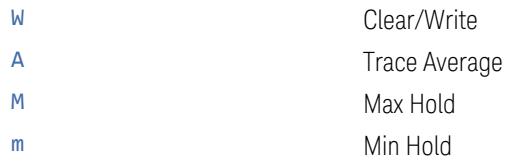

If the letter is white, it means the trace is being updated (Update =  $ON$ ); if the letter is dimmed, it means the trace is not being updated (Update =  $OFF$ ). A strikethrough indicates that the trace is blanked ( $\text{Display} = \text{OFF}$ ). Note that it is possible for a trace to be updating *and* blanked, which is useful if the trace is a trace math component.

Bottom Line

The third line shows the detector type for each trace, or, if trace math is on for that trace, it shows "f" (for "math function"). It is not always possible to have a unique detector for each trace, but the instrument hardware provides the maximum flexibility of detector selection in order to maintain the highest accuracy. The letters used for this readout are

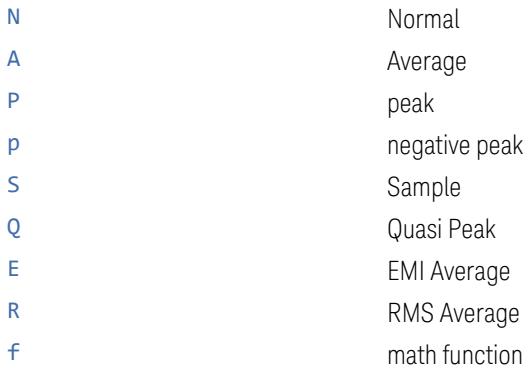

If the letter is green, the detector is in Auto. If white, the detector has been manually selected.

In the example above, the panel is indicating the following:

- Trace 1: Visible, being updated, in Clear/Write, with Normal detector auto selected
- Trace 2: Visible, being updated, in Clear/Write, being written to with a math function
- Trace 3: Visible, not updating, data was taken in Max Hold, with the peak detector auto selected
- Trace 4: Blanked, not updating, data was taken with Averaging turned on, Sample detector manually selected
- Trace 5: Visible, not updating, data was taken in Min Hold with Negative Peak detector auto selected
- Trace 6: Blanked, not updating, in Clear/Write, with Normal detector manually selected

## Trace Annotation

When Trace Annotation (see Display) is ON, each non-blanked trace is labeled on the trace with the detector used to take it, unless a Trace Math function is on for that trace, in which case it is labeled with the "Math [Function"](#page-2603-0) on page 2604.

The detector labels are:

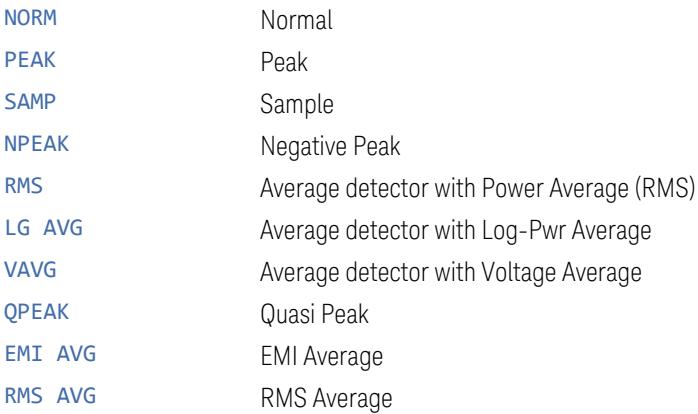

The trace math labels are:

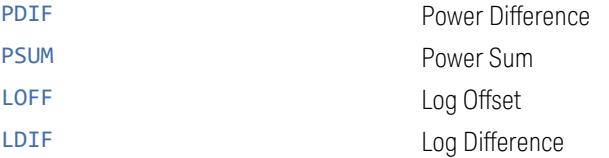

## **3.6.10.1 Select Trace**

Specifies the *selected trace*, which is the trace that will be affected when you change trace settings.

Select Trace appears above the menu panel, indicating that it applies to *all* controls in the menu panel. Select Trace is blanked if you select a tab whose controls do *not* depend on the selected trace (for example, Trace Function).

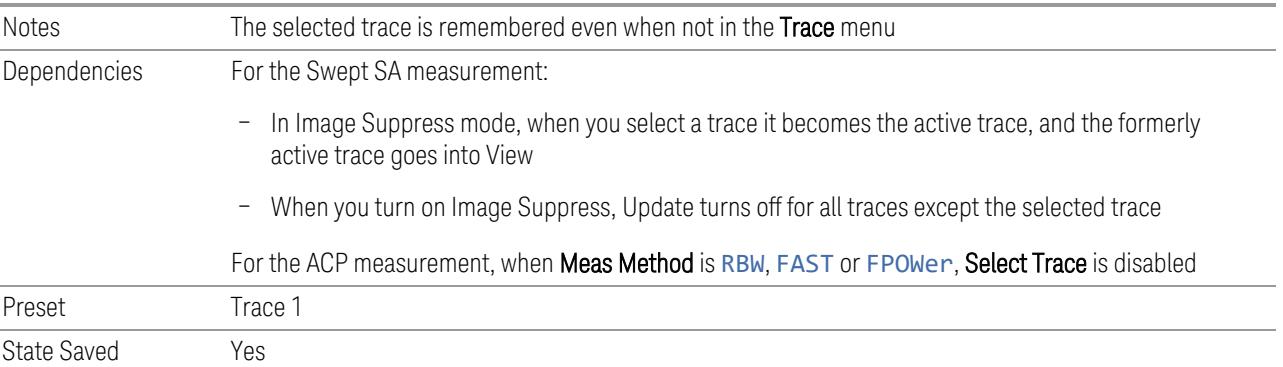

## **3.6.10.2 Trace Control**

The controls on this tab allow you to set the ["Trace](#page-3047-0) Type" on page 3048 and its update mode.

There are four Trace Types:

- Clear/Write
- Trace Average
- Max Hold
- Min Hold

Each type handles data in a different way.

Each trace also has two values that determine whether it is being written or not, and whether it is being displayed or not. These values, Update and Display, are described fully in the ["View/Blank"](#page-3052-0) on page 3053 control description. Essentially, when Update is ON, a trace is updating, and when Update is OFF it is not. When Display is ON, it is visible and when Display is OFF it is not. These terms are used throughout the descriptions in this section.

## **Trace Type**

There are four trace Types:

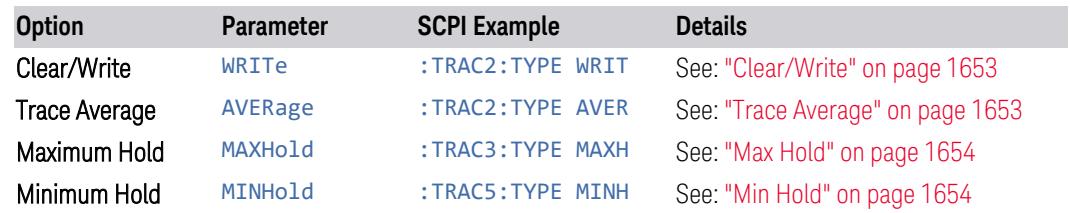

Full descriptions of each type are provided below. You may select one of these types for each trace. Re-selecting the current Trace Type initiates the same action that selecting it the first time did, even though it is already selected. For example, selecting Clear/Write while Clear/Write is already selected will nonetheless clear the trace and begin rewriting it.

Besides the Trace Type, the ["View/Blank"](#page-3052-0) on page 3053 state must be set to Active (Update: ON, Display: ON) for a trace to be updating and visible. Selecting any Trace Type automatically makes the trace **Active**.

See also: "Trace Mode Backwards [Compatibility](#page-1650-0) Commands" on page 1651

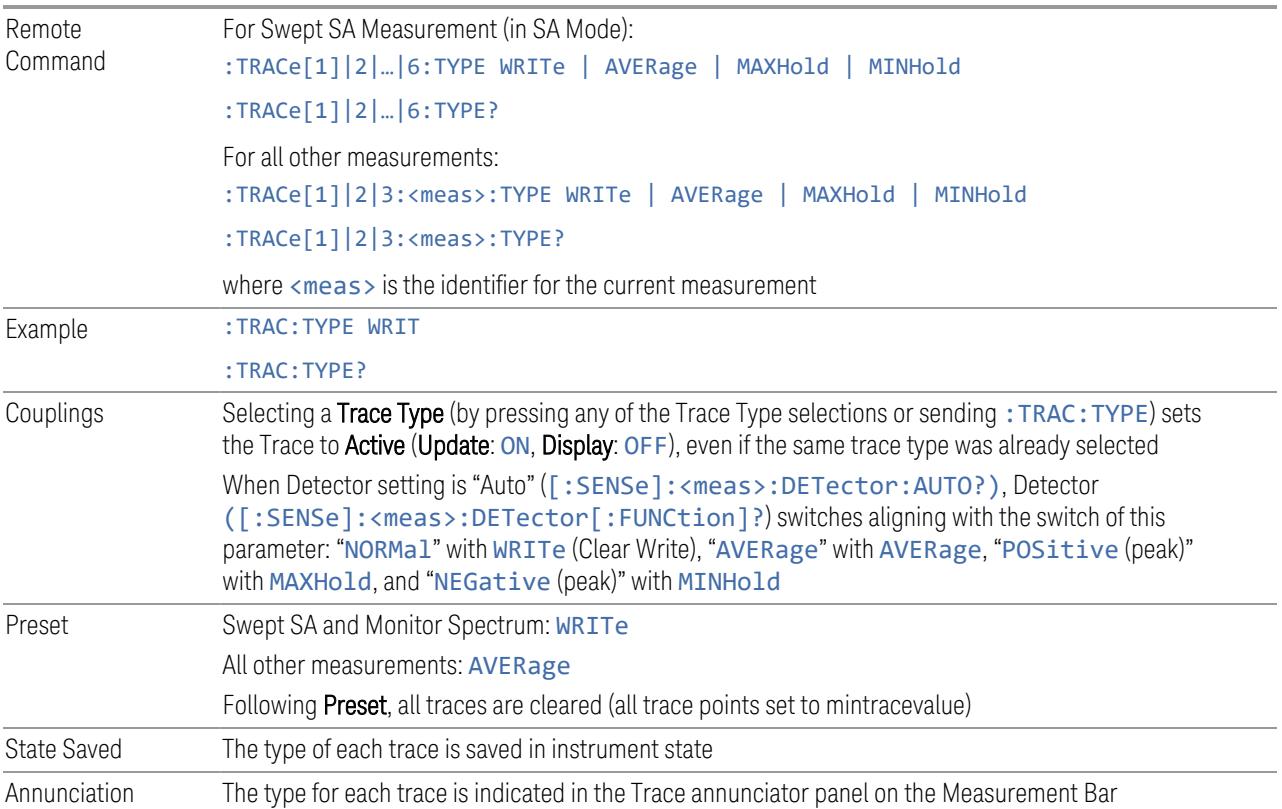

## <span id="page-1650-0"></span>Trace Mode Backwards Compatibility Commands

In earlier instruments, the "Trace Modes" were: Clear/Write, Max Hold, Min Hold, View and Blank. Averaging was global to all traces and was controlled under the BW/Avg menu.

In X-Series, trace averaging can be done on a per-trace basis. The Trace Modes (now called Trace Types) are Clear/Write, Trace Average, Max Hold and Min Hold. View and Blank are set separately under ["View/Blank"](#page-3052-0) on page 3053.

While this provides more flexibility, it also gives rise to potential backwards compatibility problems. To mitigate these, the old Trace Mode command has been retained and a new Trace Type command has been added. The :TRACe:MODE command is retained for backwards compatibility, and the :TRACe:TYPE, :TRACe:UPDate and :TRACe:DISPlay commands introduced for ongoing use. The old Trace Modes are selected using :TRAC:MODE, whose parameters are mapped into calls to :TRACe:TYPE, :TRACe:UPDate and :TRACe:DISPlay, and the old global Averaging command [:SENSe]:AVERage[:STATe] is provided for backwards compatibility. See the individual command descriptions for details.

When Average/Hold in the Meas Setup, Legacy Compatibility menu is ON, the following is true for traces in Max Hold and Min Hold:

- They ignore the Average/Hold number; Single for Max Hold causes one sweep only, so switching to **Single** stops after the current sweep, and switching to **Cont** starts again without clearing the accumulated result
- Max Hold is not cleared on a Restart, Single or : INIT: IMM, but changing a measurement parameter, like frequency or bandwidth etc., still restarts the Max Hold

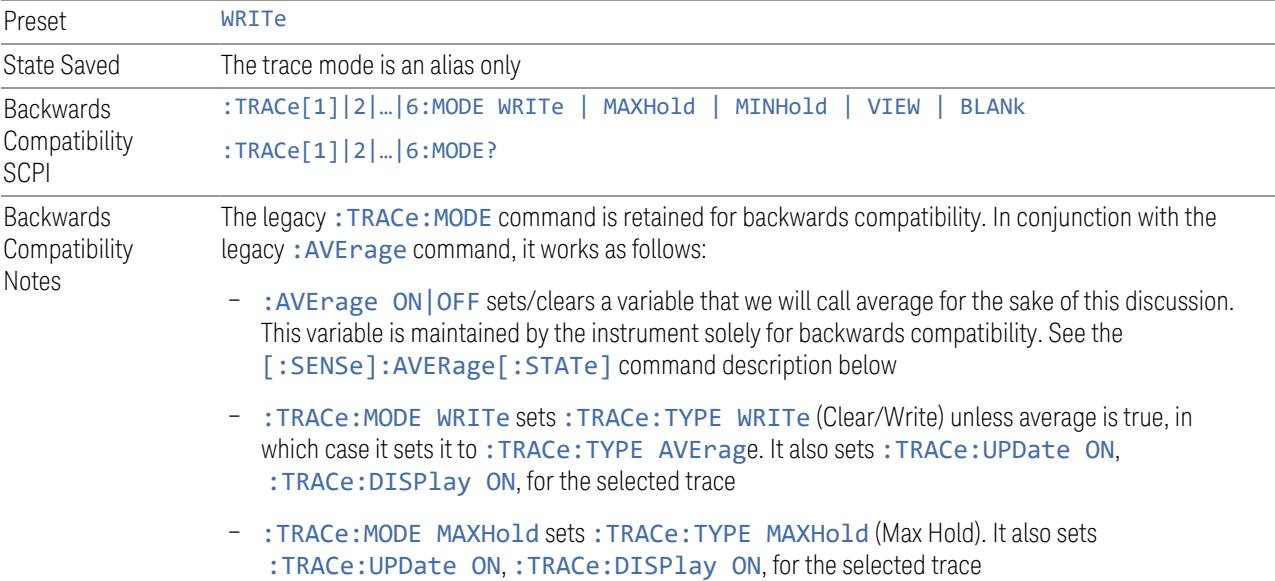

- :TRACe:MODE MINHold sets :TRACe:TYPE MINHold (Min Hold). It also sets :TRACe:UPDate ON, :TRACe:DISPlay ON, for the selected trace
- :TRACe:MODE VIEW sets :TRACe:UPDate OFF, :TRACe:DISPlay ON, for the selected trace
- :TRACe:MODE BLANk sets :TRACe:UPDate OFF, :TRACe:DISPlay OFF, for the selected trace

The query returns the same value as : TRACe: TYPE?, meaning that if you set : TRACe: MODE: VIEW or :TRACe:MODE:BLANk, the query response will not be what you sent

:TRACe[n]:MODE was formerly used to set the type or "writing mode" of the trace. At that time, View and Blank were writing modes. The new: TRACe: TYPE command should be used in the future, but :TRACe:MODE is retained to provide backwards compatibility

In X-Series, unlike earlier instruments, Max Hold and Min Hold now obey the Average Number and counts up to a terminal value as Average always has

As the Average/Hold Number now affects Min Hold and Max Hold, the operations that restart Averaging (for example, the Restart key) now also restart Min Hold and Max Hold

As a result of these changes, legacy code that restarts averaging while retaining a running Max Hold will need to be rewritten, because the Max Hold will now restart when the Average does Also, previous to X-Series:

- Pressing Max Hold while already in Max Hold (or doing so remotely) had no effect. Now it will clear the trace and restart the sweep and the Max Hold sequence
- Changing the vertical scale (Log/Lin or dB/div) of the display restarted Max Hold and Min Hold. This is no longer the case

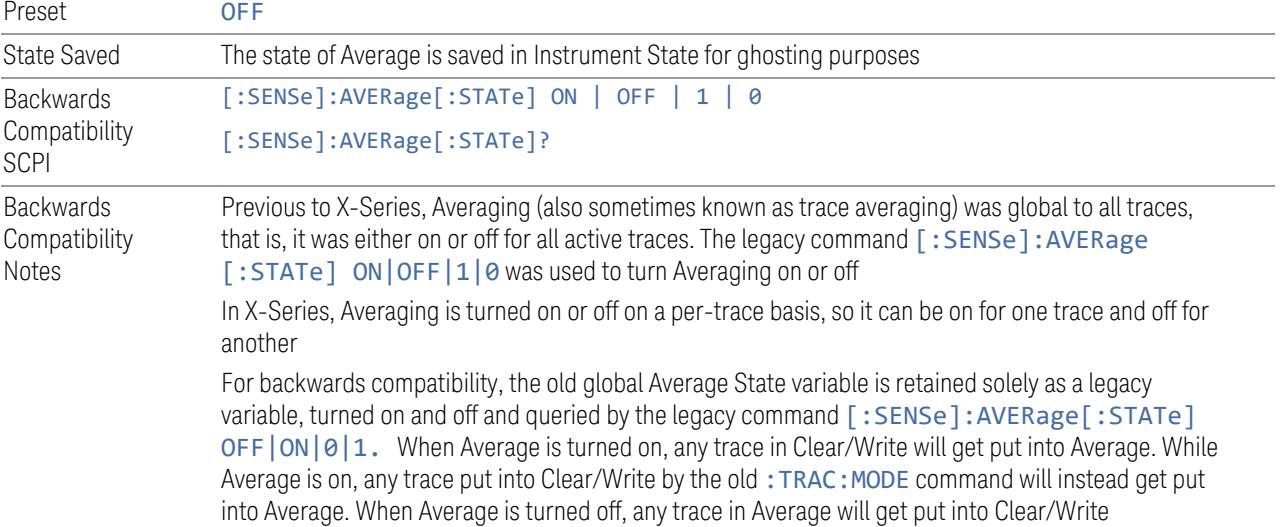

#### Trace Type Details

#### <span id="page-1652-0"></span>Clear/Write

Each trace update replaces the old data in the trace with new data.

Pressing Clear/Write for the selected trace, or sending: TRAC: TYPE WRIT for the specified trace, sets the trace type to Clear/Write and clears the trace, even if you are already in Clear/Write. Then a new sweep is initiated. Trigger conditions must be met before the sweep actually starts, and if in **Single** the sweep won't start until Restart is pressed.

Pressing Clear/Write stops the current sweep and initiates a new one, so Trace Average, Max Hold and Min Hold data may be interrupted in mid-sweep when Clear/Write is pressed, and therefore may not accurately reflect the displayed count. Therefore, when Clear/Write is pressed for one trace, Trace Average, Max Hold and Min Hold must restart for all traces.

When in **Clear/Write**, if a measurement-related instrument setting is changed (that is, one which requires new data to be taken, like Center Frequency or Attenuation), a new sweep is initiated but the trace is not cleared.

#### <span id="page-1652-1"></span>Trace Average

The instrument maintains and displays an average trace, which represents the cumulative average on a point-by-point basis of the new trace data and previous averaged trace data.

Pressing Trace Average (for the selected trace), or sending : TRAC: TYPE AVER (for the specified trace), sets the trace type to **Trace Average**, clears the trace, initiates a new sweep, and restarts the Average sequence.

Details of the count limiting behavior and the averaging calculations may be found under Avg|Hold Number and Average Type under Meas Setup.

When in Trace Average, if a measurement-related instrument setting is changed (that is, one which requires new data to be taken, like Center Frequency or Attenuation), the average restarts and a new sweep is initiated but the trace is not cleared.

Restarting the average means:

- The average/hold count k is set to 1, so that the next time the average trace is displayed it simply represents one trace of new data
- A new sweep is initiated

– Once the new sweep starts, the trace is overwritten with current trace data as the first trace of the new average

Remember that restarting averaging also restarts Max Hold and Min Hold, as there is only one count for Trace Average and Hold.

## <span id="page-1653-0"></span>Max Hold

The instrument maintains and displays a max hold trace, which represents the maximum data value on a point-by-point basis of the new trace data and previous trace data. Details of the count limiting behavior may be found under Avg Hold Number under Meas Setup.

Pressing Max Hold for the selected trace, or sending: TRAC: TYPE MAXH for the specified trace, sets the Trace Type to Max Hold, clears the trace, initiates a new sweep, and restarts the hold sequence, even if you are already in Max Hold.

When in Max Hold, if a measurement-related instrument setting is changed(that is, one which requires new data to be taken, like Center Frequency or Attenuation), the Max Hold sequence restarts and a new sweep is initiated but the trace is not cleared.

Restarting the **Max Hold** sequence means:

- The average/hold count k is set to 1, so that the next time the max hold trace is displayed it simply represents one trace of new data
- A new sweep is initiated.

Remember that restarting Max Hold also restarts averaging and Min Hold, as there is only one count for Trace Average and Hold.

## <span id="page-1653-1"></span>Min Hold

The instrument maintains and displays a min hold trace, which represents the minimum data value on a point-point basis of the new trace data and previous trace data. Details of the count limiting behavior may be found under Avg|Hold Number under the Meas Setup functions.

Pressing Min Hold for the selected trace, or sending: TRAC: TYPE MINH for the specified trace, sets the Trace Type to **Min Hold,** clears the trace, initiates a new sweep, and restarts the hold sequence, even if you are already in Min Hold.

When in **Min Hold**, if a measurement-related instrument setting is changed(that is, one which requires new data to be taken, like Center Frequency or Attenuation), the Min Hold sequence restarts and a new sweep is initiated but the trace is not cleared.

Restarting the Min Hold sequence means:

- The average/hold count k is set to 1, so that the next time the min hold trace is displayed it simply represents one trace of new data
- A new sweep is initiated

Remember that restarting Min Hold also restarts Max Hold and averaging, because there is only one count for Trace Average and Hold.

## **Clear and Write | Restart Averaging | Restart Max/Min Hold**

Starts the trace writing, as though the ["Trace](#page-3047-0) Type" on page 3048 had just been selected. The effect is exactly the same as reselecting the current **Trace Type** again – the control is provided because it may not be obvious that reselecting the same selection from a radio button menu will take any action.

This control displays different labels, depending on the selected Trace Type:

- Clear/Write: Clear and Write
- Trace Average: Restart Averaging
- Max Hold: Restart Max Hold
- Min Hold: Restart Min Hold

## **View/Blank**

Lets you set the state of the two trace variables: Update and Display. The choices available in this dropdown menu are:

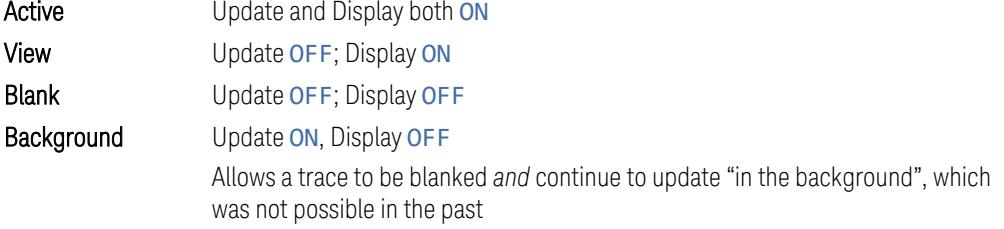

In the Swept SA measurement, a trace with **DisplayOFF** is indicated by a strikethrough of the type letter in the trace annotation panel in the Measurement Bar. A trace with UpdateOFF is indicated by dimming the type letter in the trace annotation panel in the Measurement Bar. In the example below, Traces 3, 4, 5 and 6 have UpdateOFF, and Traces 4 and 6 have DisplayOFF.

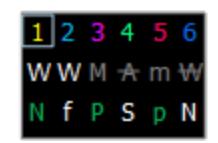

## See: "More [Information"](#page-1656-0) on page 1657

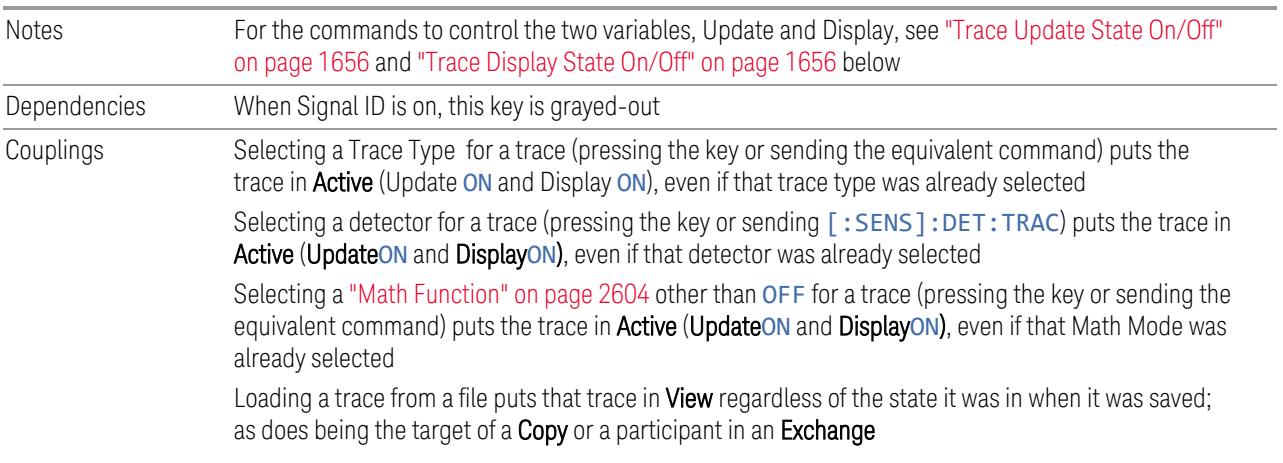

# <span id="page-1655-0"></span>Trace Update State On/Off

<span id="page-1655-1"></span>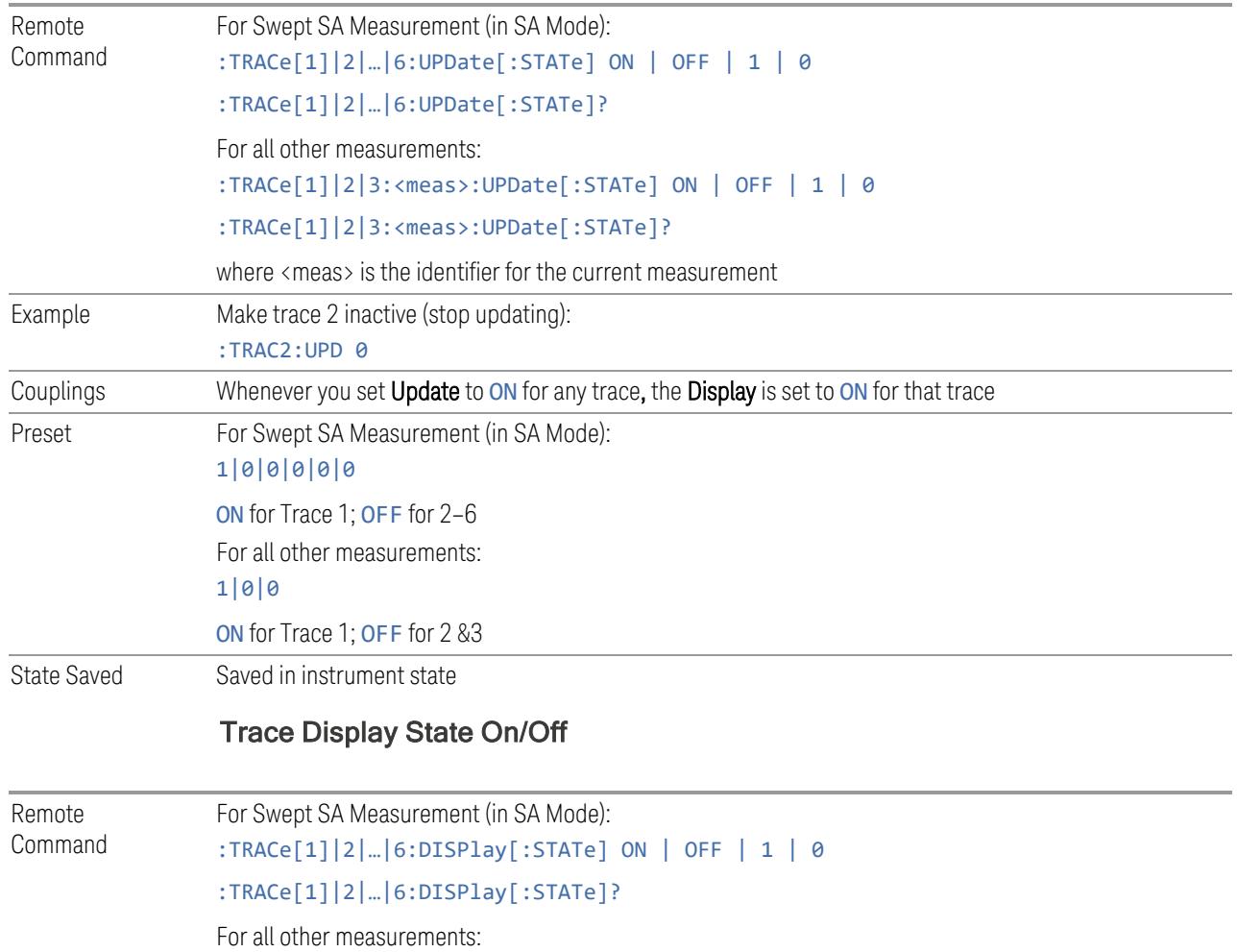
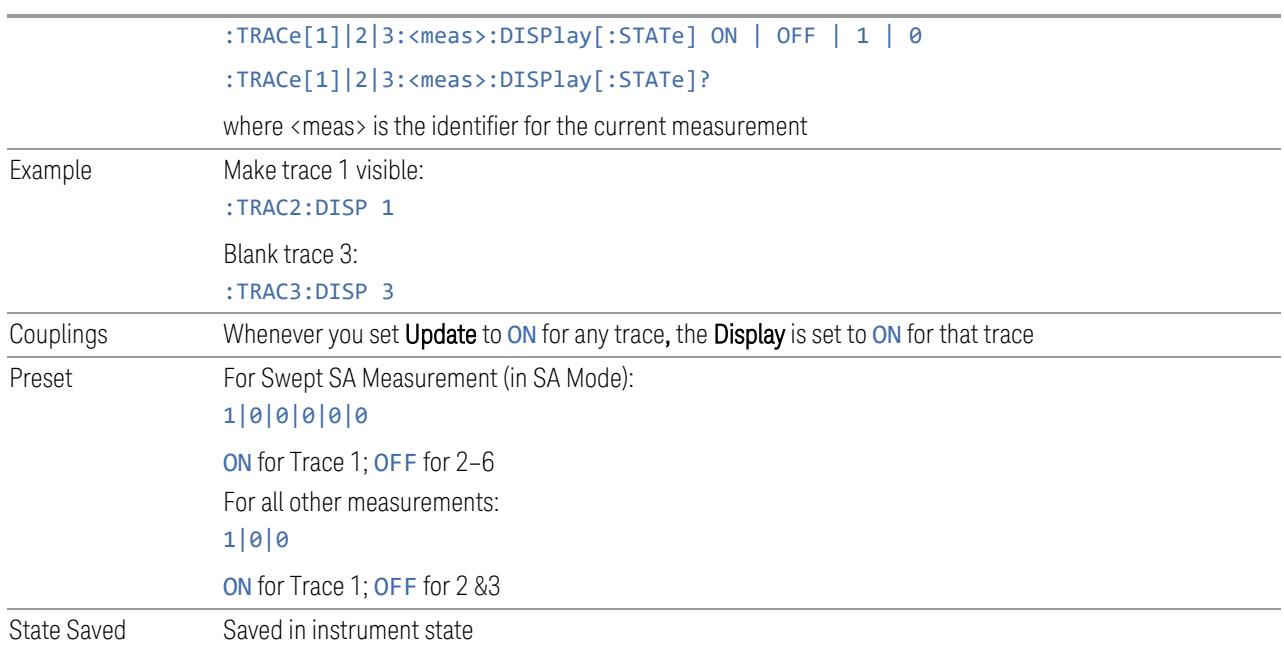

### More Information

When a trace becomes inactive, any update from the : SENSe system (detectors) immediately stops, without waiting for the end of the sweep. The trace data remains unchanged, but stops updating. If the trace is blanked, this still does not affect the data in the trace. Traces that are blanked (Display=OFF) do not display nor appear on printouts, but their data stays intact, they may be queried, and markers may be placed on them

In most cases, inactive traces are static and unchanging; however, there are cases when an inactive trace will update, specifically:

- if data is written to that trace from remote
- if trace data is loaded from mass storage
- $-$  if the trace is the target of a Copy or participant in an Exchange
- if the trace is cleared using Clear Trace

Inactive traces that are also being displayed (traces in View) are displayed at half intensity. Traces in View display across the entire X-Axis of the instrument. Their horizontal placement does not change, even if X-Axis settings subsequently are changed, although Y-Axis settings do affect the vertical placement of data.

When a trace becomes active (Update=ON), the trace is cleared, the average count is reset, and a new sweep is initiated.

Note that putting a trace into Display=OFF and/or Update=OFF does *not* restart the sweep and does *not* restart Averaging or Hold functions for any traces.

## **3.6.10.3 Math**

Lets you turn on and configure Trace Math functions.

## **Math Function**

Trace Math functions perform mathematical operations between traces and, in some cases, user-specified offsets. When in a Trace Math function, the indicated function is performed during the sweep with the math function used in place of a detector. The trace operands for the math function are set using the ["Operand](#page-2609-0) 1 / [Operand](#page-2609-0) 2" on page 2610 controls.

– See "How trace math is [processed"](#page-1661-0) on page 1662

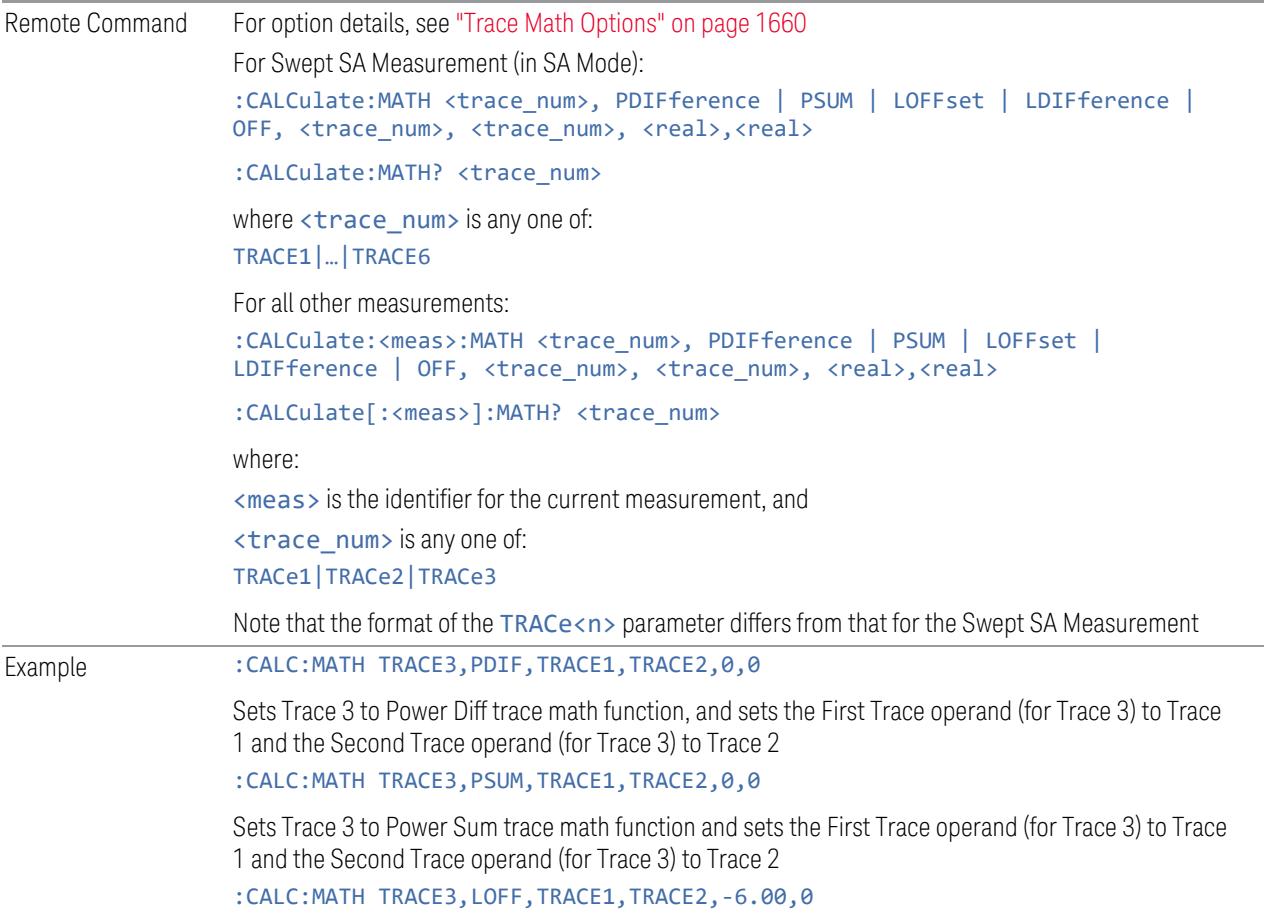

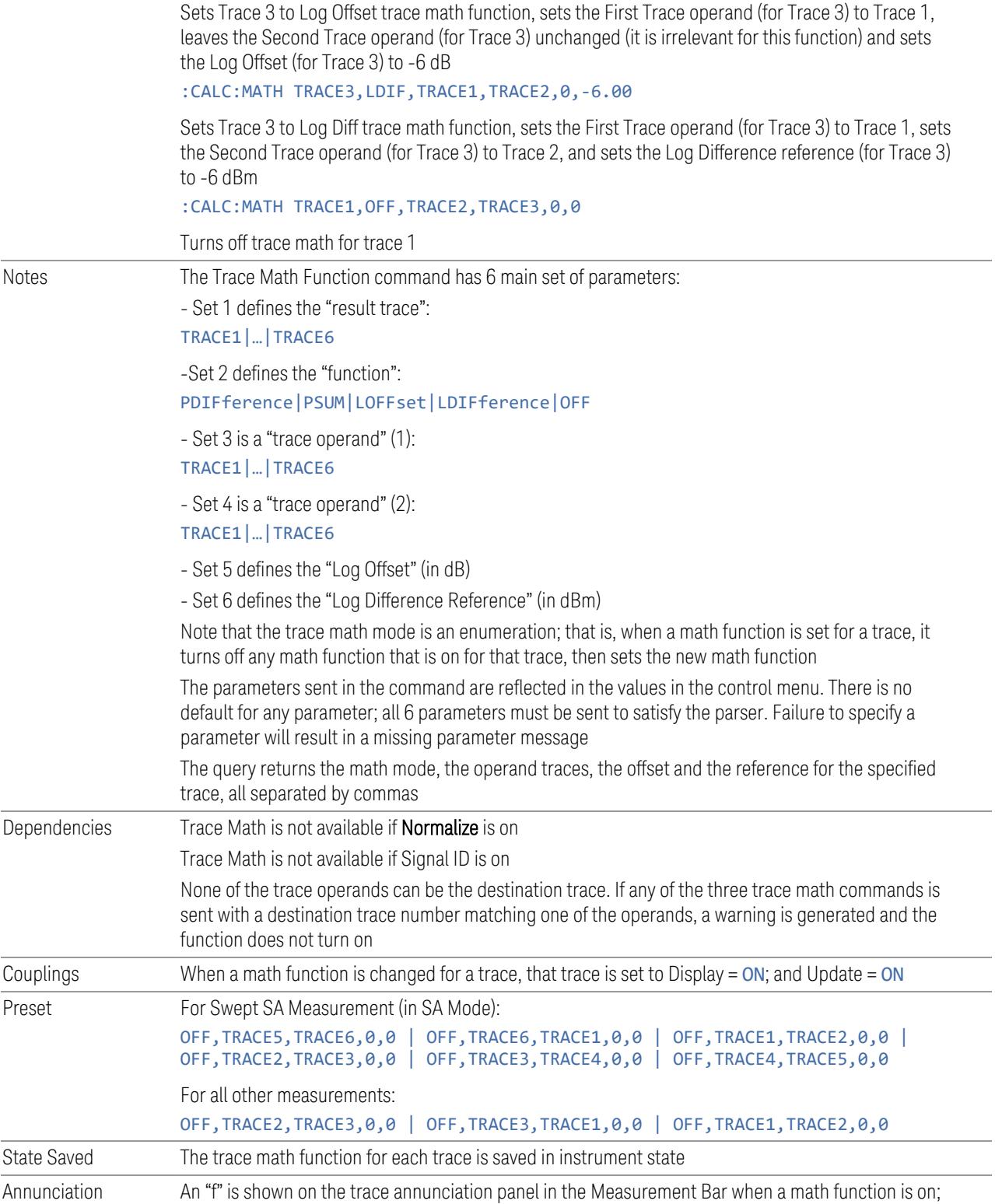

<span id="page-1659-0"></span>and the function is annotated on the trace if Trace Annotation is on

Status Bits/OPC dependencies \*OPC can be used to detect the completion of a sweep, which will also correspond to the completion of the math operation, since all math takes place during the sweep

#### Trace Math Options

IMPORTANT To generate a trace math result, *you must take a sweep*. The trace math engine, described below, operates in concert with the sweep engine in the instrument. Until a sweep has been taken, even if the constituent traces are not in Update mode, no result is generated.

> Note that certain events can affect the trace in ways that affects all points at once. This can happen in any number of ways, including:

- A trace clear taking place
- A trace being loaded from the file system
- Trace data being sent in from the remote interface
- A copy or exchange of trace data

You should try to avoid these occurrences during a sweep, as they will tend to invalidate the math result being accumulated.

The Trace Math functions are:

### Power Diff (Op1 – Op2)

Calculates a power difference between the First Trace operand and the Second Trace operand and puts the result in the destination trace.

During the sweep, the following formula is executed for each point in the trace operands, and the corresponding point is generated for the destination trace:

DestinationTrace =  $10 \log(10(1/10)(FirstTrace) - 10(1/10)(SecondTrace))$ 

The values of the trace points are assumed to be in a decibel scale, as they are internally stored.

If a point in FirstTrace is equal to maxtracevalue, the resultant point is also maxtracevalue.

Otherwise, if the result of the subtraction is less than or equal to 0, the resultant point is mintracevalue.

3 5G NR Mode 3.6 Spurious Emissions Measurement

# Power Sum (Op1 + Op2)

Calculates a power sum between the First Trace operand and the Second Trace operand and puts the result in the destination trace.

During the sweep, the following formula is executed for each point in the trace operands, and the corresponding point is generated for the destination trace.

DestinationTrace =  $10 \log(10(1/10)(FirstTrace) + 10(1/10)(SecondTrace))$ 

The values of the trace points are assumed to be in a decibel scale, as they are internally stored.

If a point in either trace operand is equal to maxtracevalue, the resultant point is also maxtracevalue.

## Log Offset (Op1 + Offset)

Calculates a log offset from the First Trace operand and puts the result in the destination trace. This is like the B-DL function in some older instruments. The offset is entered on the Offset control, which only appears when this math function is in force for the selected trace. Each destination trace has its own offset.

During the sweep, the following formula is executed for each point in the trace operand, and the corresponding point is generated for the destination trace.

DestinationTrace = FirstTrace + Offset

The values of the trace points are assumed to be in dBm (as they are internally stored) and the offset is in dB.

If a point in the trace operand is equal to maxtracevalue, the resultant point is also maxtracevalue.

If a point in the trace operand is equal to mintracevalue, the resultant point is also mintracevalue.

*Example*: If offset is 25 dB, then our destination trace will be higher than the operand trace by 25 dB.

Note that the Second Trace operand is not used for this function.

## Log Diff  $(Op1 - Op2 + Ref)$

Offsets the difference between the First Trace operand and the Second Trace operand by a reference and puts the result in the destination trace. This is like the A-B+DL function in some older instruments. The Reference is entered on the Reference control, which only appears when this math function is in force for the selected trace. Each destination trace has its own reference.

Offsets the difference between the First Trace operand and the Second Trace operand by a reference and puts the result in the destination trace. This is like the A- B+DL function in some older instruments. The Reference is entered on the Reference control, which only appears when this math function is in force for the selected trace. Each destination trace has its own reference.

During the sweep, the following formula is executed for each point in the trace operands, and the corresponding point is generated for the destination trace.

DestinationTrace = (FirstTrace - SecondTrace) + Reference

The values of the operand trace points are assumed to be in decibel units (as they are internally stored) and the reference is in dBm so the result is in dBm.

*Example*: If the first operand trace 1 is at 5 dBm, the second operand trace 2 is at –5 dBm, and the reference is –25 dBm, then the destination trace will be –15 dBm.

*Example*: If the first operand trace1 is at 60 dBuV, the second operand trace 2 is at 50 dBuV, and the reference is 35 dBuV, then the destination trace will be 45 dBuV.

If a point in FirstTrace is equal to maxtracevalue, the resultant point is also maxtracevalue.

If a point in FirstTrace is equal to mintracevalue, the resultant point is also mintracevalue.

If neither of the above is true for a given point, then:

- If that point in SecondTrace is equal to maxtracevalue, the resultant point is mintracevalue.
- If that point in SecondTrace is equal to mintracevalue, the resultant point is maxtracevalue.

#### <span id="page-1661-0"></span>How trace math is processed

Whenever a trace math function is turned on, or the parameters and/or operands of an existing trace math function are changed, the destination trace is cleared. After the trace is cleared, all x-axis values in the trace, and the domain of the trace, are set to match the X-Axis settings of the first trace operand. When this is complete, a new sweep is initiated.

The process of acquiring data, processing it using the math and Average/Hold functions, and presenting it as trace data, consists of several functional blocks, as shown below:

3 5G NR Mode 3.6 Spurious Emissions Measurement

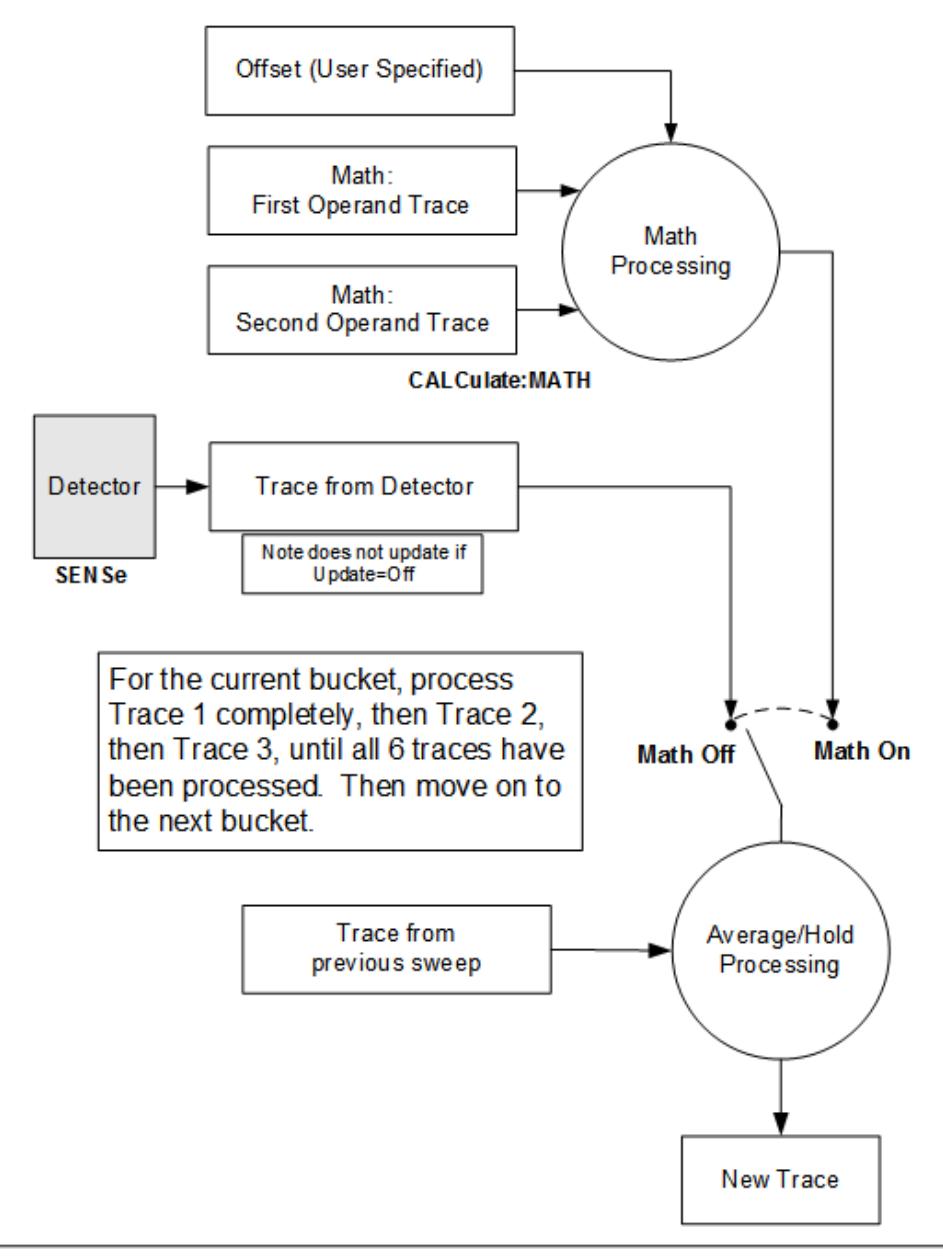

**NOTE ABOUT OFF SETS:** When either External Gain or Ref Level Offset is on. an offset is applied to the trace operands, and when Trace Math is on this offset is applied before any math processing is performed. Since the operands have already been offset the result trace should NOT be offset. Therefore when any Trace Math operation is performed, the sum of (External Gain - Ref Level Offset) is added to the result before it is stored in the result trace.

For each active trace, the current trace point is processed for Trace 1, then Trace 2, then Trace 3, etc. Trace data is taken from either the detector for that trace, or

from the mathematical result of up to two other traces and an offset, depending on whether trace math is on or not. The resultant data is then fed to the Average/Hold processing block, where (if the trace type is Average, Max Hold, or Min Hold) it is processed with previous trace data. The new trace data resulting from this process is then available for display, storage or remote output.

When the processing is complete for Trace 1, Trace 2 is processed, and so on until all six traces have been processed. This allows a downstream trace to use as one of its math components a fully processed upstream trace. In other words, if math is ON for Trace 4, and its operand traces are Trace 2 and Trace 3, then all detector, math, average and hold processing for Traces 2 and 3 is completed before the math is performed for Trace 4. When the current trace point is completed for all traces, the instrument moves on to the next trace point.

This allows very flexible and powerful math functions to be configured. For example, Trace 1 can be an average trace, which can be fed with an offset to Trace 2, which can also be in Max Hold, allowing you to obtain the Max Hold of an Average trace.

Note that none of this processing is performed on inactive traces.

Note also that for any active trace with math ON, the Operand traces should have *lower* numbers than the trace (for example, using Trace 4 as an operand for Trace 1 will cause the data coming from Trace 4 to be delayed by one sweep).

# **Operand 1 / Operand 2**

These two controls select the first and second trace operands to be used for the trace math functions for the destination trace. The operands are common to all math functions for a given trace. The most recently sent: CALCulate: MATH command for a given trace sets the operands for that trace. Those settings are displayed on the trace operand controls for that trace.

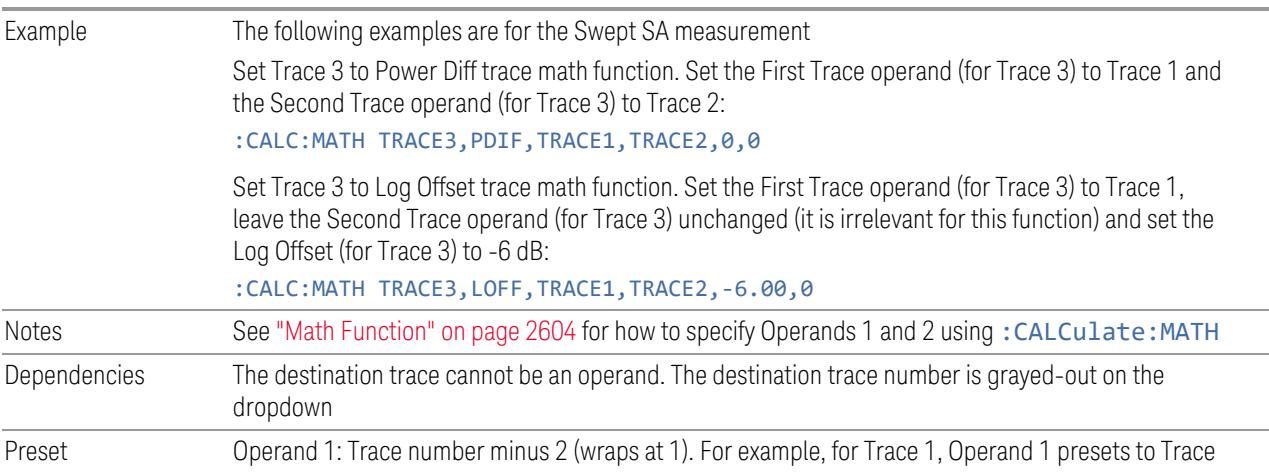

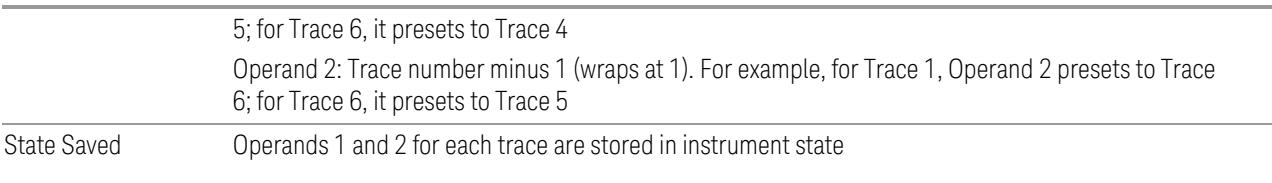

# **Offset**

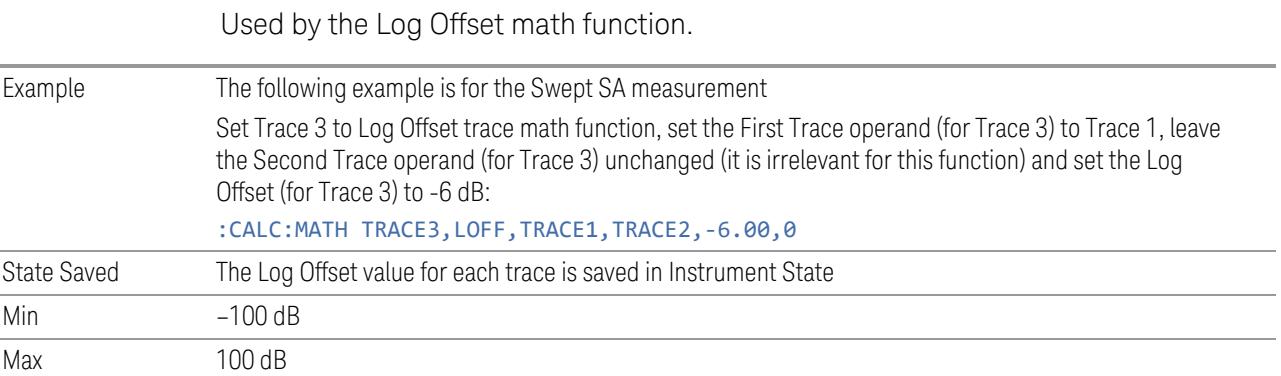

# **Reference**

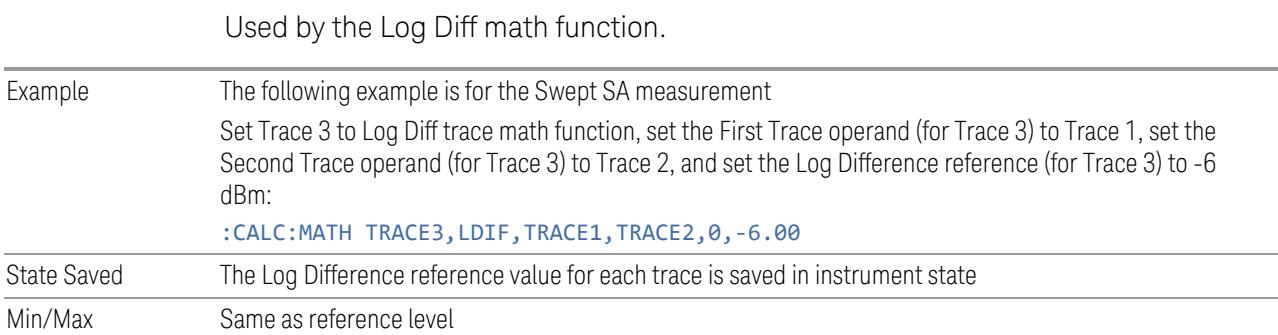

# **3.6.10.4 Trace Function**

Contains controls to:

- Copy and Exchange traces
- Preset or Clear all traces

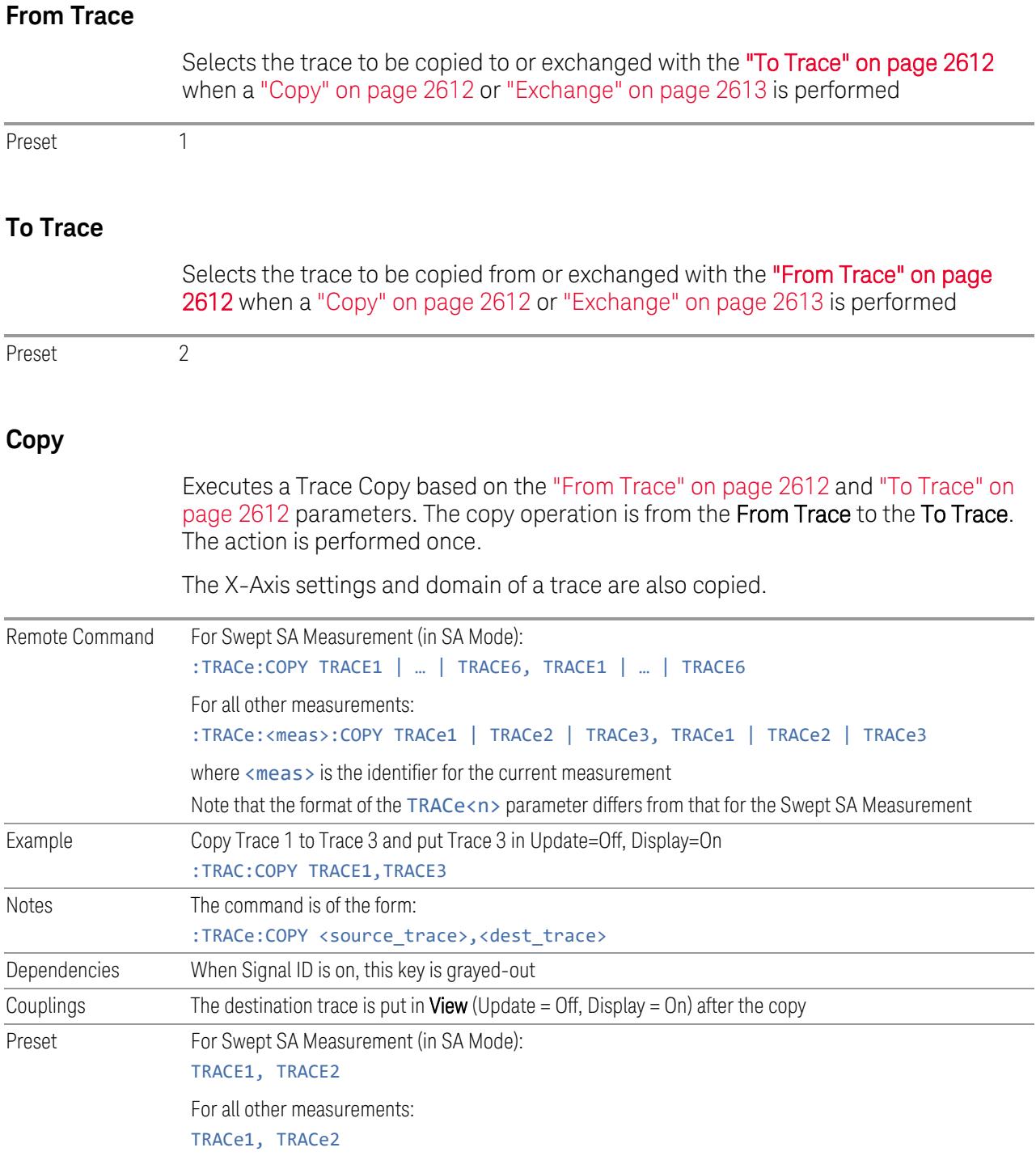

3 5G NR Mode 3.6 Spurious Emissions Measurement

## **Exchange**

Executes a Trace Exchange based on the "From [Trace"](#page-2611-2) on page 2612 and "To [Trace"](#page-2611-0) on [page](#page-2611-0) 2612 parameters. The From Trace and To Trace values are exchanged with each other. The action is performed once.

The X-Axis settings and domain of a trace are also copied when it is exchanged with another trace.

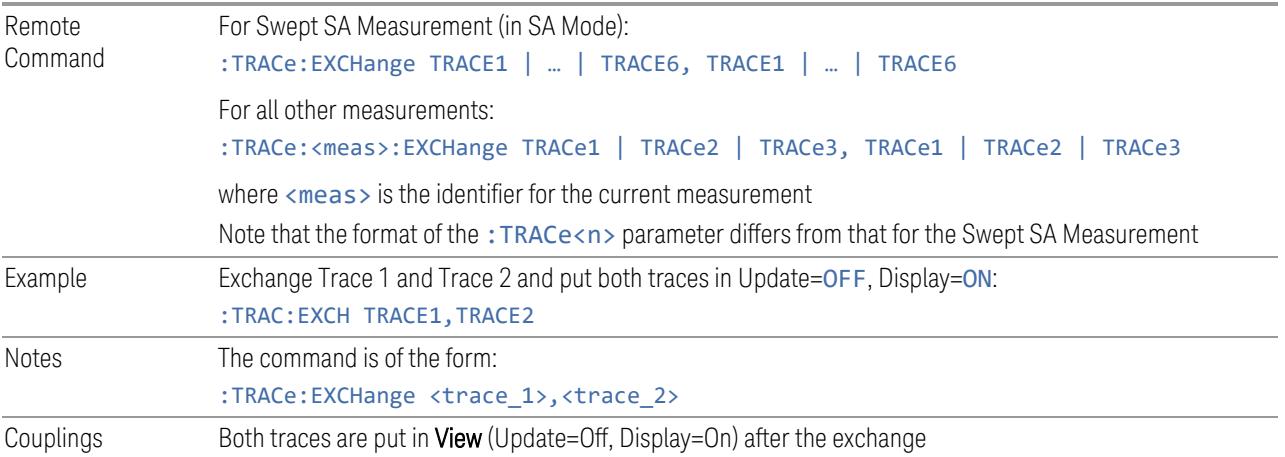

## **Preset All Traces**

Turns on Trace 1 and blanks all other traces. This is useful when you have many traces on and you want to return to having only Trace 1 on the display. Does not affect the trace type, detector or any other aspect of the trace system.

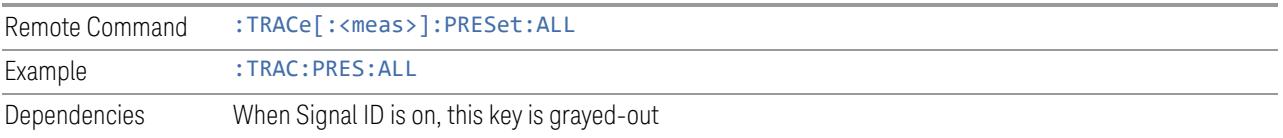

## **Clear All Traces**

Clears all traces. Does not affect the state of any function or variable in the instrument. Loads mintracevalue into all of the points for all traces, except traces in Min Hold, in which case it loads maxtracevalue, even if Update = OFF.

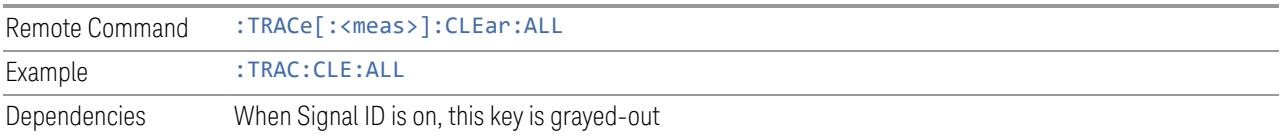

## **Multiple Traces for EIRP**

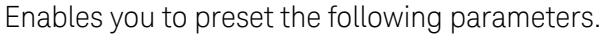

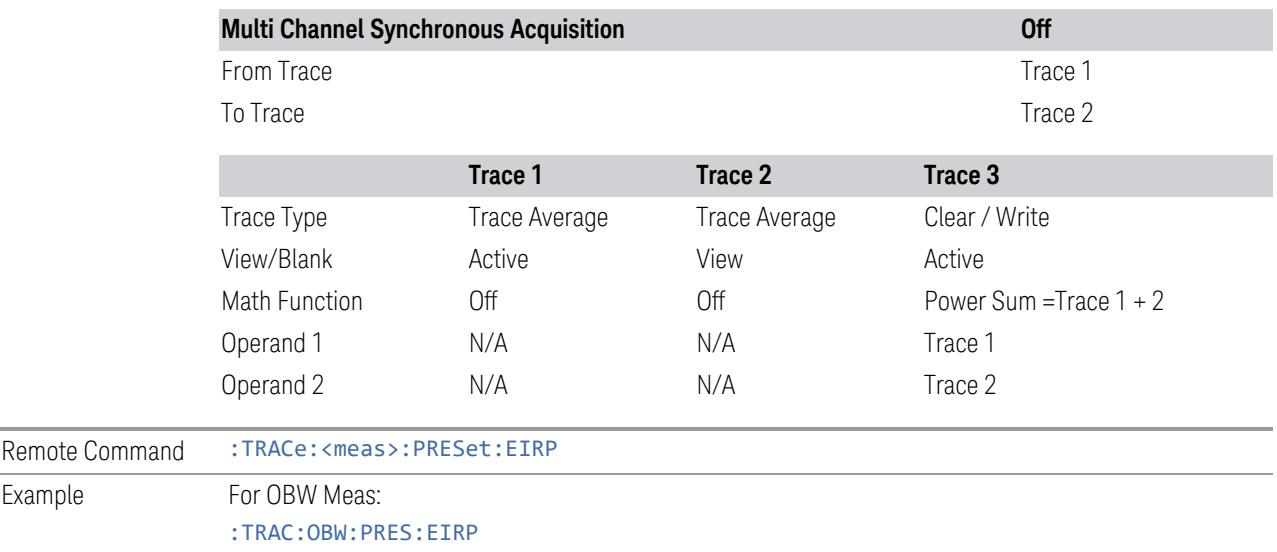

# **3.6.10.5 Advanced**

Contains controls for setting advanced trace functions of the instrument.

## **Measure Trace**

Specifies which trace's scalar results are displayed in the Metrics window, and retrieved by sending a :READ or :FETCh query:

- Trace 1
- Trace 2
- Trace 3

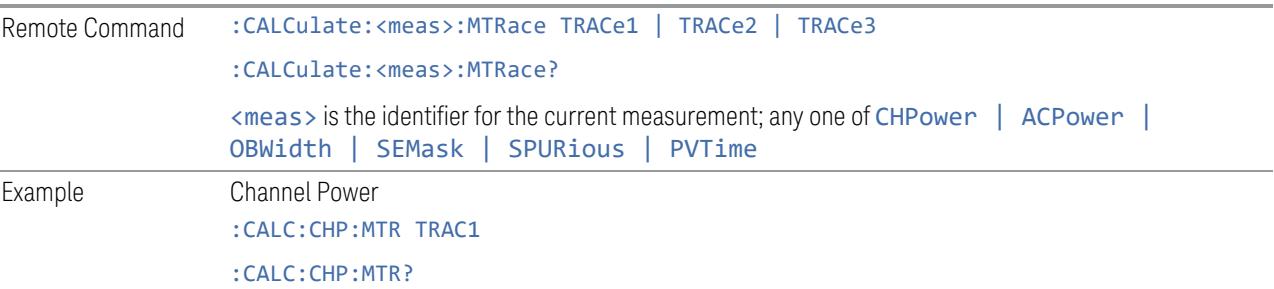

## 3 5G NR Mode 3.6 Spurious Emissions Measurement

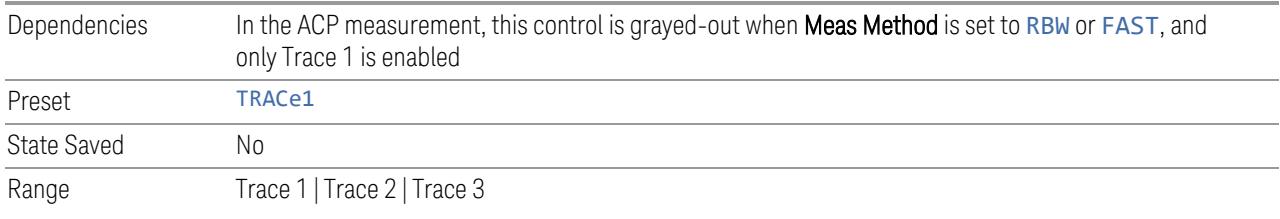

# **3.7 Modulation Analysis Measurement**

The 5G NR Modulation Analysis measurement is used to test the Transmitted signal quality for both Base station and User equipment for E-UTRA according to 3GPP Specifications.

Once required parameters are specified, the demodulator will automatically lock onto the signal, and calculate various metrics, the output results of measurement include Frequency Error, Error Vector Magnitude, Time Alignment Error, Carrier Leakage, In-Band Emission, Equalizer Spectrum Flatness and so on.

Baseband I/Q Inputs Support

Baseband I/Q Input functionality is a hardware option and provides the ability to analyze baseband I/Q signal characteristics of mobile and base station transmitters. If the option is installed, this functionality is available in this measurement.

Because the measurement acquires the data in I/Q form regardless of RF or I/Q input selection, all the calculations for the measurement are the same regardless of RF or I/Q input selection.

Modulation Analysis Measurement Commands

The general functionality of ["CONFigure"](#page-4137-0) on page 4138, ["INITiate"](#page-4138-0) on page 4139, ["FETCh"](#page-4138-1) on page 4139, ["MEASure"](#page-4140-0) on page 4141, and ["READ"](#page-4139-0) on page 4140 are described in the section SCPI Operation and Results Query in the topic Programming the Instrument.

The following commands and queries are used to configure the measurement, then retrieve the results:

:CONFigure:EVM

:CONFigure:EVM:NDEFault

:INITiate:EVM

:FETCh:EVM[n]?

:READ:EVM[n]?

:MEASure:EVM[n]?

Remote Command Results for Modulation Analysis Measurement

For the FETCh, MEASure, and READ queries listed above, the results returned depend on the value of n. For this measurement, the value of n is derived by concatenating three 2-digit sub-fields, as follows:

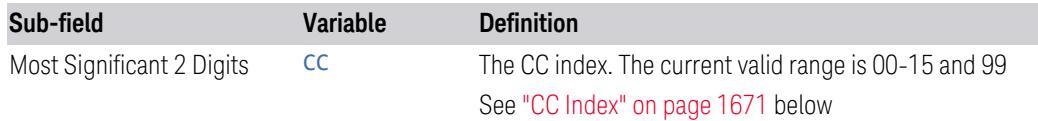

3.7 Modulation Analysis Measurement

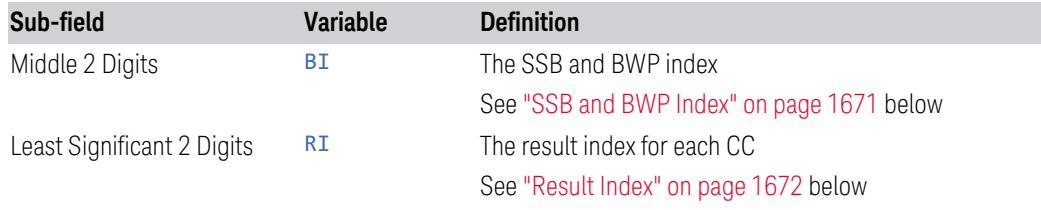

The general formula for calculating the desired value of n is:

## n = 10000\*CC + 100\*BI + RI

Note that certain result types cannot be retrieved in this way. See ["Complex](#page-1695-0) Results" on [page](#page-1695-0) 1696.

<span id="page-1670-0"></span>CC Index

The CC digits specify:

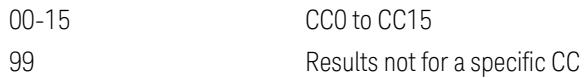

<span id="page-1670-1"></span>SSB and BWP Index

The **BI** digits specify:

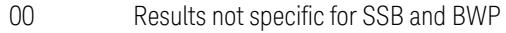

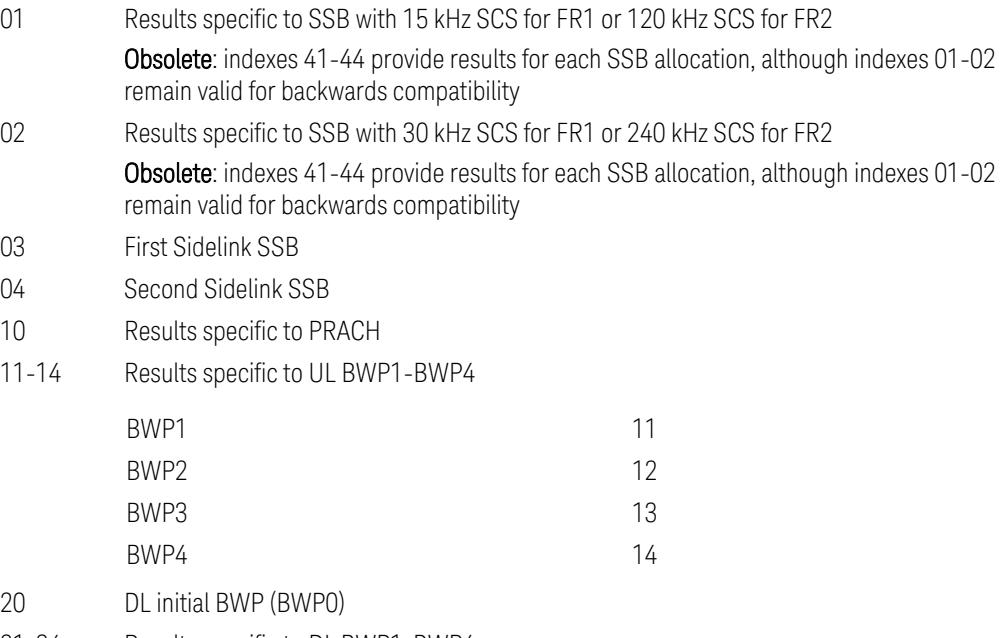

21-24 Results specific to DL BWP1-BWP4

BWP1 21

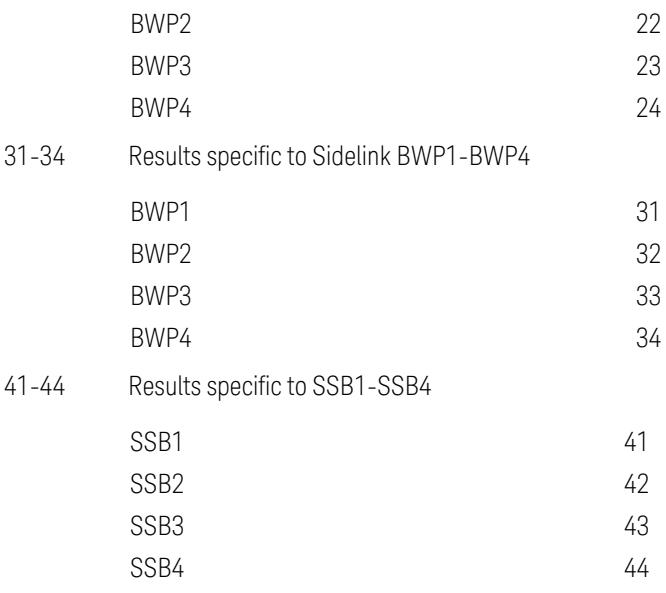

<span id="page-1671-0"></span>Result Index

The current valid range for the RI digits is 01-31.

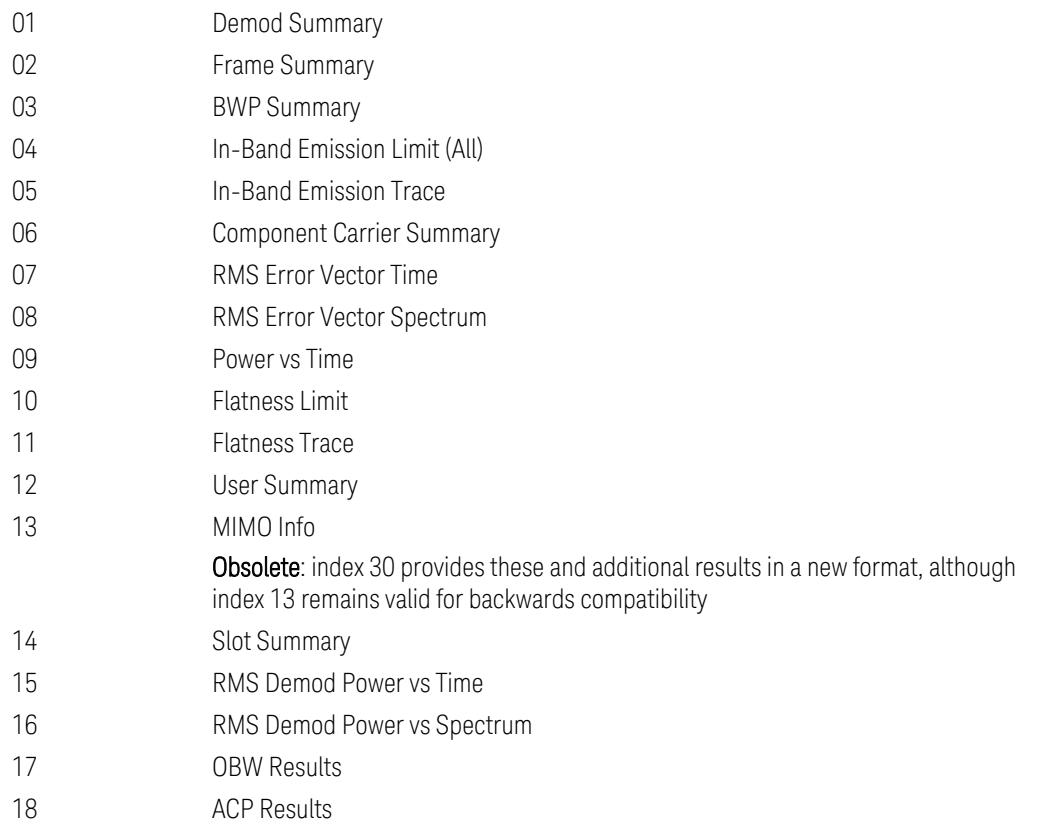

3.7 Modulation Analysis Measurement

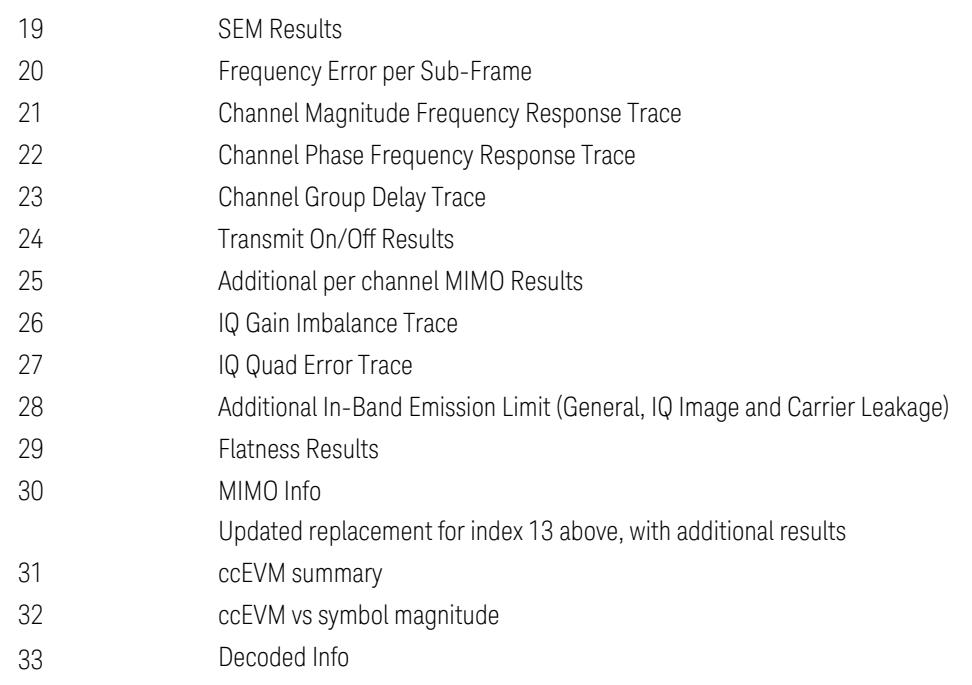

Use the following table to construct the desired value of index n.

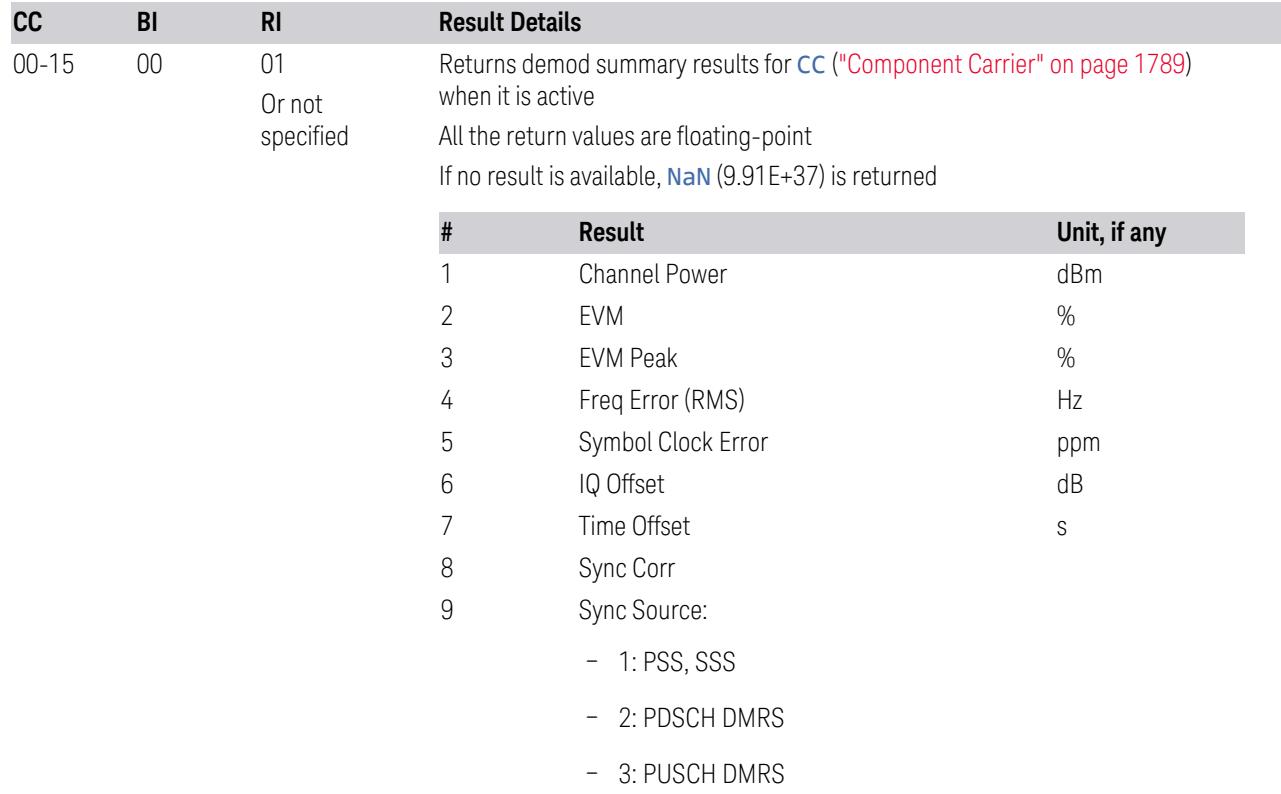

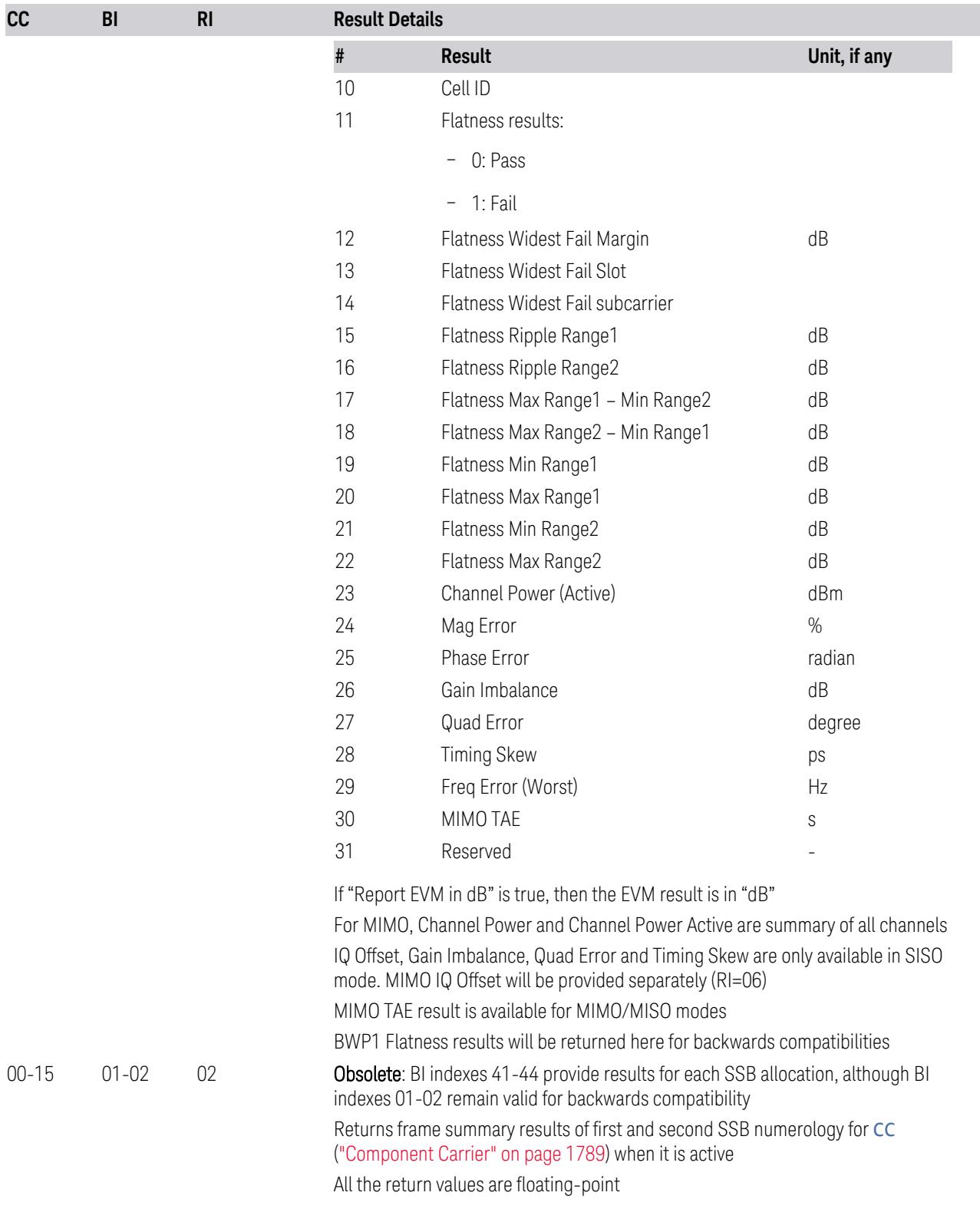

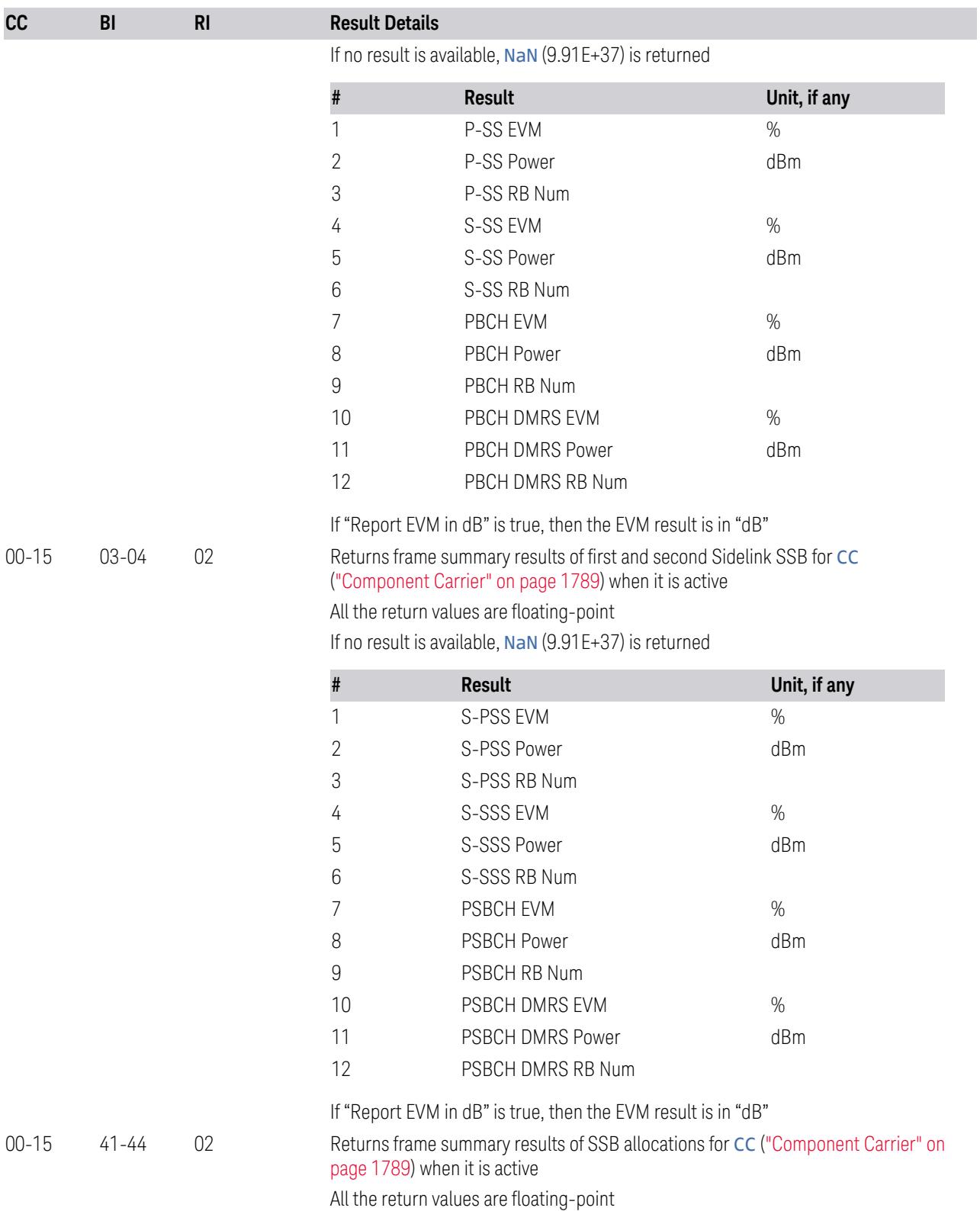

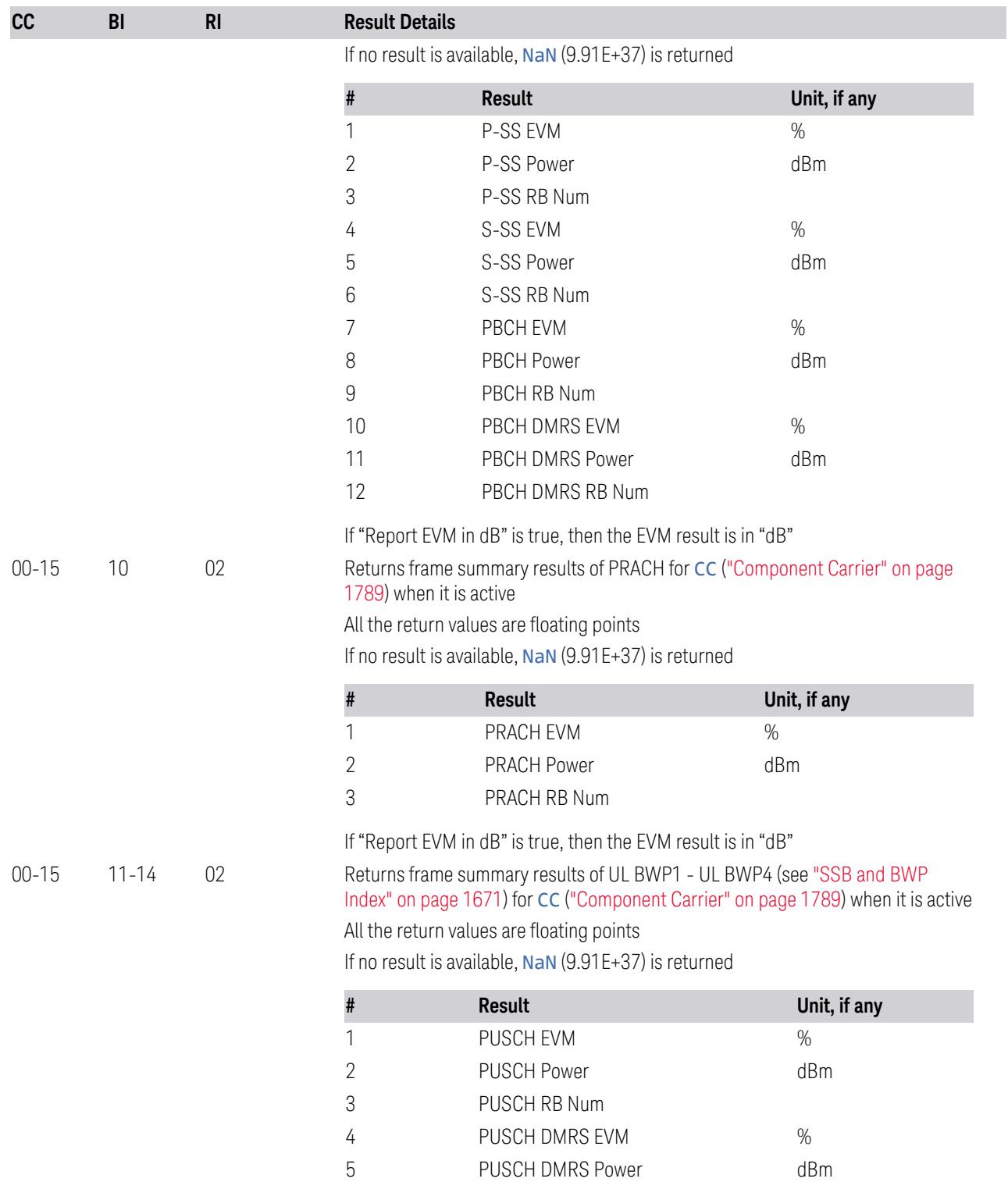

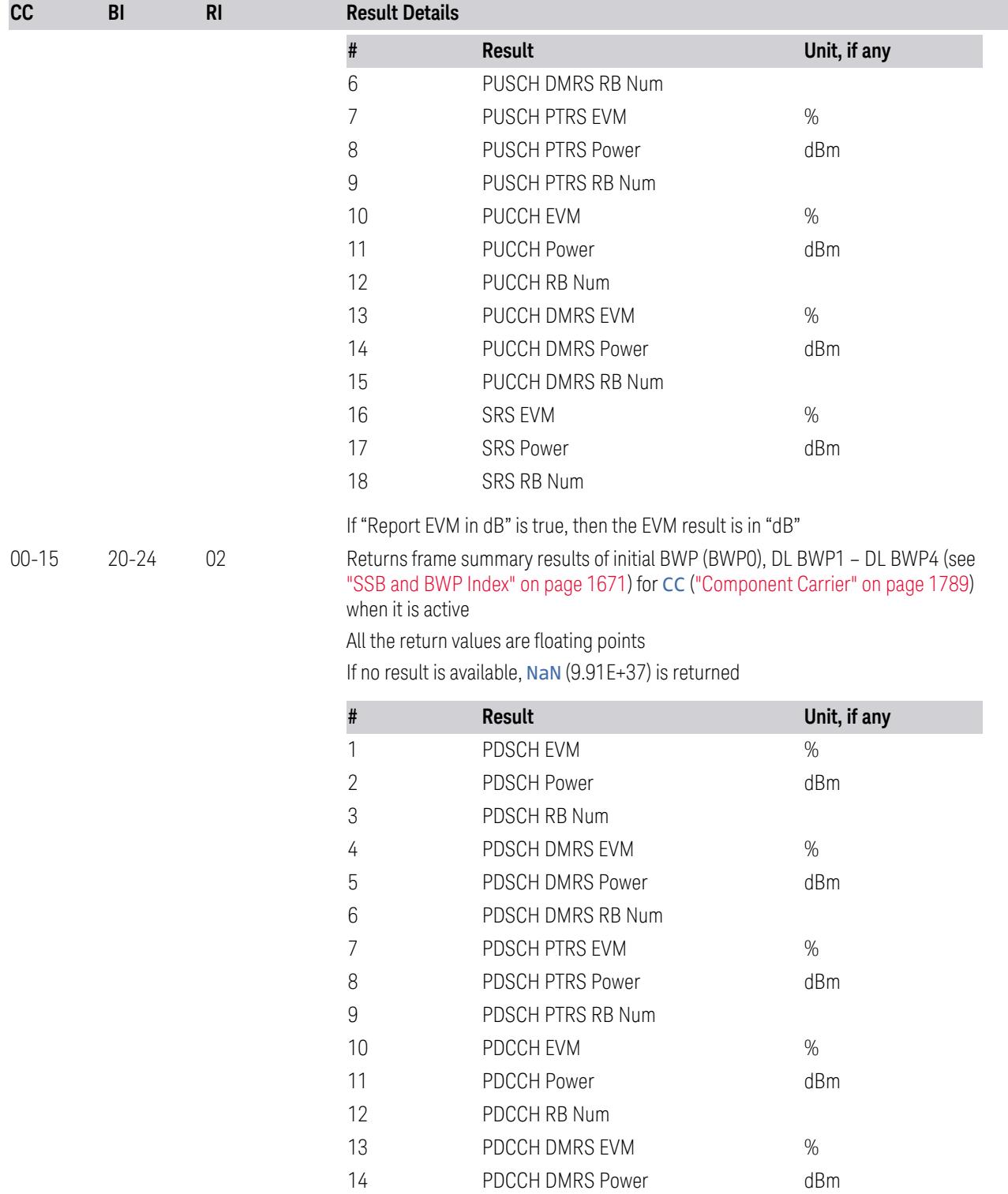

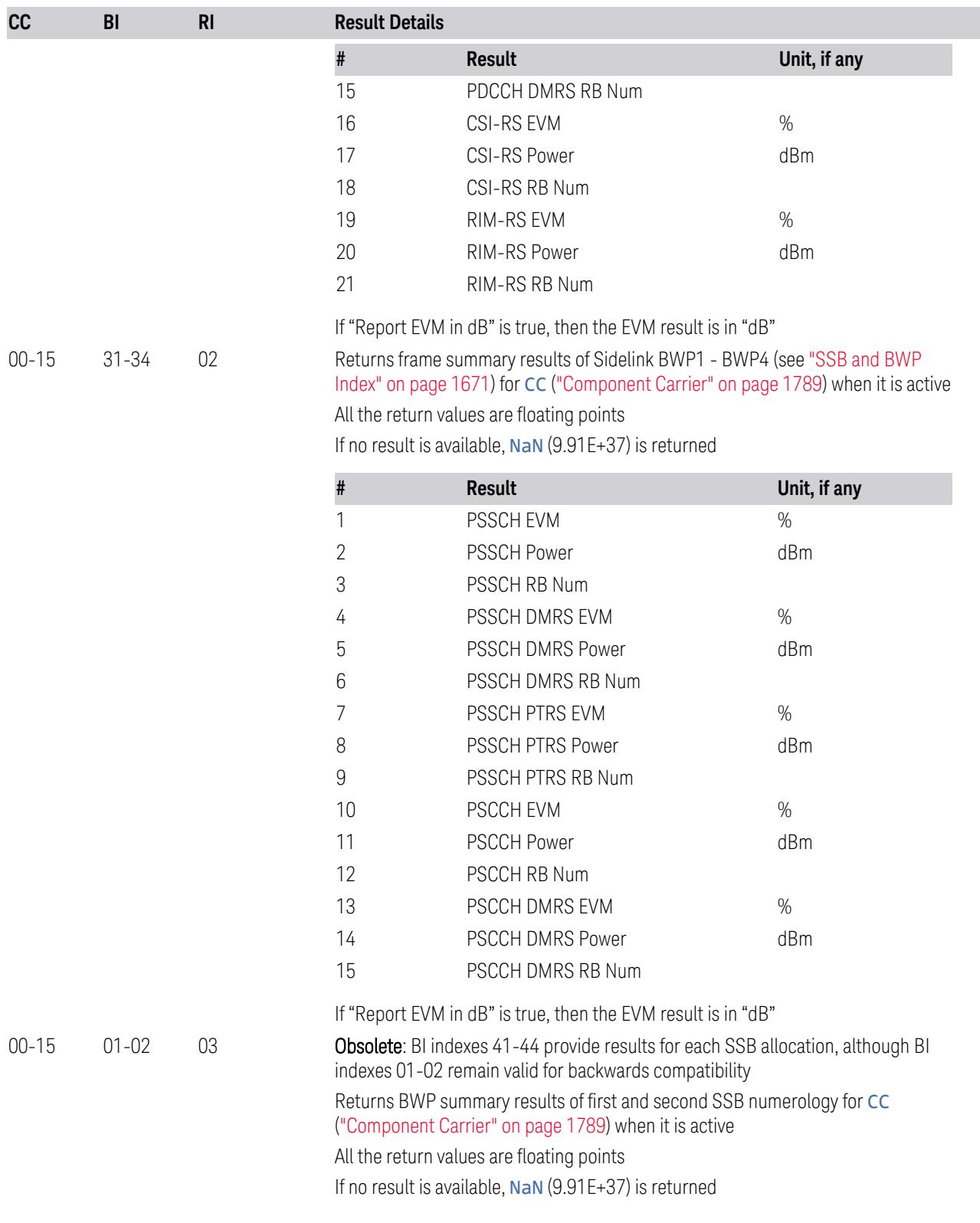

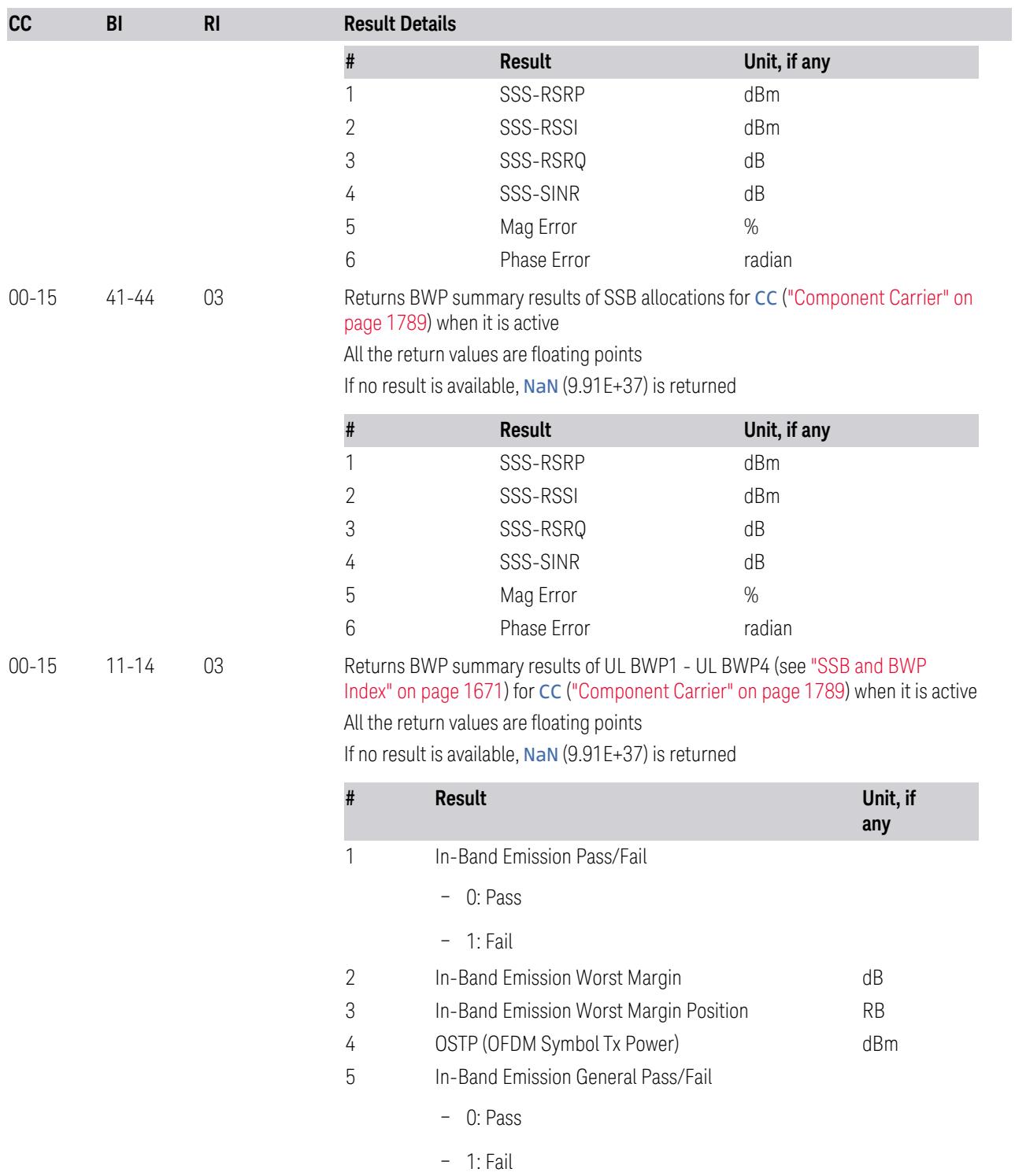

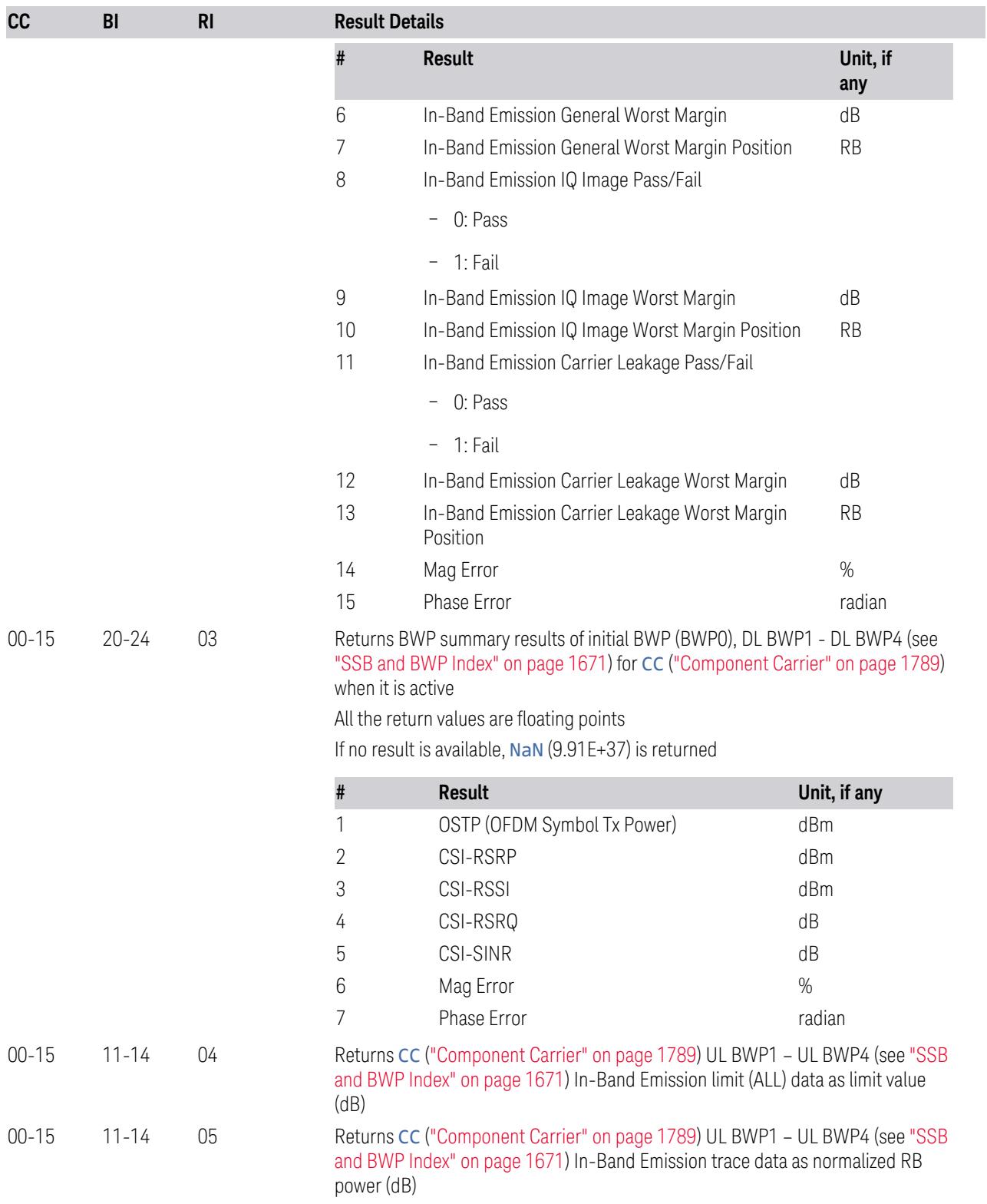

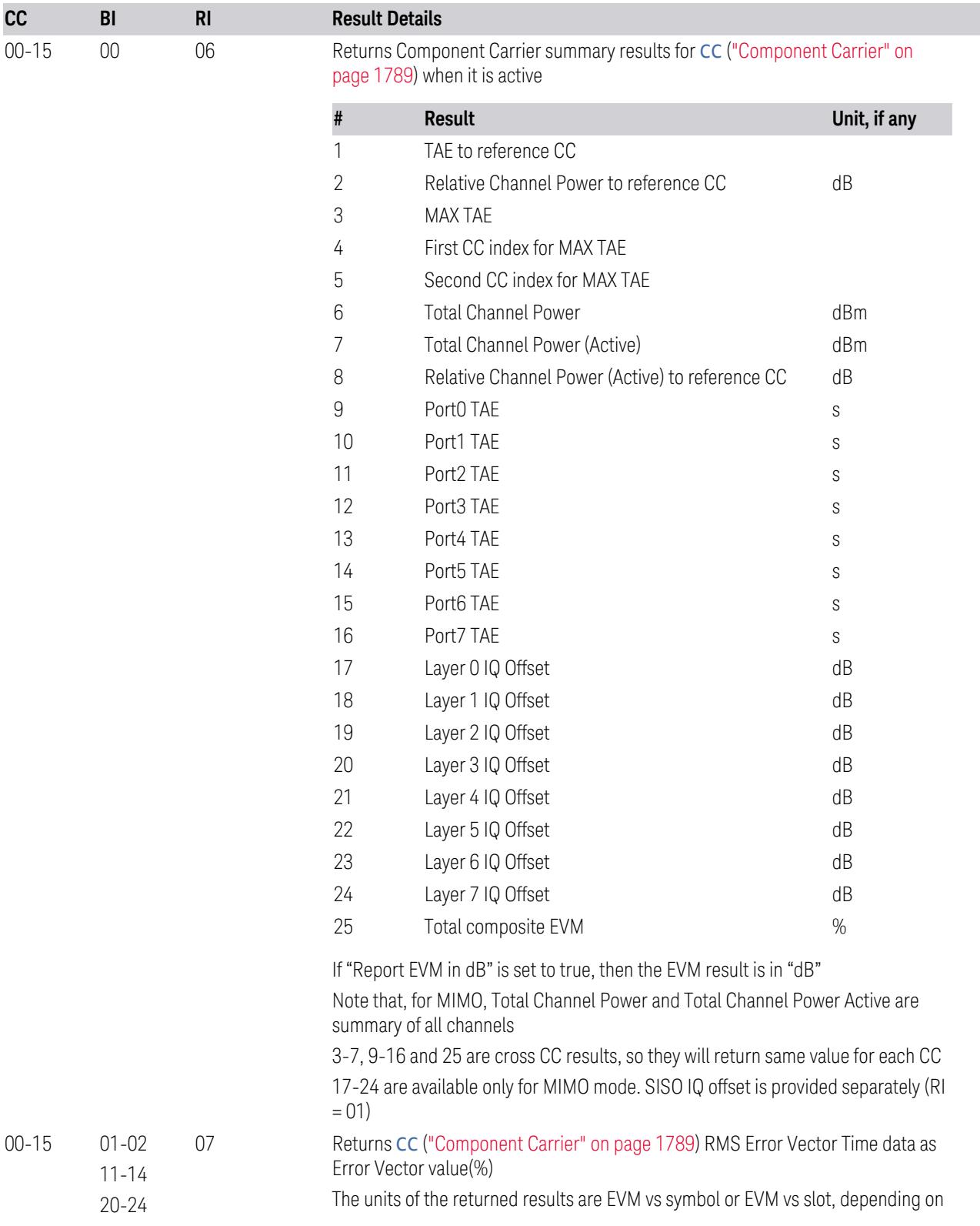

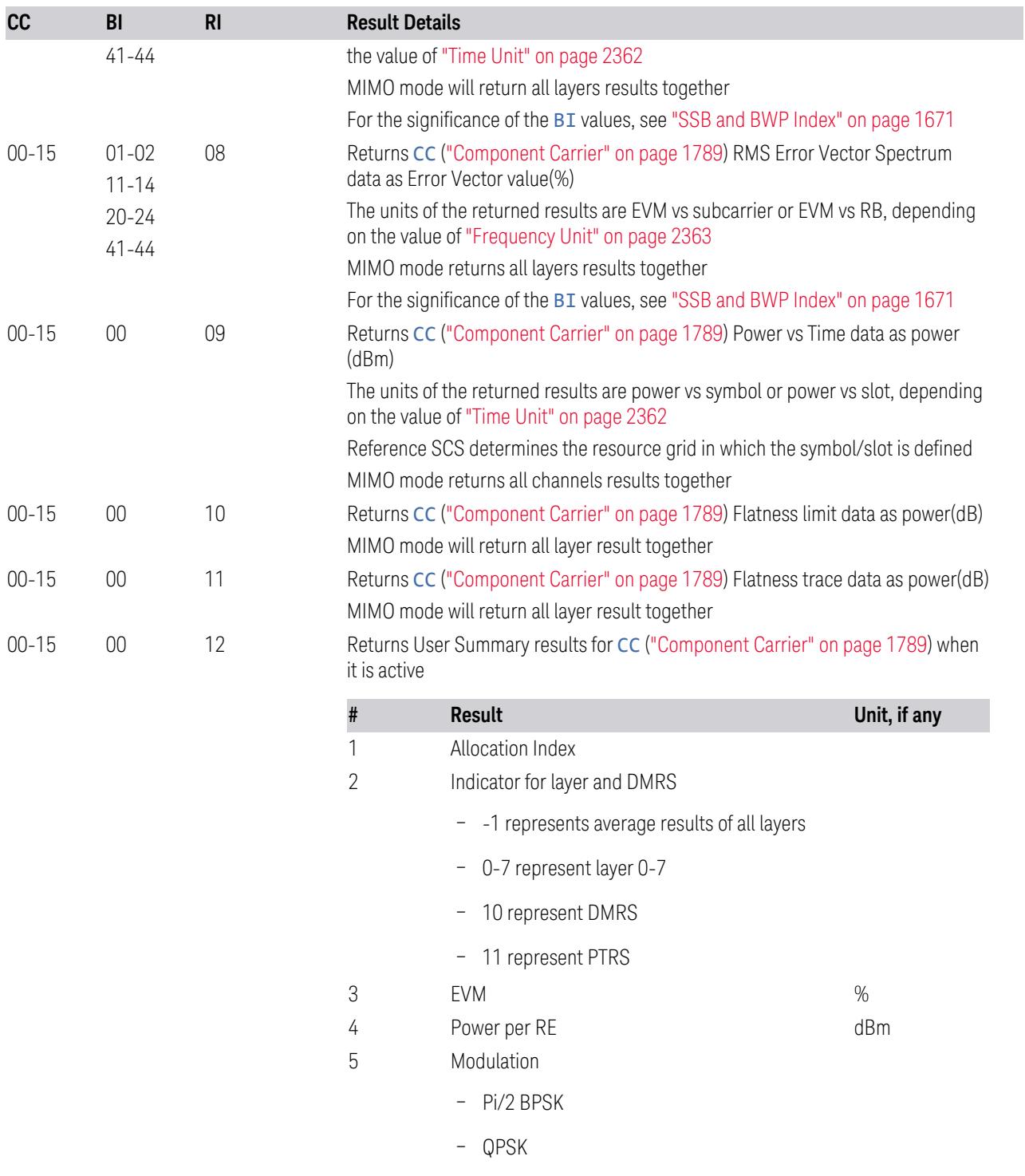

– 16 QAM

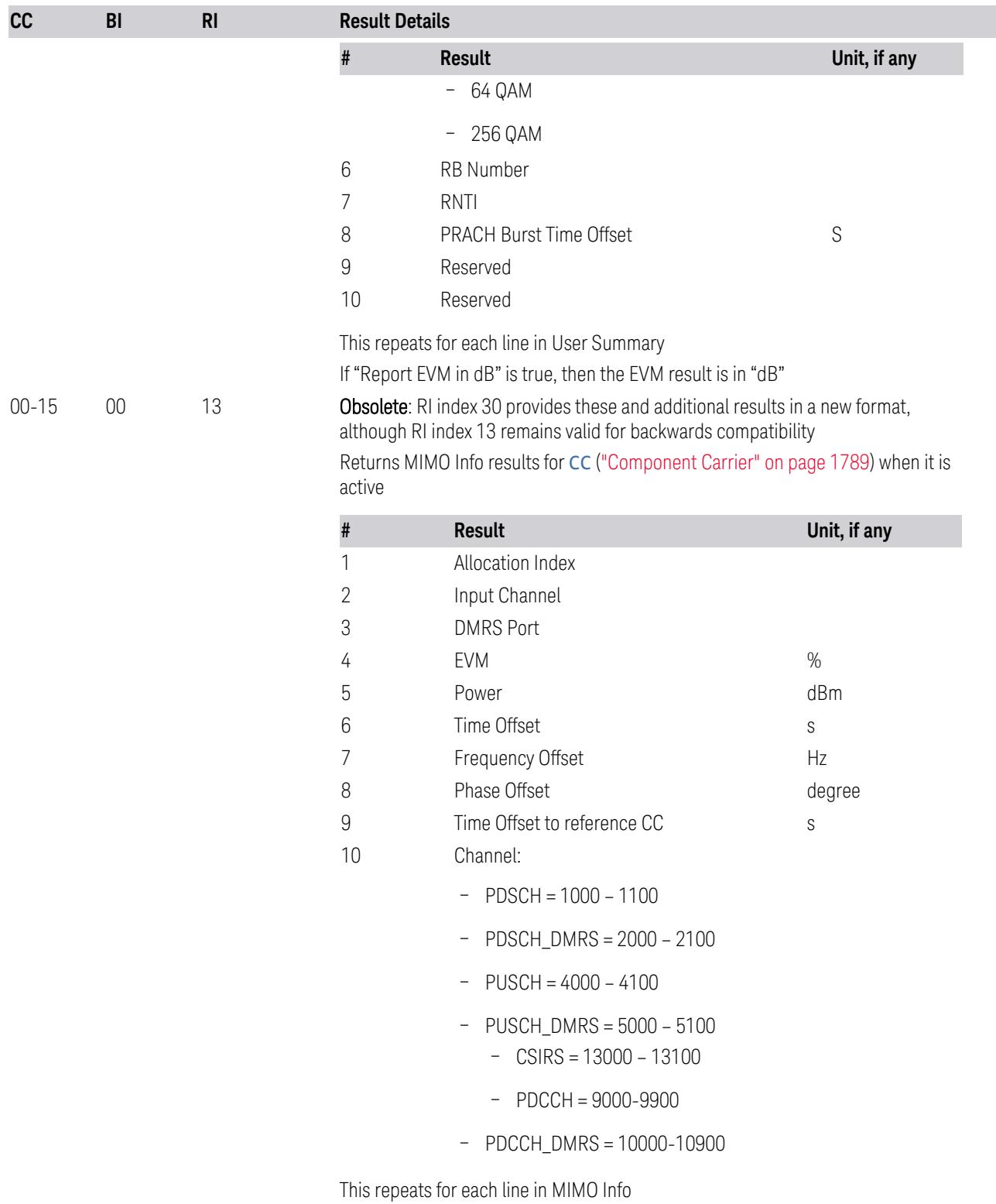

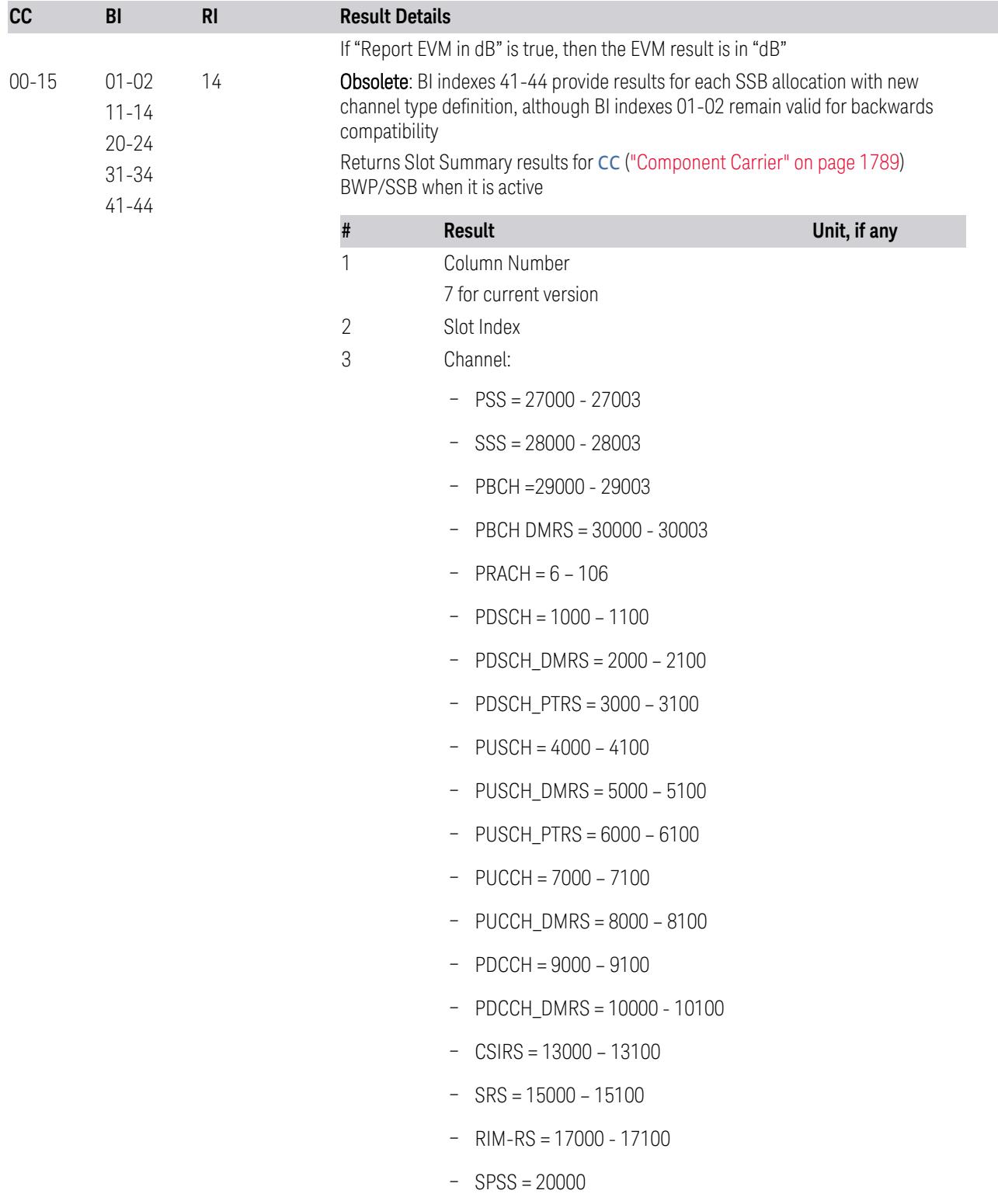

3 5G NR Mode 3.7 Modulation Analysis Measurement

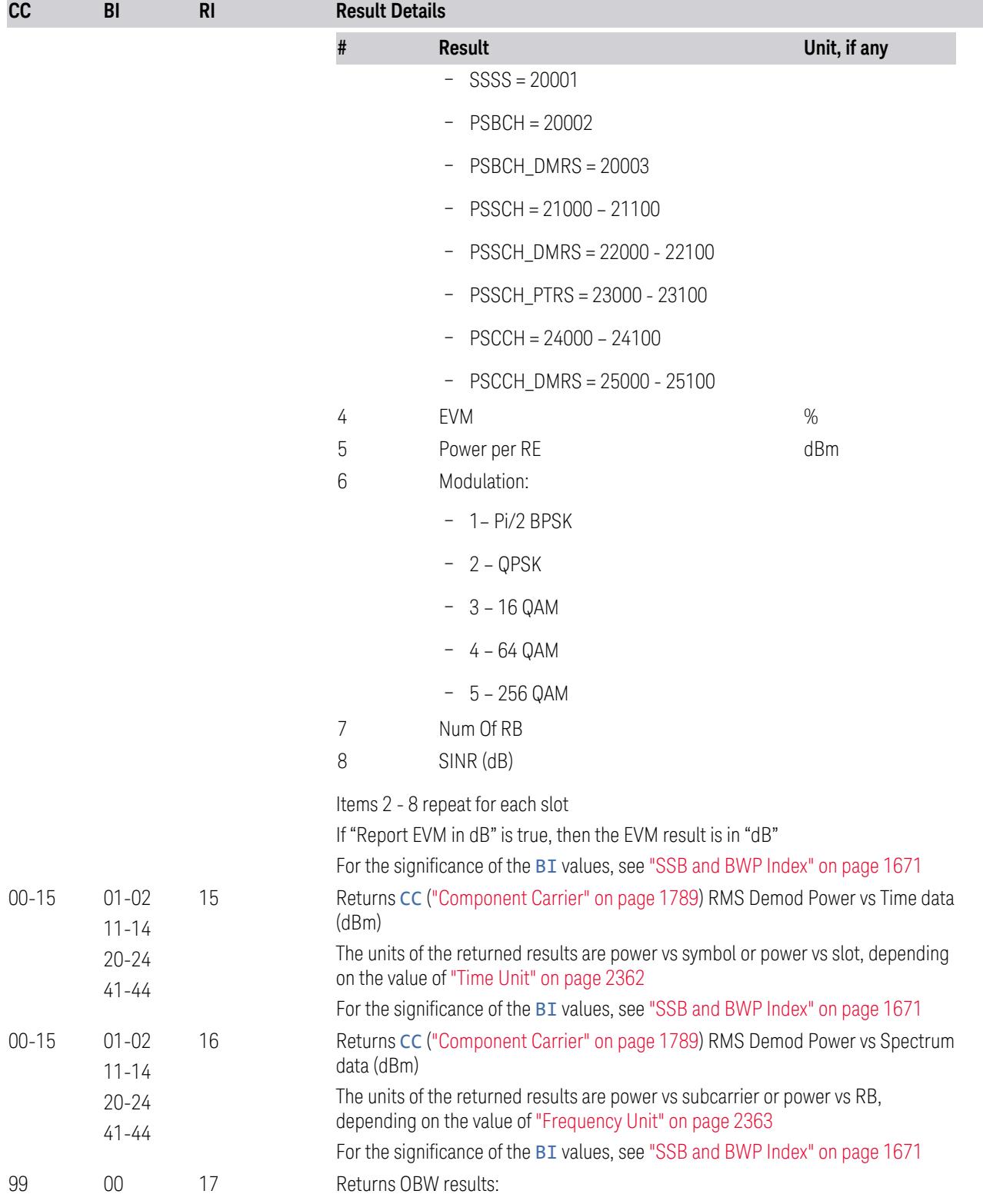

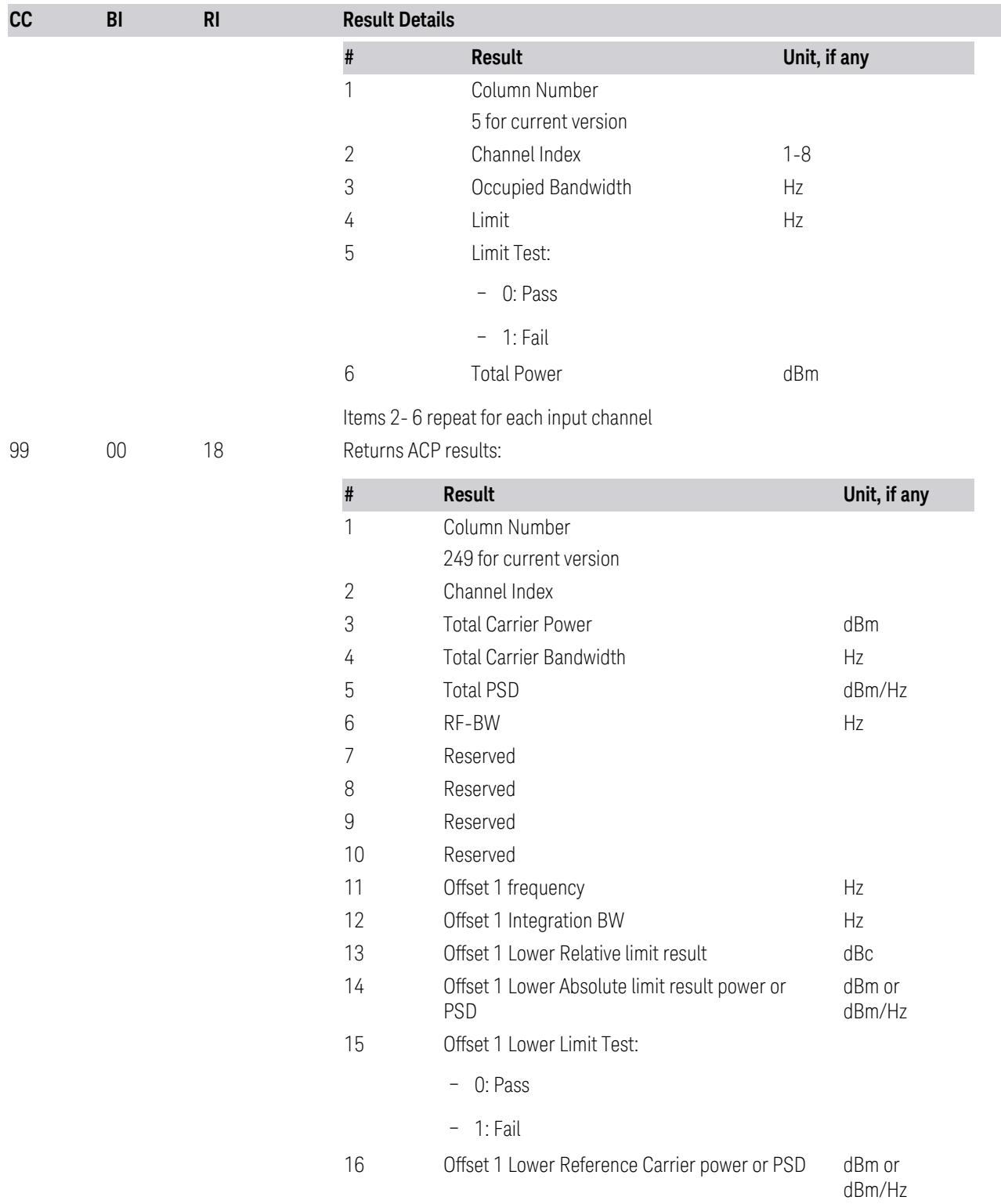

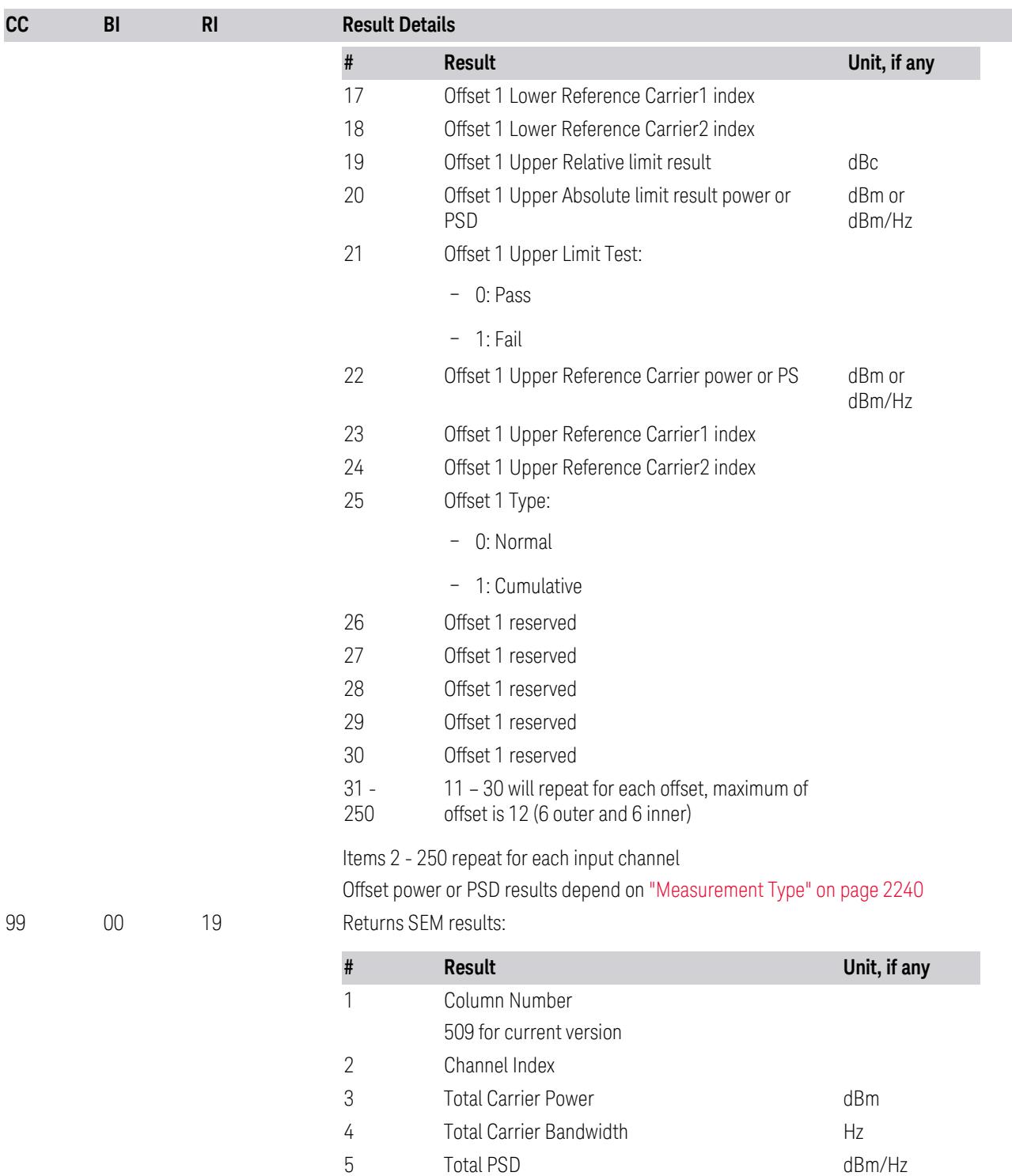

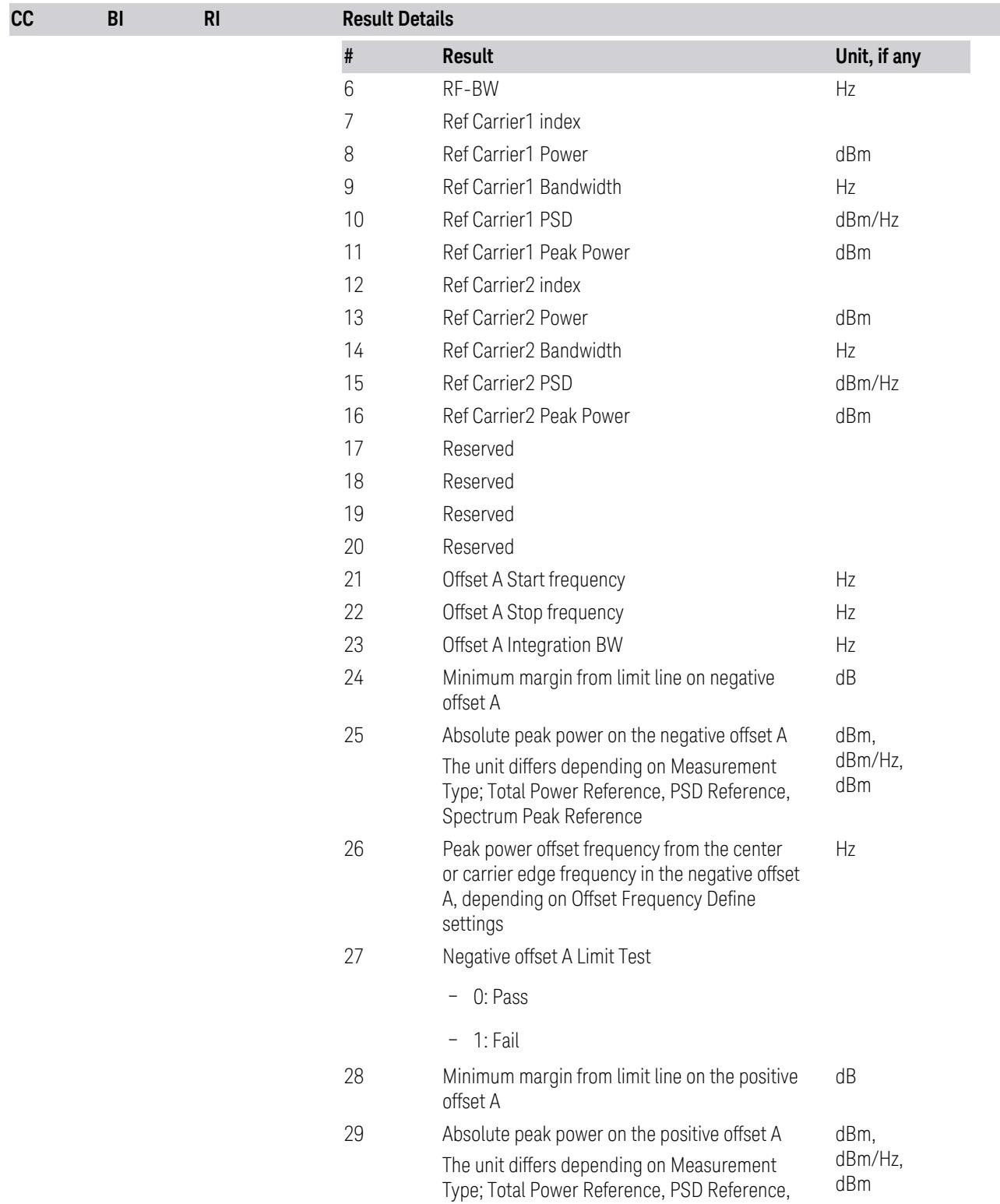

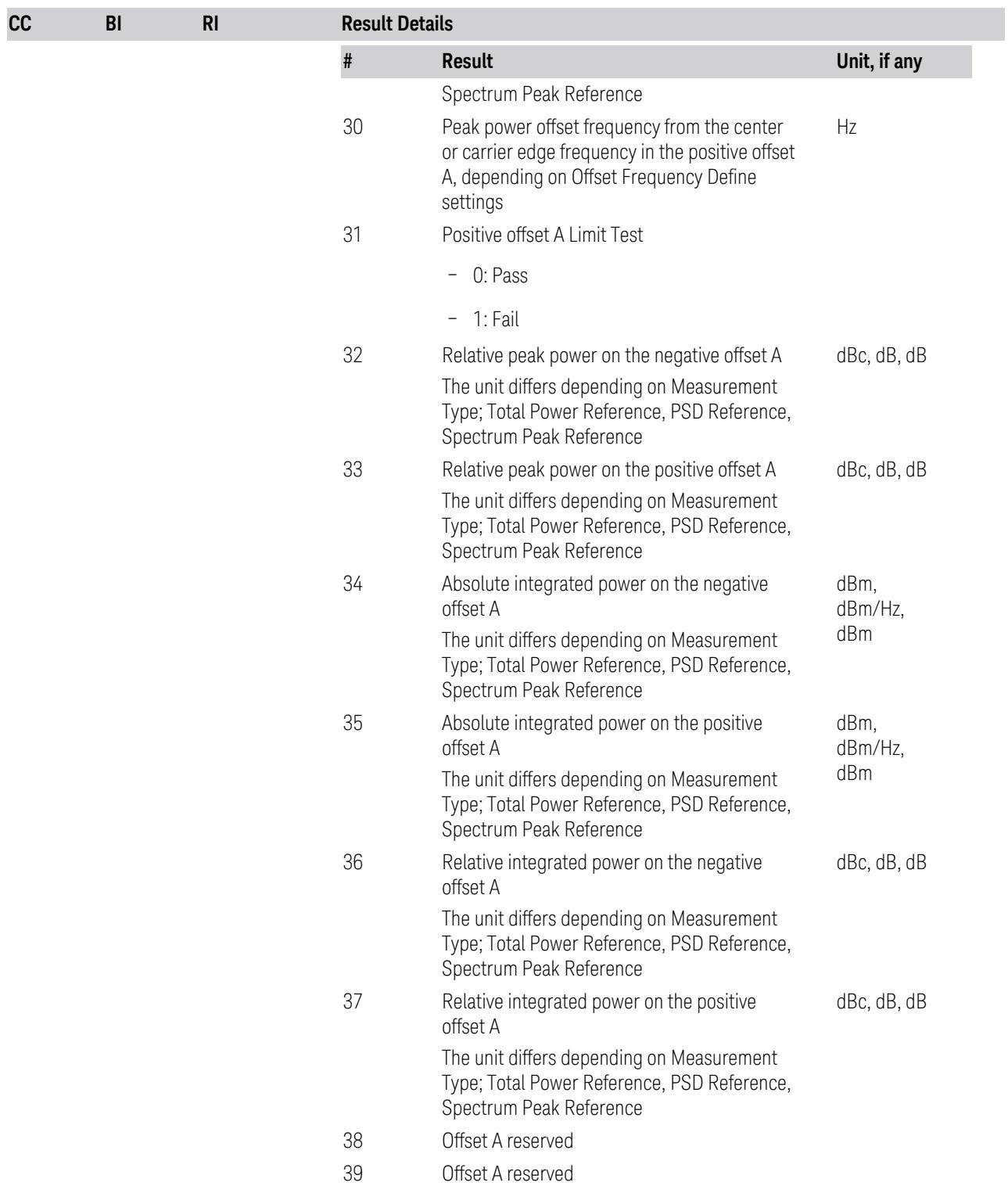

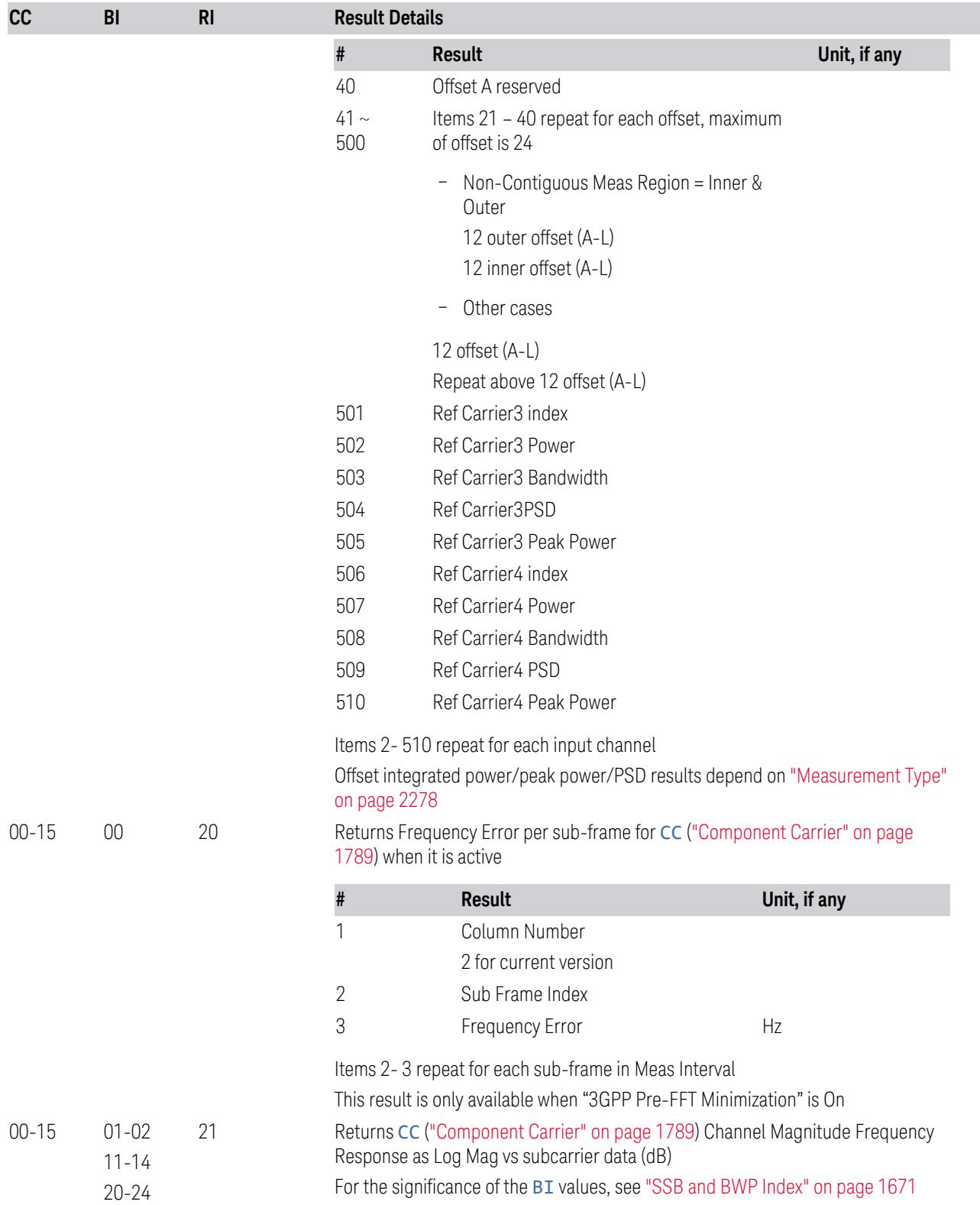

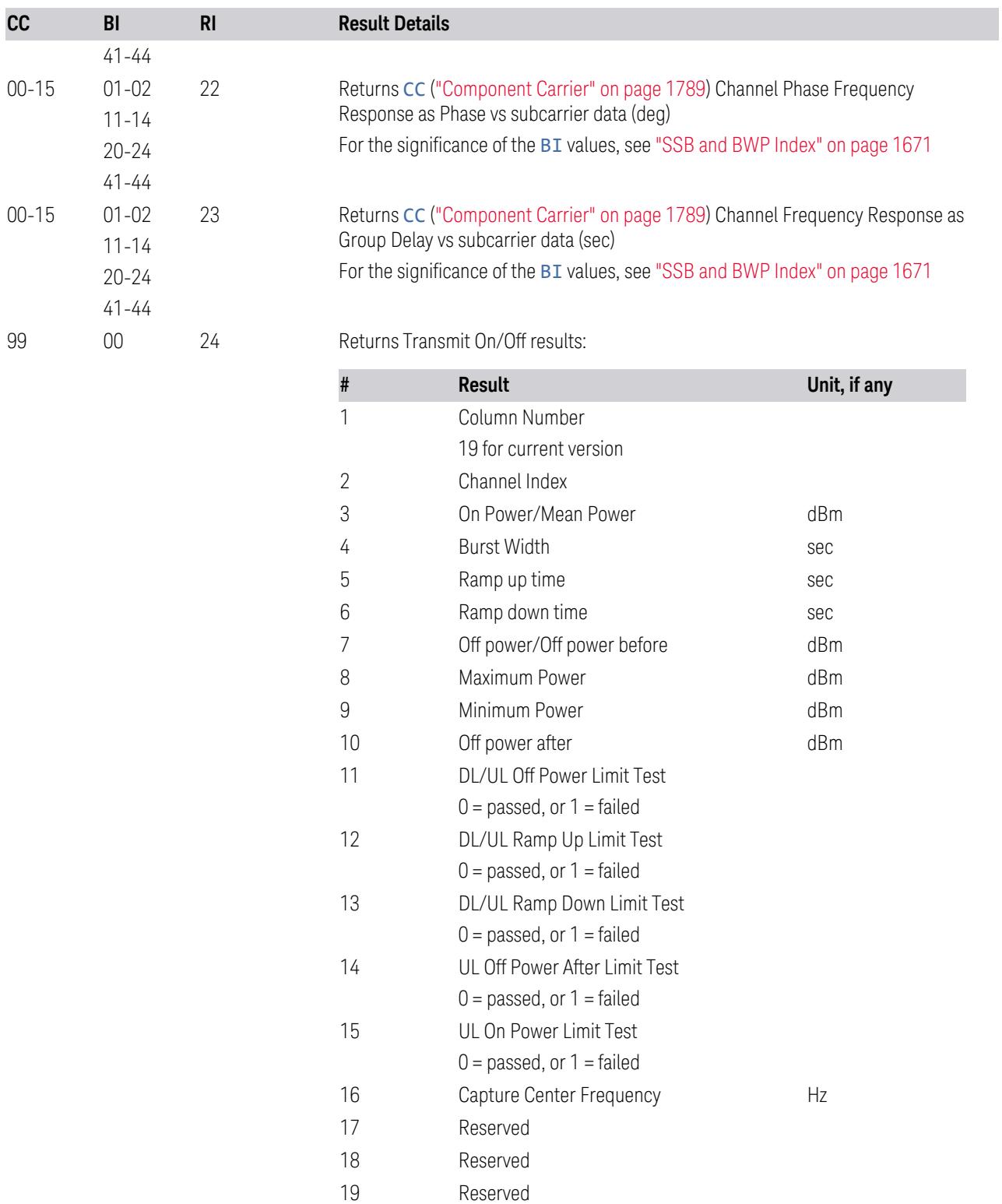

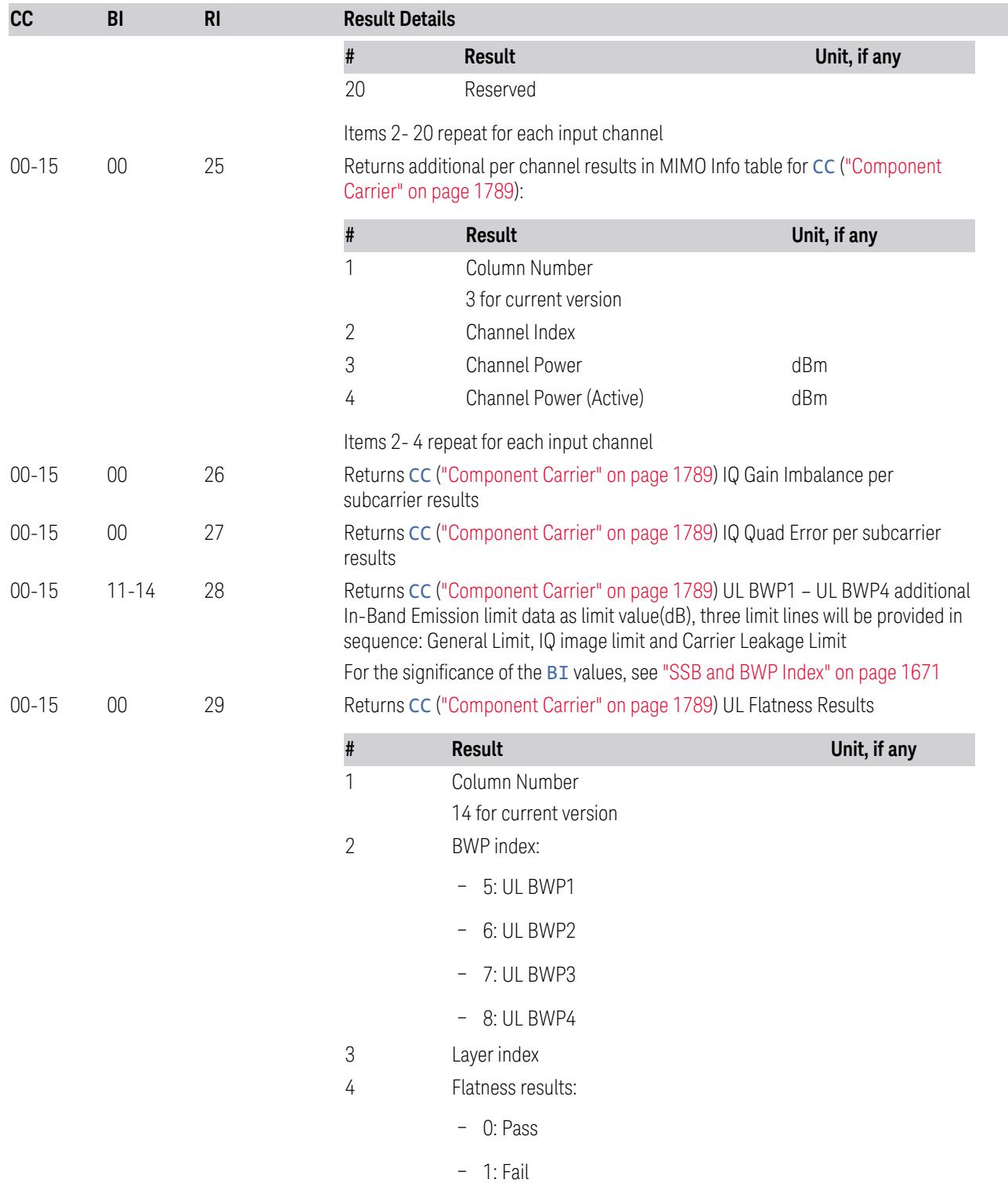
5G NR Mode

3.7 Modulation Analysis Measurement

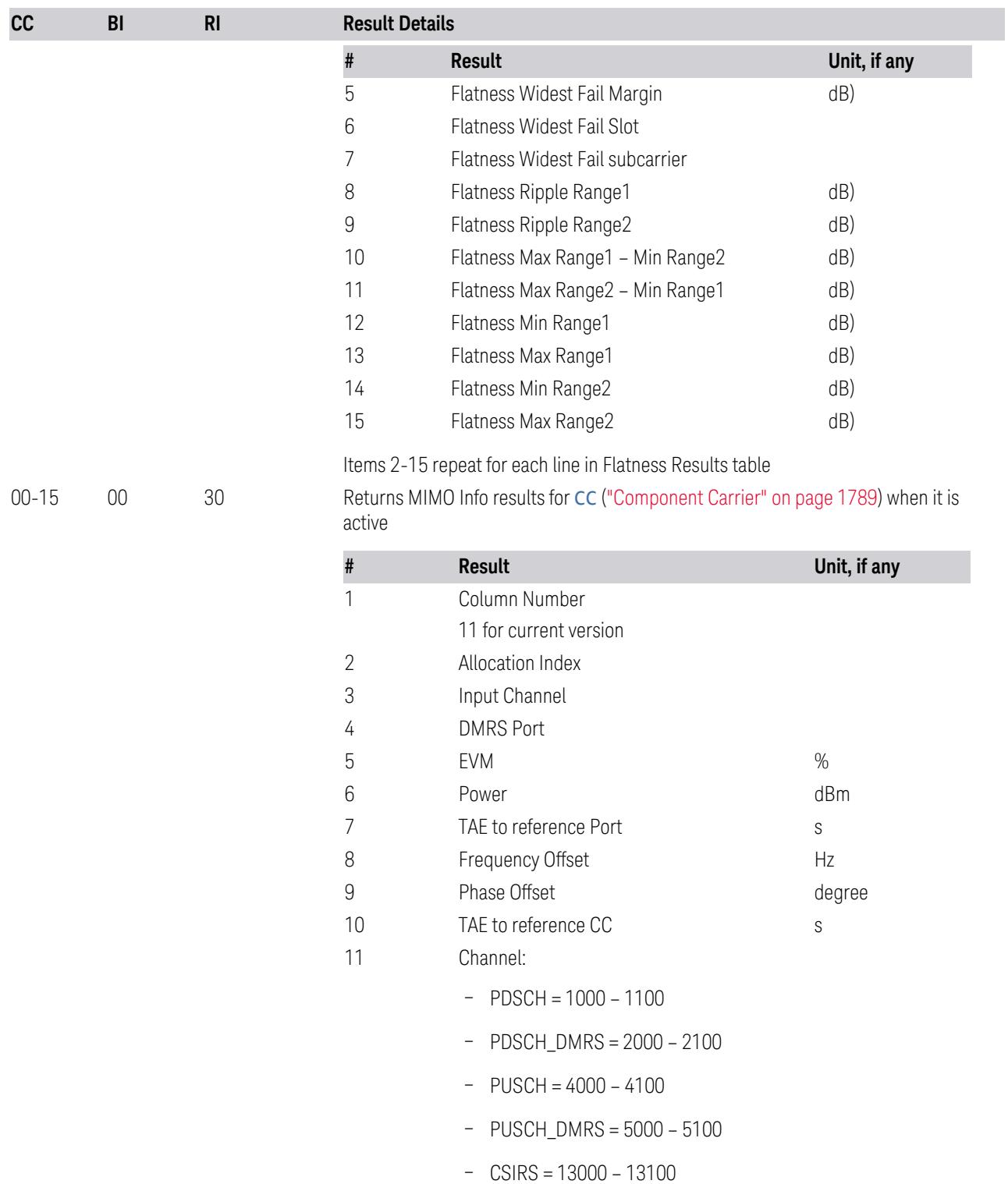

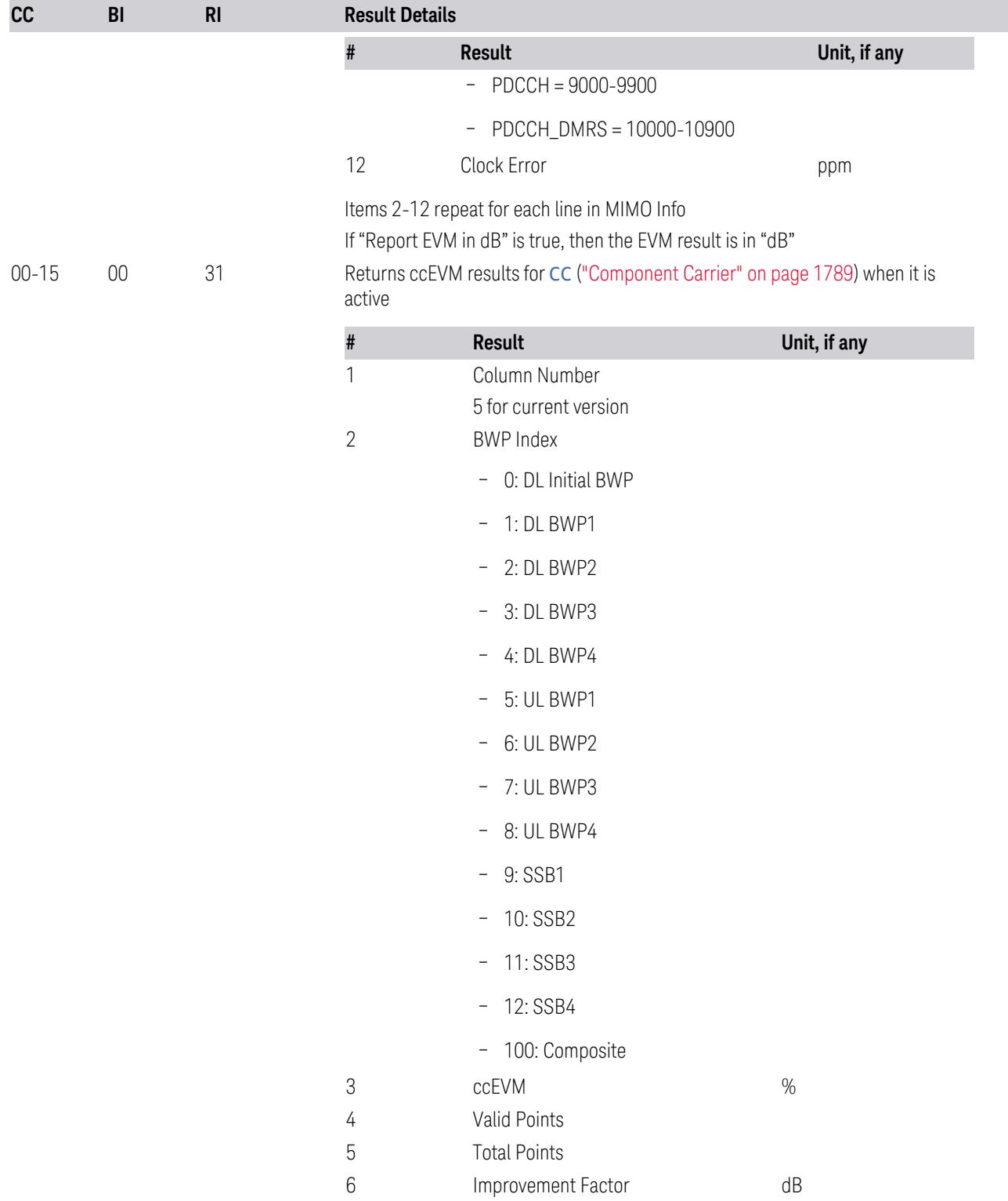

3 5G NR Mode

3.7 Modulation Analysis Measurement

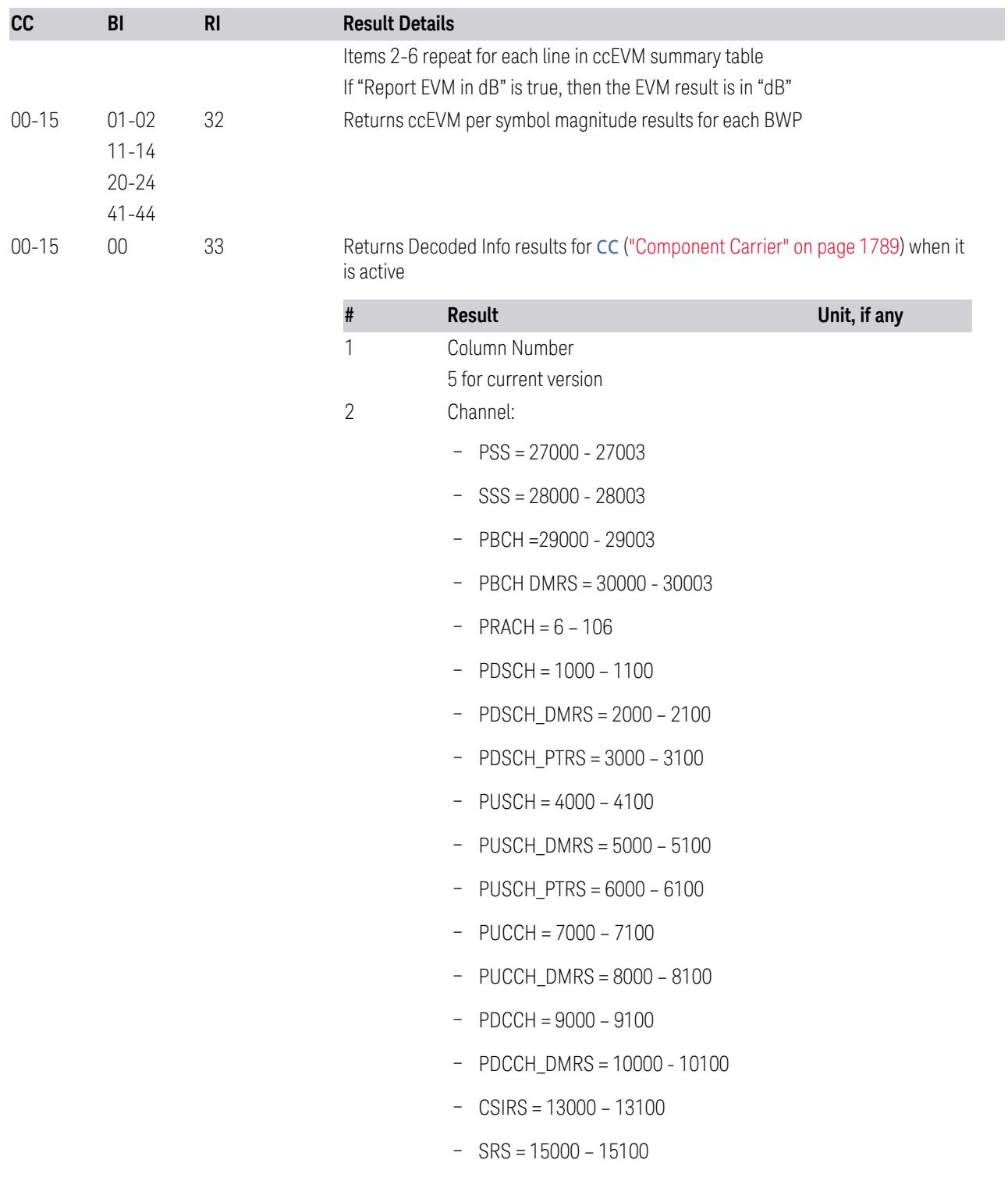

| cc | BI | R <sub>l</sub> |   | <b>Result Details</b>                                  |              |  |
|----|----|----------------|---|--------------------------------------------------------|--------------|--|
|    |    |                | # | <b>Result</b>                                          | Unit, if any |  |
|    |    |                |   | $-$ RIM-RS = 17000 - 17100                             |              |  |
|    |    |                |   | $-$ SPSS = 20000                                       |              |  |
|    |    |                |   | $-$ SSSS = 20001                                       |              |  |
|    |    |                |   | $PSBCH = 20002$<br>$\overline{\phantom{a}}$            |              |  |
|    |    |                |   | PSBCH_DMRS = 20003<br>$\overline{\phantom{a}}$         |              |  |
|    |    |                |   | $PSSCH = 21000 - 21100$<br>$\overline{\phantom{m}}$    |              |  |
|    |    |                |   | PSSCH_DMRS = 22000 - 22100<br>$\overline{\phantom{a}}$ |              |  |
|    |    |                |   | PSSCH_PTRS = 23000 - 23100<br>$\overline{\phantom{m}}$ |              |  |
|    |    |                |   | $PSCCH = 24000 - 24100$<br>$\overline{\phantom{m}}$    |              |  |
|    |    |                |   | PSCCH_DMRS = 25000 - 25100<br>$\overline{\phantom{a}}$ |              |  |
|    |    |                | 3 | Slot Index                                             |              |  |
|    |    |                | 4 | RV Index                                               |              |  |
|    |    |                | 5 | Length                                                 |              |  |
|    |    |                | 6 | <b>CRC</b> Result                                      |              |  |

Items 2-6 repeat for each line in Decoded Info table

# Complex Results

Some results are too lengthy and complex for SCPI, so instead they are returned via "Save Meas Results" as CSV files:

- Meas IQ
- Reference IQ
- Error Vector
- RE Power
- Channel Allocation
- Decode Bits
- Condition Number
- H Matrix

# **3.7.1 Views**

The Modulation Analysis measurement has nine pre-defined views as follows.

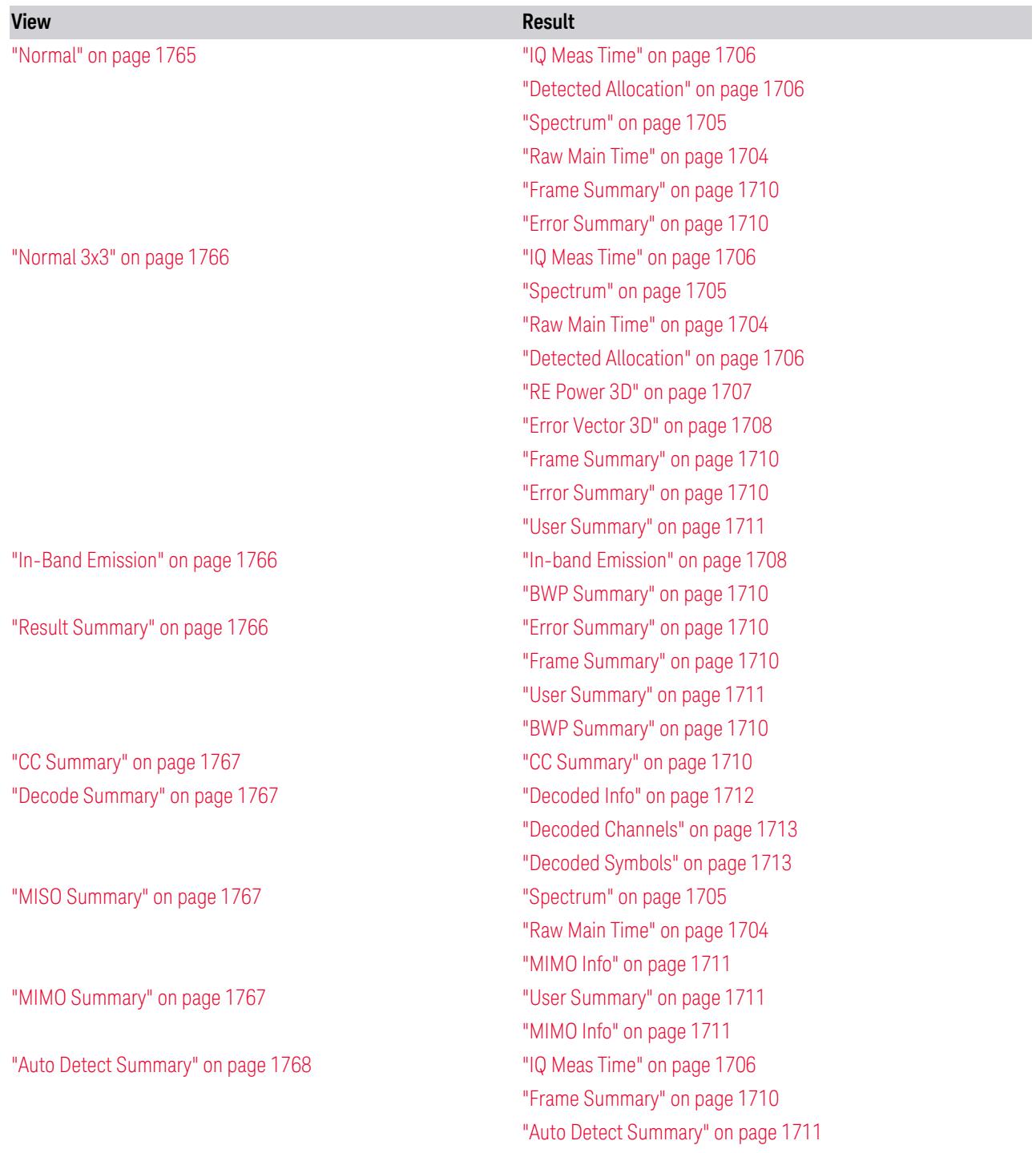

Some of these are multiple-window Views. When in a multiple-window View, you select a window by touching it. The menu controls may sometimes change depending on which window is selected.

Whenever the View changes, the default menu is Frequency, unless otherwise specified in the View description.

View – Selection by Enum

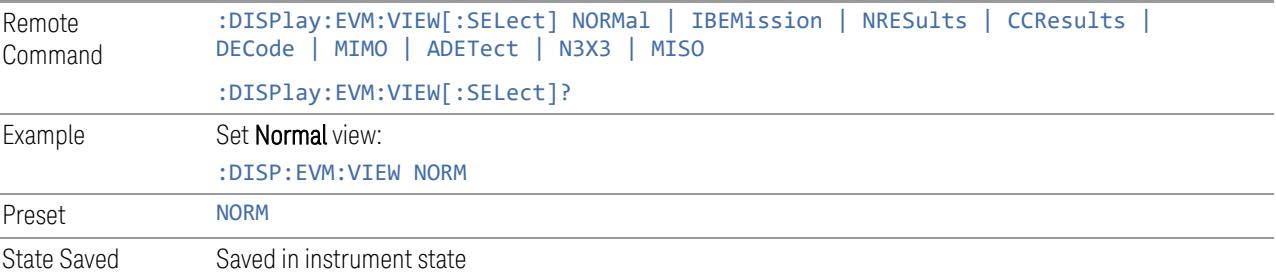

### **3.7.1.1 Normal**

This view has six windows:

- "IQ Meas [Time"](#page-1705-0) on page 1706
- "Detected [Allocation"](#page-1705-1) on page 1706
- ["Spectrum"](#page-1704-0) on page 1705
- "Raw Main [Time"](#page-1703-0) on page 1704
- "Frame [Summary"](#page-1709-0) on page 1710
- "Error [Summary"](#page-1709-1) on page 1710

Example :DISP: EVM: VIEW NORM

# **3.7.1.2 Normal 3x3**

This view has nine windows:

- "IQ Meas [Time"](#page-1705-0) on page 1706
- ["Spectrum"](#page-1704-0) on page 1705
- "Raw Main [Time"](#page-1703-0) on page 1704
- "Detected [Allocation"](#page-1705-1) on page 1706

3 5G NR Mode

- 3.7 Modulation Analysis Measurement
- "RE [Power](#page-1706-0) 3D" on page 1707
- "Error [Vector](#page-1707-0) 3D" on page 1708
- "Frame [Summary"](#page-1709-0) on page 1710
- "Error [Summary"](#page-1709-1) on page 1710
- "User [Summary"](#page-1710-0) on page 1711

Example :DISP:EVM:VIEW N3X3

### **3.7.1.3 In-Band Emission**

This view has two windows:

- "In-band [Emission"](#page-1707-1) on page 1708
- "BWP [Summary"](#page-1709-2) on page 1710

Example :DISP:EVM:VIEW IBEM

### **3.7.1.4 Result Summary**

This view has four windows:

- "Error [Summary"](#page-1709-1) on page 1710
- "Frame [Summary"](#page-1709-0) on page 1710
- "User [Summary"](#page-1710-0) on page 1711
- "BWP [Summary"](#page-1709-2) on page 1710

Example :DISP:EVM:VIEW NRES

### **3.7.1.5 CC Summary**

This view has a single window: "CC [Summary"](#page-1709-3) on page 1710

Example :DISP:EVM:VIEW CCR

### **3.7.1.6 Decode Summary**

This view has three windows:

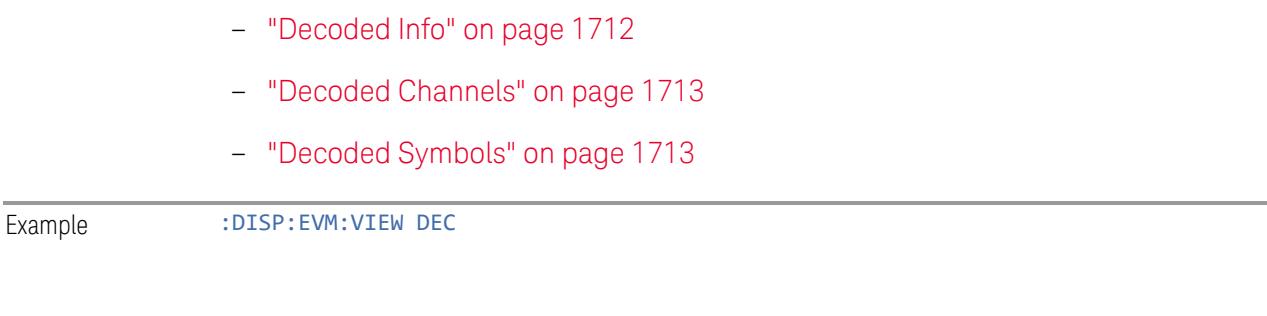

# **3.7.1.7 MISO Summary**

This view has three windows:

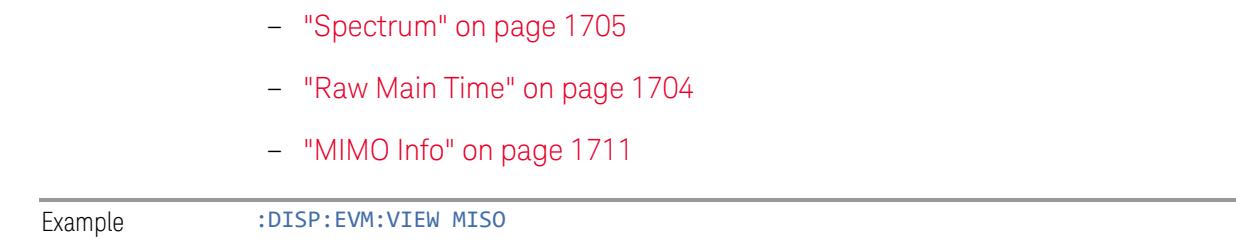

# **3.7.1.8 MIMO Summary**

This view has two windows:

– "User [Summary"](#page-1710-0) on page 1711 – ["MIMO](#page-1710-1) Info" on page 1711 Example :DISP: EVM: VIEW MIMO

# **3.7.1.9 Auto Detect Summary**

This view has three windows:

- "IQ Meas [Time"](#page-1705-0) on page 1706
- "Frame [Summary"](#page-1709-0) on page 1710
- "Auto Detect [Summary"](#page-1710-2) on page 1711

Example :DISP:EVM:VIEW ADET

# **3.7.2 Windows**

The Modulation Analysis measurement can display up to 16 Windows.

# Each window may have up to five properties:

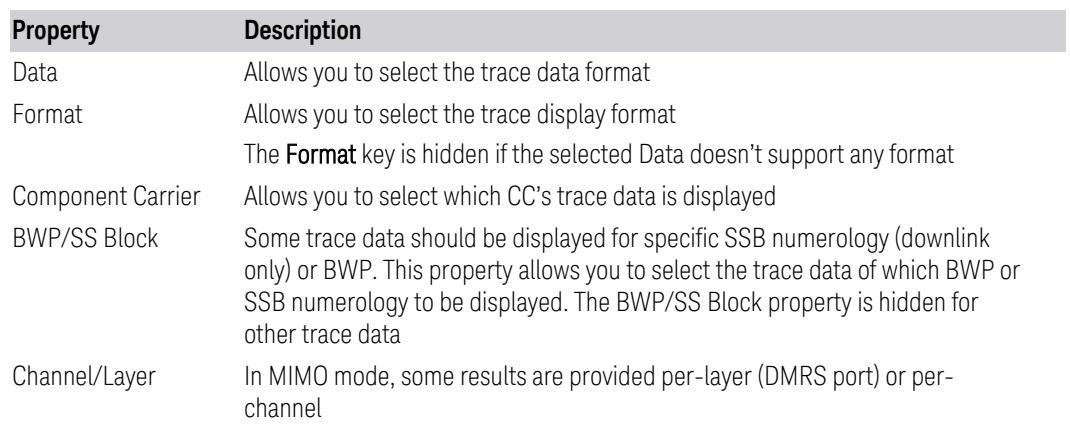

# Remote Configuration Commands

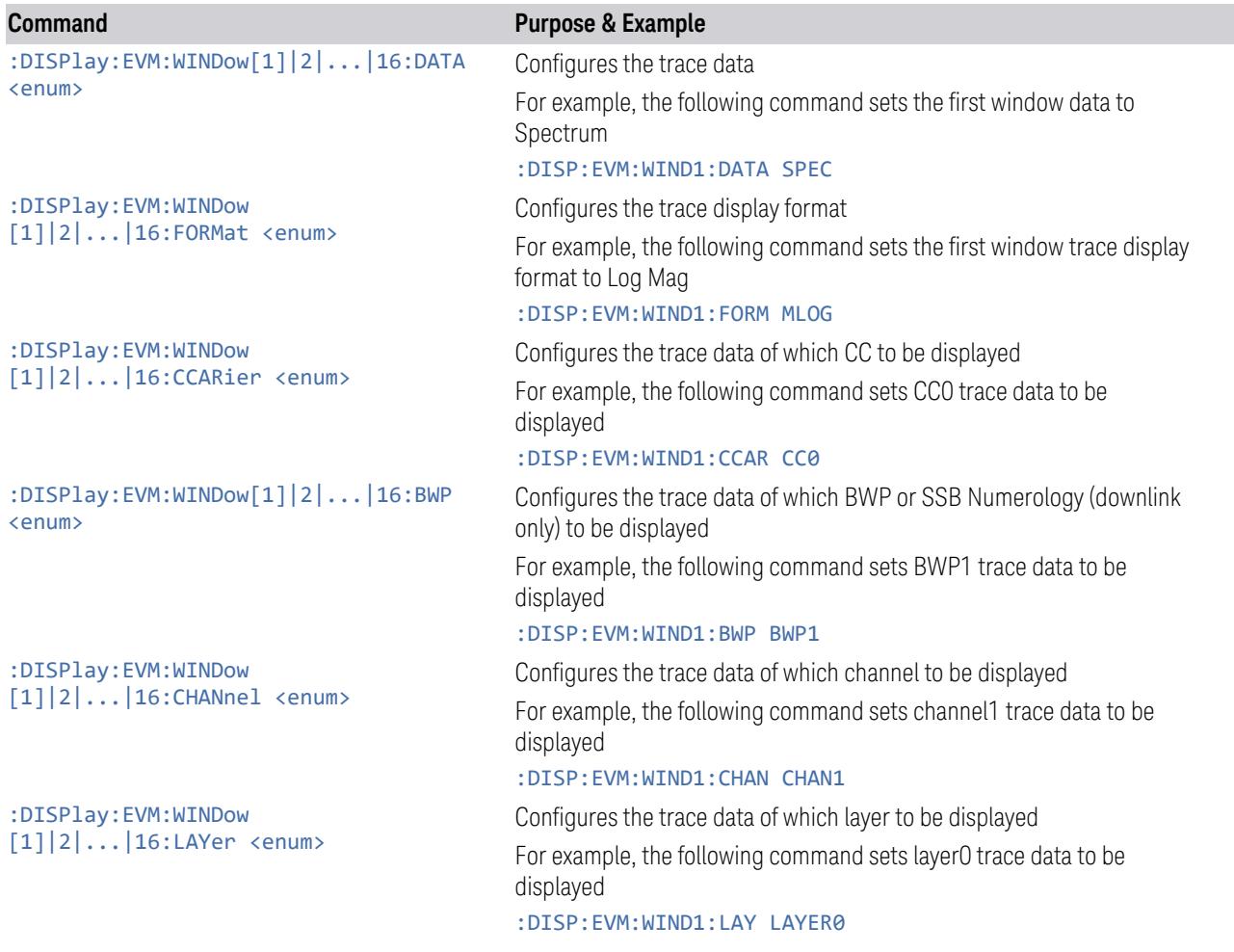

# **3.7.2.1 Data**

Provides a menu of trace data choices for the selected window.

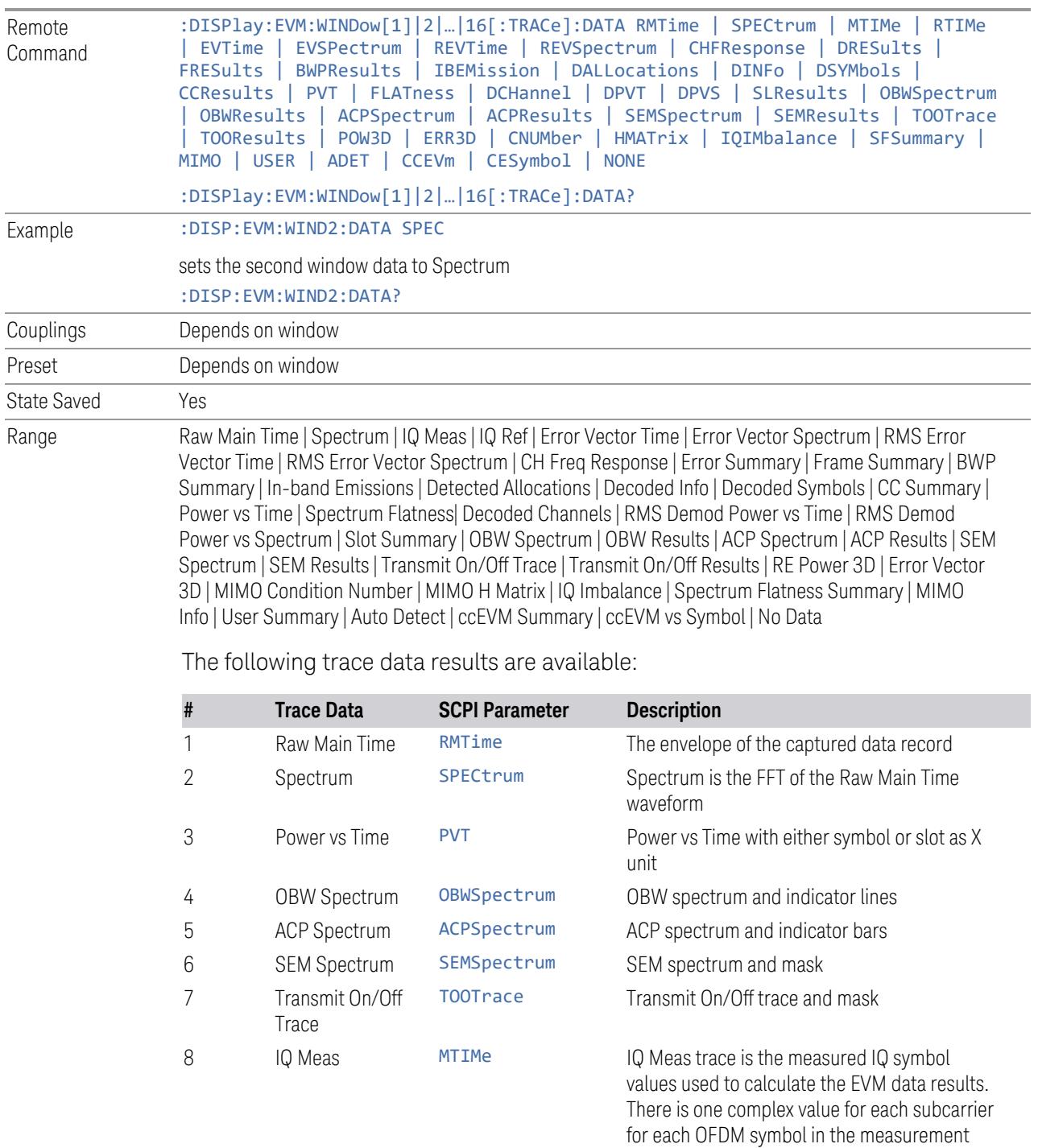

3 5G NR Mode

3.7 Modulation Analysis Measurement

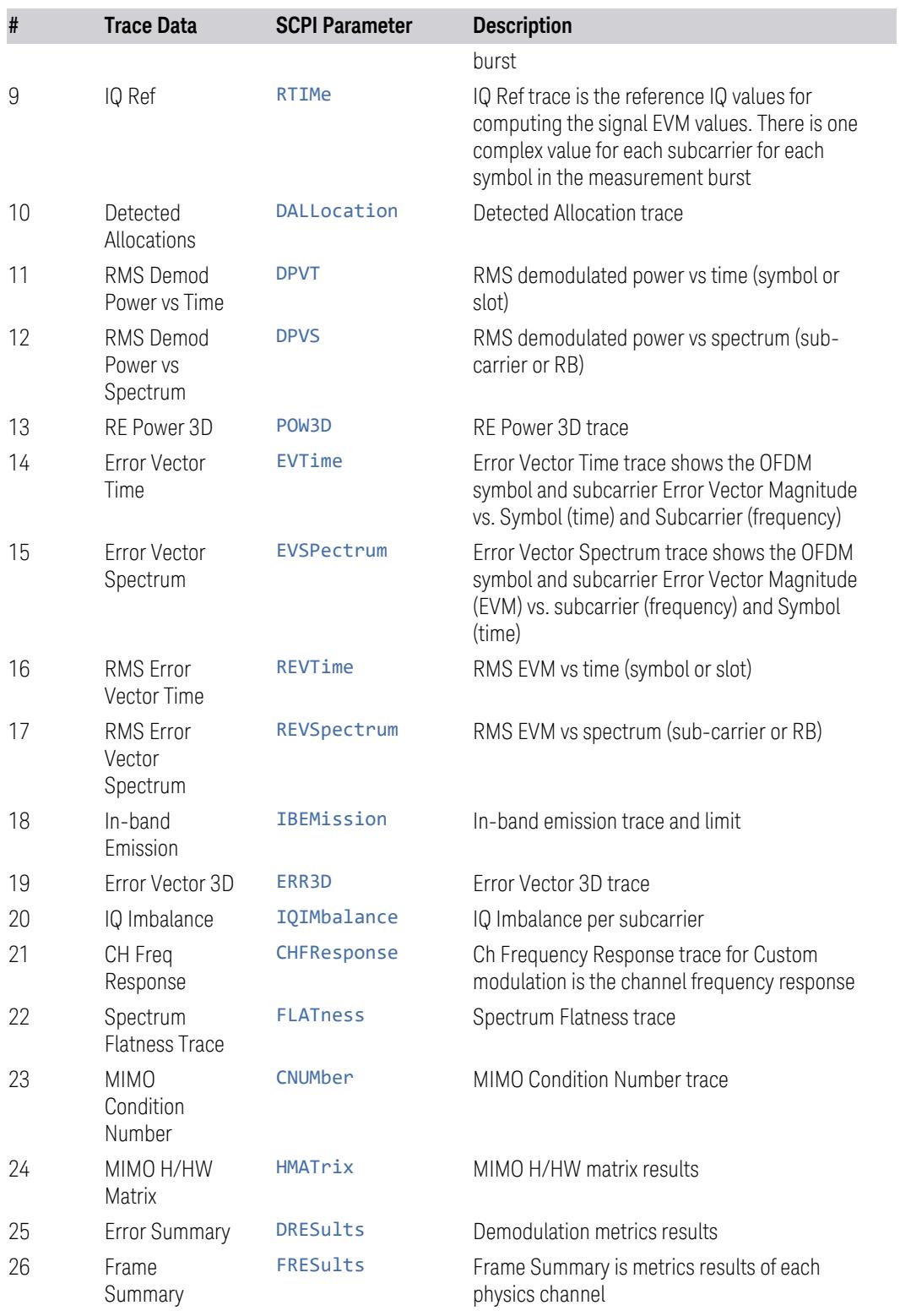

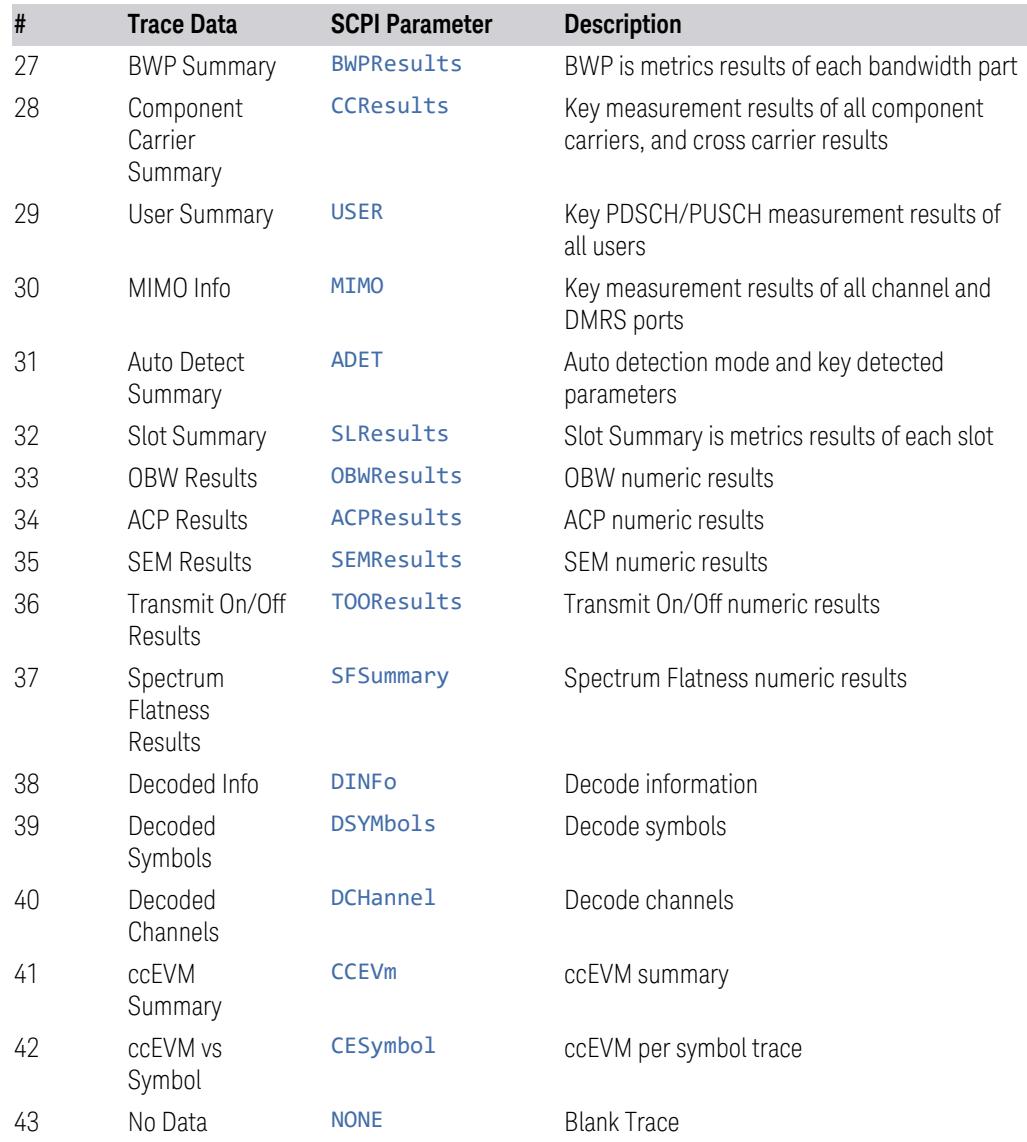

### **Pre Demod**

<span id="page-1703-0"></span>Displays the trace data choices that show pre-demodulation results.

#### Raw Main Time

Raw Main Time is the envelope of the captured raw data. This data is unprocessed and includes additional points acquired for settling of the filters involved in subsequent processing, such as the demodulation filtering.

<span id="page-1704-0"></span>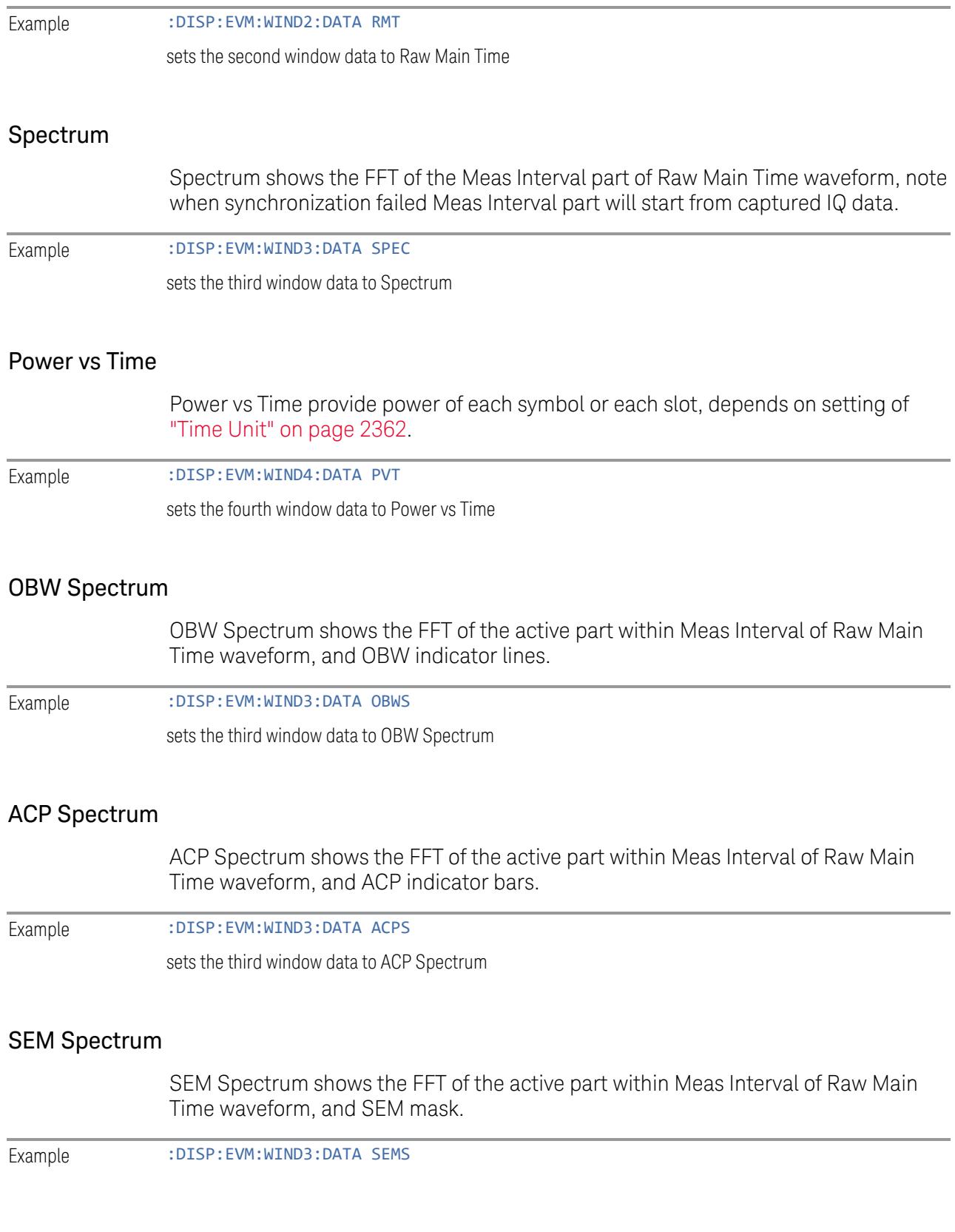

sets the third window data to SEM Spectrum

# Transmit On/Off Trace

Transmit On/Off trace shows the waveform of active burst used for Transmit On/Off measurement.

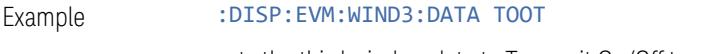

sets the third window data to Transmit On/Off trace

### **Demod**

<span id="page-1705-0"></span>Displays the general demodulation results.

#### IQ Meas Time

IQ Meas Time is the measured time data results for the input signal.

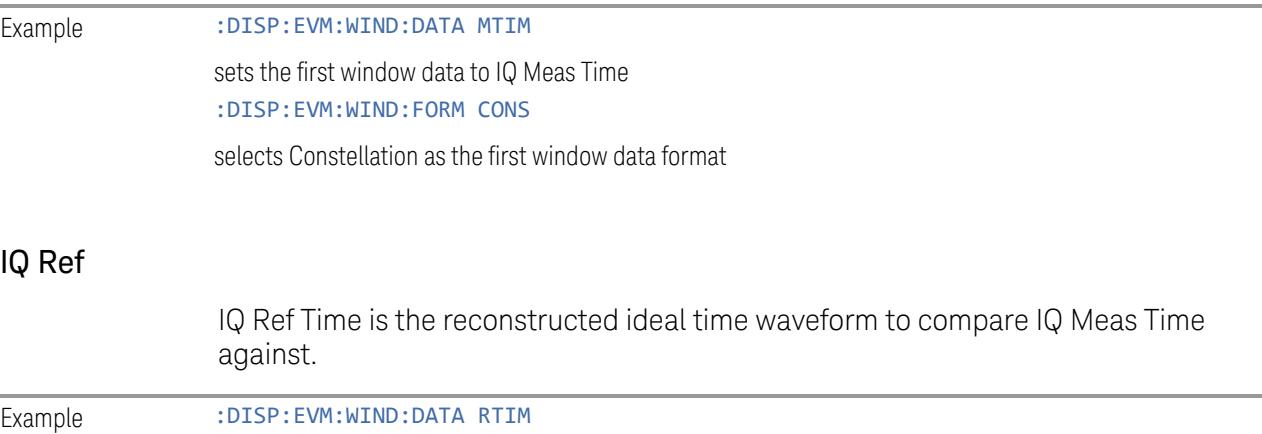

sets the first window data to IQ Ref Time :DISP:EVM:WIND:FORM CONS

<span id="page-1705-1"></span>selects Constellation as the first window data format

### Detected Allocation

Detected Allocation is the detected resource allocation in both frequency and time domain.

Example :DISP:EVM:WIND:DATA DALL sets the first window data to Detected Allocation

#### RMS Demod Power vs Time

The trace contains the demodulated power at each point in time domain. Time domain unit could be switched between symbol and slot.

Example :DISP:EVM:WIND4:DATA DPVT

sets the fourth window data to RMS Demod Power vs Time

#### RMS Demod Power vs Spectrum

The trace contains the demodulated power at each point in frequency domain. Frequency domain unit could be switched between sub-carrier and RB.

Example :DISP:EVM:WIND4:DATA DPVS

<span id="page-1706-0"></span>sets the fourth window data to RMS Demod Power vs Spectrum

#### RE Power 3D

RE Power 3D trace shows power for each resource element

Example :DISP:EVM:WIND3:DATA POW3D

sets the third window data to RE Power 3D trace

# **Demod Error**

Displays the general demodulation error results.

### Error Vector Time

This trace shows the time domain error vector trace data results. The trace contains the computed error vectors between IQ Meas Time and IQ Ref Time at each point in time. The values of the error vectors are usually plotted as a magnitude.

Example :DISP:EVM:WIND2:DATA EVT

sets the second window data to Error Vector Time

### Error Vector Spectrum

Error Vector Spectrum is the frequency spectrum of the Error Vector Time trace data. The demodulator produces the spectrum by windowing and FFT the Error

Vector Time data. On this trace, the individual error vectors are plotted vs frequency.

Example :DISP:EVM:WIND2:DATA EVSP sets the second window data to Error Vector Spectrum

#### RMS Error Vector Time

This trace shows the time domain error vector trace data results. The trace contains the computed error vectors between IQ Meas Time and IQ Ref Time at each point in time. The values of the error vectors are usually plotted as a magnitude.

Example :DISP:EVM:WIND2:DATA REVT

sets the second window data to RMS Error Vector Time

#### RMS Error Vector Spectrum

This trace shows the frequency domain error vector trace data results. The trace contains the computed error vectors at each point in the frequency domain. The values of the error vectors are usually plotted as a magnitude. Frequency domain unit could be switched between sub-carrier and RB.

Example :DISP:EVM:WIND2:DATA REVS

# <span id="page-1707-1"></span>sets the second window data to RMS Error Vector Spectrum

#### In-band Emission

This trace shows the In-band Emission trace and limit.

Example :DISP:EVM:WIND2:DATA IBEM

<span id="page-1707-0"></span>sets the second window data to In-band Emission

### Error Vector 3D

Error Vector 3D trace shows modulation error for each resource element

Example :DISP:EVM:WIND3:DATA ERR3D

sets the third window data to Error Vector 3D trace

### IQ Imbalance

IQ imbalance per subcarrier trace with two formats: Gain Imbalance and Quad Error

Example :DISP:EVM:WIND2:DATA IQIM

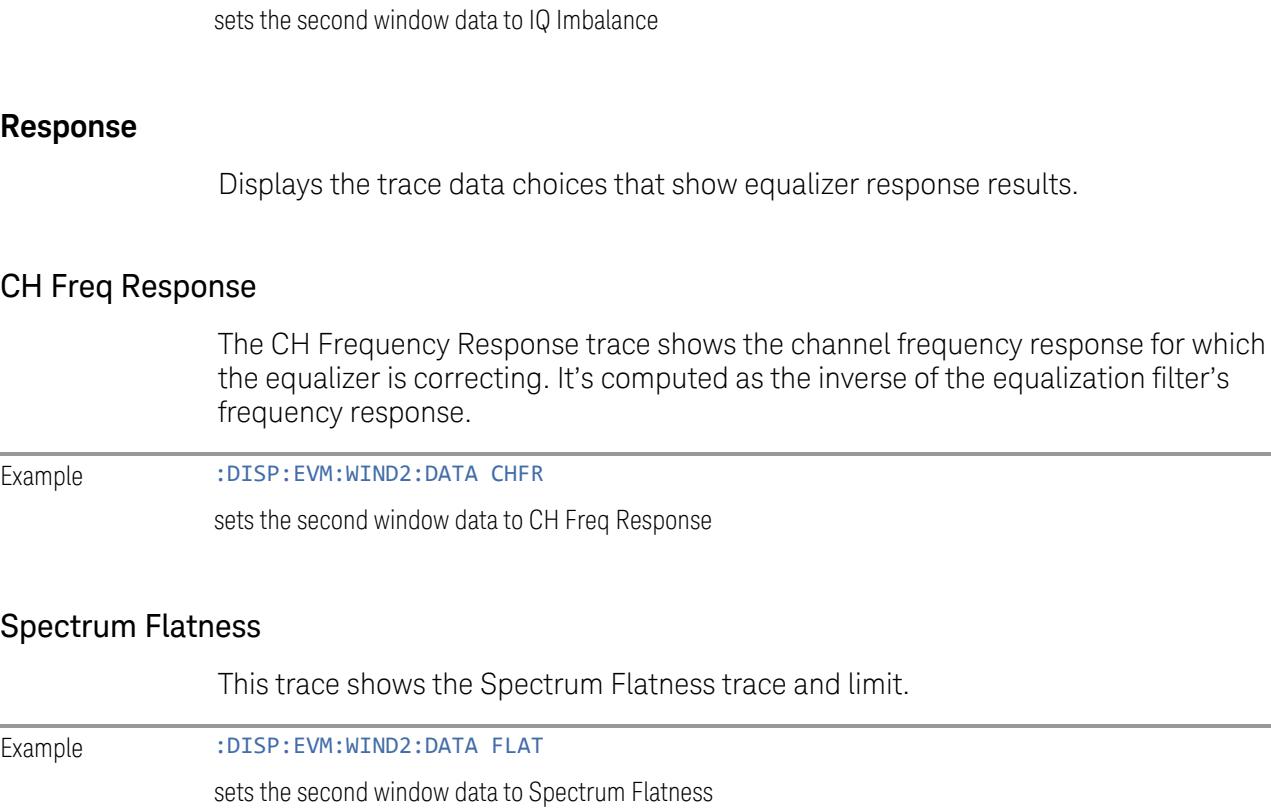

### MIMO Condition Number

This trace shows the "condition number" of the equalizer channel frequency response matrices, it is only valid for MIMO. It is defined as the ratio of the maximum singular value to the minimum singular value of a matrix. The value is always real and always greater than or equal to one. Larger values indicate a more illconditioned matrix. If the condition number is larger than the SNR Signal-to-Noise Ratio of the signal, it is likely that MIMO separation of the multiple data streams will not work correctly.

Example :DISP:EVM:WIND2:DATA CNUM

sets the second window data to MIMO Condition Number

### MIMO H/HW Matrix

This table shows the H or HW matrix results, it is only valid for MIMO. If W matrix is defined in Channel Profile, it will be removed from channel response and only H

<span id="page-1709-3"></span><span id="page-1709-2"></span><span id="page-1709-1"></span><span id="page-1709-0"></span>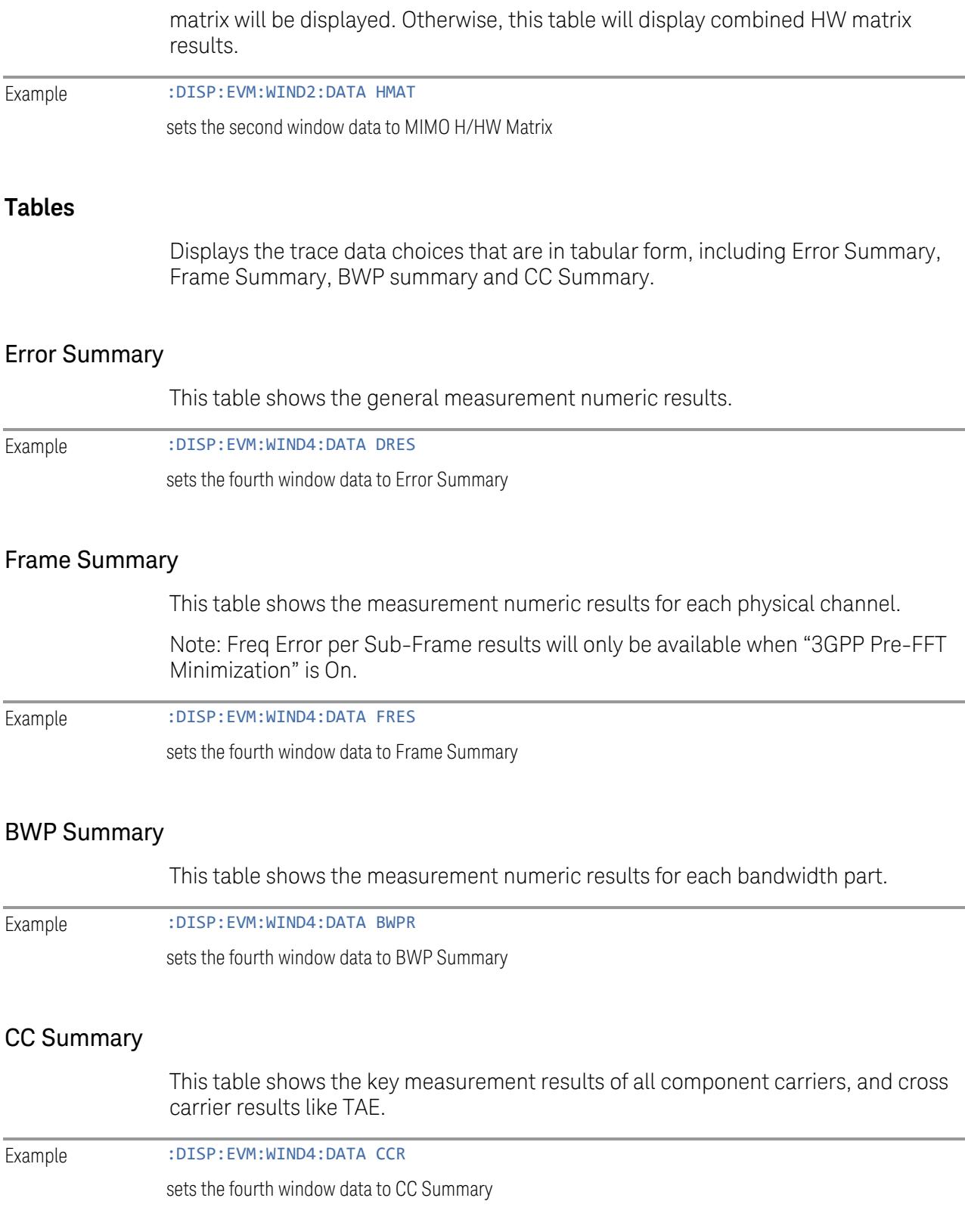

# <span id="page-1710-0"></span>User Summary

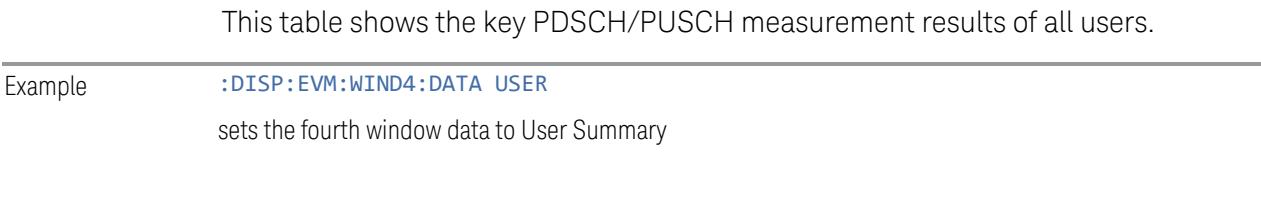

# MIMO Info

<span id="page-1710-1"></span>This table shows the key measurement results of all channel and DMRS ports.

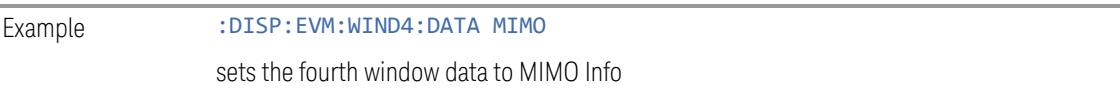

# Auto Detect Summary

<span id="page-1710-2"></span>This table shows the auto detection mode and key detected parameters

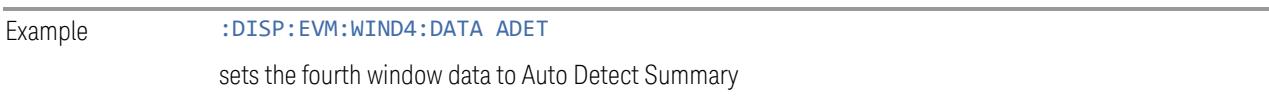

# Slot Summary

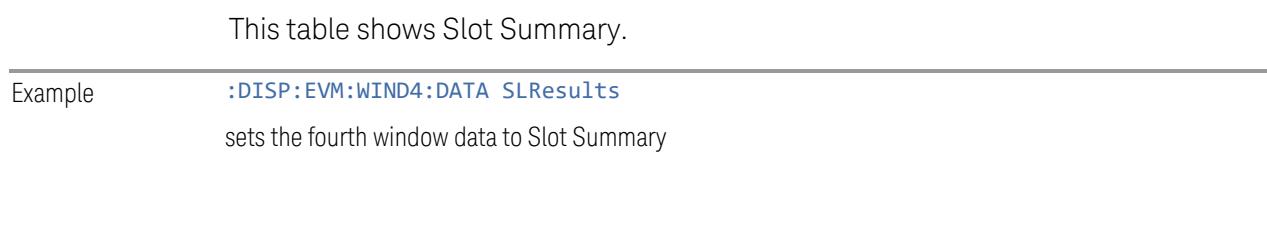

# OBW Results

This table shows the OBW numeric results.

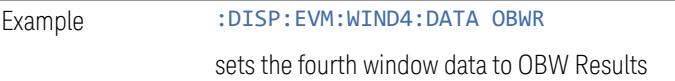

# ACP Results

This table shows the ACP numeric results.

Example :DISP:EVM:WIND4:DATA ACPR

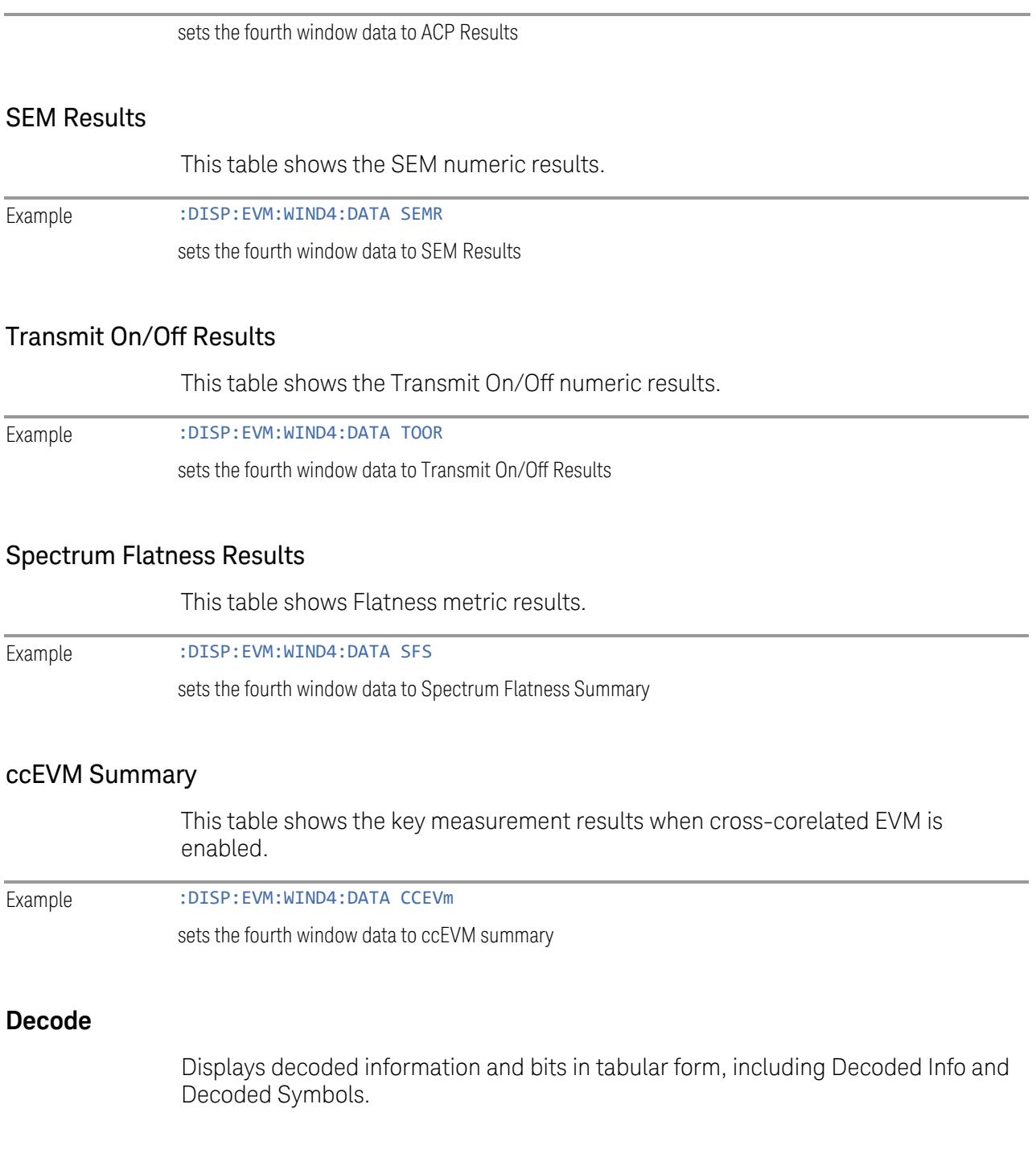

# Decoded Info

<span id="page-1711-0"></span>This table shows the decoded information.

Example :DISP:EVM:WIND4:DATA DINF

<span id="page-1712-1"></span>sets the fourth window data to Decoded Info

# Decoded Symbols

This table shows decoded symbols.

Example :DISP:EVM:WIND4:DATA DSYM sets the fourth window data to Decoded Symbols

# Decoded Channels

<span id="page-1712-0"></span>Shows decoded channels.

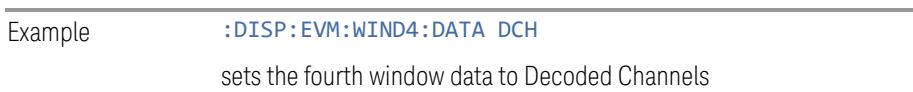

# **3.7.2.2 Format**

Enables you to choose the available format of the selected trace.

The valid formats depends on Data:

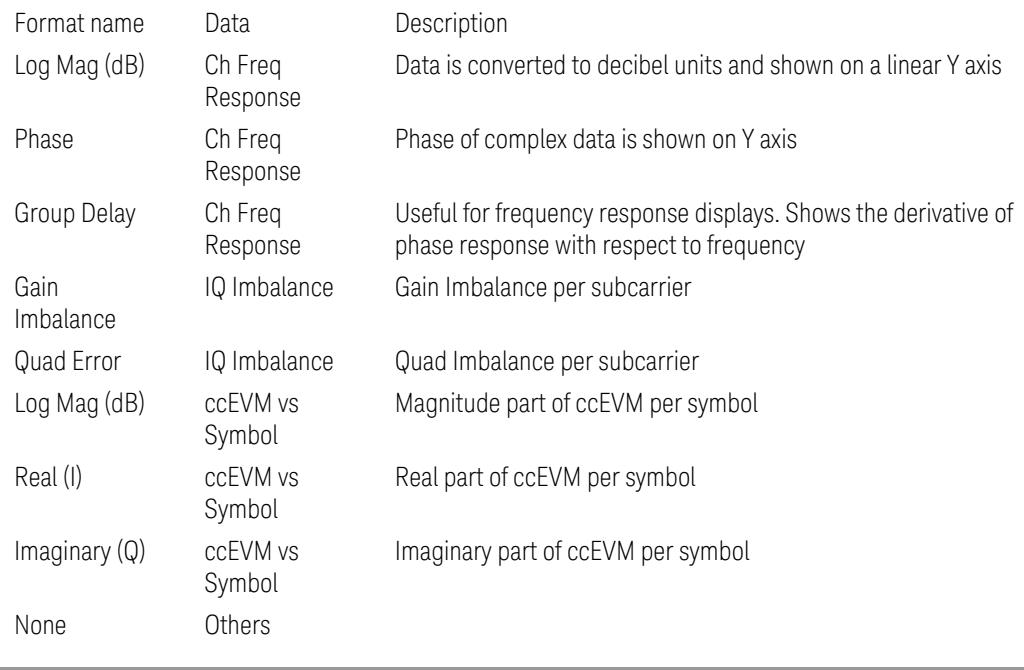

Remote :DISPlay:EVM:WINDow[1]|2|...|9[:TRACe]:FORMat MLOG | PHASe | GDELay |

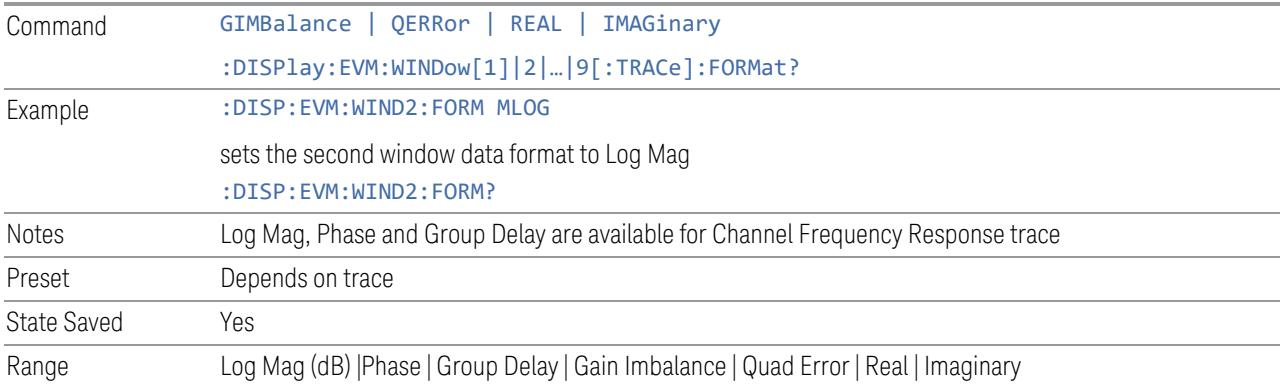

# **3.7.2.3 Component Carrier**

This control provides a menu of component carrier choices for the selected window.

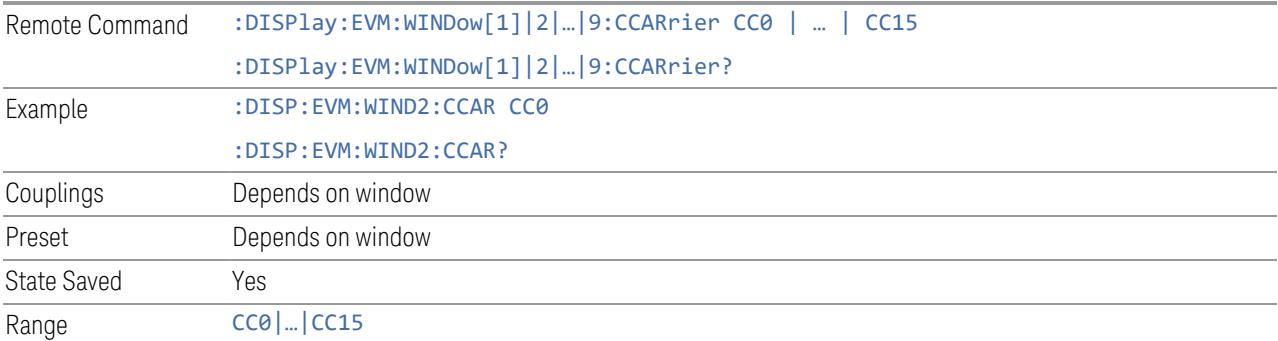

# **3.7.2.4 BWP/SS Block**

Provides a menu of BWP and SSB numerology (downlink only) choices for the selected window.

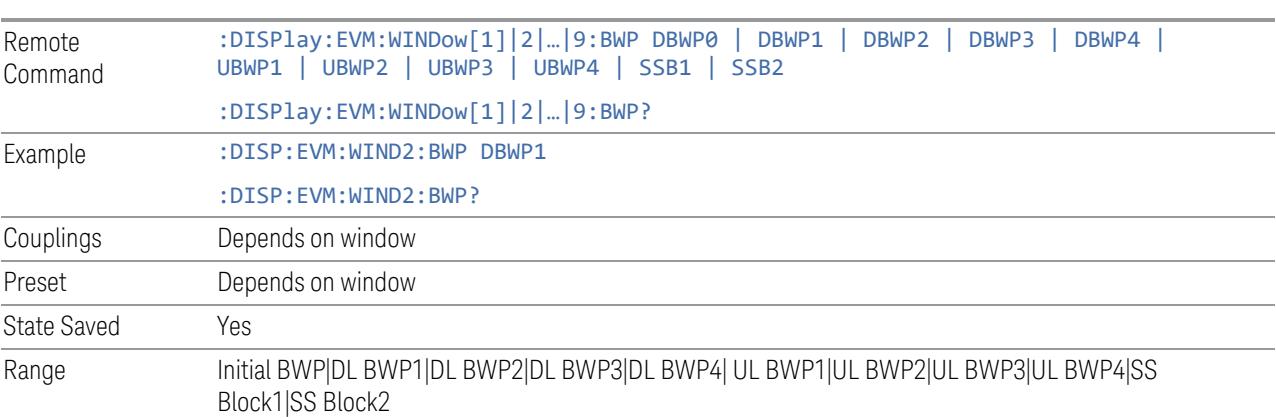

# **3.7.2.5 Input Channel**

Provides a menu of channel choices for the selected window.

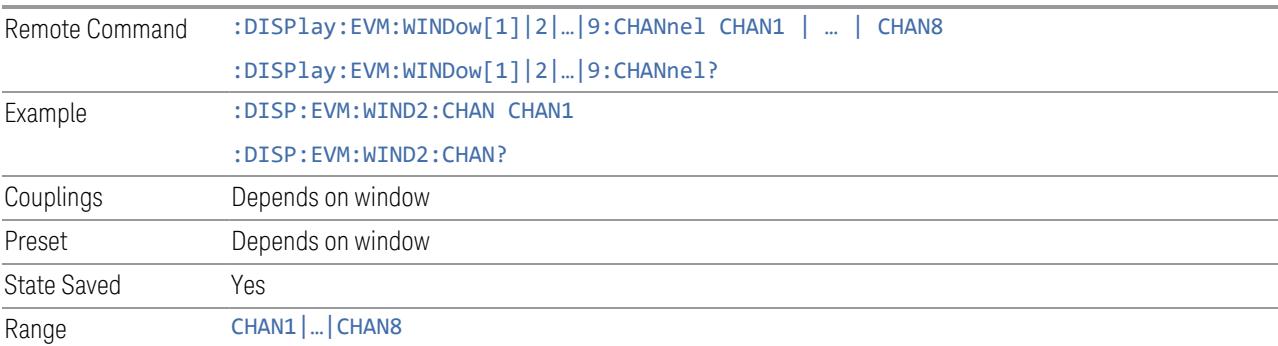

# **3.7.2.6 Layer**

Provides a menu of layer choices for the selected window.

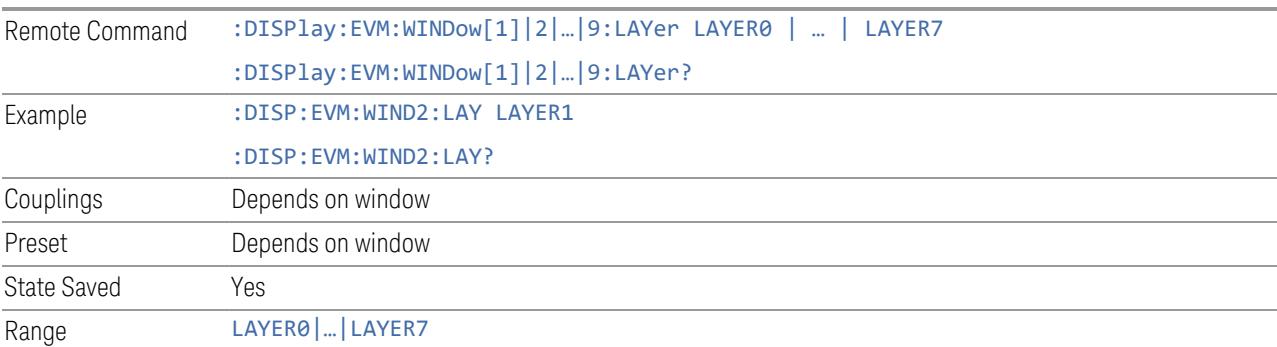

# **3.7.3 Amplitude**

Activates the Amplitude menu and selects Reference Level or Reference Value as the active function, depending on the measurement.

Some features in this menu apply to multiple measurements. Some other features apply only to specific measurements and their controls are blanked or grayed-out in measurements that do not support the feature.

# **3.7.3.1 Y Scale**

Contains controls that pertain to the Y axis parameters of the measurement. These parameters control how data on the vertical (Y) axis is displayed and control

instrument settings that affect the vertical axis.

# **Ref Value**

Specifies the amplitude of a signal displayed on the reference graticule line. The reference line is at the top, center, or bottom of the graticule, depending on the value of the Ref Position function.

The Ref Value control applies only to the selected window. If the table type window is selected, the Ref Value control is unavailable. The functionality depends on the selected window.

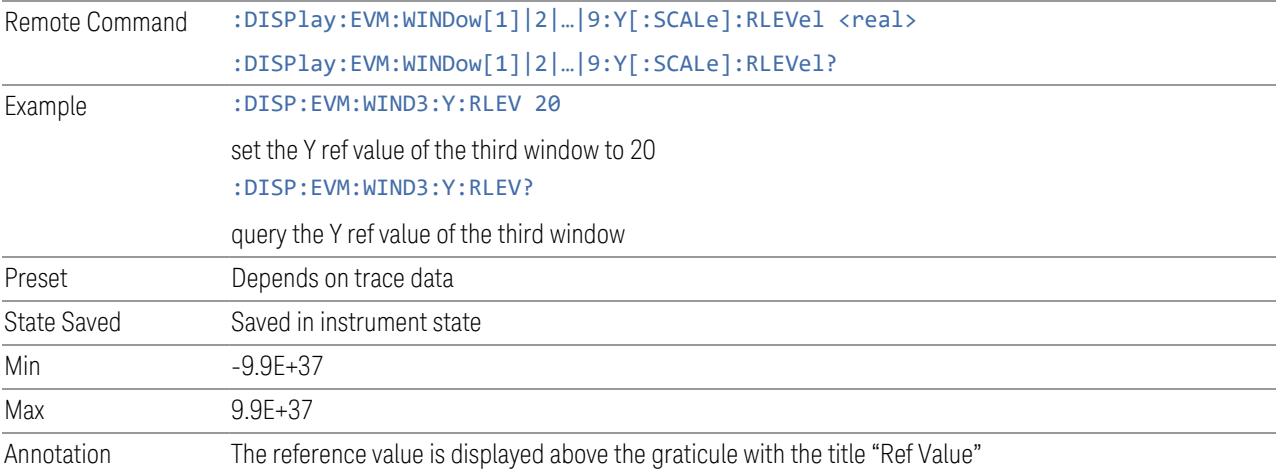

# **Scale/Div**

Controls the Y scale per division of the selected trace.

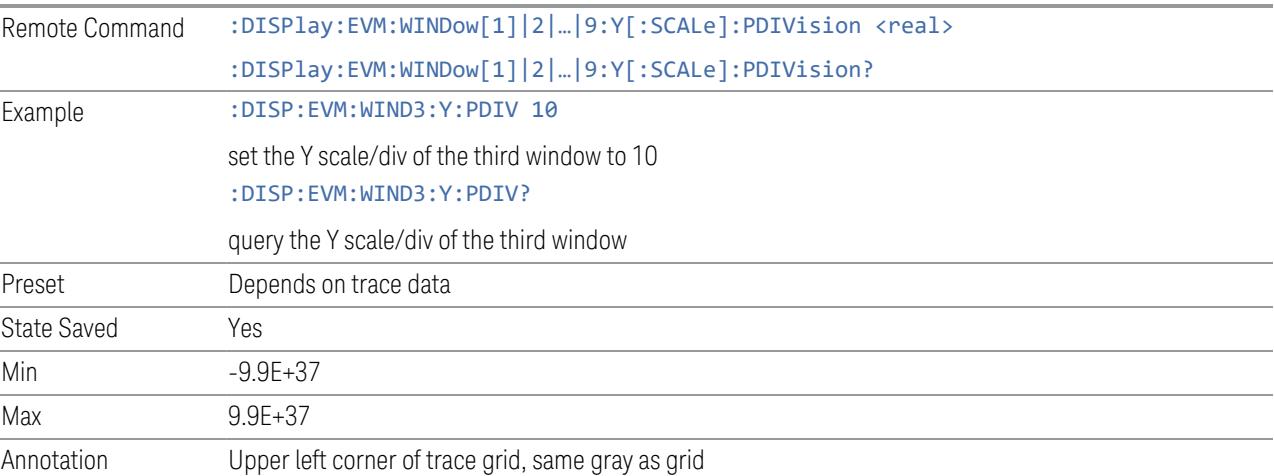

### **Ref Position**

Positions the reference level at the top, center, or bottom of the Y Scale display. Changing the reference position does not change the reference level value.

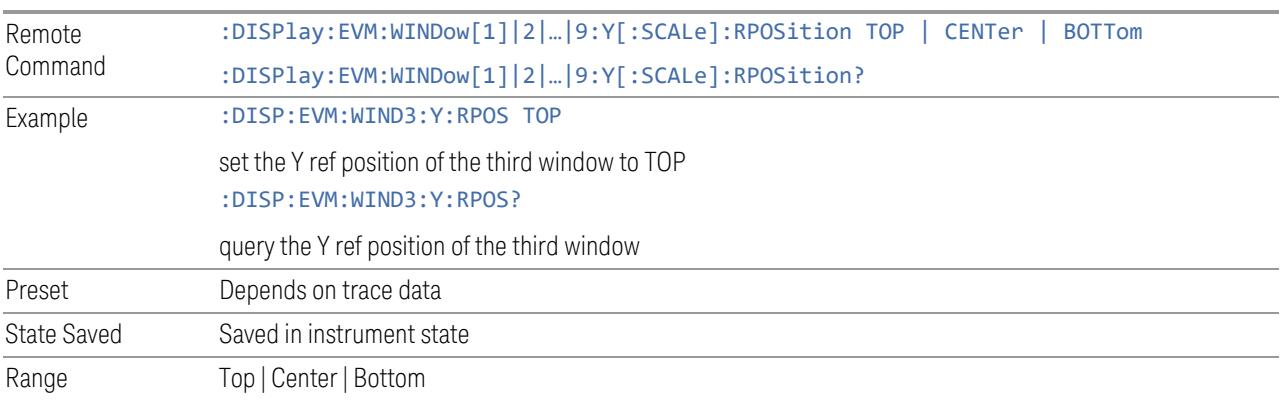

# **Auto Scale**

Changes the Y reference value and Scale per Division so the full trace is displayed without clipping.

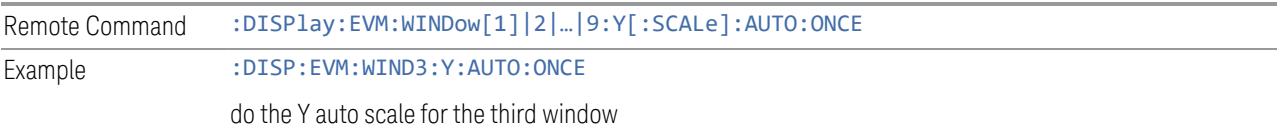

# **Auto Scale at Restart**

Enable and disable automatic Y Auto Scale with measurement restart:

- On will do automatic Y Auto Scale when measurement restarted, to let you see complete trace
- Off will not do automatic Y Auto Scale when measurement restarted, to keep user setting for Y scale

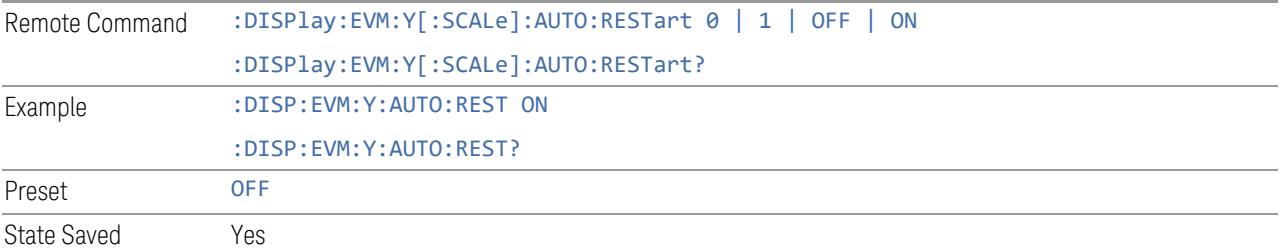

# **Horizontal Center**

Specifies the offset of horizontal center for constellation display.

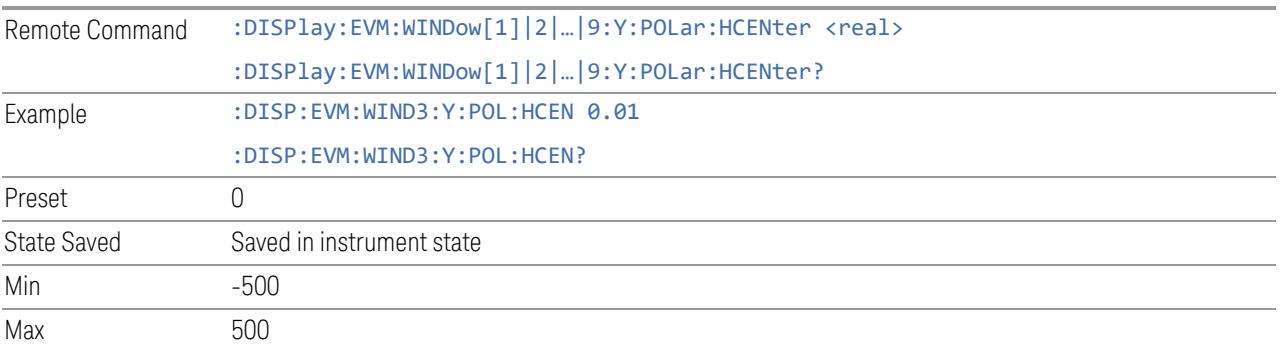

### **3.7.3.2 Attenuation**

Controls the attenuator functions and interactions between the attenuation system components.

There are two attenuator configurations in the X-Series. One is a Dual-Attenuator configuration consisting of a mechanical attenuator and an optional electronic attenuator. The other configuration uses a single attenuator with combined mechanical and electronic sections that controls all the attenuation functions. Different models in the X-Series come with different configurations.

- See ["Dual-Attenuator](#page-1717-0) Configurations" on page 1718
- See ["Single-Attenuator](#page-1718-0) Configuration" on page 1719

Most attenuation settings are the same for all measurements – they do not change as you change measurements. Settings like these are called "Meas Global" and are unaffected by Meas Preset.

Only available when the hardware set includes an input attenuator, which is typically only the case for Keysight's benchtop instruments. For example, this tab does *not* appear in VXT models M9420A/10A/11A/15A/16A, M9410E/11E/15E/16E, nor in UXM. In UXM, all **Attenuation** and **Range** settings are disabled, as the expected input power level is handled by the Call Processing App that drives the DUT power control.

Dependencies In measurements that support the I/Q inputs, unavailable when I/Q is the selected input. Replaced by the **Range** tab in that case

### <span id="page-1717-0"></span>Dual-Attenuator Configurations

Configuration 1: Mechanical attenuator + optional electronic attenuator

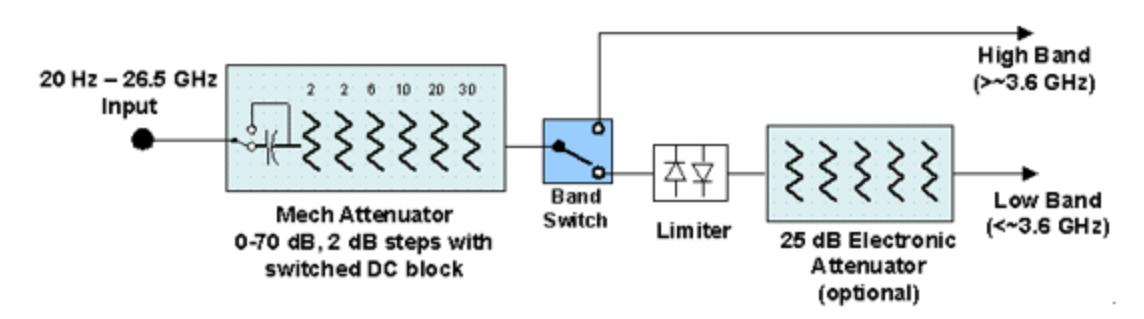

Configuration 2: Mechanical attenuator, no optional electronic attenuator

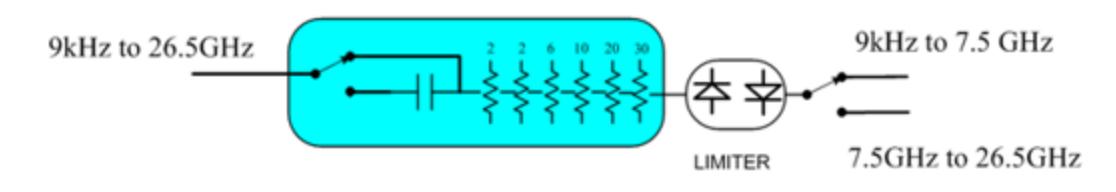

Note that Configuration 2 is not strictly speaking a dual-section attenuator, since there is no electronic section available. However, it behaves exactly like Configuration 1 without the Electronic Attenuator Option EA3, therefore for the sake of this document it is grouped into the "Dual-Attenuator" configuration.

# <span id="page-1718-0"></span>Single-Attenuator Configuration

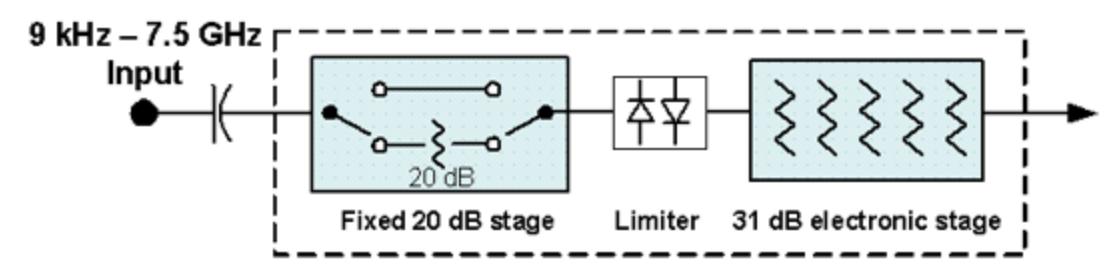

You can tell which attenuator configuration you have by pressing the Attenuation tab, which (in most Modes) opens the Attenuation menu. If the first control in the Attenuation menu says Mech Atten you have the Dual-Attenuator configuration. If the first control says Atten you have the Single-Attenuator configuration.

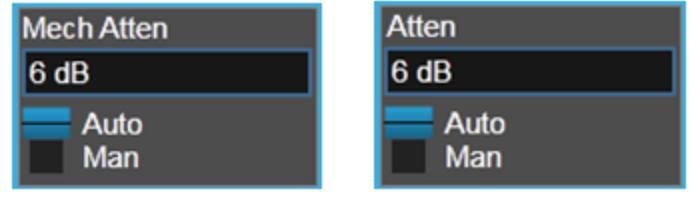

**Dual Attenuator** 

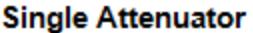

(Note that depending on the measurement, there may be no Auto/Man functionality on the Mech Atten control.)

In the Single-Attenuator configuration, you control the attenuation with a single control, as the fixed stage has only two states. In the Dual-Attenuator configuration, both stages have significant range, so you are given separate control of the mechanical and electronic attenuator stages.

When you have the Dual-Attenuator configuration, you may still have only a Single-Attenuator, because unless Option EA3 (the Electronic Attenuator option) is available, and you purchase it, you will have only the mechanical attenuator.

### **Full Range Atten**

This control and **Attenuator Summary** only appear in N9041B, when the RF input is selected, the RF Input Port is set to RF Input 2, and the Full Range Attenuator is installed. The Full Range Attenuator adds a second input attenuator in front of RF Input 2, which enhances the protection and optimizes the performance of the extra internal mixers used by RF Input 2.

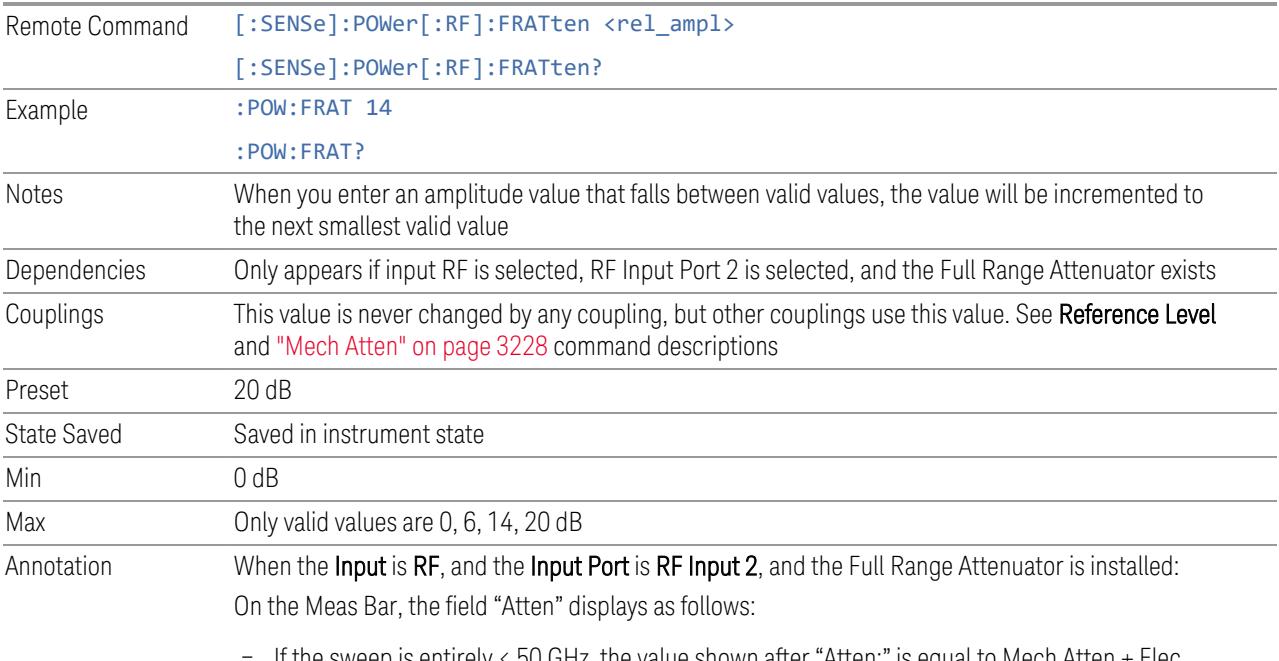

If the sweep is entirely  $\langle 50 \text{ GHz} \rangle$ , the value shown after "Atten:" is equal to Mech Atten + Elec Atten + Full Range Atten

- If the sweep is entirely > 50 GHz, the value shown after "Atten:" is equal to Full Range Atten
- If the sweep straddles 50 GHz, the value shown after "Atten:" is preceded by the symbol ">=" and is equal to Full Range Atten

In the Amplitude, "Y [Scale"](#page-3221-0) on page 3222 menu, and the Atten Meas Bar dropdown menu panel, a summary is displayed as follows:

"Total Atten below 50 GHz" followed by the value of Full Range Atten + Mech Atten + Elec Atten "Total Atten above 50 GHz" followed by the value of Full Range Atten

For example, if Mech Atten = 6 dB, Elec Atten = 4 dB, and Full Range Atten = 20 dB, the summary below is shown:

- Attenuator summary:
- Total Atten below 50 GHz: 30 dB
- <span id="page-1720-0"></span>– Total Atten above 50 GHz: 20 dB

# **Mech Atten**

Labeled Mech Atten in Dual-Attenuator models, and Atten in Single-Attenuator models. In the Dual-Attenuator configuration, this control only affects the mechanical attenuator.

Lets you modify the attenuation applied to the RF input signal path. This value is normally auto-coupled to Ref Level, "Internal [Preamp"](#page-3250-0) on page 3251 Gain, any External Gain that is entered, and Max Mixer Level (if available), as described in the table below.

#### See "Attenuator [Configurations](#page-1722-0) and Auto/Man" on page 1723

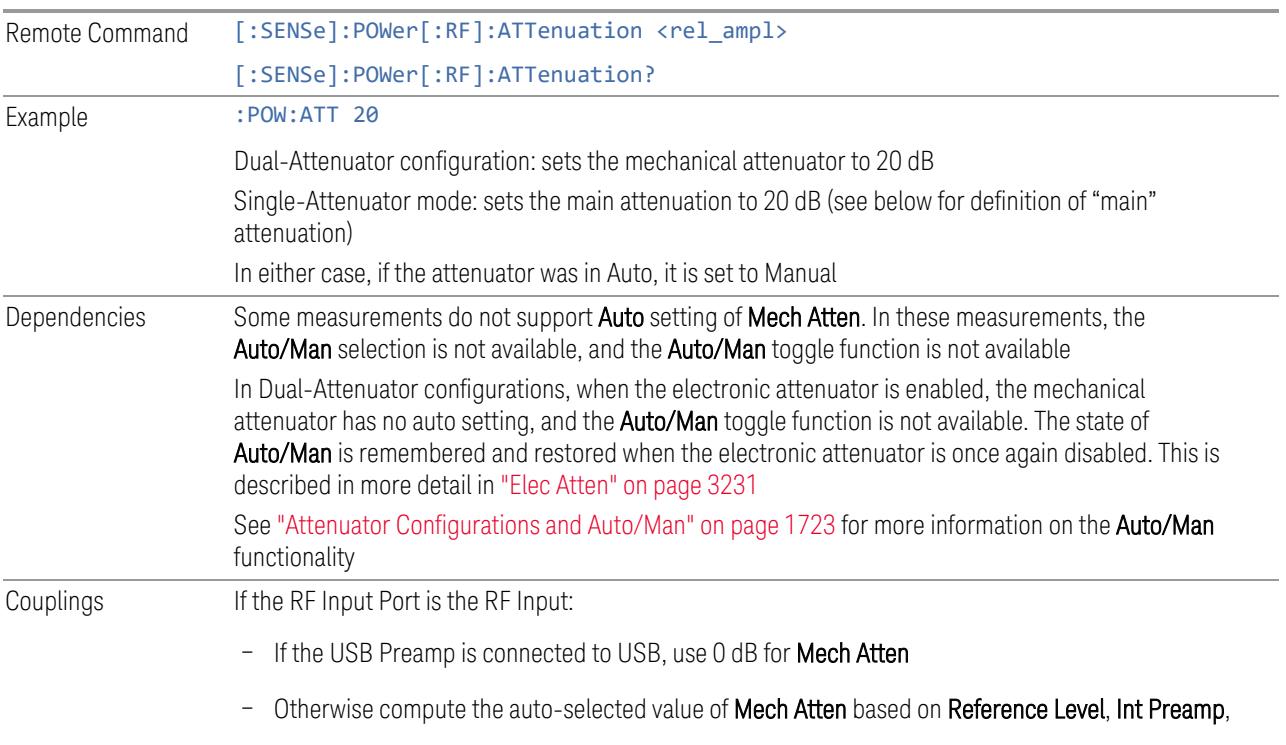

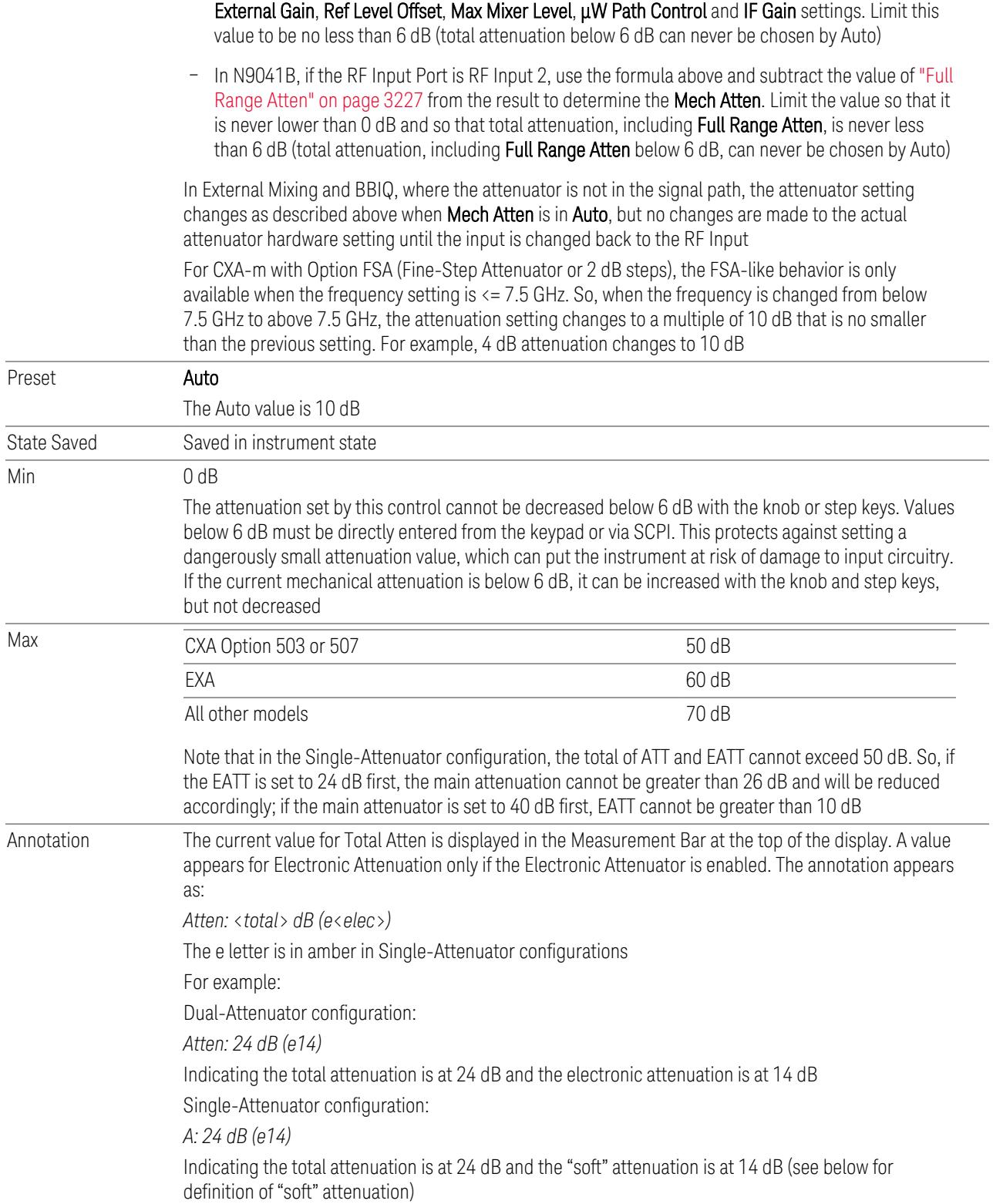

When in Manual, a # sign appears in front of Atten in the annotation

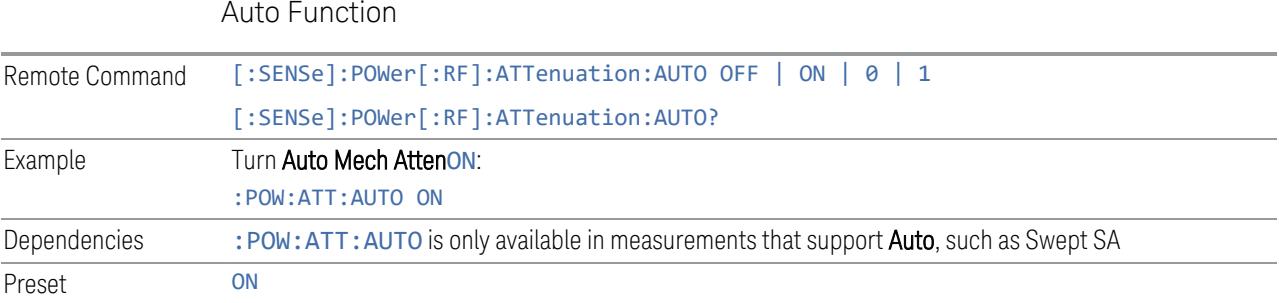

### <span id="page-1722-0"></span>Attenuator Configurations and Auto/Man

As described under ["Attenuation"](#page-3224-0) on page 3225, there are two distinct attenuator configurations available in the X-Series, the Single Attenuator and Dual-Attenuator configurations.

In Dual-Attenuator configurations, we have mechanical attenuation and electronic attenuation, and current total attenuation is the sum of electronic + mechanical attenuation.

In Single-Attenuator configurations, we refer to the attenuation set using ["Mech](#page-1720-0) [Atten"](#page-1720-0) on page 1721 (or :POW:ATT) as the "main" attenuation; and the attenuation that is set by : POW: EATT as the "soft" attenuation (: POW: EATT is honored even in the Single-Attenuator configuration, for compatibility purposes). Then current total attenuation is the sum of main + soft attenuation.

See "Elec [Atten"](#page-3230-0) on page 3231 for more about "soft" attenuation.

NOTE In some measurements, the Mech Atten control has an Auto/Man function. In these measurements, an Auto/Man switch is shown on the Mech Atten control:

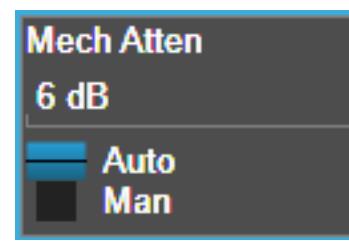

Note that in configurations that include an Electronic Attenuator, this switch is only shown when the Electronic Attenuator is disabled.

In other measurements, Mech Atten has no Auto/Man function. In these measurements, no switch is shown on the Mech Atten control:

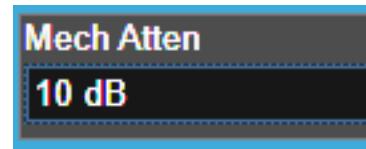

Mech Atten also appears with no switch, as above, in configurations that include an Electronic Attenuator but when the Electronic Attenuator is enabled.

# **Elec Atten**

Controls the Electronic Attenuator in Dual-Attenuator configurations. Does not appear in Single-Attenuator configurations, because the control of both the mechanical and electronic stages of the Single-Attenuator is integrated into the single Atten control.

This control includes an **Enable/Disable** toggle switch; it is only possible to enter a value for the Electronic Attenuator when this switch is in the Enable position.

For more details of the Electronic Attenuator, see "More [Information"](#page-1725-0) on page 1726

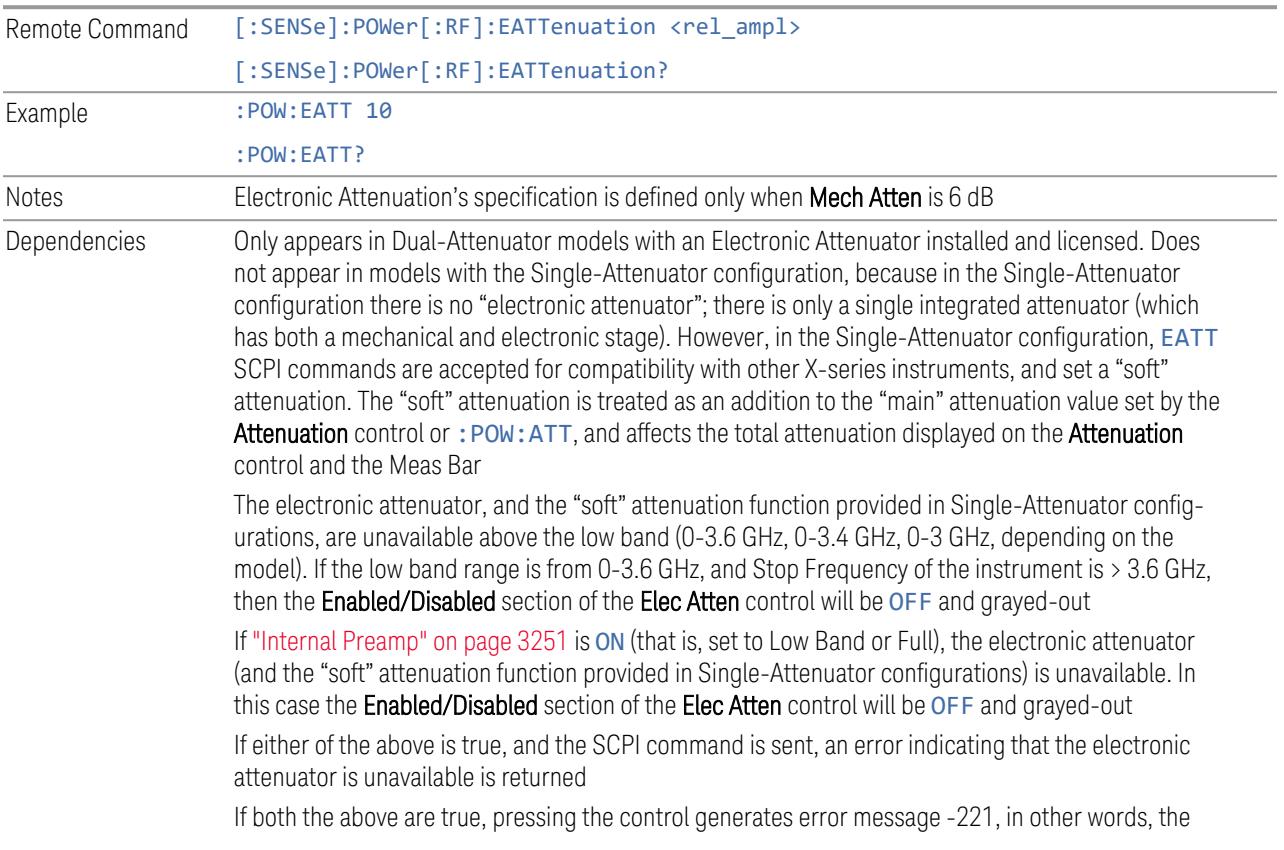

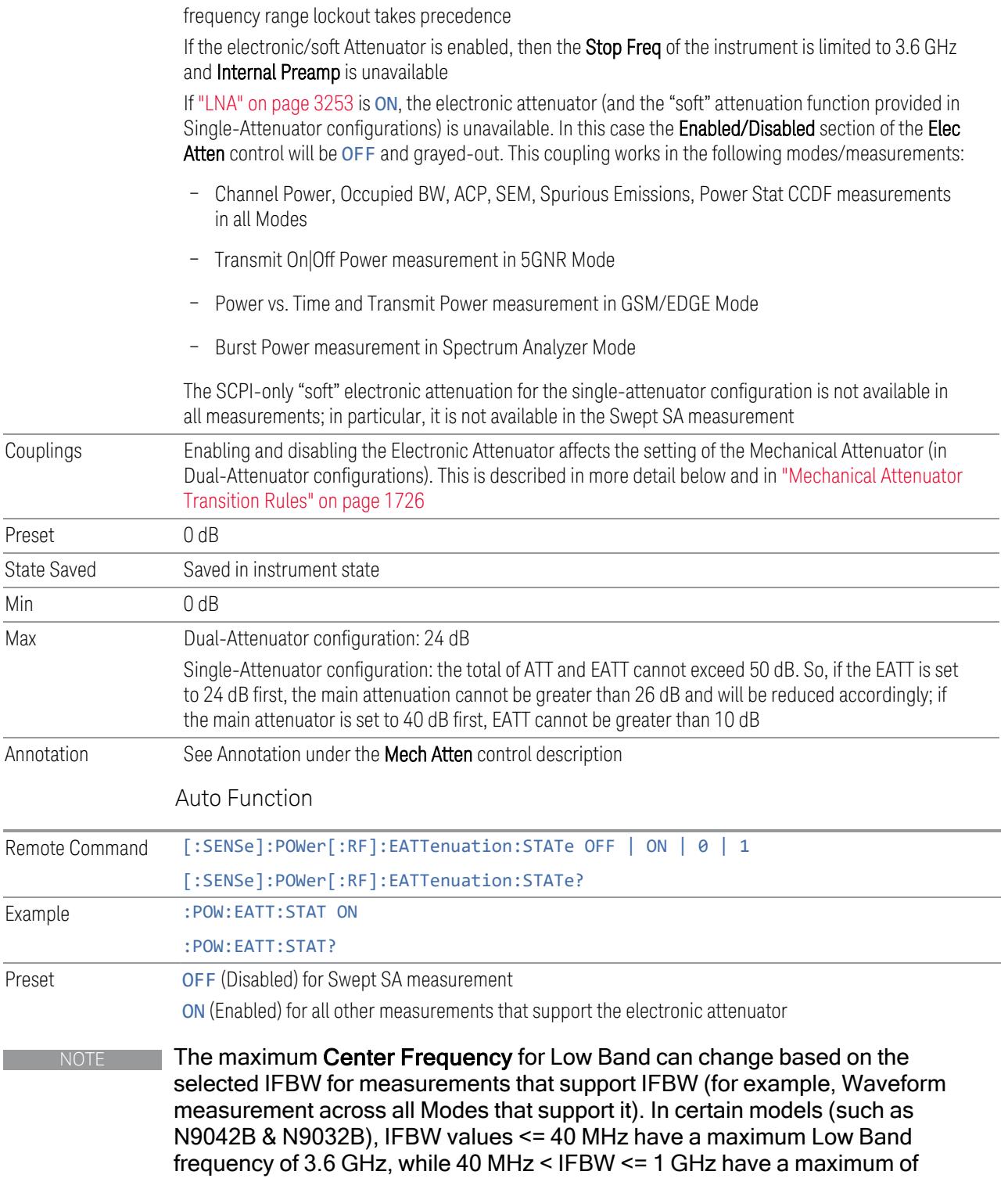

3.3 GHz, and 1 GHz < IFBW <= 1.5 GHz have a maximum of 3.5 GHz. This frequency is reflected in the disabled message displayed for Electrical Attenuator. For N9032B and N9042B IFBW values > 1.5 GHz do not support a Center Frequency that can reach the Low Band maximum frequency. In these cases, the Electrical Attenuator will remain disabled no matter the Center Frequency.

#### <span id="page-1725-0"></span>More Information

The electronic attenuator offers finer steps than the mechanical attenuator, has no acoustical noise, is faster, and is less subject to wear. These advantages primarily aid in remote operation and are negligible for front panel use. See ["Using](#page-1726-0) the Electronic [Attenuator:](#page-1726-0) Pros and Cons" on page 1727 for a detailed discussion of the pros and cons of using the electronic attenuator.

For the Single-Attenuator configuration, for SCPI backwards compatibility, the "soft" attenuation feature replaces the Dual-Attenuator configuration's electronic attenuator. All the same couplings and limitations apply. See ["Attenuator](#page-3229-0) [Configurations](#page-3229-0) and Auto/Man" on page 3230

#### <span id="page-1725-1"></span>Mechanical Attenuator Transition Rules

When the Electronic Attenuator is enabled, the Mechanical Attenuator transitions to a state that has no Auto function. Below are the rules for transitioning the Mechanical Attenuator. Note that the information below *only* applies to the Dual-Attenuator configurations, and *only* when the Electronic Attenuator is installed:

When the Electronic Attenuation is enabled from a disabled state:

- The Mechanical Attenuator is initialized to 10 dB (this is its optimal performance setting). You can then set it as desired with SCPI, numeric keypad, step keys, or knob, and it behaves as it normally would in manual mode
- The Auto/Man state of (Mech) Atten is saved
- The Auto/Man toggle on the (Mech) Atten control disappears, and the auto rules are disabled
- The Electronic Attenuator is set to 10 dB less than the previous value of the Mechanical Attenuator, within the limitation that it must stay within the range of 0 to 24 dB of attenuation

Examples in the Dual-Attenuator configuration:

– Mech Atten at 20 dB. Elec Atten enabled, Mech Atten set to 10 dB, and Elec Atten set to 10 dB. New total attenuation equals the value before Elec Atten enabled

- Mech Atten at 0 dB. Elec Atten enabled, Mech Atten set to 10 dB, and Elec Atten set to 0 dB. New total attenuation does not equal the value before Elec Atten enabled
- Mech Atten at 40 dB. Elec Atten enabled, Mech Atten set to 10 dB, and Elec Atten set to 24 dB. New total attenuation does not equal the value before Elec Atten enabled

When the Electronic Attenuation is disabled from an enabled state:

- The Elec Atten control is grayed out
- The Auto/Man state of (Mech) Atten is restored
- If now in Auto, (Mech) Atten recouples
- If now in Man, (Mech) Atten is set to the value of total attenuation that existed before the Elec Atten was disabled. The resulting value is rounded up to the smallest value possible given the (Mech) Atten Step setting - (That is, 57 dB changes to 58 dB when (Mech) Atten Step is 2 dB)

### <span id="page-1726-0"></span>Using the Electronic Attenuator: Pros and Cons

The electronic attenuator offers finer steps than the mechanical attenuator, has no acoustical noise, is faster, and is less subject to wear.

The "finer steps" advantage of the electronic attenuator is beneficial in optimizing the alignment of the instrument dynamic range to the signal power in the front panel as well as remote use. Thus, you can achieve improved relative signal measurement accuracy. Compared to a mechanical attenuator with 2 dB steps, the 1 dB resolution of the electronic attenuator only gives better resolution when the odd-decibel steps are used. Those odd-decibel steps are less accurately calibrated than the evendecibel steps, so one tradeoff for this superior relative accuracy is reduced absolute amplitude accuracy.

Another disadvantage of the electronic attenuator is that the spectrum analyzer loses its "Auto" setting, making operation less convenient.

Also, the relationship between the dynamic range specifications (TOI, SHI, compression, and noise) and instrument performance are less well-known with the electrical attenuator. With the mechanical attenuator, TOI, SHI, and compression threshold levels increase dB-for-dB with increasing attenuation, and the noise floor does as well. With the electronic attenuator, there is an excess attenuation of about 1 to 3 dB between 0 and 3.6 GHz, making the effective TOI, SHI, and so forth, less well known. Excess attenuation is the actual attenuation relative to stated attenuation. Excess attenuation is accounted for in the instrument calibration.

# **Adjust Atten for Min Clipping**

Sets the combination of mechanical and electronic attenuation and gain based on the current measured signal level so that clipping will be at a minimum.

This is an immediate action function, that is, it executes once, when the control is pressed.

The algorithms that are used for the adjustment are documented under ["Pre-Adjust](#page-3235-0) for Min [Clipping"](#page-3235-0) on page 3236.

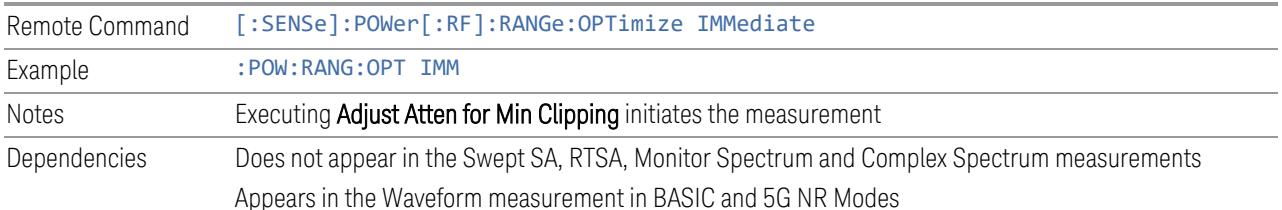

# **Restart Meas on Adjust Atten**

Toggles the force restart switch for the "Adjust Atten for Min [Clipping"](#page-3233-0) on page 3234 function.

When ON, pressing Adjust Atten for Min Clipping, or sending [: SENSe]: POWer [:RF]:RANGe:OPTimize IMMediate restarts the measurement and then executes the function.

When OFF, pressing the control or sending the command neither restarts the measurement nor executes the function until you restart or continue averaging. In this case, pressing the control generates the following advisory message:

*"Adjust Atten is deferred until "Restart" or "Continue Averaging" is executed"*

This message is *not* generated if the command is sent.

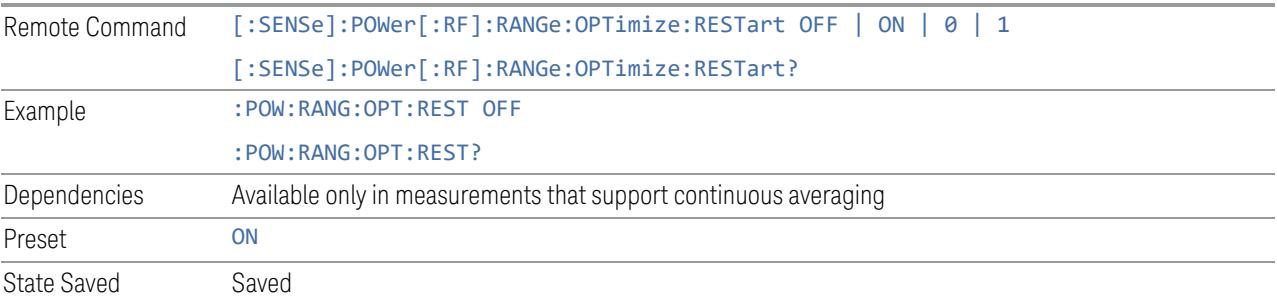
## **Adjust Atten**

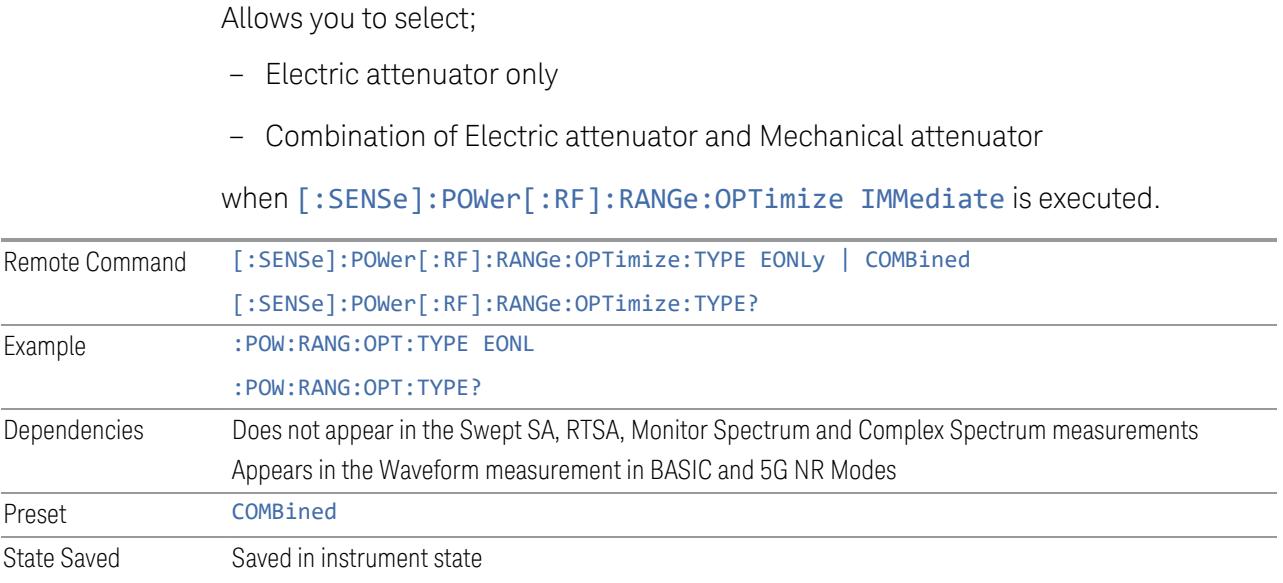

## **Pre-Adjust for Min Clipping**

<span id="page-1728-0"></span>If this function is ON, it applies the adjustment described under ["Adjust](#page-3233-0) Atten for Min [Clipping"](#page-3233-0) on page 3234 each time a measurement restarts. Therefore, in Continuous measurement mode, it only executes before the first measurement.

In Dual-Attenuator models, you can set **Elec+Mech Atten**, in which case both attenuators participate in the autoranging, or Elec Atten Only, in which case the mechanical attenuator does not participate in the autoranging. This latter case results in less wear on the mechanical attenuator and is usually faster.

#### **Selection SCPI Note** Off OFF OFF This is the default setting On **ON** Available in Single-Attenuator instruments. For compatibility with models that do not have an input attenuator, the ON parameter is supported and mapped to COMBined Elec Atten Only ELECtrical Selects only the electric attenuator to participate in auto ranging. This offers less wear on the mechanical attenuator and is usually faster Elec+Mech Atten COMBined In Dual-Attenuator models, this selects both attenuators to participate in the autoranging

## See ["Adjustment](#page-1729-0) Algorithm" on page 1730

Remote Command [:SENSe]:POWer[:RF]:RANGe:OPTimize:ATTenuation OFF | ON | ELECtrical |

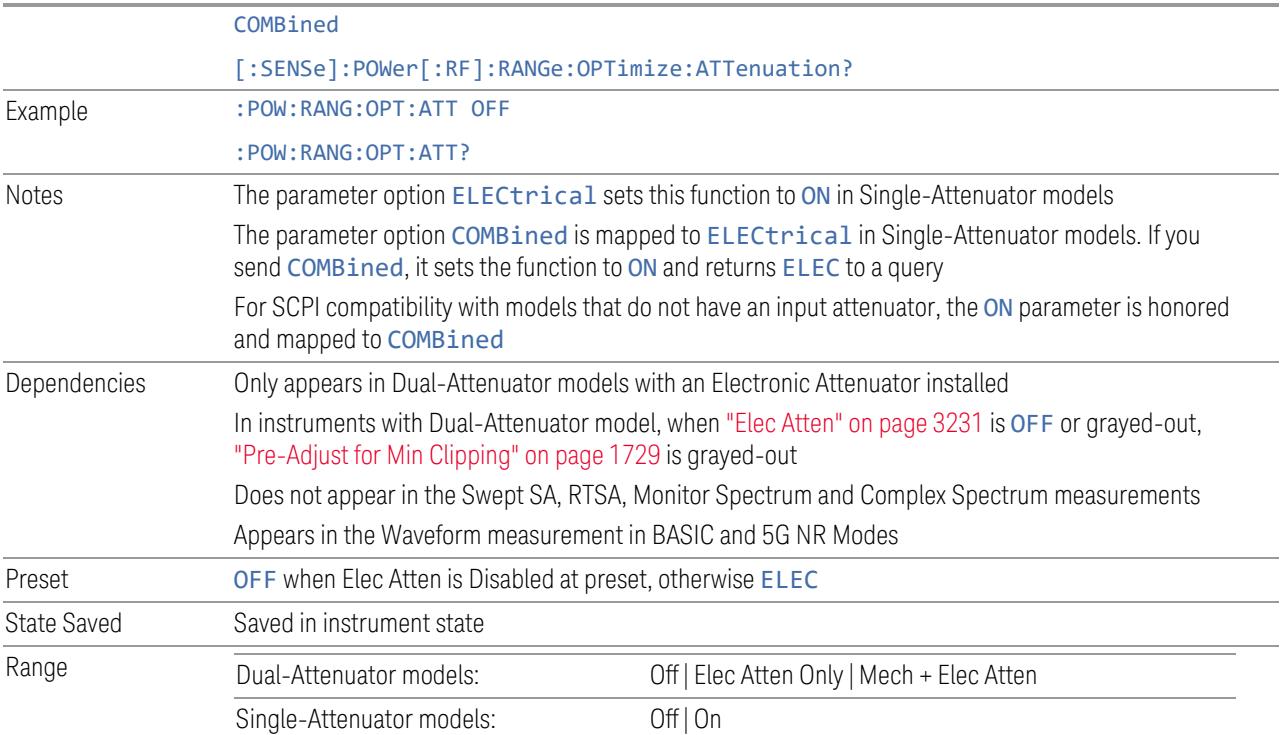

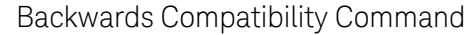

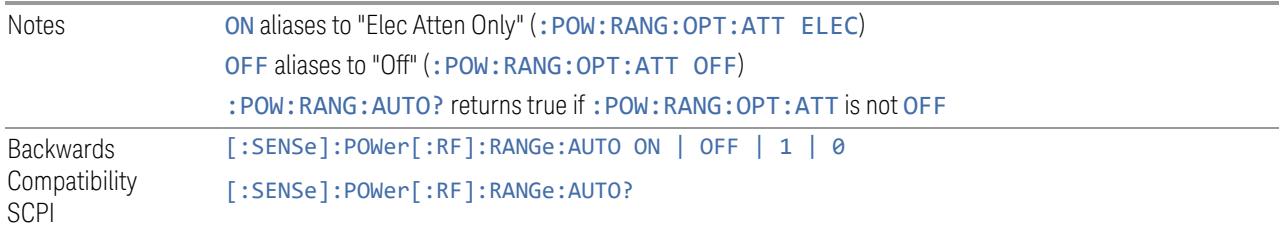

## Adjustment Algorithm

<span id="page-1729-0"></span>The algorithms for the adjustment are documented below:

3 5G NR Mode

3.7 Modulation Analysis Measurement

### Single-Attenuator Models

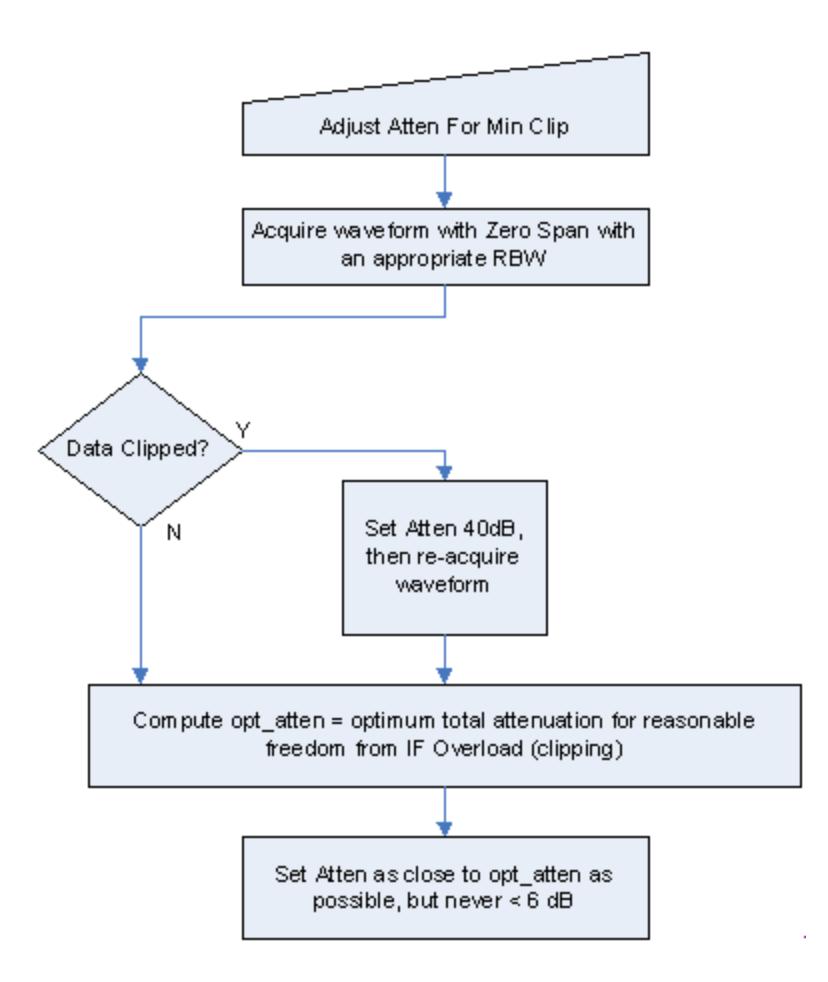

#### Dual-Attenuator models

"Adjust Atten for Min [Clipping"](#page-3233-0) on page 3234 or ["Pre-Adjust](#page-1728-0) for Min Clipping" on page [1729](#page-1728-0) selection is Mech + Elec Atten:

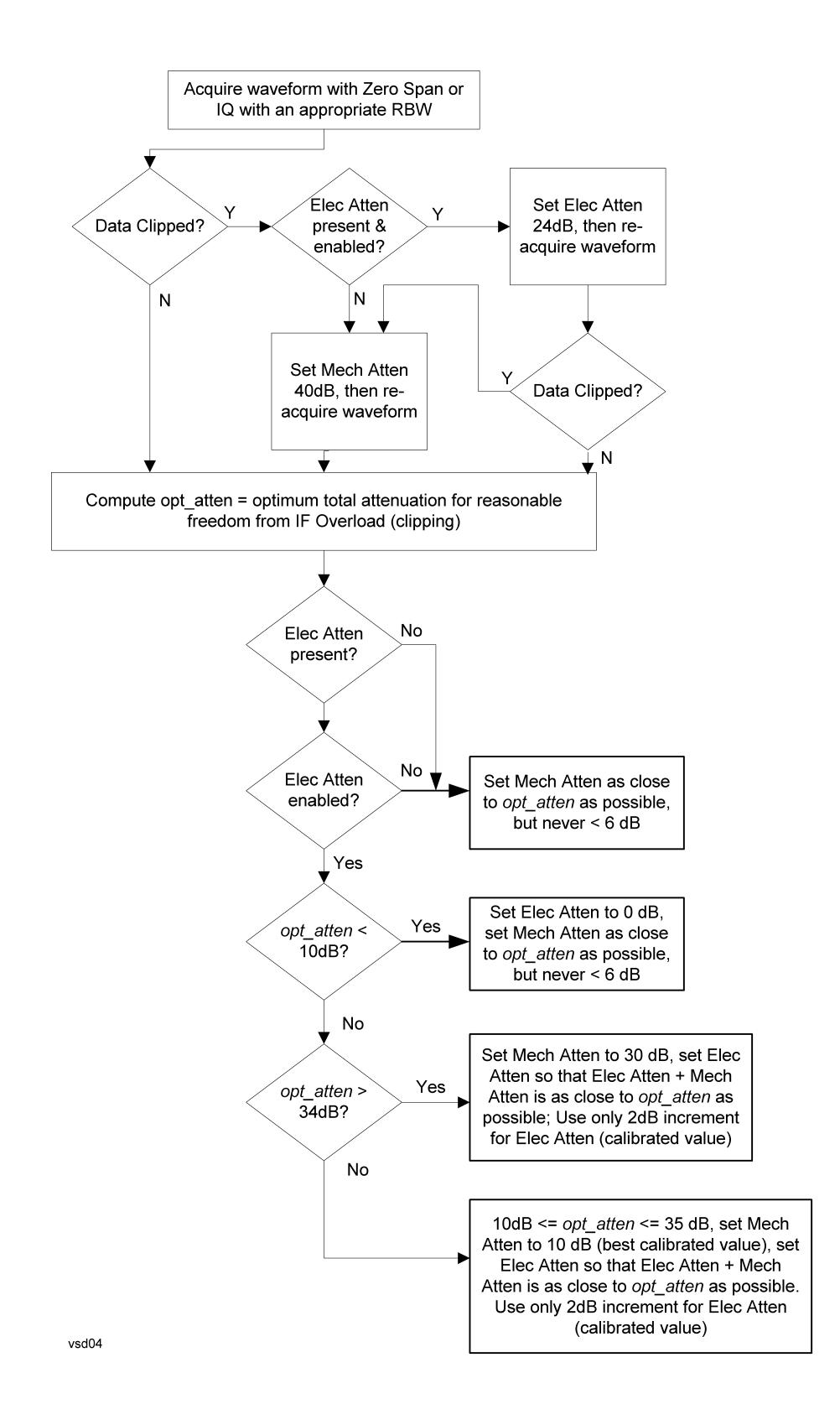

["Pre-Adjust](#page-1728-0) for Min Clipping" on page 1729 selection is Elec Only.

Note that the Mech Atten value is not adjusted, and the value previously set is used. Therefore, there is a case that IF Overload is still observed depending on the input signal level and the Mech Atten setting.

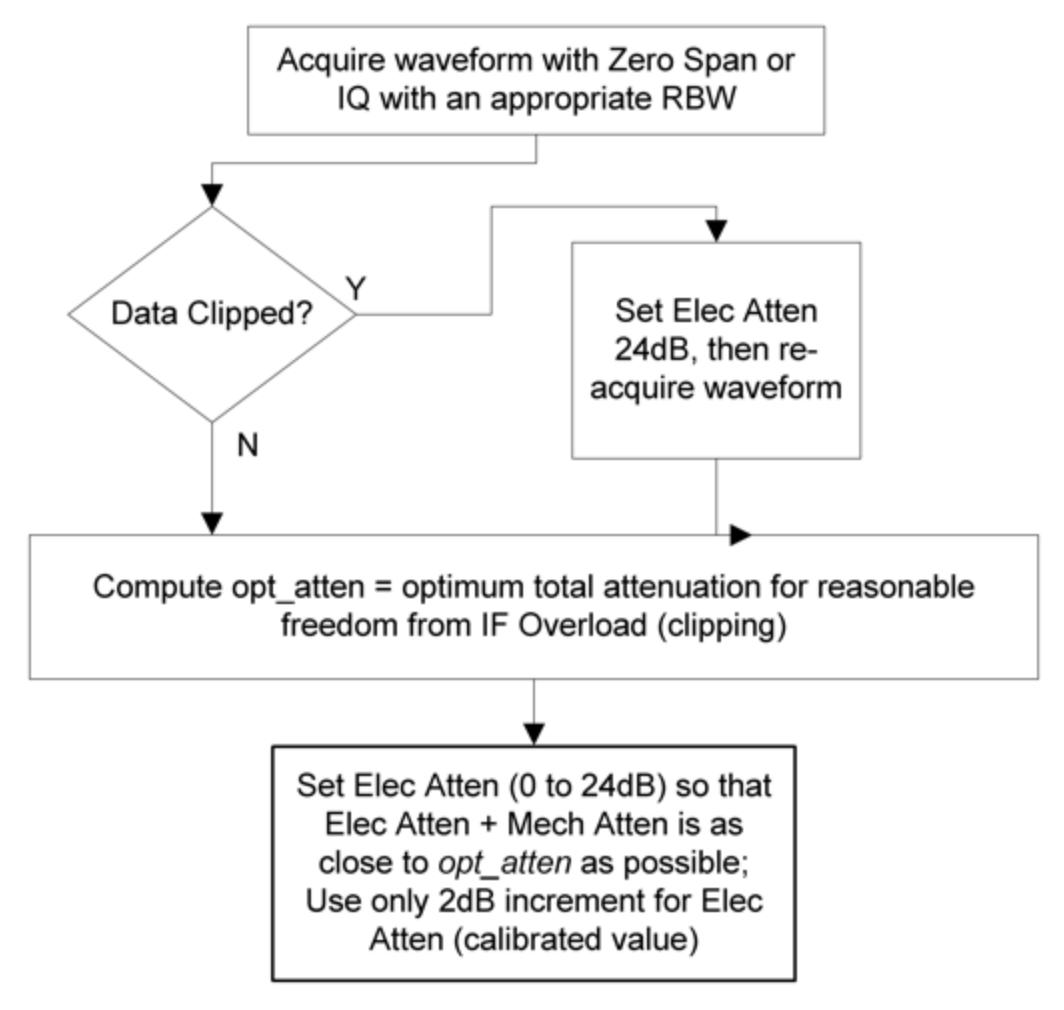

#### **Mech Atten Step**

Controls the step size used when making adjustments to the input attenuation.

Labeled Mech Atten Step in Dual-Attenuator models and Atten Step in Single-Attenuator models. In the Dual-Attenuator configuration, only affects the step size of the mechanical attenuator.

Remote Command [:SENSe]:POWer[:RF]:ATTenuation:STEP[:INCRement] 10 dB | 2 dB

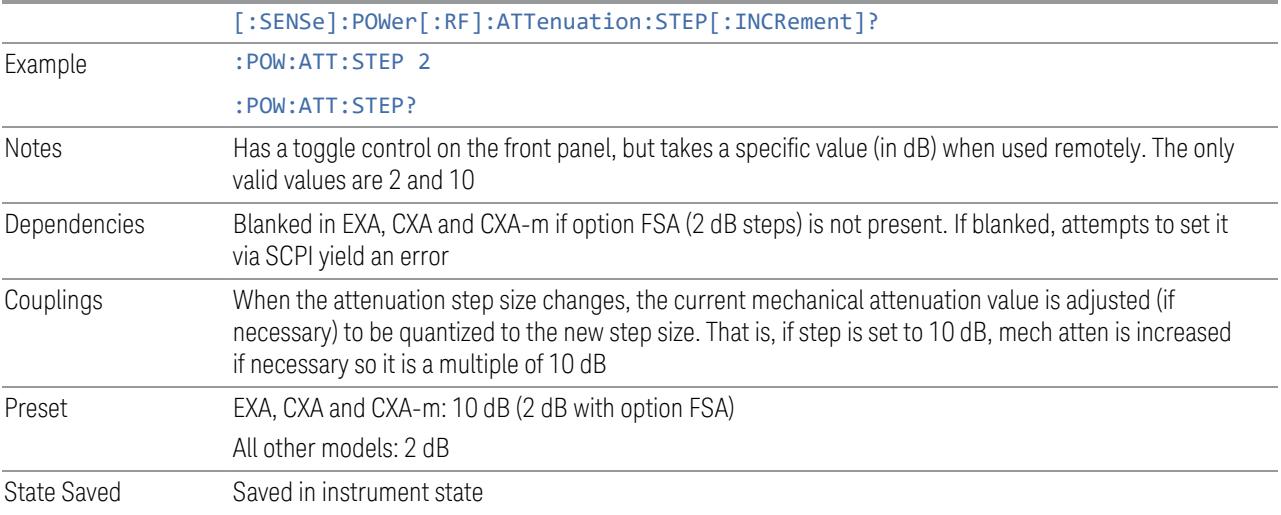

## **3.7.3.3 Range (Non-attenuator models)**

Only available for Keysight's modular signal analyzers and certain other Keysight products, such as VXT and M941xE.

State Saved No

## **Range**

Represents the amplitude of the largest sinusoidal signal that could be present within the IF without being clipped by the ADC. For signals with high peak-toaverage ratios, the range may need to exceed the rms signal power by a significant amount to avoid clipping.

This is a measurement global setting.

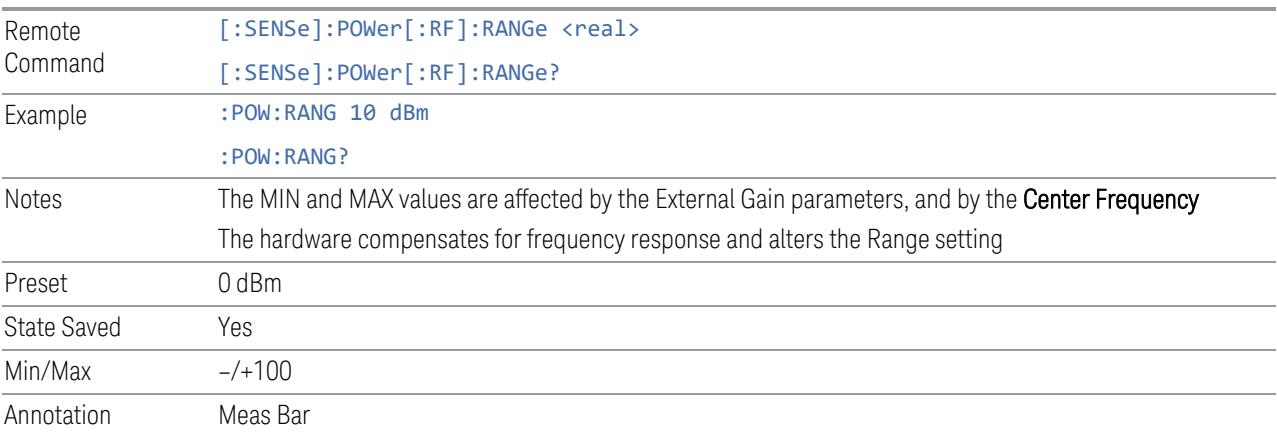

## **Adjust Range for Min Clipping**

Sets the combination of attenuation and gain based on the current measured signal level so that clipping will be at a minimum.

This is an "immediate action" function, that is, it executes once, when the key is pressed.

This key does not appear in measurements that do not support this functionality.

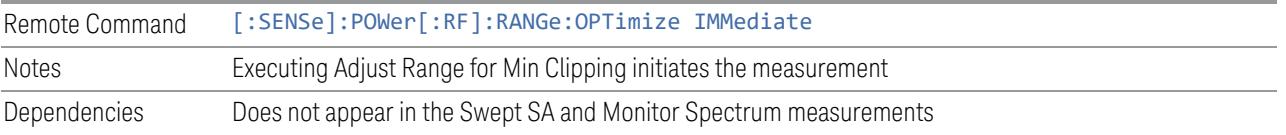

#### **Restart Meas on Adjust Range**

The same as ["Restart](#page-3234-0) Meas on Adjust Atten" on page 3235 under ["Attenuation"](#page-3224-0) on page [3225.](#page-3224-0)

### **Pre-Adjust for Min Clipping**

If this function is ON, it applies the adjustment described under Adjust Range For Min Clipping each time a measurement restarts. Therefore, in Continuous measurement mode, it only executes before the first measurement.

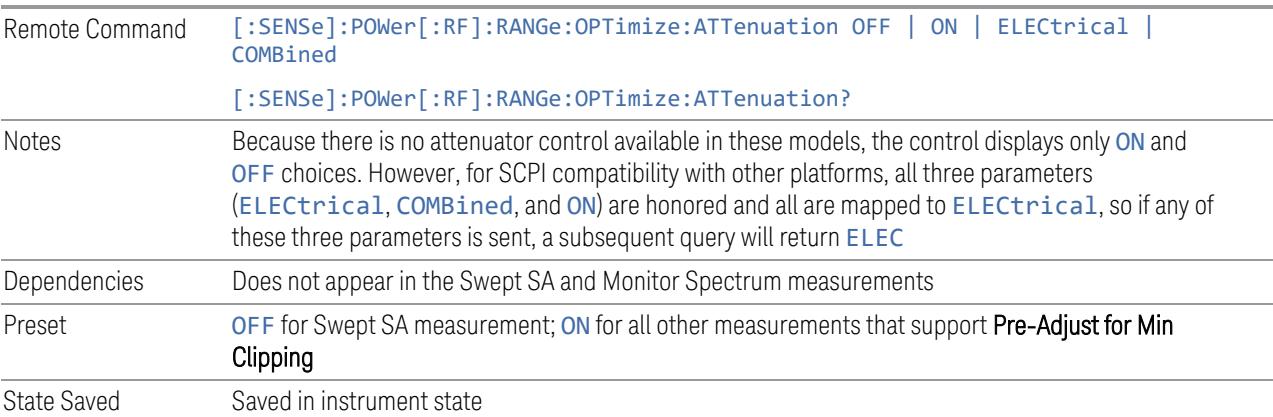

#### Adjustment Algorithm

The algorithm for the adjustment is documented below:

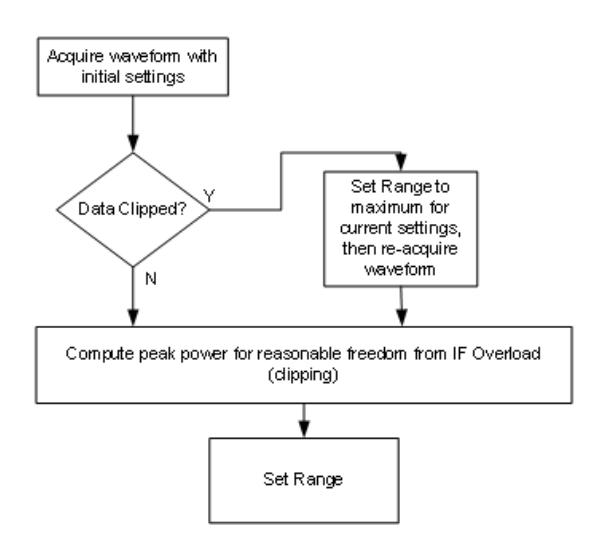

### **Peak-to-Average Ratio**

Used with "Range [\(Non-attenuator](#page-3244-0) models)" on page 3245 to optimize the level control in the instrument. The value is the ratio, in dB, of the peak power to the average power of the signal to be measured. A ratio of 0 should be used for sinusoidal signals; for 802.11g OFDM signals use 9 dB.

All Modes show the current value of Peak-to-Average ratio on the control. However, some Modes do not permit changing the value. In these situations, the control is grayed-out.

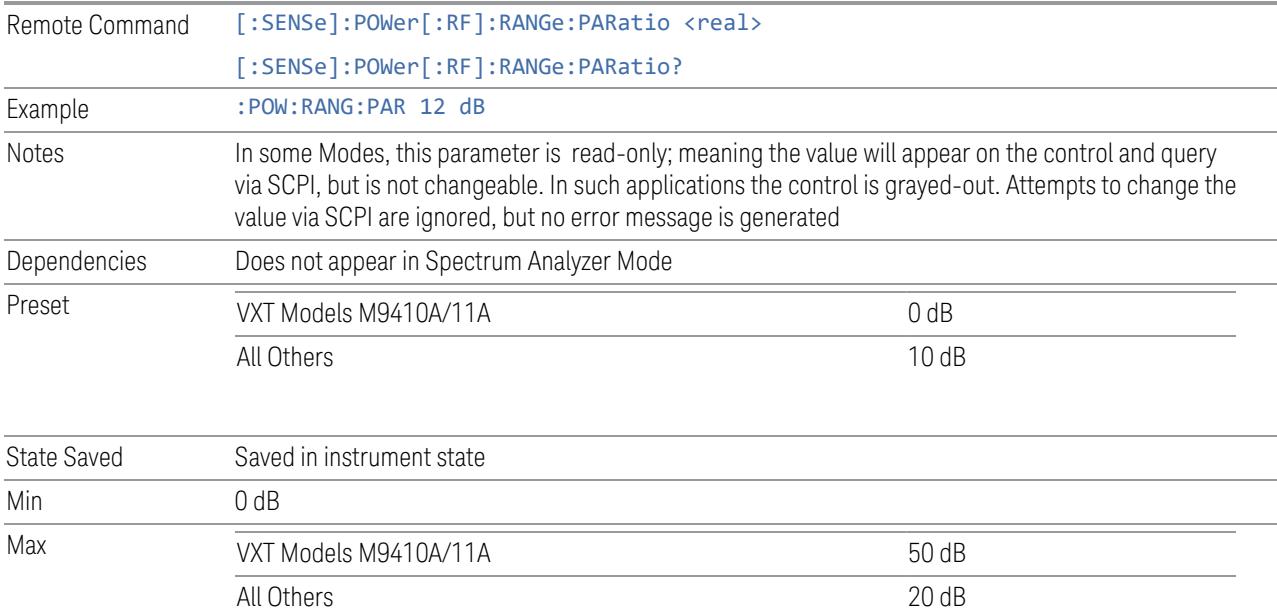

## **Mixer Lvl Offset**

This is an advanced setting to adjust target Range at the input mixer, which in turn affects the signal level in the instrument's IF. This setting can be used when additional optimization is needed after setting ["Peak-to-Average](#page-3246-0) Ratio" on page [3247.](#page-3246-0) Positive values of offset optimize noise performance over distortion, negative values optimize distortion performance over noise.

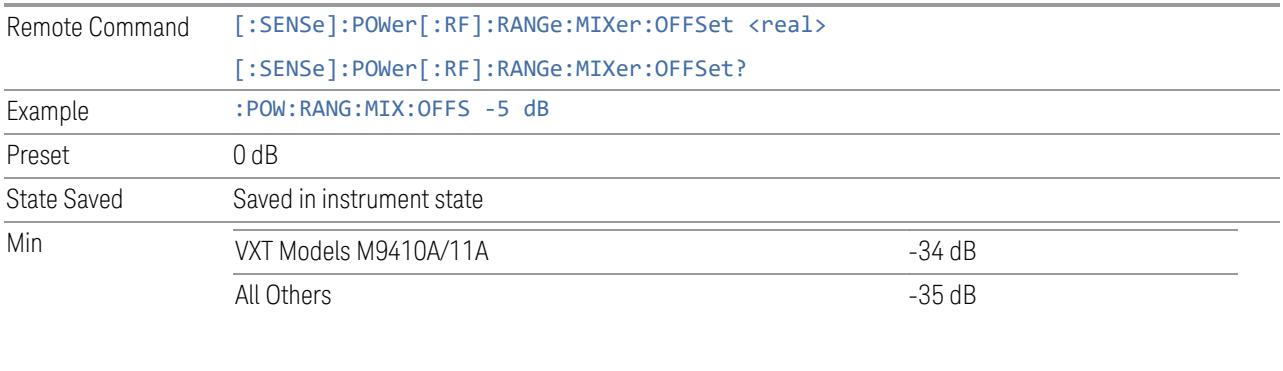

Max 30 dB

## **3.7.3.4 Range (Baseband Input models)**

Only available when Option BBA is present (I/Q Baseband Inputs), the current measurement supports option BBA, and I/Q is the selected input. In these cases, replaces the Attenuation tab.

Each input channel (I and Q) has four internal gain ranges. The maximum allowed voltage in each gain range is slightly more than the nominal value, so the break point between ranges is a few millivolts higher than the nominal (setting a peak voltage of 0.502 mV will still map to the 0.5 V Peak range).

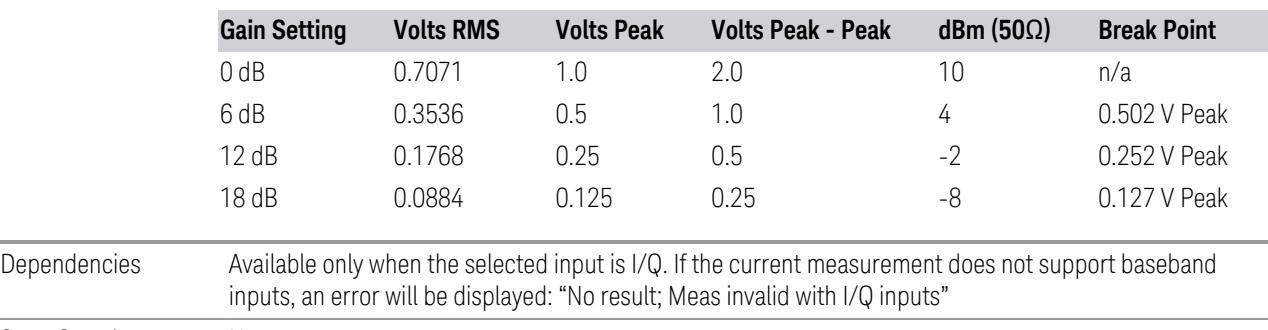

State Saved No

## **Range Auto/Man**

The **Auto** setting for **Range** causes the range to be set based on the Y Scale settings. When Range is Auto, the I & Q Range are set based on the top of the Y Scale when the Y scale is in dB units (for example, power), or to the max(abs(top), abs(bottom)) when the Y scale reference is not at the top of the screen.

Not all measurements support Range Auto/Man. If Auto is not supported in the current measurement, this control is grayed-out, displaying Man, and MAN is returned to a SCPI query, but this does *not* change the Auto/Man setting for Range. When you switch to a measurement that supports Auto, it goes back to Auto if it was previously in Auto mode.

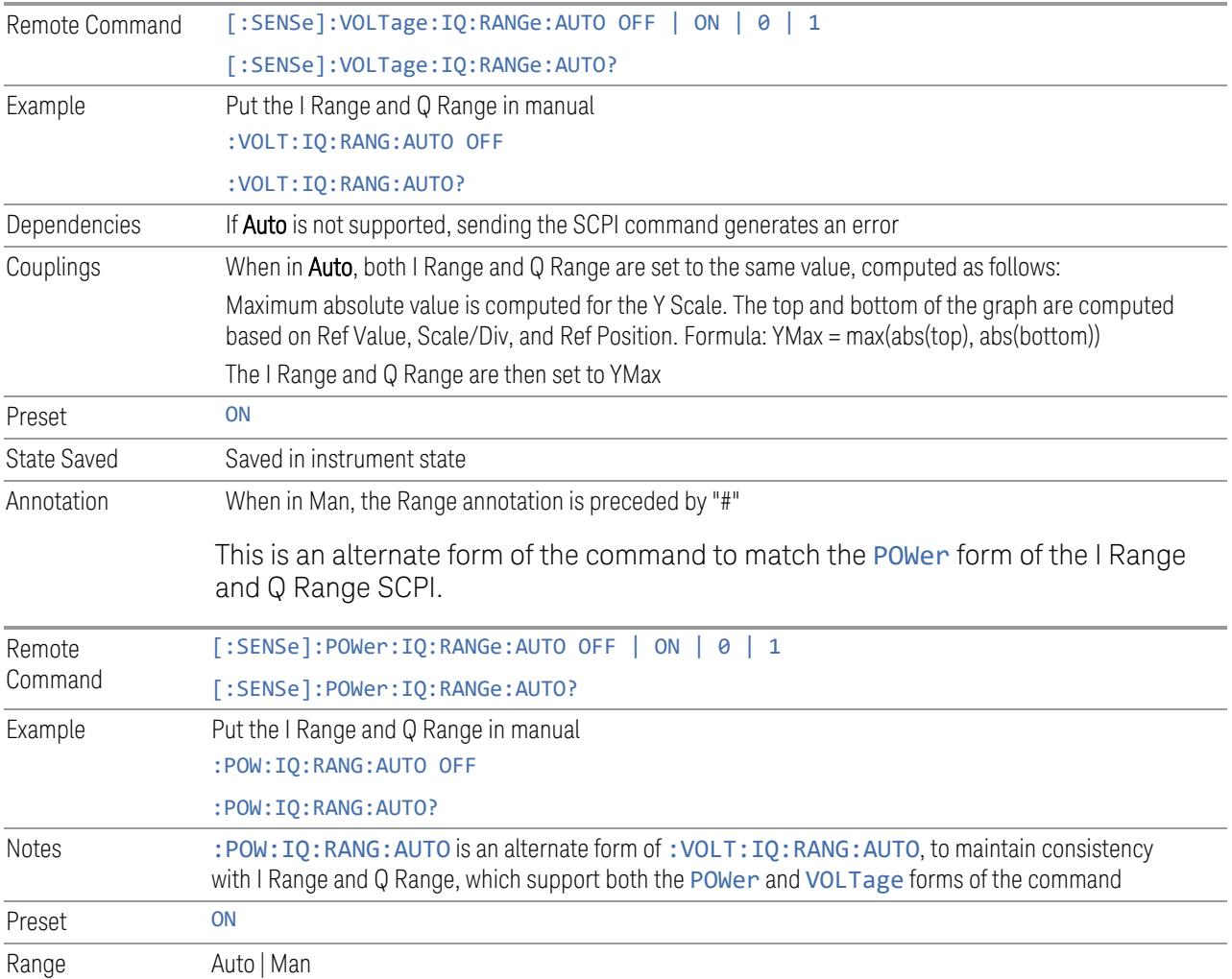

# **I Range**

The internal gain range for the I channel when the Input Path is I Only or I and I/Q. Used for both the I and Q channels when the Input Path is I+jQ.

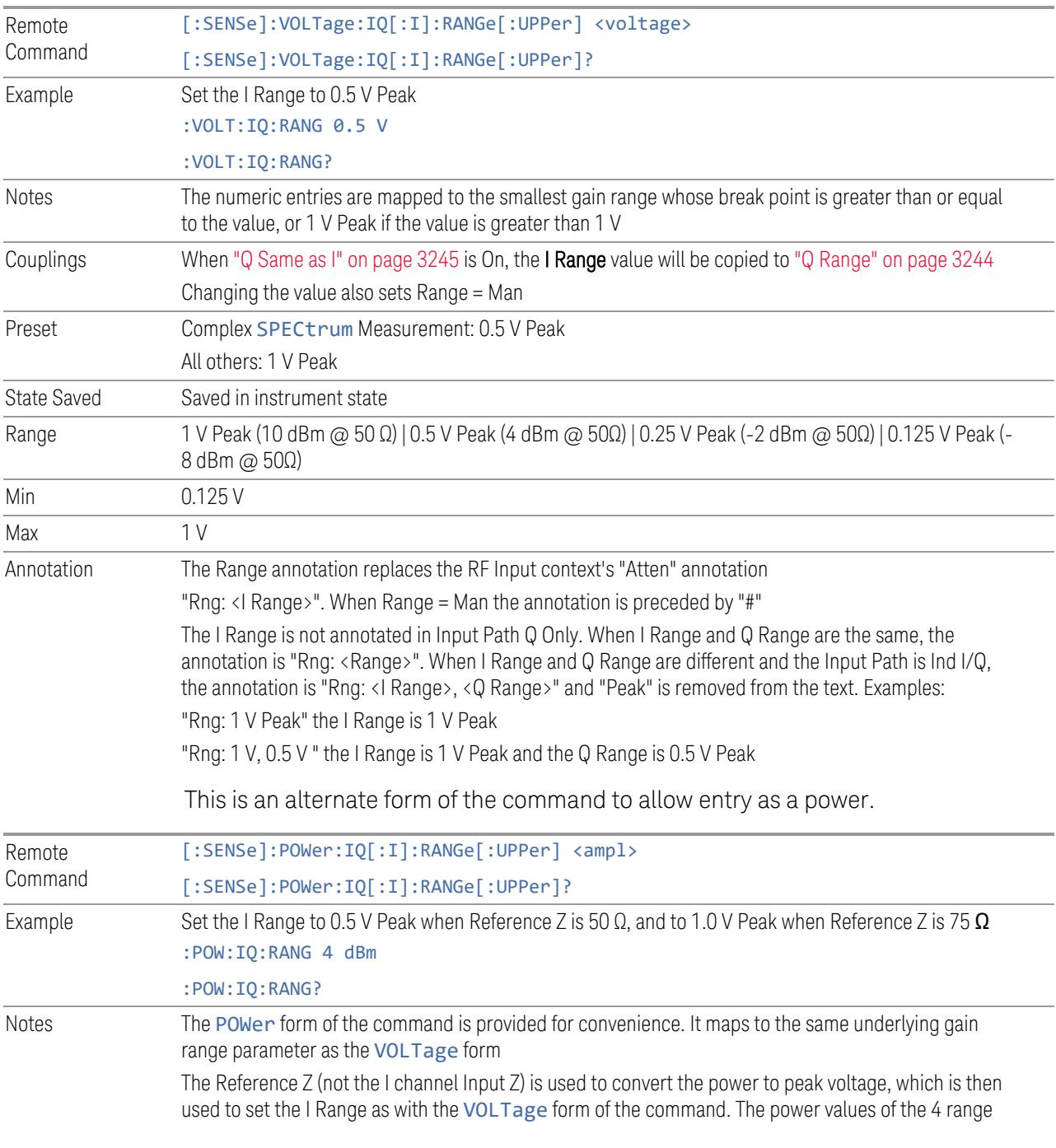

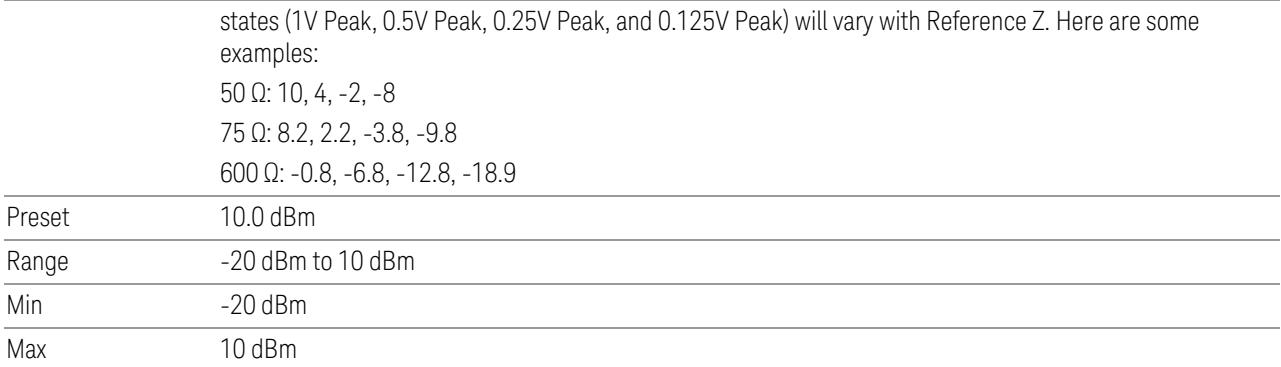

# **Q Range**

The internal gain range for the Q channel. Q Range only applies to Input Path Q Only and Ind I/Q. For input I+jQ "I [Range"](#page-3241-0) on page 3242 determines both I and Q channel range settings.

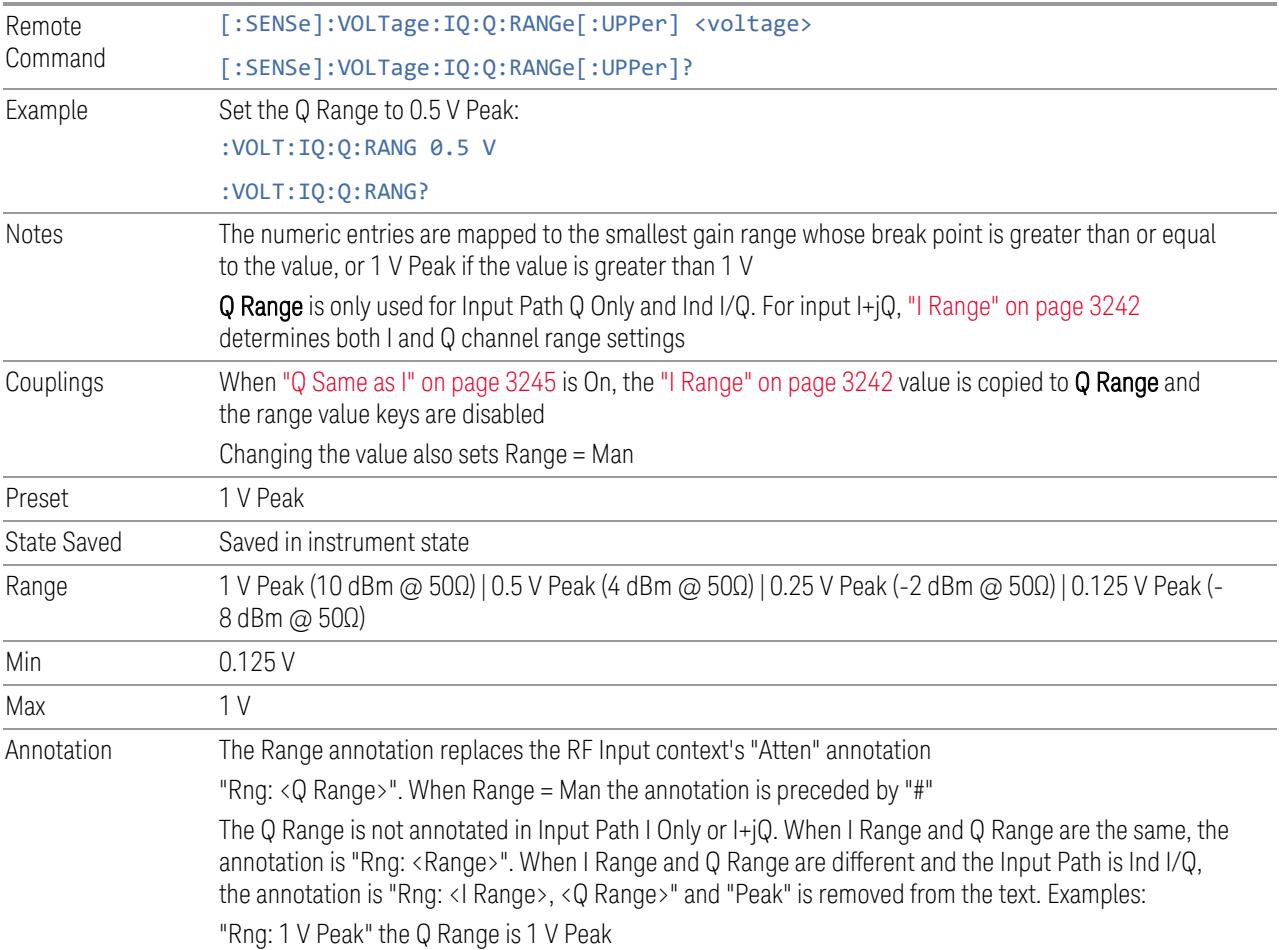

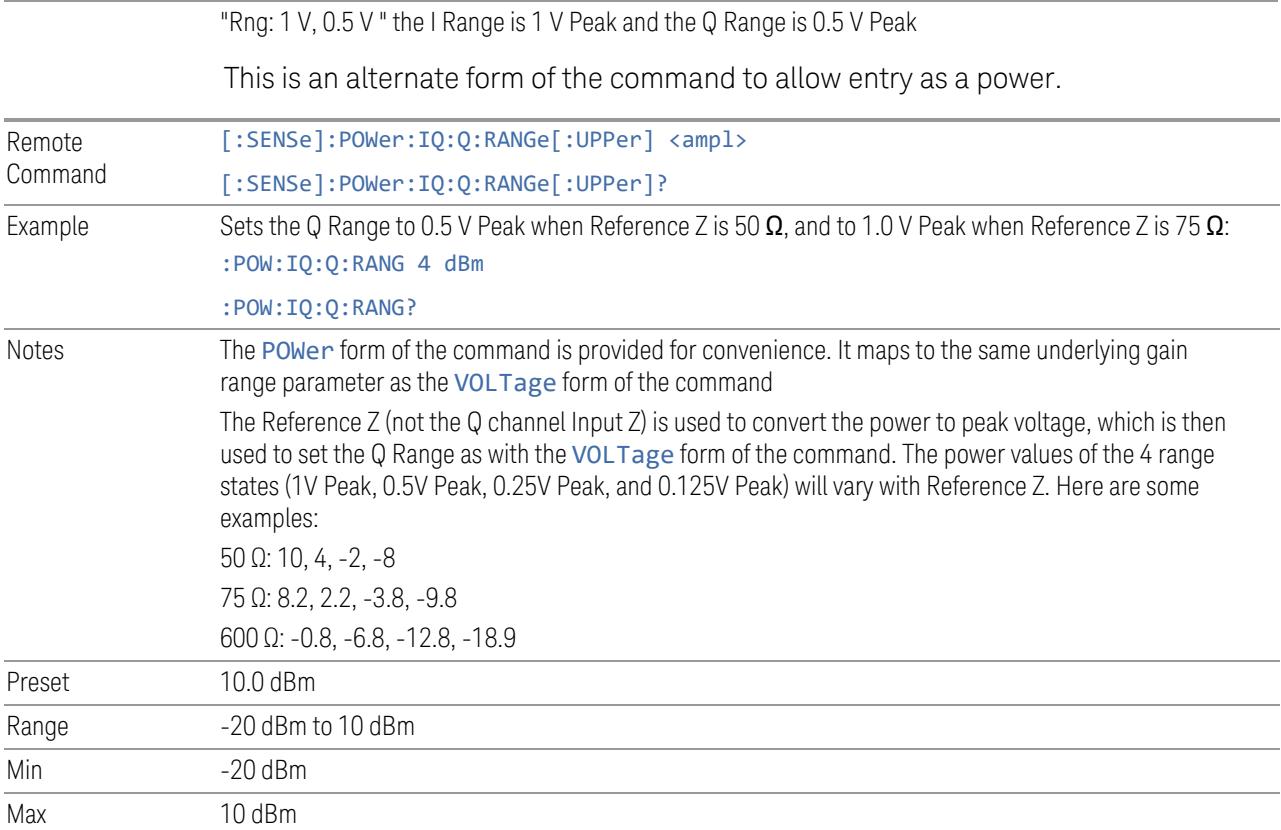

## **Q Same as I**

Many, but not all, usages require the I and Q channels to have an identical setup. To simplify channel setup, Q Same as I causes the Q channel range to be mirrored from the I channel. That way, you only need to set up one channel (the I channel). The I channel values are copied to the Q channel, so at the time Q Same as I is Off, the I and Q channel setups will be identical.

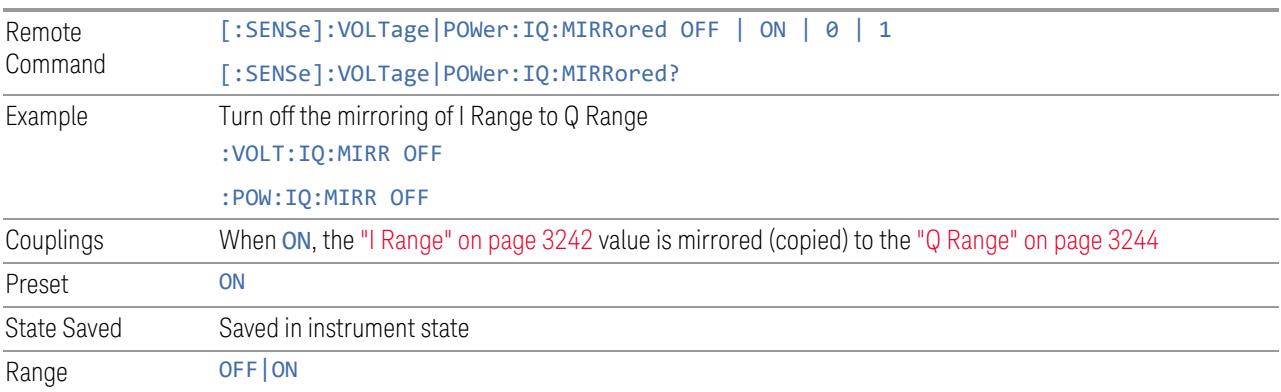

## **3.7.3.5 Signal Path**

Contains controls that pertain to the routing of the signal through the frontend of the instrument.

In general, only appears in instruments whose hardware supports this signal routing. For example, this tab does not appear in many of the modular instrument products, including VXT Model M9420A, or UXM.

This tab *does* appear in VXT Models M9410A/11A/15A/16A and M9410E/11E/15E/16E, because "Software [Preselection"](#page-3263-0) on page 3264 is under this tab, and VXT Models M9410A/11A/15A/16A and M9410E/11E/15E/16E implement a version of Software Preselection.

### **Presel Center**

Adjusts the centering of the preselector filter to optimize the amplitude accuracy at the frequency of the selected marker. If the selected marker is not on when Presel Center is pressed, the instrument turns on the selected marker, performs a peak search, and then performs centering on the marker's center frequency. If the selected marker is already on and between the start and stop frequencies of the instrument, the instrument performs the preselector calibration on that marker's frequency. If the selected marker is already on, but outside the frequency range between Start Freq and Stop Freq, the instrument first performs a peak search, and then performs centering on the marker's center frequency.

The value displayed on ["Preselector](#page-3249-0) Adjust" on page 3250 changes to reflect the new preselector tuning.

Certain considerations should be observed to ensure proper operation, as detailed in "Proper [Preselector](#page-1742-0) Operation" on page 1743.

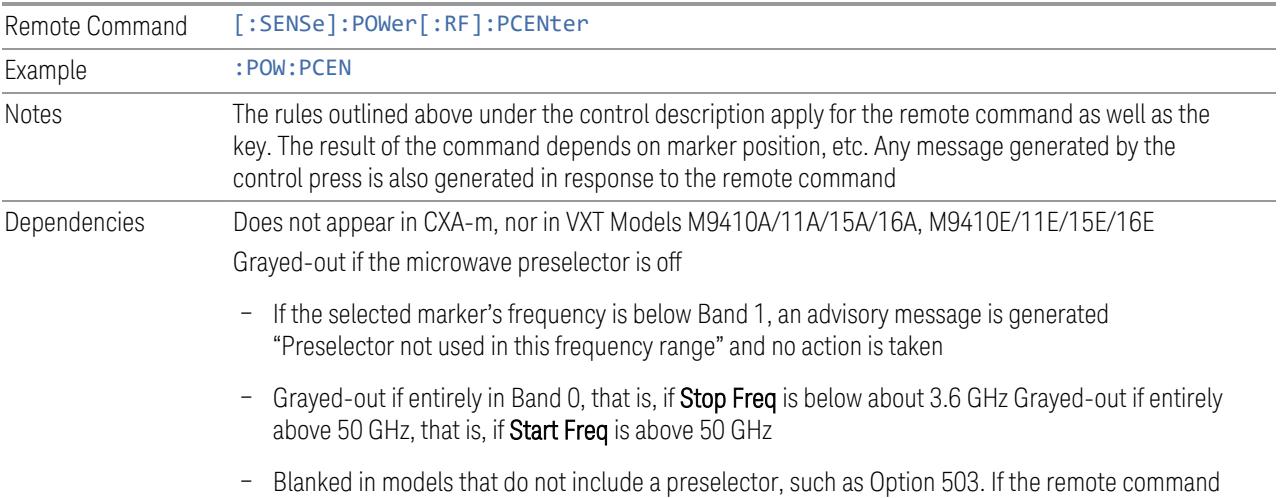

<span id="page-1742-0"></span>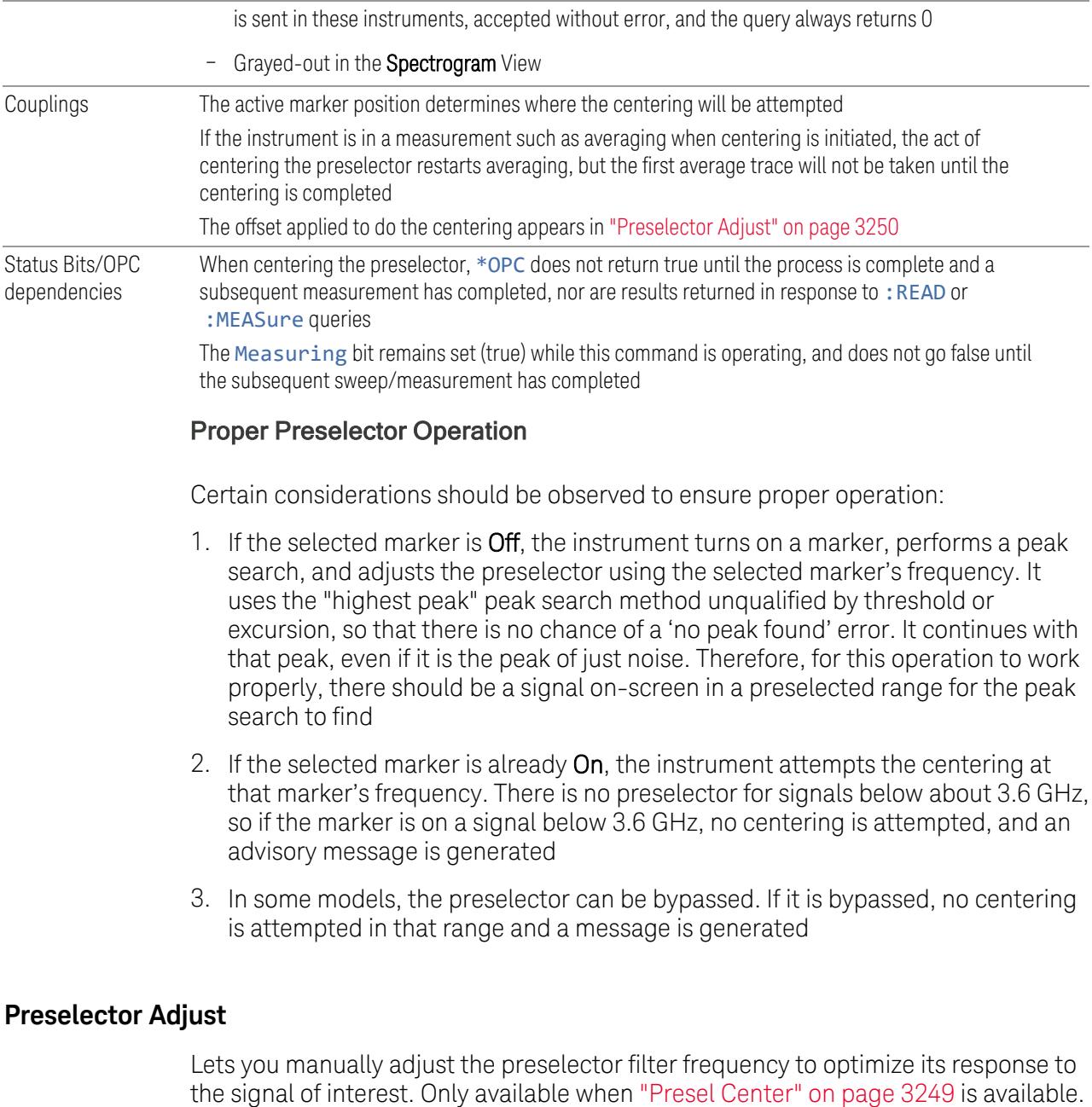

For general purpose signal analysis, using Presel Center is recommended. Centering the filter minimizes the impact of long-term preselector drift. Preselector Adjust can be used instead to manually optimize the preselector. One application of manual optimization would be to peak the preselector response, which both optimizes the signal-to-noise ratio and minimizes amplitude variations due to small (short-term) preselector drifting.

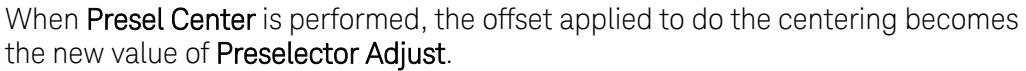

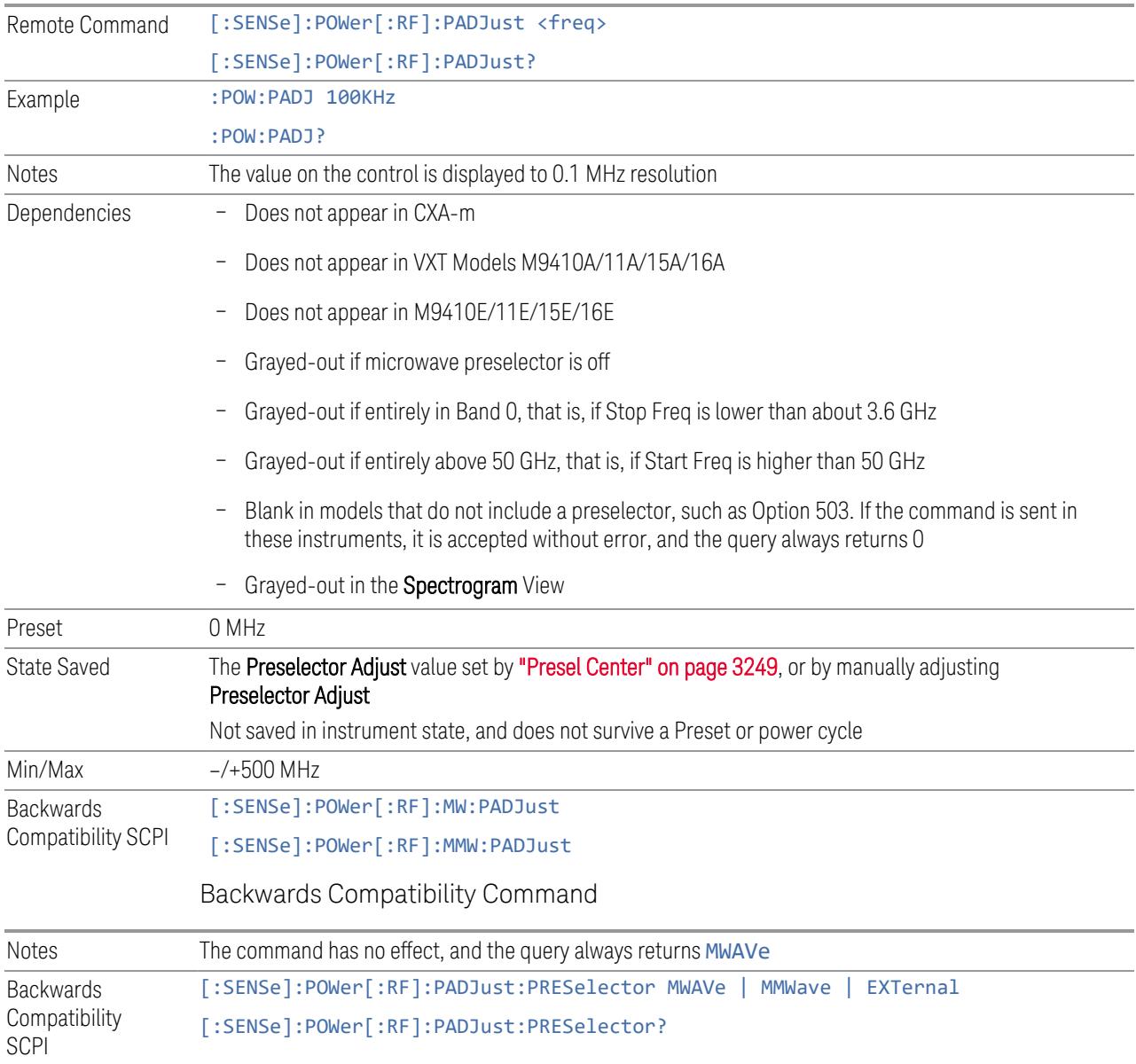

## **Internal Preamp**

Accesses a menu of controls for the internal preamps. Turning on the preamp gives a better noise figure, but a poorer inter-modulation distortion (TOI) to noise floor dynamic range. You can optimize this setting for your measurement.

The instrument takes the preamp gain into account as it sweeps. If you sweep outside of the range of the preamp, the instrument will also account for that. The displayed result always reflects the correct gain.

For some measurements, when the preamp is on and any part of the displayed frequency range is below the lowest frequency for which the preamp has specifications, a warning condition message appears in the status line. For example, for a preamp with a 9 kHz lowest specified frequency: "Preamp: Accy unspec'd below 9 kHz".

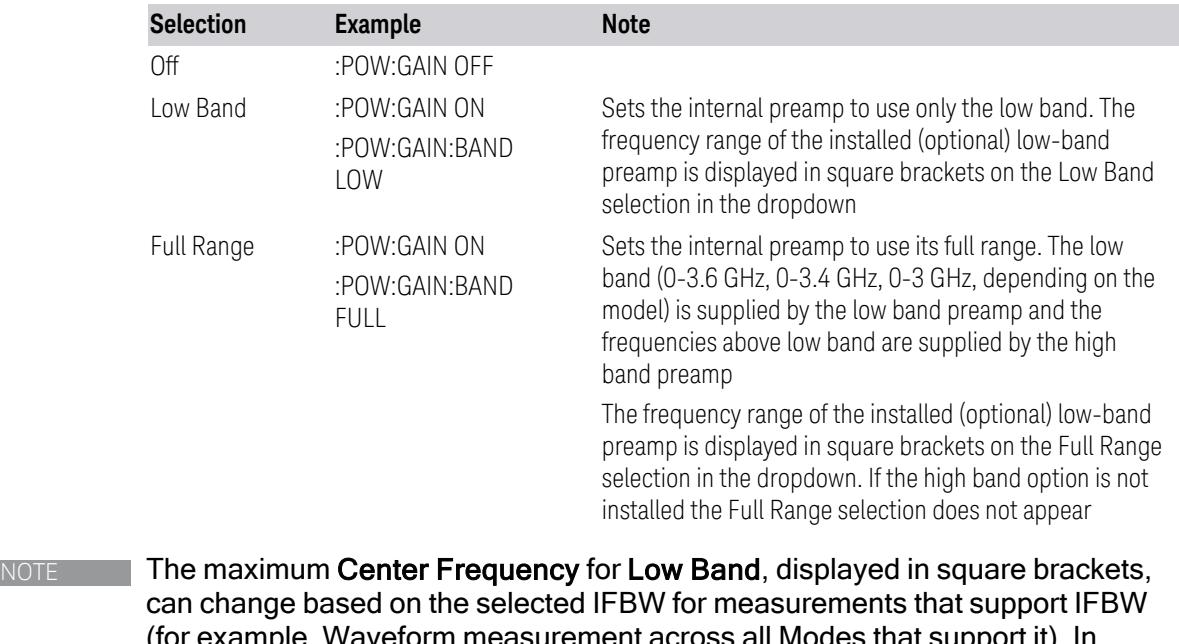

(for example, Waveform measurement across all Modes that support it). In certain models (such as N9042B & N9032B), IFBW values <= 40 MHz have a maximum Low Band frequency of 3.6 GHz, while 40 MHz < IFBW <= 1 GHz have a maximum of 3.3 GHz, and 1 GHz < IFBW <= 1.5 GHz have a maximum of 3.5 GHz. IFBW values > 1.5 GHz do not support a Center Frequency that can reach the Low Band maximum frequency. In these cases, N/A is displayed in the square brackets for Low Band.

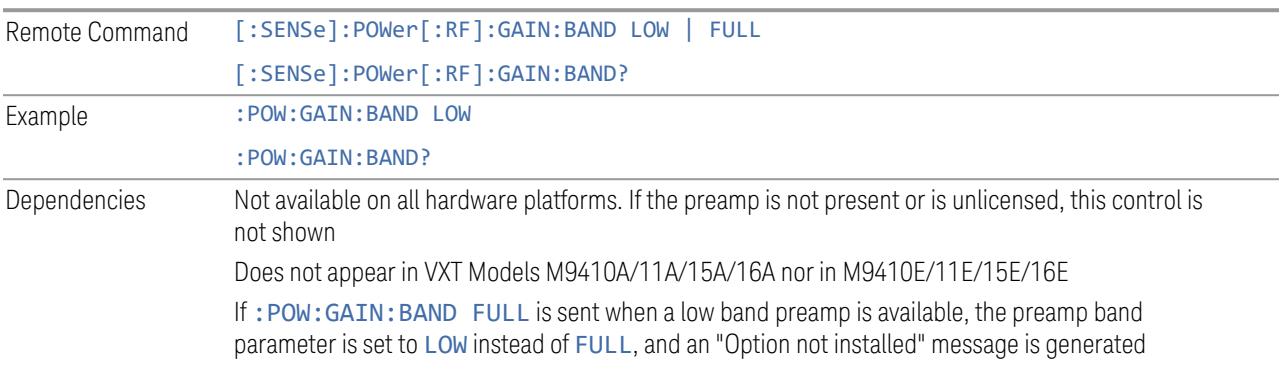

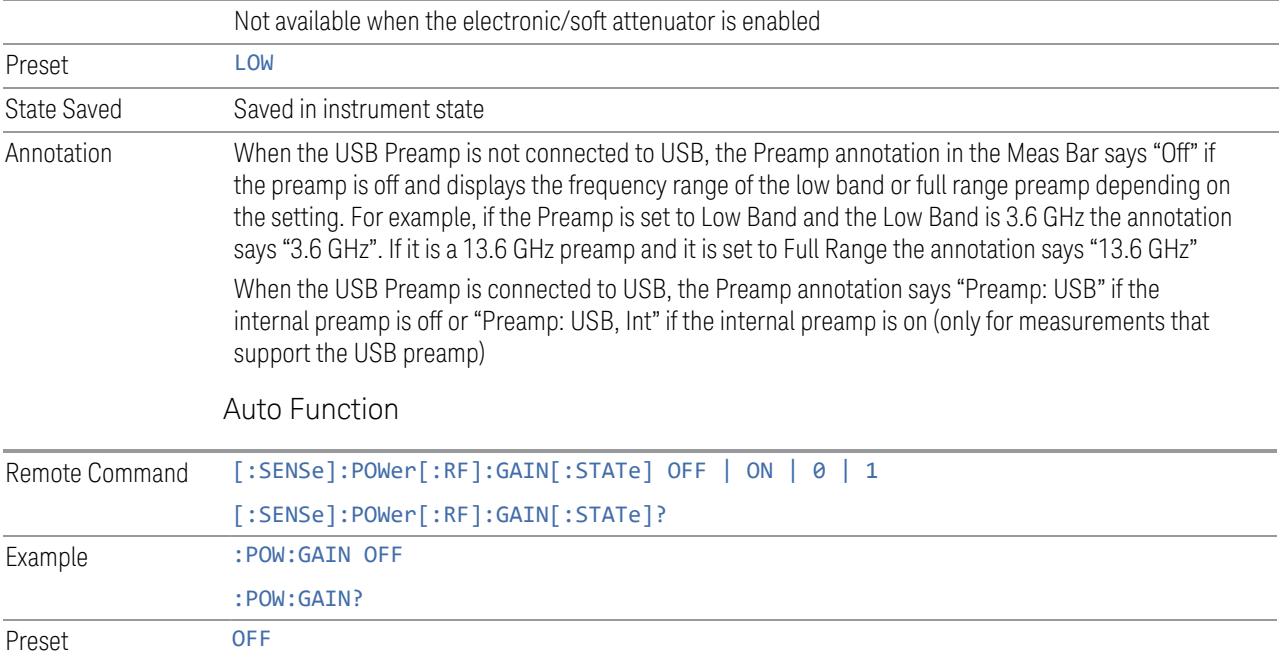

#### **LNA**

Lets you turn the Low Noise Amplifier (LNA) on or off.

LNA is an additional preamplifier that provides superior DANL and frequency range compared to "Internal [Preamp"](#page-3250-0) on page 3251. LNA provides lower system noise figure, especially at frequencies above 100 MHz, and can be operated up to the full range of 50 GHz instruments.

For best possible sensitivity, LNA can be turned on *together* with "Internal [Preamp"](#page-3250-0) on page [3251](#page-3250-0), although if you operate both preamps together, note that the TOI (distortion) specifications are impacted. The sensitivity improvement of this combination is substantial when operating in high band (frequencies above 3.6 GHz).

For more details about annotation, see "More [Information"](#page-1746-0) on page 1747

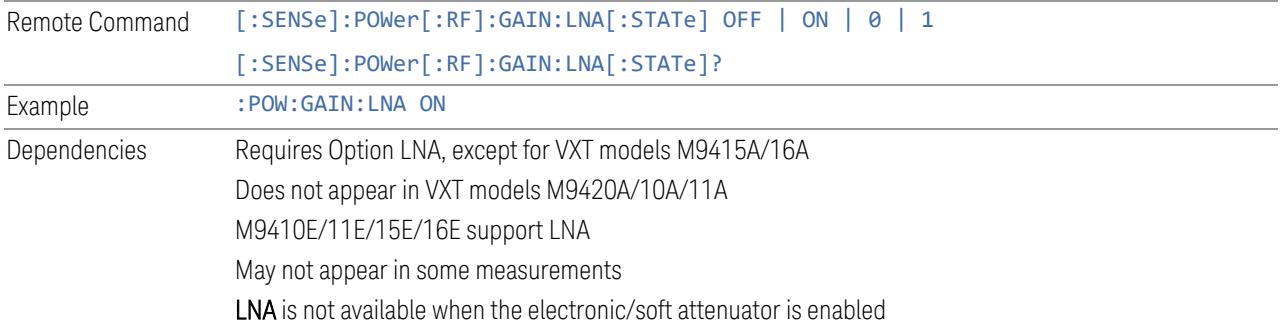

Preset OFF State Saved Saved in State

#### More Information

<span id="page-1746-0"></span>When LNA is installed, the preamp annotation changes to show the state of both LNA and Internal Preamp. Below is an example:

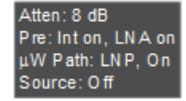

Note that when operating entirely in the low band (below about 3.6 GHz), if LNA is on, **Internal Preamp** is switched off (even if you have its switch set to ON). This is because the noise performance is actually degraded in low band if both preamps are on. In this case, the annotation reflects the actual state of the two preamps, but the Internal Preamp annotation displays in amber, to warn you that the actual state of Internal Preamp does not match its switch control display:

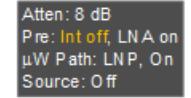

#### **µW Path Control**

Options for this control include  $\mu$ W Preselector Bypass (Option MPB), Low Noise Path (Option LNP) and Full Bypass Enable in the High Band path circuits.

When the  $\mu$ W Preselector is bypassed, flatness is improved, but will be subject to spurs from out of band interfering signals. When **Low Noise Path Enable** is selected, the instrument automatically bypasses certain circuitry in the high frequency bands that can contribute to noise, when it is appropriate based on other instrument settings.

For most applications, the preset state is **Standard Path**, which provides the best remote-control throughput, minimizes acoustic noise from switching and minimizes the risk of wear in the hardware switches, particularly in remote test scenarios where both low band and high band setups will follow in rapid succession. In this path, the bypass of the low band/high band switch and microwave preamp is never activated, which can cause some noise degradation but preserves the life of the bypass switch.

For applications that utilize the wideband IF paths, the preset state is  $\mu W$ Preselector Bypass, if option MPB is present. This is because, when using a wideband IF such as the 140 MHz IF, the  $\mu$ W Preselector's bandwidth can be narrower than the available IF bandwidth, causing degraded amplitude flatness and phase linearity, so it is desirable to bypass the preselector in the default case.

You may choose Low Noise Path Enable for a lower noise floor, especially in the 21-26.5 GHz region, though without improving many measures of dynamic range, and without giving the best possible noise floor. The preamp, if purchased and used, gives better noise floor than does Low Noise Path Enable, but the preamp's compression threshold and third-order intercept are much poorer than that of Low Noise Path Enable.

A fourth choice is Full Bypass Enable, which combines  $\mu$ W Preselector Bypass and Low Noise Path Enable. Because this can bypass most of the circuitry between the input and the first mixer, care should be taken when using this setting to avoid damaging the mixer. Full Bypass Enable is only available if both options LNP and MPB are present, as well as option FBP.

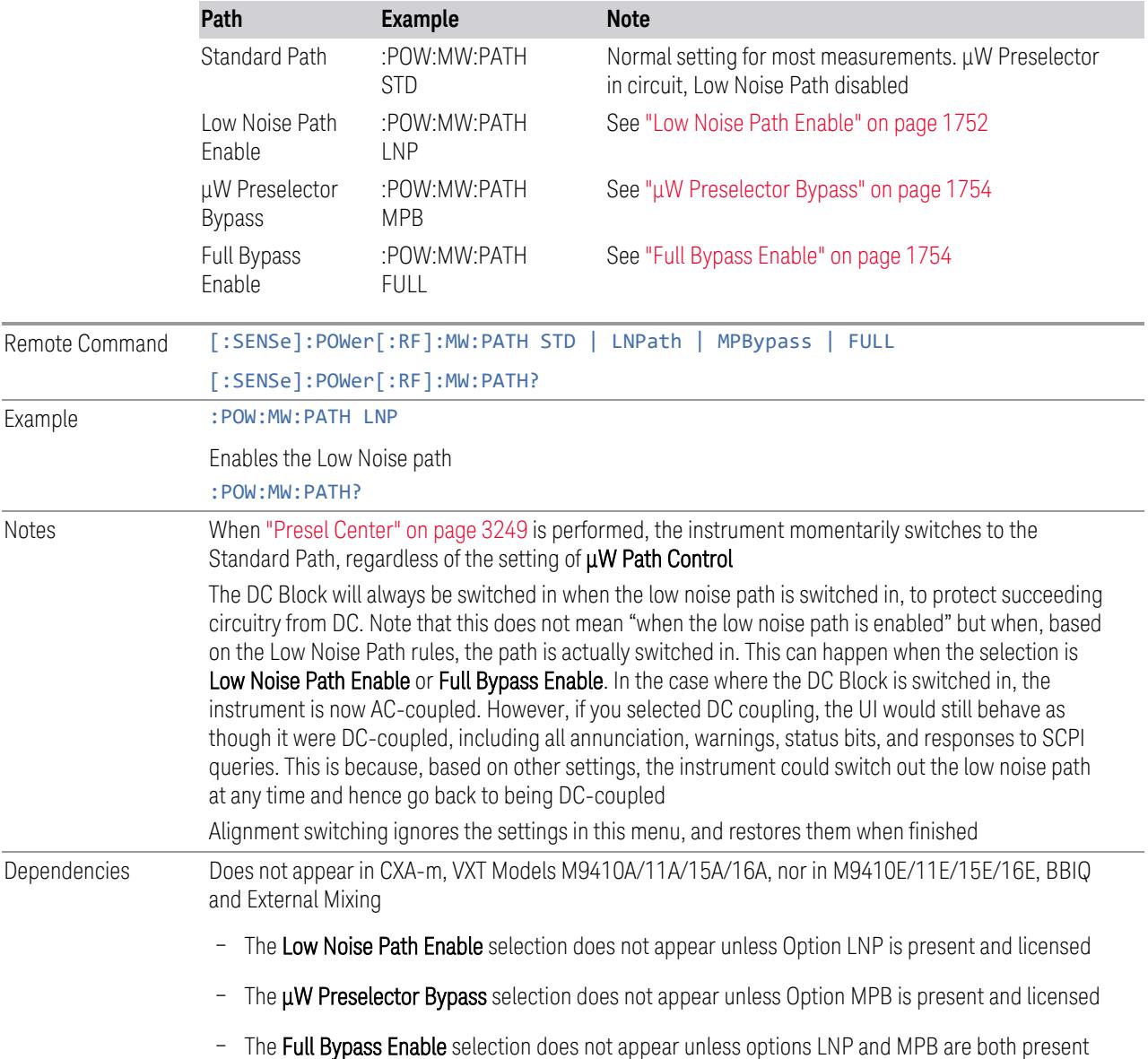

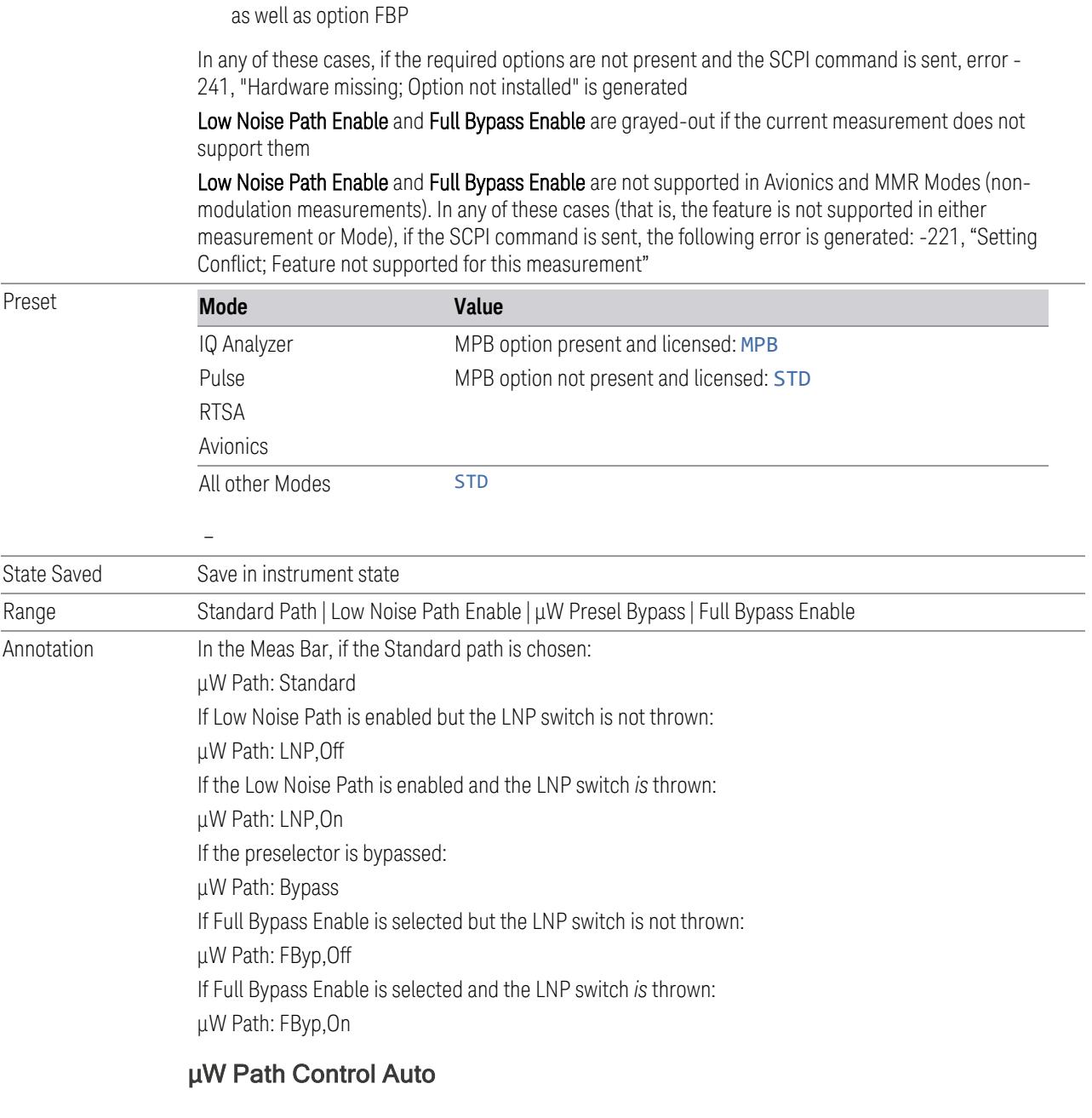

<span id="page-1748-0"></span>In VMA, WLAN, 5G NR, CQM Modes, an Auto/Man switch is added to  $\mu$ W Path Control:

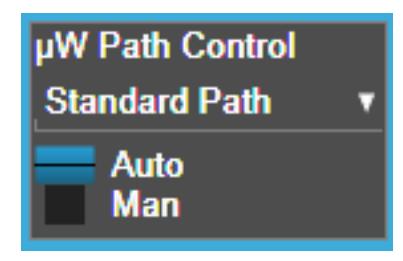

This allows the function to automatically switch based on certain Auto Rules as shown below:

VMA Mode

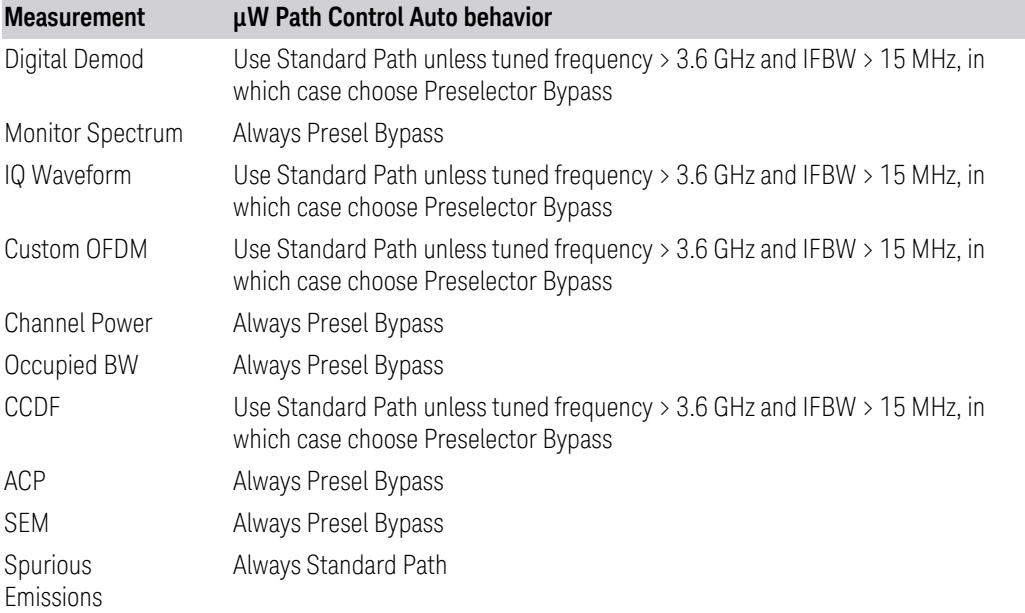

## WLAN Mode

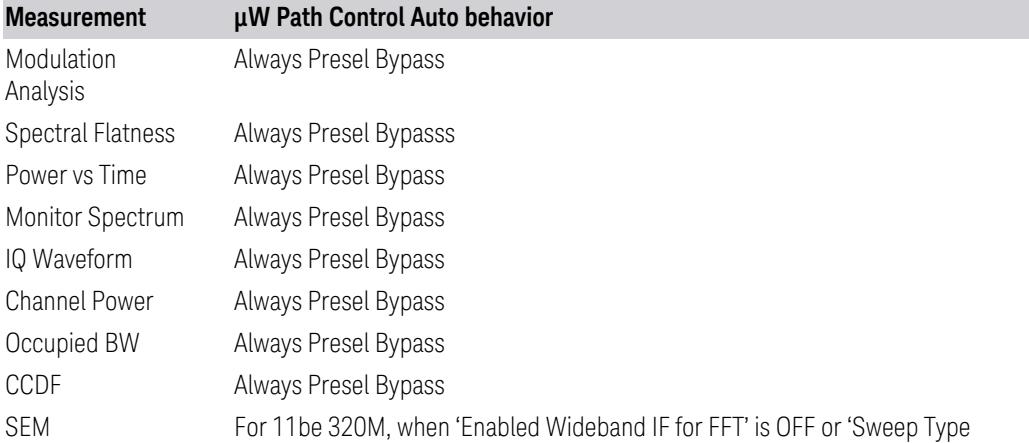

### 3 5G NR Mode

3.7 Modulation Analysis Measurement

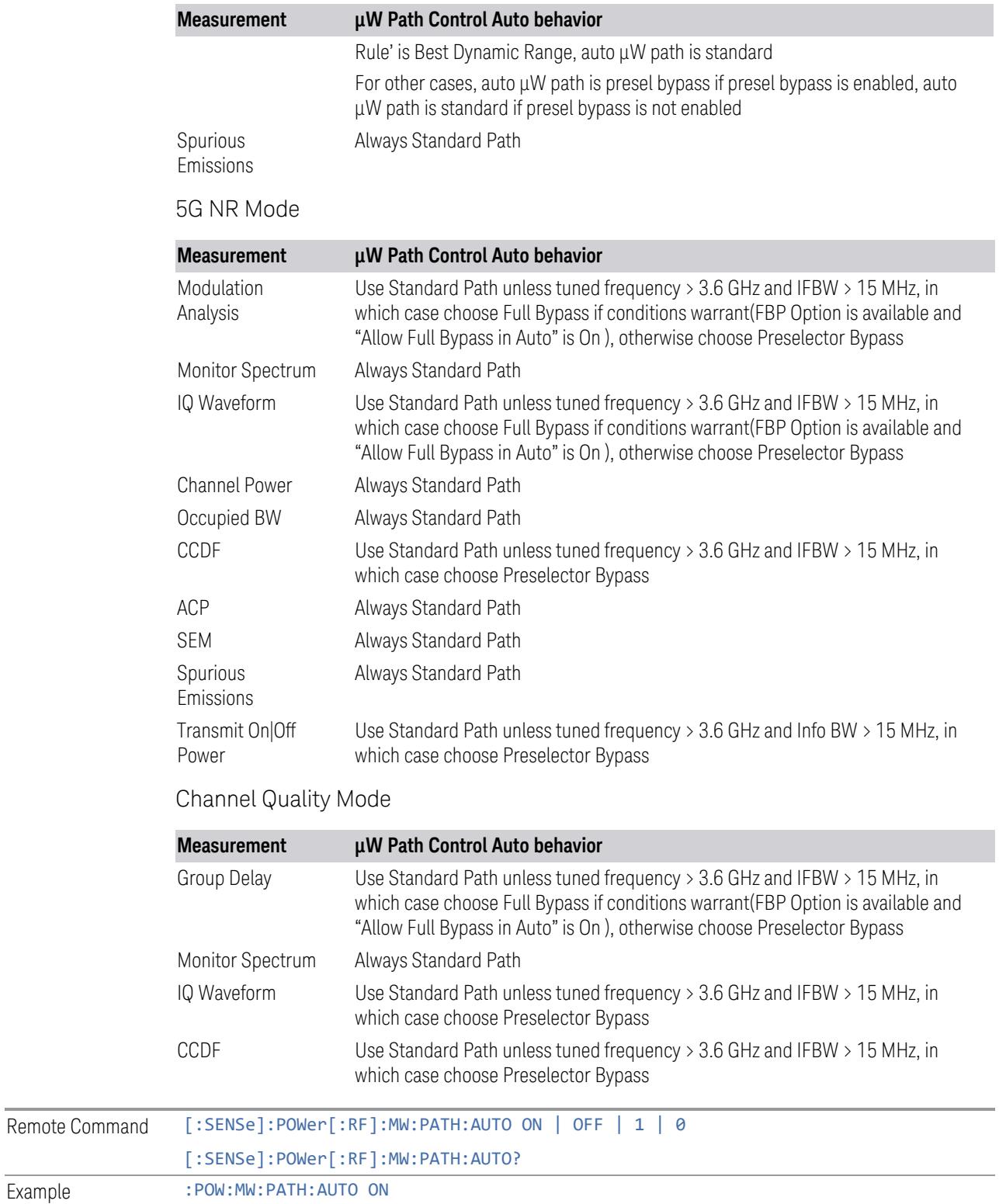

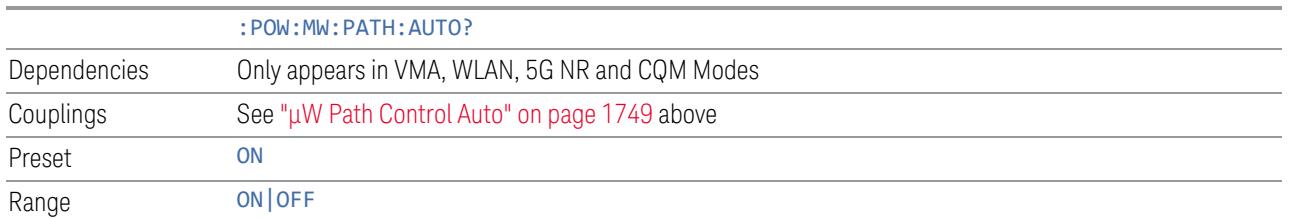

#### <span id="page-1751-0"></span>Low Noise Path Enable

Low Noise Path Enable provides a lower noise floor under some circumstances, particularly when operating in the 21–26.5 GHz region. With the Low Noise Path enabled, the low band/high band switch and microwave preamp are bypassed whenever *all* the following are true:

- The instrument is not in the Low Band, meaning:
- the start frequency is above 3.5 GHz and
- the stop frequency is above 3.6 GHz
- The internal preamp is not installed, or if installed, is set to Off or Low Band

Note that this means that, when any part of a sweep is done in Low Band, the Low Noise Path is not used, whether or not the Low Noise Path Enable is selected in the user interface. Also, if the preamp is turned on, the Low Noise Path is not used, whether or not the Low Noise Path Enable is selected in the user interface. The only time the Low Noise Path is used is when Low Noise Path Enable is selected, the sweep is completely in High Band (> 3.6 GHz) and no preamp is in use.

For measurements that use IQ acquisition, the low noise path is used when **Center Frequency** is in High Band  $(> 3.6 \text{ GHz})$  and no preamp is in use. In other words, the rules above are modified to use only the center frequency to qualify which path to switch in. This is not the case for FFTs in the Swept SA measurement; they use the same rules as swept measurements.

Note that the Low Noise Path, while giving improved DANL, has the disadvantage of decreased TOI performance and decreased gain compression performance relative to the standard path.

Note also that the bypass switch is a mechanical switch and has finite life, so if the Low Noise Path Enable is selected, it is possible to cause frequent cycling of this switch by frequently changing instrument settings such that the above conditions hold true only some of the time. A user making tests of this nature should consider opting for the **Standard Path**, which will never throw the bypass switch, at the expense of some degraded noise performance.

The low noise path is useful for situations where the signal level is so low that the instrument performance is dominated by noise even with 0 dB attenuation, but still

high enough that the preamp option would have excessive third-order intermodulation or compression. The preamp, if purchased and used, gives better noise floor than does the "Low Noise Path." However, its compression threshold and third-order intercept are much poorer than that of the non-preamp path.

There are some applications, typically for signals around −30 dBm, for which the third-order dynamic range of the standard path is good enough, but the noise floor is not low enough even with 0 dB input attenuation. When the third-order dynamic range of the preamp path is too little and the noise floor of the standard path is too high, the Low Noise Path can provide the best dynamic range

The graph below illustrates the concept. It shows, in red, the performance of an instrument at different attenuation settings, both with the preamp on and off, in a measurement that is affected by both instrument noise and instrument TOI. The green shows the best available dynamic range, offset by 0.5 dB for clarity. The blue shows how the best available dynamic range improves for moderate signal levels with the low noise path switched in. In this illustration, the preamp improves the noise floor by 15 dB while degrading the third-order intercept by 30 dB, and the low noise path reduces loss by 8 dB. The attenuator step size is 2 dB.

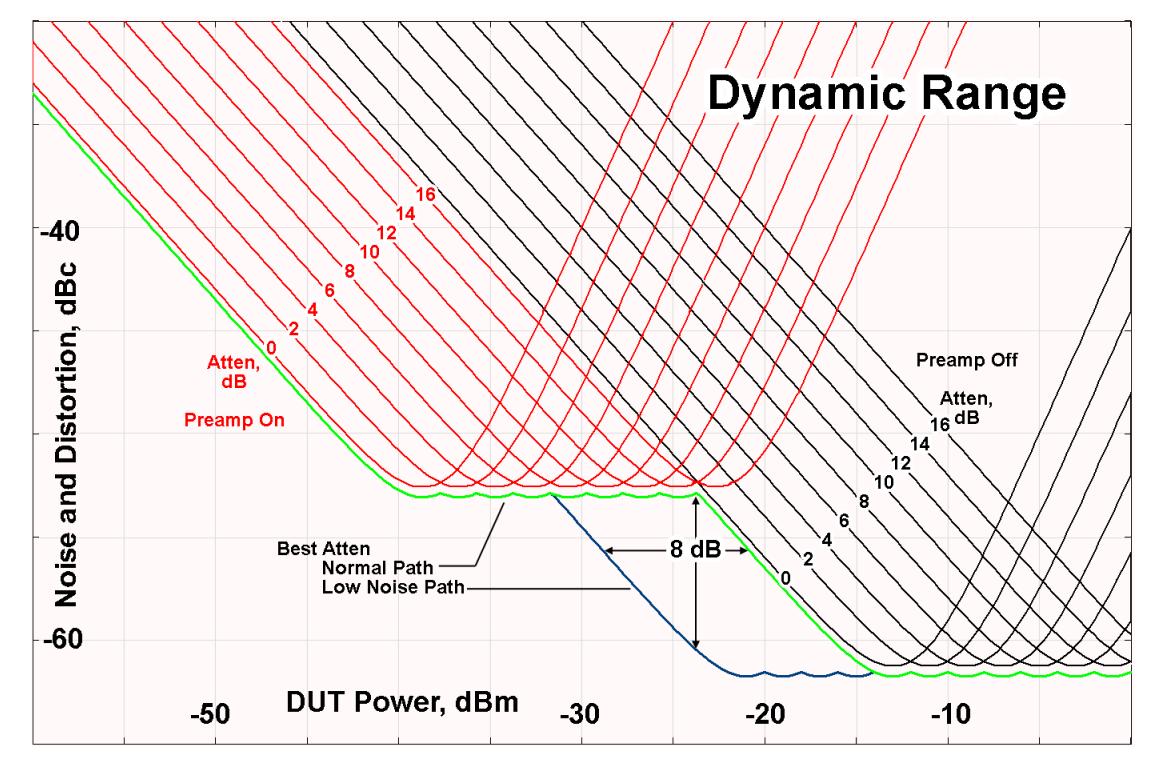

There are other times where selecting the low noise path improves performance, too. Compression-limited measurements such as finding the nulls in a pulsed-RF spectrum can profit from the low noise path in a way similar to the TOI-limited measurement illustrated. Accuracy can be improved when the low noise path allows the optimum attenuation to increase from a small amount like 0, 2 or 4 dB to a larger amount, giving better return loss at the instrument input. Harmonic measurements, such as second and third harmonic levels, are much improved using the low noise path because of the superiority of that path for harmonic (though not intermodulation) distortion performance.

#### <span id="page-1753-0"></span>µW Preselector Bypass

Toggles the preselector bypass switch for band 1 and higher. When the microwave presel is on, the signal path is preselected. When the microwave preselector is off, the signal path is not preselected. The preselected path is the normal path for the instrument.

The preselector is a tunable bandpass filter which prevents signals away from the frequency of interest from combining in the mixer to generate in-band spurious signals (images). The consequences of using a preselector filter are its limited bandwidth, the amplitude and phase ripple in its passband, and any amplitude and phase instability due to center frequency drift.

Option MPB or pre-selector bypass provides an unpreselected input mixer path for certain X-Series signal analyzers with frequency ranges above 3.6 GHz. This signal path allows a wider bandwidth and less amplitude variability, which is an advantage when doing modulation analysis and broadband signal analysis. The disadvantage is that, without the preselector, image signals will be displayed. Another disadvantage of bypassing the preselector is increased LO emission levels at the front panel input port.

Image responses are separated from the real signal by twice the 1st IF. For IF Paths of 10 MHz and 25 MHz, the 1st IF is 322.5 MHz, so the image response and the real signal will be separated by 645 MHz. The 1<sup>st</sup> IF will be different for other IF Path settings. When viewing a real signal and its corresponding image response in internal mixing, the image response will be to the left of the real signal.

Also, the image response and the real signal typically have the same amplitude and exhibit the same shape factor.

However, if Option FS1 (Fast Sweep Capability) is enabled, the image response in the Swept SA measurement appears lower in amplitude and has a much wider shape factor compared to the real signal.

#### <span id="page-1753-1"></span>Full Bypass Enable

With Full Bypass Enable selected, the microwave preselector is bypassed. In addition, the low band/high band switch and microwave preamp are bypassed whenever *all* the following are true:

- The instrument is not in the Low Band, meaning:
- the start frequency is above 3.5 GHz and
- the stop frequency is above 3.6 GHz.
- the internal preamp is not installed or if installed, is set to Off or Low Band

Note that this means that, when any part of a sweep is done in Low Band, the Low Noise Path is not used, whether or not the Full Bypass Enable is selected in the user interface. Also, if the preamp is turned on, the Low Noise Path is not used, whether or not the Full Bypass Enable is selected in the user interface. The only time the Low Noise Path is used is when **Full Bypass Enable** is selected, the sweep is completely in High Band (> 3.6 GHz) and no preamp is in use.

CAUTION When Full Bypass Enable is selected, and "Y [Scale"](#page-3221-0) on page 3222 is set to 0 dB, there will be a direct AC connection between the input and the first converter when the Low Noise Path switches in (when Start Freq >3.6 GHz and the Preamp is either not licensed, set to Low Band, or Off). This puts the first converter at considerable risk to be damaged by high AC power. Consequently, whenever Full Bypass Enable is selected, a warning message appears in the status bar:

"Full Bypass Enabled, maximum safe input power reduced"

#### Example Bypass the microwave preselector: :POW:MW:PRES OFF Notes Included for Microwave Preselector Bypass backwards compatibility The ON parameter sets the STD path (: POW: MW: PATH STD) The OFF parameter sets path MPB (:POW:MW:PATH MPB) Preset ON **Backwards Compatibility** SCPI [:SENSe]:POWer[:RF]:MW:PRESelector[:STATe] ON | OFF | 0 | 1 [:SENSe]:POWer[:RF]:MW:PRESelector[:STATe]?

### Microwave Preselector Bypass Backwards Compatibility

## Frequency Extender Preselection Bypass

Only applies to the high frequency path of the Frequency Extender, and only if the Frequency Extender allows it. For example, the V3050A high frequency path is 50 – 110 GHz and *does* allow control of the preselector bypass.

When the Frequency Extender's preselection is bypassed, flatness is improved, but will be subject to spurs from out-of-band interfering signals. For bandwidths greater than 2.5 [GHz], it is recommended that the signal bypass the Frequency Extender Preselector since the max bandwidth of the Preselector can be as narrow as 2.5 [GHz].

For most applications, the preset state is OFF, which gives the best remote-control throughput, minimizes acoustic noise from switching, minimizes out of band spurs, and minimizes the risk of wear in the hardware switches.

#### Preselector and Bandwidth Conflict

When the Frequency Extender Preselector is applied and the signal bandwidth is greater than 2.5 [GHz], then a settings alert message will show to warn the user that the signal may be distorted due to the limitation of the Frequency Extender Preselector bandwidth.

An example of the settings alert message is shown below.

Settings Alert message in the Status Bar at the bottom of the display.

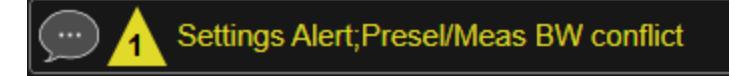

Settings Alert message in the error queue

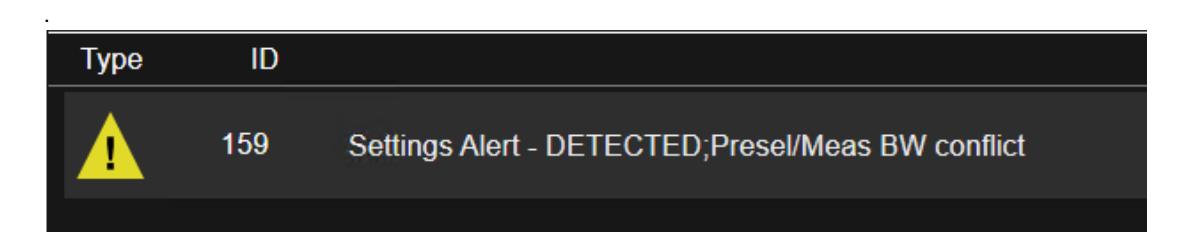

#### **Allow Full Bypass in Auto**

Enable or disable Full Bypass in  $\mu$ W Path Auto rule. See " $\mu$ W Path [Control"](#page-3253-0) on page [3254.](#page-3253-0)

When this function is ON, and " $\mu$ W Path [Control"](#page-3253-0) on page 3254 is in AUTO, it is possible for the auto rules to select the FULL Bypass state, which bypasses both the Preamp and the Microwave Preselector. Otherwise, the auto rules never select the FULL Bypass state. This is convenient when making wideband measurements, but it also adds some risk of damage to the first converter.

When Full Bypass Enable is selected, and "Y [Scale"](#page-3221-0) on page 3222 is set to 0 dB, there will be a direct AC connection between the input and the first converter when the Low Noise Path switches in (when Start Freq > 3.6 GHz and the Preamp is either not licensed, set to Low Band or Off). This puts the first converter at considerable risk to be damaged by high AC power. Consequently, whenever Full Bypass Enable is selected, a warning message appears in the status bar:

#### "Full Bypass Enabled, maximum safe input power reduced"

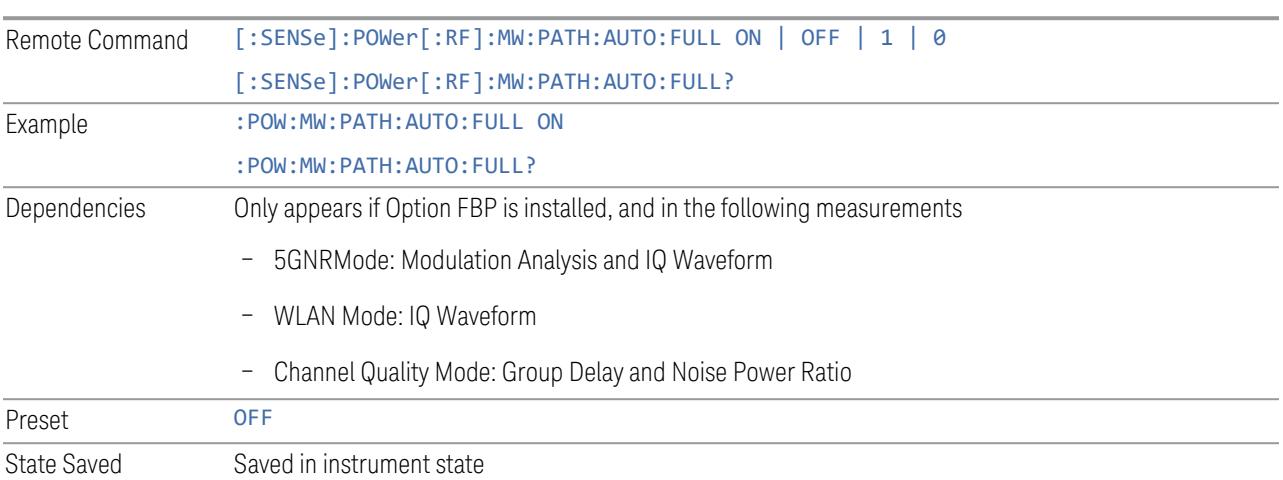

## **Software Preselection**

Provided in some instruments, either to compensate for issues with provided hardware preselection or to provide the preselection function when there is no hardware preselector.

#### N9041B

Software Preselection compensates for the frequency range limit of the microwave preselector. Since the microwave preselector only goes up to 50 GHz, software preselection must be used to suppress and separate images above 50 GHz. The specific algorithm used for software preselection is specified by the SW Preselection Type selection – Normal or Advanced.

In N9041B, Software Preselection only applies for frequencies above 50 GHz, therefore it is only used for RF Input 2. Even if turned on, it is not used for other inputs, and never for frequencies below 50 GHz. This is why the label of this control contains the parenthetical note "(>~50 GHz)".

Note that in N9041B, in Swept SA measurement, Software Preselection works even if the measurement is using an FFT Sweep Type. In measurements other than Swept SA, Software Preselection is not used if the measurement is using an FFT sweep type.

### N9042B+V3050A

Software Preselection compensates for the frequency range limit of the microwave preselector. Since the microwave preselector only goes up to 50 GHz, software preselection must be used to suppress and separate images above 50 GHz. The

specific algorithm used for software preselection is specified by the SW Preselection Type selection – Normal or Advanced.

For N9042B+V3050A, Software Preselection only applies for frequencies above 50 GHz, therefore it is only used for External RF. Even if it is turned on, it will not be used for other inputs and never for frequencies below 50 GHz. This is why the label of this control contains the parenthetical note "(>~50 GHz)".

Note that for N9042B+V3050A, in the Swept SA measurement, Software Preselection works even if the measurement is using an FFT Sweep Type. In measurements other than Swept SA, Software Preselection is not used if the measurement is using an FFT Sweep Type.

## VXT models M9410A/11A/15A/16A

Software Preselection is used to provide the preselection function, as there is no hardware preselector in these models. Two background traces are taken and compared point by point, and the point with the lowest amplitude from the two traces is used. This provides a method to reduce spurs that are internally generated within the VXT, but you should note the following when using Software Preselection:

- There is some speed cost due to the need to take multiple captures
- Taking the point with the lowest amplitude in each trace will make the average noise level lower at all points that do not have a spur. This can reduce the accuracy of the measurement of noise and noise-like signals

Because of the difficulty in identifying spurs manually, you are recommended to leave Software Preselection ON at all times in VXT models M9410A/11A. If you turn it off in order to speed up your measurement or improve noise accuracy, be aware of unwanted onscreen spurs.

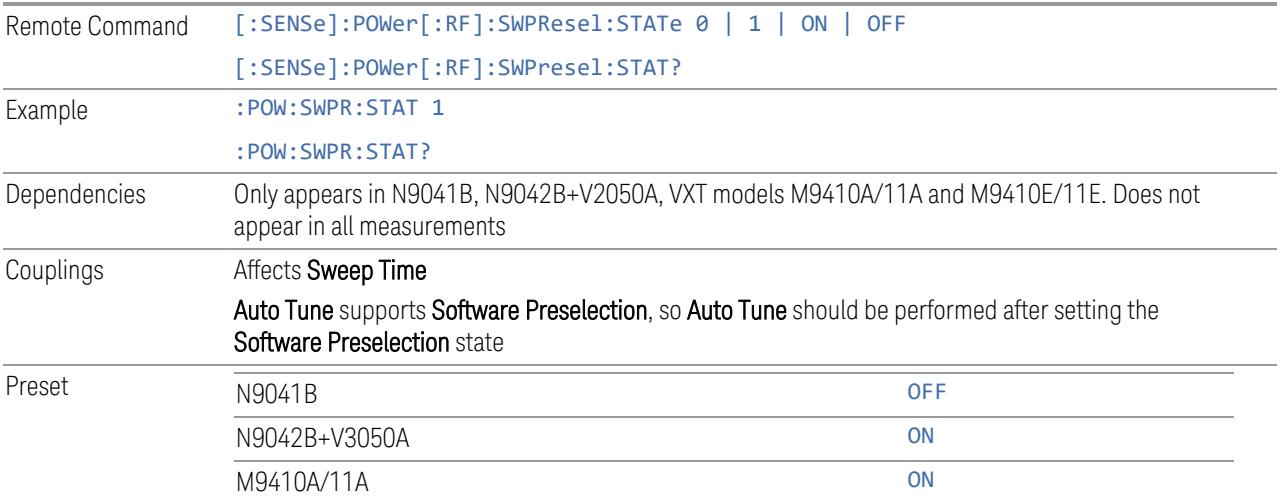

State Saved Saved in instrument state

## **SW Preselection Type**

Specifies the algorithm used for software preselection.

Two hidden sweeps occur in succession. The second sweep is offset in LO frequency by 2 \* IF / N. For each point in each trace, the smaller amplitude from the two traces is taken and placed in that point in the selected trace. The Peak detector is autoselected to improve the image suppression effectiveness. Responses of each trace that lie on top of one another will remain and are valid signals. Other signals are images, which are suppressed. The action of taking the smaller of the two traces will make the average noise level lower in all points that do not have an image, thus reducing the accuracy of the measurement of noise and noise-like signals.

- NORMal mathematically removes all image and multiple responses of signals present at the input
- ADVanced any trace processing (such as "max hold" or trace averaging) is performed on the points of both candidate traces before the "select minimum" operation occurs. This form of processing works better for non-stationary signals, such as pulsed-RF signals

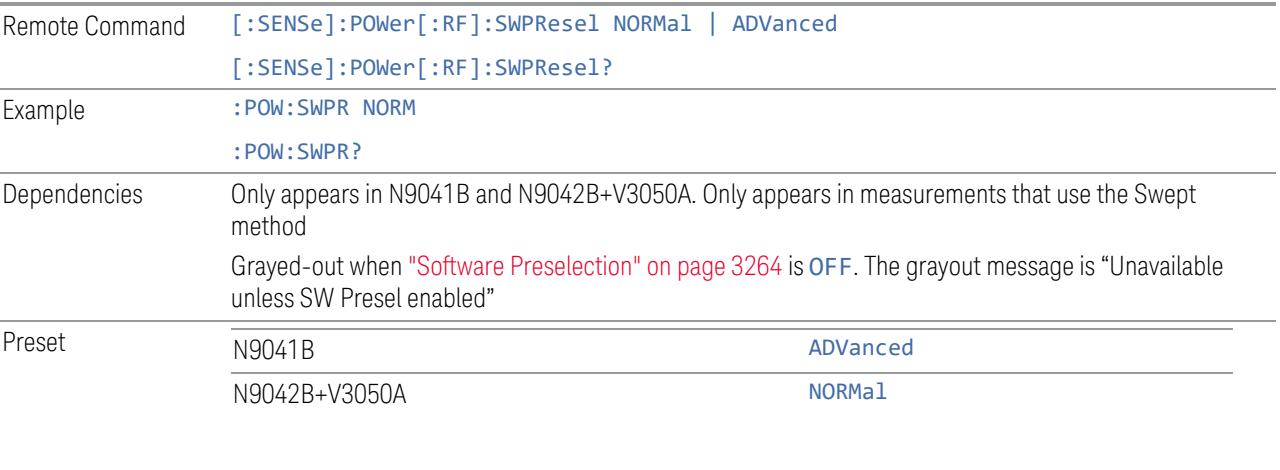

State Saved Saved in instrument state

## **SW Preselection BW**

Specifies the effective bandwidth to be used for Software Preselection.

The options are:

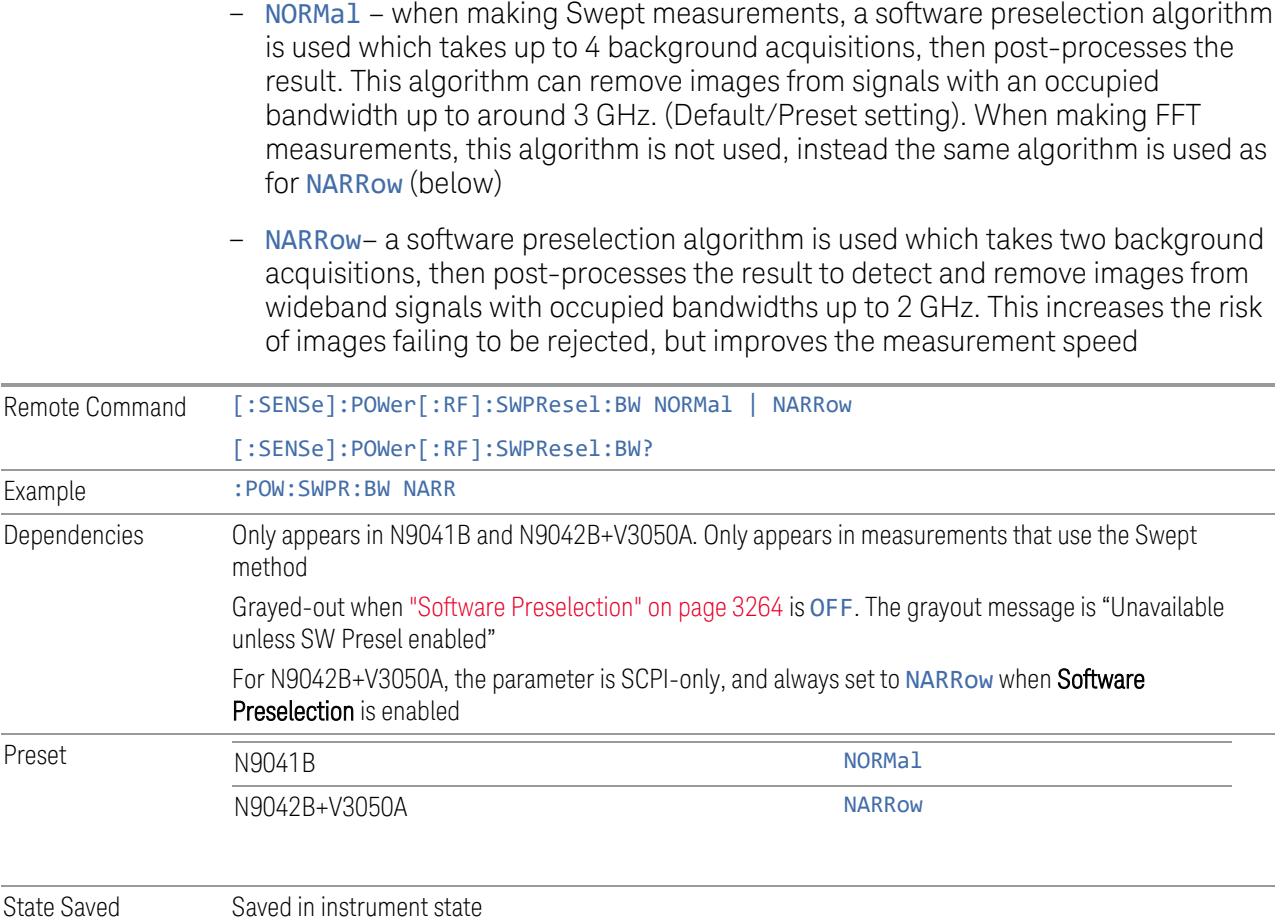

## **High Freq Prefilter**

Lets you set the state of Prefilter for center frequencies above 1310 MHz.

In VXT Models M9410A/11A and M9410E/11E in bypass frequency range (1310MHz~5GHz), the Receiver RF path has a bank of filters that come after the RF Attenuator in the signal path. Since this bank of filters precedes the mixer they are known as the "Prefilter" bank. Their purpose is to eliminate unwanted in-band mixing products by filtering out all but the desired frequencies before the signals get to the mixer. There are 13 prefilter bands to cover the frequencies between 9 kHz and 6000 MHz. The Prefilter provides the necessary rejection of the unwanted signal.

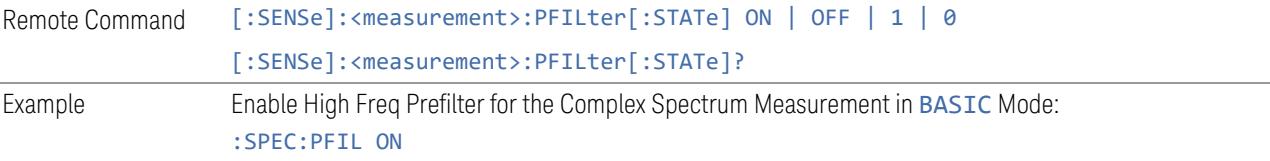

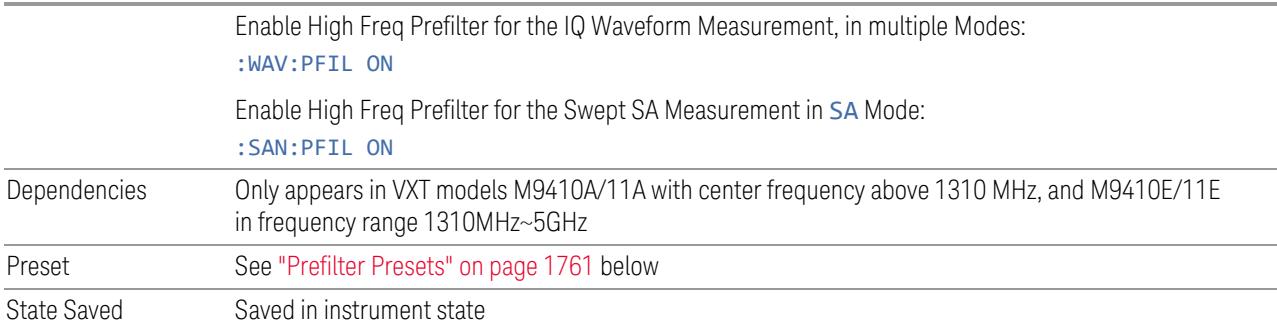

## <span id="page-1760-0"></span>Prefilter Presets

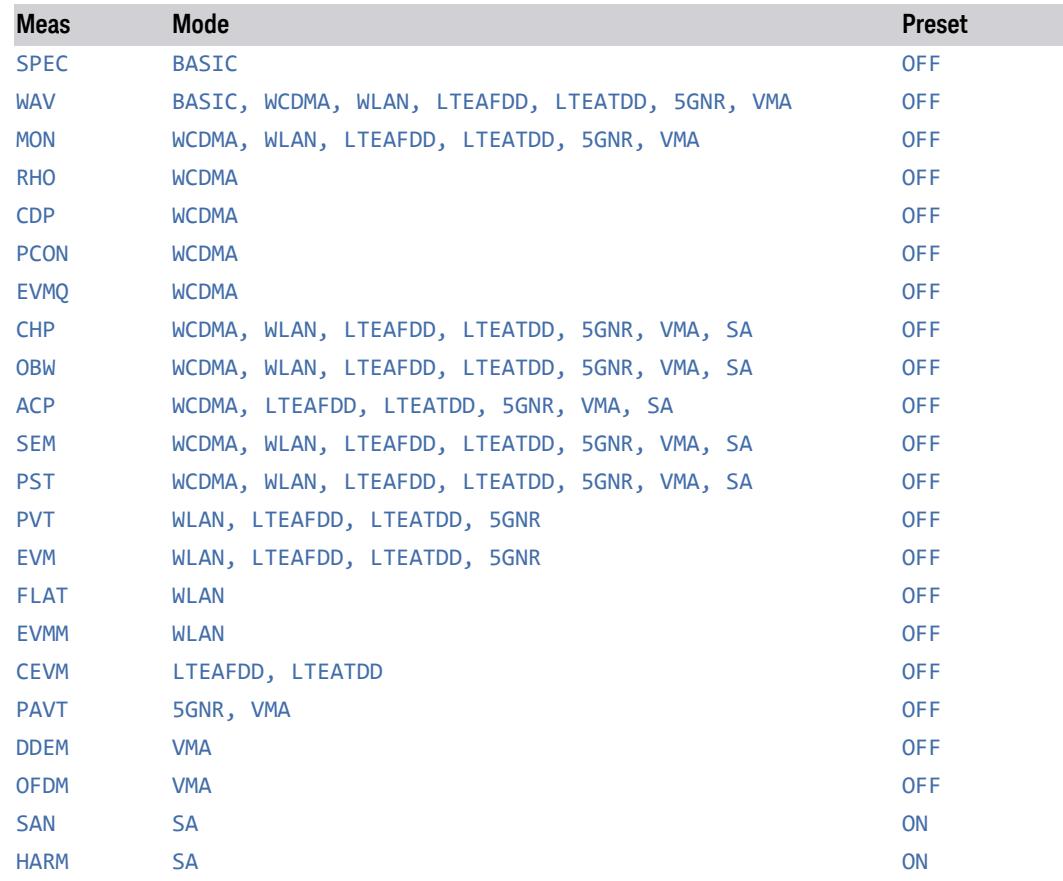

# **3.7.4 BW**

BW is not supported in the 5G NR Modulation Analysis measurement.

# **3.7.5 Display**

Opens the Display menu, which lets you configure display items for the current Mode, Measurement View or Window.

## **3.7.5.1 Meas Display**

### **Display Reference BWP/SSB**

Enable and disable the display of reference BWP/SSB trace on Constellation, Error Vector Time and Error Vector Spectrum result windows.

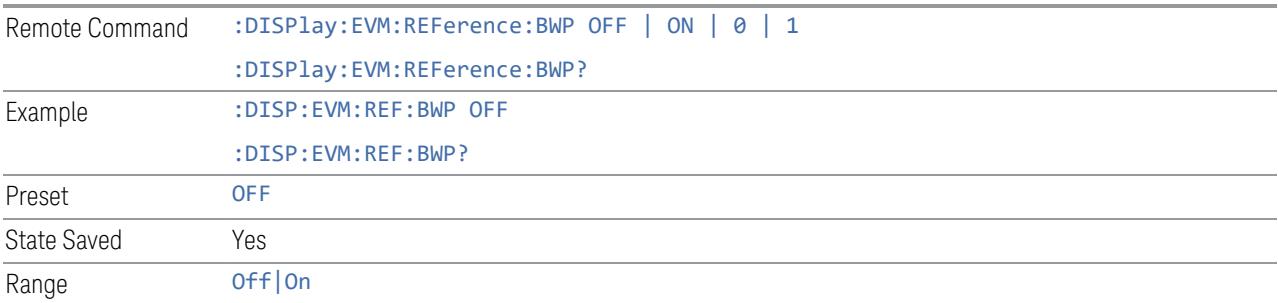

## **Combine Trace w/ Same Numerology**

Enable and disable combine BWP/SSB specific traces with same numerology.

Note: this feature only combine display and should not impact measurement results, so it only applies to IQ Meas Time, Detected Allocations, Error Vector Time and Error Vector Spectrum.

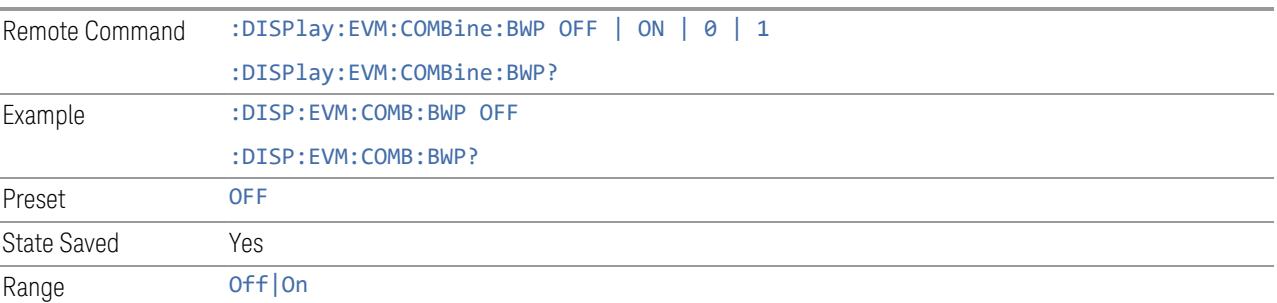

## **CC for All windows**

Changes all traces/tables to specific ["Component](#page-1788-0) Carrier" on page 1789, note some traces/tables are not CC specific so they will not be affected.

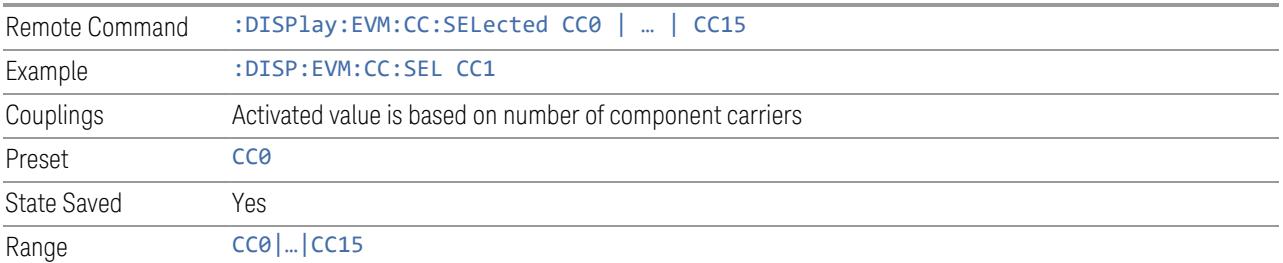

## **Display SCS Annotation**

Enable or disable the display of SCS annotation in result windows.

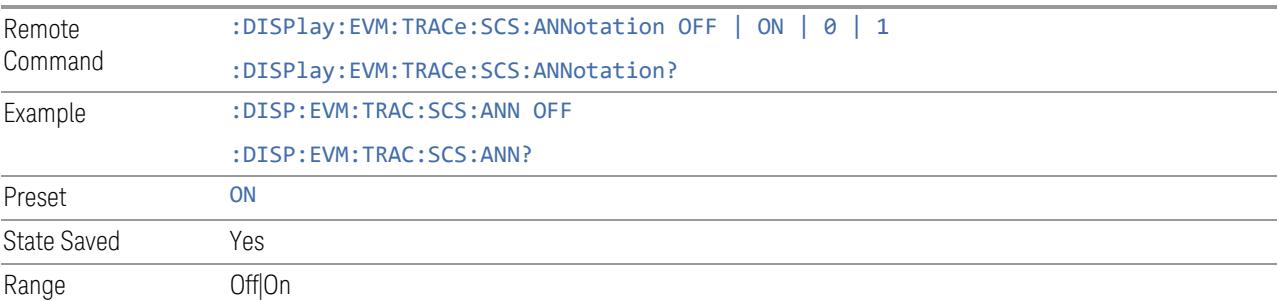

# **3D Trace Reset (GUI only)**

Reset selected 3D trace.

State Saved No

## **3D Trace X-Y Plane (GUI only)**

Switch selected 3D trace to X-Y plane (EVM/Power vs symbol)

State Saved No

## **3D Trace Z-Y Plane (GUI only)**

Switch selected 3D trace to X-Y plane (EVM/Power vs subcarrier)

State Saved No

# **3D Trace X-Z Plane (GUI only)**

Switch selected 3D trace to X-Y plane (symbol vs subcarrier)

State Saved No

## **3.7.5.2 View**

Contains controls for selecting the current View, and for editing User Views.

#### **Views**

The Modulation Analysis measurement has nine pre-defined views as follows.

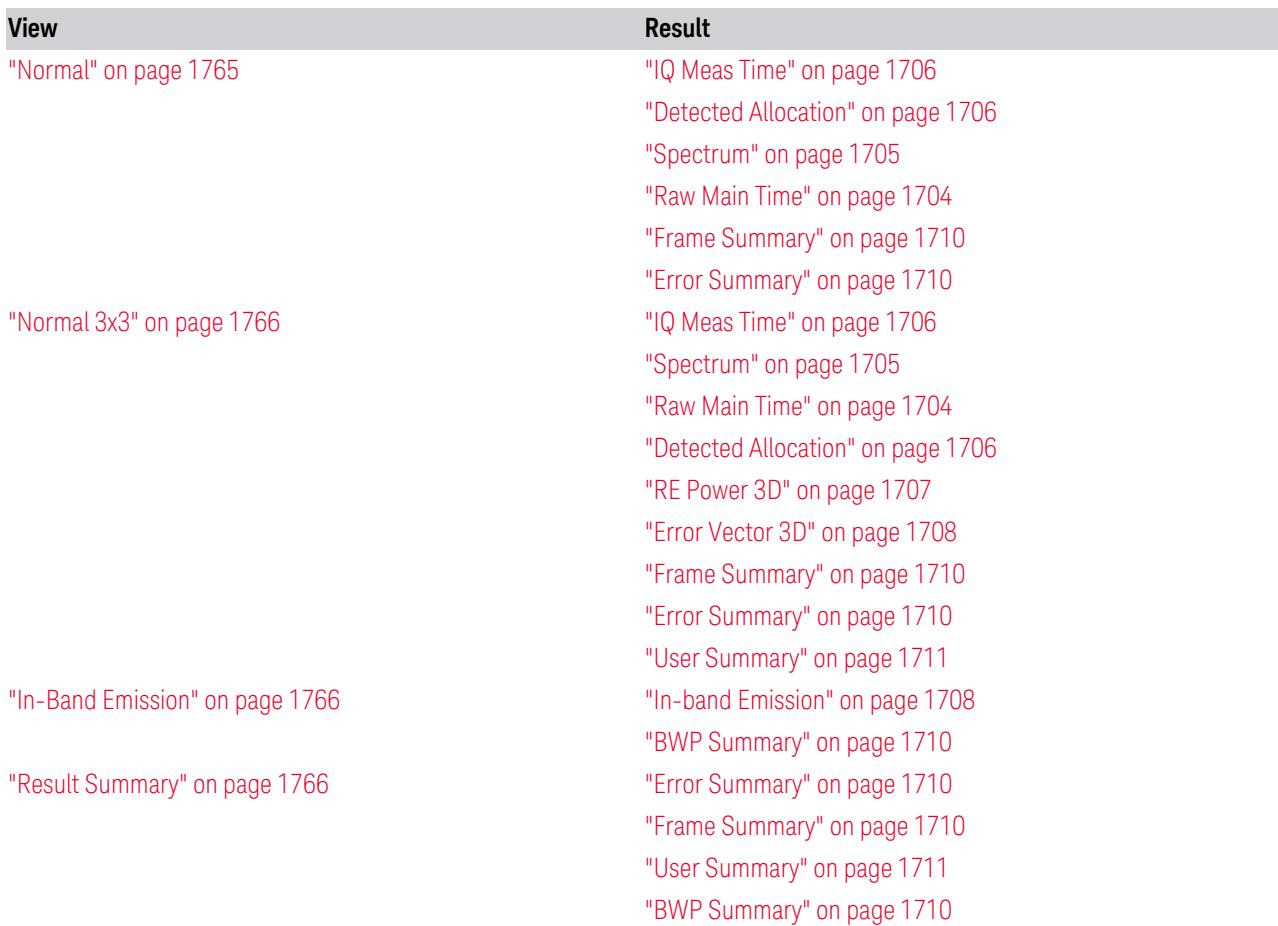
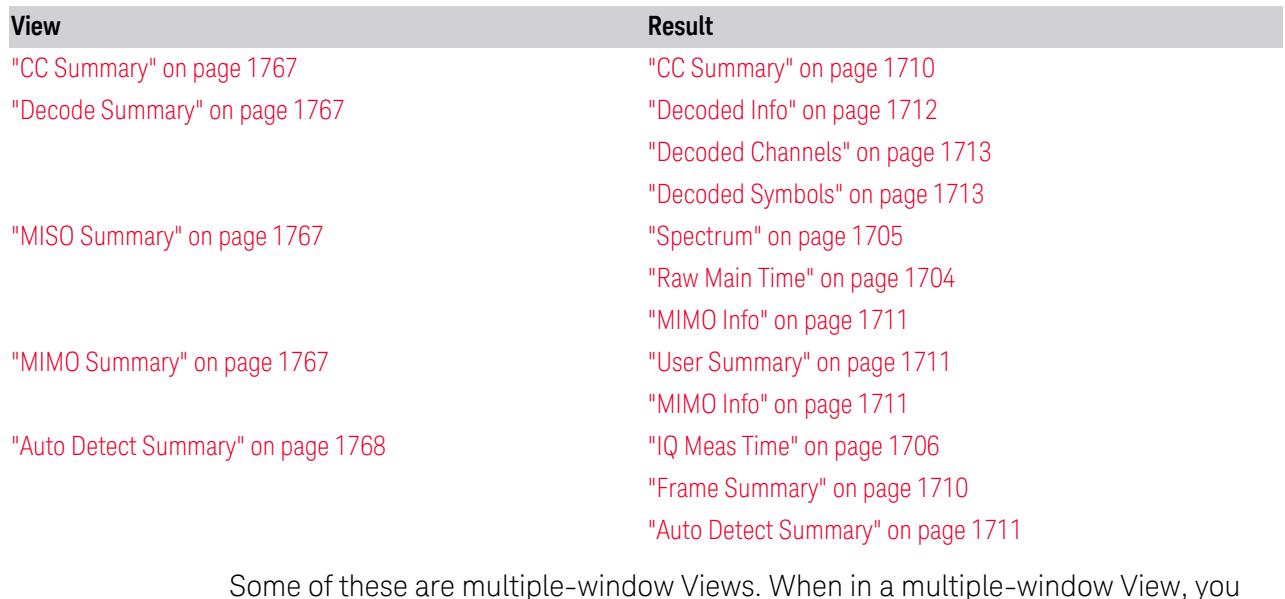

Some of these are multiple-window Views. When in a multiple-window View, you select a window by touching it. The menu controls may sometimes change depending on which window is selected.

Whenever the View changes, the default menu is Frequency, unless otherwise specified in the View description.

View – Selection by Enum

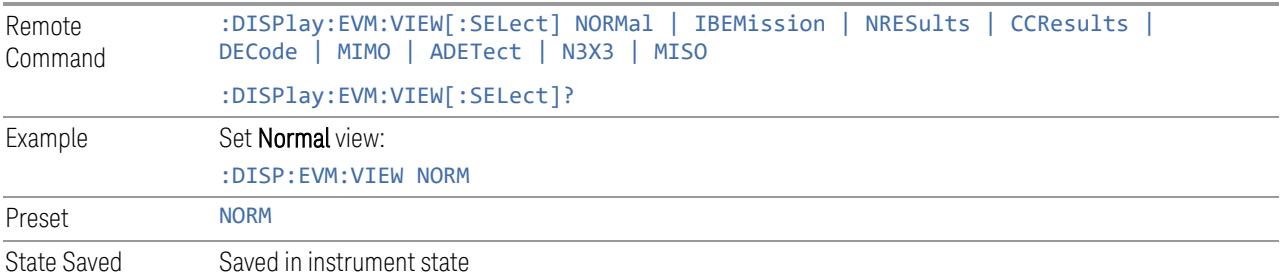

# Normal

This view has six windows:

- "IQ Meas [Time"](#page-1705-0) on page 1706
- "Detected [Allocation"](#page-1705-1) on page 1706
- ["Spectrum"](#page-1704-0) on page 1705
- "Raw Main [Time"](#page-1703-0) on page 1704

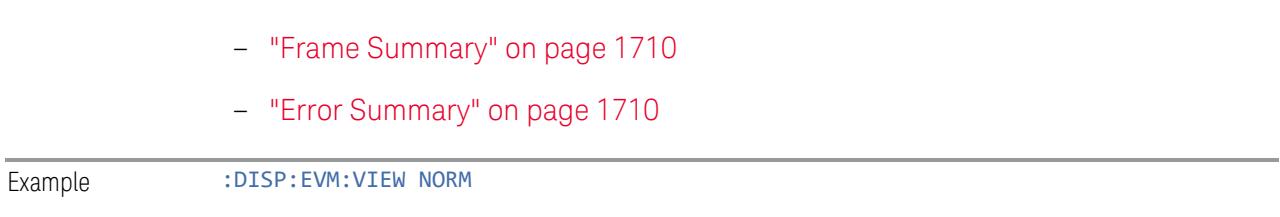

# Normal 3x3

This view has nine windows:

- "IQ Meas [Time"](#page-1705-0) on page 1706
- ["Spectrum"](#page-1704-0) on page 1705
- "Raw Main [Time"](#page-1703-0) on page 1704
- "Detected [Allocation"](#page-1705-1) on page 1706
- "RE [Power](#page-1706-0) 3D" on page 1707
- "Error [Vector](#page-1707-0) 3D" on page 1708
- "Frame [Summary"](#page-1709-1) on page 1710
- "Error [Summary"](#page-1709-2) on page 1710
- "User [Summary"](#page-1710-1) on page 1711
- Example :DISP: EVM:VIEW N3X3

### In-Band Emission

This view has two windows:

– "In-band [Emission"](#page-1707-1) on page 1708 – "BWP [Summary"](#page-1709-3) on page 1710 Example :DISP:EVM:VIEW IBEM

## Result Summary

This view has four windows:

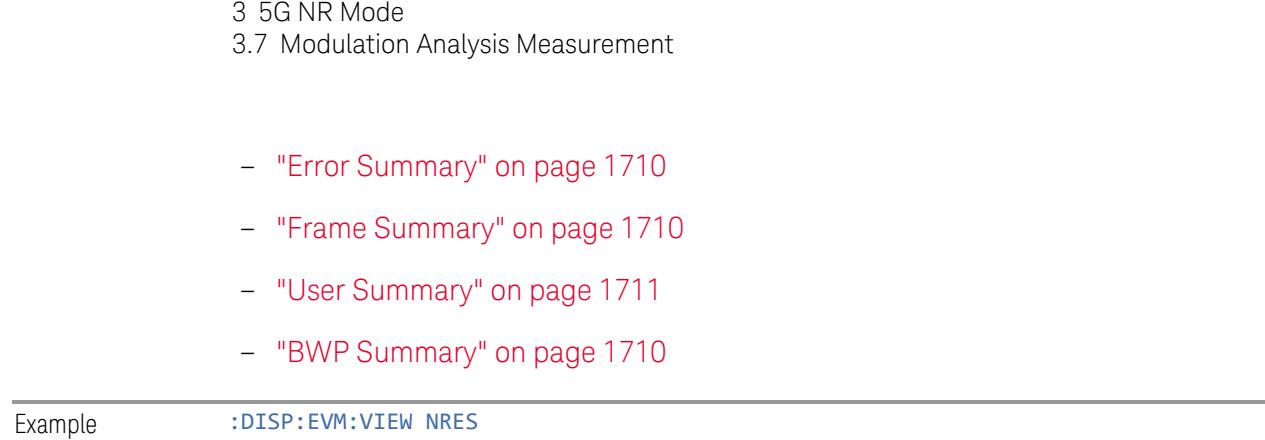

# <span id="page-1766-0"></span>CC Summary

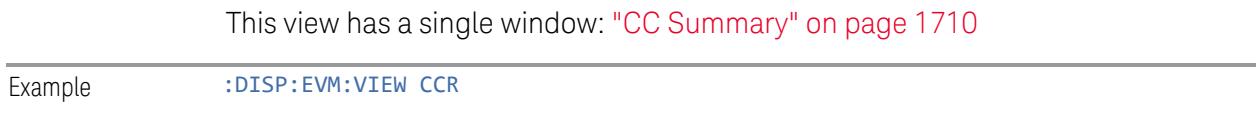

# Decode Summary

<span id="page-1766-1"></span>This view has three windows:

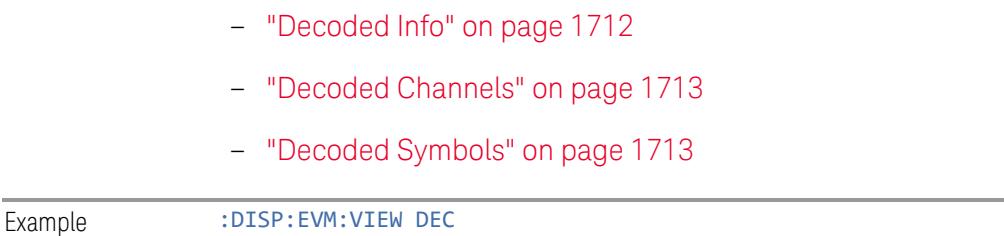

# MISO Summary

<span id="page-1766-2"></span>This view has three windows:

- ["Spectrum"](#page-1704-0) on page 1705
- "Raw Main [Time"](#page-1703-0) on page 1704
- ["MIMO](#page-1710-0) Info" on page 1711

Example :DISP: EVM: VIEW MISO

# MIMO Summary

<span id="page-1766-3"></span>This view has two windows:

– "User [Summary"](#page-1710-1) on page 1711

# <span id="page-1767-0"></span>– ["MIMO](#page-1710-0) Info" on page 1711

Example :DISP:EVM:VIEW MIMO

## Auto Detect Summary

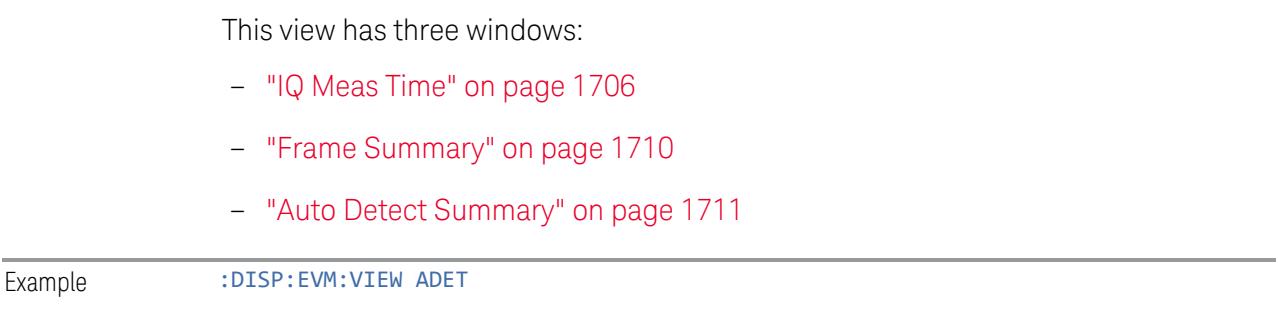

# **User View**

Lets you choose a View from the saved User Views for the current measurement. This panel only appears if a User View exists for the current measurement.

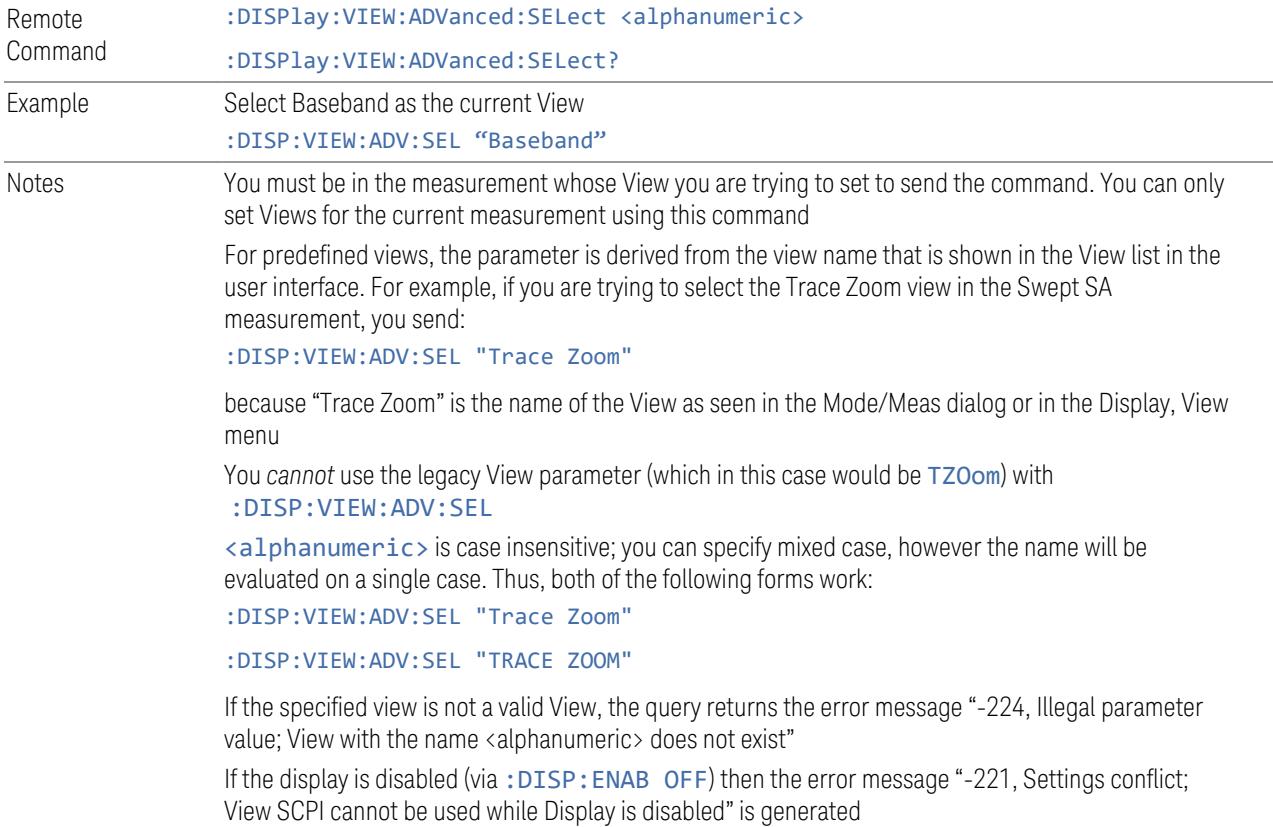

Backwards Compatibility SCPI The legacy node :DISPlay:VIEW[:SELect] is retained for backwards compatibility, but it only supports predefined views

#### **Restore Layout to Default**

Restores the Layout to the default for Basic.

Modified Views are very temporary; if you exit the current measurement they are discarded, and they are not saved in State. To retain this View for later use, and to be able to return easily to your original Basic View, you can save your edited View as a "User View".

#### **Save Layout as New View**

Saves your new View as a User View. An alpha keyboard appears, which lets you name your new View; the default is the old View name plus a number.

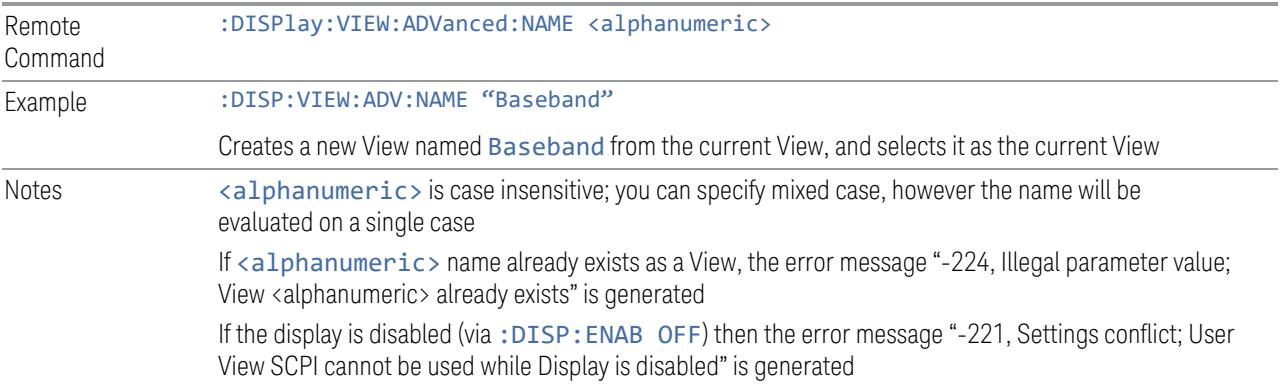

## **Re-Save User View**

You can re-edit a User View; if you make changes, then an asterisk will appear next to the User View's name. You can then tap Re-Save User View to save it back to its existing name, or Save Layout as New View to add another, new User View.

This is a front panel function only, there is no remote command available to perform this function. To do this remotely, you must first perform Save Layout as New View, then delete the old User View and rename the new one with the name of the View you just deleted.

## **Rename User View**

You can rename the current View by giving it a new unique name. Only User Views can be renamed, if the current View is a Predefined View, an error occurs.

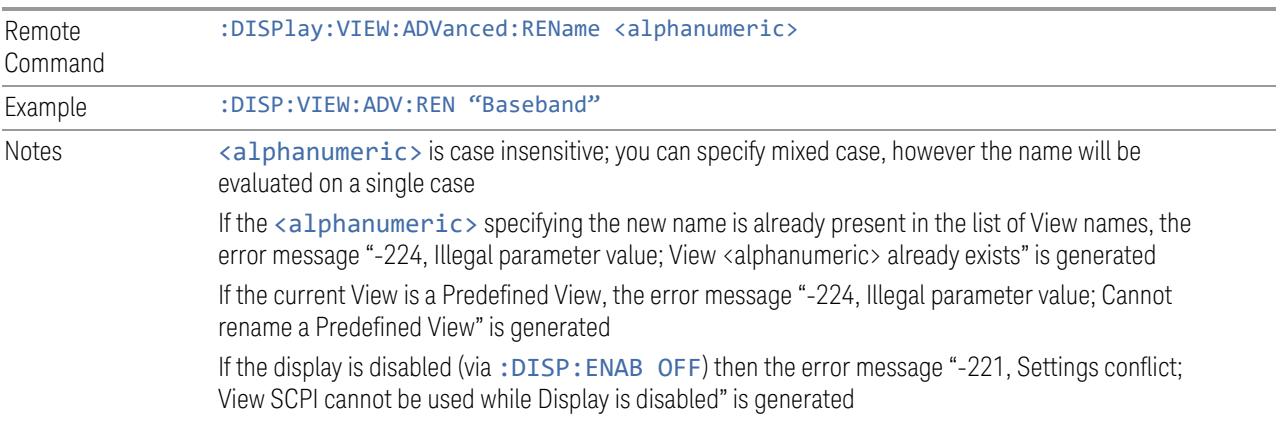

### **Delete User View**

You can delete the current View if it is a User View. The default view becomes the current view for the Measurement.

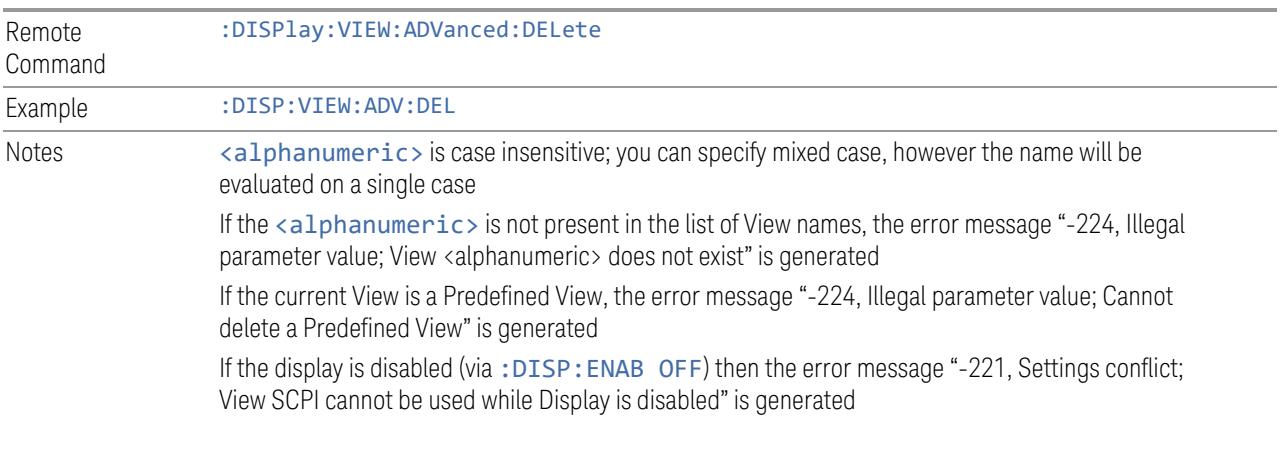

## **Delete All User Views**

Deletes all previously saved User Views. The default view becomes the current view for the Measurement if a User View was the current view when this command was executed.

Remote Command :DISPlay:VIEW:ADVanced:DELete:ALL

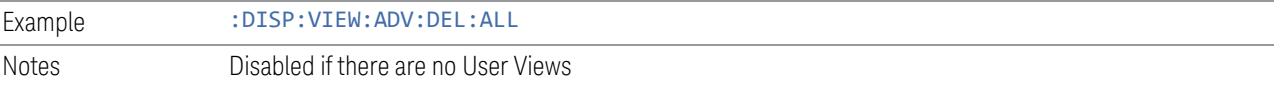

# **3.7.5.3 Annotation**

Contains controls for setting up the annotation for the current Mode or Measurement.

# **Graticule**

Turns the display graticule On or Off for all windows with graticules in all measurements in the current Mode. Also turns the graticule Y-Axis annotation on and off.

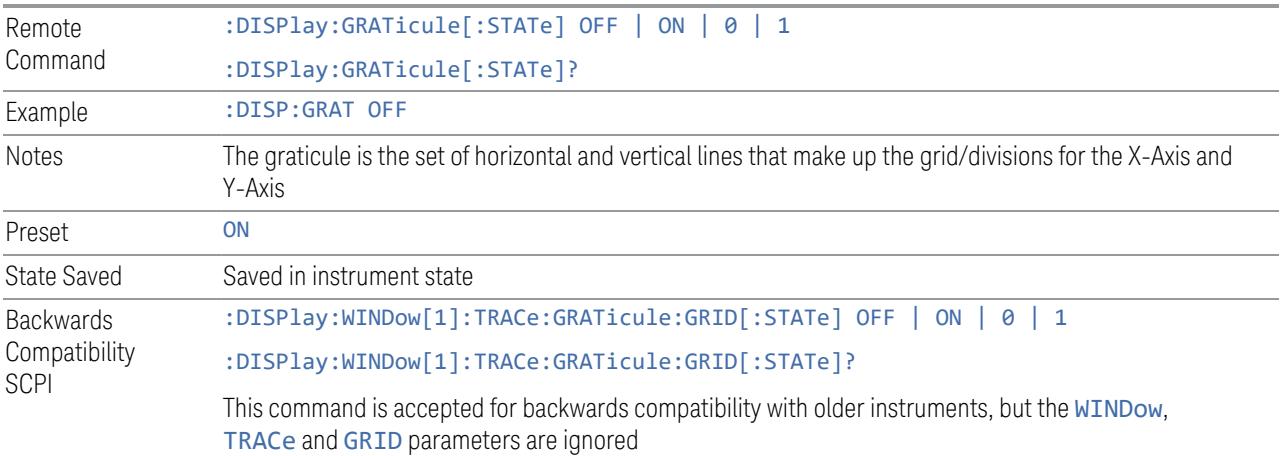

### **Screen Annotation**

Controls the display of the annunciation and annotation around the graticule, including any annotation on lines (such as the display line, the threshold line, etc.) and the Y-Axis annotation, for all windows with screen annotation in all measurements in the current Mode.

This does *not* include marker annotation (or the N dB result). When OFF, the graticule expands to fill the entire graticule area, leaving only the 1.5% gap above the graticule, as described in the Trace section.

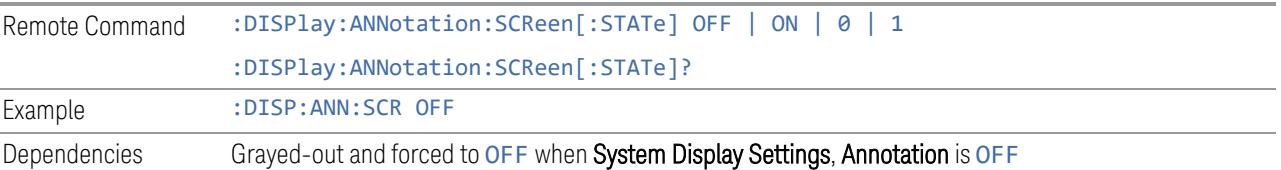

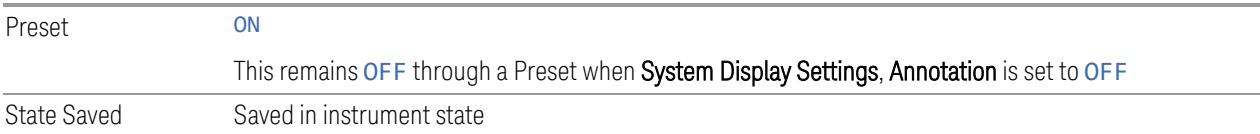

## **Trace Annotation**

Turns on and off the labels on the traces, showing their detector (or their Math Mode) as described in the Trace section, for all windows in all measurements in the current Mode for which Trace Annotation on/off is supported.

If Trace Math is being performed on a trace, then the Trace Math annotation replaces the detector annotation.

For measurements that support limit lines, this key also turns on and off the labels on the Limit Lines. The label is the Limit number annotation and Limit Comment displayed on the graph. If the length of the comment is greater than 20 characters, the first 8 characters and the last 8 characters are displayed, joined with ….

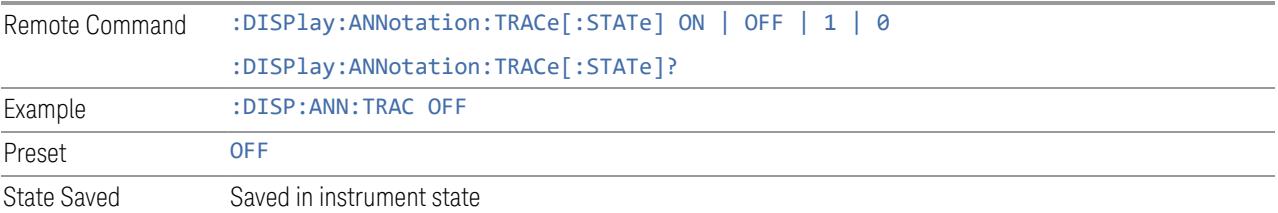

# **Control Annotation**

Turns on and off the display of values on the Active Function controls for all measurements in the current Mode. This is a security feature.

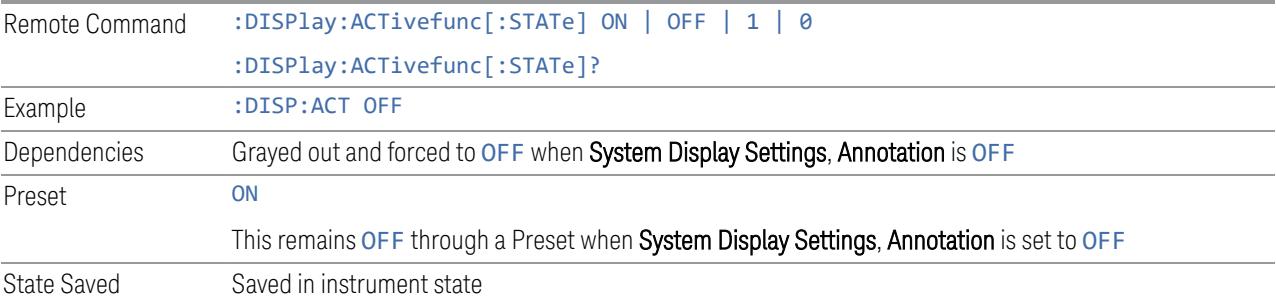

# **Meas Bar**

Turns the Measurement Bar at the top of the screen on and off for all measurements in the current Mode. When OFF, the graticule area expands to fill the area formerly

occupied by the Measurement Bar.

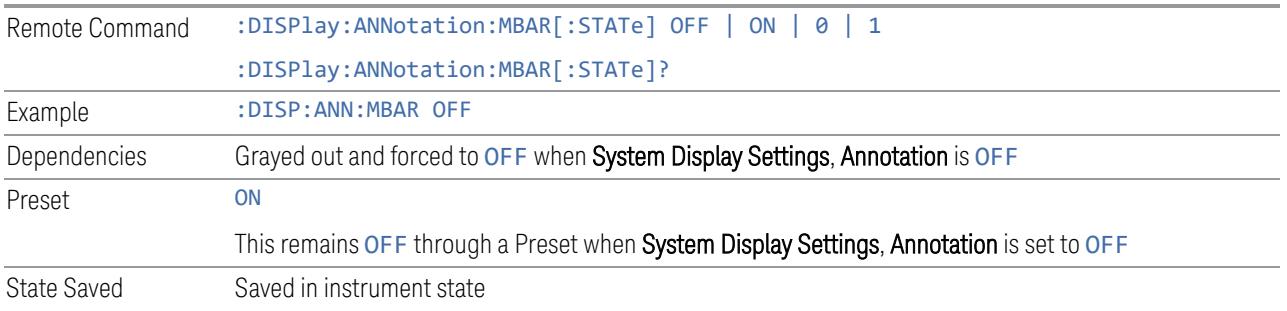

# **Display Enable (Remote Command Only)**

Turns the display on/off, including the display drive circuitry. The backlight stays lit to confirm that the instrument is on. The display enable setting is mode global. Theare three reasons for turning the display off:

- 1. To increase speed as much as possible by freeing the instrument from having to update the display
- 2. To reduce emissions from the display, drive circuitry
- 3. For security purposes

If you have turned off the display:

- and you are in local operation, the display can be turned back on by pressing any key or by sending :SYSTem:DEFaults MISC or :DISPlay:ENABle ON (neither \*RST nor :SYSTem:PRESet enable the display)
- and you are in remote operation, the display can be turned back on by pressing the Local or Esc keys, or by sending :SYSTem:DEFaults MISC or :DISPlay:ENABle ON (neither \*RST nor :SYSTem:PRESet enable the display)
- and you are using either the : SYSTem: KLOCk command or GPIB local lockout, then *no* front-panel key press will turn the display back on. You must turn it back on remotely.

If the display is OFF, many SCPI commands related to User Views and Multiscreen functionality do not work, and return the error messages "-221, Settings conflict; Screen SCPI cannot be used when Display is disabled" or "221, Settings conflict; View SCPI cannot be used while Display is disabled". These commands include:

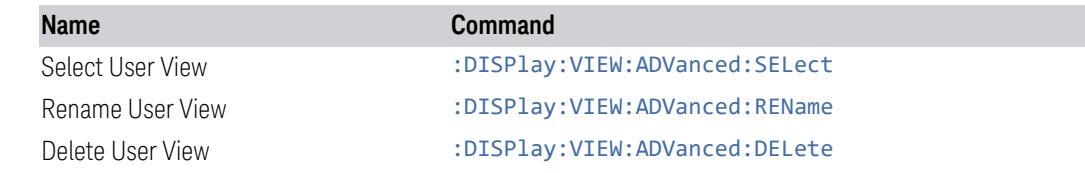

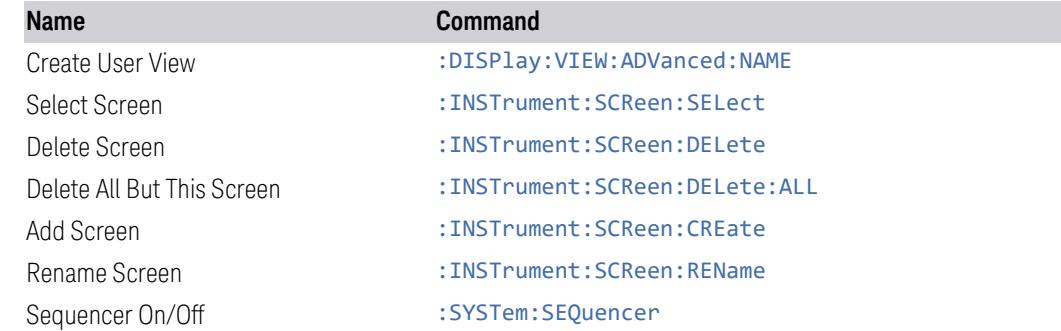

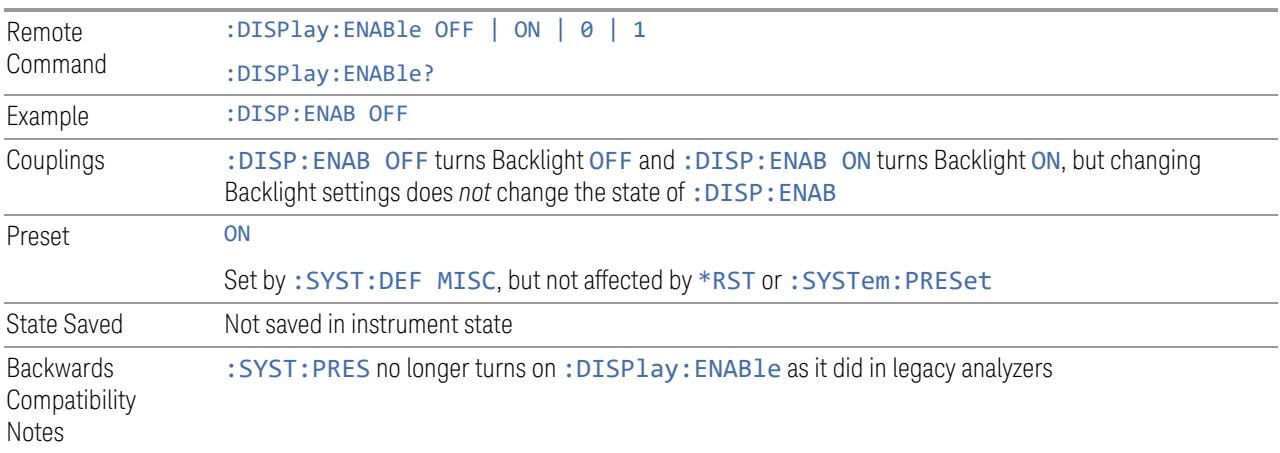

# **3.7.6 Freq**

Opens the Frequency menu, which contains controls that allow you to control the frequency parameters of the instrument.

Some features in this menu are the same for all measurements in the current Mode – they do not change as you change measurements. Settings like these are called "Meas Global" and are unaffected by Meas Preset. For example, the Center Freq setting is the same for all measurements – it does not change as you change measurements.

# **3.7.6.1 Settings**

Contains controls that pertain to the X axis parameters of the measurement. These parameters control how data on the vertical (X) axis is displayed and control instrument settings that affect the horizontal axis.

## **Carrier Reference Frequency**

Sets the reference frequency of all the carriers. The center frequencies of carriers are defined as offset frequency from this value.

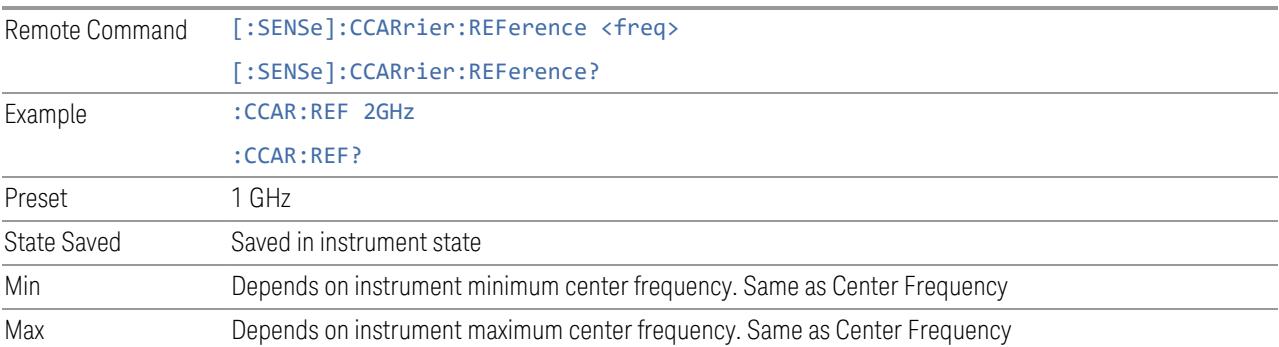

# **3.7.7 Marker**

Accesses a menu that enables you to select, set up and control the markers for the current measurement. If there are no active markers, Marker selects marker 1, sets it to Normal and places it at the center of the display. If the selected marker is Off, it is set to Normal and placed it at the center of the screen on the trace determined by the Marker Window rules.

# **3.7.7.1 Select Marker**

Specifies the selected marker. The term "selected marker" is used throughout this document to specify which marker will be affected when you change marker settings, perform a Peak Search, etc.

This control appears above the menu panel, indicating that it applies to all controls in the Marker menu panels. Select Marker is blanked if you select a tab whose controls do *not* depend on the selected marker (e.g., Counter).

On any menu tab for which Select Marker displays, the first control is always Marker X.

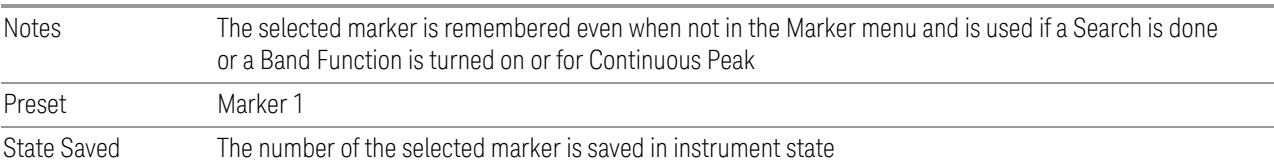

# **3.7.7.2 Settings**

The controls on this tab include the Marker active function and a radio button selection of the marker control mode (Normal, Delta, Fixed or Off) for the selected marker, as well as additional functions that help you use markers.

## **Marker X**

<span id="page-1775-0"></span>Set the X Axis value of the selected marker in the current X Axis Scale unit. If the marker mode is off, the SCPI command has no affect other than to cause the marker to become selected. Note that the X value can change if the marker is moved to a trace with a different domain.

The Marker X position is absolute if the marker mode is Normal or Fixed. If the mode is Delta, then the X position is relative to the reference marker. The valid X positions are the actual data points in the trace; the marker cannot be located between points. If a SCPI command attempts to place the marker between two points, the X value snaps to the closest point.

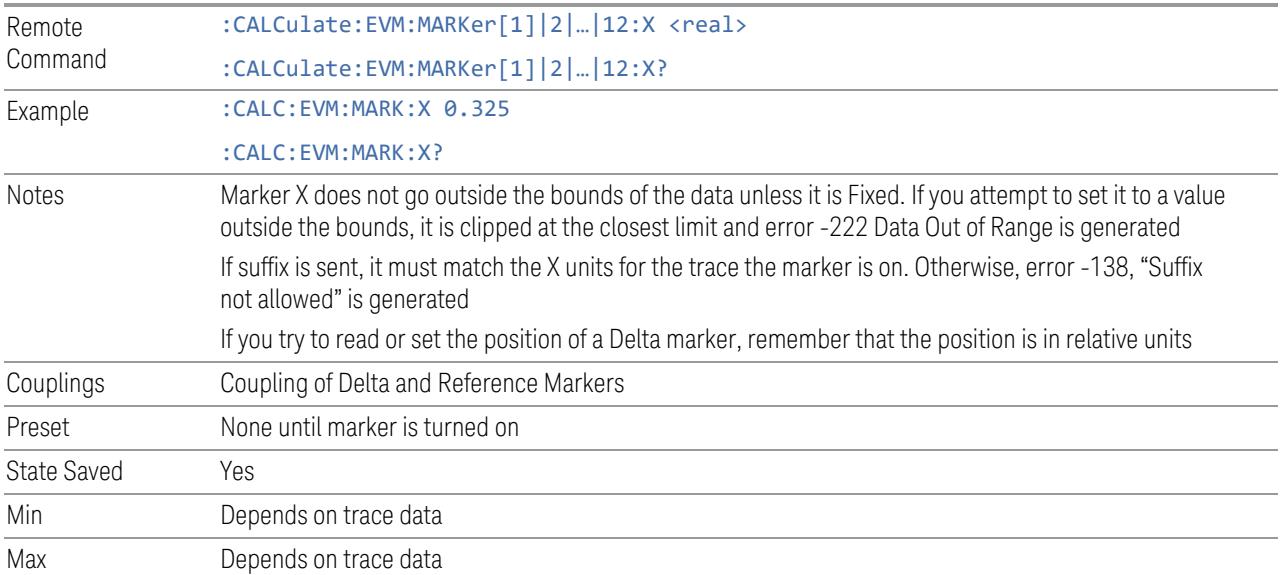

# **Marker Z**

Set the selected markers Z Axis value in the current Z Axis Scale unit for markers on traces with a 2-dimensional domain. In each case the marker that is addressed becomes the selected marker. It has no affect (other than to cause the marker to become selected) if the control mode is Off or if the trace has no Z domain. Note that the Z value can change or become irrelevant if the marker is moved to a trace with a different Z domain or no Z domain.

Note that this Z value is affected if the SCPI command to set marker point position is used.

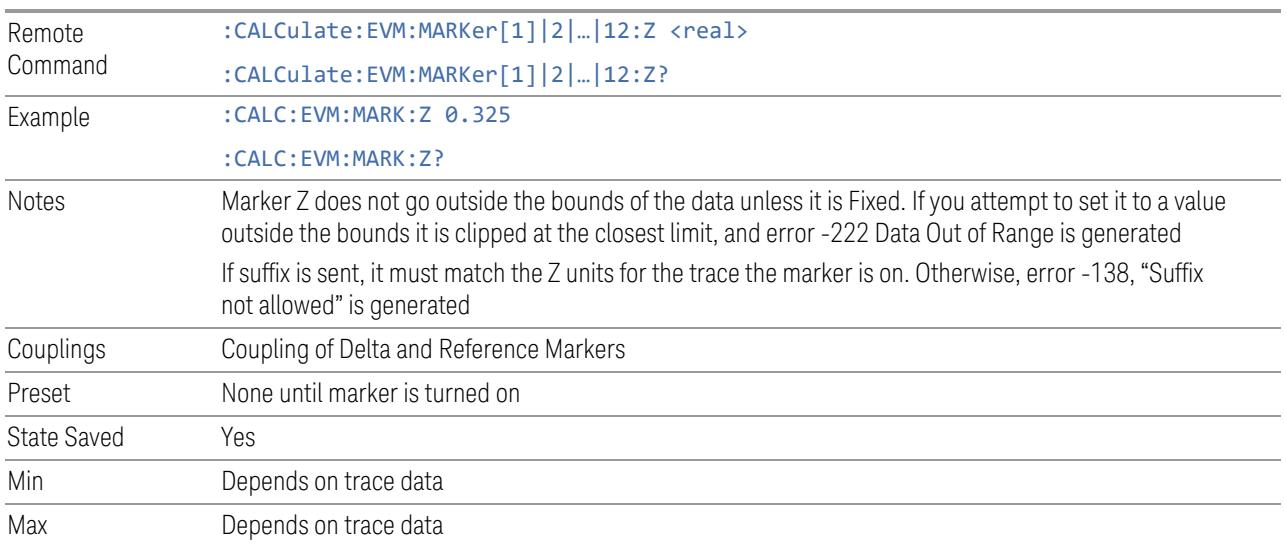

# **Marker Y**

Enables you to set or read back the selected marker's Y Axis value in the current Y Axis Scale unit.

Setting the Y value is enabled when the Marker Mode is Fixed.

The query form generates an error if the marker mode is Off. Note that the Y value can change if the Y-axis units change, either from a change in format of the trace the marker is on or if the marker is moved to a different trace.

If the selected marker is on a trace that is displayed with Vector or Constellation format, this function controls only the real part of the Y value (i.e., the horizontal axis value). Use ["Marker](#page-1777-0) Y Imag" on page 1778 to change the imaginary (vertical) value. Marker Y and Marker Y Imag always set or get the rectangular form of Y, regardless of whether the marker readout is polar or rectangular.

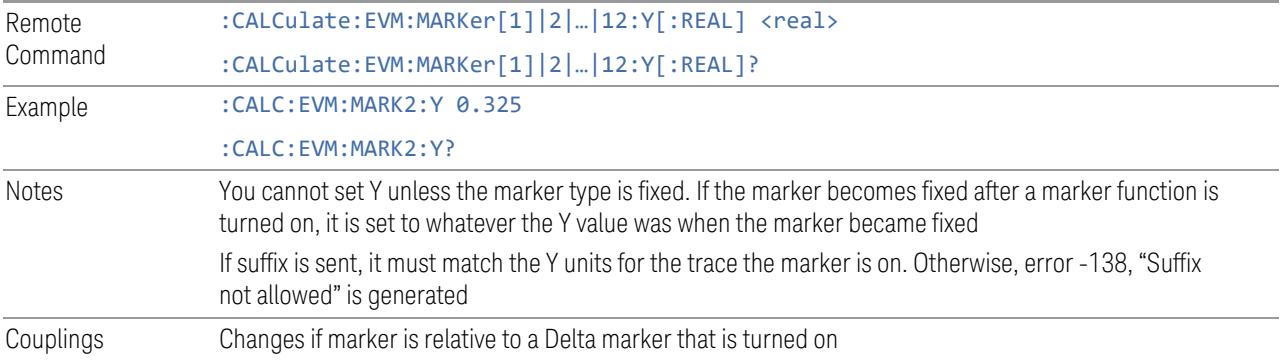

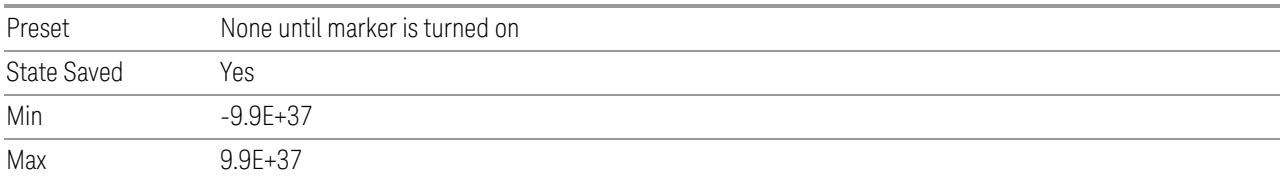

# **Marker Y Imag**

<span id="page-1777-0"></span>Enables you to set or read back the selected marker's quadrature (imaginary) Y value in the current Y Axis Scale unit.

Setting the Y value is enabled when the Marker Mode is Fixed, and the current trace format is not complex (Vector or Constellation). The query form generates an error if it is used for a marker that is not on a complex trace. Marker Y Imag is not affected by whether the marker readout is polar or rectangular.

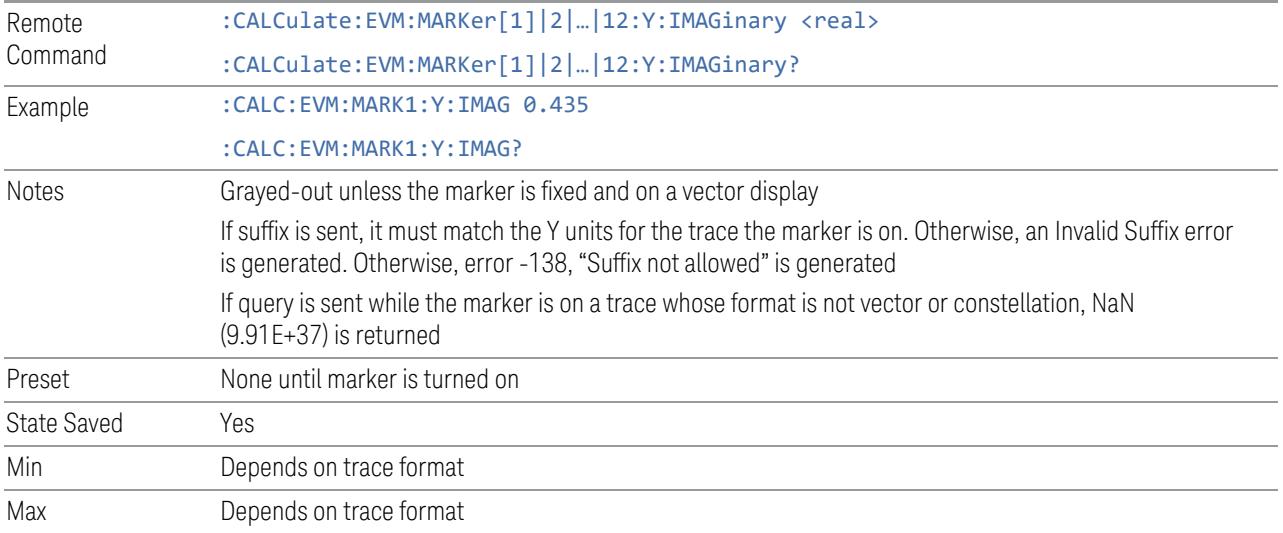

# **Marker Y Annotation (Remote Query only)**

Query marker Y annotation in string format.

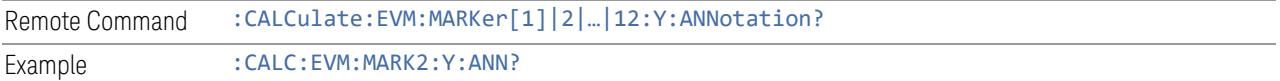

### **Marker Mode**

There are four control modes for markers:

Normal (POSition) – A marker that can be moved to any point on the X Axis by specifying its X Axis value, and whose absolute Y Axis value is then the value of the trace point at that X Axis value

**Delta** (DELTa) – A marker that can be moved to any point on the X Axis by specifying its X Axis offset from a reference marker, and whose absolute Y Axis value is then the value of the trace point at that X Axis value

Fixed (FIXed) – A marker whose X Axis and Y Axis values may be directly or indirectly specified by you, but whose Y Axis value remains fixed, once specified, and does not follow the trace. Fixed markers are useful as reference markers for Delta markers, as operands in a Peak Search operation, and as arbitrary reference points settable by you. These markers are represented on the display by an "X" rather than a diamond

Off (OFF) – A marker that is not in use

The SCPI command in the table below selects the marker and sets the marker control mode as described under Normal, Delta, Fixed and Off, below. All interactions and dependencies detailed under the control description are enforced when the remote command is sent.

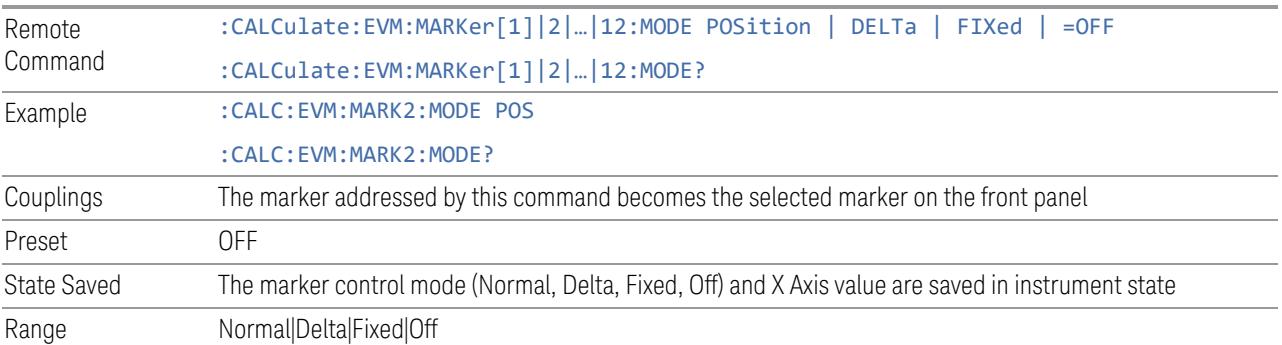

### **Delta Marker (Reset Delta)**

Pressing this button is exactly the same as pressing the "Delta" selection on the Marker Mode radio button. The selected marker becomes a Delta Marker. If the selected marker is already a Delta marker, the reference marker is moved to the current position of the selected marker, thus resetting the Delta to zero.

### **Marker Settings Diagram**

<span id="page-1778-0"></span>The Marker Settings Diagram lets you configure the Marker system using a visual utility.

# **All Markers Off**

Turns off all markers.

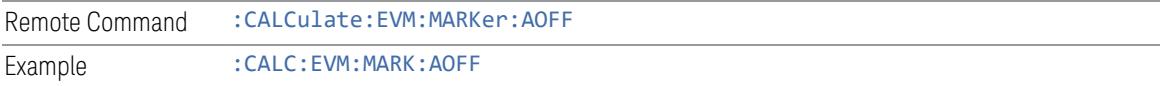

#### **Couple Markers**

When this function is On, moving any marker causes an equal X Axis movement of every other marker that is not Fixed or Off. By "equal X Axis movement" we mean that we preserve the difference between each marker's X Axis value (in the fundamental x-axis units of the trace that marker is on) and the X Axis value of the marker being moved (in the same fundamental x-axis units).

Note that Fixed markers do not couple. They stay where they were while all the other markers move. Of course, if a Fixed marker is being moved, all the non-fixed markers do move with it.

This may result in markers going off screen.

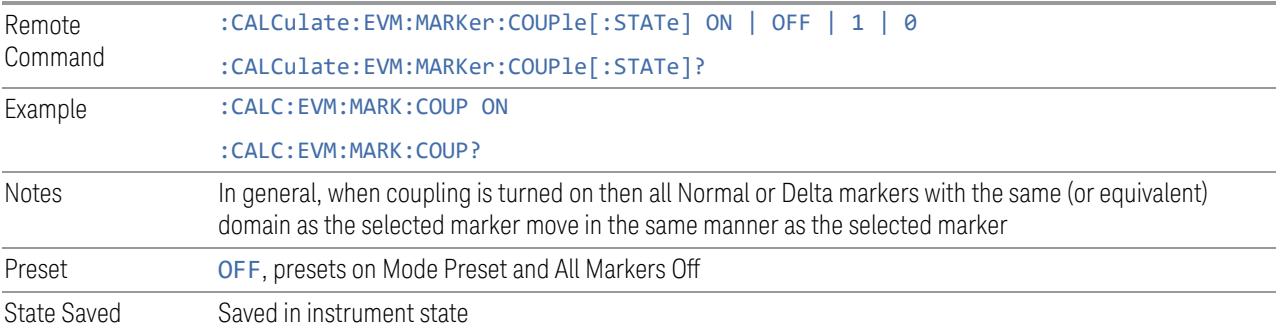

#### **3.7.7.3 Peak Search**

The controls on this tab allow you to move the marker to selected peaks of the signal, giving you enormous analysis capabilities, particularly when combined with the Delta Marker function.

#### **Marker X**

Set the X Axis value of the selected marker in the current X Axis Scale unit. This is the same as the Marker X control on the Settings tab.

## **Peak Search**

Moves the selected marker to the trace point which has the maximum y-axis value for that trace.

#### **NOTE** Pressing the Peak Search hardkey automatically moves you to the Peak Search page of the Marker menu AND performs a Peak Search.

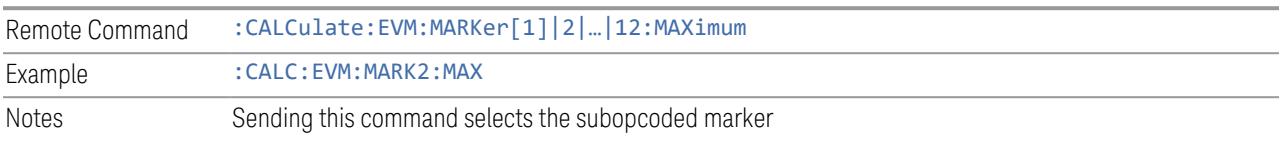

#### **Next Peak (Next Lower Amp)**

Moves the selected marker to the peak that is next lower in amplitude than the current marker's value. Only peaks which meet all enabled peak criteria are considered. If there is no valid peak lower than the current marker position, a "No peak found" message is generated and the marker is not moved.

In the Digital Demod measurements, if the format is complex (vector or constellation) then the marker moves to the closest point that has a lower magnitude than the marker's current position.

If the selected marker was off, then it is turned on as a normal marker and a peak search is performed.

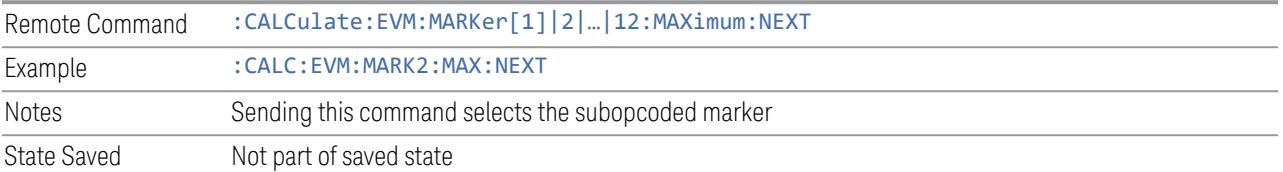

### **Next Higher Amplitude**

Moves the marker to the peak next higher in Y value than the peak it is currently on. If the format is complex (vector or constellation) then the marker moves to the closest point that has a higher magnitude than the marker's current position. If this function is invoked via SCPI on a marker that is off, the result is the same as if you sent a Peak Search command.

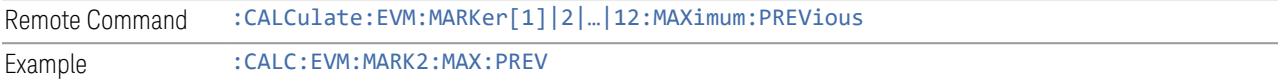

#### **Next Pk Right**

Moves the selected marker to the nearest peak right of the current marker that meets all enabled peak criteria. If there is no valid peak to the right of the current marker position, a "No peak found" message is generated and the marker is not moved.

If the selected marker was off, then it is turned on as a normal marker and a peak search is performed.

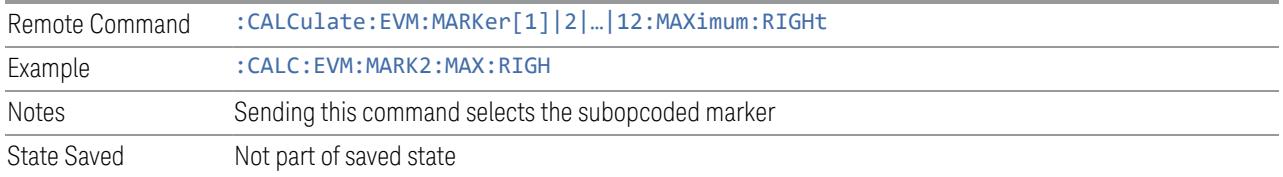

# **Next Pk Left**

Moves the selected marker to the nearest peak left of the current marker that meets all enabled peak criteria. If there is no valid peak to the left of the current marker position, a "No peak found" message is generated and the marker is not moved.

If the selected marker was off, then it is turned on as a normal marker and a peak search is performed.

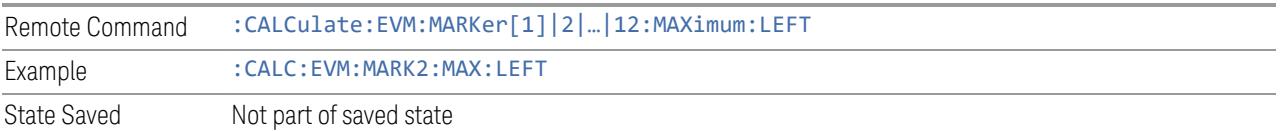

### **Minimum Peak**

Moves the selected marker to the minimum y-axis value on the current trace. Minimum (negative) peak searches do not have to meet the peak search criteria. It just looks for the lowest y-axis value. If the selected marker is Off, it is turned on before the minimum search is performed.

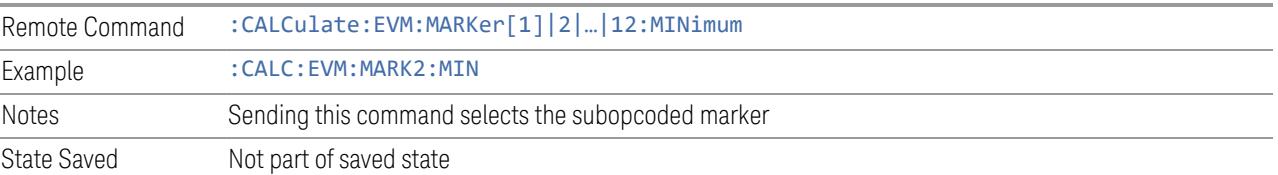

# **Pk-Pk Search**

Finds and displays the amplitude and frequency (or time) differences between the highest and lowest y-axis value. It places the selected marker on the minimum value on its selected trace. And it places that marker's reference marker on the peak of its selected trace.

This function turns on the reference marker and sets its mode to Fixed or Normal if it is not already on. (These markers may be on two different traces.)

The rules for finding the maximum peak are exactly the same as for Peak Search, including the use of the peak criteria rules. However, the minimum trace value is not required to meet any criteria other than being the minimum y-axis value in the trace.

If the selected marker is off, a delta type marker is turned on and the peak-to-peak search is done. If the selected marker is on, but it is not a delta marker, then it is changed to delta which turns on the reference marker if needed, and then it performs the peak-to-peak function.

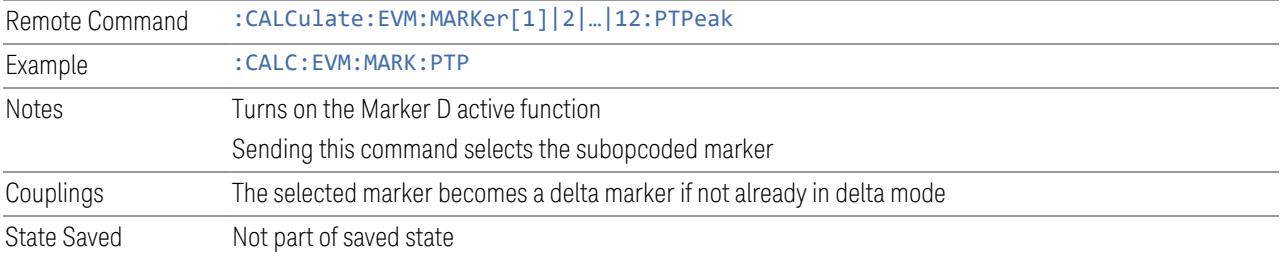

## **Marker Delta**

Pressing this button is exactly the same as pressing the "Delta" selection on the Marker Mode radio button on the Settings tab. The selected marker becomes a Delta Marker. If the selected marker is already a Delta marker, the reference marker is moved to the current position of the selected marker, thus resetting the Delta to zero.

The control is duplicated here in the Peak Search Menu to allow you to conveniently perform a peak search and change the marker's control mode to Delta without having to access two separate menus.

# **3.7.7.4 Properties**

The controls on this tab are used to set certain properties of the selected marker.

### **Marker X**

This is the fundamental control that you use to move a marker around on the trace. This is the same as the Marker X control on the Settings tab. See ["Marker](#page-1775-0) X" on page [1776.](#page-1775-0)

### **Relative To**

Selects the marker to which the selected marker is relative (its reference marker).

Every marker has another marker to which it is relative. This marker is referred to as the "reference marker" for that marker. This attribute is set by the Marker, Properties, Relative To key. The marker must be a Delta marker to make this attribute relevant. If it is a Delta marker, the reference marker determines how the marker is controlled and how its value is displayed. A marker cannot be relative to itself.

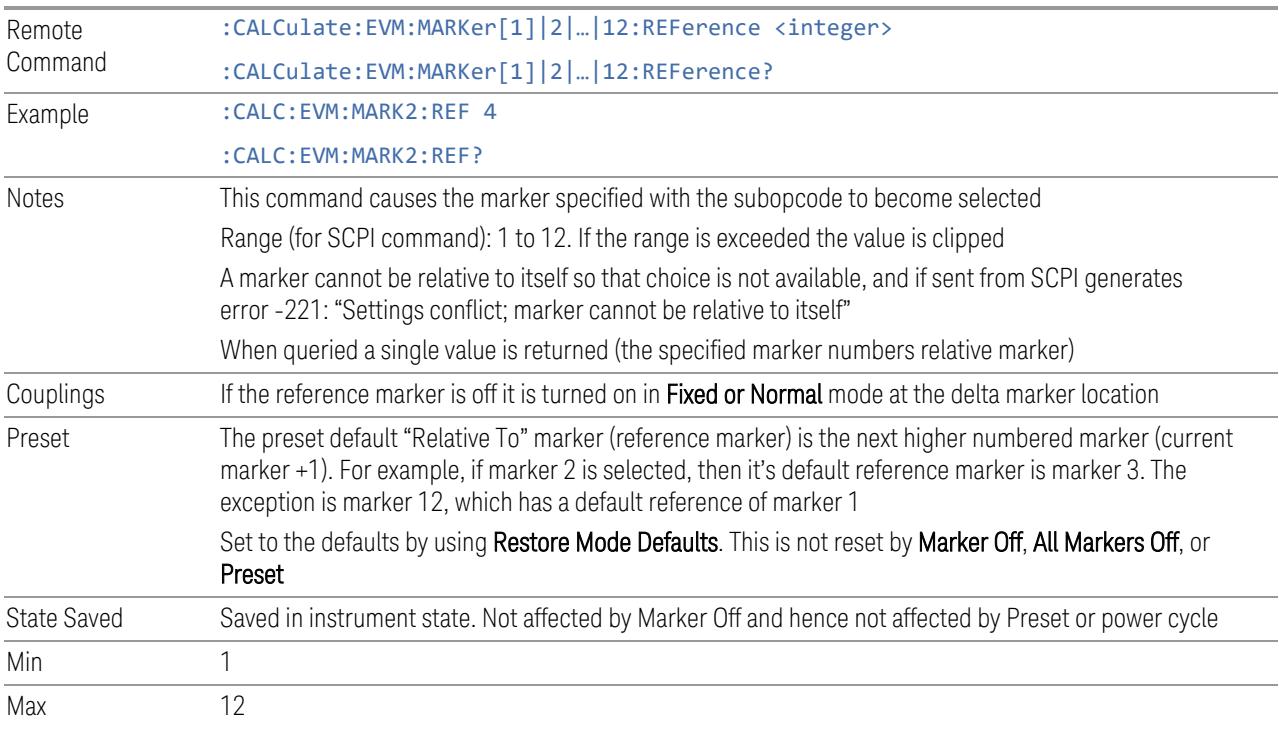

# **Marker Window**

Assigns the specified marker to the designated trace.

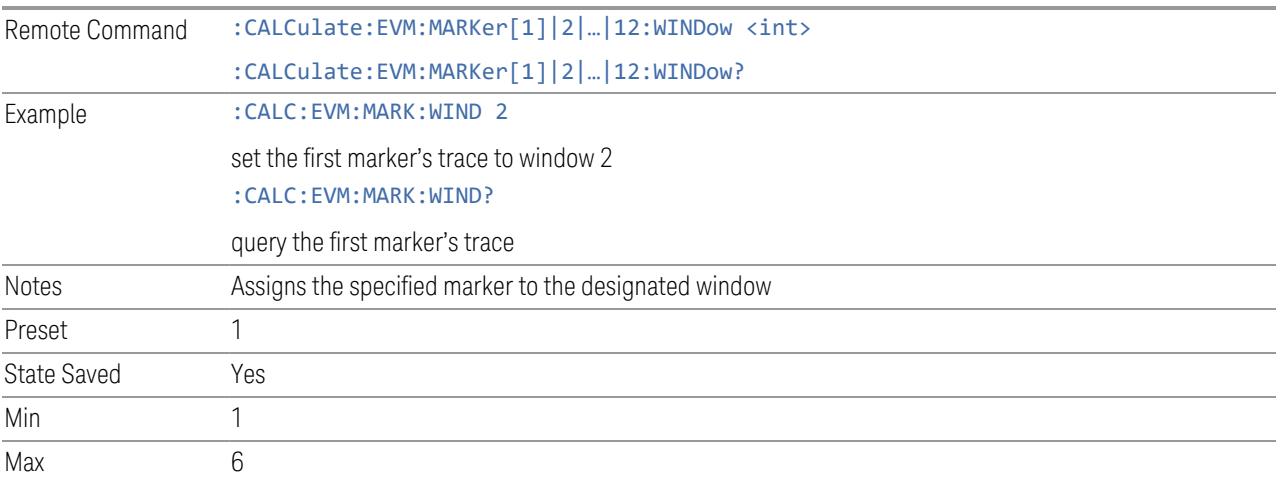

#### **Marker Trace**

Assigns the specified marker to the designated trace (result and limit lines) when selected window is In-Band Emissions.

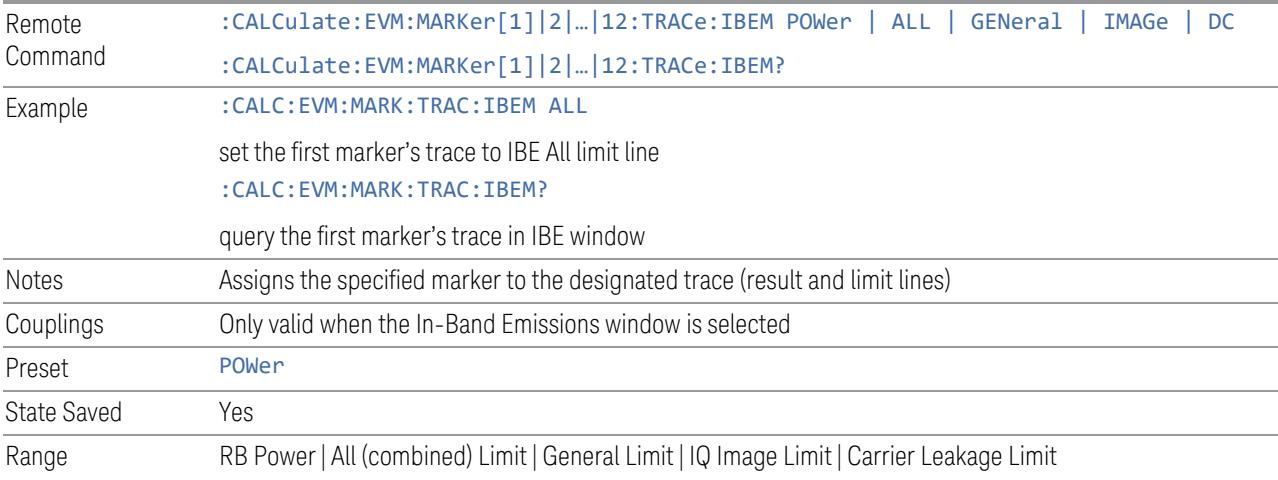

#### **Marker Settings Diagram**

Lets you configure the Marker system using a visual utility. This is the same as "Marker Settings [Diagram"](#page-1778-0) on page 1779 on the Settings tab.

# **3.7.7.5 Marker Function**

The controls on this tab allow you to control the Marker Functions of the instrument. Marker Functions perform post-processing operations on marker data.

## **Marker X**

Sets the X Axis value of the selected marker in the current X Axis Scale unit. This is the same as the Marker X control on the Settings tab

#### **Marker Function/Interval Function**

Sets the marker control function type to one of the following:

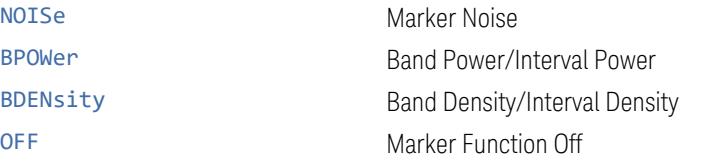

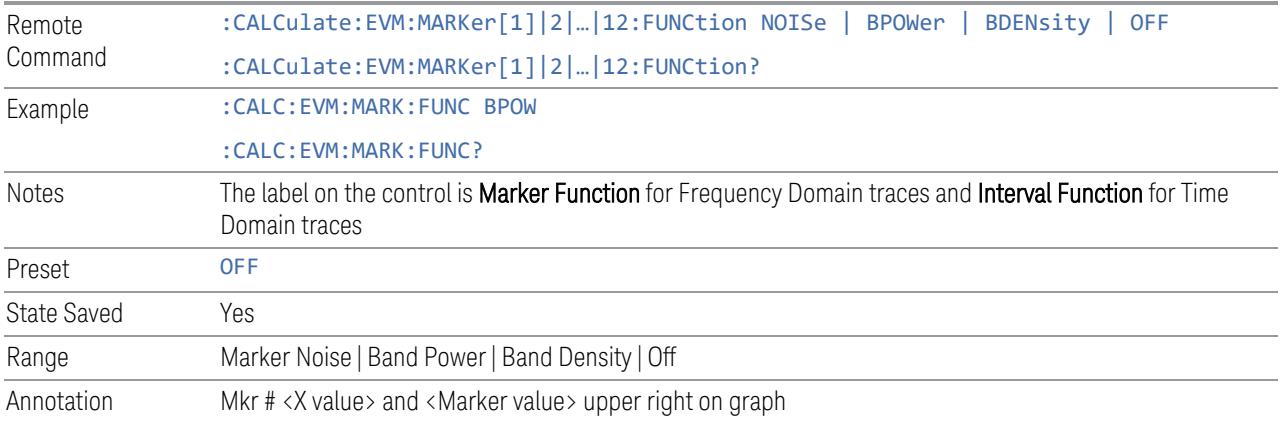

# **Band Span/Interval Span**

## Band Span

Sets the width of the span for the selected marker. This function defines the span of frequencies. The marker position does not change when you adjust the span.

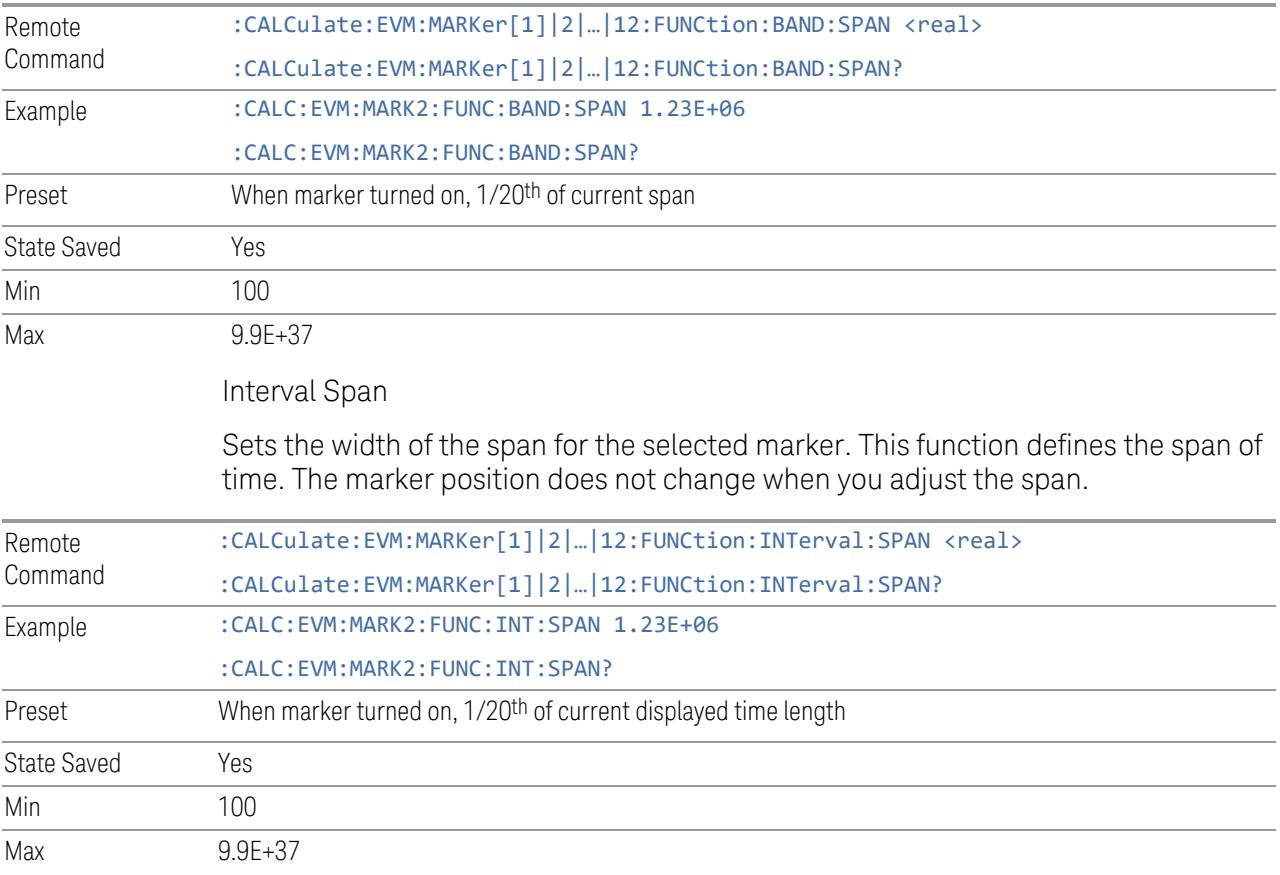

# **Band Left/Interval Left**

### Band Left

Enables you to adjust the left side of the band. In order to remain centered in the band, the marker position must also change as you change the left edge. The right edge is unaffected.

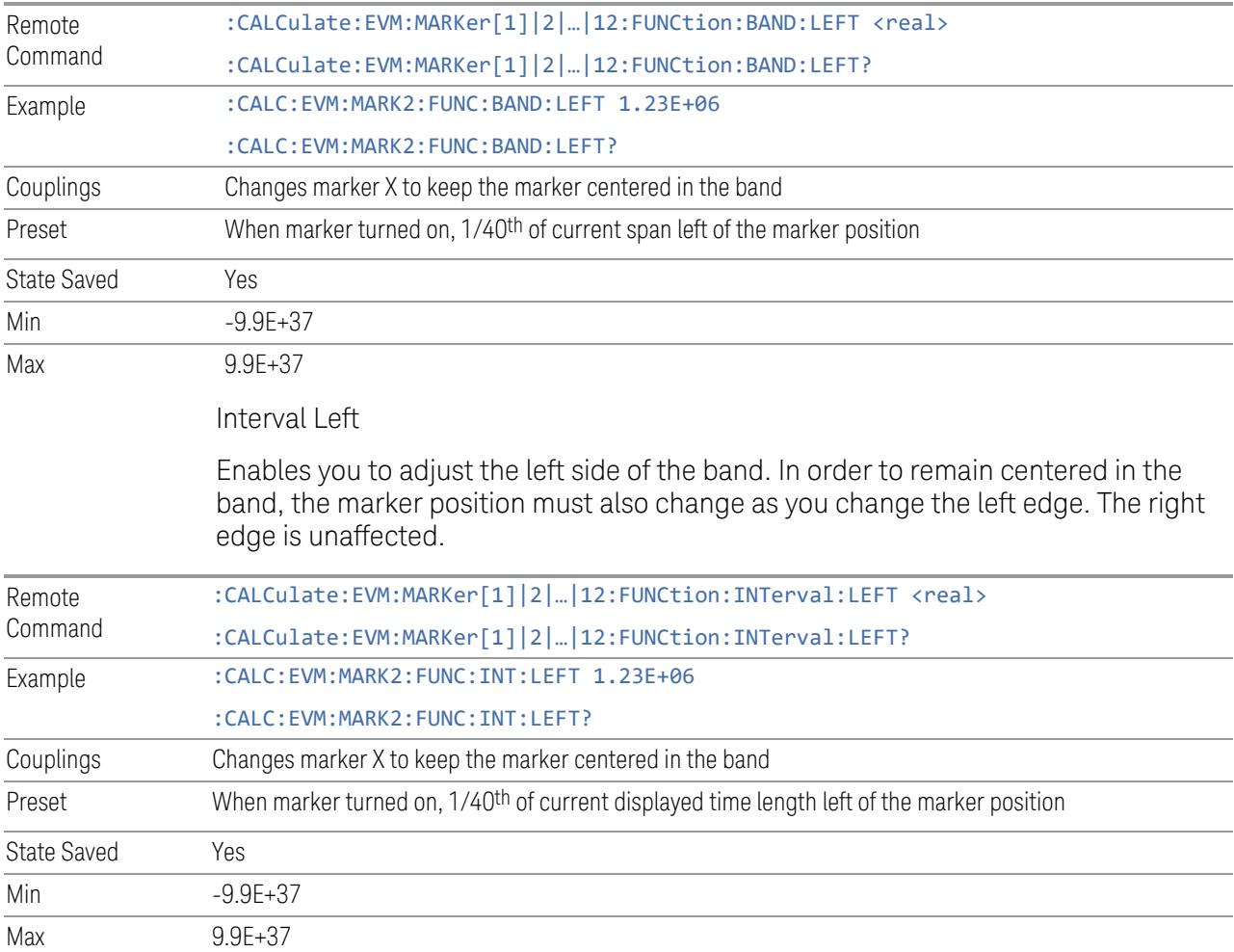

# **Band Right/Interval Right**

Band Right

Enables you to adjust the right side of the band. In order to remain centered in the band, the marker position must also change as you change the right edge. The left edge is unaffected.

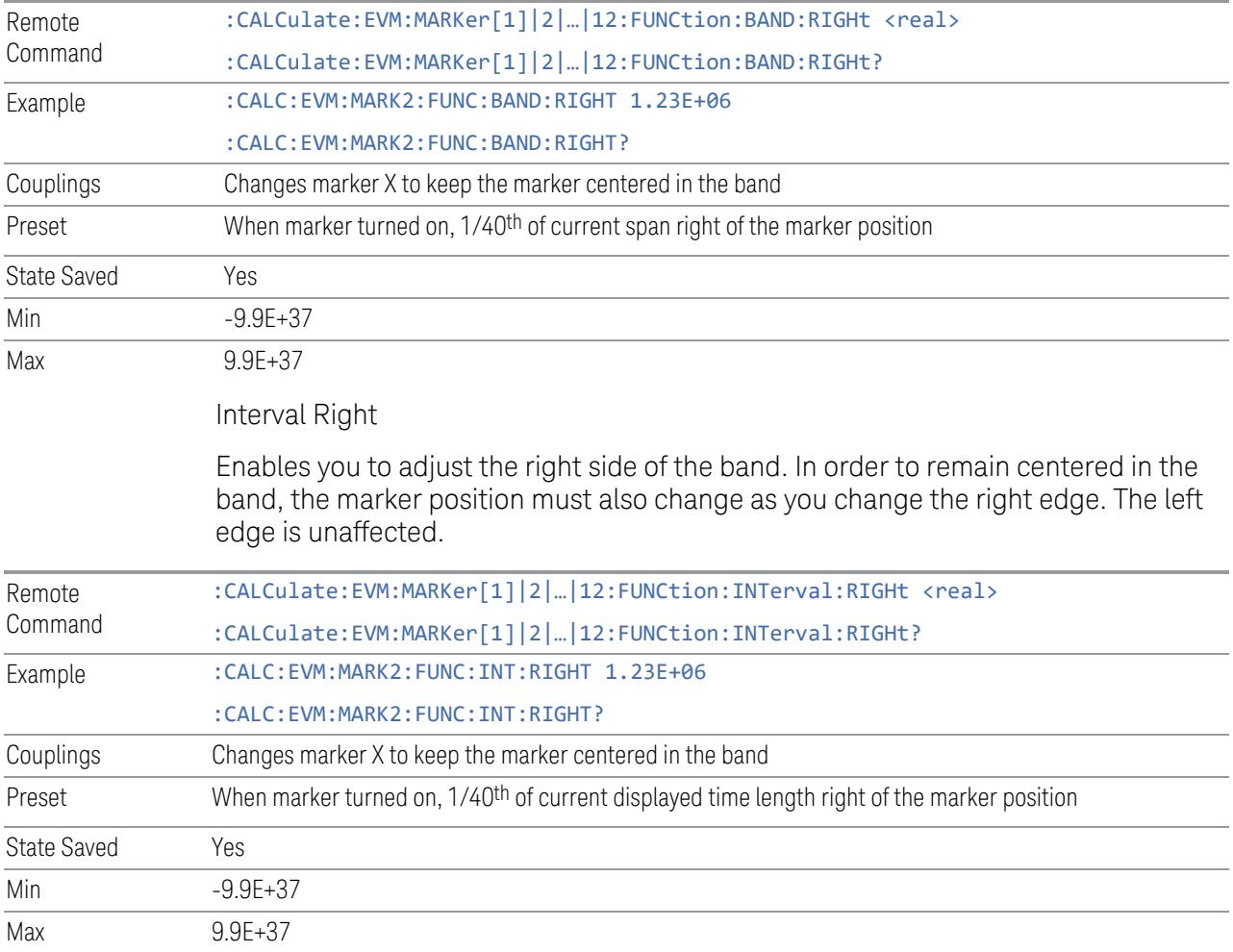

# **3.7.7.6 Marker To**

The controls on this tab enable you to copy the current marker's value into other instrument parameters (for example, Center Freq). The currently selected marker is made the active function on entry to this menu (if the currently selected marker is not on when you press this front panel key, it will be turned on at the center of the screen as a normal type marker and then made the active function).

# **Marker X**

Sets the X Axis value of the selected marker in the current X Axis Scale unit. This is the same as the Marker X control on the Settings tab.

## **Mkr -> CF**

Sets the center frequency of the analyzer to the frequency of the selected marker. The marker stays at this frequency, so it moves to the center of the display. In delta marker mode, this function sets the center frequency to the x-axis value of the delta marker. When the frequency scale is in log mode, the center frequency is not at the center of the display.

If the currently selected marker is not on when this control is pressed, it will be turned on at the center of the screen as a normal type marker.

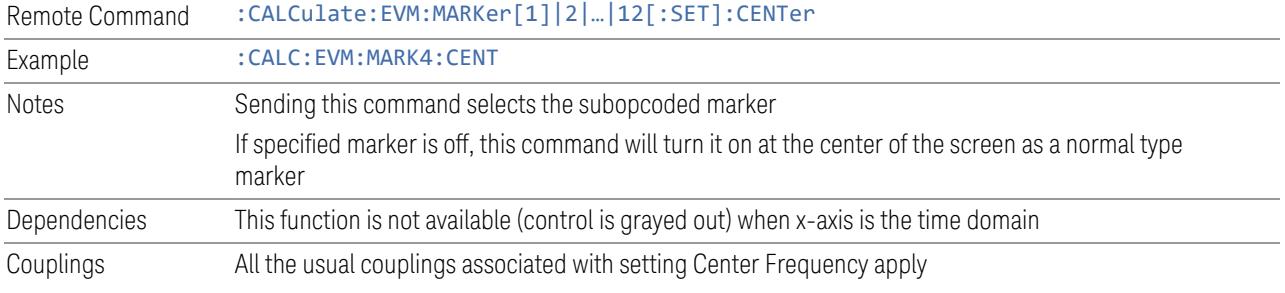

# **3.7.8 Meas Setup**

Contains functions for setting up the measurement parameters and also contains functions for setting up parameters global to all measurements in the mode.

# **3.7.8.1 Settings**

<span id="page-1788-0"></span>Enables you to set measurement parameters.

# **Component Carrier**

Allows you to select which component carrier settings should be accessible on GUI.

You can select any CC index that is less than the Number of Component Carriers. The inactive carriers are disabled.

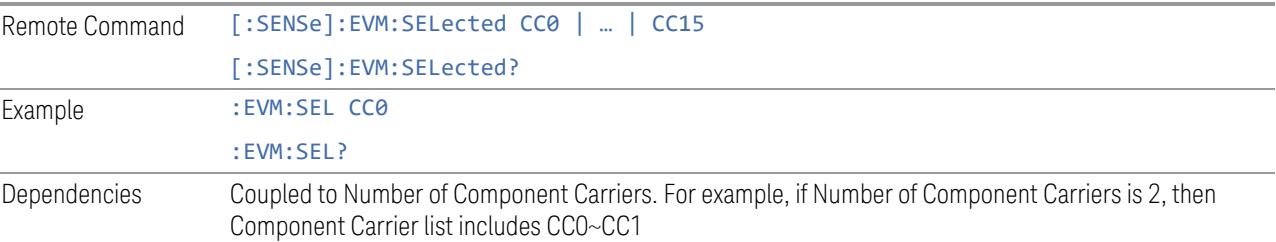

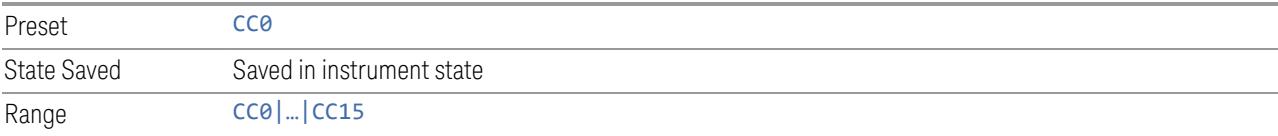

# **Avg|Hold Number**

Specifies the number of N averages that will be used for the measurement. After the specified number (average counts) have been averaged, the averaging mode (termination control) setting determines the averaging action.

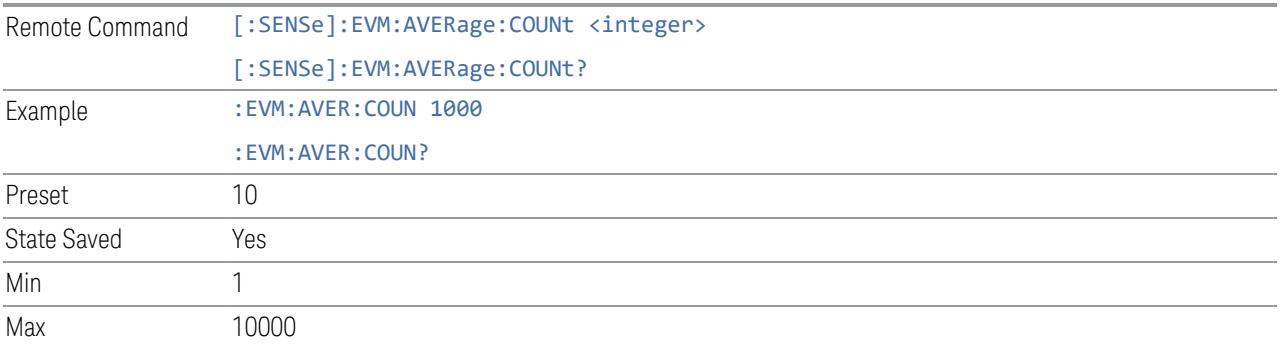

# **Continue Averaging**

Continue Averaging is designed for acquiring the trace average through multiple sets of DUT conditions, in order to meet requirements such as those for an OTA measurement.

NOTE You must be in Single sweep/measurement to use Continue Averaging. Go to Single and press Restart to get your first set of averages, then Continue Averaging will be available.

> Use FETCh: <meas>? to retrieve the data as it waits for completion of Continue Averaging. \*OPC? does not wait for completion and returns true immediately.

Pressing this control adds (to the already averaged trace or measurement) a number of averages equal to the Avg|Hold number. Every time you press it, the terminal count increases by the current value of the Avg|Hold number. You can change your test setup (e.g., the DUT position or antenna) after each average count reaches the terminal count.

You could also accomplish the same thing by manually increasing the Avg|Hold number, but using Continue Averaging you are guaranteed to get the same number of averages at each step in the process and you always keep the Avg|Hold number the same so you don't lose its value

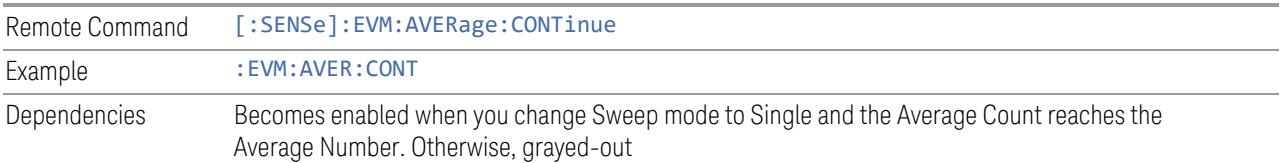

# **Averaging On/Off**

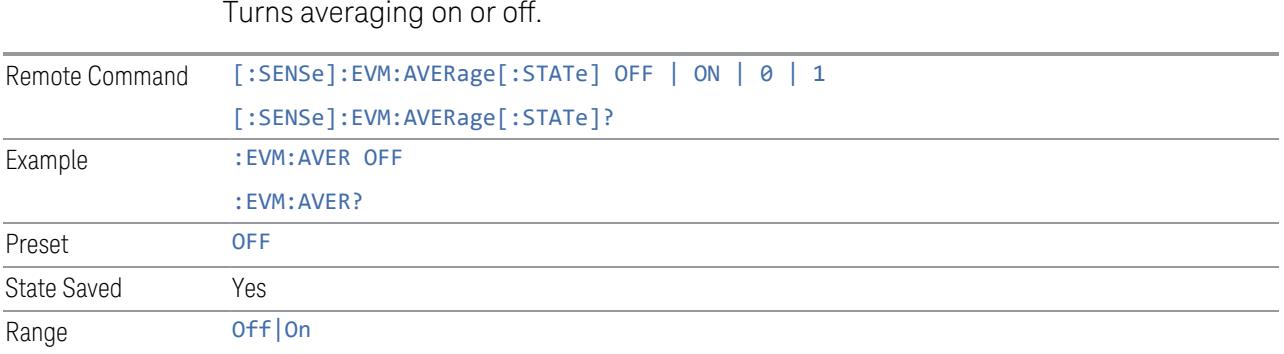

# **Averaging Mode**

Toggles the averaging mode between Exp (exponential) and Repeat. This selection only affects the averaging result after the number of N averages is reached. The N is set using the control "Avg|Hold Number."

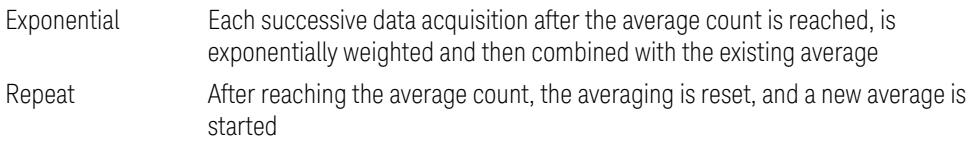

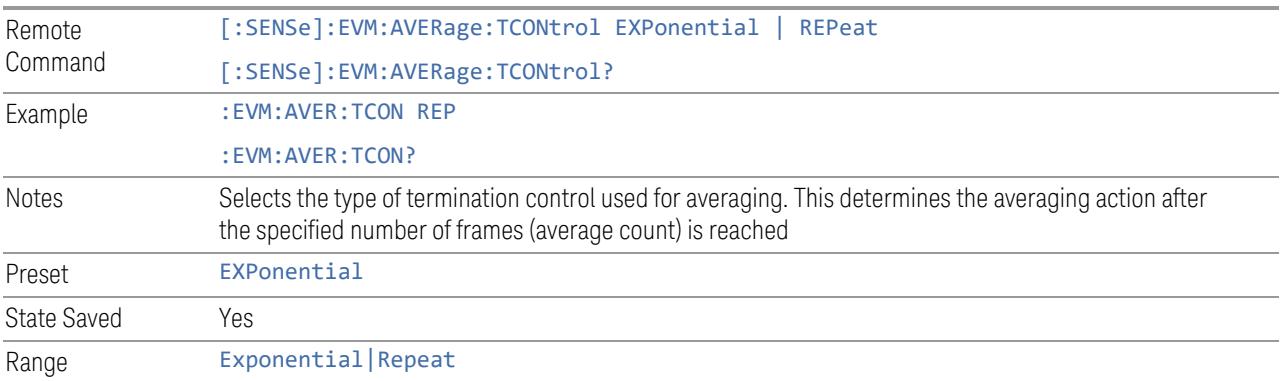

# **Acquisition Mode**

Specifies the data acquisition mode that will be used by analyzer to capture IQ data.

When Acquisition mode is Sequential, data capture is done for each enabled CC sequentially. The acquisition center frequency is adjusted to the Carrier Ref Freq + CC Freq Offset, and acquisition IFBW is the CC BW. All the pre-demod traces will show results based on individual CC BW. For example, the Span of spectrum trace for CC0 will be based on BW setting of CC0.

When Acquisition mode is Simultaneous, data capture is done for all enabled CCs simultaneously using a bandwidth less than Max IF BW supported by HW. The acquisition center freq is the Carrier Ref Freq, and acquisition IFBW is adjusted to the aggregated CC BW (not exceeding the HW Max IFBW). If one enabled CC frequency range is out of the acquisition frequency range, the warning "Required Bandwidth is beyond hardware capability" is prompted, and there will be no EVM results available for such CC. All the pre-demod traces will show results based on aggregated BW rather than individual CC BW.

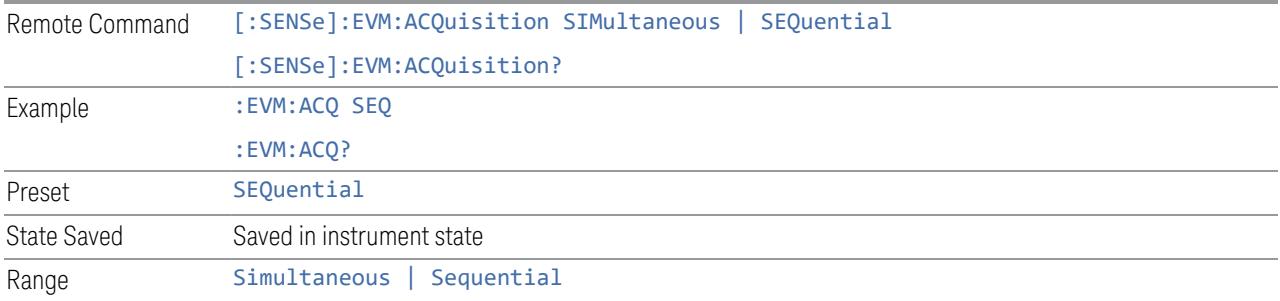

# **Copy CC To**

<span id="page-1791-0"></span>Copies the selected ["Component](#page-1788-0) Carrier" on page 1789 to another Component Carrier, or all Component Carriers.

This parameter copies 5GNR demodulation parameters from one Component Carrier to other Component Carrier or all Component Carriers.

For GUI operation, which parameters will be copied is specified by Copy CC Content.

For SCPI operation, which parameters will be copied is specified by optional node:

- ALL: All Component Carrier specific parameters under Meas Setup panel
- TIME: All parameters under Meas Setup Meas Time tab
- ADVanced: All Component Carrier specific parameters under Meas Setup Advanced tab
- DECode: All parameters under Meas Setup Decode tab

```
Remote
Command
                [:SENSe]:EVM:CCARrier0|…|15:COPY:ALL|TIME|ADVanced|DECode CC0 | CC1 | CC2 |
                CC3 | CC4 | CC5 | CC6 | CC7 | CC8 | CC9 | CC10 | CC11 | CC12 | CC13 | CC14 |
                CC15 | ALL
```
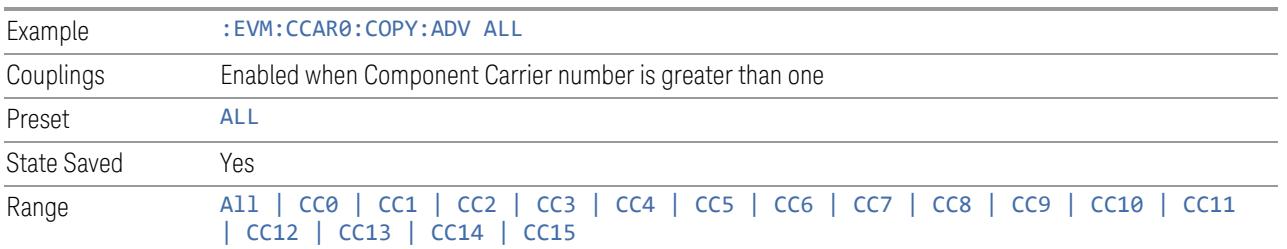

# **Copy CC Content**

Specifies the Meas Setup parameter group for ["Copy](#page-1791-0) CC To" on page 1792:

- All: All Component Carrier specific parameters under Meas Setup panel
- Meas Time: All parameters under Meas Setup Meas Time tab
- Advanced: All Component Carrier specific parameters under Meas Setup Advanced tab
- Decode: All parameters under Meas Setup Decode tab

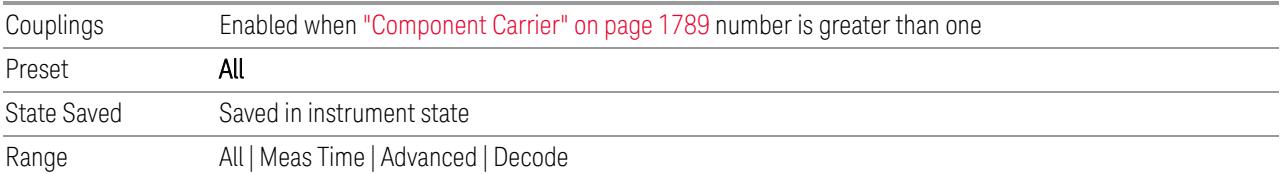

# **Spur Avoidance (VXT2)**

Because VXT models M9410A/11A/15A are direct-conversion (zero-IF) receivers, feedthrough leakage from the local oscillator appears as a spurious signal (spur) at the center frequency. The Spur Avoidance function is provided to eliminate this spur, at the expense of some measurement speed.

When Spur Avoidance is enabled (the default), the analyzer uses a software algorithm to remove this spur from the displayed measurement data, but the algorithm only operates under certain conditions. Specifically, it only operates when the BW<= maxBW/2.5. See More [Information.](#page-1793-0)

You can disable this function in order to speed up your measurement. When Spur Avoidance is turned Off, a warning message will appear in the status bar as "Settings Alert; Spur Avoidance Off". This is to alert you that measurement accuracy might be impacted because you have defeated the spur avoidance algorithm.

The spur avoidance function is not available for:

- M9410A/11A with EP6 option at frequency above 6 GHz
- M9415A/16A at frequency below 380 MHz and above 12.3 GHz
- M9410E/11E/15E/16E at frequency below 380 MHz and above 25.9 GHz

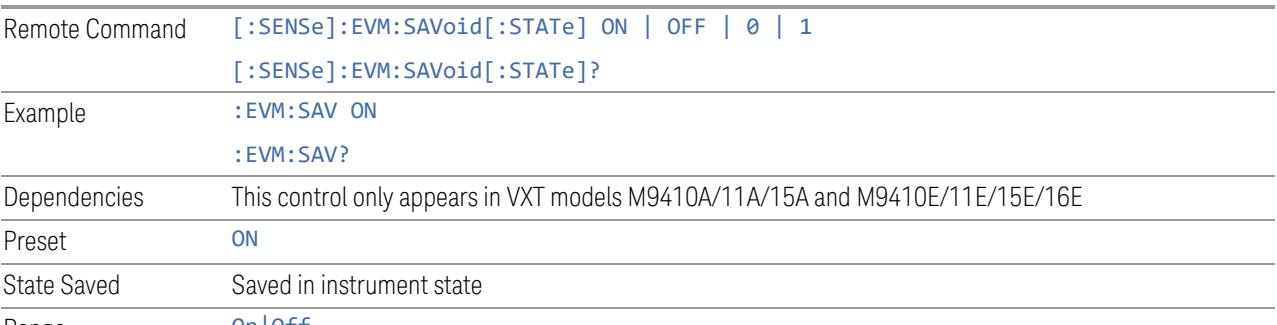

Range On|Off

### <span id="page-1793-0"></span>More Information

The Maximum Digital IF BW depends on the installed options, and selected Center Frequency.

```
VXT models M9410A/11A
```
Option limitation:

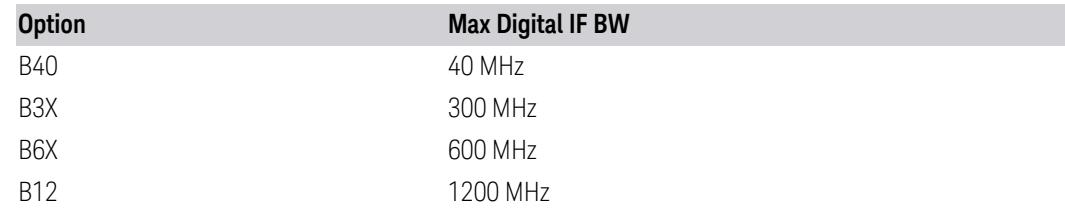

Center frequency limitation:

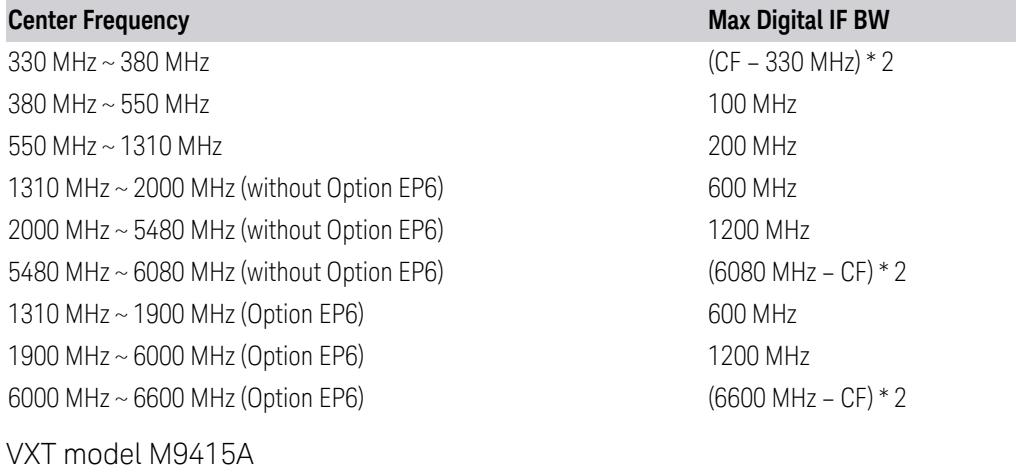

Option limitation:

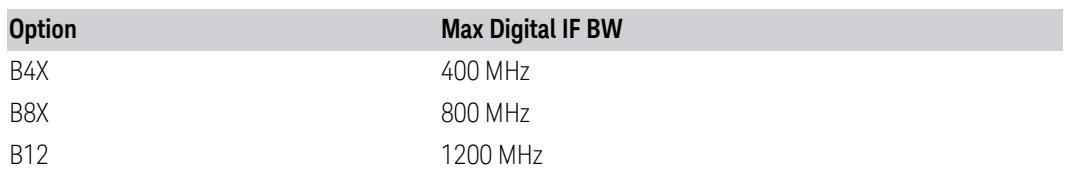

Center frequency limitation:

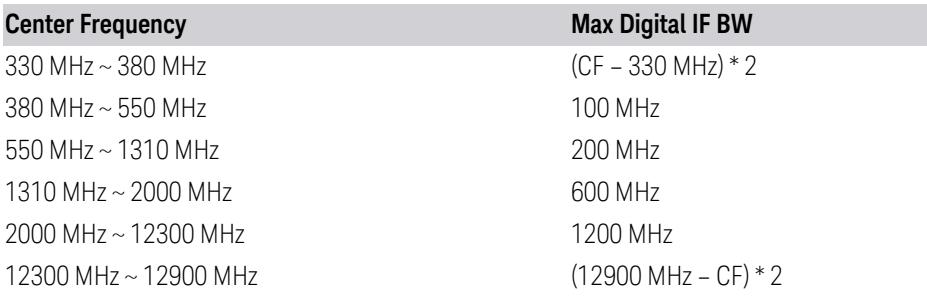

## M9410E/11E

Option Limitation:

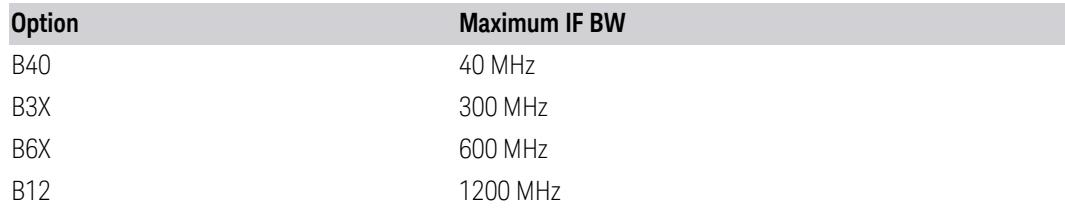

Center Frequency Limitation:

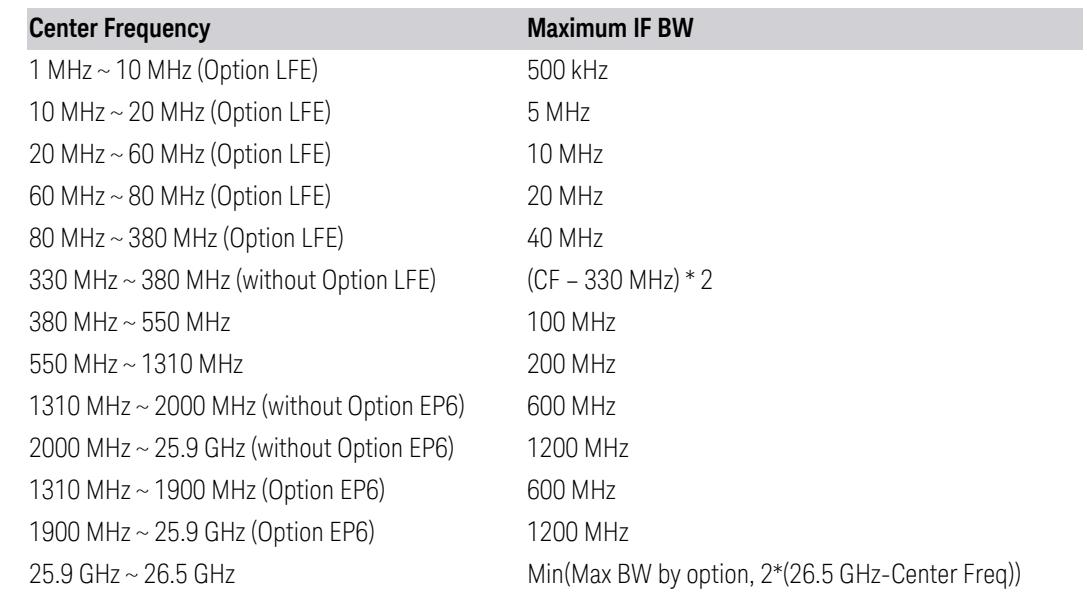

### M9415E/16E

Option Limitation:

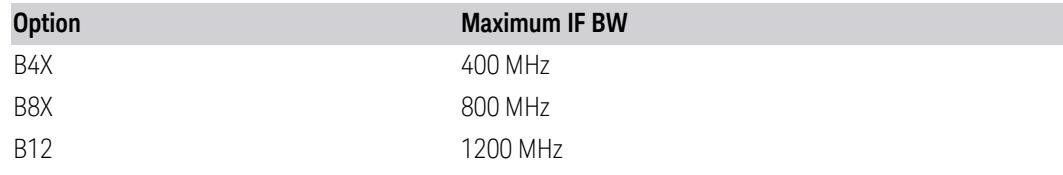

Center Frequency Limitation:

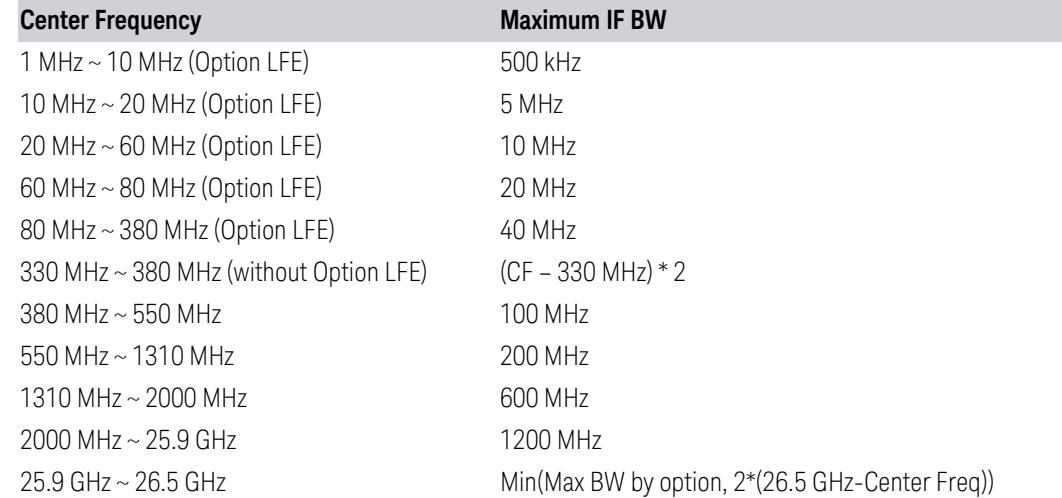

# **Optimize EVM**

<span id="page-1795-0"></span>This is an "immediate action" function to optimize EVM for active Component Carriers. It is used to set the combination of preamp, mechanical and electronic attenuation and IF gain value based on measured signal peak level. Its purpose is to get better EVM results by improving SNR and avoid ADC overload at the same time.

After this control is pressed, Pre-Adjust or Min Clipping is changed to Off and IF Gain Auto is changed to Manual.

Note: for multiple Component Carriers in sequential mode, after optimization, `separate optimized settings (attenuation, preamp, IF Gain) for each CC will be used before measurement restart. And selected component carrier's optimized setting will be displayed on panel. After measurement restart the displayed setting (optimized for selected CC) will be used for all active CC.

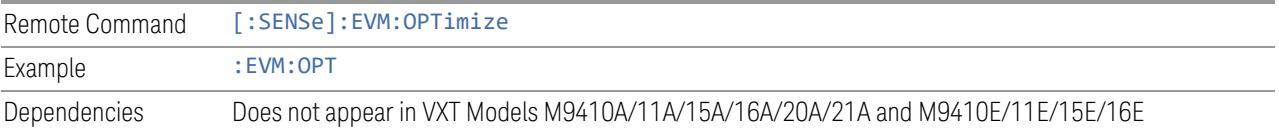

# **EVM Optimization Method**

"Optimize EVM" is an immediate action to adjust hardware settings to minimize EVM, before the action, the EVM Optimization Method should be selected.

There are 2 methods for EVM Optimization:

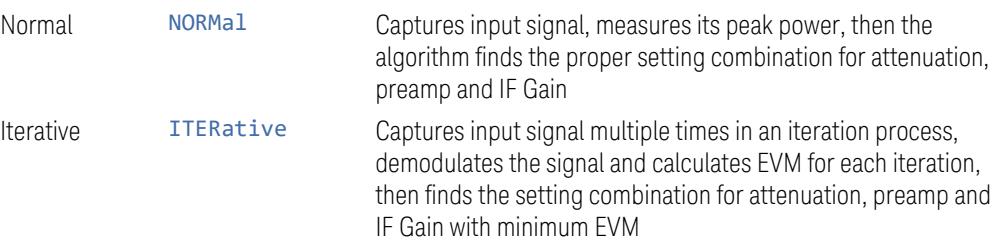

For 5GNR signal, Iterative method is significantly slower than Normal method but it can always get better EVM.

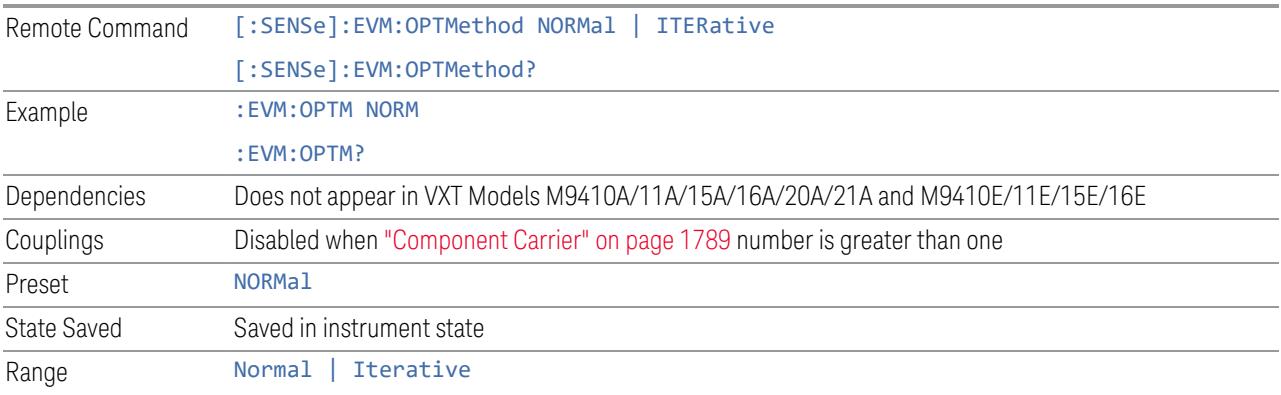

# **Iterative EVM Optimization Target**

Specify the component carrier will be used as iterative EVM optimization target.

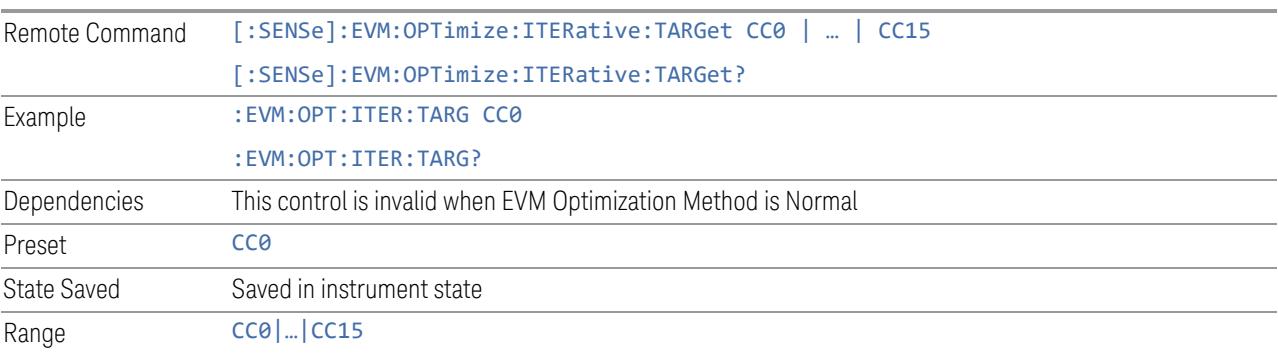

### **Allow Re-Calculation**

In single mode, turn on/off result recalculation and update (without measurement restart) when you change specific parameters:

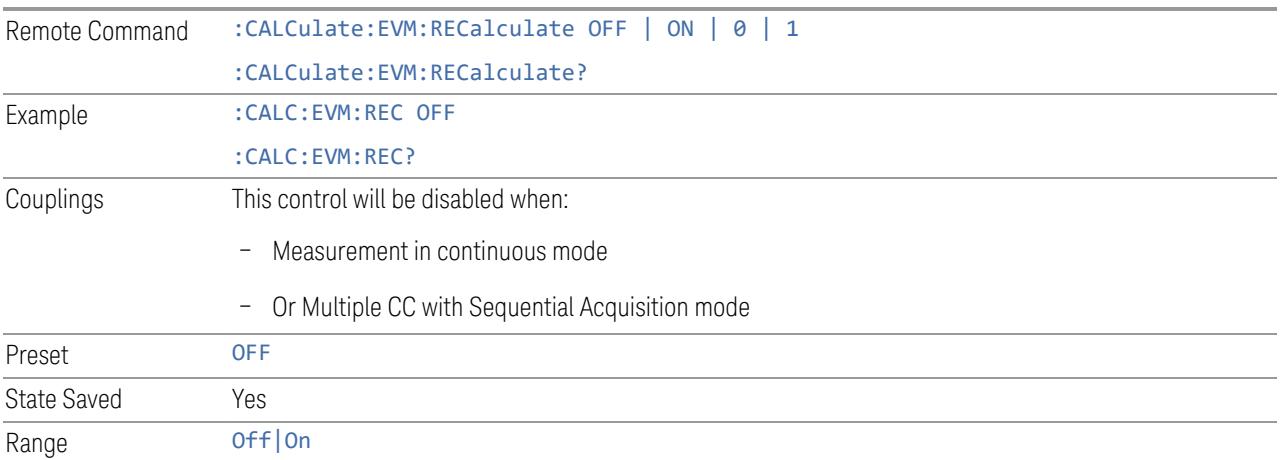

## **Restart Meas on Optimize EVM**

Toggles the force restart switch for the immediate action of ["Optimize](#page-1795-0) EVM" on page [1796.](#page-1795-0)

When ON, pressing the control Optimize EVM or sending [:SENSe]:EVM:OPTimize restarts the measurement and then executes the function.

When OFF, pressing Optimize EVM or sending the SCPI command neither restarts the measurement nor executes the function. The function is executed when you restart the measurement or execute continuing averaging. In this case, pressing Optimize EVM generates the following advisory message:

"The immediate action is deferred until "Restart" or "Continue Averaging" is executed"

This message is not generated when the SCPI command is sent.

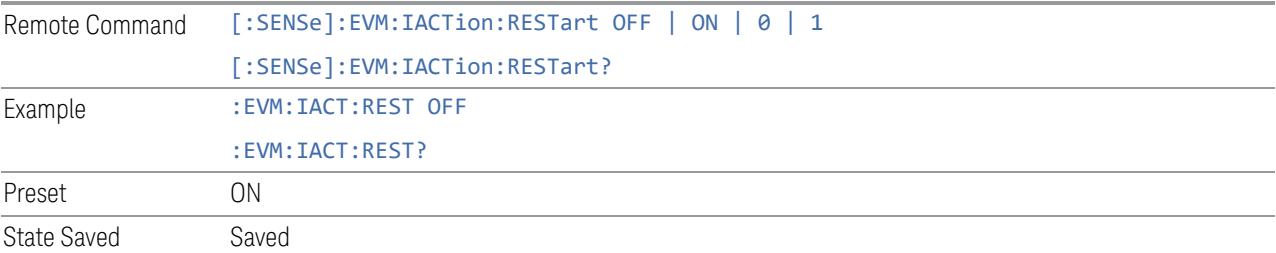

## **Auto Couple**

Immediately puts all Auto/Man functions into Auto. Auto Couple is confined to the current measurement only. It does not affect other measurements in the Mode.

In the Auto state, Auto/Man functions are said to be "coupled", meaning their values change as you make changes to other values in the measurement. This helps ensure accurate measurements and optimum dynamic range. Auto Couple is an immediate action function, and when it is executed, all the Auto/Man controls for the current measurement are set to Auto, and all measurement settings coupled to the Auto/Man parameters are automatically set to their optimal values.

For further details of measurement-specific settings (if any), see ["Measurement-](#page-1799-0)[Specific](#page-1799-0) Details" on page 1800 below.

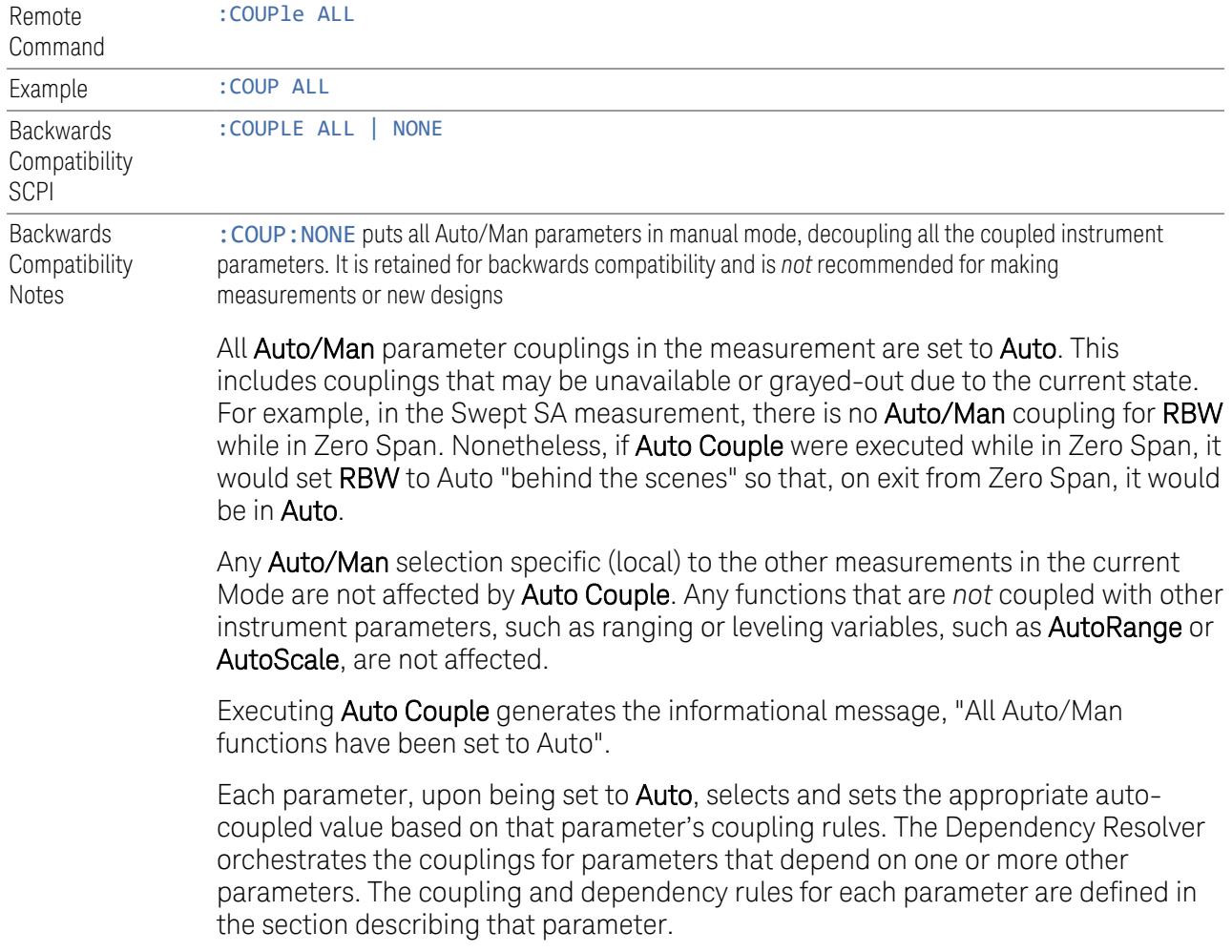

Executing Auto Couple*does not* affect markers, marker functions, trace or display attributes, or any other instrument setting other than those specifically mentioned above.

### Measurement-Specific Details

## <span id="page-1799-0"></span>TOI (SA Mode only)

Parameters affected by **Auto Couple** are:

- Center Frequency Step
- Resolution Bandwidth
- Span/RBW Ratio
- Sweep Time
- Video BANDwidth VBW/RBW ratio
- Upper and Lower Tone (set to Sense)
- Zero span measurement Resolution Bandwidth
- Zero span measurement Dwell Time

### Harmonics (SA Mode only)

Parameters affected by Auto Couple are:

- Resolution Bandwidth
- Fundamental Frequency
- Dwell Time
- Range Table Resolution Bandwidths
- Range Table Dwell Times

#### **Meas Preset**

Restores all the measurement parameters to their default values.

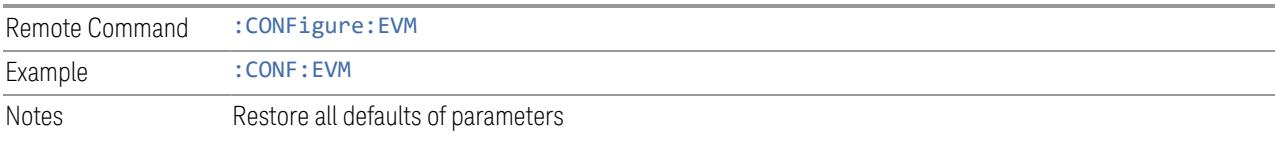
### **3.7.8.2 Radio**

The Radio tab contains controls to select link direction.

#### **Direction**

Direction specifies whether the 5G NR signal is an uplink signal or a downlink signal. This control allows you to set the Direction of the signal being measured.

<span id="page-1800-0"></span>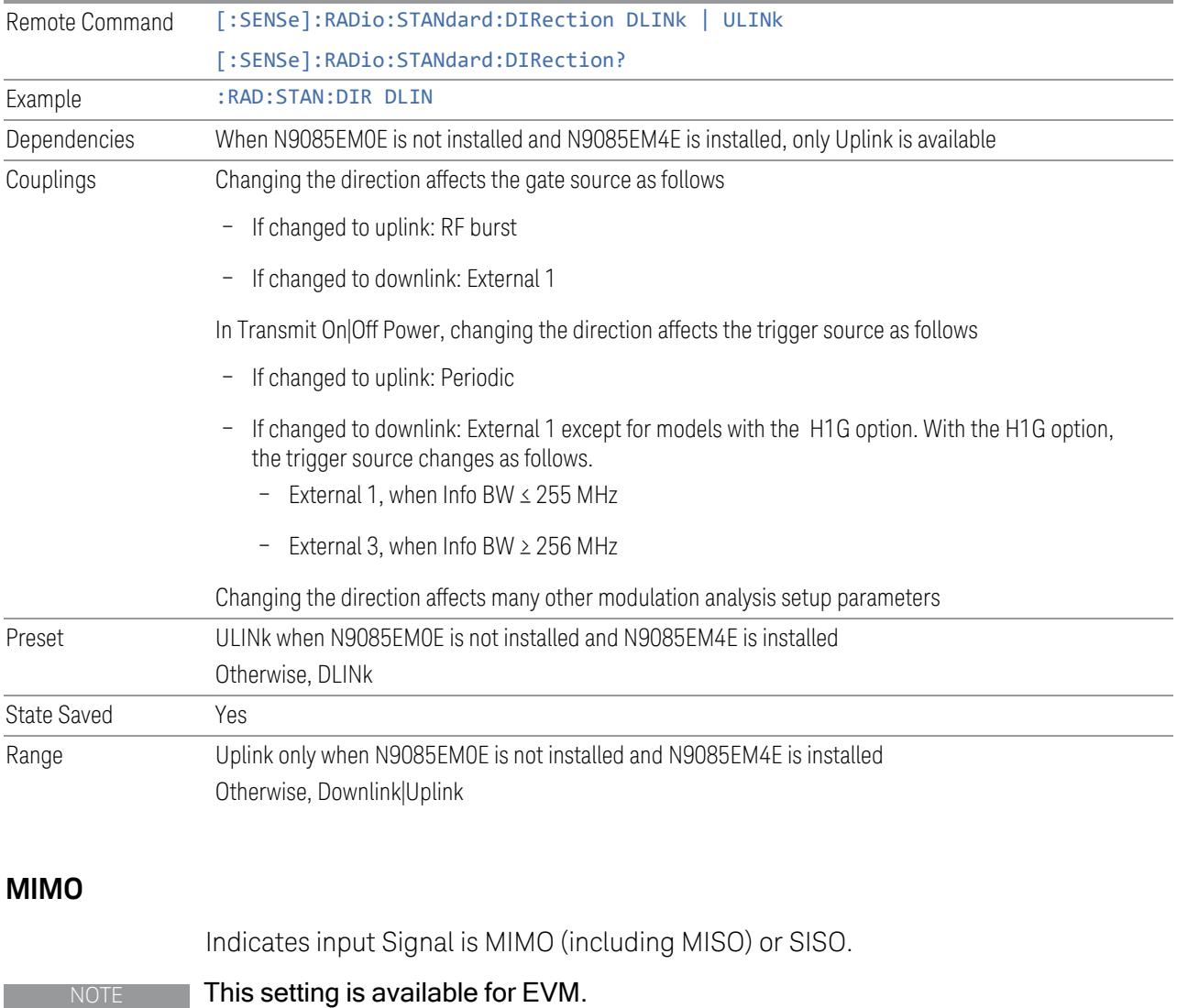

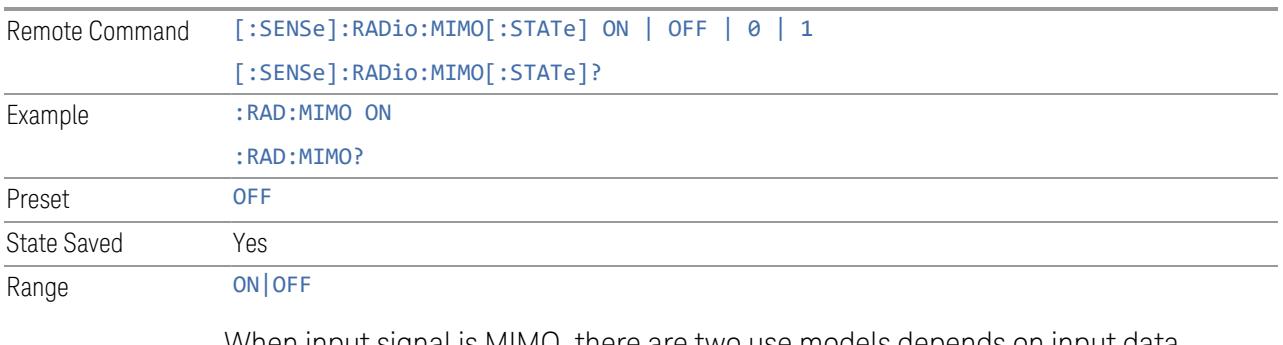

When input signal is MIMO, there are two use models depends on input data channel number.

 $-$  Input data channel number = 1

This means the MIMO signal has been combined into one channel (MISO), in this condition only part of measurements results are valid:

MIMO Info table

Spectrum trace

Raw Main Time trace

 $-$  Input data channel number  $> 1$ 

Input data channels may come from:

Recall IQ data for multiple channels

### **Reference Input Channel**

Specifies reference channel in MIMO mode.

NOTE This setting is available for EVM when ["MIMO"](#page-1800-0) on page 1801 is set to On.

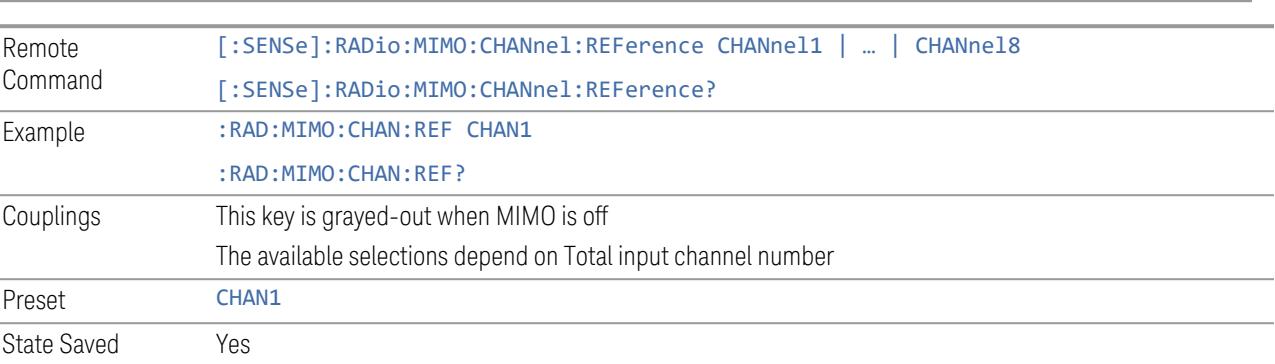

### **Multi Channel Config**

Lets you perform a detailed configuration of each input channel. This will be used for three cases:

- MIMO (EVM only): Meas Setup > Radio (N9042B and UXM model E7515B only)
- ccEVM (EVM only): Meas Setup > Advanced
- Multiple Synchronous Acquisition (PowerSuite measurements supporting multichannel synchronous acquisition): Meas Setup > Radio (UXM model E7515B only)

### Multi Channel Configuration

Enables you to configure multiple channel receiver. Different hardware platforms have different parameters.

This menu is available for the following measurements:

- EVM in N9042B, VXT2/3, UXM model E7515B
- PowerSuite measurements supporting multiport synchronous acquisition in the UXM model E7515B

## Input Port (UXM)

Select input port for channel configuration.

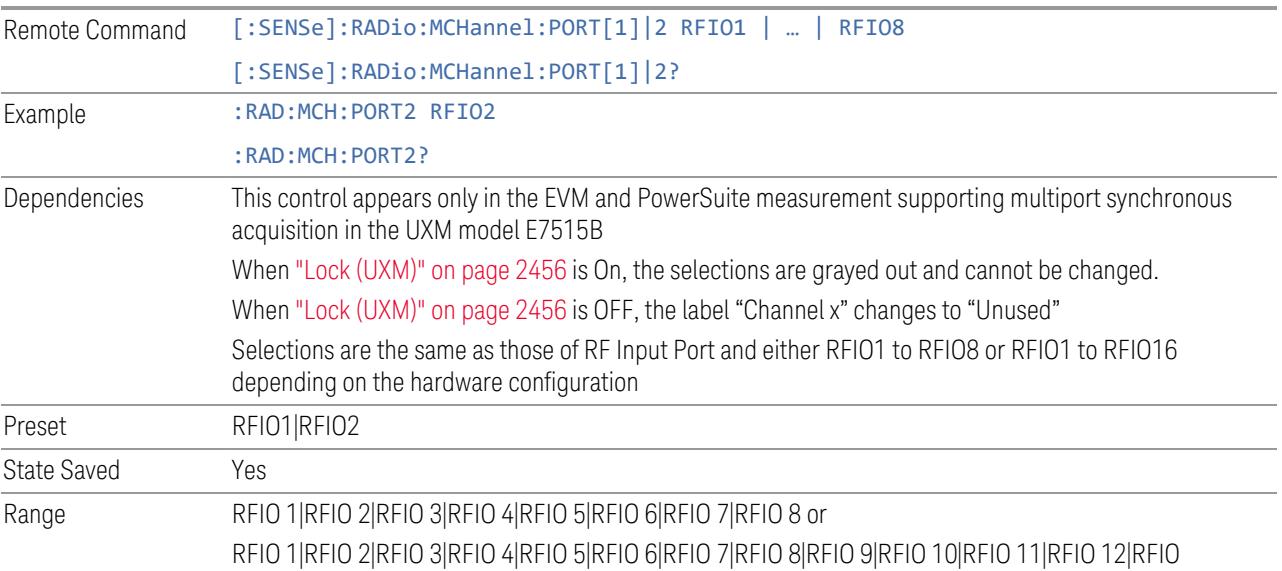

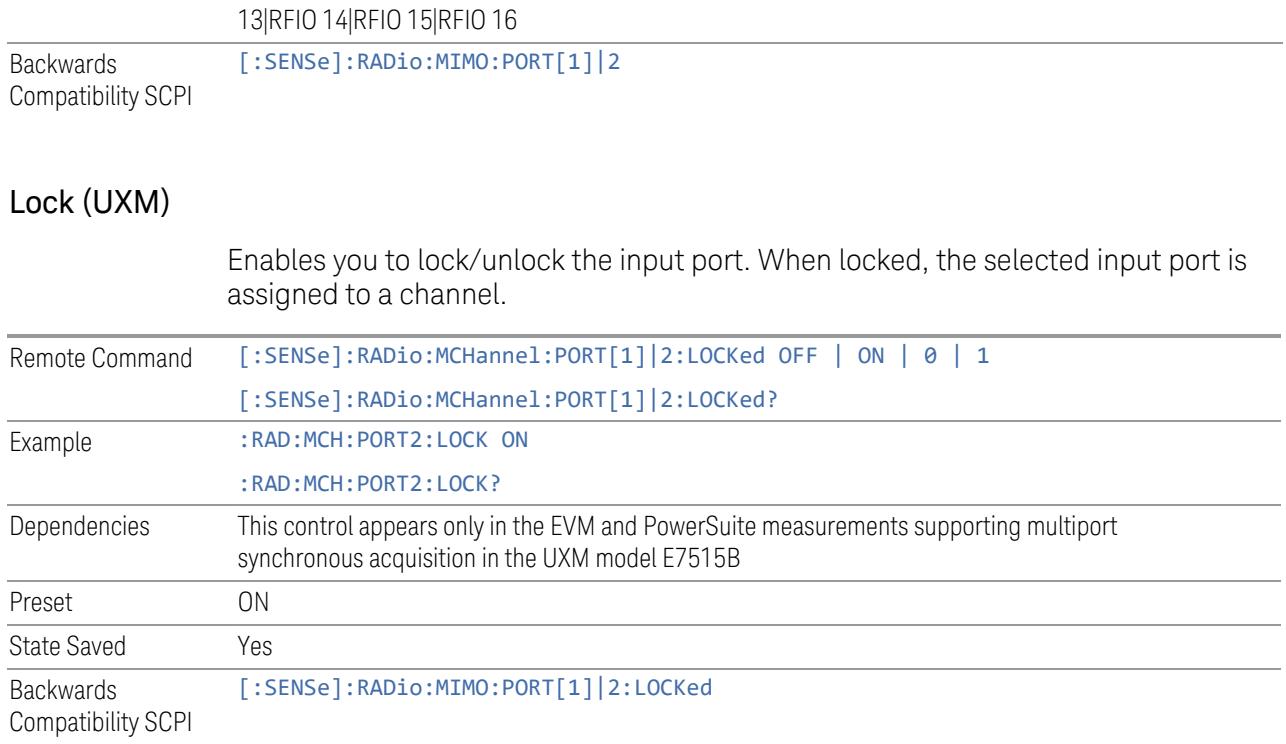

# Input Channel IP address

Set instrument IP address for channel configuration, "local" is used for current instrument.

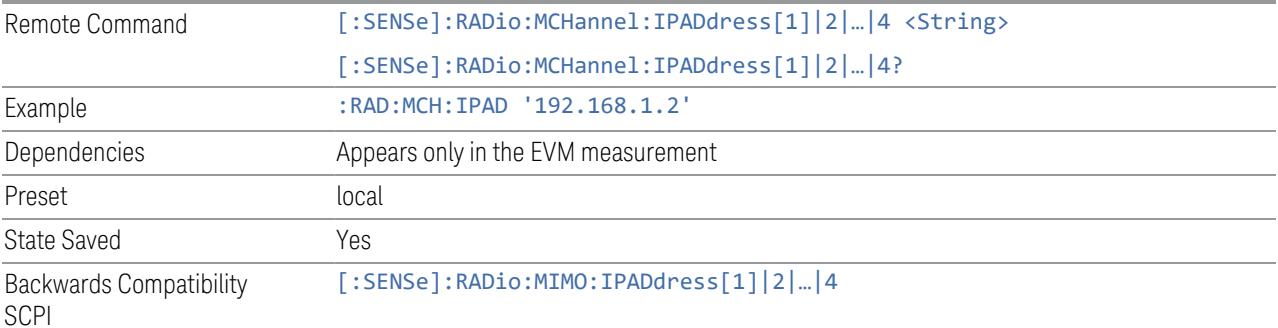

## Input Channel Instrument port

Set instrument port for channel configuration.

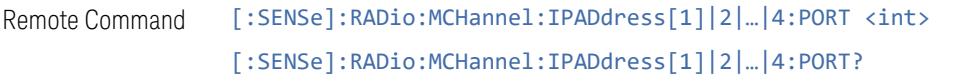

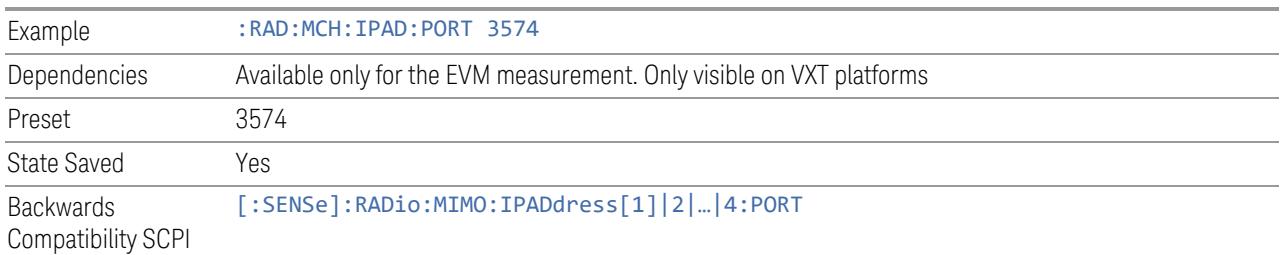

#### Lock

Lock instrument and assign to a channel in sequence.

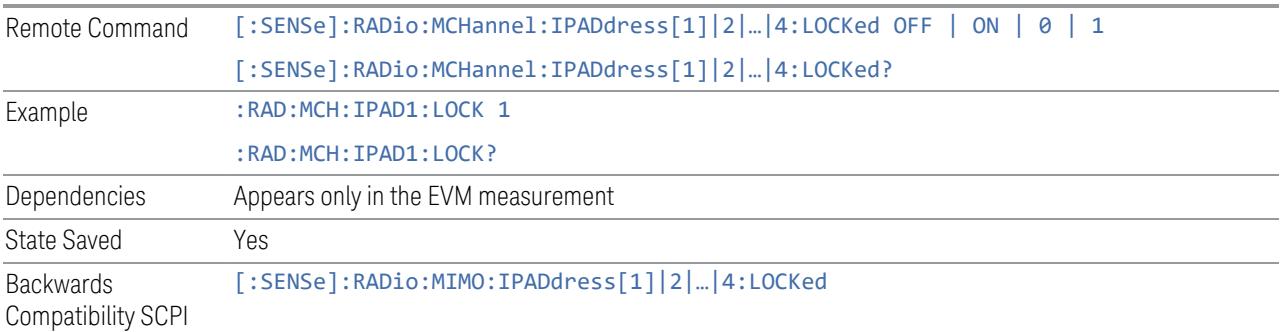

## Channel Configuration Information (Remote Query only)

This SCPI query reads back channel configuration information.

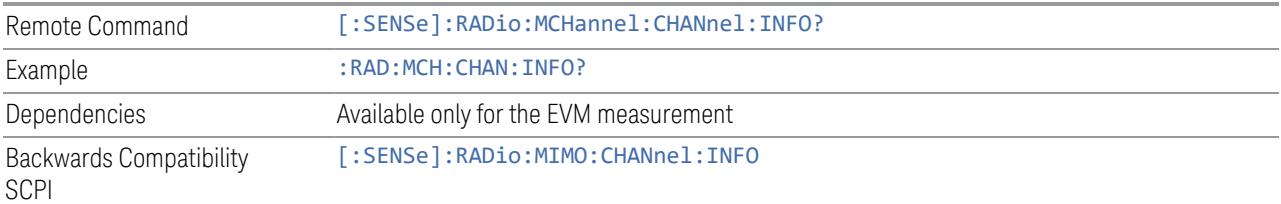

### Advanced Acquisition

This menu is only available for the Modulation Analysis measurement. It enables you to configure selected RF settings for each component carrier and channel.

### Number of Component Carriers

This is the same as the control on the menu panel. See "Number of [Component](#page-3291-0) [Carriers"](#page-3291-0) on page 3292.

### Sweep/Measure

Lets you toggle between Continuous and Single sweep or measurement operation. The single/continuous state is Meas Global, so the setting affects all measurements.

The front-panel key Single/Cont performs exactly the same function

See "More [Information"](#page-1805-0) on page 1806

<span id="page-1805-0"></span>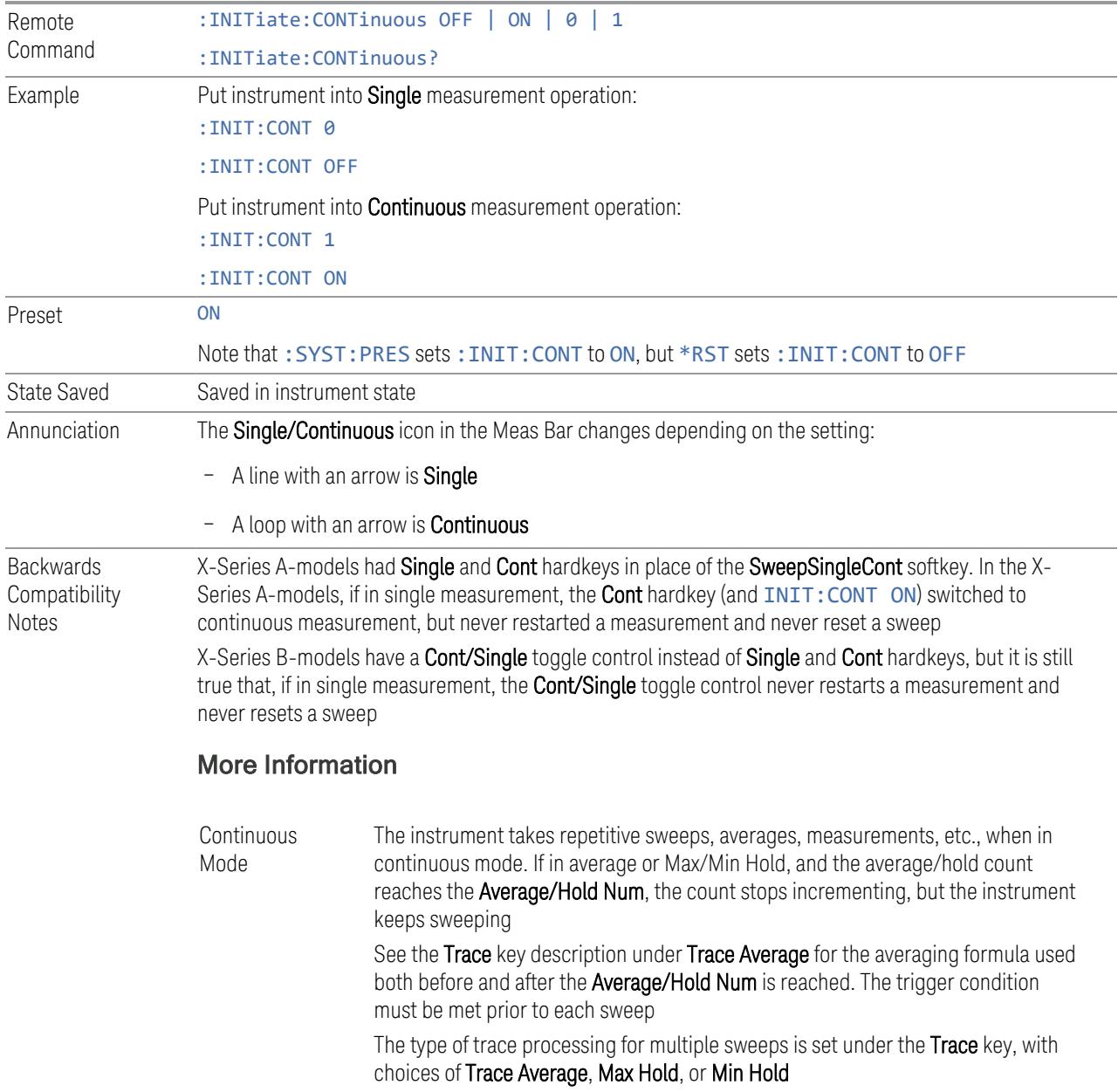

Single Mode The instrument takes a single sweep when in **Single** mode, or if in average or Max/Min Hold, or if there is a **Waterfall** window displayed, it takes multiple sweeps until the average/hold count reaches the Average/Hold Num, then the count stops incrementing, and the instrument stops sweeping See the Trace key description under Trace Average for the averaging formula used.

The trigger condition must be met prior to the sweep

The type of trace processing for multiple sweeps is set under the Trace key, with choices of Trace Average, Max Hold, or Min Hold

If the instrument is in Single measurement mode, pressing the Cont/Single toggle control does not zero the count and does not cause the sweep to be reset; the only action is to put the instrument into Continuous measurement operation.

If the instrument is already in **Continuous** sweep:

- :INIT:CONT 1 has no effect
- :INIT:CONT 0 places the instrument in Single Sweep but has no effect on the current sequence until  $k = N$ , at which point the current sequence will stop and the instrument will go to the idle state

See ["Restart"](#page-3412-0) on page 3413 for details of: INIT: IMMediate.

If the instrument is already in Single sweep, : INIT: CONT OFF has no effect.

If the instrument is already in **Single** sweep, then pressing **Cont/Single** in the middle of a sweep does not restart the sweep or sequence. Similarly, pressing Cont/Single does not restart the sweep or sequence if the sweep is not in the idle state (for example, if you are taking a very slow sweep, or the instrument is waiting for a trigger). Even though pressing Cont/Single in the middle of a sweep does not restart the sweep, sending :INIT:IMM *does* reset it.

If the instrument is in Single sweep, and *not* Averaging/Holding, and you want to take one more sweep, press Restart.

If the instrument is in Single sweep, *and* Averaging/Holding, and you want to take one more sweep without resetting the Average trace or count, go to Meas Setup and increment the average count by 1 by pressing the Step-Up key while Average/Hold Num is the active function. You can also do this by sending :CALC:AVER:TCON UP.

## Input Channel (GUI Only)

Select the input channel to configure its settings.

State Saved No

#### Use Advanced Acquisition Table

Specify if the settings in Advanced Acquisition Table will be applied.

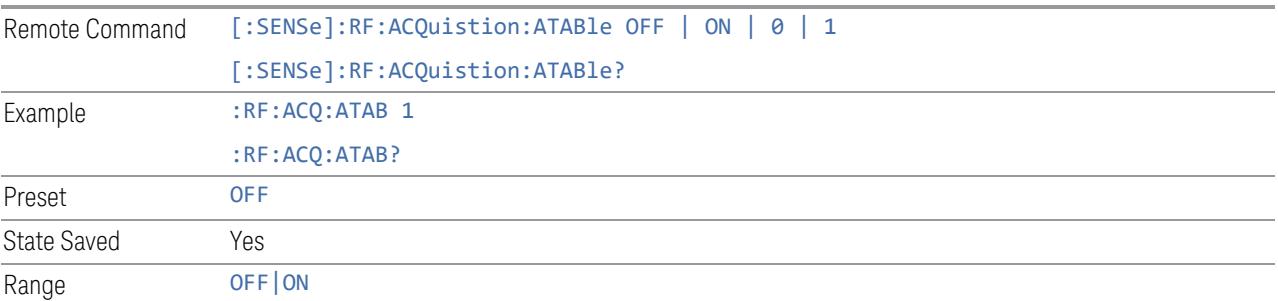

#### Acquisition Mode

Specifies the data acquisition mode that will be used by analyzer to capture IQ data.

When Acquisition mode is Sequential, data capture is done for each enabled CC sequentially. The acquisition center frequency is adjusted to the Carrier Ref Freq + CC Freq Offset, and acquisition IFBW is the CC BW. All the pre-demod traces will show results based on individual CC BW. For example, the Span of spectrum trace for CC0 will be based on BW setting of CC0.

When Acquisition mode is Simultaneous, data capture is done for all enabled CCs simultaneously using a bandwidth less than Max IF BW supported by HW. The acquisition center freq is the Carrier Ref Freq, and acquisition IFBW is adjusted to the aggregated CC BW (not exceeding the HW Max IFBW). If one enabled CC frequency range is out of the acquisition frequency range, the warning "Required Bandwidth is beyond hardware capability" is prompted, and there will be no EVM results available for such CC. All the pre-demod traces will show results based on aggregated BW rather than individual CC BW.

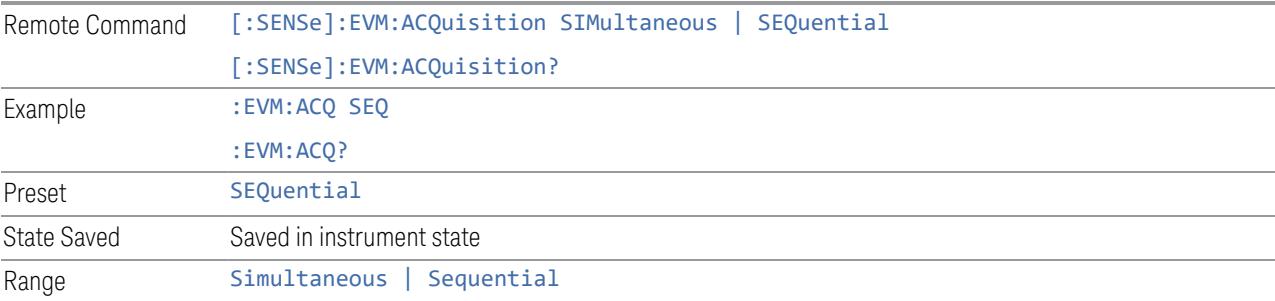

#### Elec Atten

Controls the Electronic Attenuator in Dual-Attenuator configurations. Does not appear in Single-Attenuator configurations, because the control of both the mechanical and electronic stages of the Single-Attenuator is integrated into the single Atten control.

This control includes an Enable/Disable toggle switch; it is only possible to enter a value for the Electronic Attenuator when this switch is in the Enable position.

For more details of the Electronic Attenuator, see "More [Information"](#page-1809-0) on page 1810

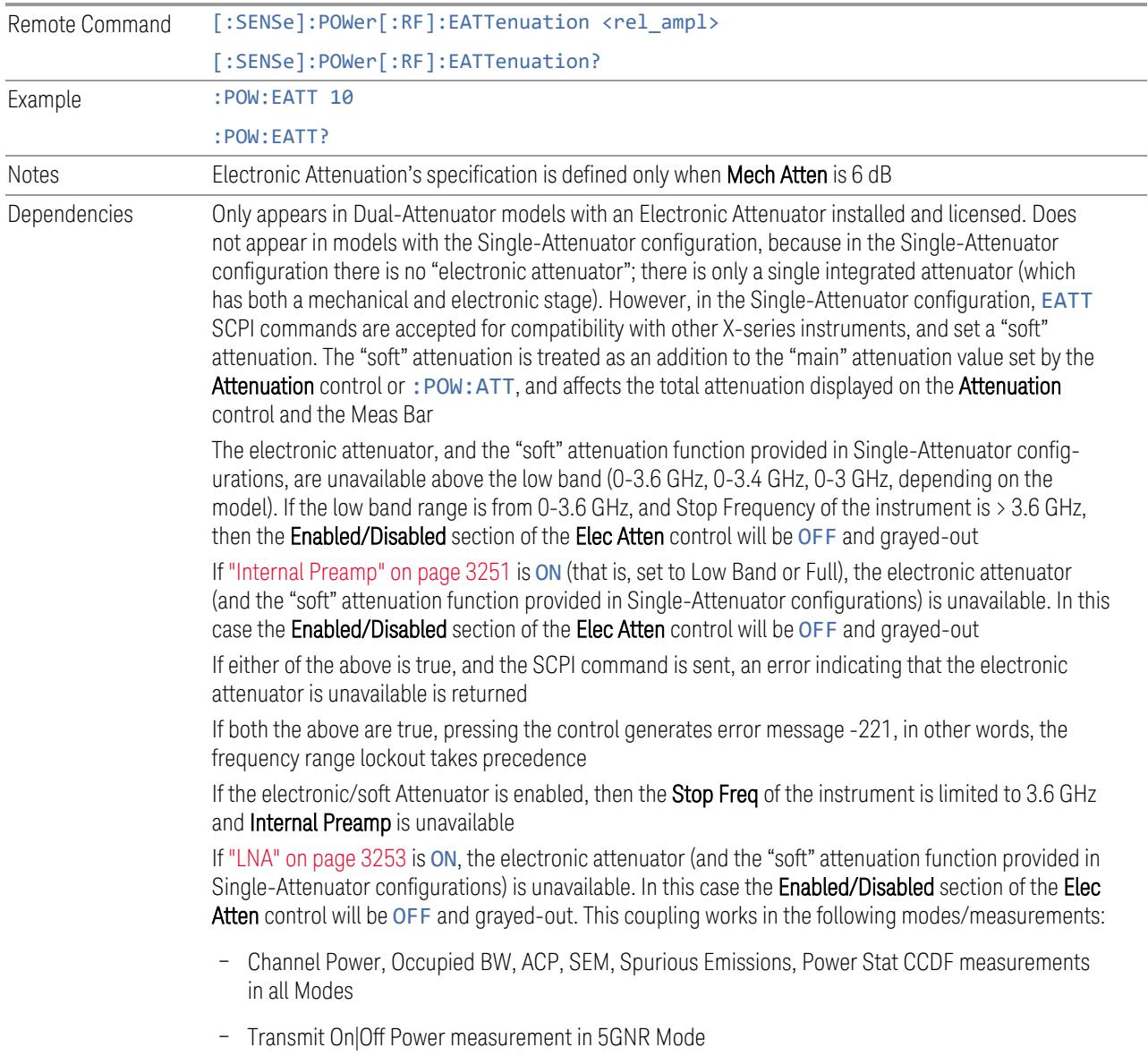

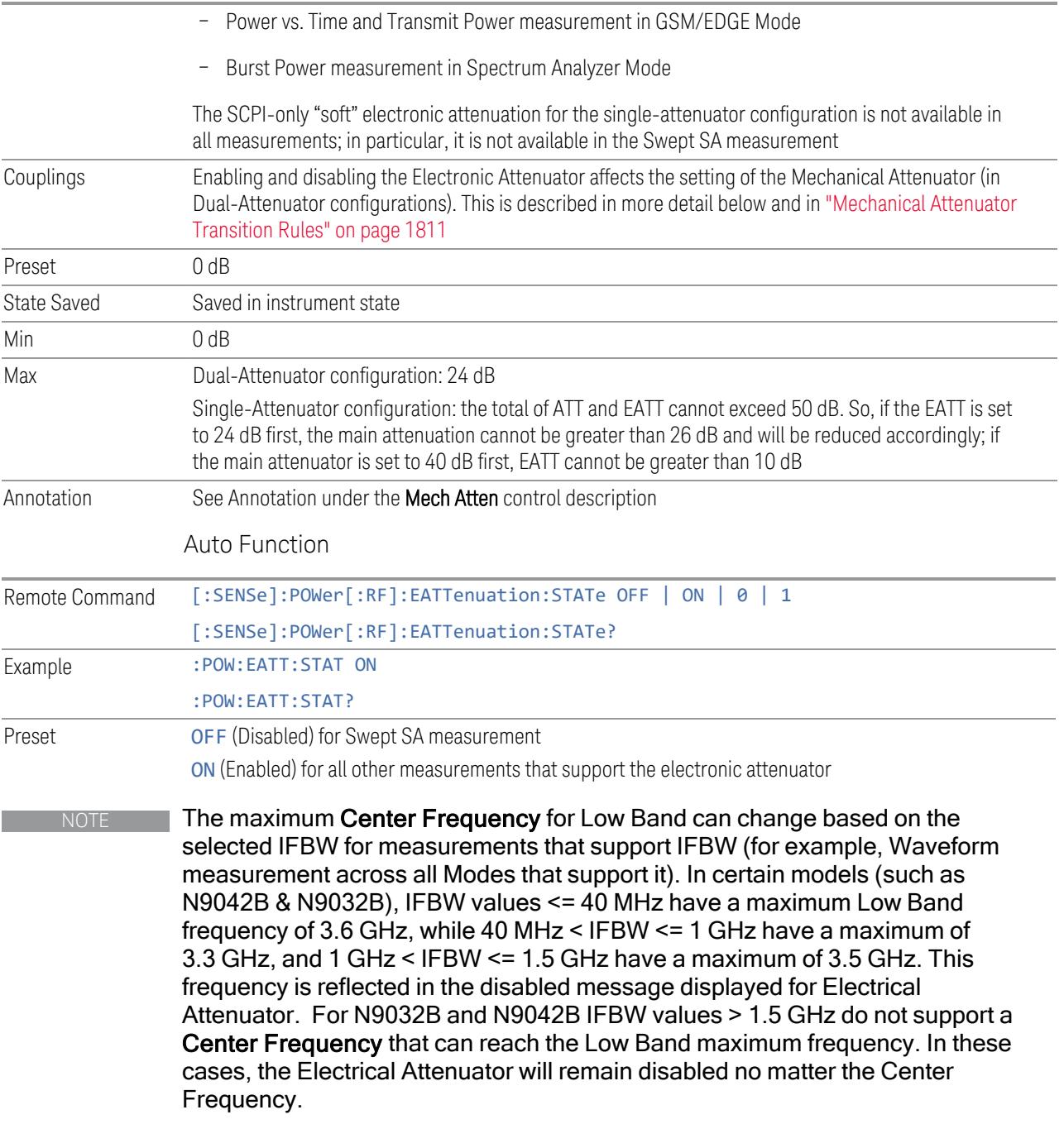

#### <span id="page-1809-0"></span>More Information

The electronic attenuator offers finer steps than the mechanical attenuator, has no acoustical noise, is faster, and is less subject to wear. These advantages primarily

aid in remote operation and are negligible for front panel use. See ["Using](#page-1811-0) the Electronic [Attenuator:](#page-1811-0) Pros and Cons" on page 1812 for a detailed discussion of the pros and cons of using the electronic attenuator.

For the Single-Attenuator configuration, for SCPI backwards compatibility, the "soft" attenuation feature replaces the Dual-Attenuator configuration's electronic attenuator. All the same couplings and limitations apply. See ["Attenuator](#page-3229-0) [Configurations](#page-3229-0) and Auto/Man" on page 3230

#### <span id="page-1810-0"></span>Mechanical Attenuator Transition Rules

When the Electronic Attenuator is enabled, the Mechanical Attenuator transitions to a state that has no Auto function. Below are the rules for transitioning the Mechanical Attenuator. Note that the information below *only* applies to the Dual-Attenuator configurations, and *only* when the Electronic Attenuator is installed:

When the Electronic Attenuation is enabled from a disabled state:

- The Mechanical Attenuator is initialized to 10 dB (this is its optimal performance setting). You can then set it as desired with SCPI, numeric keypad, step keys, or knob, and it behaves as it normally would in manual mode
- The Auto/Man state of (Mech) Atten is saved
- The Auto/Man toggle on the (Mech) Atten control disappears, and the auto rules are disabled
- The Electronic Attenuator is set to 10 dB less than the previous value of the Mechanical Attenuator, within the limitation that it must stay within the range of 0 to 24 dB of attenuation

Examples in the Dual-Attenuator configuration:

- Mech Atten at 20 dB. Elec Atten enabled, Mech Atten set to 10 dB, and Elec Atten set to 10 dB. New total attenuation equals the value before Elec Atten enabled
- Mech Atten at 0 dB. Elec Atten enabled, Mech Atten set to 10 dB, and Elec Atten set to 0 dB. New total attenuation does not equal the value before Elec Atten enabled
- Mech Atten at 40 dB. Elec Atten enabled, Mech Atten set to 10 dB, and Elec Atten set to 24 dB. New total attenuation does not equal the value before Elec Atten enabled

When the Electronic Attenuation is disabled from an enabled state:

- The Elec Atten control is grayed out
- The Auto/Man state of (Mech) Atten is restored
- If now in Auto, (Mech) Atten recouples
- If now in Man, (Mech) Atten is set to the value of total attenuation that existed before the Elec Atten was disabled. The resulting value is rounded up to the smallest value possible given the (Mech) Atten Step setting - (That is, 57 dB changes to 58 dB when (Mech) Atten Step is 2 dB)

#### <span id="page-1811-0"></span>Using the Electronic Attenuator: Pros and Cons

The electronic attenuator offers finer steps than the mechanical attenuator, has no acoustical noise, is faster, and is less subject to wear.

The "finer steps" advantage of the electronic attenuator is beneficial in optimizing the alignment of the instrument dynamic range to the signal power in the front panel as well as remote use. Thus, you can achieve improved relative signal measurement accuracy. Compared to a mechanical attenuator with 2 dB steps, the 1 dB resolution of the electronic attenuator only gives better resolution when the odd-decibel steps are used. Those odd-decibel steps are less accurately calibrated than the even-decibel steps, so one tradeoff for this superior relative accuracy is reduced absolute amplitude accuracy.

Another disadvantage of the electronic attenuator is that the spectrum analyzer loses its "Auto" setting, making operation less convenient.

Also, the relationship between the dynamic range specifications (TOI, SHI, compression, and noise) and instrument performance are less well-known with the electrical attenuator. With the mechanical attenuator, TOI, SHI, and compression threshold levels increase dB-for-dB with increasing attenuation, and the noise floor does as well. With the electronic attenuator, there is an excess attenuation of about 1 to 3 dB between 0 and 3.6 GHz, making the effective TOI, SHI, and so forth, less well known. Excess attenuation is the actual attenuation relative to stated attenuation. Excess attenuation is accounted for in the instrument calibration.

#### IF Path Auto

Specify if the IF path in Advanced Acquisition Table will be automatically or manually selected.

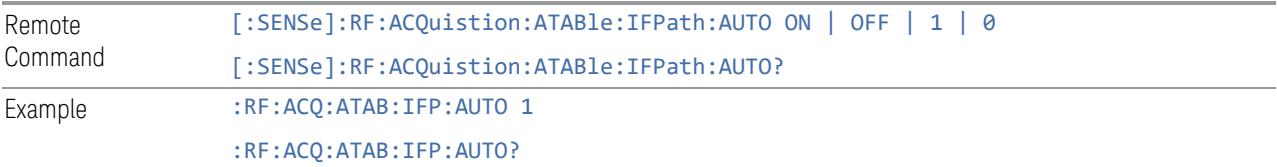

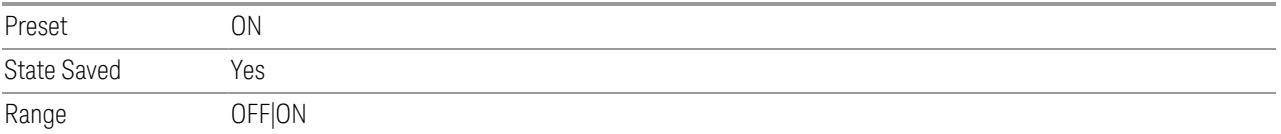

## Measure Carrier

This column sets whether to measure this component carrier or not.

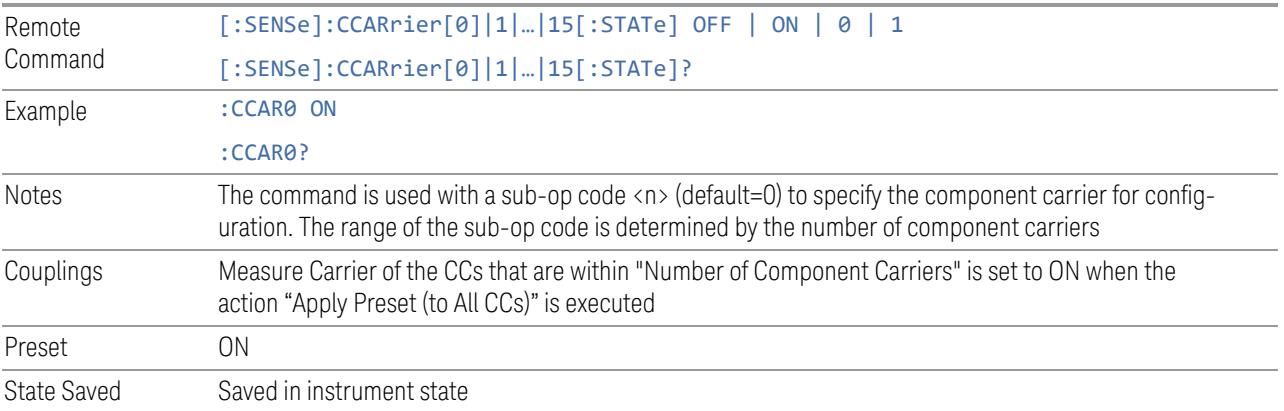

## Mechanical Attenuation

Set mechanical attenuation for each component carriers.

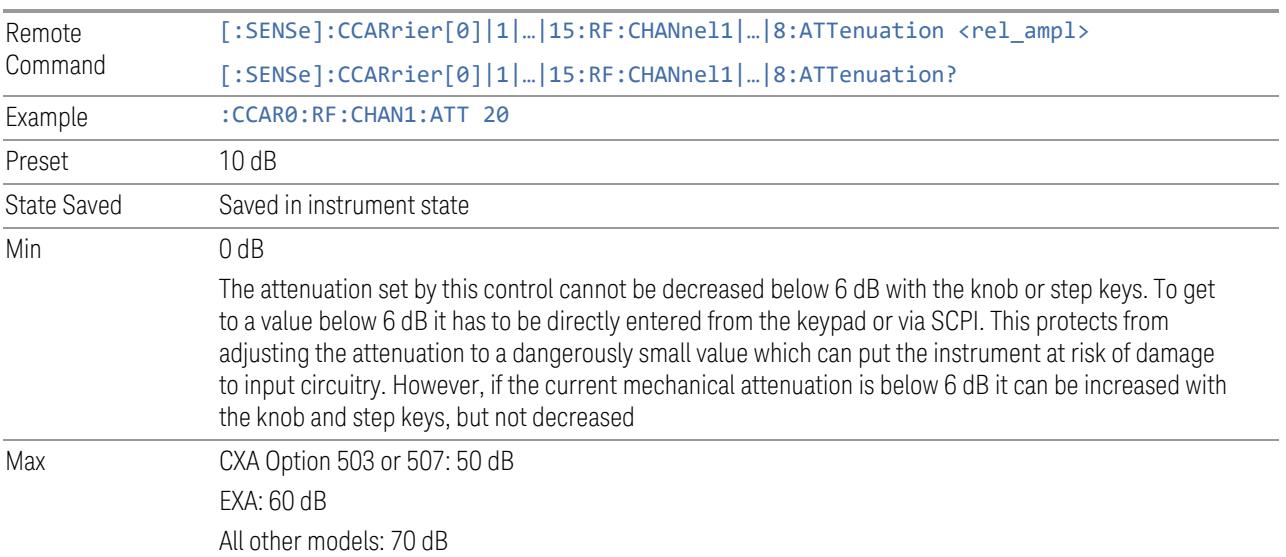

### Elec Attenuation

Set electronic attenuation for each component carriers.

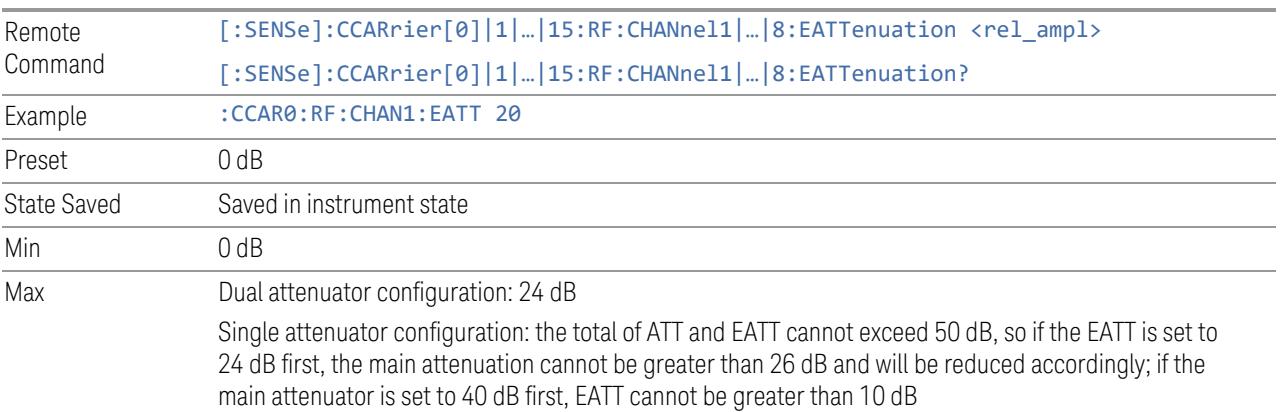

# Internal Preamp

Turn on/off internal preamp for each component carriers.

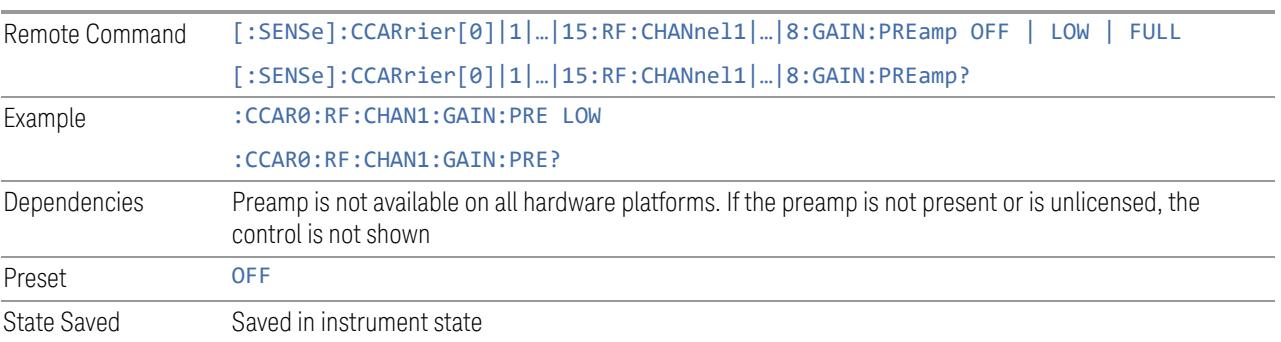

# LNA

Turn on/off Low Noise Amplifier (LNA) for each component carriers.

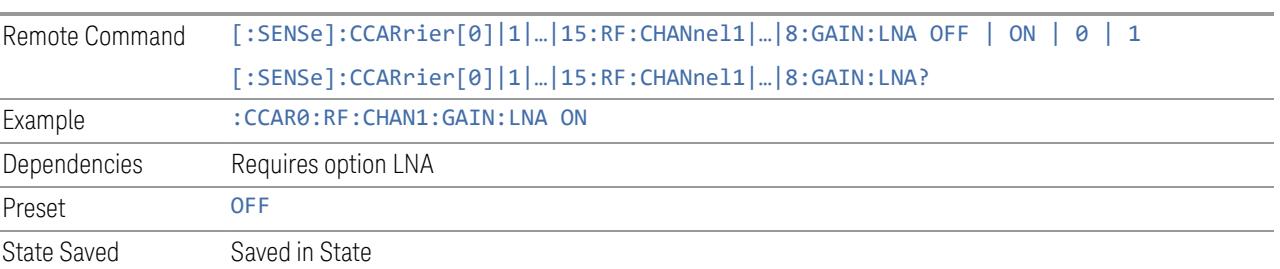

### uW Path Control

Select uW Path for each component carriers.

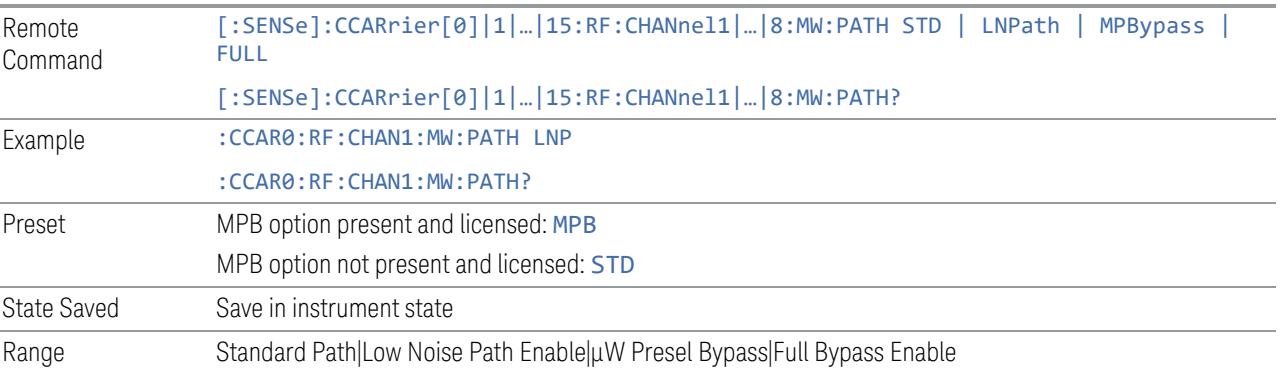

## IF Gain

Set IF Gain for each component carriers.

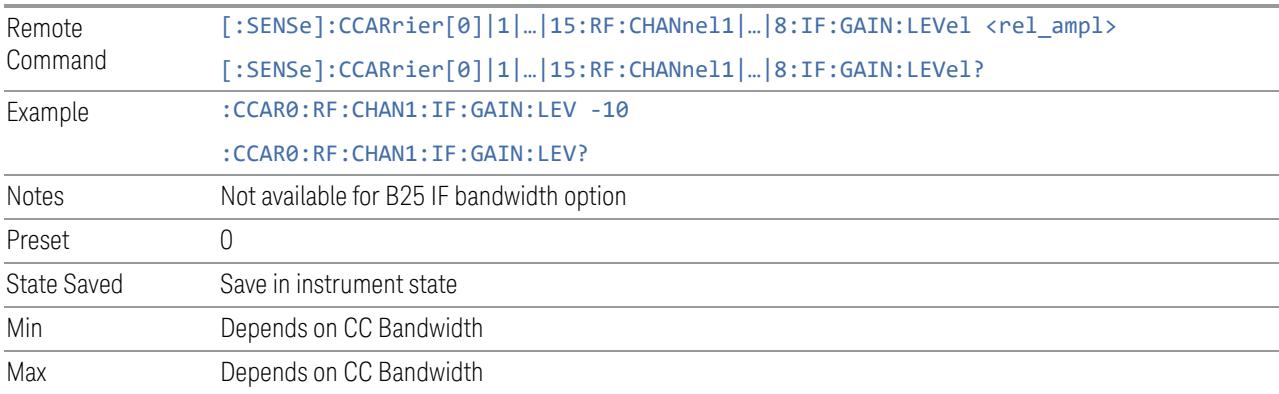

# IF Path

Specify IF path manually for each component carriers.

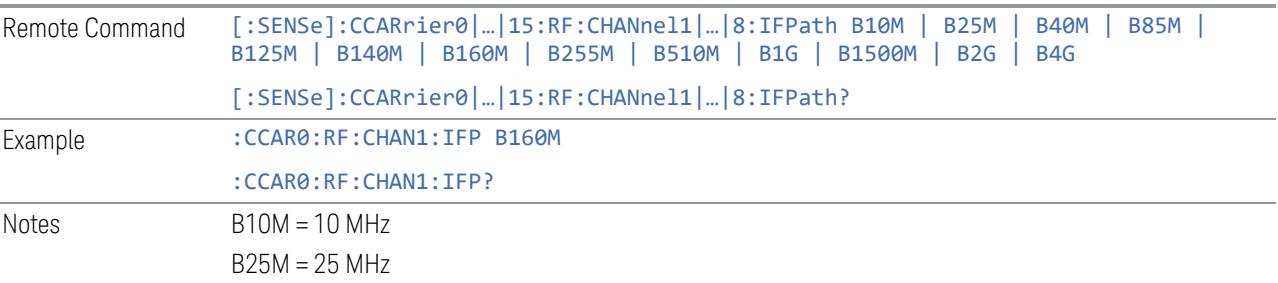

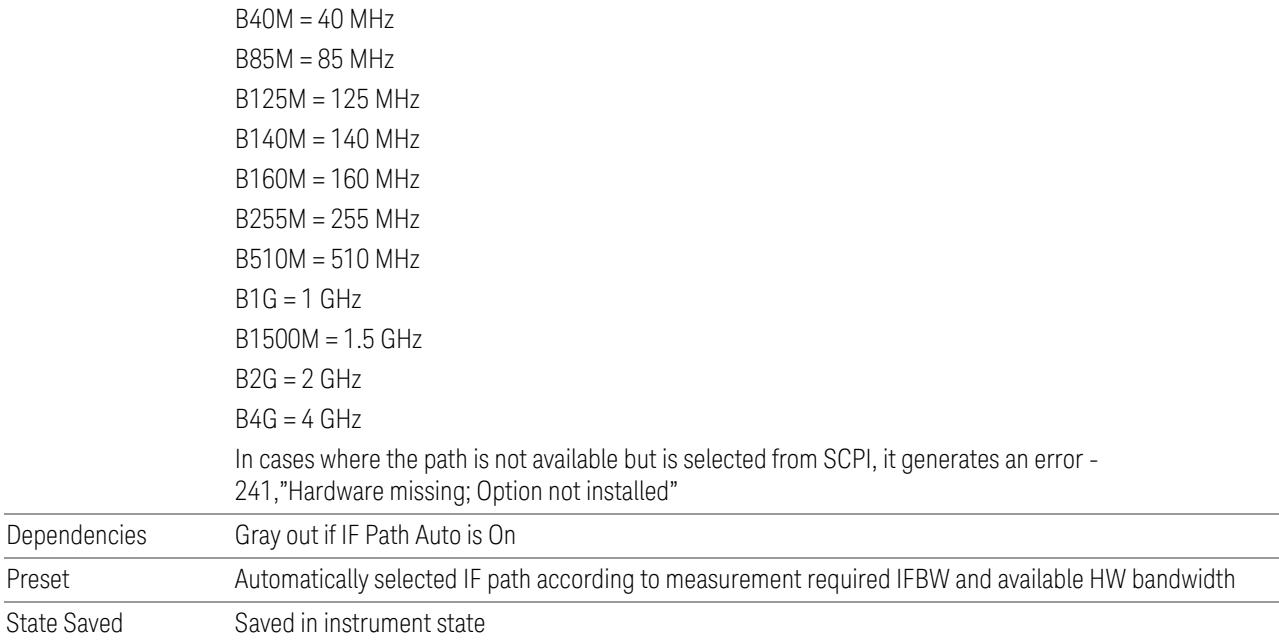

### **Interfering Signal Present**

Sets whether interference signal for the intermodulation tests exists or not. If exists, limits are not evaluated over the interference signal frequency range specified by the span and the center frequency parameters in Adjacent Channel, Spectrum Emission Mask and Spurious Emissions measurements.

NOTE This setting is available for ACP, EVM, SEM and Spur.

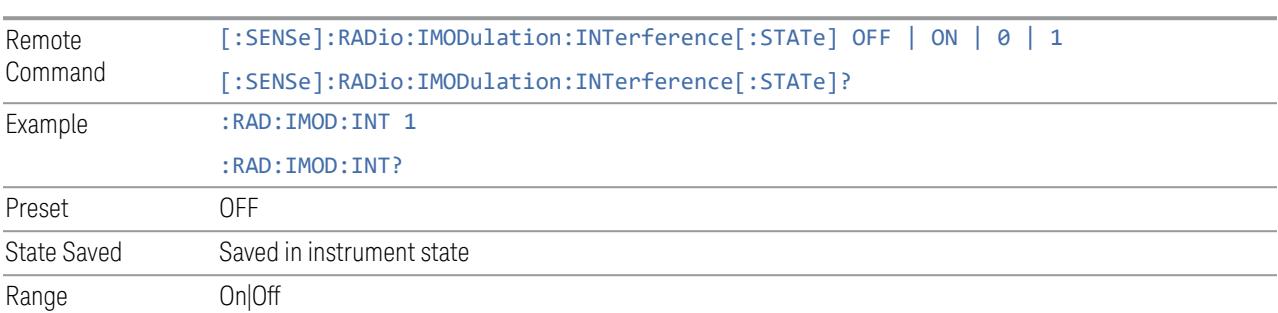

## **Freq Offset From Edge**

Sets the center frequency of the interference signal for intermodulation tests. The frequency is set as offset frequency from the BS RF bandwidth edge. Interference

3 5G NR Mode

3.7 Modulation Analysis Measurement

Offset Side determines on which side of the BS RF bandwidth the interference signal exists.

#### NOTE This setting is available for ACP, EVM, SEM and Spur.

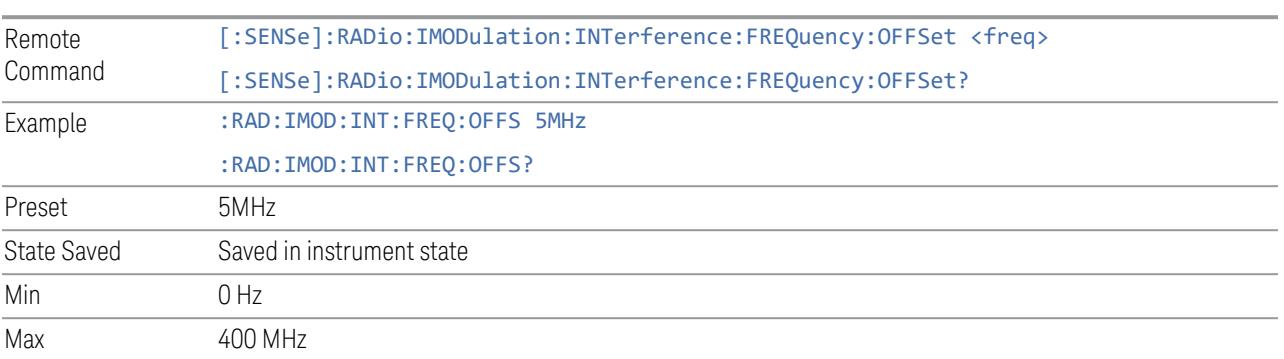

## **Span**

Sets the span of the interference signal for intermodulation tests.

NOTE This setting is available for ACP, EVM, SEM and Spur.

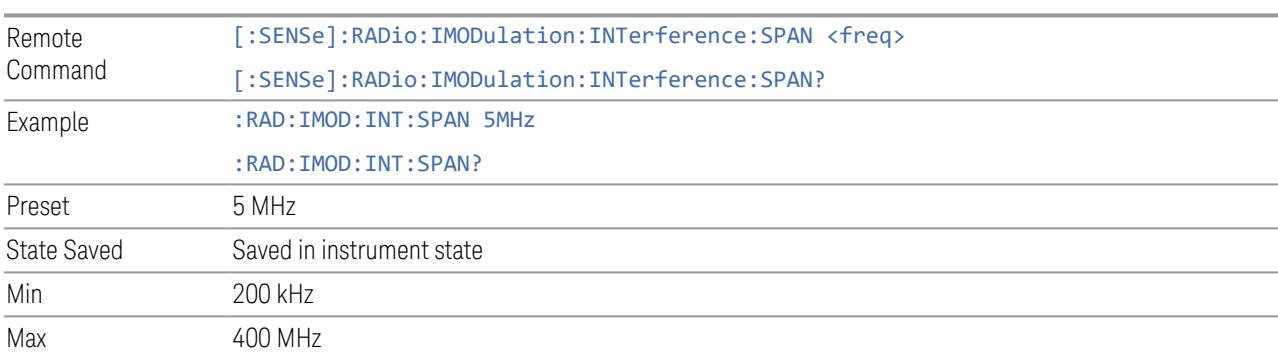

## **Offset Side**

Sets which side of the BS RF bandwidth the interference signal exists on.

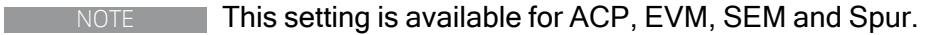

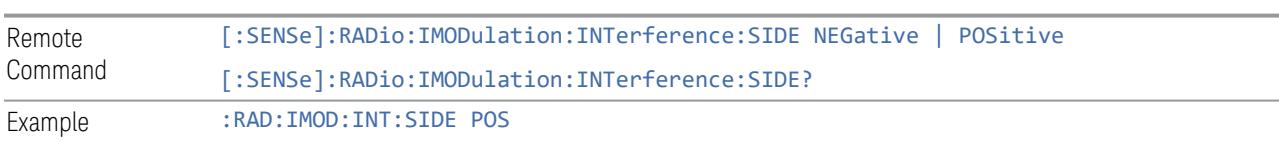

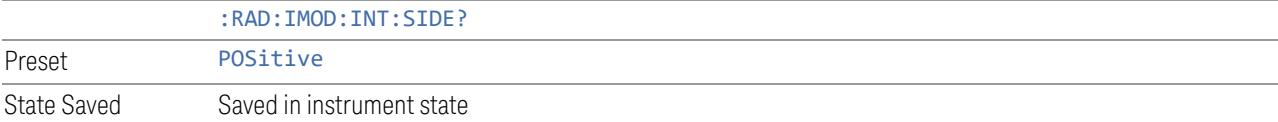

#### **Non-Contiguous Interference Region**

Sets the region the interfering signal exists at in the Non-Contiguous mode:

- Inner The interfering signal exists at the inner region. This setting is only effective when Carrier Alloc is Non-Contiguous. When in Contiguous, the interference region is always outside regardless of the selection of this parameter
- Outer The interfering signal exists at either of the outer regions

NOTE This setting is available for ACP, EVM, SEM and Spur.

| Remote<br>Command | [:SENSe]:RADio:IMODulation:INTerference:REGion INNer   OUTer |
|-------------------|--------------------------------------------------------------|
|                   | [:SENSe]:RADio:IMODulation:INTerference:REGion?              |
| Example           | :RAD:IMOD:INT:REG OUT                                        |
|                   | :RAD:IMOD:INT:REG?                                           |
| Preset            | <b>OUTer</b>                                                 |
| State Saved       | Saved in instrument state                                    |

#### **Interfering Signal Exclude Range**

Enables you to select the offset range to be excluded from the measurement.

- Offset Integ BW (OIBW) Exclude an entire ACP offset range where the interfering signal is allocated
- Interfering Signal Span (ISSP) Exclude only the span where the interfering signal is occupied

#### **NOTE** This setting is available only for the ACP and Modulation Analysis measurements.

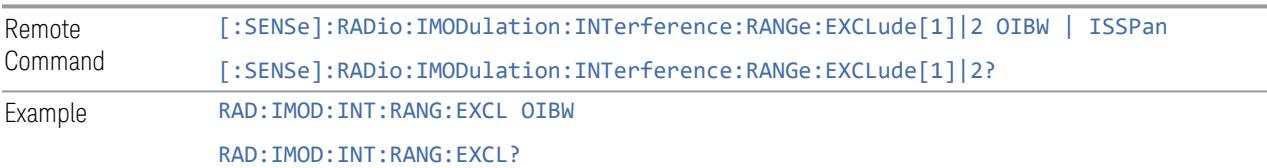

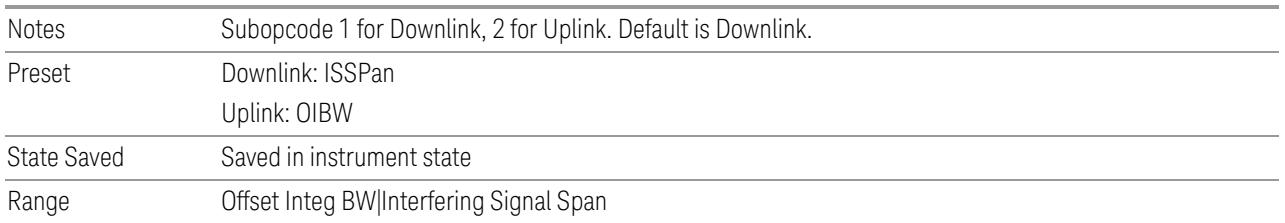

### **3.7.8.3 Component Carriers**

Contains settings that let you configure the analyzer to match the component carriers in your 5G NR signal.

### **Number of Component Carriers**

Specifies how many component carriers are included in the 5G NR measurements. The 5G NR supports the maximum of 16 component carriers.

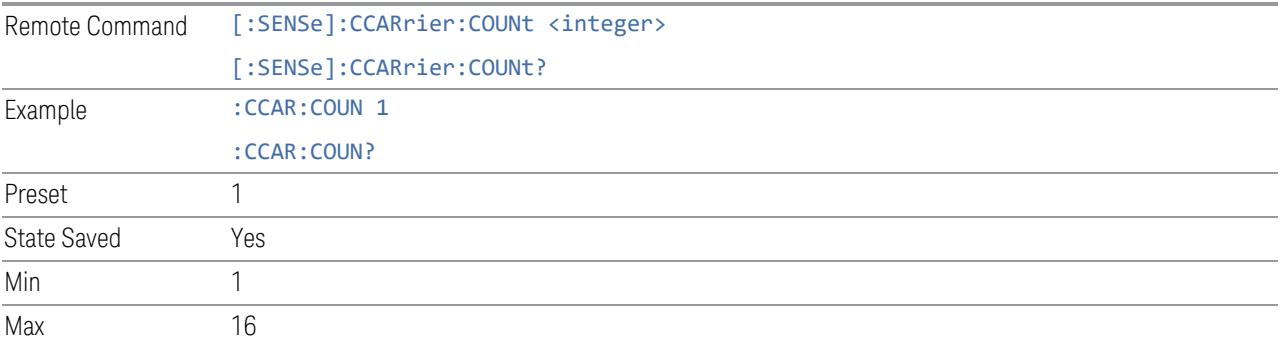

### **Carrier Allocation**

Specifies the carrier frequency allocation. There are two types of allocation, contiguous and non-contiguous. Non-Contiguous frequency allocation is defined as an allocation where two sub-blocks are separated with a sub-block gap:

- Contiguous All the component carriers belong to one block and no sub-block gap exists
- Non-Contiguous Component carriers are separated into two sub-blocks. Allocation Break Pt Carrier determines how sub-blocks are configured

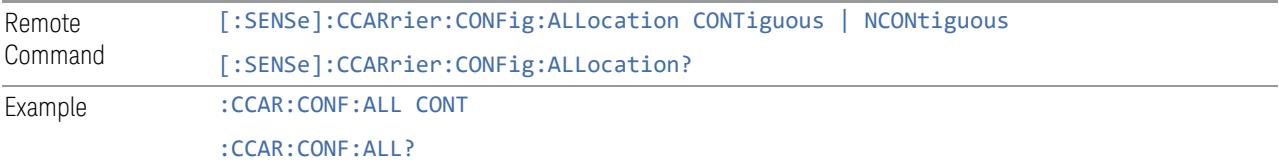

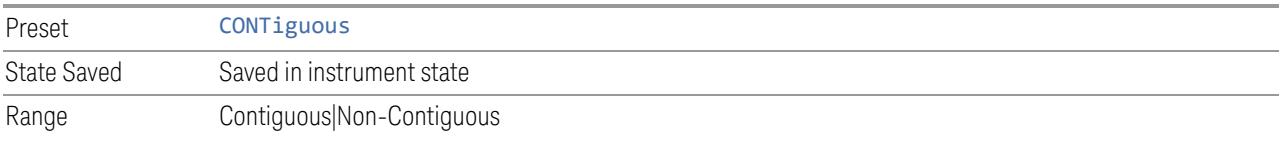

#### **Non-Contiguous Break at**

Specifies an allocation break point in non-contiguous carrier allocation. First subblock starts from the lowest frequency carrier and stops at the allocation break point carrier. Next sub-block starts from the next upper frequency carrier and ends at the highest frequency carrier.

one example is shown below. In the example carrier indices are not in the order of carrier frequency. In the example, Allocation Break Pt Carrier is CC1. It means that sub-block 1 ends at carrier CC1 and sub-block 2 starts at carrier CC4. Sub-block gap is located between carrier CC1 and CC4.

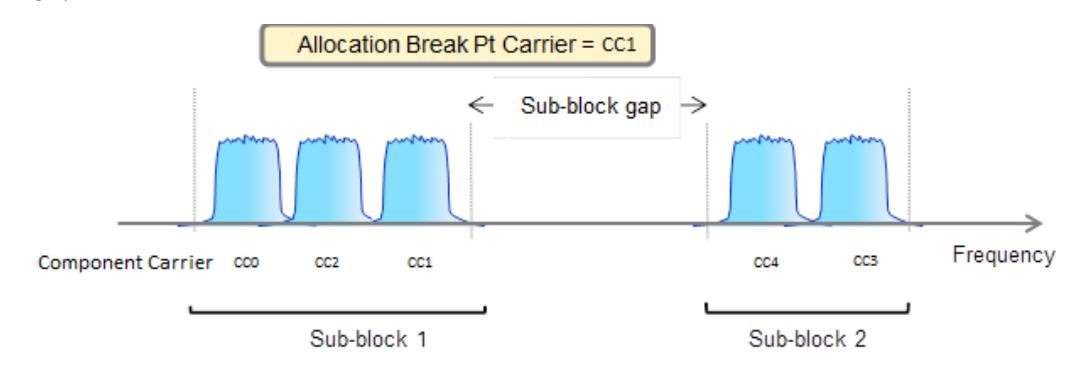

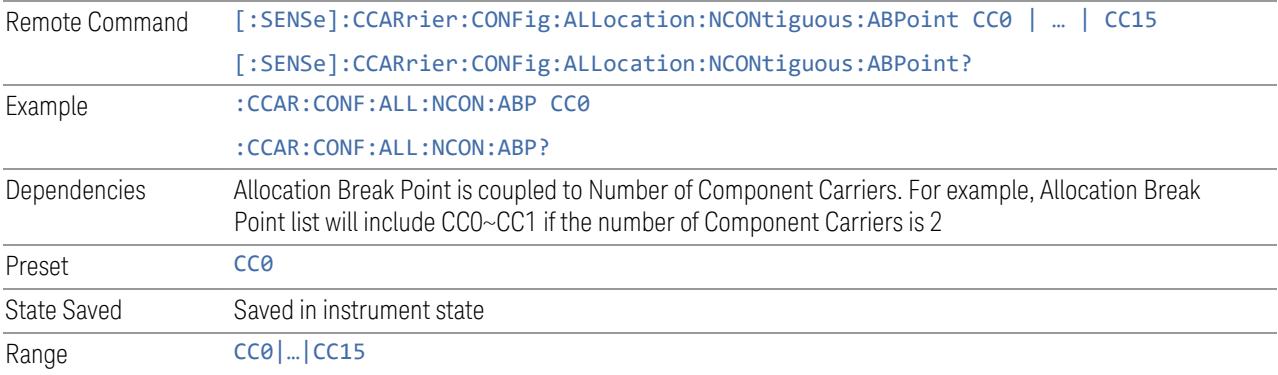

#### **Configure Comp Carriers**

This dialog lets you perform a detailed configuration of your component carriers, including number of carriers, bandwidth, offset, integration bandwidth, and so on.

### Configure CCs

Lets you configure bandwidth, frequency offsets, and integration bandwidth, and also lets you exclude certain carriers from the measurement.

More Information

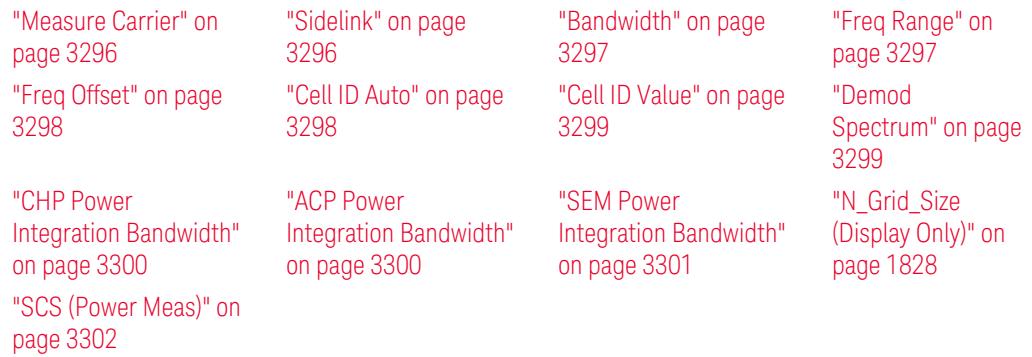

#### Number of Component Carriers

This is the same as the control on the menu panel. See "Number of [Component](#page-3291-0) [Carriers"](#page-3291-0) on page 3292.

### Auto Frequency Offset

Changing this value will automatically calculate frequency offset based on a specified set of rules (For the rules, see 5.4.1.1 and 5.4.1.2 in 3GPP TS 38.104 V15.4.0).

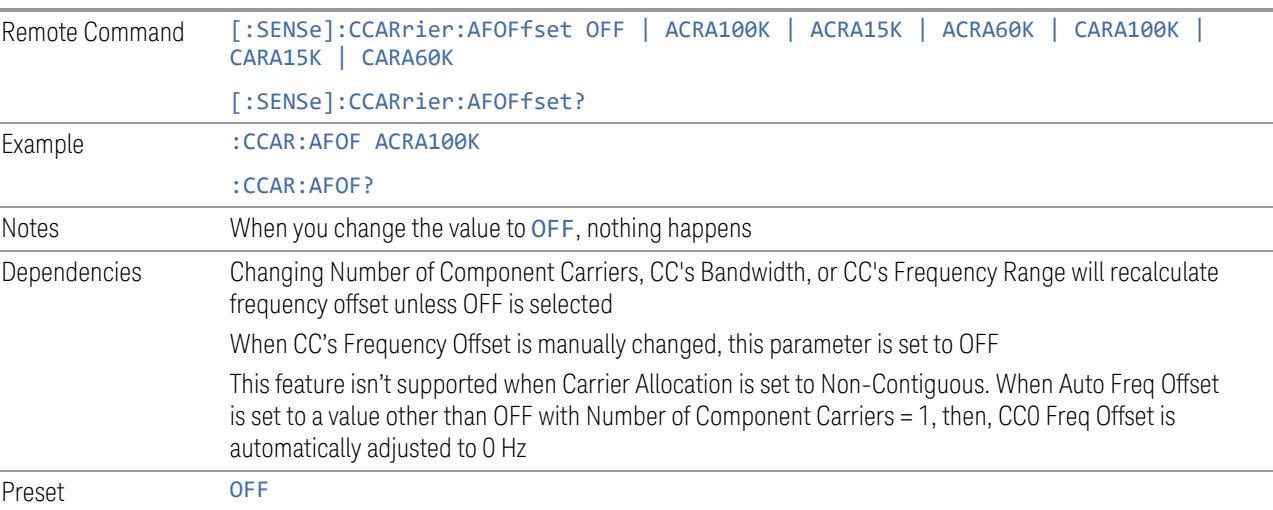

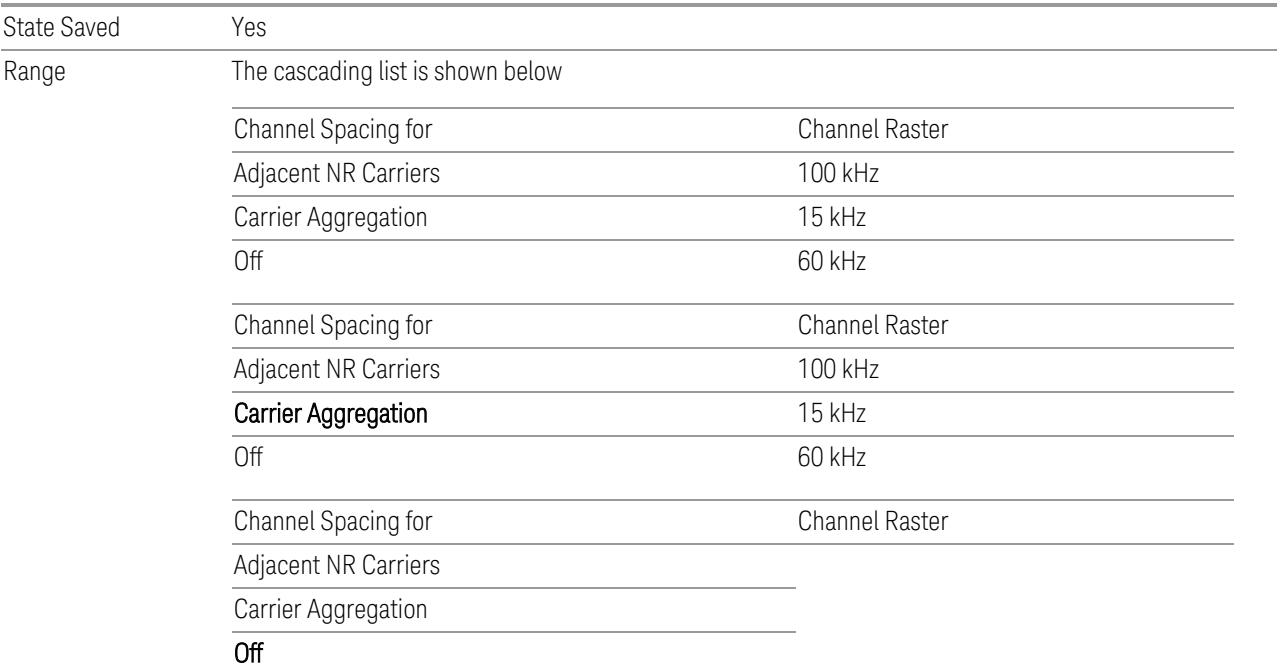

### Carrier Allocation

This is the same as the control on the menu panel. See "Carrier [Allocation"](#page-3292-0) on page [3293.](#page-3292-0)

### Non-Contiguous Break at

This is the same as the control on the menu panel. See ["Non-Contiguous](#page-3292-1) Break at" on page [3293](#page-3292-1).

### Measure Carrier

This column sets whether to measure this component carrier or not.

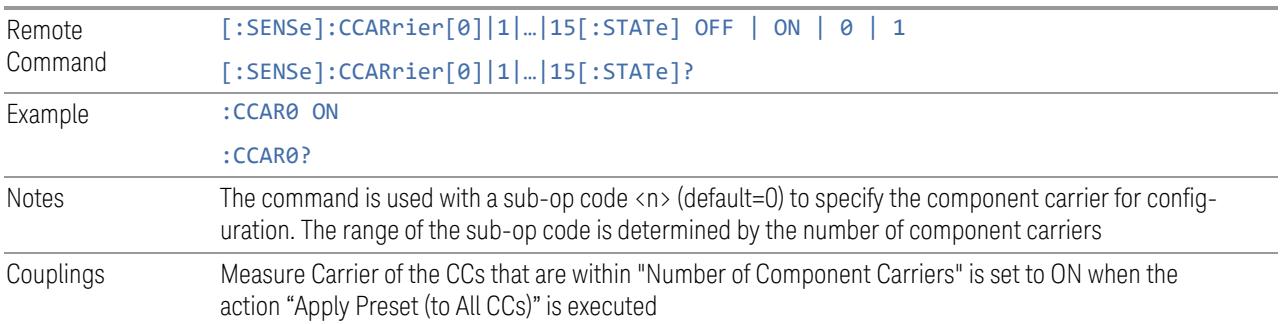

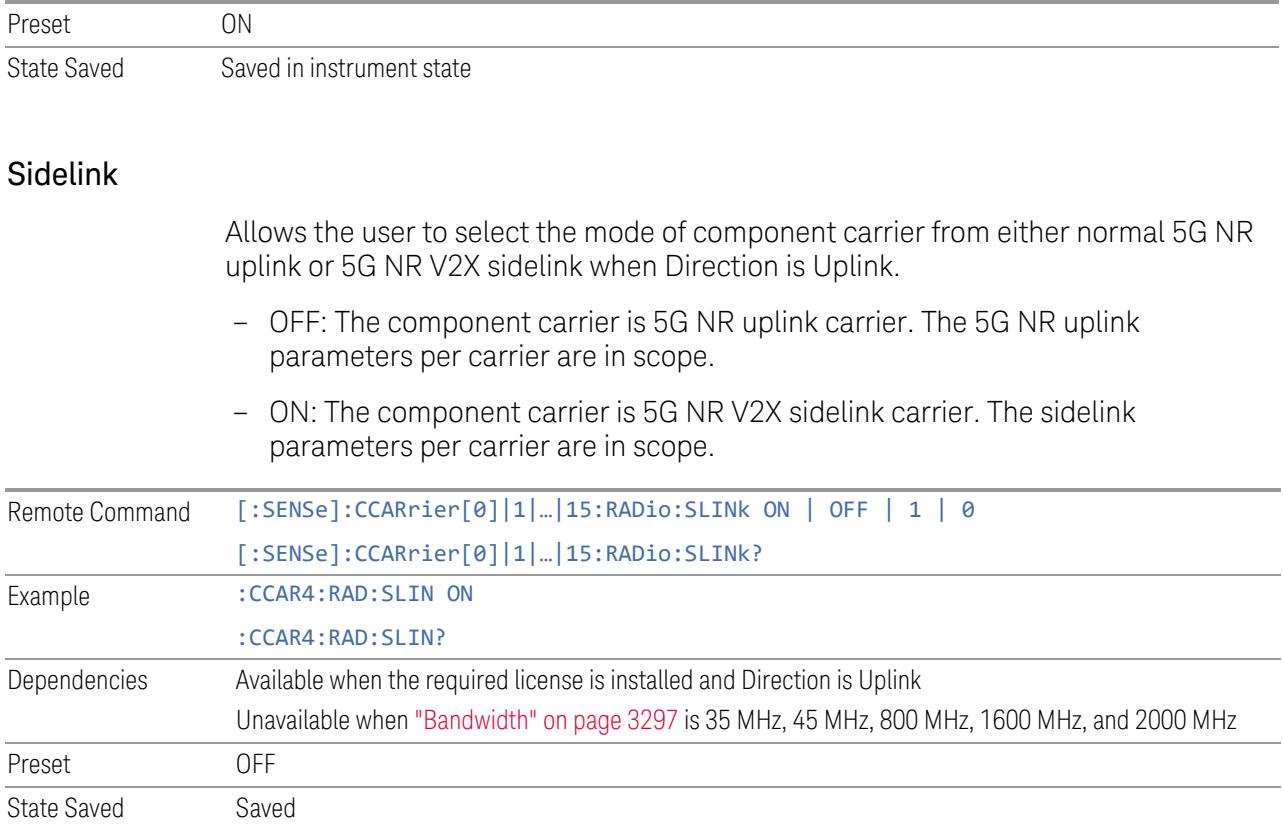

# Bandwidth

This column enables you to set the bandwidth of each component carrier for 5G NR signal (which also determines the total number of resource blocks for Modulation Analysis measurement).

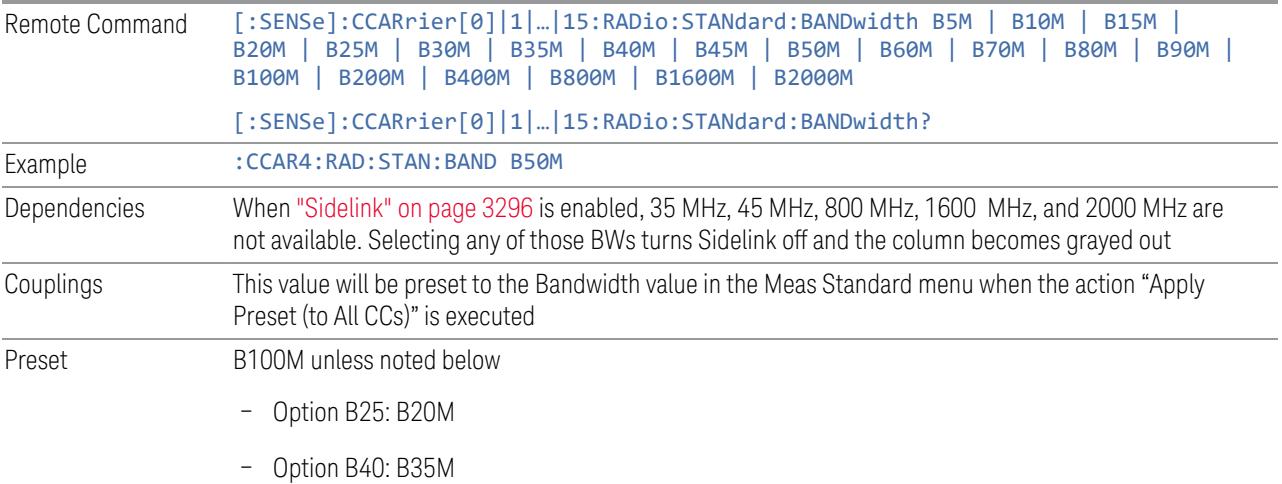

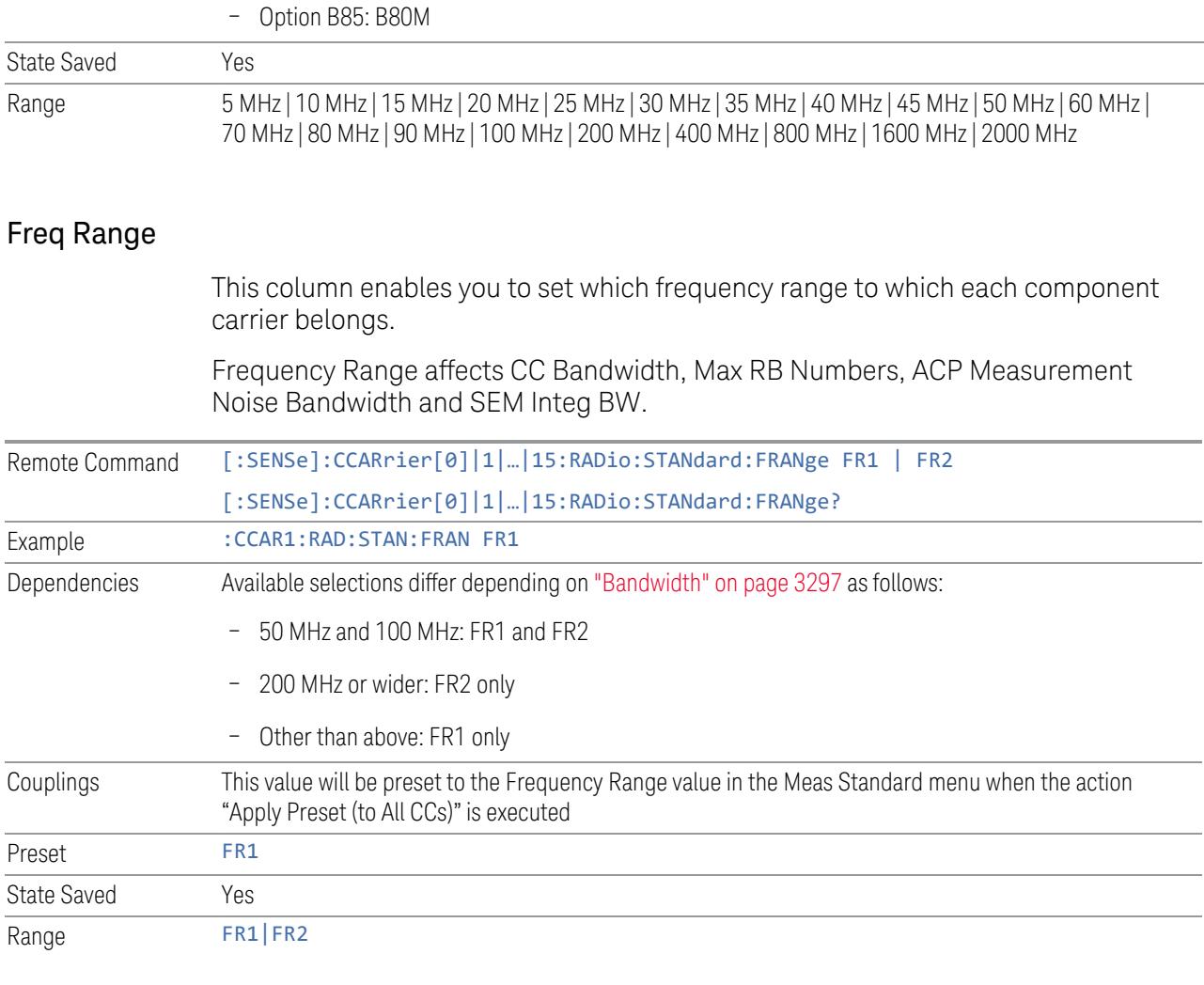

# Freq Offset

This column sets the component carrier center frequency as offset from the Carrier Ref Frequency.

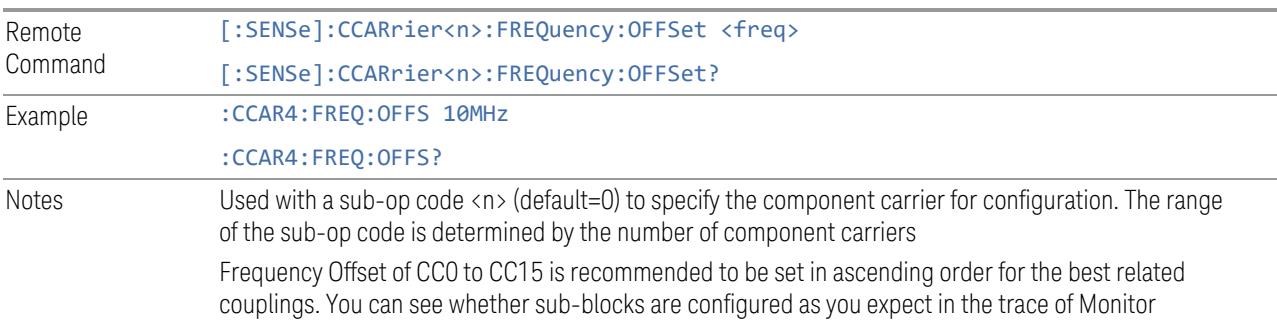

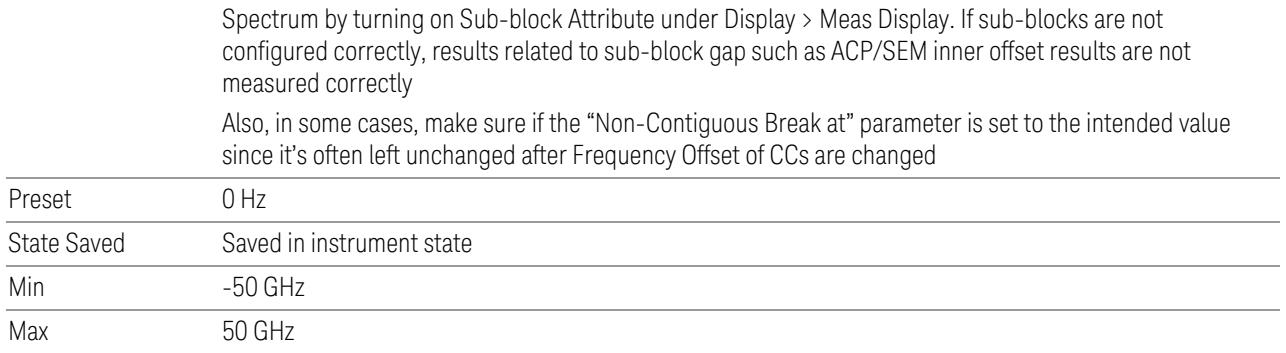

# Cell ID Auto

Enable and disable Cell ID auto detection based on SSB.

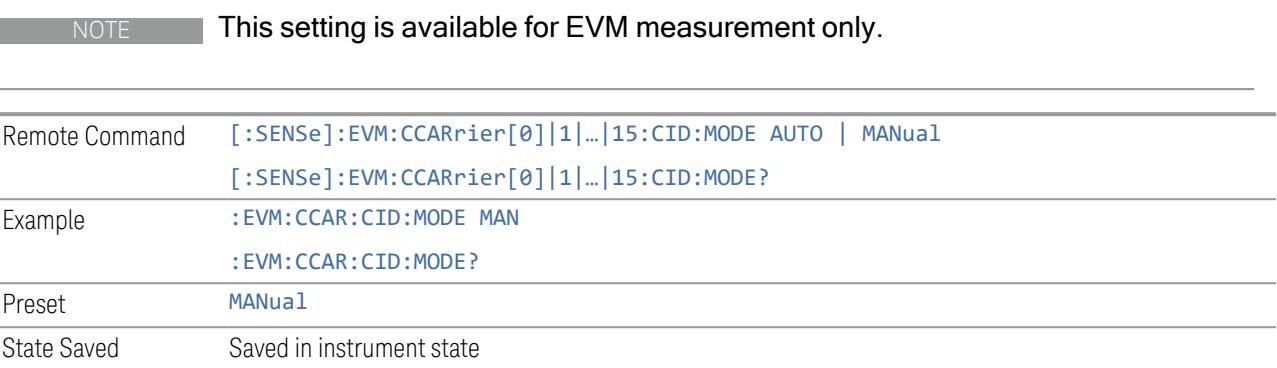

# Cell ID Value

Specify Cell ID for the component carrier.

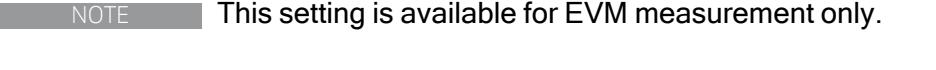

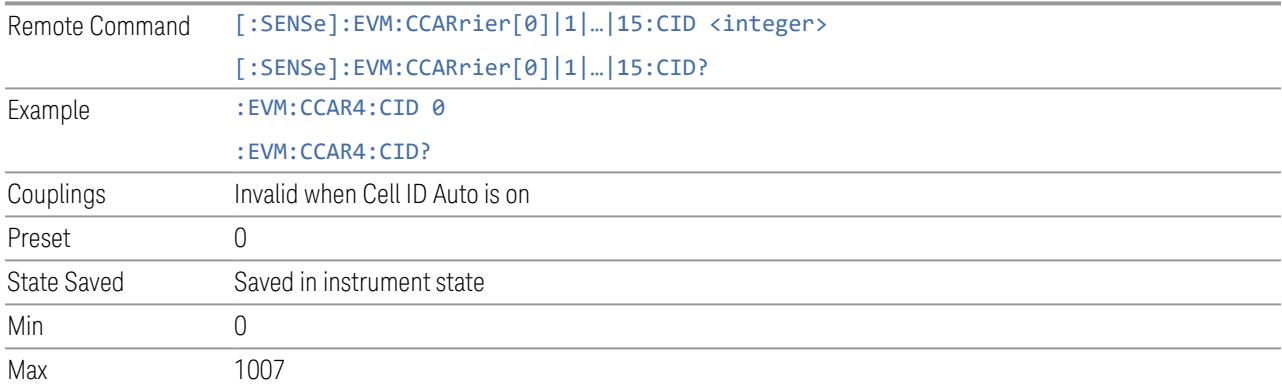

### Demod Spectrum

This column determines if the spectrum of the incoming data is mirrored or not. The actual mirroring is accomplished by conjugating the complex time data.

Note that only the Modulation Analysis measurement and Conformance EVM measurement support this feature.

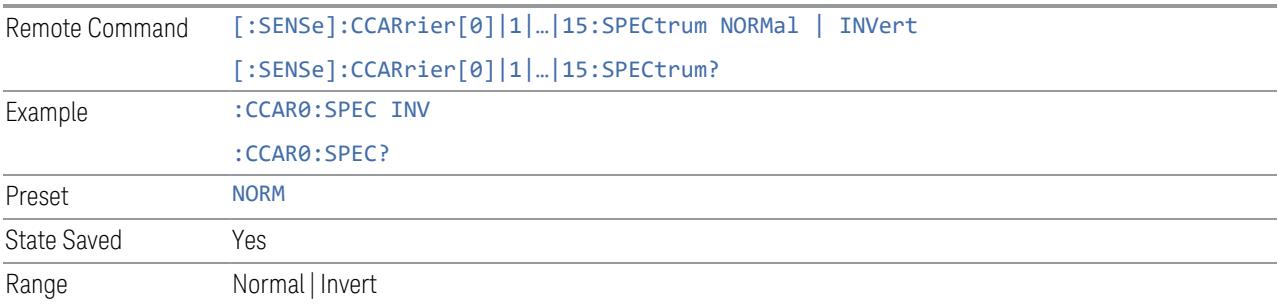

## ACP Power Integration Bandwidth

This column specifies the Measurement Noise Bandwidth used to calculate the power in the component carriers in the ACP measurement.

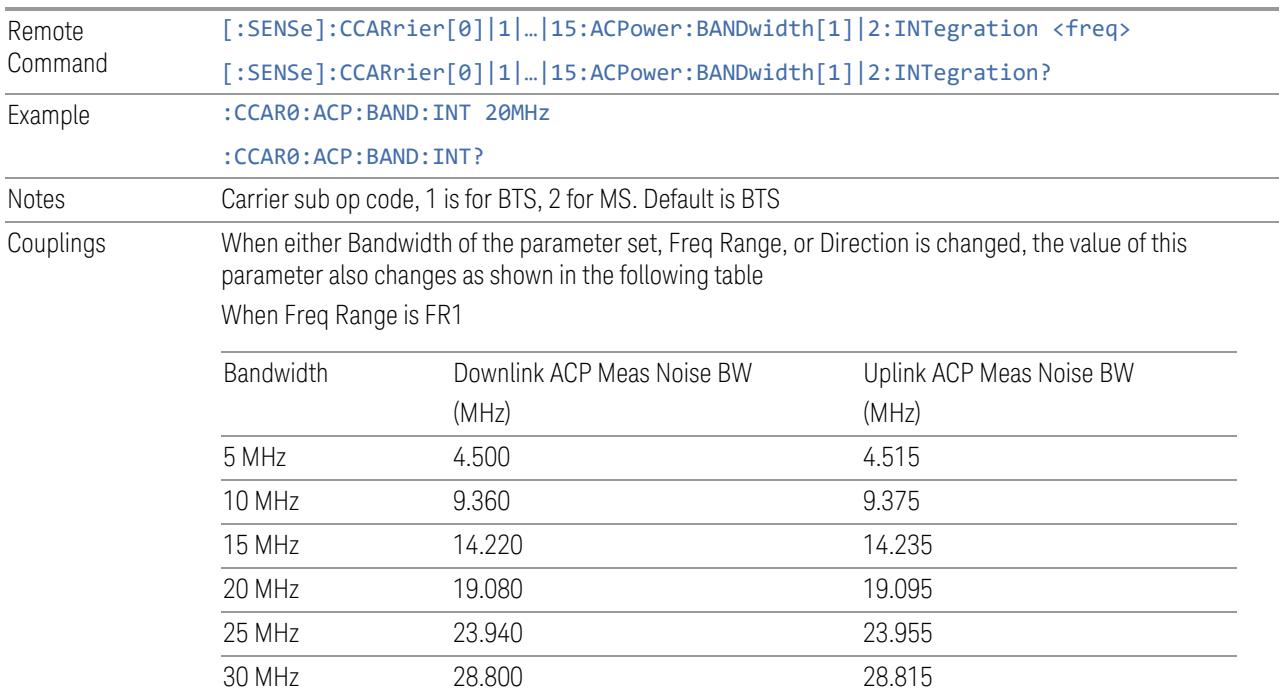

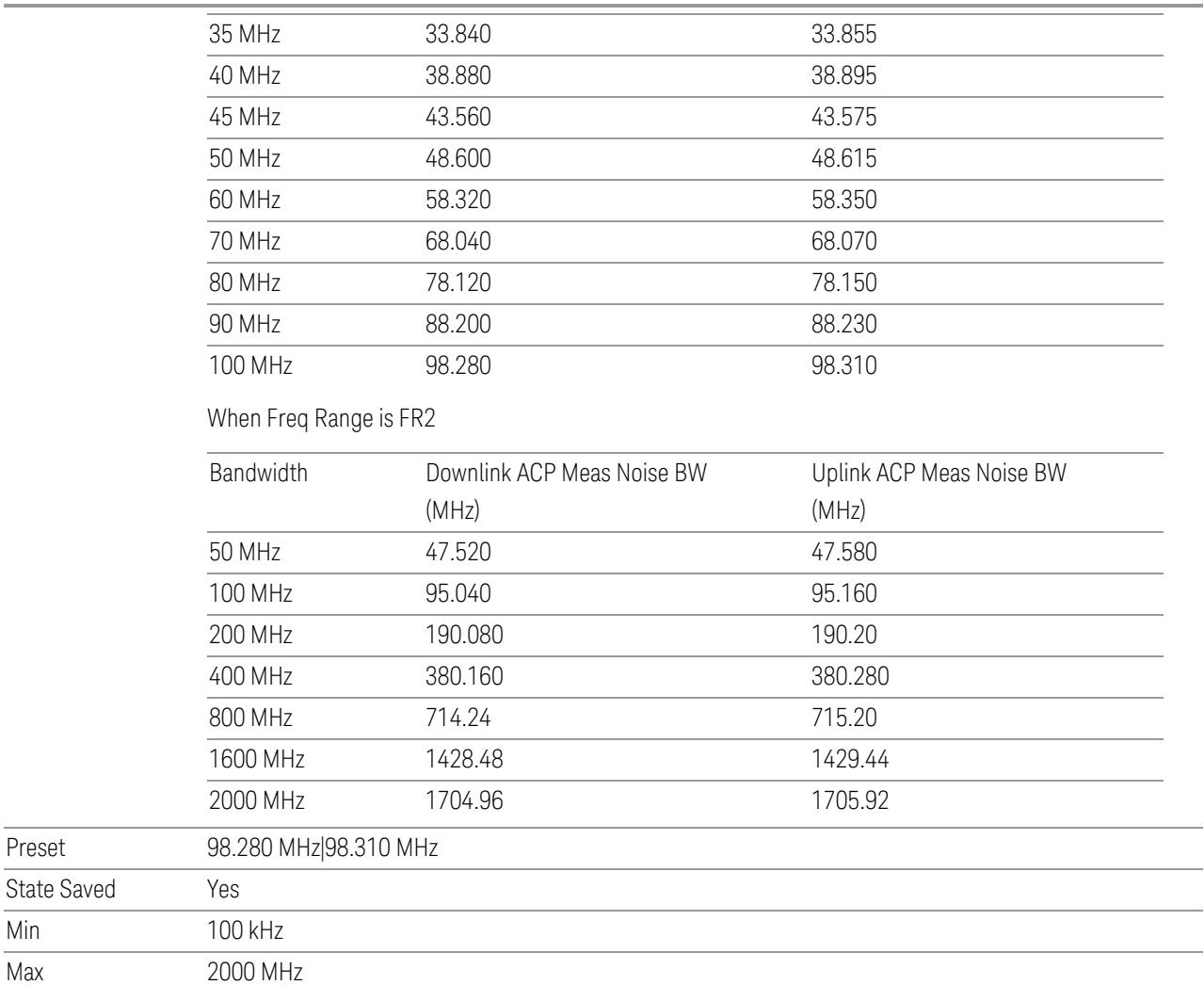

## SEM Power Integration Bandwidth

This column specifies the integration bandwidth used to calculate the power in the component carriers in SEM measurement.

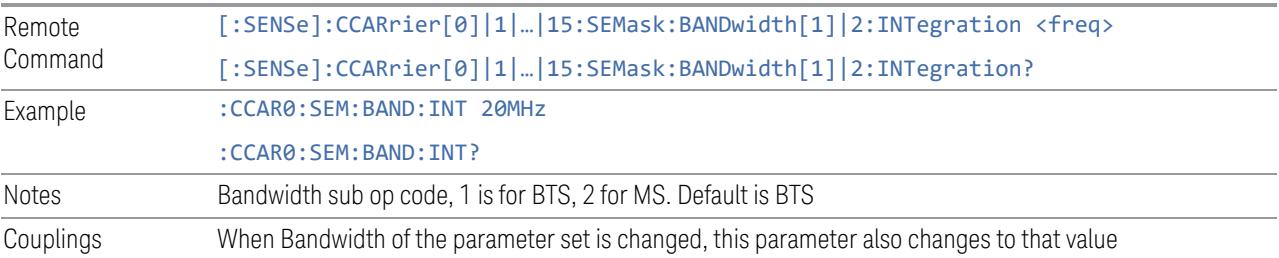

Min Max

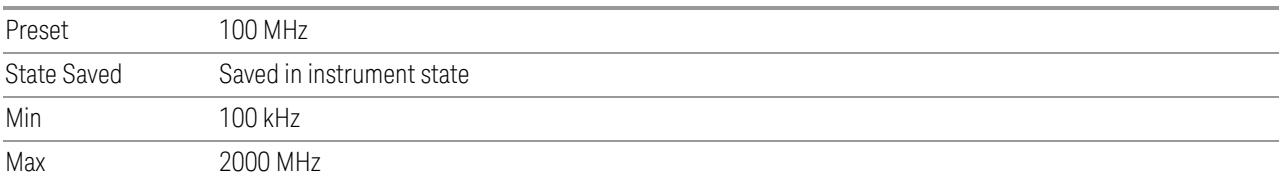

### N\_Grid\_Size (Display Only)

<span id="page-1827-0"></span>Display Max RB Number for each available numerology. To adjust this setting please switch to Resource Grid tab.

NOTE This setting is available for EVM measurement only.

3GPP TS38.104 or TS38.101-1 Table 5.3.2-1: Maximum transmission bandwidth configuration  $N_{RB}$  for FR1

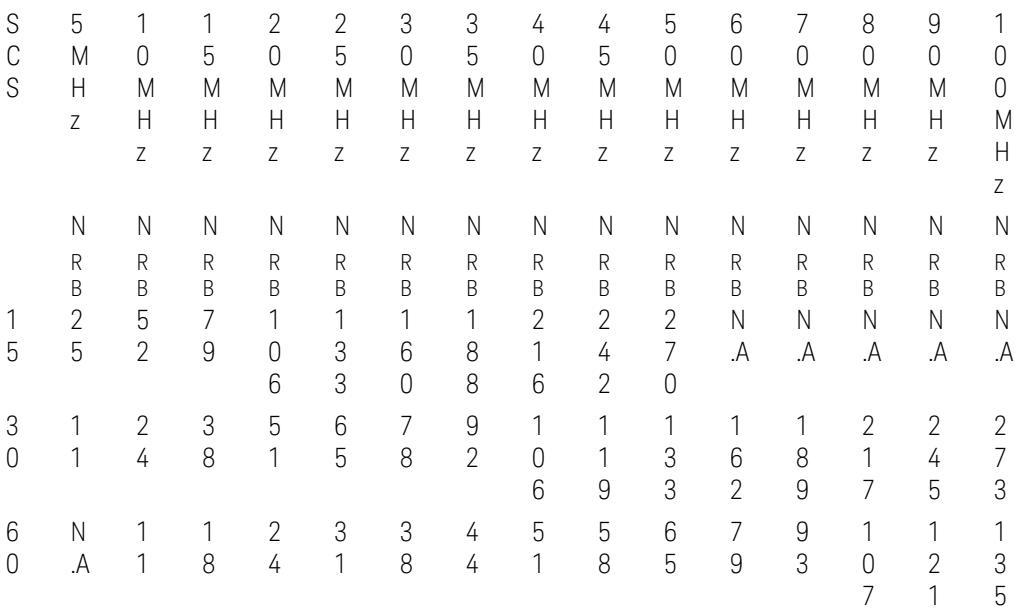

3GPP TS38.104 Tables 5.3.2-2 and 5.3.2-3 or TS38.101-2 Table 5.3.2-1: Maximum transmission bandwidth configuration  $N_{RB}$  for FR2

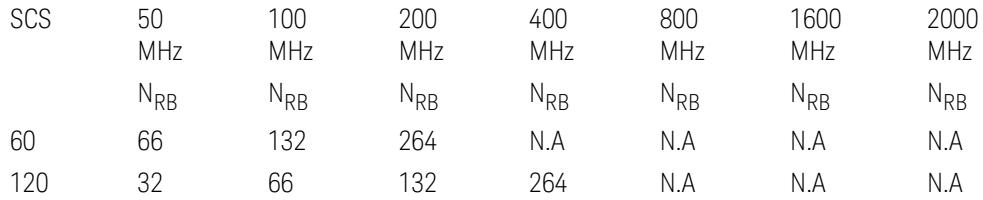

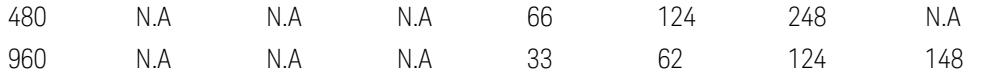

NOTE: For the "N.A" value in above table, the value will be set to 0 and displayed as "  $---<sup>u</sup>$ .

#### Resource Grid

Enables you to configure resource grid for each available numerology of each component carrier.

NOTE This tab and the following controls are only available for Modulation Analysis measurement.

#### Component Carrier (GUI only)

Selects the Component Carrier to configure its resource grid for each available numerology.

#### **Bandwidth**

This is the same as the Bandwidth column in the Configure CCs table. See ["Bandwidth"](#page-3296-0) on page 3297.

#### Freq Range

This is the same as the Freq Range column in the Configure CCs table. See ["Freq](#page-3296-1) [Range"](#page-3296-1) on page 3297

#### Sidelink

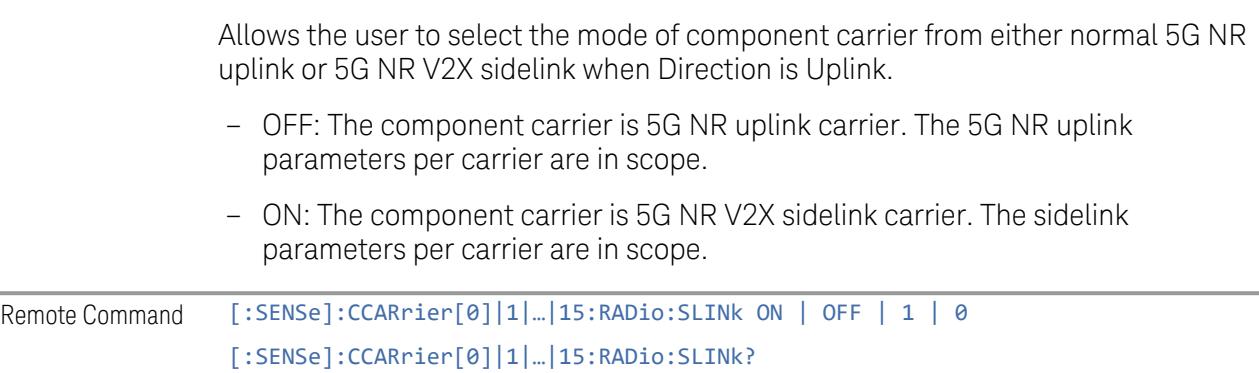

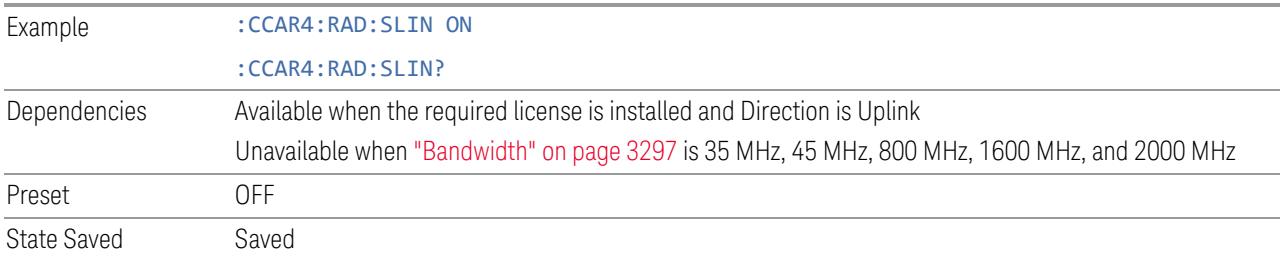

### Configuration Mode

Selects the configuration mode for resource grid table:

- Auto always reset N\_grid\_start and N\_grid\_size when the frequency range and bandwidth of component carrier are changed. SCS enable/disable state will not be changed, unless enabled SCS is invalid for new frequency range and bandwidth. If all enabled SCS are invalid for new frequency range and bandwidth, 30K SCS will be enabled for frequency range 1 and 120K SCS will be enabled for frequency range 2
- Man keep the value in grid table when the frequency range and bandwidth of component carrier are changed, unless a value is invalid for new frequency range and bandwidth

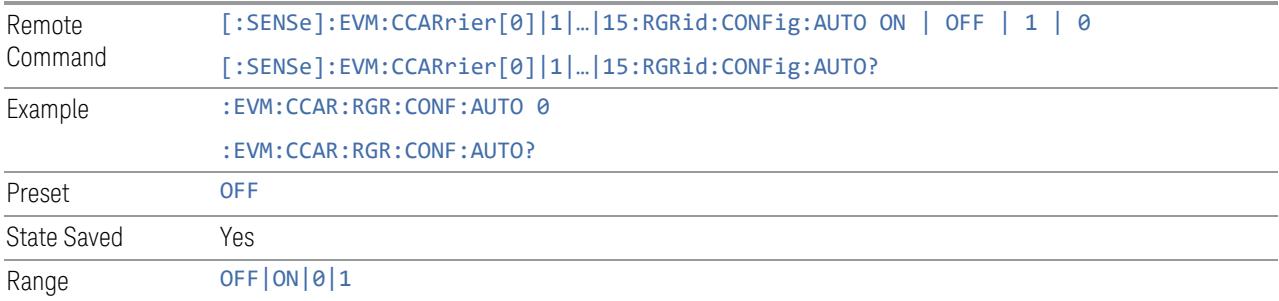

When the configuration mode is Auto, the default N\_grid\_start is set to 0 and N\_ grid\_size is set according to tables below:

Table 5.3.2-1: Transmission bandwidth configuration  $N_{RR}$  for FR1

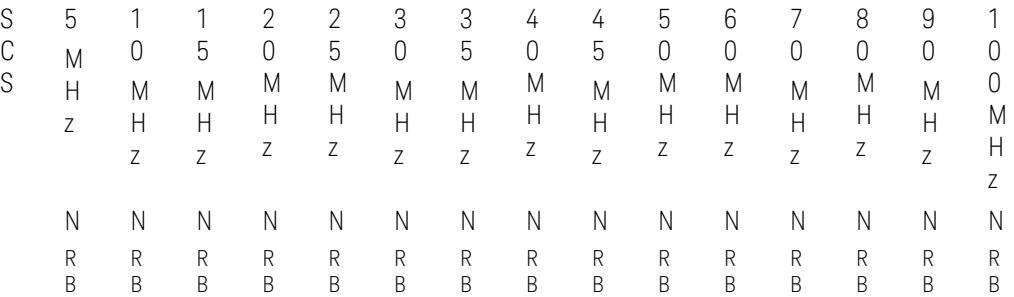

5G NR Mode

3.7 Modulation Analysis Measurement

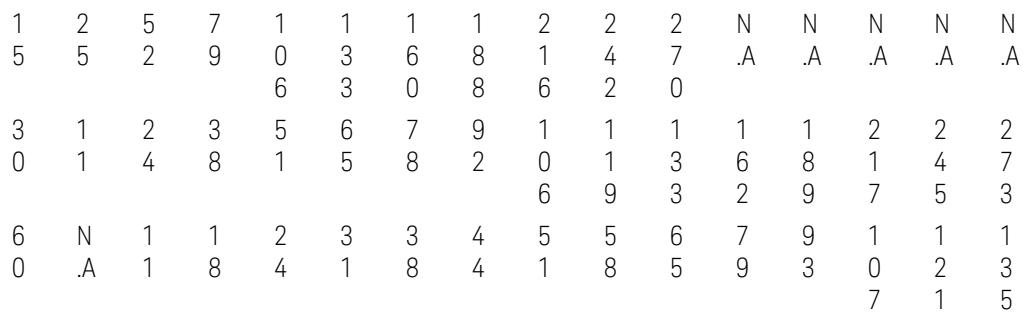

# Table 5.3.2-2: Transmission bandwidth configuration  $N_{RB}$  for FR2

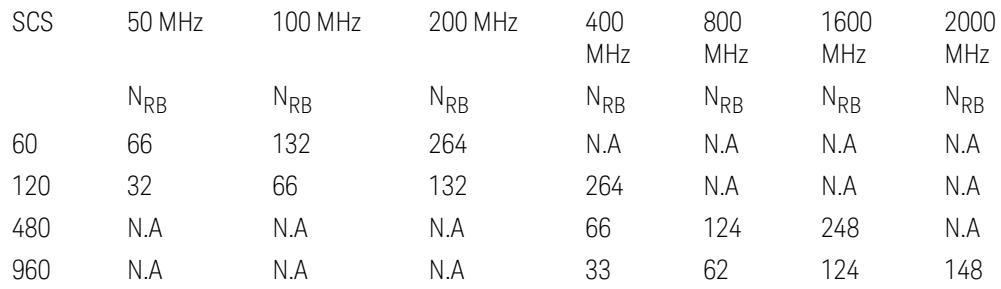

### SCS Enabled

The Enabled column lets you enable or disable selected SCS for current component carrier.

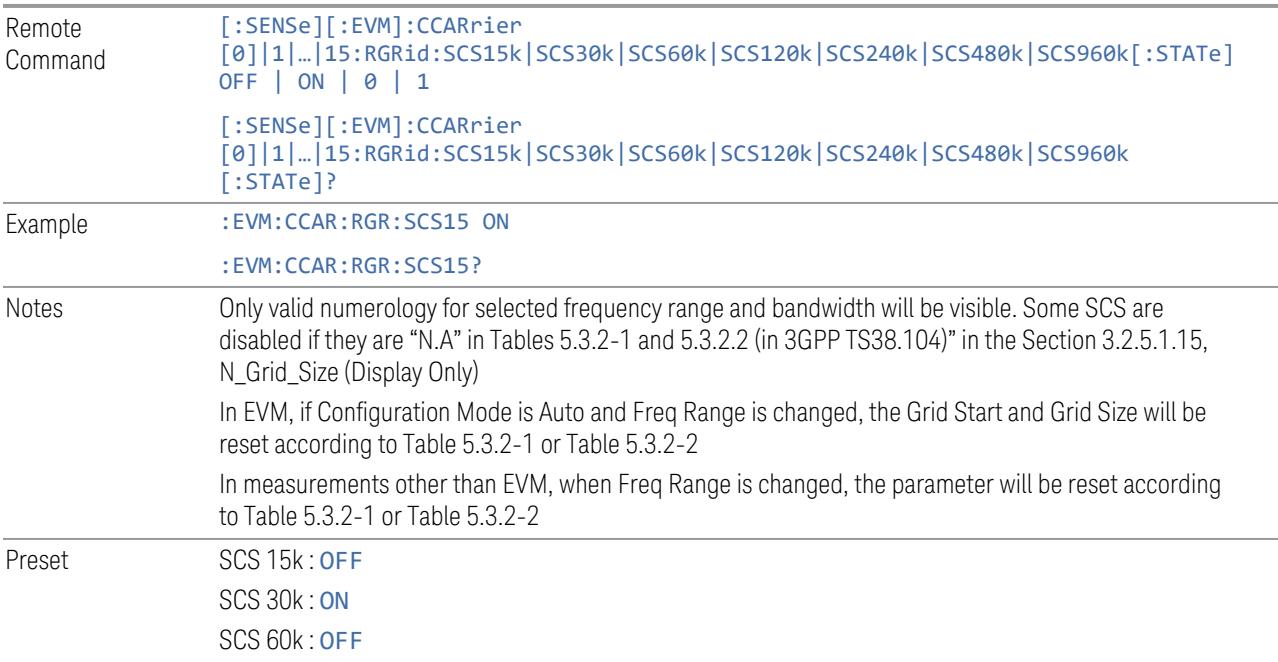

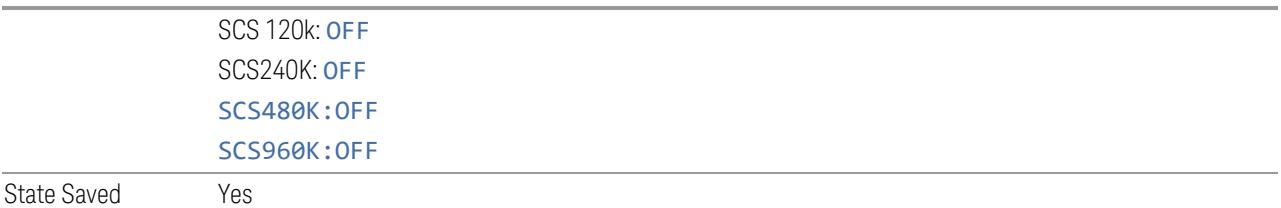

# N\_grid\_start

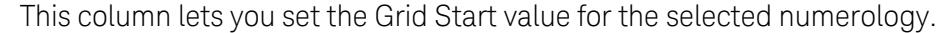

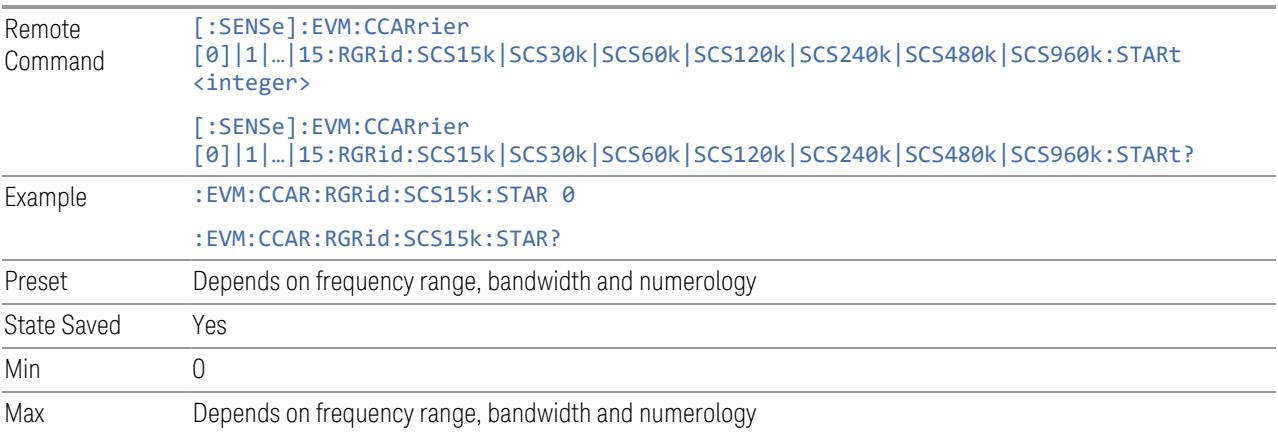

# N\_grid\_size

This column lets you set the Grid Size for the selected numerology.

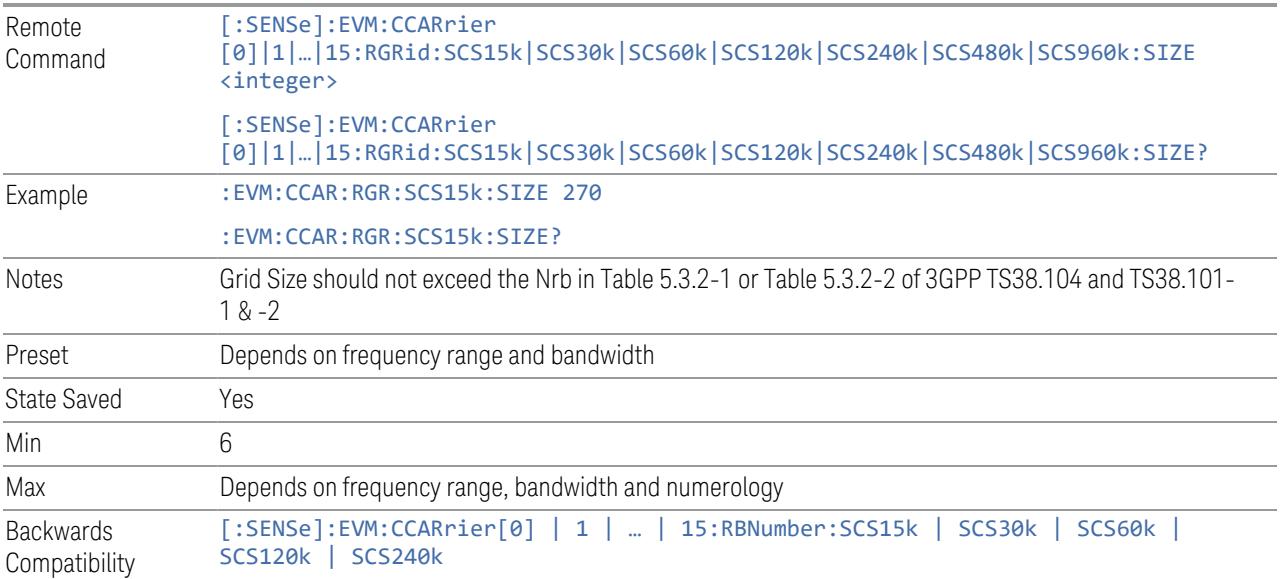

SCPI

# k0 (Display Only)

This column displays the k0 value for the selected Numerology.

Remote Command [:SENSe]:EVM:CCARrier [0]|1|…|15:RGRid:SCS15k|SCS30k|SCS60k|SCS120k|SCS240k|SCS480k|SCS960k:K0? Example : EVM:CCAR:RGR:SCS15k:K0?

More Information

See picture below for illustration how k0 is calculated.

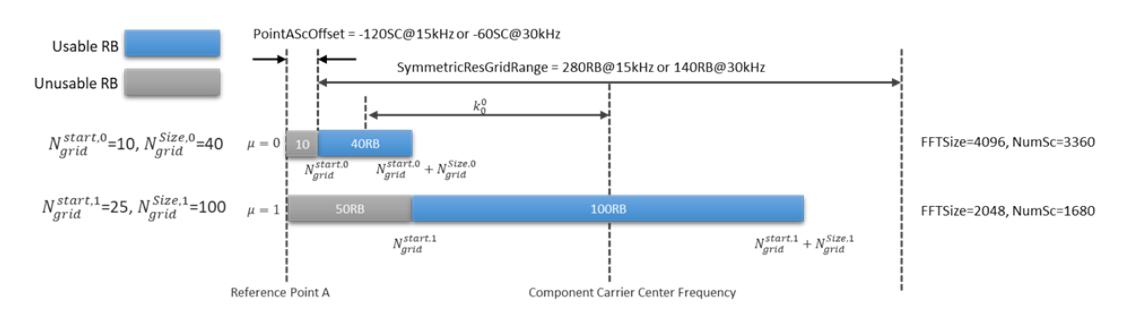

# Point A Frequency (Display Only)

This figure displays the Point A Freq for the resource grid.

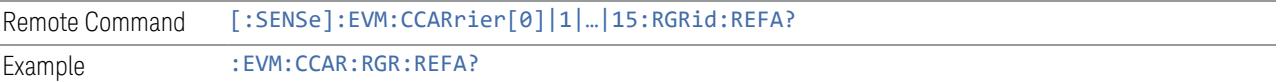

## LTE Coexistence

This tab and the following controls are only available for Modulation Analysis measurement, and it will only appear for DL FR1 component carriers.

## Add LTE (GUI only)

Pressing this control inserts a new LTE-CRS configuration into the list, the maximum number of LTE-CRS configurations is 4.

## Delete LTE

Pressing this control deletes selected LTE-CRS configuration from the list.

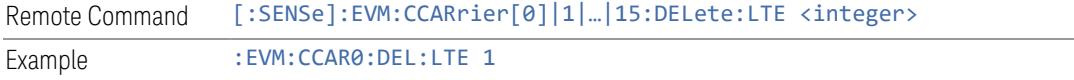

#### Clear All (GUI only)

Pressing this control deletes all LTE-CRS configurations from the list.

### Effective LTE Number (Remote Command only)

Specifies how many LTE-CRS configurations are effective. This SCPI only command is used to provide similar functions such as "Add LTE" and "Delete LTE".

Note that all 4 LTE-CRS configurations can be modified through SCPI, but ineffective LTE-CRS configurations (index > Effective LTE Number) will not be included in the measurement no matter whether its state is "On" or "Off".

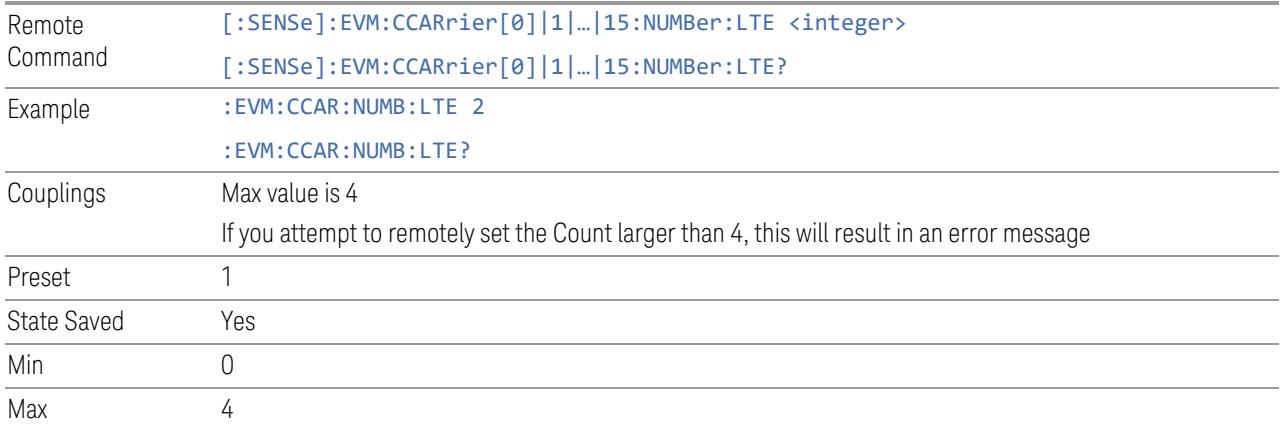

#### **State**

Enable or disable the LTE coexistence.

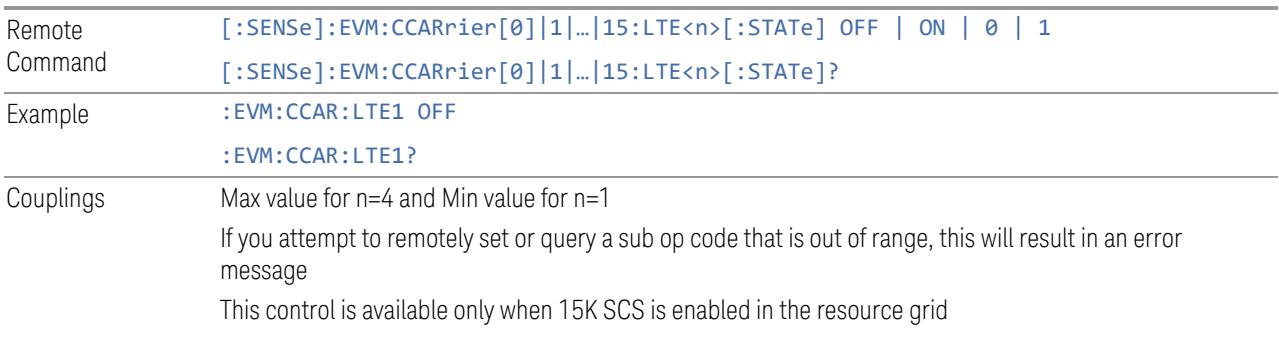

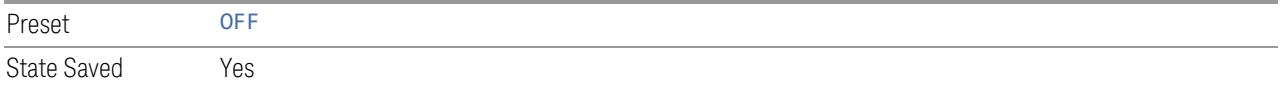

## **Bandwidth**

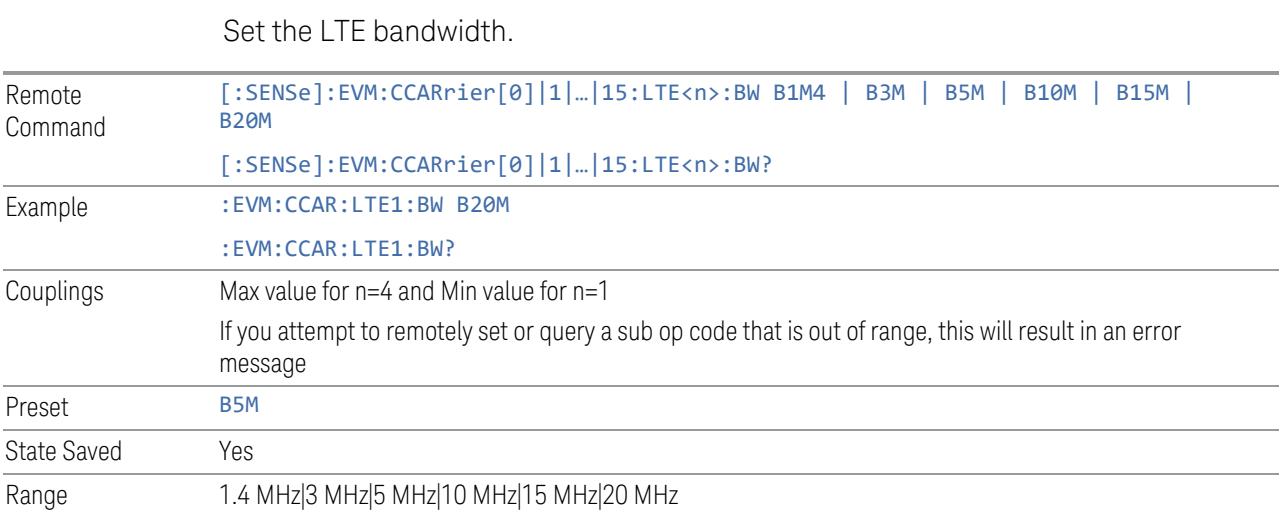

## Carrier Offset to Point A

Sets the LTE carrier center subcarrier location determined by the offset from point A using 15K SCS.

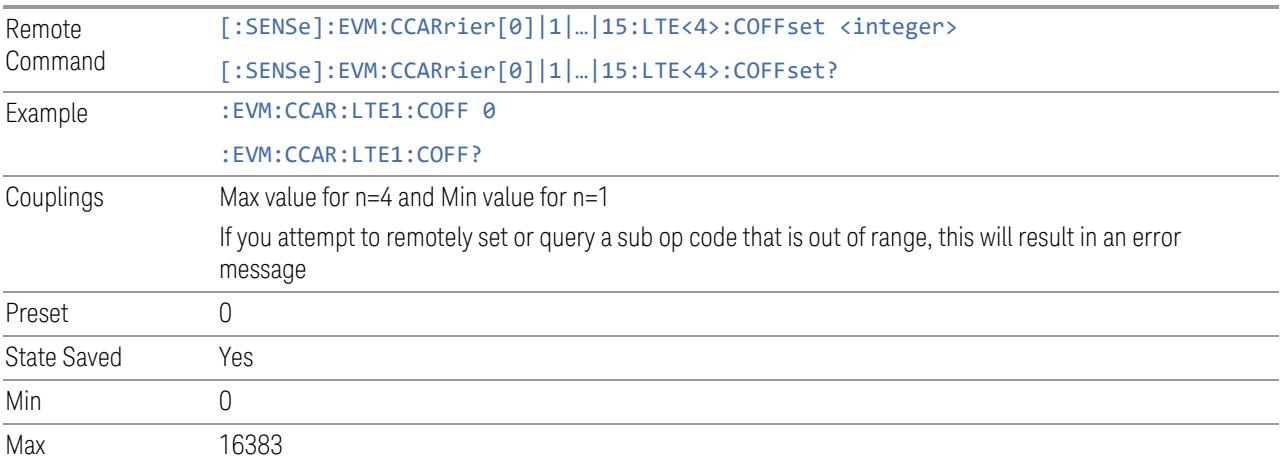

# MBSFN Subframes

Sets the subframe index that can be configured as MBSFN subframes in LTE.

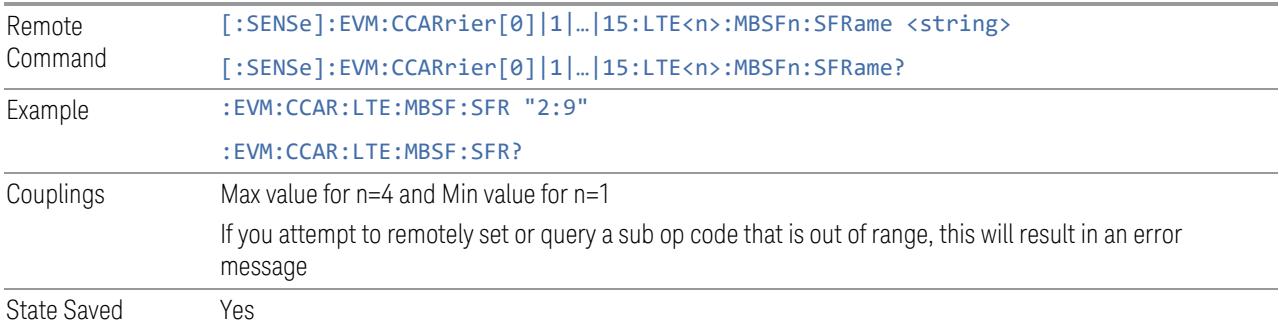

### Number of CRS Antenna Ports

Set the number of antenna ports for LTE-CRS.

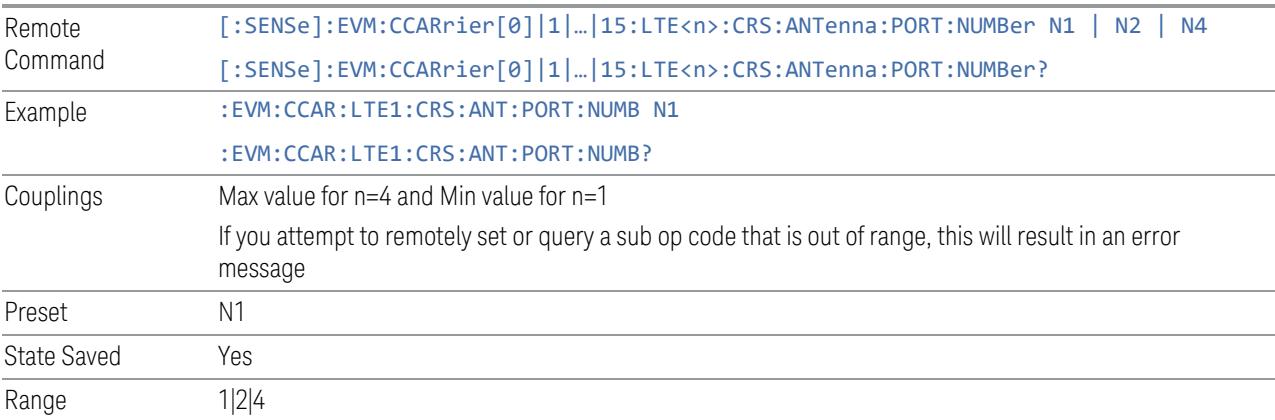

## v-shift

Set the v-shift value for LTE-CRS; it is given by LTE Cell ID mod 6.

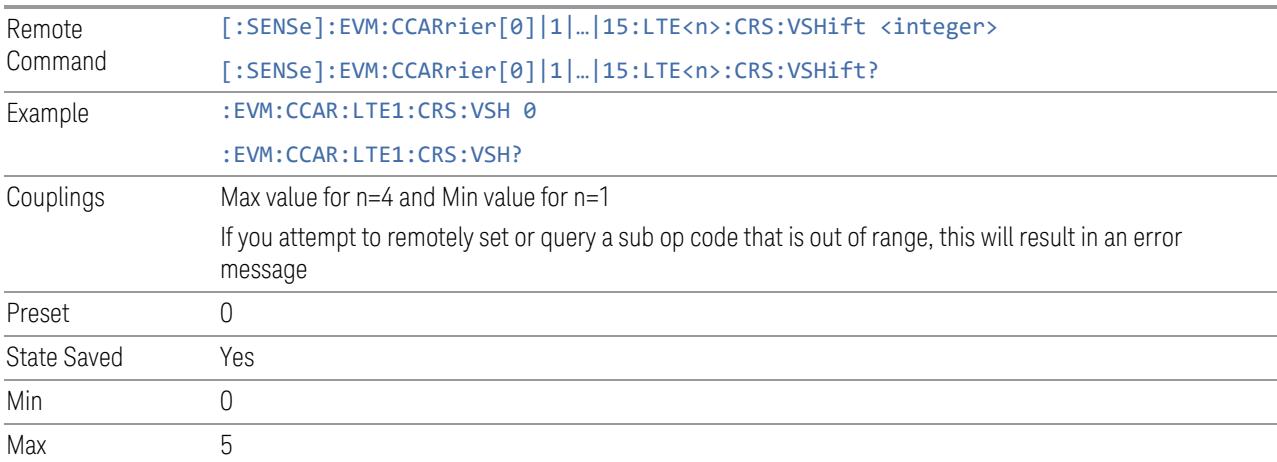
#### Advanced Acquisition

This menu is only available for the Modulation Analysis measurement. It enables you to configure selected RF settings for each component carrier and channel.

#### Number of Component Carriers

This is the same as the control on the menu panel. See "Number of [Component](#page-3291-0) [Carriers"](#page-3291-0) on page 3292.

#### Sweep/Measure

Lets you toggle between Continuous and Single sweep or measurement operation. The single/continuous state is Meas Global, so the setting affects all measurements.

The front-panel key **Single/Cont** performs exactly the same function

See "More [Information"](#page-1837-0) on page 1838

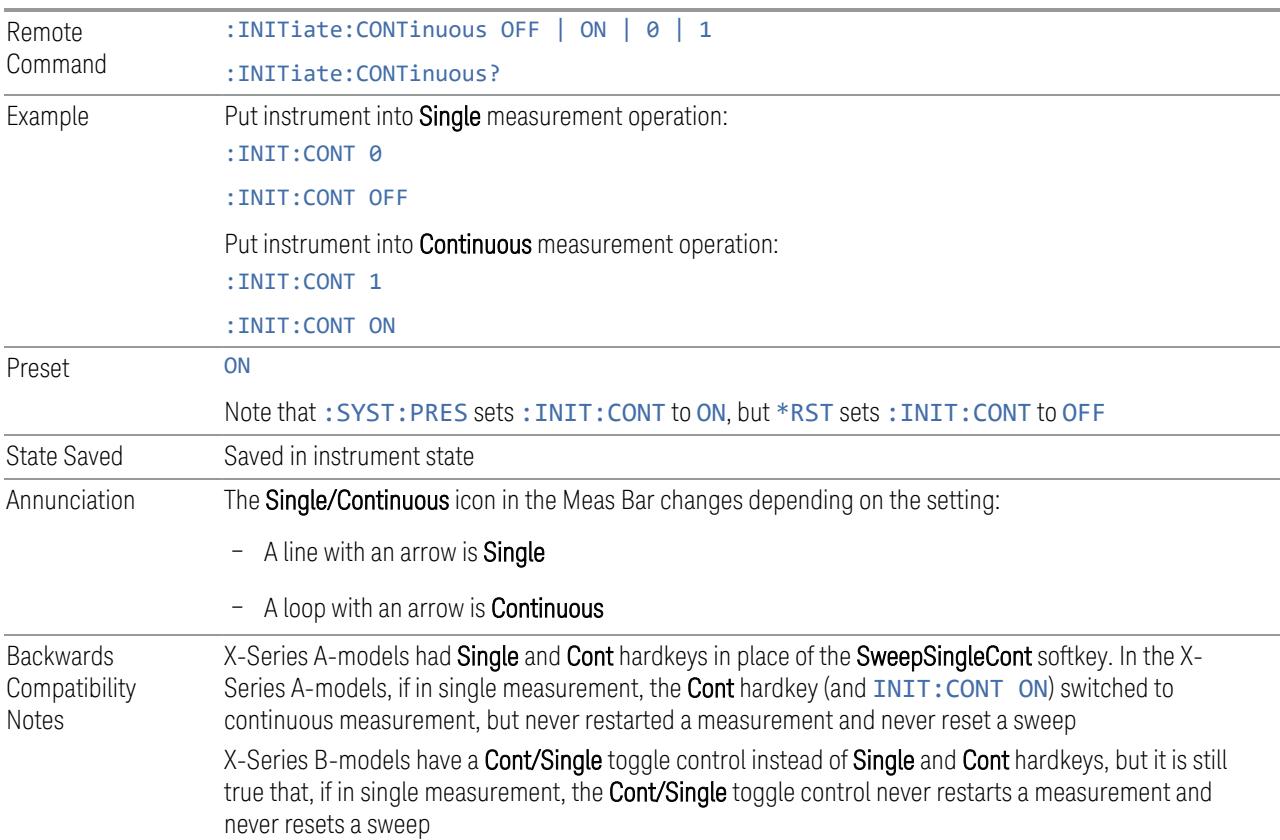

## <span id="page-1837-0"></span>More Information

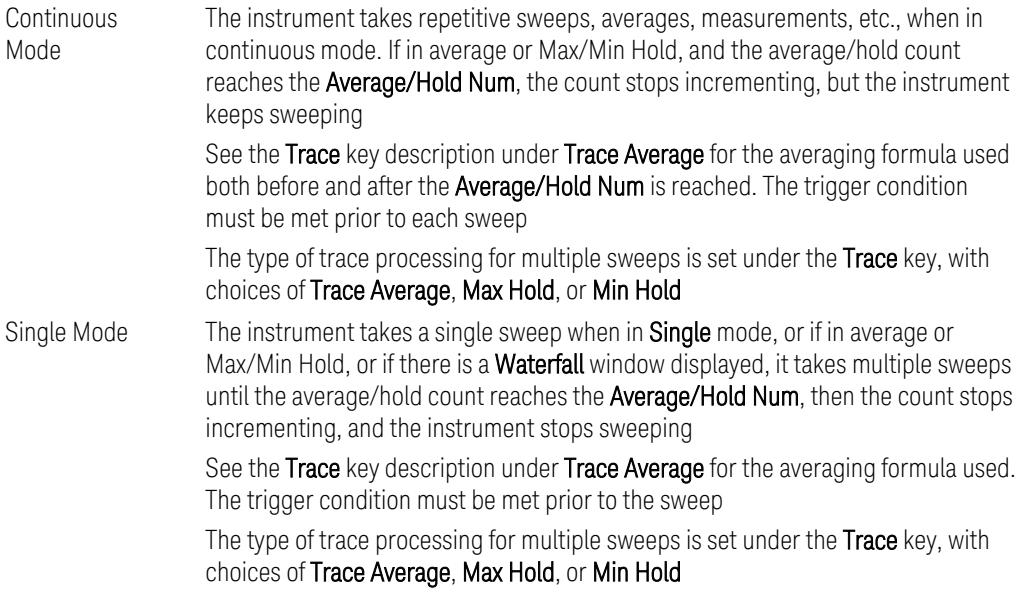

If the instrument is in Single measurement mode, pressing the Cont/Single toggle control does not zero the count and does not cause the sweep to be reset; the only action is to put the instrument into Continuous measurement operation.

If the instrument is already in **Continuous** sweep:

- :INIT:CONT 1 has no effect
- :INIT:CONT 0 places the instrument in Single Sweep but has no effect on the current sequence until  $k = N$ , at which point the current sequence will stop and the instrument will go to the idle state

See ["Restart"](#page-3412-0) on page 3413 for details of: INIT: IMMediate.

If the instrument is already in Single sweep,  $:INT:CONT$  OFF has no effect.

If the instrument is already in Single sweep, then pressing Cont/Single in the middle of a sweep does not restart the sweep or sequence. Similarly, pressing Cont/Single does not restart the sweep or sequence if the sweep is not in the idle state (for example, if you are taking a very slow sweep, or the instrument is waiting for a trigger). Even though pressing Cont/Single in the middle of a sweep does not restart the sweep, sending :INIT:IMM *does* reset it.

If the instrument is in Single sweep, and *not* Averaging/Holding, and you want to take one more sweep, press Restart.

If the instrument is in Single sweep, *and* Averaging/Holding, and you want to take one more sweep without resetting the Average trace or count, go to Meas Setup and increment the average count by 1 by pressing the Step-Up key while

#### Average/Hold Num is the active function. You can also do this by sending :CALC:AVER:TCON UP.

## Input Channel (GUI Only)

Select the input channel to configure its settings.

State Saved No

## Use Advanced Acquisition Table

Specify if the settings in Advanced Acquisition Table will be applied.

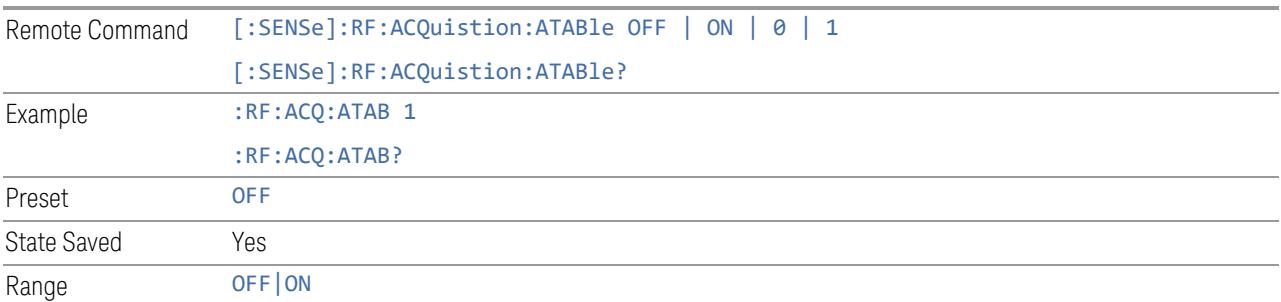

#### Acquisition Mode

Specifies the data acquisition mode that will be used by analyzer to capture IQ data.

When Acquisition mode is Sequential, data capture is done for each enabled CC sequentially. The acquisition center frequency is adjusted to the Carrier Ref Freq + CC Freq Offset, and acquisition IFBW is the CC BW. All the pre-demod traces will show results based on individual CC BW. For example, the Span of spectrum trace for CC0 will be based on BW setting of CC0.

When Acquisition mode is Simultaneous, data capture is done for all enabled CCs simultaneously using a bandwidth less than Max IF BW supported by HW. The acquisition center freq is the Carrier Ref Freq, and acquisition IFBW is adjusted to the aggregated CC BW (not exceeding the HW Max IFBW). If one enabled CC frequency range is out of the acquisition frequency range, the warning "Required Bandwidth is beyond hardware capability" is prompted, and there will be no EVM results available for such CC. All the pre-demod traces will show results based on aggregated BW rather than individual CC BW.

Remote Command [:SENSe]:EVM:ACQuisition SIMultaneous | SEQuential [:SENSe]:EVM:ACQuisition?

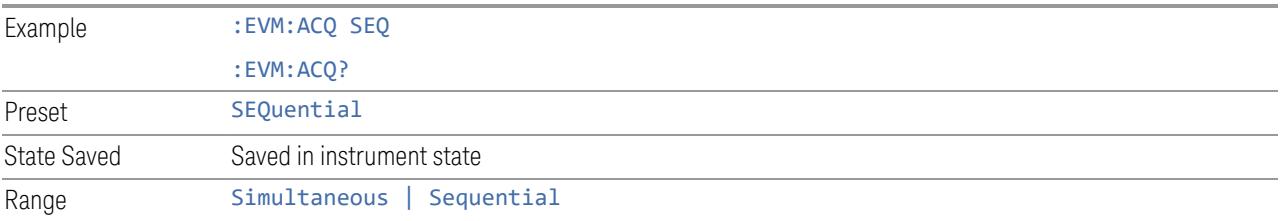

# Elec Atten

Controls the Electronic Attenuator in Dual-Attenuator configurations. Does not appear in Single-Attenuator configurations, because the control of both the mechanical and electronic stages of the Single-Attenuator is integrated into the single Atten control.

This control includes an Enable/Disable toggle switch; it is only possible to enter a value for the Electronic Attenuator when this switch is in the Enable position.

For more details of the Electronic Attenuator, see "More [Information"](#page-1841-0) on page 1842

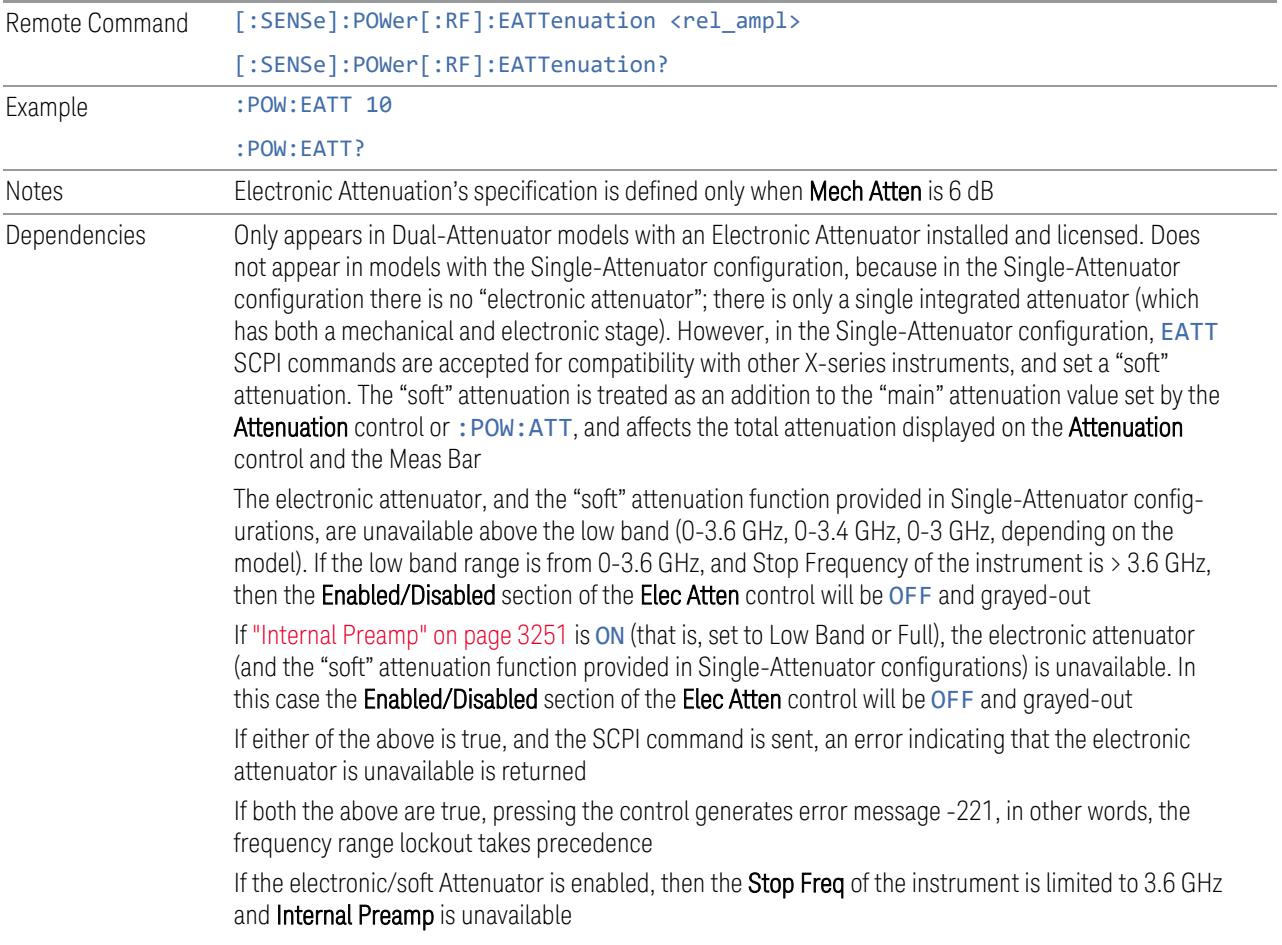

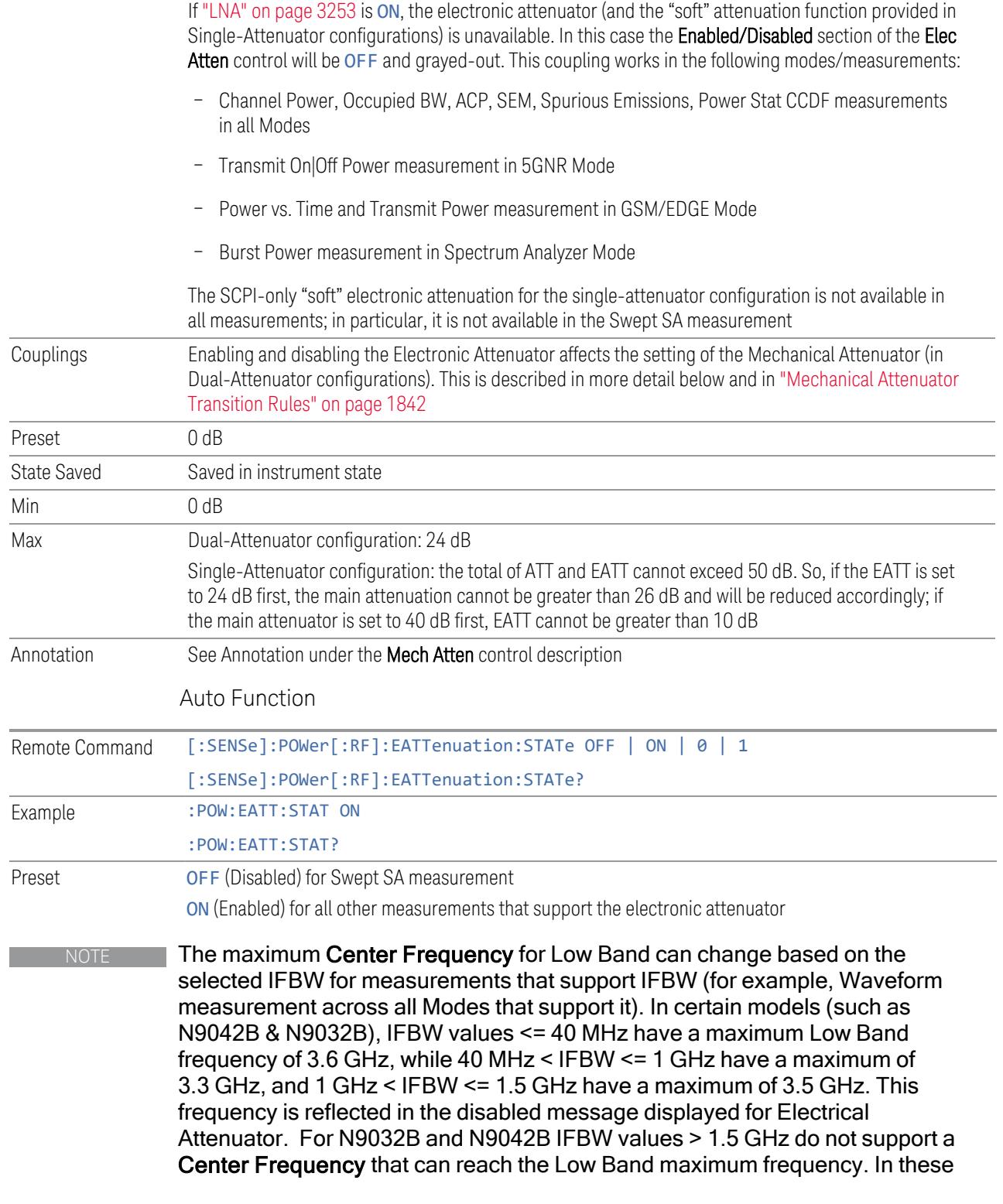

cases, the Electrical Attenuator will remain disabled no matter the Center Frequency.

#### <span id="page-1841-0"></span>More Information

The electronic attenuator offers finer steps than the mechanical attenuator, has no acoustical noise, is faster, and is less subject to wear. These advantages primarily aid in remote operation and are negligible for front panel use. See ["Using](#page-1842-0) the Electronic [Attenuator:](#page-1842-0) Pros and Cons" on page 1843 for a detailed discussion of the pros and cons of using the electronic attenuator.

For the Single-Attenuator configuration, for SCPI backwards compatibility, the "soft" attenuation feature replaces the Dual-Attenuator configuration's electronic attenuator. All the same couplings and limitations apply. See ["Attenuator](#page-3229-0) [Configurations](#page-3229-0) and Auto/Man" on page 3230

#### <span id="page-1841-1"></span>Mechanical Attenuator Transition Rules

When the Electronic Attenuator is enabled, the Mechanical Attenuator transitions to a state that has no Auto function. Below are the rules for transitioning the Mechanical Attenuator. Note that the information below *only* applies to the Dual-Attenuator configurations, and *only* when the Electronic Attenuator is installed:

When the Electronic Attenuation is enabled from a disabled state:

- The Mechanical Attenuator is initialized to 10 dB (this is its optimal performance setting). You can then set it as desired with SCPI, numeric keypad, step keys, or knob, and it behaves as it normally would in manual mode
- The Auto/Man state of (Mech) Atten is saved
- The Auto/Man toggle on the (Mech) Atten control disappears, and the auto rules are disabled
- The Electronic Attenuator is set to 10 dB less than the previous value of the Mechanical Attenuator, within the limitation that it must stay within the range of 0 to 24 dB of attenuation

Examples in the Dual-Attenuator configuration:

- Mech Atten at 20 dB. Elec Atten enabled, Mech Atten set to 10 dB, and Elec Atten set to 10 dB. New total attenuation equals the value before Elec Atten enabled
- Mech Atten at 0 dB. Elec Atten enabled, Mech Atten set to 10 dB, and Elec Atten set to 0 dB. New total attenuation does not equal the value before Elec Atten enabled

– Mech Atten at 40 dB. Elec Atten enabled, Mech Atten set to 10 dB, and Elec Atten set to 24 dB. New total attenuation does not equal the value before Elec Atten enabled

When the Electronic Attenuation is disabled from an enabled state:

- The Elec Atten control is grayed out
- The Auto/Man state of (Mech) Atten is restored
- If now in Auto, (Mech) Atten recouples
- If now in Man, (Mech) Atten is set to the value of total attenuation that existed before the Elec Atten was disabled. The resulting value is rounded up to the smallest value possible given the (Mech) Atten Step setting - (That is, 57 dB changes to 58 dB when (Mech) Atten Step is 2 dB)

#### <span id="page-1842-0"></span>Using the Electronic Attenuator: Pros and Cons

The electronic attenuator offers finer steps than the mechanical attenuator, has no acoustical noise, is faster, and is less subject to wear.

The "finer steps" advantage of the electronic attenuator is beneficial in optimizing the alignment of the instrument dynamic range to the signal power in the front panel as well as remote use. Thus, you can achieve improved relative signal measurement accuracy. Compared to a mechanical attenuator with 2 dB steps, the 1 dB resolution of the electronic attenuator only gives better resolution when the odd-decibel steps are used. Those odd-decibel steps are less accurately calibrated than the evendecibel steps, so one tradeoff for this superior relative accuracy is reduced absolute amplitude accuracy.

Another disadvantage of the electronic attenuator is that the spectrum analyzer loses its "Auto" setting, making operation less convenient.

Also, the relationship between the dynamic range specifications (TOI, SHI, compression, and noise) and instrument performance are less well-known with the electrical attenuator. With the mechanical attenuator, TOI, SHI, and compression threshold levels increase dB-for-dB with increasing attenuation, and the noise floor does as well. With the electronic attenuator, there is an excess attenuation of about 1 to 3 dB between 0 and 3.6 GHz, making the effective TOI, SHI, and so forth, less well known. Excess attenuation is the actual attenuation relative to stated attenuation. Excess attenuation is accounted for in the instrument calibration.

#### IF Path Auto

Specify if the IF path in Advanced Acquisition Table will be automatically or manually selected.

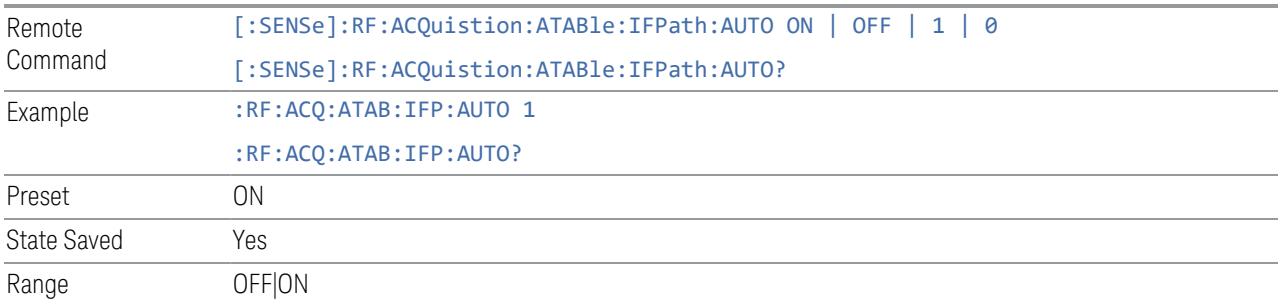

## Mechanical Attenuation

Set mechanical attenuation for each component carriers.

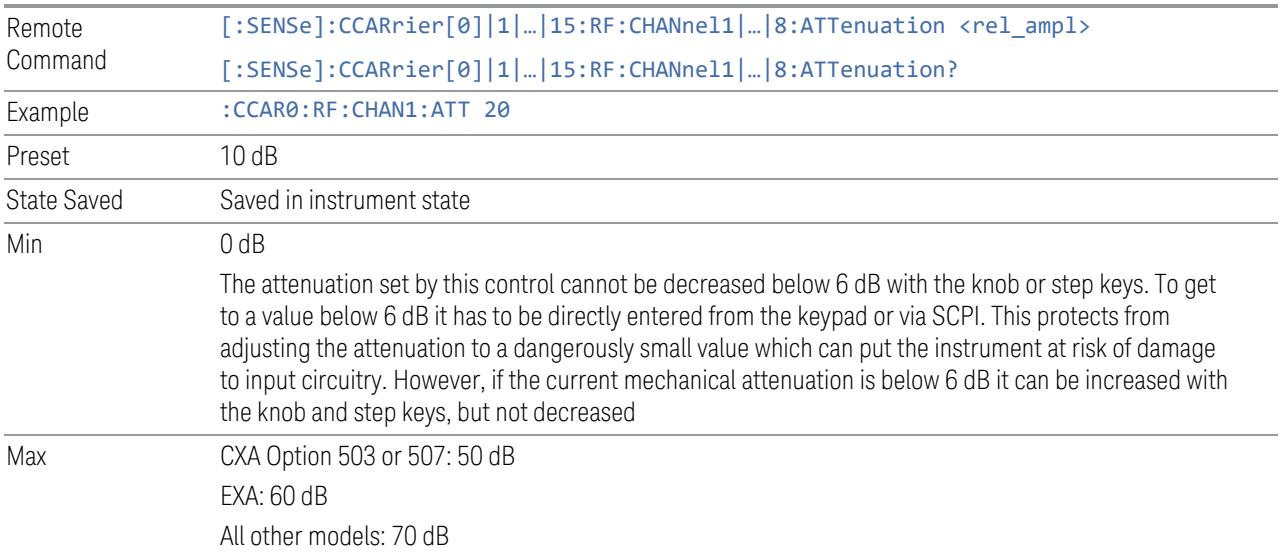

# Elec Attenuation

Set electronic attenuation for each component carriers.

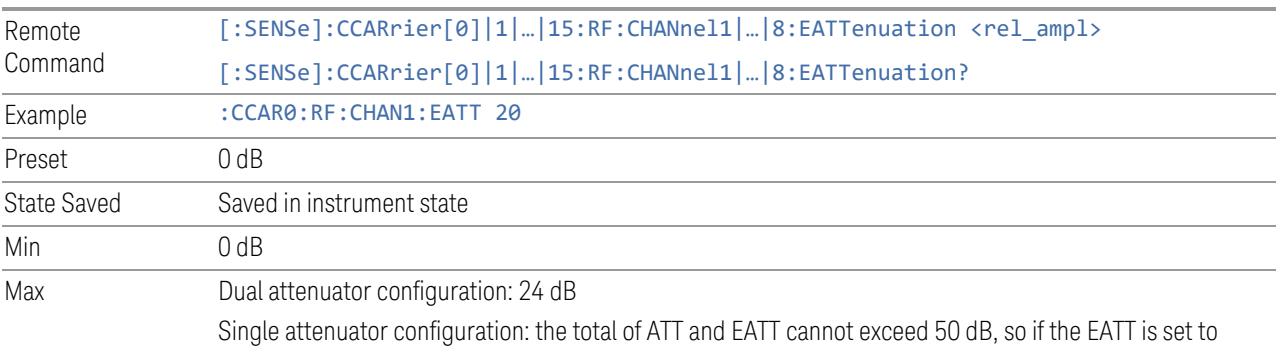

24 dB first, the main attenuation cannot be greater than 26 dB and will be reduced accordingly; if the main attenuator is set to 40 dB first, EATT cannot be greater than 10 dB

# Internal Preamp

Turn on/off internal preamp for each component carriers.

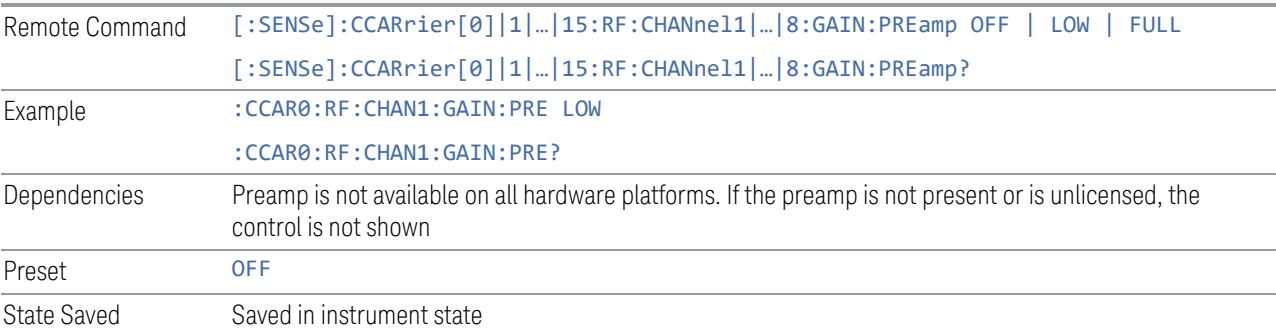

## LNA

Turn on/off Low Noise Amplifier (LNA) for each component carriers.

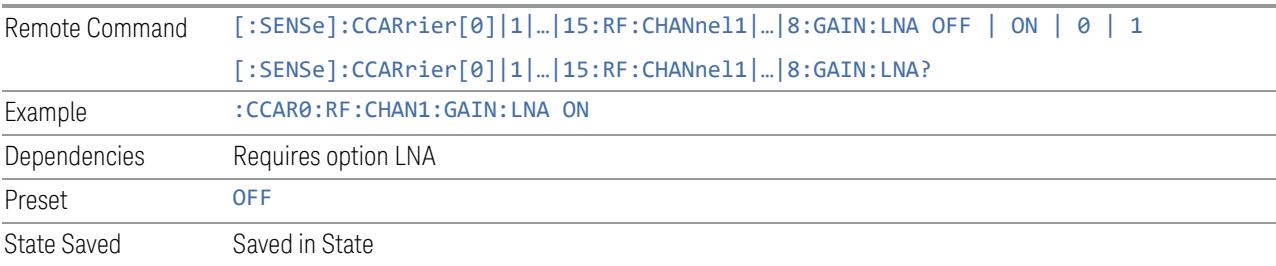

# uW Path Control

Select uW Path for each component carriers.

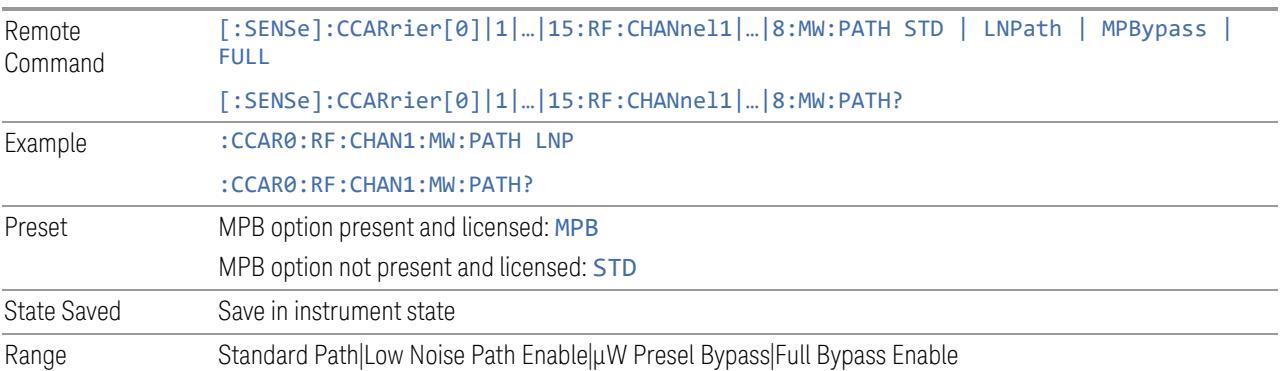

# IF Gain

Set IF Gain for each component carriers.

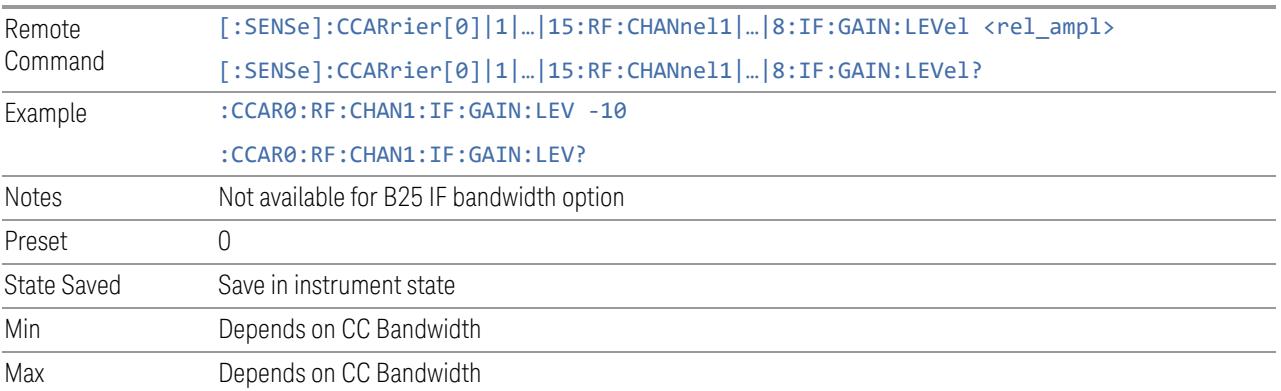

# IF Path

Specify IF path manually for each component carriers.

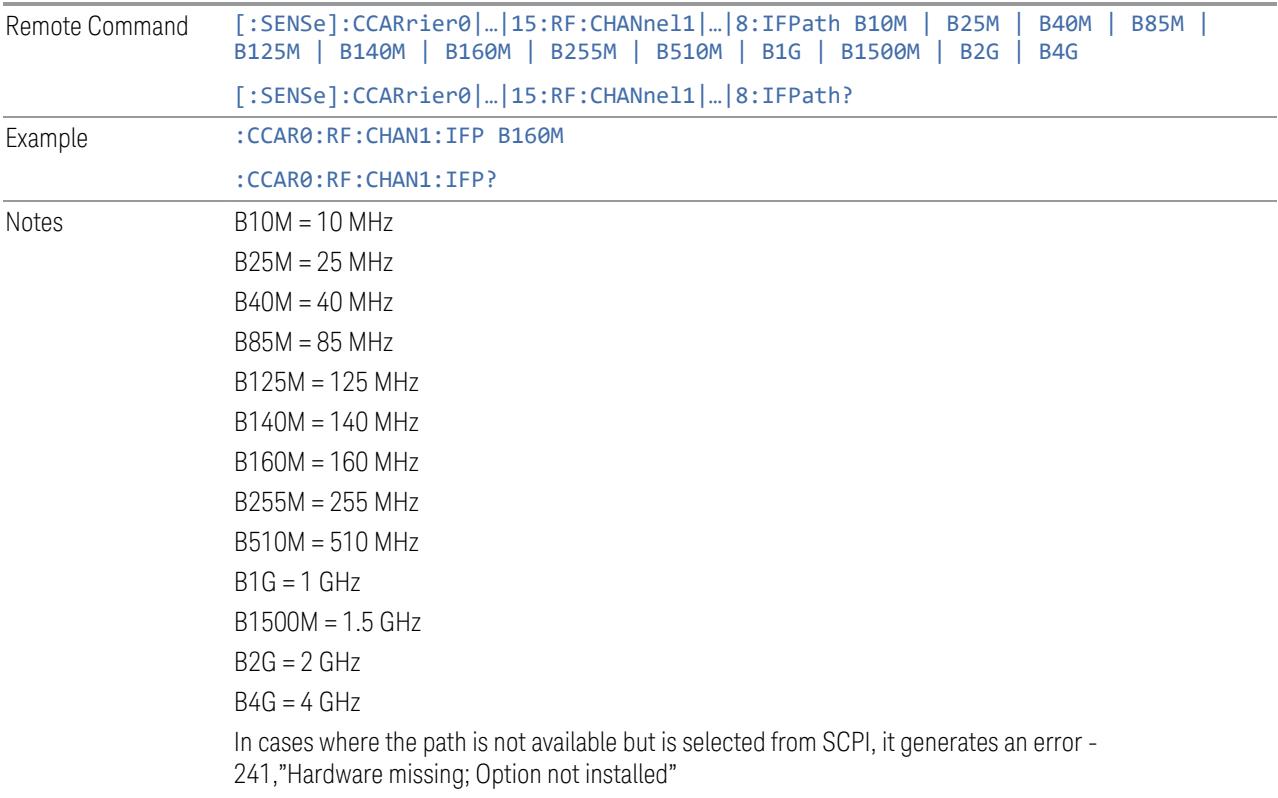

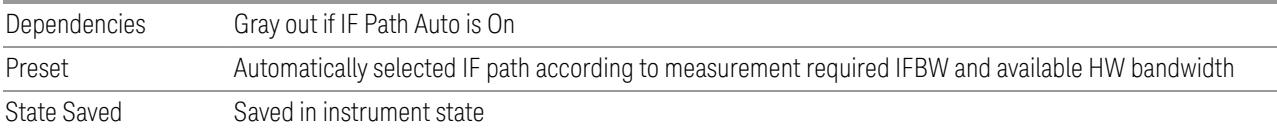

## **3.7.8.4 Meas Time**

Enables you to set measurement time parameters.

## **Search Length**

Specifies the amount or length of Search Time input data that is included in the measurement pulse search.

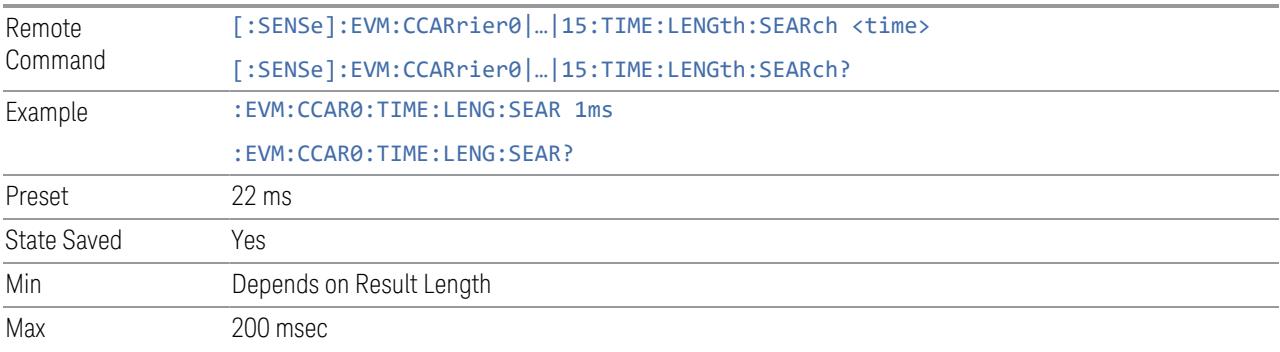

# **Result Length**

Used to specify the amount of acquired time data (in subframe) that is available for measurement analysis.

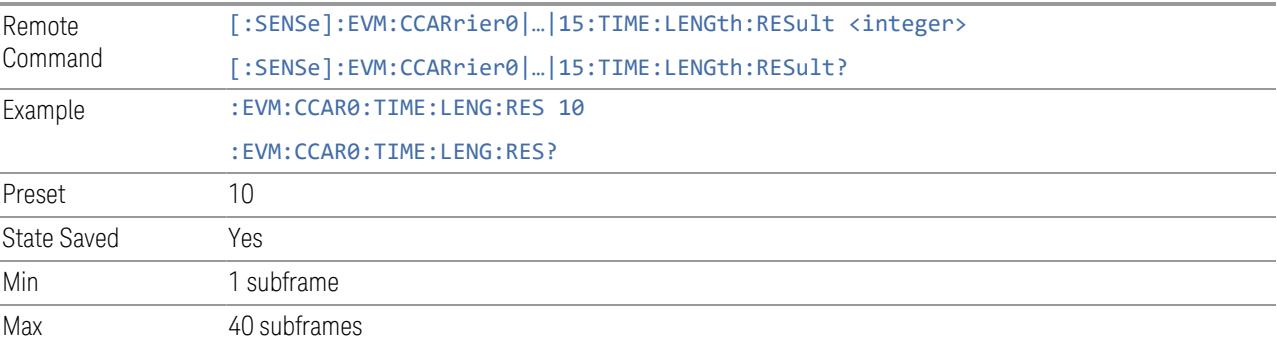

#### **Meas Interval Subframe**

Specifies subframe number in Meas Interval. Meas Interval Subframe/Slot/Symbol are used together to specify how much time data within the Result Length that is used for measurement analysis data (computing the trace and scalar results). Measurement Interval is entered as an integer number of subframe.

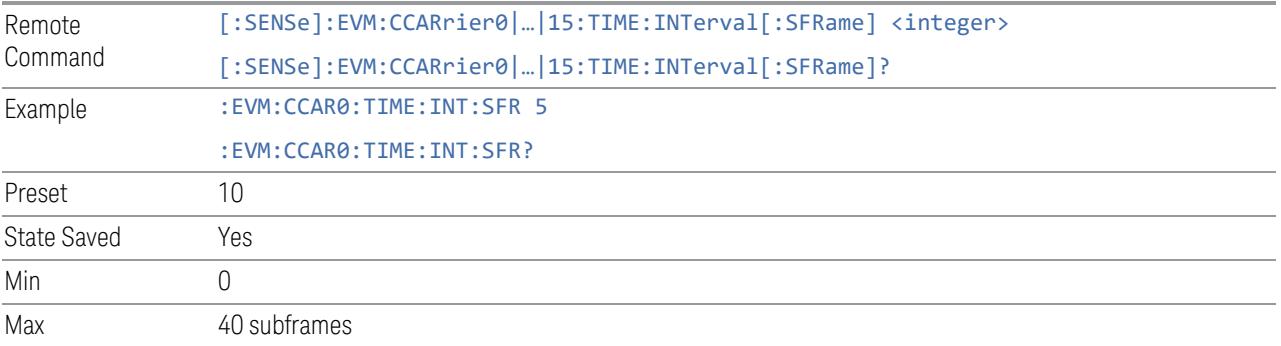

#### **Meas Interval Slot**

Specifies slot number in Meas Interval, note this parameter is only settable for minimum enabled numerology.

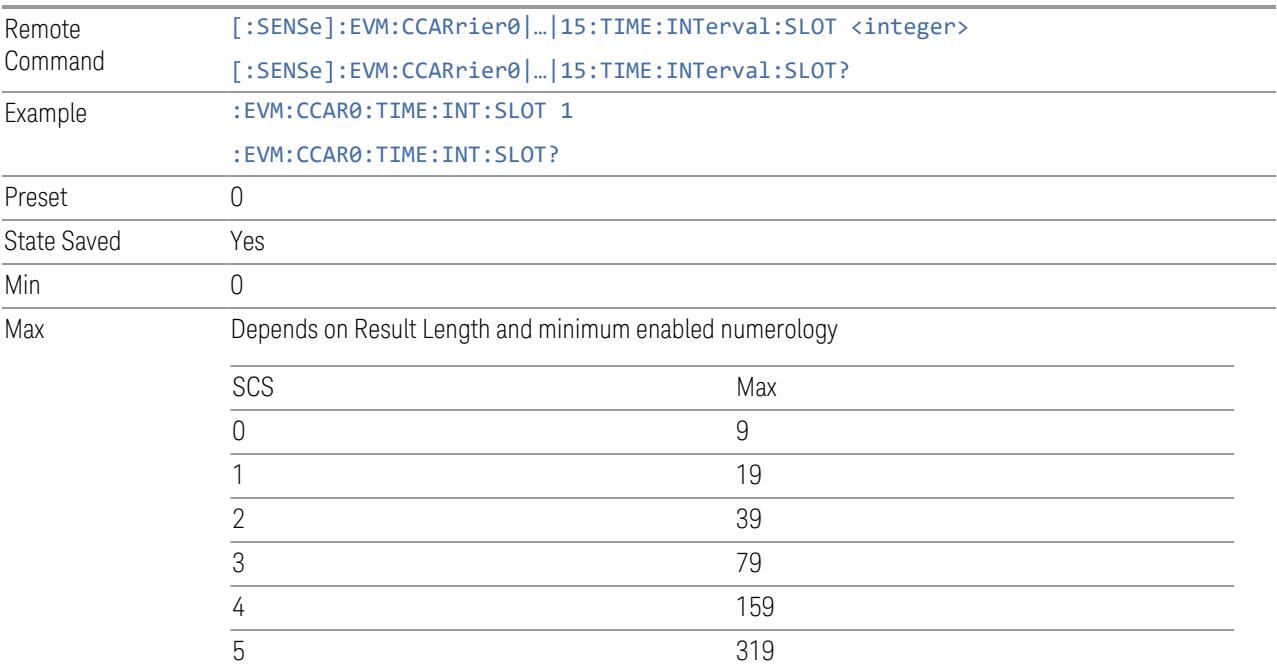

## **Meas Interval Symbol**

Specifies symbol number in Meas Interval, note this parameter is only settable for minimum enabled numerology.

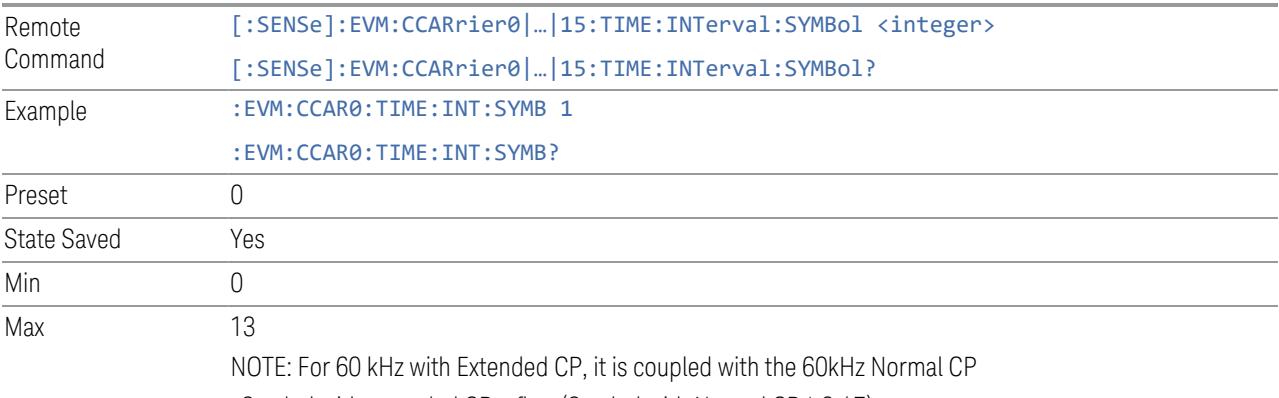

Symbol with extended  $CP = floor(Symbol with Normal CP * 6 / 7)$ 

## **Meas Offset Subframe**

Specifies subframe number in Meas Offset. Meas Offset Subframe/Slot/Symbol are used together to specify the start position of the Measurement Interval with respect to first subframe within the Result Length. Measurement Interval is entered as an integer number of subframes. The sum of the Measurement Interval plus Measurement Offset must fit within the measurement Result Length.

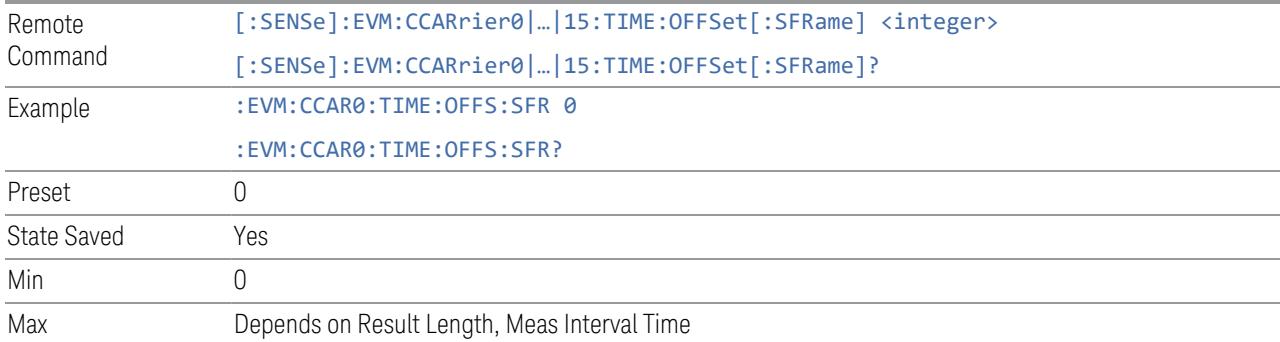

## **Meas Offset Slot**

Specifies slot number in Meas Offset.

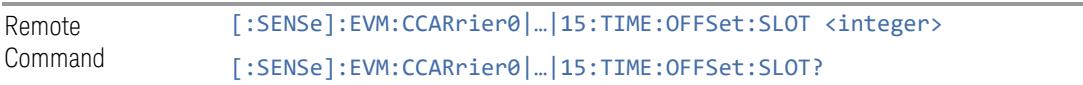

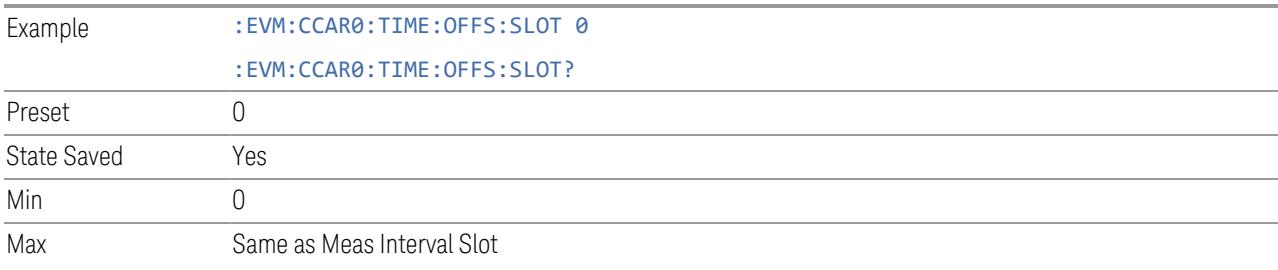

#### **Meas Offset Symbol**

Specifies symbol number in Meas Offset.

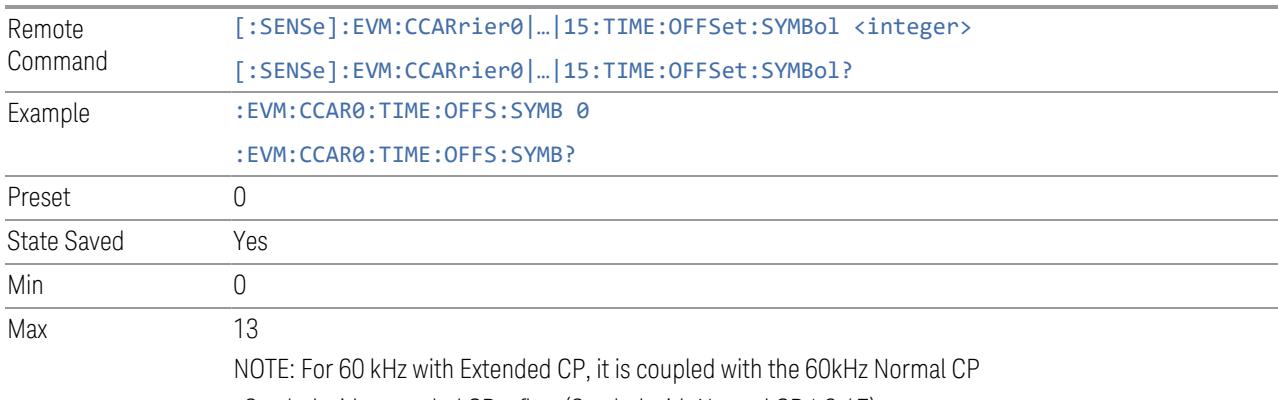

Symbol with extended CP = floor(Symbol with Normal CP \* 6 / 7)

#### **Analysis Start Boundary**

Sets the Analysis Start Boundary. Analysis Start Boundary specifies the alignment boundary of the Result Length time data. To ensure that this alignment can be achieved, the total amount of data acquired by the analyzer is equal to the Result Length plus the length of the alignment boundary specified by Analysis Start Boundary. For example, if Analysis Start Boundary were set to subframe, the total acquisition will be equal to ResultLength + 1 subframe (and the Measurement Interval will start at a subframe boundary).

Once the Result Length is located within the time capture, Measurement Offset and Measurement Interval determine the data that is to be analyzed. This data is also displayed on the Time trace.

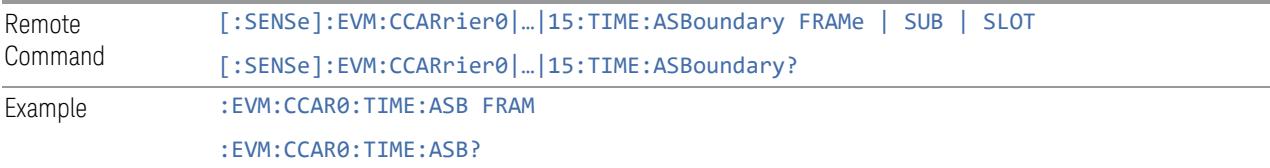

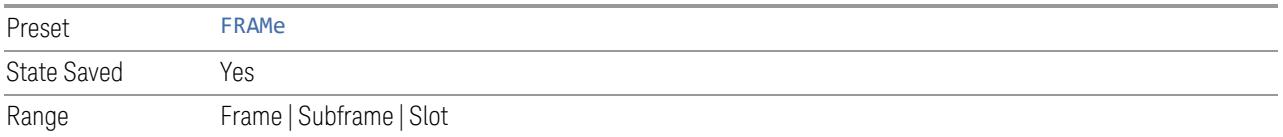

## **Frame/Subframe/Slot Trigger**

If Frame/Subframe/Slot Trigger is present and accurate (-50 usec to 50 usec), turning this parameter on may reduce required Search Length, which will help to improve measurement speed.

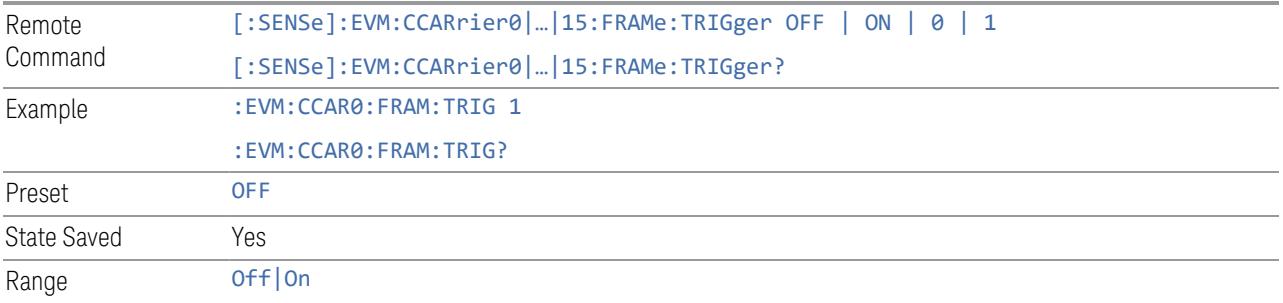

## **Analysis Subframe/Slot Offset**

Specifies the offset of target analysis subframe/slot in whole frame.

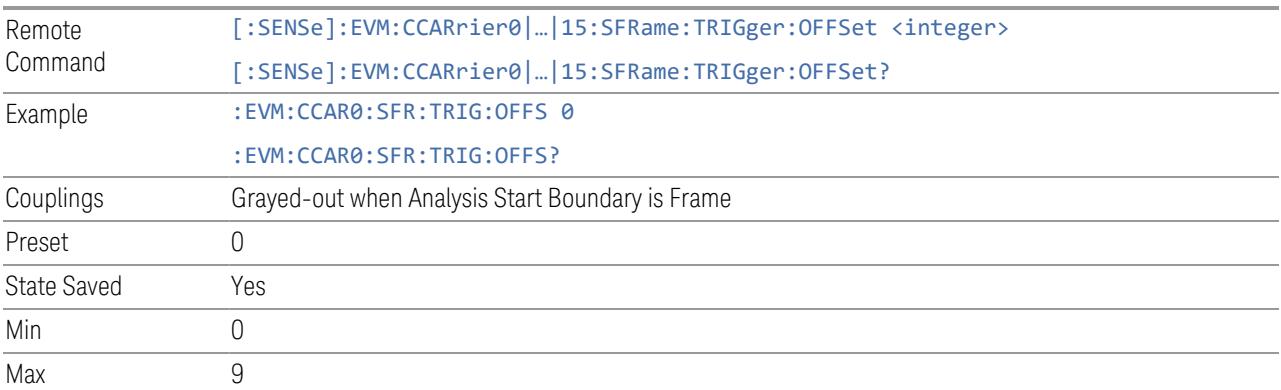

## **Capture Time Diagram**

Allows you to view and configure the Meas Time parameters in the table.

For more information about the parameters, see

## **3.7.8.5 Meas Standard**

The tab contains settings which let you configure the analyzer to match the measurement standard in your 5G NR signal.

The section entitled "Configure Preset" lets you configure the preset values for the Component Carriers. Once you have set all the controls in the "Configure Preset" section to the desired value, press the "Apply Preset (to all CCs)" control and your presets will be applied to each Component Carrier. Furthermore, any new Component Carriers will take on the same values you have applied.

#### NOTE You must press Apply Preset (to all CCs) or the values on the controls will not affect the Component Carriers.

When you need to configure more parameters, select Advanced Preset Parameters to open a dialog and set advanced parameters for multiple measurements on one screen.

## **Bandwidth**

Set the LTE bandwidth.

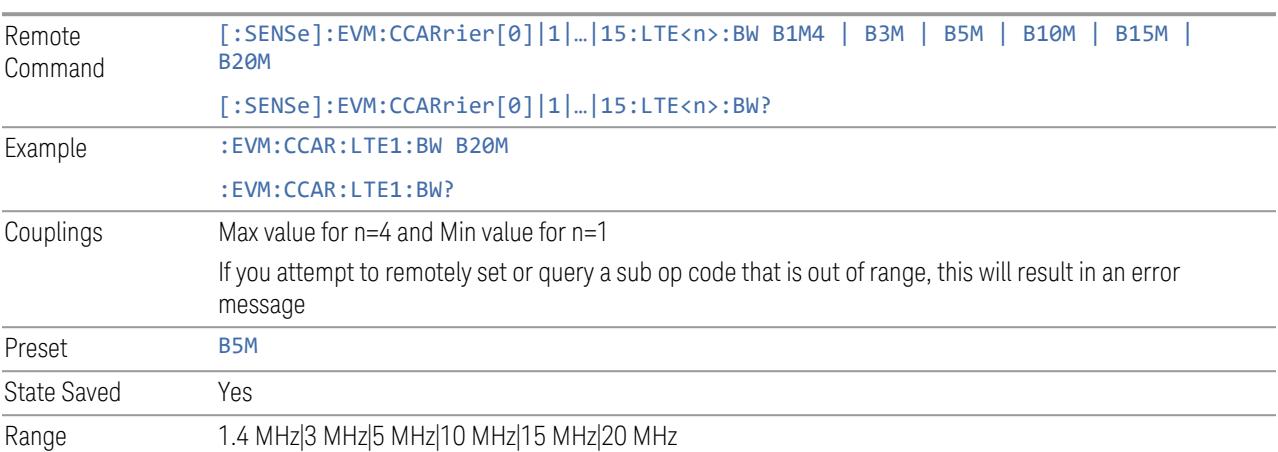

## **Frequency Range**

This control is part of the "Configure Presets" section of Meas Standard. It lets you set the "Freq [Range"](#page-3296-0) on page 3297 of each component carrier in the same way you would do so using the table in the Configure Comp Carriers dialog on the Component Carriers tab.

Set the value you want for this control and the other controls in the "Configure" Preset" section then press Apply Preset (to all CCs).

NOTE You must press Apply Preset (to all CCs) or the value on this controls will not affect the Component Carriers. Once you have applied this preset value, any new CCs created by setting the "Number of [Component](#page-3291-0) Carriers" on page 3292 will also take on this value. Remote Command [:SENSe]:RADio:STANdard:PRESet:FREQuency:RANGe FR1 | FR2 | FR21 | FR22 [:SENSe]:RADio:STANdard:PRESet:FREQuency:RANGe? Example :RAD:STAN:PRES:FREQ:RANG FR1 :RAD:STAN:PRES:FREQ:RANG? Notes SCPI enum "FR2" is retained for backwards compatibility. When you change Bandwidth, this parameter changes as shown in "Frequency Range [Dependencies](#page-1852-0) due to Bandwidth Selection for Backwards [Compatibility"](#page-1852-0) on page 1853 depending on the currently selected value. Dependencies Available selections differ depending on Bandwidth as follows: **Bandwidth FR** 5 MHz, ..., 100 MHz 50 MHz, 100 MHz, 200 MHz, 400 MHz FR2, FR2-1 100 MHz, 400 MHz, 800 MHz, 1600 MHz, 2000 MHz FR2, FR2-2 When ["Uplink](#page-3312-0) Carrier Mode" on page 3313 is Sidelink - V2X, FR2 is unavailable Preset FR1 State Saved Yes Range FR1|FR2|FR2-1|FR2-2 **Backwards** Compatibility SCPI [:SENSe]:RADio:STANdard:PRESet:FRANge

<span id="page-1852-0"></span>Frequency Range Dependencies due to Bandwidth Selection for Backwards **Compatibility** 

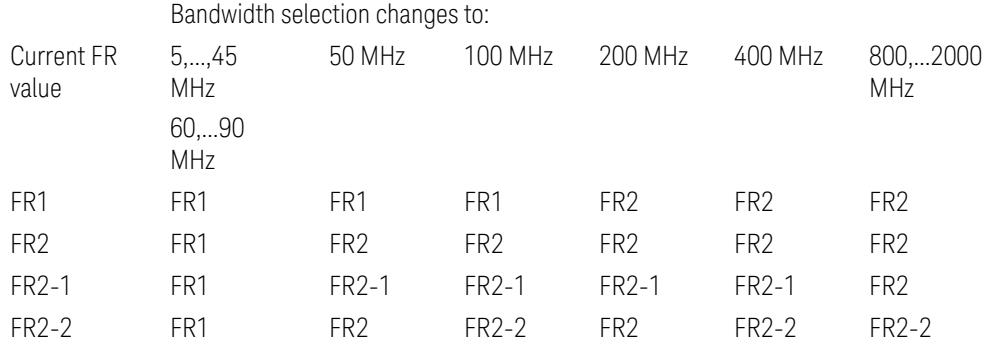

FR2 behaves as A.35.00 backwards compatibility mode.

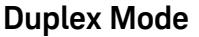

This control is part of the "Configure Presets" section of Meas Standard. It lets you set the Duplex Mode of each component carrier. Set the value you want for this control and the other controls in the "Configure Preset" section then press" Apply Preset (to all CCs)".

#### NOTE You must press Apply Preset (to all CCs) or the value on this controls will not affect the Component Carriers.

Once you have applied this preset value, any new CCs created by setting the "Number of [Component](#page-3291-0) Carriers" on page 3292 will also take on this value.

FDD, TDD, User Defined are supported.

- FDD: RB allocation is filled with all slots and symbols
- TDD: When the Direction is Downlink and any of NR Test Models is selected for RB Alloc Preset, then, RB allocation is filled with the specified TDD slots and symbols only, based on the 3GPP Tx Conformance Test specification definition
- User Defined: Allows you to configure Transmission Periodicity, Number of Slots and Symbols where RB allocation is filled with in TDD slots and symbols

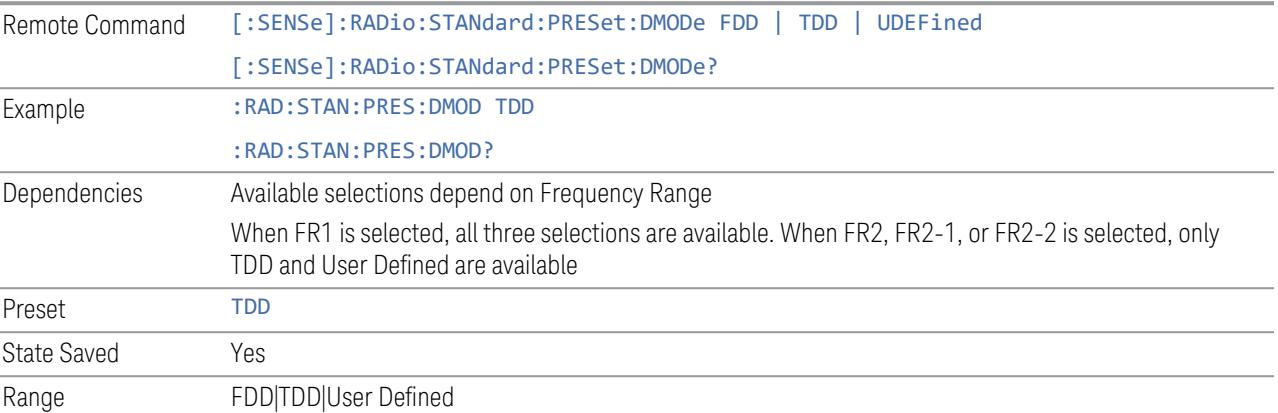

#### **TDD / User Def. Configuration**

Lets you access TDD slot configuration parameters on one screen.

#### Duplex Mode

This is the same as ["Duplex](#page-3303-0) Mode" on page 3304 in the Meas Standard menu panel.

## DL FR1 NR-TM Reference Standard Selection

Enables you to select the 3GPP Standard for the DL FR1 TDD NR-TM lists of Resource Block Allocation Preset to be referred to; one is 3GPP TS38.141-1 and the other is 3GPP TS37.141 BC3 CS16/17, which define different TDD burst On/Off profiles. This parameter is valid only for the downlink FR1 TDD duplex mode.

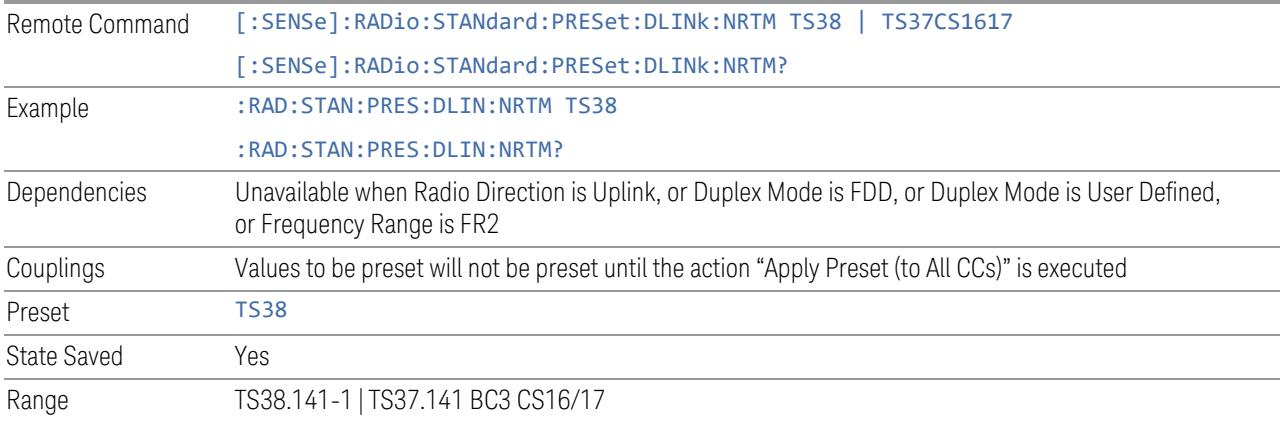

## Transmission Periodicity

Allows you to select transmission periodicity that determines the User Defined TDD slot configuration pattern repetition period.

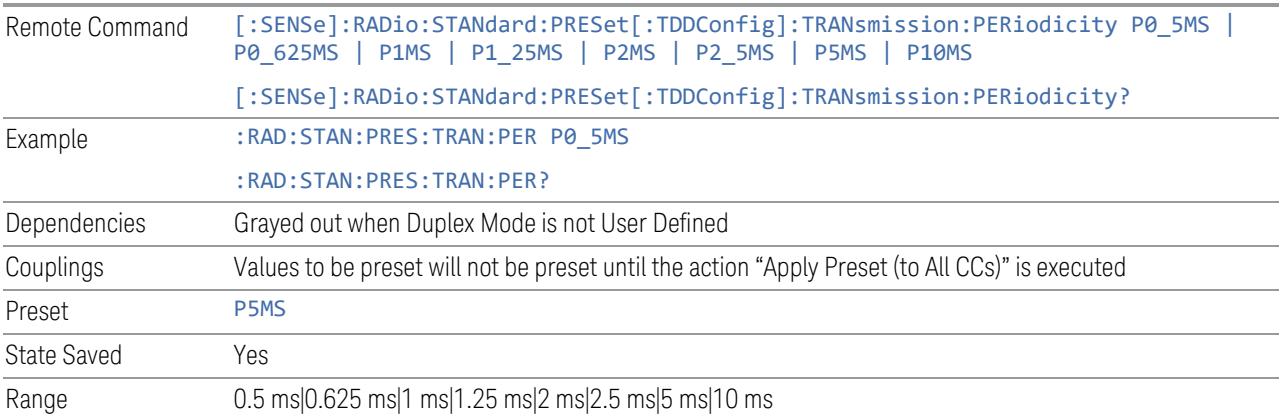

## Number of Downlink Slots

Specifies how many downlink slots are included in one transmission periodicity.

Remote Command [:SENSe]:RADio:STANdard:PRESet[:TDDConfig]:DLINk:SLOT:COUNt <integer>

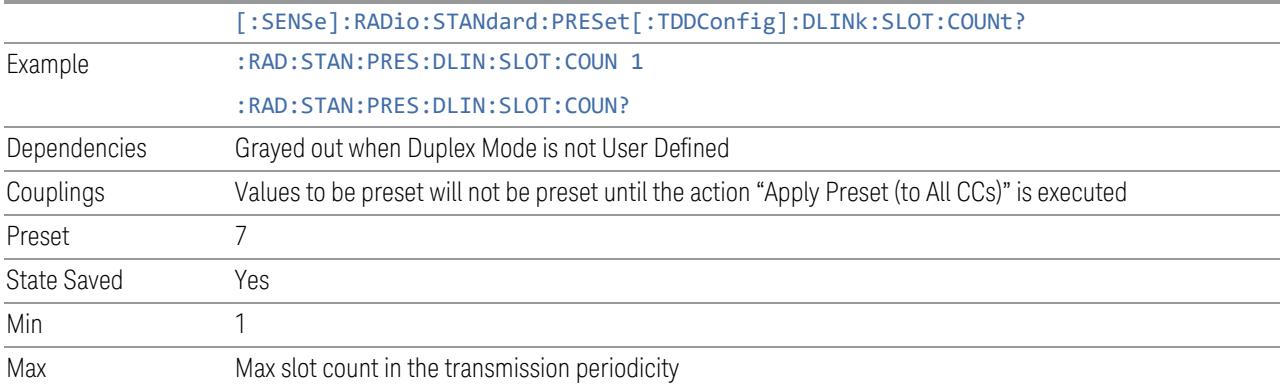

# Number of Downlink Symbols

Specifies how many downlink symbols are included in one transmission periodicity.

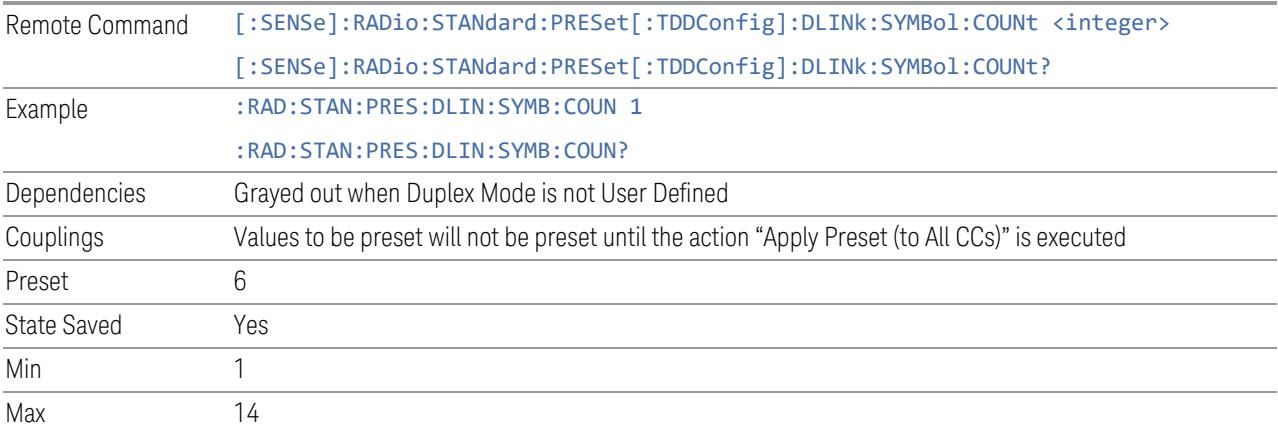

# Number of Uplink Slots

Specifies how many uplink slots are included in one transmission periodicity.

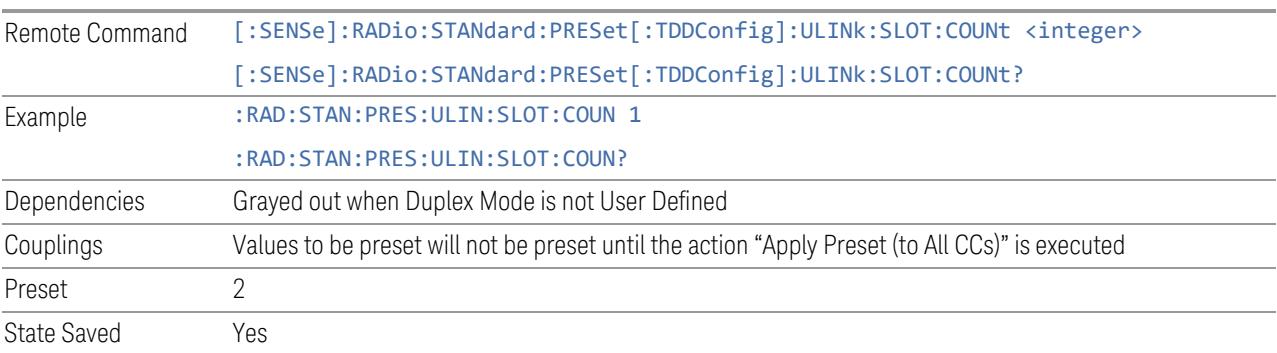

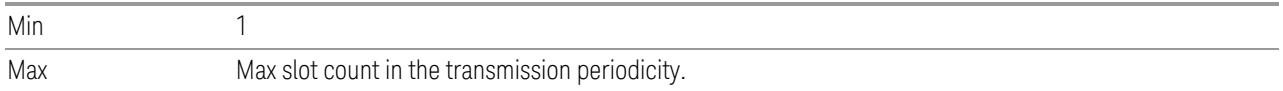

# Number of Uplink Symbols

Specifies how many uplink symbols are included in one transmission periodicity.

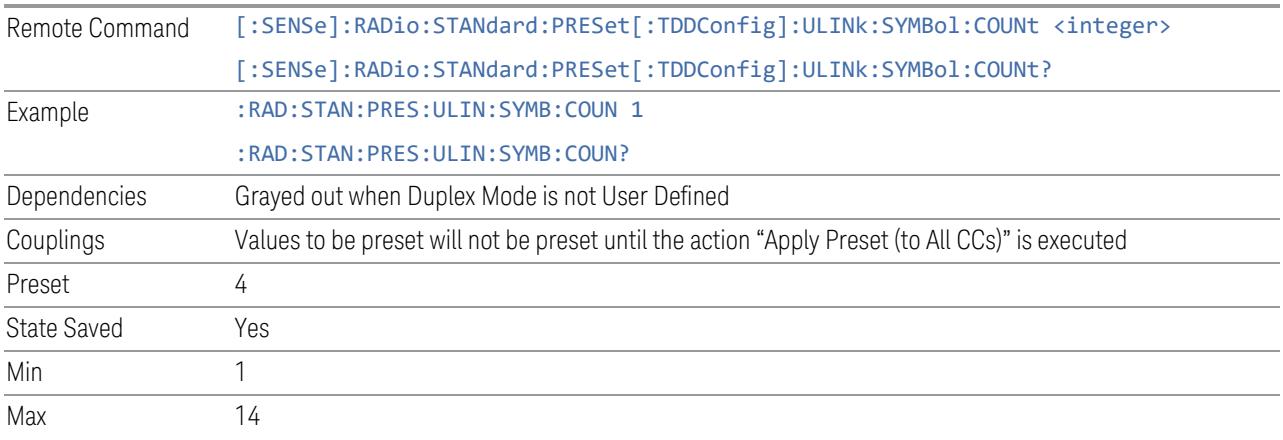

# Number of Special Slots (Remote Query Only)

Queries the number of special slots in one transmission periodicity.

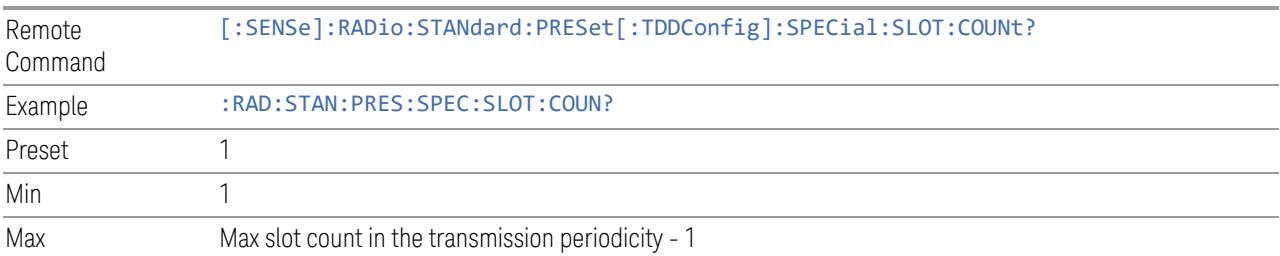

# TDD Slot Allocation(Remote Query Only)

Queries TDD slot allocation in one transmission periodicity.

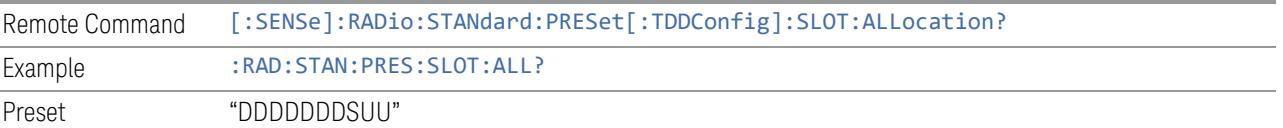

## Ignore Duplex Mode for Fulfilled RB Alloc

This is the same as "Ignore Duplex Mode for [Fulfilled](#page-3320-0) RB Alloc" on page 3321.

#### **SCS**

This control is part of the "Configure Presets" section of Meas Standard. It lets you set the subcarrier spacing of each component carrier. Set the value you want for this control and the other controls in the "Configure Preset" section then press "Apply Preset (to all CCs)".

NOTE You must press Apply Preset (to all CCs) or the value on this controls will not affect the Component Carriers.

> Once you have applied this preset value, any new CCs created by setting the "Number of [Component](#page-3291-0) Carriers" on page 3292 will also take on this value.

In 5G, subcarrier spacing is governed by 2n \* 15 kHz subcarrier spacings (where n is 0, 1, 2, or 3). 15, 30, and 60 kHz subcarrier spacings are used for the lower frequency bands, and 60 and 120 kHz subcarrier spacings are used for the higher frequency bands.

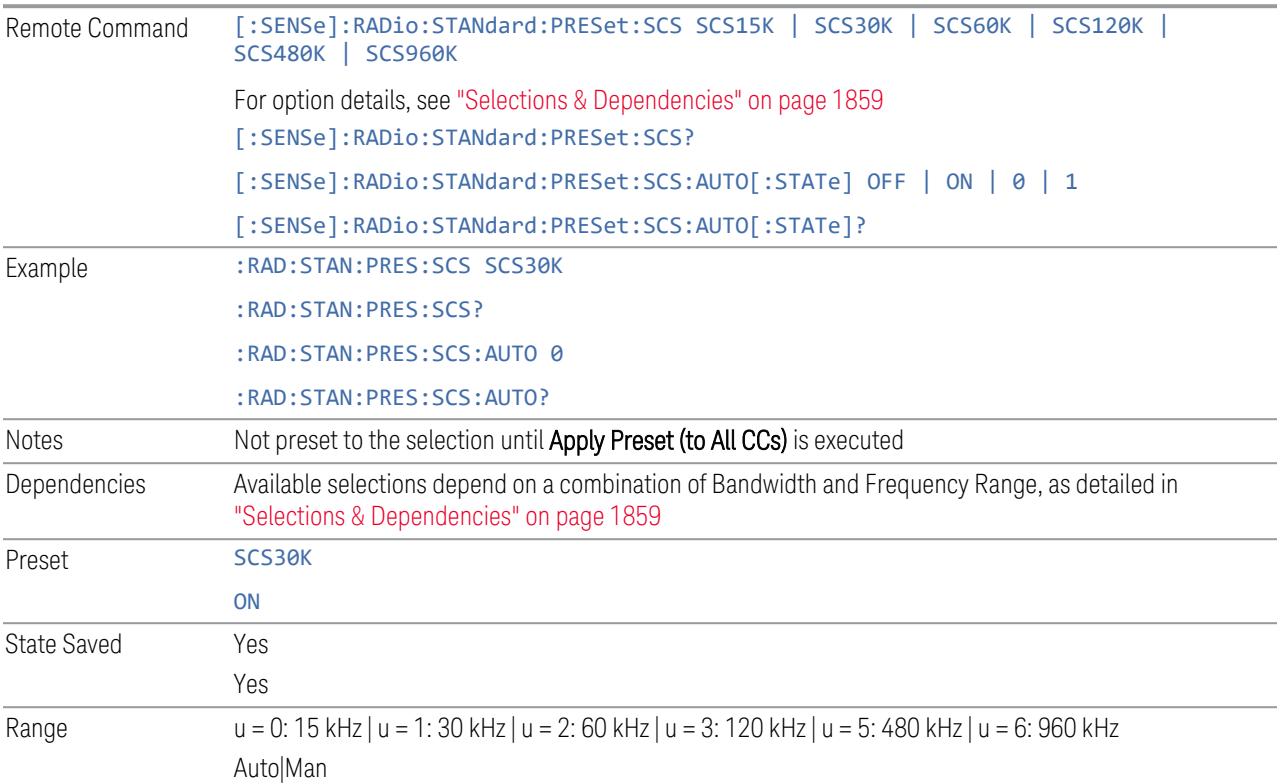

3 5G NR Mode

3.7 Modulation Analysis Measurement

#### <span id="page-1858-0"></span>Selections & Dependencies

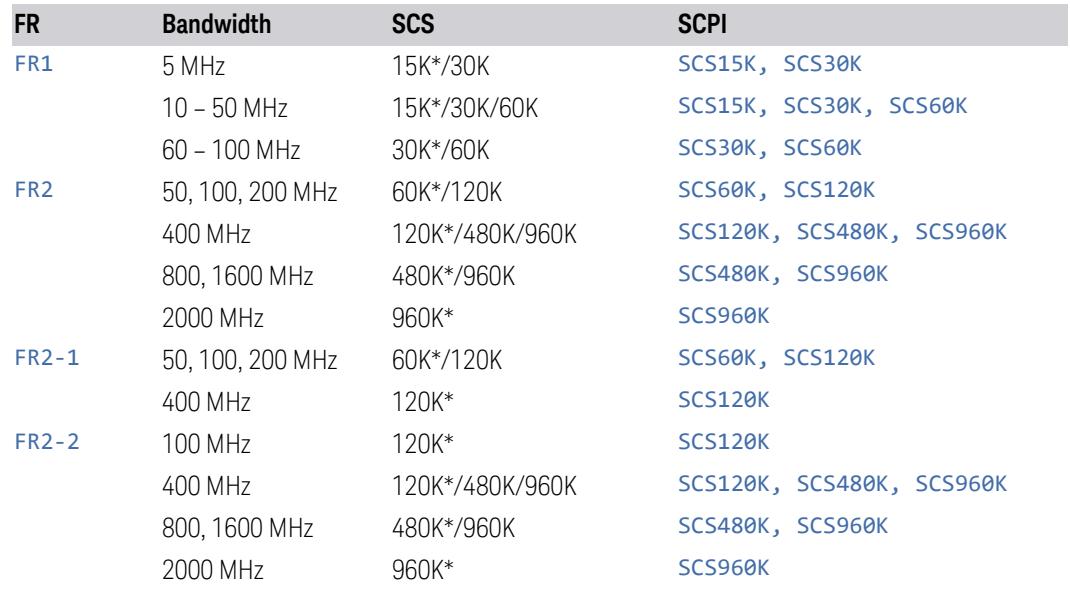

(\*) When in Auto, the narrowest available SCS is selected.

## **RB Alloc Preset**

This control is part of the "Configure Presets" section of Meas Standard. It lets you set the Resource Block Allocation Preset of each component carrier. Set the value you want for this control and the other controls in the "Configure Preset" section then press "Apply Preset (to all CCs)".

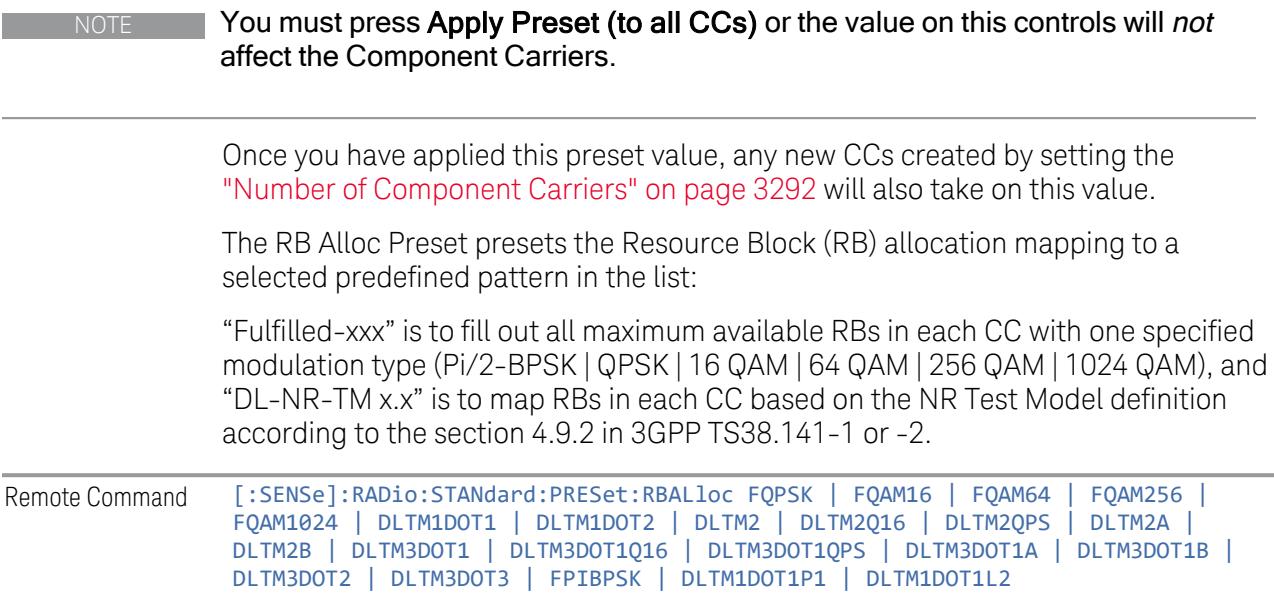

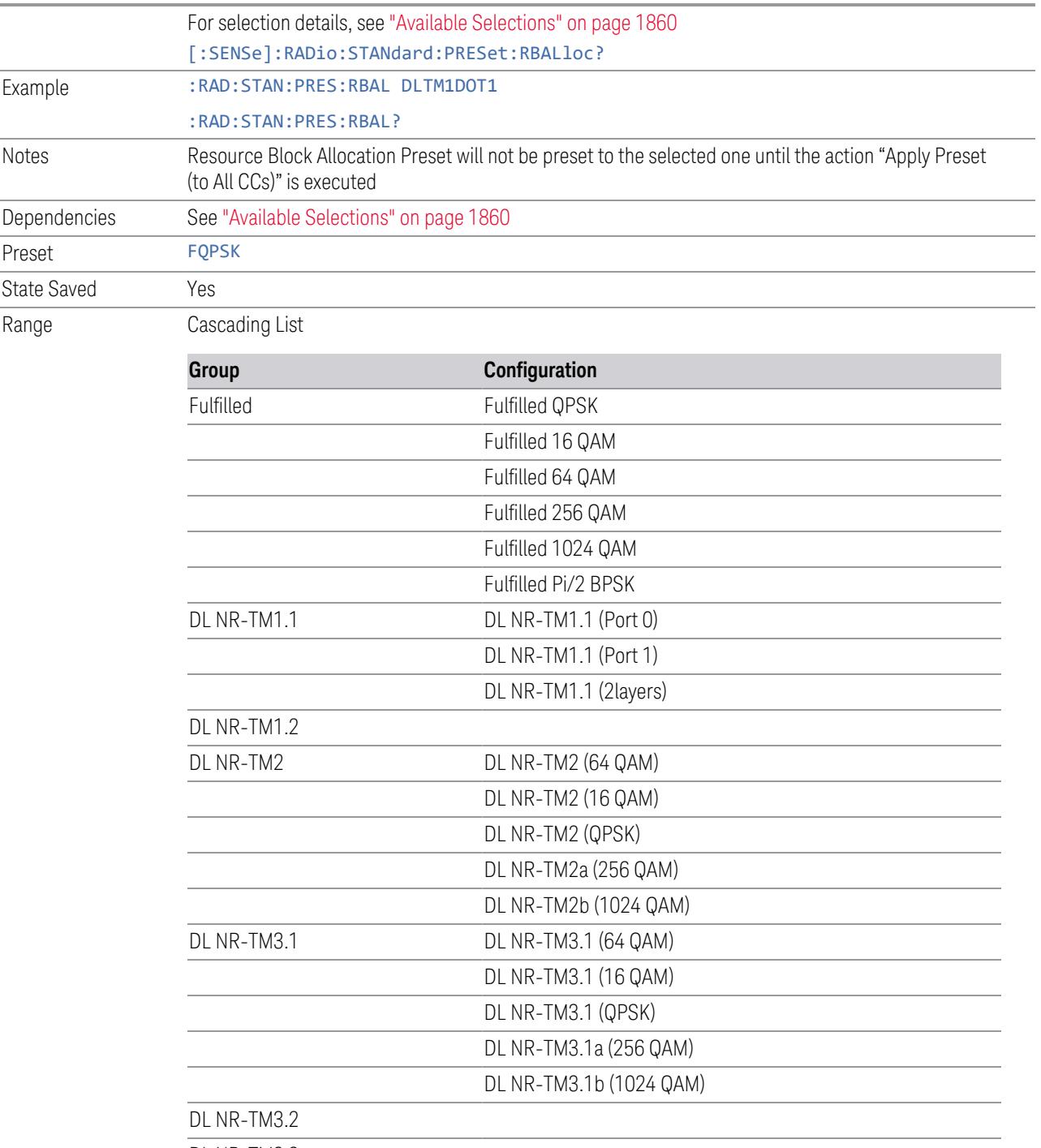

DL NR-TM3.3

<span id="page-1859-0"></span>Available Selections

Available selections vary depending on the Radio Direction and Frequency Range as follows:

3 5G NR Mode

3.7 Modulation Analysis Measurement

Direction: Downlink

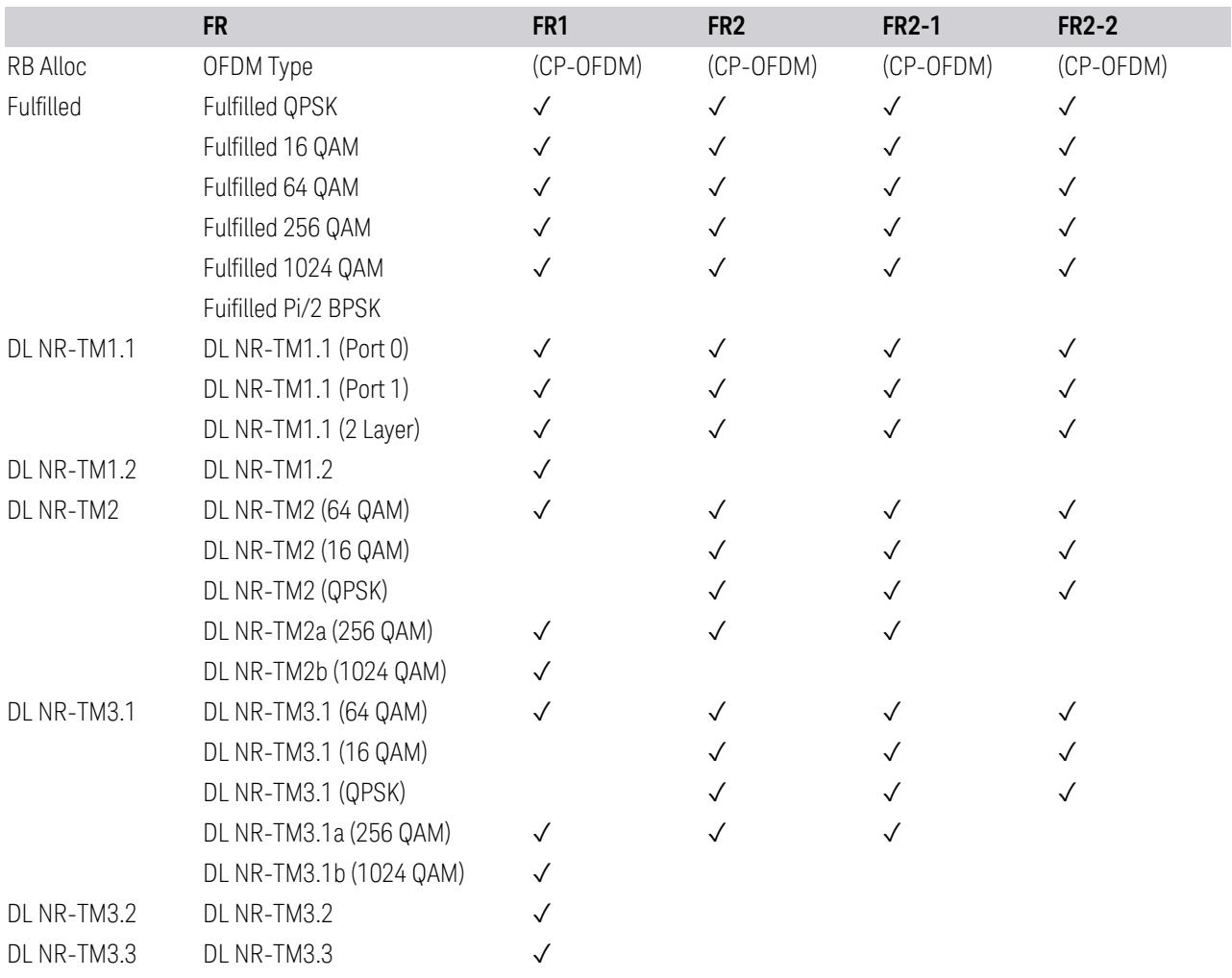

# Direction: Uplink

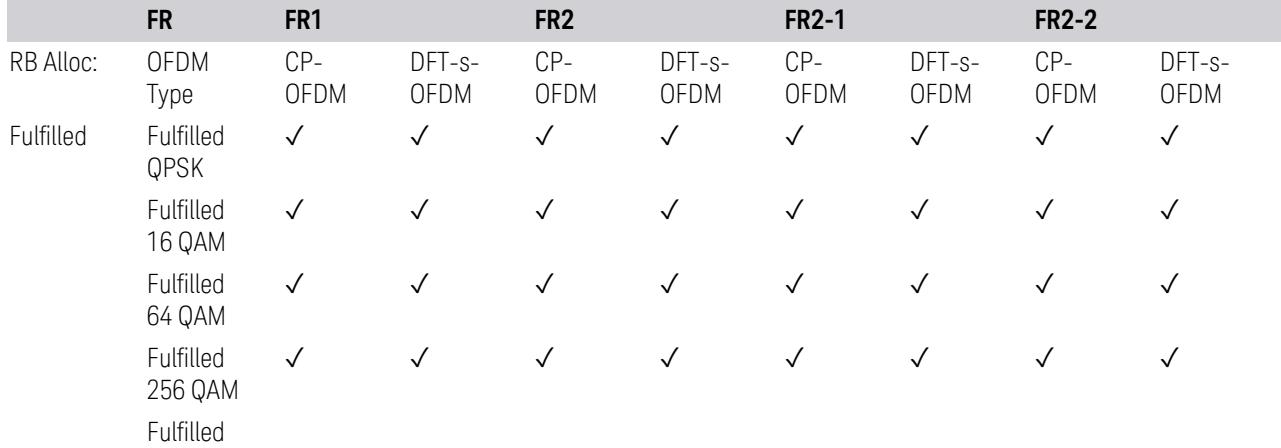

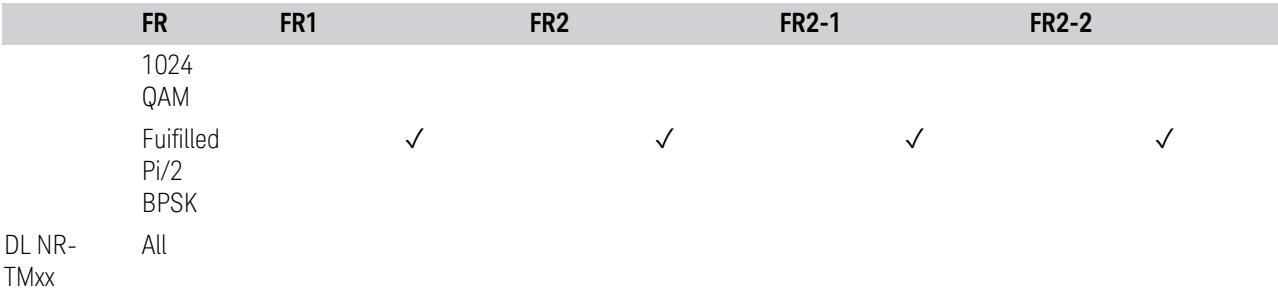

## **Advanced Preset Parameters**

Lets you access advanced preset parameters on one screen.

# Uplink Carrier Mode

Allows you to select the uplink carrier mode: either Normal Uplink or Sidelink - V2X.

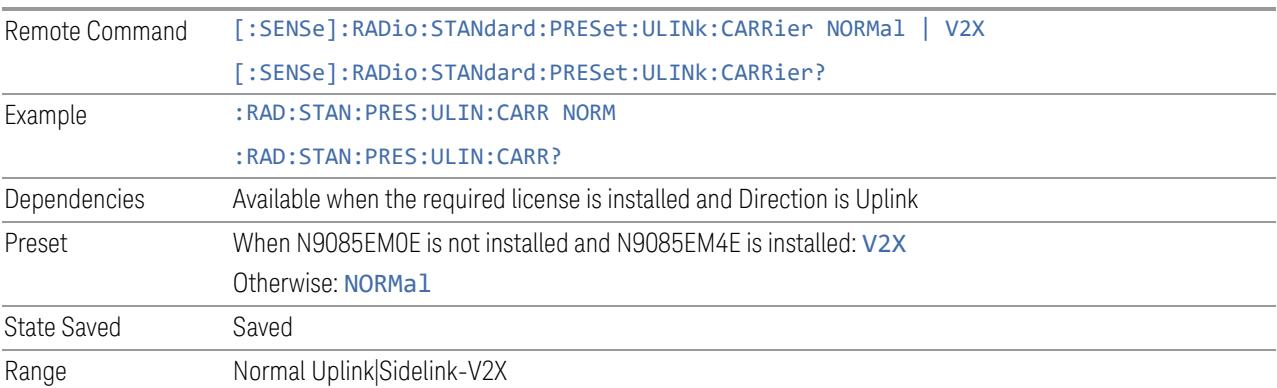

#### DL FR1 NR-TM Reference Standard Selection

Enables you to select the 3GPP Standard for the DL FR1 TDD NR-TM lists of Resource Block Allocation Preset to be referred to; one is 3GPP TS38.141-1 and the other is 3GPP TS37.141 BC3 CS16/17, which define different TDD burst On/Off profiles.

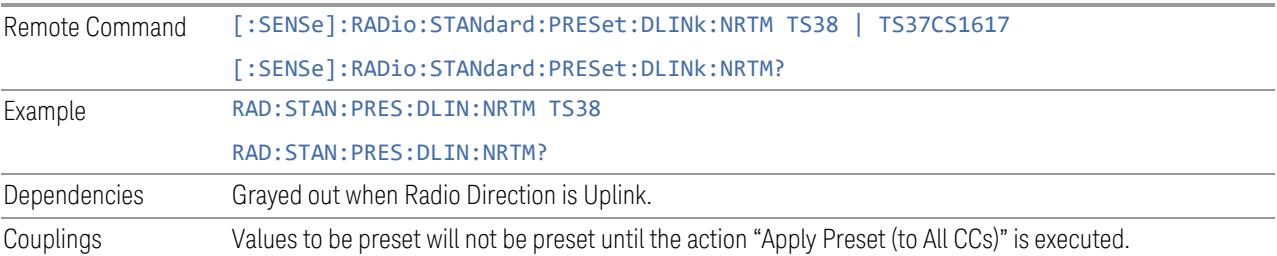

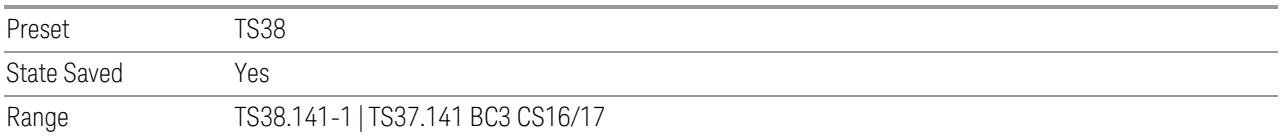

## OFDM Type

This control is part of the "Preset for Mod Analysis" section of the Advanced Preset Parameters dialog. It lets you specify the OFDM Type to configure preset values for the Component Carriers:

- CP-OFDM
- DFT-s-OFDM

Set the value you want for this control and the other controls in the "Configure Preset" section, and then press "Apply Preset (to all CCs)".

#### NOTE You must press Apply Preset (to all CCs) or the value on this controls will not affect the Component Carriers.

Once you have applied this preset value, any new CCs created by setting the Number of Component Carriers will also take on this value.

This parameter is valid only for the Modulation Analysis measurement.

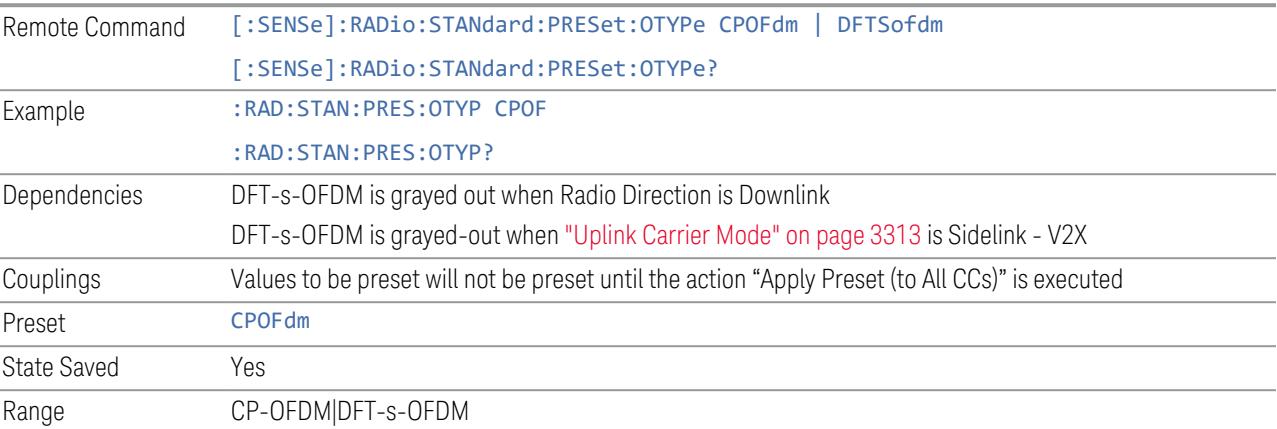

## Adjust Limit Mask for Freq Range

This control is part of the "Preset for ACP, SEM, Spur, Tx On|Off Power" section of the Advanced Preset Parameters dialog. It lets you specify the frequency range for preset.

<span id="page-1863-0"></span>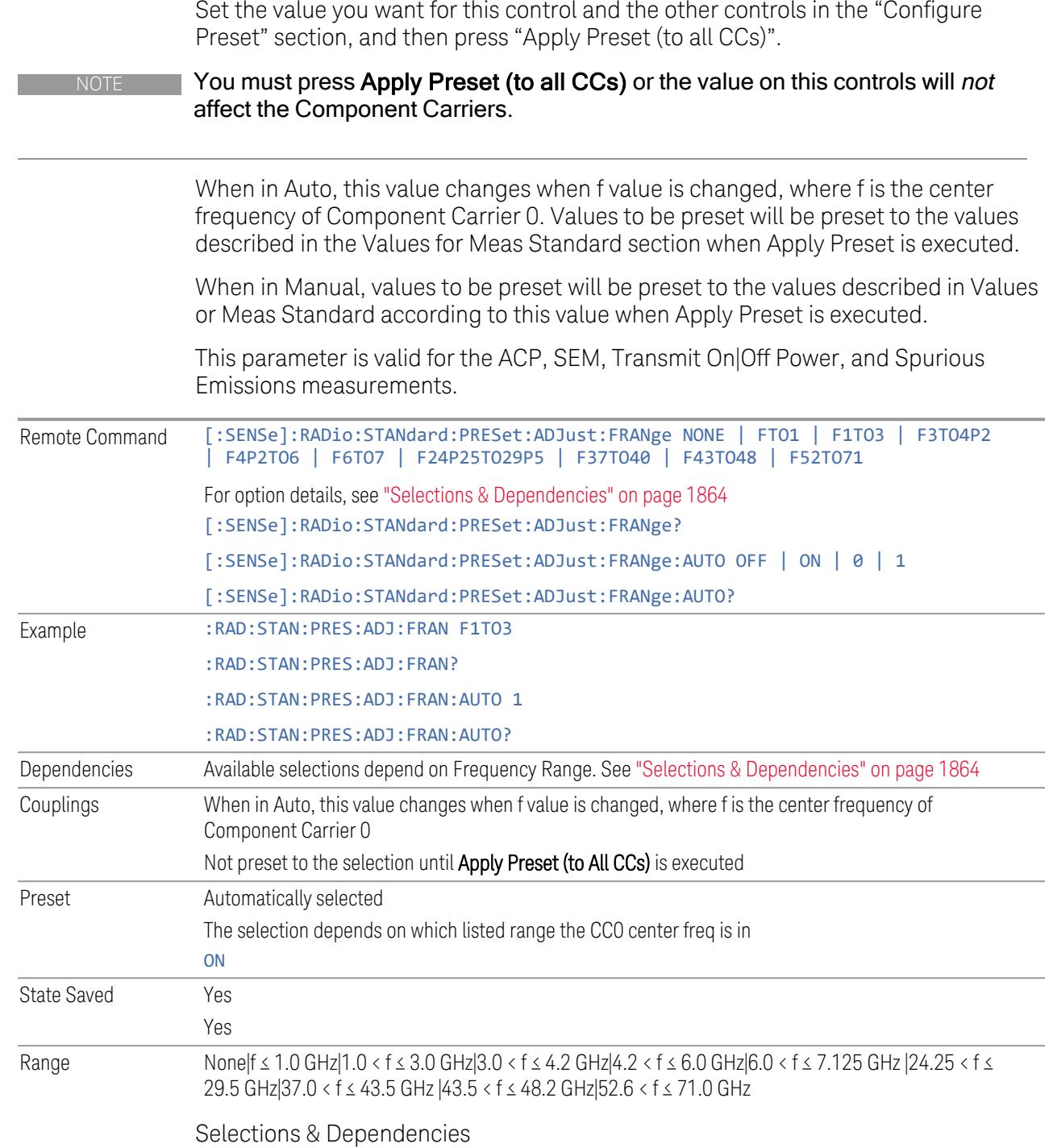

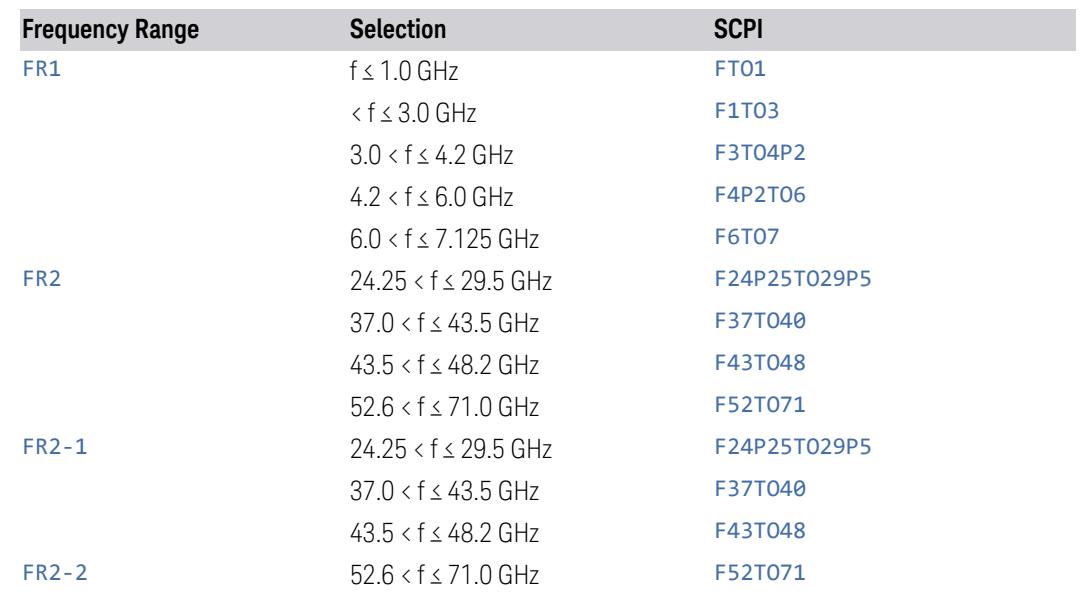

# BS Type

This control is part of the "Preset for ACP, SEM, Spur, Tx On|Off Power" section of the Advanced Preset Parameters dialog. It lets you specify the BS Type for preset:

- 1-C (FR1 Conducted)
- 1-O (FR1 Radiated)
- 2-O (FR2 Radiated)

Set the value you want for this control and the other controls in the "Configure Preset" section, and then press "Apply Preset (to all CCs)".

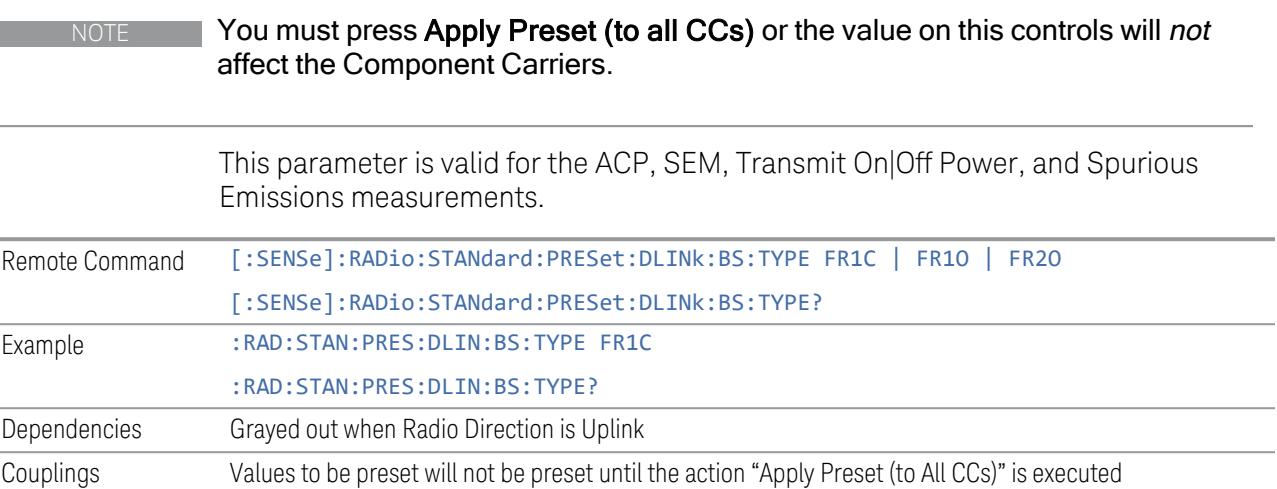

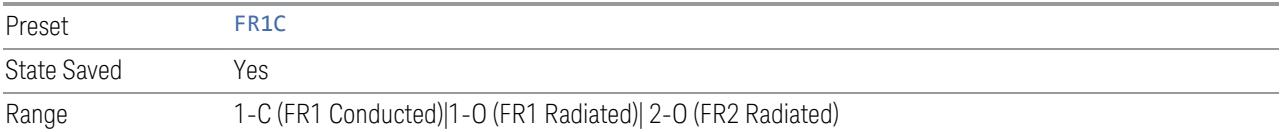

#### BS Category

This control is part of the "Preset for ACP, SEM, Spur, Tx On|Off Power" section of the Advanced Preset Parameters dialog. It lets you specify the BS Category for preset:

- Category A Wide Area BS
- Category B Wide Area BS
- Category A Medium Range BS
- Category B Medium Range BS
- Category A Medium Range BS (Low Power rated)
- Category B Medium Range BS (Low Power rated)
- Category A Local Area BS
- Category B Local Area BS

Set the value you want for this control and the other controls in the "Configure Preset" section, and then press "Apply Preset (to all CCs)".

NOTE You must press Apply Preset (to all CCs) or the value on this controls will not affect the Component Carriers.

> This parameter is valid for the ACP, SEM, Transmit On|Off Power, and Spurious Emissions measurements.

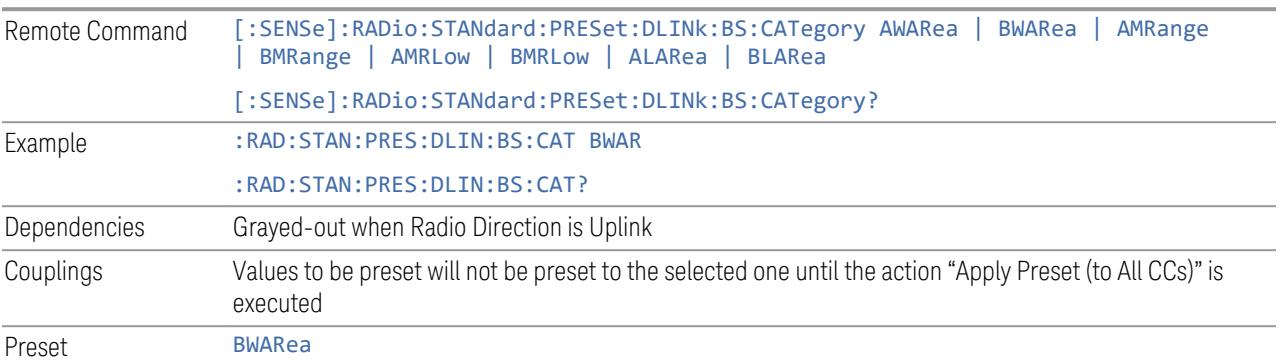

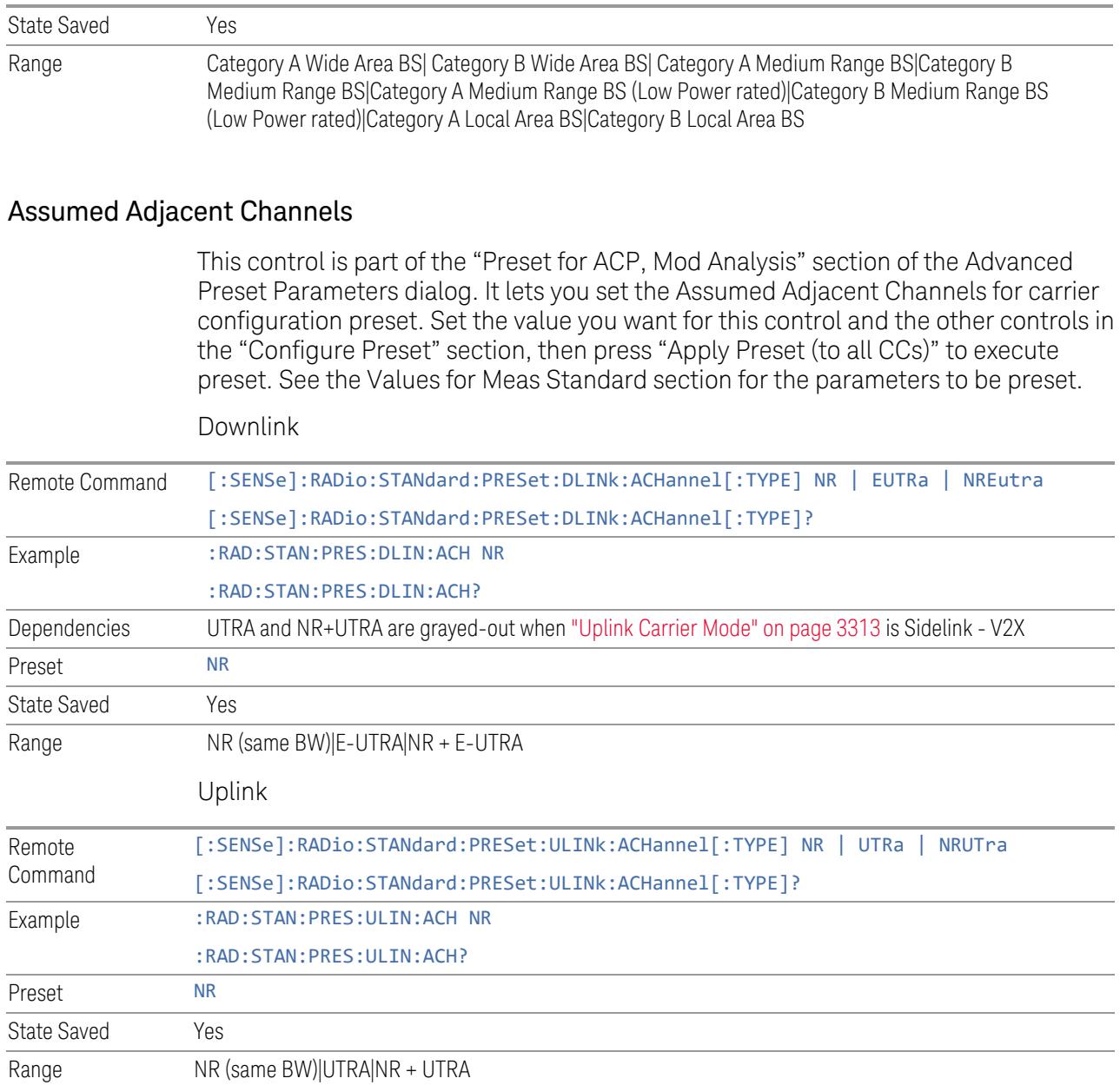

# Uplink Channel Type

This control is part of the "Preset for Tx On|Off Power" section of the Advanced Preset Parameters dialog. It lets you set the Uplink Channel Type to preset parameters for the Transmit On|Off Power measurement. Set the value you want for this control and the other controls in the "Configure Preset" section, then press "Apply Preset (to all CCs)" to execute preset. See the Values for Meas Standard section for the parameters to be preset.

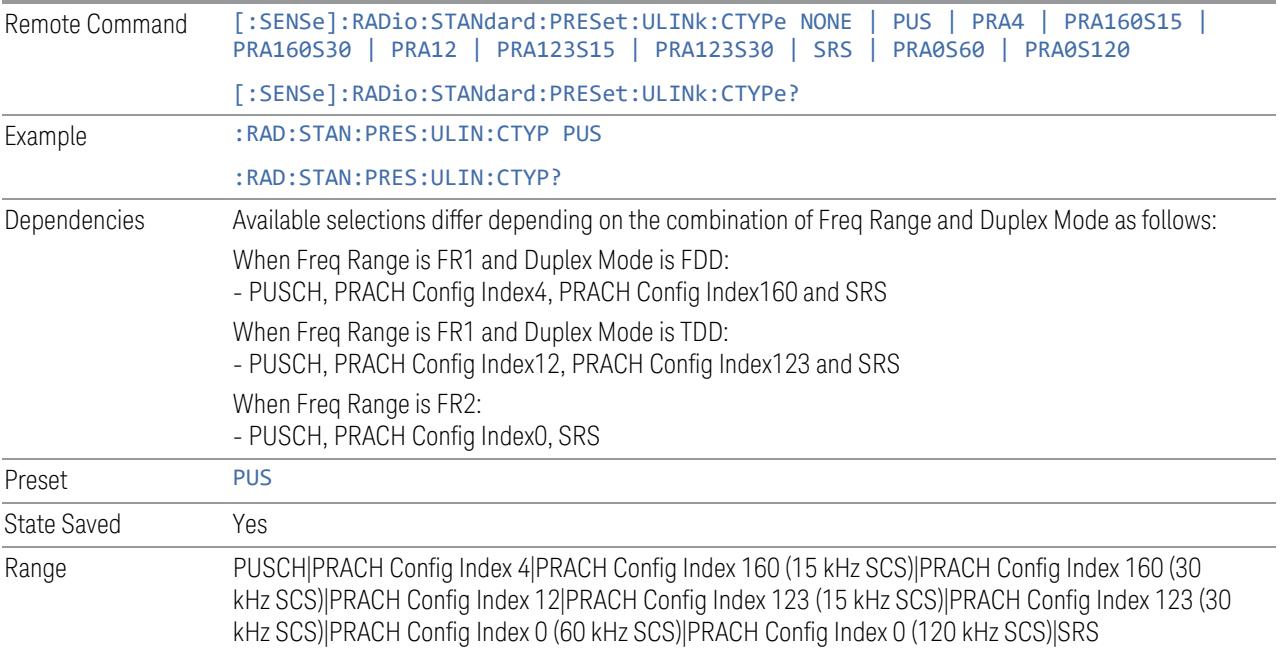

## Apply Preset (to All CCs)

This is the same as the Apply Preset (to All CCs) control on the Meas Standard menu panel tab under Meas Standard.

See ["Apply](#page-3321-0) Preset (to All CCs)" on page 3322.

## More Advanced Preset Parameters

Enables you to configure more advanced Apply Preset features.

#### Include RB Alloc Preset for Mod Analysis

Enables you to select whether or not RB Alloc Preset is preset when "Apply Preset (to All CCs)" is executed.

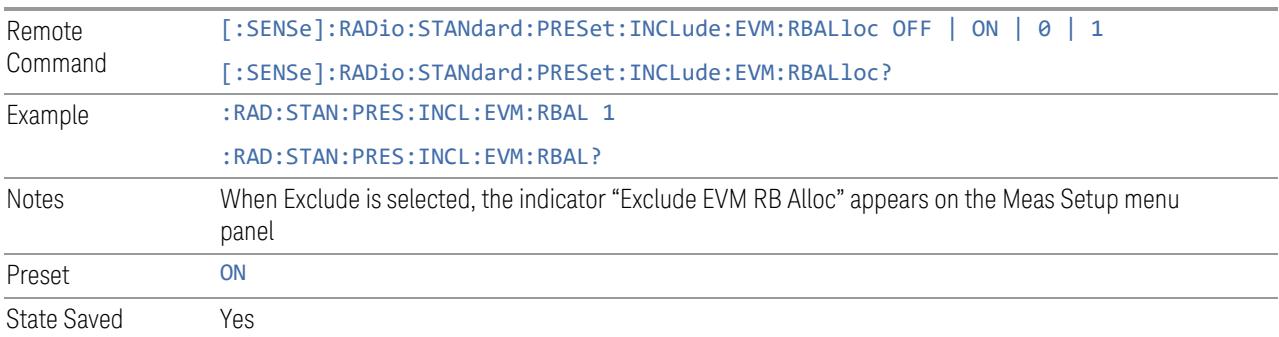

#### Include Gate Source

Enables you to select whether or not Gate Source is preset when "Apply Preset (to All CCs)" is executed.

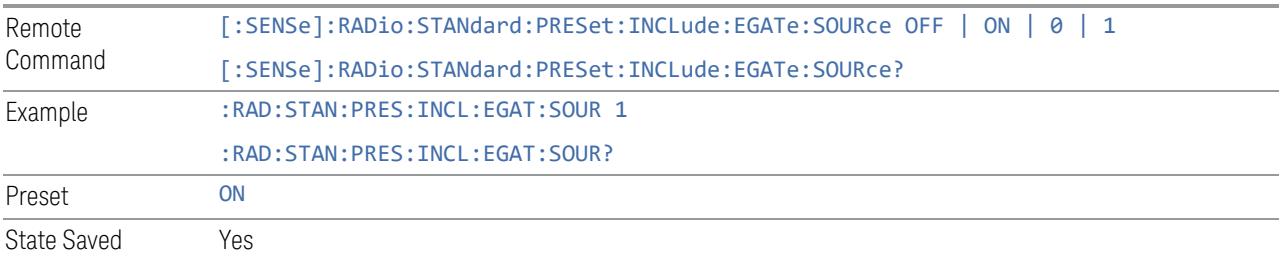

#### Include Periodic Timer Period

Enables you to select whether or not Periodic Timer Period is preset when Apply Preset is executed.

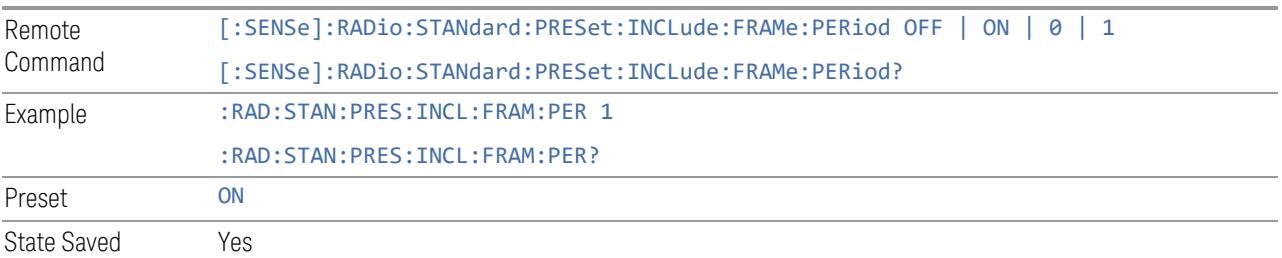

# Include Periodic Timer Sync Source

Enables you to select whether or not Periodic Timer Sync Source is preset when Apply Preset is executed.

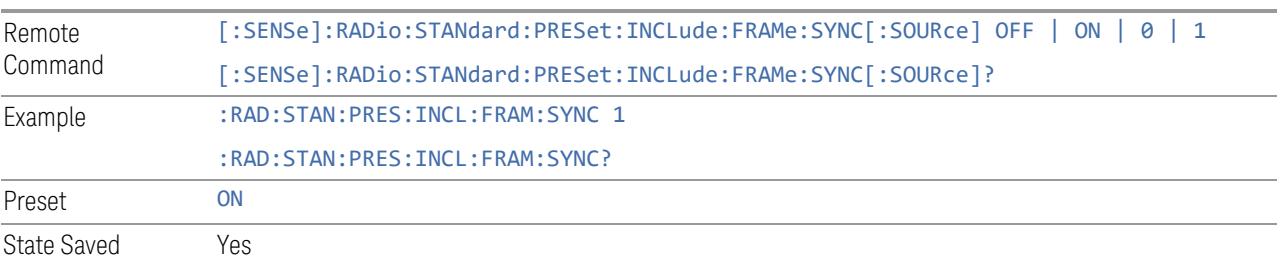

#### Include Periodic Timer Sync Holdoff

Enables you to select whether or not Periodic Timer Sync Holdoff is preset when Apply Preset is executed.

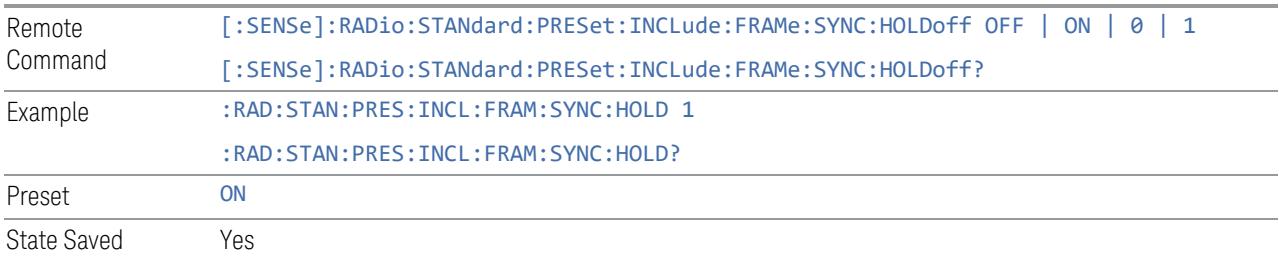

#### Ignore Duplex Mode for Fulfilled RB Alloc

Enables you to select in Modulation Analysis measurement whether or not to ignore Duplex Mode for Fulfilled preset when "Apply Preset (to All CCs)" is executed. This parameter is valid only for the TDD duplex mode.

On: for fulfill preset FDD preset will be applied to modulation analysis measurement regardless of Duplex Mode setting

Off: for fulfill preset TDD preset based on the DL NR-TM will be applied to modulation analysis measurement

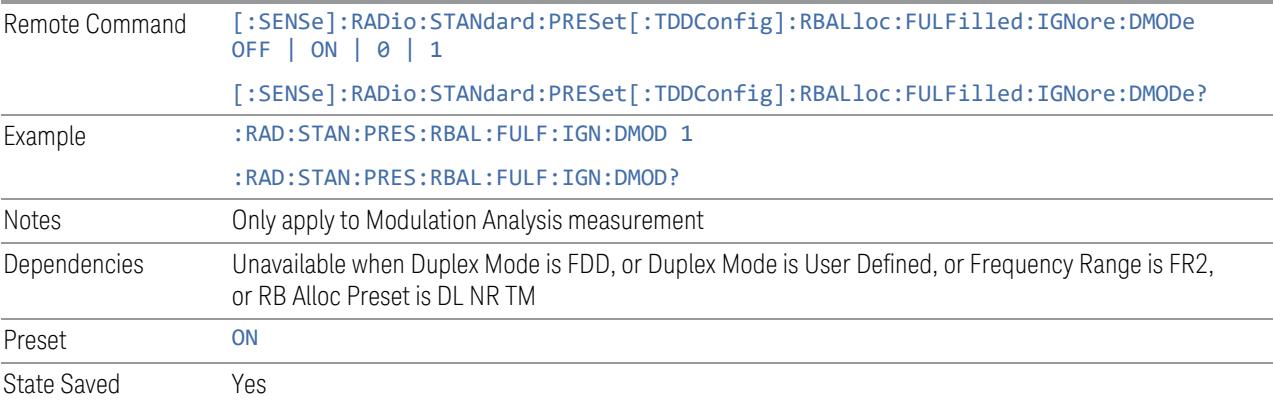

#### Adjust Meas Time Length for TM

Enables you to select in Modulation Analysis measurement whether or not to adjust Meas Time settings when Test Model preset is selected and "Apply Preset (to All CCs)" is executed.

None: do not adjust Meas Time settings for Test Model

3 5G NR Mode

3.7 Modulation Analysis Measurement

1 Frame: adjust Meas Time settings for Test Model according to below table

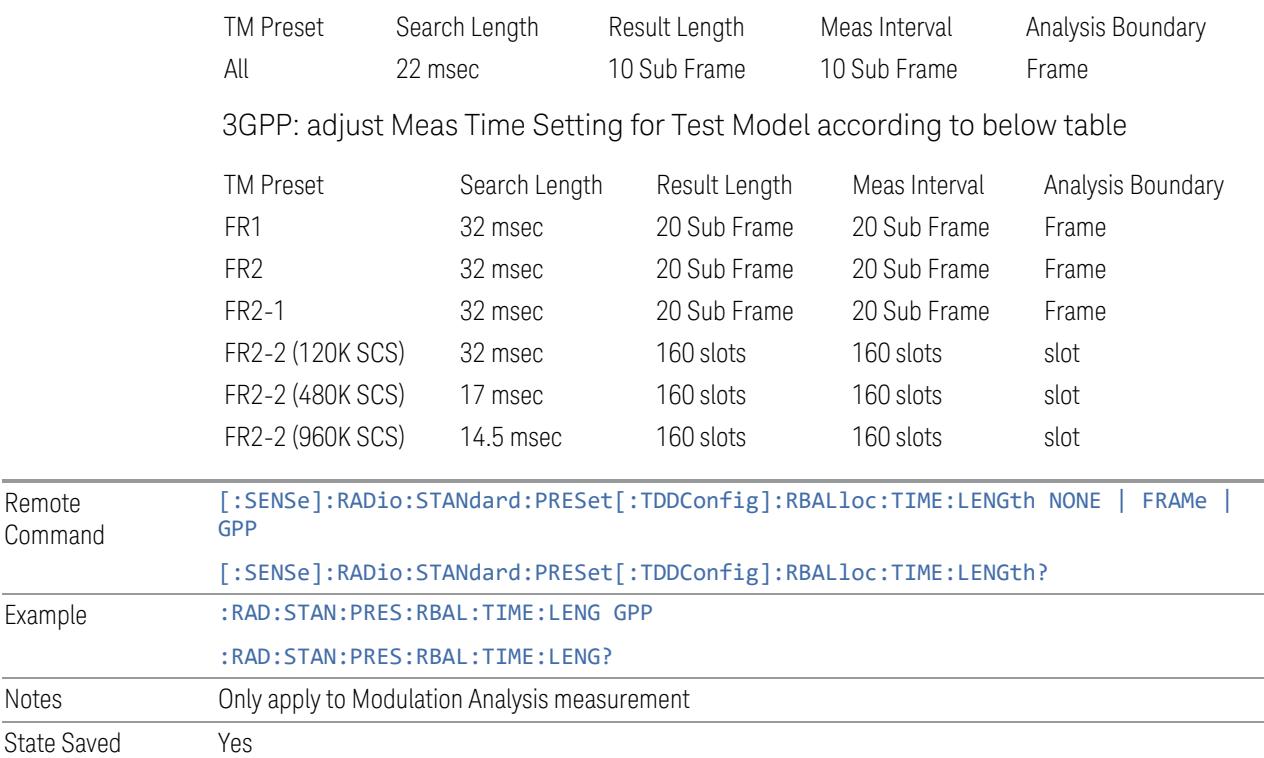

# **Apply Preset (to All CCs)**

When you press this control, parameters of each component carrier are configured to the values of parameters in the Meas Standard menu. These values will also be used for any subsequent Component Carriers created.

NOTE You must press "Apply Preset (to all CCs)" or the values on the controls in the "Configure Presets" section of the menu panel will not affect the Component Carriers.

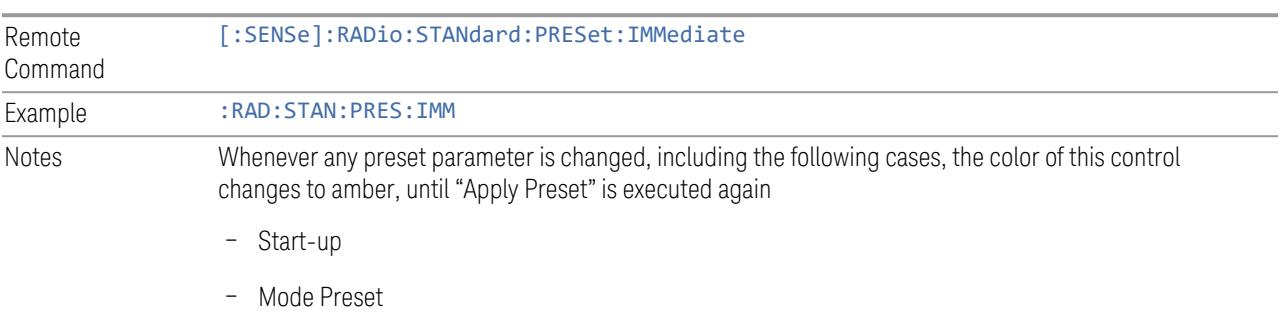

– Recall

## **Values for Meas Standard**

Note: Unless specifically stated otherwise, descriptions of Frequency Range selection "FR2" in this chapter cover either or both "FR2-1" or/and "FR2-2" selection.

## Meas Standard Setting Parameters for Apply Preset

The following parameters in Meas Setup > Meas Standard let you configure the preset values for Component Carriers.

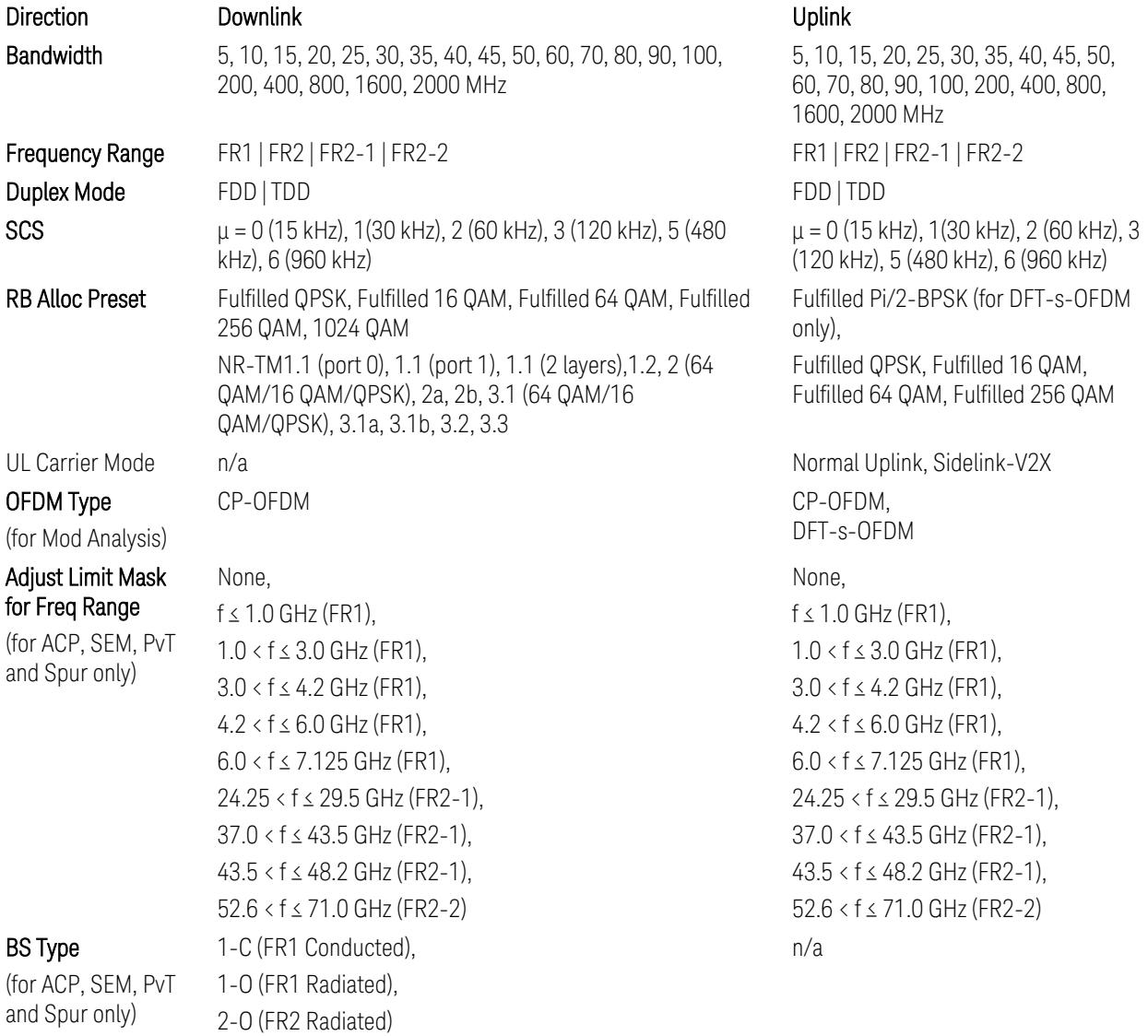
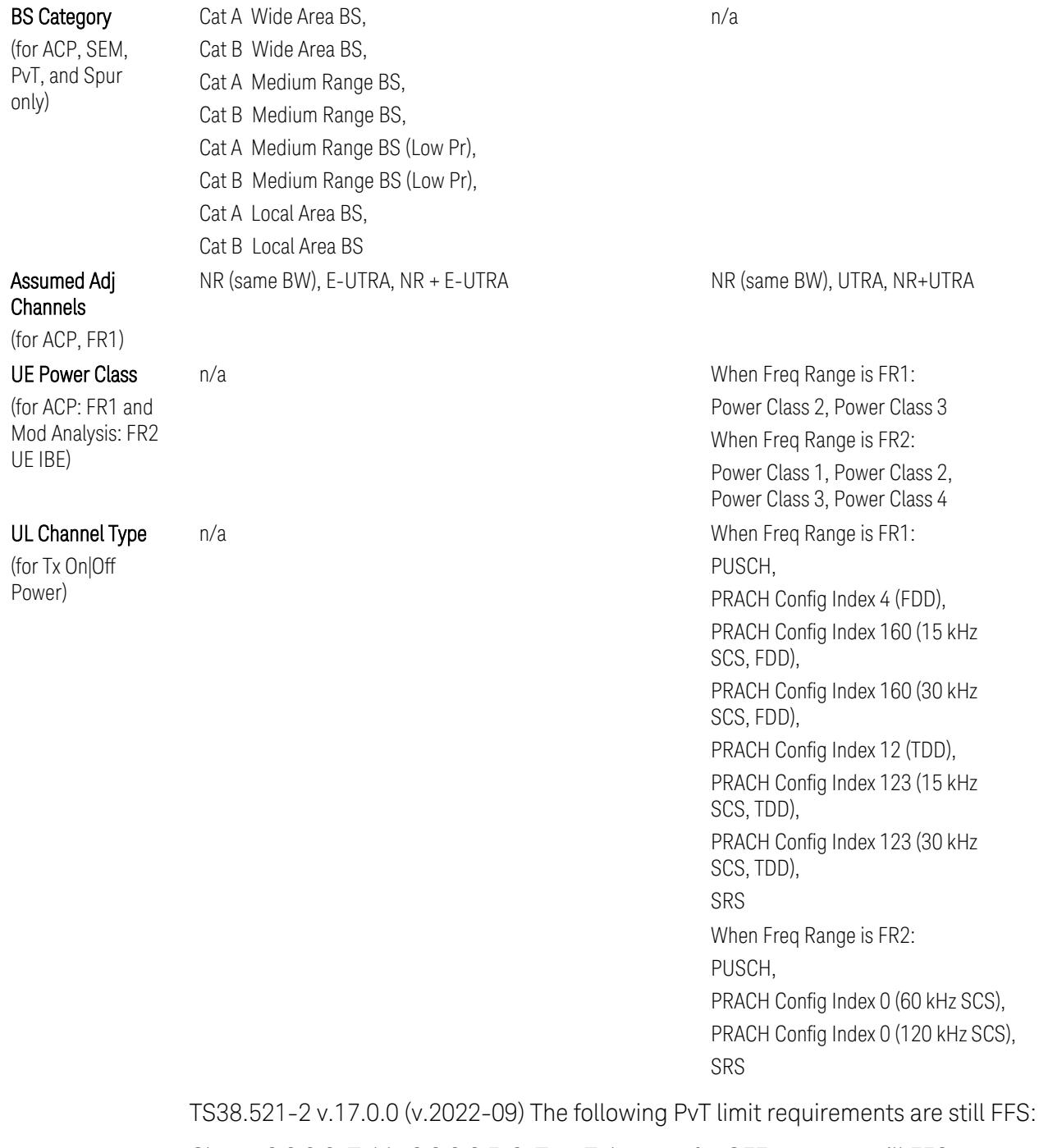

Clause 6.3.3.2, Table 6.3.3.2.5-3: Test Tolerance for OFF power … still FFS.

Clause 6.3.3.2, Table 6.3.3.2.5-4: Test Tolerance for ON power … still FFS.

Clause 6.3.3.4, Table 6.3.3.4.5-1: PRACH time mask … for On power and On power Tolerance … still FFS.

Clause 6.3.3.6 SRS time mask … still all FFS.

When ["Apply](#page-3321-0) Preset (to All CCs)" on page 3322 is pressed, related measurement parameters and Gate parameters are changed to the values described in the following sections in this chapter.

# Reference Standard version and ACP & SEM table indicator

The following reference 3GPP test spec doc with its version number, ACP and SEM table numbers are displayed in the Advanced Preset Parameters dialog menu.

e.g.)

## 3GPP TS38.141-1 v.17.9.0 (2023-03)

ACP: Table 6.6.3.5.2-1

SEM: Table 6.6.4.5.3.1-3

# Direction = Downlink

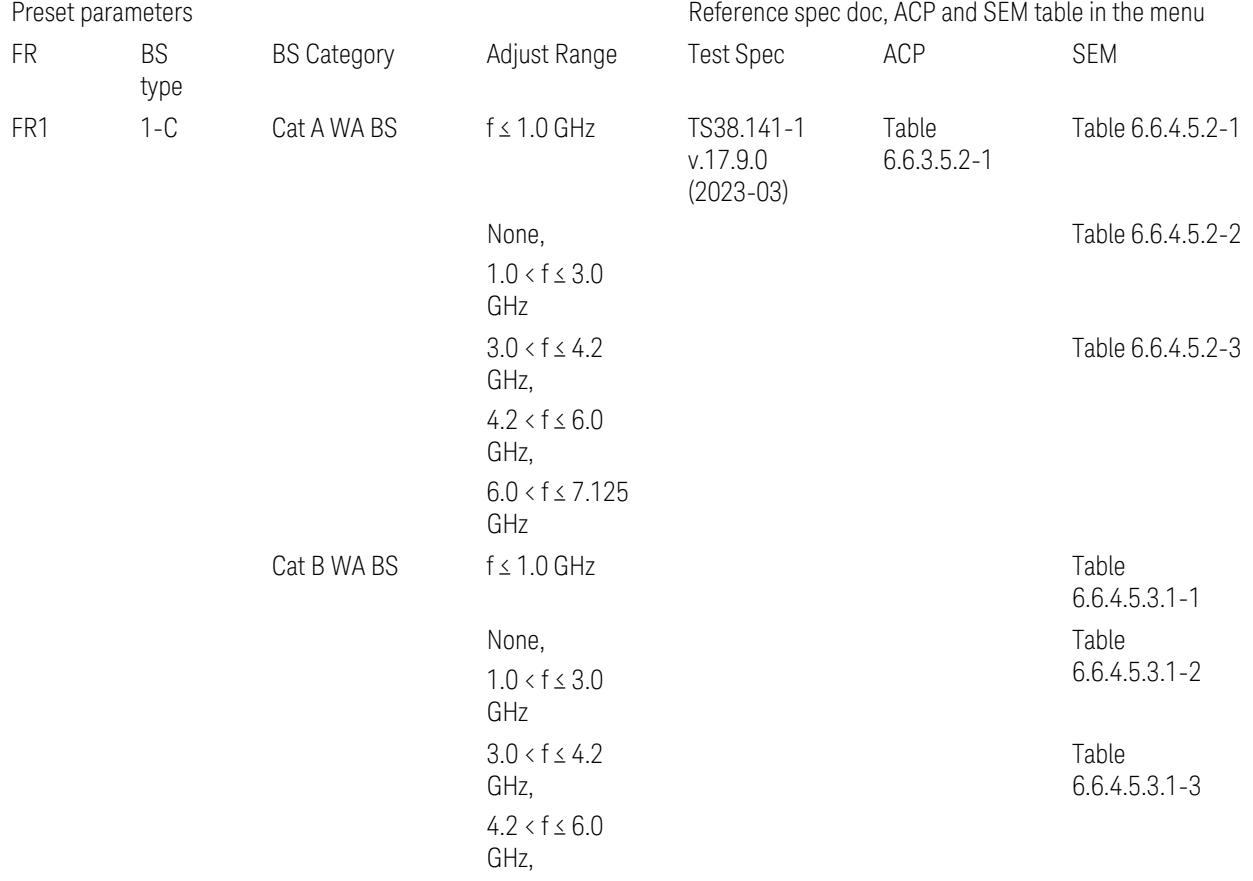

3.7 Modulation Analysis Measurement

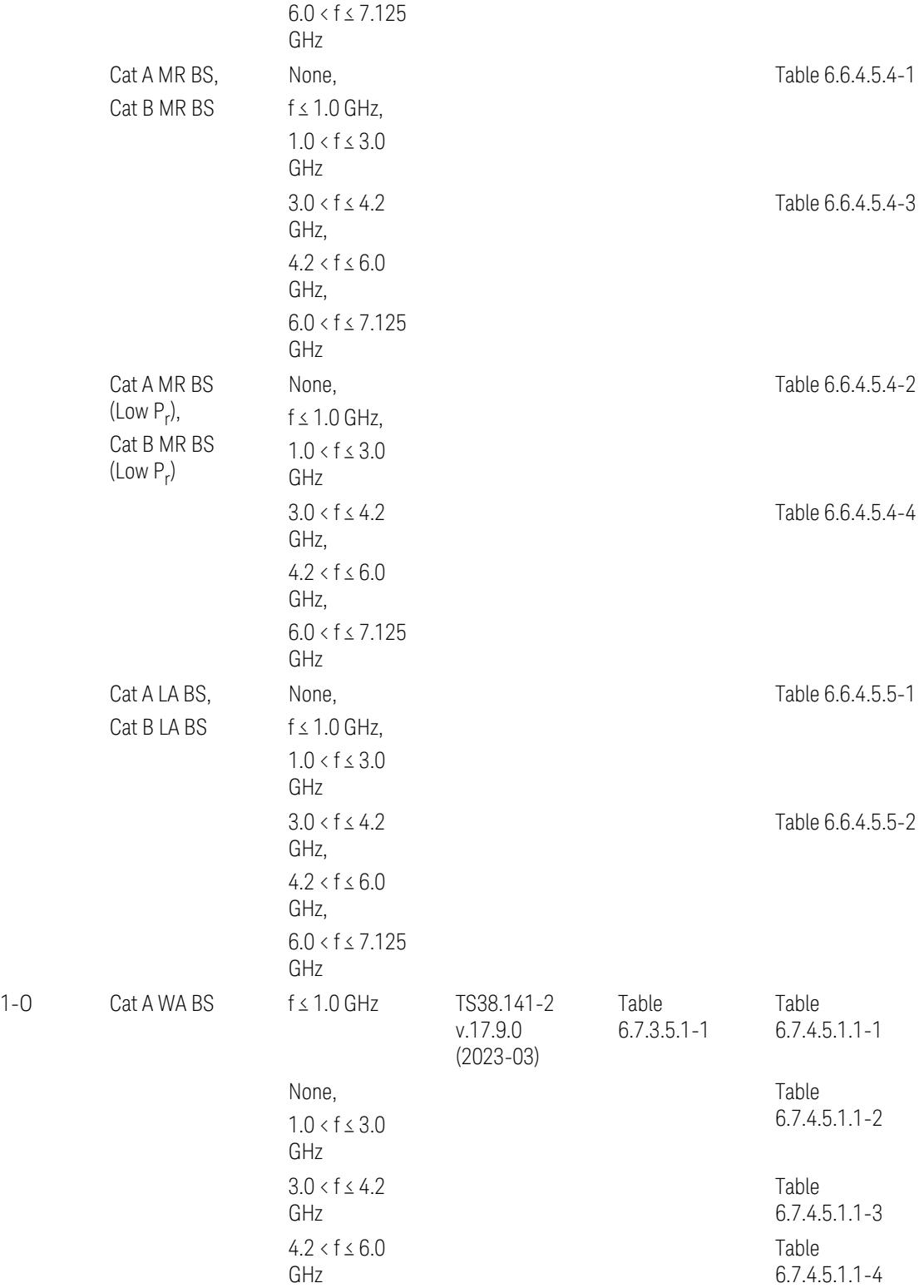

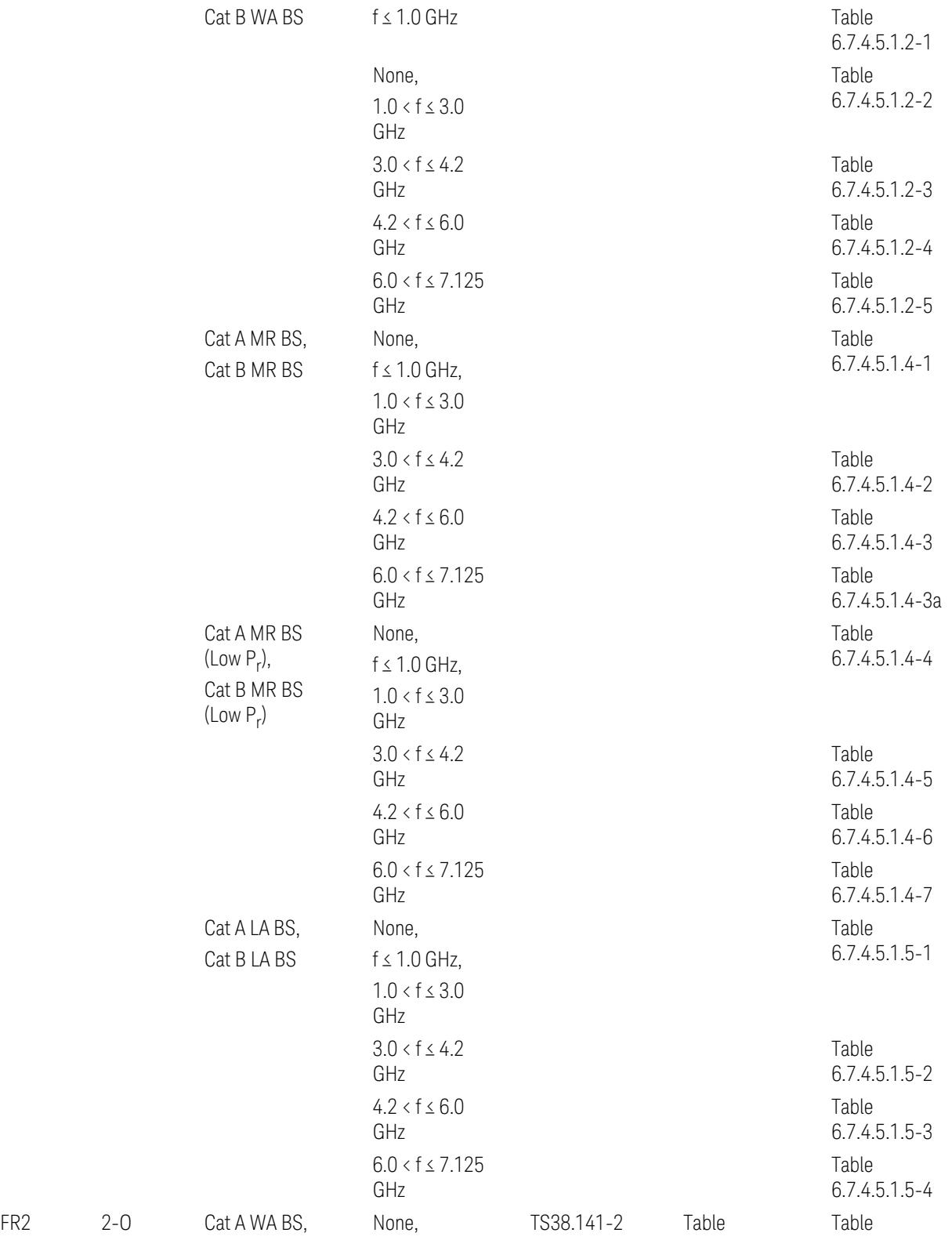

3.7 Modulation Analysis Measurement

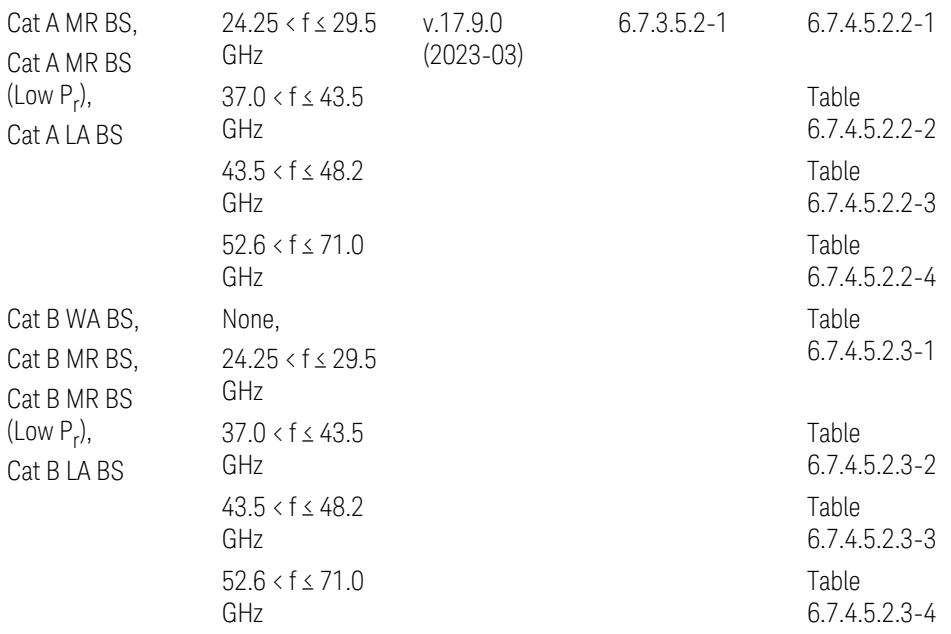

ACP reference table selection represents the Relative Limit for Outer Offsets. (The table numbers for Absolute limits, Test Tolerances, and the limits for Inner Offsets/CACLR are not displayed.)

# Direction = Uplink

When UL Carrier Mode = Normal Uplink:

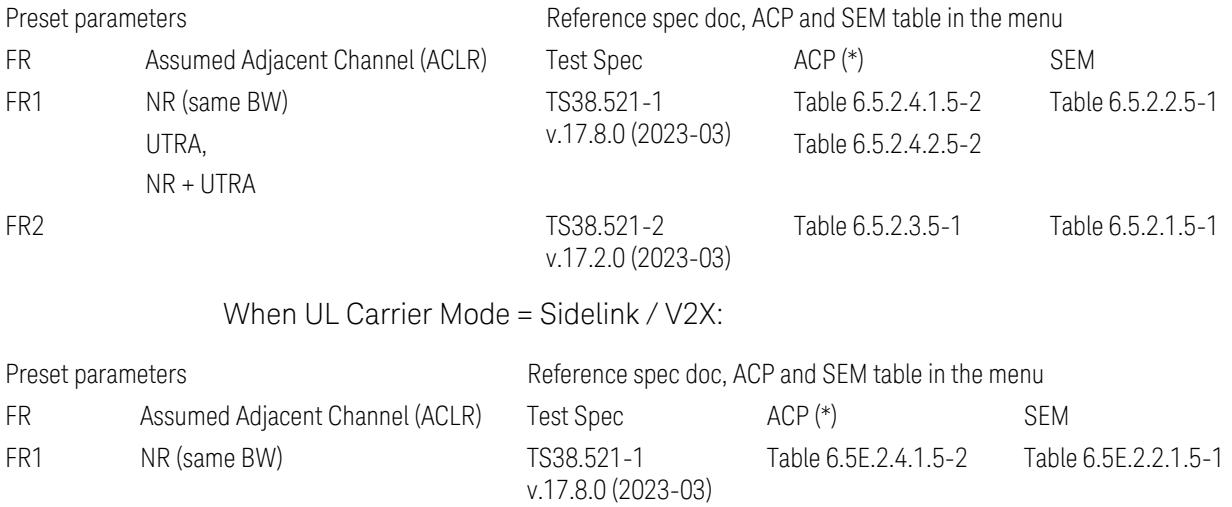

(\*) ACP reference table selection represents the Relative Limit for Outer Offsets. (The table numbers for Absolute limits, Test Tolerances, and the limits for Inner Offsets/CACLR are not displayed.)

## Measurement-Global parameters

The following parameters are preset when Apply Preset is executed.

- "Configure [Component](#page-3328-0) Carriers" on page 3329
- ["Trigger/Gate](#page-3328-1) Parameters" on page 3329

# Configure Component Carriers

When Direction = Uplink:

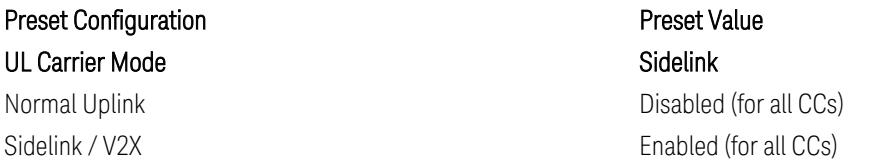

# Trigger/Gate Parameters

When executing "Apply Preset", preset the following parameters:

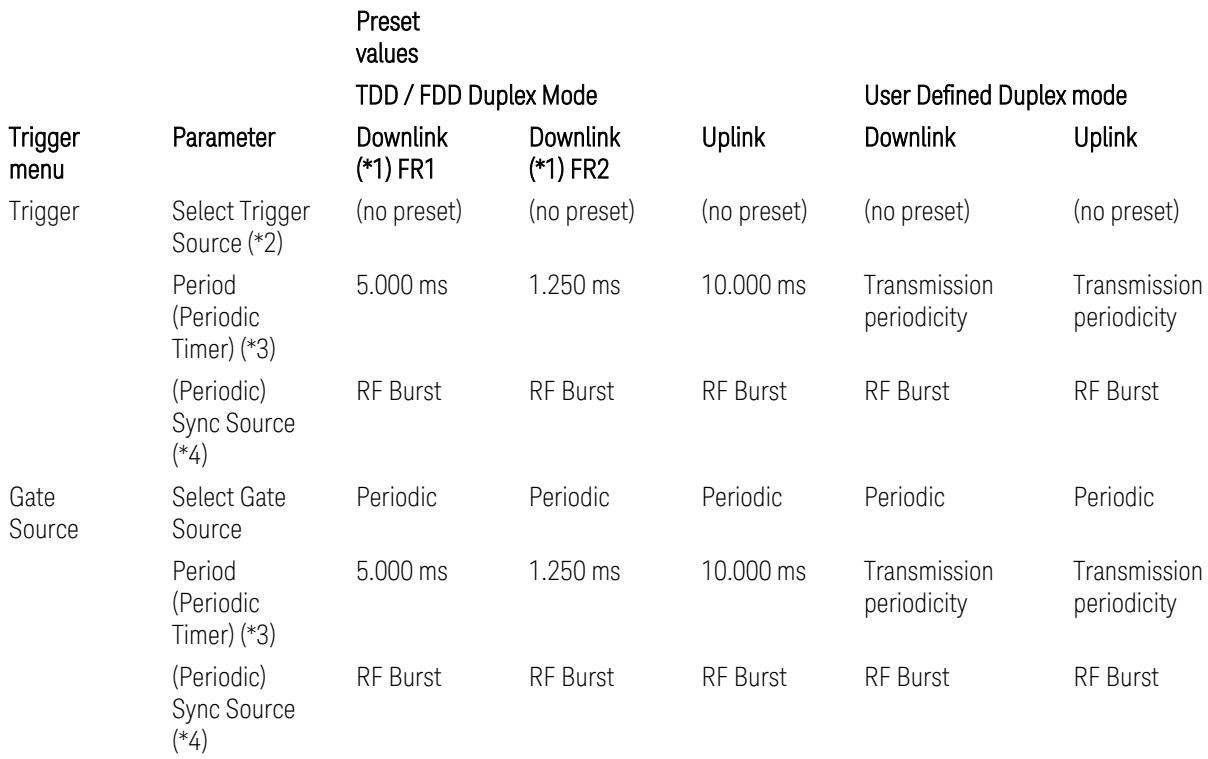

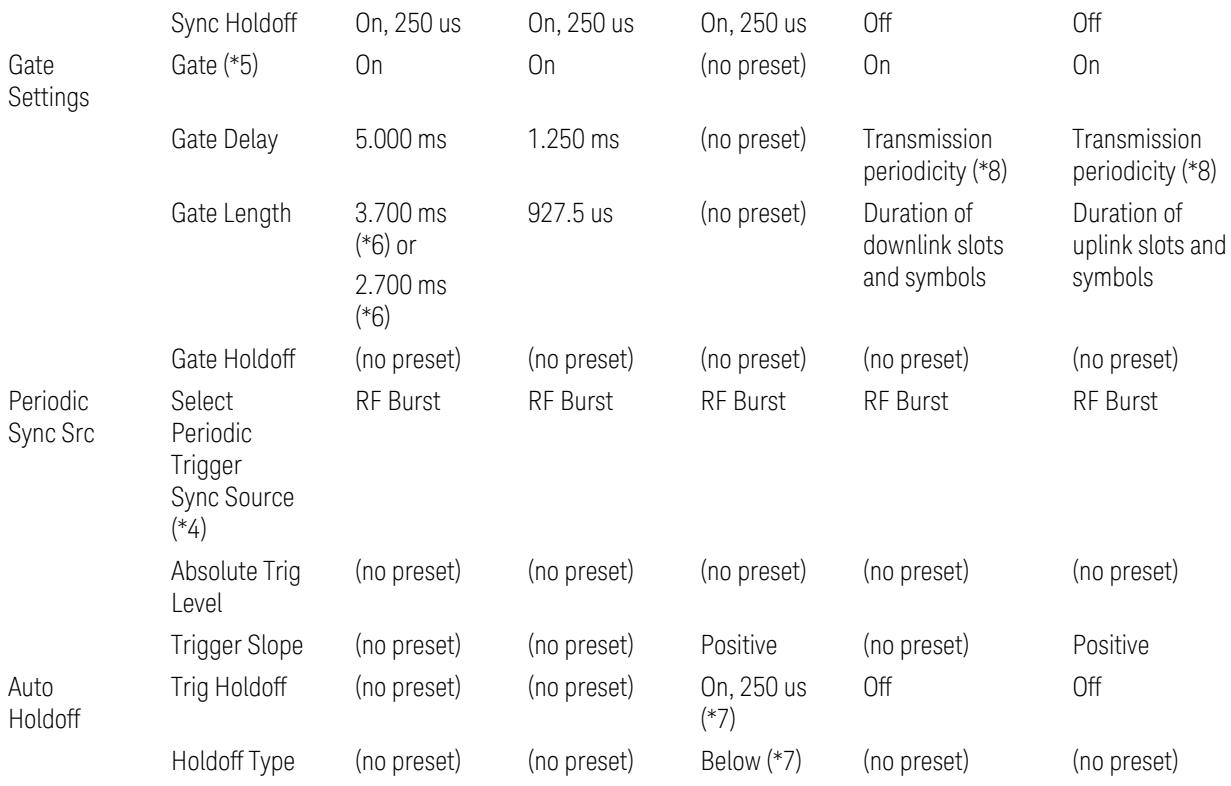

Notes:

(\*1) For Downlink case, these values are preset with the Apply Preset action when "RB Alloc [Preset"](#page-3309-0) on page 3310 is any of NR-TM and ["Duplex](#page-3303-0) Mode" on page 3304 is TDD

(\*2) Trigger Source is a separate parameter in each measurement, and is not preset with the Apply Preset action. Note that in the Tx On/Off Power measurement, it is forcefully changed to Periodic when the direction is switched to Uplink or to External 1 when the direction is switched to Downlink except for models with the H1G option. With the H1G option, it is changed to either External 1 (when Info BW ≤ 255 MHz) or External 3 (when Info BW  $\geq$  256 MHz) depending on the Info BW determined by the component carrier configuration

(\*3) Periodic Trigger Period and Gate Period are the same/shared parameter, so called "Periodic Timer Period"

(\*4) Periodic Trigger Sync Source and Periodic Gate Sync Source are the same/shared parameter

(\*5) Gate is preset to Off with the Apply Preset action when ["Duplex](#page-3303-0) Mode" on page [3304](#page-3303-0) is FDD

(\*6) Gate Length preset value for DL FR1 depends on "DL FR1 NR-TM [Reference](#page-3304-0) Standard [Selection"](#page-3304-0) on page 3305 under the Advanced Preset Parameters menu: 3.700 ms for TS38.141-1 or 2.700 ms for TS37.141 BC3 CS16/17

(\*7) These Trig Holdoff & Holdoff Type settings make the trigger holdoff wait for an OFF power period at least 250 us (in any burst configuration preset in Uplink), and then triggers at the beginning of the power raise timing (with Trigger Slope = Positive) of the Burst ON power as expected. This is to avoid an unexpected triggering with other random power up or down

(\*8) If transmission periodicity is less than 1ms, use the lowest multiple of transmission periodicity that is greater than or equal to 1ms

# ACP

The following parameters are preset when Apply Preset is executed.

- "BW [Parameters"](#page-3330-0) on page 3331
- "Trace [Detector"](#page-3330-1) on page 3331
- "Sweep [Parameter"](#page-3330-2) on page 3331
- Frequency [Parameters](#page-3331-0)
- Meas Setup: Settings [Parameter](#page-3331-1)
- "Meas Setup: Configure Component Carrier [Parameters"](#page-3332-0) on page 3333
- "Meas Setup: Power Ref & Offset/Limit Configs: Outer/Inner Offset [Parameters"](#page-3334-0) on page [3335](#page-3334-0)

## BW Parameters

Parameter **Parameter** Preset Value Res BW 100 kHz Res BW State Manuscript Contract Manuscript Contract Manuscript Manuscript Manuscript Manuscript Manuscript Manuscript Manuscript Manuscript Manuscript Manuscript Manuscript Manuscript Manuscript Manuscript Manuscript Manu Video BW State Auto

# Trace Detector

# Parameter **Parameter** Preset Value

Detector Auto (Average)

#### Sweep Parameter

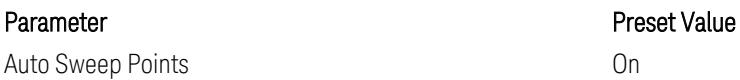

# Frequency Parameters

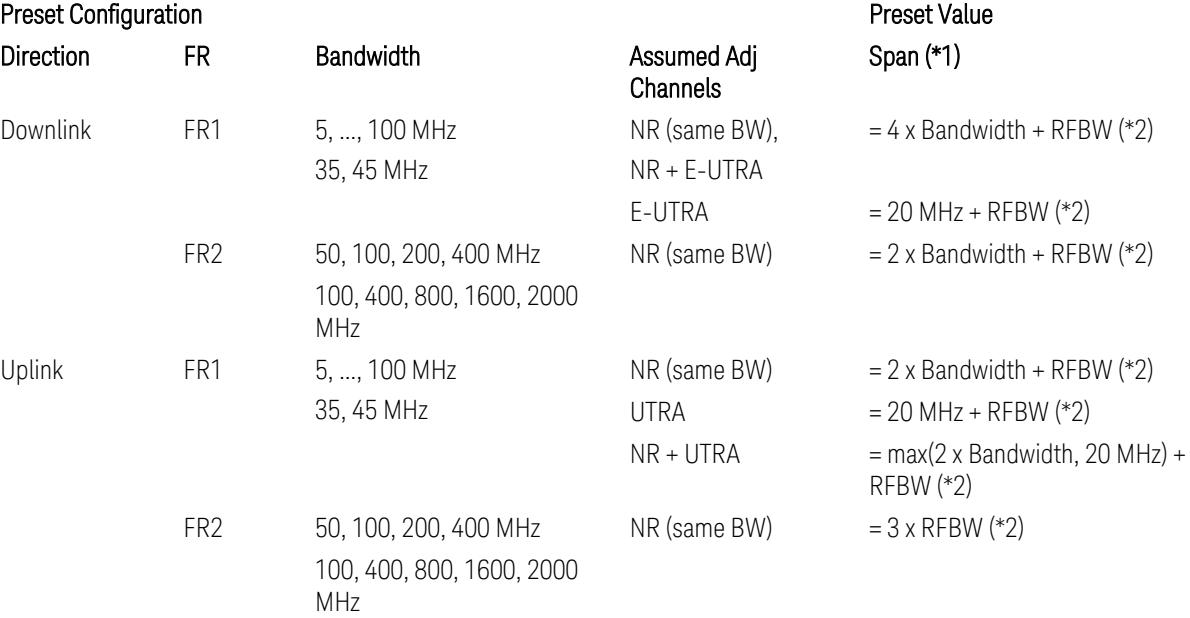

#### Notes:

(\*1) Span value is preset to the wider one from either the value specified in this table or the value which is calculated based on all the set parameters for CCs and Offsets whichever being necessary.

- (\*2) "RFBW" represents:
- The "Bandwidth" of the selected CC for 1 CC case,
- The RF Bandwidth which is equivalent to the BW<sub>channel, CA</sub> with "Measure Carrier = ON" for all CCs for Multiple CC cases (in both Contiguous or Non-contiguous allocations), where BW $_{channel, CA}$  is defined in clause 5.3A.2, 3GPP TS38.104 for downlink (BTS), or in clause 5.3A.2, 3GPP TS38.101 for uplink (UE).

#### Meas Setup: Settings Parameter

#### Parameter **Parameter** Preset Value

Meas Method **Integration BW** 

# Meas Setup: Configure Component Carrier Parameters

– When "Adjust Limit Mask for Freq Range" is set to a value other than "52.6 < f ≤ 71.0 GHz" (FR2-2):

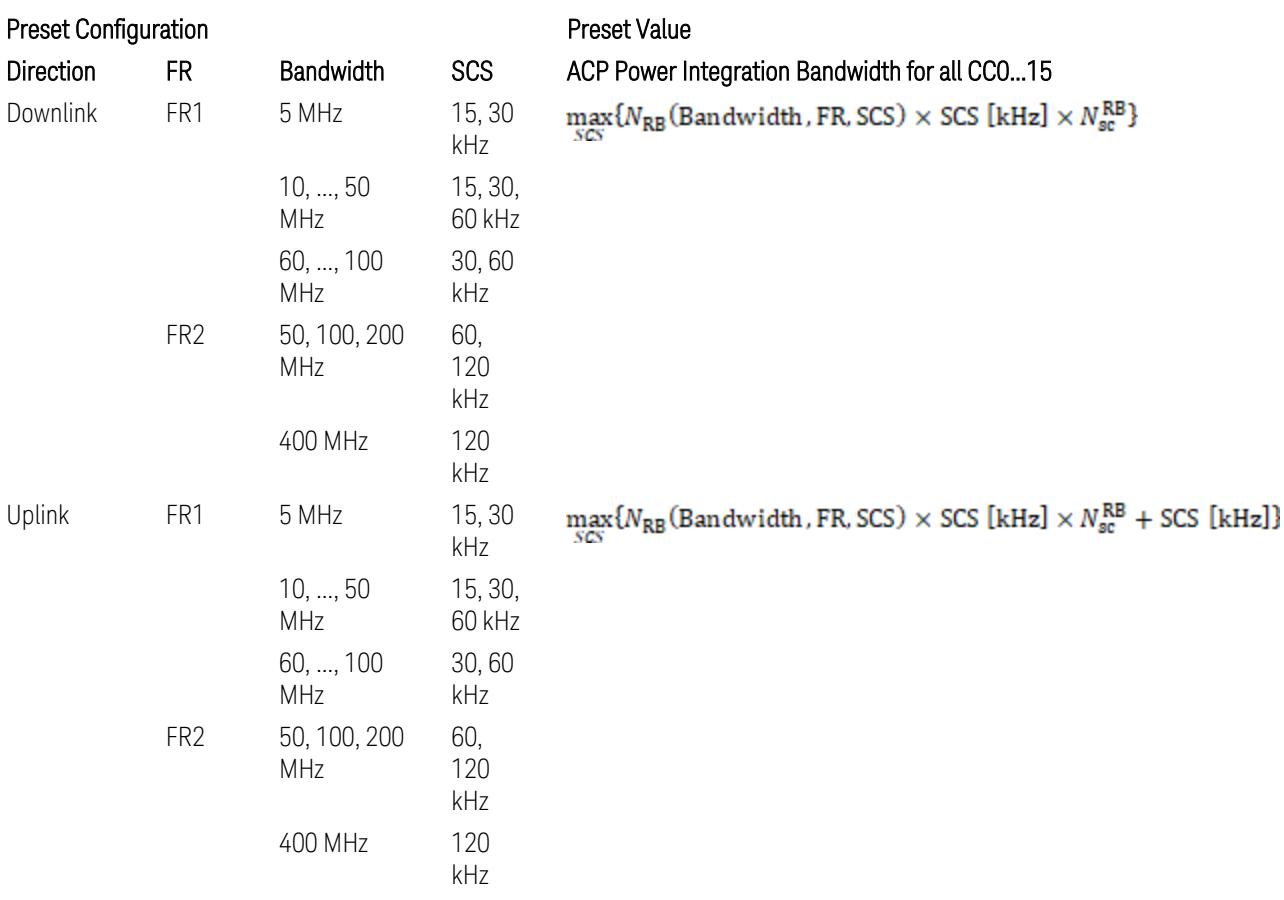

where:

NRB is referred to "Tables 5.3.2-1 and 5.3.2.2 (in 3GPP TS38.104 for Downlink, TS38.101-1 for Uplink FR1 and TS38.101-2 for Uplink FR2)" in the Section ["N\\_Grid\\_Size](#page-1827-0) (Display Only)" on page 1828,

 $N_{\rm sc}^{\rm RB} = 12$ 

– When "Adjust Limit Mask for Freq Range" is set to "52.6 < f ≤ 71.0 GHz" (FR2-2):

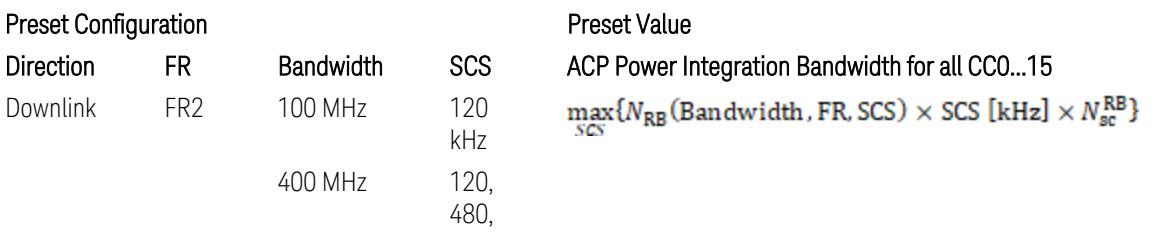

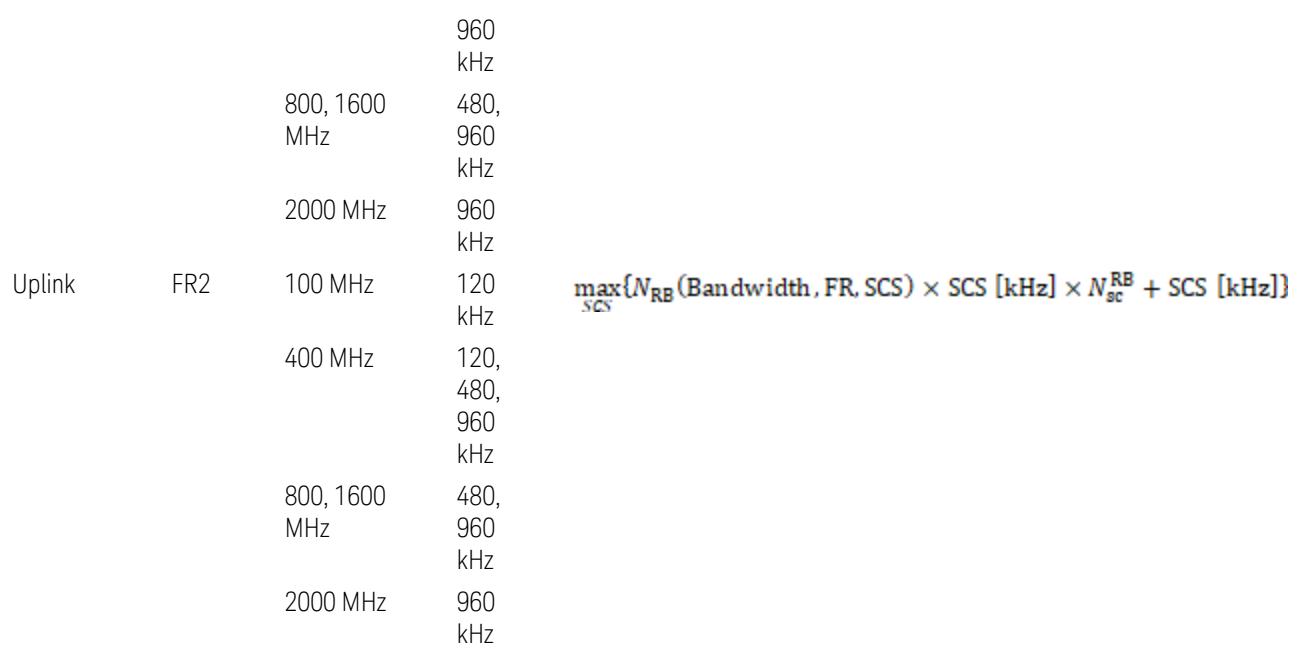

where:

NRB is referred to "Tables 5.3.2-1 and 5.3.2.2 (in 3GPP TS38.104 for Downlink, TS38.101-1 for Uplink FR1 and TS38.101-2 for Uplink FR2)" in the Section ["N\\_Grid\\_Size](#page-1827-0) (Display Only)" on page 1828,

#### $N_{\rm sc}^{\rm RB} = 12$

Downlink: 3GPP TS38.817-02 v.15.9.0 (2020-09):

5.5.3 Adjacent Channel Leakage ratio

5.5.3.1 NR ACLR

"ACLR is the ratio of power of wanted signal to the power falling into Adjacent Channel. ACLR measurement bandwidth for both the wanted and adjacent channels is the maximum transmission bandwidth among the different SCSs of CP-OFDM SU for a channel BW with addition of one SCS to account for half SCS shift due to SCS alignment to DC, this measurement bandwidth is centered within the channels."

Uplink: 3GPP TS38.817-01 v.16.2.0 (2020-09):

6.6.3 Adjacent Channel Leakage Power Ratio (ACLR)

- (snip)
- "Maximum transmission bandwidth configuration of the BS channel bandwidth (between subcarrier spacing) specified in Release 15 should be used as a measurement bandwidth for adjacent channel power measurement, i.e. the measurement bandwidth should also apply to future releases regardless of whether new SU is introduced or not."

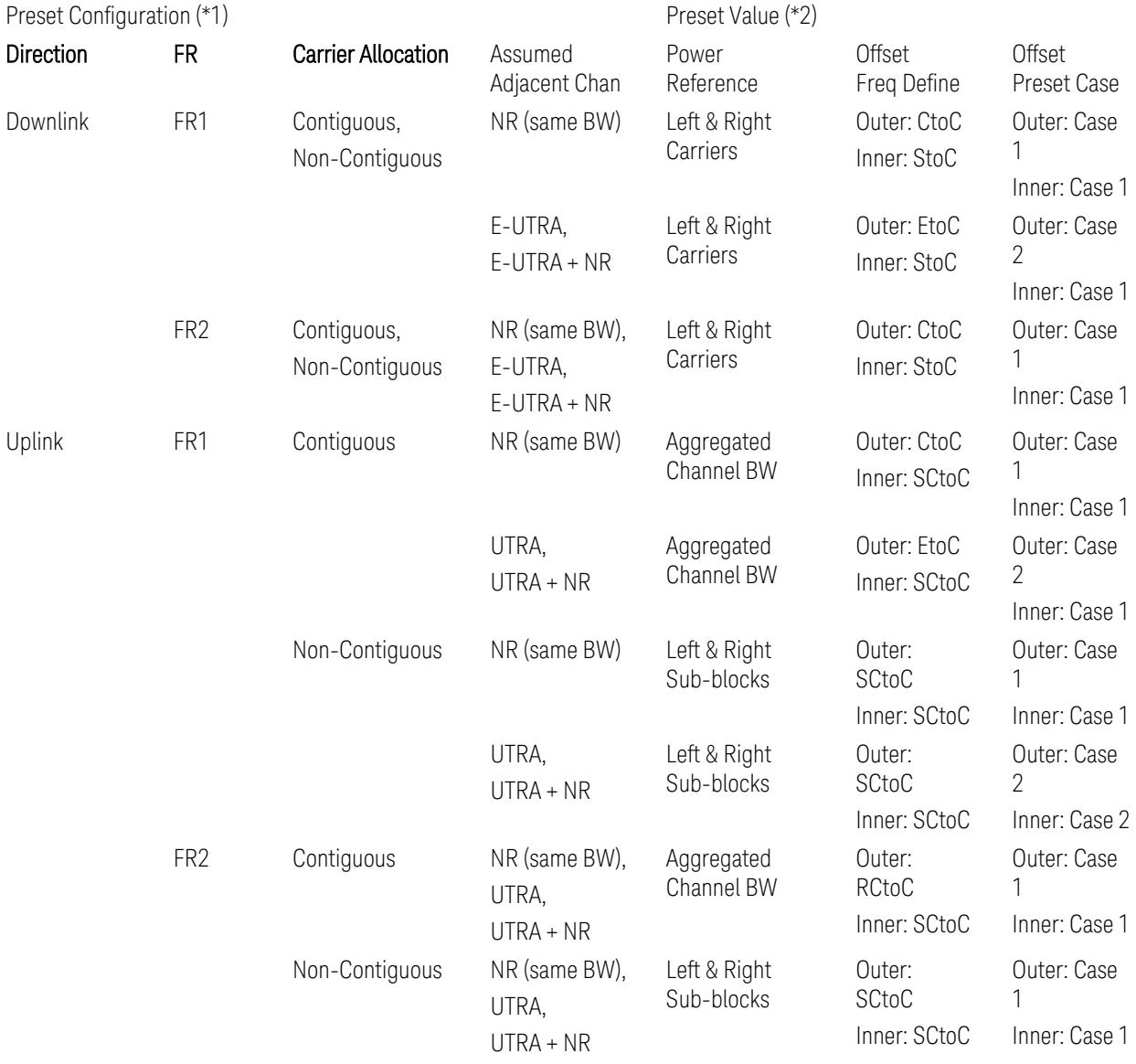

# Meas Setup: Power Ref & Offset/Limit Configs: Outer/Inner Offset Parameters

Notes:

(\*1) Preset Configuration:

– Direction is located at the Radio tab menu.

– Carrier Allocation is located at the Component Carriers tab menu.

- 3 5G NR Mode
- 3.7 Modulation Analysis Measurement
- FR and Assumed Adjacent Channesls are located at the Meas Standard tab menu.
- 3GPP TS38.521-1/2 have not clearly specified Uplink non-Contiguous CA test cases yet. The Left & Right Subblocks and the SCtoC selections are based on the assumption of BWChannel,CA as BWContiguous.
- Assumed Adjacent Channesls = "E-UTRA", "E-UTRA + NR" for Downlink and "UTRA", "UTRA + NR" for Uplink are not applicable to FR2.
- (\*2) Notes for Preset Value:
- Power Ref(erence) is located at the Reference tab menu.
- Outer and Inner Offset Freq Define parameters are located at the Offset and the Inner Offset sub-menus, respectively, in the Carrier/Offset/Limits Configuration dialog menu.
- Outer/Inner Offset Preset Case 1 and 2 indicate the tables in the following section.
- Outer/Inner Offset Freq Define:
	- CtoC: (Left & Right) Carrier Center to Offset Center
	- EtoC: (Left & Right) Carrier Edge to Offset Center
	- RCtoC: RFBW Center to Offset Center
	- SCtoC: (Left & Right) Sub-block Center to Offset Center
	- StoC: (Left & Right) Subblock Edge to Offset Center
- Power Ref = Aggregated Chan BW is actually the same as the Power Ref = Left & Right Sub-blocks when the Carrier Allocation = Contiguous.
- Inner Offset setting is fundamentally N/A when Carrier Allocation = Contiguous.

#### Outer Offset Preset Case 1

When Frequency Range = FR1 with Assumed Adjacent Channels (ACLR) = "NR (same BW)" for DL/UL, or FR2 with Assumed Adjacent Channels (ACLR) = any case for DL/UL.

Outer Offset Parameters (for the Outer Offset Preset Case 1):

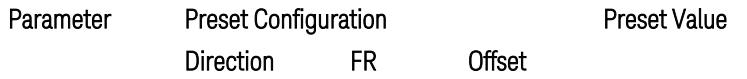

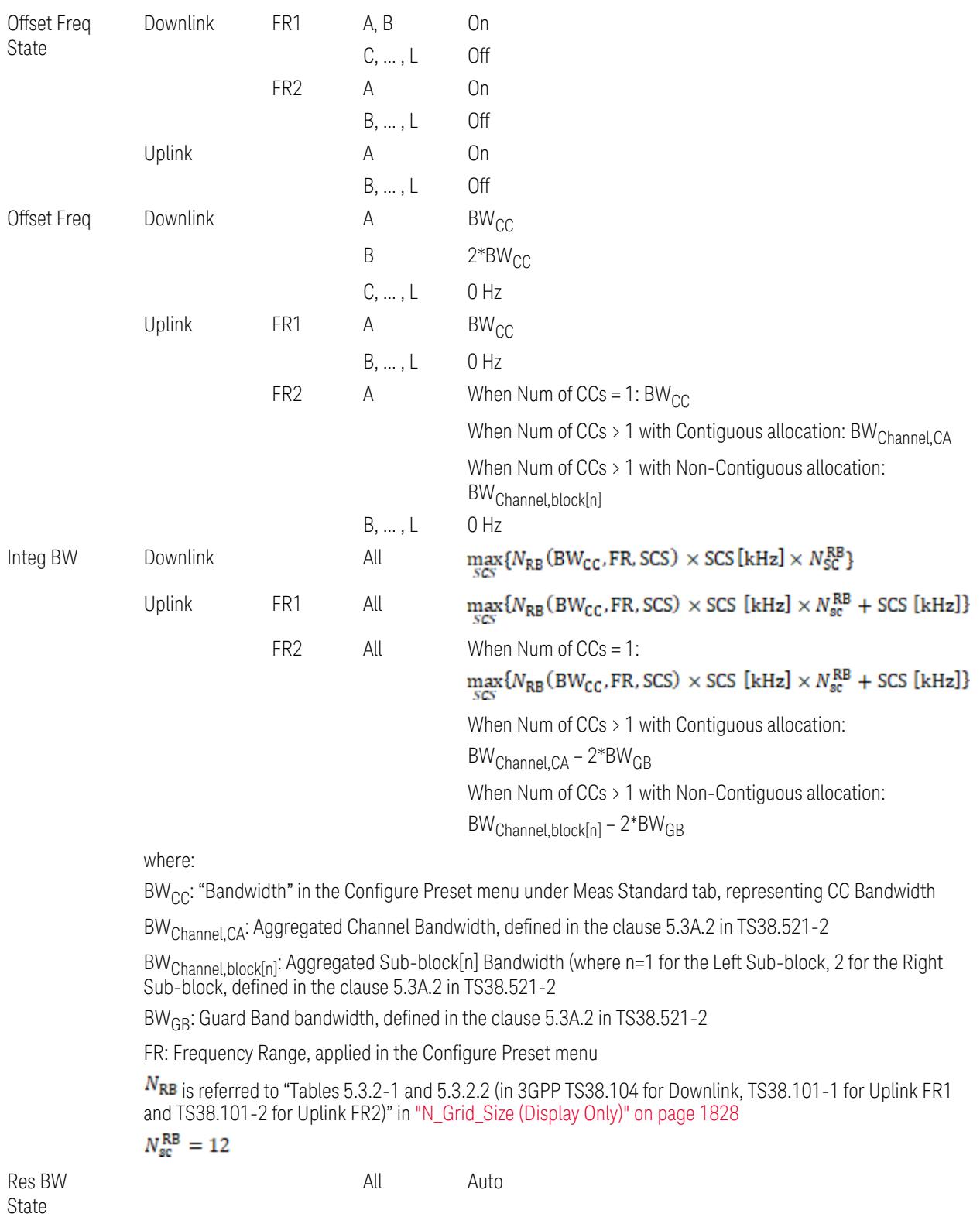

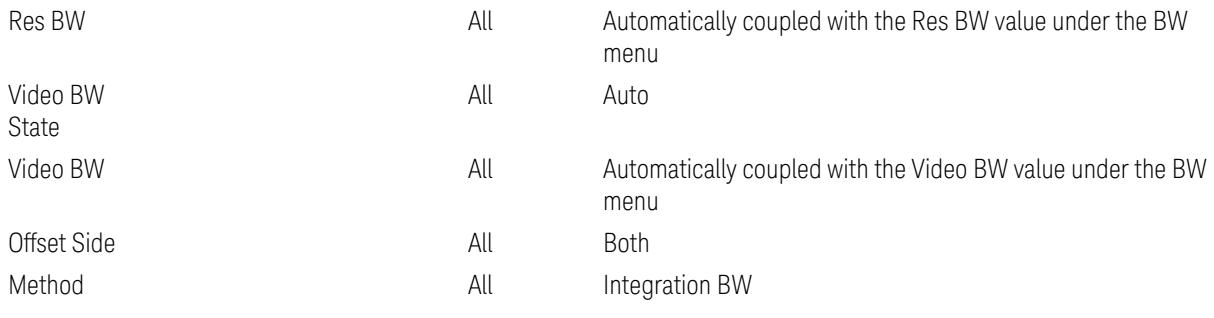

Outer Limit Parameters (for the Outer Offset Preset Case 1):

– Downlink Absolute Limits:

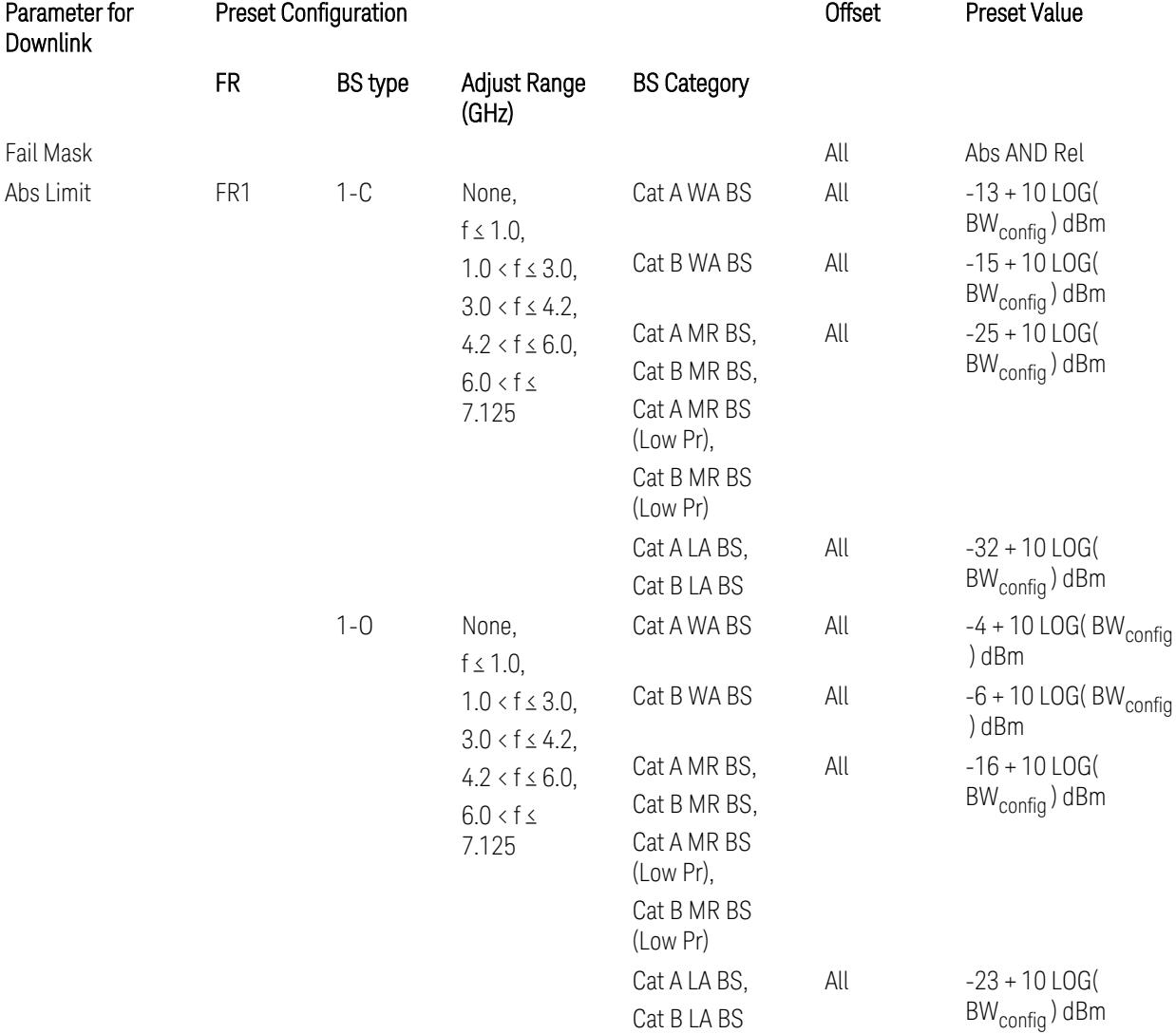

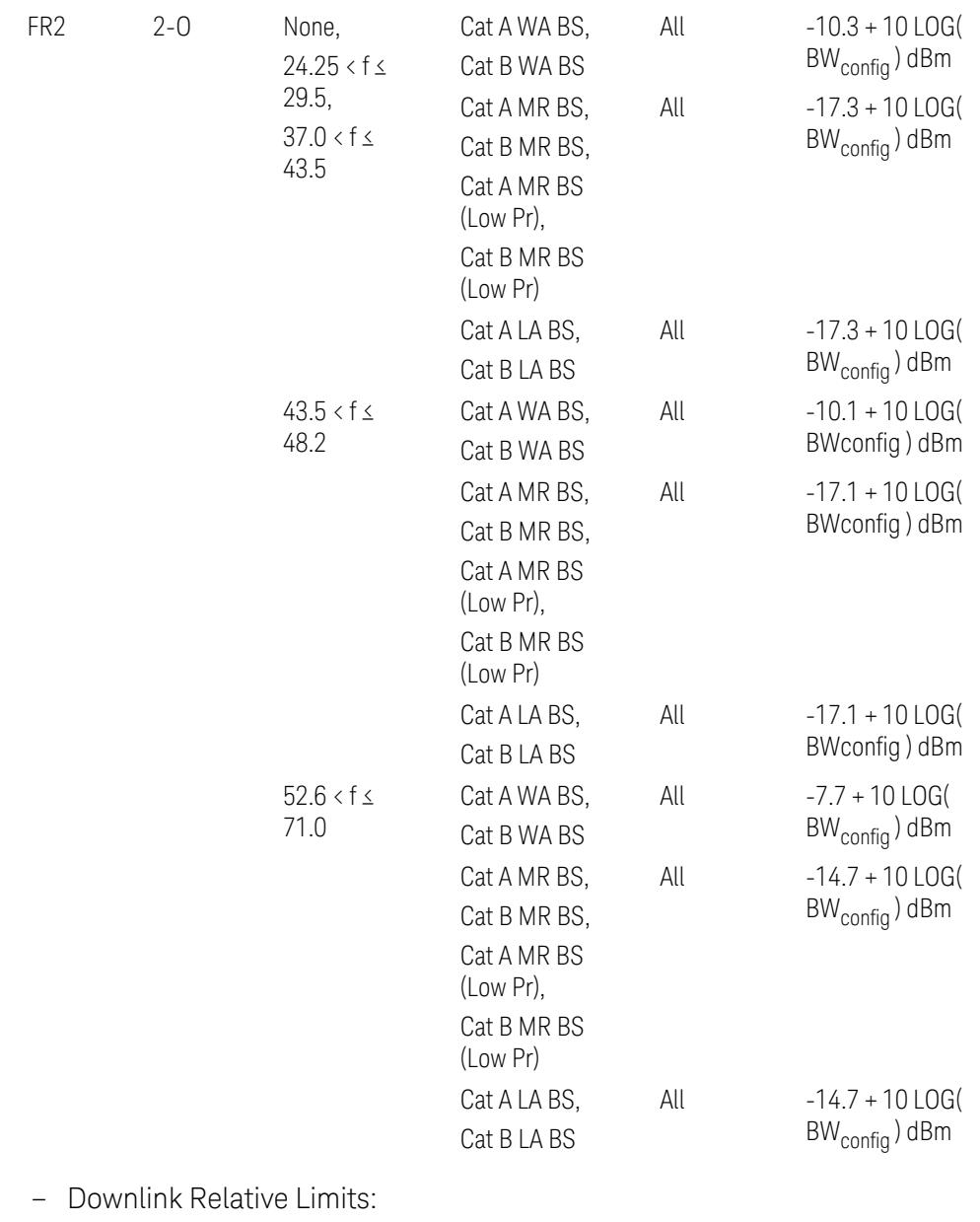

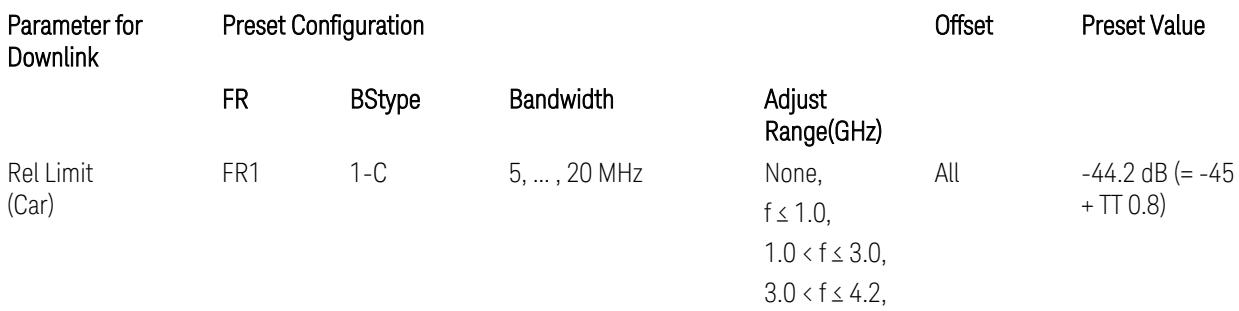

3.7 Modulation Analysis Measurement

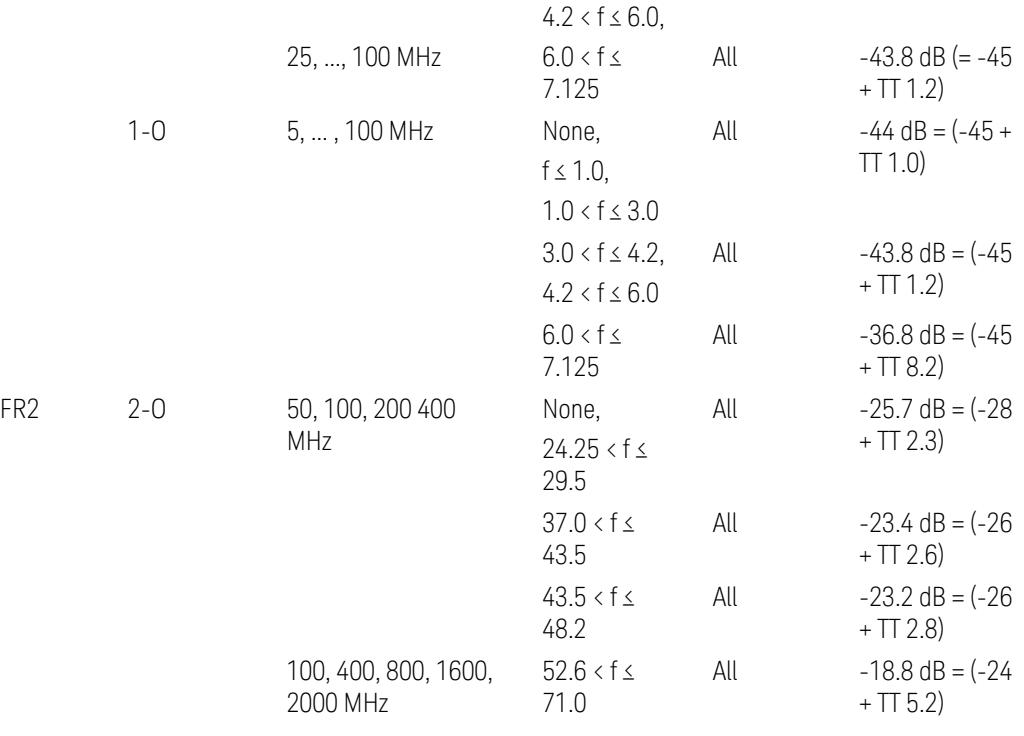

BS type 1-C: TS38.141-1 v.17.9.0 (v.2023-03):

- Abs Limit: Table 6.6.3.5.2-2: Base station ACLR absolute basic limit
- Rel Limit: Table 6.6.3.5.2-1: Base station ACLR limit BS type 1-O: TS38.141-2 v.17.9.0 (v.2023-03):
- Abs Limit: Table 6.7.3.5.1-2: BS type 1-O ACLR absolute limit
- Rel Limit: Table 6.7.3.5.1-1: BS type 1-O ACLR limit BS type 2-O: TS38.141-2 v.17.9.0 (v.2023-03):
- Abs Limit: Table 6.7.3.5.2-2: BS type 2-O ACLR absolute limit
- Rel Limit: Table 6.7.3.5.2-1: BS type 2-O ACLR limit
- Uplink Absolute/Relative Limits:

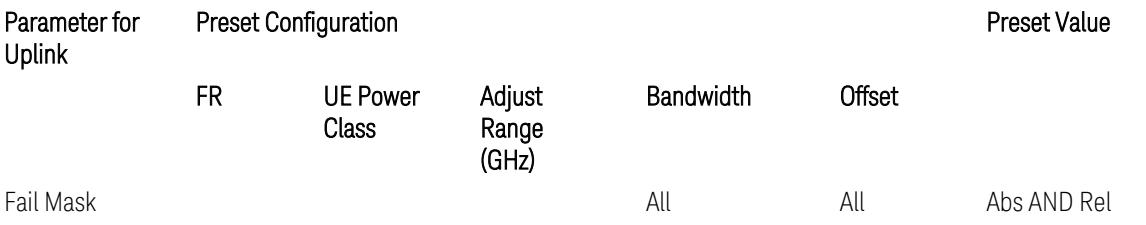

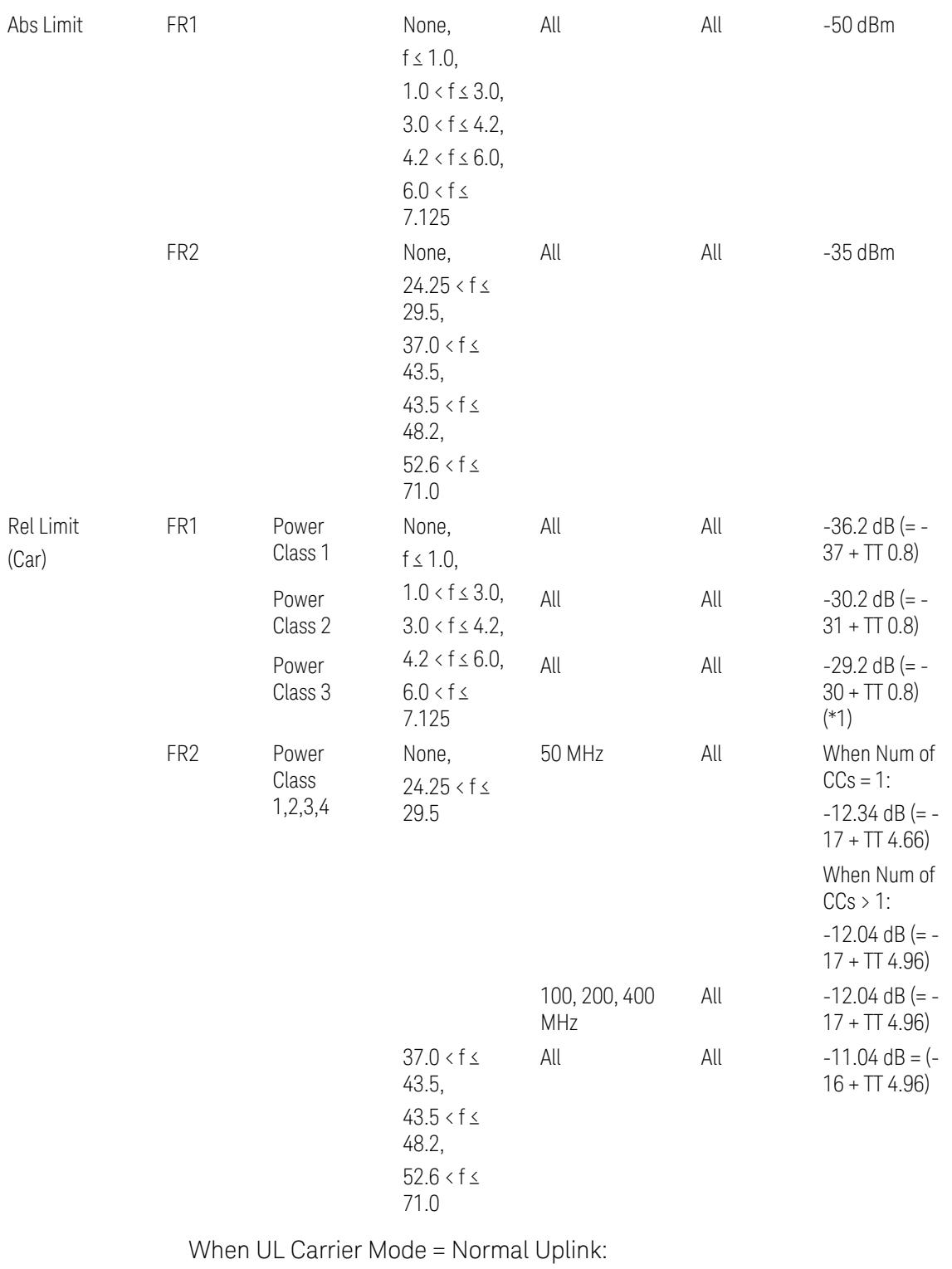

FR1: TS38.521-1 v.17.6.1 (v.2022-10):

- 3.7 Modulation Analysis Measurement
- Abs Limit: Clause 6.5.2.4.1.5 Test requirement
- Rel Limit: Table 6.5.2.4.1.5-2 NR ACLR requirement and Table 6.5.2.4.1.5-3 Test Tolerance (NR ACLR)

FR2: TS38.521-2 v.17.0.0 (v.2022-09):

- Abs Limit:
	- Num of CCs = 1: Clause 6.5.2.3.3 Minimum conformance requirements
	- Num of CCs > 1: Clause 6.5A.2.2.1.5 Test Requirements
- Rel Limit:
	- Num of CCs = 1: Table 6.5.2.3.5-1 General requirements for  $NR<sub>ACLR</sub>$ , and Table 6.5.2.3.5-1a Test Tolerance
	- Num of CCs > 1: Table 6.A.2.2.1.5-1 General requirements for CA NR<sub>ACLR</sub> and Table 6.5A.2.2.1.5-1a Test Tolerance (Aggregated BW  $\leq 400$  MHz)

Note: Table 6.5.2.3.5-1b and Table 6.5A.2.2.1.5-1b Relaxation values are not taken into account in the firmware version ~A.32.0x.

Note: Rel Limit TT values for FR2 in Table 6.5.2.3.5-1a were updated based on Test ID (i.e. OFDM Type & Mod Format) but it has not been reflected to the Preset values yet.

When UL Carrier Mode = Sidelink-V2X:

FR1: TS38.521-1 v.17.6.1 (v.2022-10):

- Abs Limit: Clause 6.5E.2.4.1.5 Test requirement
- Rel Limit: Table 6.5E.2.4.1.5-2 NR ACLR requirement and Table 6.5E.2.4.1.5-3 Test Tolerance

(\*1) Note: TT for V2X test requirement has not been defined yet (TBD/FFS) in TS38.521-1 v.17.5.0. Keep the same TT values for normal Uplink.

#### Outer Offset Preset Case 2

When Frequency Range = FR1 with Assumed Adjacent Channels (ACLR) = "E-UTRA", "NR + E-UTRA" for DL, or "UTRA", "NR + UTRA" for UL.

Outer Offset Parameters (for the Outer Offset Preset Case 2):

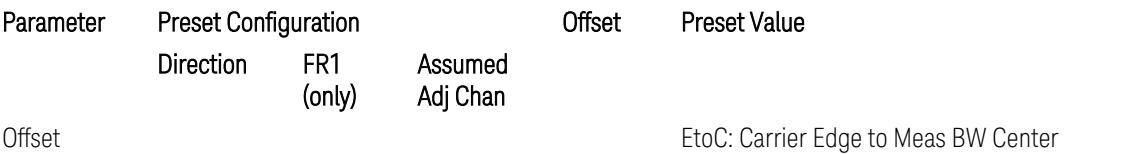

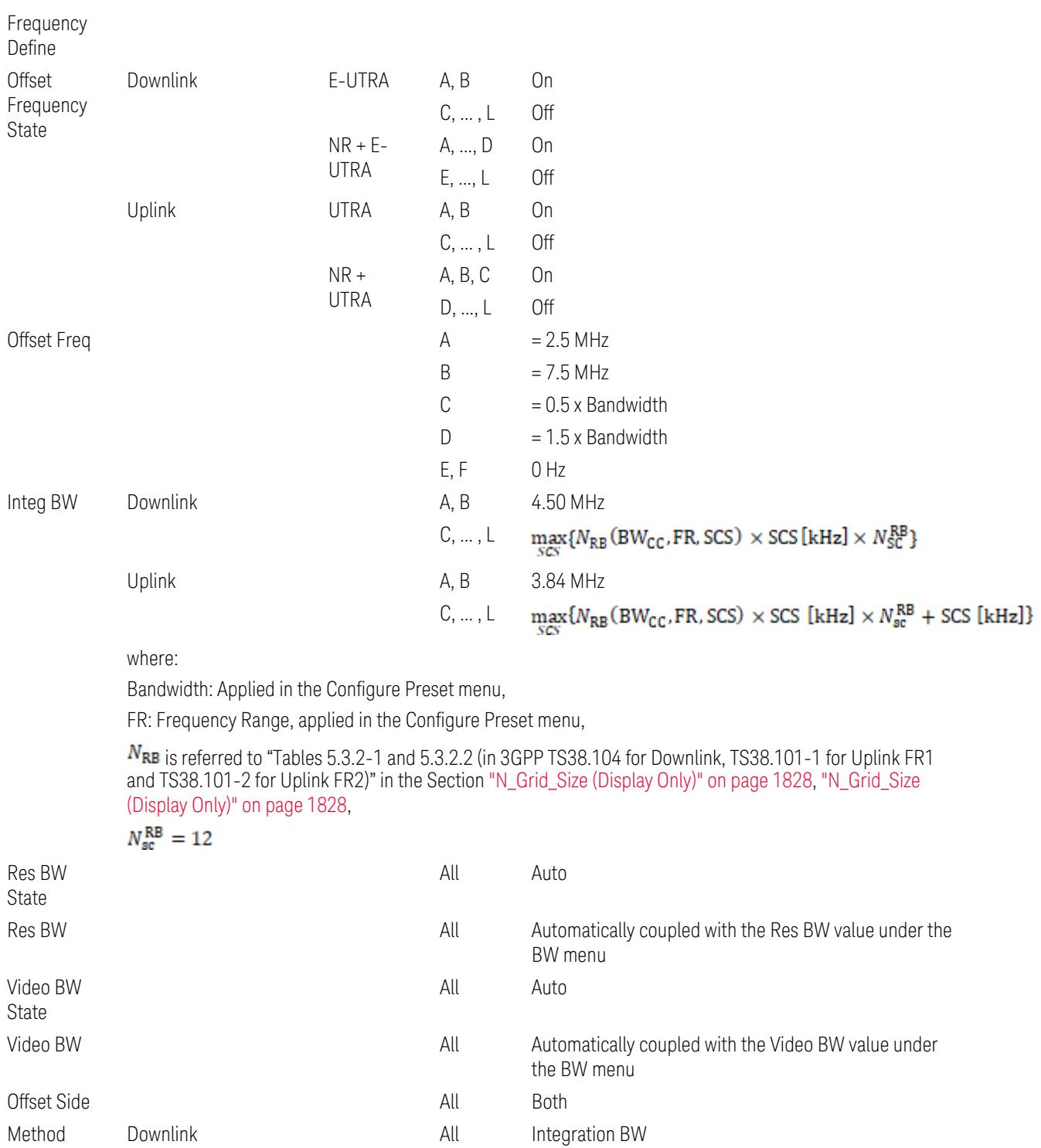

- Uplink Contract Muslem A, B RRC Weighted, Filter Alpha = 0.22
	- C, …, L Integration BW

and Filter Alpha

3.7 Modulation Analysis Measurement

Outer Limit Parameters (for the Outer Offset Preset Case 2):

– Downlink Absolute Limits:

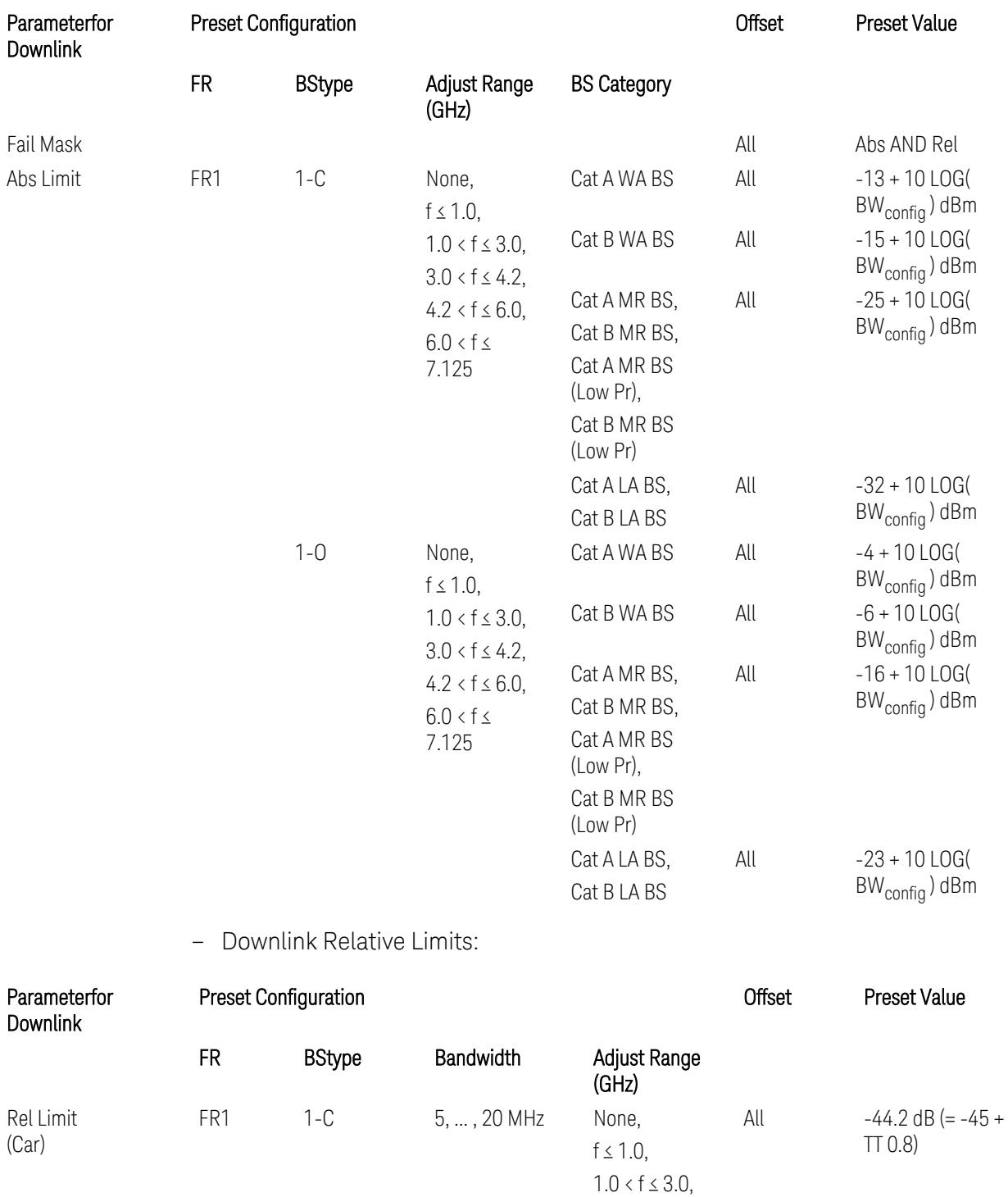

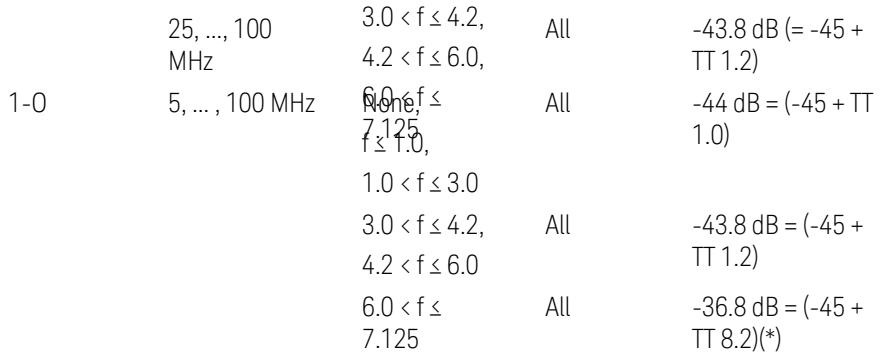

(\*) BS type 1-O relative limits for 6.0 < f ≤ 7.125 GHz range is "N/A" in 3GPP Release 17 TS38.141-2 Table 6.7.3.5.1-1 as of v.2022-09. Meanwhile, keep the value -36.8 dB for preset which is the same value as the Assumed Adjacent Channel = NR (in the Outer Offset Preset Case 1).

BS type 1-C: TS38.141-1 v.17.9.0 (v.2023-03):

- Abs Limit: Table 6.6.3.5.2-2: Base station ACLR absolute basic limit
- Rel Limit: Table 6.6.3.5.2-1: Base station ACLR limit

BS type 1-O: TS38.141-2 v.17.9.0 (v.2023-03):

- Abs Limit: Table 6.7.3.5.1-2: BS type 1-O ACLR absolute limit
- Rel Limit: Table 6.7.3.5.1-1: BS type 1-O ACLR limit
- Uplink Absolute/Relative Limits:

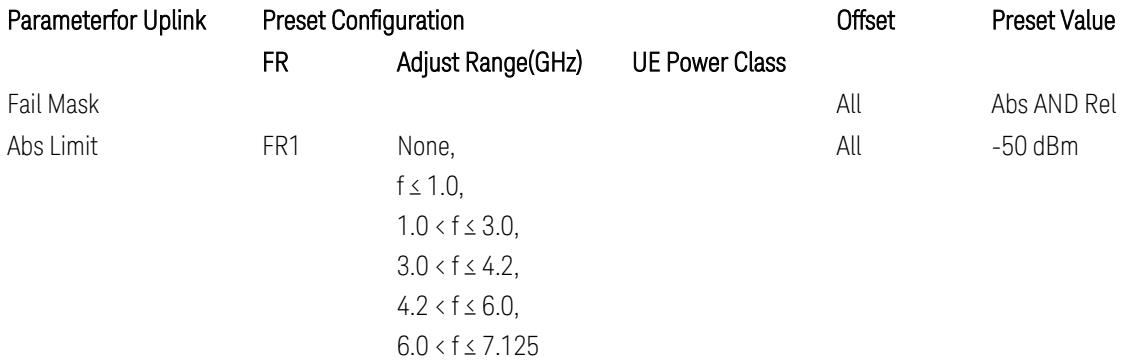

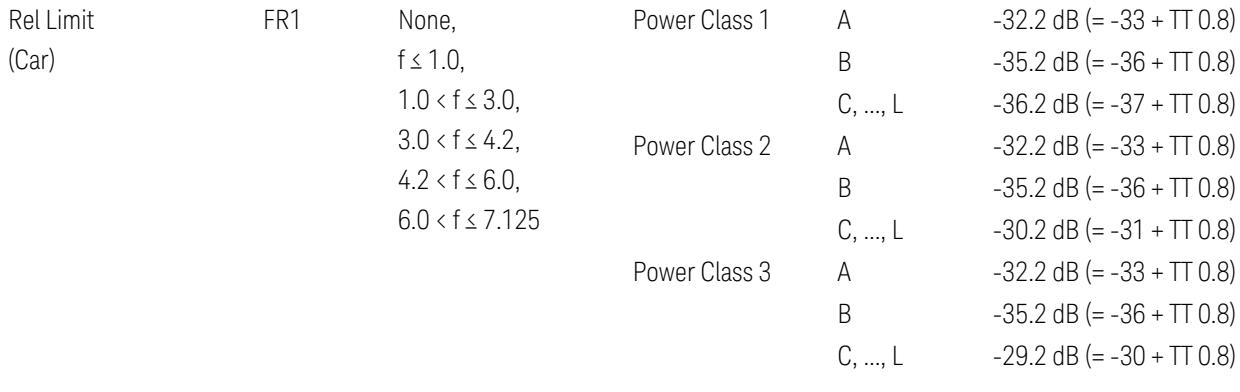

FR1: TS38.521-1 v.17.6.1 (v.2022-10):

- Abs Limit: Clause 6.5.2.4.2.5 Test requirement
- Rel Limit: Table 6.5.2.4.2.5-2 UTRA ACLR requirement

Note: Offsets C…F are OFF; the relative limit values are just derived from the UL E-UTRA limit values.

# Inner Offset Preset Case 1

When Frequency Range = FR1 with Assumed Adjacent Channels (ACLR) = "NR (same BW)" for DL/UL, "E-UTRA" or "NR + E-UTRA" for DL, or FR2 with Assumed Adjacent Channels (ACLR) = any case for DL/UL.

Inner Offset Parameters (for the Inner Offset Preset Case 1):

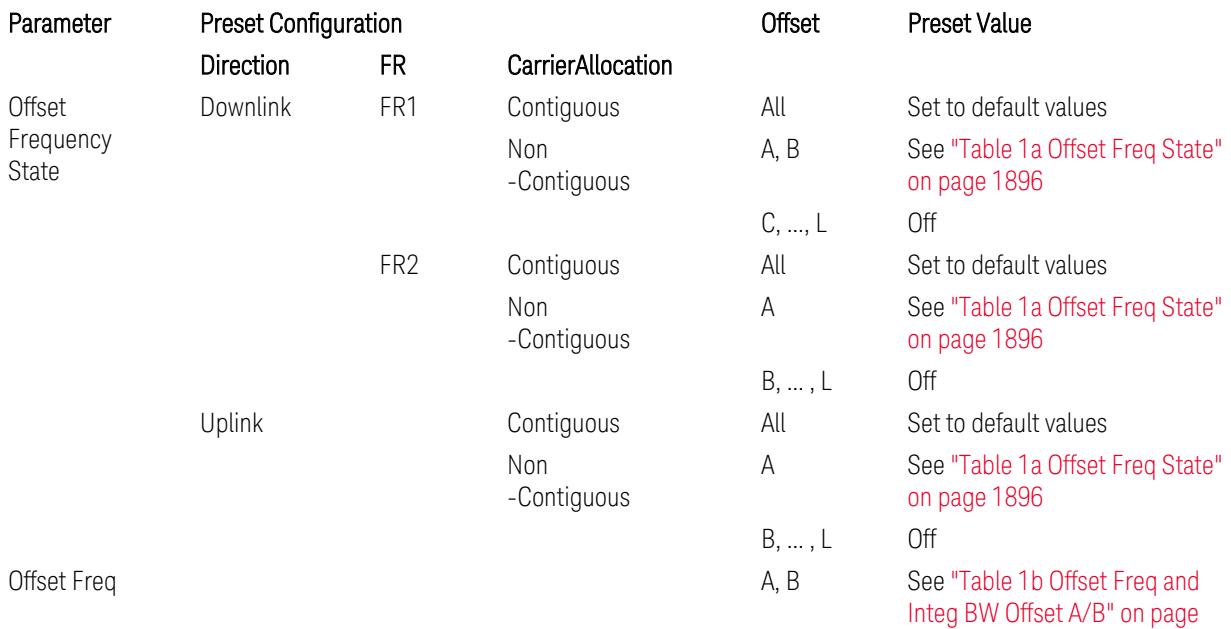

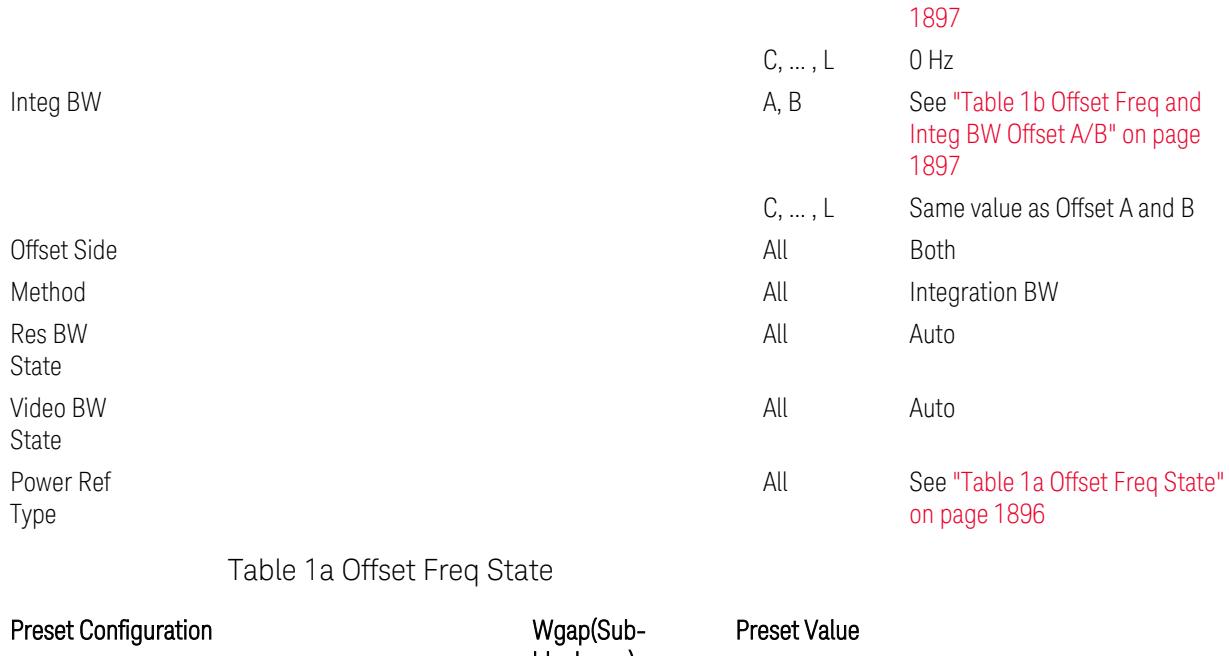

<span id="page-1895-0"></span>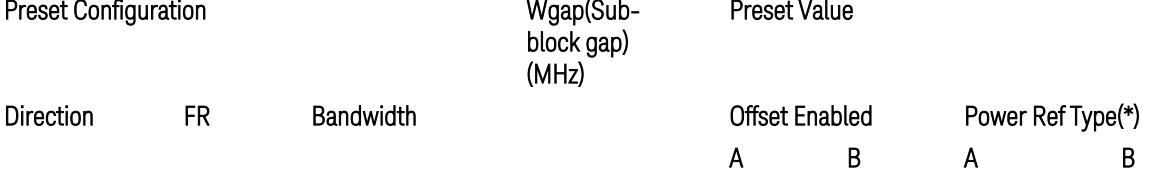

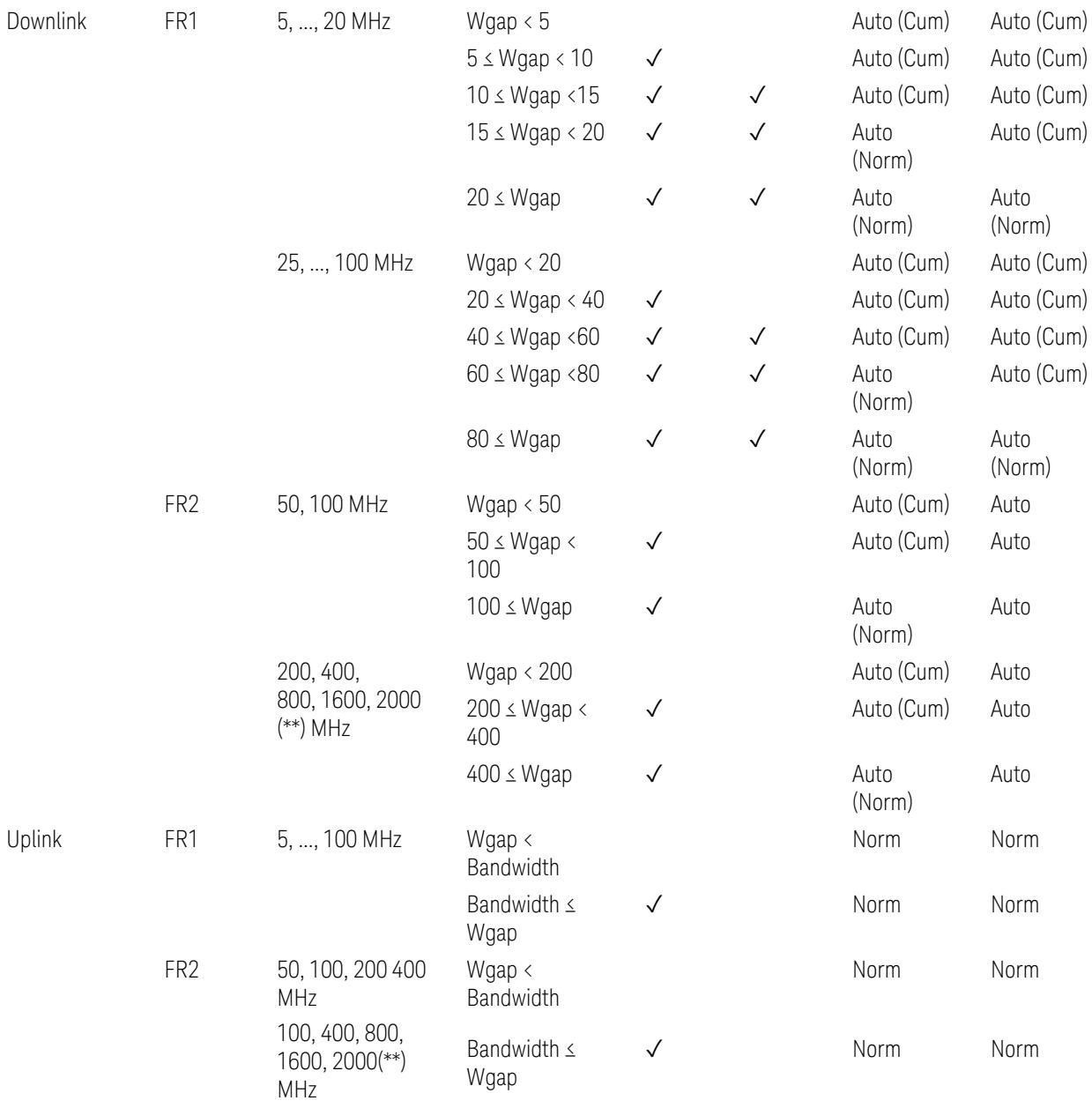

(\*) Power Ref Type: Cum = Cumulative, Norm= Normal

(\*\*) Non-Contiguous CA test case is not applicable to FR2-2 Bandwidths 800, 1600, 2000 MHz in Release 17. Until the definition will be applied in Release 18 or later, put these selections to the same as FR2-1's.

<span id="page-1896-0"></span>Table 1b Offset Freq and Integ BW Offset A/B

Preset Configuration **Configuration** Offset Preset Value

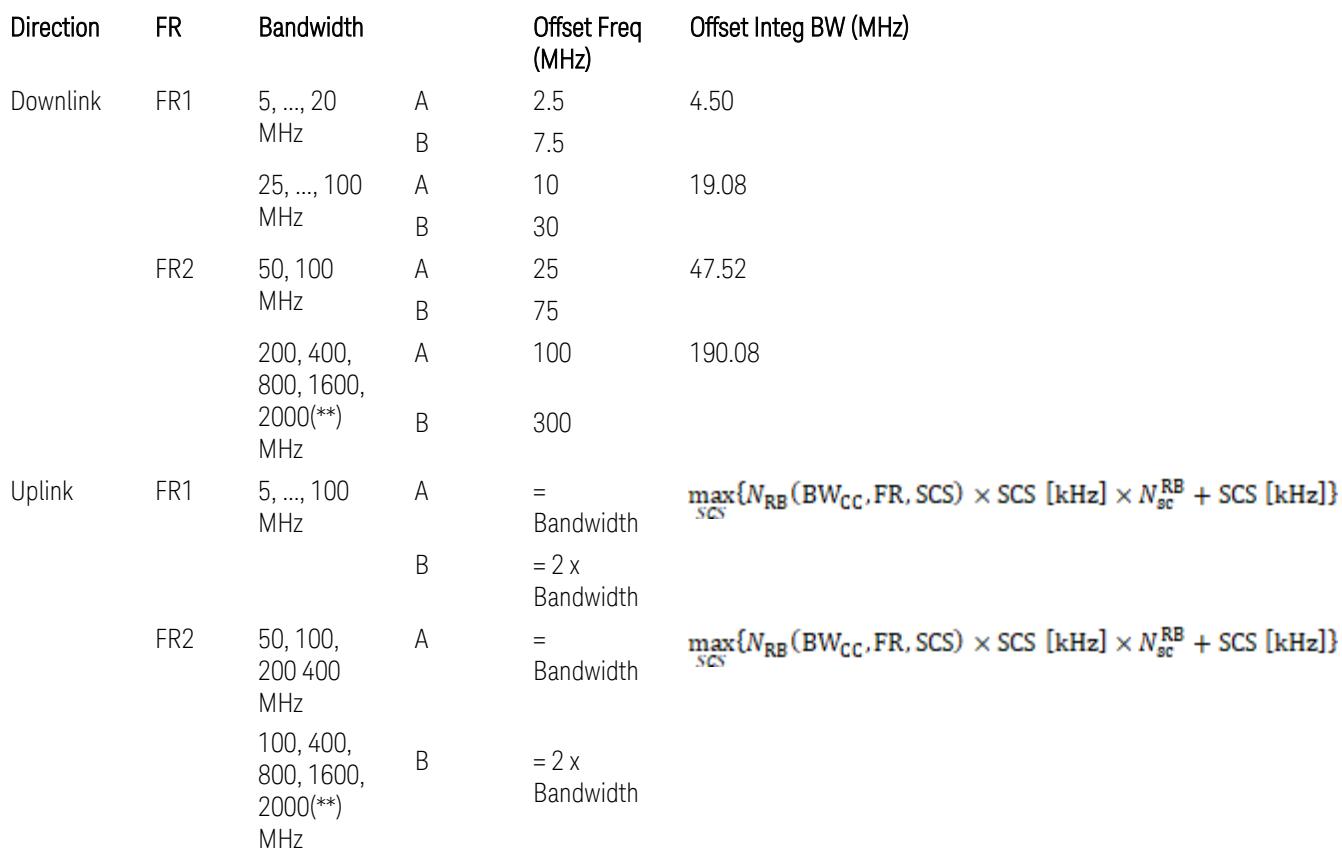

where:

Bandwidth: applied in the Configure Preset menu,

FR: Frequency Range, applied in the Configure Preset menu,

NRB is referred to "Tables 5.3.2-1 and 5.3.2.2 (in 3GPP TS38.104 for Downlink, TS38.101-1 for Uplink FR1 and TS38.101-2 for Uplink FR2)" in ["N\\_Grid\\_Size](#page-1827-0) (Display Only)" on page 1828,

# $N_{\rm sc}^{\rm RB} = 12$

(\*\*) Non-Contiguous CA test case is not applicable to FR2-2 Bandwidths 800, 1600, 2000 MHz in Release 17. Until the definition will be applied in Release 18 or later, put these selections to the same as FR2-1's.

Inner Limit Parameters (for the Inner Offset Preset Case 1):

– Downlink Absolute Limits:

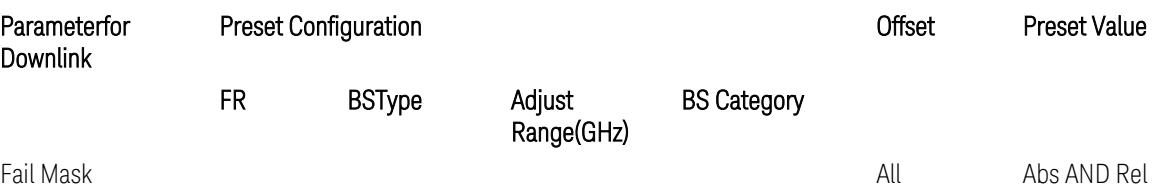

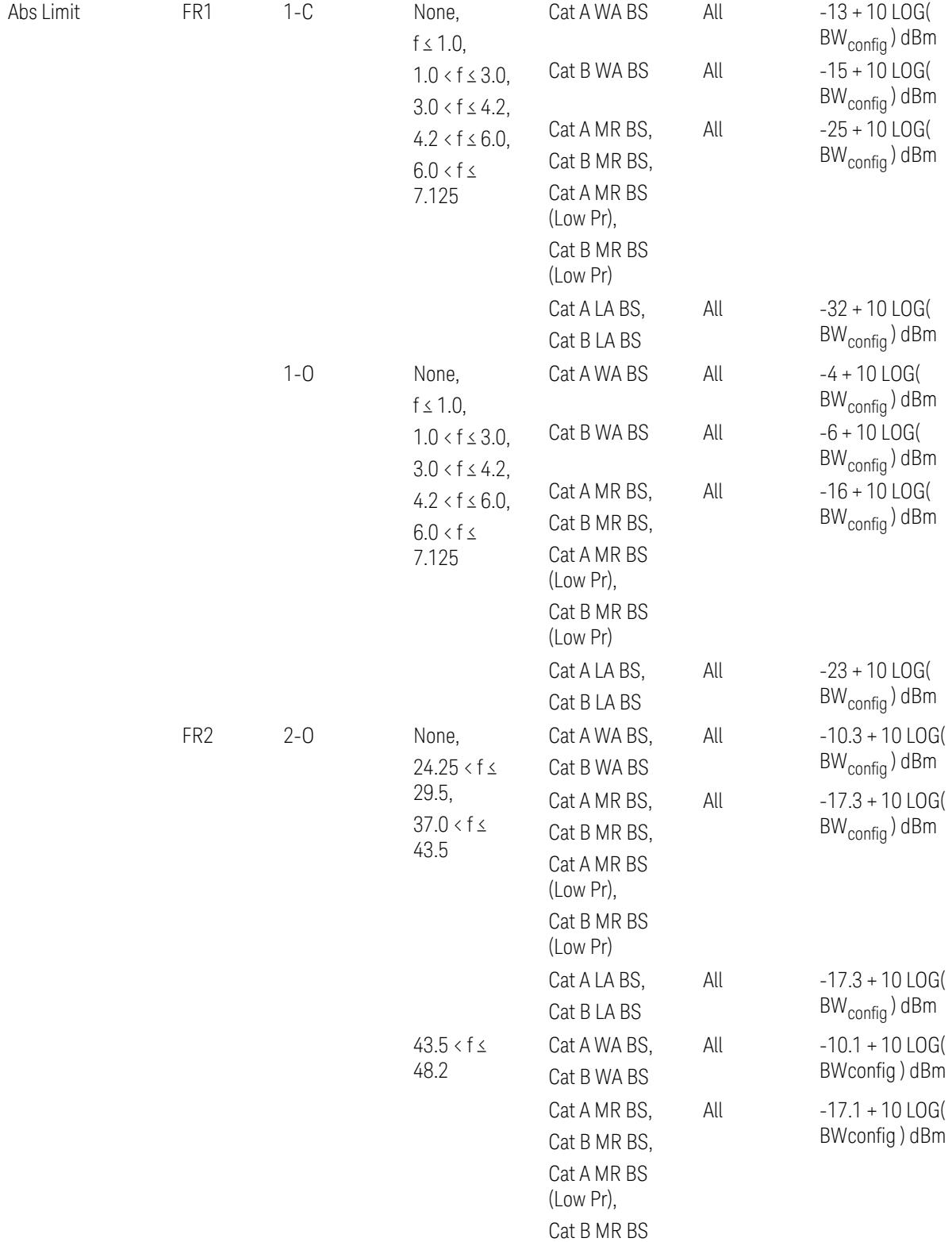

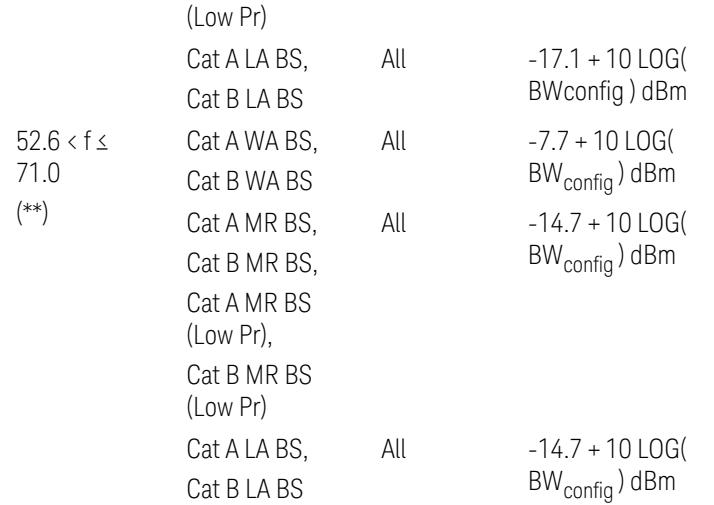

(\*\*) Non-Contiguous CA test case is not applicable to FR2-2 Bandwidths 800, 1600, 2000 MHz in Release 17.

– Downlink Relative Limits:

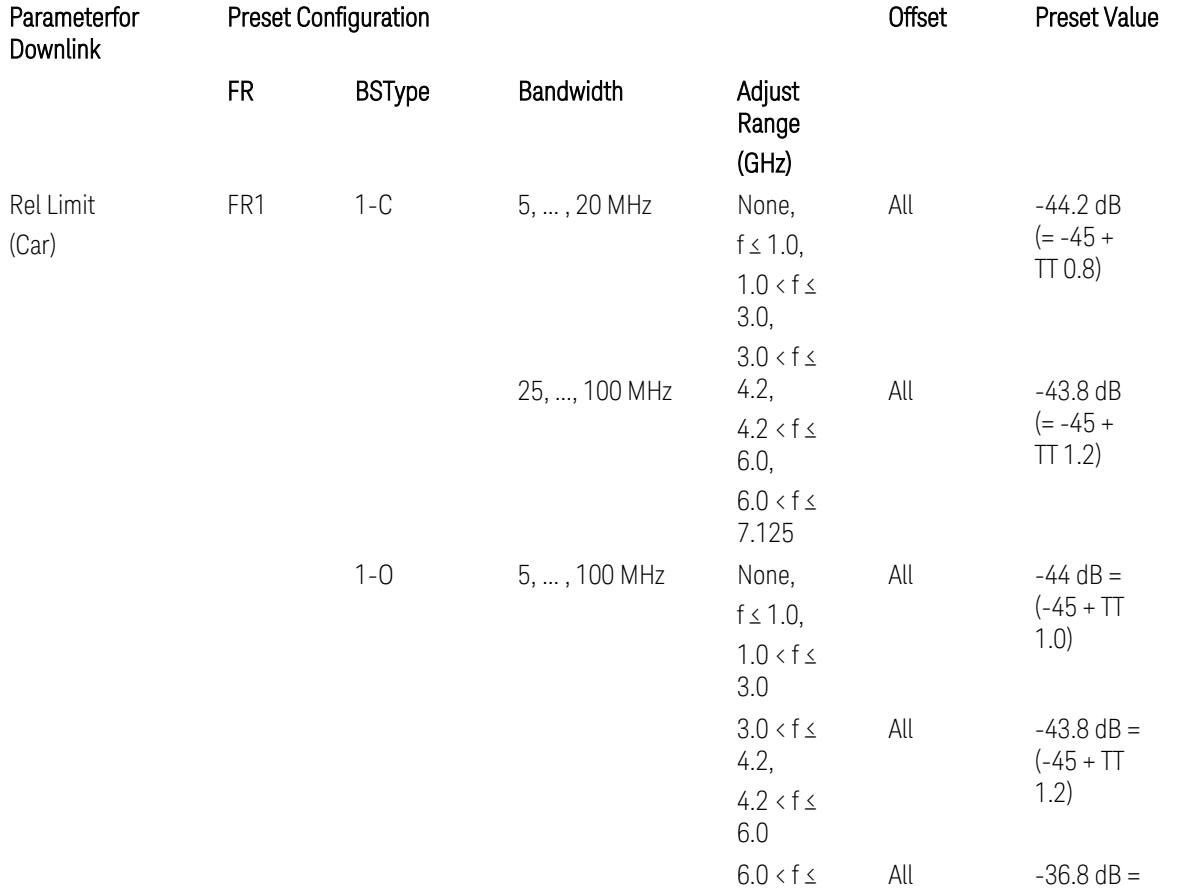

3.7 Modulation Analysis Measurement

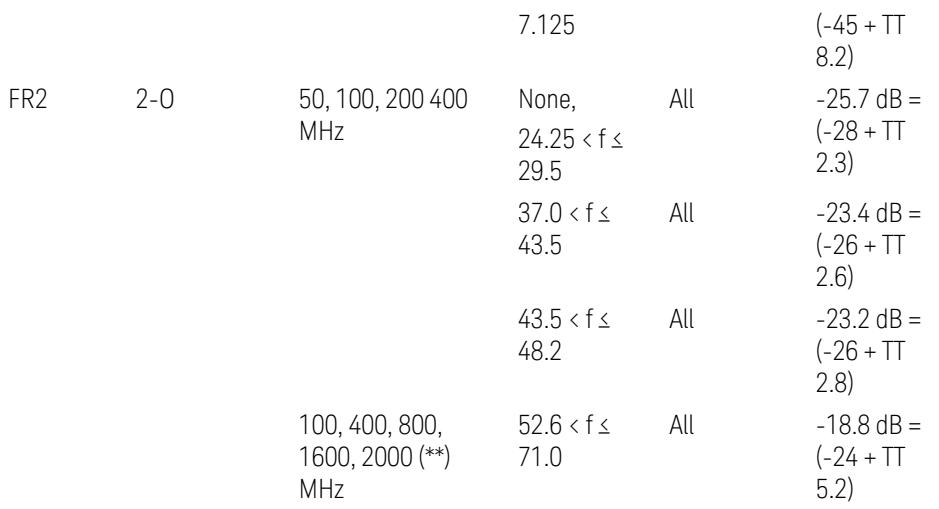

(\*\*) Non-Contiguous CA test case is not applicable to FR2-2 Bandwidths 800, 1600, 2000 MHz in Release 17.

BS type 1-C: TS38.141-1 v.17.9.0 (v.2023-03):

- Abs Limit: Table 6.6.3.5.2-2: Base station ACLR absolute basic limit and Table 6.6.3.5.2-6: Base station CACLR absolute basic limit
- Rel Limit: Table 6.6.3.5.2-3: Base station ACLR limit in non-contiguous spectrum or multiple bands, and Table 6.6.3.5.2-4: Base station CACLR limit

BS type 1-O: TS38.141-2 v.17.9.0 (v.2023-03):

- Abs Limit: Table 6.7.3.5.1-2: BS type 1-O ACLR absolute limit and Table 6.7.3.5.1-3a: BS type 1-O CACLR absolute limit
- Rel Limit: Table 6.7.3.5.1-2a: BS type 1-O ACLR limit in non-contiguous spectrum or multiple bands and Table 6.7.3.5.1-3: BS type 1-O CACLR limit

BS type 2-O: TS38.141-2 v.17.9.0 (v.2023-03):

- Abs Limit: Table 6.7.3.5.2-2: BS type 2-O ACLR absolute limit and Table 6.7.3.5.2-4a: BS type 2-O CACLR absolute limit
- Rel Limit: Table 6.7.3.5.2-3: BS type 2-O ACLR limit in non-contiguous spectrum and Table 6.7.3.5.2-4: BS type 2-O CACLR limit in non-contiguous spectrum
- Uplink Absolute/Relative Limits:

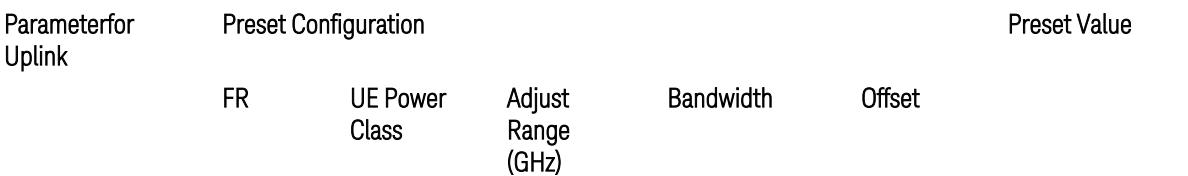

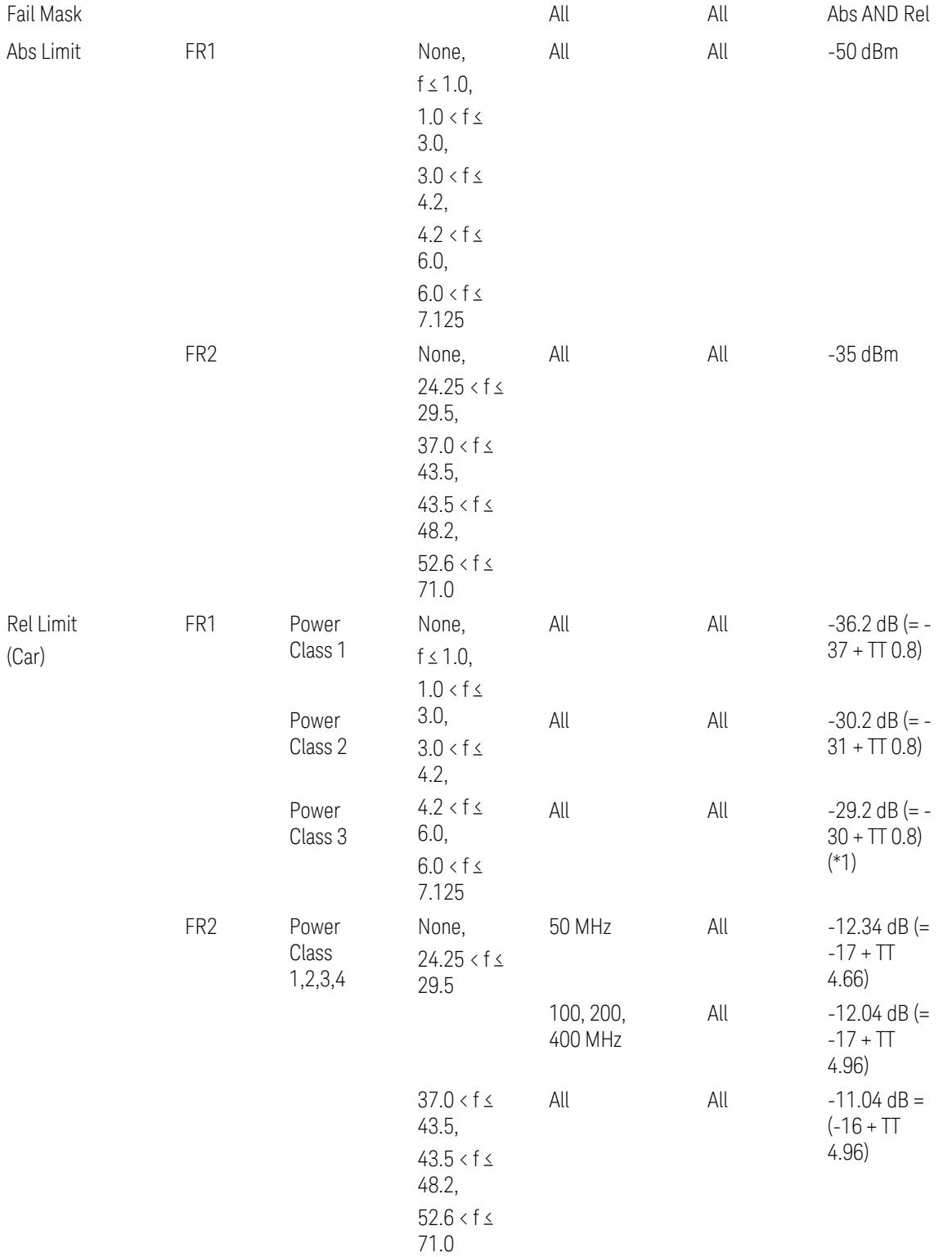

When UL Carrier Mode = Normal Uplink:

3.7 Modulation Analysis Measurement

FR1: TS38.521-1 v.17.6.1 (v.2022-10):

- Abs Limit: Clause 6.5.2.4.1.5 Test requirement
- Rel Limit: Table 6.5.2.4.1.5-2 NR ACLR requirement and Table 6.5.2.4.1.5-3 Test Tolerance (NR ACLR)

FR2: TS38.521-2 v.17.0.0 (v.2022-09):

- Abs Limit: Clause 6.5.2.3.3 Minimum conformance requirements
- Rel Limit: Table 6.5.2.3.5-1 General requirements for NR\_ACLR, and Table 6.5.2.3.5-1a Test Tolerance

Note: Table 6.5.2.3.5-1b Relaxation values are not taken into account in the firmware version ~A.30.xx

When UL Carrier Mode = Sidelink / V2X:

FR1: TS38.521-1 v.17.6.1 (v.2022-10):

- Abs Limit: Clause 6.5E.2.4.1.5 Test requirement
- Rel Limit: Table 6.5E.2.4.1.5-2 NR ACLR requirement and Table 6.5E.2.4.1.5-3 Test Tolerance

(\*1) Note: TT for V2X test requirement has not been defined yet (TBD/FFS) in TS38.521-1 v.17.5.0. Keep the same TT values for normal Uplink.

# Inner Offset Preset Case 2

When Frequency Range = FR1 with Assumed Adjacent Channels (ACLR) = "UTRA" or "NR + UTRA" for UL.

Inner Offset Parameters (for the Inner Offset Preset Case 2):

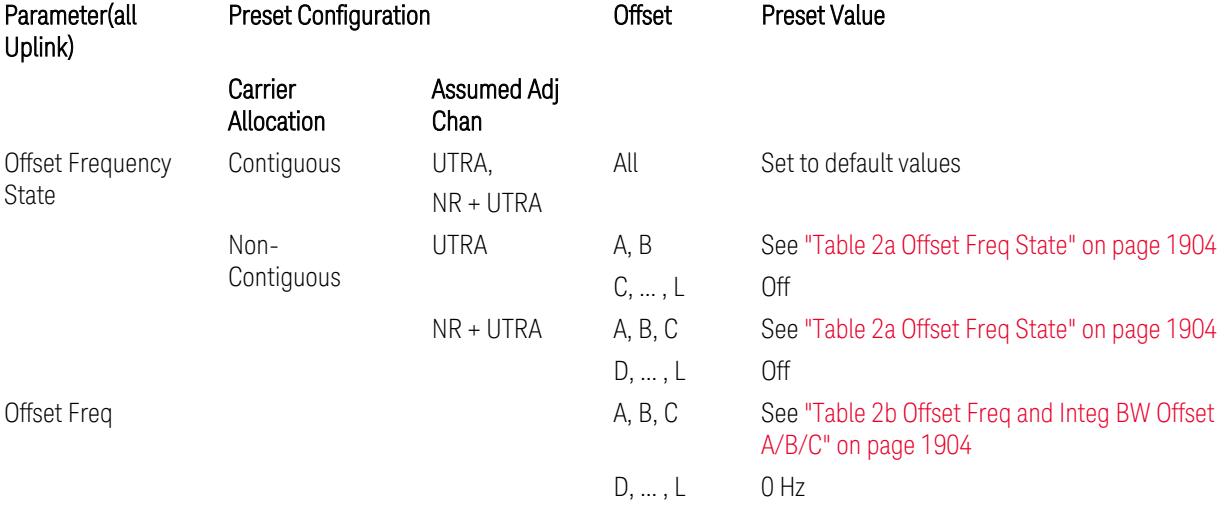

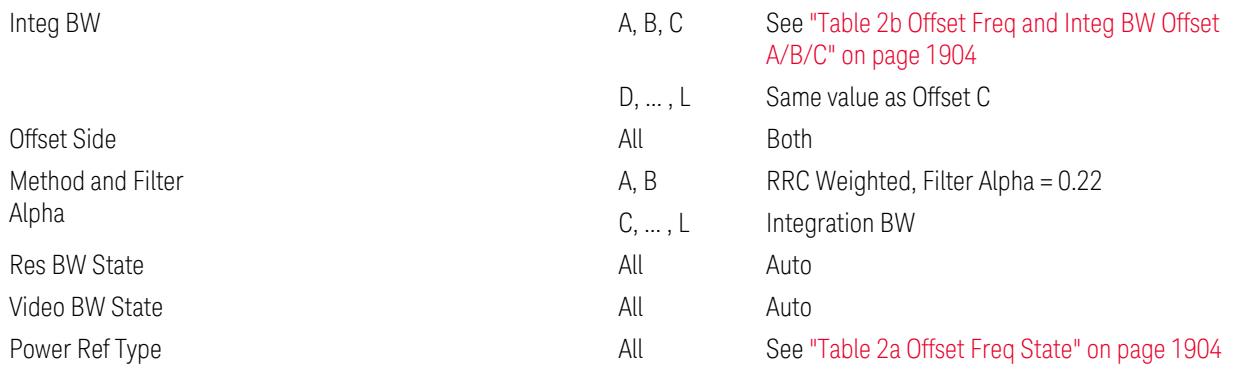

#### <span id="page-1903-0"></span>Table 2a Offset Freq State

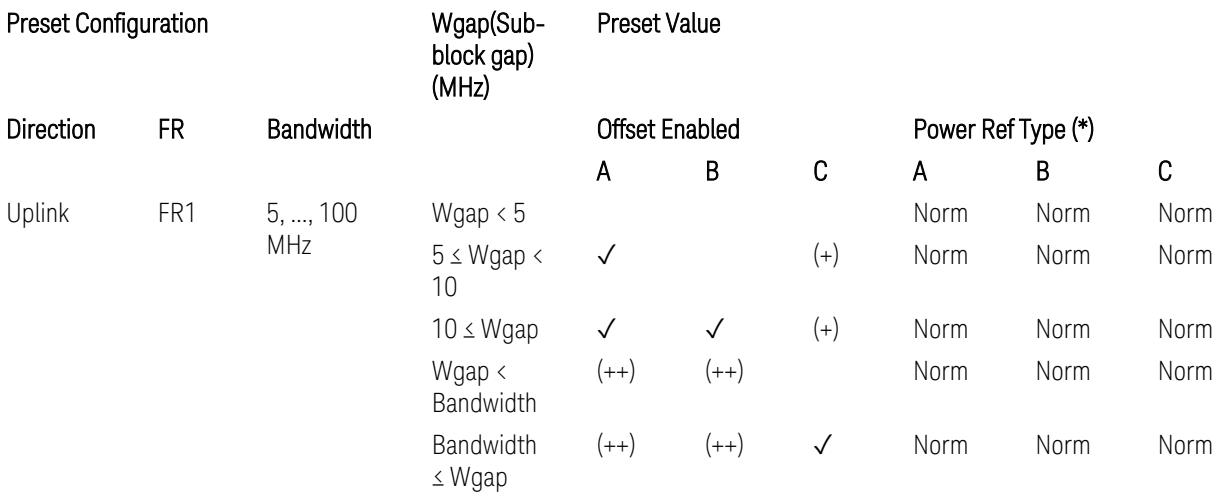

(\*) Power Ref Type: Cum = Cumulative, Norm= Normal

(+) Same as the rows of "Wgap < Bandwidth" and "Bandwidth ≤ Wgap".

<span id="page-1903-1"></span>(++) Same as the rows of "Wgap <  $5$ ", " $5 \le W$ gap <  $10$ ", and " $5 \le W$ gap".

Table 2b Offset Freq and Integ BW Offset A/B/C

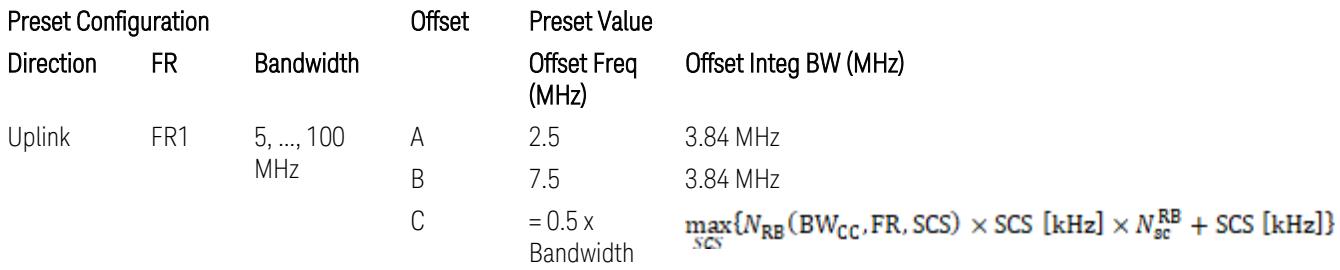

where:

Bandwidth: applied in the Configure Preset menu,

FR: Frequency Range, applied in the Configure Preset menu,

NRB is referred to "Tables 5.3.2-1 and 5.3.2.2 (in 3GPP TS38.104 for Downlink, TS38.101-1 for Uplink FR1 and TS38.101-2 for Uplink FR2)" in ["N\\_Grid\\_Size](#page-1827-0) (Display Only)" on page 1828,  $N_{\rm sc}^{\rm RB} = 12$ 

#### Inner Limit Parameters (for the Inner Offset Preset Case 2):

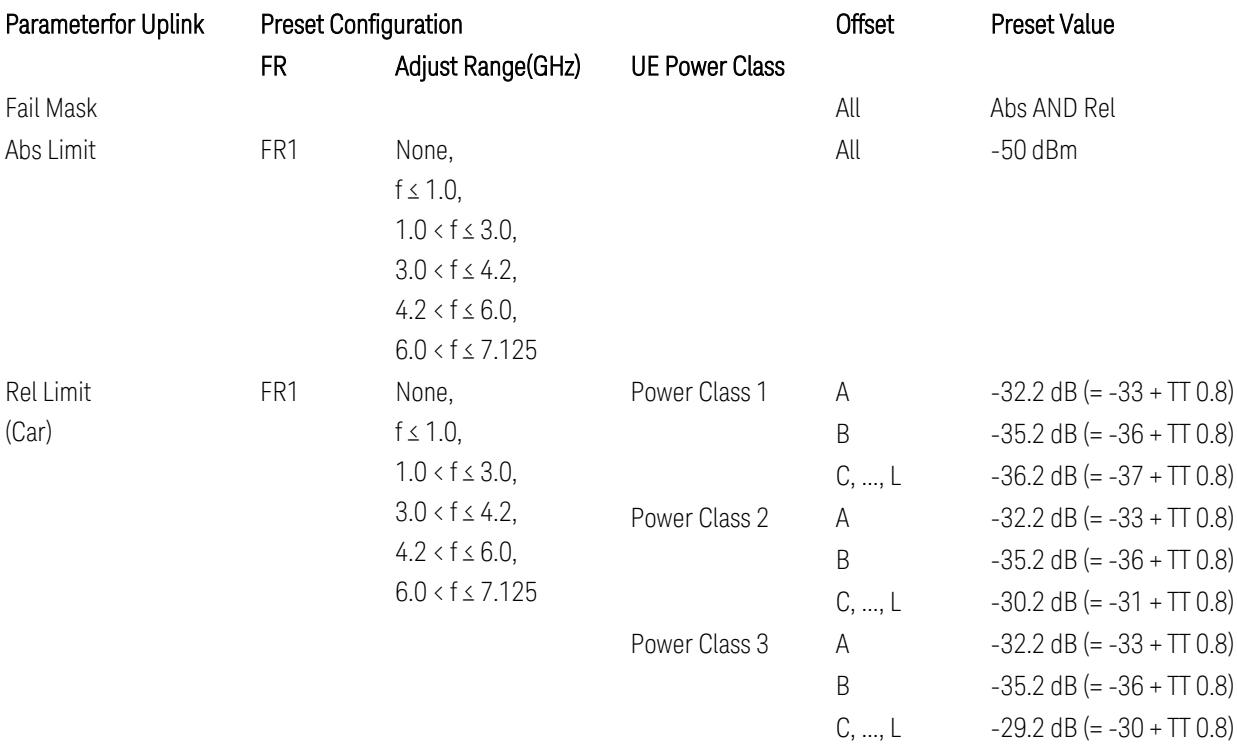

FR1: TS38.521-1 v.17.6.1 (v.2022-10):

- Abs Limit: Clause 6.5.2.4.2.5 Test requirement
- Rel Limit: Table 6.5.2.4.2.5-2 UTRA ACLR requirement, Table 6.5.2.4.1.5-2: NR ACLR requirement and Table 6.5.2.4.1.5-3 Test Tolerance (NR ACLR)

Note: Offsets C…F are OFF; the relative limit values are just derived from the UL E-UTRA limit values.

#### Spectrum Emission Mask

The following parameters are preset when Apply Preset is executed.

- "BW [Parameter"](#page-3356-0) on page 3357
- ["Offset](#page-3356-1) RAT" on page 3357
- "Carrier [Parameters"](#page-3356-2) on page 3357
- "Reference [Parameter"](#page-3357-0) on page 3358
- "Configure [Component](#page-3357-1) Carrier Parameter" on page 3358
- ["Outer/Inner](#page-3358-0) Offset Parameters" on page 3359
- "Other Offset/Limit [Parameters"](#page-3359-0) on page 3360

#### BW Parameter

When executing Apply Preset, preset the following parameter:

– BW > Settings Tab > RBW Filter Type: Gaussian

## Offset RAT

Channel BW / 2 is used as Offset RAT.

## Carrier Parameters

Res BW

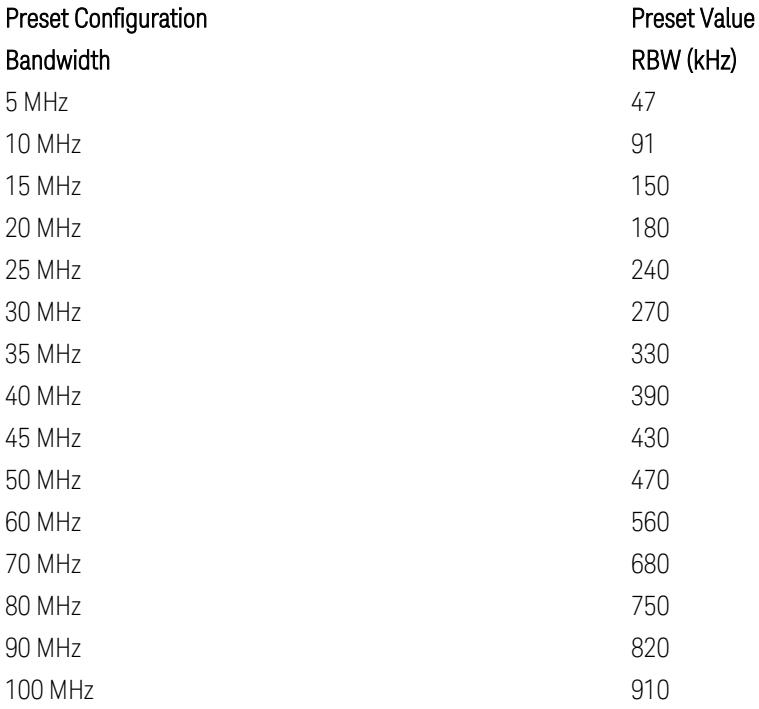

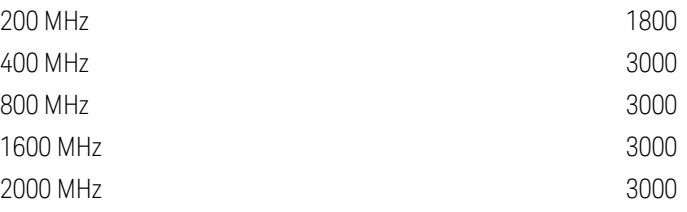

RBW values in the table come from auto RBW values calculated in Swept SA when Bandwidth value is set to Span.

Note that the maximum set RBW value by the auto RBW setting is 3 MHz.

Channel Detector

#### Parameter **Parameter** Preset Value

Channel Detector **Auto (Average)** Auto (Average)

# Reference Parameter

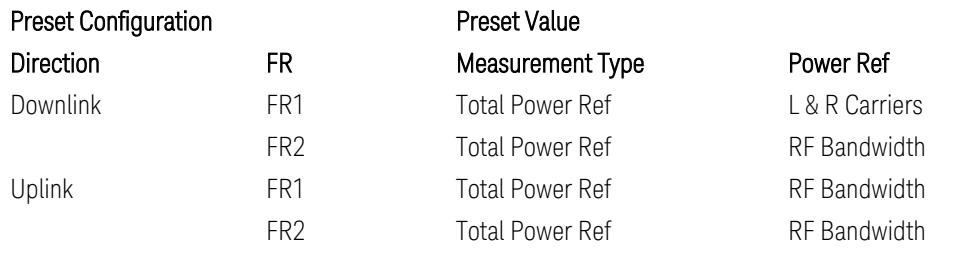

# Configure Component Carrier Parameter

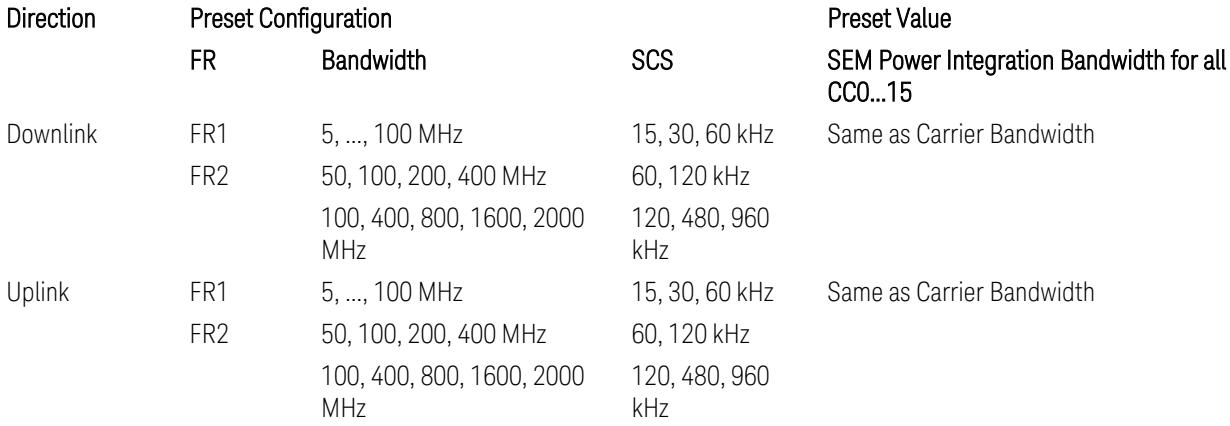

# Outer/Inner Offset Parameters

## Parameters common to all offsets in both downlink and uplink

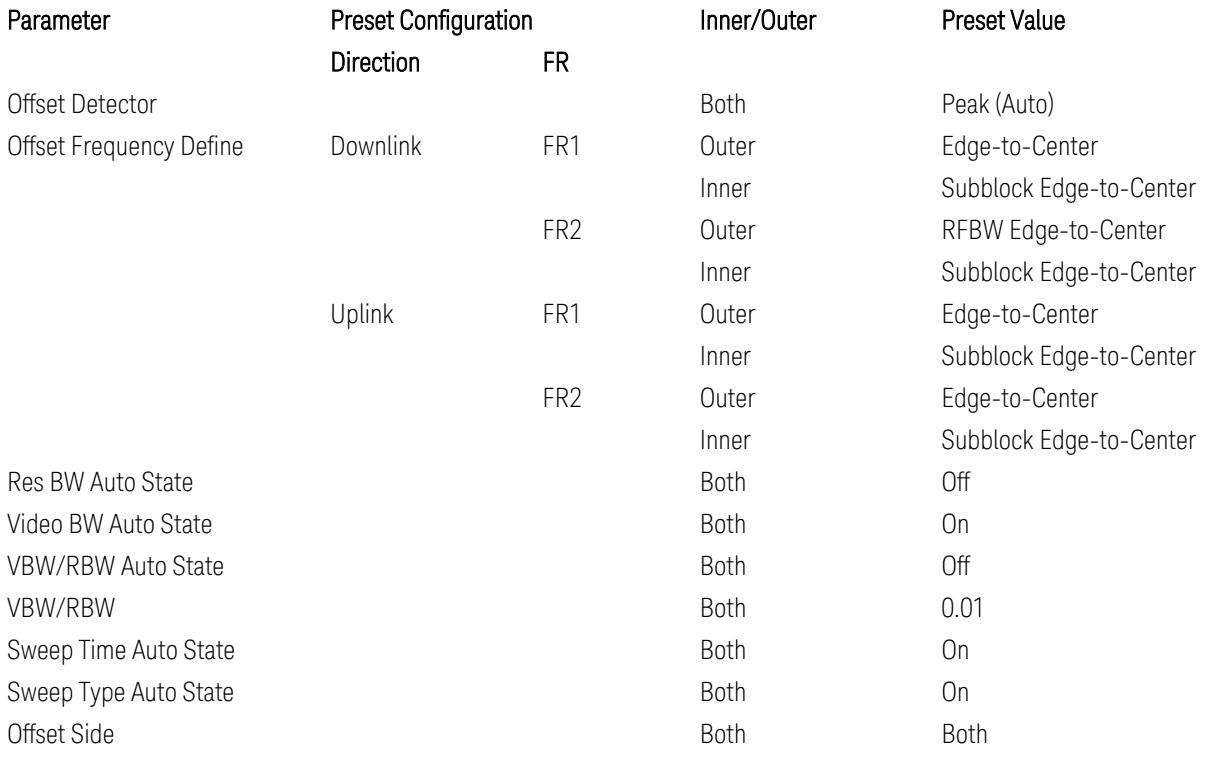

# Cumulate Mask (Inner Offset only)

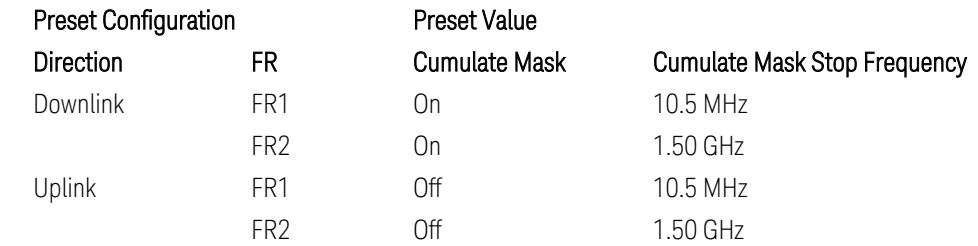

# Other Offset/Limit Parameters

# Downlink, FR1, BS type = 1-C:

When executing Apply Preset: "Show Abs2 Limit" = Off
3.7 Modulation Analysis Measurement

## All CC BW (5, … , 100 MHz):

#### BS Category = Cat A WA BS, Adjust Range:  $f \leq 1.0$  GHz

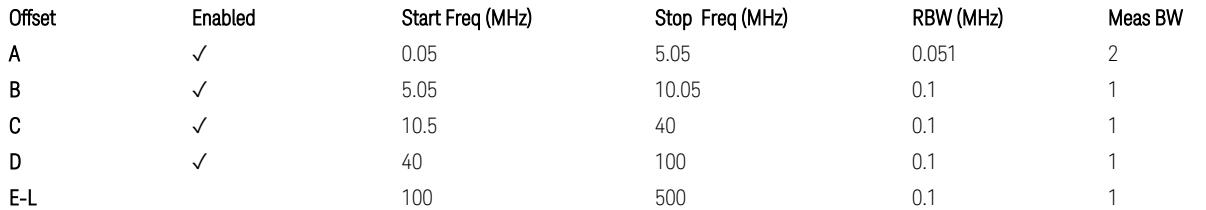

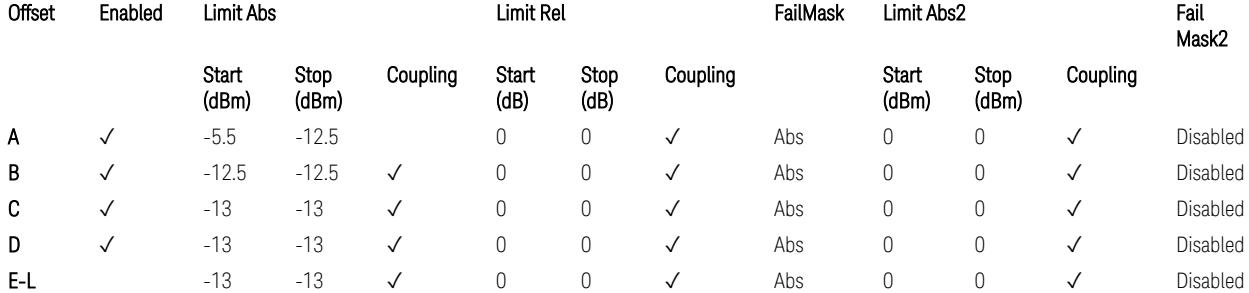

TS38.141-1 v.17.7.0 (v.2022-09) Table 6.6.4.5.2-1: Wide Area BS operating band unwanted emission limits (NR bands below 1 GHz) for Category A.

BS Category = Cat A WA BS, Adjust Range: None, and  $1.0 < f \leq 3.0$  GHz

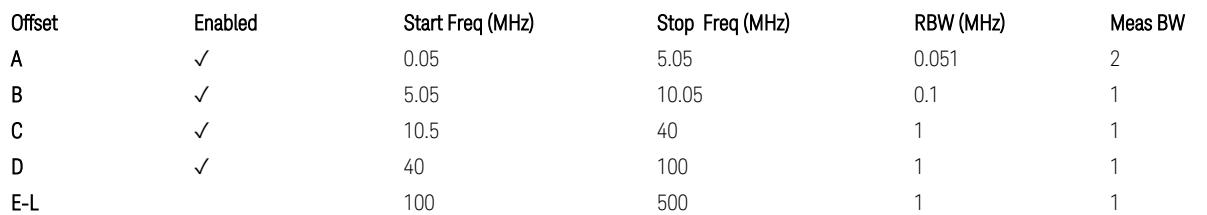

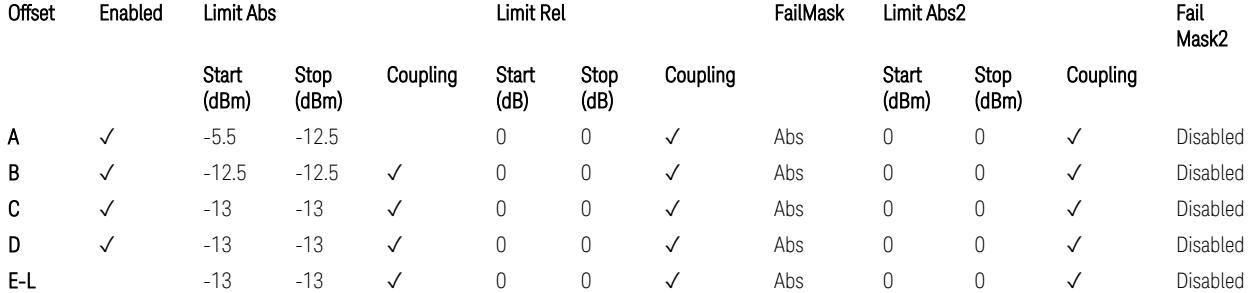

TS38.141-1 v.17.7.0 (v.2022-09) Table 6.6.4.5.2-2: Wide Area BS operating band unwanted emission limits (1 GHz < NR bands ≤ 3.0 GHz) for Category A.

BS Category = Cat A WA BS, Adjust Range: 3.0 < f ≤ 4.2 GHz & 4.2 < f ≤ 6.0 GHz & 6.0 < f ≤ 7.125 GHz

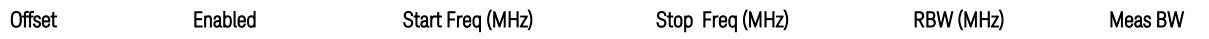

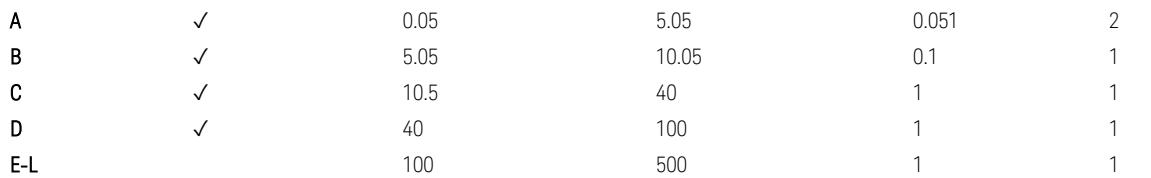

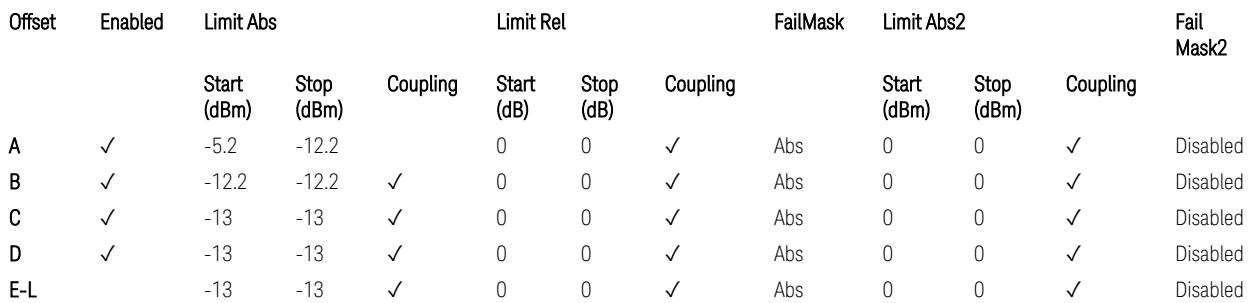

TS38.141-1 v.17.7.0 (v.2022-09) Table 6.6.4.5.2-3: Wide Area BS operating band unwanted emission limits (NR bands > 3.0 GHz) for Category A.

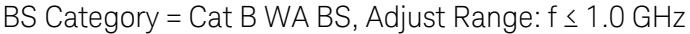

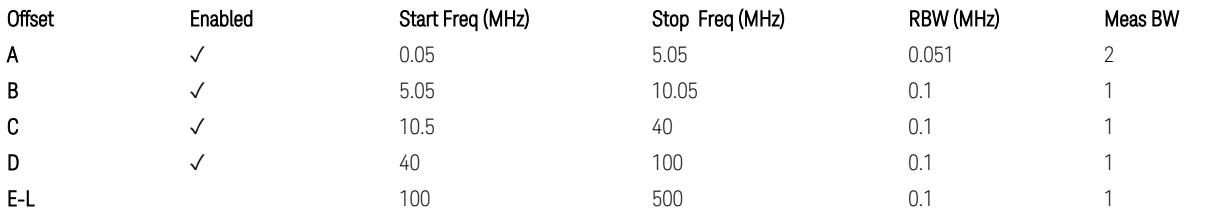

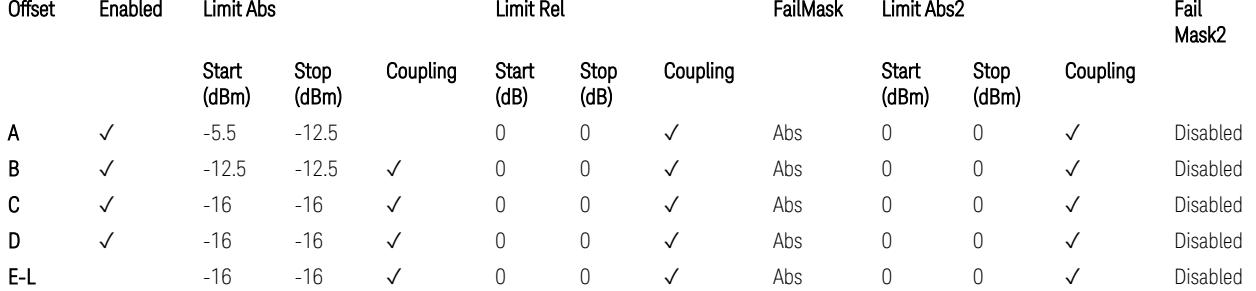

TS38.141-1 v.17.7.0 (v.2022-09) Table 6.6.4.5.3.1-1: Wide Area BS operating band unwanted emission limits (NR bands below 1 GHz) for Category B.

BS Category = Cat B WA BS, Adjust Range: None, and  $1.0 < f \leq 3.0$  GHz

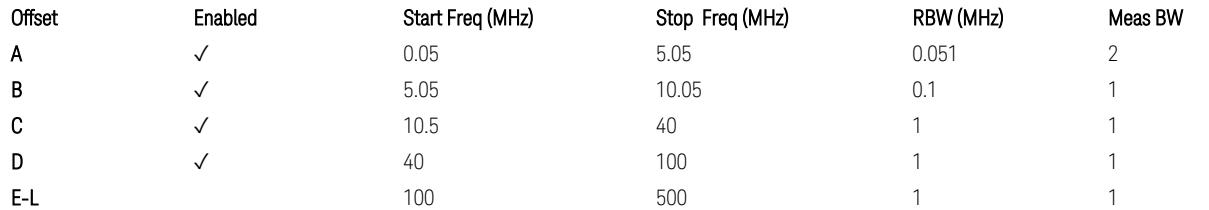

3.7 Modulation Analysis Measurement

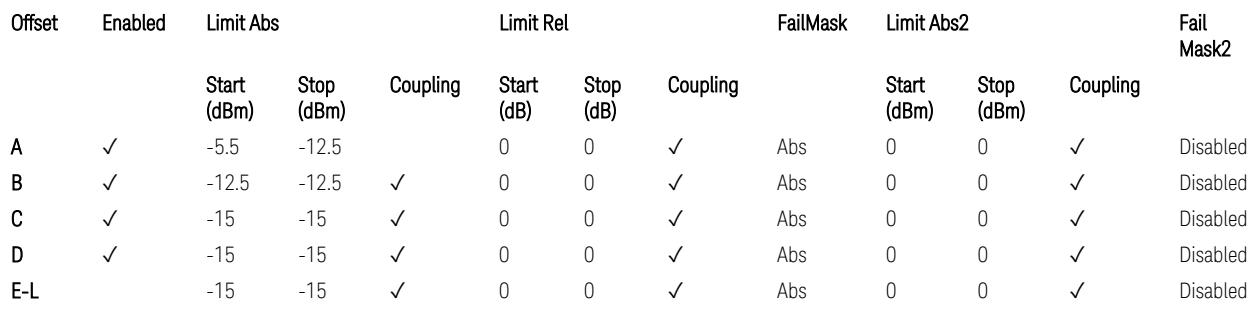

TS38.141-1 v.17.7.0 (v.2022-09) Table 6.6.4.5.3.1-2: Wide Area BS operating band unwanted emission limits (1 GHz < NR bands ≤ 3.0 GHz) for Category B.

BS Category = Cat B WA BS, Adjust Range: 3.0 < f ≤ 4.2 GHz & 4.2 < f ≤ 6.0 GHz &  $6.0 < f \le 7.125$  GHz

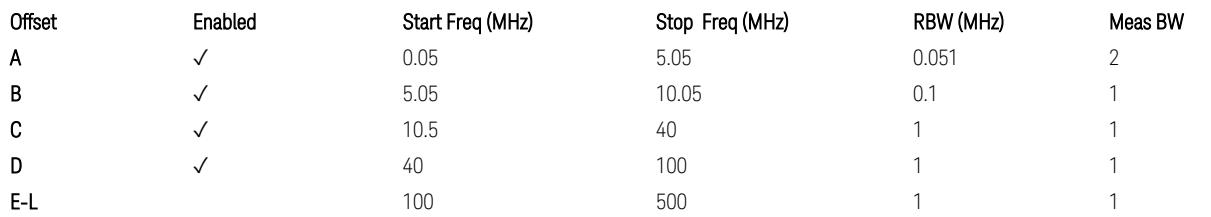

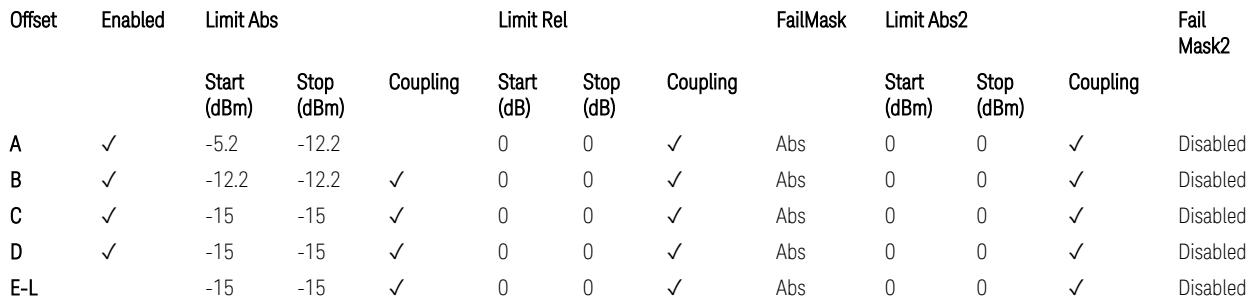

TS38.141-1 v.17.7.0 (v.2022-09) Table 6.6.4.5.3.1-3: Wide Area BS operating band unwanted emission limits (NR bands > 3.0 GHz) for Category B.

BS Category = Cat A MR BS or Cat B MR BS, Adjust Range: None, and  $f \leq 1.0$  GHz & 1.0 < f ≤ 3.0 GHz

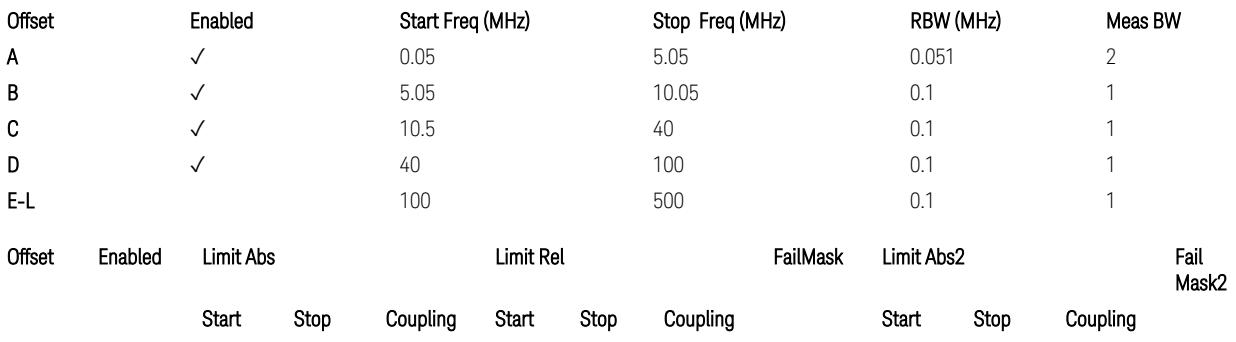

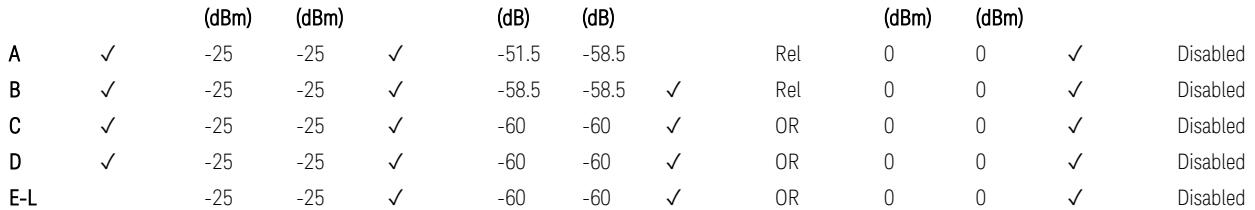

TS38.141-1 v.17.7.0 (v.2022-09) Table 6.6.4.5.4-1: Medium Range BS operating band unwanted emission limits,  $31 \times P_{\text{rated }x} \leq 38$  dBm (NR bands  $\leq 3.0$  GHz).

BS Category = Cat A MR BS or Cat B MR BS, Adjust Range: 3.0 < f ≤ 4.2 GHz & 4.2 < f ≤ 6.0 GHz & 6.0 < f ≤ 7.125 GHz

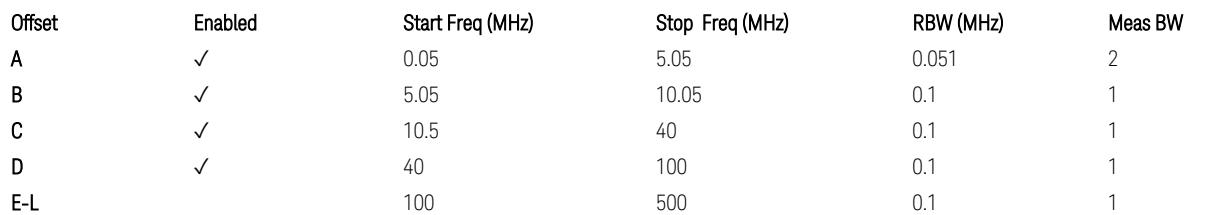

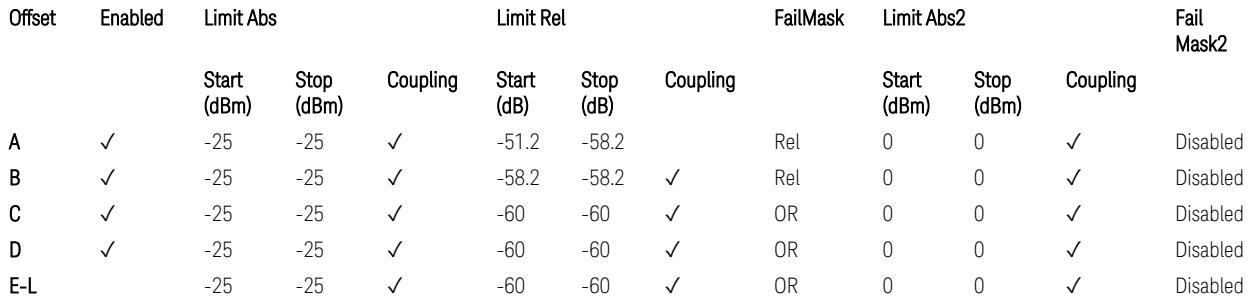

TS38.141-1 v.17.7.0 (v.2022-09) Table 6.6.4.5.4-3: Medium Range BS operating band unwanted emission limits,  $31 < P_{\text{rated }x} \leq 38$  dBm (NR bands > 3.0 GHz).

BS Category = Cat A MR BS (Low  $P_r$ ) or Cat B MR BS (Low  $P_r$ ), Adjust Range: None, and  $f \leq 1.0$  GHz &  $1.0 < f \leq 3.0$  GHz

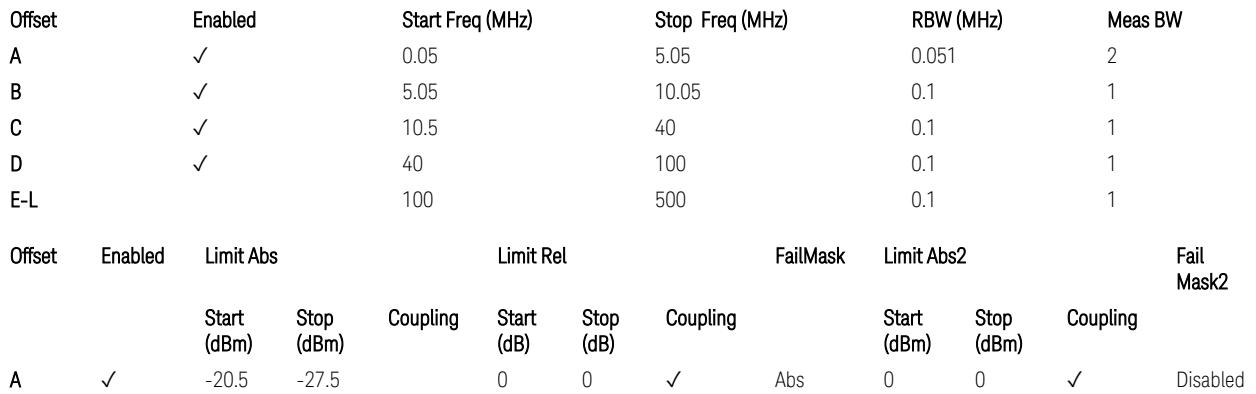

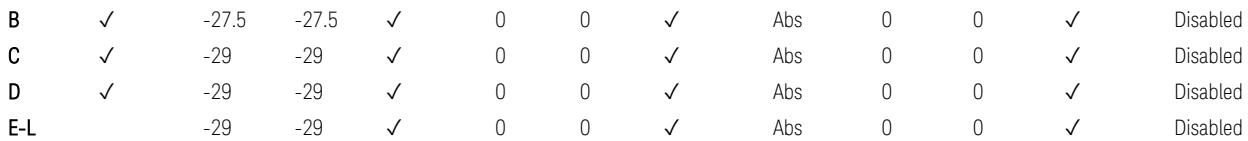

TS38.141-1 v.17.7.0 (v.2022-09) Table 6.6.4.5.4-2: Medium Range BS operating band unwanted emission limits,  $P_{\text{rated},x} \leq 31$  dBm (NR bands  $\leq 3.0$  GHz).

BS Category = Cat A MR BS (Low P<sub>r</sub>) or Cat B MR BS (Low P<sub>r</sub>), Adjust Range: 3.0 < f ≤ 4.2 GHz & 4.2 < f ≤ 6.0 GHz & 6.0 < f ≤ 7.125 GHz

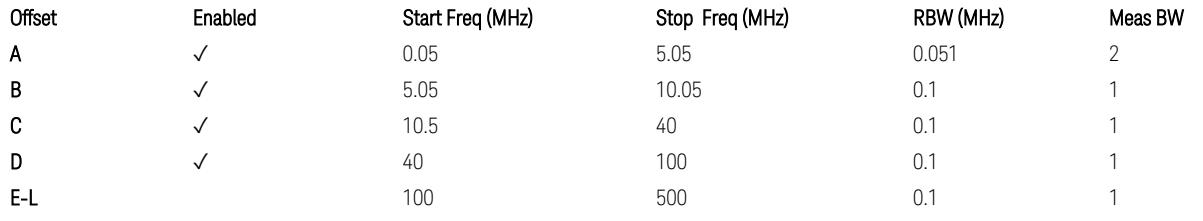

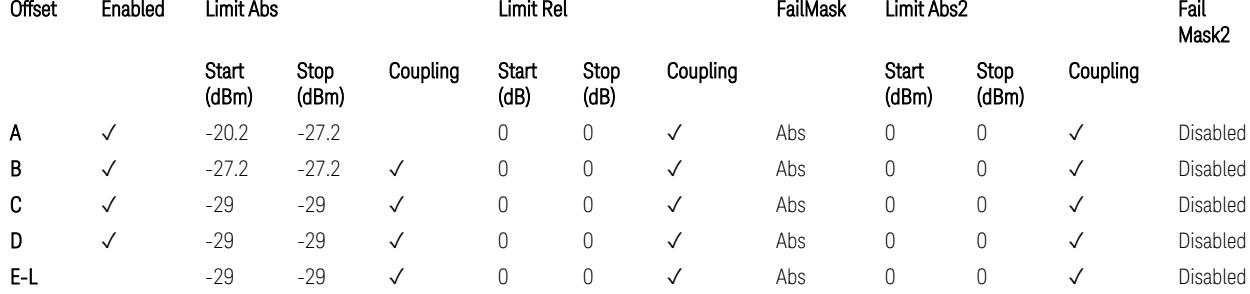

TS38.141-1 v.17.7.0 (v.2022-09) Table 6.6.4.5.4-4: Medium Range BS operating band unwanted emission limits,  $P_{\text{rated},x} \leq 31$  dBm (NR bands > 3.0 GHz).

BS Category = Cat A LA BS or Cat B LA BS, Adjust Range: None, and f ≤ 1.0 GHz & 1.0 < f ≤ 3.0 GHz

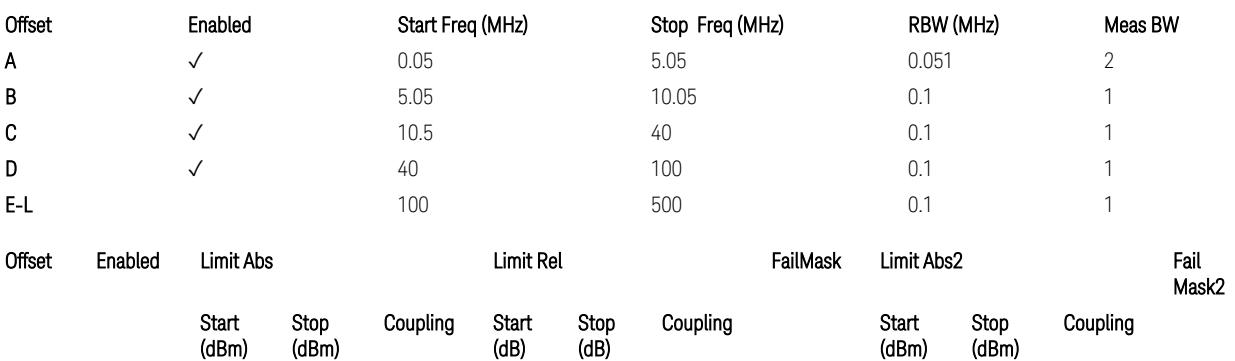

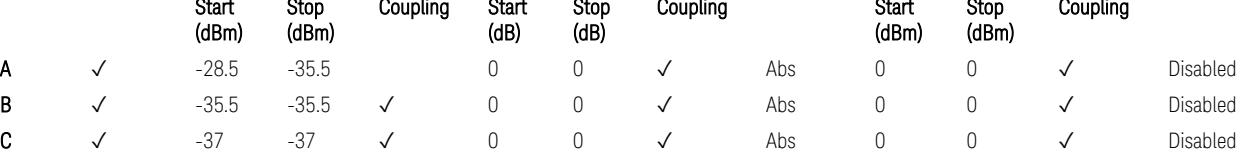

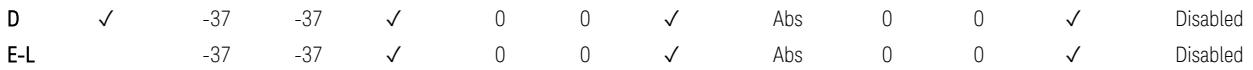

TS38.141-1 v.17.7.0 (v.2022-09) Table 6.6.4.5.5-1: Local Area BS operating band unwanted emission limits (NR bands ≤ 3.0 GHz).

BS Category = Cat A LA BS or Cat B LA BS, Adjust Range: 3.0 < f ≤ 4.2 GHz & 4.2 < f ≤ 6.0 GHz & 6.0 < f ≤ 7.125 GHz

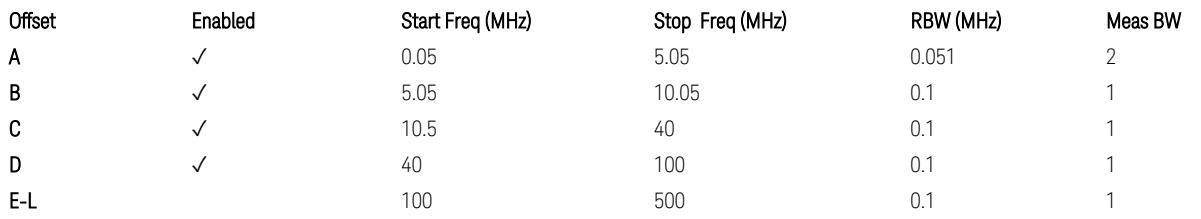

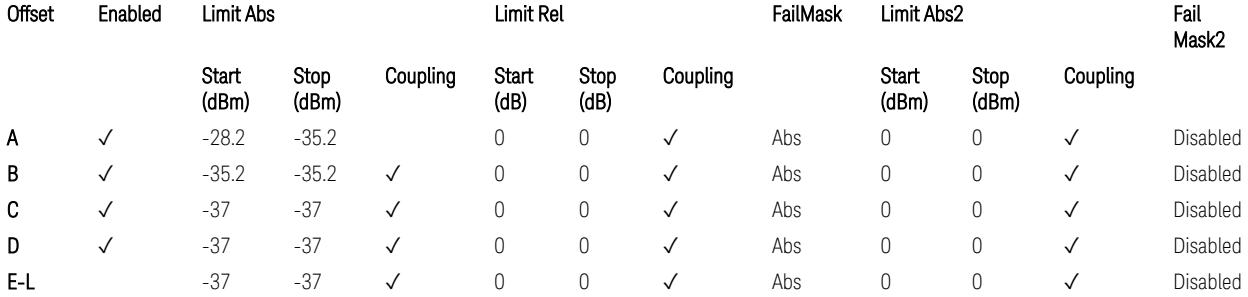

TS38.141-1 v.17.7.0 (v.2022-09) Table 6.6.4.5.5-2: Local Area BS operating band unwanted emission limits (NR bands > 3.0 GHz).

#### Downlink, FR1, BS type = 1-O:

When executing Apply Preset: "Show Abs2 Limit" = Off

All CC BW (5, … , 100 MHz):

BS Category = Cat A WA BS, Adjust Range:  $f \leq 1.0$  GHz

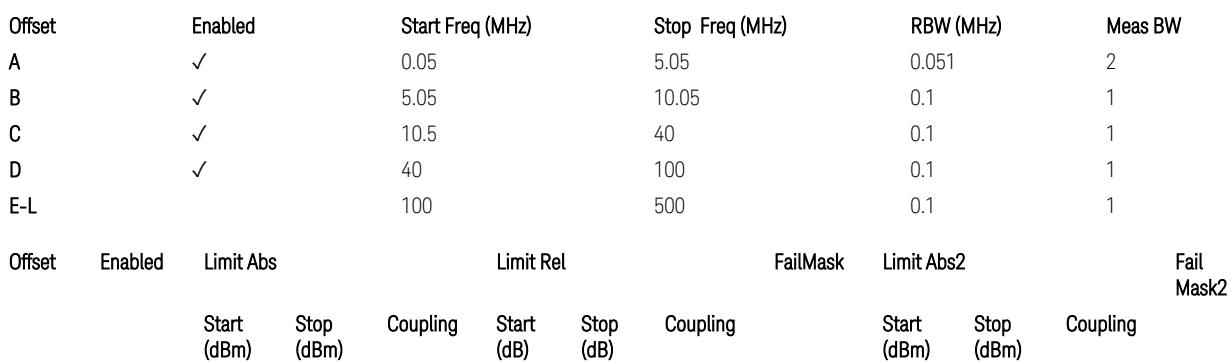

3.7 Modulation Analysis Measurement

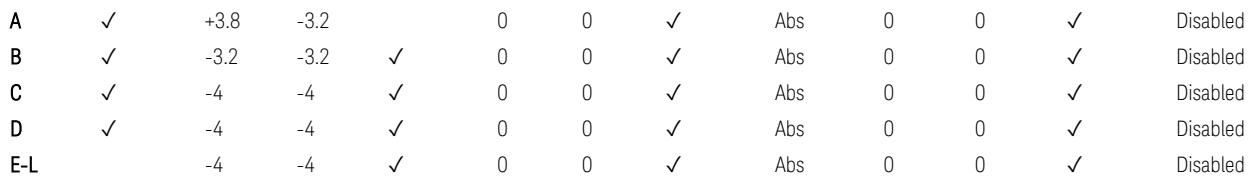

TS38.141-2 v.17.7.0 (v.2022-09) Table 6.7.4.5.1.1-1: Wide Area BS operating band unwanted emission limits (NR bands ≤ 1 GHz) for Category A.

BS Category = Cat A WA BS, Adjust Range: None, and  $1.0 < f \leq 3.0$  GHz

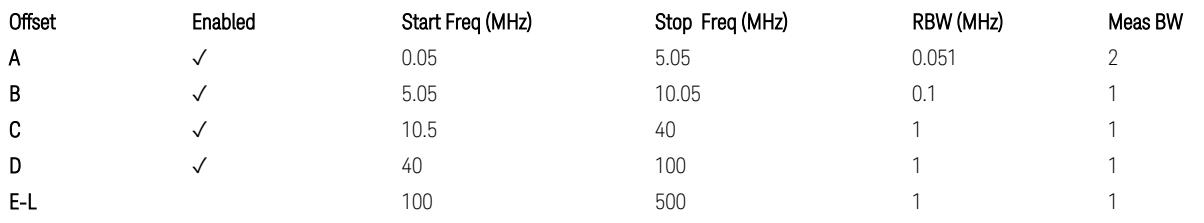

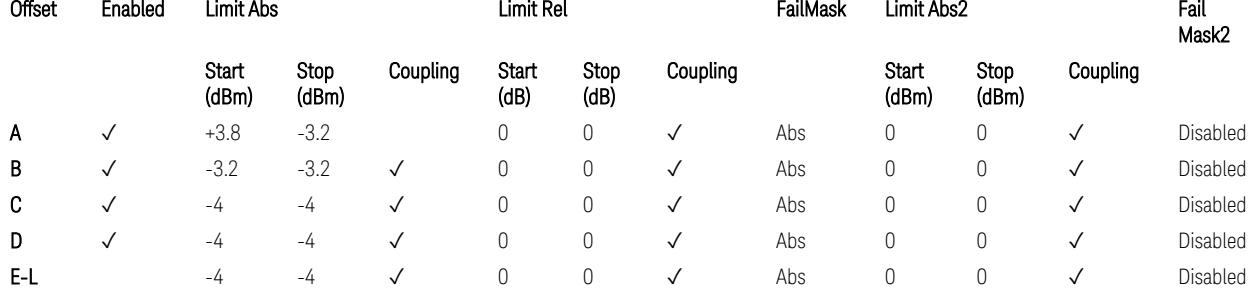

TS38.141-2 v.17.7.0 (v.2022-09) Table 6.7.4.5.1.1-2: Wide Area BS operating band unwanted emission limits (1 GHz < NR bands ≤ 3 GHz) for Category A.

BS Category = Cat A WA BS, Adjust Range: 3.0 < f ≤ 4.2 GHz & 4.2 < f ≤ 6.0 GHz &  $6.0 < f \le 7.125$  GHz

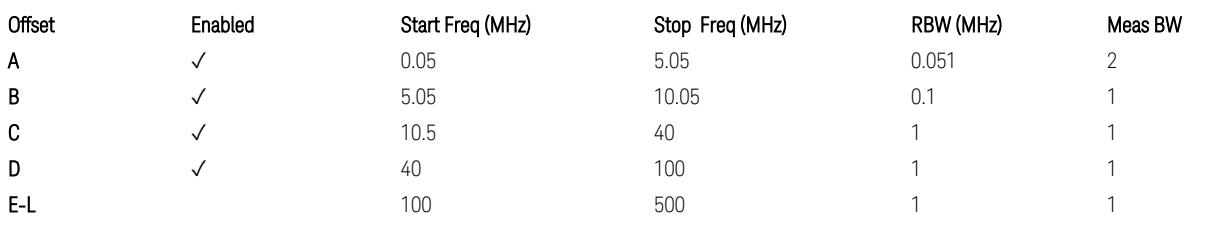

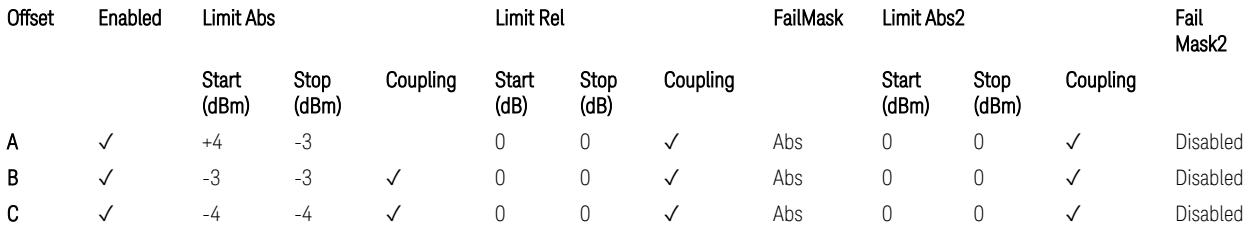

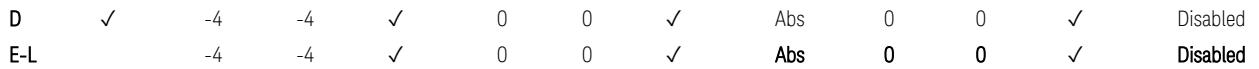

TS38.141-2 v.17.7.0 (v.2022-09) Table 6.7.4.5.1.1-3: Wide Area BS operating band unwanted emission limits (3 GHz < NR bands ≤ 4.2 GHz) for Category A,

TS38.141-2 v.17.7.0 (v.2022-09) Table 6.7.4.5.1.1-4: Wide Area BS operating band unwanted emission limits (4.2 GHz < NR bands ≤ 6 GHz) for Category A.

Offset Enabled Start Freq (MHz) Stop Freq (MHz) RBW (MHz) Meas BW A  $\checkmark$  0.05 5.05 0.051 2 **B**  $\checkmark$  5.05 0.05 10.05 0.1 1 **C**  $\checkmark$  10.5 40 0.1 1 D  $\checkmark$  40 100 0.1 1 **E-L** 100 500 0.1 1

BS Category = Cat B WA BS, Adjust Range: f ≤ 1.0 GHz

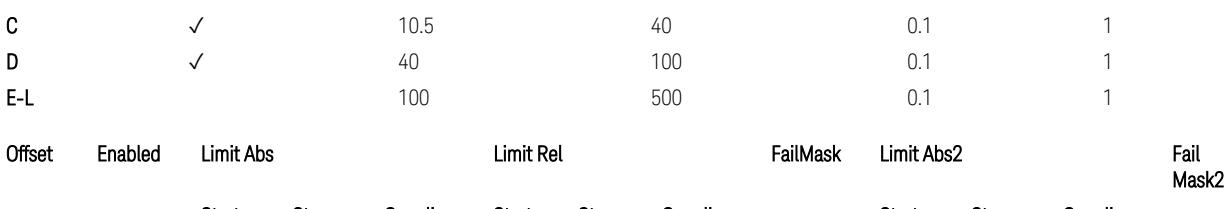

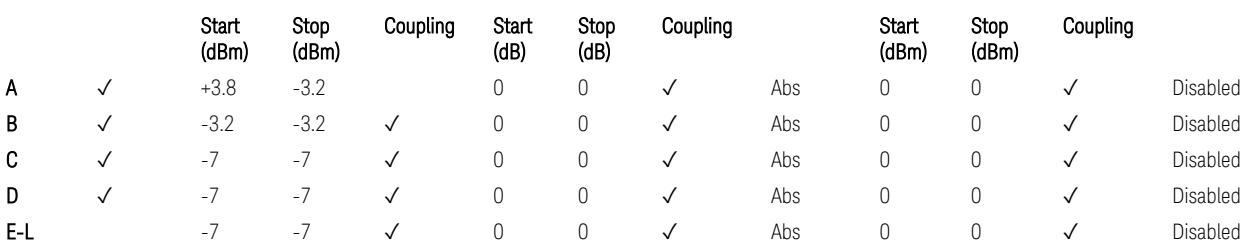

TS38.141-2 v.17.7.0 (v.2022-09) Table 6.7.4.5.1.2-1: Wide Area BS operating band unwanted emission limits (NR bands ≤ 1 GHz) for Category B.

BS Category = Cat B WA BS, Adjust Range: None, and  $1.0 < f \leq 3.0$  GHz

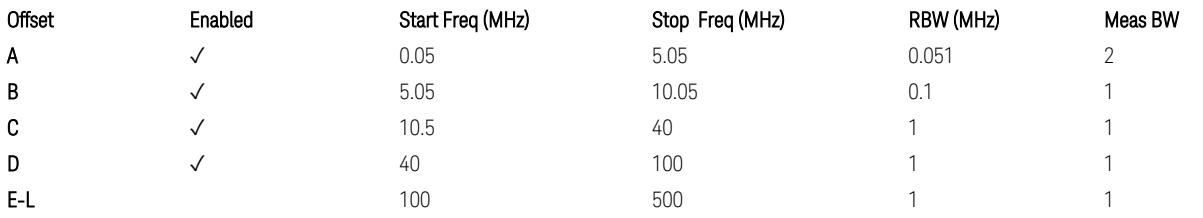

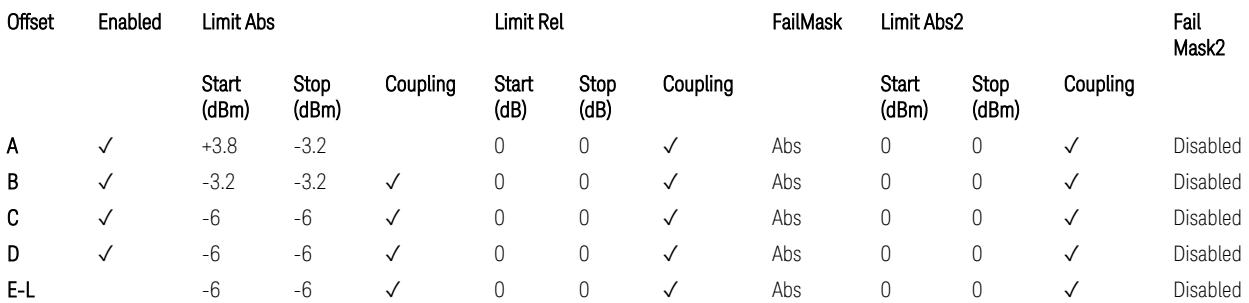

TS38.141-2 v.17.7.0 (v.2022-09) Table 6.7.4.5.1.2-2: Wide Area BS operating band unwanted emission limits (1 GHz < NR bands ≤ 3 GHz) for Category B.

BS Category = Cat B WA BS, Adjust Range: 3.0 < f ≤ 4.2 GHz & 4.2 < f ≤ 6.0 GHz

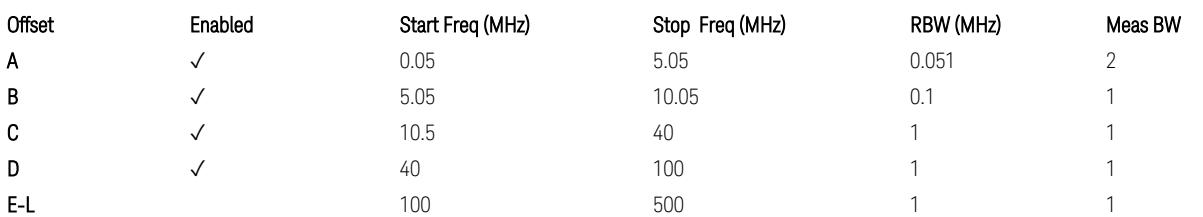

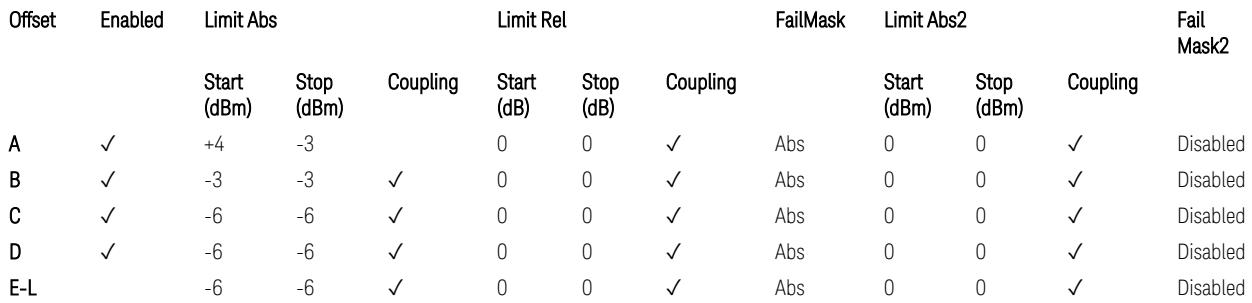

TS38.141-2 v.17.7.0 (v.2022-09) Table 6.7.4.5.1.2-3: Wide Area BS operating band unwanted emission limits (3 GHz < NR bands ≤ 4.2 GHz) for Category B,

TS38.141-2 v.17.7.0 (v.2022-09) Table 6.7.4.5.1.2-4: Wide Area BS operating band unwanted emission limits (4.2 GHz < NR bands ≤ 6 GHz) for Category B.

BS Category = Cat B WA BS, Adjust Range: 6.0 < f ≤ 7.125 GHz

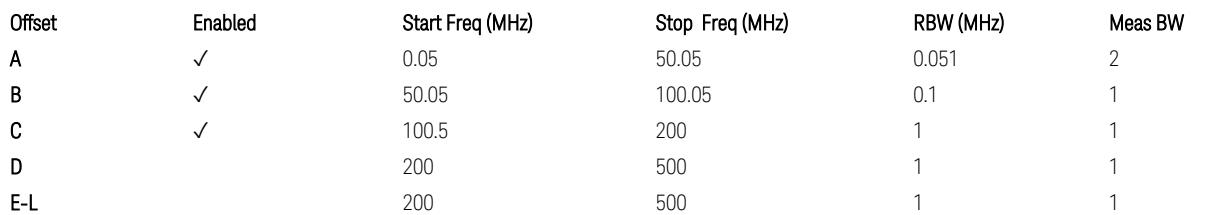

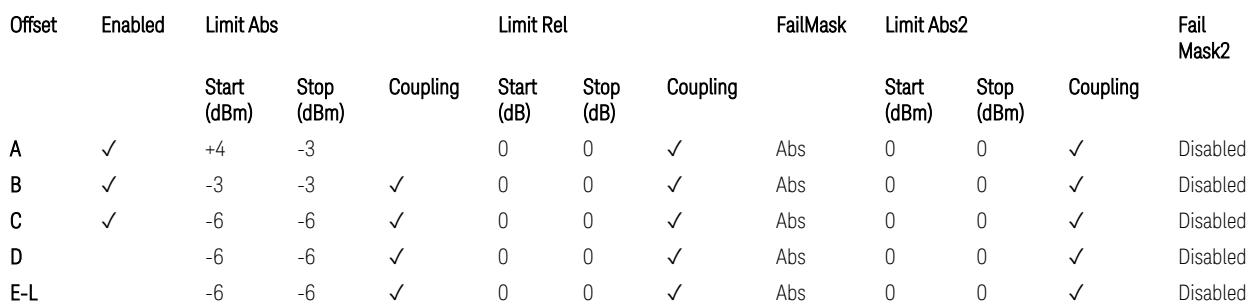

TS38.141-2 v.17.7.0 (v.2022-09) Table 6.7.4.5.1.2-5: Wide Area BS operating band unwanted emission limits (6 GHz < NR bands ≤ 7.125 GHz) for Category B

#### BS Category = Cat A MR BS or Cat B MR BS, Adjust Range: None, and  $f \leq 1.0$  GHz & 1.0 < f ≤ 3.0 GHz

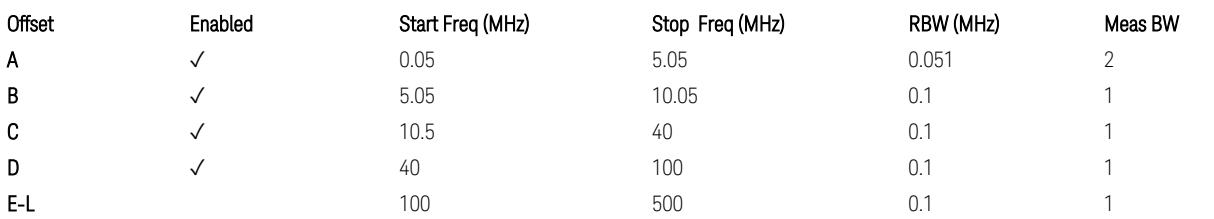

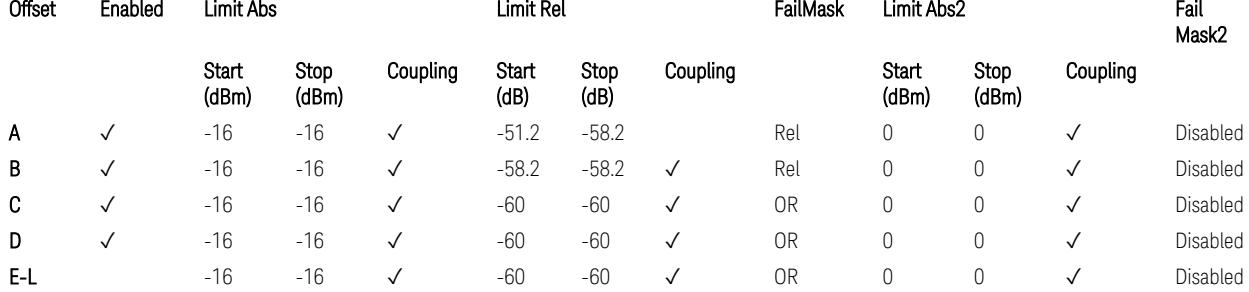

TS38.141-2 v.17.7.0 (v.2022-09) Table 6.7.4.5.1.4-1: Medium Range BS operating band unwanted emission limits,  $40 < P_{\text{rated.c. TRP}} \leq 47$  dBm (NR bands  $\leq 3$  GHz).

BS Category = Cat A MR BS or Cat B MR BS, Adjust Range: 3.0 < f ≤ 4.2 GHz & 4.2 <  $f \leq 6.0$  GHz

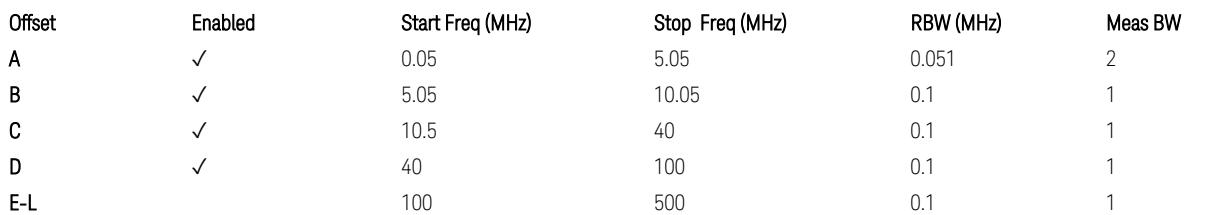

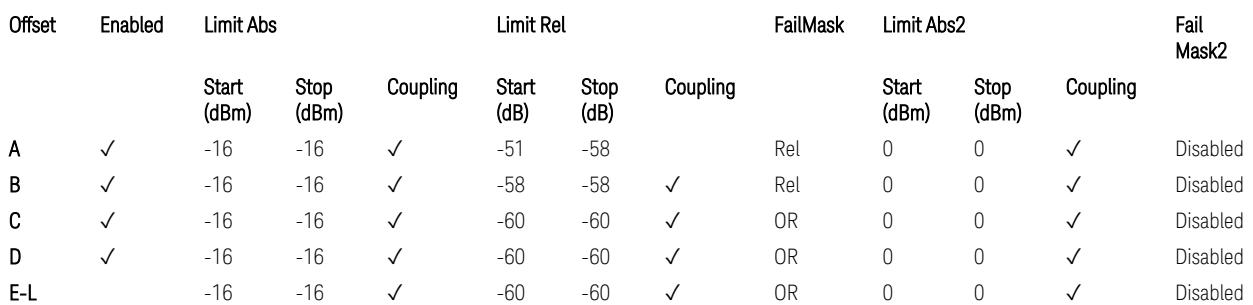

TS38.141-2 v.17.7.0 (v.2022-09) Table 6.7.4.5.1.4-2: Medium Range BS operating band unwanted emission limits,  $40 < P_{\text{rated}, C, TRP} \le 47 \text{ dBm}$  (3 GHz < NR bands  $\le 4.2$ GHz),

TS38.141-2 v.17.7.0 (v.2022-09) Table 6.7.4.5.1.4-3: Medium Range BS operating band unwanted emission limits,  $40 < P_{\text{rated C TRP}} \leq 47$  dBm (4.2 GHz < NR bands  $\leq 6$ GHz).

3.7 Modulation Analysis Measurement

### BS Category = Cat A MR BS or Cat B MR BS, Adjust Range:  $6.0 < f \leq 7.125$  GHz

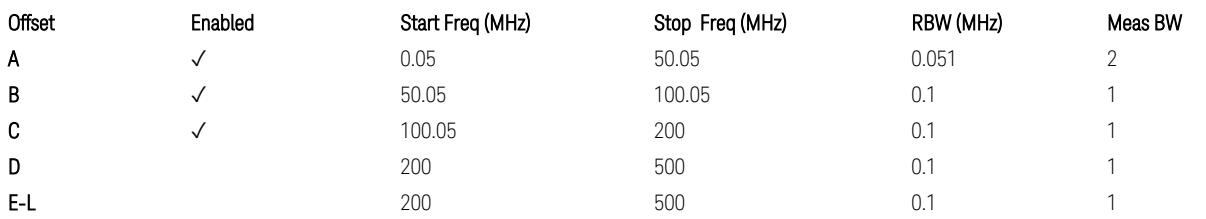

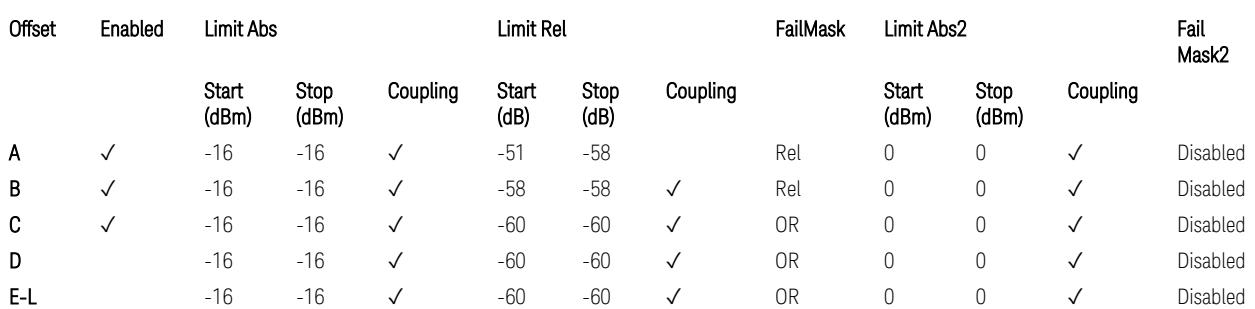

TS38.141-2 v.17.7.0 (v.2022-09) Table 6.7.4.5.1.4-3a: Medium Range BS operating band unwanted emission limits,  $40 < P_{\text{rated.c.TRP}} \leq 47$  dBm (6.0 GHz < NR bands  $\leq$ 7.125 GHz),

BS Category = Cat A MR BS (Low  $P_r$ ) or Cat B MR BS (Low  $P_r$ ), Adjust Range: None, and  $f \le 1.0$  GHz &  $1.0 < f \le 3.0$  GHz

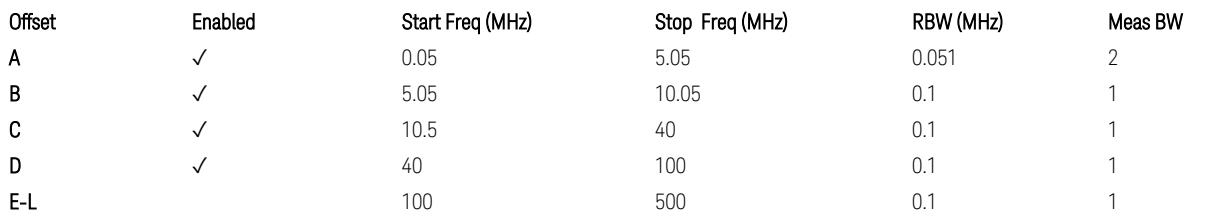

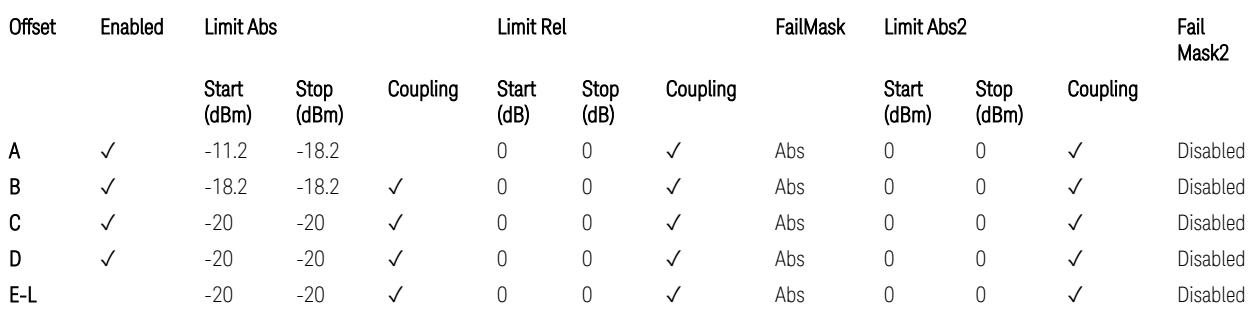

TS38.141-2 v.17.7.0 (v.2022-09) Table 6.7.4.5.1.4-4: Medium Range BS operating band unwanted emission limits,  $P_{\text{rated }x} \leq 40$  dBm (NR bands  $\leq 3.0$  GHz).

Note:

According to the Table 6.7.4.5.1.4-4 (v.17.7.0 (v.2022-09)), the limit requirement of the offset range from 0.05 to 5.05 MHz is described as "-11.2 dB -  $(7/5)$ <sup>\*</sup>((f\_offset / MHz) – 0.05) dB" which implies the Offset A Rel Limit -11.2 thru -18.2 dB with the

Fail Mask = Rel. However, it is suspected that the description "-11.2 dB" in the Table 6.7.4.5.1.4-4 is a typo and is supposed to be "-11.2 dBm". Thus, keeping the Offset A Limit  $-11.2$  thru  $-18.2$  dBm with the Fail Mask = Abs.

BS Category = Cat A MR BS (Low P<sub>r</sub>) or Cat B MR BS (Low P<sub>r</sub>), Adjust Range: 3.0 < f ≤ 4.2 GHz & 4.2 < f ≤ 6.0 GHz

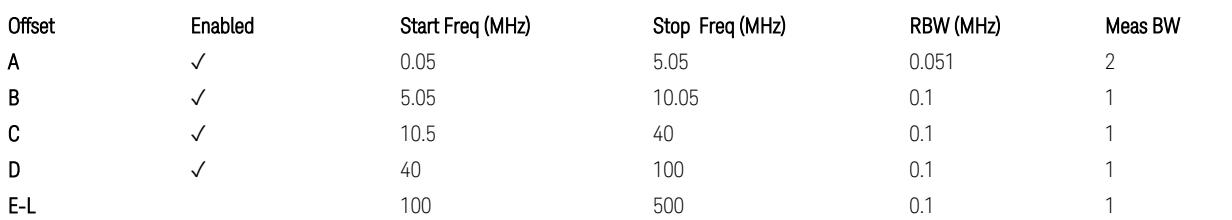

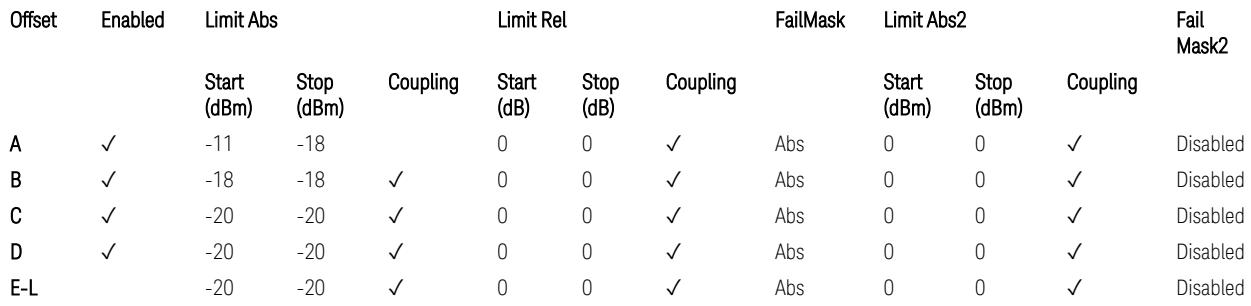

TS38.141-2 v.17.7.0 (v.2022-09) Table 6.7.4.5.1.4-5: Medium Range BS operating band unwanted emission limits,  $P_{\text{rated x}} \leq 40$  dBm (3 GHz < NR bands  $\leq 4.2$  GHz),

TS38.141-2 v.17.7.0 (v.2022-09) Table 6.7.4.5.1.4-6: Medium Range BS operating band unwanted emission limits,  $P_{\text{rated x}} \leq 40$  dBm (4.2 GHz < NR bands  $\leq 6$  GHz).

Note:

According to the Table 6.7.4.5.1.4-5 & 6.7.4.5.1.4-6 (v.17.7.0 (v.2022-09)), the limit requirement of the offset range from 0.05 to 5.05 MHz is described as "-11 dB –  $(7/5)$ <sup>\*</sup>((f offset / MHz) – 0.05) dB" which implies the Offset A Rel Limit -11 thru -18 dB with the Fail Mask = Rel. However, it is suspected that the description "-11.2 dB" in the Table  $6.7.4.5.1.4 - 5 \& 6.7.4.5.1.4 - 6$  are typo and is supposed to be " $-11$  dBm". Thus, keeping the Offset A Limit -11 thru -18 dBm with the Fail Mask = Abs.

BS Category = Cat A MR BS (Low P<sub>r</sub>) or Cat B MR BS (Low P<sub>r</sub>), Adjust Range: 6.0 < f ≤ 7.125 GHz

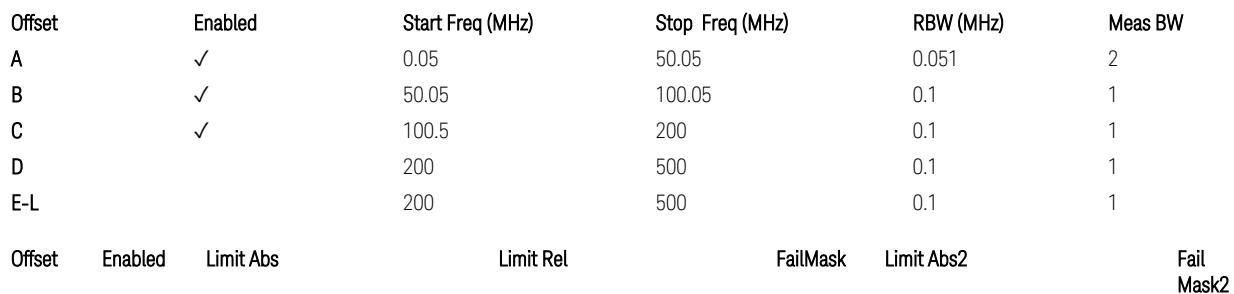

3.7 Modulation Analysis Measurement

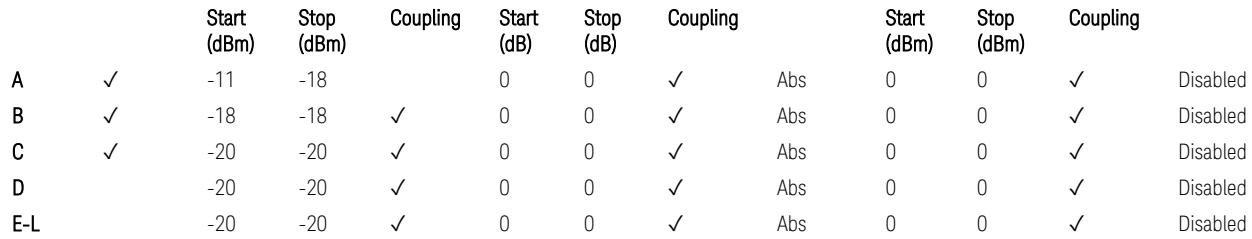

TS38.141-2 v.17.7.0 (v.2022-09) Table 6.7.4.5.1.4-7: Medium Range BS operating band unwanted emission limits,  $P_{\text{radel, x}} \leq 40$  dBm (6.0 GHz < NR bands  $\leq 7.125$ ) GHz).

BS Category = Cat A LA BS or Cat B LA BS, Adjust Range: None, and  $f \leq 1.0$  GHz & 1.0 < f ≤ 3.0 GHz

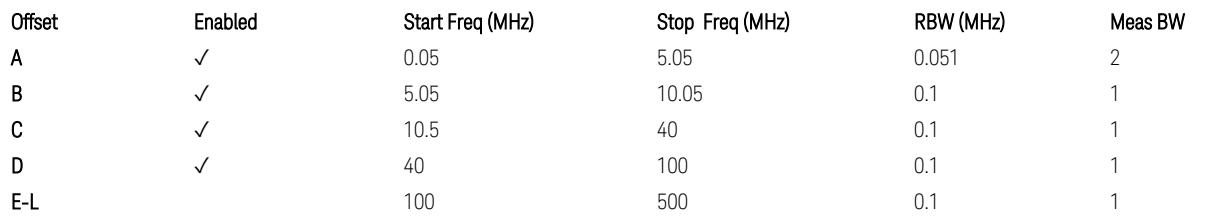

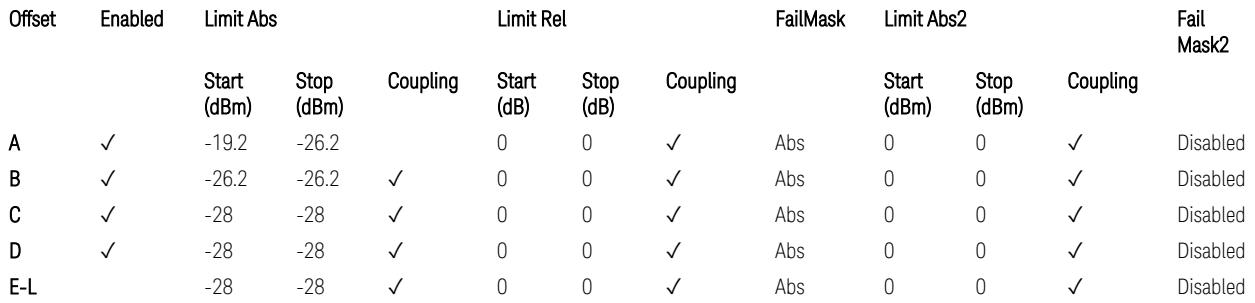

TS38.141-2 v.17.7.0 (v.2022-09) Table 6.7.4.5.1.5-1: Local Area BS operating band unwanted emission limits (NR bands ≤ 3.0 GHz).

#### Note:

According to the Table 6.7.4.5.1.5-1 (v.17.7.0 (v.2022-09)), the limit requirement of the offset range from 0.05 to 5.05 MHz is described as "-19.2 dB –  $(7/5)*($  offset / MHz) – 0.05) dB" which implies the Offset A Rel Limit -19.2 thru -26.2 dB with the Fail Mask = Rel. However, it is suspected that the description "-19.2 dB" is typo and is supposed to be "-19.2 dBm". Thus, keeping the Offset A Limit -19.2 thru -26.2 dBm with the Fail Mask = Abs.

BS Category = Cat A LA BS or Cat B LA BS, Adjust Range: 3.0 < f ≤ 4.2 GHz & 4.2 < f ≤ 6.0 GHz

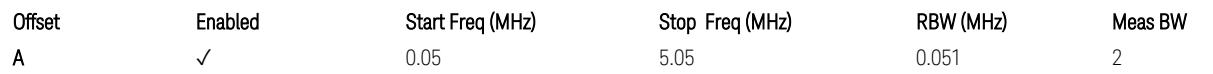

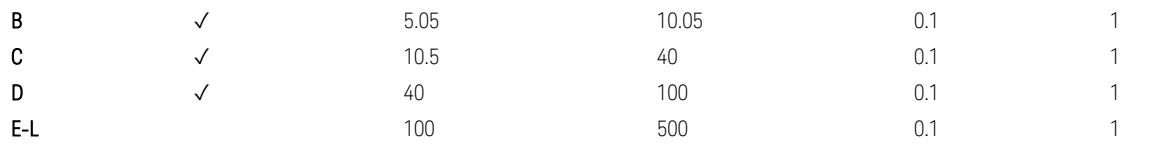

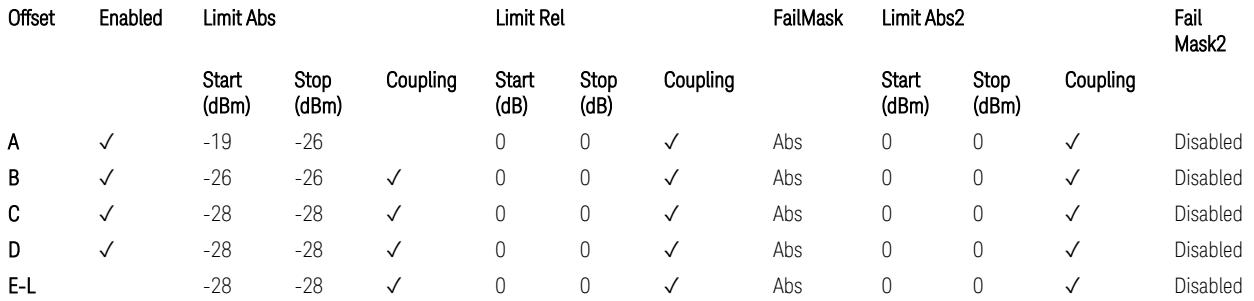

TS38.141-2 v.17.7.0 (v.2022-09) Table 6.7.4.5.1.5-2: Local Area BS operating band unwanted emission limits (3 GHz < NR bands ≤ 4.2 GHz),

TS38.141-2 v.17.7.0 (v.2022-09) Table 6.7.4.5.1.5-3: Local Area BS operating band unwanted emission limits (4.2 GHz  $\langle$  NR bands  $\leq$  6 GHz).

#### Note:

According to the Table 6.7.4.5.1.5-2 & 6.7.4.5.1.5-3 (v.17.7.0 (v.2022-09)), the limit requirement of the offset range from 0.05 to 5.05 MHz is described as "-19 dB – (7/5)\*((f\_offset / MHz) – 0.05) dB" which implies the Offset A Rel Limit -19 thru -26 dB with the Fail Mask = Rel. However, it is suspected that the description "-19 dB" is typo and is supposed to be "-19 dBm". Thus, keeping the Offset A Limit -19 thru -26  $d$ Bm with the Fail Mask = Abs.

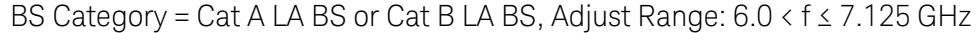

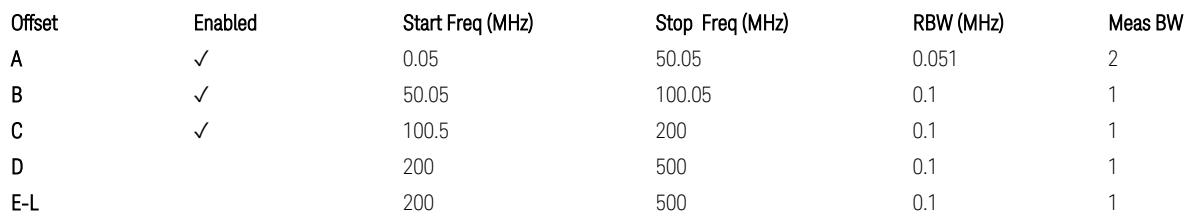

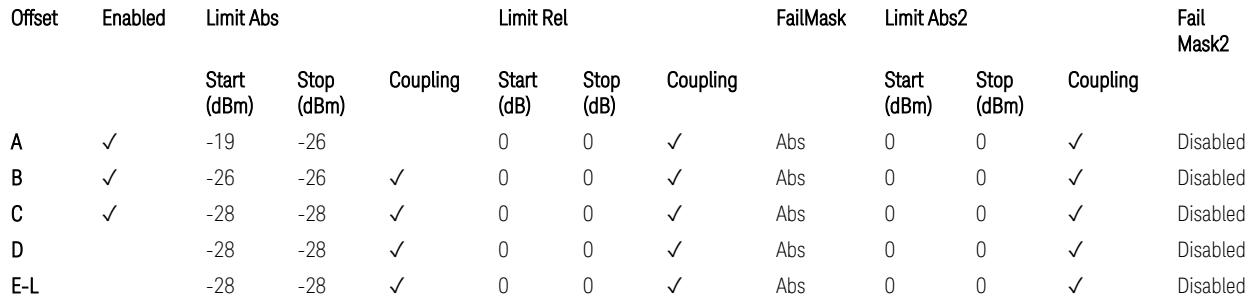

TS38.141-2 v.17.7.0 (v.2022-09) Table 6.7.4.5.1.5-4: Local Area BS operating band unwanted emission limits (6.0 GHz  $\langle$  NR bands  $\leq$  7.125 GHz).

## Downlink, FR2, BS type = 2-O:

When executing Apply Preset: "Show Abs2 Limit" = On

All CC BW for FR2-1 (50, 100, 200, and 400 MHz)

BS Category = Cat A WA BS, Cat A MR BS, Cat A MR BS (Low  $P_r$ ), Cat A LA BS, Adjust Range: None, and 24.25 < f ≤ 29.5 GHz

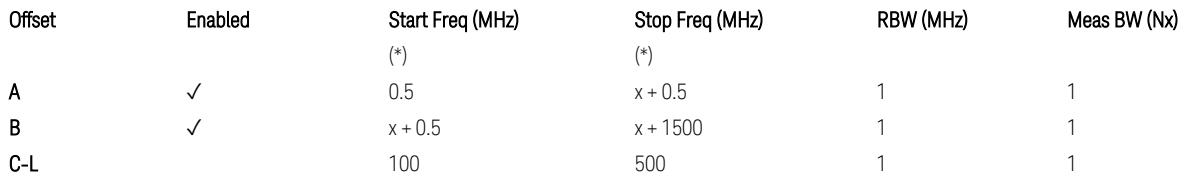

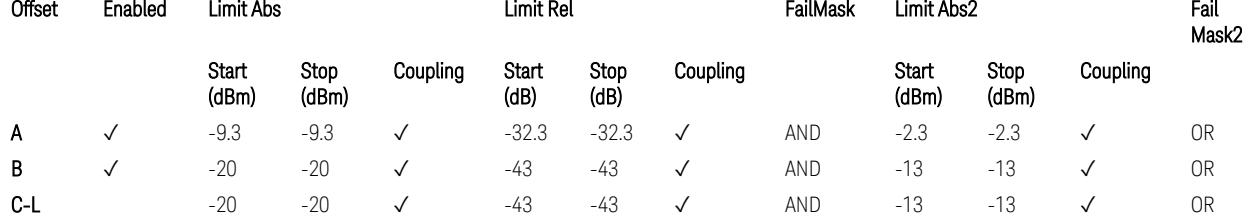

TS38.141-2 v.17.7.0 (v.2022-09) Table 6.7.4.5.2.2-1: OBUE limits applicable in the frequency range 24.25 – 33.4 GHz

BS Category = Cat A WA BS, Cat A MR BS, Cat A MR BS (Low P<sub>r</sub>), Cat A LA BS, Adjust Range: 37.0 < f ≤ 43.5 GHz

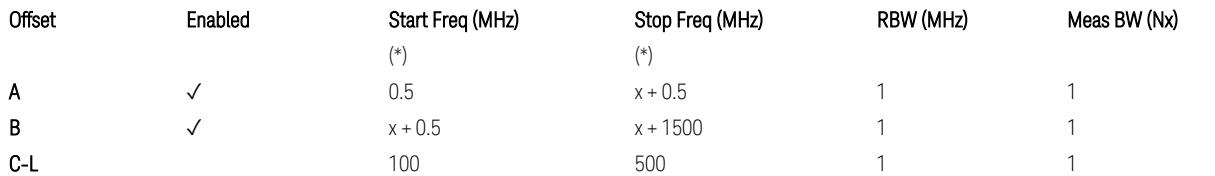

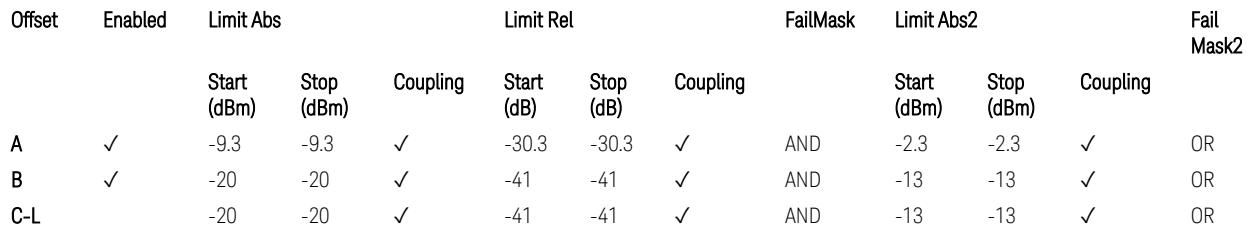

TS38.141-2 v.17.7.0 (v.2022-09) Table 6.7.4.5.2.2-2: OBUE limits applicable in the frequency range 37 – 43.5 GHz

#### BS Category = Cat A WA BS, Cat A MR BS, Cat A MR BS (Low  $P_r$ ), Cat A LA BS, Adjust Range: 43.5 < f ≤ 48.2 GHz

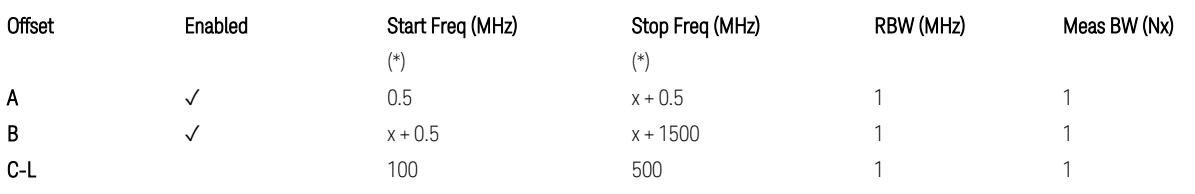

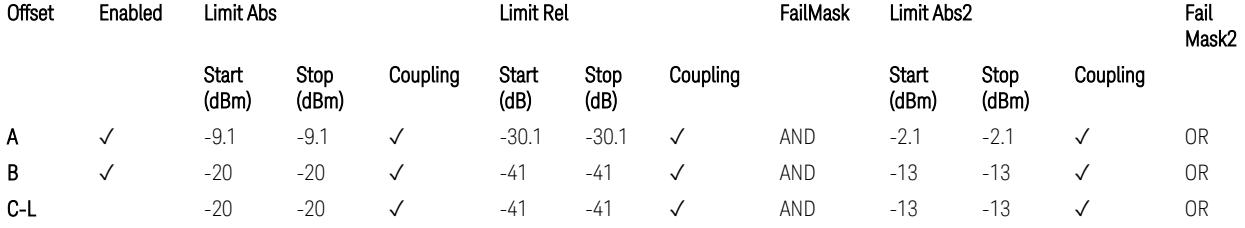

TS38.141-2 v.17.7.0 (v.2022-09) Table 6.7.4.5.2.2-3: OBUE limits applicable in the frequency range 43.5 – 48.2 GHz

BS Category = Cat B WA BS, Cat B MR BS, Cat B MR BS (Low  $P_r$ ), Cat B LA BS, Adjust Range: None, and 24.25 < f ≤ 29.5 GHz

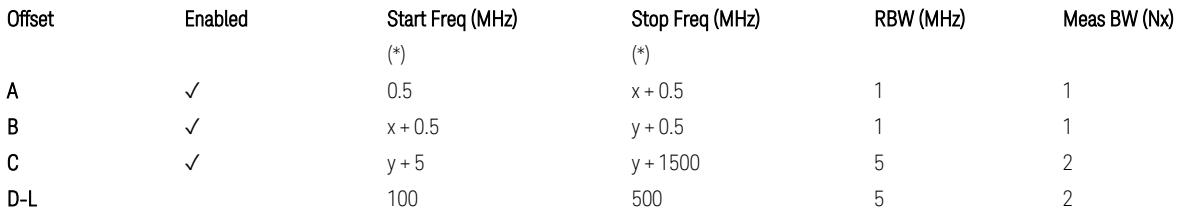

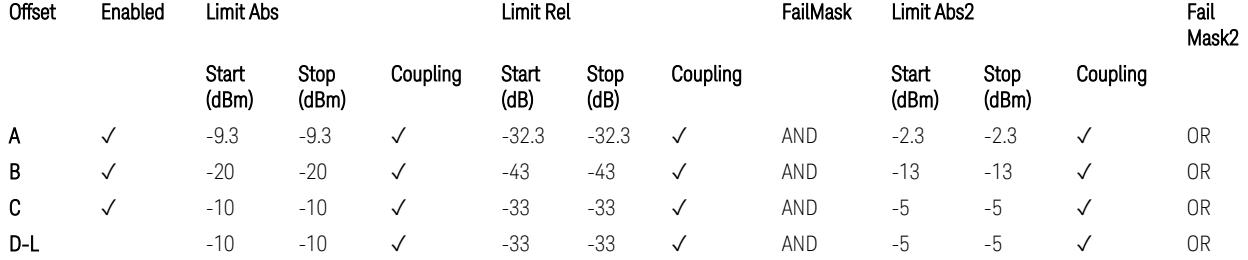

TS38.141-2 v.17.7.0 (v.2022-09) Table 6.7.4.5.2.3-1: OBUE limits applicable in the frequency range 24.25 – 33.4 GHz

BS Category = Cat B WA BS, Cat B MR BS, Cat B MR BS (Low P<sub>r</sub>), Cat B LA BS, Adjust Range: 37.0 < f ≤ 43.5 GHz

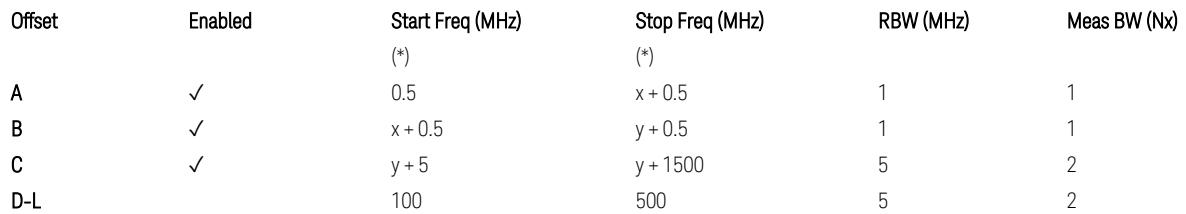

3.7 Modulation Analysis Measurement

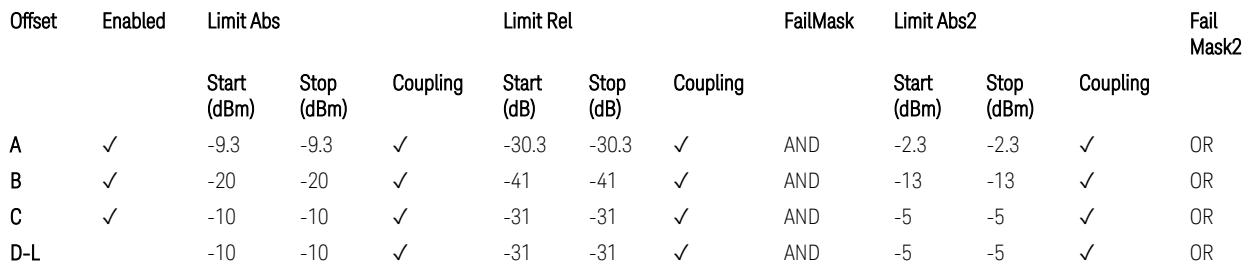

TS38.141-2 v.17.7.0 (v.2022-09) Table 6.7.4.5.2.3-2: OBUE limits applicable in the frequency range 37 – 43.5 GHz

BS Category = Cat B WA BS, Cat B MR BS, Cat B MR BS (Low  $P_r$ ), Cat B LA BS, Adjust Range: 43.5 < f ≤ 48.2 GHz

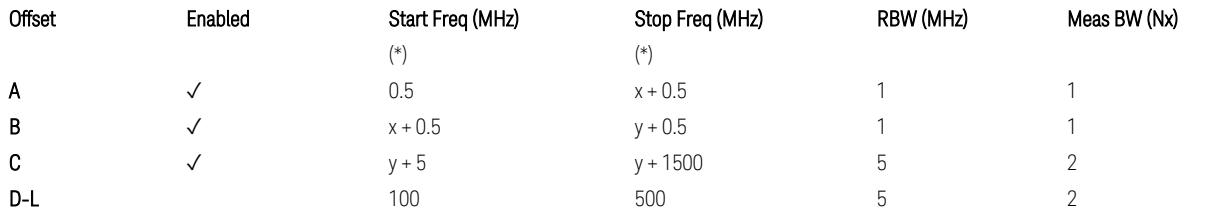

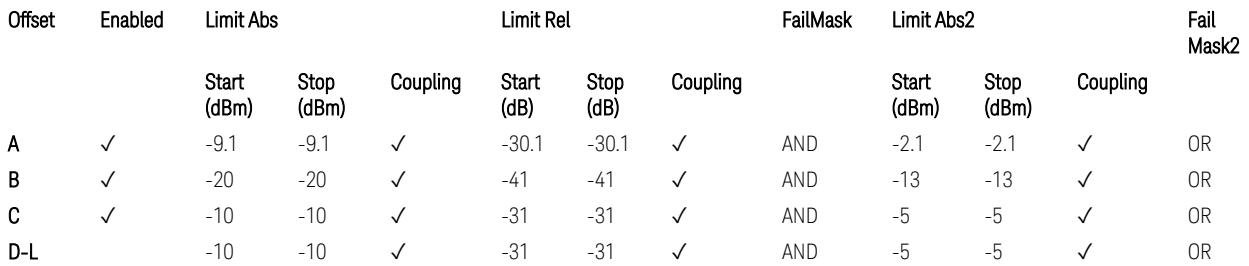

TS38.141-2 v.17.7.0 (v.2022-09) Table 6.7.4.5.2.3-3: OBUE limits applicable in the frequency range 43.5 – 48.2 GHz

All CC BW for FR2-2 (100, 400, 800, 1600, and 2000 MHz):

BS Category = Cat A WA BS, Cat A MR BS, Cat A MR BS (Low P<sub>r</sub>), Cat A LA BS, Adjust Range: 52.6 < f ≤ 71.0 GHz

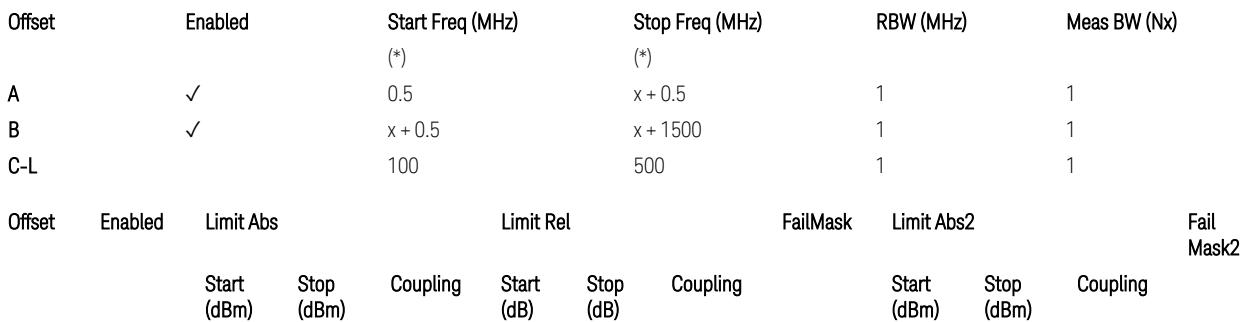

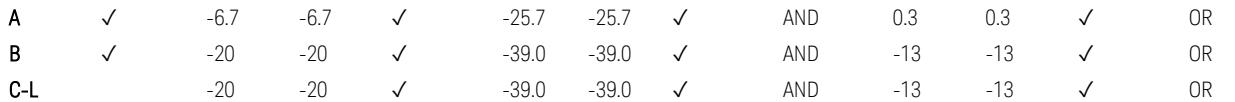

TS38.141-2 v.17.9.0 (v.2023-03) Table 6.7.4.5.2.2-4: OBUE limits applicable in the frequency range 52.6 – 71.0 GHz

BS Category = Cat B WA BS, Cat B MR BS, Cat B MR BS (Low P<sub>r</sub>), Cat B LA BS, Adjust Range: 52.6 < f ≤ 71.0 GHz

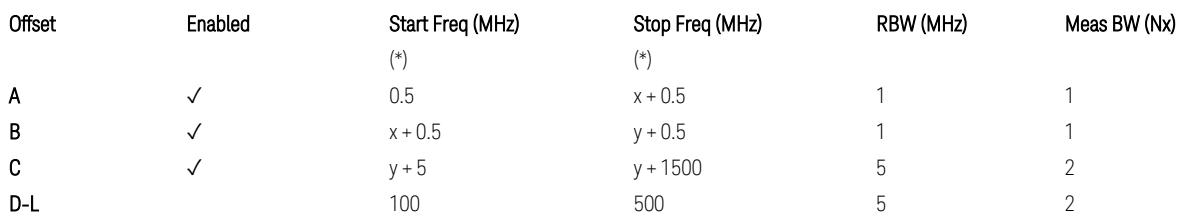

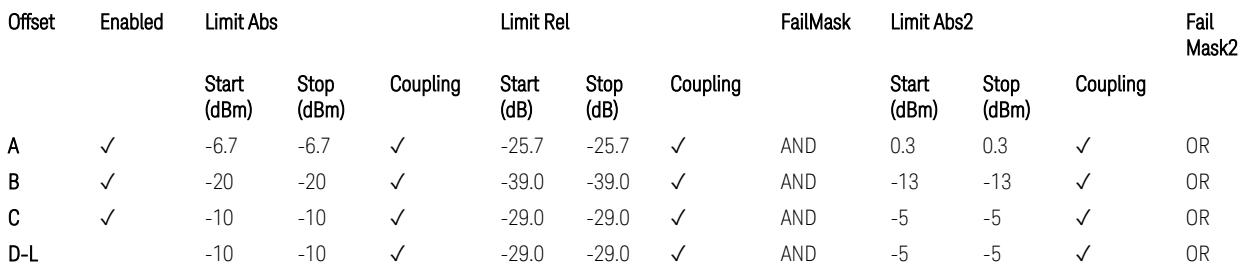

TS38.141-2 v.17.9.0 (v.2023-03) Table 6.7.4.5.2.3-3: OBUE limits applicable in the frequency range 52.6 – 71.0 GHz

(\*) Offset Start & Stop Freq (MHz):

- $x = 0.1*BW$ contiguous
- $y = 2 * BW_{contiguous}$  (when BW<sub>contiguous</sub>  $\leq$  500 MHz),
- $y = BW_{contiguous} + 500 MHz (otherwise).$

where: BW<sub>contiguous</sub> equals to:

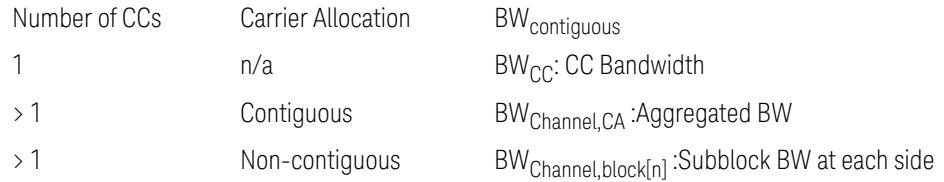

#### Uplink, FR1

When executing Apply Preset: "Show Abs2 Limit" = Off

3.7 Modulation Analysis Measurement

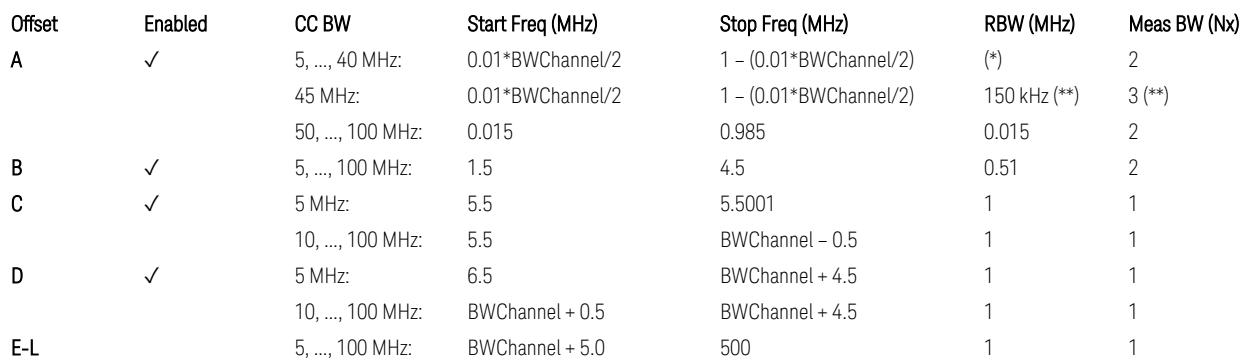

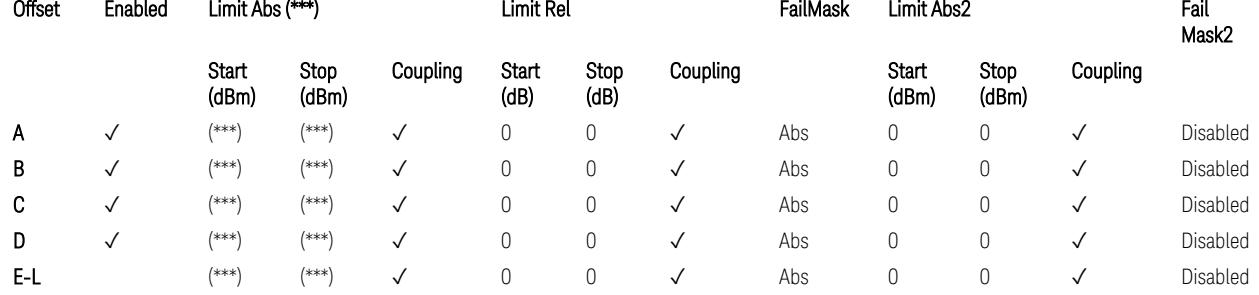

Note that  $BW_{\text{Channel}}$  is CC BW.

(\*) RBW (kHz) for Offset A setting:

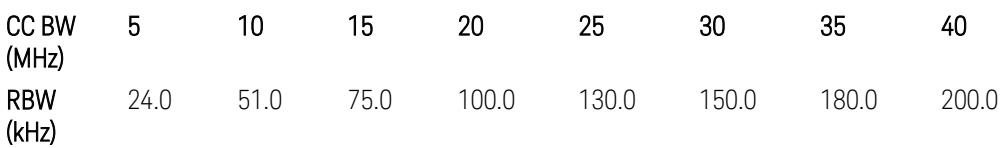

Note:

In the 3GPP definition,  $2*RBW(A) = 0.01 * BW_{Channel}$  for 5,..., 40 MHz CCs or 30 kHz for 50, ..., 100 MHz CCs, and  $2*RBW(B) = 1$  MHz for all CC BW.

Meanwhile, since X-series signal analyzers provides RBW in discrete line-up only, RBW(A) and RBW(B) are selected as in the table to follow the 3GPP requiement as close as possible.

Better to choose RBW to make MeasBW equal or slightly wider than required, based on the "fail-safe design" policy: e.g. for 35 MHz CC BW, preferred to set RBW 180 kHz ( x2 > 350 kHz) than 160 kHz (x2 < 350 kHz) so that measurement can wouldn't miss a bad DUT.

(\*\*) RBW (kHz) for Offset A setting of the 45 MHz CC BW (in Release 17):

RBW = 150 kHz and MeasBW = 3 to get the 3GPP requirement 450 kHz.

(\*\*\*) Absolute Limit (dBm) settings:

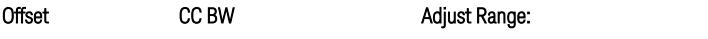

Adjust Range: 3.0 < f ≤ 4.2 GHz, 4.2 < f ≤ 6.0 GHz,

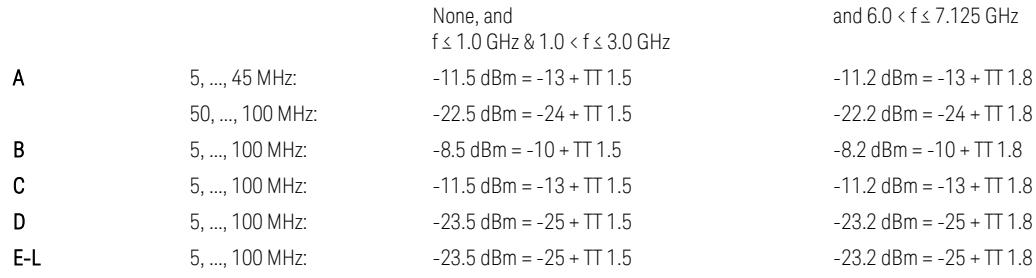

Note that TT values for V2X test requirement have not been defined yet (TBD/FFS) in TS38.521-1 v.17.7.0. Keep the same TT values for Uplink.

TS38.521-1 v.17.6.1 (v.2022-10) Table 6.5.2.2.5-1: General NR spectrum emission mask and Table 6.5.2.2.5-2: Test Tolerance (Spectrum Emission Mask)

TS38.521-1 v.17.6.1 (v.2022-10) Table 6.5E.2.2.1.5-1: General NR spectrum emission mask for V2X / non-concurrent operation and Table 6.5E.2.2.1.5-2: Test **Tolerance** 

## Uplink, FR2

When executing Apply Preset: "Show Abs2 Limit" = Off

All CC BW (50, 100, 200, 400, 800, 1600, and 2000 MHz):

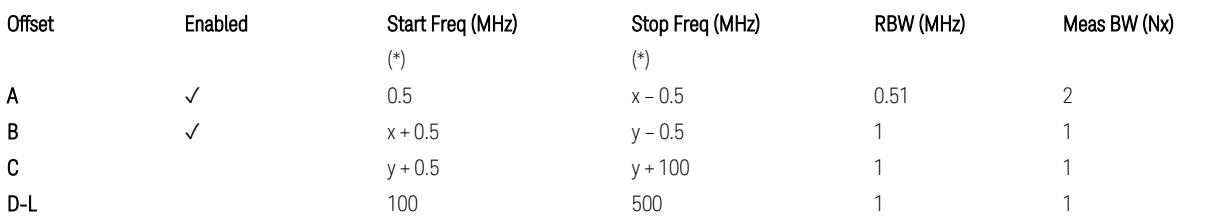

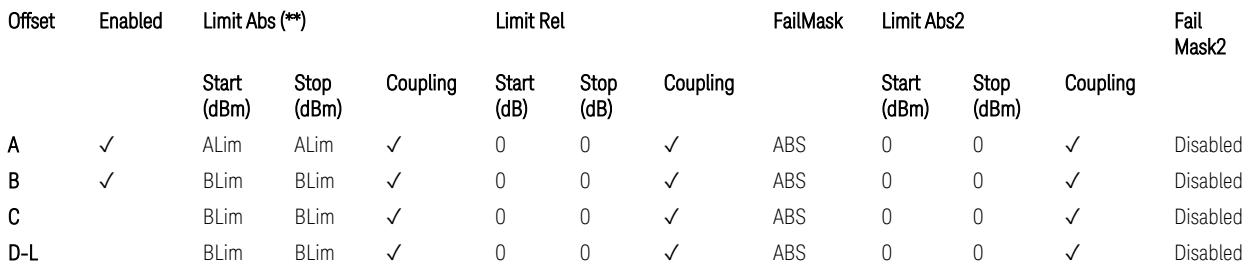

(\*) Offset Start & Stop Freq (MHz):

 $- x = 0.1*BW$ Channel, CA

 $-$  y = 2  $*$  BW<sub>Channel, CA</sub>

where: BW<sub>Channel,CA</sub> equals to:

3.7 Modulation Analysis Measurement

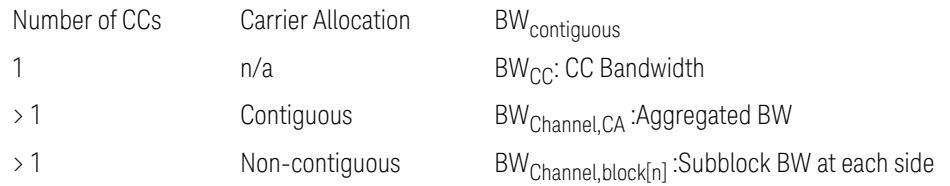

(\*\*) Limit ABS:

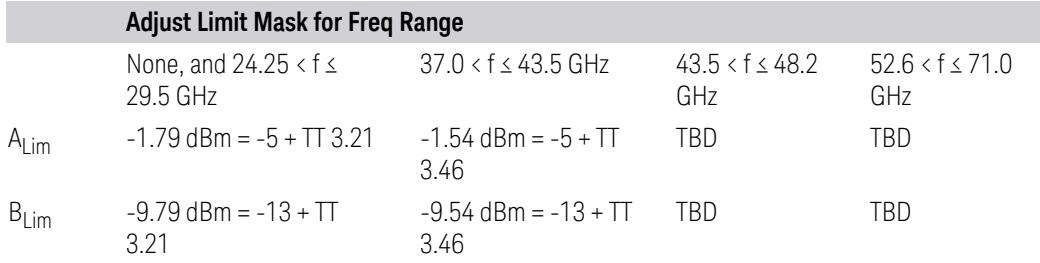

TS38.521-2 v.17.0.0 (v.2022-09):

- Single CC:
	- Table 6.5.2.1.5-1: General NR spectrum emission mask for Range 2 and Table 6.5.2.1.5-1a: Test Tolerance (Spectrum emission mask)
	- Table 6.5.2.1.5-1a: Test Tolerance (Spectrum emission mask)
- Contiguous CA:
	- Table 6.5A.2.1.1.5-1: General NR spectrum emission mask for intra-band contiguous CA in frequency range 2
	- Table 6.5A.2.1.1.5-1a: Test Tolerance (Aggregated BW ≤ 400MHz)
	- 3 thru 8 CA cases are equivalent to the tables for 2 CA case here.

# Spurious Emissions

The parameters in the Range Table in Meas Setup > Settings are preset when Apply Preset is executed. See the following sections.

["Downlink,](#page-3380-0) FR1 (BS type =  $1 - C & 1 - O$ )" on page 3381

["Downlink,](#page-3382-0) FR2 (BS type = 2-O)" on page 3383

["Uplink,](#page-3385-0) FR1" on page 3386

["Uplink,](#page-3387-0) FR2" on page 3388

# Downlink, FR1 (BS type = 1-C & 1-O)

– Bandwidth table:

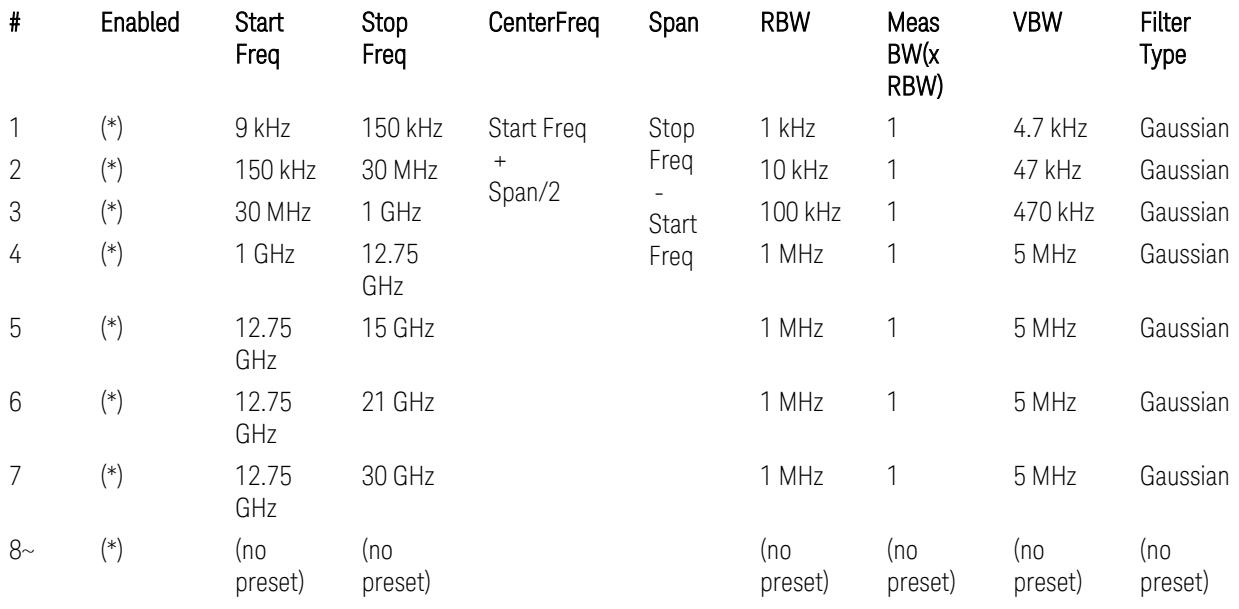

– Filter/Atten & Detector/Sweep tables:

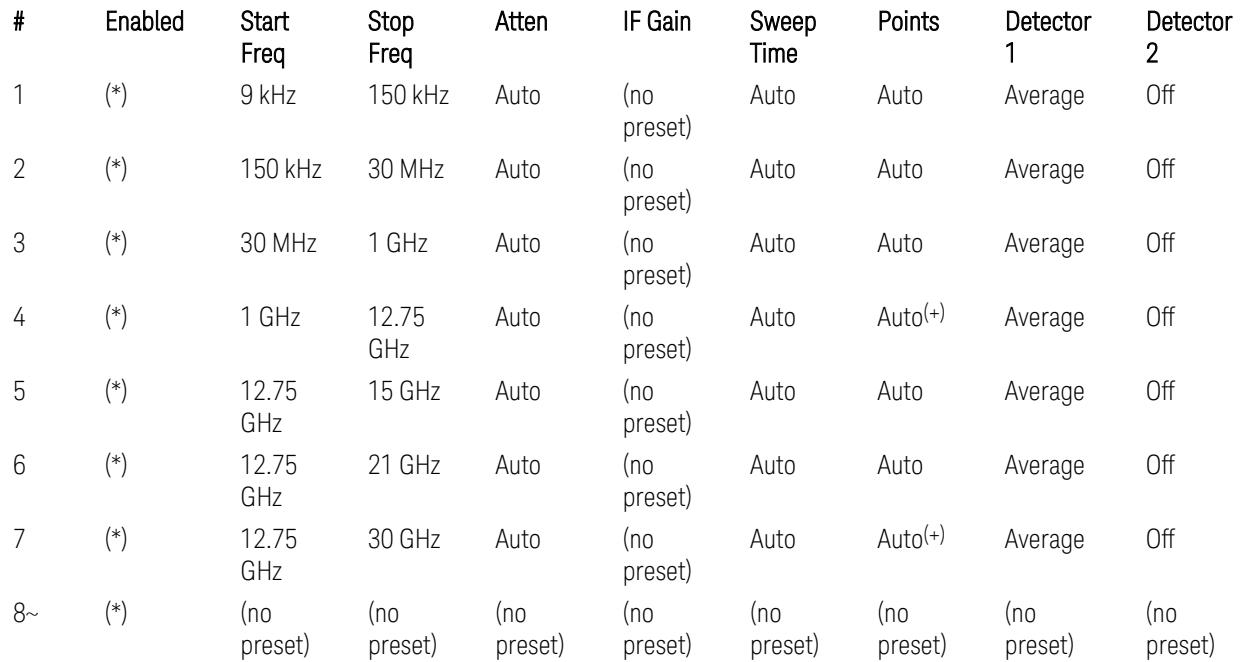

#### 3.7 Modulation Analysis Measurement

(+) Since the # of points calculation result by "Auto" with the equation "Points = Span / (RBW/2)" is exceeded the maximum setting limit 20,001 points, the set value is eventually clipped to 20,001.

– Limits table:

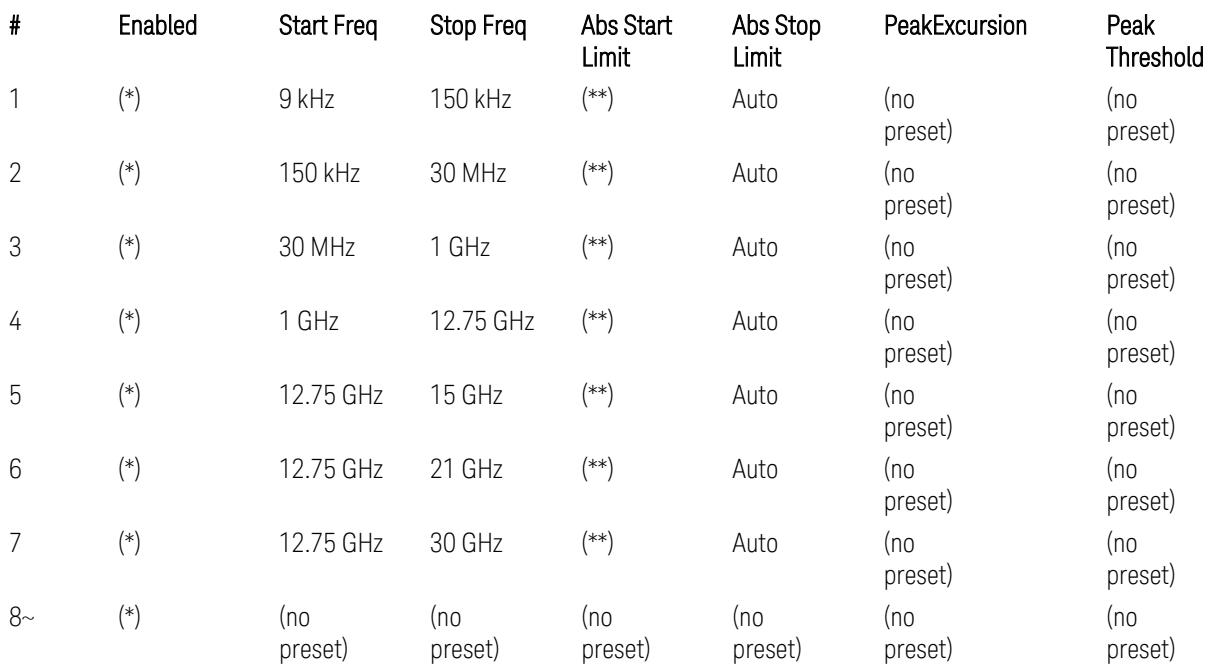

Where: Each range (\*) "Enabled" state and (\*\*) "Abs Start Limit" value presets:

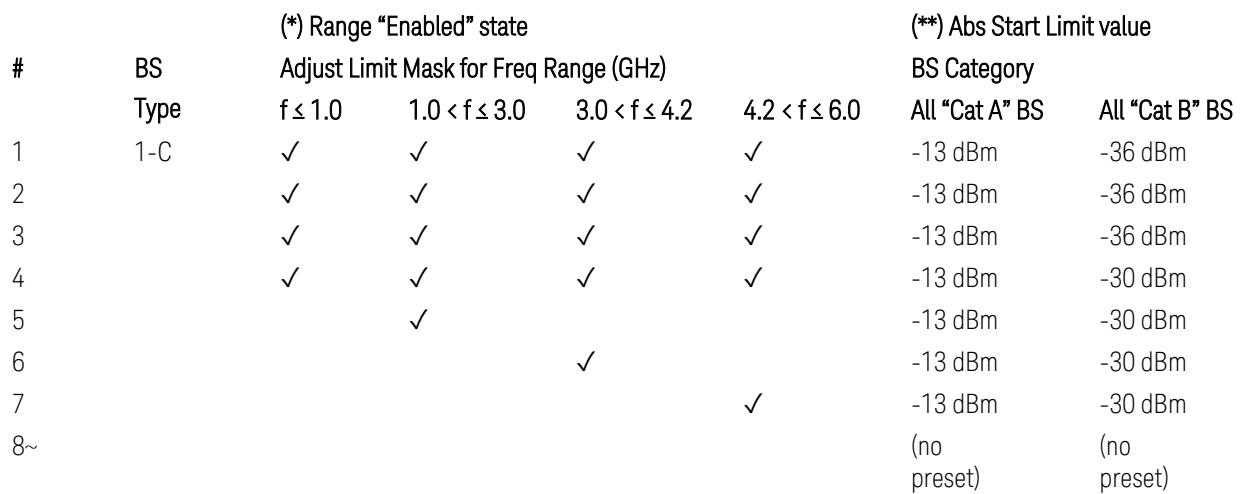

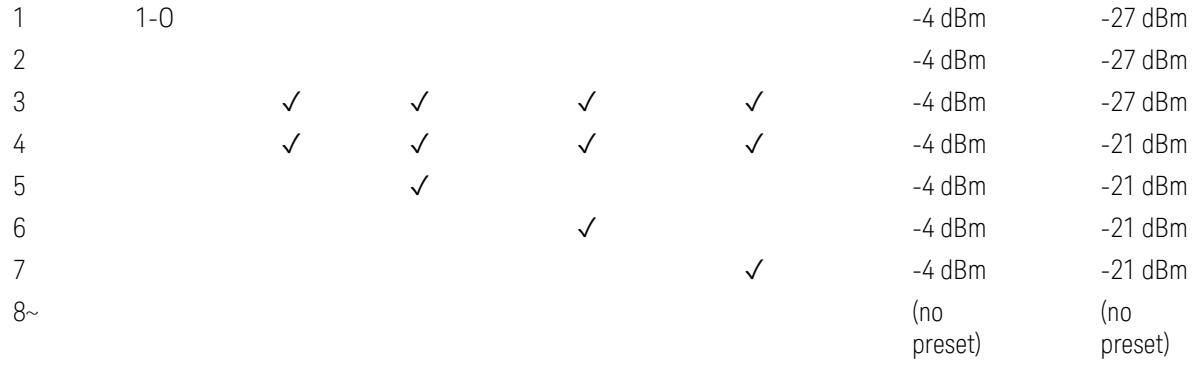

(empty cell means "disabled")

Note: Start & Stop freq values may be clipped depending on the maximum available frequency range which hardware supports. (e.g. 26.5GHz model clip Start & Stop freq values to "27 GHz")

BS type 1-C: TS38.141-1 v.17.7.0 (v.2022-09):

- Table 6.6.5.5.1.1-1: General BS transmitter spurious emission limits in FR1, Category A
- Table 6.6.5.5.1.1-2: General BS transmitter spurious emission limits in FR1, Category B

BS type 1-O: TS38.141-2 v.17.7.0 (v.2022-09):

- Table 6.7.5.2.5.1-1: General OTA BS transmitter spurious emission limits for BS type 1-O, Category A
- Table 6.7.5.2.5.1-2: General OTA BS transmitter spurious emission limits for BS type 1-O, Category B

#### Downlink, FR2 (BS type = 2-O)

– Bandwidth table:

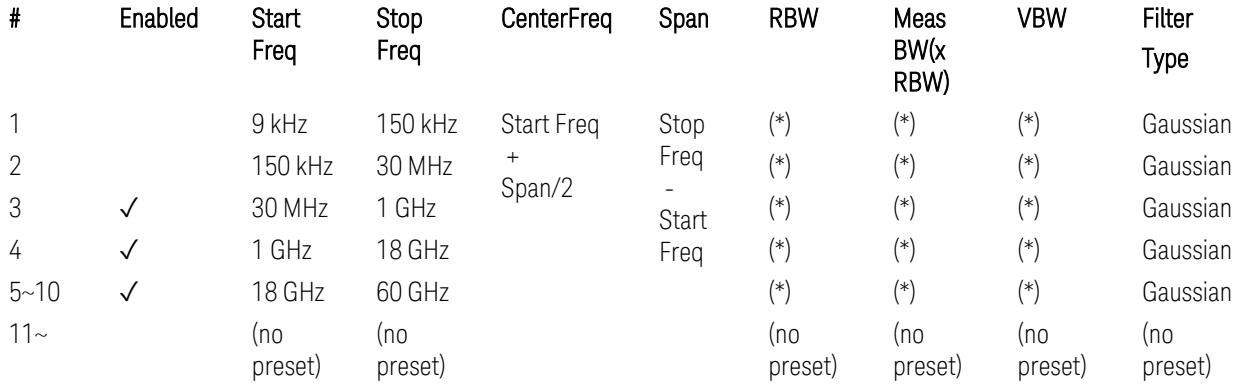

– Limits table:

3.7 Modulation Analysis Measurement

(empty cell means "disabled")

– Filter/Atten & Detector/Sweep tables:

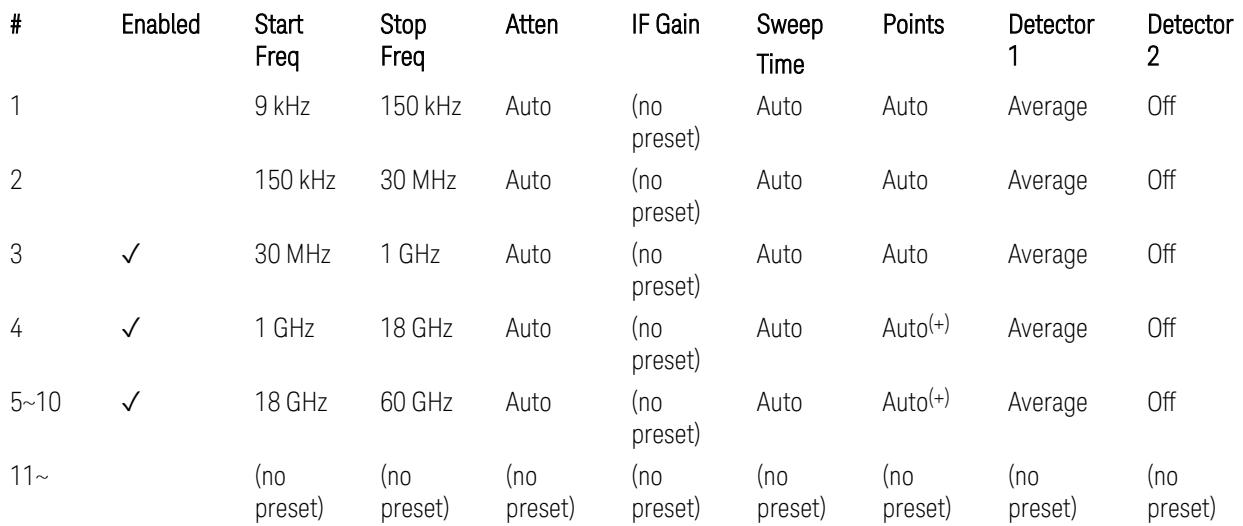

(+) Since the # of points calculation result by "Auto" with the equation "Points = Span / (RBW/2)" is exceeded the maximum setting limit 20,001 points, the set value is eventually clipped to 20,001.

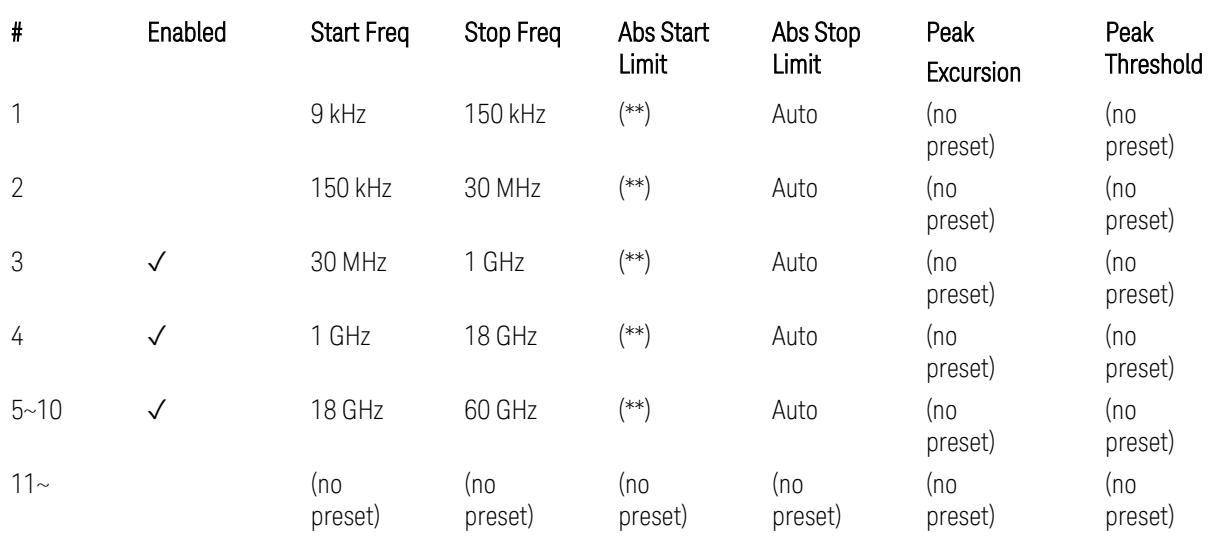

Where: Each range (\*) "RBW x MeasBW, VBW", and (\*\*) "Abs Start Limit" value presets:

#### # BS BS Category

Type

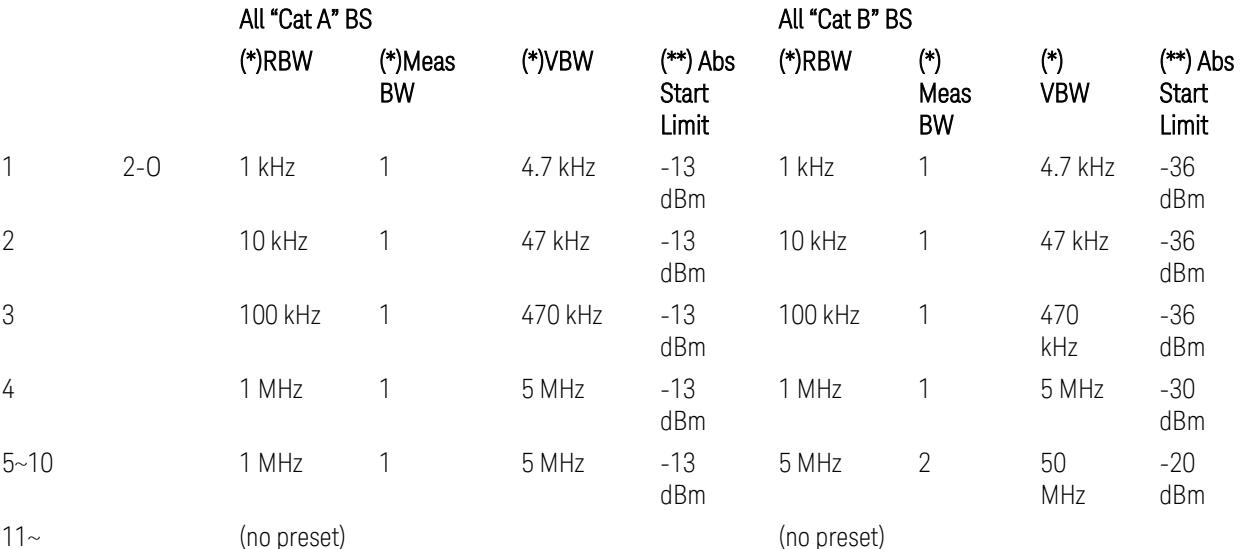

BS Category = "All Cat A BS": Cat A WA BS, Cat A MR BS, Cat A MR BS (Low  $P_r$ ), Cat A LA BS,

BS Category = "All Cat B BS": Cat B WA BS, Cat B MR BS, Cat B MR BS (Low P<sub>r</sub>), Cat B LA BS

Note: Start & Stop freq values may be clipped depending on the maximum available frequency range which hardware supports. (e.g. 26.5 GHz model clip Start & Stop freq values to "27 GHz")

BS type 2-O: TS38.141-2 v.17.7.0 (v.2022-09):

- Table 6.7.5.2.5.2.2-1: General OTA BS transmitter spurious emission limits for BS type 2-O, Category A
- Table 6.7.5.2.5.2.3-1: BS radiated Tx spurious emission limits in FR2 (Category B)

Note: The following table for FR2 Cat B BS is not preset by executing the "Apply Preset" button:

– Table 6.7.5.2.5.2.3-2: Step frequencies for defining the BS radiated Tx spurious emission limits in FR2 (Category B)

# Uplink, FR1

– Bandwidth table:

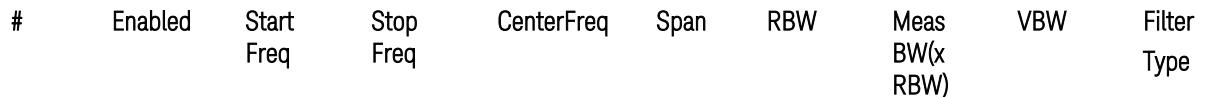

3.7 Modulation Analysis Measurement

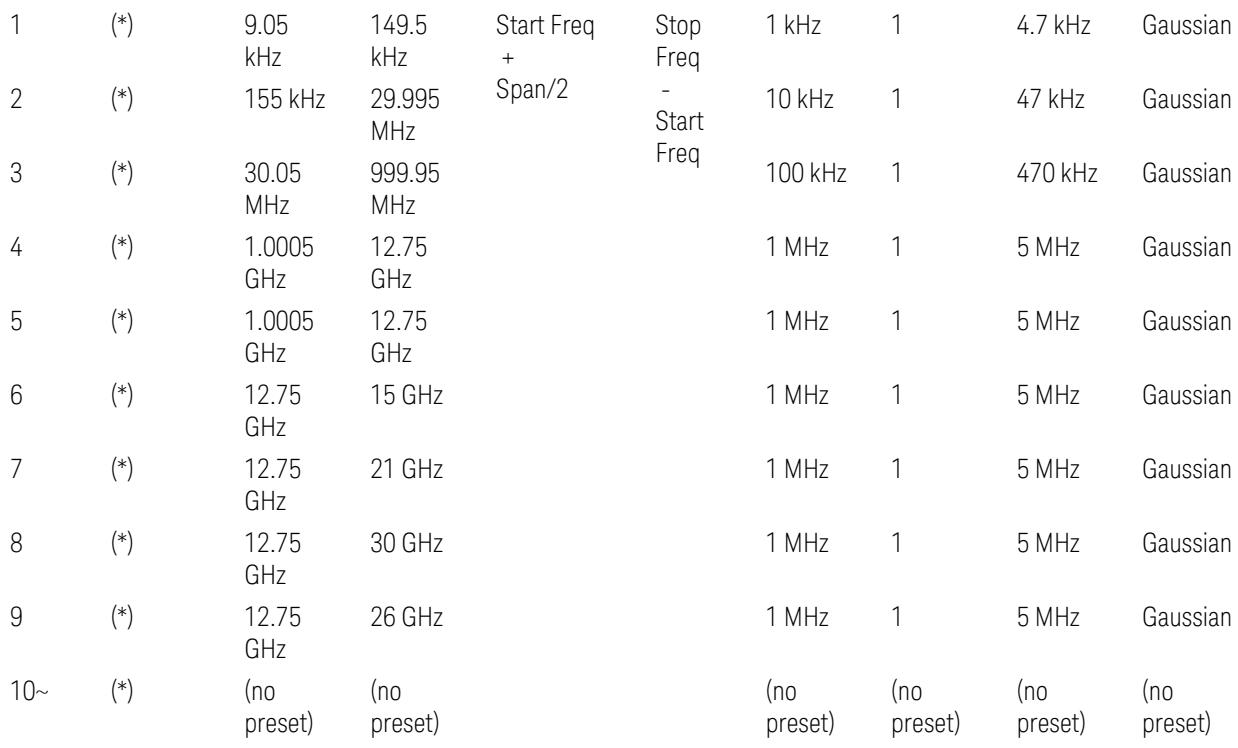

– Filter/Atten & Detector/Sweep tables:

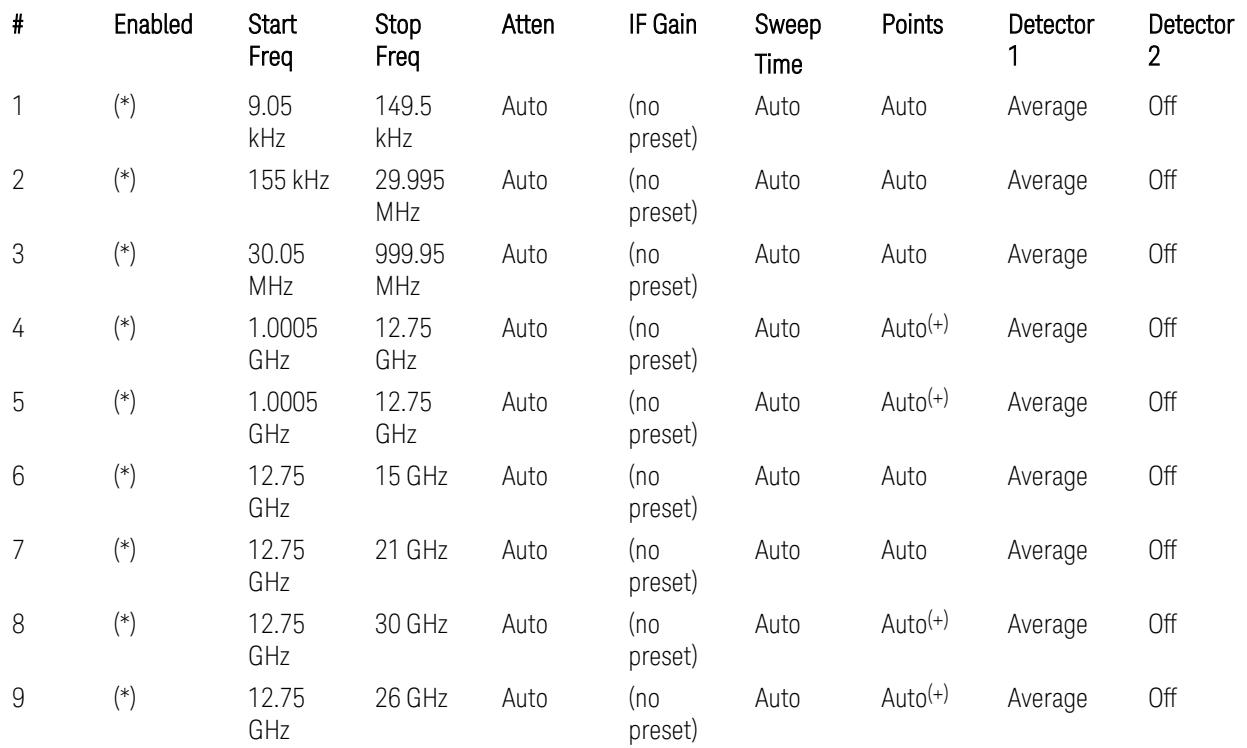

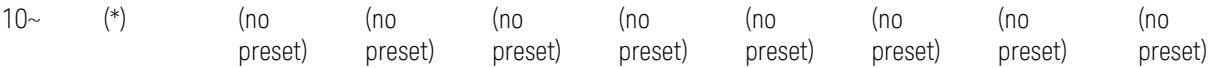

(+) Since the # of points calculation result by "Auto" with the equation "Points = Span / (RBW/2)" is exceeded the maximum setting limit 20,001 points, the set value is eventually clipped to 20,001.

– Limits table:

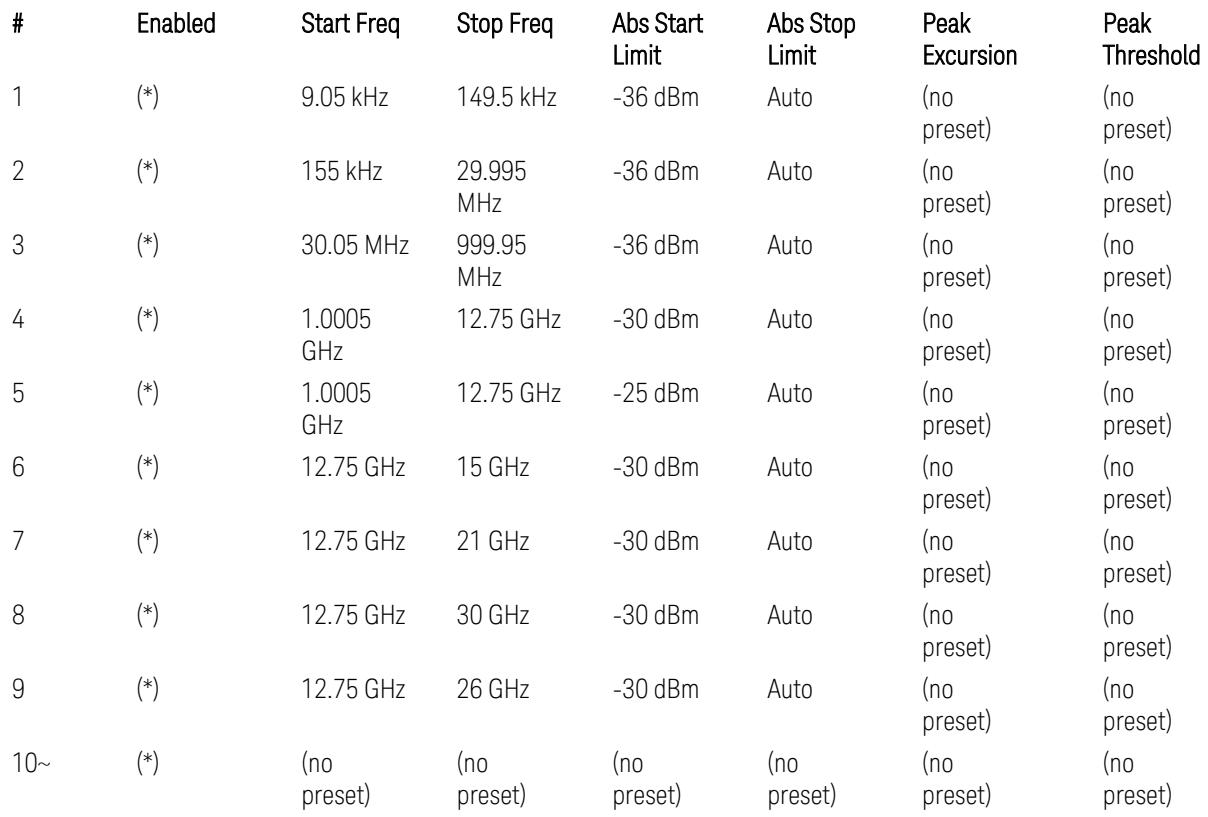

Where: Each range (\*) "Enabled" state preset:

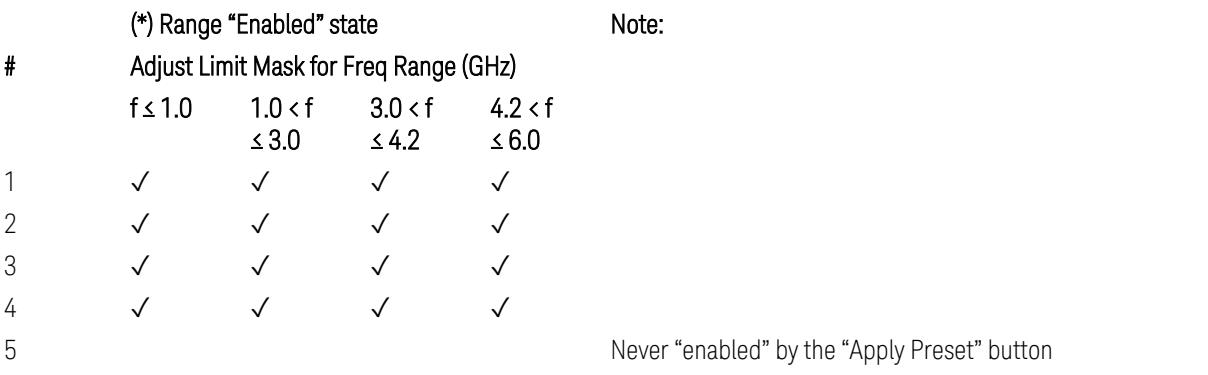

A placeholder for the Band n41. (NOTE3 in Table 6.5.3.1.5-1,

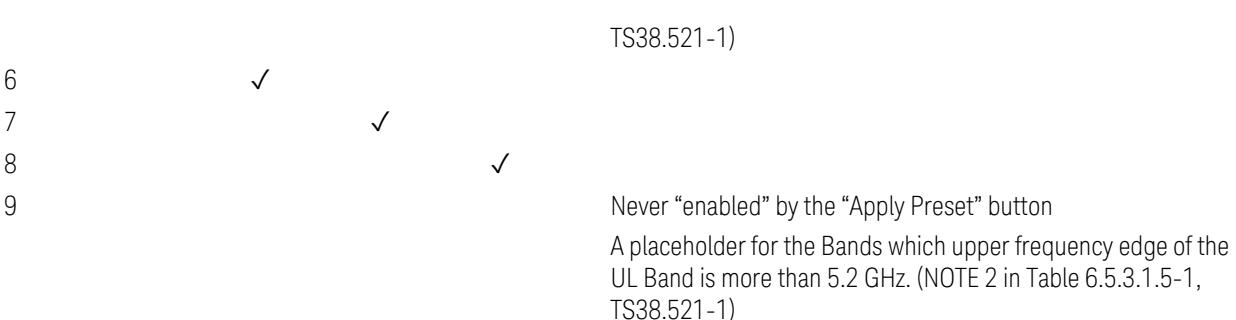

 $10-$ 

(empty cell means "disabled")

Note: Start & Stop freq values may be clipped depending on the maximum available frequency range which hardware supports. (e.g. 26.5GHz model clip Start & Stop freq values to "27 GHz")

TS38.521-1 v.17.6.1 (v.2022-10) Table 6.5.3.1.5-1: General spurious emissions test requirements

# Uplink, FR2

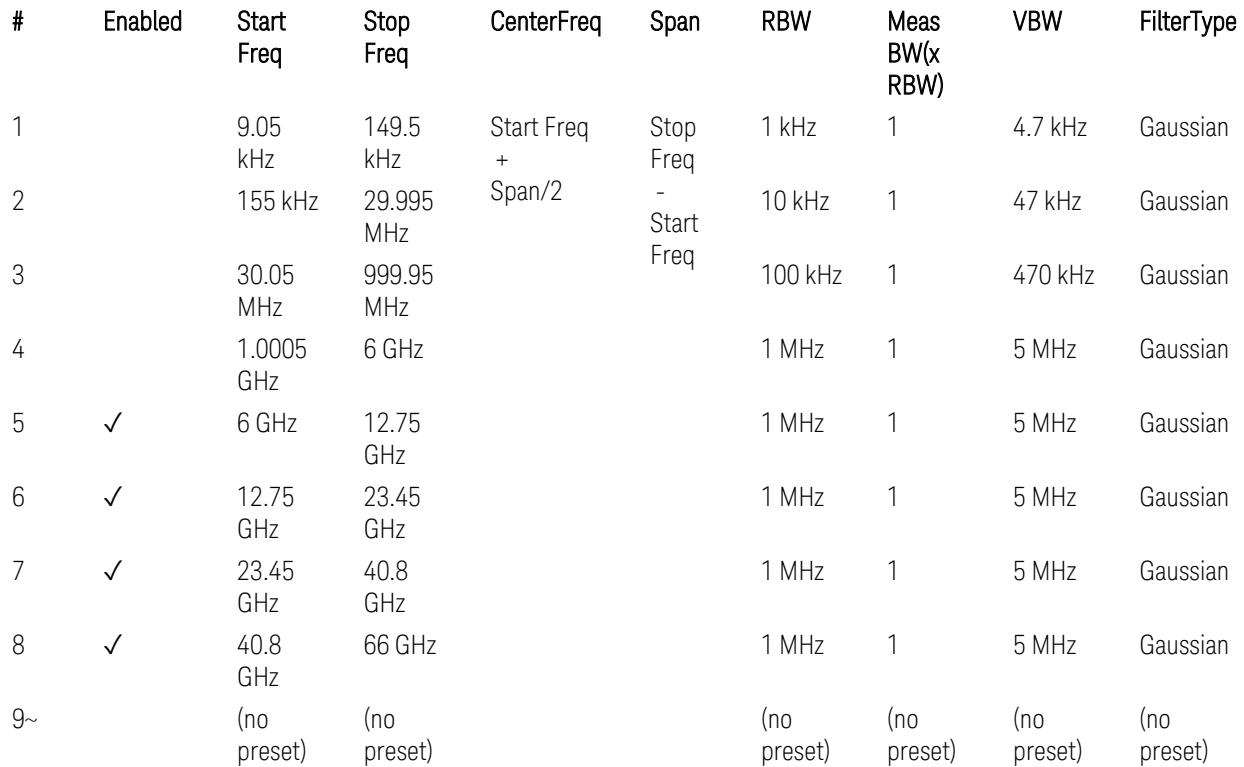

– Bandwidth table

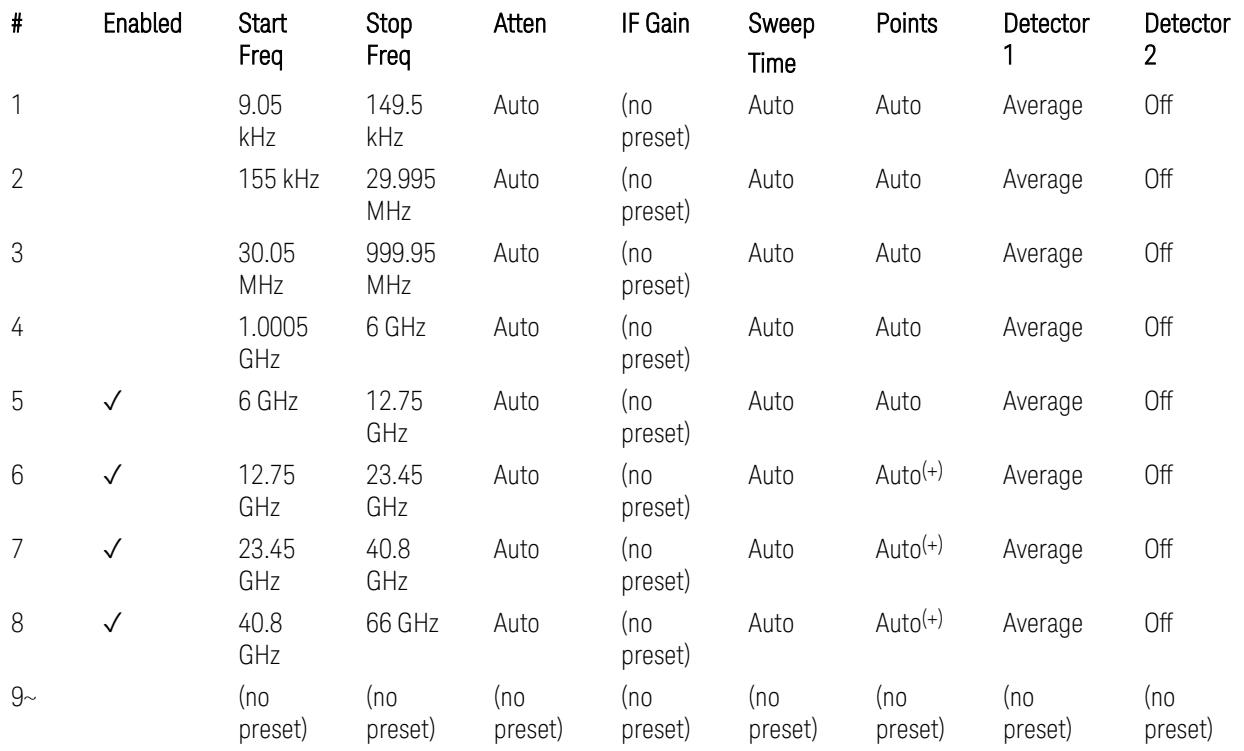

#### – Filter/Atten & Detector/Sweep tables

(+) Since the # of points calculation result by "Auto" with the equation "Points = Span / (RBW/2)" is exceeded the maximum setting limit 20,001 points, the set value is eventually clipped to 20,001.

– Limits table:

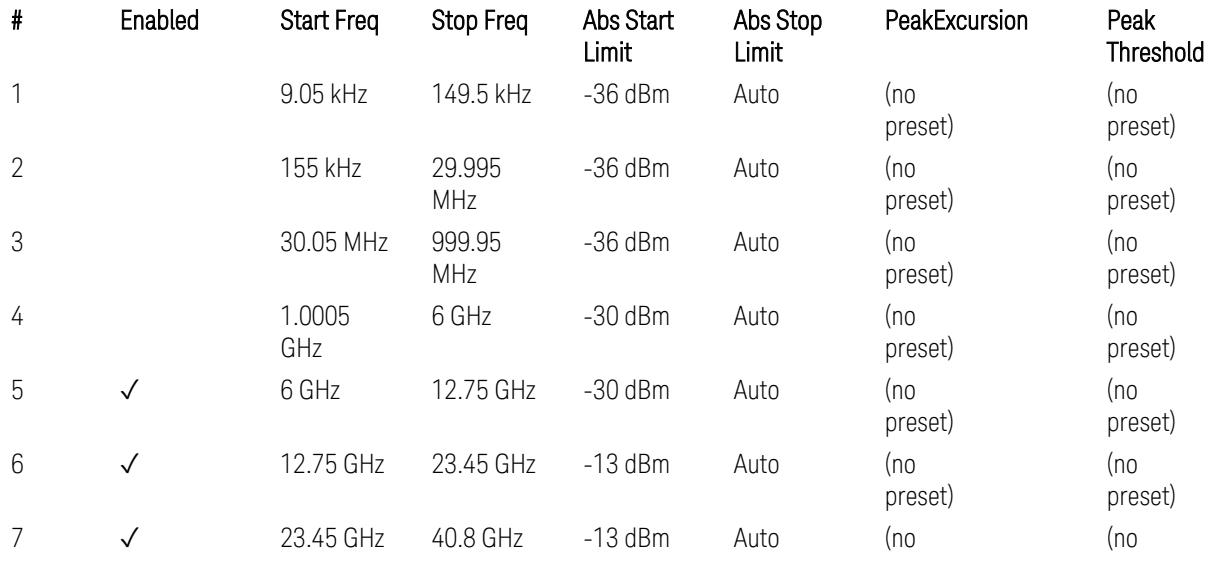

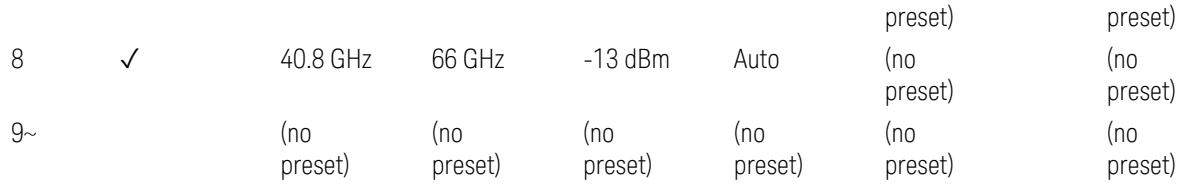

Note: Start & Stop freq values may be clipped depending on the maximum available frequency range which hardware supports. (e.g. 26.5GHz model clip Start & Stop freq values to "27 GHz")

TS38.521-2 v.17.0.0 (v.2022-09) Table 6.5.3.1.5-1: Spurious emissions test requirements:

- Table 6.5.3.1.3-2: Spurious emissions limits (in 6.5.3.1.3 Minimum conformance requirements),
- Table 6.5.3.1.4.2-1: Typical offset values for coarse TRP measurement step 7(a) … but still TBD.

## Modulation Analysis

The following parameters are preset when Apply Preset is executed.

- "Configure Component [Carriers|Channel](#page-3390-0) Profile: Resource Grid" on page 3391
- "Channel Profile: PDSCH & PUSCH Resource [Allocation:](#page-3391-0) RB Number values" on [page](#page-3391-0) 3392
- ["Advanced:](#page-3392-0) Advanced Demod Setup" on page 3393

Note: CC channel configuration (including CC BW, FR, SCS) and Resource Block allocation map & settings are preset by recalling each scp (Signal Studio/PWSG, prepared internally) file accordingly, based on the "RB Alloc Preset" selection.

# Configure Component Carriers|Channel Profile: Resource Grid

When presetting Freq Range and Bandwidth, the resource grid is reset to its default values per SCS accordingly. Also the resource grid config mode is reset to its default value: Manual.

– Transmission bandwidth configuration N<sub>RB</sub> for FR1:

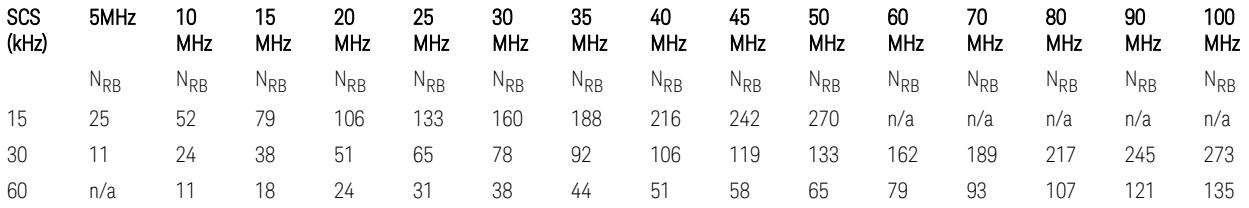

TS38.104 v.17.7.0 (v.2022-09) Tables 5.3.2-1: Transmission bandwidth configuration NRB for FR1 (Downlink for BTS).

TS38.101-1 or TS38.521-1 v.17.6.1 (v.2022-10) Table 5.3.2-1: Maximum transmission bandwidth configuration NRB for FR1 (Uplink for UE).

– Transmission bandwidth configuration  $N_{BR}$  for FR2 (FR2-1) with "Adjust Limit Mask for Freq Range" != "52.6 <  $f \le 71.0$  GHz (FR2)" :

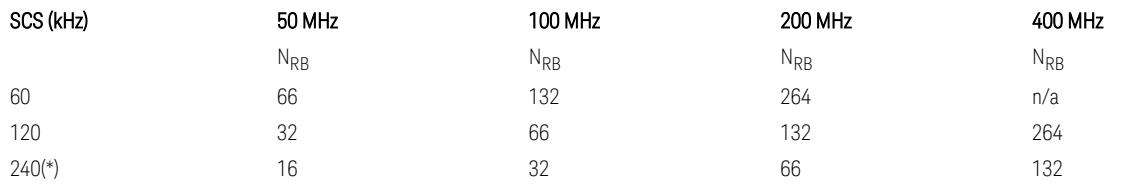

– Transmission bandwidth configuration NRB for FR2 (FR2-2) with "Adjust Limit Mask for Freq Range" = "52.6  $\le$  f  $\le$  71.0 GHz (FR2)" :

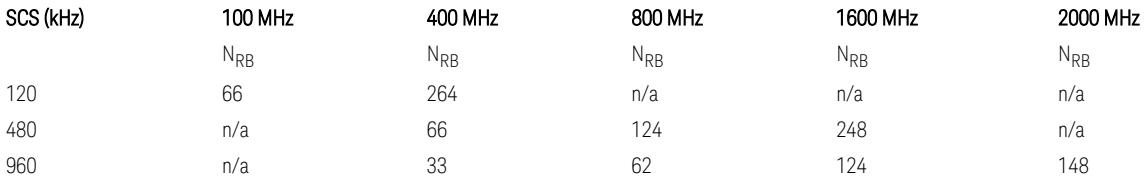

TS38.104 v.17.7.0 (v.2022-09):

- Table 5.3.2-2: Transmission bandwidth configuration NRB for FR2-1 (Downlink for BTS).
- Table 5.3.2-3: Transmission bandwidth configuration NRB for FR2-2 (Downlink for BTS).

TS38.101-2 or TS38.521-2 v.17.0.0 (v.2022-09) Table 5.3.2-1: Maximum transmission bandwidth configuration NRB for FR2 (Uplink for UE).

(\*) Either TS38.104 or TS38.101-2 does not define SCS 240 kHz case. The max  $N_{RR}$  values are assumed half of SCS 120 kHz cases, respectively.

#### Meas Time: Meas Time parameter values

Meas Time parameters are preset to the following values when Apply Preset is executed, depending on Frequency Range, Adjust Meas Time Length for TM (Test Model), Duplex Mode, and RB Alloc Preset.

When Duplex Mode = TDD, and RB Alloc Preset = any DL NR-TMx.x:

– When Adjust Meas Time Length for TM = None: no preset for Meas Time parameters

– When Adjust Meas Time Length for TM = Frame or 3GPP: Refer to ["Adjust](#page-3320-0) Meas Time [Length](#page-3320-0) for TM" on page 3321

## Channel Profile: PDSCH & PUSCH Resource Allocation: RB Number values

When presetting Freq Range, Bandwidth, SCS and the OFDM Type, the RB Offset values are preset to 0 RBs, and the RB Number values are preset to the following values.

–  $N_{PR}$  values for FR1 Downlink and Uplink, when the OFDM Type = CP-OFDM:

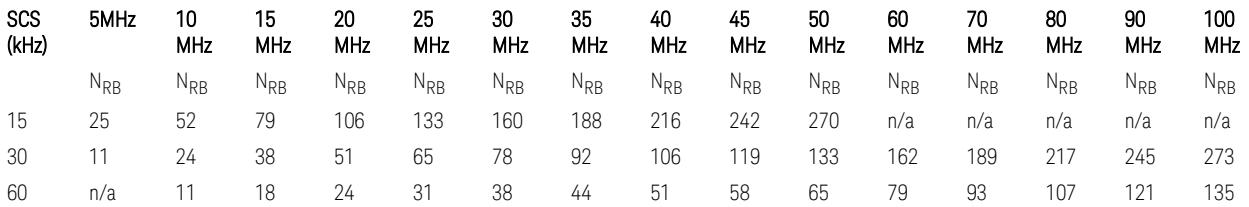

TS38.521-1 v.17.7.0 (v.2022-12) Table 6.1-1: Common uplink configuration

 $-$  N<sub>RB</sub> values for FR1 Uplink (only), when the OFDM Type = DFT-s-OFDM:

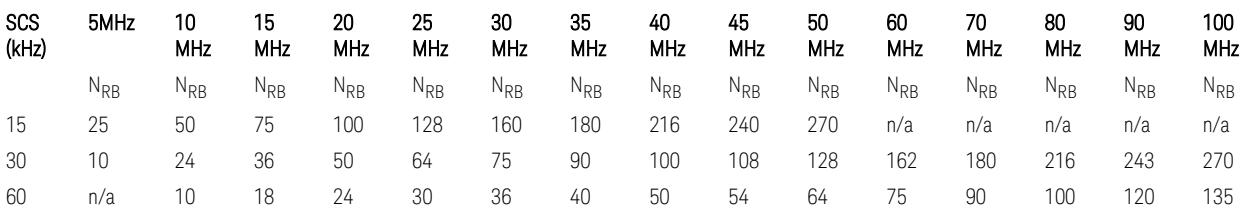

 $-$  N<sub>RB</sub> values for Downlink and Uplink FR2 (FR2-1) with "Adjust Limit Mask for Freq Range" != "52.6  $\le$  f  $\le$  71.0 GHz", when the OFDM Type = CP-OFDM:

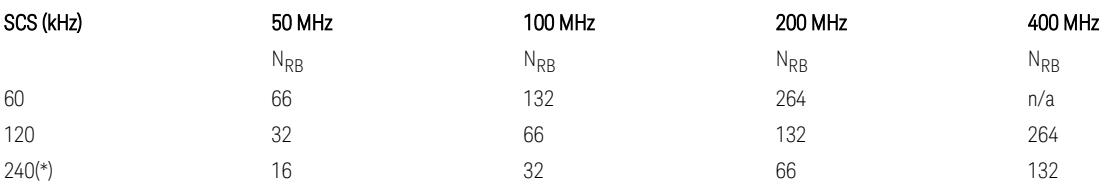

- N<sub>RB</sub> values for Downlink and Uplink FR2 (FR2-2) with "Adjust Limit Mask for Freq Range" = "52.6  $\le$  f  $\le$  71.0 GHz", when the OFDM Type = CP-OFDM:

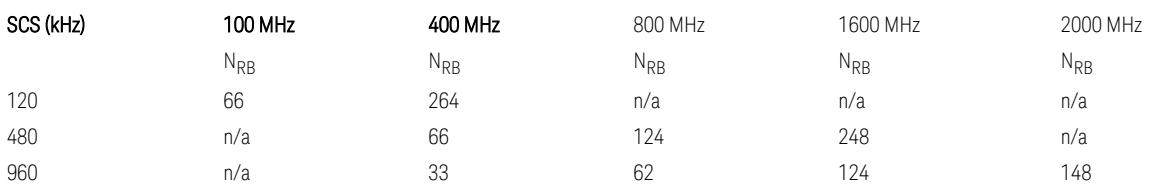

– N<sub>RB</sub> values for Uplink (only) FR2 (FR2-1) with "Adjust Limit Mask for Freq Range"  $!=$  "52.6 < f  $\leq$  71.0 GHz", when the OFDM Type = DFT-s-OFDM:

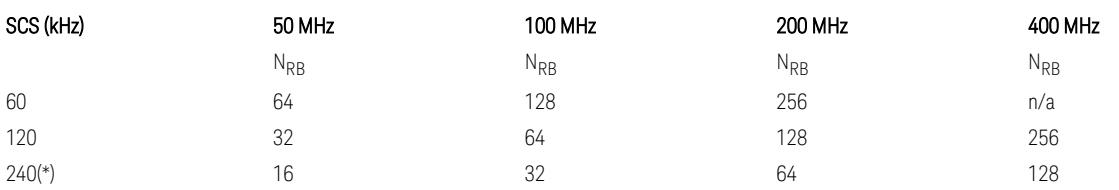

 $-$  N<sub>RB</sub> values for Downlink and Uplink FR2 (FR2-2) with "Adjust Limit Mask for Freq Range" = "52.6  $\lt f \le 71.0$  GHz", when the OFDM Type = DFT-s-OFDM:

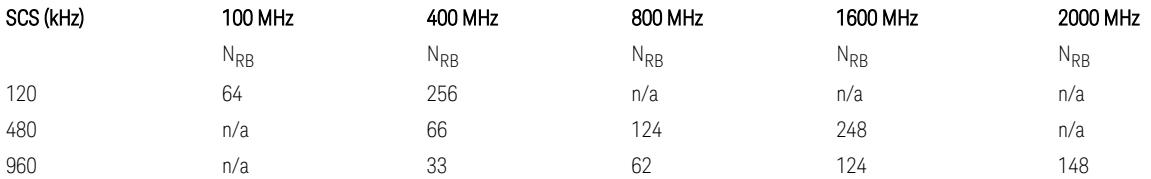

TS38.521-1 v.17.7.0 (v.2022-12) Table 6.1-1: Common Uplink Configuration.

TS38.521-2 v.17.0.0 (v.2022-09) Table 6.1-1: Common Uplink Configuration for PC3.

(\*) Either TS38.104 or TS38.101-2 does not define SCS 240 kHz case. The max  $N_{RR}$ values are assumed half of SCS 120 kHz cases, respectively.

Note: No definition for the N<sub>RB</sub> values for the new Release 17 FR2-2 SCS (480k, 960k) & Carrier BW (800, 1600, 2000 MHz).

# Advanced: Advanced Demod Setup

– Direction = Downlink

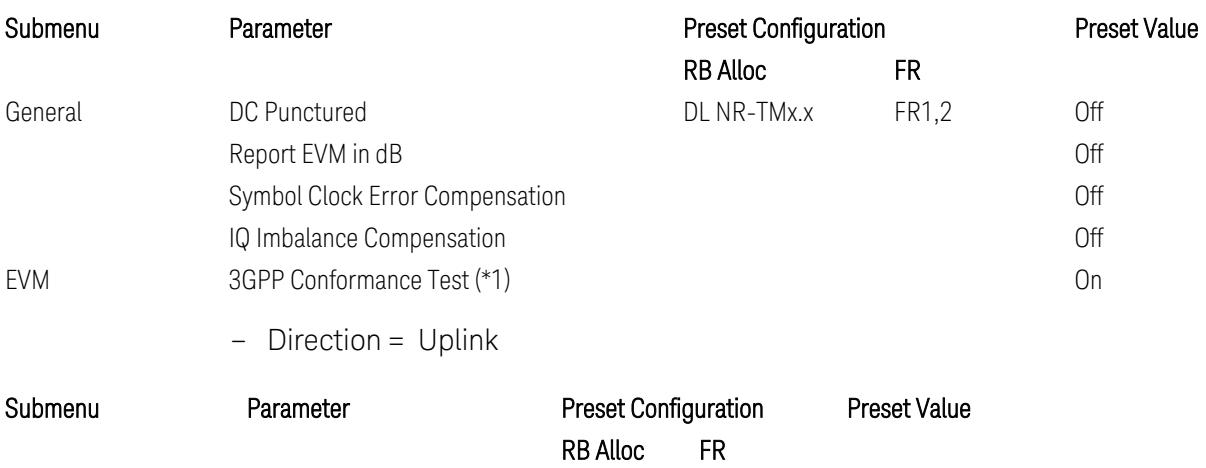

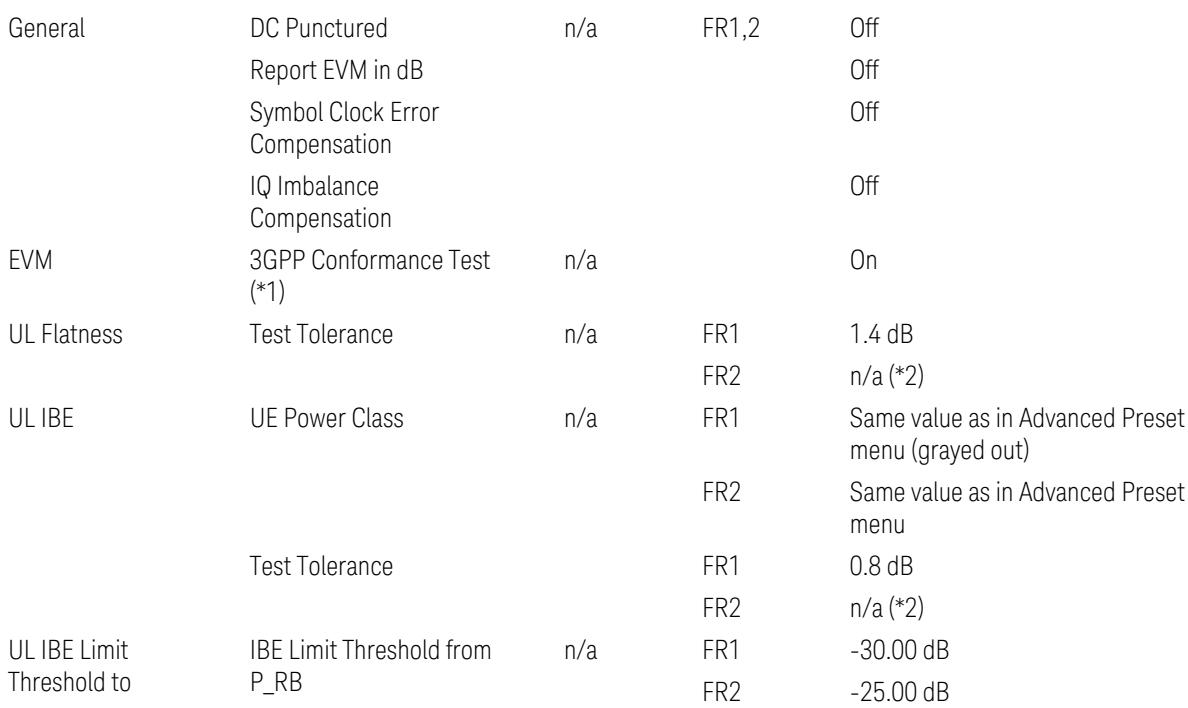

(\*1) 3GPP Conformance Test = ON parameter presets the parameters under the "EVM" tab in the Advanced Demod Setup dialog menu. For details, see 3GPP Conformance Test in the Modulation Analysis Measurement section.

Note: "IQ Offset Compensation" parameter location will be moved to the "EVM" from the "General" submenu, and it is added to the controlled list of "3GPP Conformance Test = ON", with "Off" when Downlink, and with "On" when Uplink.

(\*2) UL Spectrum Flatness & IBE "Test Tolerance" value is not preset when FR2 is selected because FR2 Test Tolerance value definition is still FFS in TS38.521-2 v.16.7.0 (v.2021-03), clauses 6.4.2.3 (IBE), 6.4.2.4 (Flatness), and 6.4.2.5 (Flatness for pi/2 BPSK).

Uplink FR1 Flatness and IBE Test Tolerance values in TS38.521-1 v.17.6.1 (v.2022-  $10$ :

- IBE: Table 6.4.2.3.5-1 Test requirements for in-band emissions
- Flatness:
	- Table 6.4.2.4.5-1 Requirements for EVM equalizer spectrum flatness (normal conditions),
	- Table 6.4.2.4.5-2 Requirements for EVM equalizer spectrum flatness (extreme conditions),

– Table 6.4.2.5.5-1 Mask for EVM equalizer coefficients for Pi/2 BPSK, normal conditions

Uplink FR2 Flatness and IBE Test Tolerance values in TS38.521-2 v.17.0.0 (v.2022- 09):

- IBE: all FFS
	- Table 6.4.2.3.5-1: Test requirements for in-band emissions for power class 1,
	- Table 6.4.2.3.5-2: Test requirements for in-band emissions for power class 2,
	- Table 6.4.2.3.5-3: Requirements for in-band emissions for power class 3,
	- Table 6.4.2.3.5-4: Test requirements for in-band emissions for power class 4
- Flatness: all FFS
	- Table 6.4.2.4.5-1: Test Requirements for EVM equalizer spectrum flatness (normal conditions),
	- Table 6.4.2.5.5-1: Test requirement for EVM equalizer coefficients for Pi/2 BPSK (normal conditions)

#### Transmit On|Off Power

The following parameters are preset when Apply Preset is executed.

- "Meas Setup: Meas Time [parameters](#page-3395-0) for Downlink" on page 3396
- "Meas Setup: Meas Time [parameters](#page-3395-1) for Uplink" on page 3396
- "Meas Setup: Other Setting [parameters"](#page-3398-0) on page 3399
- "Meas Setup: Limit [Parameters"](#page-3399-0) on page 3400
- "Other [parameters"](#page-3405-0) on page 3406

#### Meas Setup: Meas Time parameters for Downlink

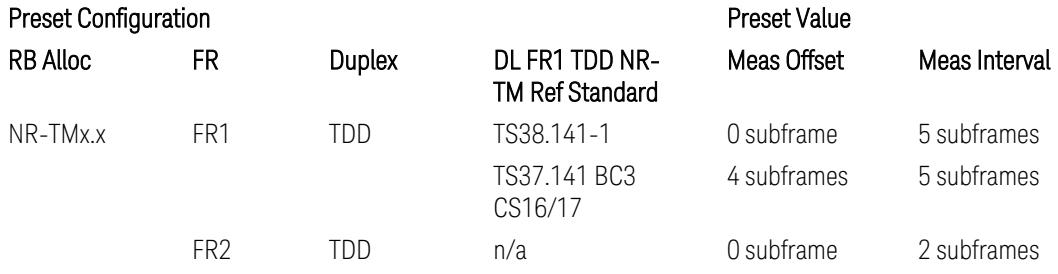
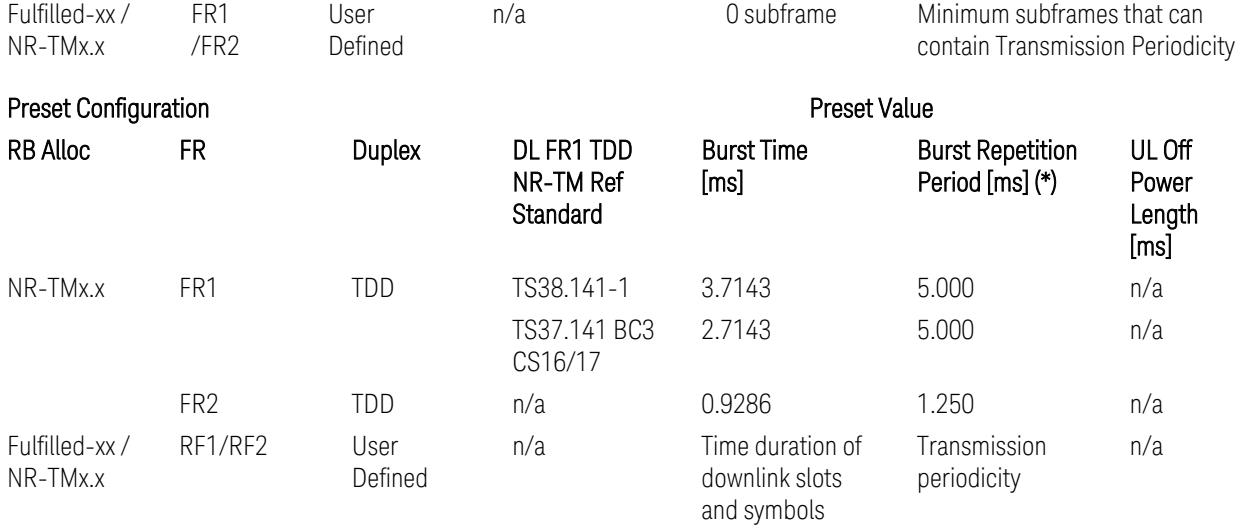

(\*) Burst Repetition Period for Downlink comes from NR-TM DL-UL-Periodicity: 5 ms for FR1 and 1.25 ms for FR2.

# Meas Setup: Meas Time parameters for Uplink

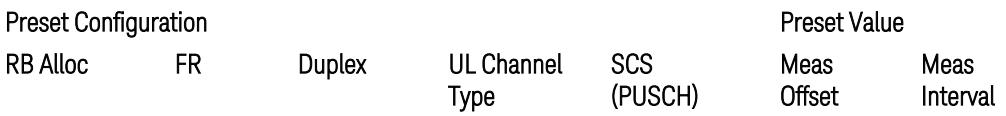

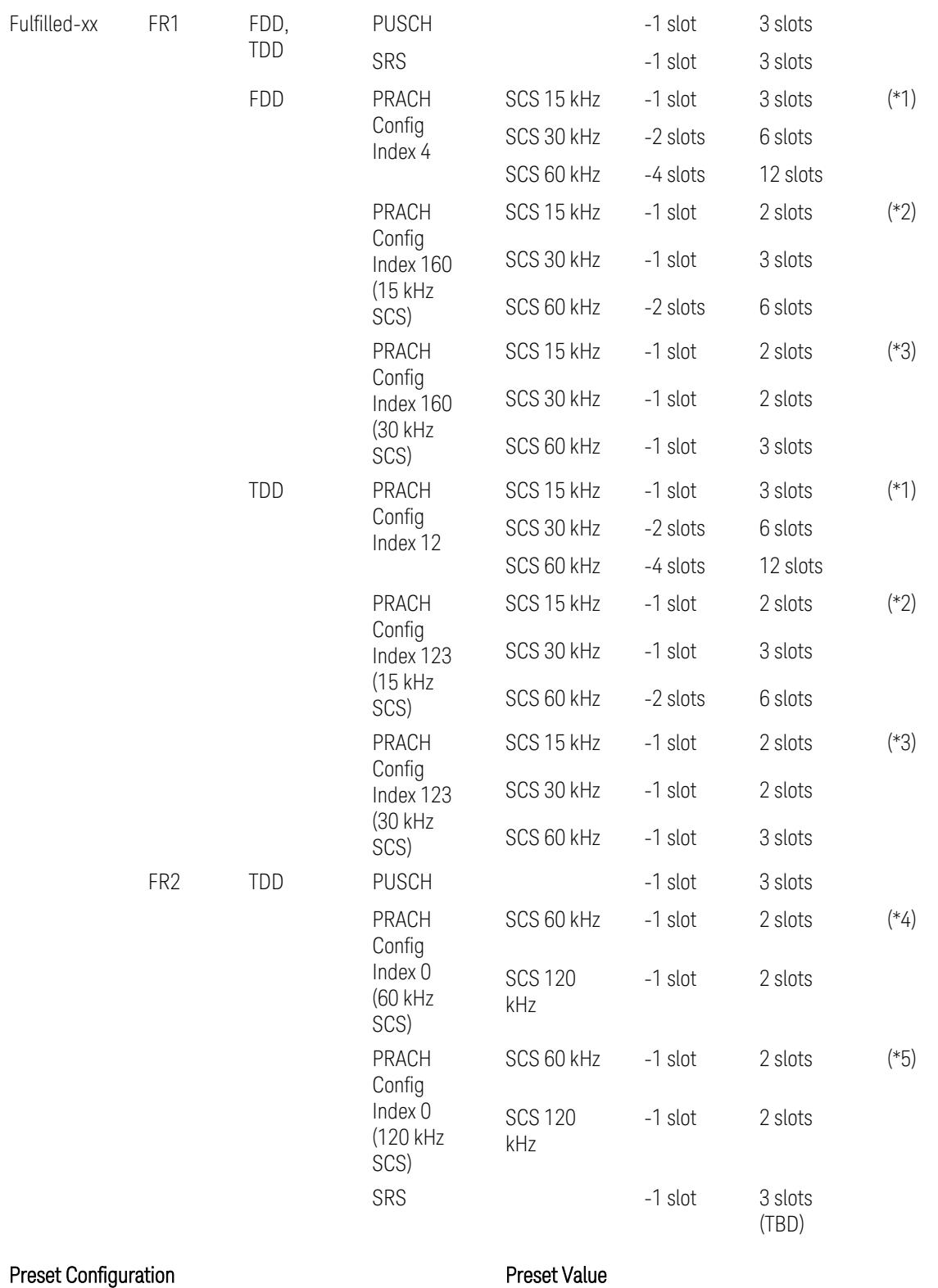

3 5G NR Mode

3.7 Modulation Analysis Measurement

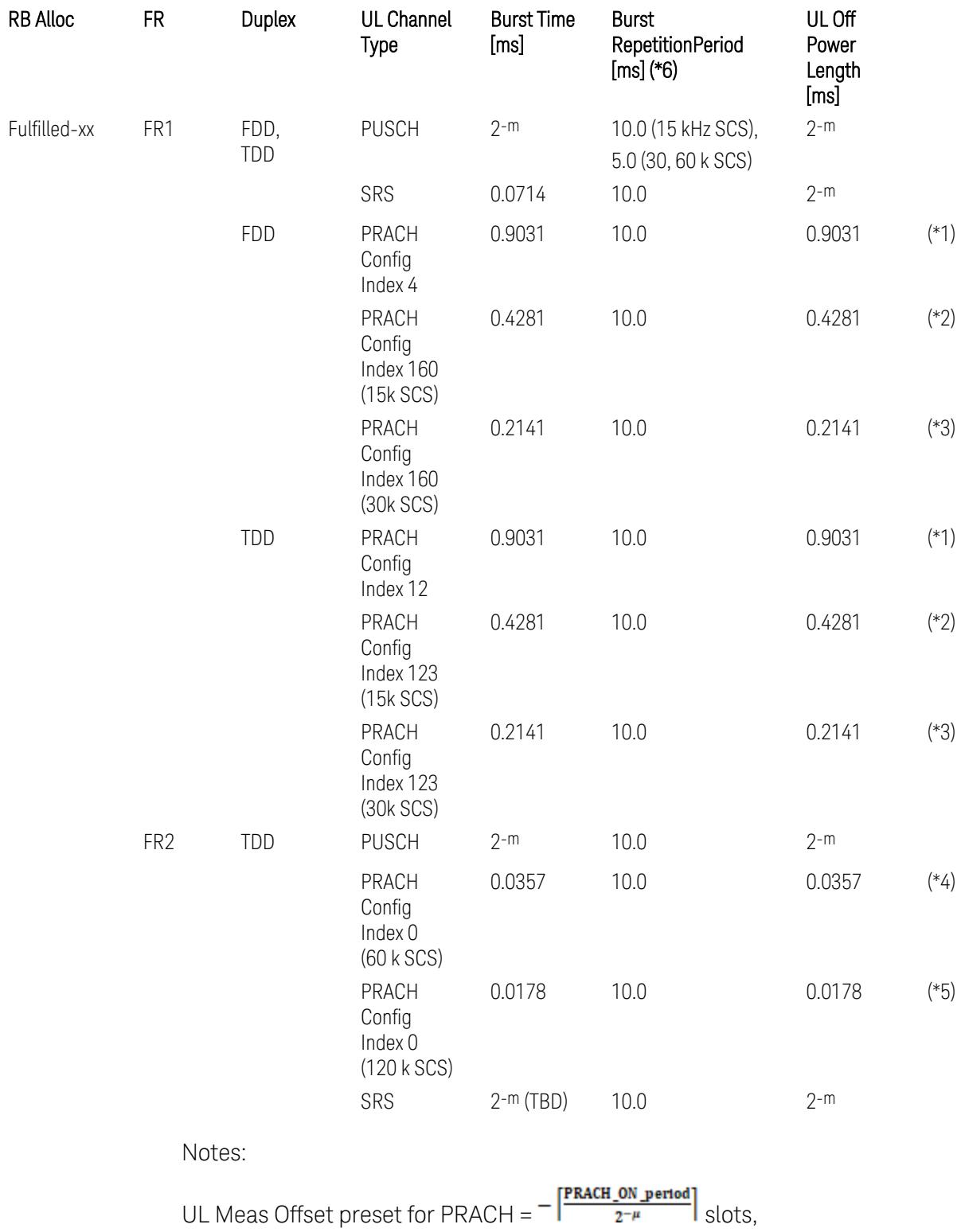

UL Meas Interval preset for PRACH =  $\frac{\text{PRACH\_ON\_period}}{2^{-\mu}}$  +  $\frac{2 \times \text{PRACH\_ON\_period}}{2^{-\mu}}$  slots, where:

 $2-\mu$  [ms]: UL slot length with  $\mu = 0, 1, 2,$  or 3 for SCS (PUSCH) 15 kHz, 30 kHz, 60 kHz, or 120 kHz, respectively,

PRACH\_ON\_period [ms], which values are:

(\*1) 0.903125 ms for FR1 PRACH Config Index 4 for FDD and 12 for TDD which Preamble Format is 0,

(\*2) 0.428125 ms for FR1 PRACH Config Index 160 for FDD and 123 for TDD (both 15 kHz SCS) which Preamble Format is A3 (15 kHz SCS),

(\*3) 0.2140625 ms for FR1 PRACH Config Index 160 for FDD and 123 for TDD (both 30 kHz SCS) which Preamble Format is A3 (30 kHz SCS),

(\*4) 0.035677 ms for FR2 PRACH Config Index 0 (60 kHz SCS) which Preamble Format is A1 (60 kHz SCS), and

(\*5) 0.017839 ms for FR2 PRACH Config Index 0 (120 kHz SCS) which Preamble Format is A1 (120 kHz SCS).

(\*6) Burst Repetition Period for Uplink:

- FR1 PUSCH: "dl-UL-TransmissionPeriodicity" in Table 6.3.3.2.4.3-3 TDD-UL-DL-Config in TS38.521-1.
- FR1 PRACH: Not clear but "ssb-PeriodicityServingCell" = ms20 (20 ms)? in Table 6.3.3.4.4.3-3 ServingCellConfigCommonSIB in TS38.521-1, safer to set the maximum value 10 ms.
- FR1 SRS: Not clear but "repetitionFactor" = n1? in Table 6.3.3.6.4.3-1 SRS-Config: SRS time mask measurement in TS38.521-1, safer to set the maximum value 10ms.
- FR2 PUSCH: Not clear, safer to set the maximum value 10 ms.
- FR2 PRACH: Not clear, safer to set the maximum value 10 ms.
- FR2 SRS: FFS, safer to set the maximum value 10 ms.

# Meas Setup: Other Setting parameters

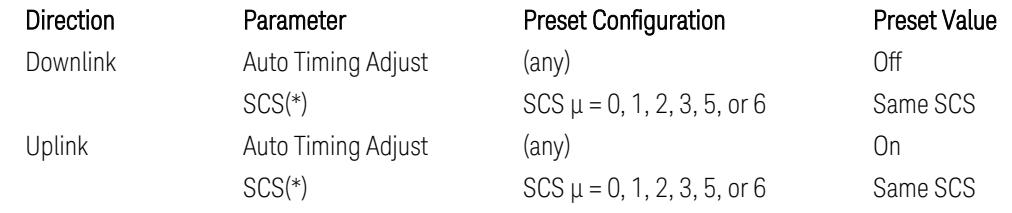

- 3 5G NR Mode
- 3.7 Modulation Analysis Measurement

(\*) Sub Carrier Spacing (SCS) setting determines the following internal parameters:

- Downlink: "N" factor for 70/N µs RMS averaging window for making the OFF power. N = SCS/15, where SCS is in kHz.
- Uplink: Slot length =  $2$ - $\mu$  msec, where  $\mu$  = 0, 1, 2, 3, 5 or 6 for SCS 15 kHz, 30 kHz, 60 kHz, 120 kHz, 480 kHz, or 960 kHz, respectively.

# Meas Setup: Limit Parameters

– Direction = Downlink:

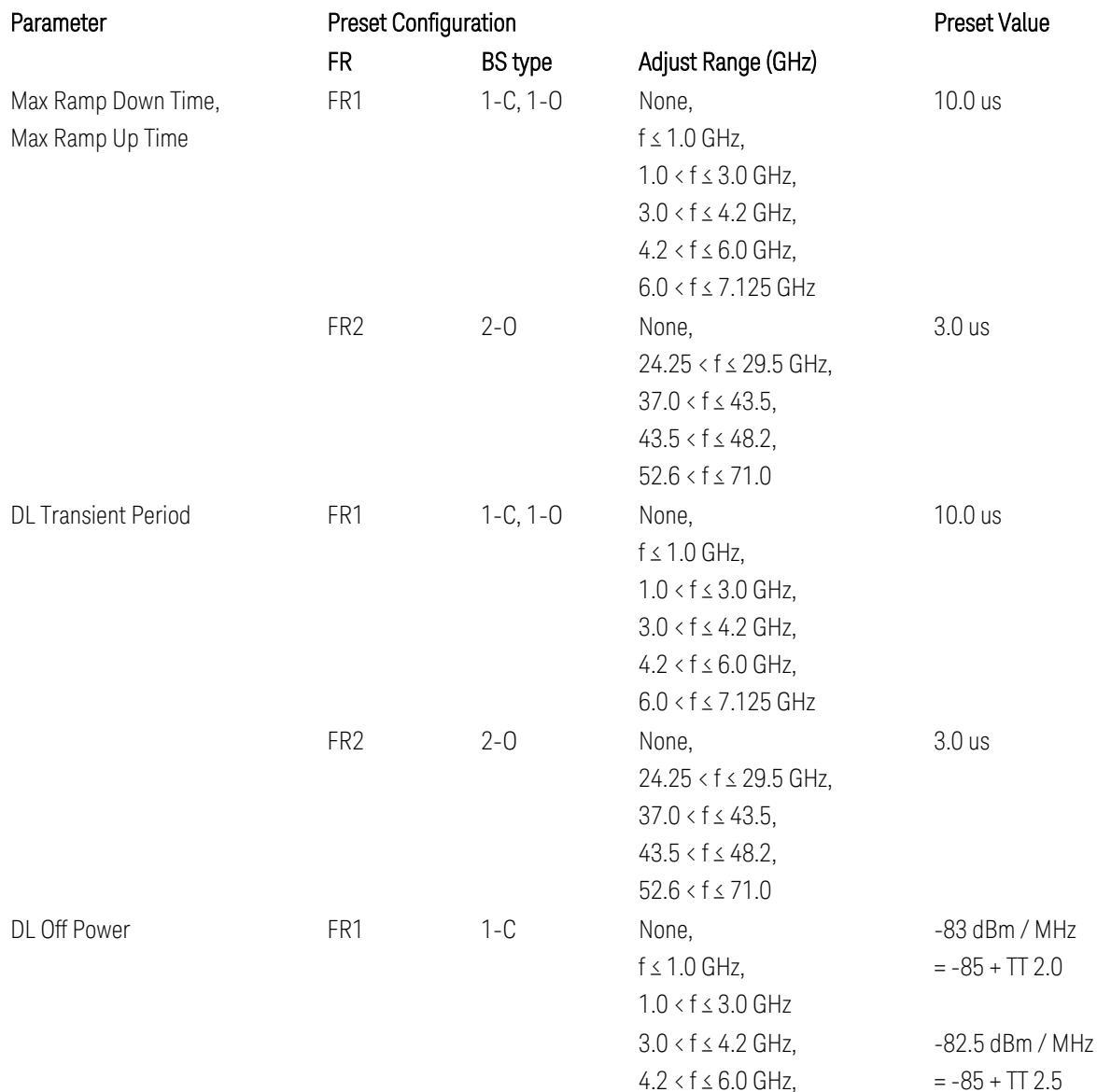

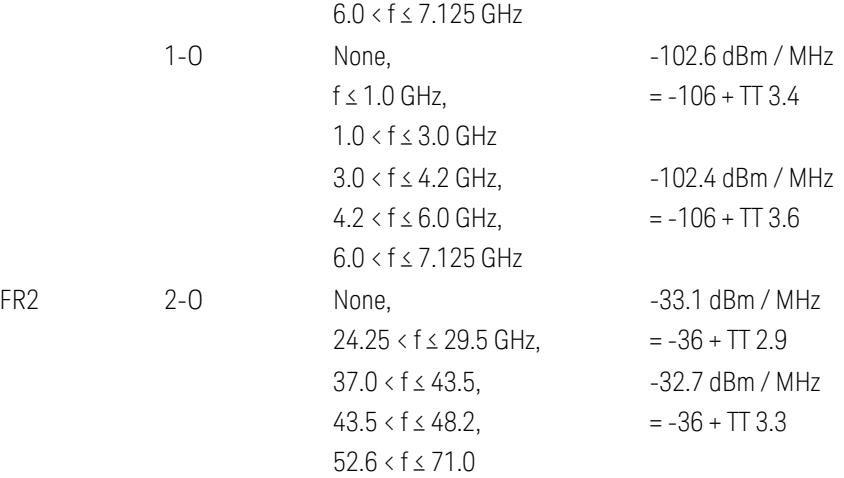

FR1 BS type 1-C limits in TS38.141-1 v.17.7.0 (v.2022-09):

- Clause 6.4.2.4.2 Procedure, for DL Transient Period,
- Clause 6.4.2.5 Test Requirements, for DL Off Power limits. FR1 BS type 1-O limits in TS38.141-2 v.17.7.0 (v.2022-09):
- Clause 6.5.2.4.2.2 Procedure for BS type 1-O, for DL Transient Period,
- Clause 6.5.2.5.1 Test requirements for BS type 1-O, for DL Off Power limits. FR1 BS type 2-O limits in TS38.141-2 v.17.7.0 (v.2022-09):
- Clause 6.5.2.4.2.3 Procedure for BS type 2-O, for DL Transient Period,
- Clause 6.5.2.5.2 Test requirements for BS type 2-O, for DL Off Power limits.
- Direction = Uplink:

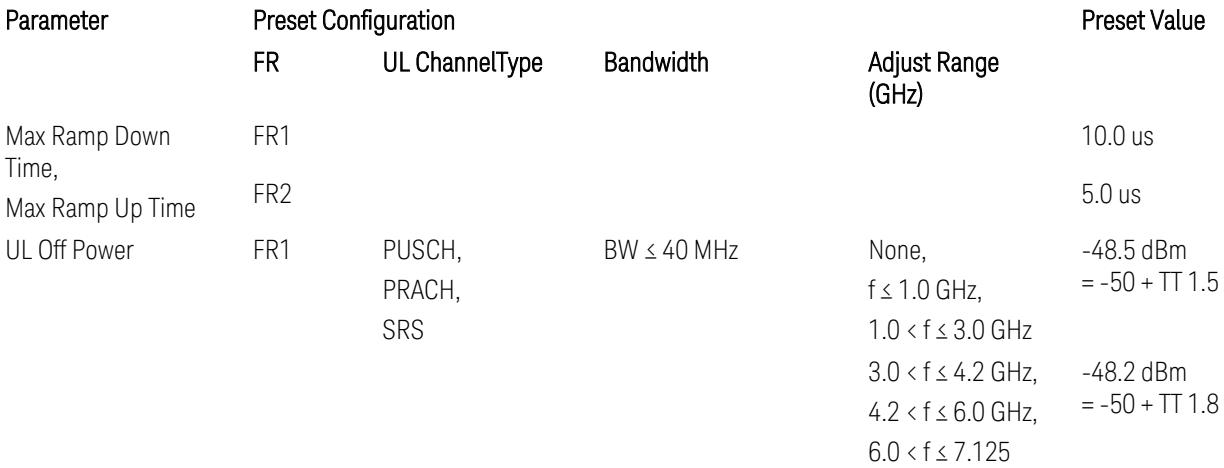

3 5G NR Mode

3.7 Modulation Analysis Measurement

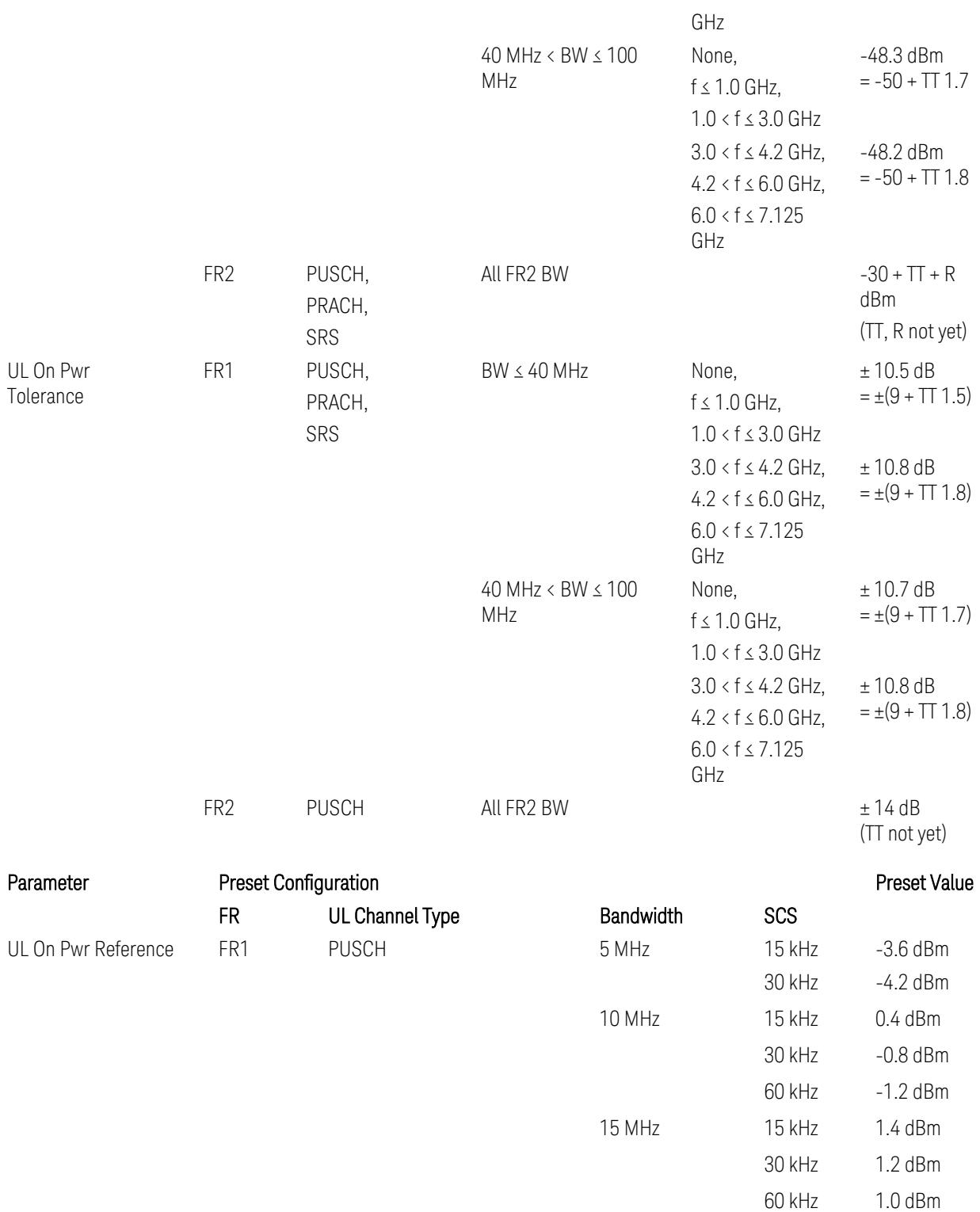

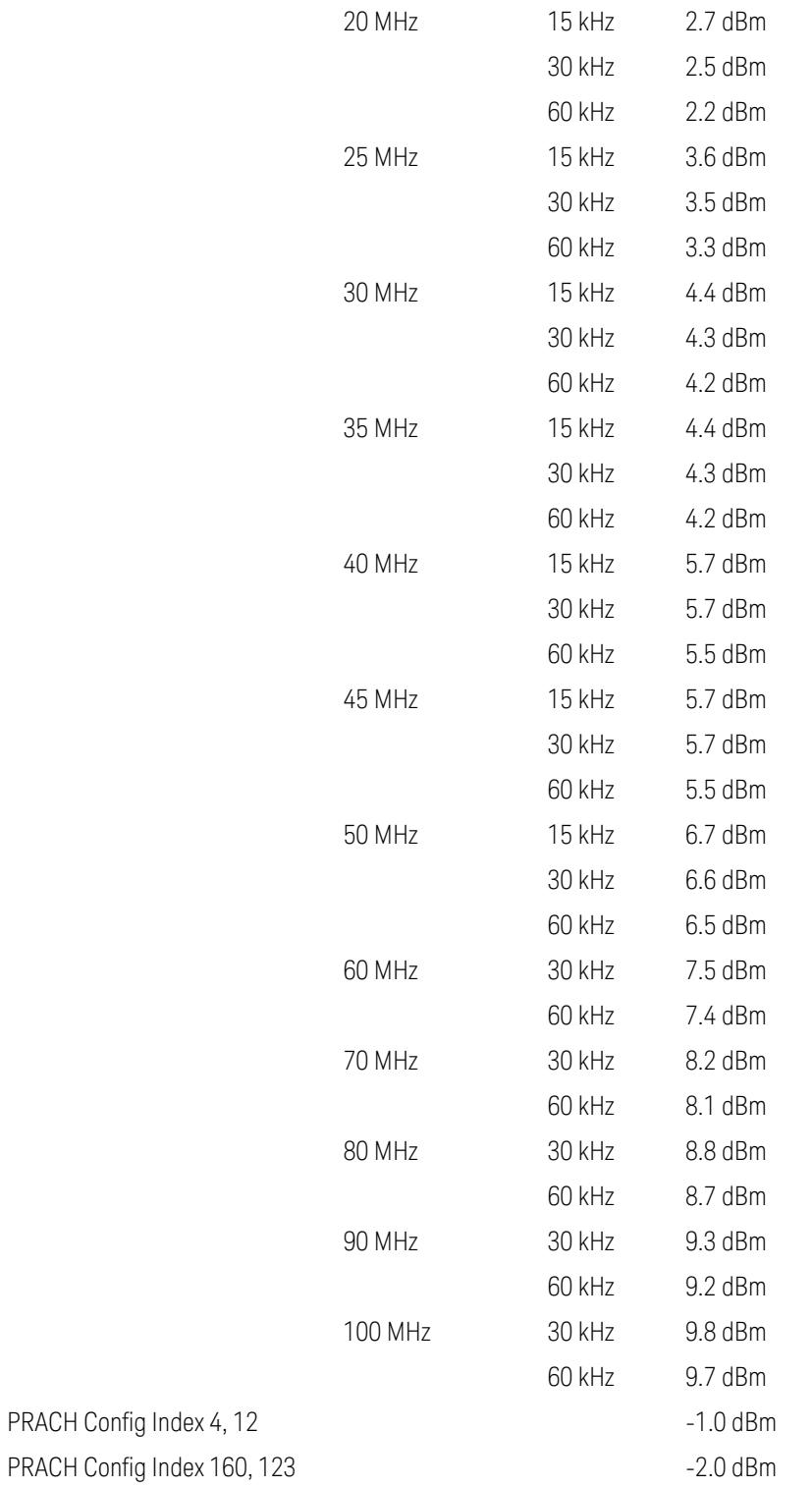

5G NR Mode

3.7 Modulation Analysis Measurement

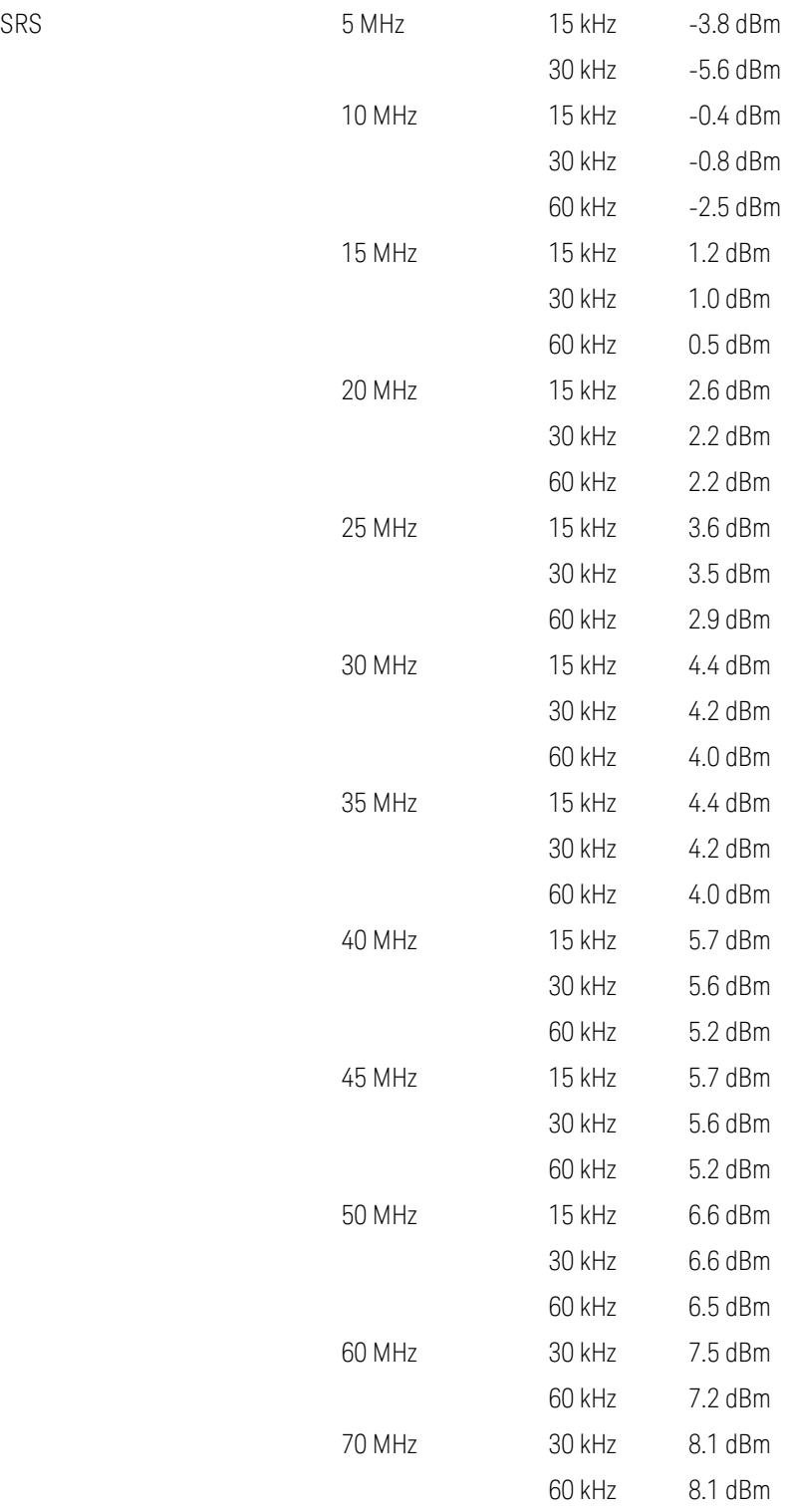

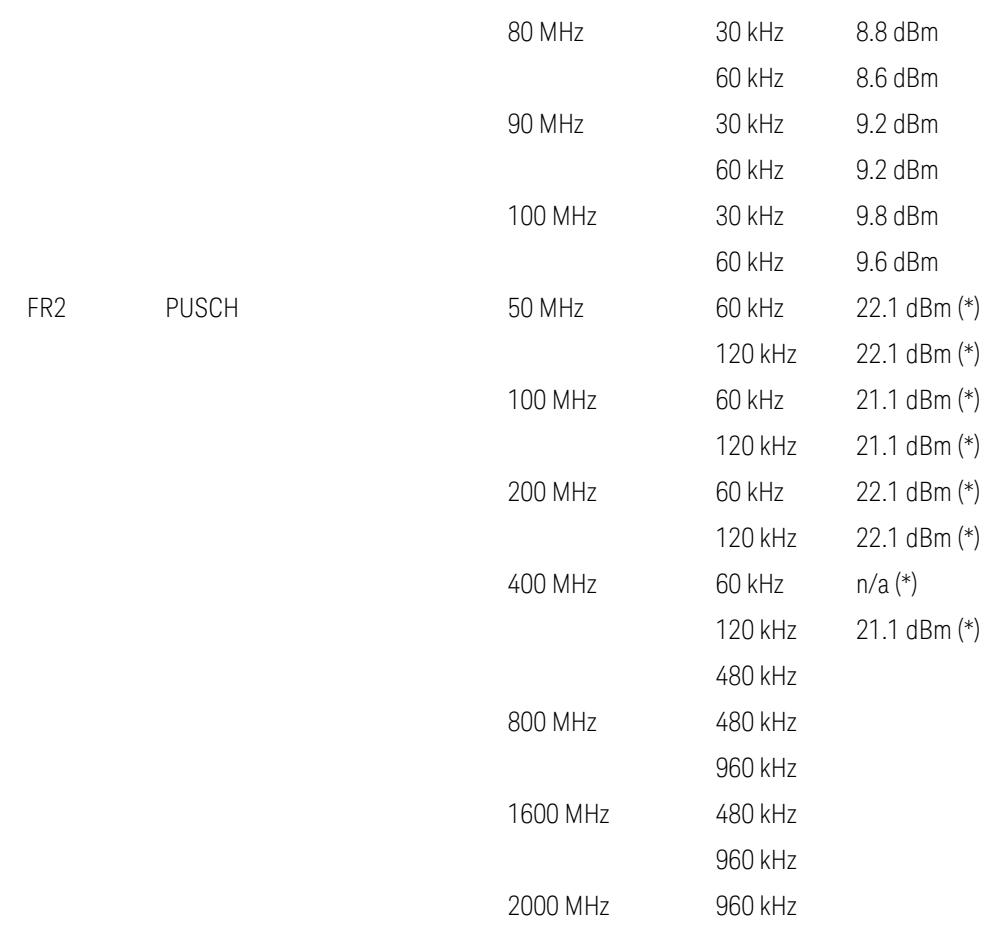

Uplink FR1 limits in TS38.521-1 v.17.6.1 (v.2022-10):

- Table 6.3.3.2.5-1 General ON/OFF time mask (PUSCH),
- Table 6.3.3.2.5-2 Test Tolerance for OFF power, for PUSCH
- Table 6.3.3.2.5-3 Test Tolerance for ON power, for PUSCH
- Table 6.3.3.4.5-1: PRACH time mask,
- Table 6.3.3.4.5-2: Test Tolerance (Transmit OFF power and PRACH time mask),
- Table 6.3.3.6.5-1: SRS time mask,
- Table 6.3.3.6.5-2: Test Tolerance (Transmit OFF power and SRS time mask). Uplink FR2 limits in TS38.521-2 v.17.0.0 (v.2022-09):
- Table 6.3.3.2.5-1: Test requirement of OFF power of General ON/OFF time mask (PUSCH),

3 5G NR Mode

- 3.7 Modulation Analysis Measurement
- Table 6.3.3.2.5-2: Test requirement of ON power of General ON/OFF time mask (PUSCH),
- Table 6.3.3.2.5-3: Test Tolerance for OFF power (PUSCH); … all FFS,
- Table 6.3.3.2.5-4: Test Tolerance for ON power (PUSCH); … all FFS,
- Table 6.3.3.2.5-5: Relaxation required for OFF power for PC3 UEs,
- Table 6.3.3.4.5-1: PRACH time mask; … some FFS,
- Table 6.3.3.4.5-2: Relaxations for OFF power for PC3 UEs (PRACH),
- Table 6.3.3.4.5-3: Relaxations for ON power (PRACH); … all FFS,
- Clause 6.3.3.6 SRS time mask; … all FFS.

#### Note:

(\*) FR2 PUSCH ON Power Ref & Tolerance limit values were defined in Table 6.3.3.2.5-2, TS38.521-2 v.16.2.0 (2019-12); Meanwhile, TT value for the Power Ref has not been defined yet (FFS) in Table 6.3.3.2.5-4, TS38.521-2 v.16.6.0 (2020-12).

# Other parameters

– BW > Settings tab > Info BW: Auto

However, when the following three conditions are met, executing "Apply Preset" presets Info BW to 381.12 MHz/Man.

- Radio Direction is uplink
- Bandwidth is 400 MHz
- Frequency Range is FR2 or FR2-2 and Adjust Limit Mask for Freq Range is "52.6 < f ≤ 71.0 GHz"

# Channel Power

When executing Apply Preset, preset the following parameters:

- Frequency > Settings tab > Span: Auto
- Meas Setup > Component Carriers tab > Configure Comp Carriers > Power Integration Bandwidth > CHP: the value defined in the Couplings row in ["CHP](#page-3299-0) Power Integration [Bandwidth"](#page-3299-0) on page 3300.

### Occupied BW

When executing Apply Preset, preset the following parameters:

- Frequency > Settings tab > Span: Auto Detect
- BW > Settings tab > Res BW: Man, 30 kHz
- BW > Settings tab > Video BW: Auto, 300 kHz
- Meas Setup > Limits tab > Bandwidth: Auto
- Meas Setup > Settings tab > Power Integration Method
	- $=$  Normal when Radio tab  $>$  Direction = Downlink
	- $=$  From Center when Radio tab  $>$  Direction  $=$  Uplink

#### Monitor Spectrum

When executing Apply Preset, preset the following parameter:

– Frequency > Settings tab: Execute Adjust Span to Carrier Config action

#### IQ Waveform

When executing Apply Preset, preset the following parameters:

- BW > Settings tab > Digital IF BW: Auto
- BW > Settings tab > Filter Type: Flattop
- Frequency > Settings tab, execute Adjust Center Frequency to Carrier Config action (which presets Digital IF BW in the BW menu to Auto)

#### Power Stat CCDF

When executing Apply Preset, preset the following parameter:

– Frequency > Settings tab, execute Adjust Center Freq to Carrier Config action (which presets Info BW in the BW menu to Auto)

# **3.7.8.6 Channel Profile**

Enables you to configure parameters for user and physical channels.

### **SSB Auto Detect**

Enables or disables channel profile SSB auto detection.

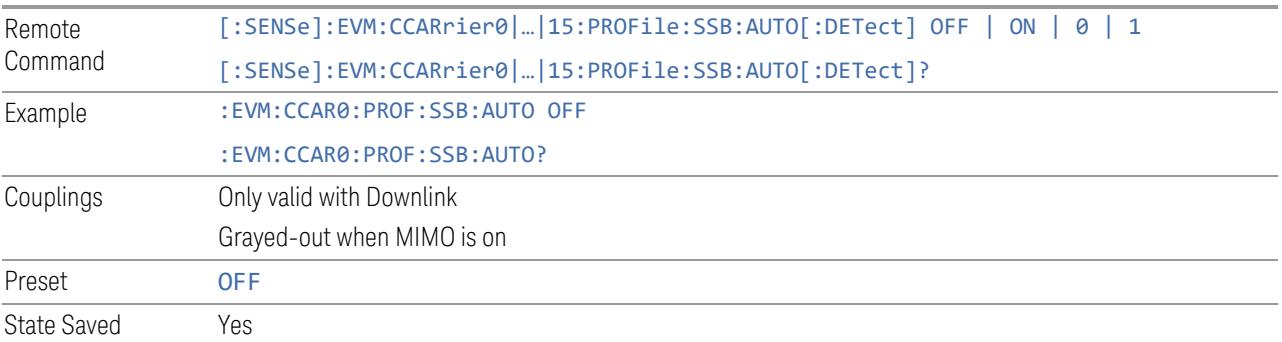

# **PDCCH Auto Detect**

Enables or disables channel profile PDCCH auto detection.

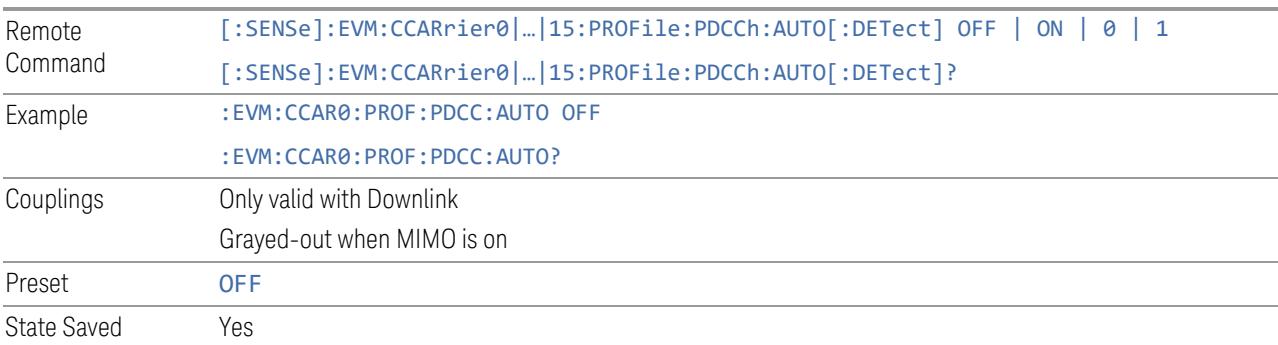

The performance and stability of PDCCH Auto Detection will be variable depending on input signal quality and setting of key parameters.

These parameters need to be set correctly:

- Component Carrier frequency and bandwidth
- N\_grid\_start and N\_grid\_size
- N\_BWP\_start and N\_BWP\_size

These additional parameters are also needed (Auto Detection Settings parameter group):

- Numerology
- RNTI
- RNTI Type
- BWP CORESET settings
- Search Space Type
- Num of PDCCH Candidates per Aggregation Level
- Allocated Slots

# **PDSCH Auto Detect**

Enables or disables channel profile PDSCH auto detection.

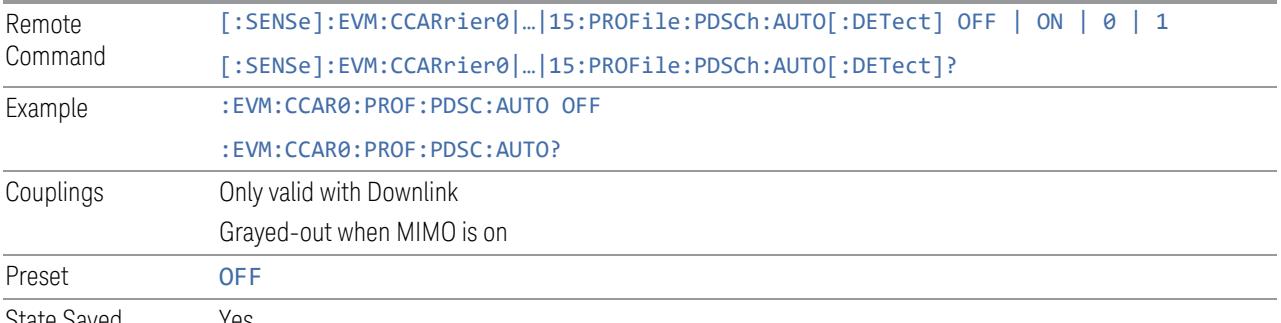

State Saved Yes

The performance and stability of PDSCH Auto Detection will be variable depending on input signal quality and setting of key parameters.

At least these parameters need to be set correctly:

- Component Carrier frequency and bandwidth
- N\_grid\_start and N\_grid\_size
- N\_BWP\_start and N\_BWP\_size

If these additional parameters are set correctly too, the performance and stability of PDSCH Auto Detection could be improved significantly:

– Numerology

Known limitations for PDSCH Auto Detection:

- Not working well for multiple numerologies
- Not working well if there is no gap in time or frequency domain between PDCCH and PDSCH allocations
- Not working well for RA type0

# **PUSCH Auto Detect**

Enables or disables channel profile PUSCH auto detection.

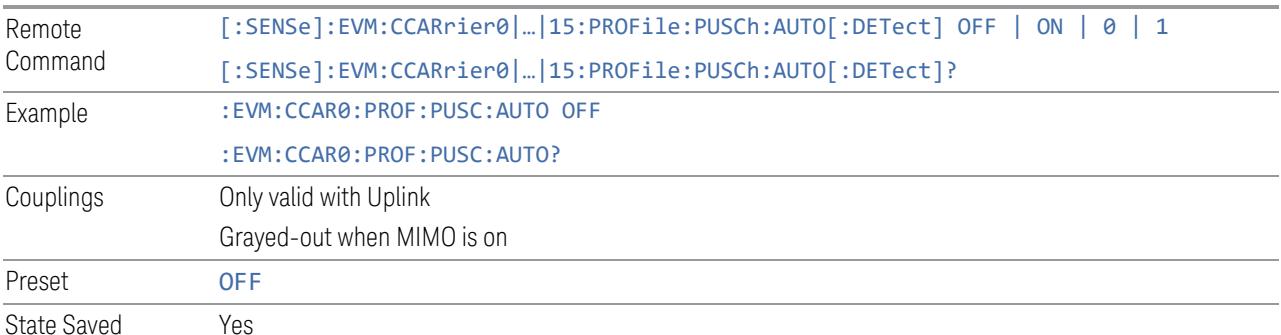

The performance and stability of PUSCH Auto Detection will be variable depending on input signal quality and setting of key parameters.

At least these parameters need to be set correctly:

- Component Carrier frequency and bandwidth
- N\_grid\_start and N\_grid\_size
- N\_BWP\_start and N\_BWP\_size

If these additional parameters are set correctly too, the performance and stability of PUSCH Auto Detection could be improved significantly:

– Numerology

Known limitations for PUSCH Auto Detection:

- Not working well for multiple numerologies
- Not working well if there is no gap in time or frequency domain between PUCCH and PUSCH allocations
- Not working well for RA type0

#### **PRACH Occasion Auto Detect**

Enables or disables PRACH occasions auto detect.

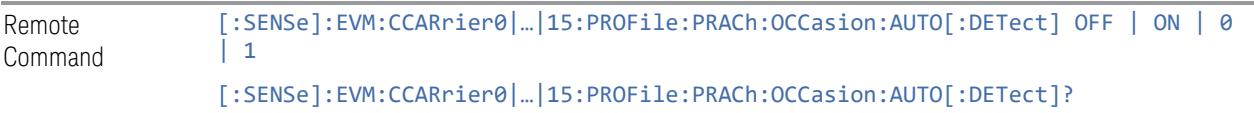

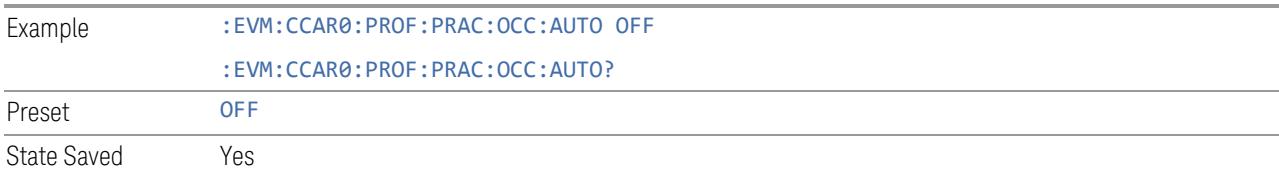

#### **Copy Auto -> Manual**

Copies reliably auto-detected parameters into channel profile. These parameters are also displayed in "Auto Detect Summary" window.

Note those parameters detected based on power are not regarded as reliably autodetected, so they will not be displayed or copied into channel profile.

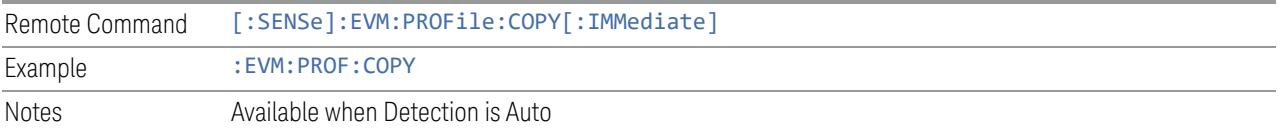

### **Control and User Channels**

Configure parameters for user and physical channels.

#### SS Block (Downlink)

<span id="page-1959-0"></span>View and configure SS Block.

#### Resource Map Diagram

Display all physical channel allocations on Time and Frequency domain resource map.

#### Subcarrier Start (GUI Only)

Set start subcarrier for resource map display.

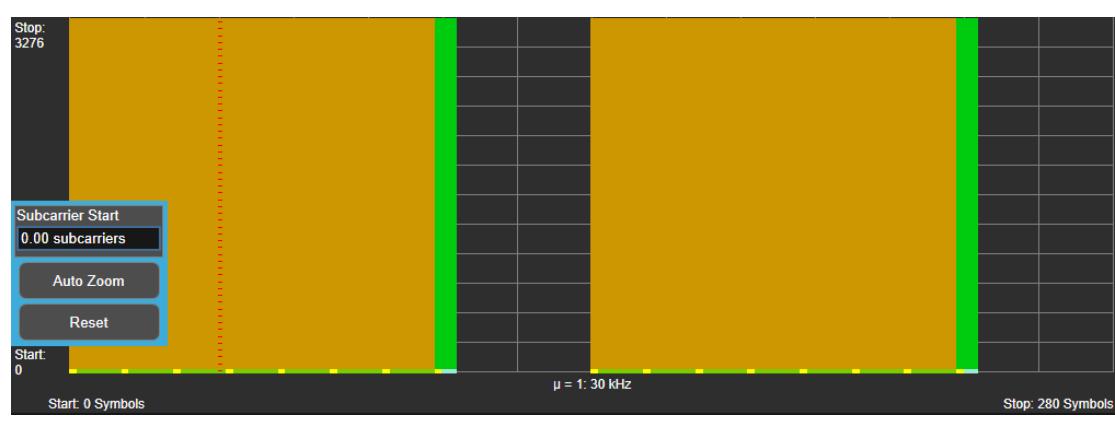

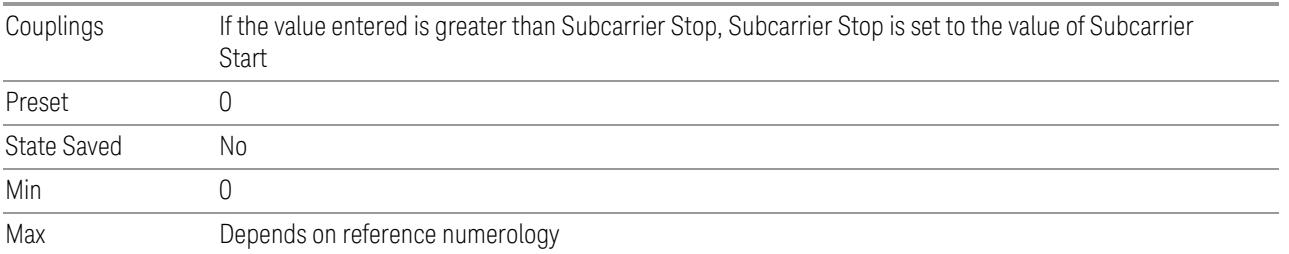

# Subcarrier Stop (GUI Only)

Set stop subcarrier for resource map display.

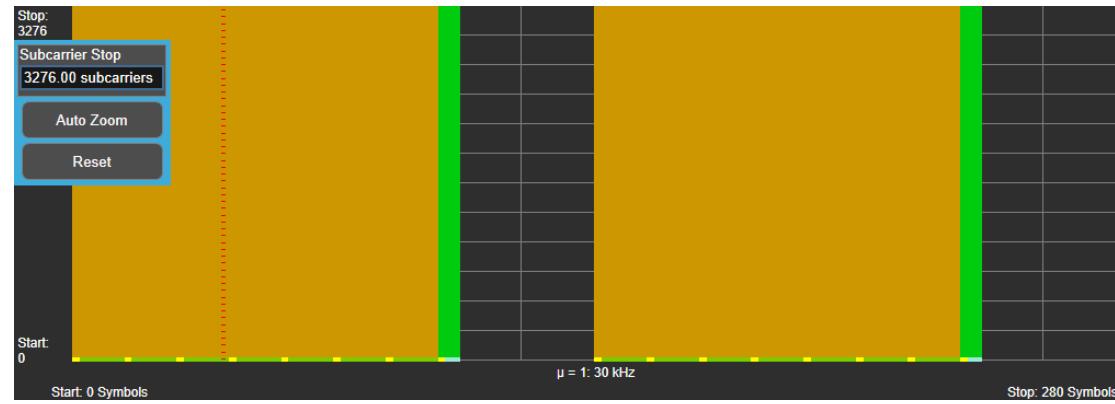

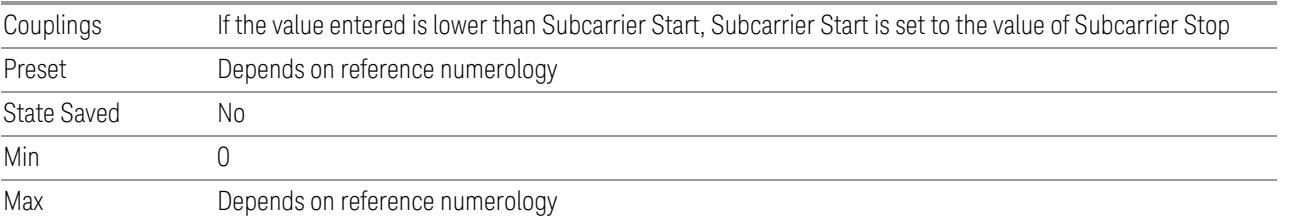

# Symbol Start (GUI Only)

Set start symbol for resource map display.

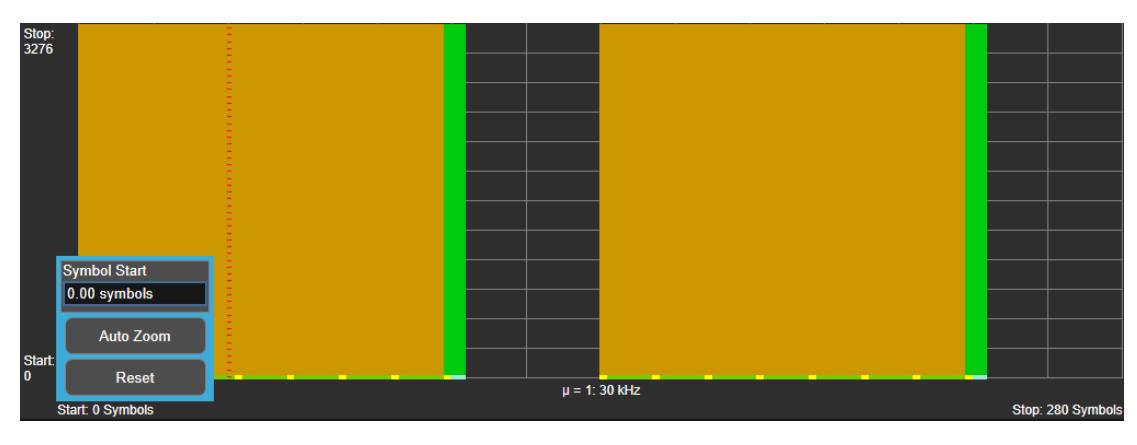

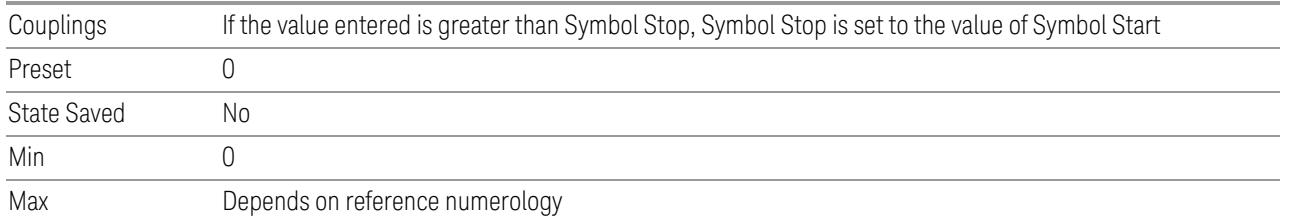

# Symbol Stop (GUI Only)

Set stop symbol for resource map display.

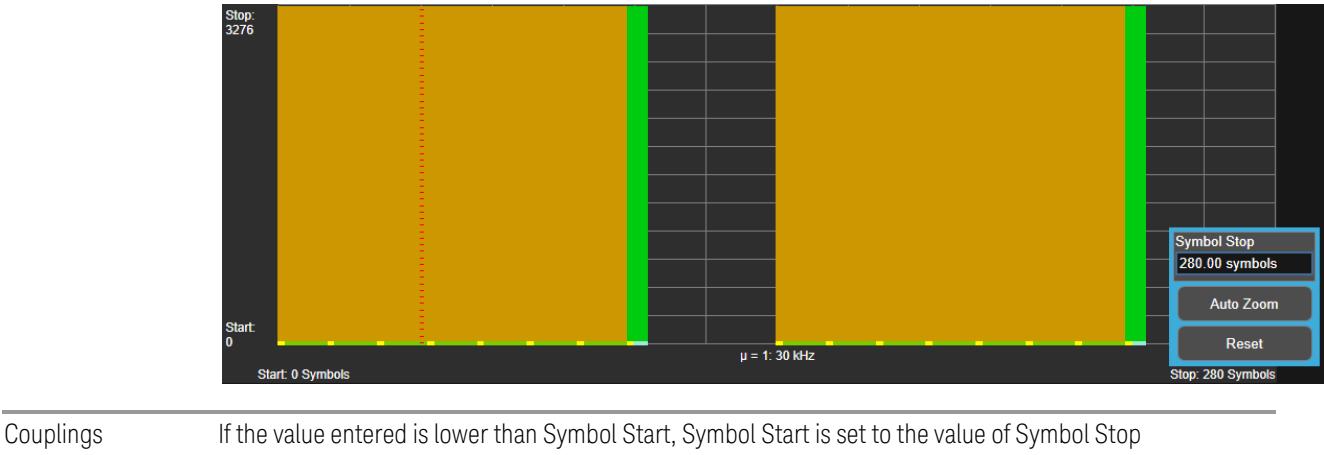

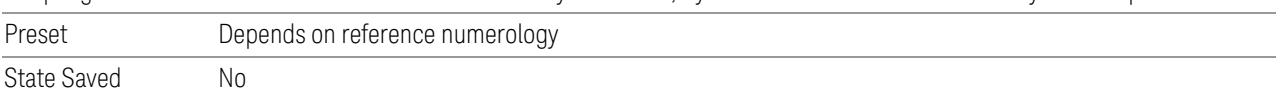

Min 0 Max Depends on reference numerology

# Auto Zoom (GUI Only)

Auto zoom for selected BWP/physical channel allocation.

# Reset (GUI Only)

Reset resource map with current reference numerology.

# Add SS Block (GUI only)

Inserts a new SS Block into the list. The maximum number of SS Block lists is 2.

See "Effective SSB Number (Remote [Command](#page-1963-0) only)" on page 1964 for SCPI to provide similar function.

### Delete SS Block

Deletes the selected SS Block from the list.

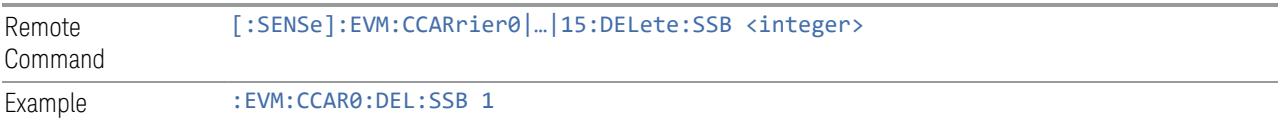

# Clear All (GUI only)

Deletes all SS Blocks from the list.

See "Effective SSB Number (Remote [Command](#page-1963-0) only)" on page 1964 for SCPI to provide similar function.

#### SS Block Frame Sync

Specifies SS Block Frame Sync. As some test signals may not carry a real MIB message in PBCH payload (PN bits sequence is used sometimes), we provide this parameter for clients to choose:

When it is "MIB", frame sync should be always correct for L=4/8/64. The ssb-indexmsb and half-frame-index are parsed from MIB.

Otherwise, frame sync should be correct for L=4, but not always correct for L=8/64:

- for L=4, both ssb-index and half-frame-index can be detected from PBCH DMRS matching

- for L=8, assuming half-frame-index = 0, and ssb-index can be detected from PBCH DMRS matching

- for L=64, assuming half-frame-index = 0 and ssb-index-msb = 0, and ssb-indexlsb can be detected from PBCH DMRS matching

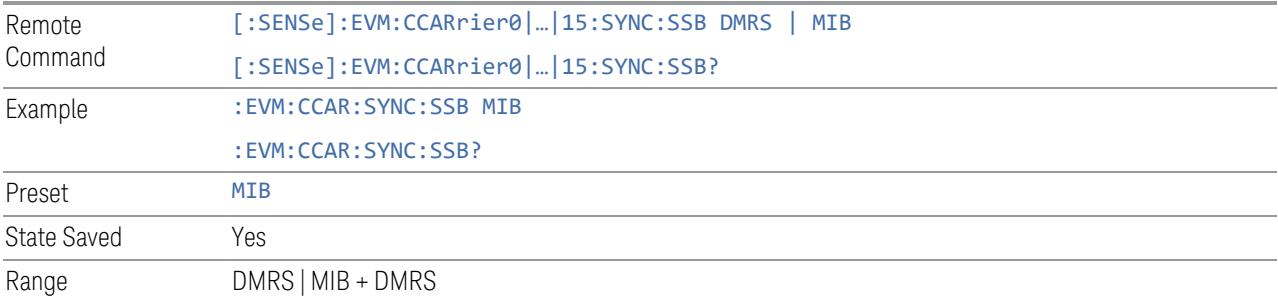

# Effective SSB Number (Remote Command only)

<span id="page-1963-0"></span>Specifies how many SSB configurations are effective, this SCPI only command is used to provide similar function as "Add SS Block" and "Delete SS Block".

Note all 2 SSB configurations can be modified through SCPI, but ineffective SSB configurations (index > SSB Number) will not be included in the measurement no matter its state is "On" or "Off".

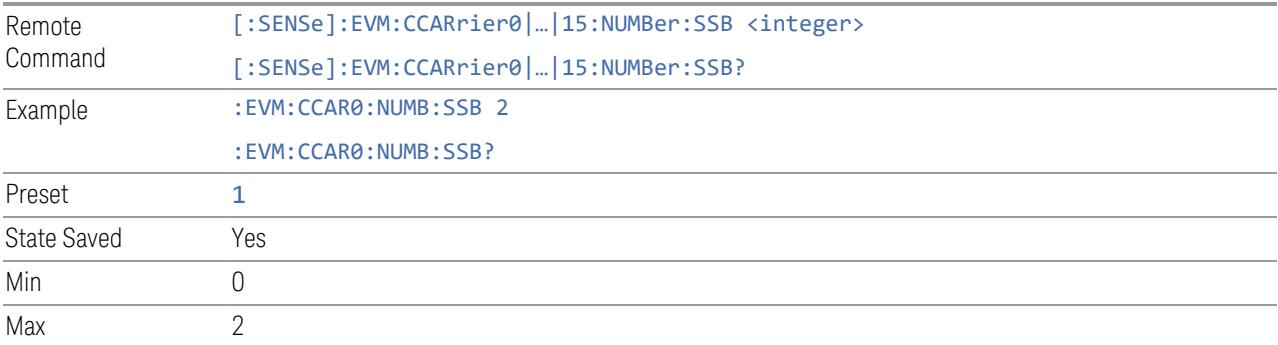

### SS Block DL Parameter Group (Display only)

Allows you to configure the allocation and power parameters for SS Blocks.

This control is for UI display only. You can select one of the following two groups:

#### Allocation Parameters

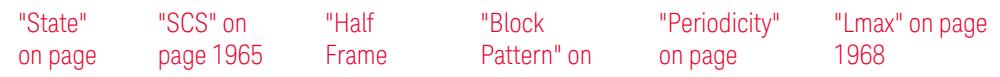

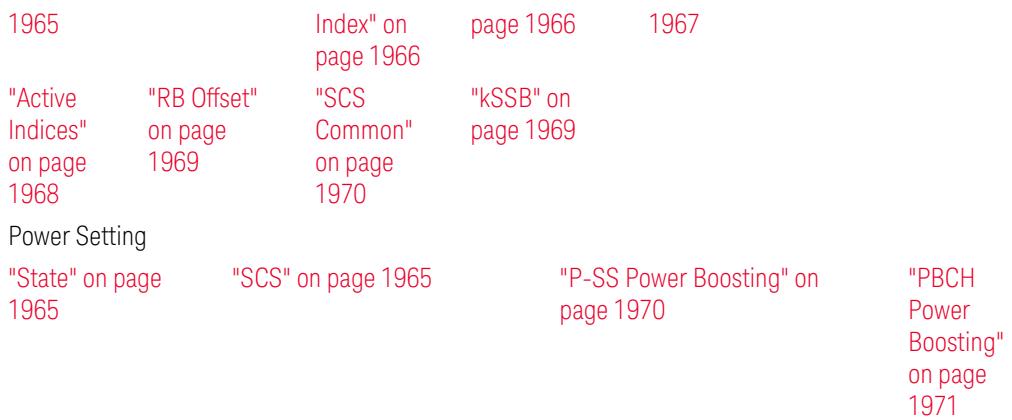

# State

<span id="page-1964-0"></span>Enable or disable selected SS Block.

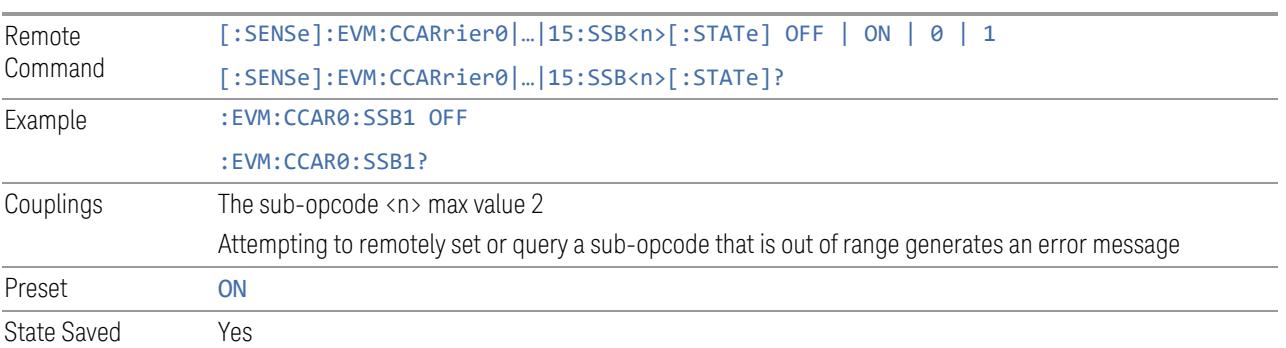

# <span id="page-1964-1"></span>**SCS**

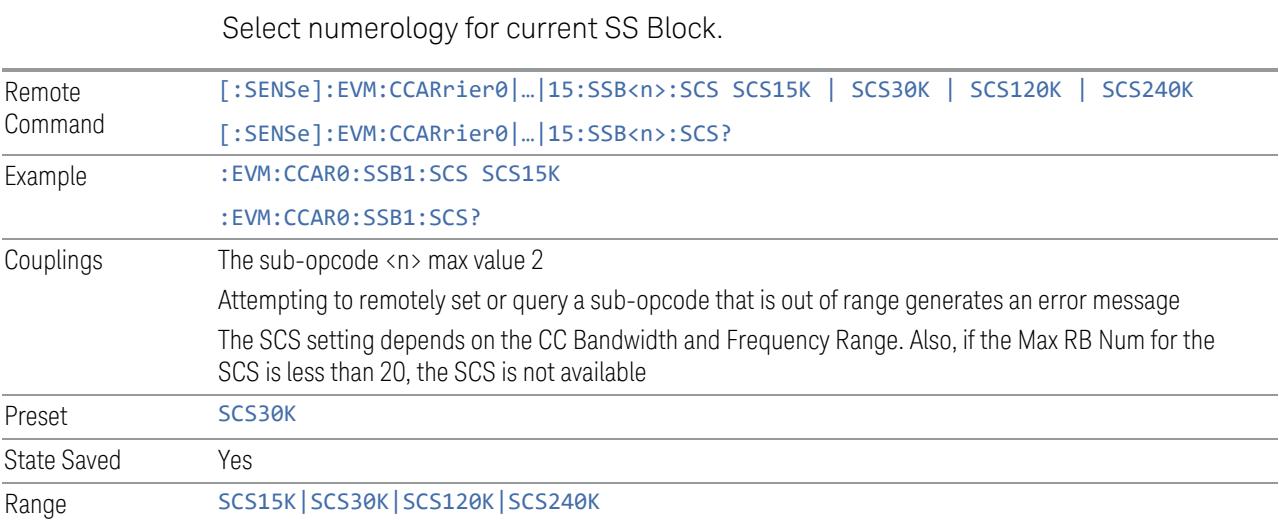

### Half Frame Index

<span id="page-1965-0"></span>Set the SSB location to the first half frame or the second half frame when SSB period is not 5ms. This setting will be ignored when valid half-frame information could be obtained from MIB or PBCH DMRS.

0: SSB is in first half frame

1: SSB is in second half frame

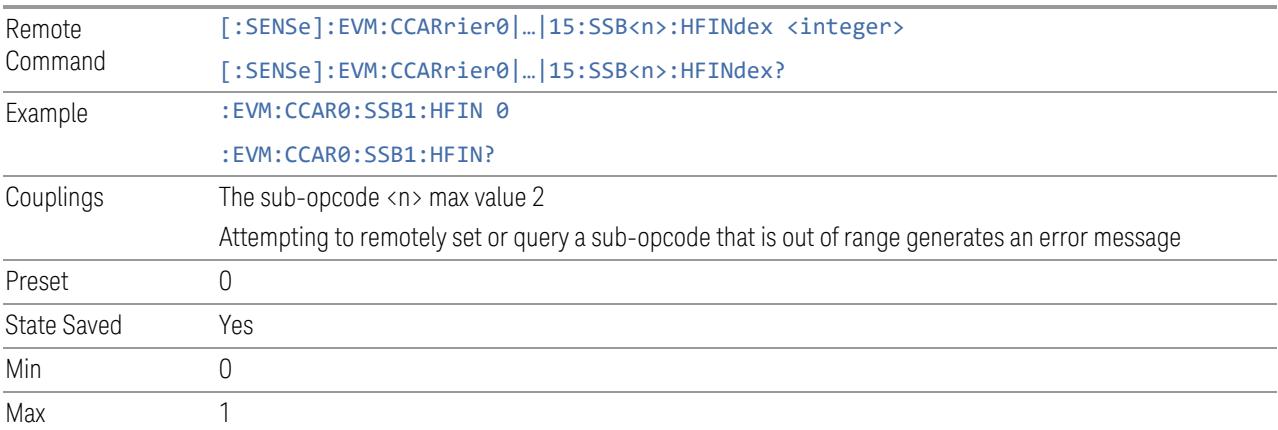

# Block Pattern

<span id="page-1965-1"></span>Specifies the SSB Block Pattern (3GPP TS 38.213 section 4.1, [https://portal.3gpp.org/desktopmodules/Specifications/SpecificationDetails.aspx?](https://portal.3gpp.org/desktopmodules/Specifications/SpecificationDetails.aspx?specificationId=3215) [specificationId=3215\)](https://portal.3gpp.org/desktopmodules/Specifications/SpecificationDetails.aspx?specificationId=3215) to choose Symbol Start sets.

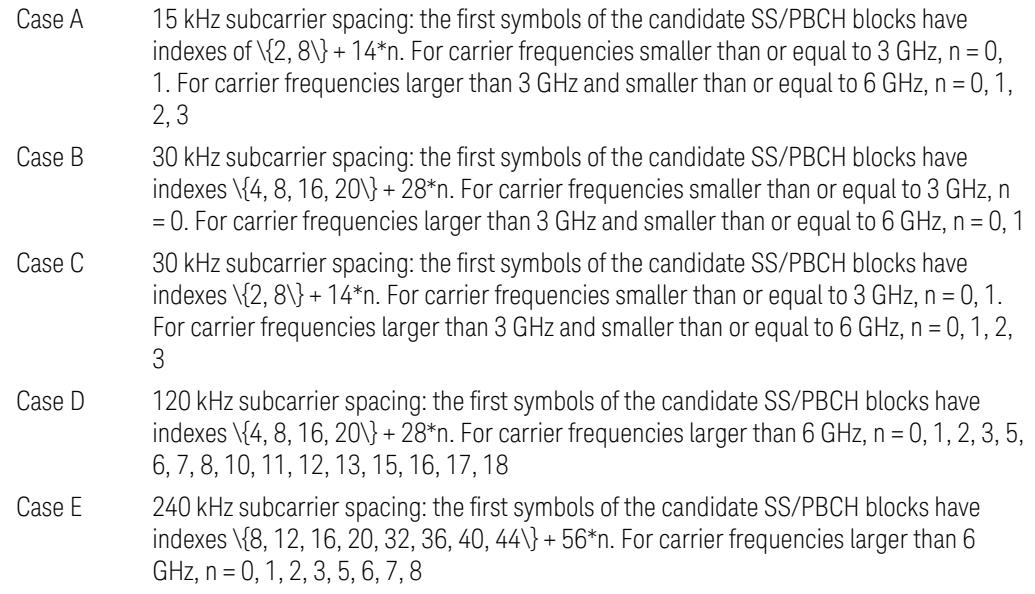

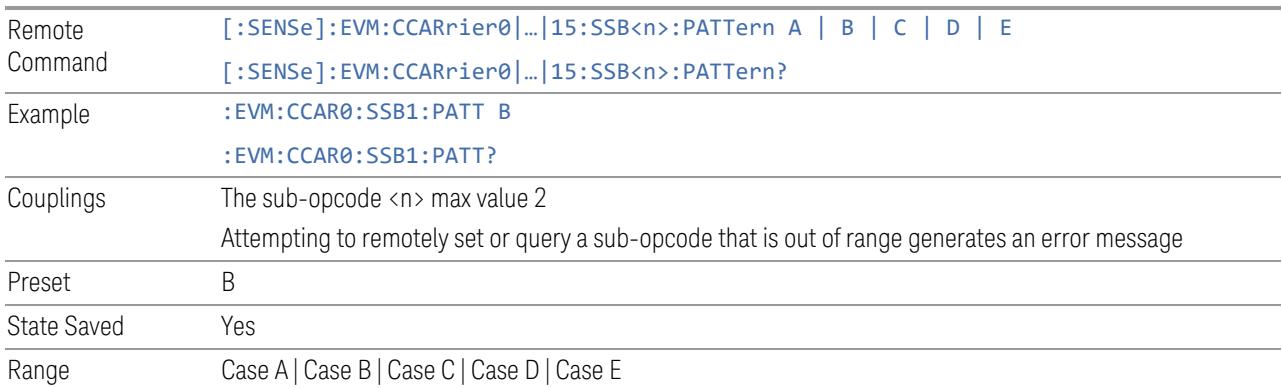

# Block Pattern Symbol Start Sets (Remote Command only)

Specifies Symbol Start sets and corresponding SSB Block Pattern for 30kHz SCS (3GPP TS 38.213 section 4.1 [https://portal.3gpp.org/desktopmodules/Specifications/SpecificationDetails.aspx?](https://portal.3gpp.org/desktopmodules/Specifications/SpecificationDetails.aspx?specificationId=3215) [specificationId=3215](https://portal.3gpp.org/desktopmodules/Specifications/SpecificationDetails.aspx?specificationId=3215)).

- Set1 Case B: the first symbols of the candidate SS/PBCH blocks have indexes \  $\{4, 8, 16, 20\} + 28$ <sup>\*</sup>n. For carrier frequencies smaller than or equal to 3 GHz, n = 0. For carrier frequencies larger than 3 GHz and smaller than or equal to 6 GHz,  $n = 0, 1$ .
- Set2 Case C: the first symbols of the candidate SS/PBCH blocks have indexes \  $\{2, 8\}$  + 14\*n. For carrier frequencies smaller than or equal to 3 GHz, n = 0, 1. For carrier frequencies larger than 3 GHz and smaller than or equal to 6 GHz, n = 0, 1, 2, 3.

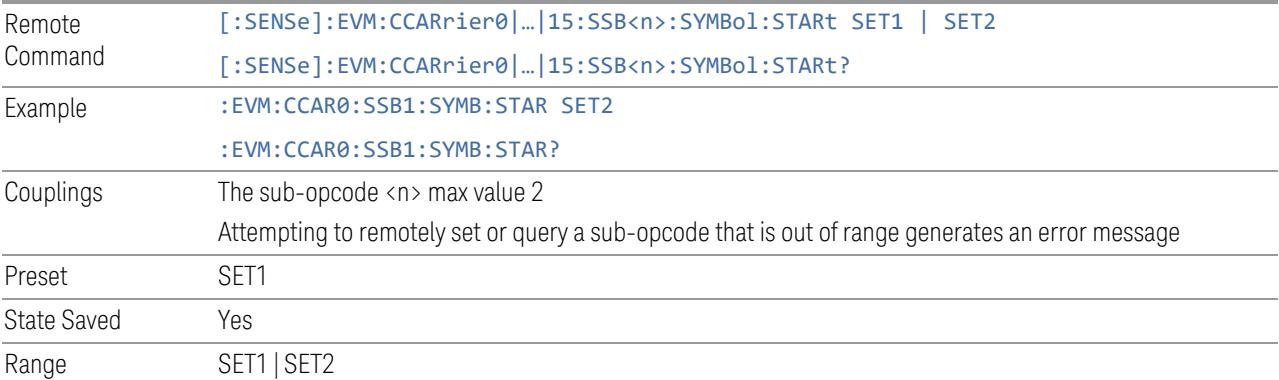

# **Periodicity**

<span id="page-1966-0"></span>Specifies the periodicity of SS Block transmission.

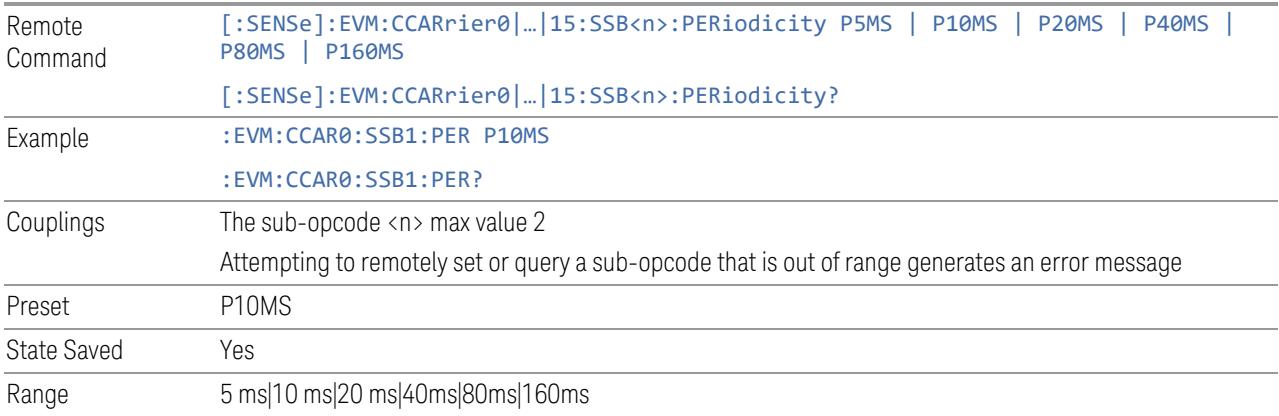

#### Lmax

<span id="page-1967-0"></span>Specifies the maximum number of candidate SS Block in a half frame.

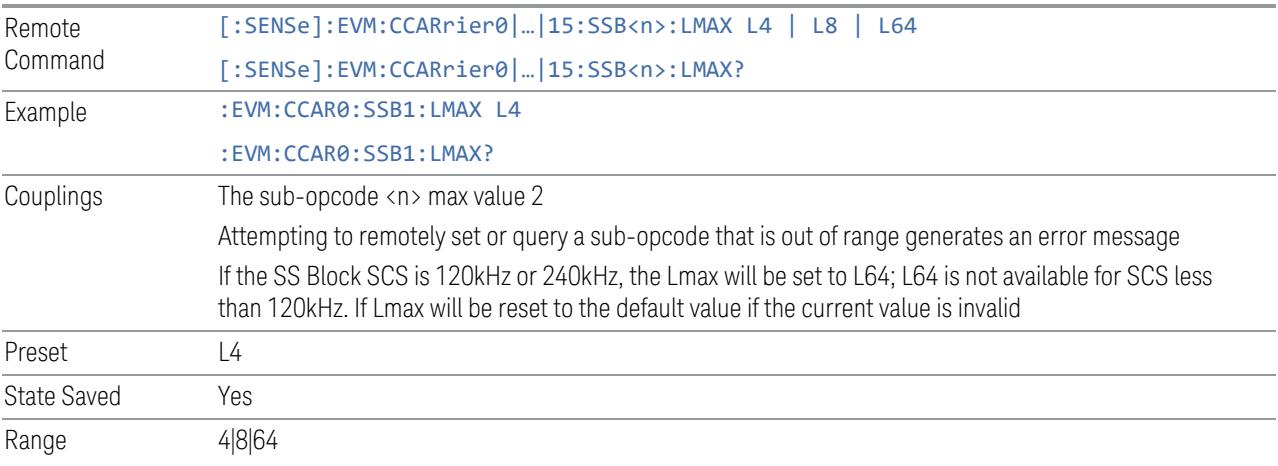

#### Active Indices

<span id="page-1967-1"></span>Specifies the indices of active candidate SS Block in a half frame. There are 3 ways to configure:

- To configure by individual index, use ',' as the delimiter, e.g., 0,1,2,3
- To configure by a range of index, use ':' to indicate the start index and the last index, e.g., 3:10 means 3,4,5,6,7,8,9,10
- To configure by a certain step, use two ':' to indicate the start index, the step and the last index, e.g., 0:4:12 means 0, 4, 8, 12

These 3 configuration methods can be used in combination, by using ',' as the delimiter, e.g., 0,1,4:7,8:2:19 means index 0,1,4,5,6,7,8,10,12,14,16,18.

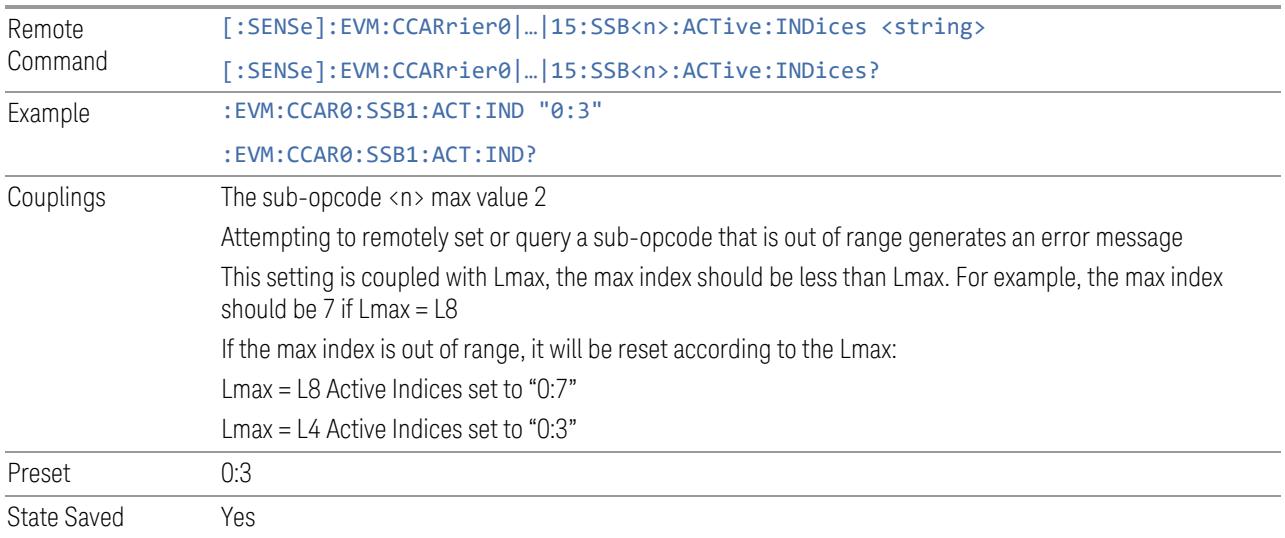

# RB Offset

<span id="page-1968-0"></span>Specifies the RB Offset of SS Block.

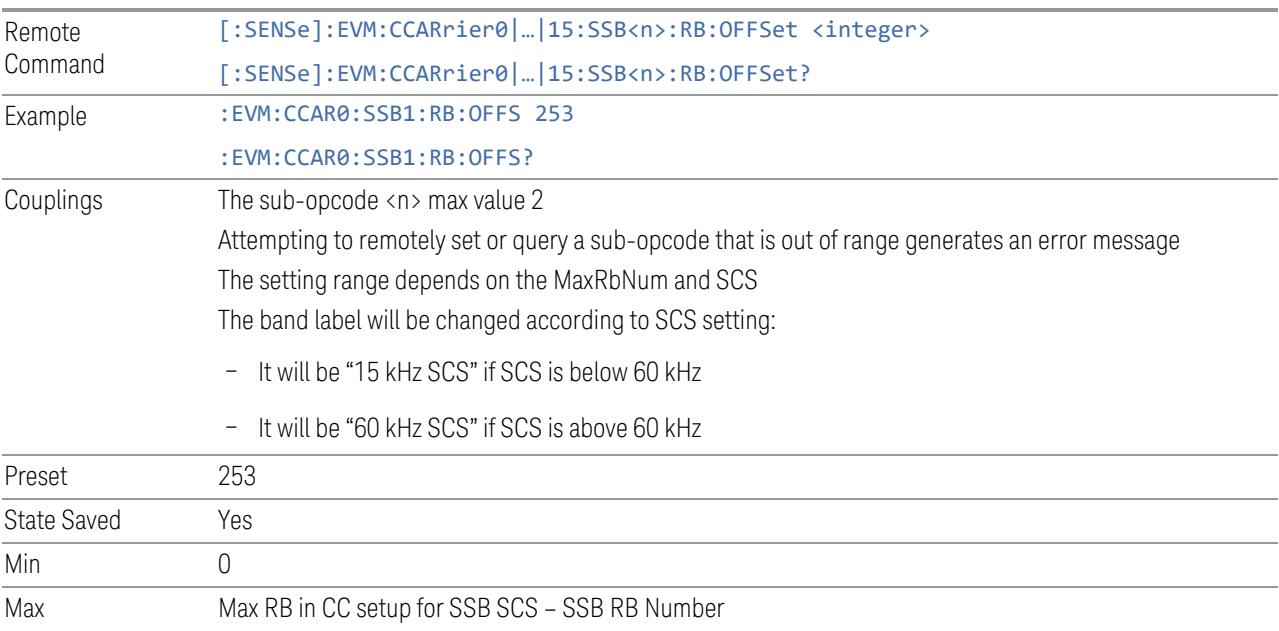

# kSSB

<span id="page-1968-1"></span>Specifies the k0 Offset of SS Block. For FR1 this will be specified in 15 kHz SCS, for FR2 this will be specified in common SCS (RMSI-SCS).

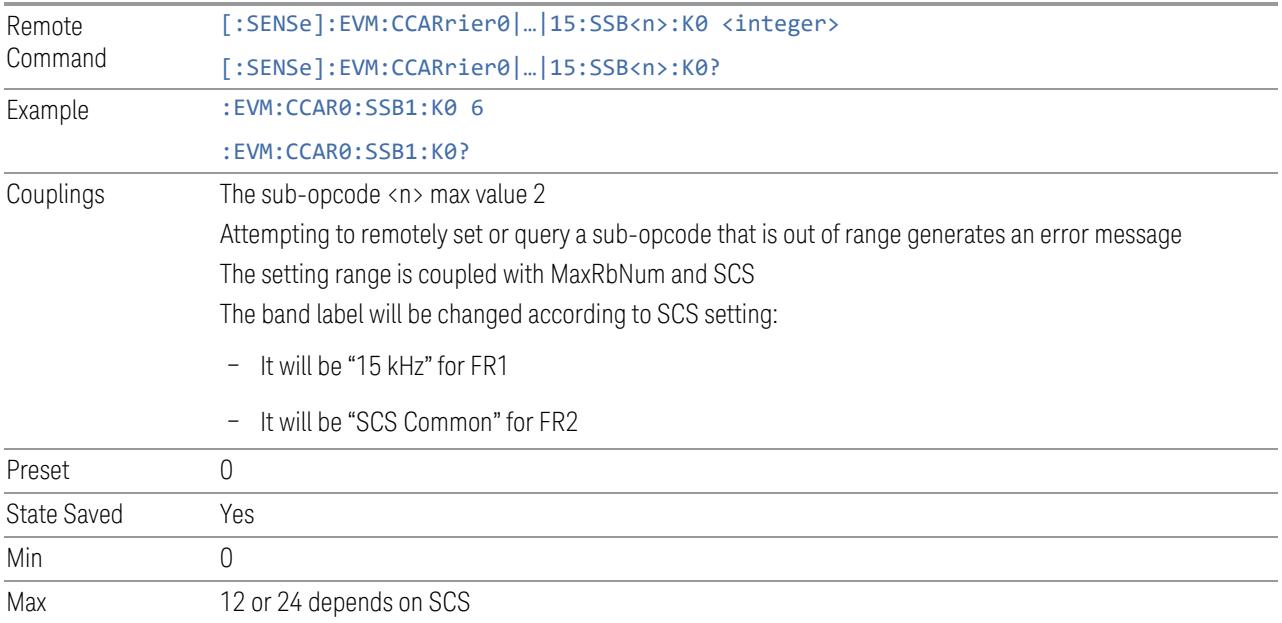

# SCS Common

<span id="page-1969-0"></span>Specifies common SCS for FR2 and FR1.

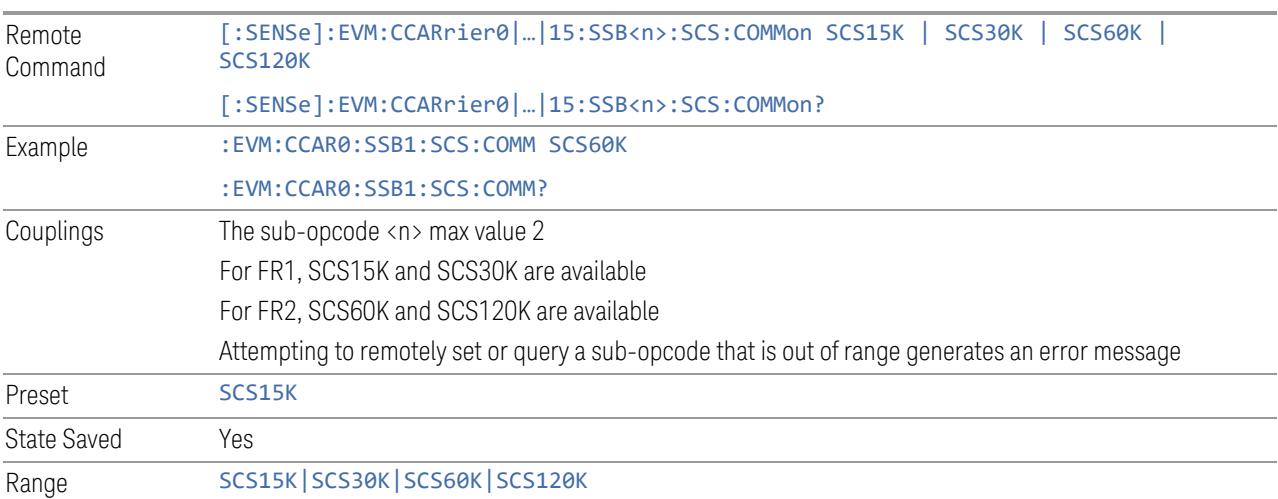

# P-SS Power Boosting

<span id="page-1969-1"></span>Specifies Power Boost value for the PSS.

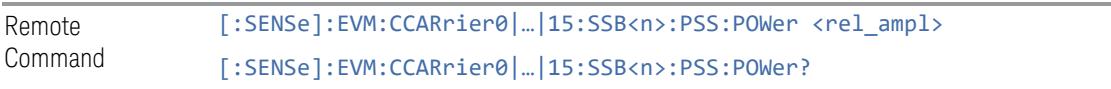

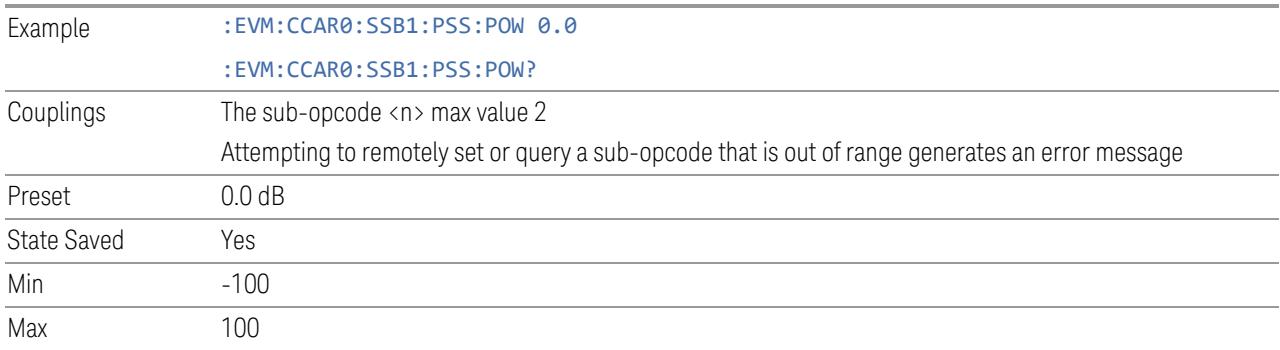

# PBCH Power Boosting

<span id="page-1970-0"></span>Specifies Power Boost value for the PBCH.

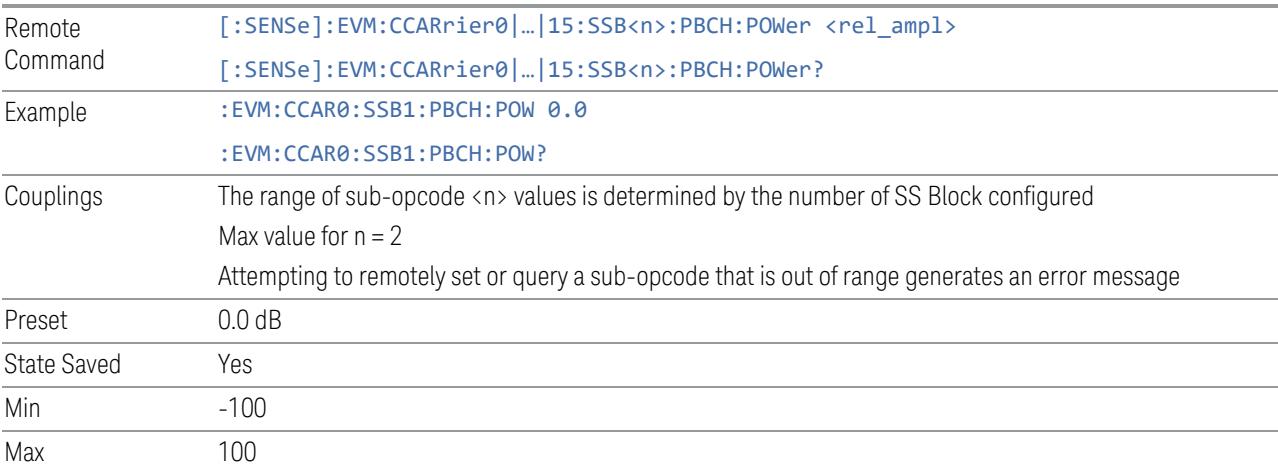

# S-SS Block (Sidelink)

View and configure S-SS Block.

# Add S-SS Block (GUI only)

Inserts a new SS Block into list, the maximum number of S-SS Block list is 2.

See "Effective SSB Number (Remote [Command](#page-1963-0) only)" on page 1964 for SCPI to provide similar function.

# Delete S-SS Block

Deletes selected S-SS Block from list.

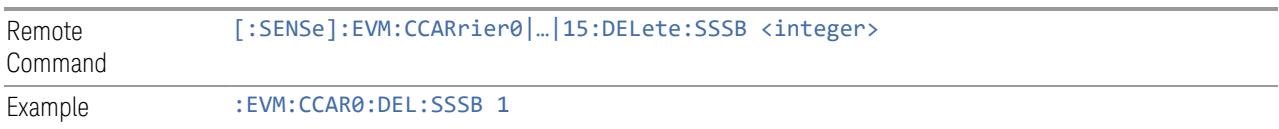

# Clear All (GUI only)

Deletes all S-SS Blocks from list.

See "Effective SSB Number (Remote [Command](#page-1963-0) only)" on page 1964 for SCPI to provide similar function.

# Effective S-SSB Number (Remote Command only)

Specifies how many S-SSB configurations are effective, this SCPI only command is used to provide similar function as "Add S-SS Block" and "Delete S-SS Block".

Note all 2 S-SSB configurations can be modified through SCPI, but ineffective S-SSB configurations (index > S-SSB Number) will not be included in the measurement no matter its state is "On" or "Off".

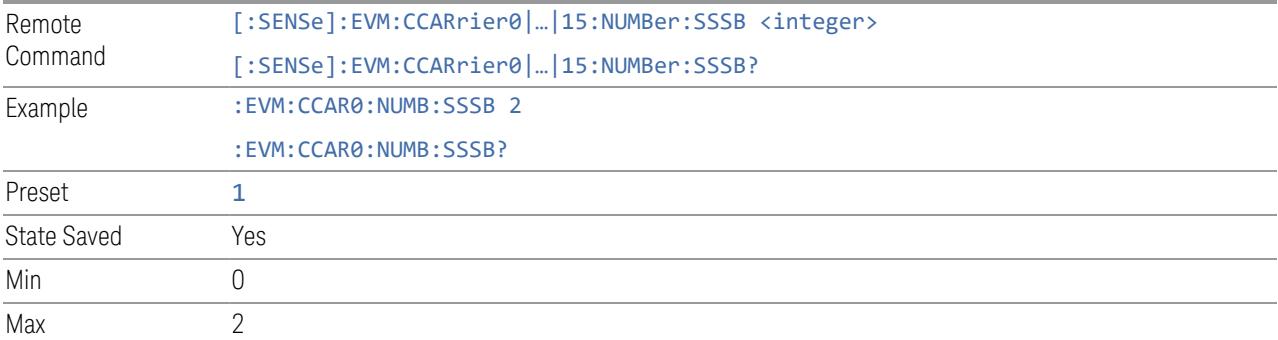

#### **State**

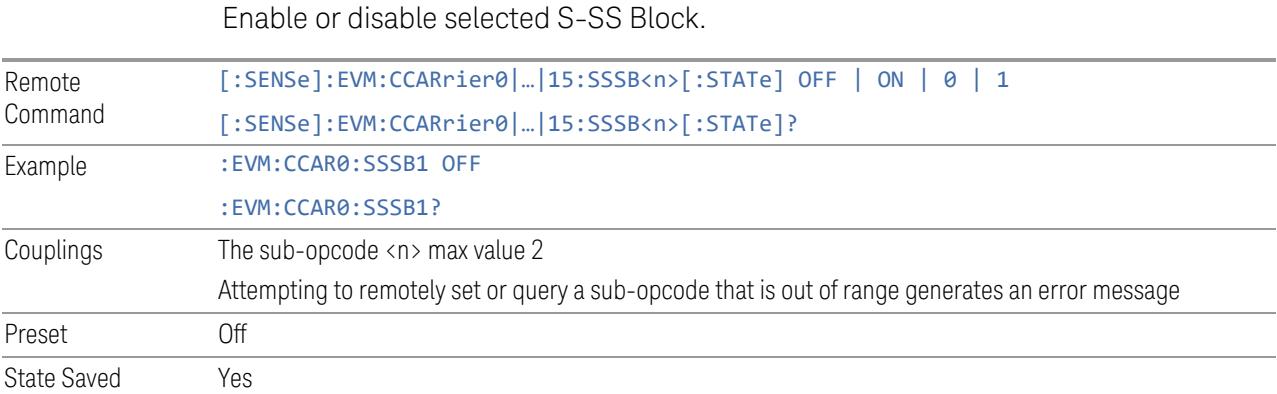

# **SCS**

Select numerology for current S-SS Block.

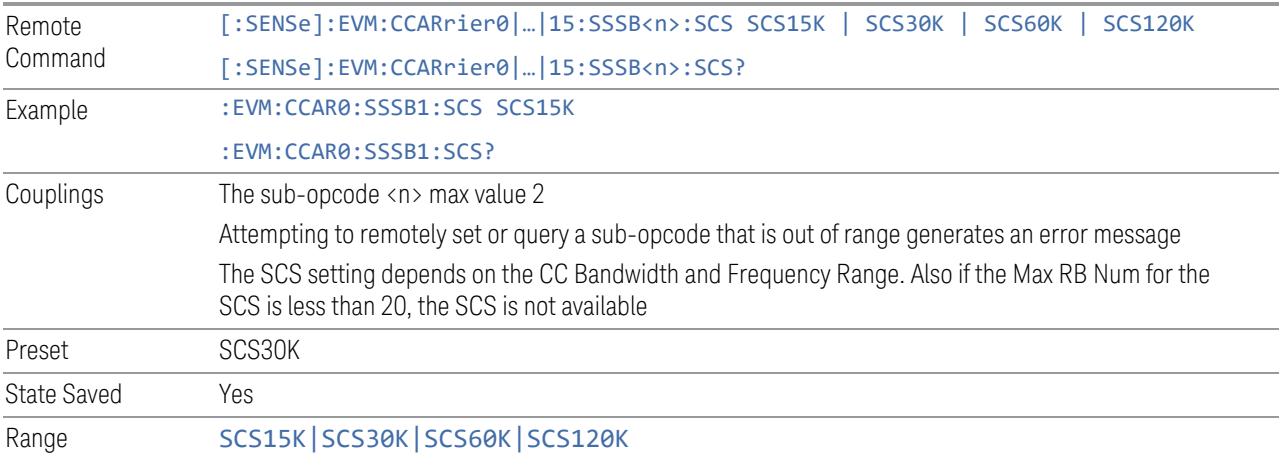

# Periodicity (Display only)

Display the periodicity of S-SS Block transmission

# Number per Period

Specifies number of S-SS Blocks per period.

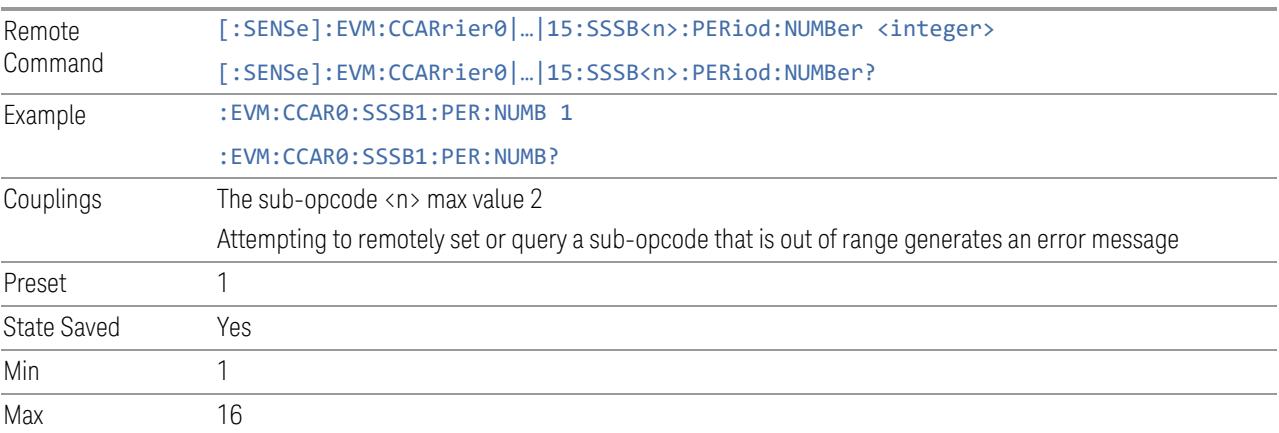

# RB Offset

Specifies the RB Offset of S-SS Block.

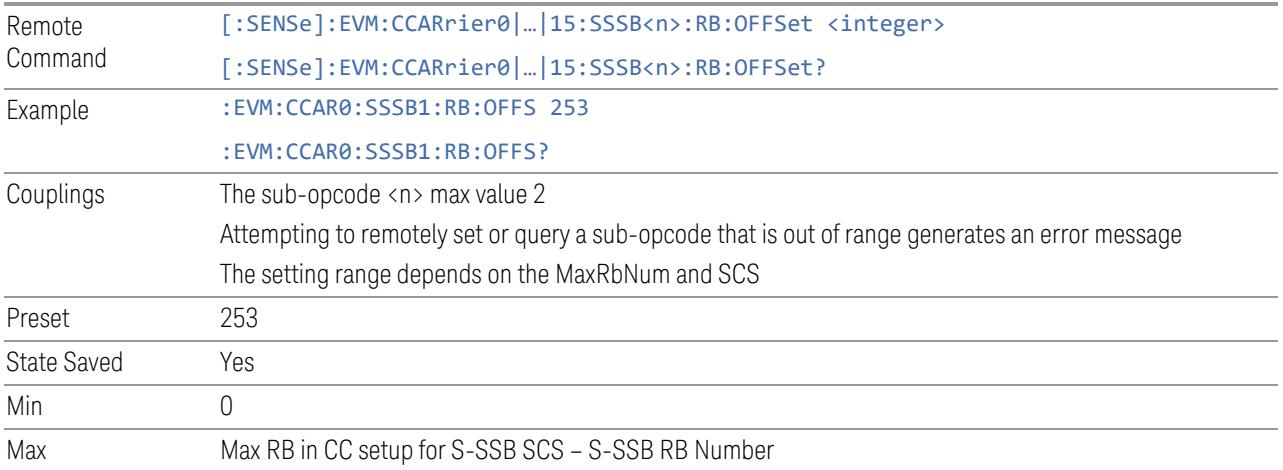

# Slot Offset

Specifies the slot Offset (from the start of S-SSB period to the first S-SSB) of S-SS Block.

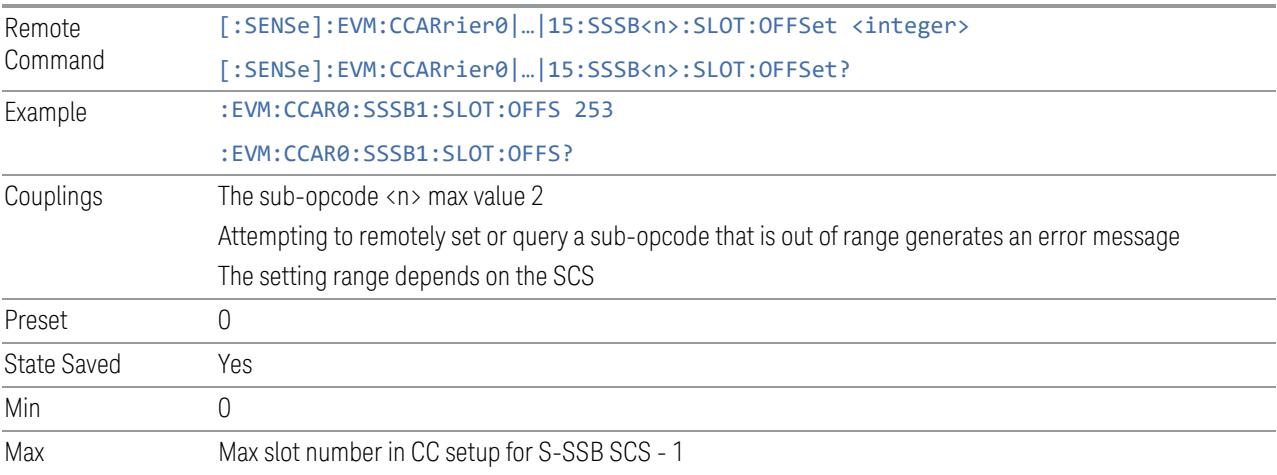

# Slot Interval

Specifies the slot interval between neighboring S-SS Blocks.

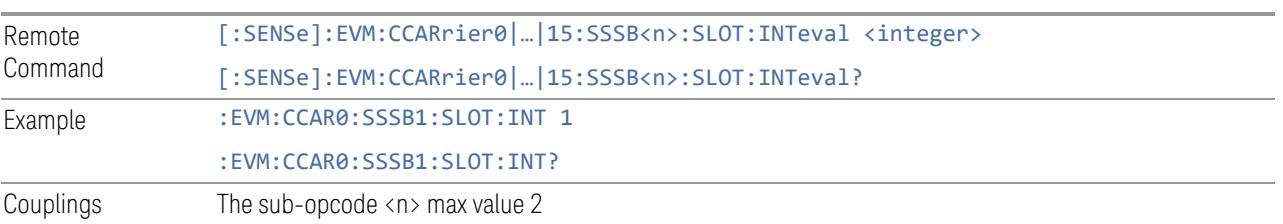

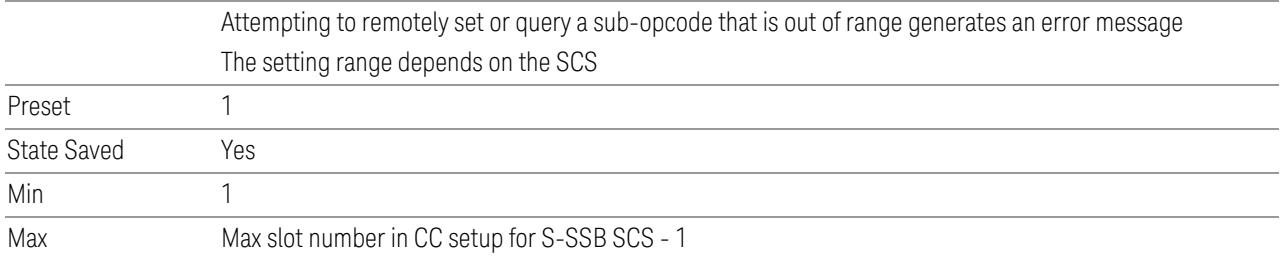

# S-SSB Power Boosting

Specifies Power Boost value for the S-SSB.

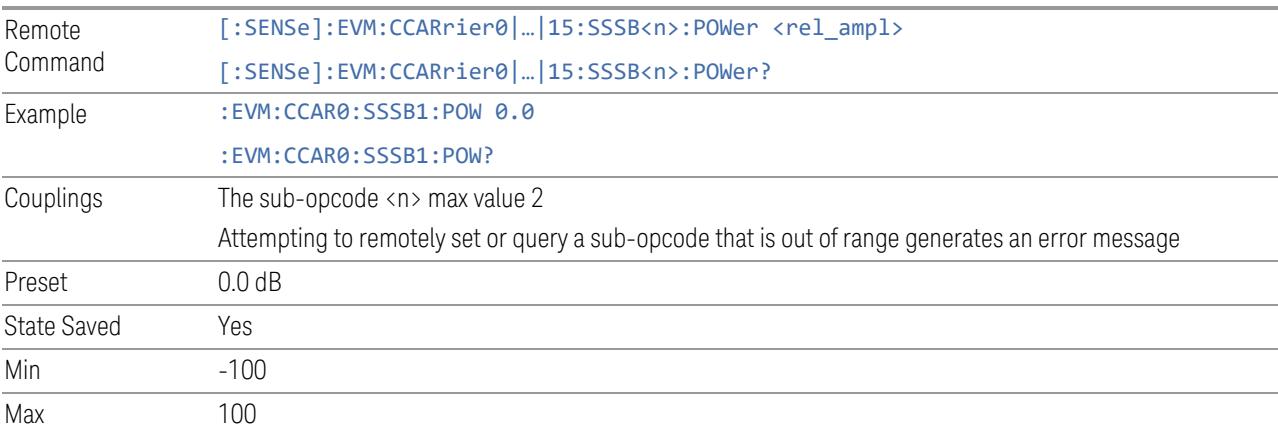

# BWP (Downlink)

View and configure the BWP parameters.

# Resource Map Diagram

Display all physical channel allocations on Time and Frequency domain resource map. See ["Resource](#page-1959-0) Map Diagram" on page 1960.

# Add BWP (GUI only)

Inserts a new BWP into table, the maximum number of BWP is 5 (including Initial BWP).

See "Effective BWP Number (Remote [Command](#page-1975-0) only)" on page 1976 for SCPI to provide similar function.

### Delete BWP

Deletes selected BWP from table, except Initial BWP (BWP0).

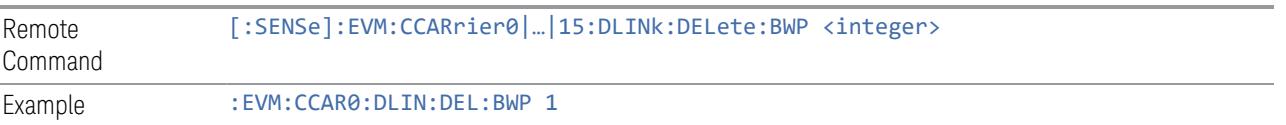

# Effective BWP Number (Remote Command only)

<span id="page-1975-0"></span>Specifies how many UL/DL BWP configurations are effective, this SCPI only command is used to provide similar function as "Add BWP" and "Delete BWP".

Note all 4 UL/DL BWP configurations can be modified through SCPI, but ineffective UL/DL BWP configurations (index > Effective BWP Number) will not be included in the measurement no matter its state is "On" or "Off".

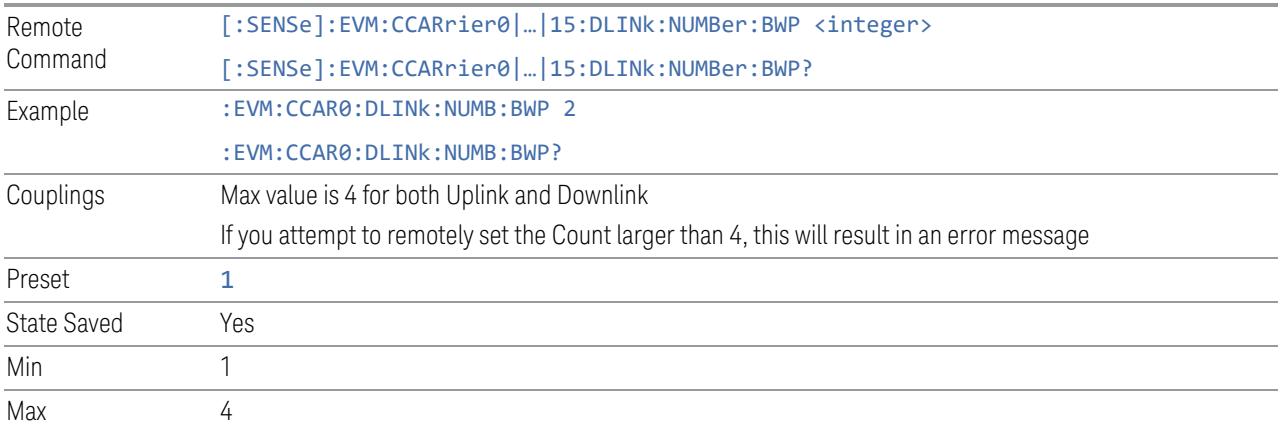

# BWP DL Parameter Group (Display only)

Allows you to configure the allocation and power parameters for BWP (DL).

This control is for UI display only. You can select one of the following two groups:

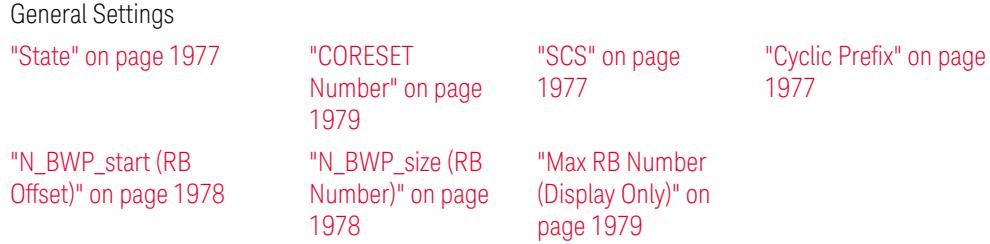

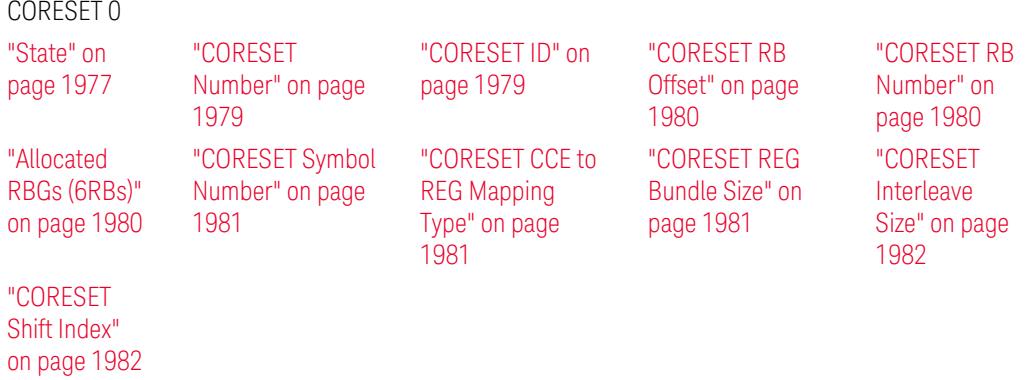

### State

<span id="page-1976-0"></span>Enable or disable selected BWP.

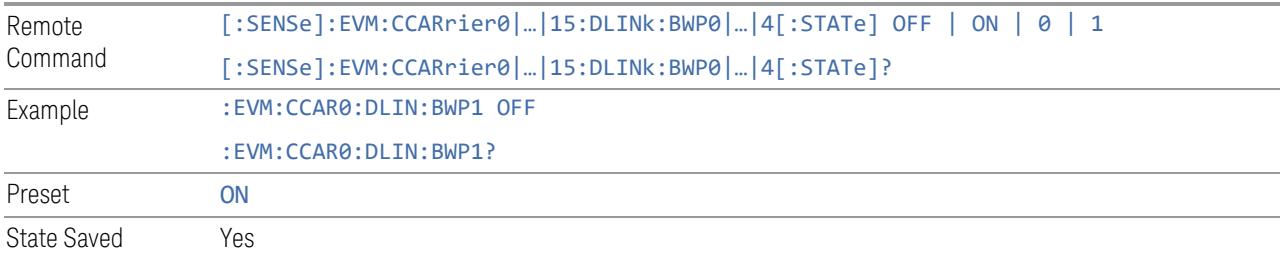

#### **SCS**

<span id="page-1976-1"></span>Specifies the SCS of selected BWP.

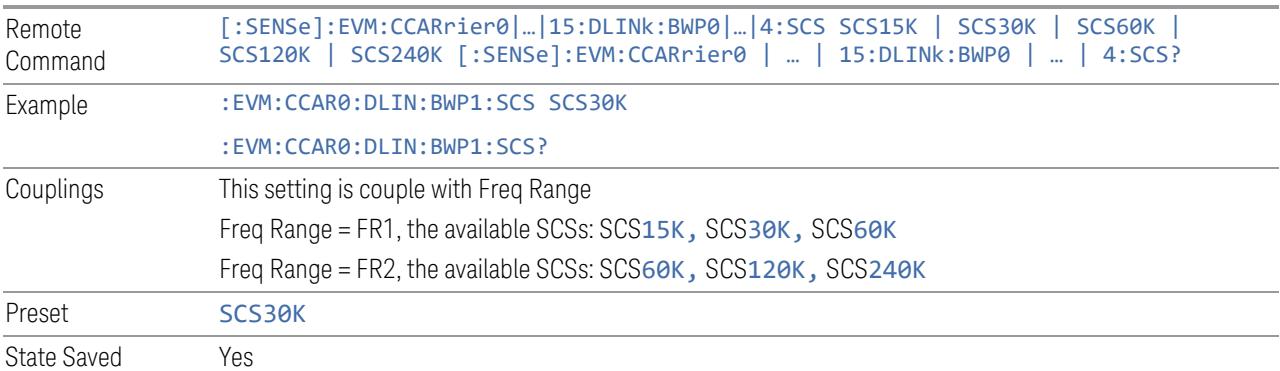

# Cyclic Prefix

<span id="page-1976-2"></span>Specifies the cyclic prefix of selected BWP.

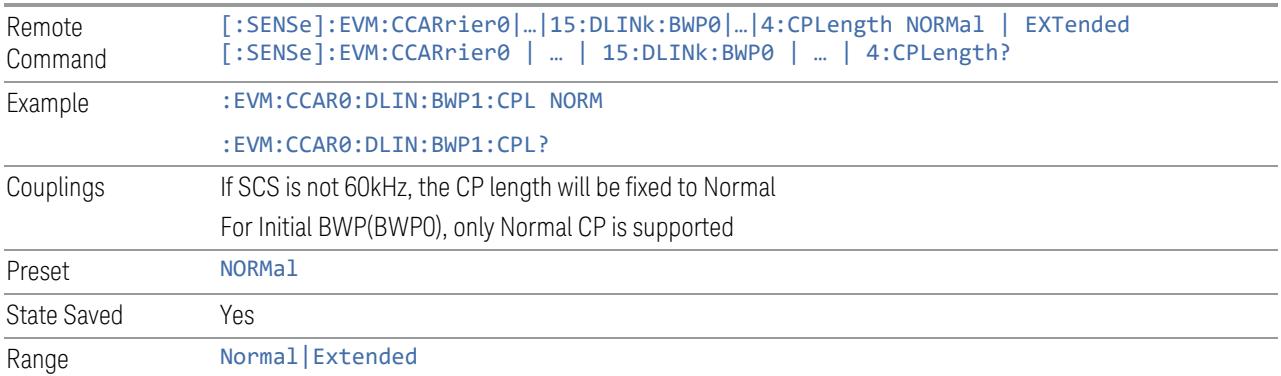

# N\_BWP\_start (RB Offset)

<span id="page-1977-0"></span>Specifies the RB Offset relative to CRB0 of selected BWP.

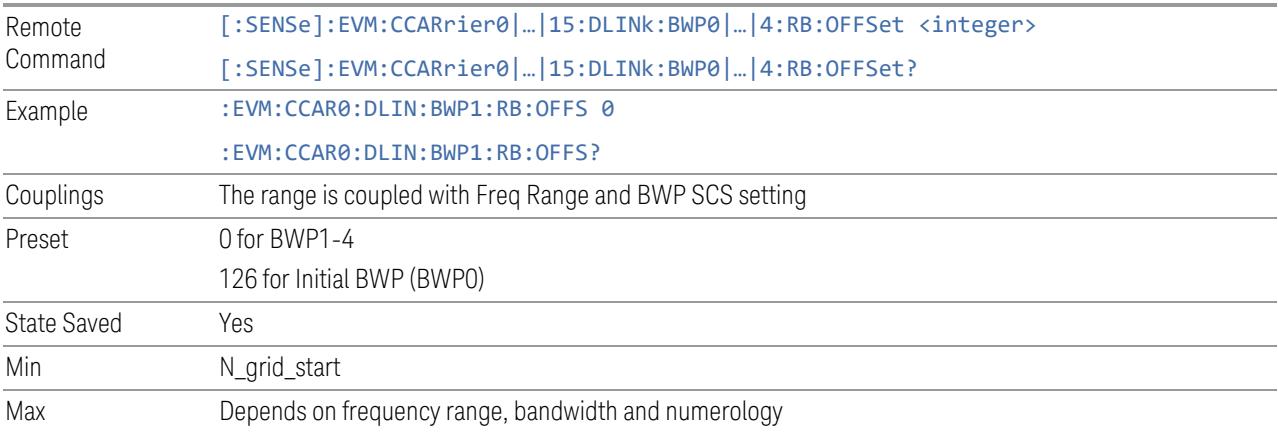

# N\_BWP\_size (RB Number)

<span id="page-1977-1"></span>Specifies the RB Number of selected BWP.

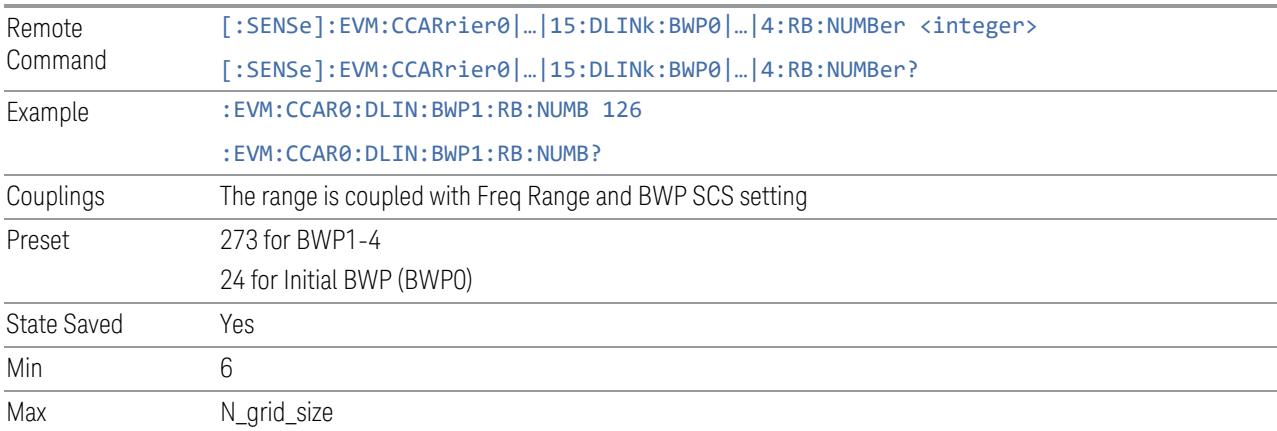

# Max RB Number (Display Only)

<span id="page-1978-1"></span><span id="page-1978-0"></span>Display the maximum RB for selected Component Carrier and Numerology.

### CORESET Number

Set the number of CORESET of the BWP Initial BWP (BWP0): Display only and always 1.

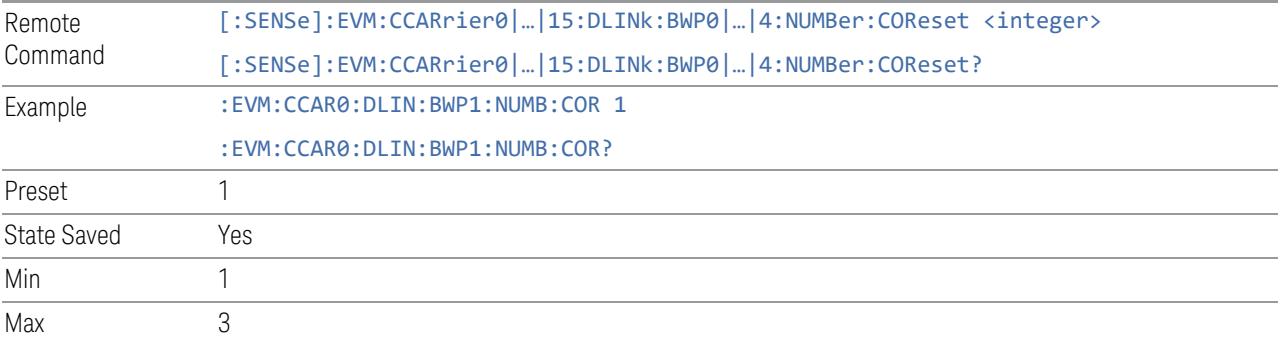

# CORESET ID

<span id="page-1978-2"></span>Specifies the ID of CORESET: Initial BWP (BWP0): Display only and always 0 BWP1-4: Settable and could not be 0

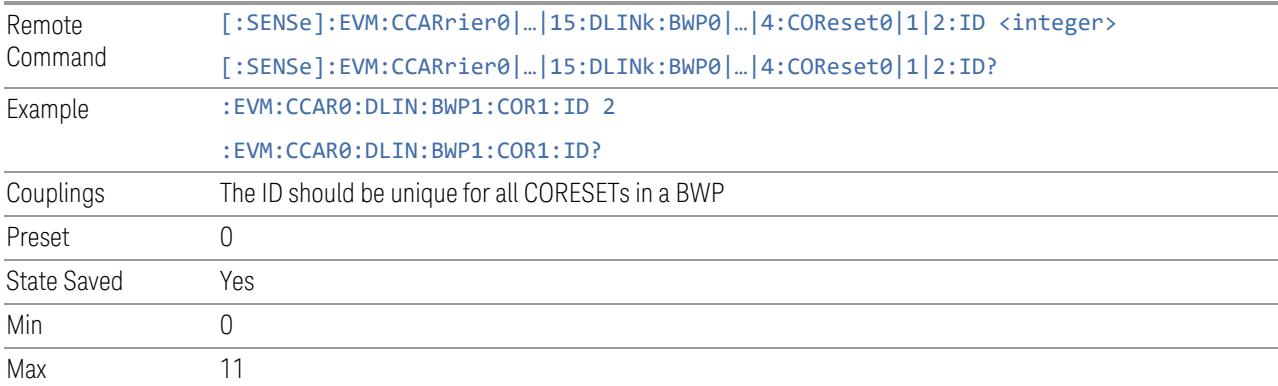

# CORESET RB Offset

<span id="page-1979-0"></span>For CORESET0: Display the RB Offset of the CORESET0 relative to the start of InitialBWP.

For Other CORESET: Set the RB Offset of the first group of 6 RBs relative to the start of BWP, -1 means not configured.

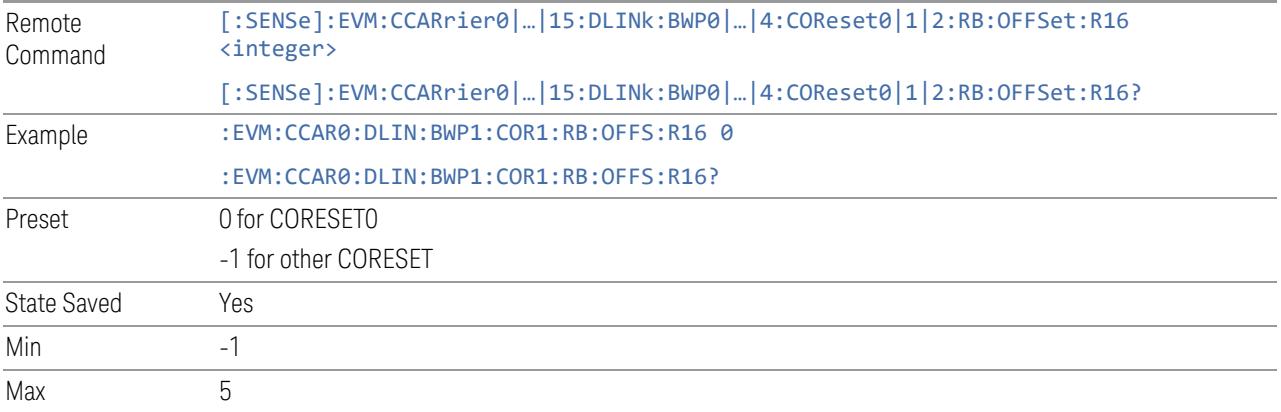

# CORESET RB Number

<span id="page-1979-1"></span>Specifies the RB Number of CORESET. Note this number should be multiple of 6.

BWP1-4: Remote Command only

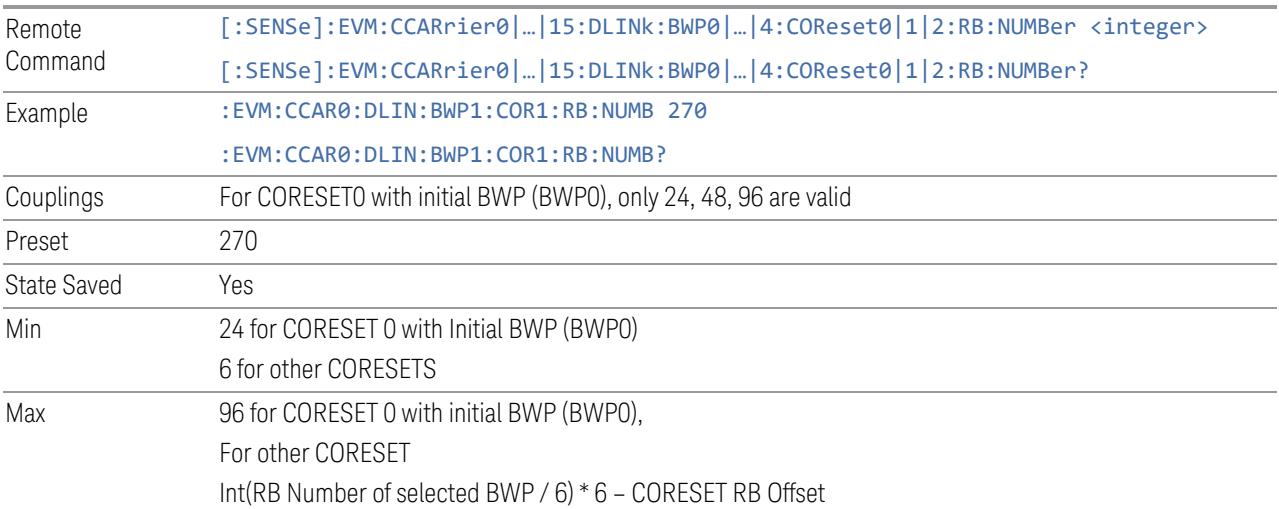

# Allocated RBGs (6RBs)

<span id="page-1979-2"></span>Specifies the allocated RBG of CORESET.
#### Initial BWP (BWP0): NA

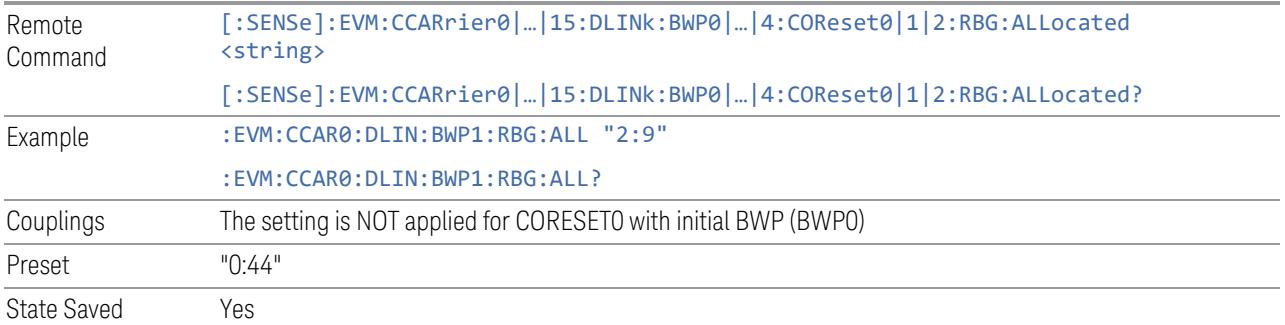

### CORESET Symbol Number

Specifies the Symbol Length of CORESET.

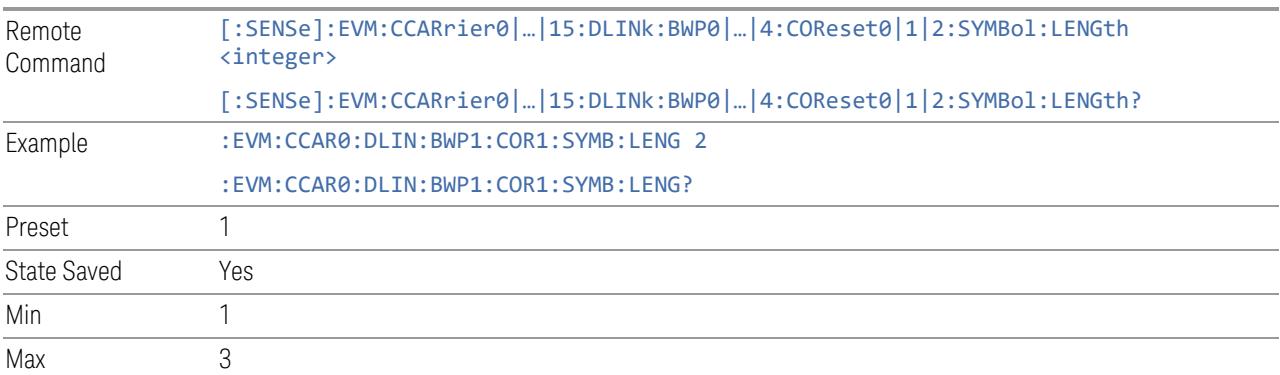

# CORESET CCE to REG Mapping Type

Specifies the CCE to REG Mapping Type of CORESET.

Initial BWP (BWP0): Display only and always be Interleaved.

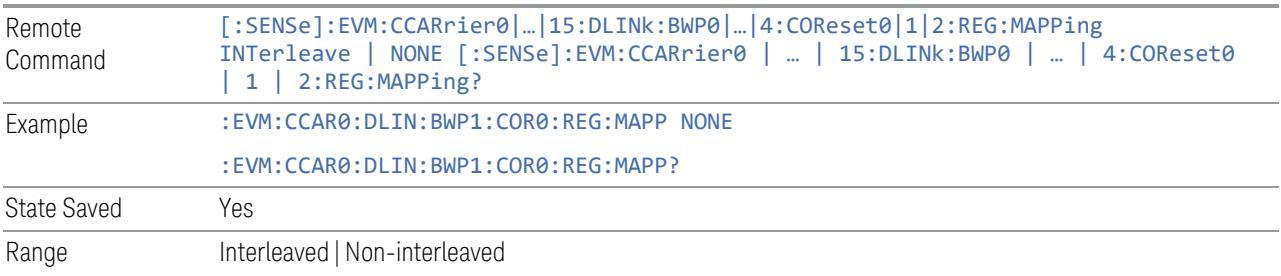

# CORESET REG Bundle Size

Specifies the REG bundle size of CORESET when the REG mapping is interleaved.

Initial BWP (BWP0): Display only and always be 6.

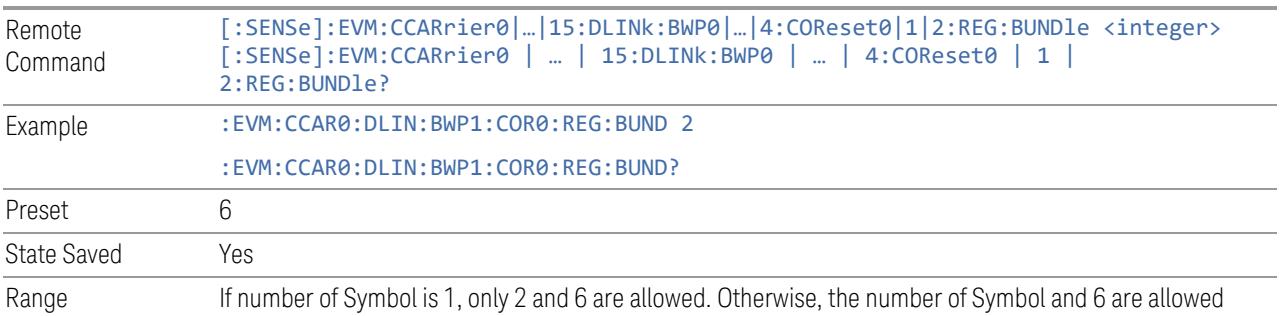

# CORESET Interleave Size

Specifies the Interleave Size of CORESET when the REG mapping is interleaved.

Initial BWP (BWP0): Display only and always be 2.

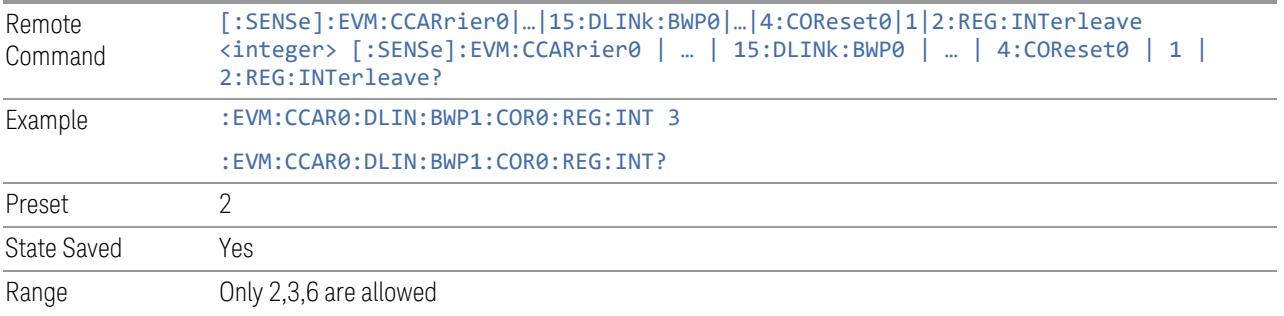

# CORESET Shift Index

Specifies the Shift Index of CORESET when the REG mapping is interleaved.

Initial BWP (BWP0): Display only and always be Cell ID.

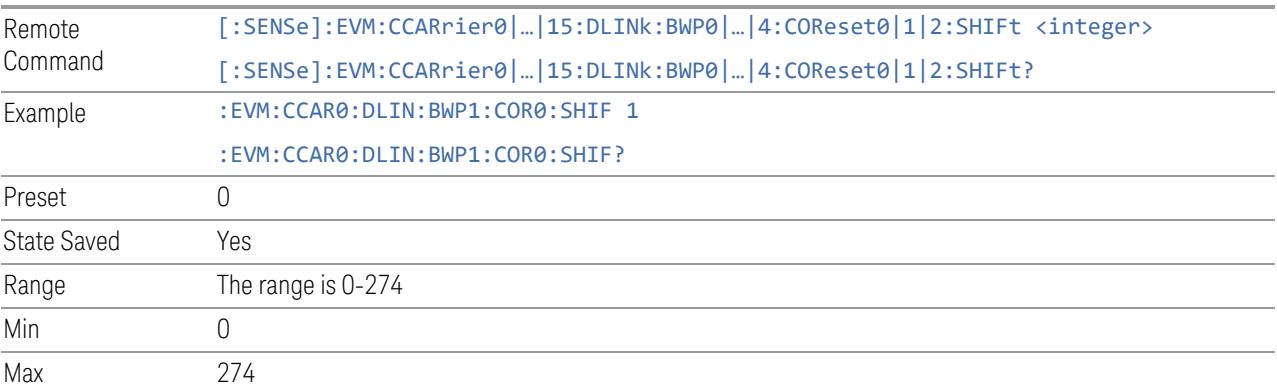

#### BWP (Uplink)

View and configure the BWP parameters.

### Add BWP (GUI only)

Inserts a new BWP into table, the maximum number of BWP is 4.

See "Effective BWP Number (Remote [Command](#page-1982-0) only)" on page 1983 for SCPI to provide similar function.

#### Delete UL BWP

Deletes selected BWP from table.

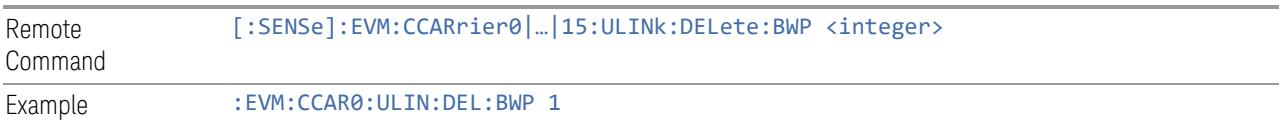

#### Effective BWP Number (Remote Command only)

<span id="page-1982-0"></span>Specifies how many UL/DL BWP configurations are effective, this SCPI only command is used to provide similar function as "Add BWP" and "Delete BWP".

Note all 4 UL/DL BWP configurations can be modified through SCPI, but ineffective UL/DL BWP configurations (index > Effective BWP Number) will not be included in the measurement no matter its state is "On" or "Off".

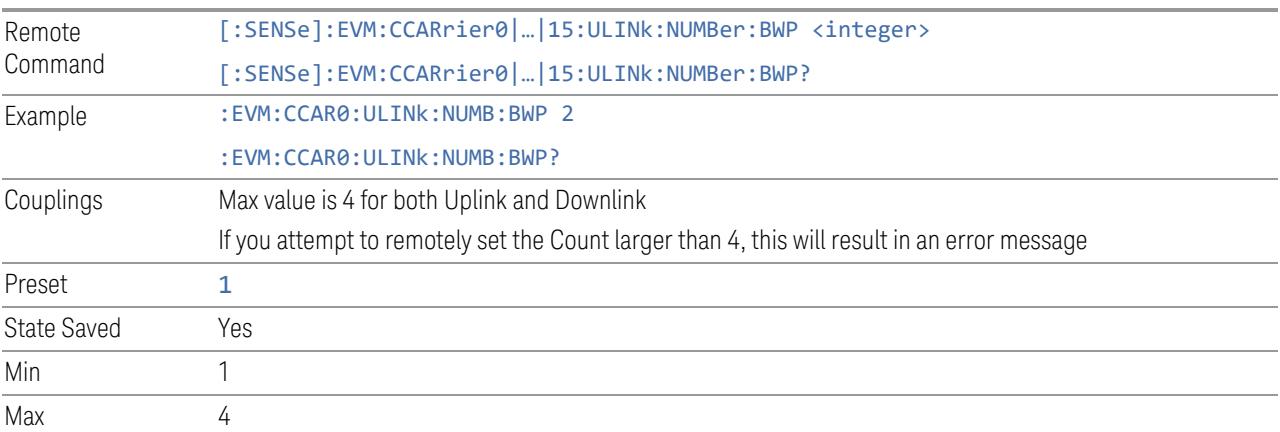

#### **State**

Enables or disables selected BWP.

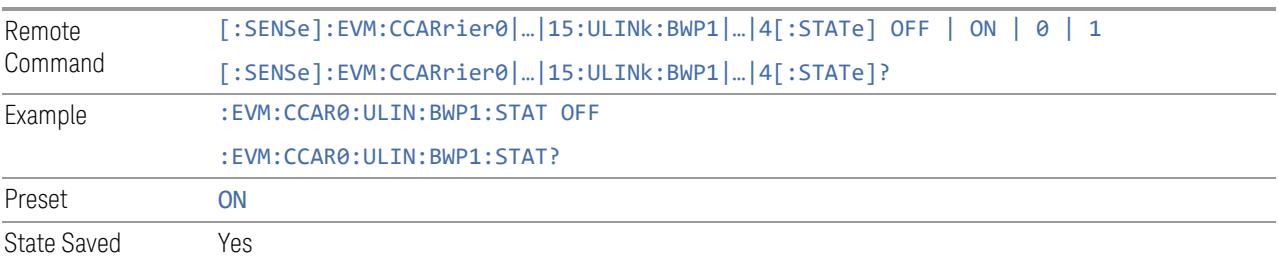

### **SCS**

Specifies the SCS of selected BWP.

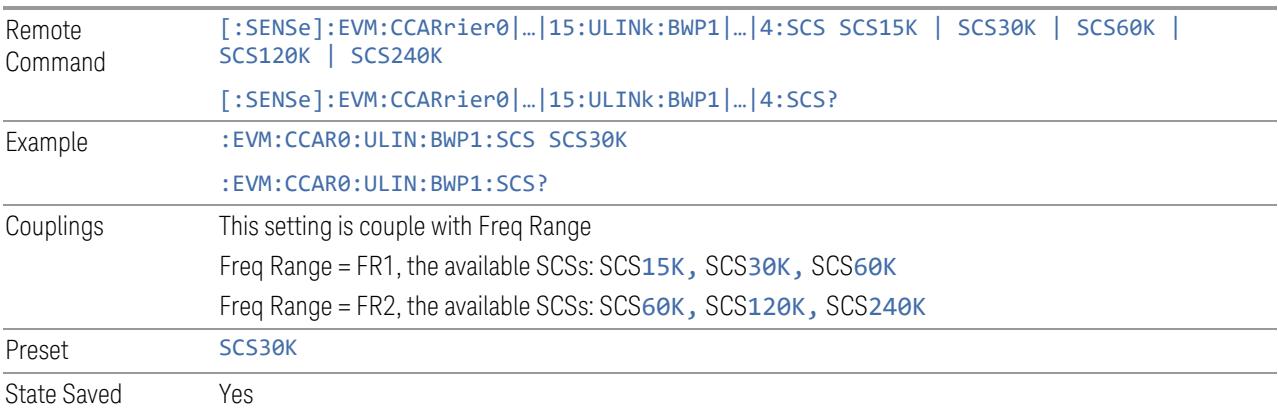

# Cyclic Prefix

Specifies the cyclic prefix of selected BWP.

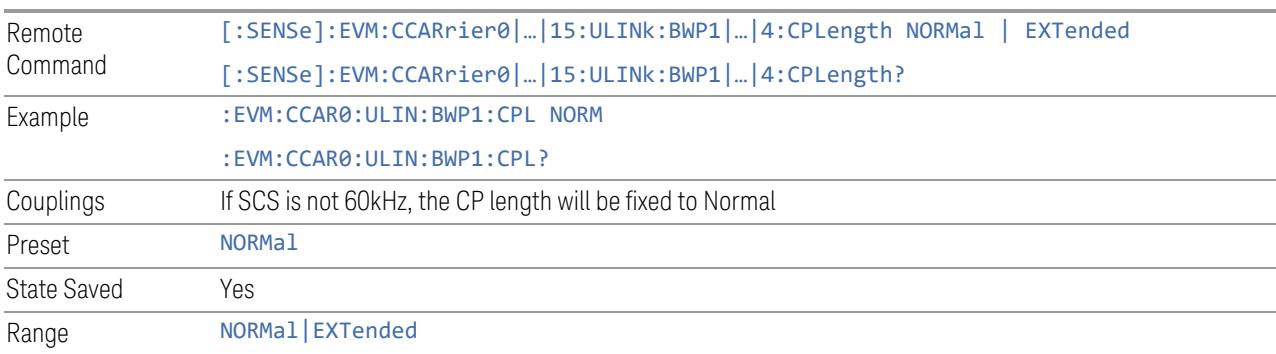

## N\_BWP\_start (RB Offset)

Specifies the RB Offset relative to CRB0 of selected BWP.

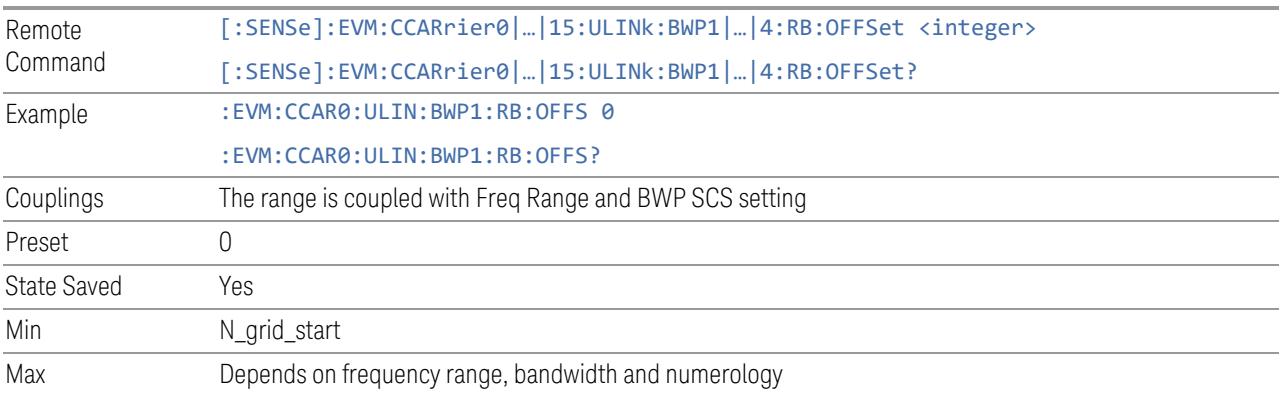

# N\_BWP\_size (RB Number)

Specifies the RB Number of selected BWP.

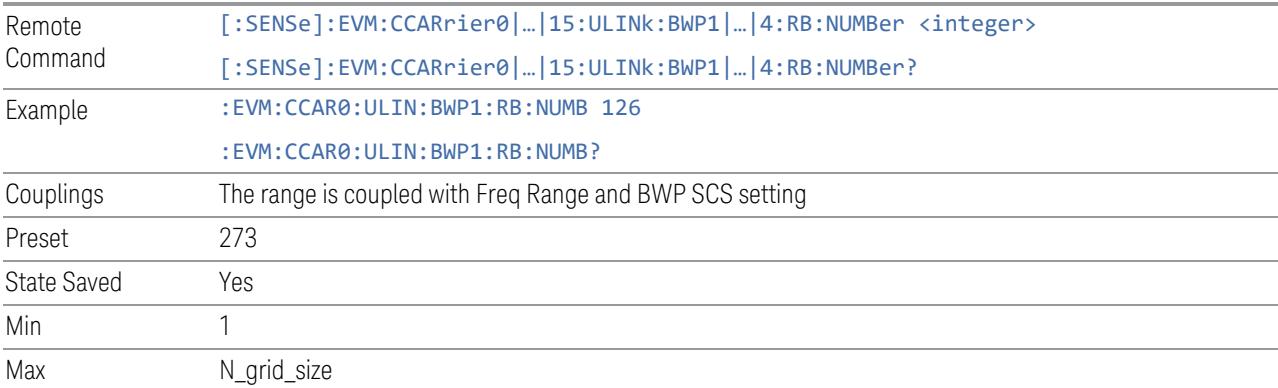

# Max RB Number (Display Only)

Display the maximum RB for selected Component Carrier and Numerology.

### BWP (Sidelink)

View and configure the BWP parameters.

# Add BWP (GUI only)

Inserts a new BWP into table, the maximum number of BWP is 4.

See "Effective BWP Number (Remote [Command](#page-1975-0) only)" on page 1976 for SCPI to provide similar function.

#### Delete BWP

Deletes selected BWP from table.

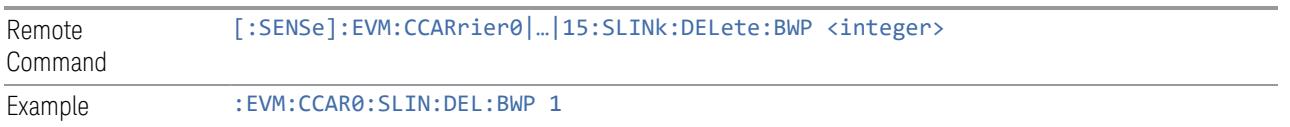

#### Effective BWP Number (Remote Command only)

Specifies how many sidelink BWP configurations are effective, this SCPI only command is used to provide similar function as "Add BWP" and "Delete BWP".

Note all 4 sidelink BWP configurations can be modified through SCPI, but ineffective sidelink BWP configurations (index > Effective BWP Number) will not be included in the measurement no matter its state is "On" or "Off".

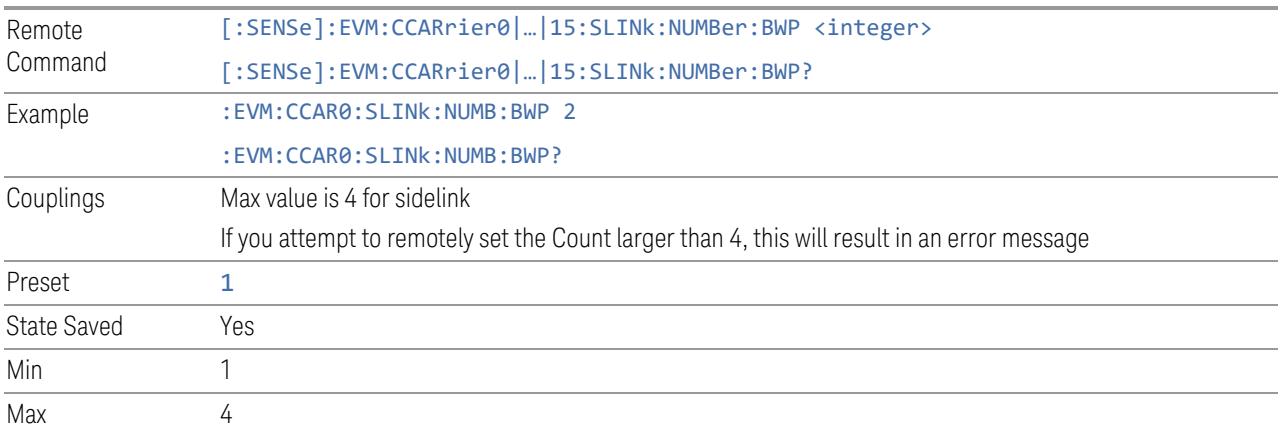

#### **State**

Enables or disables selected BWP.

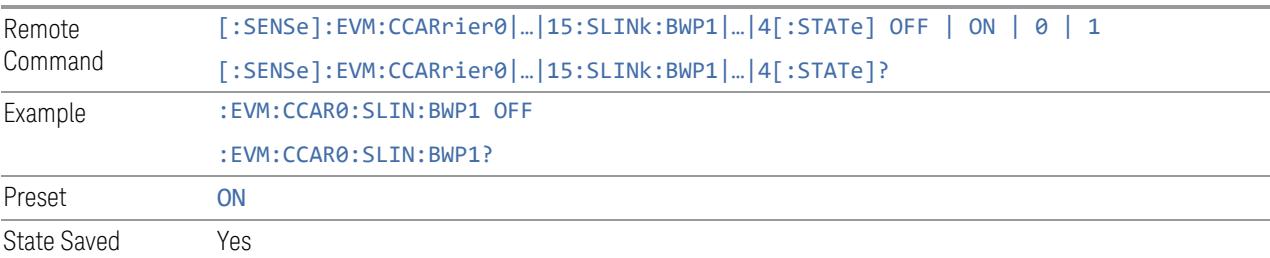

### **SCS**

Specifies the SCS of selected BWP.

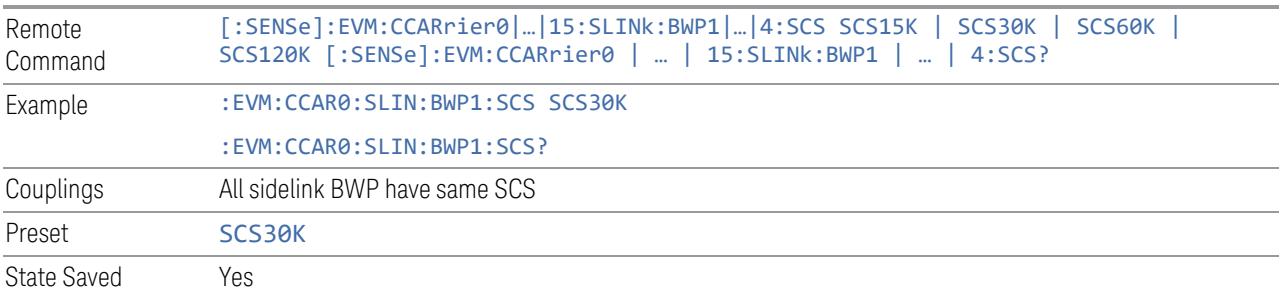

# Cyclic Prefix

Specifies the cyclic prefix of selected BWP.

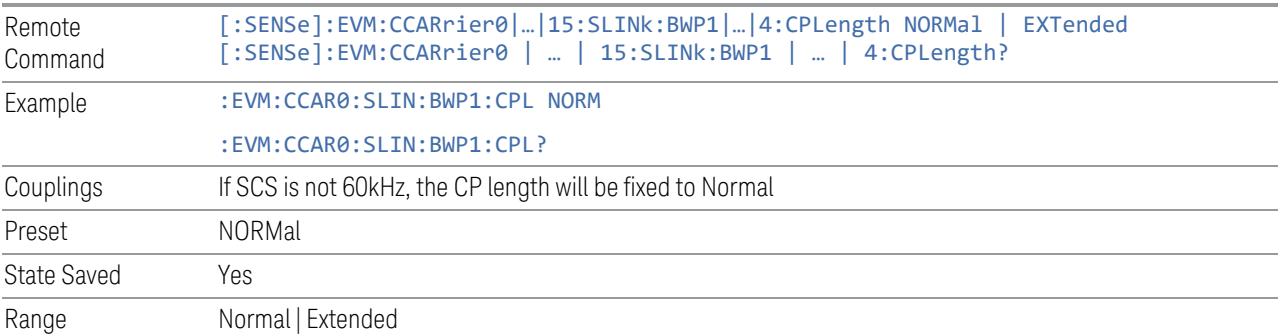

# N\_BWP\_start (RB Offset)

Specifies the RB Offset relative to CRB0 of selected BWP.

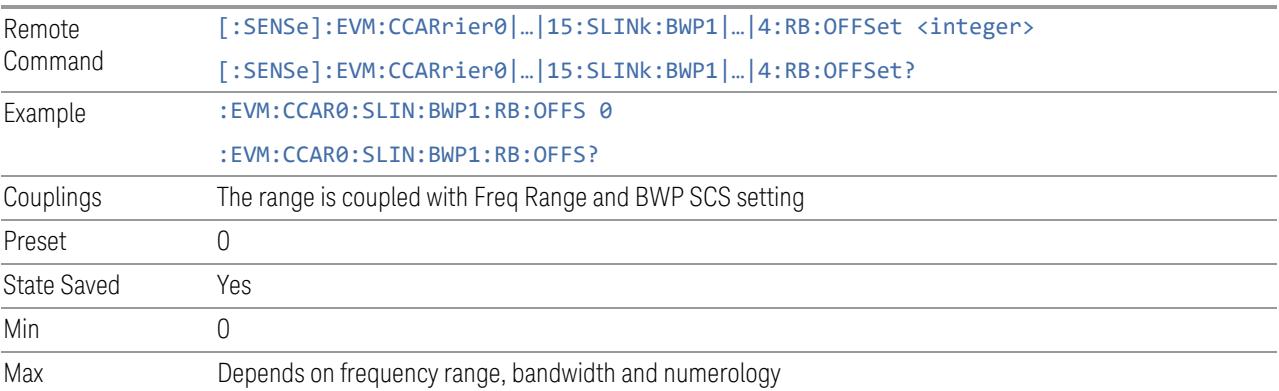

# N\_BWP\_size (RB Number)

#### Specifies the RB Number of selected BWP.

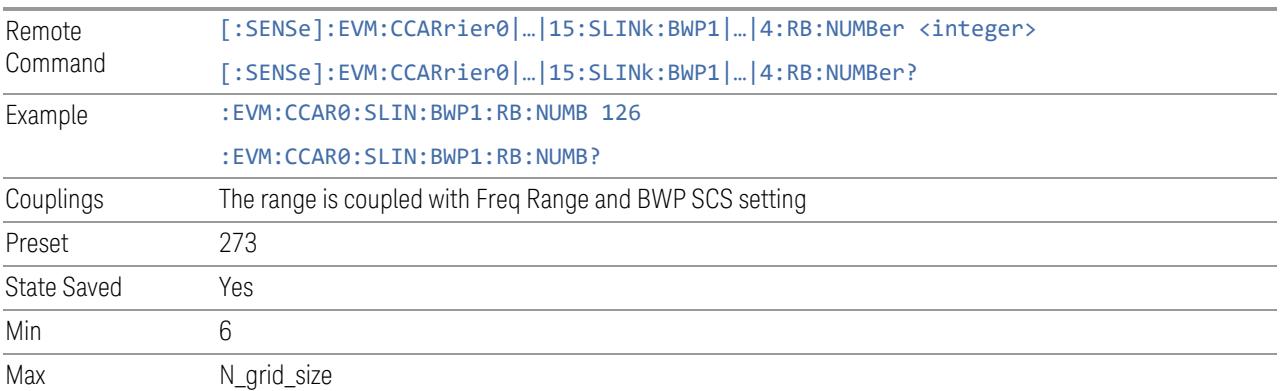

### Max RB Number (Display Only)

Display the maximum RB for selected Component Carrier and Numerology.

### PDCCH

View and configure the PDCCH parameters.

### Add PDCCH (GUI only)

Inserts a new PDCCH configuration into list, the maximum number of PDCCH configurations is 16.

See "Effective PDCCH Number (Remote [Command](#page-1988-0) only)" on page 1989 for SCPI to provide similar function.

### Delete PDCCH

Deletes selected PDCCH configuration from list.

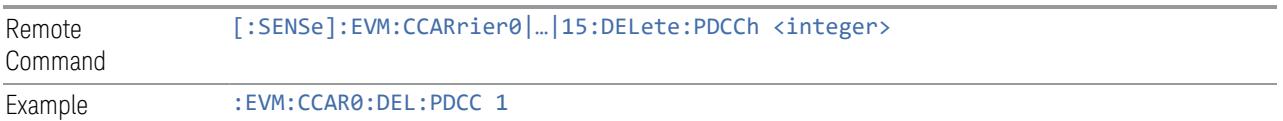

### Clear All (GUI only)

Deletes all PDCCH configuration from list.

<span id="page-1988-0"></span>See "Effective PDCCH Number (Remote [Command](#page-1988-0) only)" on page 1989 for SCPI to provide similar function.

#### Effective PDCCH Number (Remote Command only)

Specifies how many PDCCH configurations are effective, this SCPI only command is used to provide similar function as "Add PDCCH" and "Delete PDCCH".

Note all 16 PDCCH configurations can be modified through SCPI, but ineffective PDCCH configurations (index > Effective PDCCH Number) will not be included in the measurement no matter its state is "On" or "Off".

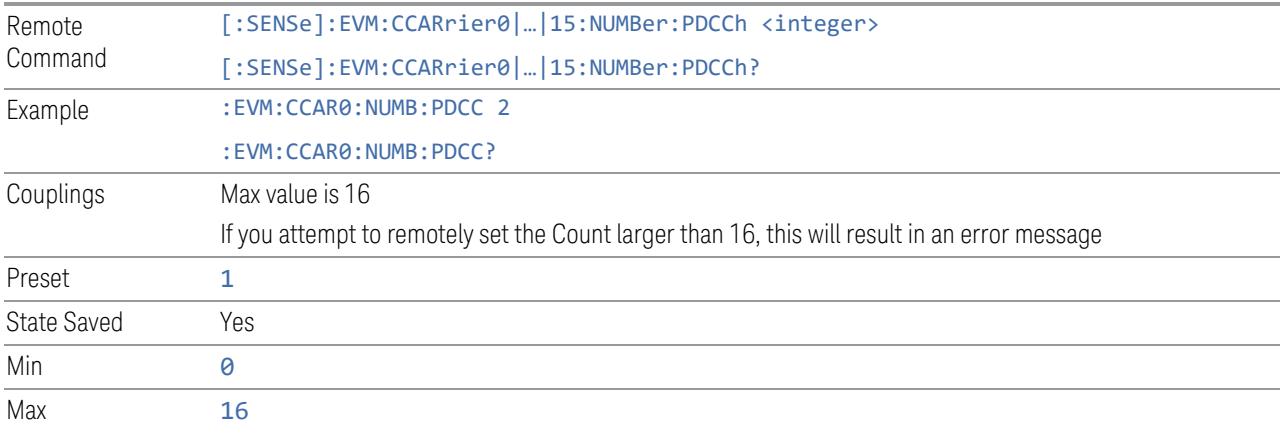

### PDCCH Parameter Group (Display only)

Allows you to configure the PDCCH parameters.

This control is for UI display only. You can select one of the following groups:

#### General Settings

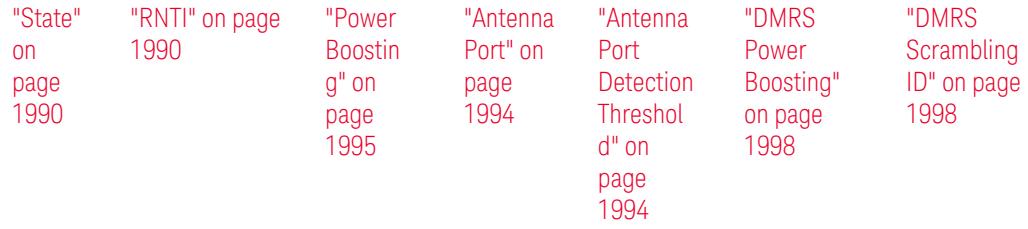

Resource Allocation

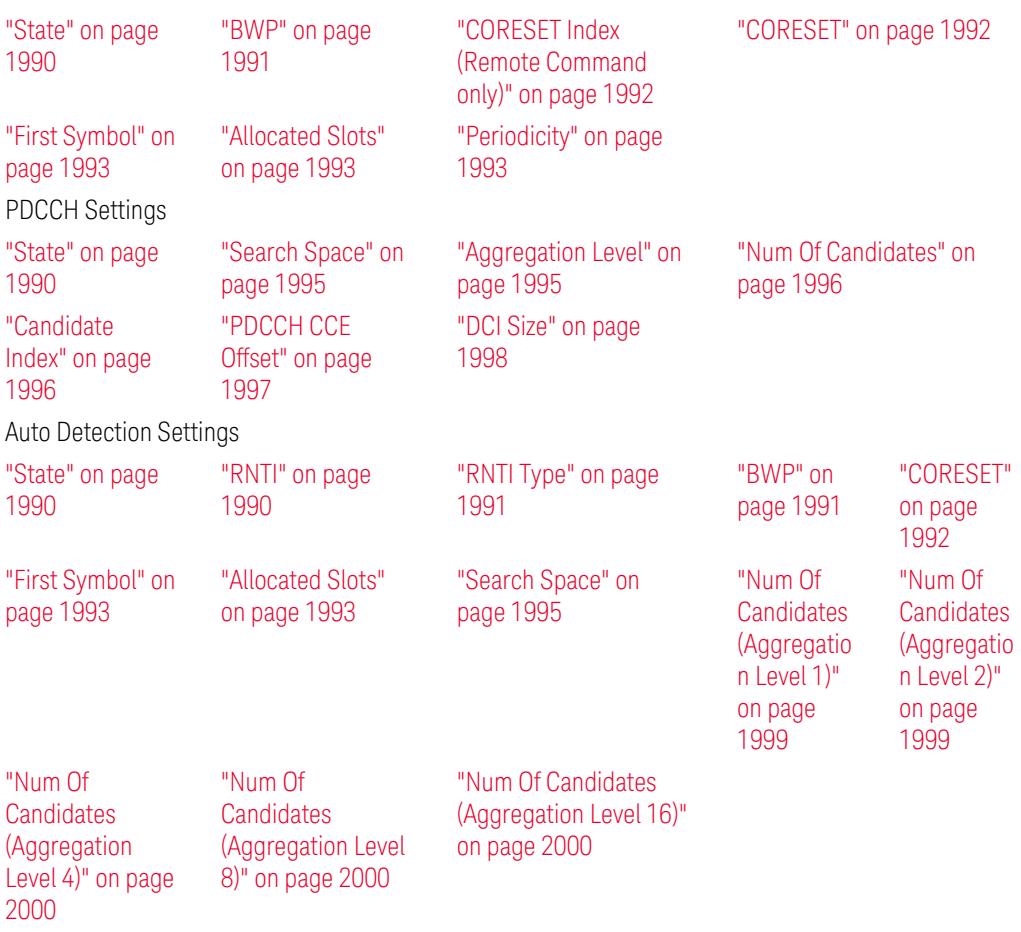

# **State**

<span id="page-1989-0"></span>Enables or disables PDCCH configuration.

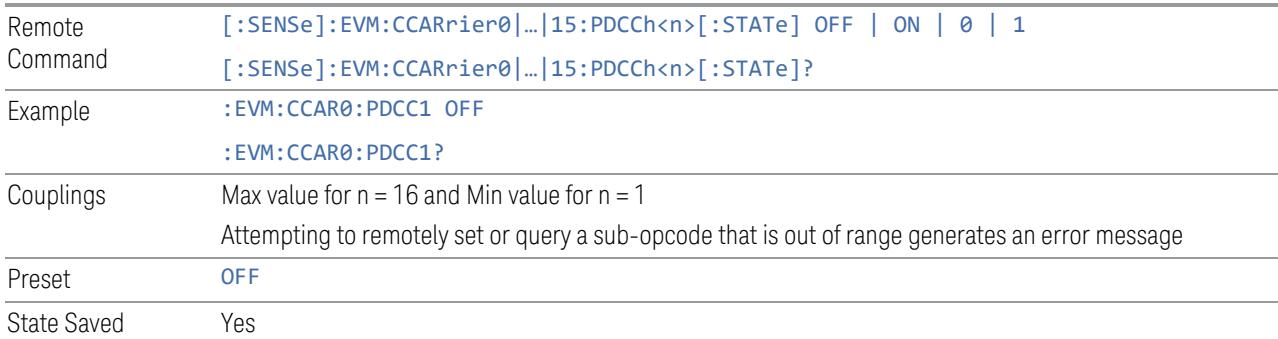

# RNTI

<span id="page-1989-1"></span>Specifies the user RNTI of PDCCH configuration.

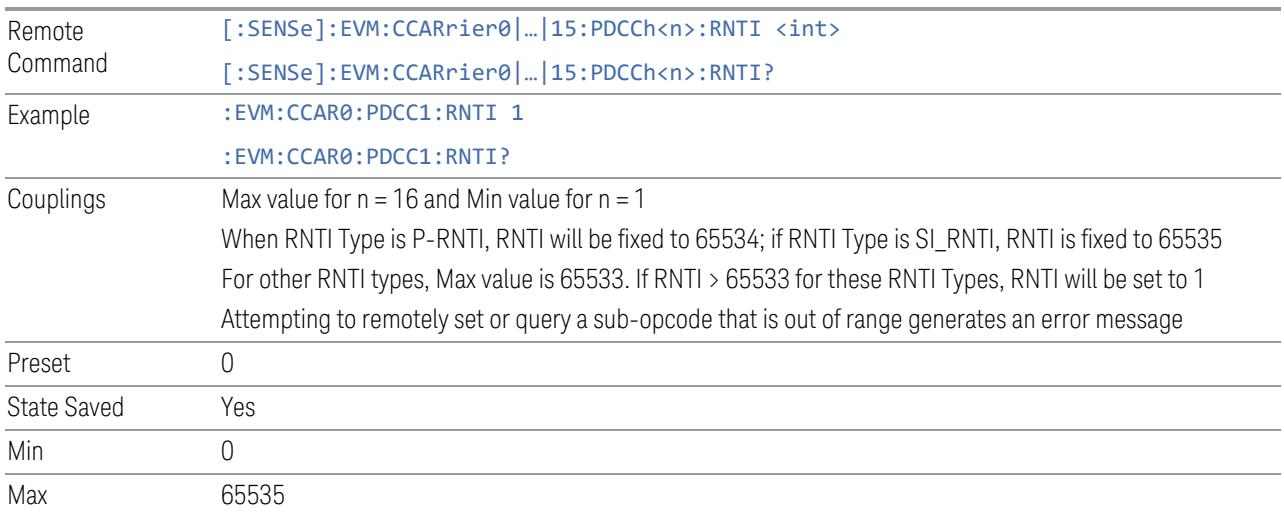

# RNTI Type

<span id="page-1990-1"></span>Specifies the user RNTI Type of PDCCH configuration.

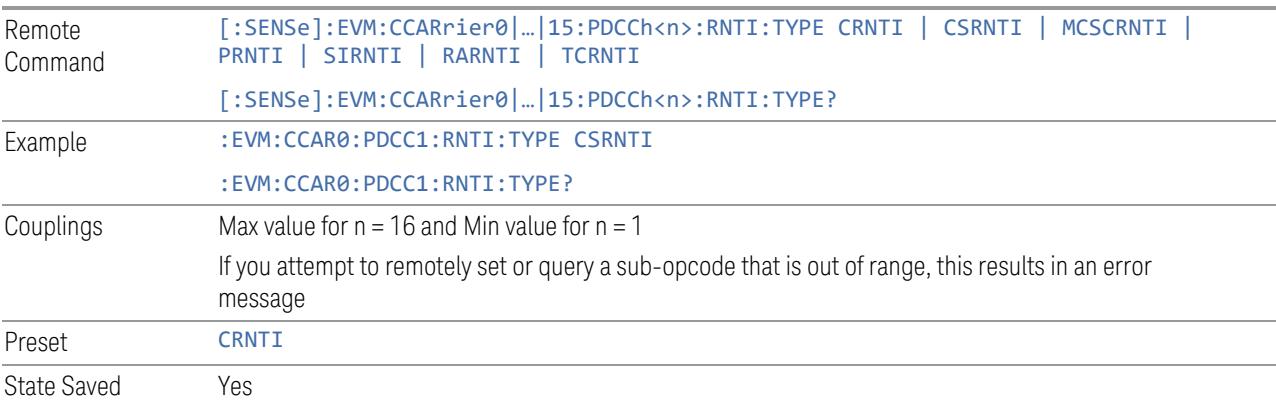

### BWP

<span id="page-1990-0"></span>Specifies the BWP of PDCCH configuration.

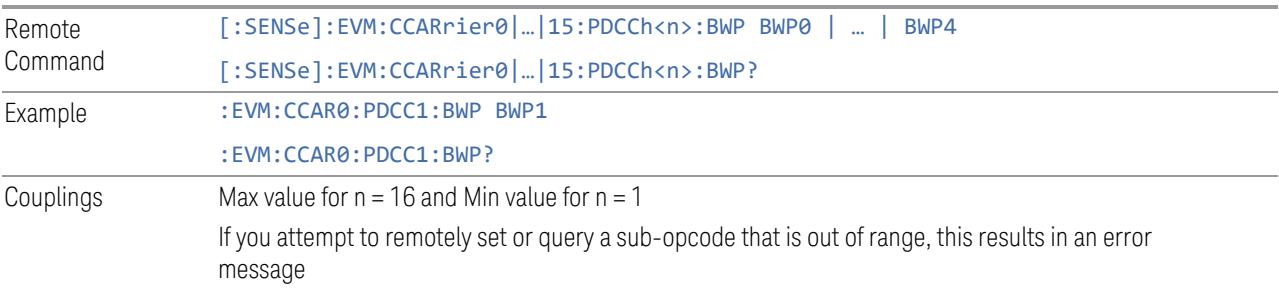

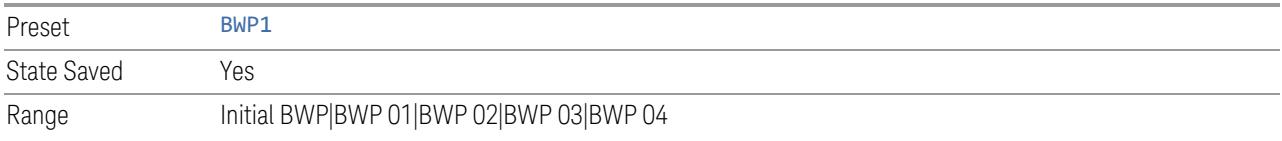

### CORESET

<span id="page-1991-1"></span>Sets the CORESET in selected BWP for the PDCCH.

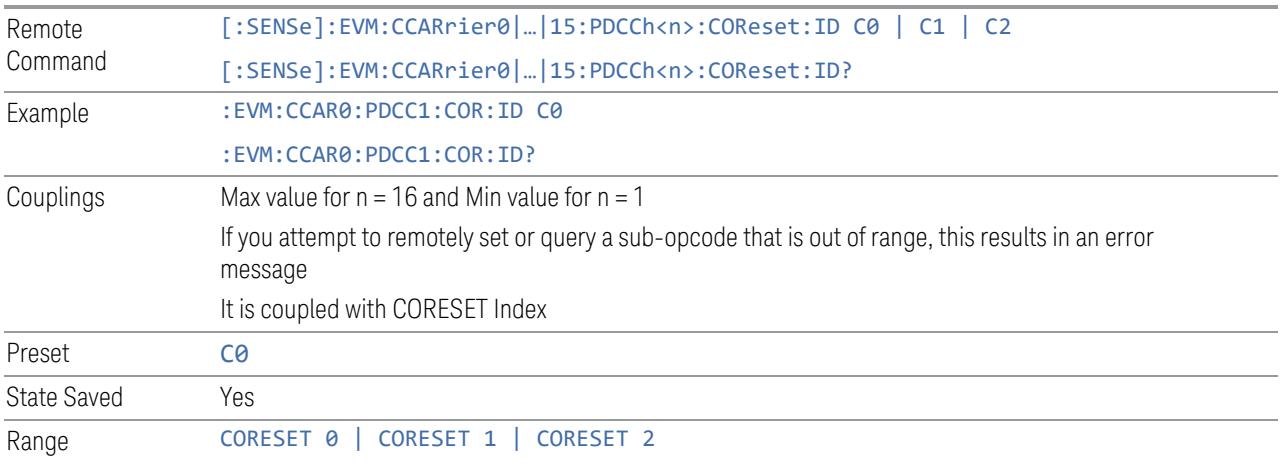

# CORESET Index (Remote Command only)

<span id="page-1991-0"></span>Sets the CORESET index in selected BWP for the PDCCH.

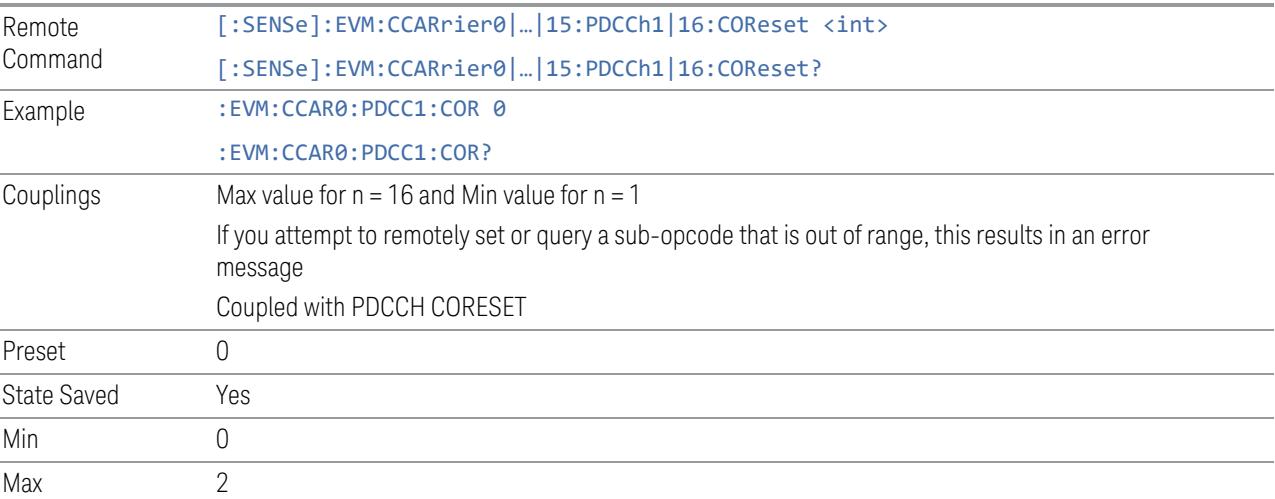

#### Allocated Slots

<span id="page-1992-1"></span>Specifies the Slots allocated to PDCCH configuration.

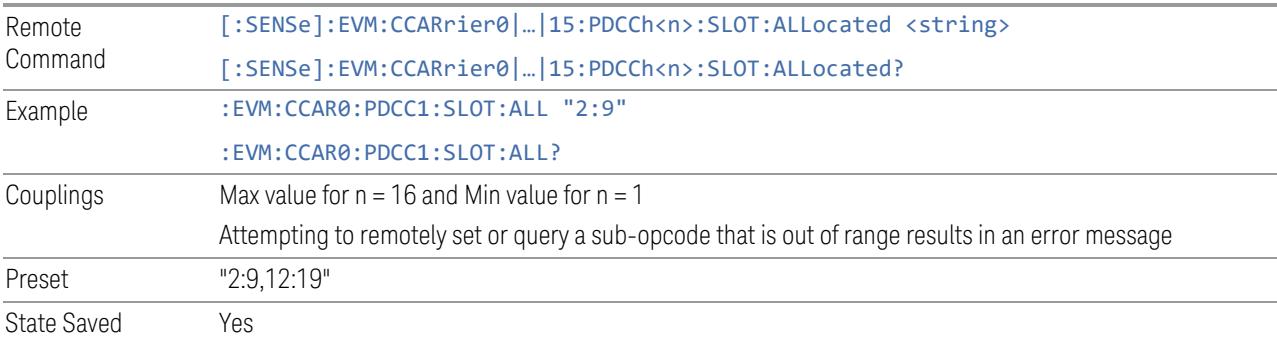

# Periodicity

<span id="page-1992-2"></span>Specifies the periodicity of PDCCH transmission.

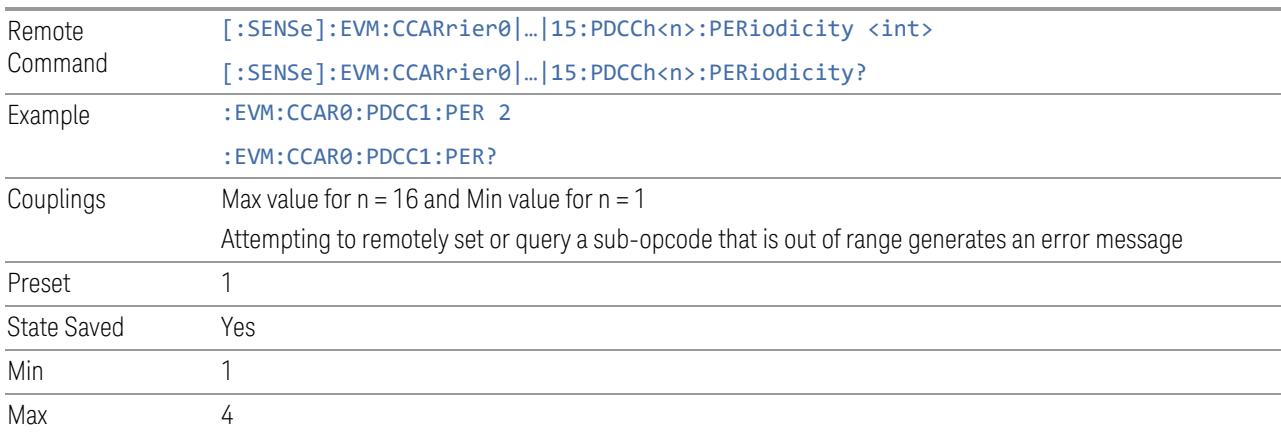

# First Symbol

<span id="page-1992-0"></span>Specifies the First Symbol of PDCCH configuration.

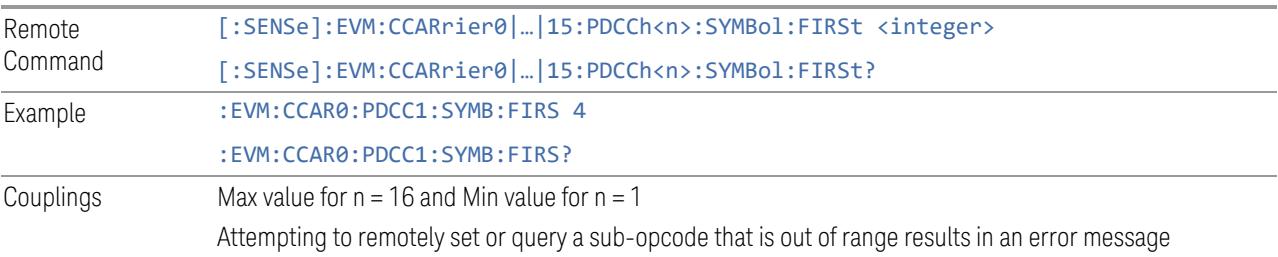

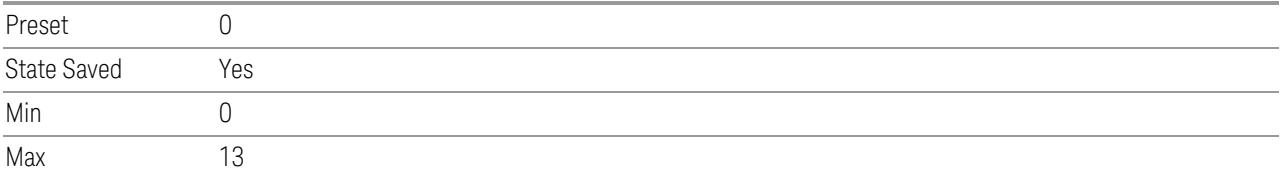

# Antenna Port

<span id="page-1993-0"></span>Specifies the Antenna Port of PDCCH configuration.

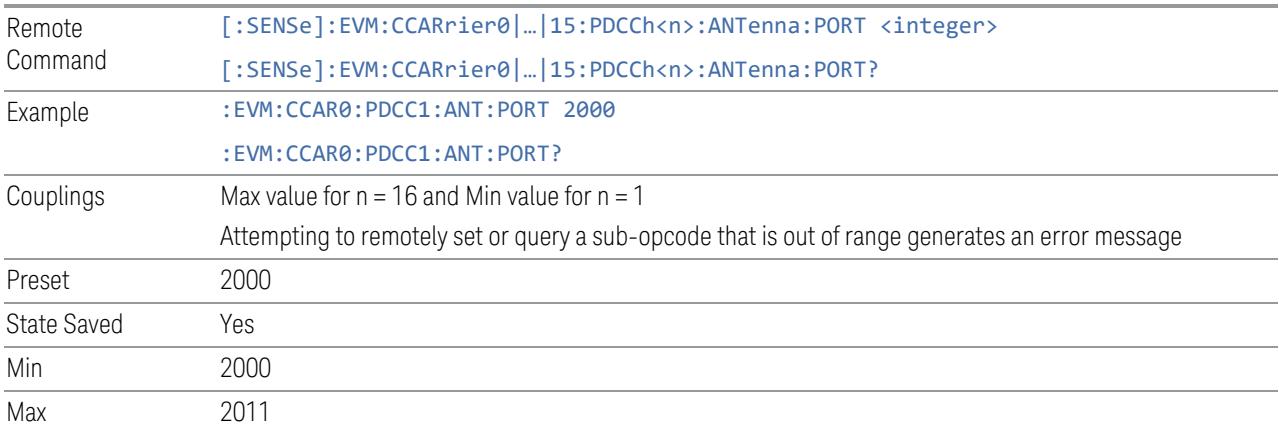

#### Antenna Port Detection Threshold

<span id="page-1993-1"></span>Specifies threshold for Antenna Port Detection, when the power of one port is lower than the threshold comparing with reference port, it will be detected as inactive and not included in MIMO demodulation processing.

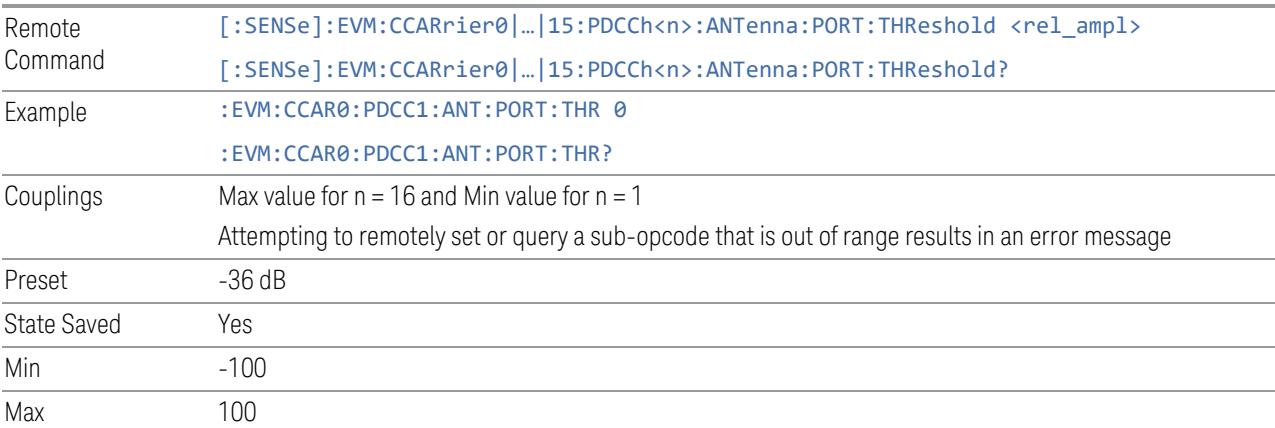

# Power Boosting

<span id="page-1994-0"></span>Specifies Power Boost value for the PDCCH configuration.

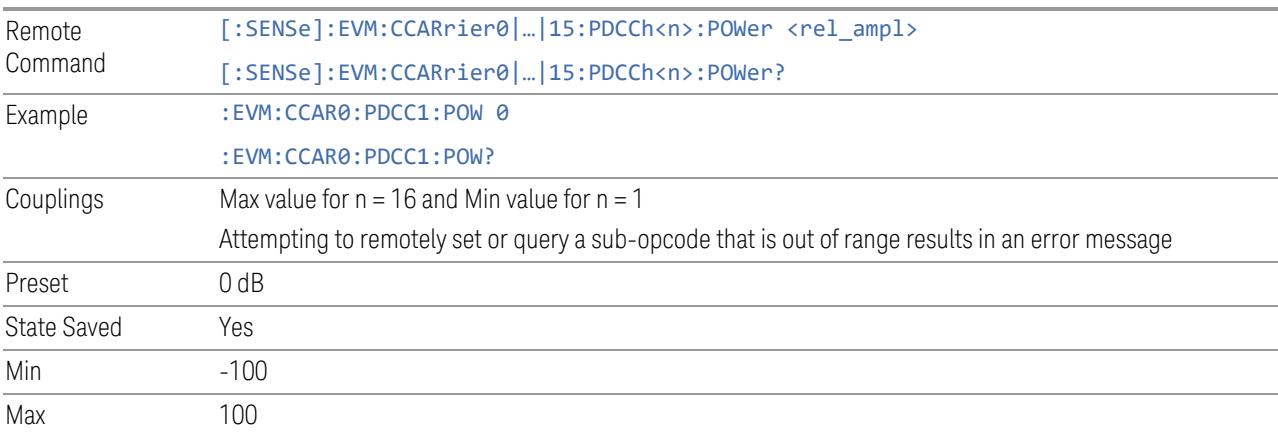

# Search Space

<span id="page-1994-1"></span>Specifies the Search Space type of PDCCH configuration.

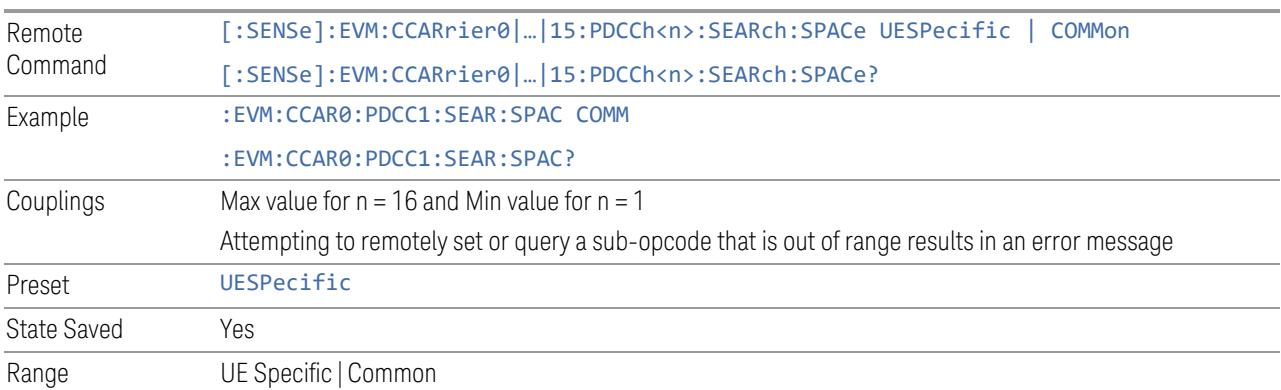

# Aggregation Level

<span id="page-1994-2"></span>Specifies the Aggregation Level of PDCCH configuration.

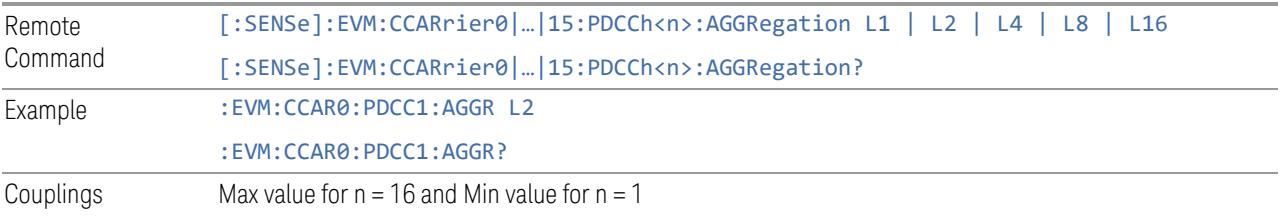

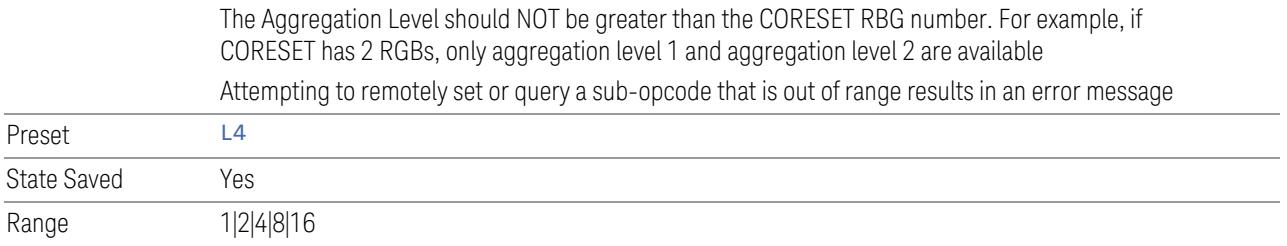

# Num Of Candidates

<span id="page-1995-0"></span>Specifies the number of PDCCH candidates.

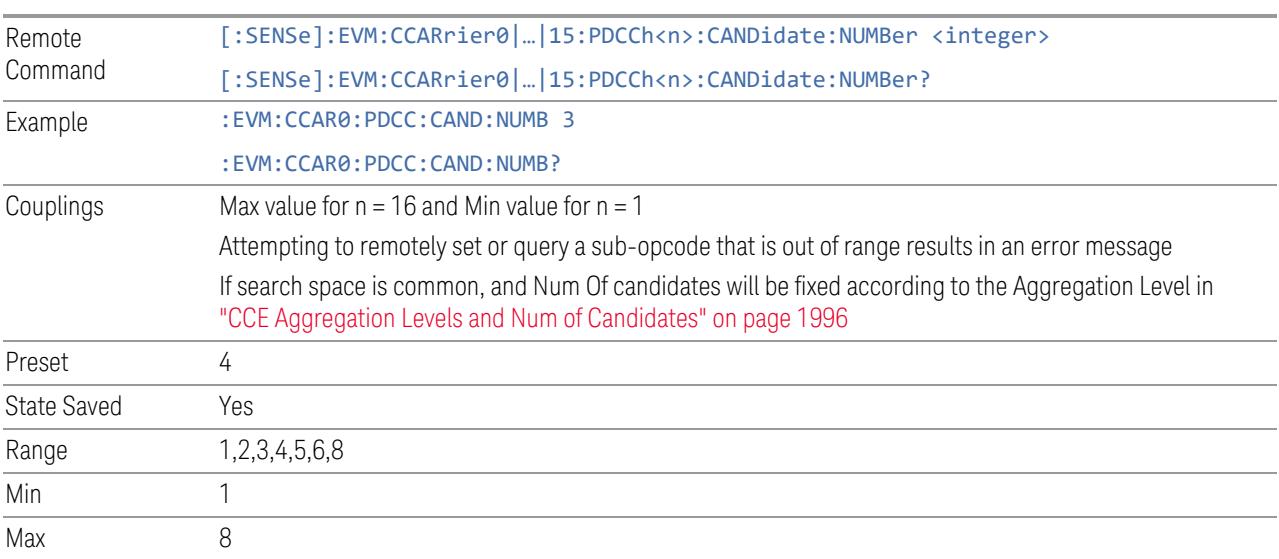

<span id="page-1995-2"></span>CCE Aggregation Levels and Num of Candidates

Maximum number of PDCCH candidates per CCE aggregation level for common search space sets configured by searchSpace-SIB1

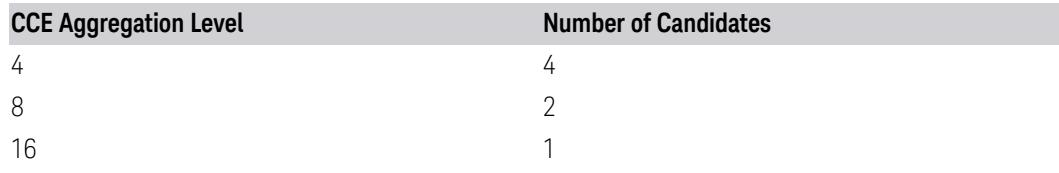

#### Candidate Index

<span id="page-1995-1"></span>Specifies the index of PDCCH candidate. Note when Candidate Index is -1, you can input CCE Offset manually, this is default PDCCH allocation configure mode. In this mode, Search Space and Num Of Candidates will become invalid.

When Candidate Index > -1, you can set Search Space, Number of Candidates and Candidate Index. In this mode, CCE Offset will become display only.

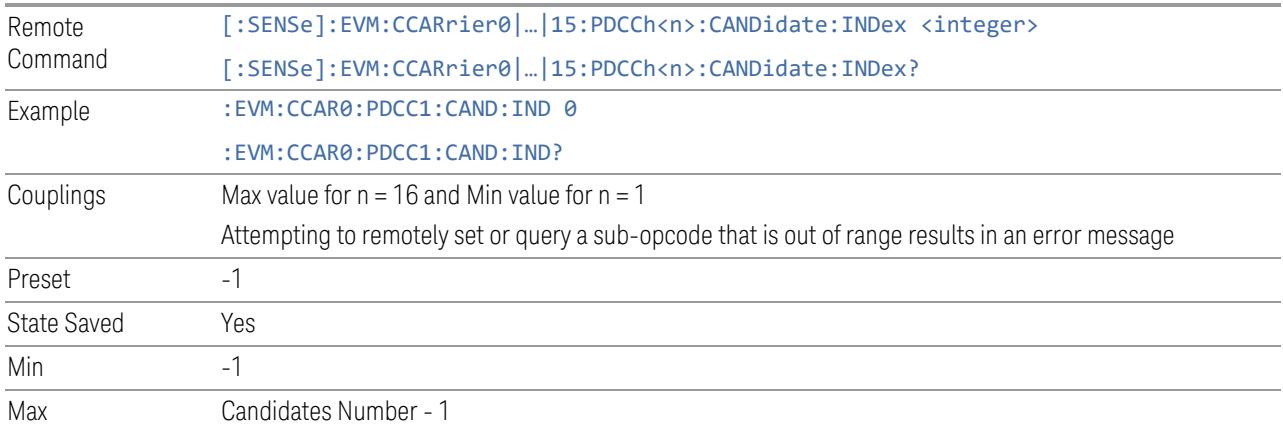

# PDCCH CCE Offset

<span id="page-1996-0"></span>Specifies the CCE Offset of PDCCH configuration.

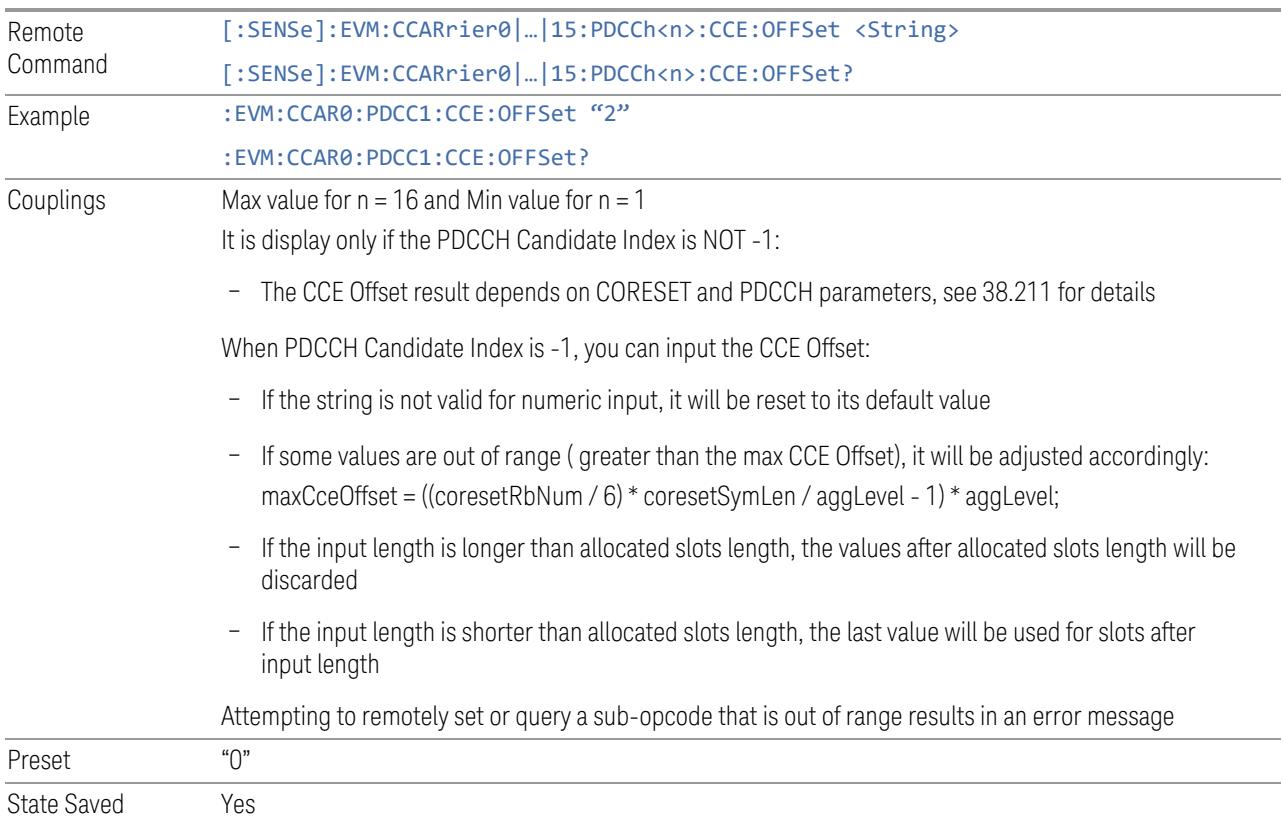

### DCI Size

<span id="page-1997-2"></span>Specifies the DCI Size of PDCCH configuration.

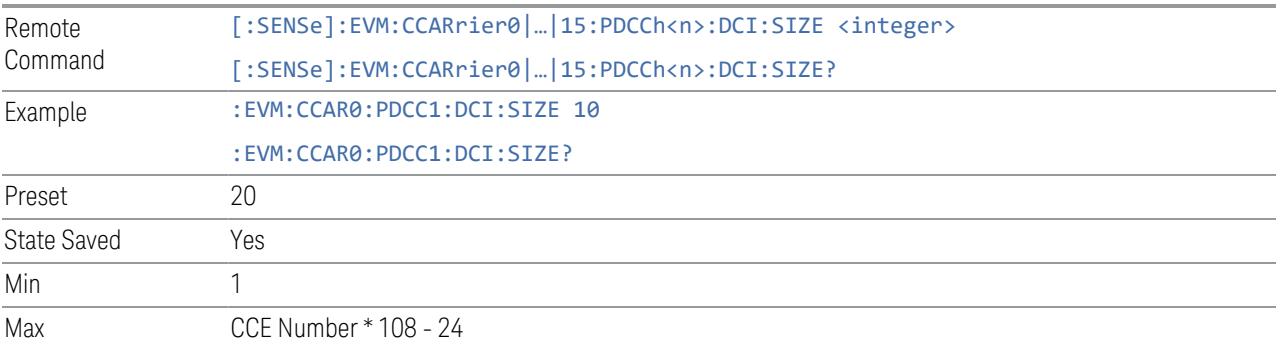

# DMRS Scrambling ID

<span id="page-1997-1"></span>Specifies the PDCCH DMRS Scrambling ID.

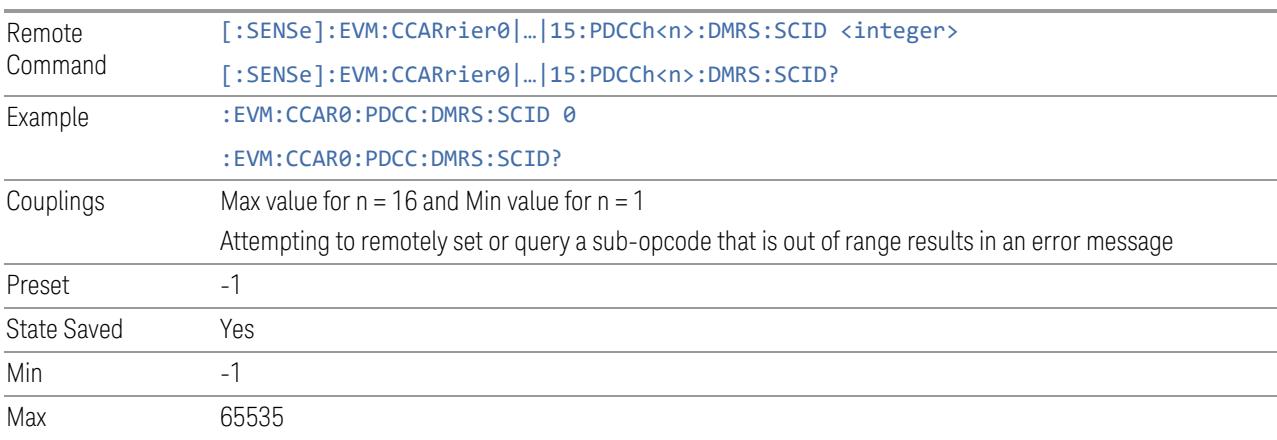

# DMRS Power Boosting

<span id="page-1997-0"></span>Specifies DMRS Power Boost value for the selected PDCCH configuration.

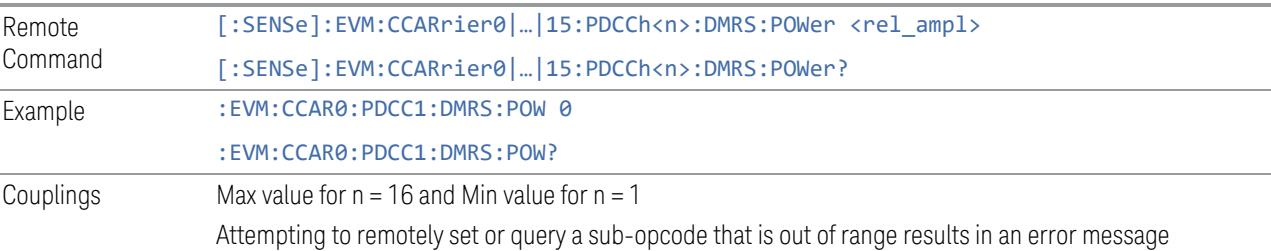

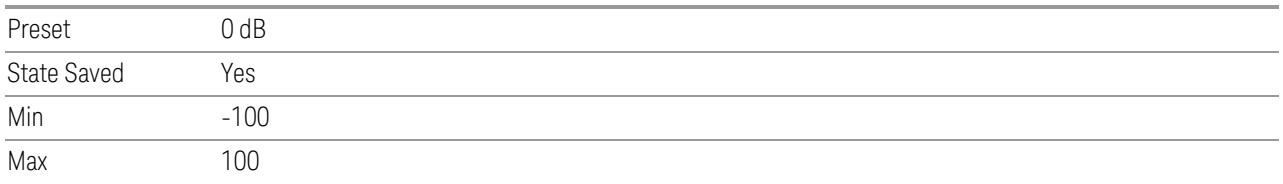

# Num Of Candidates (Aggregation Level 1)

<span id="page-1998-0"></span>Specifies the Num Of Candidates (Aggregation Level 1) of PDCCH configuration for auto detection.

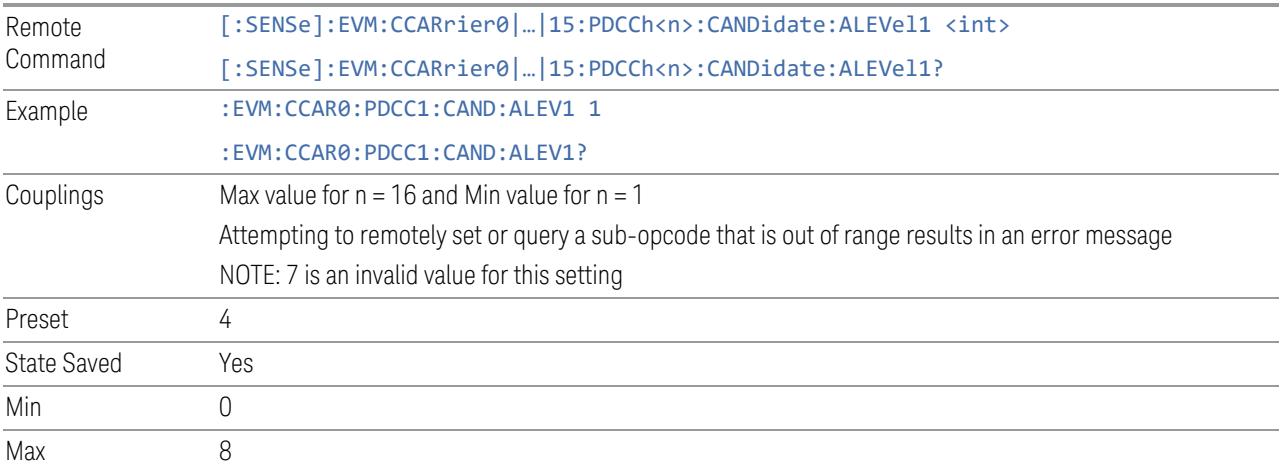

### Num Of Candidates (Aggregation Level 2)

<span id="page-1998-1"></span>Specifies the Num Of Candidates (Aggregation Level 2) of PDCCH configuration for auto detection.

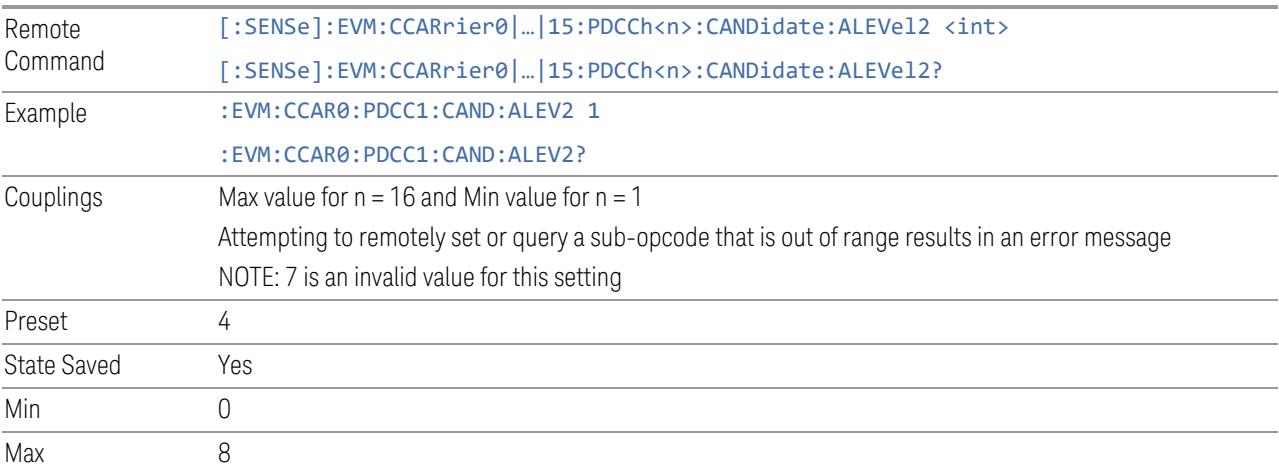

### Num Of Candidates (Aggregation Level 4)

<span id="page-1999-0"></span>Specifies the Num Of Candidates (Aggregation Level 4) of PDCCH configuration for auto detection.

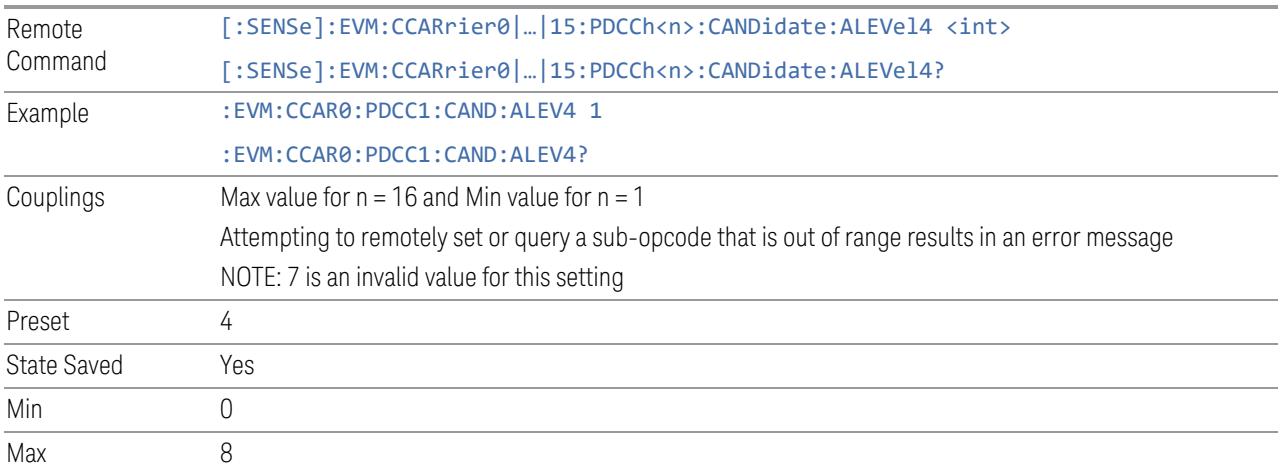

#### Num Of Candidates (Aggregation Level 8)

<span id="page-1999-1"></span>Specifies the Num Of Candidates (Aggregation Level 8) of PDCCH configuration for auto detection.

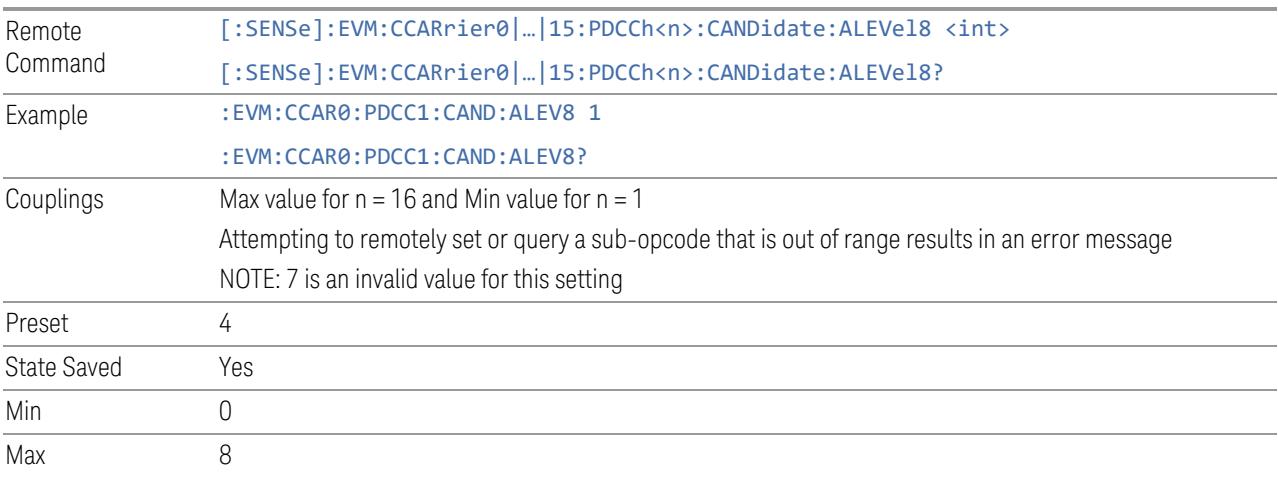

# Num Of Candidates (Aggregation Level 16)

<span id="page-1999-2"></span>Specifies the Num Of Candidates (Aggregation Level 16) of PDCCH configuration for auto detection.

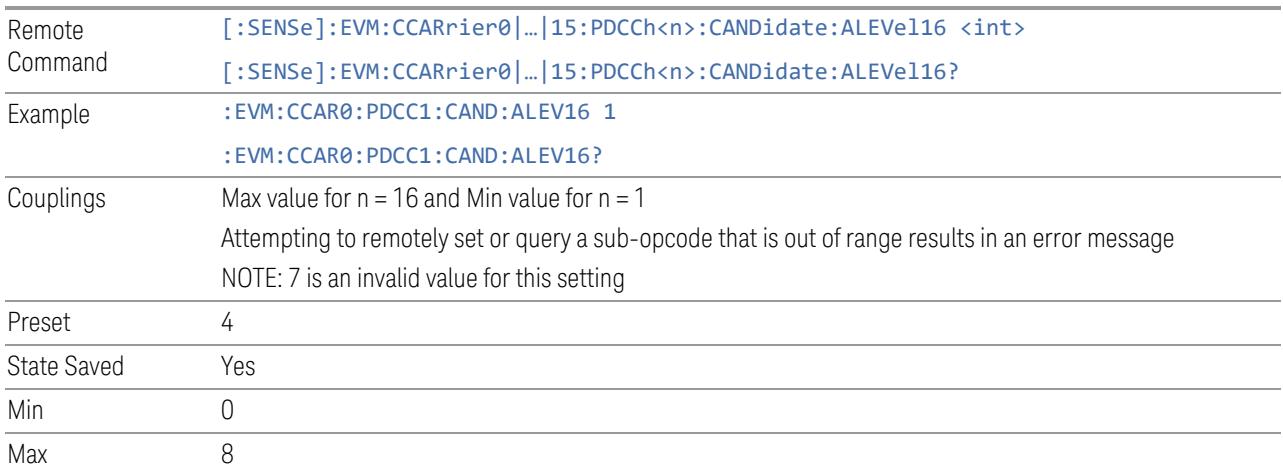

#### PDSCH

View and configure the PDSCH parameters.

#### Resource Map Diagram

Display all physical channel allocations on Time and Frequency domain resource map. See ["Resource](#page-1959-0) Map Diagram" on page 1960.

### Add PDSCH (GUI only)

Pressing this control inserts a new PDSCH allocation into list, the maximum number of PDSCH allocations is 250.

See "Effective PDSCH Number (Remote [Command](#page-2001-0) only)" on page 2002 for SCPI to provide similar function.

### Delete PDSCH

Pressing this control deletes selected PDSCH allocation from list.

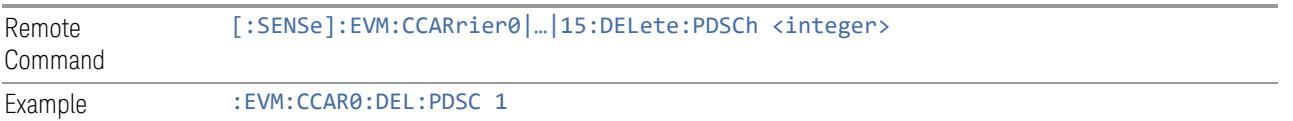

### Clear All (GUI only)

Pressing this control deletes all PDSCH from list.

<span id="page-2001-0"></span>See "Effective PDSCH Number (Remote [Command](#page-2001-0) only)" on page 2002 for SCPI to provide similar function.

#### Effective PDSCH Number (Remote Command only)

Specifies how many PDSCH configurations are effective, this SCPI only command is used to provide similar function as "Add PDSCH" and "Delete PDSCH".

Note all 250 PDSCH configurations can be modified through SCPI, but ineffective PDSCH configurations (index > Effective PDSCH Number) will not be included in the measurement no matter its state is "On" or "Off".

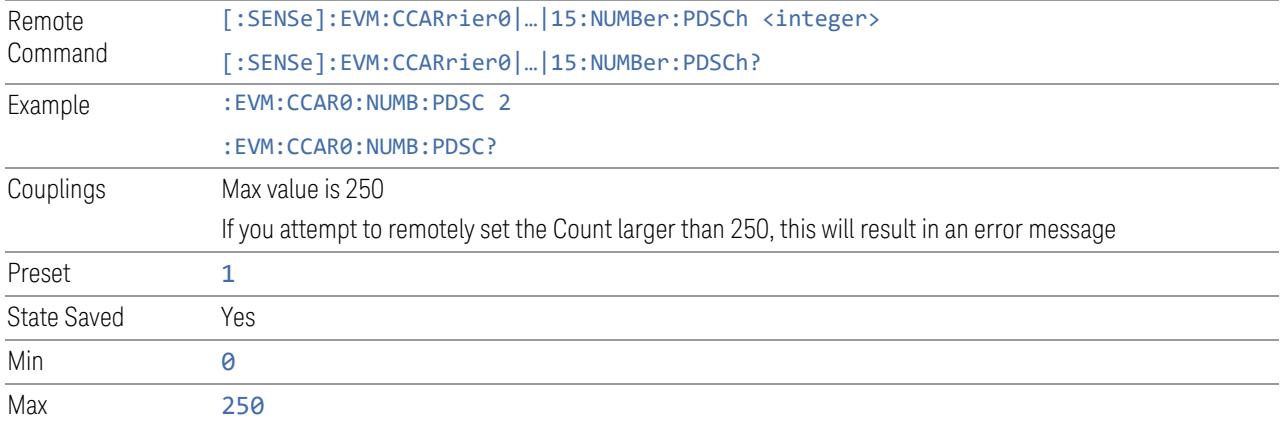

## PDSCH Parameter Group (Display only)

 $\overline{\mathcal{G}}$  Settings and

Allows you to configure the PDSCH parameters.

This control is for UI display only. You can select one of the following groups:

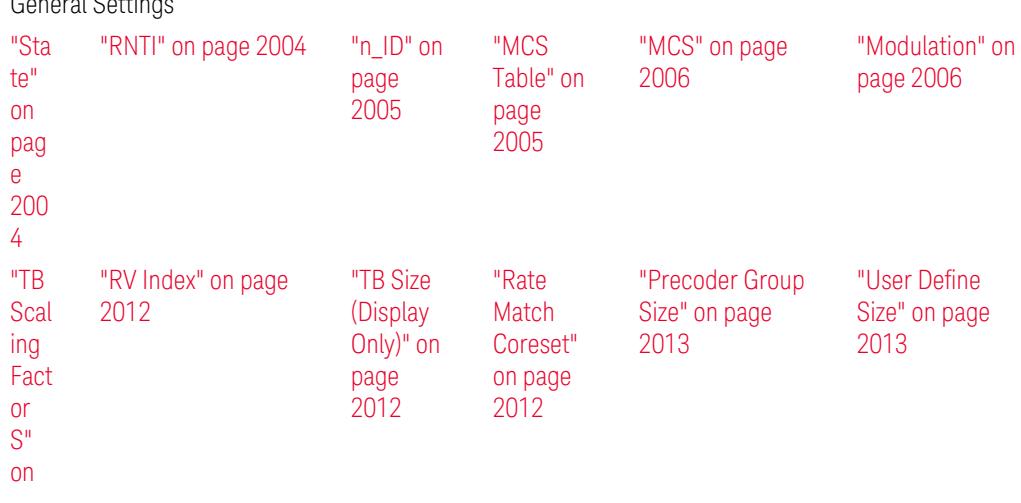

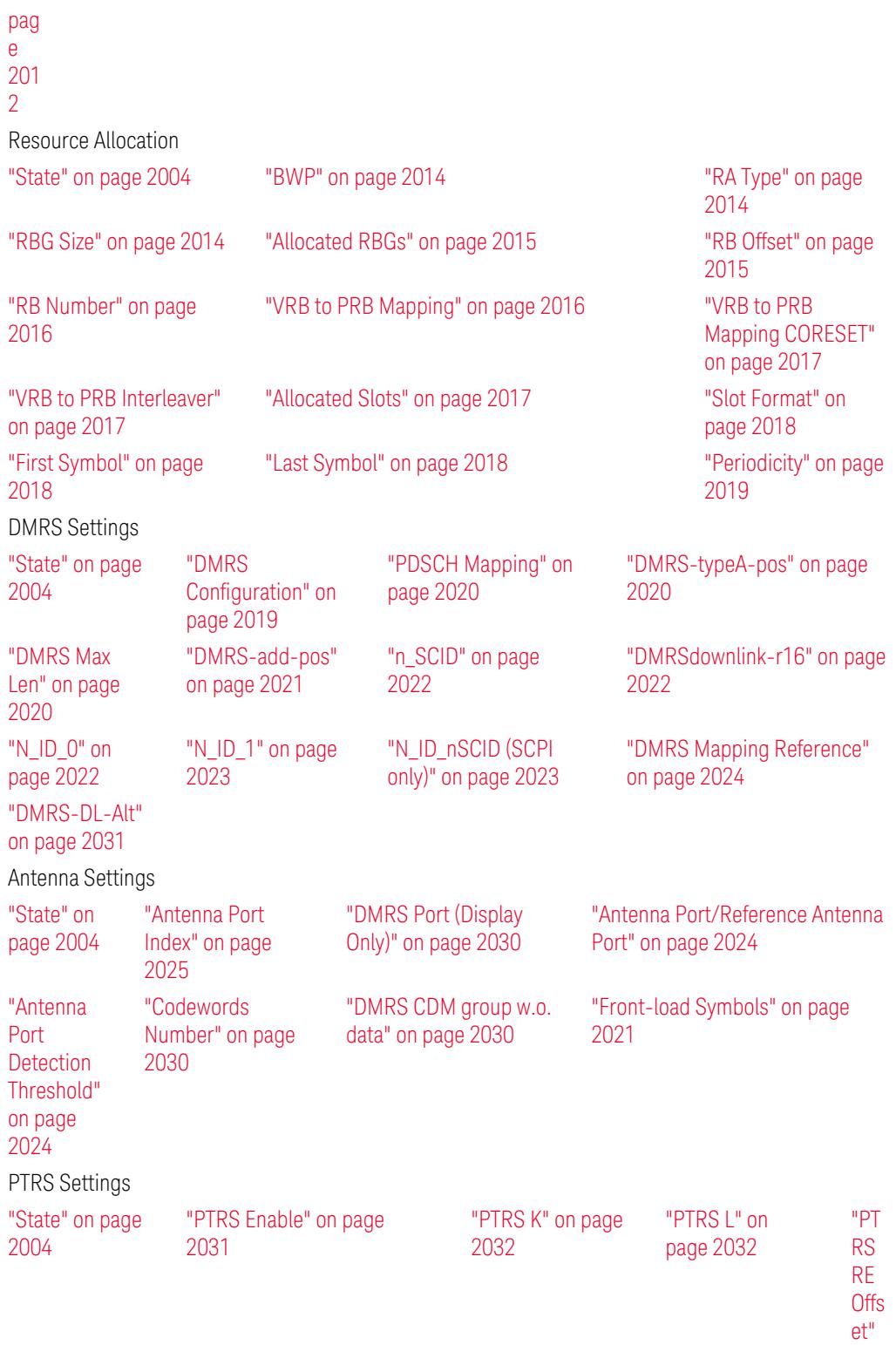

[on](#page-2031-2)

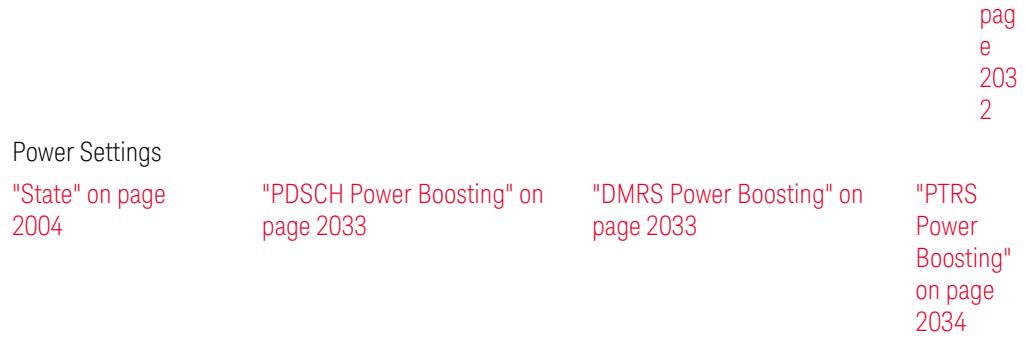

#### State

<span id="page-2003-0"></span>Enables or disables selected PDSCH configuration.

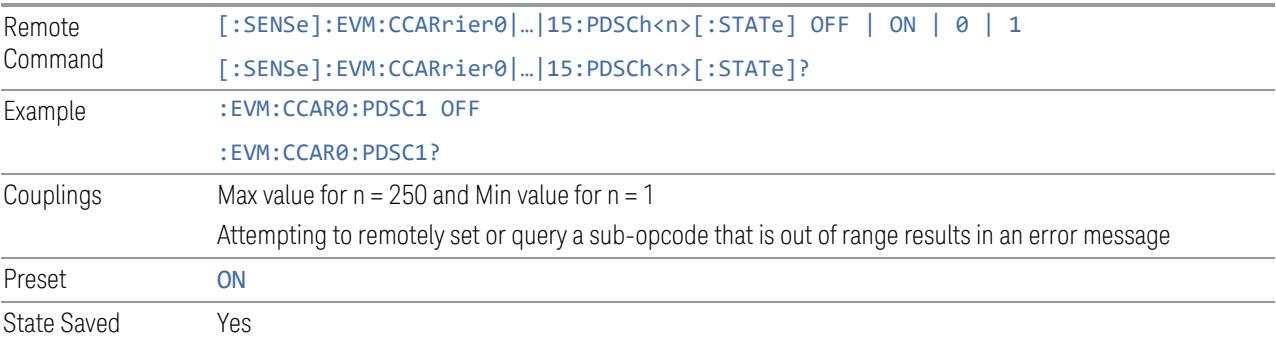

# RNTI

<span id="page-2003-1"></span>Specifies the user RNTI of selected PDSCH configuration.

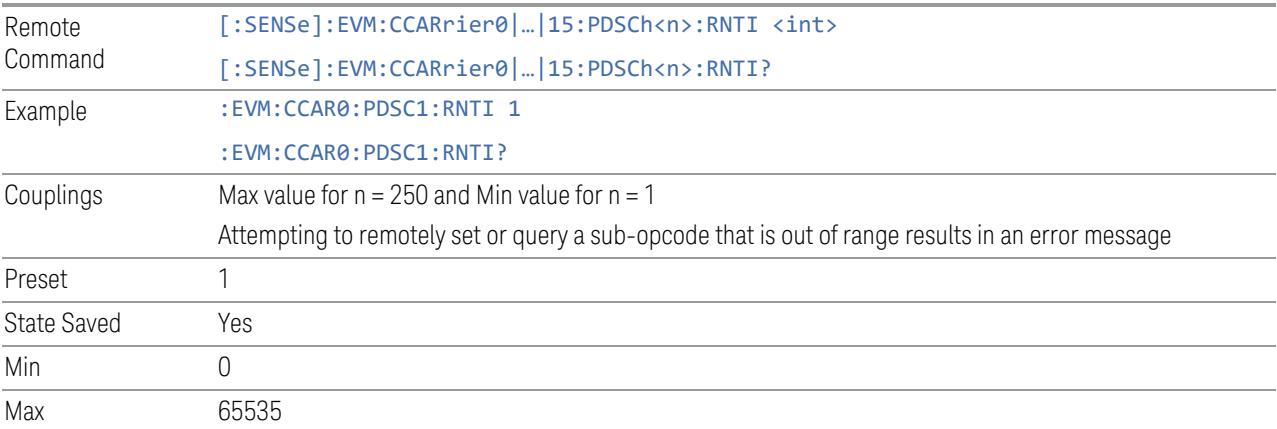

## n\_ID

#### <span id="page-2004-0"></span>Specifies n\_ID for selected PDSCH configuration.

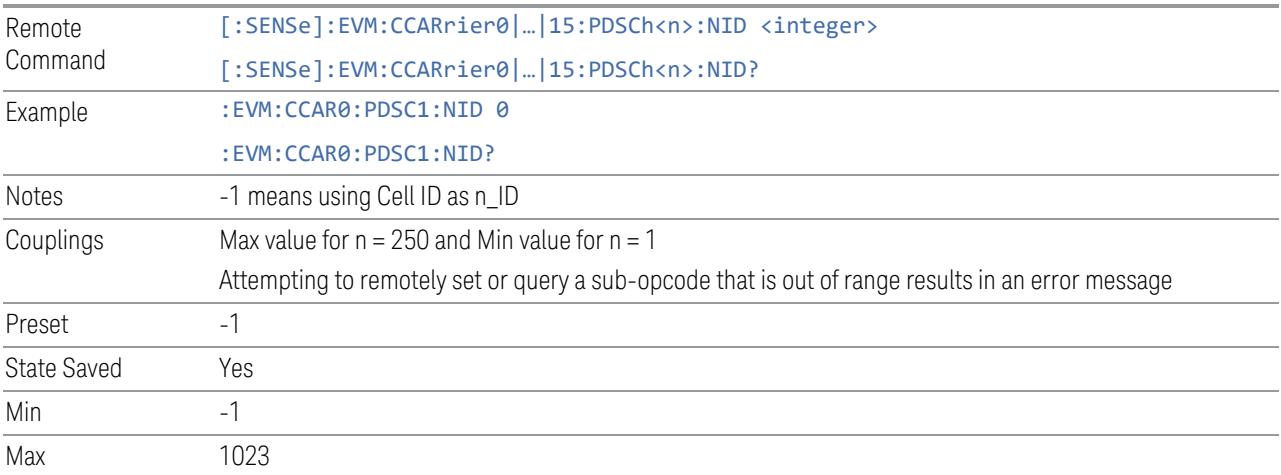

### MCS Table

<span id="page-2004-1"></span>Specifies which MCS table is used to configure MCS for selected PDSCH configuration. See 38.214 clause 5.1.3 for complete MCS table.

- Table 1 Table 5.1.3.1-1 (64QAM)
- Table 2 Table 5.1.3.1-2 (256QAM)
- Table 3 Table 5.1.3.1-3 (64QAMLowSE)
- Table 4 Table 5.1.3.1-4 (1024QAM)

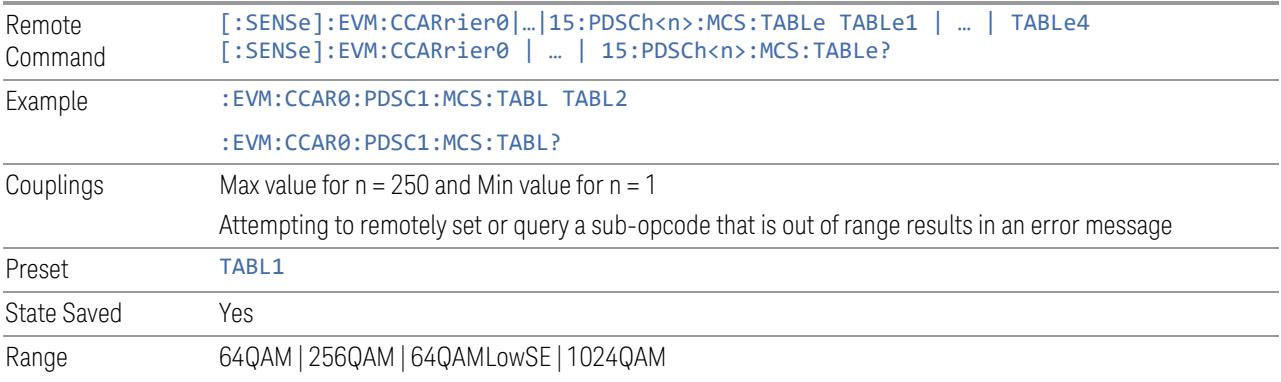

### MCS

<span id="page-2005-0"></span>Specifies the MCS index for selected PDSCH configuration.

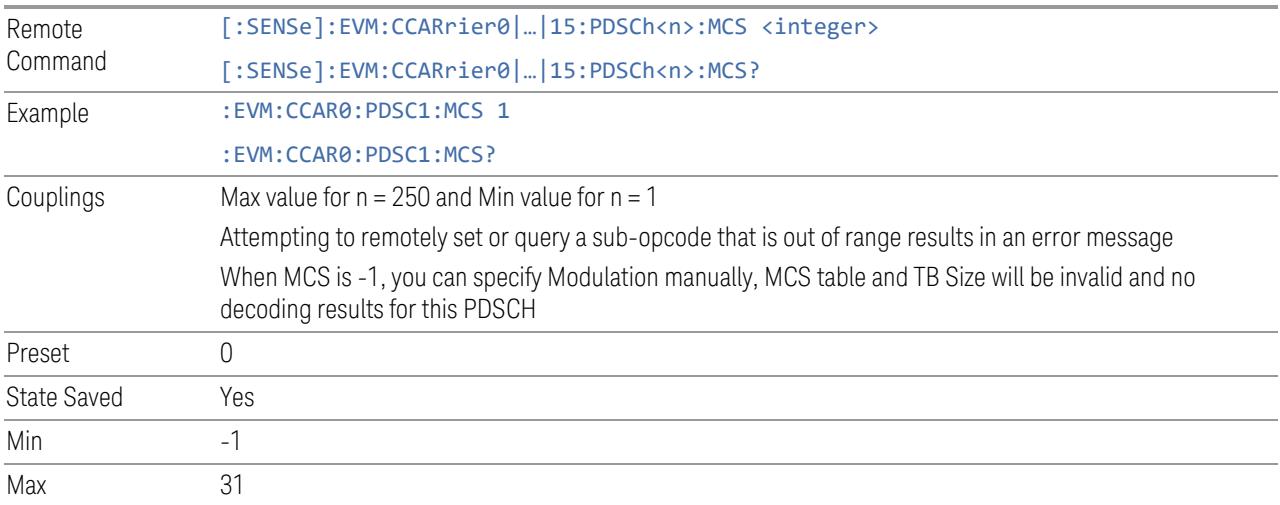

# <span id="page-2005-1"></span>Modulation

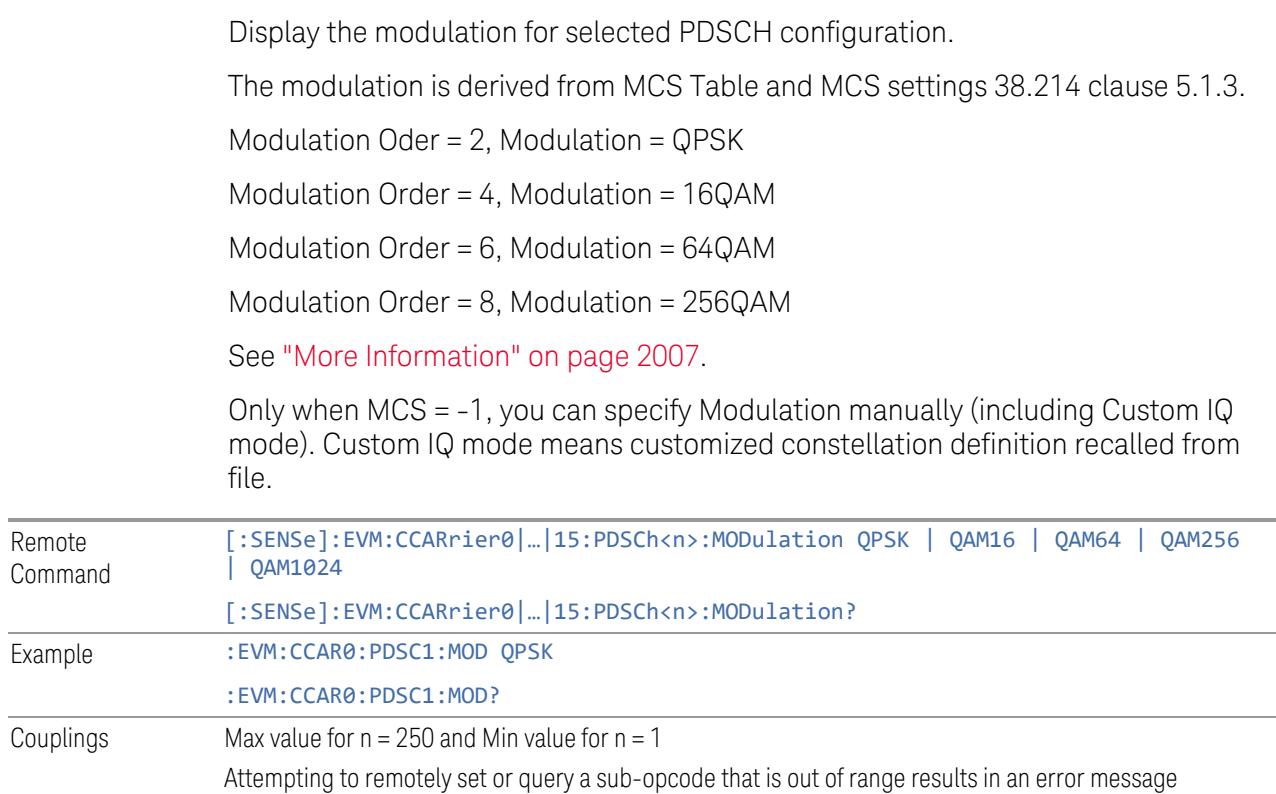

<span id="page-2006-0"></span>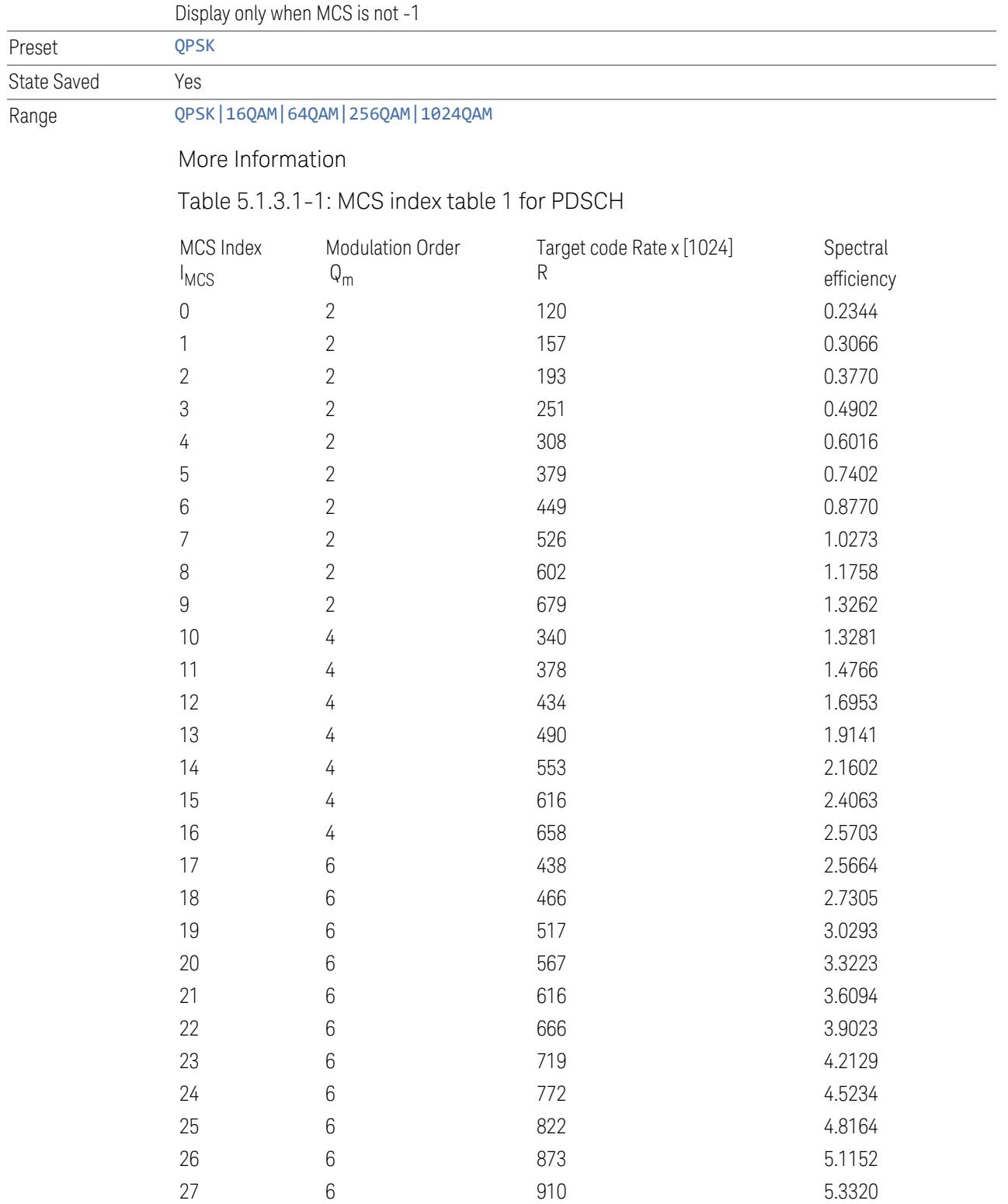

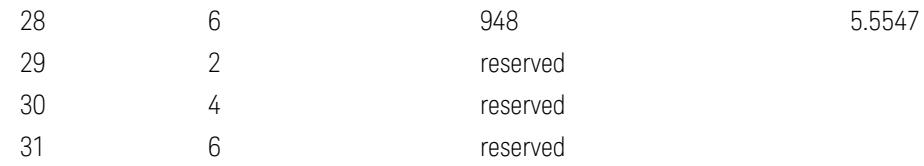

# Table 5.1.3.1-2: MCS index table 2 for PDSCH

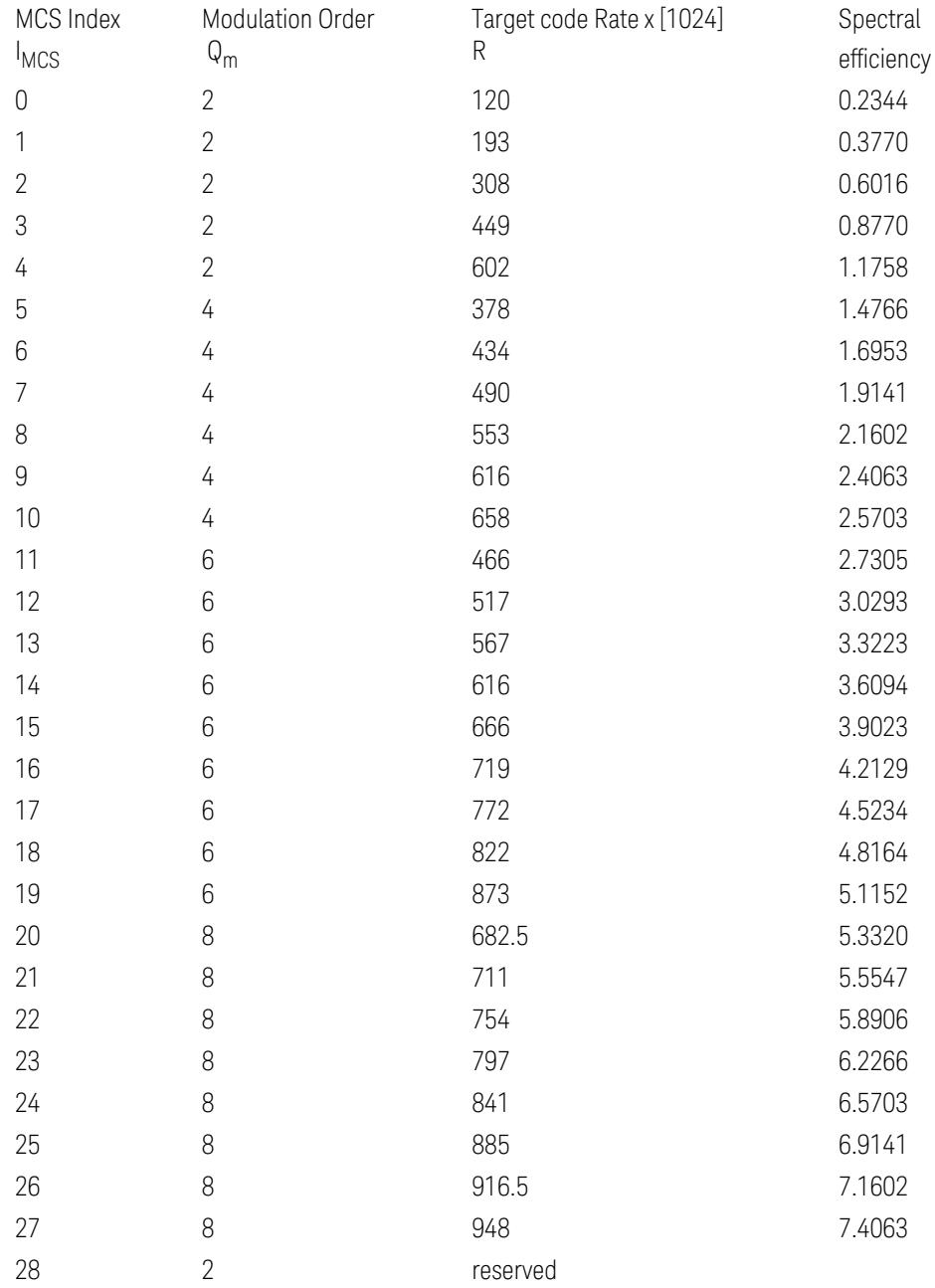

#### 5G NR Mode

### 3.7 Modulation Analysis Measurement

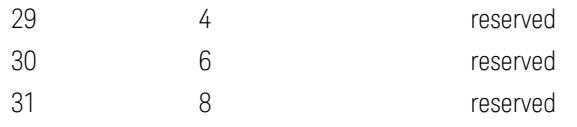

# Table 5.1.3.1-3: MCS index table 3 for PDSCH

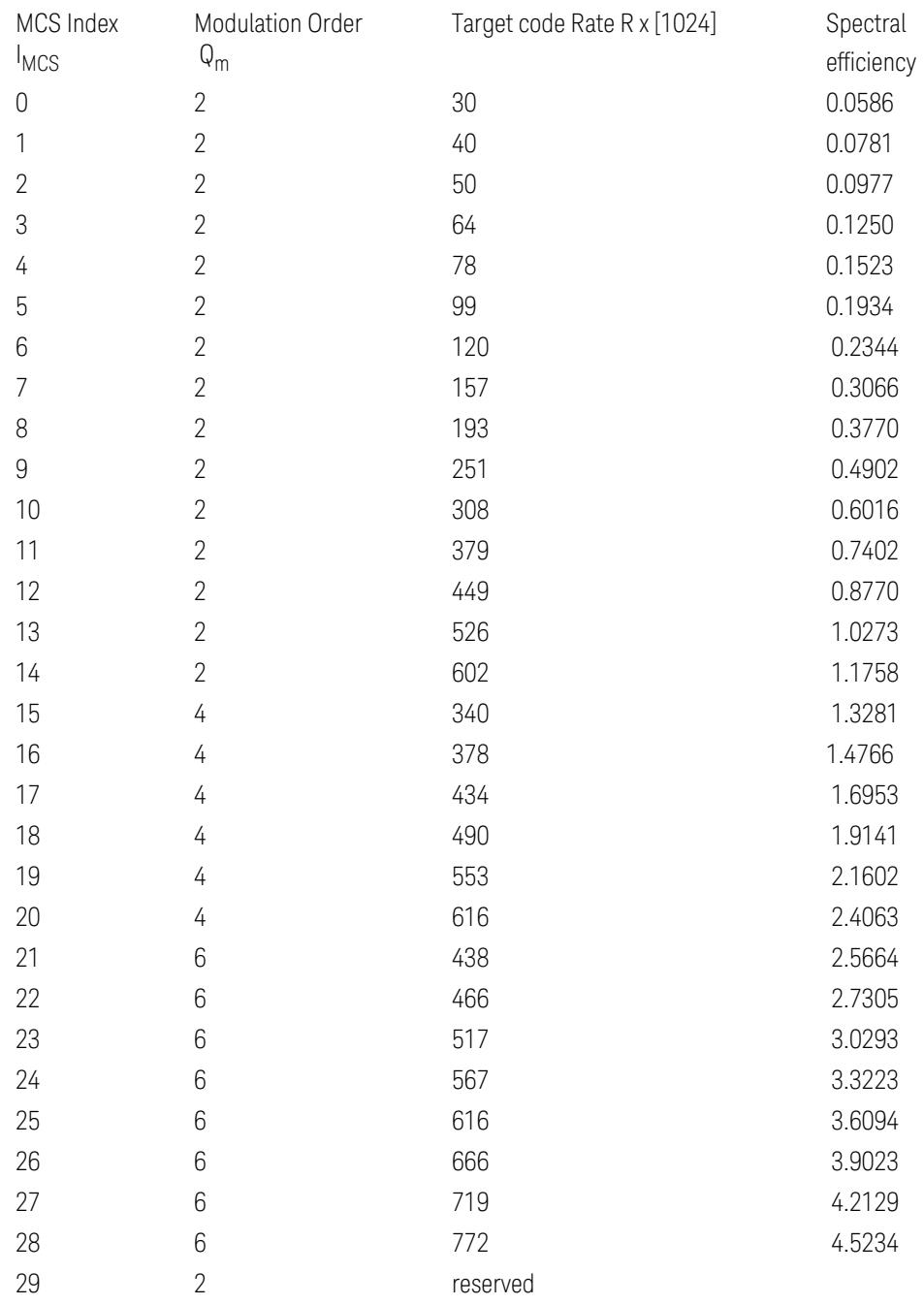

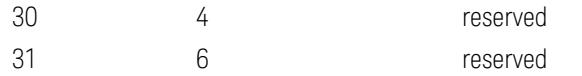

Table 6.1.4.1-1: MCS index table for PUSCH with transform precoding and 64QAM

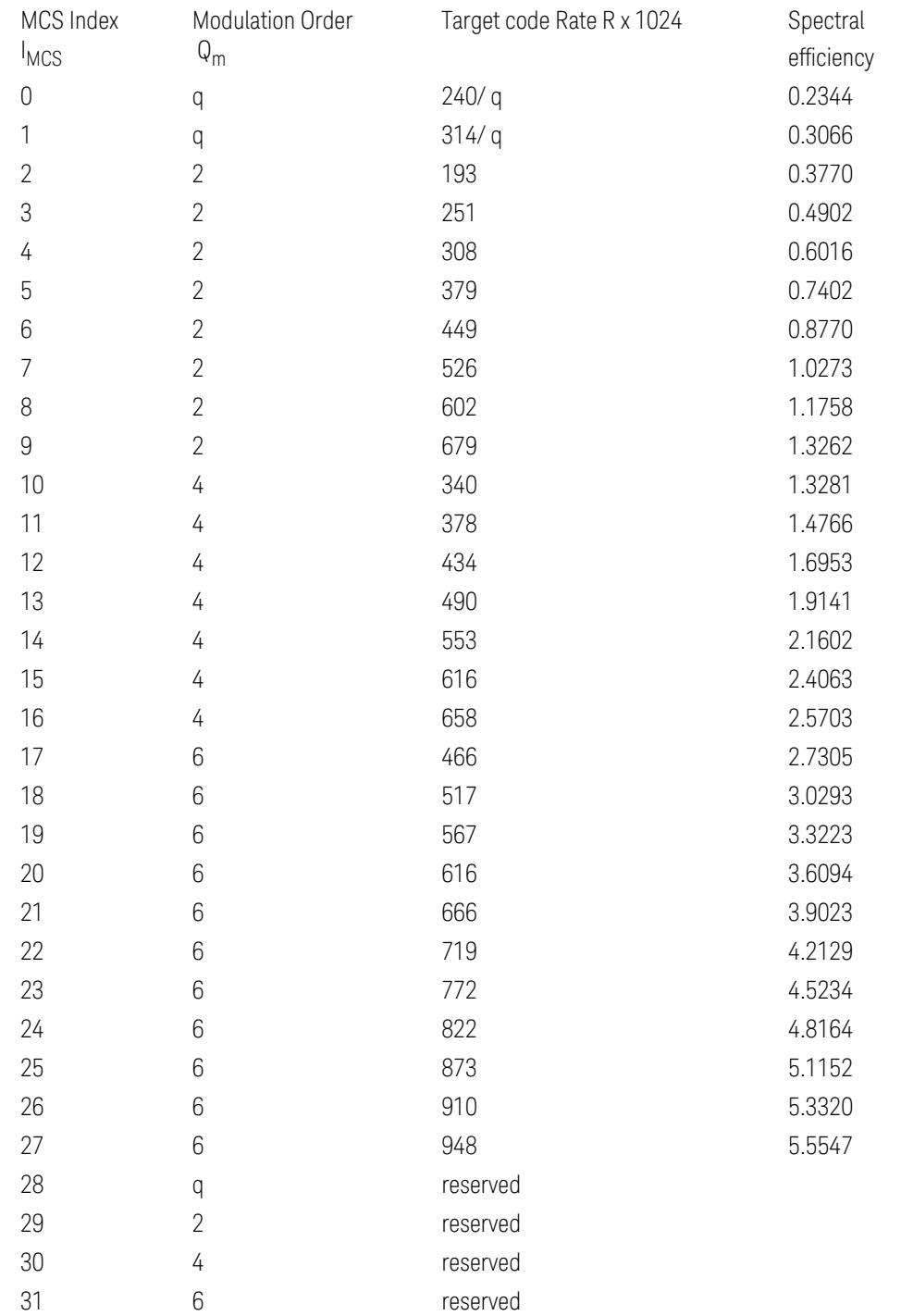

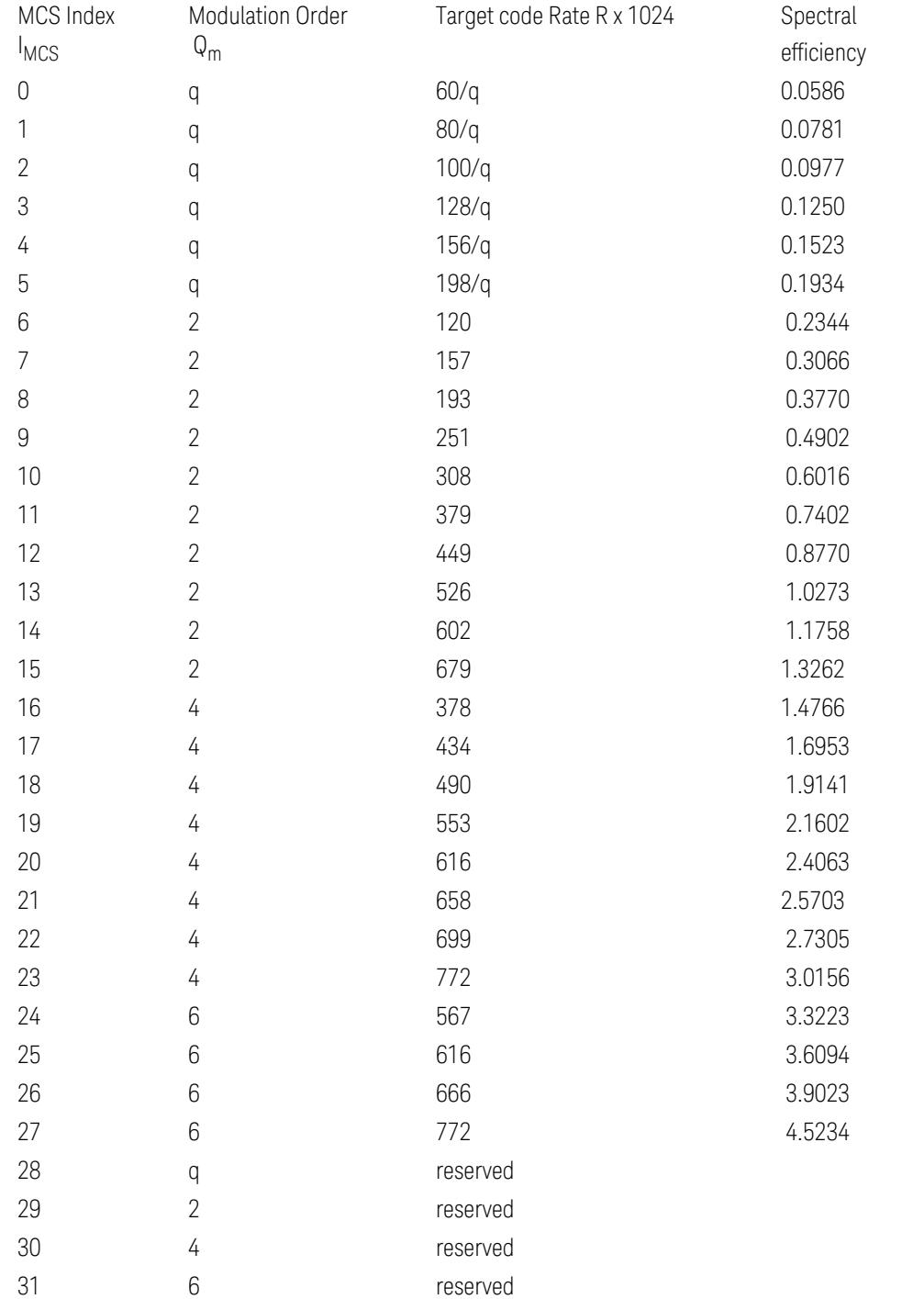

## Table 6.1.4.1-2: MCS index table 2 for PUSCH with transform precoding and 64QAM

### RV Index

<span id="page-2011-1"></span>Specifies the RV index for selected PDSCH configuration.

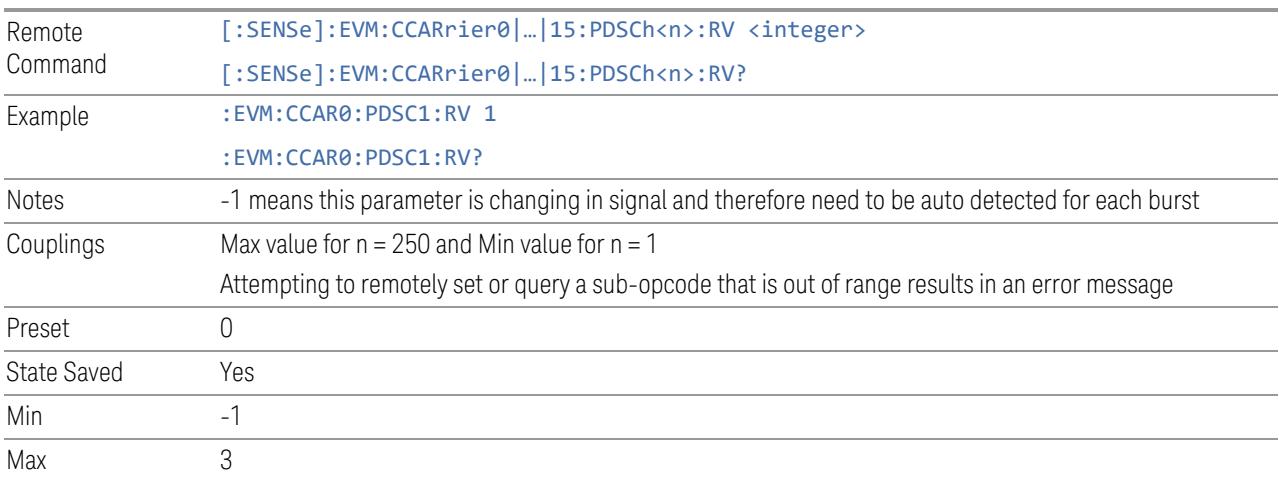

# TB Scaling Factor S

<span id="page-2011-0"></span>Specifies the TB Scaling Factor (S) to calculate TB size.

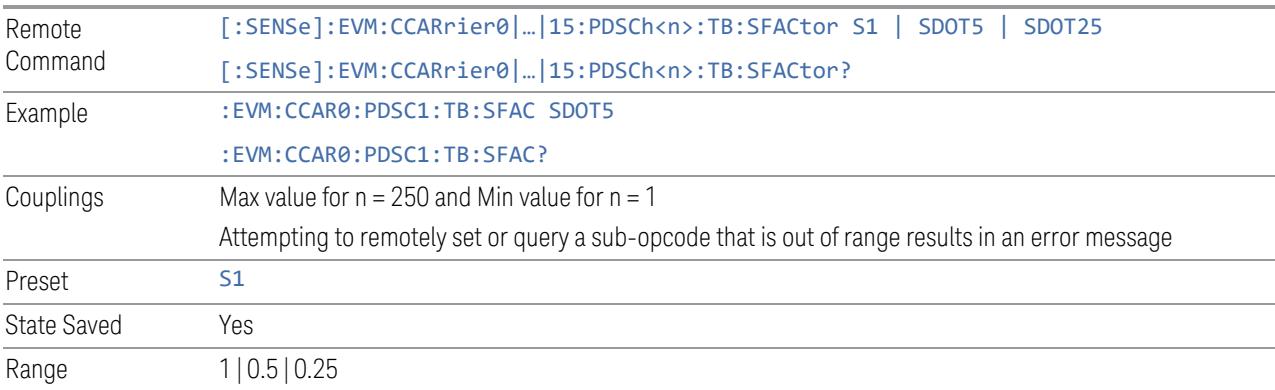

# TB Size (Display Only)

<span id="page-2011-3"></span><span id="page-2011-2"></span>Display TB Size for the selected PDSCH configuration.

# Rate Match Coreset

Select the CORESET index of current BWP for PDSCH rate matching.

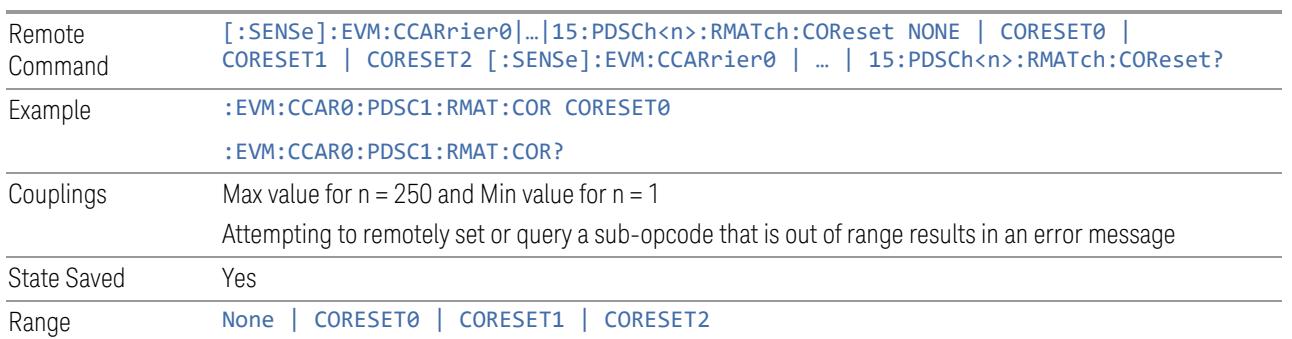

## Precoder Group Size

<span id="page-2012-0"></span>Select PRB group size for precoding matrix.

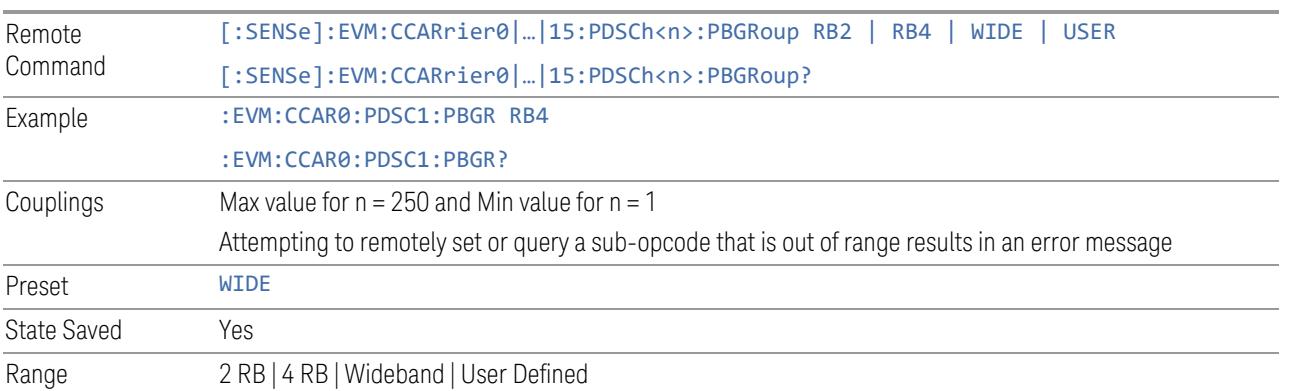

# User Define Size

<span id="page-2012-1"></span>Set user defined value when Precoder Group Size = User Define.

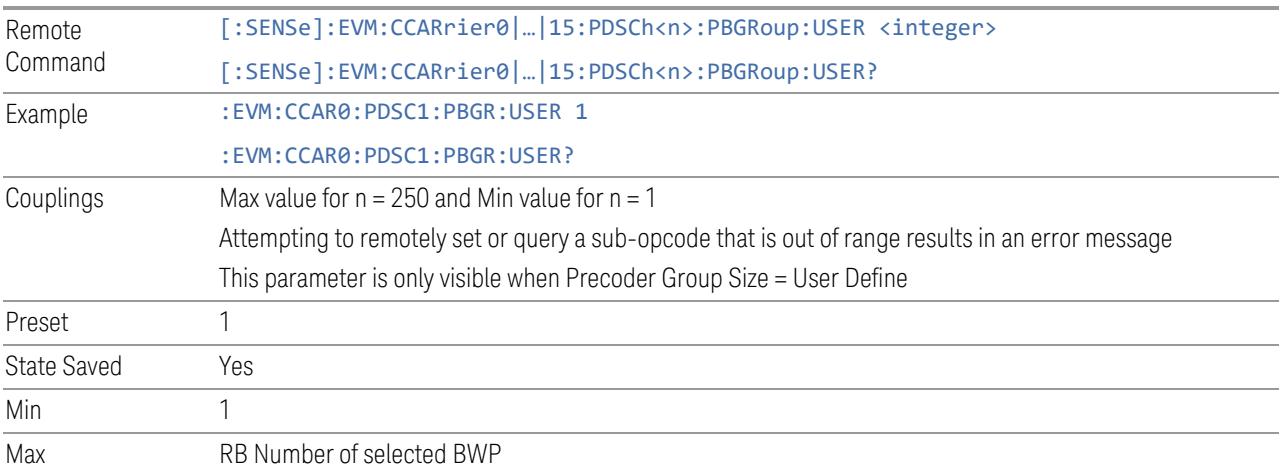

#### BWP

#### <span id="page-2013-0"></span>Specifies the BWP of selected PDSCH configuration.

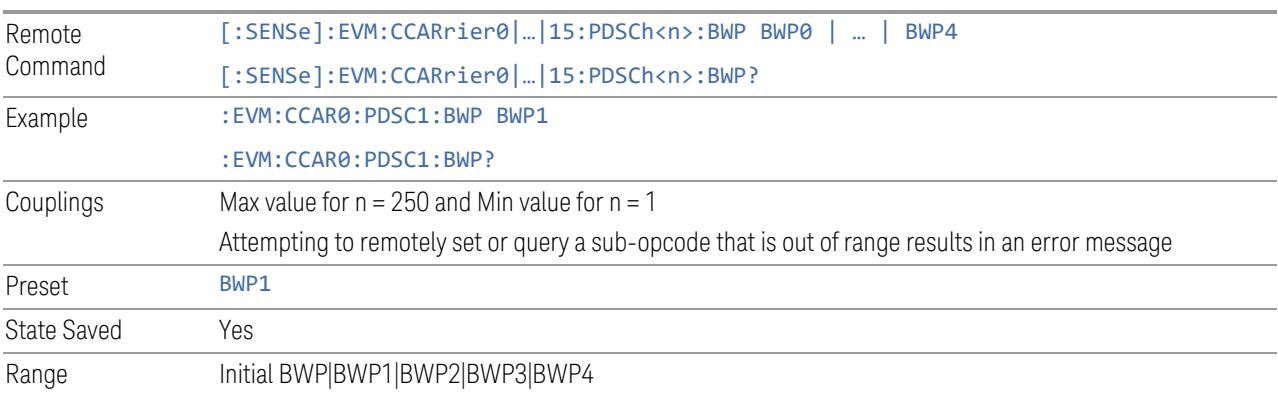

# <span id="page-2013-1"></span>RA Type

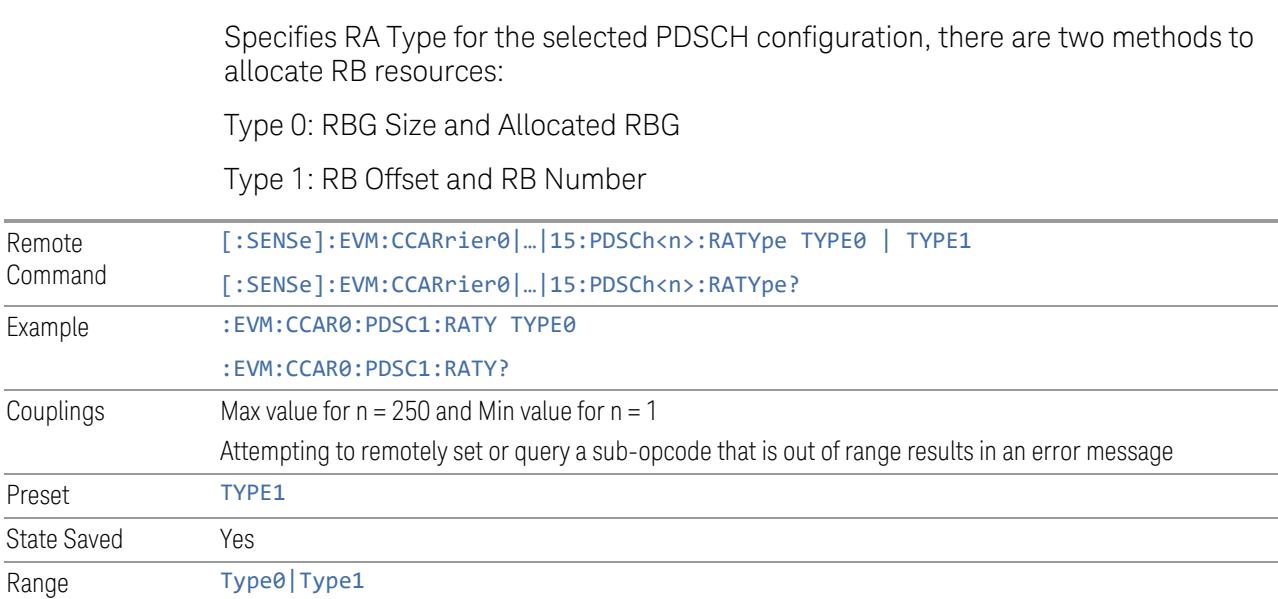

### RBG Size

<span id="page-2013-2"></span>Specifies RBG Size for the selected PDSCH configuration, this parameter is only valid for RA Type 0.

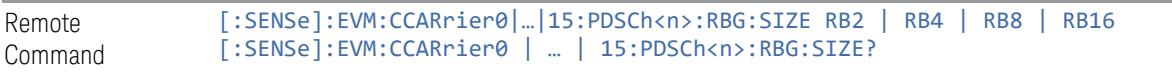

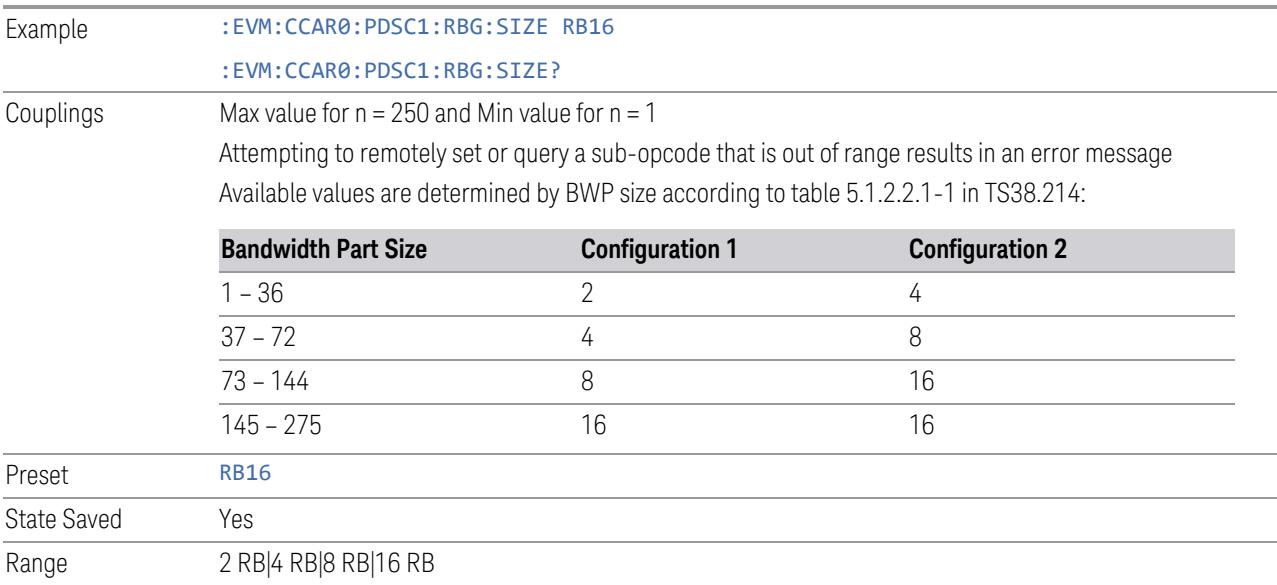

### Allocated RBGs

<span id="page-2014-0"></span>Specifies the RBGs allocated to selected PDSCH configuration, this parameter is only valid for RA Type 0.

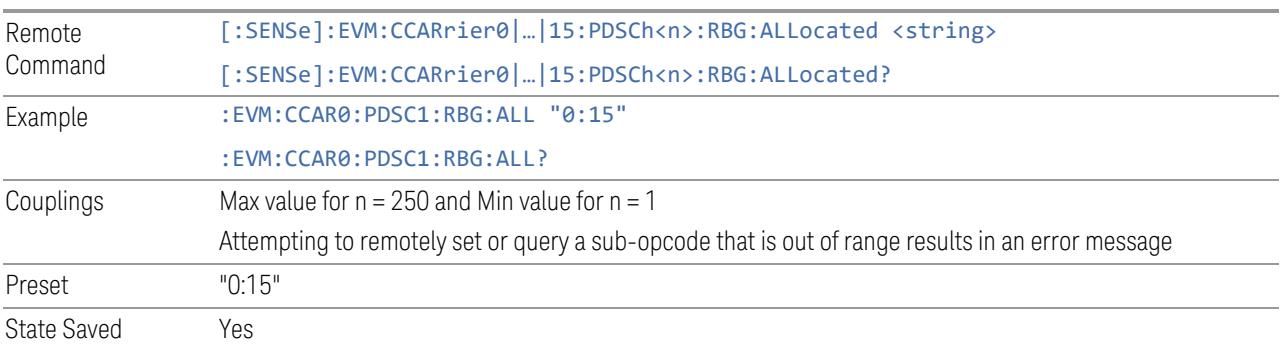

# RB Offset

<span id="page-2014-1"></span>Specifies the RB Offset of selected PDSCH configuration, this parameter is only valid for RA Type 1.

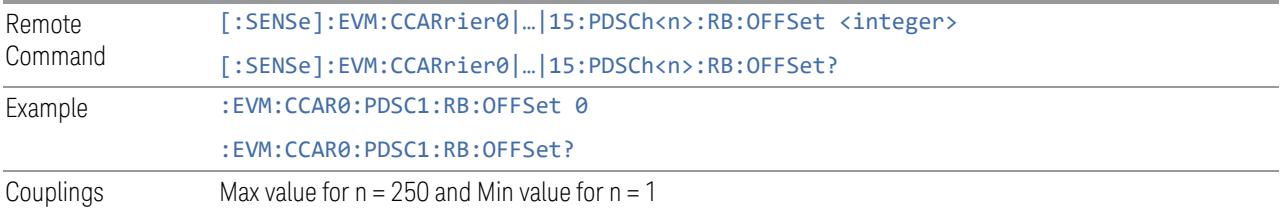

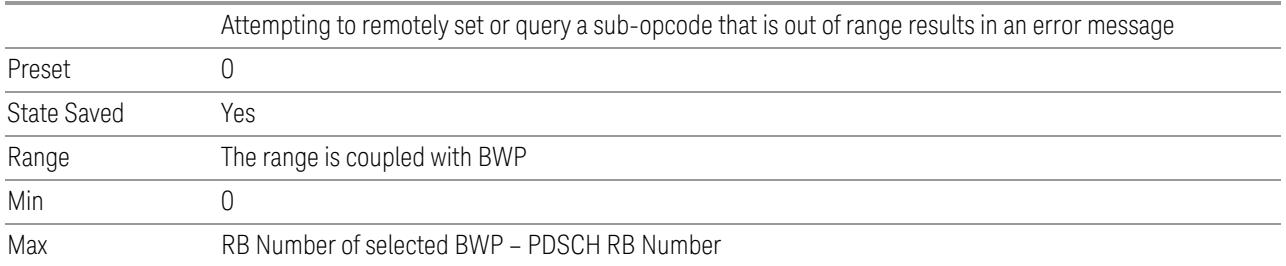

## RB Number

<span id="page-2015-0"></span>Specifies the RB Number of selected PDSCH configuration, this parameter is only valid for RA Type 1.

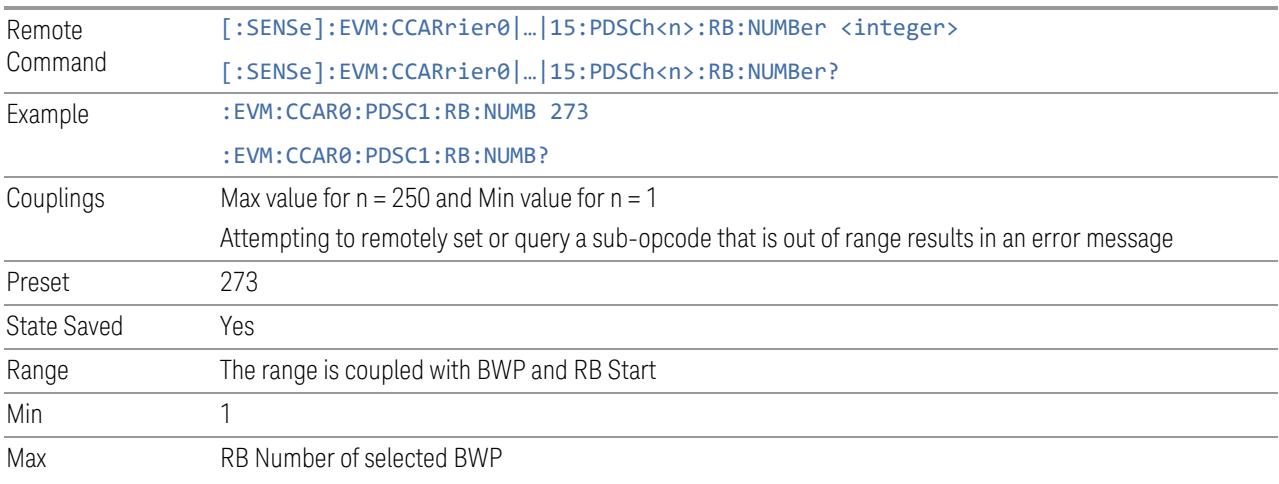

# VRB to PRB Mapping

<span id="page-2015-1"></span>Specifies VRB to PRB mapping type: Non-Interleaved | Interleaved

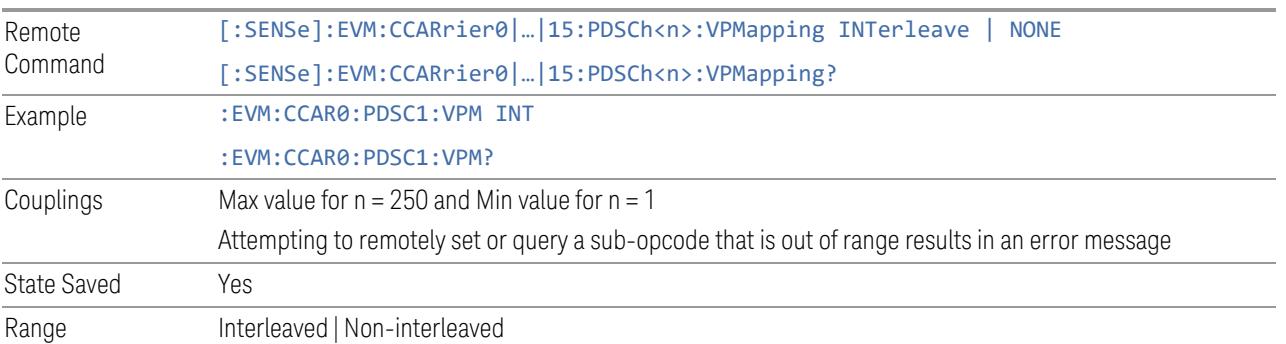
## VRB to PRB Mapping CORESET

Specifies the VRB to PRB Mapping CORESET of selected PDSCH configuration.

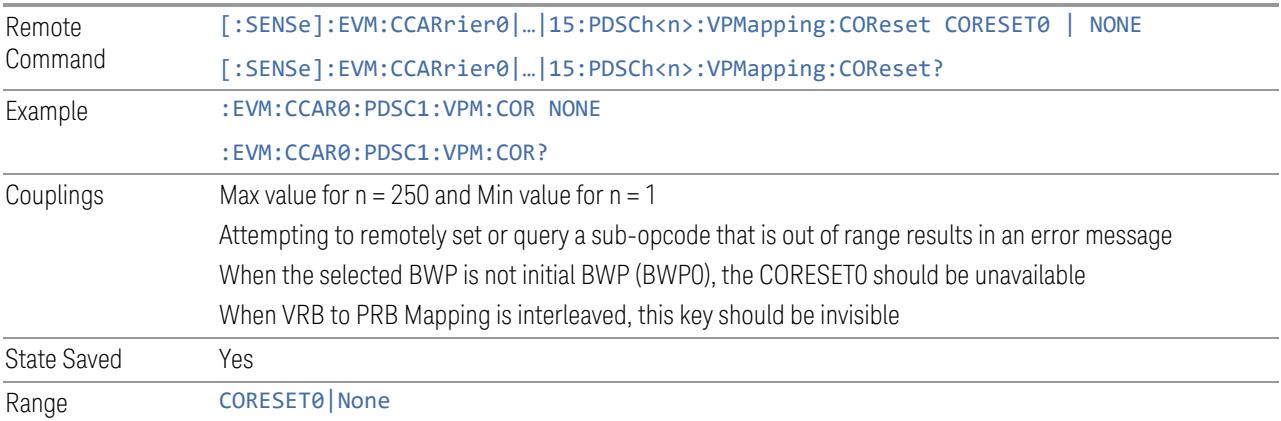

### VRB to PRB Interleaver

Specifies VRB to PRB Interleaver bundle size.

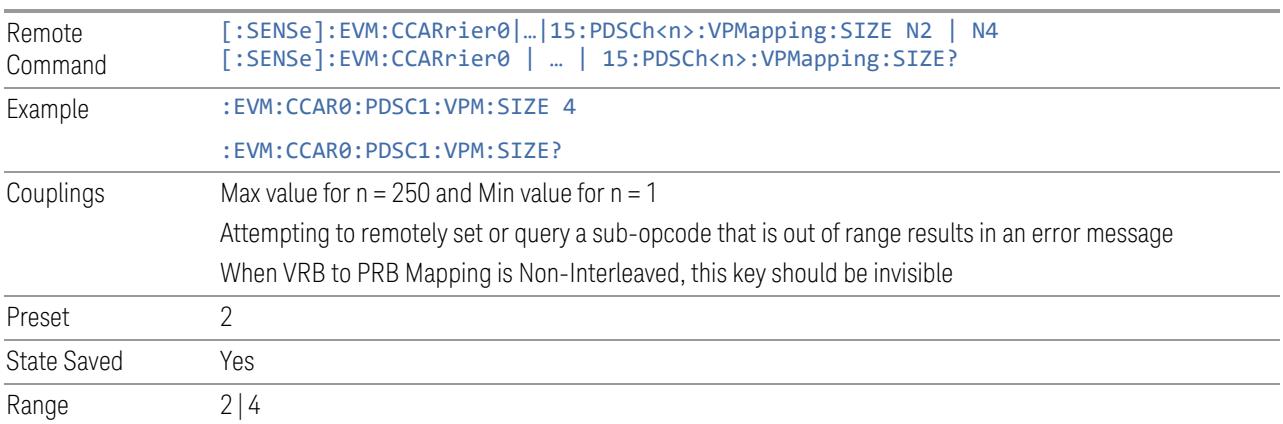

## Allocated Slots

Specifies the slots allocated to selected PDSCH configuration.

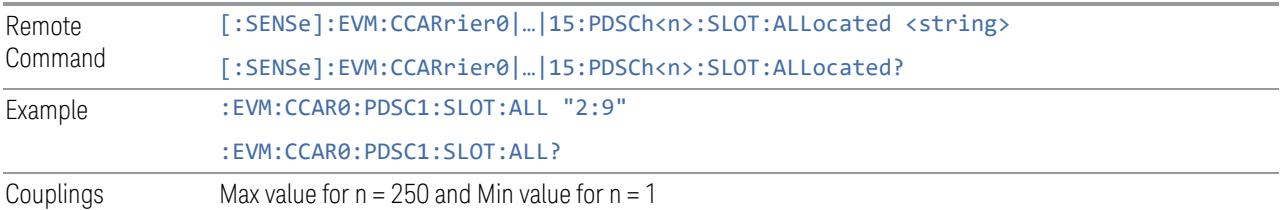

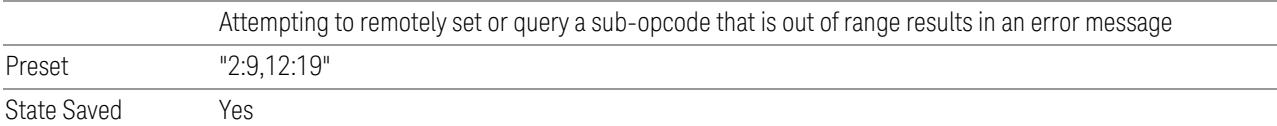

# Slot Format

Specifies the Slot Format of selected PDSCH configuration.

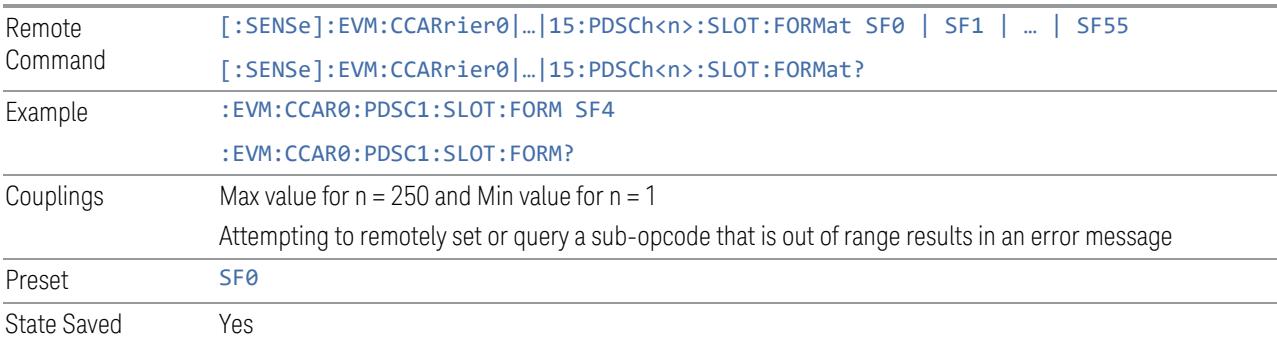

## First Symbol

Specifies the First Symbol of selected PDSCH configuration.

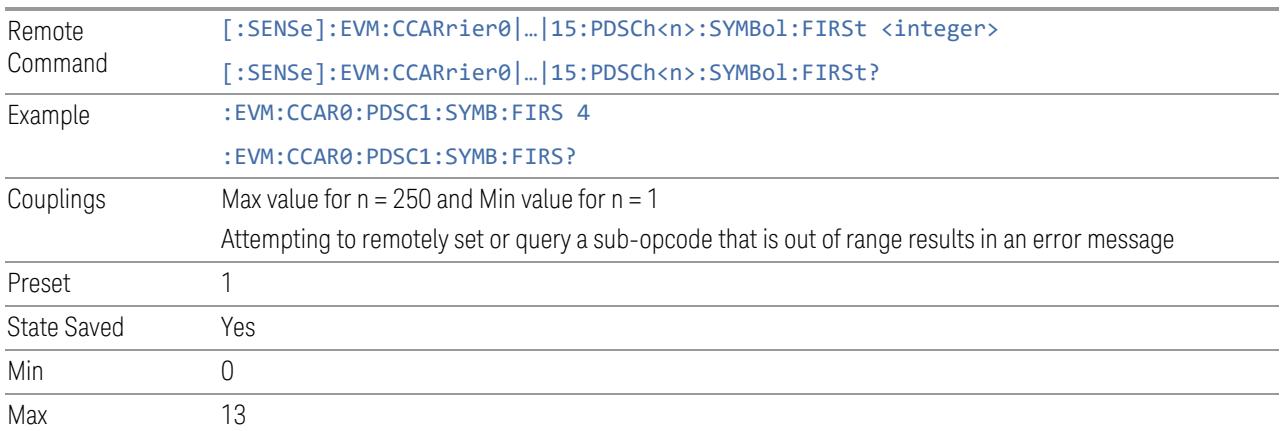

## Last Symbol

Specifies the Last Symbol of selected PDSCH configuration.

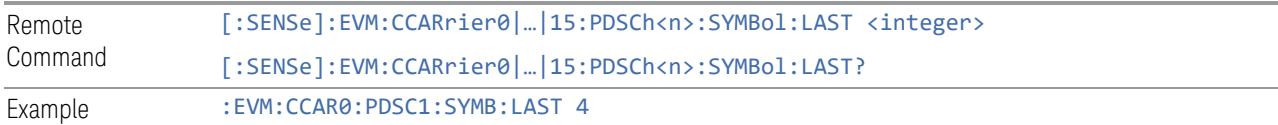

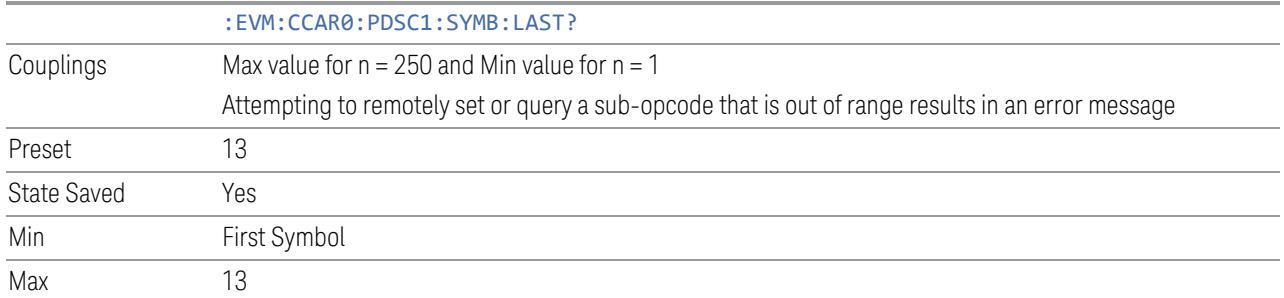

# Periodicity

Specifies the periodicity of PDSCH transmission.

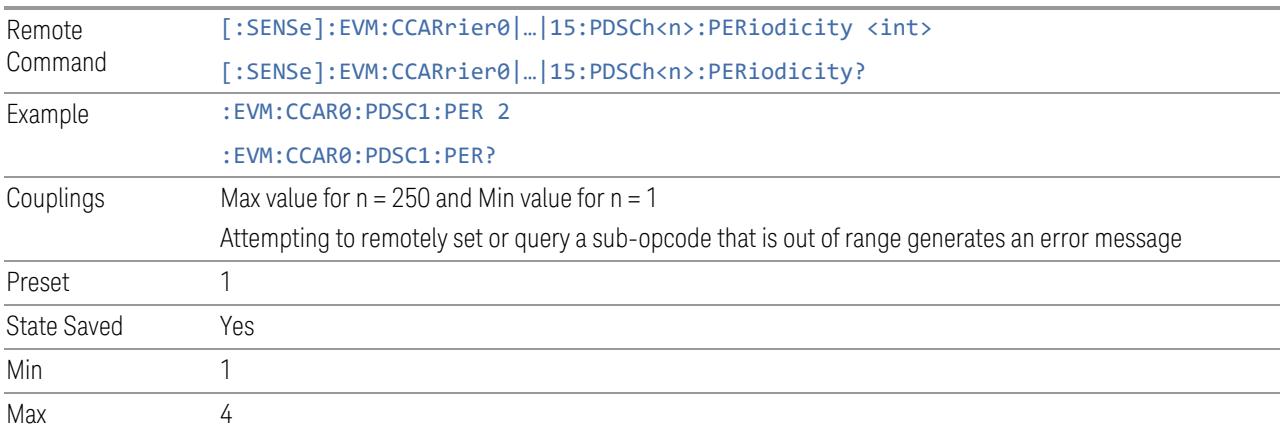

# DMRS Configuration

Specifies DMRS Configuration for selected PDSCH configuration.

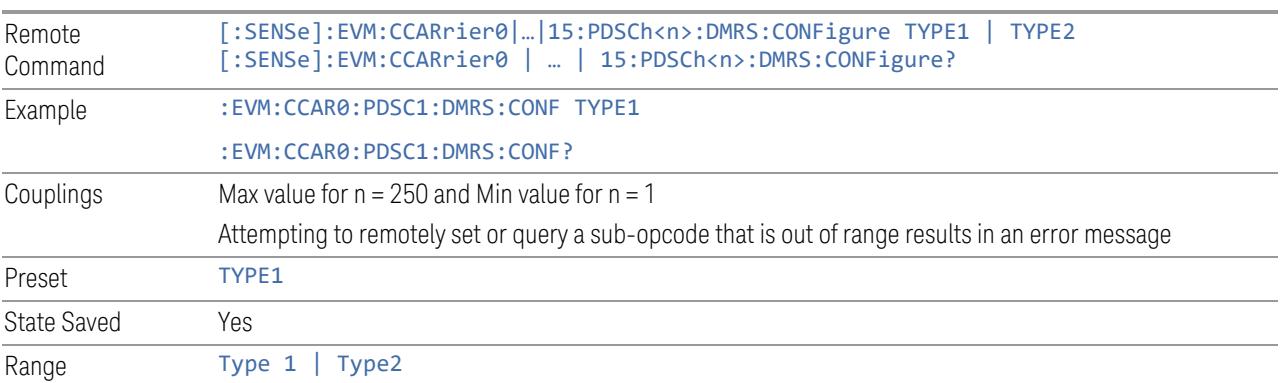

## PDSCH Mapping

Specifies PDSCH Mapping for selected PDSCH configuration.

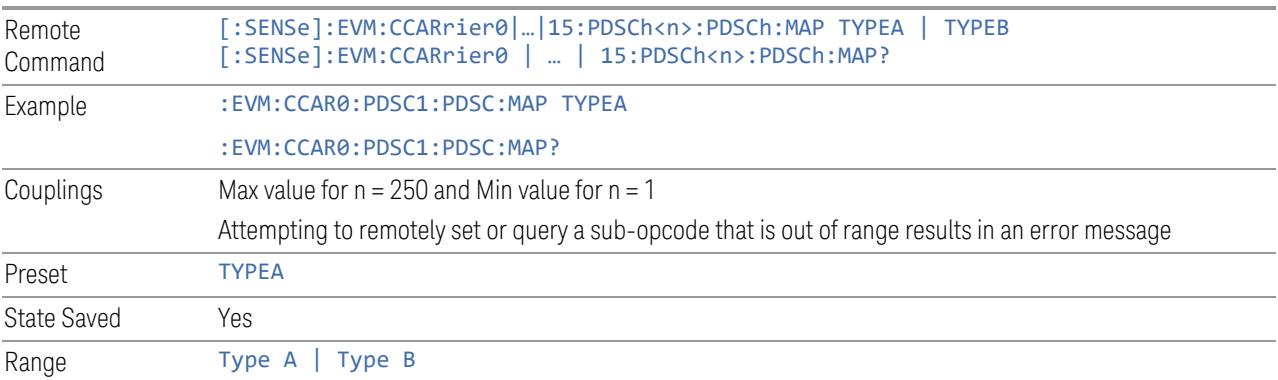

## DMRS-typeA-pos

Specifies the DMRS-typeA-pos value for selected PDSCH configuration.

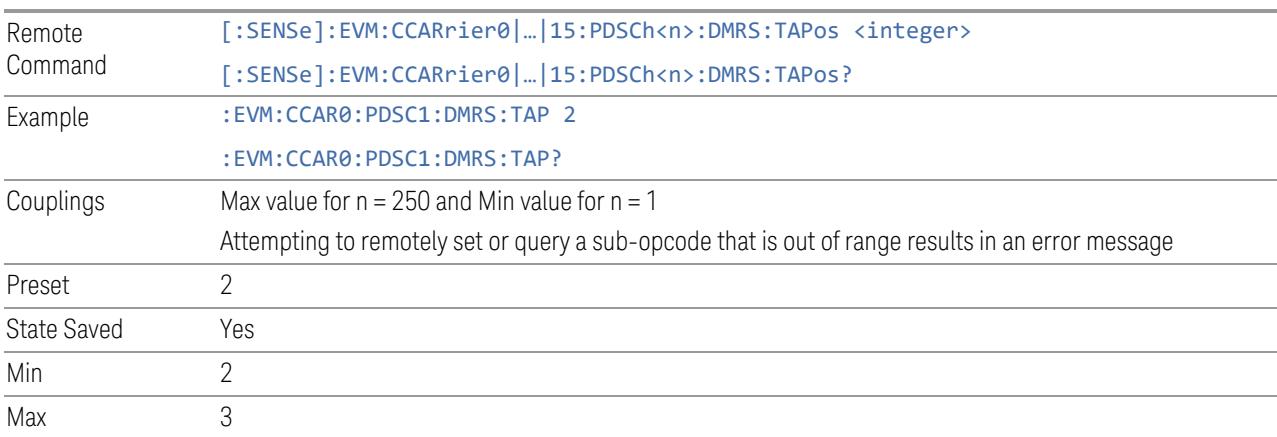

## DMRS Max Len

Specifies DMRS Max Len value for the selected PDSCH configuration.

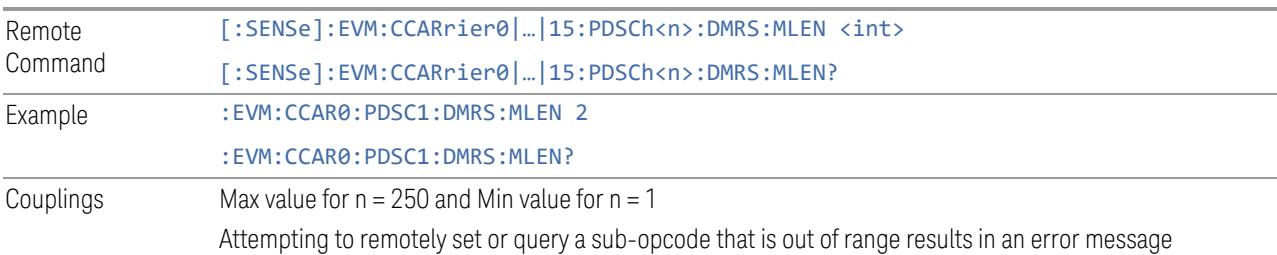

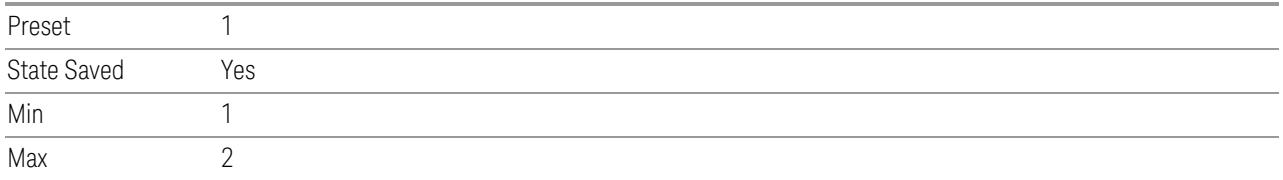

# Front-load Symbols

Specifies DMRS Duration for selected PDSCH configuration.

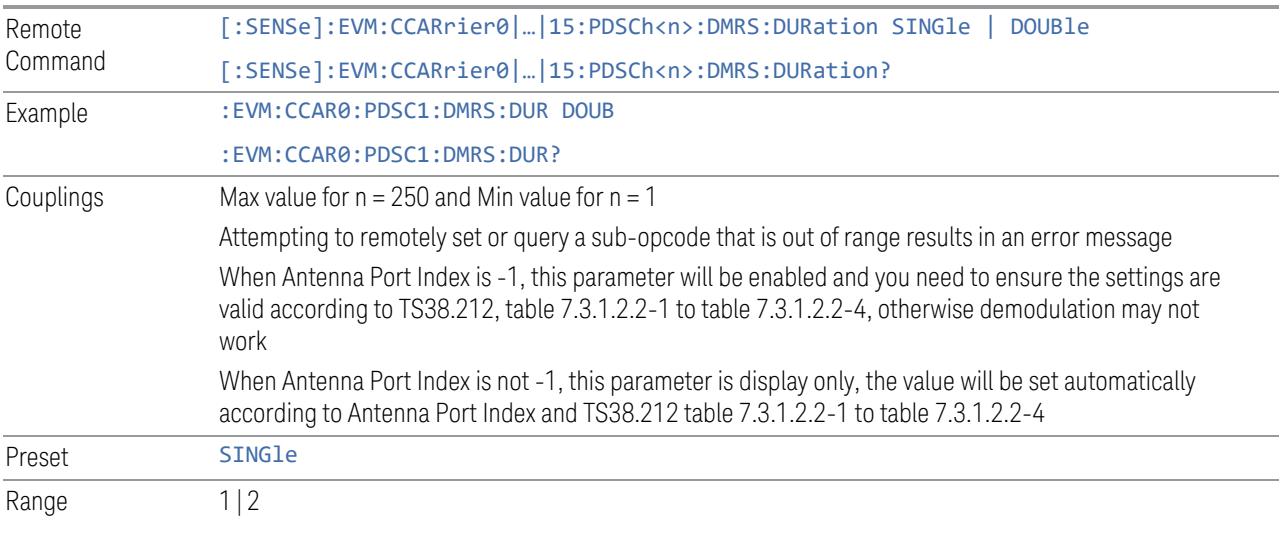

## DMRS-add-pos

Specifies the DMRS-add-pos value for selected PDSCH configuration.

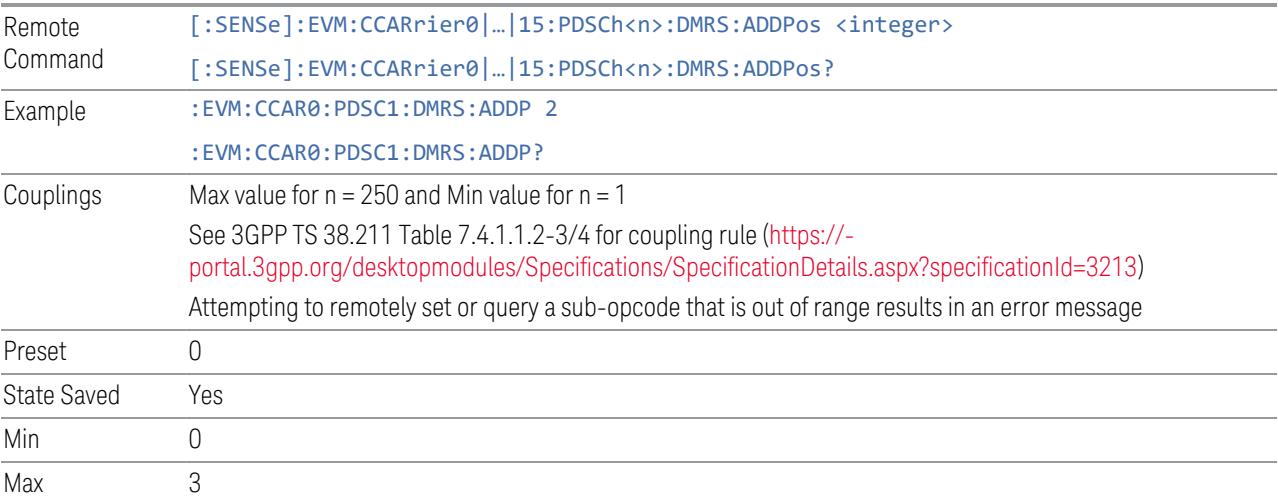

# n\_SCID

Specifies the nSCID value for selected PDSCH configuration.

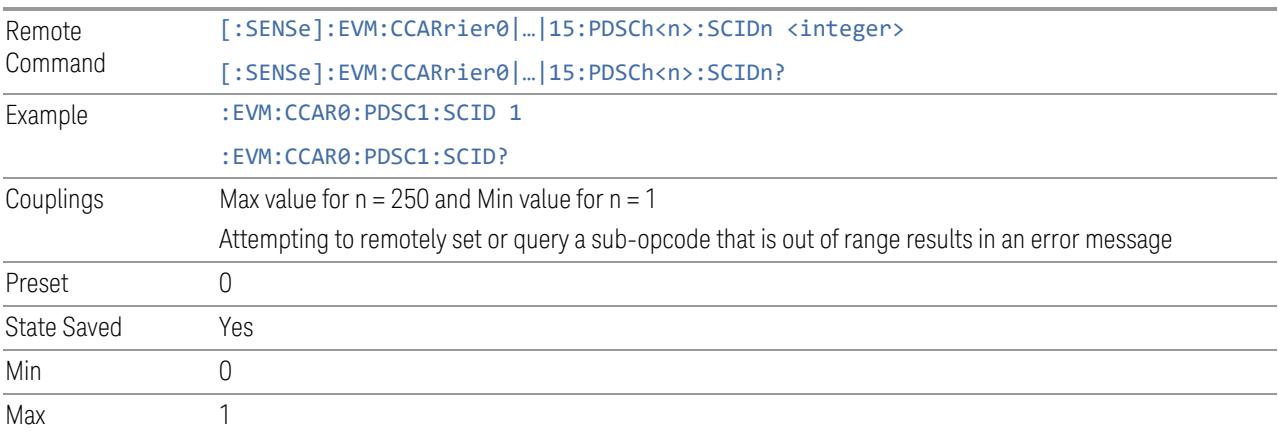

# DMRSdownlink-r16

Set whether higher-layer parameter DMRSdownlink-r16 is provided.

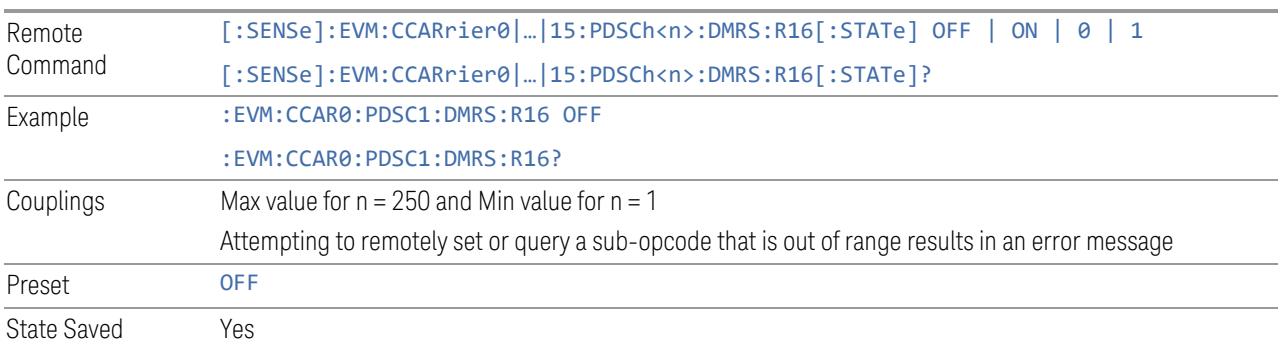

# N\_ID\_0

Specifies the N\_ID\_0 value for selected PDSCH configuration.

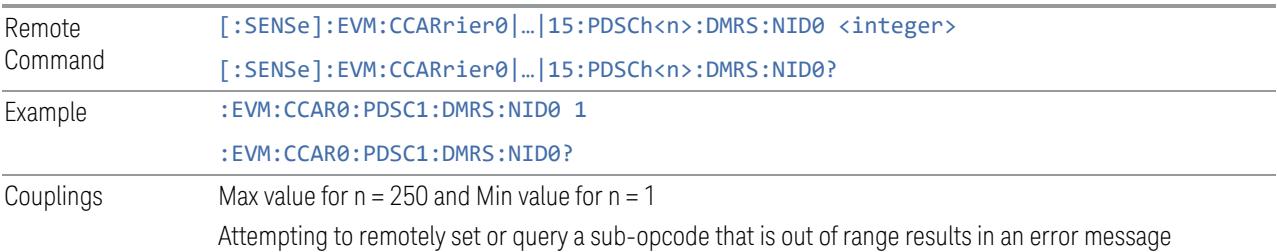

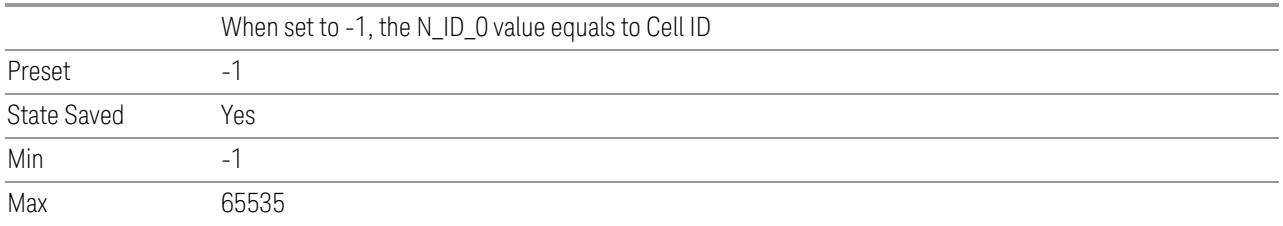

# N\_ID\_1

Specifies the N\_ID\_1 value for selected PDSCH configuration.

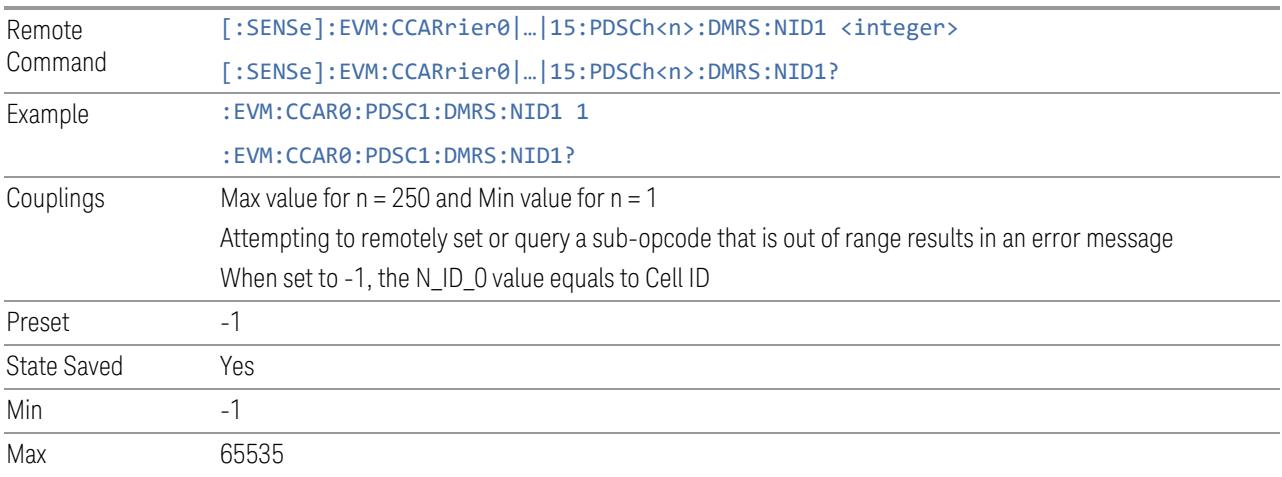

# N\_ID\_nSCID (SCPI only)

Specifies the N\_ID\_nSCID value for selected PDSCH configuration.

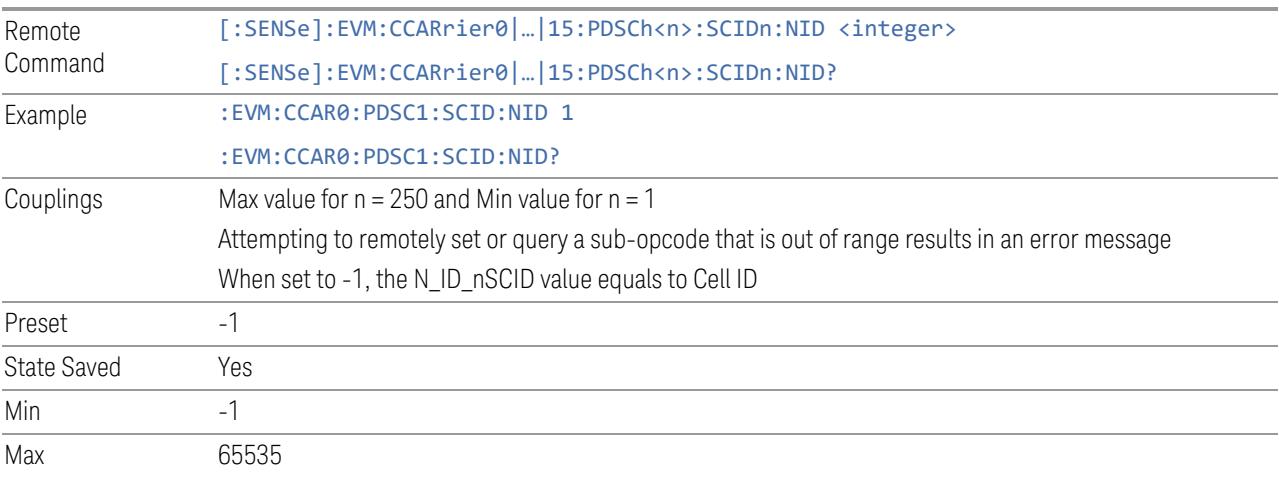

### DMRS Mapping Reference

Specifies the DMRS mapping reference of selected PDSCH configuration.

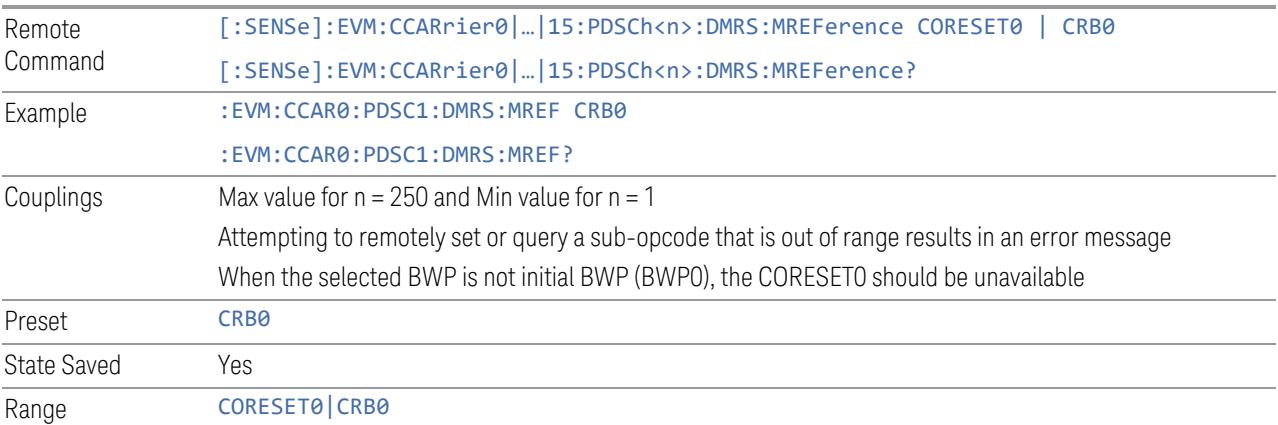

### Antenna Port/Reference Antenna Port

Specifies the Antenna Port in SISO mode and Reference Antenna Port in MIMO/MISO modes of selected PDSCH configuration.

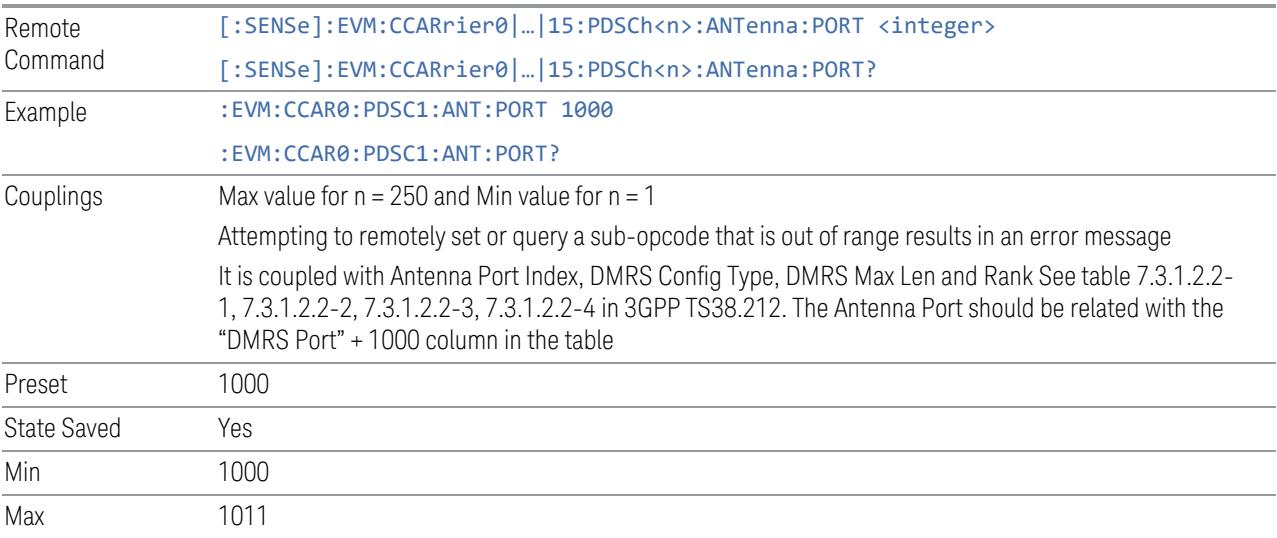

## Antenna Port Detection Threshold

Specifies threshold for Antenna Port Detection, when the power of one port is lower than the threshold comparing with reference port, it will be detected as inactive and not included in MIMO demodulation processing.

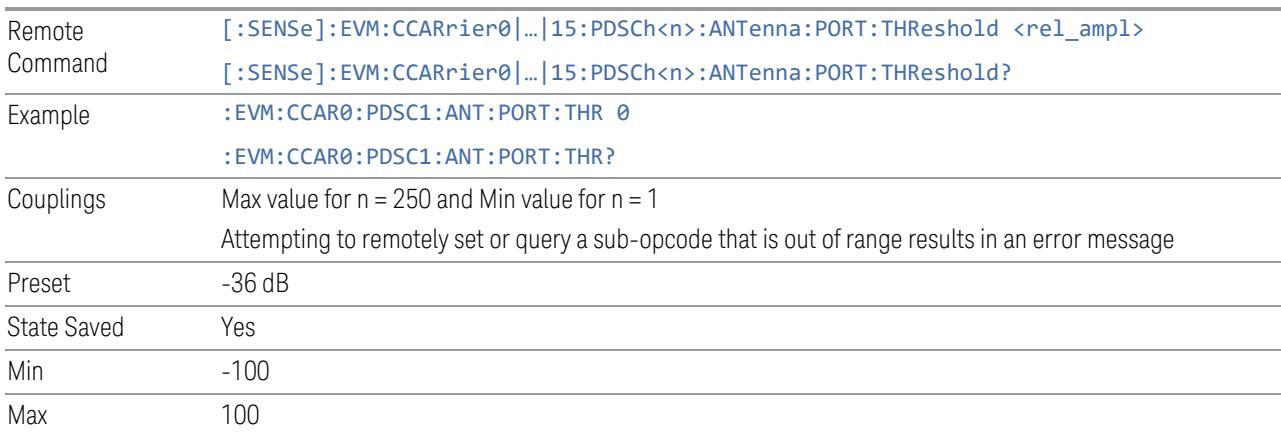

# Antenna Port Index

Specifies Antenna Port Index for the selected PDSCH configuration.

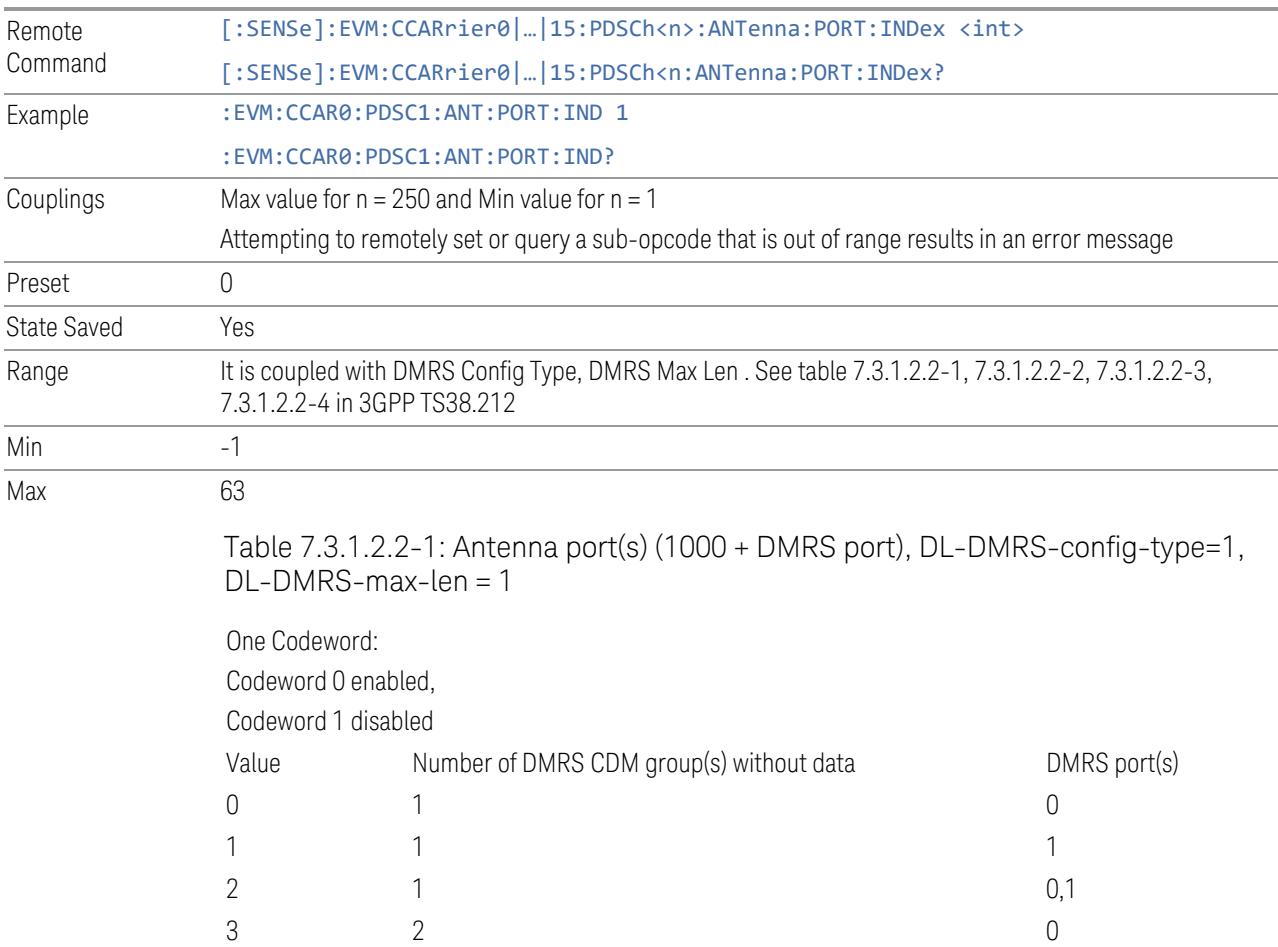

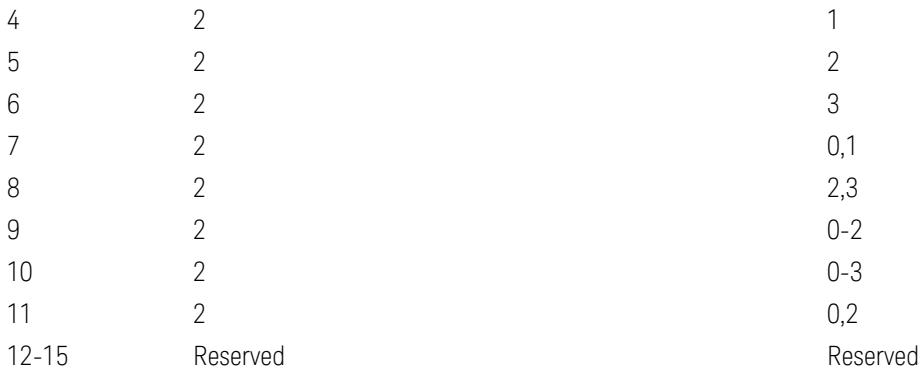

Table 7.3.1.2.2-2: Antenna port(s) (1000 + DMRS port), DL-DMRS-config-type=1, DL-DMRS-max-len = 2

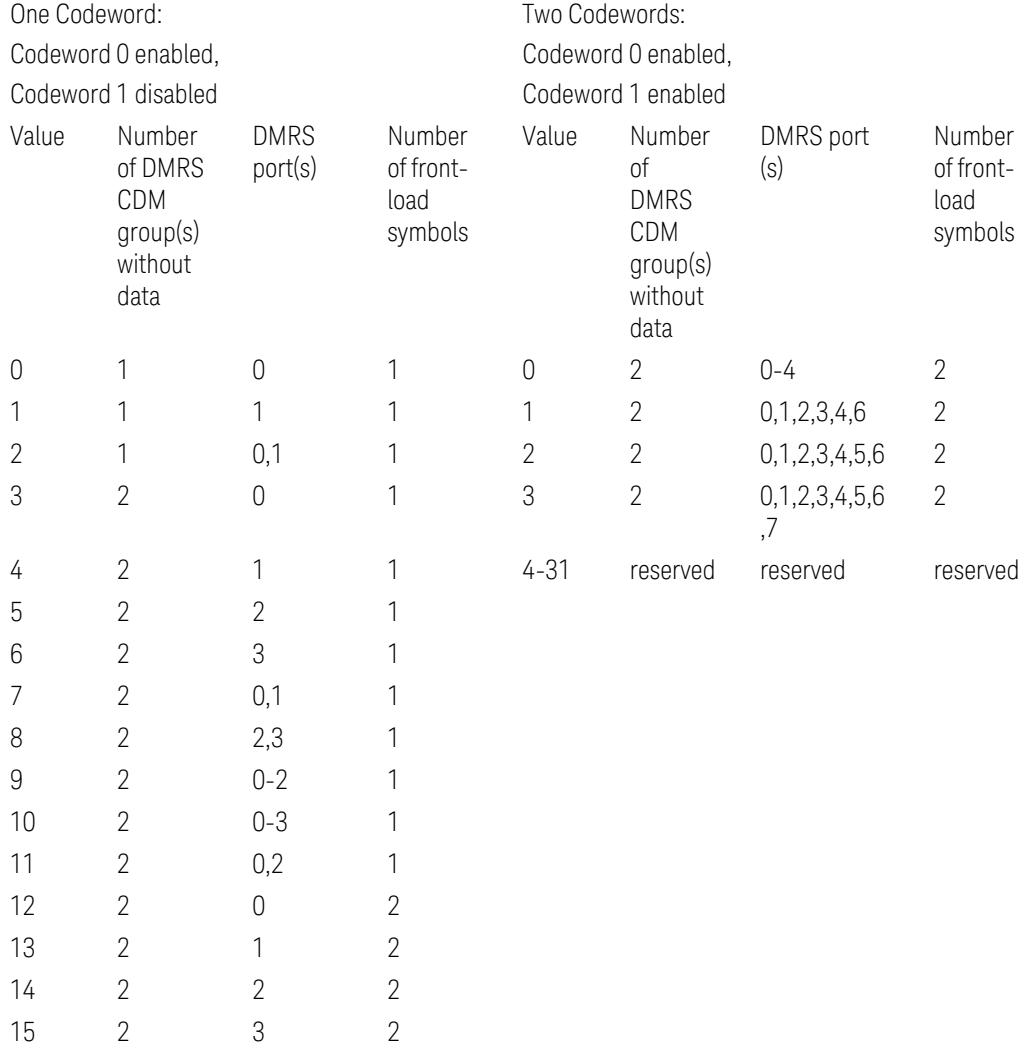

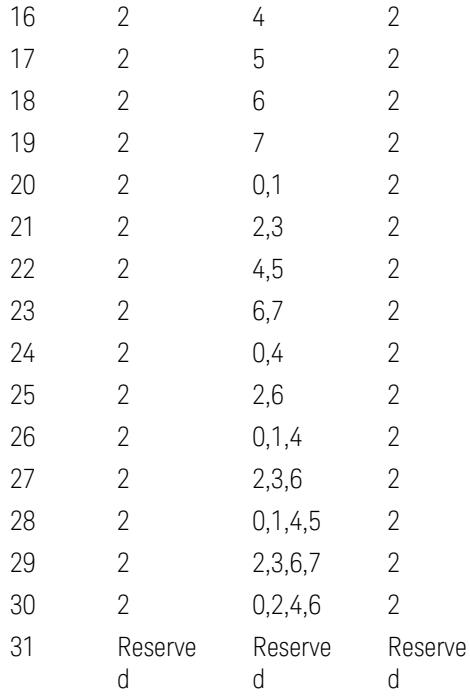

Table 7.3.1.2.2-3: Antenna port(s) (1000 + DMRS port), DL-DMRS-config-type=2, DL-DMRS-max-len =  $1$ 

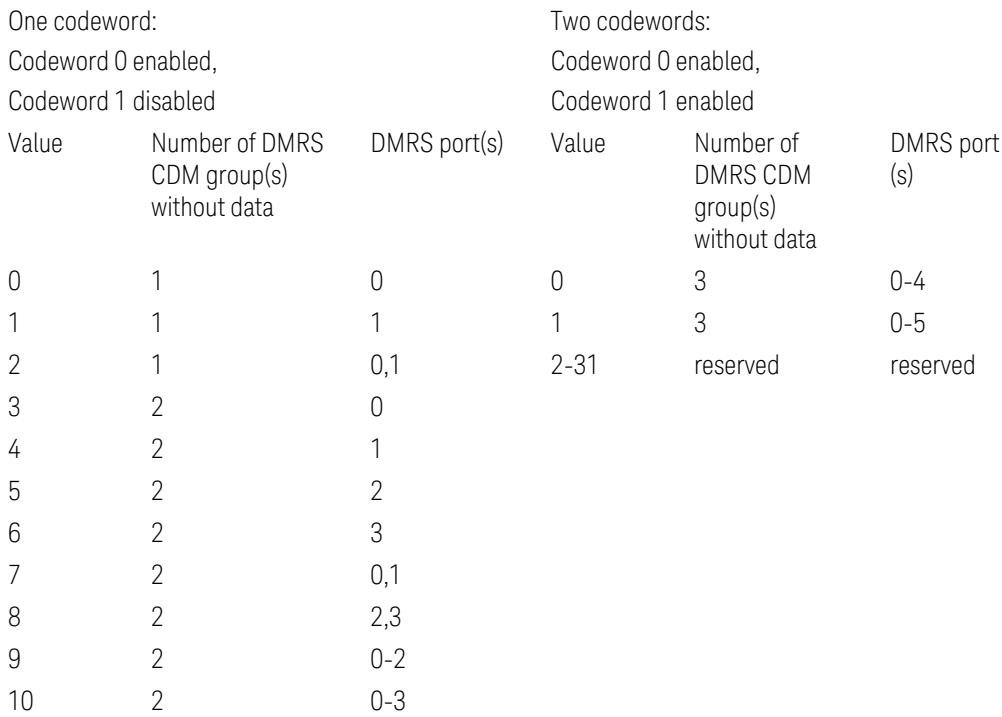

| 11        | 3              |                |
|-----------|----------------|----------------|
| 12        | 3              | 1              |
| 13        | 3              | $\overline{2}$ |
| 14        | 3              | 3              |
| 15        | 3              | 4              |
| 16        | 3              | 5              |
| 17        | 3              | 0,1            |
| 18        | 3              | 2,3            |
| 19        | 3              | 4,5            |
| 20        | 3              | $0 - 2$        |
| 21        | 3              | $3 - 5$        |
| 22        | 3              | $0 - 3$        |
| 23        | $\overline{2}$ | 0,2            |
| $24 - 31$ | Reserved       | Reserved       |
|           |                |                |

Table 7.3.1.2.2-4: Antenna port(s) (1000 + DMRS port), DL-DMRS-config-type=2, DL-DMRS-max-len = 2

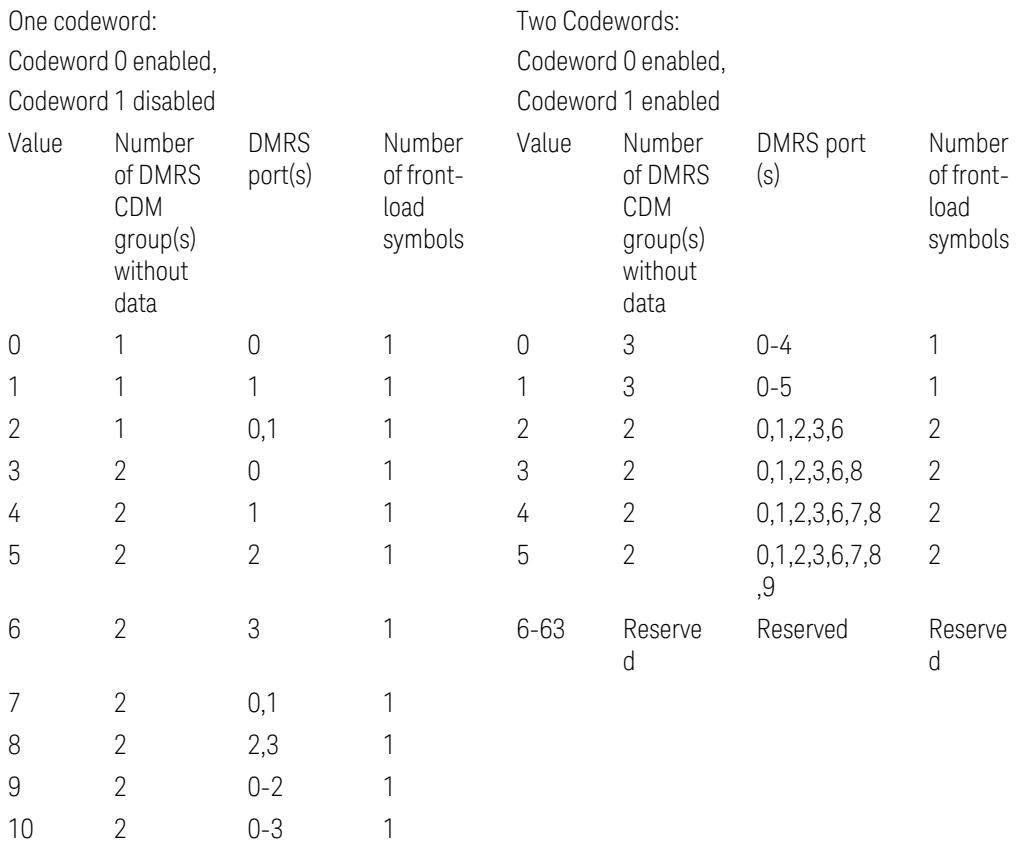

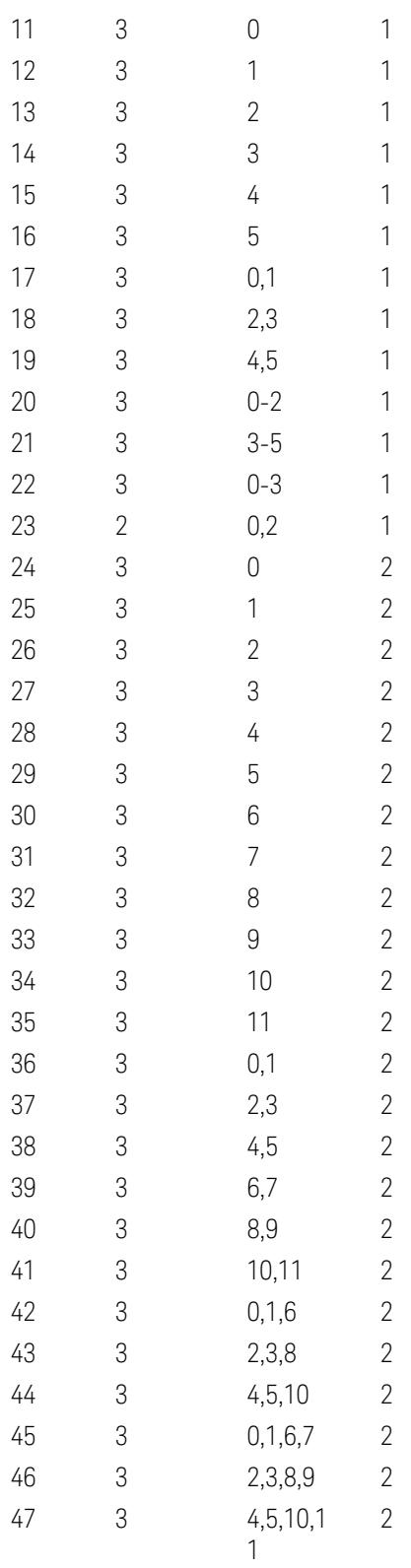

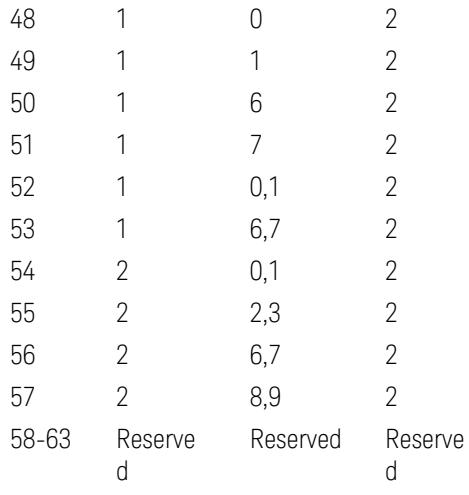

## DMRS Port (Display Only)

Display available DMRS Ports according to Antenna Port Index for the selected PDSCH configuration.

### Codewords Number

Specifies Number of Codewords for the selected PDSCH configuration.

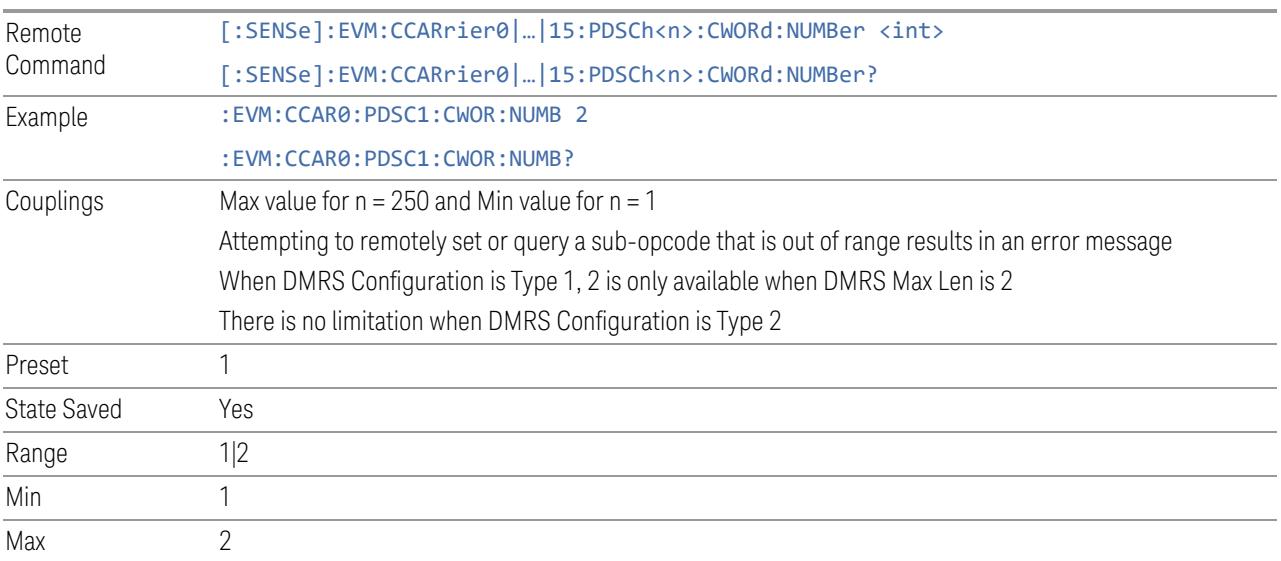

## DMRS CDM group w.o. data

Specifies DMRS CDM groups without data for the selected PDSCH configuration.

It is coupled with DMRS Config Type, DMRS Max Len . See table 7.3.1.2.2-1, 7.3.1.2.2-2, 7.3.1.2.2-3, 7.3.1.2.2-4 in 3GPP TS38.212. The column "Number of DMRS CDM group(s) without data" specifies the value for this result.

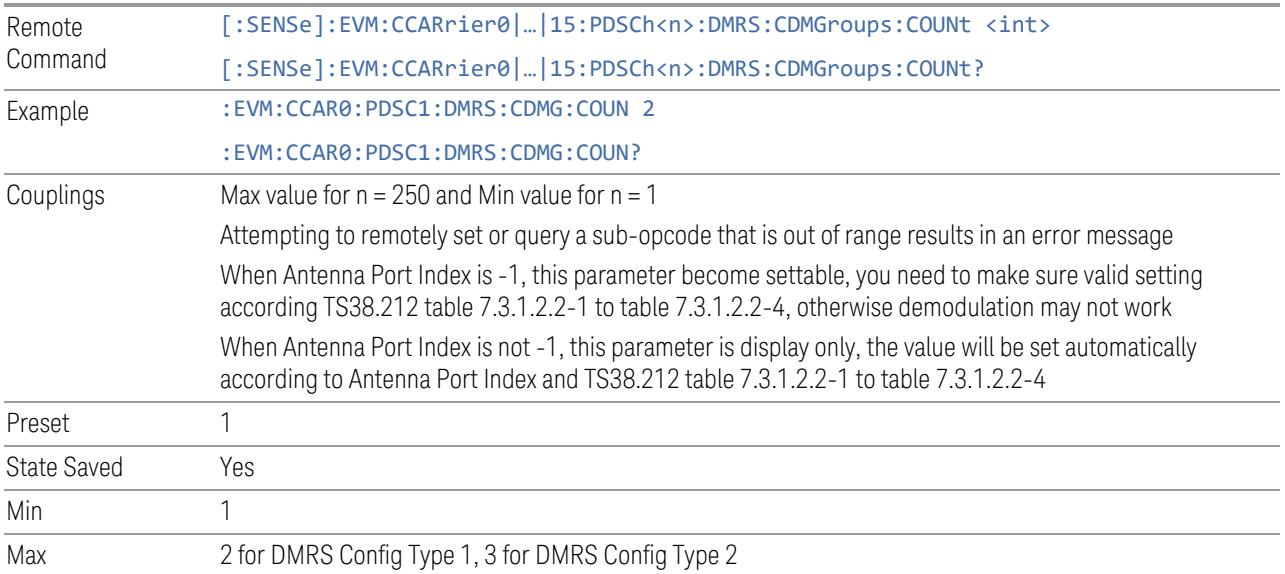

## DMRS-DL-Alt

Indicates whether the 5GNR UE supports the alternative additional DMRS position for co-existence with LTE CRS

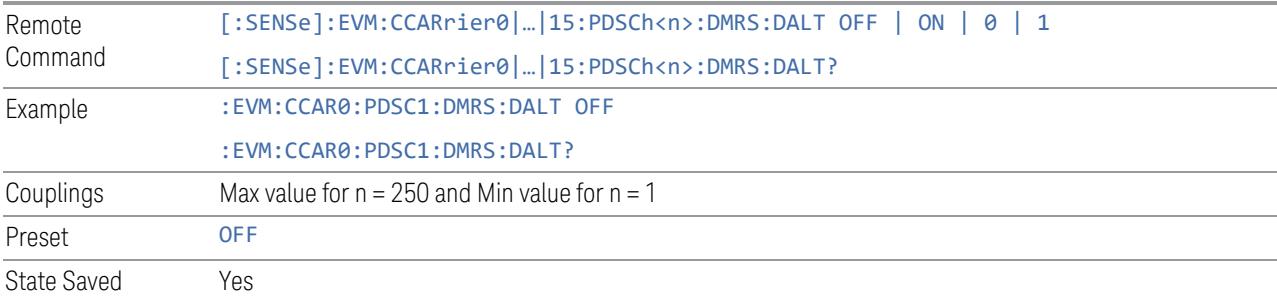

# PTRS Enable

Enable or disable PTRS for selected PDSCH allocation.

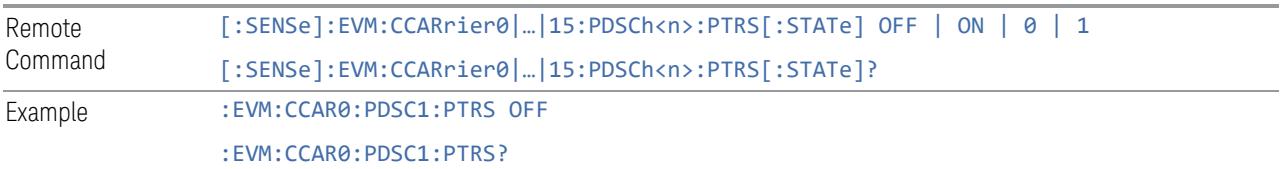

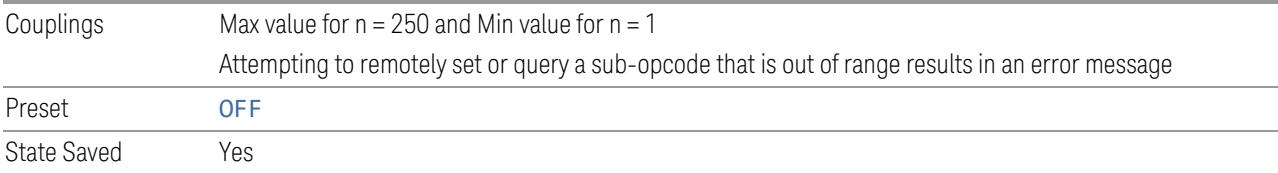

## PTRS K

Specifies PTRS frequency density (K\_PTRS) for selected PDSCH configuration.

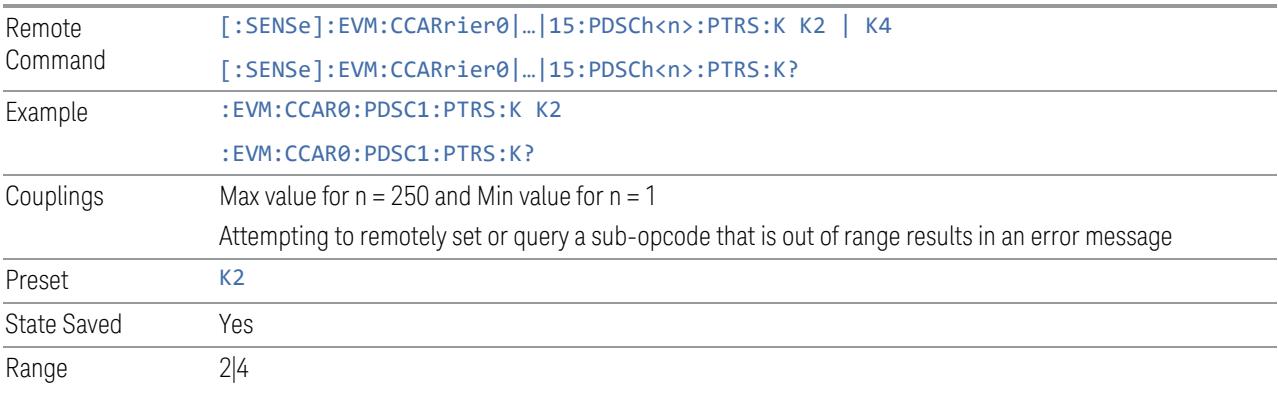

## PTRS L

Specifies PTRS time density (L\_PTRS) for selected PDSCH configuration.

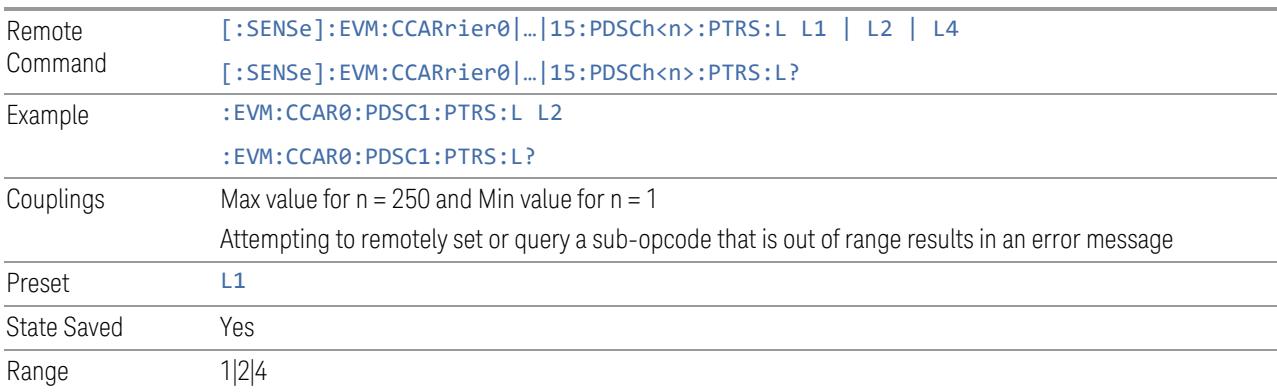

### PTRS RE Offset

Specifies PTRS RE Offset for selected PDSCH configuration.

Remote Command [:SENSe]:EVM:CCARrier0|…|15:PDSCh<n>:PTRS:RE:OFFSet BIT00 | BIT01 | BIT10 | BIT11

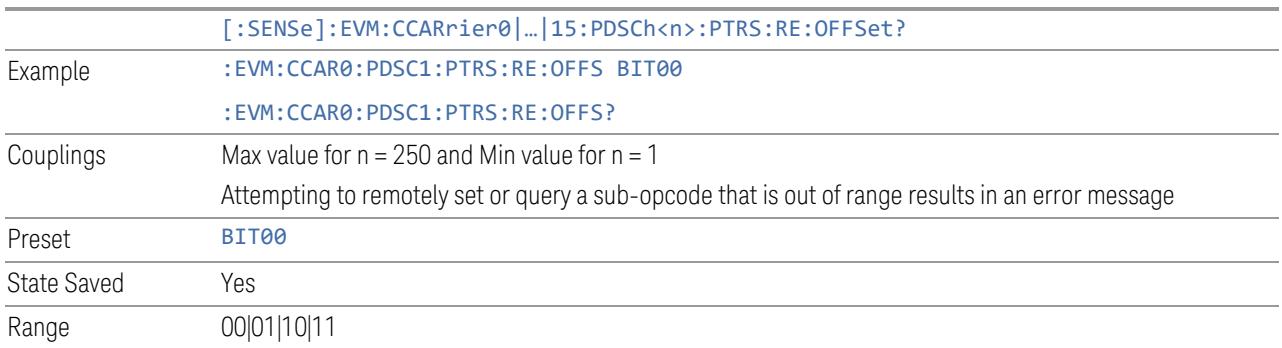

# PDSCH Power Boosting

Specifies Power Boost value for the selected PDSCH configuration.

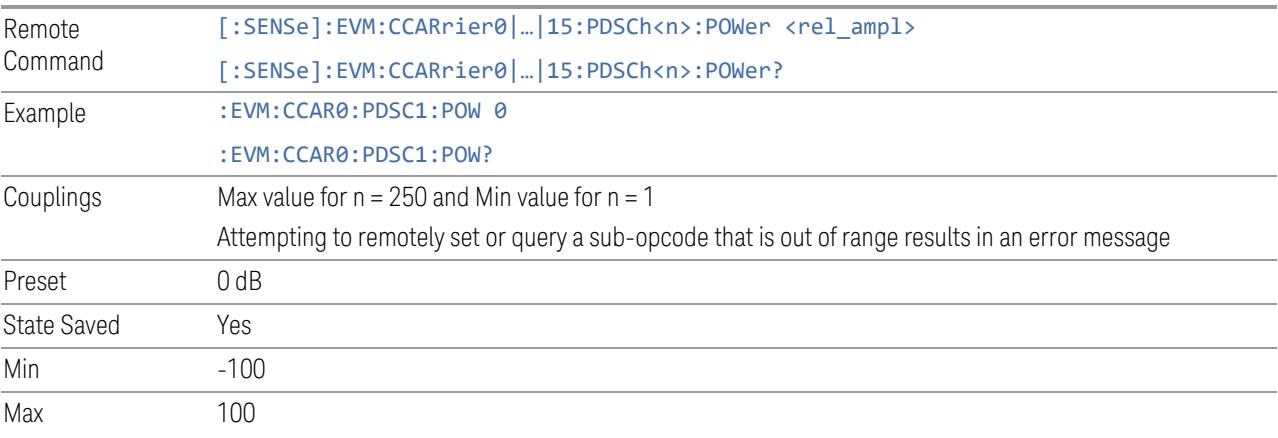

## DMRS Power Boosting

Specifies DMRS Power Boost value for the selected PDSCH configuration.

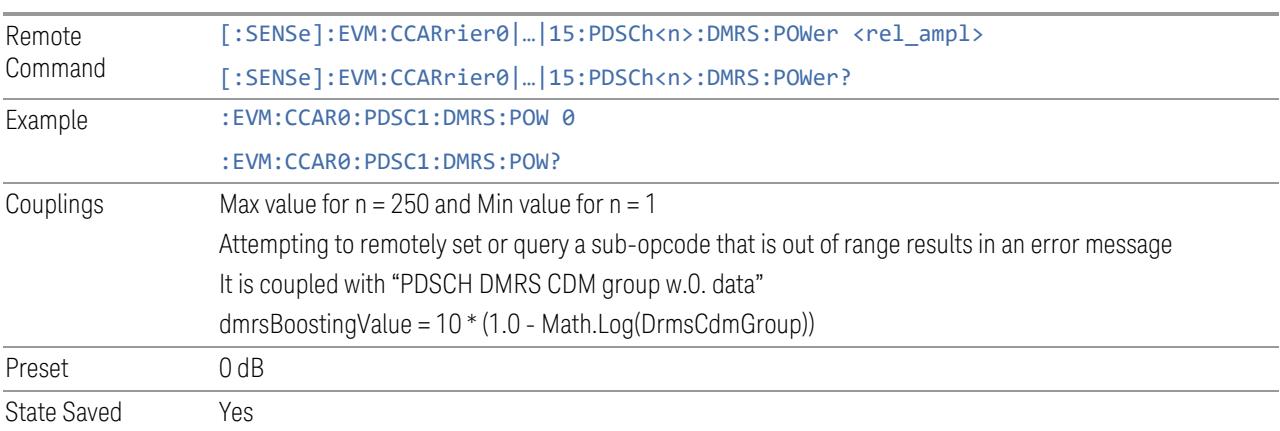

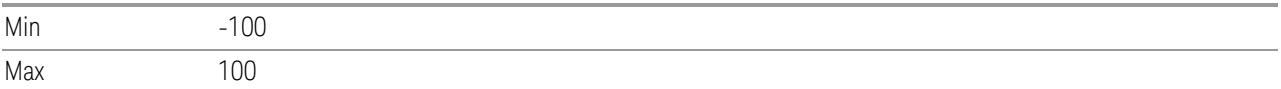

## PTRS Power Boosting

Specifies PTRS Power Boost value for the selected PDSCH configuration.

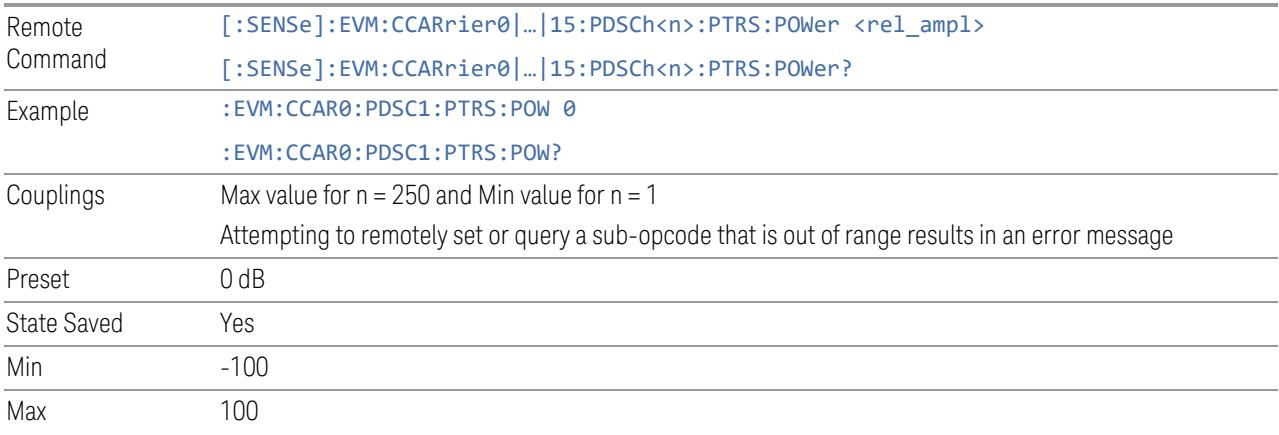

### Precoder Matrix (Downlink)

View and configure the Precoder Matrix parameters.

## Reset Selected (GUI only)

Reset W matrix for selected precoder block.

### Reset All (GUI only)

Reset W matrix for all precoder blocks.

### Reset Matrix (Remote Command only)

Resets the specified precoder matrix. To reset *all* matrices, specify the value -1.

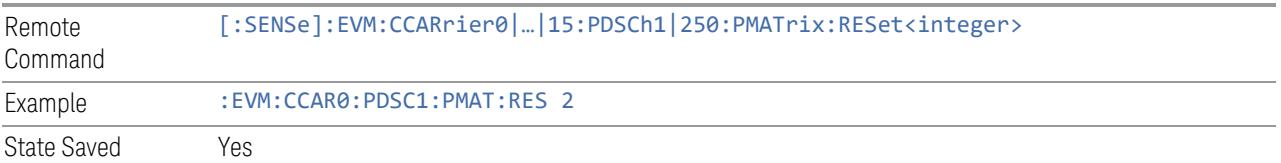

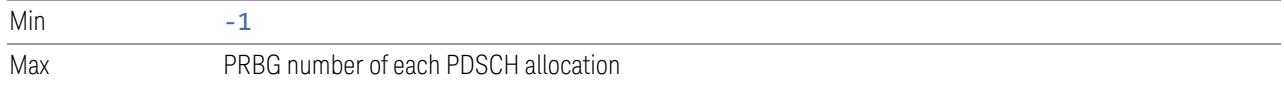

# PDSCH (GUI only)

Allows you to choose the PDSCH allocation to configure its W Matrix

"W [Matrix"](#page-2034-0) on page 2035 "I Value (GUI [only\)"](#page-2034-1) on page 2035 "Q Value (GUI [only\)"](#page-2034-2) on page 2035

<span id="page-2034-0"></span>W Matrix

Specifies the W Matrix for selected precoder block.

Example: 1,1,0,0,0,0,1,1 represent below matrix

 $1+j, 0$ 

<span id="page-2034-1"></span> $0, 1+j$ 

<span id="page-2034-2"></span>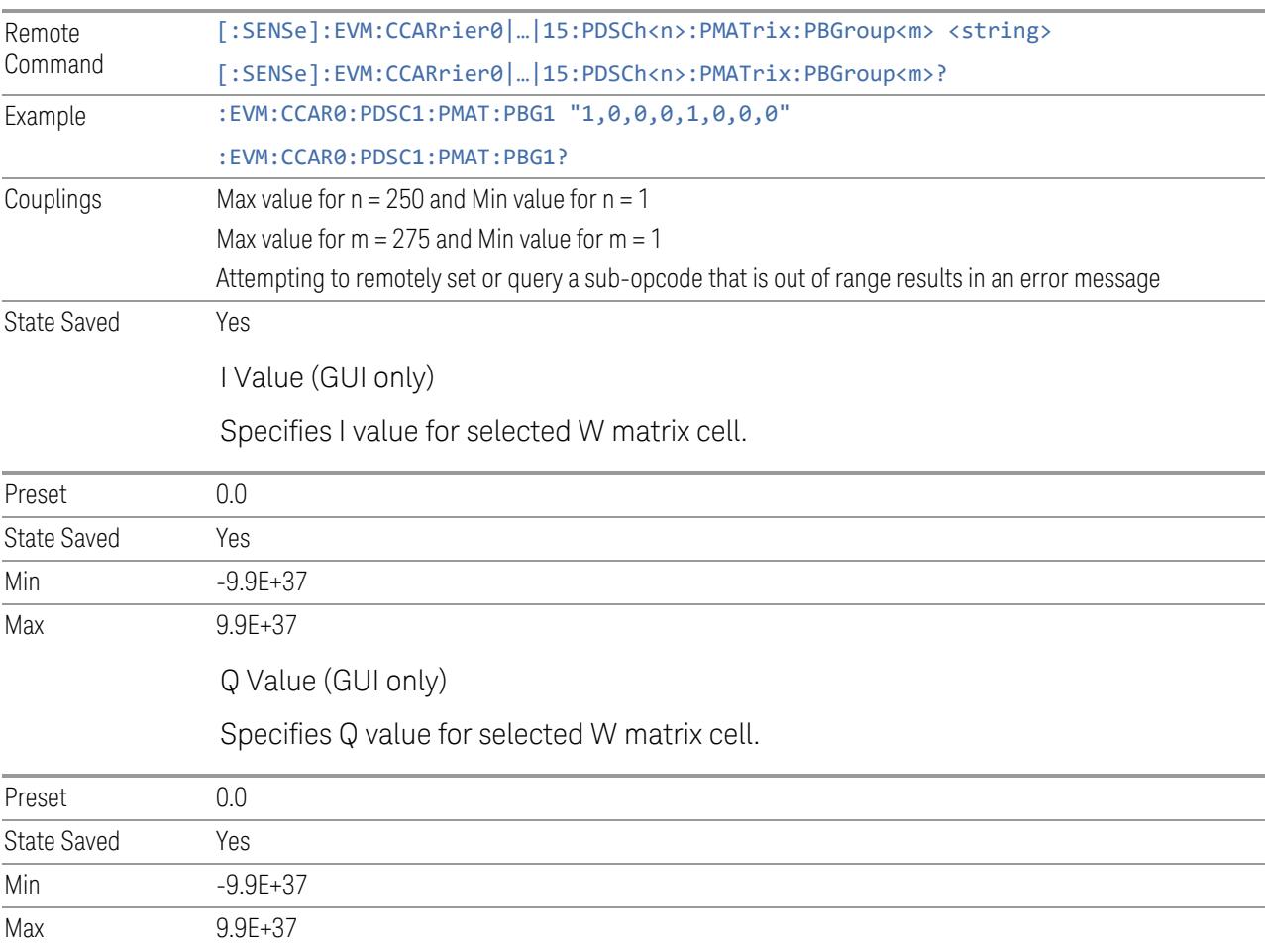

### Rate Matching Pattern (Downlink)

View and configure the Rate Matching Pattern parameters.

### Add Rate Matching Pattern (GUI only)

Inserts a new PDSCH Rate Matching Pattern into list. The maximum number of PDSCH Rate Matching Pattern is 8.

### Delete Rate Matching Pattern

Deletes the selected PDSCH Rate Matching Pattern from list.

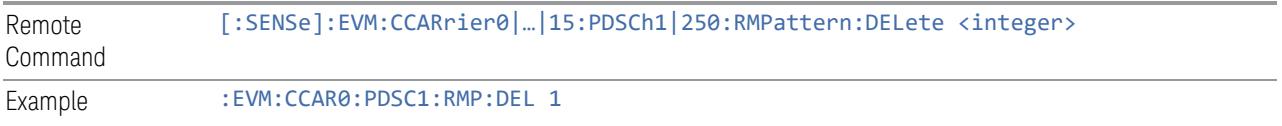

### Clear All (GUI only)

Deletes *all* PDSCH Rate Matching Patterns from list.

For a remote command that provides a similar function, see ["Effective](#page-2001-0) PDSCH Number (Remote [Command](#page-2001-0) only)" on page 2002.

### Effective Rate Matching Pattern (Remote Command only)

Specifies how many PDSCH Rate Matching Patterns are effective. This remote command provides similar functionality to "Add Rate Matching Pattern" and "Delete Rate Matching Pattern".

Note that all 8 PDSCH Rate Matching Patterns can be modified through SCPI, but ineffective PDSCH Rate Matching Pattern (index > Effective PDSCH Rate Matching Pattern Number) will not be included in the measurement, no matter whether it is "On" or "Off".

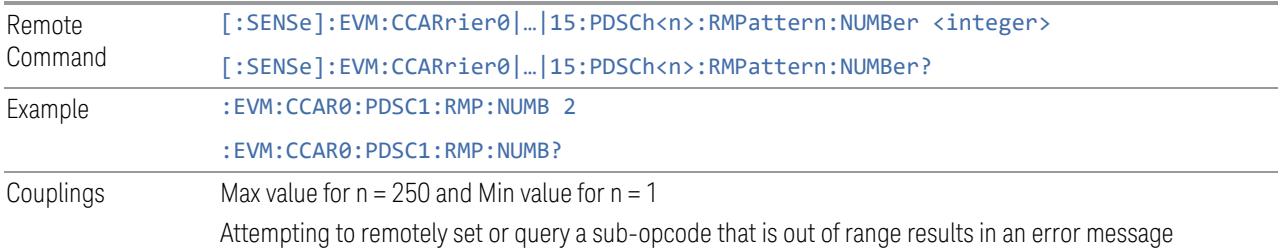

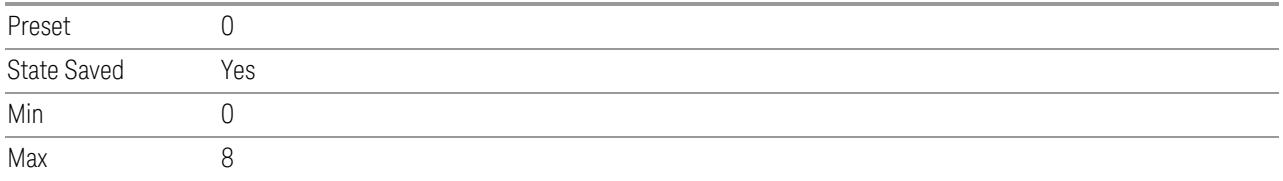

# PDSCH (GUI only)

<span id="page-2036-0"></span>Allows you to choose the PDSCH allocation to configure its Rate Matching Pattern.

<span id="page-2036-1"></span>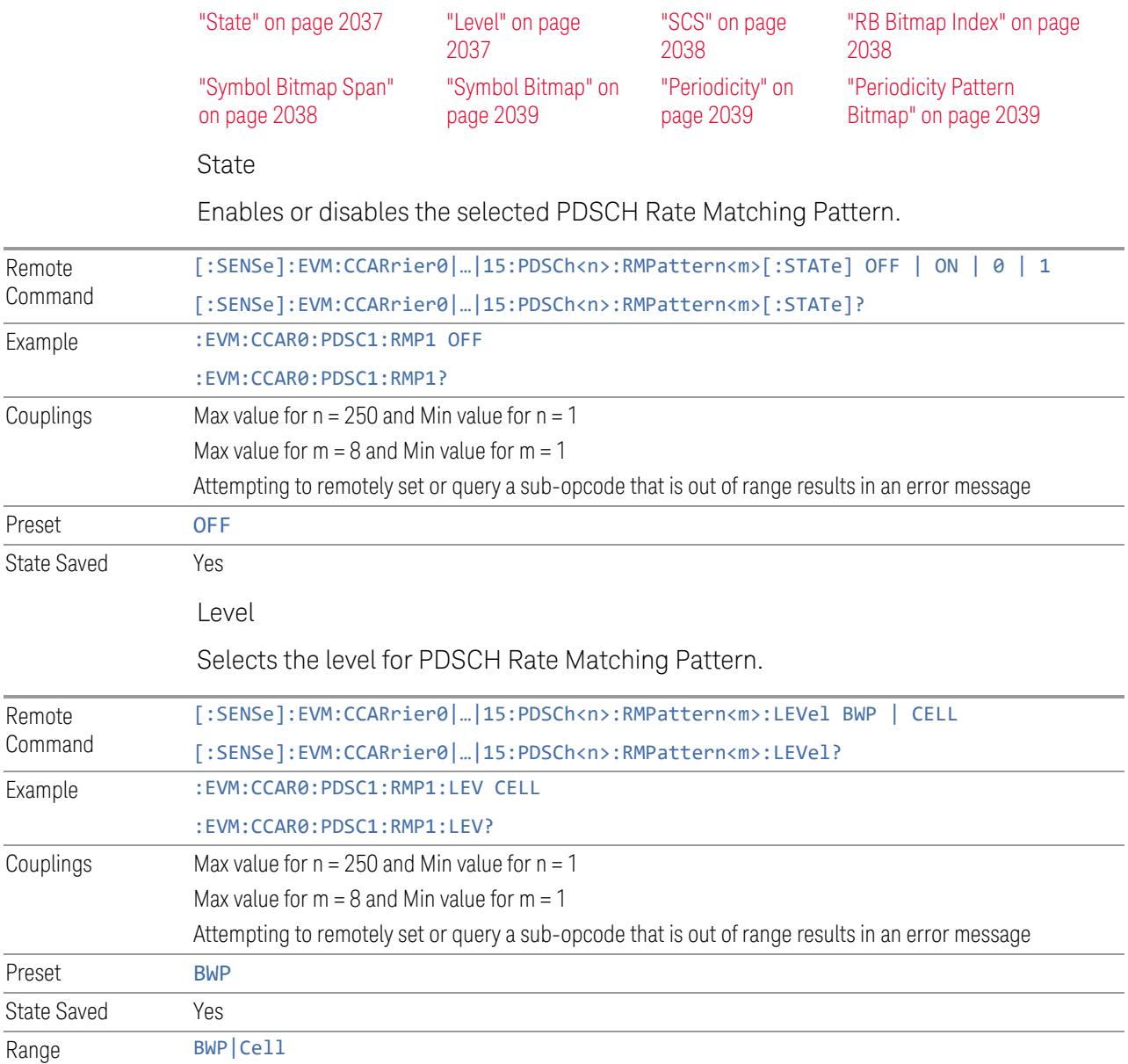

#### <span id="page-2037-0"></span>**SCS**

Specifies the SCS for PDSCH Rate Matching Pattern when Level = Cell Level. Only valid SCSs with the Freq Range are available.

- For Freq Range 1: SCS15K, SCS30K and SCS60K
- For Freq Range 2: SCS60K, SCS120K and SCS240K

When Level = BWP level, SCS is same as PDSCH allocation selected.

<span id="page-2037-2"></span><span id="page-2037-1"></span>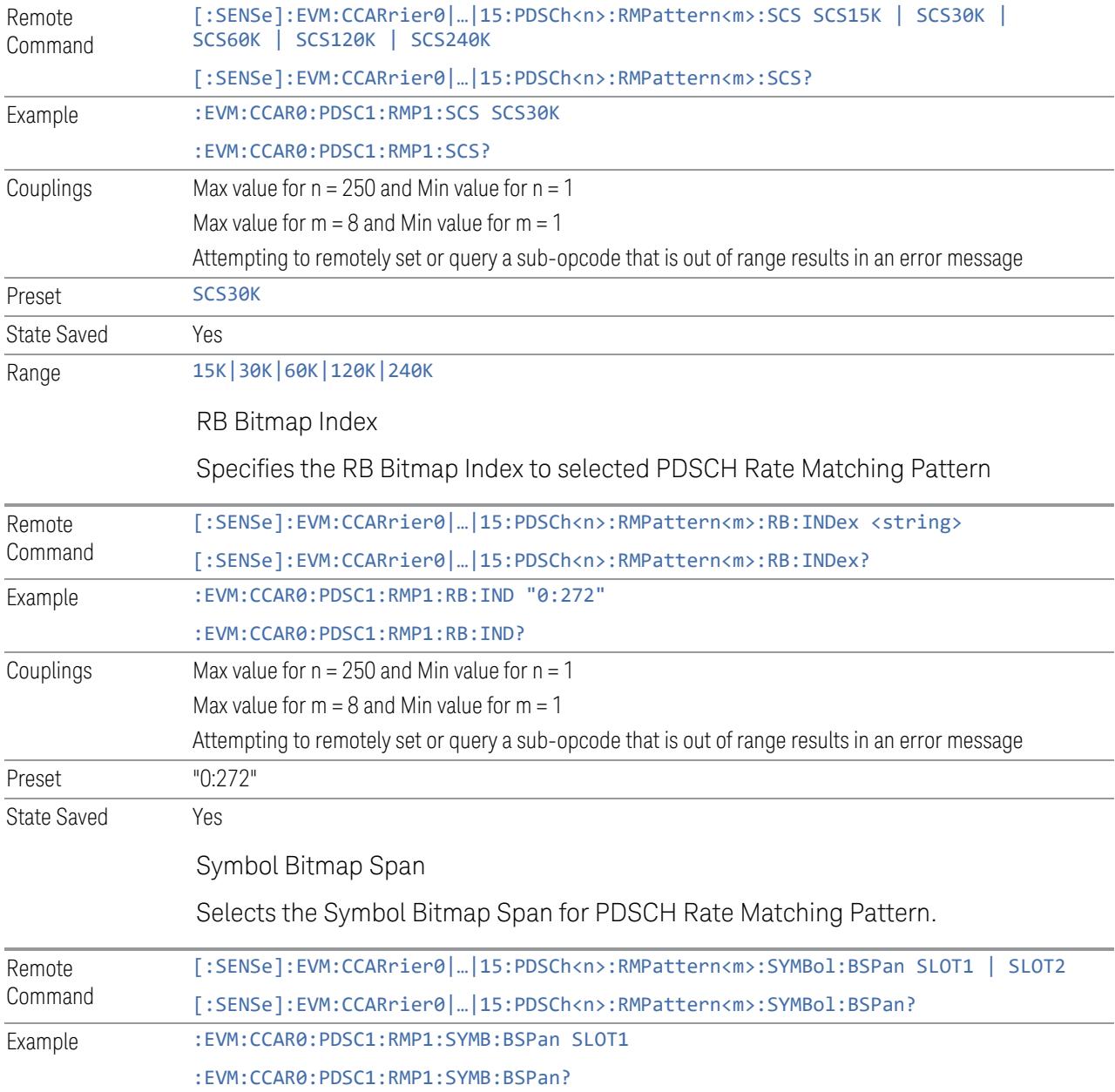

<span id="page-2038-0"></span>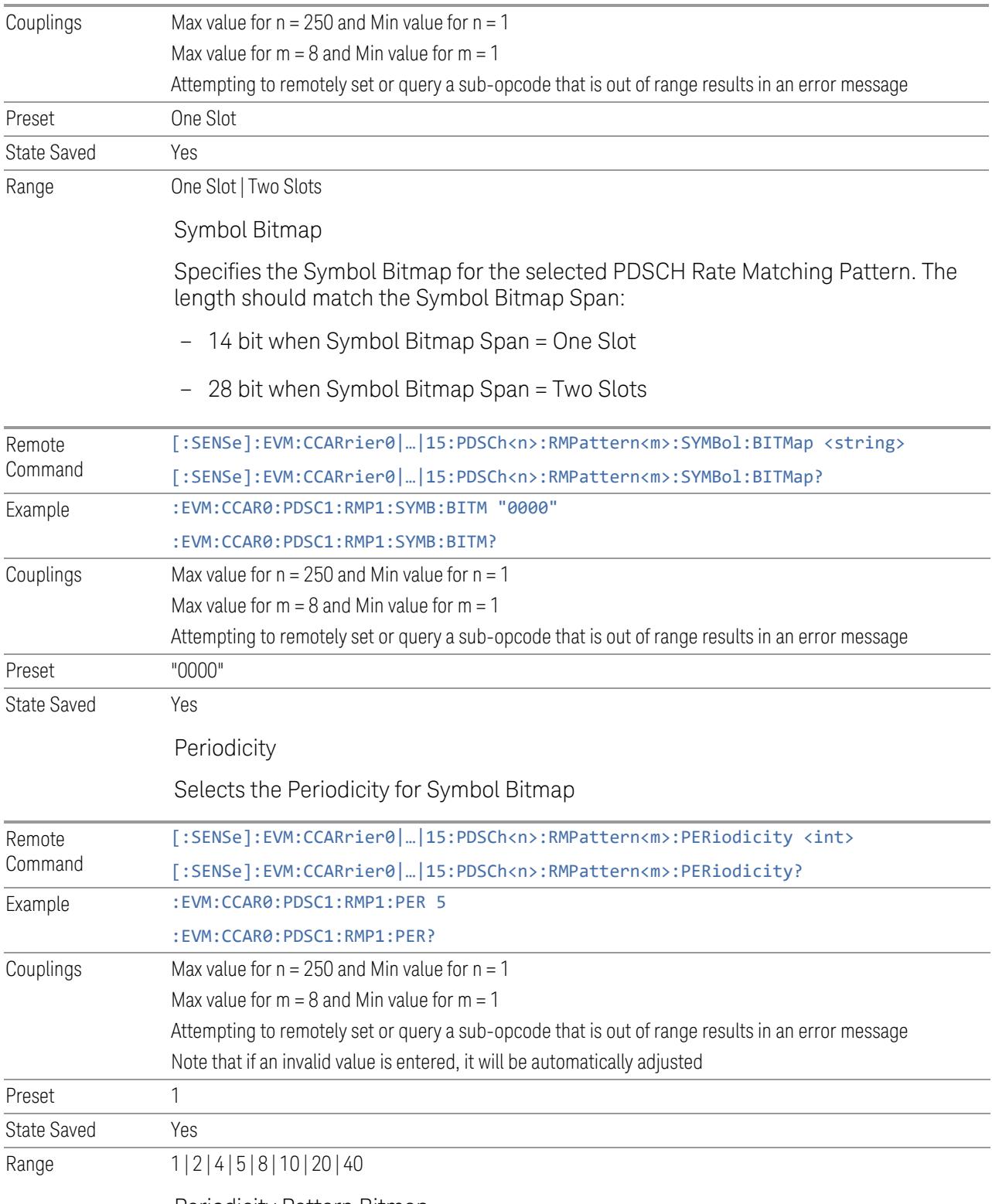

<span id="page-2038-2"></span><span id="page-2038-1"></span>Periodicity Pattern Bitmap

Specifies the Periodicity Pattern Bitmap to selected PDSCH Rate Matching Pattern. The length should match the Periodicity.

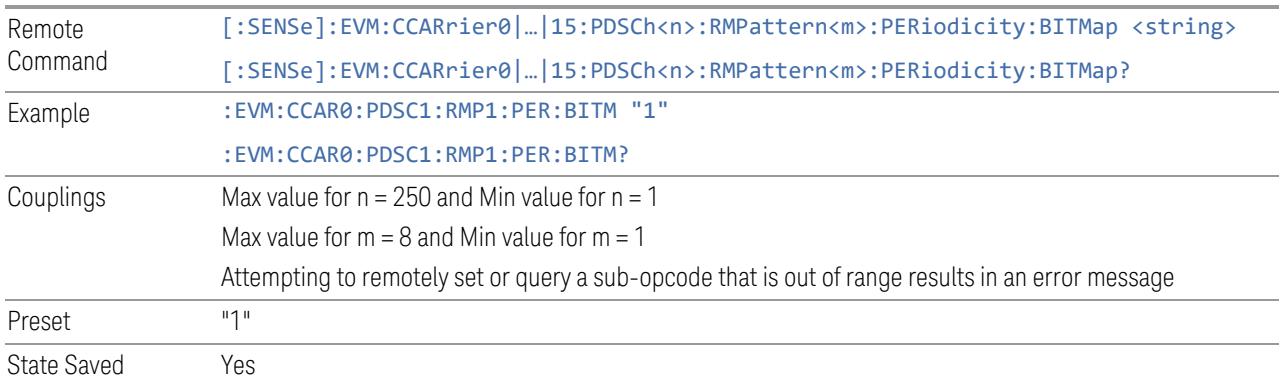

### CSI-RS

View and configure the CSI-RS parameters.

### Resource Map Diagram

Display all physical channel allocations on Time and Frequency domain resource map. See ["Resource](#page-1959-0) Map Diagram" on page 1960.

### Add CSI-RS (GUI only)

Pressing this control inserts a new CSI-RS configuration into list, the maximum number of CSI-RS configurations is 8.

See "Effective CSI-RS Number (Remote [Command](#page-2040-0) only)" on page 2041 for SCPI to provide similar function.

### Delete CSI-RS

Pressing this control deletes selected CSI-RS configuration from list.

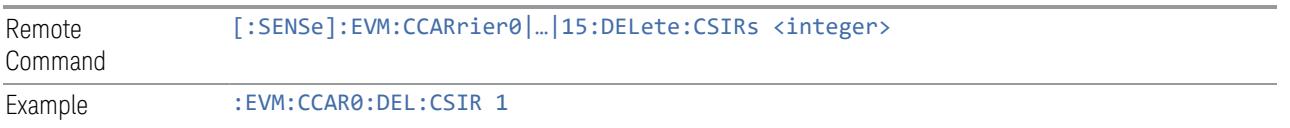

### Clear All (GUI only)

Pressing this control deletes all CSI-RS configuration from list.

<span id="page-2040-0"></span>See "Effective CSI-RS Number (Remote [Command](#page-2040-0) only)" on page 2041 for SCPI to provide similar function.

### Effective CSI-RS Number (Remote Command only)

Specifies how many CSI-RS configurations are effective, this SCPI only command is used to provide similar function as "Add CSI-RS" and "Delete CSI-RS".

Note all 8 CSI-RS configurations can be modified through SCPI, but ineffective CSI-RS configurations (index > CSI-RS Number) will not be included in the measurement no matter its state is "On" or "Off".

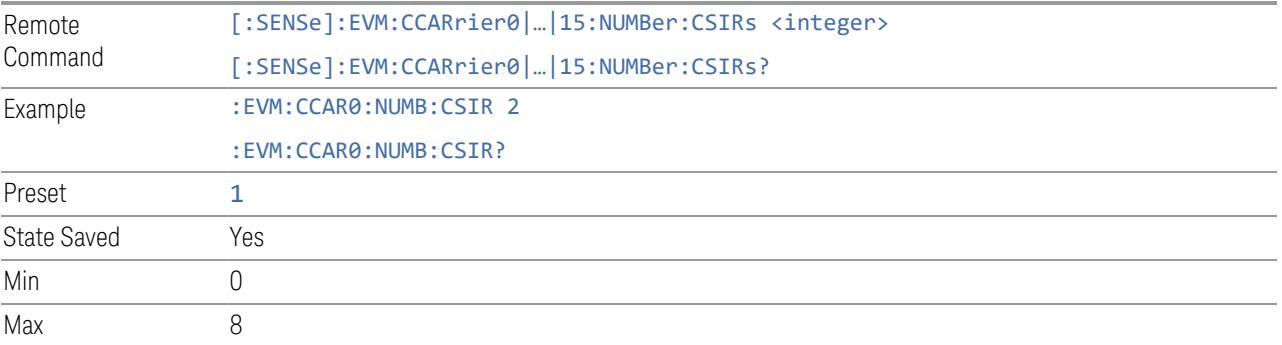

## CSI-RS Parameter Group (Display only)

Allows you to configure the allocation and power parameters for CSI-RS.

This control is for UI display only.

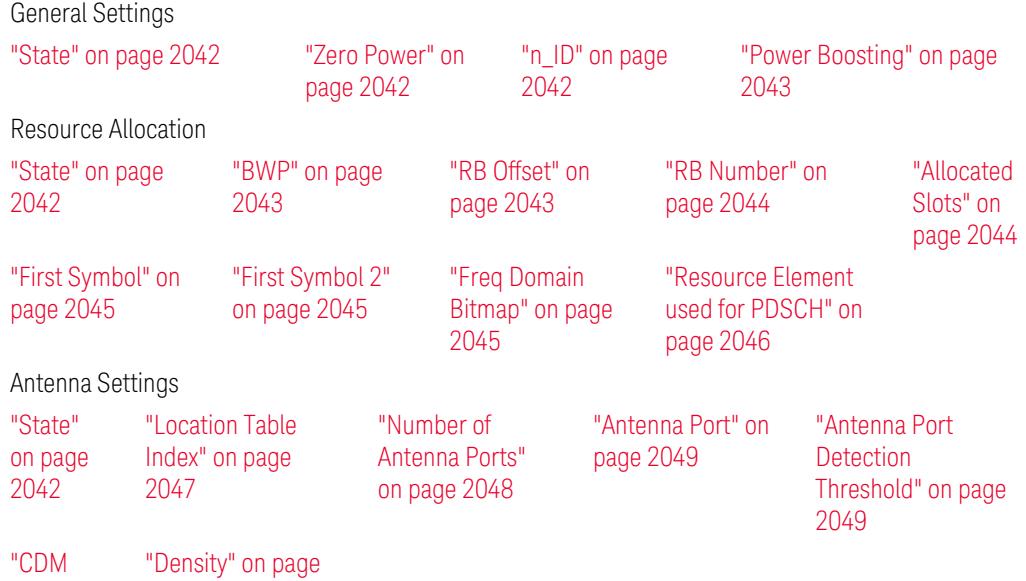

[Type](#page-2048-2) [\(Display](#page-2048-2) [Only\)"](#page-2048-2) on [page](#page-2048-2) [2049](#page-2048-2) [2050](#page-2049-0)

## **State**

<span id="page-2041-0"></span>Enable or disable CSI-RS configuration.

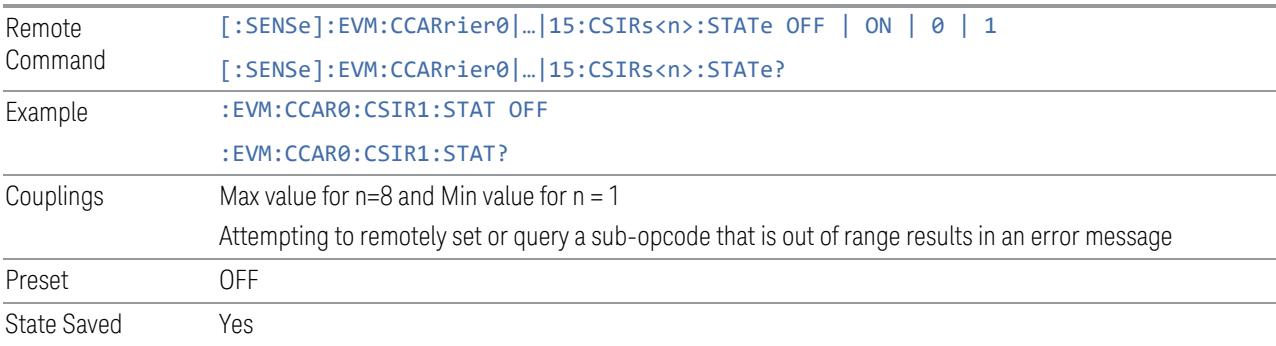

# Zero Power

<span id="page-2041-1"></span>Enable or disable zero power mode of CSI-RS configuration.

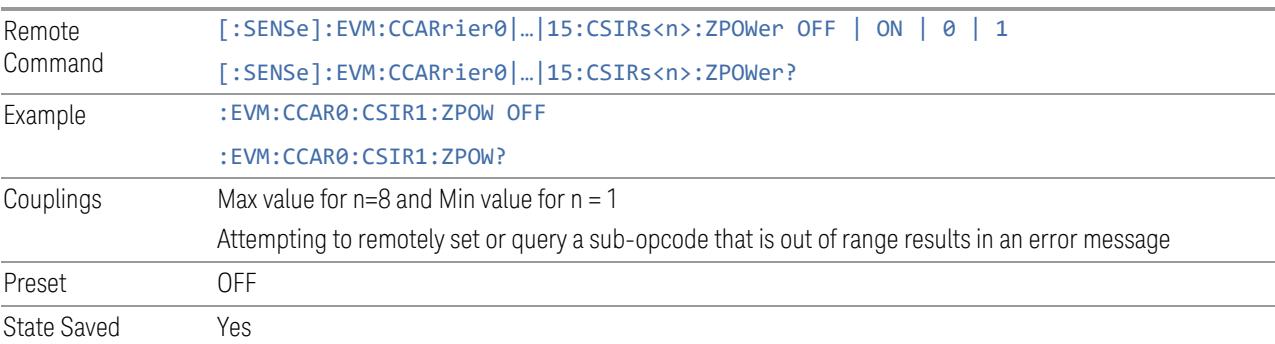

## n\_ID

<span id="page-2041-2"></span>Specifies the user n\_ID of CSI-RS configuration.

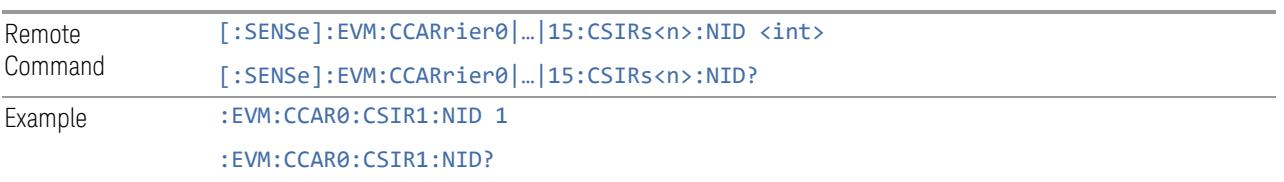

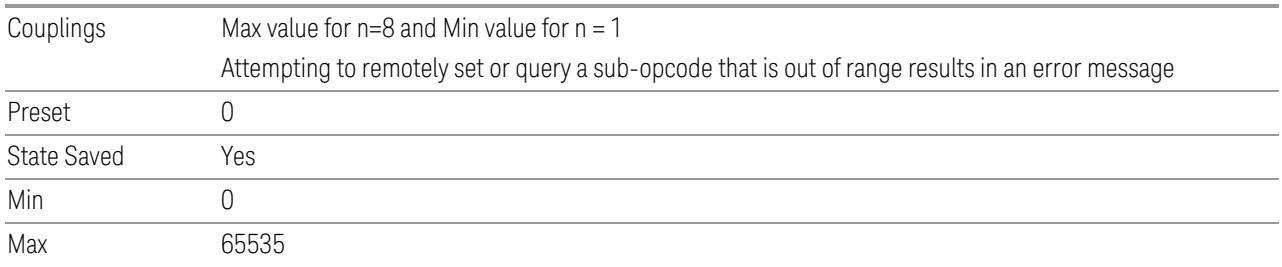

## Power Boosting

<span id="page-2042-0"></span>Specifies Power Boost value for the CSI-RS configuration.

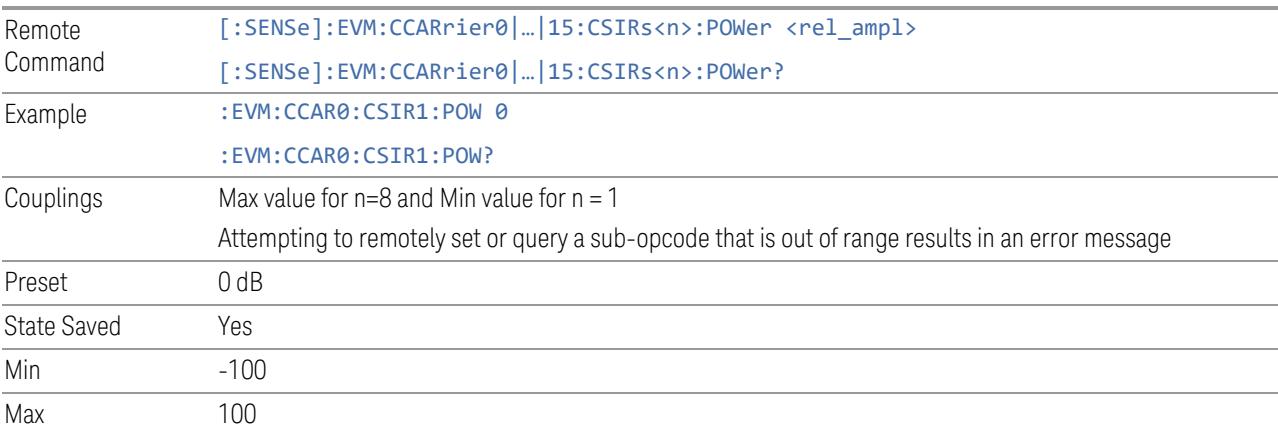

### BWP

<span id="page-2042-1"></span>Specifies the BWP of CSI-RS configuration.

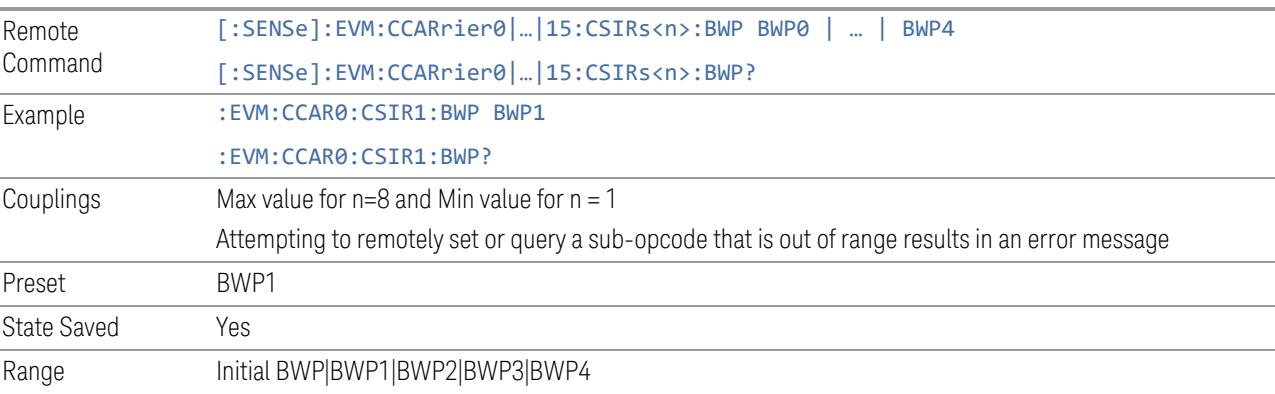

# RB Offset

<span id="page-2042-2"></span>Specifies the RB Offset of CSI-RS configuration.

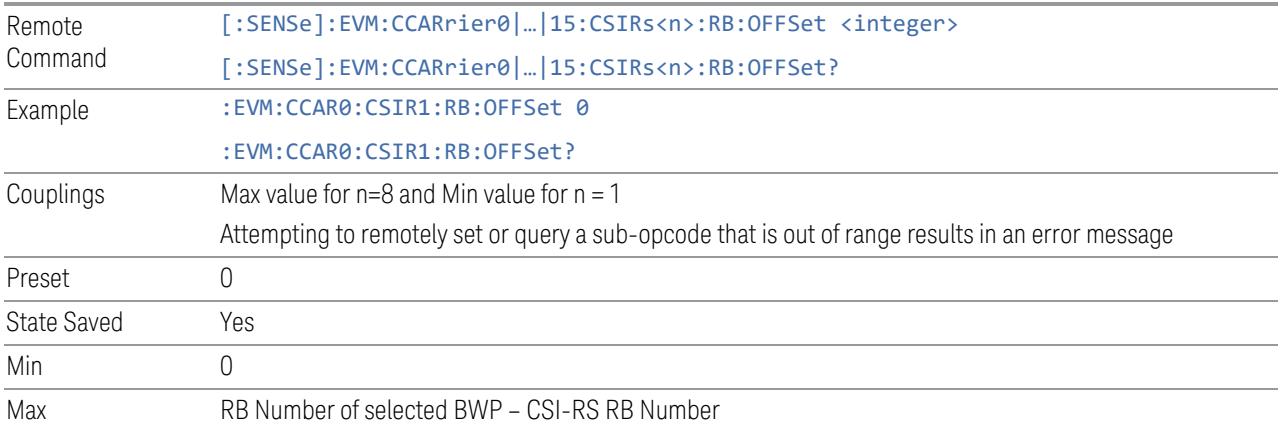

# <span id="page-2043-0"></span>RB Number

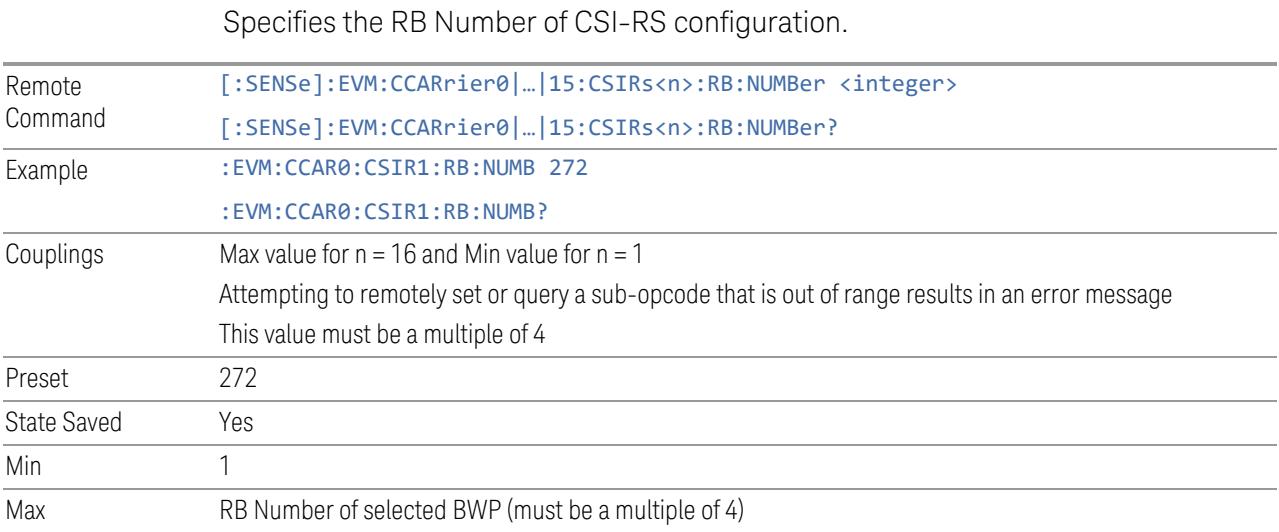

# Allocated Slots

<span id="page-2043-1"></span>Specifies the Slots allocated to CSI-RS configuration.

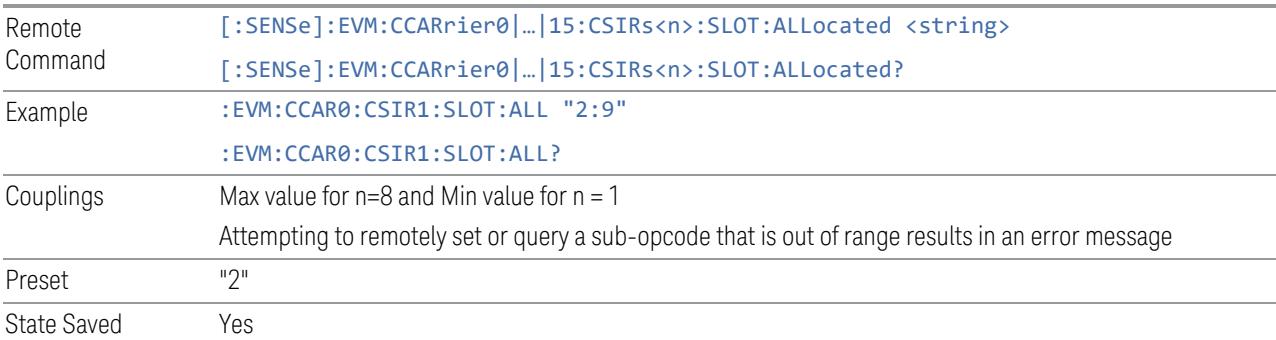

## First Symbol

<span id="page-2044-0"></span>Specifies the start symbol of the first CDM group of CSI-RS configuration.

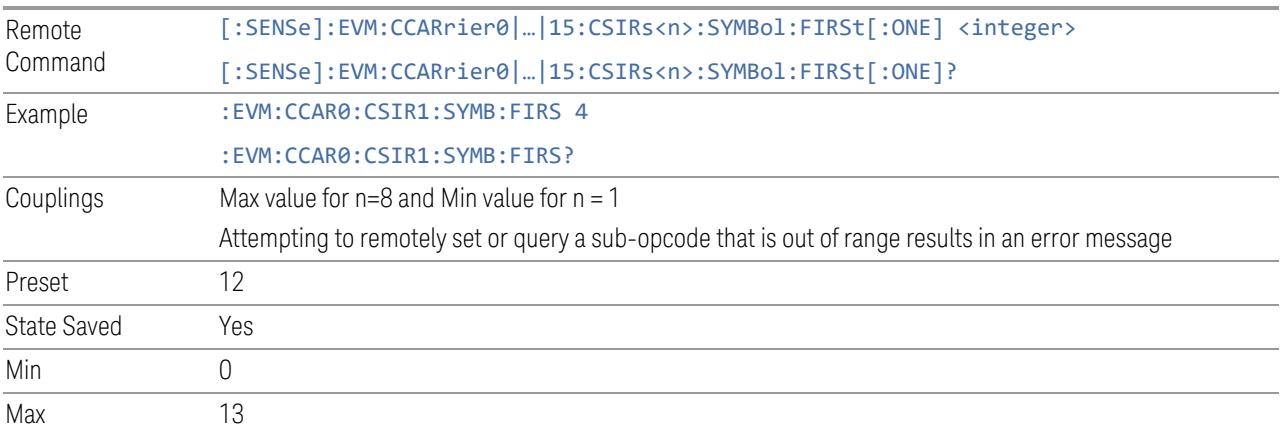

# First Symbol 2

<span id="page-2044-1"></span>Specifies the start symbol of the second CDM group of CSI-RS configuration.

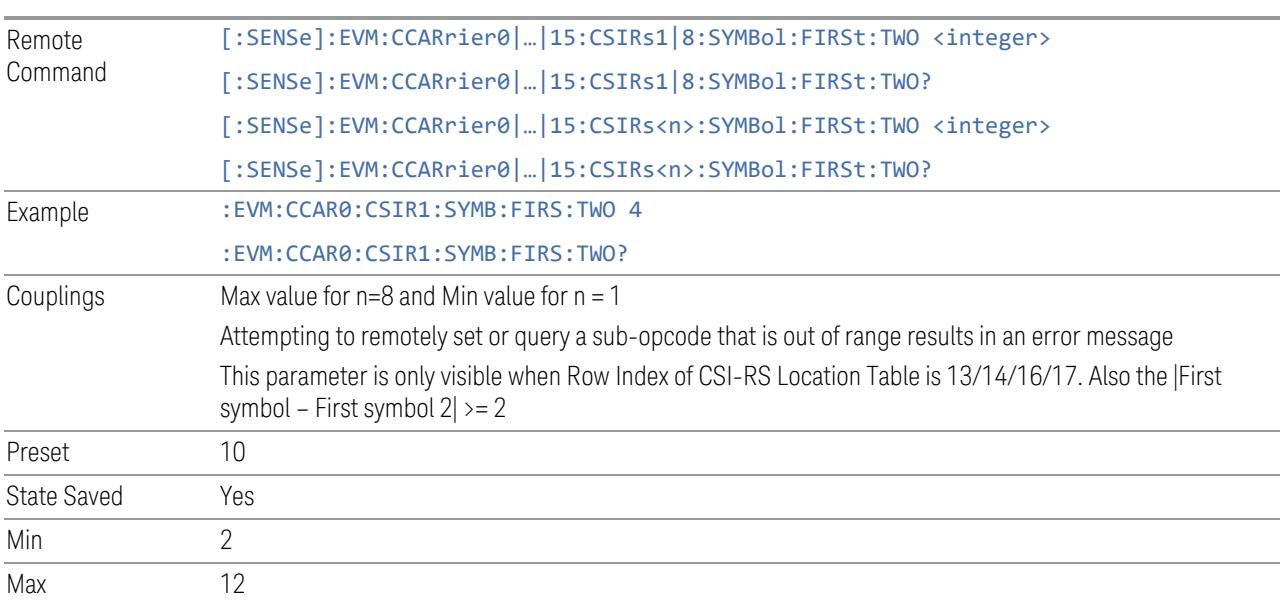

# Freq Domain Bitmap

<span id="page-2044-2"></span>Specifies the frequency domain allocation bitmap of CSI-RS configuration.

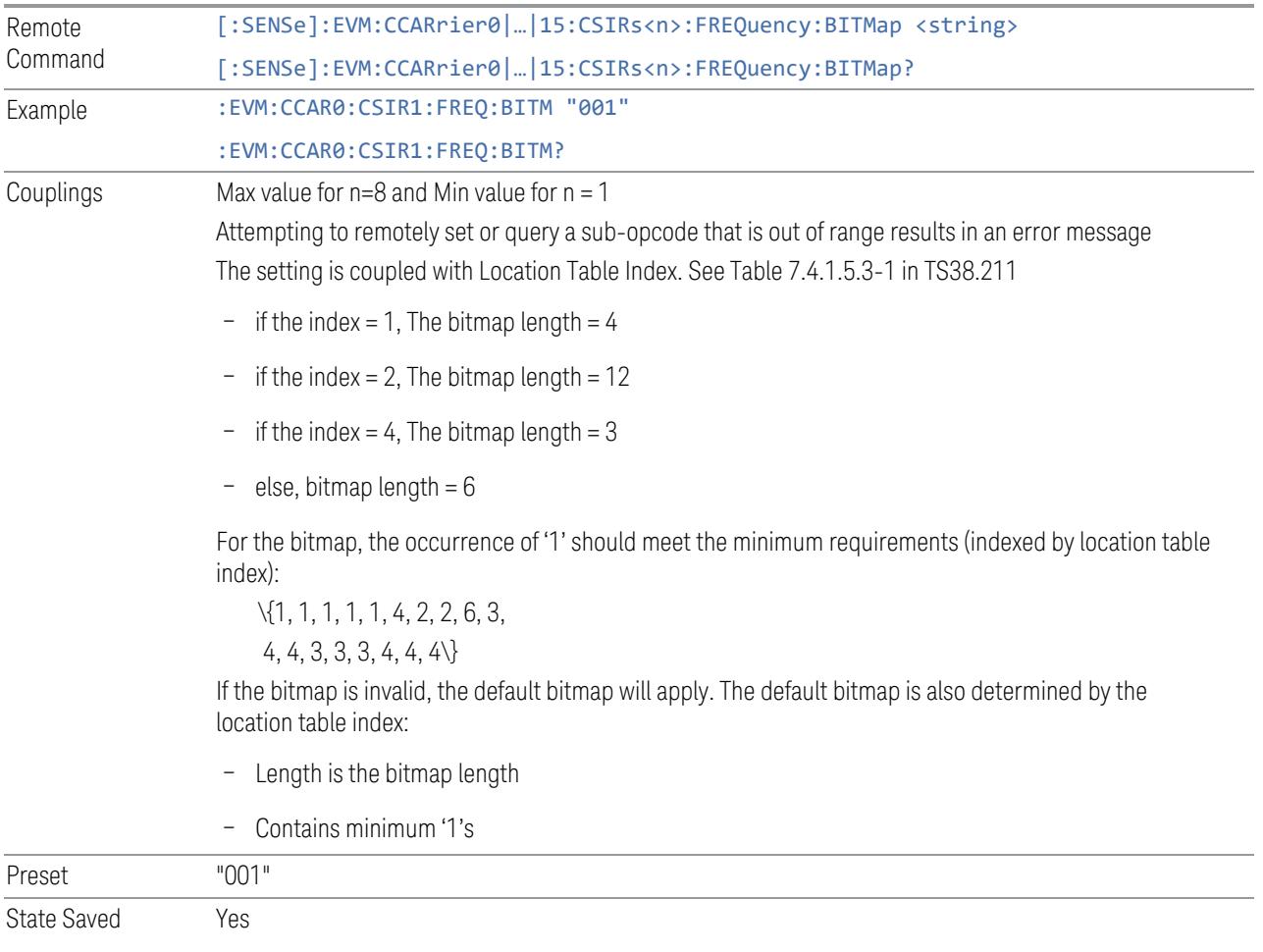

# Resource Element used for PDSCH

<span id="page-2045-0"></span>Sets whether the resource elements assigned to CSI-RS can be used for PDSCH if CSI-RS collides with PDSCH.

- ON PDSCH will be mapped to the resource element and CSI-RS will overwrite the values
- OFF PDSCH will not be mapped to the resource elements

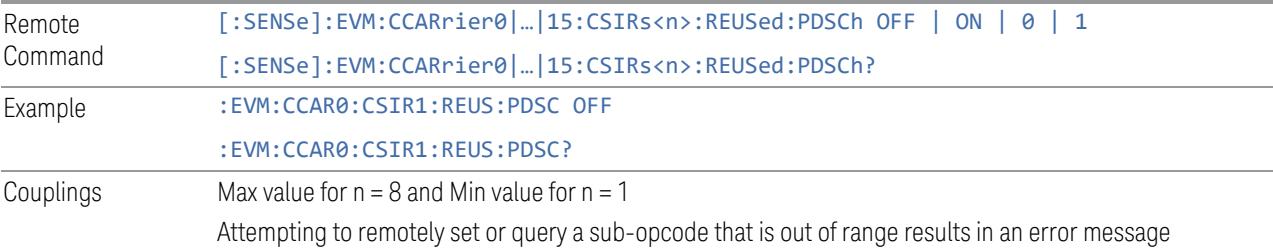

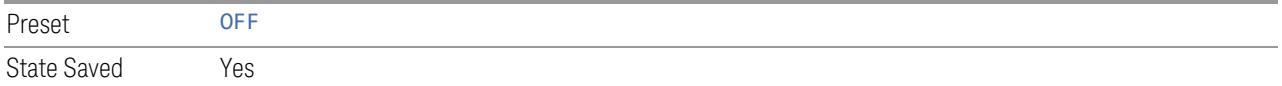

## Location Table Index

<span id="page-2046-0"></span>Specifies Location Table (Table 7.4.1.5.3-1 in TS38.211) Index for the selected CSI-RS configuration.

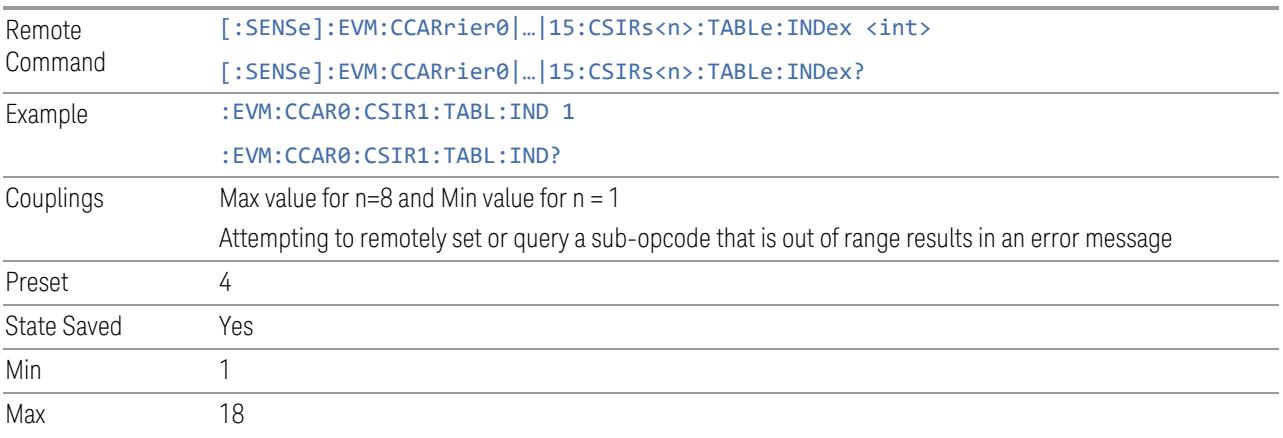

Table 7.4.1.5.3-1: CSI-RS locations within a slot.

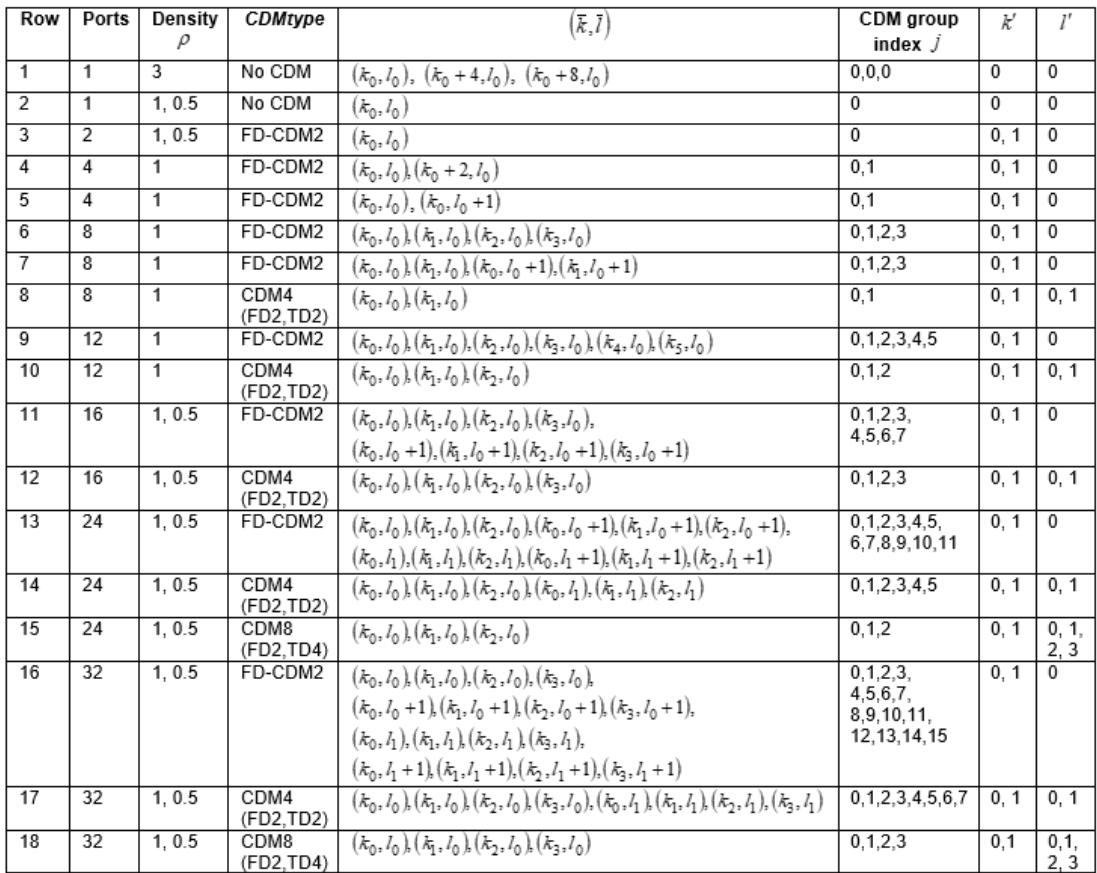

## Number of Antenna Ports

<span id="page-2047-0"></span>Specifies number of candidate CSI-RS ports to accelerate measurement speed in MIMO mode.

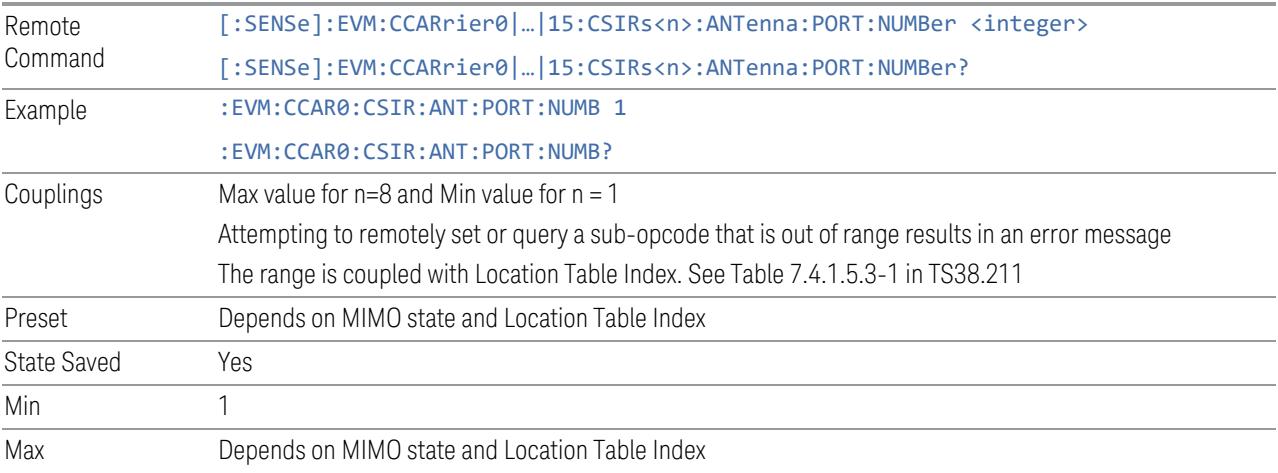

### Antenna Port

<span id="page-2048-0"></span>Specifies the Antenna Port of CSI-RS configuration.

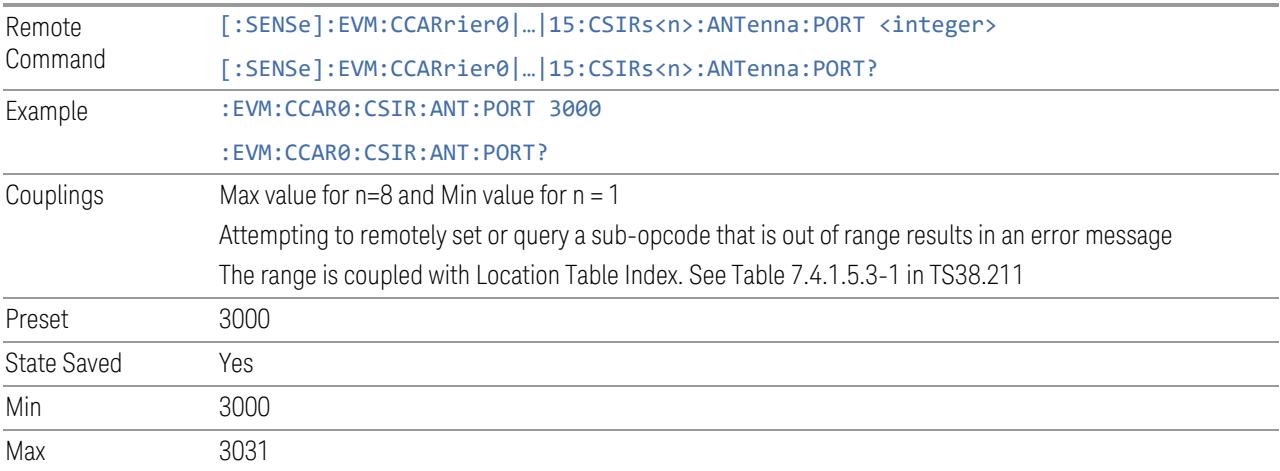

### Antenna Port Detection Threshold

<span id="page-2048-1"></span>Specifies the threshold for Antenna Port Detection. When the power of one port is lower than the threshold compared to the reference port, it will be detected as inactive and not included in MIMO demodulation processing.

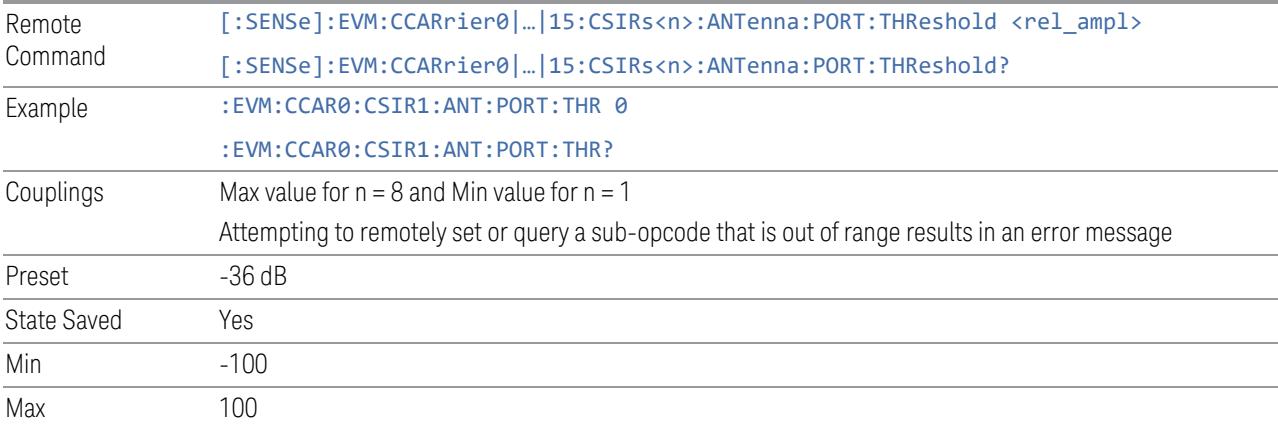

# CDM Type (Display Only)

<span id="page-2048-2"></span>Displays the CDM type (according to ["Location](#page-2046-0) Table Index" on page 2047) for the selected CSI-RS configuration.

### <span id="page-2049-0"></span>**Density**

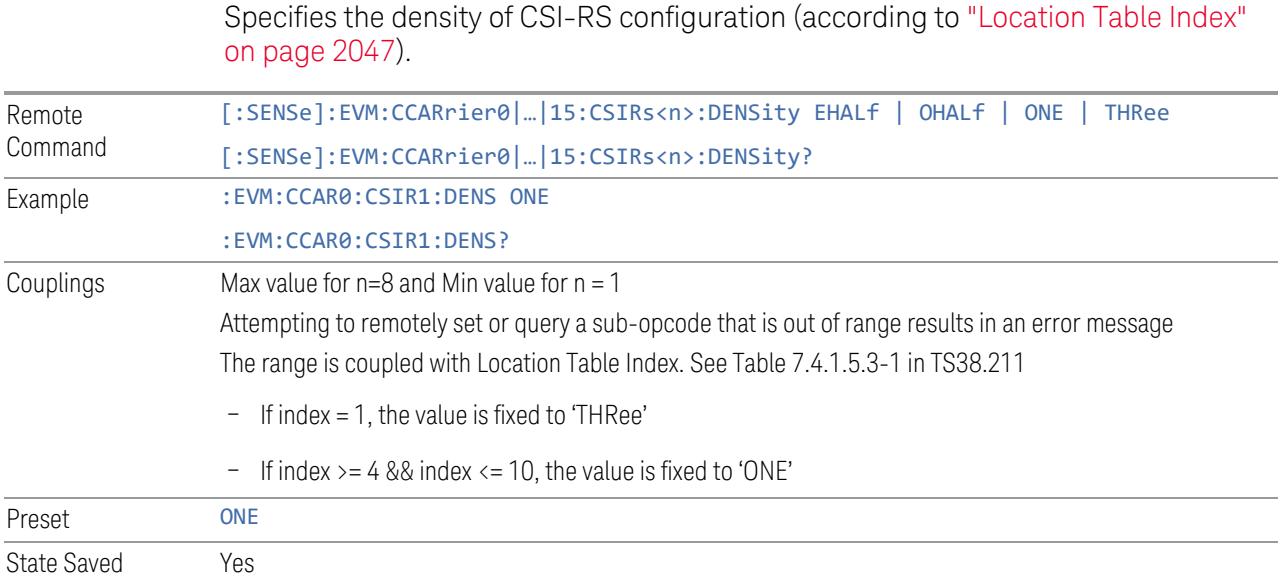

### RIM-RS

Allows you to view and configure the RIM-RS parameters.

### Add RIM-RS (GUI only)

Inserts a new RIM-RS configuration into list, the maximum number of RIM-RS configurations is 8.

For details of the equivalent remote command, see ["Effective](#page-2040-0) CSI-RS Number (Remote [Command](#page-2040-0) only)" on page 2041.

### Delete RIM-RS

Deletes selected RIM-RS configuration from list.

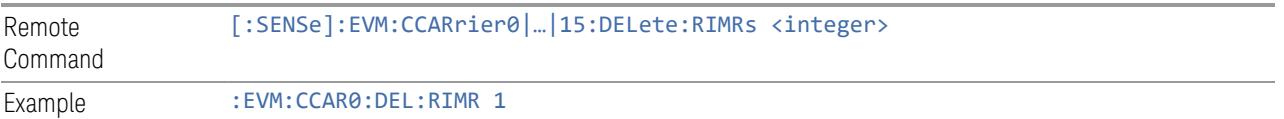

## Clear All (GUI only)

Deletes all RIM-RS configuration from list.

For details of the equivalent remote command, see ["Effective](#page-2040-0) CSI-RS Number (Remote [Command](#page-2040-0) only)" on page 2041.

### Effective RIM-RS Number (Remote Command only)

Specifies how many RIM-RS configurations are effective. This command is equivalent to the controls "Add RIM-RS" and "Delete RIM-RS".

Note that all 8 RIM-RS configurations can be modified through SCPI, but ineffective RIM-RS configurations (index > RIM-RS Number) will not be included in the measurement irrespective of whether its state is "On" or "Off".

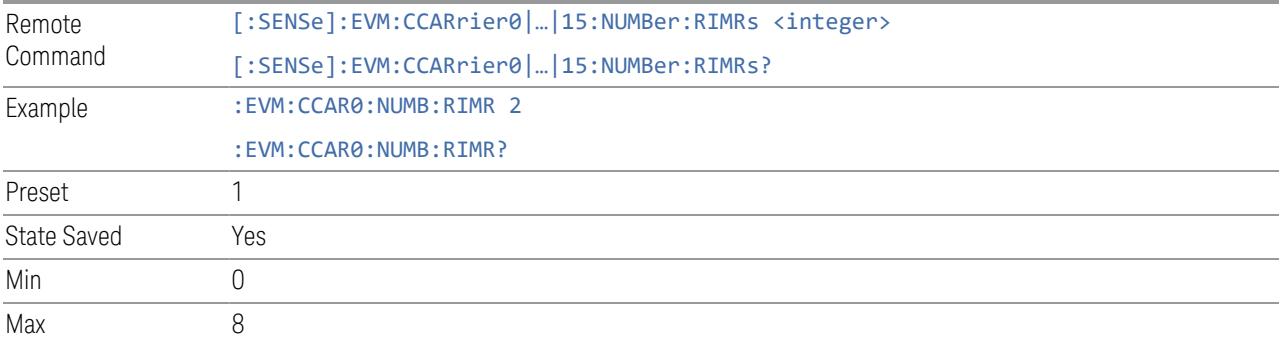

### RIM-RS Parameter Group (Display only)

Allows you to configure the allocation and power parameters for RIM-RS.

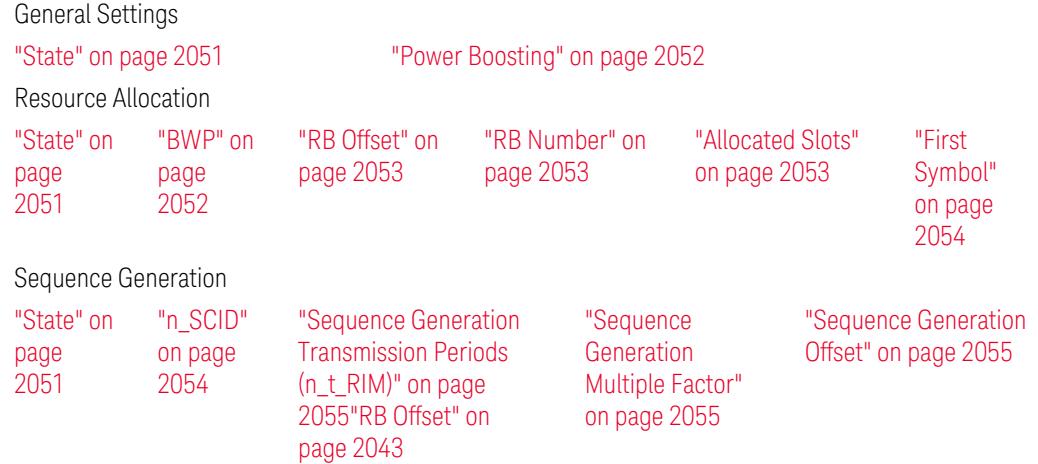

<span id="page-2050-0"></span>This control is for UI display only.

### **State**

Enables or disables RIM-RS configuration.

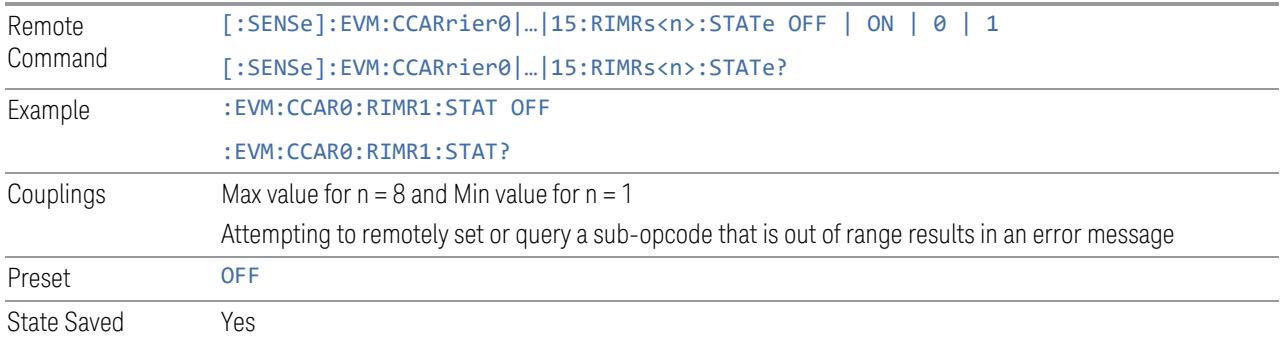

# Power Boosting

<span id="page-2051-0"></span>Specifies Power Boost value for the RIM-RS configuration.

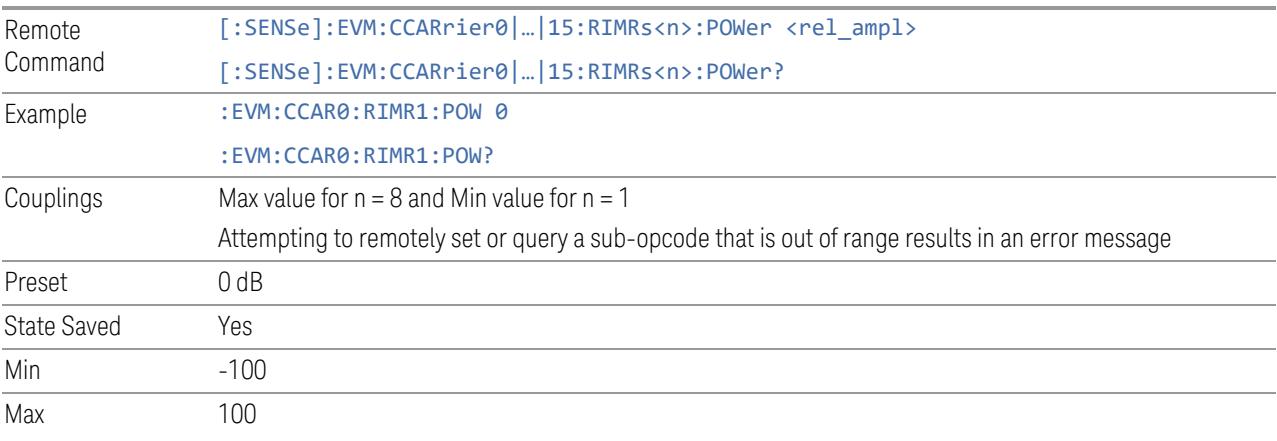

### <span id="page-2051-1"></span>BWP

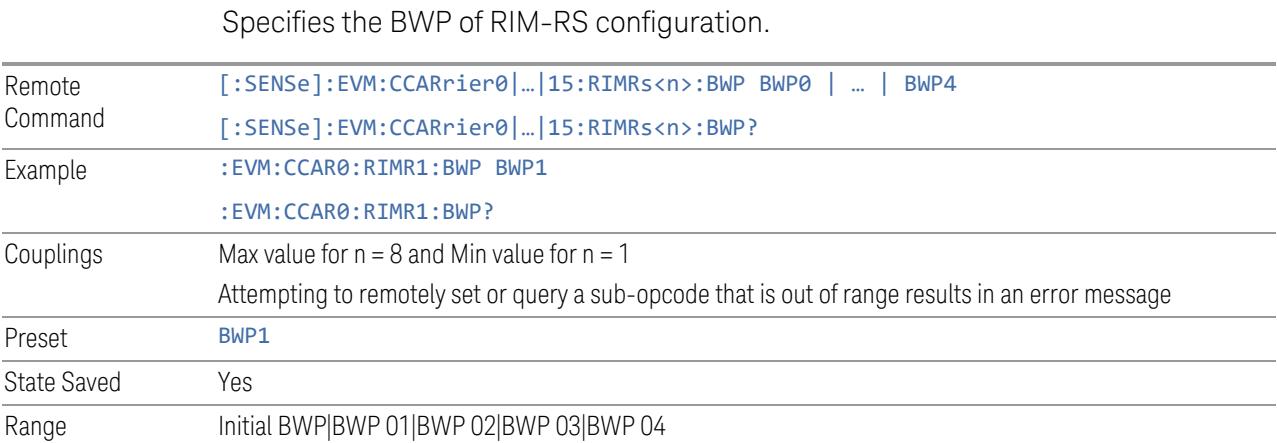
### Allocated Slots

Specifies the Slots allocated to RIM-RS configuration.

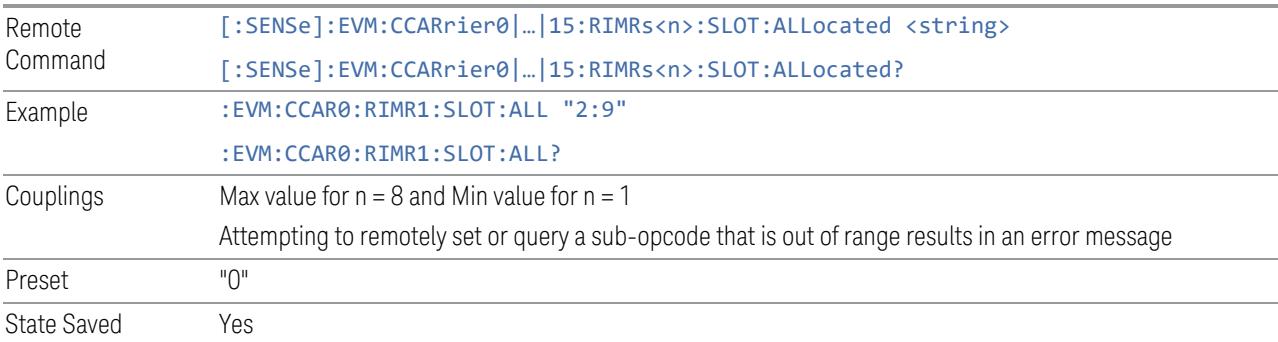

## RB Offset

Specifies the RB Offset of RIM-RS configuration.

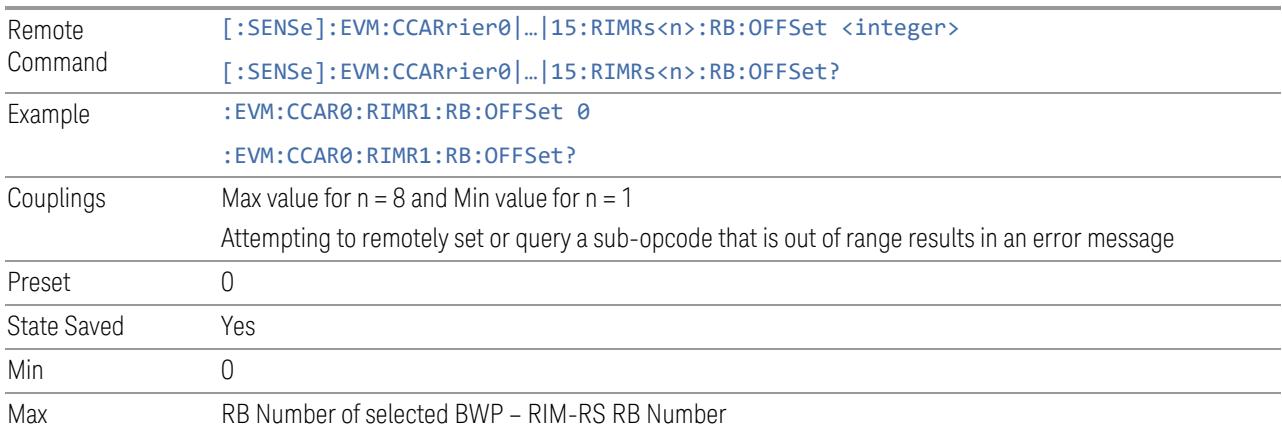

# RB Number

Specifies the RB Number of RIM-RS configuration.

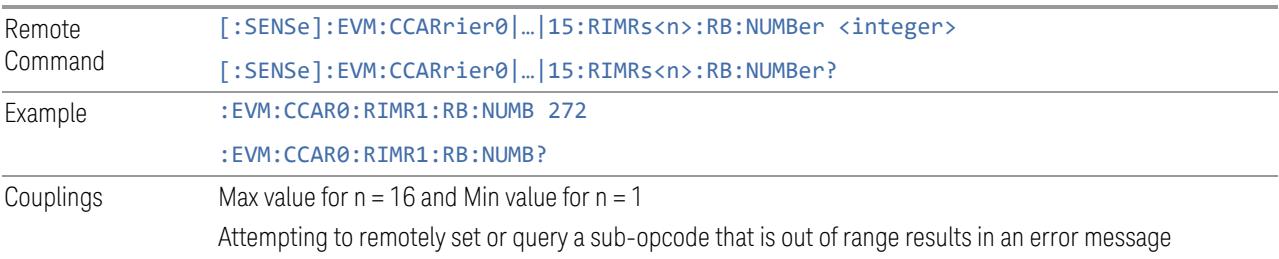

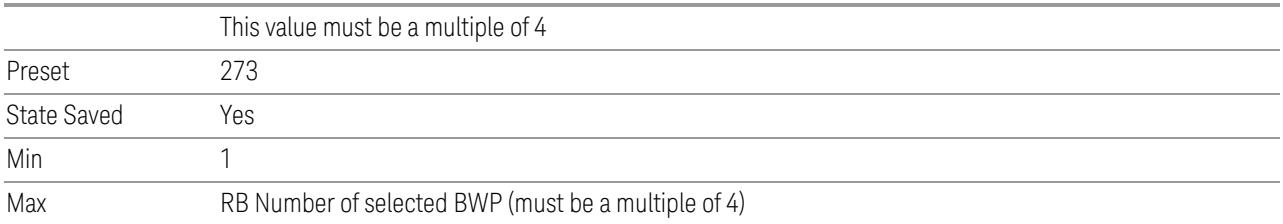

# First Symbol

Specifies the start symbol of the RIM-RS configuration.

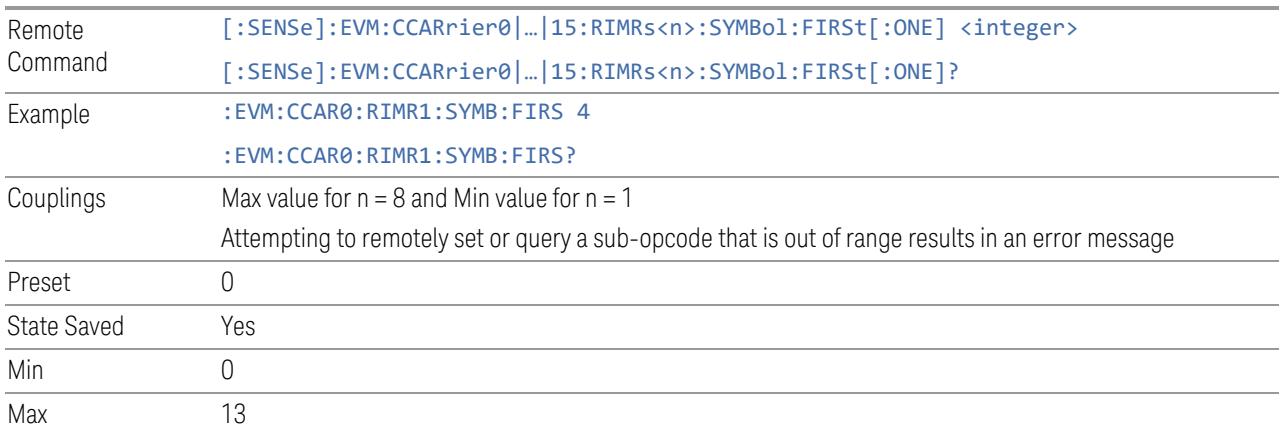

# n\_SCID

Specifies the user n\_SCID of RIM-RS configuration.

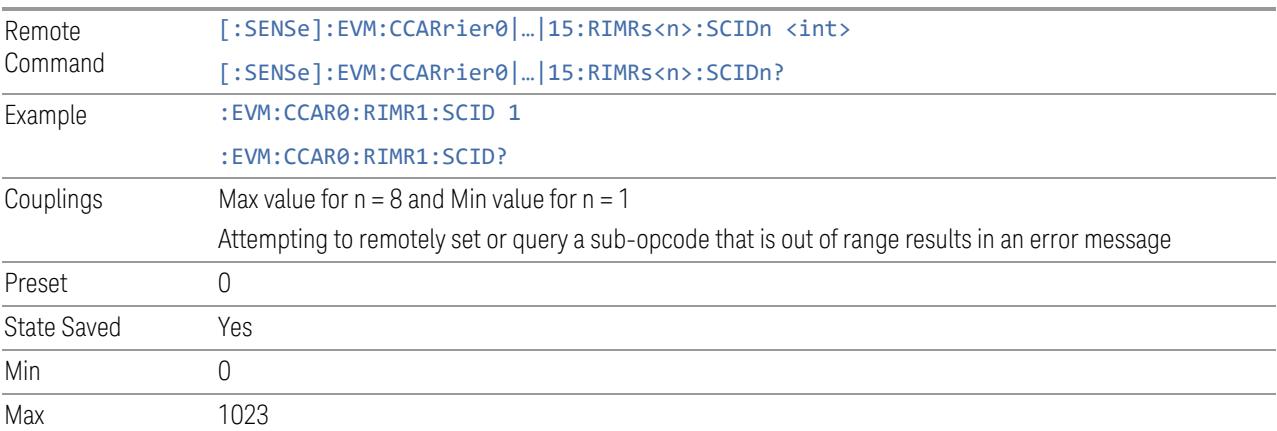

### Sequence Generation Transmission Periods (n\_t\_RIM)

Specifies the sequence generation n\_t\_RIM number of transmission periods of RIM-RS configuration.

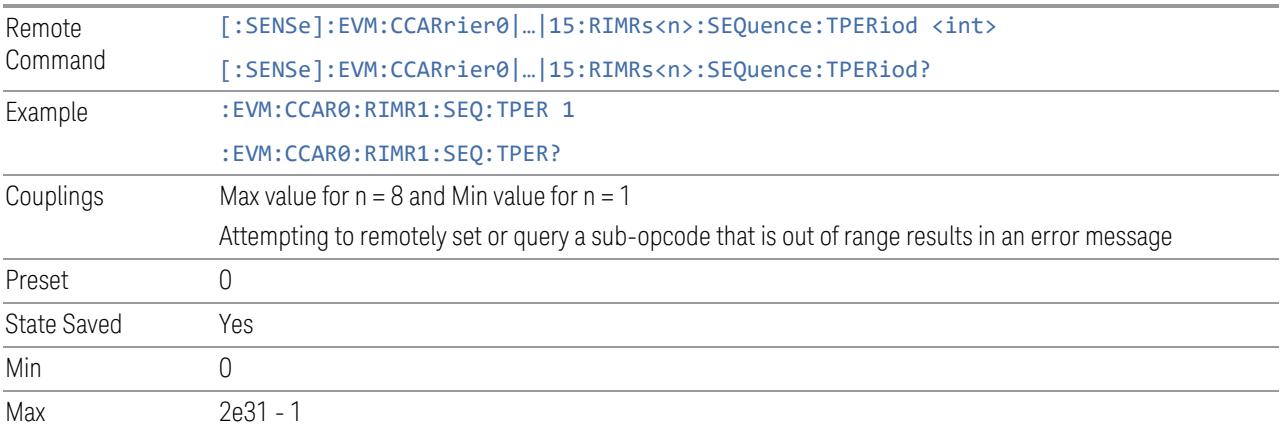

### Sequence Generation Multiple Factor

Specifies the sequence generation multiple factor of RIM-RS configuration.

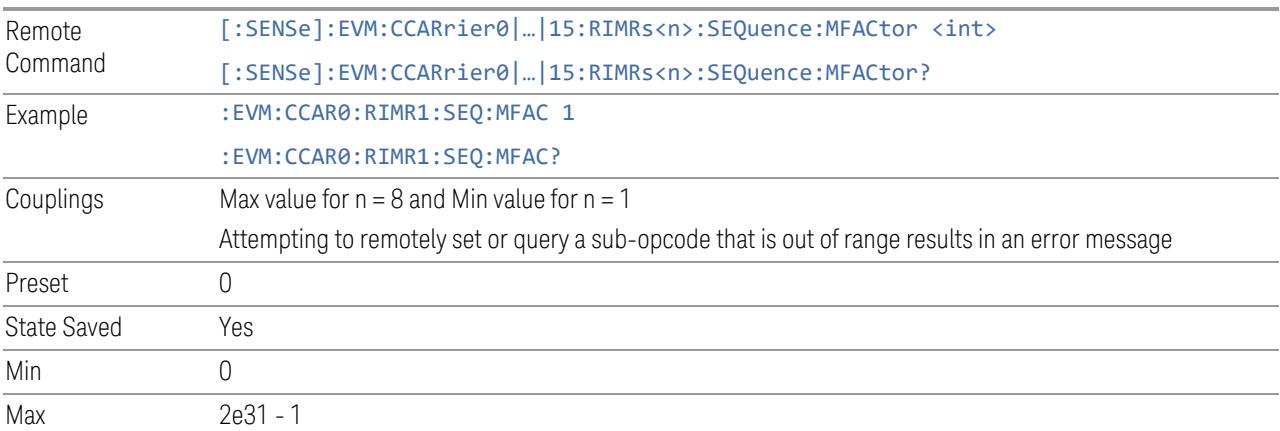

### Sequence Generation Offset

Specifies the sequence generation offset of RIM-RS configuration.

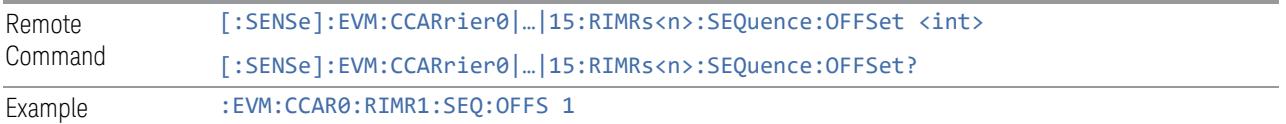

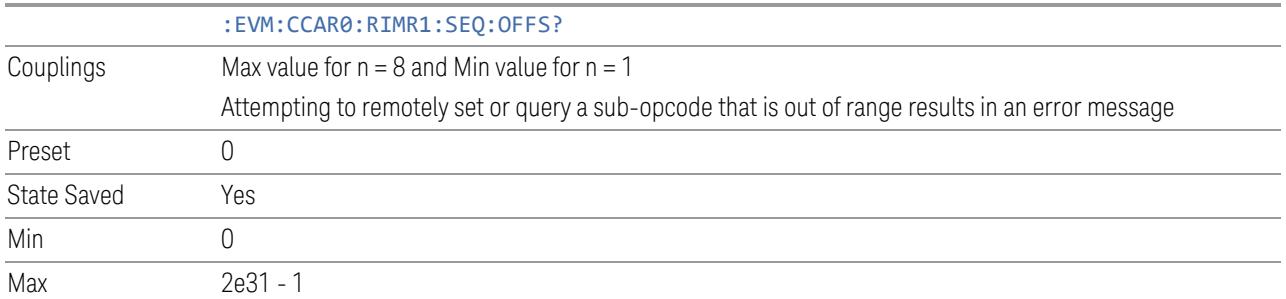

#### PUCCH

View and configure the PUCCH parameters.

#### Resource Map Diagram

Display all physical channel allocations on Time and Frequency domain resource map. See ["Resource](#page-1959-0) Map Diagram" on page 1960.

### Add PUCCH (GUI only)

Pressing this control inserts a new PUCCH configuration into list, the maximum number of PUCCH configurations is 16.

See "Effective PUCCH Number (Remote [Command](#page-2056-0) only)" on page 2057 for SCPI to provide similar function.

### Delete PUCCH

Pressing this control deletes selected PUCCH configuration from list.

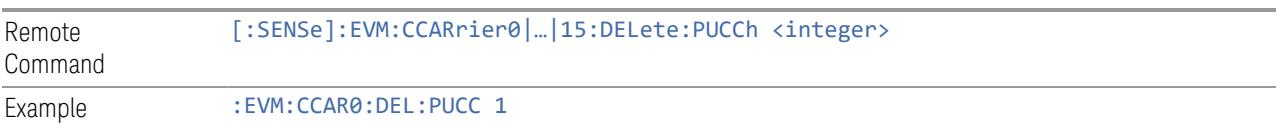

### Clear All (GUI only)

Pressing this control deletes all PUCCH configuration from list.

See "Effective PUCCH Number (Remote [Command](#page-2056-0) only)" on page 2057 for SCPI to provide similar function.

### Effective PUCCH Number (Remote Command only)

<span id="page-2056-0"></span>Specifies how many PUCCH configurations are effective, this SCPI only command is used to provide similar function as "Add PUCCH" and "Delete PUCCH".

Note all 16 PUCCH configurations can be modified through SCPI, but ineffective PUCCH configurations (index > Effective PUCCH Number) will not be included in the measurement no matter its state is "On" or "Off".

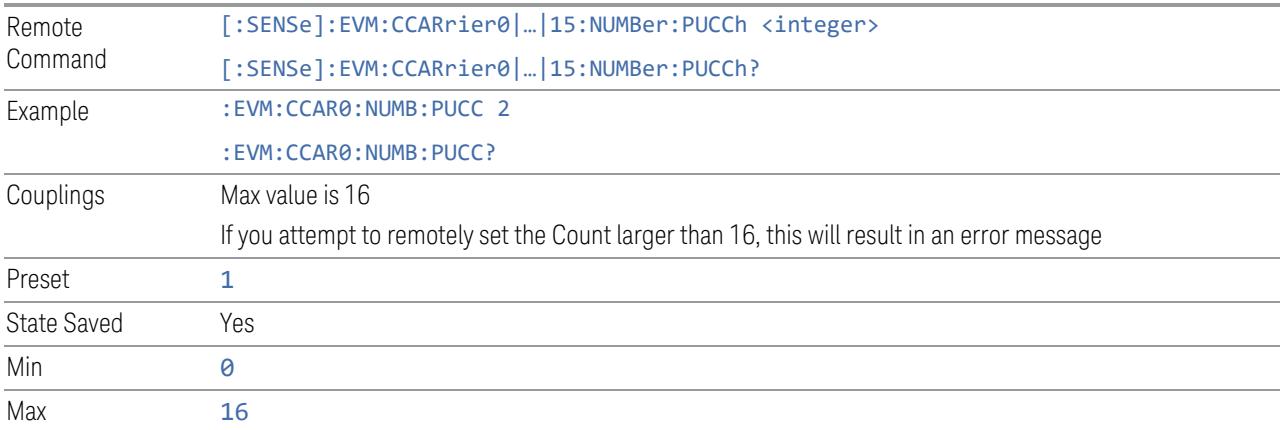

### PUCCH Parameter Group (Display only)

Allows you to configure the PUCCH parameters.

This control is for UI display only. You can select one of the following groups:

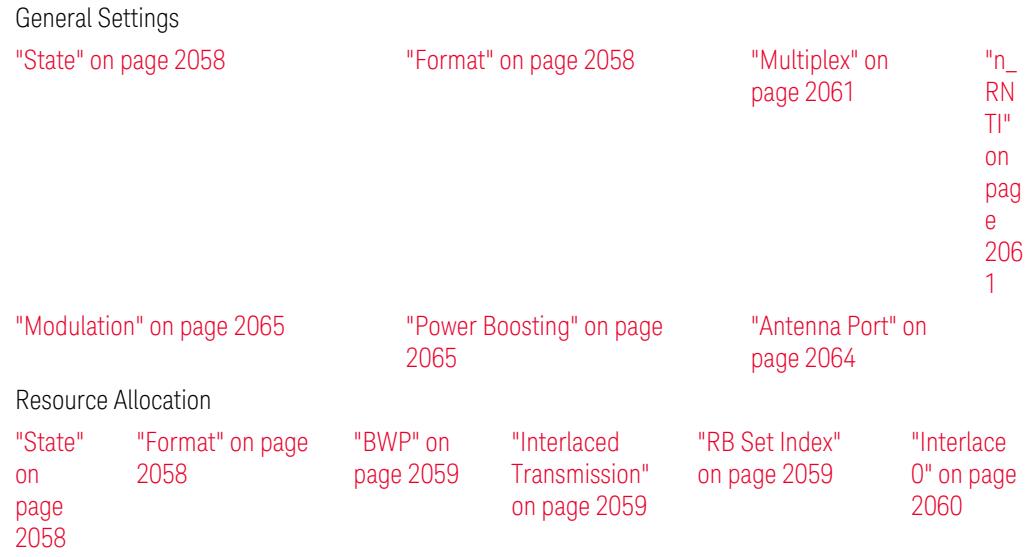

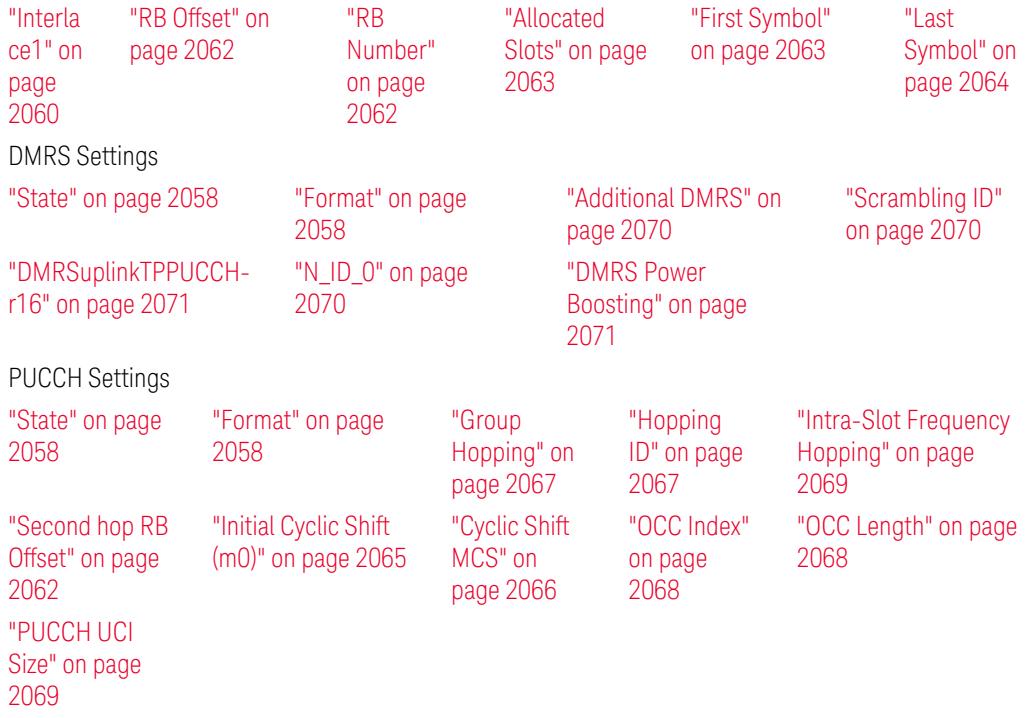

# **State**

<span id="page-2057-0"></span>Enable or disable PUCCH configuration.

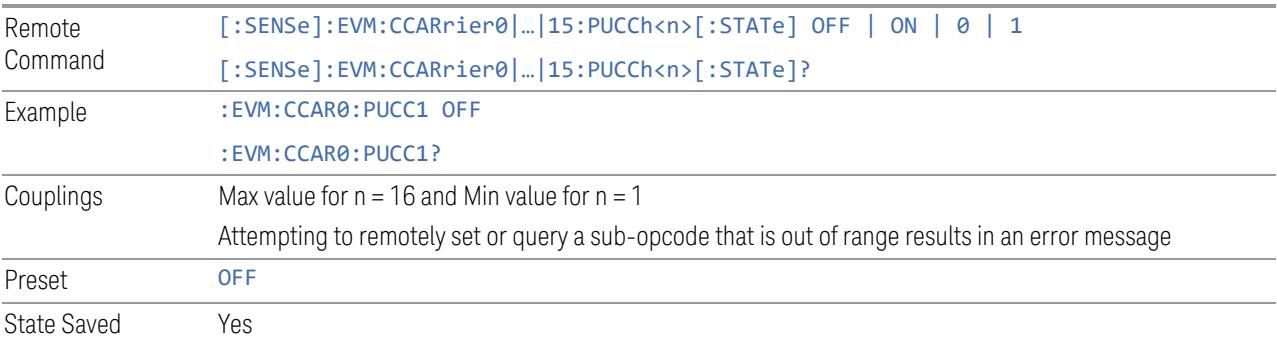

# Format

<span id="page-2057-1"></span>Specifies the format of PUCCH configuration.

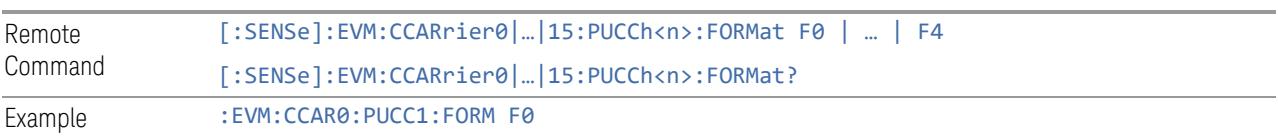

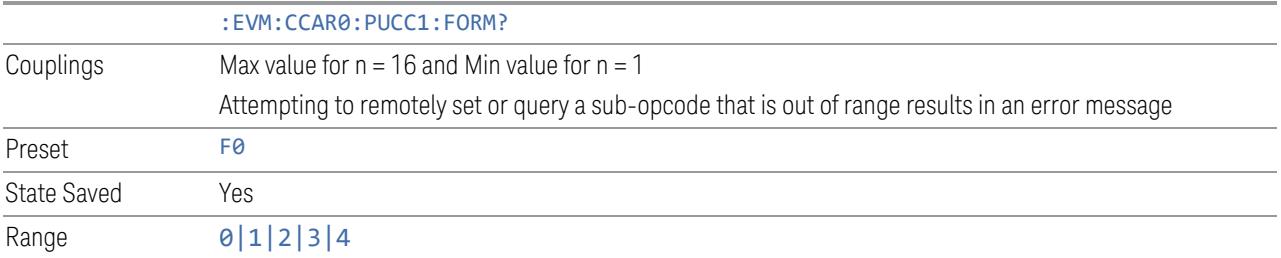

#### <span id="page-2058-0"></span>BWP

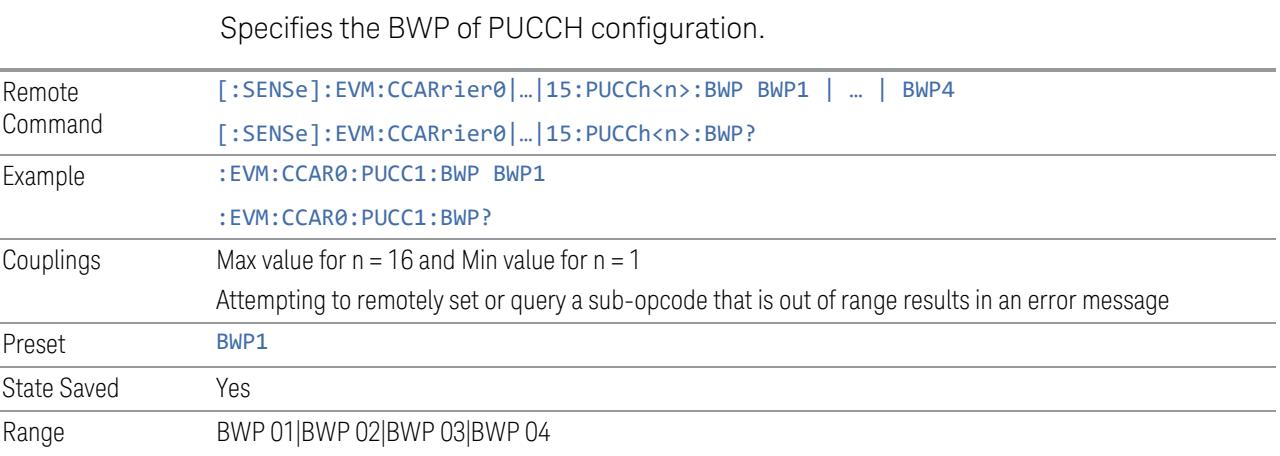

# Interlaced Transmission

<span id="page-2058-1"></span>Enable or disable Interlaced Transmission for 15K/30K SCS

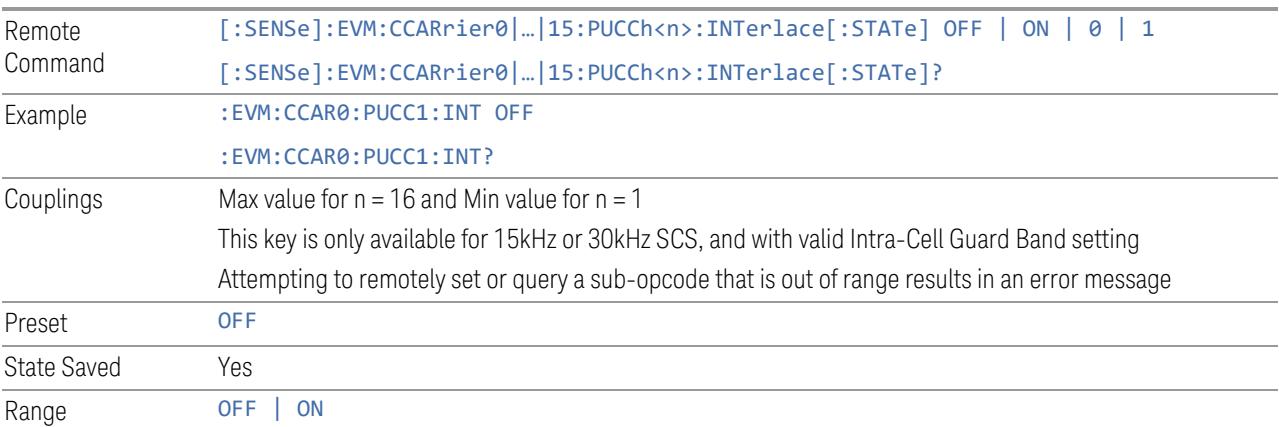

### RB Set Index

<span id="page-2058-2"></span>Set the RB-Set Index to be used for PUCCH transmission.

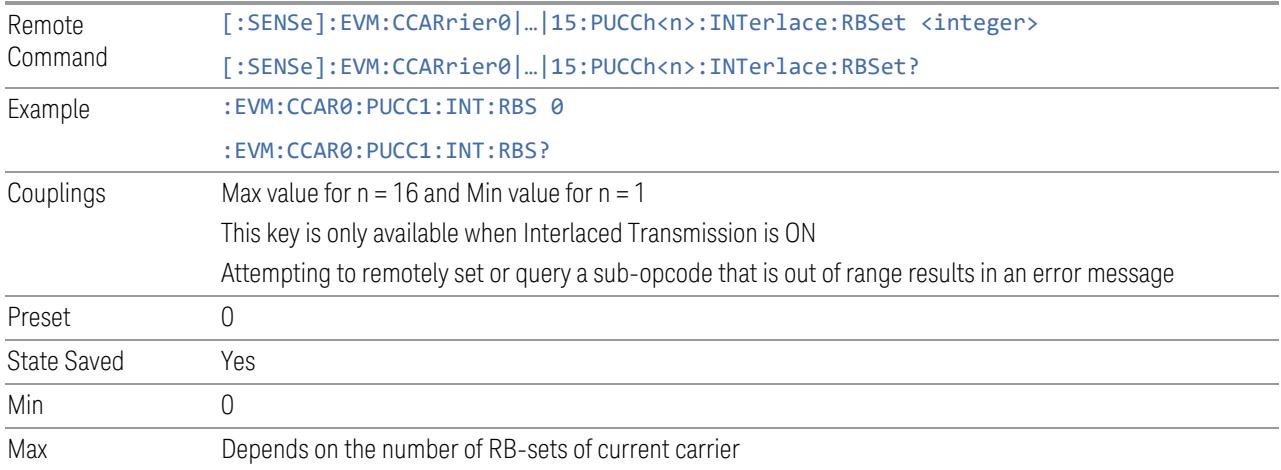

# Interlace0

<span id="page-2059-0"></span>Set the Interlace0 for Interlaced transmission.

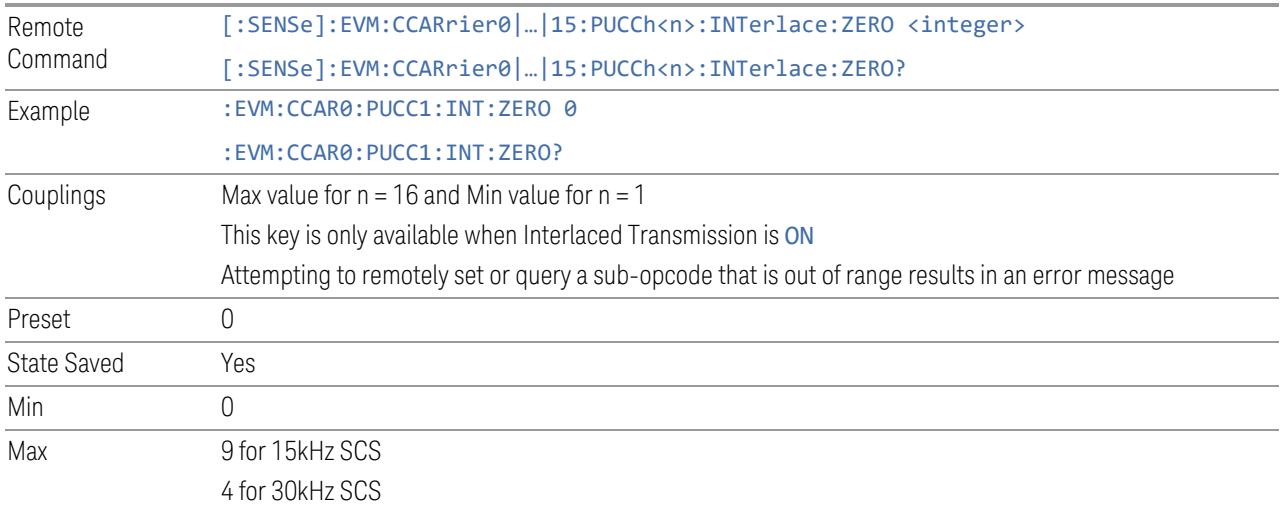

# Interlace1

<span id="page-2059-1"></span>Set the Interlace1 for Interlaced transmission.

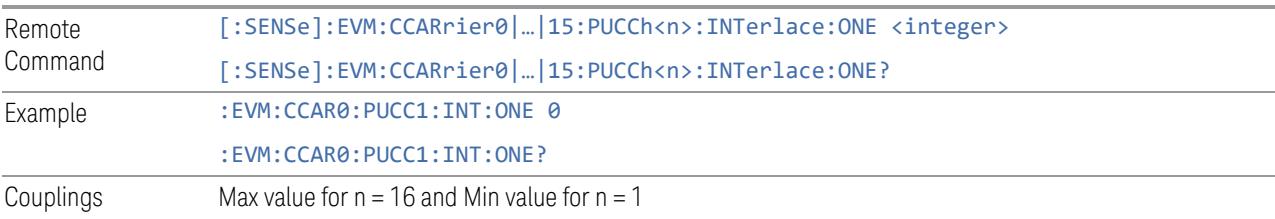

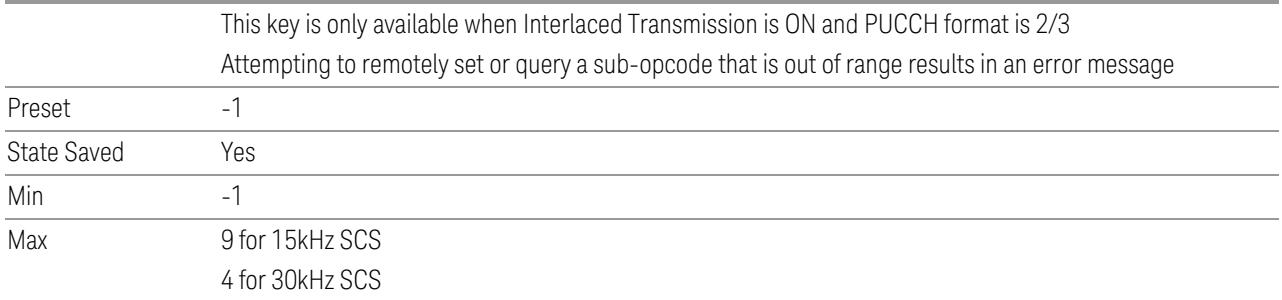

# <span id="page-2060-0"></span>Multiplex

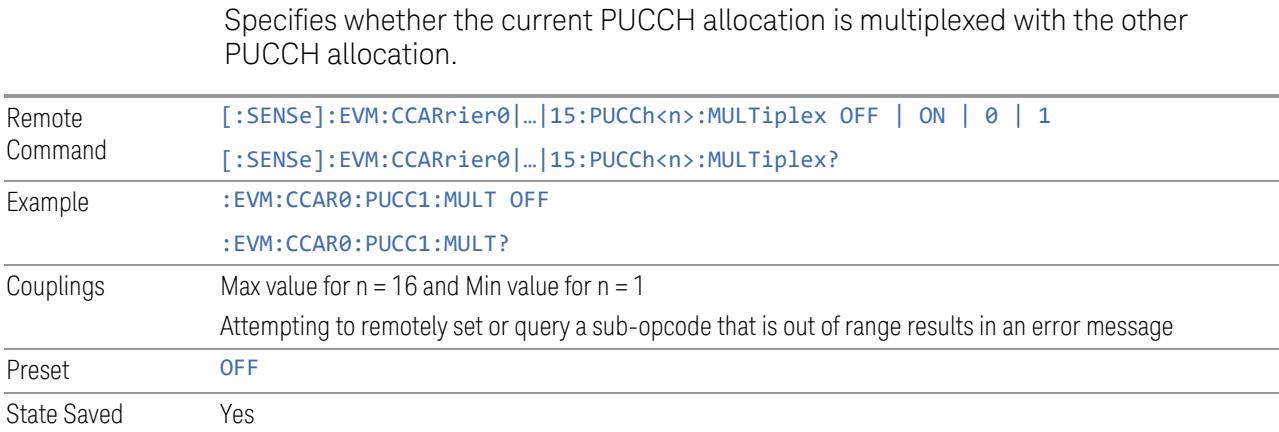

# n\_RNTI

<span id="page-2060-1"></span>Specifies the user RNTI of PUCCH configuration.

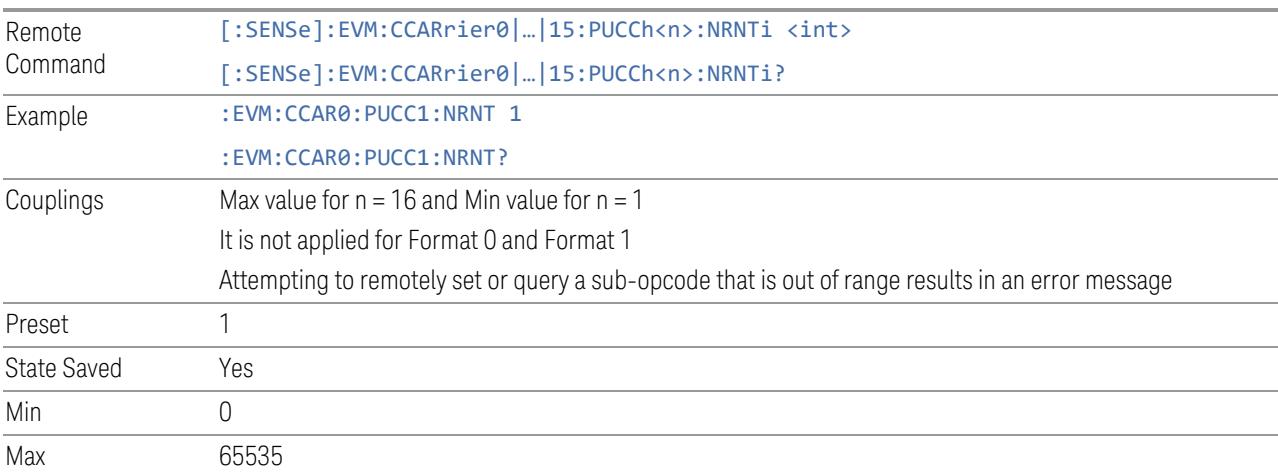

### RB Offset

<span id="page-2061-0"></span>Specifies the RB Offset of PUCCH configuration.

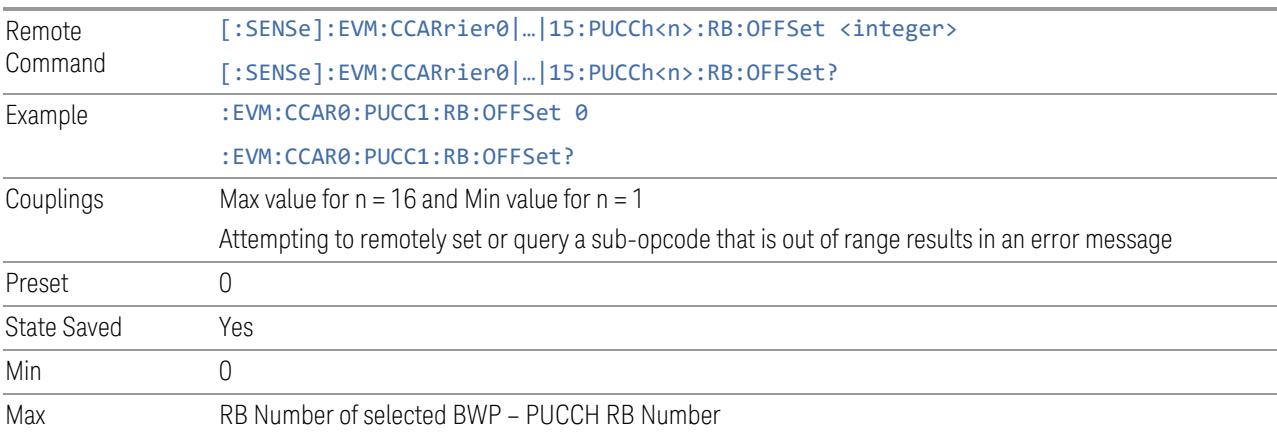

### RB Number

<span id="page-2061-1"></span>Specifies the RB Number of PUCCH configuration.

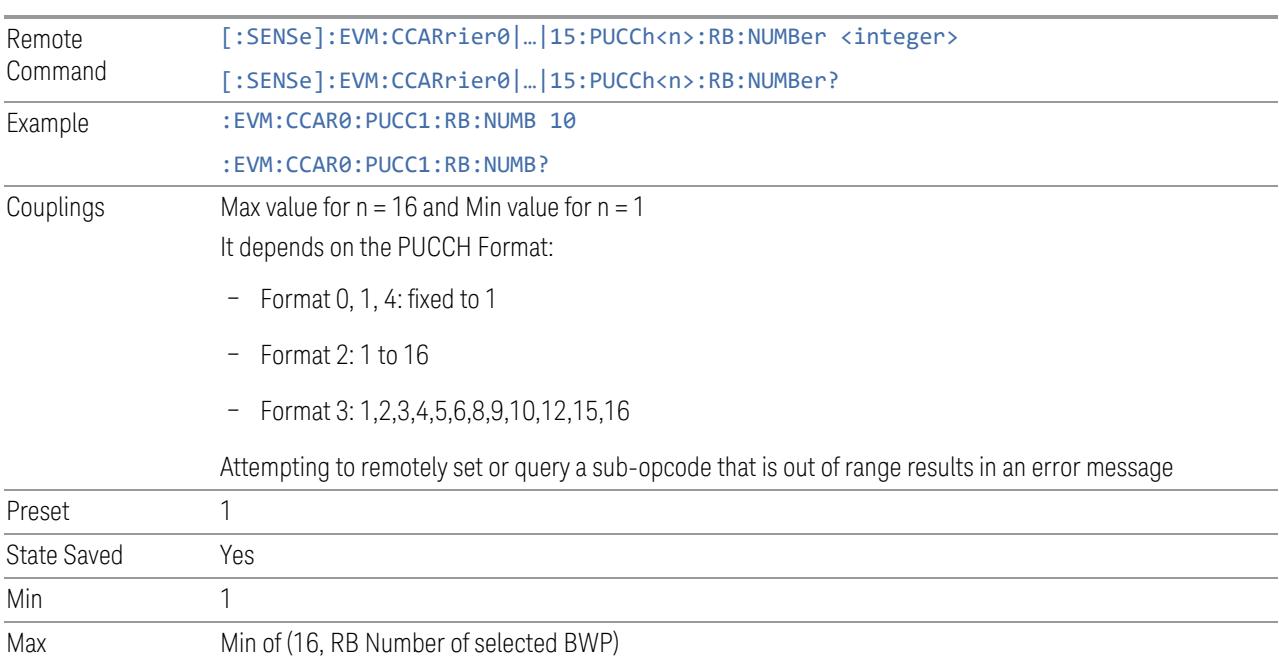

# Second hop RB Offset

<span id="page-2061-2"></span>Specifies the second hop RB Offset of PUCCH configuration.

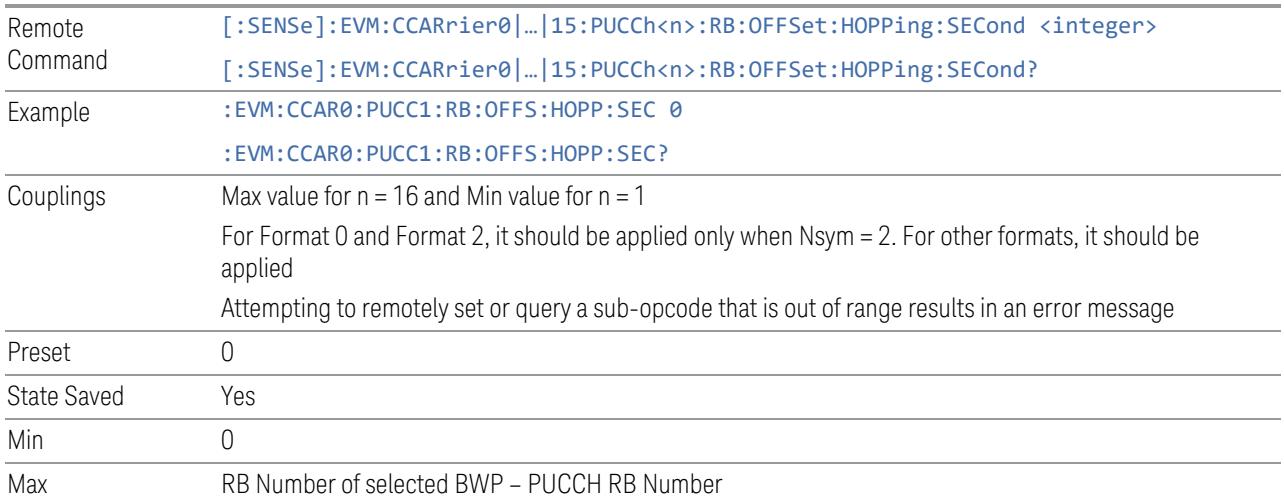

# Allocated Slots

<span id="page-2062-0"></span>Specifies the Slots allocated to PUCCH configuration.

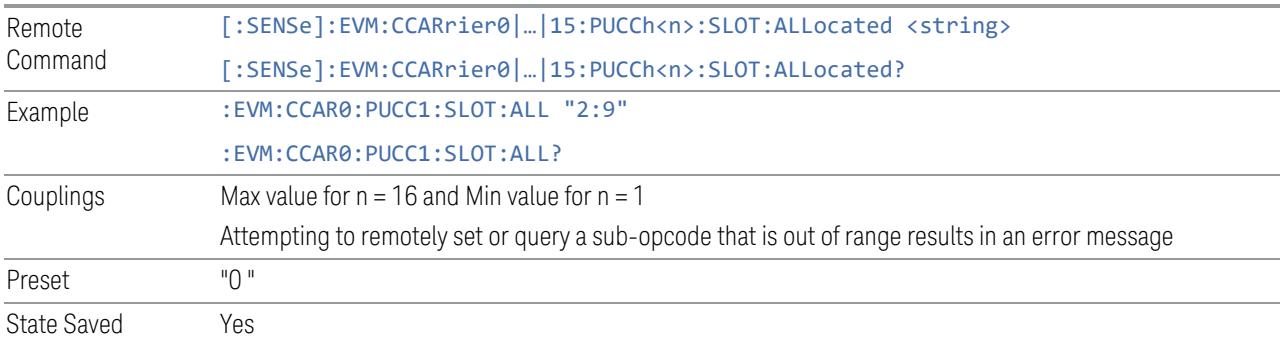

# First Symbol

<span id="page-2062-1"></span>Specifies the First Symbol of PUCCH configuration.

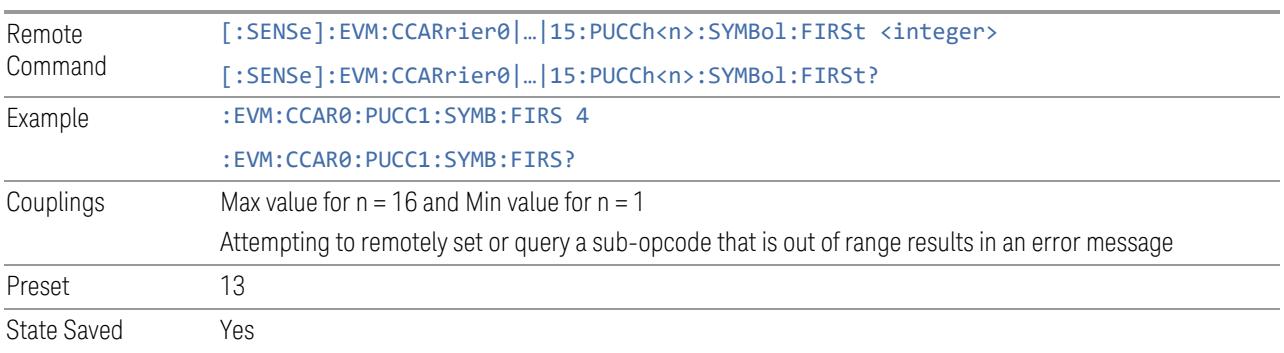

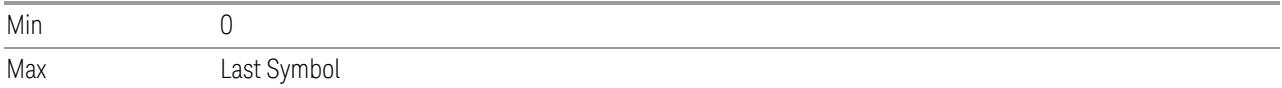

# Last Symbol

<span id="page-2063-1"></span>Specifies the Last Symbol of PUCCH configuration.

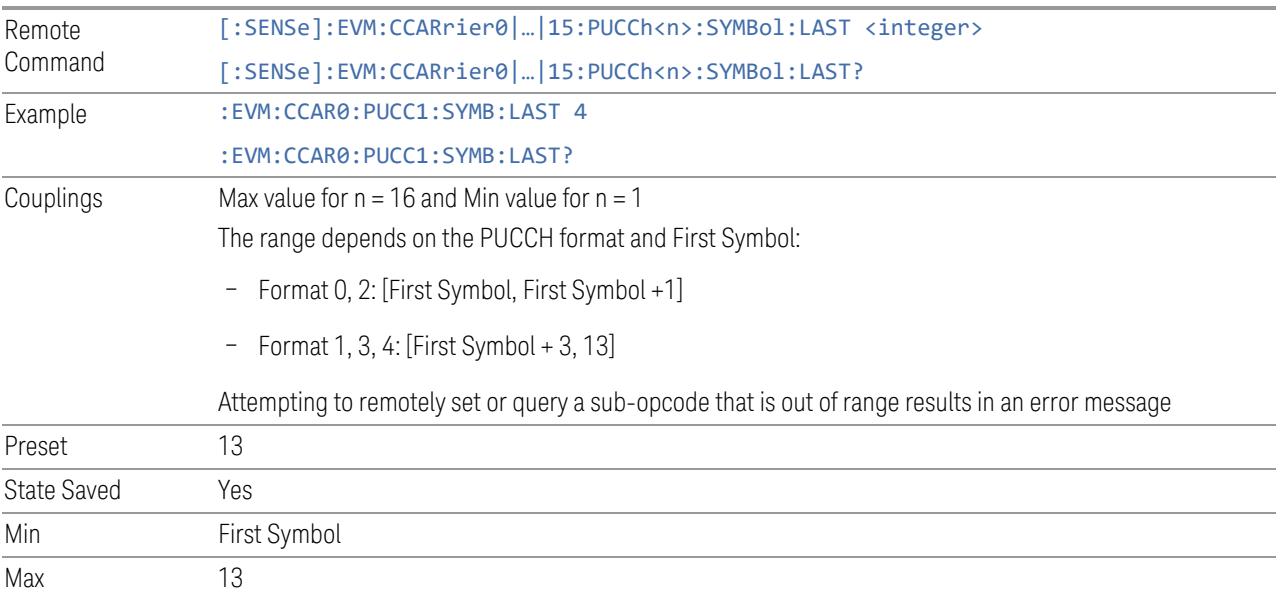

# Antenna Port

<span id="page-2063-0"></span>Specifies the Antenna Port of PUCCH configuration.

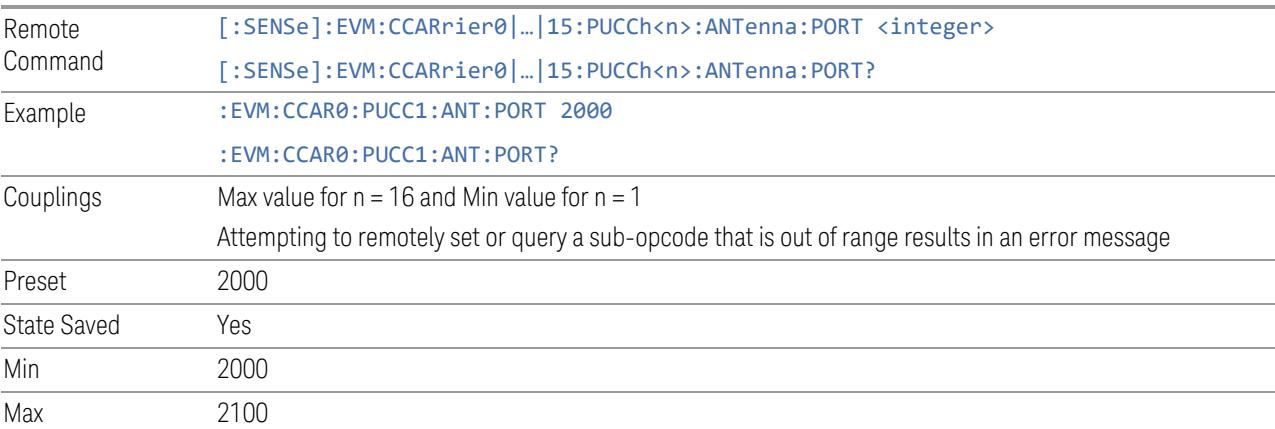

# Power Boosting

<span id="page-2064-1"></span>Specifies Power Boost value for the PUCCH configuration.

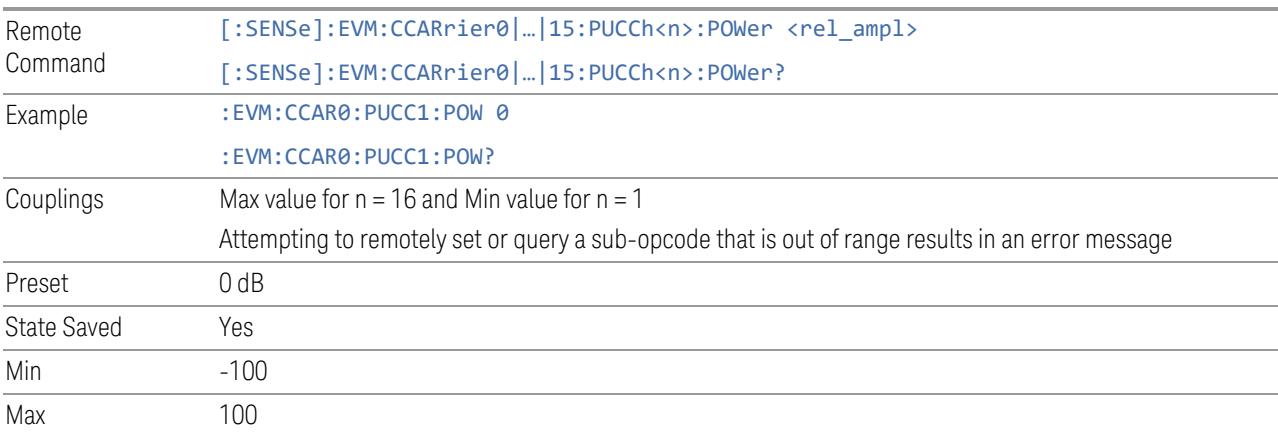

### Modulation

<span id="page-2064-0"></span>Specifies the modulation type of PUCCH configuration.

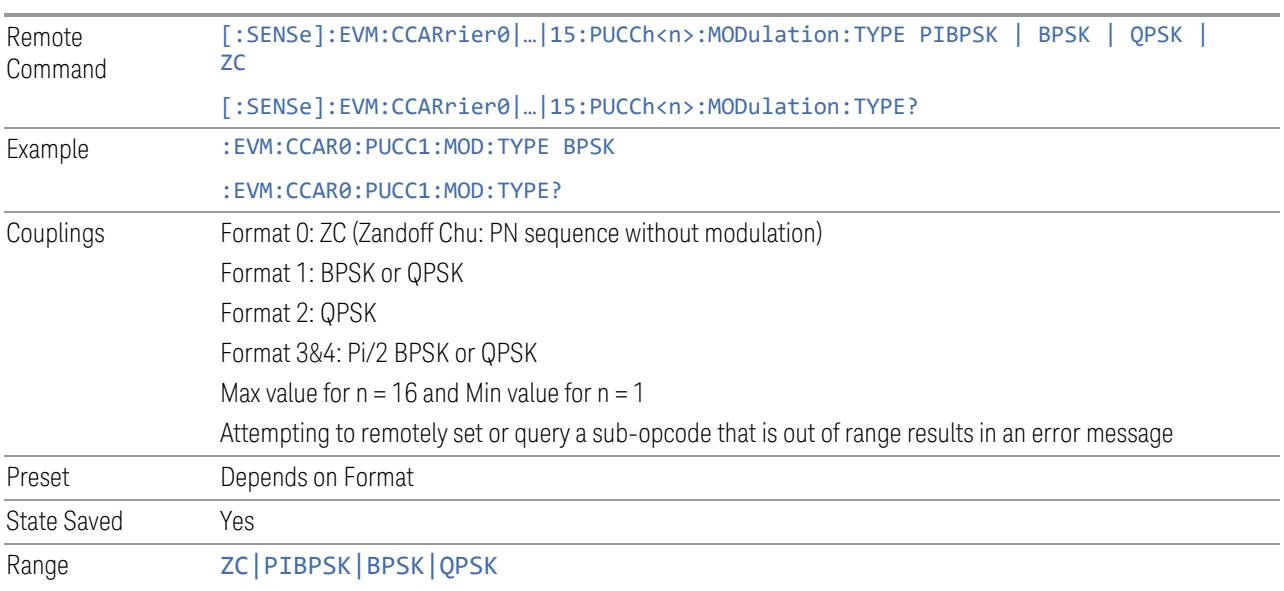

# Initial Cyclic Shift (m0)

<span id="page-2064-2"></span>Specifies the initial cyclic shift of PUCCH configuration.

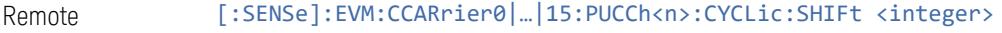

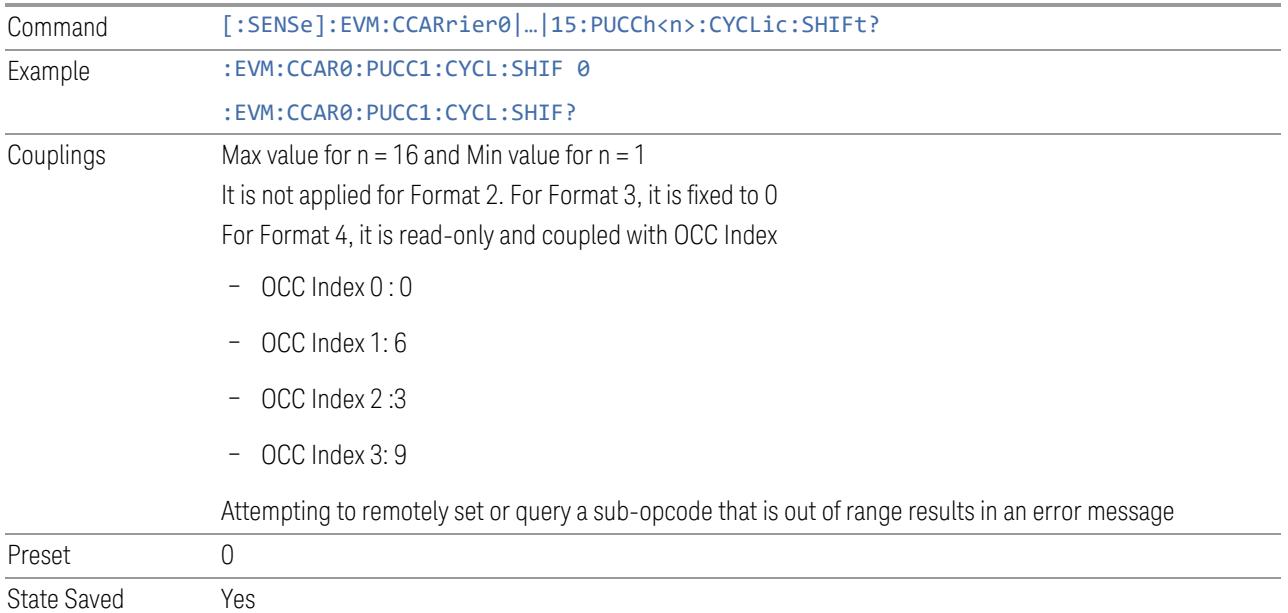

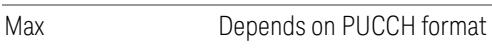

# Cyclic Shift MCS

Min 0

<span id="page-2065-0"></span>Specifies the cyclic shift MCS of PUCCH configuration.

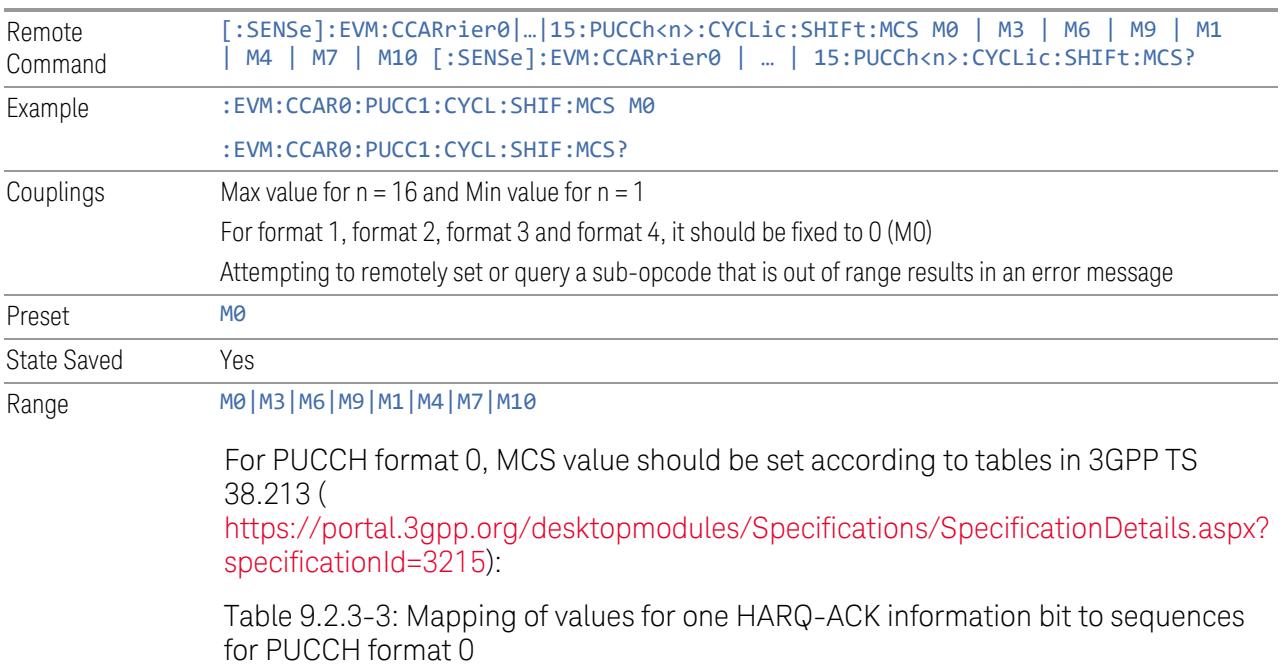

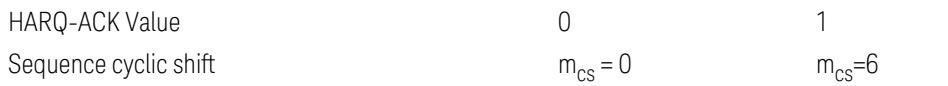

Table 9.2.3-4: Mapping of values for two HARQ-ACK information bits to sequences for PUCCH format 0

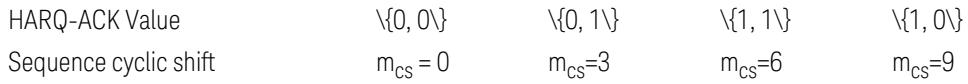

Table 9.2.5-1: Mapping of values for one HARQ-ACK information bit and positive SR to sequences for PUCCH format 0

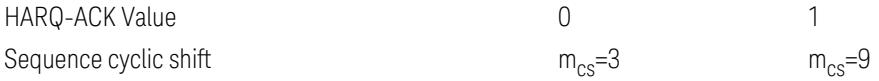

Table 9.2.5-2: Mapping of values for two HARQ-ACK information bits and positive SR to sequences for PUCCH format 0

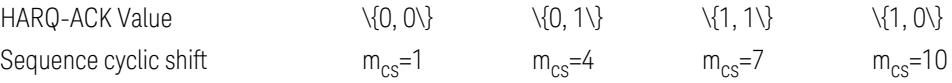

### Group Hopping

<span id="page-2066-0"></span>Specifies the group hopping type of PUCCH configuration.

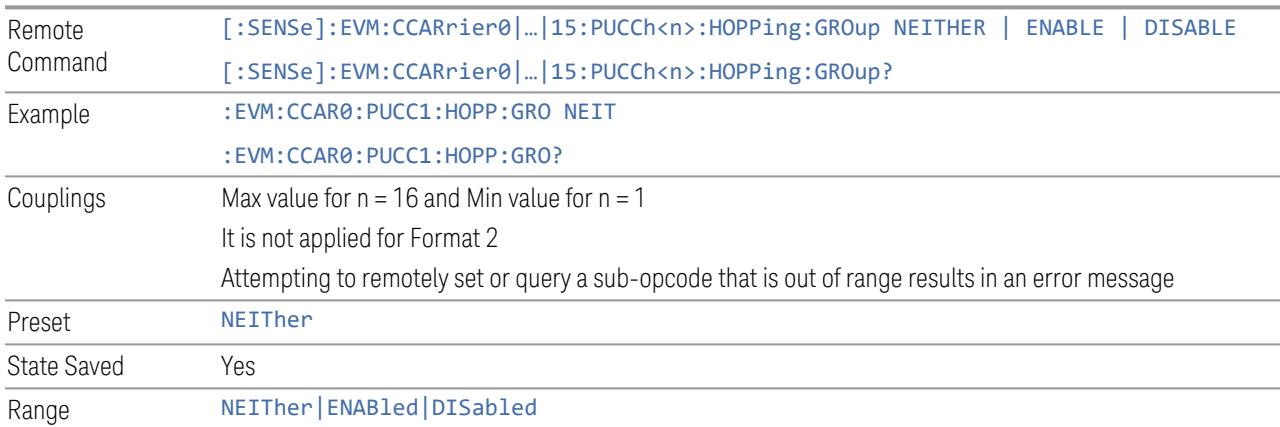

# <span id="page-2066-1"></span>Hopping ID

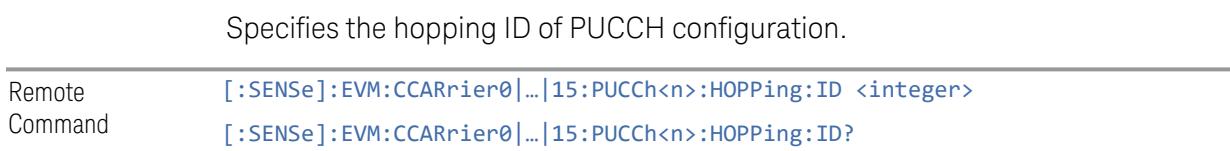

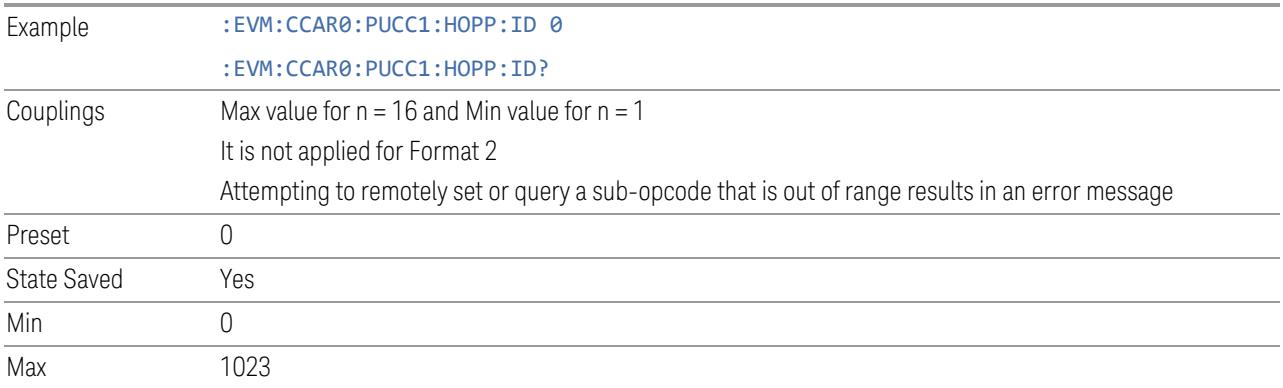

# OCC Index

<span id="page-2067-0"></span>Specifies the OCC Index of PUCCH configuration.

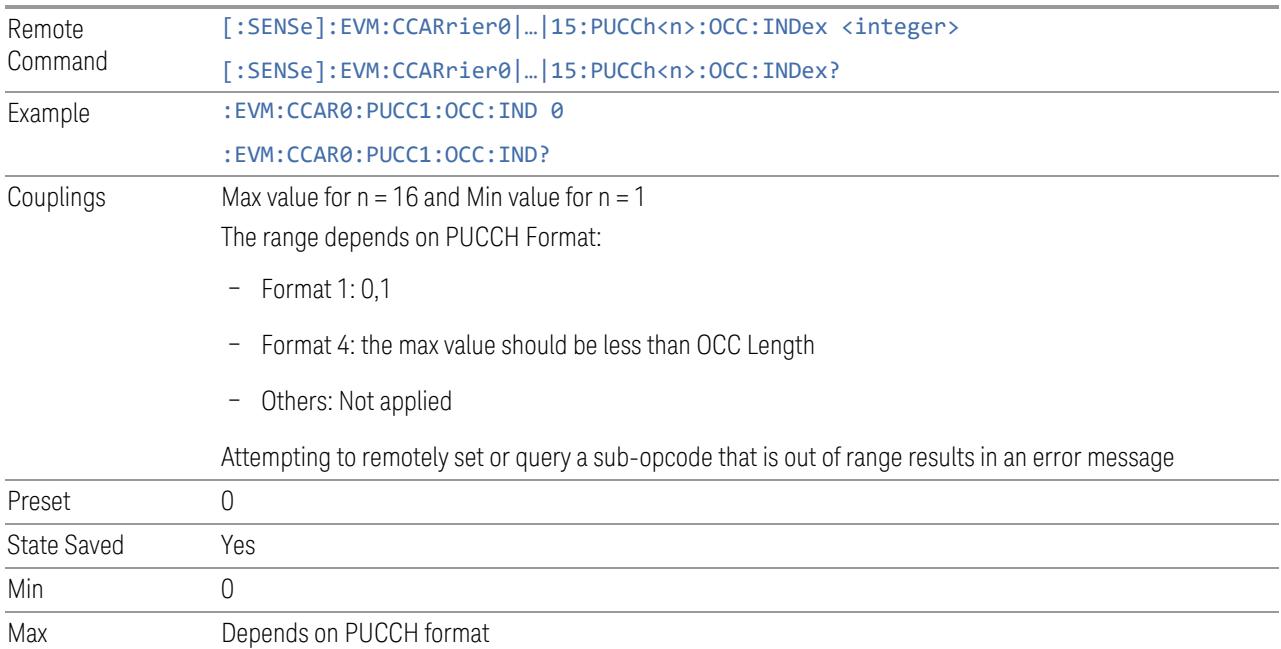

# OCC Length

<span id="page-2067-1"></span>Specifies the OCC Length of PUCCH configuration.

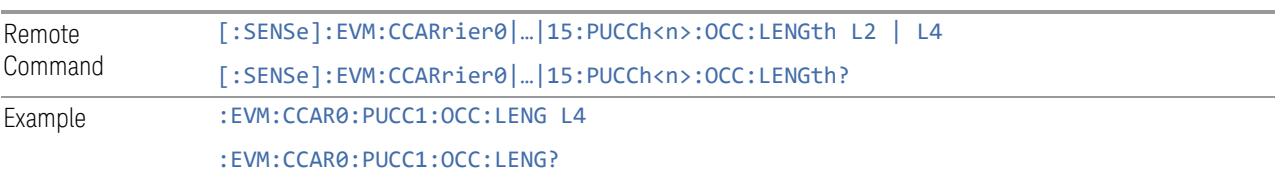

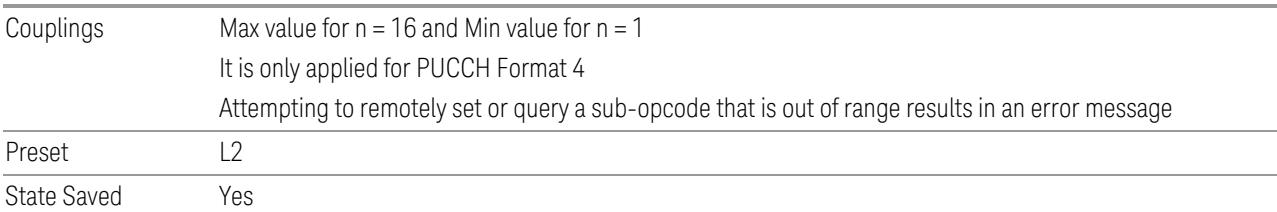

# PUCCH UCI Size

<span id="page-2068-1"></span>Specifies the UCI Size of PUCCH configuration.

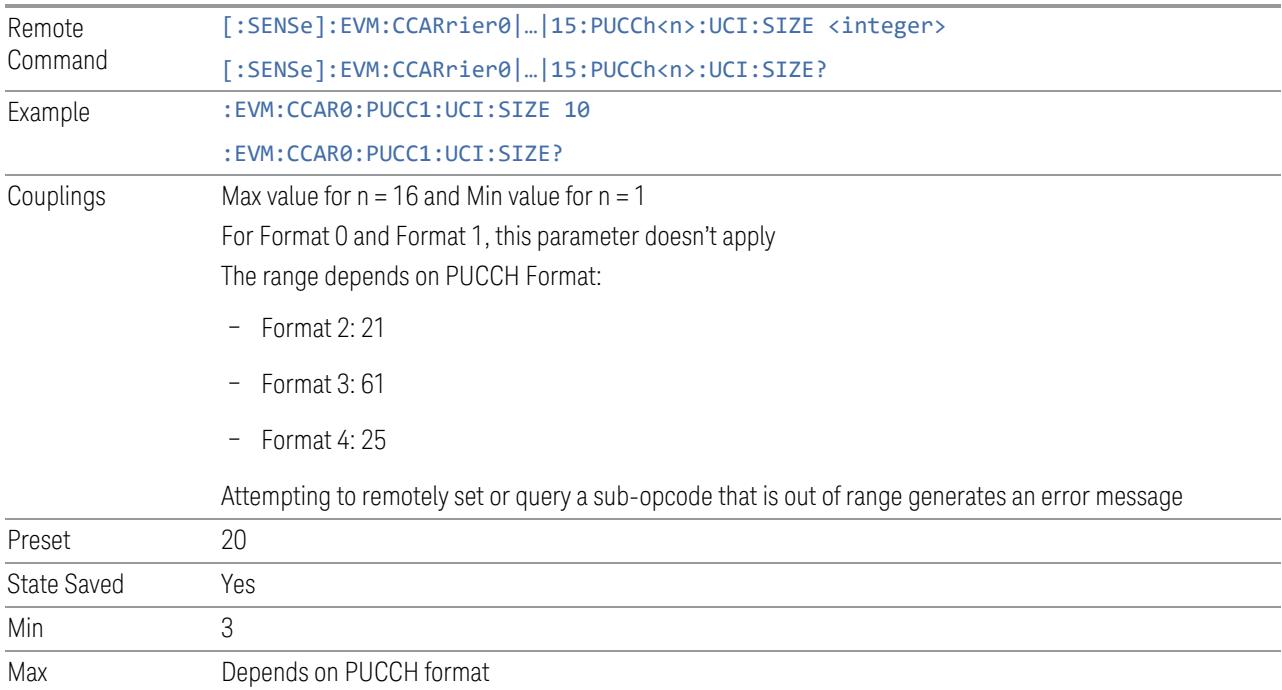

# Intra-Slot Frequency Hopping

<span id="page-2068-0"></span>Enable or disable intra-slot frequency hopping of PUCCH configuration.

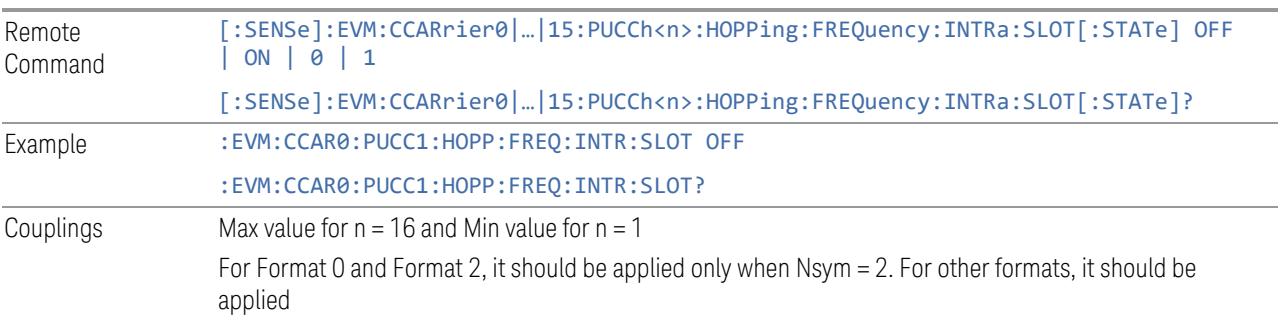

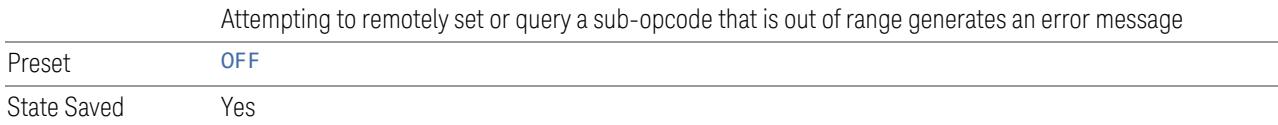

# Additional DMRS

<span id="page-2069-0"></span>Enable or disable additional DMRS of PUCCH configuration.

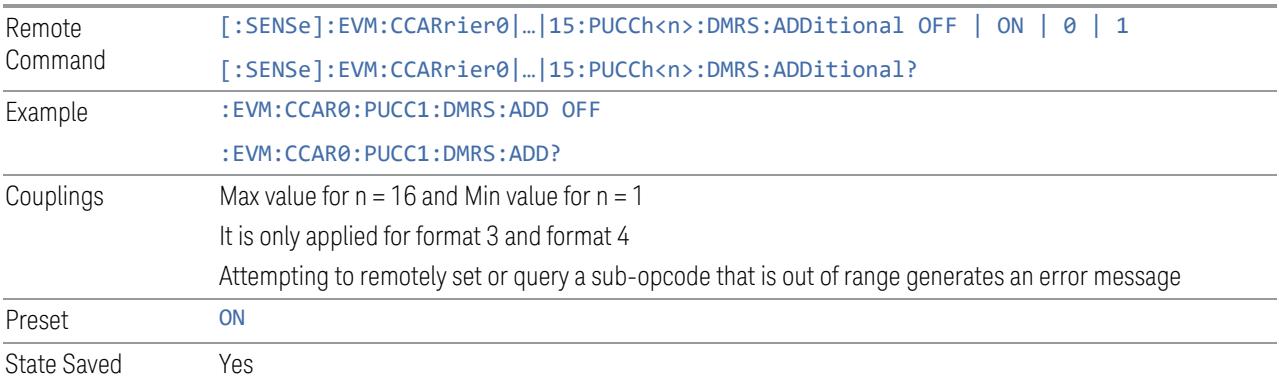

# Scrambling ID

<span id="page-2069-1"></span>Specifies the scrambling ID of PUCCH configuration.

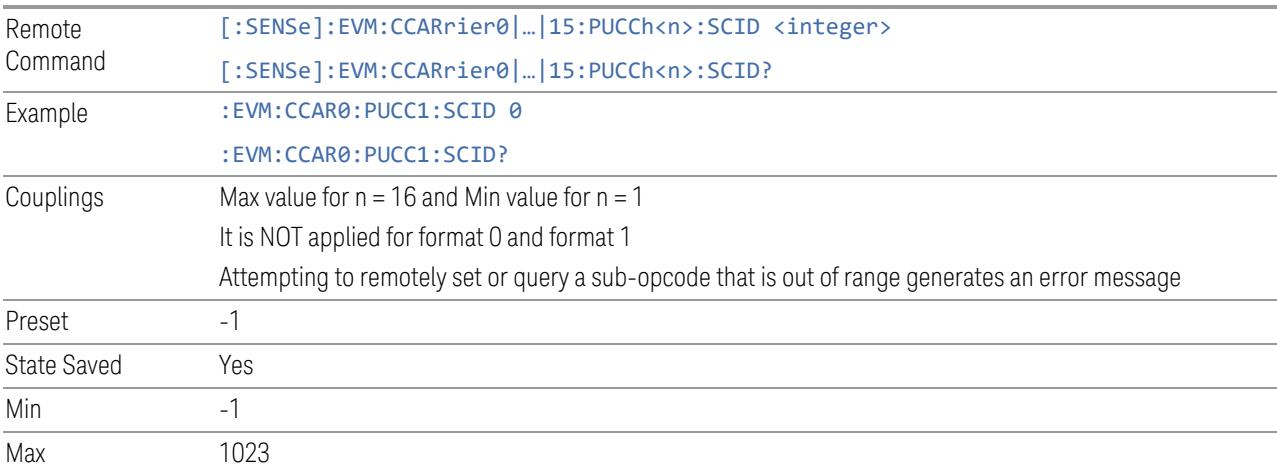

# <span id="page-2069-2"></span>N\_ID\_0

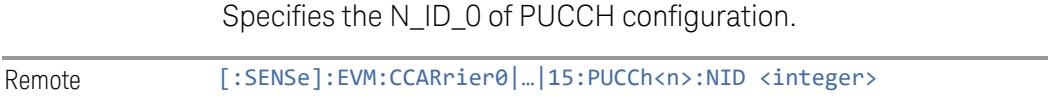

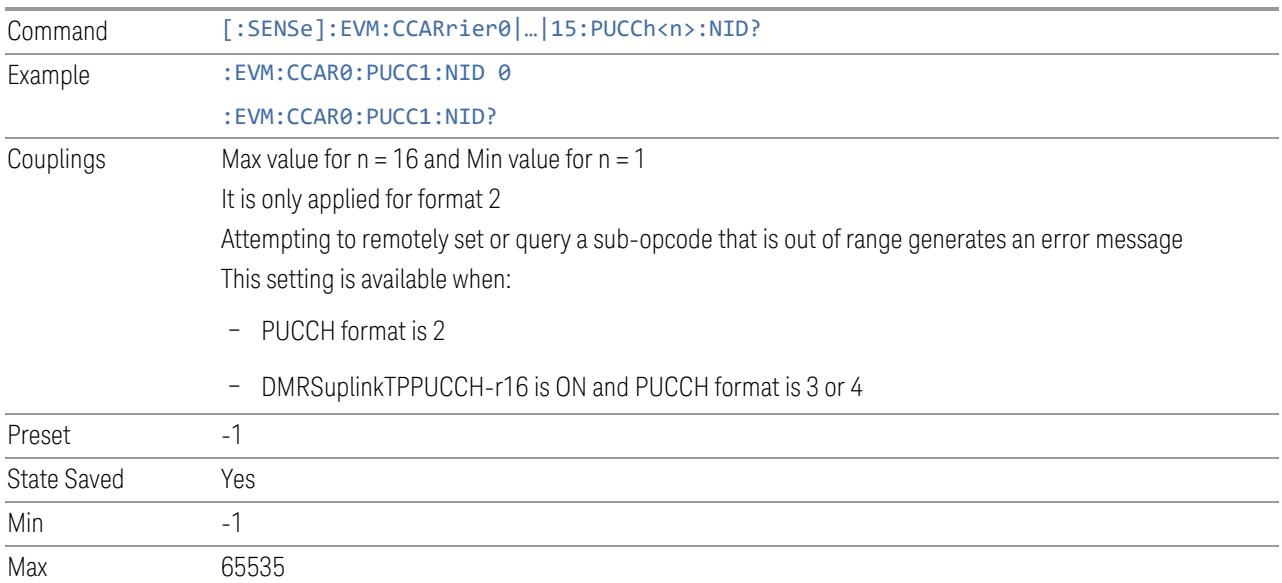

# DMRSuplinkTPPUCCH-r16

<span id="page-2070-0"></span>Set whether higher-layer parameter DMRSuplinkTPPUCCH-r16 is provided.

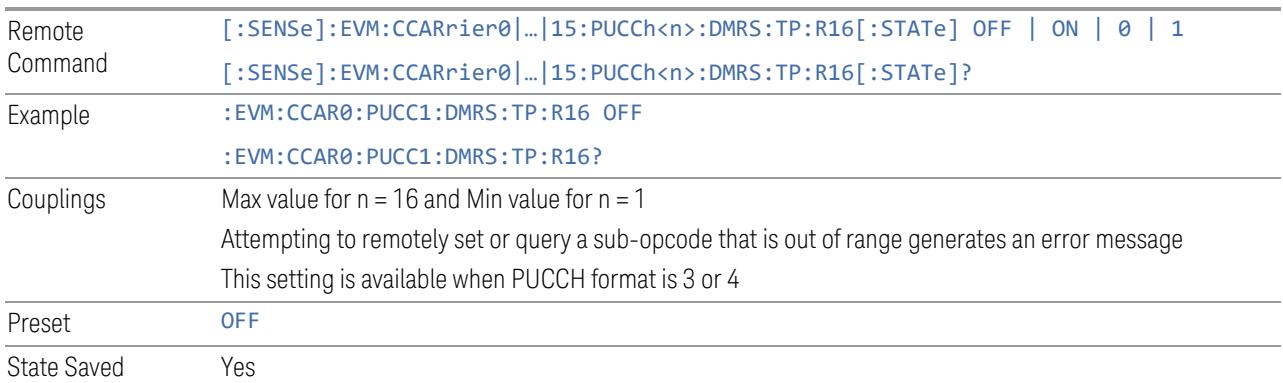

# DMRS Power Boosting

<span id="page-2070-1"></span>Specifies DMRS Power Boost value for the selected PUCCH configuration.

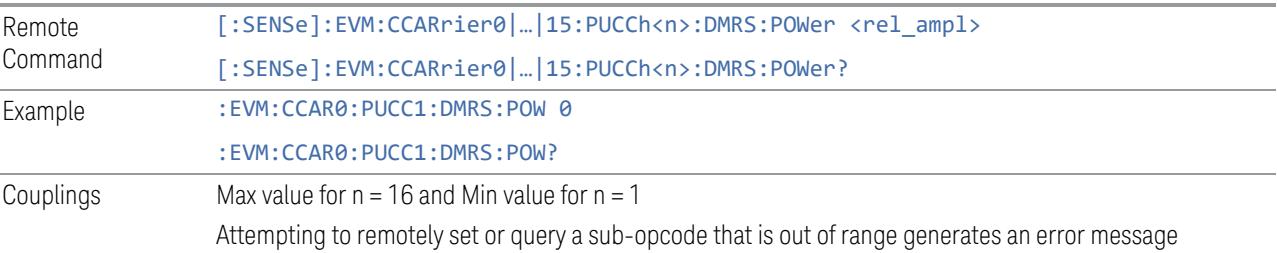

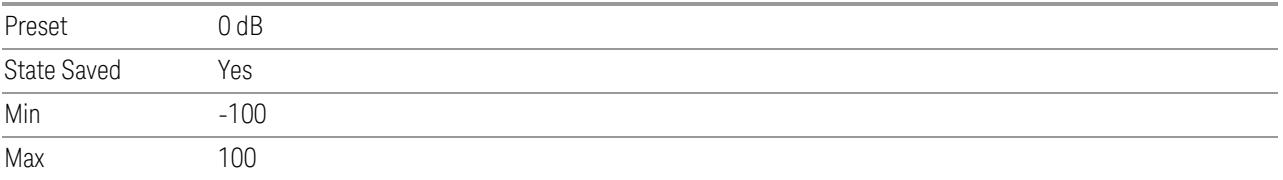

### PUSCH

View and configure the PUSCH parameters.

#### Resource Map Diagram

Display all physical channel allocations on Time and Frequency domain resource map. See ["Resource](#page-1959-0) Map Diagram" on page 1960.

#### Add PUSCH (GUI only)

Pressing this control inserts a new PUSCH configuration into list, the maximum number of PUSCH configurations is 250.

See "Effective PUSCH [Number\(Remote](#page-2071-0) Command only)" on page 2072 for SCPI to provide similar function.

#### Delete PUSCH

Pressing this control deletes selected PUSCH configuration from list.

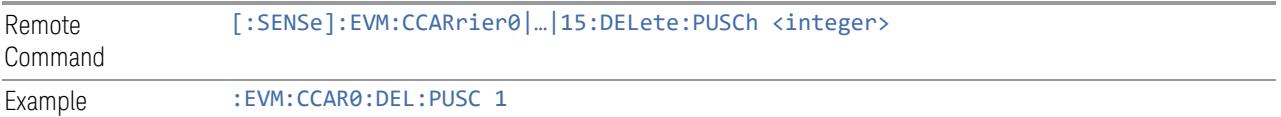

#### Clear All (GUI only)

Pressing this control deletes all PUSCH configuration from list.

<span id="page-2071-0"></span>See "Effective PUSCH [Number\(Remote](#page-2071-0) Command only)" on page 2072 for SCPI to provide similar function.

#### Effective PUSCH Number(Remote Command only)

Specifies how many PUSCH configurations are effective, this SCPI only command is used to provide similar function as "Add PUSCH" and "Delete PUSCH".

Note all 250 PUSCH configurations can be modified through SCPI, but ineffective PUSCH configurations (index > Effective PUSCH Number) will not be included in the measurement no matter its state is "On" or "Off".

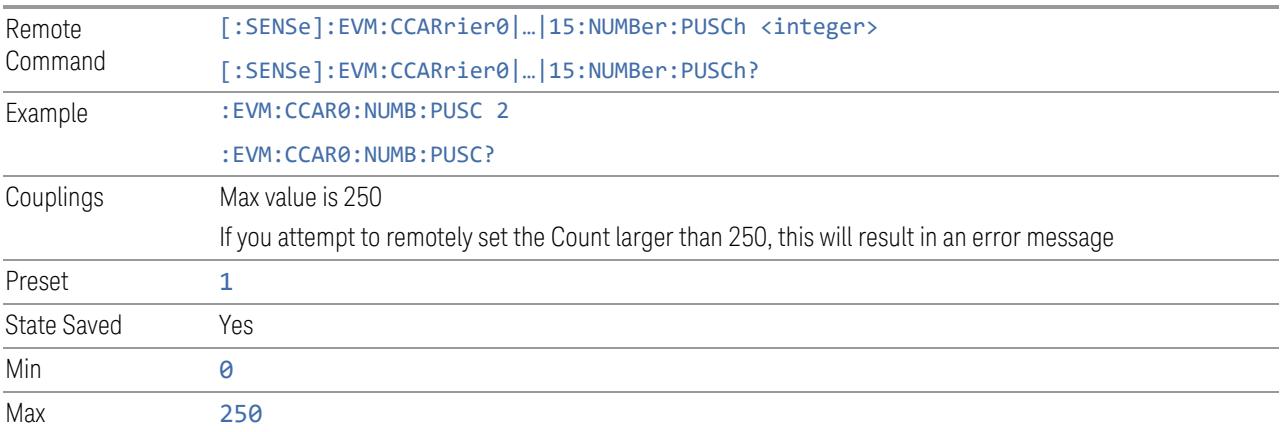

# PUSCH Parameter Group (Display only)

Allows you to configure the PUSCH parameters.

This control is for UI display only. You can select one of the following groups:

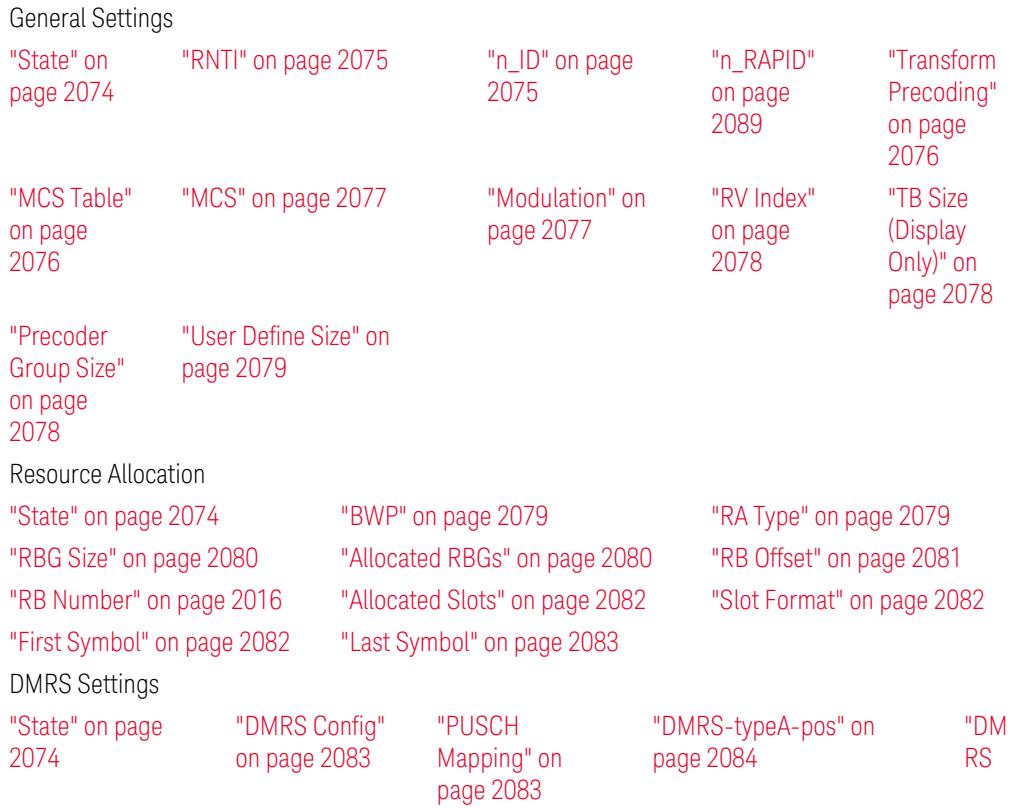

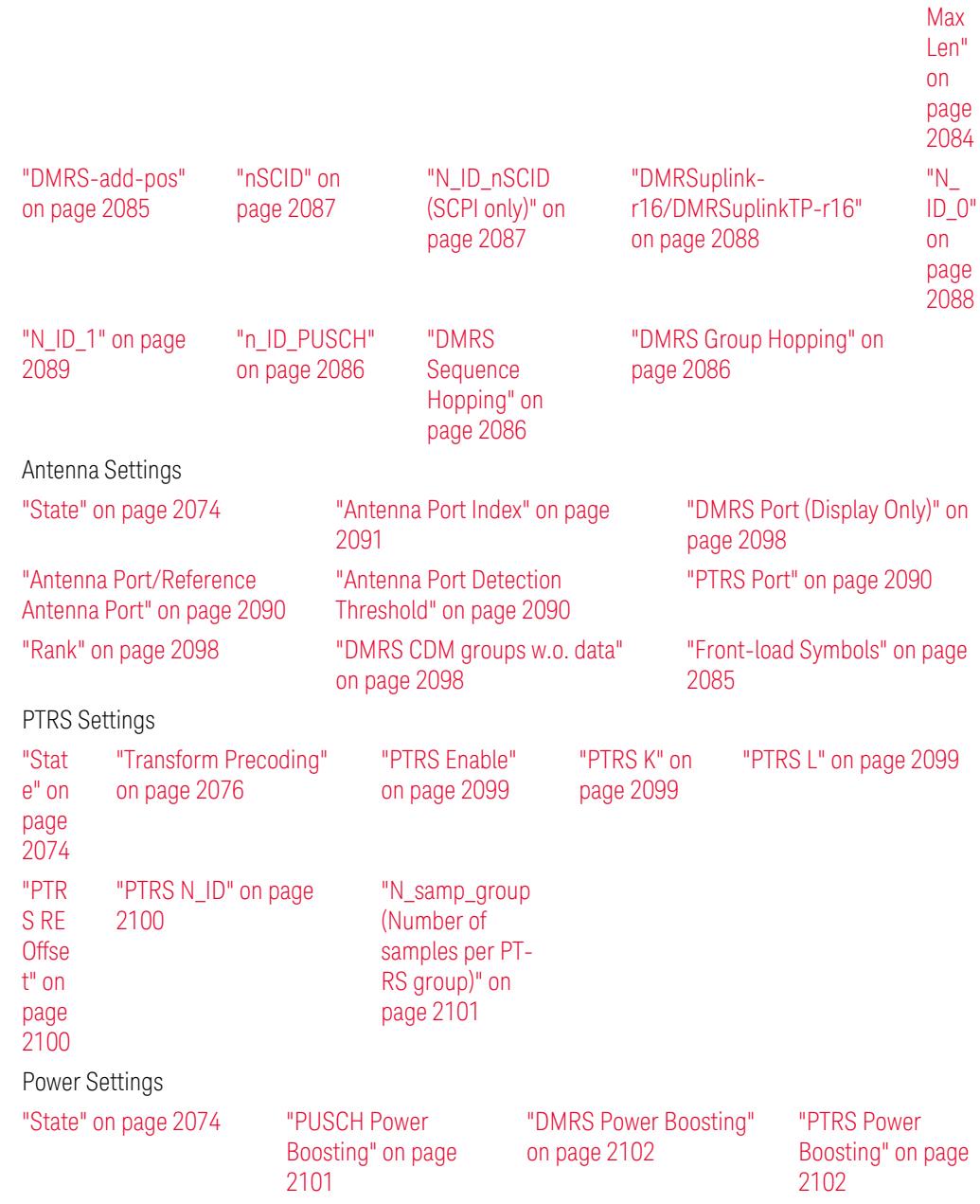

# <span id="page-2073-0"></span>State

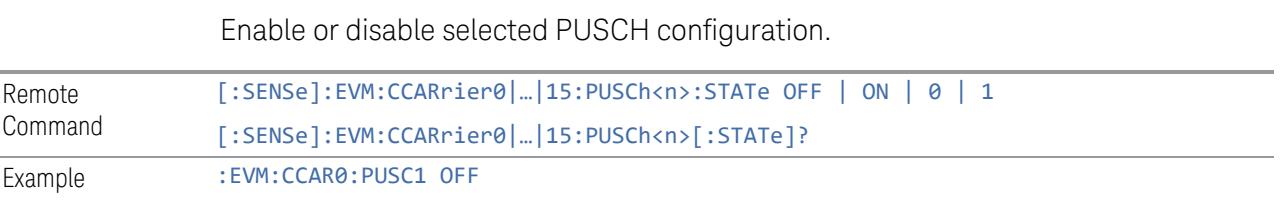

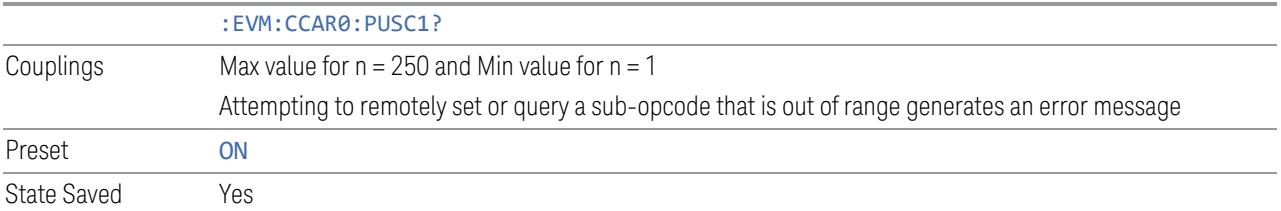

### <span id="page-2074-0"></span>RNTI

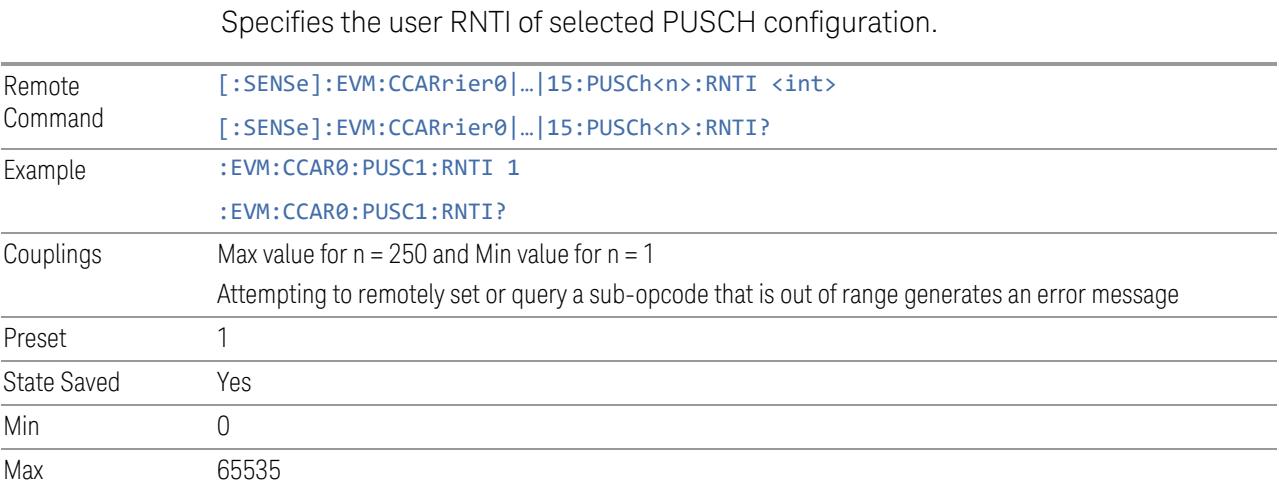

# n\_ID

<span id="page-2074-1"></span>Specifies n\_ID for selected PUSCH configuration.

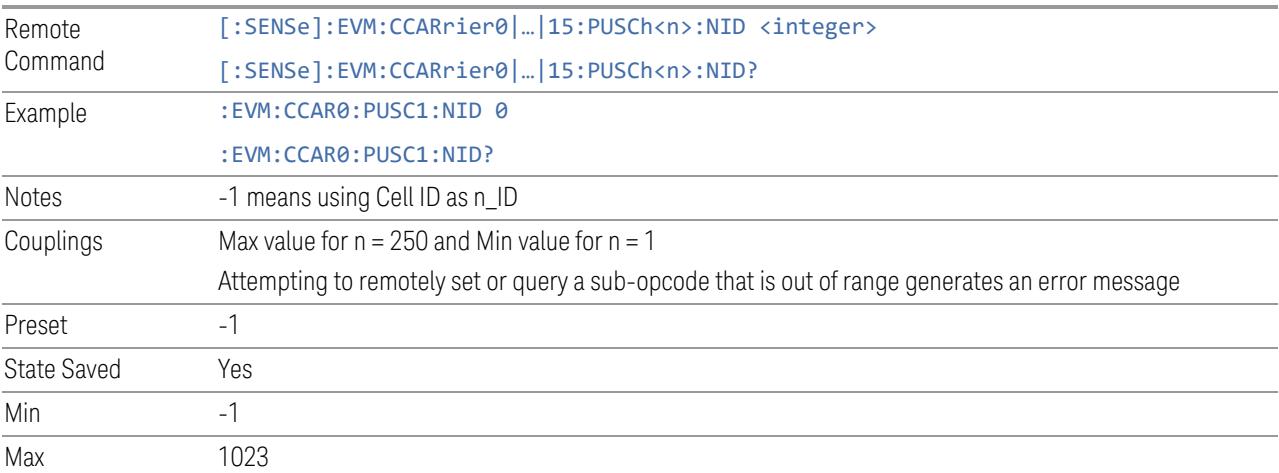

### Transform Precoding

<span id="page-2075-0"></span>Enable or disable Transform Precoding for selected PUSCH allocation.

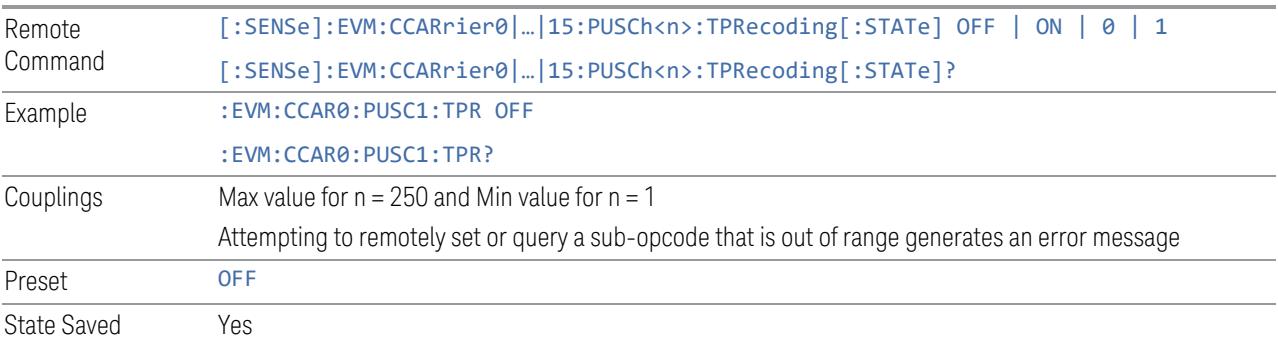

### MCS Table

<span id="page-2075-1"></span>Specifies which MCS table is used to configure MCS for selected PUSCH configuration. See 38.214 clause 5.1.3 and 6.1.4 for complete MCS table.

- Table 1 Table 5.1.3.1-1
- Table 2 Table 5.1.3.1-2
- Table 3 Table 6.1.4.1-1
- Table 4 Table 5.1.3.1-3
- Table 5 Table 6.1.4.1-2

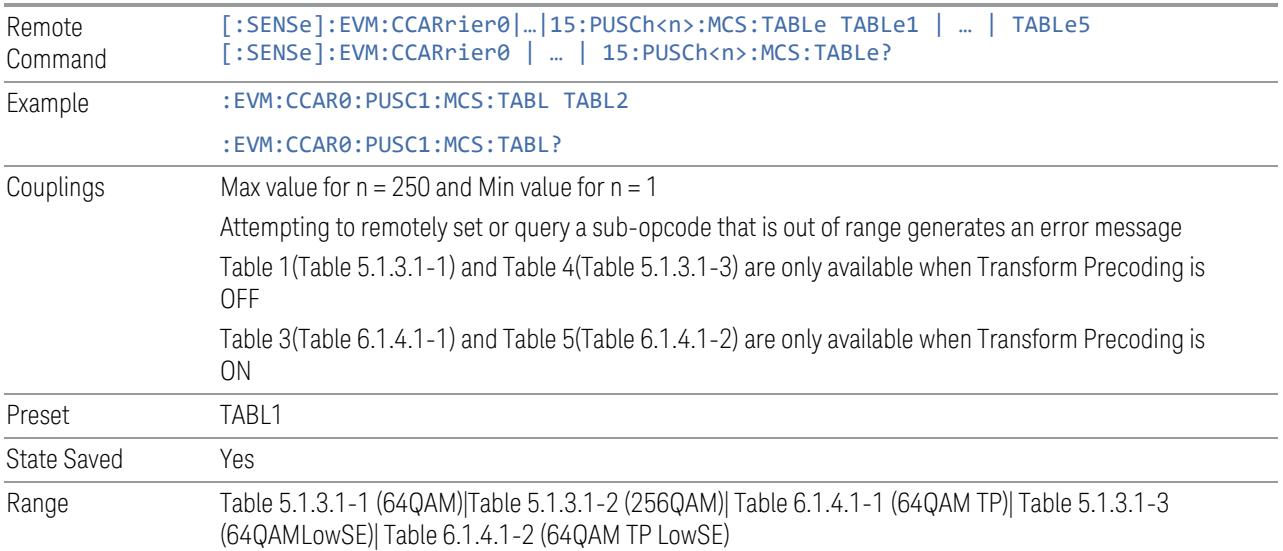

#### MCS

<span id="page-2076-0"></span>Specifies the MCS index for selected PUSCH configuration.

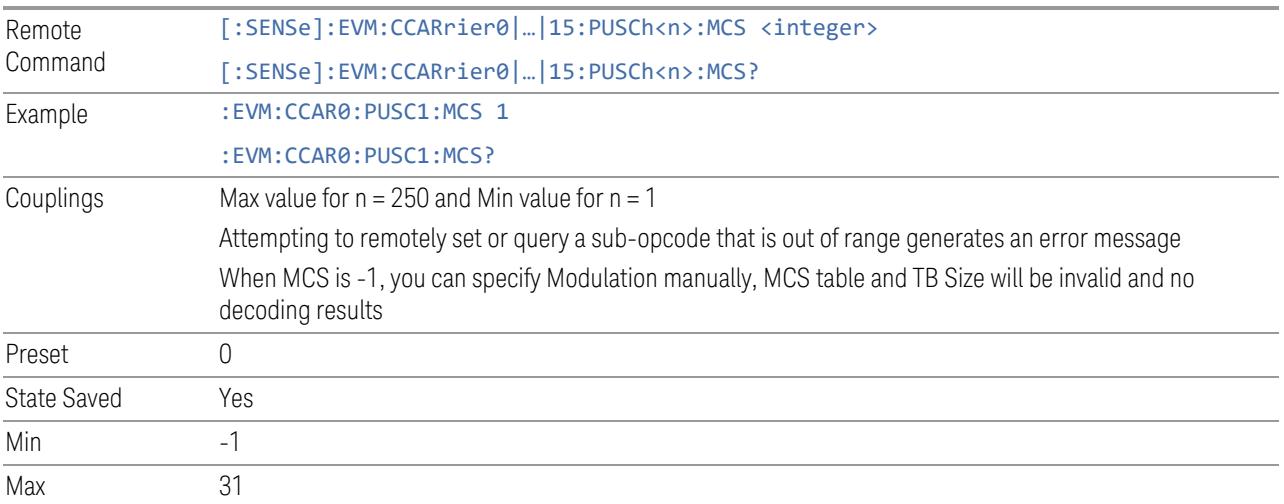

### Modulation

<span id="page-2076-1"></span>Display or select the modulation for selected PUSCH configuration.

The modulation is derived from MCS Table and MCS settings 38.214 clause 5.1.3 and 6.1.4.

- Modulation Oder = 1, Modulation = Pi/2 BPSK
- Modulation Oder = 2, Modulation = QPSK
- Modulation Order = 4, Modulation = 16QAM
- $-$  Modulation Order = 6, Modulation = 64QAM
- Modulation Order = 8, Modulation = 256QAM

#### See "More [Information"](#page-2006-0) on page 2007.

Only when MCS = -1, you can specify Modulation manually (including Custom IQ mode). Custom IQ mode means customized constellation definition recalled from file.

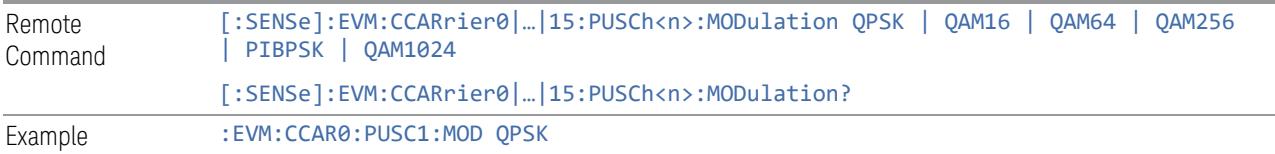

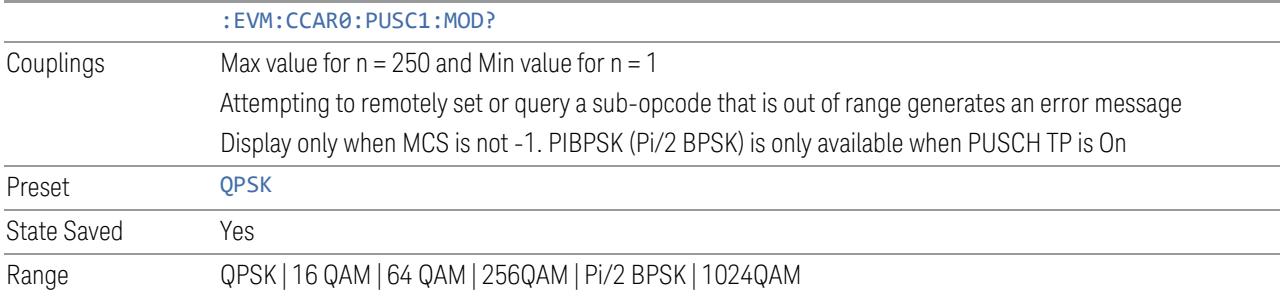

# RV Index

<span id="page-2077-0"></span>Specifies the RV index for selected PUSCH configuration.

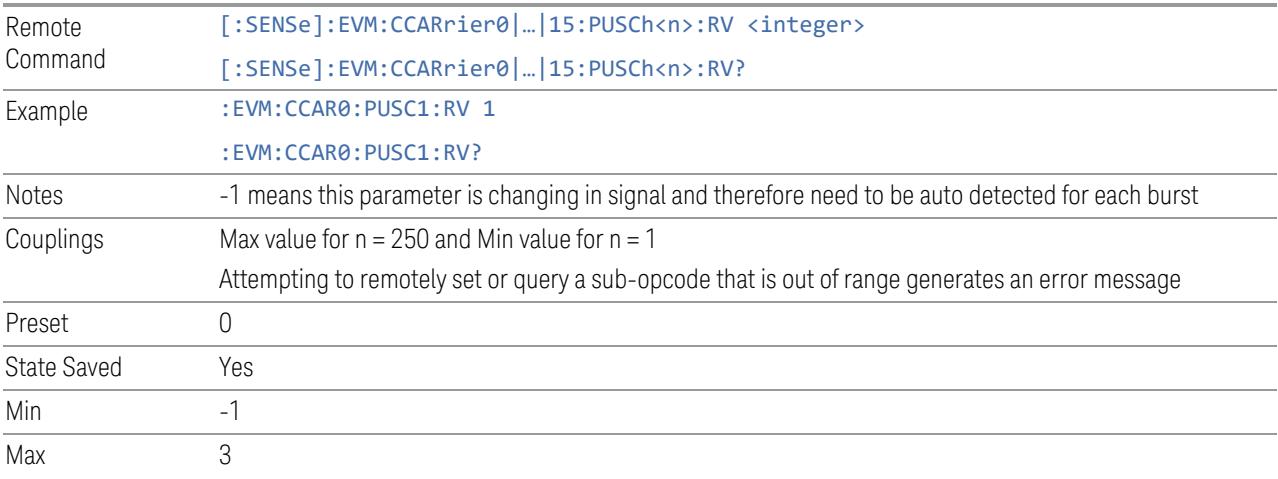

# TB Size (Display Only)

<span id="page-2077-2"></span><span id="page-2077-1"></span>Display TB Size for the selected PUSCH configuration.

# Precoder Group Size

Select PRB group size for precoding matrix.

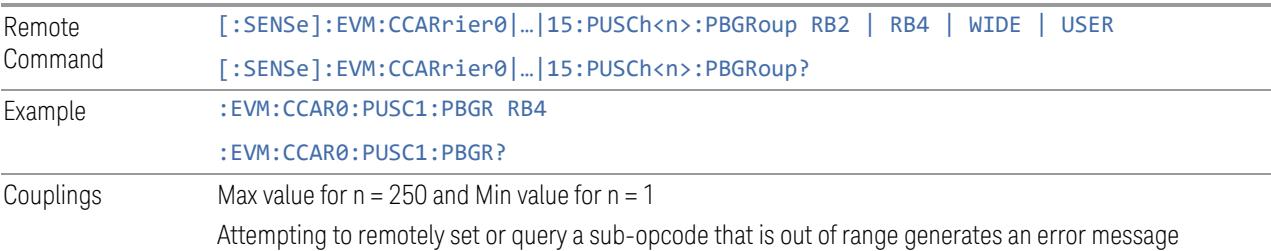

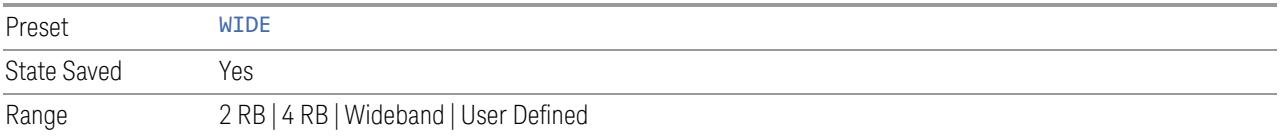

# User Define Size

<span id="page-2078-0"></span>Set user defined value when Precoder Group Size = User Define.

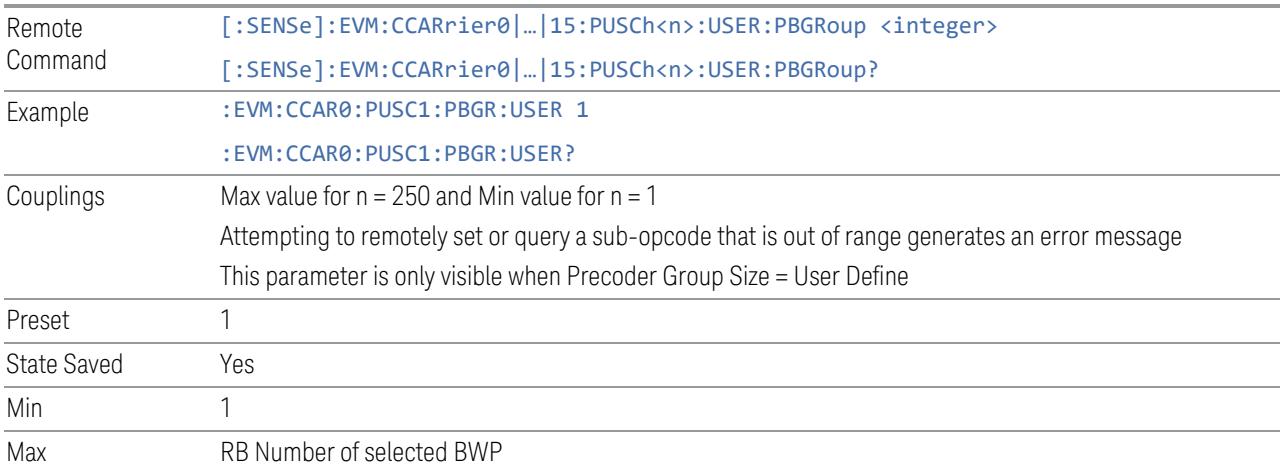

### BWP

<span id="page-2078-1"></span>Specifies the BWP of selected PUSCH configuration.

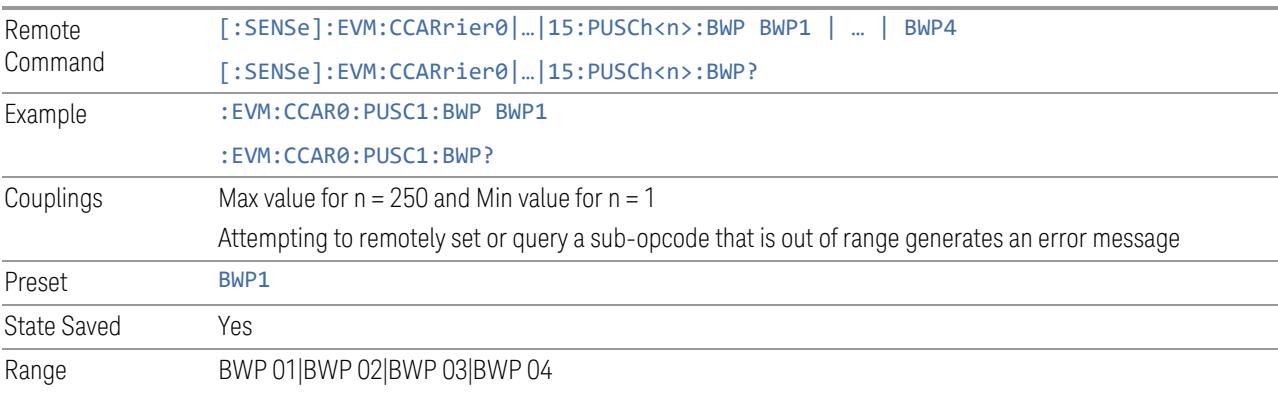

# RA Type

<span id="page-2078-2"></span>Specifies RA Type for the selected PUSCH configuration, there are two methods to allocate RB resources:

Type 0: RBG Size and Allocated RBG

Type 1: RB Offset and RB Number

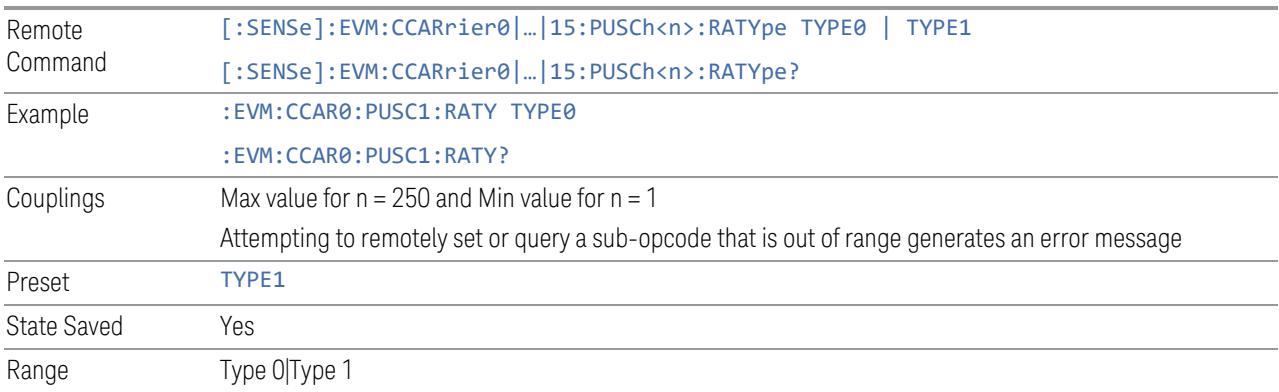

### RBG Size

<span id="page-2079-0"></span>Specifies RBG Size for the selected PUSCH configuration, this parameter is only valid for RA Type 0.

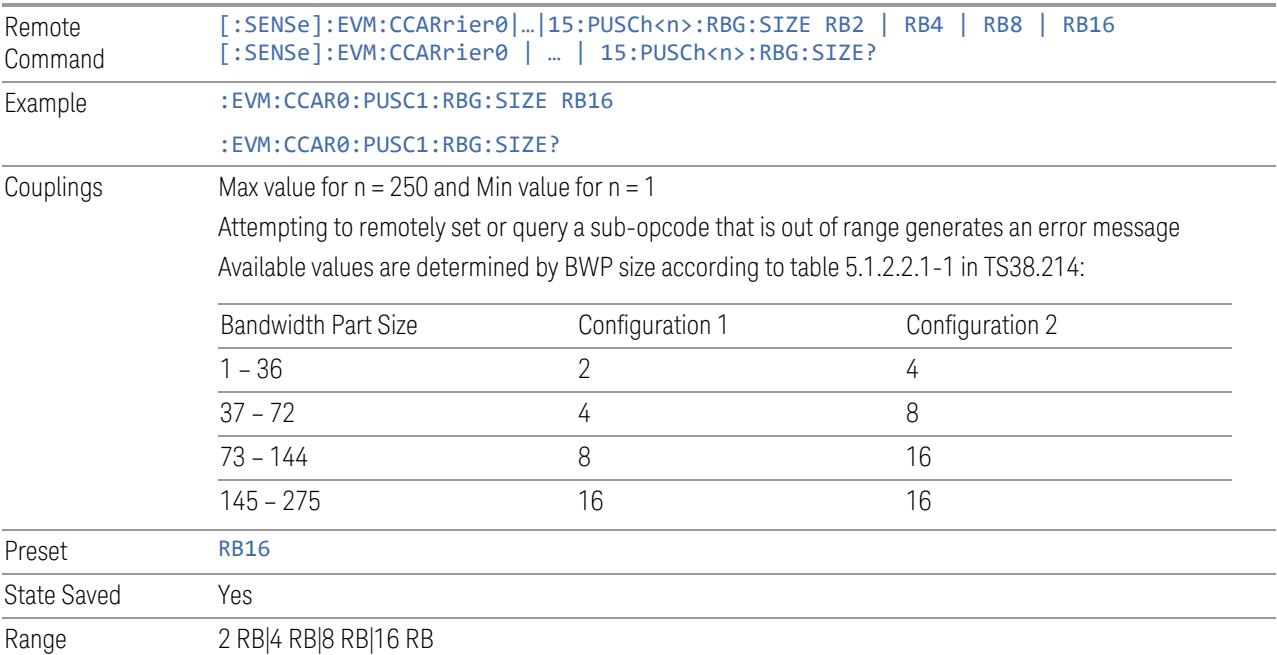

# Allocated RBGs

<span id="page-2079-1"></span>Specifies the RBGs allocated to selected PUSCH configuration, this parameter is only valid for RA Type 0.

Remote [:SENSe]:EVM:CCARrier0|...|15:PUSCh<n>:RBG:ALLocated <string>

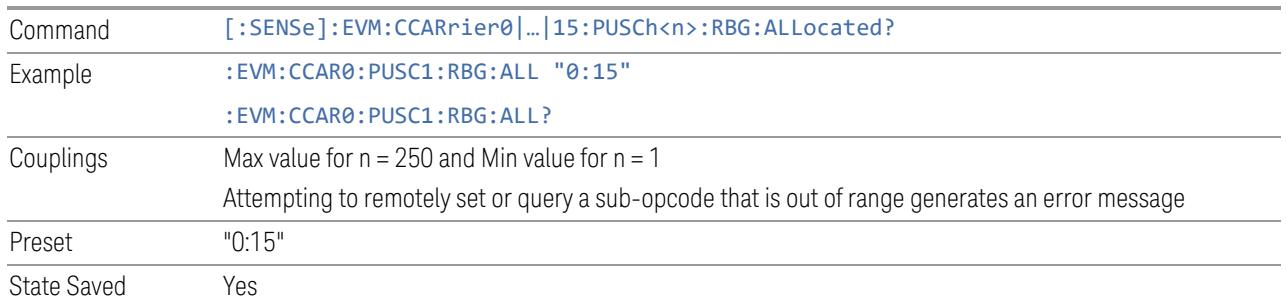

### RB Offset

<span id="page-2080-0"></span>Specifies the RB Offset of selected PUSCH configuration, this parameter is only valid for RA Type 1.

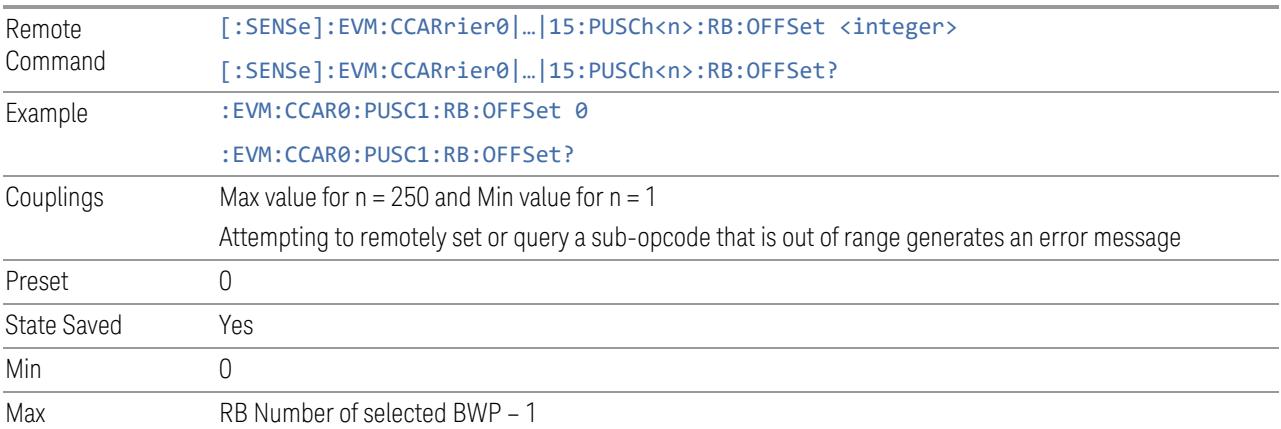

### RB Number

Specifies the RB Number of selected PUSCH configuration, this parameter is only valid for RA Type 1.

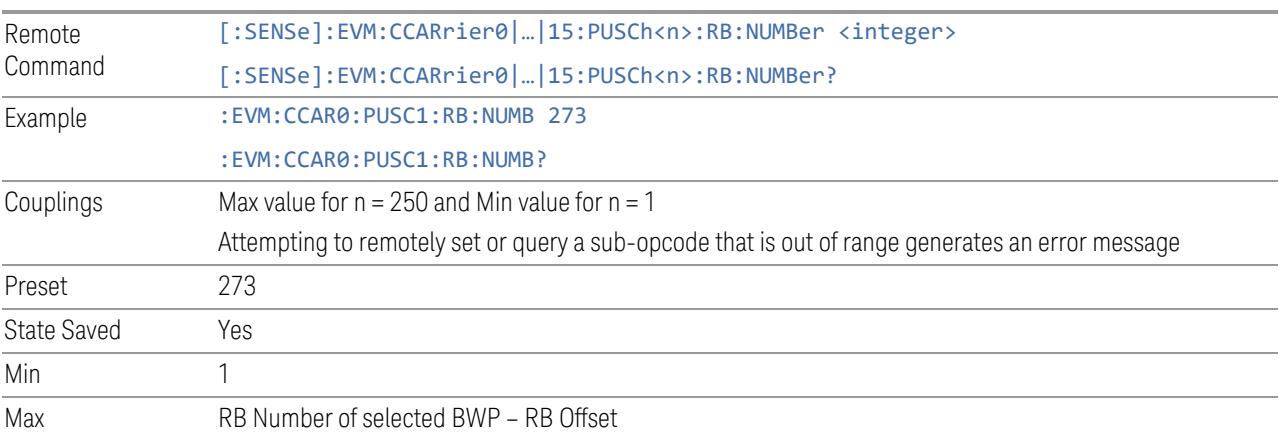

### Allocated Slots

<span id="page-2081-0"></span>Specifies the Slots allocated to selected PUSCH configuration.

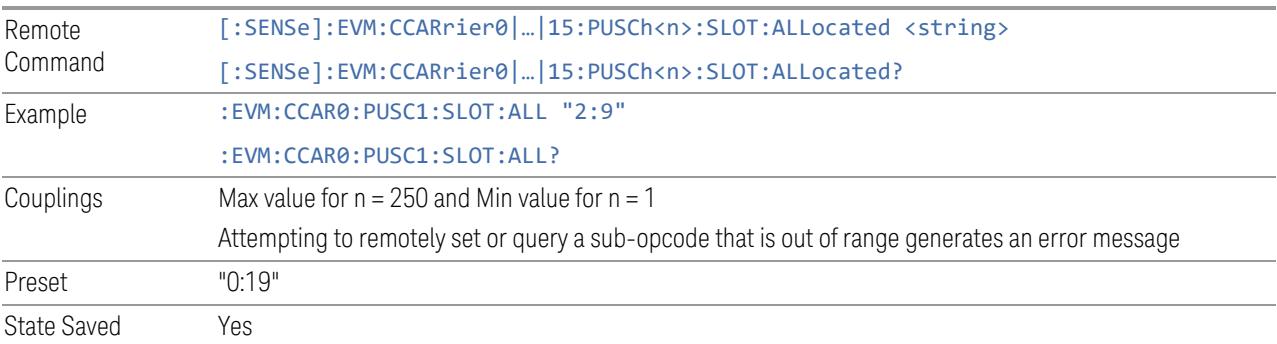

# Slot Format

<span id="page-2081-1"></span>Specifies the Slot Format of selected PUSCH configuration.

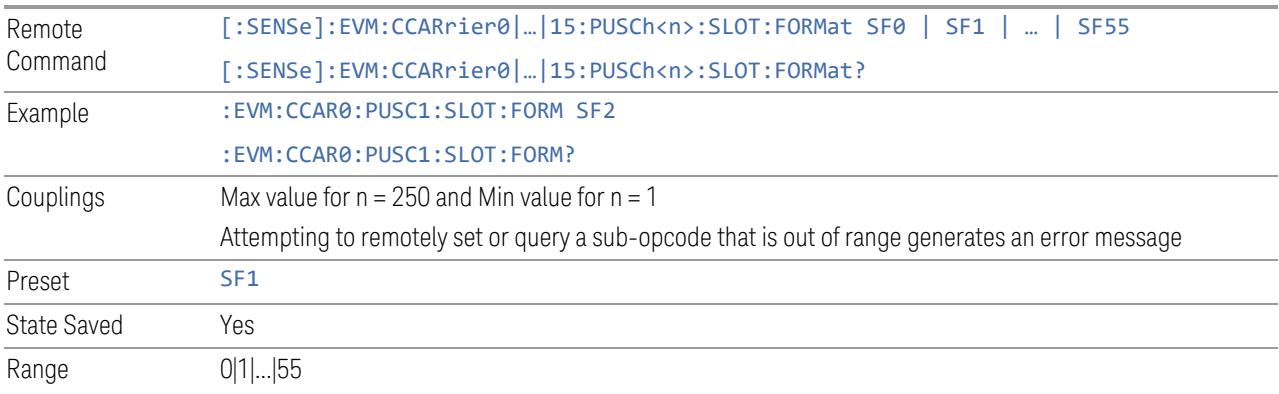

# First Symbol

<span id="page-2081-2"></span>Specifies the First Symbol of selected PUSCH configuration.

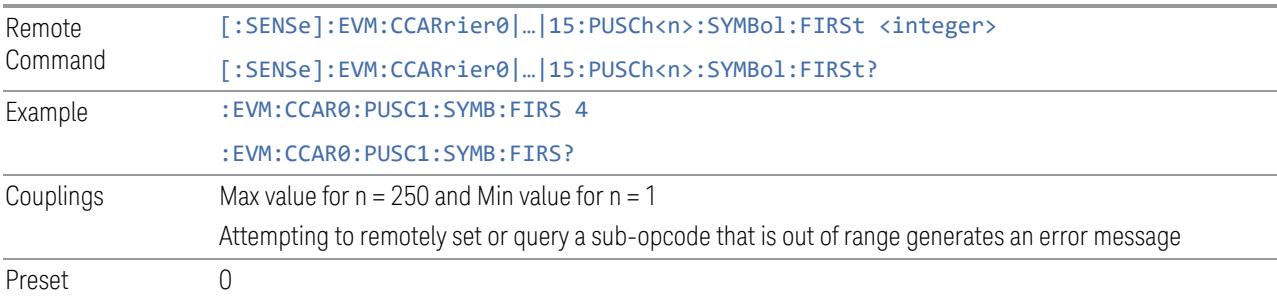

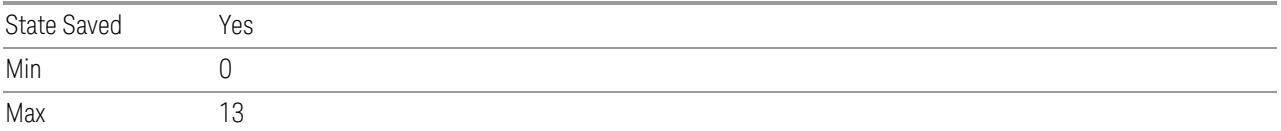

# Last Symbol

<span id="page-2082-0"></span>Specifies the Last Symbol of selected PUSCH configuration.

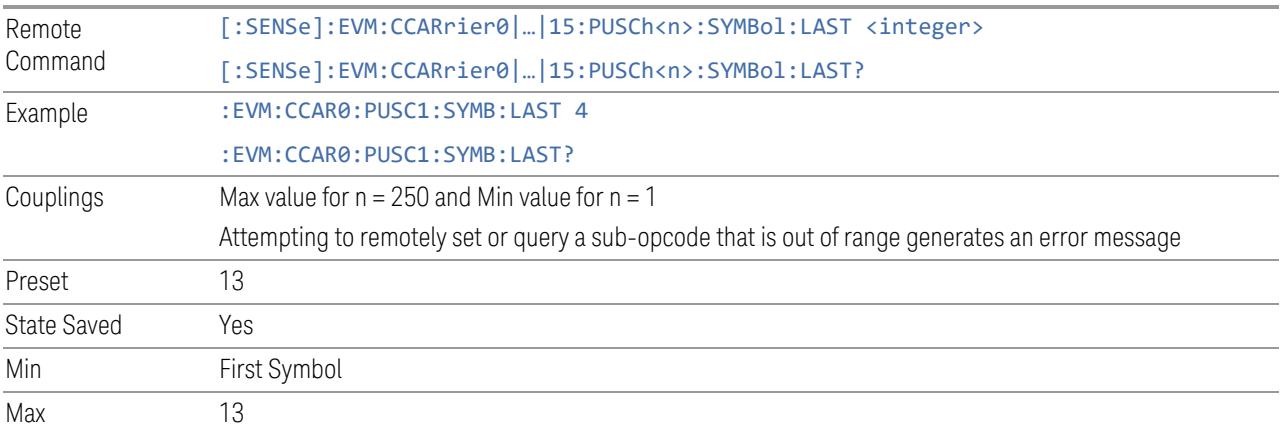

# DMRS Config

<span id="page-2082-1"></span>Specifies DMRS Configuration for selected PUSCH configuration.

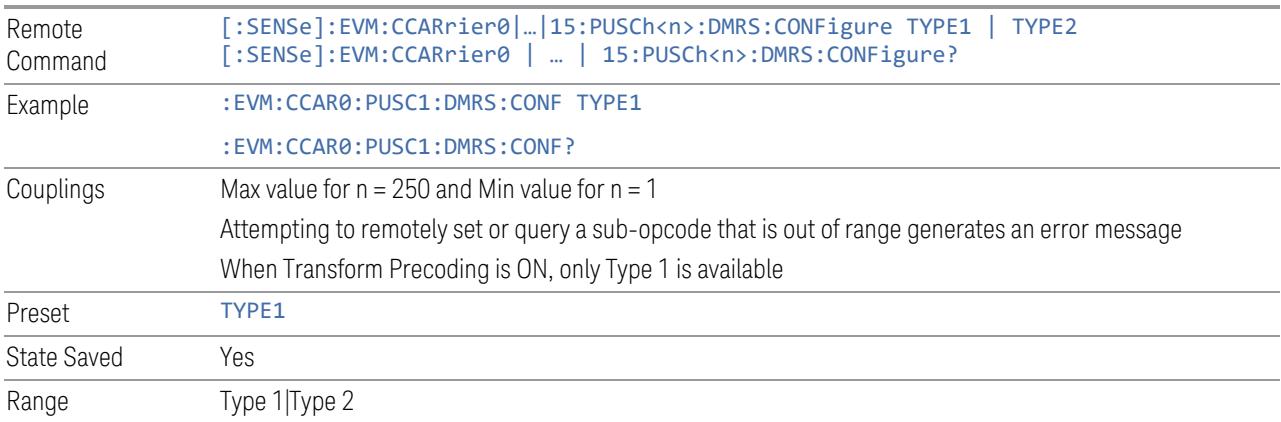

# PUSCH Mapping

<span id="page-2082-2"></span>Specifies PUSCH Mapping for selected PUSCH configuration.

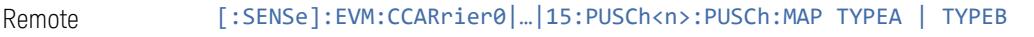

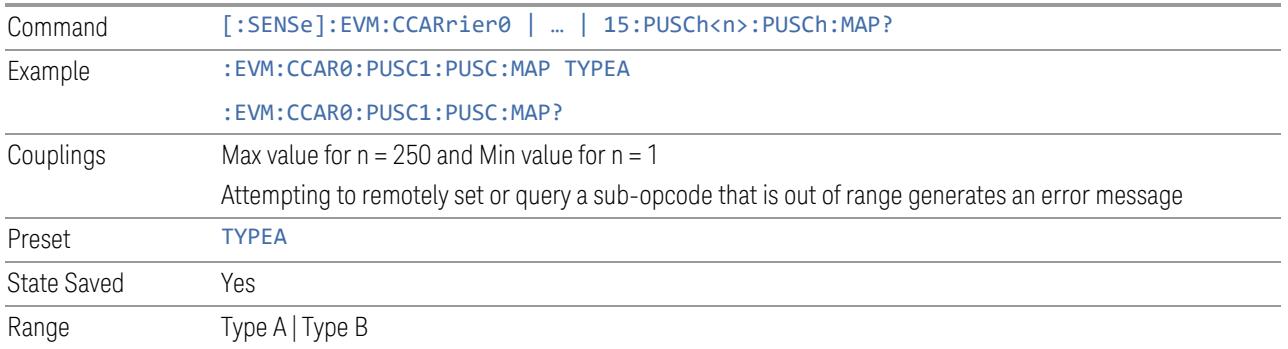

# DMRS-typeA-pos

<span id="page-2083-0"></span>Specifies the DMRS-typeA-pos value for selected PUSCH configuration.

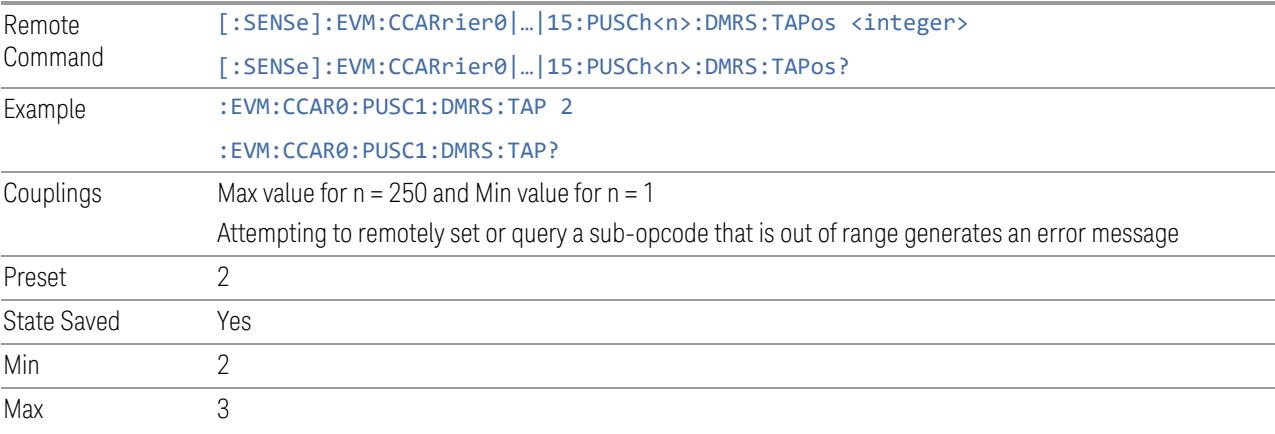

### DMRS Max Len

<span id="page-2083-1"></span>Specifies DMRS Max Len value for the selected PUSCH configuration.

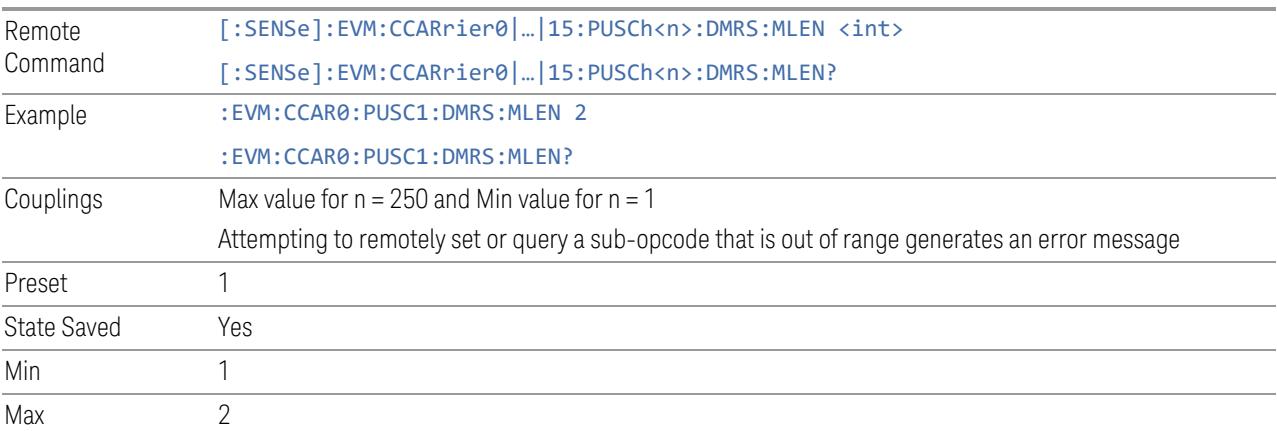

# Front-load Symbols

<span id="page-2084-1"></span>Specifies DMRS Duration for selected PUSCH configuration.

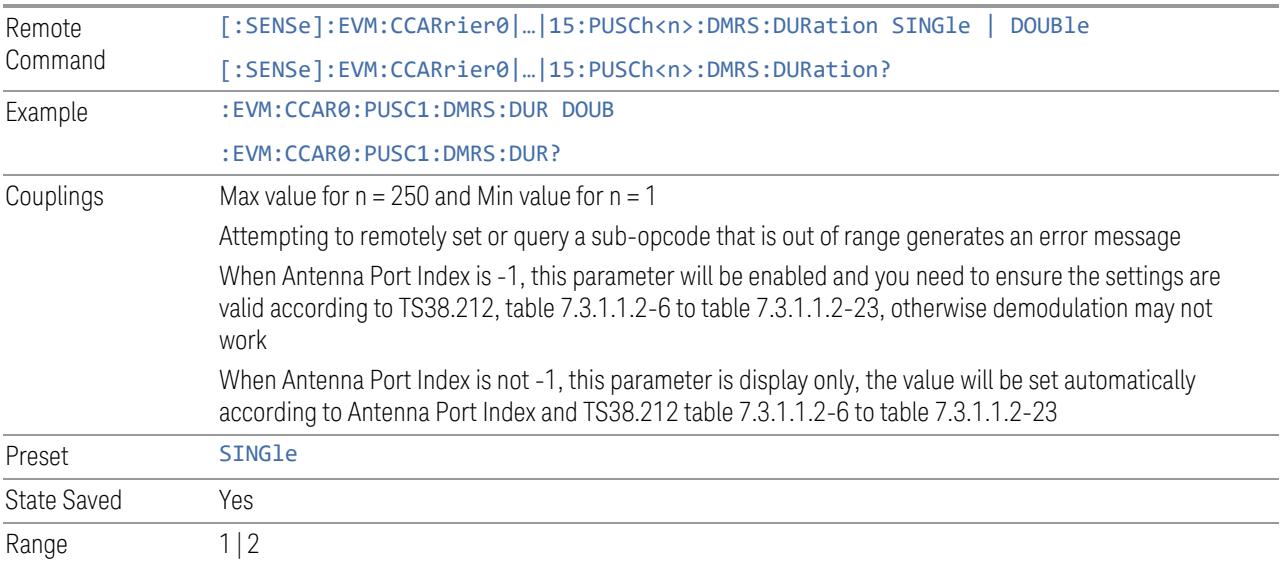

# DMRS-add-pos

<span id="page-2084-0"></span>Specifies the DMRS-add-pos value for selected PUSCH configuration.

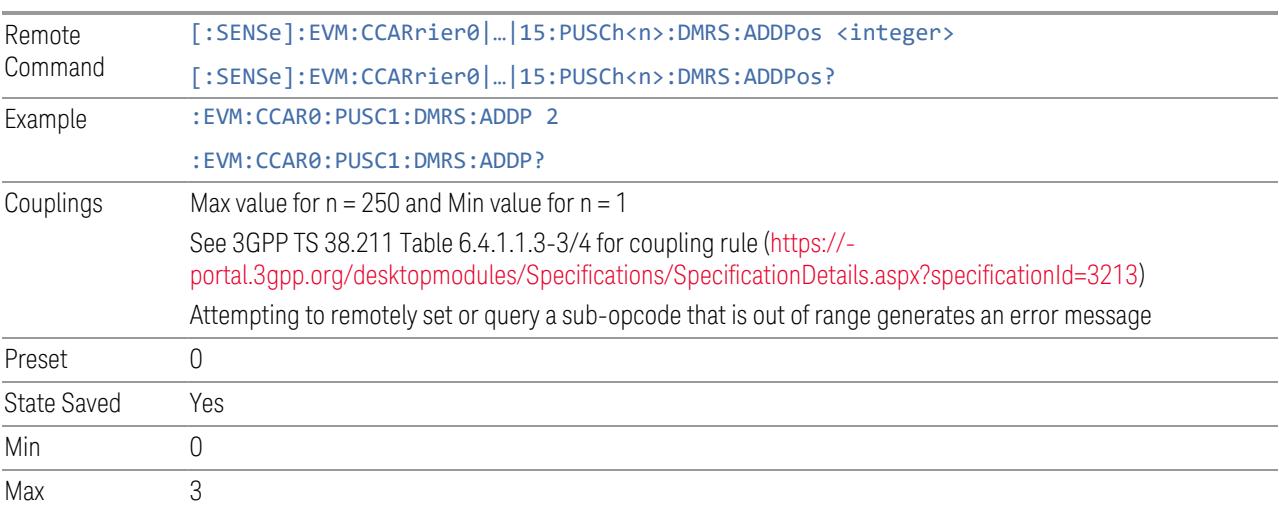

### DMRS Sequence Hopping

<span id="page-2085-1"></span>Enable or disable Sequence Hopping when Transform Precoding is enabled for selected PUSCH allocation.

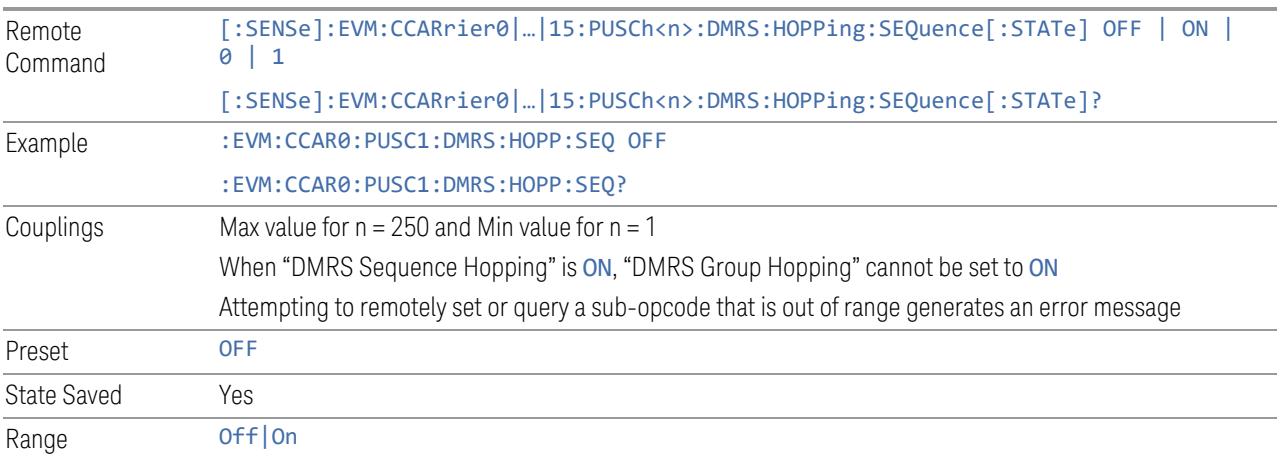

# DMRS Group Hopping

<span id="page-2085-2"></span>Enable or disable Group Hopping when Transform Precoding is enabled for selected PUSCH allocation.

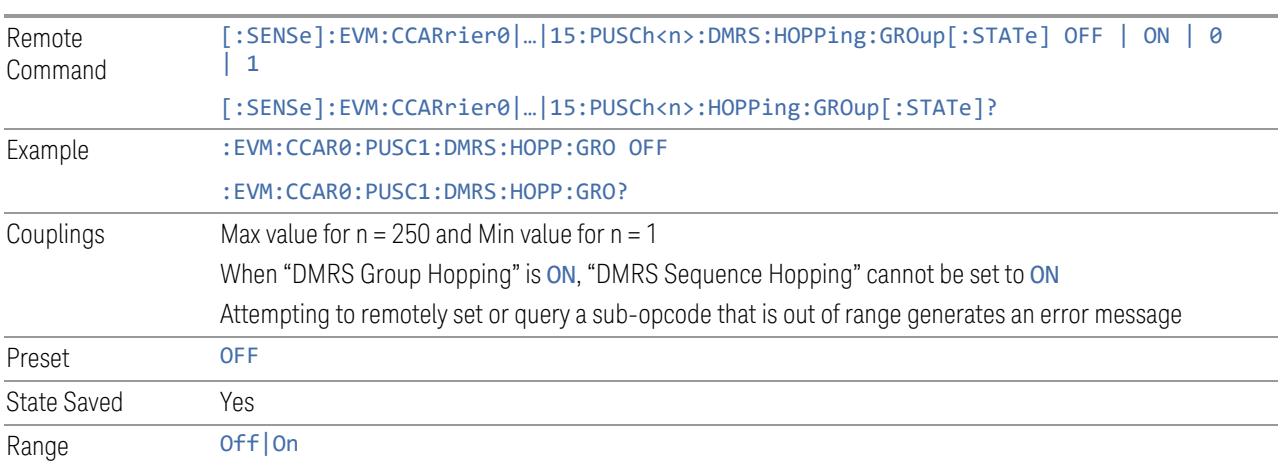

# n\_ID\_PUSCH

<span id="page-2085-0"></span>Specifies n\_ID\_PUSCH when Transform Precoding is enabled for selected PUSCH configuration.

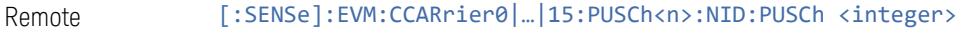

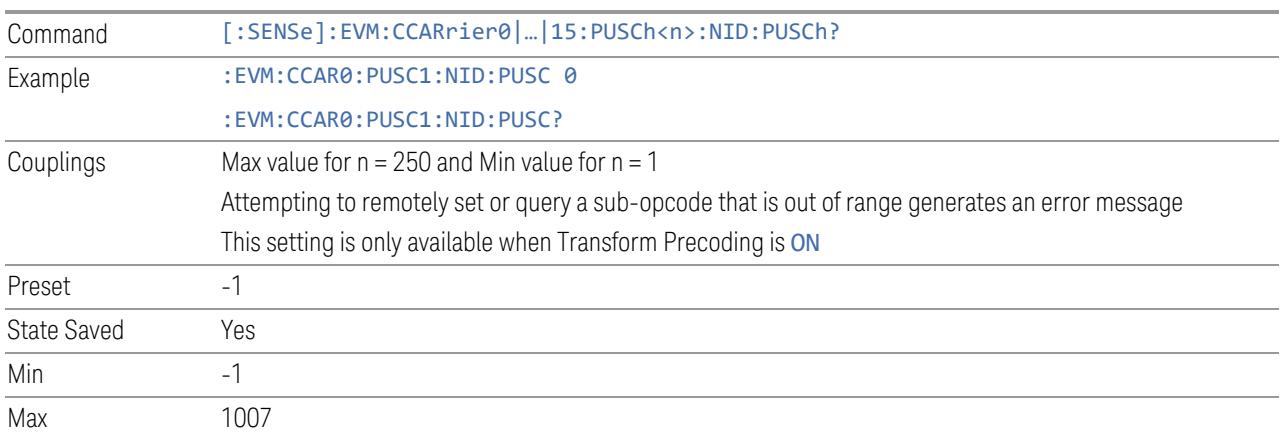

### nSCID

<span id="page-2086-0"></span>Specifies the nSCID value for selected PUSCH configuration.

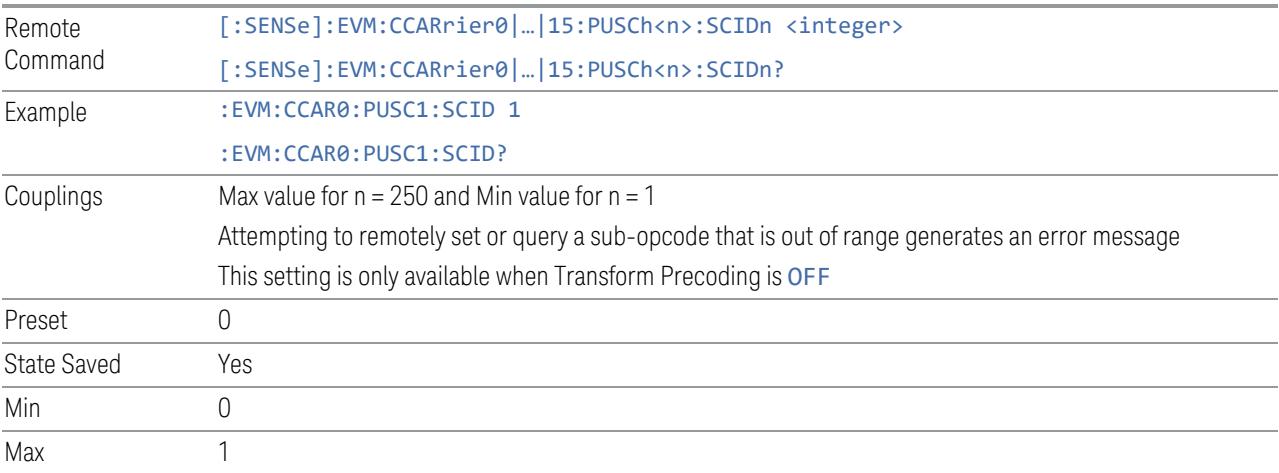

# N\_ID\_nSCID (SCPI only)

<span id="page-2086-1"></span>Specifies the N\_ID\_nSCID value for selected PUSCH configuration.

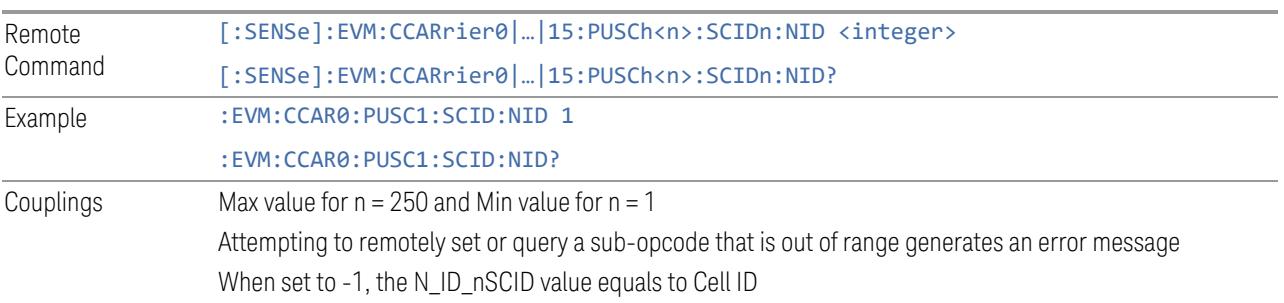

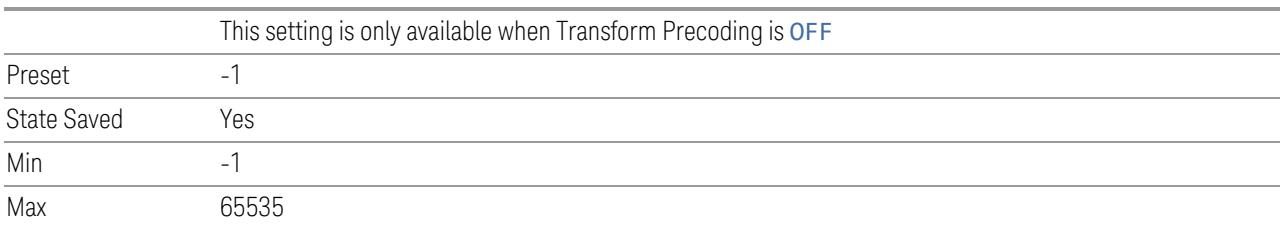

# DMRSuplink-r16/DMRSuplinkTP-r16

<span id="page-2087-0"></span>Set whether higher-layer parameter DMRSuplink-r16 or DMRSuplinkTP-r16 is provided.

Note: DMRSuplink-r16 or DMRSuplinkTP-r16 depends on Transform Precoding is off or on.

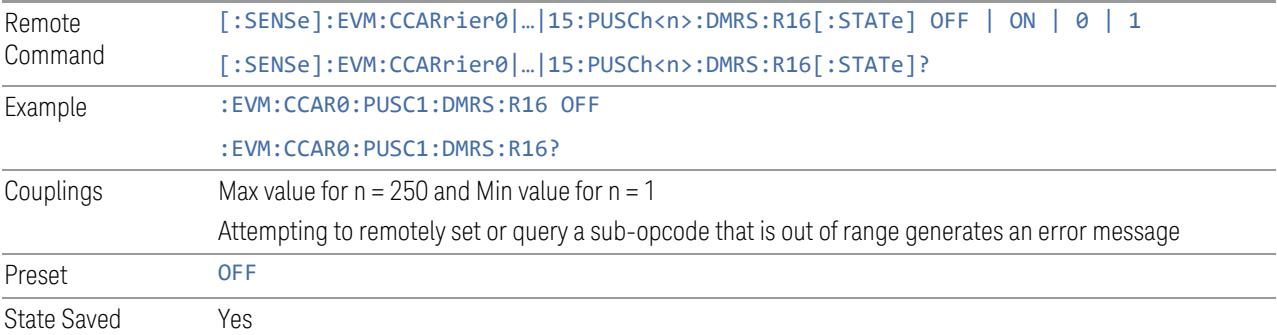

## N\_ID\_0

<span id="page-2087-1"></span>Specifies the N\_ID\_0 value for selected PUSCH configuration.

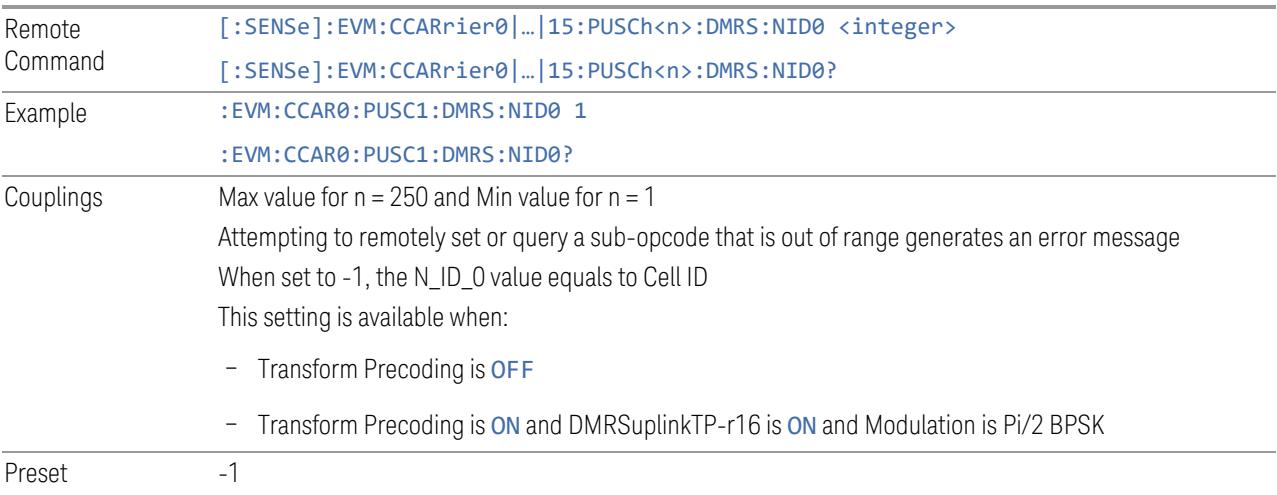
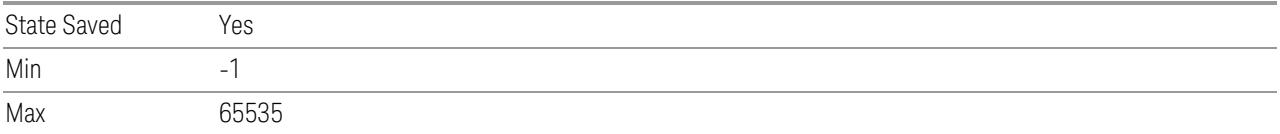

# N\_ID\_1

Specifies the N\_ID\_1 value for selected PUSCH configuration.

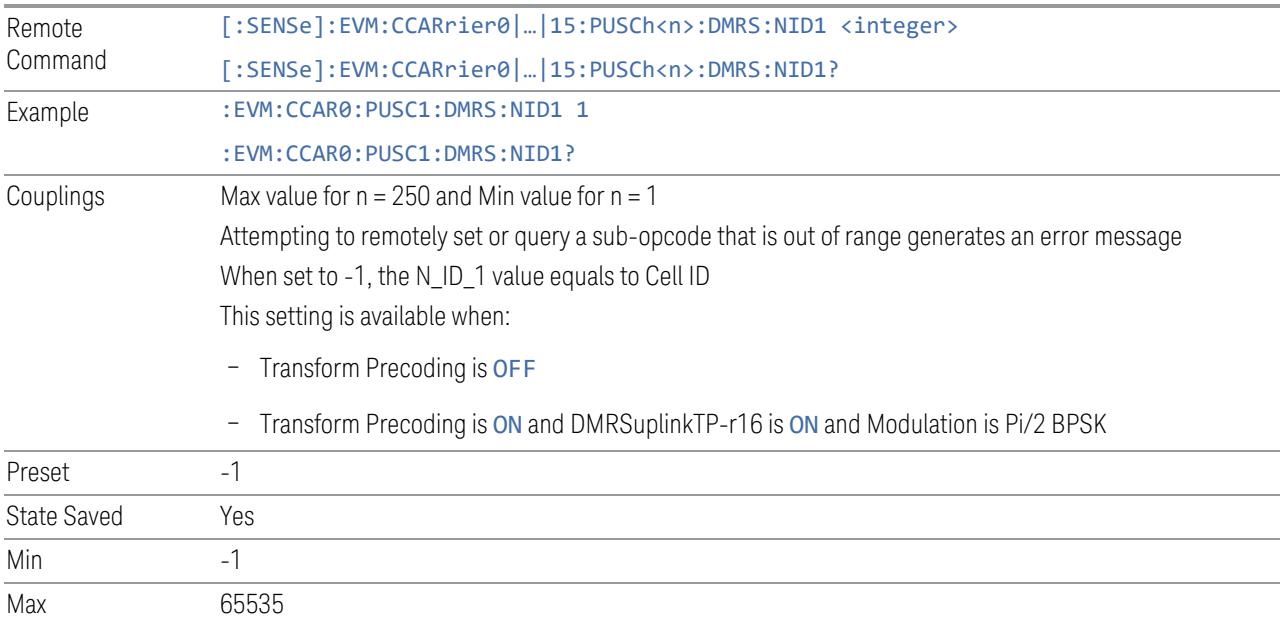

### n\_RAPID

Specifies n\_RAPID for selected PUSCH configuration.

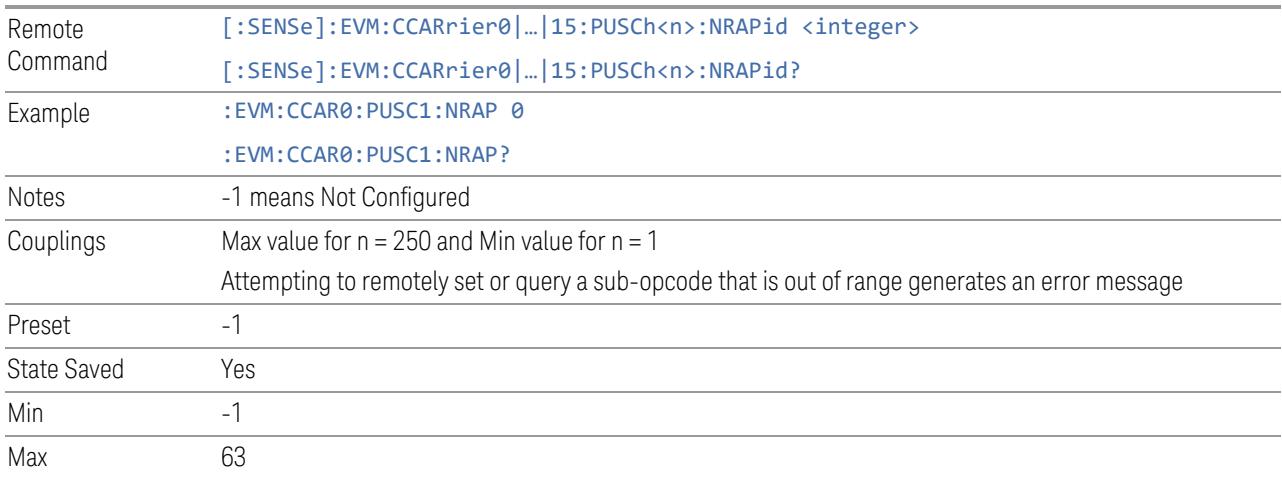

#### Antenna Port/Reference Antenna Port

Specifies the Antenna Port in SISO mode and Reference Antenna Port in MIMO/MISO modes of selected PUSCH configuration.

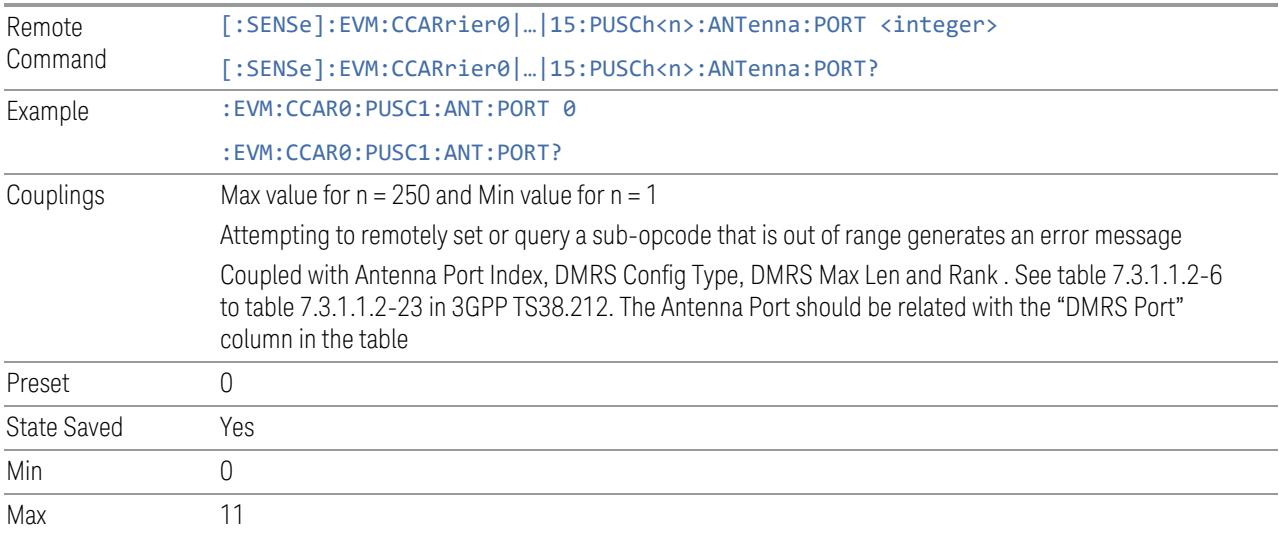

#### Antenna Port Detection Threshold

Specifies threshold for Antenna Port Detection, when the power of one port is lower than the threshold comparing with reference port, it will be detected as inactive and not included in MIMO demodulation processing.

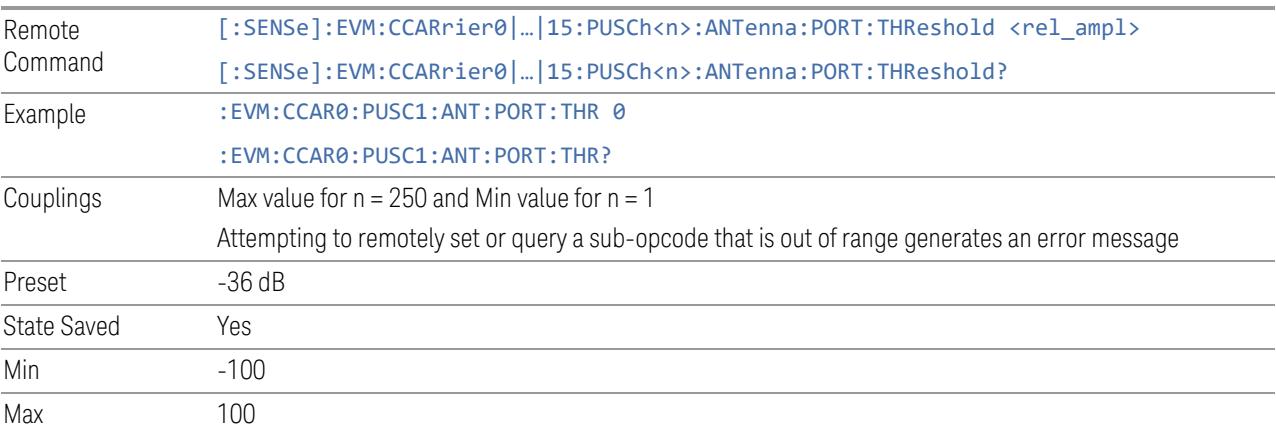

## PTRS Port

Specifies the PTRS Port of selected PUSCH configuration.

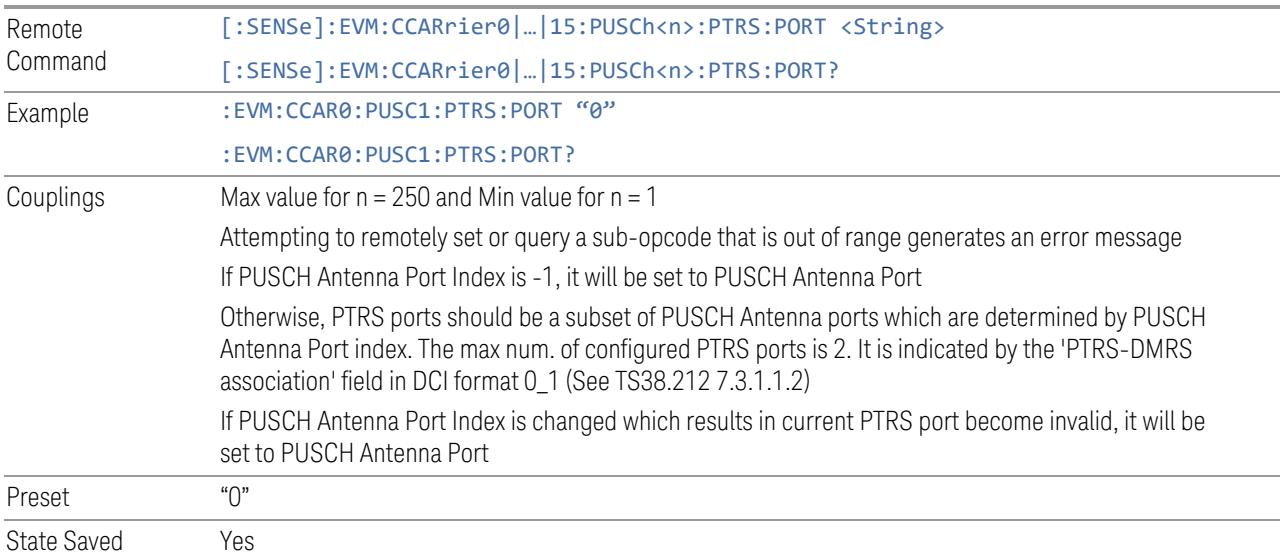

## Antenna Port Index

Specifies Antenna Port Index for the selected PUSCH configuration.

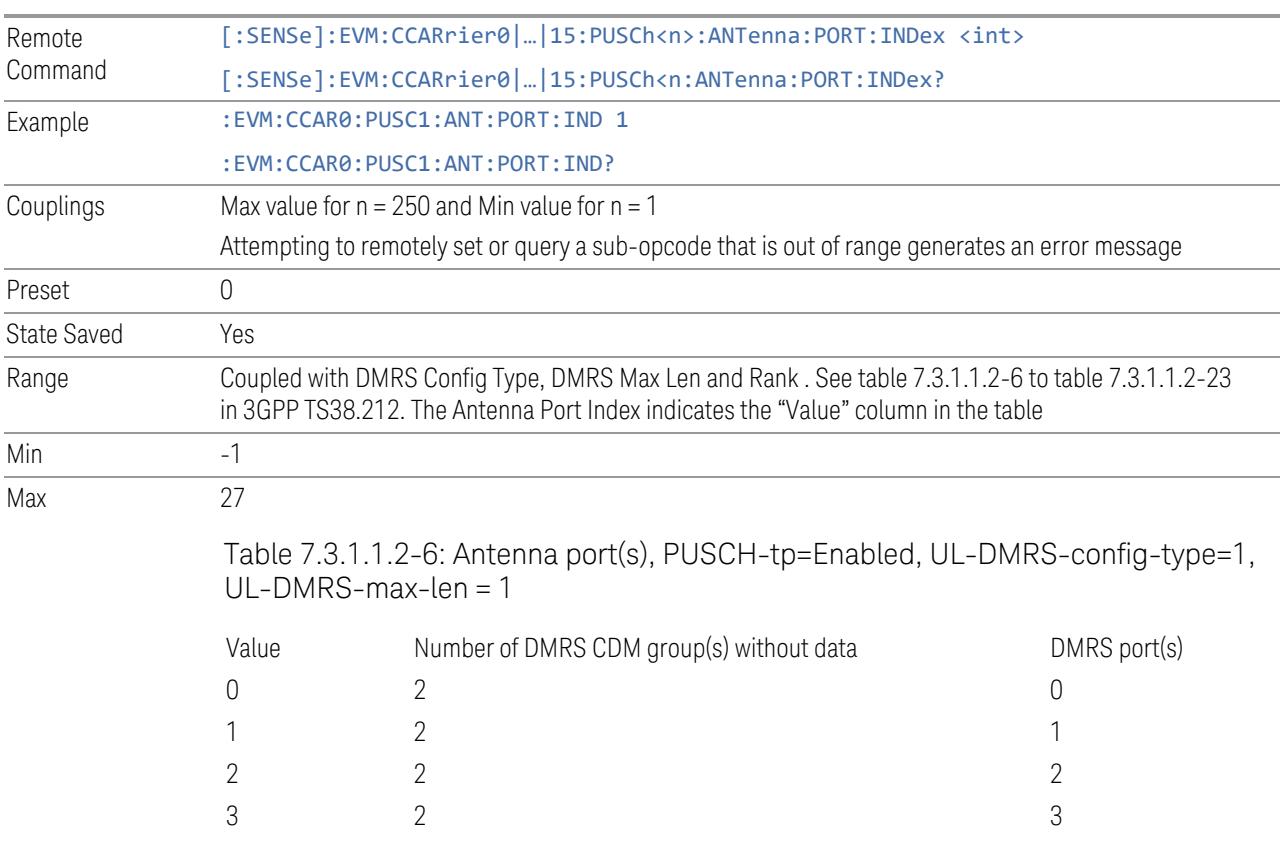

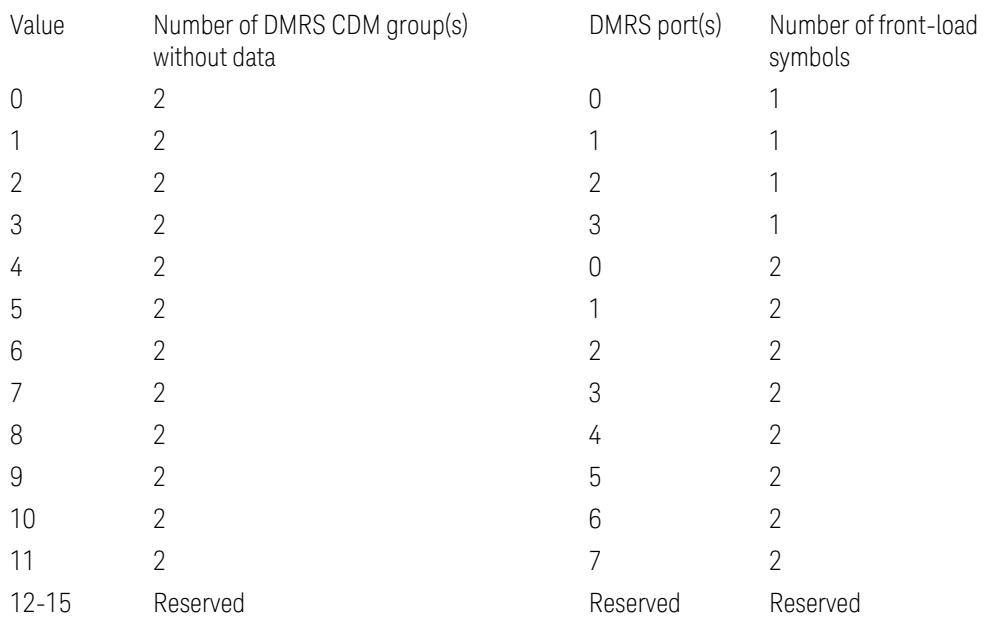

Table 7.3.1.1.2-7: Antenna port(s), PUSCH-tp=Enabled, UL-DMRS-config-type=1, UL-DMRS-max-len = 2

Table 7.3.1.1.2-8: Antenna port(s), PUSCH-tp=Disabled, UL-DMRS-config-type=1, UL-DMRS-max-len =  $1$ , rank =  $1$ 

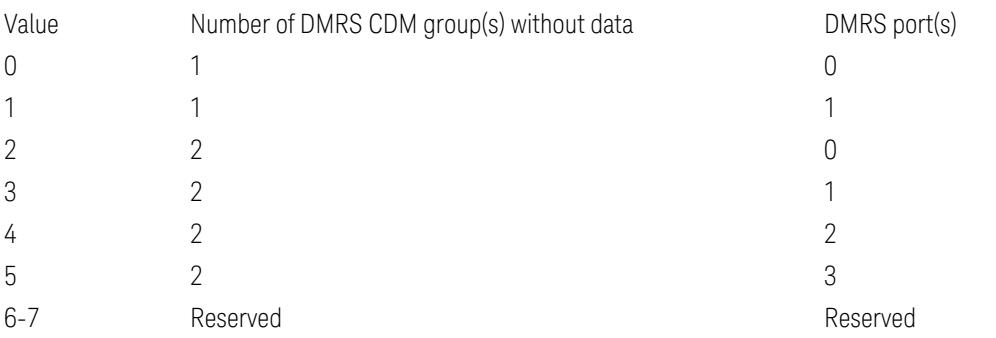

Table 7.3.1.1.2-9: Antenna port(s), PUSCH-tp=Disabled, UL-DMRS-config-type=1, UL-DMRS-max-len =  $1$ , rank =  $2$ 

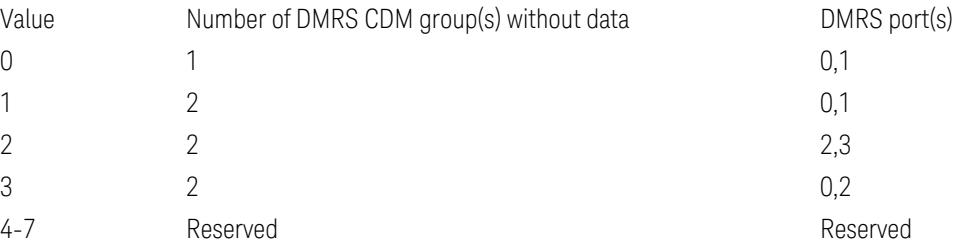

Table 7.3.1.1.2-10: Antenna port(s), PUSCH-tp=Disabled, UL-DMRS-config $type=1$ , UL-DMRS-max-len = 1, rank = 3

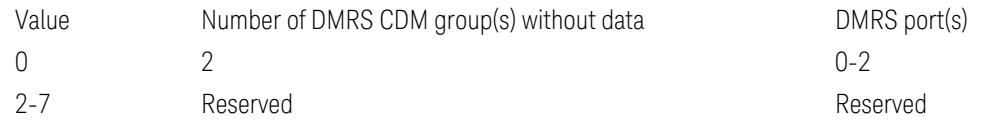

Table 7.3.1.1.2-11: Antenna port(s), PUSCH-tp=Disabled, UL-DMRS-config-type=1, UL-DMRS-max-len = , rank =  $4$ 

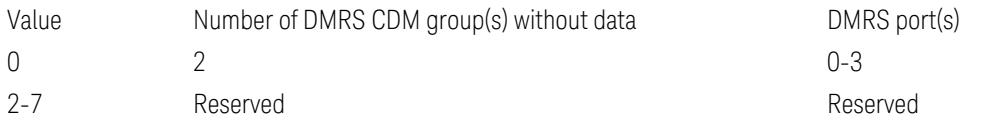

Table 7.3.1.1.2-12: Antenna port(s), PUSCH-tp=Disabled, UL-DMRS-config-type=1, UL-DMRS-max-len = , rank =  $1$ 

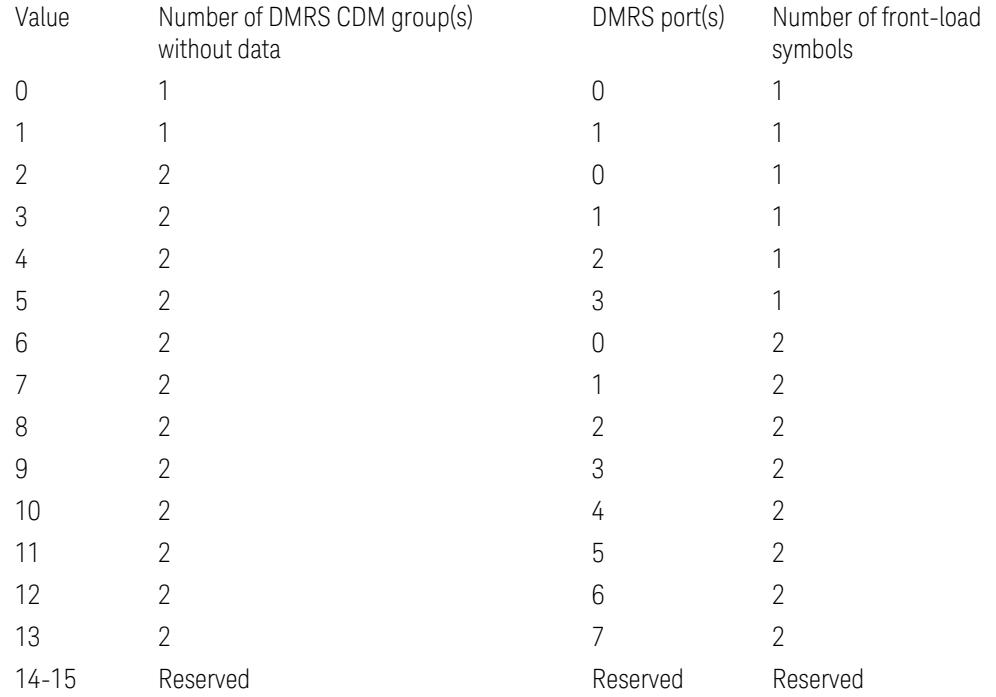

Table 7.3.1.1.2-13: Antenna port(s), PUSCH-tp=Disabled, UL-DMRS-config-type=1, UL-DMRS-max-len = , rank =  $2$ 

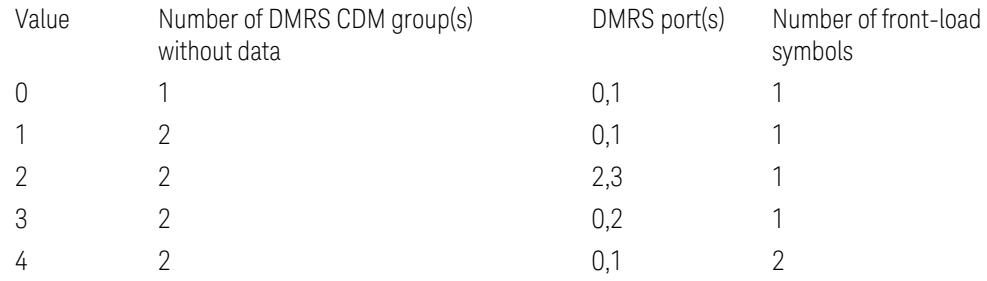

| 5         |          | 2,3      |          |
|-----------|----------|----------|----------|
| 6         |          | 4,5      |          |
| 7         |          | 6,7      |          |
| 8         |          | 0,4      |          |
| 9         |          | 2,6      |          |
| $10 - 15$ | Reserved | Reserved | Reserved |

Table 7.3.1.1.2-14: Antenna port(s), PUSCH-tp=Disabled, UL-DMRS-config $type=1$ , UL-DMRS-max-len = 2, rank = 3

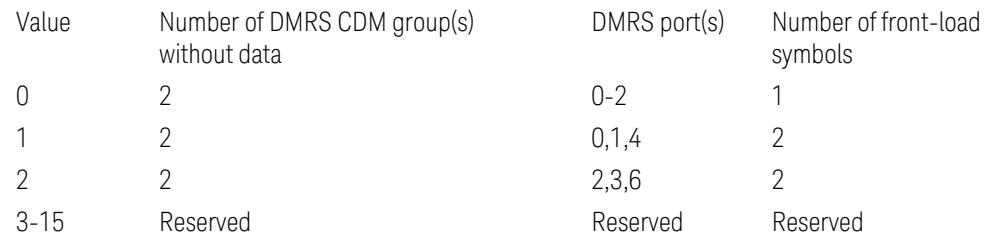

Table 7.3.1.1.2-15: Antenna port(s), PUSCH-tp=Disabled, UL-DMRS-configtype=1,  $UL-DMRS-max-len = 2$ , rank = 4

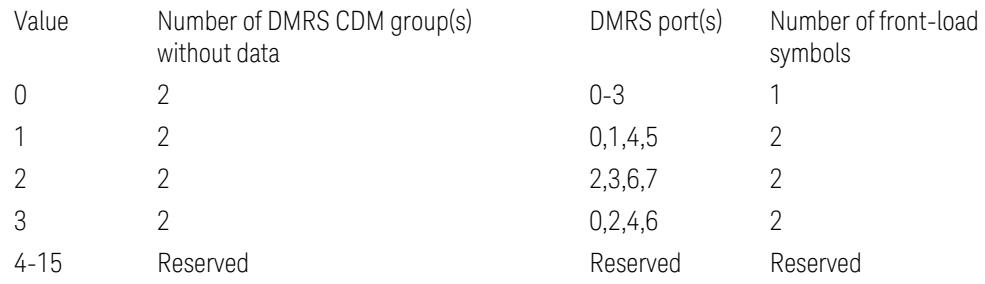

Table 7.3.1.1.2-16: Antenna port(s), PUSCH-tp=Disabled, UL-DMRS-configtype=2, UL-DMRS-max-len = 1, rank=1

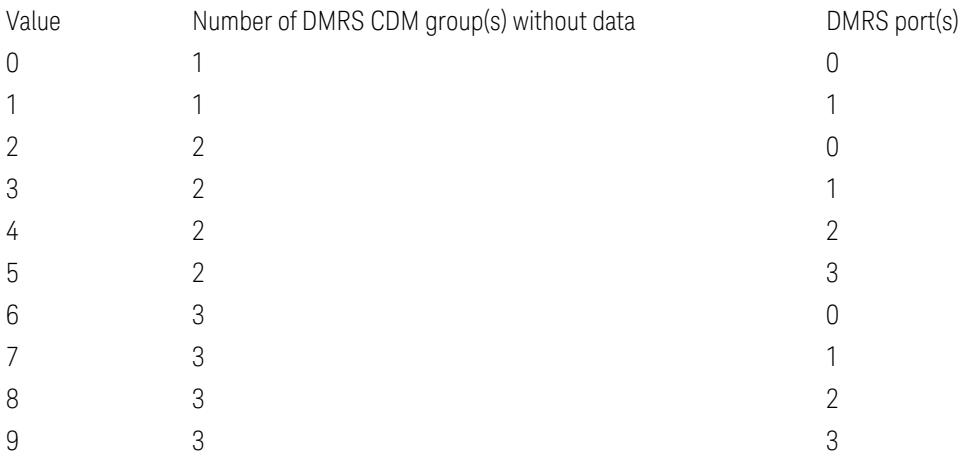

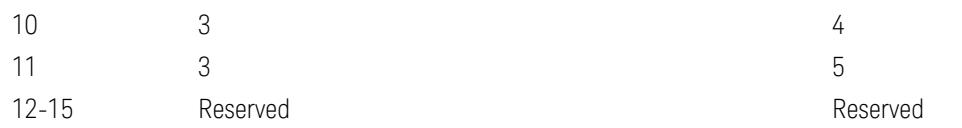

Table 7.3.1.1.2-17: Antenna port(s), PUSCH-tp=Disabled, UL-DMRS-config-type=2, UL-DMRS-max-len = 1, rank=2

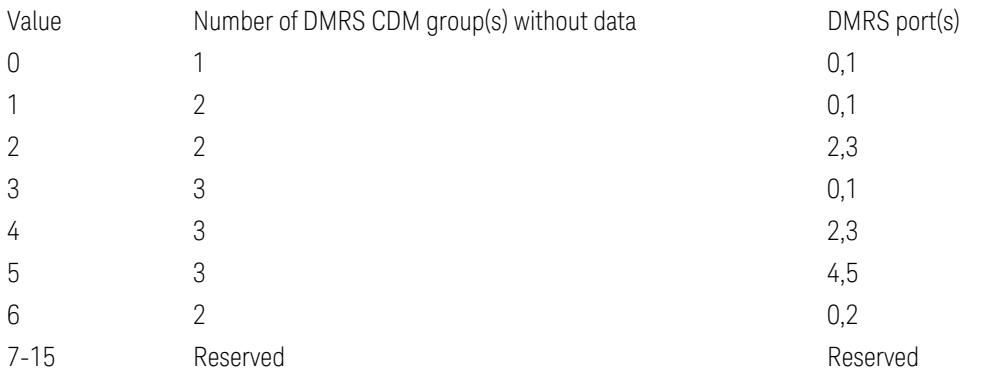

Table 7.3.1.1.2-18: Antenna port(s), PUSCH-tp=Disabled, UL-DMRS-config-type=2, UL-DMRS-max-len =  $1$ , rank =  $3$ 

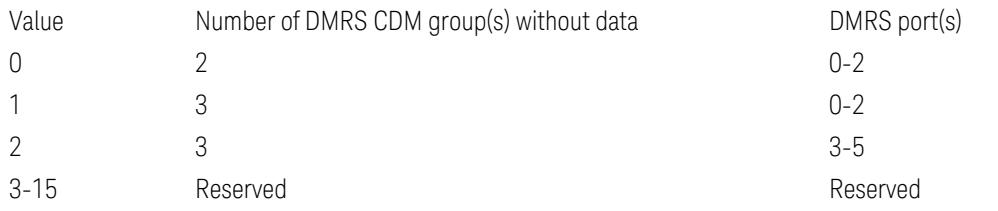

Table 7.3.1.1.2-19: Antenna port(s), PUSCH-tp=Disabled, UL-DMRS-config-type=2, UL-DMRS-max-len =  $1$ , rank =  $4$ 

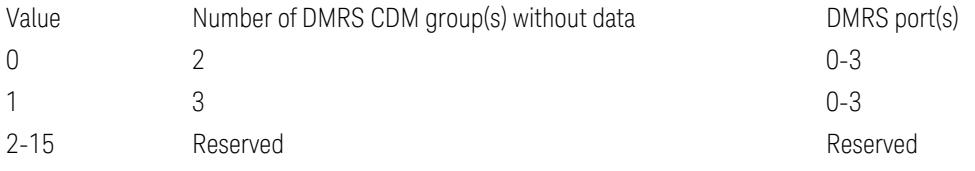

Table 7.3.1.1.2-20: Antenna port(s), PUSCH-tp=Disabled, UL-DMRS-config-type=2, UL-DMRS-max-len =  $2$ , rank=1

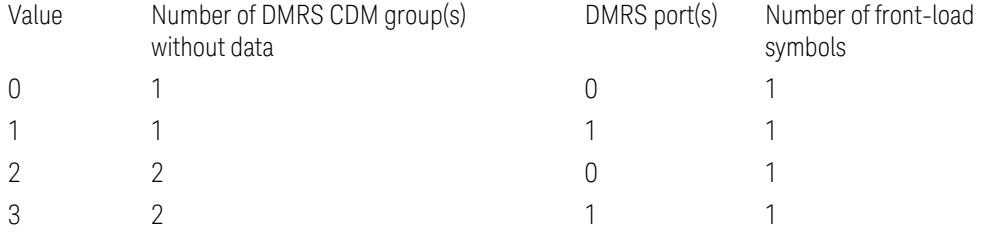

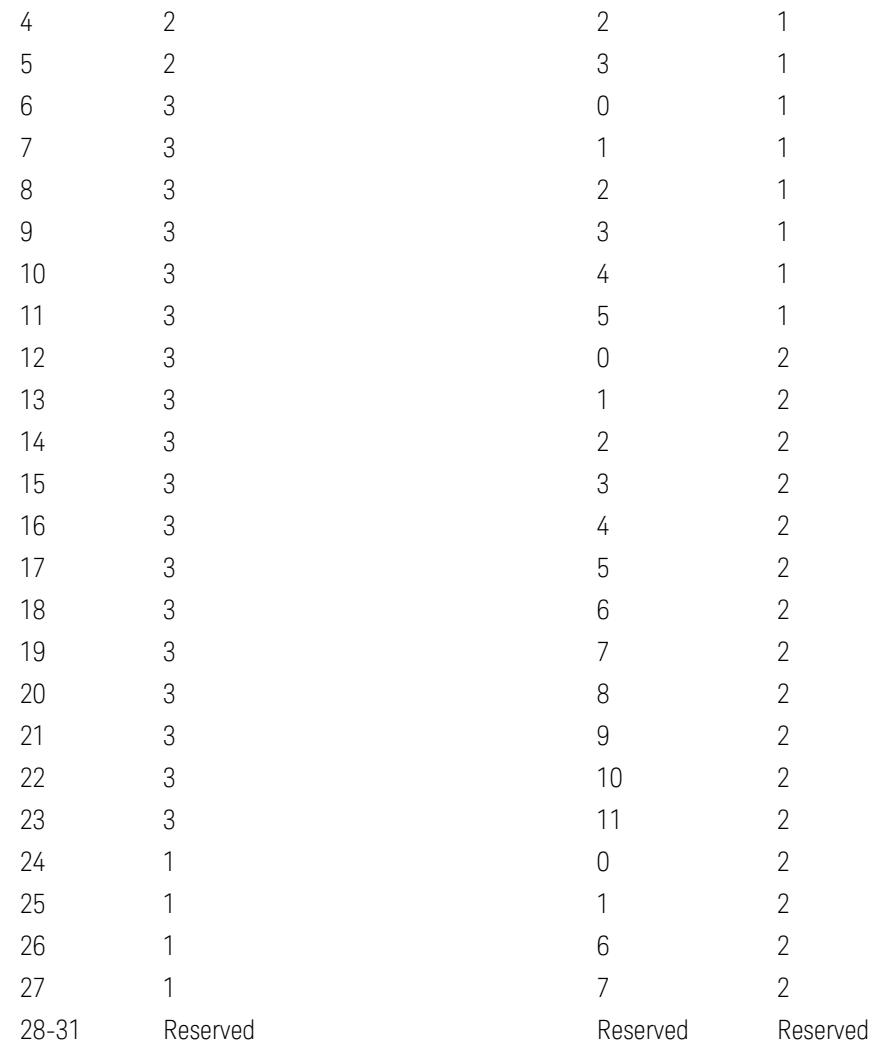

Table 7.3.1.1.2-21: Antenna port(s), PUSCH-tp=Disabled, UL-DMRS-configtype=2, UL-DMRS-max-len = 2, rank=2

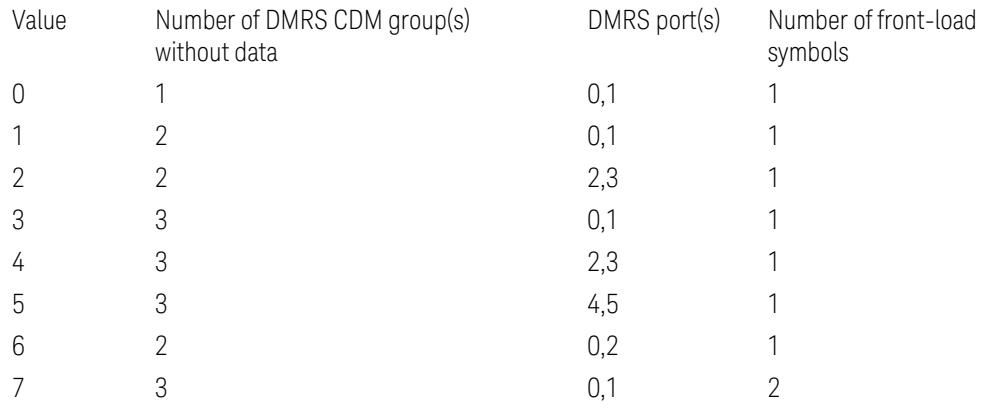

3 5G NR Mode

3.7 Modulation Analysis Measurement

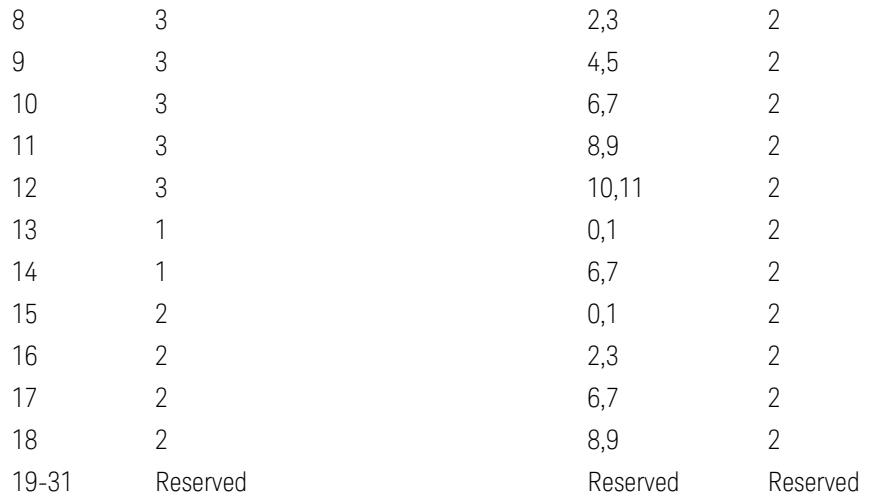

Table 7.3.1.1.2-22: Antenna port(s), PUSCH-tp=Disabled, UL-DMRS-config-type=2, UL-DMRS-max-len = 2, rank=3

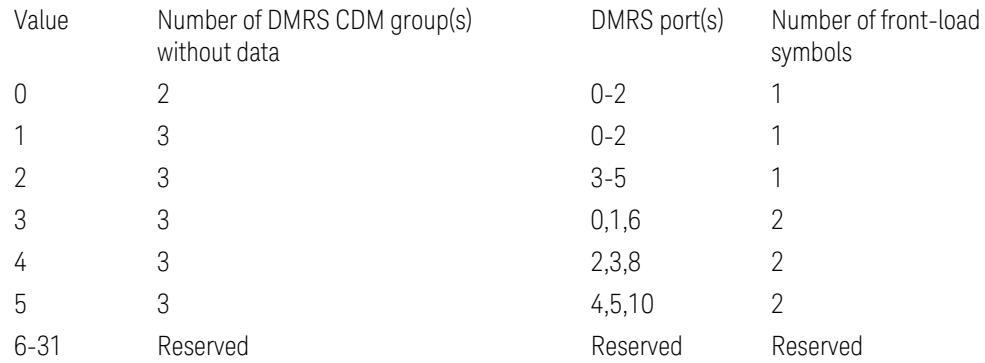

Table 7.3.1.1.2-23: Antenna port(s), PUSCH-tp=Disabled, UL-DMRS-config-type=2, UL-DMRS-max-len = 2, rank=4

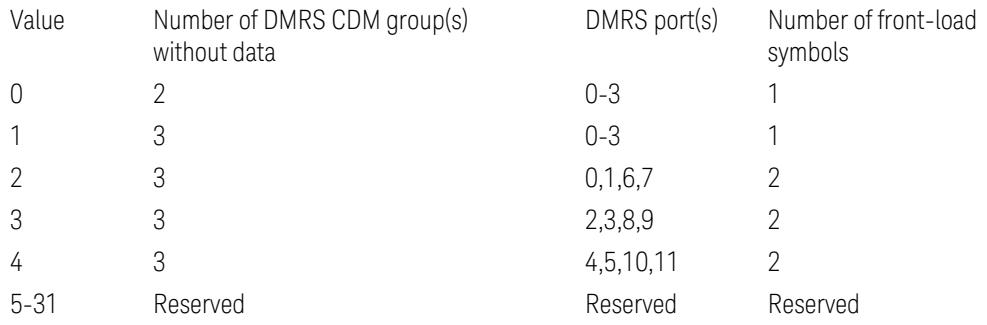

#### DMRS Port (Display Only)

Display available DMRS Ports according to Antenna Port Index for the selected PUSCH configuration.

#### Rank

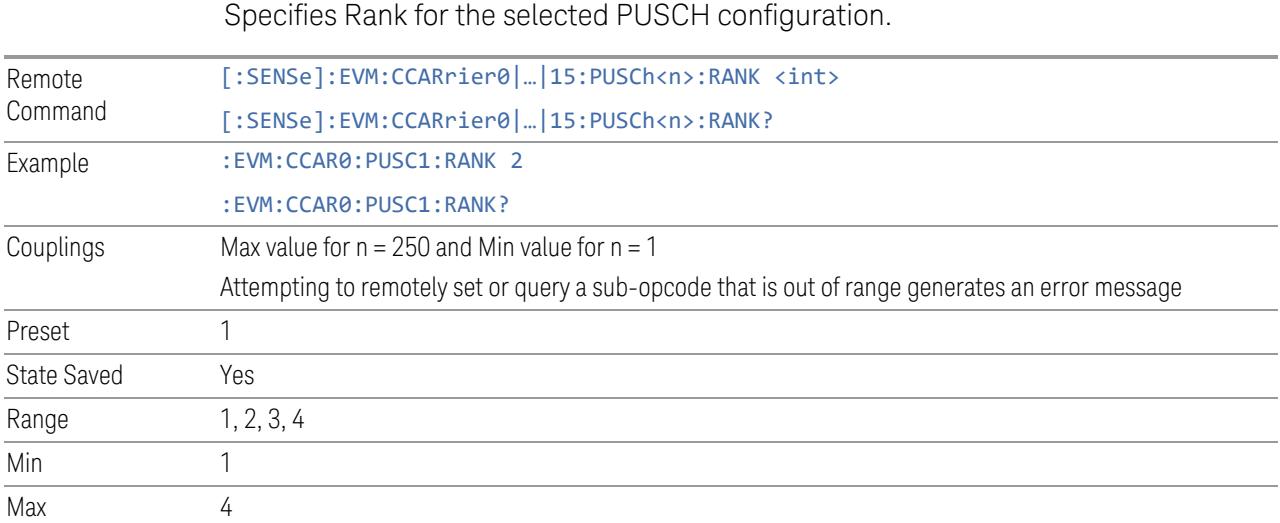

### DMRS CDM groups w.o. data

Specifies DMRS CDM groups without data for the selected PDSCH configuration.

It is coupled with DMRS Config Type, DMRS Max Len, Rank See table 7.3.1.1.2-6 to table 7.3.1.1.2-23 in 3GPP TS38.212. The column "Number of DMRS CDM group(s) without data" specifies the value for this result.

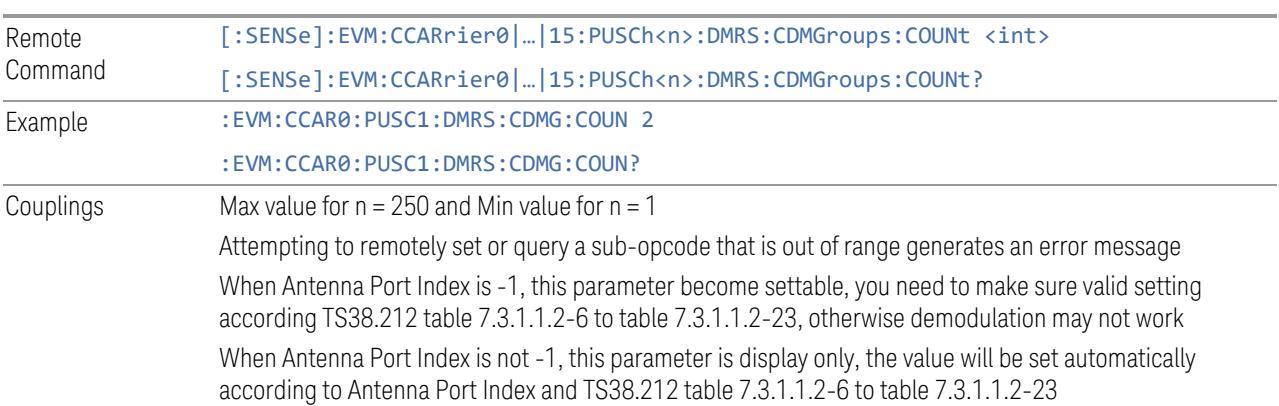

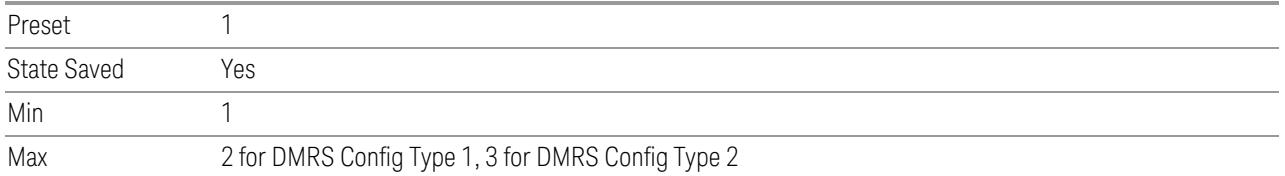

## PTRS Enable

Enable or disable PTRS for selected PUSCH allocation.

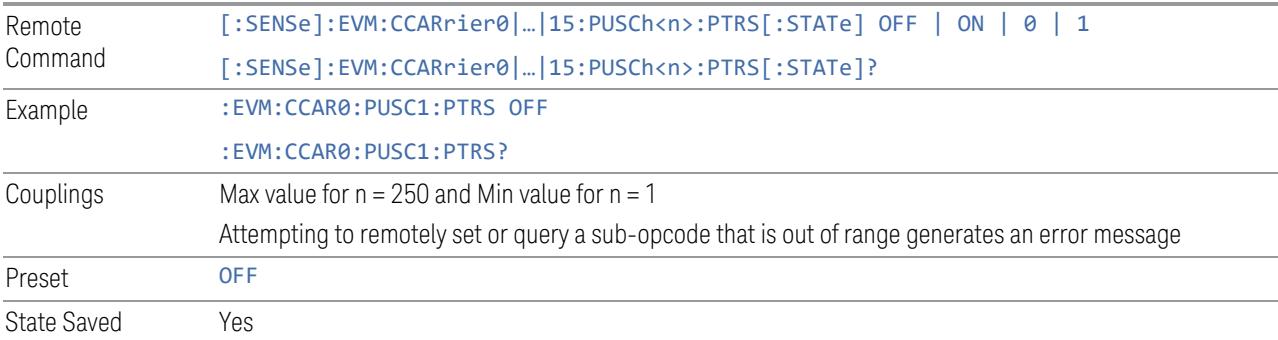

# PTRS K

Specifies PTRS frequency density (K\_PTRS) for selected PUSCH configuration.

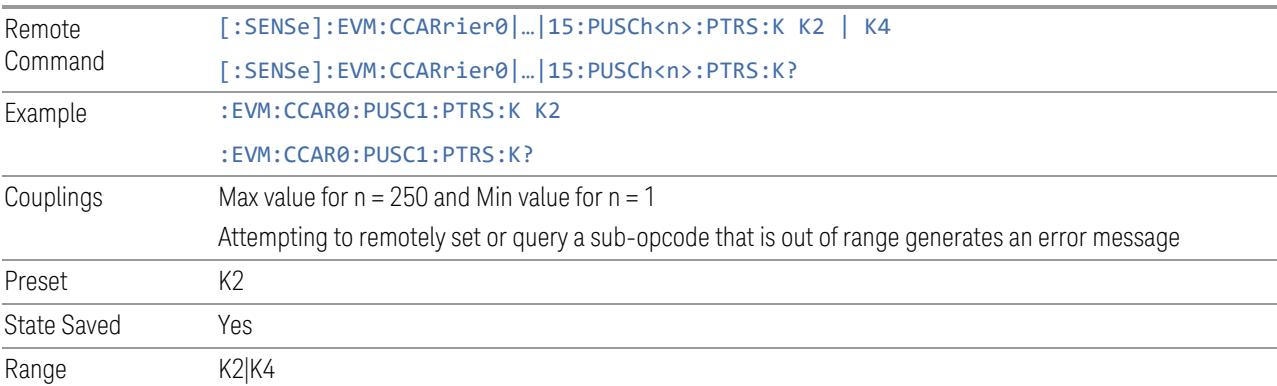

# PTRS L

Specifies PTRS time density (L\_PTRS) for selected PUSCH configuration.

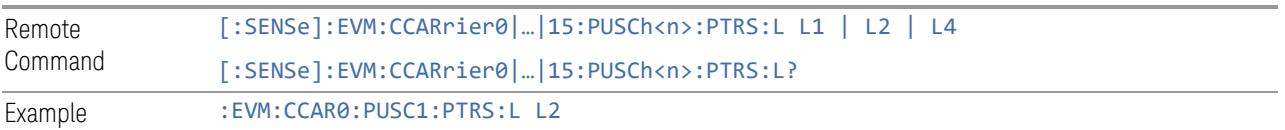

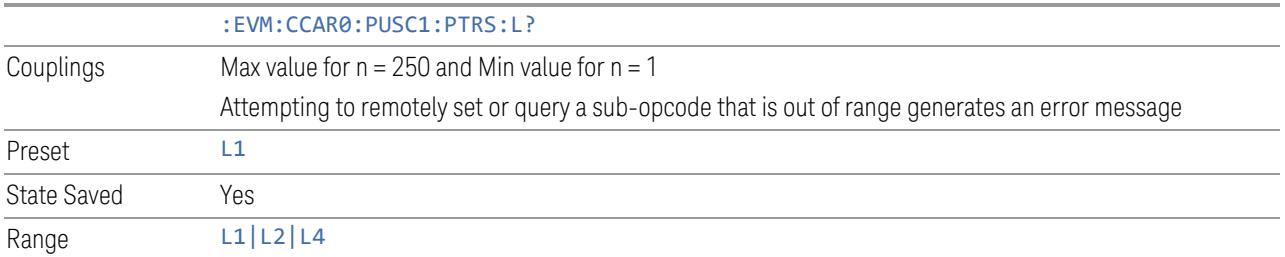

#### PTRS RE Offset

Specifies PTRS RE Offset for selected PUSCH configuration.

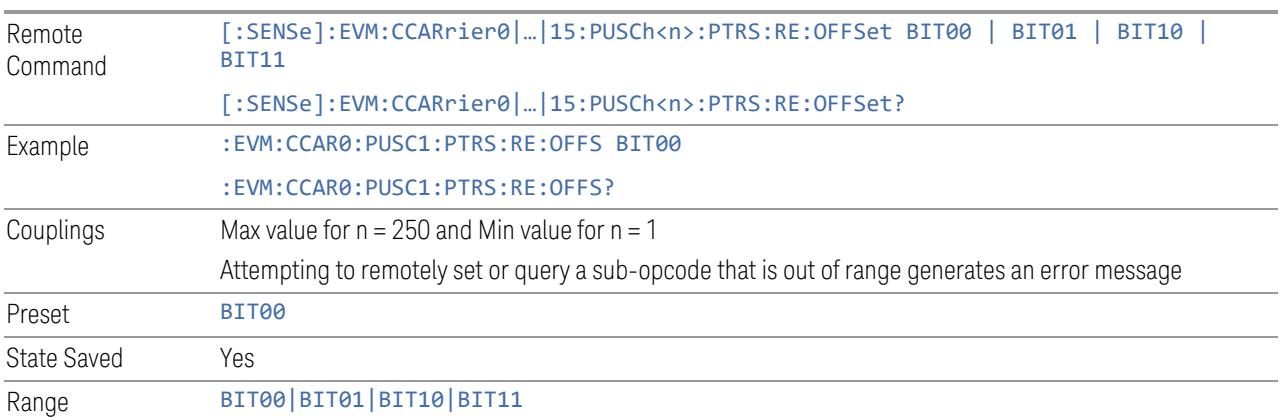

# PTRS N\_ID

Set the N\_ID for the PTRS generation when transform precoding is enabled.

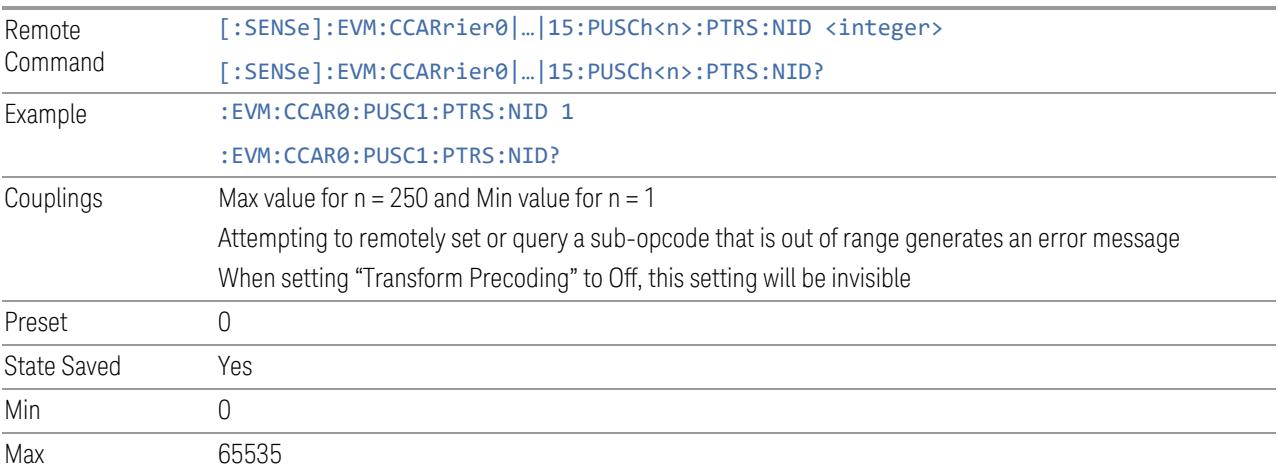

### N\_samp\_group (Number of samples per PT-RS group)

Set the Number of samples per PT-RS group for PTRS signal generation when transform precoding is enabled.

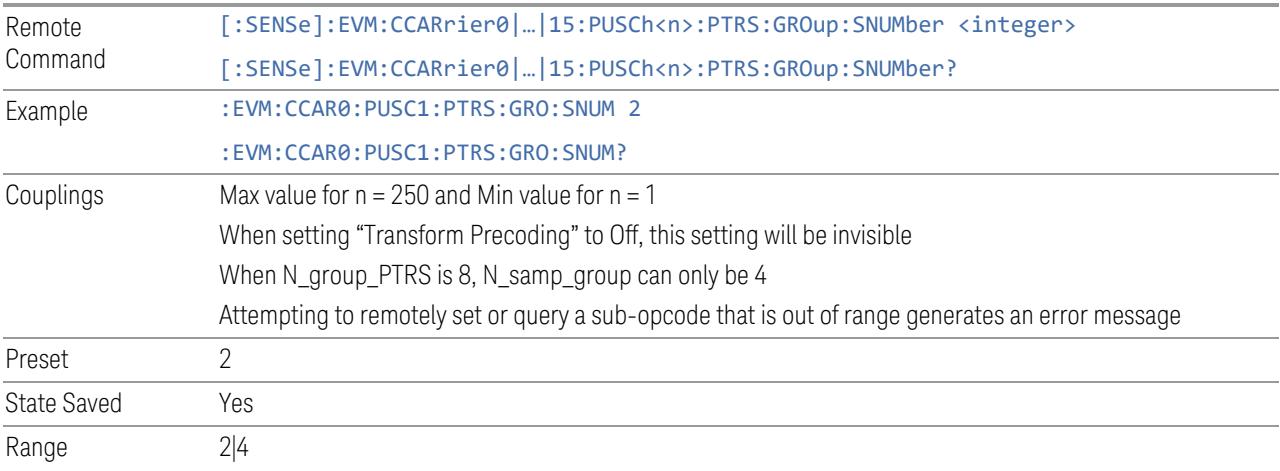

## N\_group\_PTRS (Number of PT-RS groups)

Set Number of PT-RS groups for PTRS signal generation when transform precoding is enabled.

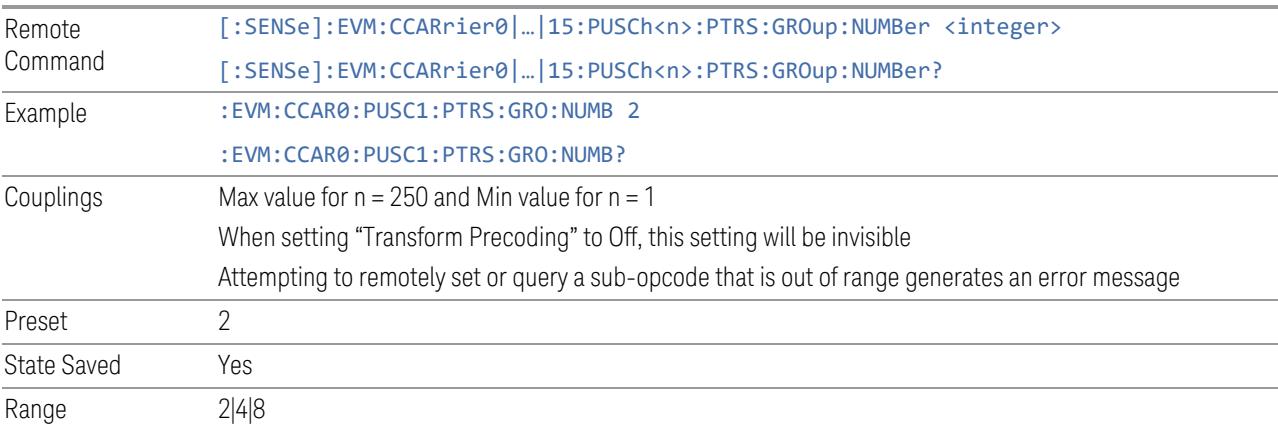

### PUSCH Power Boosting

Specifies Power Boost value for the selected PUSCH configuration.

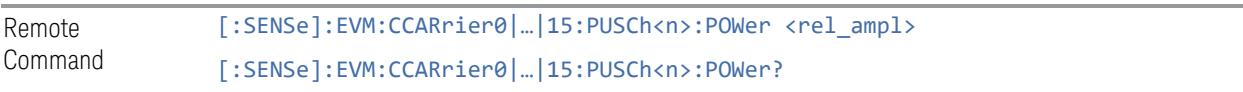

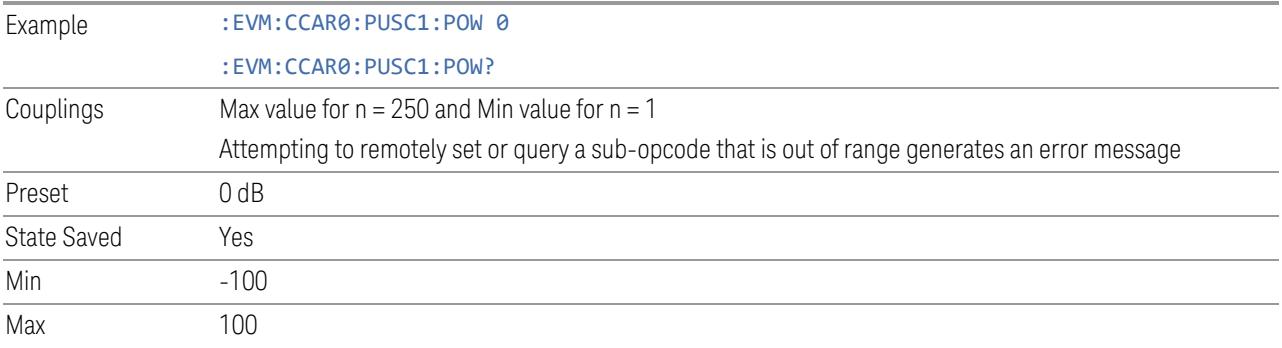

# DMRS Power Boosting

Specifies DMRS Power Boost value for the selected PUSCH configuration.

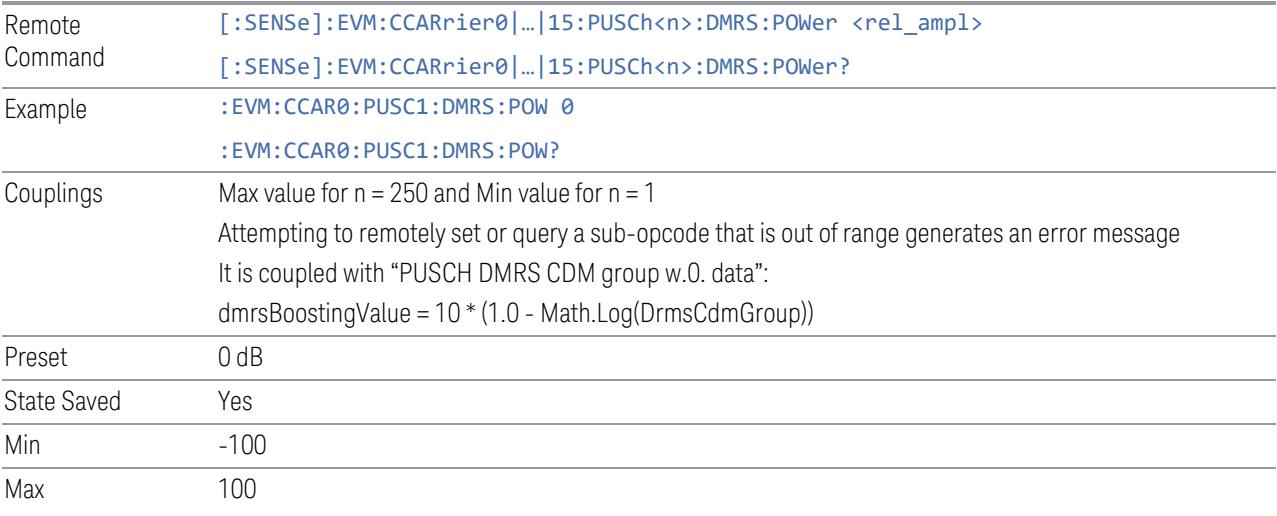

# PTRS Power Boosting

Specifies PTRS Power Boost value for the selected PUSCH configuration.

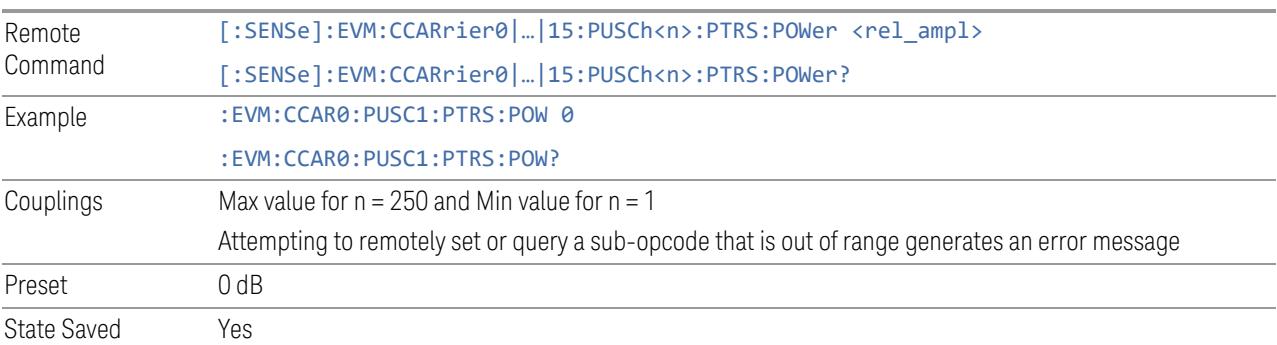

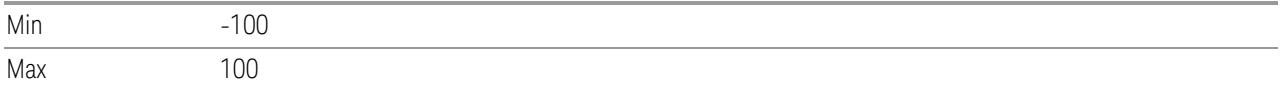

## Precoder Matrix (Uplink)

View and configure the Precoder Matrix parameters.

## Reset Selected (GUI only)

Reset W matrix for selected precoder block.

#### Reset All (GUI only)

Reset W matrix for all precoder blocks.

#### Reset Matrix (Remote Command only)

Resets the specified precoder matrix. To reset *all* matrices, specify the value -1.

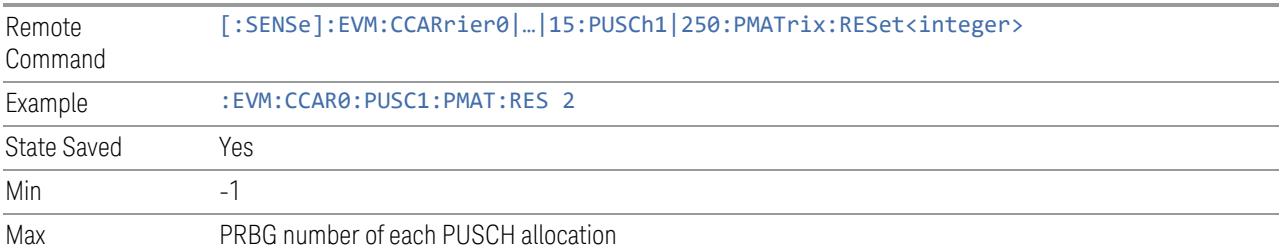

## PUSCH (GUI only)

<span id="page-2102-0"></span>Allows you to choose the PUSCH allocation to configure its W Matrix

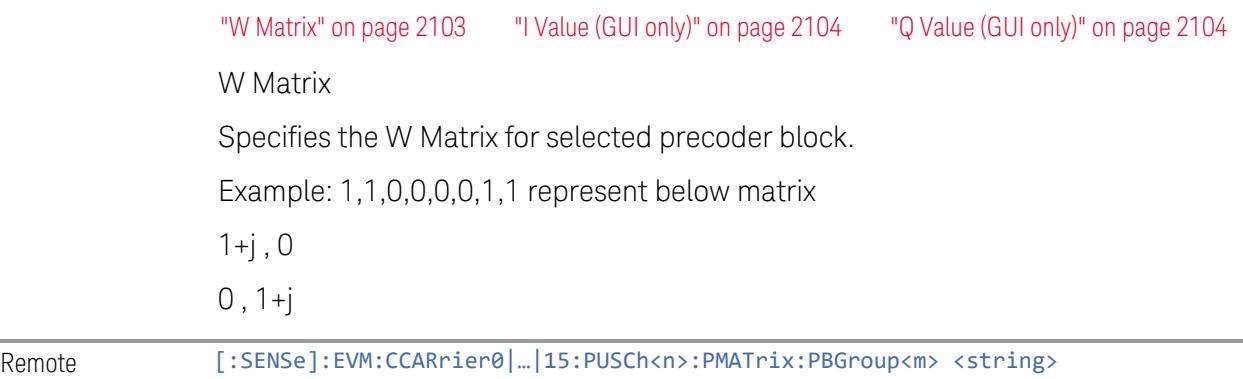

<span id="page-2103-0"></span>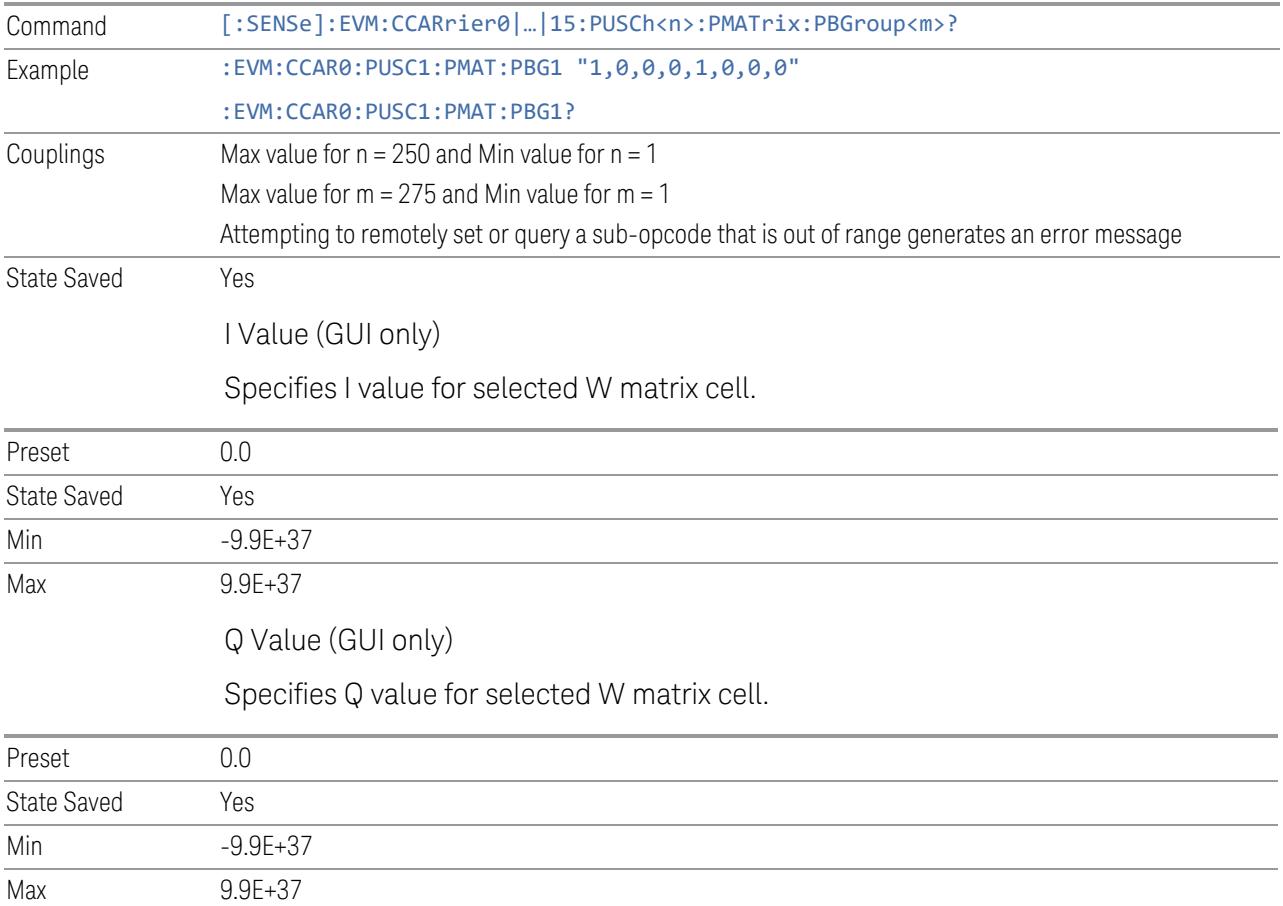

## Rate Matching Pattern (Uplink)

<span id="page-2103-1"></span>View and configure the Rate Matching Pattern parameters.

## Add Rate Matching Pattern (GUI only)

Inserts a new PUSCH Rate Matching Pattern into list. The maximum number of PUSCH Rate Matching Patterns is 8.

#### Delete Rate Matching Pattern

Deletes selected PUSCH Rate Matching Pattern from list.

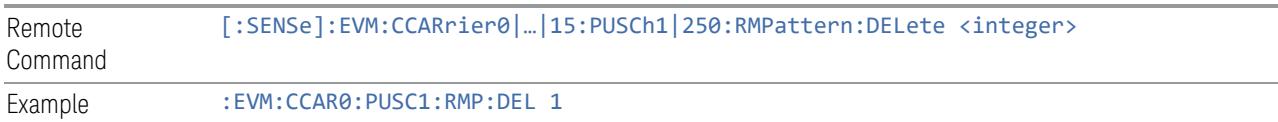

#### Clear All (GUI only)

Deletes all PUSCH Rate Matching Patterns from list.

For a remote command providing a similar function, see ["Effective](#page-2001-0) PDSCH Number (Remote [Command](#page-2001-0) only)" on page 2002.

#### Effective Rate Matching Pattern (Remote Command only)

Specifies how many PUSCH Rate Matching Patterns are effective, this SCPI only command is used to provide similar function as "Add Rate Matching Pattern" and "Delete Rate Matching Pattern".

Note that all 8 PUSCH Rate Matching Pattern can be modified through SCPI, but ineffective PUSCH Rate Matching Pattern (index > Effective PUSCH Rate Matching Pattern Number) will not be included in the measurement, no matter whether it is "On" or "Off".

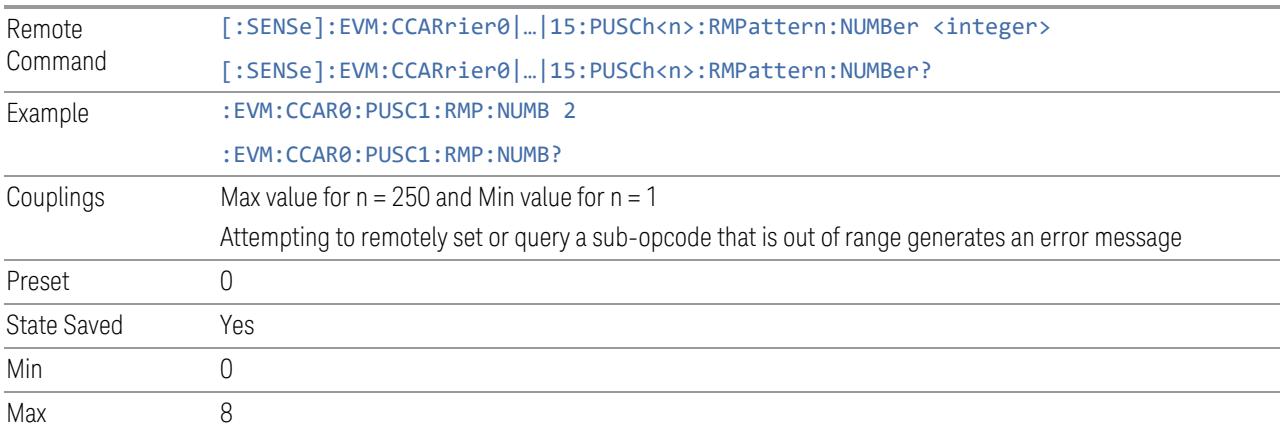

#### PUSCH (GUI only)

<span id="page-2104-0"></span>Allows you to choose the PUSCH allocation to configure its Rate Matching Pattern

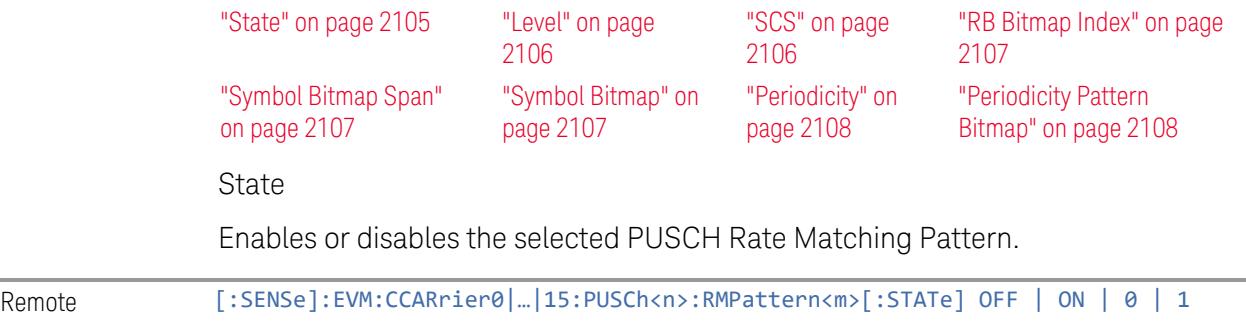

<span id="page-2105-1"></span><span id="page-2105-0"></span>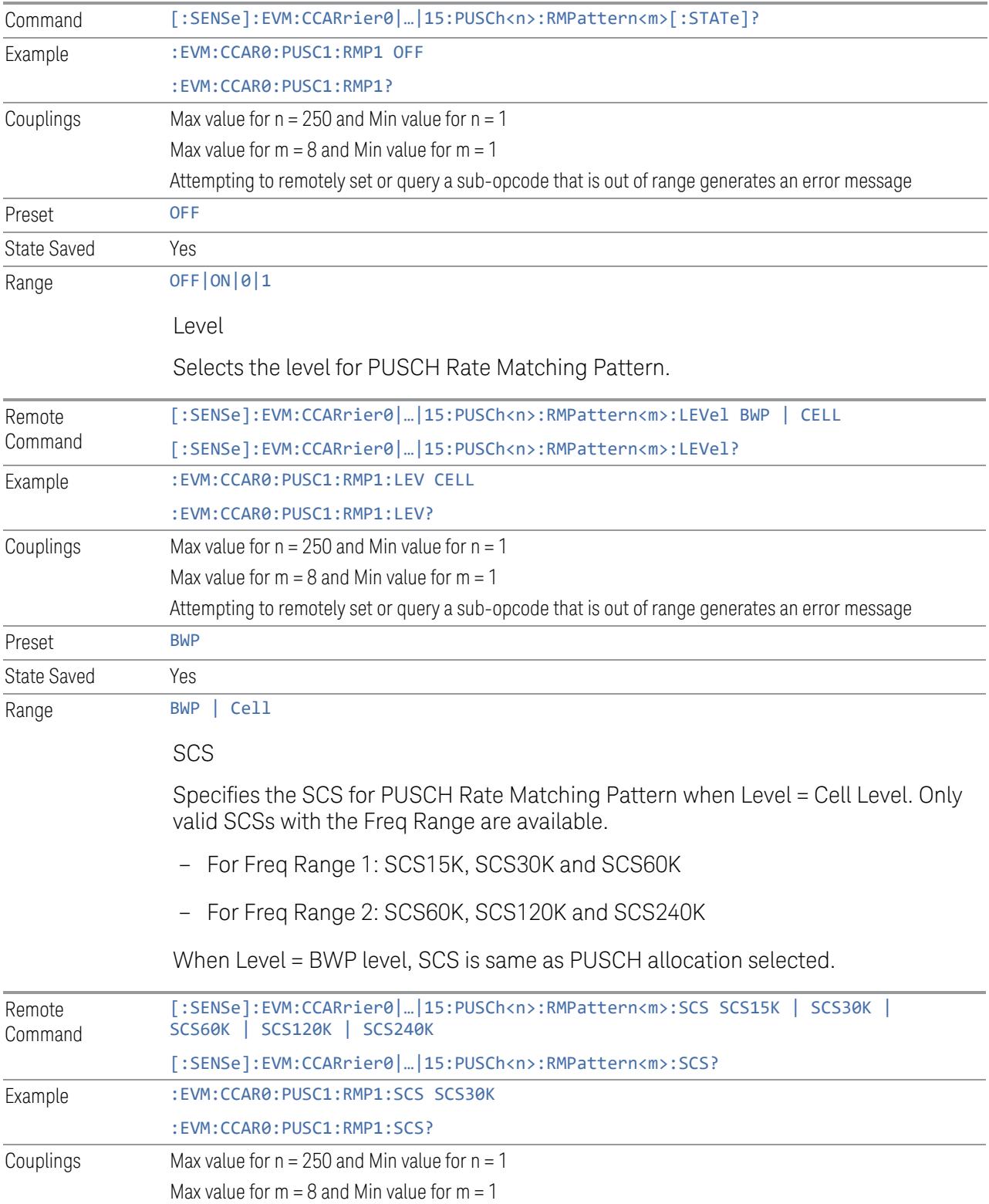

<span id="page-2106-2"></span><span id="page-2106-1"></span><span id="page-2106-0"></span>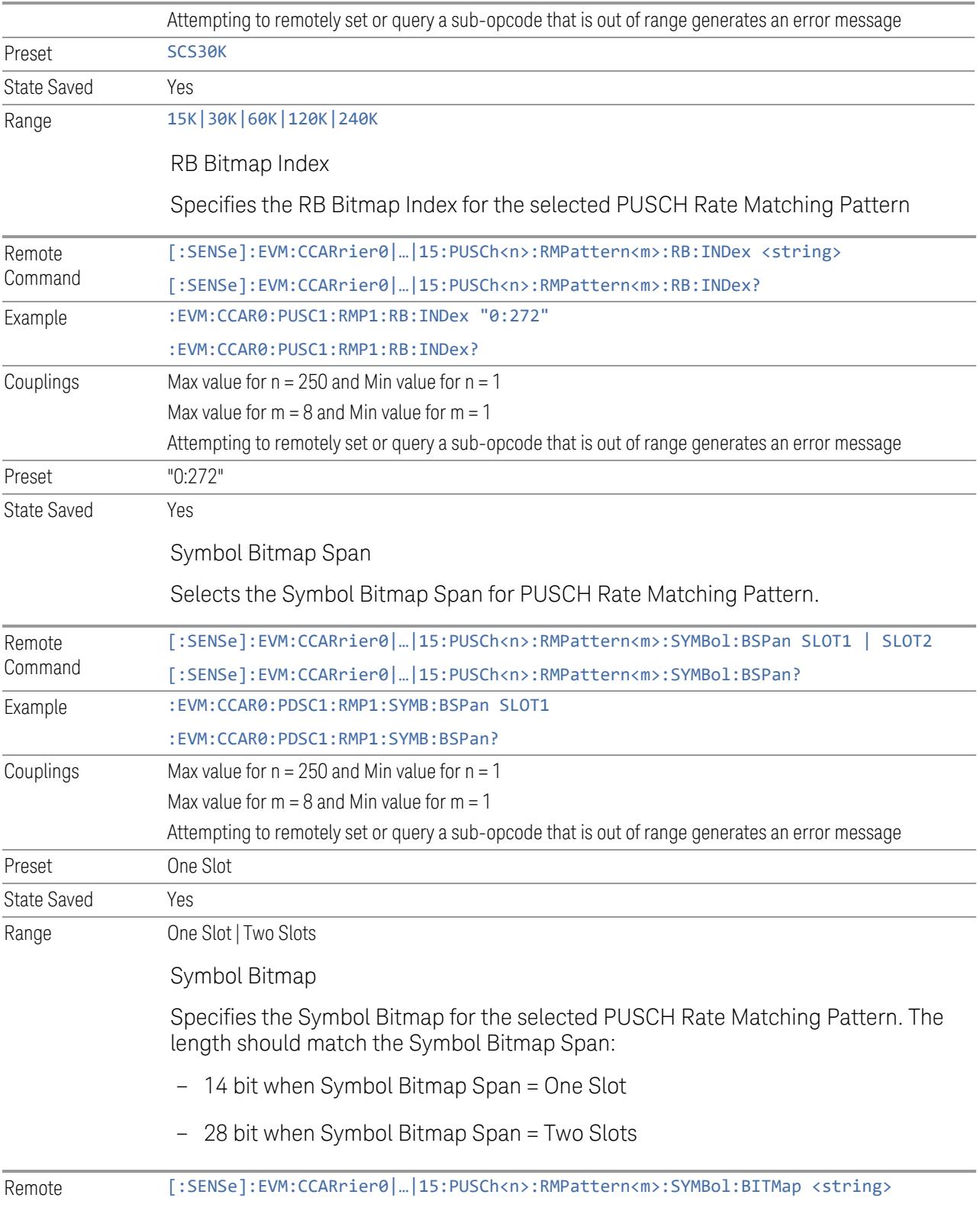

<span id="page-2107-1"></span><span id="page-2107-0"></span>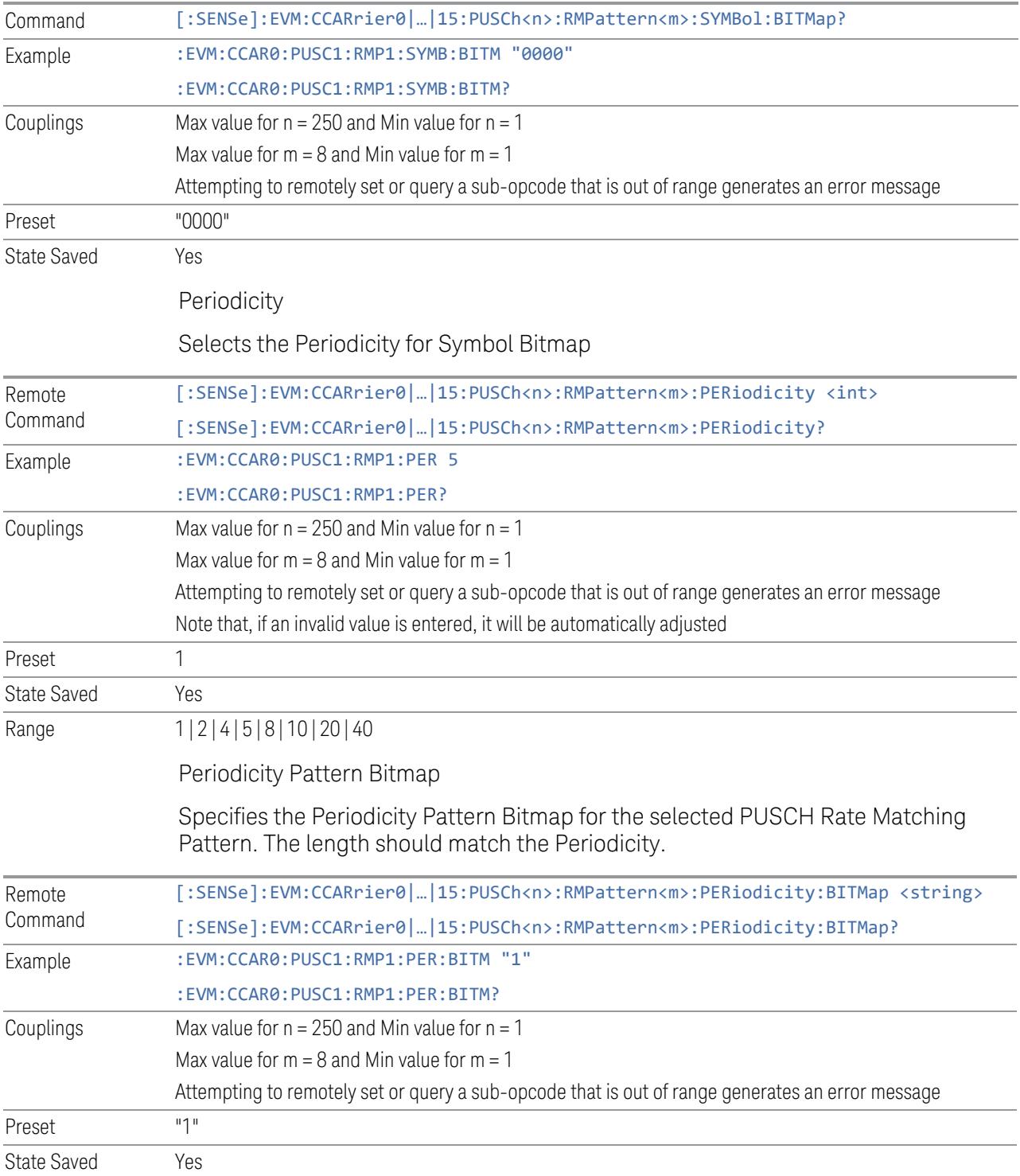

#### **SRS**

View and configure the SRS parameters.

#### Resource Map Diagram

Displays all physical channel allocations on the Time and Frequency domain resource map. See ["Resource](#page-1959-0) Map Diagram" on page 1960.

#### Add SRS (GUI only)

Inserts a new SRS configuration into list, the maximum number of SRS configurations is 1 for current version.

#### Delete SRS

Deletes selected SRS configuration from list.

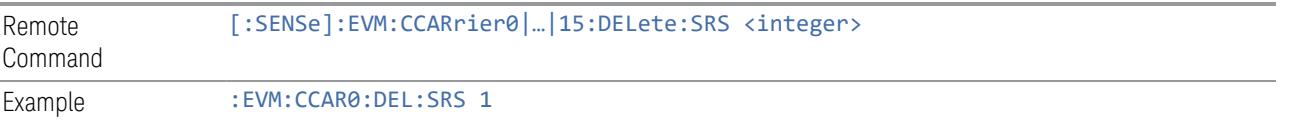

## SRS Parameter Group (Display only)

Allows you to configure the SRS parameters.

This control is for UI display only. You can select one of the following groups:

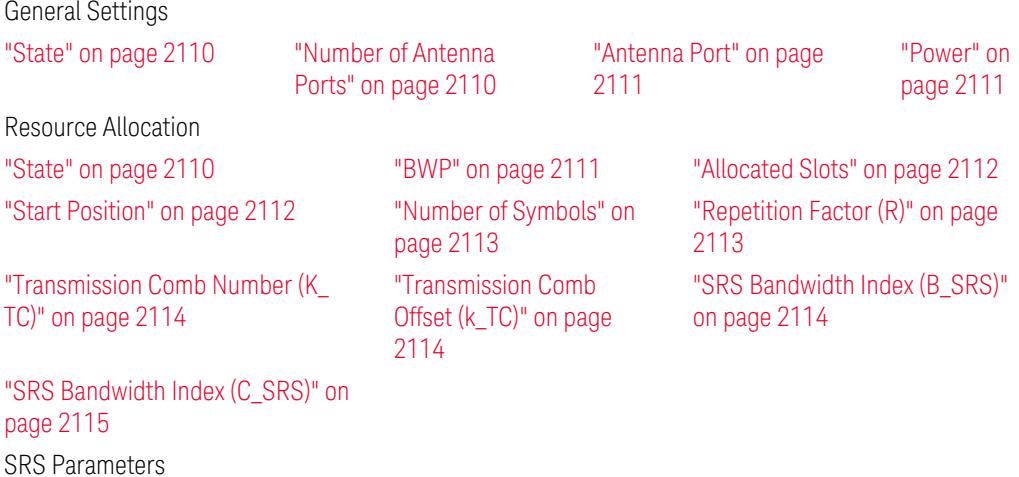

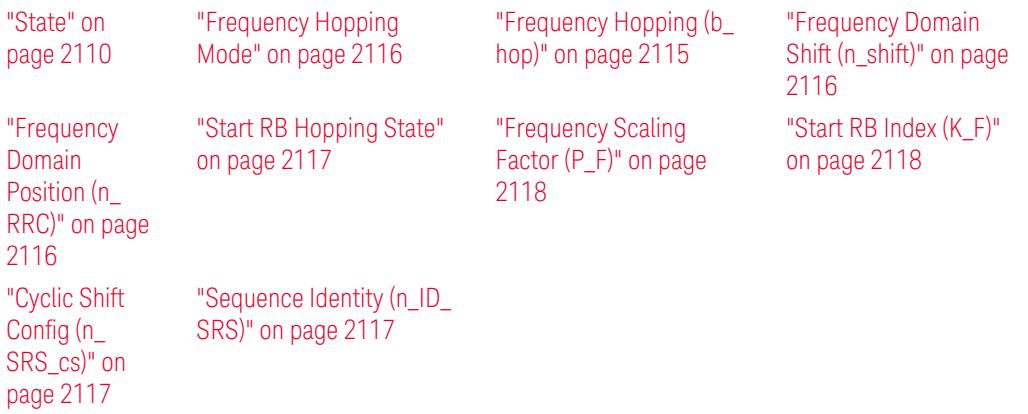

#### State

<span id="page-2109-0"></span>Enable or disable SRS configuration.

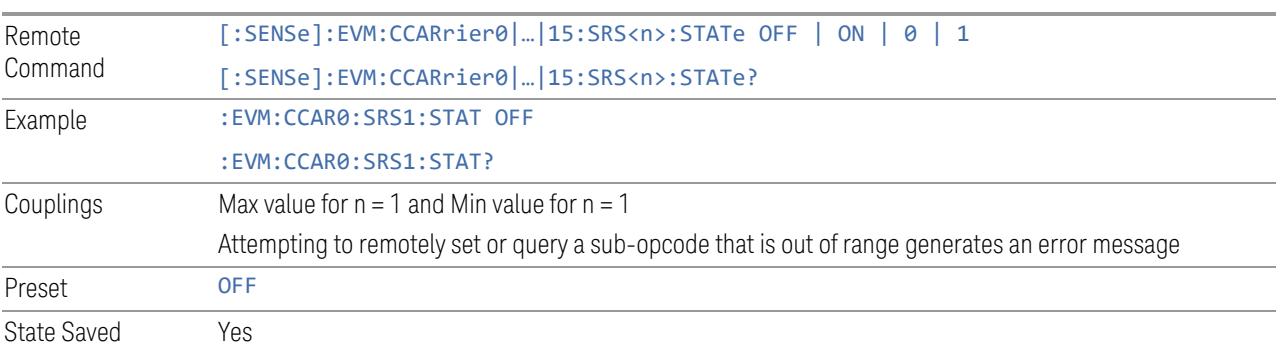

## Number of Antenna Ports

<span id="page-2109-1"></span>Select number of antenna ports for SRS, valid value are 1, 2, 4.

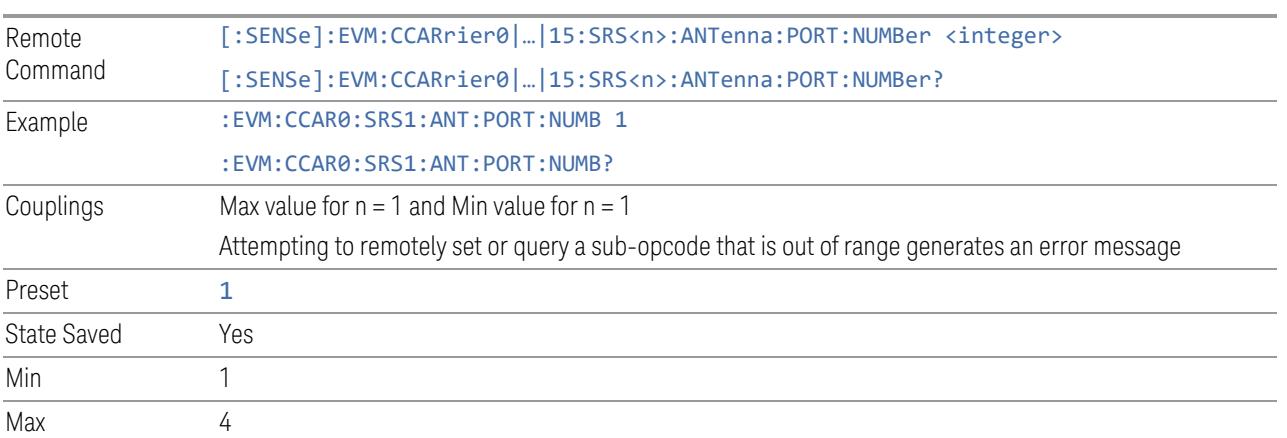

### Antenna Port

<span id="page-2110-0"></span>Specifies antenna port for SRS.

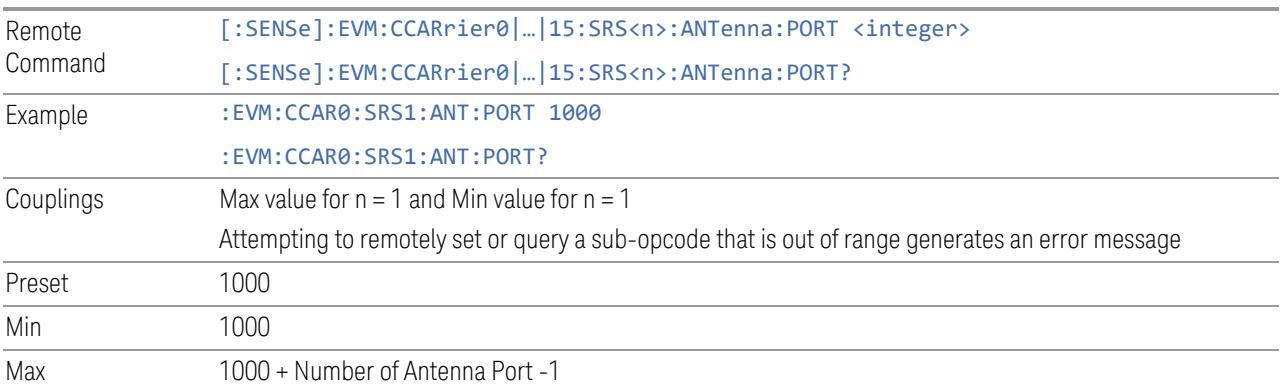

## Power

<span id="page-2110-1"></span>Specifies Power Boost value for the SRS.

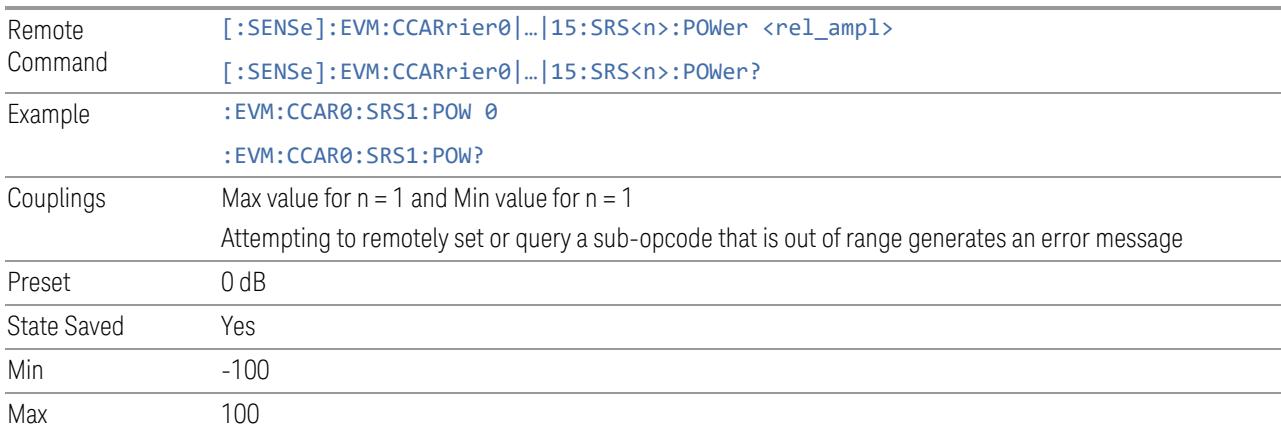

## BWP

<span id="page-2110-2"></span>Specifies the BWP of SRS.

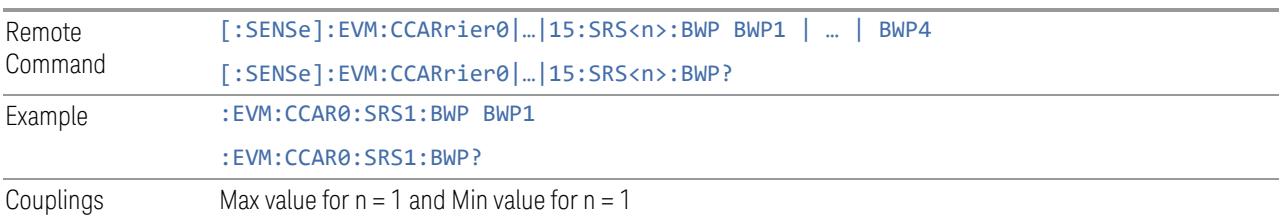

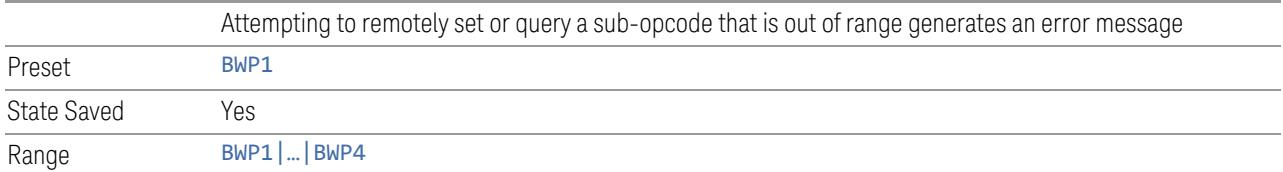

## Allocated Slots

<span id="page-2111-0"></span>Specifies the Slots allocated to SRS.

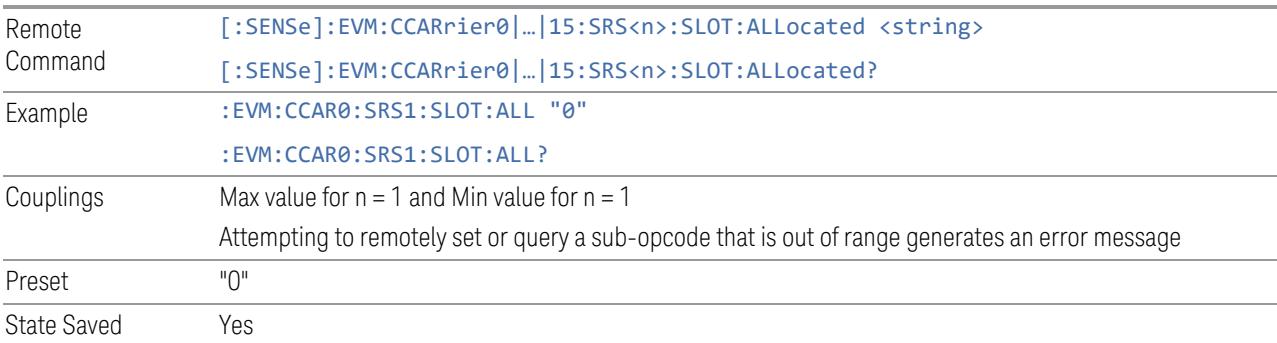

## Symbol Start (Remote Command only)

Specifies the symbol start used for SRS.

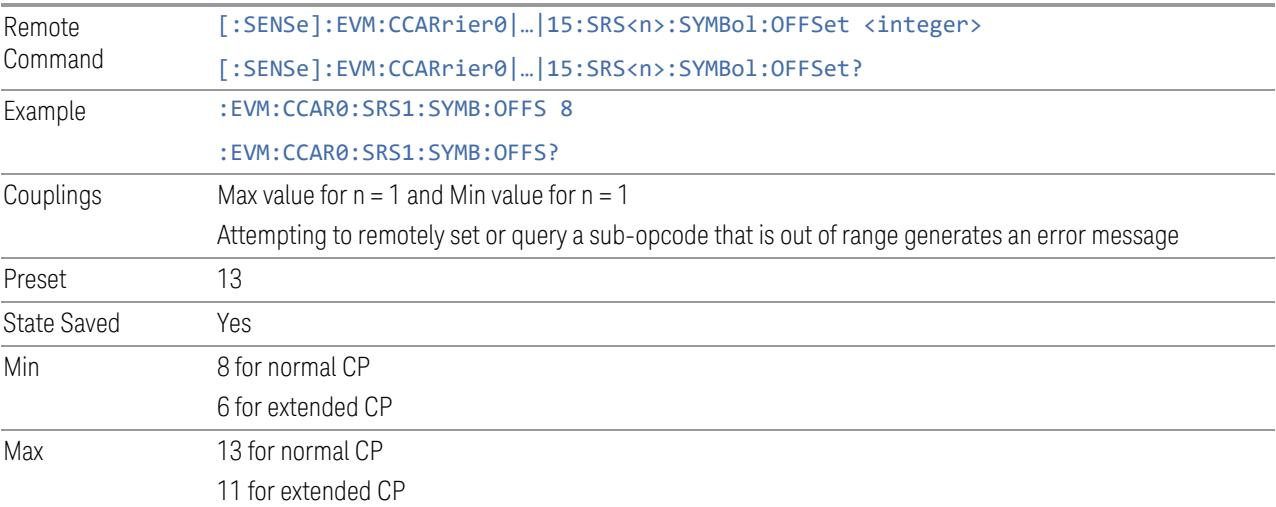

## Start Position

<span id="page-2111-1"></span>Specifies the start position for SRS.

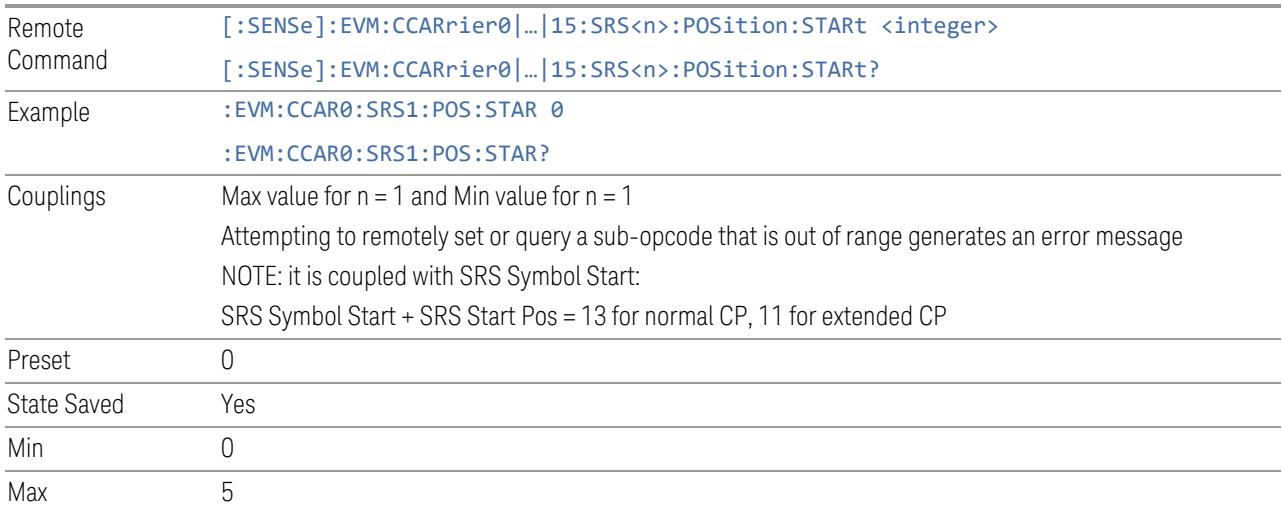

## Number of Symbols

<span id="page-2112-0"></span>Specifies the number of symbols used for SRS, valid value are 1, 2, 4.

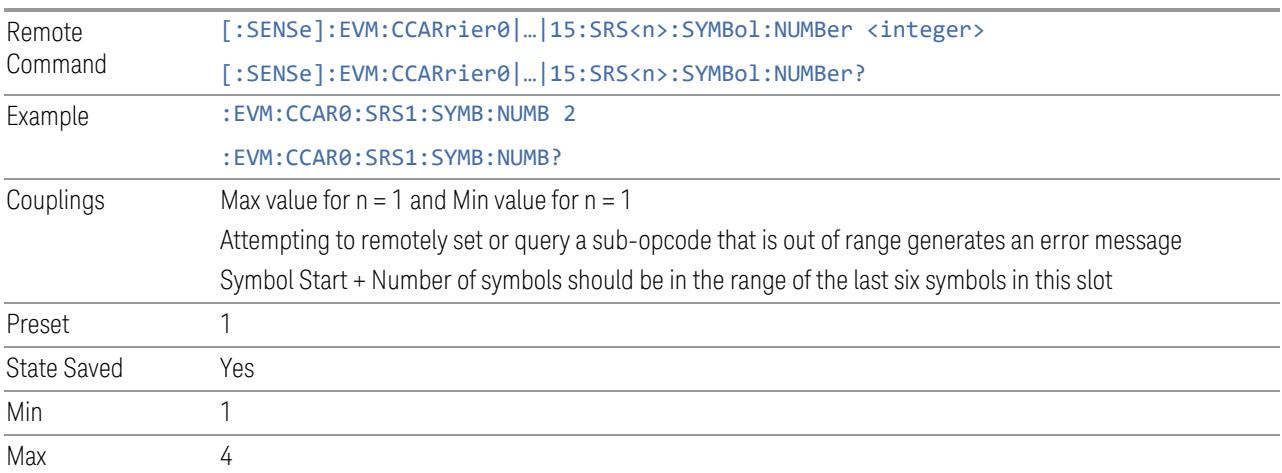

## Repetition Factor (R)

<span id="page-2112-1"></span>Specifies the repetition factor used for SRS, valid value are 1, 2, 4.

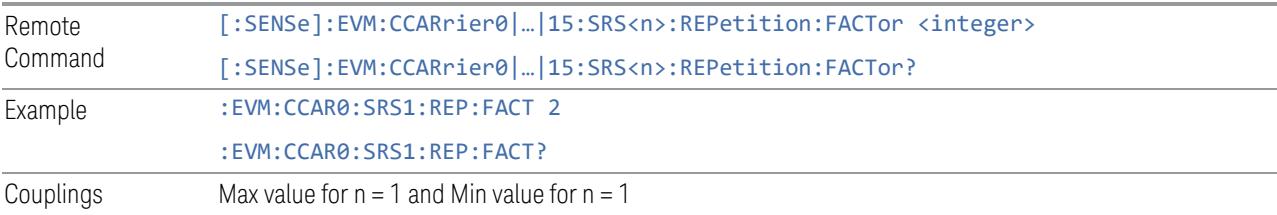

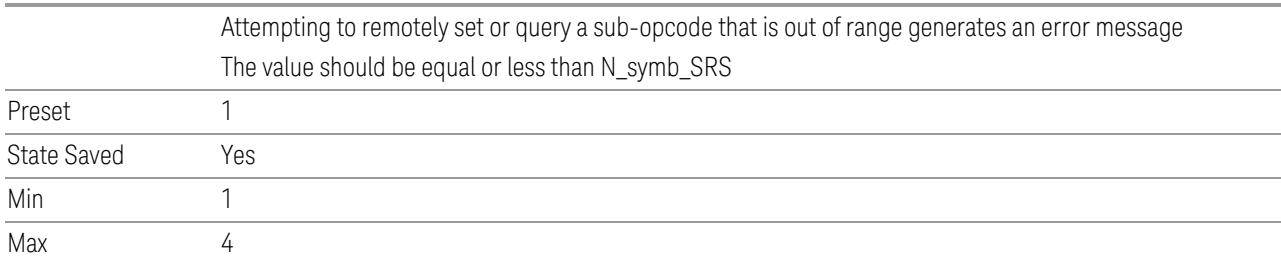

## Transmission Comb Number (K\_TC)

<span id="page-2113-0"></span>Specifies the K\_TC for SRS, valid value is 2, 4.

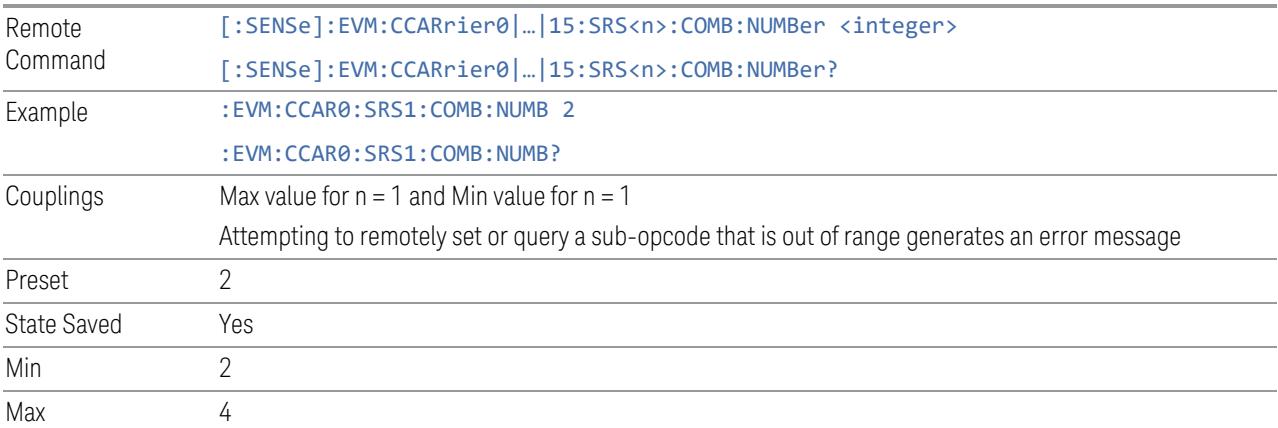

## Transmission Comb Offset (k\_TC)

<span id="page-2113-1"></span>Specifies k\_TC for SRS.

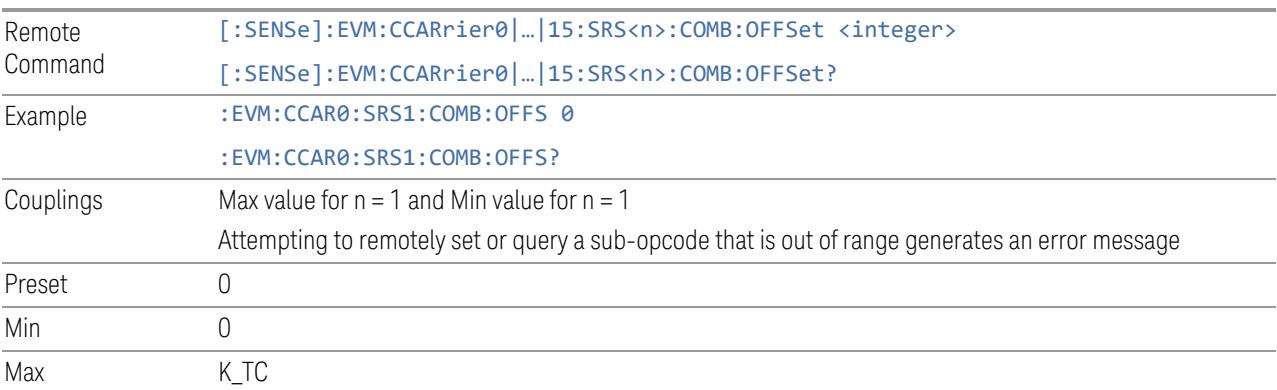

## SRS Bandwidth Index (B\_SRS)

<span id="page-2113-2"></span>Specifies B\_SRS for SRS.

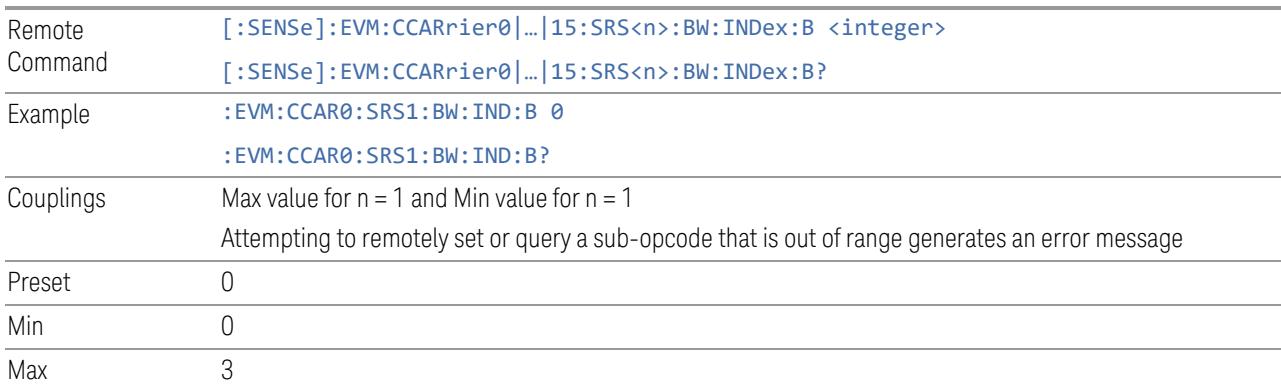

# SRS Bandwidth Index (C\_SRS)

<span id="page-2114-0"></span>Specifies C\_SRS for SRS.

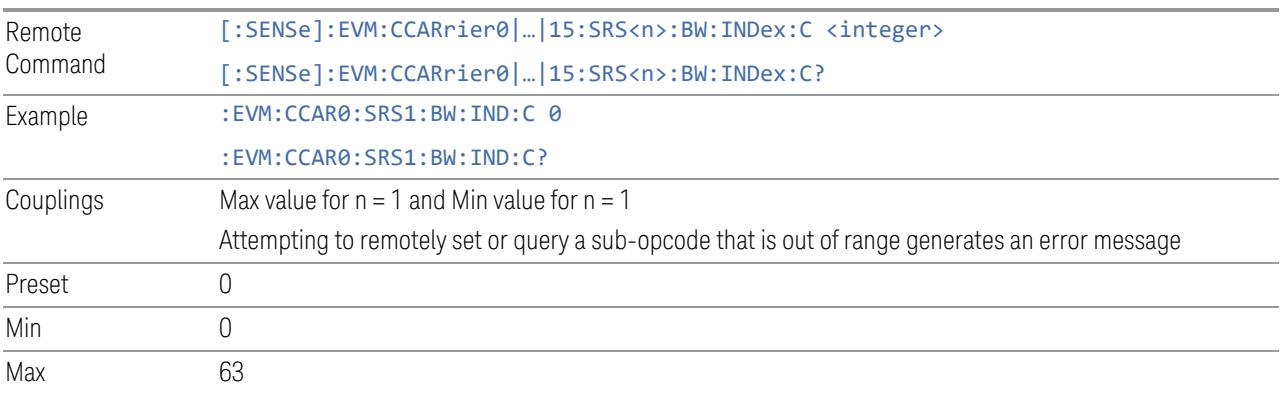

## Frequency Hopping (b\_hop)

<span id="page-2114-1"></span>Specifies b\_hop for SRS.

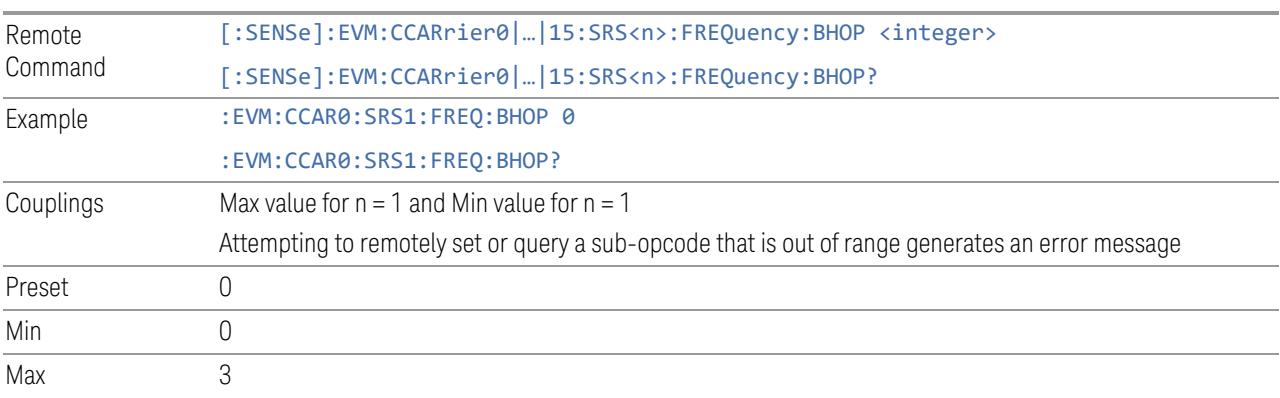

#### Frequency Domain Shift (n\_shift)

<span id="page-2115-1"></span>Specifies n\_shift for SRS.

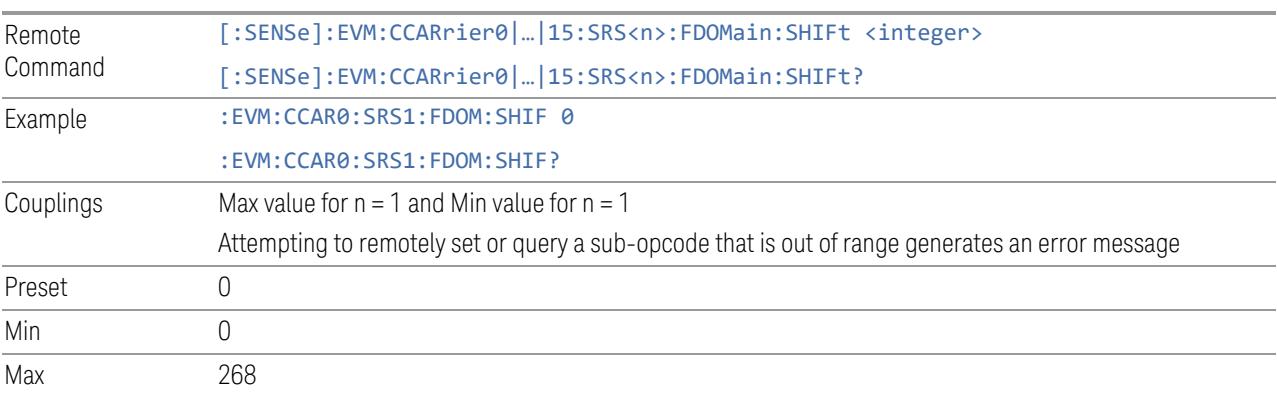

## Frequency Domain Position (n\_RRC)

<span id="page-2115-2"></span>Specifies n\_RRC for SRS.

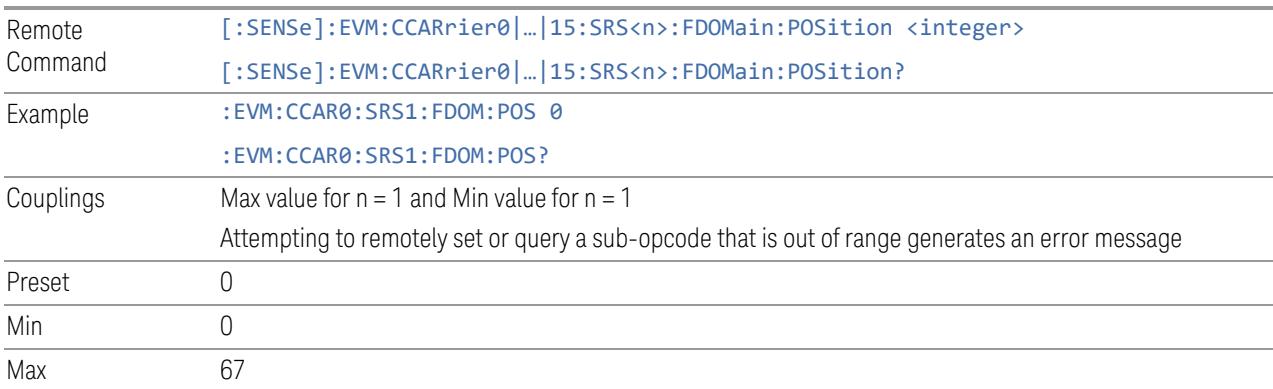

## Frequency Hopping Mode

<span id="page-2115-0"></span>Specifies group sequence hopping mode for SRS.

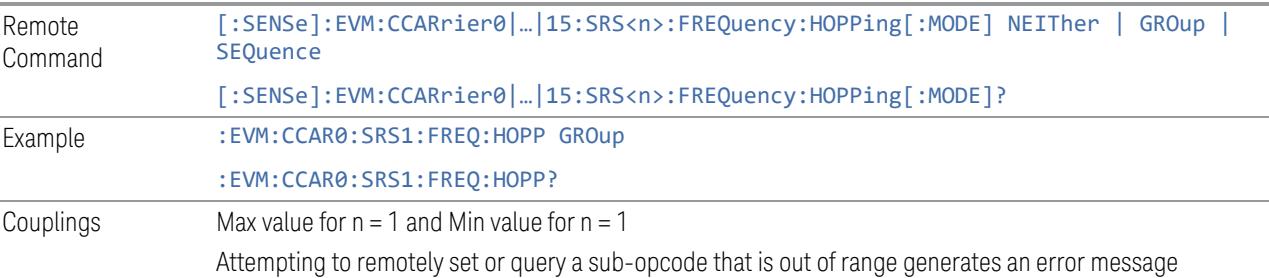

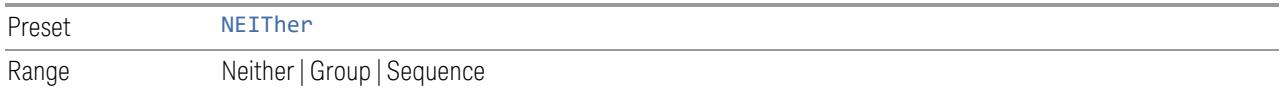

## Cyclic Shift Config (n\_SRS\_cs)

<span id="page-2116-1"></span>Specifies n\_SRS\_cs for SRS.

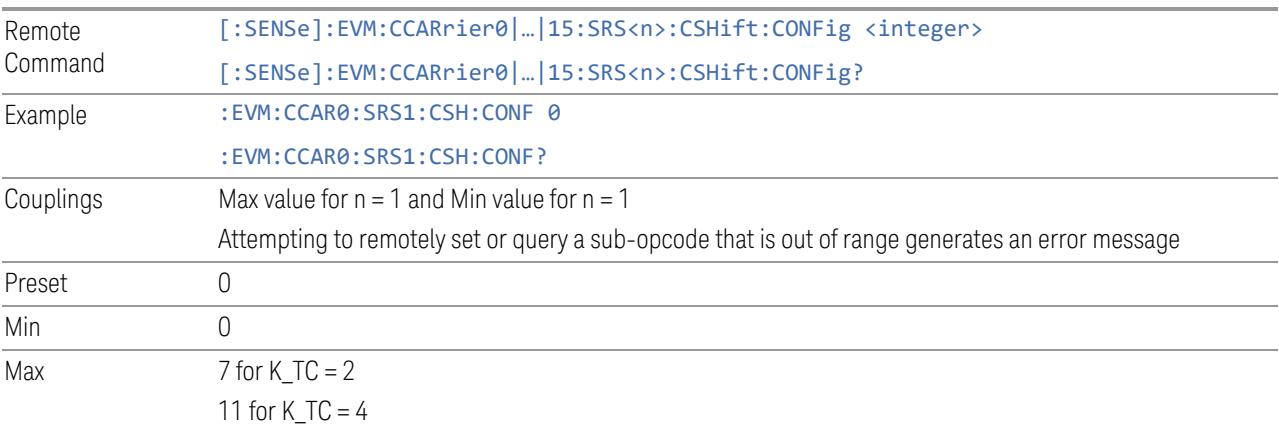

# Sequence Identity (n\_ID\_SRS)

<span id="page-2116-2"></span>Specifies n\_ID\_SRS for SRS.

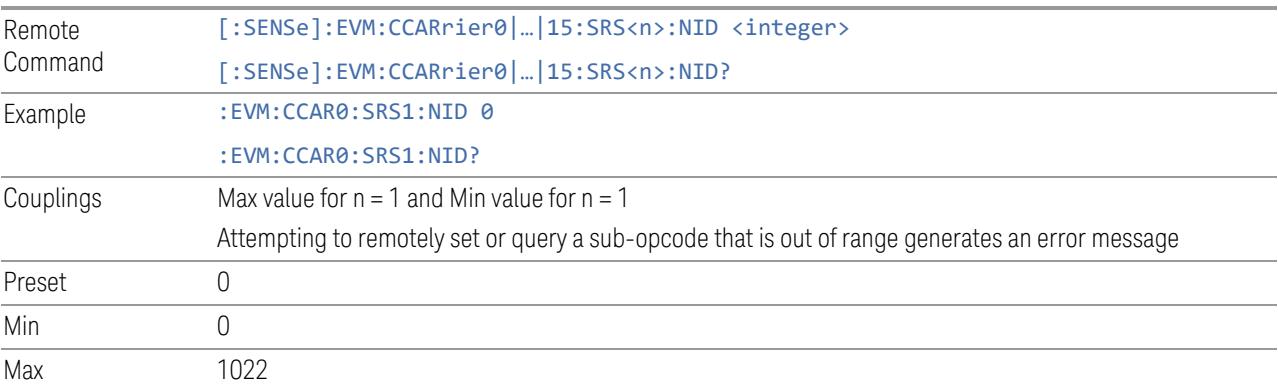

# Start RB Hopping State

<span id="page-2116-0"></span>Enable or disable Start RB hopping for SRS.

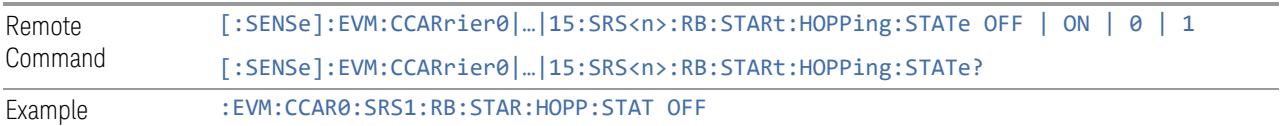

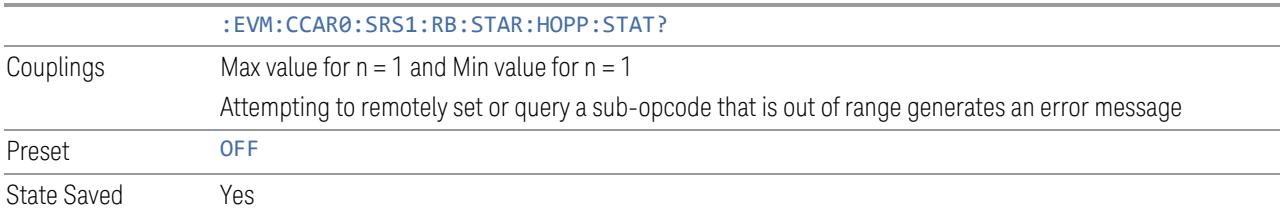

# Frequency Scaling Factor (P\_F)

<span id="page-2117-0"></span>Specifies the P\_F for SRS, valid value is 1, 2, 4.

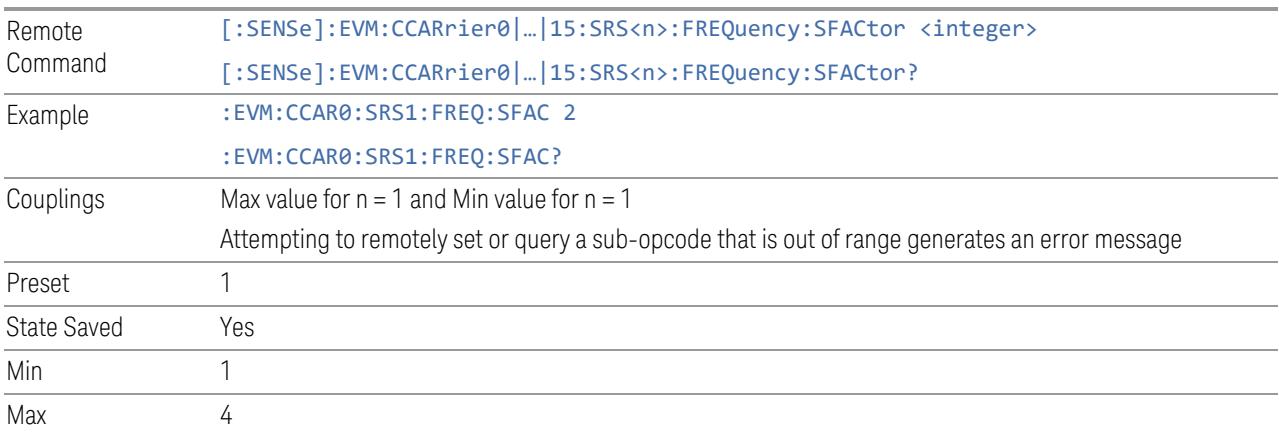

# Start RB Index (K\_F)

<span id="page-2117-1"></span>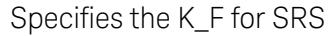

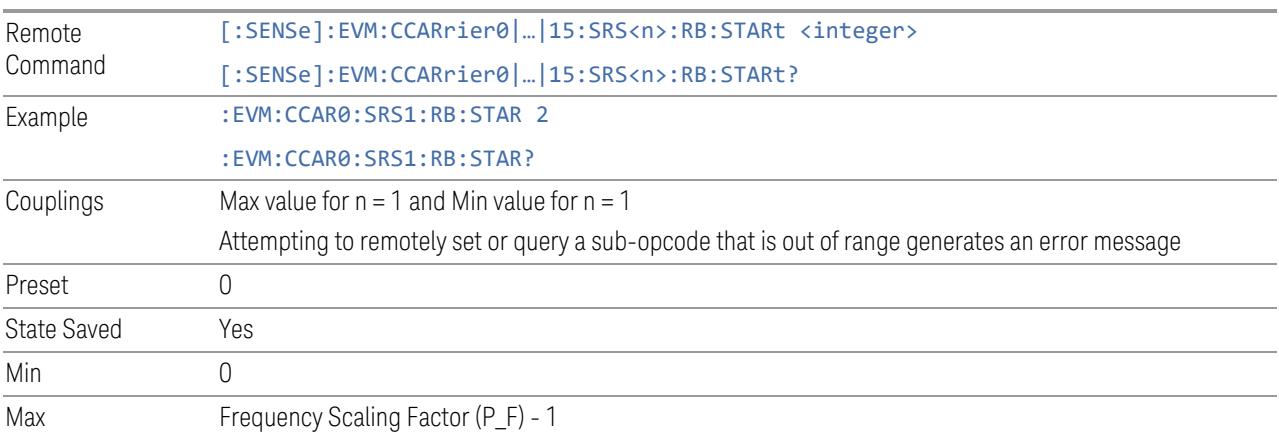

### PRACH

View and configure the PRACH parameters.

Note: when multiple PRACH bursts are configured, they need to be captured in same sequence as defined, so proper trigger setting is needed to get stable synchronization and de-modulation results.

#### Resource Map Diagram

Display all physical channel allocations on Time and Frequency domain resource map. See ["Resource](#page-1959-0) Map Diagram" on page 1960.

#### Add PRACH (GUI only)

Pressing this control inserts a new PDCCH configuration into list, the maximum number of PRACH configurations is 100.

See "Effective PRACH [Number\(Remote](#page-2118-0) Command only)" on page 2119 for SCPI to provide similar function.

#### Delete PRACH

Pressing this control deletes selected PRACH configuration from list.

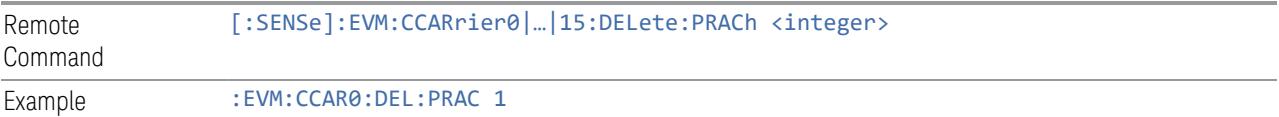

#### Effective PRACH Number(Remote Command only)

<span id="page-2118-0"></span>Specifies how many PRACH configurations are effective, this SCPI only command is used to provide similar function as "Add PRACH" and "Delete PRACH".

Note all PRACH configurations can be modified through SCPI, but ineffective PUSCH configurations (index > Effective PUSCH Number) will not be included in the measurement no matter its state is "On" or "Off".

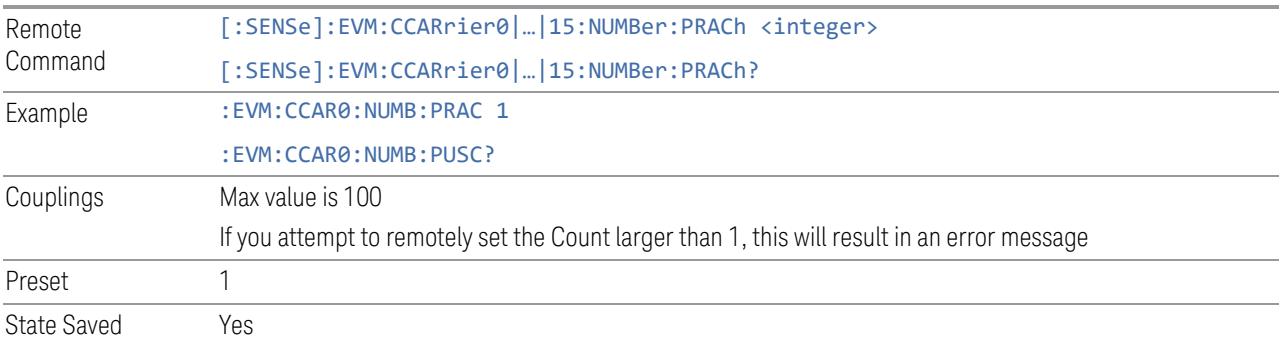

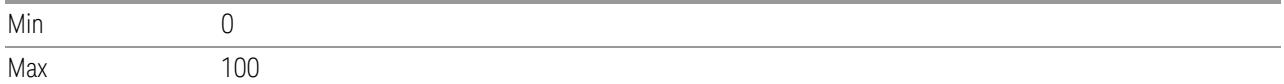

## PRACH Parameter Group (Display only)

Allows you to configure the PRACH parameters.

This control is for UI display only. You can select one of the following groups:

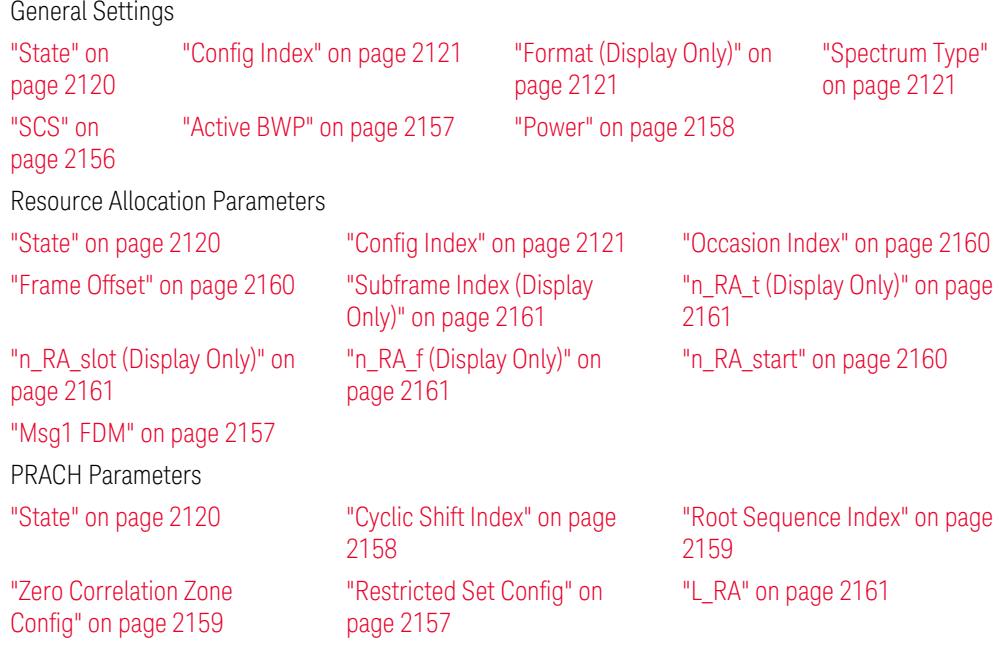

#### State

<span id="page-2119-0"></span>Enable or disable PRACH configuration.

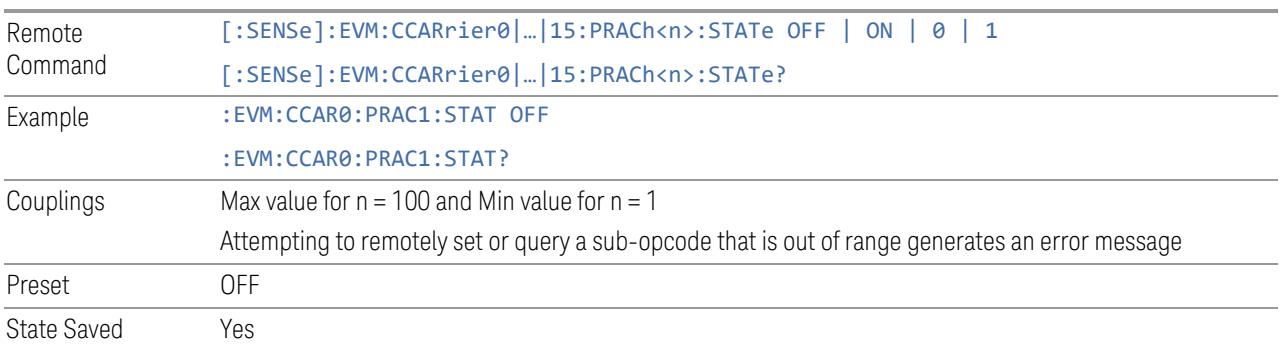

### Config Index

<span id="page-2120-0"></span>Specifies PRACH configuration Index. See 3GPP TS38.211 Table 6.3.3.2-2, Table 6.3.3.2-3, and Table 6.3.3.2-4 for details.

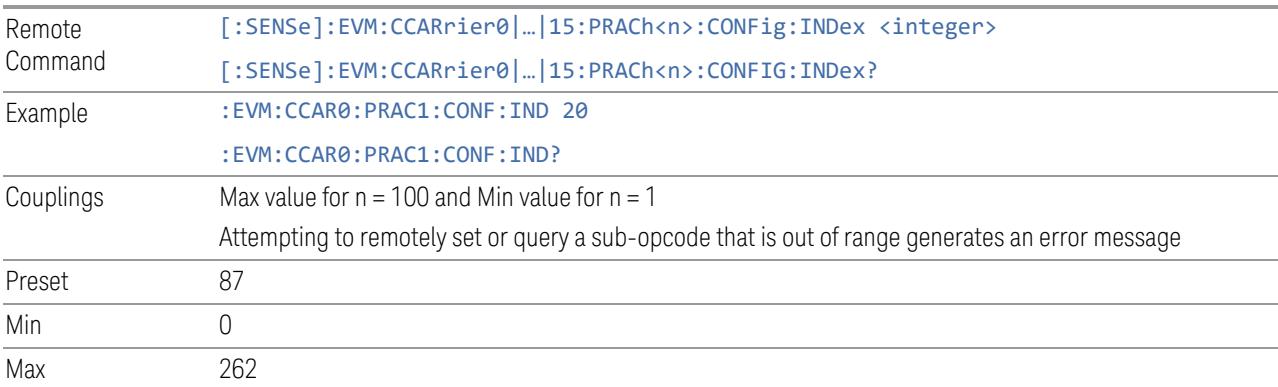

### Spectrum Type

<span id="page-2120-2"></span>Select spectrum type for current PRACH.

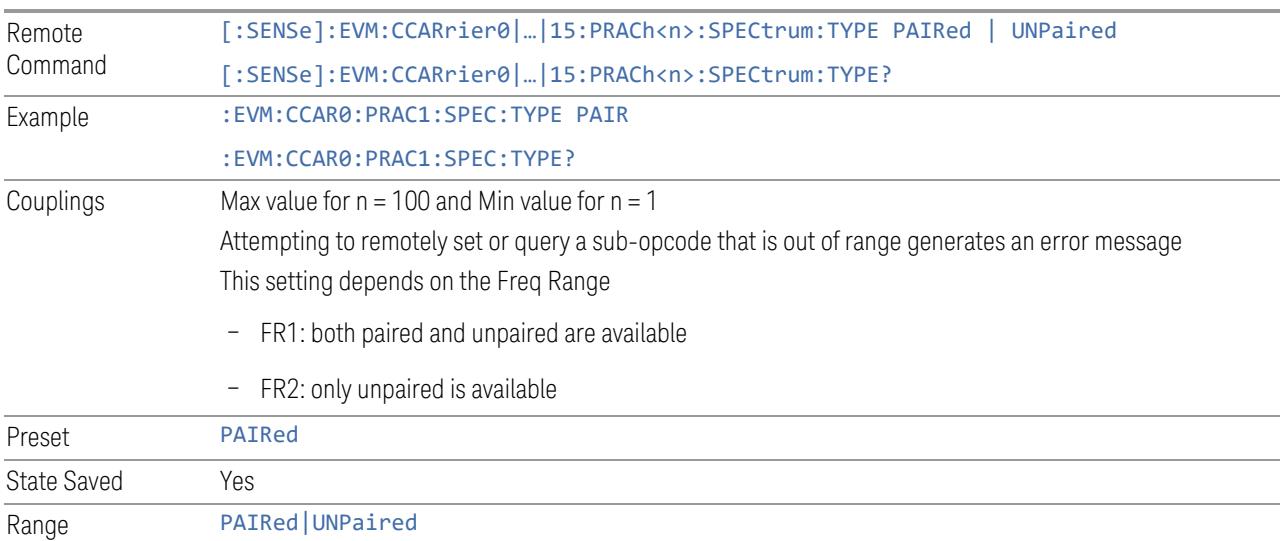

## Format (Display Only)

<span id="page-2120-1"></span>Display the format of PRACH configuration according to the PRACH Config Index and Spectrum Type. See 3GPP TS38.211 Table 6.3.3.2-2, Table 6.3.3.2-3 and Table 6.3.3.2-4 for details.

More Information

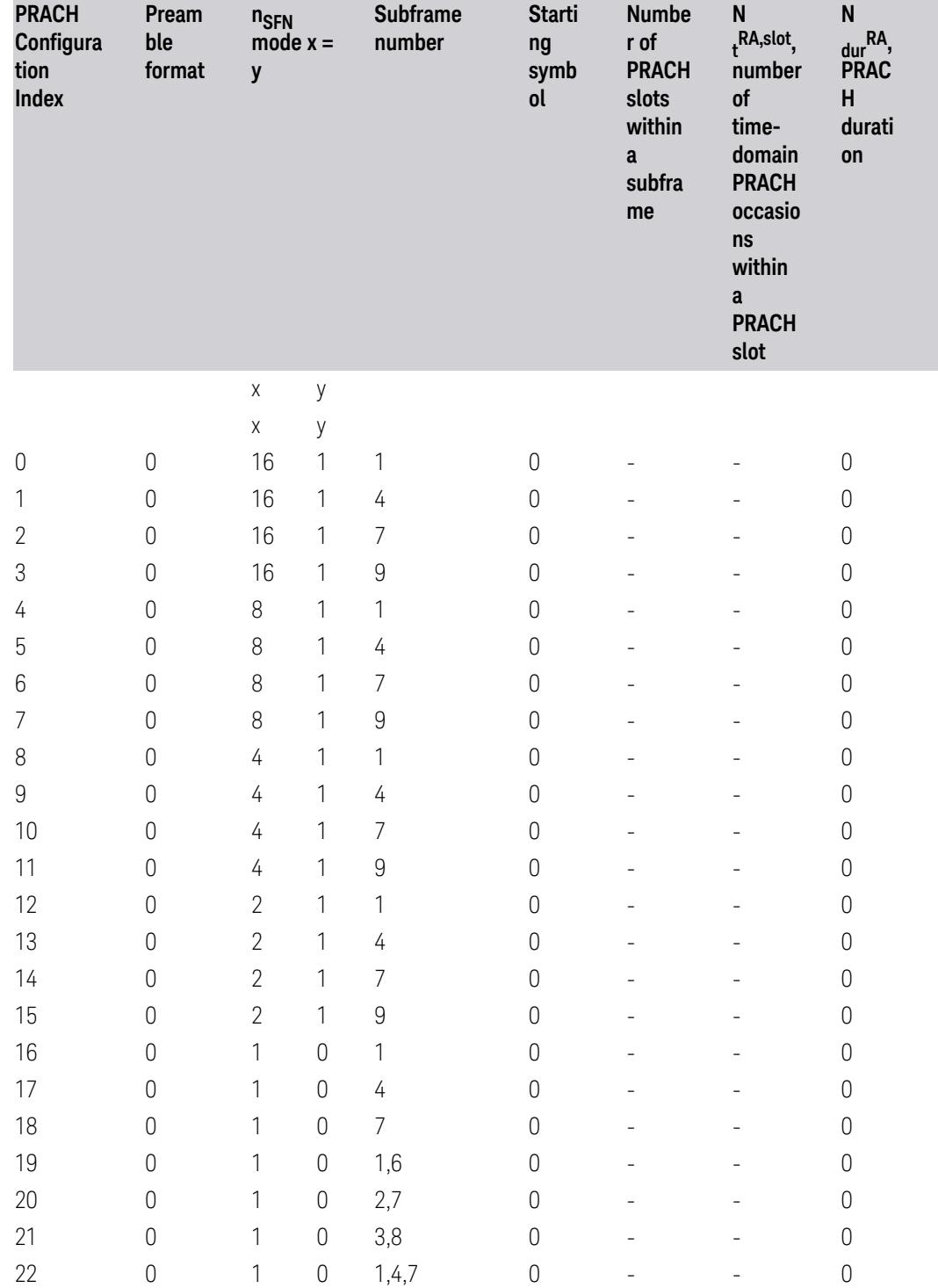

Table 6.3.3.2-2: Random access configurations for FR1 and paired spectrum/supplementary uplink.

3 5G NR Mode

3.7 Modulation Analysis Measurement

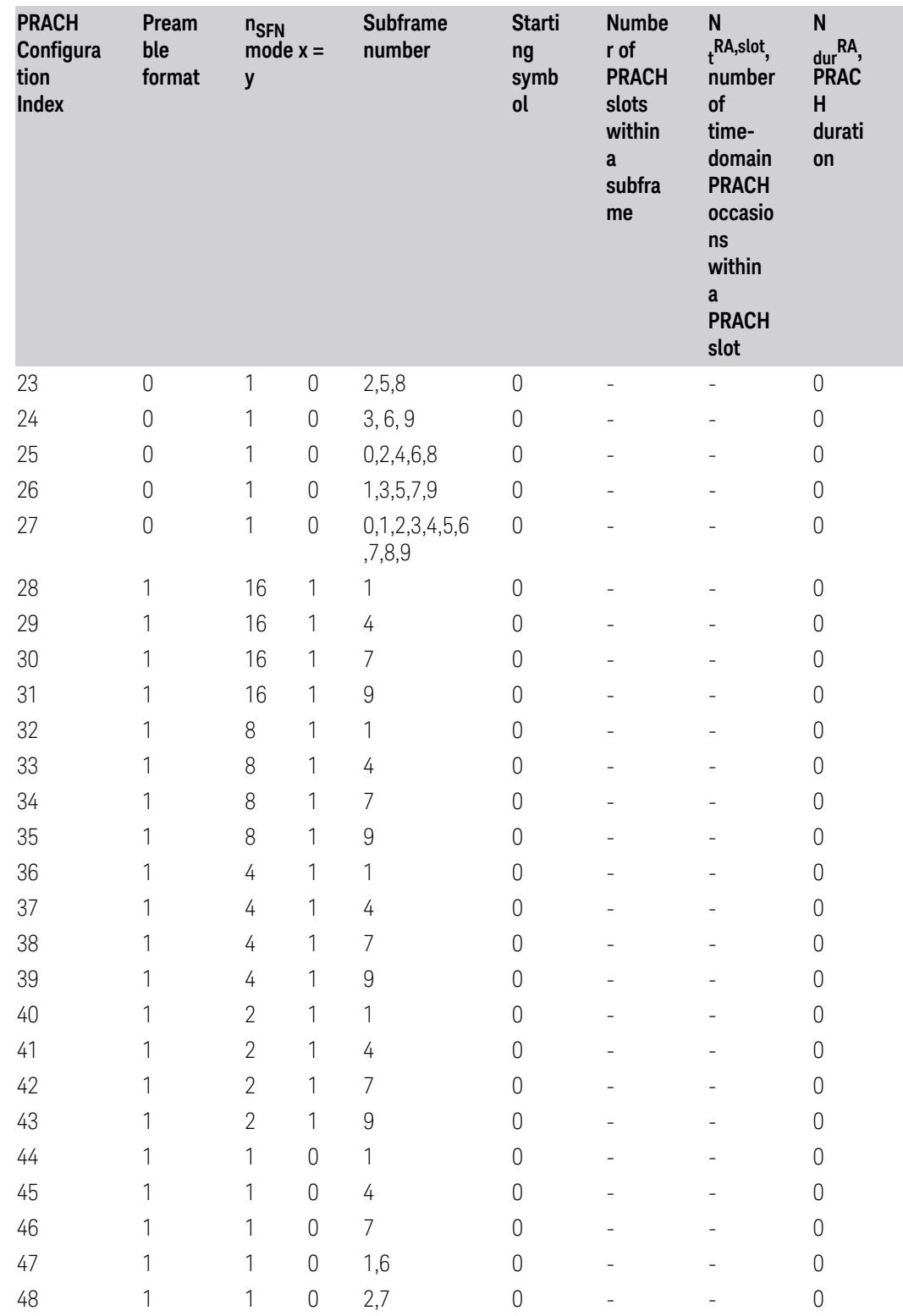

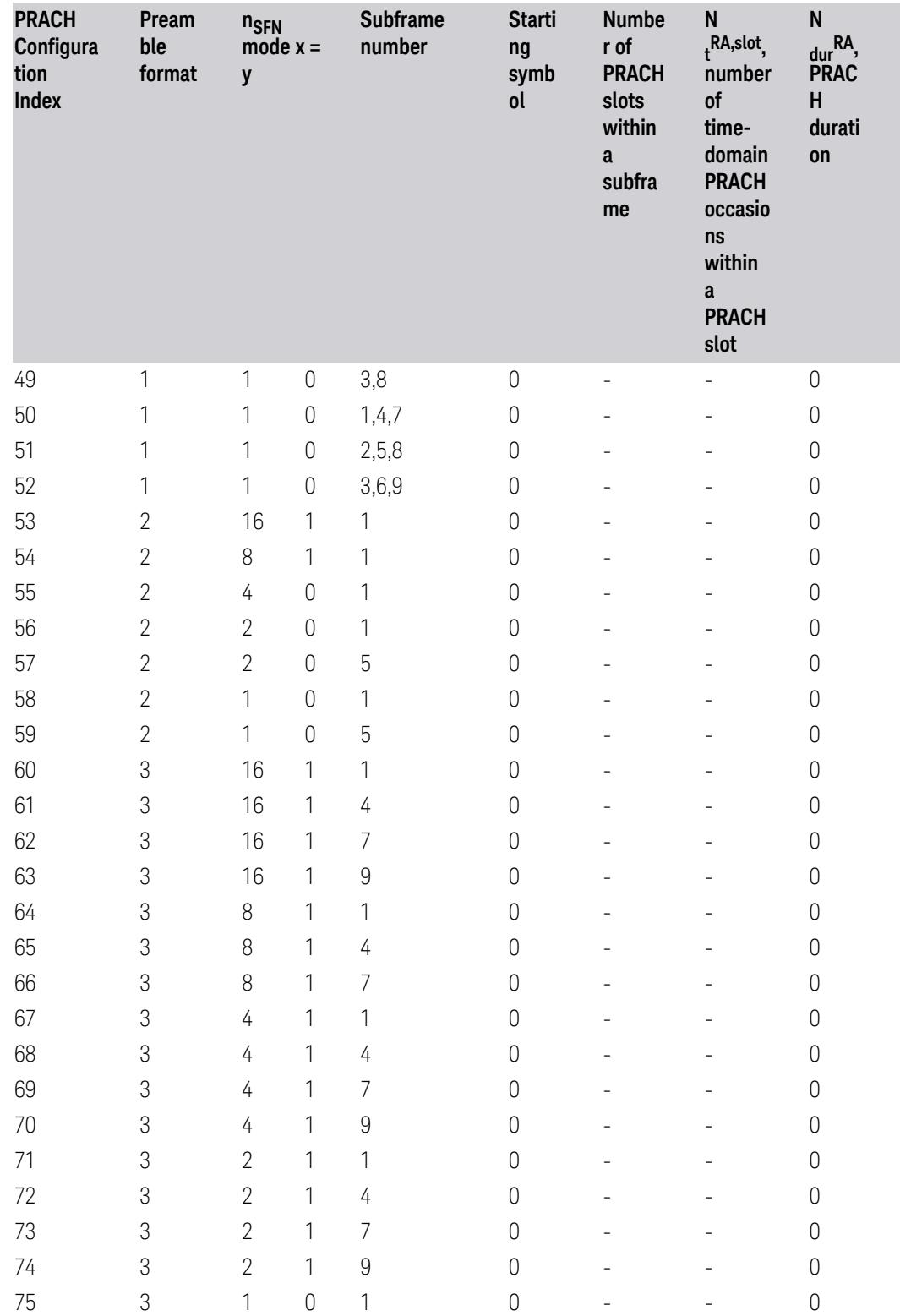
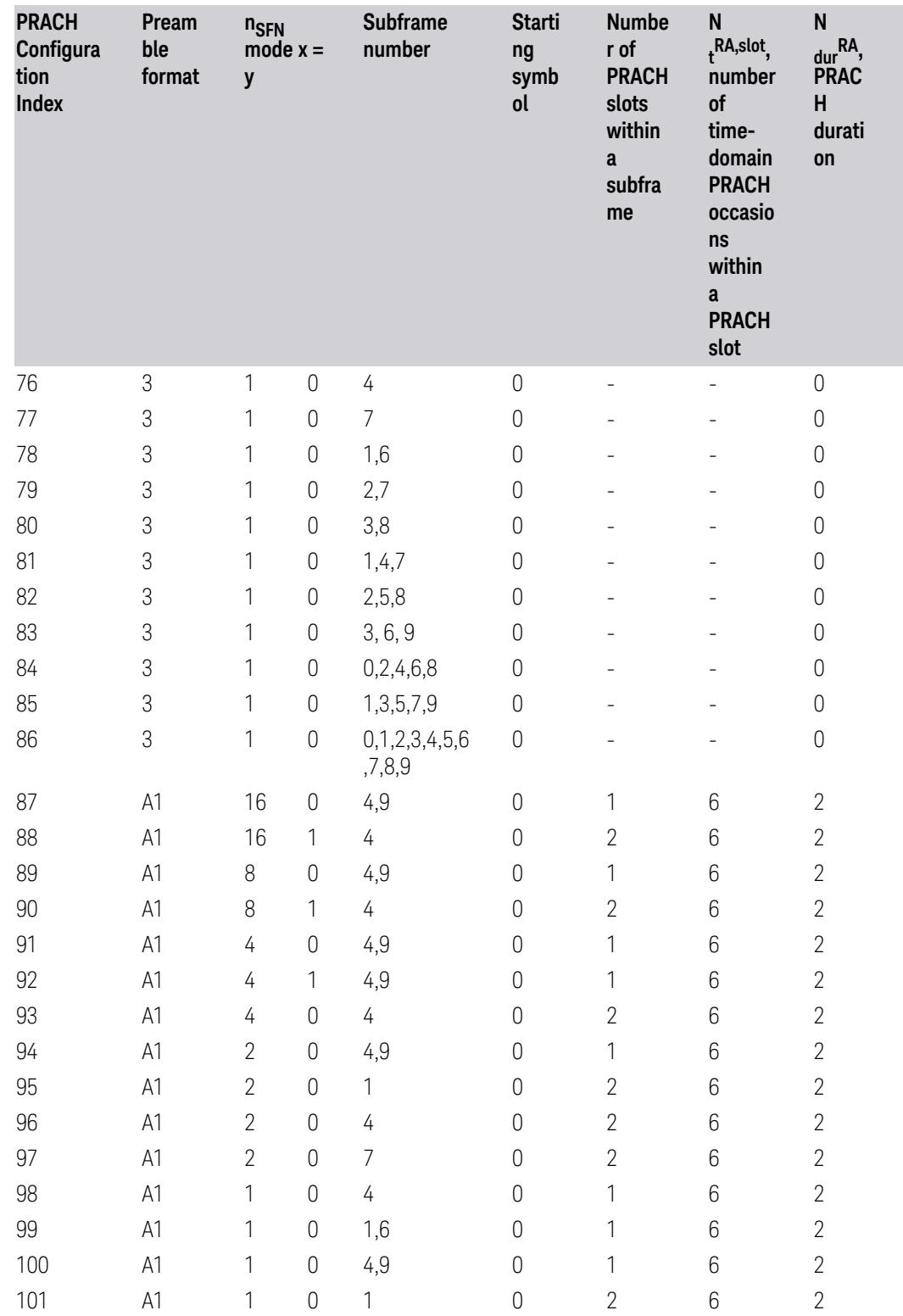

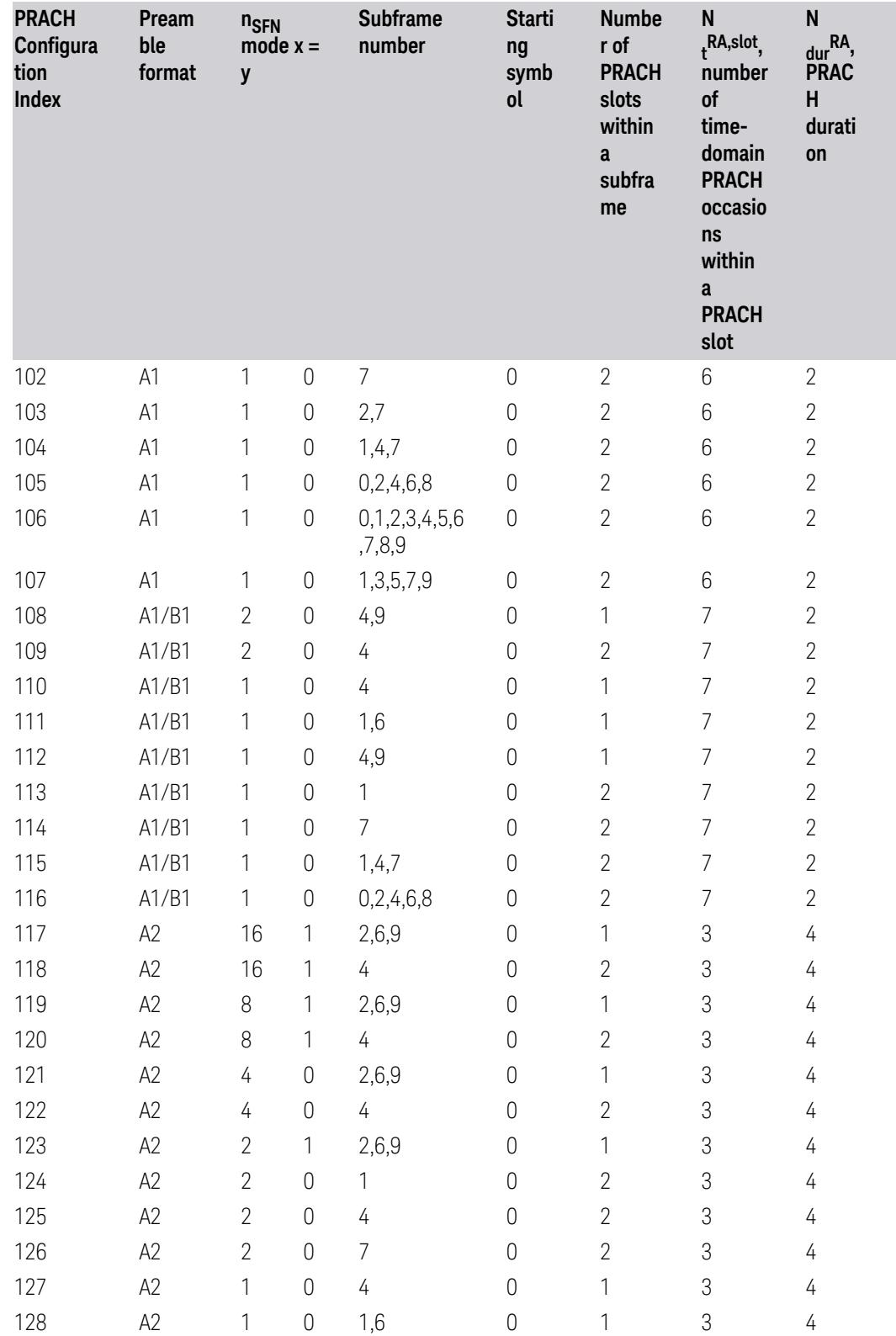

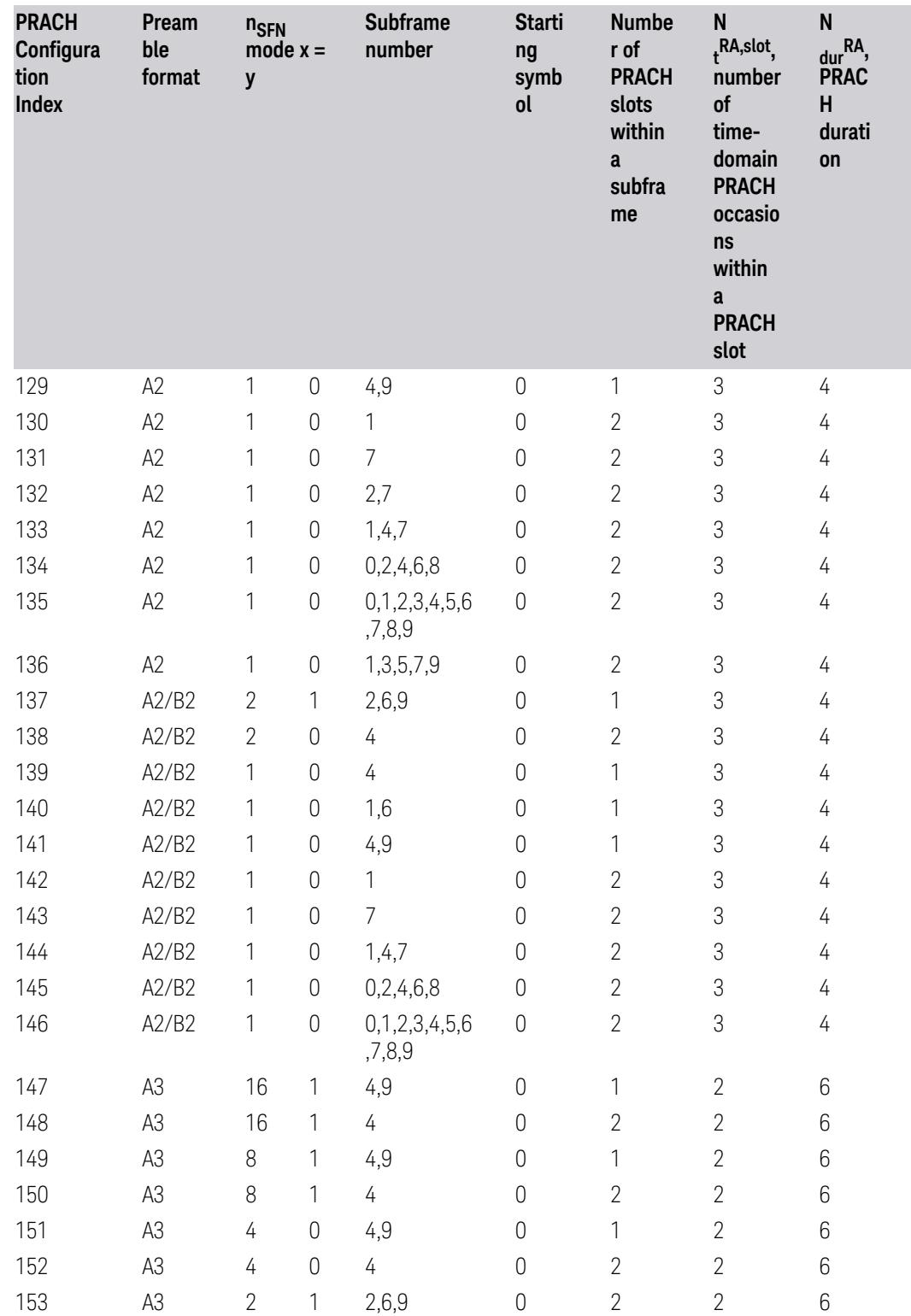

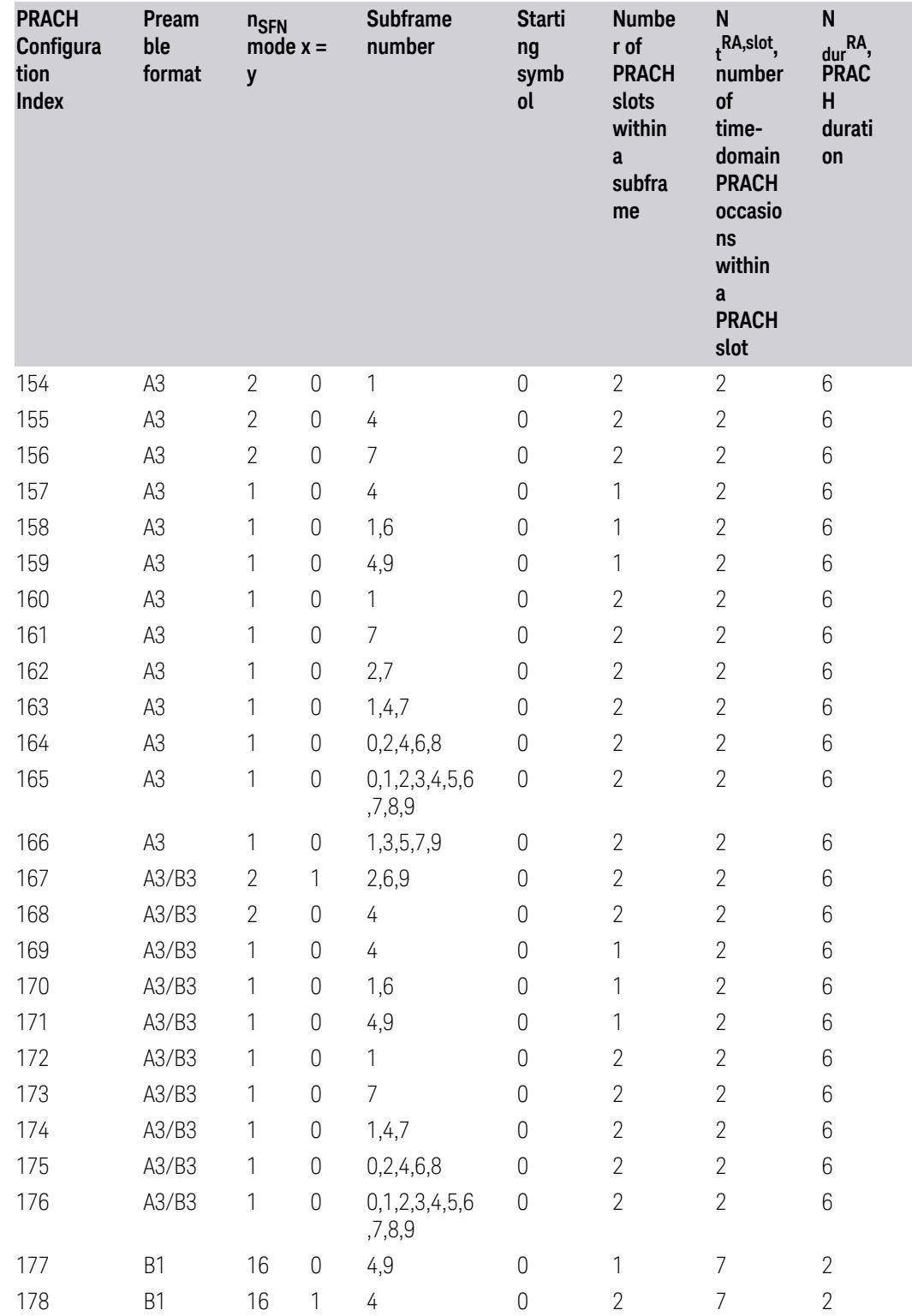

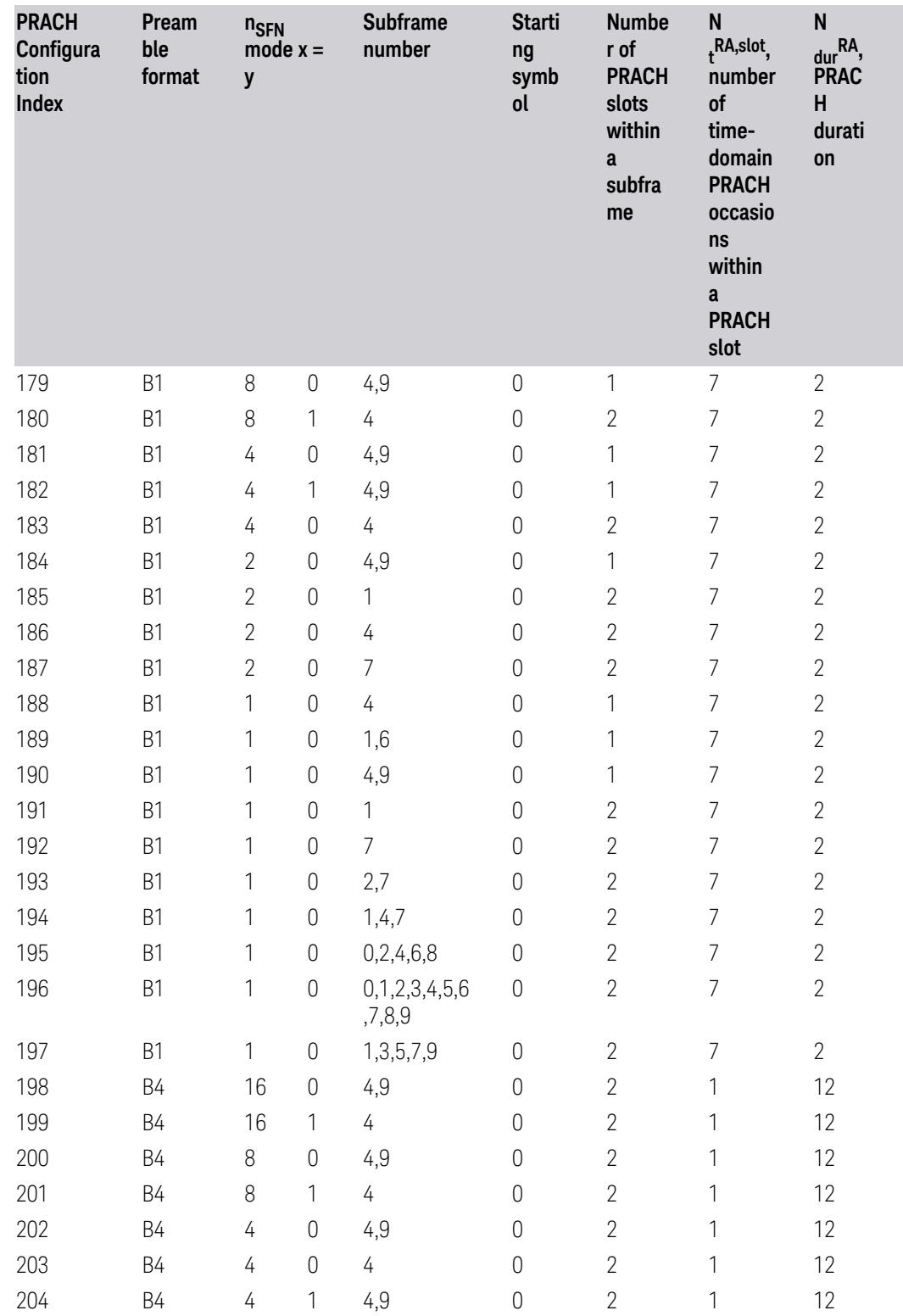

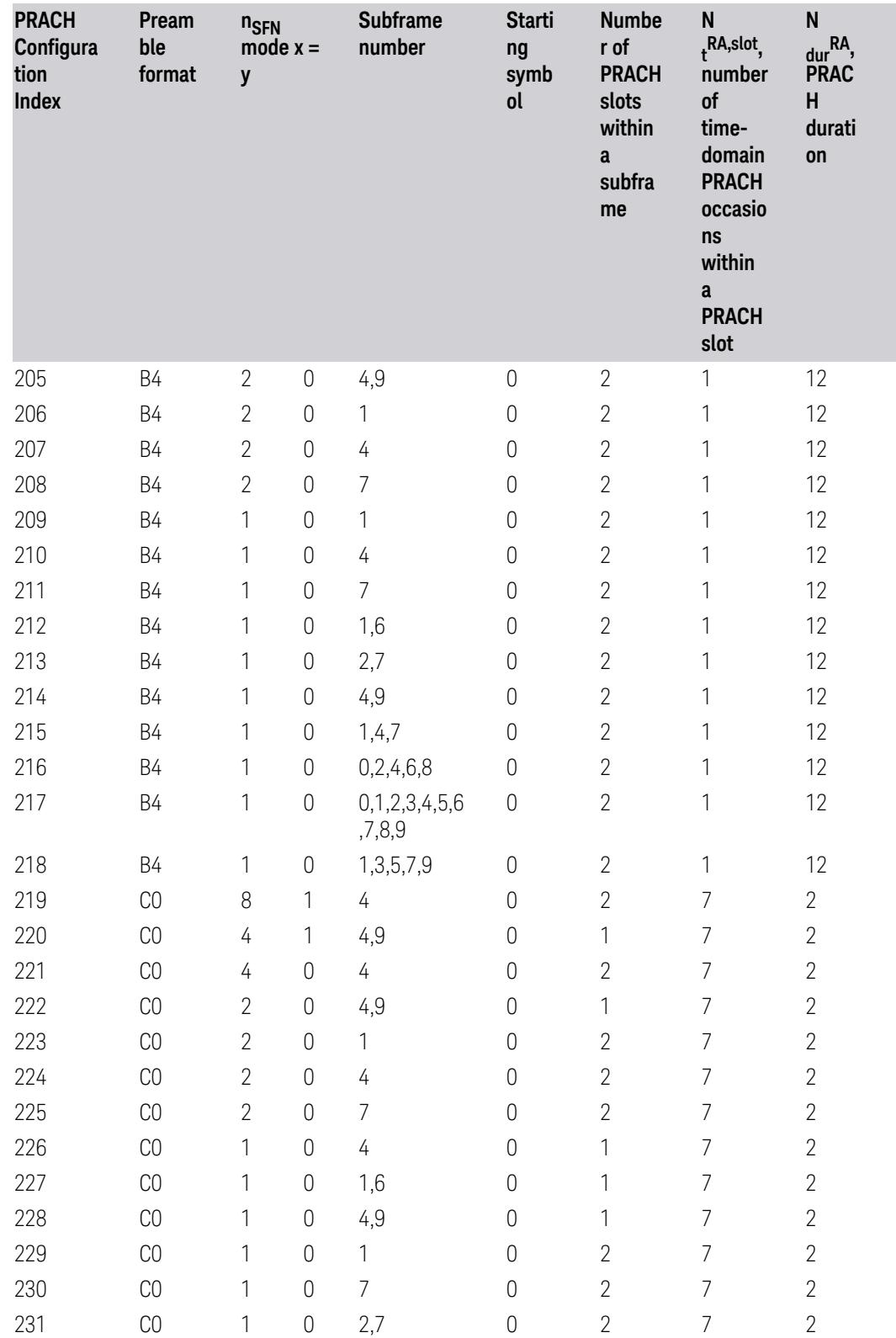

3.7 Modulation Analysis Measurement

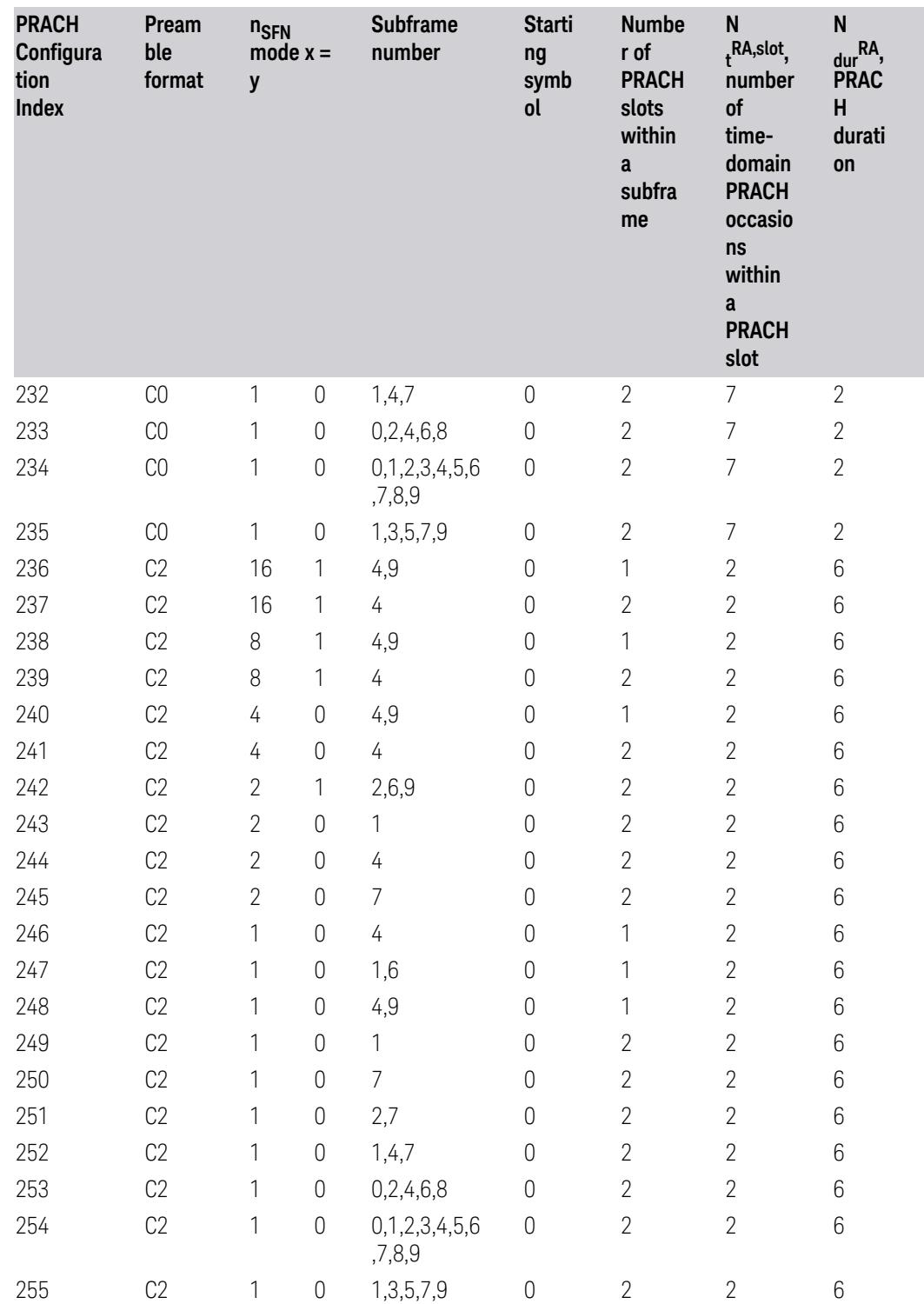

Table 6.3.3.2-3: Random access configurations for FR1 and unpaired spectrum.

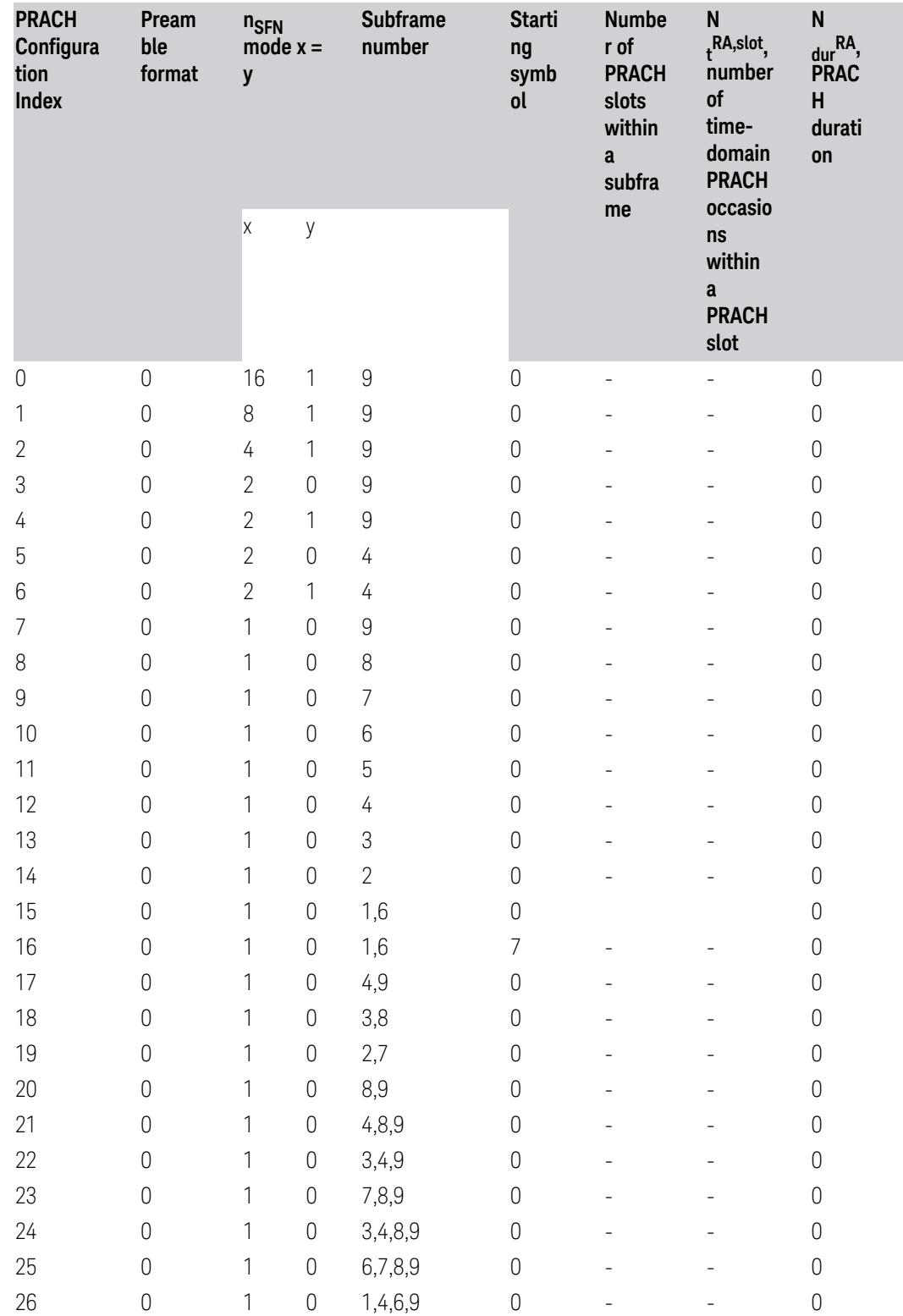

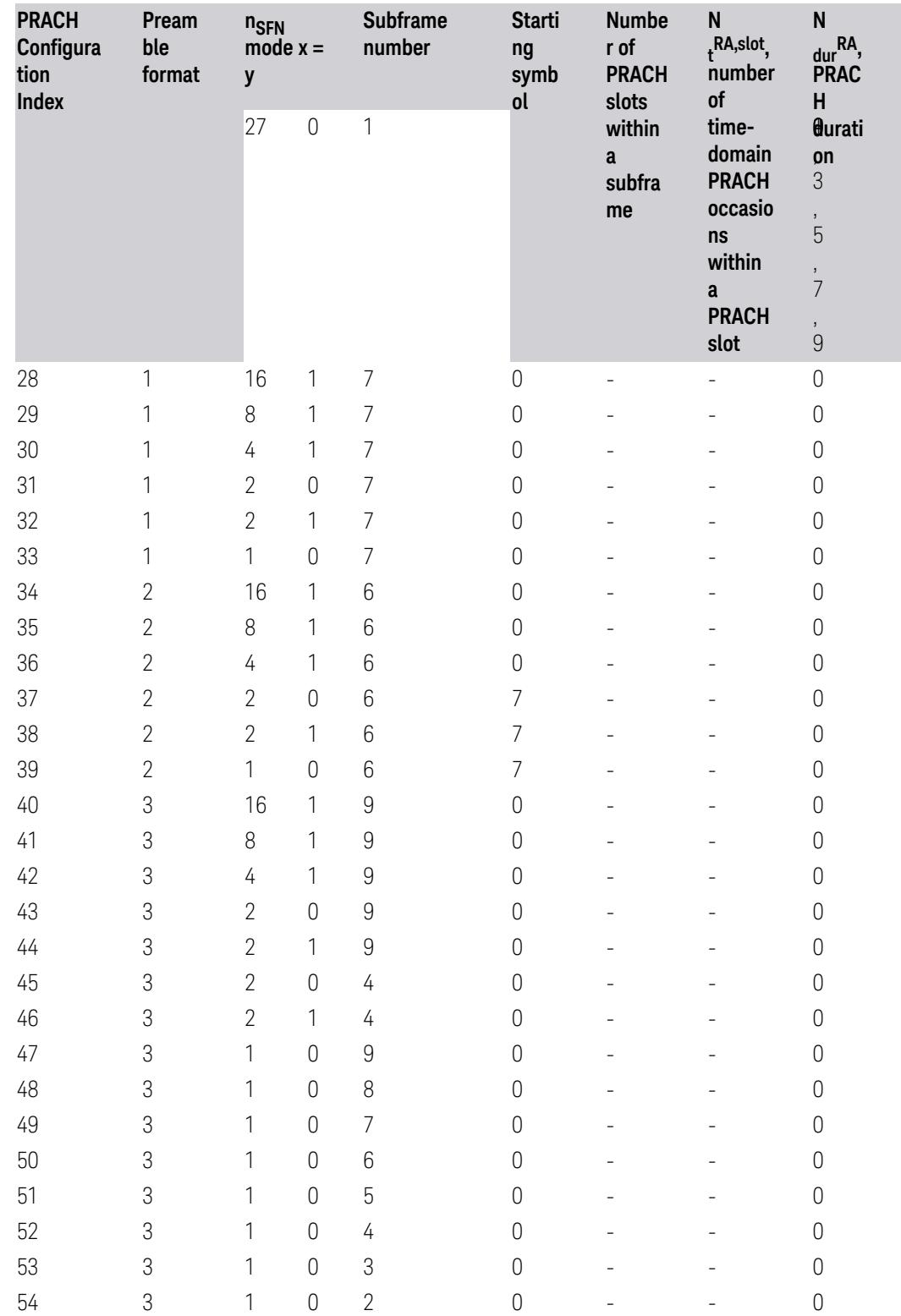

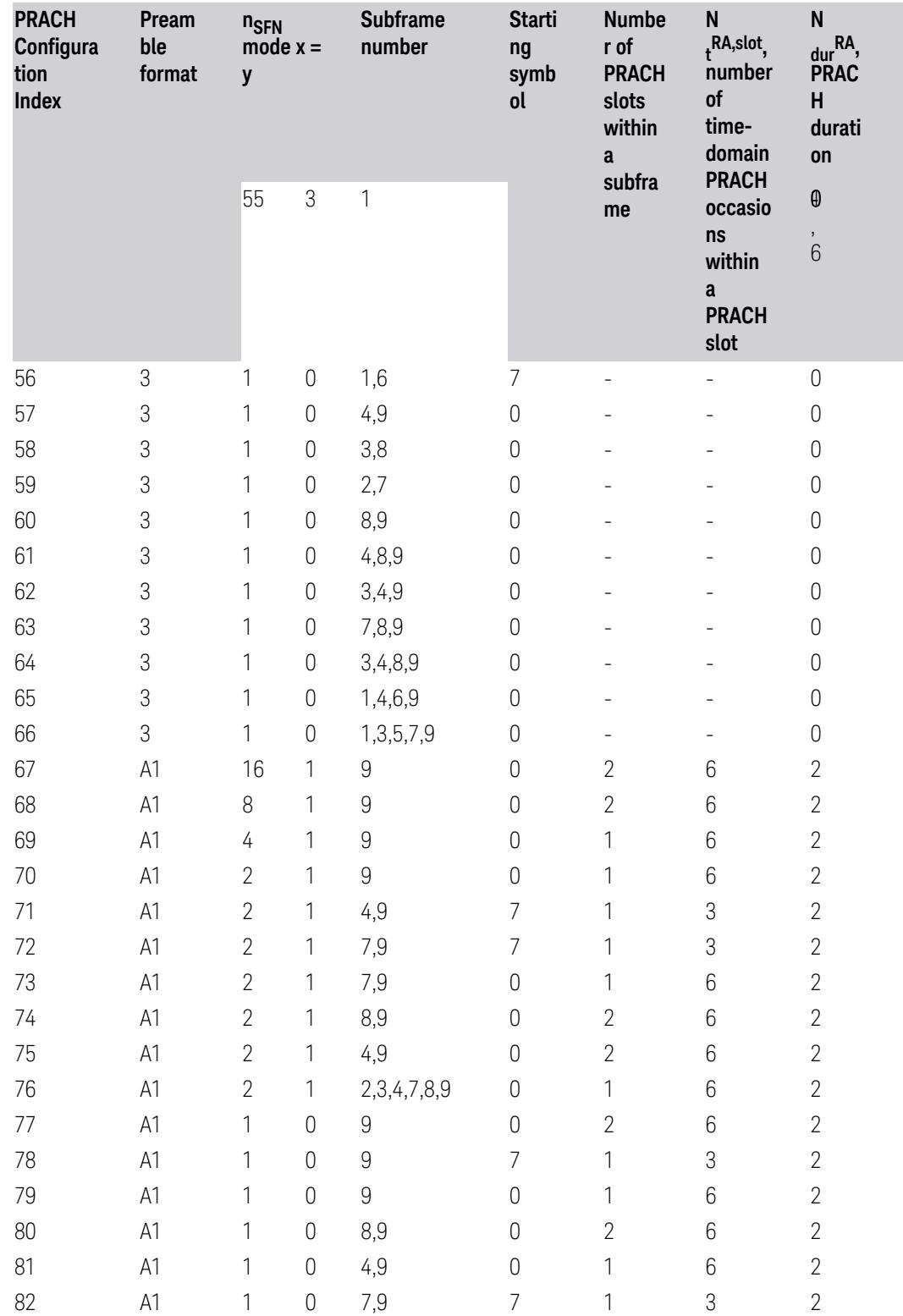

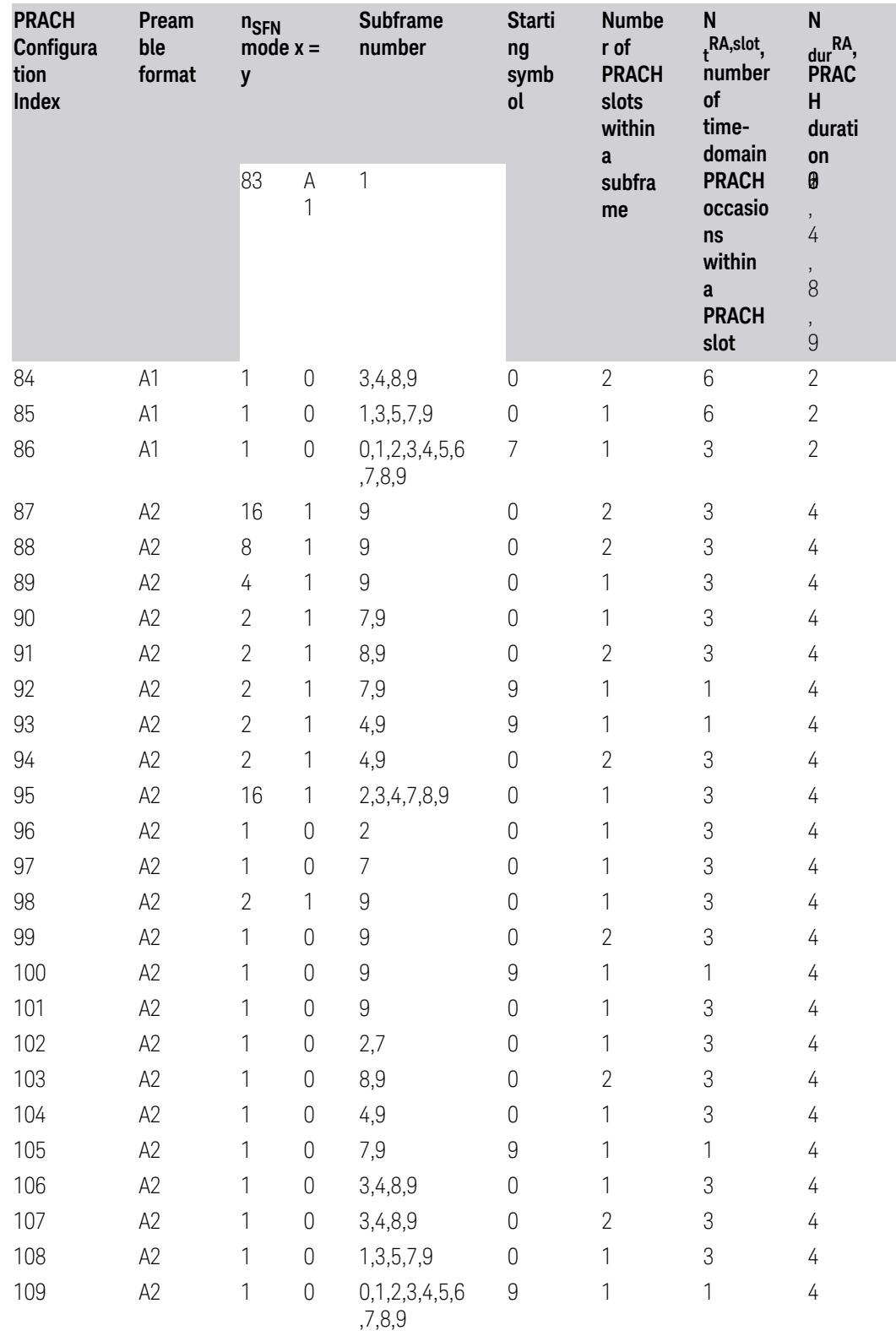

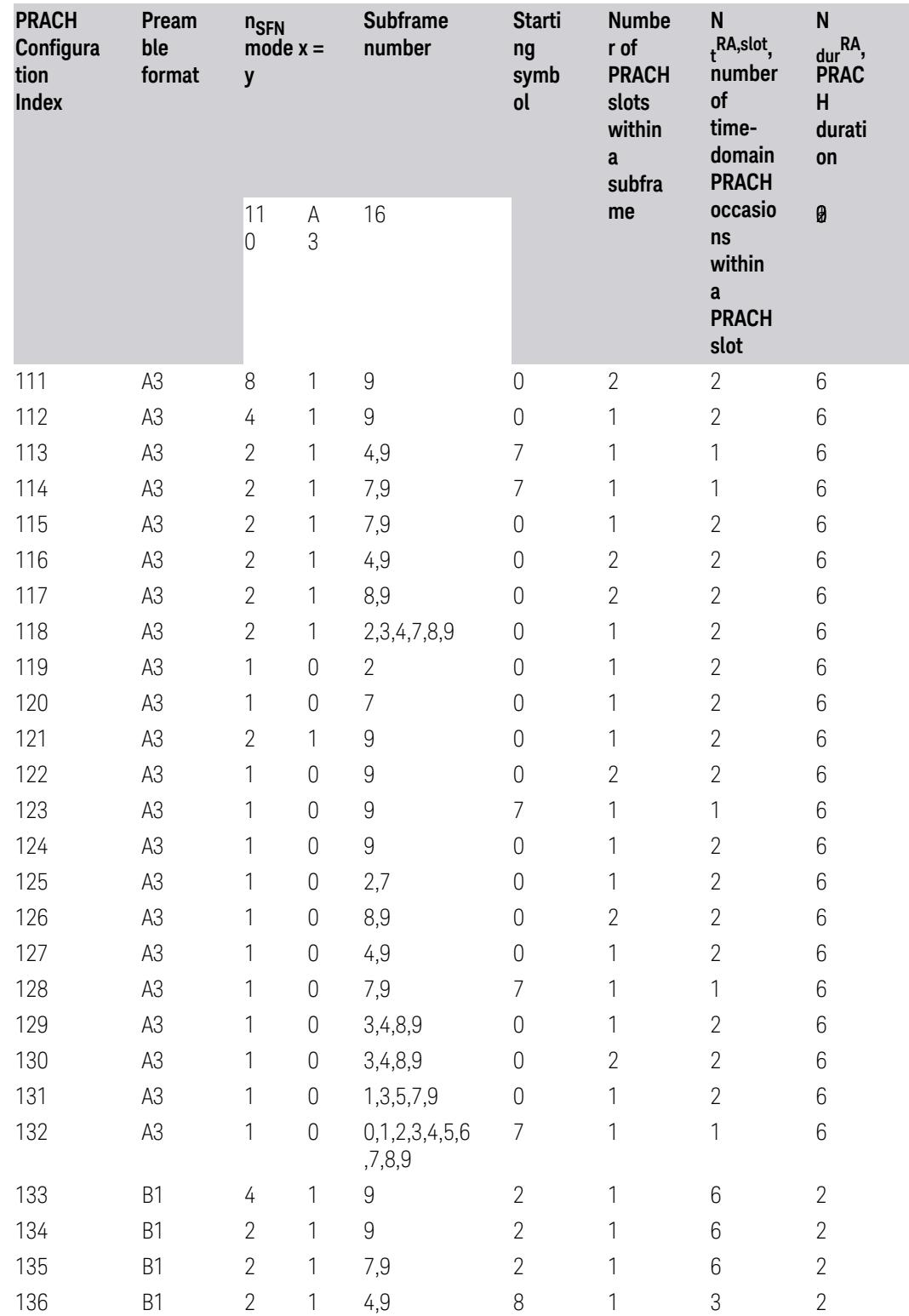

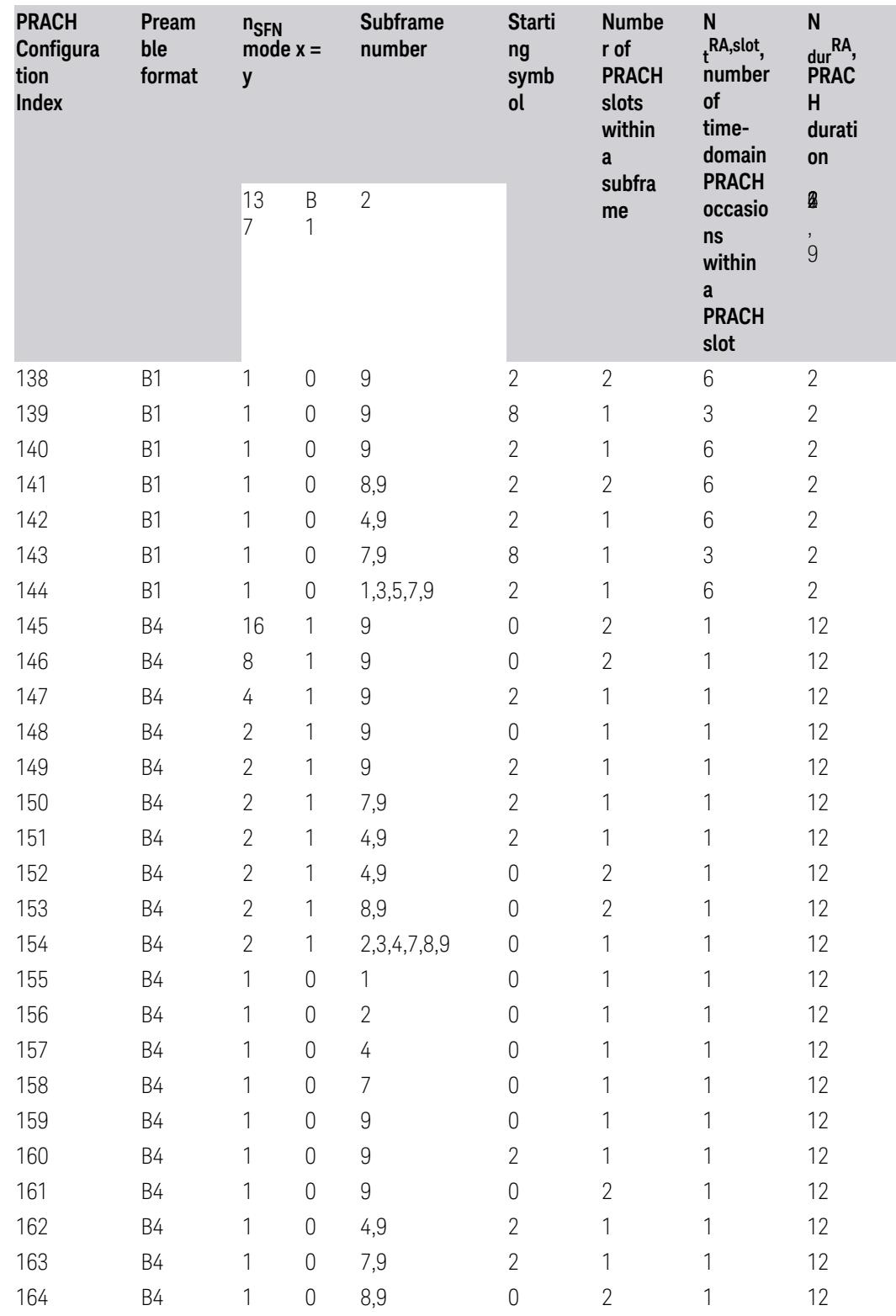

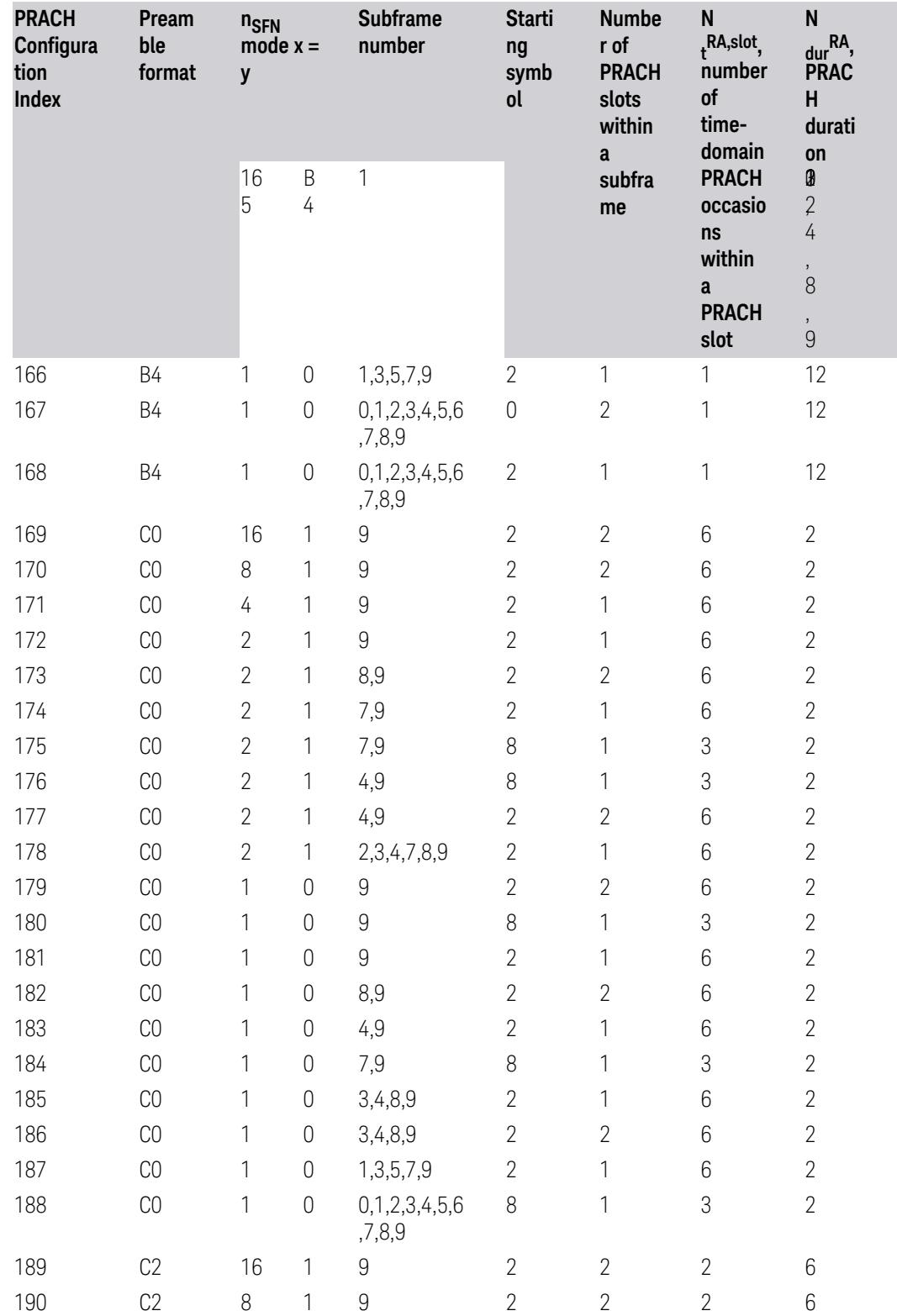

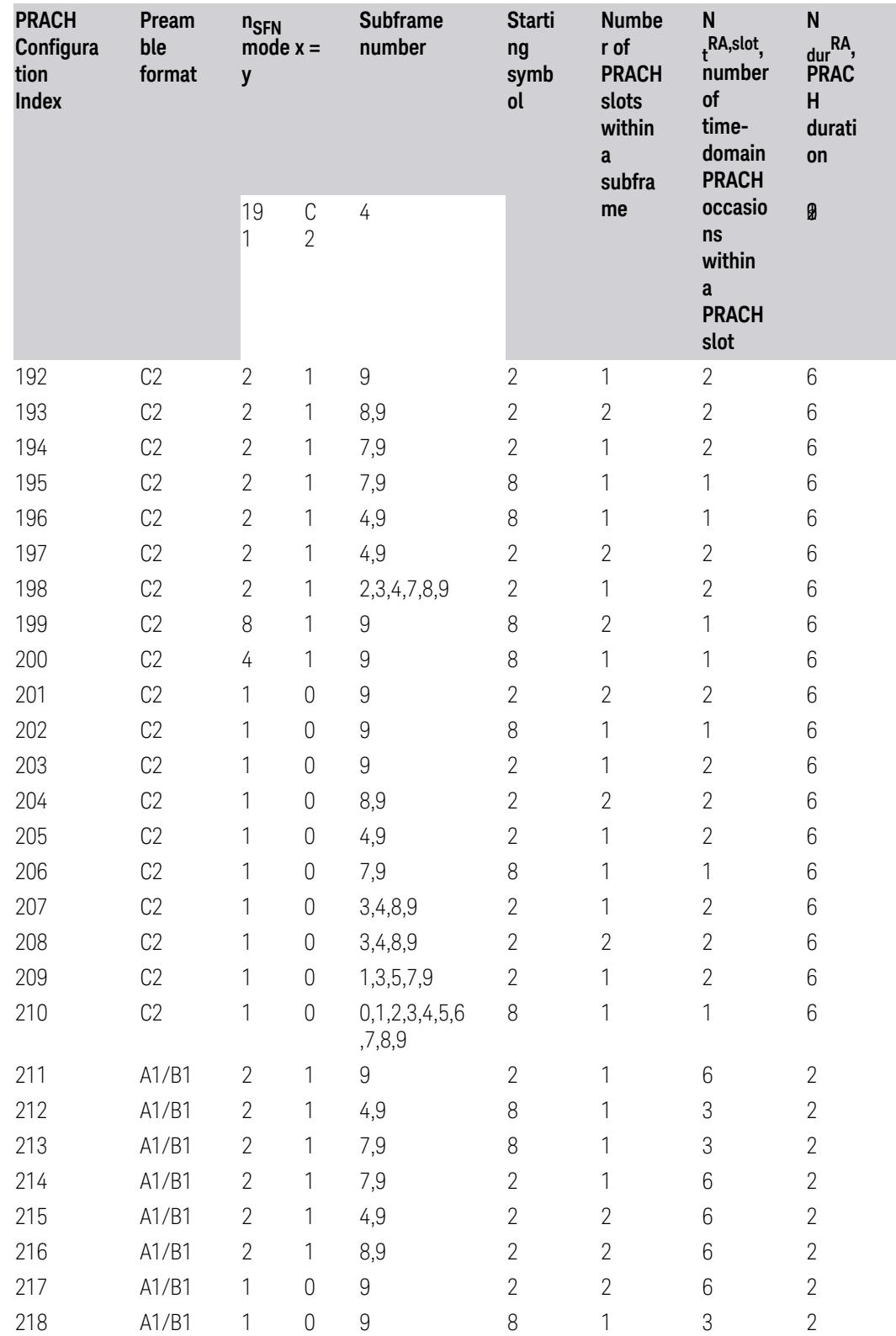

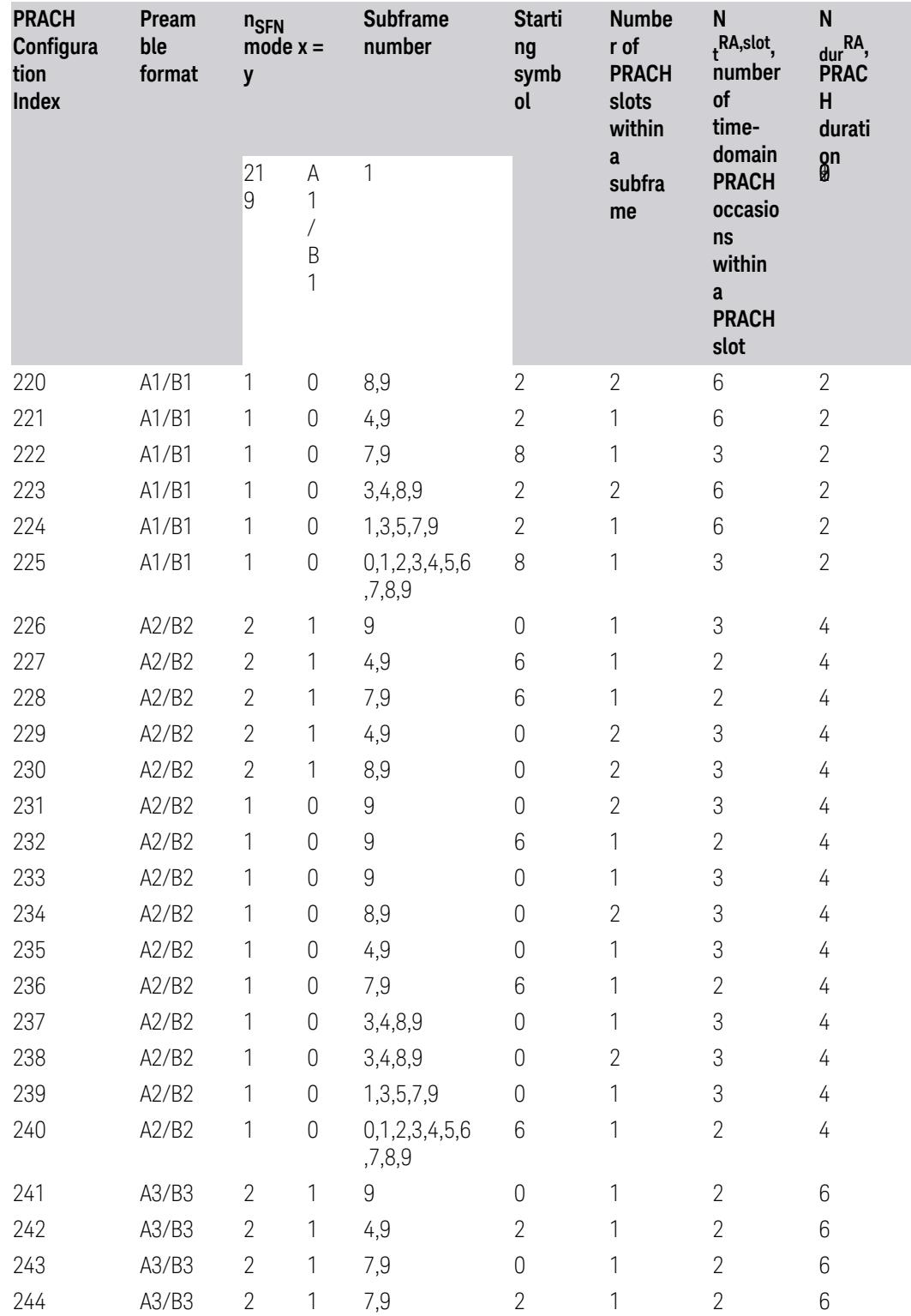

3.7 Modulation Analysis Measurement

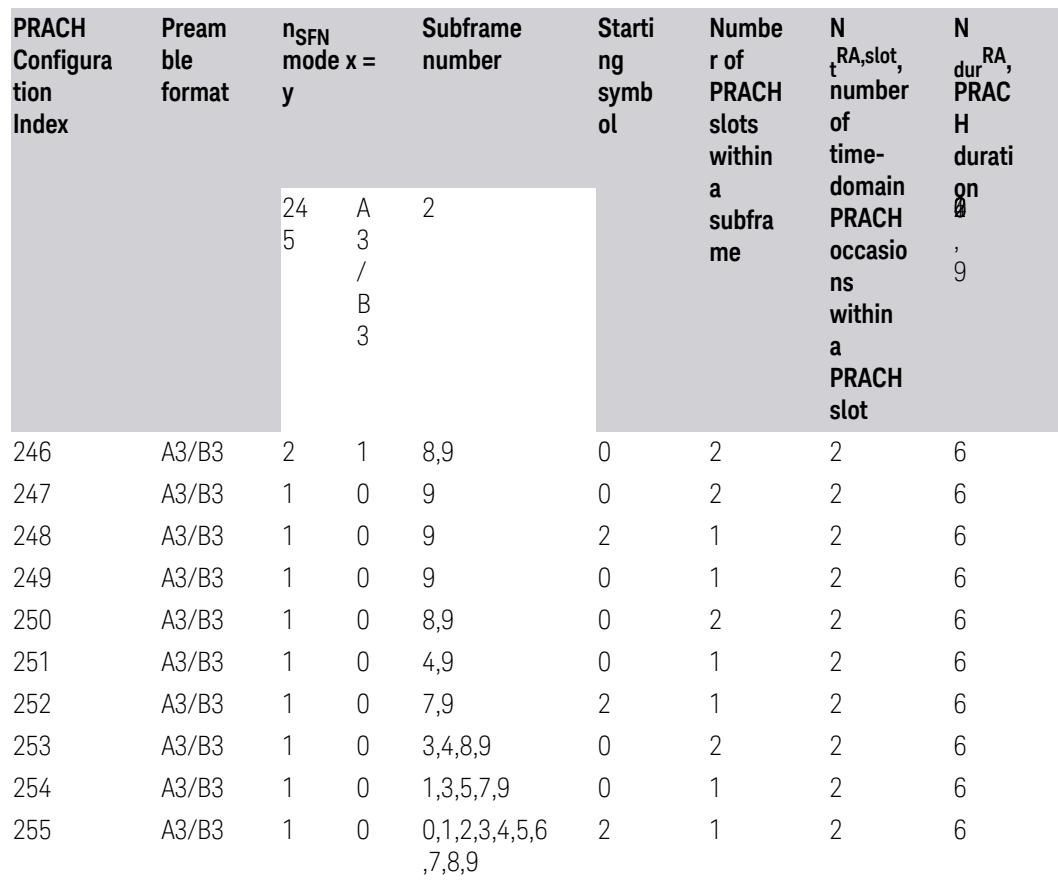

Table 6.3.3.2-4: Random access configurations for FR2 and unpaired spectrum.

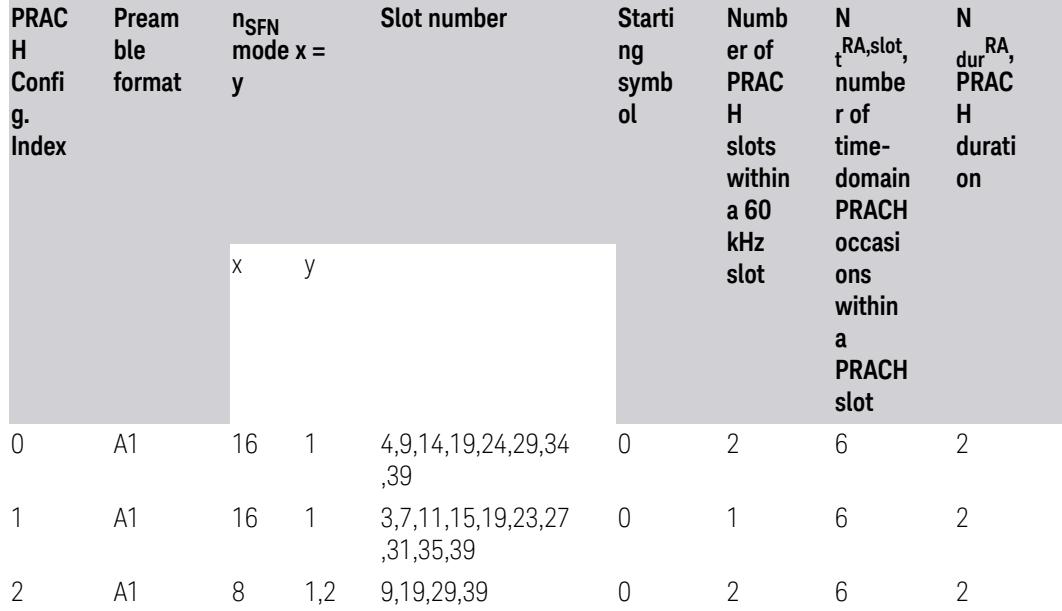

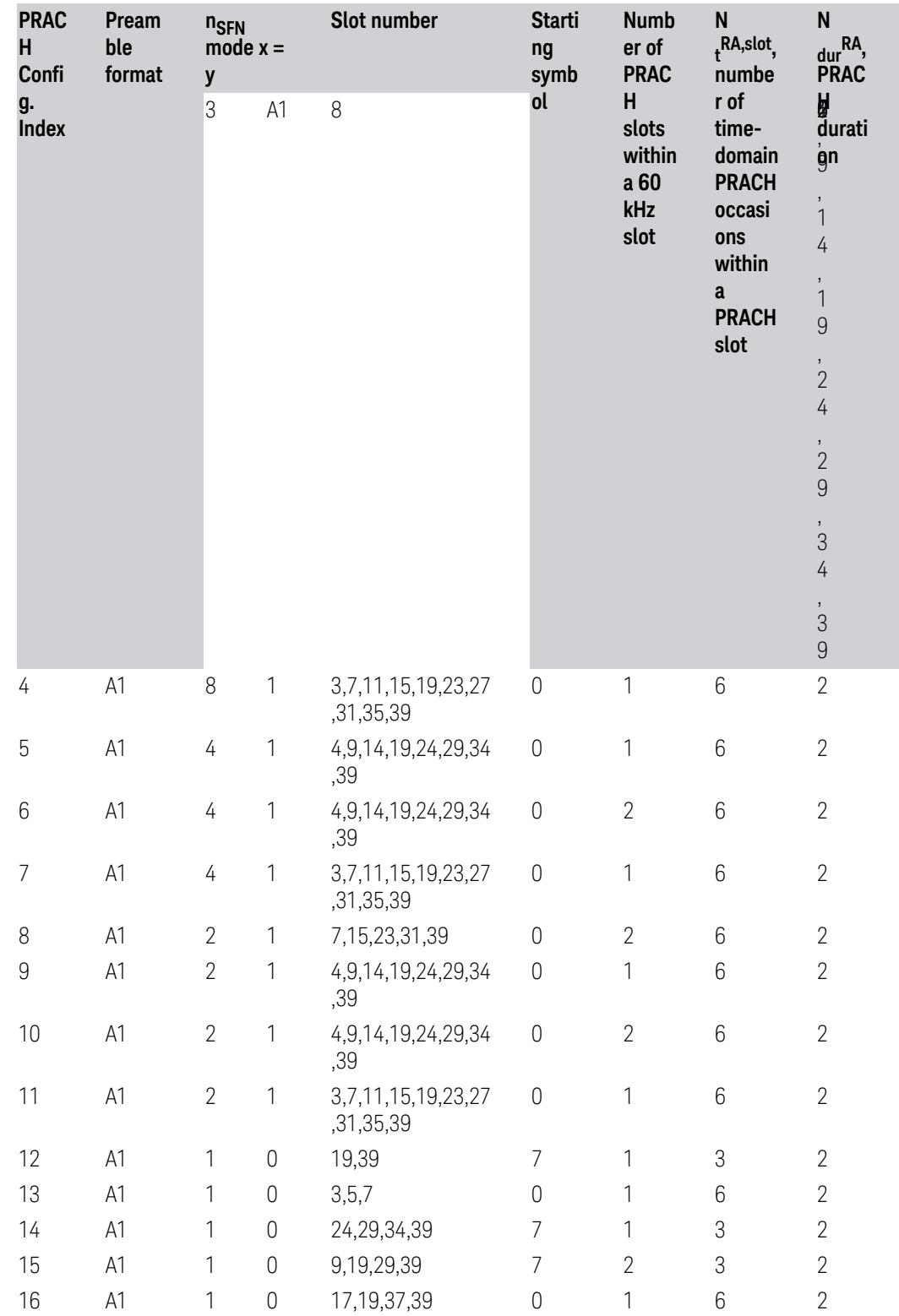

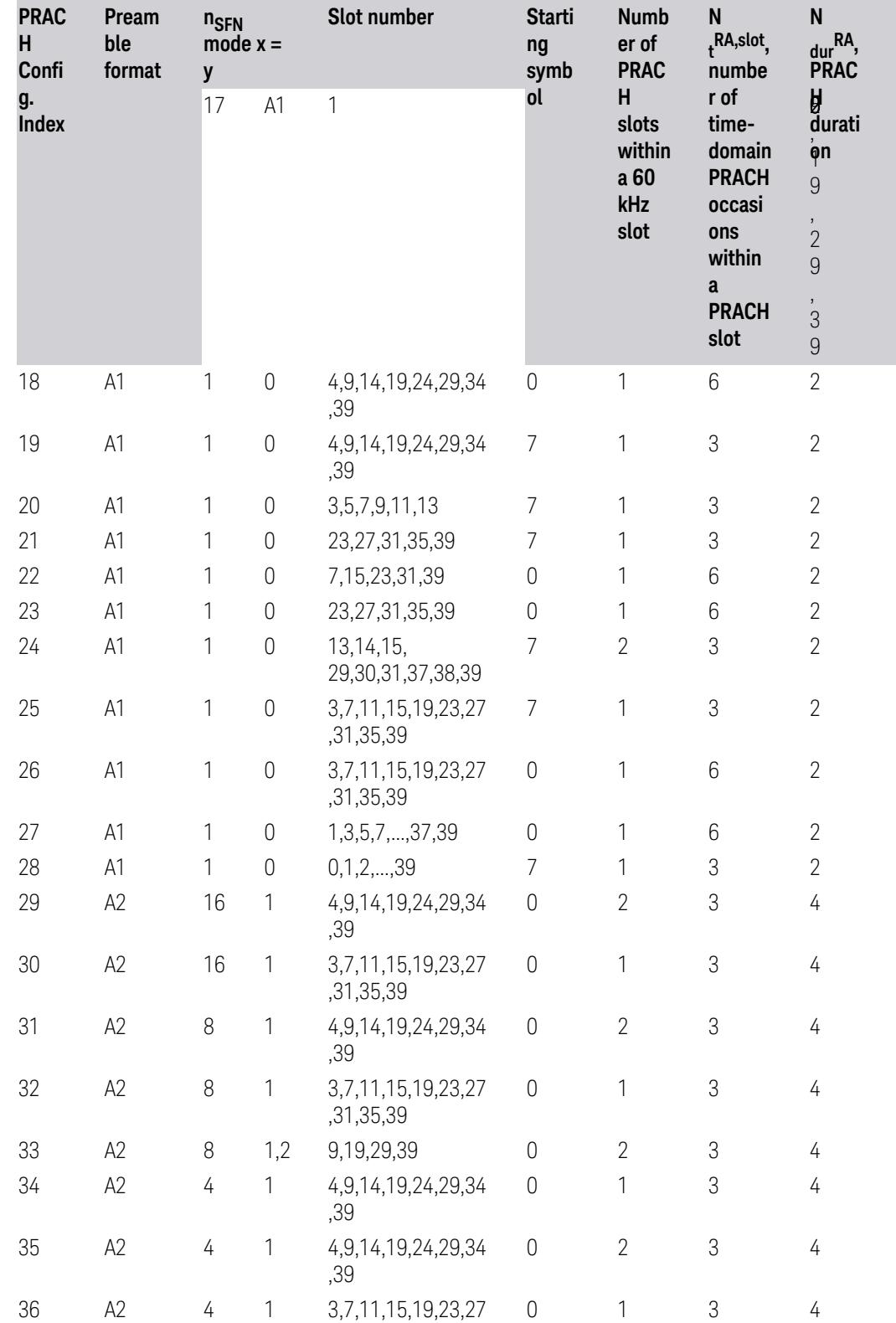

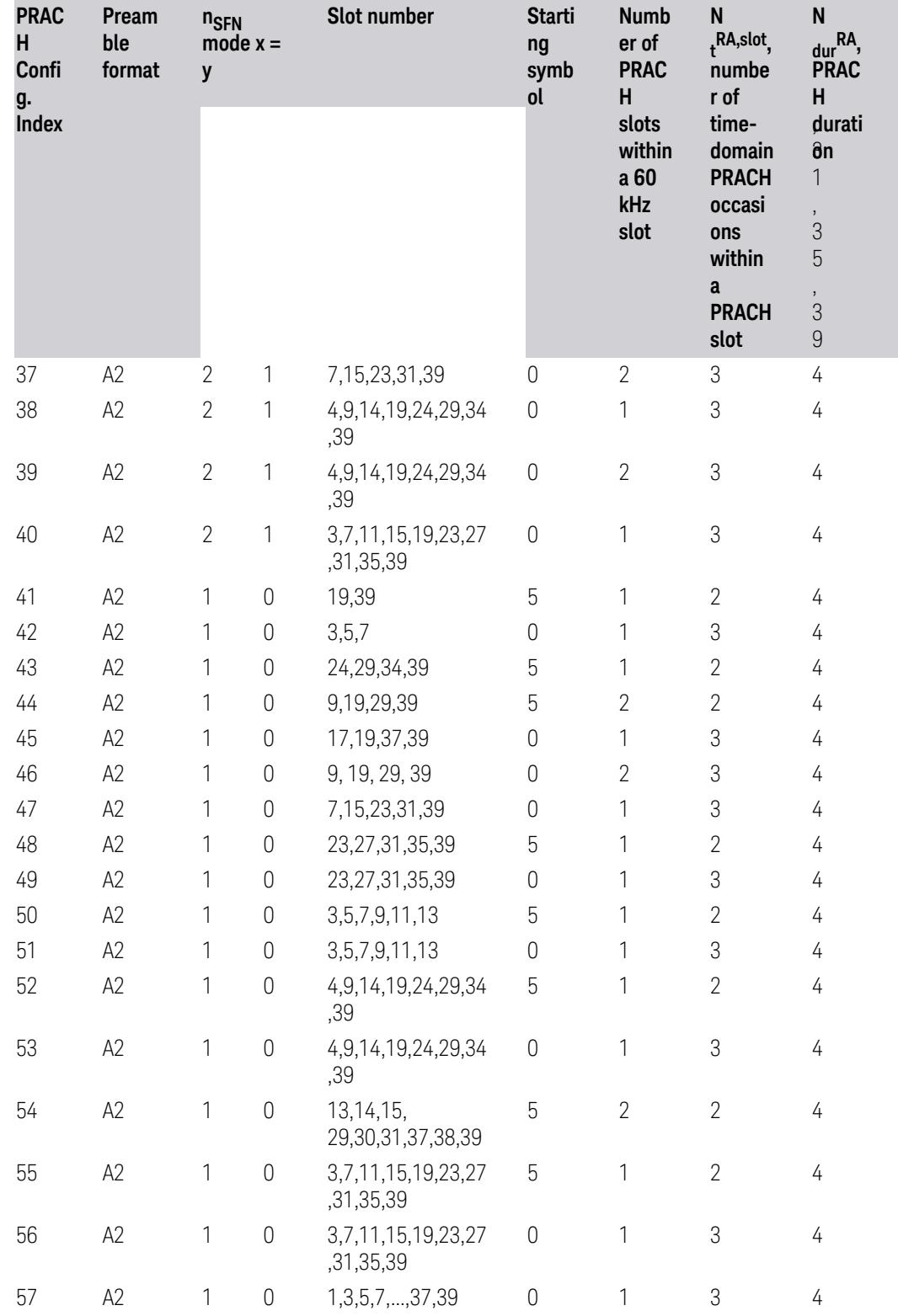

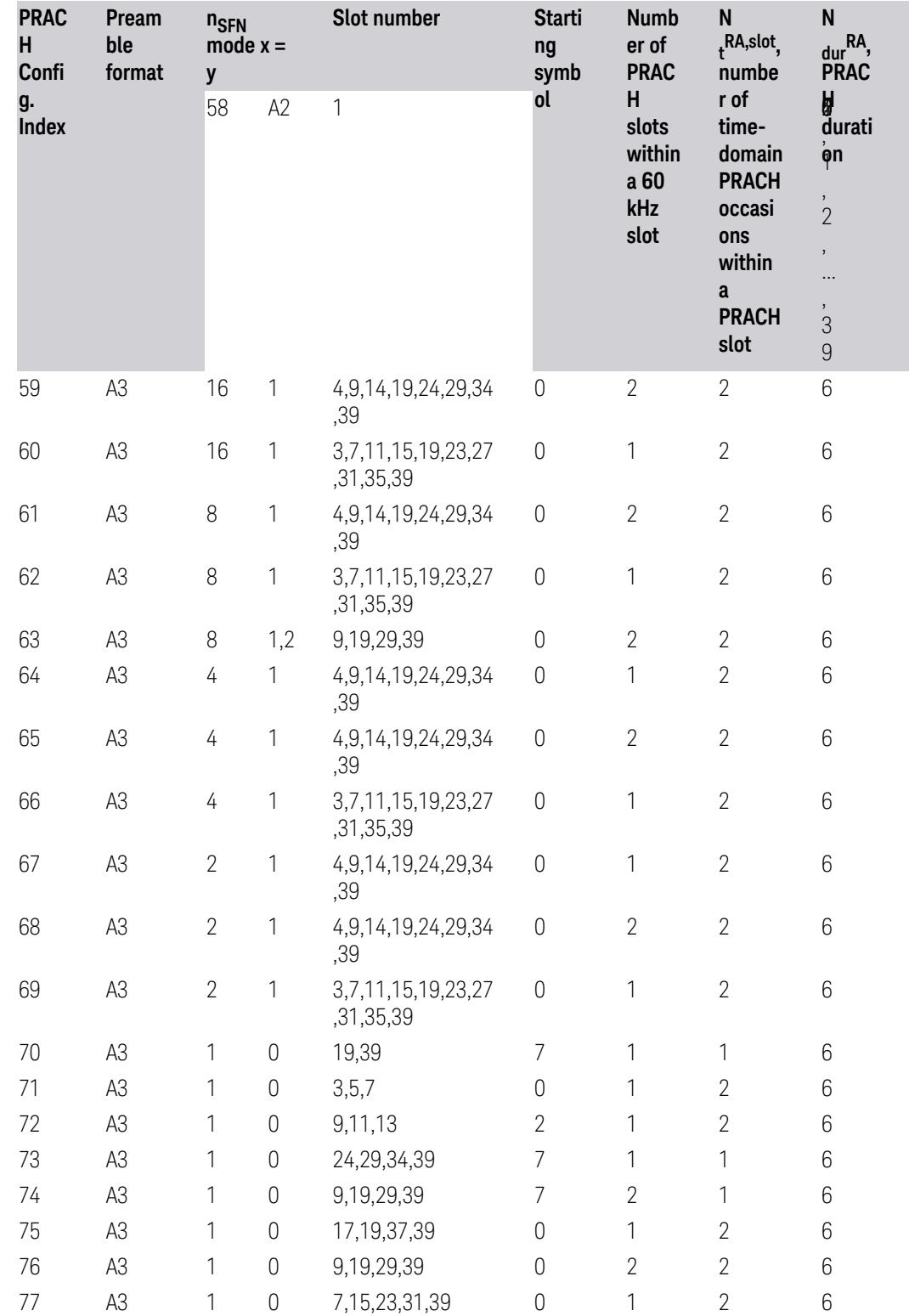

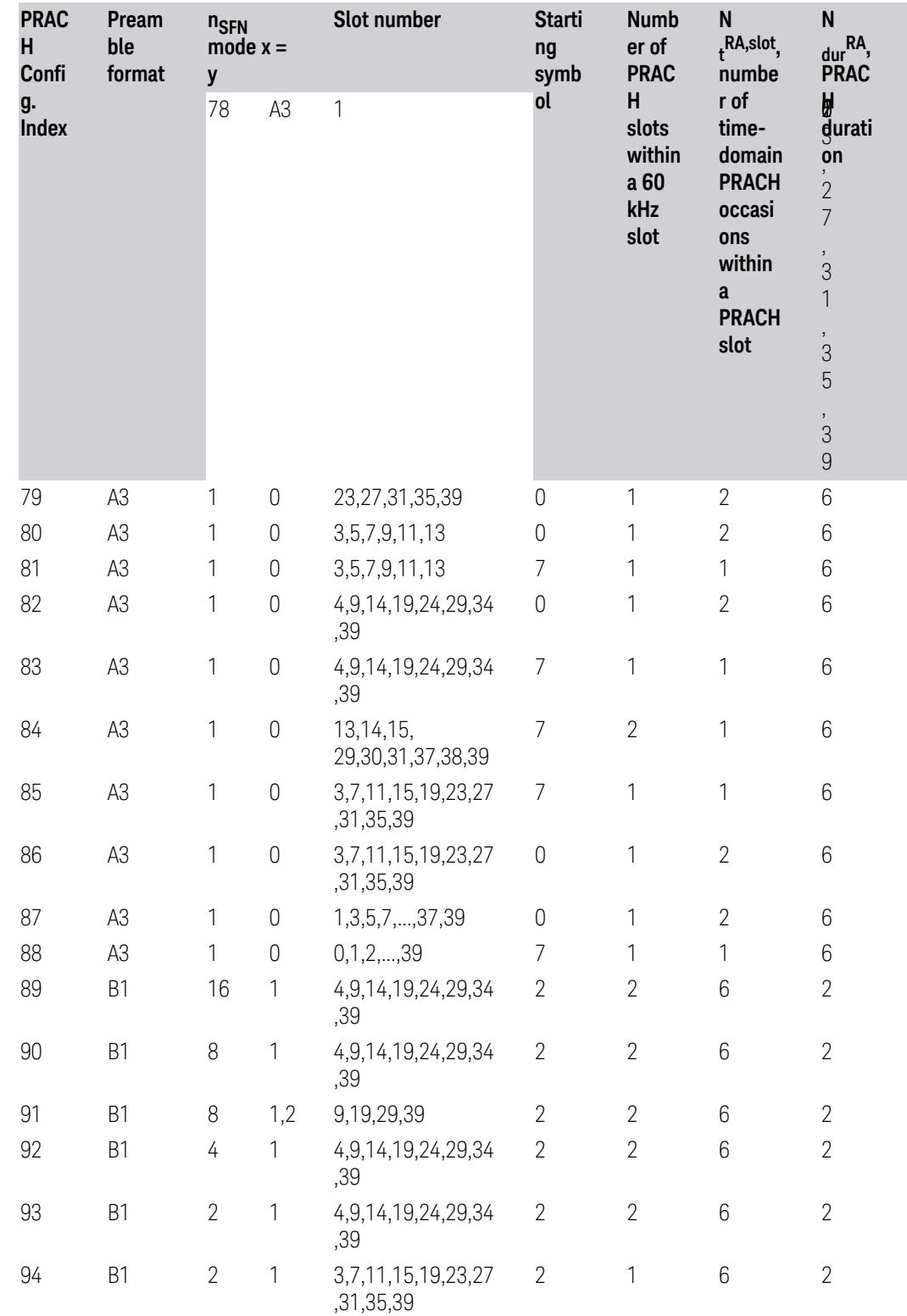

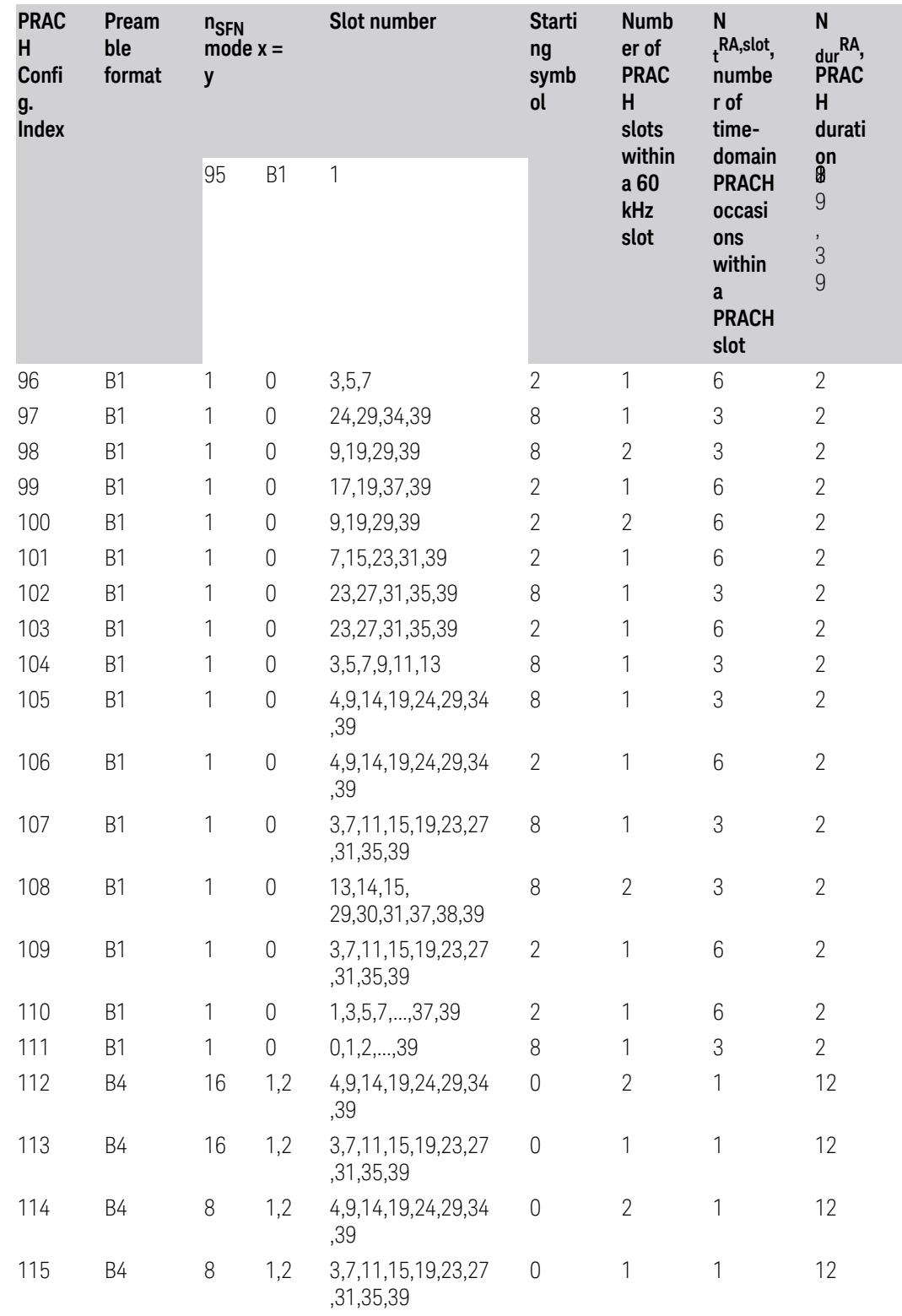

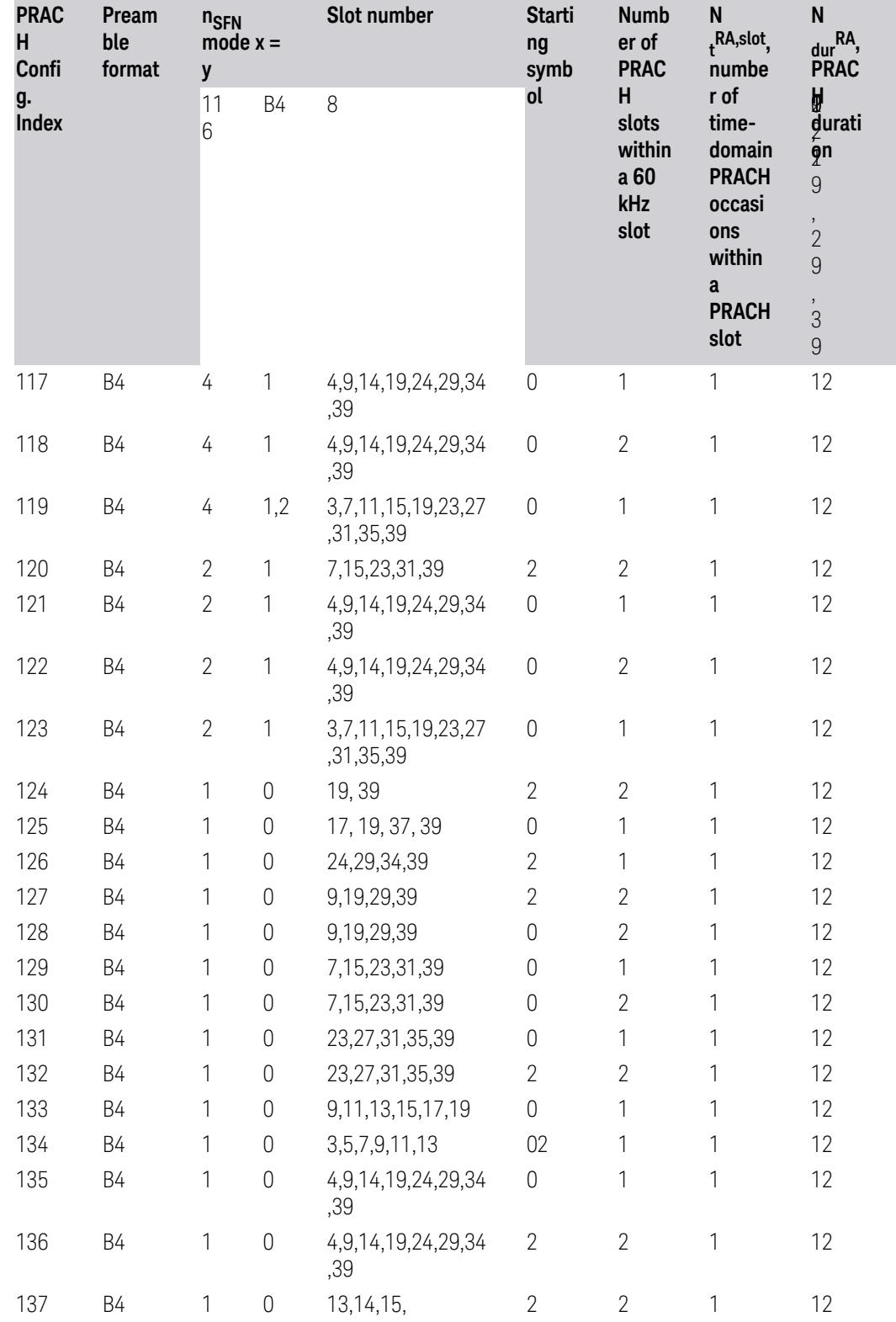

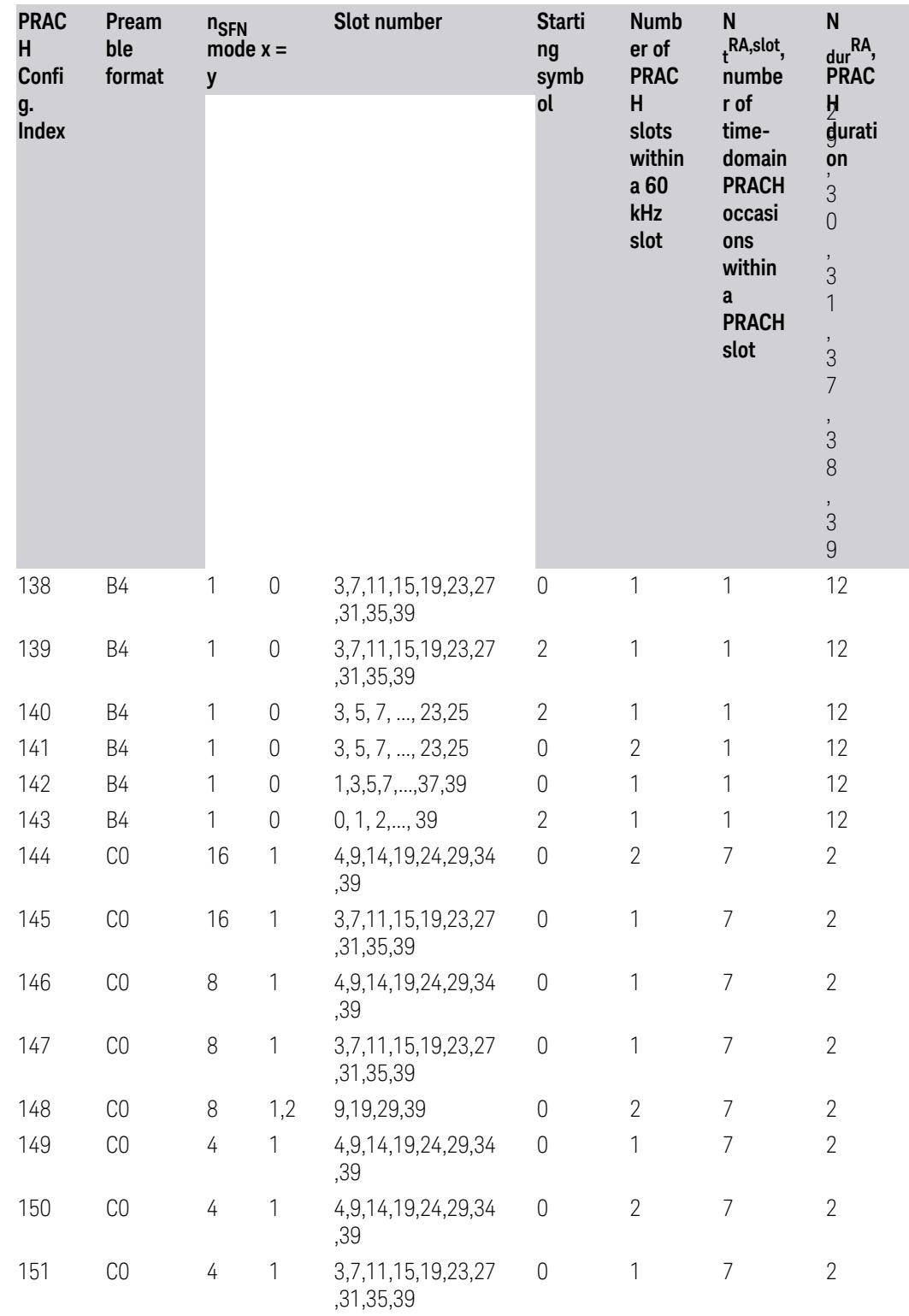

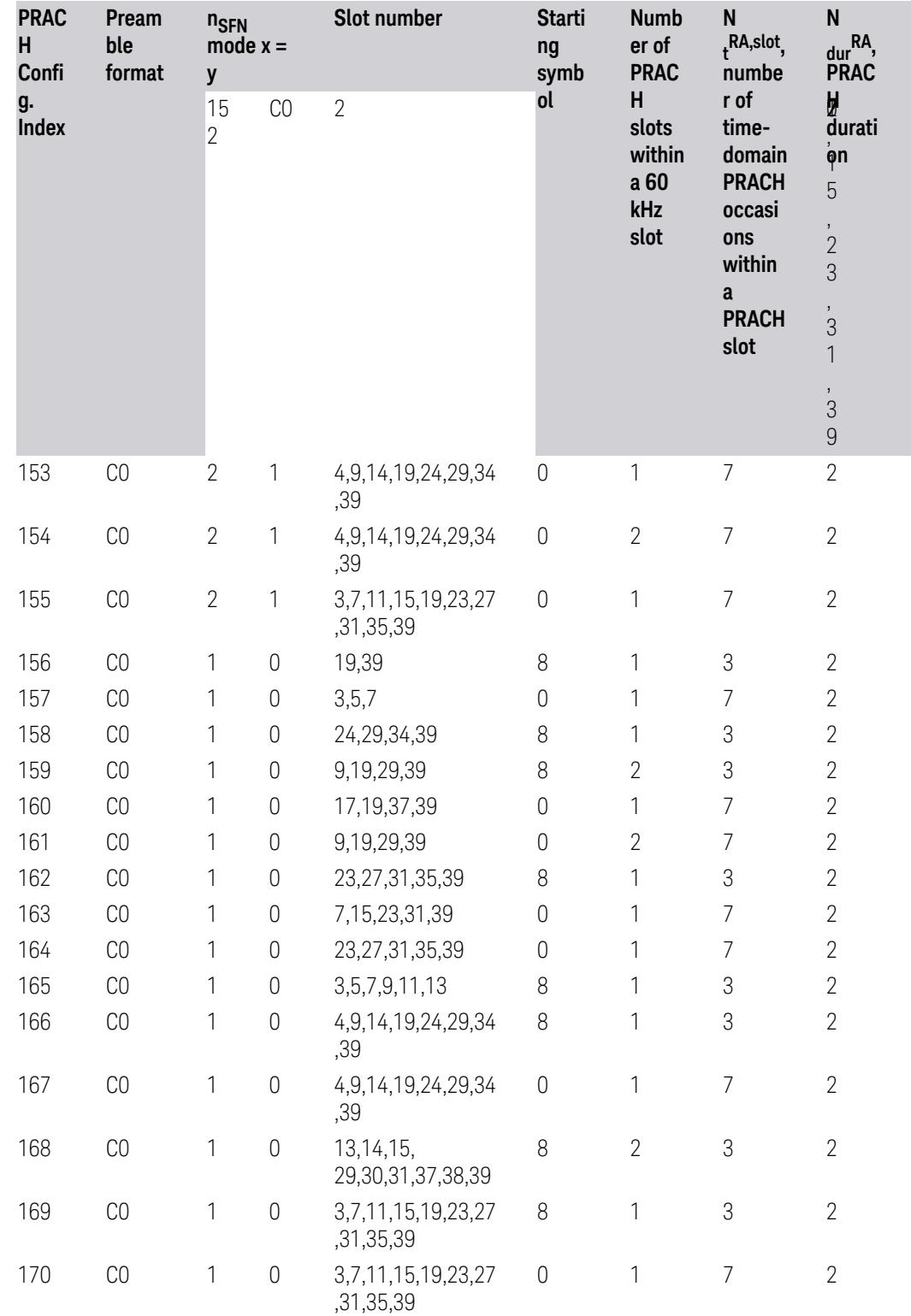

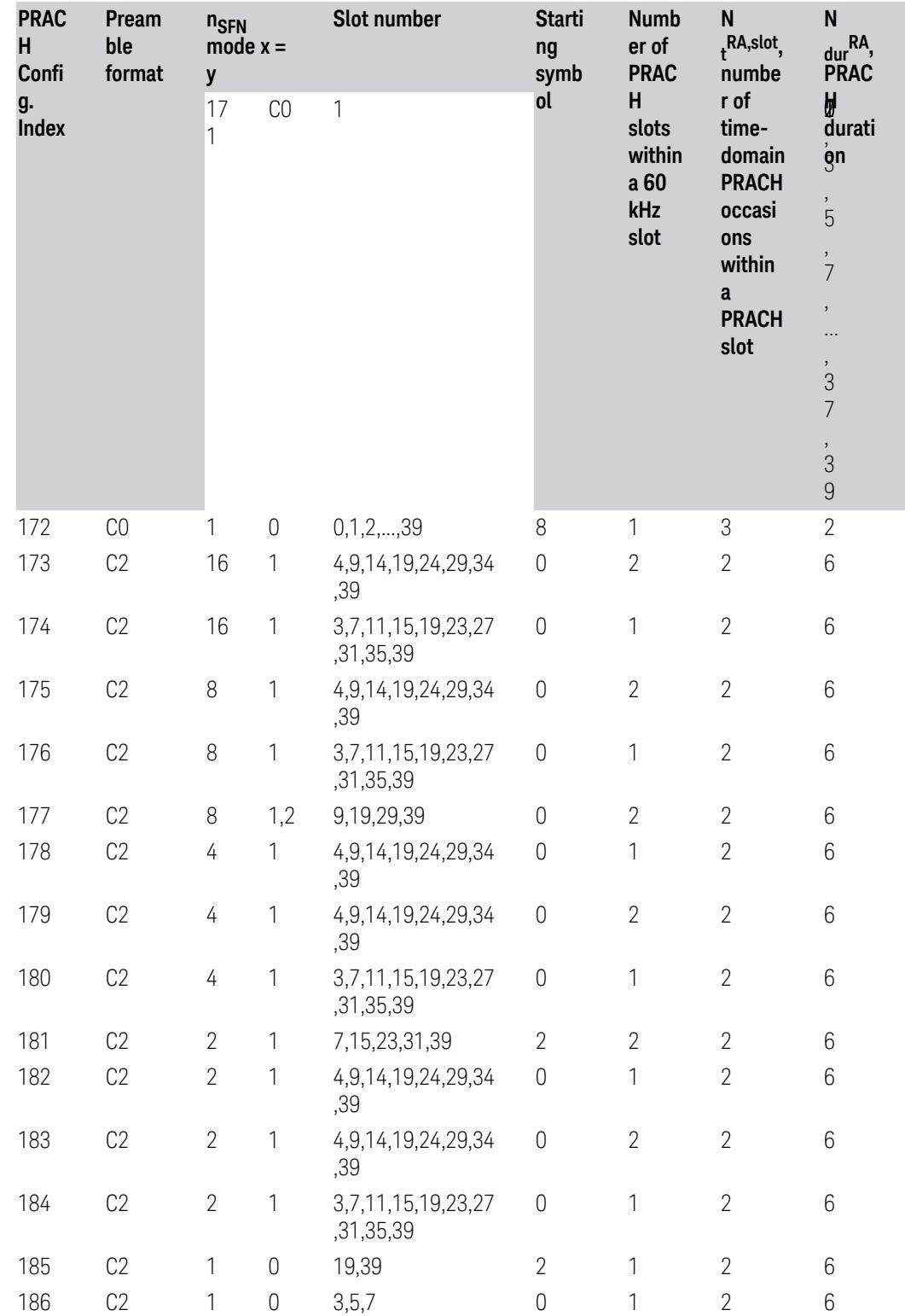

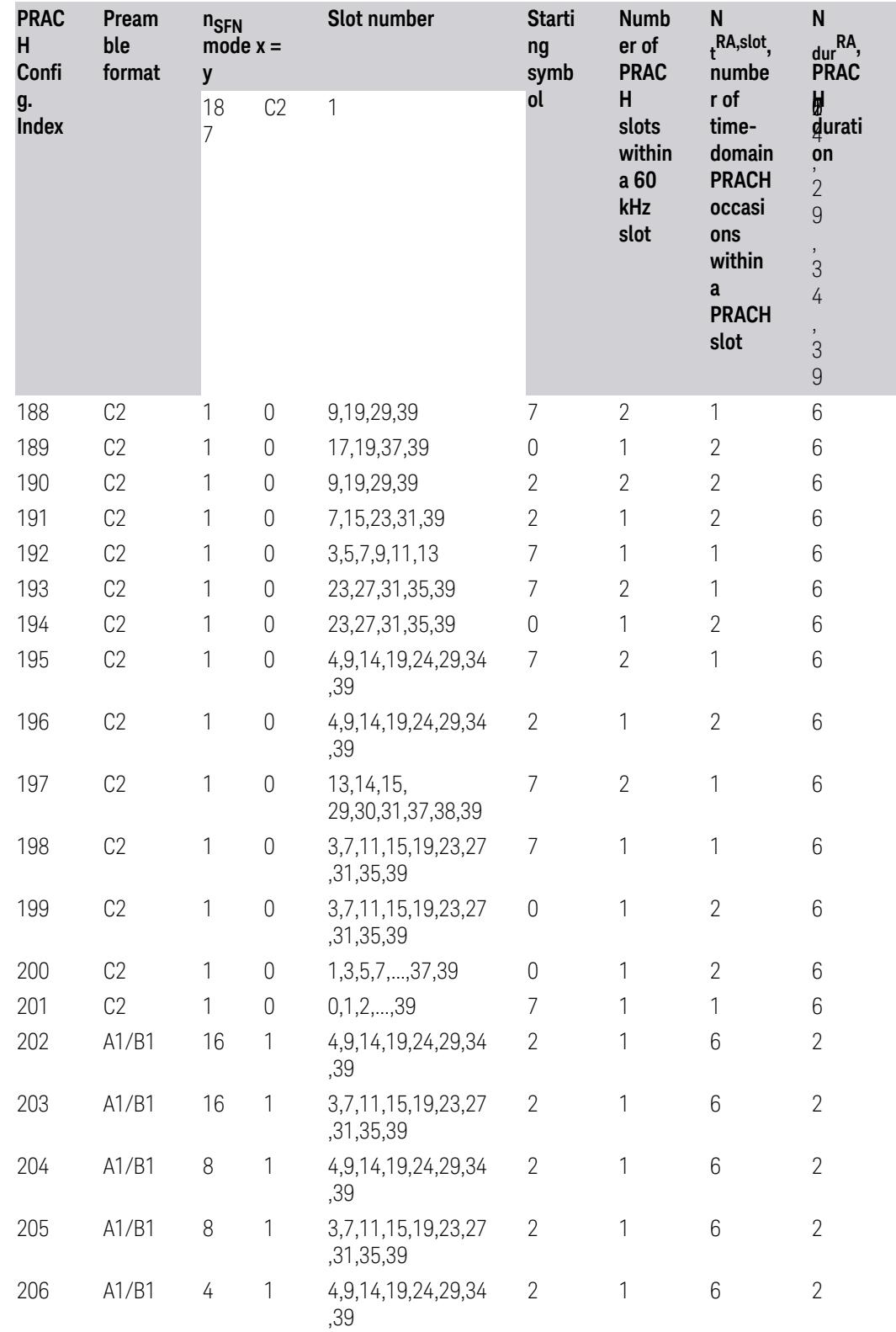

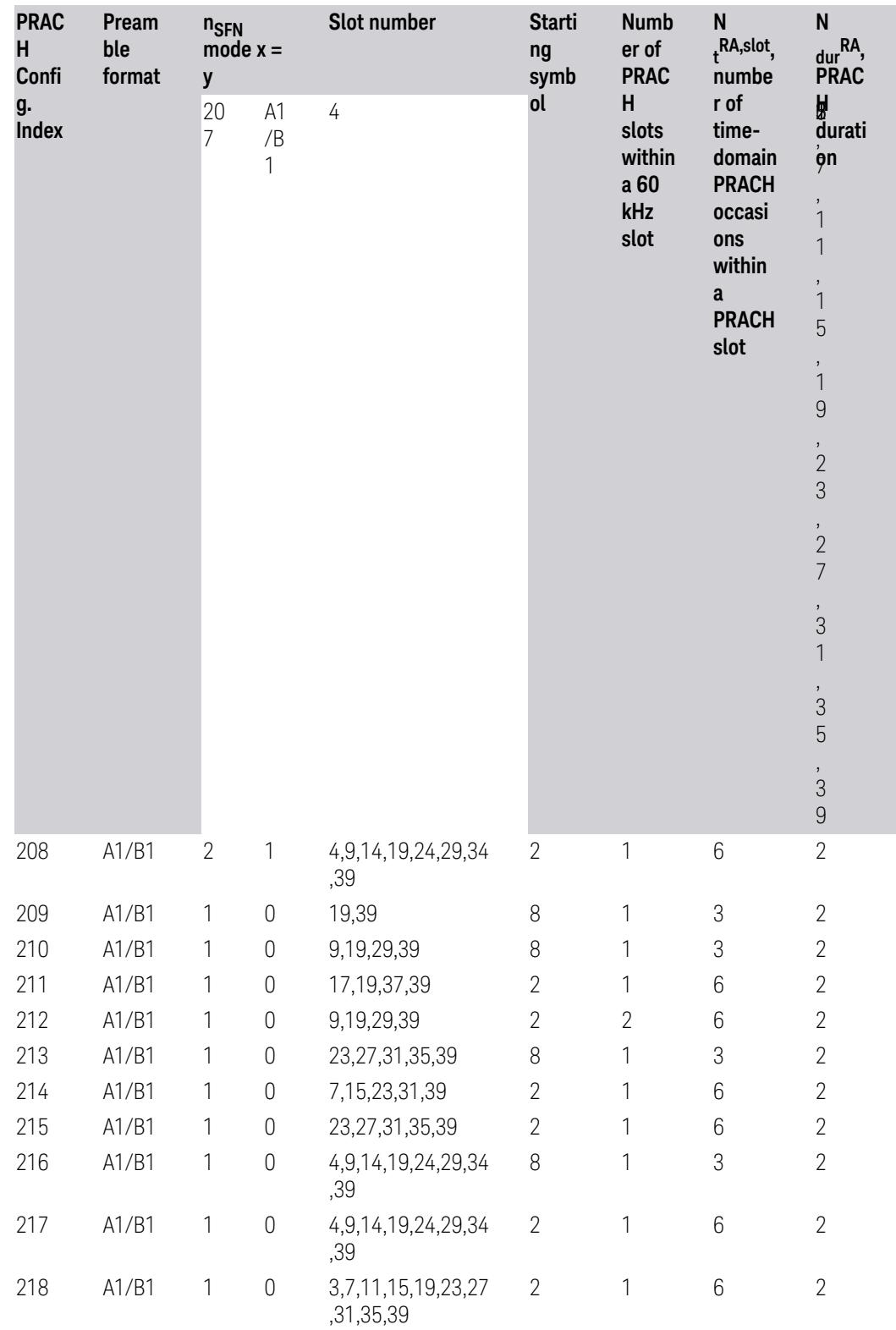

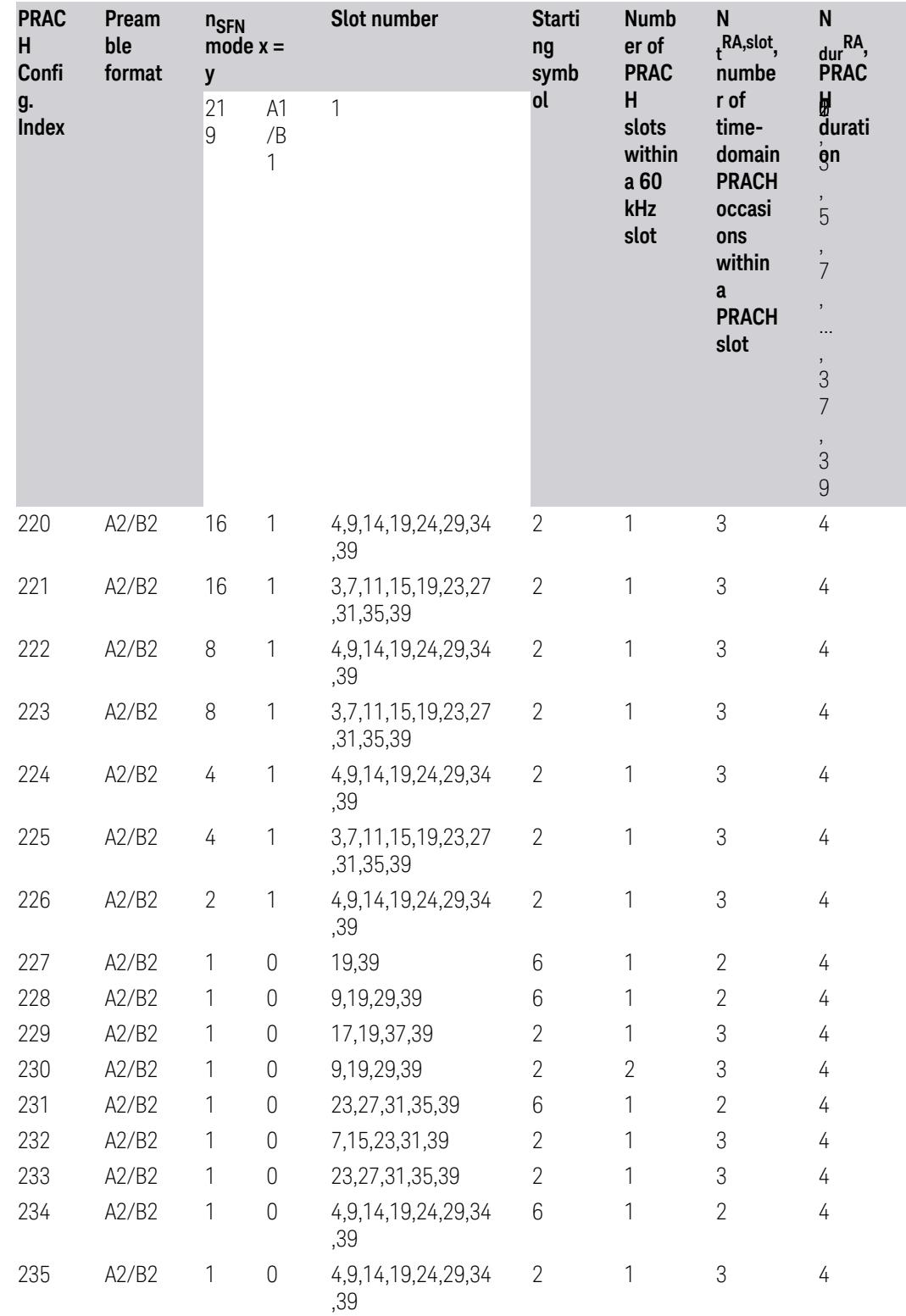

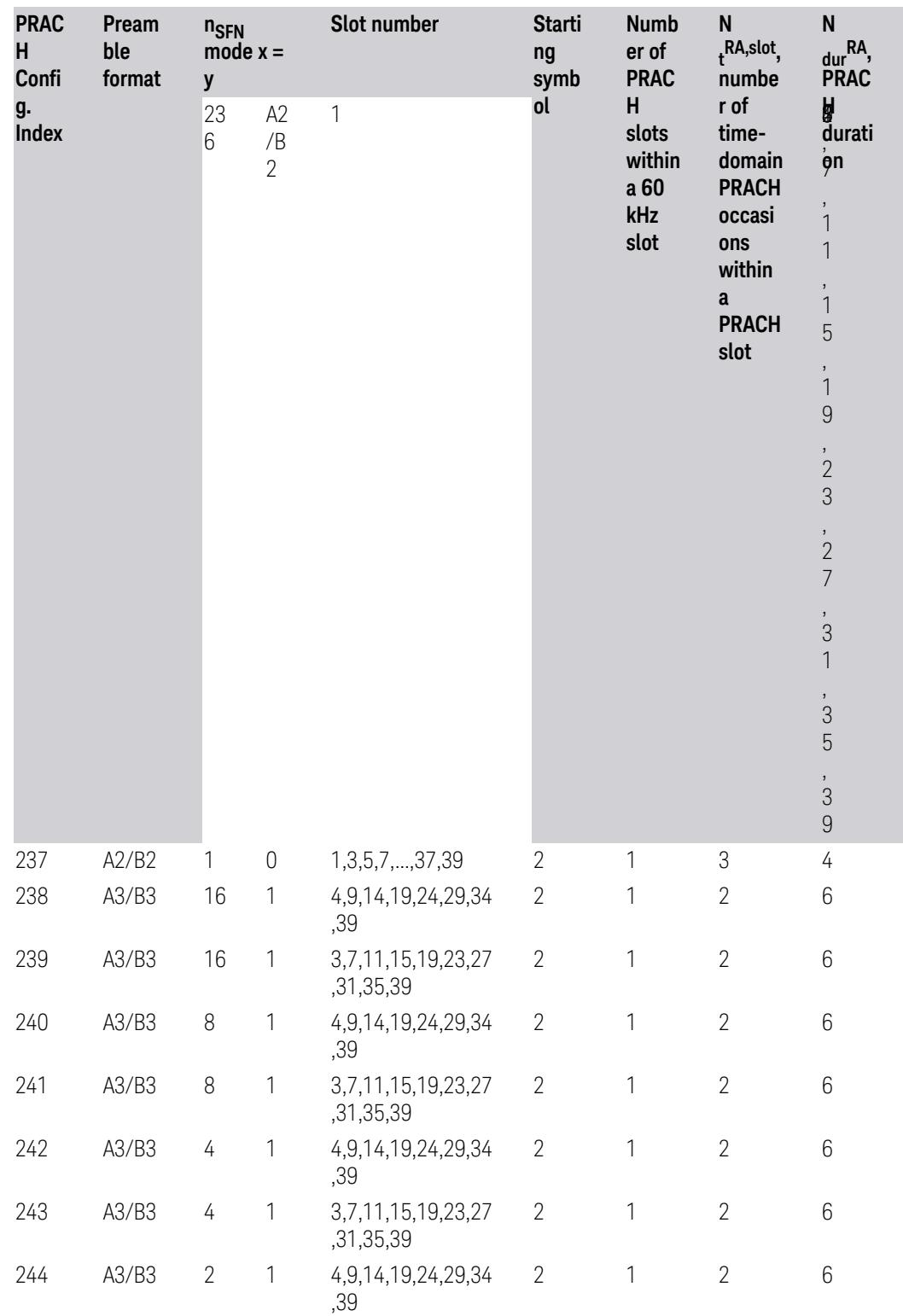

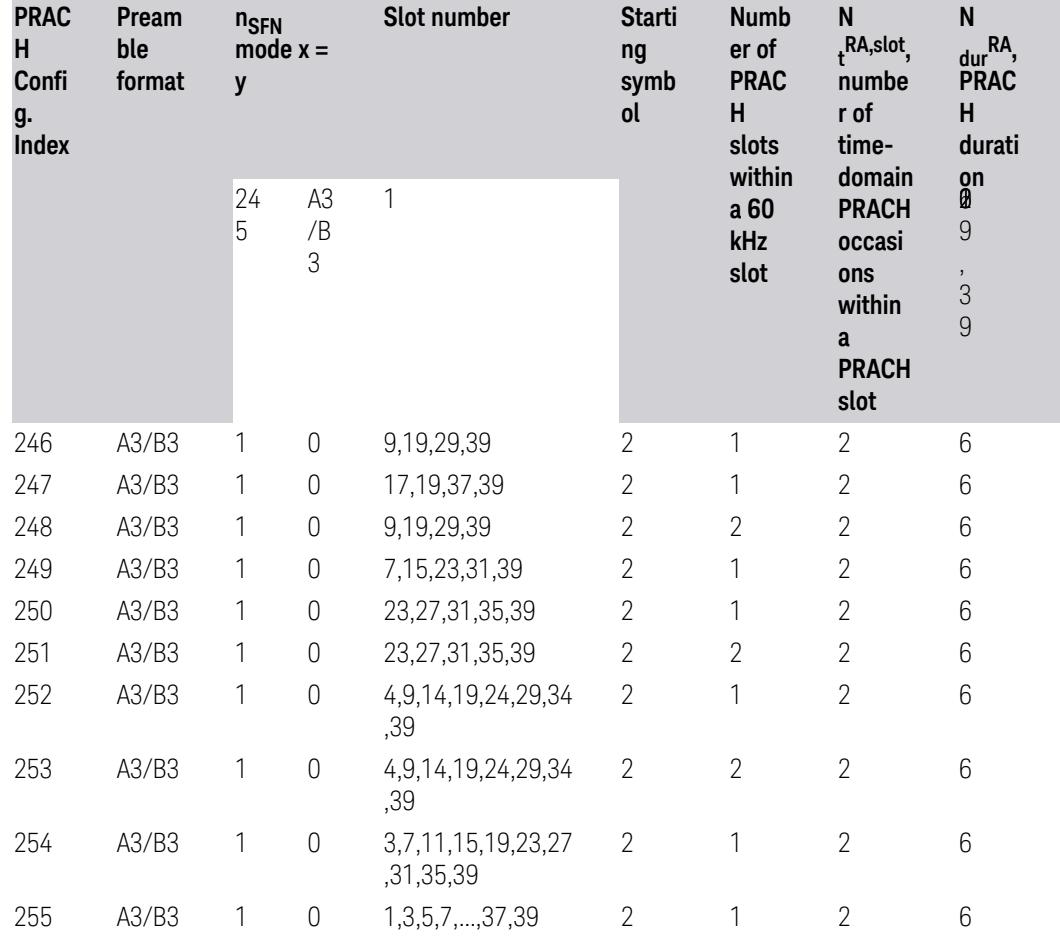

# **SCS**

Select subcarrier spacing for current PRACH.

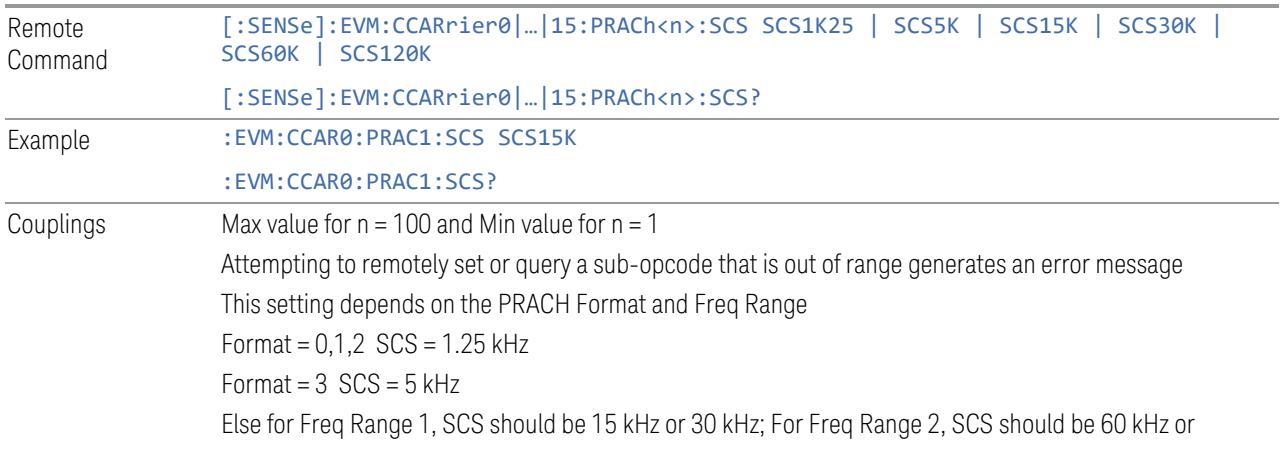

3 5G NR Mode 3.7 Modulation Analysis Measurement

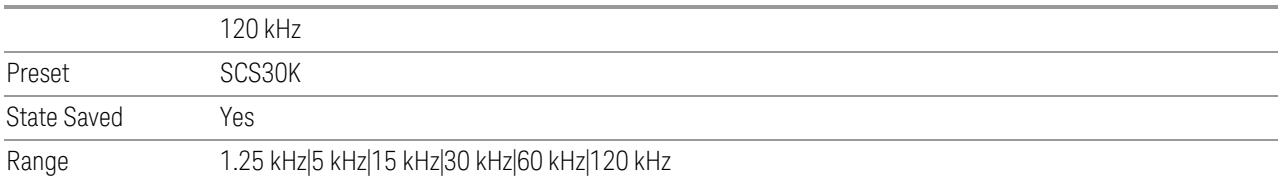

### Active BWP

Specifies current active uplink BWP.

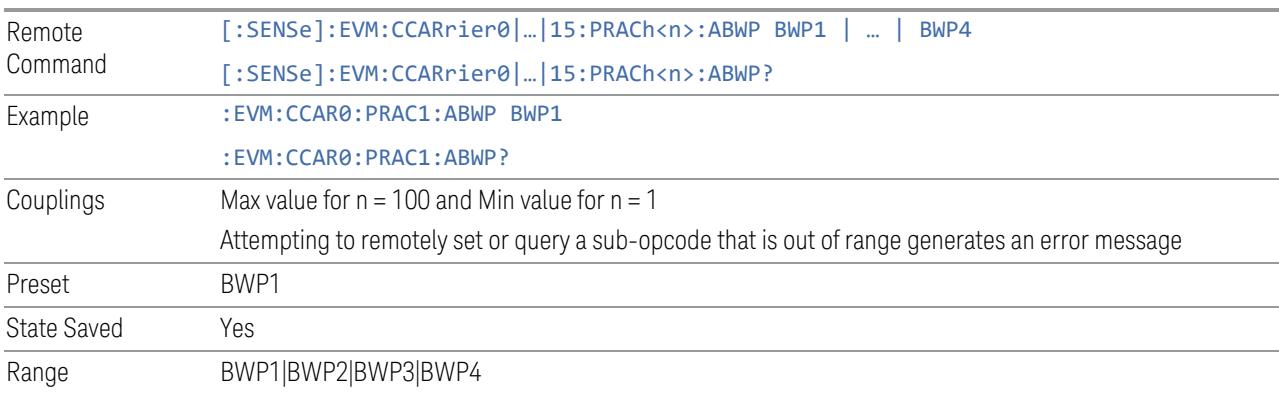

## Restricted Set Config

Select Restricted set config for current PRACH.

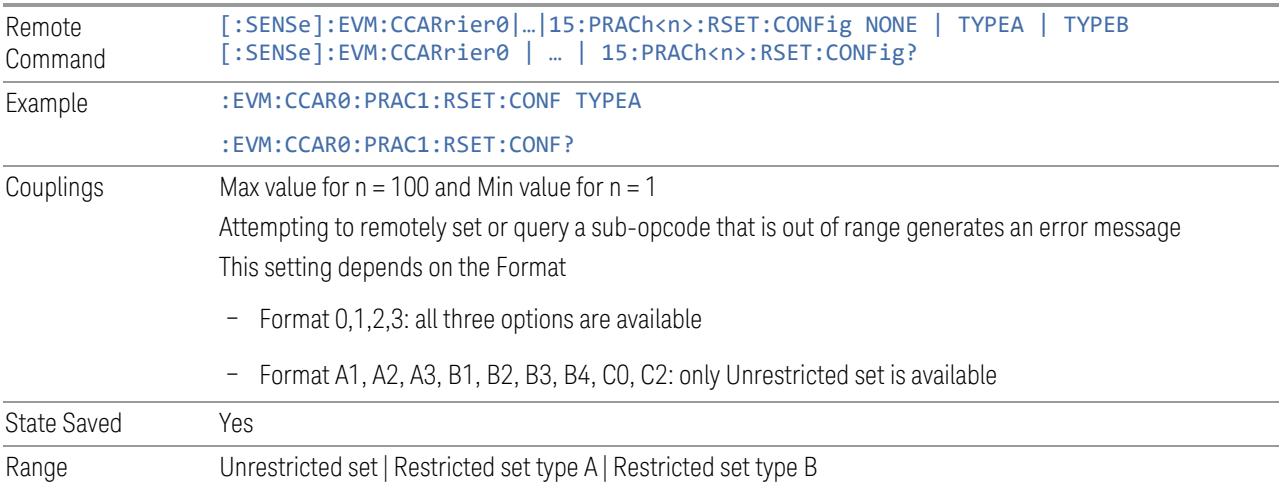

### Msg1 FDM

Select high-layer parameter msg1-FDM for current PRACH.

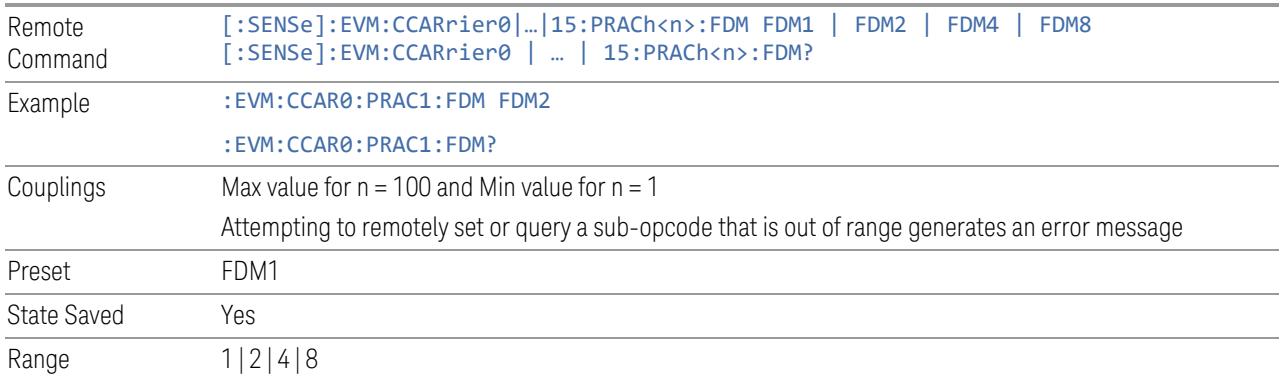

#### Power

Specifies Power Boost value for the PRACH.

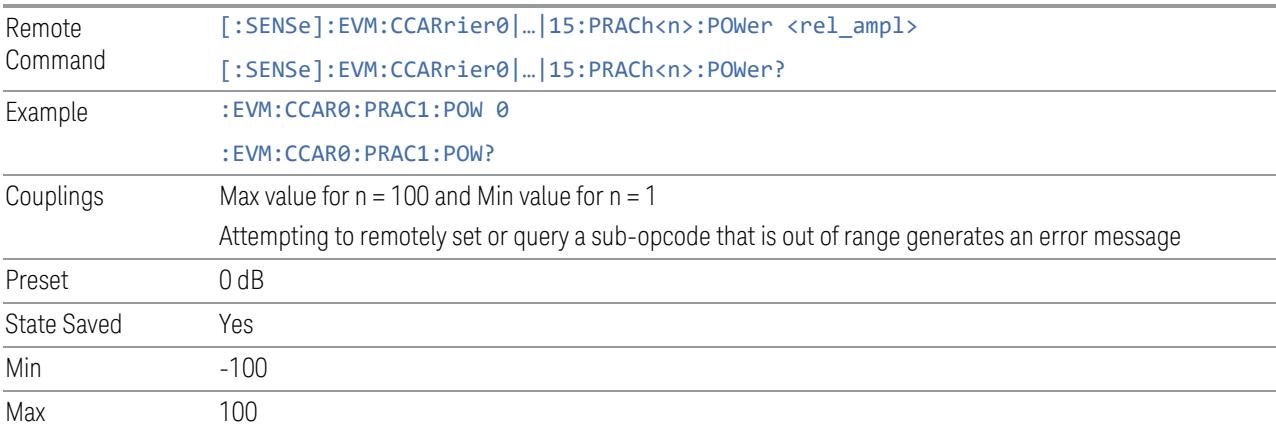

### Cyclic Shift Index

Specifies Cyclic Shift Index for the PRACH.

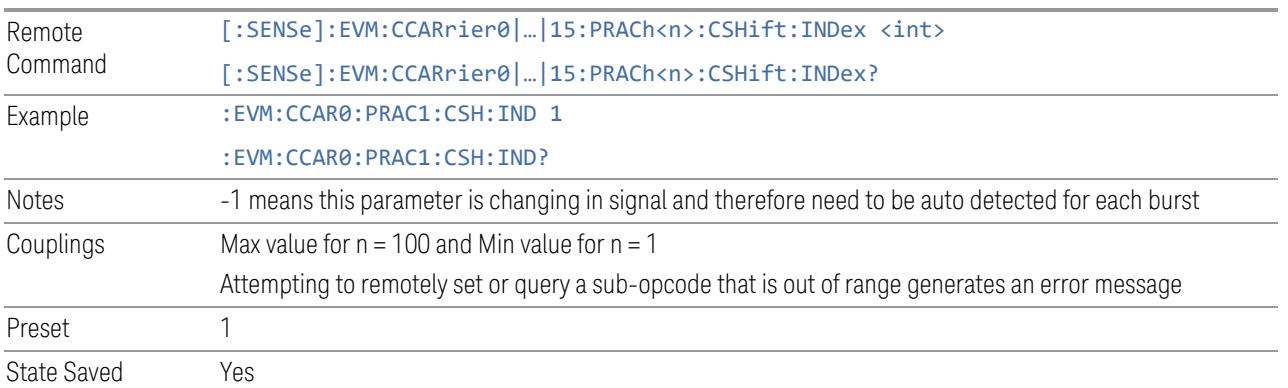

3 5G NR Mode 3.7 Modulation Analysis Measurement

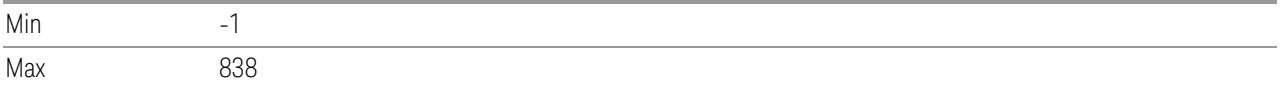

#### Root Sequence Index

Specifies Root Sequence Index for the PRACH.

Note: When Occasion Index is -1 (auto detect), Root Sequence Index will also be auto detected and current value is used as search start point. The maximum search length would be 64 root sequence index start from current value.

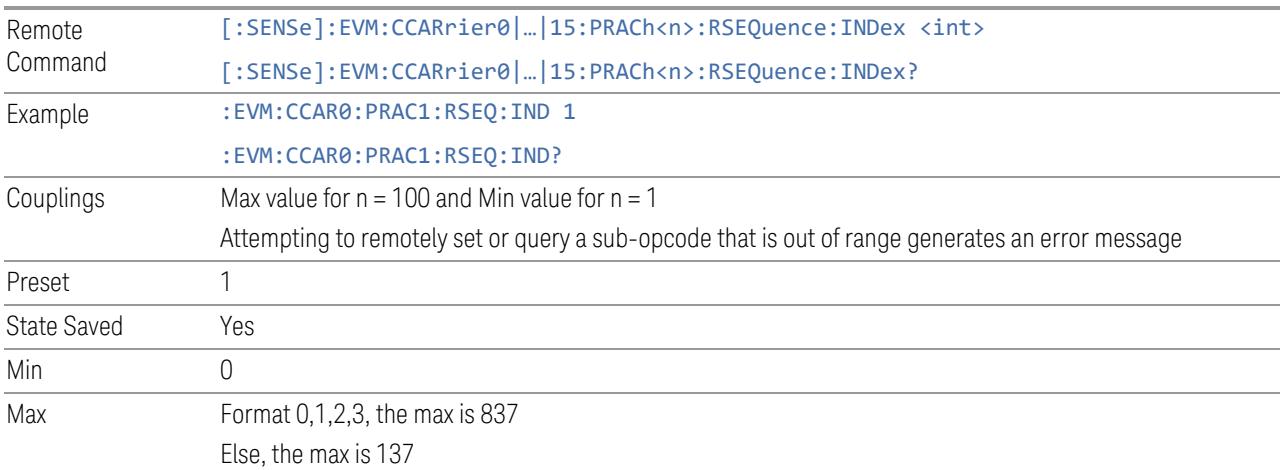

### Zero Correlation Zone Config

Specifies Zero Correlation Zone Config for the PRACH.

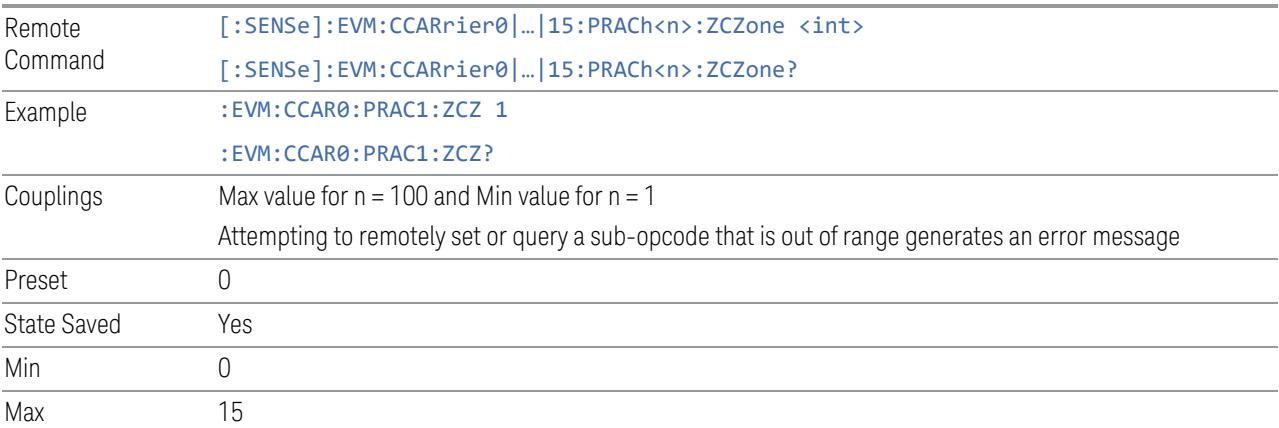

### n\_RA\_start

Specifies msg1 Frequency Start (n\_RA\_start) for the PRACH.

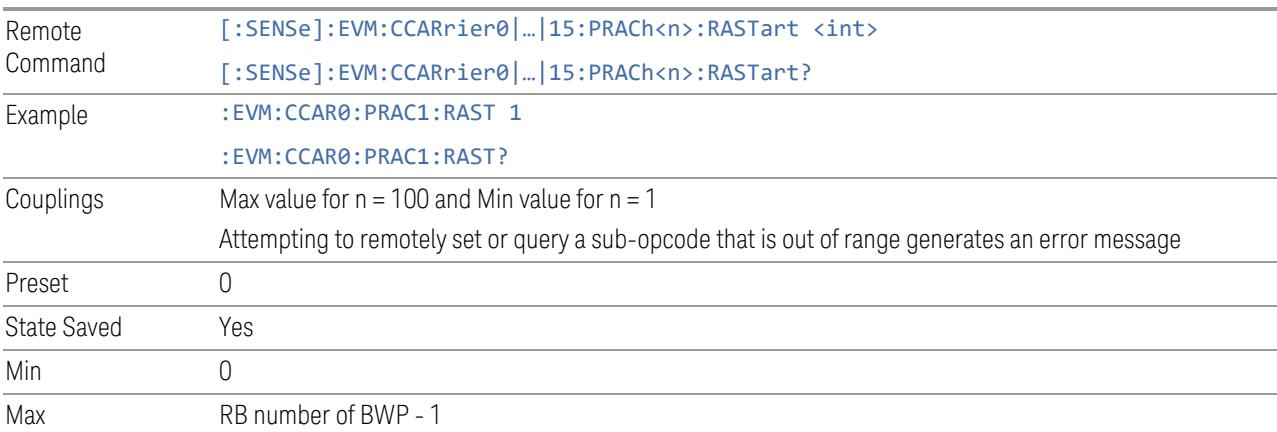

### Occasion Index

Specifies Occasion Index for the PRACH.

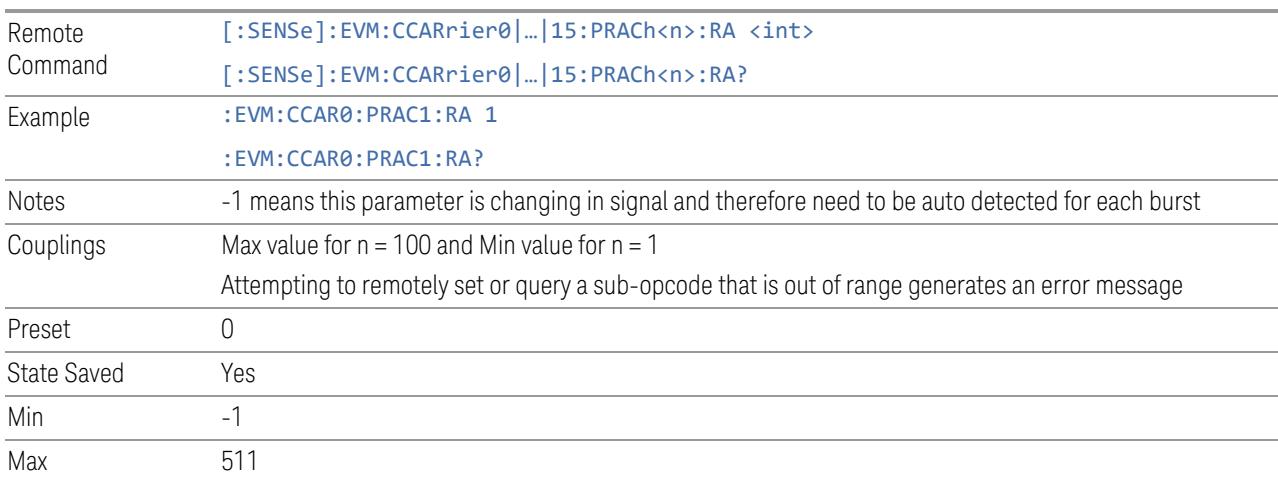

### Frame Offset

Set the Frame Offset determined by the configuration table and configuration index, corresponding to the 'y' in the table. When there is only one valid value, this parameter is display only.

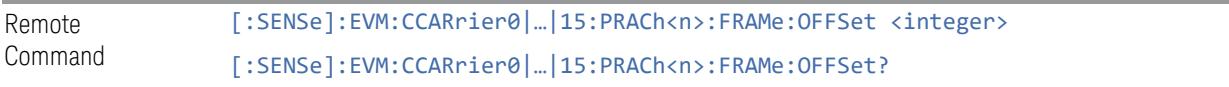
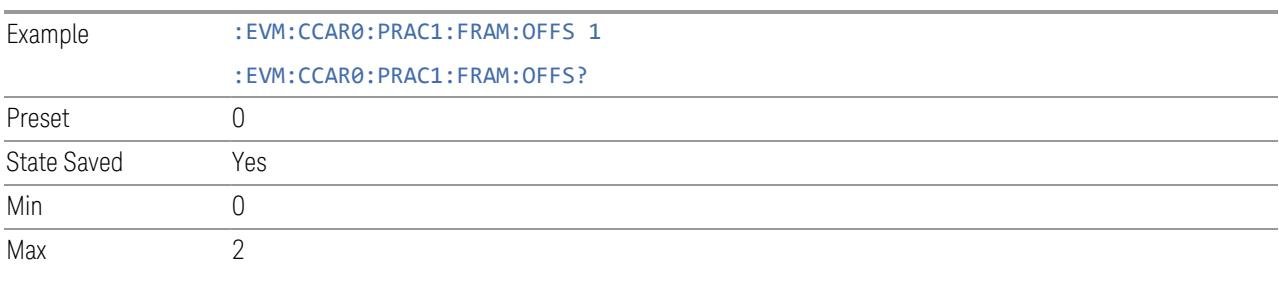

#### Subframe Index (Display Only)

Display the subframe index of PRACH according to Occasion Index.

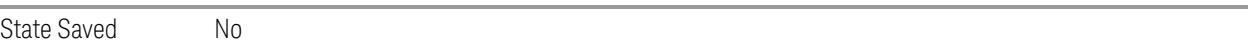

## n\_RA\_t (Display Only)

Display the n\_RA\_t of PRACH according to Occasion Index.

State Saved No

# n\_RA\_slot (Display Only)

Display the n\_RA\_slot of PRACH according to Occasion Index.

State Saved No

# n\_RA\_f (Display Only)

Display the n\_RA\_f of PRACH according to Occasion Index.

State Saved No

## L\_RA

Set the L\_RA value of PRACH.

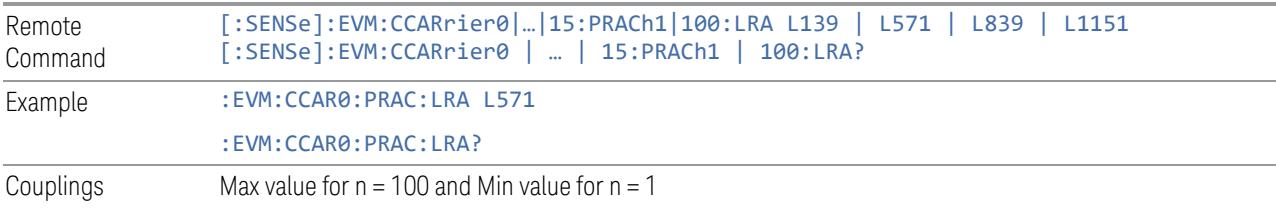

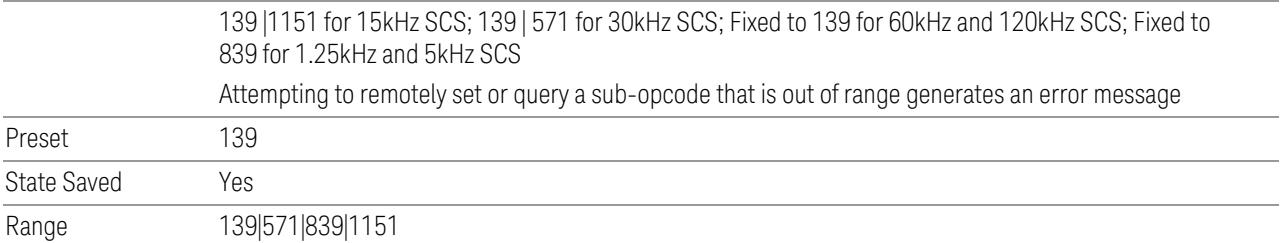

#### PSCCH (Sidelink)

View and configure the PSCCH parameters.

#### Add PSCCH (GUI only)

Pressing this control inserts a new PSCCH configuration into list, the maximum number of PSCCH configurations is 16.

See "Effective PDCCH Number (Remote [Command](#page-1988-0) only)" on page 1989 for SCPI to provide similar function.

#### Delete PSCCH

Pressing this control deletes selected PSCCH configuration from list.

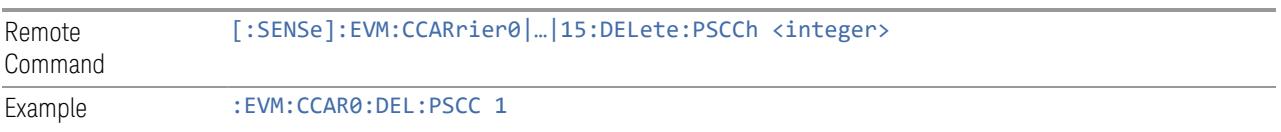

#### Clear All (GUI only)

Pressing this control deletes all PSCCH configuration from list.

See "Effective PDCCH Number (Remote [Command](#page-1988-0) only)" on page 1989 for SCPI to provide similar function.

#### Effective PSCCH Number (Remote Command only)

Specifies how many PSCCH configurations are effective, this SCPI only command is used to provide similar function as "Add PSCCH" and "Delete PSCCH".

Note all 16 PSCCH configurations can be modified through SCPI, but ineffective PSCCH configurations (index > Effective PSCCH Number) will not be included in the measurement no matter its state is "On" or "Off".

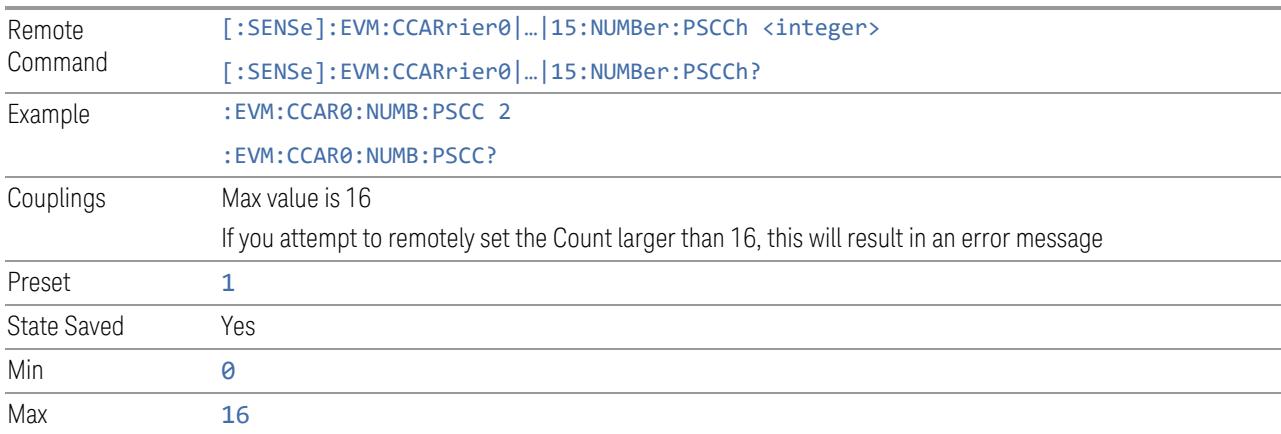

# PSCCH Parameter Group (Display only)

Allows you to configure the PSCCH parameters.

This control is for UI display only. You can select one of the following groups:

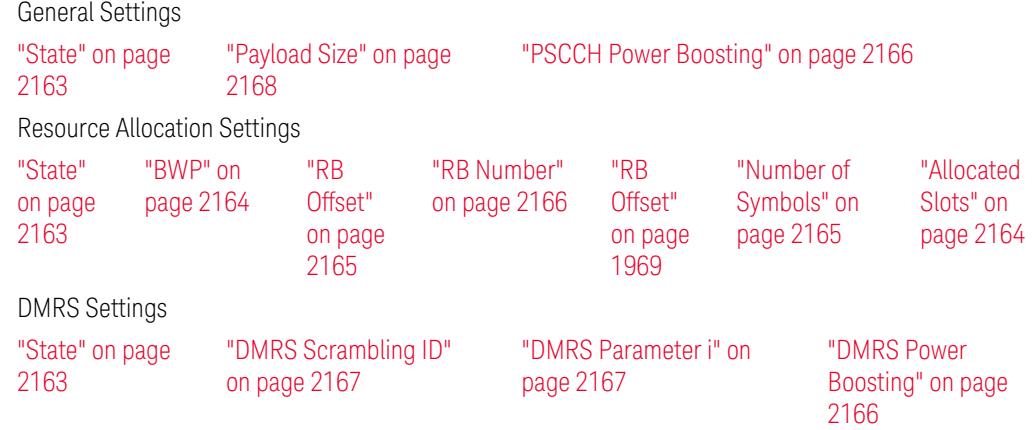

#### State

<span id="page-2162-0"></span>Enable or disable PSCCH configuration.

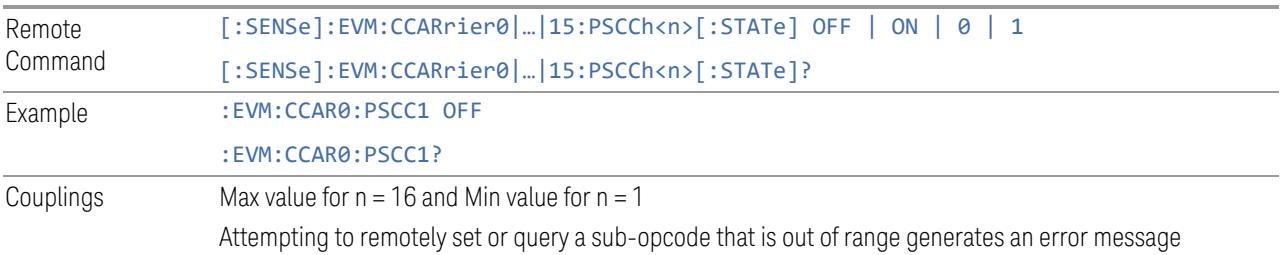

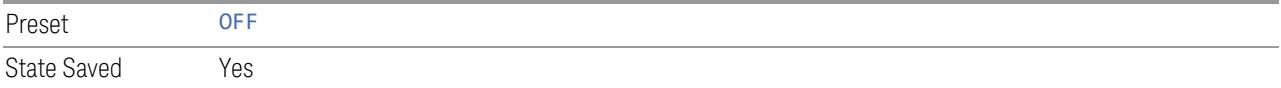

#### BWP

<span id="page-2163-0"></span>Specifies the BWP of PSCCH configuration.

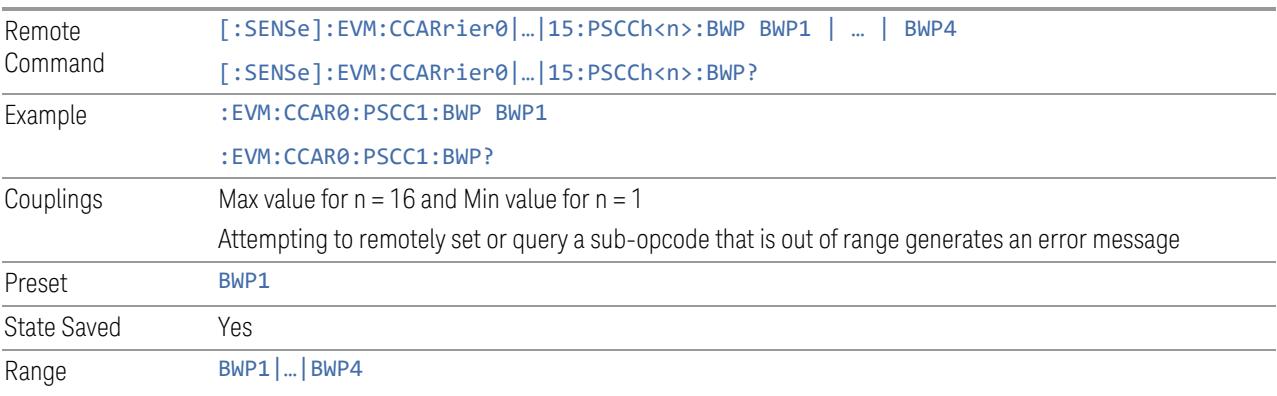

#### Allocated Slots

<span id="page-2163-1"></span>Specifies the Slots allocated to PSCCH configuration.

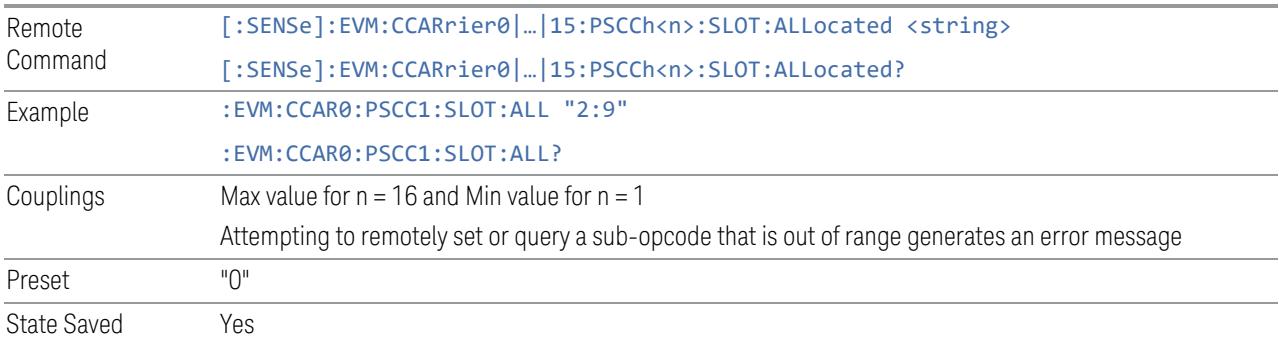

## First Symbol

Specifies the First Symbol of PSCCH configuration.

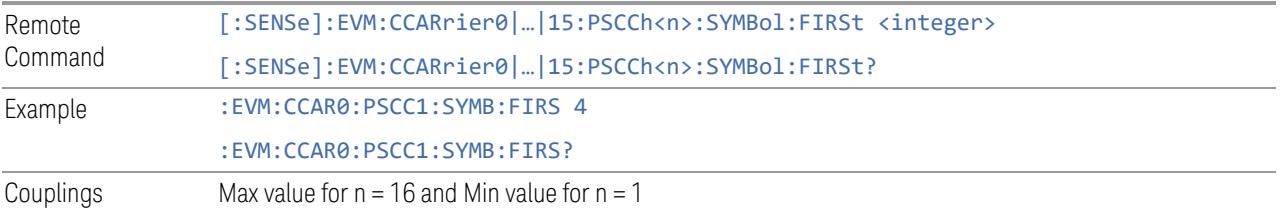

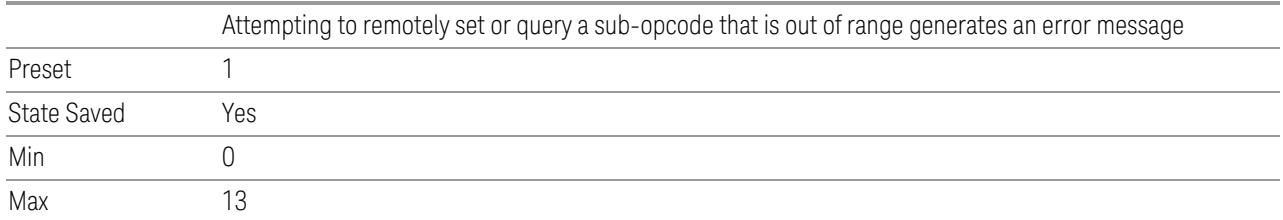

# Number of Symbols

<span id="page-2164-1"></span>Specifies the Symbol Number of PSCCH configuration.

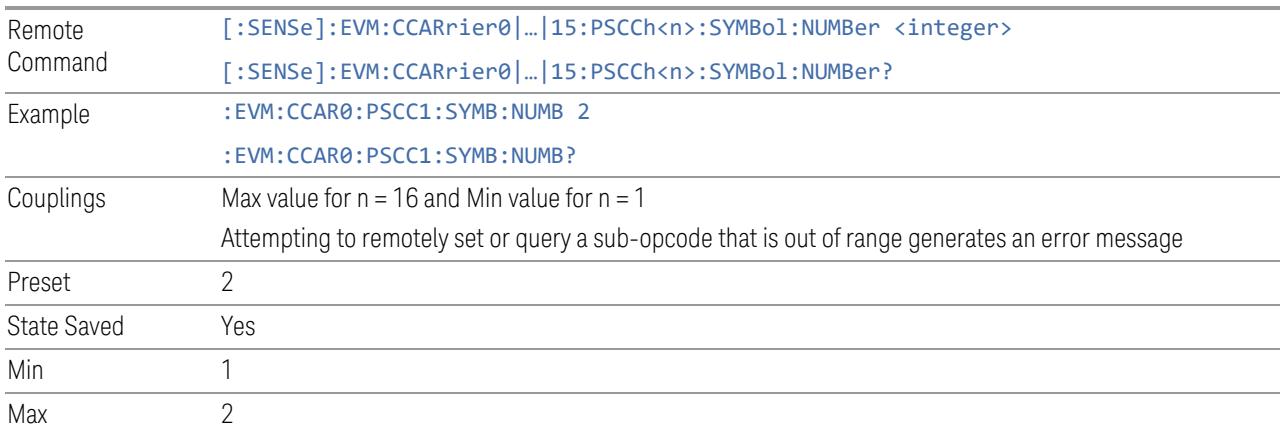

## RB Offset

<span id="page-2164-0"></span>Specifies the RB Offset of selected PSCCH configuration.

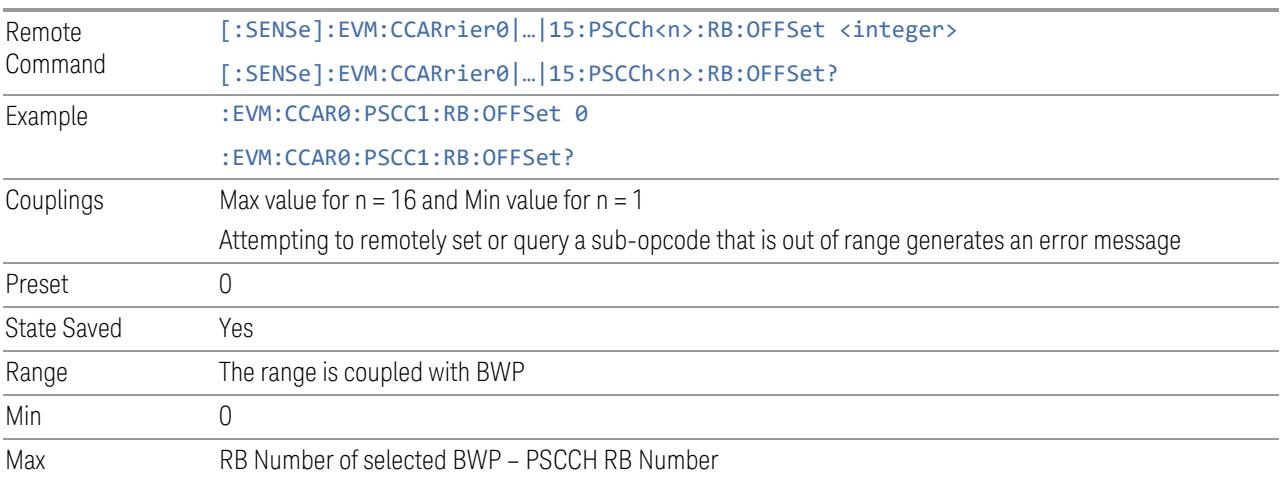

#### RB Number

<span id="page-2165-1"></span>Specifies the RB Number of selected PSCCH configuration.

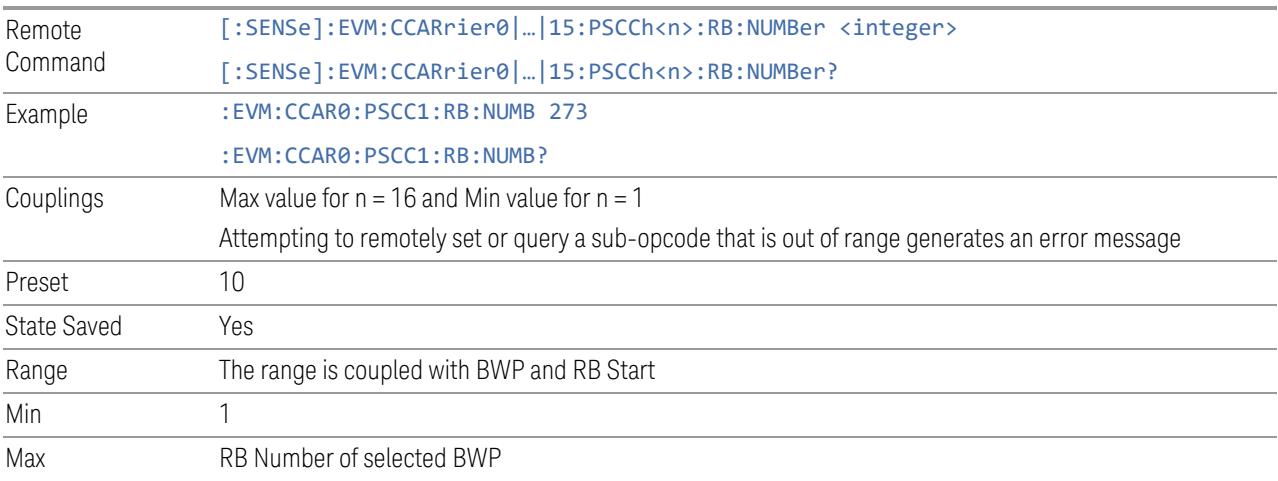

# PSCCH Power Boosting

<span id="page-2165-0"></span>Specifies Power Boost value for the PSCCH configuration.

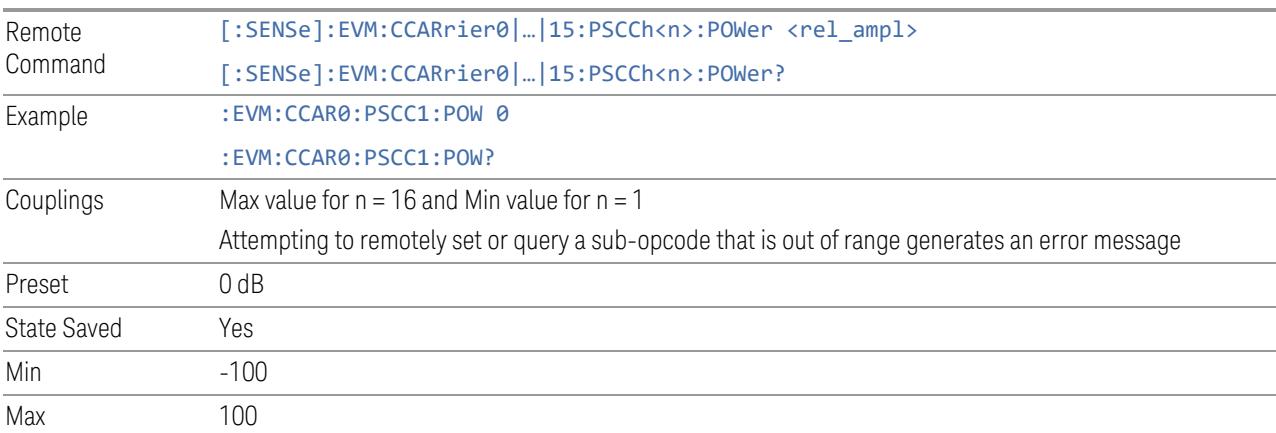

# DMRS Power Boosting

<span id="page-2165-2"></span>Specifies DMRS Power Boost value for the selected PSCCH configuration.

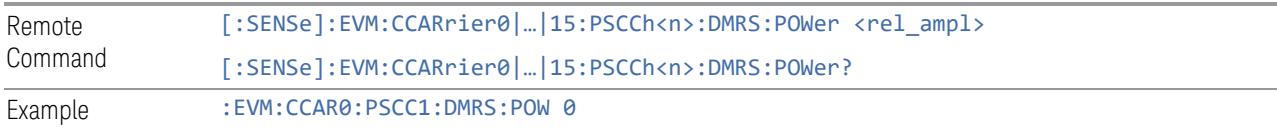

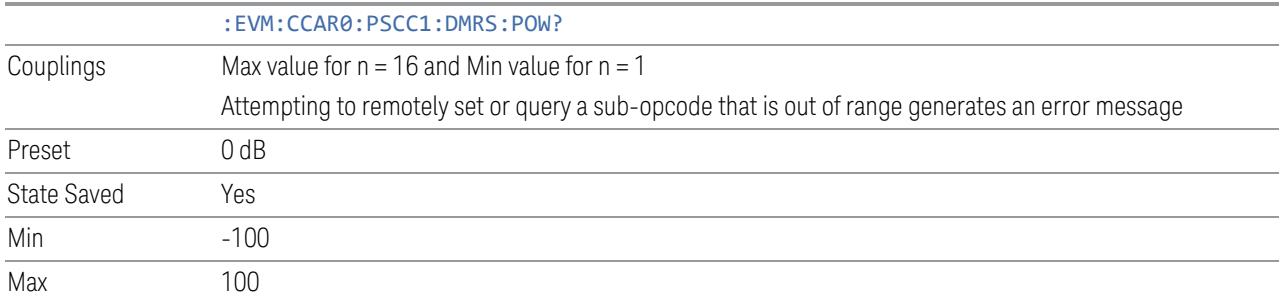

# DMRS Scrambling ID

<span id="page-2166-0"></span>Specifies the PSCCH DMRS Scrambling ID.

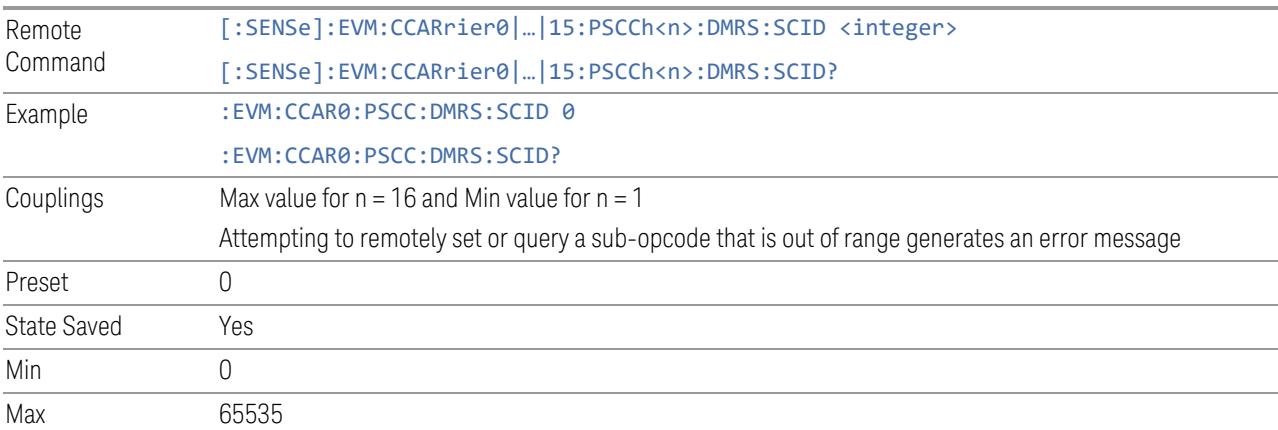

# DMRS Parameter i

<span id="page-2166-1"></span>Specifies the PSCCH DMRS mapping parameter i.

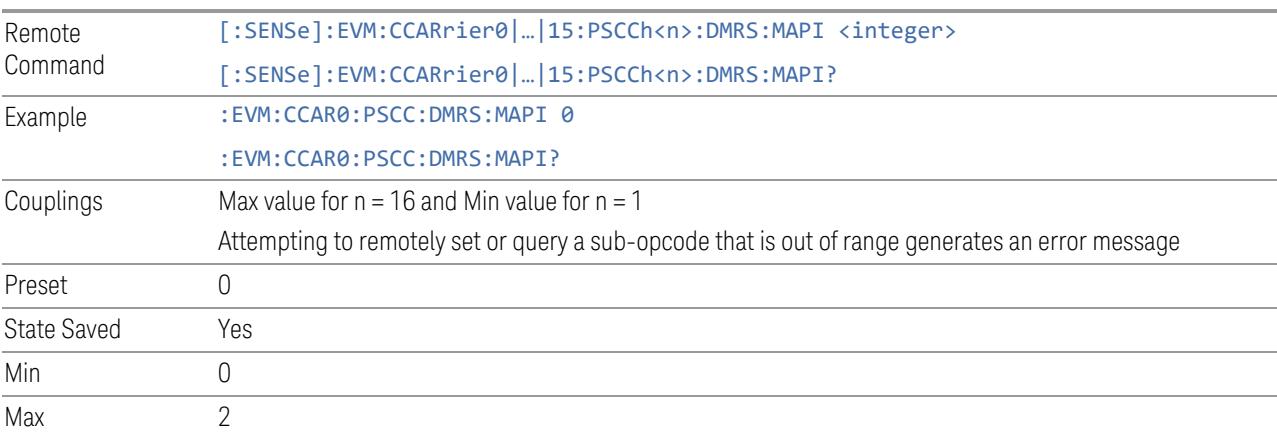

#### Payload Size

<span id="page-2167-0"></span>Specifies the Payload Size of PSCCH configuration.

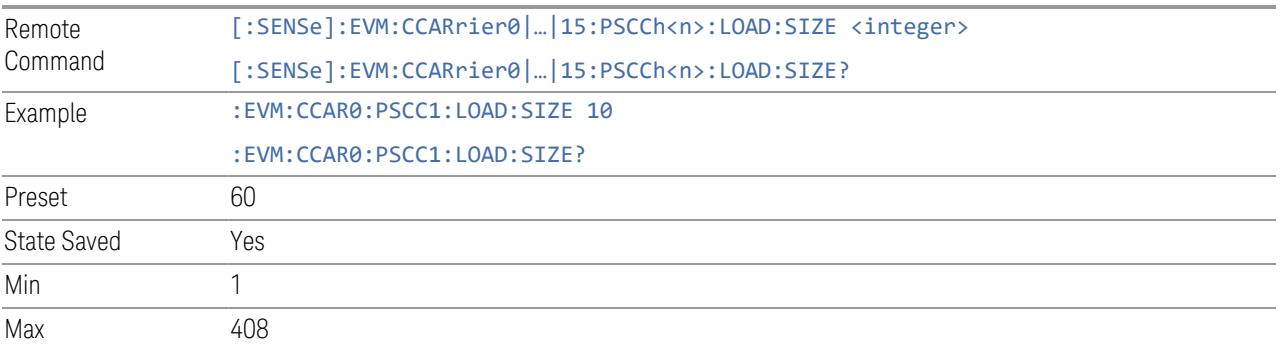

#### PSSCH (Sidelink)

View and configure the PSSCH parameters.

### Add PSSCH (GUI only)

Pressing this control inserts a new PSCCH configuration into list, the maximum number of PSCCH configurations is 250.

See "Effective PDCCH Number (Remote [Command](#page-1988-0) only)" on page 1989 for SCPI to provide similar function.

#### Delete PSCCH

Pressing this control deletes selected PSSCH configuration from list.

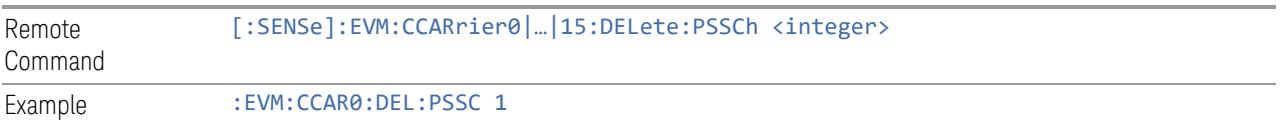

## Clear All (GUI only)

Pressing this control deletes all PSSCH configuration from list.

See "Effective PDCCH Number (Remote [Command](#page-1988-0) only)" on page 1989 for SCPI to provide similar function.

#### Effective PSSCH Number (Remote Command only)

Specifies how many PSSCH configurations are effective, this SCPI only command is used to provide similar function as "Add PSSCH" and "Delete PSSCH".

Note all 250 PSSCH configurations can be modified through SCPI, but ineffective PSSCH configurations (index > Effective PSSCH Number) will not be included in the measurement no matter its state is "On" or "Off".

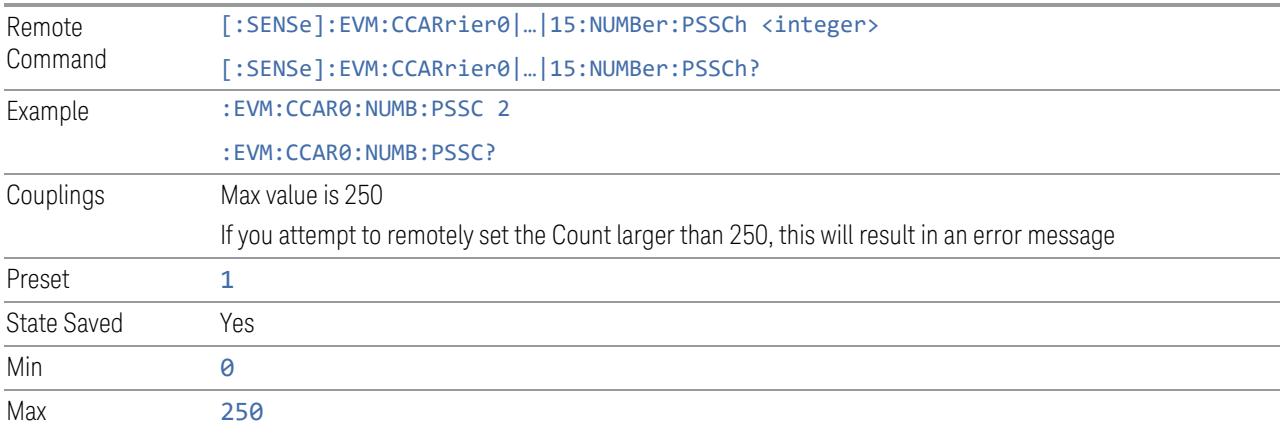

#### PSSCH Parameter Group (Display only)

Allows you to configure the PSSCH parameters.

This control is for UI display only. You can select one of the following groups:

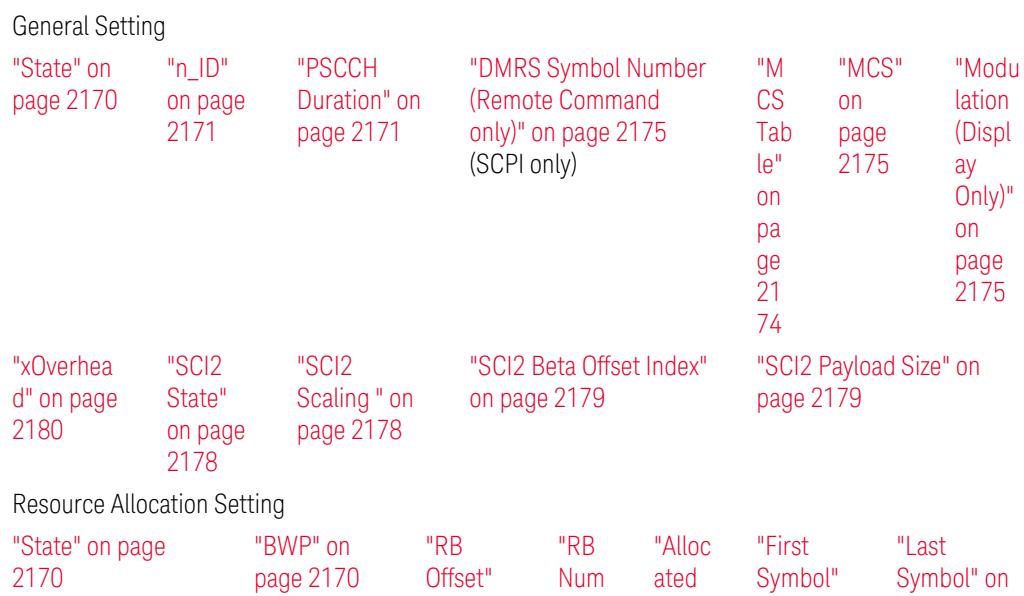

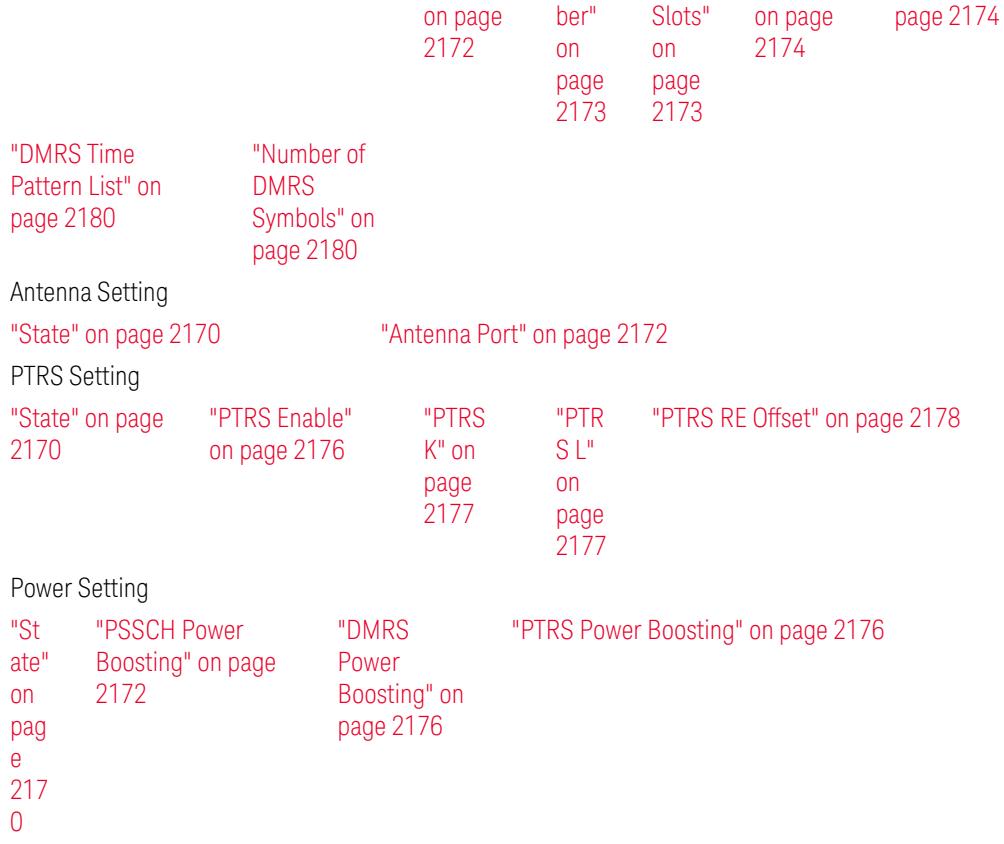

#### State

<span id="page-2169-0"></span>Enable or disable selected PSSCH configuration.

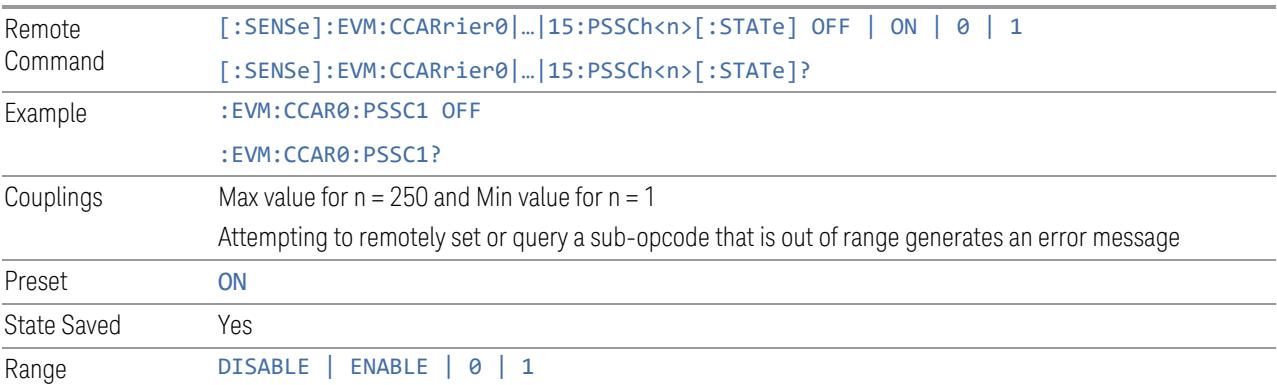

# BWP

<span id="page-2169-1"></span>Specifies the BWP of selected PSSCH configuration.

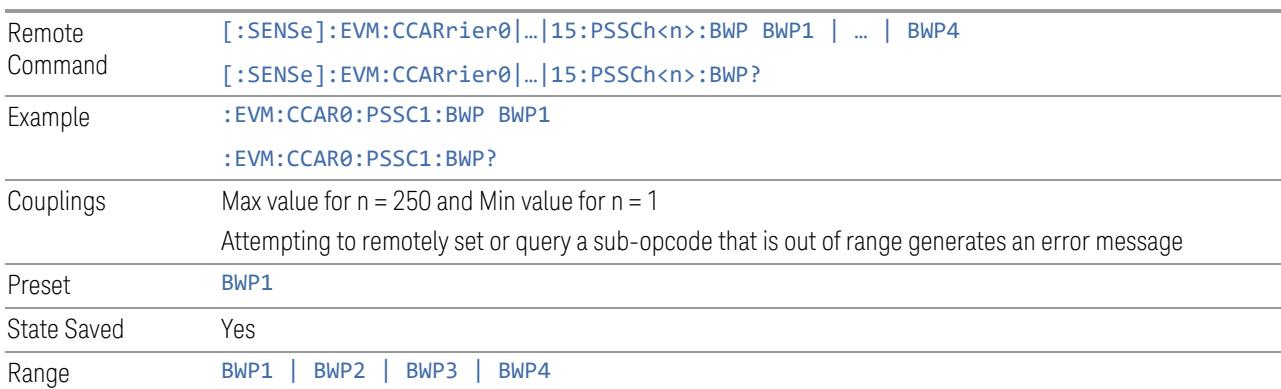

# PSCCH Duration

<span id="page-2170-1"></span>Specifies the associated PSCCH duration in symbol number.

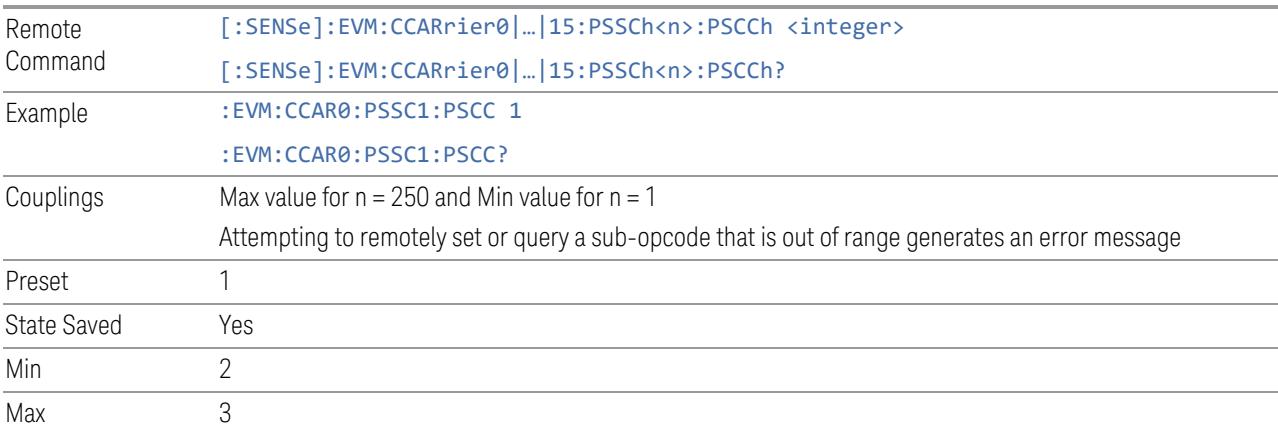

# n\_ID

<span id="page-2170-0"></span>Specifies n\_ID for selected PSSCH configuration.

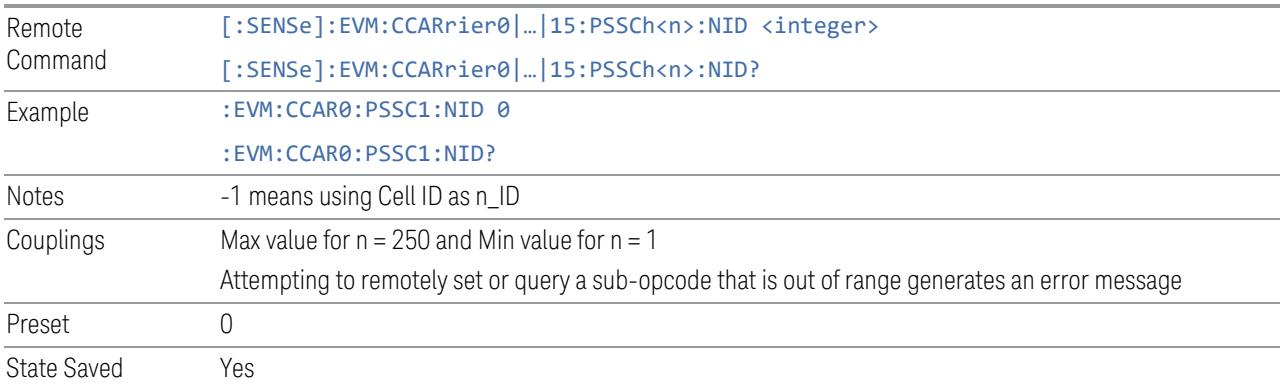

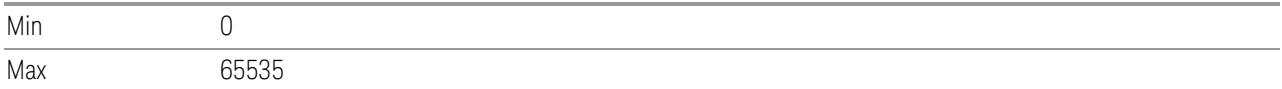

#### Antenna Port

<span id="page-2171-1"></span>Specifies the Antenna Port of selected PSSCH configuration.

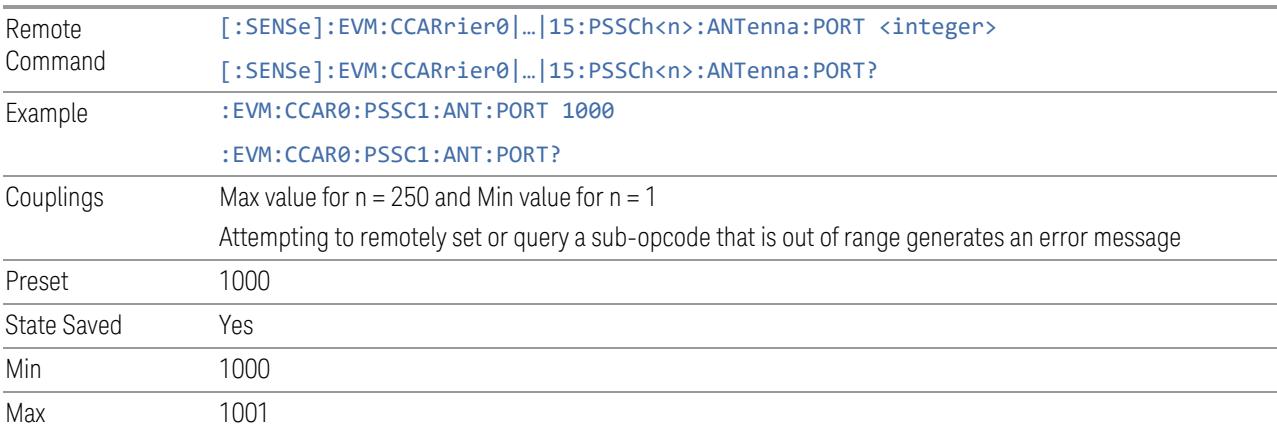

### PSSCH Power Boosting

<span id="page-2171-2"></span>Specifies Power Boost value for the selected PSSCH configuration.

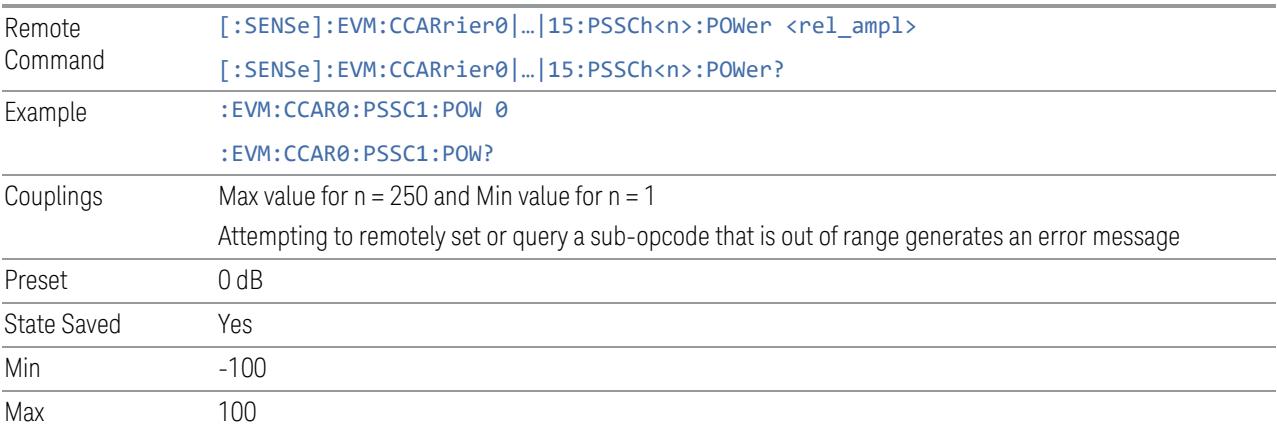

#### RB Offset

<span id="page-2171-0"></span>Specifies the RB Offset of selected PSSCH configuration.

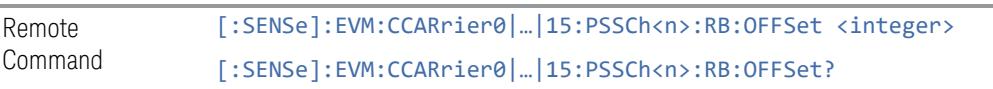

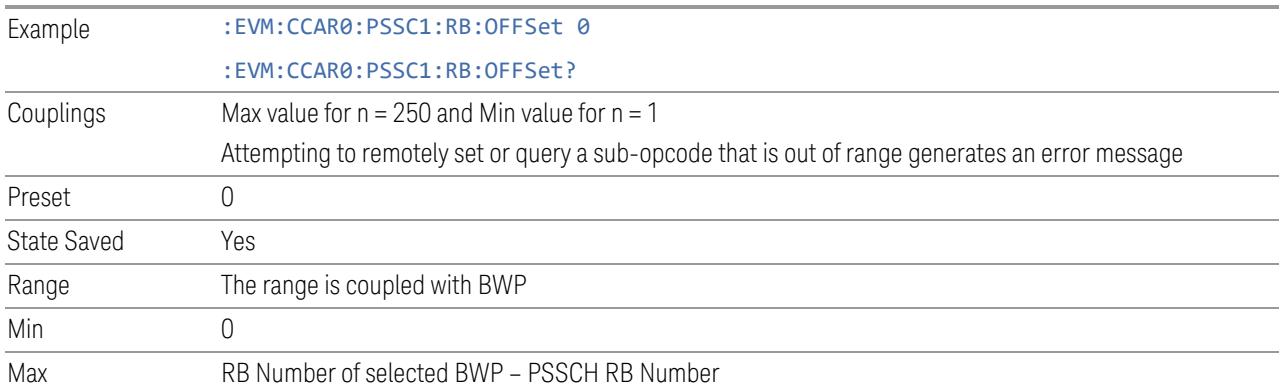

## RB Number

<span id="page-2172-0"></span>Specifies the RB Number of selected PSSCH configuration.

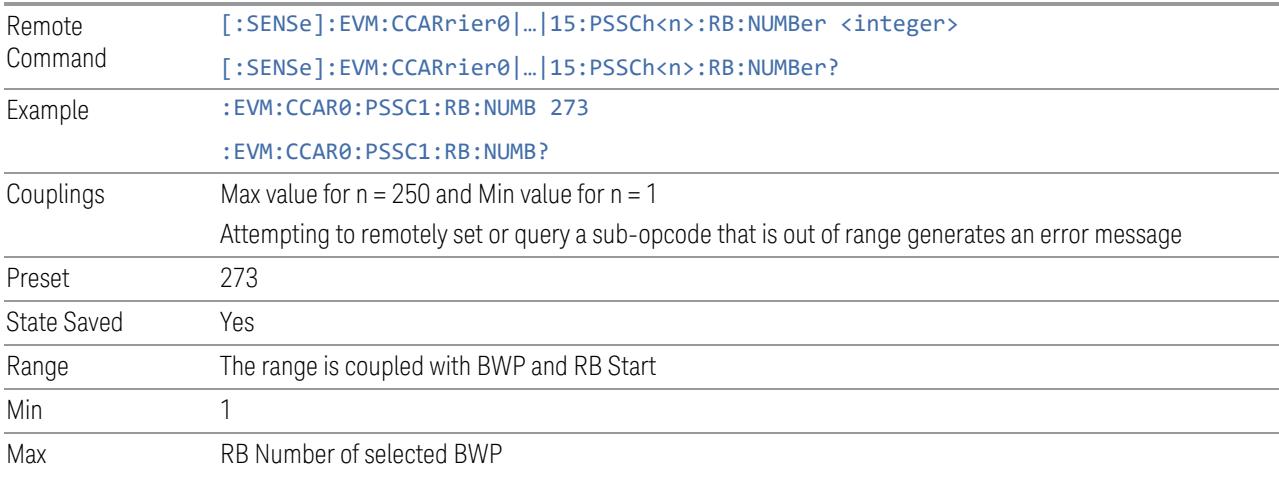

# Allocated Slots

<span id="page-2172-1"></span>Specifies the slots allocated to selected PSSCH configuration.

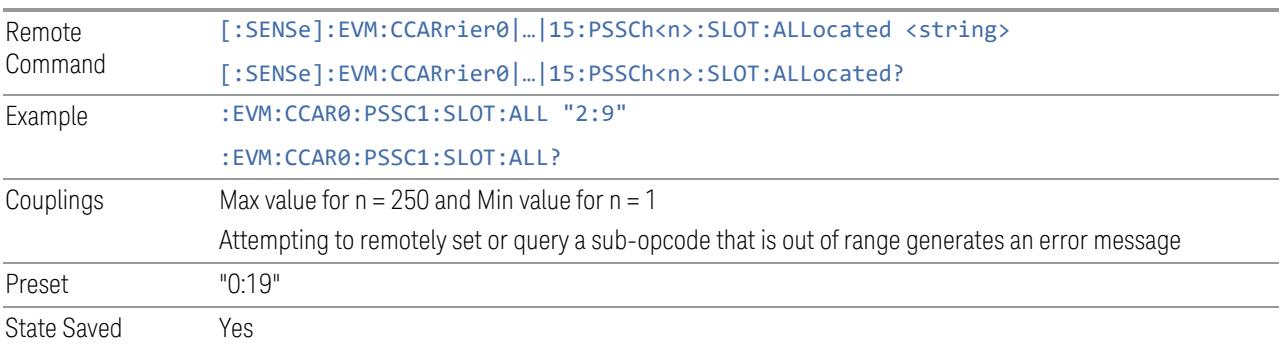

#### First Symbol

<span id="page-2173-1"></span>Specifies the First Symbol of selected PSSCH configuration.

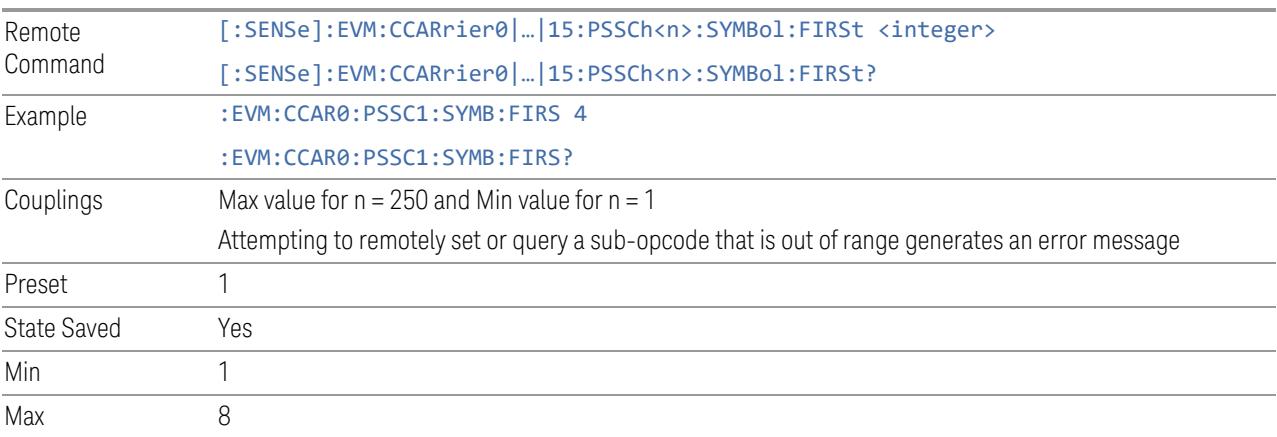

#### Last Symbol

<span id="page-2173-2"></span>Specifies the Last Symbol of selected PSSCH configuration.

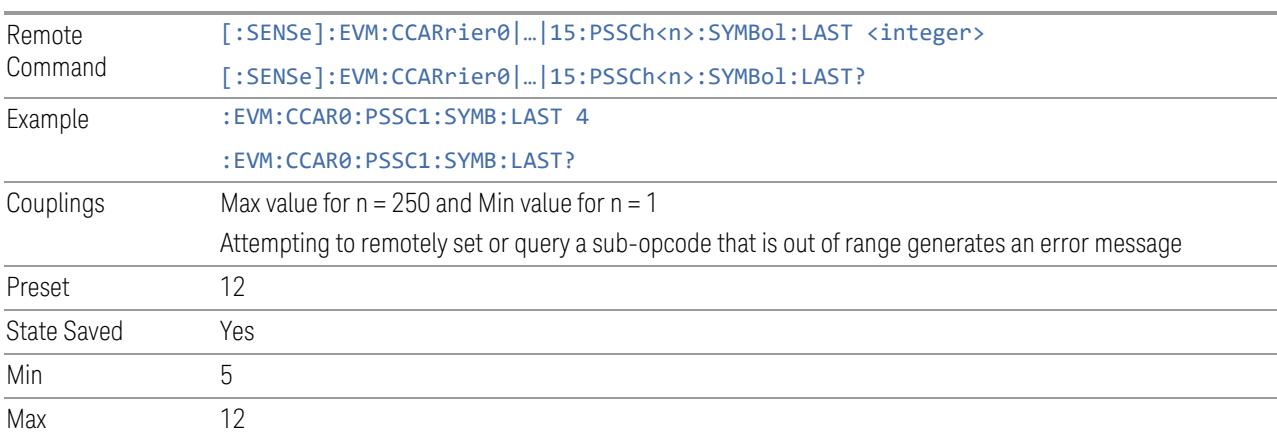

## MCS Table

<span id="page-2173-0"></span>Specifies which MCS table is used to configure MCS for selected PSSCH configuration. Please refer to 38.214 clause 5.1.3 for complete MCS table.

- Table 1 Table 5.1.3.1-1 (64QAM)
- Table 2 Table 5.1.3.1-2 (256QAM)
- Table 3 Table 5.1.3.1-3 (64QAMLowSE)

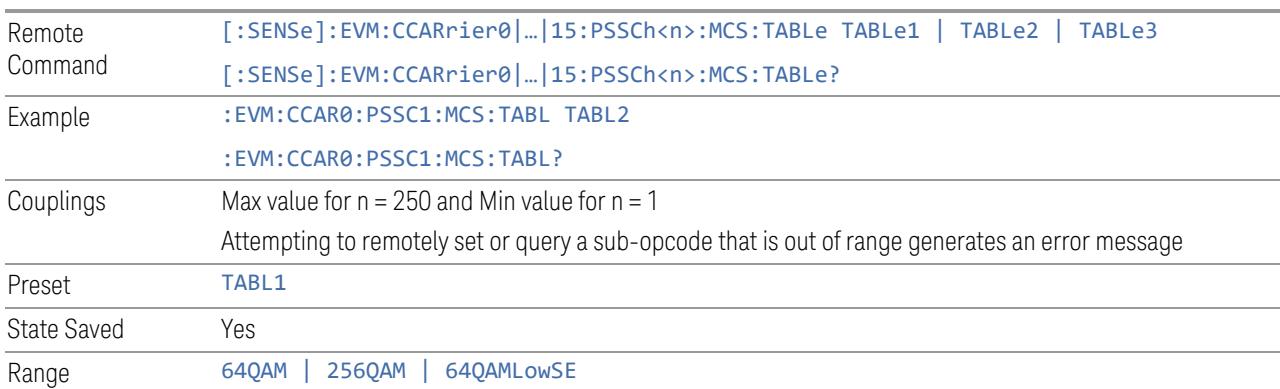

#### MCS

<span id="page-2174-1"></span>Specifies the MCS index for selected PSSCH configuration.

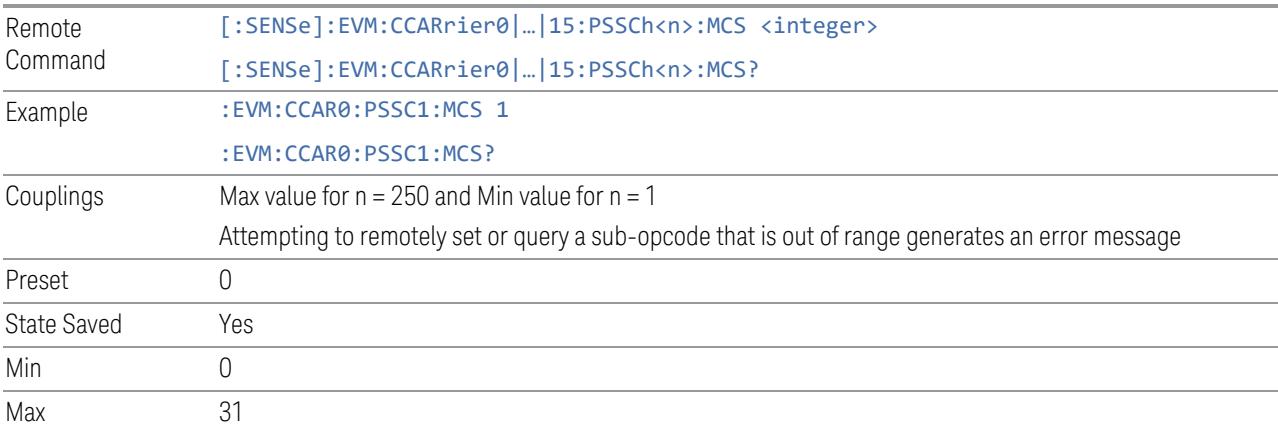

# Modulation (Display Only)

<span id="page-2174-2"></span><span id="page-2174-0"></span>Display modulation according to MCS table and MCS setting for the selected PSSCH configuration.

# DMRS Symbol Number (Remote Command only)

Specifies DMRS symbol number for the selected PSSCH configuration.

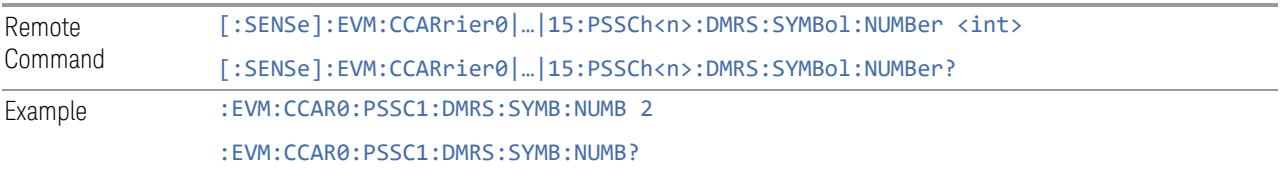

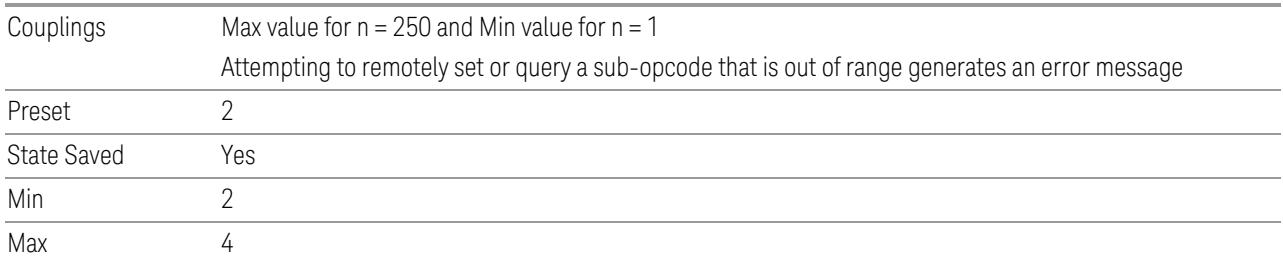

#### DMRS Power Boosting

<span id="page-2175-1"></span>Specifies DMRS Power Boost value for the selected PSSCH configuration.

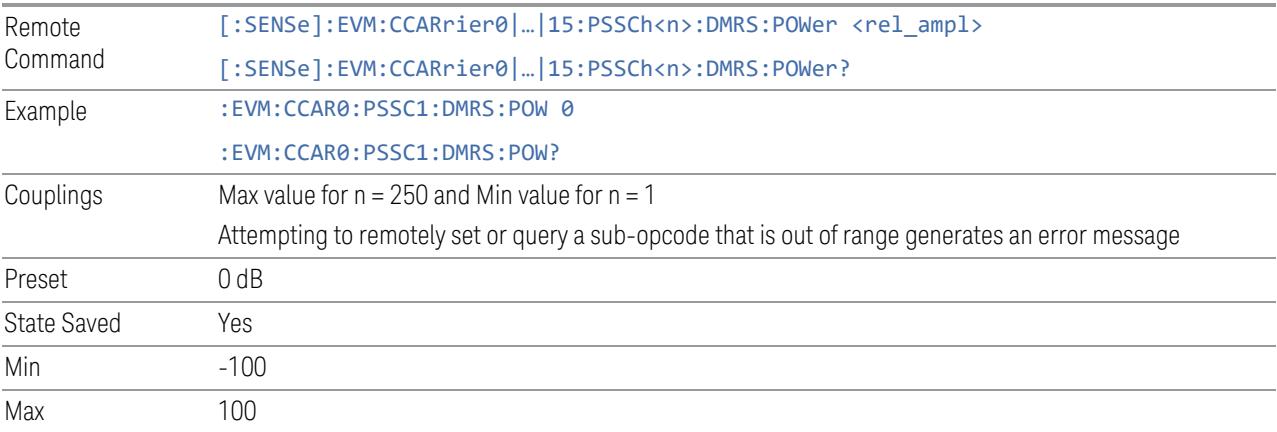

#### PTRS Enable

<span id="page-2175-0"></span>Enable or disable PTRS for selected PSSCH allocation.

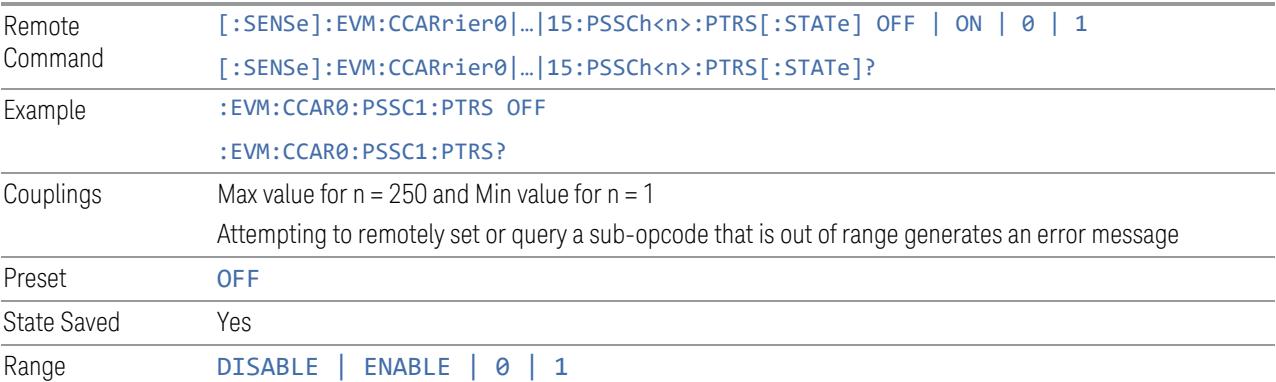

## PTRS Power Boosting

<span id="page-2175-2"></span>Specifies PTRS Power Boost value for the selected PSSCH configuration.

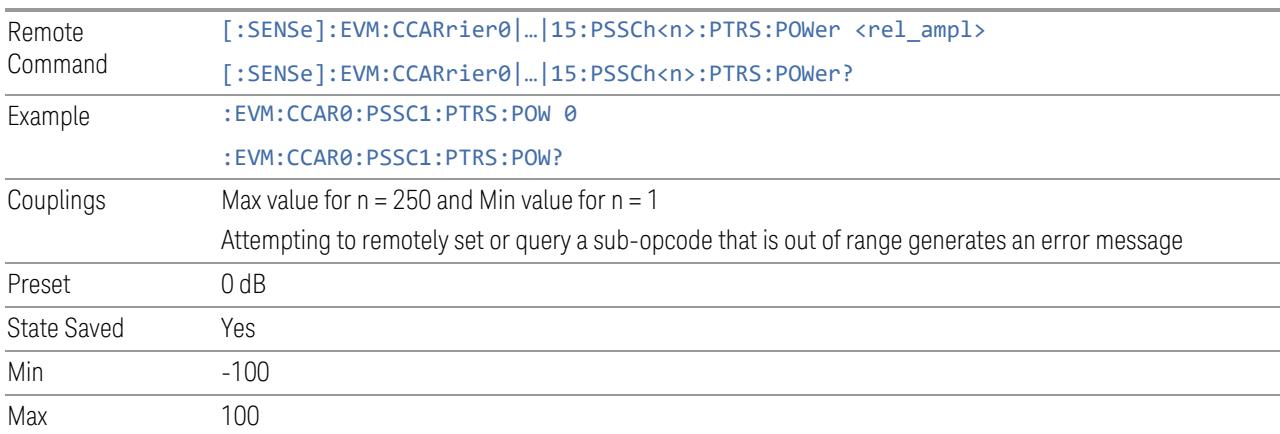

# PTRS K

<span id="page-2176-0"></span>Specifies PTRS frequency density (K\_PTRS) for selected PSSCH configuration.

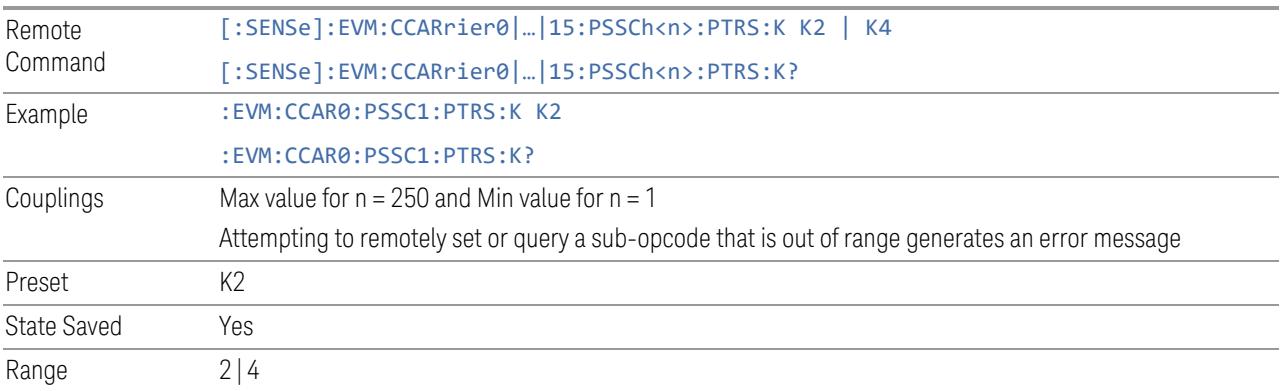

# PTRS L

<span id="page-2176-1"></span>Specifies PTRS time density (L\_PTRS) for selected PSSCH configuration.

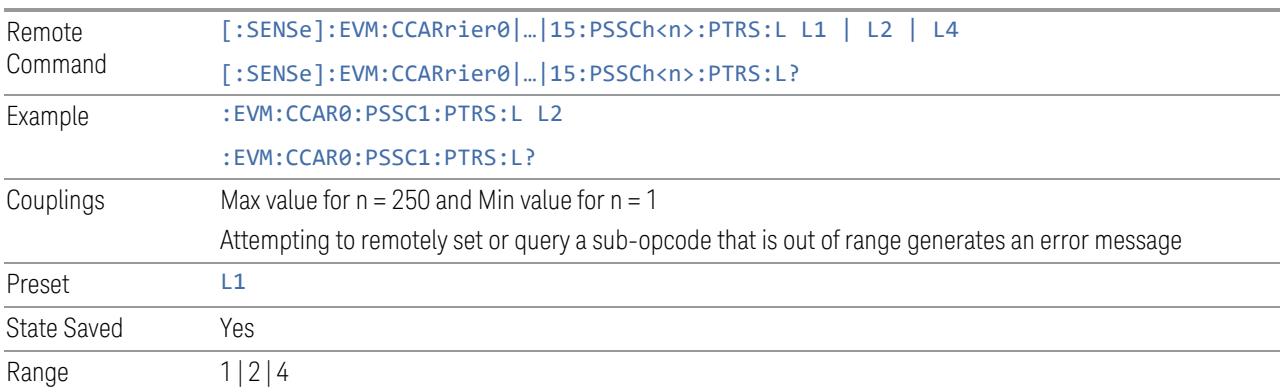

#### PTRS RE Offset

<span id="page-2177-2"></span>Specifies PTRS RE Offset for selected PSSCH configuration.

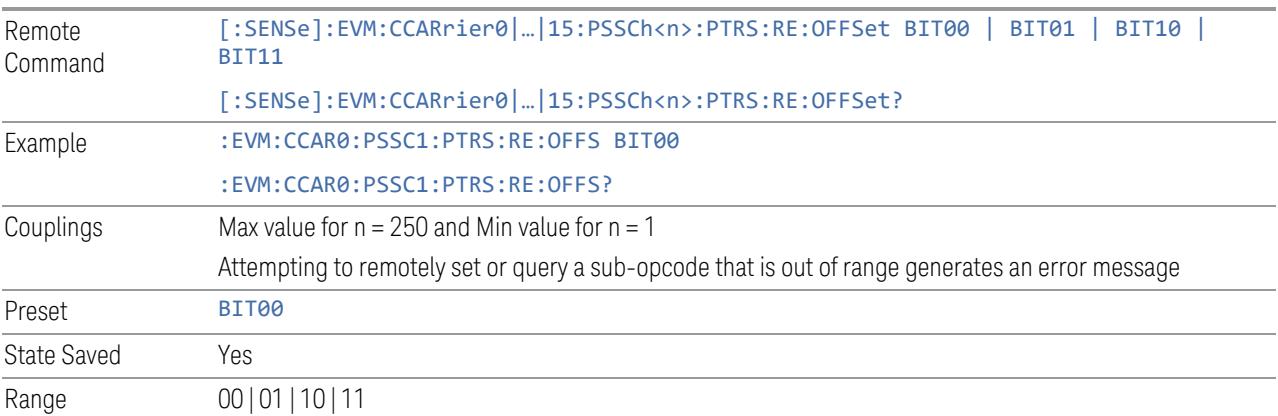

#### SCI2 State

<span id="page-2177-0"></span>Enable or disable SCI2 payload for selected PSSCH configuration.

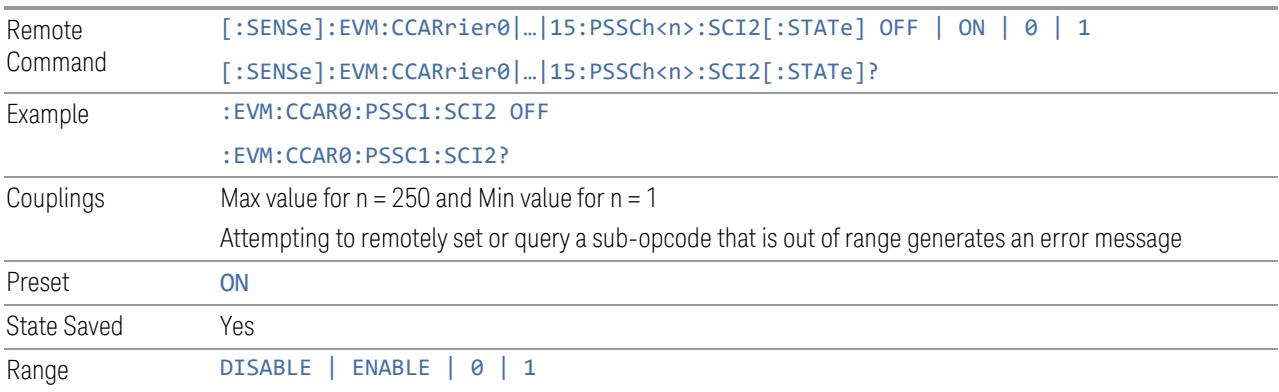

# SCI2 Scaling

<span id="page-2177-1"></span>Specifies the SCI2 Scaling of selected PSSCH configuration.

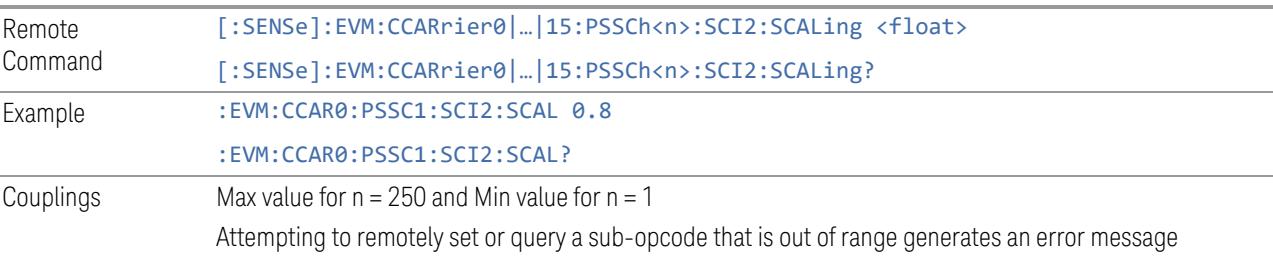

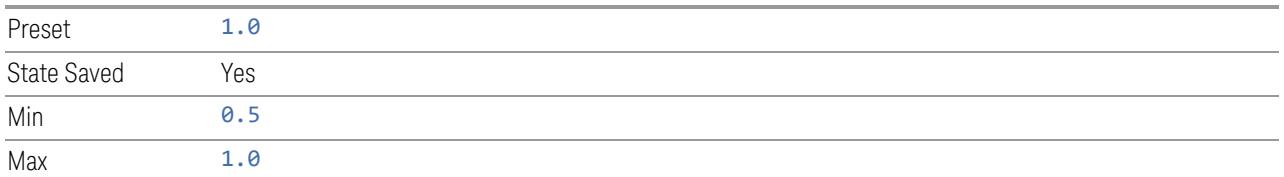

### SCI2 Beta Offset Index

<span id="page-2178-0"></span>Specifies the SCI2 Beta Offset index of selected PSSCH configuration.

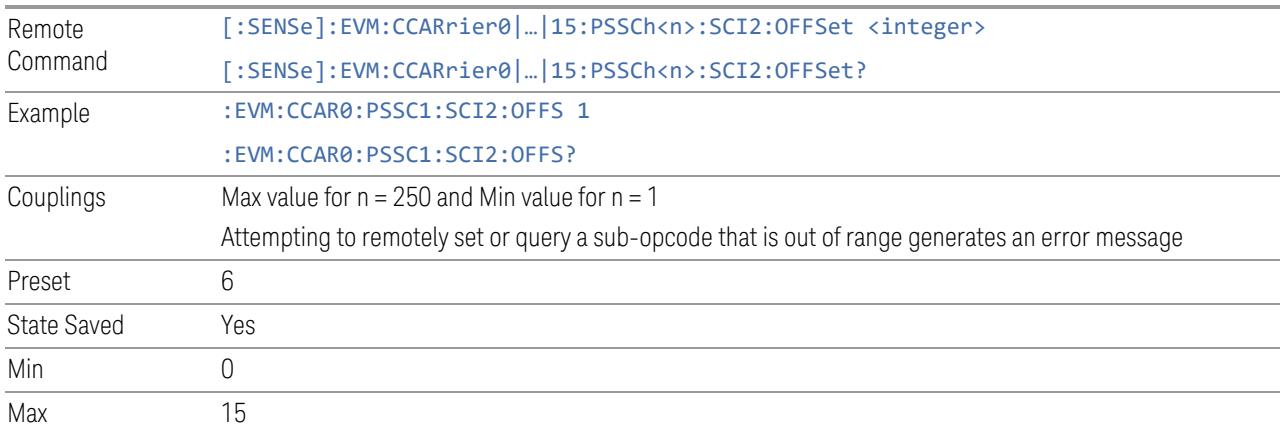

# SCI2 Payload Size

<span id="page-2178-1"></span>Specifies the SCI2 Payload Size of selected PSSCH configuration.

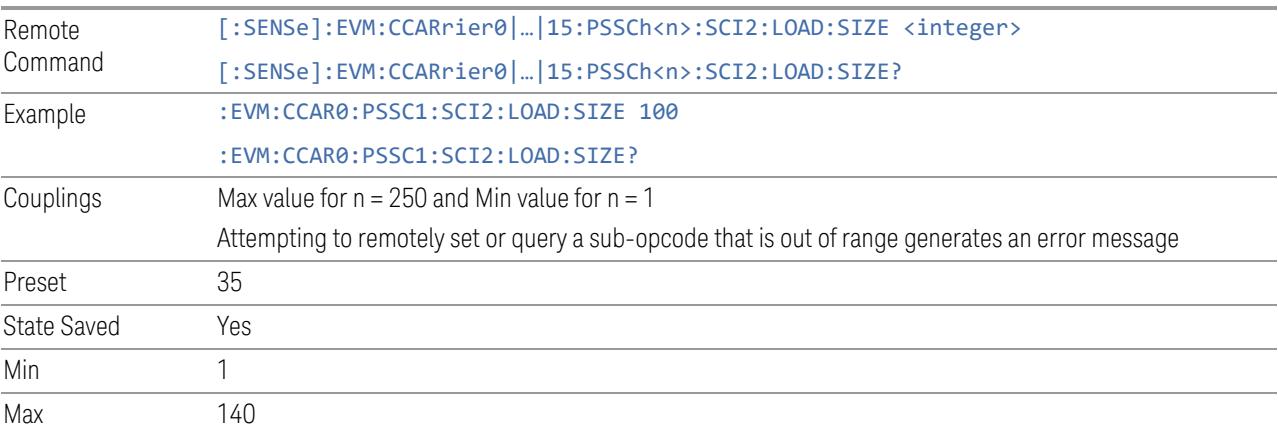

#### xOverhead

<span id="page-2179-0"></span>Specifies the xOverhead parameter (N\_oh\_PRB) for the TB size calculation of the selected PSSCH configuration.

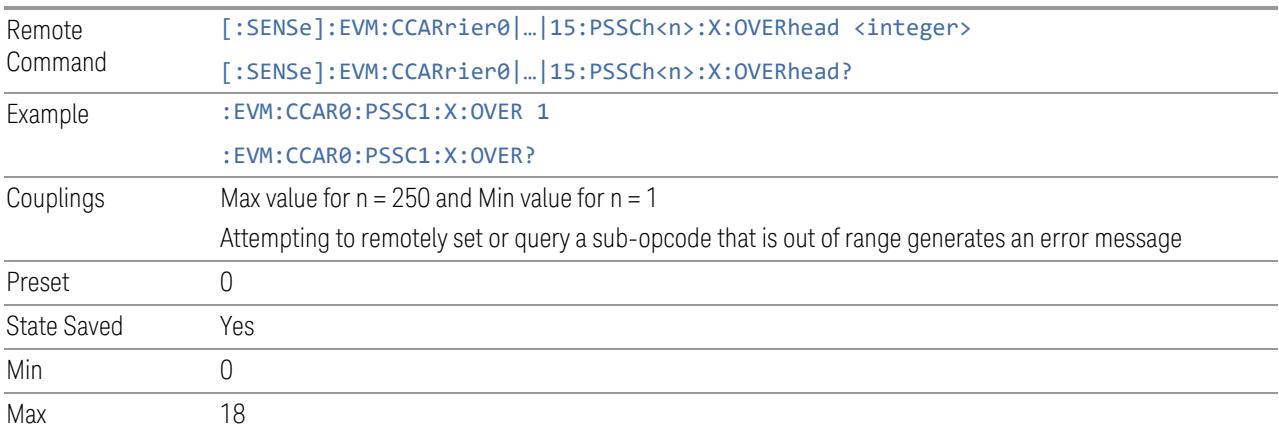

#### DMRS Time Pattern List

<span id="page-2179-1"></span>Selects one of seven configurations of sl-PSSCH-DMRS-TimePatternList in 3GPP 38.214 8.1.3.2.

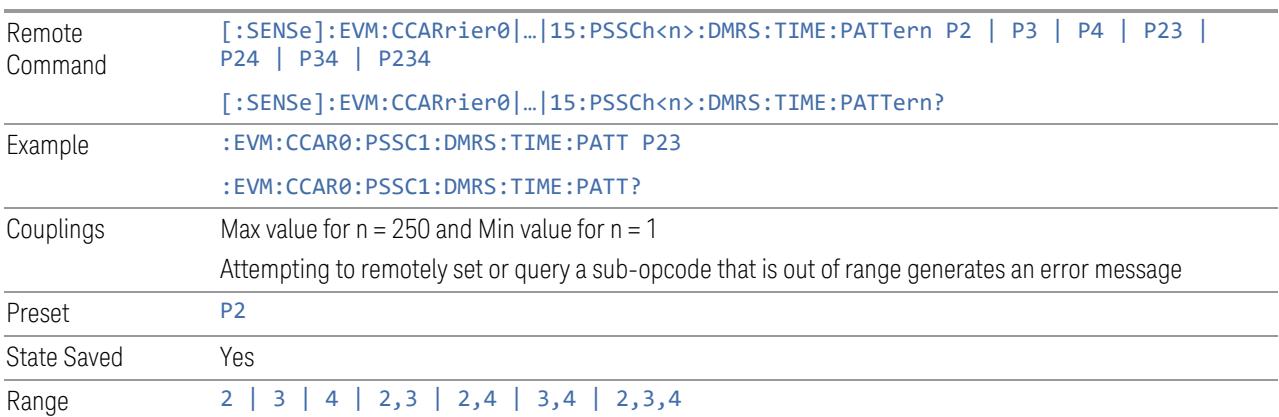

#### Number of DMRS Symbols

<span id="page-2179-2"></span>Specifies the DMRS symbol number for each allocated slot in selected PSSCH configuration.

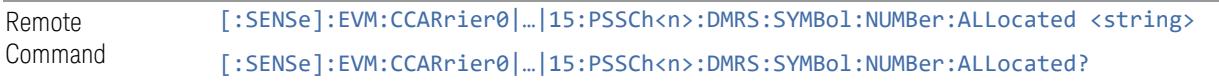

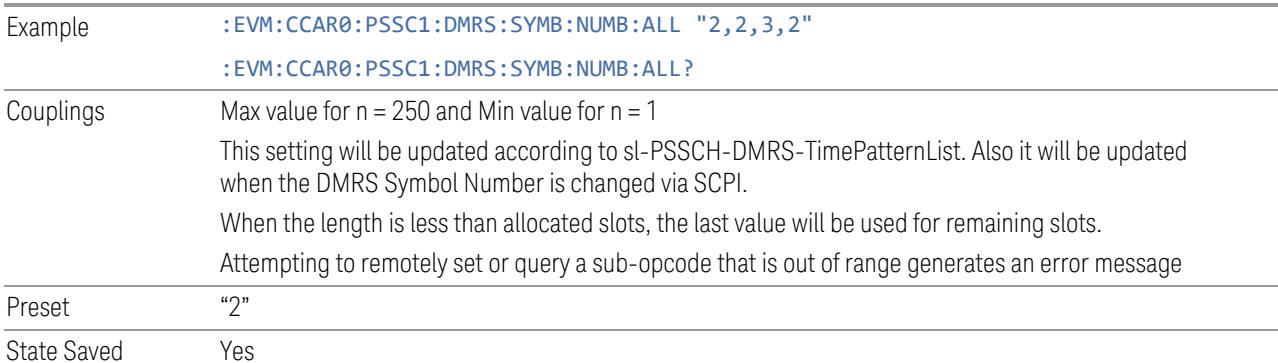

Summary (Downlink)

View and configure the parameters in a summary table.

#### Include All (GUI only)

Includes all possible parameters in the summary table, except State.

### Exclude All (GUI only)

Excludes all possible parameters in the summary table, except State.

#### Include PSS

Includes or excludes PSS in selected SS Block.

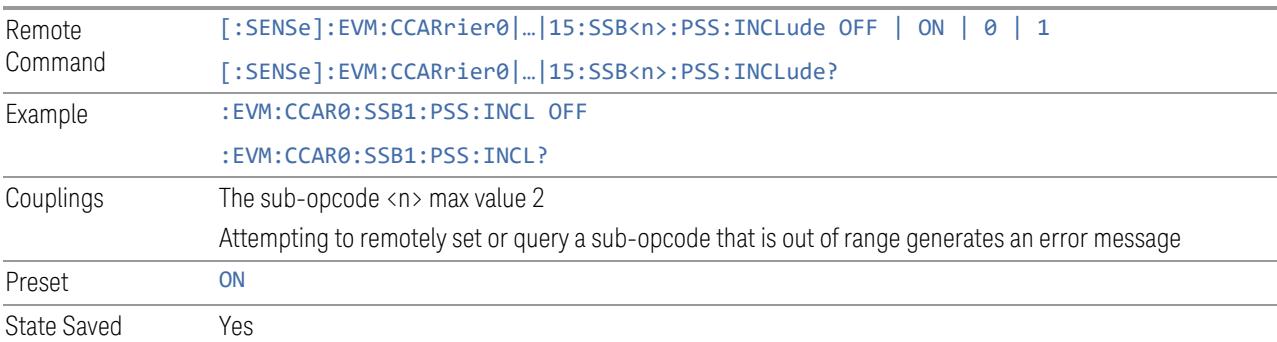

#### Include SSS

Includes or excludes SSS in selected SS Block.

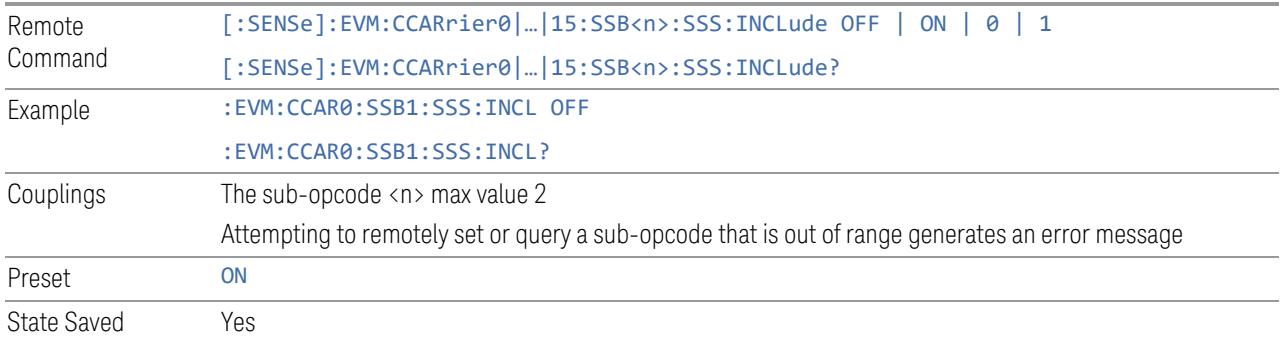

#### Include PBCH

Includes or excludes PBCH in selected SS Block.

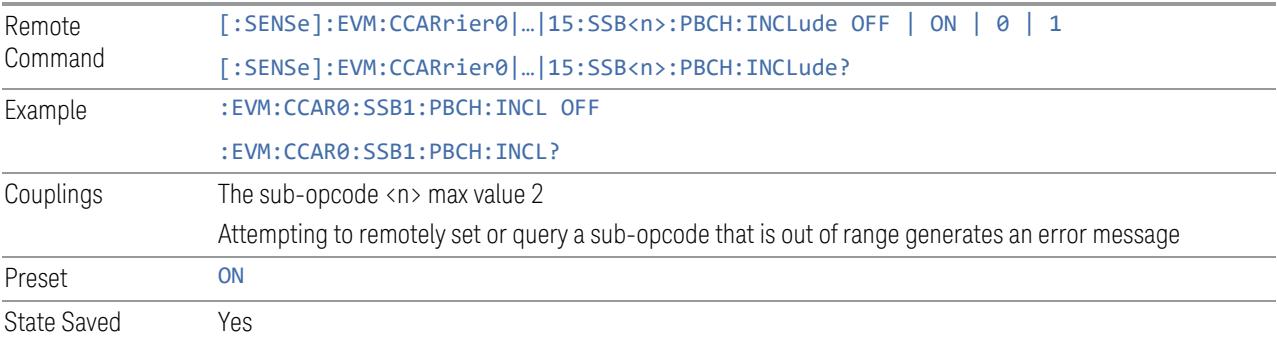

# Include PBCH DMRS

Includes or excludes PBCH DMRS in selected SS Block.

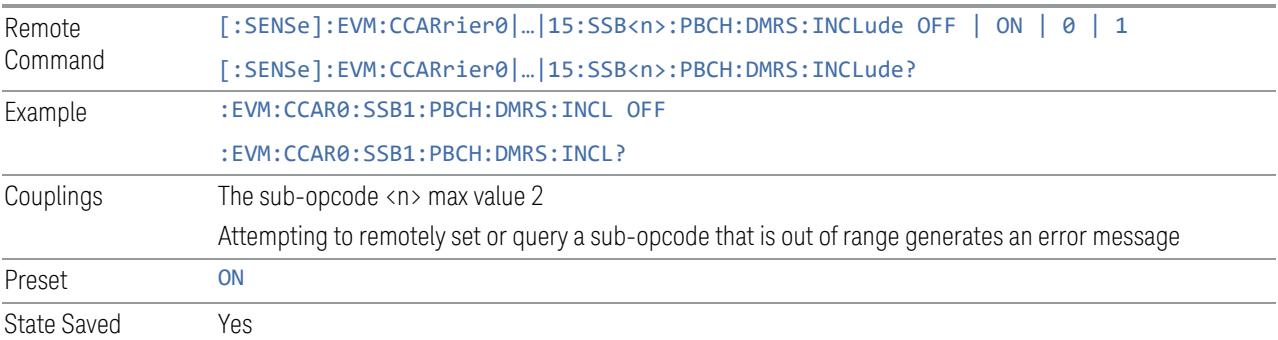

# Include PDCCH

Includes or excludes PDCCH in selected PDCCH allocation.

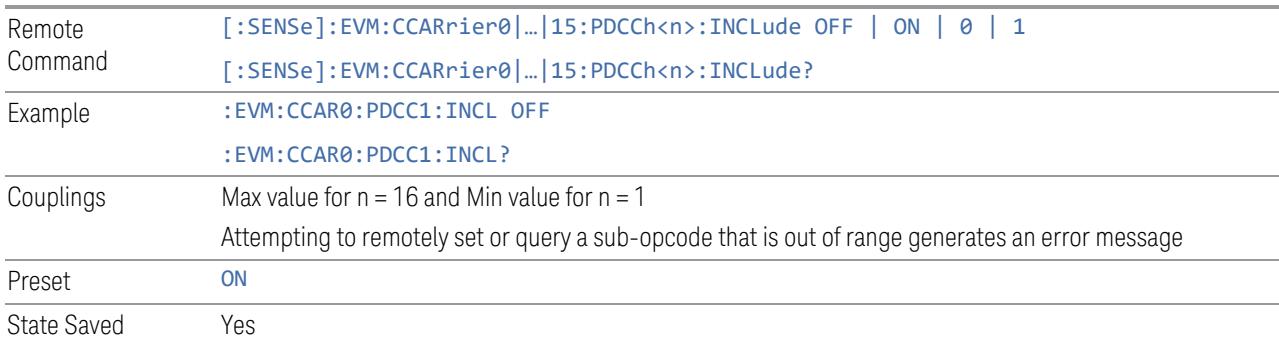

# Include PDCCH DMRS

Includes or excludes PDCCH DMRS in selected PDCCH allocation.

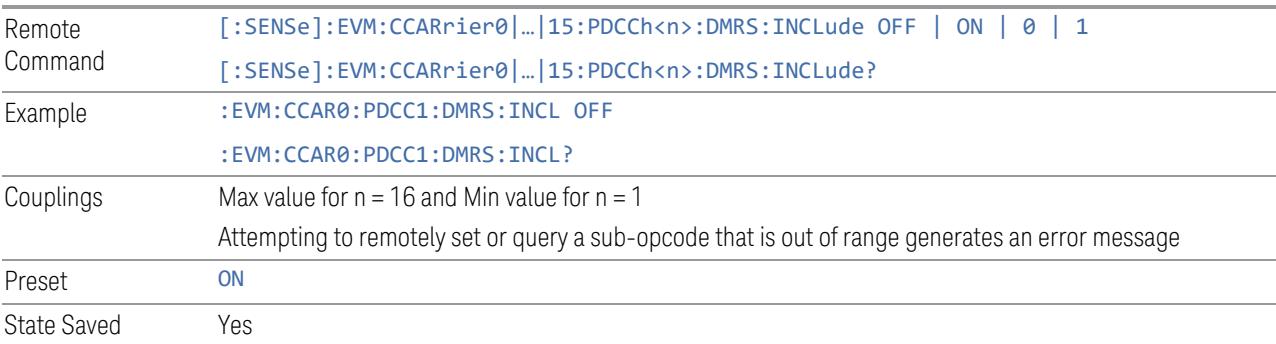

## Include PDSCH

Includes or excludes PDSCH in selected PDSCH allocation.

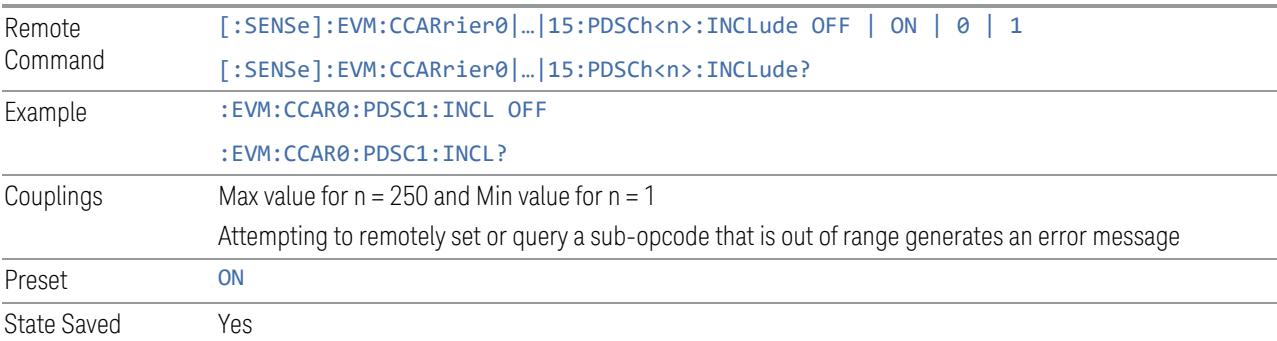

#### Include PDSCH DMRS

Includes or excludes PDSCH DMRS in selected PDSCH allocation.

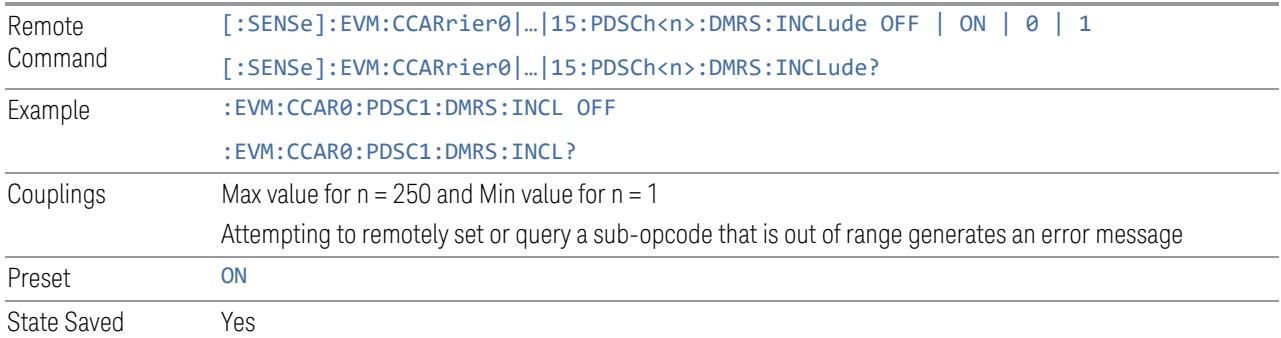

#### Include PDSCH PTRS

Includes or excludes PDSCH PTRS in selected PDSCH allocation.

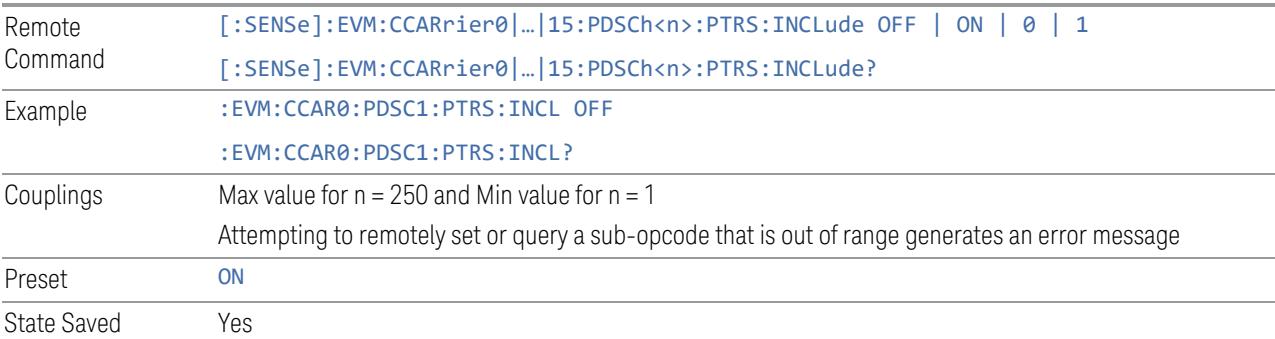

# Include CSI-RS

Enable or disable CSI-RS configuration.

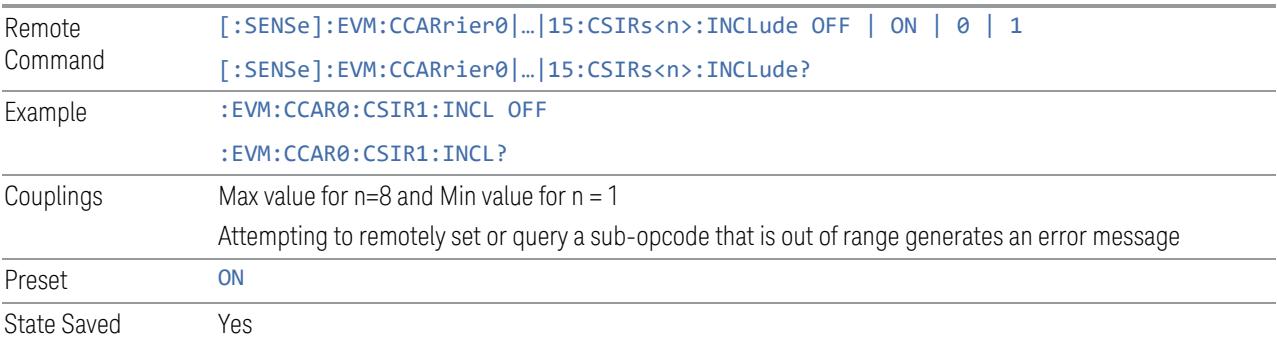

# Include RIM-RS

Specifies whether to include or exclude RIM-RS configuration.

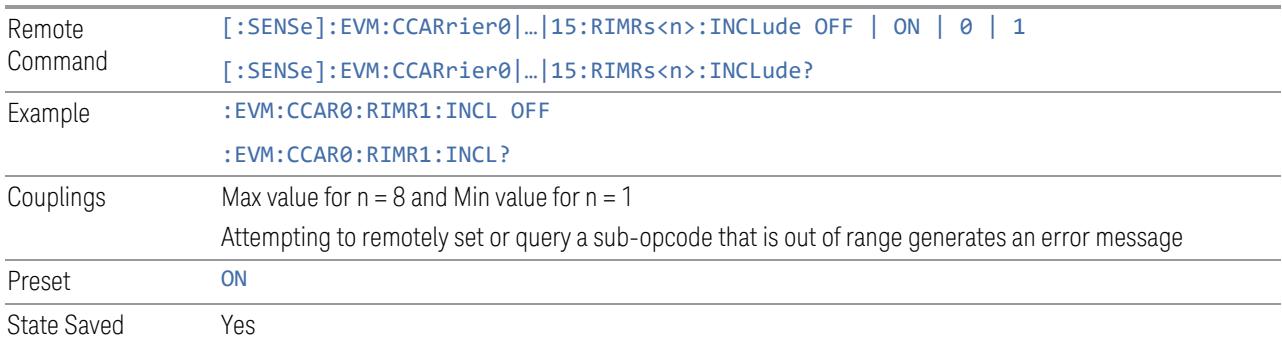

#### Edit Colors (GUI only)

<span id="page-2184-1"></span><span id="page-2184-0"></span>This table display color for each physical channel allocations, you may customize them.

#### Reset (GUI Only)

Pressing this control will reset color for each physical channel allocations.

### Summary (Uplink)

View and configure the parameters in a summary table.

#### Include All (GUI only)

Includes all possible parameters in the summary table, except State.

#### Exclude All (GUI only)

Excludes all possible parameters in the summary table, except State.

#### Include PUCCH

Includes or excludes PUCCH in selected PUCCH allocation.

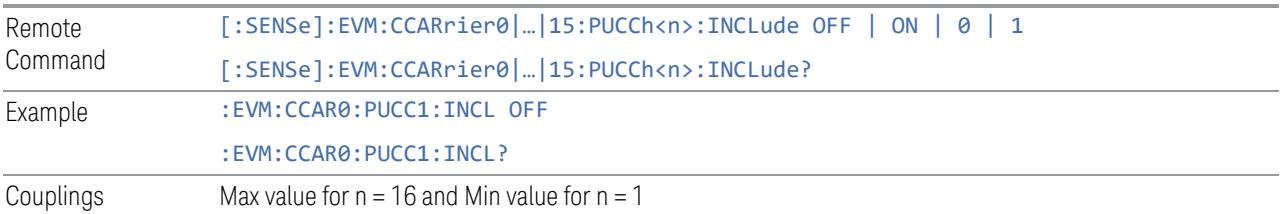

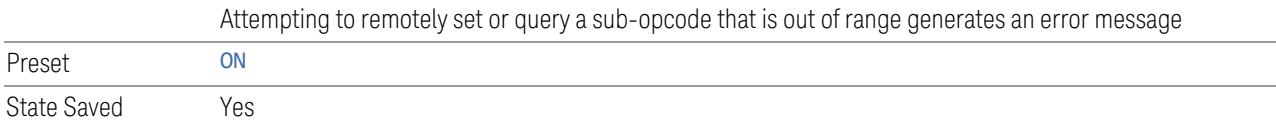

# Include PUCCH DMRS

Includes or excludes PUCCH DMRS in selected PUCCH allocation.

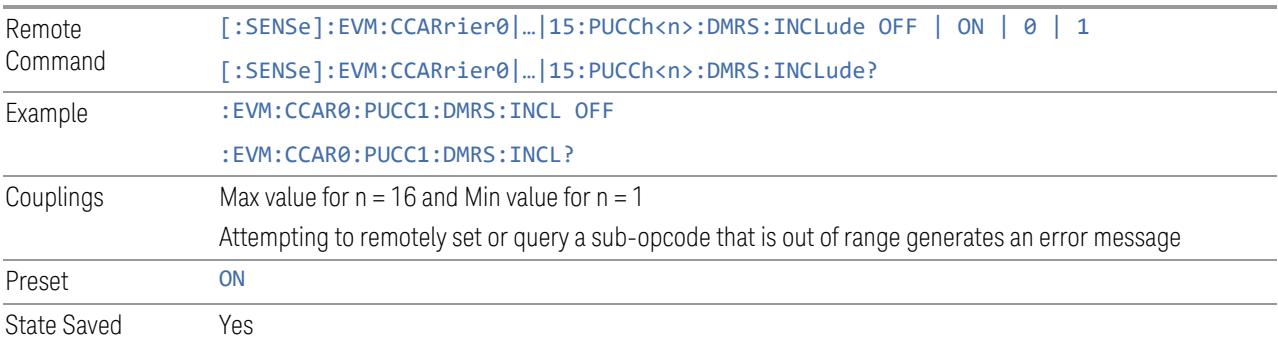

#### Include PUSCH

Includes or excludes PUSCH in selected PUSCH allocation.

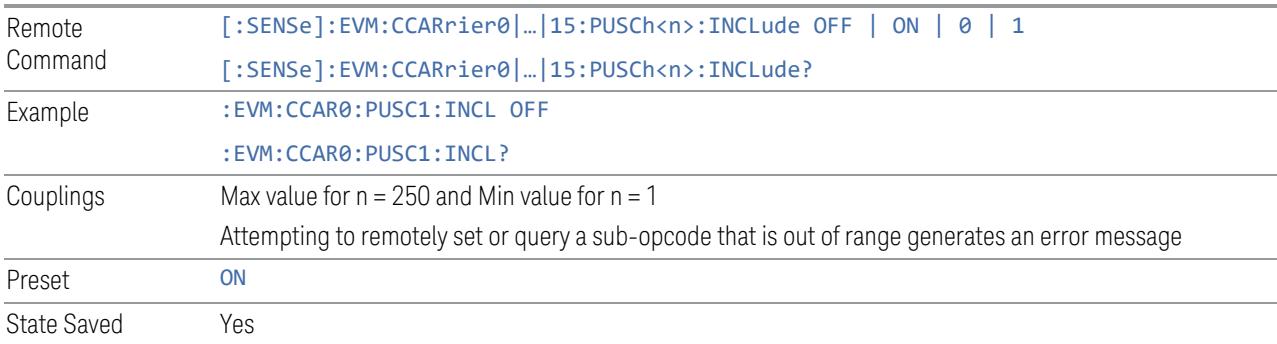

#### Include PUSCH DMRS

Includes or excludes PUSCH DMRS in selected PUSCH allocation.

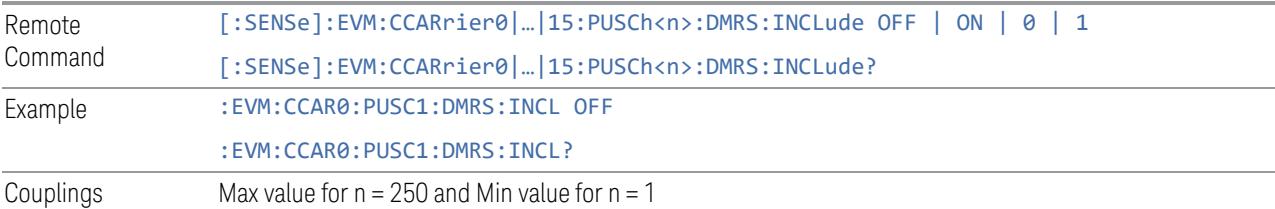

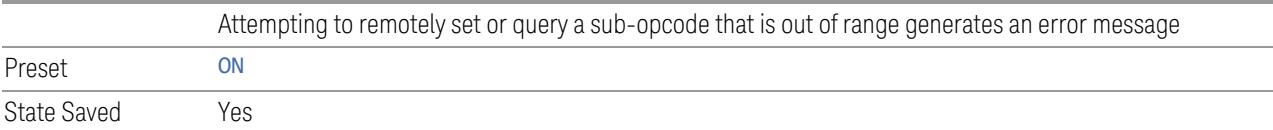

#### Include SRS

Includes or excludes SRS.

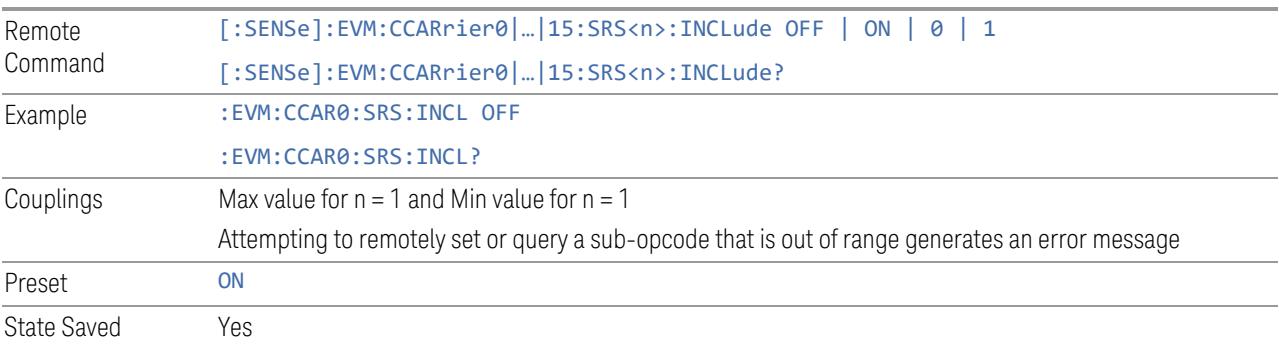

#### Edit Colors (GUI only)

See "Edit [Colors](#page-2184-0) (GUI only)" on page 2185

#### Reset (GUI only)

See ["Reset](#page-2184-1) (GUI Only)" on page 2185

#### Summary (Sidelink)

View and configure the parameters in a summary table.

# Include All (GUI only)

Includes all possible parameters in the summary table, except State.

### Exclude All (GUI only)

Excludes all possible parameters in the summary table, except State.

#### Include S-PSS

Includes or excludes PSS in selected S-SS Block.

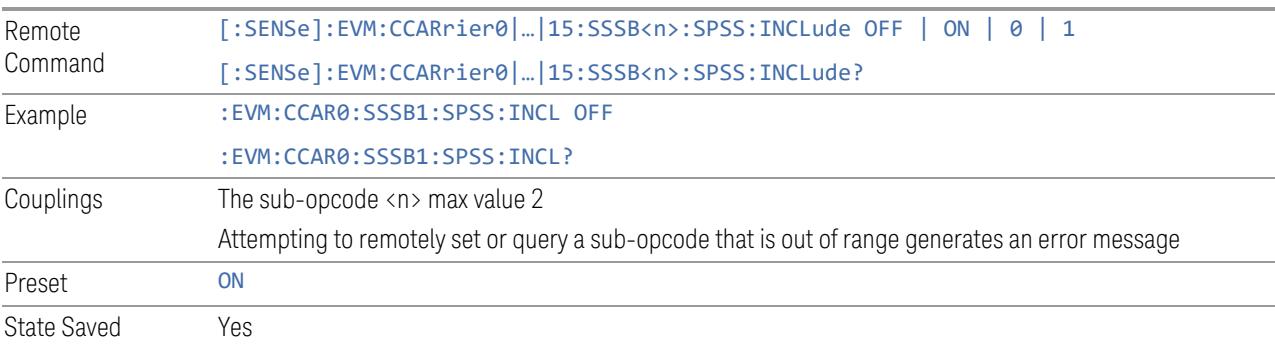

### Include S-SSS

Includes or excludes SSS in selected S-SS Block.

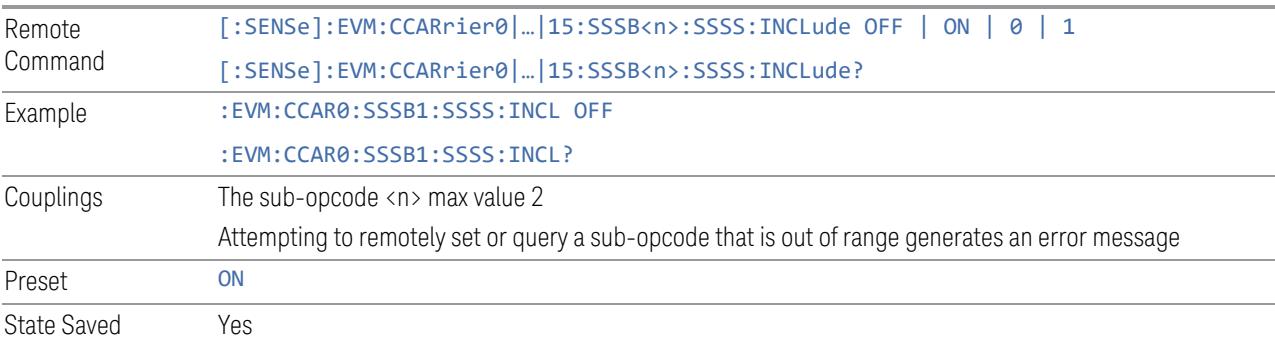

#### Include PSBCH

Includes or excludes PSBCH in selected S-SS Block.

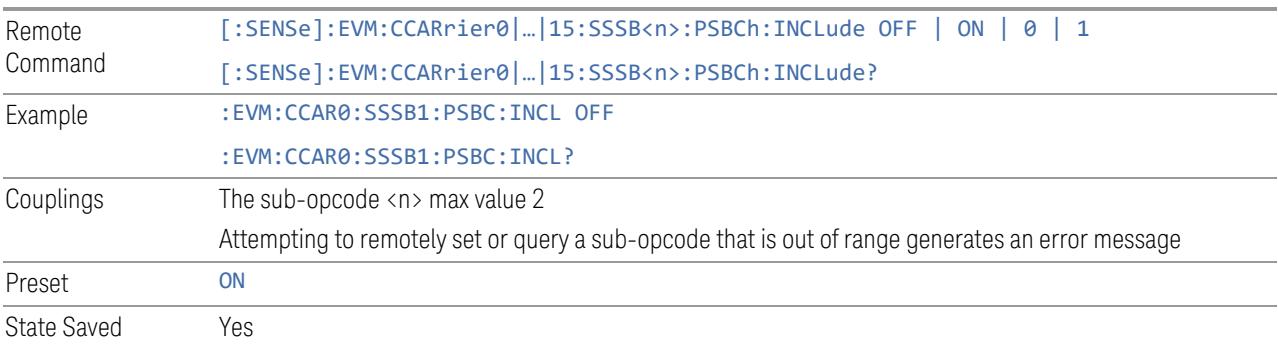

#### Include PSBCH DMRS

#### Includes or excludes PSBCH DMRS in selected S-SS Block.

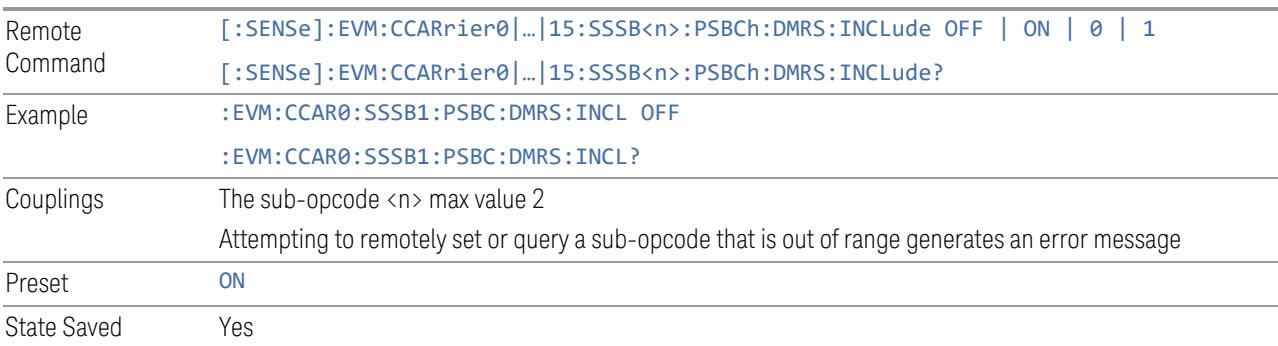

### Include PSCCH

Includes or excludes selected PSCCH allocation.

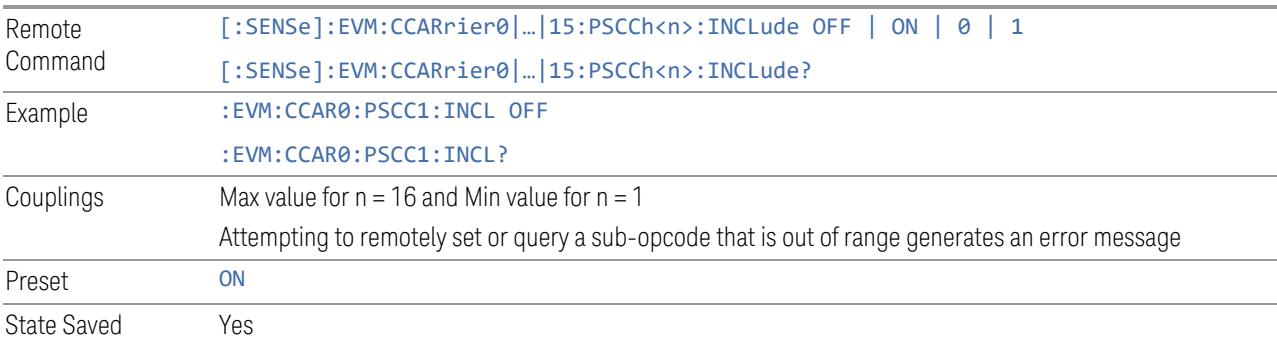

### Include PSCCH DMRS

Includes or excludes PSCCH DMRS in selected PSCCH allocation.

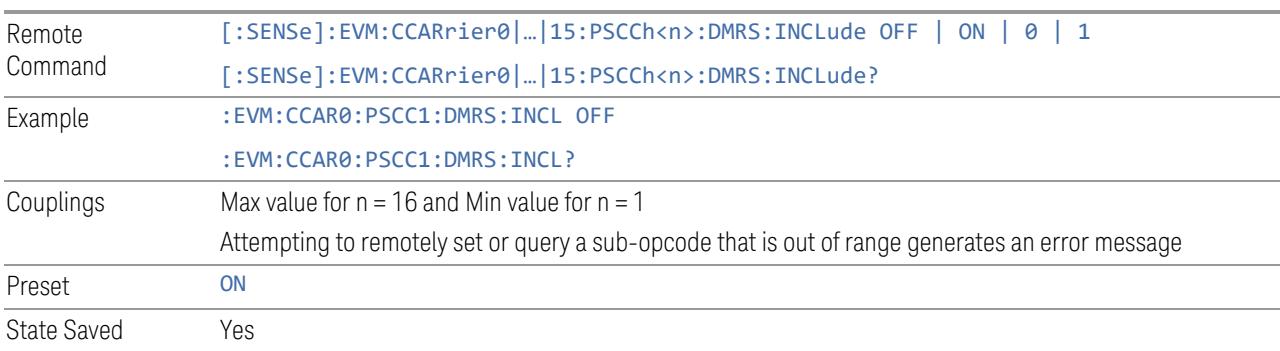

#### Include PSSCH

Includes or excludes selected PSSCH allocation.

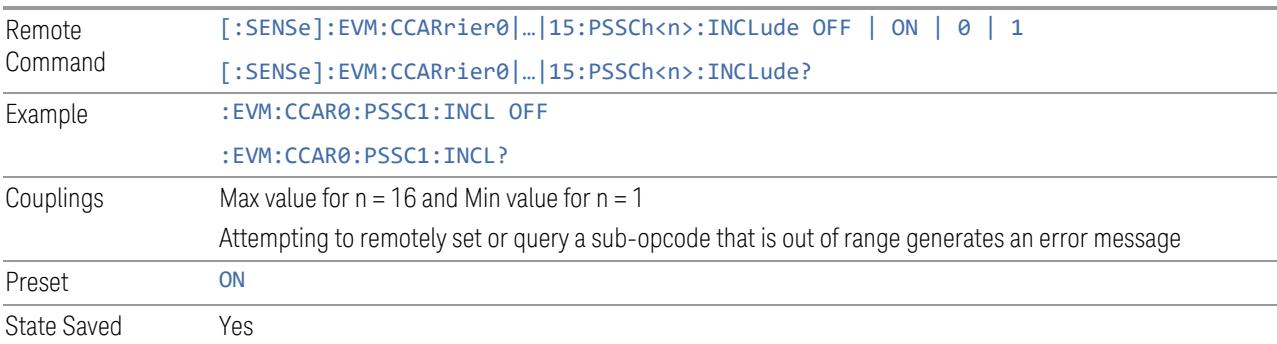

# Include PSSCH DMRS

Includes or excludes PSSCH DMRS in selected PSSCH allocation.

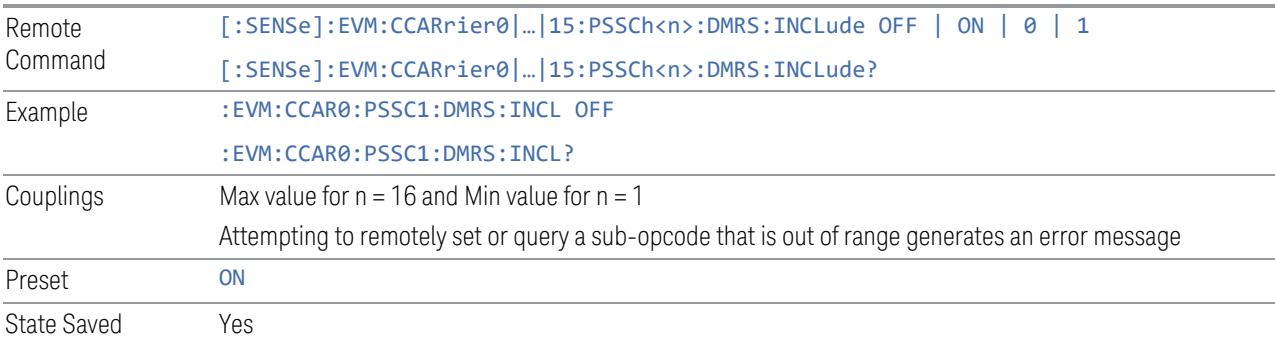

### Include PSSCH PTRS

Includes or excludes PSSCH PTRS in selected PSSCH allocation.

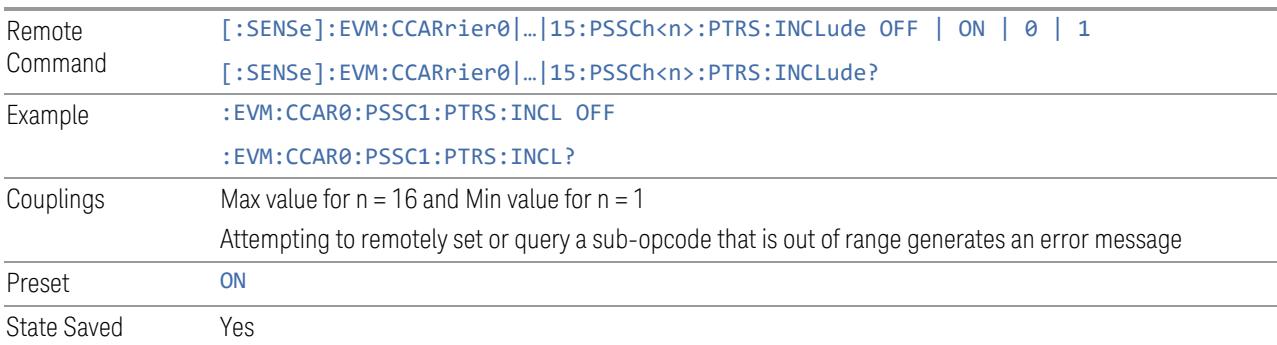

#### Edit Colors (GUI only)

See "Edit [Colors](#page-2184-0) (GUI only)" on page 2185

#### Reset (GUI only)

See ["Reset](#page-2184-1) (GUI Only)" on page 2185

#### **3.7.8.7 Advanced**

Enables you to configure advanced parameters for de-modulation algorithm.

#### **IF Gain**

In order to take full advantage of the RF dynamic range of the analyzer, we offer a switched IF amplifier with approximately 10 dB of gain. When it can be turned on without an overload, the dynamic range is always better with it on than off. The control "IF Gain" can be used to set the IF Gain function to Auto, or to On (the extra 10 dB) or Off. These settings affect sensitivity and IF overloads.

This only applies to the RF input. It does not apply to baseband I/Q input.

This control is not available in VXT, M9410E/11E/15E/16E, EXM, and UXM.

IF Gain Auto

Activates the auto rules for IF Gain

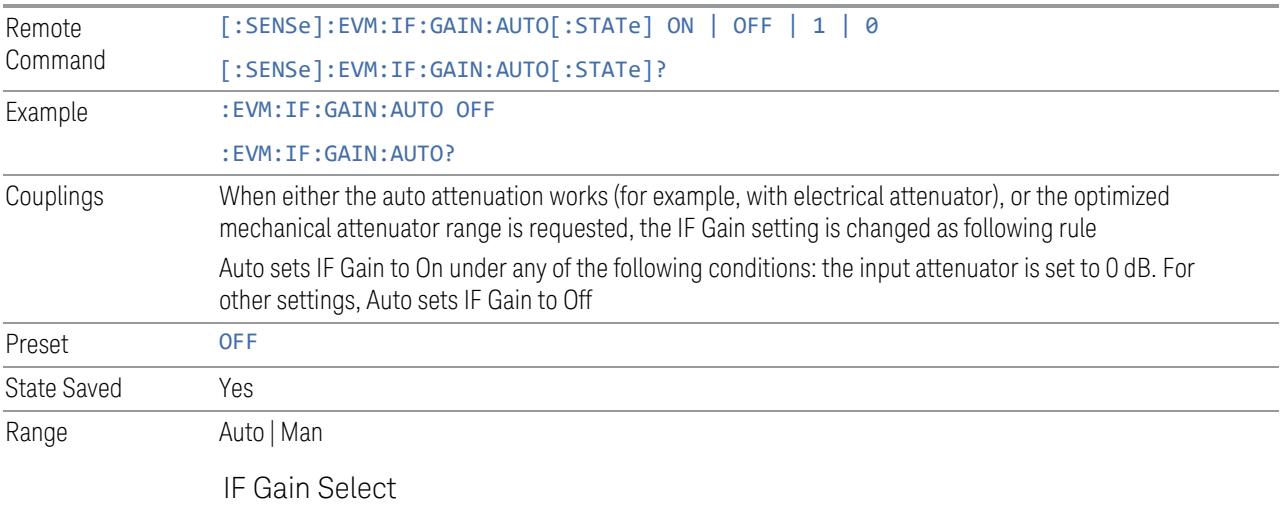

Selects the range of IF gain.

- High gain: set 10dB IF gain for better noise level measurements
- Low gain: set 0dB IF gain for large signals
- Other: allow to set arbitrary IF gain value within -12dB to 12dB. This selection is not available for B25 If bandwidth option

When this parameter is changed, IF Gain Auto will become Man.

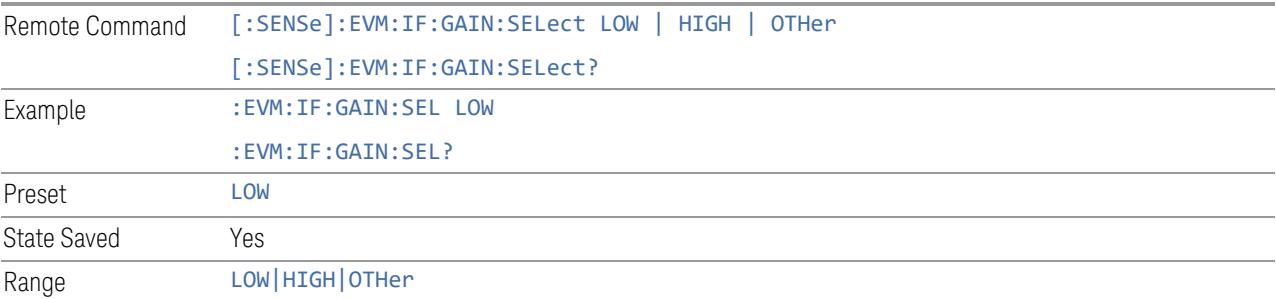

# **Other IF Gain**

This specifies the IF gain value. When IF gain is set to Other, this value will be used.

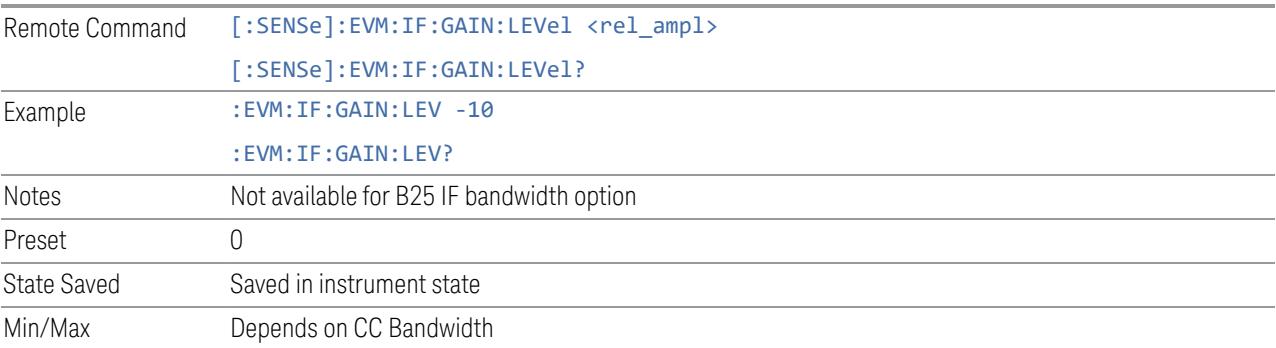

#### **LO Dither**

When LO Dither is turned on, the local oscillator frequency is rapidly changed by small, random amounts. This helps spread the power of spurious signals within the passband, which lowers their level, thus increasing dynamic range.

This is only required in very wide passbands, so this feature only appears with option H1G.

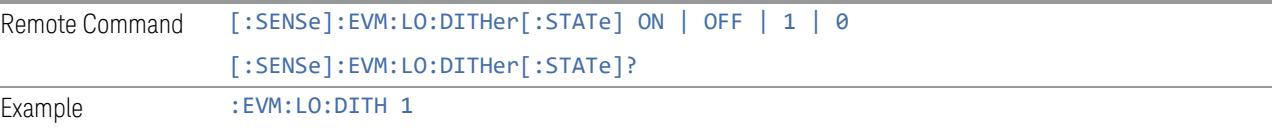

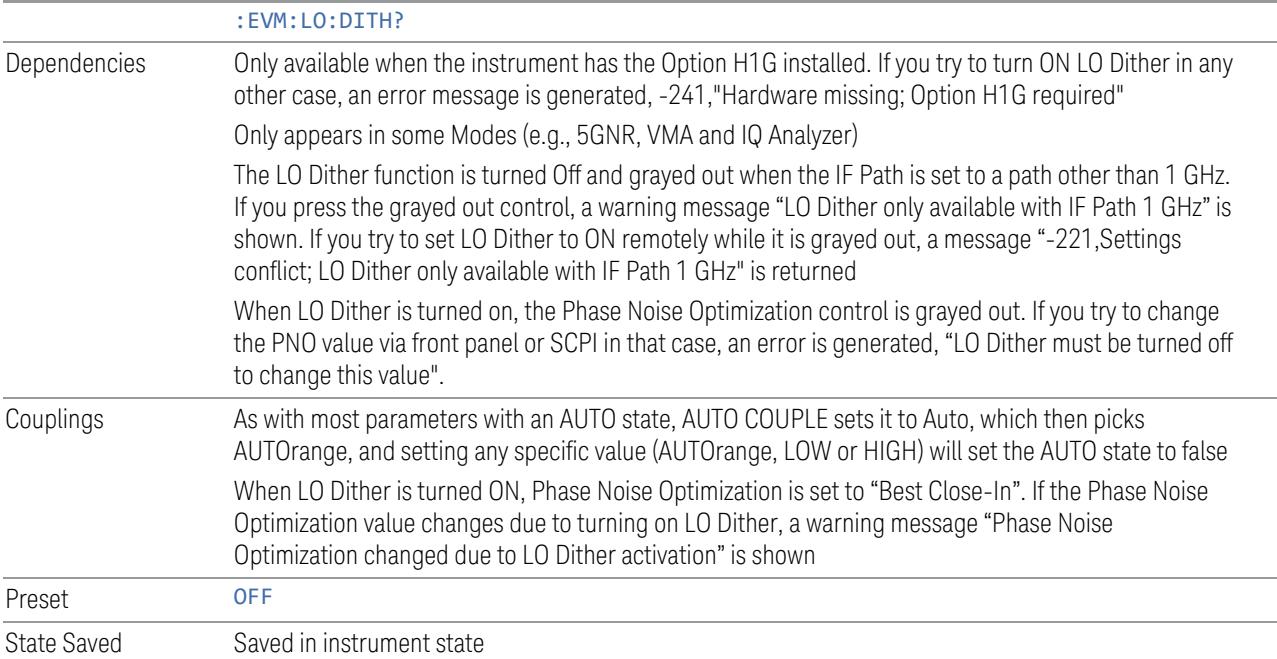

#### **Phase Noise Optimization**

Allows you to select the LO (local oscillator) phase noise behavior for various operating conditions.

For full details, see ["Parameter](#page-2192-0) Options, Installed Options & Auto Rules" on page [2193](#page-2192-0) and ["Ranges"](#page-2197-0) on page 2198 below.

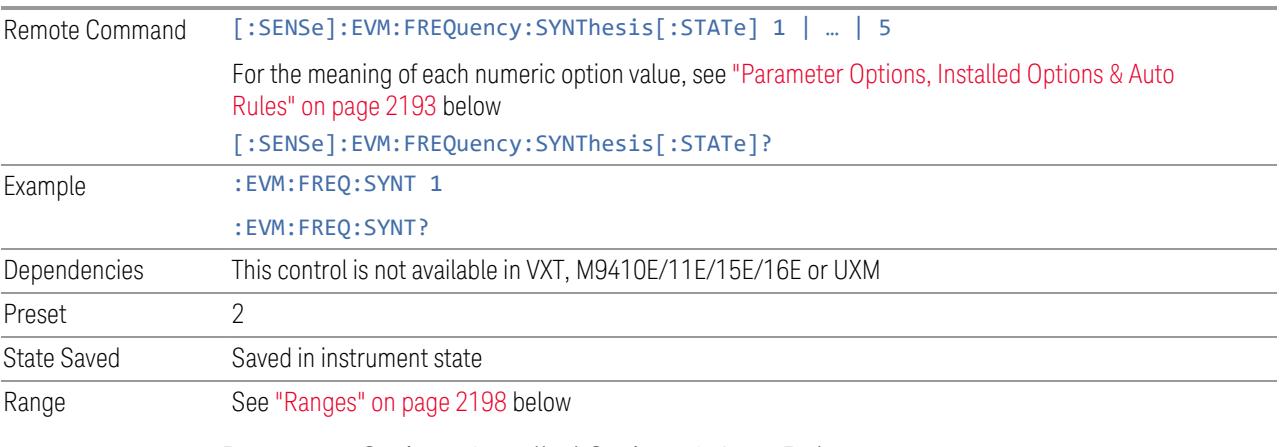

<span id="page-2192-0"></span>Parameter Options, Installed Options & Auto Rules

The Phase Noise Optimization control lets you optimize the setup and behavior of the Local Oscillator (LO) depending on your specific measurement conditions. You may wish to trade off noise and speed, for example, to make a measurement faster without regard to noise or with optimum noise characteristics without regard to speed.

Parameter Values Summary

| <b>Option</b>                          | #              | <b>Description</b>                                                                                                    |
|----------------------------------------|----------------|----------------------------------------------------------------------------------------------------|
| "Balanced" on<br>page 2195             | 1              | In instruments with EPO, balances close-in phase noise with spur<br>avoidance                                                                          |
|                                        |                | In instruments without EPO optimizes phase noise for small<br>$\overline{\phantom{a}}$<br>frequency offsets from the carrier                           |
| "Best Wide-<br>offset" on page<br>2195 | $\mathfrak{D}$ | Optimizes phase noise for wide frequency offsets from the carrier                                                                                      |
| "Fast Tuning"<br>on page 2196          | 3              | Optimizes LO for tuning speed                                                                                                    |
| "Best Close-in"<br>on page 2194        | 4 or $1*$      | - In instruments with EPO, emphasizes close-in phase noise<br>performance without regard to spur avoidance                                             |
|                                        |                | - In instruments without EPO, this setting is accepted but no action is<br>taken                                                                       |
| "Best Spurs"<br>on page 2195           | 5              | In instruments with EPO, emphasizes spur avoidance over close-in<br>phase noise performance                                                            |
|                                        |                | In instruments without EPO, this setting is accepted but no action<br>taken                                                                            |
| Auto                                   |                | Automatically selects LO (local oscillator) phase noise behavior to<br>optimize dynamic range and speed for various instrument operating<br>conditions |

\*Dependent on Option EP0 installation. See "Best [Close-in"](#page-2193-0) on page 2194 below.

The actual behavior varies somewhat depending on model number and option; for example, you always get Fast Tuning by choosing Option #3, but in some models, "Fast [Tuning"](#page-2195-0) on page 2196 is identical in effect to "Best [Close-in"](#page-2193-0) on page 2194.

#### <span id="page-2193-0"></span>Best Close-in

Without option EP0

#### :FREQ:SYNT 1

The LO phase noise is optimized for smaller offsets from the carrier, at the expense of phase noise farther out.

The actual frequency offset within which noise is optimized is shown with in square brackets, as this can vary depending on the hardware set in use. For example, in some instruments this annotation appears as [offset <20 kHz]

With option EP0

:FREQ:SYNT 4

In instruments with Option EP0, the LO is configured for the best possible close-in phase noise (offsets up to 600 kHz from the carrier), regardless of spurious products that occur with some center frequencies. Because this is generally less desirable for close-in measurements than the ["Balanced"](#page-2194-0) on page 2195 setting, parameter 1 selects ["Balanced"](#page-2194-0) on page 2195 in EP0 instruments, in the interests of optimizing code compatibility across the family. Parameter 4 selects "Best [Close-in"](#page-2193-0) on page [2194,](#page-2193-0) which is usually not as good a choice as ["Balanced"](#page-2194-0) on page 2195.

#### <span id="page-2194-0"></span>Balanced

#### :FREQ:SYNT 1

In instruments with EP0, the LO is configured for the best possible phase noise at offsets up to 600 kHz from the carrier whenever there are no significant spurs within the span observed with an on-screen carrier. When there will be such a spur, the LO is reconfigured in a way that allows the phase noise to increase by 7 dB mostly within ±1 octave around 400 kHz offset. The spurs will always be below −70 dBc.

#### <span id="page-2194-2"></span>Best Spurs

#### :FREQ:SYNT 5

In instruments with EP0, the LO is configured for better phase noise than the ["Best](#page-2194-1) [Wide-offset"](#page-2194-1) on page 2195 case close to the carrier, but the configuration has 11 dB worse phase noise than the "Best [Close-in"](#page-2193-0) on page 2194 case mostly within ±1 octave around 300 kHz offset. Spurs are even lower than in the ["Balanced"](#page-2194-0) on page [2195](#page-2194-0) case at better than −90 dBc, whether or not the carrier is on-screen.

This setting is never selected when Phase Noise Optimization is in Auto, you must select it manually.

#### <span id="page-2194-1"></span>Best Wide-offset

#### :FREQ:SYNT 2

The LO phase noise is optimized for wider offsets from the carrier. Optimization is especially improved for offsets from 70 kHz to 300 kHz. Closer offsets are compromised and the throughput of measurements (especially remote measurements where the center frequency is changing rapidly), is reduced.

The actual frequency offset beyond which noise is optimized is shown with in square brackets, as this can vary depending on the hardware set in use. For example, in some instruments this annotation appears as [offset >30 kHz]

In instruments with Option EP0, the LO is configured for the best possible phase noise at offsets up to 600 kHz from the carrier whenever there are no significant spurs within the span observed with an on-screen carrier. When there will be such a spur, the LO is reconfigured in a way that allows the phase noise to increase by 7 dB

mostly within ±1 octave around 400 kHz offset. The spurs will always be below −70 dBc.

#### <span id="page-2195-0"></span>Fast Tuning

#### :FREQ:SYNT 3

In this mode, the LO behavior compromises phase noise at many offsets from the carrier in order to allow rapid measurement throughput when changing the center frequency or span. The term "Fast [Tuning"](#page-2195-0) on page 2196 refers to the time it takes to move the local oscillator to the start frequency and begin a sweep; this setting does not impact the actual sweep time in any way.

In instruments with EP1, the LO behavior compromises phase noise at offsets below 4 MHz in order to improve measurement throughput. The throughput is especially affected when moving the LO more than 2.5 MHz and up to 10 MHz from the stop frequency to the next start frequency.

In instruments with Option EP0, this is the same configuration as "Best [Spurs"](#page-2194-2) on page [2195.](#page-2194-2) It is available with the "Fast [Tuning"](#page-2195-0) on page 2196 label for convenience, and to make the user interface more consistent with other X-Series instrument family members.

(In models whose hardware does not provide for a "Fast [Tuning"](#page-2195-0) on page 2196 option, the settings for "Best [Close-in"](#page-2193-0) on page 2194 are used if "Fast [Tuning"](#page-2195-0) on page [2196](#page-2195-0) is selected. This gives the fastest possible tuning for that hardware set.)

#### Auto

#### :FREQ:SYNT:AUTO ON

Selects the LO (local oscillator) phase noise behavior to optimize dynamic range and speed for various instrument operating conditions. The selection rules are as follows.

#### Auto Optimization Rules

X-Series instruments have several grades of LO, offering different configurations when in the Auto Mode. The rules for Auto selection are as follows:

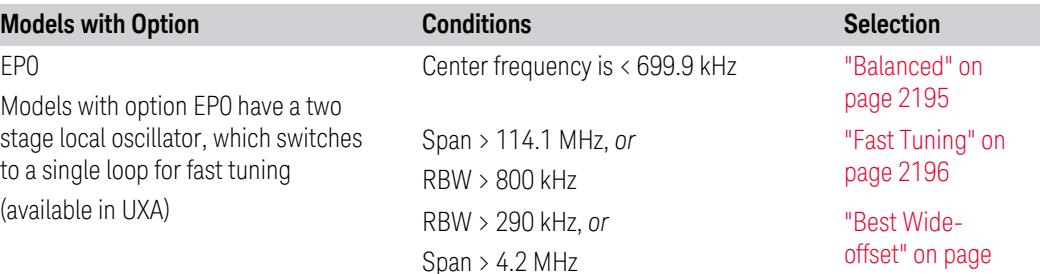
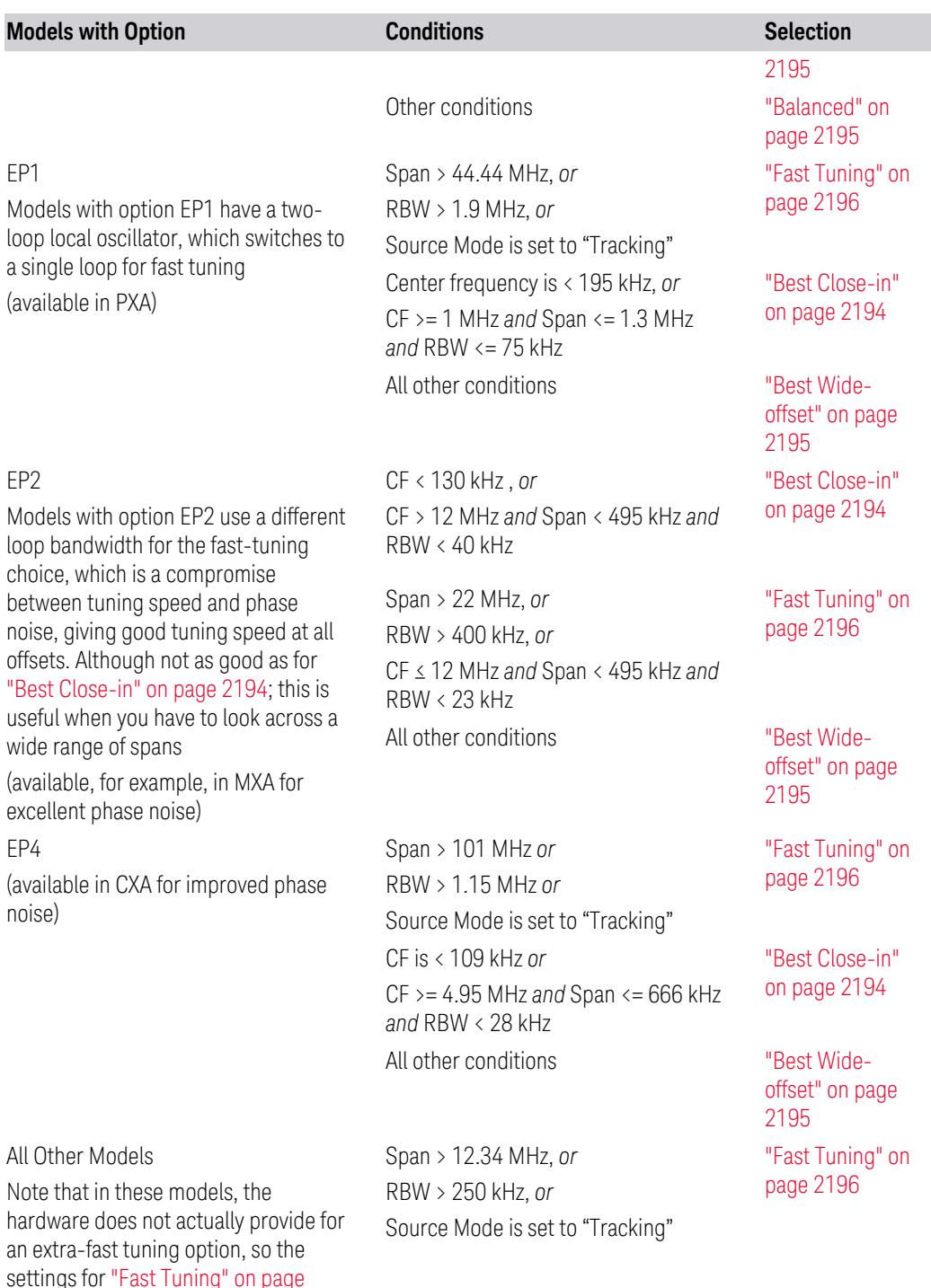

settings for "Fast [Tuning"](#page-2195-0) on page [2196](#page-2195-0) are actually the same as ["Best](#page-2193-0) [Close-in"](#page-2193-0) on page 2194, but the rules are implemented this way so that the

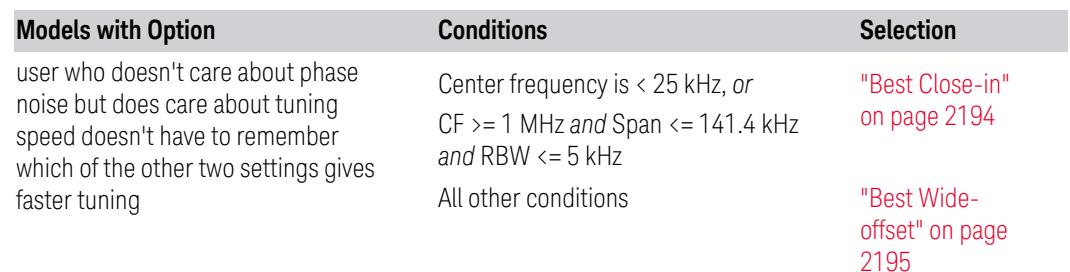

In all the above cases:

- The RBW to be used in the calculations is the equivalent –3 dB bandwidth of the current RBW filter
- The rules apply whether in swept spans, zero span, or FFT spans

#### Ranges

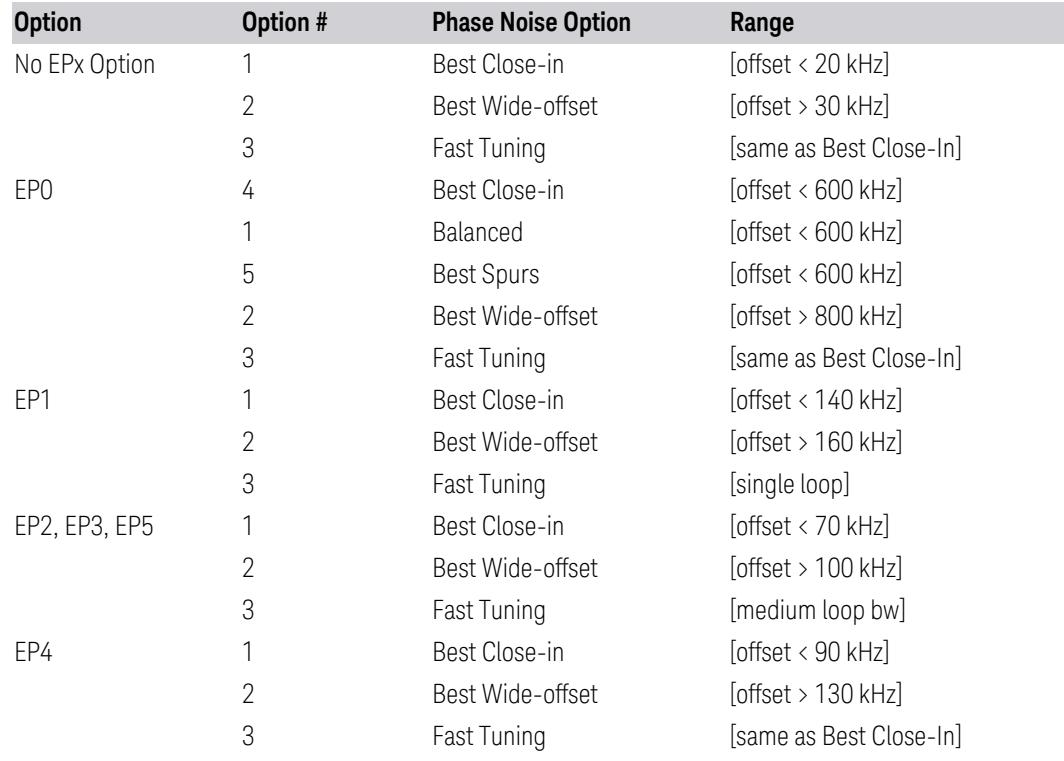

# **Mixing Mode**

Changing LO mixing from high-side to low-side vice versa.

Remote Command [:SENSe]:EVM:CCARrier0|...|15:LO:MIXMode NORMal | ALTernate

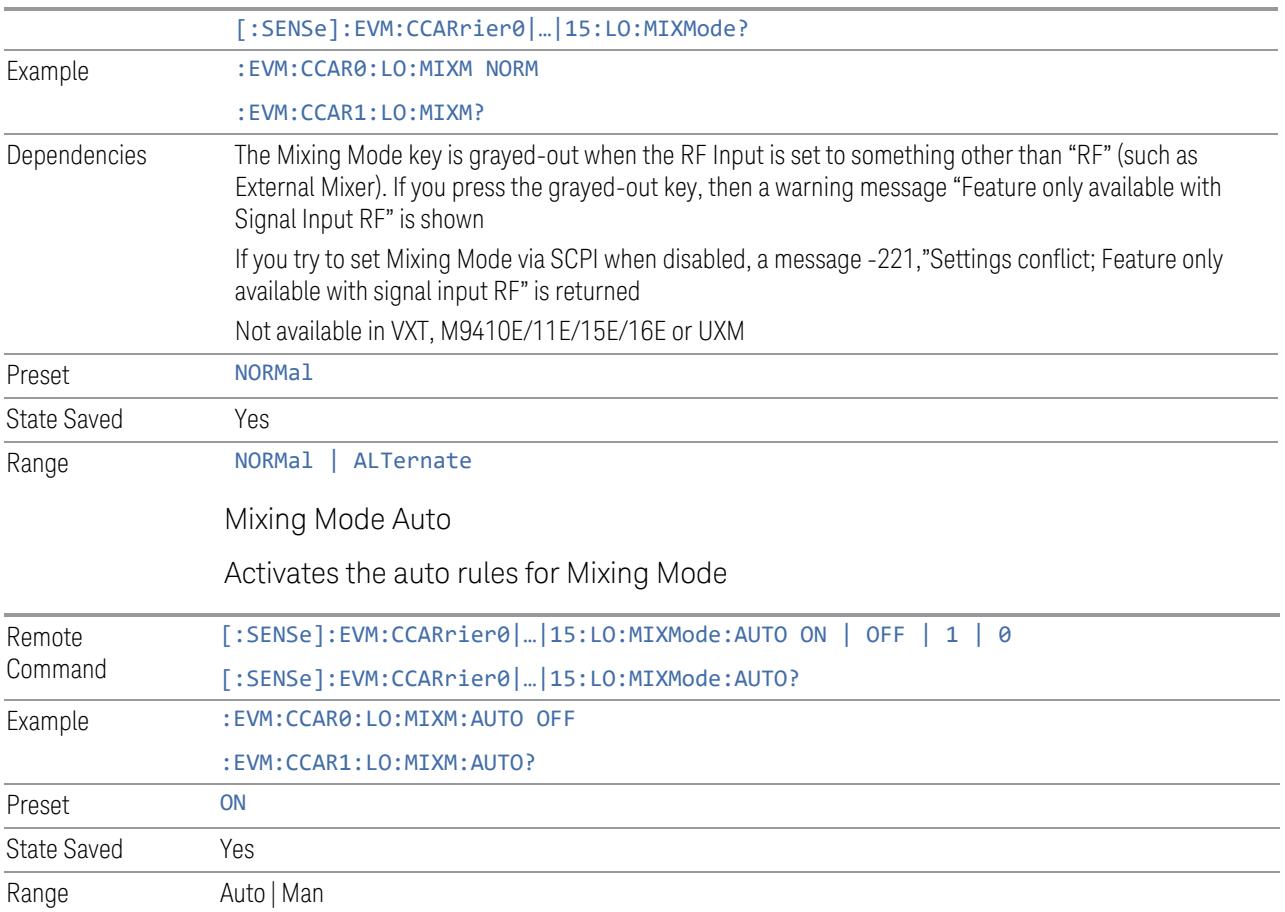

# **Spur Avoidance (UXA H1G)**

UXA H1G has spur at -50MHz offset of CF, this Spur Avoidance function is provided to eliminate this spur.

- Auto: move the spur completely out of analysis bandwidth, the tradeoff is available analysis bandwidth will be reduced to 400MHz. And EVM could be worse as the edge of passband is used for analysis
- Manual: move the spur by specified value, or turn off this feature by setting the value to 0

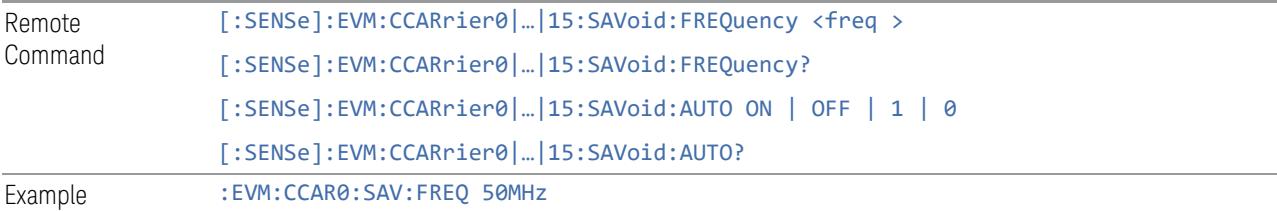

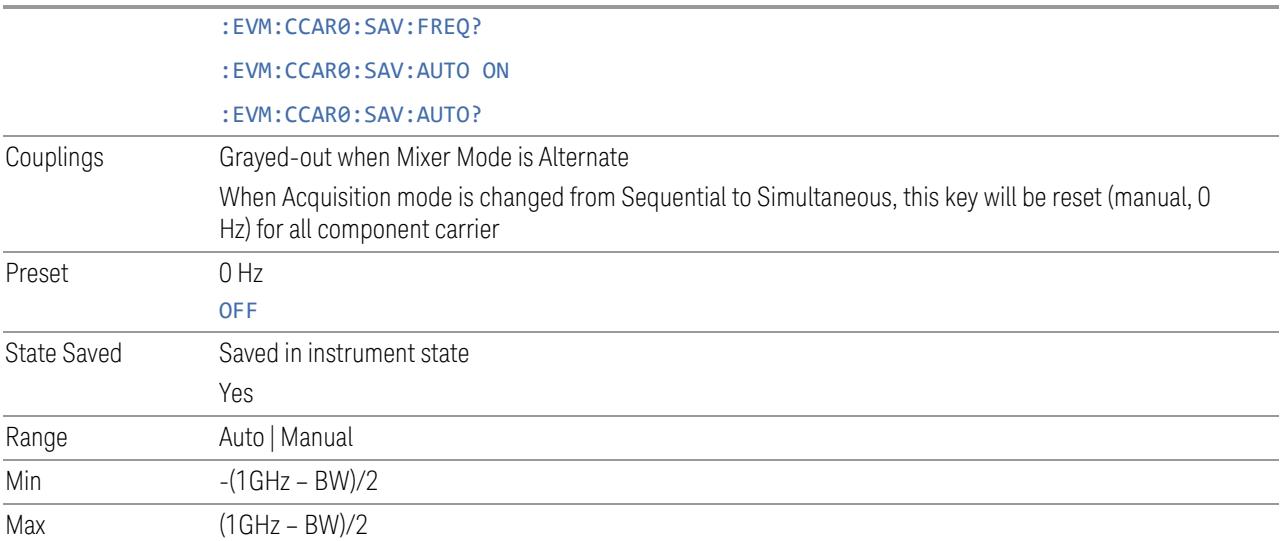

## **Spectrum Stitching**

When Spectrum Stitching is turned on, multiple acquisitions overlapped in frequency domain will be performed and then combined to get wide band IQ data. This enables the instrument to capture and analyze wider signal, it may slow down the measurement speed and it requires the signal to occupy the major part of the analysis bandwidth.

Note: accurate trigger is needed to align multiple acquisitions in time domain, and input signal need to be repeated and aligned with trigger precisely.

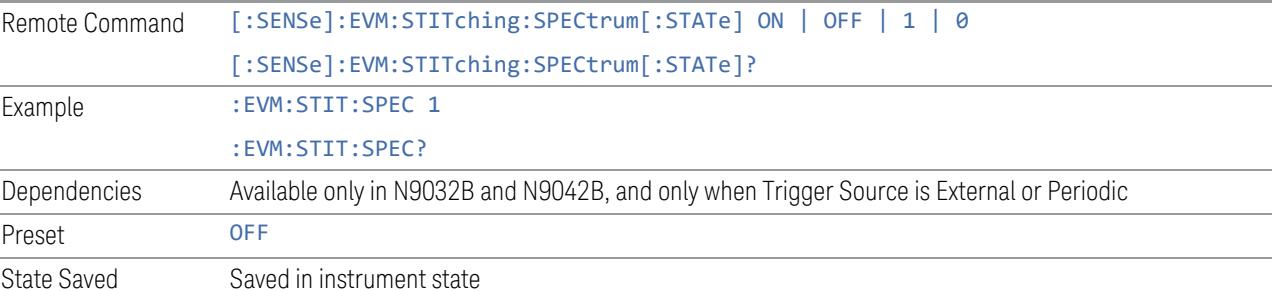

## **Advanced Demod Setup**

Enables you to configure advanced parameters for de-modulation algorithm.

#### **General**

Allows you to configure general advanced parameters for de-modulation algorithm.

# Component Carrier (Display Only)

This control is for UI display only. You can select any CC index that is less than the Number of Component Carriers. The inactive carriers are disabled.

See ["Component](#page-1788-0) Carrier" on page 1789.

# Sync Mode

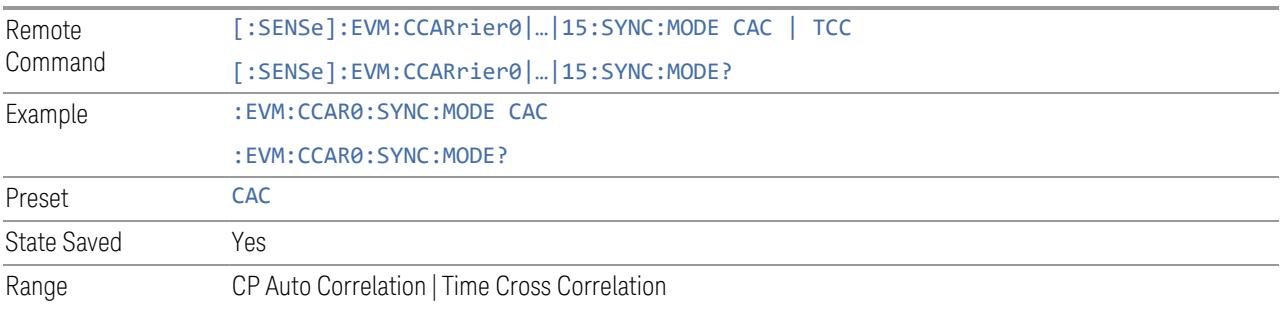

## Sync Source

Specifies the signal used for synchronization.

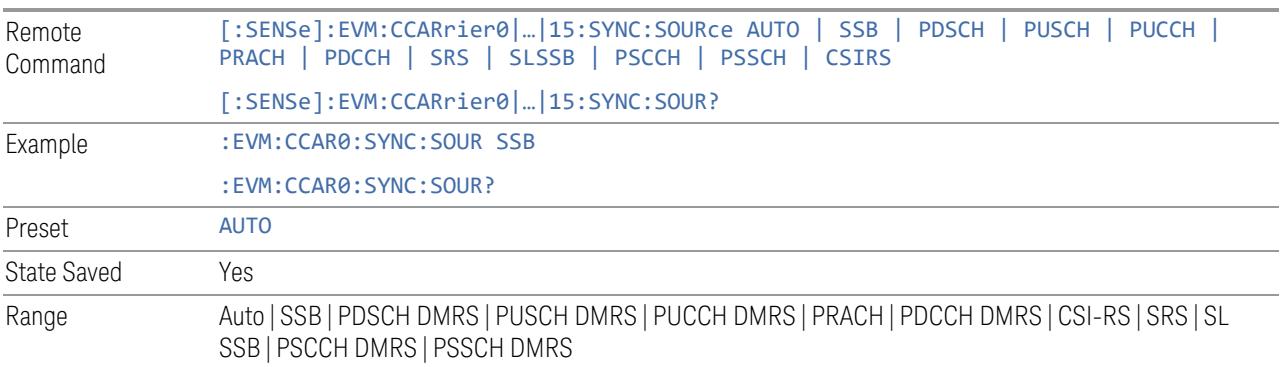

# Sync Source Index

Specifies the allocation index of signal used for synchronization. -1 is default setting which means best allocation will be selected automatically according to signal.

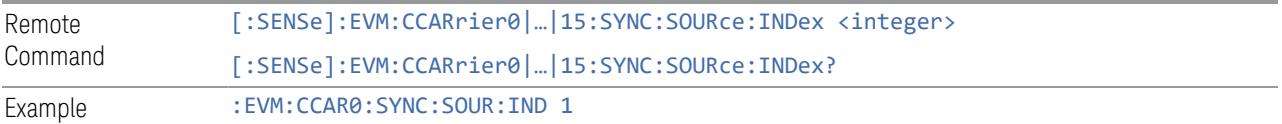

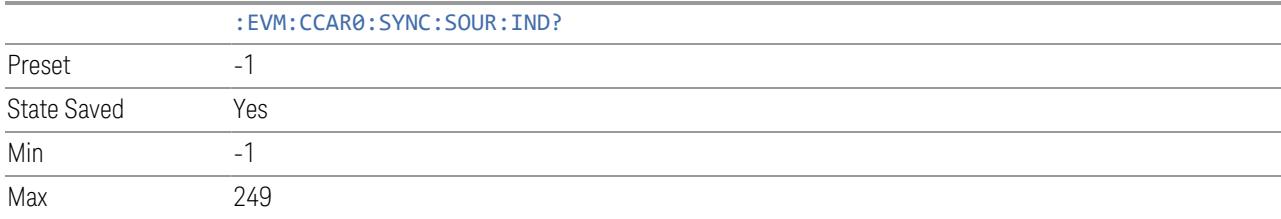

#### Multi-Carrier Filter

Specifies whether or not to apply a filter to the received ["Component](#page-1788-0) Carrier" on page [1789](#page-1788-0) to filter out adjacent carriers.

When other carriers are expected to be adjacent to the component carrier of interest, this multi-carrier filter can be used to filter out the unwanted carrier and minimize leakage into the component carrier of interest.

When Auto is checked, Multi-Carrier Filter will be turned off for single CC and will be turned on for multiple CC.

For intra-band contiguous carrier aggregation case, turn off Multiple-Carrier Filter may help to improve EVM when SNR is high (close or higher than 50dB).

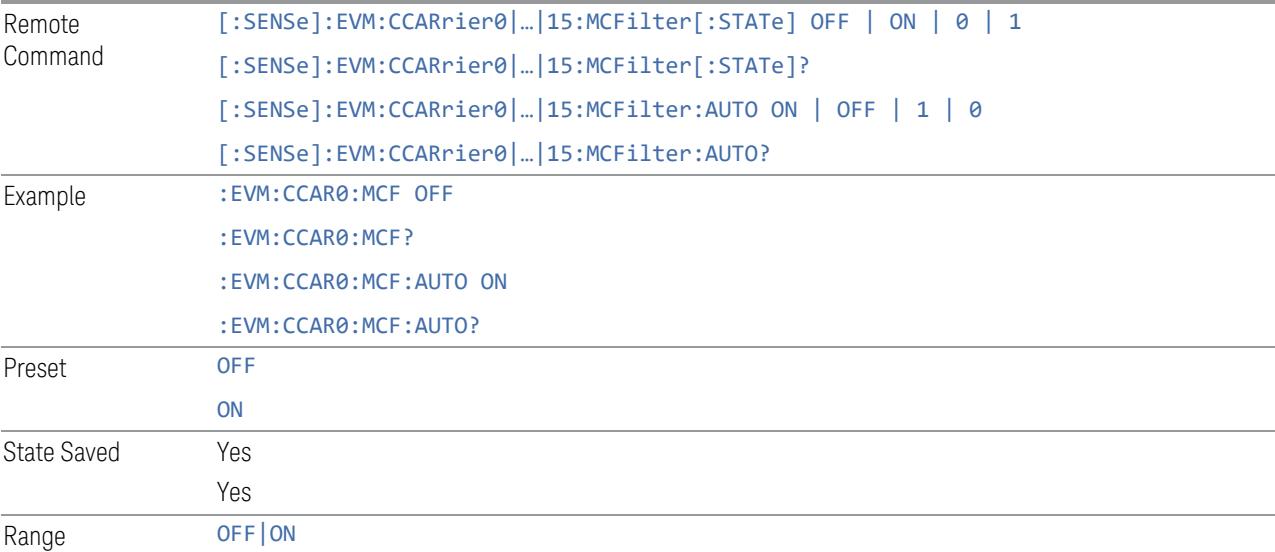

#### Extended Frequency Lock Range

Specifies range in term of subcarrier (SCS is decided by Sync Source) number for extended frequency lock.

Remote Command [:SENSe]:EVM:CCARrier0|…|15:EFLock:RANGe:VALue <integer>

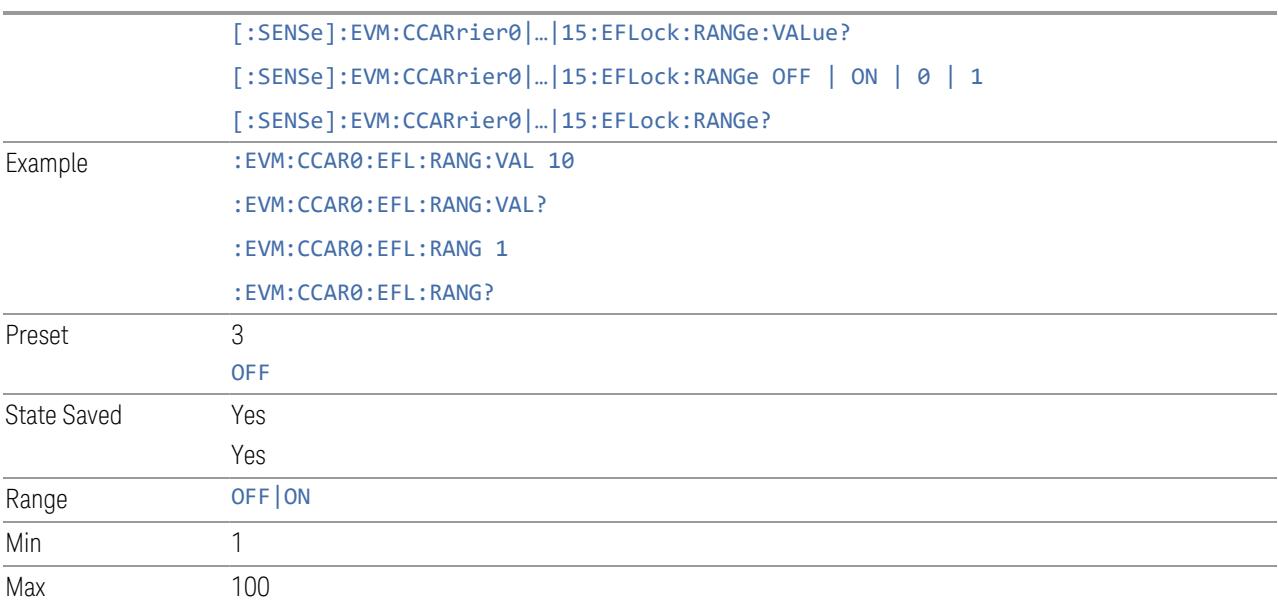

# DC Punctured

Specifies if DC will be exclude from demodulation results.

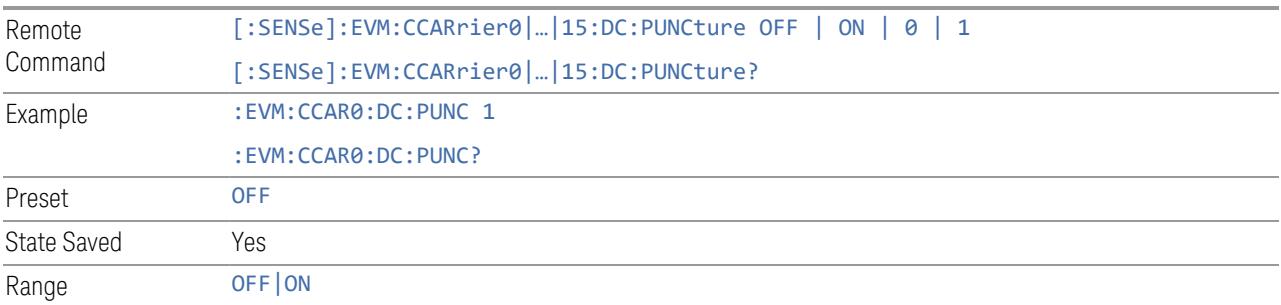

## DC offset from CC center

Specifies the offset from DC location to CC center frequency (DC offset = DC frequency – CC center frequency).

- Auto checked: DC Frequency = Carrier Reference Frequency
- Auto unchecked: DC frequency = CC center frequency + DC offset from CC center

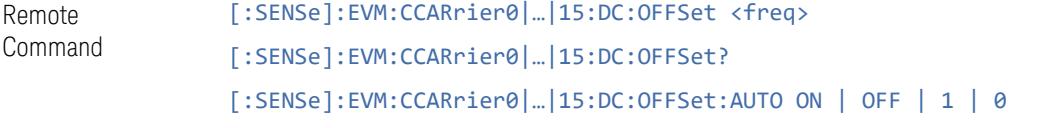

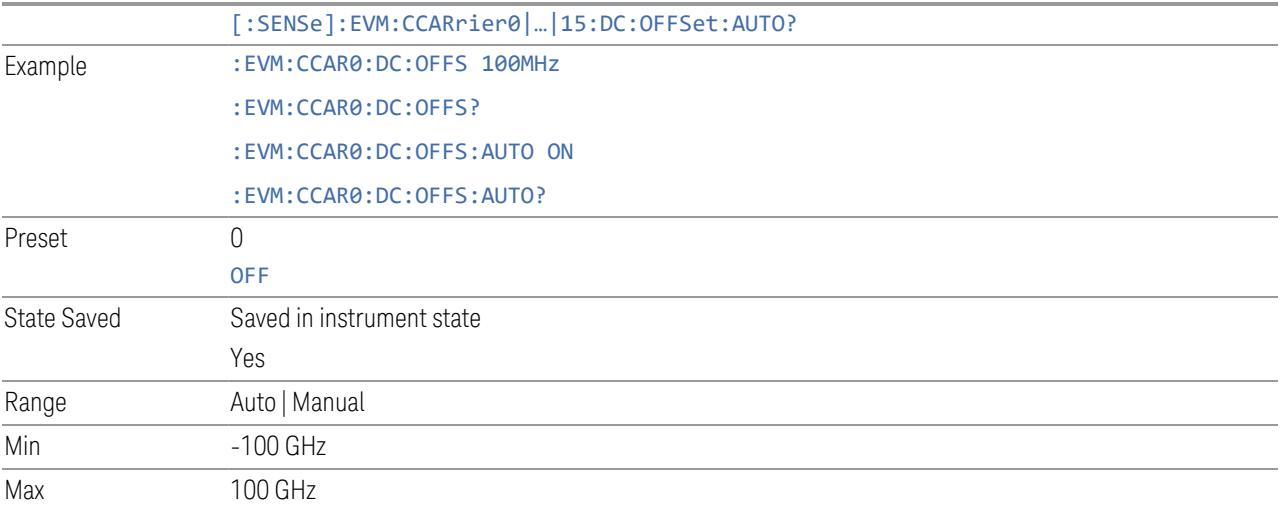

#### RF for Phase Compensation

Specifies the radio frequency used for baseband phase compensation before upconversion.

- Auto checked: use the CF of current component carrier
- Auto unchecked: use the value of RF for Phase Compensation. Note if the value is set to zero, it is equivalent to disable baseband phase compensation before upconversion

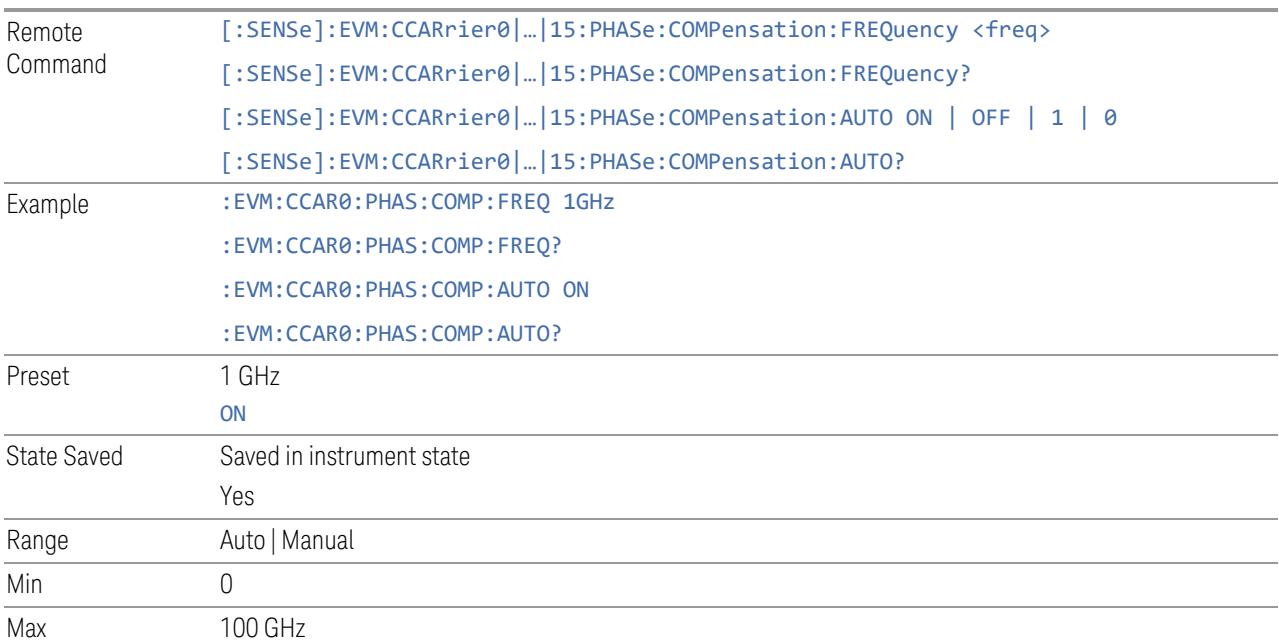

## Channel Power Threshold

Set threshold for Channel Power (active) calculation, it is relative to peak symbol power.

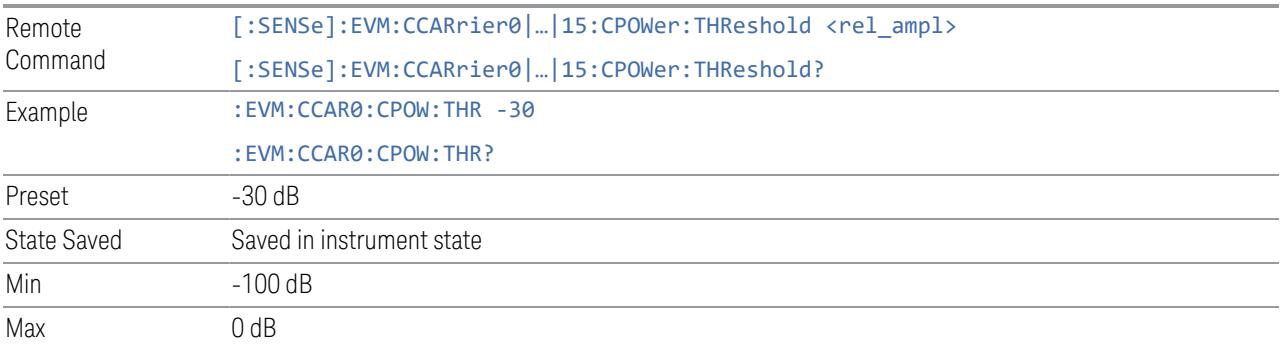

# Report EVM in DB

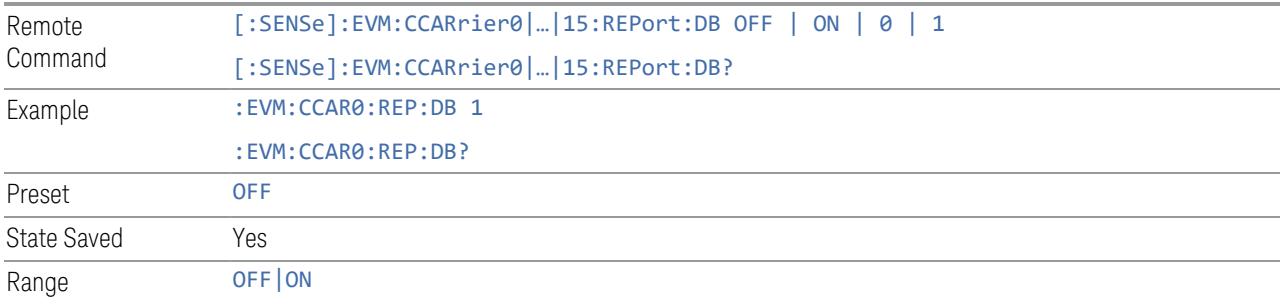

# Time Scale Factor

Set the Time Scale Factor of the sample rate and acquisition time.

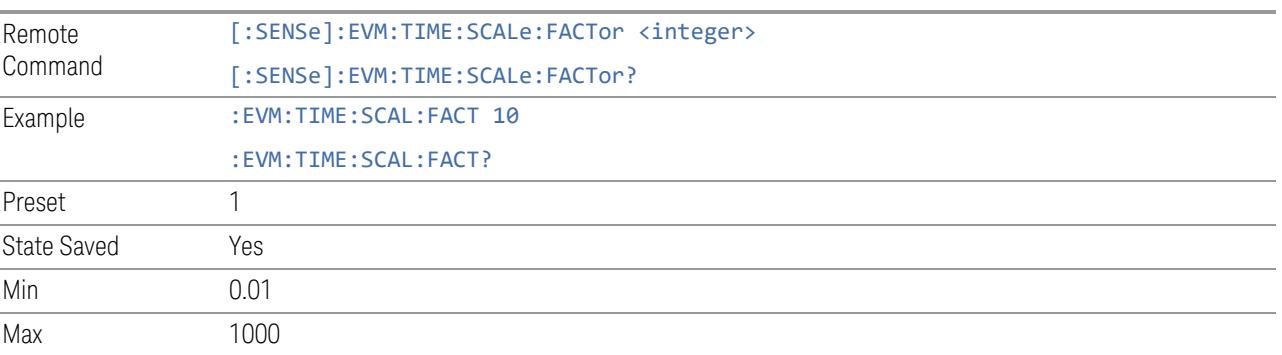

## Reference IQ Data

Specifies composite Reference IQ Data generation mode for EVM and Error Vector calculation.

- Auto Recover composite Reference Data from input signal
- File Using recalled Reference Data from file.

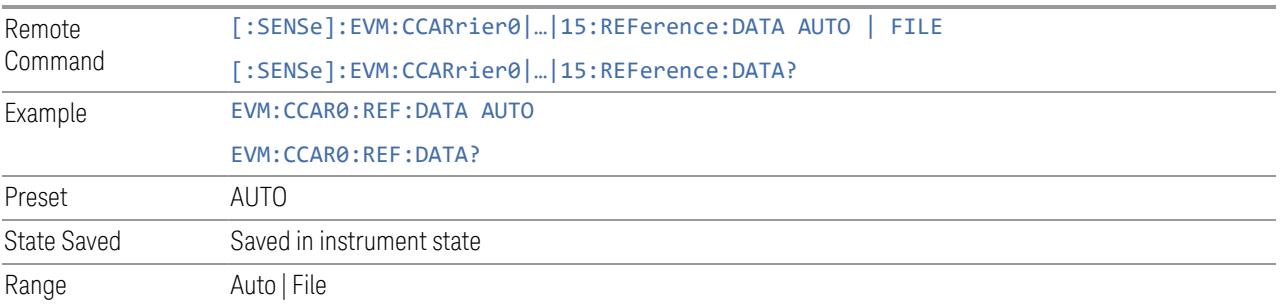

# PDSCH Reference Data

Specifies PDSCH Reference Data generation mode for EVM and Error Vector calculation.

- Auto Detect Recover PDSCH Reference Data from input signal
- NR-TM PN23 DL Generate PDSCH Reference Data for 3GPP defined Test Model. This mode will map PN23 sequence to DL symbols only. When input signal is distorted or SNR is low, this mode can help to avoid biased EVM caused by reference data recovery error in Auto Detect mode. But this mode will only work when input signal is standard Test Model
- NR-TM PN23 All Generate PDSCH Reference Data for 3GPP defined Test Model. This mode will map PN23 sequence to all symbols (DL and UL). When input signal is distorted or SNR is low, this mode can help to avoid biased EVM caused by reference data recovery error in Auto Detect mode. Note that this mode will only work when input signal is standard Test Model
- All 0's Generate PDSCH Reference Data with all 0 as payload

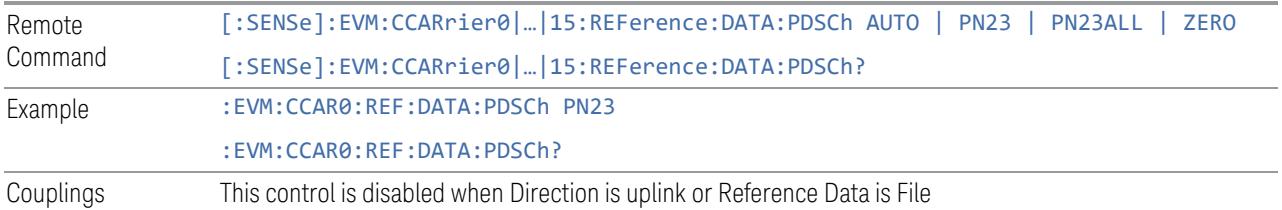

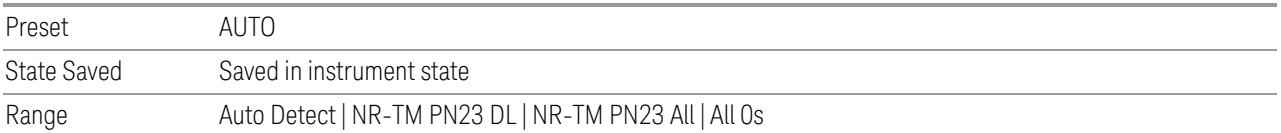

# Signal Repeat Pattern

Specifies input signal repeat pattern to improve synchronization stability when input signal is one repeated slot (FR2).

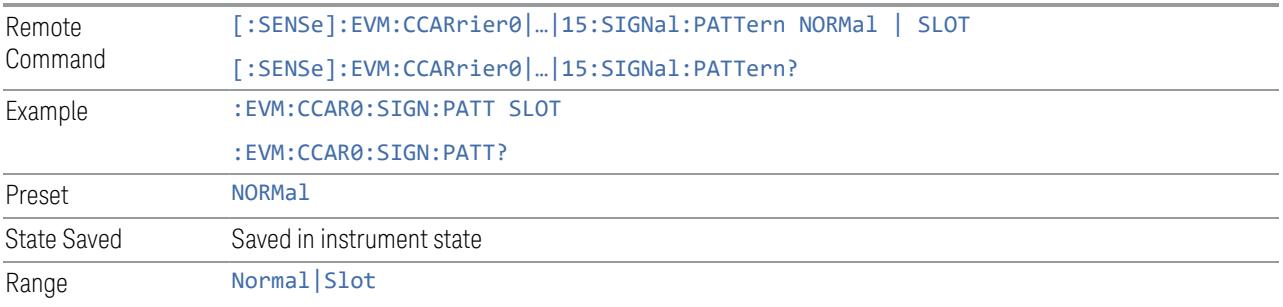

## High Phase Noise Mode

Specifies whether the input signal with high phase noise. When this setting is in Auto mode, it is coupled with "Signal Repeat Pattern":

When Signal Repeat Pattern is Normal, High Phase Noise Mode is coupled to On; Otherwise, it is Off.

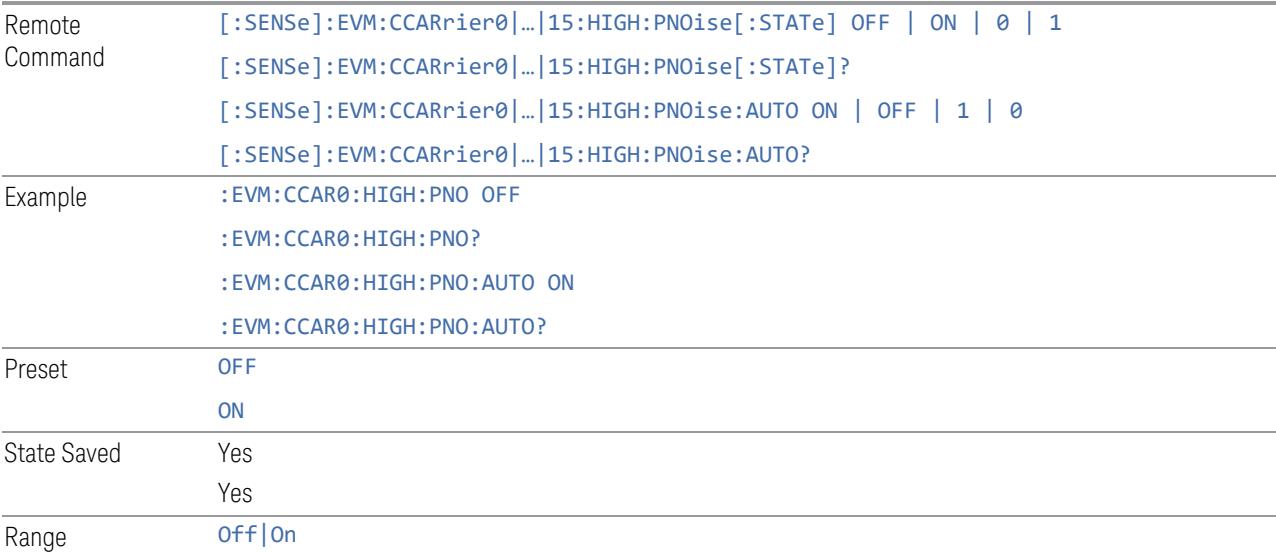

#### Phase Continues across Slots

Specifies if phase continues from slot to slot in signal.

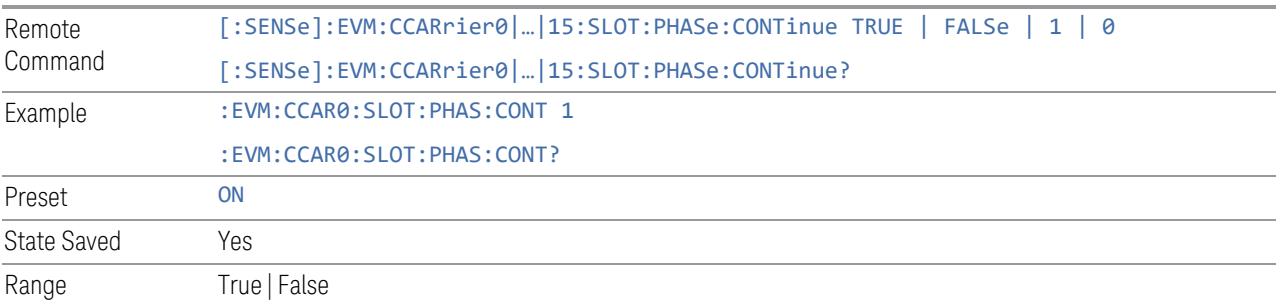

## Magnitude & Phase Error Calculation

Specifies whether to estimate Mag Error and Phase Error.

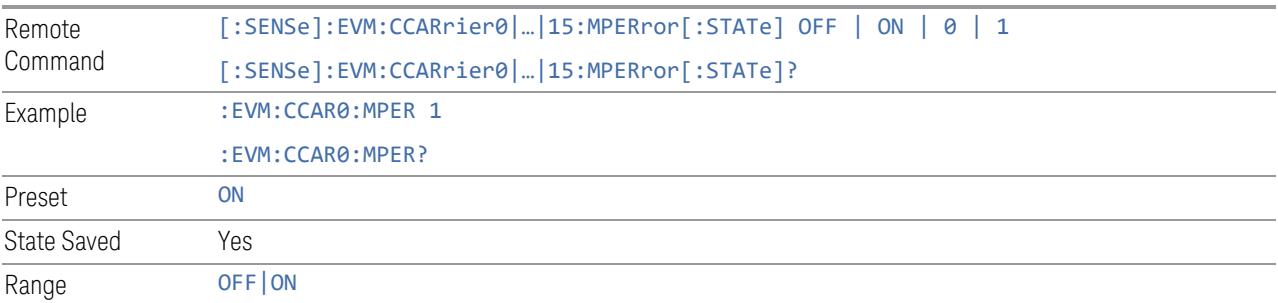

## IQ Imbalance Calculation

Specifies whether to estimate IQ imbalance. Note this calculation will only be valid when RF carrier is at the center of current component carrier, and allocated REs are on the both side of RF carrier.

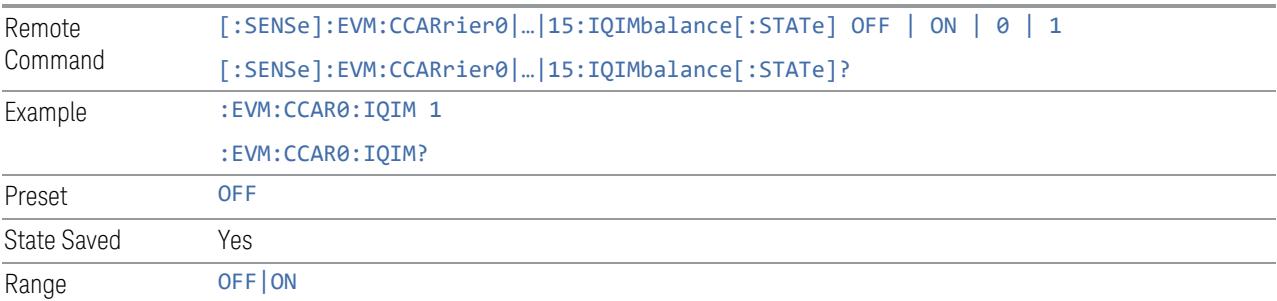

#### IQ Imbalance Mode Calculation

Specifies IQ imbalance estimation mode.

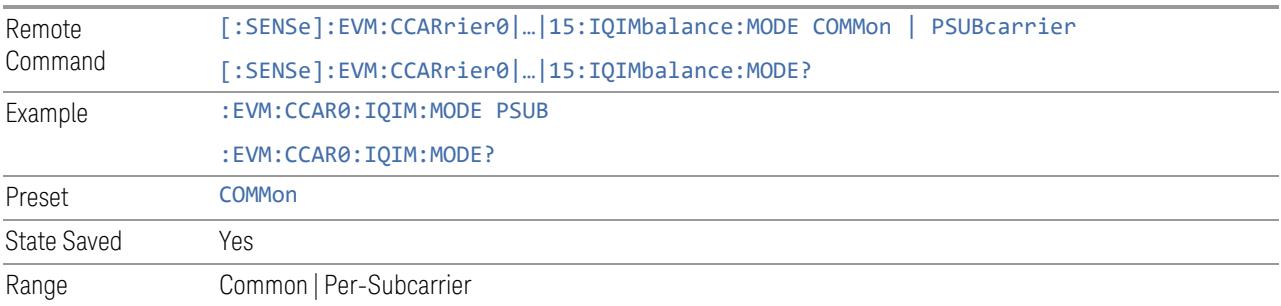

# TAE Calculation Mode

Switch TAE calculation mode:

All Allocations – using all PDSCH/PUSCH allocations

Max RE allocation – using the PDSCH/PUSCH allocation with maximum RE number

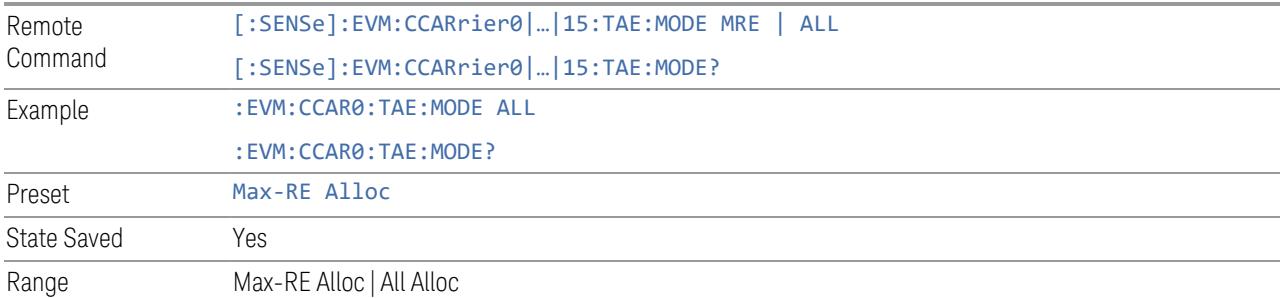

## Symbol Clock Error Compensation

Specifies whether to compensate detected symbol clock error.

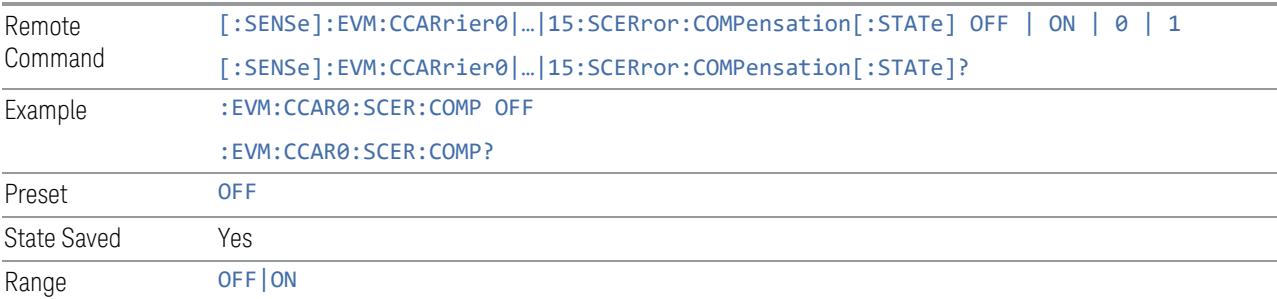

#### IQ Imbalance Compensation

Specifies whether to compensate IQ imbalance. Note IQ Imbalance calculation (and therefor IQ Imbalance Compensation) will only be valid when RF carrier is at the center of current component carrier, and allocated REs are on the both side of RF carrier.

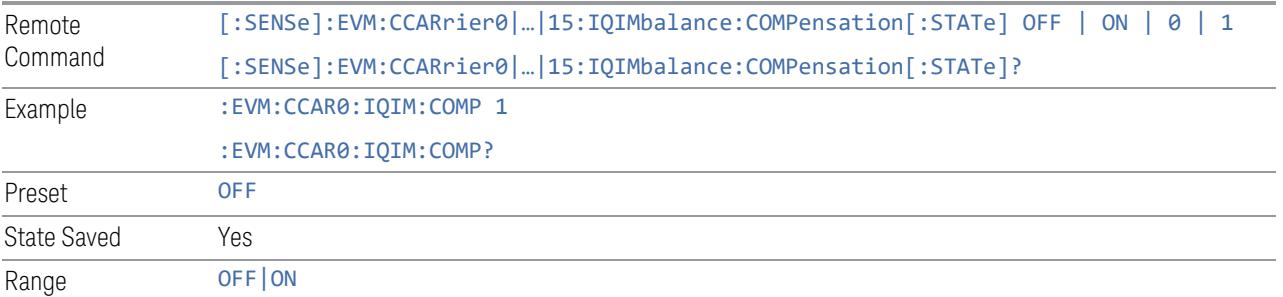

#### EVM

This tab allows you to configure advanced parameters for EVM.

## Component Carrier (Display Only)

This control is for UI display only. You can select any CC index that is less than the Number of Component Carriers. The inactive carriers are disabled.

See ["Component](#page-1788-0) Carrier" on page 1789.

#### 3GPP Conformance Test

When 3GPP Conformance Test is turned on, related settings (in below table) will be reset according to 3GPP specifications automatically. When these parameters are changed manually, 3GPP Conformance Test will be turned off.

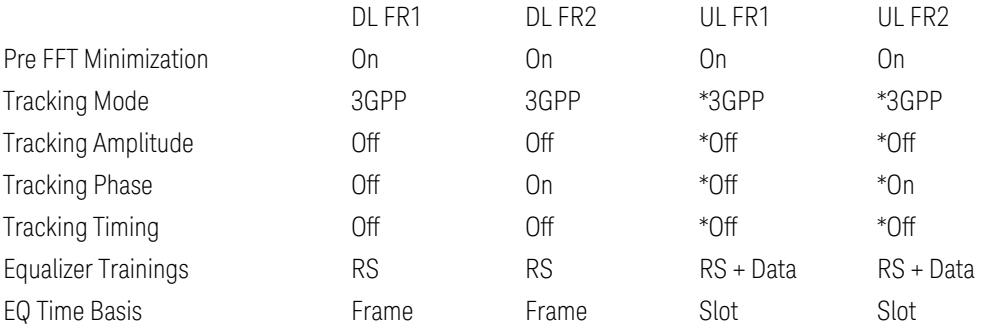

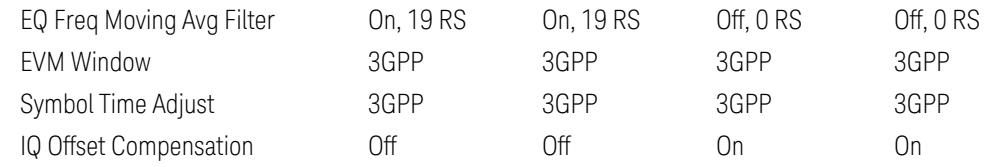

\* No clear definition in 38.521 so follow 38.104 for now.

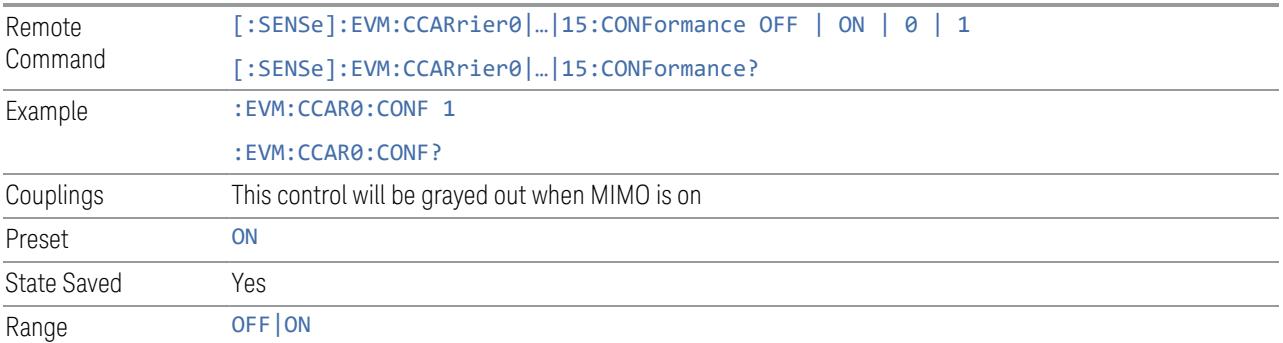

# 3GPP Pre FFT Minimization

Enable or disable pre FFT minimization.

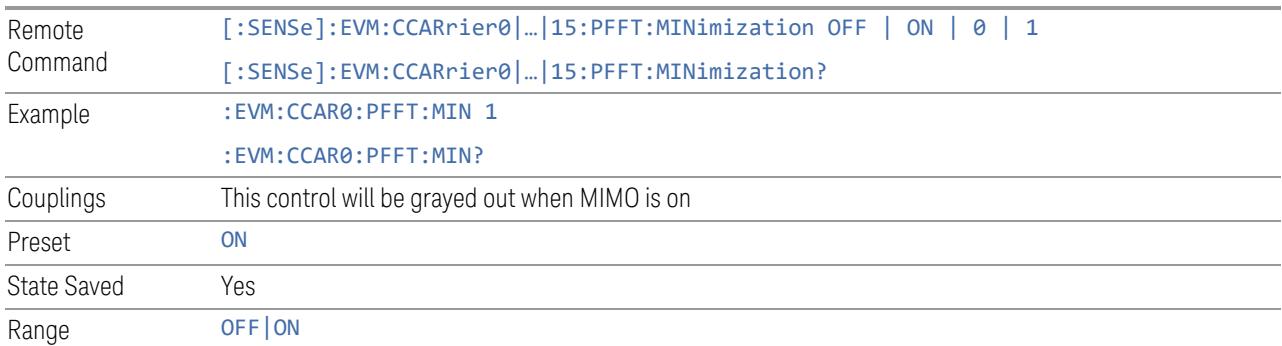

# Tracking Mode

Specifies tracking mode for de-modulation algorithm.

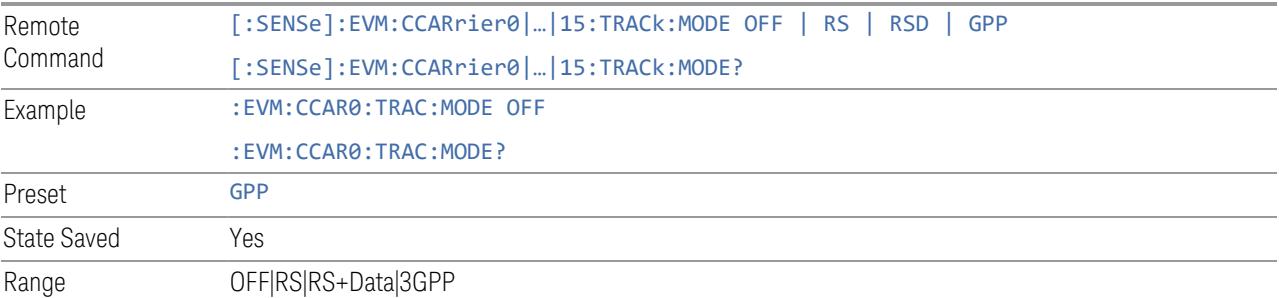

## Track Amplitude

When Track Amplitude is turned on, the measurement applies pilot subcarrier amplitude error correction to the pilot and data subcarriers (default is true).

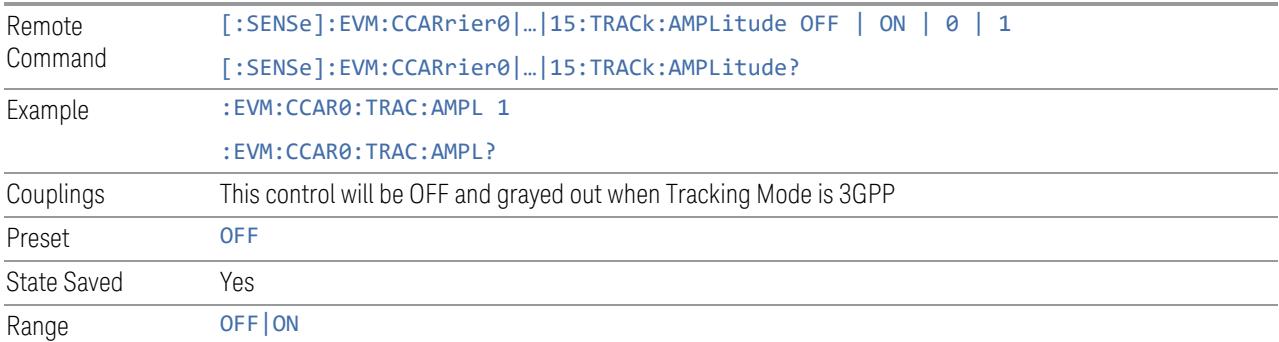

# Track Phase

When Track Phase is turned on, the measurement applies pilot subcarrier phase error correction to the pilot and data subcarriers (default is true).

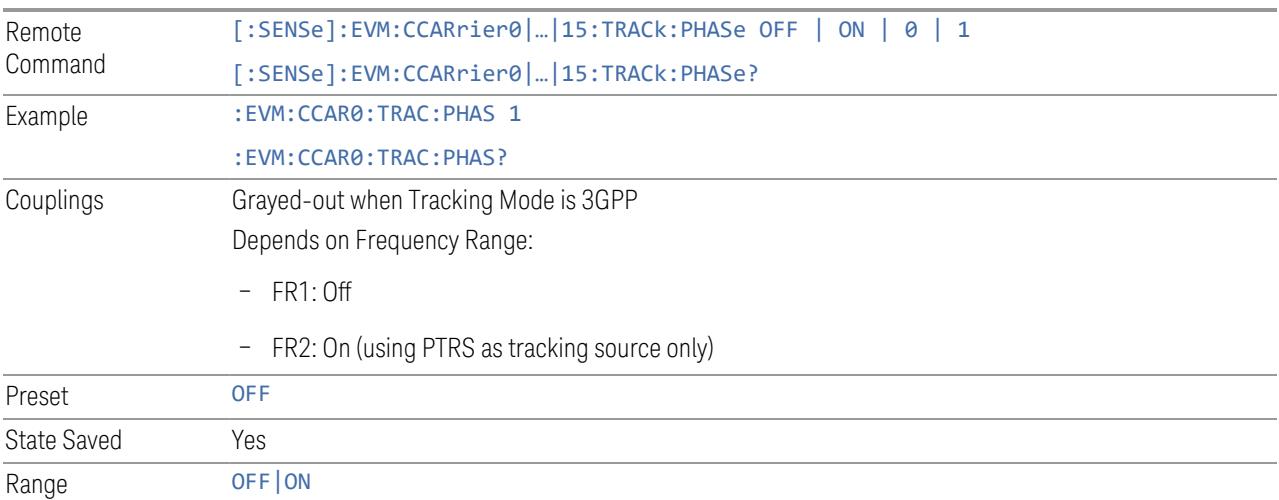

# Track Timing

When Track Timing is turned on, the measurement applies pilot subcarrier timing error correction (frequency offset correction) to the pilot and data subcarriers (default is true).

Remote Command [:SENSe]:EVM:CCARrier0|…|15:TRACk:TIMing OFF | ON | 0 | 1

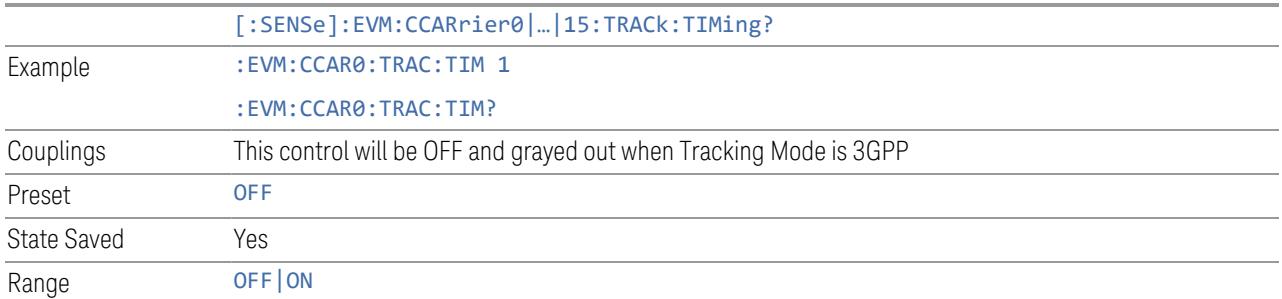

# Equalizer Trainings

Specifies Equalizer Training mode.

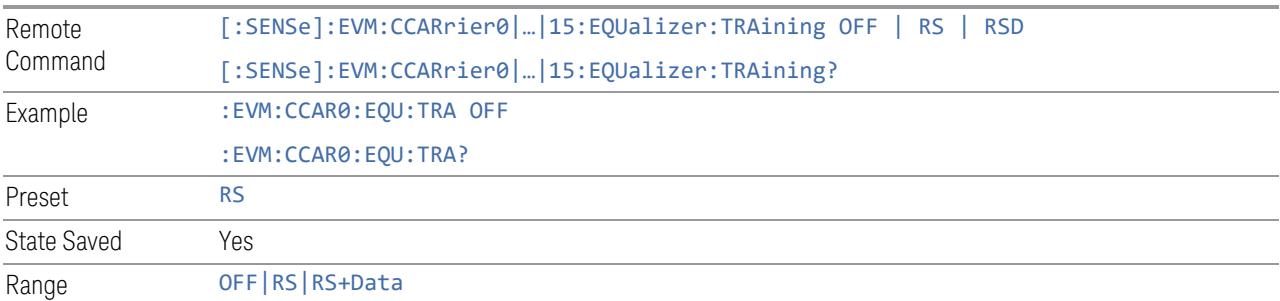

# EQ Time Basis

Specifies Equalizer Training averaging length in time domain.

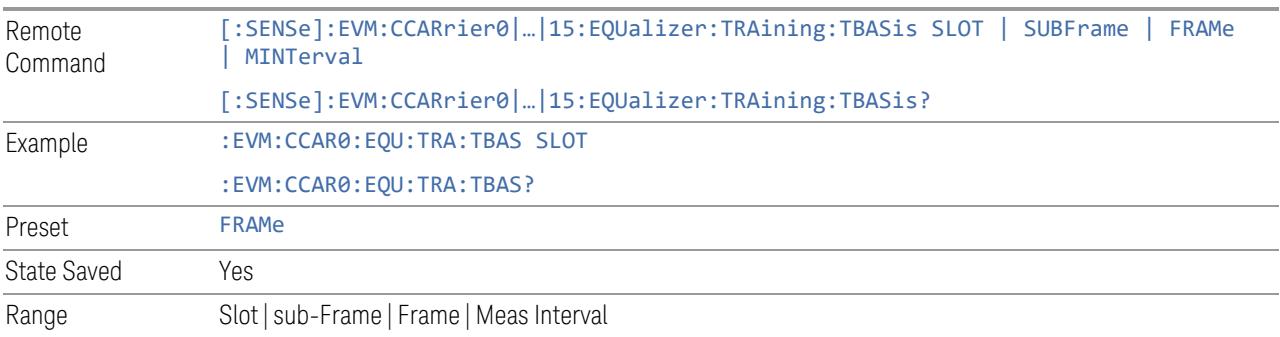

# EQ Freq Moving Avg Filter

Specifies the state and length (in RS subcarrier) of Equalizer Training moving average filter.

Remote [:SENSe]:EVM:CCARrier0|...|15:EQUalizer:TRAining:MAFilter:LENGth <integer>

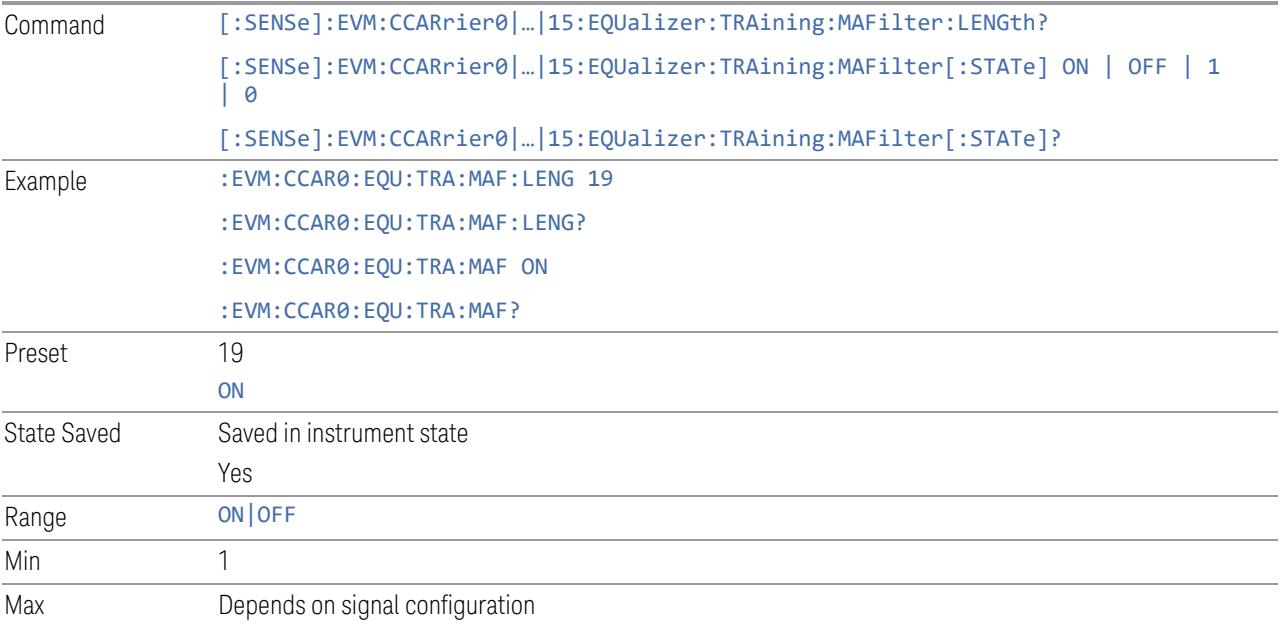

# EVM Window

Remote

Example

Specifies EVM window mode is 3GPP or custom. When 3GPP mode is selected, EVM window is configured according to:

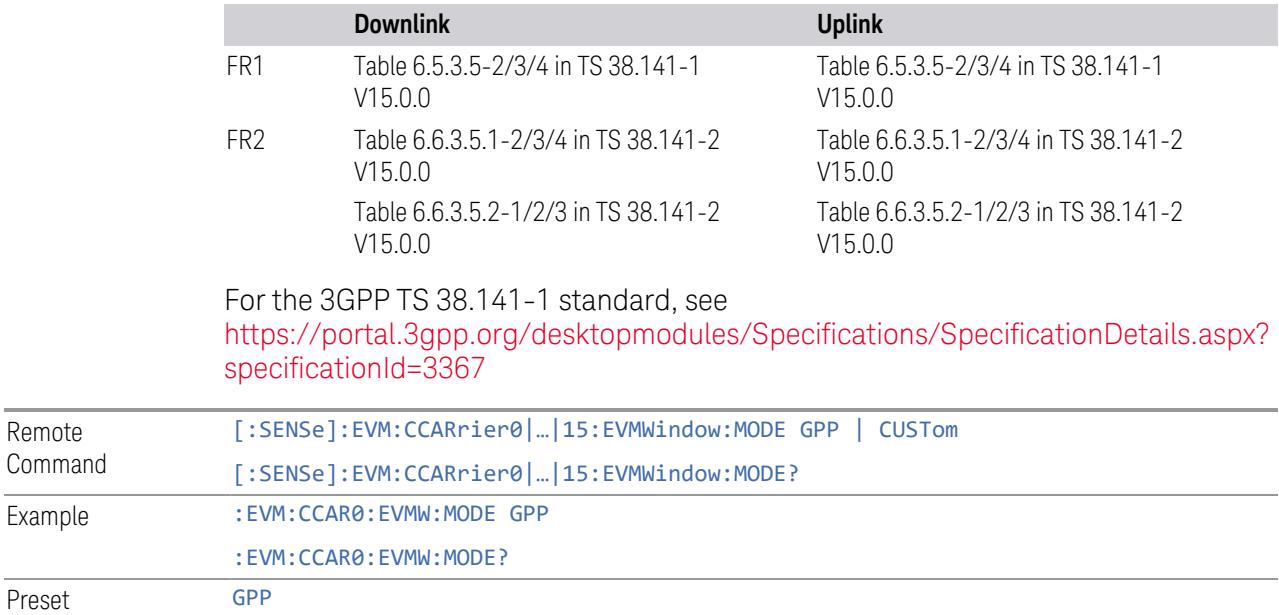

Preset State Saved Yes Range 3GPP | Custom

# EVM Window Length (Custom)

Specifies EVM window length for custom mode.

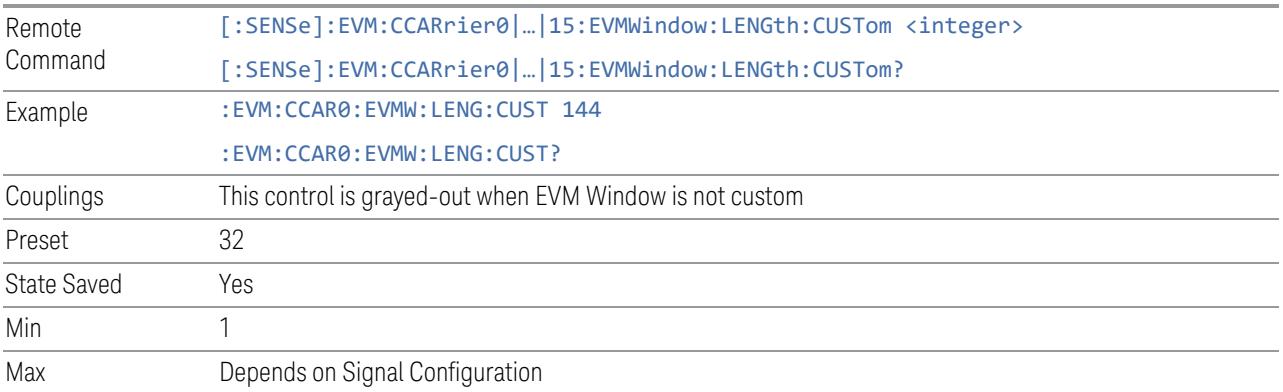

# Symbol Time Adjust

Specifies symbol time adjustment mode:

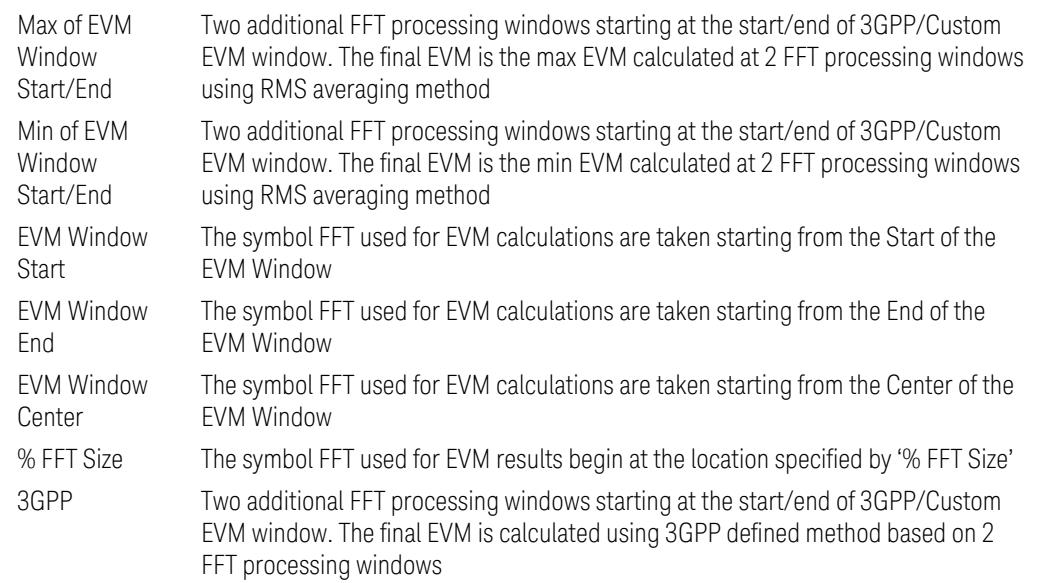

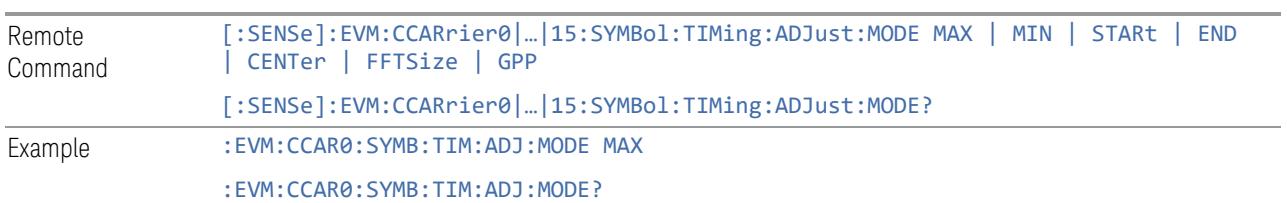

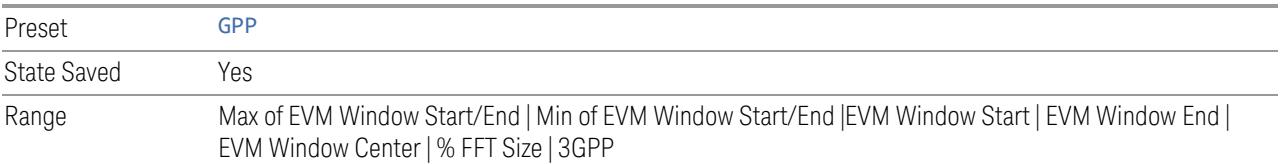

#### % FFT Size

Specifies Symbol Timing Adjustment in % of FFT size for Custom Symbol Time Adjustment Mode.

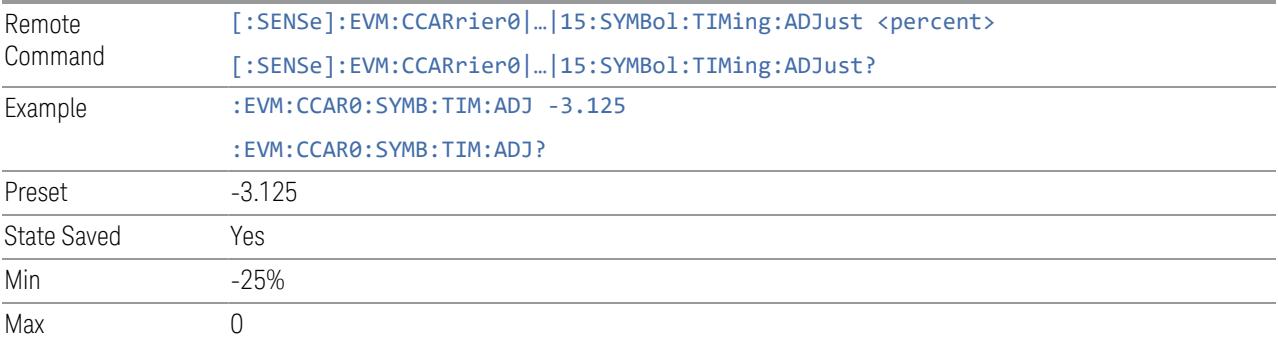

# IQ Offset Compensation

Specifies whether to compensate IQ Offset.

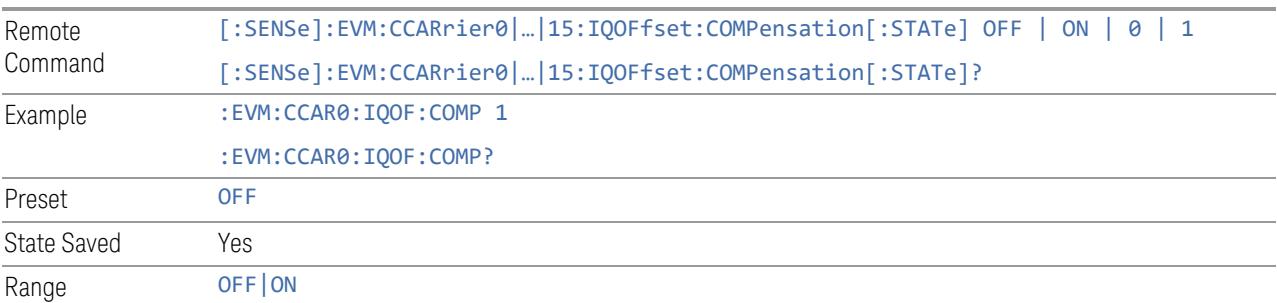

## Transient Capability

Set Transient Capability for EVM calculation.

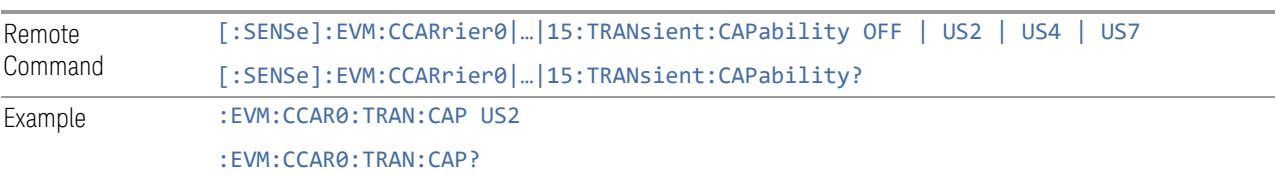

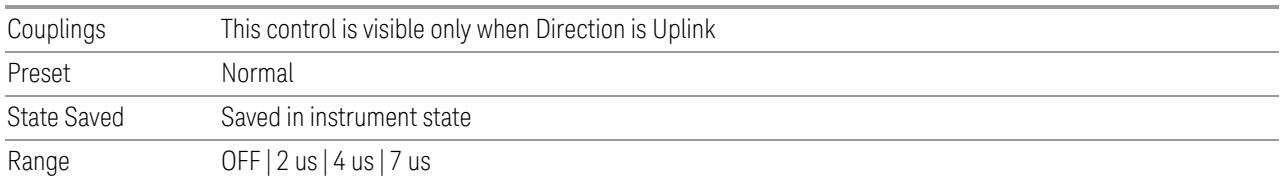

#### Transient Period Power Change Threshold

Specifies transient period power change threshold level in dB. If a mean slot power is changed by more than this value from one slot to another, this slot boundary is handled as transient period. Note also that RB mapping or modulation format is changed from one slot to another, this slot boundary is handled as transient period as well even though a mean power is not changed.

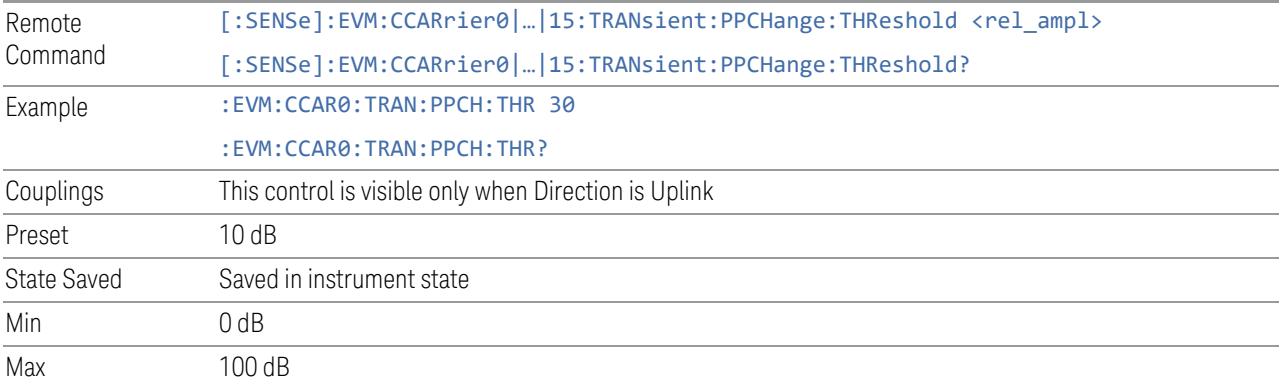

#### UL Flatness & IBE

Enables you to configure advanced parameters for UL Spectrum Flatness and In-Band Emission measurement.

## Component Carrier (Display Only)

This control is for UI display only. You can select any CC index that is less than the Number of Component Carriers. The inactive carriers are disabled.

See ["Component](#page-1788-0) Carrier" on page 1789.

#### Channel Condition

Specifies under what condition the Spectrum Flatness test is performed. This parameter determines the minimum requirements for EVM equalizer spectrum flatness test.

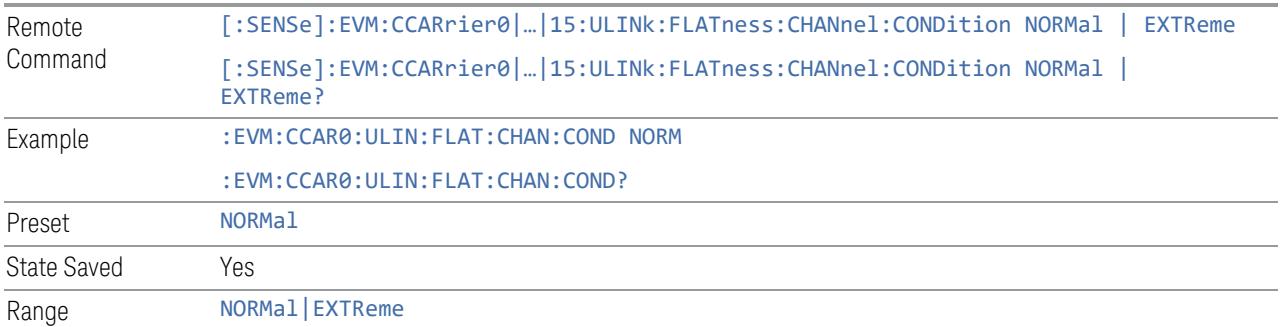

# F\_UL\_Low

Specifies the lower frequency of the E-UTRA operating band.

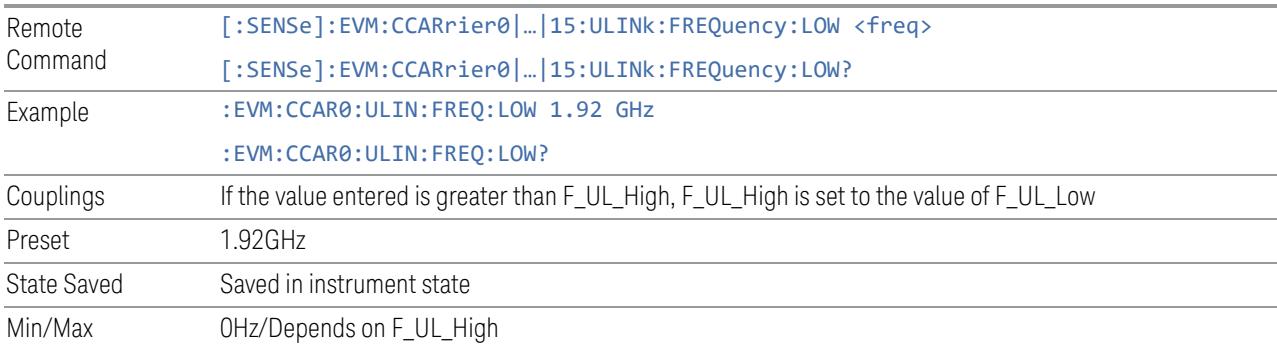

# F\_UL\_High

Specifies the upper frequency of the E-UTRA operating band.

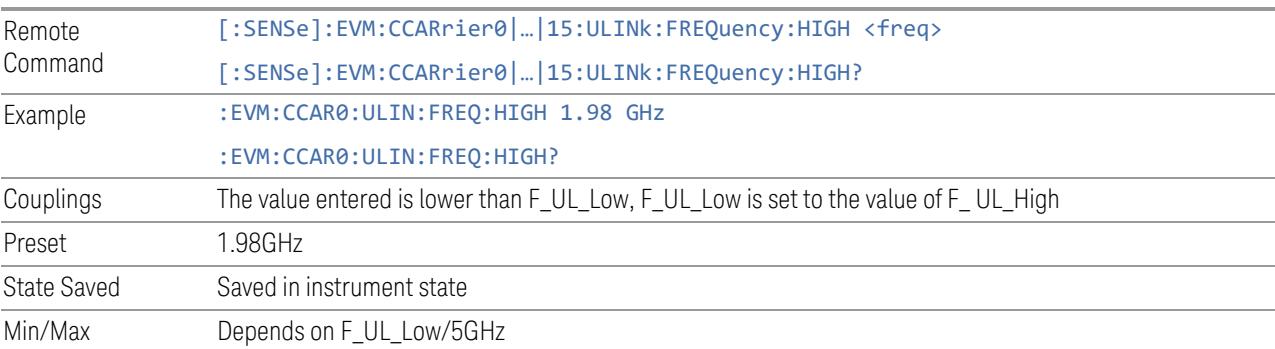

# Spectrum Flatness Test Tolerance

Specifies the test tolerance for spectrum flatness.

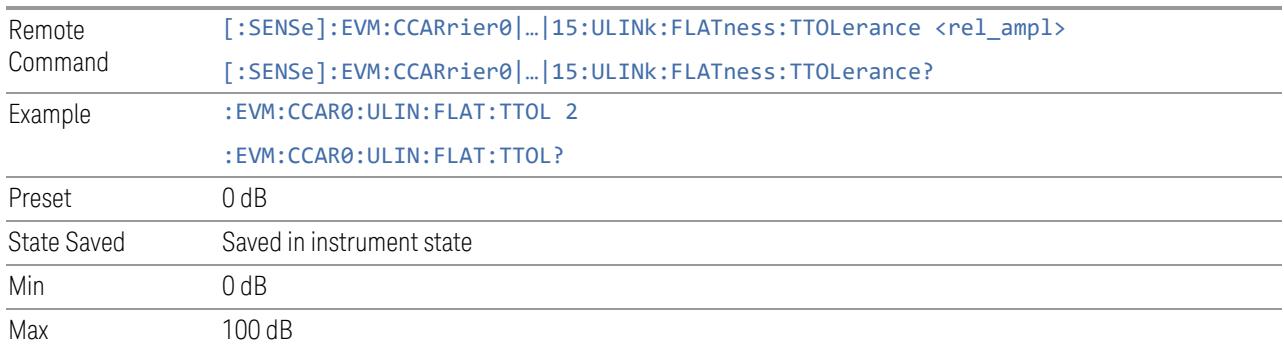

# UE Power Class

Specifies UE power class for In-Band Emission in FR2.

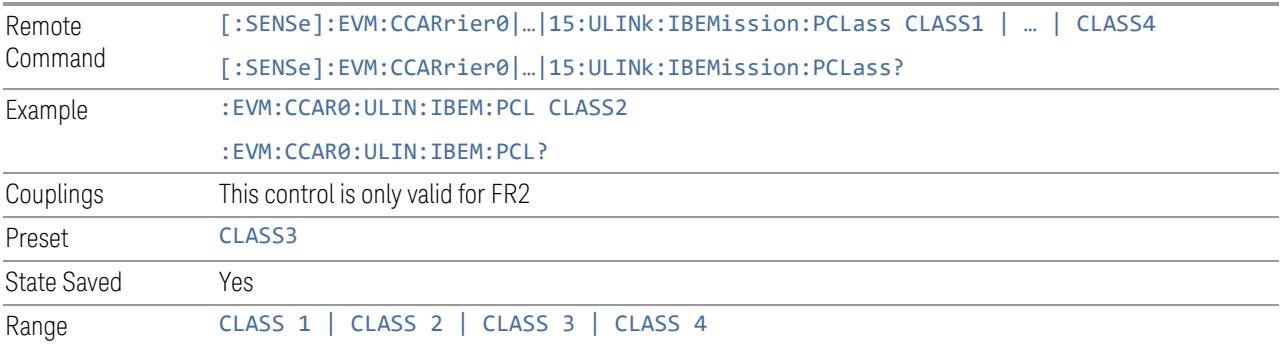

## UE Output Power

Specifies the UE output power to generate limit in In-Band Emission.

- Auto checked: use the measured power of input signal
- Auto unchecked: use the value to generate limit in In-Band Emission

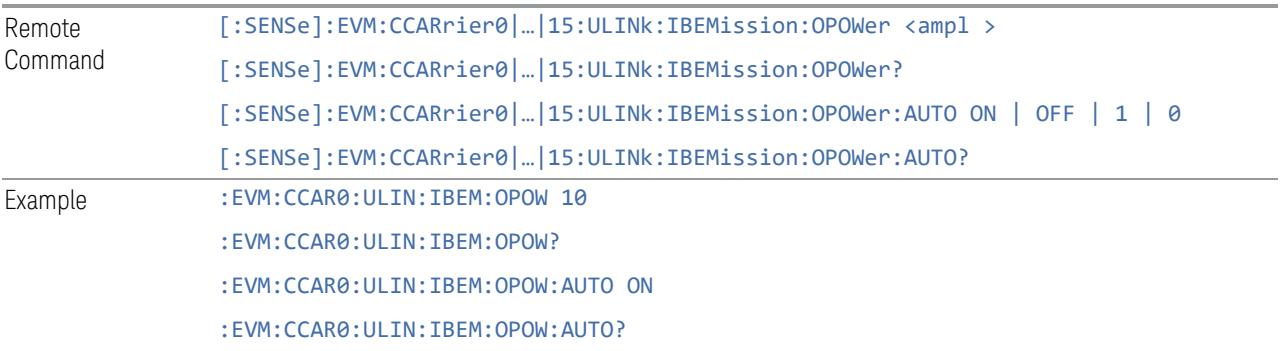

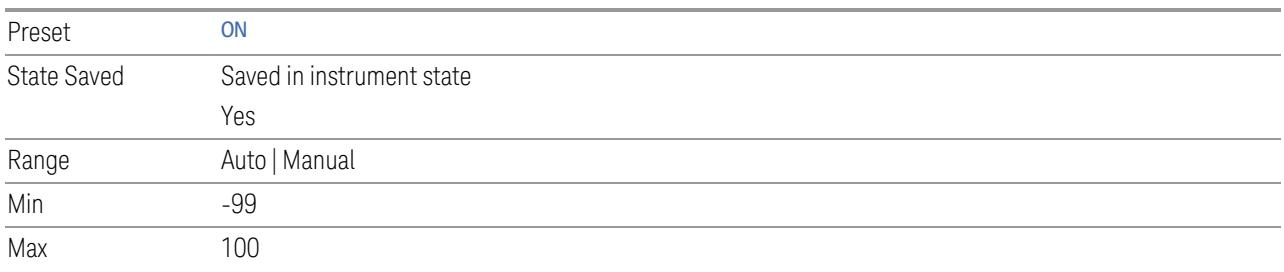

#### In-Band Emission Test Tolerance

Specifies the test tolerance for In-Band Emission.

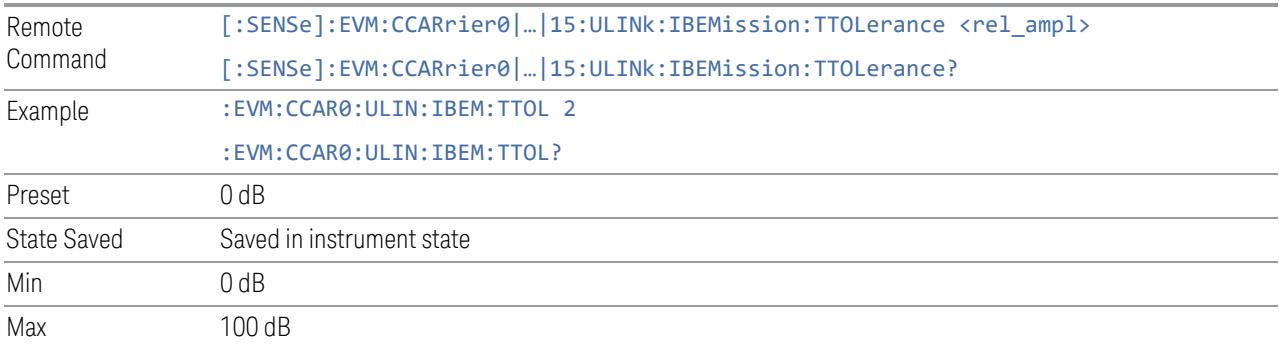

#### IQ Image RBs & Carrier Leakage RBs

Specifies if IQ Image RBs & Carrier Leakage RBs should be included in General Limit.

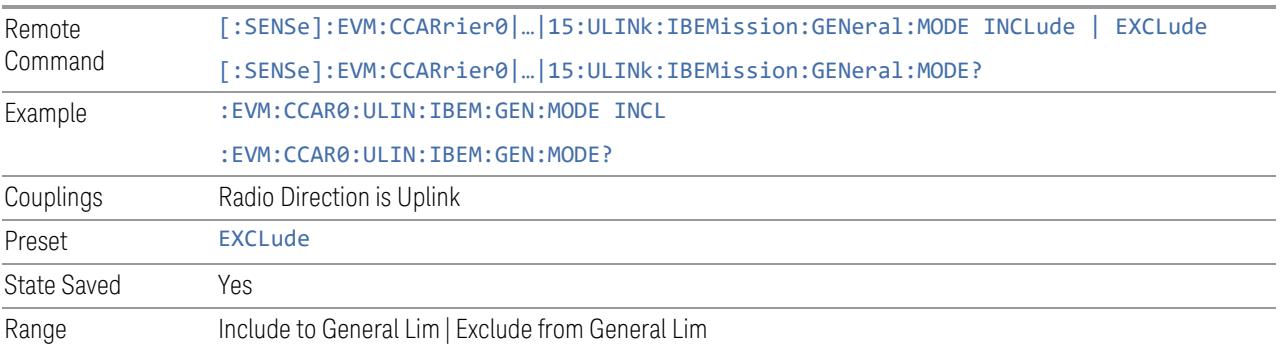

# IBE Limit Threshold from PRB

Adjust "the higher of  $P_{RB}$  – 30 dB" IBE limit threshold (TS 38.521, [https://portal.3gpp.org/desktopmodules/Specifications/SpecificationDetails.aspx?](https://portal.3gpp.org/desktopmodules/Specifications/SpecificationDetails.aspx?specificationId=3381) [specificationId=3381\)](https://portal.3gpp.org/desktopmodules/Specifications/SpecificationDetails.aspx?specificationId=3381).

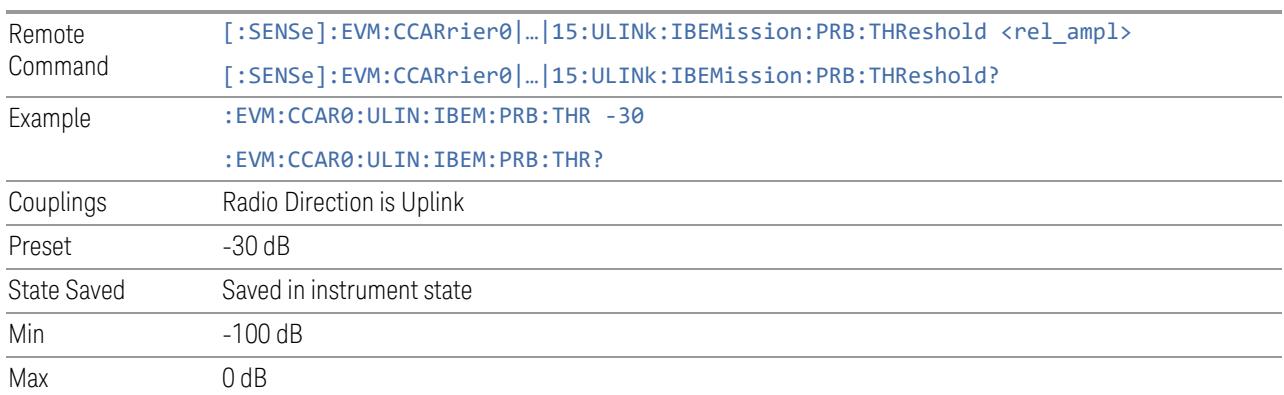

# Apply threshold from  $P_{RB}$  to All Limit

Apply "the higher of P<sub>RB</sub> – 30 dB" IBE limit threshold (TS 38.521, [https://portal.3gpp.org/desktopmodules/Specifications/SpecificationDetails.aspx?](https://portal.3gpp.org/desktopmodules/Specifications/SpecificationDetails.aspx?specificationId=3381) [specificationId=3381](https://portal.3gpp.org/desktopmodules/Specifications/SpecificationDetails.aspx?specificationId=3381)) to All (combined) Limit.

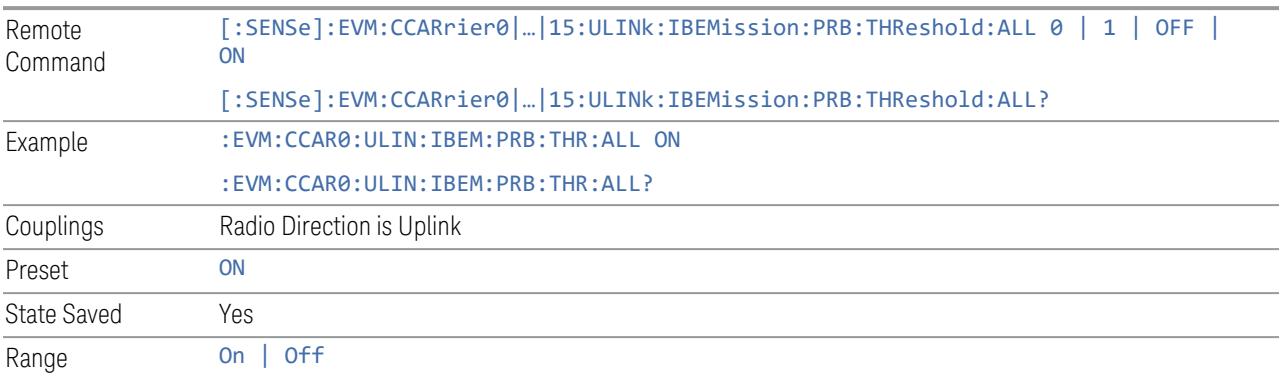

# Apply threshold from  $P_{RB}$  to General Limit

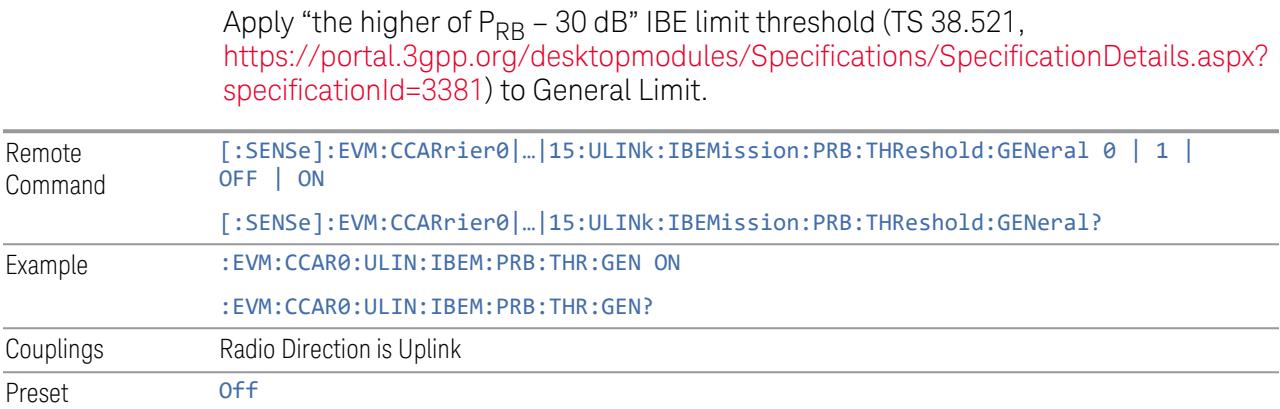

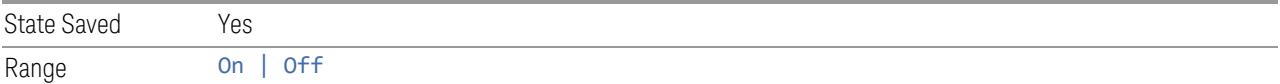

# Apply threshold from  $P_{RB}$  to IQ Image Limit

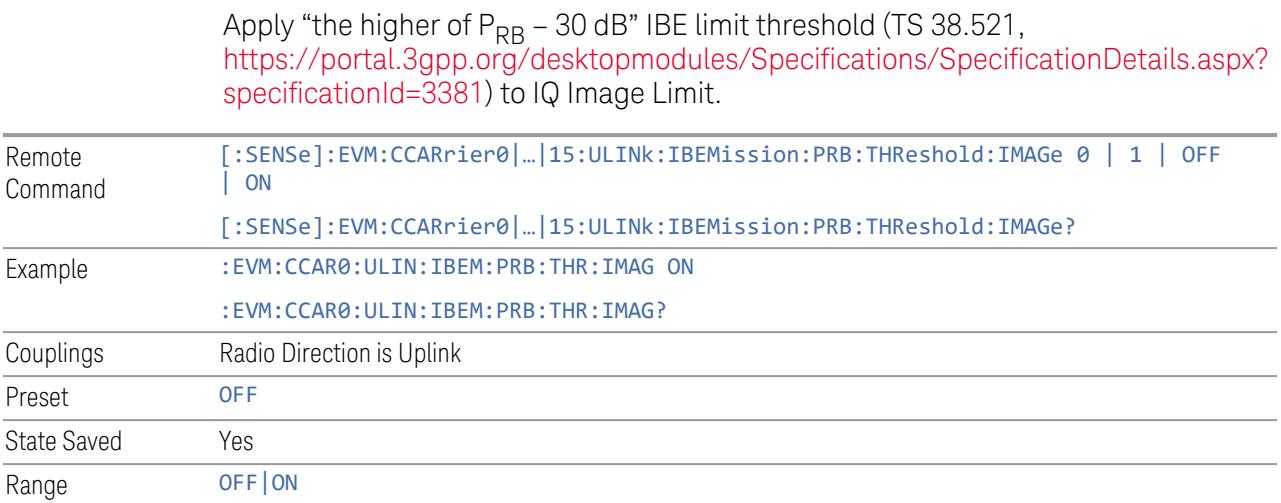

# Apply threshold from  $P_{RB}$  to Carrier Leakage Limit

Apply "the higher of P<sub>RB</sub> – 30 dB" IBE limit threshold (TS 38.521, [https://portal.3gpp.org/desktopmodules/Specifications/SpecificationDetails.aspx?](https://portal.3gpp.org/desktopmodules/Specifications/SpecificationDetails.aspx?specificationId=3381) [specificationId=3381\)](https://portal.3gpp.org/desktopmodules/Specifications/SpecificationDetails.aspx?specificationId=3381) to Carrier Leakage Limit.

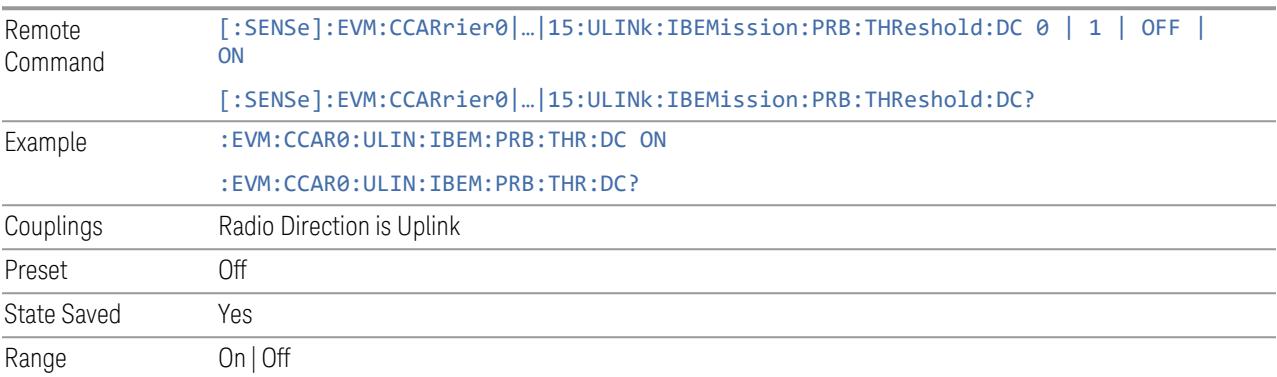

## Cross Carrier

Enables you to configure advanced parameters for cross carrier measurement.

## TAE Reference CC

Specifies reference component carrier to calculate cross carrier TAE.

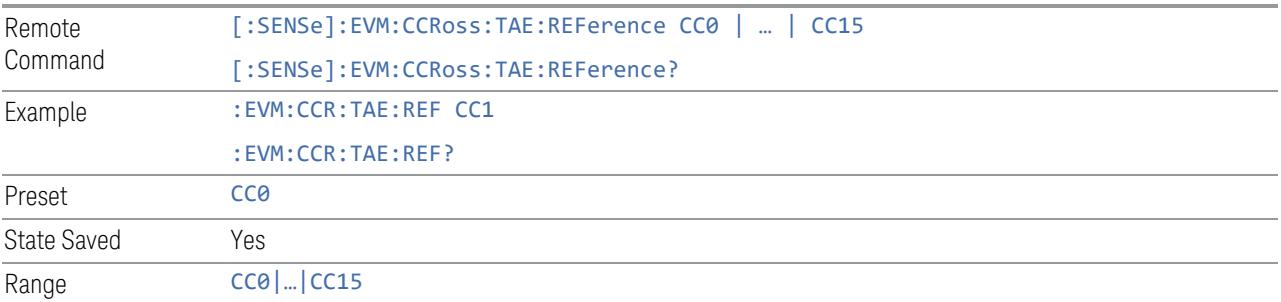

# Power Reference CC

Specifies reference component carrier to calculate cross carrier relative power.

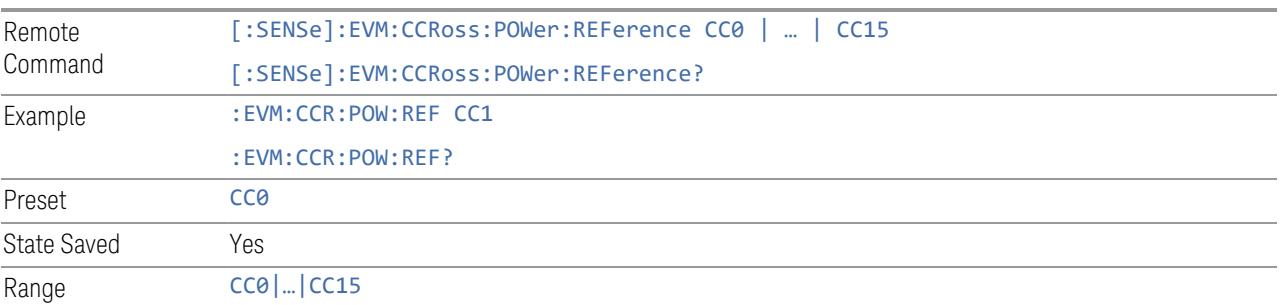

# MIMO

This tab allows you to configure advanced parameters for MIMO.

#### Condition Number Calculation

Enable condition number calculation and specify frequency granularity setting.

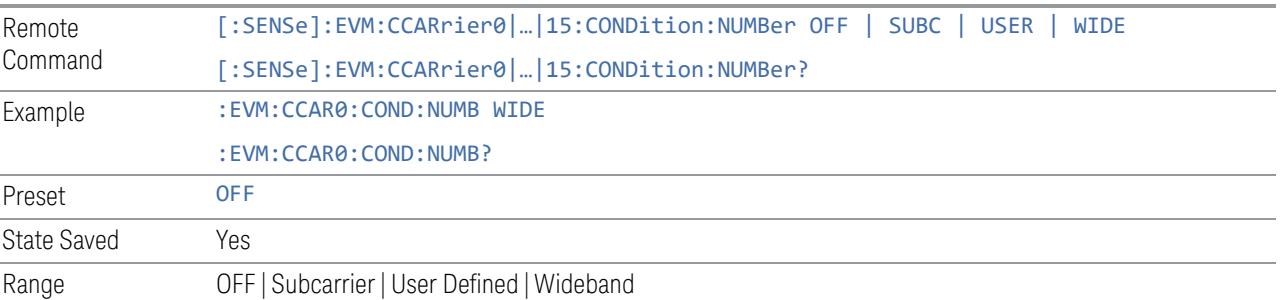

#### RB Granularity

Specifies frequency granularity in RB when Condition Number Calculation = User Defined.

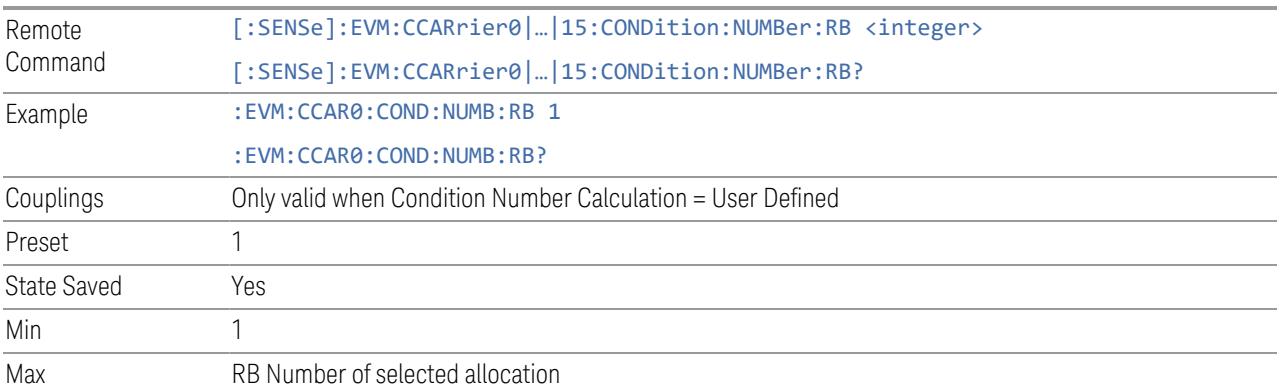

#### **Cross-Corelated EVM**

Cross-Correlated EVM (ccEVM) is a technique applied for RMS EVM to suppress analyzer noise, resulting in lower EVM floor.

A 2-channel analyzer, or two analyzers, demodulate the same signal independently, and perform cross-correlation on the error vectors to cancel out uncorrelated noise added by the analyzer. Results (based on chanel1 and channel2 input signal) will be provided by ccEVM Summary, but other results are not affected (only based on channel1 input signal).

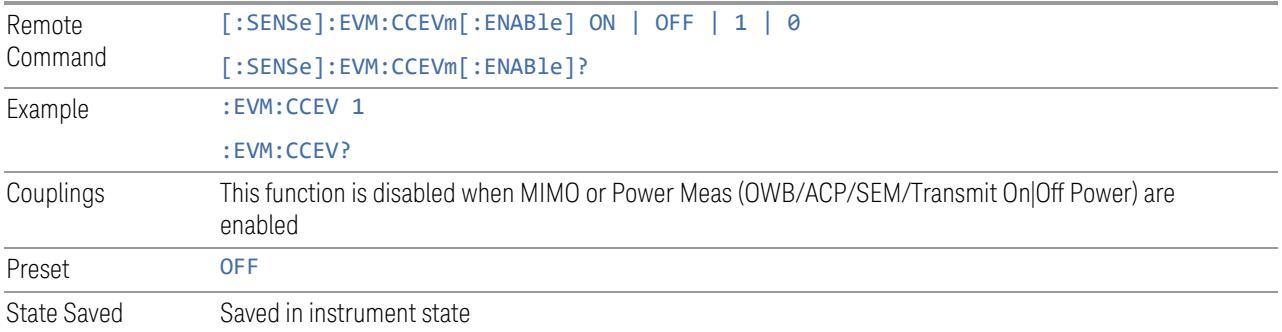

## **Multi Channel Config**

Lets you perform a detailed configuration of each input channel. This will be used for three cases:

- MIMO (EVM only): Meas Setup > Radio (N9042B and UXM model E7515B only)
- ccEVM (EVM only): Meas Setup > Advanced
- Multiple Synchronous Acquisition (PowerSuite measurements supporting multichannel synchronous acquisition): Meas Setup > Radio (UXM model E7515B only)

## Multi Channel Configuration

Enables you to configure multiple channel receiver. Different hardware platforms have different parameters.

This menu is available for the following measurements:

- EVM in N9042B, VXT2/3, UXM model E7515B
- PowerSuite measurements supporting multiport synchronous acquisition in the UXM model E7515B

#### Input Port (UXM)

Select input port for channel configuration.

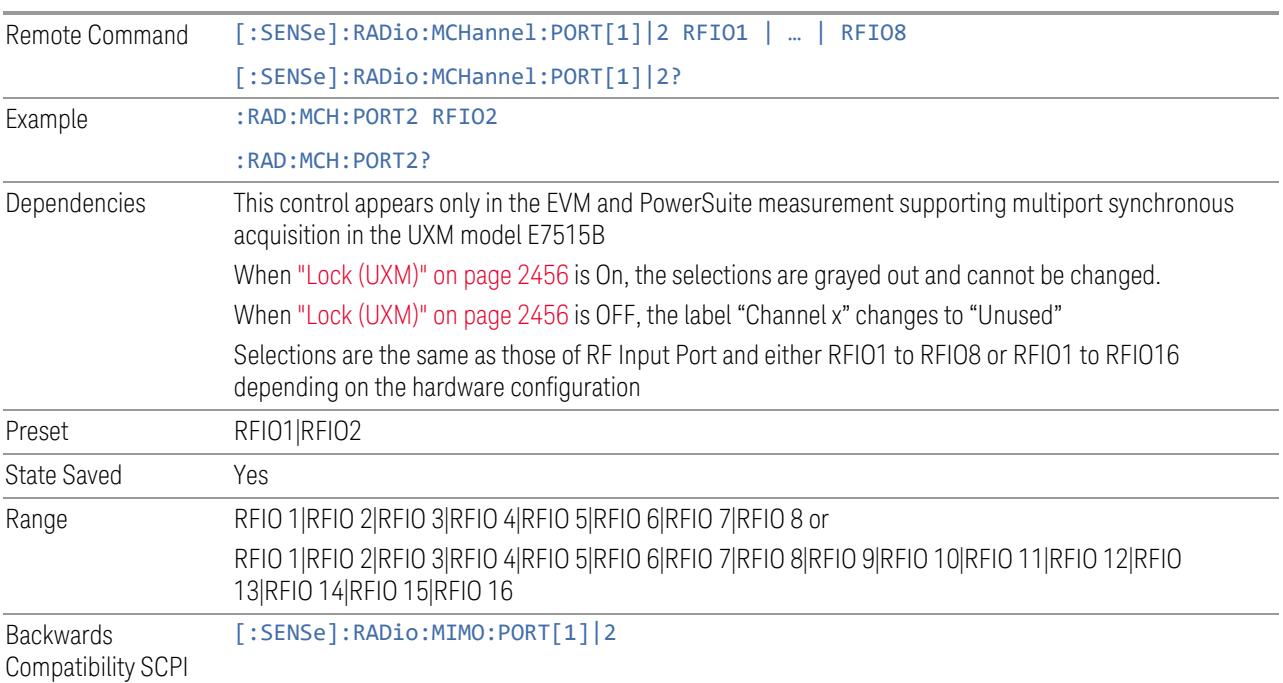

# Lock (UXM)

Enables you to lock/unlock the input port. When locked, the selected input port is assigned to a channel.

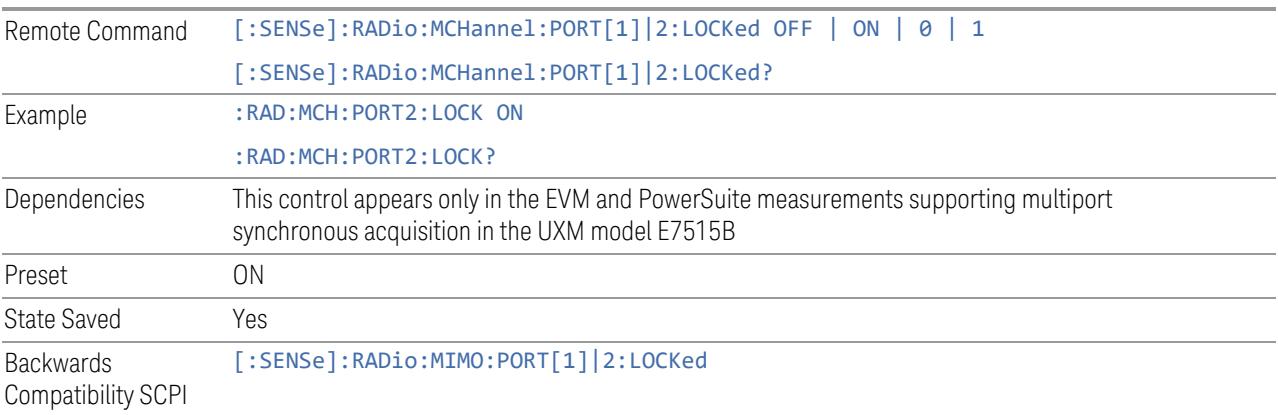

# Input Channel IP address

Set instrument IP address for channel configuration, "local" is used for current instrument.

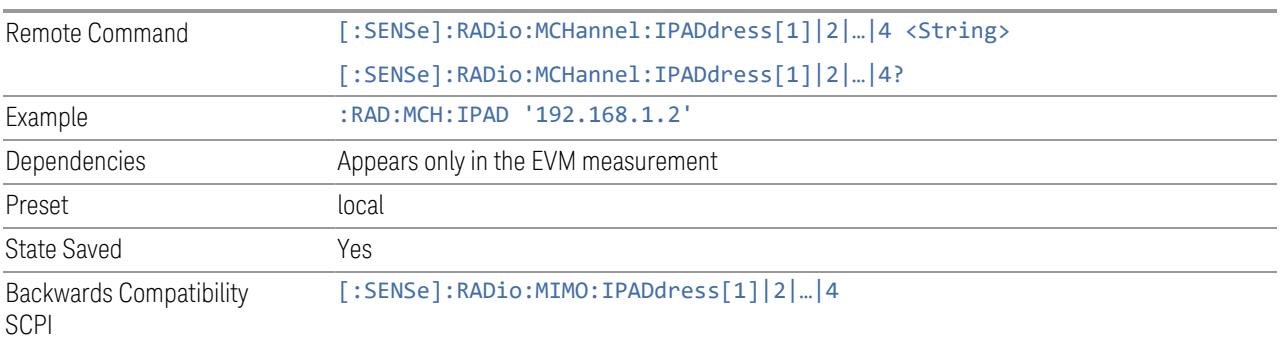

# Input Channel TCP port (Remote Command only)

Set instrument TCP port for channel configuration.

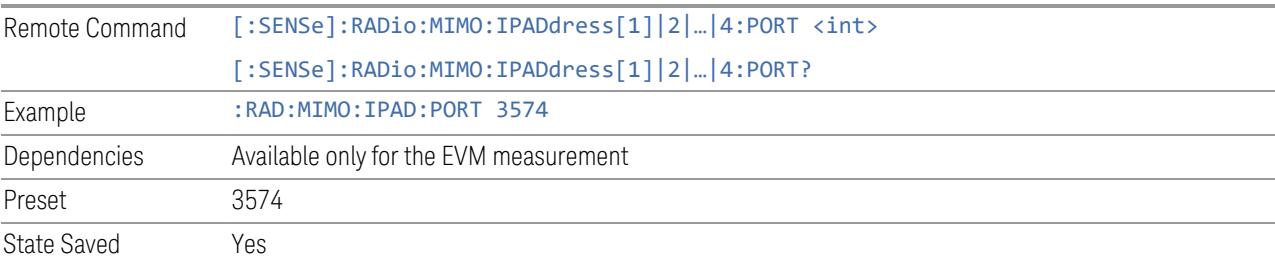

#### Lock

Lock instrument and assign to a channel in sequence.

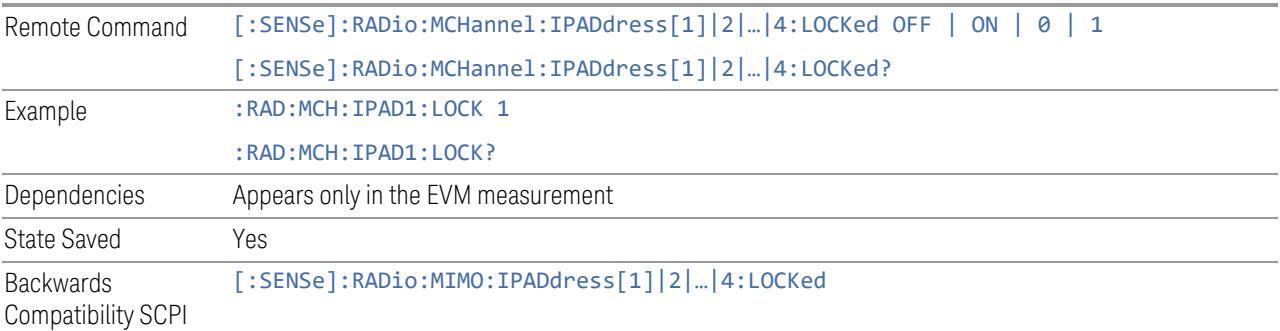

# Channel Configuration Information (Remote Query only)

This SCPI query reads back channel configuration information.

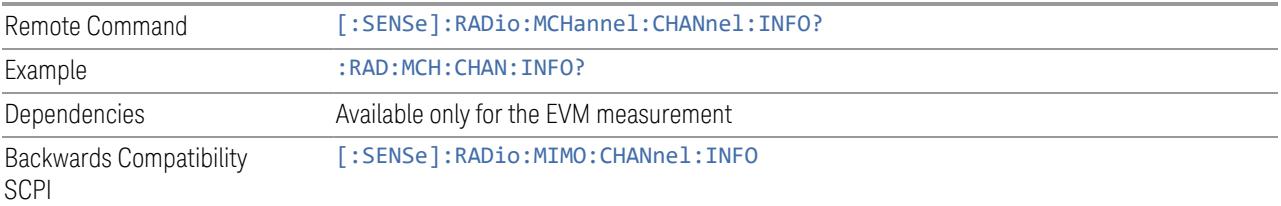

#### Advanced Acquisition

This is the same as "Advanced [Acquisition"](#page-1836-0) on page 1837 in the Configure Comp Carriers dialog. See "Advanced [Acquisition"](#page-1836-0) on page 1837.

## **3.7.8.8 Decode**

Enables you to set decoding parameters.

- None- No decoded results
- Descrambled Descrambled (rate-matched) mode is used for decoding
- DeRateMatched Deratematched (channel coded) mode is used for decoding
- Decoded CB Decoded Codeblock mode is used for decoding
- Decoded TB Decoded Transport Block mode is used for decoding
- Raw Bits Scrambled bits

#### **PBCH Bits**

Selects the decoding type of the PBCH. It specifies how much coding to undo before showing the bits from PBCH on the Decoded Symbol Table.

The following is a list of the available decoding types and the result bits for PBCH/PDCCH/PDSCH/PUCCH/PUSCH:

- None- No decoded results
- Descrambled Descrambled (rate-matched) mode is used for decoding
- DeRateMatched Deratematched (channel coded) mode is used for decoding
- Decoded CB Decoded Codeblock mode is used for decoding
- Decoded TB Decoded Transport Block mode is used for decoding
- Raw Bits Scrambled bits

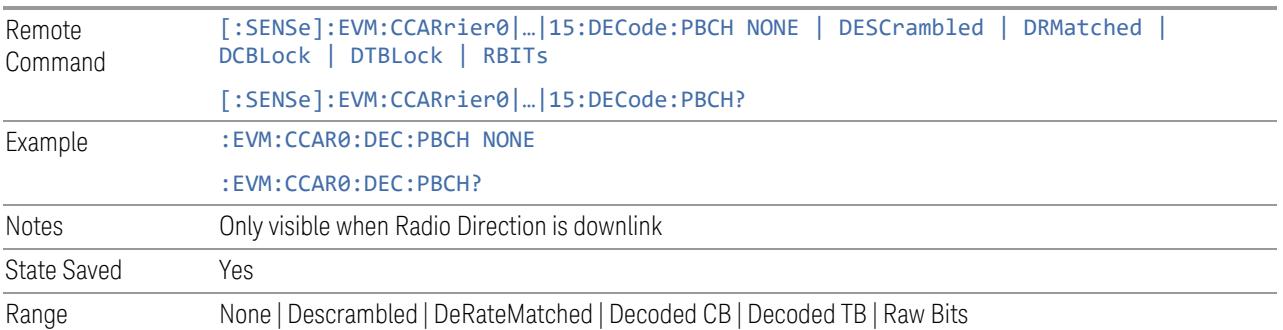

## **PDCCH Bits**

Selects the decoding type of the PDCCH. It specifies how much coding to undo before showing the bits from PDCCH on the Decoded Symbol Table.

3 5G NR Mode

- 3.7 Modulation Analysis Measurement
- None- No decoded results
- Descrambled Descrambled (rate-matched) mode is used for decoding
- DeRateMatched Deratematched (channel coded) mode is used for decoding
- Decoded CB Decoded Codeblock mode is used for decoding
- Decoded TB Decoded Transport Block mode is used for decoding
- Raw Bits Scrambled bits

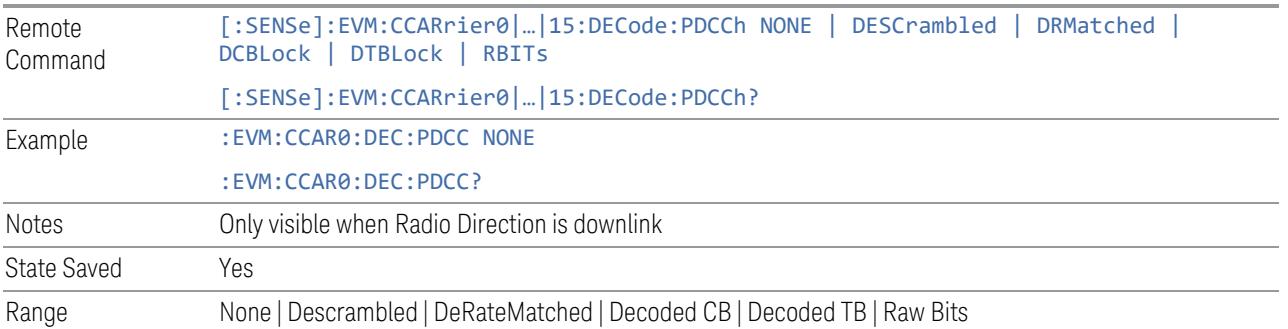

## **PDSCH Bits**

Selects the decoding type of the PDSCH. It specifies how much coding to undo before showing the bits from PDSCH on the Decoded Symbol Table.

- None- No decoded results
- Descrambled Descrambled (rate-matched) mode is used for decoding
- DeRateMatched Deratematched (channel coded) mode is used for decoding
- Decoded CB Decoded Codeblock mode is used for decoding
- Decoded TB Decoded Transport Block mode is used for decoding
- Raw Bits Scrambled bits

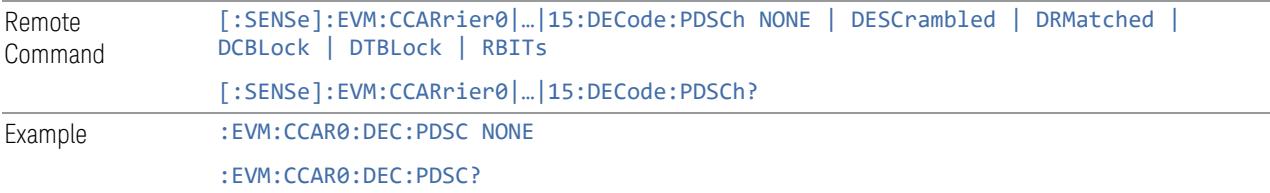

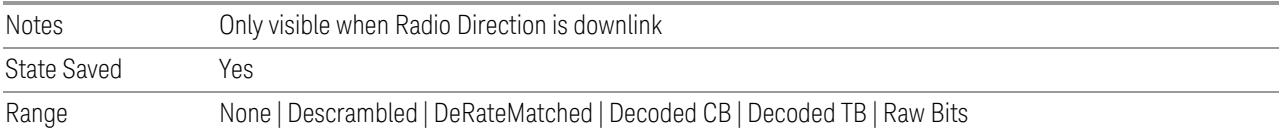

#### **PUCCH Bits**

Selects the decoding type of the PUCCH. It specifies how much coding to undo before showing the bits from PUCCH on the Decoded Symbol Table.

The following is a list of the available decoding types and the result bits for PBCH/PDCCH/PDSCH/PUCCH/PUSCH:

- None- No decoded results
- Descrambled Descrambled (rate-matched) mode is used for decoding
- DeRateMatched Deratematched (channel coded) mode is used for decoding
- Decoded CB Decoded Codeblock mode is used for decoding
- Decoded TB Decoded Transport Block mode is used for decoding
- Raw Bits Scrambled bits

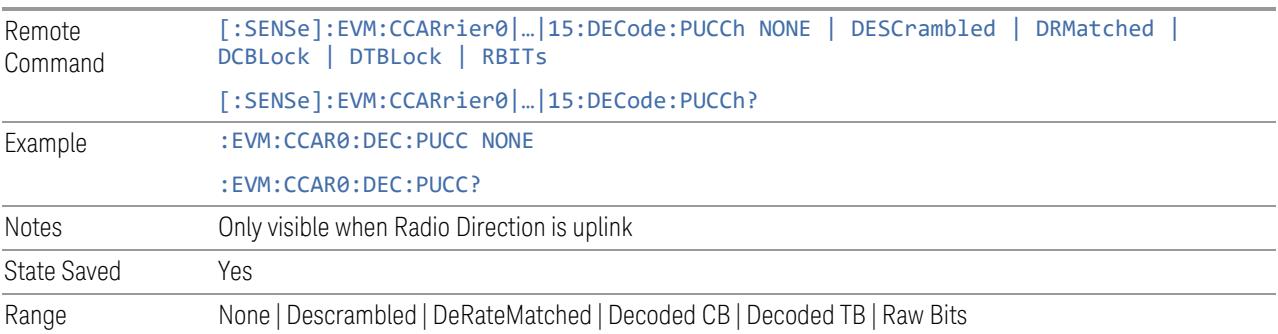

# **PUSCH Bits**

Selects the decoding type of the PUSCH. It specifies how much coding to undo before showing the bits from PUSCH on the Decoded Symbol Table.

- None- No decoded results
- Descrambled Descrambled (rate-matched) mode is used for decoding

3 5G NR Mode

- 3.7 Modulation Analysis Measurement
- DeRateMatched Deratematched (channel coded) mode is used for decoding
- Decoded CB Decoded Codeblock mode is used for decoding
- Decoded TB Decoded Transport Block mode is used for decoding
- Raw Bits Scrambled bits

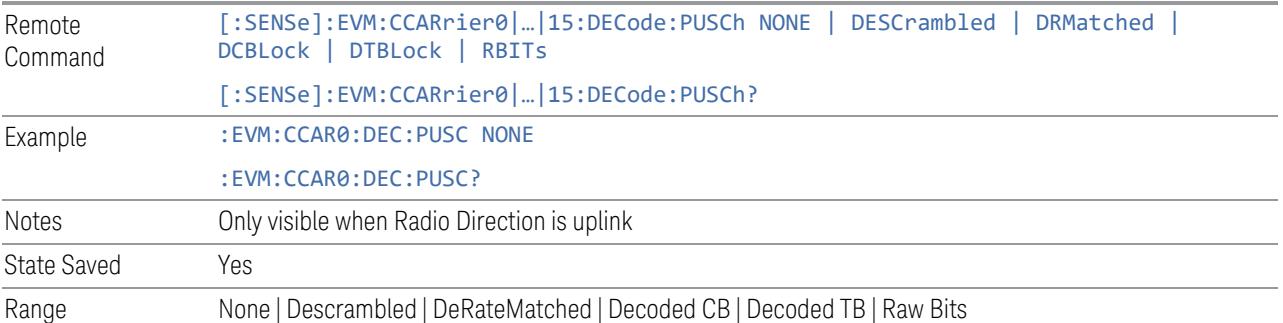

# **PSSCH Bits**

Selects the decoding type of the PSSCH. It specifies how much coding to undo before showing the bits from PSSCH on the Decoded Symbol Table.

- None- No decoded results
- Descrambled Descrambled (rate-matched) mode is used for decoding
- DeRateMatched Deratematched (channel coded) mode is used for decoding
- Decoded CB Decoded Codeblock mode is used for decoding
- Decoded TB Decoded Transport Block mode is used for decoding
- Raw Bits Scrambled bits

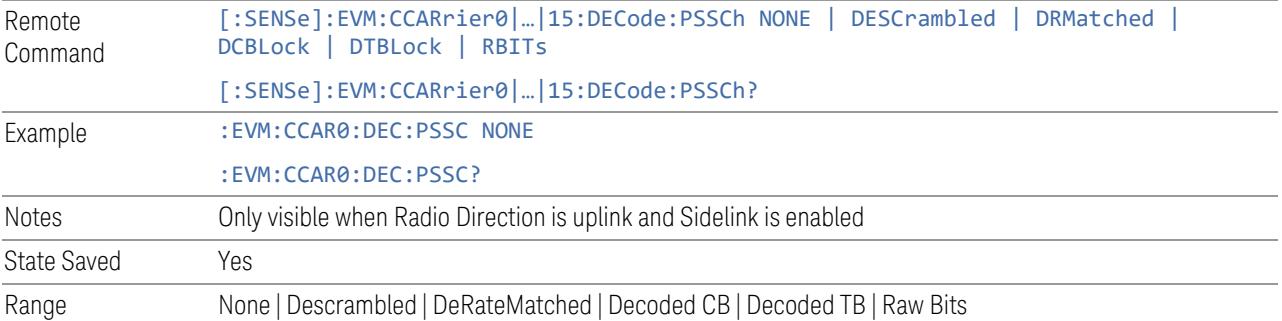

### **PSCCH Bits**

Selects the decoding type of the PSCCH. It specifies how much coding to undo before showing the bits from PSCCH on the Decoded Symbol Table.

The following is a list of the available decoding types and the result bits for PBCH/PDCCH/PDSCH/PUCCH/PUSCH:

- None- No decoded results
- Descrambled Descrambled (rate-matched) mode is used for decoding
- DeRateMatched Deratematched (channel coded) mode is used for decoding
- Decoded CB Decoded Codeblock mode is used for decoding
- Decoded TB Decoded Transport Block mode is used for decoding
- Raw Bits Scrambled bits

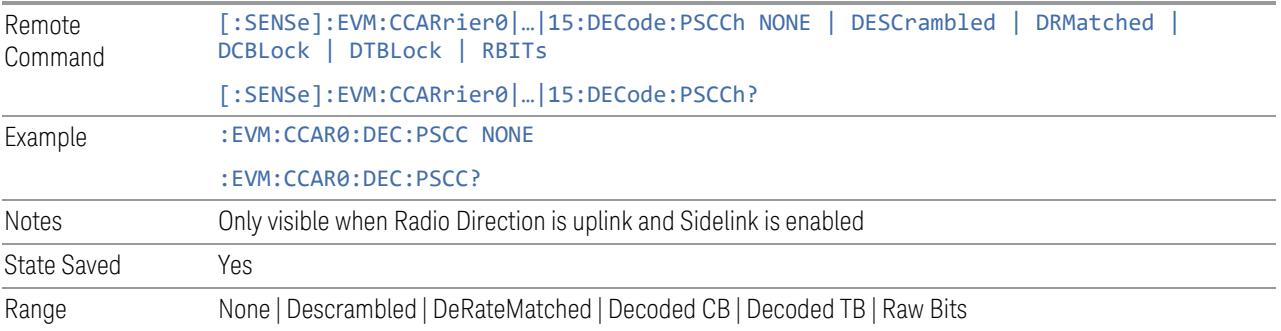

## **Decode Iteration**

Specifies maximum iteration number of LDPC decoder

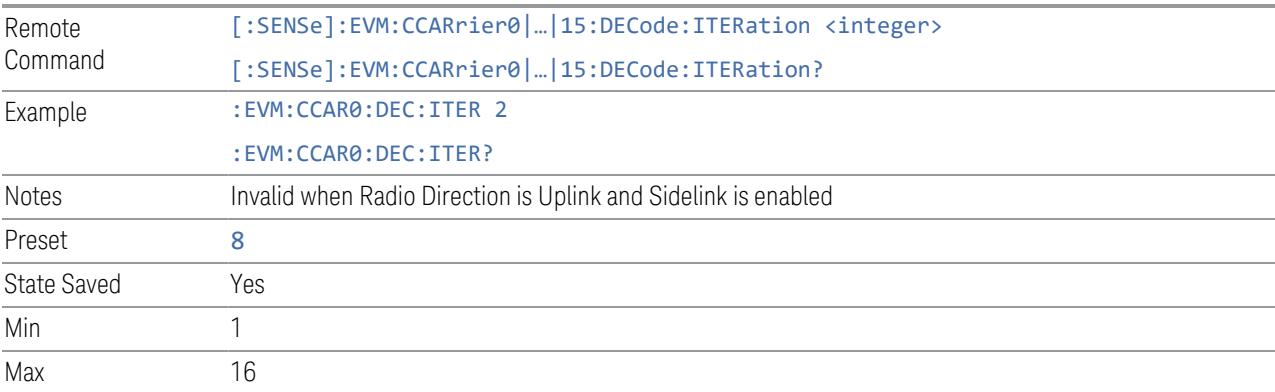
#### **3.7.8.9 Power Meas**

This tab enables you to configure power measurements like OBW/ACP/SEM.

#### **OBW State**

Enable or disable the Occupied BW measurement.

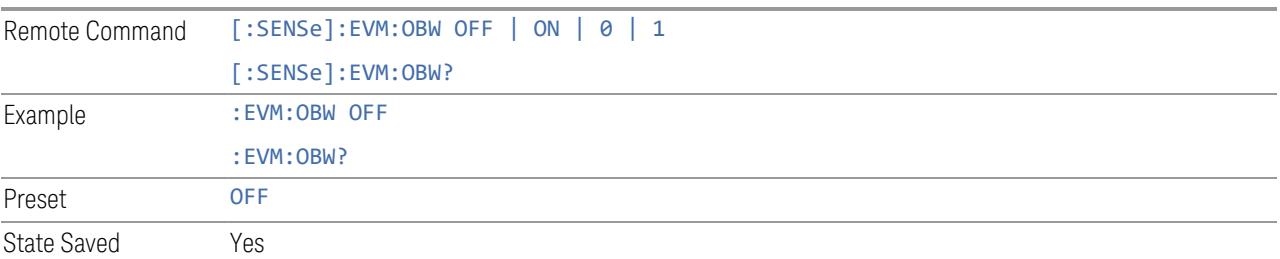

#### **ACP State**

Enable or disable the ACP measurement.

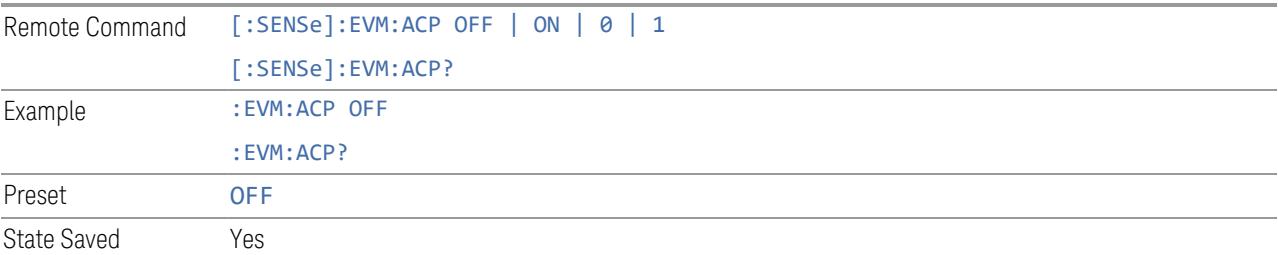

## **SEM State**

Enable or disable the SEM measurement.

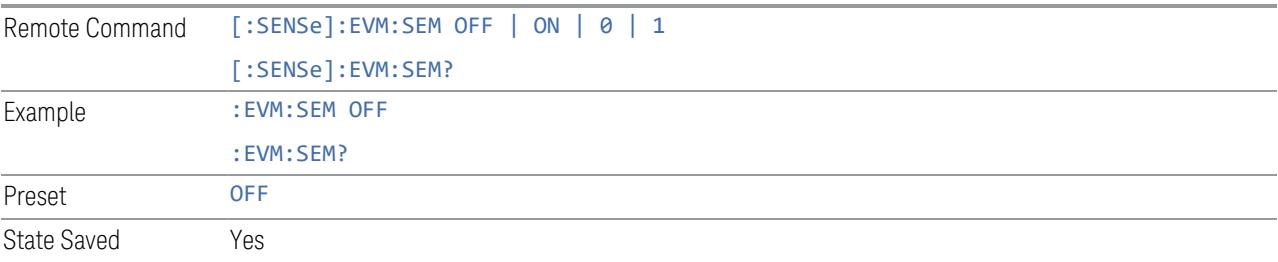

## **Transmit On|Off Power State**

Enable or disable Transmit On|Off Power measurement.

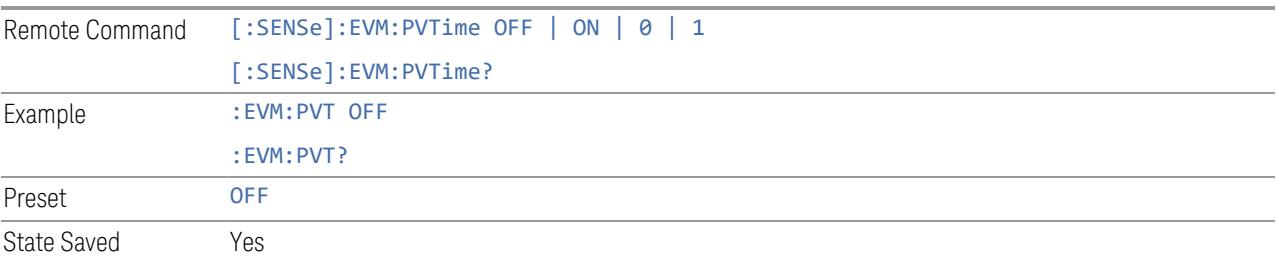

#### **MIMO Calculation Mode**

Specifies OBW/ACP/SEM/Transmit On/Off result calculation mode for MIMO signal:

- Per Channel provide separate results for each input channel
- Averaged provide averaged results for all input channels
- Summation provide combined results for all input channels

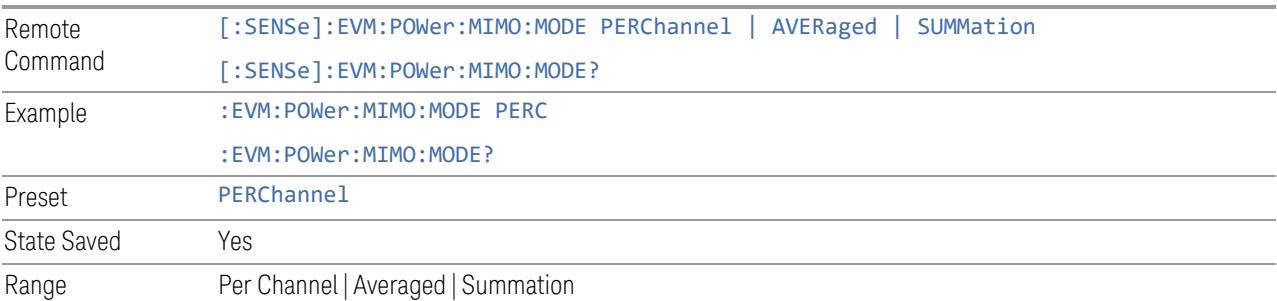

#### **OBW Setup**

Enables you to configure advanced parameters for the OBW measurement in the EVM measurement based on the same capture.

#### OBW State

Enable or disable the Occupied BW measurement.

Remote Command [:SENSe]:EVM:OBW OFF | ON | 0 | 1 [:SENSe]:EVM:OBW?

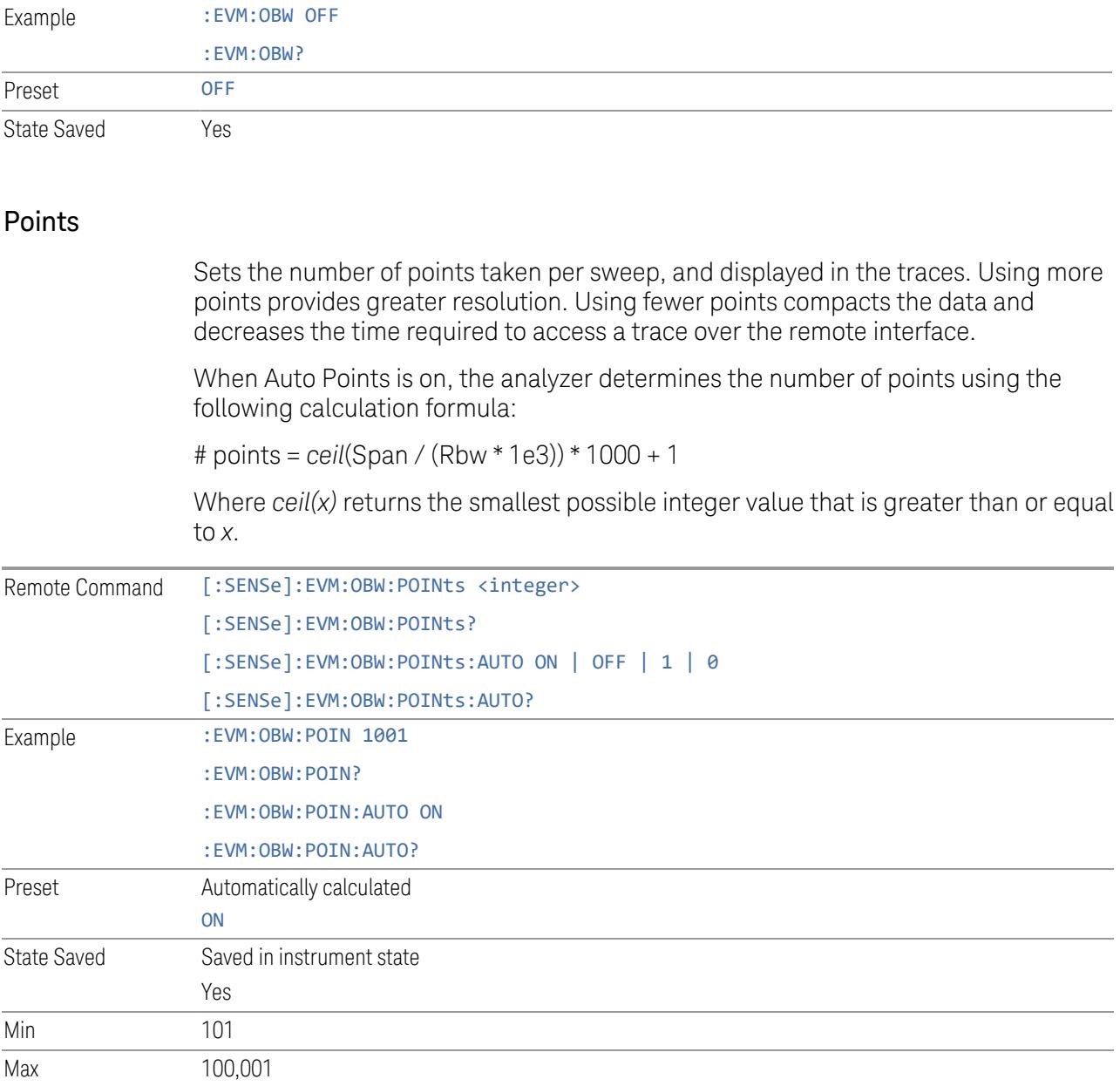

## % of OBW Power

Assigns the percentage of the total power that is measured within the Occupied Bandwidth for the current measurement. The resulting Occupied Bandwidth limits are displayed by markers placed on the frequencies of the specified percentage.

Remote Command [:SENSe]:OBWidth:PERCent <real>

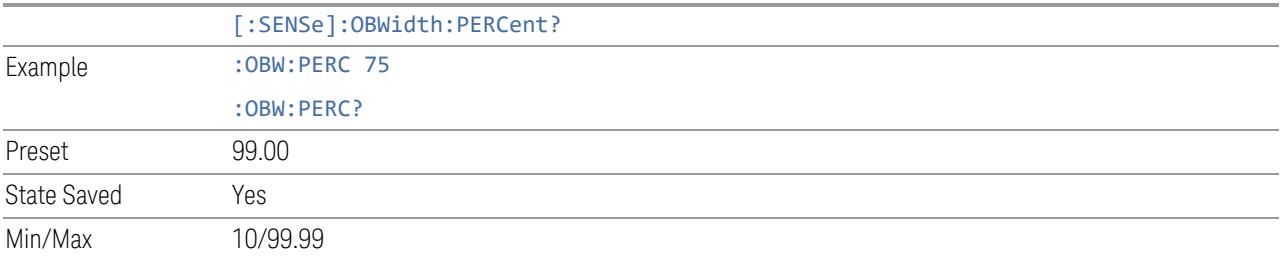

## Power Integration Method

Selects the power integration method:

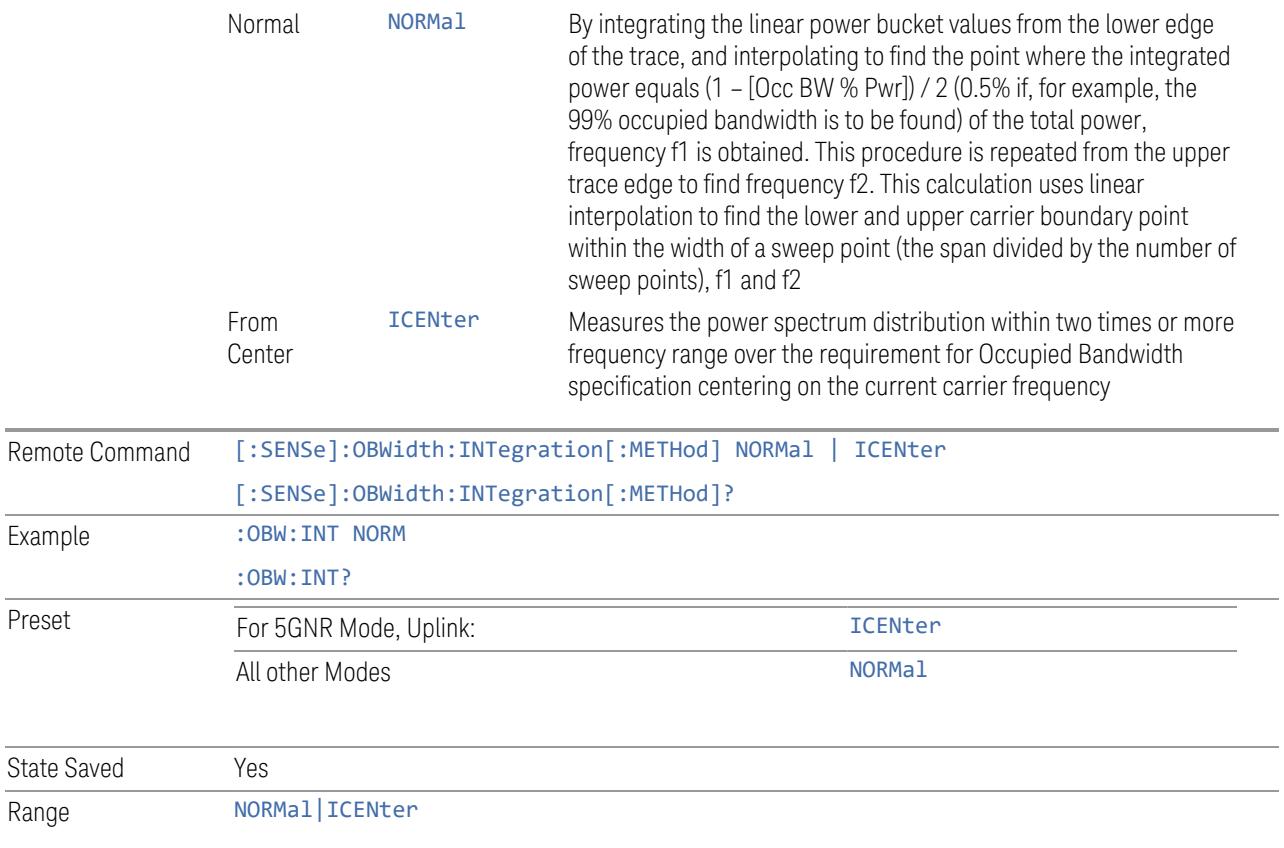

# Limit Test

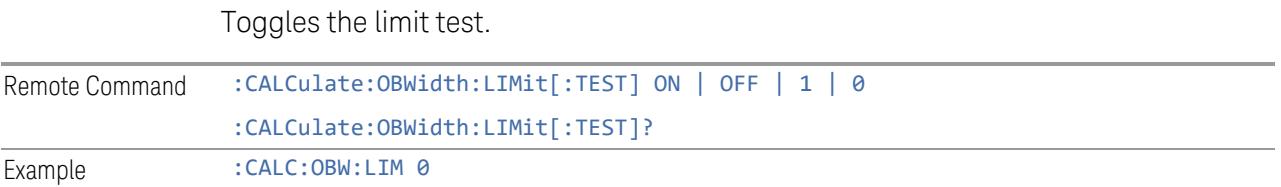

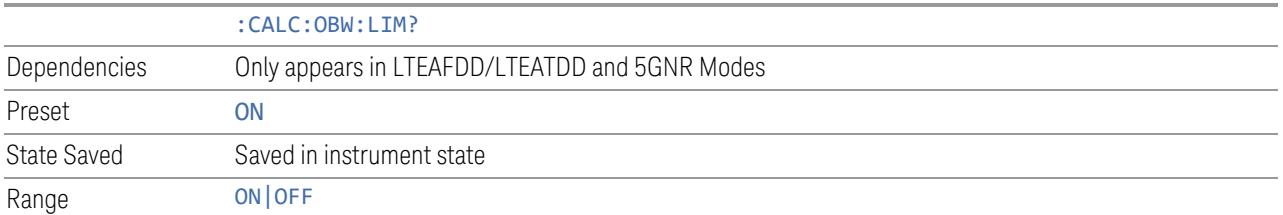

## **ACP Setup**

Enables you to configure advanced parameters for the ACP measurement in the EVM measurement based on the same capture.

#### **General**

Enables you to configure general parameters for the ACP measurement in the EVM measurement based on the same capture.

## ACP State

Enable or disable the ACP measurement.

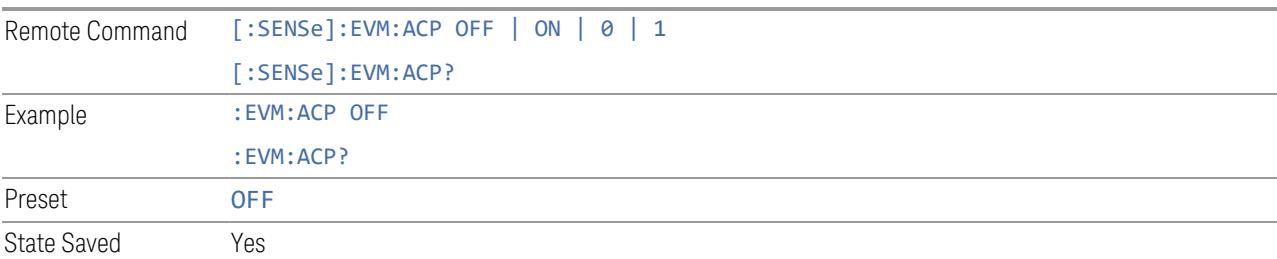

#### Reference Carrier (Carrier Index)

Sets the reference carrier. Relative power measurements are made from the reference carrier.

If set to **Auto**, the measurement selects the carrier with the highest power as the reference carrier and the Ref Carrier parameter is updated. If a value is entered when Ref Carrier Mode is set to Auto, the mode changes to Man.

If set to Man, the value that you enter for the Ref Carrier is used as the reference carrier.

In MSR, LTEAFDD, LTEATDD and 5G NR Modes, this control is called Carrier Index and has a different SCPI command. In these Modes, it sets the carrier index of the reference power. The power of the carrier selected by this index becomes reference power when ["Power](#page-2239-0) Ref" on page 2240 is Carrier Index. Any value up to the MAX can be set, though the measurement only deals with number of carriers specified by Carrier. If the index is larger than Carrier, reference power in this measurement becomes NaN and therefore all relative power results are NaN.

For more information, see "Carrier Index (Modes: MSR, [LTEAFDD,](#page-2238-0) LTEATDD, and [5GNR\)"](#page-2238-0) on page 2239.

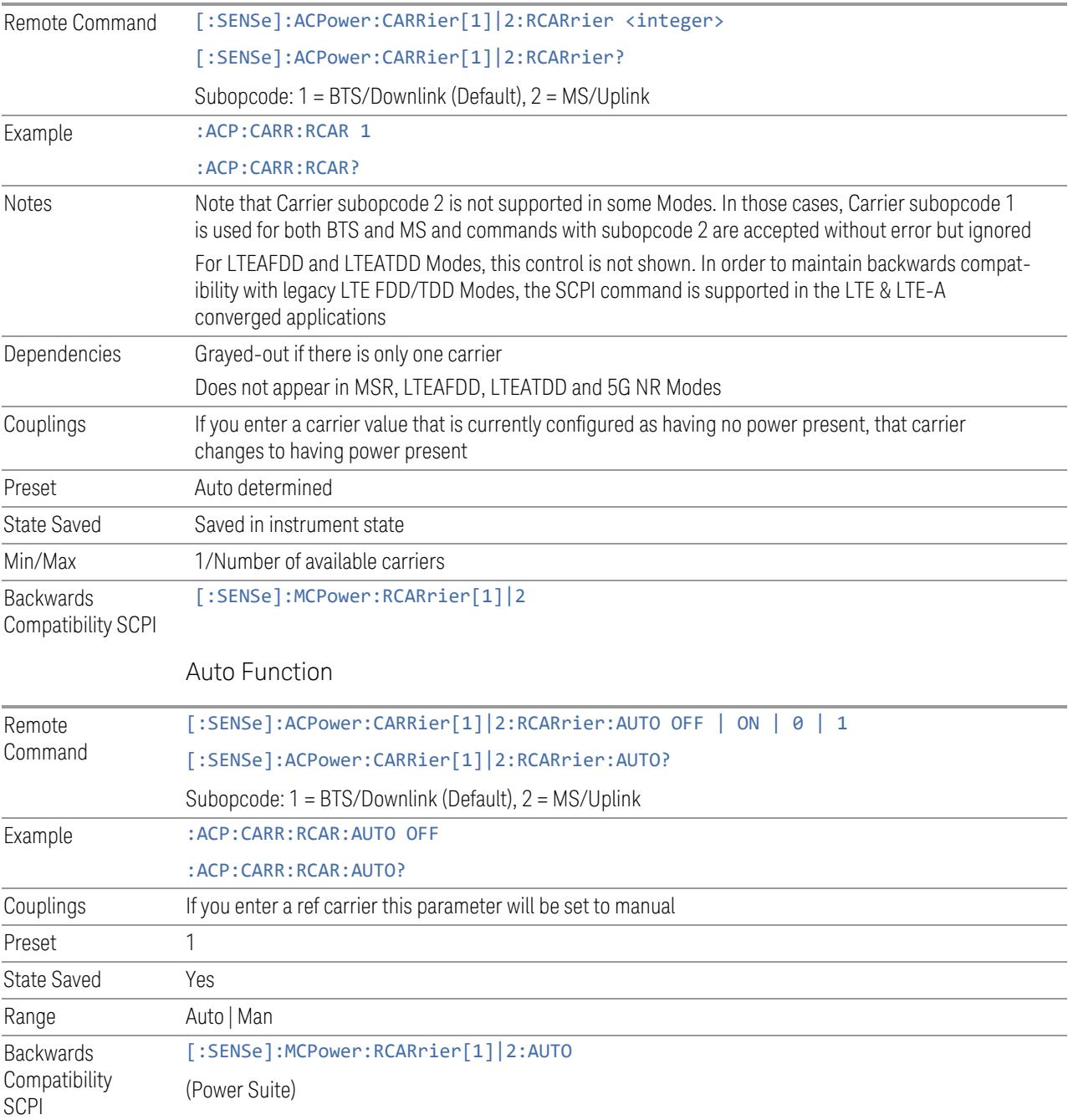

## <span id="page-2238-0"></span>Carrier Index (Modes: MSR, LTEAFDD, LTEATDD, and 5GNR)

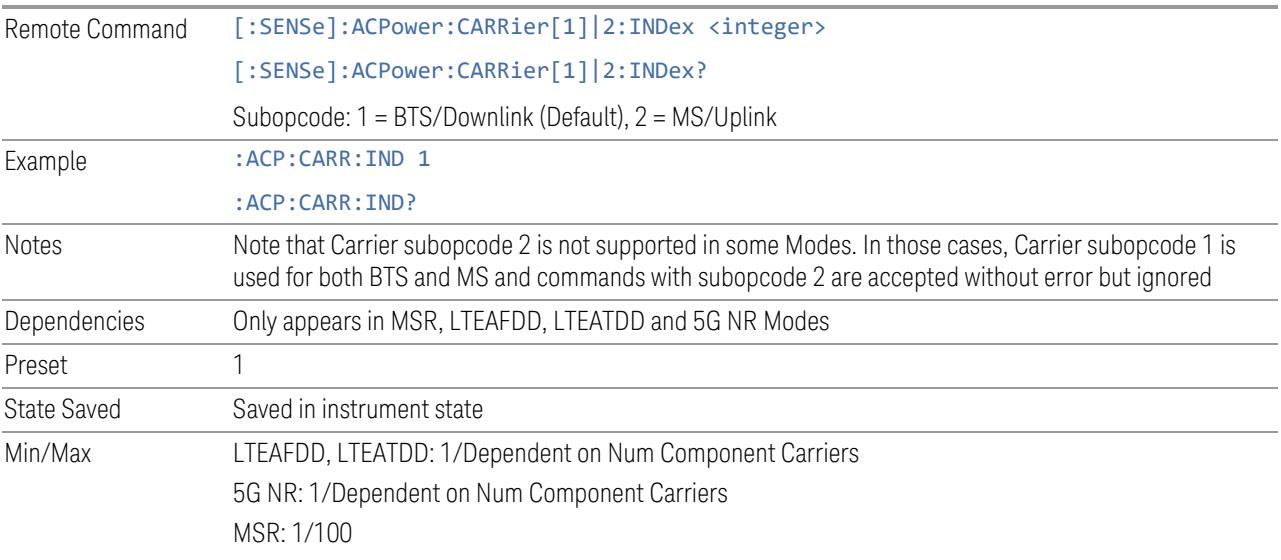

## Carrier Index Zero Base (Remote Command Only)

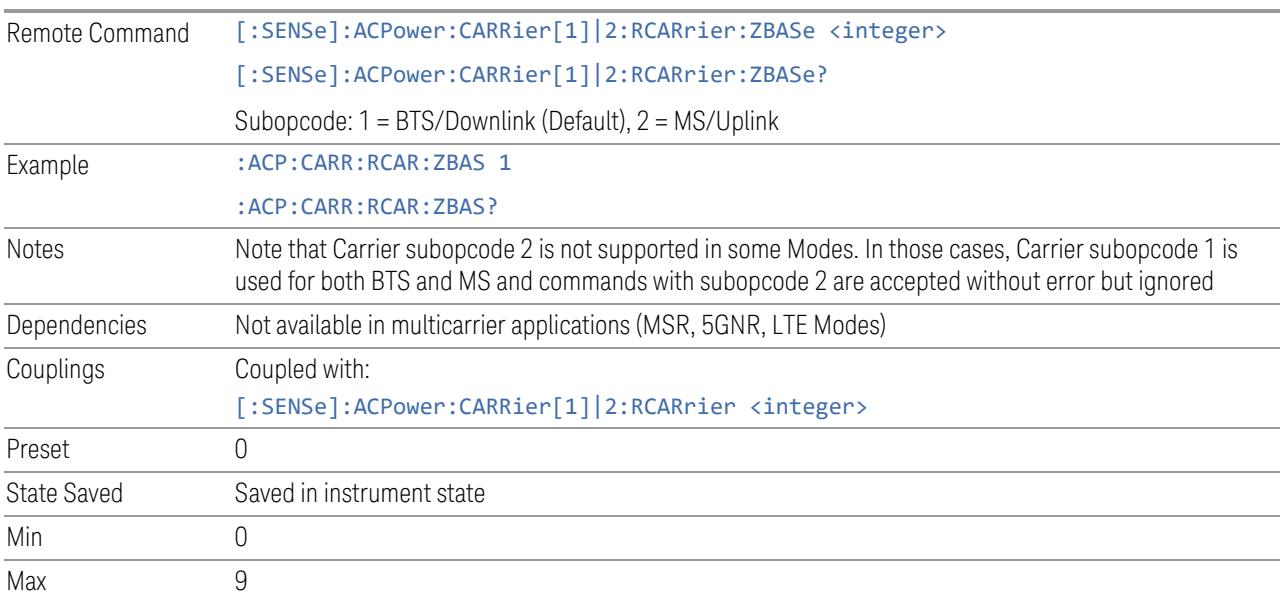

#### Measurement Type

<span id="page-2239-2"></span>Changes the reference used for the measurement. This allows you to make absolute and relative power measurements of either total power or the power normalized to the measurement bandwidth.

- Total Pwr Ref (TPRef) sets the reference to the total carrier power
- PSD Ref (PSDRef) sets the reference to the power spectral density of the carrier

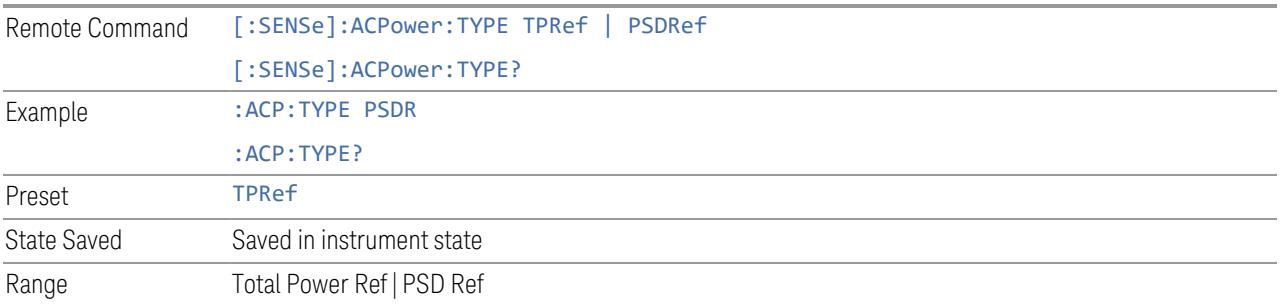

#### Power Ref

<span id="page-2239-0"></span>Selects the power reference type. This control has two different forms, depending on the currently-selected Mode:

- "Power Ref (Modes: SA, WCDMA, VMA, [SRComms\)"](#page-2239-1) on page 2240
- <span id="page-2239-1"></span>– "Power Ref (Modes: [LTEAFDD,](#page-2240-0) LTEATDD, 5G NR, MSR)" on page 2241

#### Power Ref (Modes: SA, WCDMA, VMA, SRComms)

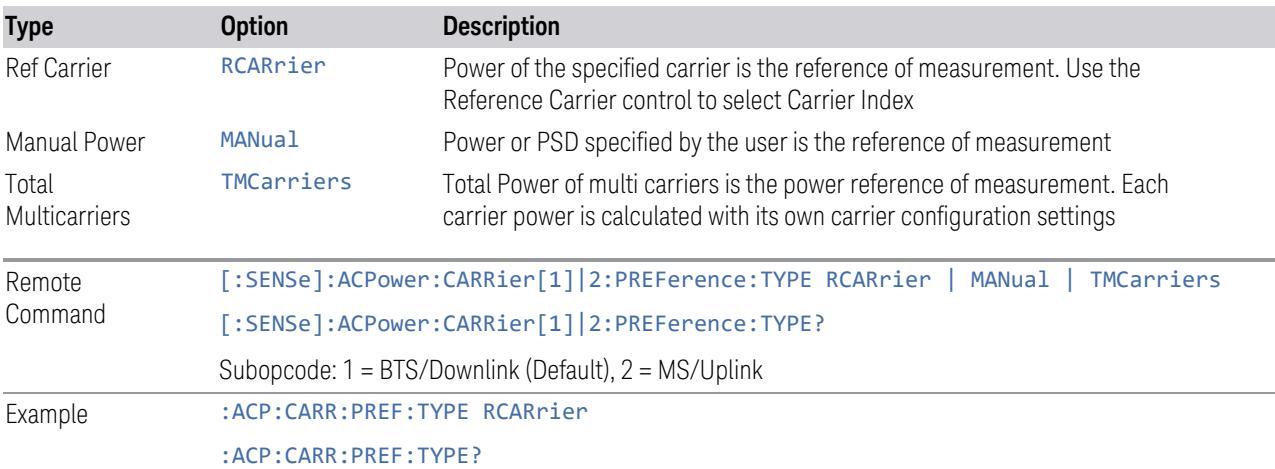

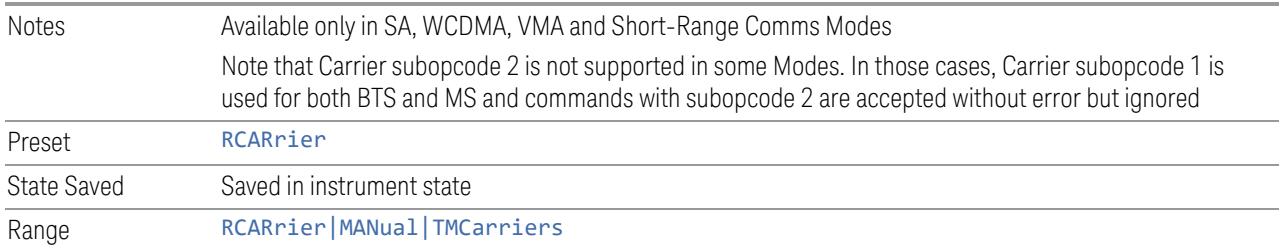

## Power Ref (Modes: LTEAFDD, LTEATDD, 5G NR, MSR)

<span id="page-2240-0"></span>Selects the power reference type:

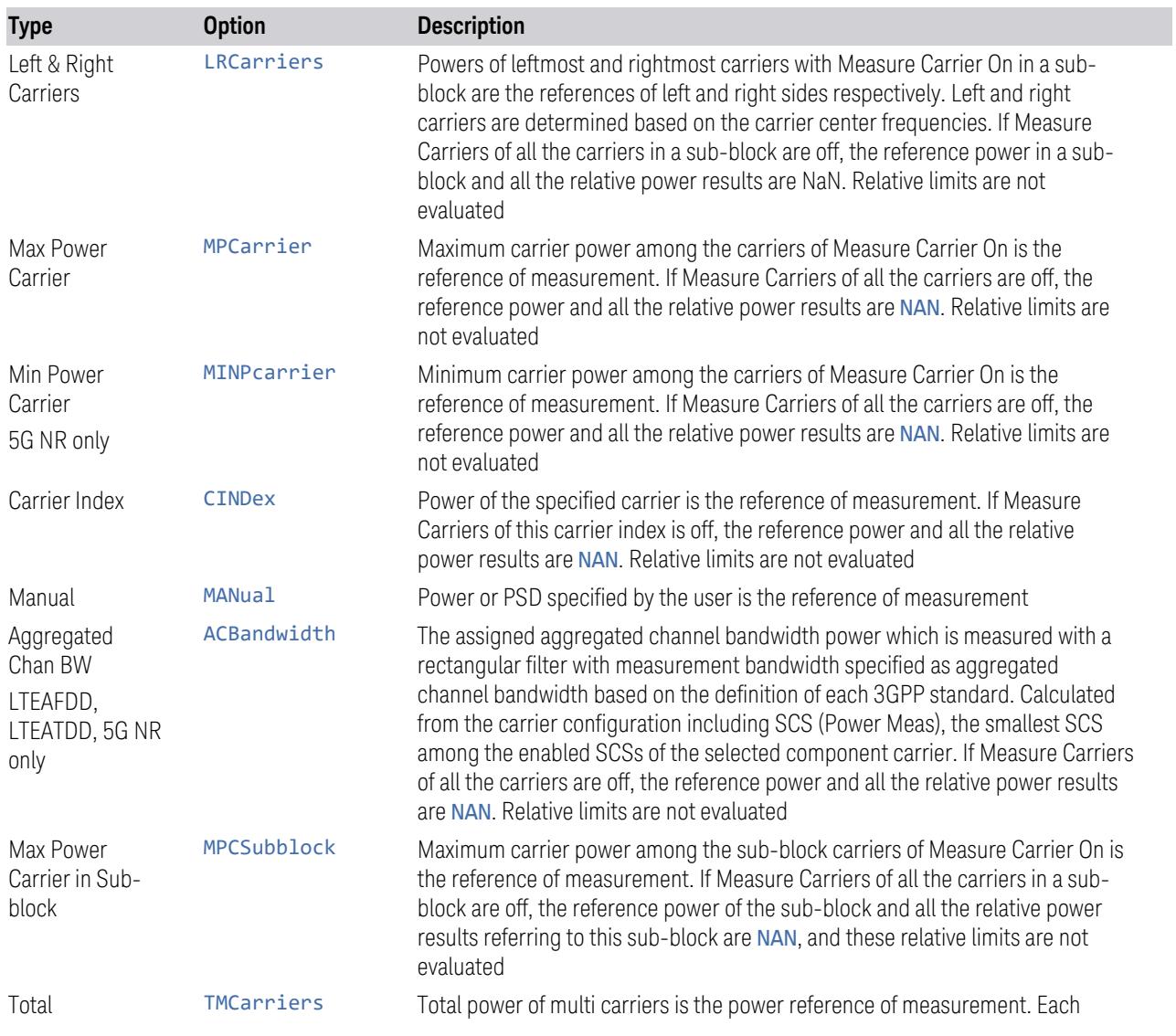

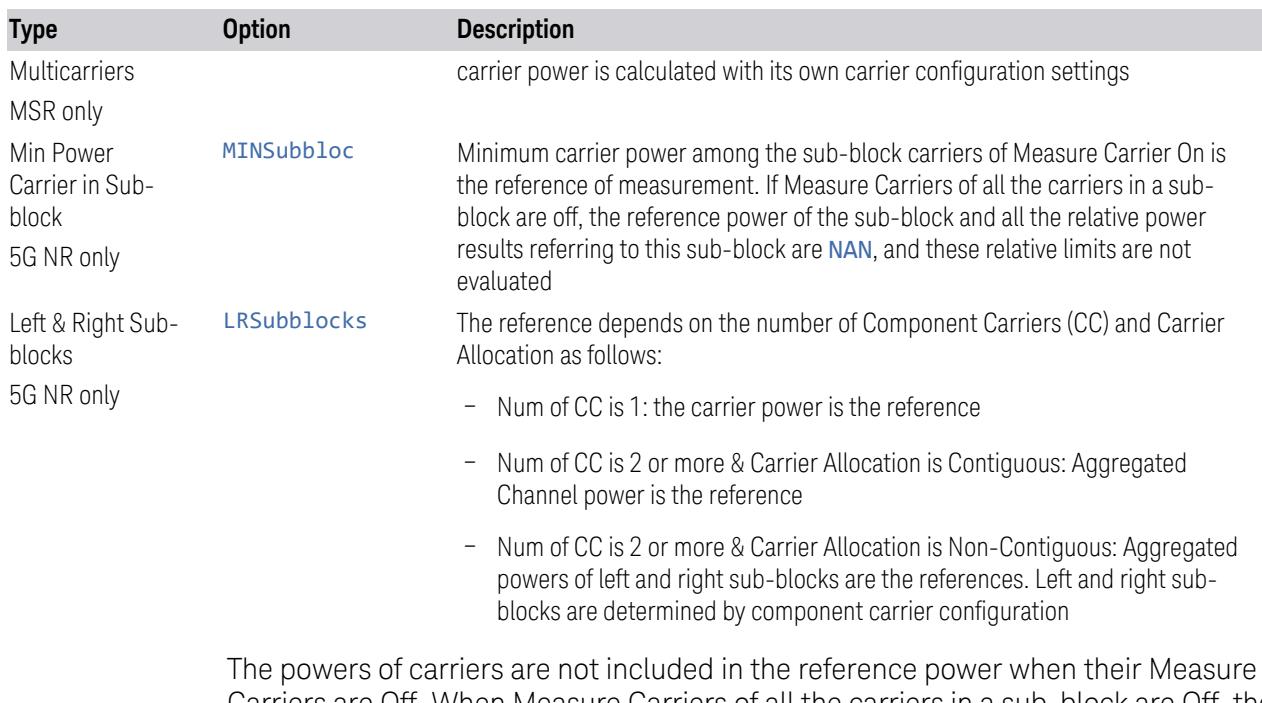

Carriers are Off. When Measure Carriers of all the carriers in a sub-block are Off, the reference power and all the relative power results are NaN. Therefore, relative limits are not evaluated.

#### Measurement Type = Total Power Ref

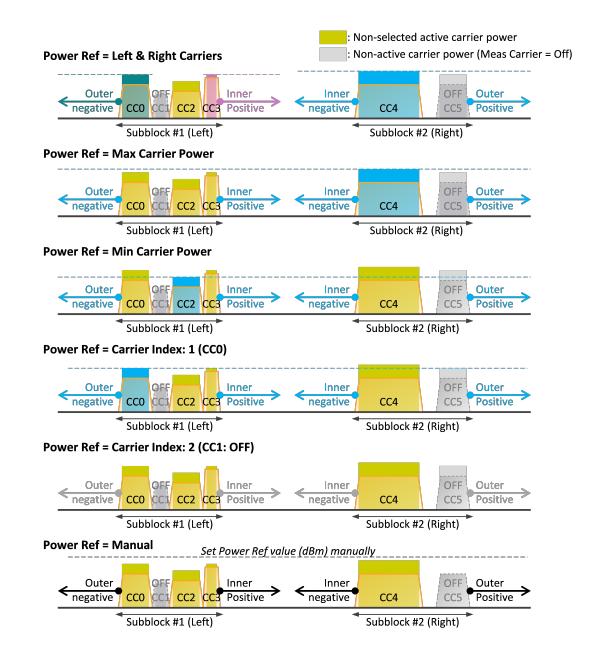

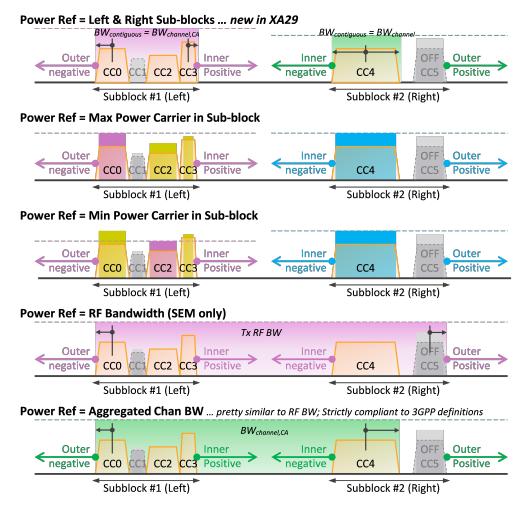

#### Measurement Type = PSD Ref

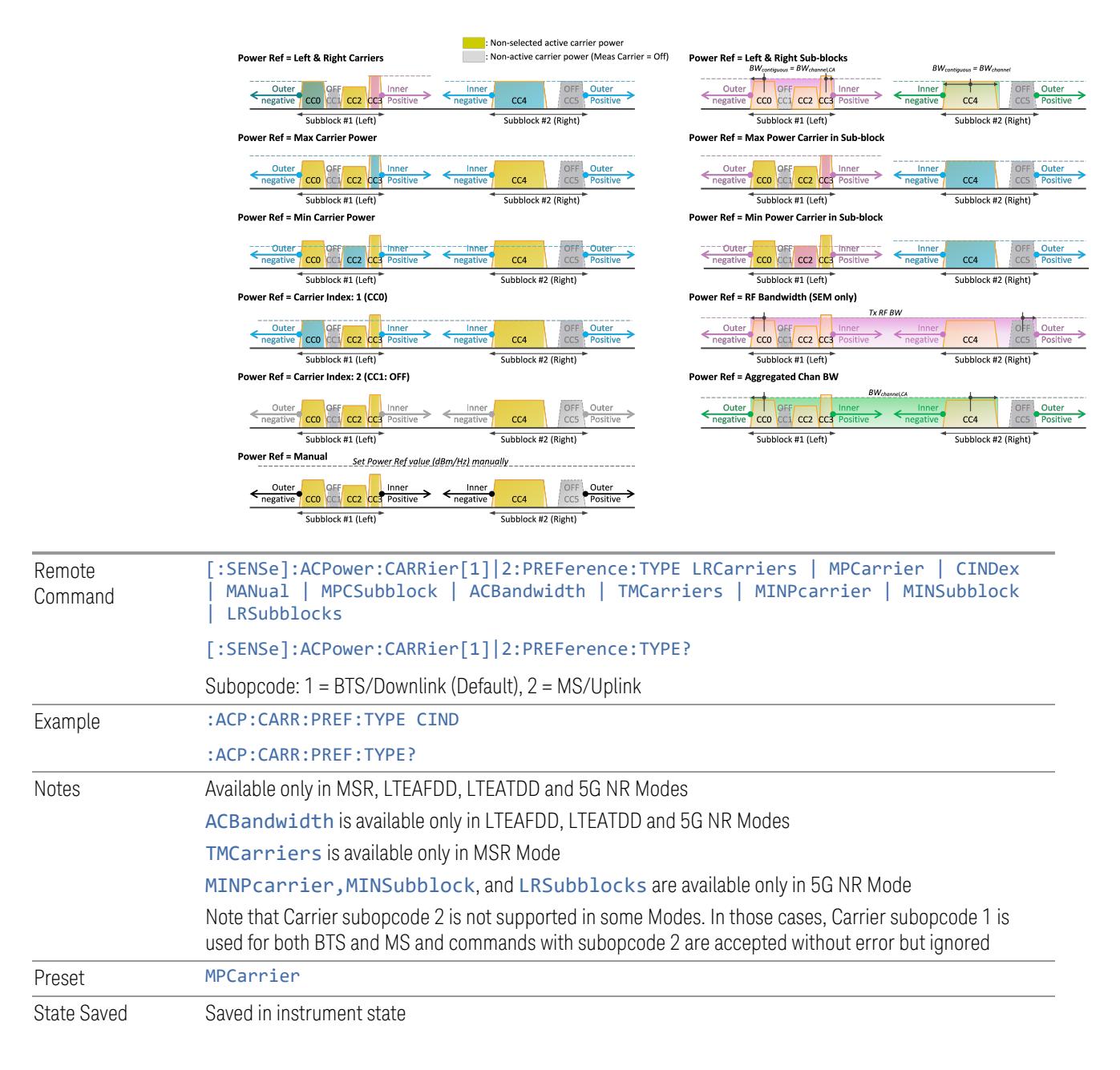

#### Power Ref State (Remote Command Only)

Remote Command [:SENSe]:ACPower:CARRier[1]|2:AUTO[:STATe] OFF | ON | 0 | 1

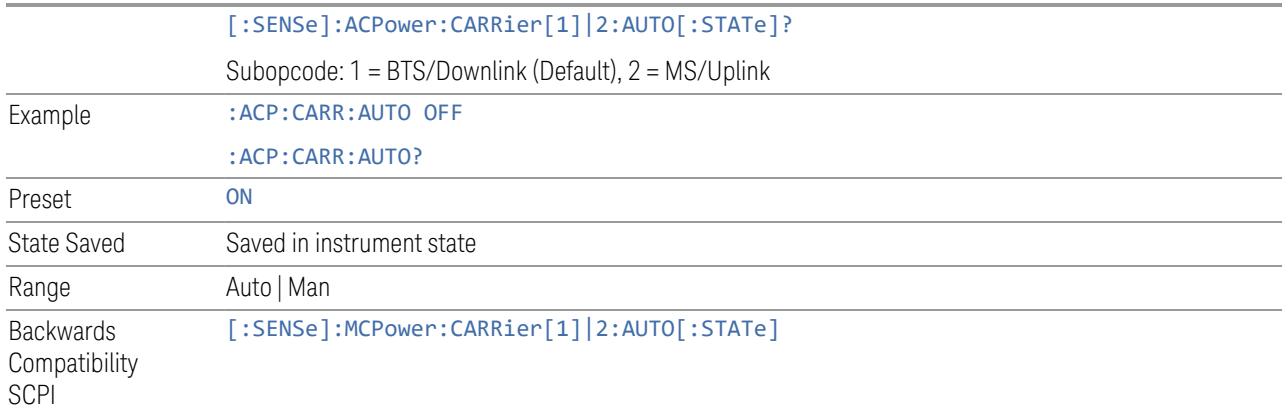

#### Total Power Ref

Sets manual total power reference.

This control has two different forms, depending on the currently-selected Mode:

- "Total Power Ref (Modes: SA, WCDMA, VMA, [SRComms\)"](#page-2243-0) on page 2244
- <span id="page-2243-0"></span>– "Total Power Ref (Modes: [LTEAFDD,](#page-2244-0) LTEATDD, 5G NR, MSR)" on page 2245

## Total Power Ref (Modes: SA, WCDMA, VMA, SRComms)

This is used when Power Ref is Manual and ["Measurement](#page-2239-2) Type" on page 2240 is Total Power.

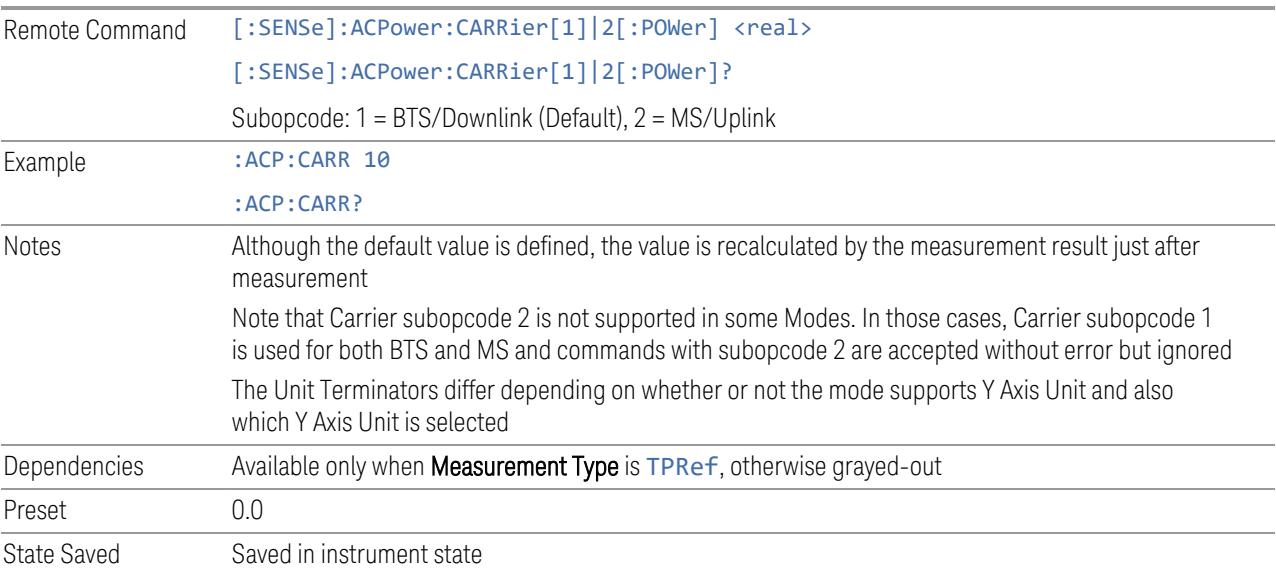

Min/Max -200 dBm/200 dBm **Backwards** Compatibility SCPI [:SENSe]:MCPower:CARRier[1]|2[:POWer]

#### Total Power Ref (Modes: LTEAFDD, LTEATDD, 5G NR, MSR)

<span id="page-2244-0"></span>Sets the multi-carrier power reference. This is used when Power Ref is Manual and ["Measurement](#page-2239-2) Type" on page 2240 is Total Power.

When set to Auto, the carrier power result reflects the measured power value in the selected reference carrier.

When set to **Man**, the result is referenced to the last measured value, or you may specify the reference for the multi-carrier power measurement. Relative values are displayed, referenced to the "Power Reference" value.

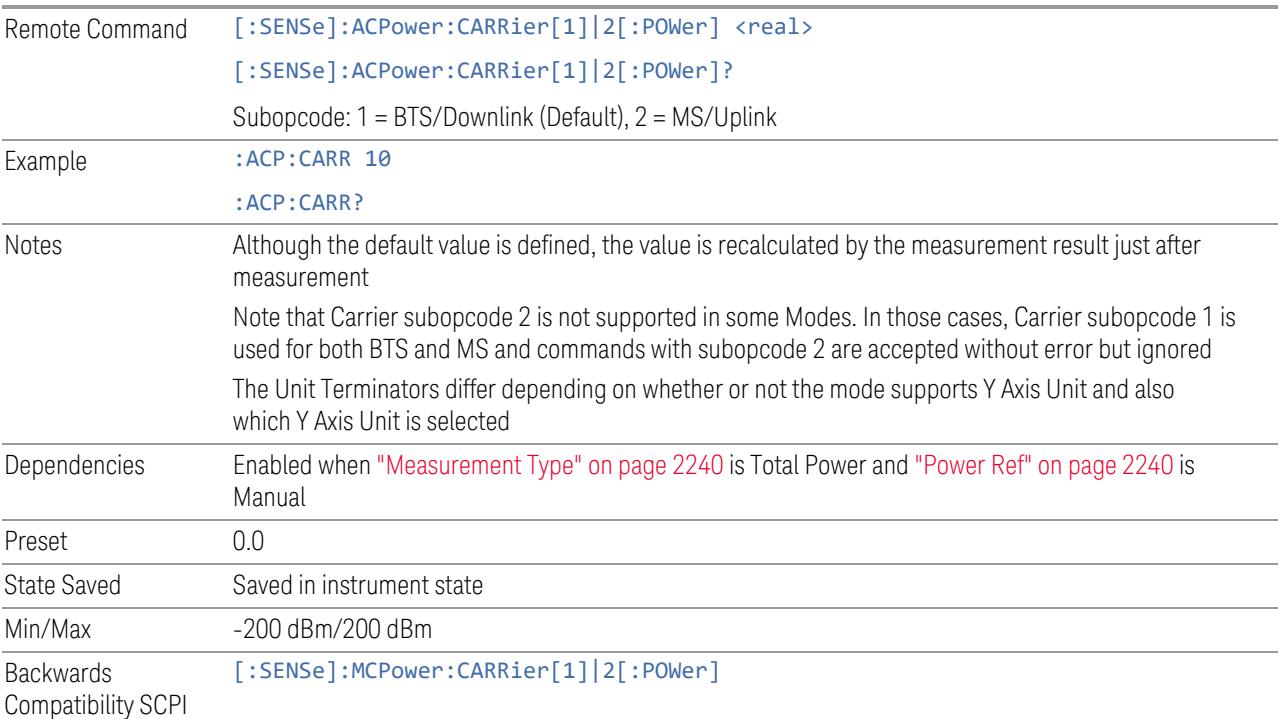

#### PSD Ref

Sets manual PSD reference.

This control has two different forms, depending on the currently-selected Mode:

- "PSD Ref (Modes: SA, WCDMA, VMA, [SRComms\)"](#page-2245-0) on page 2246
- <span id="page-2245-0"></span>– "PSD Ref (Modes: [LTEAFDD,](#page-2246-0) LTEATDD, 5GNR, MSR)" on page 2247

#### PSD Ref (Modes: SA, WCDMA, VMA, SRComms)

This is used when ["Power](#page-2239-0) Ref" on page 2240 is Manual and ["Measurement](#page-2239-2) Type" on page [2240](#page-2239-2) is PSD.

Sets the power spectral density in the carrier (main channel) that is used to compute the relative power spectral density values for the offsets when Measurement Type is PSD Ref.

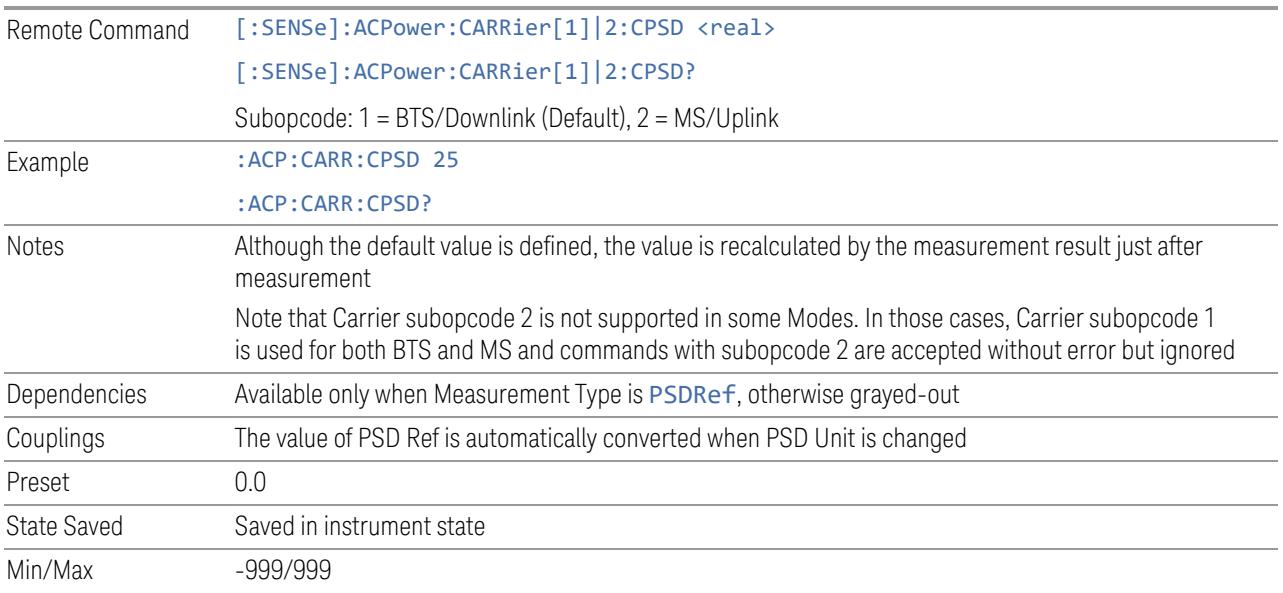

#### Power Ref State (Backwards Compatibility SCPI)

Sets the Power Reference State to auto or manual.

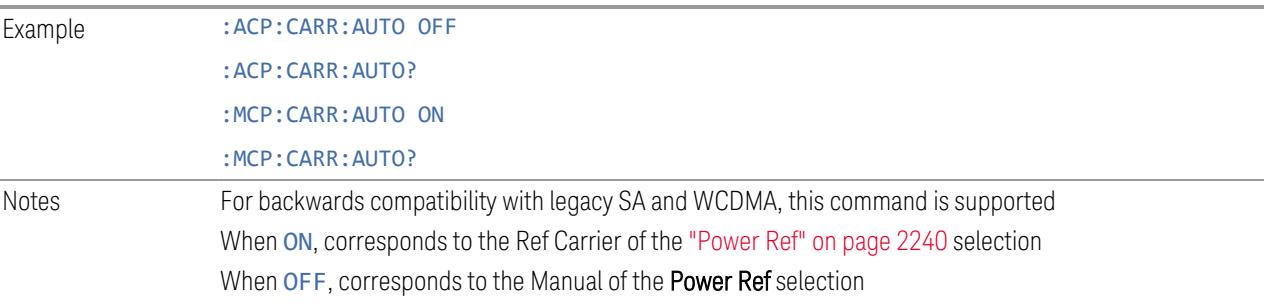

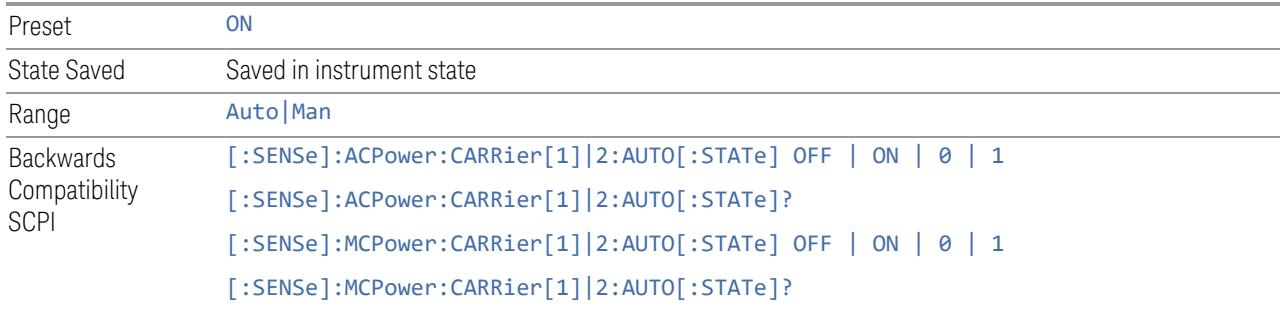

## PSD Ref (Modes: LTEAFDD, LTEATDD, 5GNR, MSR)

<span id="page-2246-0"></span>Sets manual PSD reference. This is used when ["Power](#page-2239-0) Ref" on page 2240 is Manual and ["Measurement](#page-2239-2) Type" on page 2240 is PSD.

Sets the power spectral density in the carrier (main channel) that is used to compute the relative power spectral density values for the offsets when Measurement Type is set to PSD Ref. When the PSD Ref state is set to Auto, this will be set to the measured carrier power spectral density.

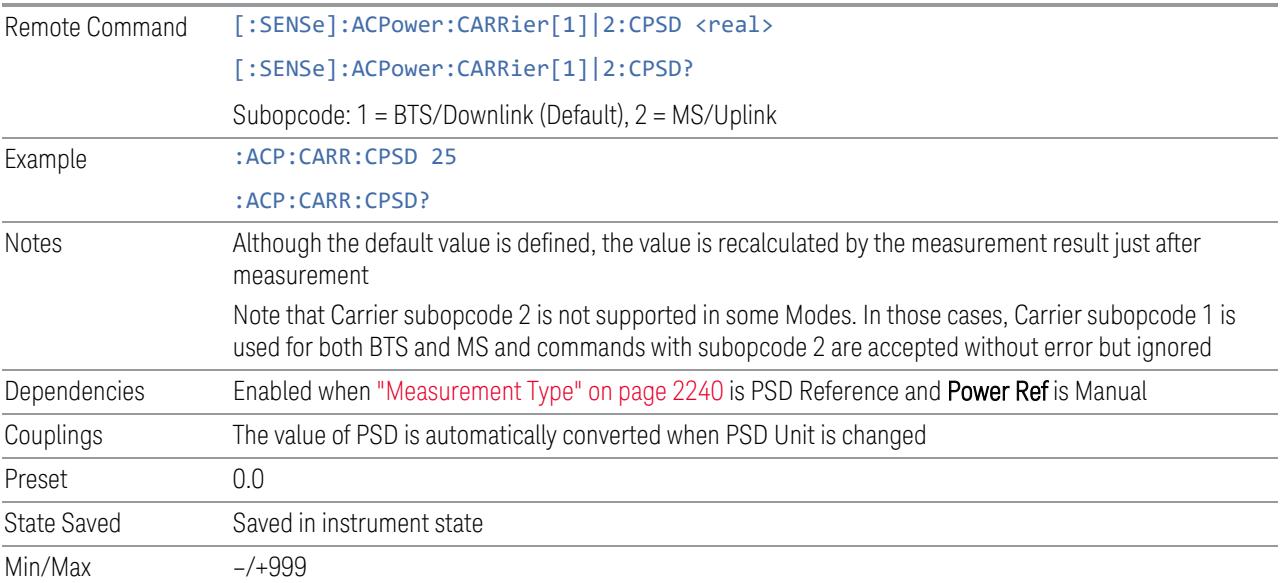

#### PSD Unit

Sets the unit bandwidth for Power Spectral Density. The available units are dBm/Hz (DBMHZ) and dBm/MHz (DBMMHZ).

Remote Command : UNIT:ACPower:POWer:PSD DBMHZ | DBMMHZ :UNIT:ACPower:POWer:PSD?

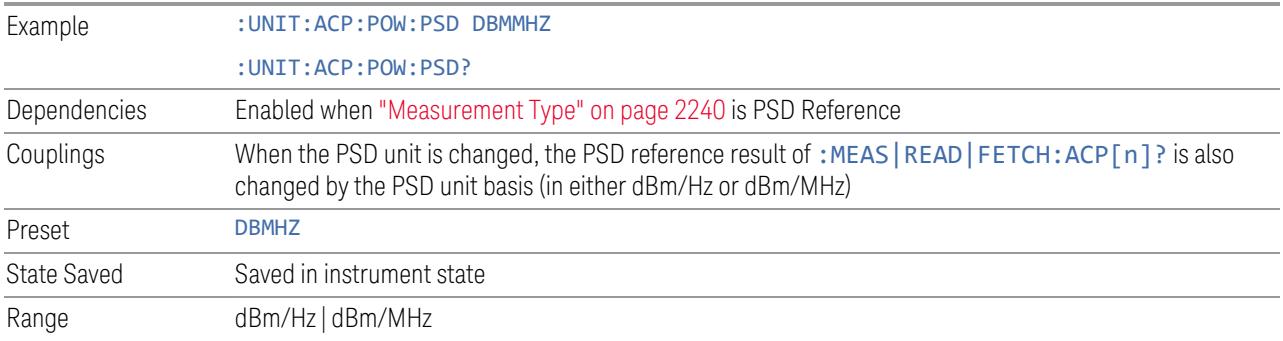

#### Power Results

Lets you select Power Result Type:

- OUTer Results of outer offsets and carrier powers are shown in this view. Inner offset results are not shown even when Carrier Allocation is Non-Contiguous
- Outer & Inner (OINNer) Results of both inner and outer offsets are shown in this view

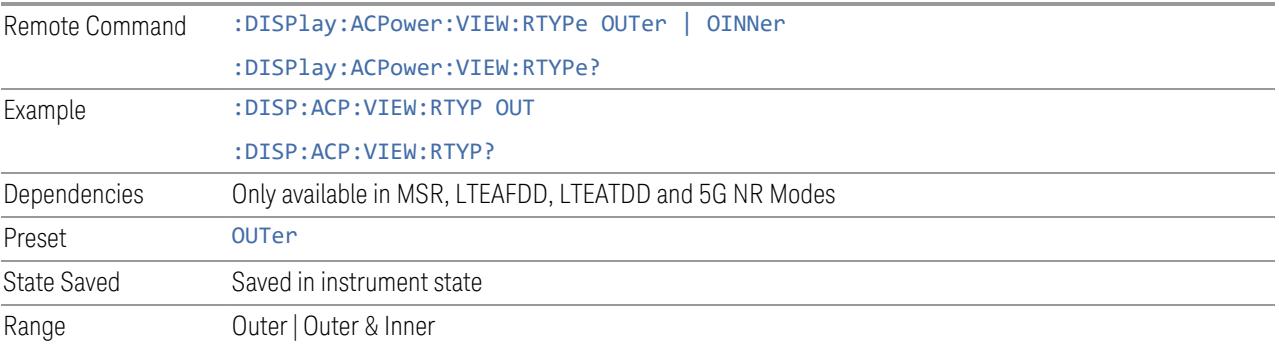

#### Points

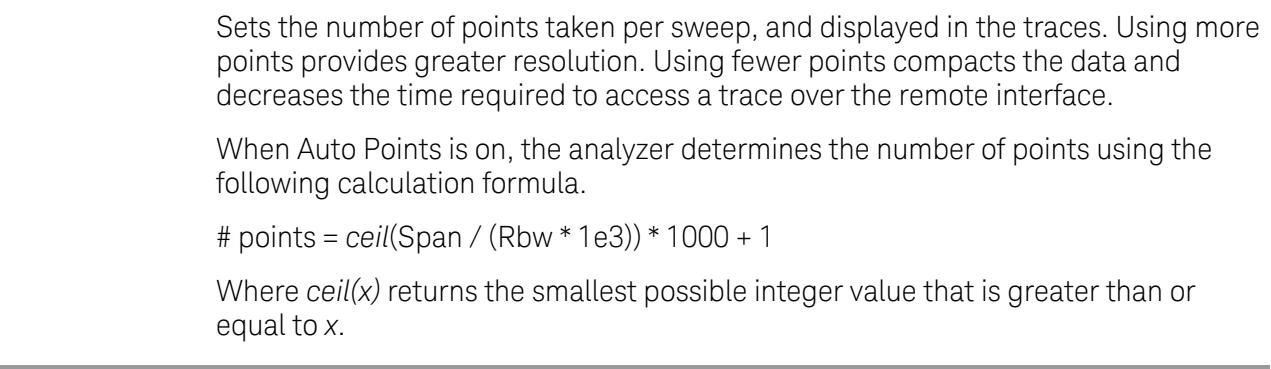

Remote Command [:SENSe]:EVM:ACP:POINts <integer>

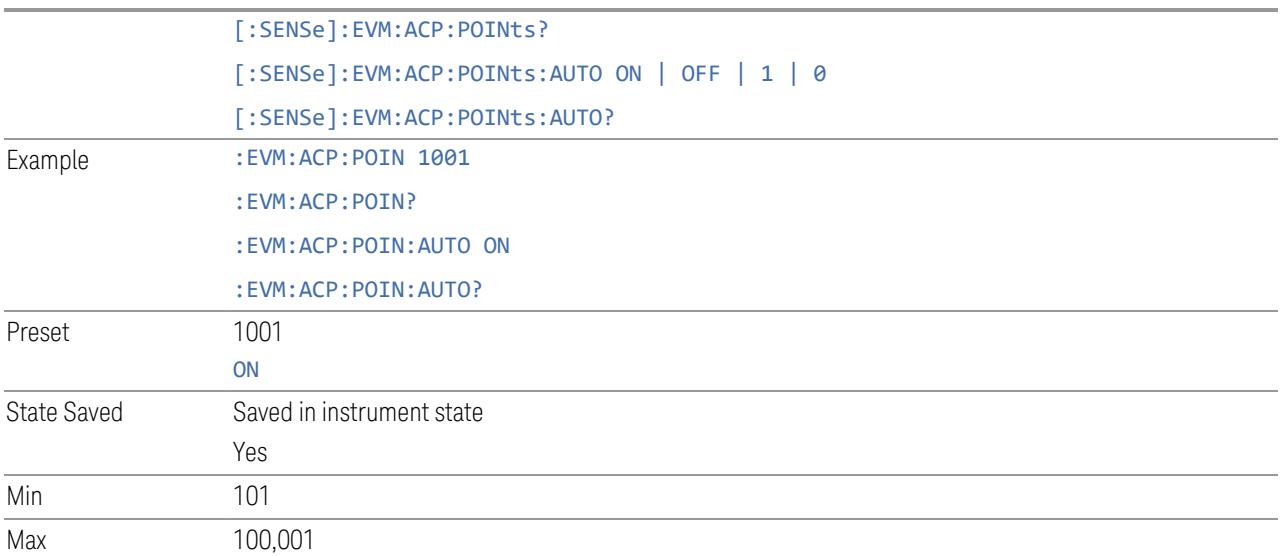

#### Noise Correction

Sets the measurement noise floor correction function to On or Off. On enables measurement noise correction when the measured power in the reference channel or any offset is close to the noise floor of the instrument. Off turns these corrections off.

In instruments with the noise floor extensions option (option NFE) enabled, there are two ways to compensate for the analyzer noise floor: through the NFE and through this noise corrections control. The techniques are results are similar but not identical. NFE uses a model of the analyzer noise floor, adapted to the current conditions such as center frequency, RBW and ambient temperature. The parameters of this model are measured in the factory or field calibration in a highly averaged measurement. So, they are consistent. However, because the model is imperfect, the corrections are imperfect. Using NFE is very convenient; the user need not wait for the ACP noise corrections calibration to occur. The ACP NC calibration, though, has advantages of being measured very recently, at the current ambient, and the exact center frequency, with no requirement that the model be perfect. So, it will often (but not always) have slightly better dynamic range. If both ACP NC is turned on and NFE is turned on, the instrument uses only the ACP NC. When ACP NC is turned off, but NFE is on, NFE is used, and performance should still be excellent.

When **Meas Method** is Fast Power, HW supported noise correction works when either or both of Noise Correction and NFE is on.

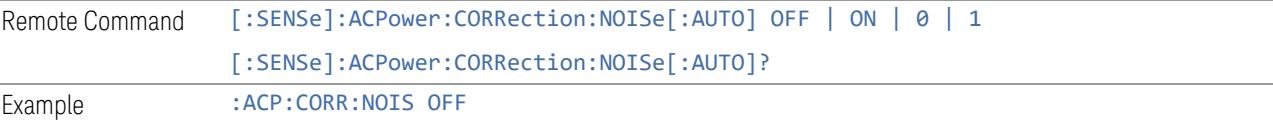

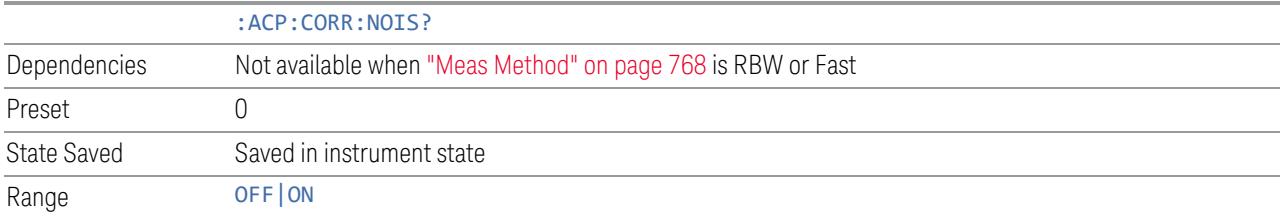

#### **Offset**

Enables you to configure offset parameters for the ACP measurement in the EVM measurement based on the same capture.

#### Offset Frequency Define

Lets you select offset frequency definition. Each standard defines each offset frequency from Carrier.

For example, 3GPP2 requires the "From Carrier Center to Integ BW Closer Edge" definition. LTE conformance test requires "From Carrier Edge to Integ BW Center" and/or "From Carrier Edge to Integ BW Closer Edge" definition.

- CTOCenter From the lowermost carrier center frequency (for lower offset), the uppermost carrier center frequency (for upper offset) to the center frequency of each Offset Integ BW CTOEdge From the lowermost carrier center frequency (for lower offset), the uppermost carrier center frequency (for upper offset) to the closest edge frequency of each Offset Integ BW
- ETOCenter From the lowermost carrier center frequency spacing of this carrier /2 (for lower offset), the uppermost carrier center frequency + spacing of this carrier /2 (for upper offset) to the center frequency of each Offset Integ BW
- ETOEdge From the lowermost carrier center frequency spacing of this carrier /2 (for lower offset), the uppermost carrier center frequency + spacing of this carrier /2 (for upper offset) to the closest edge of each Offset Integ BW
- RTOCenter 5G NR Mode only From either the lower or upper RF BW\*\* edge frequency to the center frequency of each Offset Integ BW

RTOEdge 5G NR Mode only From either the lower or upper RF BW\*\* edge frequency to the closest edge frequency of each Offset Integ BW

RCTOCenter From the center frequency of RF BW\*\* to the center frequency of each Offset Integ BW

From the center frequency of sub-block\*\* to the center frequency of each Offset Integ BW

\*\* RF BW = BWchannel, CA which is defined in each 3GPP standard, regardless of "Measure Carrier" for the uppermost and the lowermost carriers being Enabled or

5G NR Mode only

SCTOCenter 5G NR Mode only

Disabled. When the Number of Component Carrier = 1, RF BW =  $BW_{channel} = 2x$ Foffset,RAT

\*\* sub-block (bandwidth) =  $BW_{channel, block}$  which is defined in each 3GPP standard, regardless of "Measure Carrier" for the uppermost and the lowermost carriers being Enabled or Disabled. When the Number of Component Carrier within each subblock = 1, sub-block (bandwidth) =  $BW_{channel} = 2 \times F_{offset, RAT}$ .

See ["Diagrams](#page-2251-0) for Offset Freq Define" on page 2252.

#### Modes other than MSR, LTEAFDD, LTEATDD, 5G NR

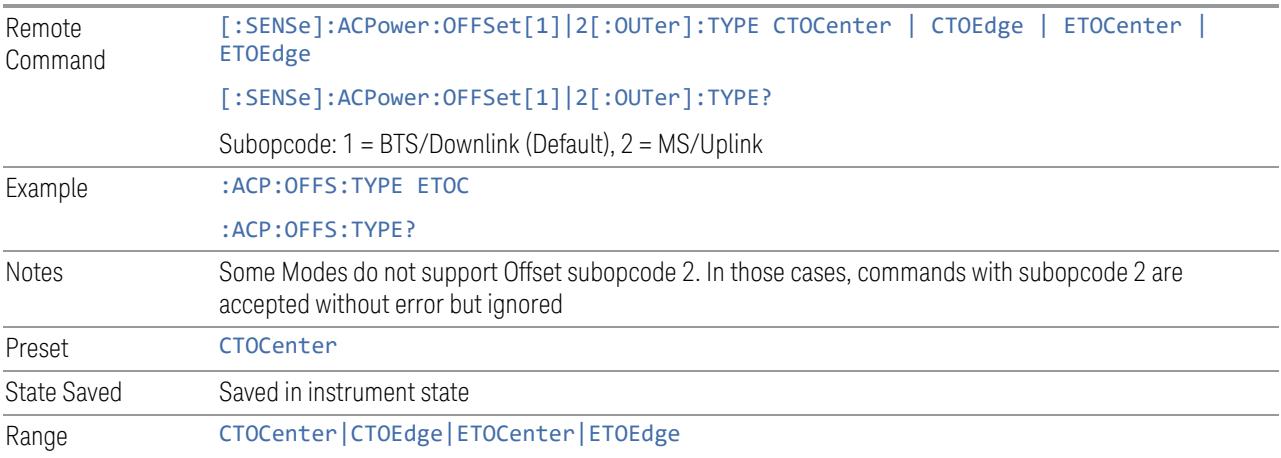

## Mode: MSR, LTEAFDD, LTEATDD

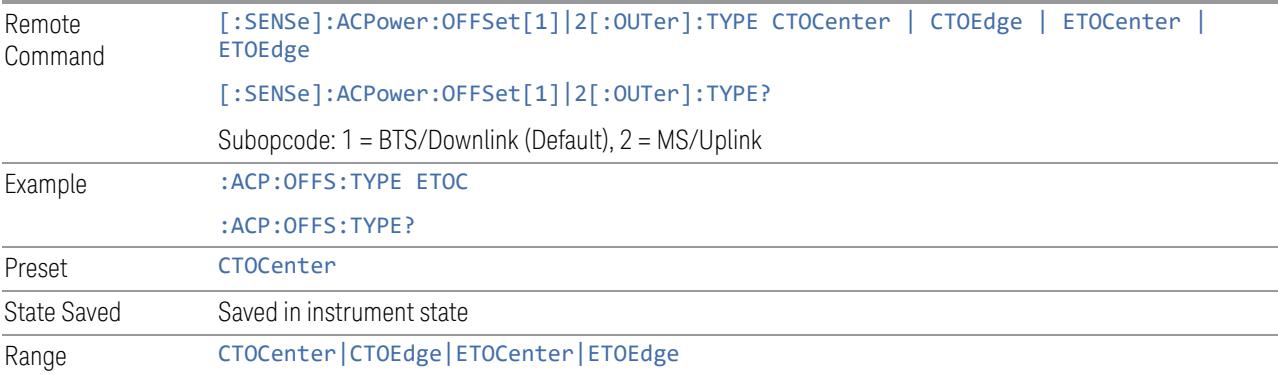

#### Mode: 5G NR

Remote [:SENSe]:ACPower:OFFSet[1]|2[:OUTer]:TYPE CTOCenter | CTOEdge | ETOCenter | ETOEdge | RTOCenter | RTOEdge | RCTOCenter | SCTOCenter

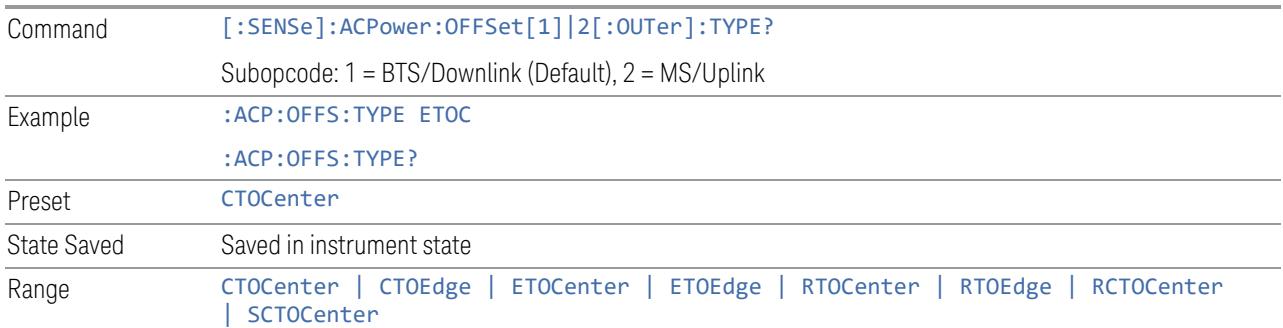

#### Diagrams for Offset Freq Define

<span id="page-2251-0"></span>Details depend on the selected mode.

## Diagram for Modes other than MSR, LTEAFDD, LTEATDD, 5G NR

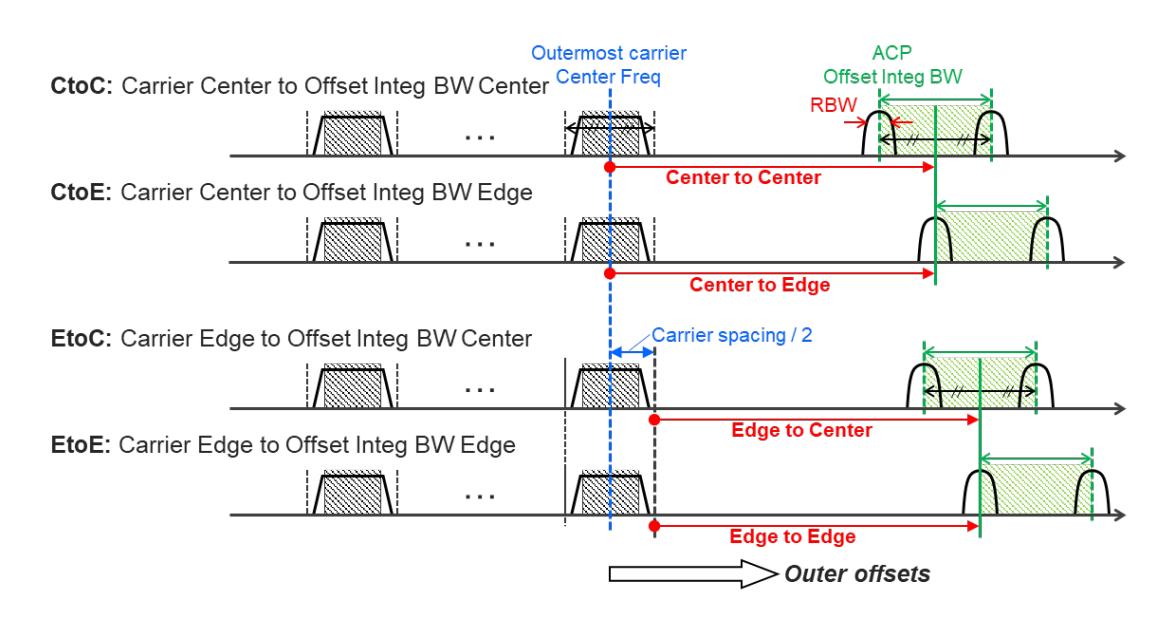

# Diagram for MSR, LTEAFDD, LTEATDD, 5G NR

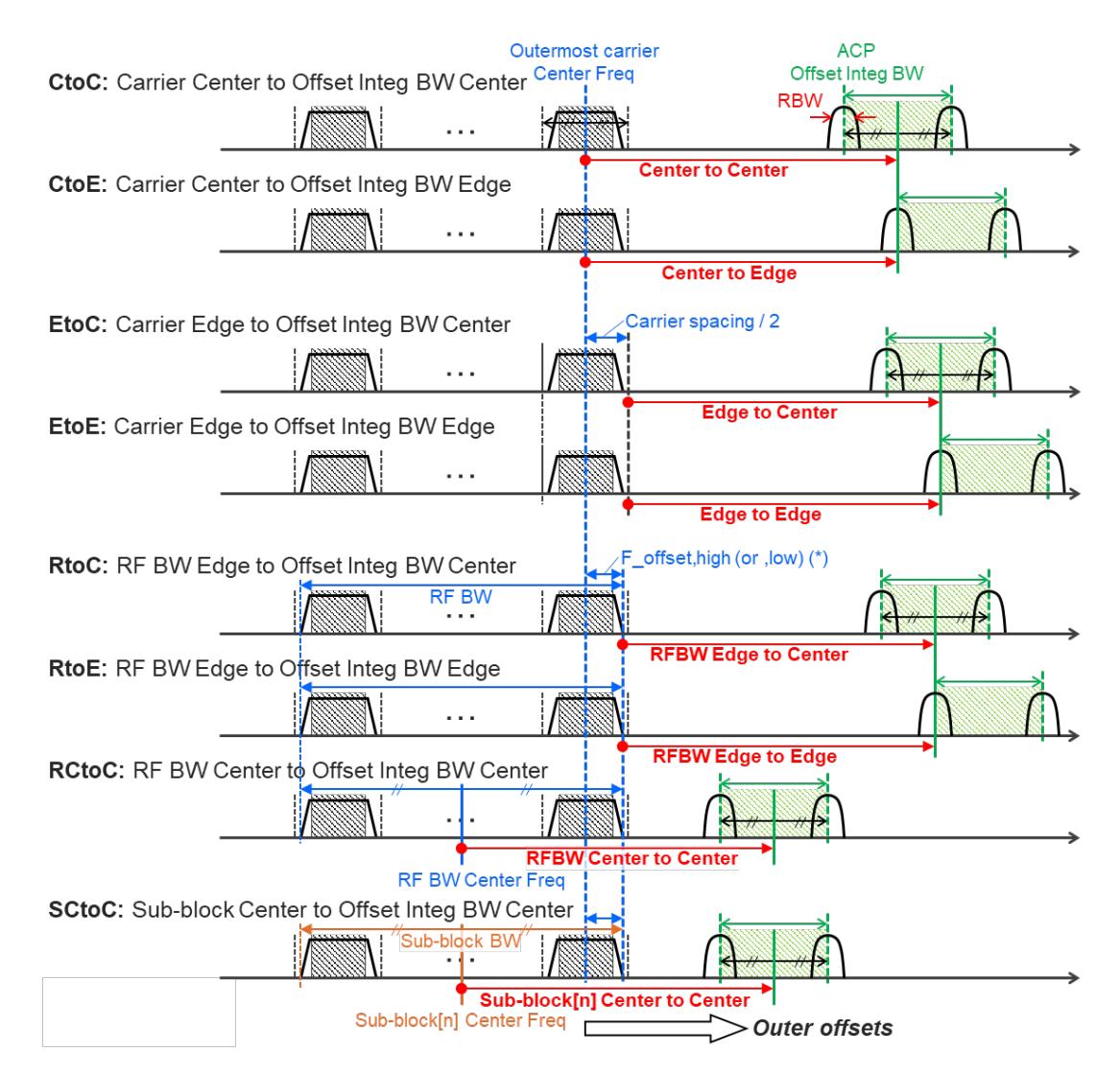

Note:

RF BW Edge and Outermost Carrier Edge are not always the same. e.g.) 5G NR (3GPP) defines BW\_channel, CA which calculates F\_offset,high and F\_ offset,low asymmetrically with SCS shift. (\*) For MSR, F\_offset,high (or ,low) = F\_offset,RAT,high (or ,low)

#### Offset Freq

Determines the frequency difference between the center of the main channel and the center of the carrier.

Each Offset Freq state value is entered individually by selecting the desired carrier.

The list contains up to six (6) entries, depending on the mode selected, for offset frequencies. Each offset frequency in the list corresponds to a reference bandwidth in the bandwidth list.

An offset frequency of zero turns the display of the measurement for that offset off, but the measurement is still made and reported. You can turn off (not use) specific offsets with [:SENSe]:ACP:OFFSet:LIST:STATe.

Turning the offset off has the same effect as setting the frequency of the offset to 0 Hz, and causes it to be removed from the results screen.

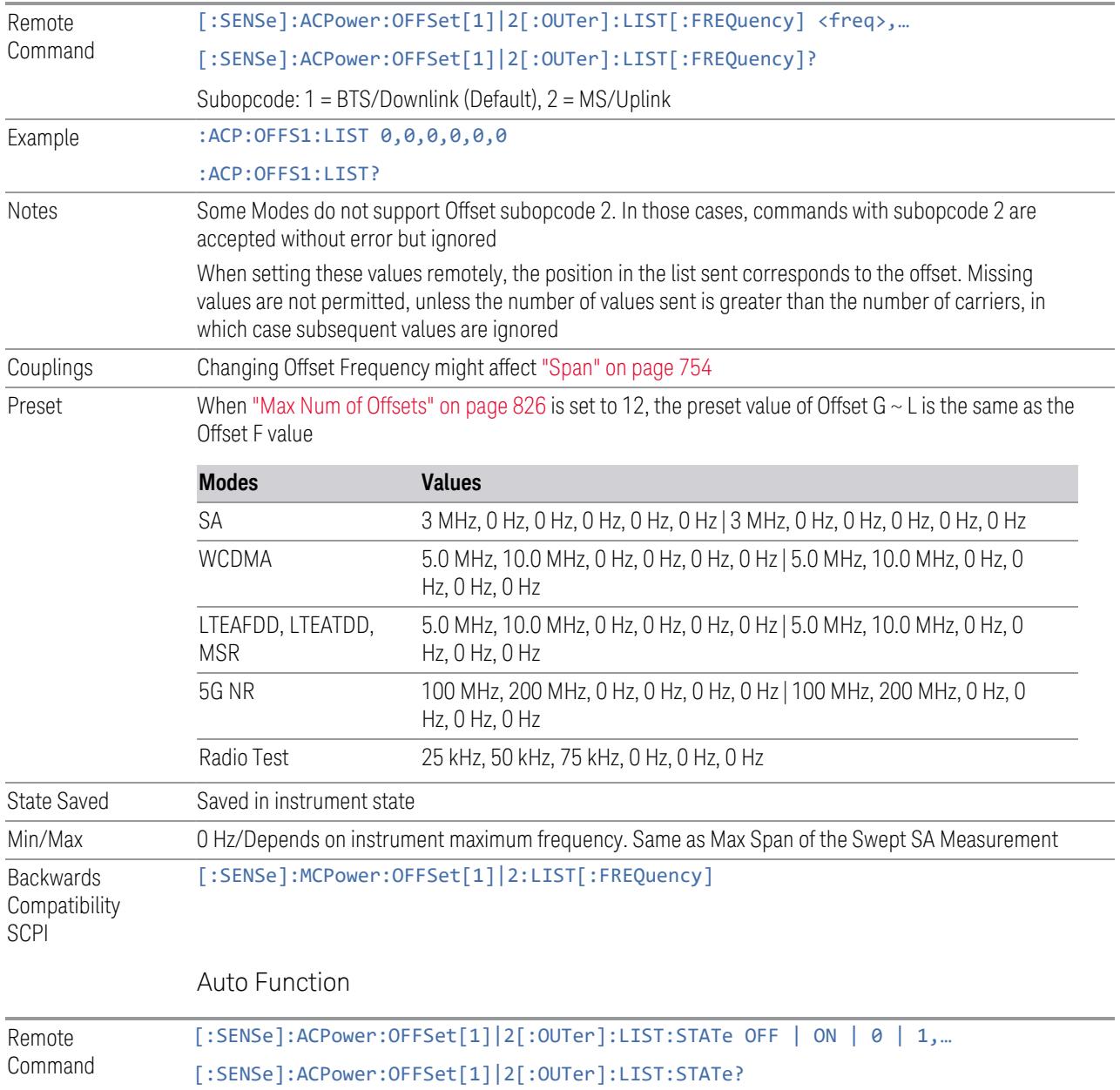

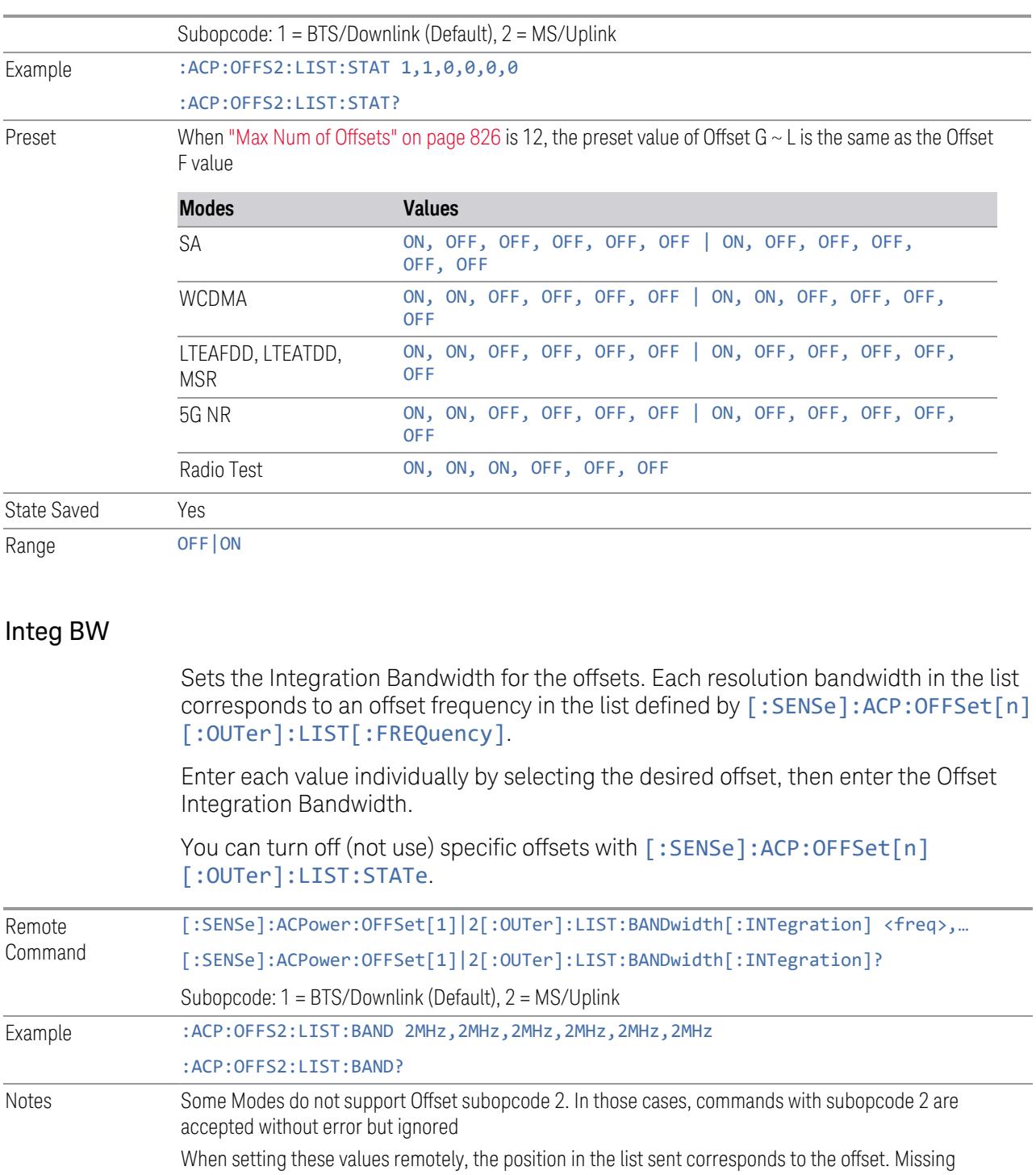

values are not permitted, so, if you want to change the second value, you must send all values up to that. Subsequent values remain unchanged, unless the number of values sent is greater than the number of carriers, then subsequent values is ignored

Couplings Changing Integ BW might affect ["Span"](#page-753-0) on page 754

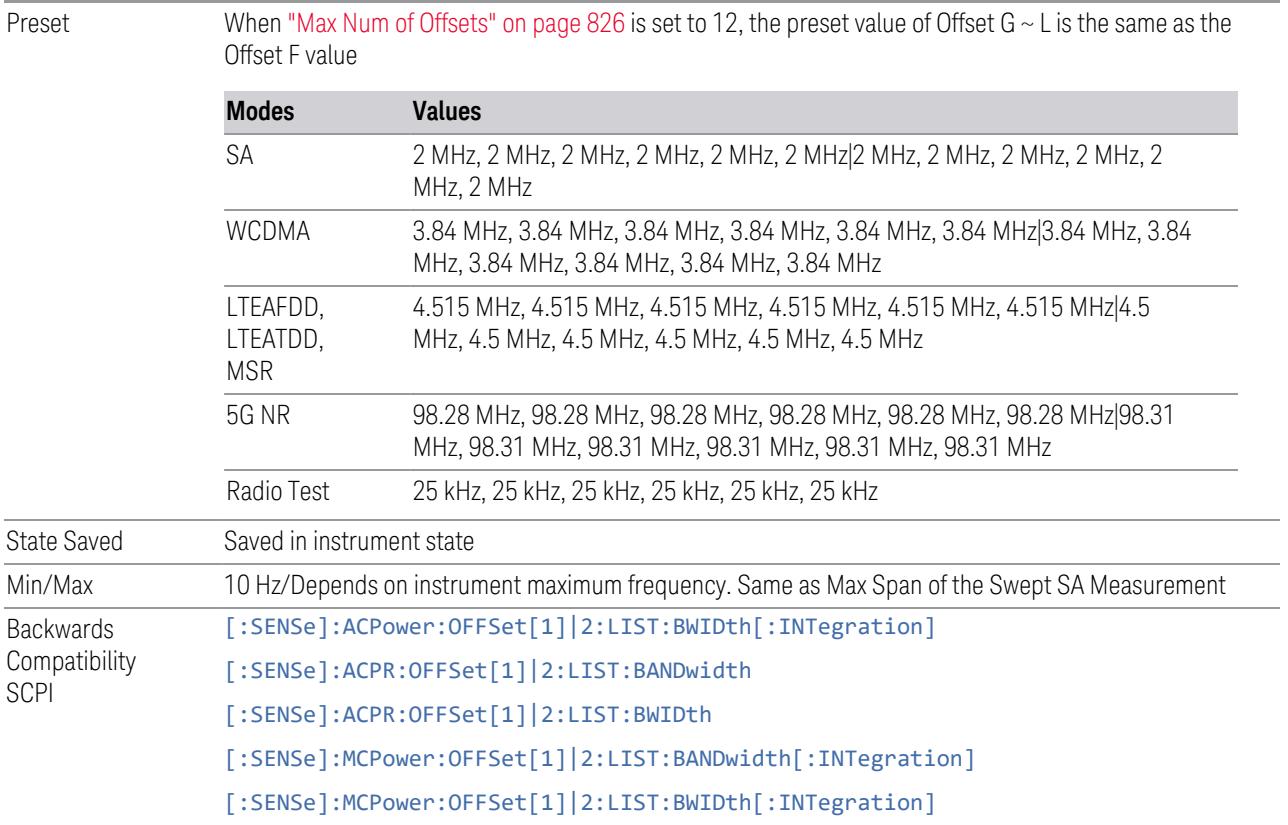

## Offset Side

Specifies which offset side to measure.

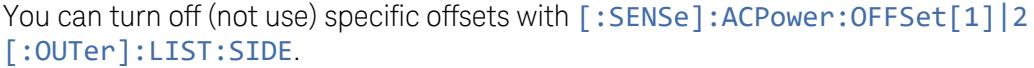

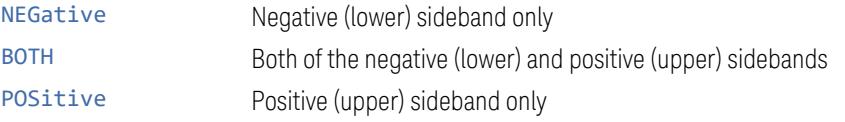

The figure below shows the relation between the negative/positive offset side setups and the upper/lower results in MSR, LTEAFDD and LTEATDD Modes.

- 3 5G NR Mode
- 3.7 Modulation Analysis Measurement

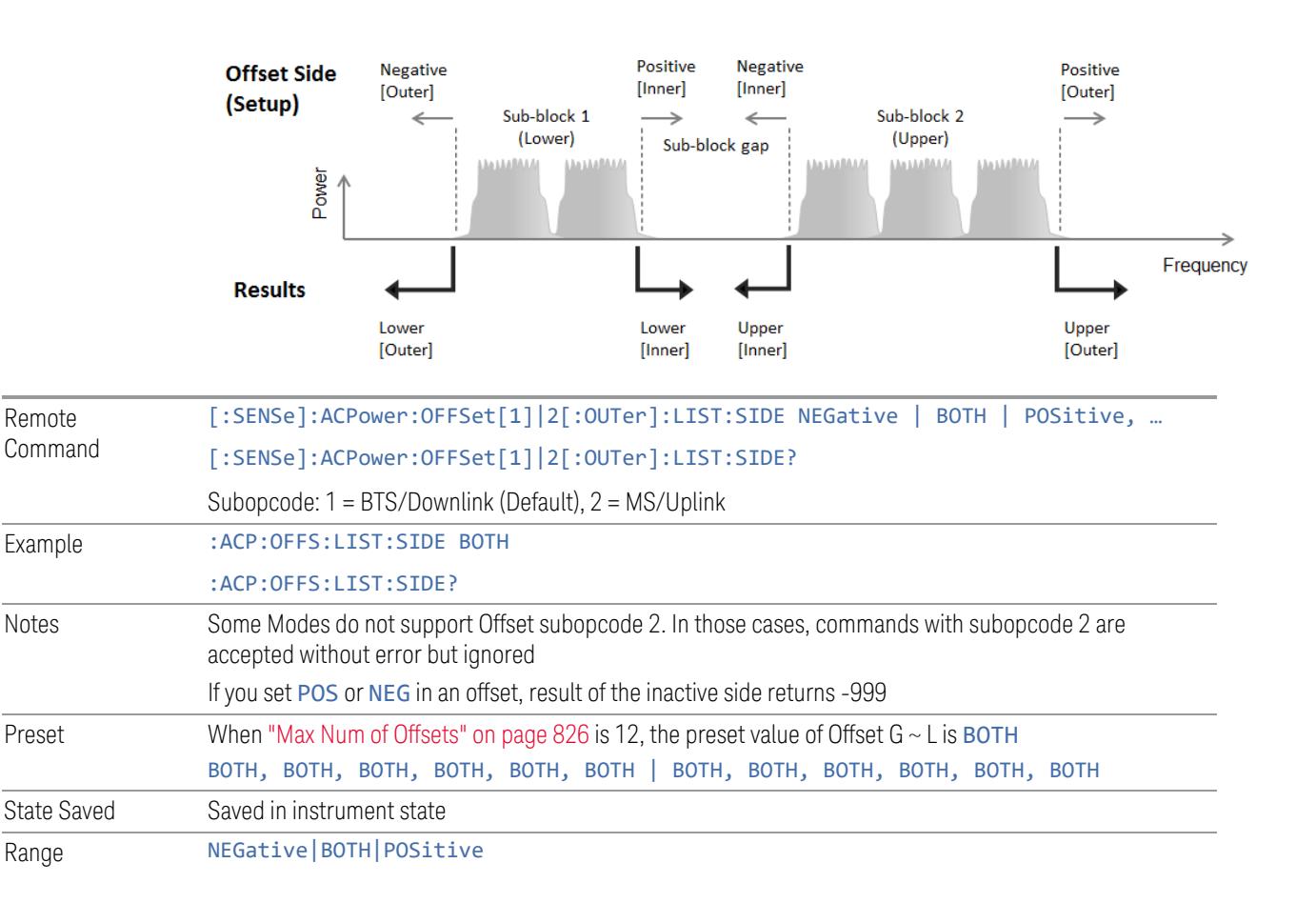

#### Method

Allows you to turn RRC filtering of each offset on or off. The value (roll off) for the filter will be set to the value of the Filter Alpha parameter.

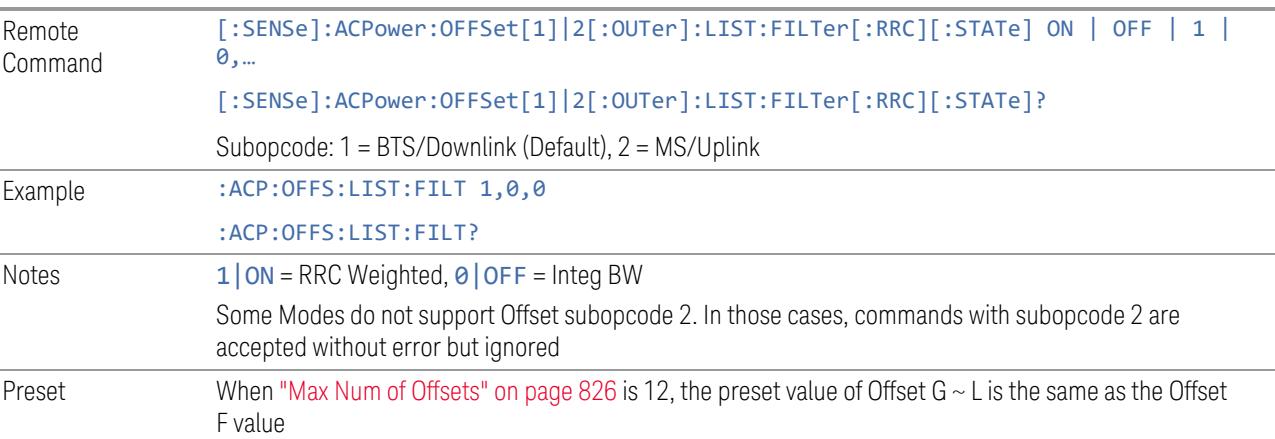

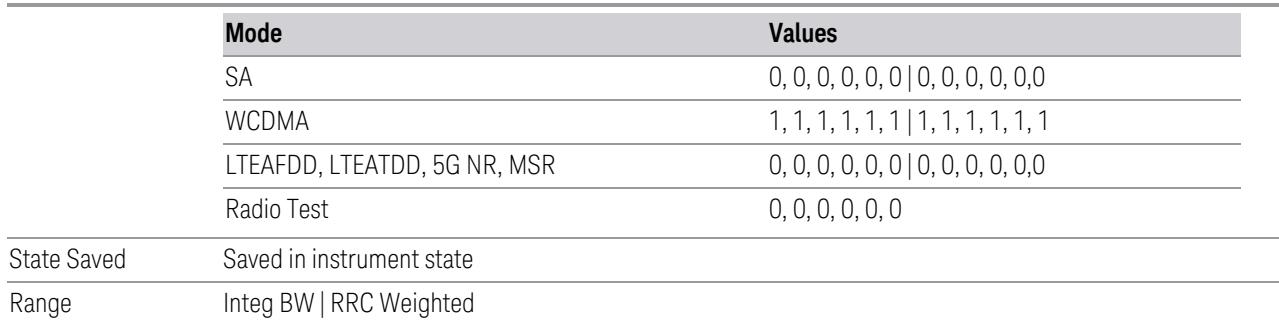

#### Filter Alpha

Sets the alpha value for the RRC Filter for each offset.

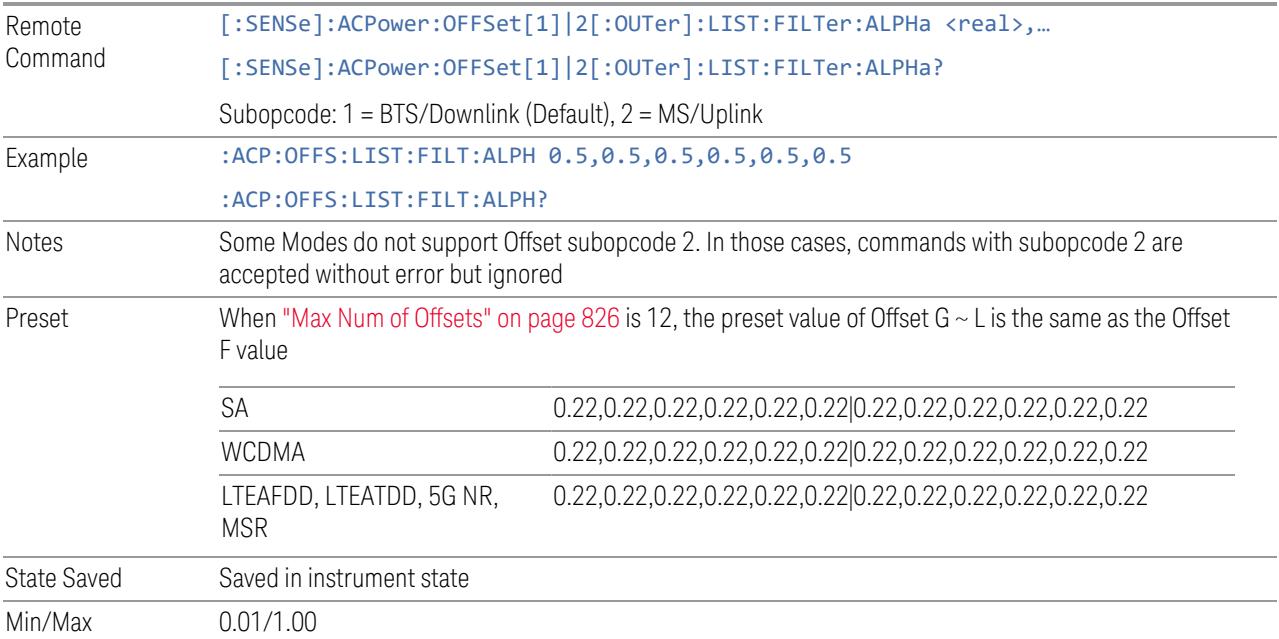

#### Limits

Enables you to configure limits parameters for the ACP measurement in the EVM measurement based on the same capture.

## Limit Test

Turns limit checking for each offset On or Off. The limits may be specified in the Offset menu, for each offset, both sides of the carrier. For results that fail the limit, a red F is appended. In the Combined view, the bar turns red.

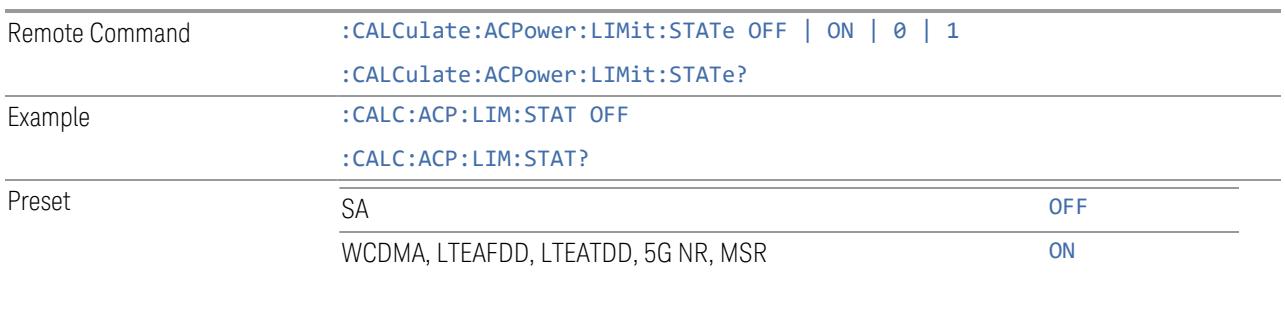

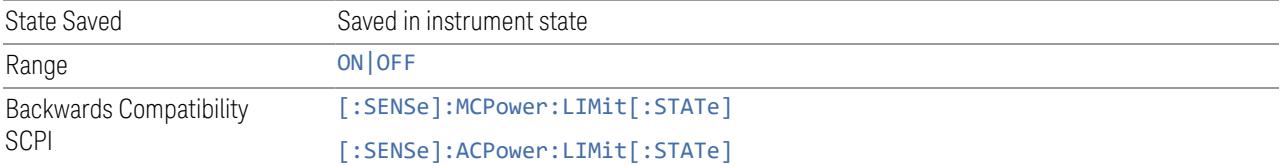

## Offset Freq

Determines the frequency difference between the center of the main channel and the center of the carrier.

Each Offset Freq state value is entered individually by selecting the desired carrier.

The list contains up to six (6) entries, depending on the mode selected, for offset frequencies. Each offset frequency in the list corresponds to a reference bandwidth in the bandwidth list.

An offset frequency of zero turns the display of the measurement for that offset off, but the measurement is still made and reported. You can turn off (not use) specific offsets with [:SENSe]:ACP:OFFSet:LIST:STATe.

Turning the offset off has the same effect as setting the frequency of the offset to 0 Hz, and causes it to be removed from the results screen.

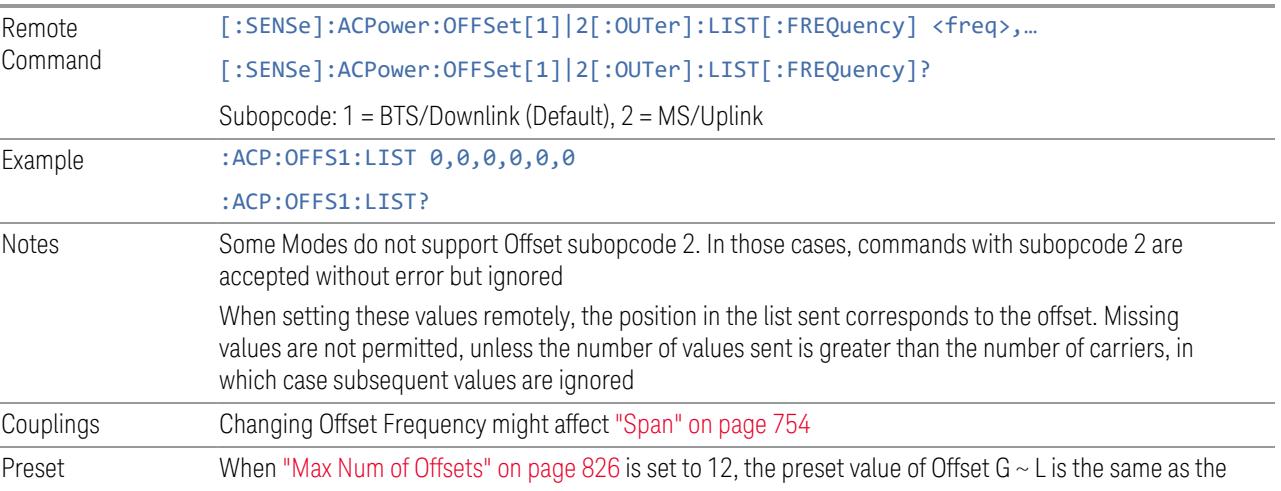

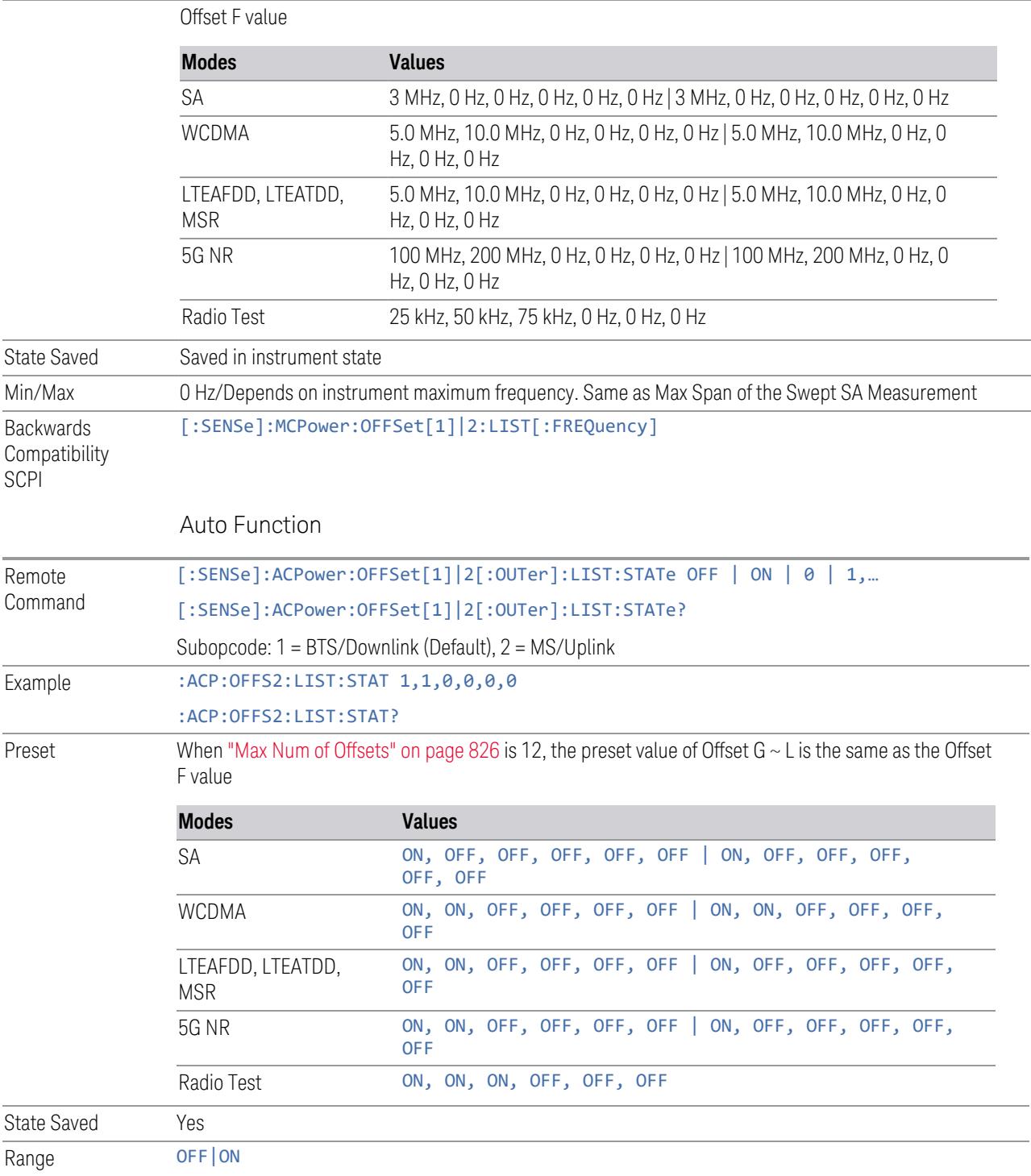

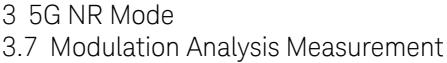

# Abs Limit

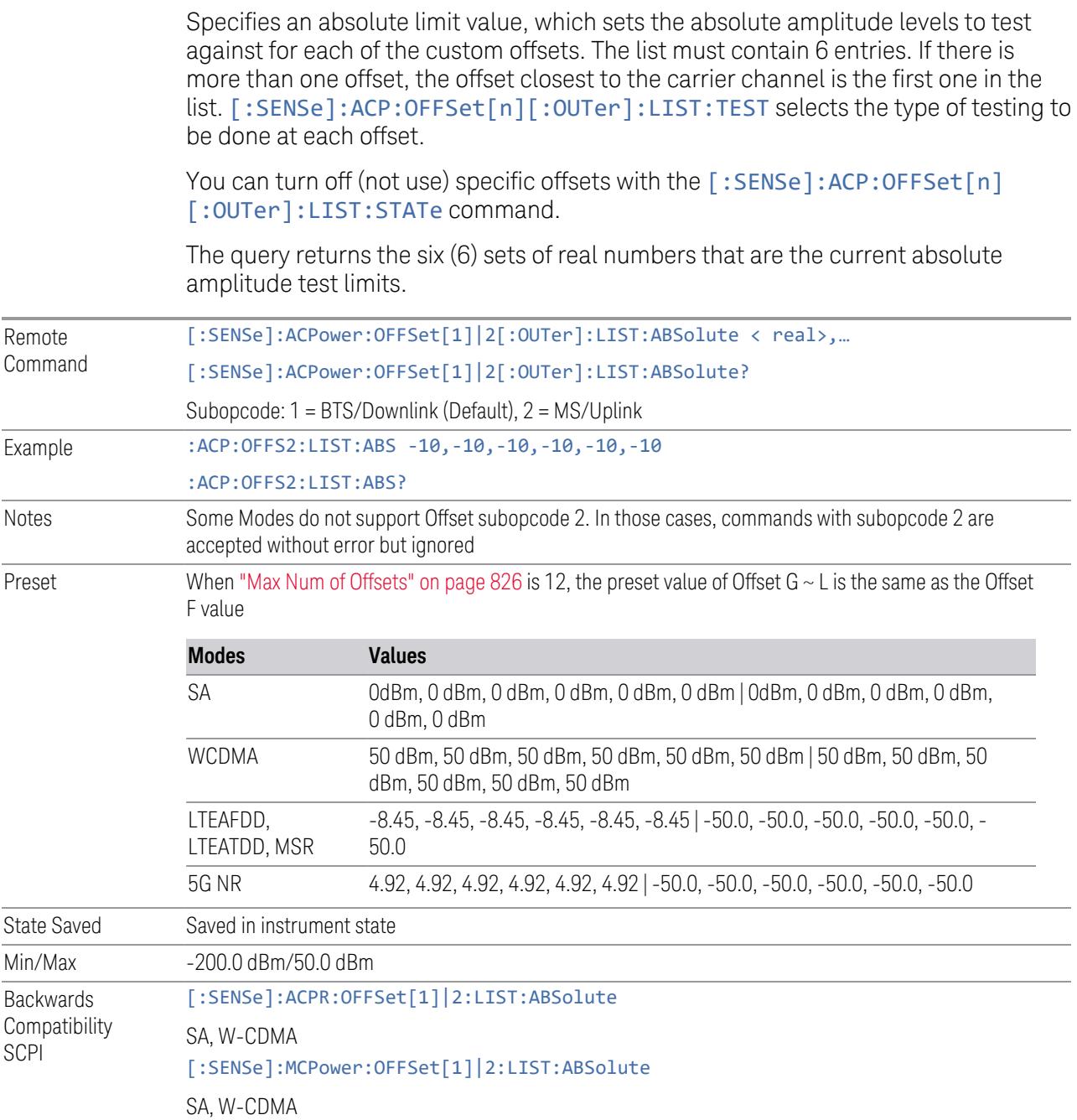

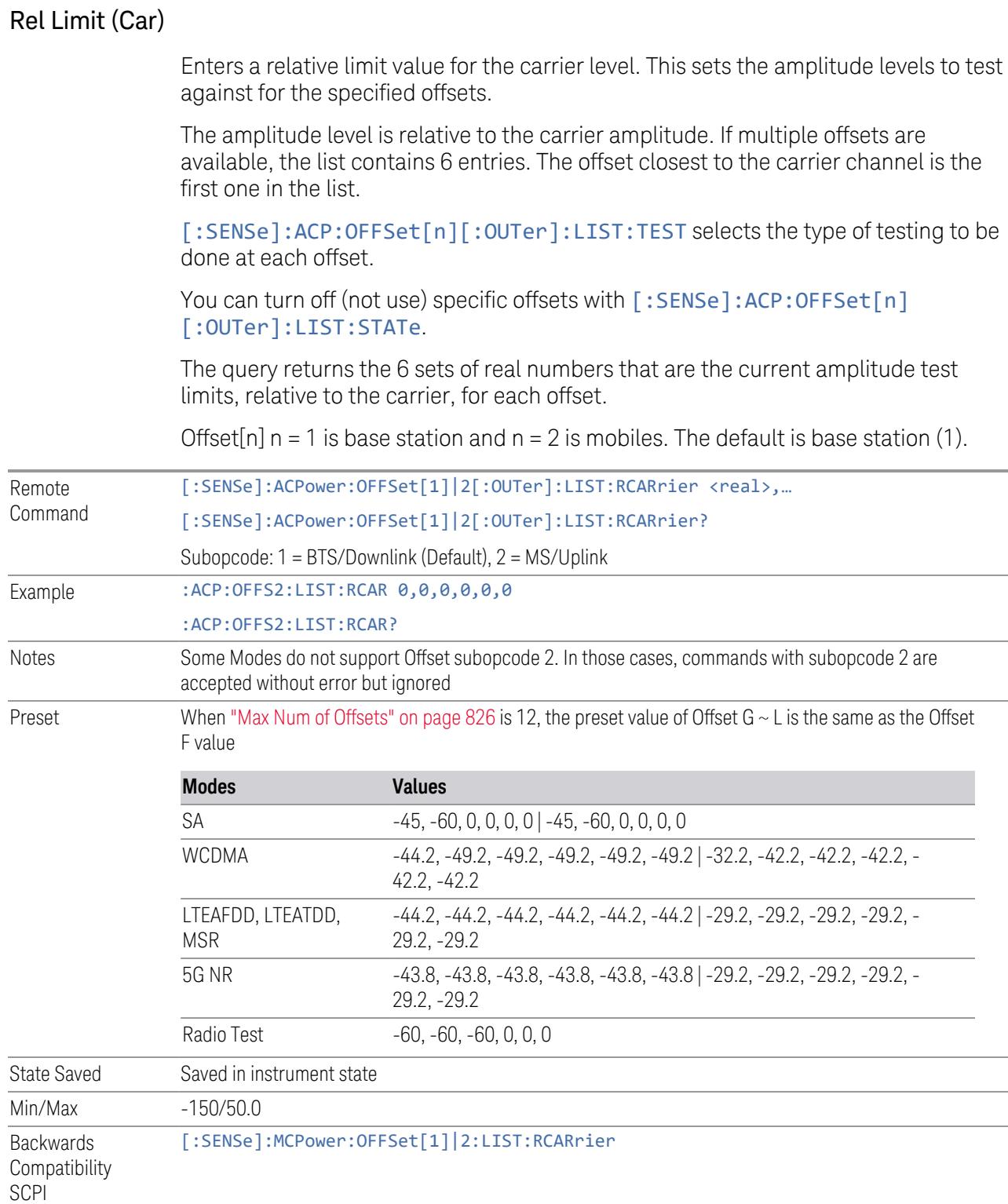

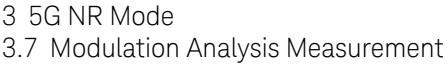

#### Rel Limit (PSD)

Enters a relative limit value for the level of the power spectral density. This sets the amplitude levels to test against for any custom offsets. The amplitude level is relative to the power spectral density. If multiple offsets are available, the list contains 6 entries. The offset closest to the carrier channel is the first one in the list.

[:SENSe]:ACP:OFFSet[n][:OUTer]:LIST:TEST selects the type of testing to be done at each offset.

You can turn off (not use) specific offsets with [:SENSe]:ACP:OFFSet[n] [:OUTer]:LIST:STATe.

The query returns the 6 sets of real numbers that are the current amplitude test limits, relative to the power spectral density, for each offset.

Offset[n]  $n = 1$  is base station and  $n = 2$  is mobiles. The default is base station (1).

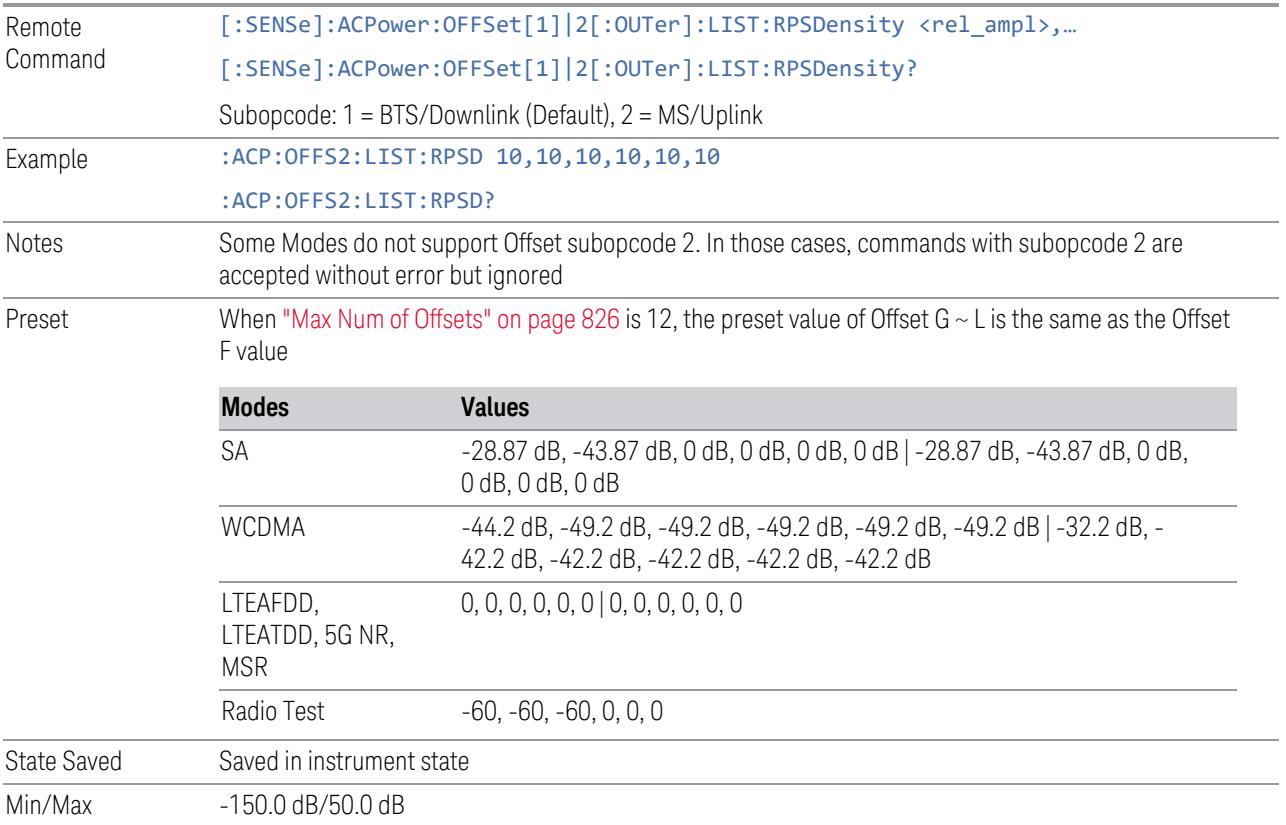

## Fail Mask

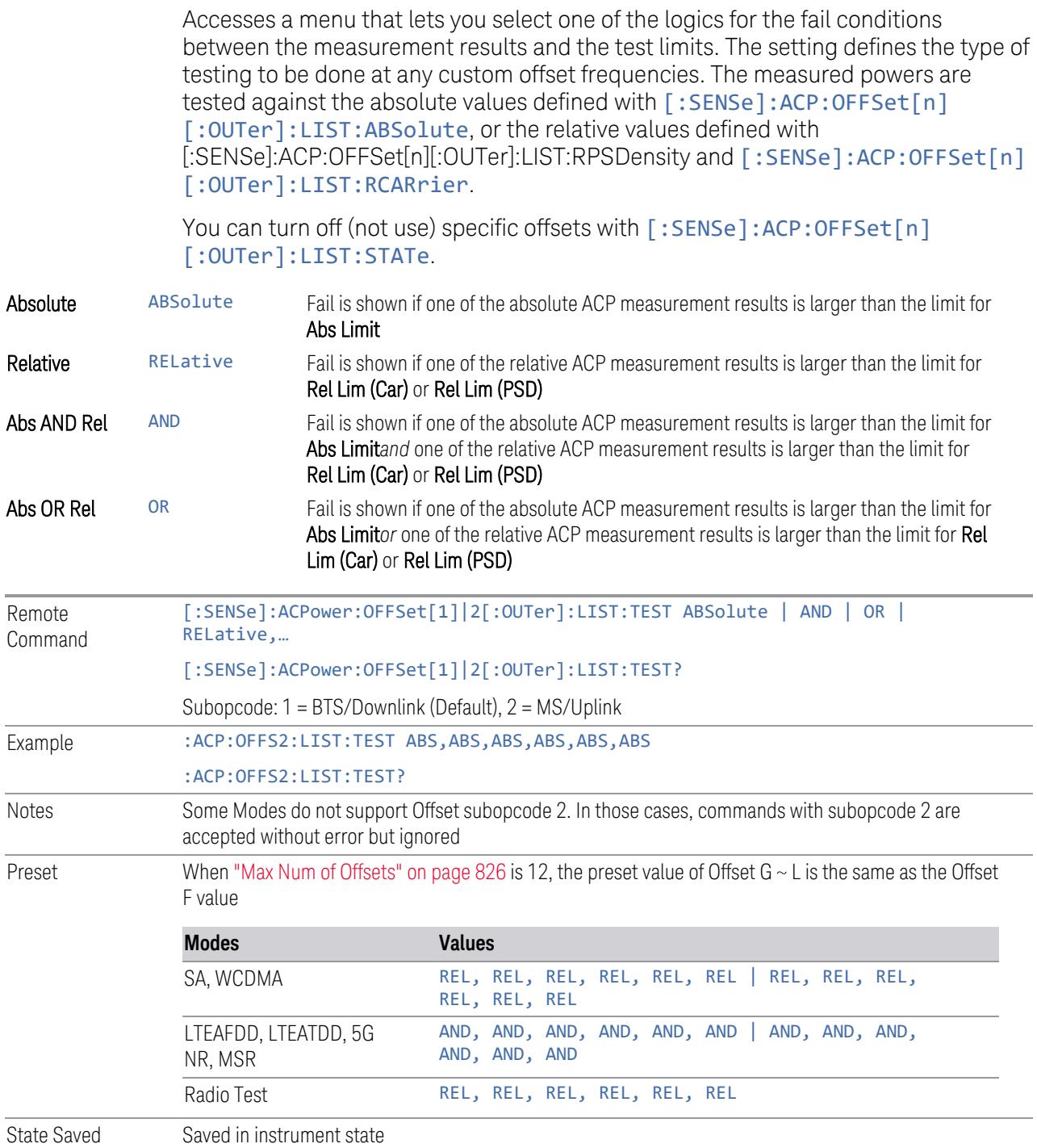

Range ABSolute|AND|OR|RELative Backwards Compatibility SCPI [:SENSe]:MCPower:OFFSet[1]|2:LIST:TEST

#### Inner Offset

Enables you to configure inner offset parameters for the ACP measurement in the EVM measurement based on the same capture.

#### Offset Frequency Define

Allows you to select "Offset" definition:

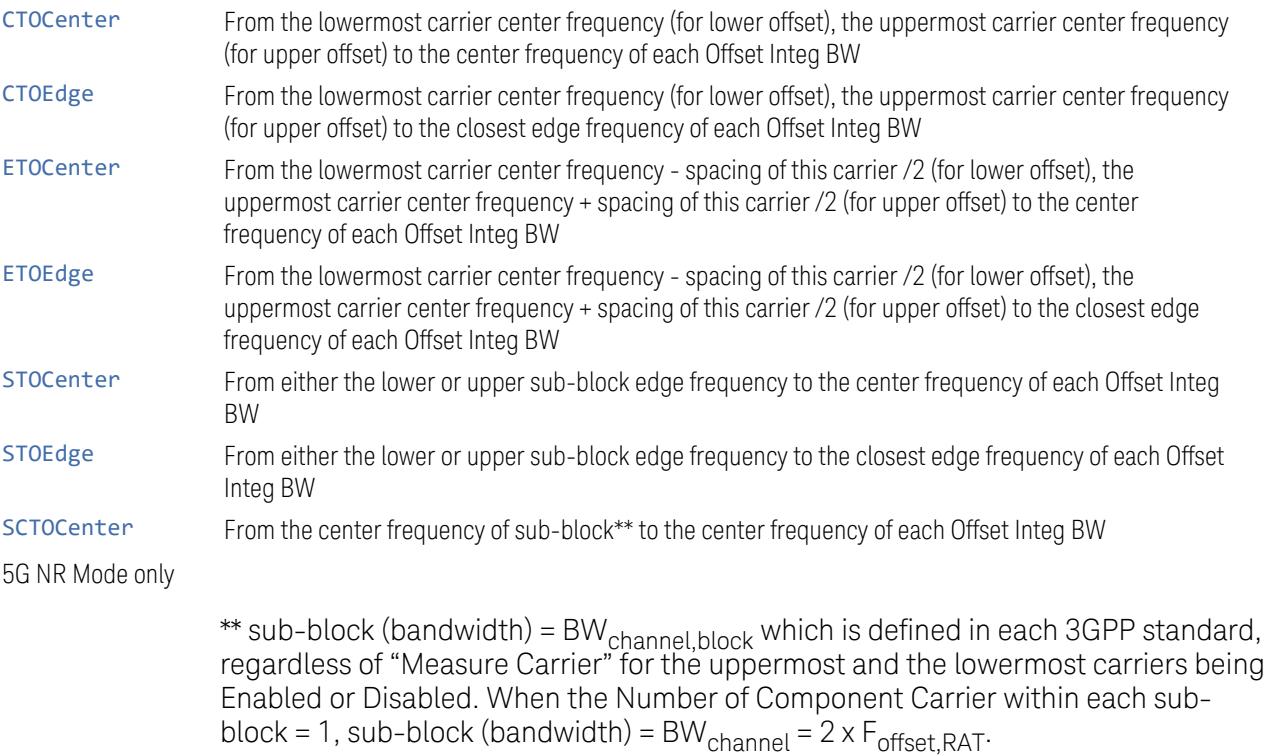

See ["Diagram](#page-2266-0) for Offset Freq Define" on page 2267

#### Mode: MSR, LTEAFDD, LTEATDD

Remote Command [:SENSe]:ACPower:OFFSet[1]|2:INNer:TYPE CTOCenter | CTOEdge | ETOCenter | ETOEdge | STOCenter | STOEdge

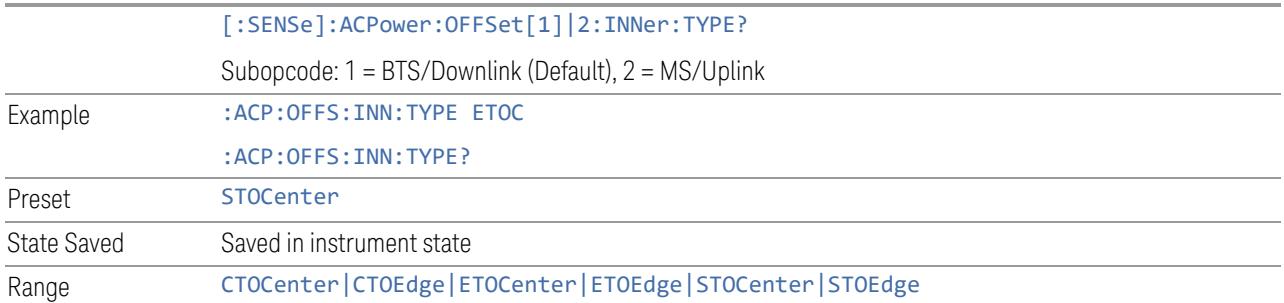

# Mode: 5G NR

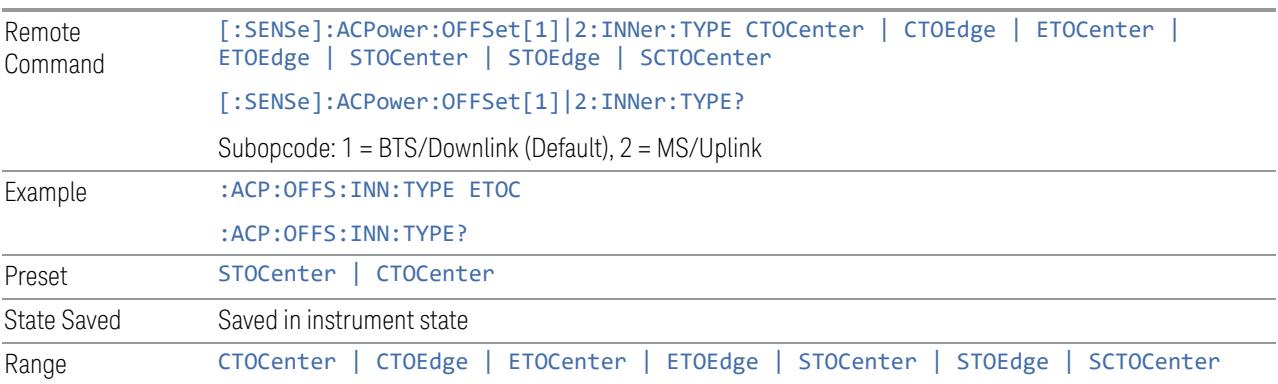

#### Diagram for Offset Freq Define

<span id="page-2266-0"></span>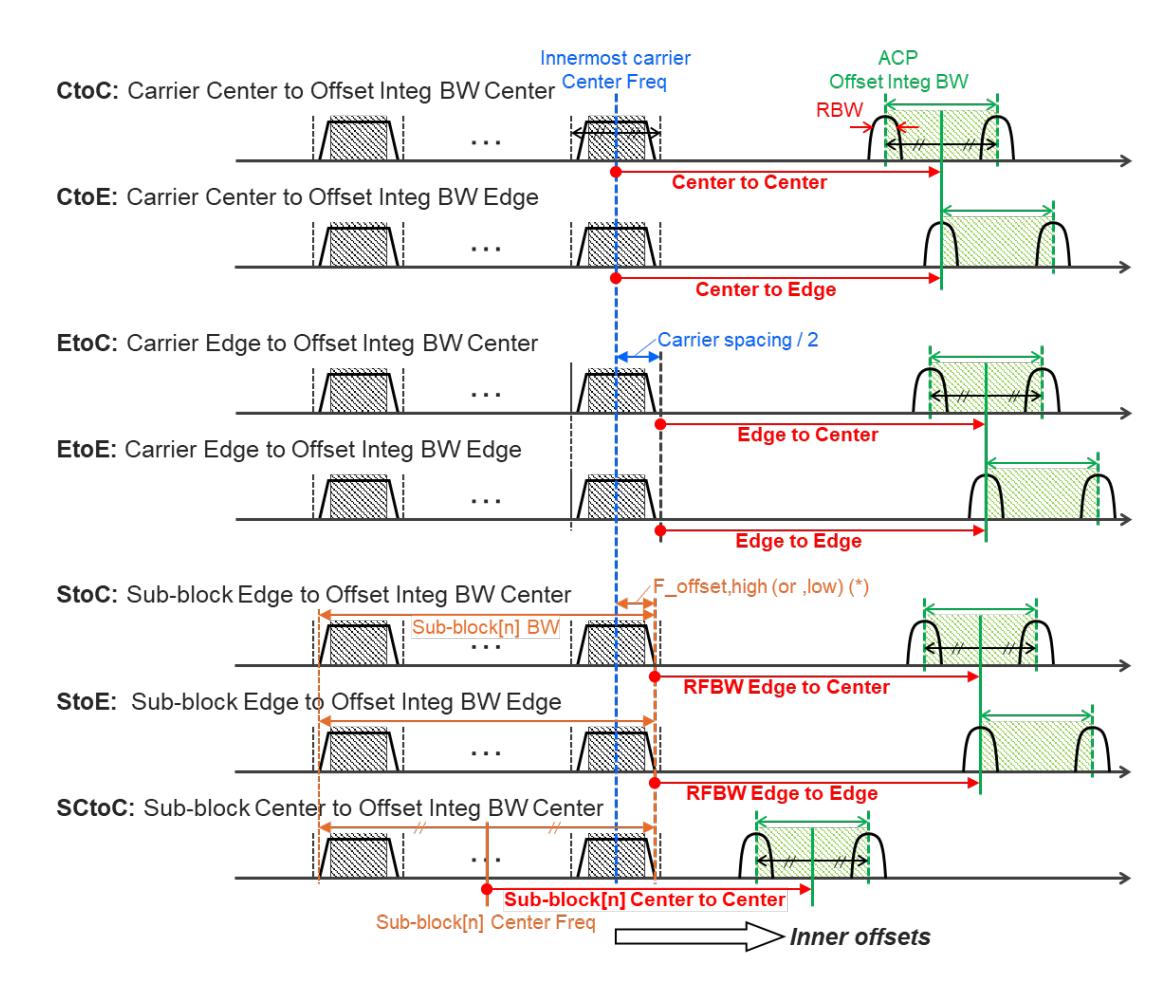

Note:

RF BW Edge and Outermost Carrier Edge are not always same. e.g.) 5G NR (3GPP) defines BW\_channel,CA which calculates F\_offset,high and F\_ offset,low asymmetrically with SCS shift

(\*) For MSR, F\_offset,high (or ,low) = F\_offset,RAT,high (or ,low)

#### Offset Freq

Determines the frequency difference between the center of the main channel and the center of the carrier. When set to Offset to Edge, this parameter determines the frequency difference between the center of the main channel and the near edge of the offset.

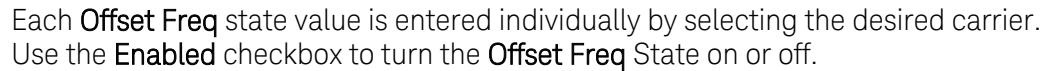

The list contains up to 6 entries, depending on the mode selected, for offset frequencies. Each offset frequency in the list corresponds to a reference bandwidth in the bandwidth list.

An offset frequency of zero turns the display of the measurement for that offset off, but the measurement is still made and reported. You can turn off (not use) specific offsets with [:SENSe]:ACP:OFFSet[n]:INNer:LIST:STATe.

Turning the offset off has the same effect as setting the frequency of the offset to 0 Hz, and causes it to be removed from the results screen.

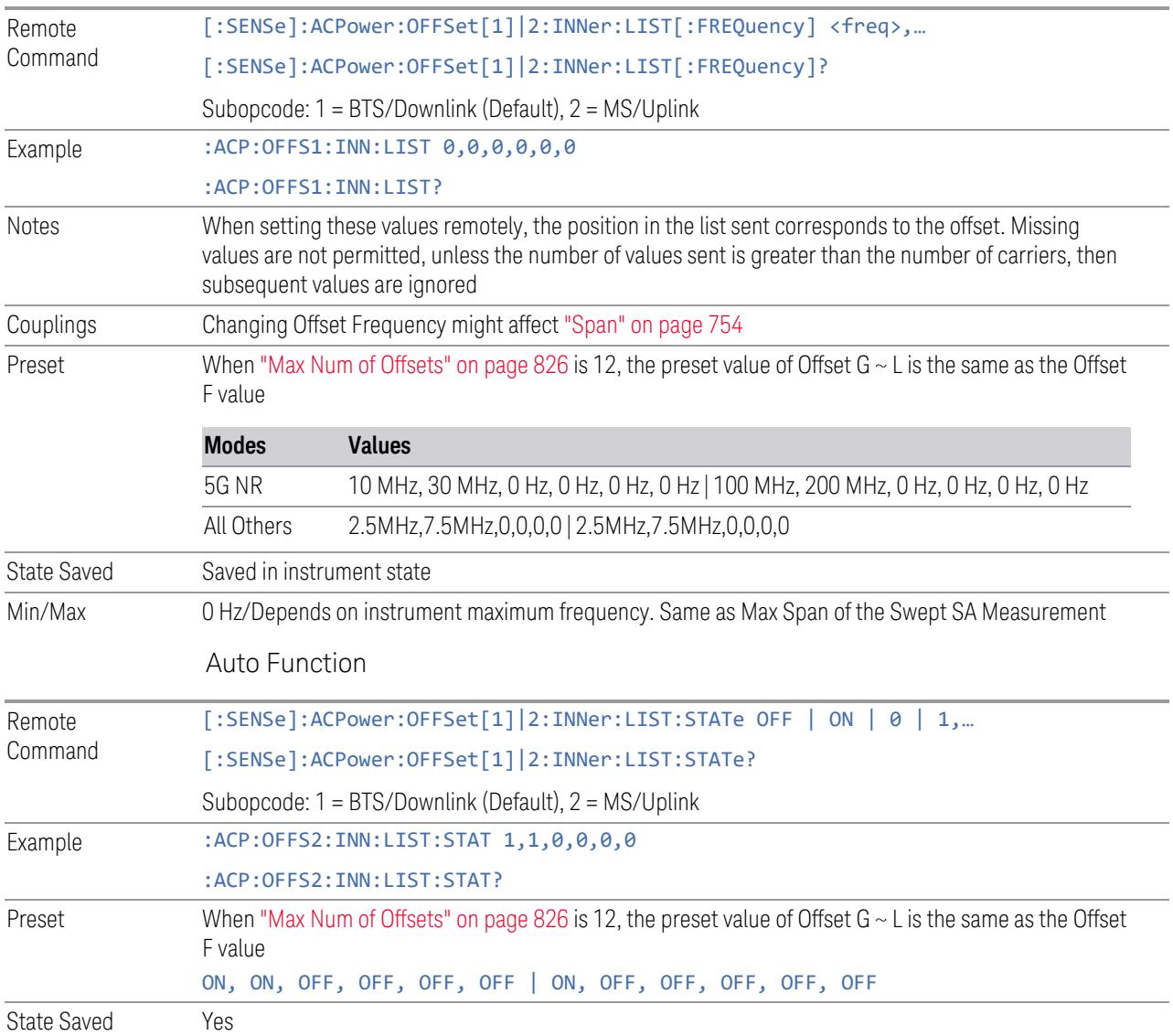
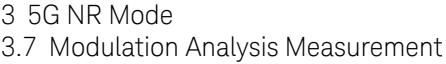

### Integ BW

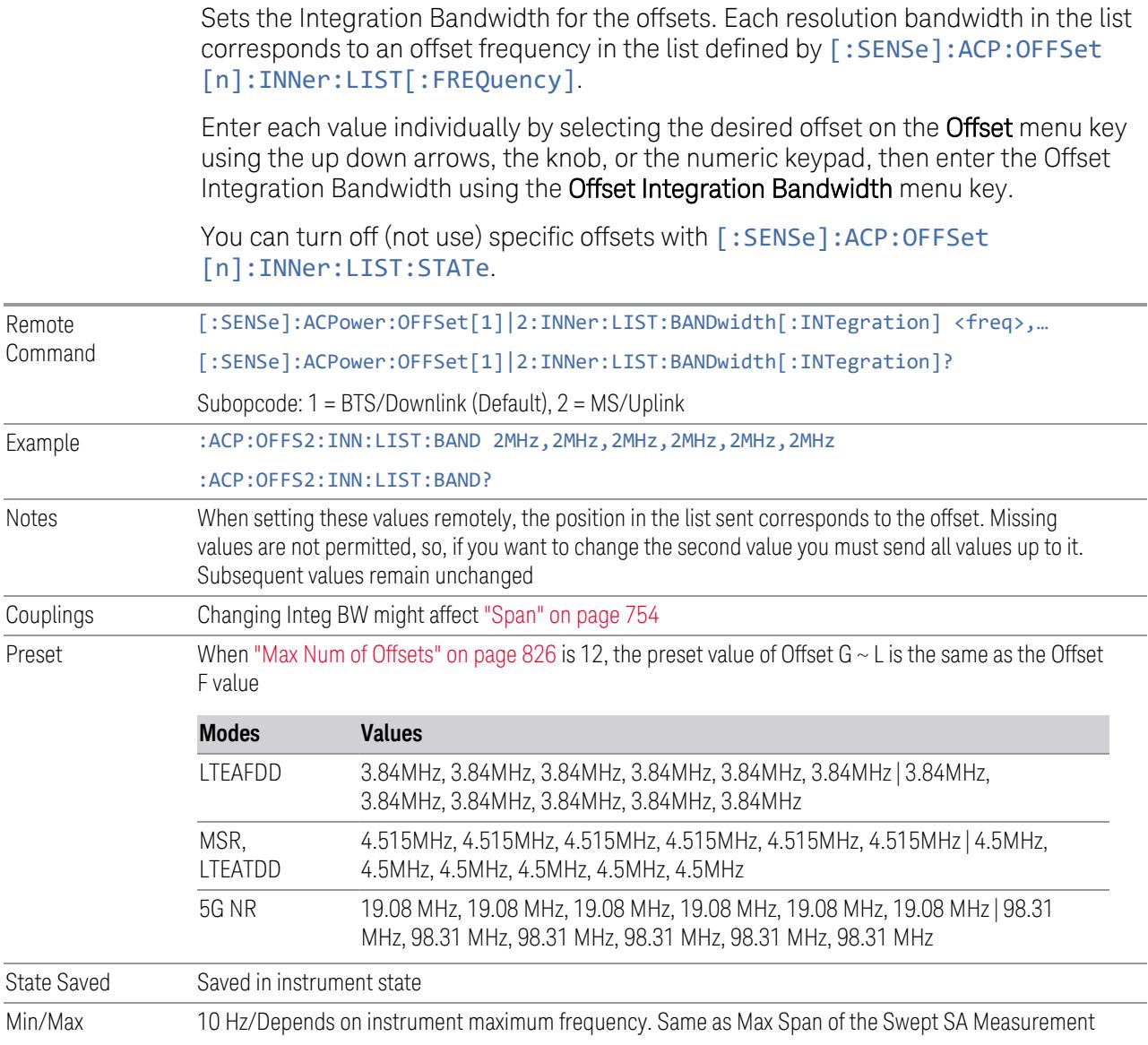

## Offset Side

Lets you turn off (not use) specific offsets with [:SENSe]:ACPower:OFFSet [1]|2:INNer:LIST:SIDE.

– NEGative - The upper side in the sub-block gap only (that is, negative sideband of the upper sub-block) is enabled

- BOTH Both sides in the sub-block gap are enabled
- POSitive The lower side in the sub-block gap only (that is, positive sideband of the lower sub-block) is enabled

The diagram below shows the relation between the negative/positive offset side setups and the upper/lower results in the MSR, LTEAFDD and LTEATDD Modes.

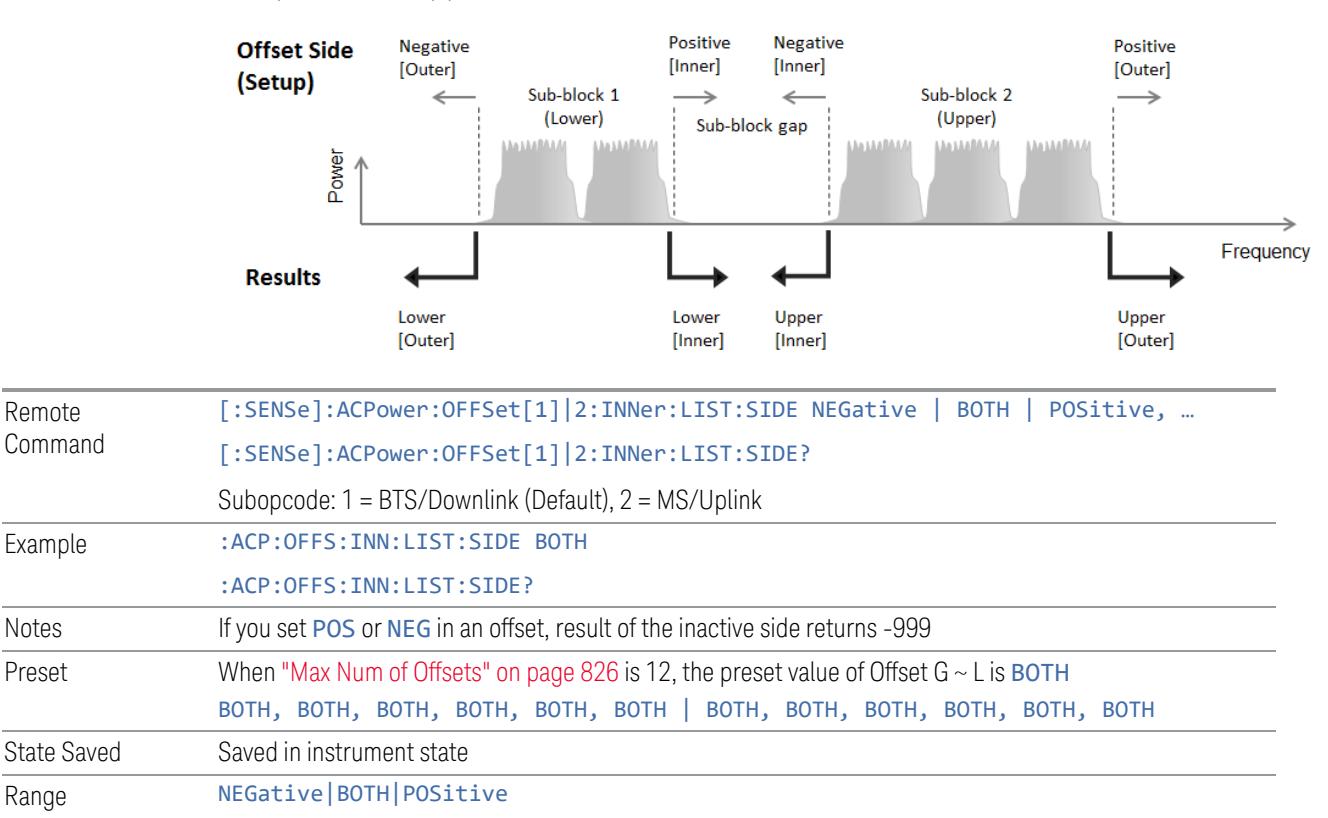

### Method

Lets you turn RRC filtering of each offset on or off. The value (roll off) for the filter is set to the value of the Filter Alpha parameter.

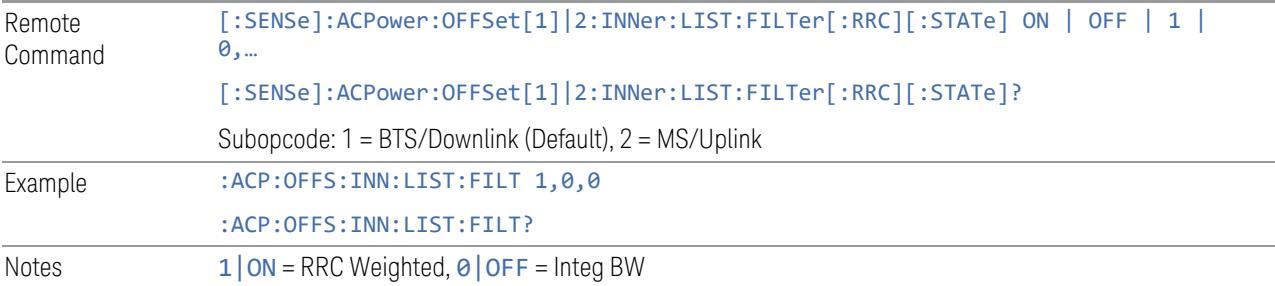

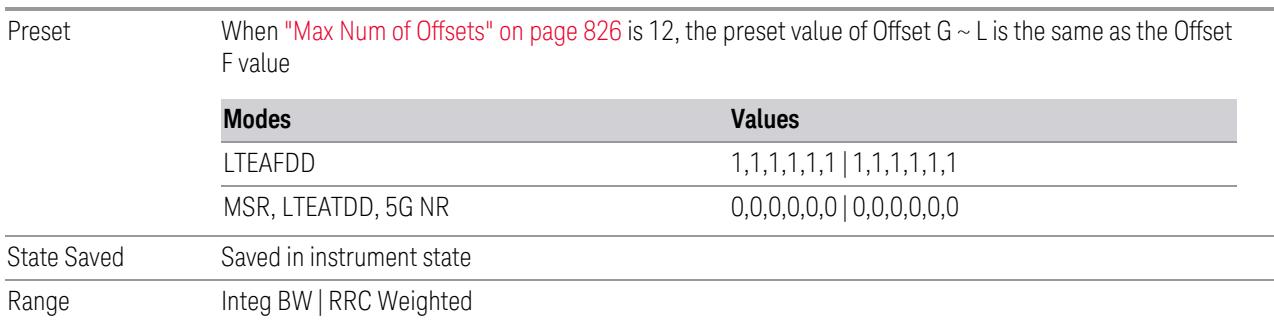

### Filter Alpha

Sets the alpha value for the RRC Filter for each offset. Remote Command [:SENSe]:ACPower:OFFSet[1]|2:INNer:LIST:FILTer:ALPHa <real>,… [:SENSe]:ACPower:OFFSet[1]|2:INNer:LIST:FILTer:ALPHa? Subopcode: 1 = BTS/Downlink (Default), 2 = MS/Uplink Example :ACP:OFFS:INN:LIST:FILT:ALPH 0.5,0.5,0.5,0.5,0.5,0.5 :ACP:OFFS:INN:LIST:FILT:ALPH? Preset When "Max Num of [Offsets"](#page-825-0) on page 826 is 12, the preset value of Offset G ~ L is 0.22 0.22,0.22,0.22,0.22,0.22,0.22|0.22,0.22,0.22,0.22,0.22,0.22 State Saved Saved in instrument state

Min/Max 0.01/1.00

### Power Ref Type

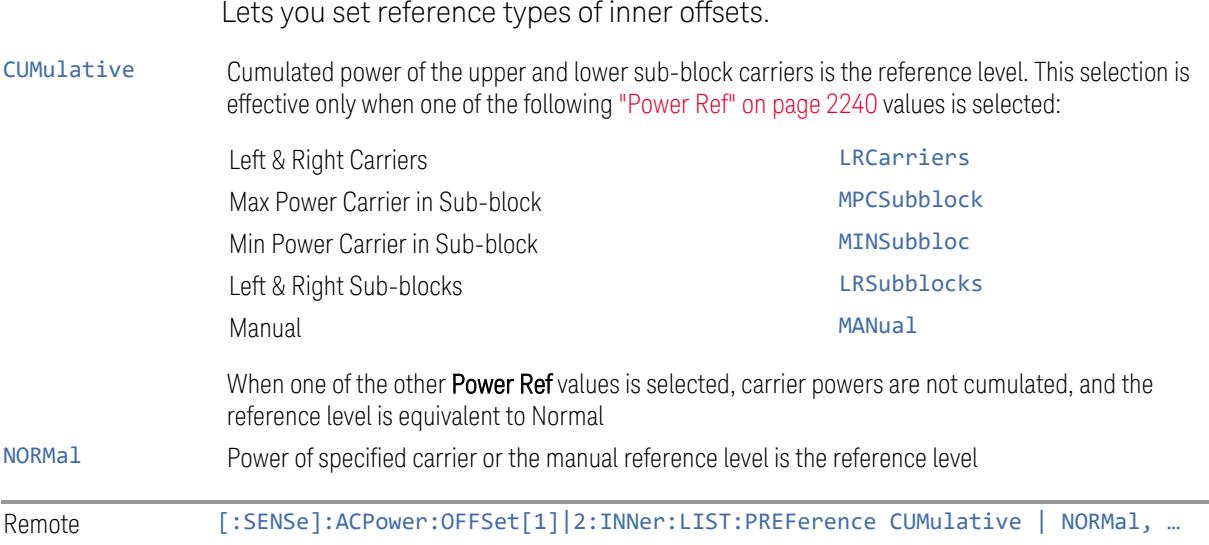

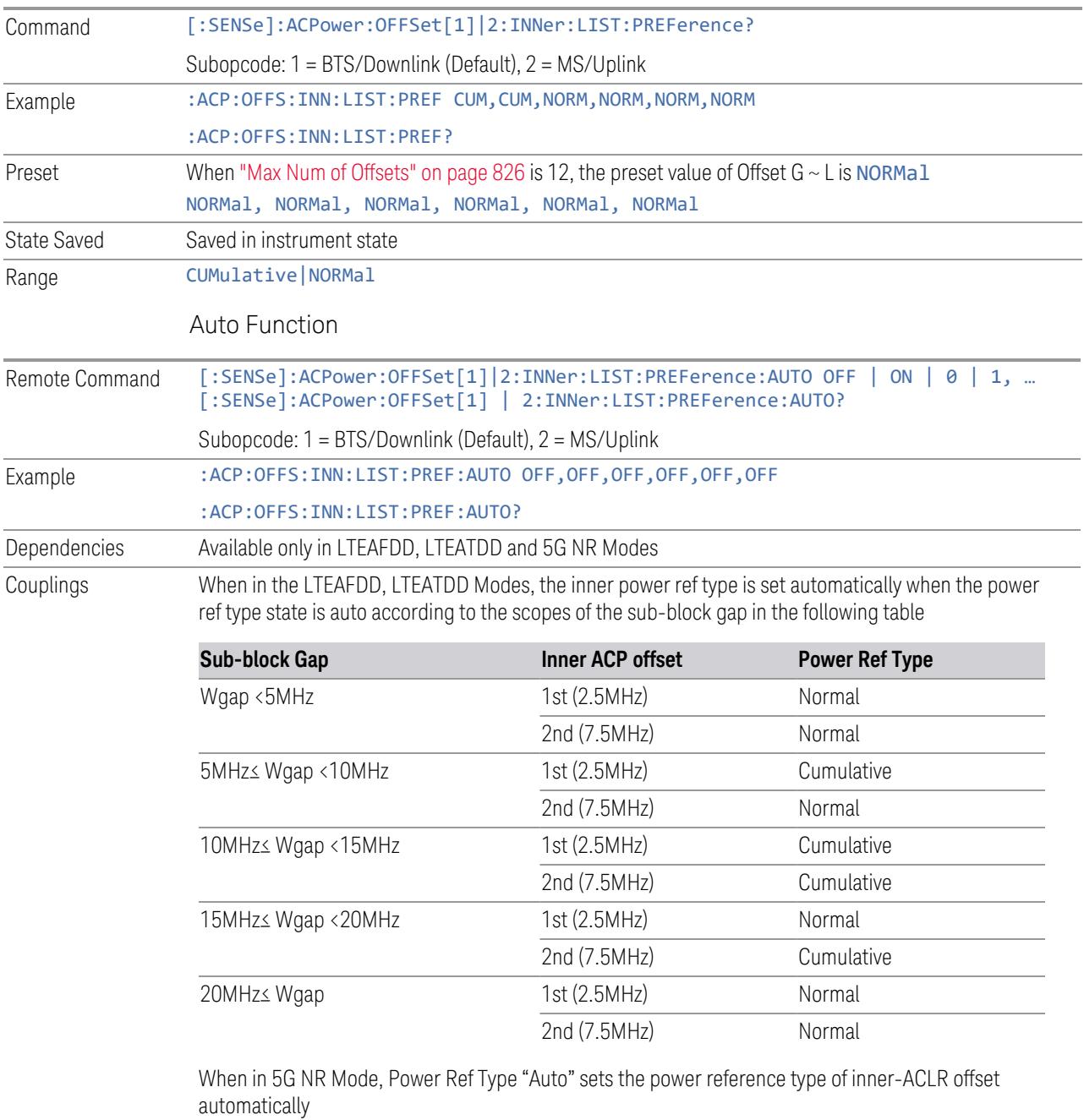

Downlink: "Cumulative" or "Normal" is selected accordingly when the inner-offsets are configured to meet the test requirements as follows:

FR1, 3GPP TS 38.141-1 v16.5.0 (2020-09) Section 6.6.3.5.3 BS type 1-C:

- Table 6.6.3.5.2-3: Base Station ACLR limit in non-contiguous spectrum or multiple bands
- Table 6.6.3.5.2-4: Base station CACLR limit

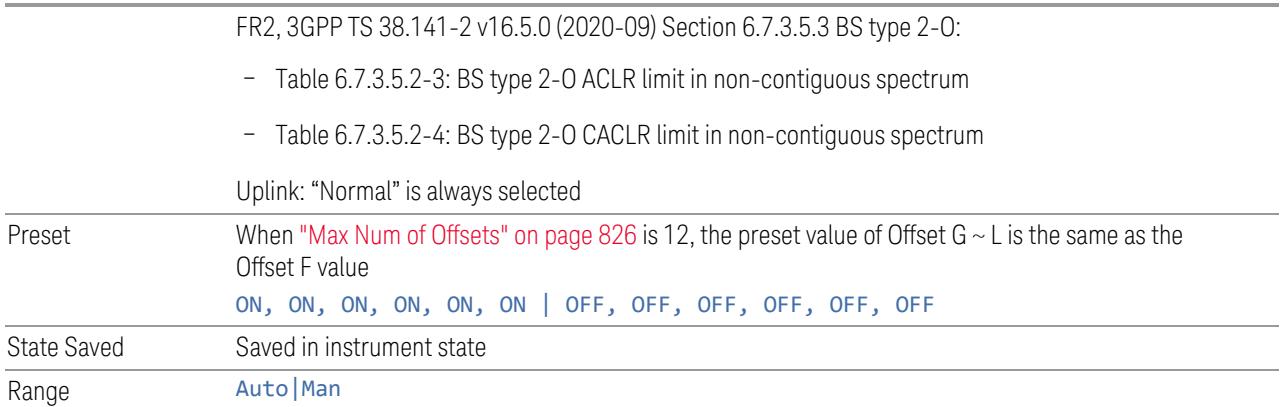

#### Inner Limits

Enables you to configure inner limits parameters for the ACP measurement in the EVM measurement based on the same capture.

## Limit Test

Turns limit checking for each offset On or Off. The limits may be specified in the Offset menu, for each offset, both sides of the carrier. For results that fail the limit, a red F is appended. In the Combined view, the bar turns red.

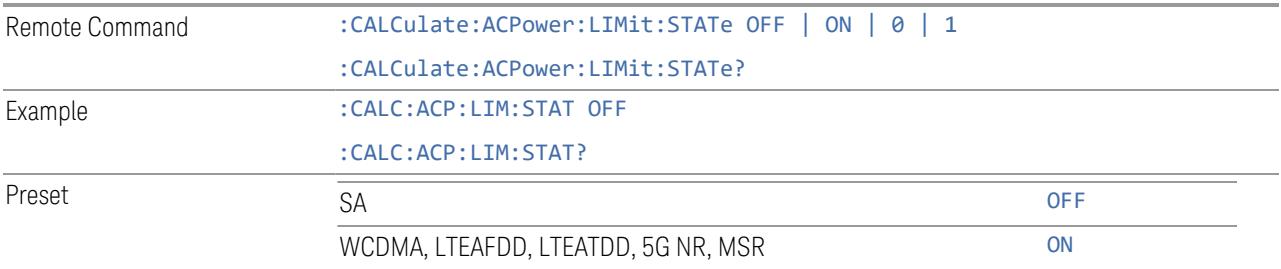

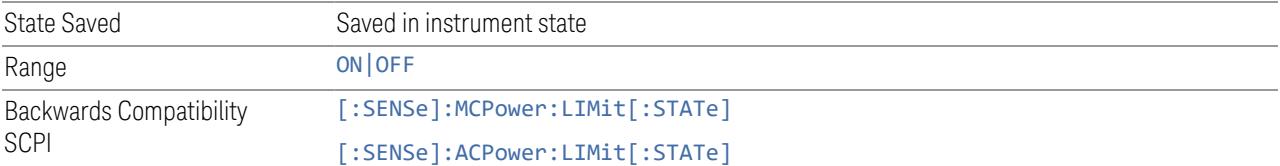

### Offset Freq

Determines the frequency difference between the center of the main channel and the center of the carrier. When set to Offset to Edge, this parameter determines the frequency difference between the center of the main channel and the near edge of the offset.

Each Offset Freq state value is entered individually by selecting the desired carrier. Use the Enabled checkbox to turn the Offset Freq State on or off.

The list contains up to 6 entries, depending on the mode selected, for offset frequencies. Each offset frequency in the list corresponds to a reference bandwidth in the bandwidth list.

An offset frequency of zero turns the display of the measurement for that offset off, but the measurement is still made and reported. You can turn off (not use) specific offsets with [:SENSe]:ACP:OFFSet[n]:INNer:LIST:STATe.

Turning the offset off has the same effect as setting the frequency of the offset to 0 Hz, and causes it to be removed from the results screen.

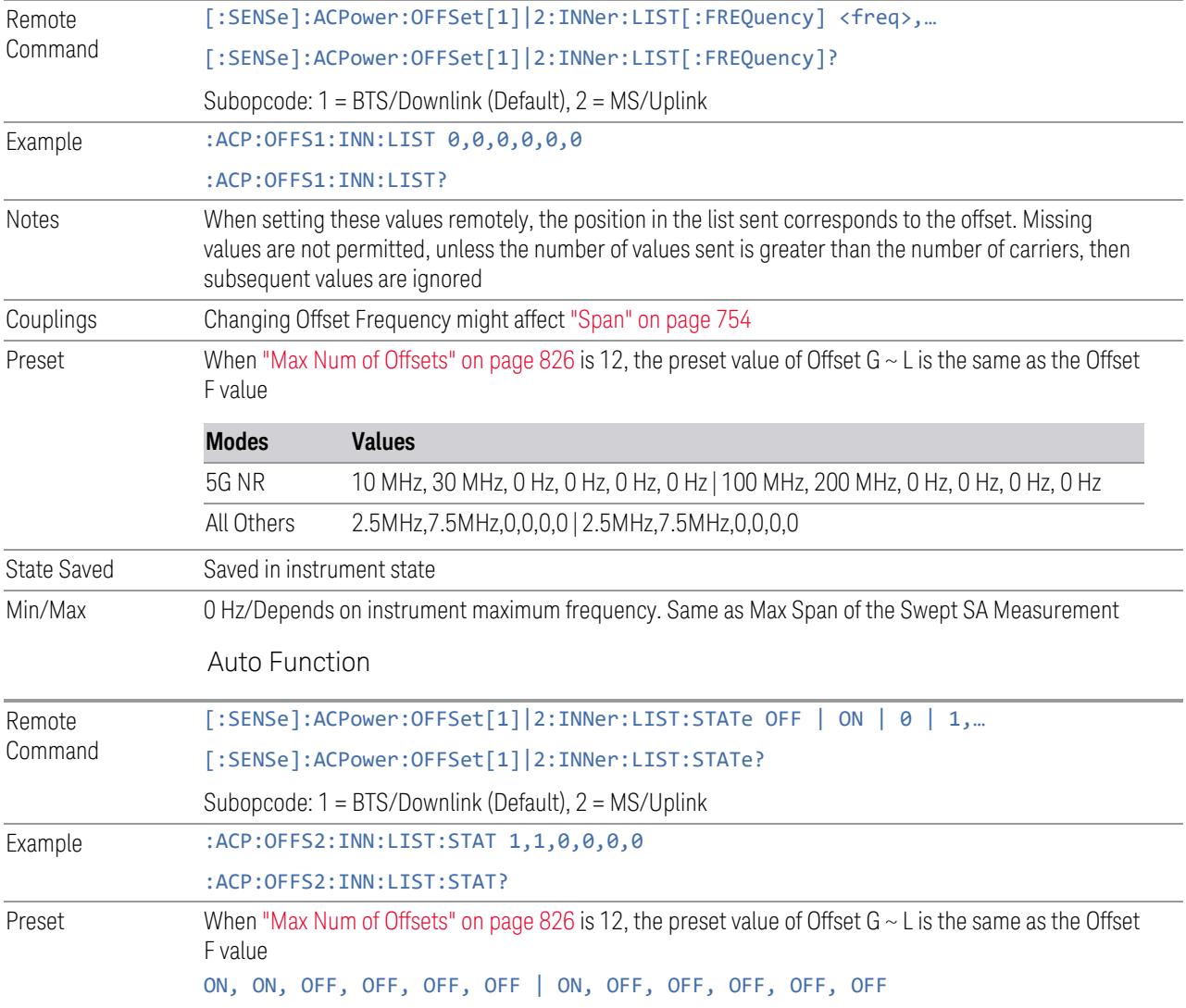

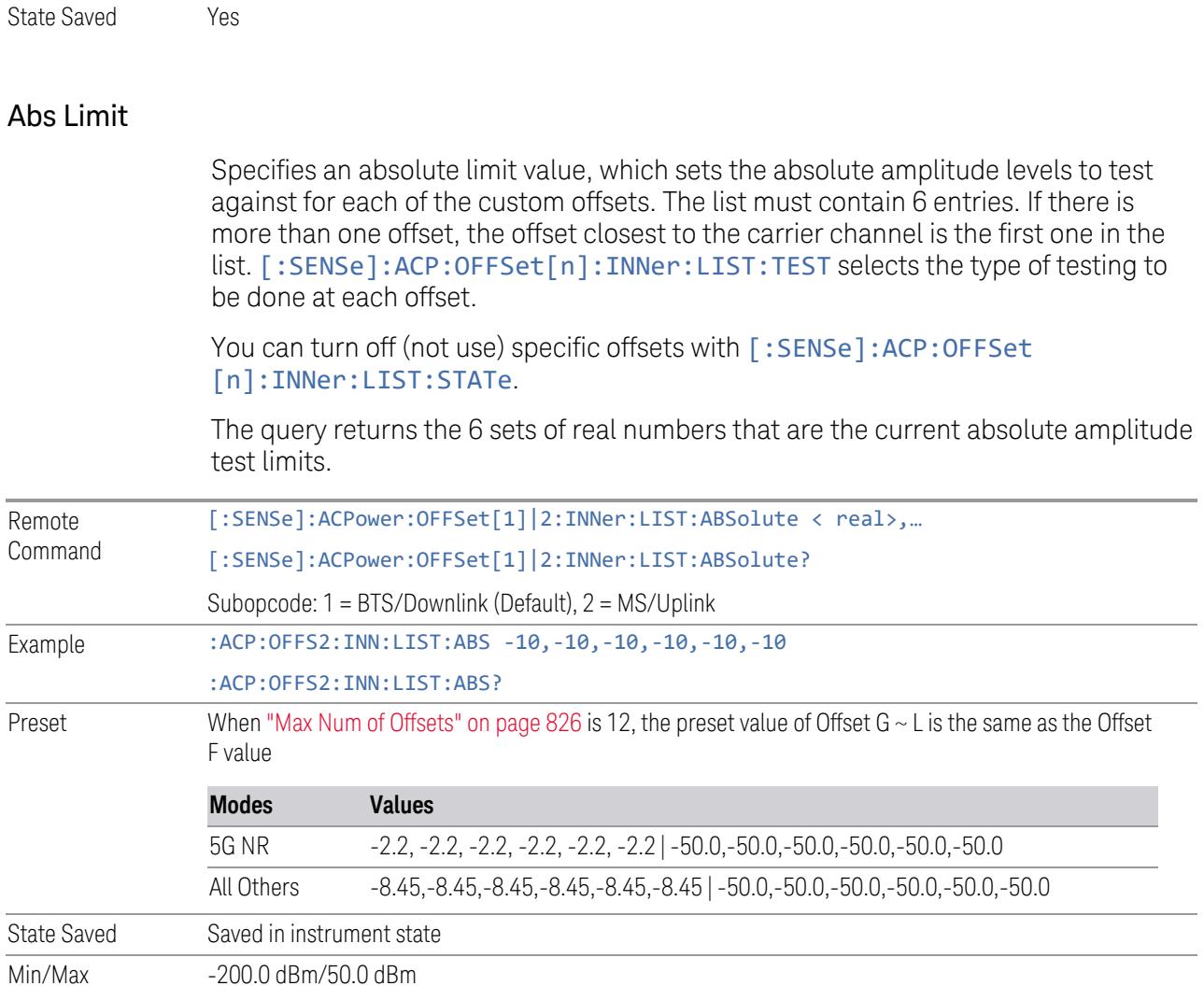

## Rel Limit (Car)

Specifies a relative limit value for the carrier level. This sets the amplitude levels to test against for the specified offsets.

The amplitude level is relative to the carrier amplitude. If multiple offsets are available, the list contains 6 entries. The offset closest to the carrier channel is the first one in the list. [:SENSe]:ACP:OFFSet[n]:INNer:LIST:TEST selects the type of testing to be done at each offset.

You can turn off (not use) specific offsets with [:SENSe]:ACP:OFFSet [n]:INNer:LIST:STATe.

The query returns the 6 sets of real numbers that are the current amplitude test limits, relative to the carrier, for each offset.

Offset[n]  $n = 1$  is base station and  $n = 2$  is mobiles. The default is base station (1).

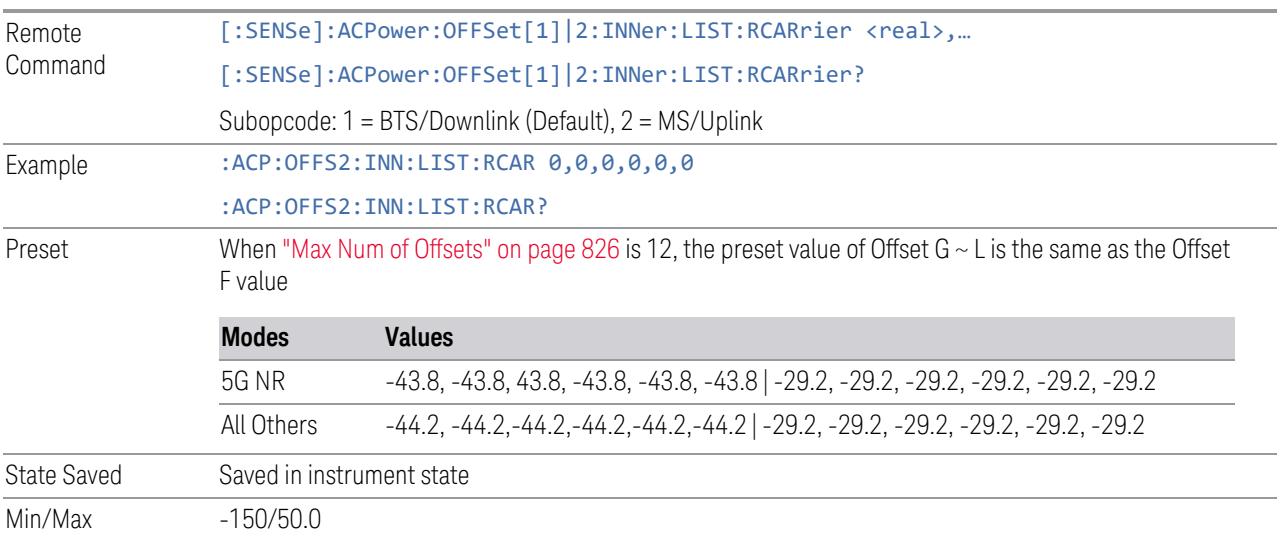

### Rel Limit (PSD)

Specifies a relative limit value for the level of the power spectral density. This sets the amplitude levels to test against for any custom offsets. The amplitude level is relative to the power spectral density. If multiple offsets are available, the list contains 6 entries. The offset closest to the carrier channel is the first one in the list.

[:SENSe]:ACP:OFFSet[n]:INNer:LIST:TEST selects the type of testing to be done at each offset.

You can turn off (not use) specific offsets with [: SENSe]: ACP: OFFSet [n]:INNer:LIST:STATe.

The query returns the 6 sets of real numbers that are the current amplitude test limits, relative to the power spectral density, for each offset.

Offset[n]  $n = 1$  is base station and  $n = 2$  is mobiles. The default is base station (1).

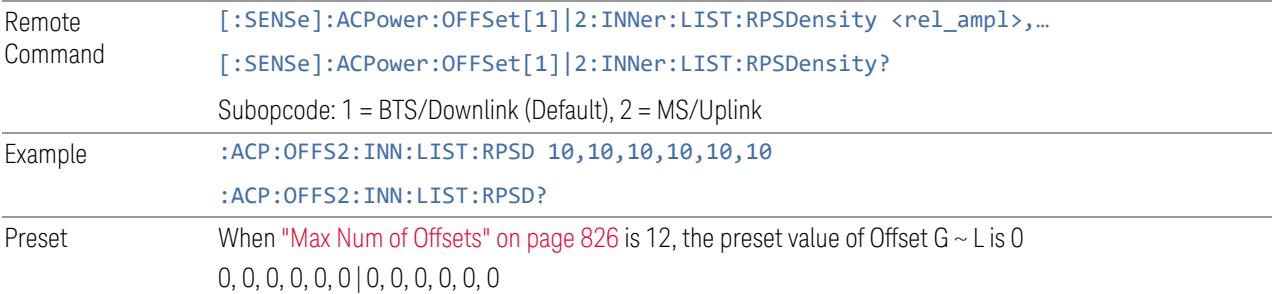

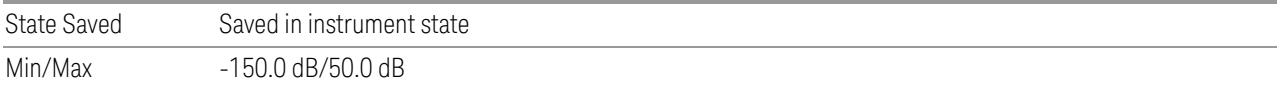

### Fail Mask

Accesses a menu that enables you to select one of the logics for the fail conditions between the measurement results and the test limits. The setting defines the type of testing to be done at any custom offset frequencies. The measured powers are tested against the absolute values defined with [:SENSe]:ACP:OFFSet [n]: INNer: LIST: ABSolute, or the relative values defined with [:SENSe]:ACP:OFFSet[n]:INNer:LIST:RPSDensity and [:SENSe]:ACP:OFFSet[n]:INNer:LIST:RCARrier.

You can turn off (not use) specific offsets with [:SENSe]:ACP:OFFSet [n]:INNer:LIST:STATe.

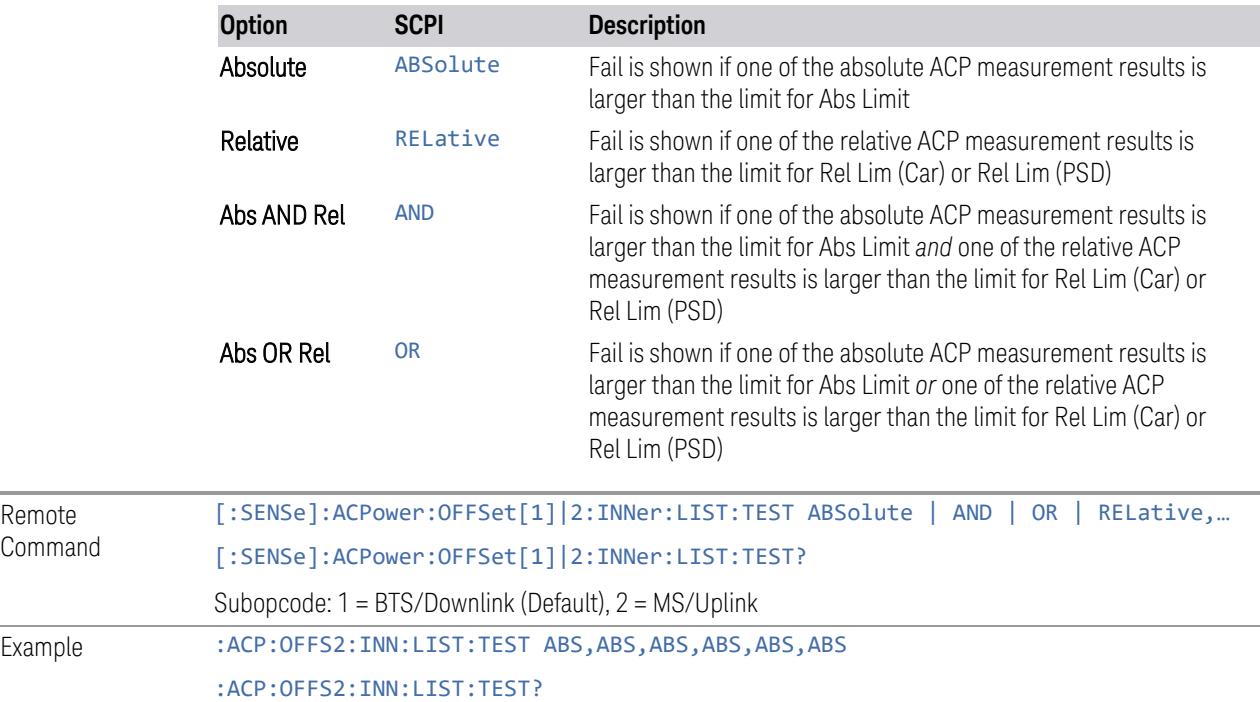

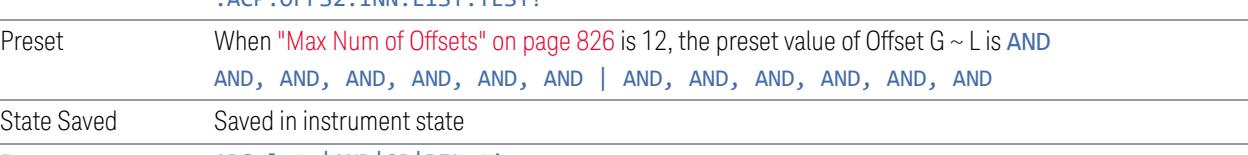

Range ABSolute|AND|OR|RELative

Remote Command

#### **SEM Setup**

Enables you to configure advanced parameters for the SEM measurement in the EVM measurement based on the same capture.

#### **General**

Enables you to configure general parameters for the SEM measurement in the EVM measurement based on the same capture.

### SEM State

Enable or disable the SEM measurement.

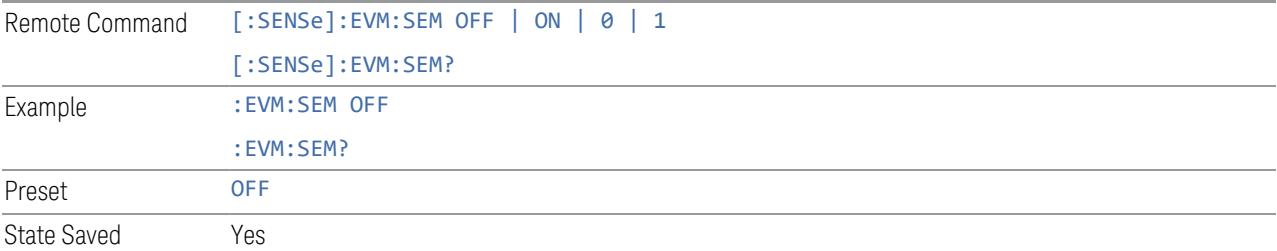

### Measurement Type

<span id="page-2277-0"></span>Accesses a menu that enables you to select one of the following measurement reference types:

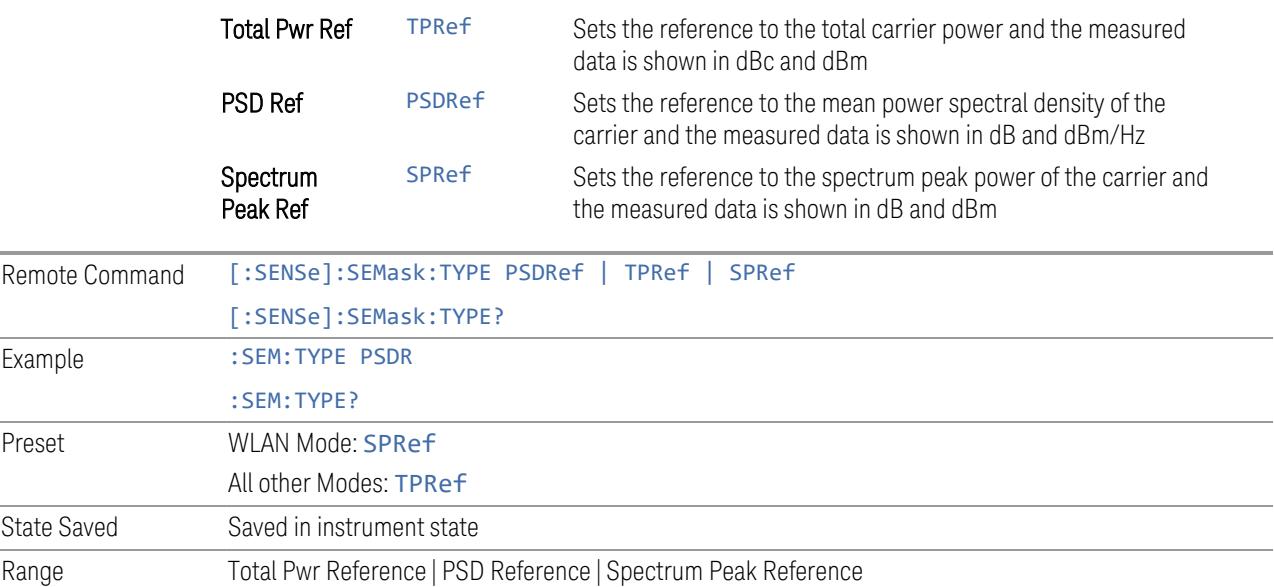

# Power Ref

<span id="page-2278-0"></span>Selects the power reference type:

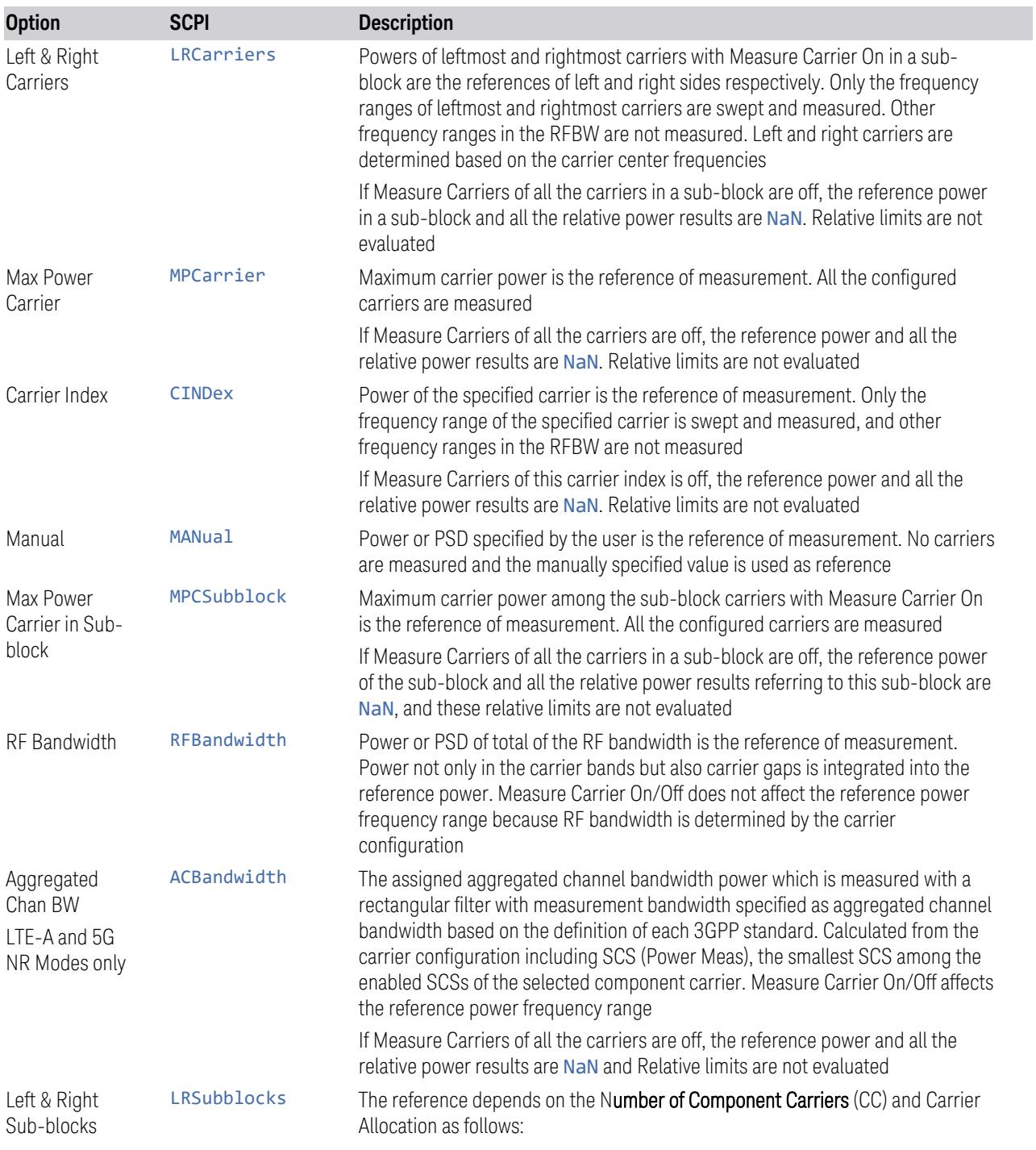

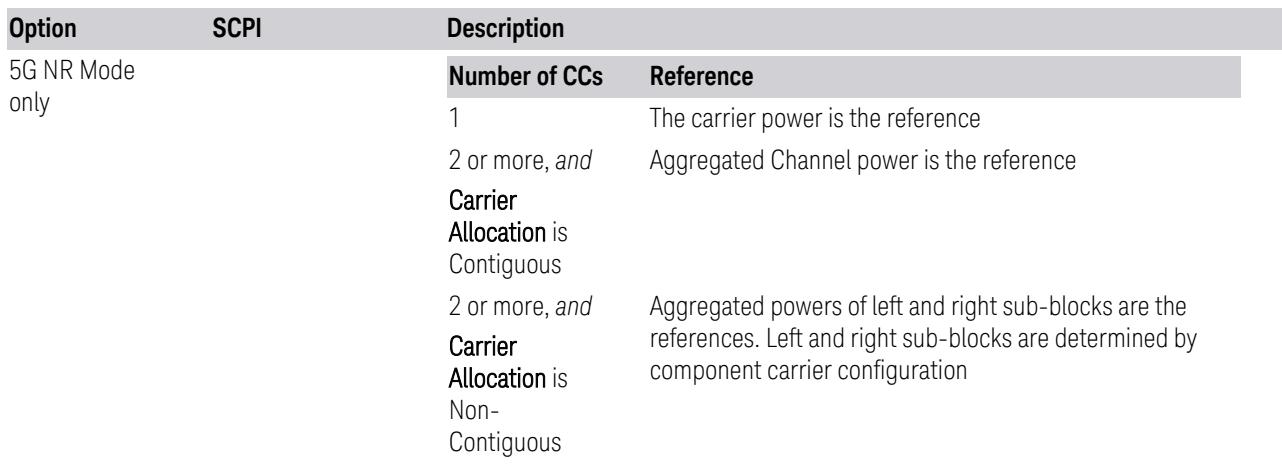

The powers of carriers are not included in the reference power when their Measure Carriers are Off. When Measure Carriers of all the carriers in a sub-block are Off, the reference power and all the relative power results are NaN. Therefore, relative limits are not evaluated.

#### Meas Type = Total Power Ref

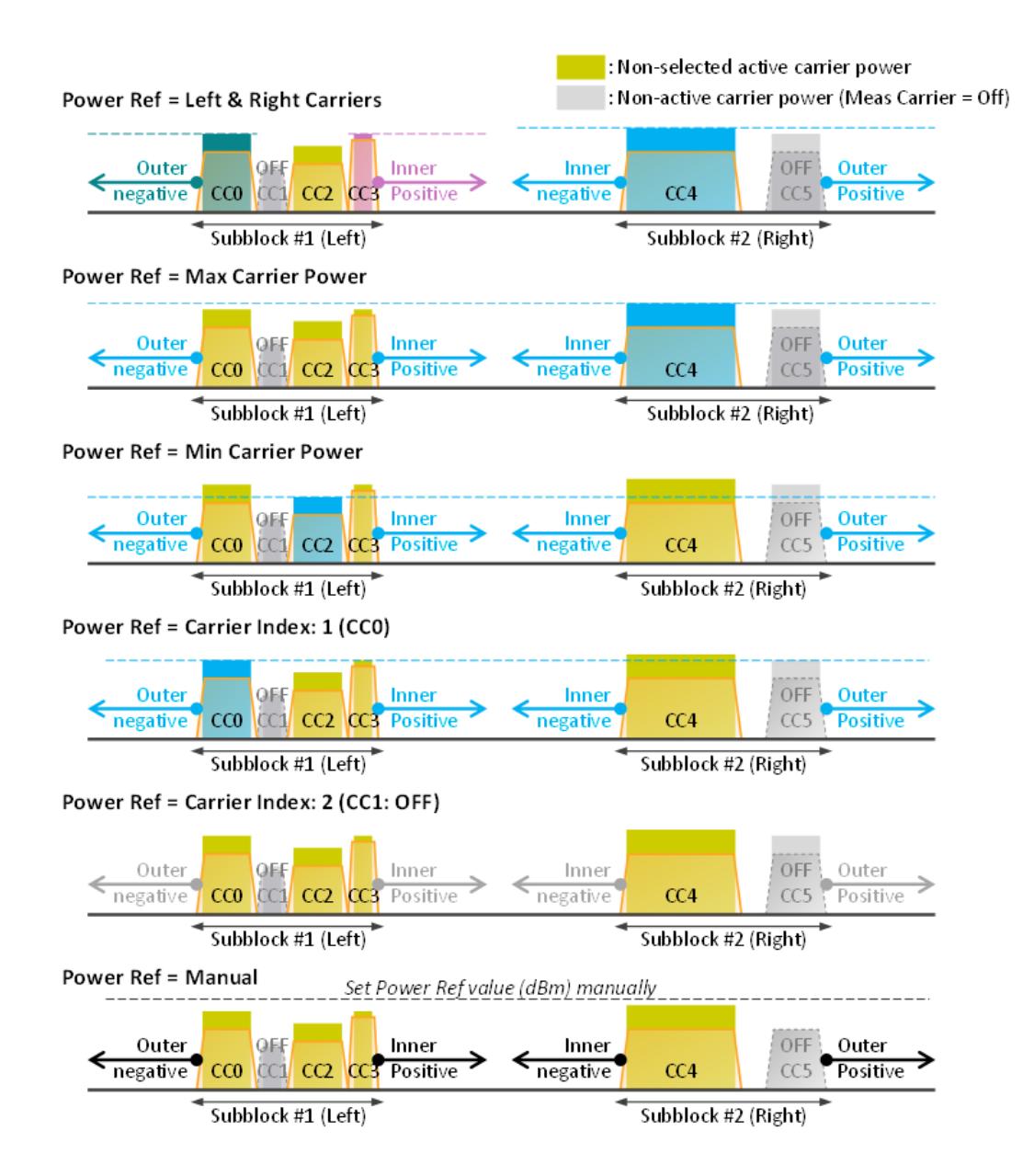

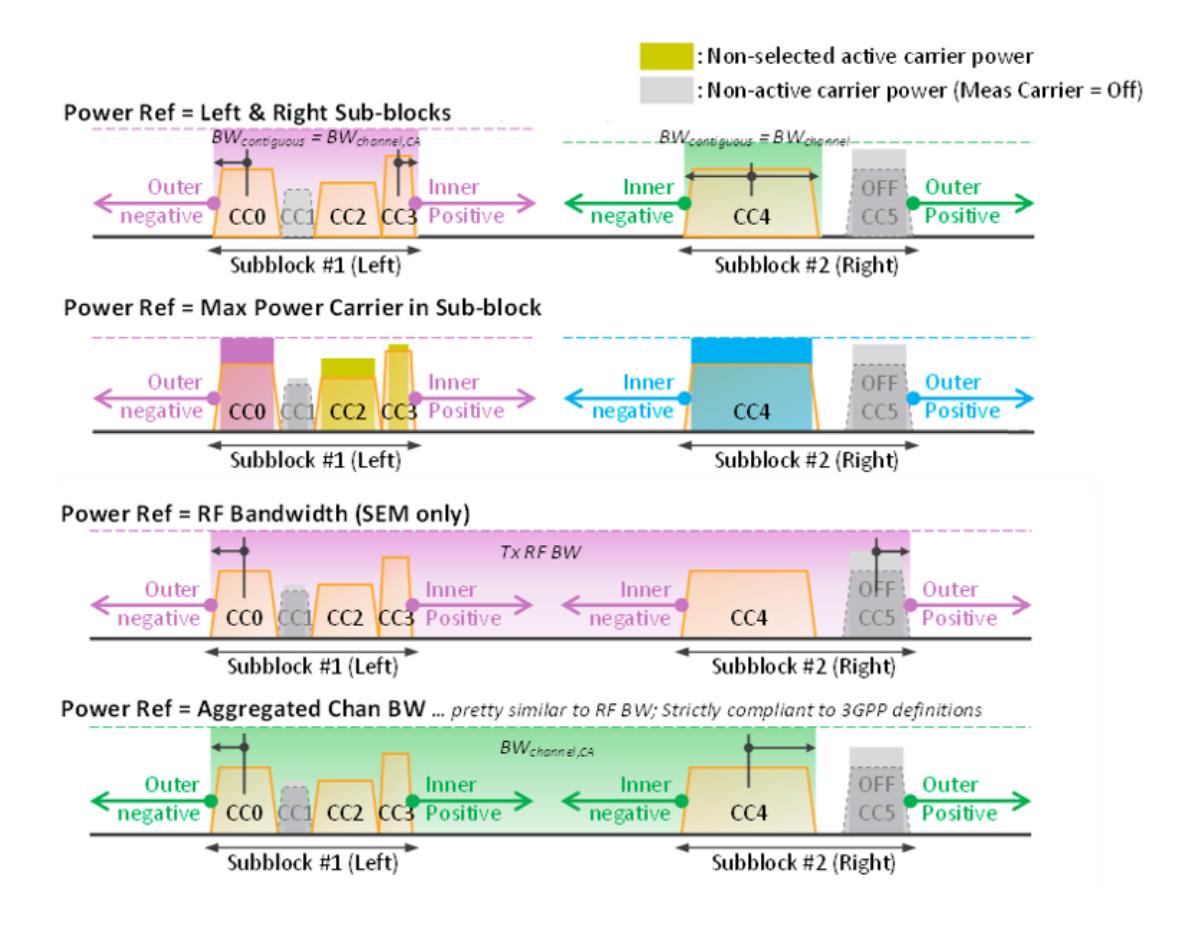

#### Meas Type = PSD Ref

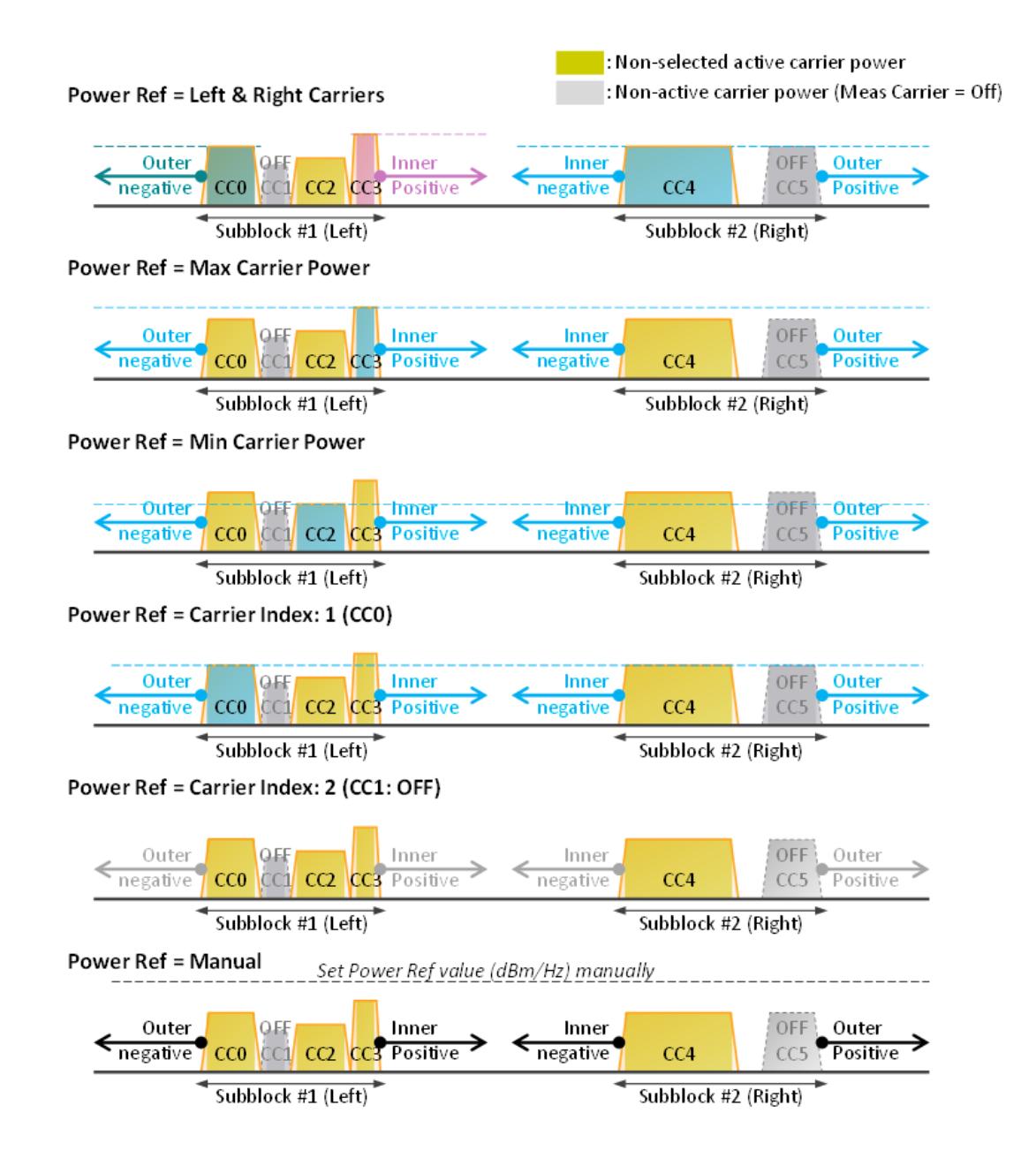

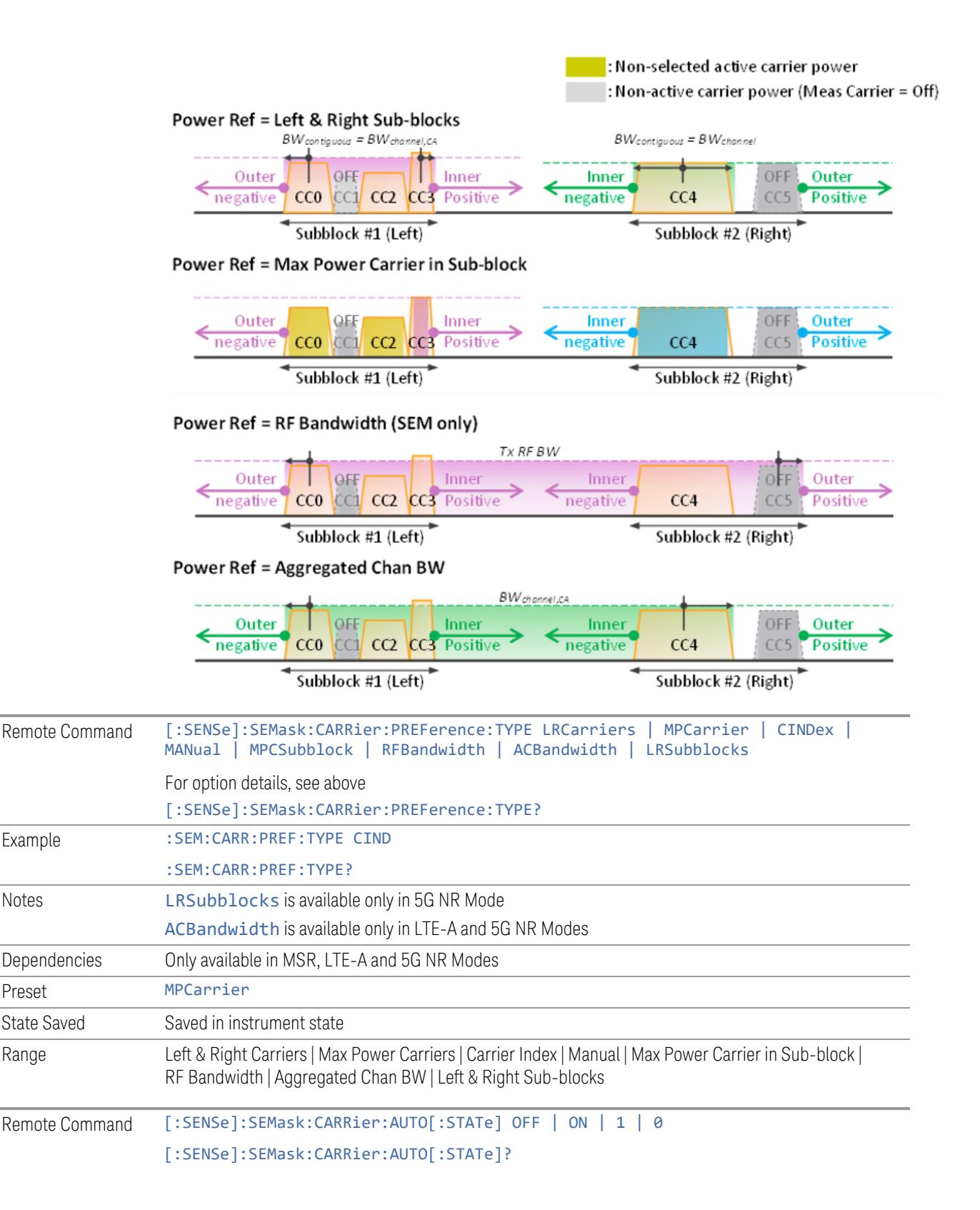

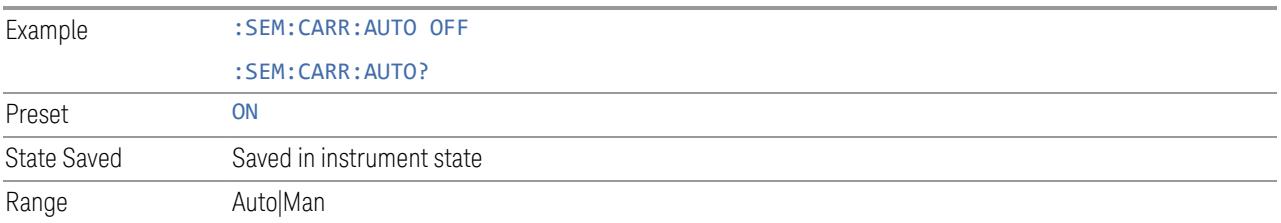

### Carrier Index

Sets carrier index of the reference power. The power of the carrier selected by this index becomes reference power when ["Power](#page-2278-0) Ref" on page 2279 is Carrier Index.

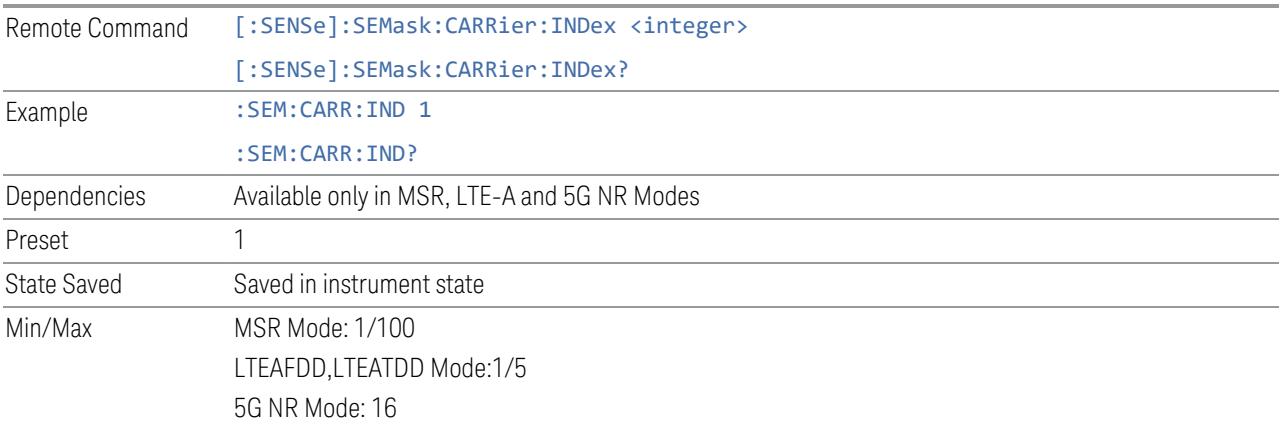

## Total Power Ref

Sets the power in the carrier (ref channel) that is used to compute the relative power values for the offsets. For modes other than MSR, LTEAFDD, LTEATDD, and 5GNR, when Reference Power is set to Measured, this value is set to the measured carrier reference power. When set to Manual, the result takes on the last measured value, or can be manually entered.

For WLAN 802.11ac (80 MHz + 80 MHz), the higher of the power readouts of the two carriers is used for computing the relative power values for the offset.

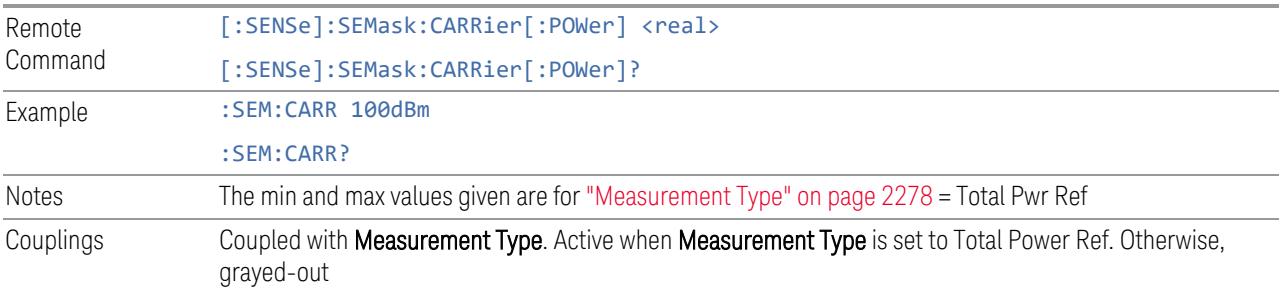

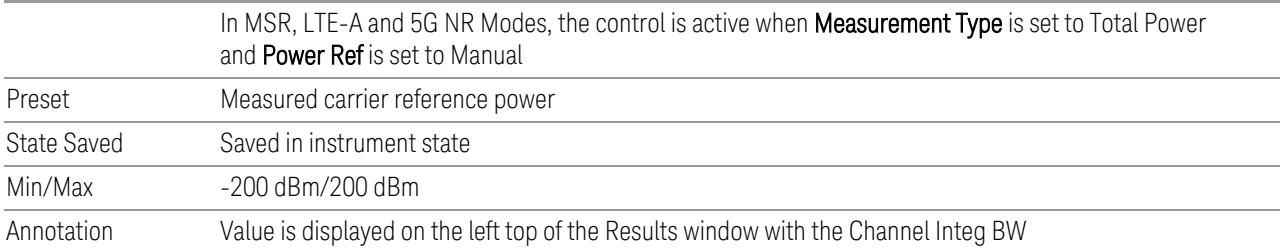

### PSD Ref

Sets the power spectral density in the carrier that is used to compute the relative power spectral density values for the offsets when ["Measurement](#page-2277-0) Type" on page [2278](#page-2277-0) is set to PSD Ref. When the state is set to **Auto**, this will be set to the measured carrier power spectral density.

For WLAN 802.11ac (80 MHz + 80 MHz), the higher of the power density readouts of the two carriers is used for computing the relative PSD values for the offset.

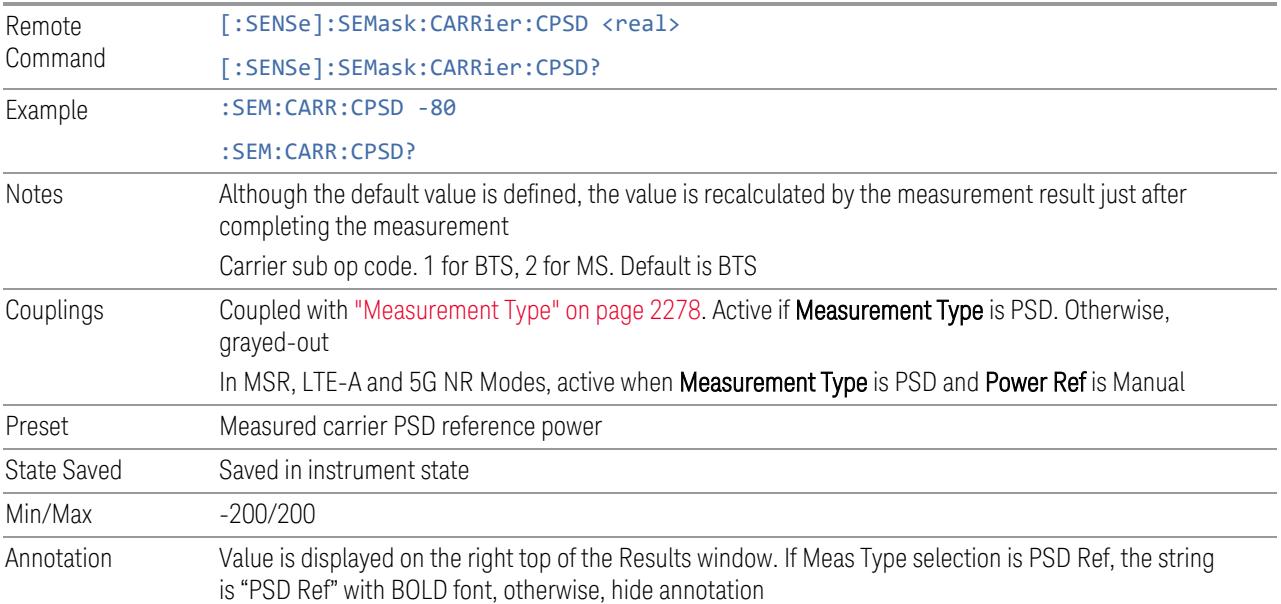

### Spectrum Pk Ref

Sets the spectrum peak power in the carrier that is used to compute the relative power spectral density values for the offsets when ["Measurement](#page-2277-0) Type" on page [2278](#page-2277-0) is Spectrum Peak. When the state is set to Auto, this is set to the measured carrier spectrum peak power. When set to Manual, the result takes on the last measured value, or can be manually entered

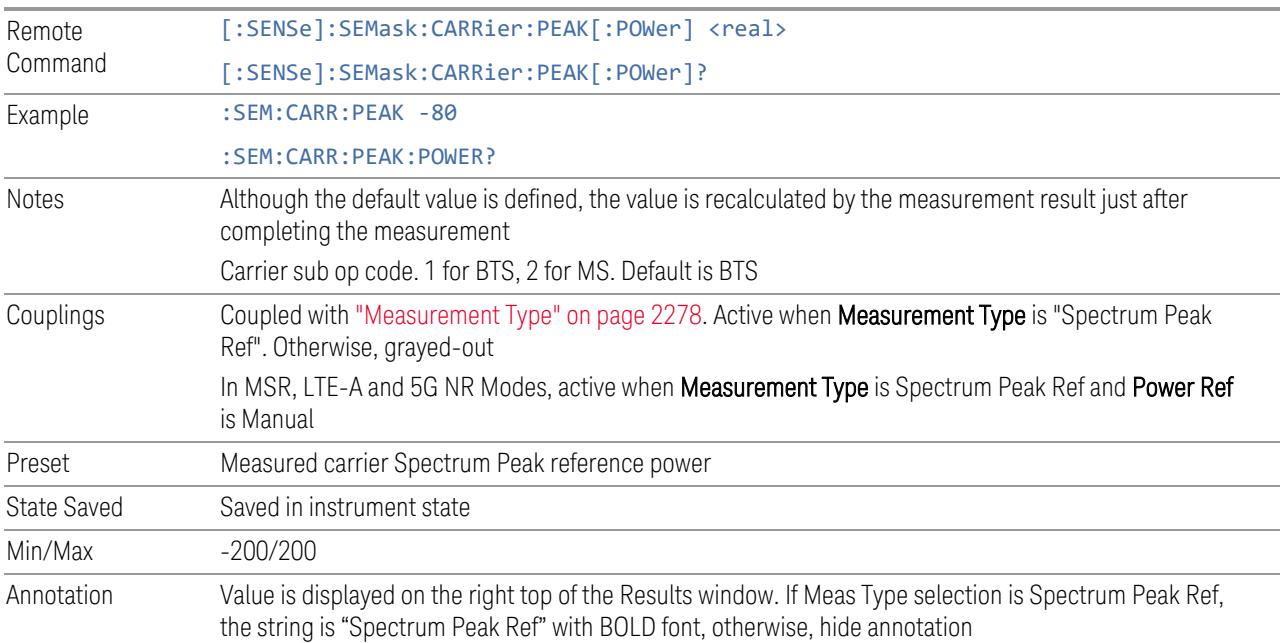

#### Points

Sets the number of points displayed in the traces. The current value of points is displayed in the bottom-right corner of the display.

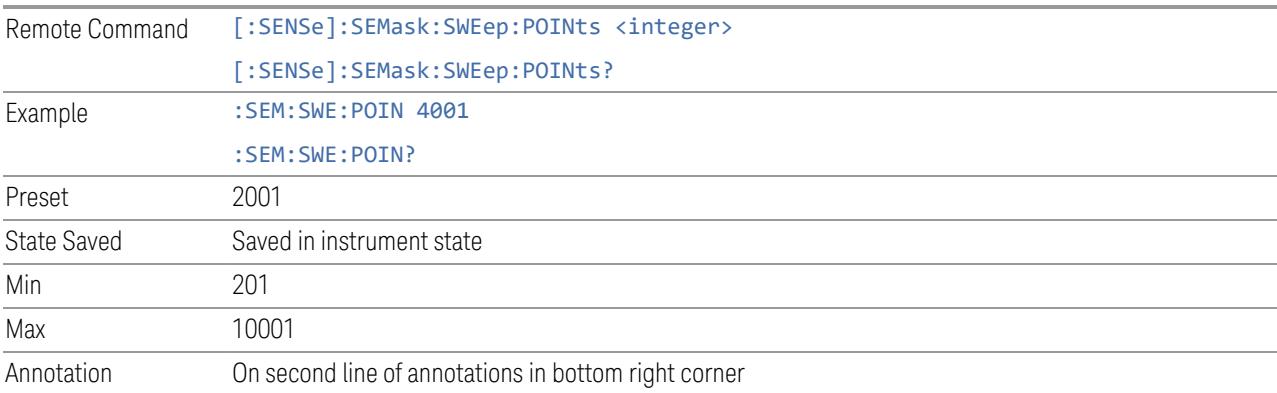

## Non-Contiguous Meas Region

Selects the region to measure for the non-contiguous frequency allocation.

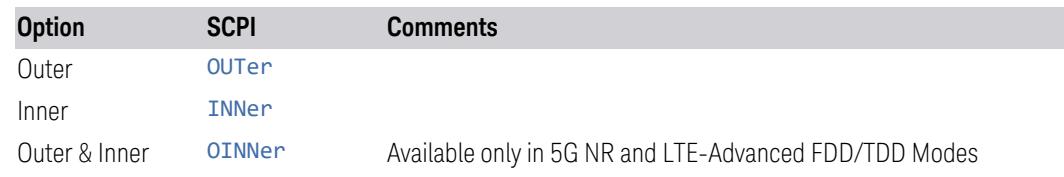

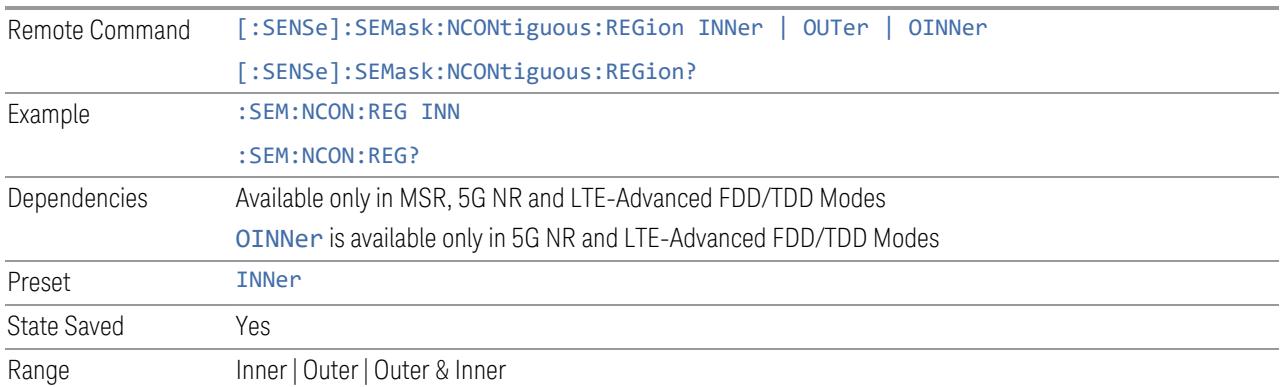

### Meas Method

Sets the measurement method:

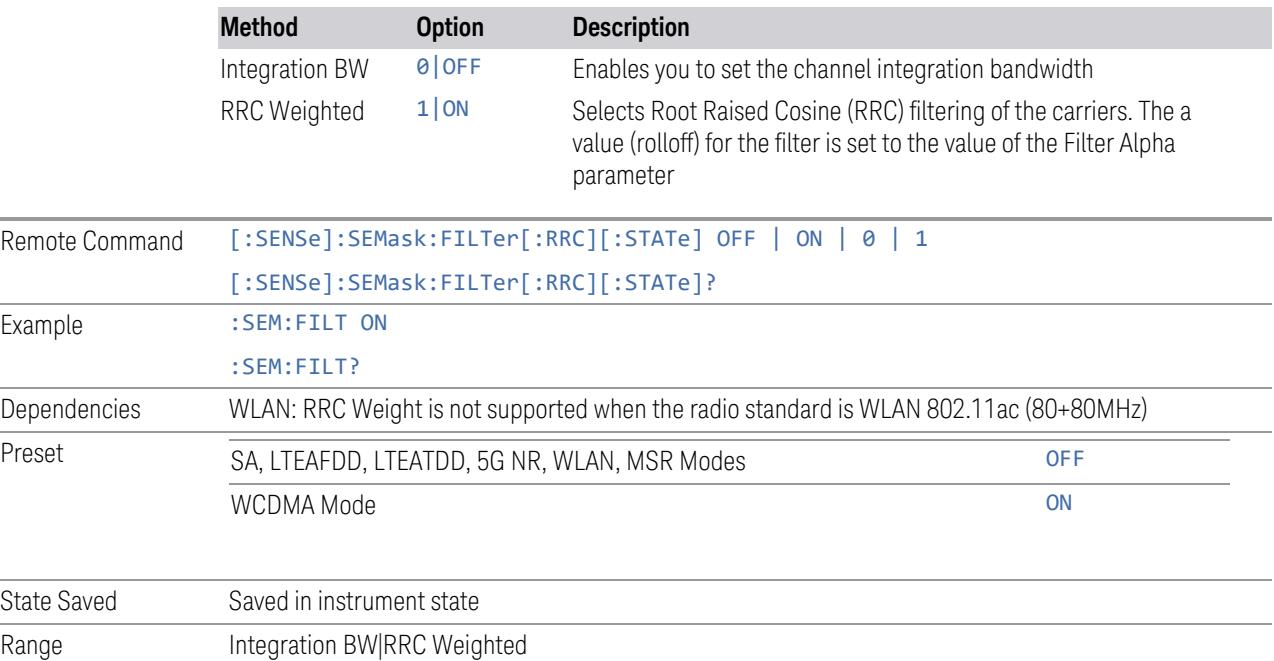

## RRC Filter Alpha

Sets the alpha value for the RRC Filter.

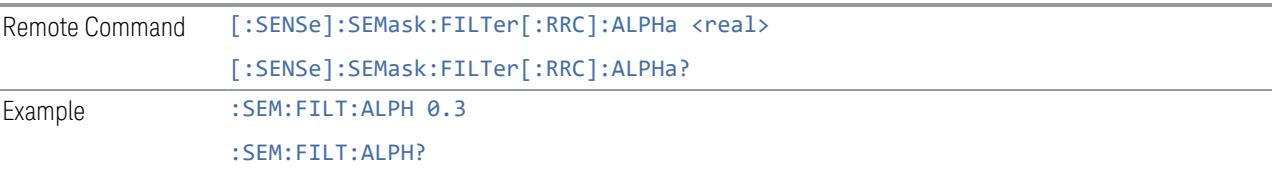

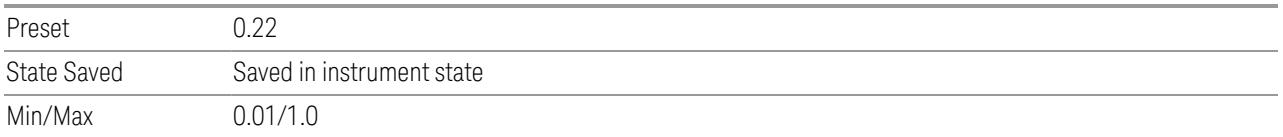

#### Result Table

Specifies which results will be displayed in the SEM Results table

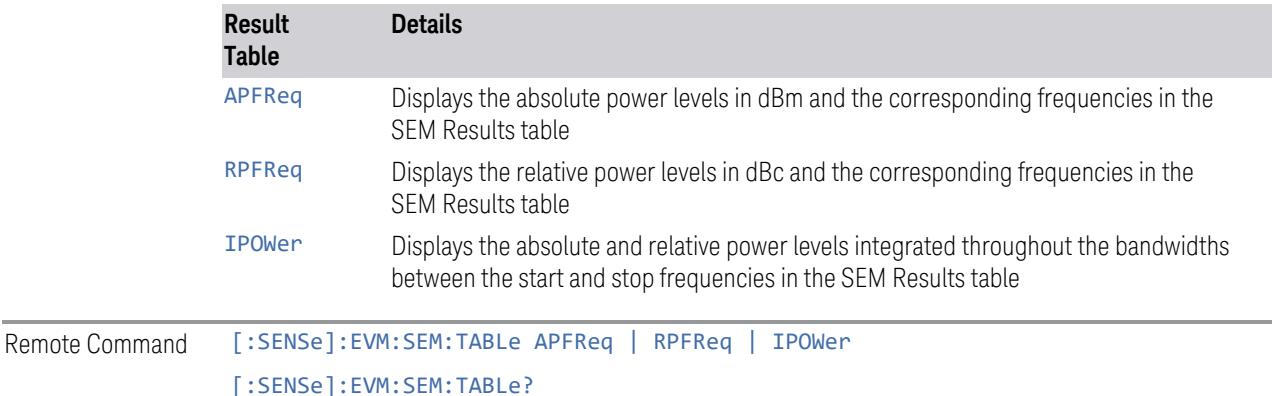

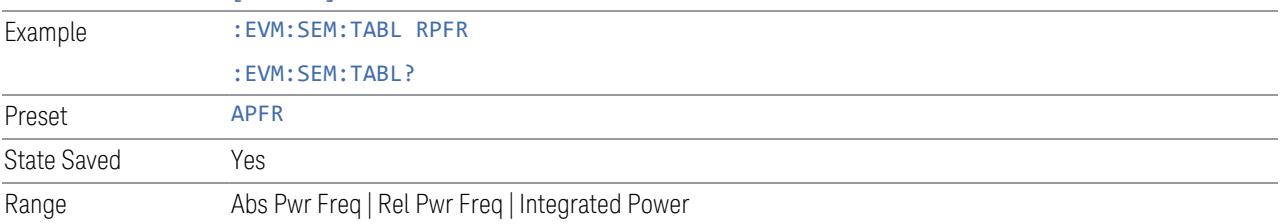

#### **Offset**

Enables you to configure offset parameters for the SEM measurement in the EVM measurement based on the same capture.

#### Offset Freq Define

Enables you to select offset frequency definition. Each standard defines each offset frequency from Carrier.

For example, 3GPP2 requires the "Carrier Center to Meas BW Edge" definition. LTE conformance test requires "Carrier Edge to Meas BW Center" and/or "Carrier Edge to Meas BW Edge" definition. The MSR standard requires "RF BW Edge to Meas BW Center" and/or "RF BW Edge to Meas Edge" definition.

"Meas BW Edge" means the edge frequency of resolution bandwidth closer to the carrier that is represented by Meas BW and Res BW settings. Actual center

frequency of Meas BW and the limit line have ½ Meas BW offset when the Meas BW Edge is selected.

Note that the outermost (lowermost, uppermost) carrier at each side is determined by which carrier edge frequency is located outermost within the RF BW or each subblock bandwidth, instead of which carrier center frequency is located outermost.

See also ["Diagrams](#page-2291-0) for Offset Freq Define" on page 2292.

#### Modes other than MSR, LTE-A, 5G NR

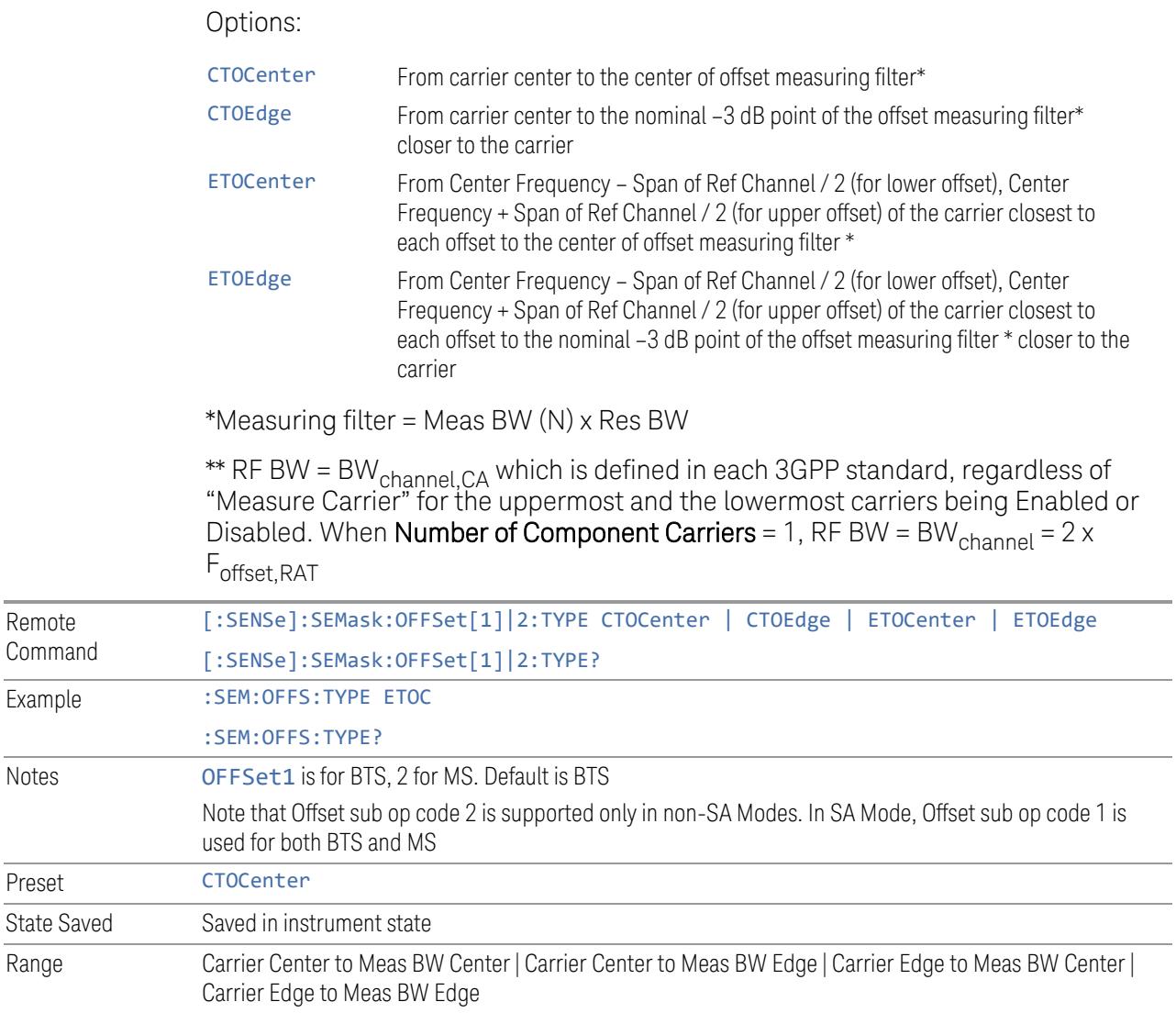

## <span id="page-2290-0"></span>Mode: MSR, LTEAFDD, LTEATDD

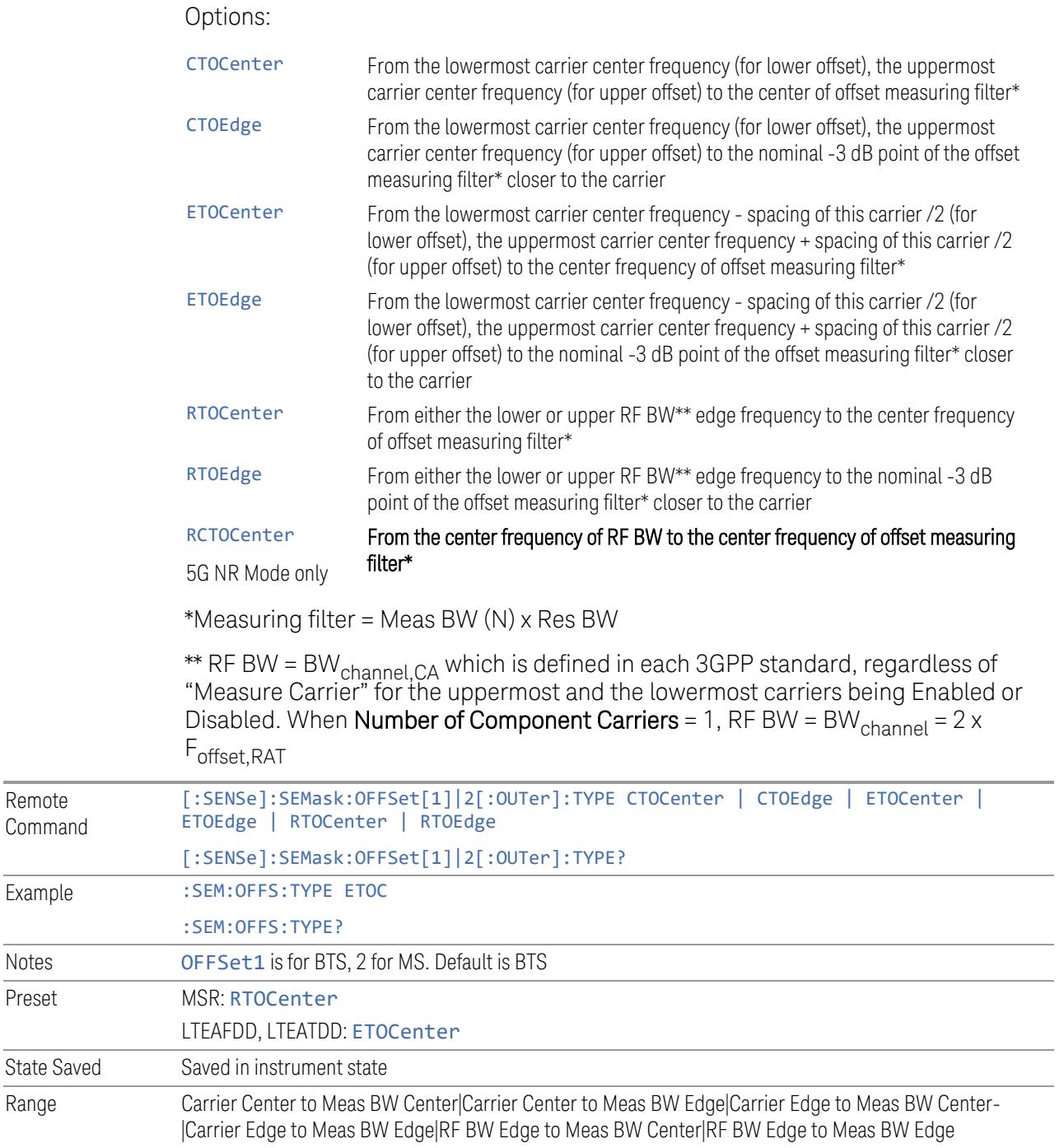

#### Mode: 5G NR

Options: see "Mode: MSR, LTEAFDD, [LTEATDD"](#page-2290-0) on page 2291 above.

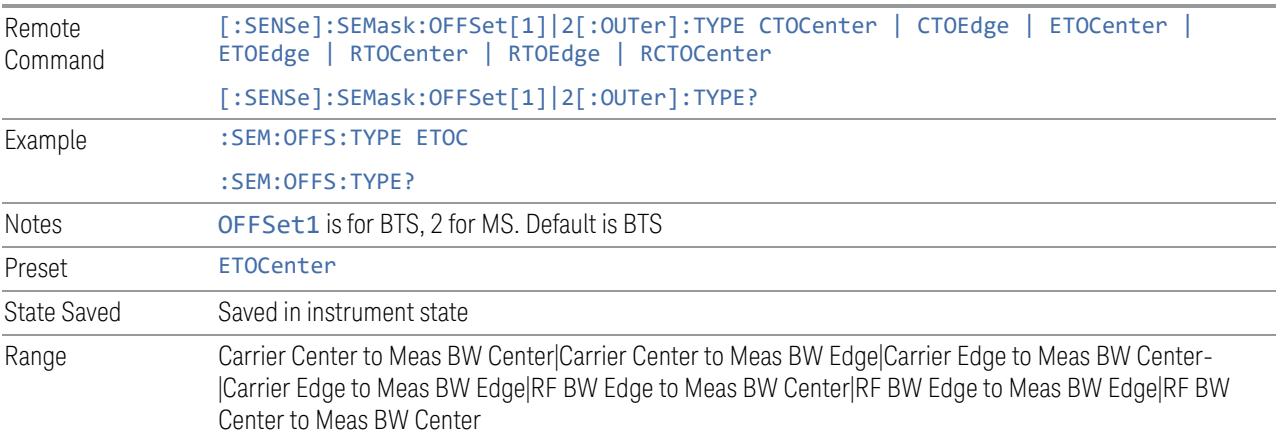

### Diagrams for Offset Freq Define

<span id="page-2291-0"></span>Details depend on the selected mode.

### Diagrams for Modes other than MSR, LTEAFDD/LTEATDD, 5G NR

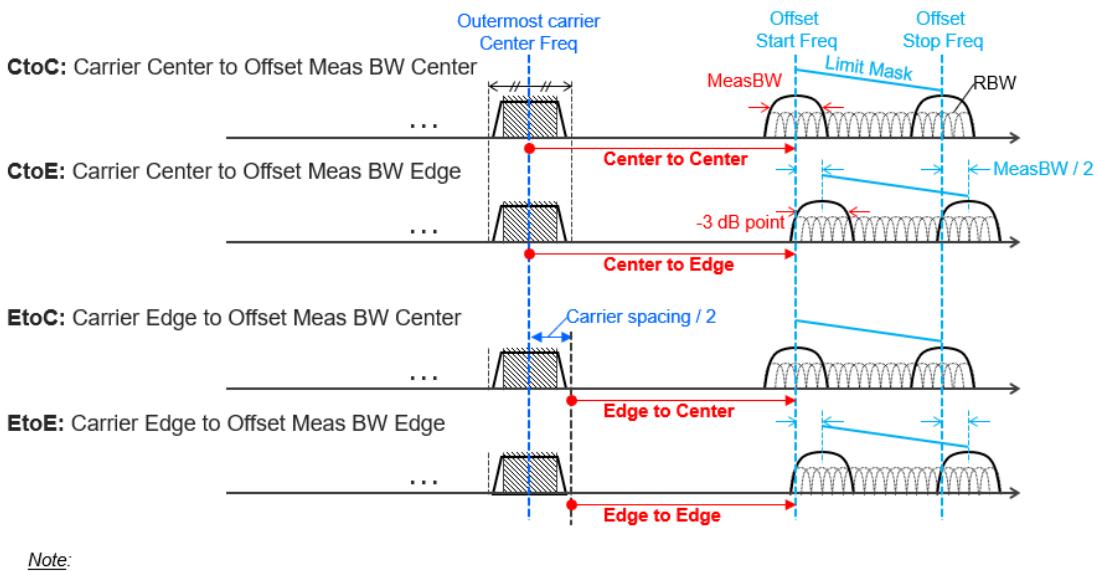

 $\overline{Me}$ asBW = N x RBW

## Diagrams for MSR, LTEAFDD/LTEATDD, 5G NR

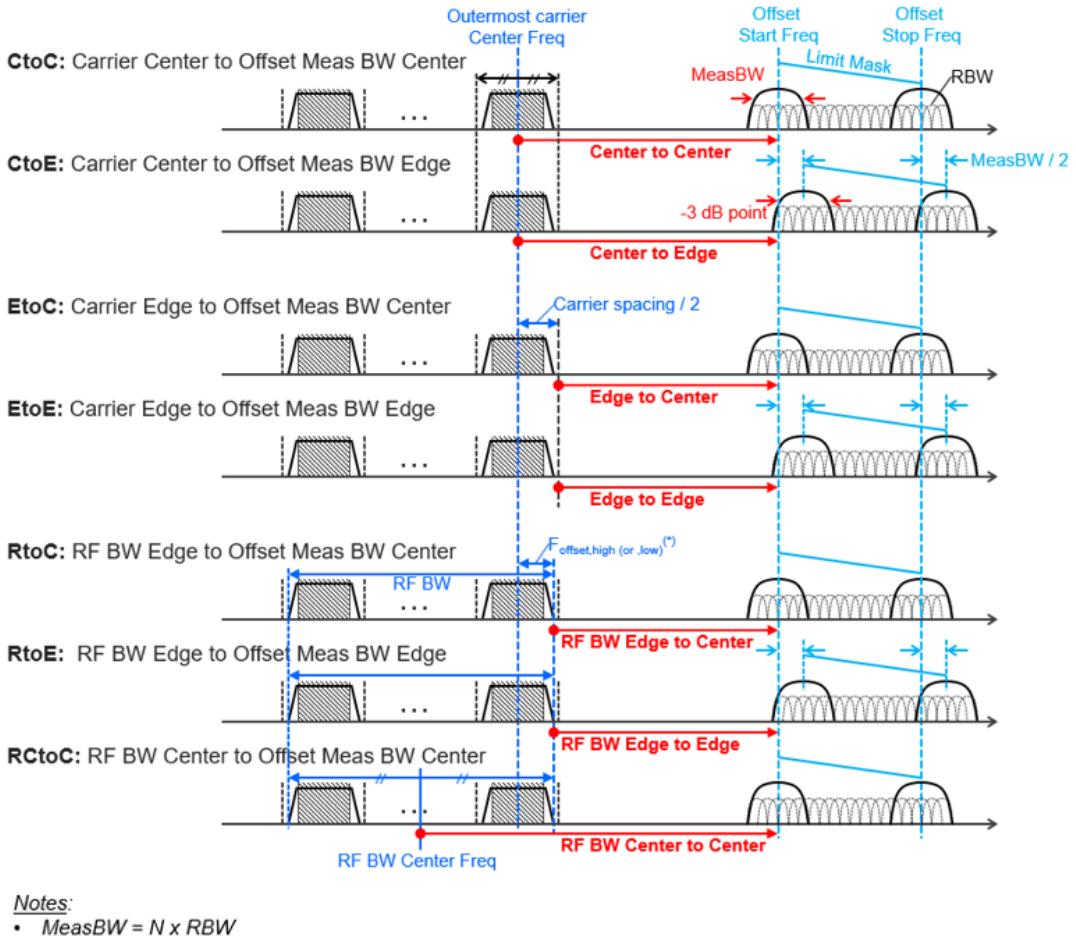

RF BW Edge and Outermost Carrier Edge are not always same. e.g.) 5G NR (3GPP) defines BW\_channel, CA which calculates F\_offset, high and F\_offset, low asymmetrically with SCS shift. (\*) For MSR, F\_offset, high (or , low) =  $F_{\text{0}}$  offset, RAT, high (or , low)

## Start Freq

Specifies the start frequency for the currently selected offset. Also enables you to toggle that offset between On and Off.

When sending the remote command, missing values are not permitted; that is, if you want to change values 2 and 6, you must send all values up to 6. Subsequent values will remain unchanged. The query for this parameter returns 14 values for WLAN mode, 12 values for other modes.

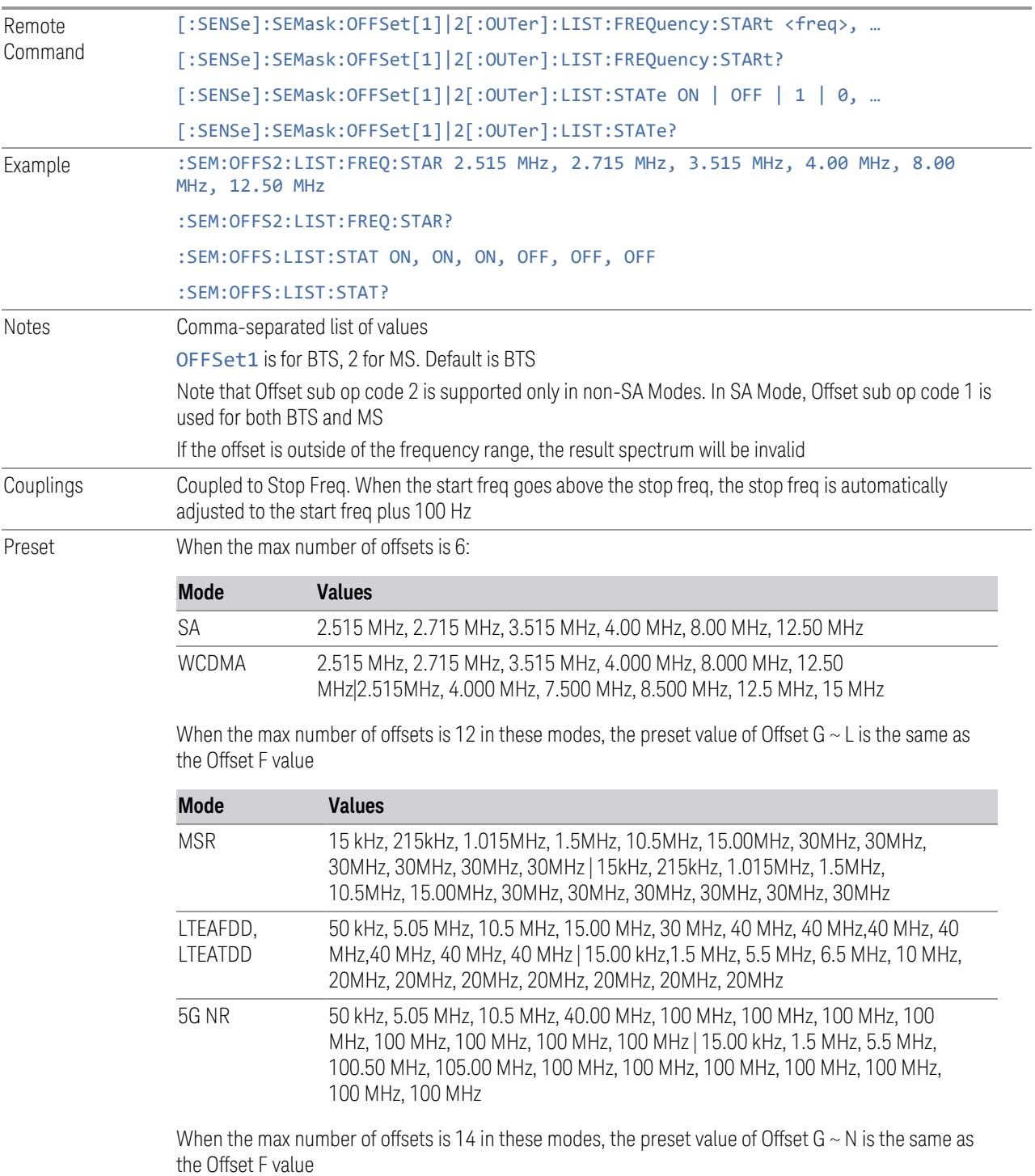

WLAN Mode: See the table of "WLAN Mode [Presets"](#page-2294-0) on page 2295 below

When the max number of offsets is 6:

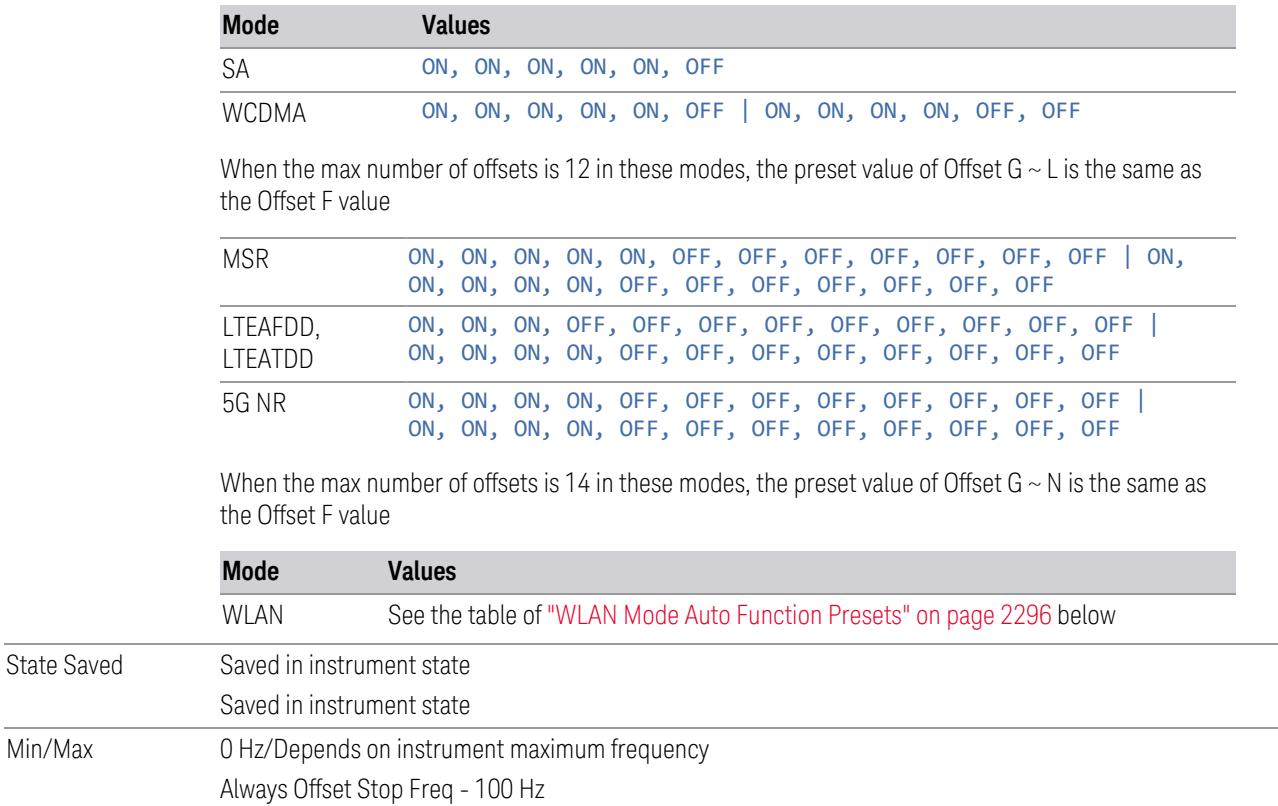

#### WLAN Mode Presets

<span id="page-2294-0"></span>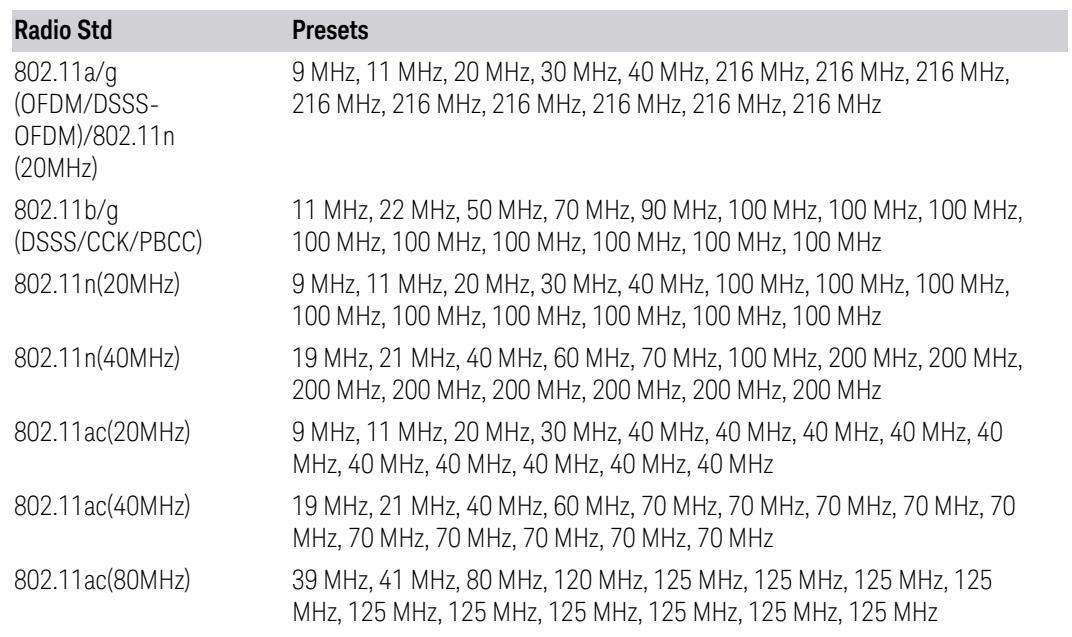

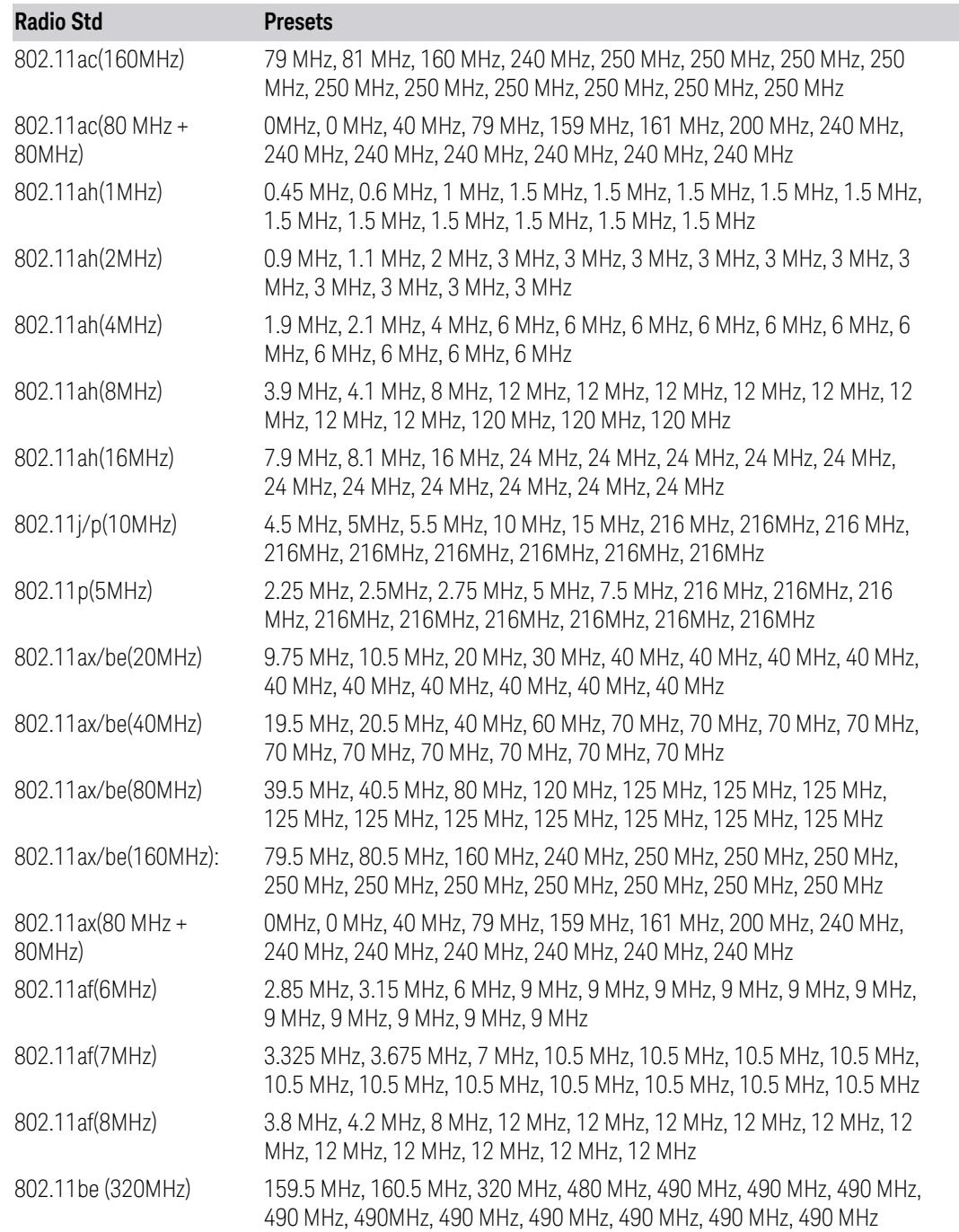

## WLAN Mode Auto Function Presets

<span id="page-2295-0"></span>For X Series:

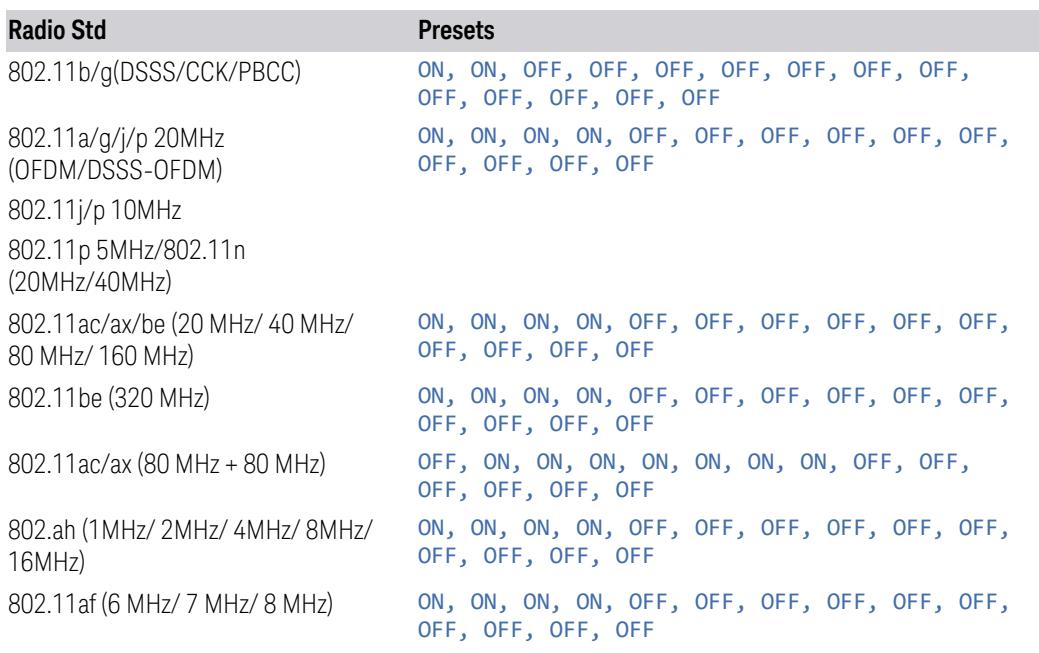

For E6630A, E6640A, and M90XA:

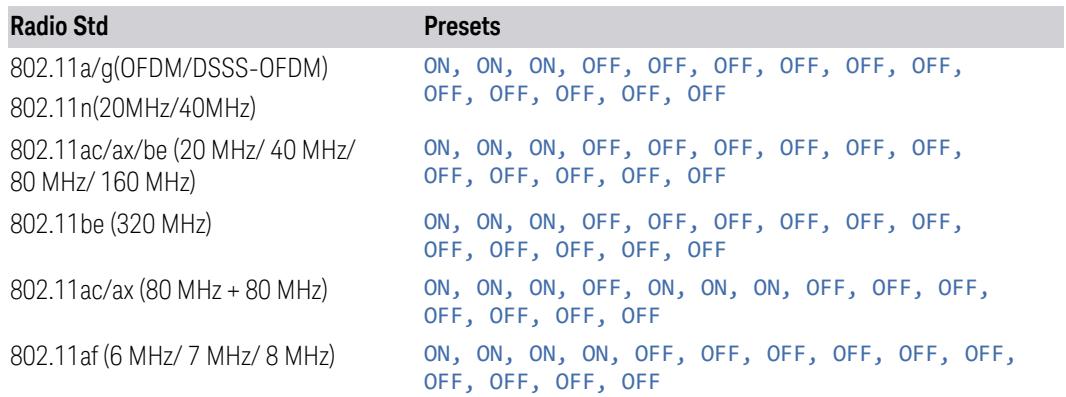

## Stop Freq

Specifies the stop frequency for the currently selected offset.

When sending the remote command, missing values are not permitted; that is, if you want to change values 2 and 6, you must send all values up to 6. Subsequent values will remain unchanged. The query for this parameter returns 14 values for WLAN mode, 12 values for other modes.

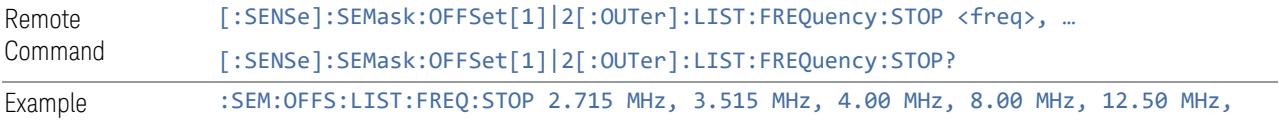

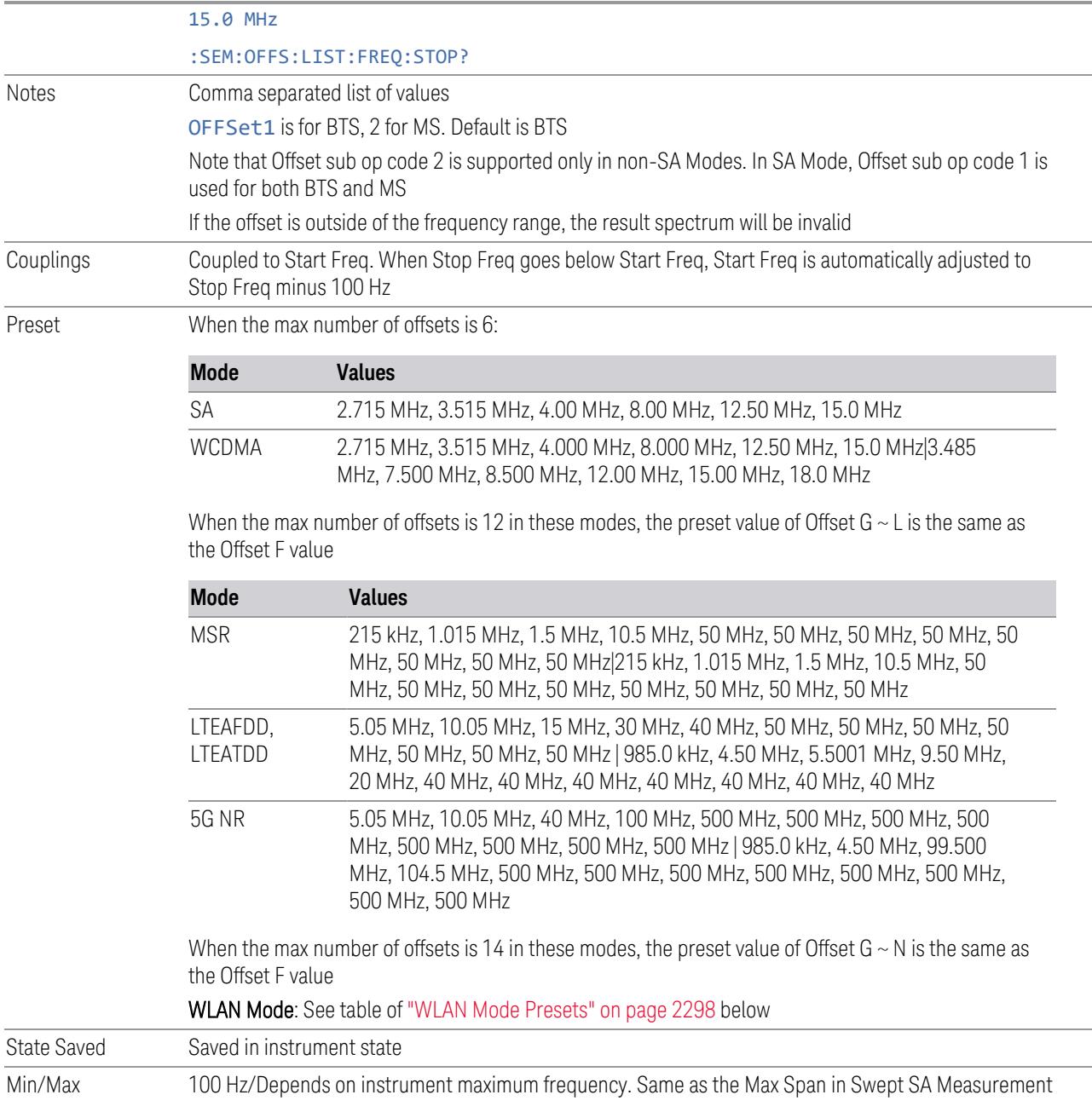

### WLAN Mode Presets

<span id="page-2297-0"></span>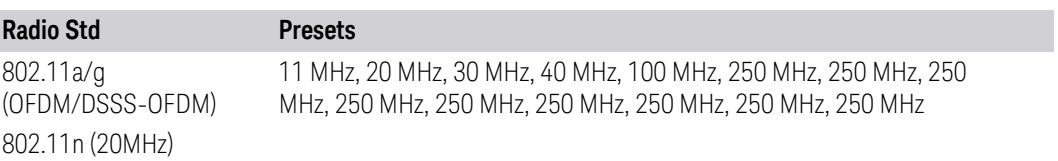

# 3 5G NR Mode

3.7 Modulation Analysis Measurement

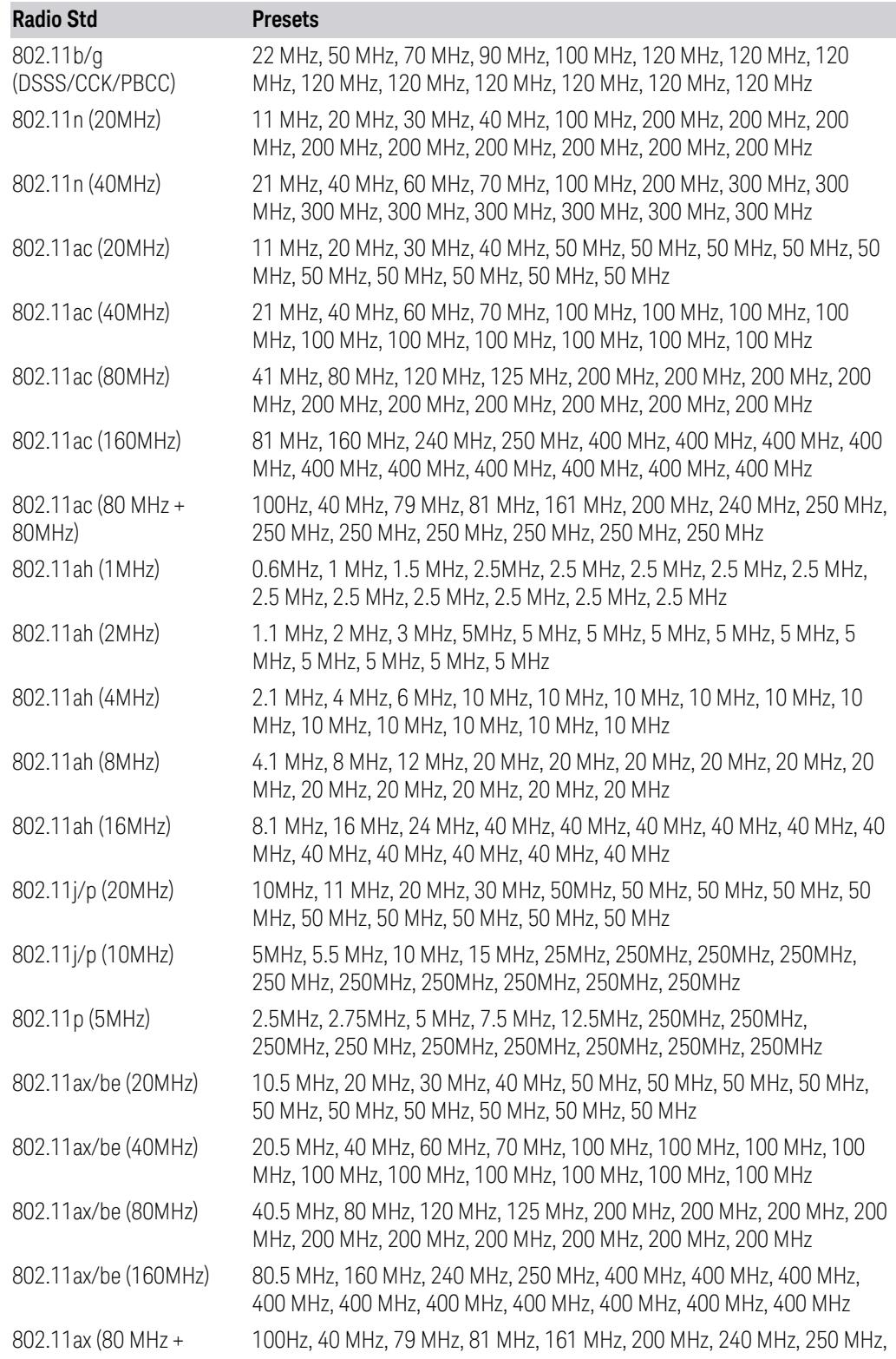

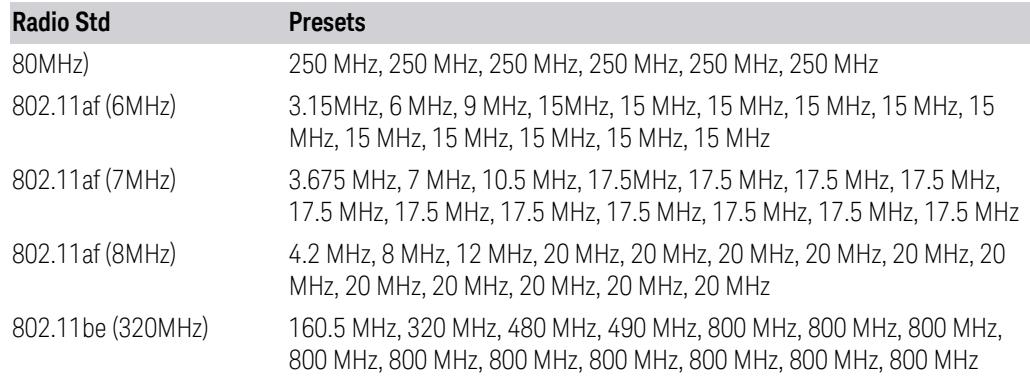

#### Res BW

Specifies which Resolution BW filter to use when measuring the currently selected offset.

Offset Res BW Mode allows the instrument to determine the optimum Resolution BW filter to use when measuring the currently selected offset.. When changing the Meas BW parameter, if the Res BW needs to be changed to adhere to the rule:

 $(N \times Res BW) \leq (Stop freq of the offset - Start freq of the offset),$ 

where N is the multiplier, this setting will automatically be changed to manual.

When sending the remote command, missing values are not permitted; that is, if you want to change values 2 and 6, you must send all values up to 6. Subsequent values will remain unchanged. The query for this parameter returns 14 values for WLAN mode, 12 values for other modes.

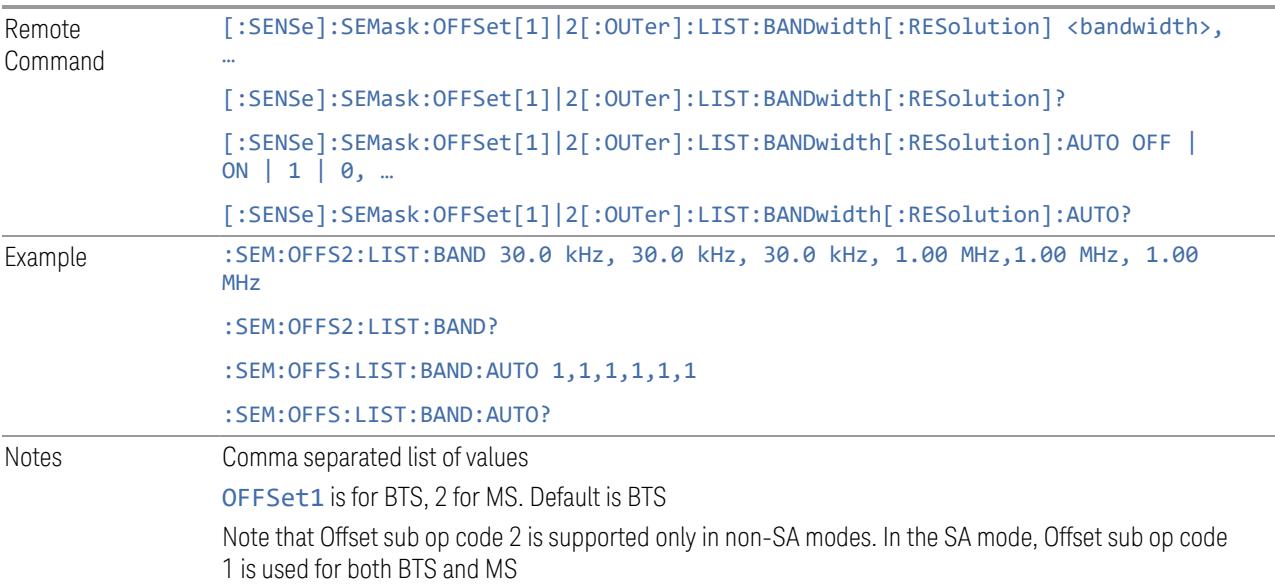

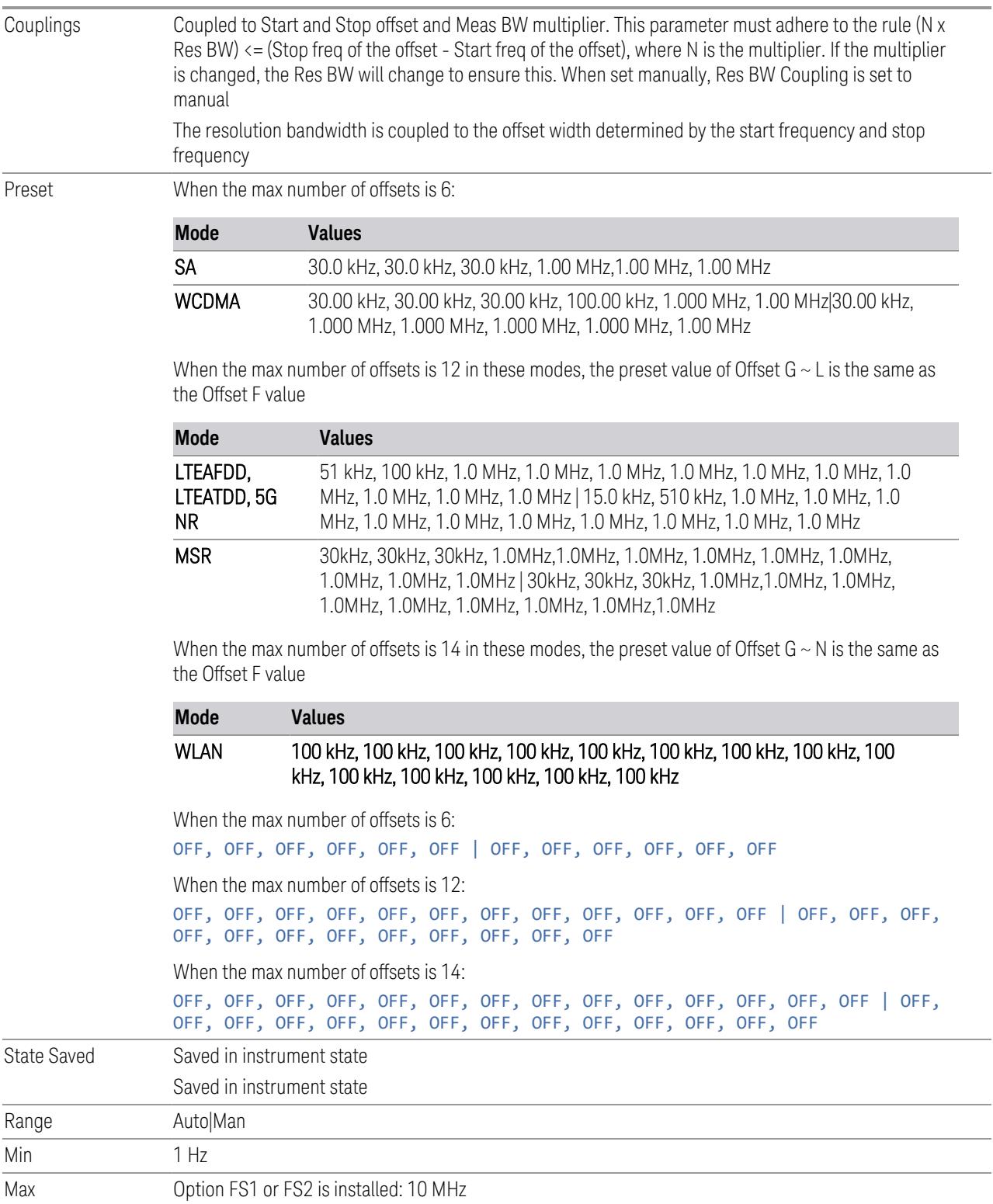

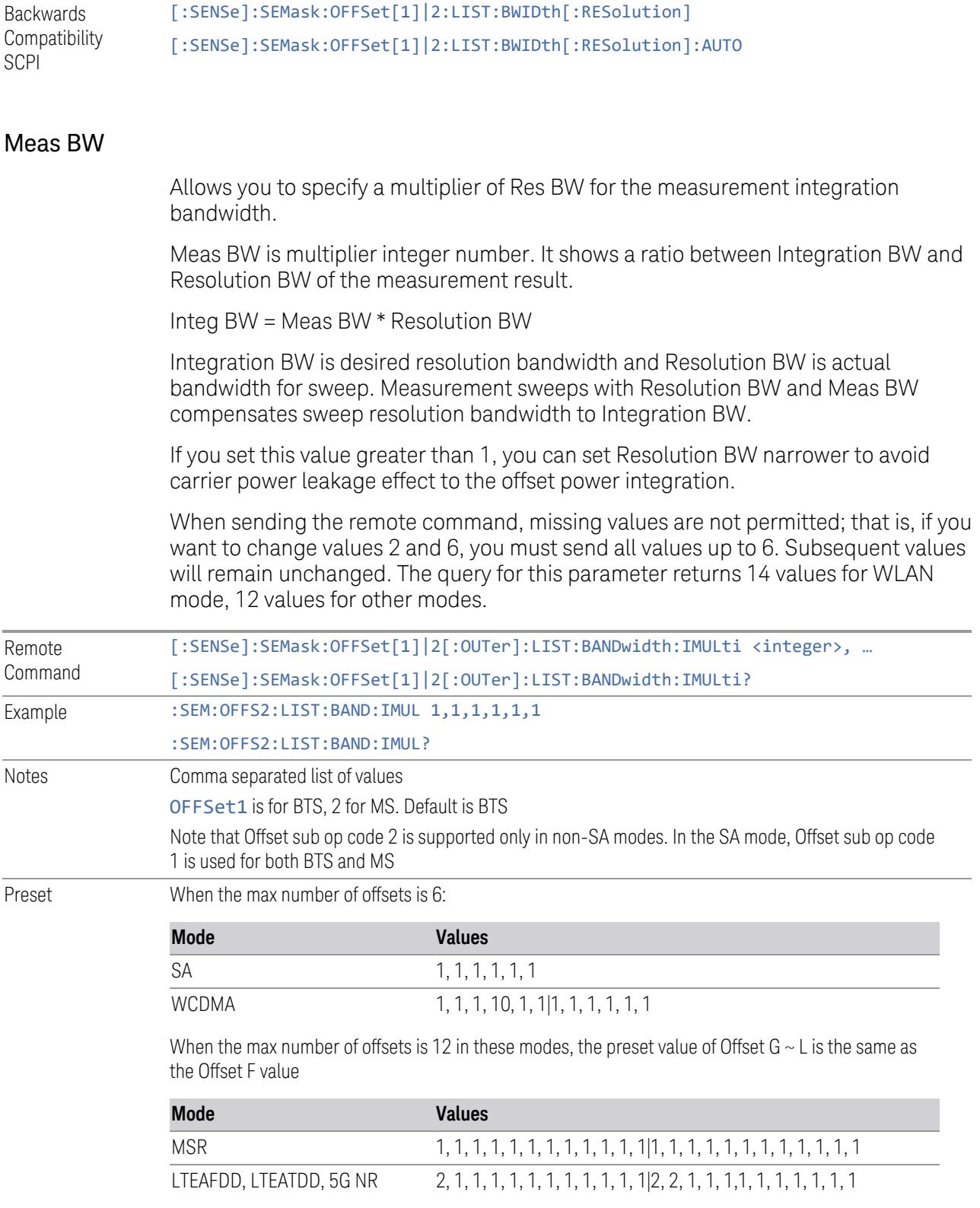

When the max number of offsets is 14in these modes, the preset value of Offset  $G \sim N$  is the same as the Offset F value

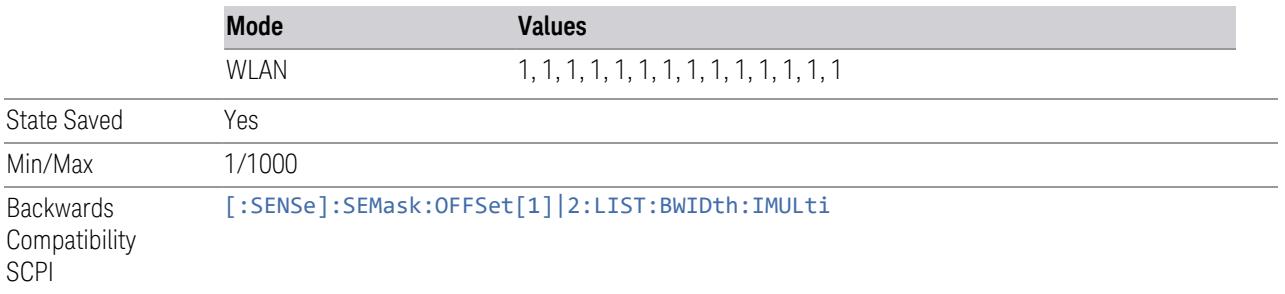

### Offset Side

Specifies which offset side to measure.

You can turn off (not use) specific offsets with [:SENSe]:SEMask:OFFSet[n] [:OUTer]:LIST:STATe.

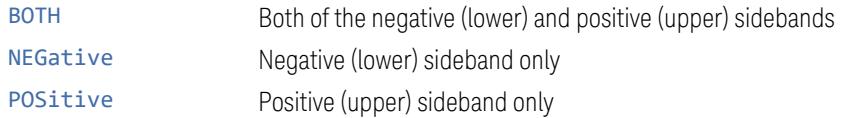

When sending the remote command, missing values are not permitted; that is, if you want to change values 2 and 6, you must send all values up to 6. Subsequent values remain unchanged. The query returns 14 values for WLAN Mode, and 12 values for other Modes.

The figure below shows the relation between the negative/positive offset side setups and the upper/lower results in the MSR, LTE-Advanced FDD/TDD and 5G NR Modes.

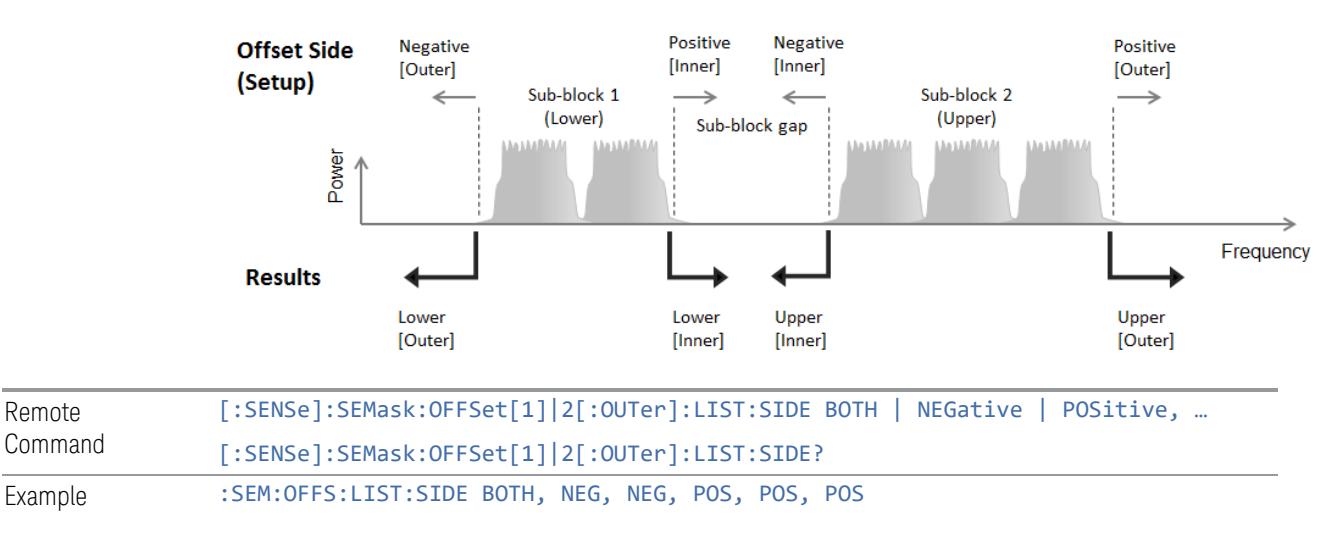

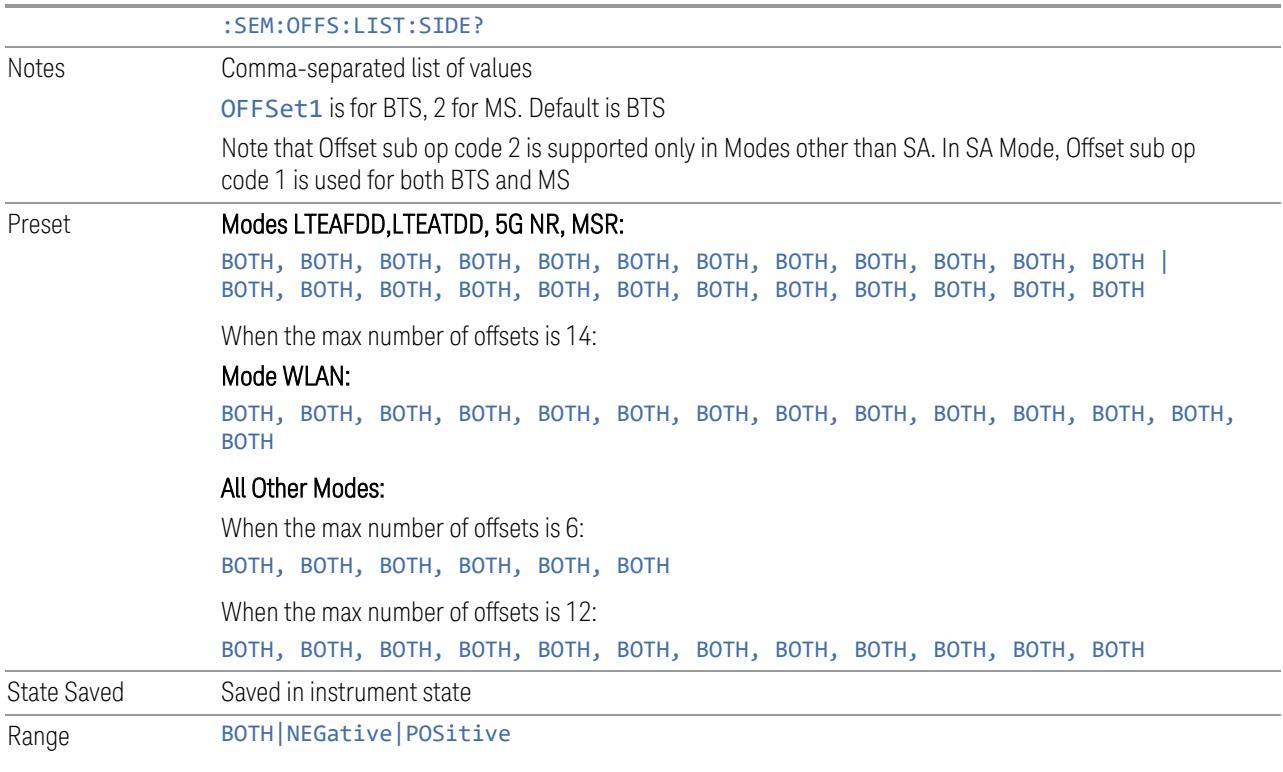

### Limits

Enables you to configure limits parameters for the SEM measurement in the EVM measurement based on the same capture.

## Start Freq

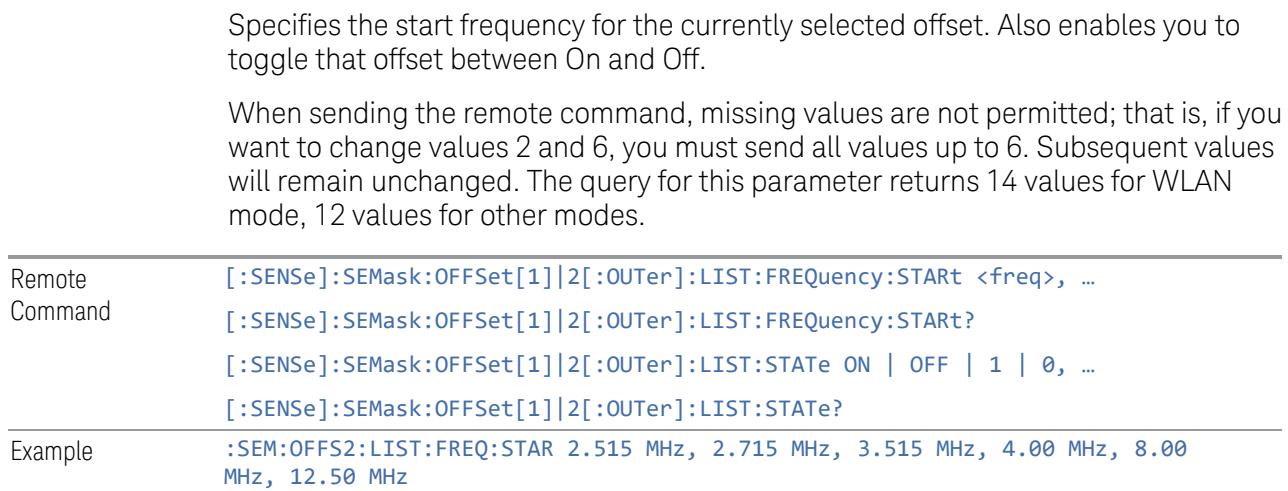
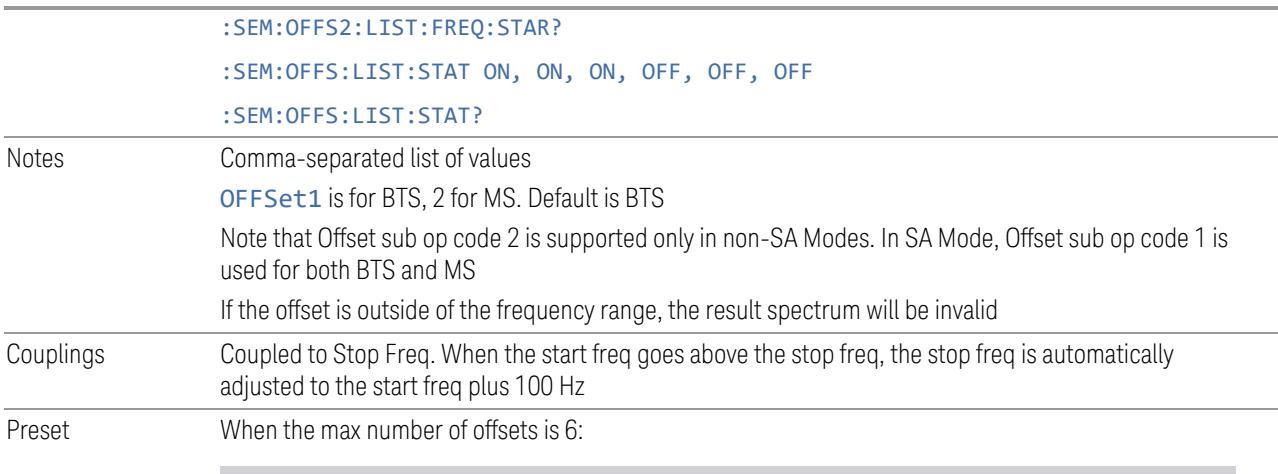

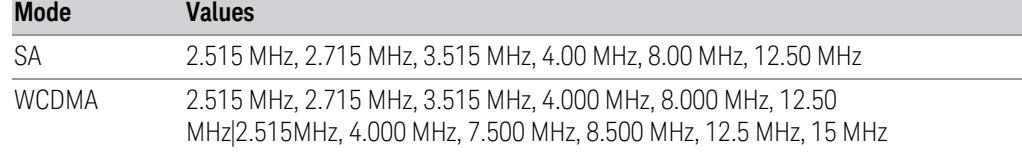

When the max number of offsets is 12 in these modes, the preset value of Offset G  $\sim$  L is the same as the Offset F value

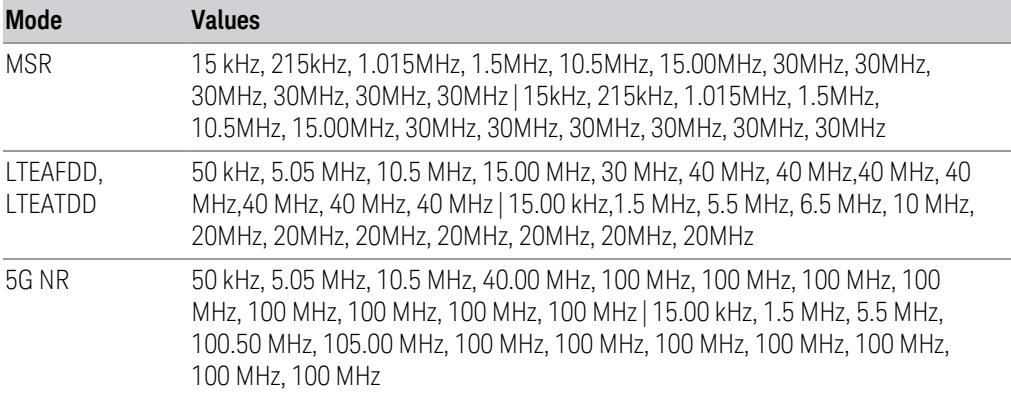

When the max number of offsets is 14 in these modes, the preset value of Offset G  $\sim$  N is the same as the Offset F value

WLAN Mode: See the table of "WLAN Mode [Presets"](#page-2305-0) on page 2306 below

When the max number of offsets is 6:

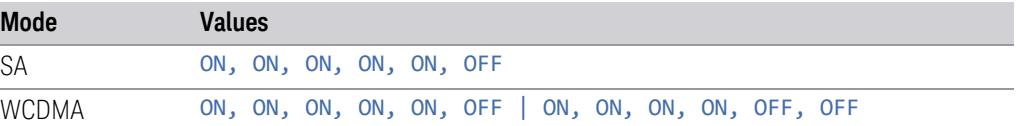

When the max number of offsets is 12 in these modes, the preset value of Offset G  $\sim$  L is the same as the Offset F value

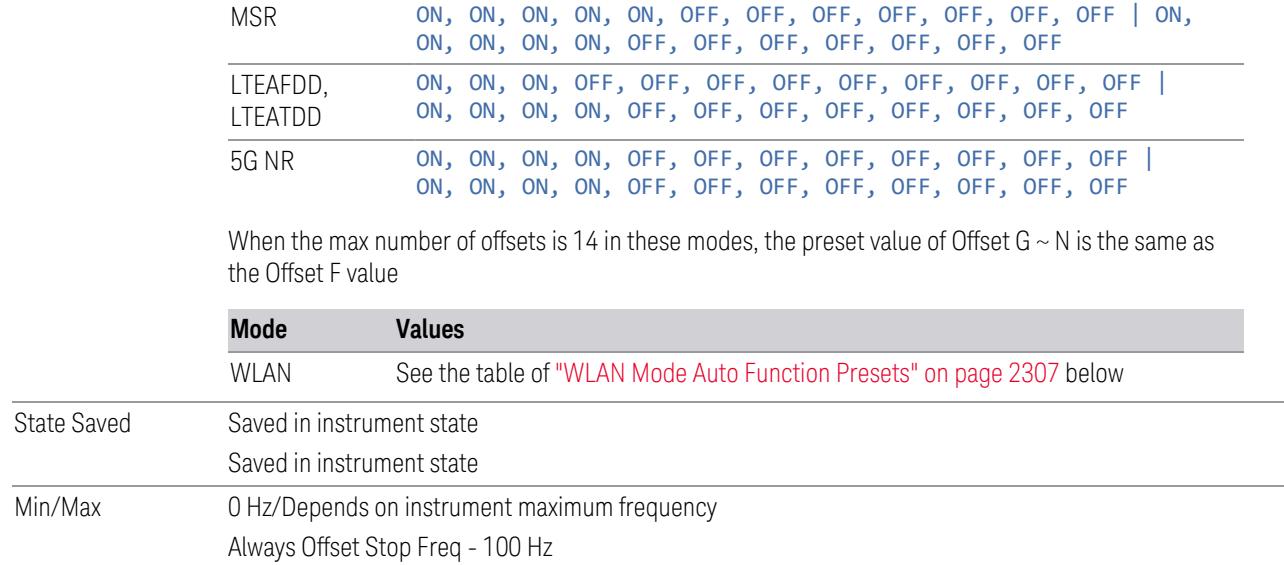

# WLAN Mode Presets

<span id="page-2305-0"></span>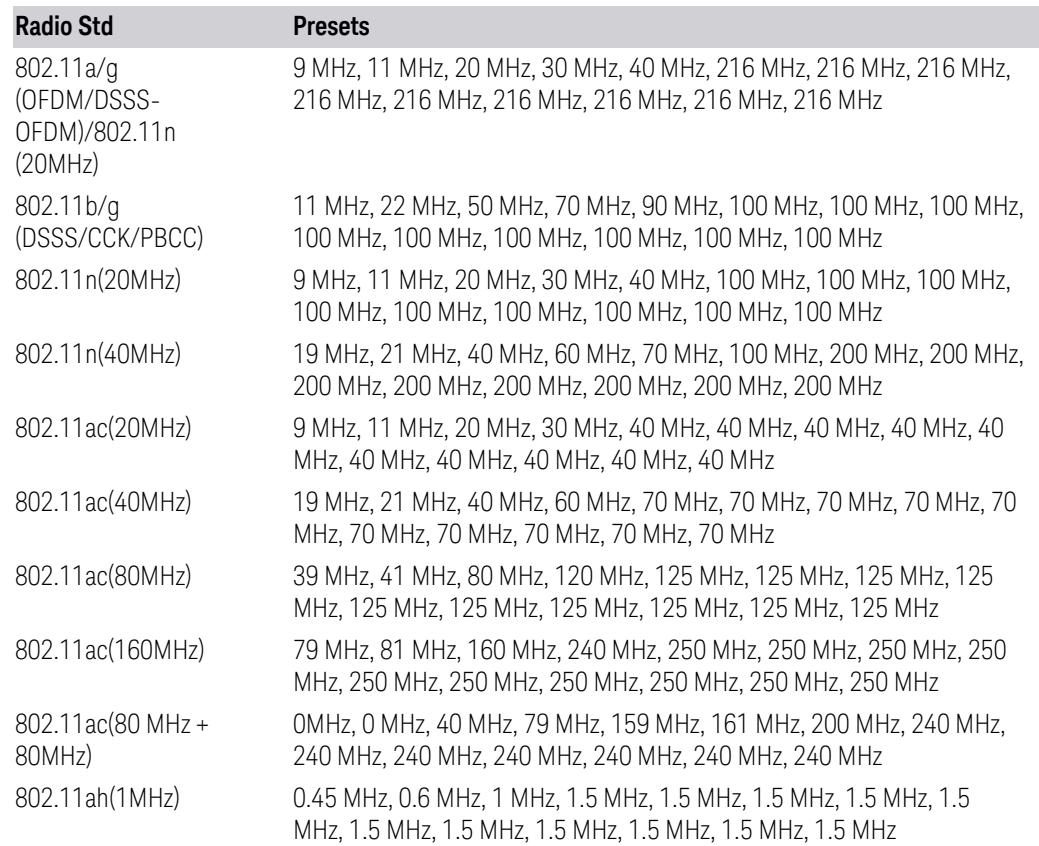

#### 3 5G NR Mode

## 3.7 Modulation Analysis Measurement

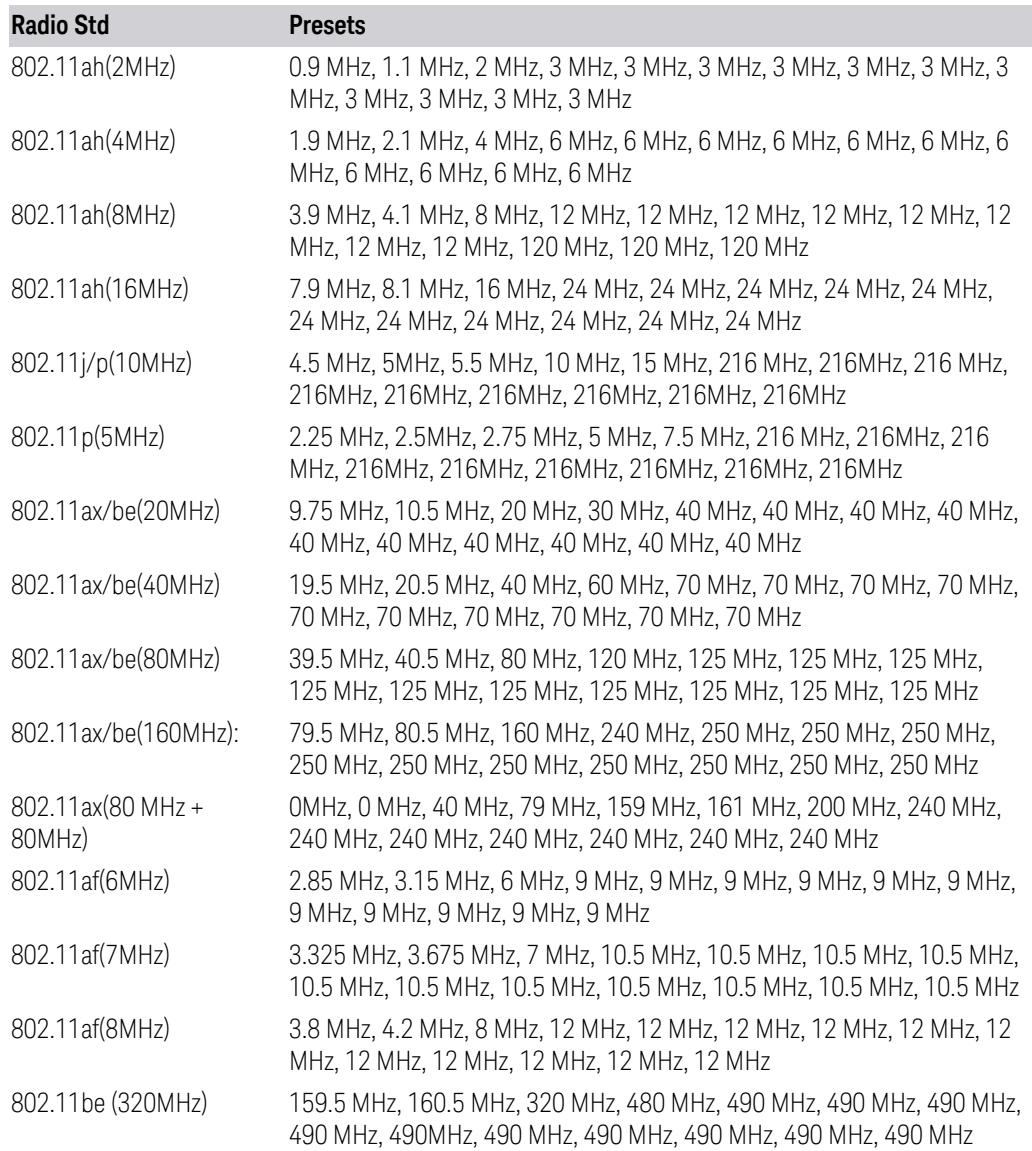

### WLAN Mode Auto Function Presets

<span id="page-2306-0"></span>For X Series:

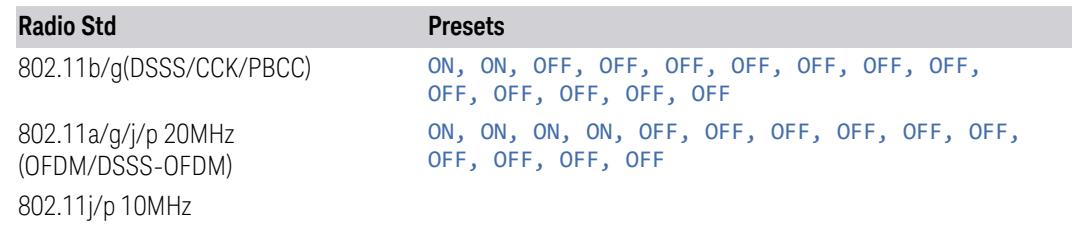

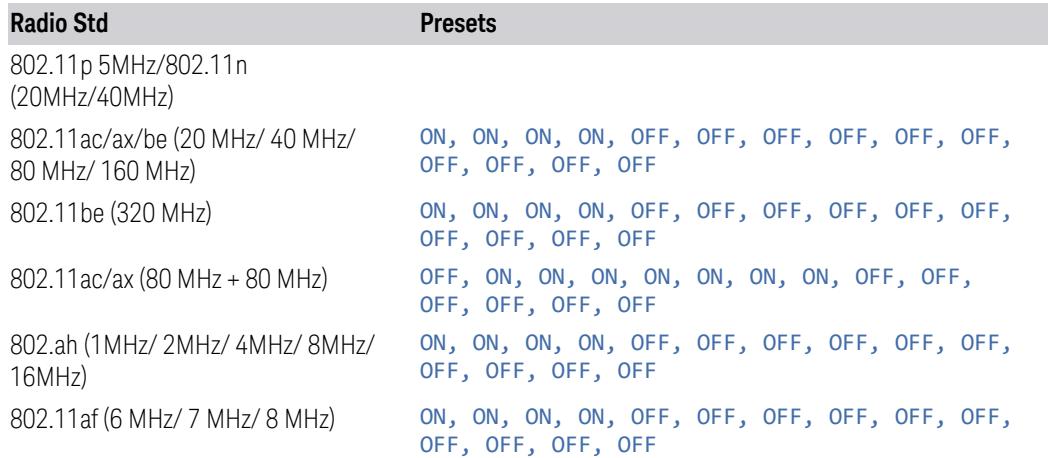

For E6630A, E6640A, and M90XA:

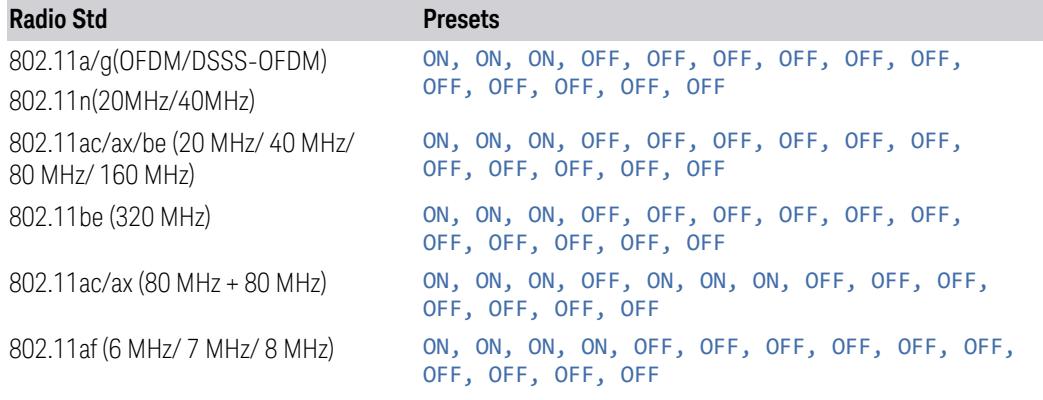

#### Stop Freq

Specifies the stop frequency for the currently selected offset.

When sending the remote command, missing values are not permitted; that is, if you want to change values 2 and 6, you must send all values up to 6. Subsequent values will remain unchanged. The query for this parameter returns 14 values for WLAN mode, 12 values for other modes.

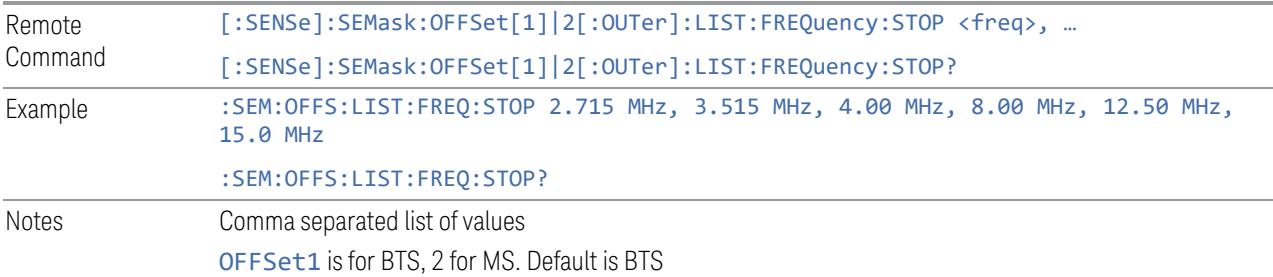

Note that Offset sub op code 2 is supported only in non-SA Modes. In SA Mode, Offset sub op code 1 is used for both BTS and MS If the offset is outside of the frequency range, the result spectrum will be invalid Couplings Coupled to Start Freq. When Stop Freq goes below Start Freq, Start Freq is automatically adjusted to

Stop Freq minus 100 Hz

Preset When the max number of offsets is 6:

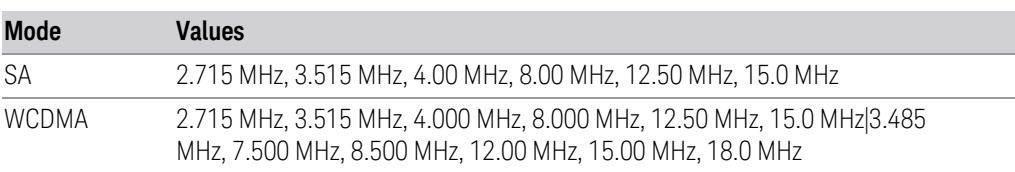

When the max number of offsets is 12 in these modes, the preset value of Offset G  $\sim$  L is the same as the Offset F value

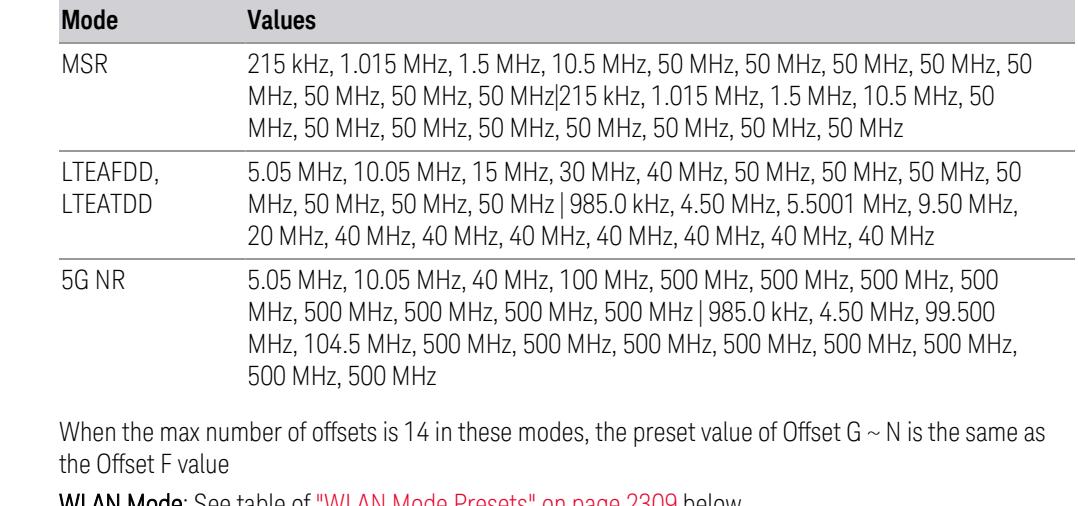

WLAN Mode: See table of "WLAN Mode [Presets"](#page-2308-0) on page 2309 below

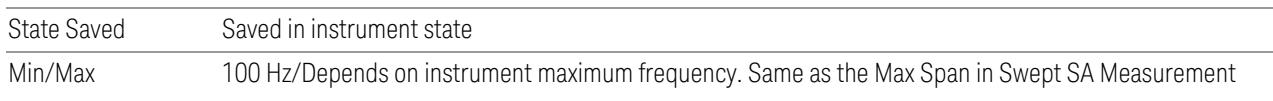

# WLAN Mode Presets

<span id="page-2308-0"></span>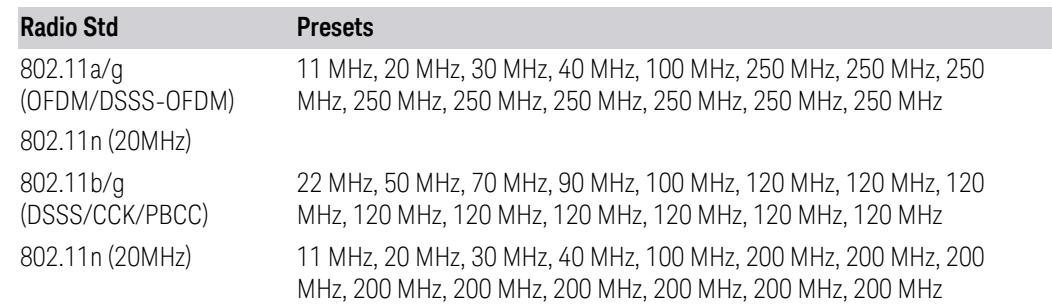

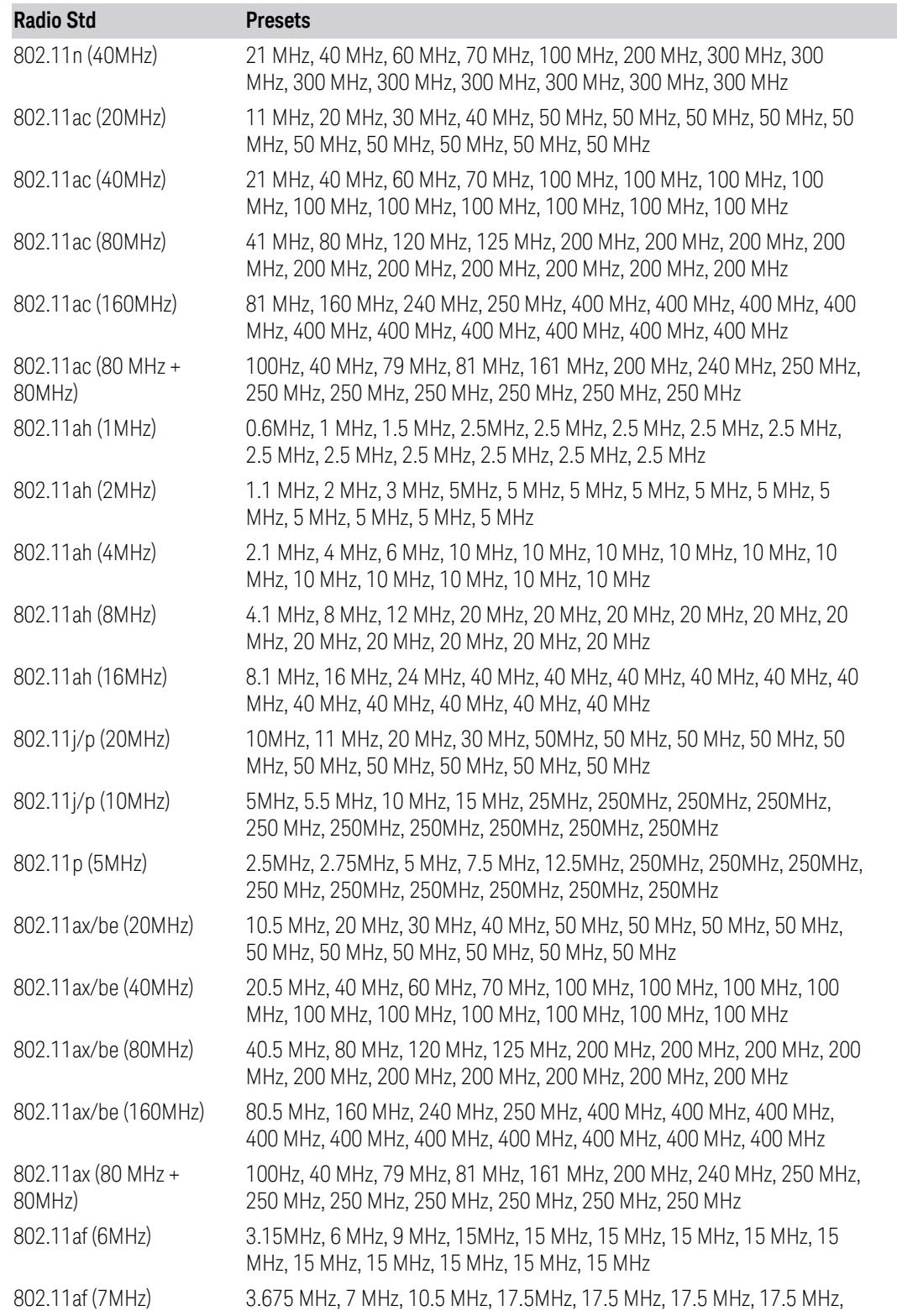

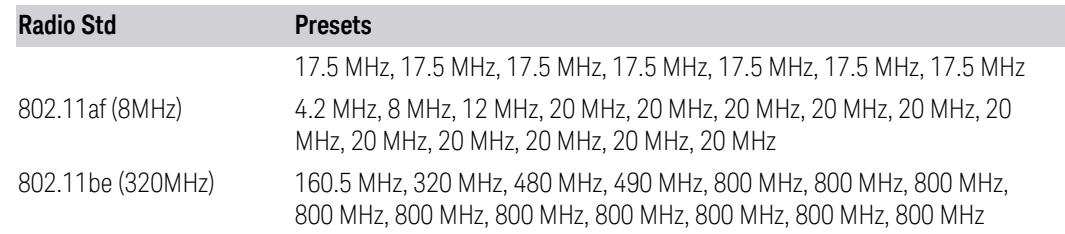

### Abs Start

Sets the absolute power level limit at the start frequency for the selected offset. The absolute power level limit ranges from –200 to +50 dBm.

The fail condition for each offset channel is set remotely by [:SENSe]:SEMask:OFFSet[n][:OUTer]:LIST:TEST.

You can turn off (not use) specific offset channels remotely with [:SENSe]:SEMask:OFFSet[n][:OUTer]:LIST:STATe.

The query returns values currently set to the absolute power test limits.

When sending the remote command, missing values are not permitted; that is, if you want to change values 2 and 6, you must send all values up to 6. Subsequent values remain unchanged. The query returns 14 values for WLAN Mode, or 12 values for other Modes.

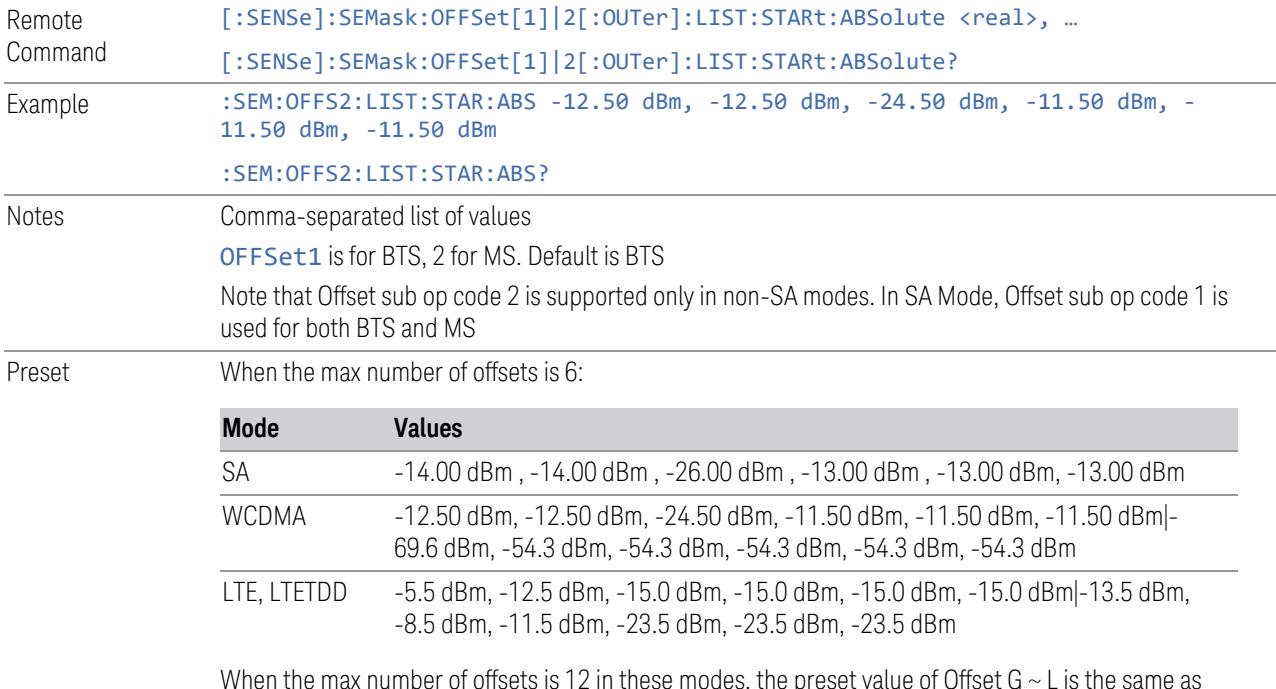

When the max number of offsets is 12 in these modes, the preset value of Offset G  $\sim$  L is the same as the Offset F value

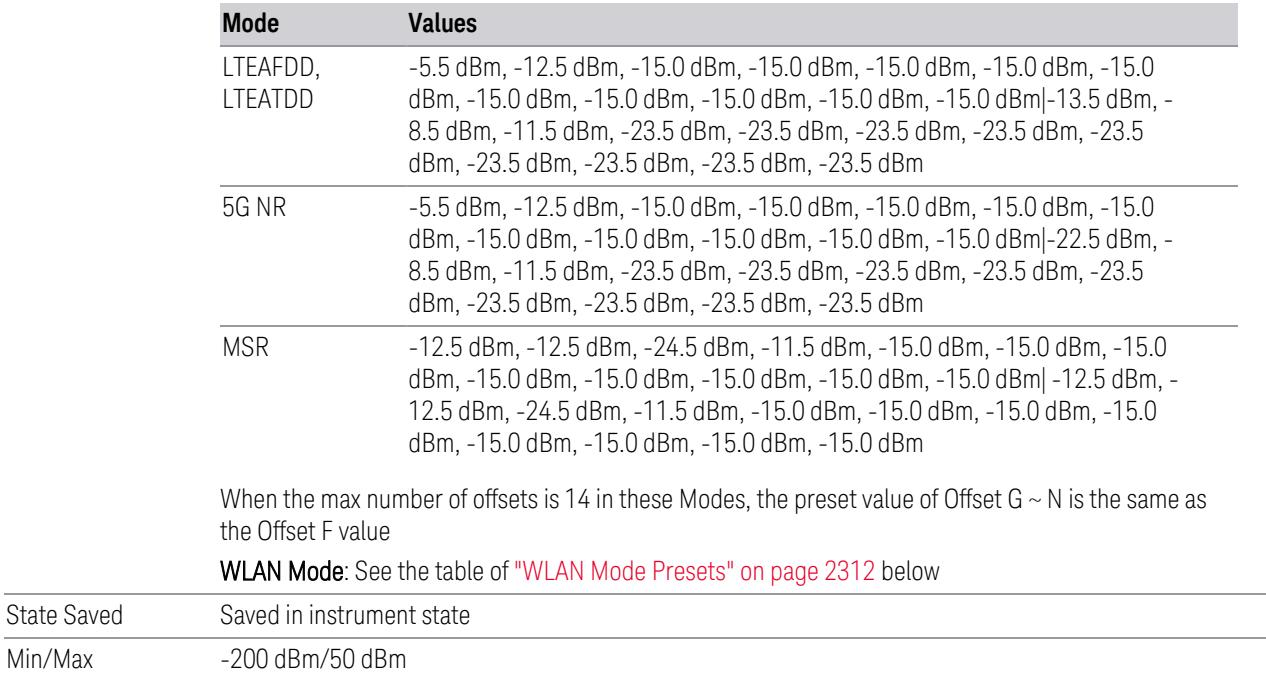

## WLAN Mode Presets

<span id="page-2311-0"></span>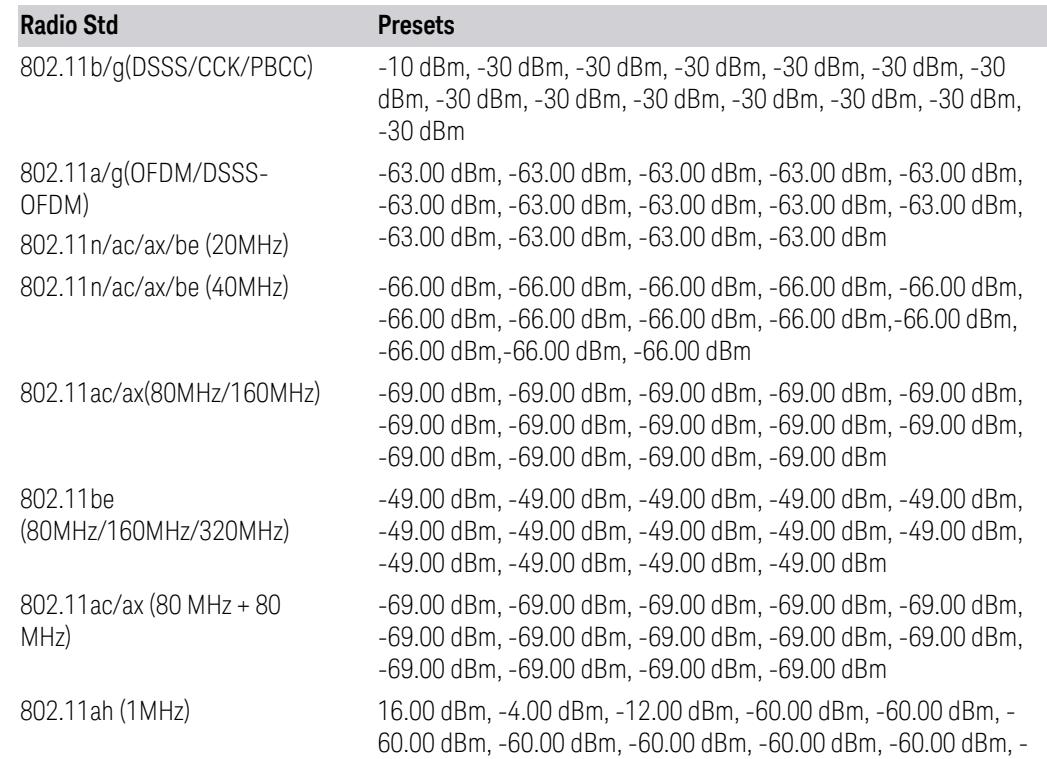

#### 3 5G NR Mode

#### 3.7 Modulation Analysis Measurement

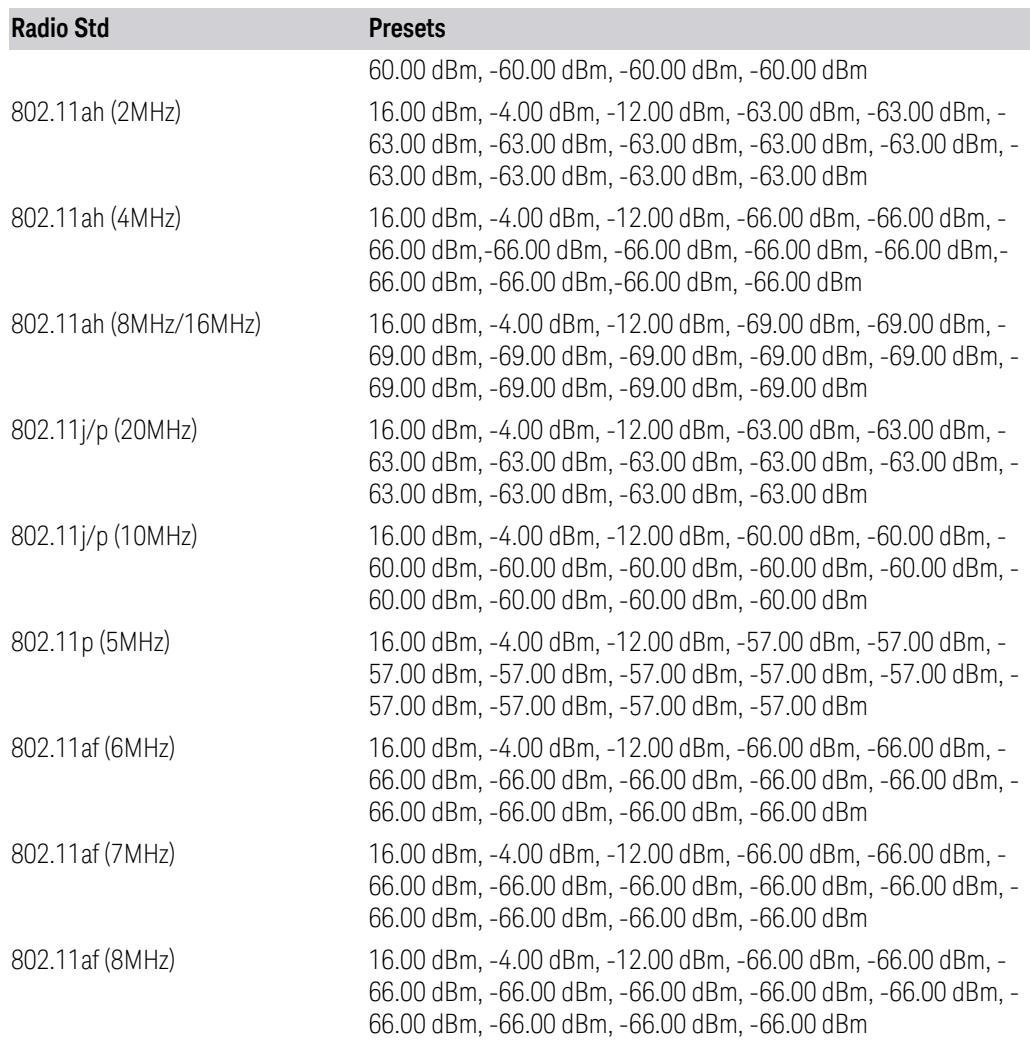

#### Abs Stop

Sets the absolute power level limit at the stop frequency for the selected offset. The absolute power level limit ranges from –200 to +50 dBm. You can also toggle this function between Couple (COUPle =  $ON$ ) and Manual (COUPle = OFF). If set to Couple, the Abs Stop power level limit is coupled to Abs Start to result in a flat limit line. If set to Man, Abs Start and Abs Stop take different values, resulting in a sloped limit line.

The query returns values currently set to the offset stop absolute power limits.

When sending the remote command, missing values are not permitted; that is, if you want to change values 2 and 6, you must send all values up to 6. Subsequent values remain unchanged. The query returns 14 values for WLAN Mode, or 12 values for other Modes.

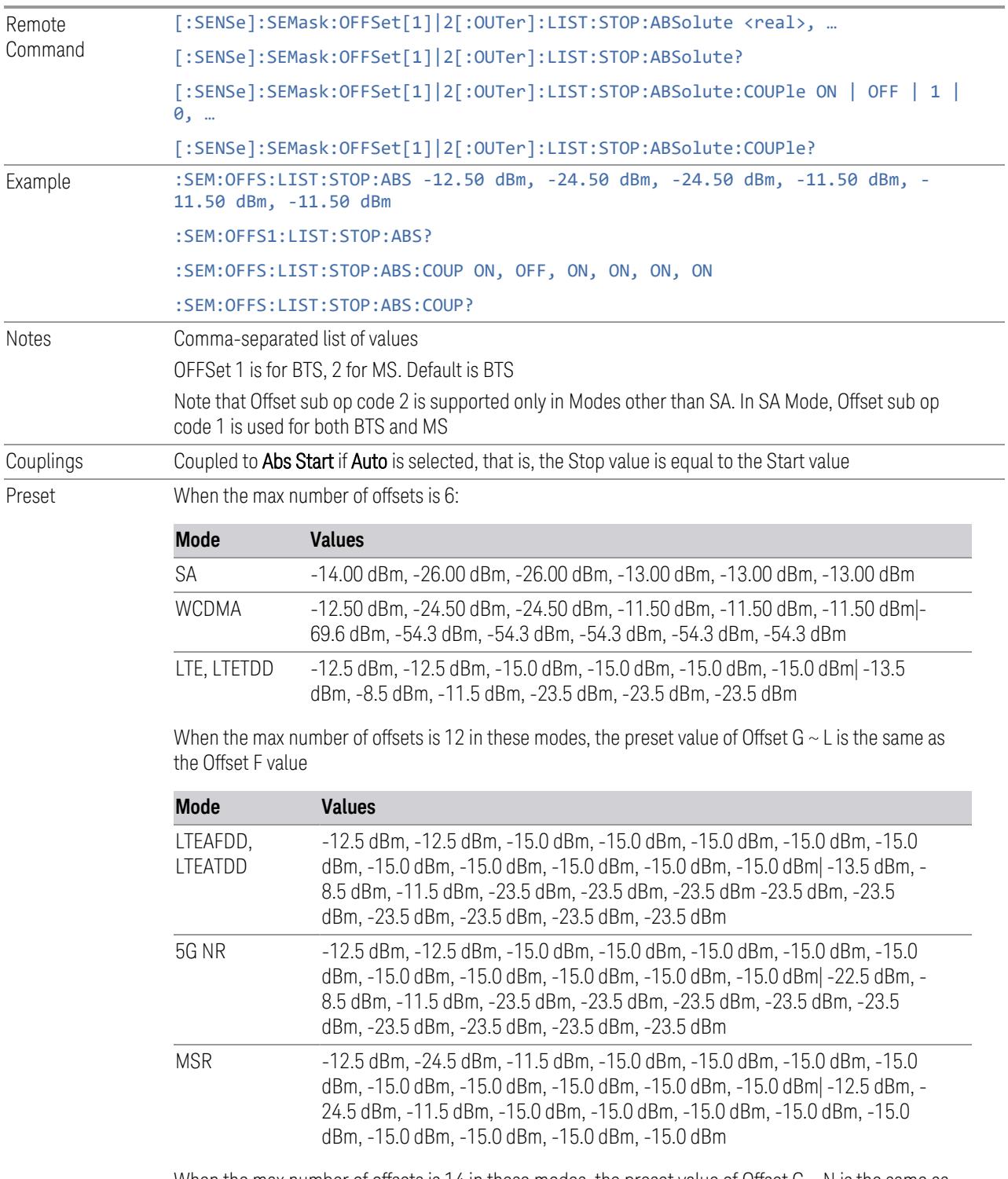

When the max number of offsets is 14 in these modes, the preset value of Offset  $G \sim N$  is the same as the Offset F value

# WLAN Mode: See the table of "WLAN Mode [Presets"](#page-2314-0) on page 2315 below

When the max number of offsets is 6:

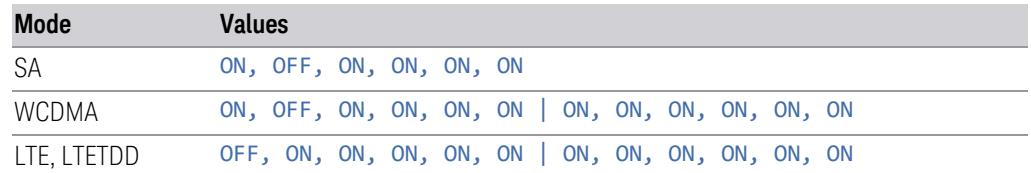

When the max number of offsets is 12 in these modes, the preset value of Offset G  $\sim$  L is the same as the Offset F value

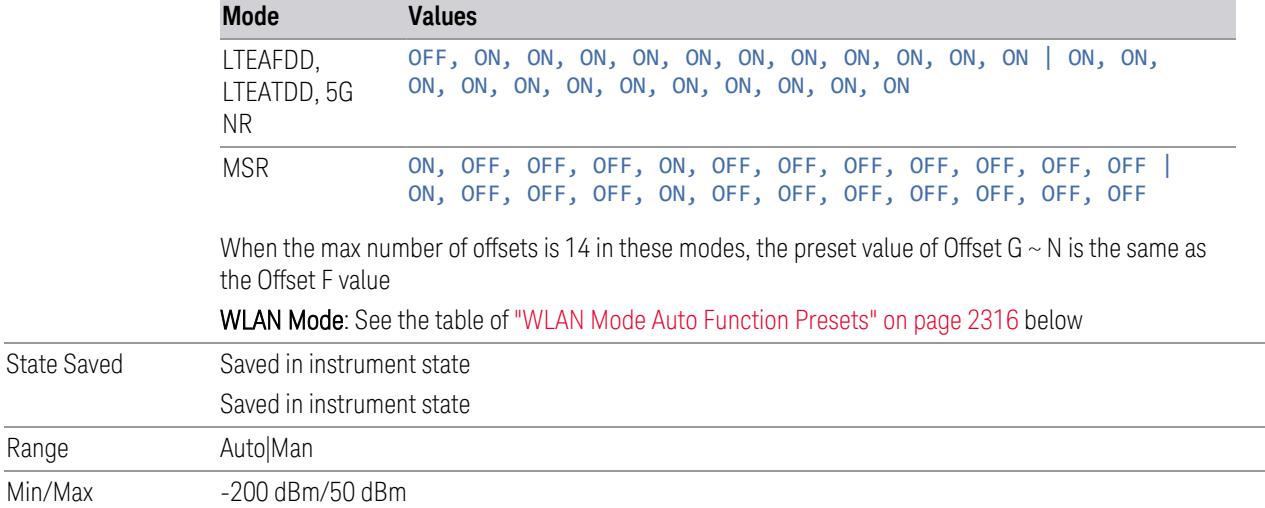

#### WLAN Mode Presets

<span id="page-2314-0"></span>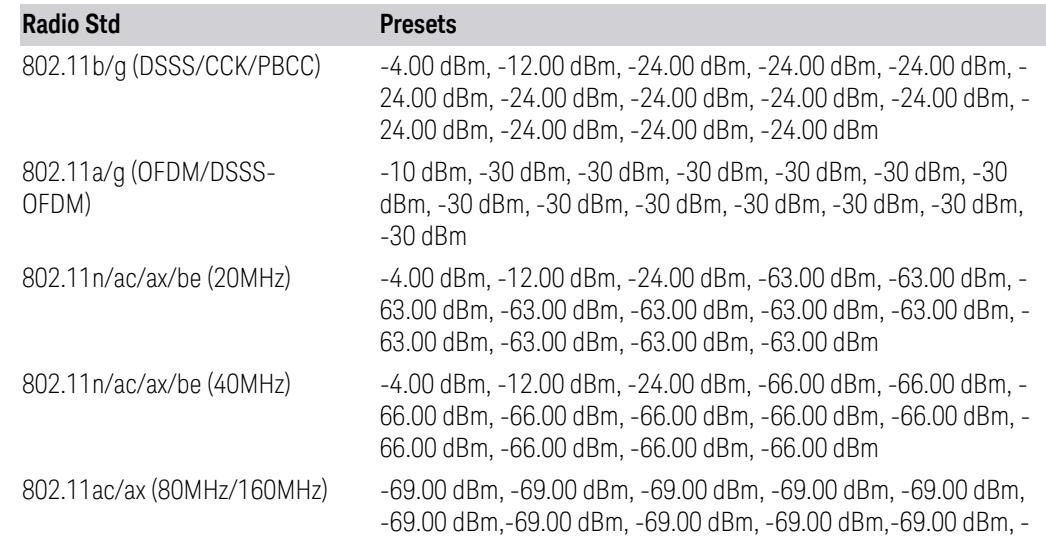

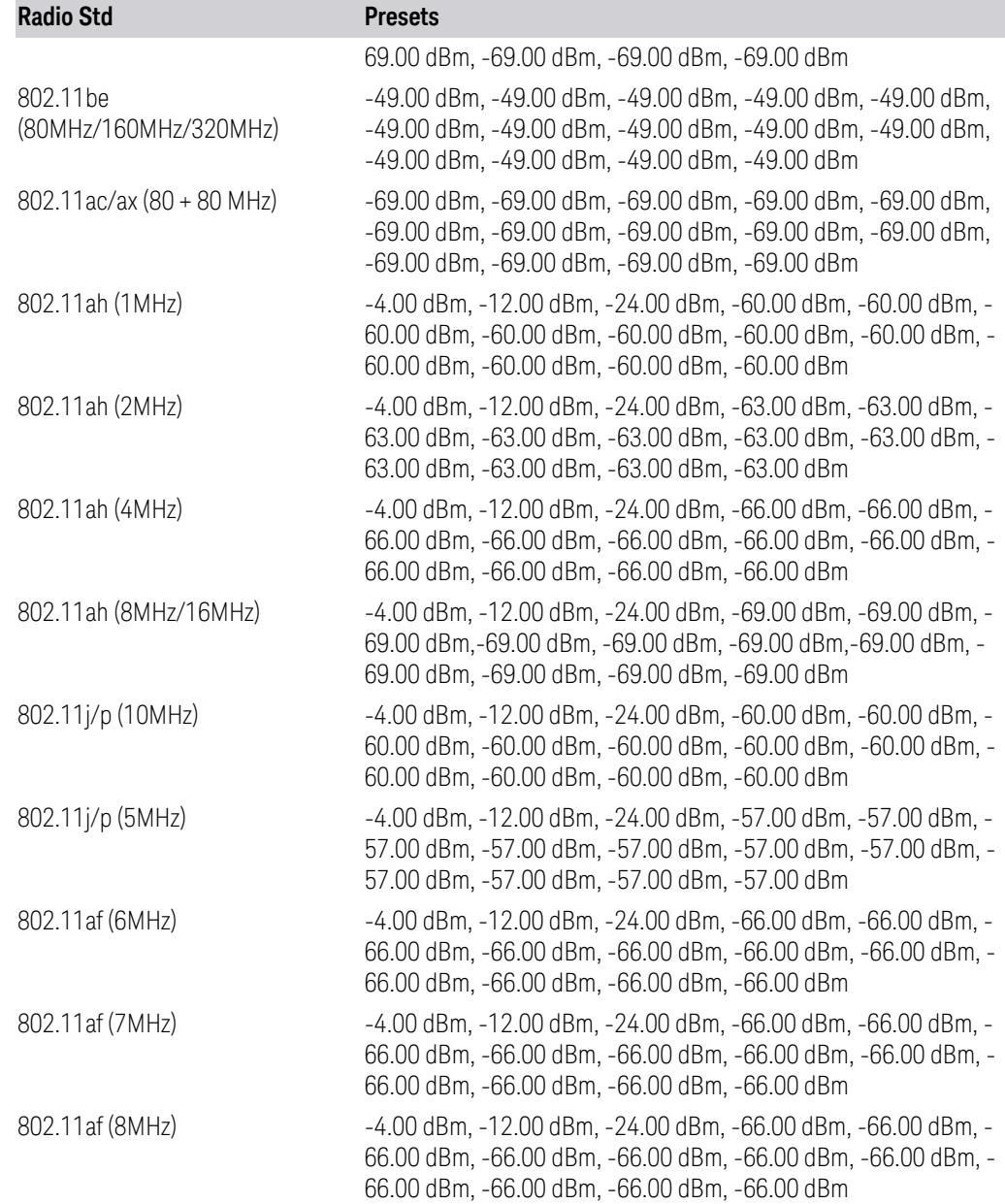

### WLAN Mode Auto Function Presets

<span id="page-2315-0"></span>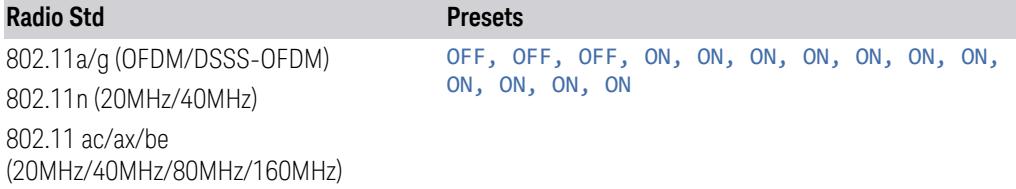

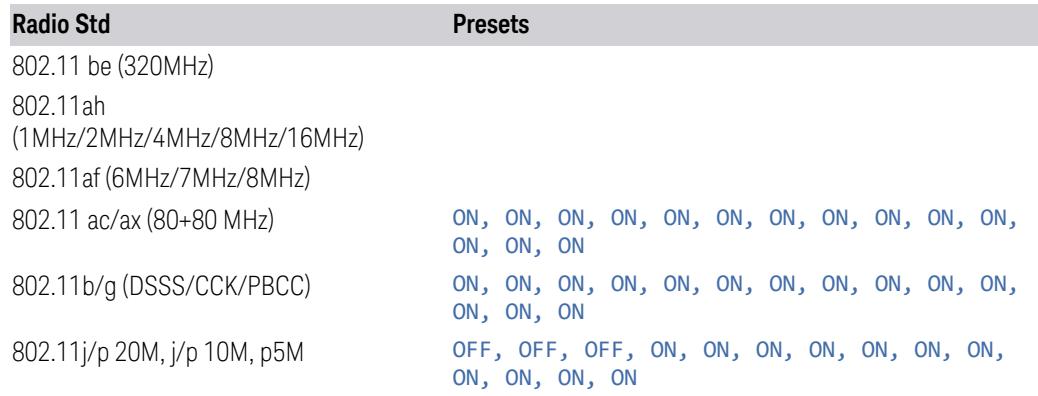

#### Rel Start

Sets a relative power level limit at the start frequency for the selected offset. The relative power level limit ranges from –200 to +50 dBc.

The fail condition is set remotely by [:SENSe]:SEMask:OFFSet[n] [: OUTer]: LIST: TEST for each offset channel test.

You can turn off (not use) specific offset channels remotely with [:SENSe]:SEMask:OFFSet[n][:OUTer]:LIST:STATe.

The query returns values currently set to the relative power test limits.

When sending the remote command, missing values are not permitted; that is, if you want to change values 2 and 6, you must send all values up to 6. Subsequent values remain unchanged. The query returns 14 values for WLAN Mode, or12 values for other Modes.

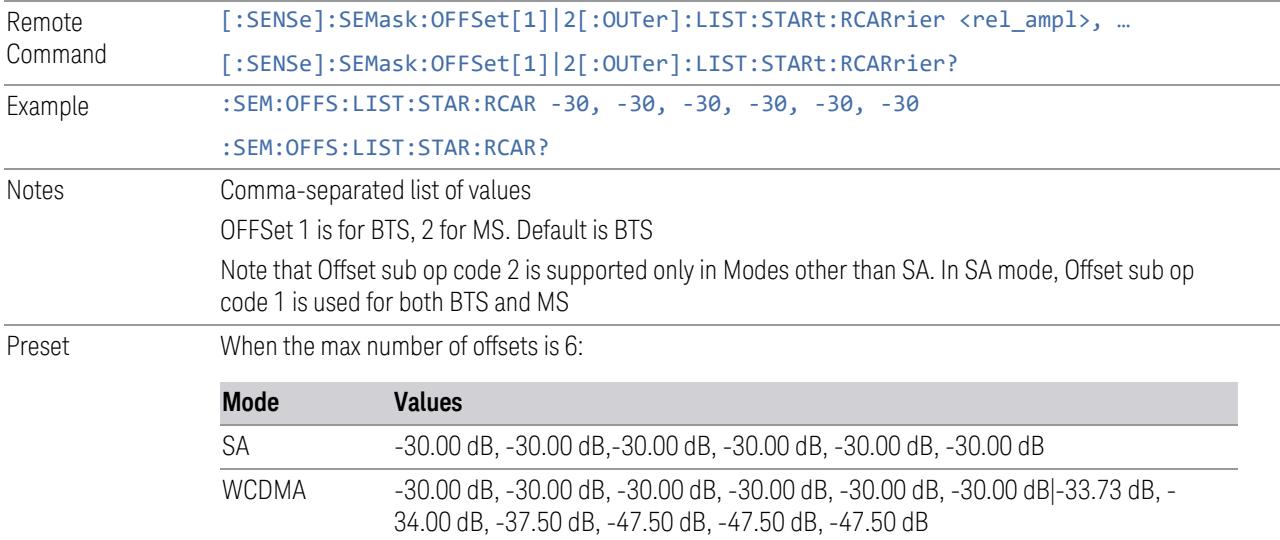

the Offset F value **Mode Values** LTEAFDD, LTEATDD, 5G NR, MSR 0 dB, 0 dB, 0 dB, 0 dB, 0 dB, 0 dB, 0 dB, 0 dB, 0 dB, 0 dB, 0 dB, 0 dB|0 dB, 0 dB, 0 dB, 0 dB, 0 dB, 0 dB, 0 dB, 0 dB, 0 dB, 0 dB, 0 dB, 0 dB When the max number of offsets is 14 in these modes, the preset value of Offset G  $\sim$  N is the same as the Offset F value WLAN Mode: See table of "WLAN Mode [Presets"](#page-2317-0) on page 2318 below State Saved Saved in instrument state Min/Max -200 dB/50 dB

When the max number of offsets is 12 in these modes, the preset value of Offset G  $\sim$  L is the same as

### WLAN Mode Presets

<span id="page-2317-0"></span>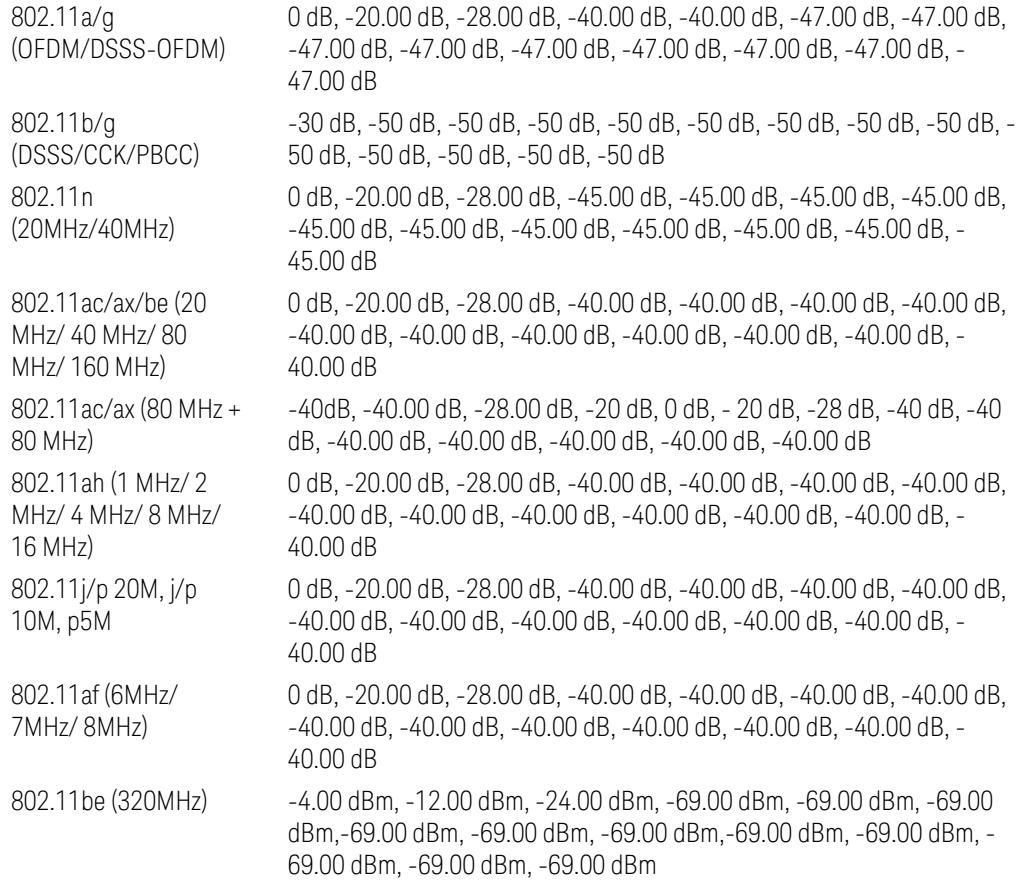

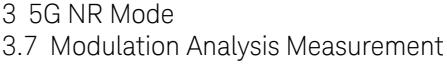

# Rel Stop

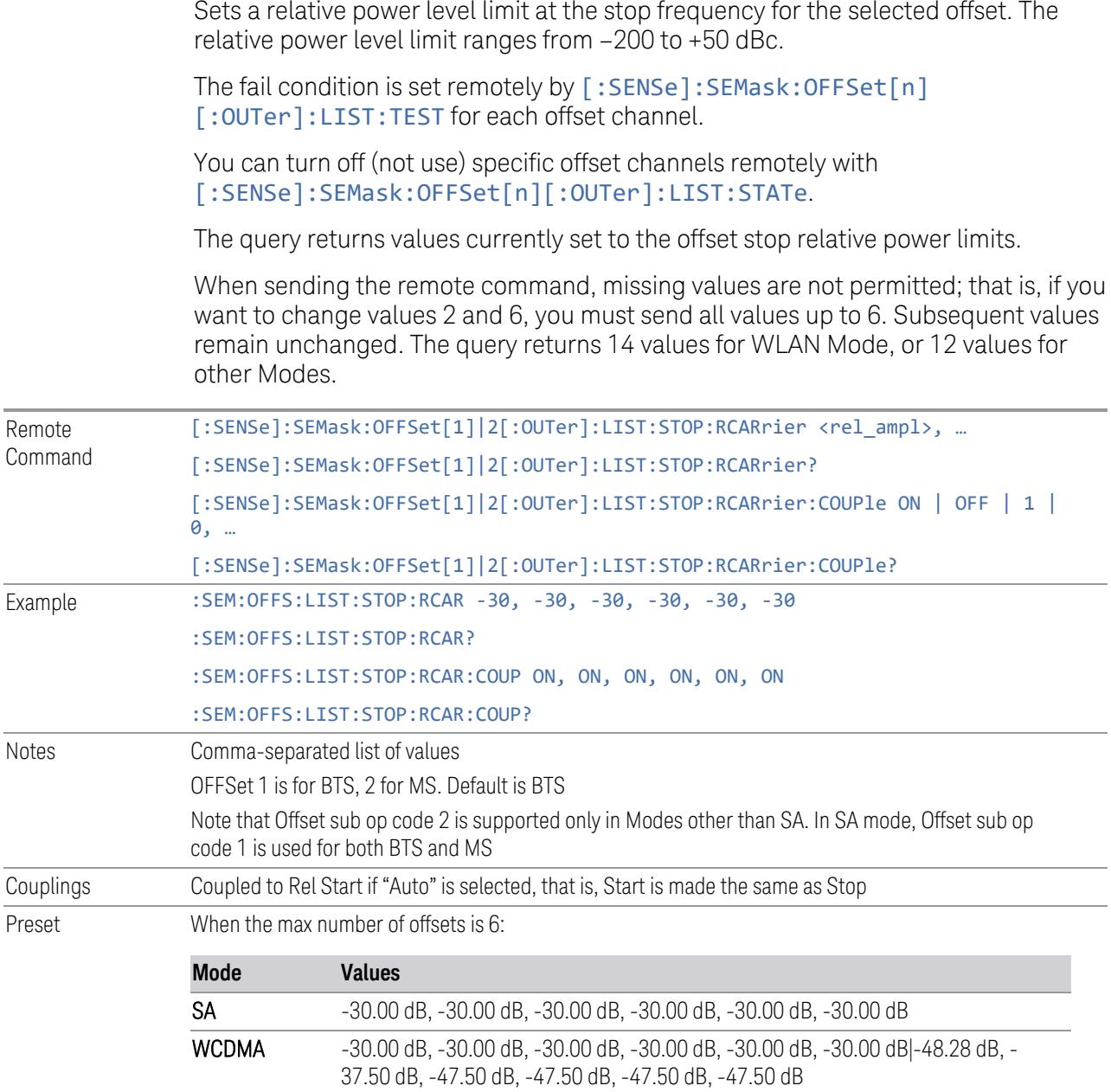

When the max number of offsets is 12 in these modes, the preset value of Offset G  $\sim$  L is the same as the Offset F value

Notes

Preset

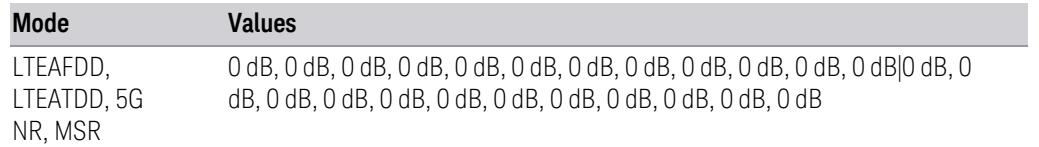

When the max number of offsets is 14 in these modes, the preset value of Offset G  $\sim$  N is the same as the Offset F value

#### WLAN Mode: See table of "WLAN Mode [Presets"](#page-2319-0) on page 2320 below

When the max number of offsets is 6:

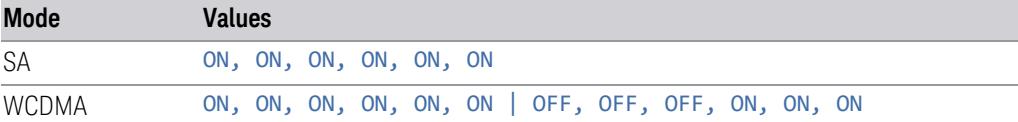

When the max number of offsets is 12 in these modes, the preset value of Offset  $G \sim L$  is the same as the Offset F value

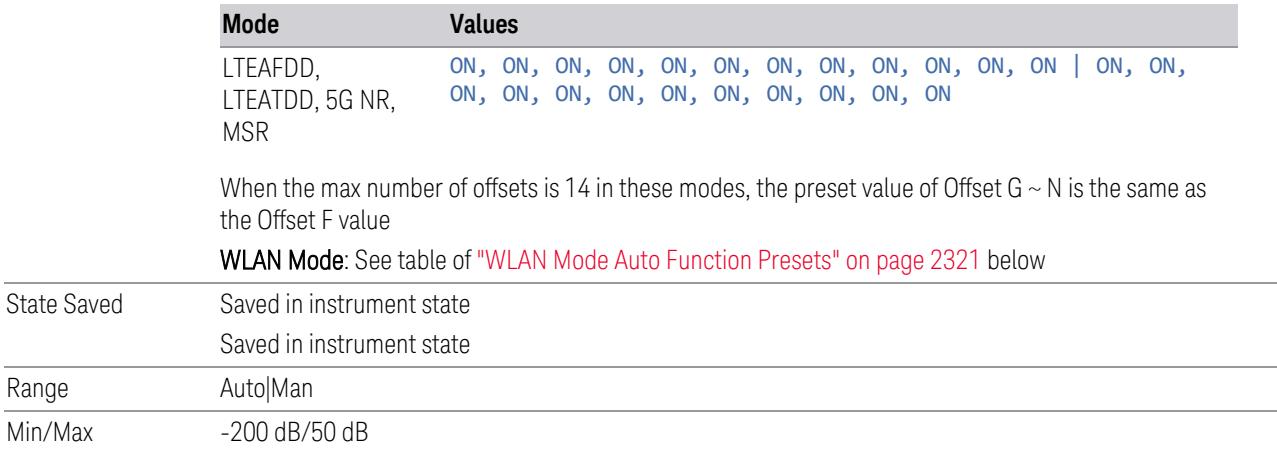

#### WLAN Mode Presets

<span id="page-2319-0"></span>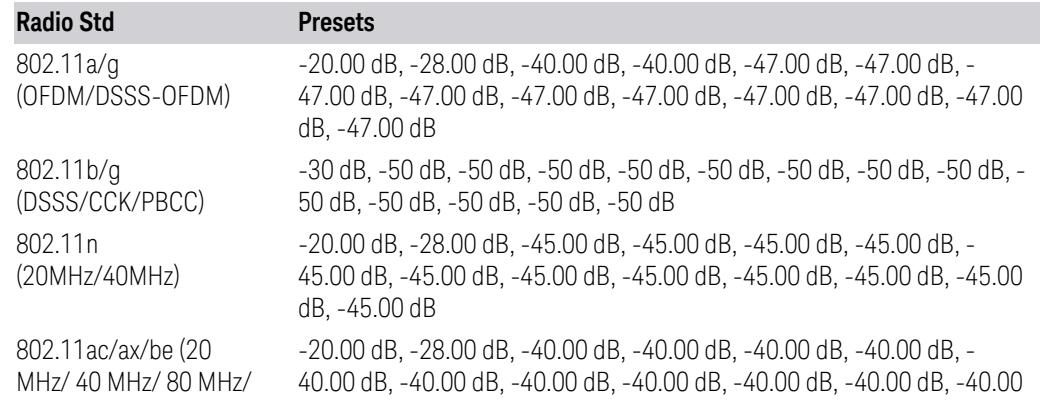

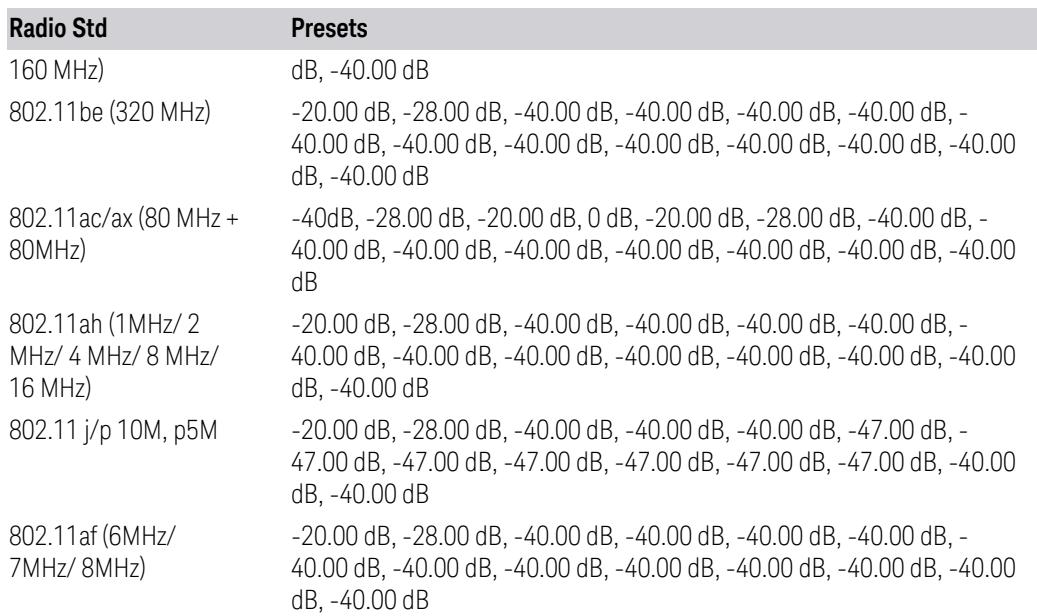

### WLAN Mode Auto Function Presets

<span id="page-2320-0"></span>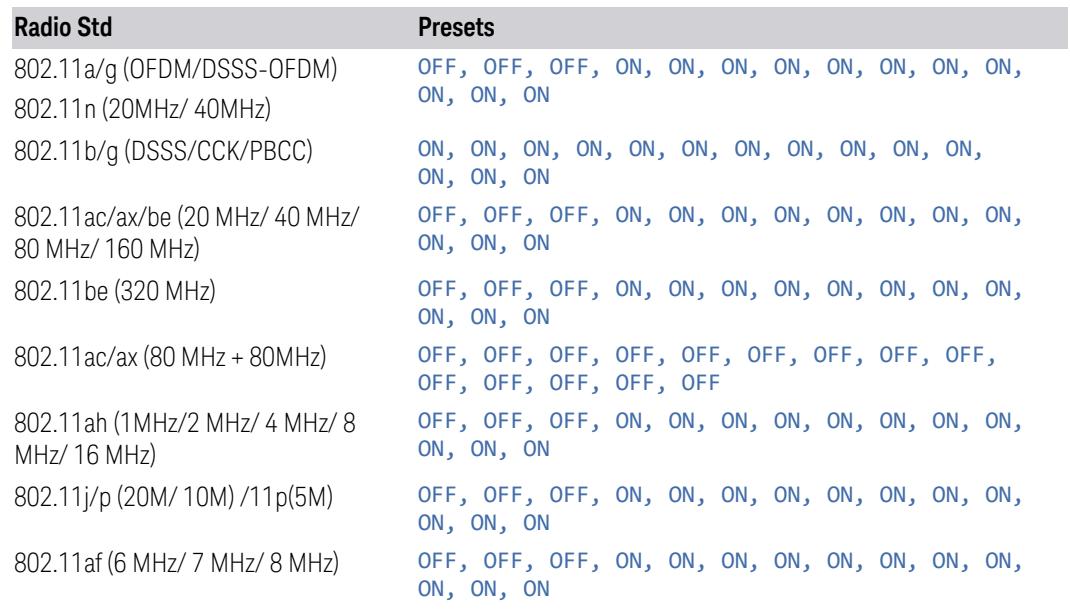

## Fail Mask

<span id="page-2320-1"></span>Selects one of the logics for fail conditions between the measurement results and the test limits:

- ABSolute and RELative both check the results against the respective limit
- OR checks against both limits, failing if either of the limits is broken
- AND only displays a fail if both of the limits are broken

The absolute or relative power limit value for each offset channel can be set remotely with [:SENSe]:SEMask:OFFSet[n][:OUTer]:LIST:ABSolute or [:SENSe]:SEMask:OFFSet[n][:OUTer]:LIST:RCARrier.

You can turn off (not use) specific offset channels remotely with [:SENSe]:SEMask:OFFSet[n][:OUTer]:LIST:STATe.

When sending the remote command, missing values are not permitted; that is, if you want to change values 2 and 6, you must send all values up to 6. Subsequent values remain unchanged. The query returns 14 values for WLAN Mode, or 12 values for other Modes.

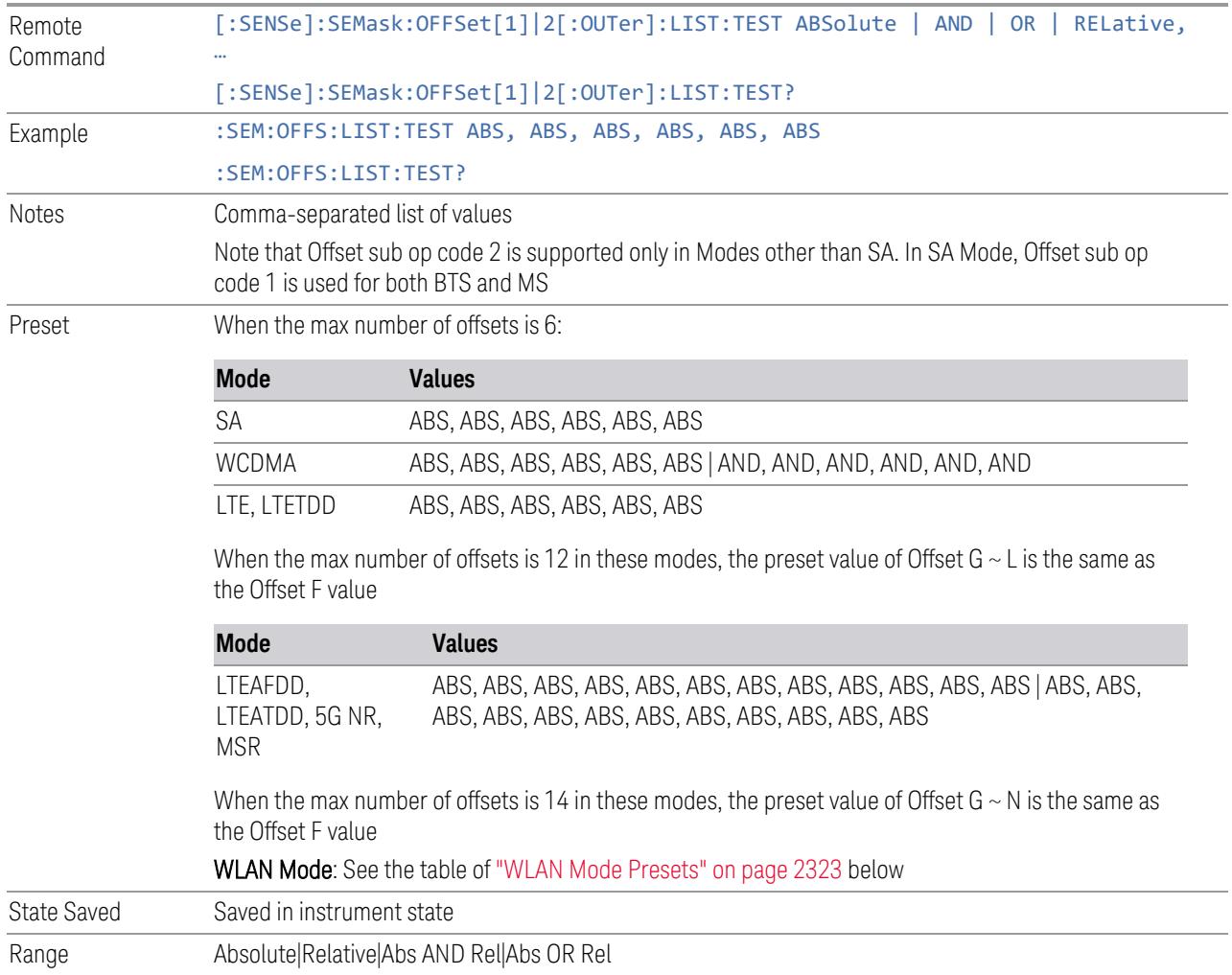

## WLAN Mode Presets

<span id="page-2322-0"></span>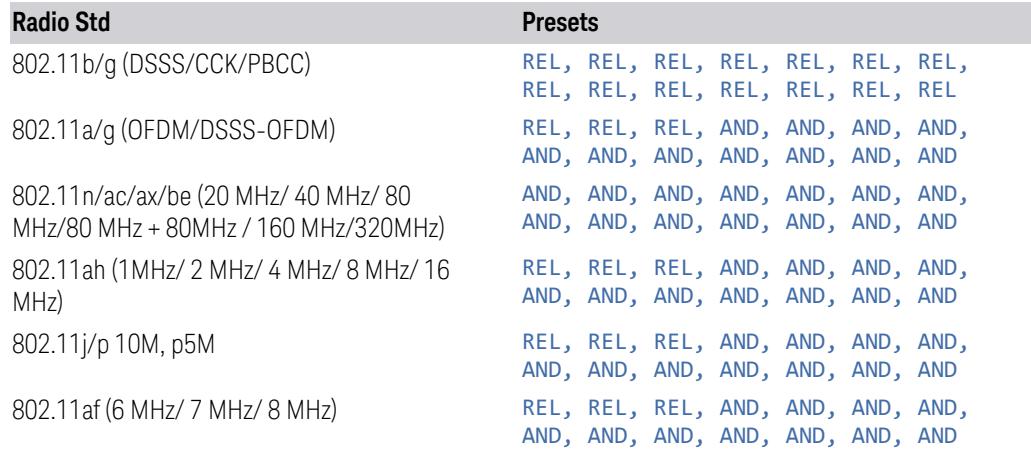

## Show Abs2 Limit

Shows or hides Abs2 limit parameters.

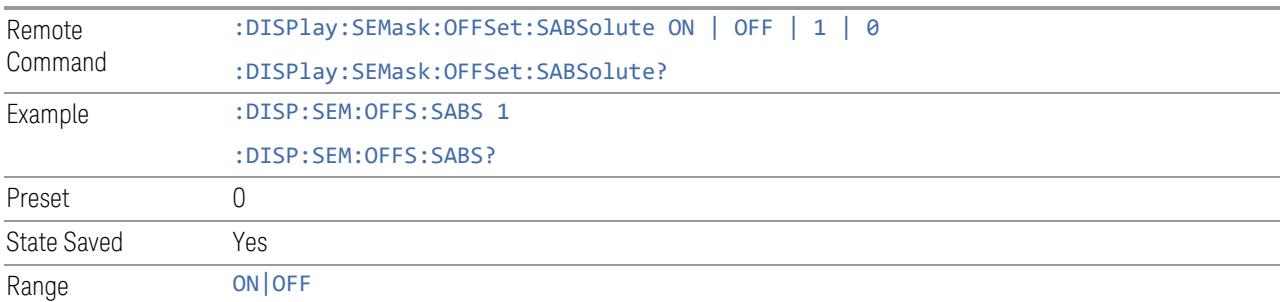

## Abs2 Start

<span id="page-2322-1"></span>Sets the 2nd absolute power level limit at the start frequency for the selected offset, ranging from –200 to +50 dBm.

The fail condition for each offset channel is set remotely using:

[:SENSe]:SEMask:OFFSet[n][:OUTer]:LIST:TEST:SABSolute

You can turn off (not use) specific offset channels remotely using:

[:SENSe]:SEMask:OFFSet[n][:OUTer]:LIST:STATe

The query returns values currently set to the 2nd absolute power test limits.

When sending the command, missing values are not permitted; that is, if you want to change values 2 and 6, you must send all values up to 6. Subsequent values remain unchanged. The query returns 14 values for WLAN Mode, or 12 values for other Modes.

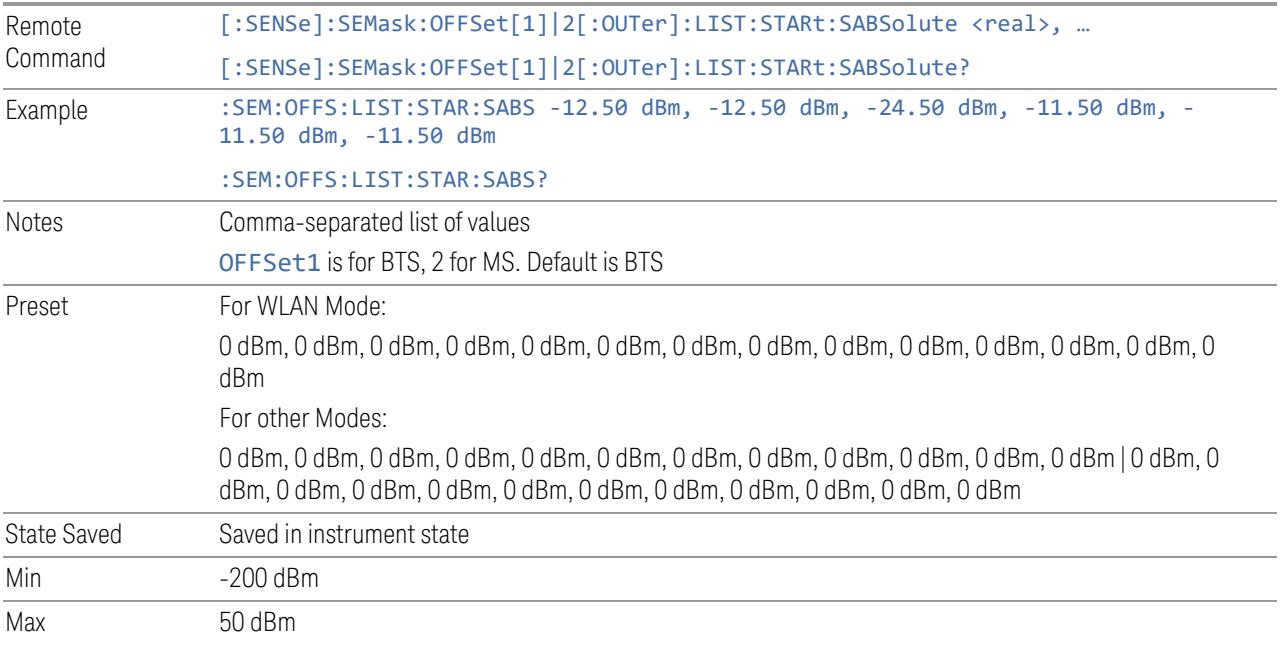

#### Abs2 Stop

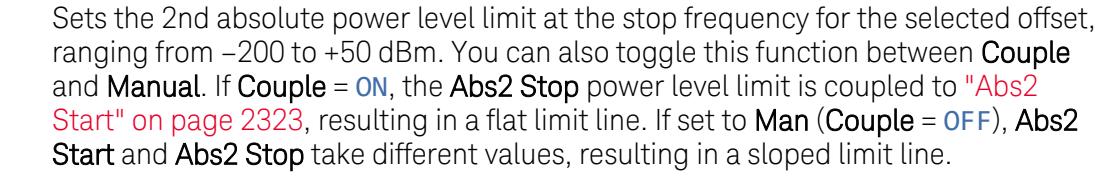

The query returns values currently set to the offset stop absolute2 power limits.

When sending the command, missing values are not permitted; that is, if you want to change values 2 and 6, you must send all values up to 6. Subsequent values remain unchanged. The query returns 14 values for WLAN Mode, or 12 values for other Modes.

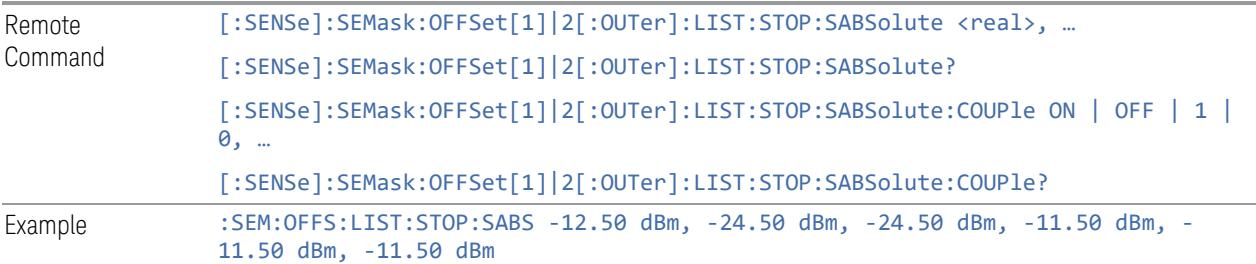

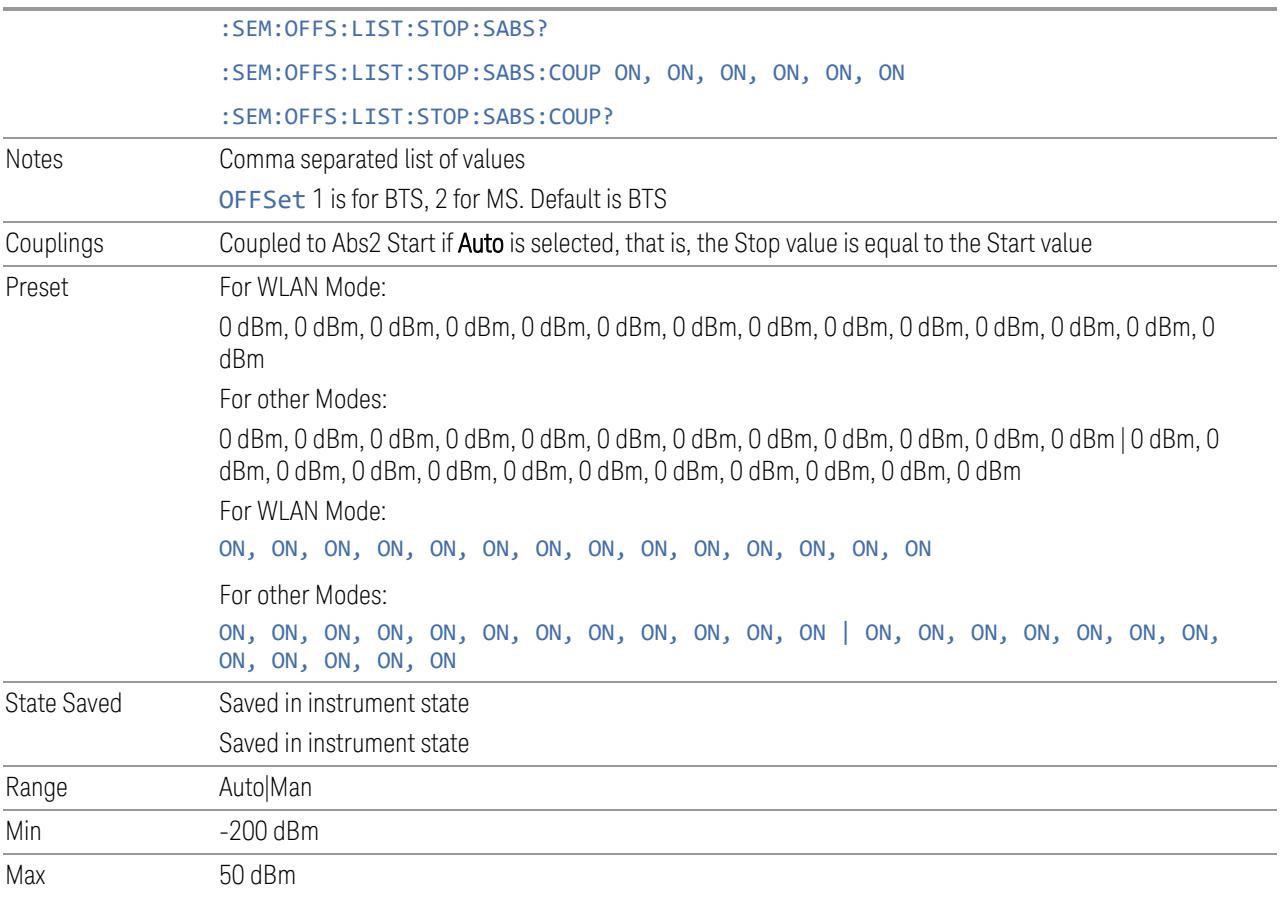

## Fail Mask2

Selects the logic operation for fail conditions between the measurement results and the test limits:

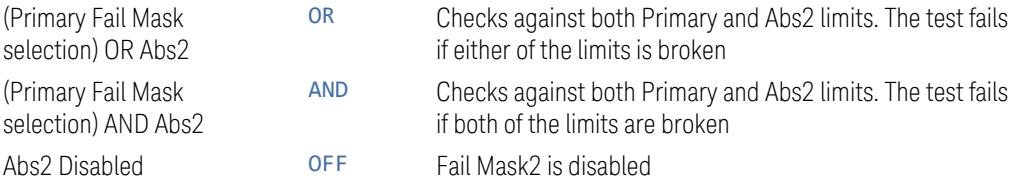

Note that the Primary Fail Mask selection is set by "Fail [Mask"](#page-2320-1) on page 2321.

#### Examples:

- when Fail Mask is Abs AND Rel and Fail Mask2 is OR Abs2, "(Abs AND Rel) OR Abs2" is displayed in the column
- when Fail Mask is Absolute and Fail Mask2 is And Abs2, "(Absolute) AND Abs2" is displayed in the column

You can turn off (not use) specific offset channels remotely using:

[:SENSe]:SEMask:OFFSet[n][:OUTer]:LIST:STATe

When sending the command, missing values are not permitted; that is, if you want to change values 2 and 6, you must send all values up to 6. Subsequent values remain unchanged. The query returns 14 values for WLAN Mode, or 12 values for other Modes.

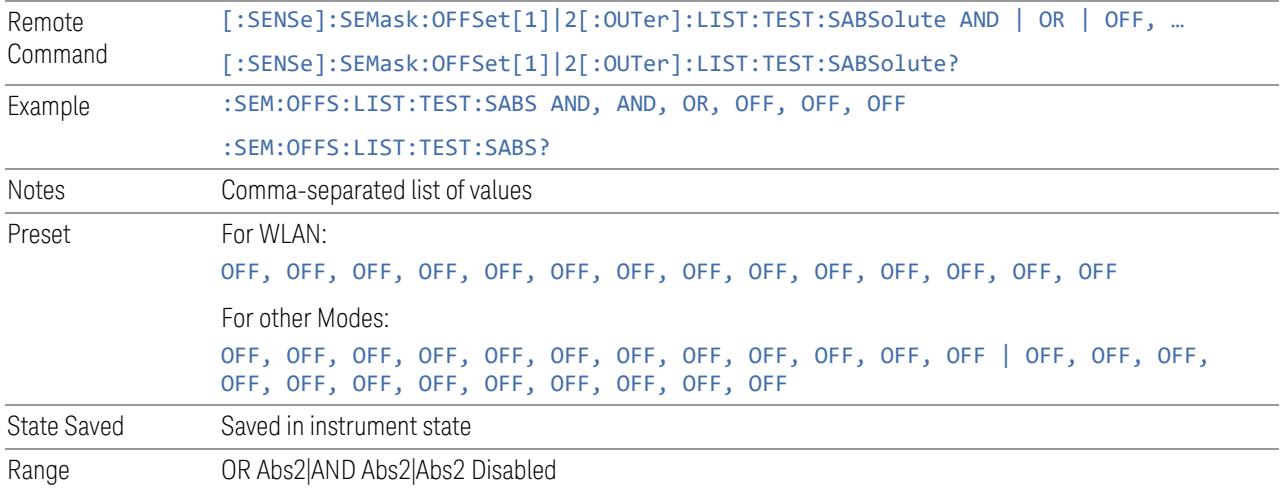

#### Inner Offset

Enables you to configure inner offset parameters for the SEM measurement in the EVM measurement based on the same capture.

#### Offset Freq Define

Enables you to select offset frequency definition. Each standard defines each offset frequency from Carrier.

For example, 3GPP2 requires the "Carrier Center to Meas BW Edge" definition, and LTE conformance test requires "Carrier Edge to Meas BW Center" and/or "Carrier Edge to Meas BW Edge" definition. MSR standard requires "RF BW Edge to Meas BW Center" and/or "RF BW Edge to Meas Edge" definition.

"Meas BW Edge" means the edge frequency of resolution bandwidth closer to the carrier that is represented by Meas BW and Res BW settings. Actual center frequency of Meas BW and the limit line have ½ Meas BW offset when the Meas BW Edge is selected.

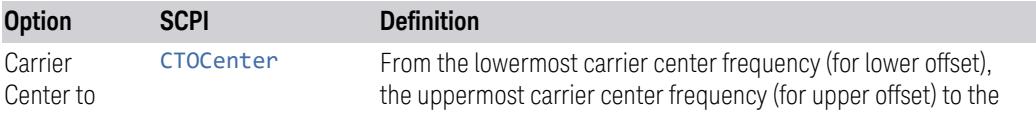

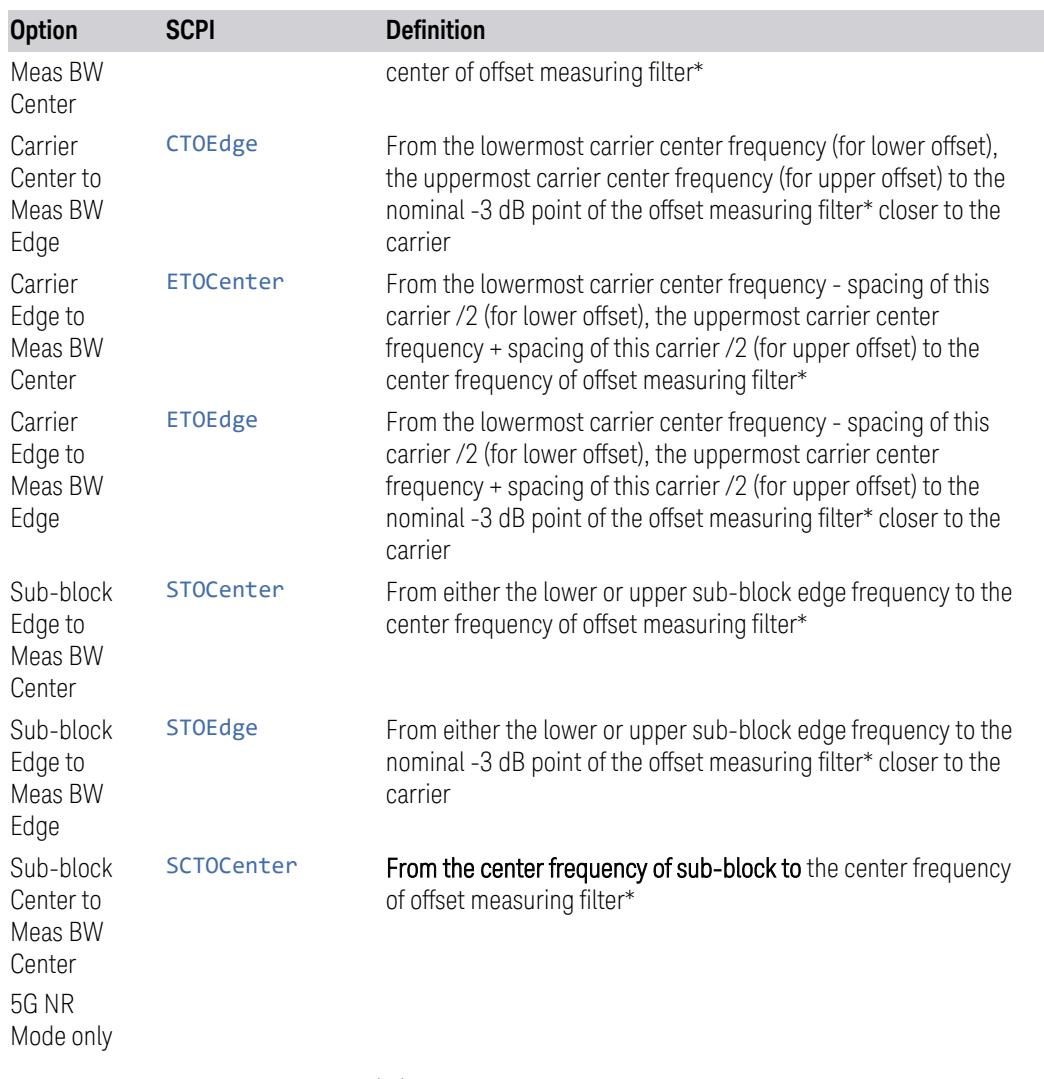

\*Measuring filter = Meas BW (N) x Res BW

\*\* sub-block (bandwidth) =  $BW<sub>channel,block</sub>$  which is defined in each 3GPP standard, regardless of "Measure Carrier" for the uppermost and the lowermost carriers being Enabled or Disabled. When the Number of Component Carriers within each subblock = 1, sub-block (bandwidth) =  $BW_{channel} = 2 \times F_{offset, RAT}$ .

See ["Diagrams](#page-2328-0) for Offset Freq Define" on page 2329.

# Mode: MSR, LTEAFDD, LTEATDD

Remote Command [:SENSe]:SEMask:OFFSet[1]|2:INNer:TYPE CTOCenter | CTOEdge | ETOCenter | ETOEdge | STOCenter | STOEdge [:SENSe]:SEMask:OFFSet[1]|2:INNer:TYPE?

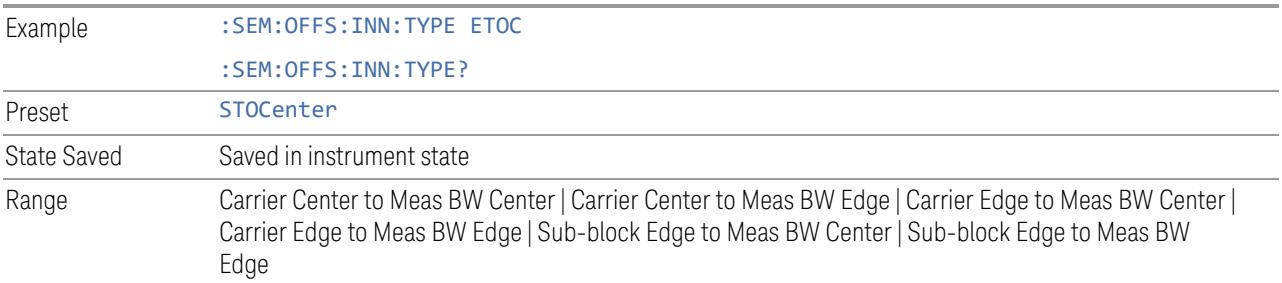

# Mode: 5G NR

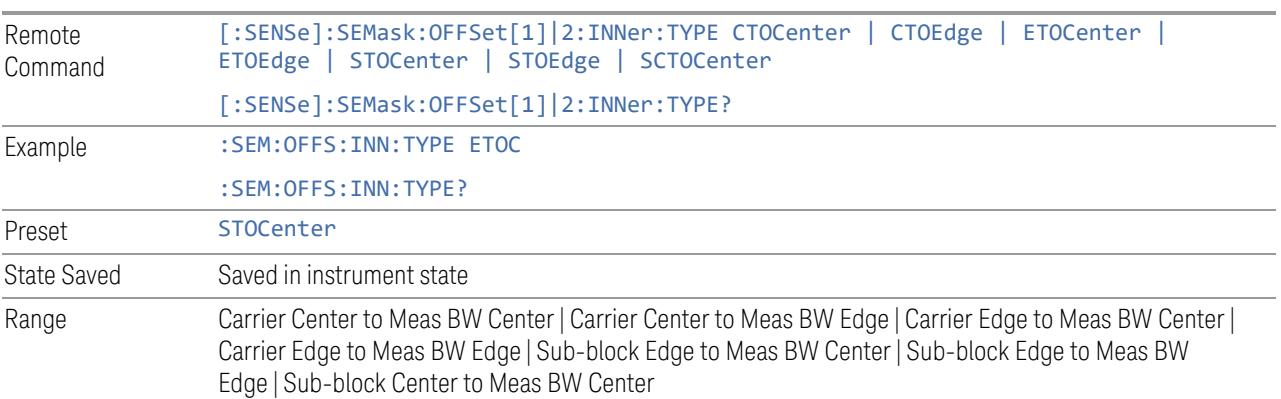

#### Diagrams for Offset Freq Define

<span id="page-2328-0"></span>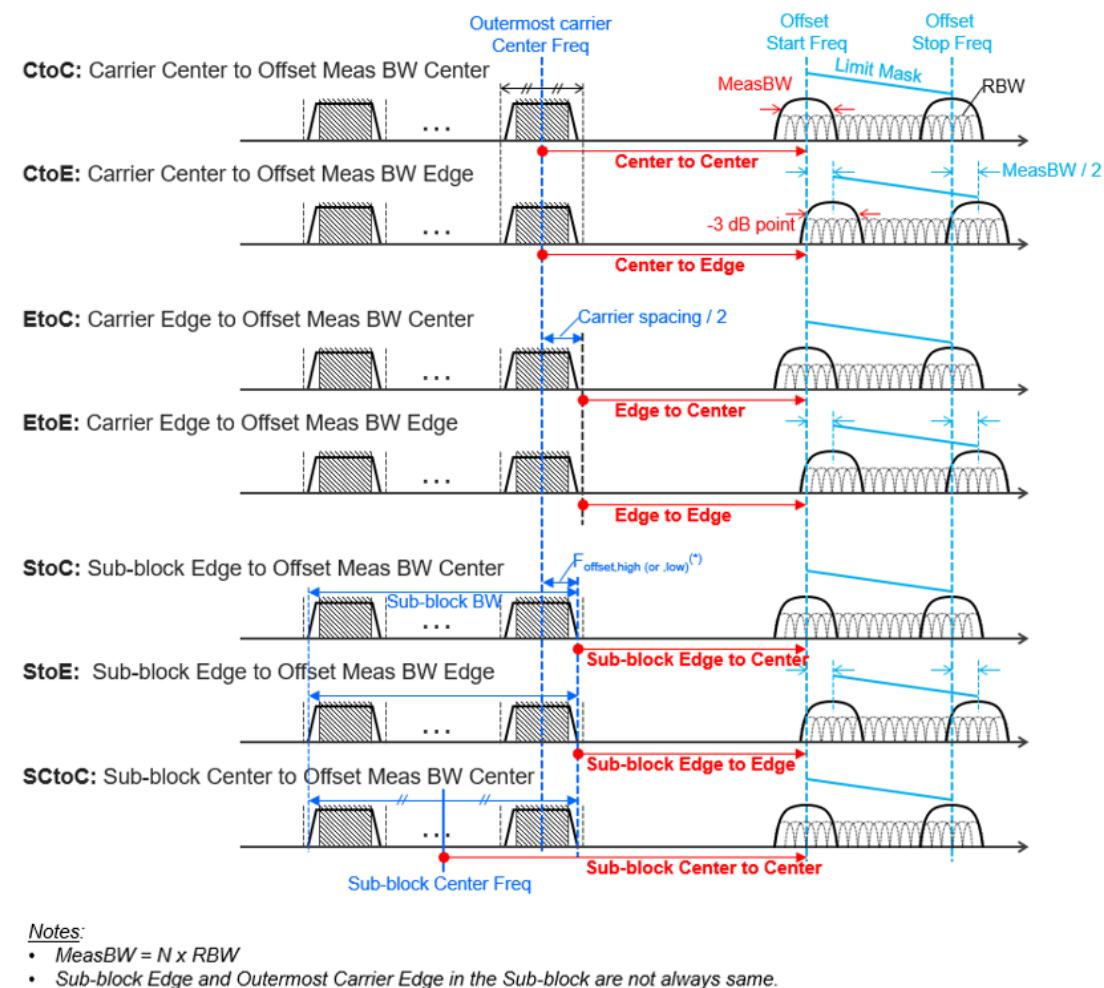

Sub-block Edge and Outermost Carrier Edge in the Sub-block are not always same.<br>e.g.) 5G NR (3GPP) defines BW\_channel,block which calculates F\_offset,high and F\_offset, low asymmetrically with SCS shift.

<span id="page-2328-1"></span>( $\sqrt[3]{}$  For MSR, F\_offset, high (or , low) = F\_offset, RAT, high (or , low)

### Cumulate Mask

Selects whether inner offset limit masks are cumulated or not.

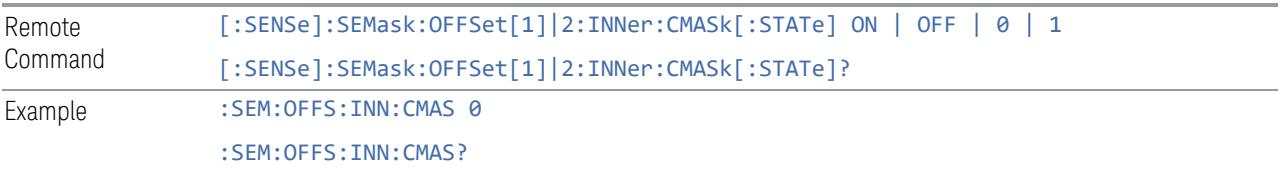

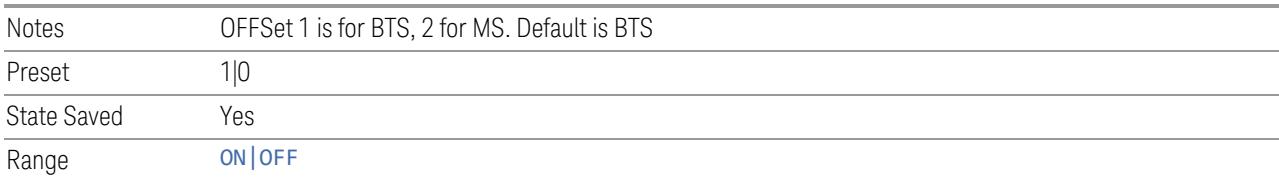

## Cumulate Mask Stop Frequency

Specifies stop frequency of summing limit masks. For outside of the stop frequency, the limit masks are not cumulated.

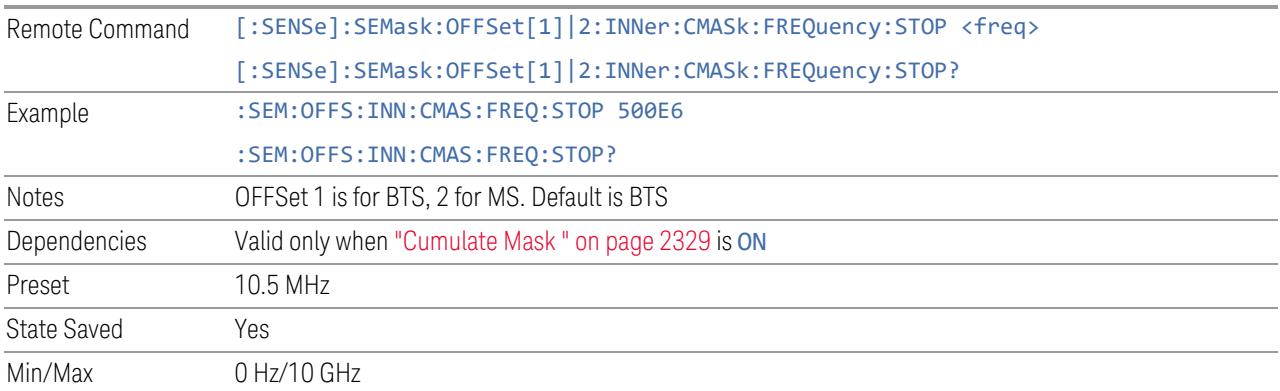

## Start Freq

Specifies the start frequency for the currently selected offset. Also, enables you to toggle that offset between On and Off. When sending the remote command, missing values are not permitted; that is, if you want to change values 2 and 6, you must send all values up to 6. Subsequent values remain unchanged. The query for this parameter always returns 12 values.

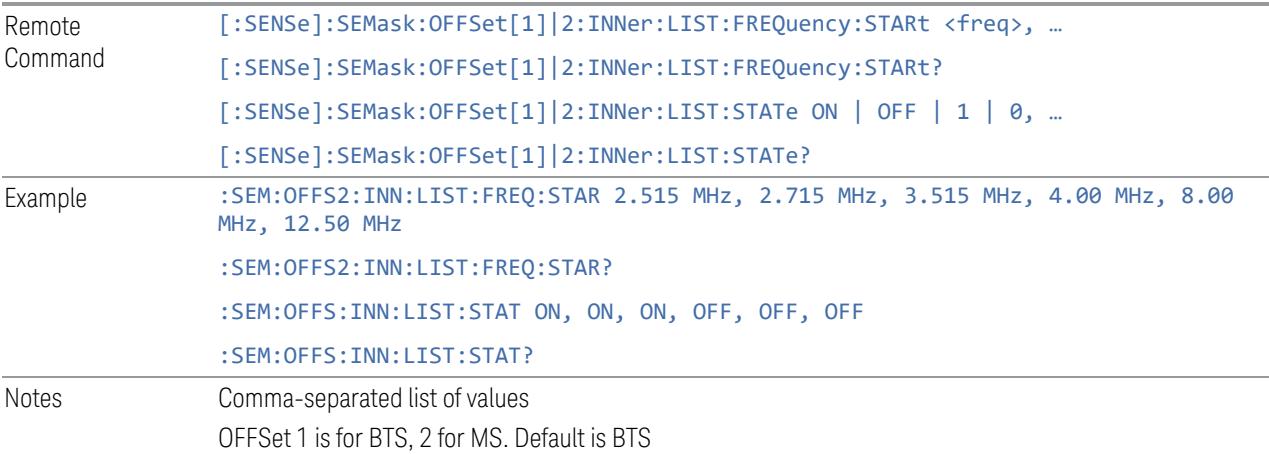

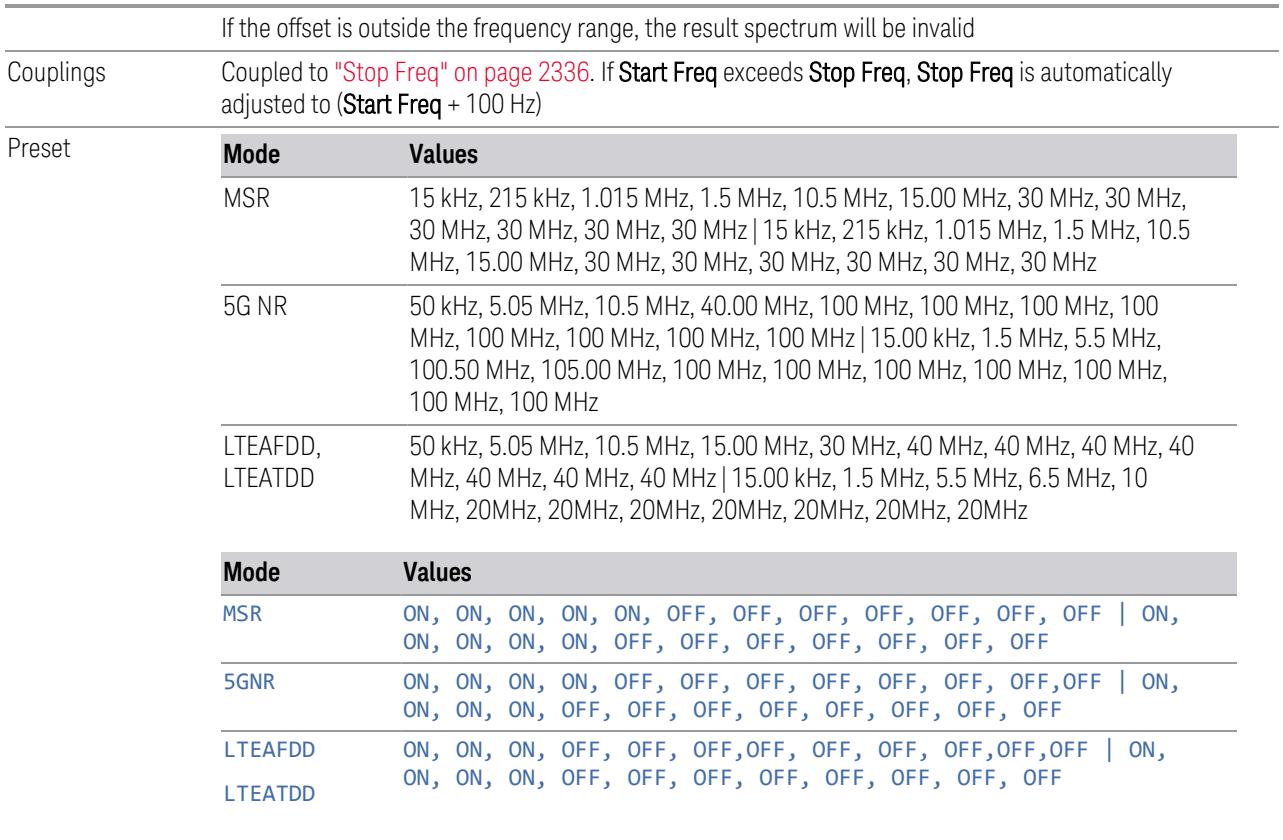

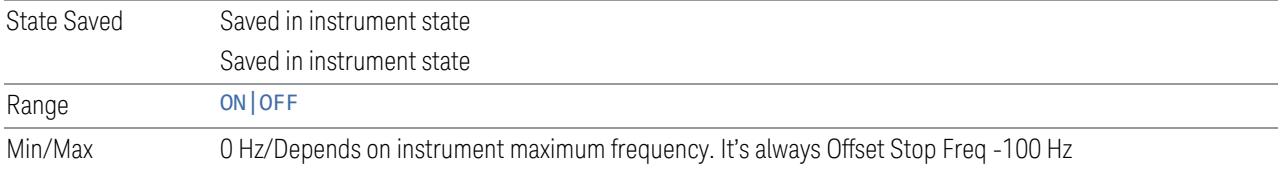

# Stop Freq

Specifies the stop frequency for the currently selected offset.

When sending the remote command, missing values are not permitted; that is, if you want to change values 2 and 6 you must send all values up to 6. Subsequent values remain unchanged. The query for this parameter always returns 12 values.

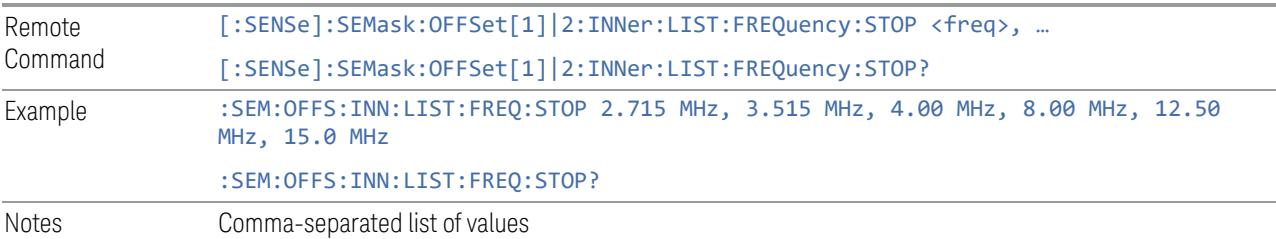

<span id="page-2331-0"></span>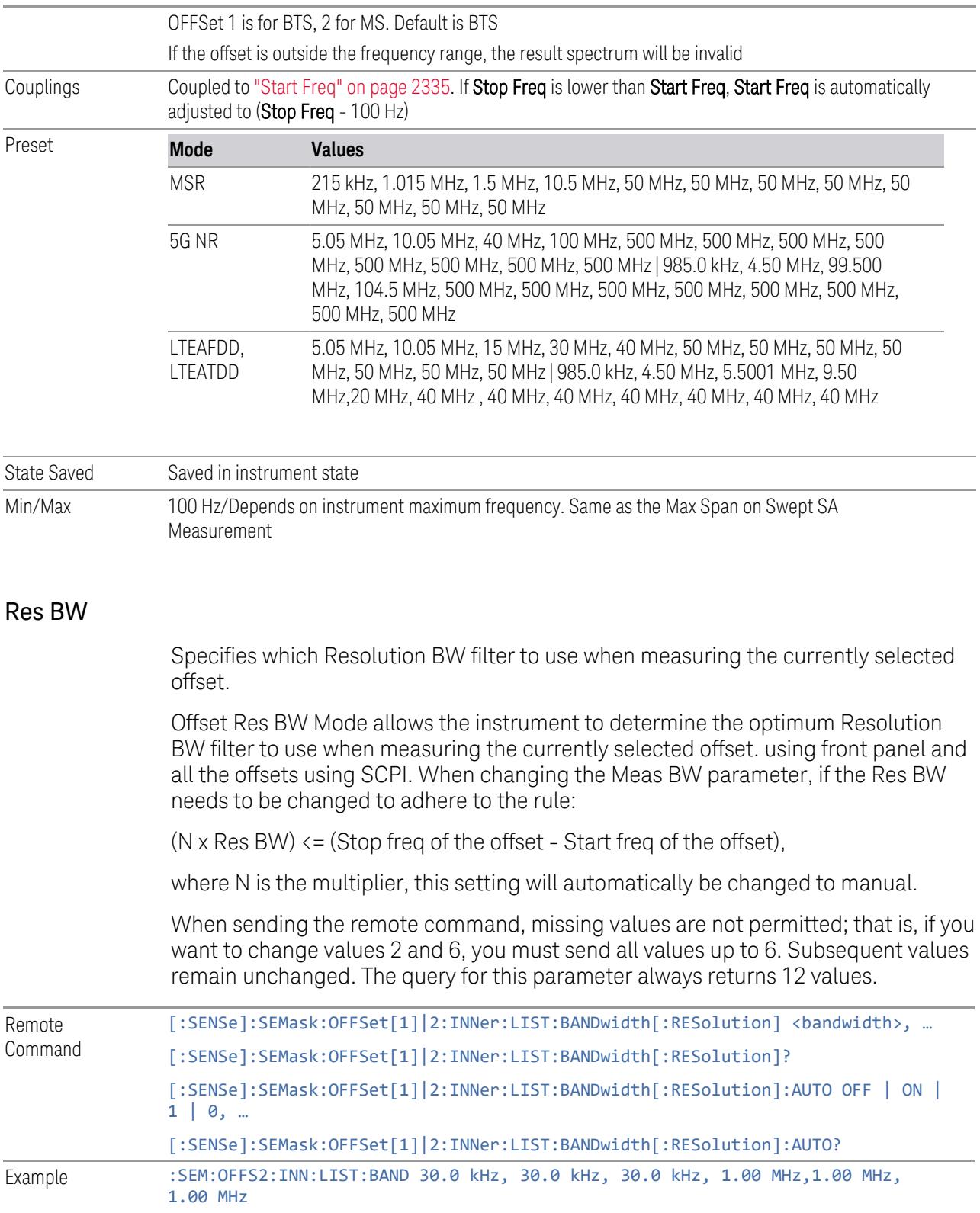

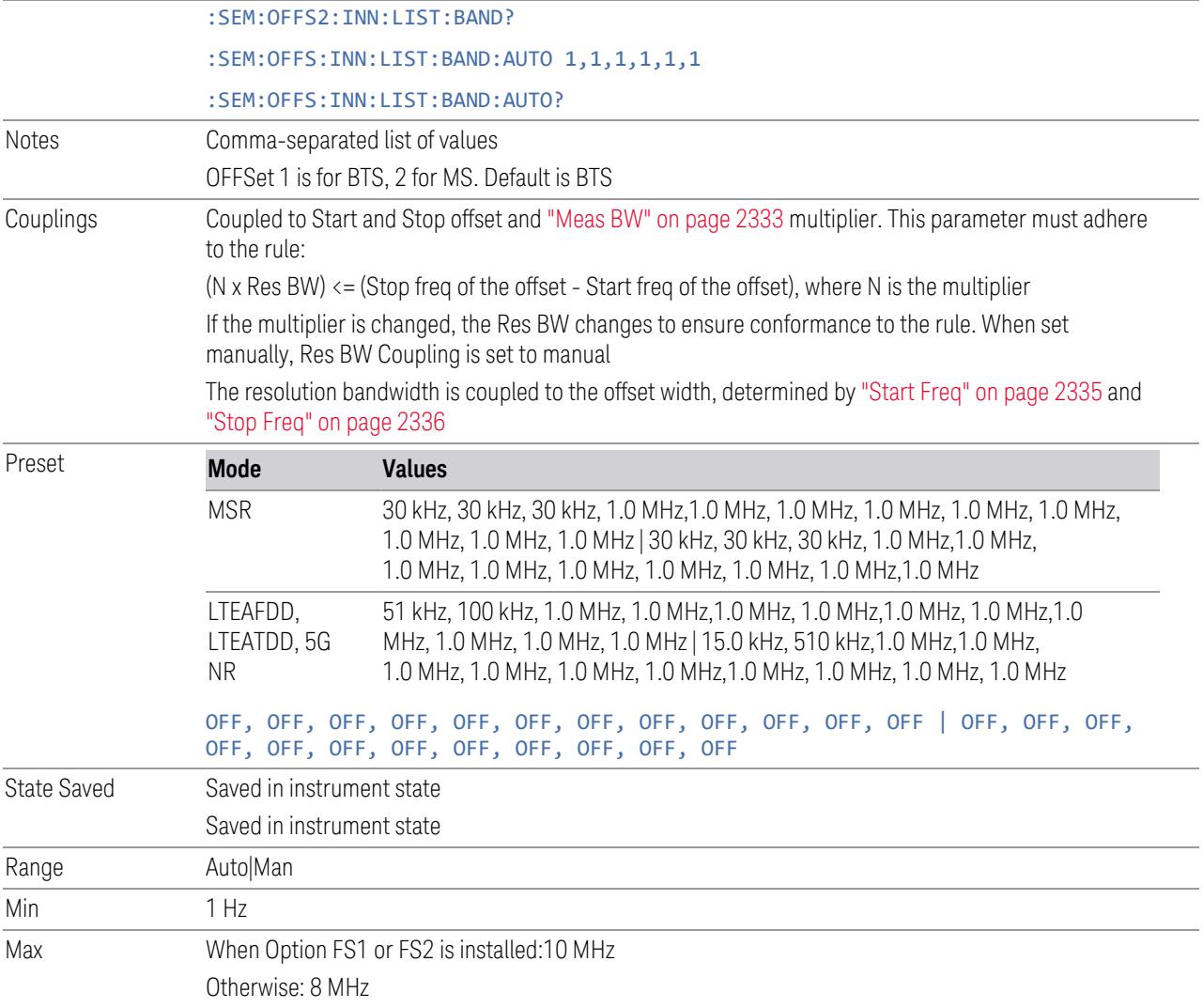

### Meas BW

<span id="page-2332-0"></span>Allows you to specify a multiplier of Res BW for the measurement integration bandwidth.

Meas BW is multiplier integer, which defines a ratio between Integration BW and Res BW of the measurement result:

Integration BW = Meas BW \* "Res BW" on page [2332](#page-2331-0)

Integration BW is the desired resolution bandwidth, and Res BW is the actual bandwidth for sweep. Measurement sweeps with Res BW, and Meas BW compensates sweep resolution bandwidth to Integration BW.

If you set this parameter greater than 1, you can set Res BW narrower to avoid carrier power leakage effect to the offset power integration.

When sending the remote command, missing values are not permitted; that is, if you want to change values 2 and 6, you must send all values up to 6. Subsequent values remain unchanged. The query for this parameter always returns 12 values.

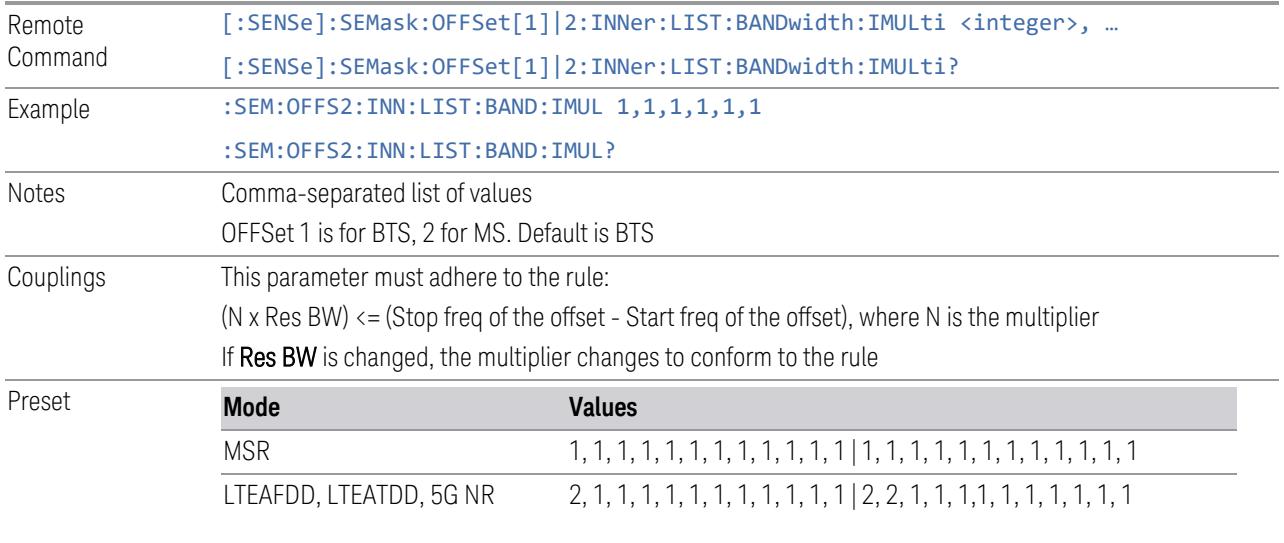

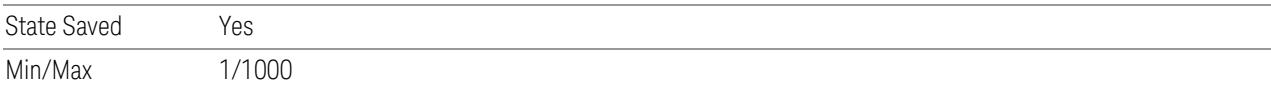

### Offset Side

Specifies which offset side to measure.

You can turn off (not use) specific offsets with [:SENSe]:SEMask:OFFSet [n]:INNer:LIST:STATe.

BOTH Both sides in the sub-block gap are enabled.

NEGative The upper side in the sub-block gap only (i.e., negative sideband of the upper subblock) is enabled

POSitive The lower side in the sub-block gap only (i.e., positive sideband of the lower subblock) is enabled.

When sending the remote command, missing values are not permitted; that is, if you want to change values 2 and 6, you must send all values up to 6. Subsequent values remain unchanged. The query for this parameter always returns 12 values.

The figure below shows the relation between the negative/positive offset side setups and the upper/lower results in the MSR and LTE-Advanced FDD/TDD Modes.

- 3 5G NR Mode
- 3.7 Modulation Analysis Measurement

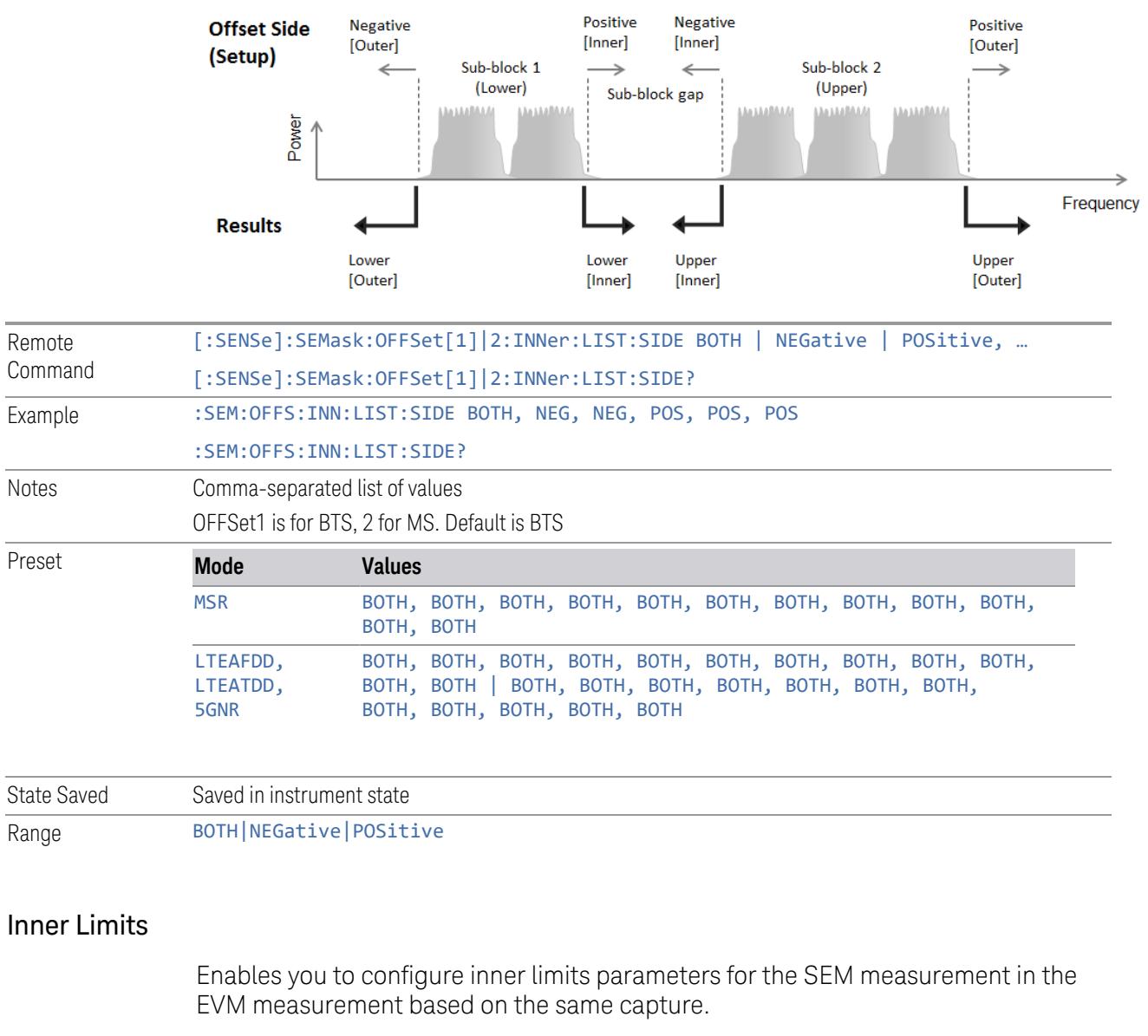

# Start Freq

<span id="page-2334-0"></span>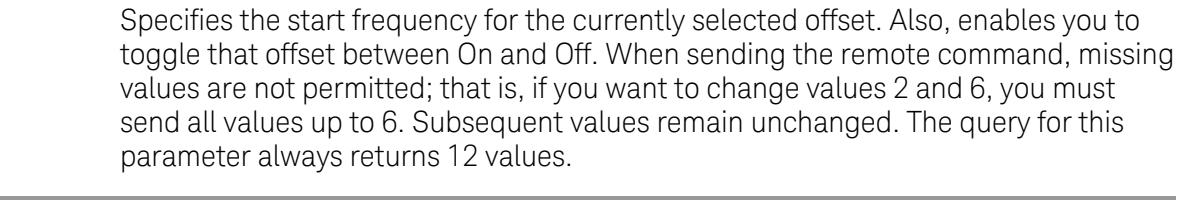

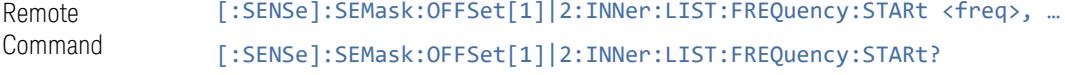

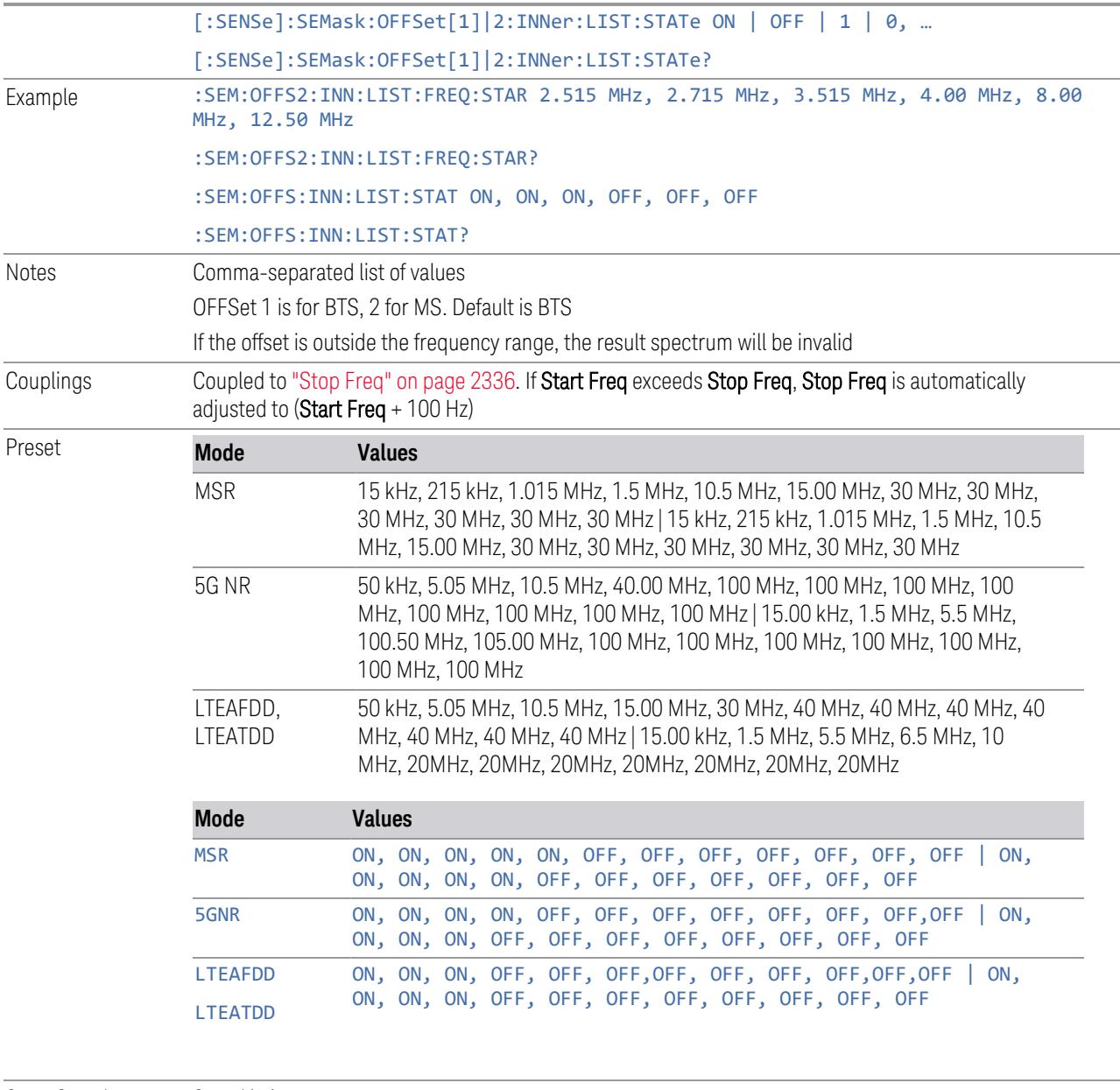

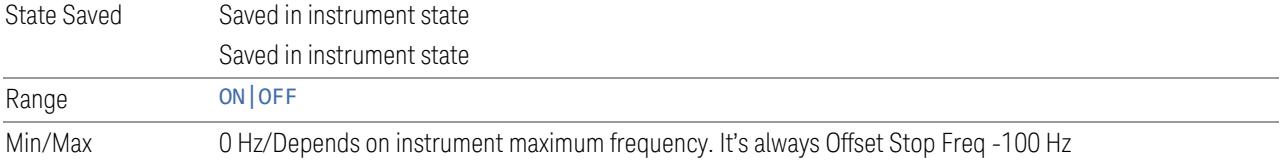

# Stop Freq

<span id="page-2335-0"></span>Specifies the stop frequency for the currently selected offset.

When sending the remote command, missing values are not permitted; that is, if you want to change values 2 and 6 you must send all values up to 6. Subsequent values remain unchanged. The query for this parameter always returns 12 values.

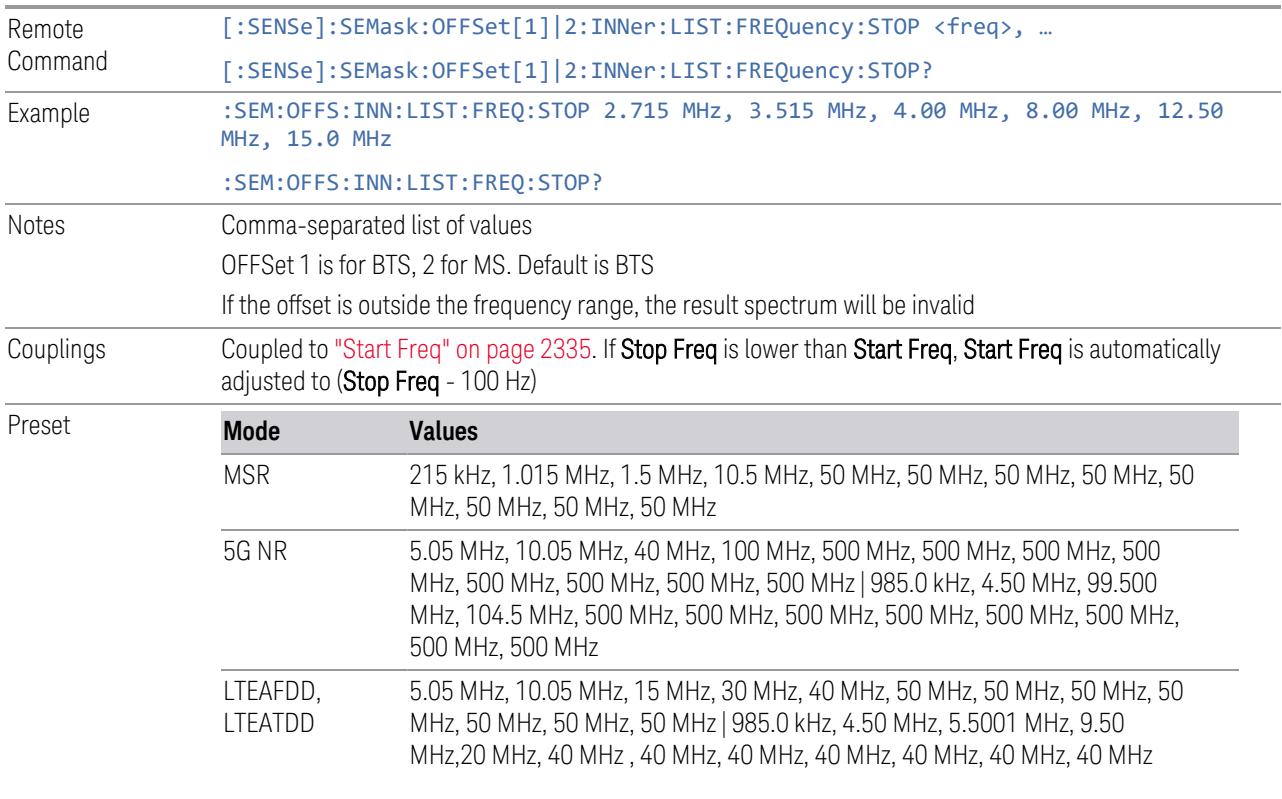

State Saved Saved in instrument state Min/Max 100 Hz/Depends on instrument maximum frequency. Same as the Max Span on Swept SA Measurement

### Abs Start

Sets the absolute power level limit at the start frequency for the selected inner offset, ranging from –200 to +50 dBm.

The fail condition for each inner offset channel is set remotely by [:SENSe]:SEMask:OFFSet[n]:INNer:LIST:TEST.

You can turn off (not use) specific inner offset channels remotely with [:SENSe]:SEMask:OFFSet[n]:INNer:LIST:STATe.

The query returns values currently set to the absolute power test limits.

When sending the remote command, missing values are not permitted; that is, if you want to change values 2 and 6, you must send all values up to 6. Subsequent values remain unchanged. The query for this parameter always returns 12 values.

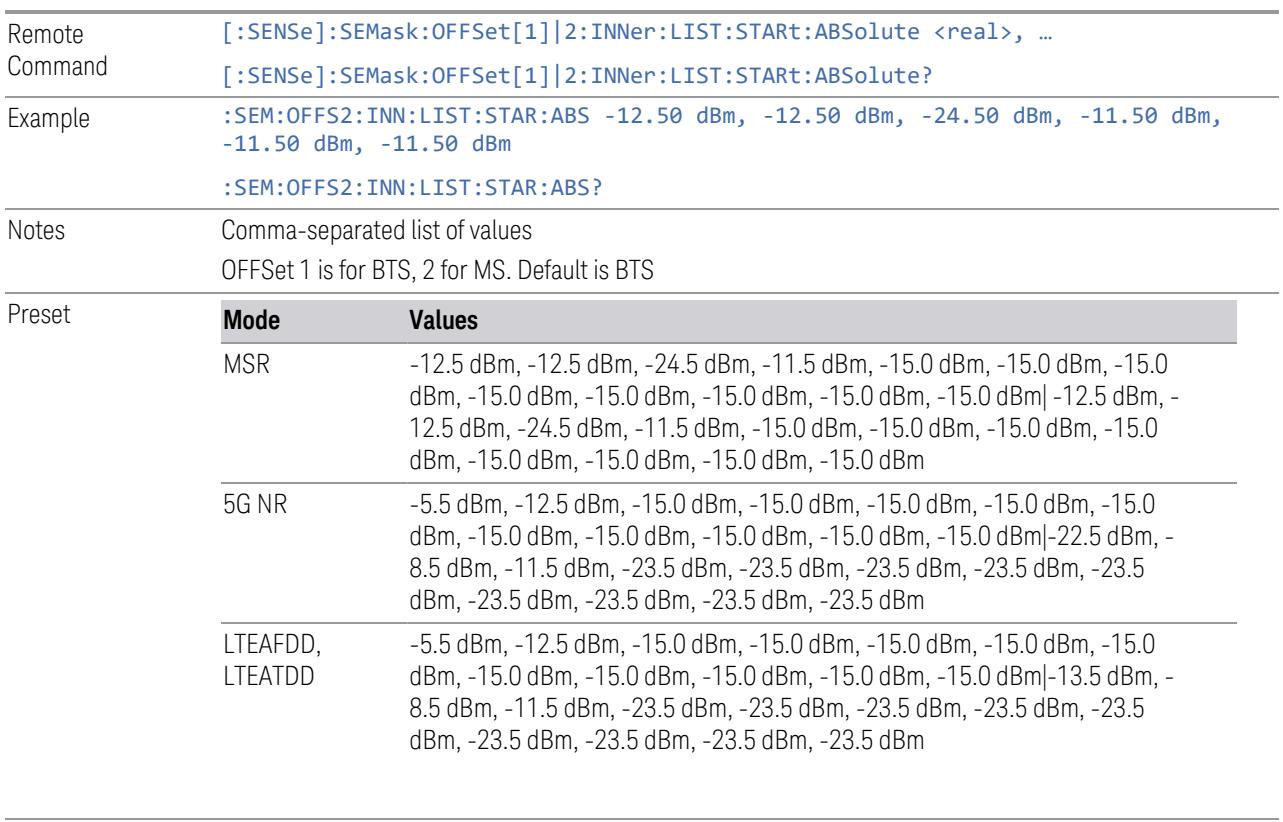

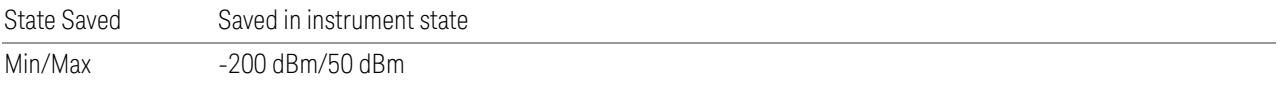

# Abs Stop

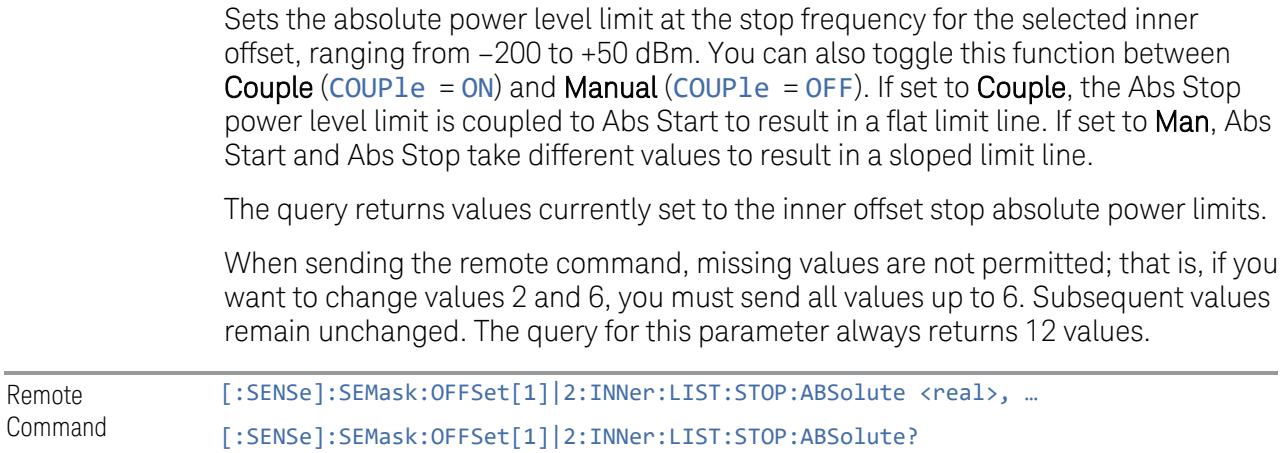

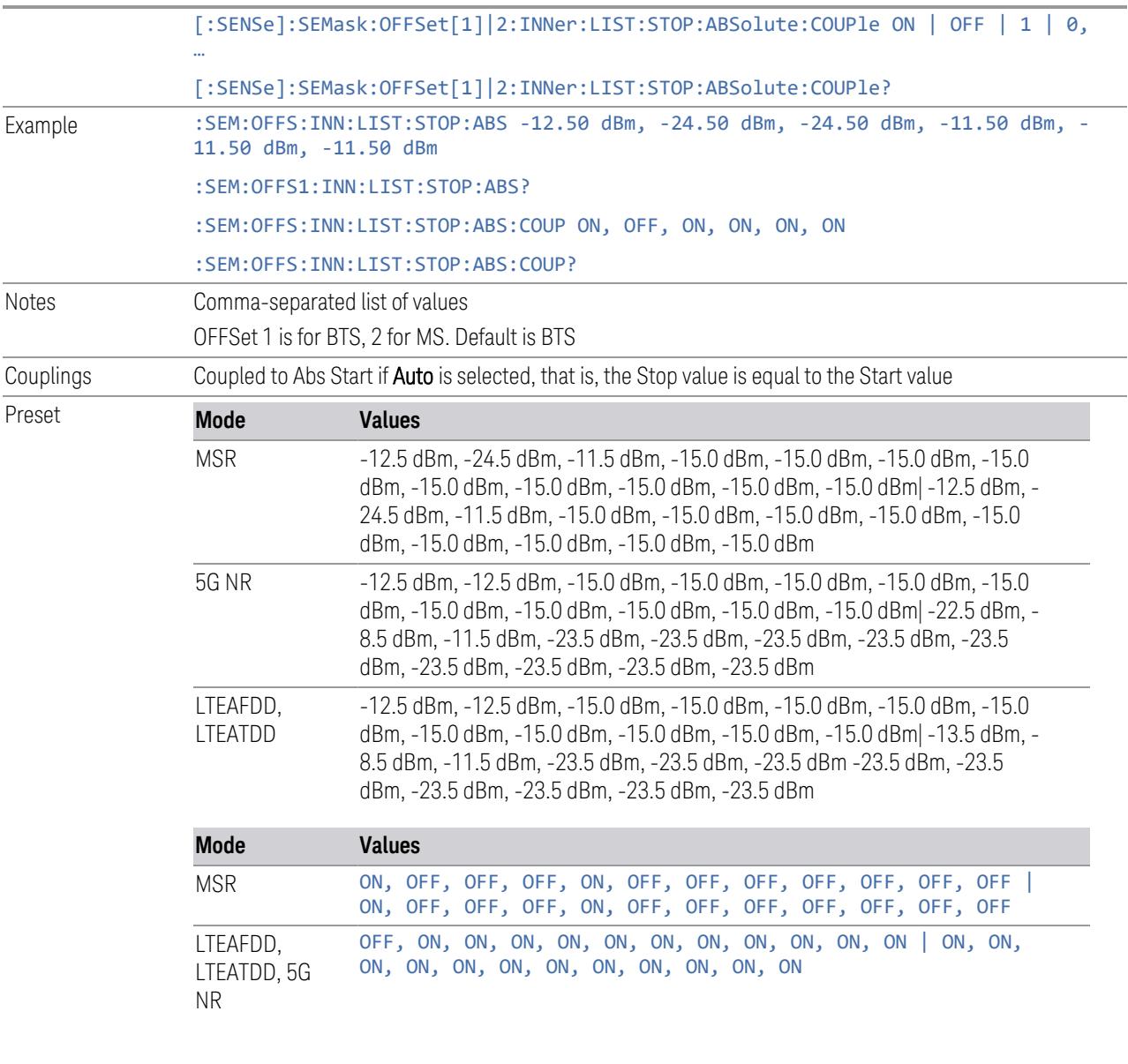

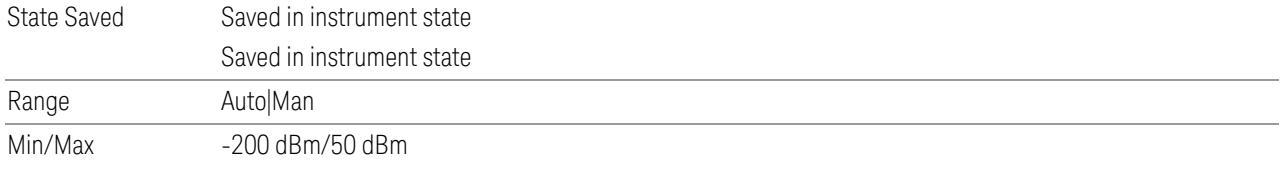

# Rel Start

Sets a relative power level limit at the start frequency for the selected inner offset, ranging from –200 to +50 dBc.

The fail condition is set remotely by [: SENSe]: SEMask: OFFSet [n]: INNer: LIST: TEST for each inner offset channel test.

You can turn off (not use) specific inner offset channels remotely with [:SENSe]:SEMask:OFFSet[n]:INNer:LIST:STATe.

The query returns values currently set to the relative power test limits.

When sending the remote command, missing values are not permitted; that is, if you want to change values 2 and 6, you must send all values up to 6. Subsequent values remain unchanged. The query for this parameter always returns 12 values.

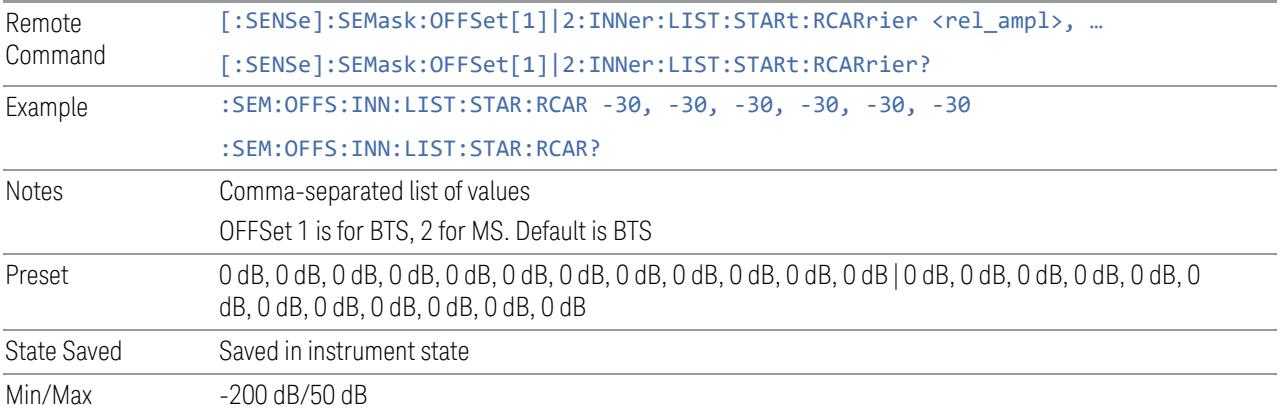

#### Rel Stop

Sets a relative power level limit at the stop frequency for the selected inner offset, ranging from –200 to +50 dBc.

The fail condition is set remotely by [: SENSe]: SEMask: OFFSet [n]: INNer: LIST: TEST for each inner offset channel.

You can turn off (not use) specific inner offset channels remotely with [:SENSe]:SEMask:OFFSet[n]:INNer:LIST:STATe.

The query returns values currently set to the inner offset stop relative power limits.

When sending the remote command, missing values are not permitted; that is, if you want to change values 2 and 6, you must send all values up to 6. Subsequent values remain unchanged. The query for this parameter always returns 12 values.

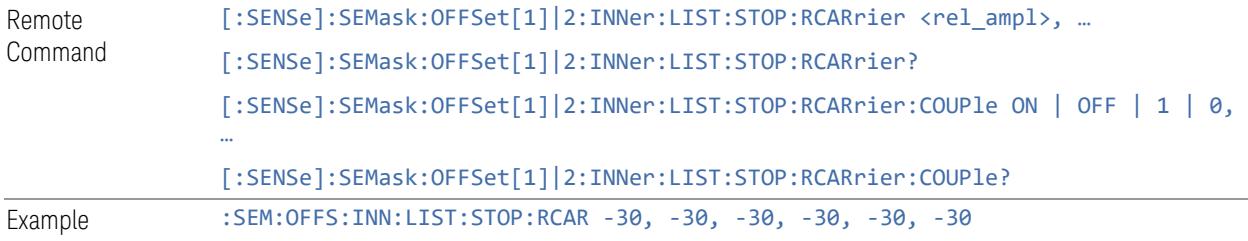
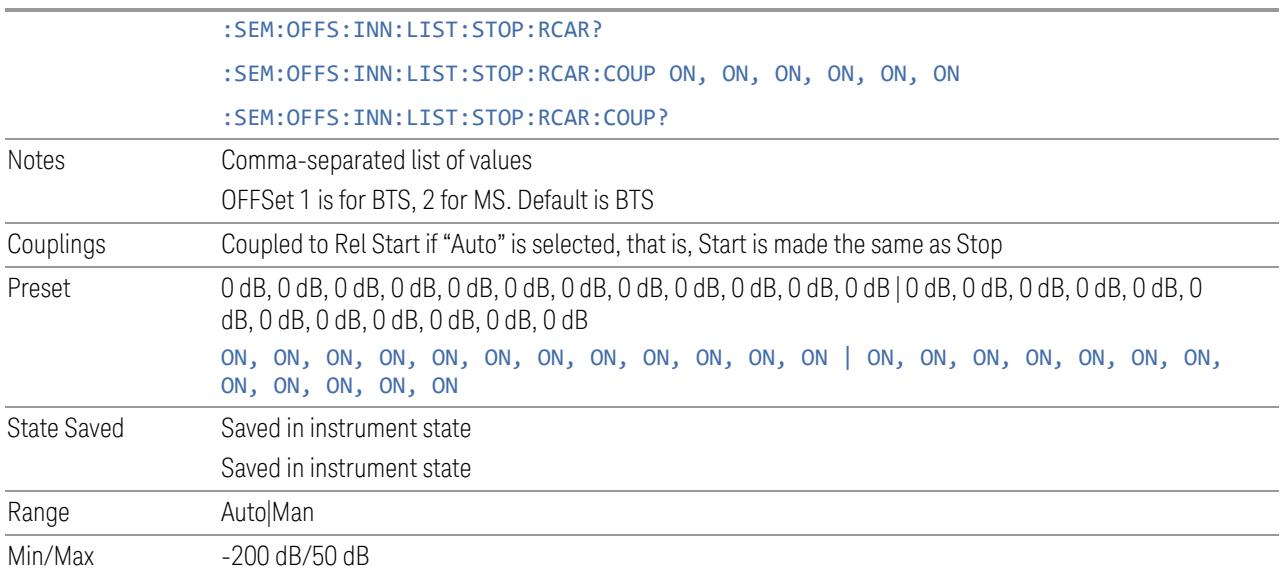

## Fail Mask

<span id="page-2340-0"></span>Selects one of the logics for fail conditions between the measurement results and the test limits:

- ABSolute and RELative both check the results against the respective limit
- OR checks against both limits, failing if either of the limits is broken
- AND only displays a fail if both of the limits are broken

The absolute or relative power limit value for each inner offset channel can be set remotely with [:SENSe]:SEMask:OFFSet[n]:INNer:LIST:ABSolute or [:SENSe]:SEMask:OFFSet[n]:INNer:LIST:RCARrier.

You can turn off (not use) specific inner offset channels remotely with [:SENSe]:SEMask:OFFSet[n]:INNer:LIST:STATe.

When sending the remote command, missing values are not permitted; that is, if you want to change values 2 and 6, you must send all values up to 6. Subsequent values remain unchanged. The query for this parameter always returns 12 values.

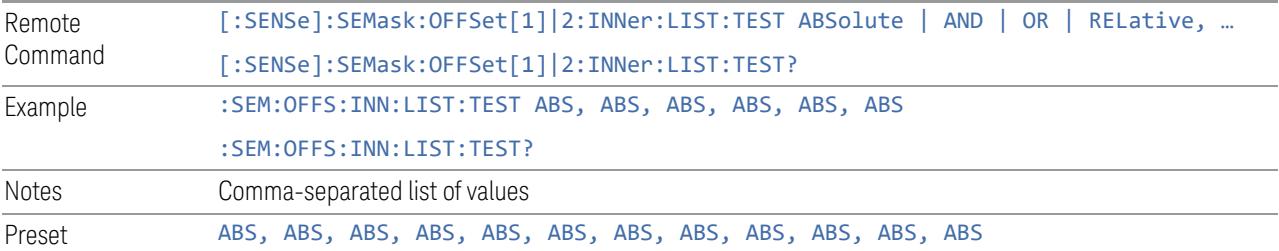

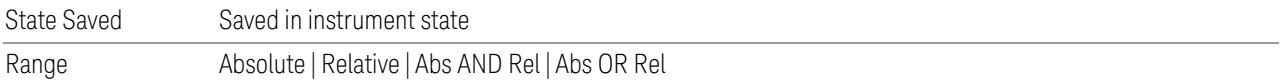

#### Show Abs2 Limit

<span id="page-2341-1"></span><span id="page-2341-0"></span>Same as ["Show](#page-2341-0) Abs2 Limit" on page 2342 under Limits.

#### Abs2 Start

Sets the 2nd absolute power level limit at the start frequency for the selected inner offset, ranging from –200 to +50 dBm.

The fail condition for each inner offset channel is set remotely using:

[:SENSe]:SEMask:OFFSet[n]:INNer:LIST:TEST:SABSolute

You can turn off (not use) specific inner offset channels remotely using:

[:SENSe]:SEMask:OFFSet[n]:INNer:LIST:STATe

The query returns values currently set to the 2nd absolute power test limits.

When sending the command, missing values are not permitted; that is, if you want to change values 2 and 6, you must send all values up to 6. Subsequent values remain unchanged. The query always returns 12 values.

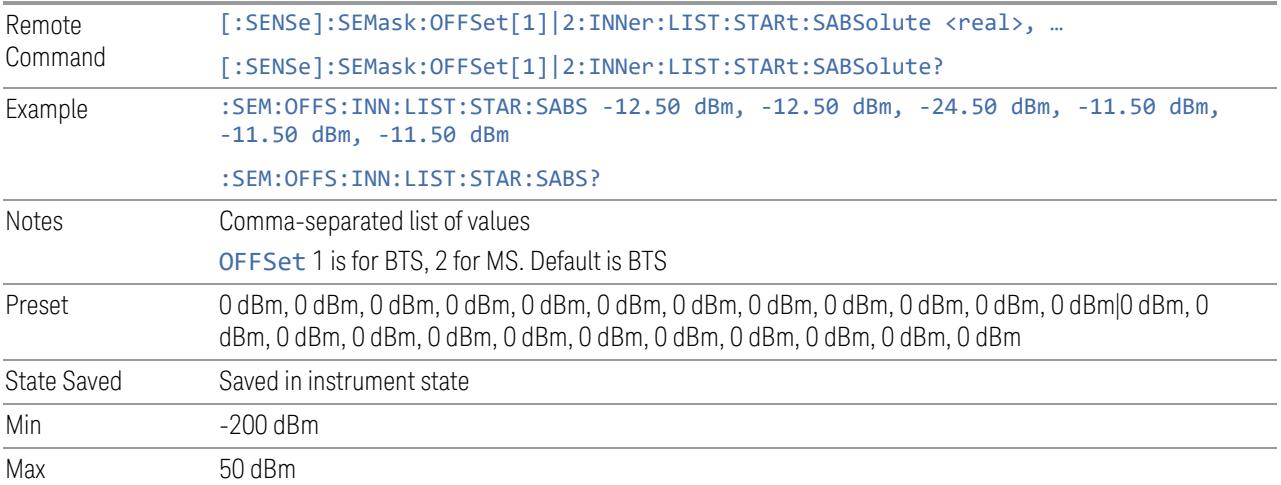

## Abs2 Stop

Sets the 2nd absolute power level limit at the stop frequency for the selected inner offset, ranging from –200 to +50 dBm. You can also toggle this function between Couple and Manual. If set to Couple = ON, the Abs2 Stop power level limit is coupled

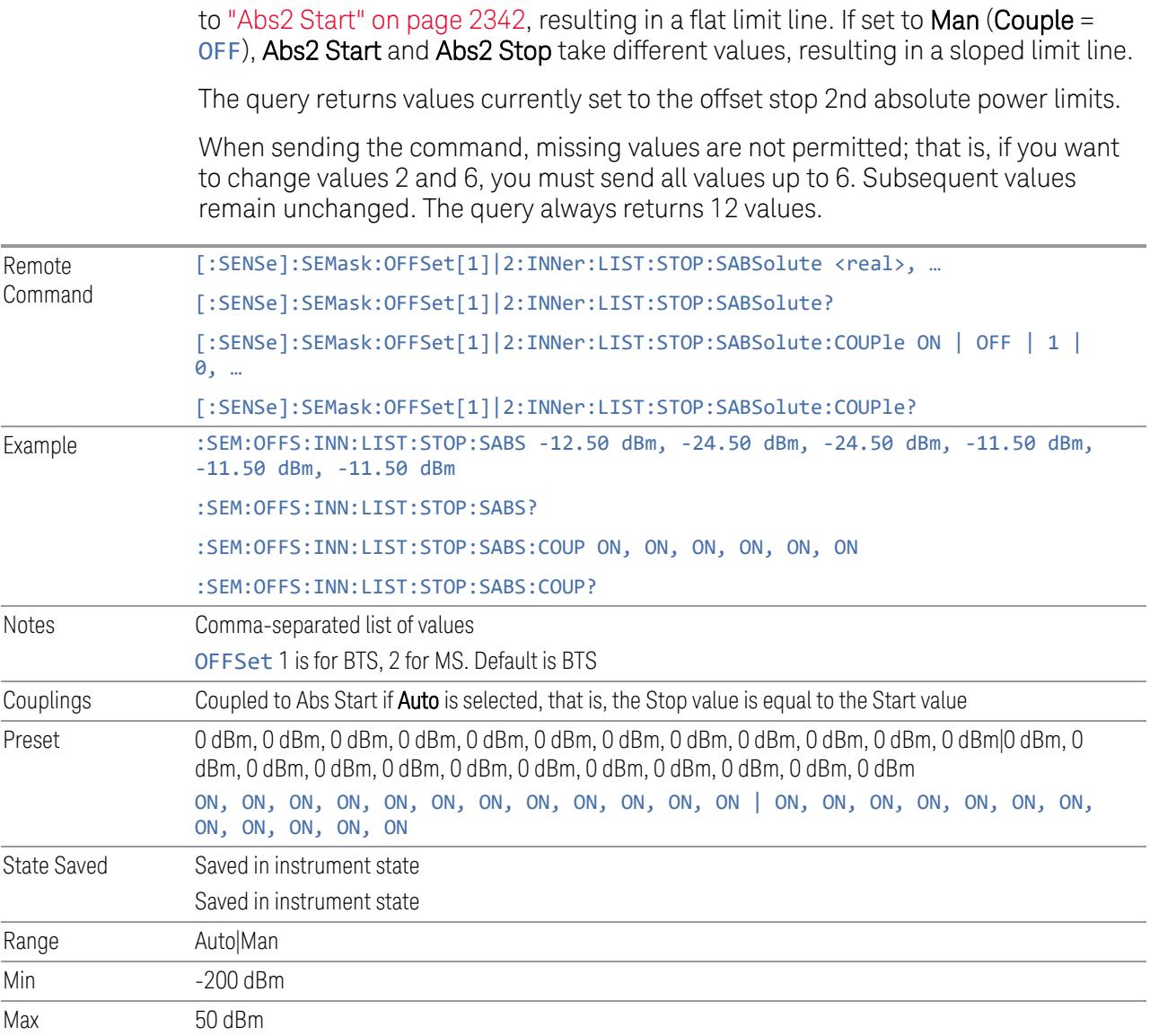

## Fail Mask2

Selects one of the logical operations for fail conditions between the measurement results and the test limits:

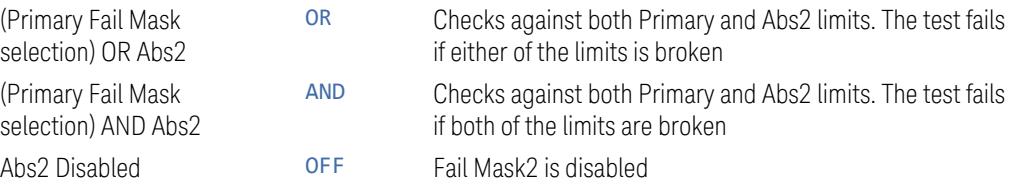

For examples, see "Fail [Mask2"](#page-2324-0) on page 2325.

Note that the Primary Fail Mask selection is set by "Fail [Mask"](#page-2340-0) on page 2341.

You can turn off (not use) specific inner offset channels remotely using:

[:SENSe]:SEMask:OFFSet[n]:INNer:LIST:STATe

When sending the command, missing values are not permitted; that is, if you want to change values 2 and 6, you must send all values up to 6. Subsequent values remain unchanged. The query always returns 12 values.

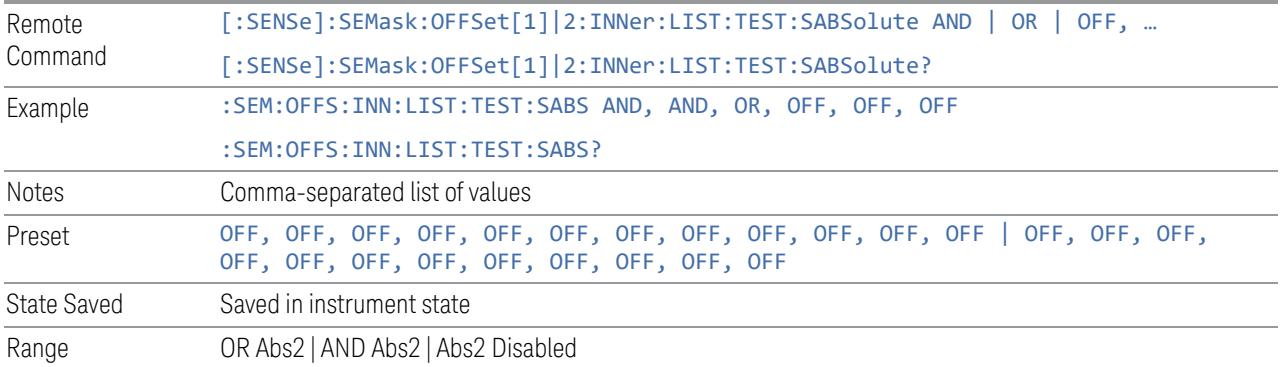

### **Transmit On|Off Power Setup**

Enables you to configure advanced parameters for the Transmit On|Off Power measurement in the EVM measurement.

### Transmit On|Off Power State

Enable or disable Transmit On|Off Power measurement.

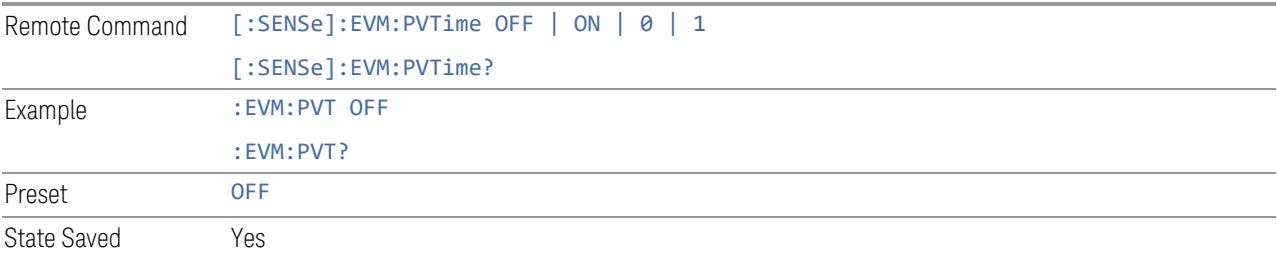

## Burst Repetition Period

Determines the burst repetition period. For correct measurement, the value must be set to the repetition period of the burst and less than or equal to Meas Interval time.

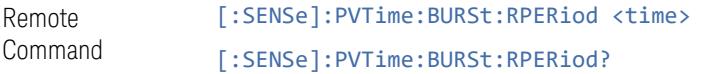

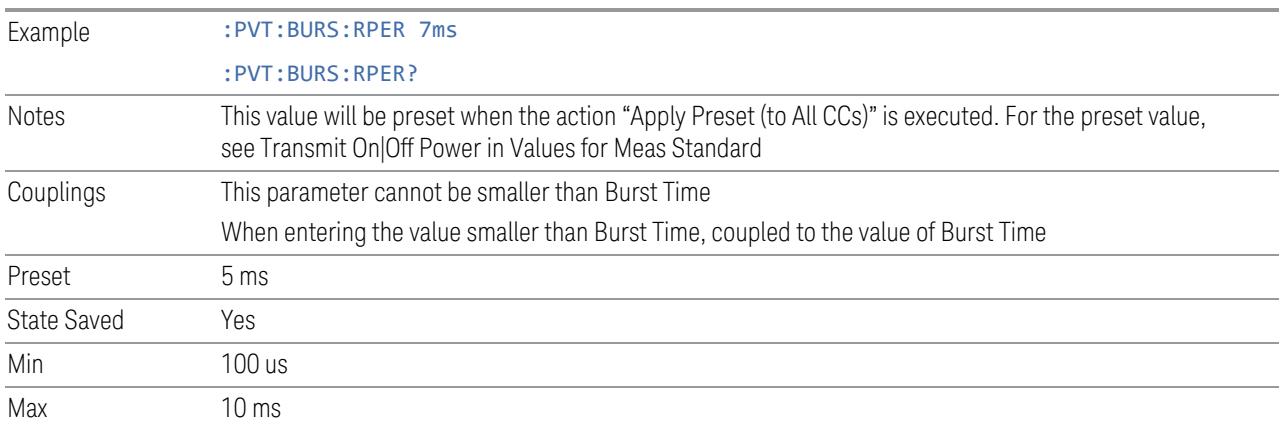

## Meas Range

Enables you to select the measurement range from all bursts or specific burst within the Meas Interval. If there are multiple bursts within the Meas Interval, the burst number in the Metrics window are determined as follows and returned values of :MEAS|READ|FETCh:PVT1 are the values at that burst number. The burst number in the Metrics window can be obtained by :MEAS|READ|FETCH:PVT13.

- All Bursts: the burst number determined with the following criteria is displayed in the Metrics window.
	- On Power and Burst Width:
		- -- Downlink: The same burst number as Off Power.
		- -- Uplink with UL On Pwr Limit Test = On: The burst number that contains the maximum deviation from the UL On Pwr Reference value among all detected bursts
		- -- Uplink with UL On Pwr Limit Test = Off: The burst number right before or after the Off Power period that contains the maximum RMS Off Power value among all detected Off Power Before/After periods
	- Off Power (Downlink): The burst number right before the Off Power period that contains the maximum Off Power peak value among all detected Off Power periods
	- Off Power After (Uplink): The burst number right before the Off Power After period whose measured RMS Off Power value is the maximum among all detected Off Power After periods
	- Off Power Before (Uplink only): The burst number right after the Off Power Before period whose measured RMS Off Power value is the maximum among all detected Off Power Before periods
- Ramp Up / Transient Ramp Up: The burst number whose measured ramp up period is the worst one among all detected bursts
- Ramp Down / Transient Ramp Down: The burst number whose measured ramp down period is the worst one among all detected bursts
- Specific Burst: the burst number specified by the Specific Burst Number is displayed in the Metrics window.

Note that when in downlink, the results of Ramp Down / Transient Ramp Down of Specific Burst Number and Ramp Up / Transient Ramp Up of Specific Burst Number + 1 are displayed. When in uplink, the results of Specific Burst Number itself are displayed.

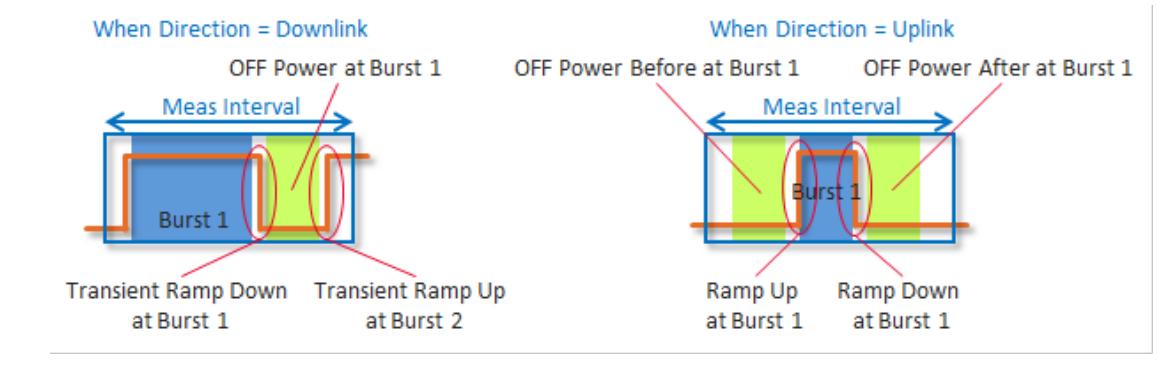

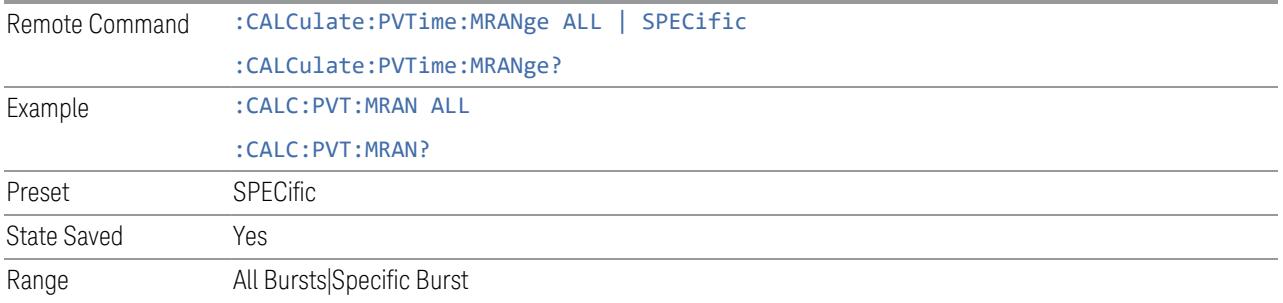

### Specific Burst Number

Specifies the burst to be analyzed.

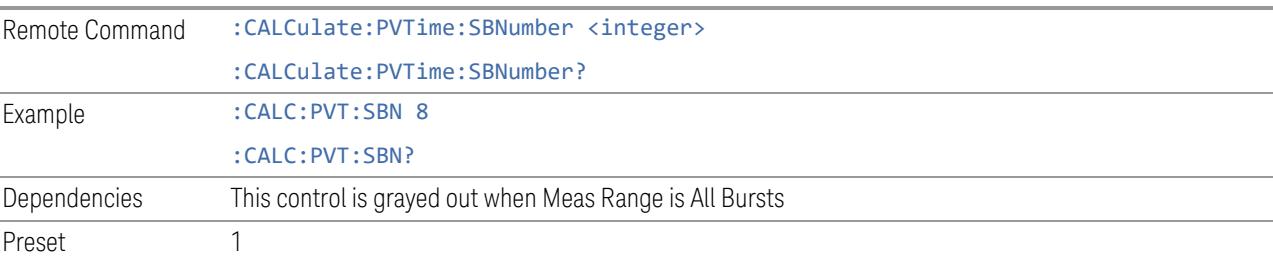

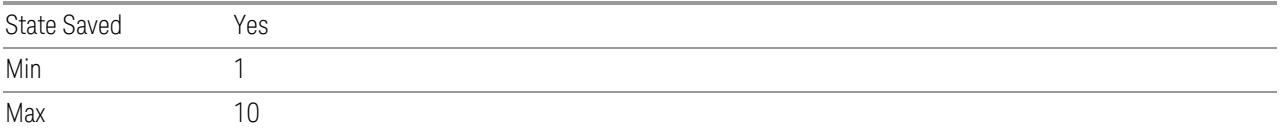

## Auto Timing Adjustment

In order to check transmit off power is below the 3GPP defined limit, timing reference must be provided in the measurement. This setting specifies how the timing reference is derived in the measurement.

When it is ON, the burst boundary timing is always appropriately adjusted based on the measured ramp up and ramp down edge timings. When it is OFF, the timing reference will be provided by external trigger, expected burst boundaries will be derived from external trigger and frame configuration parameters.

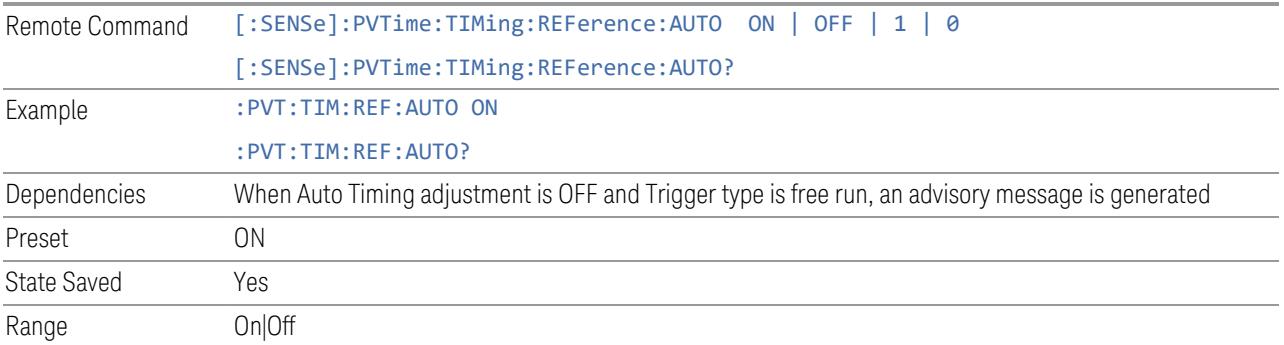

## Measure CC

Selects the component carrier to be measured in the uplink time mask measurement.

```
NOTE The parameter is only available for the Transmit On|Off Power measurement.
```
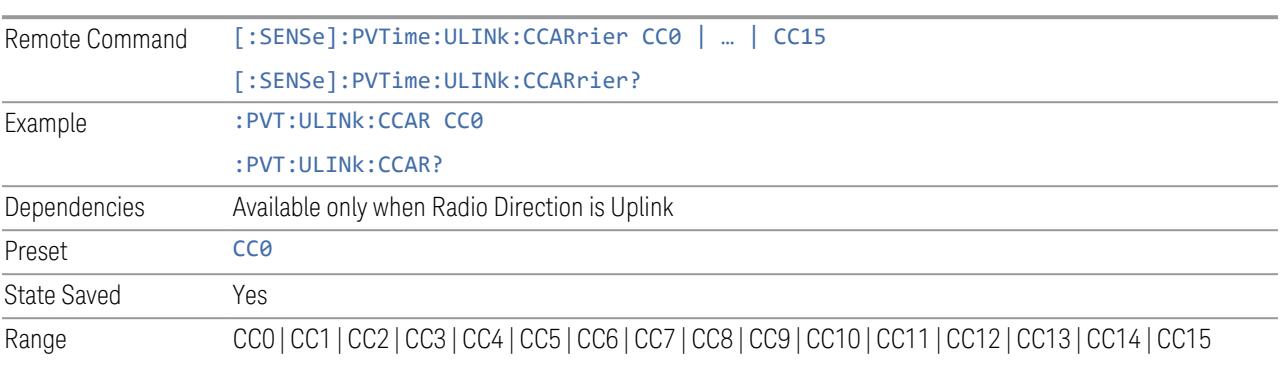

## UL Off Power Length

It is used as uplink off power measurement period.

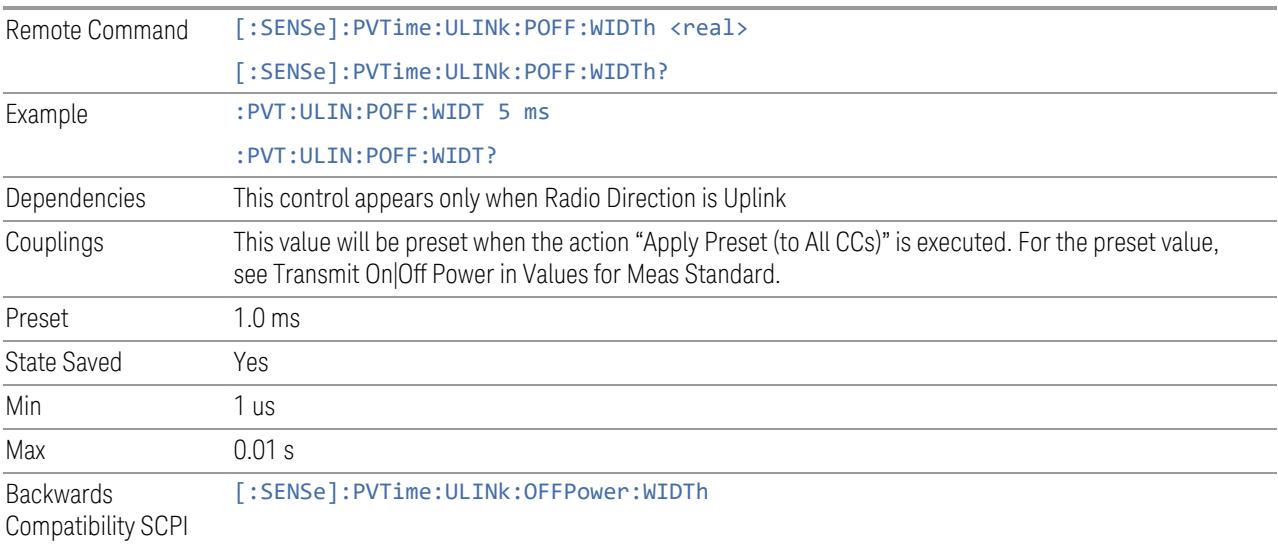

## Max Ramp Down Time

It is used as threshold which can judge whether the real measured ramp down time can be passed or not. If real measured ramp down time exceeds Max Ramp Down Time, then ramp down time measurement fails, otherwise, it passes. This is used to determine the start position of the Transmitter OFF period when Auto Timing Adjust is On.

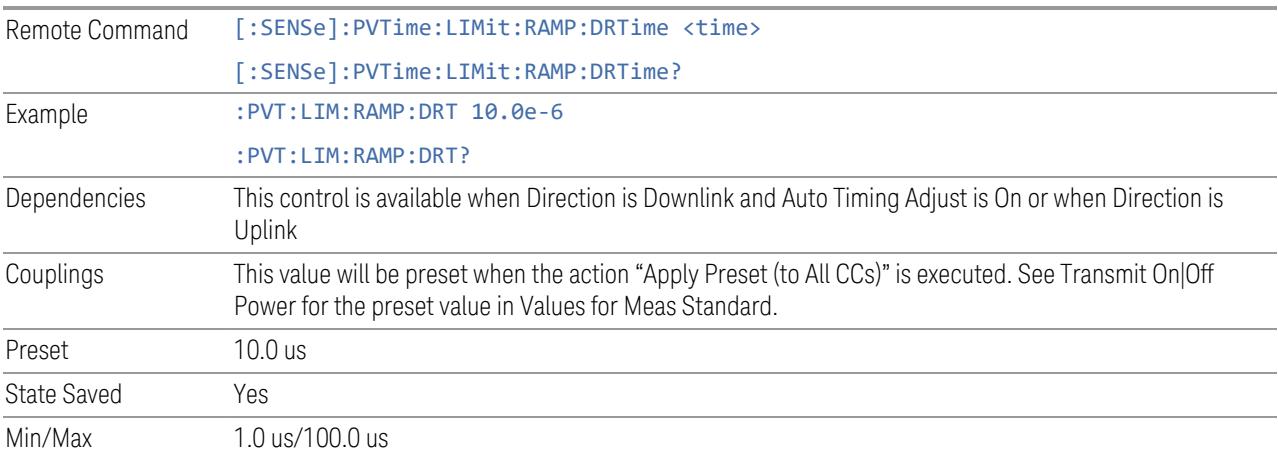

## Max Ramp Up Time

It is used as threshold which can judge whether the real measured ramp up time can be passed or not. If real measured ramp up time exceeds Max Ramp Up Time, then ramp up time measurement fails, otherwise, it passes. This is used to determine the end position of the Transmitter OFF period when Auto Timing Adjust is On.

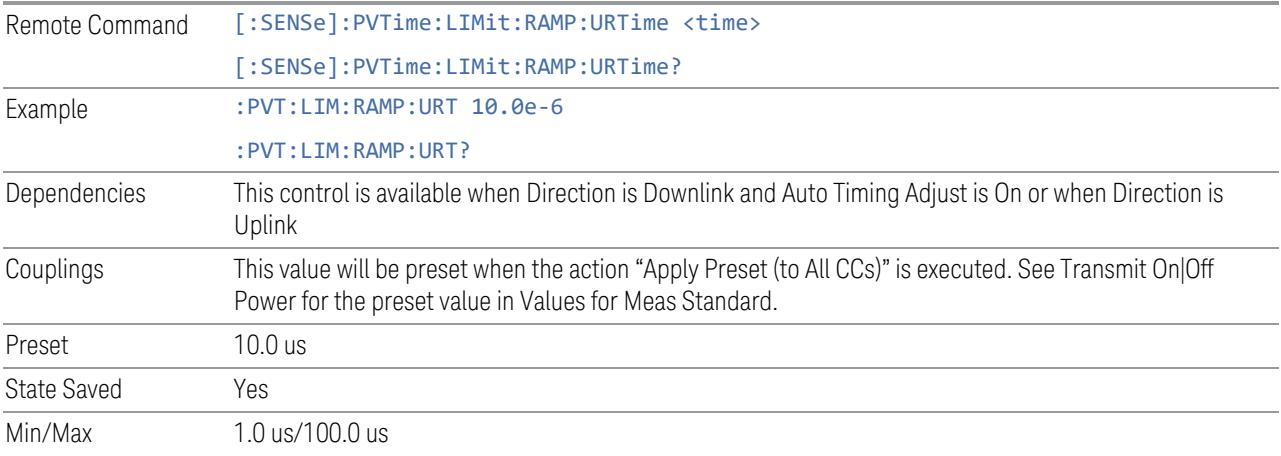

## Downlink Transient Period

This parameter sets the threshold for downlink transient period which is calculated from expected burst boundary to the point of the specified OFF power limit. The Transmitter OFF period is determined by this parameter when Auto Timing Adjust is Off.

If the measured ramp up or ramp down transient period of downlink signal exceeds the threshold, the ramp up or ramp down transient period measurements fail.

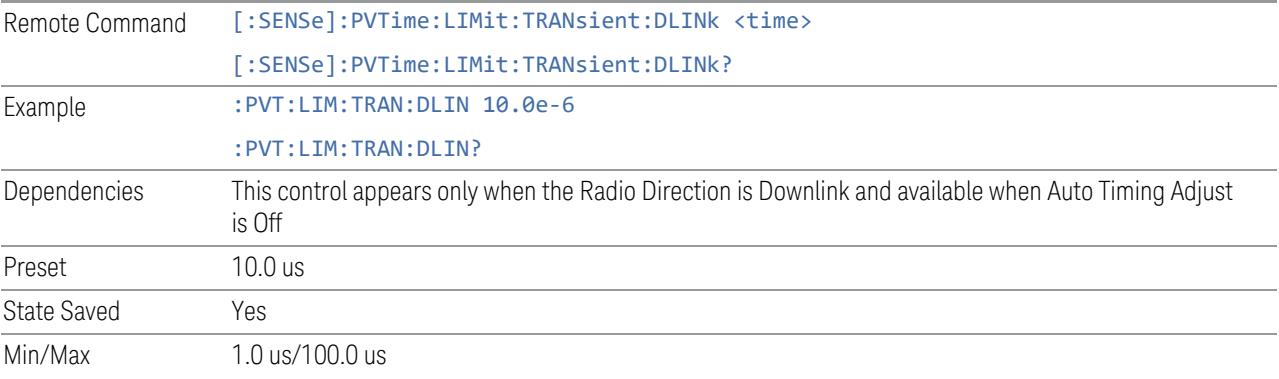

## Downlink Off Power

It is used as threshold in downlink which can judge whether the real measured off power can be passed or not. If real measured off power exceeds Downlink Off Power, then off power measurement fails, otherwise, it passes. Note that the unit of this parameter is dBm/MHz.

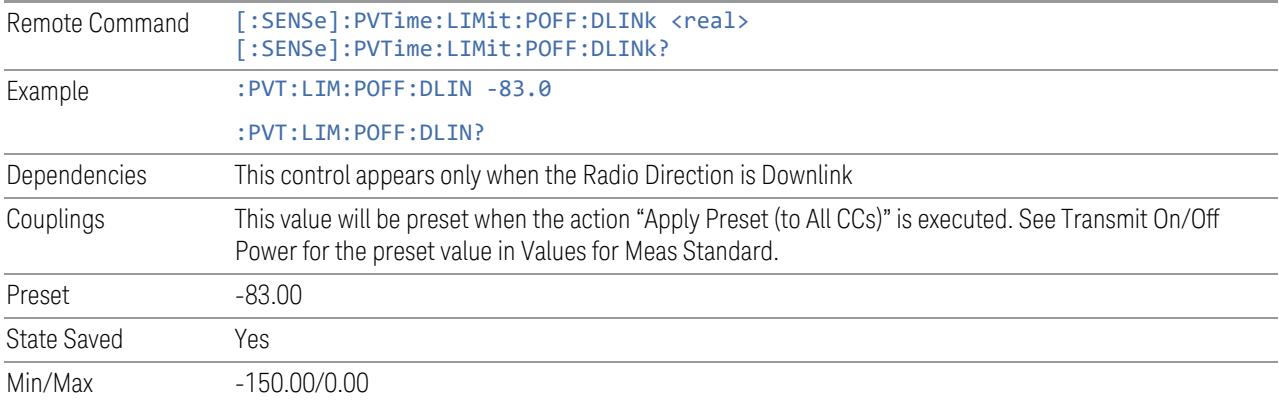

### Uplink Off Power

It is used as threshold in uplink which can judge whether the real measured off power can be passed or not. If real measured off power exceeds Uplink Off Power, then off power measurement fails, otherwise, it passes. Note that the unit of this parameter is dBm.

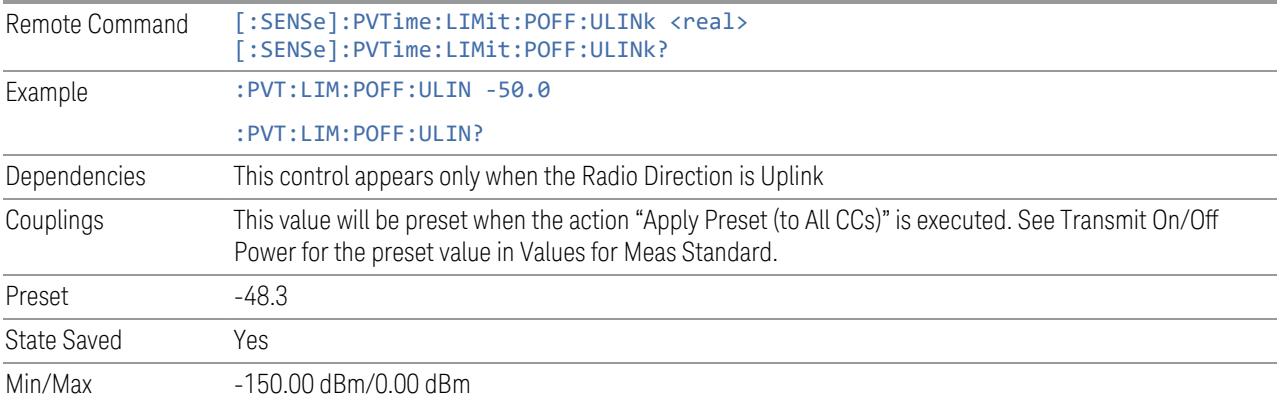

## Uplink On Power Reference

This is used as an Expected Transmission ON Measured power reference in uplink, which judges whether the real measured on power is passed or not when ["Uplink](#page-2583-0) On [Power](#page-2583-0) Limit Test" on page 2584 is set to on. If the real measured on power is within

the Uplink On Power Reference +/- Uplink On Power Tolerance, then the on power measurement passes, otherwise, it fails.

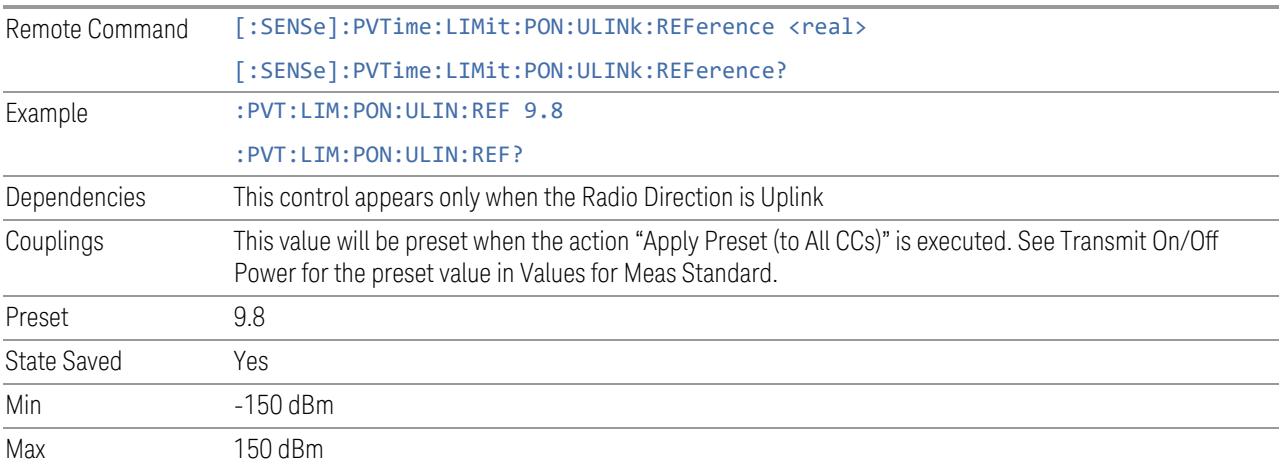

## Uplink On Power Tolerance

This is used as the pass/fail margin from the UL On Power Reference value for the UL On Power measurement limit test when ["Uplink](#page-2583-0) On Power Limit Test" on page [2584](#page-2583-0) is set to on.

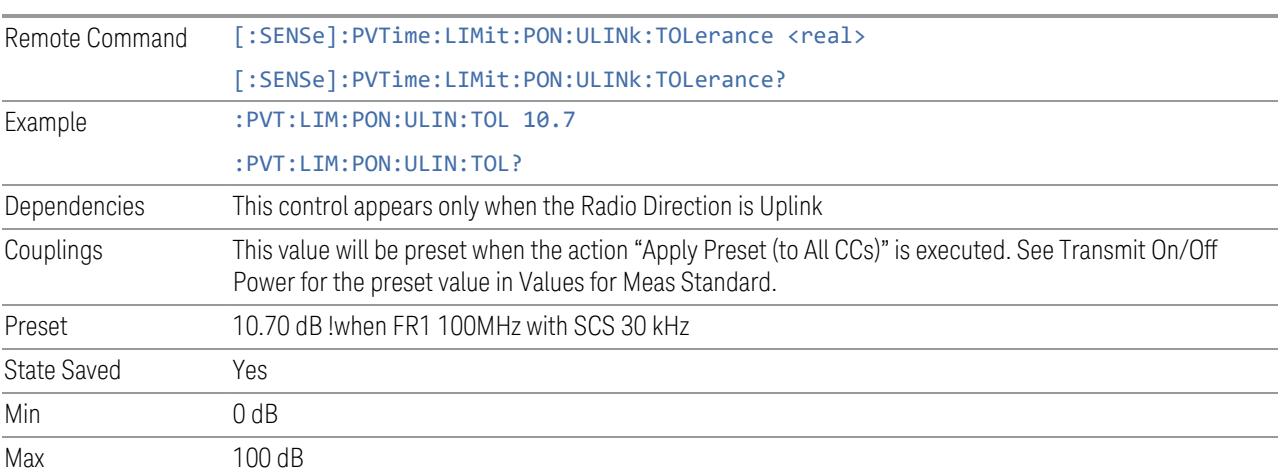

## Uplink On Power Limit Test

When it is set to on, the measurement judges whether the real measured on power is passed or not. If the real measured on power is within Uplink On Power Reference +/- Uplink On Power Tolerance, the on power measurement passes, otherwise, it fails.

Remote Command [:SENSe]:PVTime:LIMit:PON:ULINk:STATe OFF | ON | 0 | 1

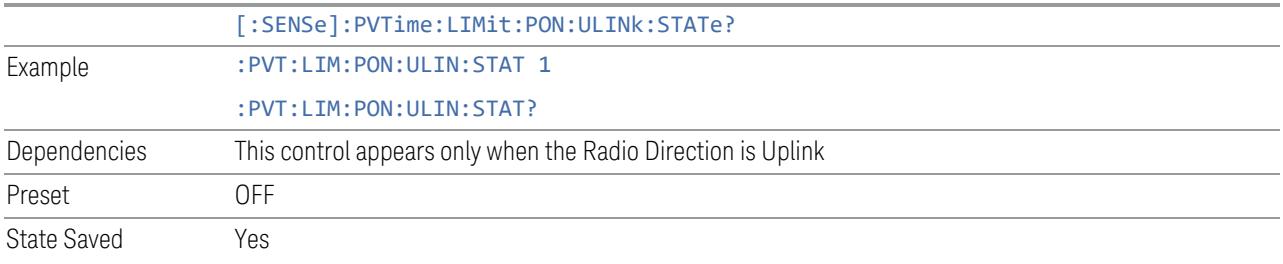

## Burst Line

Turns the Burst Line On or Off. This line indicates the location of the Transmitter ON period determined by the Burst Width.

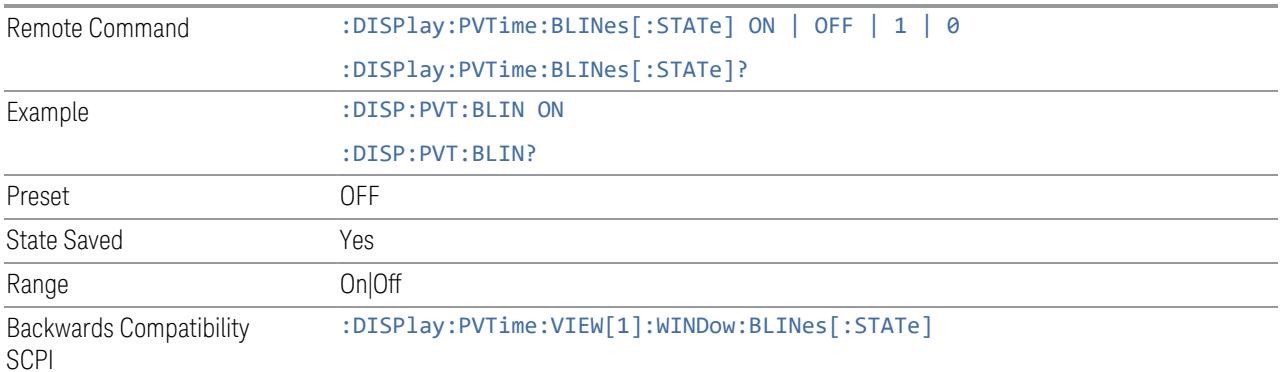

## Burst Timing Indicator Line

Turns the Burst Timing Indicator Line On or Off. The line shown on screen is just to indicate which part of signal is active burst and which part is inactive burst and nothing to do with the Pass/Fail (shown at the upper-left corner of screen) criteria. Regarding the Pass/Fail criteria, please refer to ["Limits"](#page-2580-0) on page 2581.

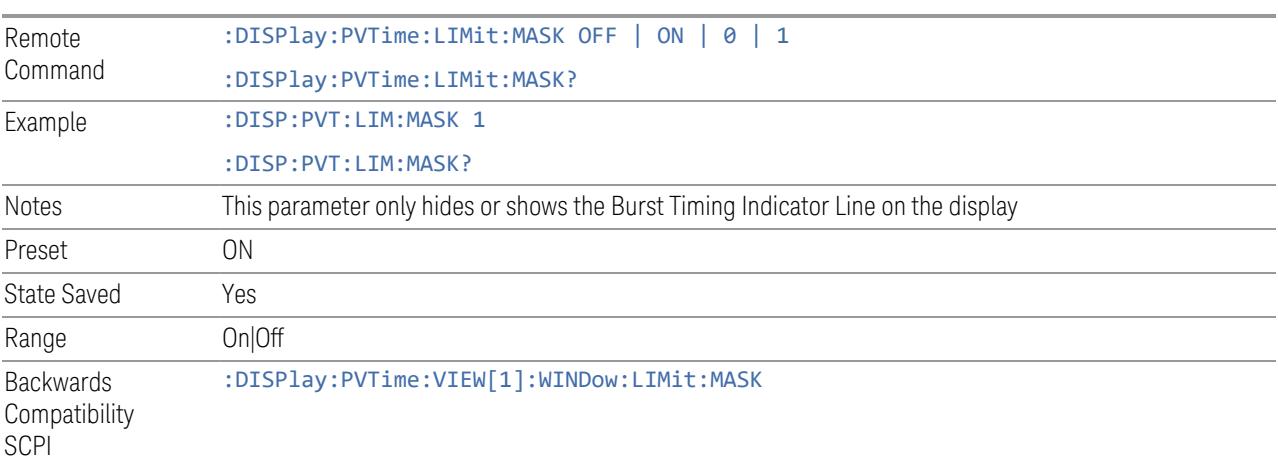

## Ramp Line

Turns the Ramp Line On or Off. This line indicates the Ramp Up/Down time.

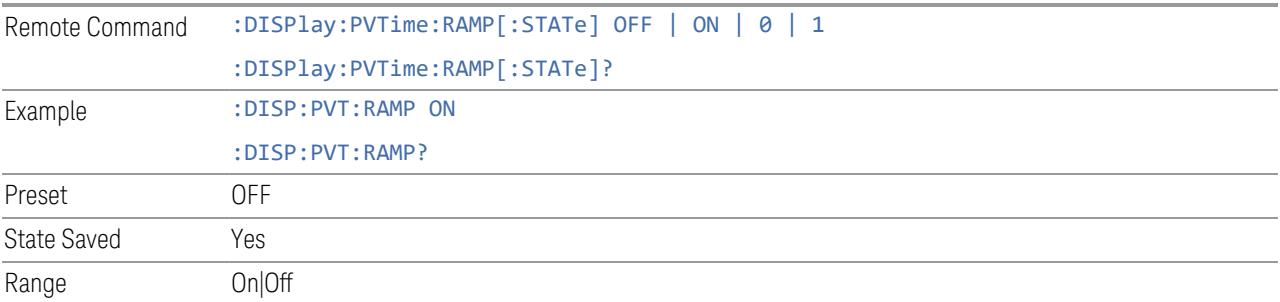

## Bar Graph

Turns the Bar Graph On and Off. The Bar Graph represents the Transmitter ON/OFF period and power. The Transmitter OFF period is coloured in green when DL Off Power limit passes and in red when limit fails.

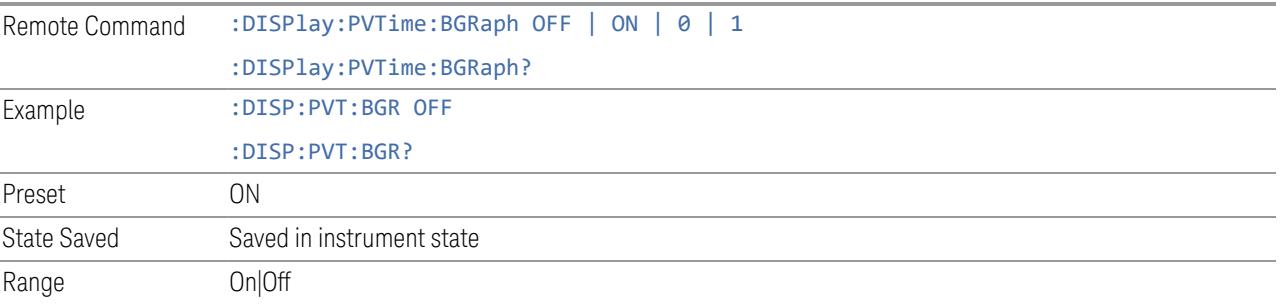

## Noise Correction

Sets the noise floor correction function to On or Off. On enables measurement noise correction when the measured power in the reference channel or any offset is close to the noise floor of the analyzer. Off turns these corrections off.

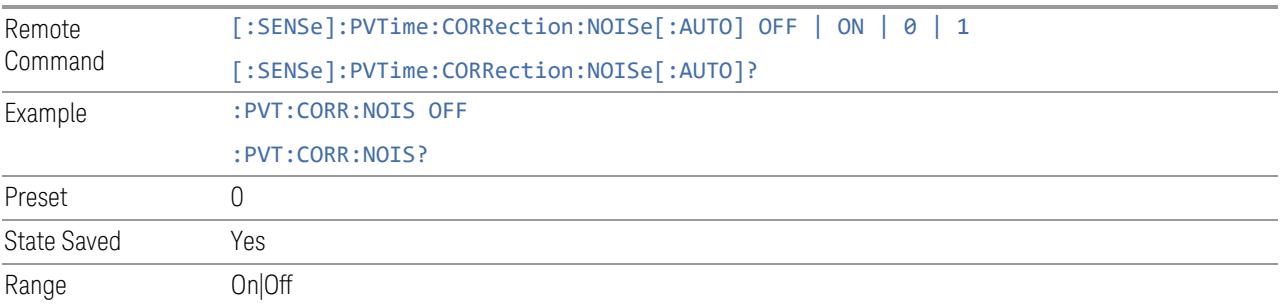

## **MIMO Calculation Mode**

Specifies OBW/ACP/SEM/Transmit On/Off result calculation mode for MIMO signal:

- Per Channel provide separate results for each input channel
- Averaged provide averaged results for all input channels
- Summation provide combined results for all input channels

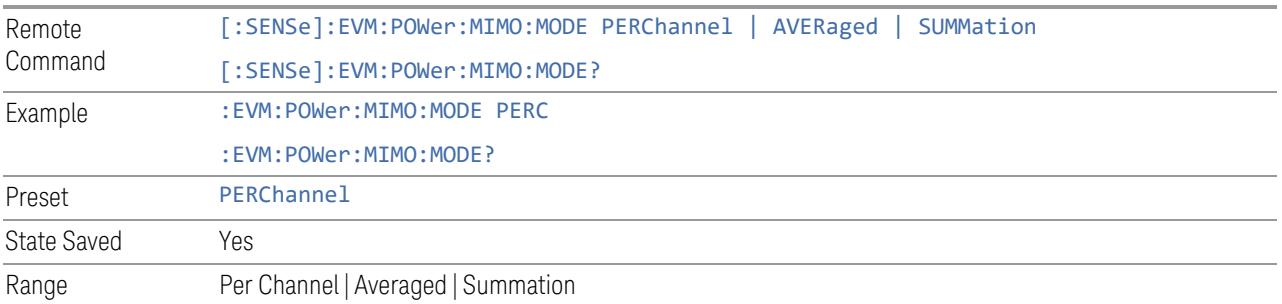

## **3.7.9 Sweep**

Accesses controls to configure and control the acquisition of data, and the X-axis parameters of the instrument.

Depending on the selected mode and measurement, these controls might include: Sweep Time, Continuous/Single, Pause/Resume, X Scale and Number of Points.

### **3.7.9.1 Sweep/Control**

Accesses controls that let you operate the sweep and control functions of the instrument, such as Sweep Time and Continuous/Single.

### **Sweep/Measure**

Lets you toggle between **Continuous** and **Single** sweep or measurement operation. The single/continuous state is Meas Global, so the setting affects all measurements.

The front-panel key **Single/Cont** performs exactly the same function

See "More [Information"](#page-2354-0) on page 2355

Remote Command :INITiate:CONTinuous OFF | ON | 0 | 1 :INITiate:CONTinuous?

<span id="page-2354-0"></span>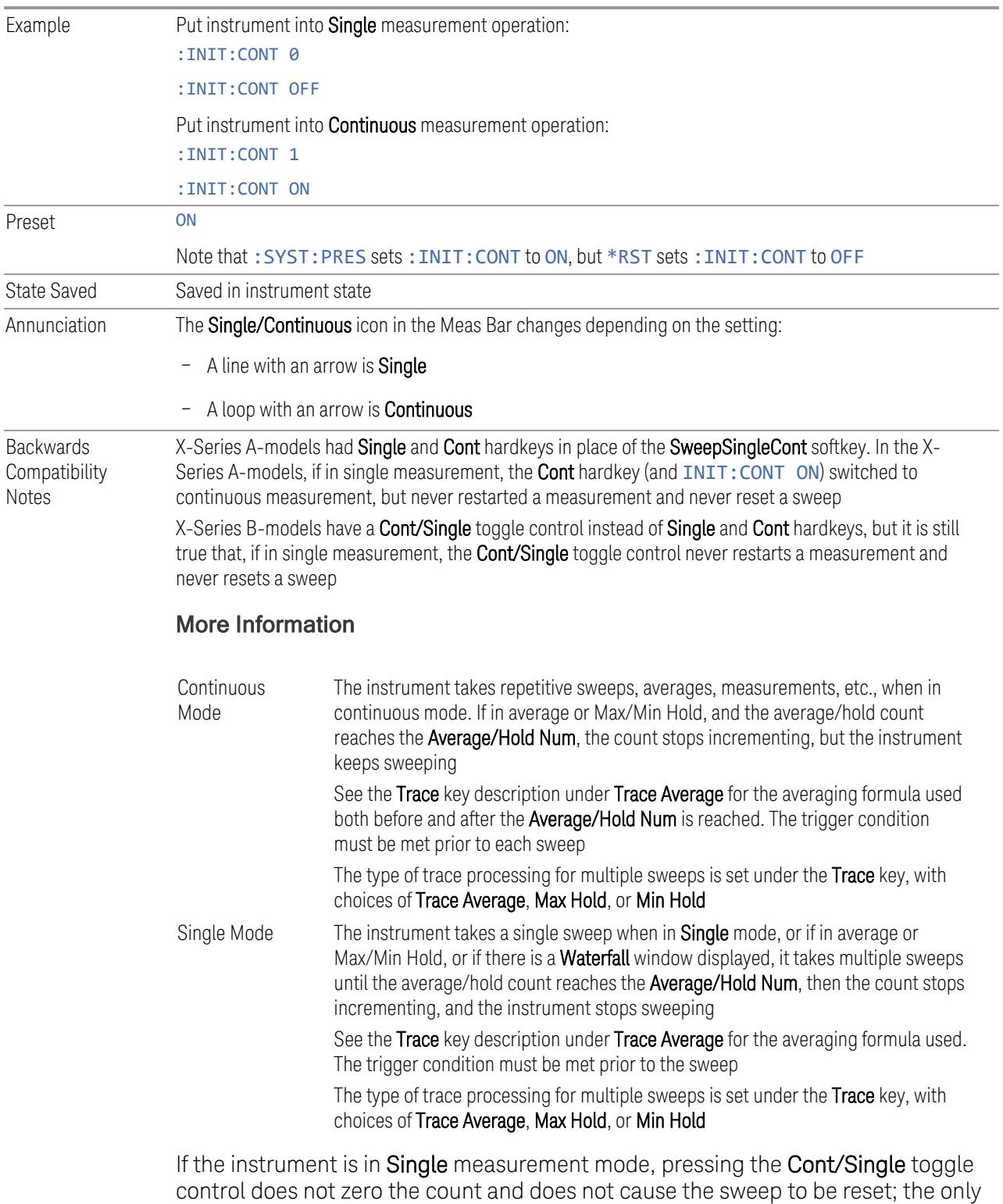

action is to put the instrument into Continuous measurement operation.

If the instrument is already in **Continuous** sweep:

- :INIT:CONT 1 has no effect
- : INIT: CONT @ places the instrument in Single Sweep but has no effect on the current sequence until  $k = N$ , at which point the current sequence will stop and the instrument will go to the idle state

See ["Restart"](#page-3412-0) on page 3413 for details of: INIT: IMMediate.

If the instrument is already in Single sweep, : INIT: CONT OFF has no effect.

If the instrument is already in Single sweep, then pressing Cont/Single in the middle of a sweep does not restart the sweep or sequence. Similarly, pressing Cont/Single does not restart the sweep or sequence if the sweep is not in the idle state (for example, if you are taking a very slow sweep, or the instrument is waiting for a trigger). Even though pressing **Cont/Single** in the middle of a sweep does not restart the sweep, sending :INIT:IMM *does* reset it.

If the instrument is in Single sweep, and *not* Averaging/Holding, and you want to take one more sweep, press Restart.

If the instrument is in Single sweep, *and* Averaging/Holding, and you want to take one more sweep without resetting the Average trace or count, go to Meas Setup and increment the average count by 1 by pressing the Step-Up key while Average/Hold Num is the active function. You can also do this by sending :CALC:AVER:TCON UP.

### **Restart**

Restarts the current sweep, or measurement, or set of averaged/held sweeps or measurements. If you are Paused, pressing Restart performs a Resume.

The front-panel key Restart performs exactly the same function.

The Restart function is accessed in several ways:

- Pressing the Restart key
- Sending :INIT:IMM
- Sending :INIT:REST

See "More [Information"](#page-2356-0) on page 2357

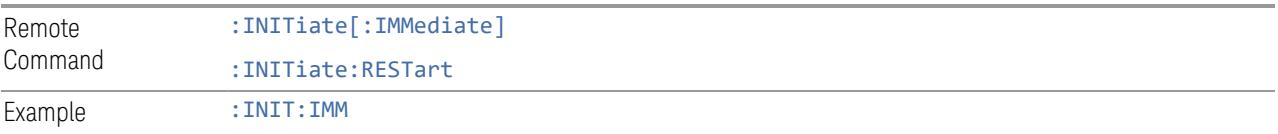

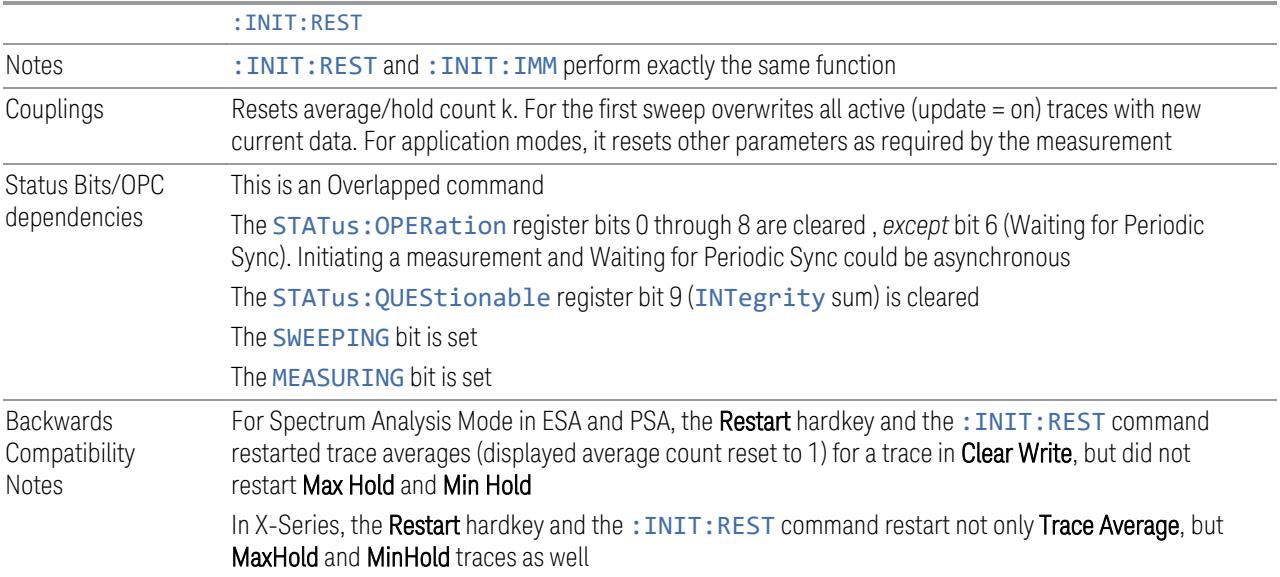

### More Information

<span id="page-2356-0"></span>The Restart function first aborts the current sweep or measurement as quickly as possible. It then resets the sweep and trigger systems, sets up the measurement and initiates a new data measurement sequence with a new data acquisition (sweep) taken once the trigger condition is met.

If the instrument is in the process of aligning when a Restart is executed, the alignment finishes before the restart function is performed.

Even when set for **Single** operation, multiple sweeps may be taken when **Restart** is pressed (for example, when averaging/holding is on). Thus, when we say that Restart "restarts a measurement", depending on the current settings, we may mean that it:

- Restarts the current sweep
- Restarts the current measurement
- Restarts the current set of sweeps if any trace is in Trace Average, Max Hold or Min Hold
- Restarts the current set of measurements if Averaging, or Max Hold, or Min Hold is on for the measurement

If there is no Average or Max/Min Hold function (no trace in Trace Average or Hold, or Average/Hold Num set to 1), and no Waterfall window is being displayed, a single sweep is equivalent to a single measurement. A single sweep is taken after the trigger condition is met; and the instrument stops sweeping once that sweep has

completed. However, with Average/Hold Num >1, and at least one trace set to Trace Average, Max Hold, or Min Hold, or a **Waterfall** window being displayed, multiple sweeps/data acquisitions are taken for a single measurement. The trigger condition must be met prior to each sweep. The sweep is stopped when the average count k equals the number N set for Average/Hold Num.

Once the full set of sweeps has been taken, the instrument goes to the idle state. To take one more sweep without resetting the average count, increment the average count by 1, by pressing the Step-Up key while Average/Hold Number is the active function, or by sending the remote command :CALC:AVER:TCON UP.

#### Trace Update

The numeric results are not blanked at any time during the restart cycle.

For slow sweeps (see Trace Update section in Trace/Detector), the traces are updated real-time during the sweep. There may be a special circumstance in application mode measurements where an exception is made and the traces and/or results need to be blanked before displaying the new results.

To summarize, the following list shows what happens to the trace data on various events:

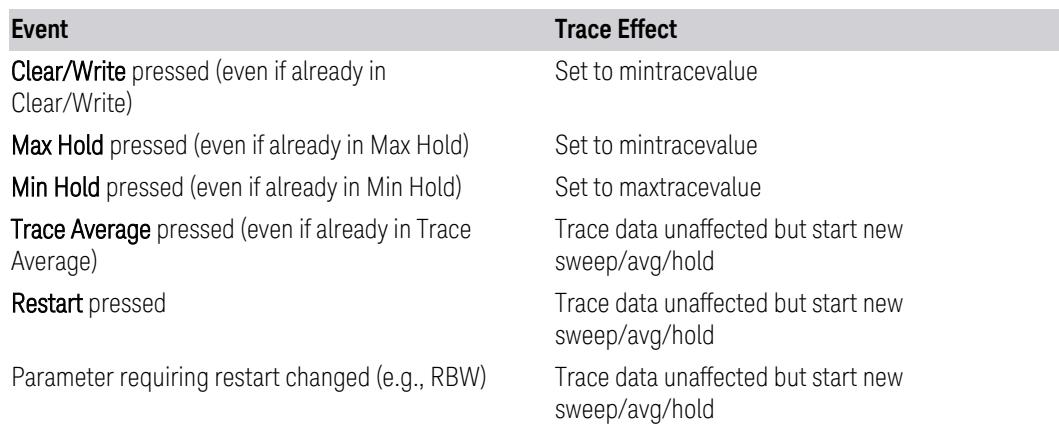

#### Sweep and Trigger Reset

Resetting the sweep system resets the average/hold count k to 0. It also resets the set point counter to 0. Resetting the trigger system resets the internal auto trig timer to the value set by the Auto Trig control.

### Averaging

The weighting factor used for averaging is k. This k is also the average/hold count for how many valid sweeps (data acquisitions) have been done. This  $k$  is used for comparisons with N, as those comparisons always needs to be based on valid completed sweeps.

The displayed average/hold, K, shows the count for the sweep (data acquisition) in progress.  $K = k + 1$ , with a limit of N. The displayed value K changes from its previous value to 1 as soon as the trigger condition for the first data acquisition (sweep) is met.

### **Pause/Resume**

Pauses a measurement after the current data acquisition is complete.

When paused, the label on the control changes to Resume. Pressing Resume unpauses the measurement. When paused, pressing Restart performs a Resume.

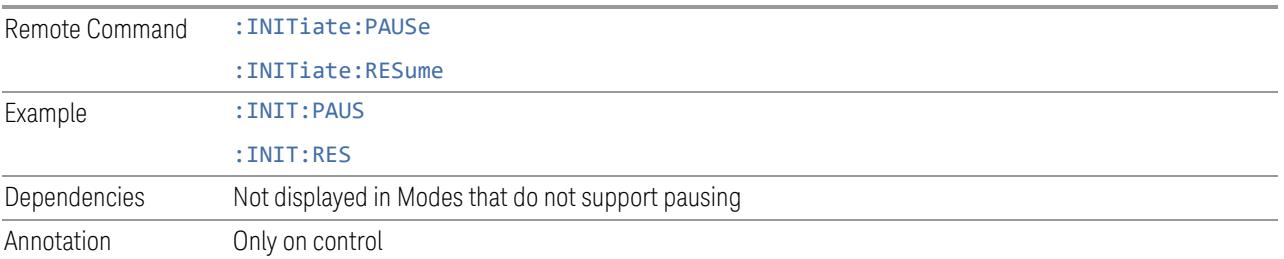

## **Abort (Remote Command Only)**

Stops the current measurement. Aborts the current measurement as quickly as possible, resets the sweep and trigger systems, and puts the measurement into an "idle" state. If the instrument is in the process of aligning when : ABORt is sent, the alignment finishes *before* the abort function is performed, so :ABORt does not abort an alignment.

If the instrument is set for **Continuous** measurement, it sets up the measurement and initiates a new data measurement sequence with a new data acquisition (sweep) taken once the trigger condition is met.

If the instrument is set for **Single** measurement, it remains in the "idle" state until an :INIT:IMM command is received.

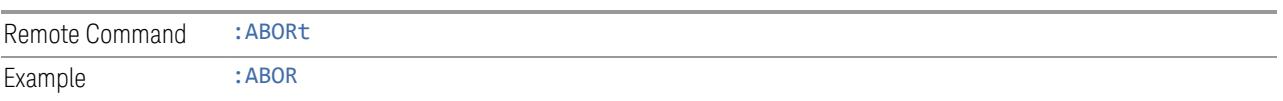

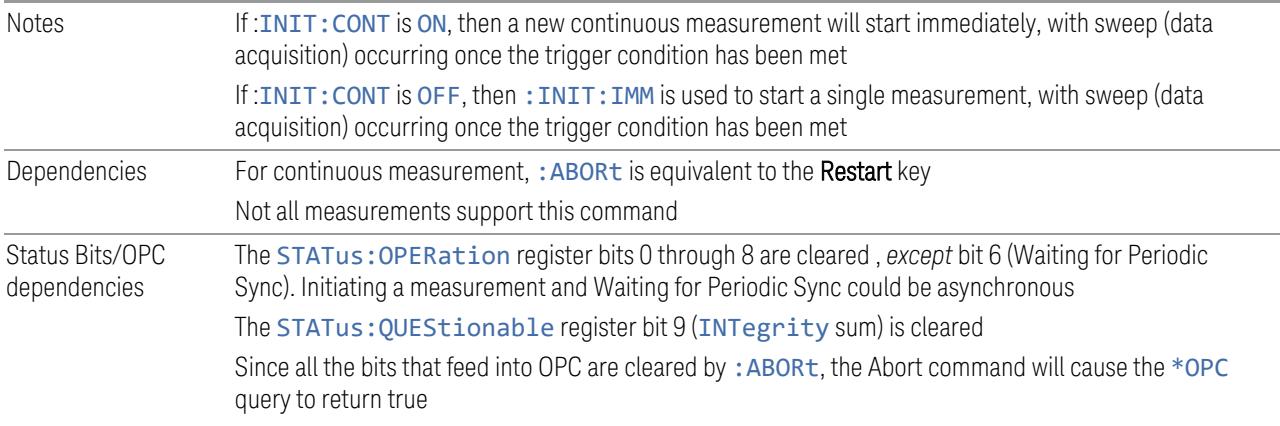

## **3.7.9.2 X Scale**

This tab accesses controls that enable you to set the horizontal scale parameters.

#### **Width**

Sets the width of the X axis that is displayed for the selected trace. The X width can be set less than the span for frequency-domain traces, enabling you to zoom in on just a portion of the measured values. Likewise, it can be less than time span covered by time-domain data. This, plus the X Reference Value and X Reference Position, control the range of X values that can be displayed on a trace.

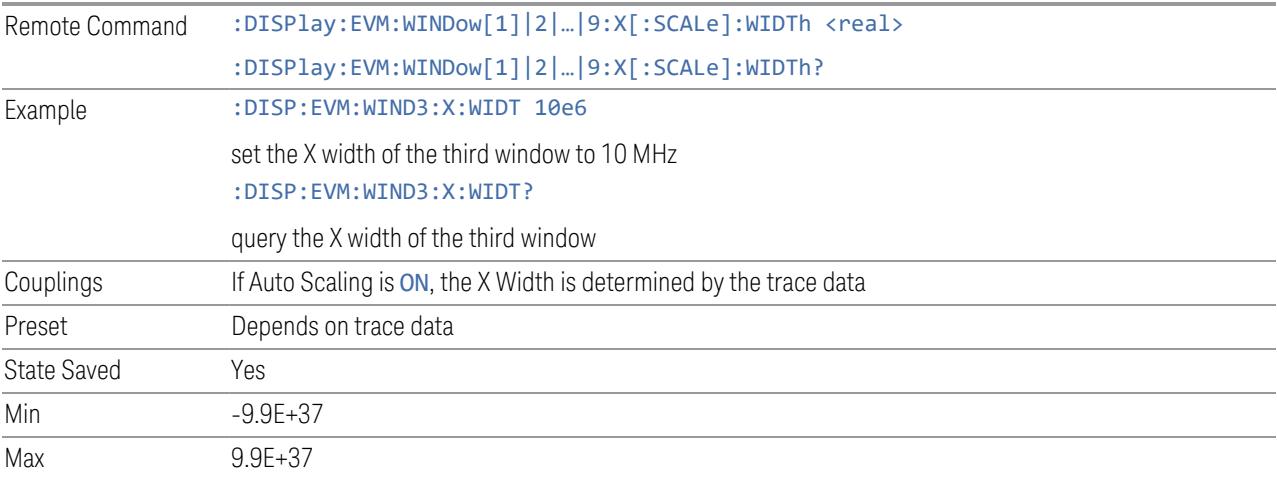

## **Ref Value**

Controls the X value of the selected trace at the chosen X Reference Position.

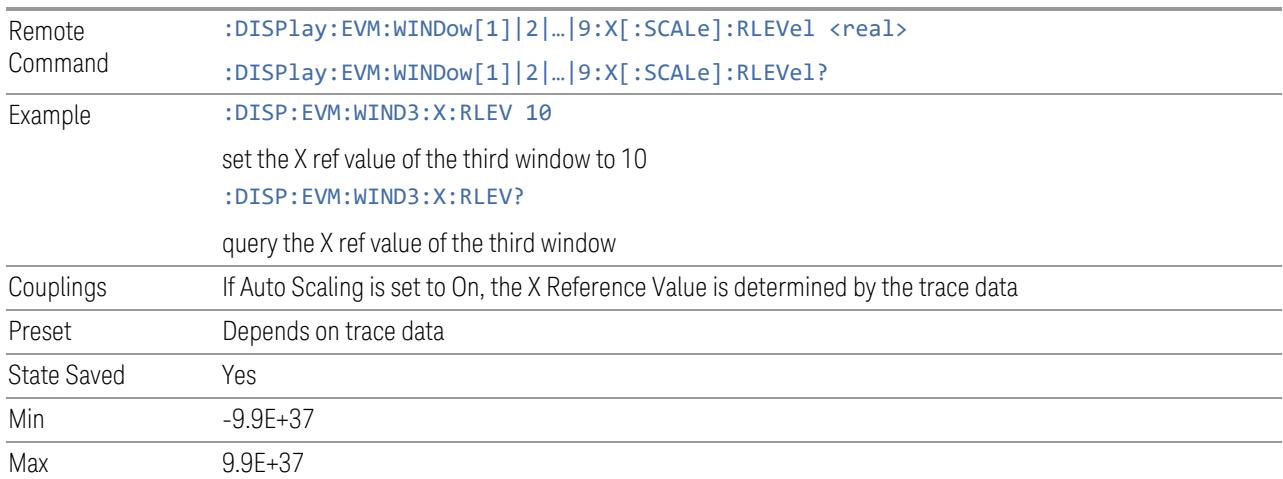

## **Ref Position**

Determines the position from which the X scaling is calculated for the selected trace. It can be set to the left side, center, or right side of the grid.

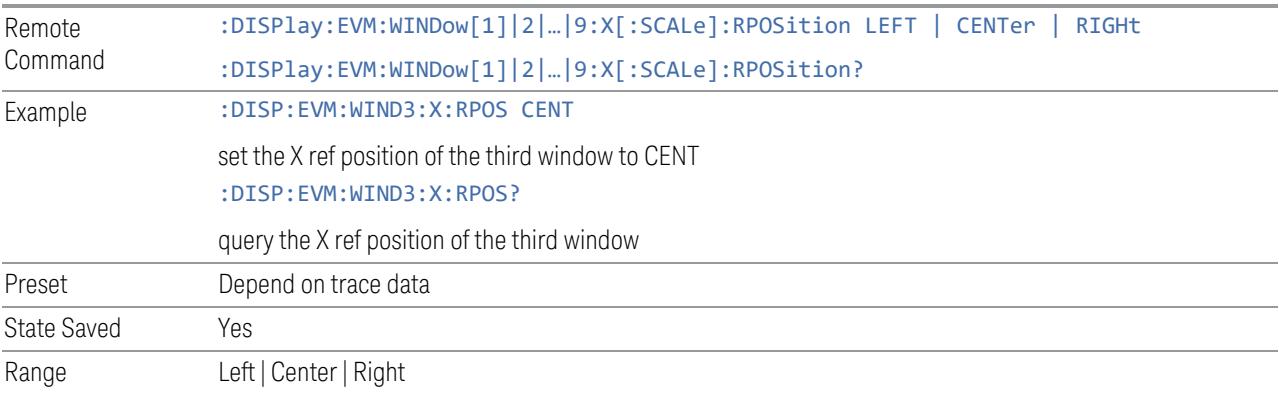

## **Auto Scaling**

Toggles Auto Scaling On or Off.

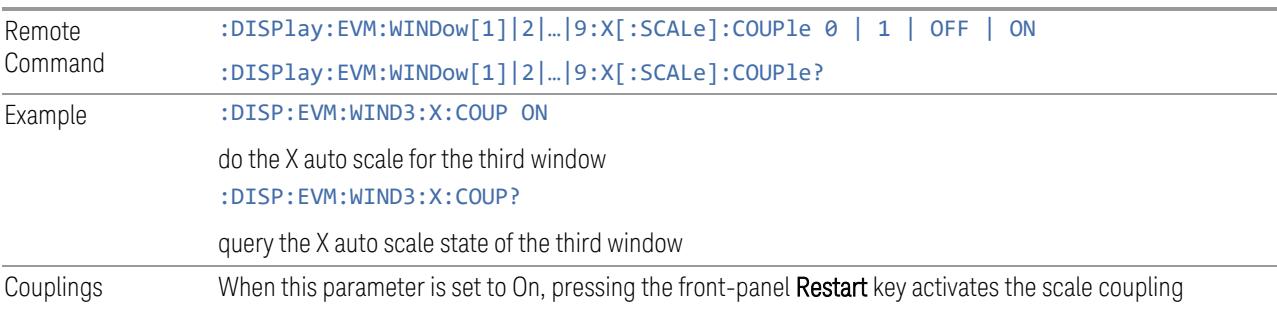

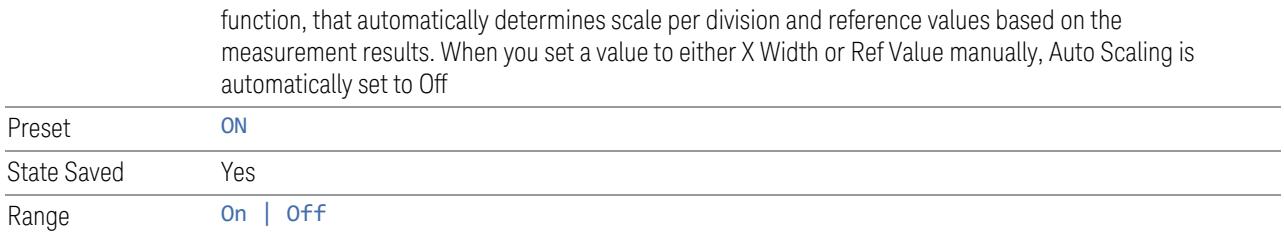

## **Time Unit**

Enables you to select the time units that are applied to x-axis annotations and marker readouts for the displayed trace in selected window. The available measurement units are symbol or slot. This setting applies to these measurement traces only:

- Power vs Time
- RMS Error Vector Time
- RMS Demod Power vs Time

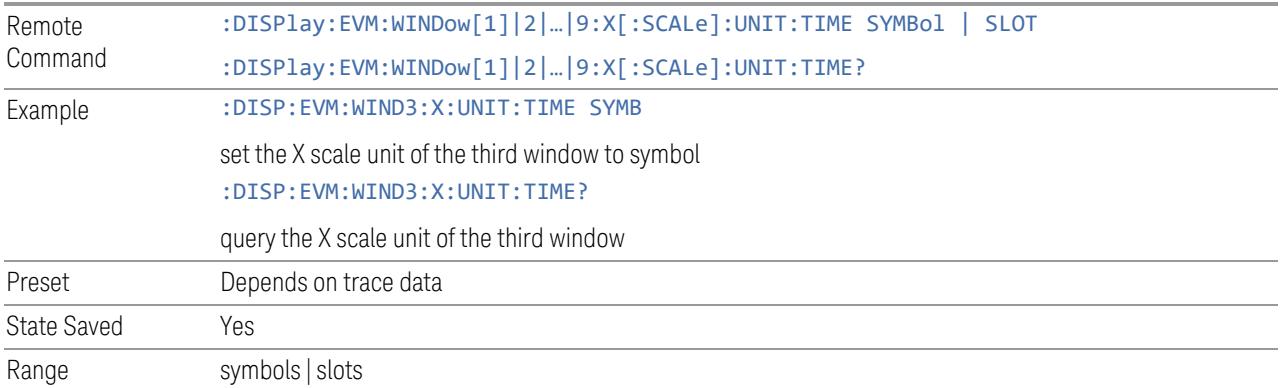

## **Time Unit (Remote Command only)**

Enables you to select the time units that are applied to x-axis annotations and marker readouts for the selected trace. The available measurement units are symbol or slot.

The following table is used for measurement trace – Power vs Time – only.

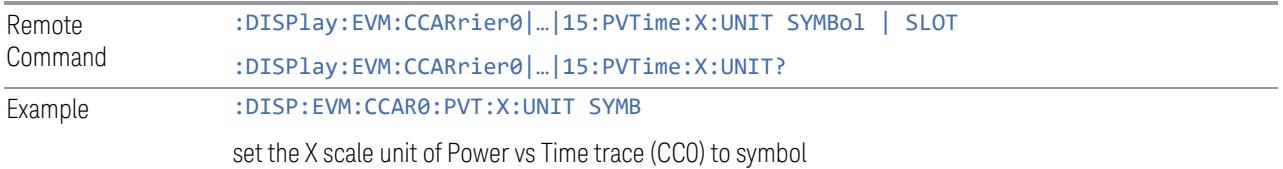

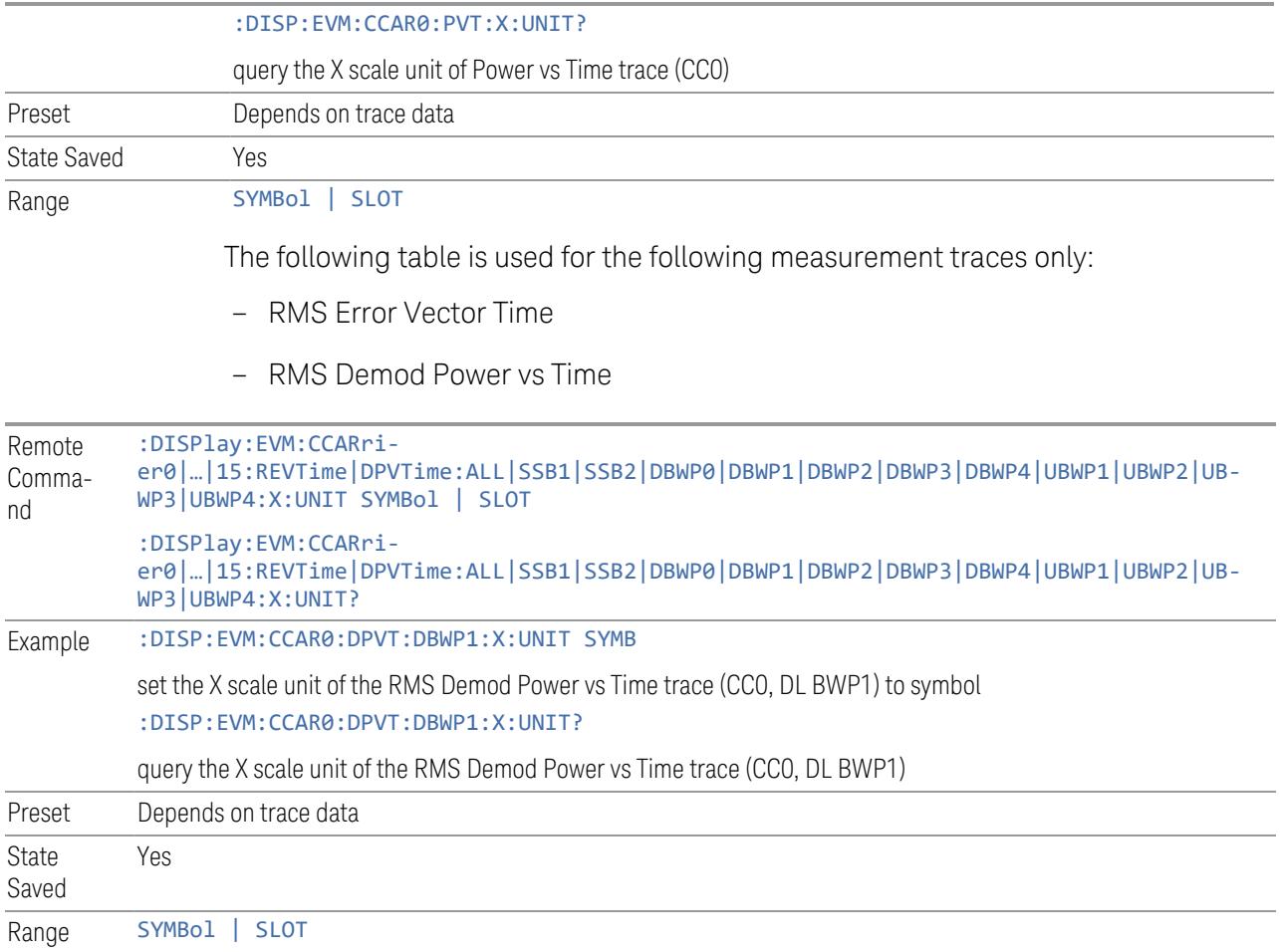

## **Frequency Unit**

Enables you to select the time units that are applied to x-axis annotations and marker readouts for the displayed trace in selected window. The available measurement units are subcarrier or RB. This setting applies to these measurement traces only:

- RMS Error Vector Spectrum
- RMS Demod Power vs Spectrum

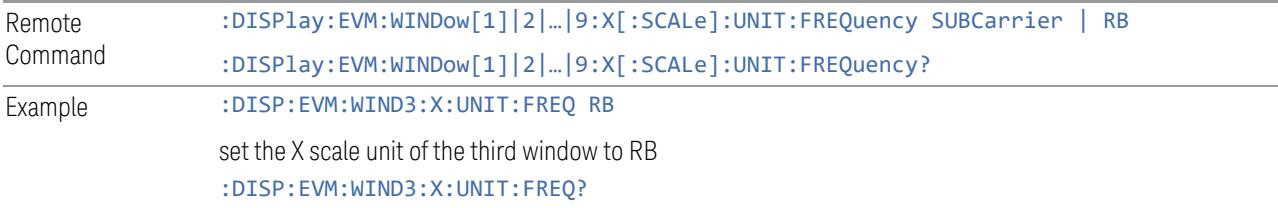

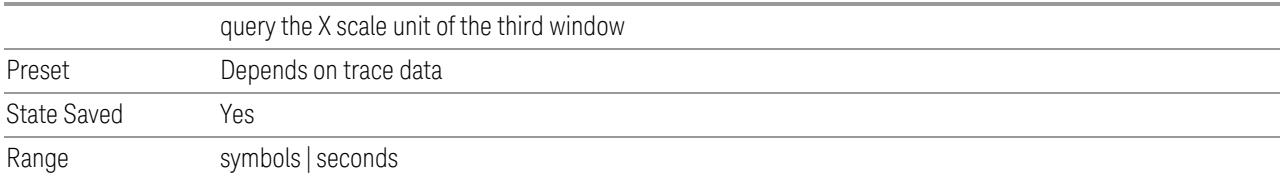

## **Frequency Unit (Remote Command only)**

Enables you to select the time units that are applied to x-axis annotations and marker readouts for the selected trace. The available measurement units are subcarrier or RB. This setting apply these measurement traces only:

- RMS Error Vector Spectrum
- RMS Demod Power vs Spectrum

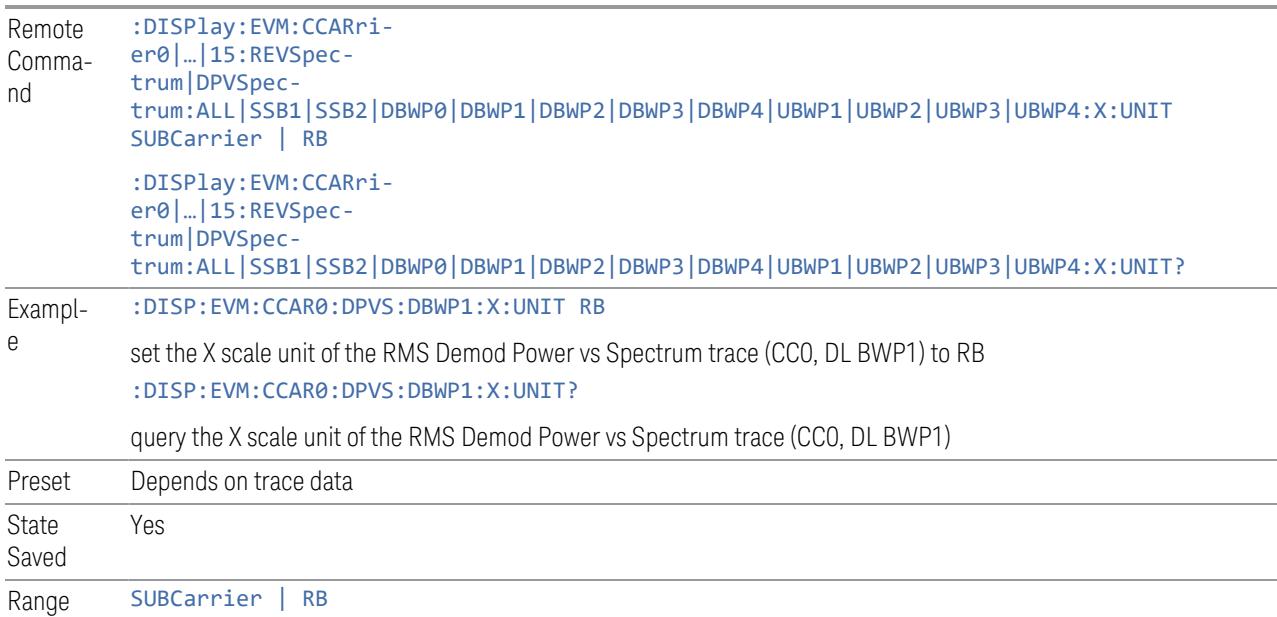

### **Ref Numerology**

Enables you to select the Resource Grid reference applied to the selected trace. This setting apply this measurement trace only:

– Power vs Time

Remote Command :DISPlay:EVM:WINDow[1]|2|…|9:X[:SCALe]:RSCS SCS15K | SCS30K | SCS60KNCP | SCS60KECP | SCS120K | SCS240K :DISPlay:EVM:WINDow[1]|2|…|9:X[:SCALe]:RSCS?

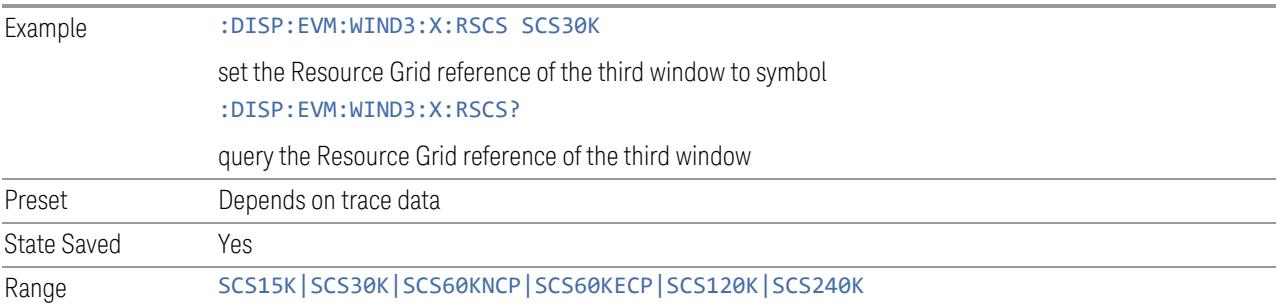

## **3.7.9.3 Z Scale**

Accesses controls that enable you to set the horizontal scale parameters.

#### **Width**

Set the width of the Z axis which is displayed for the selected trace. The Z width can be set less than the span for frequency-domain traces, enabling you to zoom in on just a portion of the measured values. This plus the Z Reference Value and Z Reference Position control the range of Z values that can be displayed on a trace.

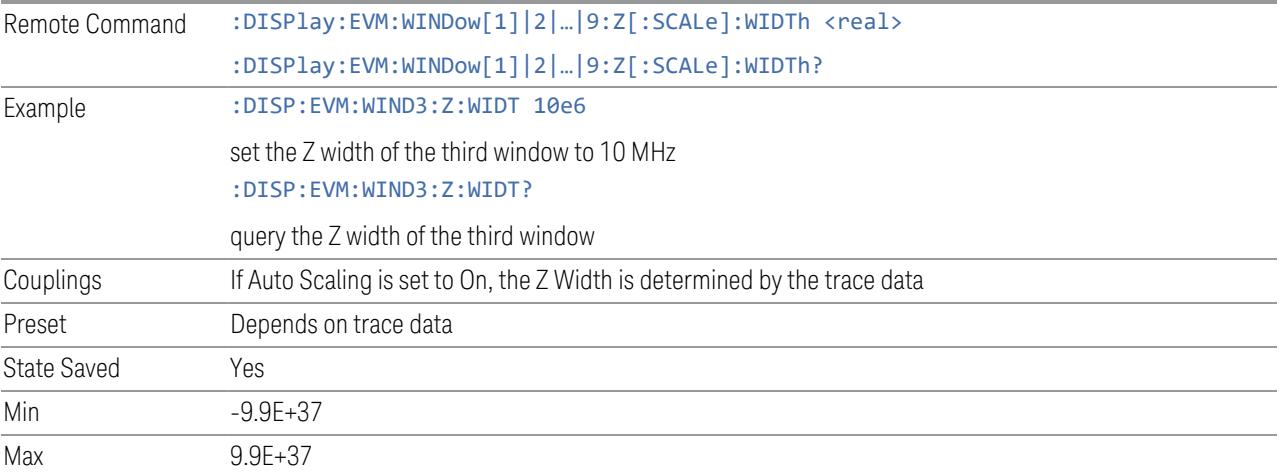

## **Ref Value**

Controls the Z value of the selected trace at the chosen Z Reference Position.

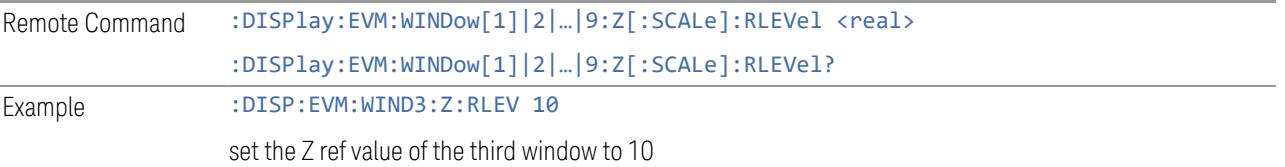

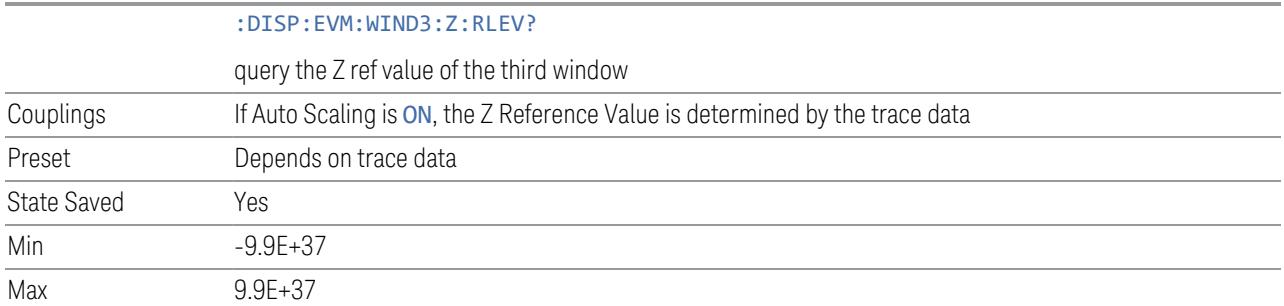

## **Ref Position**

Determines the position from which the Z scaling is calculated for the selected trace. It can be set to the left side, center, or right side of the grid.

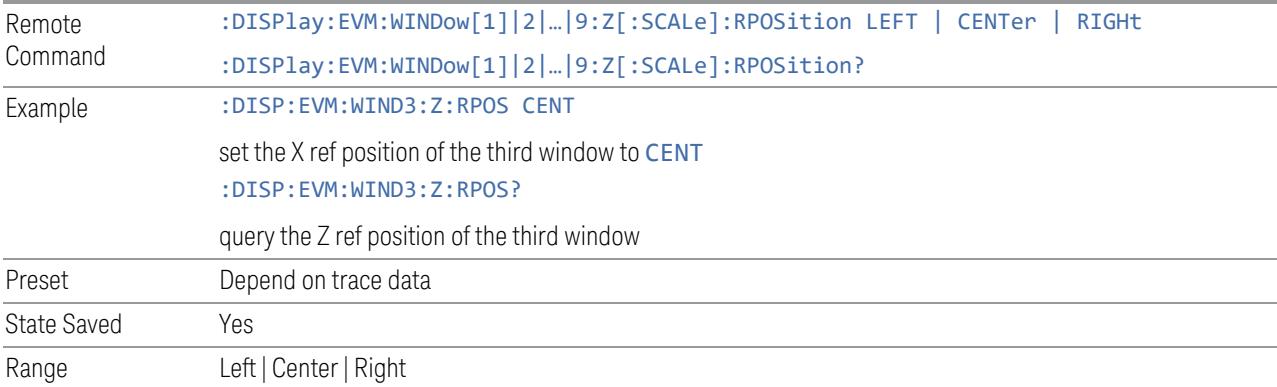

## **Auto Scaling**

Toggles the Auto Scaling function between On and Off.

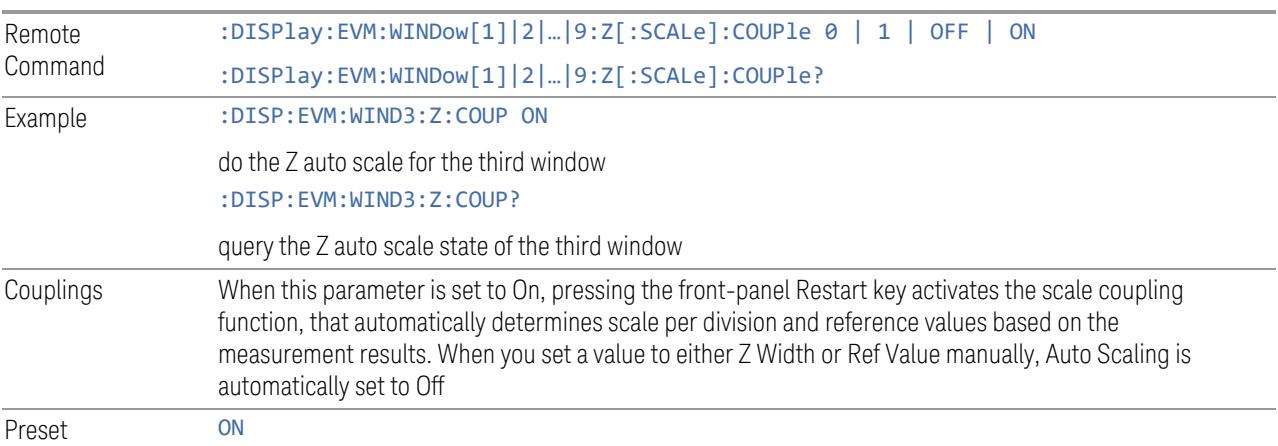

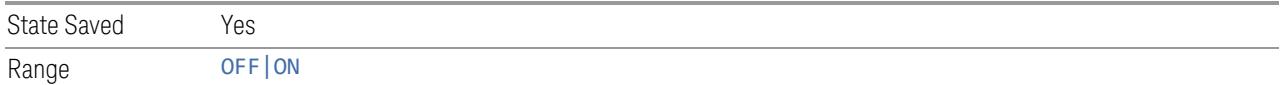

## **Frequency Unit**

j.

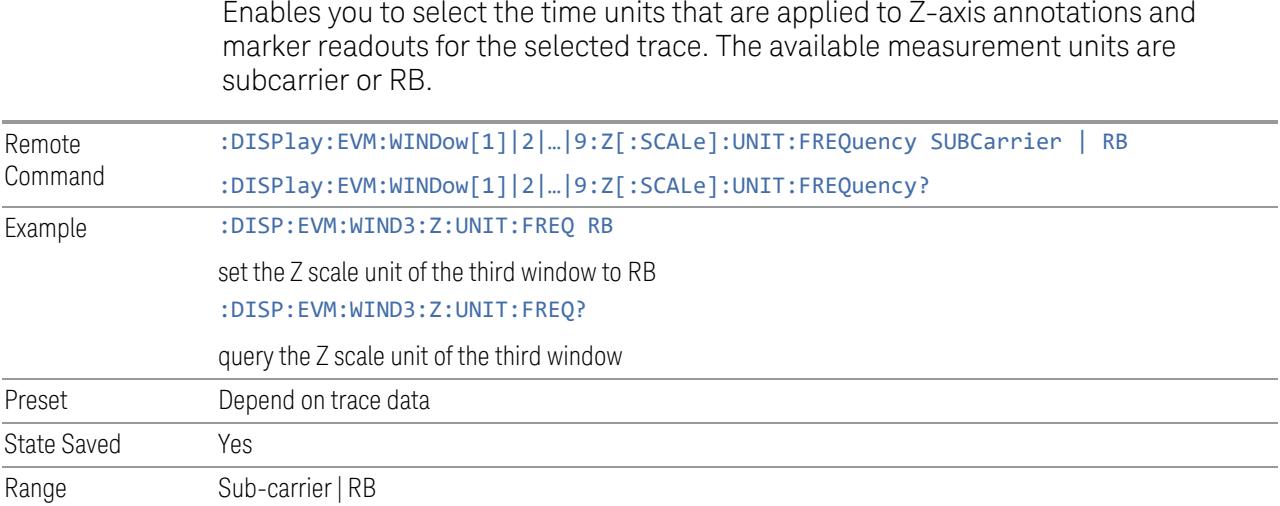

## **3.7.9.4 Recording**

<span id="page-2366-0"></span>Displays the Sample Rate, Sample Points and Sample Time of the saved IQ data file.

Recording and playback of signal data files is a multi-step process that involves controls in several menus:

- Save, Recording (under the Save hardkey or the Save icon in the File panel)
- Recall, Recording (under the Recall hardkey or the Recall icon in the File panel)
- Sweep, Recording (this tab)
- Sweep, ["Playback"](#page-2368-0) on page 2369
- Input/Output, "Data [Source"](#page-3782-0) on page 3783

### NOTE A complete tutorial for Record/Playback functionality, including how to load and save recording files, can be found in the help for the tab "Data [Source"](#page-3782-0) on page [3783](#page-3782-0) under Input/Output.

This menu includes the following display-only fields:

#### Sample Rate

Displays the sample rate of the saved IQ data file. If you have not saved an IQ data file, the value is 0.

#### Sample Points

Displays the total number of sample points in the saved IQ data file. If you have not saved an IQ data file, the value is 0.

#### Sampling Time

Displays the total sample time of the saved IQ data file. If you have not saved an IQ data file, the value is 0.

### Saved Channels [Mode: 5GNR, VMA, WLAN]

Displays the channel index/number of the saved IQ data file. If you have not saved an IQ data file, no value is displayed.

This control is designed for multi-channel I/Q data recording and playback.

### **Recording+State Mode**

There could be multiple sequential IQ data captures during one measurement cycle, for example when measure multiple component carriers are in sequential mode. This control specifies how measurement should handle these sequential IQ data for Recording + State saving:

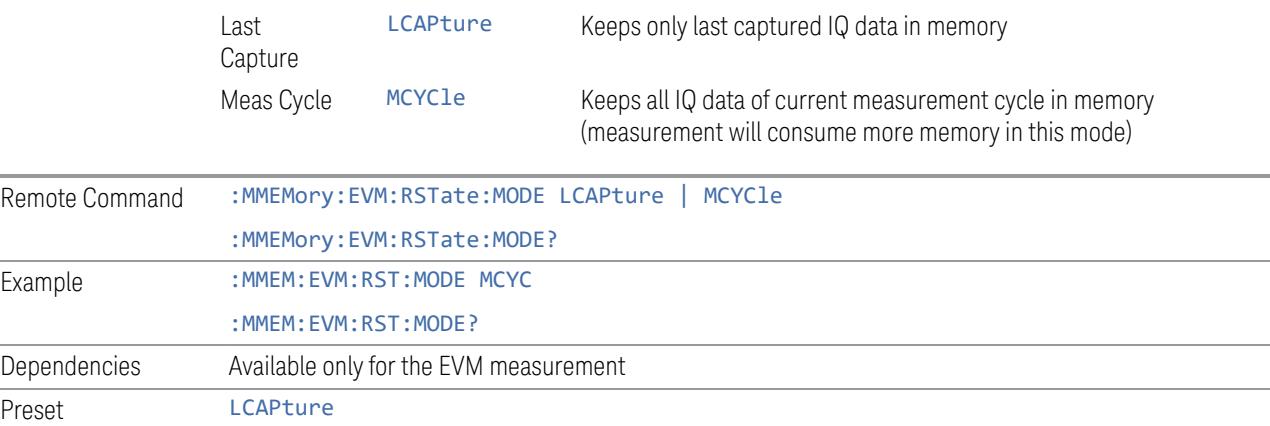

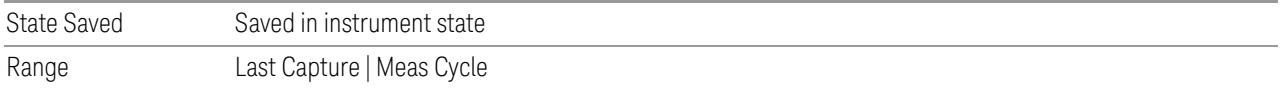

### **3.7.9.5 Playback**

<span id="page-2368-0"></span>Contains parameters for playback of saved recording files recalled to the instrument.

Recording and playback of signal data files is a multi-step process that involves controls in several menus:

- Save, Recording (under the Save hardkey or the Save icon in the File panel)
- Recall, Recording (under the Recall hardkey or the Recall icon in the File panel)
- Sweep, ["Recording"](#page-2366-0) on page 2367
- Sweep, Playback (this tab)
- Input/Output, "Data [Source"](#page-3782-0) on page 3783

 $\overline{N}$  A complete tutorial for **Record/Playback** functionality, including how to load and save recording files, can be found in the help for the tab "Data [Source"](#page-3782-0) on page [3783](#page-3782-0) under the Input/Output menu.

This menu includes the following display-only fields:

#### Sample Points

Displays the total number of sample points in the recalled IQ data file. If you have not recalled an IQ data file, the value is 0.

#### Sampling Time

Displays the total sample time of the recalled IQ data file. If you have not recalled an IQ data file, the value is 0.

#### Input Channels [Mode: 5GNR, VMA, WLAN]

Displays the input channel number of the recalled IQ data file. If you have not recalled an IQ data file, the default value of 1 is displayed.

This control is designed for multi-channel I/Q data recording and playback.

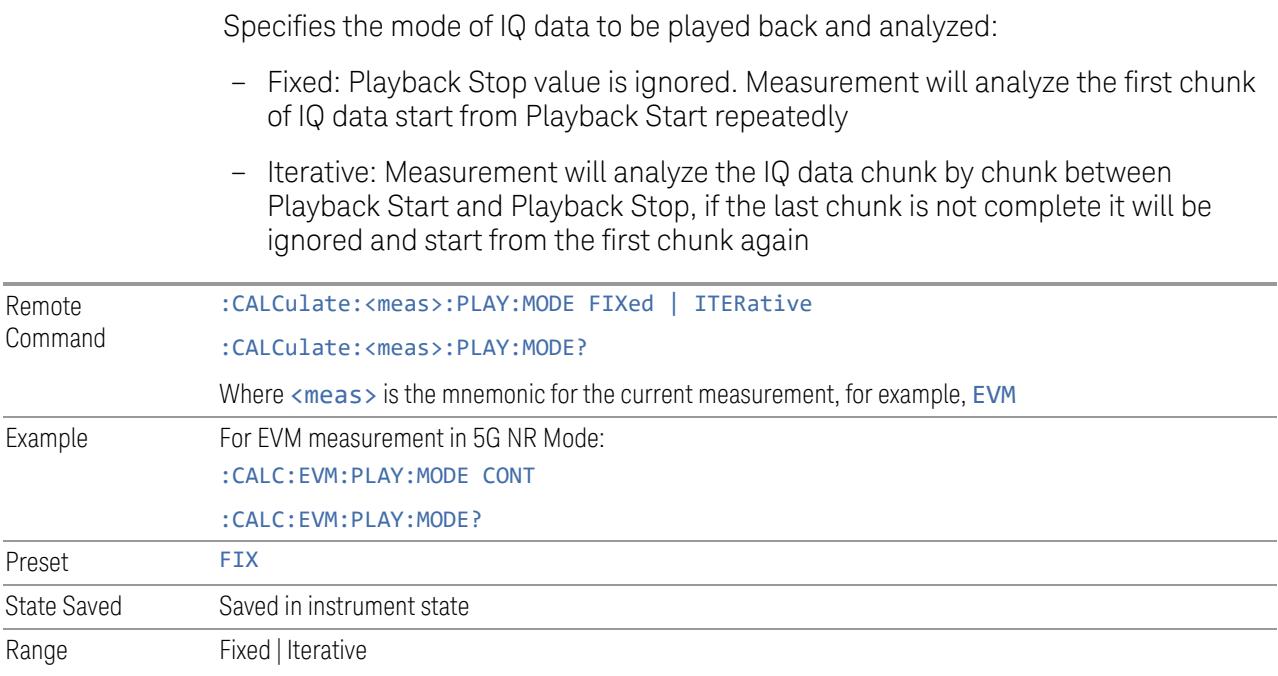

### <span id="page-2369-0"></span>**Playback Mode**

**Playback Start**

you to specify the start position of the IQ data playback range to be analyzed. If its value is less than zero, an additional zero is inserted at the beginning of the IQ data.

To go to a specific location in the recalled I/Q data, enter the desired Playback Start point.

Once you have loaded an IQ data file using Recall, Recording, this control enables

You can use this control to examine the data you recalled from the recording file. How you proceed depends on whether you are in Continuous or Single mode. To determine which mode you are in, look at the first panel on the left in the Meas Bar above the data display.

If the panel looks like this, you are in **Continuous** mode:

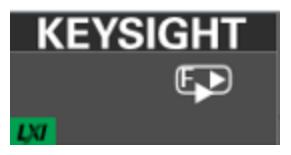

If the panel looks like this, you are in Single mode:

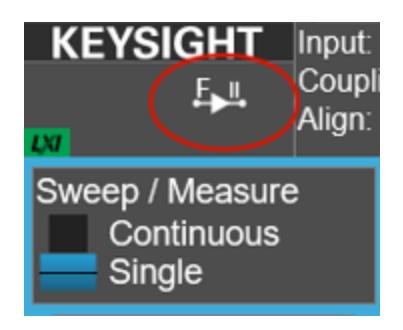

The F indicates that the instrument is using data from a file (if you wish to return to looking at data at the analyzer input, change the Data Source control in the Input/Output, Data Source menu from File back to Input.)

To examine the data you loaded:

Continuous mode

In this mode, turn the knob or use the Up/Down keys on the front panel to move through records in the recording. You will see Playback Start change from 0 to successively higher values as you move deeper into the data.

#### Single mode

In this mode, you can only look at one record. Set the **Playback Start** time to the desired offset from zero, then press Restart. A single record will be displayed. Note that until you press Restart, the "invalid data" indicator (yellow asterisk) is displayed in each window. After you press Restart, the invalid data indicator disappears.

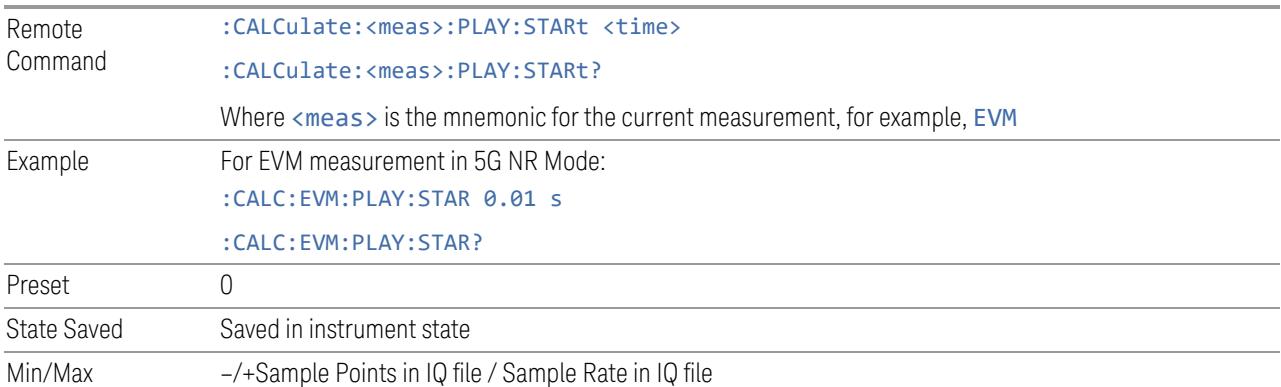

## **Playback Stop**

Specifies the stop position of the IQ data playback range to be analyzed, when "Playback Mode" is iterative.

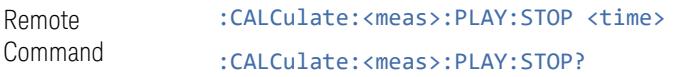

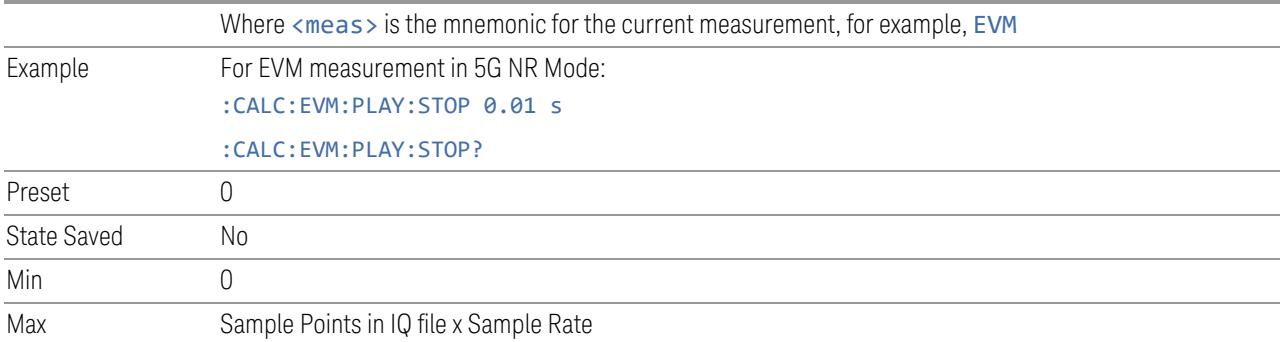

## **Step Forward**

Move to next chunk of IQ data when ["Playback](#page-2369-0) Mode" on page 2370 is iterative.

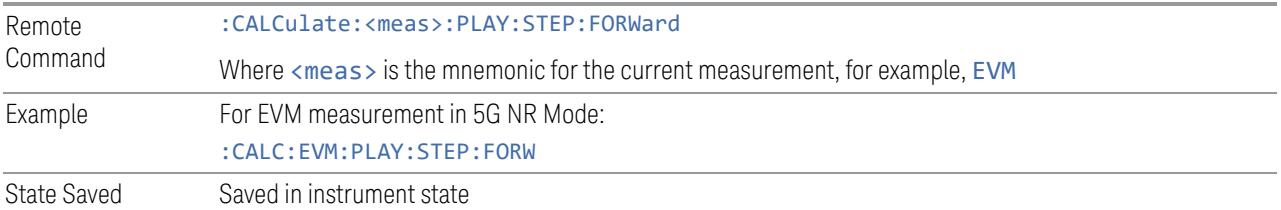

## **Sample Rate**

Displays the sample rate of the recalled IQ data file if the recalled file format contains sampling rate information (.csv, .sdf, .txt). In this case, the *control* is grayed-out.

BIN and BINX files do not include sampling rate information inside the file, so after recalling one of these files, you must set Sample Rate manually. When you save a file in these formats, you must specify the sample rate, as displayed under Sweep, Recording.

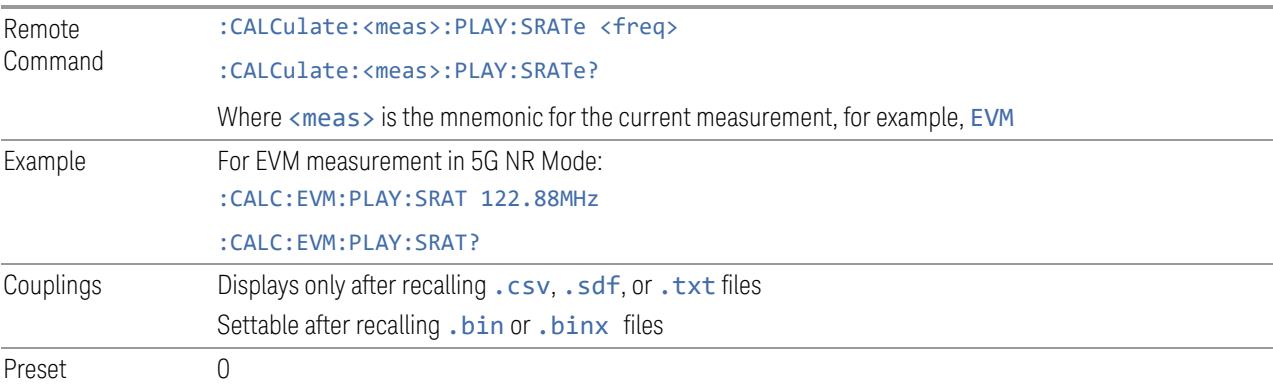

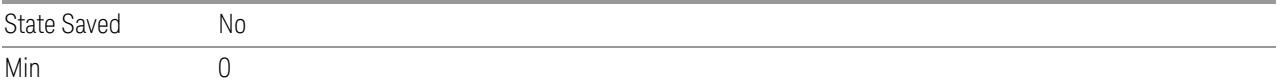

# **3.7.10 Trace**

Lets you control the display of the In-Band Emissions limit lines.

## **3.7.10.1 Trace Control**

Allows you to configure trace.

## **All (combined) Limit**

Toggles the All (combined) Limit display On or Off.

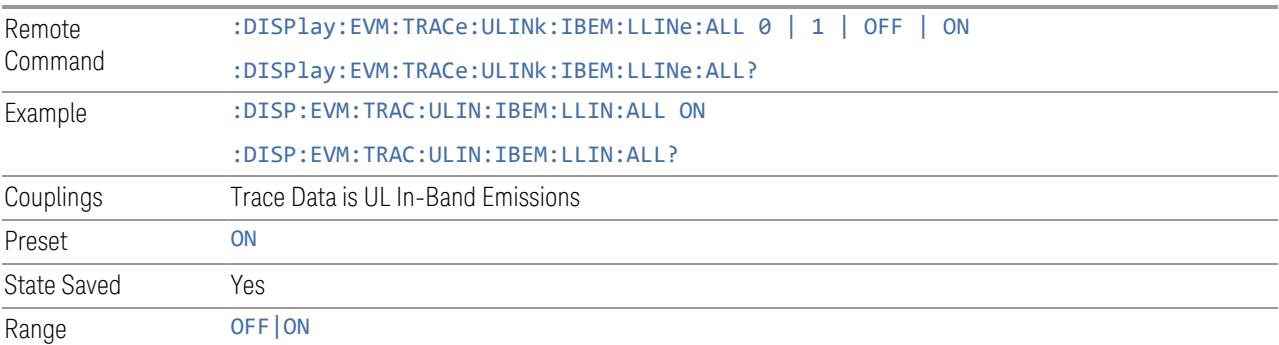

## **General Limit**

Toggles the General Limit display On or Off.

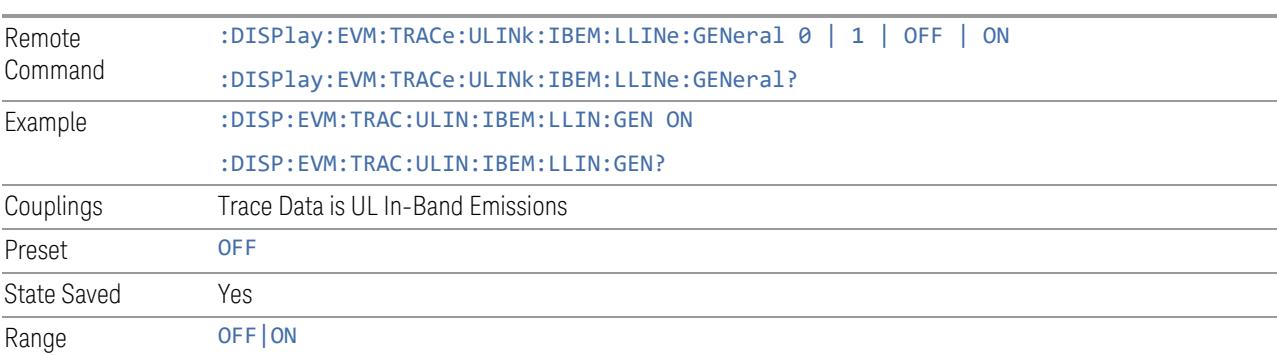

## **IQ Image Limit**

## Toggles the IQ Image Limit display On or Off.

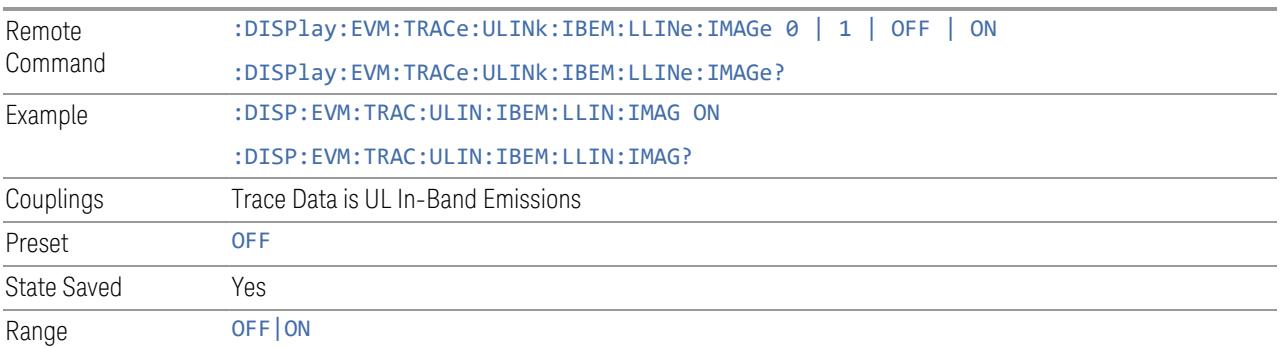

## **Carrier Leakage Limit**

Toggles the Carrier Leakage Limit display On or Off.

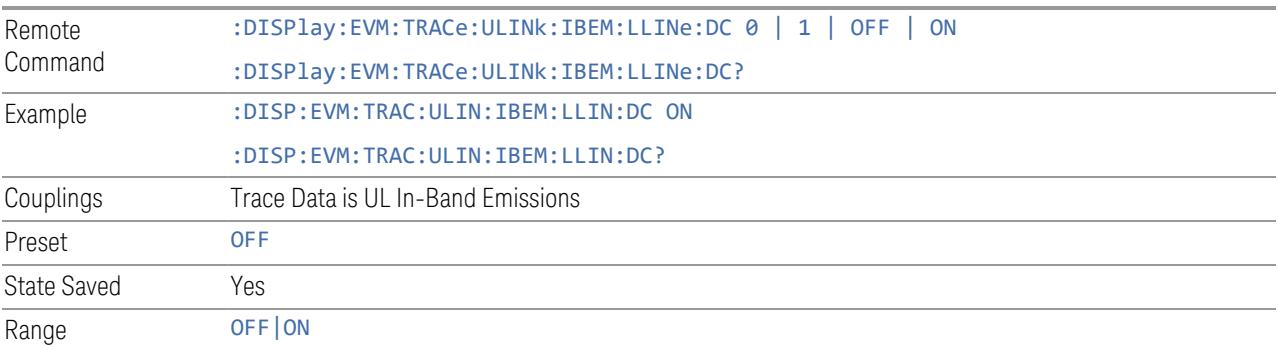

3 5G NR Mode 3.8 Transmit On|Off Power

# **3.8 Transmit On|Off Power**

This measurement is designed for testing Transmit On|Off power for the 5G NR BS and UE.

### Measurement Overview

The test requirements for BS and UE are different, by setting the Direction under Mode Setup menu, the measurement can know which type of DUT it is going to test. Apply Preset will provide appropriate parameter settings for 3GPP conformance testing. See Apply Preset and Values for Meas Standard – Transmit On|Off Power section for details.

When Direction is Downlink, "Auto Timing [Adjustment](#page-2451-0) " on page 2452 should be set to Off and the user needs to provide external trigger which is regarded as the timing reference at the expected frame boundary to comply with the 3GPP conformance test requirements, defined in the clause 6.4.2 in TS38.141-1 and 6.5.2 in TS38.141- 2.

Two key results will be provided, one is transmitter off power and the other is transmitter transient period. The definition for the two results are as below:

- Transmitter Off power (Off Power in Metrics result) is defined as the maximum power measured over 70/N ms filtered with a square filter of bandwidth equal to the transmission bandwidth configuration of the BS (BW<sub>Config</sub> or BW<sub>channel CA</sub>) centered on the assigned channel frequency during the transmitter off period. N = SCS/15, where SCS is Sub Carrier Spacing in kHz. ["70/N](#page-2430-0) us RMS Trace " on [page](#page-2430-0) 2431 (dBm/MHz) is the measured trace.
- The transmitter transient period (Transient Ramp Up/Down in Metrics result) is the time period from the expected burst boundary to the cross point of ["70/N](#page-2430-0) us RMS [Trace](#page-2430-0) " on page 2431 (dBm/MHz) and ["Downlink](#page-2582-0) Off Power" on page 2583 limit level. The expected burst boundary is determined by the external trigger. The transmitter transient period is illustrated in figure below.

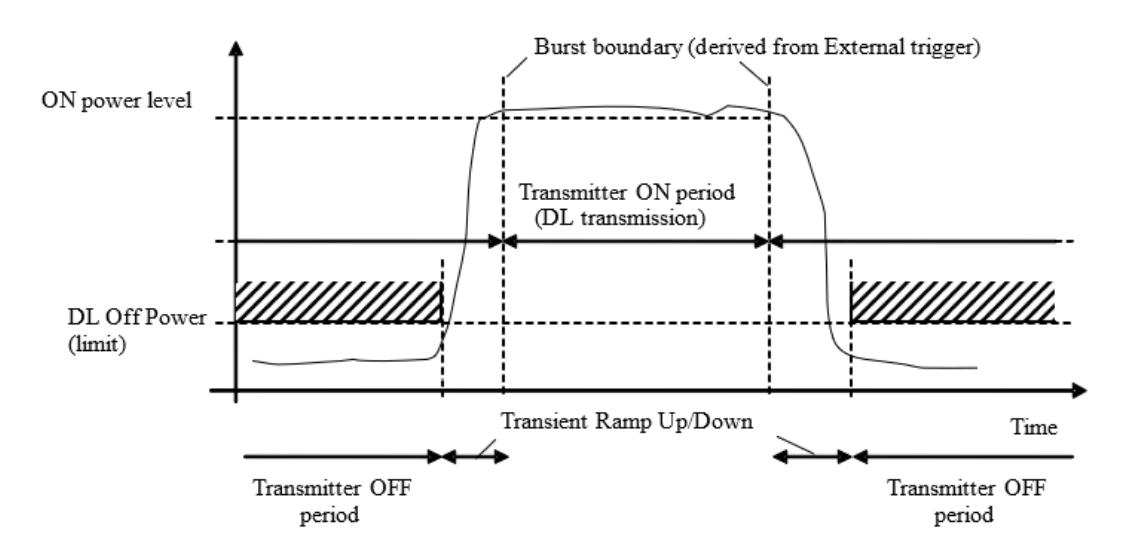

Figure: Illustration of the relations of transmitter ON period, transmitter OFF period and transmitter transient period

When Direction is Uplink, two key results will be provided to ensure that the UE's transmitter complies with the On/Off time mask defined in the clause 6.3.3 in TS38.521-1 and TS38.521-2.

- Transmitter Off power (Off Power Before/After in Metrics result) is defined as the mean power in the duration of "UL Off Power [Length"](#page-2575-0) on page 2576 excluding any transient periods. The bandwidth of the signal being measured for Transmitter Off power is the bandwidth of Measure CC.
- Transmitter On power is defined as the mean power in the duration of Burst Time.

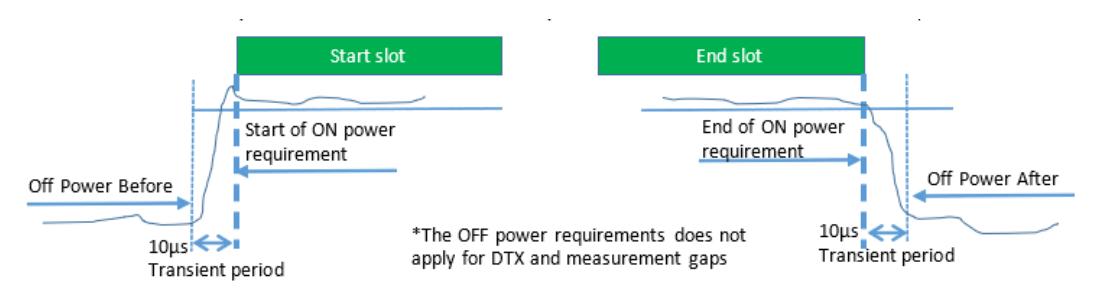

Figure: General ON/OFF time mask for NR UL transmission in FR1 with SCS of 30kHz and 60 kHz

When "Auto Timing [Adjustment](#page-2451-0) " on page 2452 is On, Ramp Up/Down results are calculated based on the ["Threshold"](#page-2584-0) on page 2585 setting.
#### Dynamic Range Optimization

In order to approach the best dynamic range, a special measurement algorithm is employed, two time records will be captured and merged for results calculation.

The first time capture will be made employing instrument settings which ensure accurate measurement of the bursts transmittion on power level. The attenuation is set in the Attenuation setting. Internal Preamp setting is not effective for this capture and always off.

The second time record capture will be made employing instrument settings which minimize the instrument internal noise floor, with the minimal attenuation. Internal Preamp setting is effective for this capture.

The data from the two captures will be combined to one trace. This combined trace is the one that will be displayed as the trace determined by ["Measure](#page-2613-0) Trace" on page [2614](#page-2613-0) and ["70/N](#page-2430-0) us RMS Trace " on page 2431 (dBm/MHz) and which will be used to calculate results.

#### Multiburst Measurement

If there are multiple bursts within a measurement interval determined by DL Meas Interval or UL Meas Interval, this measurement analyzes every burst up to 10 bursts in a frame.

Measurement results of all bursts are displayed in the Multiburst Results window. Measurement results in the Metrics window are selected by Meas Range criteria. See "Meas [Range"](#page-2578-0) on page 2579 for more details.

Note: It is assumed that widths of all bursts are the same and that the repetition period of the bursts is constant. For correct measurement, Burst Time, Burst Repetition Period, and DL/UL Meas Interval must be set appropriately.

#### Pass/Fail Results

Downlink: Fail

- If Off Power result exceeds ["Downlink](#page-2582-0) Off Power" on page 2583 limit
- When "Auto Timing [Adjustment](#page-2451-0) " on page 2452 is Off, if Transient Ramp Up/Down result exceeds ["Downlink](#page-2581-0) Transient Period" on page 2582
- When "Auto Timing [Adjustment](#page-2451-0) " on page 2452 is On, if Ramp Up/Down result exceeds "Max [Ramp](#page-2580-0) Up Time" on page 2581 and "Max [Ramp](#page-2581-1) Down Time" on [page](#page-2581-1) 2582, respectively.

Uplink: Fail

- When UL On Pwr Limit Test is On, if On Power result is not within ["Uplink](#page-2582-1) On Power [Reference"](#page-2582-1) on page 2583 (dBm) ± "Uplink On Power [Tolerance"](#page-2583-0) on page [2584](#page-2583-0) (dB)
- If Off Power Before/After result exceeds ["Uplink](#page-2582-2) Off Power" on page 2583 limit
- If Ramp Up/Down result exceeds "Max [Ramp](#page-2580-0) Up Time" on page 2581 and ["Max](#page-2581-1) [Ramp](#page-2581-1) Down Time" on page 2582, respectively.

Individual Pass/Fail results can be queried.

#### Remote Commands for Transmit On|Off Power Measurement

The following commands are used to retrieve the measurement results:

```
:CONFigure:PVTime
:CONFigure:PVTime:NDEFault
:INITiate:PVTime
:FETCh:PVTime[n]?
:READ:PVTime[n]?
:MEASure:PVTime[n]?
```
### Measurement Results for Transmit On|Off Power Measurement

For each result, the following heading is used to represent its format and precision.

#. Result Name (type of number) [unit] <explanation>

Type of number includes double, float and integer.

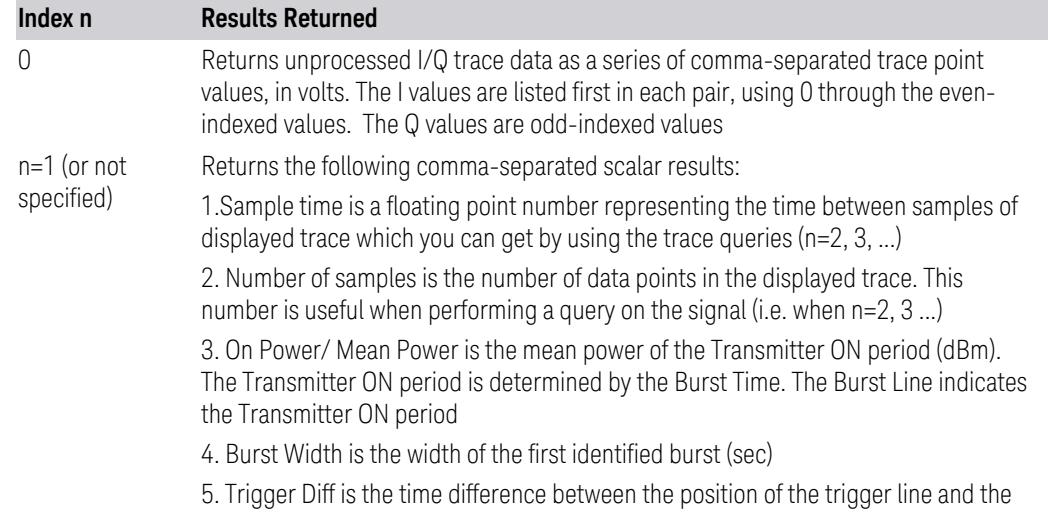

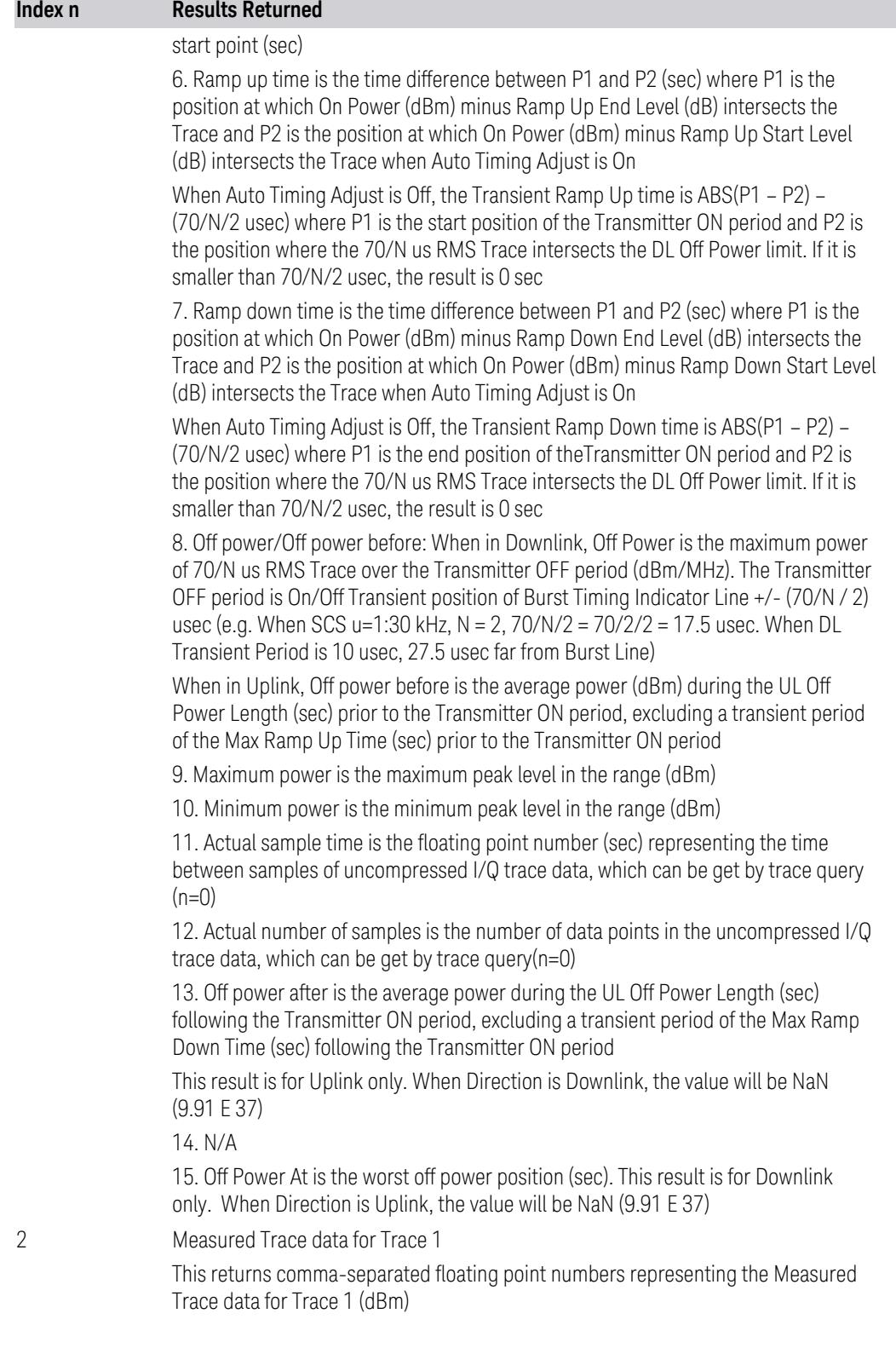

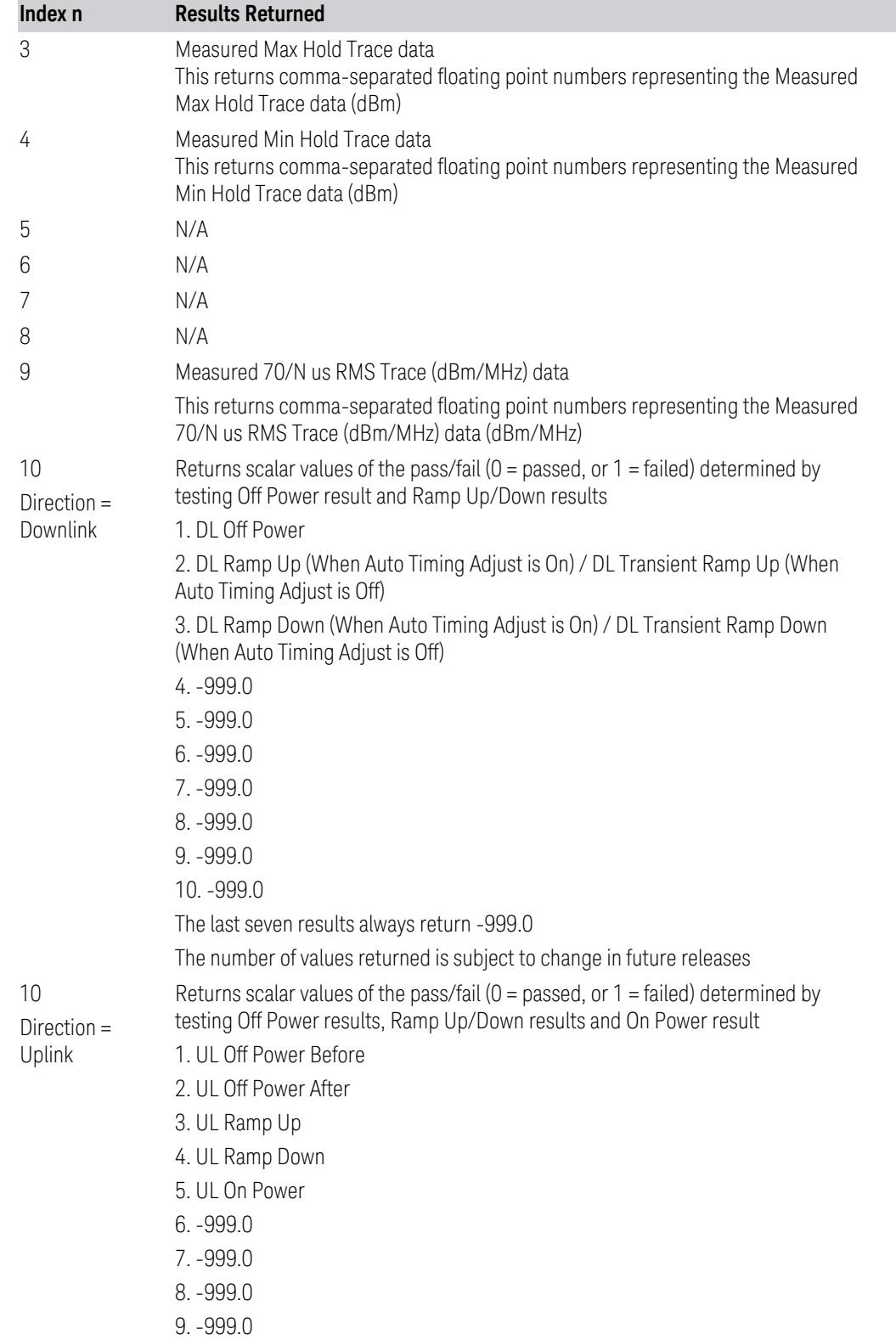

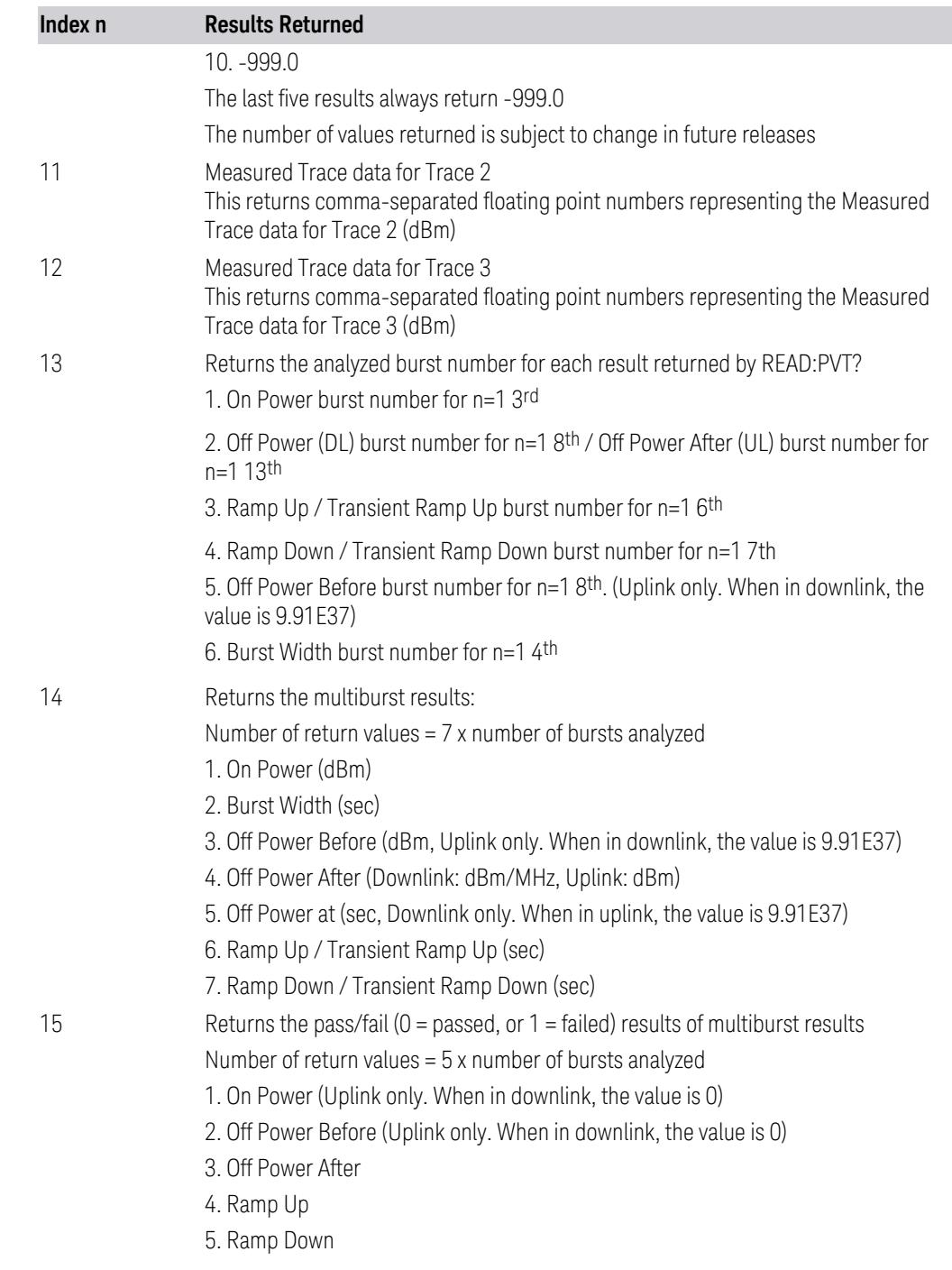

# **3.8.1 Views**

The Transmit On|Off Power measurement has two views.

These Views are multiple-window views and you can select a window by touching it. The menu controls may sometimes change depending on which window is selected.

Whenever the View changes, the default menu is Frequency, unless otherwise specified in the View description.

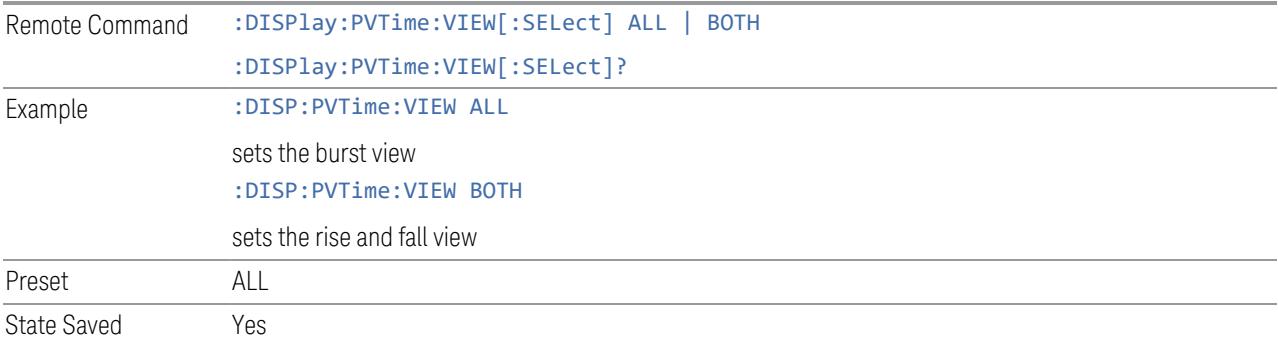

# **3.8.1.1 Burst**

Windows: "RF [Envelope"](#page-2381-0) on page 2382, ["Metrics"](#page-2382-0) on page 2383

View Burst envelope.

Example :DISPlay:PVTime:VIEW[:SELect] ALL

# **3.8.1.2 Rise & Fall**

Windows: ["Rise"](#page-2382-1) on page 2383, ["Fall"](#page-2382-2) on page 2383, ["Metrics"](#page-2382-0) on page 2383 Zooms in on the rising and falling portions of the burst being tested.

Example :DISPlay:PVTime:VIEW[:SELect] BOTH

# **3.8.2 Windows**

<span id="page-2381-0"></span>The following windows are available in the Transmit On|Off measurement.

# **3.8.2.1 RF Envelope**

The RF Envelope window (#1) appears in Burst Views, as follows:

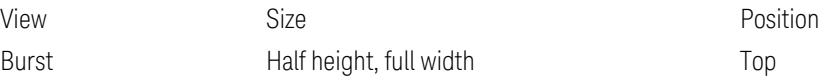

# **3.8.2.2 Rise**

<span id="page-2382-1"></span>The Rise window (#2) is an important component to see the detail of power ramp up profile, it appears in Rise & Fall view.

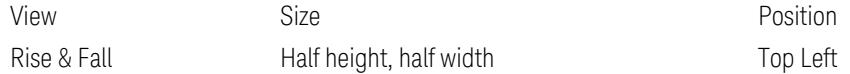

# **3.8.2.3 Fall**

<span id="page-2382-2"></span>The Fall window (#3) is an important component to see the detail of power ramp down profile, it appears in Rise & Fall view.

<span id="page-2382-0"></span>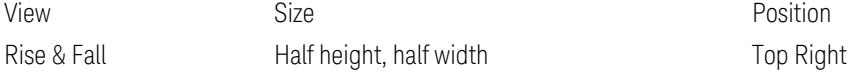

## **3.8.2.4 Metrics**

The Metrics window (#4) is an important component to see the specific metric reported by the measurement.

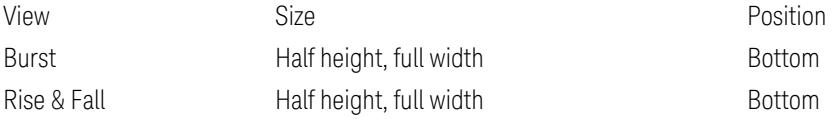

This table illustrates the details of metrics window when Direction is Downlink:

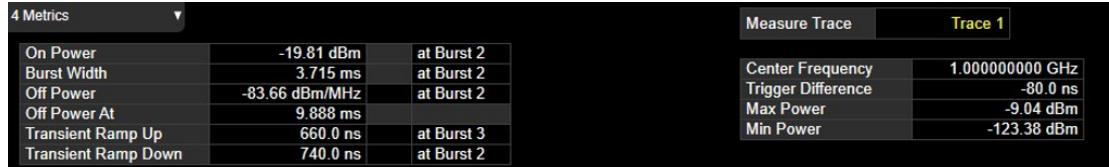

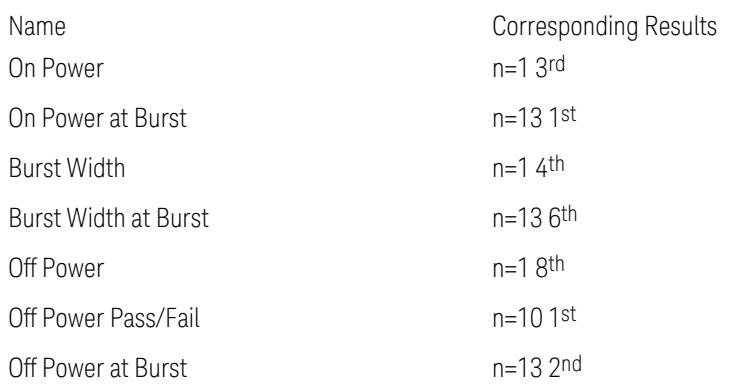

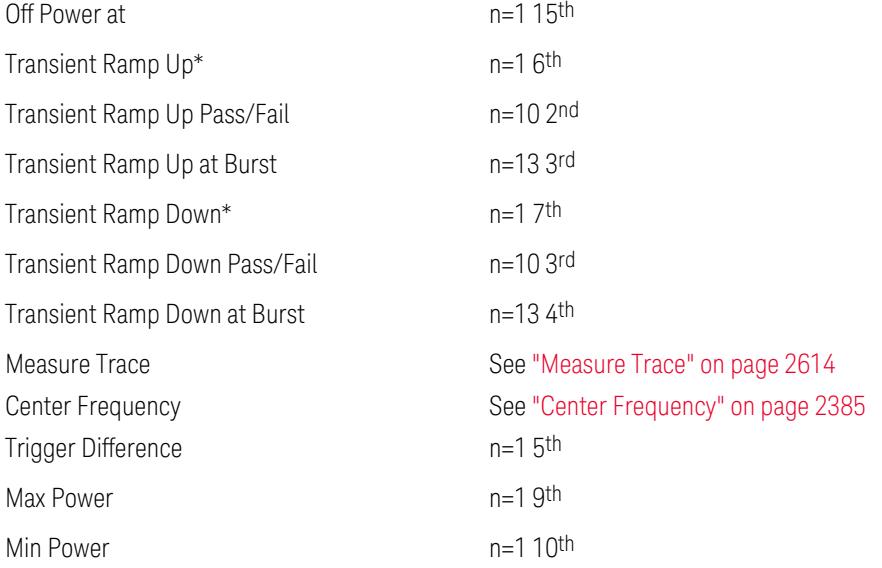

\*When Auto Timing Adjust is On, the column label changes to Ramp Up and Ramp Down, respectively.

This table illustrates the details of metrics window when Direction is Uplink:

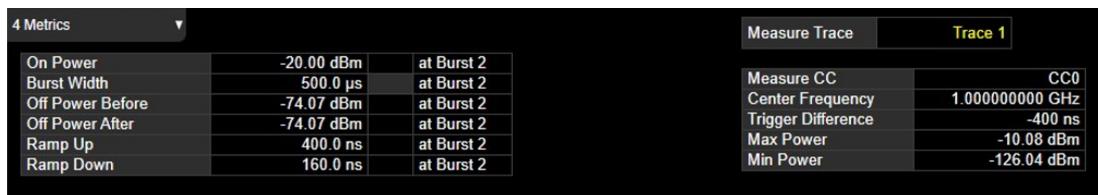

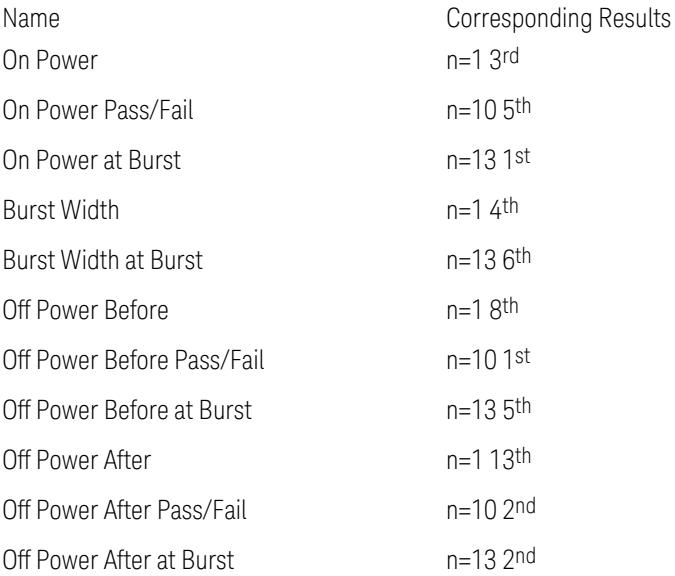

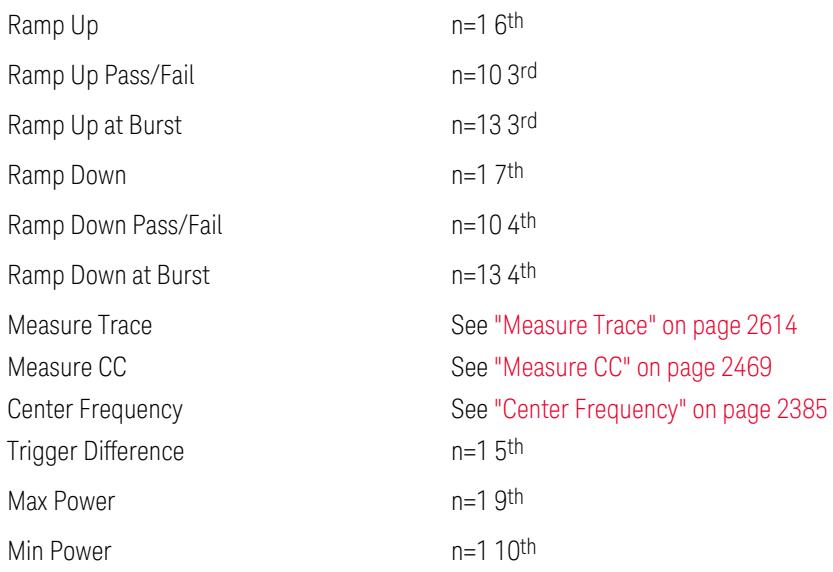

#### Center Frequency

<span id="page-2384-0"></span>Center Frequency is not a part of measured results and it comes from one of the acquisition conditions and parameters on measured results. Thus, before acquisition is not complete, it is shown as three dashes.

**Center Frequency** 

When Direction is Downlink, Center Frequency is the center of the entire frequency range that contains all the active CCs. For example, when Carrier Ref Freq is 1 GHz and two 100 MHz bandwidth component carriers' frequency offsets are 0 Hz and 100 MHz respectively, Center Frequency is 1.049985 GHz.

When Direction is Uplink, Measure CC is shown as below. Center Frequency is equal to Measure CC's center frequency. In the above case, if Measure CC is CC0, Center Frequency is 1 GHz. If Measure CC is CC1, Center Frequency is 1.1 GHz.

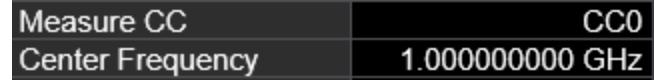

## **3.8.2.5 Multiburst Results**

The Multiburst Results window (#5) displays results of all bursts.

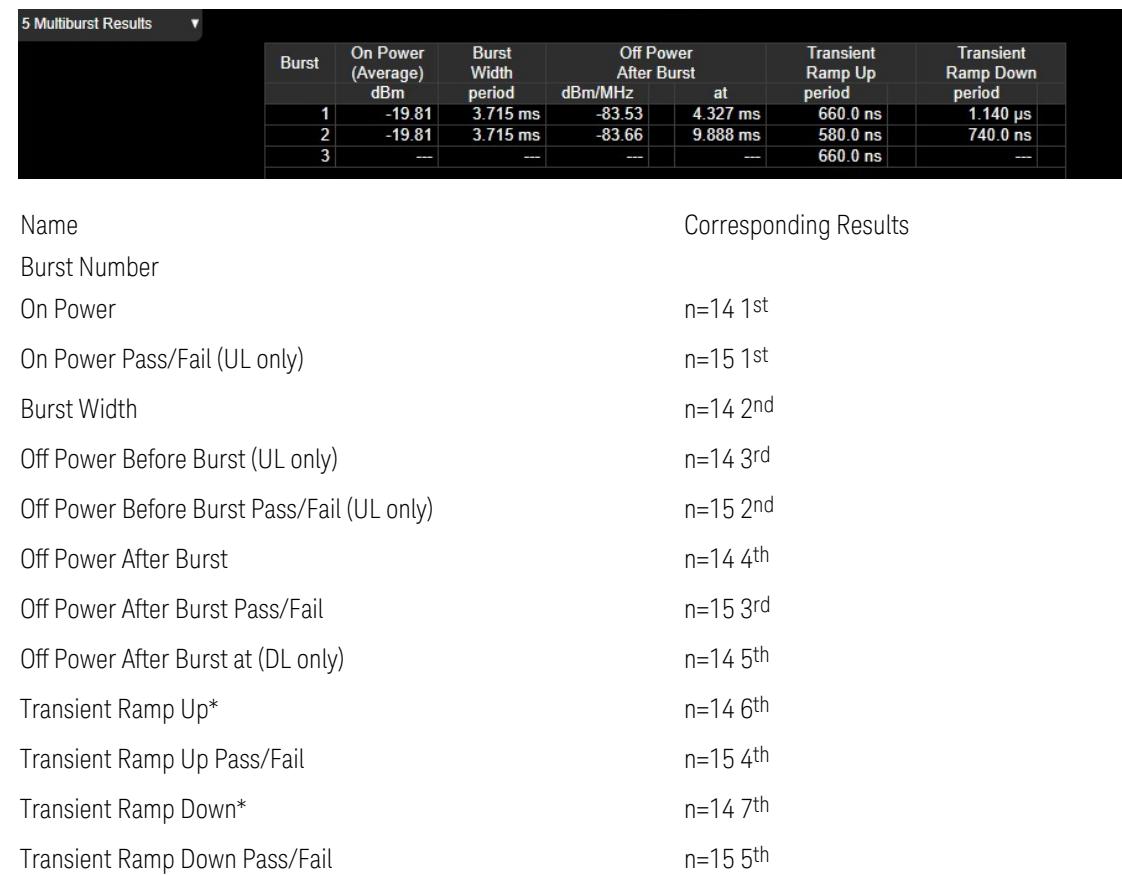

\*When in uplink or when in downlink and Auto Timing Adjust is On, the column label changes to Ramp Up and Ramp Down, respectively.

# **3.8.3 Amplitude**

The Amplitude front-panel key activates the Amplitude menu and selects Reference Value as the active function.

## **3.8.3.1 Y Scale**

The Y Scale Tab contains controls that pertain to the Y axis parameters of the measurement. These parameters control how data on the vertical (Y) axis is displayed and control instrument settings that affect the vertical axis.

# **Ref Value**

Sets the value for the absolute power reference. The reference line is at the top, center, or bottom of the graticule, depending on the value of the Ref Position

function.

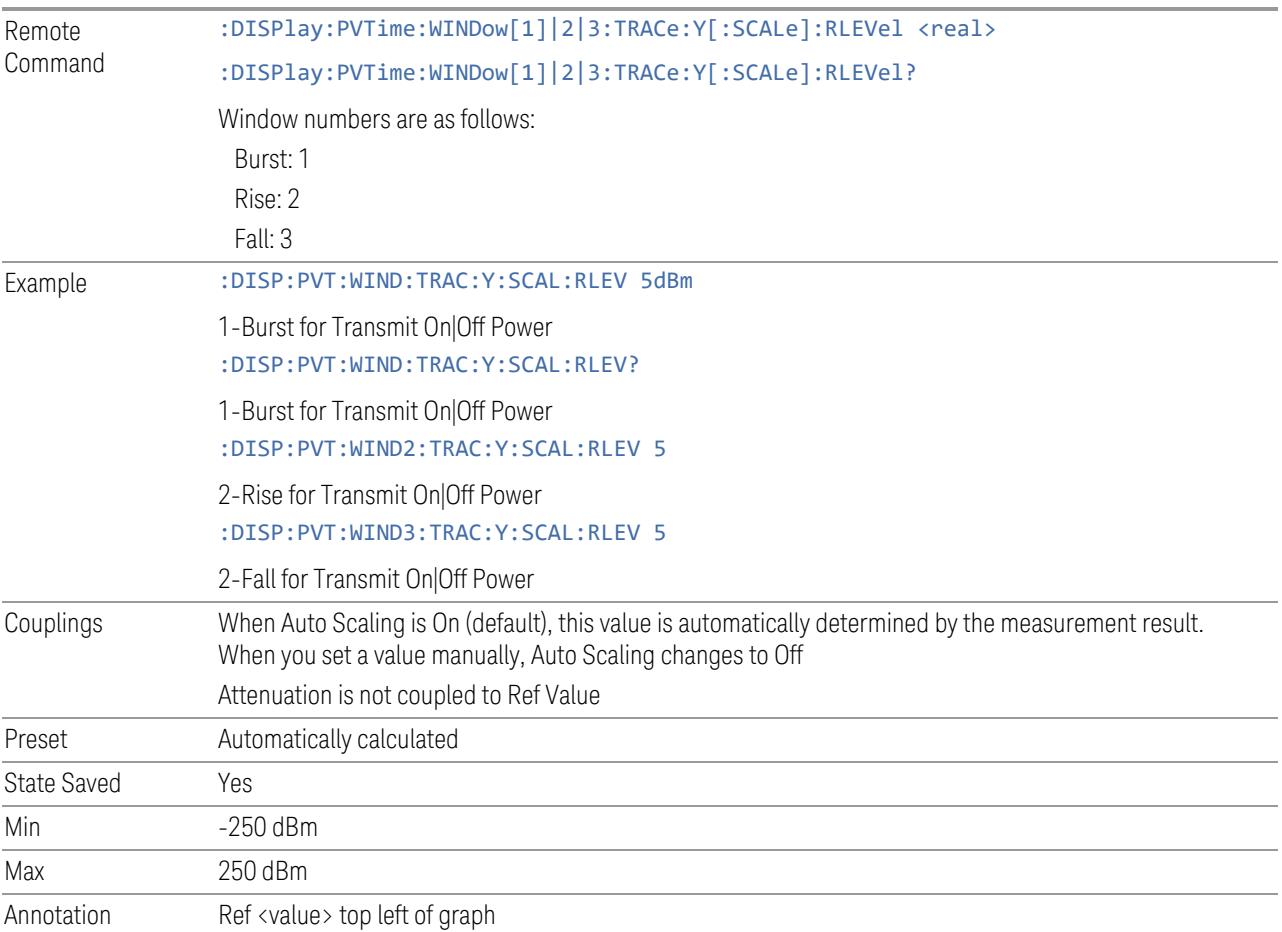

## **Scale/Div**

Scale/Div sets the height of one division of the graticule in the current Y-Axis unit.

Scale/Div also determines the displayed amplitude range in the log plot graph. Since there are usually 10 vertical graticule division on the display, the total amplitude range of the graph is typically 10x this amount. For example, if Scale/Div is 10 dB, then the total range of the graph is 100 dB.

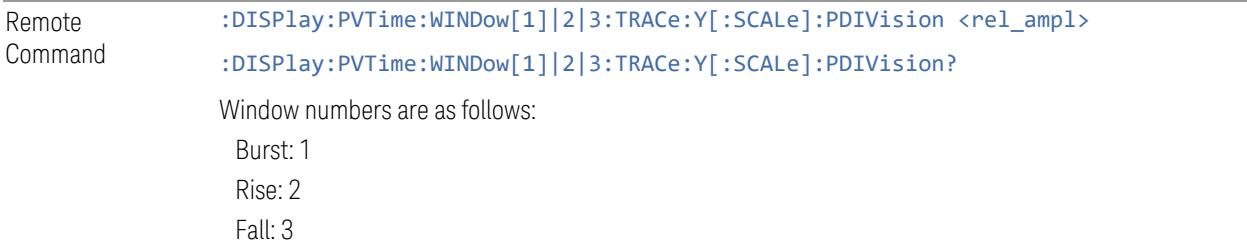

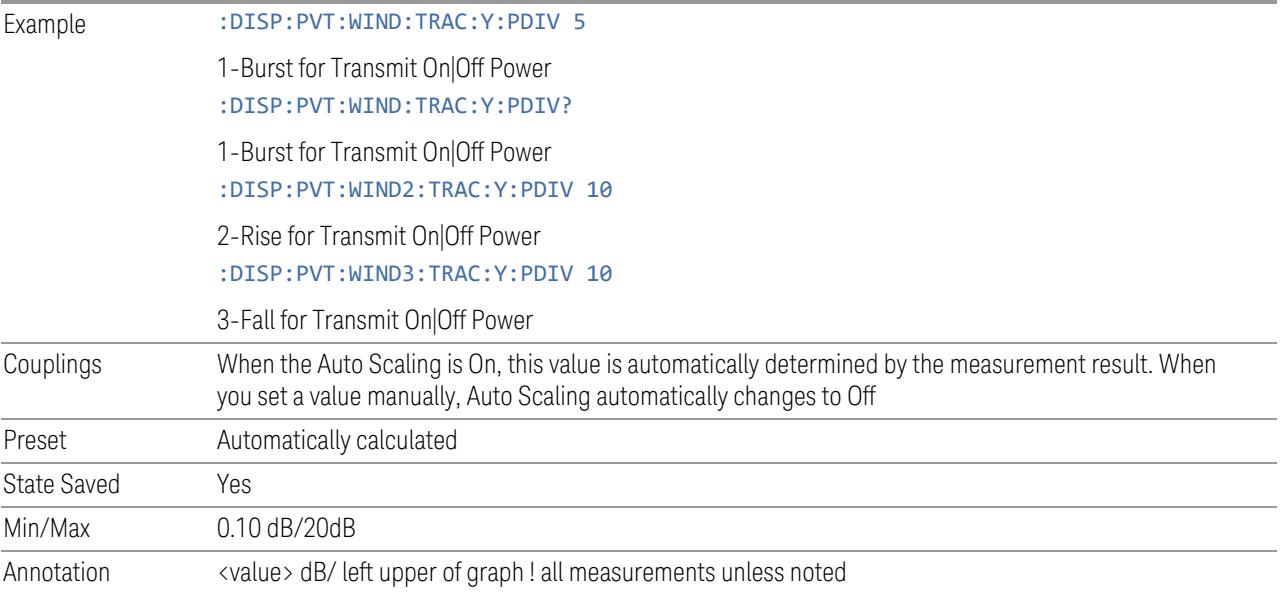

# **Ref Position**

Positions the reference level at the top, center, or bottom of the Y Scale display. Changing the reference position does not change the reference level value.

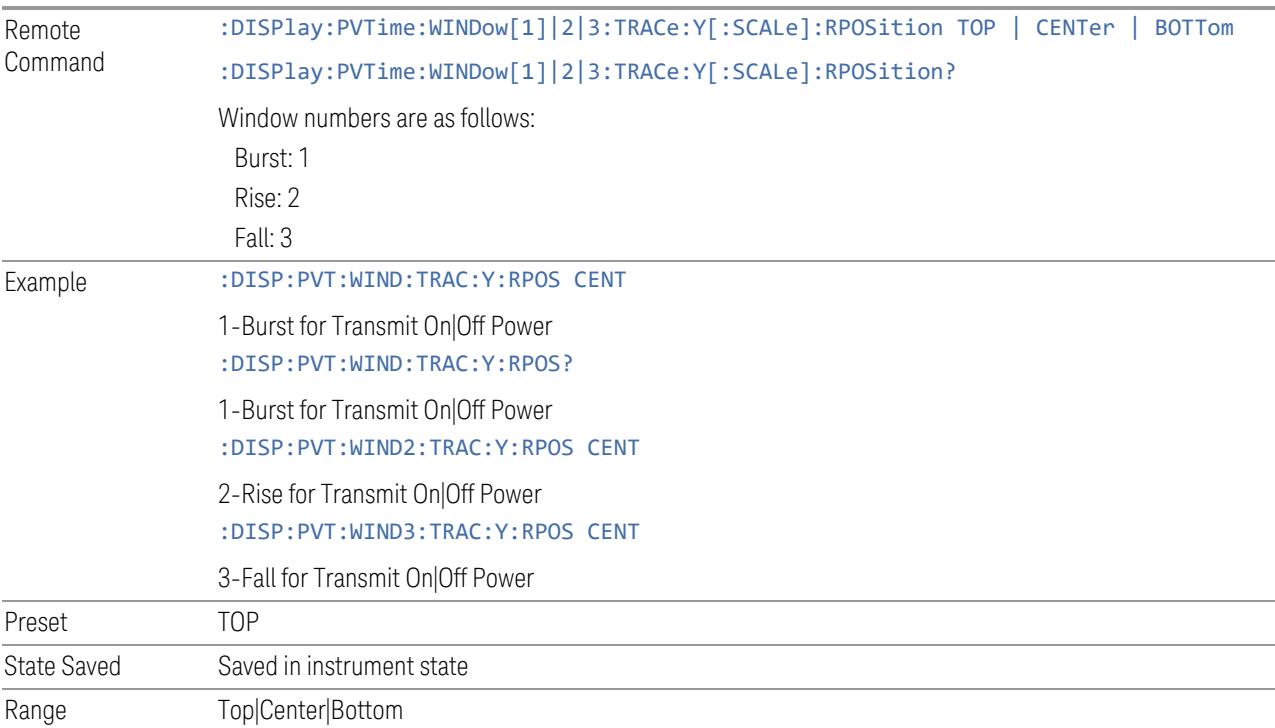

# **Auto Scaling**

Toggles the Auto Scaling function between On and Off. When Auto Scaling is On, pressing the Restart front-panel key results in automatically determining scale per division and reference values based on the measurement results.

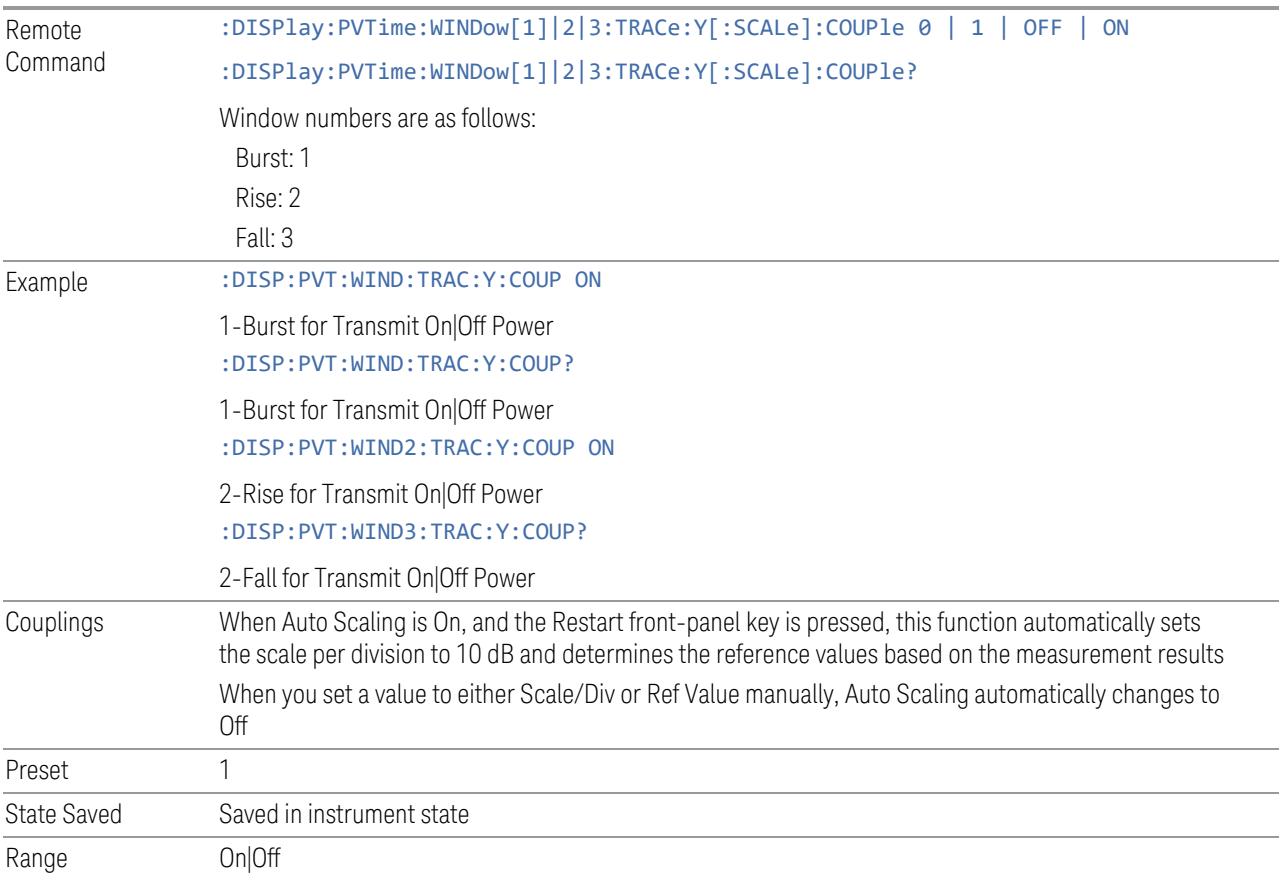

# **3.8.3.2 Attenuation**

Controls the attenuator functions and interactions between the attenuation system components.

There are two attenuator configurations in the X-Series. One is a Dual-Attenuator configuration consisting of a mechanical attenuator and an optional electronic attenuator. The other configuration uses a single attenuator with combined mechanical and electronic sections that controls all the attenuation functions. Different models in the X-Series come with different configurations.

- See ["Dual-Attenuator](#page-2389-0) Configurations" on page 2390
- See ["Single-Attenuator](#page-2390-0) Configuration" on page 2391

Most attenuation settings are the same for all measurements – they do not change as you change measurements. Settings like these are called "Meas Global" and are unaffected by Meas Preset.

Only available when the hardware set includes an input attenuator, which is typically only the case for Keysight's benchtop instruments. For example, this tab does *not* appear in VXT models M9420A/10A/11A/15A/16A, M9410E/11E/15E/16E, nor in UXM. In UXM, all Attenuation and Range settings are disabled, as the expected input power level is handled by the Call Processing App that drives the DUT power control.

Dependencies In measurements that support the I/Q inputs, unavailable when I/Q is the selected input. Replaced by the **Range** tab in that case

#### <span id="page-2389-0"></span>Dual-Attenuator Configurations

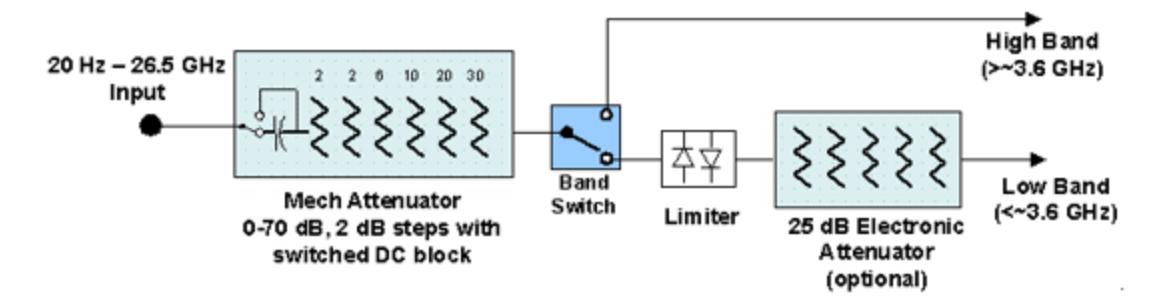

Configuration 1: Mechanical attenuator + optional electronic attenuator

Configuration 2: Mechanical attenuator, no optional electronic attenuator

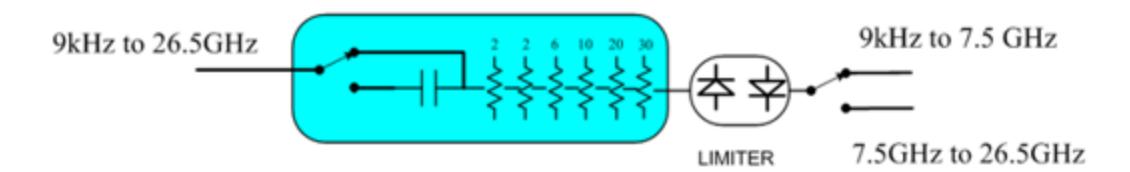

Note that Configuration 2 is not strictly speaking a dual-section attenuator, since there is no electronic section available. However, it behaves exactly like Configuration 1 without the Electronic Attenuator Option EA3, therefore for the sake of this document it is grouped into the "Dual-Attenuator" configuration.

# <span id="page-2390-0"></span>Single-Attenuator Configuration

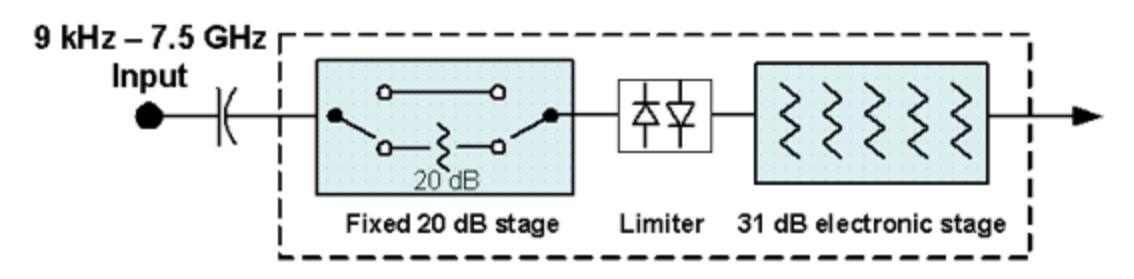

You can tell which attenuator configuration you have by pressing the Attenuation tab, which (in most Modes) opens the Attenuation menu. If the first control in the Attenuation menu says Mech Atten you have the Dual-Attenuator configuration. If the first control says Atten you have the Single-Attenuator configuration.

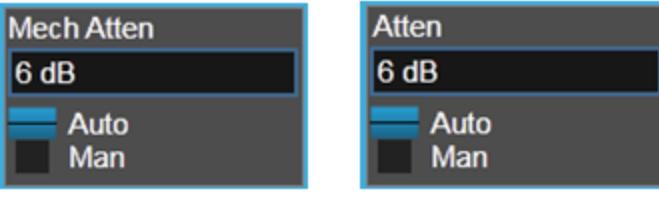

#### **Dual Attenuator**

#### **Single Attenuator**

(Note that depending on the measurement, there may be no Auto/Man functionality on the Mech Atten control.)

In the Single-Attenuator configuration, you control the attenuation with a single control, as the fixed stage has only two states. In the Dual-Attenuator configuration, both stages have significant range, so you are given separate control of the mechanical and electronic attenuator stages.

When you have the Dual-Attenuator configuration, you may still have only a Single-Attenuator, because unless Option EA3 (the Electronic Attenuator option) is available, and you purchase it, you will have only the mechanical attenuator.

## **Full Range Atten**

This control and **Attenuator Summary** only appear in N9041B, when the RF input is selected, the RF Input Port is set to RF Input 2, and the Full Range Attenuator is installed. The Full Range Attenuator adds a second input attenuator in front of RF Input 2, which enhances the protection and optimizes the performance of the extra internal mixers used by RF Input 2.

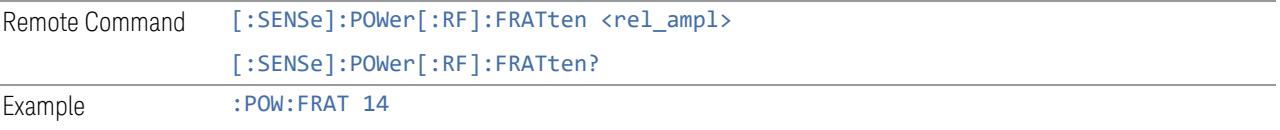

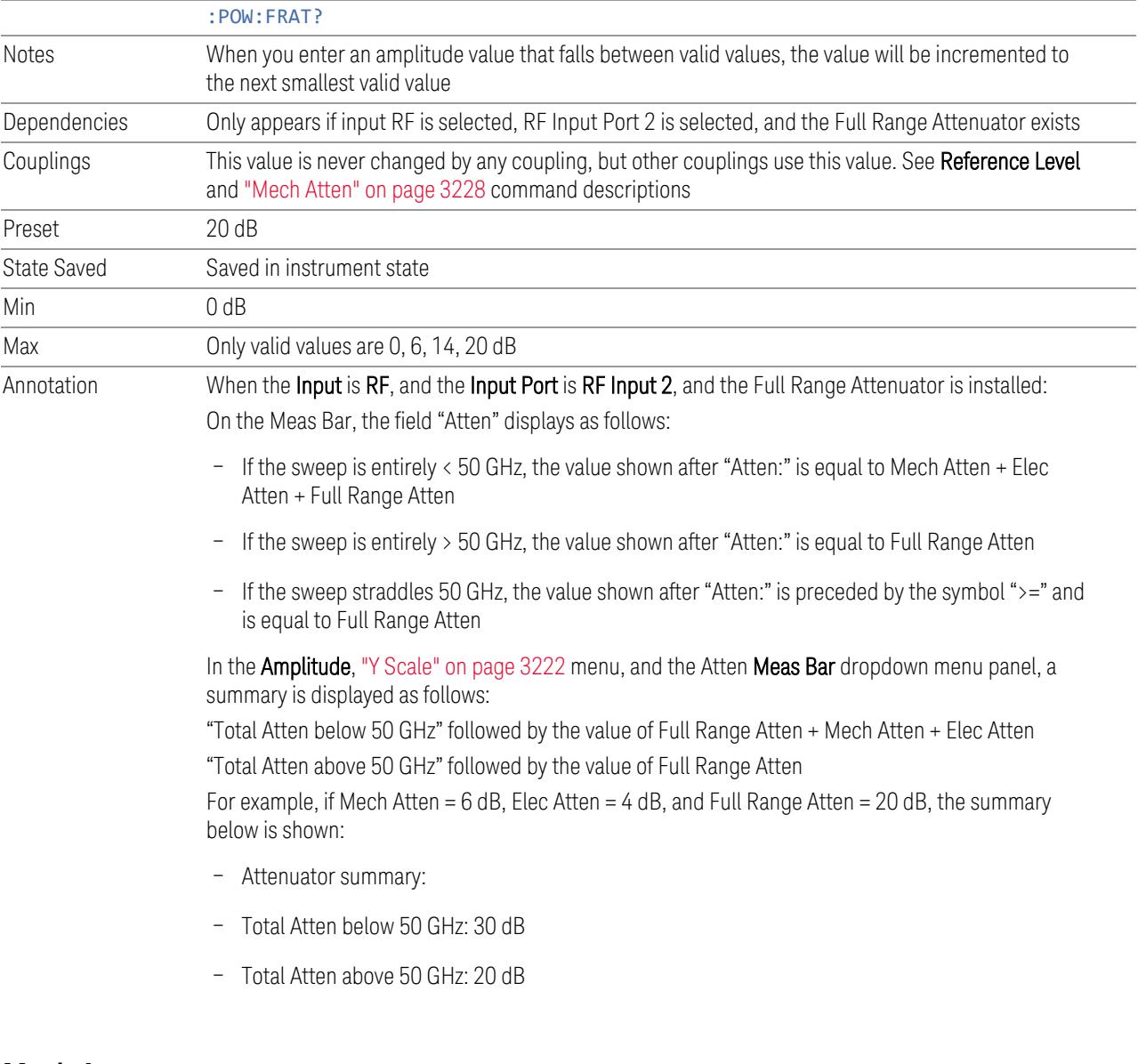

# **Mech Atten**

<span id="page-2391-0"></span>Labeled Mech Atten in Dual-Attenuator models, and Atten in Single-Attenuator models. In the Dual-Attenuator configuration, this control only affects the mechanical attenuator.

Lets you modify the attenuation applied to the RF input signal path. This value is normally auto-coupled to Ref Level, "Internal [Preamp"](#page-3250-0) on page 3251 Gain, any External Gain that is entered, and Max Mixer Level (if available), as described in the table below.

See "Attenuator [Configurations](#page-2393-0) and Auto/Man" on page 2394

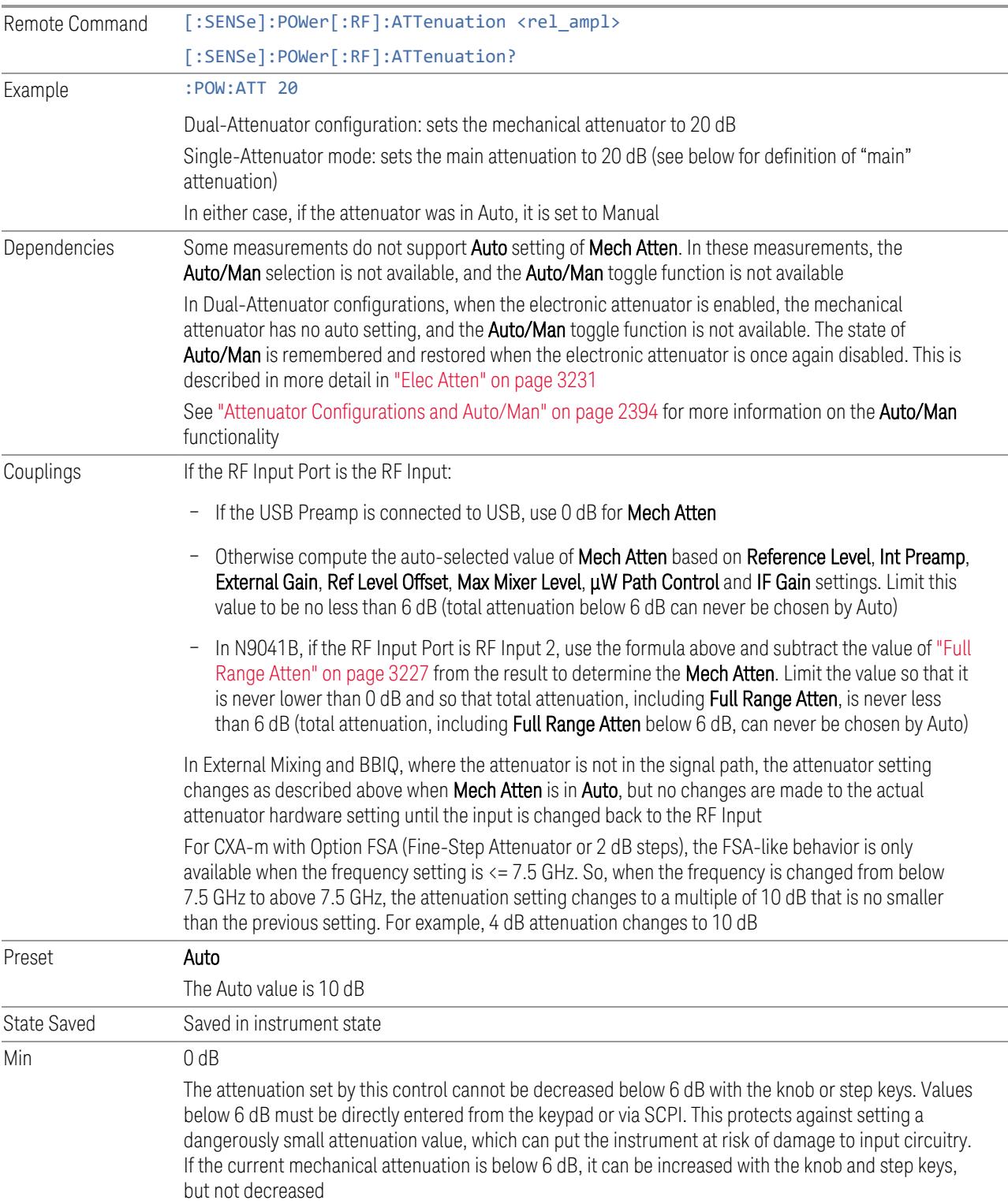

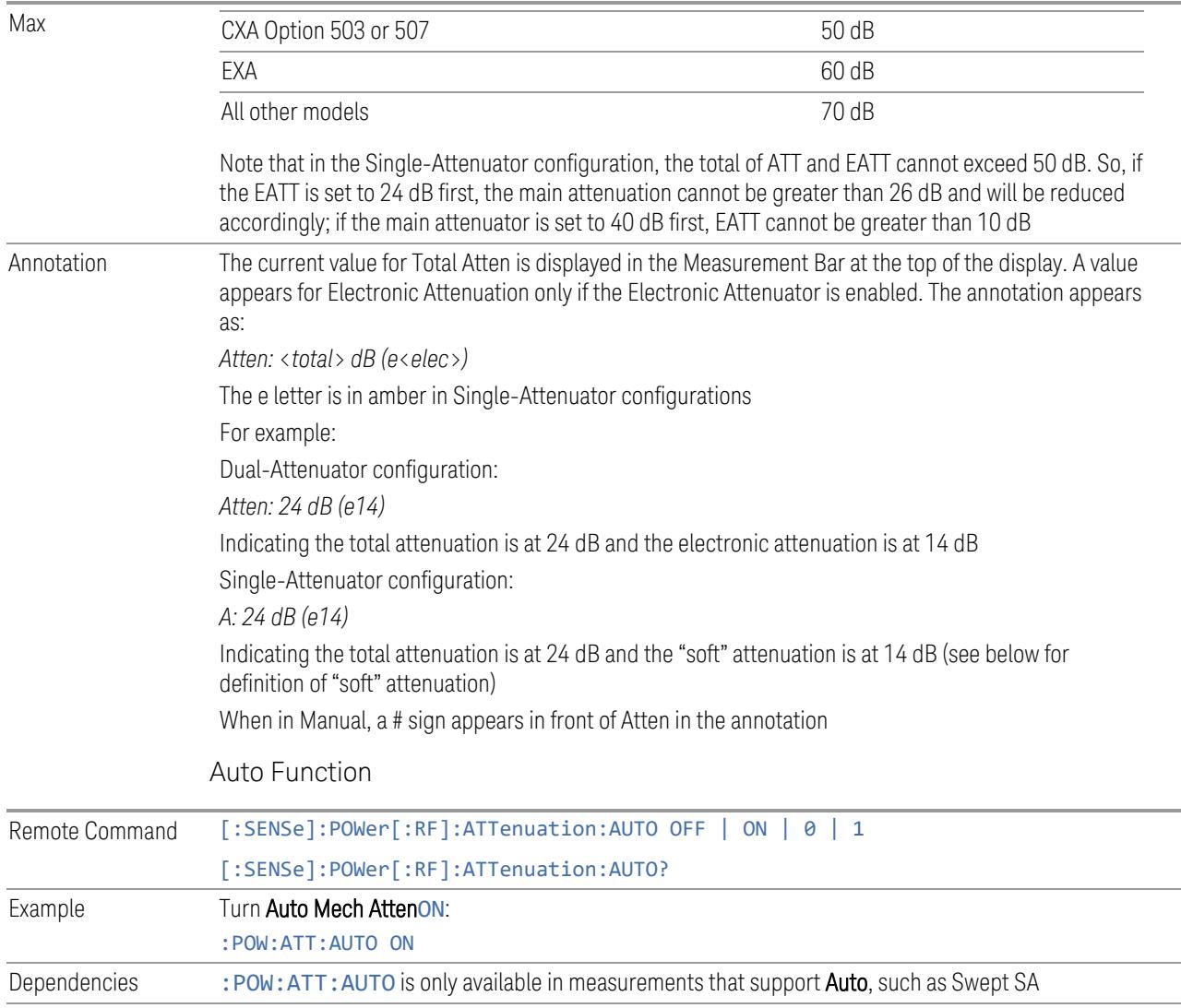

Preset ON

#### <span id="page-2393-0"></span>Attenuator Configurations and Auto/Man

As described under ["Attenuation"](#page-3224-0) on page 3225, there are two distinct attenuator configurations available in the X-Series, the Single Attenuator and Dual-Attenuator configurations.

In Dual-Attenuator configurations, we have mechanical attenuation and electronic attenuation, and current total attenuation is the sum of electronic + mechanical attenuation.

In Single-Attenuator configurations, we refer to the attenuation set using ["Mech](#page-2391-0) [Atten"](#page-2391-0) on page 2392 (or :POW:ATT) as the "main" attenuation; and the attenuation that is set by :POW:EATT as the "soft" attenuation (:POW:EATT is honored even in

the Single-Attenuator configuration, for compatibility purposes). Then current total attenuation is the sum of main + soft attenuation.

See "Elec [Atten"](#page-3230-0) on page 3231 for more about "soft" attenuation.

NOTE In some measurements, the Mech Atten control has an Auto/Man function. In these measurements, an Auto/Man switch is shown on the Mech Atten control:

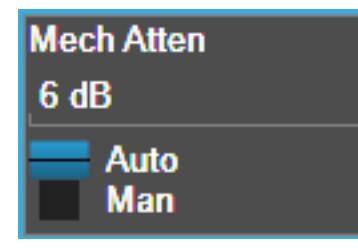

Note that in configurations that include an Electronic Attenuator, this switch is only shown when the Electronic Attenuator is disabled.

In other measurements, Mech Atten has no Auto/Man function. In these measurements, no switch is shown on the Mech Atten control:

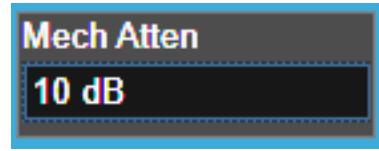

Mech Atten also appears with no switch, as above, in configurations that include an Electronic Attenuator but when the Electronic Attenuator is enabled.

# **Elec Atten**

Controls the Electronic Attenuator in Dual-Attenuator configurations. Does not appear in Single-Attenuator configurations, because the control of both the mechanical and electronic stages of the Single-Attenuator is integrated into the single Atten control.

This control includes an **Enable/Disable** toggle switch; it is only possible to enter a value for the Electronic Attenuator when this switch is in the Enable position.

For more details of the Electronic Attenuator, see "More [Information"](#page-2396-0) on page 2397

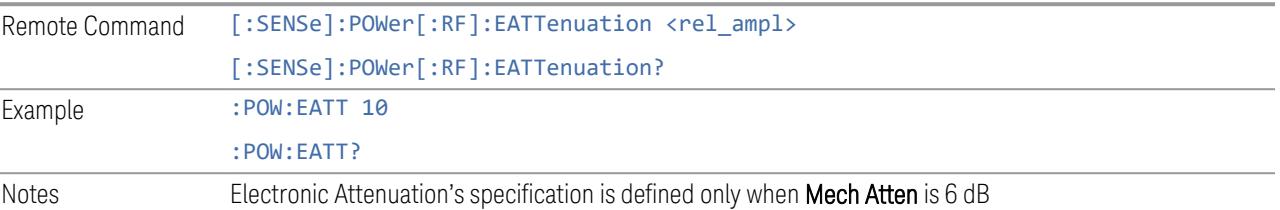

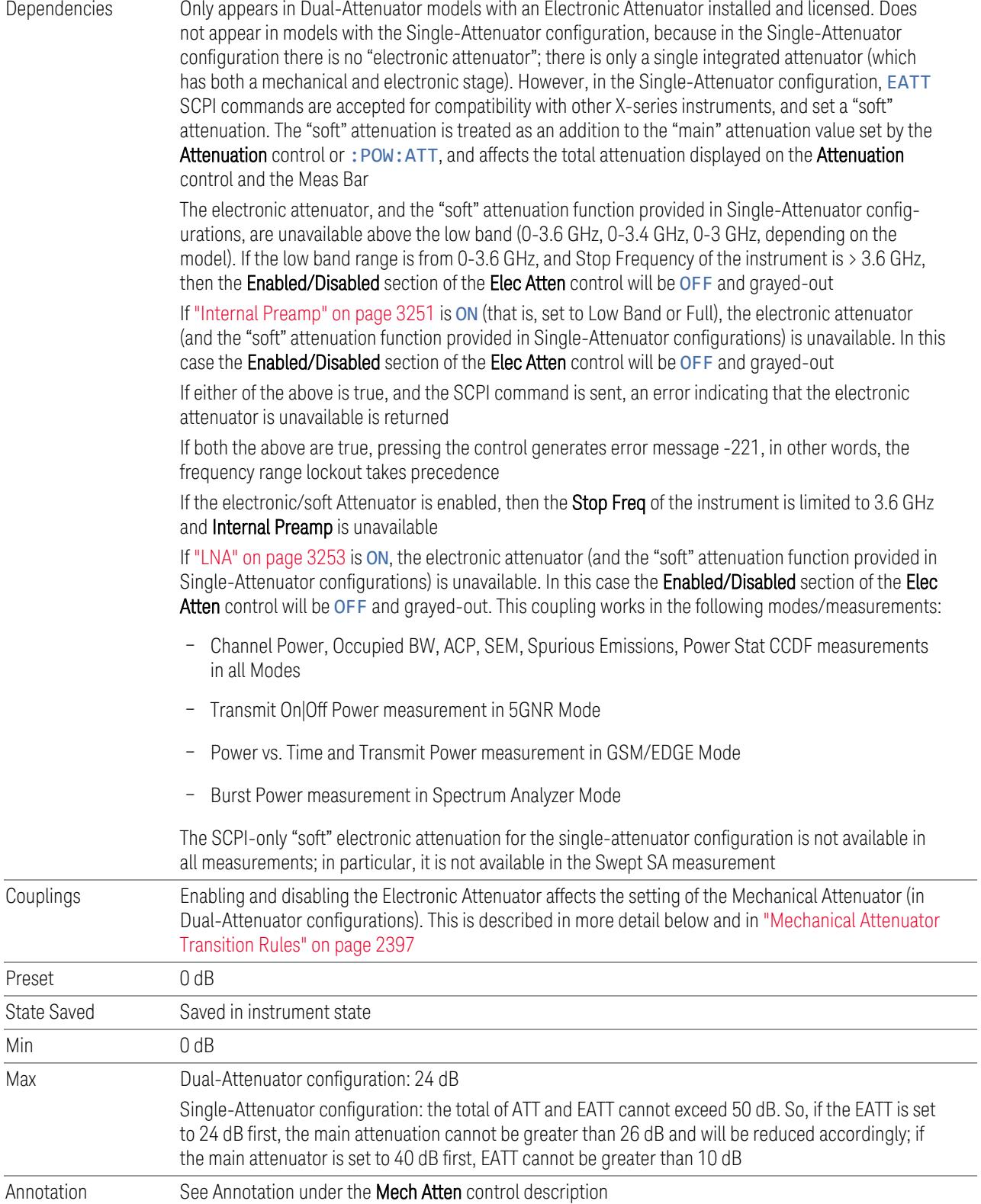

Auto Function

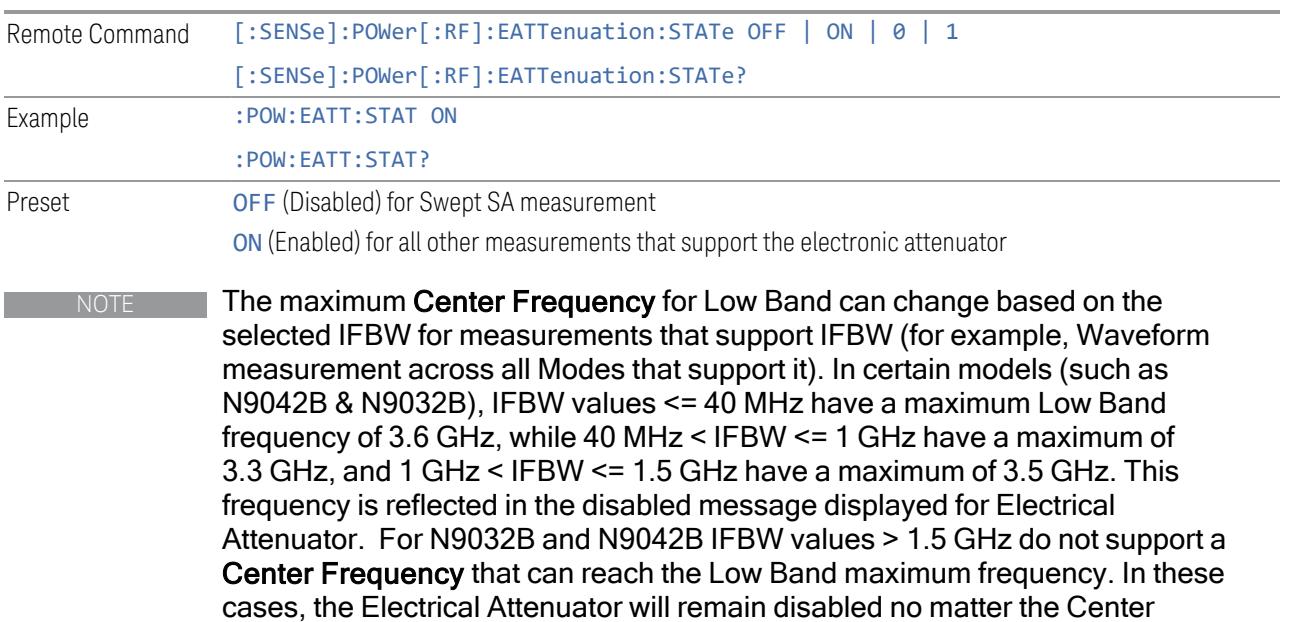

Frequency.

## <span id="page-2396-0"></span>More Information

The electronic attenuator offers finer steps than the mechanical attenuator, has no acoustical noise, is faster, and is less subject to wear. These advantages primarily aid in remote operation and are negligible for front panel use. See ["Using](#page-2397-0) the Electronic [Attenuator:](#page-2397-0) Pros and Cons" on page 2398 for a detailed discussion of the pros and cons of using the electronic attenuator.

For the Single-Attenuator configuration, for SCPI backwards compatibility, the "soft" attenuation feature replaces the Dual-Attenuator configuration's electronic attenuator. All the same couplings and limitations apply. See ["Attenuator](#page-3229-0) [Configurations](#page-3229-0) and Auto/Man" on page 3230

### <span id="page-2396-1"></span>Mechanical Attenuator Transition Rules

When the Electronic Attenuator is enabled, the Mechanical Attenuator transitions to a state that has no Auto function. Below are the rules for transitioning the Mechanical Attenuator. Note that the information below *only* applies to the Dual-Attenuator configurations, and *only* when the Electronic Attenuator is installed:

When the Electronic Attenuation is enabled from a disabled state:

– The Mechanical Attenuator is initialized to 10 dB (this is its optimal performance setting). You can then set it as desired with SCPI, numeric keypad, step keys, or

knob, and it behaves as it normally would in manual mode

- The Auto/Man state of (Mech) Atten is saved
- The Auto/Man toggle on the (Mech) Atten control disappears, and the auto rules are disabled
- The Electronic Attenuator is set to 10 dB less than the previous value of the Mechanical Attenuator, within the limitation that it must stay within the range of 0 to 24 dB of attenuation

Examples in the Dual-Attenuator configuration:

- Mech Atten at 20 dB. Elec Atten enabled, Mech Atten set to 10 dB, and Elec Atten set to 10 dB. New total attenuation equals the value before Elec Atten enabled
- Mech Atten at 0 dB. Elec Atten enabled, Mech Atten set to 10 dB, and Elec Atten set to 0 dB. New total attenuation does not equal the value before Elec Atten enabled
- Mech Atten at 40 dB. Elec Atten enabled, Mech Atten set to 10 dB, and Elec Atten set to 24 dB. New total attenuation does not equal the value before Elec Atten enabled

When the Electronic Attenuation is disabled from an enabled state:

- The Elec Atten control is grayed out
- The Auto/Man state of (Mech) Atten is restored
- If now in Auto, (Mech) Atten recouples
- If now in Man, (Mech) Atten is set to the value of total attenuation that existed before the Elec Atten was disabled. The resulting value is rounded up to the smallest value possible given the (Mech) Atten Step setting - (That is, 57 dB changes to 58 dB when (Mech) Atten Step is 2 dB)

## <span id="page-2397-0"></span>Using the Electronic Attenuator: Pros and Cons

The electronic attenuator offers finer steps than the mechanical attenuator, has no acoustical noise, is faster, and is less subject to wear.

The "finer steps" advantage of the electronic attenuator is beneficial in optimizing the alignment of the instrument dynamic range to the signal power in the front panel as well as remote use. Thus, you can achieve improved relative signal measurement accuracy. Compared to a mechanical attenuator with 2 dB steps, the 1 dB resolution of the electronic attenuator only gives better resolution when the odd-decibel steps are used. Those odd-decibel steps are less accurately calibrated

than the even-decibel steps, so one tradeoff for this superior relative accuracy is reduced absolute amplitude accuracy.

Another disadvantage of the electronic attenuator is that the spectrum analyzer loses its "Auto" setting, making operation less convenient.

Also, the relationship between the dynamic range specifications (TOI, SHI, compression, and noise) and instrument performance are less well-known with the electrical attenuator. With the mechanical attenuator, TOI, SHI, and compression threshold levels increase dB-for-dB with increasing attenuation, and the noise floor does as well. With the electronic attenuator, there is an excess attenuation of about 1 to 3 dB between 0 and 3.6 GHz, making the effective TOI, SHI, and so forth, less well known. Excess attenuation is the actual attenuation relative to stated attenuation. Excess attenuation is accounted for in the instrument calibration.

### **Adjust Atten for Min Clipping**

Sets the combination of mechanical and electronic attenuation and gain based on the current measured signal level so that clipping will be at a minimum.

This is an immediate action function, that is, it executes once, when the control is pressed.

The algorithms that are used for the adjustment are documented under ["Pre-Adjust](#page-3235-0) for Min [Clipping"](#page-3235-0) on page 3236.

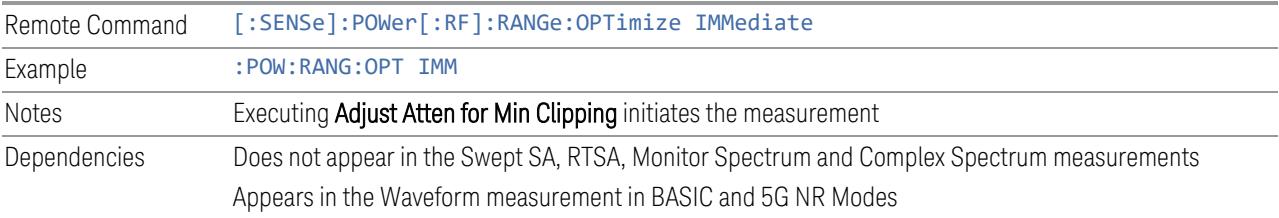

#### **Restart Meas on Adjust Atten**

Toggles the force restart switch for the "Adjust Atten for Min [Clipping"](#page-3233-0) on page 3234 function.

When ON, pressing Adjust Atten for Min Clipping, or sending [: SENSe]: POWer [:RF]:RANGe:OPTimize IMMediate restarts the measurement and then executes the function.

When OFF, pressing the control or sending the command neither restarts the measurement nor executes the function until you restart or continue averaging. In this case, pressing the control generates the following advisory message:

*"Adjust Atten is deferred until "Restart" or "Continue Averaging" is executed"*

This message is *not* generated if the command is sent.

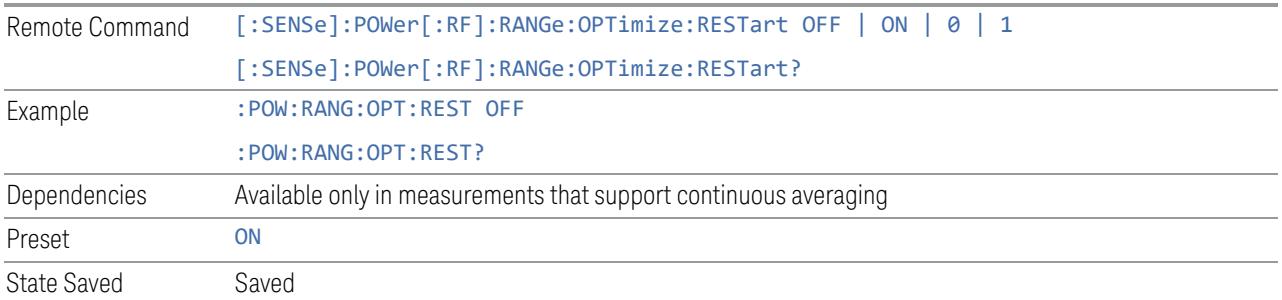

# **Adjust Atten**

Allows you to select;

- Electric attenuator only
- Combination of Electric attenuator and Mechanical attenuator

when [:SENSe]:POWer[:RF]:RANGe:OPTimize IMMediate is executed.

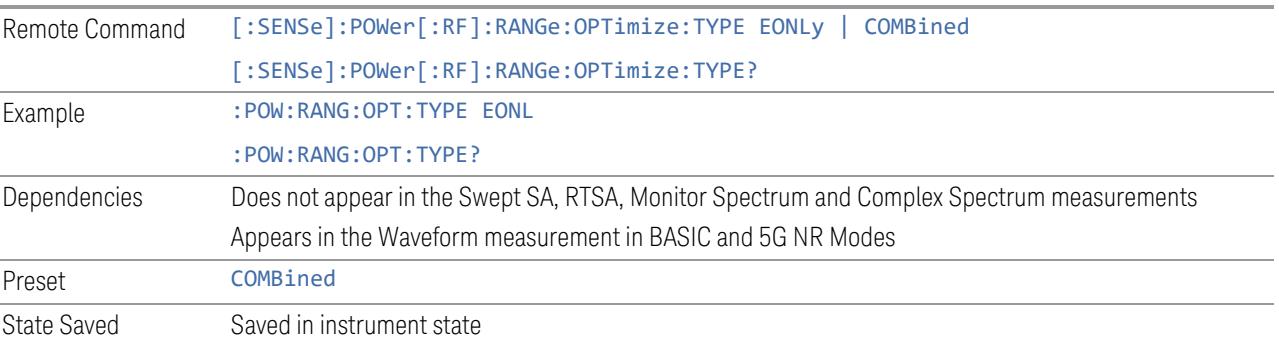

# **Pre-Adjust for Min Clipping**

<span id="page-2399-0"></span>If this function is ON, it applies the adjustment described under ["Adjust](#page-3233-0) Atten for Min [Clipping"](#page-3233-0) on page 3234 each time a measurement restarts. Therefore, in Continuous measurement mode, it only executes before the first measurement.

In Dual-Attenuator models, you can set Elec+Mech Atten, in which case both attenuators participate in the autoranging, or Elec Atten Only, in which case the mechanical attenuator does not participate in the autoranging. This latter case results in less wear on the mechanical attenuator and is usually faster.

See ["Adjustment](#page-2401-0) Algorithm" on page 2402

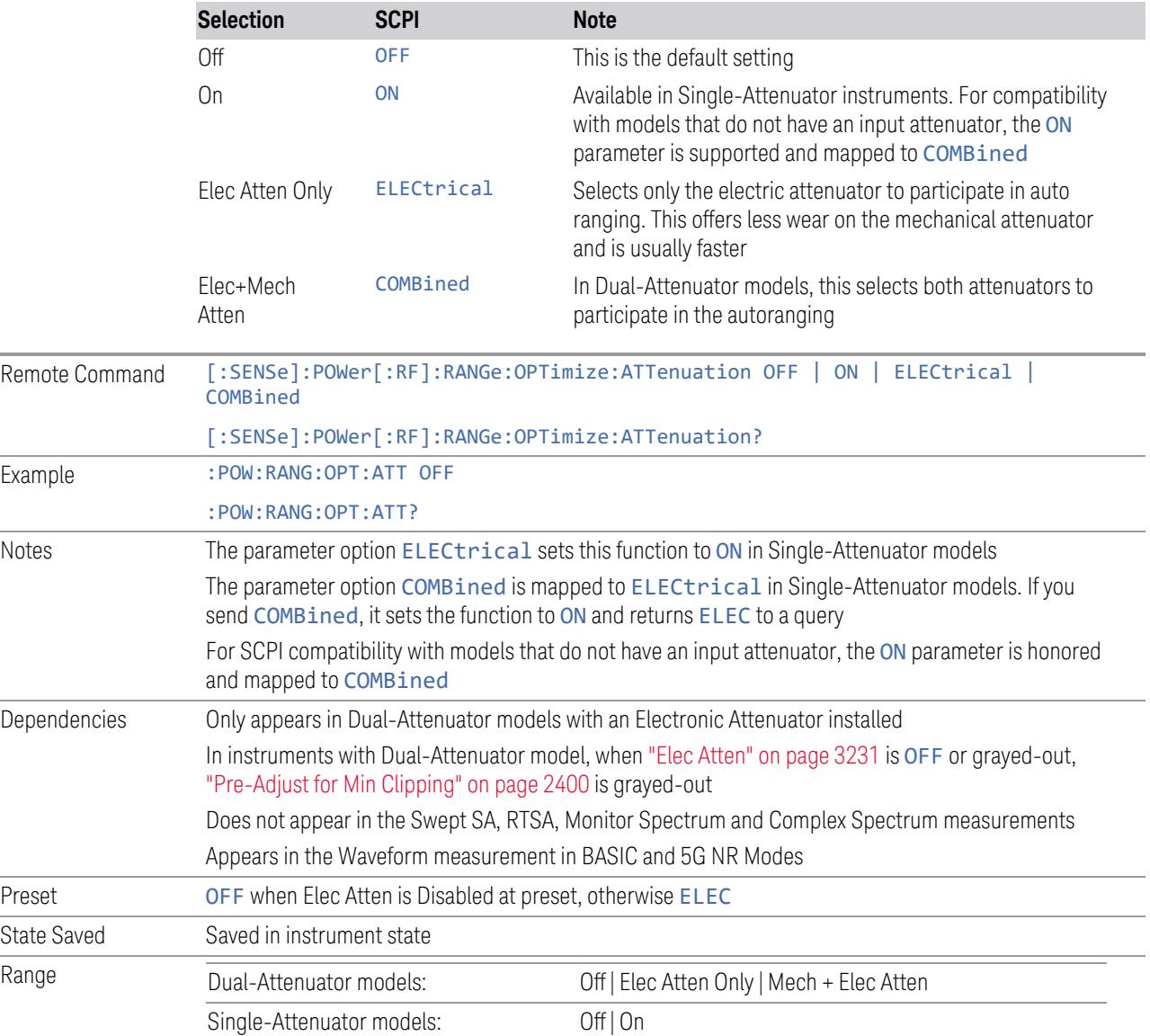

# Backwards Compatibility Command

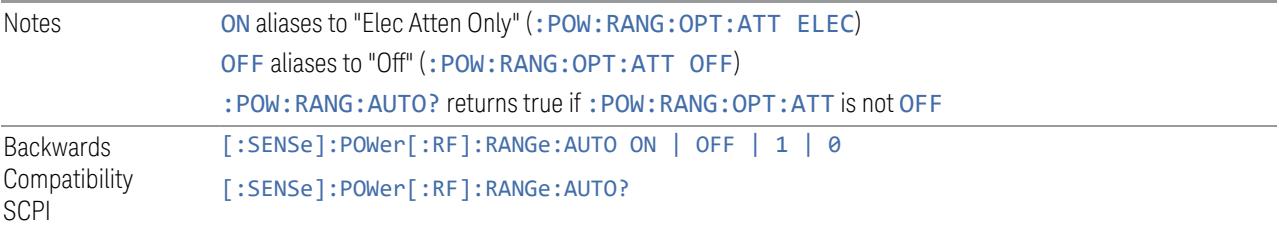

L.

## Adjustment Algorithm

<span id="page-2401-0"></span>The algorithms for the adjustment are documented below:

# Single-Attenuator Models

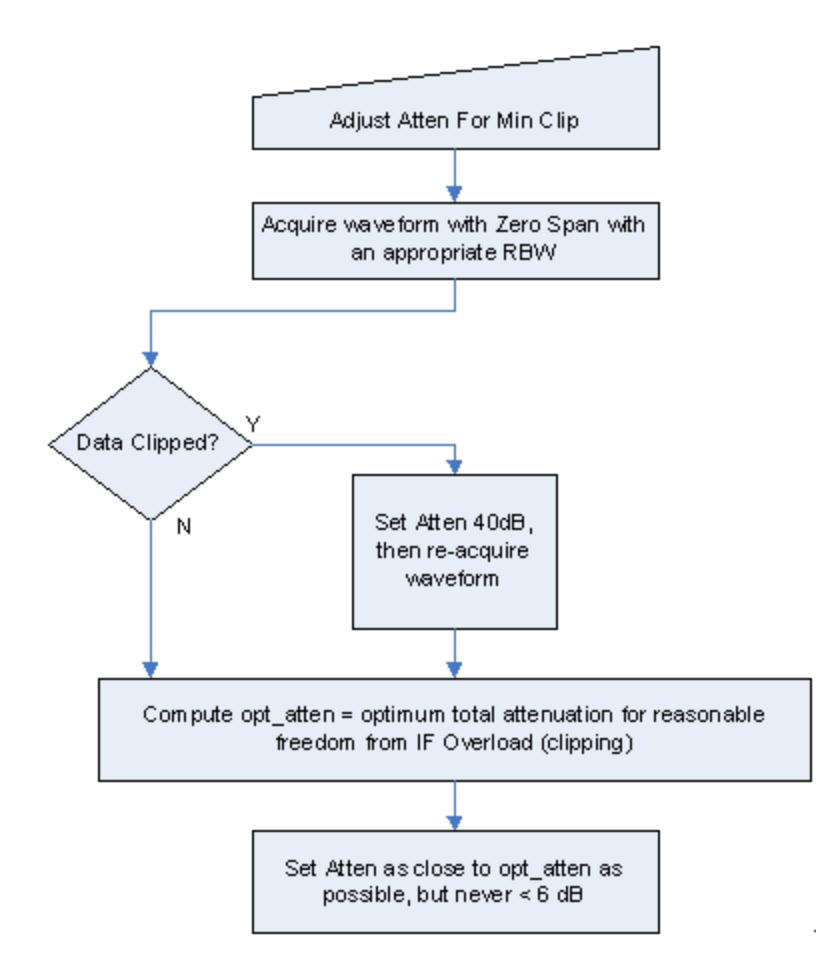

## Dual-Attenuator models

"Adjust Atten for Min [Clipping"](#page-3233-0) on page 3234 or ["Pre-Adjust](#page-2399-0) for Min Clipping" on page [2400](#page-2399-0) selection is Mech + Elec Atten:

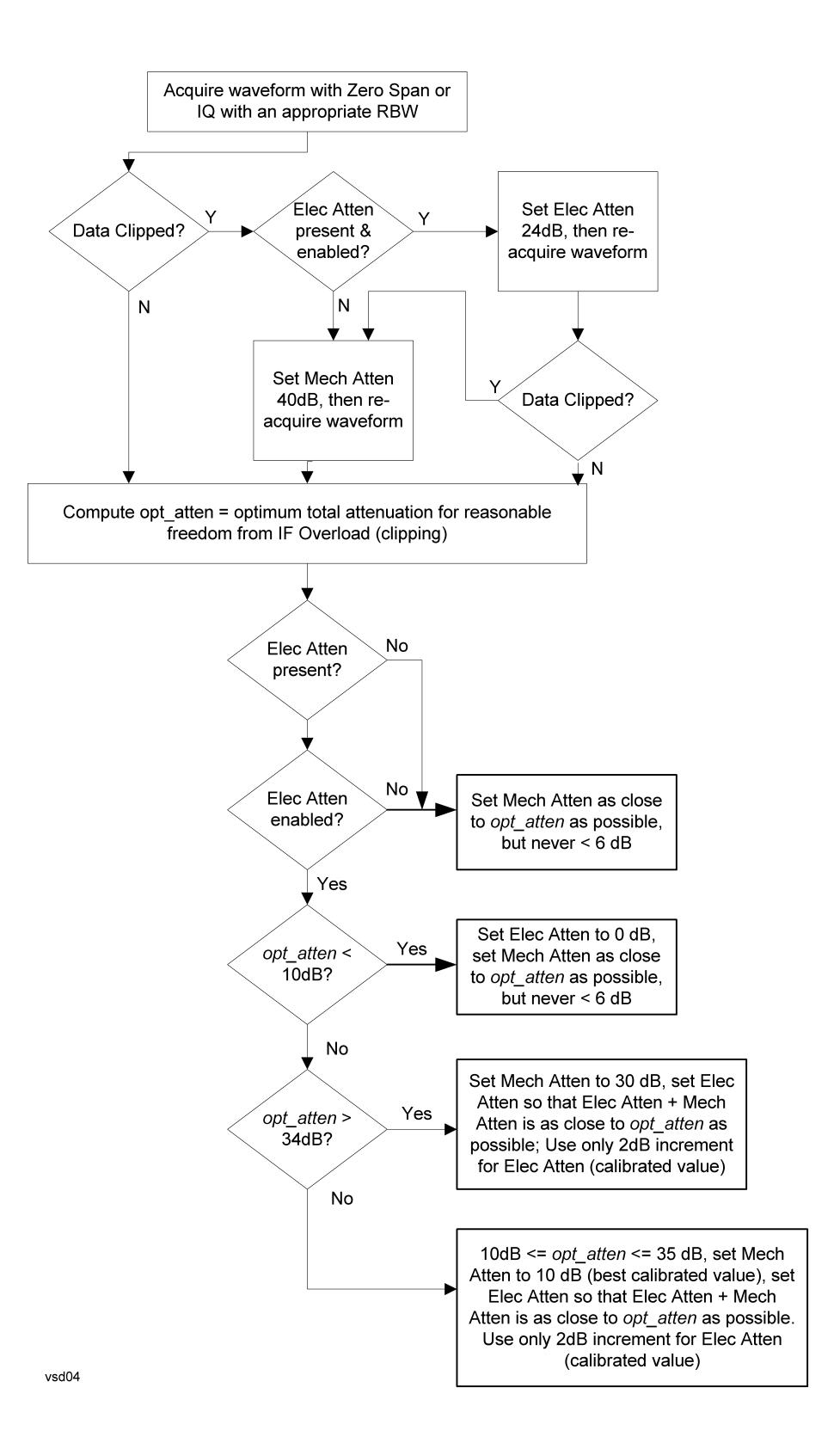

["Pre-Adjust](#page-2399-0) for Min Clipping" on page 2400 selection is Elec Only.

Note that the Mech Atten value is not adjusted, and the value previously set is used. Therefore, there is a case that IF Overload is still observed depending on the input signal level and the Mech Atten setting.

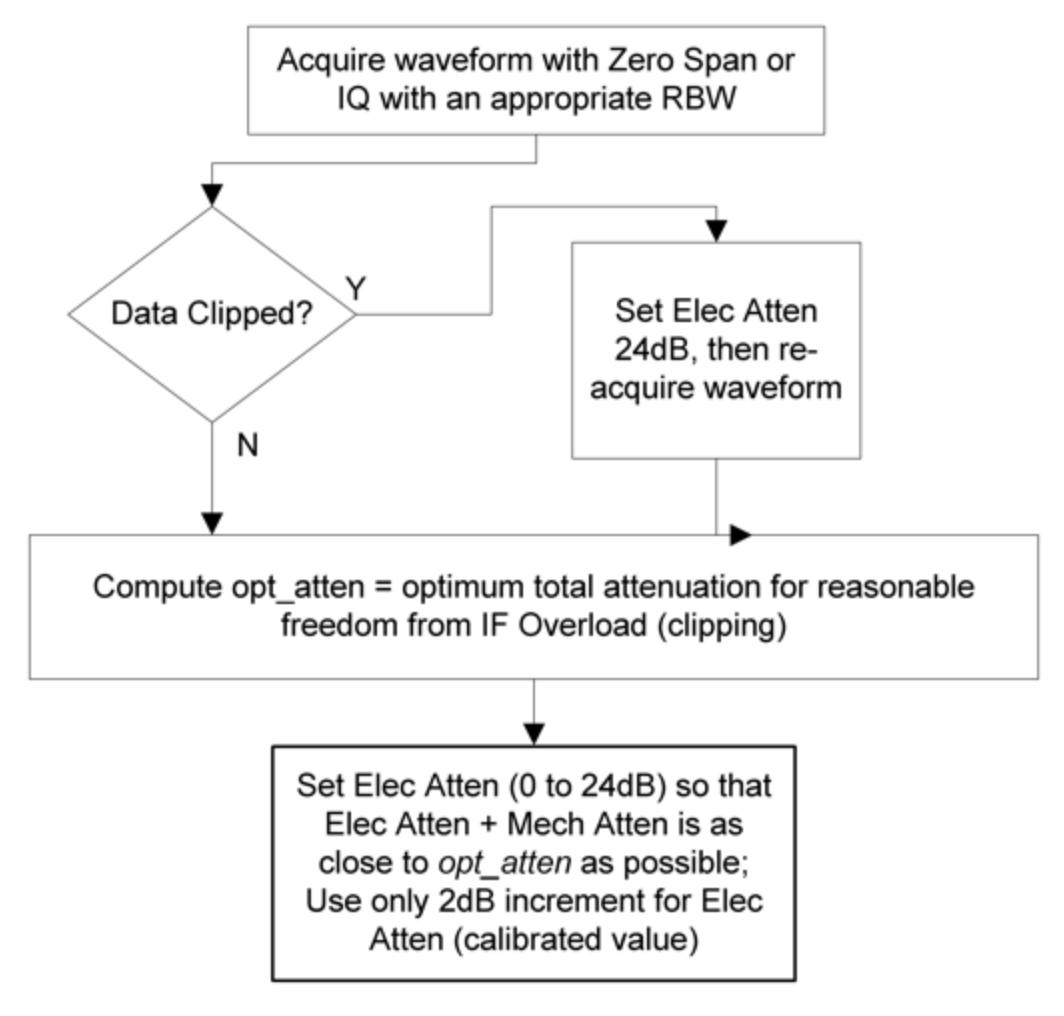

## **Mech Atten Step**

Controls the step size used when making adjustments to the input attenuation.

Labeled Mech Atten Step in Dual-Attenuator models and Atten Step in Single-Attenuator models. In the Dual-Attenuator configuration, only affects the step size of the mechanical attenuator.

Remote Command [:SENSe]:POWer[:RF]:ATTenuation:STEP[:INCRement] 10 dB | 2 dB

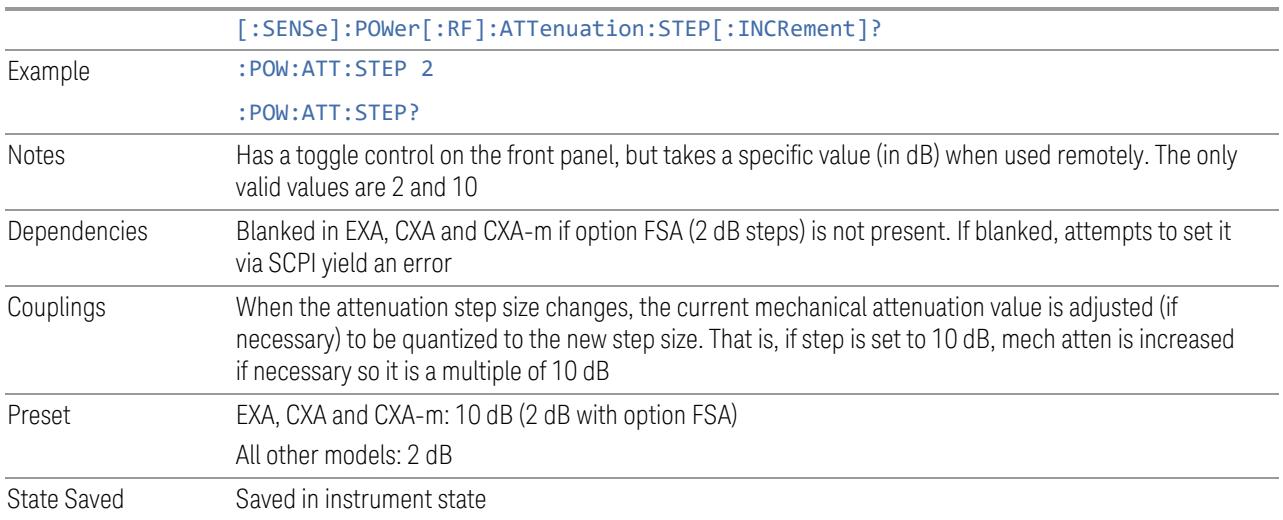

## **3.8.3.3 Range (Non-attenuator models)**

Only available for Keysight's modular signal analyzers and certain other Keysight products, such as VXT and M941xE.

State Saved No

### **Range**

Represents the amplitude of the largest sinusoidal signal that could be present within the IF without being clipped by the ADC. For signals with high peak-toaverage ratios, the range may need to exceed the rms signal power by a significant amount to avoid clipping.

This is a measurement global setting.

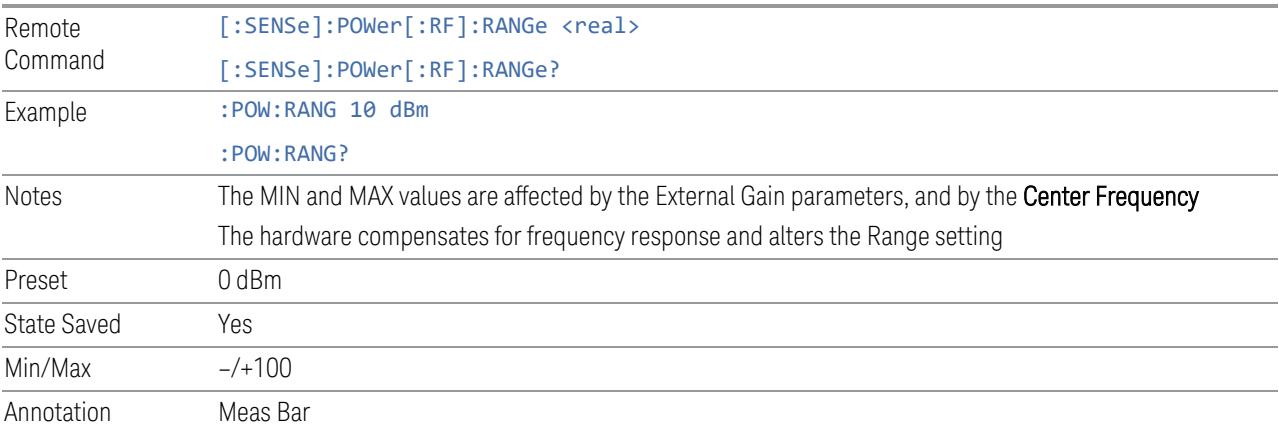

## **Adjust Range for Min Clipping**

Sets the combination of attenuation and gain based on the current measured signal level so that clipping will be at a minimum.

This is an "immediate action" function, that is, it executes once, when the key is pressed.

This key does not appear in measurements that do not support this functionality.

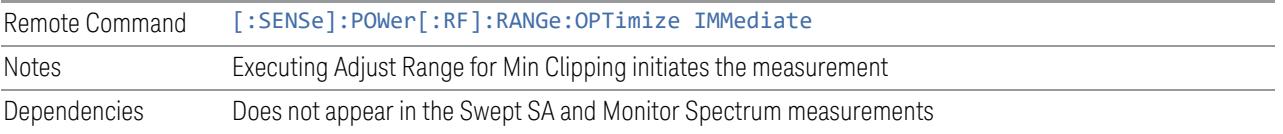

## **Restart Meas on Adjust Range**

The same as ["Restart](#page-3234-0) Meas on Adjust Atten" on page 3235 under ["Attenuation"](#page-3224-0) on page [3225.](#page-3224-0)

## **Pre-Adjust for Min Clipping**

If this function is ON, it applies the adjustment described under Adjust Range For Min Clipping each time a measurement restarts. Therefore, in Continuous measurement mode, it only executes before the first measurement.

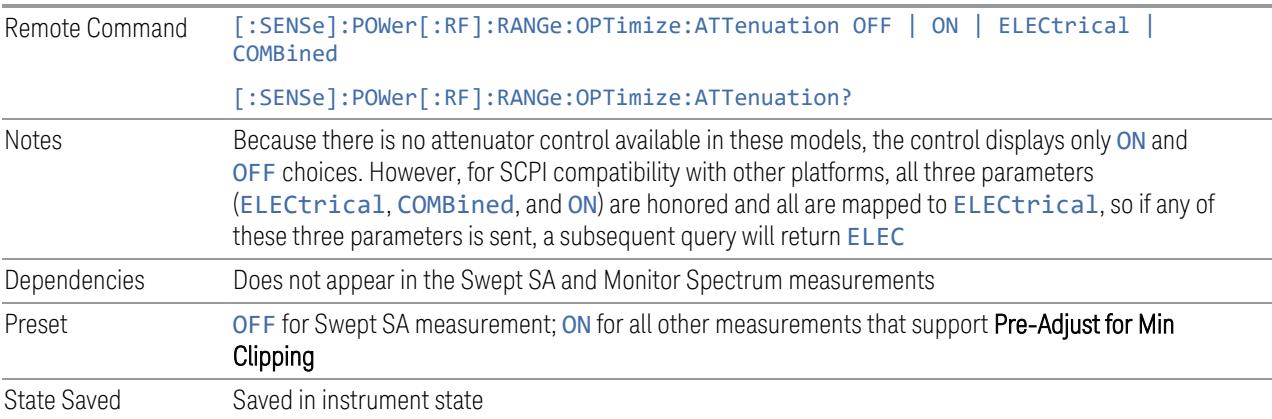

## Adjustment Algorithm

The algorithm for the adjustment is documented below:

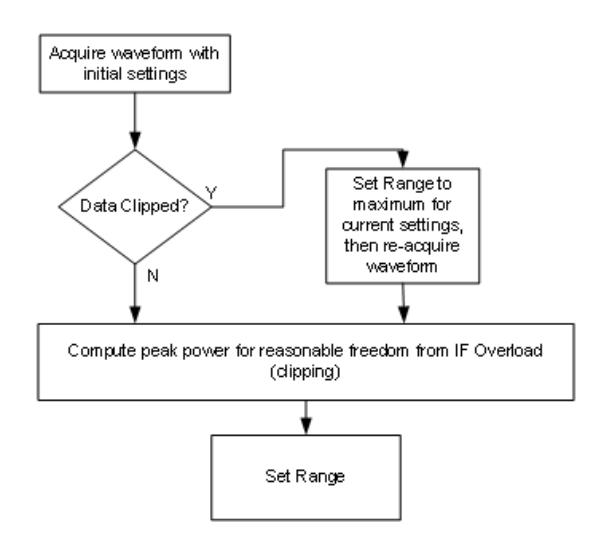

### **Peak-to-Average Ratio**

Used with "Range [\(Non-attenuator](#page-3244-0) models)" on page 3245 to optimize the level control in the instrument. The value is the ratio, in dB, of the peak power to the average power of the signal to be measured. A ratio of 0 should be used for sinusoidal signals; for 802.11g OFDM signals use 9 dB.

All Modes show the current value of Peak-to-Average ratio on the control. However, some Modes do not permit changing the value. In these situations, the control is grayed-out.

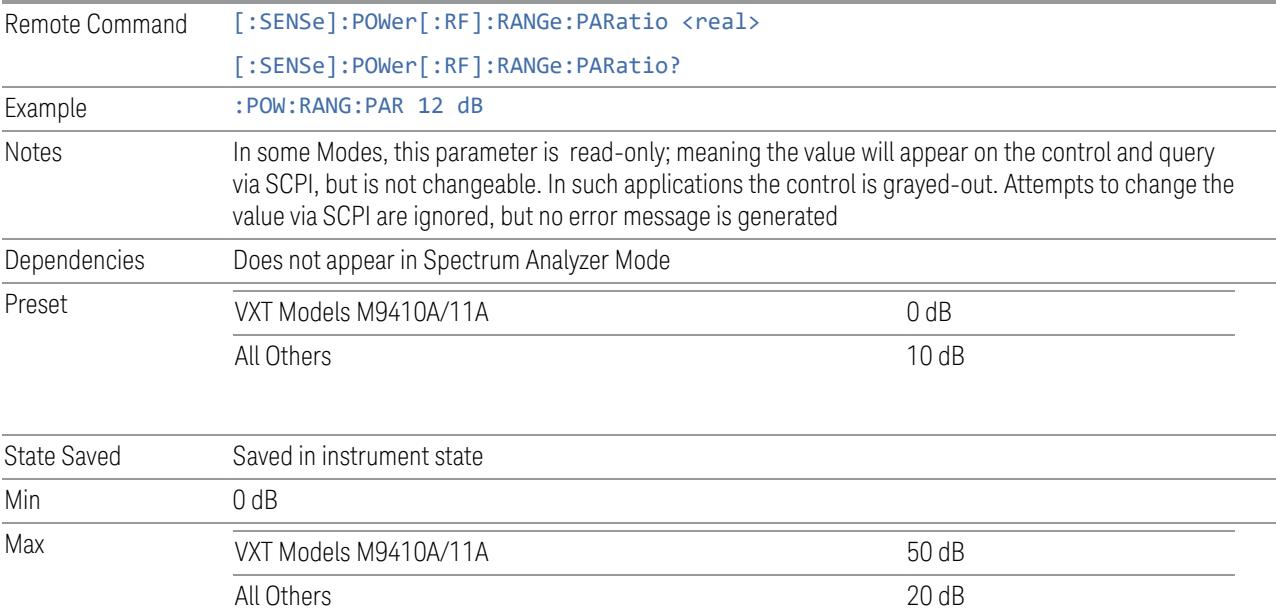

## **Mixer Lvl Offset**

This is an advanced setting to adjust target Range at the input mixer, which in turn affects the signal level in the instrument's IF. This setting can be used when additional optimization is needed after setting ["Peak-to-Average](#page-3246-0) Ratio" on page [3247.](#page-3246-0) Positive values of offset optimize noise performance over distortion, negative values optimize distortion performance over noise.

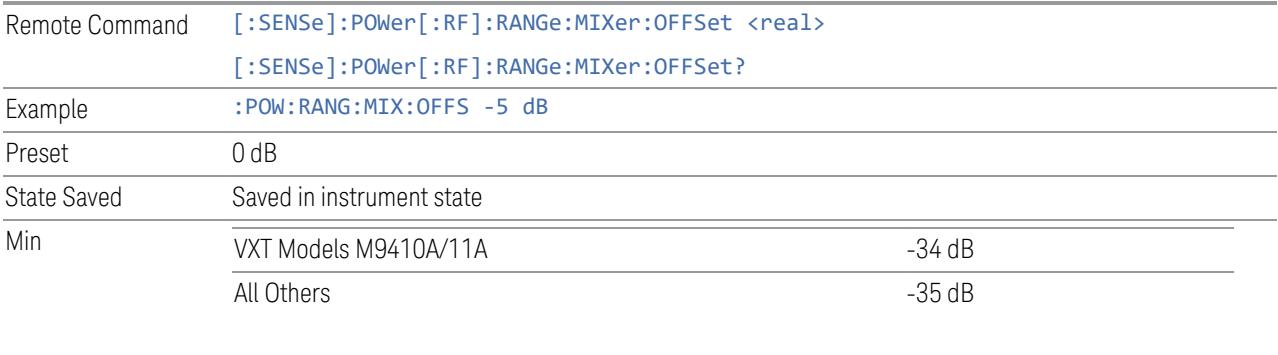

Max 30 dB

# **3.8.3.4 Signal Path**

Contains controls that pertain to the routing of the signal through the frontend of the instrument.

In general, only appears in instruments whose hardware supports this signal routing. For example, this tab does not appear in many of the modular instrument products, including VXT Model M9420A, or UXM.

This tab *does* appear in VXT Models M9410A/11A/15A/16A and M9410E/11E/15E/16E, because "Software [Preselection"](#page-3263-0) on page 3264 is under this tab, and VXT Models M9410A/11A/15A/16A and M9410E/11E/15E/16E implement a version of Software Preselection.

## **Presel Center**

Adjusts the centering of the preselector filter to optimize the amplitude accuracy at the frequency of the selected marker. If the selected marker is not on when Presel Center is pressed, the instrument turns on the selected marker, performs a peak search, and then performs centering on the marker's center frequency. If the selected marker is already on and between the start and stop frequencies of the instrument, the instrument performs the preselector calibration on that marker's frequency. If the selected marker is already on, but outside the frequency range

between Start Freq and Stop Freq, the instrument first performs a peak search, and then performs centering on the marker's center frequency.

The value displayed on ["Preselector](#page-3249-0) Adjust" on page 3250 changes to reflect the new preselector tuning.

Certain considerations should be observed to ensure proper operation, as detailed in "Proper [Preselector](#page-2408-0) Operation" on page 2409.

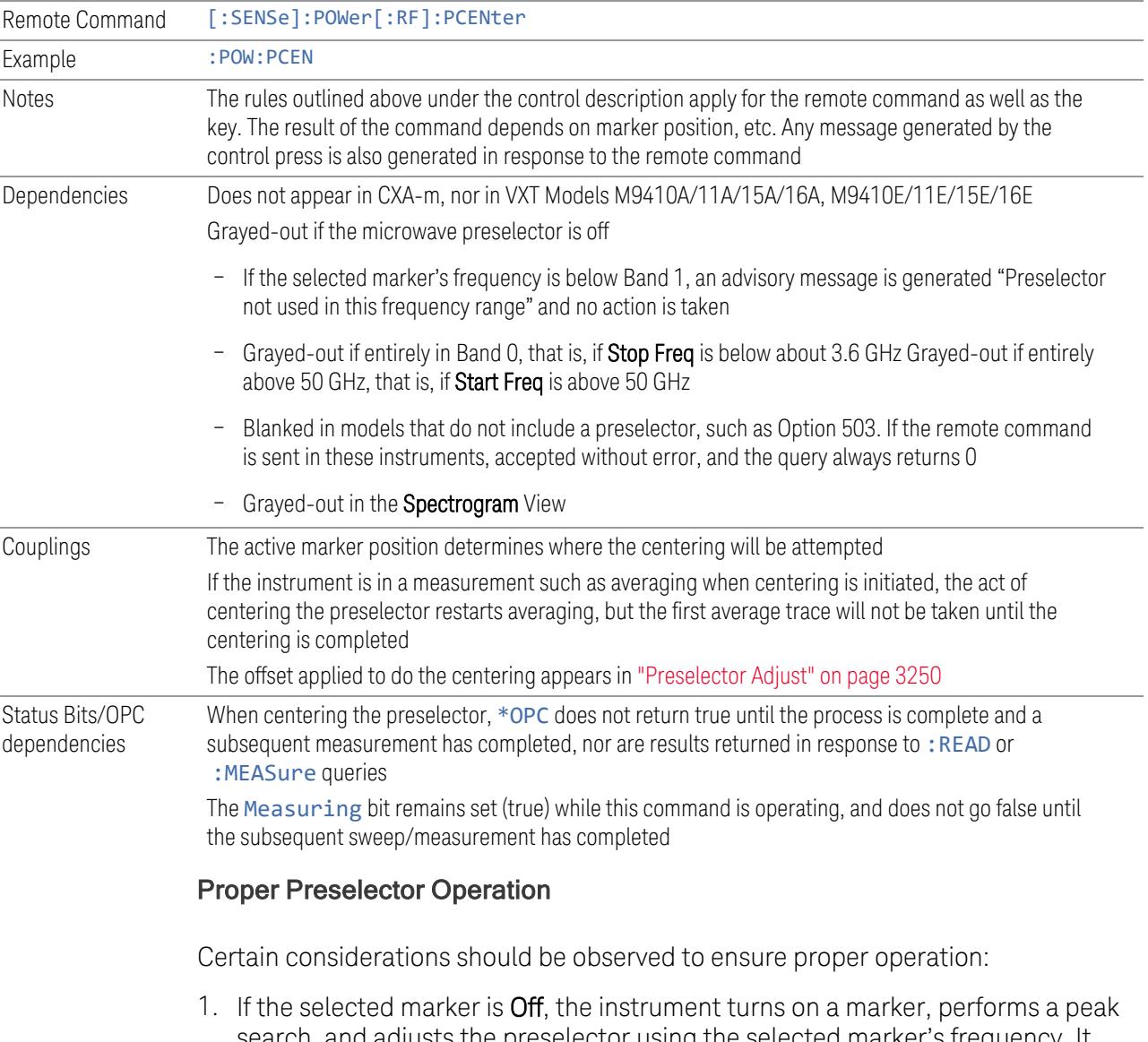

<span id="page-2408-0"></span>search, and adjusts the preselector using the selected marker's frequency. It uses the "highest peak" peak search method unqualified by threshold or excursion, so that there is no chance of a 'no peak found' error. It continues with that peak, even if it is the peak of just noise. Therefore, for this operation to work properly, there should be a signal on-screen in a preselected range for the peak search to find

- 2. If the selected marker is already  $On$ , the instrument attempts the centering at that marker's frequency. There is no preselector for signals below about 3.6 GHz, so if the marker is on a signal below 3.6 GHz, no centering is attempted, and an advisory message is generated
- 3. In some models, the preselector can be bypassed. If it is bypassed, no centering is attempted in that range and a message is generated

## **Preselector Adjust**

Lets you manually adjust the preselector filter frequency to optimize its response to the signal of interest. Only available when "Presel [Center"](#page-3248-0) on page 3249 is available.

For general purpose signal analysis, using Presel Center is recommended. Centering the filter minimizes the impact of long-term preselector drift. Preselector Adjust can be used instead to manually optimize the preselector. One application of manual optimization would be to peak the preselector response, which both optimizes the signal-to-noise ratio and minimizes amplitude variations due to small (short-term) preselector drifting.

When **Presel Center** is performed, the offset applied to do the centering becomes the new value of Preselector Adjust.

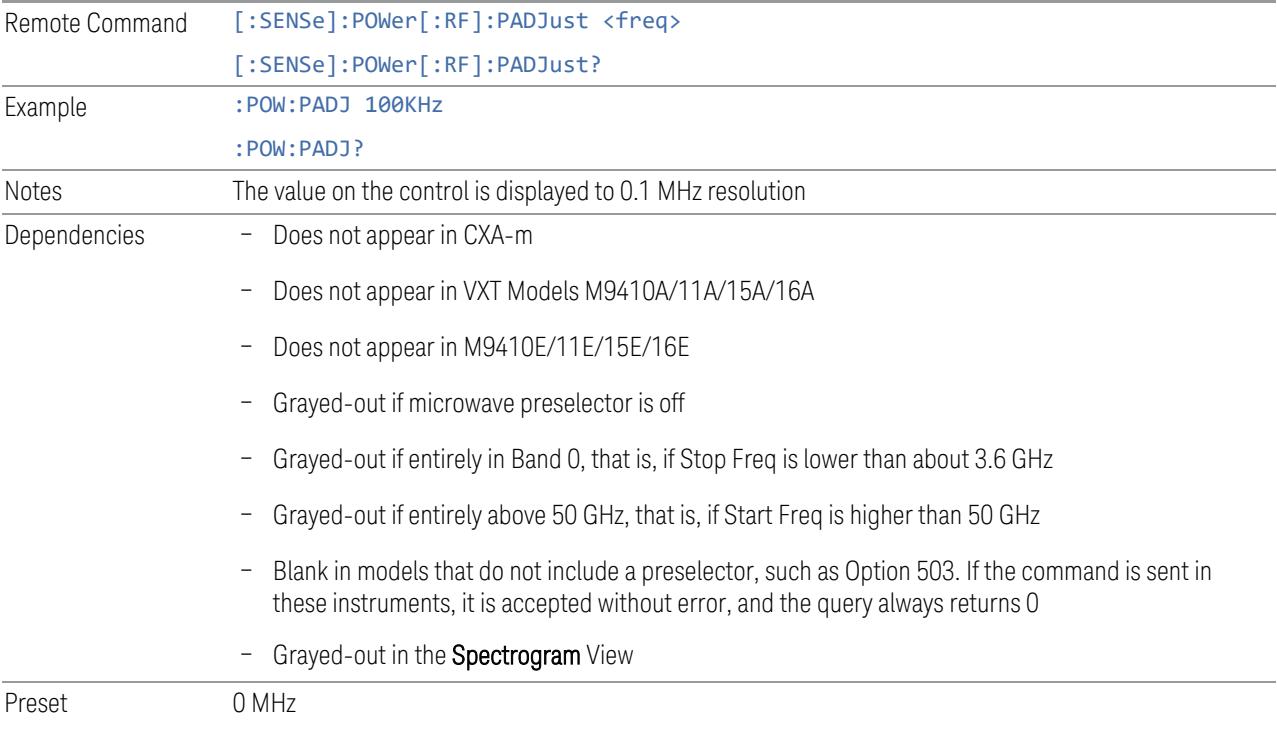

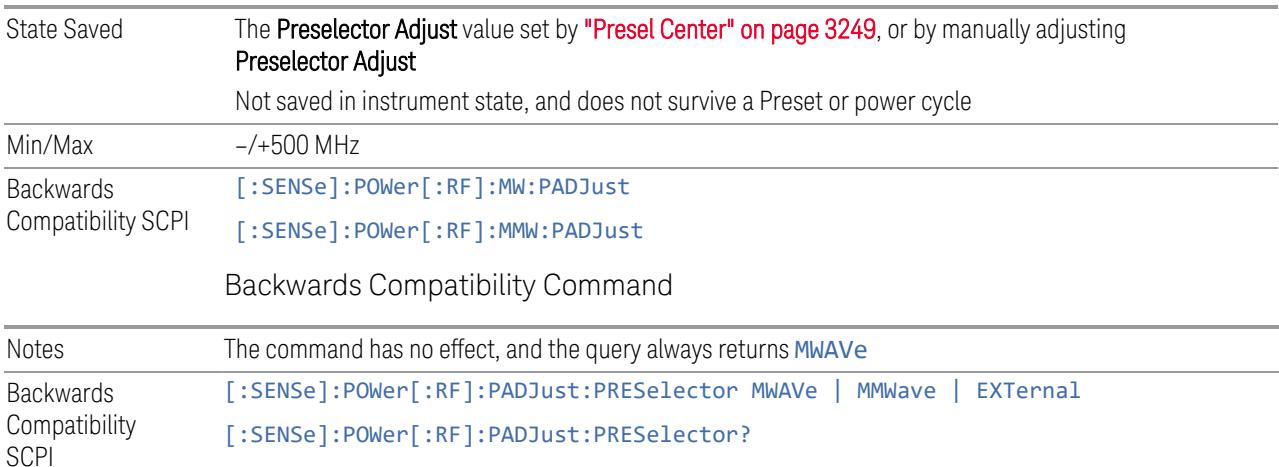

## **Internal Preamp**

Accesses a menu of controls for the internal preamps. Turning on the preamp gives a better noise figure, but a poorer inter-modulation distortion (TOI) to noise floor dynamic range. You can optimize this setting for your measurement.

The instrument takes the preamp gain into account as it sweeps. If you sweep outside of the range of the preamp, the instrument will also account for that. The displayed result always reflects the correct gain.

For some measurements, when the preamp is on and any part of the displayed frequency range is below the lowest frequency for which the preamp has specifications, a warning condition message appears in the status line. For example, for a preamp with a 9 kHz lowest specified frequency: "Preamp: Accy unspec'd below 9 kHz".

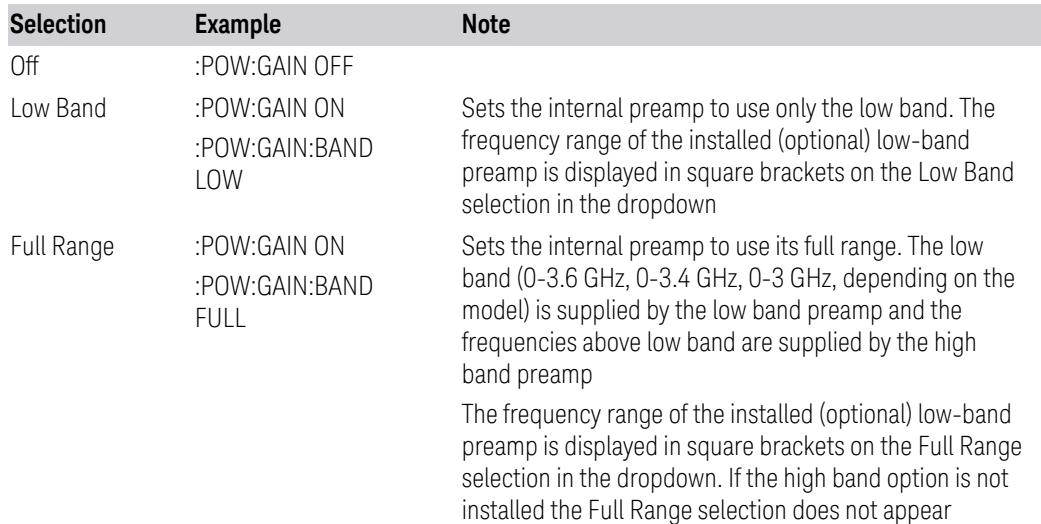

NOTE The maximum Center Frequency for Low Band, displayed in square brackets, can change based on the selected IFBW for measurements that support IFBW (for example, Waveform measurement across all Modes that support it). In certain models (such as N9042B & N9032B), IFBW values <= 40 MHz have a maximum Low Band frequency of 3.6 GHz, while 40 MHz < IFBW <= 1 GHz have a maximum of 3.3 GHz, and 1 GHz < IFBW <= 1.5 GHz have a maximum of 3.5 GHz. IFBW values > 1.5 GHz do not support a Center Frequency that can reach the Low Band maximum frequency. In these cases, N/A is displayed in the square brackets for Low Band.

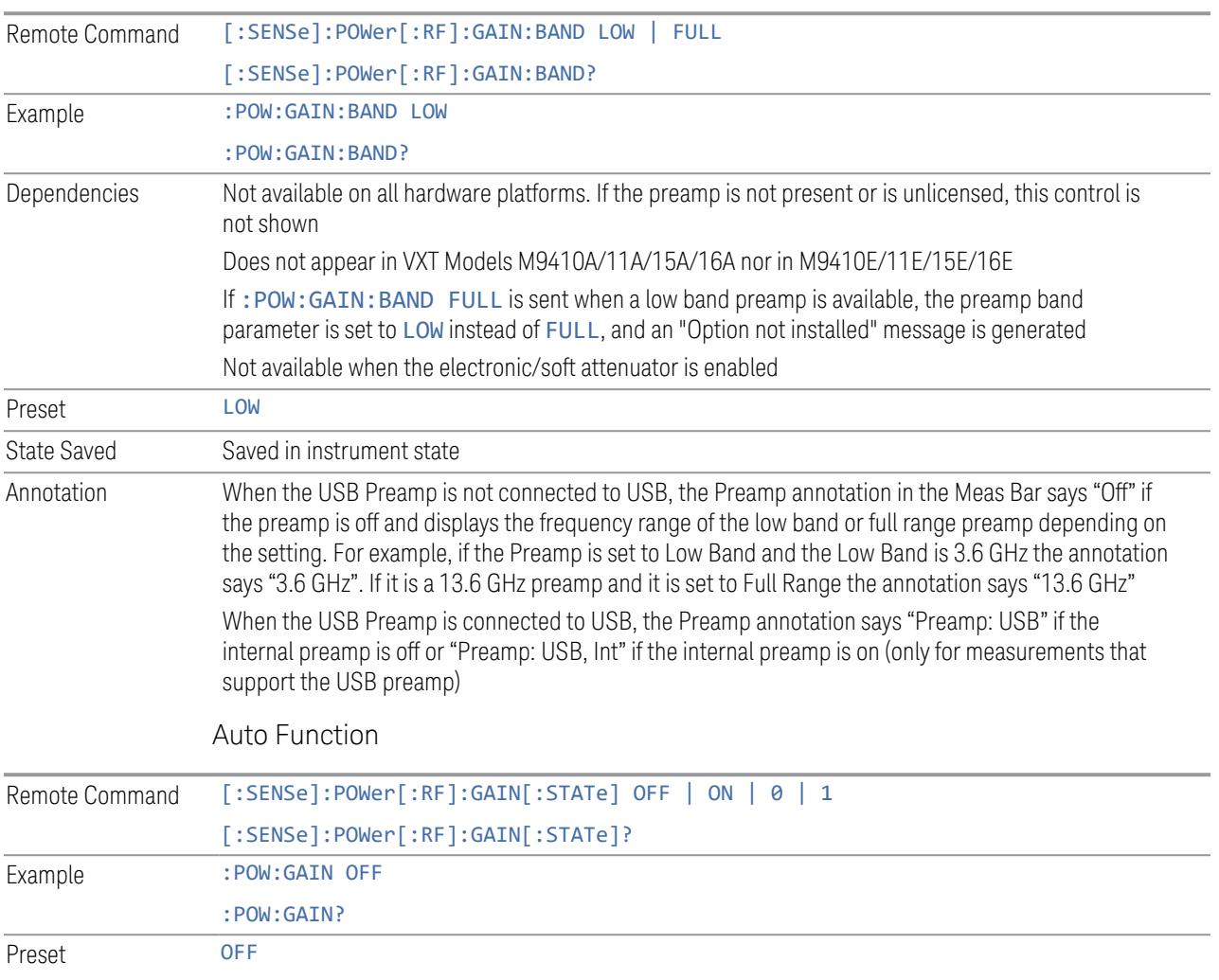

# **LNA**

Lets you turn the Low Noise Amplifier (LNA) on or off.
LNA is an additional preamplifier that provides superior DANL and frequency range compared to "Internal [Preamp"](#page-3250-0) on page 3251. LNA provides lower system noise figure, especially at frequencies above 100 MHz, and can be operated up to the full range of 50 GHz instruments.

For best possible sensitivity, LNA can be turned on *together* with "Internal [Preamp"](#page-3250-0) on [page](#page-3250-0) 3251, although if you operate both preamps together, note that the TOI (distortion) specifications are impacted. The sensitivity improvement of this combination is substantial when operating in high band (frequencies above 3.6 GHz).

For more details about annotation, see "More [Information"](#page-2412-0) on page 2413

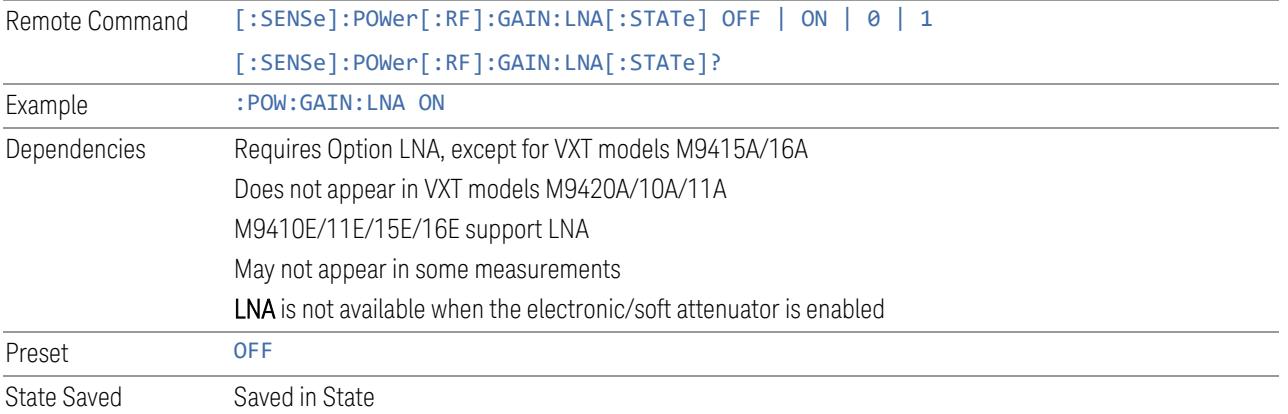

#### More Information

<span id="page-2412-0"></span>When LNA is installed, the preamp annotation changes to show the state of both LNA and Internal Preamp. Below is an example:

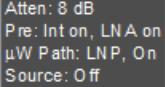

Note that when operating entirely in the low band (below about 3.6 GHz), if LNA is on, Internal Preamp is switched off (even if you have its switch set to ON). This is because the noise performance is actually degraded in low band if both preamps are on. In this case, the annotation reflects the actual state of the two preamps, but the Internal Preamp annotation displays in amber, to warn you that the actual state of Internal Preamp does not match its switch control display:

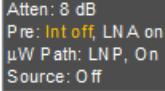

### **µW Path Control**

Options for this control include  $\mu$ W Preselector Bypass (Option MPB), Low Noise Path (Option LNP) and Full Bypass Enable in the High Band path circuits.

When the  $\mu$ W Preselector is bypassed, flatness is improved, but will be subject to spurs from out of band interfering signals. When Low Noise Path Enable is selected, the instrument automatically bypasses certain circuitry in the high frequency bands that can contribute to noise, when it is appropriate based on other instrument settings.

For most applications, the preset state is **Standard Path**, which provides the best remote-control throughput, minimizes acoustic noise from switching and minimizes the risk of wear in the hardware switches, particularly in remote test scenarios where both low band and high band setups will follow in rapid succession. In this path, the bypass of the low band/high band switch and microwave preamp is never activated, which can cause some noise degradation but preserves the life of the bypass switch.

For applications that utilize the wideband IF paths, the preset state is  $\mu W$ Preselector Bypass, if option MPB is present. This is because, when using a wideband IF such as the 140 MHz IF, the µW Preselector's bandwidth can be narrower than the available IF bandwidth, causing degraded amplitude flatness and phase linearity, so it is desirable to bypass the preselector in the default case.

You may choose Low Noise Path Enable for a lower noise floor, especially in the 21-26.5 GHz region, though without improving many measures of dynamic range, and without giving the best possible noise floor. The preamp, if purchased and used, gives better noise floor than does Low Noise Path Enable, but the preamp's compression threshold and third-order intercept are much poorer than that of Low Noise Path Enable.

A fourth choice is Full Bypass Enable, which combines  $\mu$ W Preselector Bypass and Low Noise Path Enable. Because this can bypass most of the circuitry between the input and the first mixer, care should be taken when using this setting to avoid damaging the mixer. Full Bypass Enable is only available if both options LNP and MPB are present, as well as option FBP.

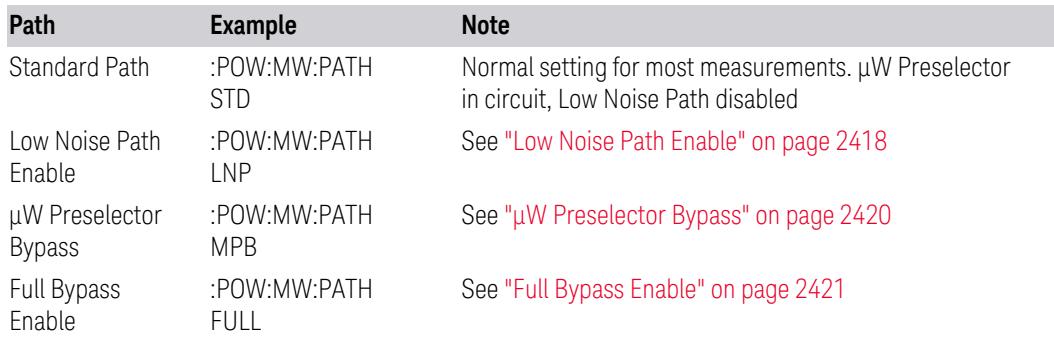

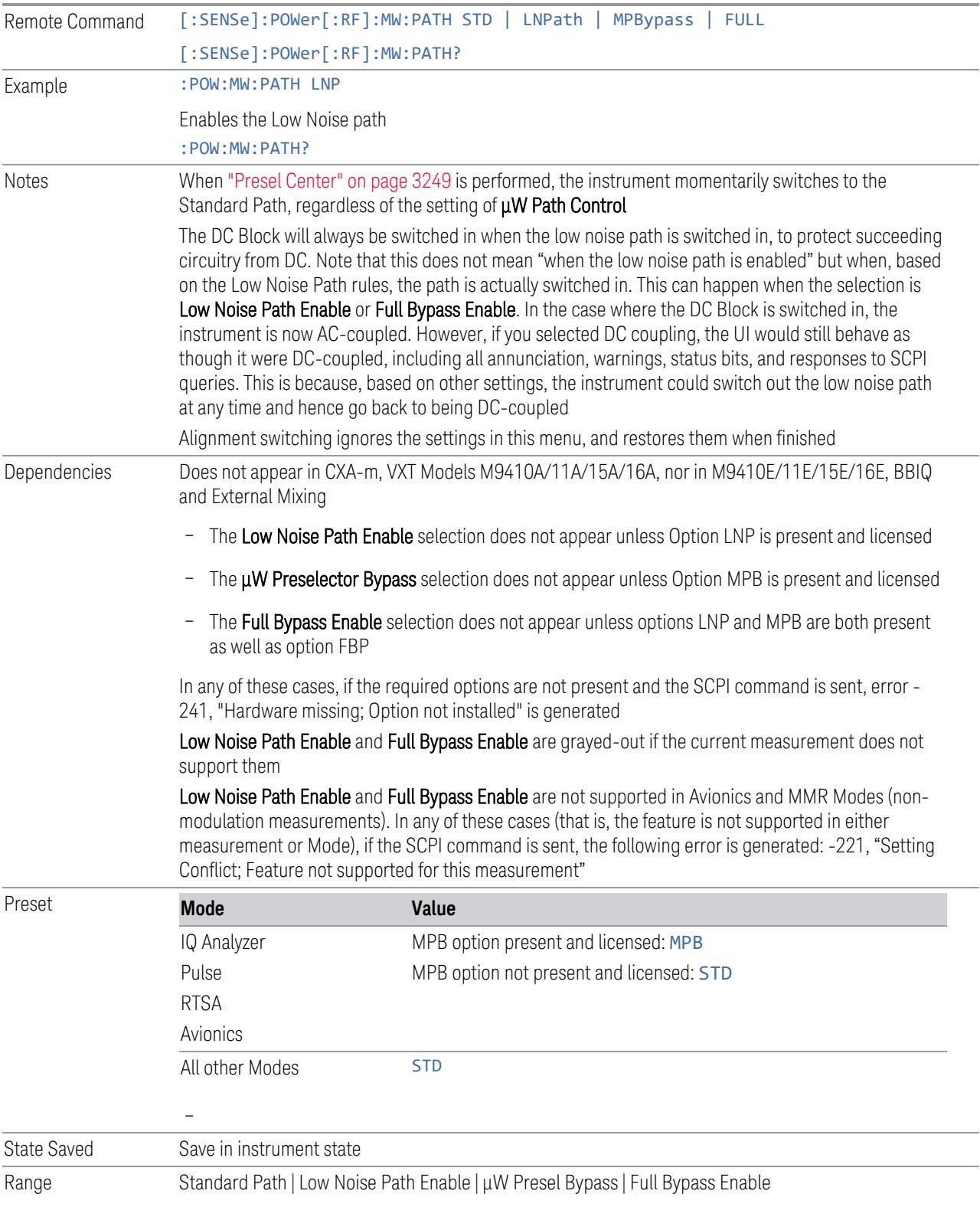

Annotation In the Meas Bar, if the Standard path is chosen: µW Path: Standard If Low Noise Path is enabled but the LNP switch is not thrown: µW Path: LNP,Off If the Low Noise Path is enabled and the LNP switch *is* thrown: µW Path: LNP,On If the preselector is bypassed: µW Path: Bypass If Full Bypass Enable is selected but the LNP switch is not thrown: µW Path: FByp,Off If Full Bypass Enable is selected and the LNP switch *is* thrown: µW Path: FByp,On

# <span id="page-2415-0"></span>µW Path Control Auto

In VMA, WLAN, 5G NR, CQM Modes, an Auto/Man switch is added to uW Path Control:

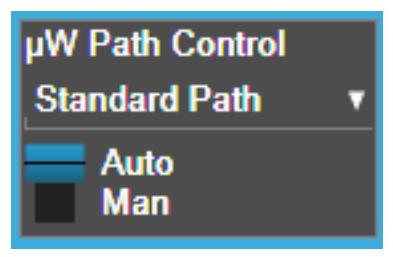

This allows the function to automatically switch based on certain Auto Rules as shown below:

#### VMA Mode

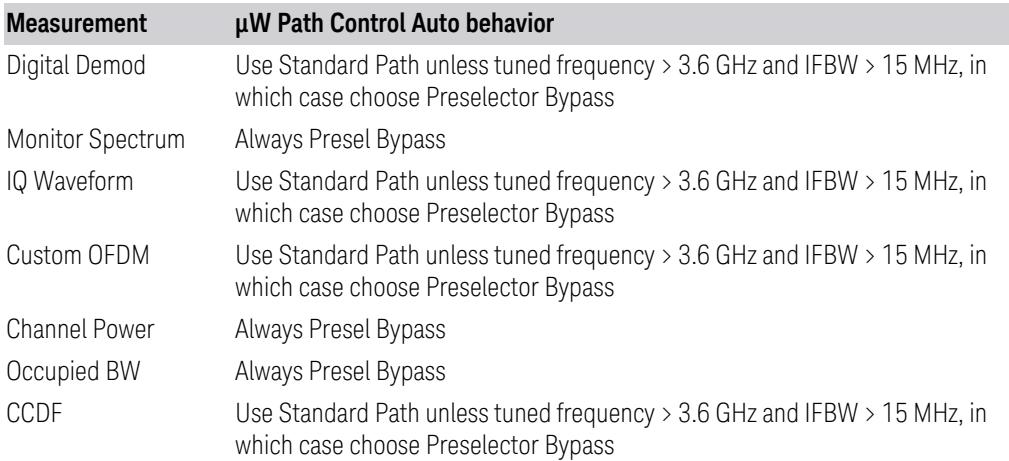

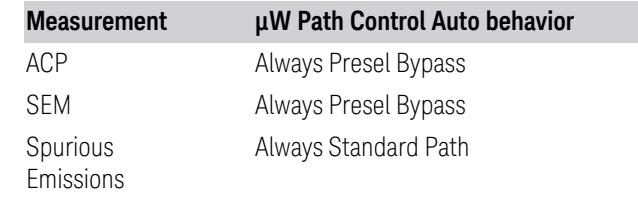

# WLAN Mode

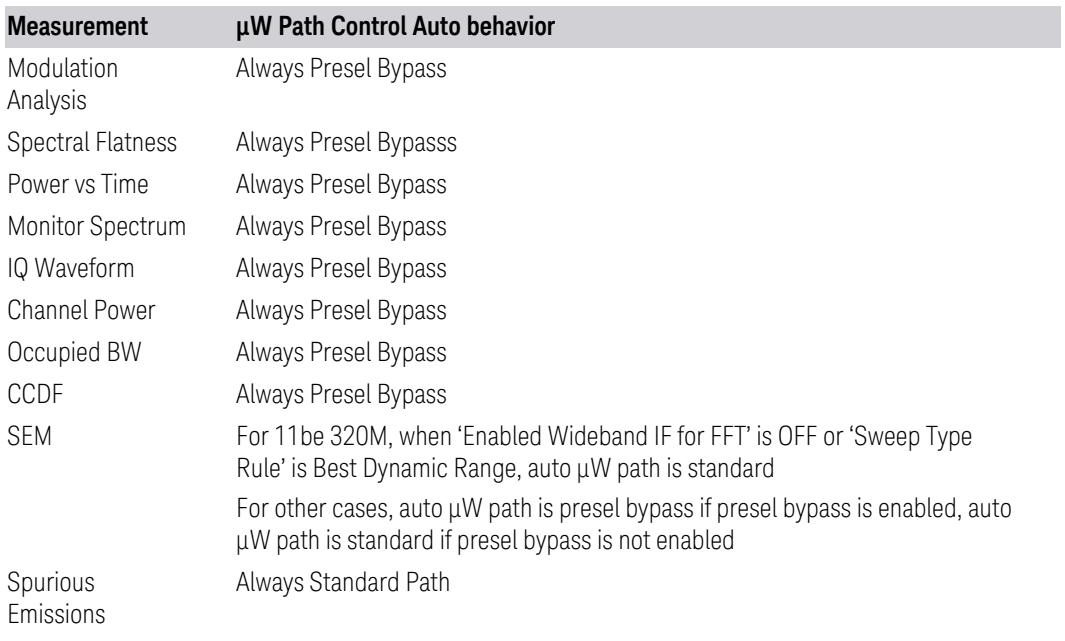

### 5G NR Mode

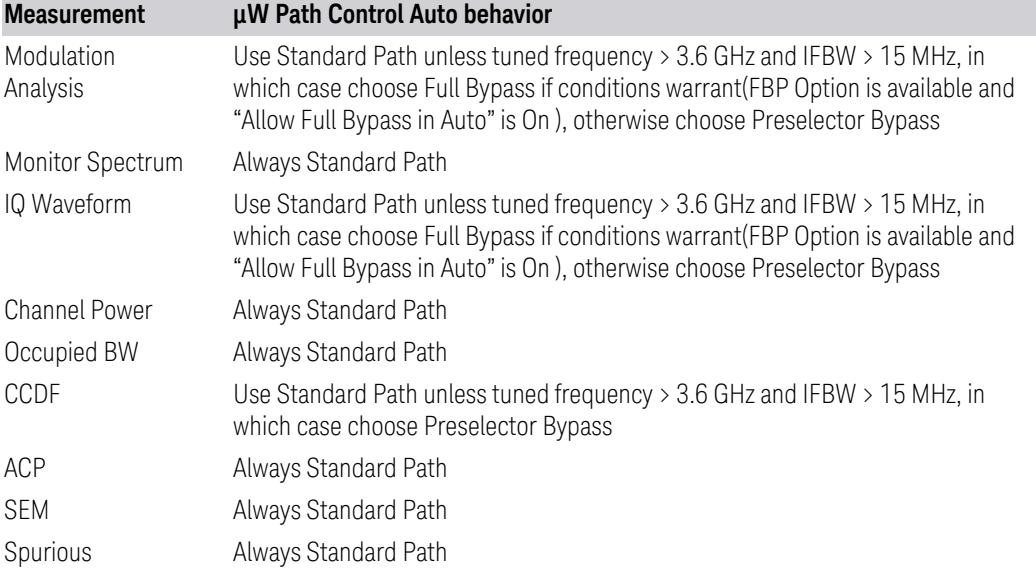

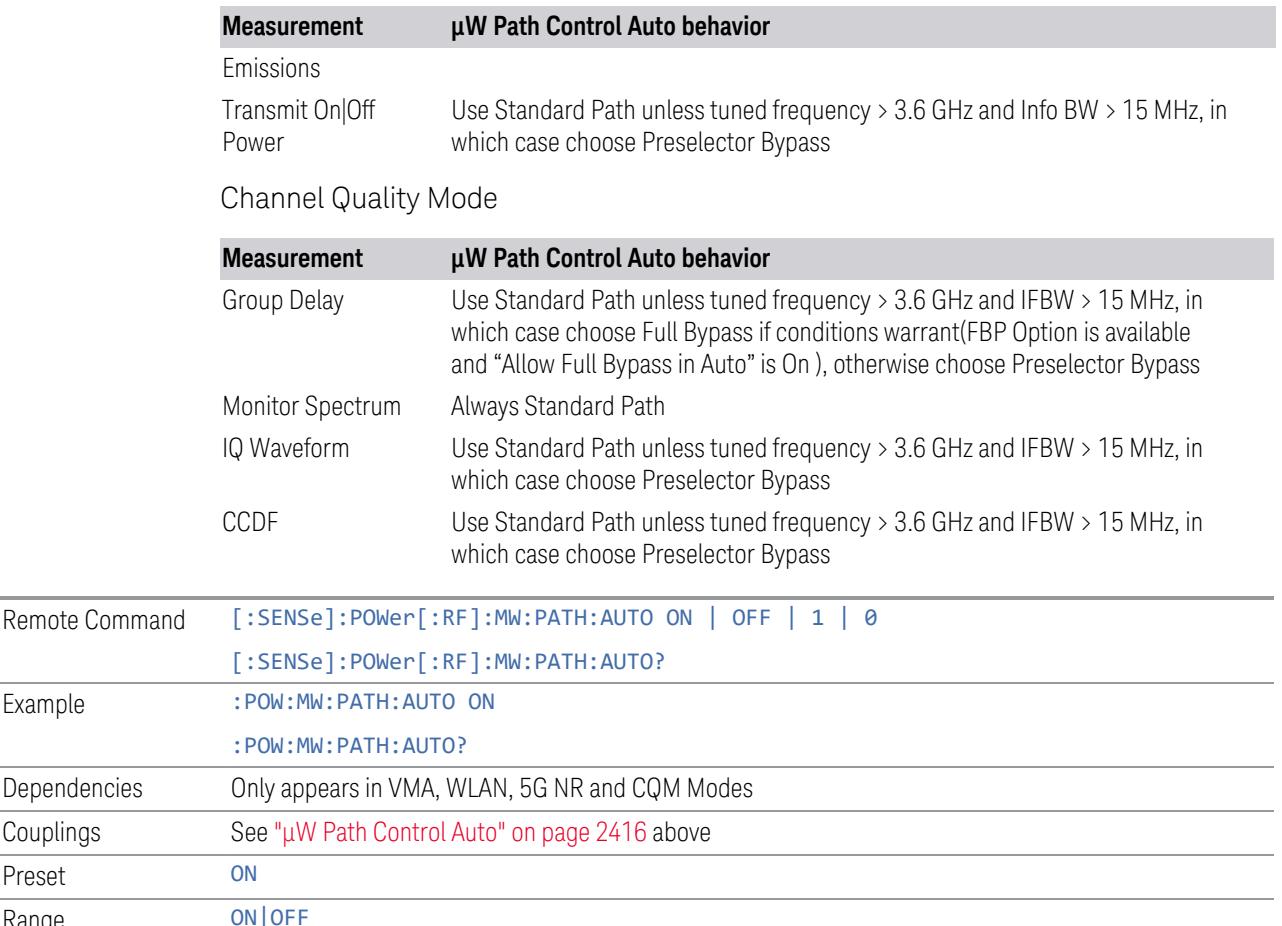

#### <span id="page-2417-0"></span>Low Noise Path Enable

Example

Couplings Preset Range

> Low Noise Path Enable provides a lower noise floor under some circumstances, particularly when operating in the 21–26.5 GHz region. With the Low Noise Path enabled, the low band/high band switch and microwave preamp are bypassed whenever *all* the following are true:

- The instrument is not in the Low Band, meaning:
- the start frequency is above 3.5 GHz and
- the stop frequency is above 3.6 GHz
- The internal preamp is not installed, or if installed, is set to Off or Low Band

Note that this means that, when any part of a sweep is done in Low Band, the Low Noise Path is not used, whether or not the Low Noise Path Enable is selected in the user interface. Also, if the preamp is turned on, the Low Noise Path is not used,

whether or not the Low Noise Path Enable is selected in the user interface. The only time the Low Noise Path is used is when Low Noise Path Enable is selected, the sweep is completely in High Band (> 3.6 GHz) and no preamp is in use.

For measurements that use IQ acquisition, the low noise path is used when **Center** Frequency is in High Band (> 3.6 GHz) and no preamp is in use. In other words, the rules above are modified to use only the center frequency to qualify which path to switch in. This is not the case for FFTs in the Swept SA measurement; they use the same rules as swept measurements.

Note that the Low Noise Path, while giving improved DANL, has the disadvantage of decreased TOI performance and decreased gain compression performance relative to the standard path.

Note also that the bypass switch is a mechanical switch and has finite life, so if the Low Noise Path Enable is selected, it is possible to cause frequent cycling of this switch by frequently changing instrument settings such that the above conditions hold true only some of the time. A user making tests of this nature should consider opting for the Standard Path, which will never throw the bypass switch, at the expense of some degraded noise performance.

The low noise path is useful for situations where the signal level is so low that the instrument performance is dominated by noise even with 0 dB attenuation, but still high enough that the preamp option would have excessive third-order intermodulation or compression. The preamp, if purchased and used, gives better noise floor than does the "Low Noise Path." However, its compression threshold and third-order intercept are much poorer than that of the non-preamp path.

There are some applications, typically for signals around −30 dBm, for which the third-order dynamic range of the standard path is good enough, but the noise floor is not low enough even with 0 dB input attenuation. When the third-order dynamic range of the preamp path is too little and the noise floor of the standard path is too high, the Low Noise Path can provide the best dynamic range

The graph below illustrates the concept. It shows, in red, the performance of an instrument at different attenuation settings, both with the preamp on and off, in a measurement that is affected by both instrument noise and instrument TOI. The green shows the best available dynamic range, offset by 0.5 dB for clarity. The blue shows how the best available dynamic range improves for moderate signal levels with the low noise path switched in. In this illustration, the preamp improves the noise floor by 15 dB while degrading the third-order intercept by 30 dB, and the low noise path reduces loss by 8 dB. The attenuator step size is 2 dB.

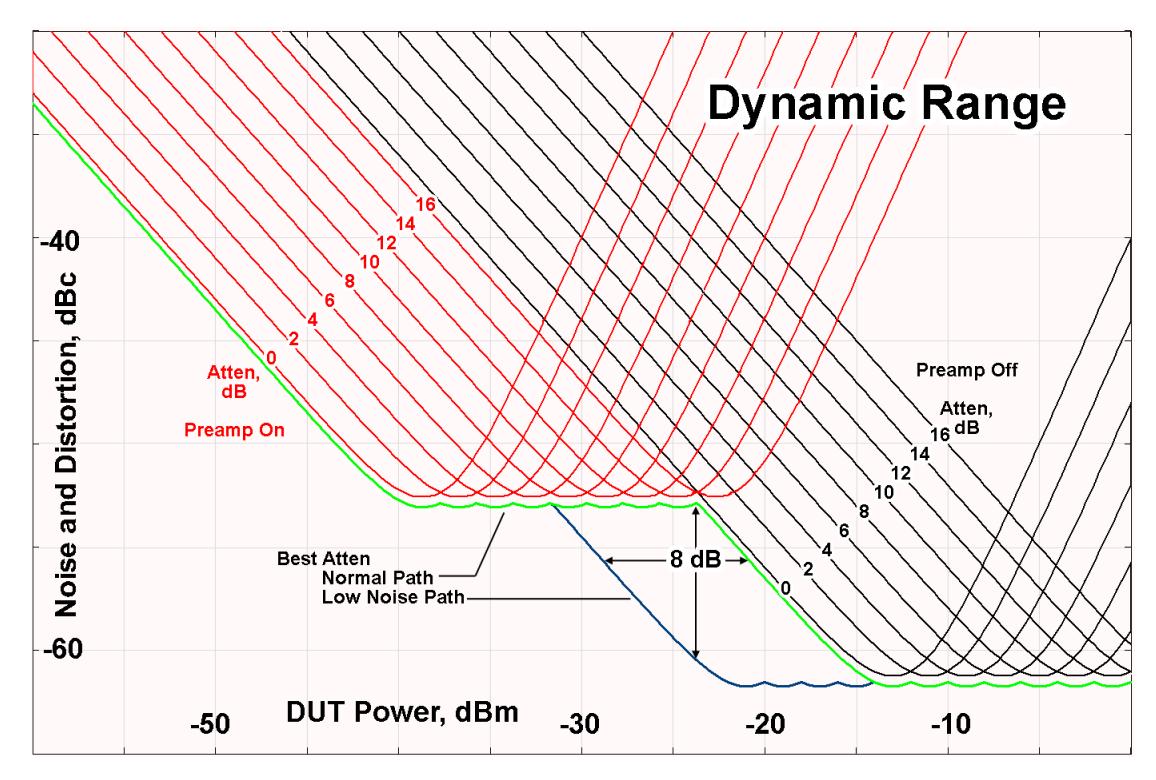

There are other times where selecting the low noise path improves performance, too. Compression-limited measurements such as finding the nulls in a pulsed-RF spectrum can profit from the low noise path in a way similar to the TOI-limited measurement illustrated. Accuracy can be improved when the low noise path allows the optimum attenuation to increase from a small amount like 0, 2 or 4 dB to a larger amount, giving better return loss at the instrument input. Harmonic measurements, such as second and third harmonic levels, are much improved using the low noise path because of the superiority of that path for harmonic (though not intermodulation) distortion performance.

#### <span id="page-2419-0"></span>µW Preselector Bypass

Toggles the preselector bypass switch for band 1 and higher. When the microwave presel is on, the signal path is preselected. When the microwave preselector is off, the signal path is not preselected. The preselected path is the normal path for the instrument.

The preselector is a tunable bandpass filter which prevents signals away from the frequency of interest from combining in the mixer to generate in-band spurious signals (images). The consequences of using a preselector filter are its limited bandwidth, the amplitude and phase ripple in its passband, and any amplitude and phase instability due to center frequency drift.

Option MPB or pre-selector bypass provides an unpreselected input mixer path for certain X-Series signal analyzers with frequency ranges above 3.6 GHz. This signal path allows a wider bandwidth and less amplitude variability, which is an advantage when doing modulation analysis and broadband signal analysis. The disadvantage is that, without the preselector, image signals will be displayed. Another disadvantage of bypassing the preselector is increased LO emission levels at the front panel input port.

Image responses are separated from the real signal by twice the 1st IF. For IF Paths of 10 MHz and 25 MHz, the 1st IF is 322.5 MHz, so the image response and the real signal will be separated by 645 MHz. The 1st IF will be different for other IF Path settings. When viewing a real signal and its corresponding image response in internal mixing, the image response will be to the left of the real signal.

Also, the image response and the real signal typically have the same amplitude and exhibit the same shape factor.

However, if Option FS1 (Fast Sweep Capability) is enabled, the image response in the Swept SA measurement appears lower in amplitude and has a much wider shape factor compared to the real signal.

# <span id="page-2420-0"></span>Full Bypass Enable

With **Full Bypass Enable** selected, the microwave preselector is bypassed. In addition, the low band/high band switch and microwave preamp are bypassed whenever *all* the following are true:

- The instrument is not in the Low Band, meaning:
- the start frequency is above 3.5 GHz and
- the stop frequency is above 3.6 GHz.
- the internal preamp is not installed or if installed, is set to Off or Low Band

Note that this means that, when any part of a sweep is done in Low Band, the Low Noise Path is not used, whether or not the Full Bypass Enable is selected in the user interface. Also, if the preamp is turned on, the Low Noise Path is not used, whether or not the Full Bypass Enable is selected in the user interface. The only time the Low Noise Path is used is when **Full Bypass Enable** is selected, the sweep is completely in High Band (> 3.6 GHz) and no preamp is in use.

#### CAUTION When Full Bypass Enable is selected, and "Y [Scale"](#page-3221-0) on page 3222 is set to 0 dB, there will be a direct AC connection between the input and the first converter when the Low Noise Path switches in (when Start Freq >3.6 GHz and the Preamp is either not licensed, set to Low Band, or Off). This puts the first converter at considerable risk to be damaged by high AC power. Consequently,

#### whenever Full Bypass Enable is selected, a warning message appears in the status bar:

"Full Bypass Enabled, maximum safe input power reduced"

### Microwave Preselector Bypass Backwards Compatibility

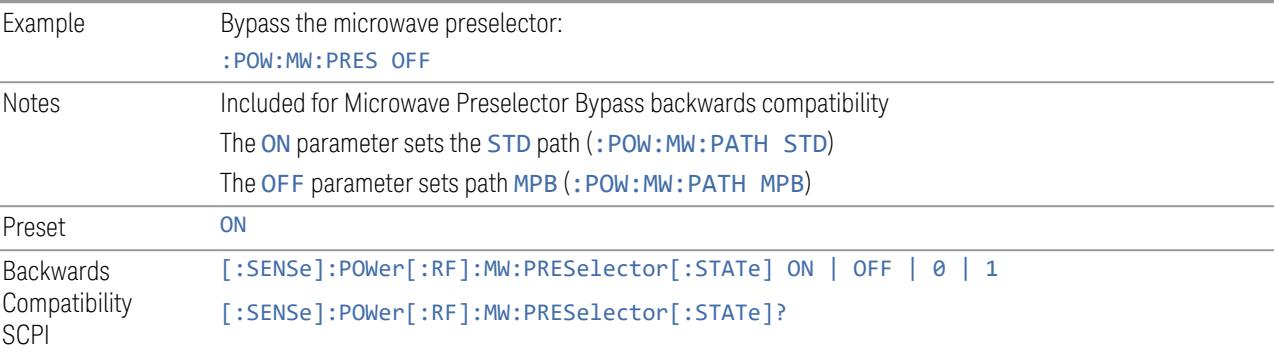

#### Frequency Extender Preselection Bypass

Only applies to the high frequency path of the Frequency Extender, and only if the Frequency Extender allows it. For example, the V3050A high frequency path is 50 – 110 GHz and *does* allow control of the preselector bypass.

When the Frequency Extender's preselection is bypassed, flatness is improved, but will be subject to spurs from out-of-band interfering signals. For bandwidths greater than 2.5 [GHz], it is recommended that the signal bypass the Frequency Extender Preselector since the max bandwidth of the Preselector can be as narrow as 2.5 [GHz].

For most applications, the preset state is OFF, which gives the best remote-control throughput, minimizes acoustic noise from switching, minimizes out of band spurs, and minimizes the risk of wear in the hardware switches.

#### Preselector and Bandwidth Conflict

When the Frequency Extender Preselector is applied and the signal bandwidth is greater than 2.5 [GHz], then a settings alert message will show to warn the user that the signal may be distorted due to the limitation of the Frequency Extender Preselector bandwidth.

An example of the settings alert message is shown below.

Settings Alert message in the Status Bar at the bottom of the display.

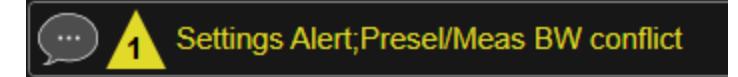

Settings Alert message in the error queue

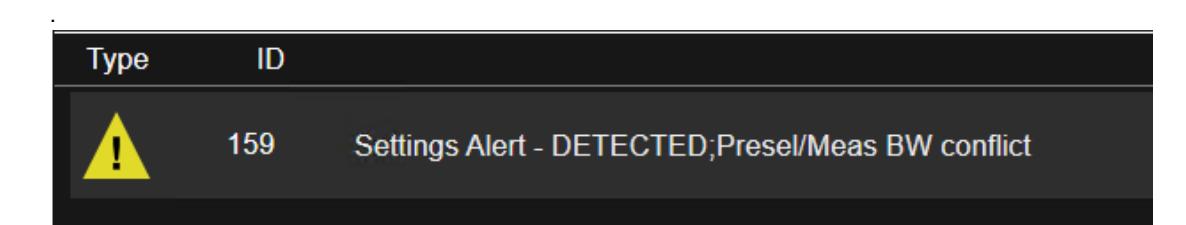

#### **Allow Full Bypass in Auto**

Enable or disable Full Bypass in  $\mu$ W Path Auto rule. See " $\mu$ W Path [Control"](#page-3253-0) on page [3254.](#page-3253-0)

When this function is ON, and " $\mu$ W Path [Control"](#page-3253-0) on page 3254 is in AUTO, it is possible for the auto rules to select the FULL Bypass state, which bypasses both the Preamp and the Microwave Preselector. Otherwise, the auto rules never select the FULL Bypass state. This is convenient when making wideband measurements, but it also adds some risk of damage to the first converter.

CAUTION When Full Bypass Enable is selected, and "Y [Scale"](#page-3221-0) on page 3222 is set to 0 dB, there will be a direct AC connection between the input and the first converter when the Low Noise Path switches in (when Start Freq > 3.6 GHz and the Preamp is either not licensed, set to Low Band or Off). This puts the first converter at considerable risk to be damaged by high AC power. Consequently, whenever Full Bypass Enable is selected, a warning message appears in the status bar:

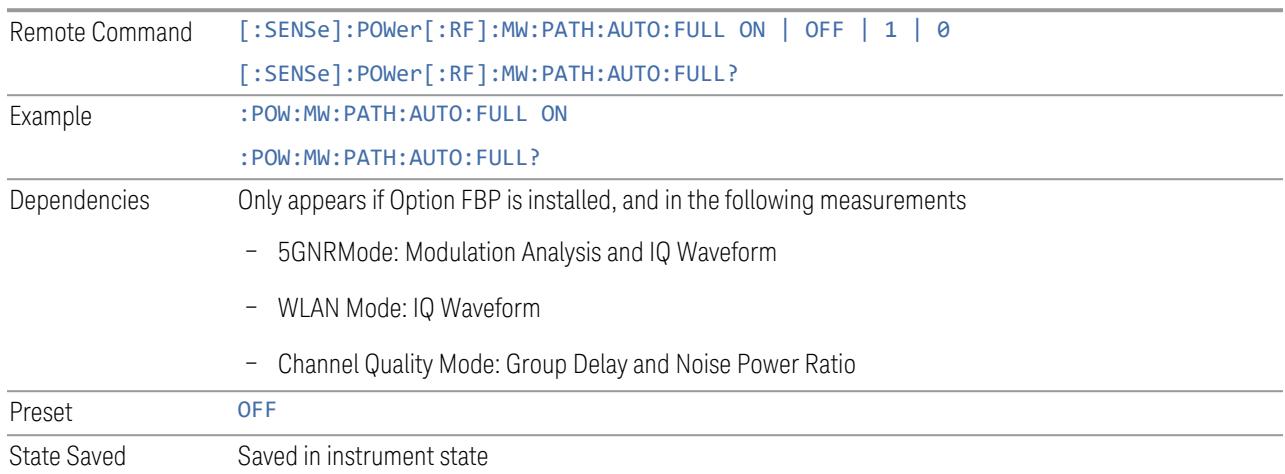

"Full Bypass Enabled, maximum safe input power reduced"

#### **Software Preselection**

Provided in some instruments, either to compensate for issues with provided hardware preselection or to provide the preselection function when there is no hardware preselector.

#### N9041B

Software Preselection compensates for the frequency range limit of the microwave preselector. Since the microwave preselector only goes up to 50 GHz, software preselection must be used to suppress and separate images above 50 GHz. The specific algorithm used for software preselection is specified by the SW Preselection Type selection – Normal or Advanced.

In N9041B, Software Preselection only applies for frequencies above 50 GHz, therefore it is only used for RF Input 2. Even if turned on, it is not used for other inputs, and never for frequencies below 50 GHz. This is why the label of this control contains the parenthetical note "(>~50 GHz)".

Note that in N9041B, in Swept SA measurement, Software Preselection works even if the measurement is using an FFT Sweep Type. In measurements other than Swept SA, Software Preselection is not used if the measurement is using an FFT sweep type.

#### N9042B+V3050A

Software Preselection compensates for the frequency range limit of the microwave preselector. Since the microwave preselector only goes up to 50 GHz, software preselection must be used to suppress and separate images above 50 GHz. The specific algorithm used for software preselection is specified by the SW Preselection Type selection – Normal or Advanced.

For N9042B+V3050A, Software Preselection only applies for frequencies above 50 GHz, therefore it is only used for External RF. Even if it is turned on, it will not be used for other inputs and never for frequencies below 50 GHz. This is why the label of this control contains the parenthetical note "(>~50 GHz)".

Note that for N9042B+V3050A, in the Swept SA measurement, Software Preselection works even if the measurement is using an FFT Sweep Type. In measurements other than Swept SA, Software Preselection is not used if the measurement is using an FFT Sweep Type.

#### VXT models M9410A/11A/15A/16A

Software Preselection is used to provide the preselection function, as there is no hardware preselector in these models. Two background traces are taken and compared point by point, and the point with the lowest amplitude from the two

traces is used. This provides a method to reduce spurs that are internally generated within the VXT, but you should note the following when using Software Preselection:

- There is some speed cost due to the need to take multiple captures
- Taking the point with the lowest amplitude in each trace will make the average noise level lower at all points that do not have a spur. This can reduce the accuracy of the measurement of noise and noise-like signals

Because of the difficulty in identifying spurs manually, you are recommended to leave Software Preselection ON at all times in VXT models M9410A/11A. If you turn it off in order to speed up your measurement or improve noise accuracy, be aware of unwanted onscreen spurs.

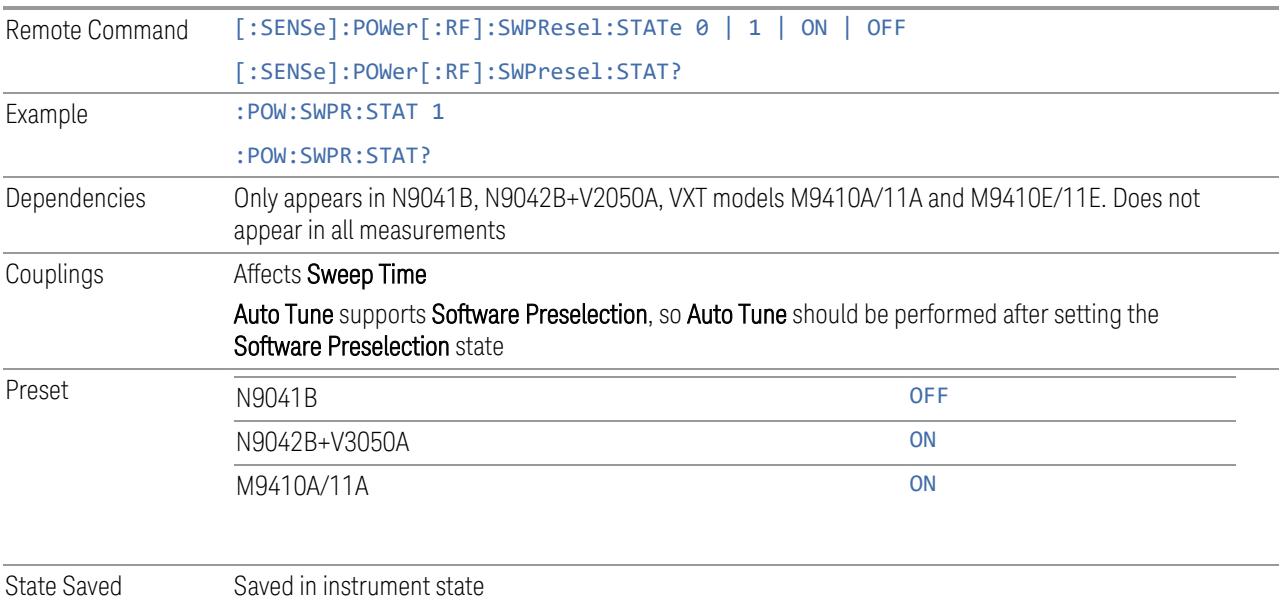

# **SW Preselection Type**

Specifies the algorithm used for software preselection.

Two hidden sweeps occur in succession. The second sweep is offset in LO frequency by 2 \* IF / N. For each point in each trace, the smaller amplitude from the two traces is taken and placed in that point in the selected trace. The Peak detector is autoselected to improve the image suppression effectiveness. Responses of each trace that lie on top of one another will remain and are valid signals. Other signals are images, which are suppressed. The action of taking the smaller of the two traces will make the average noise level lower in all points that do not have an image, thus reducing the accuracy of the measurement of noise and noise-like signals.

- NORMal mathematically removes all image and multiple responses of signals present at the input
- ADVanced any trace processing (such as "max hold" or trace averaging) is performed on the points of both candidate traces before the "select minimum" operation occurs. This form of processing works better for non-stationary signals, such as pulsed-RF signals

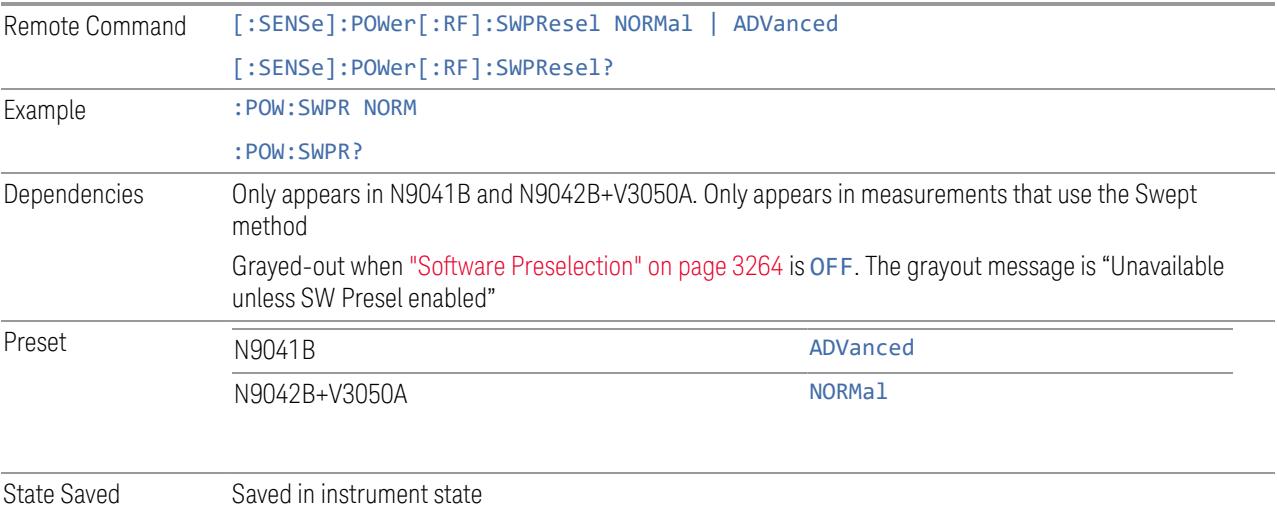

#### **SW Preselection BW**

Specifies the effective bandwidth to be used for Software Preselection.

The options are:

- NORMal when making Swept measurements, a software preselection algorithm is used which takes up to 4 background acquisitions, then post-processes the result. This algorithm can remove images from signals with an occupied bandwidth up to around 3 GHz. (Default/Preset setting). When making FFT measurements, this algorithm is not used, instead the same algorithm is used as for NARRow (below)
- NARRow– a software preselection algorithm is used which takes two background acquisitions, then post-processes the result to detect and remove images from wideband signals with occupied bandwidths up to 2 GHz. This increases the risk of images failing to be rejected, but improves the measurement speed

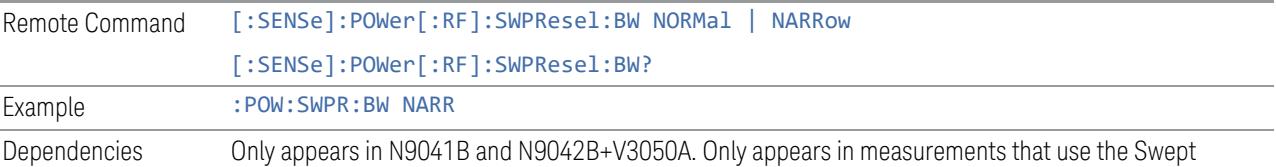

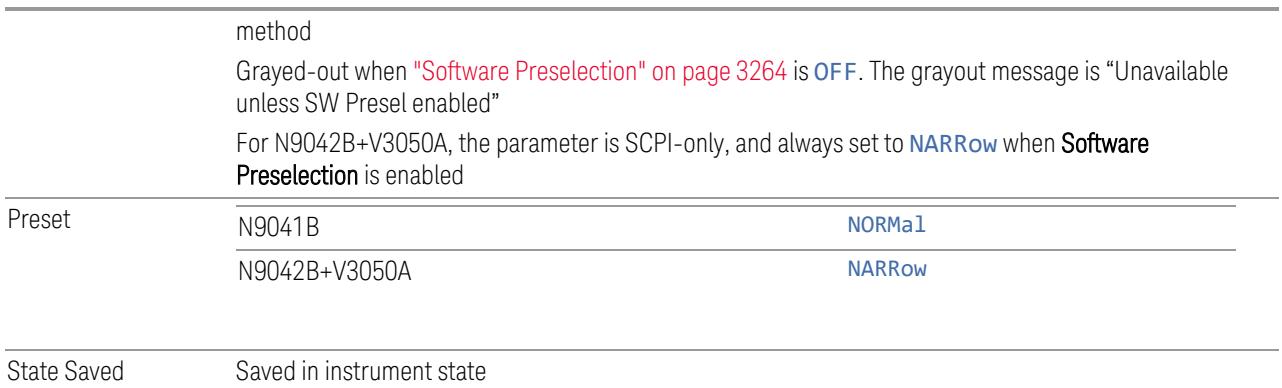

# **High Freq Prefilter**

Lets you set the state of Prefilter for center frequencies above 1310 MHz.

In VXT Models M9410A/11A and M9410E/11E in bypass frequency range (1310MHz~5GHz), the Receiver RF path has a bank of filters that come after the RF Attenuator in the signal path. Since this bank of filters precedes the mixer they are known as the "Prefilter" bank. Their purpose is to eliminate unwanted in-band mixing products by filtering out all but the desired frequencies before the signals get to the mixer. There are 13 prefilter bands to cover the frequencies between 9 kHz and 6000 MHz. The Prefilter provides the necessary rejection of the unwanted signal.

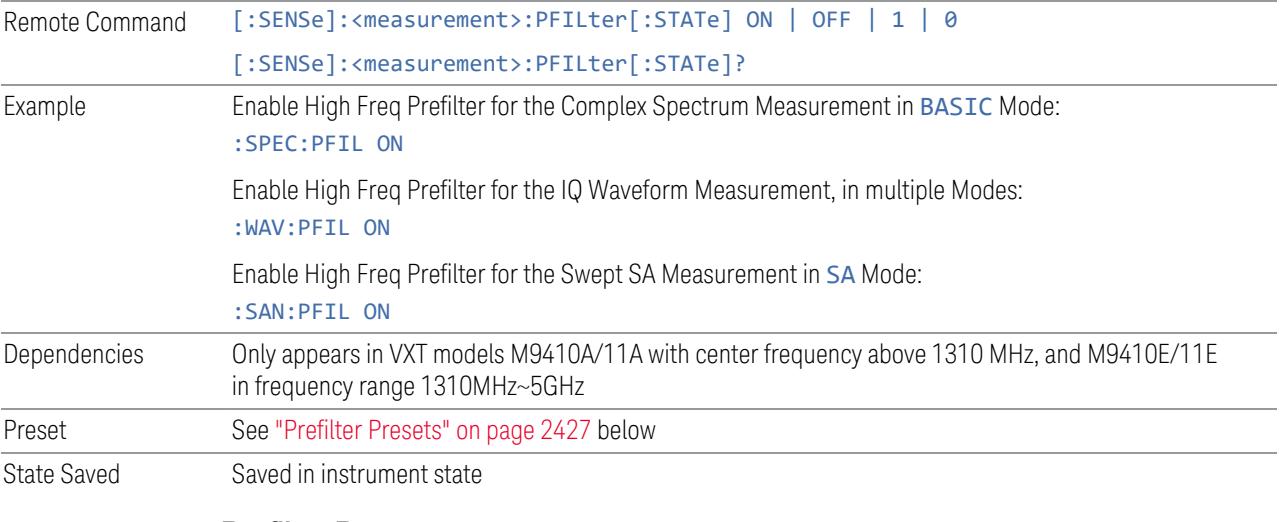

# <span id="page-2426-0"></span>Prefilter Presets

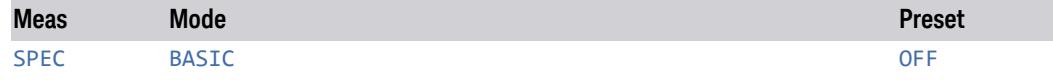

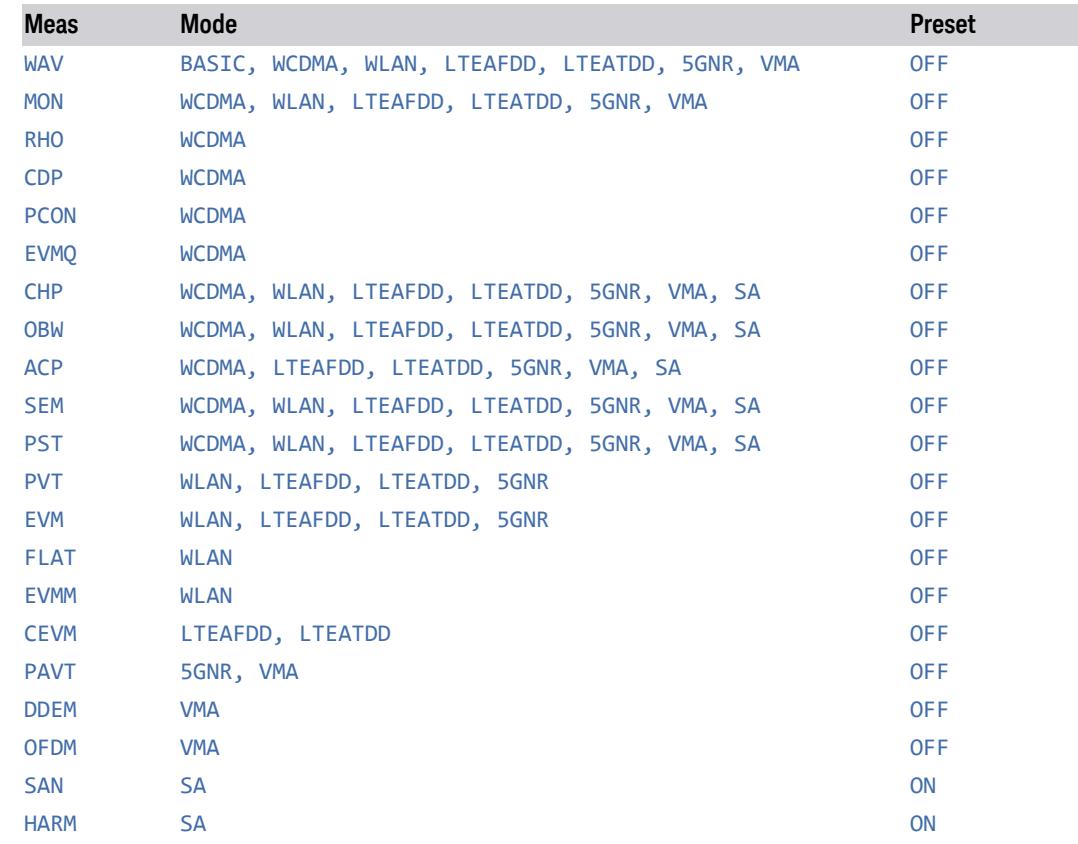

# **3.8.4 BW**

Activates the BW menu.

### **3.8.4.1 Settings**

The Settings Tab contains controls that pertain to the bandwidth of the measurement.

# **Info BW**

Allows you to enter a frequency value to set the channel bandwidth that will be used for data acquisition.

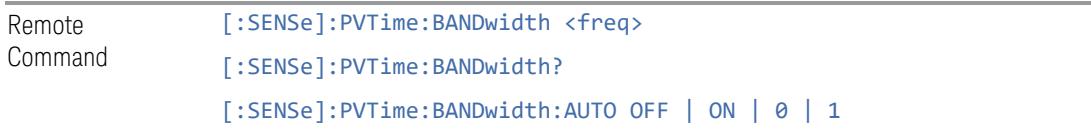

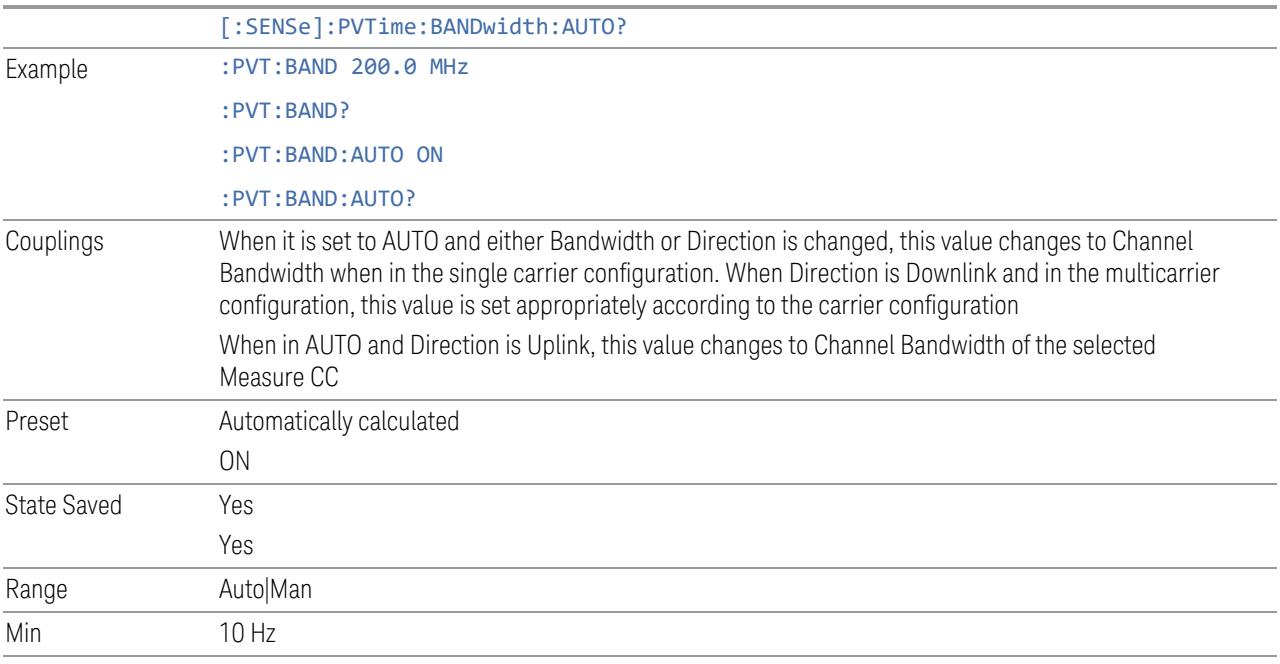

#### Ahalyzer Max Info BW

The analyzer's max info bandwidth is option dependent

# **3.8.5 Display**

The Display key opens the Display Menu, which lets you configure display items for the current Mode, Measurement View or Window.

# **3.8.5.1 Meas Display**

Contains controls for setting up the display for the current Measurement, View or Window.

# **Trigger Line**

Turns the Trigger Line On or Off. This line indicates the trigger position.

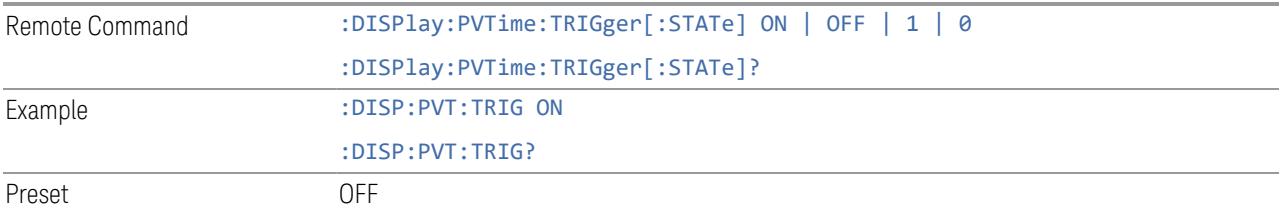

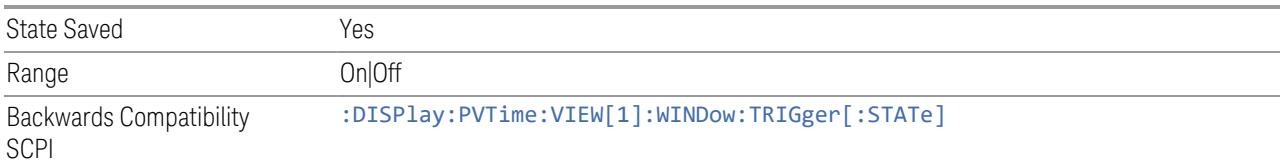

#### **Burst Line**

Turns the Burst Line On or Off. This line indicates the location of the Transmitter ON period determined by the Burst Width.

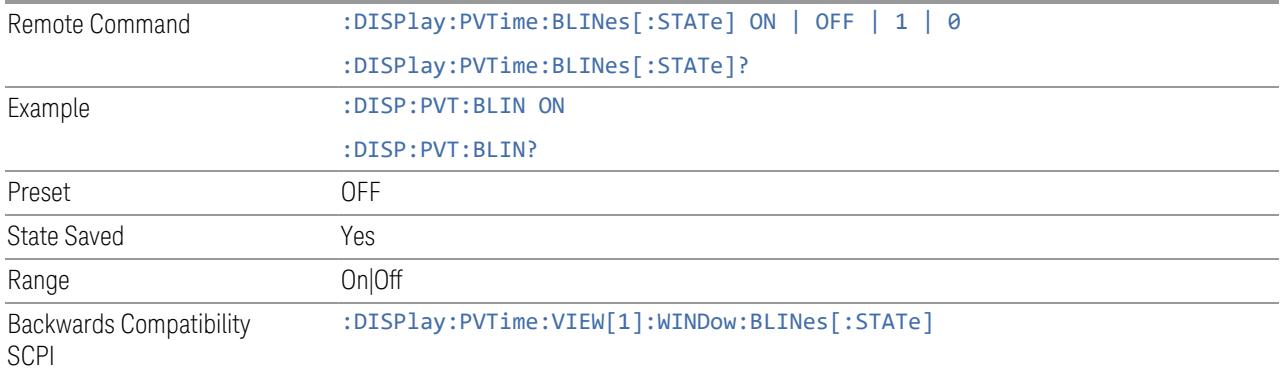

# **Burst Timing Indicator Line**

Turns the Burst Timing Indicator Line On or Off. The line shown on screen is just to indicate which part of signal is active burst and which part is inactive burst and nothing to do with the Pass/Fail (shown at the upper-left corner of screen) criteria. Regarding the Pass/Fail criteria, please refer to ["Limits"](#page-2580-0) on page 2581.

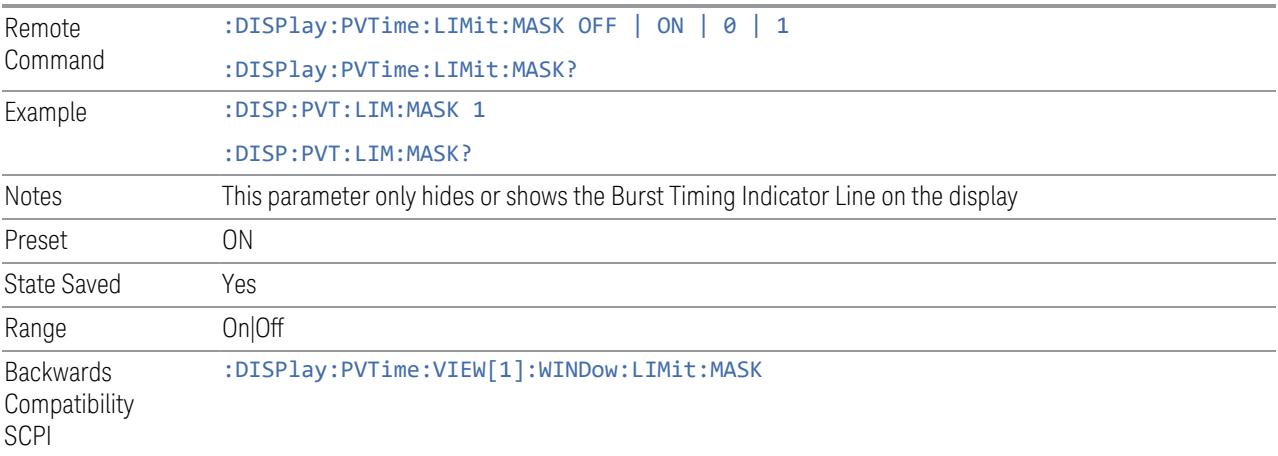

### **Ramp Line**

Turns the Ramp Line On or Off. This line indicates the Ramp Up/Down time.

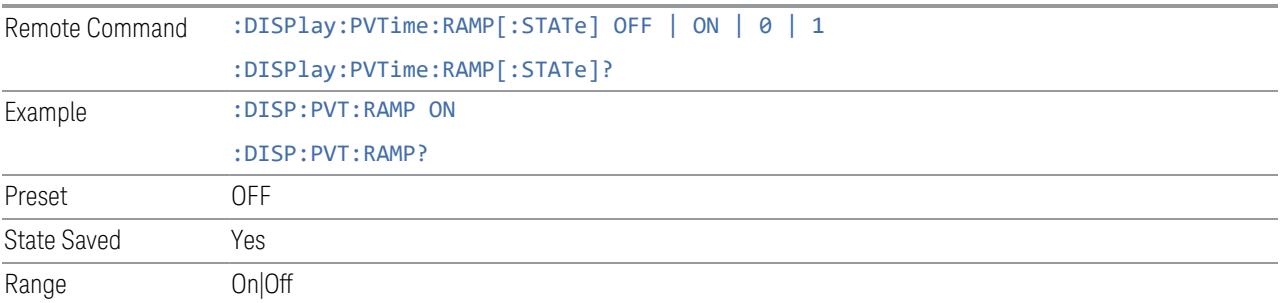

# **Bar Graph**

Turns the Bar Graph On and Off. The Bar Graph represents the Transmitter ON/OFF period and power. The Transmitter OFF period is coloured in green when DL Off Power limit passes and in red when limit fails.

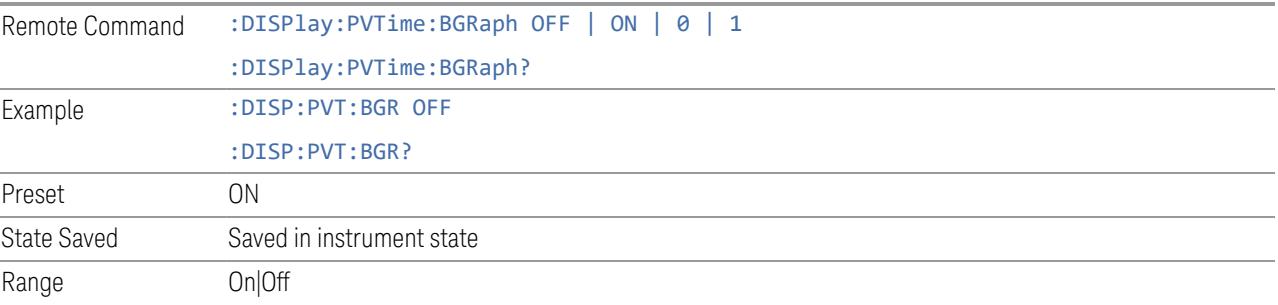

# **70/N us RMS Trace**

Controls the display of 70/N us averaged off power (dBm/MHz) trace over the entire OFF period when the direction is downlink. The parameter also controls to display the off power limit line. The OFF power period is from burst down edge boundary plus max transient period to burst up edge boundary minus max transient period.

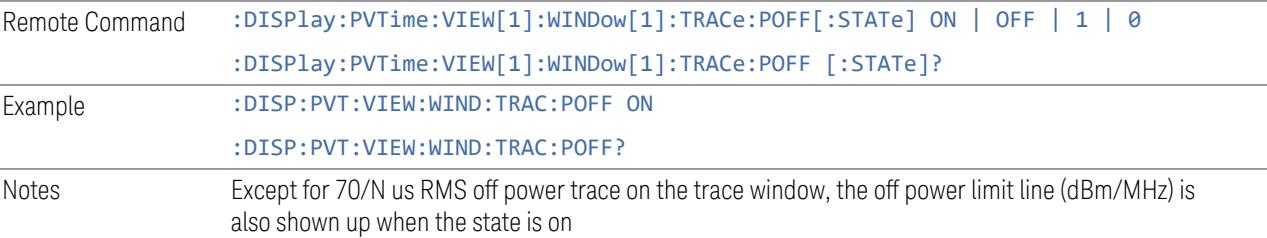

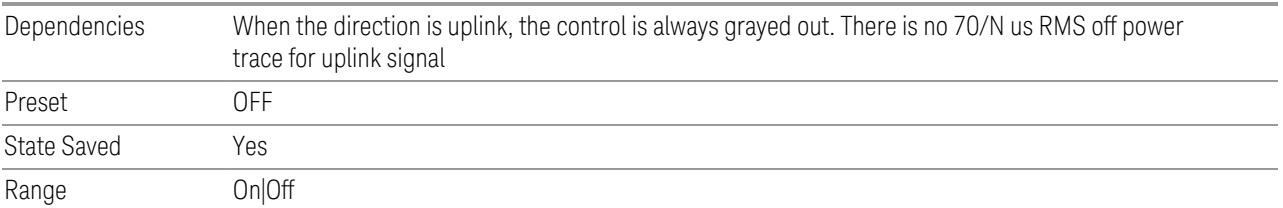

### **3.8.5.2 View**

Contains controls for selecting the current View, and for editing User Views.

#### **Views**

The Transmit On|Off Power measurement has two views.

These Views are multiple-window views and you can select a window by touching it. The menu controls may sometimes change depending on which window is selected.

Whenever the View changes, the default menu is Frequency, unless otherwise specified in the View description.

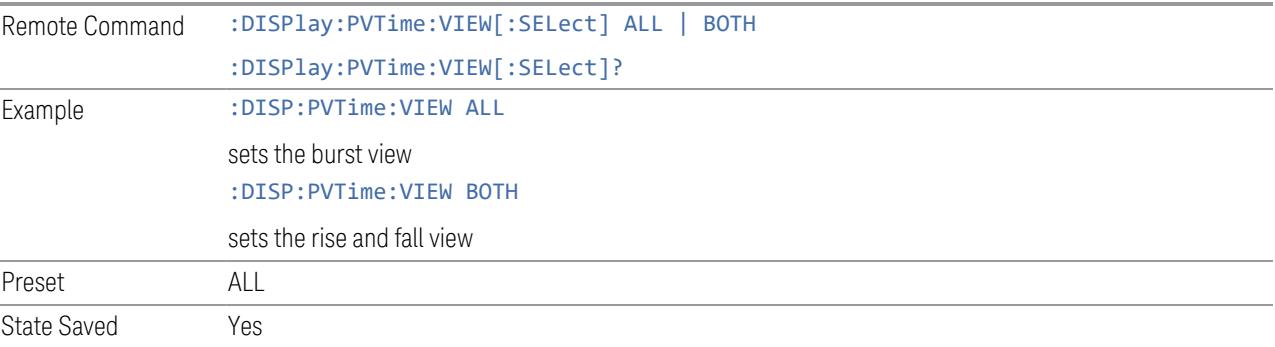

#### Burst

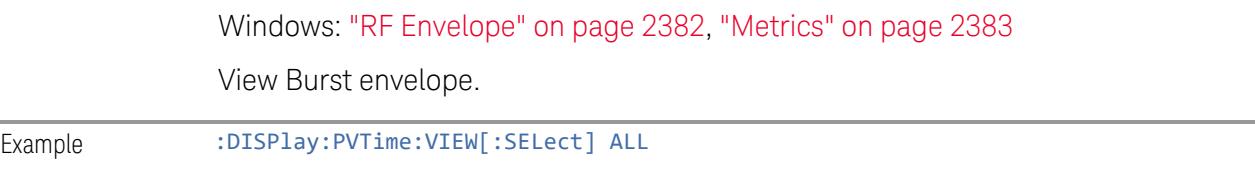

### Rise & Fall

Windows: ["Rise"](#page-2382-1) on page 2383, ["Fall"](#page-2382-2) on page 2383, ["Metrics"](#page-2382-0) on page 2383 Zooms in on the rising and falling portions of the burst being tested.

Example :DISPlay:PVTime:VIEW[:SELect] BOTH

# **User View**

Lets you choose a View from the saved User Views for the current measurement. This panel only appears if a User View exists for the current measurement.

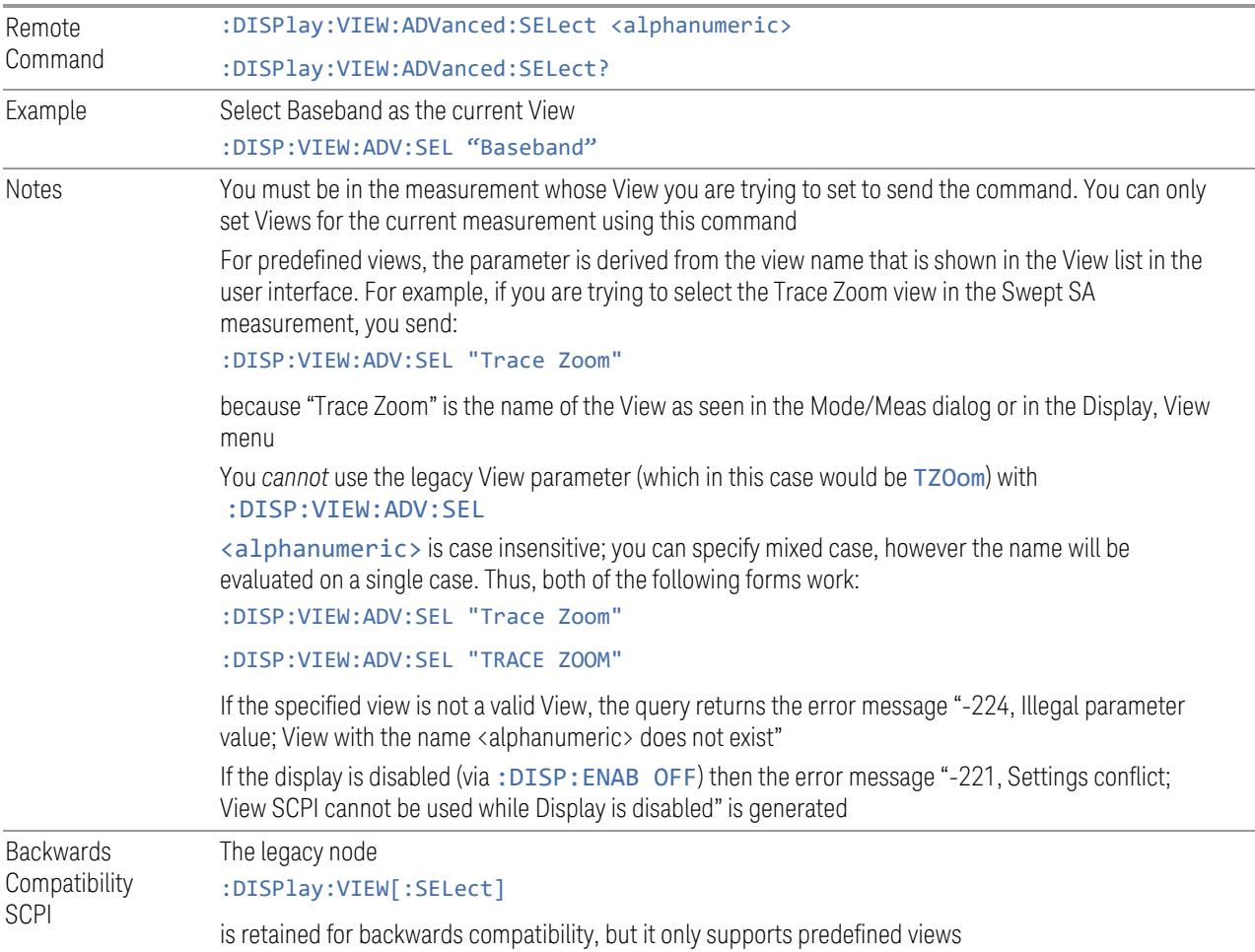

#### **Restore Layout to Default**

Restores the Layout to the default for Basic.

Modified Views are very temporary; if you exit the current measurement they are discarded, and they are not saved in State. To retain this View for later use, and to be able to return easily to your original Basic View, you can save your edited View as a "User View".

#### **Save Layout as New View**

Saves your new View as a User View. An alpha keyboard appears, which lets you name your new View; the default is the old View name plus a number.

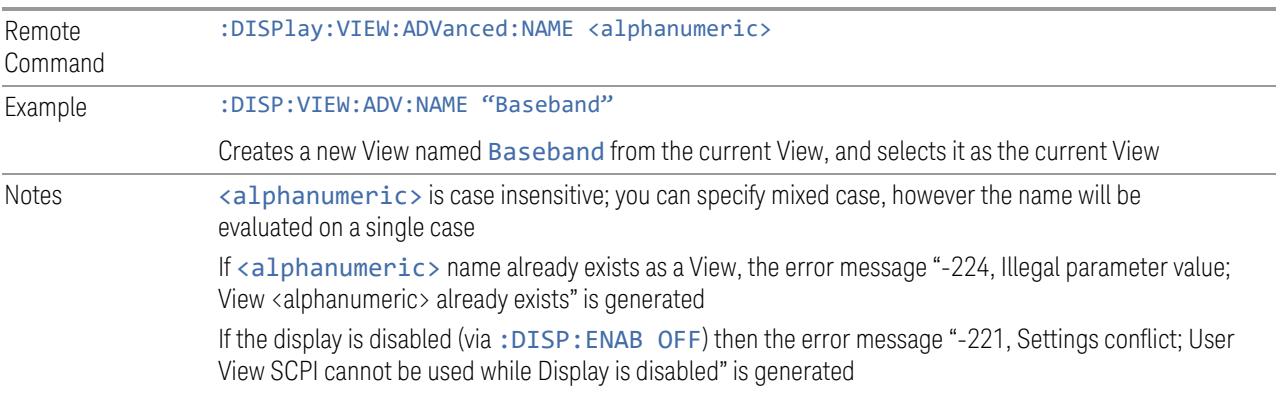

#### **Re-Save User View**

You can re-edit a User View; if you make changes, then an asterisk will appear next to the User View's name. You can then tap Re-Save User View to save it back to its existing name, or Save Layout as New View to add another, new User View.

This is a front panel function only, there is no remote command available to perform this function. To do this remotely, you must first perform Save Layout as New View, then delete the old User View and rename the new one with the name of the View you just deleted.

#### **Rename User View**

You can rename the current View by giving it a new unique name. Only User Views can be renamed, if the current View is a Predefined View, an error occurs.

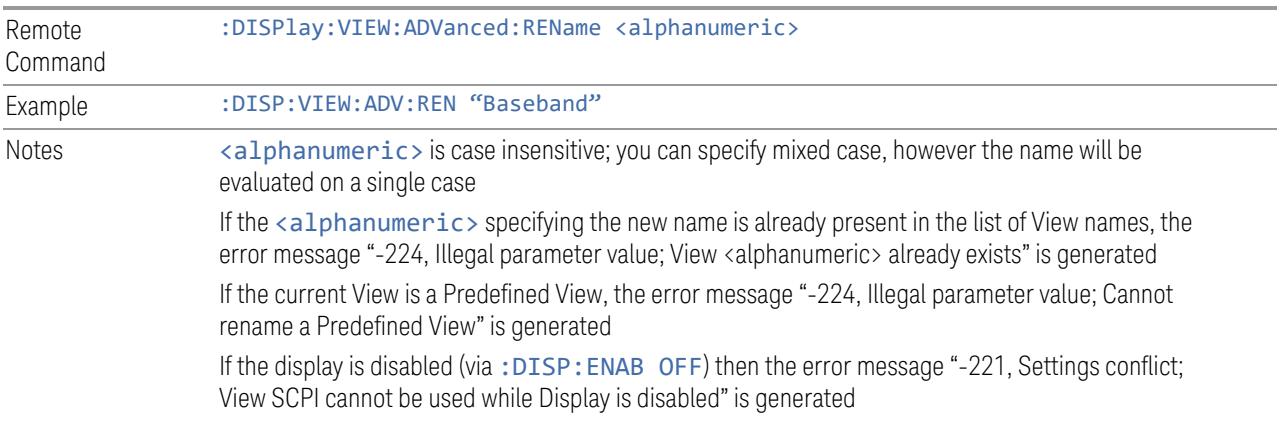

### **Delete User View**

You can delete the current View if it is a User View. The default view becomes the current view for the Measurement.

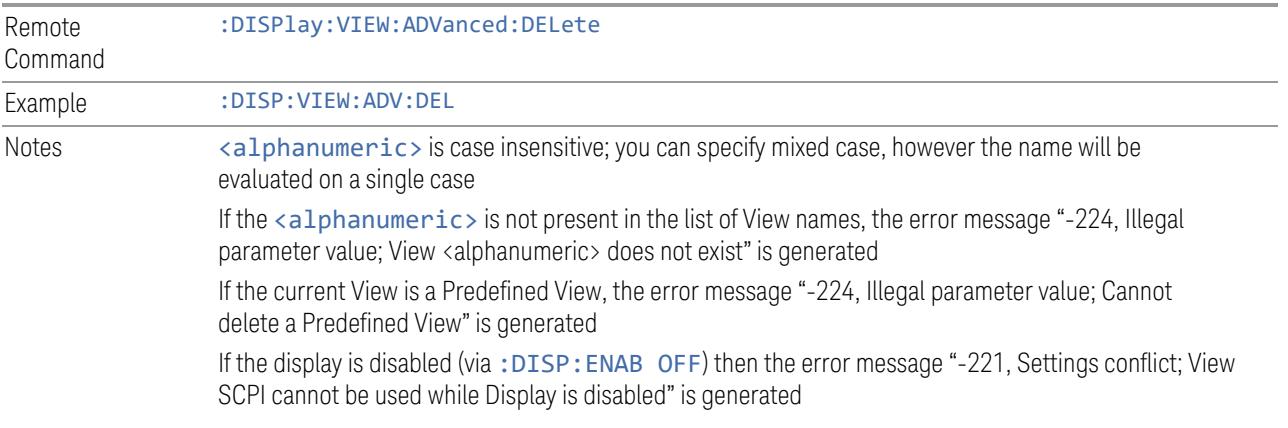

# **Delete All User Views**

Deletes all previously saved User Views. The default view becomes the current view for the Measurement if a User View was the current view when this command was executed.

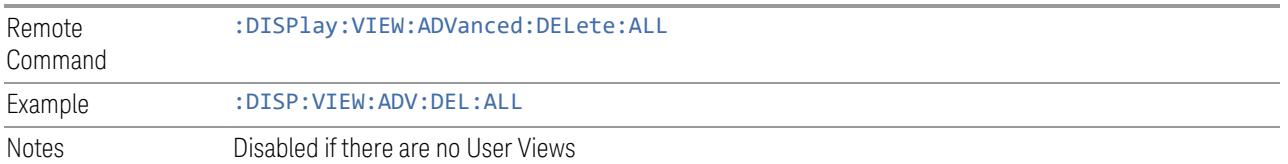

# **3.8.5.3 Annotation**

Contains controls for setting up the annotation for the current Mode or Measurement.

# **Graticule**

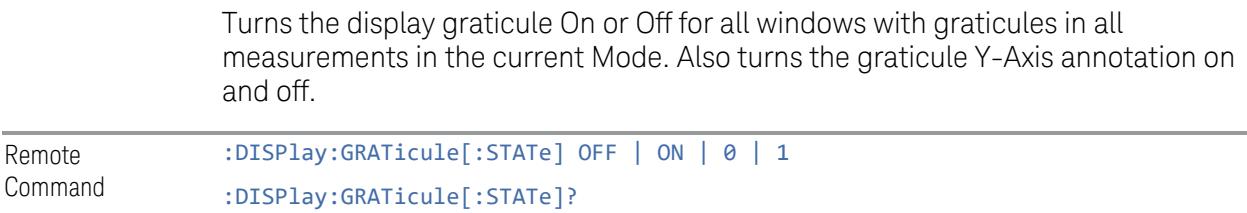

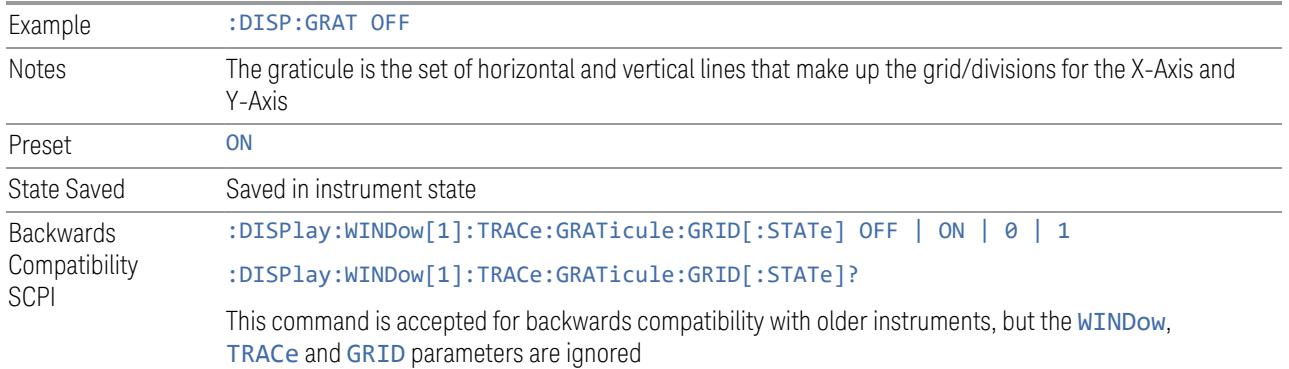

### **Screen Annotation**

Controls the display of the annunciation and annotation around the graticule, including any annotation on lines (such as the display line, the threshold line, etc.) and the Y-Axis annotation, for all windows with screen annotation in all measurements in the current Mode.

This does *not* include marker annotation (or the N dB result). When OFF, the graticule expands to fill the entire graticule area, leaving only the 1.5% gap above the graticule, as described in the Trace section.

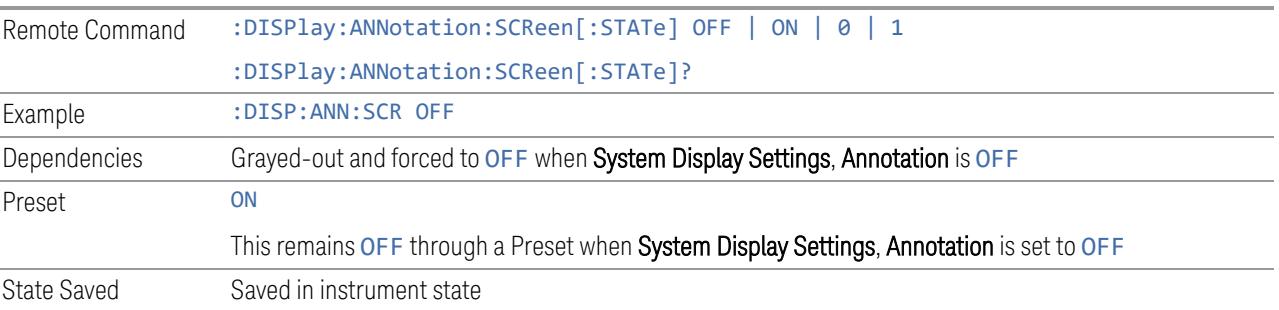

# **Trace Annotation**

Turns on and off the labels on the traces, showing their detector (or their Math Mode) as described in the Trace section, for all windows in all measurements in the current Mode for which Trace Annotation on/off is supported.

If Trace Math is being performed on a trace, then the Trace Math annotation replaces the detector annotation.

For measurements that support limit lines, this key also turns on and off the labels on the Limit Lines. The label is the Limit number annotation and Limit Comment displayed on the graph. If the length of the comment is greater than 20 characters, the first 8 characters and the last 8 characters are displayed, joined with ….

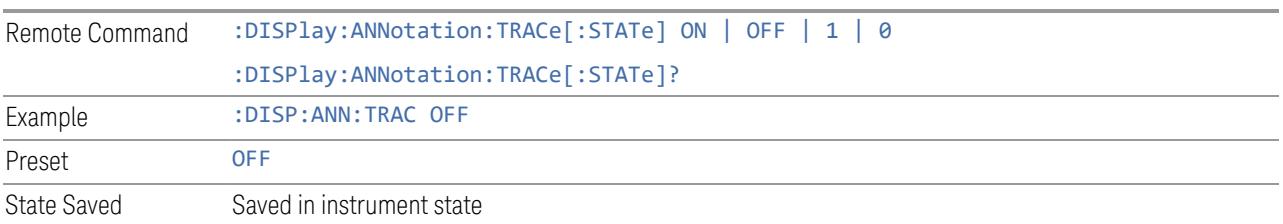

# **Control Annotation**

Turns on and off the display of values on the Active Function controls for all measurements in the current Mode. This is a security feature.

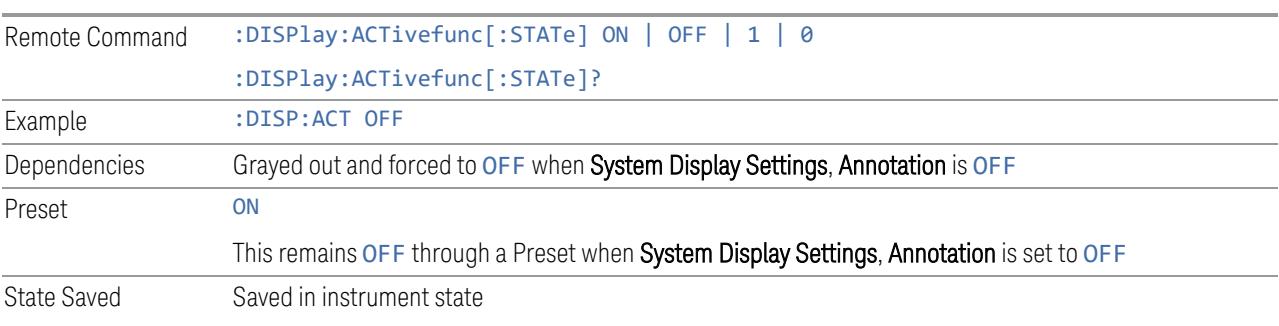

# **Meas Bar**

Turns the Measurement Bar at the top of the screen on and off for all measurements in the current Mode. When OFF, the graticule area expands to fill the area formerly occupied by the Measurement Bar. Remote Command :DISPlay:ANNotation:MBAR[:STATe] OFF | ON | 0 | 1 :DISPlay:ANNotation:MBAR[:STATe]? Example : DISP: ANN: MBAR OFF Dependencies Grayed out and forced to OFF when System Display Settings, Annotation is OFF Preset ON This remains OFF through a Preset when System Display Settings, Annotation is set to OFF State Saved Saved in instrument state

# **Display Enable (Remote Command Only)**

Turns the display on/off, including the display drive circuitry. The backlight stays lit to confirm that the instrument is on. The display enable setting is mode global. Theare three reasons for turning the display off:

- 1. To increase speed as much as possible by freeing the instrument from having to update the display
- 2. To reduce emissions from the display, drive circuitry
- 3. For security purposes

If you have turned off the display:

- and you are in local operation, the display can be turned back on by pressing any key or by sending :SYSTem:DEFaults MISC or :DISPlay:ENABle ON (neither \*RST nor :SYSTem:PRESet enable the display)
- and you are in remote operation, the display can be turned back on by pressing the Local or Esc keys, or by sending : SYSTem: DEFaults MISC or :DISPlay:ENABle ON (neither \*RST nor :SYSTem:PRESet enable the display)
- and you are using either the :SYSTem:KLOCk command or GPIB local lockout, then *no* front-panel key press will turn the display back on. You must turn it back on remotely.

If the display is OFF, many SCPI commands related to User Views and Multiscreen functionality do not work, and return the error messages "-221, Settings conflict; Screen SCPI cannot be used when Display is disabled" or "221, Settings conflict; View SCPI cannot be used while Display is disabled". These commands include:

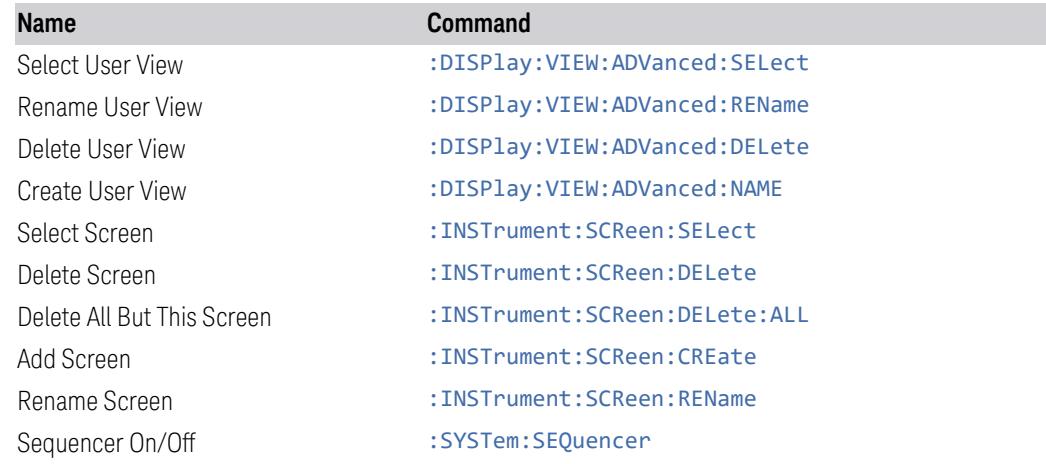

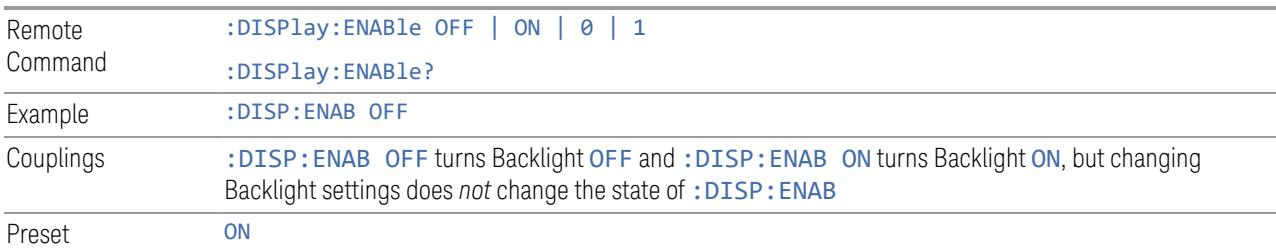

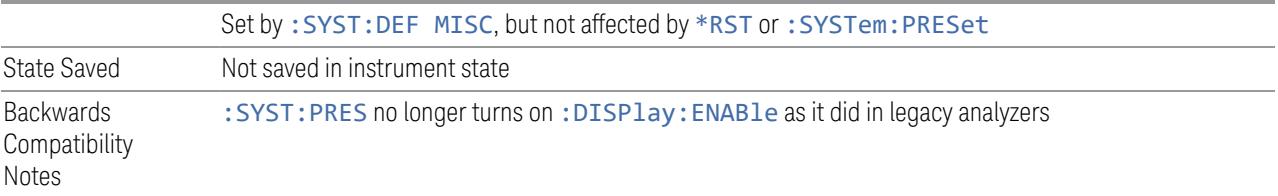

# **3.8.6 Frequency**

The FREQ key opens the Frequency menu, which contains controls that allow you to control the Frequency and Channel parameters of the instrument.

Some features in the Frequency menu are the same for all measurements in the current Mode – they do not change as you change measurements. Settings like these are called "Meas Global" and are unaffected by Meas Preset. For example, the Center Freq setting is the same for all measurements - it does not change as you change measurements.

### **3.8.6.1 Settings**

The Settings Tab contains controls that pertain to the X axis parameters of the measurement. These parameters control how data on the vertical (X) axis is displayed and control instrument settings that affect the horizontal axis.

#### **Carrier Reference Frequency**

Sets carrier reference frequency. The center frequencies of carriers are defined as offset frequencies from this value.

Because 5G NR mode measurements often deal with multiple carriers with distinct bandwidths, in 5G NR mode measurements are done based on carrier center frequencies and its bandwidths, both of which are specified by the user. Because of this, the simple Center Frequency parameter used in most measurements does not apply here. Instead, the Carrier Reference Frequency is the key parameter. This must be distinct from the Center Frequency parameter used in other measurements, as Center Frequency can be a global parameter, and it would not make sense for Carrier Reference Frequency to take on this global value.

If the following conditions are satisfied at the same time:

- the Number of Component Carrier equals to 1
- the Center Freq Offset equals to 0 Hz
- the mode of the Center Frequency is Auto

the Center Frequency value is equivalent to Carrier Reference Frequency value.

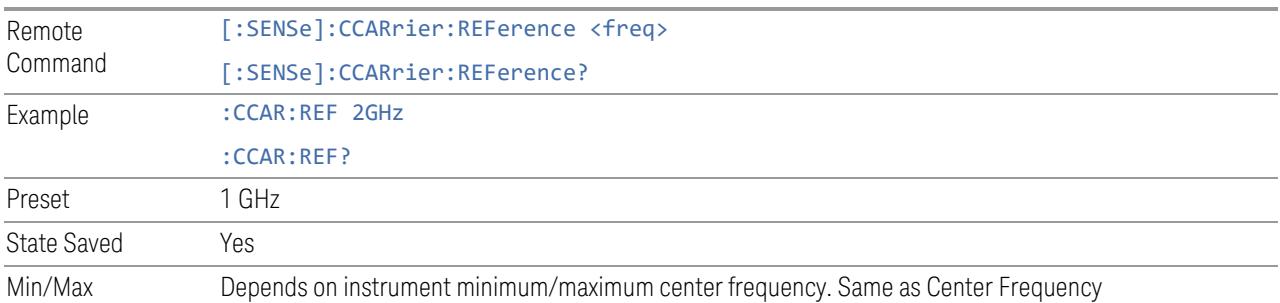

# **3.8.7 Marker**

Accesses a menu that enables you to select, set up and control the markers for the current measurement. If there are no active markers, Marker selects marker 1, sets it to Normal and places it at the center of the display. If the selected marker is Off, it is set to Normal and placed it at the center of the screen on the trace determined by the Marker Trace rules.

For more detailed information on the types of Markers and the interaction between Markers, see the Marker section of the Swept SA measurement.

# **3.8.7.1 Select Marker**

Specifies the selected marker. The term "selected marker" is used throughout this document to specify which marker will be affected when you change marker settings, perform a Peak Search, etc.

The Select Marker control appears above the menu panel, indicating that it applies to all controls in the Marker menu panels. Select Marker is blanked if you select a tab whose controls do NOT depend on the selected marker (e.g., Counter).

On any menu tab for which Select Marker displays, the first control is always Marker Time.

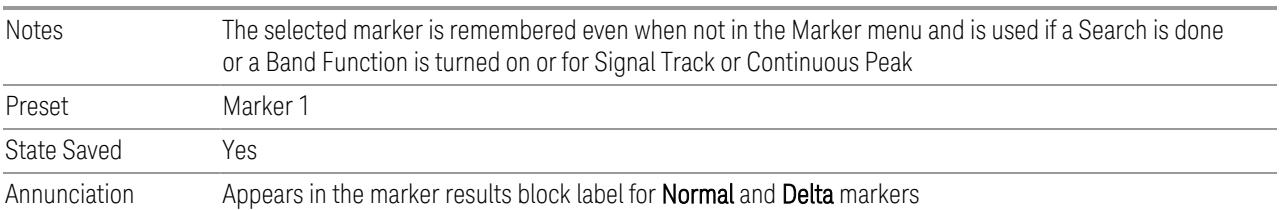

# **3.8.7.2 Settings**

The controls on the Settings tab include the Marker active function and a radio button selection of the marker control mode (Normal, Delta, or Off) for the selected

<span id="page-2440-0"></span>marker, as well as additional functions that help you use markers.

# **Marker Time**

Set the X Axis value of the selected marker in the current X Axis Scale unit. If the marker mode is off, the SCPI command has no affect other than to cause the marker to become selected.

#### $\overline{N}$  NOTE The X label and value can change if the marker is moved to a trace with a different domain.

If the marker mode is Normal, the Marker X position is absolute.

If the mode is Delta, then the X position is relative to the reference marker.

The valid X positions are the actual data points in the trace; the marker cannot be located between points. If a SCPI command attempts to place the marker between two points, the X value snaps to the closest point.

Note that for Vector or Constellation format, the X axis is perpendicular to the screen (because the screen axes are used to show the real and imaginary parts of the Y value), so adjusting the X value in this case only causes the marker to move horizontally if the real Y value changes.

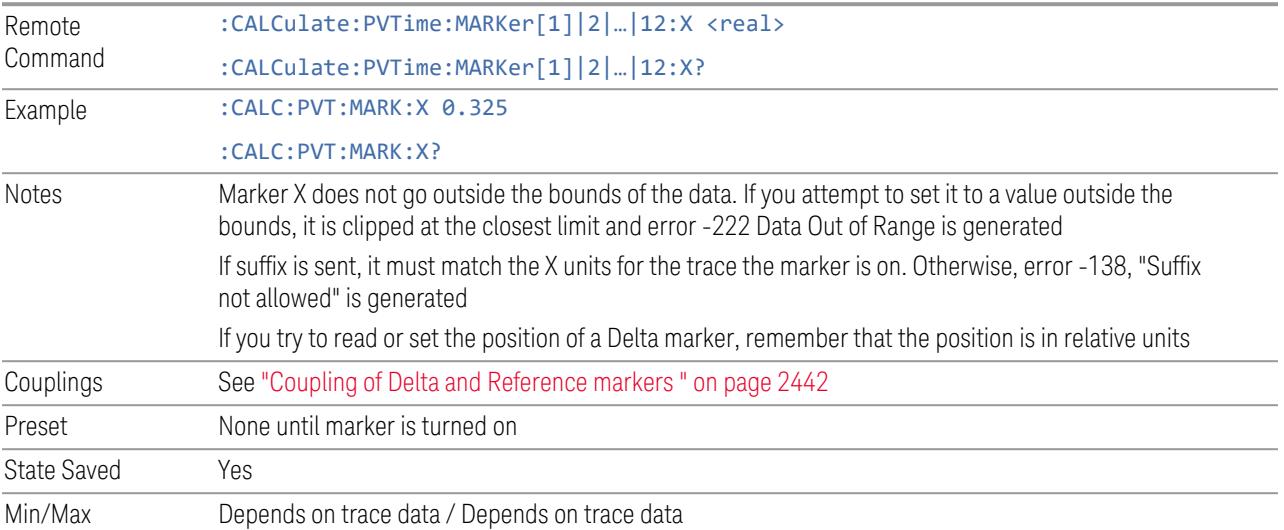

# SCPI only X position commands

Via SCPI, the marker position can also be set or queried in trace points. In this case, the position setting or reading is absolute regardless of control mode.

NOTE The entered value in Trace Points is immediately translated into the current domain units for setting the value of the marker. The marker's value in domain units, NOT trace points, is preserved if a change is made to the X Axis scale settings. Thus, if you use this command to place a marker on point 500, which happens at that time to correspond to 13 GHz, and then you change the Start Frequency so that point 500 is no longer 13 GHz, the marker stays at 13 GHz, NOT at point 500.

> If the trace the marker is on a 2-dimensional domain, then the points are numbered in the following way:

Starting at the minimum X and Z position, this point is numbered 0. Each time you increment the point number, increment the X value to the next available value. When X reaches the maximum X position, then reset X to the minimum and increment the Z value. Then continue incrementing the X position in the same manner as before.

Note that for symbol tables, which have no axes, incrementing the X position in points moves the marker consecutively through all table entries.

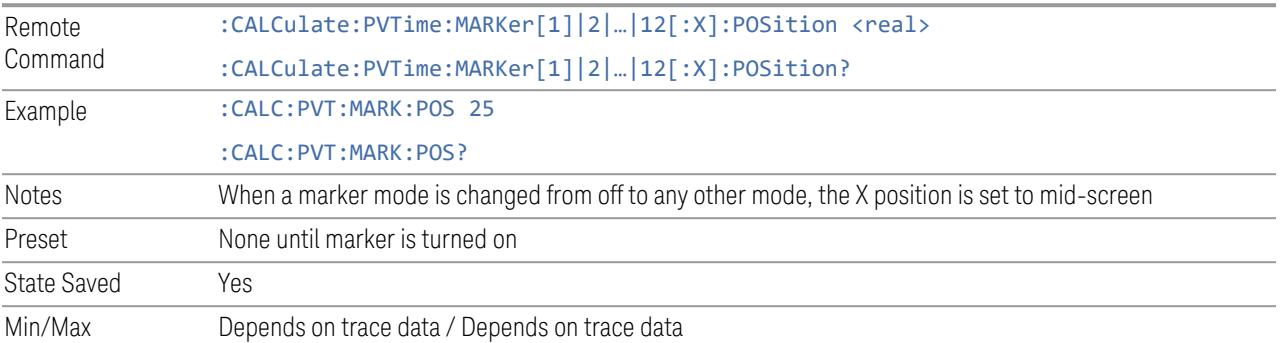

#### Coupling of Delta and Reference markers

<span id="page-2441-0"></span>The following coupling rules apply from the front panel and also if the equivalent SCPI commands are sent.

Pressing the Delta key causes the selected marker to become a delta marker if it is not already. Also, the selected marker's reference is affected as follows:

If the reference marker was off, it is turned on as a fixed??? marker.

The reference marker is moved to the trace of the selected marker and set to the same position as the selected marker.

If the delta marker has a marker function turned on, the reference marker takes on the same function (with the same band limits).

Exception: Pressing Delta when the selected marker's mode is not yet Delta does not move or change a reference marker that is already turned on (Normal, or Delta) and on the same trace as the selected marker. It merely changes the selected marker's mode to Delta and shows the current offset between it and the reference. If you press Delta again (when the selected marker is already in Delta mode) then the reference is moved and modified as described above.

When a delta marker is changed to any other control mode, if its reference marker is fixed then the reference marker is also turned off.

If you move a delta marker to a different trace, it is forced to Normal mode and if its reference is fixed, the reference is turned off.

A delta marker is forced to Normal mode if you turn its reference off or if you move its reference to another trace. (In the latter case the reference is not turned off even if it is fixed.)

If you change the selected marker's reference (using the Marker, Properties, Relative To), the selected marker is forced to Delta mode. This change of the selected marker to Delta mode causes its new reference's control mode and position to change as described above.

#### **Marker Mode**

Sets the marker control mode to Normal, Delta, or Off.

All interactions and dependencies detailed under the control description are enforced when the remote command is sent. If the selected marker is Off, pressing Marker sets it to Normal and places it at the center of the screen on the trace determined by the Marker Trace rules.

The default active function is the active function for the currently selected marker control mode. If the current control mode is Off, there is no active function and the active function is turned off.

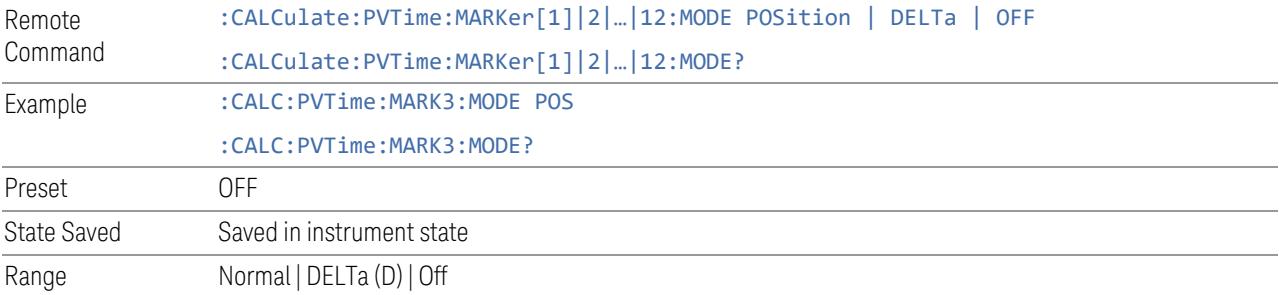

# **Delta Marker (Reset Delta)**

Pressing this button is exactly the same as pressing the "Delta" selection on the Marker Mode radio button. The selected marker becomes a Delta Marker. If the selected marker is already a Delta marker, the reference marker is moved to the current position of the selected marker, thus resetting the Delta to zero.

# **Marker Settings Diagram**

<span id="page-2443-0"></span>The Marker Settings Diagram lets you configure the Marker system using a visual utility.

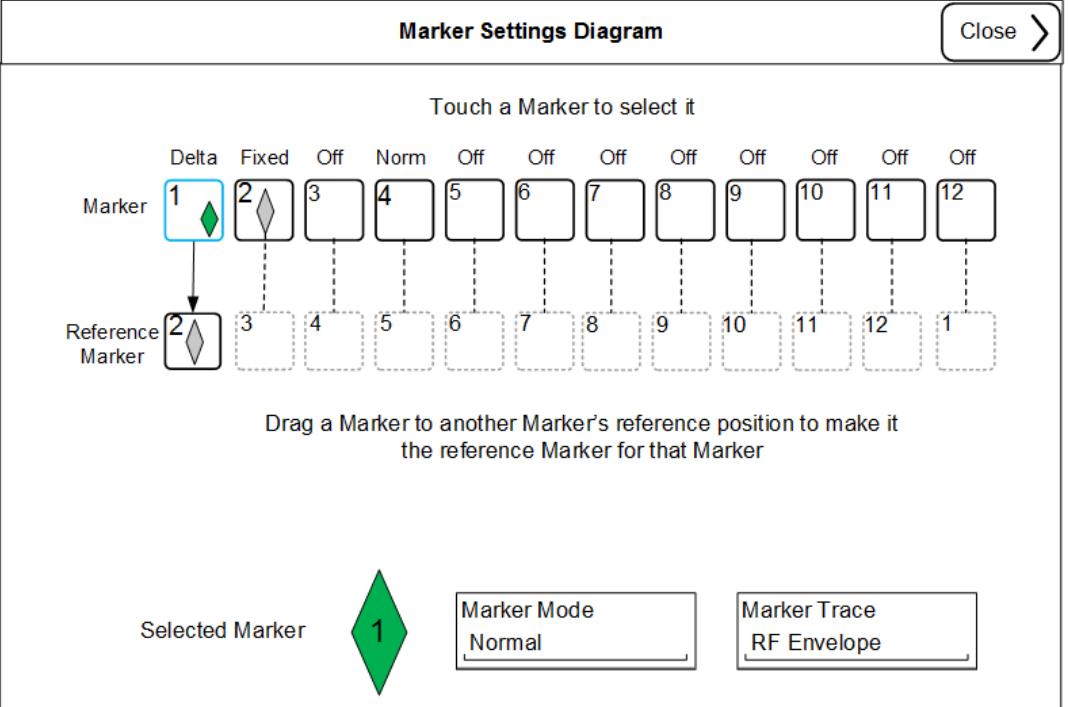

# **All Markers Off**

Turns off all markers.

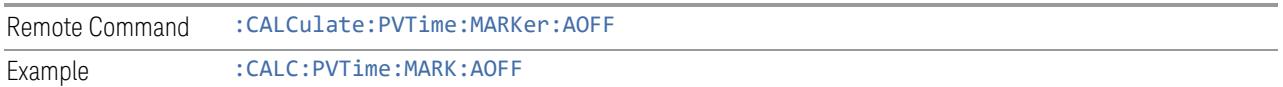

### **Couple Markers**

When this function is On, moving any marker causes an equal X Axis movement of every other marker which is not Off. "equal X Axis movement" means to preserve the difference between each marker's X Axis value (in the fundamental x-axis units of the trace that marker is on) and the X Axis value of the marker being moved (in the same fundamental x-axis units).

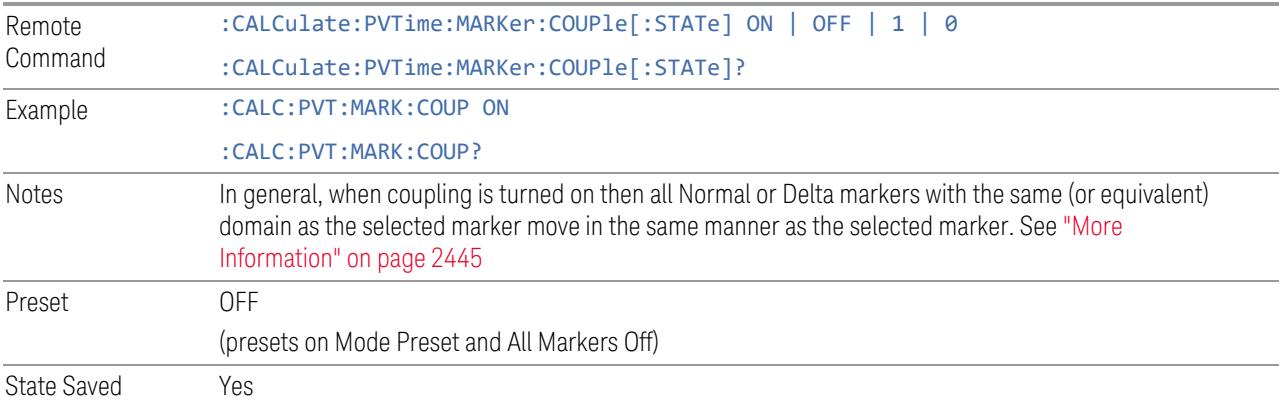

#### More Information

<span id="page-2444-0"></span>Coupling is relative between markers on the same trace (so that their relative positions in the domain are maintained). Coupling can be absolute between markers on different traces that have equivalent domains. That is, they have the same position in the domain, if possible. (As an example of equivalent domains, demodulated symbol positions can be derived from time by using the current symbol rate). When you move the selected marker, then others on related traces track it. This enables you to correlate different measurement results. For example, you can place a marker at a particular symbol time on an error vector magnitude display, have tracking markers on the symbol table and pre-demod time trace showing you the symbol value, and the actual time-varying signal value at the same point in time.

Absolute coupling is performed only for the lowest numbered Normal or Delta marker on each trace. All other markers on a trace couple relatively. When you turn on marker coupling, the subset of markers that have the same domain as the selected marker track it and all other markers remain at their current location. The absolutely coupled markers within this subset is moved at this time to match the domain setting of the selected marker, with the relatively coupled markers following accordingly to maintain offsets within their respective traces. Those markers with different domains remain at their current location. When you select a marker with a different domain than the previously selected marker, the subset of markers with that domain go through the same procedure.

Any marker that coupling would move outside its range of X values, remains at the closest limiting value. If the coupled markers are on data that do not have the same domain resolution, then they are positioned as close to each other as possible.

If markers change mode or trace, or trace data is changed below them, the coupling rules are immediately applied to the new set.

#### **3.8.7.3 Peak Search**

The controls on the Peak Search tab allow you to move the marker to selected peaks of the signal, giving you enormous analysis capabilities, particularly when combined with the Delta Marker function.

**NOTE** Pressing the Peak Search hardkey automatically moves you to the Peak Search page of the Marker menu AND performs a Peak Search.

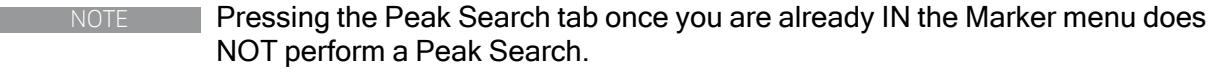

#### **Marker Time**

The Marker Time control is the fundamental control that you use to move a marker around on the trace. This is the same as the ["Marker](#page-2440-0) Time" on page 2441 control on the Settings tab.

### **Peak Search**

Pressing the Peak Search control moves the selected marker to the trace point which has the maximum y-axis value for that marker's trace.

#### NOTE **Pressing the Peak Search hardkey automatically moves you to the Peak Search** page of the Marker menu AND performs a Peak Search.

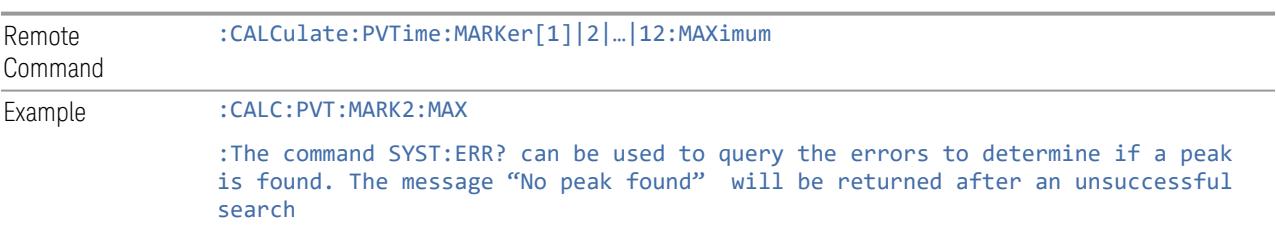

#### **Marker Delta**

Pressing this button is exactly the same as pressing the "Delta" selection on the Marker Mode radio button on the Settings tab. The selected marker becomes a Delta Marker. If the selected marker is already a Delta marker, the reference marker is moved to the current position of the selected marker, thus resetting the Delta to zero.

The control is duplicated here in the Peak Search Menu to allow you to conveniently perform a peak search and change the marker's control mode to Delta without having to access two separate menus.

#### **3.8.7.4 Properties**

The controls on the Properties tab are used to set certain properties of the selected marker.

#### **Marker Time**

The Marker Time control is the fundamental control that you use to move a marker around on the trace. This is the same as the ["Marker](#page-2440-0) Time" on page 2441 control on the Settings tab.

#### **Relative To**

Selects the marker to which the selected marker is relative (its reference marker).

Every marker has another marker to which it is relative. This marker is referred to as the "reference marker" for that marker. This attribute is set by the Marker, Properties, Relative To key. The marker must be a Delta marker to make this attribute relevant. If it is a Delta marker, the reference marker determines how the marker is controlled and how its value is displayed. A marker cannot be relative to itself.

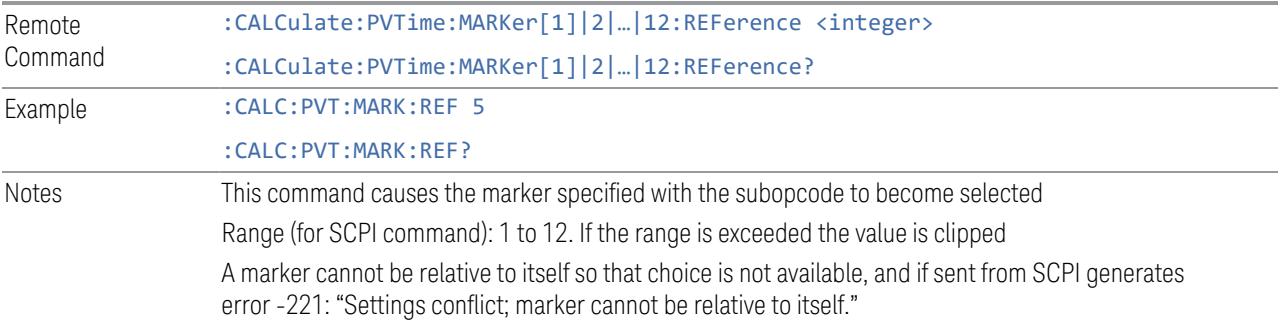

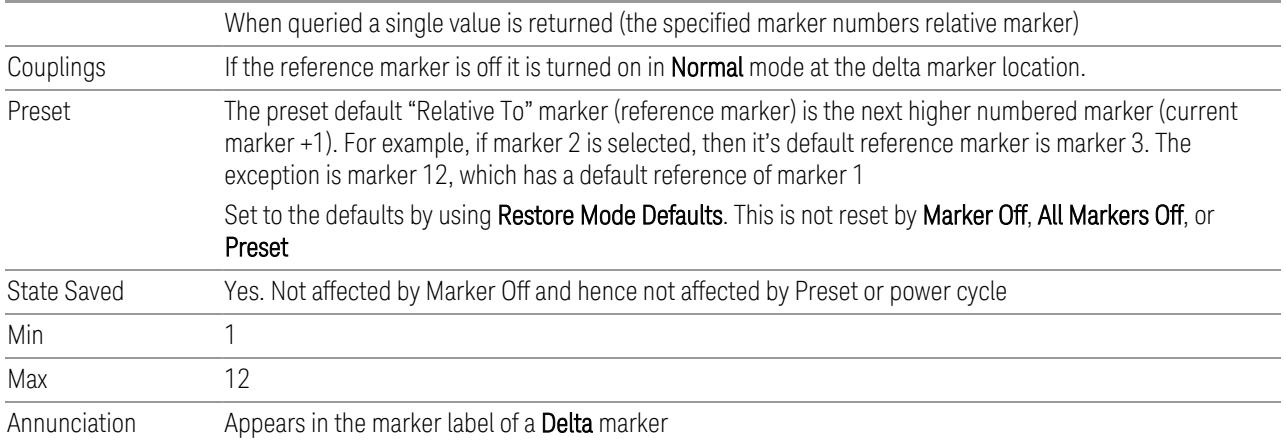

### **Marker Trace**

Assigns the specified marker to the designated trace.

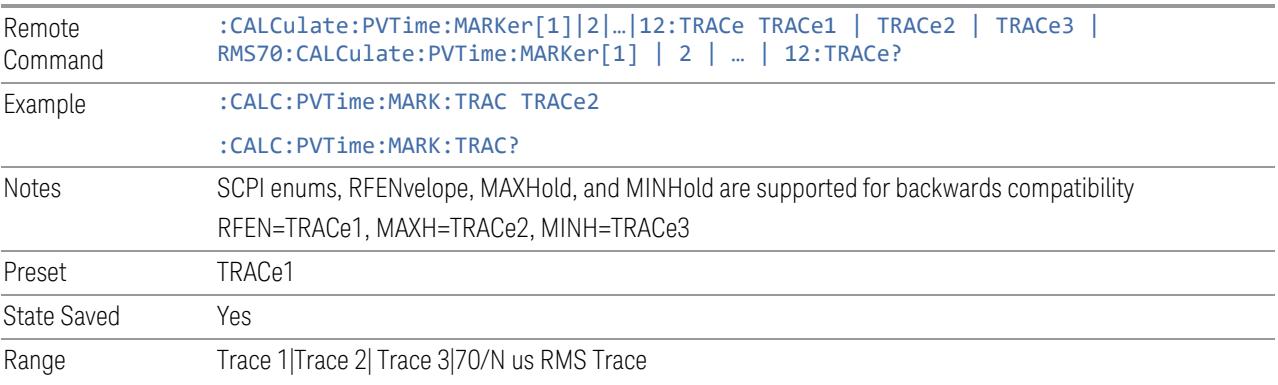

# **Marker Settings Diagram**

The Marker Settings Diagram lets you configure the Marker system using a visual utility. This is the same as the"Marker Settings [Diagram"](#page-2443-0) on page 2444 control on the Settings tab.

# **3.8.8 Meas Setup**

The Meas Setup menu panel contains functions for setting up the measurement parameters and also contains functions for setting up parameters global to all measurements in the mode.
#### **3.8.8.1 Settings**

The Settings tab contains frequently used Meas Setup functions to which you will want the fastest access.

#### **Average|Hold Number**

Sets the number of data acquisitions that are averaged. After the specified number of average counts is reached, the averaging mode (termination control) setting determines the averaging action. Also lets you turn Averaging on and off.

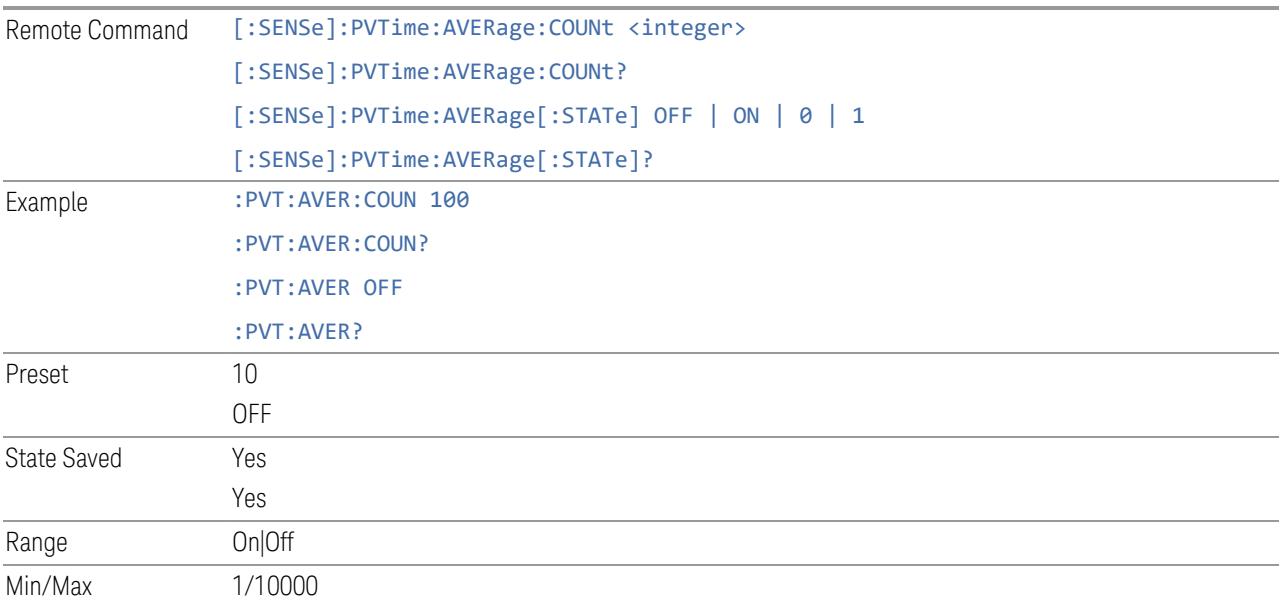

#### **Continue Averaging**

Continue Averaging is designed for acquiring the trace averaging multiple sets of DUT conditions, in order to meet requirements such as OTA measurement.

NOTE You must be in Single sweep/measurement to use Continue Averaging. Go to Single and press Restart to get your first set of averages, then Continue Averaging will be available.

> Use FETCh:<meas>? query to retrieve the data as it waits for completion of Continue Averaging. \*OPC? doesn't wait for completion and returns true immediately.

Pressing this control adds a number of Averages that matches the Avg|Hold number to the already averaged trace or measurement. Every time you press it, the terminal

count increases to 2N, 3N and so on. You can change the DUT position or antenna when each set of average count is reached to the terminal count and the measurement is complete.

Since the measurement results are valid for each completed average conditions, the user doesn't have to pre-determine the number of set of DUT conditions.

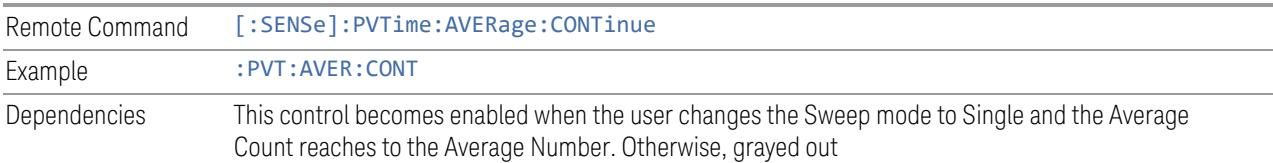

#### **Terminal Count (Remote Command Only)**

Query only command.

This returns the terminal count that shows the target average number after Continue Averaging is pressed. Every time you press Continue Averaging, the terminal count increases to 2N, 3N and so on. The value is the same as the Avg|Hold Number unless Continue Averaging is pressed and it is reset to match the Avg|Hold Number when Restart is pressed.

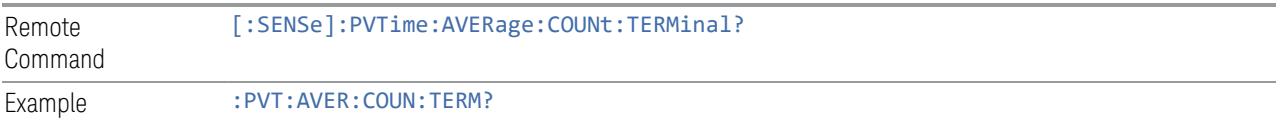

#### **Averaging Mode**

Selects the type of termination control used for the averaging function. This determines the averaging action after the specified number of data acquisitions (average count) is reached. You can select between the Exp (exponential) and Repeat averaging modes. This selection only affects the averaging result after the number of N averages is reached. You can use the Avg|Hold Number to set N.

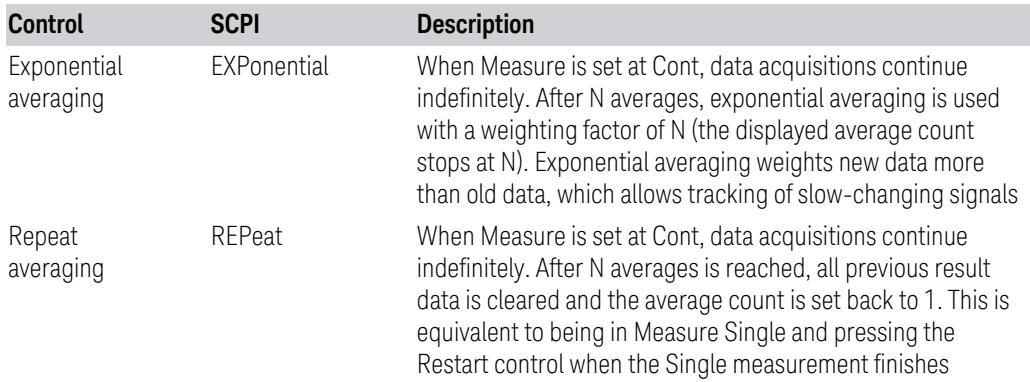

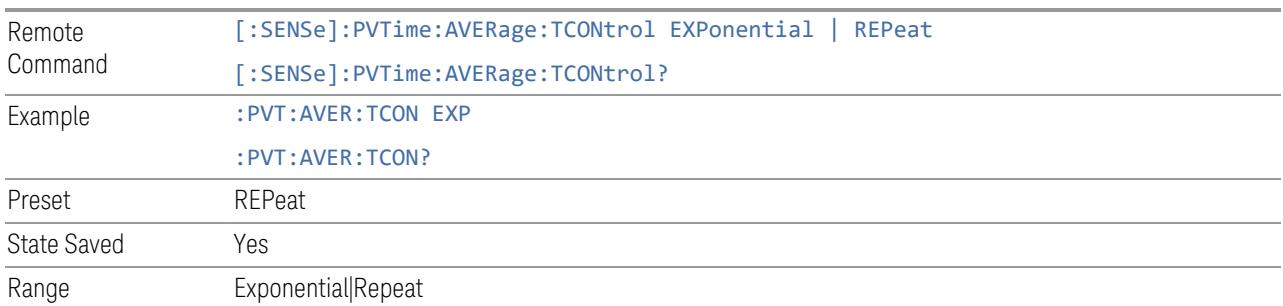

## **Average Type**

Specifies the type of trace and result averaging to use.

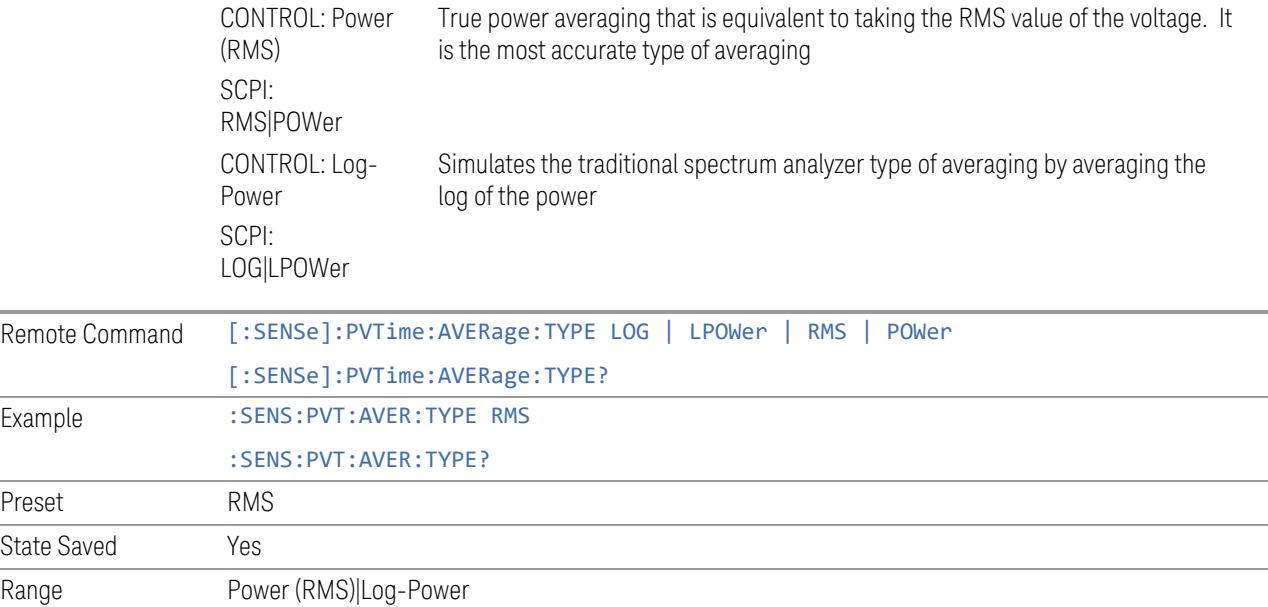

## **Subcarrier Spacing (SCS)**

Sets Sub Carrier Spacing. This value is used as follows:

- Determines Slot Duration.

- Determines the value of N, where 70/N us is used as length of measurement period to calculate mean power spectral density in 3GPP standard (TS 38.141-1 6.4.2.4.2|TS 38.141-2 6.5.2.4.2). N = SCS/15, where SCS is Sub Carrier Spacing in kHz. When Sub Carrier Spacing is SCS60K,  $N = 60/15 = 4$ .

- Determines Info BW when Info BW is Auto.

When in Auto:

Downlink: Coupled to the smallest SCS (Power Meas) among the SCS (Power Meas) of each component carrier.

Uplink: Coupled to the SCS (Power Meas) of the component carrier specified in Measure CC.

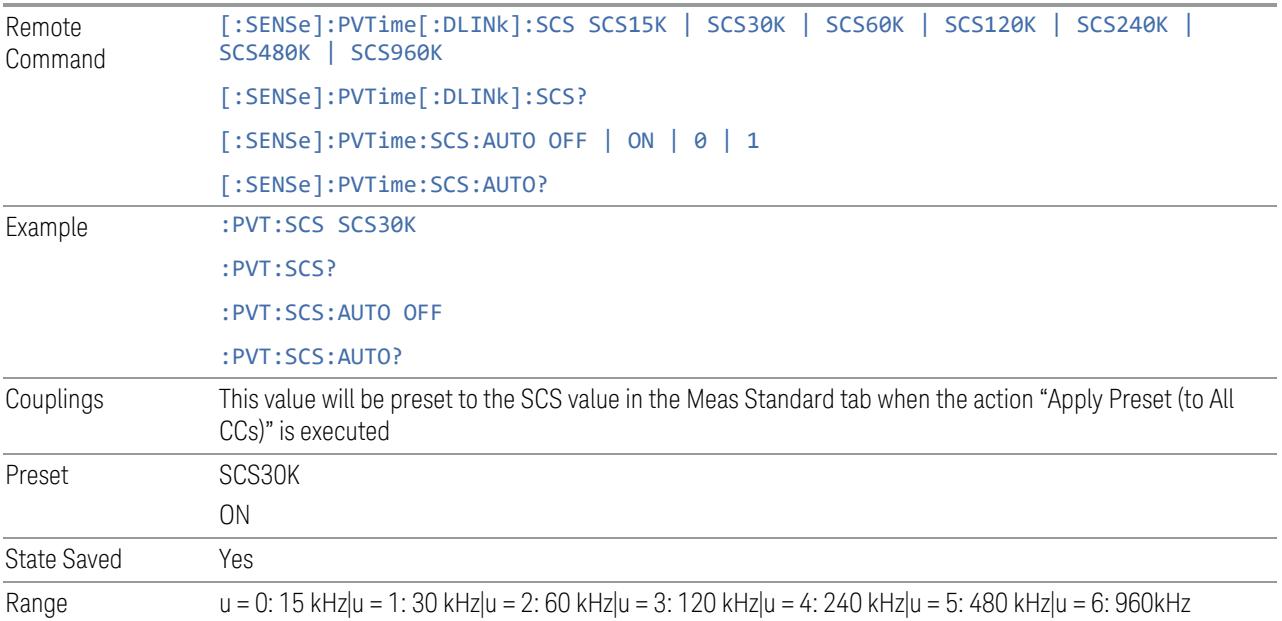

#### **Auto Timing Adjustment**

In order to check transmit off power is below the 3GPP defined limit, timing reference must be provided in the measurement. This setting specifies how the timing reference is derived in the measurement.

When it is ON, the burst boundary timing is always appropriately adjusted based on the measured ramp up and ramp down edge timings. When it is OFF, the timing reference will be provided by external trigger, expected burst boundaries will be derived from external trigger and frame configuration parameters.

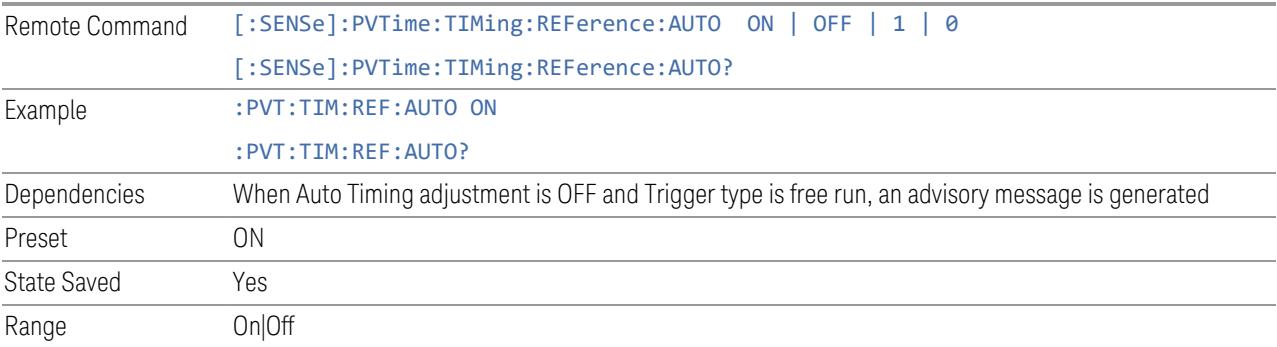

## **Spur Avoidance**

Because the VXT models M9410A/11A/15A are direct-conversion (zero-IF) receivers, feedthrough leakage from the local oscillator appears as a spurious signal (spur) at the center frequency. The Spur Avoidance function is provided to eliminate this spur, at the expense of some measurement speed.

When Spur Avoidance is enabled (the default), the analyzer uses a software algorithm to remove this spur from the displayed measurement data, but the algorithm only operates under certain conditions. Specifically, it only operates when the BW $\leq$  maxBW $/2.5$ .

You can disable this function in order to speed up your measurement. When Spur Avoidance is turned Off, a warning message will appear in the status bar as "Settings Alert;Spur Avoidance Off". This is to alert you that measurement accuracy might be impacted because you have defeated the spur avoidance algorithm.

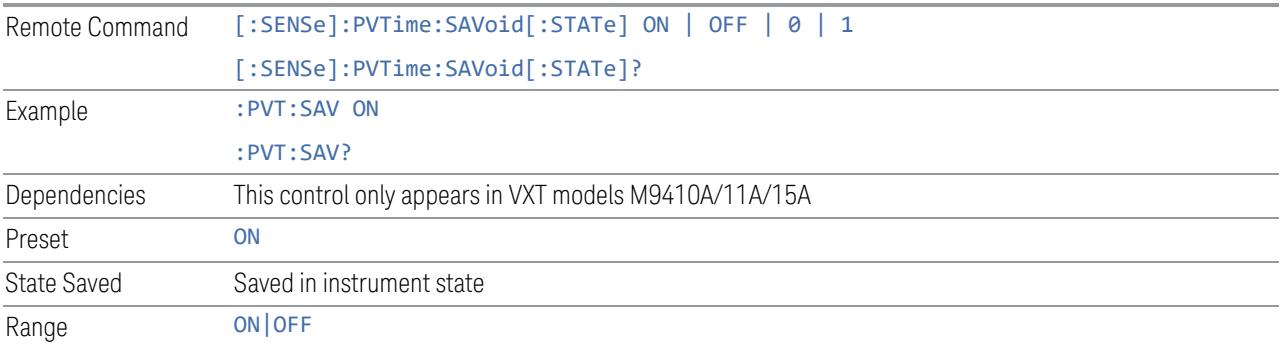

## **Meas Setup Summary Table**

The Meas Setup Summary Table lets you view and access many of the parameters in the Meas Setup menus on one screen.

# **Meas Preset**

Restores all the measurement parameters to their default values.

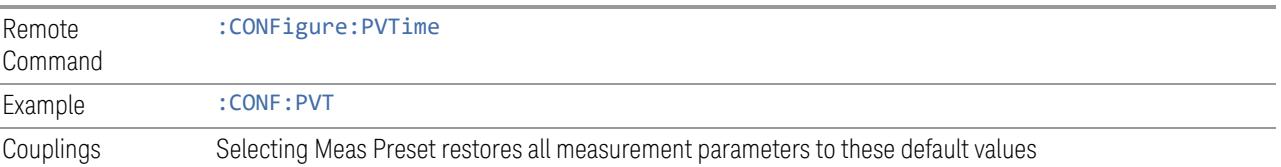

### **Ignore Burst Found (Remote Command Only)**

In the Pvt measurement, by default, it checks whether a burst signal is found and decides what to do next. When average state is ON and no burst signal is found, the measurement will continuously run and you cannot get test results by SCPI meas/read/fetch command under continuous measurement status. To avoid this, it is recommended to implement timeout process in test scripts.

This SCPI only parameter is defined to stop continuous running, as an alternate option. For backwards compatibility, the behavior of "waiting for burst found" is kept intact when this parameter is OFF.

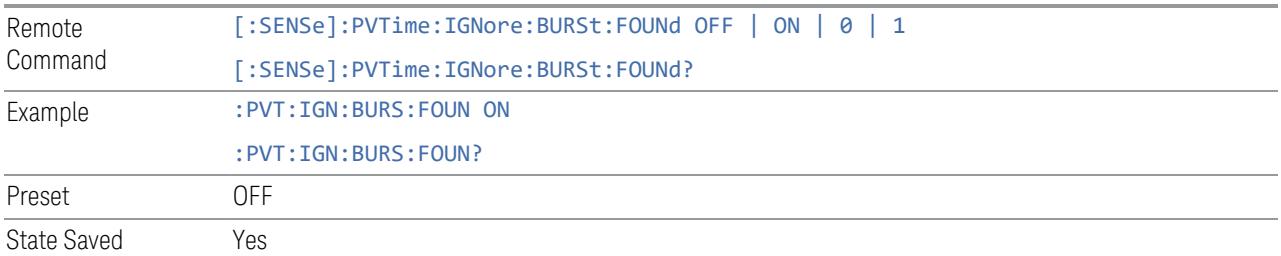

### **3.8.8.2 Radio**

The Radio tab contains controls to select link direction.

## **Direction**

Direction specifies whether the 5G NR signal is an uplink signal or a downlink signal. This control allows you to set the Direction of the signal being measured.

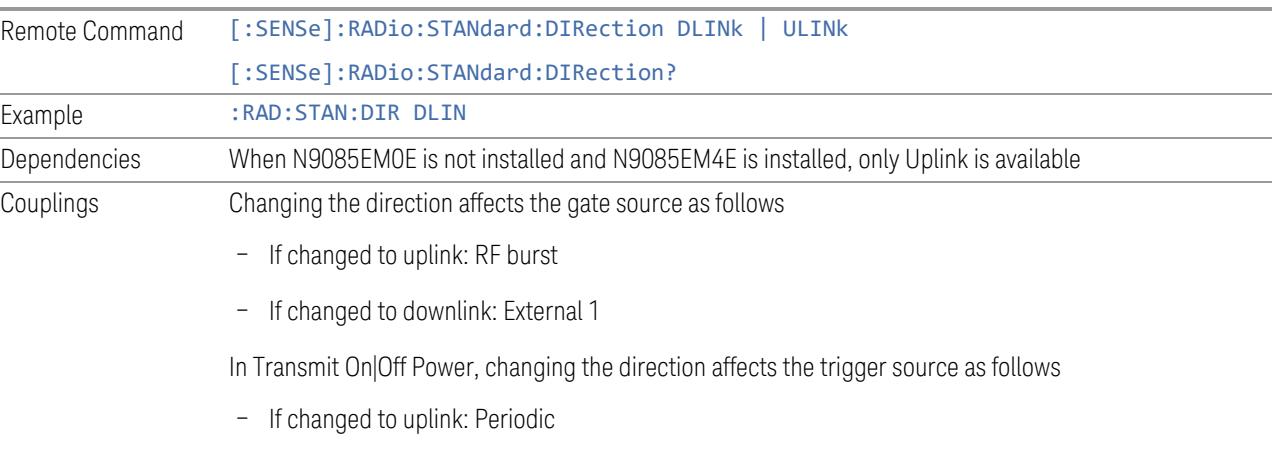

– If changed to downlink: External 1 except for models with the H1G option. With the H1G option,

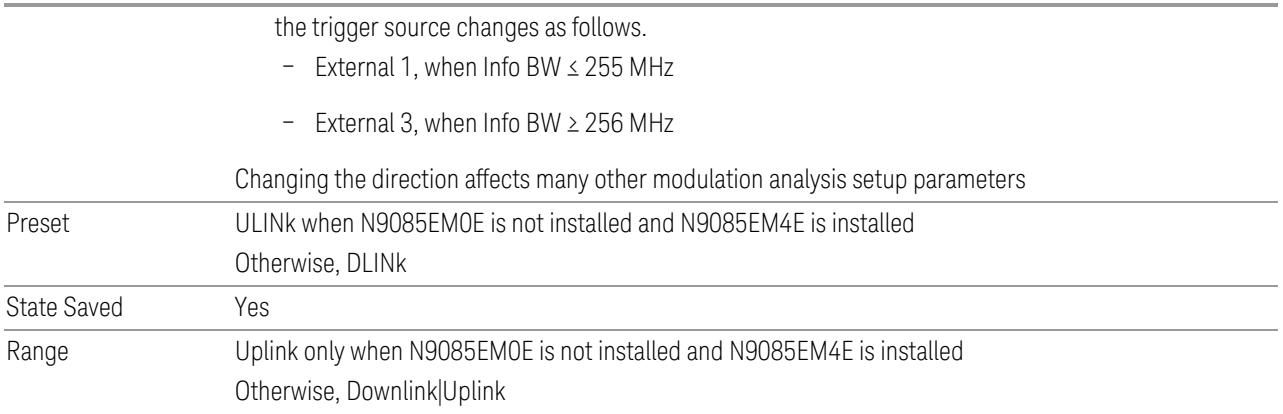

## **Multi Channel Synchronous Acquisition (UXM Only)**

This is the same as "Multi Channel [Synchronous](#page-889-0) Acquisition (UXM Only)" on page [890](#page-889-0)

# **Multi Channel Config**

Lets you perform a detailed configuration of each input channel. This will be used for three cases:

- MIMO (EVM only): Meas Setup > Radio (N9042B and UXM model E7515B only)
- ccEVM (EVM only): Meas Setup > Advanced
- Multiple Synchronous Acquisition (PowerSuite measurements supporting multichannel synchronous acquisition): Meas Setup > Radio (UXM model E7515B only)

#### Multi Channel Configuration

Enables you to configure multiple channel receiver. Different hardware platforms have different parameters.

This menu is available for the following measurements:

- EVM in N9042B, VXT2/3, UXM model E7515B
- PowerSuite measurements supporting multiport synchronous acquisition in the UXM model E7515B

## Multi Channel Synchronous Acquisition (UXM Only)

<span id="page-2455-1"></span>This is the same as "Multi Channel [Synchronous](#page-889-0) Acquisition (UXM Only)" on page [890](#page-889-0)

## Input Port (UXM)

Select input port for channel configuration.

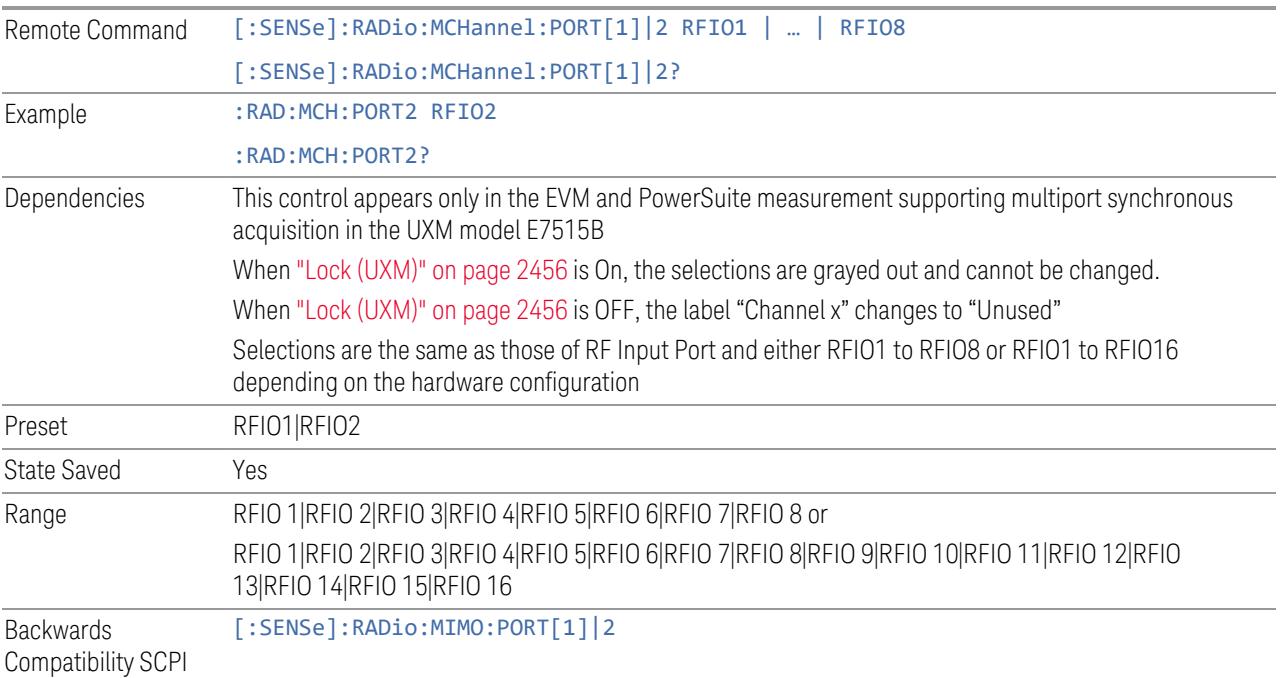

# Lock (UXM)

<span id="page-2455-0"></span>Enables you to lock/unlock the input port. When locked, the selected input port is assigned to a channel.

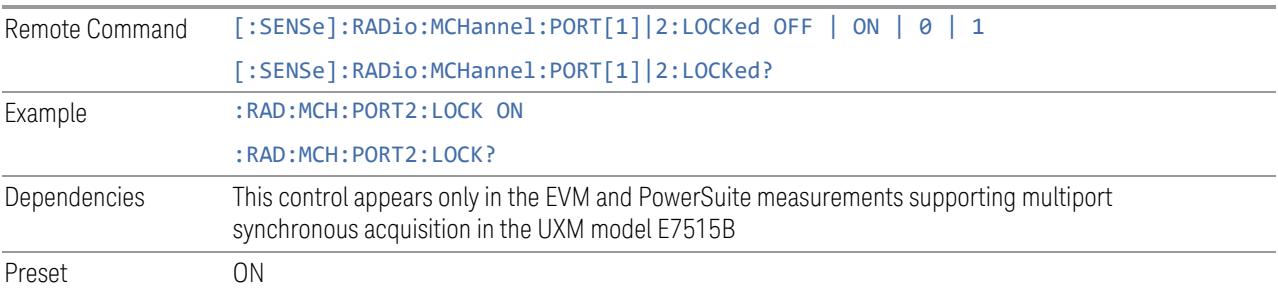

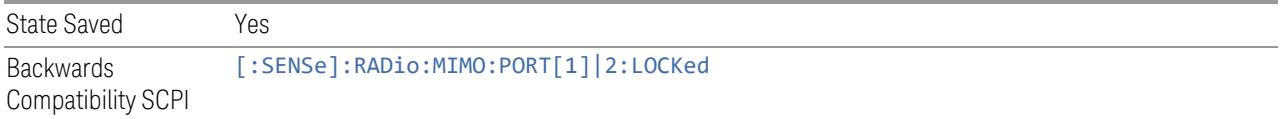

## Trace Settings Table

Lets you set a configuration of multiport synchronous acquisition.

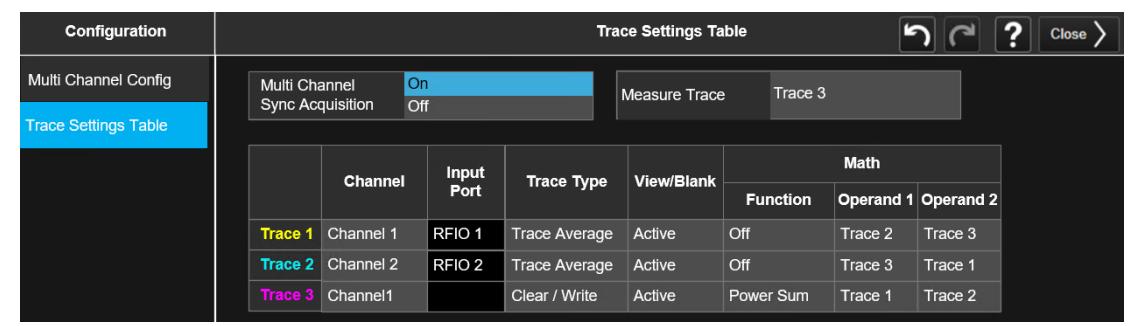

Dependencies Appears only in UXM model E7515B, in PowerSuite measurements supporting multi-channel synchronous acquisition

## Multi Channel Synchronous Acquisition (UXM Only)

<span id="page-2456-0"></span>This is the same as "Multi Channel [Synchronous](#page-889-0) Acquisition (UXM Only)" on page [890](#page-889-0)

## Measure Trace

Specifies which trace's scalar results are displayed in the Metrics window, and retrieved by sending a : READ or : FETCh query:

- Trace 1
- Trace 2
- Trace 3

```
Remote Command : CALCulate: <meas>: MTRace TRACe1 | TRACe2 | TRACe3
```
:CALCulate:<meas>:MTRace?

<meas> is the identifier for the current measurement; any one of CHPower | ACPower | OBWidth | SEMask | SPURious | PVTime

Example Channel Power :CALC:CHP:MTR TRAC1

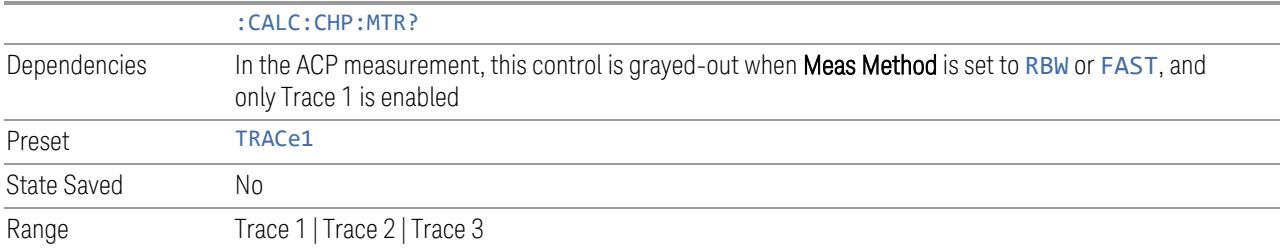

## Channel Assignment

Selects the channel for each trace in the specified measurement. A port selected at "Input Port [\(UXM\)"](#page-2455-1) on page 2456 is assigned to a trace. This setting is valid when "Multi Channel [Synchronous](#page-2456-0) Acquisition (UXM Only)" on page 2457 is ON.

Multi Channel Synchronous Acquisition is performed under the following conditions:

- All Input Port Channel Lock is set to ON
- Multi Channel Synchronous Acquisition is set to ON

The selected input port is shown in the Trace Setup Summary table, on the trace and at the bottom of the Trace Control menu panel.

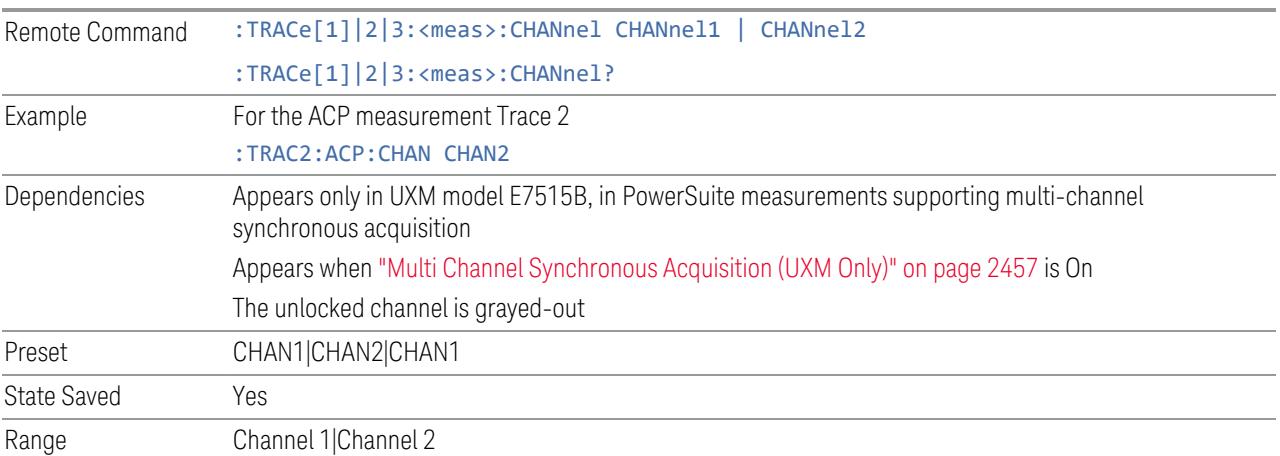

## Input Port

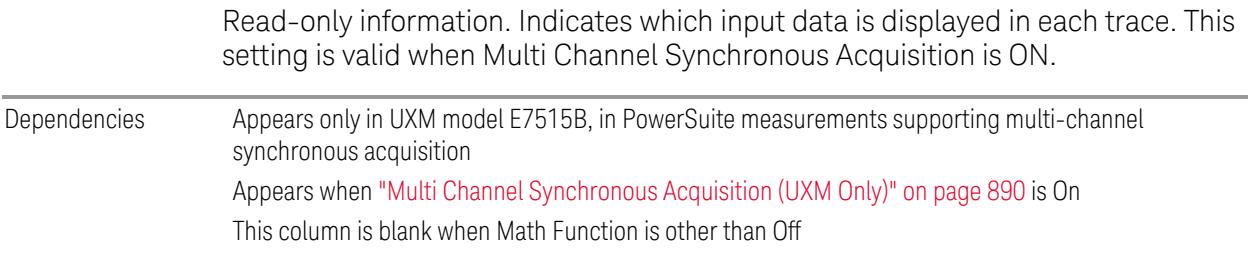

# **EIRP (Synchronous Acquisition) (UXM Only)**

Enables you to preset the following parameters. Preset is made such that Trace 3 becomes the sum of Trace 1 and Trace 2 to which data from Channel 1 and Channel 2 are assigned. The measurement result is calculated based on Trace 3.

This parameter is useful when performing the EIRP measurement by acquiring signals from two ports simultaneously.

#### **Multi Channel Synchronous Acquisition On**

Target trace parameters are those of the PowerSuite measurements supporting multi channel synchronous acquisition in the UXM model E7515B.

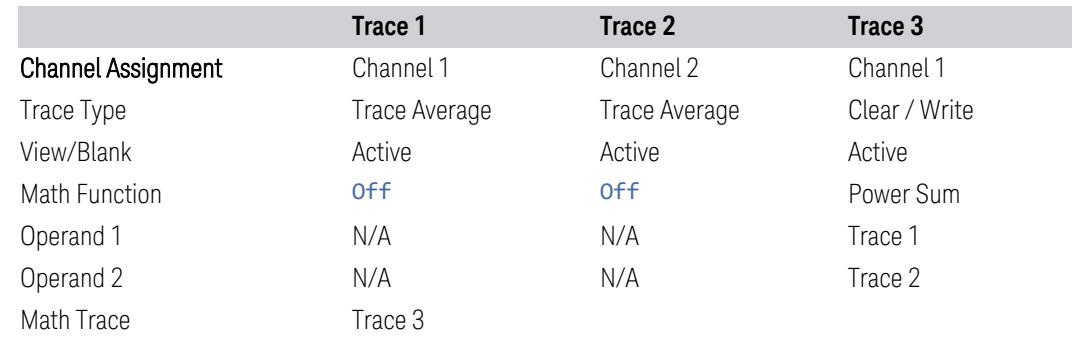

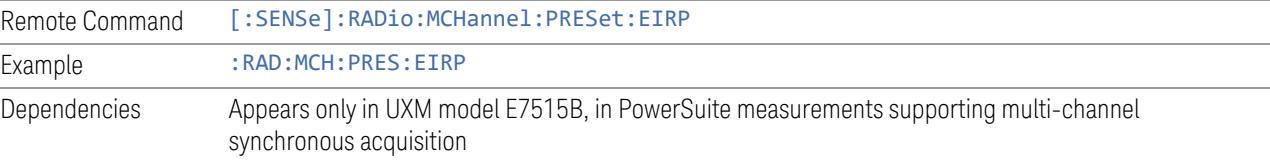

# **Restore Defaults (UXM Only)**

Enables you to preset the following parameters.

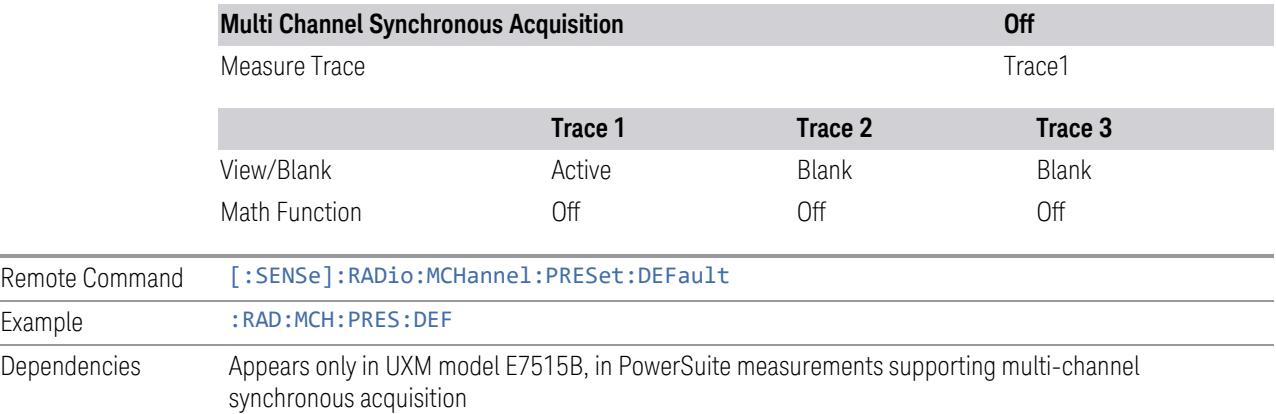

#### **3.8.8.3 Component Carriers**

Contains settings that let you configure the analyzer to match the component carriers in your 5G NR signal.

#### **Number of Component Carriers**

Specifies how many component carriers are included in the 5G NR measurements. The 5G NR supports the maximum of 16 component carriers.

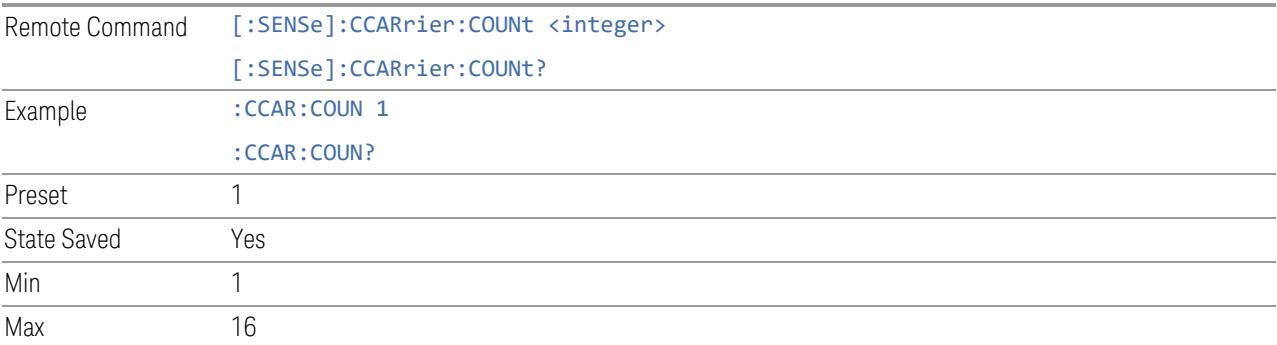

#### **Carrier Allocation**

Specifies the carrier frequency allocation. There are two types of allocation, contiguous and non-contiguous. Non-Contiguous frequency allocation is defined as an allocation where two sub-blocks are separated with a sub-block gap:

- Contiguous All the component carriers belong to one block and no sub-block gap exists
- Non-Contiguous Component carriers are separated into two sub-blocks. Allocation Break Pt Carrier determines how sub-blocks are configured

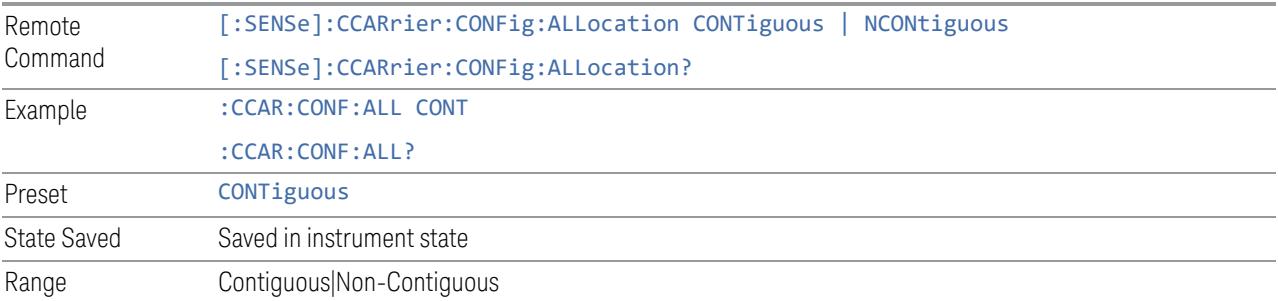

#### **Non-Contiguous Break at**

Specifies an allocation break point in non-contiguous carrier allocation. First subblock starts from the lowest frequency carrier and stops at the allocation break point carrier. Next sub-block starts from the next upper frequency carrier and ends at the highest frequency carrier.

one example is shown below. In the example carrier indices are not in the order of carrier frequency. In the example, Allocation Break Pt Carrier is CC1. It means that sub-block 1 ends at carrier CC1 and sub-block 2 starts at carrier CC4. Sub-block gap is located between carrier CC1 and CC4.

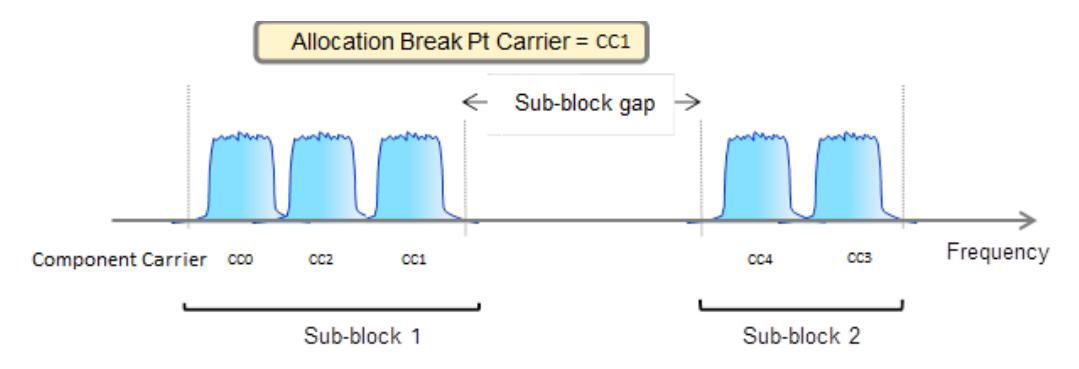

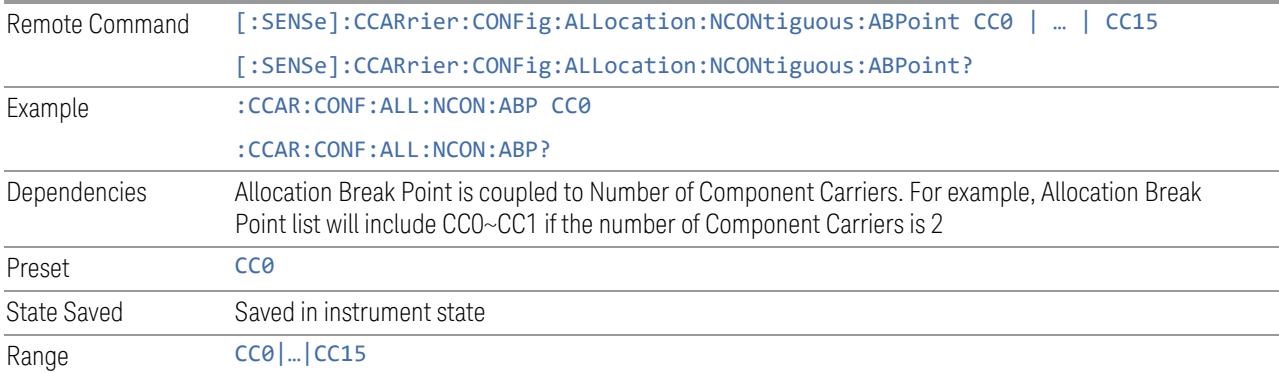

#### **Configure Comp Carriers**

This dialog lets you perform a detailed configuration of your component carriers, including number of carriers, bandwidth, offset, integration bandwidth, and so on.

#### Configure CCs

Lets you configure bandwidth, frequency offsets, and integration bandwidth, and also lets you exclude certain carriers from the measurement.

#### More Information

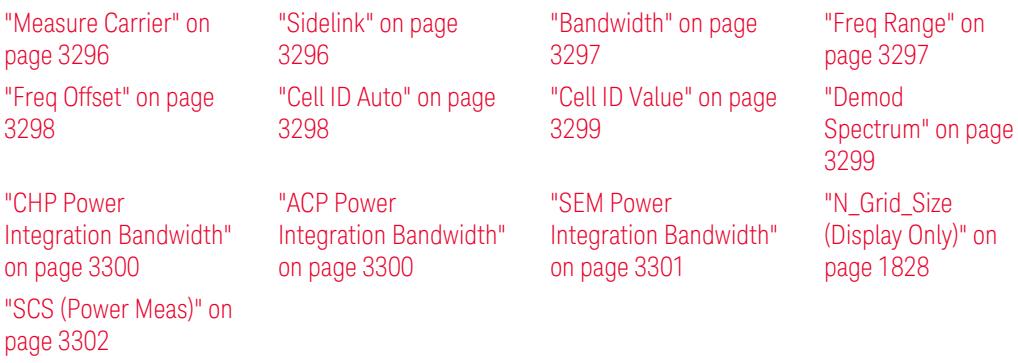

## Number of Component Carriers

This is the same as the control on the menu panel. See "Number of [Component](#page-3291-0) [Carriers"](#page-3291-0) on page 3292.

# Auto Frequency Offset

Changing this value will automatically calculate frequency offset based on a specified set of rules (For the rules, see 5.4.1.1 and 5.4.1.2 in 3GPP TS 38.104 V15.4.0).

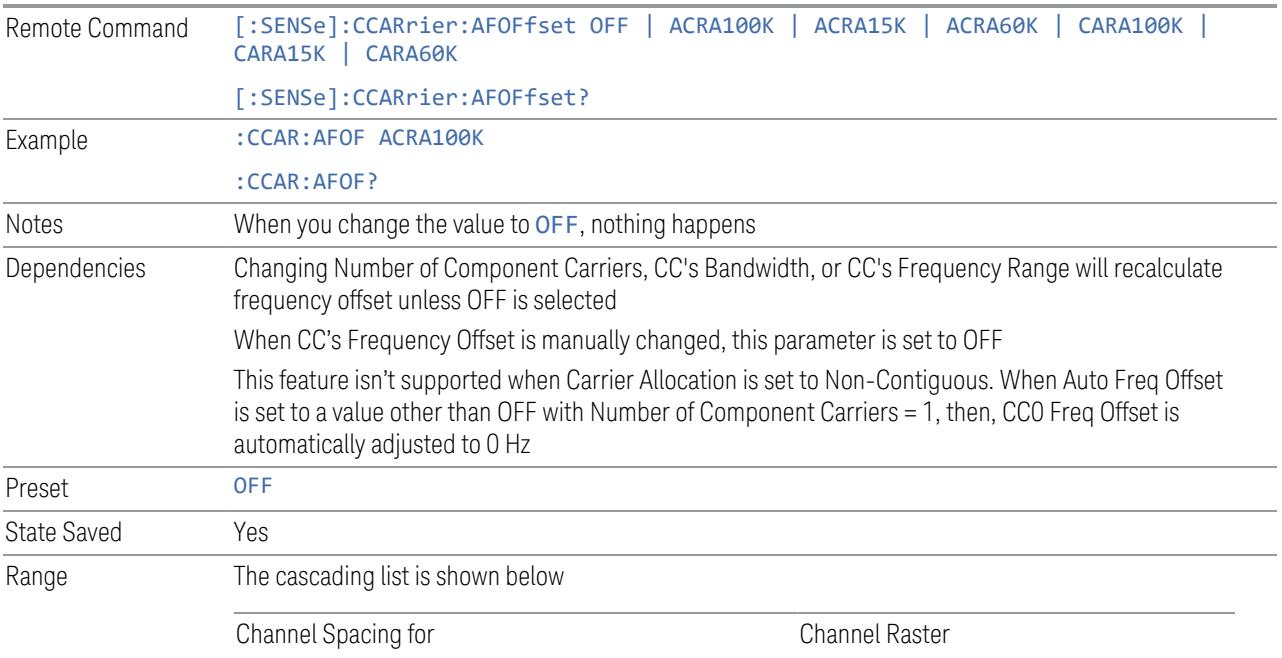

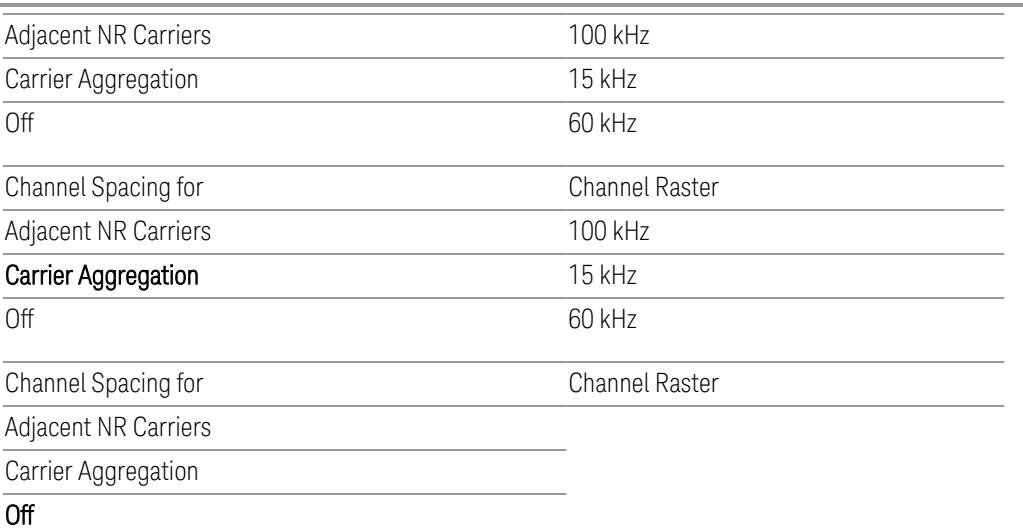

#### Carrier Allocation

This is the same as the control on the menu panel. See "Carrier [Allocation"](#page-3292-0) on page [3293.](#page-3292-0)

## Non-Contiguous Break at

This is the same as the control on the menu panel. See ["Non-Contiguous](#page-3292-1) Break at" on [page](#page-3292-1) 3293.

## Measure Carrier

This column sets whether to measure this component carrier or not.

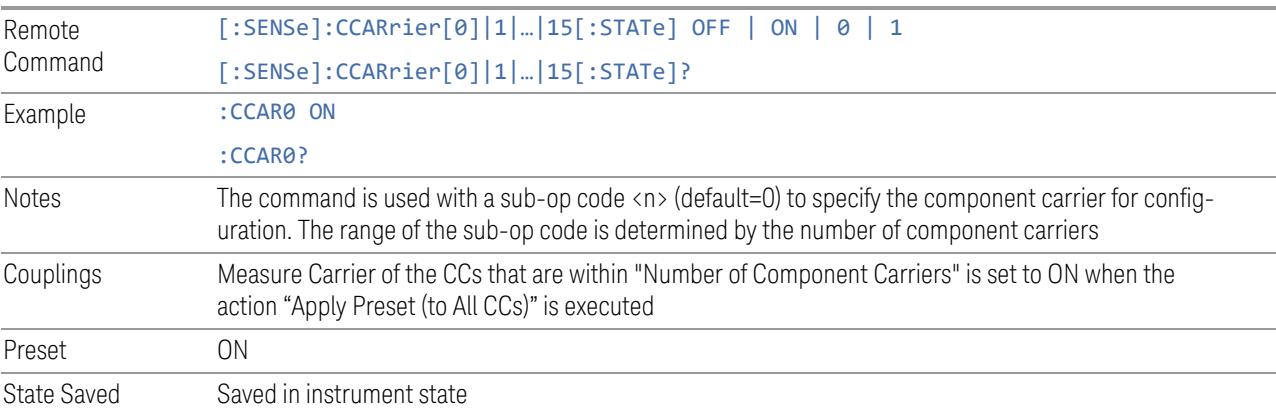

## Sidelink

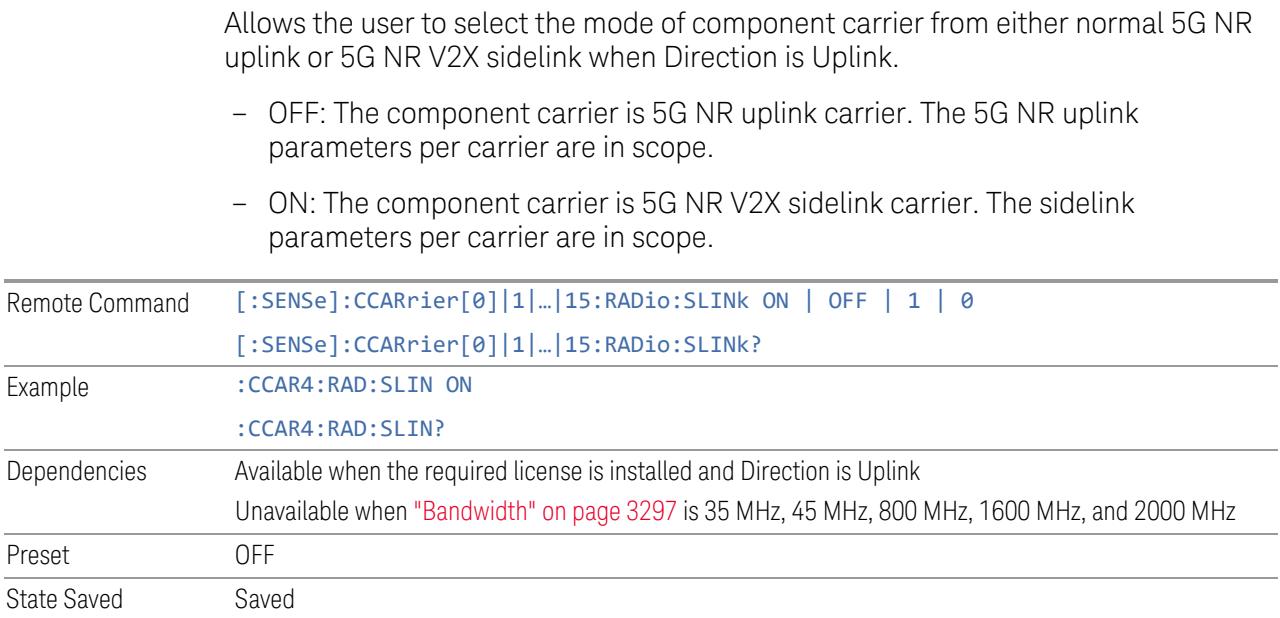

## Bandwidth

This column enables you to set the bandwidth of each component carrier for 5G NR signal (which also determines the total number of resource blocks for Modulation Analysis measurement).

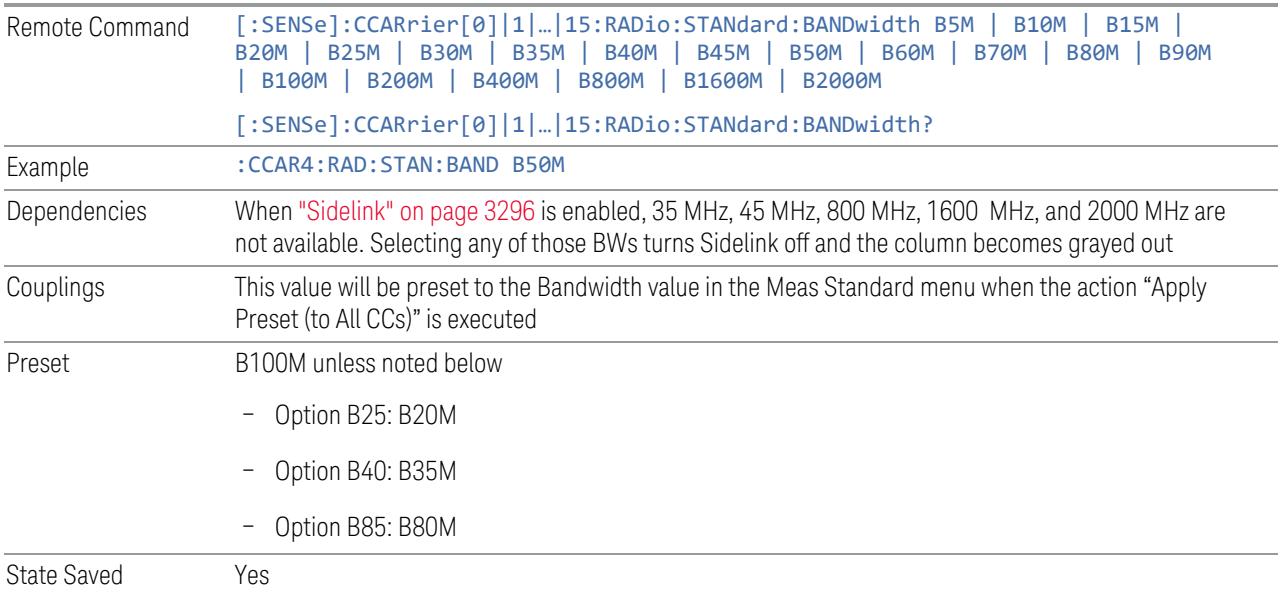

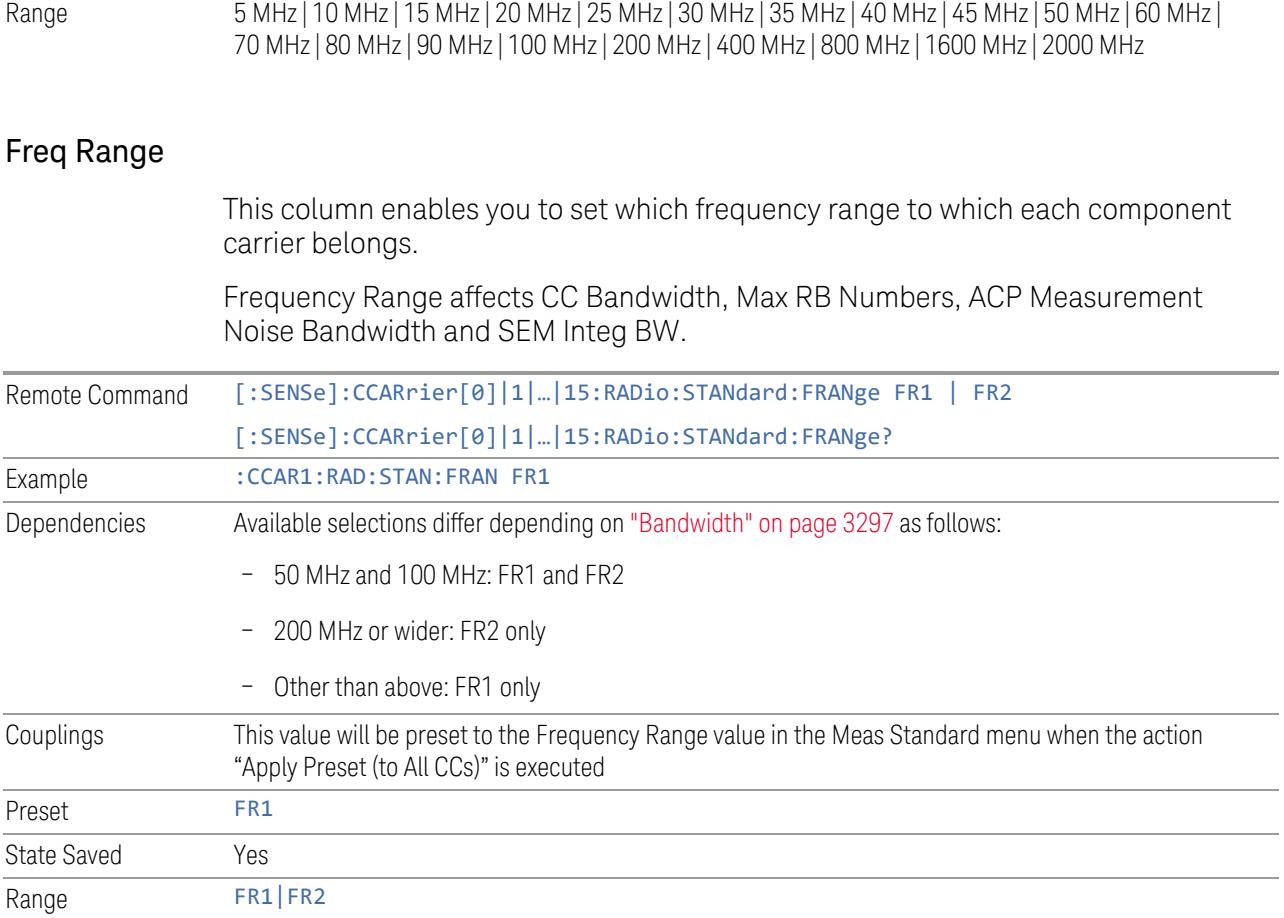

# Freq Offset

This column sets the component carrier center frequency as offset from the Carrier Ref Frequency.

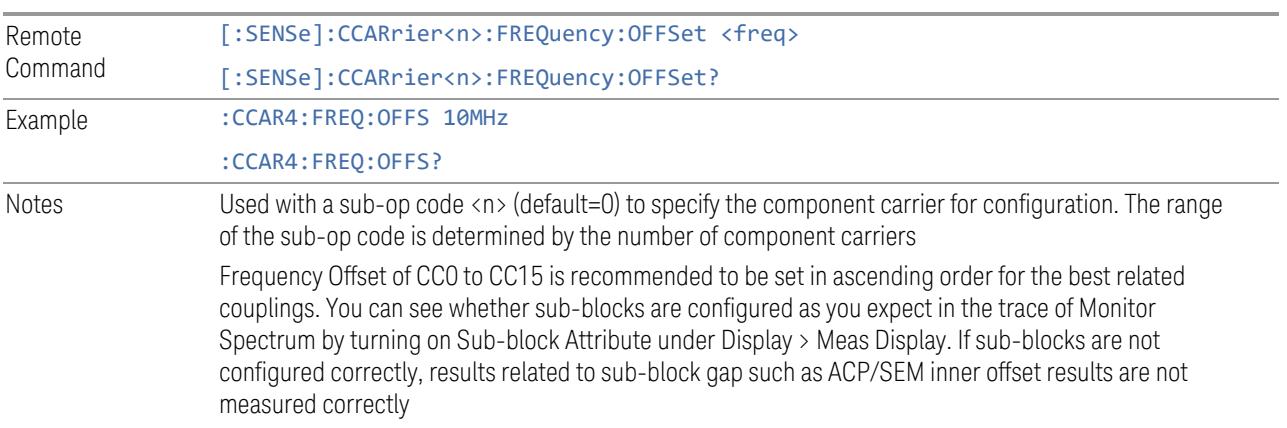

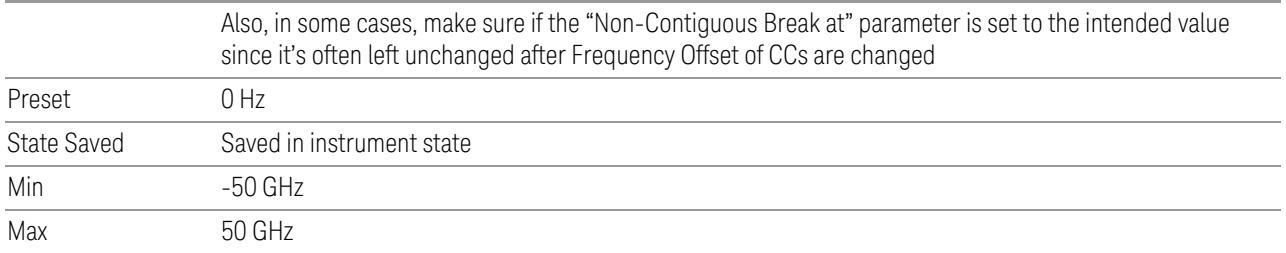

# Cell ID Auto

Enable and disable Cell ID auto detection based on SSB.

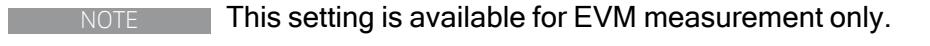

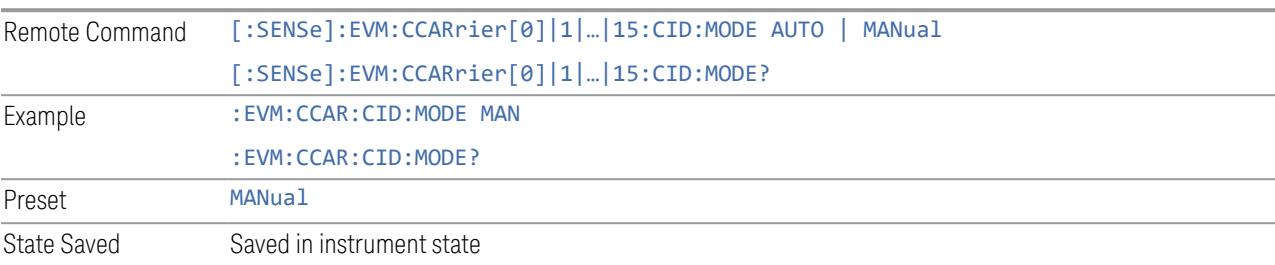

# Cell ID Value

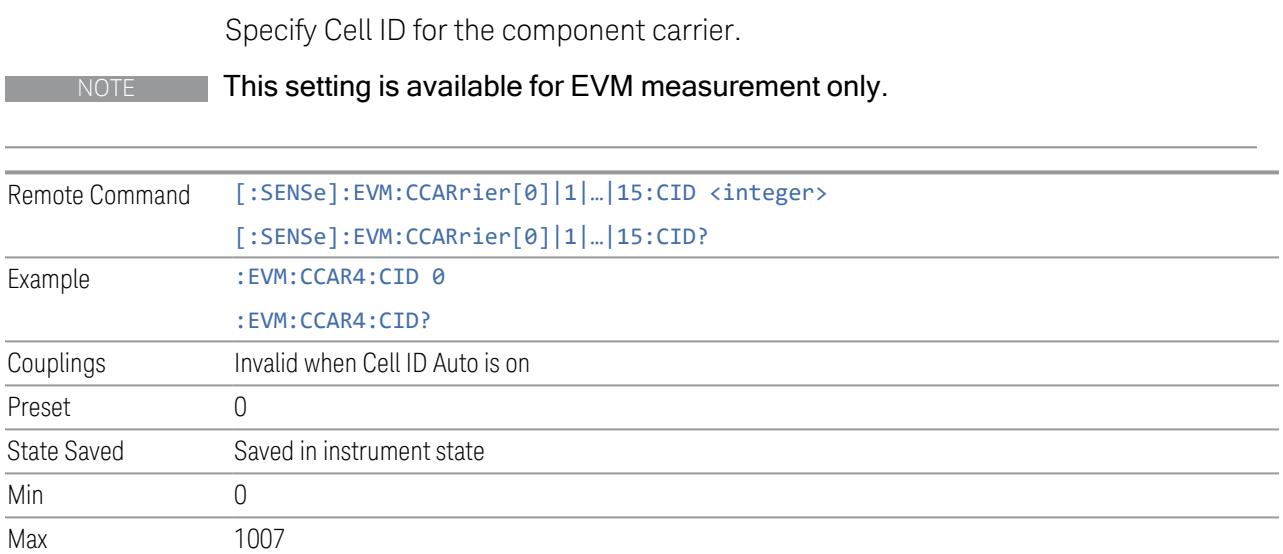

## Demod Spectrum

This column determines if the spectrum of the incoming data is mirrored or not. The actual mirroring is accomplished by conjugating the complex time data.

Note that only the Modulation Analysis measurement and Conformance EVM measurement support this feature.

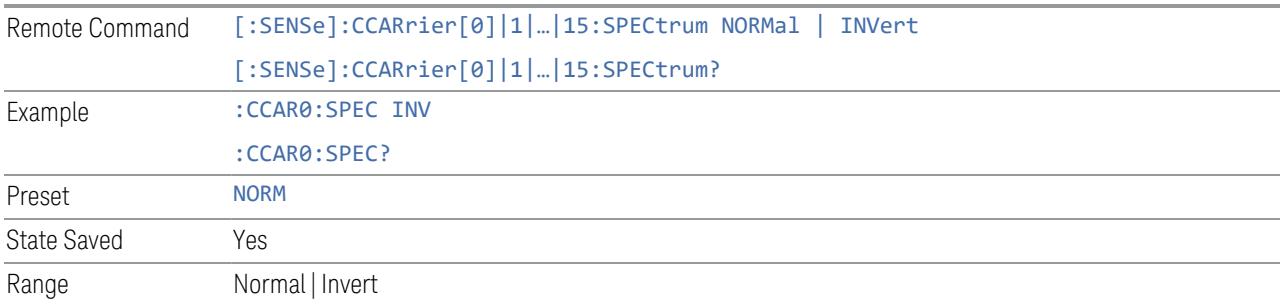

## CHP Power Integration Bandwidth

This column specifies the range of integration used in calculating the power in the component carrier s in the CHP measurement.

#### NOTE This setting is not available for EVM.

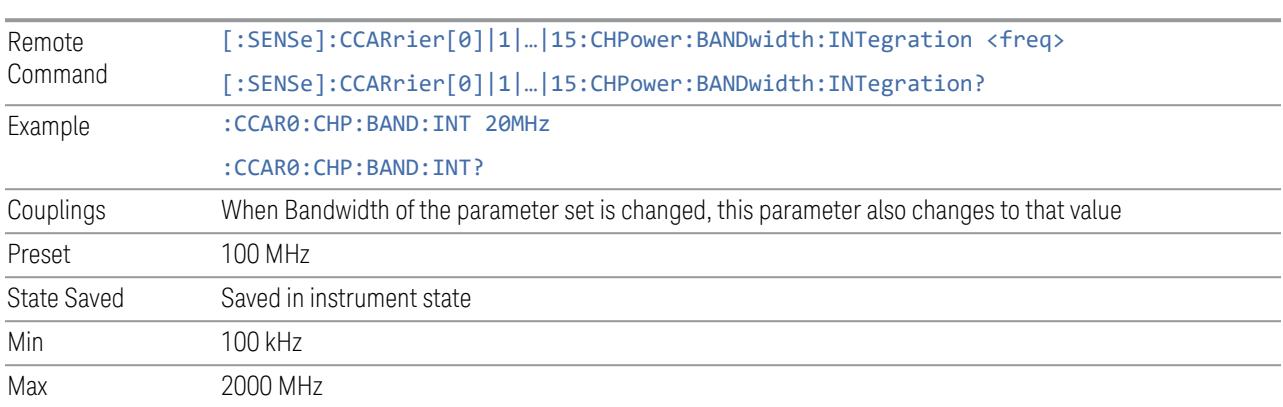

# ACP Power Integration Bandwidth

This column specifies the Measurement Noise Bandwidth used to calculate the power in the component carriers in the ACP measurement.

Remote [:SENSe]:CCARrier[0]|1|...|15:ACPower:BANDwidth[1]|2:INTegration <freq>

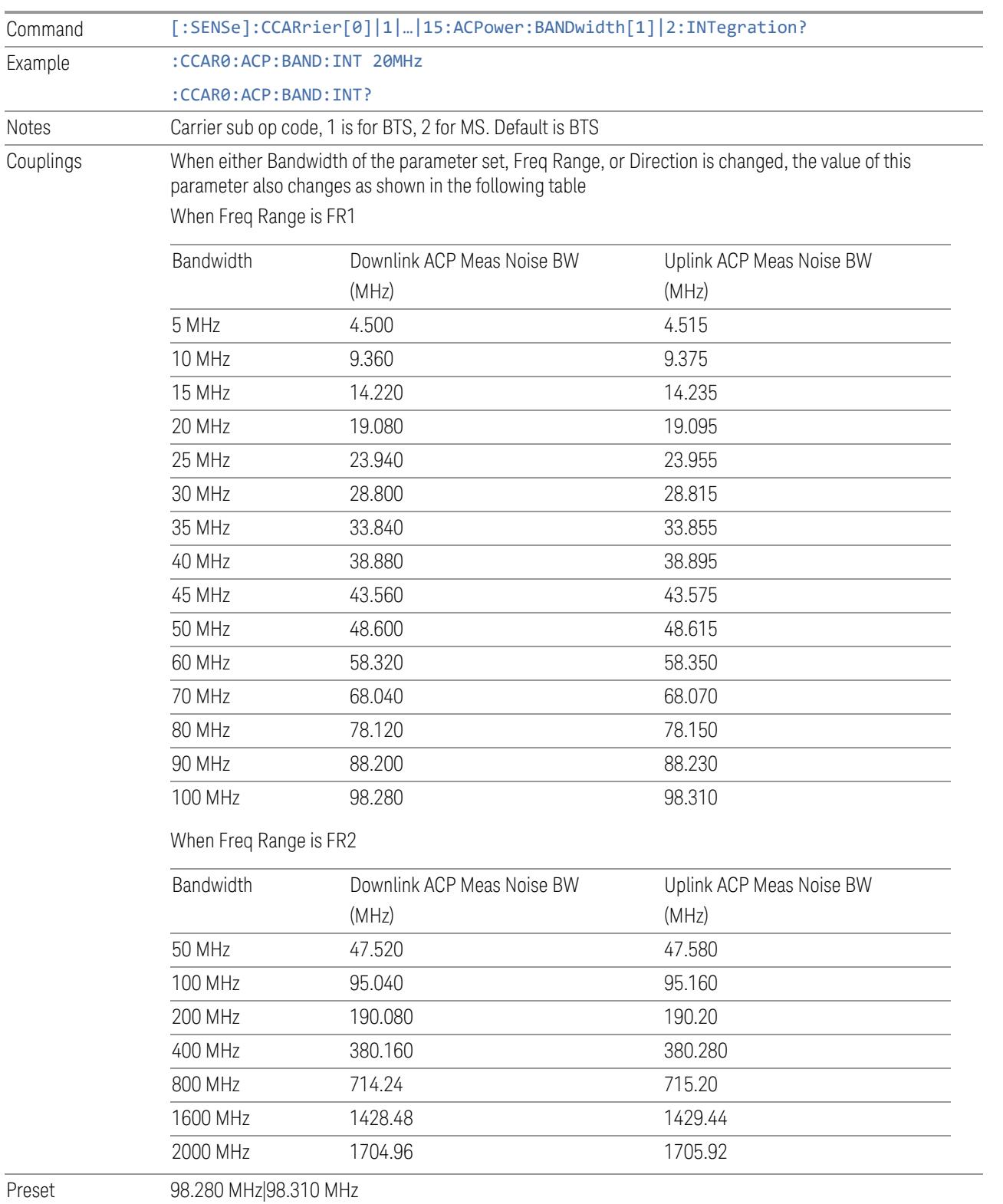

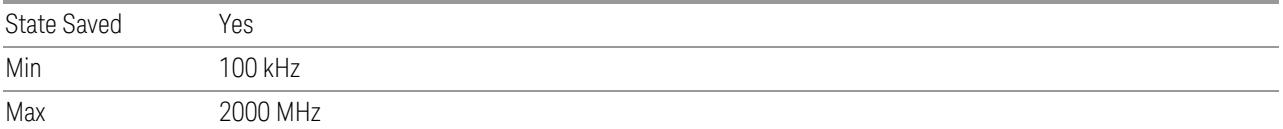

### SEM Power Integration Bandwidth

This column specifies the integration bandwidth used to calculate the power in the component carriers in SEM measurement.

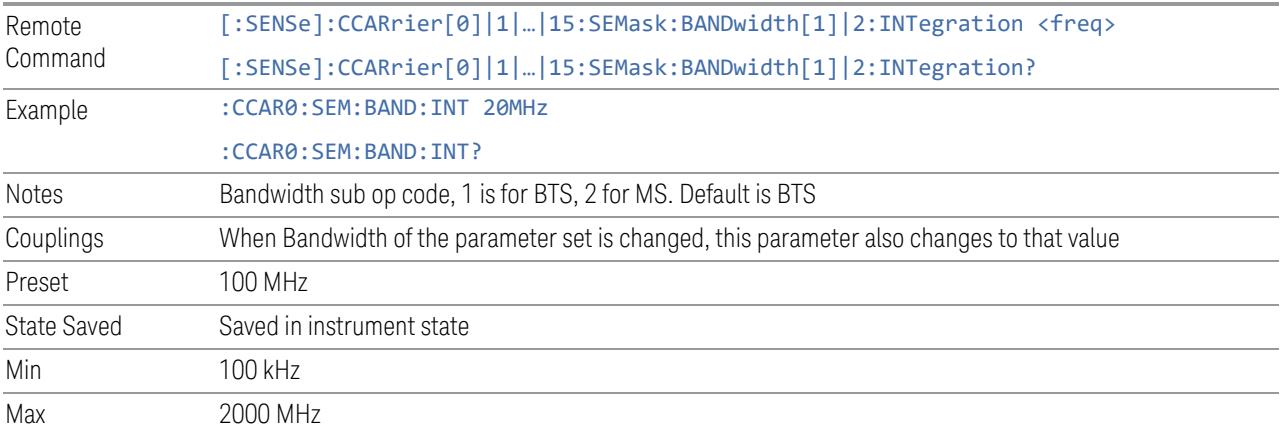

## SCS (Power Meas)

Queries the SCS (Power Meas), the smallest SCS among the enabled SCSs of the selected component carrier set with "SCS [Enabled"](#page-1830-0) on page 1831.

It is used to calculate the aggregated channel bandwidth when Power Reference is set to Aggregated Chan BW.

Power Integration Bandwidth values are not affected even if SCS (Power Meas) is changed.

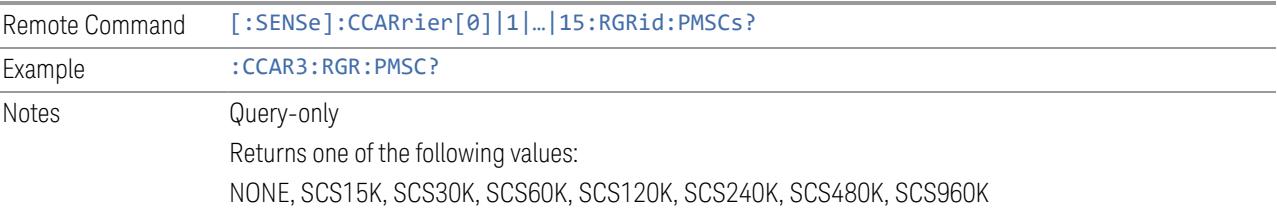

## **Measure CC**

Selects the component carrier to be measured in the uplink time mask measurement.

NOTE The parameter is only available for the Transmit On|Off Power measurement.

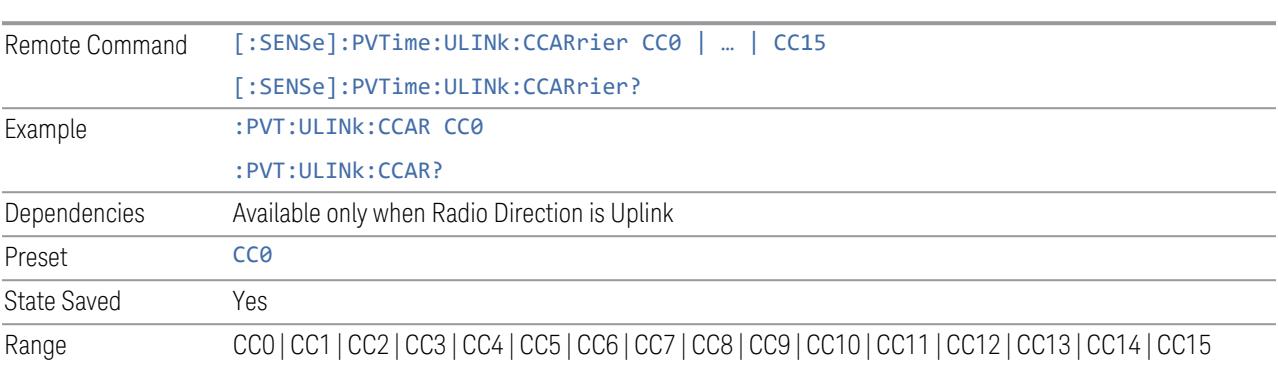

### **3.8.8.4 Meas Standard**

The tab contains settings which let you configure the analyzer to match the measurement standard in your 5G NR signal.

The section entitled "Configure Preset" lets you configure the preset values for the Component Carriers. Once you have set all the controls in the "Configure Preset" section to the desired value, press the "Apply Preset (to all CCs)" control and your presets will be applied to each Component Carrier. Furthermore, any new Component Carriers will take on the same values you have applied.

NOTE You must press Apply Preset (to all CCs) or the values on the controls will not affect the Component Carriers.

> When you need to configure more parameters, select Advanced Preset Parameters to open a dialog and set advanced parameters for multiple measurements on one screen.

#### **Bandwidth**

Set the LTE bandwidth.

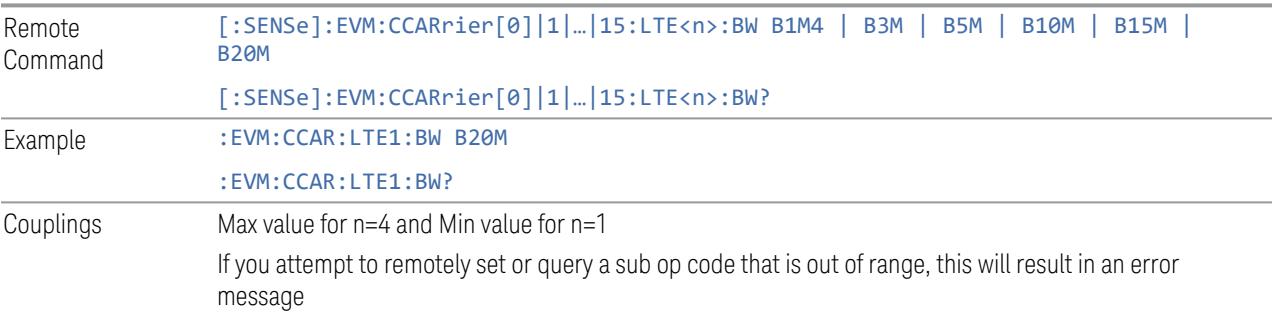

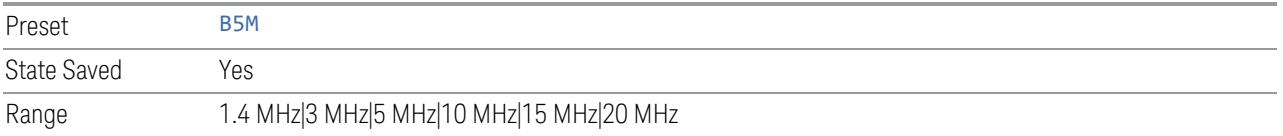

#### **Frequency Range**

This control is part of the "Configure Presets" section of Meas Standard. It lets you set the "Freq [Range"](#page-3296-1) on page 3297 of each component carrier in the same way you would do so using the table in the Configure Comp Carriers dialog on the Component Carriers tab.

Set the value you want for this control and the other controls in the "Configure Preset" section then press Apply Preset (to all CCs).

NOTE You must press Apply Preset (to all CCs) or the value on this controls will not affect the Component Carriers.

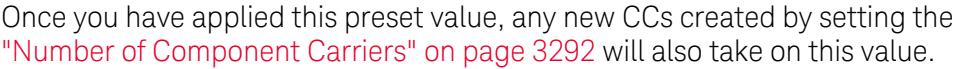

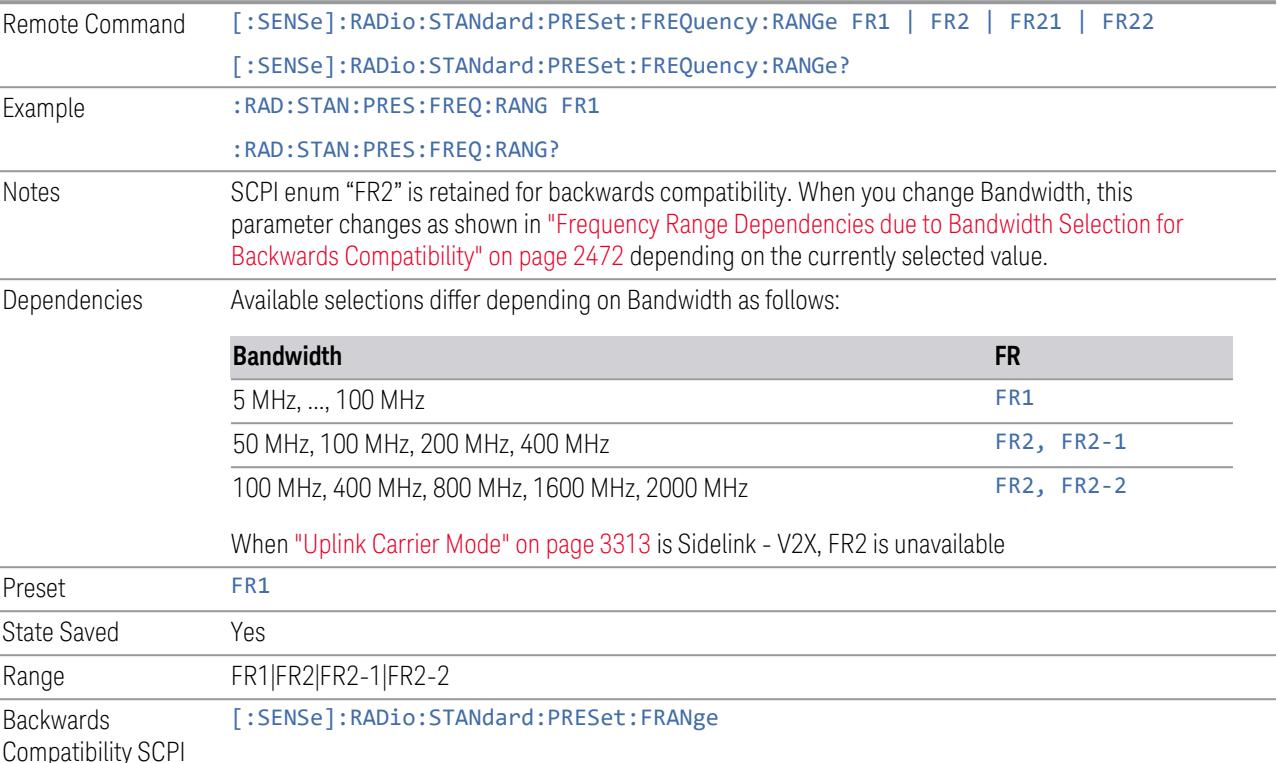

Compatibility SCPI

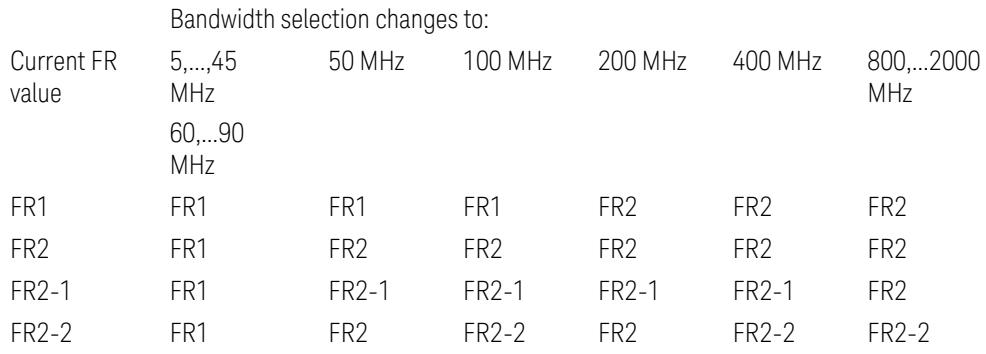

<span id="page-2471-0"></span>Frequency Range Dependencies due to Bandwidth Selection for Backwards **Compatibility** 

FR2 behaves as A.35.00 backwards compatibility mode.

## **Duplex Mode**

This control is part of the "Configure Presets" section of **Meas Standard**. It lets you set the Duplex Mode of each component carrier. Set the value you want for this control and the other controls in the "Configure Preset" section then press" Apply Preset (to all CCs)".

#### NOTE You must press Apply Preset (to all CCs) or the value on this controls will not affect the Component Carriers.

Once you have applied this preset value, any new CCs created by setting the "Number of [Component](#page-3291-0) Carriers" on page 3292 will also take on this value.

FDD, TDD, User Defined are supported.

- FDD: RB allocation is filled with all slots and symbols
- TDD: When the Direction is Downlink and any of NR Test Models is selected for RB Alloc Preset, then, RB allocation is filled with the specified TDD slots and symbols only, based on the 3GPP Tx Conformance Test specification definition
- User Defined: Allows you to configure Transmission Periodicity, Number of Slots and Symbols where RB allocation is filled with in TDD slots and symbols

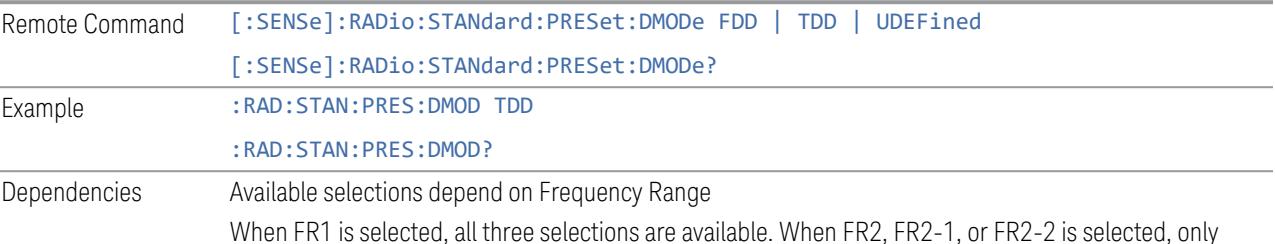

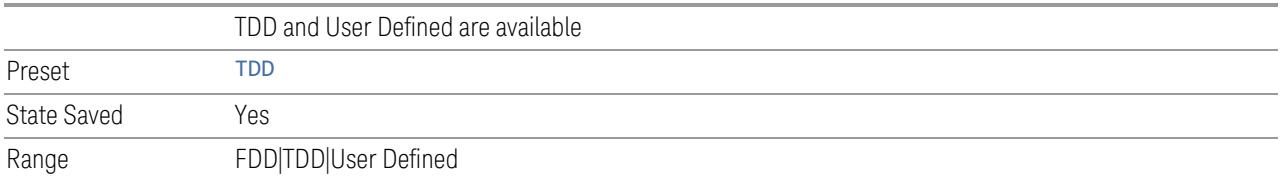

## **TDD / User Def. Configuration**

Lets you access TDD slot configuration parameters on one screen.

#### Duplex Mode

This is the same as ["Duplex](#page-3303-0) Mode" on page 3304 in the Meas Standard menu panel.

### DL FR1 NR-TM Reference Standard Selection

Enables you to select the 3GPP Standard for the DL FR1 TDD NR-TM lists of Resource Block Allocation Preset to be referred to; one is 3GPP TS38.141-1 and the other is 3GPP TS37.141 BC3 CS16/17, which define different TDD burst On/Off profiles. This parameter is valid only for the downlink FR1 TDD duplex mode.

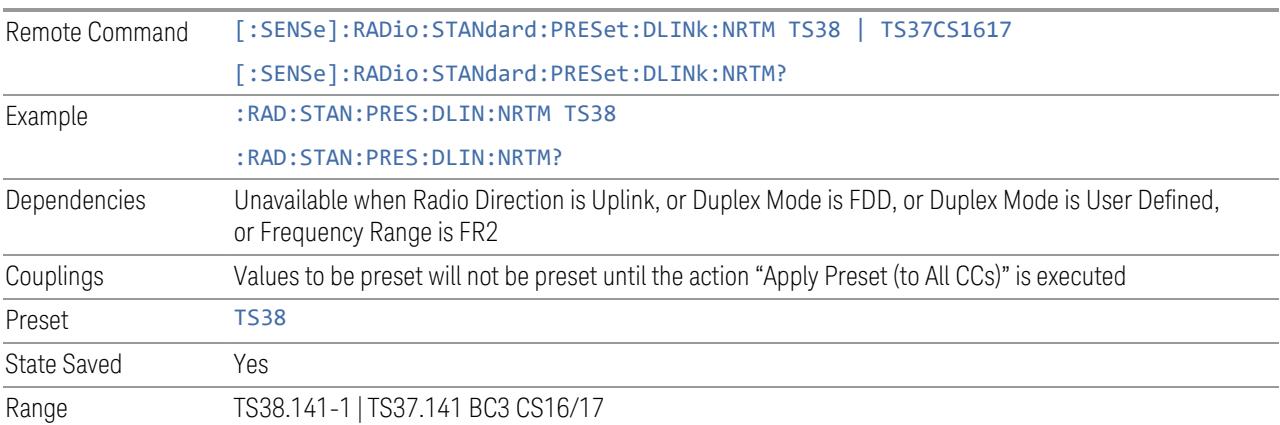

#### Transmission Periodicity

Allows you to select transmission periodicity that determines the User Defined TDD slot configuration pattern repetition period.

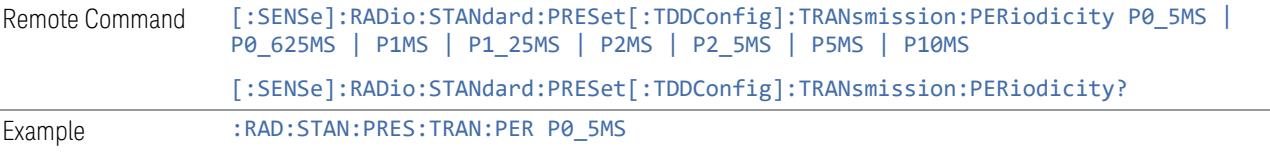

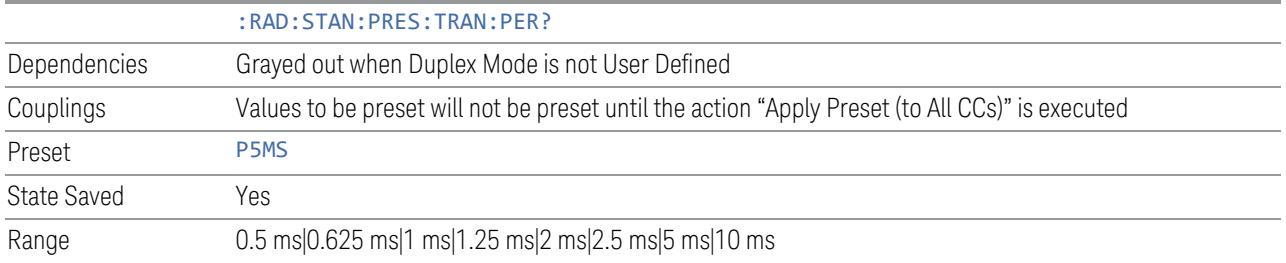

## Number of Downlink Slots

Specifies how many downlink slots are included in one transmission periodicity.

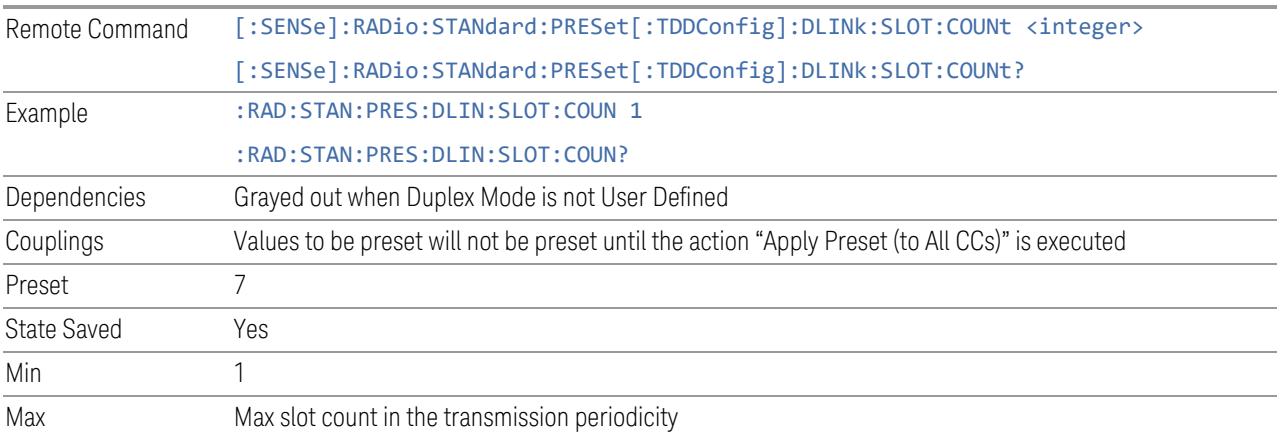

### Number of Downlink Symbols

Specifies how many downlink symbols are included in one transmission periodicity.

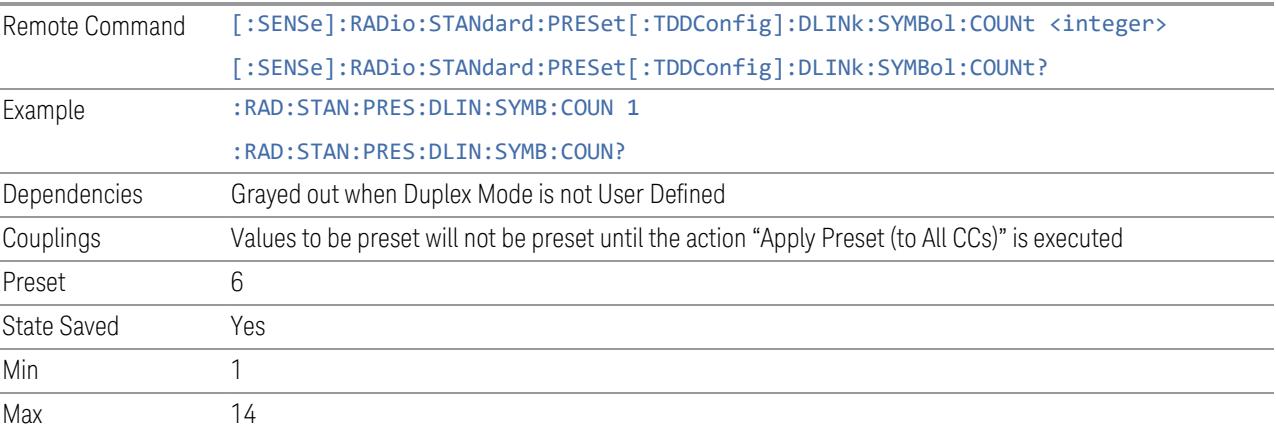

## Number of Uplink Slots

Specifies how many uplink slots are included in one transmission periodicity.

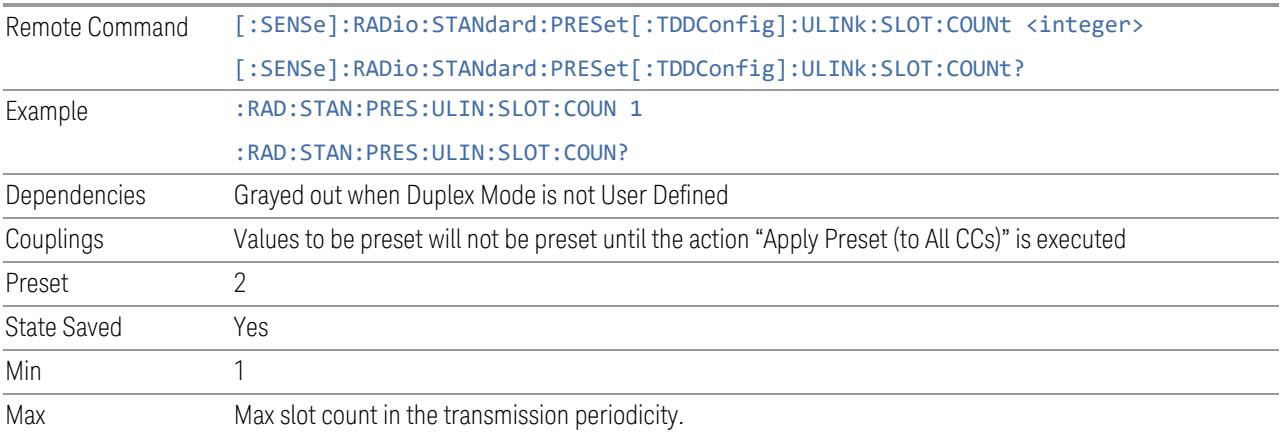

# Number of Uplink Symbols

Specifies how many uplink symbols are included in one transmission periodicity.

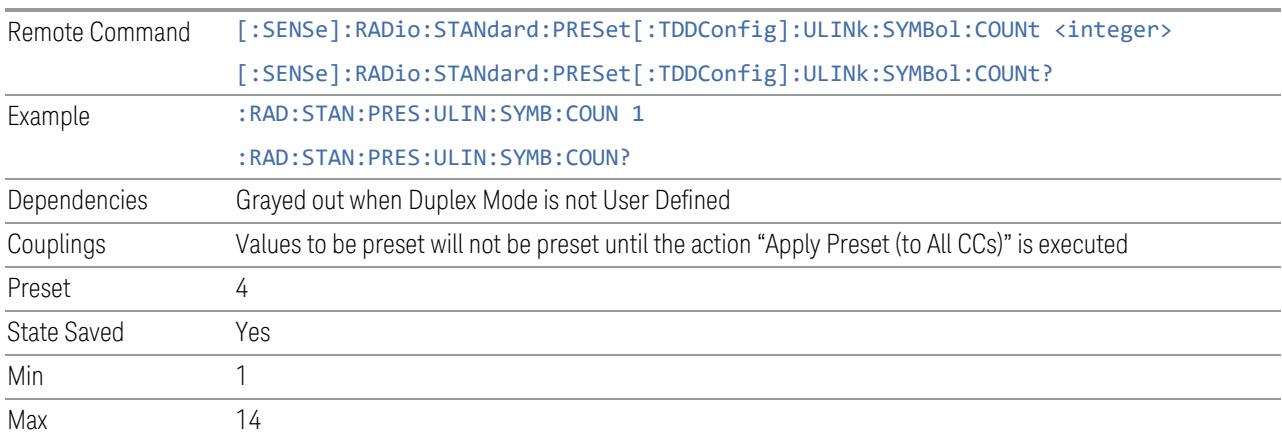

# Number of Special Slots (Remote Query Only)

Queries the number of special slots in one transmission periodicity.

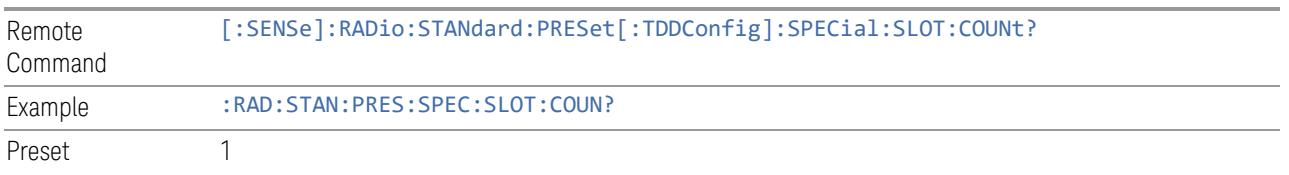

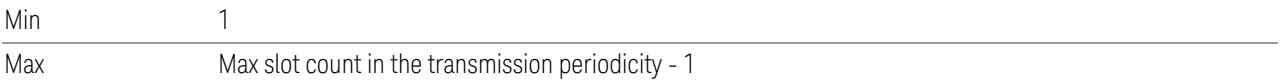

## TDD Slot Allocation(Remote Query Only)

Queries TDD slot allocation in one transmission periodicity.

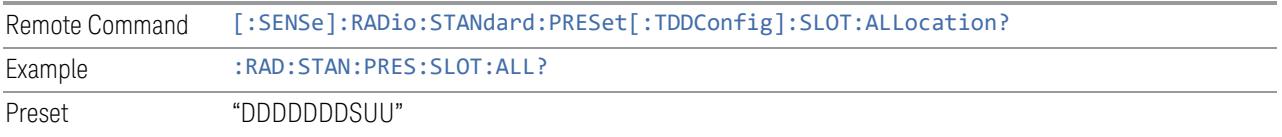

#### Ignore Duplex Mode for Fulfilled RB Alloc

This is the same as "Ignore Duplex Mode for [Fulfilled](#page-3320-0) RB Alloc" on page 3321.

#### **SCS**

This control is part of the "Configure Presets" section of Meas Standard. It lets you set the subcarrier spacing of each component carrier. Set the value you want for this control and the other controls in the "Configure Preset" section then press "Apply Preset (to all CCs)".

#### NOTE You must press Apply Preset (to all CCs) or the value on this controls will not affect the Component Carriers.

Once you have applied this preset value, any new CCs created by setting the "Number of [Component](#page-3291-0) Carriers" on page 3292 will also take on this value.

In 5G, subcarrier spacing is governed by  $2<sup>n</sup>$  15 kHz subcarrier spacings (where n is 0, 1, 2, or 3). 15, 30, and 60 kHz subcarrier spacings are used for the lower frequency bands, and 60 and 120 kHz subcarrier spacings are used for the higher frequency bands.

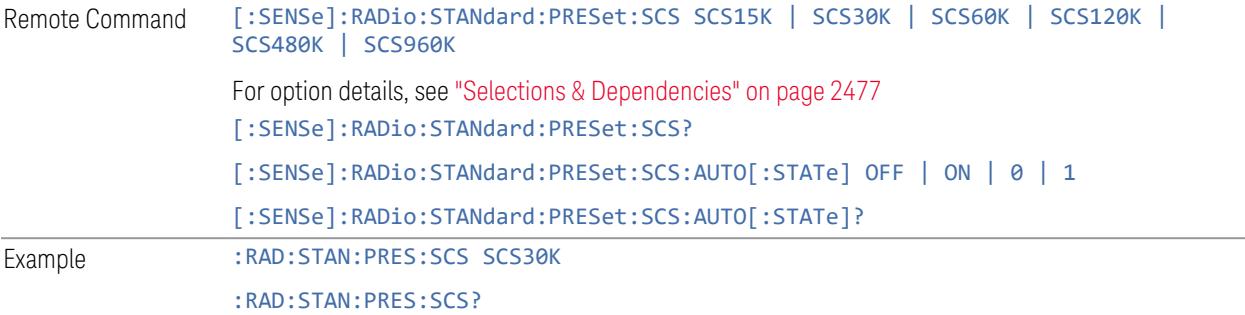

<span id="page-2476-0"></span>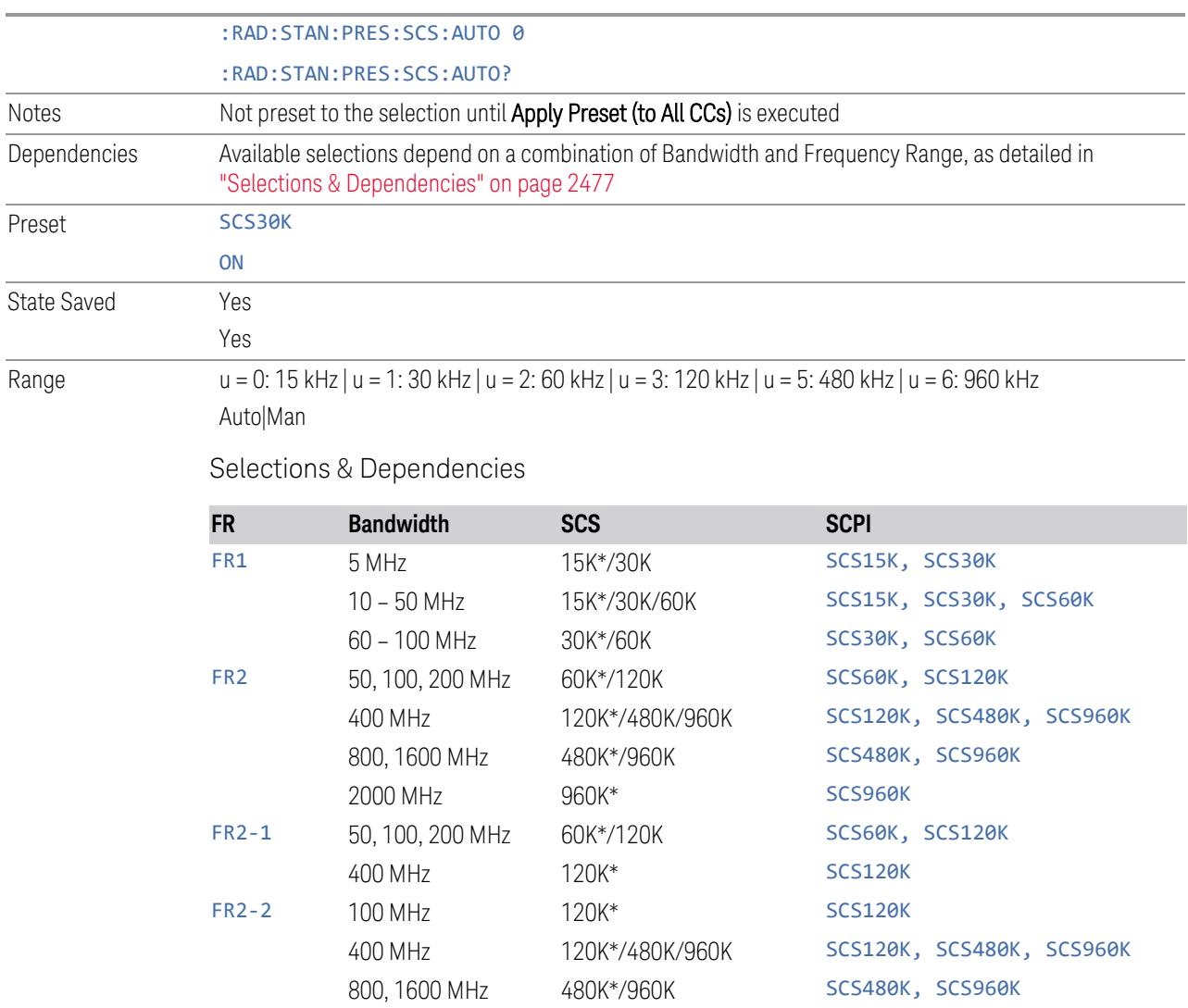

(\*) When in Auto, the narrowest available SCS is selected.

2000 MHz 960K\* SCS960K

#### **RB Alloc Preset**

This control is part of the "Configure Presets" section of Meas Standard. It lets you set the Resource Block Allocation Preset of each component carrier. Set the value you want for this control and the other controls in the "Configure Preset" section then press "Apply Preset (to all CCs)".

NOTE You must press Apply Preset (to all CCs) or the value on this controls will not affect the Component Carriers.

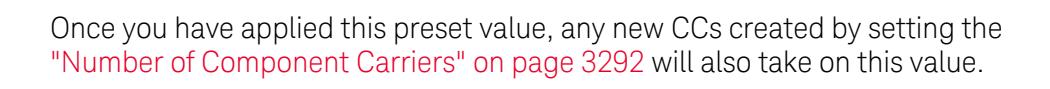

The RB Alloc Preset presets the Resource Block (RB) allocation mapping to a selected predefined pattern in the list:

"Fulfilled-xxx" is to fill out all maximum available RBs in each CC with one specified modulation type (Pi/2-BPSK | QPSK | 16 QAM | 64 QAM | 256 QAM | 1024 QAM), and "DL-NR-TM x.x" is to map RBs in each CC based on the NR Test Model definition according to the section 4.9.2 in 3GPP TS38.141-1 or -2.

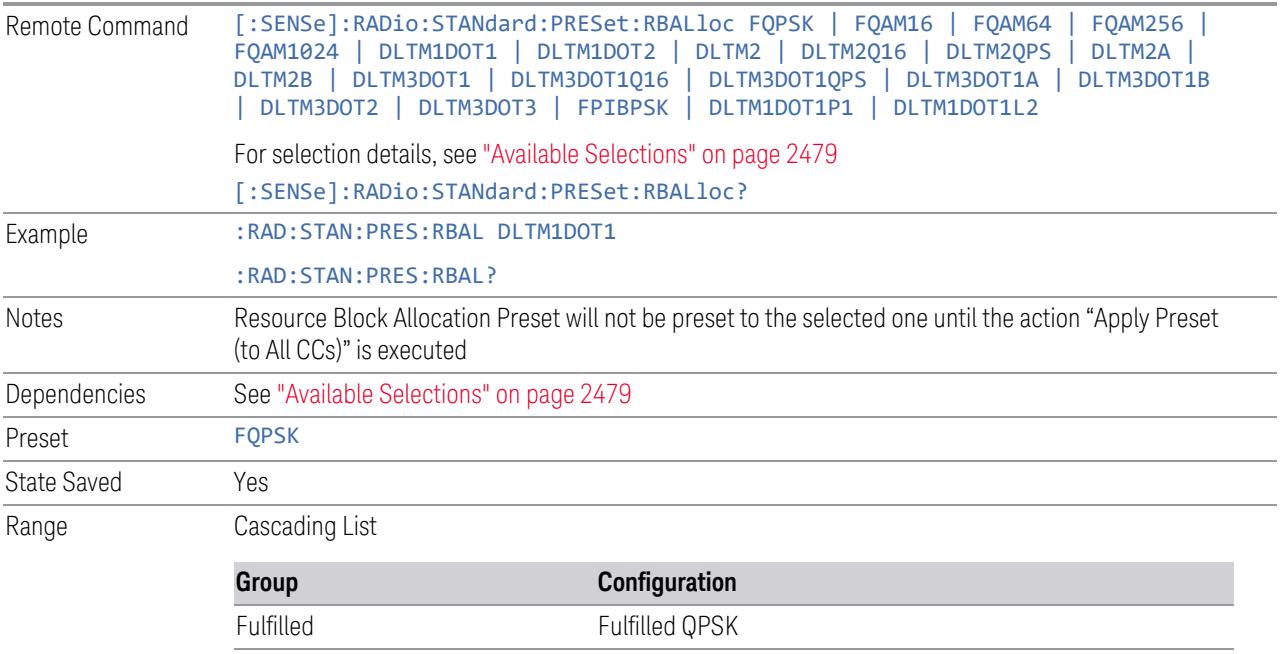

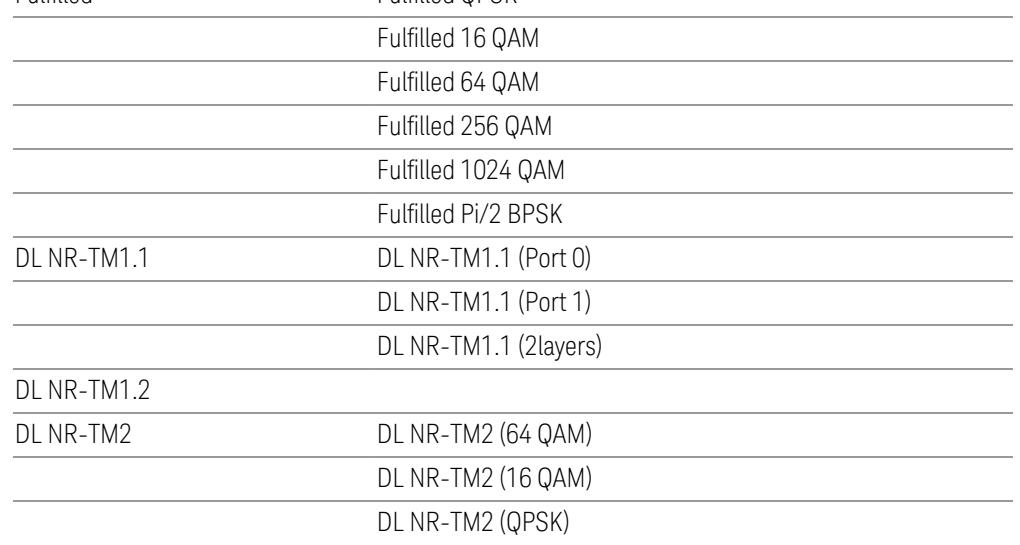

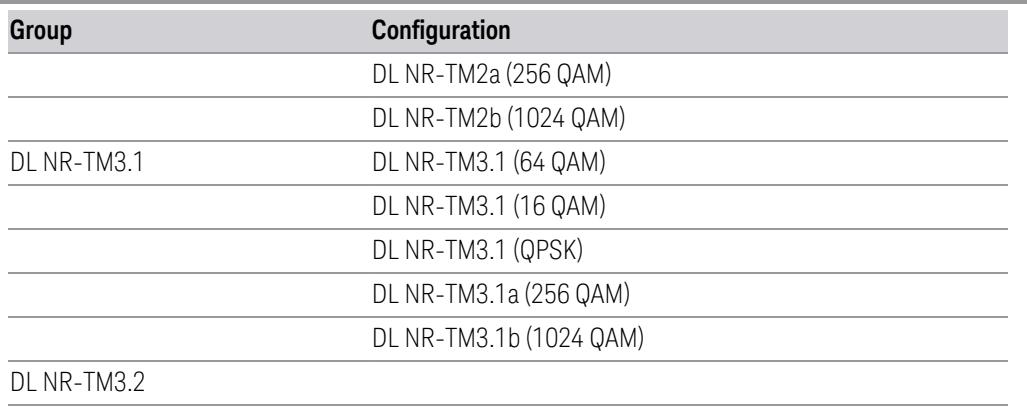

DL NR-TM3.3

<span id="page-2478-0"></span>Available Selections

Available selections vary depending on the Radio Direction and Frequency Range as follows:

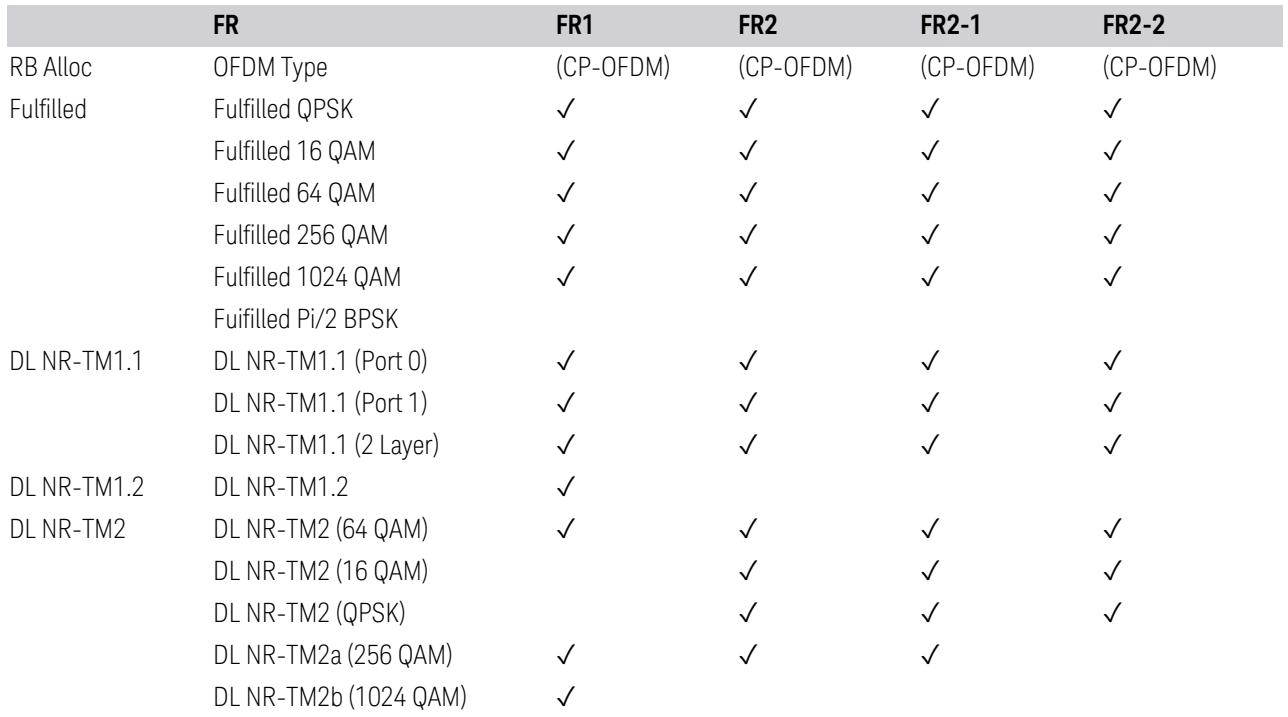

Direction: Downlink

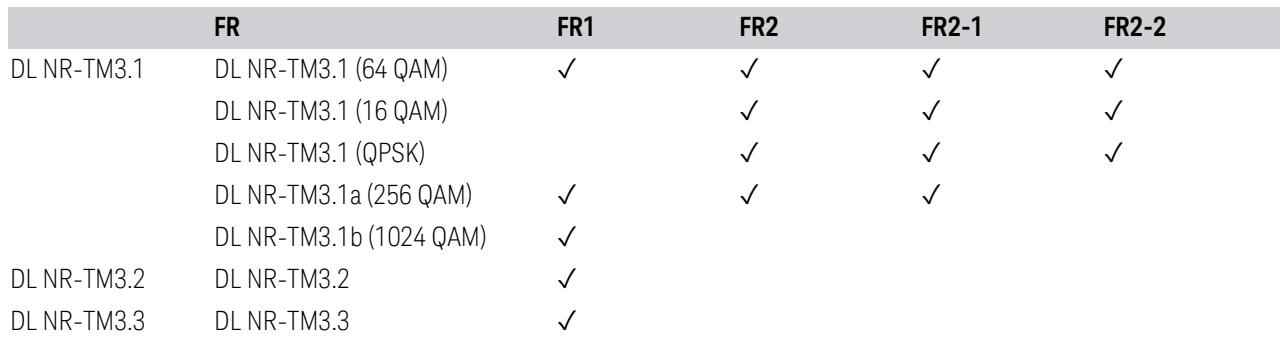

Direction: Uplink

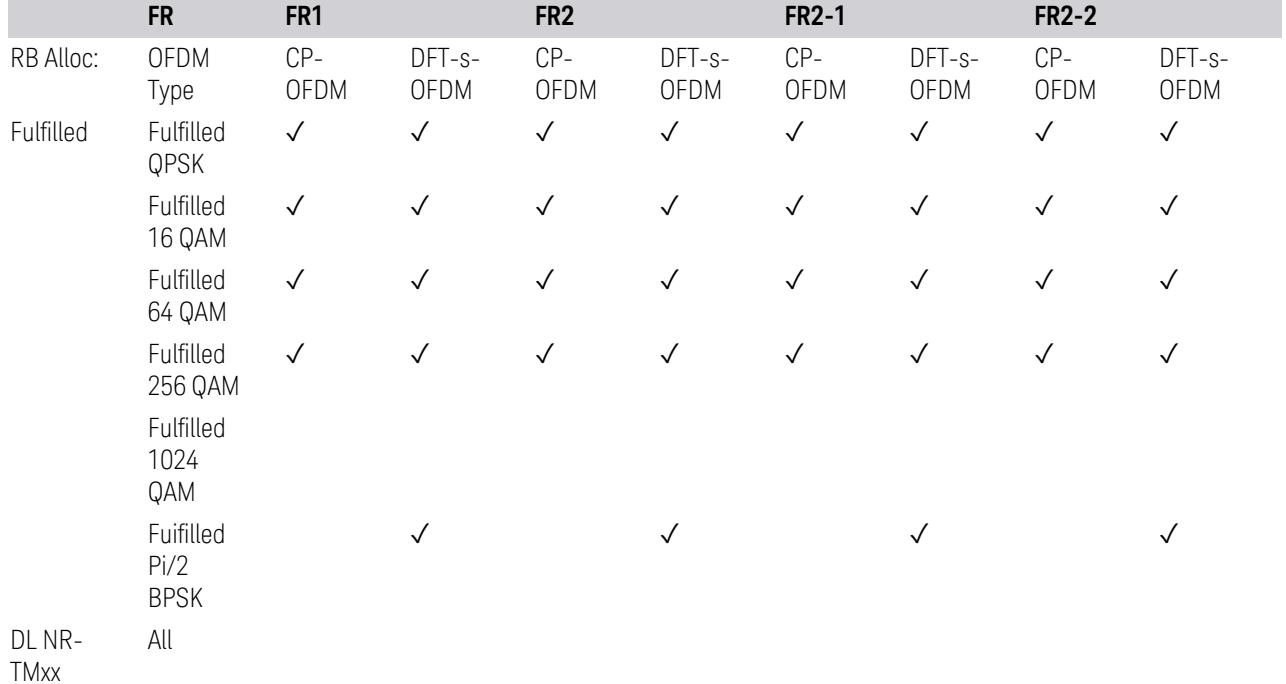

# **Advanced Preset Parameters**

Lets you access advanced preset parameters on one screen.

# Uplink Carrier Mode

Allows you to select the uplink carrier mode: either Normal Uplink or Sidelink - V2X.

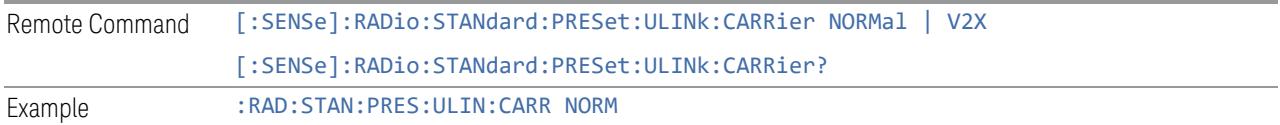

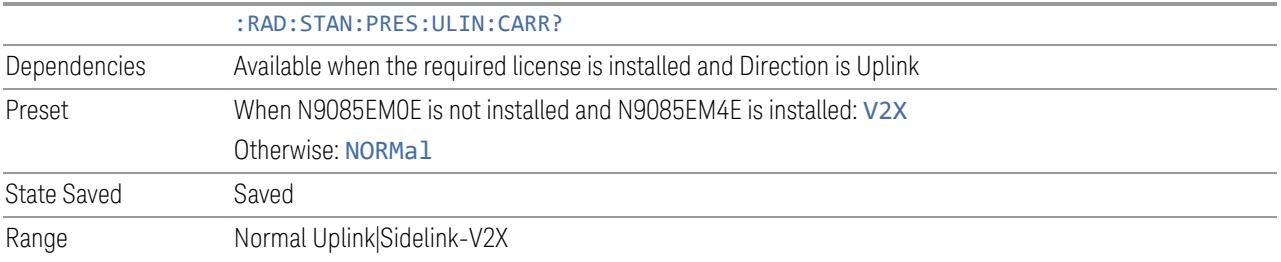

#### DL FR1 NR-TM Reference Standard Selection

Enables you to select the 3GPP Standard for the DL FR1 TDD NR-TM lists of Resource Block Allocation Preset to be referred to; one is 3GPP TS38.141-1 and the other is 3GPP TS37.141 BC3 CS16/17, which define different TDD burst On/Off profiles.

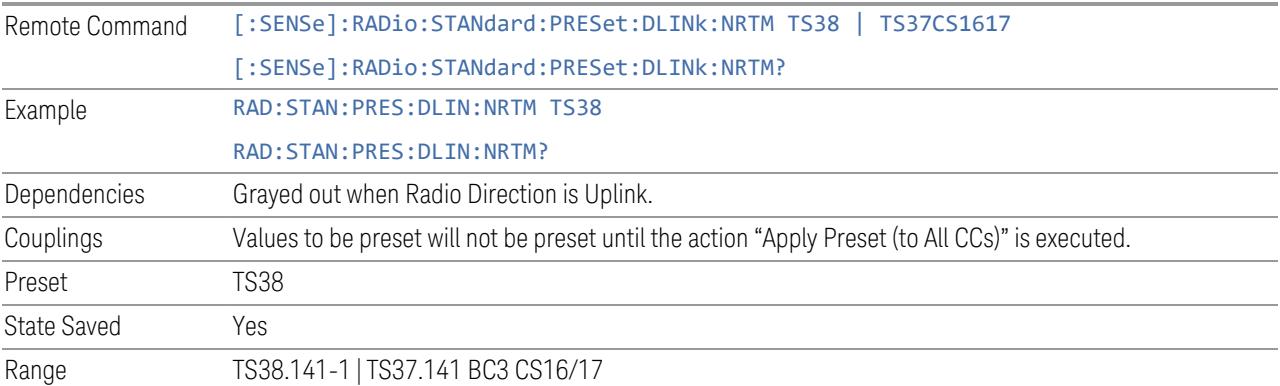

#### OFDM Type

This control is part of the "Preset for Mod Analysis" section of the Advanced Preset Parameters dialog. It lets you specify the OFDM Type to configure preset values for the Component Carriers:

- CP-OFDM
- DFT-s-OFDM

Set the value you want for this control and the other controls in the "Configure Preset" section, and then press "Apply Preset (to all CCs)".

#### NOTE You must press Apply Preset (to all CCs) or the value on this controls will not affect the Component Carriers.

Once you have applied this preset value, any new CCs created by setting the Number of Component Carriers will also take on this value.

This parameter is valid only for the Modulation Analysis measurement.

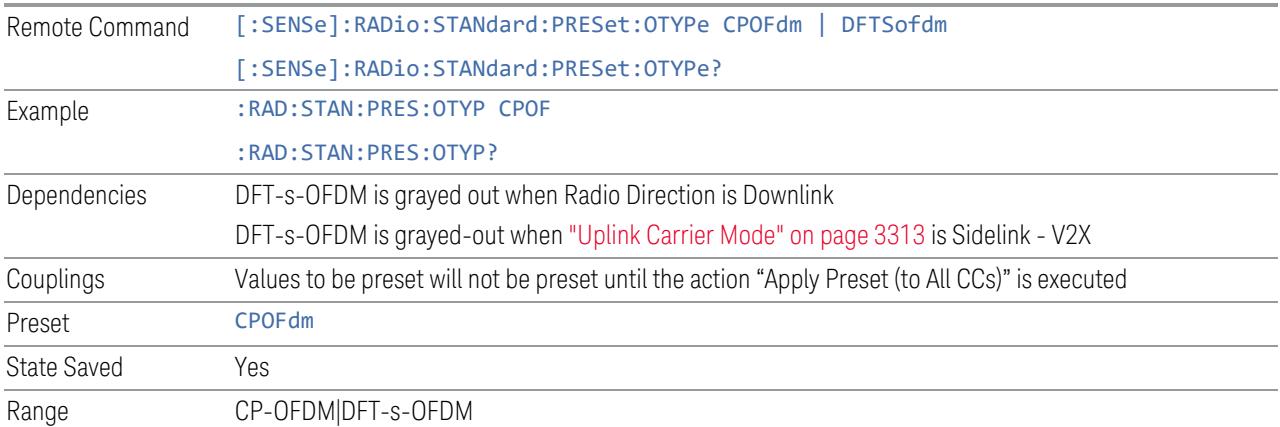

#### Adjust Limit Mask for Freq Range

This control is part of the "Preset for ACP, SEM, Spur, Tx On|Off Power" section of the Advanced Preset Parameters dialog. It lets you specify the frequency range for preset.

Set the value you want for this control and the other controls in the "Configure Preset" section, and then press "Apply Preset (to all CCs)".

NOTE You must press Apply Preset (to all CCs) or the value on this controls will not affect the Component Carriers.

> When in Auto, this value changes when f value is changed, where f is the center frequency of Component Carrier 0. Values to be preset will be preset to the values described in the Values for Meas Standard section when Apply Preset is executed.

When in Manual, values to be preset will be preset to the values described in Values or Meas Standard according to this value when Apply Preset is executed.

This parameter is valid for the ACP, SEM, Transmit On|Off Power, and Spurious Emissions measurements.

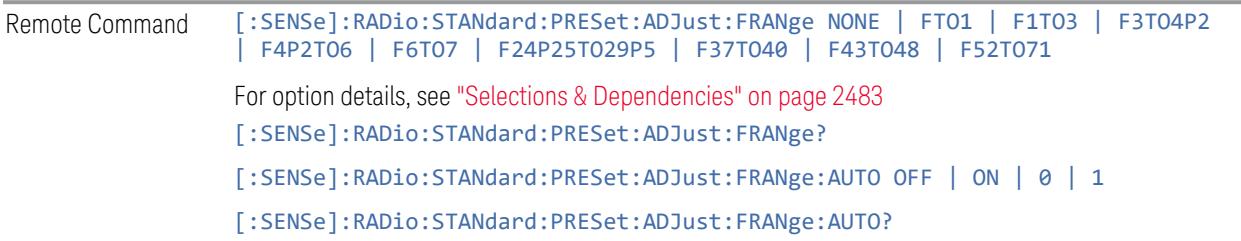

<span id="page-2482-0"></span>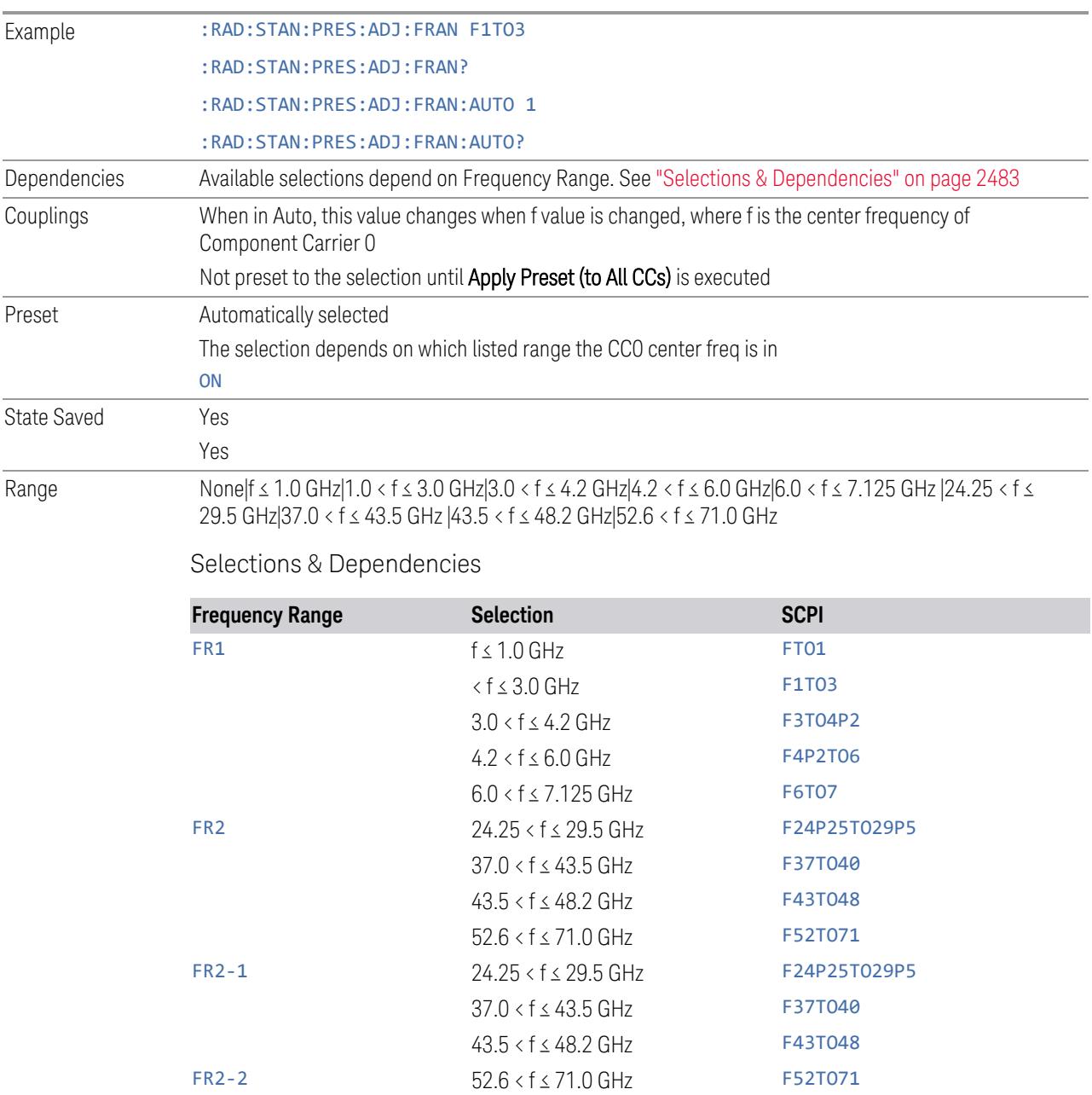

# BS Type

This control is part of the "Preset for ACP, SEM, Spur, Tx On|Off Power" section of the Advanced Preset Parameters dialog. It lets you specify the BS Type for preset:

- 1-C (FR1 Conducted)
- 1-O (FR1 Radiated)
- 2-O (FR2 Radiated)

Set the value you want for this control and the other controls in the "Configure Preset" section, and then press "Apply Preset (to all CCs)".

#### NOTE You must press Apply Preset (to all CCs) or the value on this controls will not affect the Component Carriers.

This parameter is valid for the ACP, SEM, Transmit On|Off Power, and Spurious Emissions measurements.

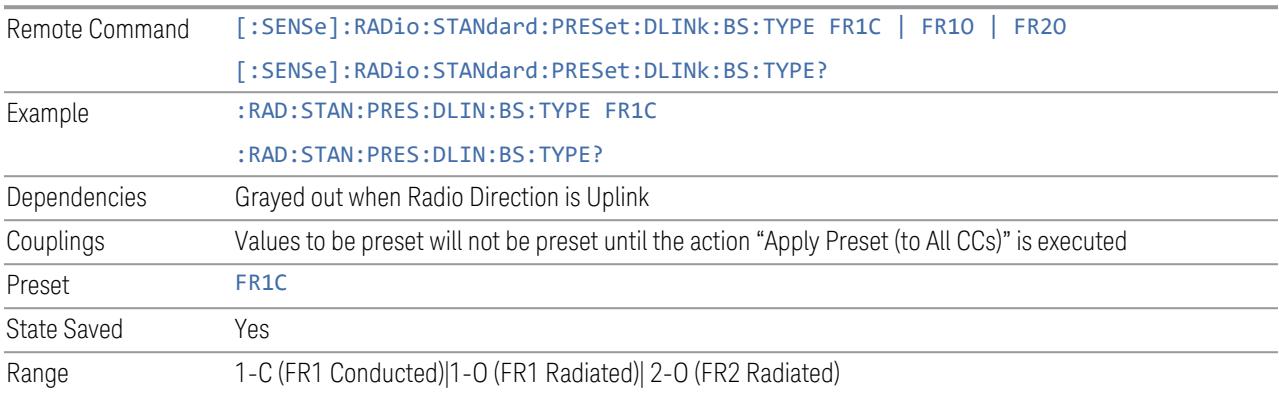

## BS Category

This control is part of the "Preset for ACP, SEM, Spur, Tx On|Off Power" section of the Advanced Preset Parameters dialog. It lets you specify the BS Category for preset:

- Category A Wide Area BS
- Category B Wide Area BS
- Category A Medium Range BS
- Category B Medium Range BS
- Category A Medium Range BS (Low Power rated)
- Category B Medium Range BS (Low Power rated)
- Category A Local Area BS
- Category B Local Area BS

Set the value you want for this control and the other controls in the "Configure Preset" section, and then press "Apply Preset (to all CCs)".

#### NOTE You must press Apply Preset (to all CCs) or the value on this controls will not affect the Component Carriers.

This parameter is valid for the ACP, SEM, Transmit On|Off Power, and Spurious Emissions measurements.

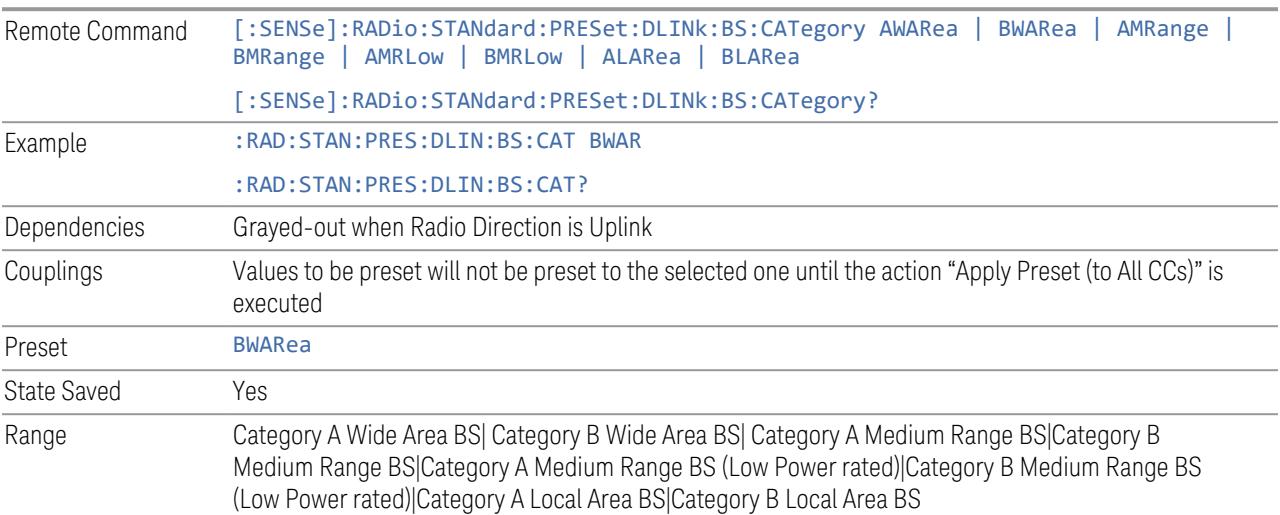

#### Assumed Adjacent Channels

This control is part of the "Preset for ACP, Mod Analysis" section of the Advanced Preset Parameters dialog. It lets you set the Assumed Adjacent Channels for carrier configuration preset. Set the value you want for this control and the other controls in the "Configure Preset" section, then press "Apply Preset (to all CCs)" to execute preset. See the Values for Meas Standard section for the parameters to be preset.

#### Downlink

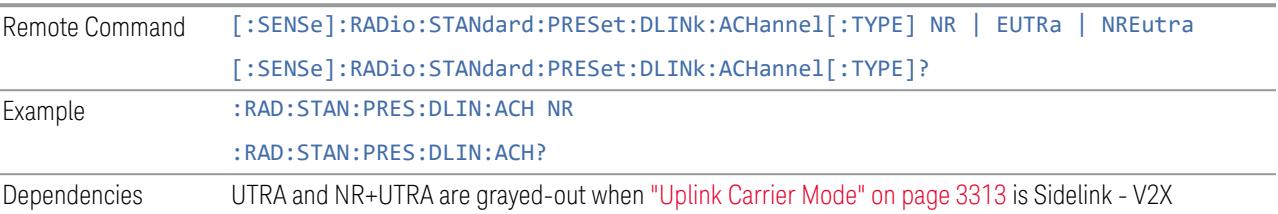

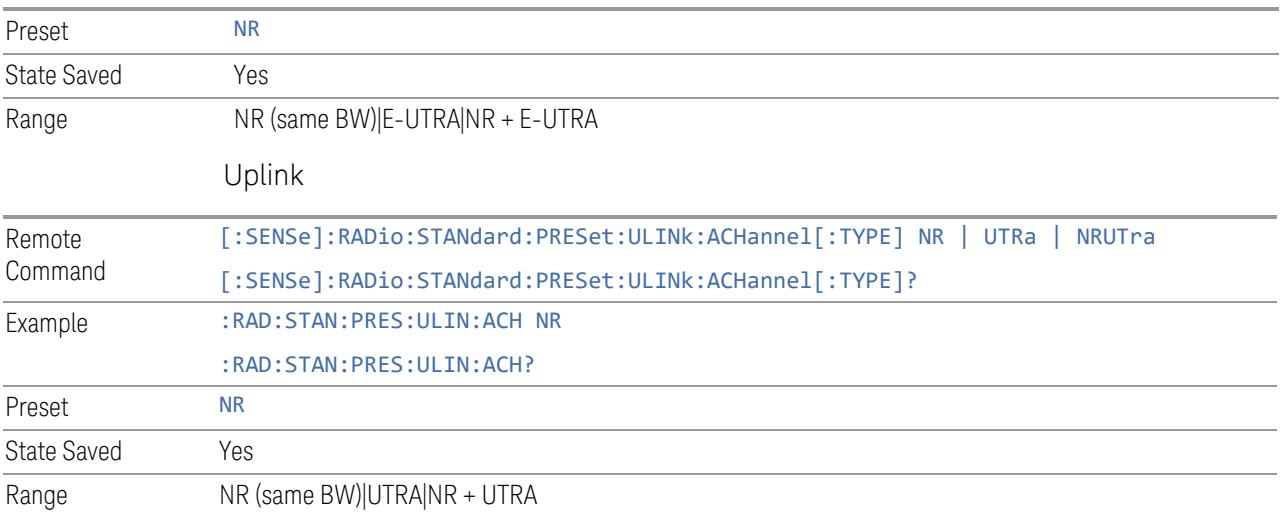

# Uplink Channel Type

This control is part of the "Preset for Tx On|Off Power" section of the Advanced Preset Parameters dialog. It lets you set the Uplink Channel Type to preset parameters for the Transmit On|Off Power measurement. Set the value you want for this control and the other controls in the "Configure Preset" section, then press "Apply Preset (to all CCs)" to execute preset. See the Values for Meas Standard section for the parameters to be preset.

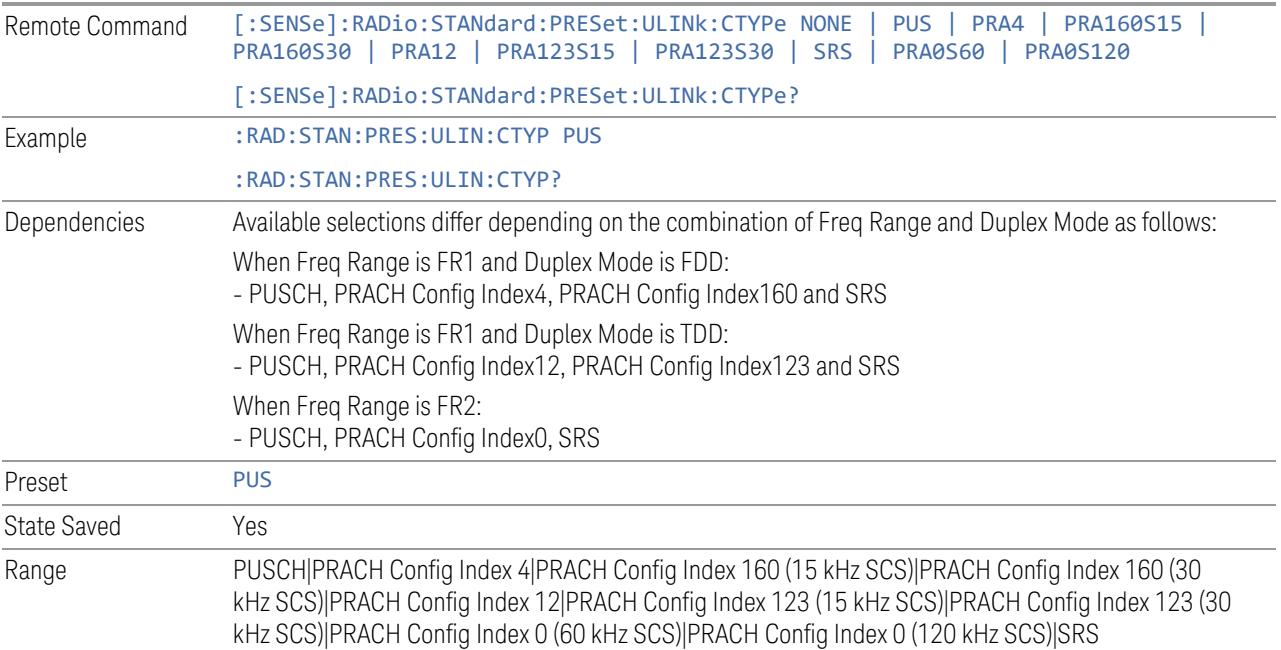

# Apply Preset (to All CCs)

This is the same as the Apply Preset (to All CCs) control on the Meas Standard menu panel tab under Meas Standard.

See ["Apply](#page-3321-0) Preset (to All CCs)" on page 3322.

## More Advanced Preset Parameters

Enables you to configure more advanced Apply Preset features.

## Include RB Alloc Preset for Mod Analysis

Enables you to select whether or not RB Alloc Preset is preset when "Apply Preset (to All CCs)" is executed.

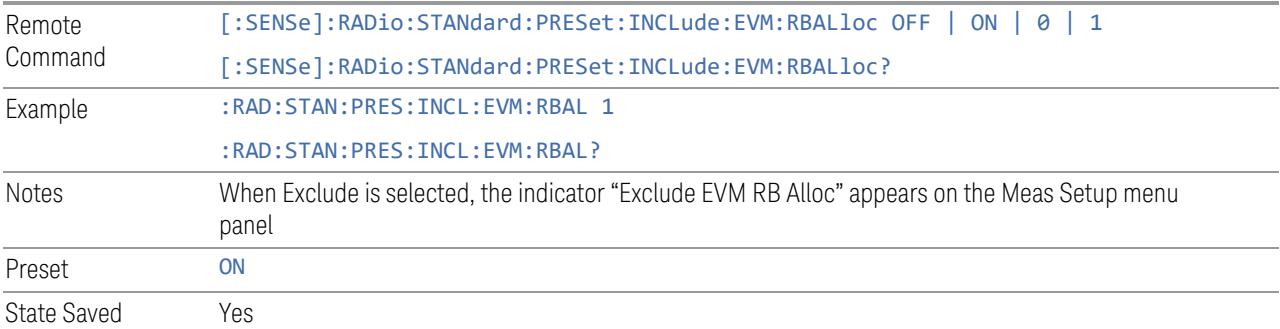

## Include Gate Source

Enables you to select whether or not Gate Source is preset when "Apply Preset (to All CCs)" is executed.

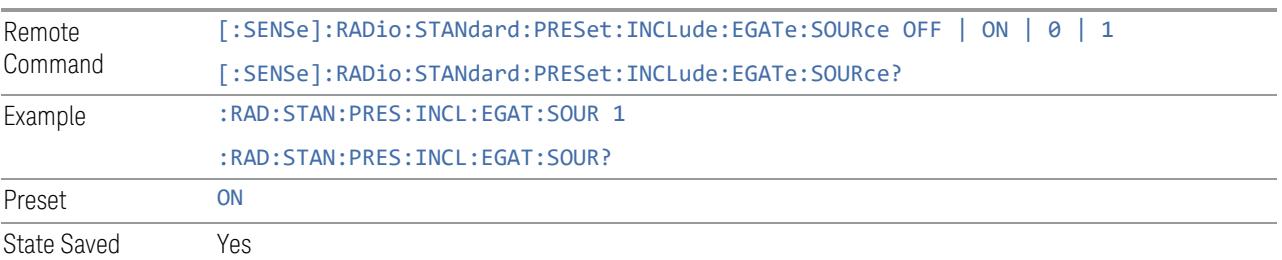

#### Include Periodic Timer Period

Enables you to select whether or not Periodic Timer Period is preset when Apply Preset is executed.

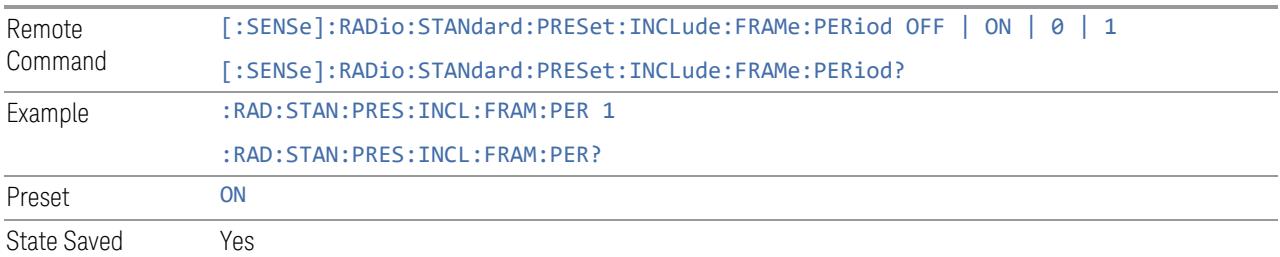

# Include Periodic Timer Sync Source

Enables you to select whether or not Periodic Timer Sync Source is preset when Apply Preset is executed.

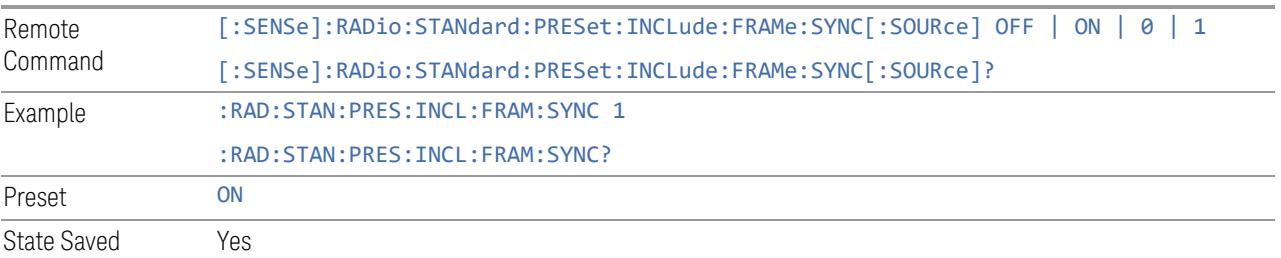

## Include Periodic Timer Sync Holdoff

Enables you to select whether or not Periodic Timer Sync Holdoff is preset when Apply Preset is executed.

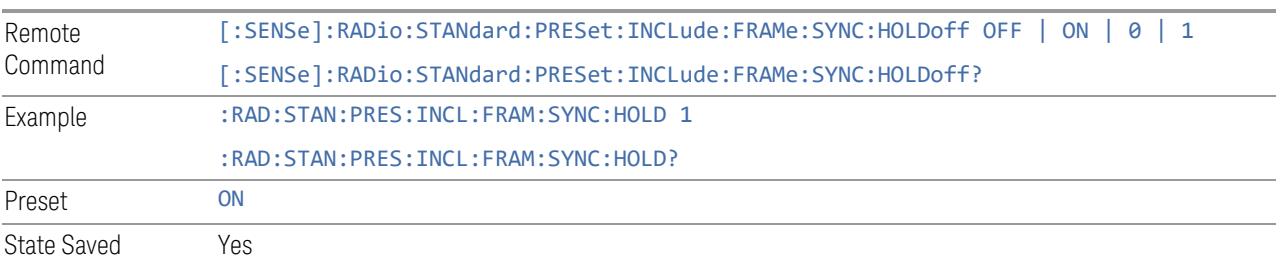

## Ignore Duplex Mode for Fulfilled RB Alloc

Enables you to select in Modulation Analysis measurement whether or not to ignore Duplex Mode for Fulfilled preset when "Apply Preset (to All CCs)" is executed. This parameter is valid only for the TDD duplex mode.

On: for fulfill preset FDD preset will be applied to modulation analysis measurement regardless of Duplex Mode setting

Off: for fulfill preset TDD preset based on the DL NR-TM will be applied to modulation analysis measurement

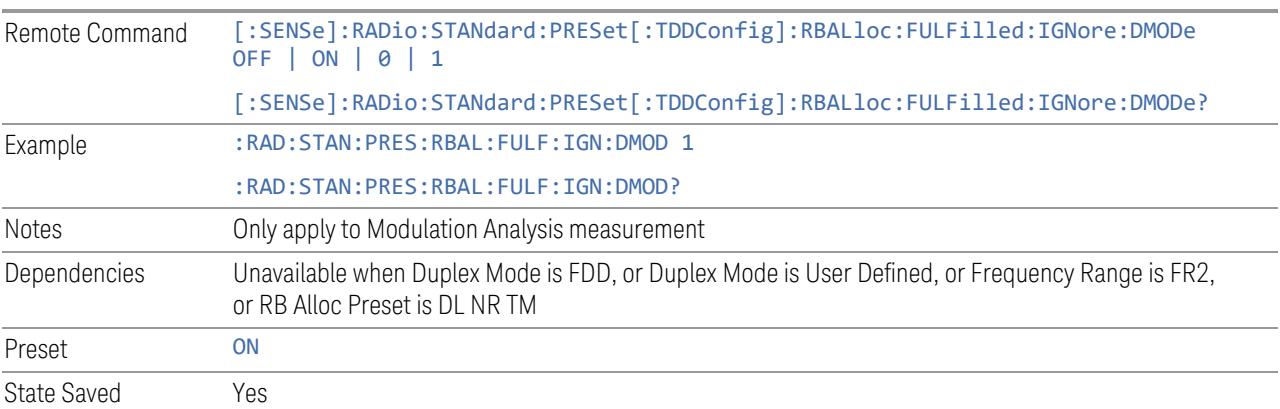

## Adjust Meas Time Length for TM

Enables you to select in Modulation Analysis measurement whether or not to adjust Meas Time settings when Test Model preset is selected and "Apply Preset (to All CCs)" is executed.

None: do not adjust Meas Time settings for Test Model

1 Frame: adjust Meas Time settings for Test Model according to below table

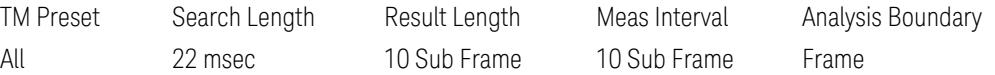

3GPP: adjust Meas Time Setting for Test Model according to below table

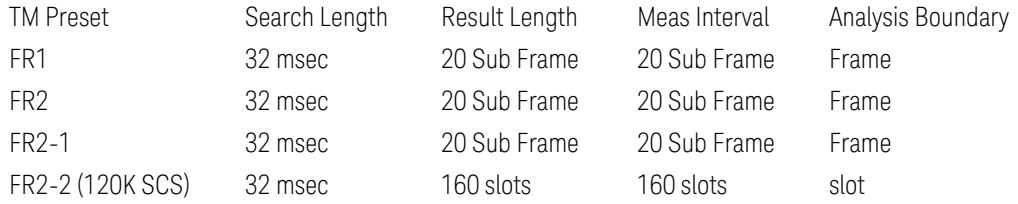

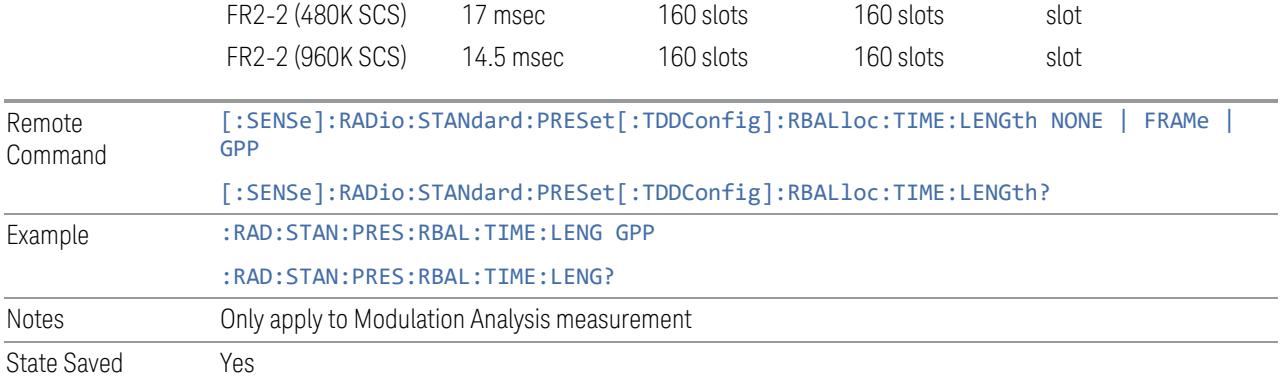

# **Apply Preset (to All CCs)**

When you press this control, parameters of each component carrier are configured to the values of parameters in the Meas Standard menu. These values will also be used for any subsequent Component Carriers created.

#### NOTE You must press "Apply Preset (to all CCs)" or the values on the controls in the "Configure Presets" section of the menu panel will not affect the Component Carriers.

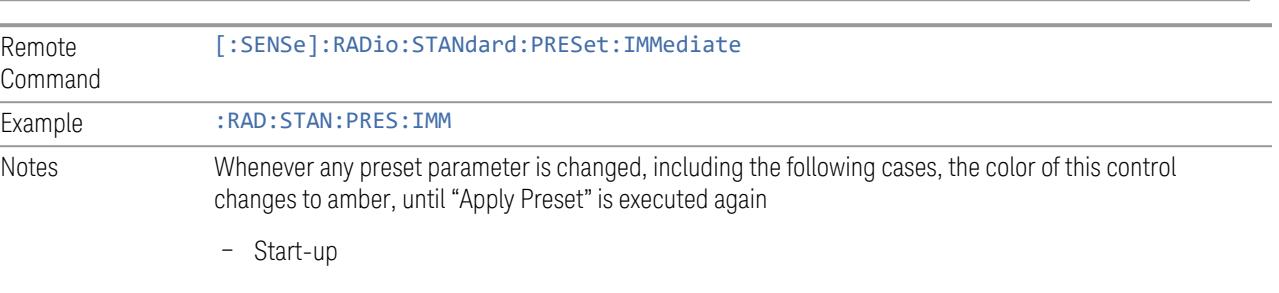

- Mode Preset
- Recall

## **Values for Meas Standard**

Note: Unless specifically stated otherwise, descriptions of Frequency Range selection "FR2" in this chapter cover either or both "FR2-1" or/and "FR2-2" selection.

## Meas Standard Setting Parameters for Apply Preset

The following parameters in Meas Setup > Meas Standard let you configure the preset values for Component Carriers.

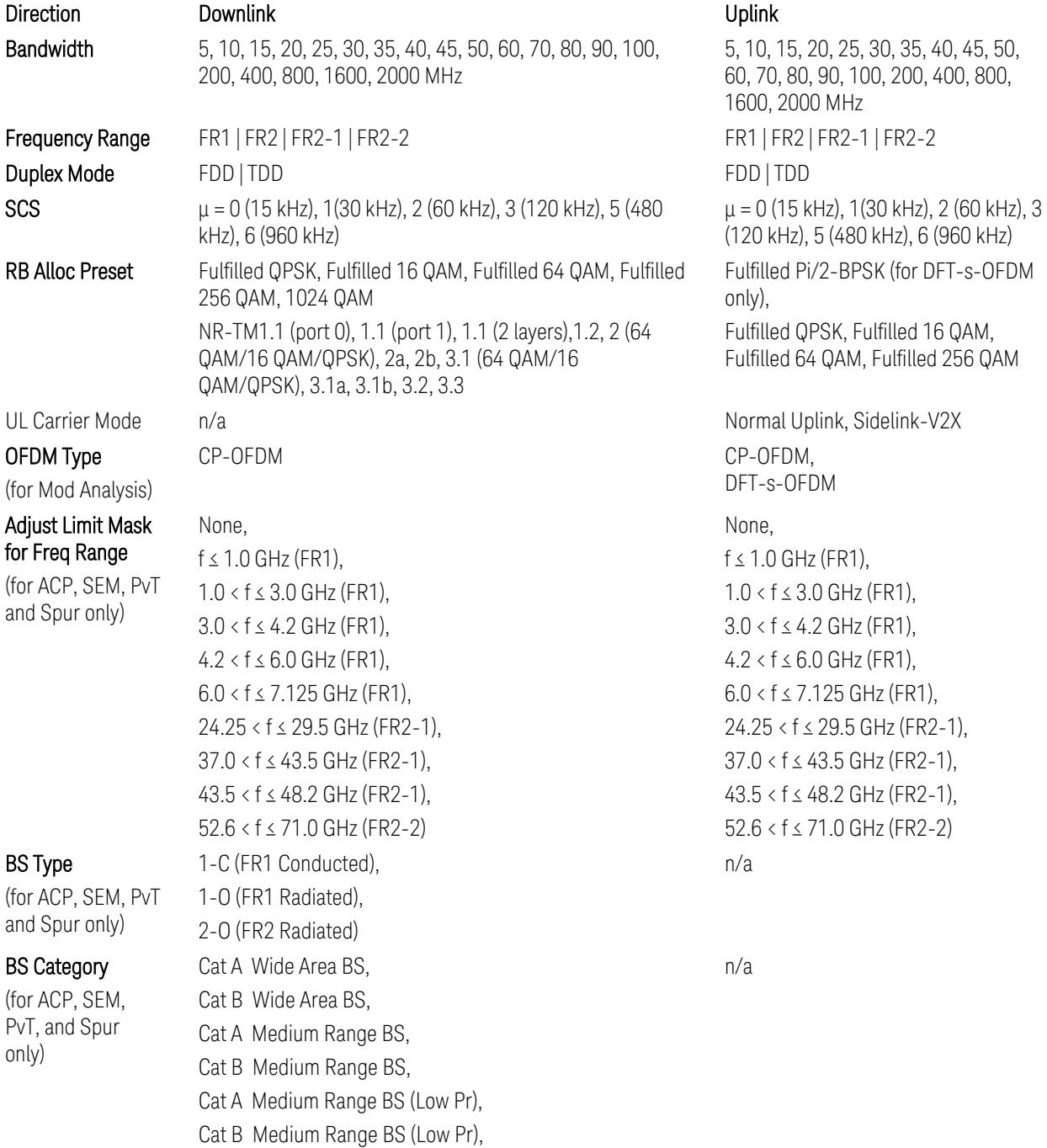

Cat A Local Area BS, Cat B Local Area BS NR (same BW), E-UTRA, NR + E-UTRA NR (same BW), UTRA, NR + UTRA n/a When Freq Range is FR1: Power Class 2, Power Class 3 When Freq Range is FR2: Power Class 1, Power Class 2, Power Class 3, Power Class 4 n/a When Freq Range is FR1: PUSCH, PRACH Config Index 4 (FDD), PRACH Config Index 160 (15 kHz SCS, FDD), PRACH Config Index 160 (30 kHz SCS, FDD), PRACH Config Index 12 (TDD), PRACH Config Index 123 (15 kHz SCS, TDD), PRACH Config Index 123 (30 kHz SCS, TDD), SRS When Freq Range is FR2: PUSCH, PRACH Config Index 0 (60 kHz SCS), PRACH Config Index 0 (120 kHz SCS), SRS

TS38.521-2 v.17.0.0 (v.2022-09) The following PvT limit requirements are still FFS:

Clause 6.3.3.2, Table 6.3.3.2.5-3: Test Tolerance for OFF power … still FFS.

Clause 6.3.3.2, Table 6.3.3.2.5-4: Test Tolerance for ON power … still FFS.

Clause 6.3.3.4, Table 6.3.3.4.5-1: PRACH time mask … for On power and On power Tolerance … still FFS.

Clause 6.3.3.6 SRS time mask … still all FFS.

When ["Apply](#page-3321-0) Preset (to All CCs)" on page 3322 is pressed, related measurement parameters and Gate parameters are changed to the values described in the following sections in this chapter.

(for ACP: FR1 and Mod Analysis: FR2 UE IBE)

UL Channel Type

(for Tx On|Off Power)

Assumed Adj **Channels** (for ACP, FR1)

UE Power Class

## Reference Standard version and ACP & SEM table indicator

The following reference 3GPP test spec doc with its version number, ACP and SEM table numbers are displayed in the Advanced Preset Parameters dialog menu.

e.g.)

## 3GPP TS38.141-1 v.17.9.0 (2023-03)

ACP: Table 6.6.3.5.2-1

SEM: Table 6.6.4.5.3.1-3

## Direction = Downlink

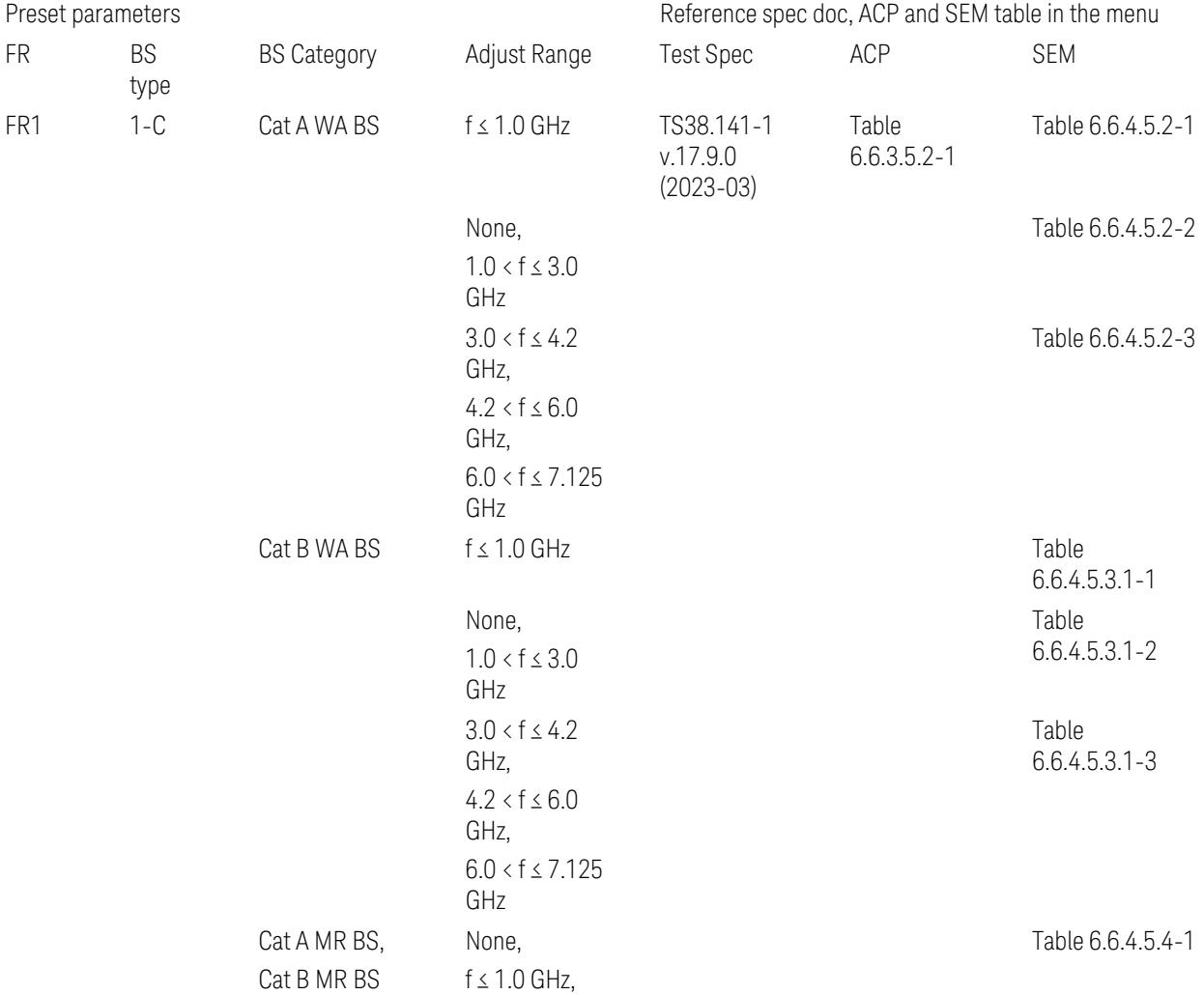

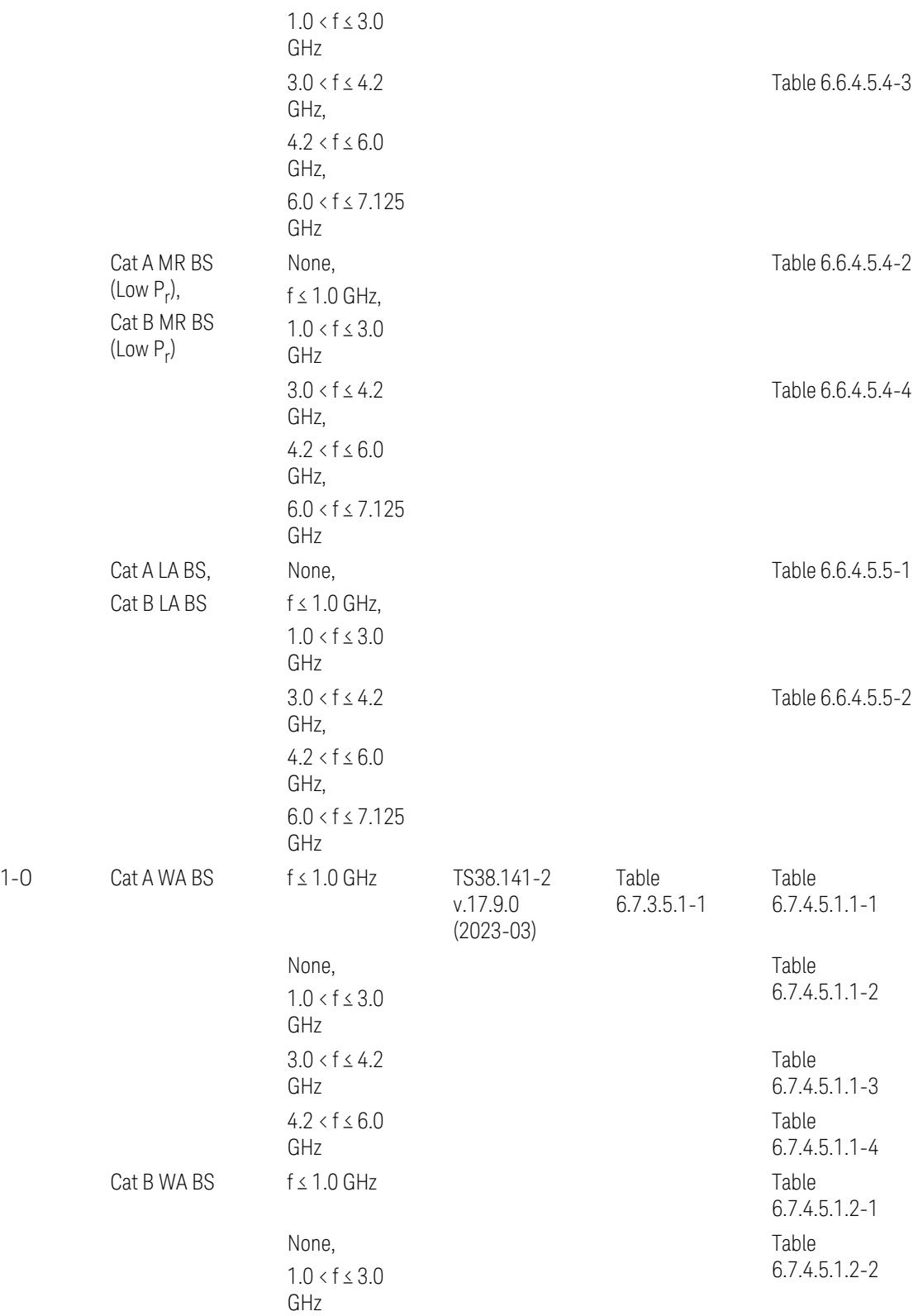

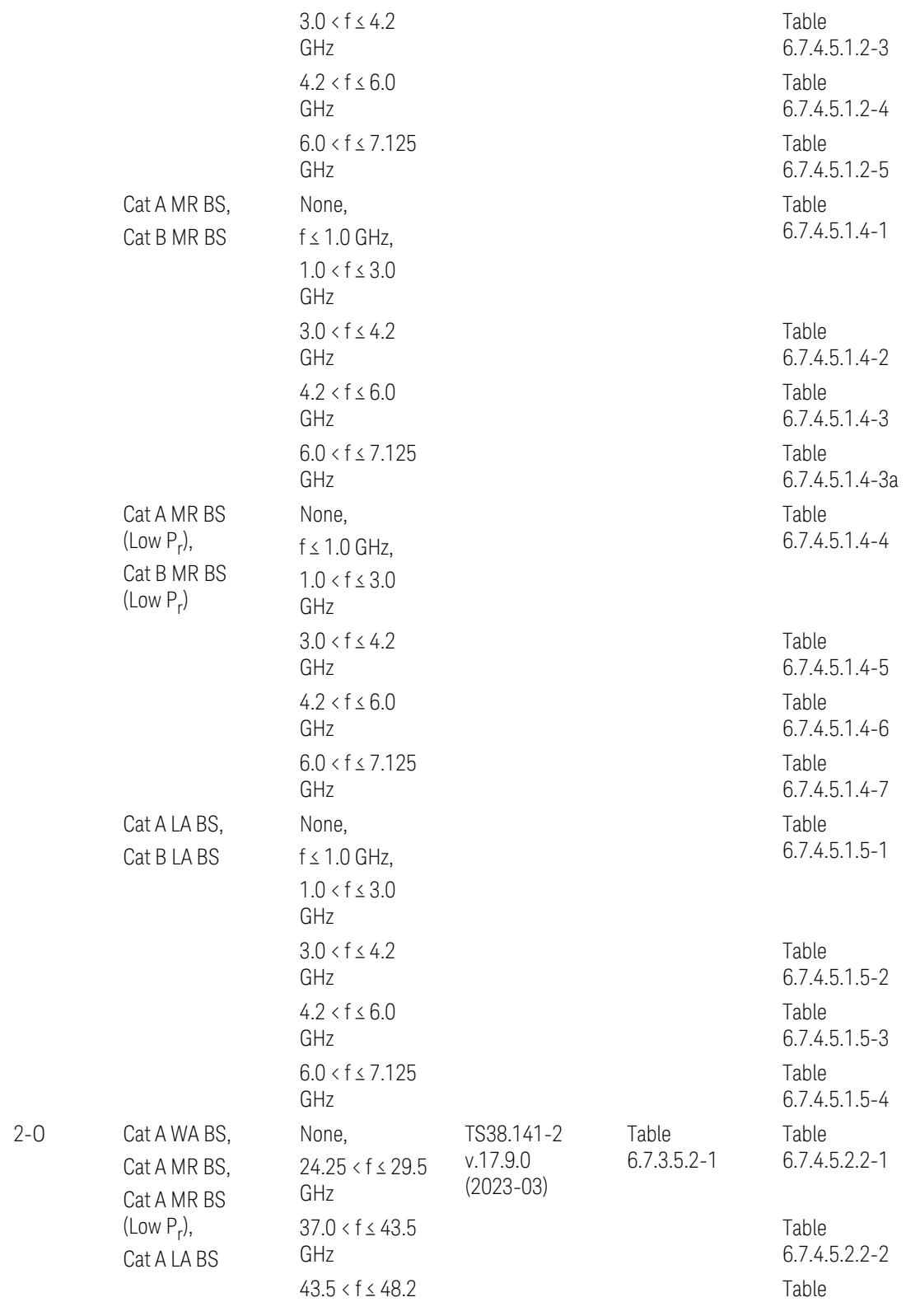

 $FR2$ 

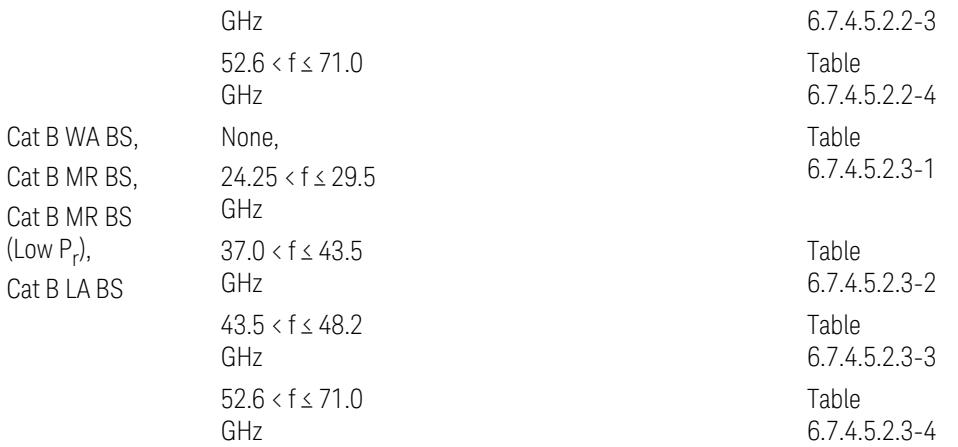

ACP reference table selection represents the Relative Limit for Outer Offsets. (The table numbers for Absolute limits, Test Tolerances, and the limits for Inner Offsets/CACLR are not displayed.)

## Direction = Uplink

When UL Carrier Mode = Normal Uplink:

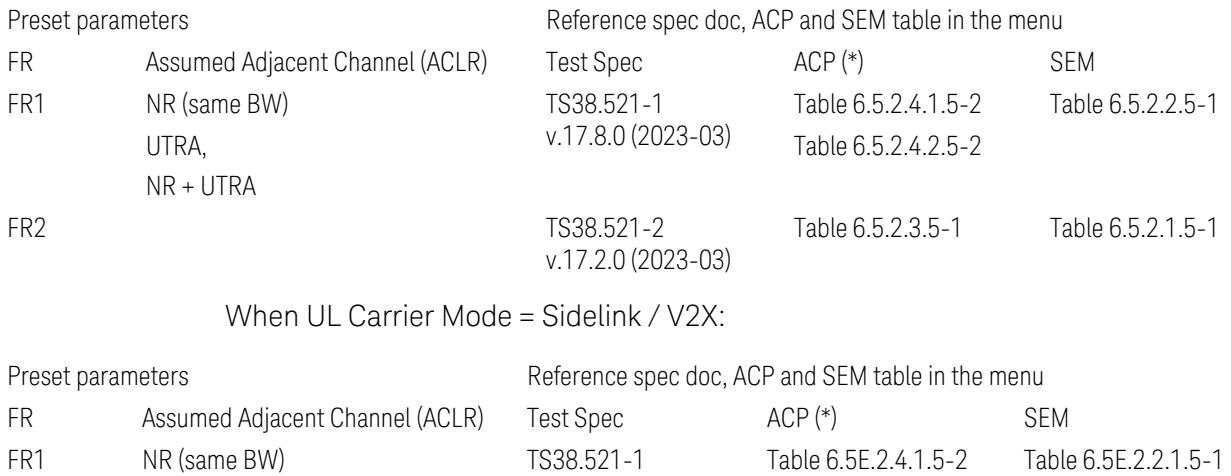

v.17.8.0 (2023-03)

(\*) ACP reference table selection represents the Relative Limit for Outer Offsets. (The table numbers for Absolute limits, Test Tolerances, and the limits for Inner Offsets/CACLR are not displayed.)

## Measurement-Global parameters

The following parameters are preset when Apply Preset is executed.

- "Configure [Component](#page-3328-0) Carriers" on page 3329
- ["Trigger/Gate](#page-3328-1) Parameters" on page 3329

## Configure Component Carriers

When Direction = Uplink:

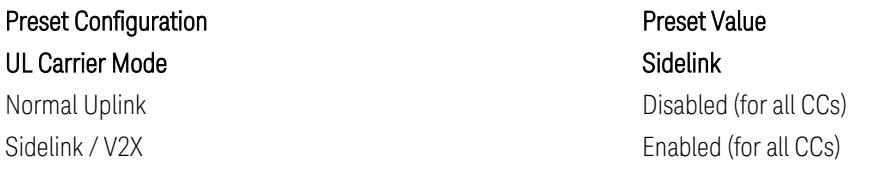

## Trigger/Gate Parameters

When executing "Apply Preset", preset the following parameters:

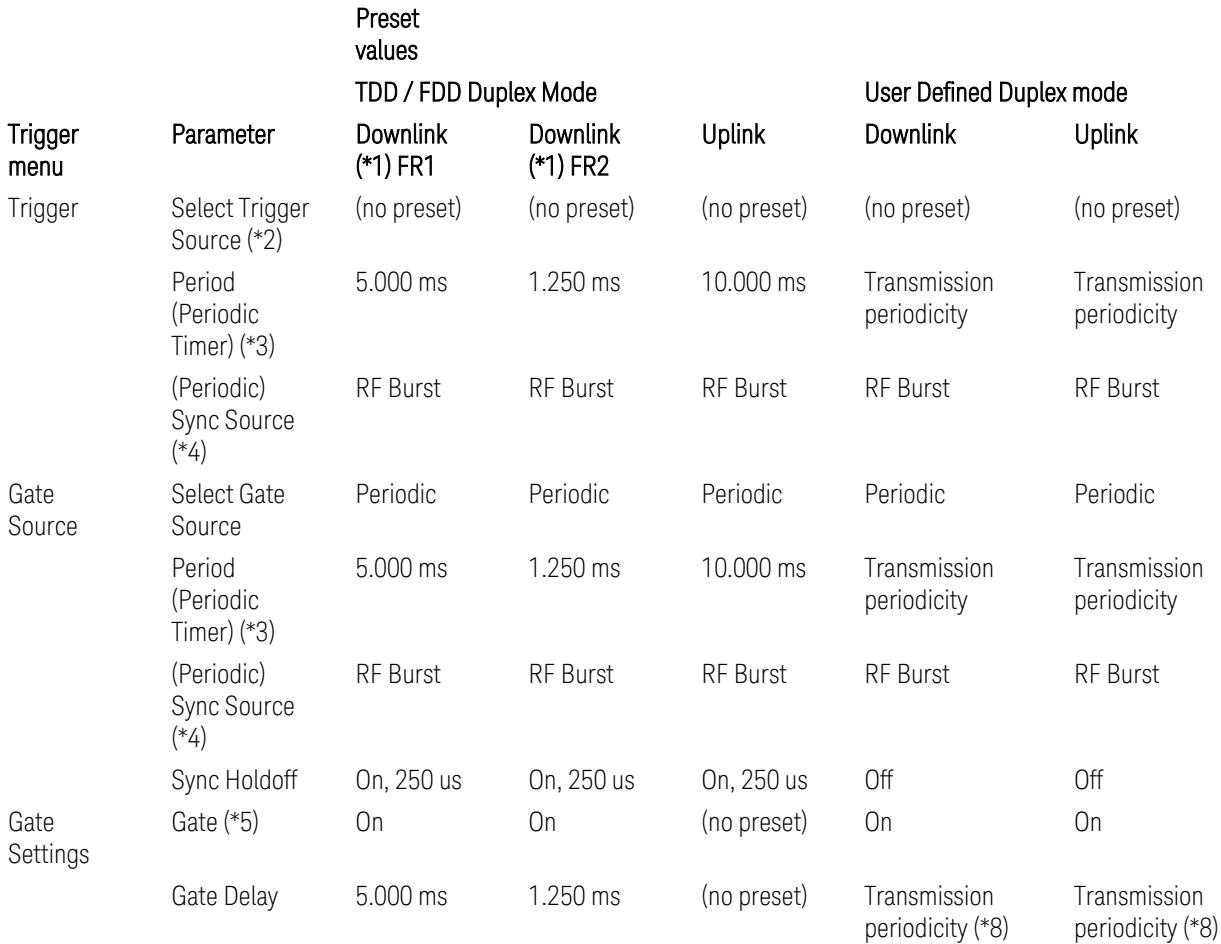

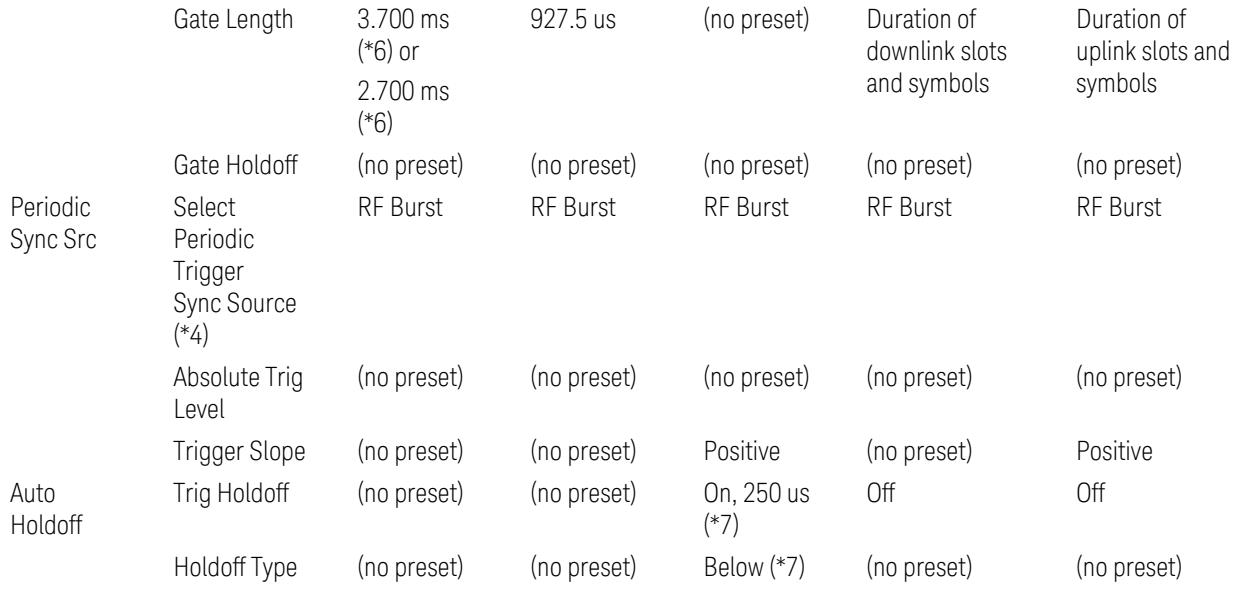

Notes:

(\*1) For Downlink case, these values are preset with the Apply Preset action when "RB Alloc [Preset"](#page-3309-0) on page 3310 is any of NR-TM and ["Duplex](#page-3303-0) Mode" on page 3304 is TDD

(\*2) Trigger Source is a separate parameter in each measurement, and is not preset with the Apply Preset action. Note that in the Tx On/Off Power measurement, it is forcefully changed to Periodic when the direction is switched to Uplink or to External 1 when the direction is switched to Downlink except for models with the H1G option. With the H1G option, it is changed to either External 1 (when Info BW ≤ 255 MHz) or External 3 (when Info BW  $\geq$  256 MHz) depending on the Info BW determined by the component carrier configuration

(\*3) Periodic Trigger Period and Gate Period are the same/shared parameter, so called "Periodic Timer Period"

(\*4) Periodic Trigger Sync Source and Periodic Gate Sync Source are the same/shared parameter

(\*5) Gate is preset to Off with the Apply Preset action when ["Duplex](#page-3303-0) Mode" on page [3304](#page-3303-0) is FDD

(\*6) Gate Length preset value for DL FR1 depends on "DL FR1 NR-TM [Reference](#page-3304-0) Standard [Selection"](#page-3304-0) on page 3305 under the Advanced Preset Parameters menu: 3.700 ms for TS38.141-1 or 2.700 ms for TS37.141 BC3 CS16/17

(\*7) These Trig Holdoff & Holdoff Type settings make the trigger holdoff wait for an OFF power period at least 250 us (in any burst configuration preset in Uplink), and then triggers at the beginning of the power raise timing (with Trigger Slope =

Positive) of the Burst ON power as expected. This is to avoid an unexpected triggering with other random power up or down

(\*8) If transmission periodicity is less than 1ms, use the lowest multiple of transmission periodicity that is greater than or equal to 1ms

#### ACP

The following parameters are preset when Apply Preset is executed.

- "BW [Parameters"](#page-3330-0) on page 3331
- "Trace [Detector"](#page-3330-1) on page 3331
- "Sweep [Parameter"](#page-3330-2) on page 3331
- Frequency [Parameters](#page-3331-0)
- Meas Setup: Settings [Parameter](#page-3331-1)
- "Meas Setup: Configure Component Carrier [Parameters"](#page-3332-0) on page 3333
- "Meas Setup: Power Ref & Offset/Limit Configs: Outer/Inner Offset [Parameters"](#page-3334-0) on page [3335](#page-3334-0)

#### BW Parameters

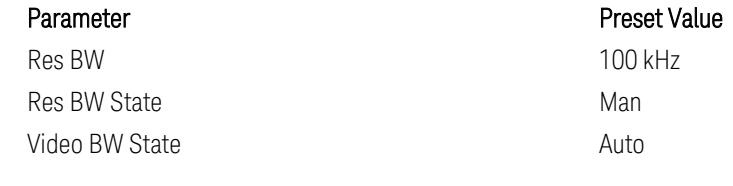

#### Trace Detector

#### Sweep Parameter

Parameter **Parameter** Preset Value Auto Sweep Points On

Parameter **Parameter** Preset Value Detector Auto (Average)

#### Frequency Parameters

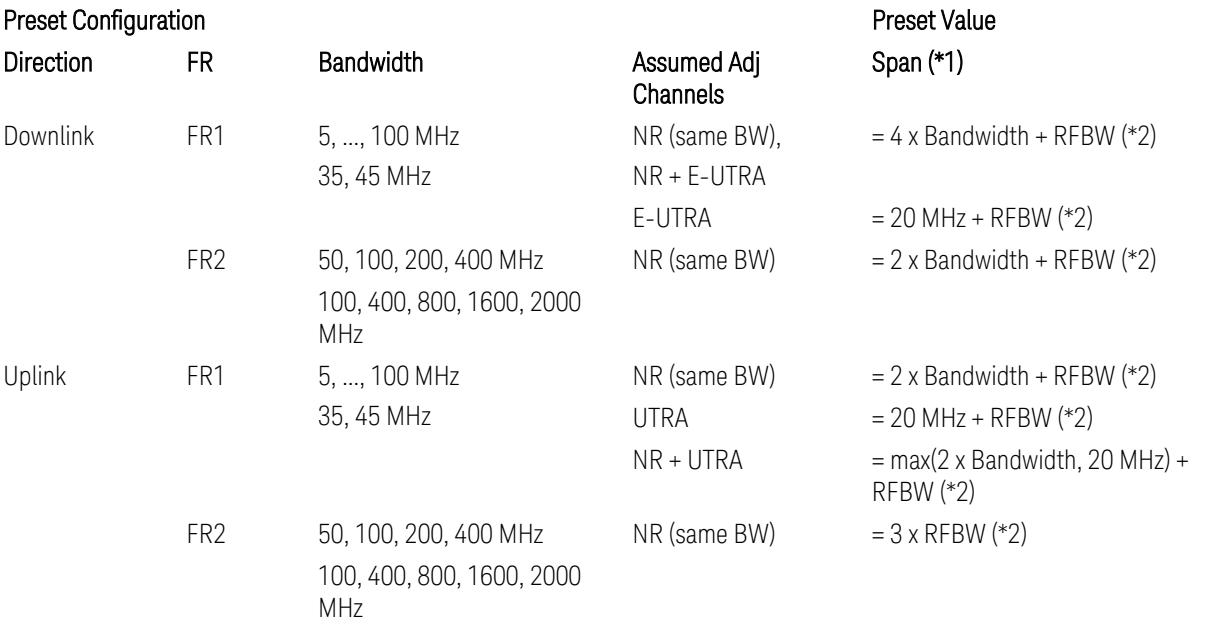

Notes:

(\*1) Span value is preset to the wider one from either the value specified in this table or the value which is calculated based on all the set parameters for CCs and Offsets whichever being necessary.

(\*2) "RFBW" represents:

- The "Bandwidth" of the selected CC for 1 CC case,
- The RF Bandwidth which is equivalent to the BWchannel, CA with "Measure Carrier = ON" for all CCs for Multiple CC cases (in both Contiguous or Noncontiguous allocations), where BWchannel, CA is defined in clause 5.3A.2, 3GPP TS38.104 for downlink (BTS), or in clause 5.3A.2, 3GPP TS38.101 for uplink (UE).

#### Meas Setup: Settings Parameter

Parameter **Parameter** Preset Value Meas Method **Integration BW** 

## Meas Setup: Configure Component Carrier Parameters

– When "Adjust Limit Mask for Freq Range" is set to a value other than "52.6 < f ≤ 71.0 GHz" (FR2-2):

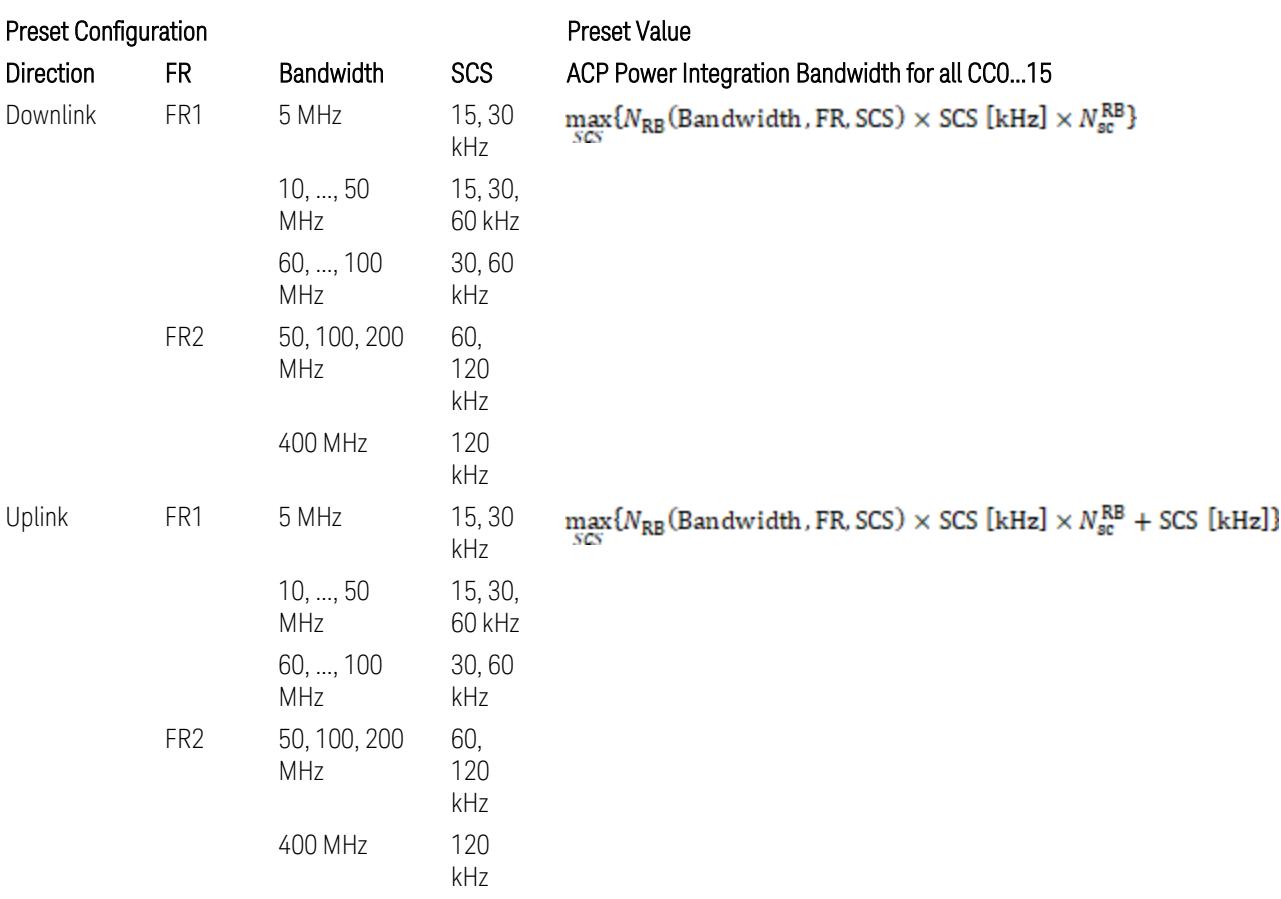

where:

NRB is referred to "Tables 5.3.2-1 and 5.3.2.2 (in 3GPP TS38.104 for Downlink, TS38.101-1 for Uplink FR1 and TS38.101-2 for Uplink FR2)" in the Section ["N\\_Grid\\_Size](#page-1827-0) (Display Only)" on page 1828,

 $N_{\rm sc}^{\rm RB} = 12$ 

– When "Adjust Limit Mask for Freq Range" is set to "52.6 < f ≤ 71.0 GHz" (FR2-2):

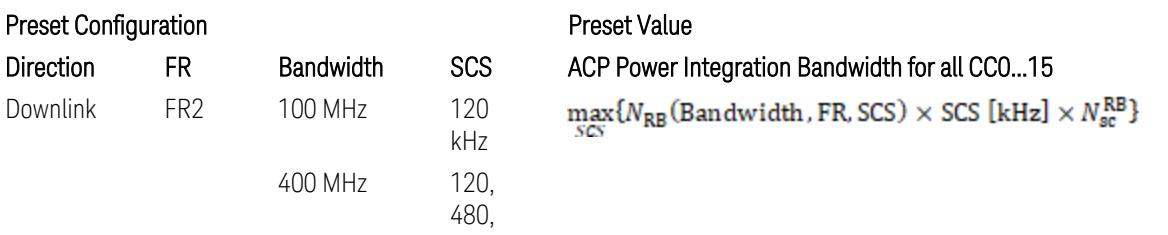

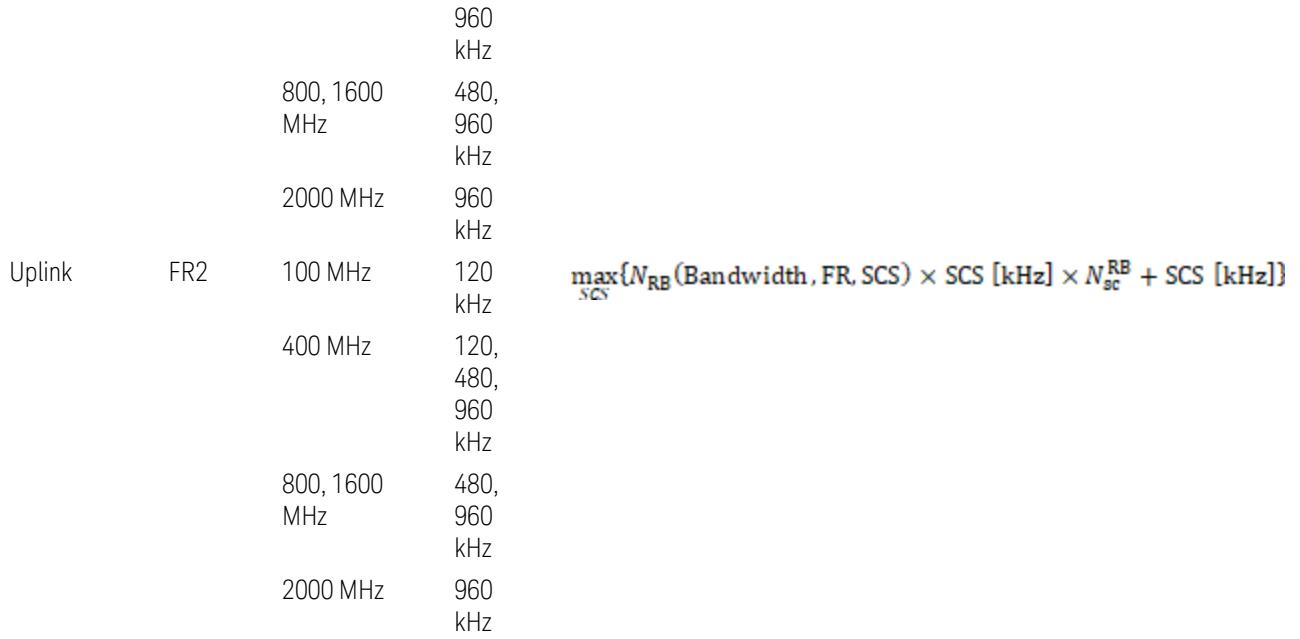

where:

 $N_{\rm RB}$  is referred to "Tables 5.3.2-1 and 5.3.2.2 (in 3GPP TS38.104 for Downlink, TS38.101-1 for Uplink FR1 and TS38.101-2 for Uplink FR2)" in the Section ["N\\_Grid\\_Size](#page-1827-0) (Display Only)" on page 1828,

 $N_{\rm sc}^{\rm RB} = 12$ 

Downlink: 3GPP TS38.817-02 v.15.9.0 (2020-09):

5.5.3 Adjacent Channel Leakage ratio

5.5.3.1 NR ACLR

"ACLR is the ratio of power of wanted signal to the power falling into Adjacent Channel. ACLR measurement bandwidth for both the wanted and adjacent channels is the maximum transmission bandwidth among the different SCSs of CP-OFDM SU for a channel BW with addition of one SCS to account for half SCS shift due to SCS alignment to DC, this measurement bandwidth is centered within the channels."

Uplink: 3GPP TS38.817-01 v.16.2.0 (2020-09):

6.6.3 Adjacent Channel Leakage Power Ratio (ACLR)

– (snip)

– "Maximum transmission bandwidth configuration of the BS channel bandwidth (between subcarrier spacing) specified in Release 15 should be used as a measurement bandwidth for adjacent channel power measurement, i.e. the measurement bandwidth should also apply to future releases regardless of whether new SU is introduced or not."

# Meas Setup: Power Ref & Offset/Limit Configs: Outer/Inner Offset Parameters

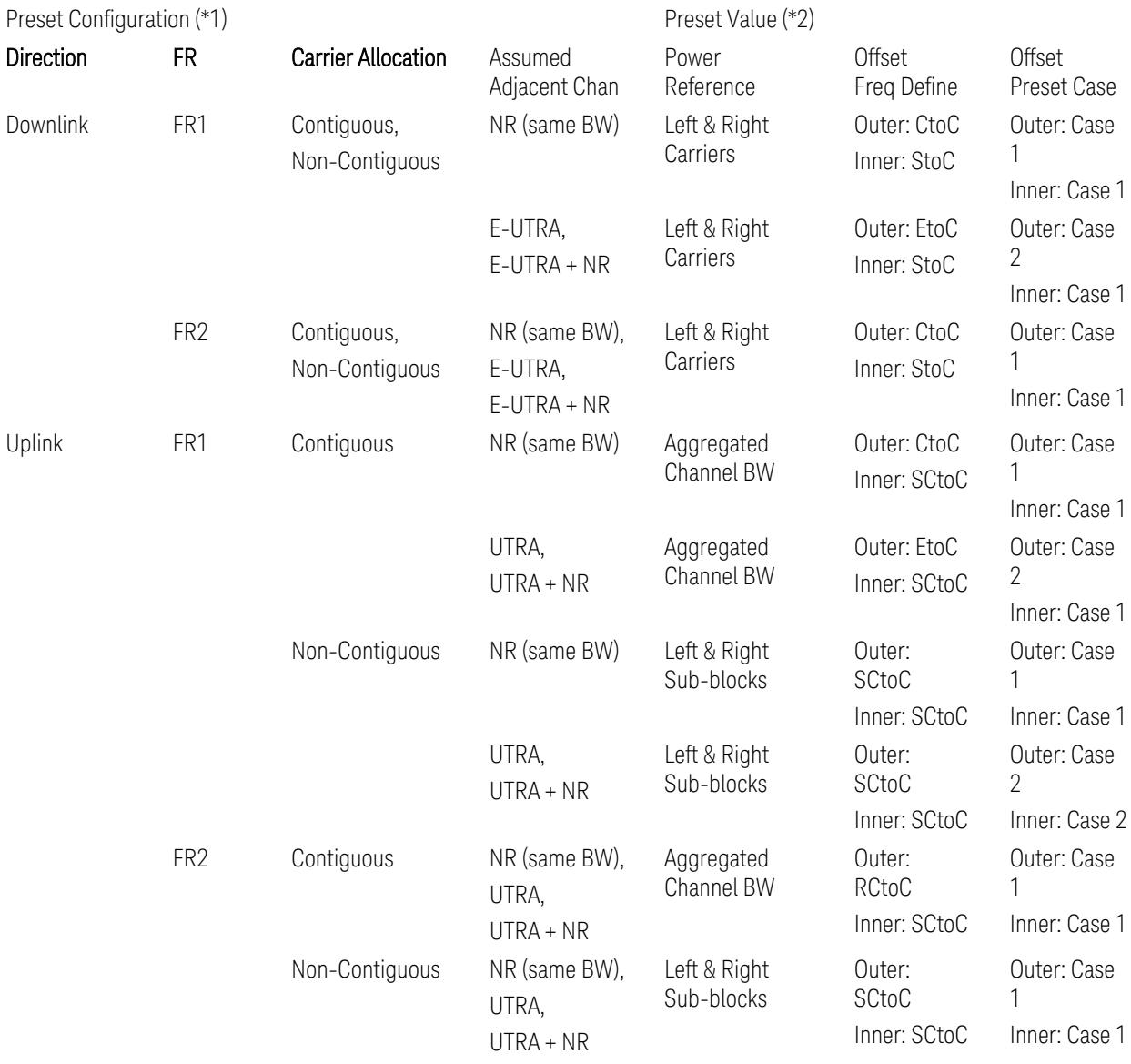

Notes:

(\*1) Preset Configuration:

– Direction is located at the Radio tab menu.

– Carrier Allocation is located at the Component Carriers tab menu.

- FR and Assumed Adjacent Channesls are located at the Meas Standard tab menu.
- 3GPP TS38.521-1/2 have not clearly specified Uplink non-Contiguous CA test cases yet. The Left & Right Subblocks and the SCtoC selections are based on the assumption of BWChannel,CA as BWContiguous.
- Assumed Adjacent Channesls = "E-UTRA", "E-UTRA + NR" for Downlink and "UTRA", "UTRA + NR" for Uplink are not applicable to FR2.

(\*2) Notes for Preset Value:

- Power Ref(erence) is located at the Reference tab menu.
- Outer and Inner Offset Freq Define parameters are located at the Offset and the Inner Offset sub-menus, respectively, in the Carrier/Offset/Limits Configuration dialog menu.
- Outer/Inner Offset Preset Case 1 and 2 indicate the tables in the following section.
- Outer/Inner Offset Freq Define:
	- CtoC: (Left & Right) Carrier Center to Offset Center
	- EtoC: (Left & Right) Carrier Edge to Offset Center
	- RCtoC: RFBW Center to Offset Center
	- SCtoC: (Left & Right) Sub-block Center to Offset Center
	- StoC: (Left & Right) Subblock Edge to Offset Center
- Power Ref = Aggregated Chan BW is actually the same as the Power Ref = Left & Right Sub-blocks when the Carrier Allocation = Contiguous.
- Inner Offset setting is fundamentally N/A when Carrier Allocation = Contiguous.

#### Outer Offset Preset Case 1

When Frequency Range = FR1 with Assumed Adjacent Channels (ACLR) = "NR (same BW)" for DL/UL, or FR2 with Assumed Adjacent Channels (ACLR) = any case for DL/UL.

Outer Offset Parameters (for the Outer Offset Preset Case 1):

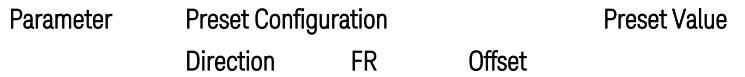

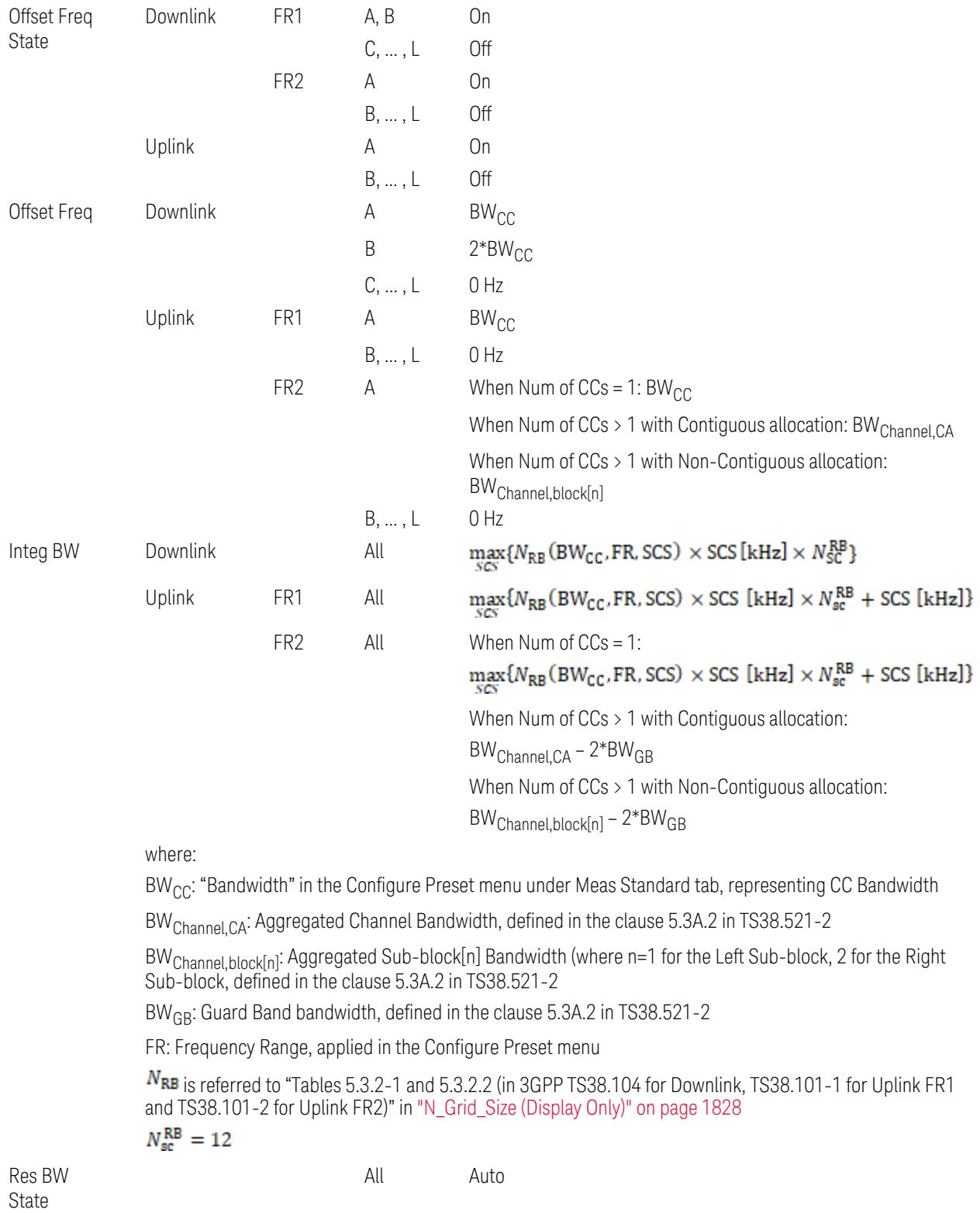

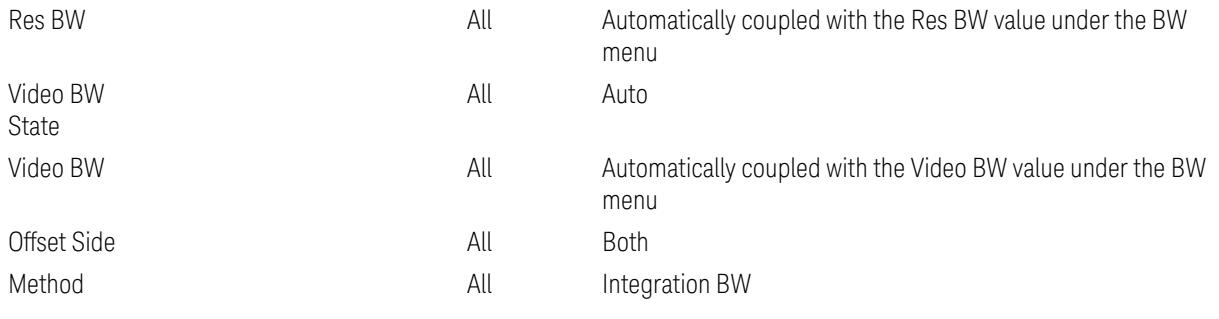

Outer Limit Parameters (for the Outer Offset Preset Case 1):

– Downlink Absolute Limits:

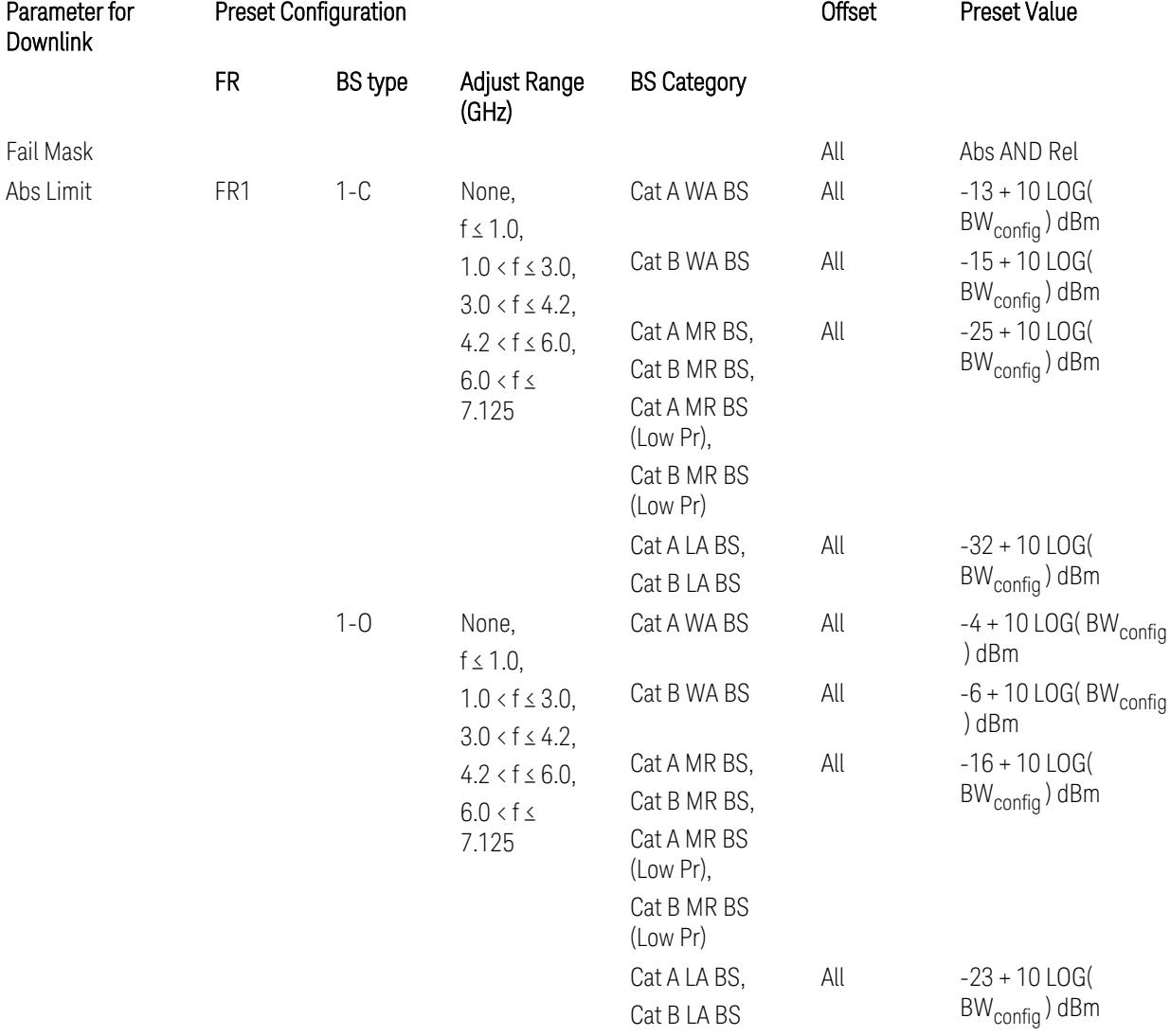

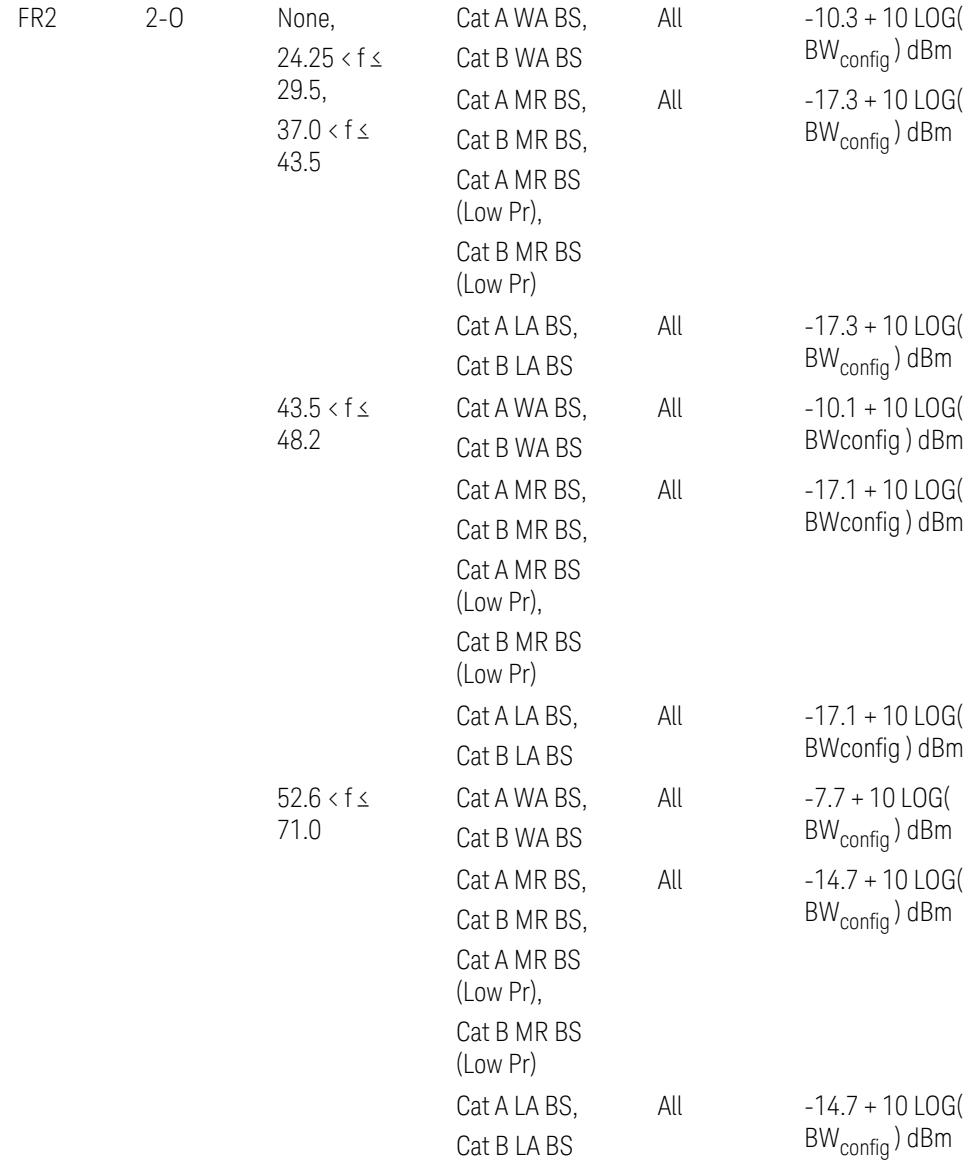

– Downlink Relative Limits:

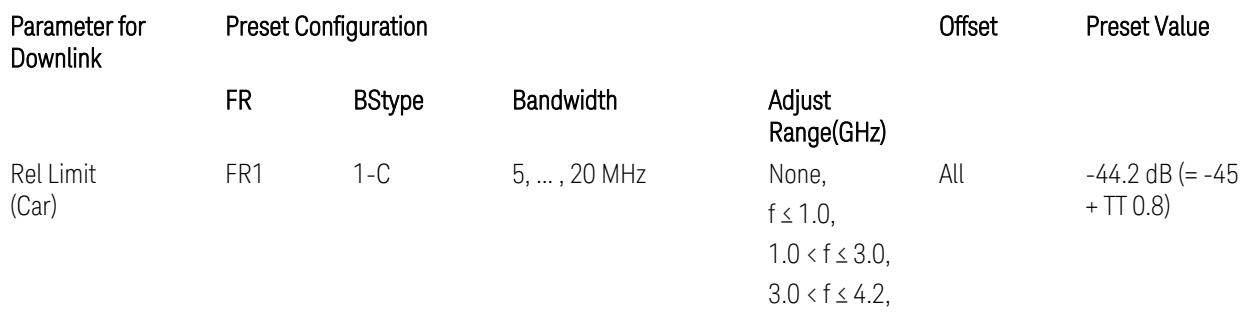

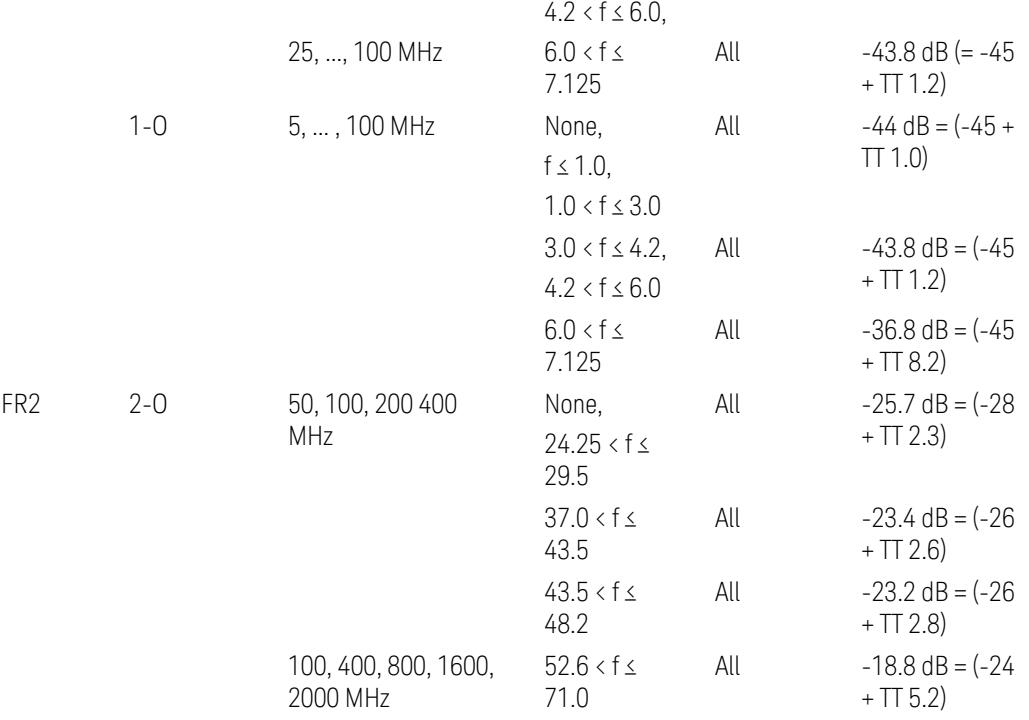

BS type 1-C: TS38.141-1 v.17.9.0 (v.2023-03):

- Abs Limit: Table 6.6.3.5.2-2: Base station ACLR absolute basic limit
- Rel Limit: Table 6.6.3.5.2-1: Base station ACLR limit BS type 1-O: TS38.141-2 v.17.9.0 (v.2023-03):
- Abs Limit: Table 6.7.3.5.1-2: BS type 1-O ACLR absolute limit
- Rel Limit: Table 6.7.3.5.1-1: BS type 1-O ACLR limit BS type 2-O: TS38.141-2 v.17.9.0 (v.2023-03):
- Abs Limit: Table 6.7.3.5.2-2: BS type 2-O ACLR absolute limit
- Rel Limit: Table 6.7.3.5.2-1: BS type 2-O ACLR limit
- Uplink Absolute/Relative Limits:

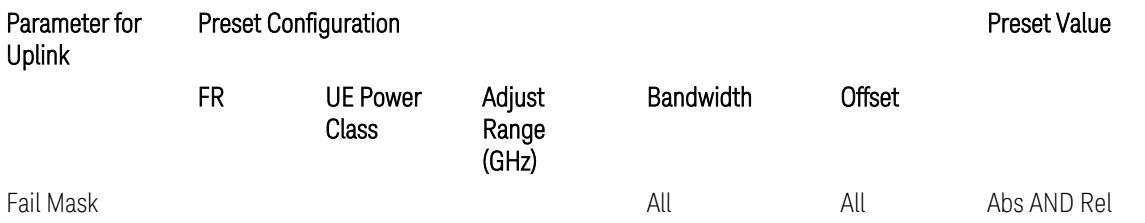

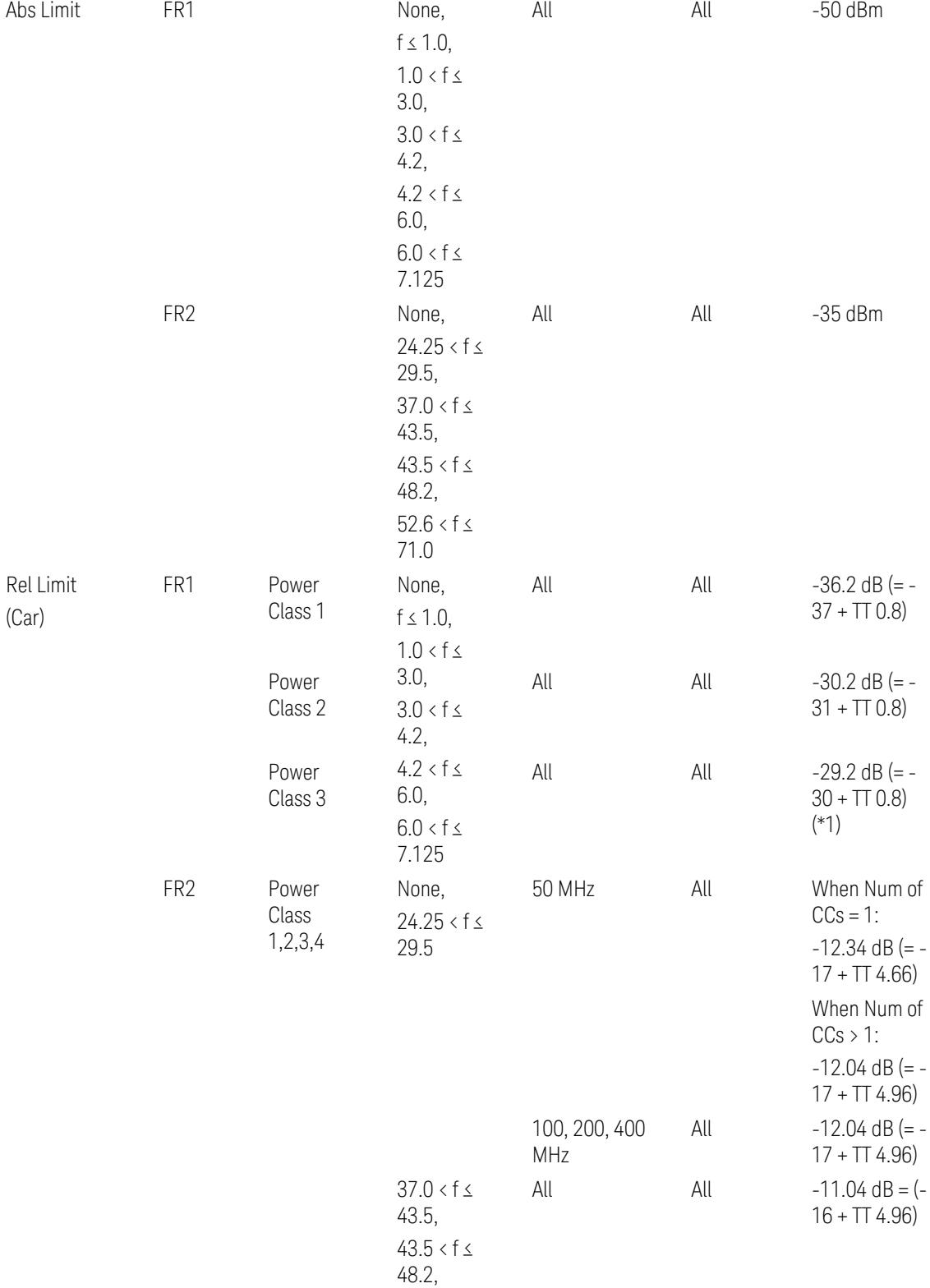

 $52.6 < f \leq$ 71.0

When UL Carrier Mode = Normal Uplink:

FR1: TS38.521-1 v.17.6.1 (v.2022-10):

- Abs Limit: Clause 6.5.2.4.1.5 Test requirement
- Rel Limit: Table 6.5.2.4.1.5-2 NR ACLR requirement and Table 6.5.2.4.1.5-3 Test Tolerance (NR ACLR)

FR2: TS38.521-2 v.17.0.0 (v.2022-09):

- Abs Limit:
	- Num of CCs = 1: Clause 6.5.2.3.3 Minimum conformance requirements
	- Num of CCs > 1: Clause 6.5A.2.2.1.5 Test Requirements
- Rel Limit:
	- Num of CCs = 1: Table 6.5.2.3.5-1 General requirements for  $NR<sub>ACLR</sub>$ , and Table 6.5.2.3.5-1a Test Tolerance
	- Num of CCs > 1: Table 6.A.2.2.1.5-1 General requirements for CA NR<sub>ACLR</sub> and Table 6.5A.2.2.1.5-1a Test Tolerance (Aggregated BW  $\leq 400$  MHz)

Note: Table 6.5.2.3.5-1b and Table 6.5A.2.2.1.5-1b Relaxation values are not taken into account in the firmware version ~A.32.0x.

Note: Rel Limit TT values for FR2 in Table 6.5.2.3.5-1a were updated based on Test ID (i.e. OFDM Type & Mod Format) but it has not been reflected to the Preset values yet.

When UL Carrier Mode = Sidelink-V2X:

FR1: TS38.521-1 v.17.6.1 (v.2022-10):

- Abs Limit: Clause 6.5E.2.4.1.5 Test requirement
- Rel Limit: Table 6.5E.2.4.1.5-2 NR ACLR requirement and Table 6.5E.2.4.1.5-3 Test Tolerance

(\*1) Note: TT for V2X test requirement has not been defined yet (TBD/FFS) in TS38.521-1 v.17.5.0. Keep the same TT values for normal Uplink.

#### Outer Offset Preset Case 2

When Frequency Range = FR1 with Assumed Adjacent Channels (ACLR) = "E-UTRA", "NR + E-UTRA" for DL, or "UTRA", "NR + UTRA" for UL.

Outer Offset Parameters (for the Outer Offset Preset Case 2):

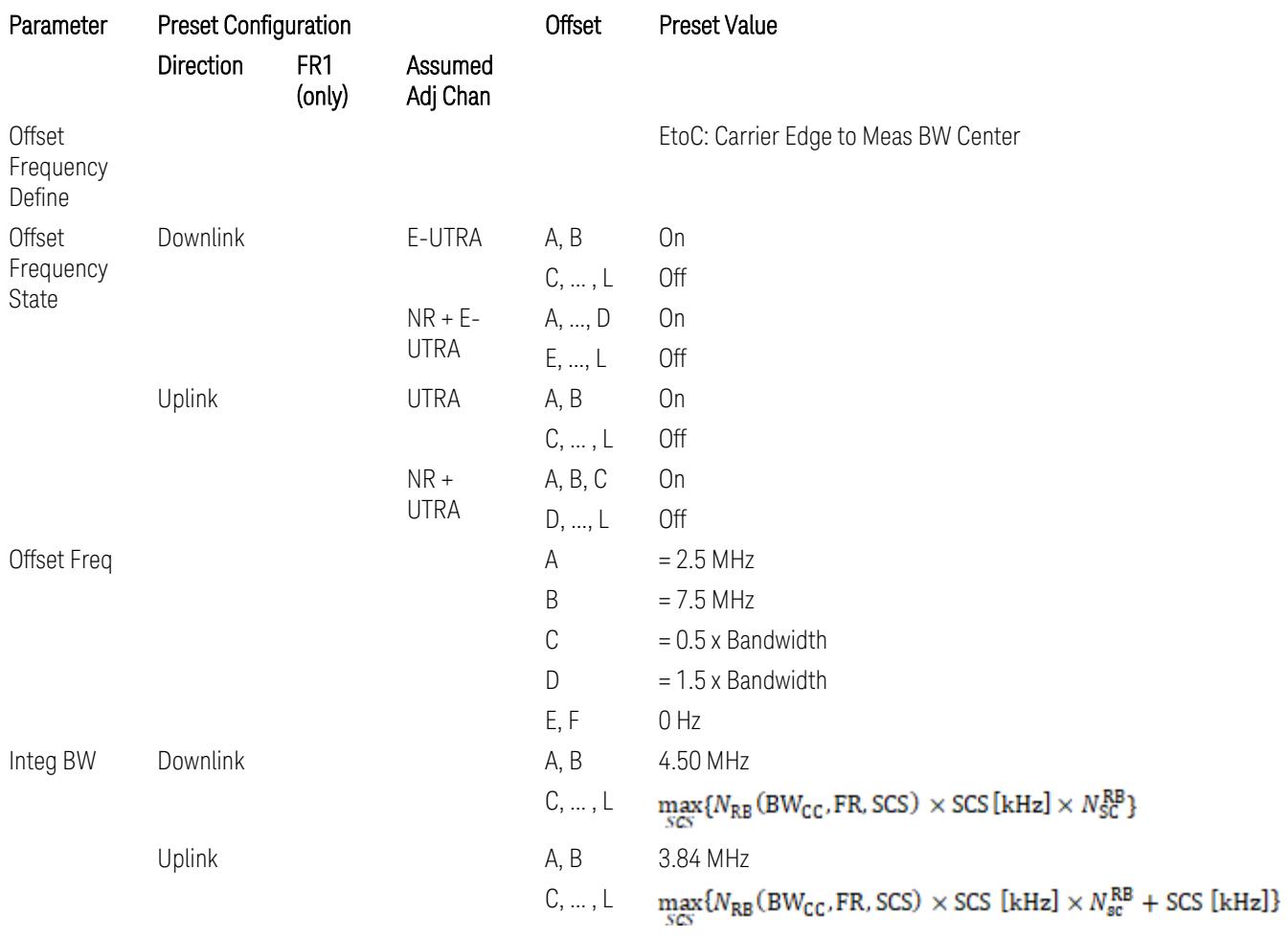

where:

Bandwidth: Applied in the Configure Preset menu,

FR: Frequency Range, applied in the Configure Preset menu,

NRB is referred to "Tables 5.3.2-1 and 5.3.2.2 (in 3GPP TS38.104 for Downlink, TS38.101-1 for Uplink FR1 and TS38.101-2 for Uplink FR2)" in the Section ["N\\_Grid\\_Size](#page-1827-0) (Display Only)" on page 1828, ["N\\_Grid\\_Size](#page-1827-0) [\(Display](#page-1827-0) Only)" on page 1828,

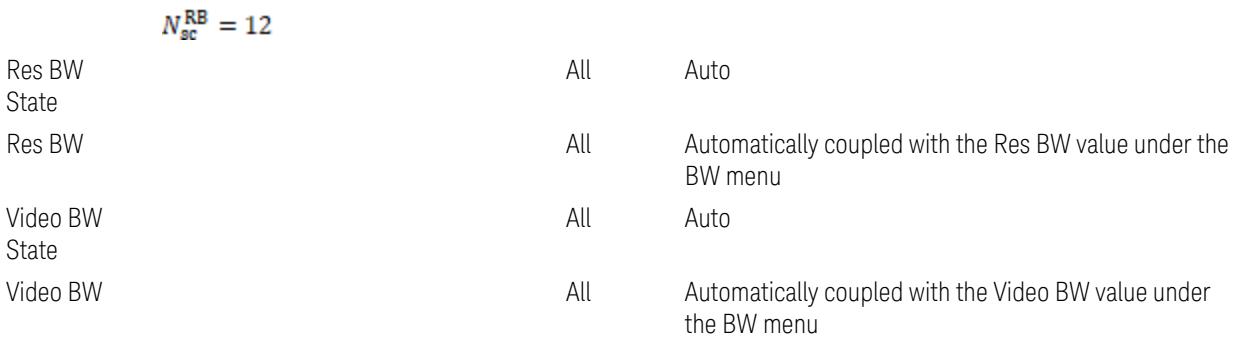

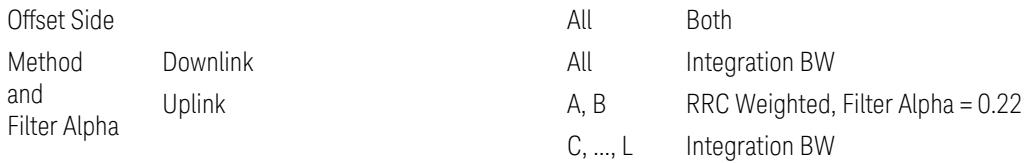

# Outer Limit Parameters (for the Outer Offset Preset Case 2):

– Downlink Absolute Limits:

| Parameterfor<br>Downlink | <b>Preset Configuration</b> |               |                                                                                                    |                                          | Offset | Preset Value                                  |
|--------------------------|-----------------------------|---------------|----------------------------------------------------------------------------------------------------|------------------------------------------|--------|-----------------------------------------------|
|                          | <b>FR</b>                   | <b>BStype</b> | Adjust Range<br>(GHz)                                                                                                    | <b>BS Category</b>                       |        |                                               |
| Fail Mask                |                             |               |                                                                                                    |                                          | All    | Abs AND Rel                                   |
| Abs Limit                | FR1                         | $1 - C$       | None,<br>$f \leq 1.0$ ,                                                                                                  | Cat A WA BS                              | All    | $-13 + 10$ LOG(<br>$BW_{\text{config}}$ ) dBm |
|                          |                             |               | $1.0 < f \leq 3.0$ ,<br>$3.0 < f \leq 4.2$ ,<br>$4.2 < f \le 6.0$ ,<br>$6.0 < f \leq$<br>7.125                           | Cat B WA BS                              | All    | $-15 + 10$ LOG(<br>$BW_{\text{config}}$ ) dBm |
|                          |                             |               |                                                                                                    | Cat A MR BS,                             | All    | $-25 + 10$ LOG(<br>BW <sub>config</sub> ) dBm |
|                          |                             |               |                                                                                                    | Cat B MR BS,<br>Cat A MR BS<br>(Low Pr), |        |                                               |
|                          |                             |               |                                                                                                    | Cat B MR BS<br>(Low Pr)                  |        |                                               |
|                          |                             |               |                                                                                                    | Cat A LA BS,<br>Cat B LA BS              | All    | $-32 + 10$ LOG(<br>$BW_{config}$ ) dBm        |
|                          |                             | $1 - 0$       | None,<br>$f \leq 1.0$ ,<br>$1.0 < f \leq 3.0$ ,<br>$3.0 < f \le 4.2$ ,<br>$4.2 < f \le 6.0$ ,<br>$6.0 < f \leq$<br>7.125 | Cat A WA BS                              | All    | $-4 + 10$ LOG(<br>BW <sub>config</sub> ) dBm  |
|                          |                             |               |                                                                                                    | Cat B WA BS                              | All    | $-6 + 10$ LOG(<br>BW <sub>config</sub> ) dBm  |
|                          |                             |               |                                                                                                    | Cat A MR BS,                             | All    | $-16 + 10$ LOG(<br>$BW_{\text{config}}$ ) dBm |
|                          |                             |               |                                                                                                    | Cat B MR BS,<br>Cat A MR BS<br>(Low Pr), |        |                                               |
|                          |                             |               |                                                                                                    | Cat B MR BS<br>(Low Pr)                  |        |                                               |
|                          |                             |               |                                                                                                    | Cat A LA BS,                             | All    | $-23 + 10$ LOG(<br>$BW_{\text{config}}$ ) dBm |
|                          |                             |               |                                                                                                    | Cat B LA BS                              |        |                                               |
|                          | Downlink Relative Limits:   |               |                                                                                                    |                                          |        |                                               |
| Parameterfor<br>Downlink | <b>Preset Configuration</b> |               |                                                                                                    |                                          | Offset | Preset Value                                  |

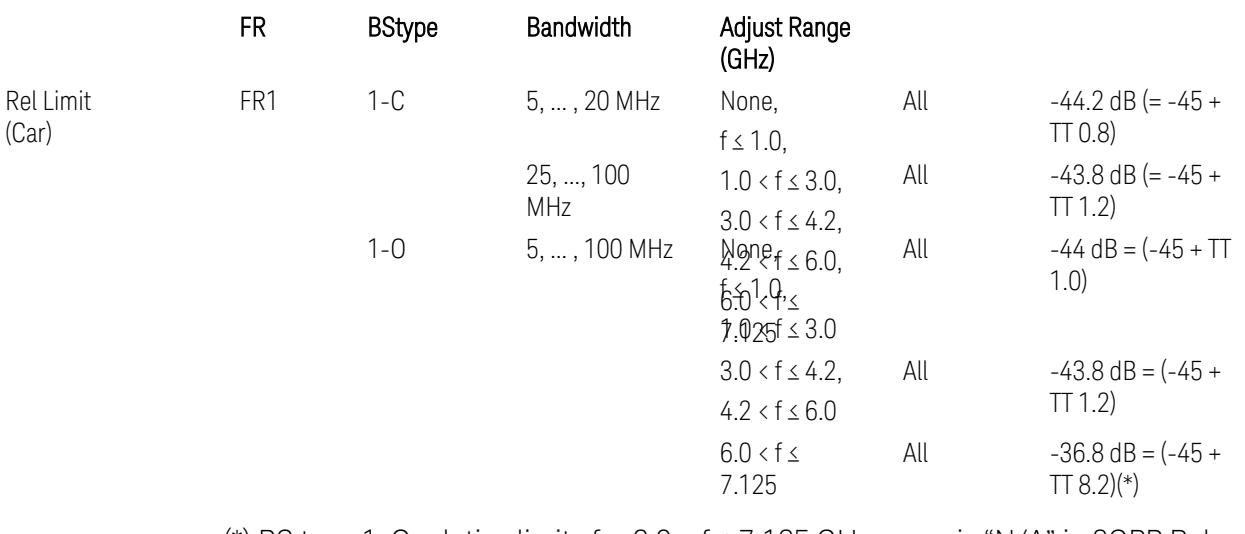

(\*) BS type 1-O relative limits for 6.0 < f ≤ 7.125 GHz range is "N/A" in 3GPP Release 17 TS38.141-2 Table 6.7.3.5.1-1 as of v.2022-09. Meanwhile, keep the value -36.8 dB for preset which is the same value as the Assumed Adjacent Channel = NR (in the Outer Offset Preset Case 1).

BS type 1-C: TS38.141-1 v.17.9.0 (v.2023-03):

- Abs Limit: Table 6.6.3.5.2-2: Base station ACLR absolute basic limit
- Rel Limit: Table 6.6.3.5.2-1: Base station ACLR limit

BS type 1-O: TS38.141-2 v.17.9.0 (v.2023-03):

- Abs Limit: Table 6.7.3.5.1-2: BS type 1-O ACLR absolute limit
- Rel Limit: Table 6.7.3.5.1-1: BS type 1-O ACLR limit
- Uplink Absolute/Relative Limits:

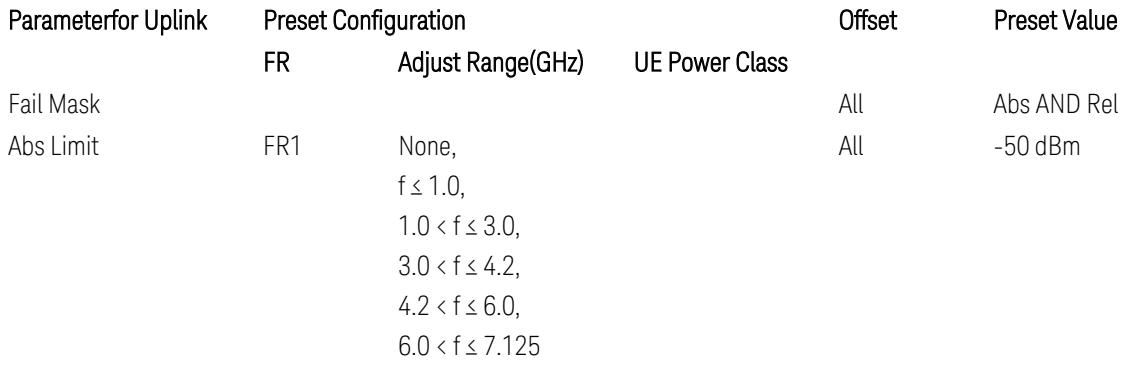

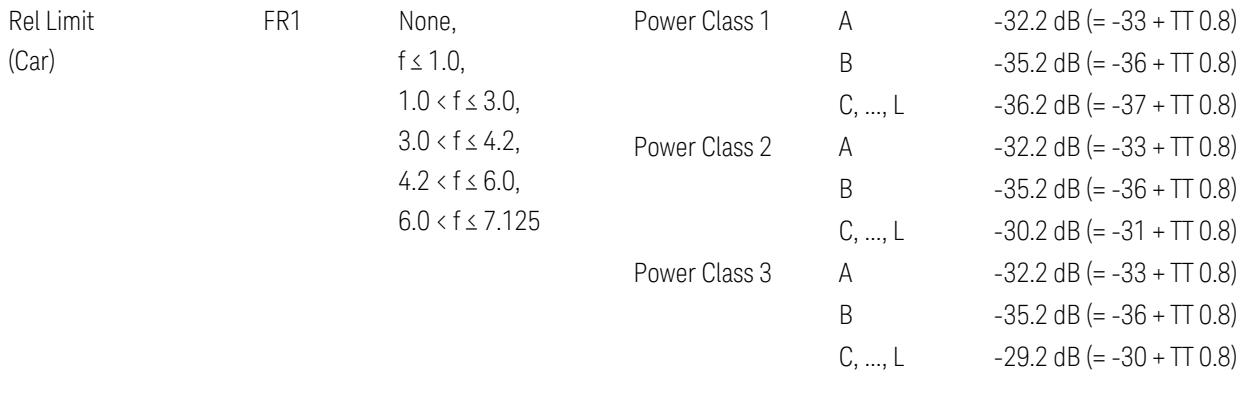

FR1: TS38.521-1 v.17.6.1 (v.2022-10):

- Abs Limit: Clause 6.5.2.4.2.5 Test requirement
- Rel Limit: Table 6.5.2.4.2.5-2 UTRA ACLR requirement

Note: Offsets C…F are OFF; the relative limit values are just derived from the UL E-UTRA limit values.

## Inner Offset Preset Case 1

When Frequency Range = FR1 with Assumed Adjacent Channels (ACLR) = "NR (same BW)" for DL/UL, "E-UTRA" or "NR + E-UTRA" for DL, or FR2 with Assumed Adjacent Channels (ACLR) = any case for DL/UL.

Inner Offset Parameters (for the Inner Offset Preset Case 1):

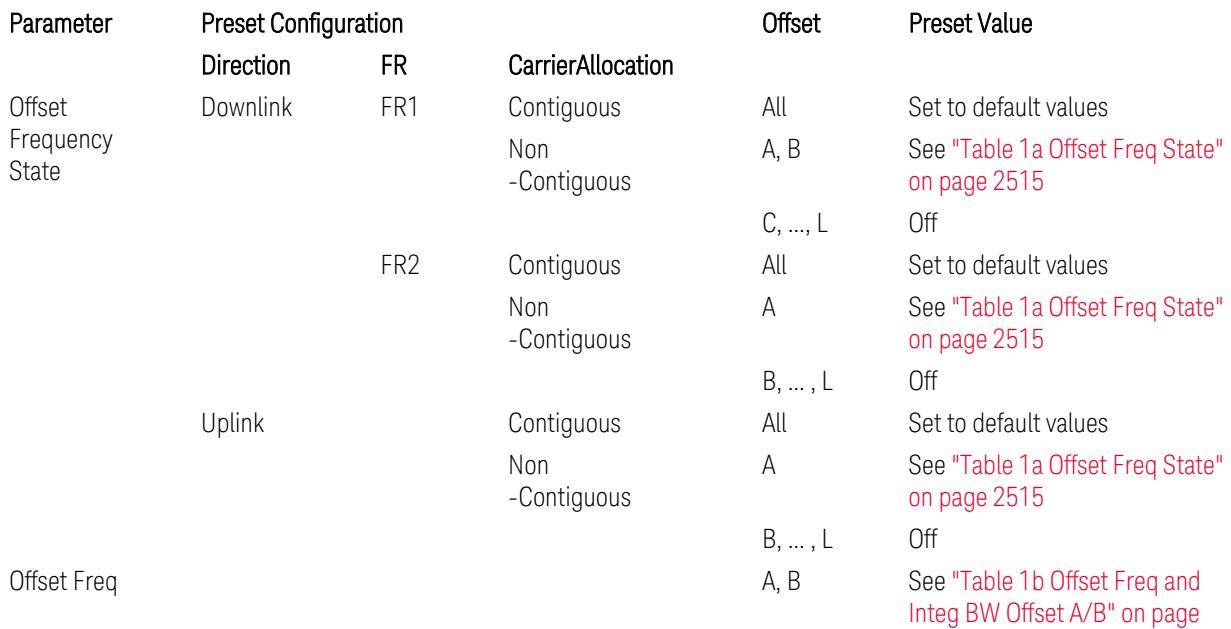

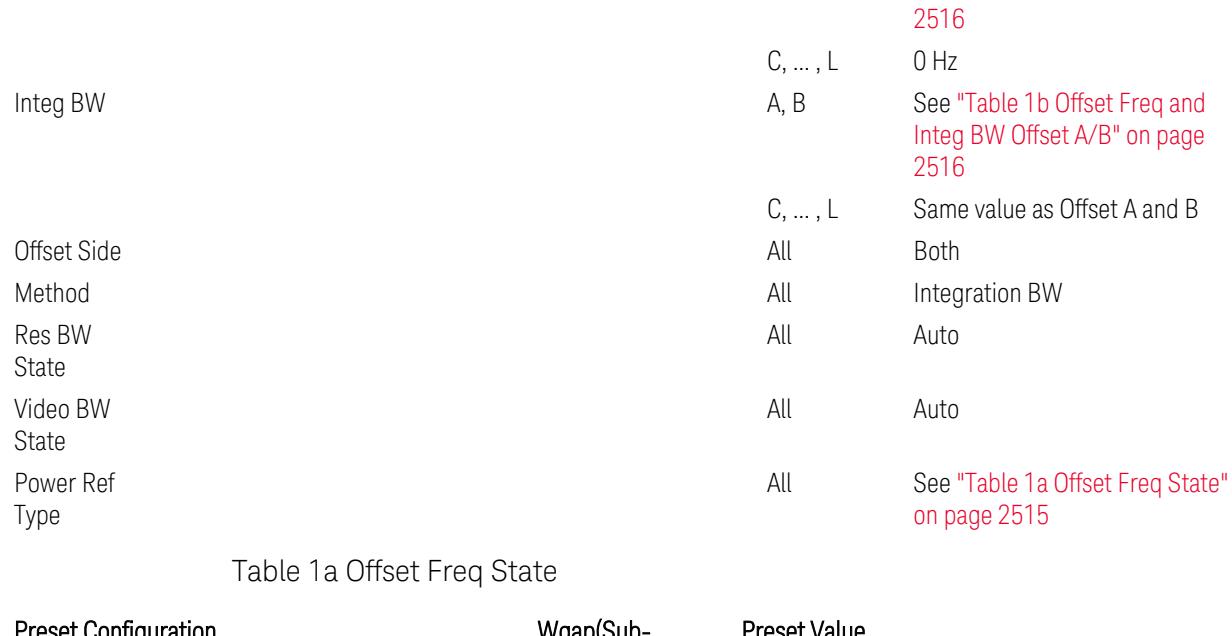

<span id="page-2514-0"></span>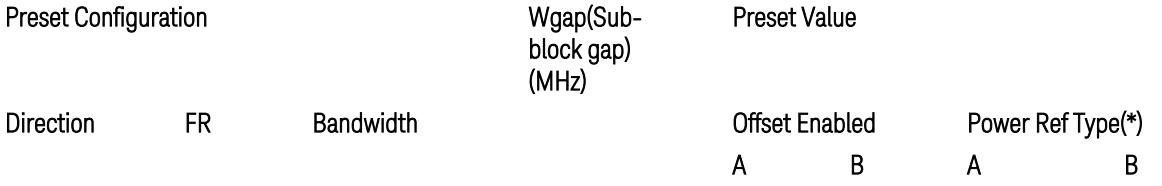

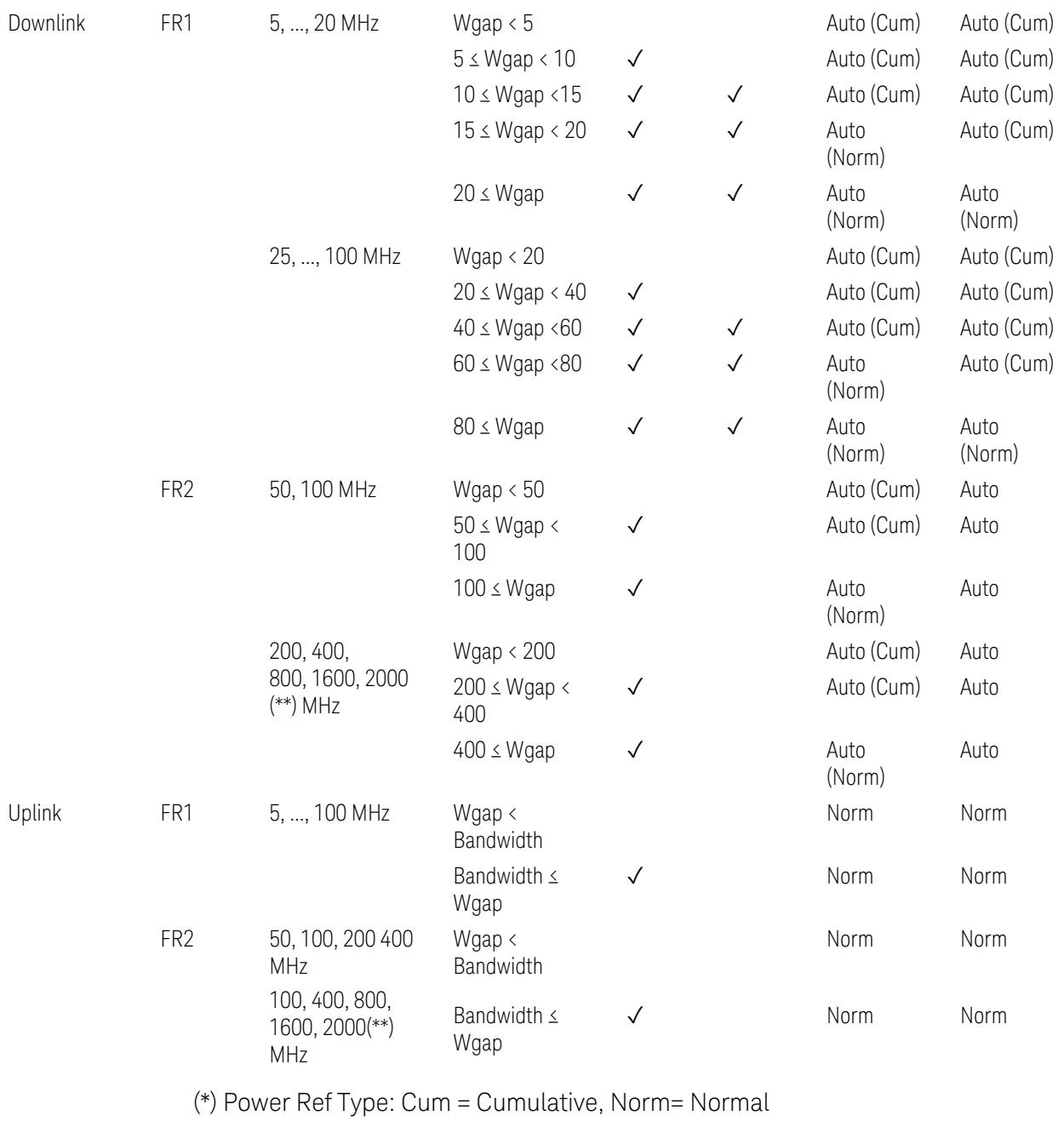

(\*\*) Non-Contiguous CA test case is not applicable to FR2-2 Bandwidths 800, 1600, 2000 MHz in Release 17. Until the definition will be applied in Release 18 or later, put these selections to the same as FR2-1's.

<span id="page-2515-0"></span>Table 1b Offset Freq and Integ BW Offset A/B

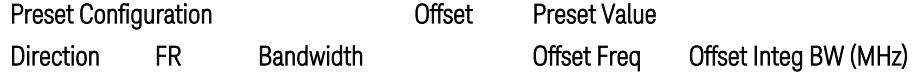

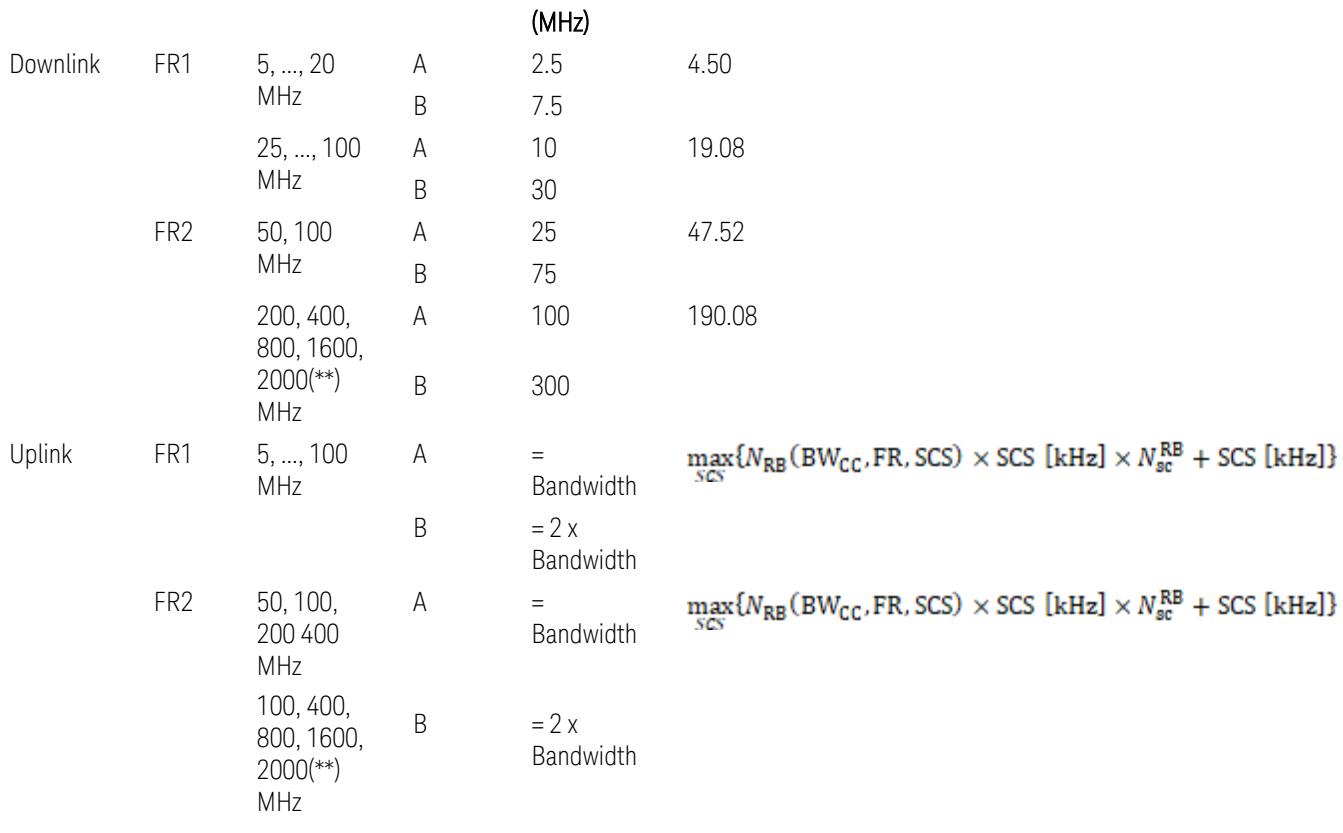

where:

Bandwidth: applied in the Configure Preset menu,

FR: Frequency Range, applied in the Configure Preset menu,

NRB is referred to "Tables 5.3.2-1 and 5.3.2.2 (in 3GPP TS38.104 for Downlink, TS38.101-1 for Uplink FR1 and TS38.101-2 for Uplink FR2)" in ["N\\_Grid\\_Size](#page-1827-0) (Display Only)" on page 1828,

 $N_{\rm sc}^{\rm RB} = 12$ 

(\*\*) Non-Contiguous CA test case is not applicable to FR2-2 Bandwidths 800, 1600, 2000 MHz in Release 17. Until the definition will be applied in Release 18 or later, put these selections to the same as FR2-1's.

Inner Limit Parameters (for the Inner Offset Preset Case 1):

– Downlink Absolute Limits:

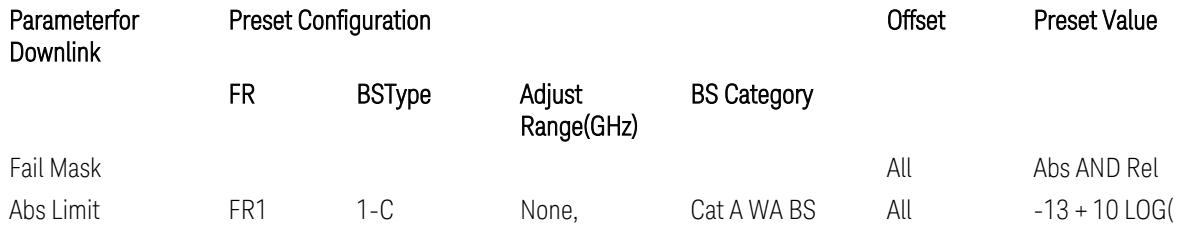

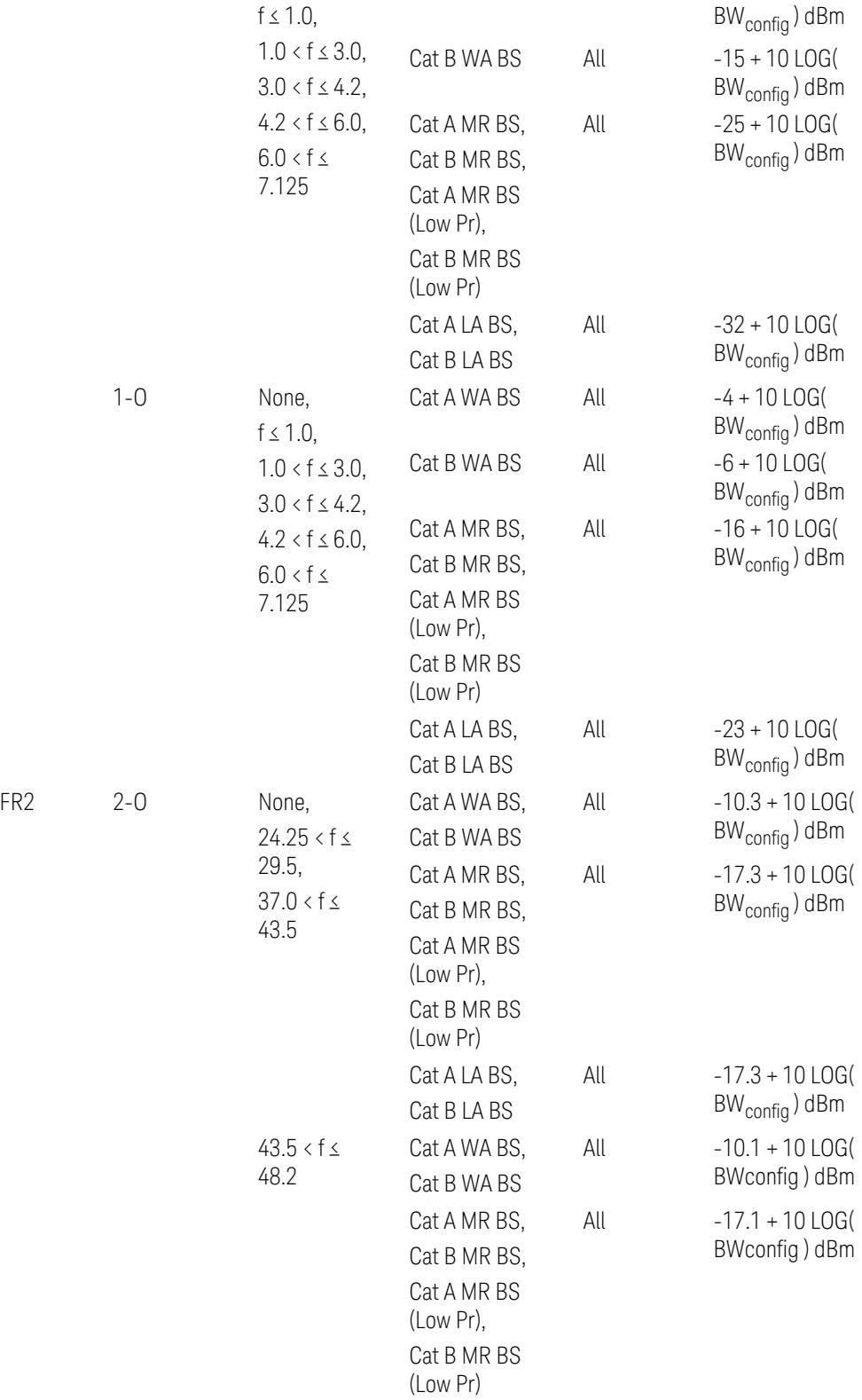

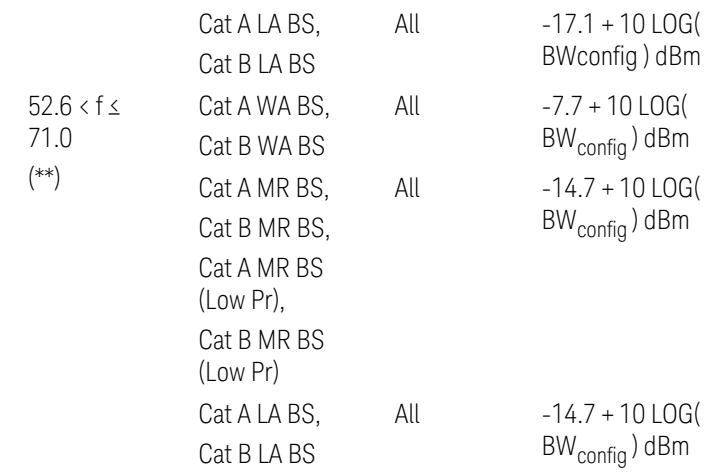

(\*\*) Non-Contiguous CA test case is not applicable to FR2-2 Bandwidths 800, 1600, 2000 MHz in Release 17.

– Downlink Relative Limits:

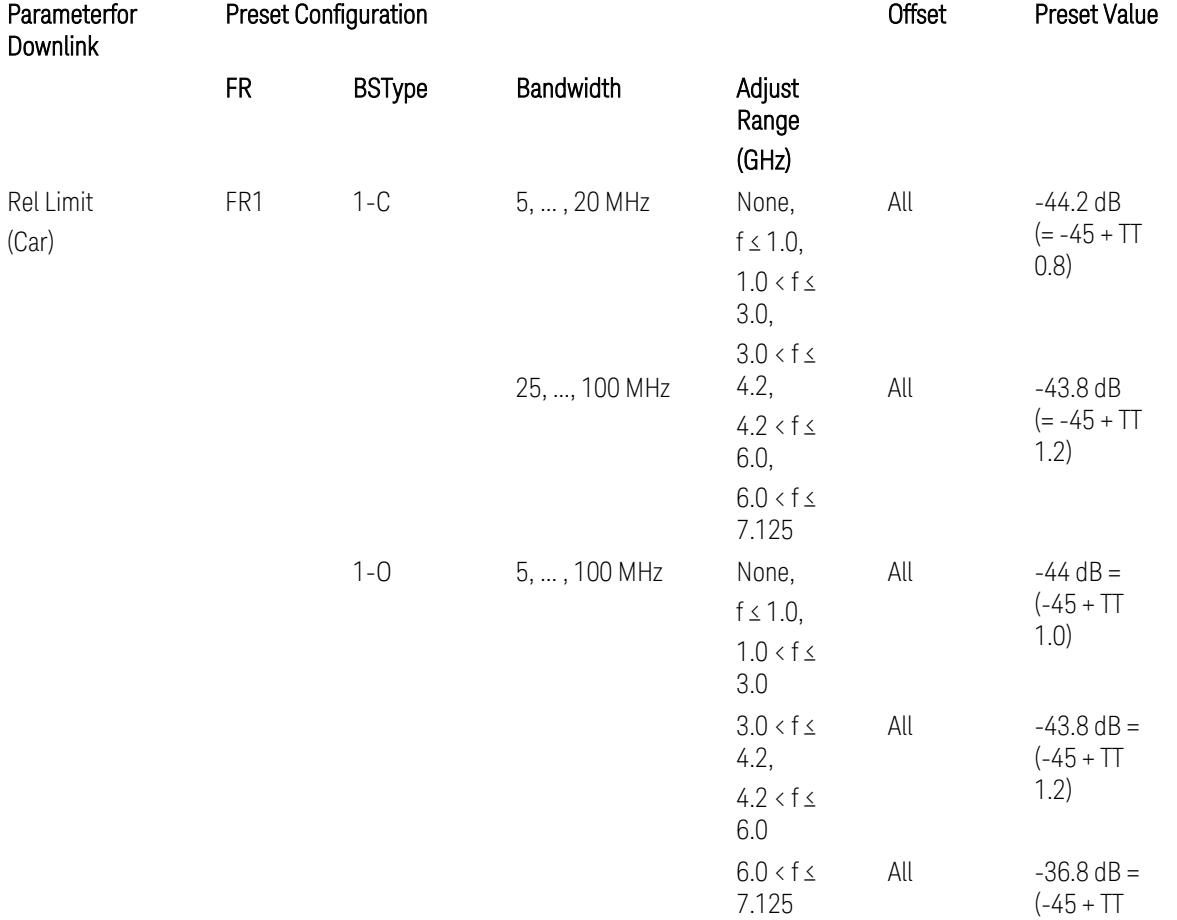

 $0.2)$ 

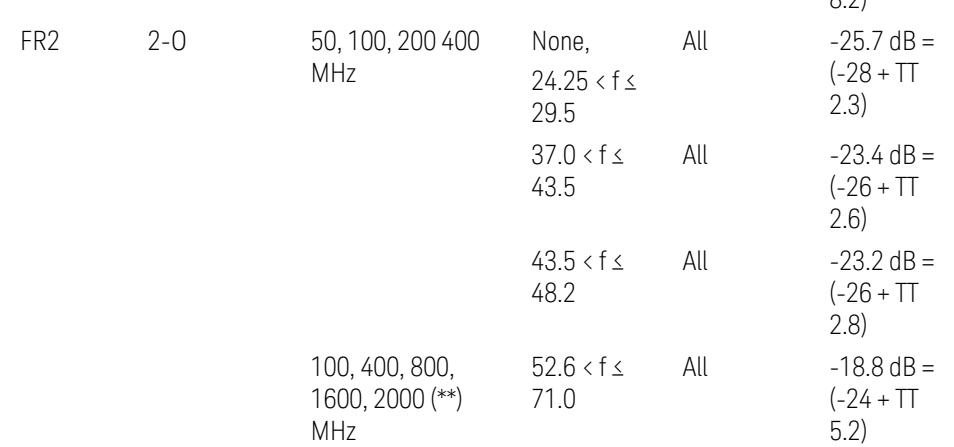

(\*\*) Non-Contiguous CA test case is not applicable to FR2-2 Bandwidths 800, 1600, 2000 MHz in Release 17.

BS type 1-C: TS38.141-1 v.17.9.0 (v.2023-03):

- Abs Limit: Table 6.6.3.5.2-2: Base station ACLR absolute basic limit and Table 6.6.3.5.2-6: Base station CACLR absolute basic limit
- Rel Limit: Table 6.6.3.5.2-3: Base station ACLR limit in non-contiguous spectrum or multiple bands, and Table 6.6.3.5.2-4: Base station CACLR limit

BS type 1-O: TS38.141-2 v.17.9.0 (v.2023-03):

- Abs Limit: Table 6.7.3.5.1-2: BS type 1-O ACLR absolute limit and Table 6.7.3.5.1-3a: BS type 1-O CACLR absolute limit
- Rel Limit: Table 6.7.3.5.1-2a: BS type 1-O ACLR limit in non-contiguous spectrum or multiple bands and Table 6.7.3.5.1-3: BS type 1-O CACLR limit

BS type 2-O: TS38.141-2 v.17.9.0 (v.2023-03):

- Abs Limit: Table 6.7.3.5.2-2: BS type 2-O ACLR absolute limit and Table 6.7.3.5.2-4a: BS type 2-O CACLR absolute limit
- Rel Limit: Table 6.7.3.5.2-3: BS type 2-O ACLR limit in non-contiguous spectrum and Table 6.7.3.5.2-4: BS type 2-O CACLR limit in non-contiguous spectrum
- Uplink Absolute/Relative Limits:

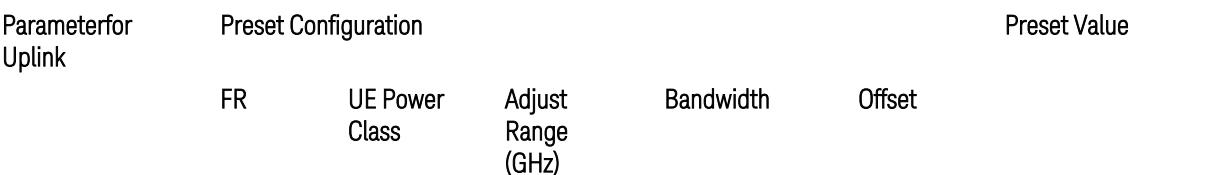
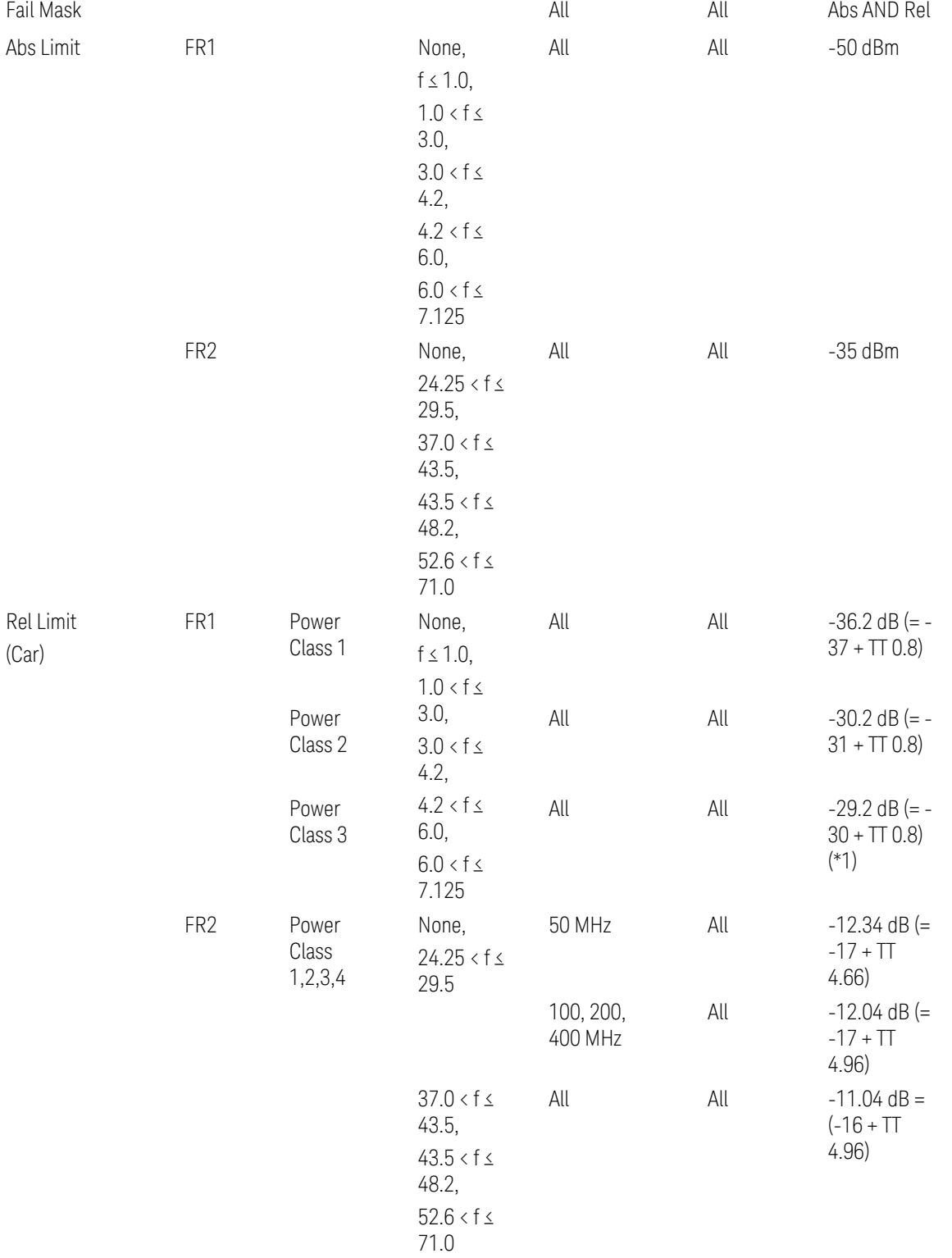

When UL Carrier Mode = Normal Uplink:

FR1: TS38.521-1 v.17.6.1 (v.2022-10):

- Abs Limit: Clause 6.5.2.4.1.5 Test requirement
- Rel Limit: Table 6.5.2.4.1.5-2 NR ACLR requirement and Table 6.5.2.4.1.5-3 Test Tolerance (NR ACLR)

FR2: TS38.521-2 v.17.0.0 (v.2022-09):

- Abs Limit: Clause 6.5.2.3.3 Minimum conformance requirements
- Rel Limit: Table 6.5.2.3.5-1 General requirements for NR\_ACLR, and Table 6.5.2.3.5-1a Test Tolerance

Note: Table 6.5.2.3.5-1b Relaxation values are not taken into account in the firmware version ~A.30.xx

When UL Carrier Mode = Sidelink / V2X:

FR1: TS38.521-1 v.17.6.1 (v.2022-10):

- Abs Limit: Clause 6.5E.2.4.1.5 Test requirement
- Rel Limit: Table 6.5E.2.4.1.5-2 NR ACLR requirement and Table 6.5E.2.4.1.5-3 Test Tolerance

(\*1) Note: TT for V2X test requirement has not been defined yet (TBD/FFS) in TS38.521-1 v.17.5.0. Keep the same TT values for normal Uplink.

### Inner Offset Preset Case 2

When Frequency Range = FR1 with Assumed Adjacent Channels (ACLR) = "UTRA" or " $NR + UTRA$ " for  $UL$ .

Inner Offset Parameters (for the Inner Offset Preset Case 2):

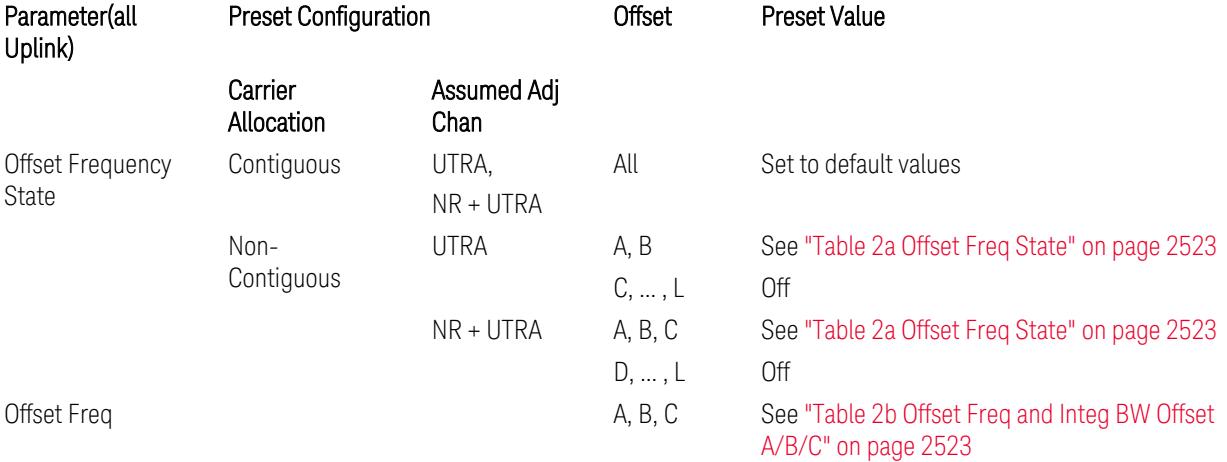

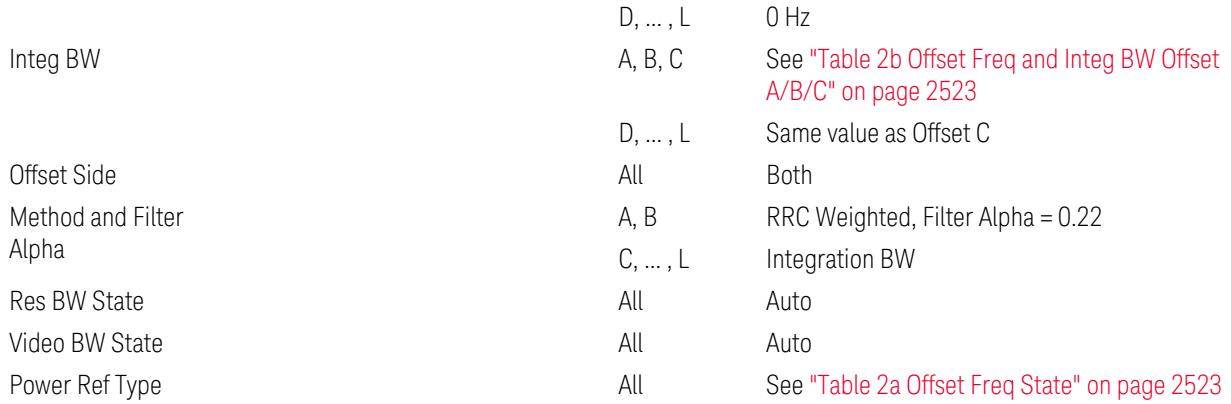

#### <span id="page-2522-0"></span>Table 2a Offset Freq State

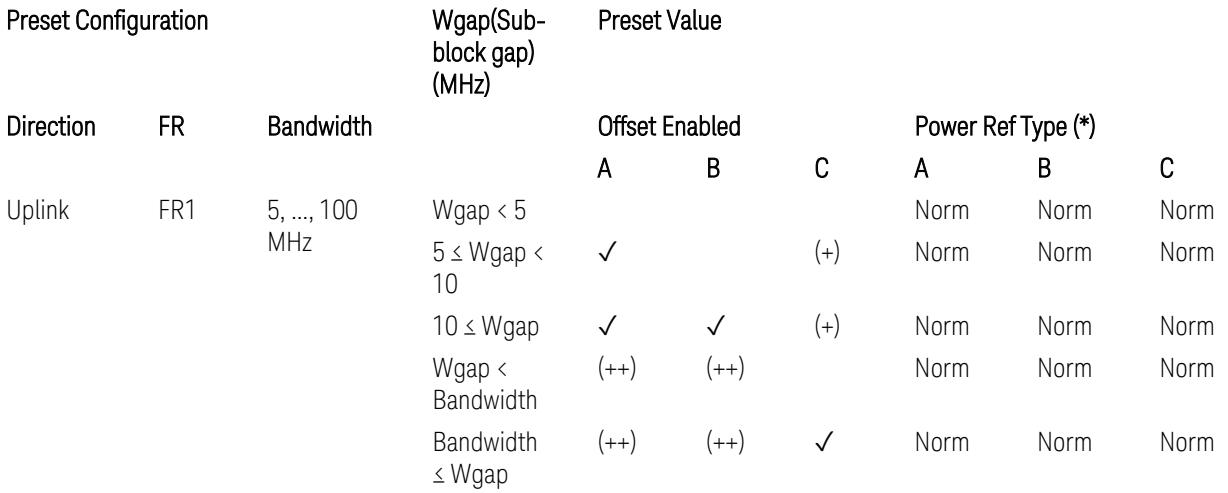

(\*) Power Ref Type: Cum = Cumulative, Norm= Normal

(+) Same as the rows of "Wgap < Bandwidth" and "Bandwidth ≤ Wgap".

<span id="page-2522-1"></span>(++) Same as the rows of "Wgap <  $5$ ", " $5 \le W$ gap <  $10$ ", and " $5 \le W$ gap".

Table 2b Offset Freq and Integ BW Offset A/B/C

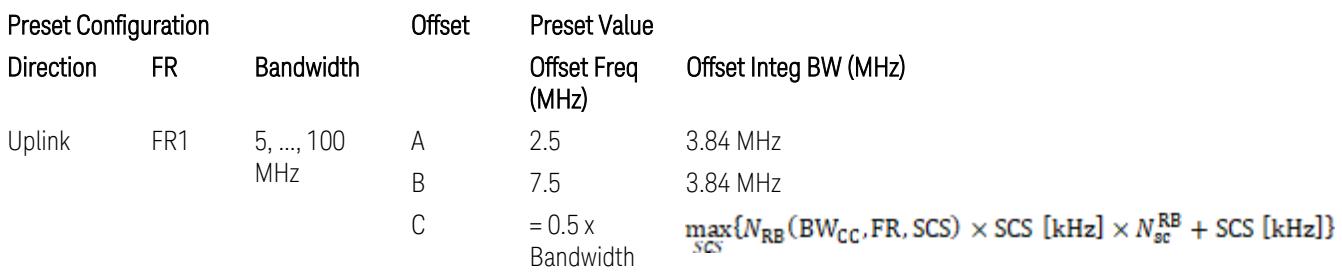

where:

Bandwidth: applied in the Configure Preset menu,

FR: Frequency Range, applied in the Configure Preset menu,

 $N_{RB}$  is referred to "Tables 5.3.2-1 and 5.3.2.2 (in 3GPP TS38.104 for Downlink, TS38.101-1 for Uplink FR1 and TS38.101-2 for Uplink FR2)" in ["N\\_Grid\\_Size](#page-1827-0) (Display Only)" on page 1828,

 $N_{\rm sc}^{\rm RB} = 12$ 

Inner Limit Parameters (for the Inner Offset Preset Case 2):

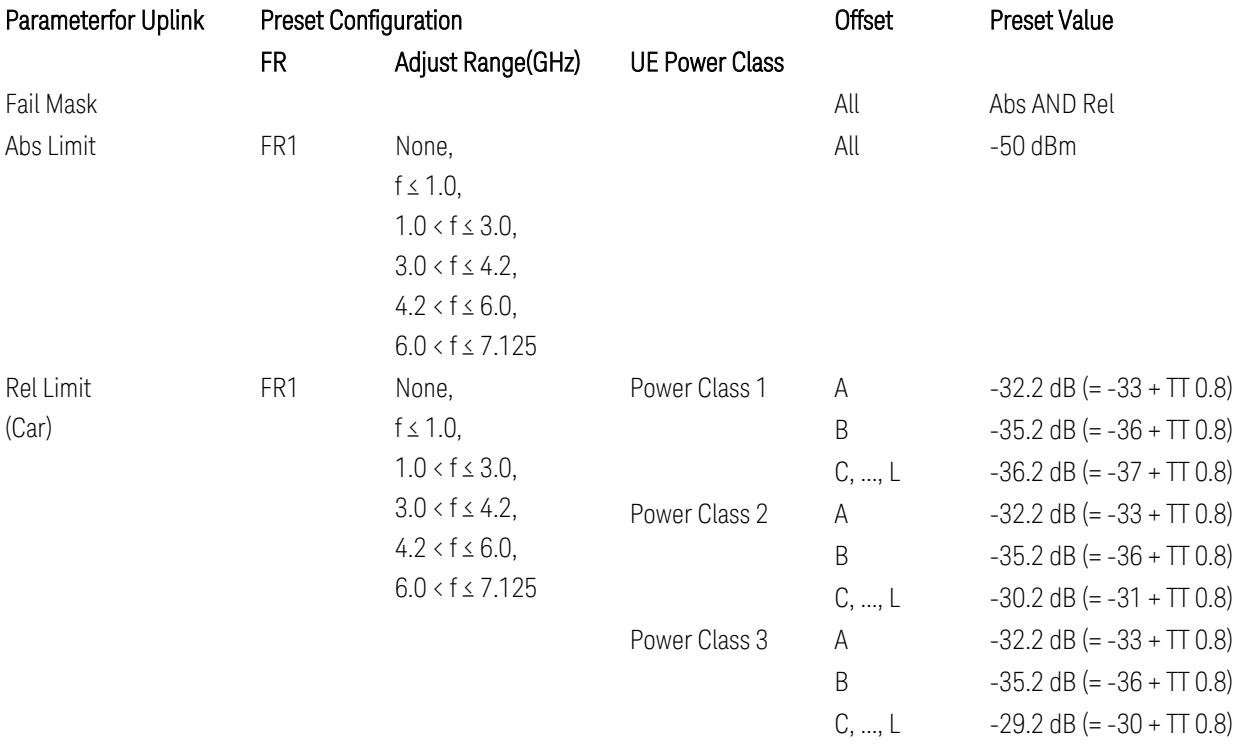

FR1: TS38.521-1 v.17.6.1 (v.2022-10):

- Abs Limit: Clause 6.5.2.4.2.5 Test requirement
- Rel Limit: Table 6.5.2.4.2.5-2 UTRA ACLR requirement, Table 6.5.2.4.1.5-2: NR ACLR requirement and Table 6.5.2.4.1.5-3 Test Tolerance (NR ACLR)

Note: Offsets C…F are OFF; the relative limit values are just derived from the UL E-UTRA limit values.

### Spectrum Emission Mask

The following parameters are preset when Apply Preset is executed.

- "BW [Parameter"](#page-3356-0) on page 3357
- ["Offset](#page-3356-1) RAT" on page 3357

- "Carrier [Parameters"](#page-3356-2) on page 3357
- "Reference [Parameter"](#page-3357-0) on page 3358
- "Configure [Component](#page-3357-1) Carrier Parameter" on page 3358
- ["Outer/Inner](#page-3358-0) Offset Parameters" on page 3359
- "Other Offset/Limit [Parameters"](#page-3359-0) on page 3360

#### BW Parameter

When executing Apply Preset, preset the following parameter:

– BW > Settings Tab > RBW Filter Type: Gaussian

### Offset RAT

Channel BW / 2 is used as Offset RAT.

### Carrier Parameters

Res BW

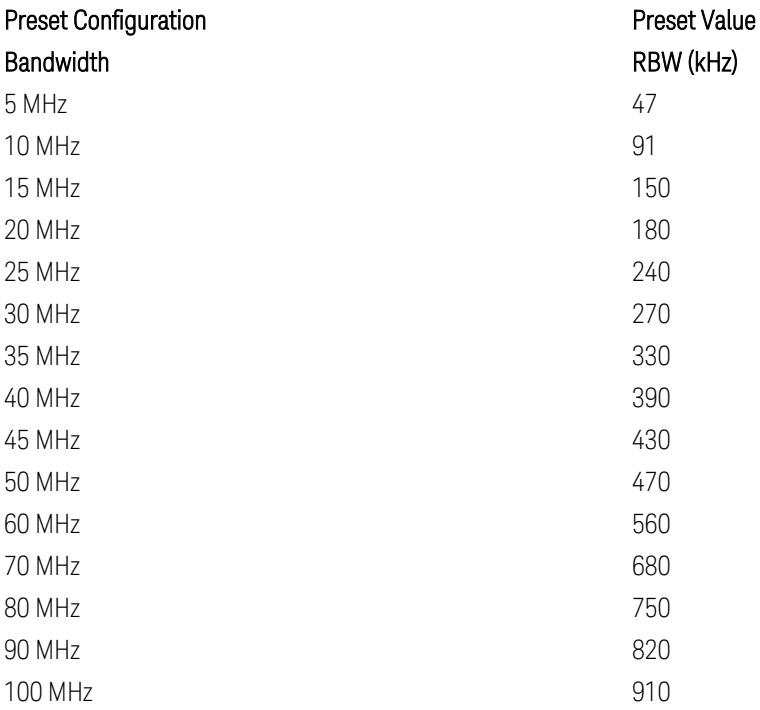

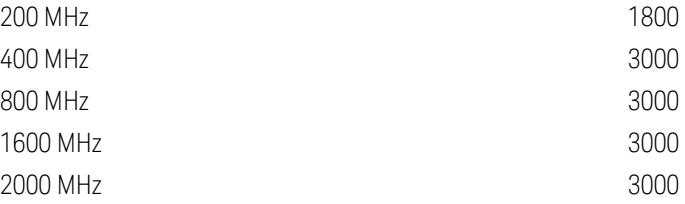

RBW values in the table come from auto RBW values calculated in Swept SA when Bandwidth value is set to Span.

Note that the maximum set RBW value by the auto RBW setting is 3 MHz.

Channel Detector

#### Parameter **Parameter** Preset Value

Channel Detector **Auto (Average)** Auto (Average)

# Reference Parameter

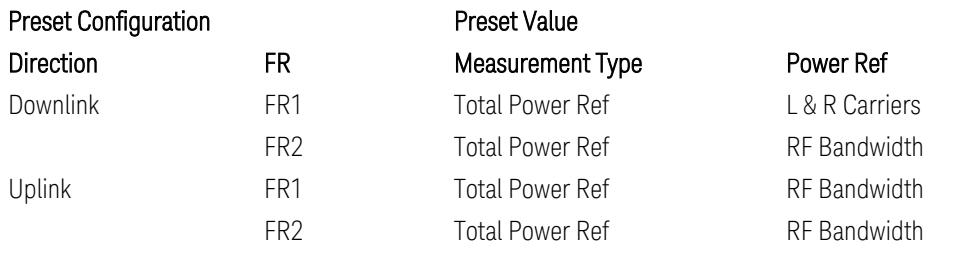

# Configure Component Carrier Parameter

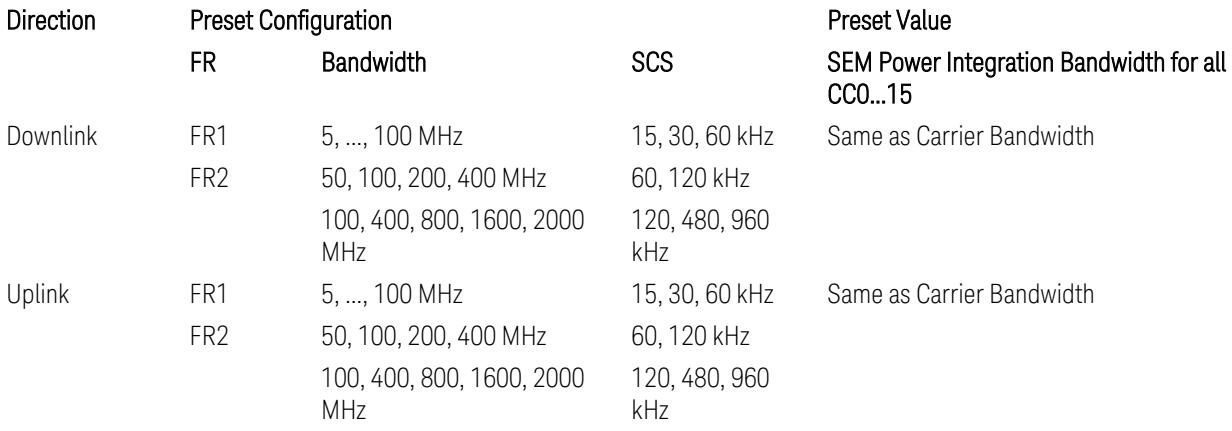

# Outer/Inner Offset Parameters

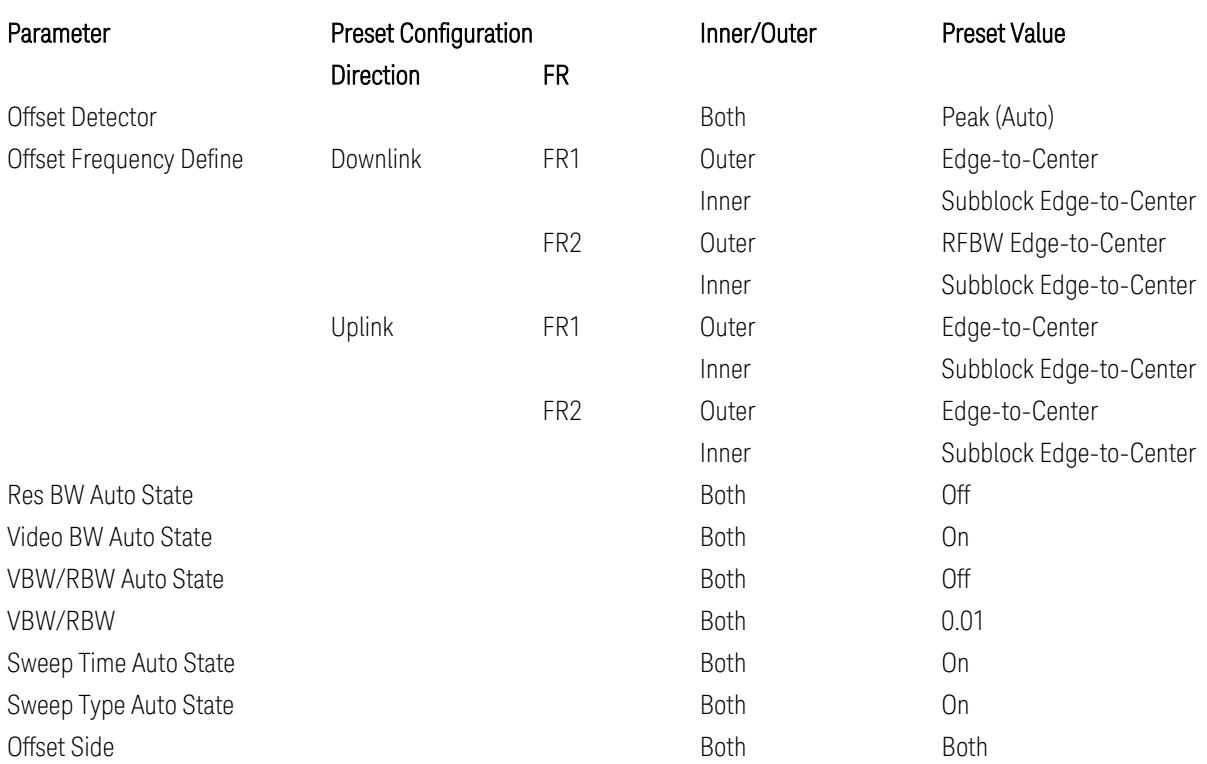

# Parameters common to all offsets in both downlink and uplink

# Cumulate Mask (Inner Offset only)

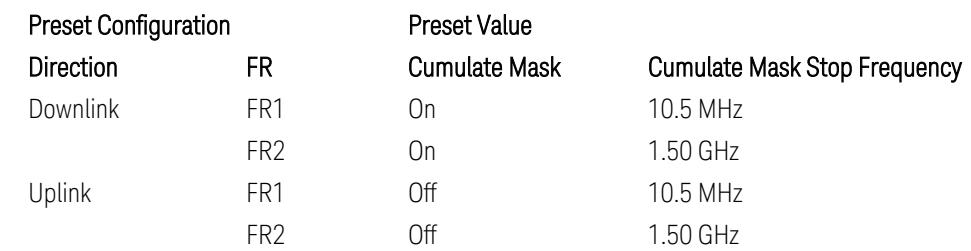

### Other Offset/Limit Parameters

### Downlink, FR1, BS type = 1-C:

When executing Apply Preset: "Show Abs2 Limit" = Off

All CC BW (5, … , 100 MHz):

BS Category = Cat A WA BS, Adjust Range:  $f \leq 1.0$  GHz

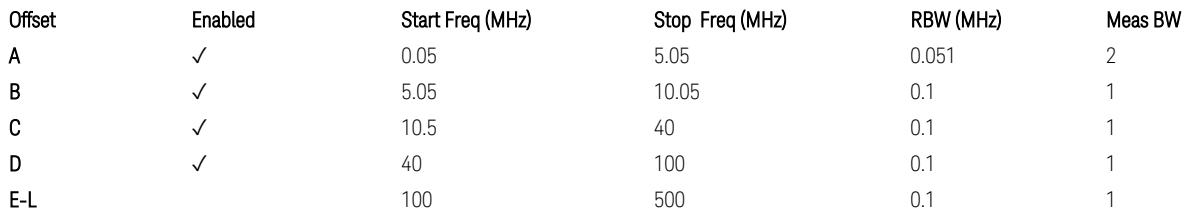

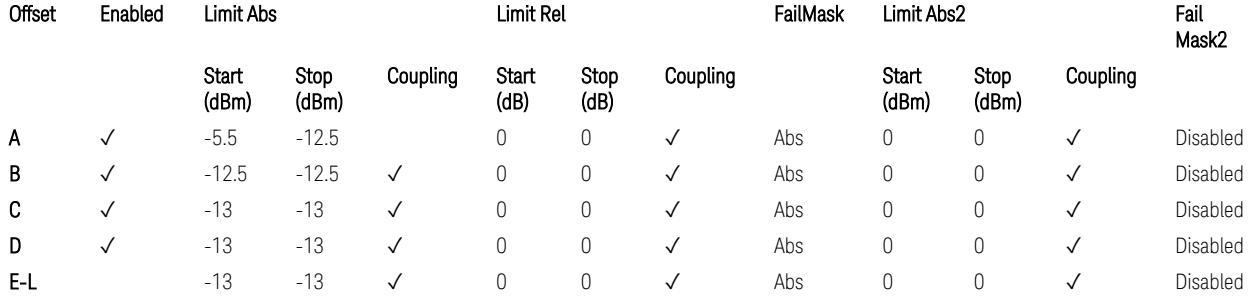

TS38.141-1 v.17.7.0 (v.2022-09) Table 6.6.4.5.2-1: Wide Area BS operating band unwanted emission limits (NR bands below 1 GHz) for Category A.

BS Category = Cat A WA BS, Adjust Range: None, and  $1.0 < f \leq 3.0$  GHz

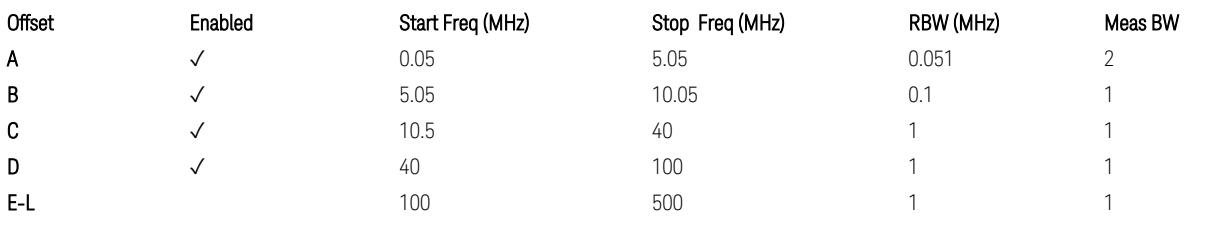

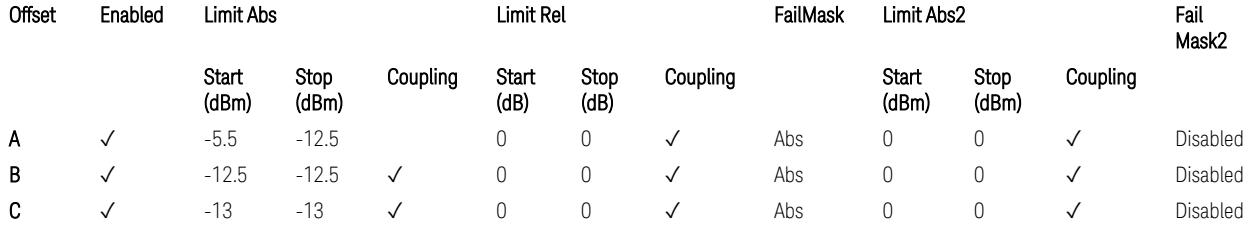

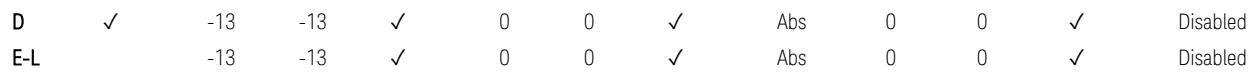

TS38.141-1 v.17.7.0 (v.2022-09) Table 6.6.4.5.2-2: Wide Area BS operating band unwanted emission limits (1 GHz < NR bands ≤ 3.0 GHz) for Category A.

BS Category = Cat A WA BS, Adjust Range: 3.0 < f ≤ 4.2 GHz & 4.2 < f ≤ 6.0 GHz &  $6.0 < f \le 7.125$  GHz

| Offset | Enabled | Start Freq (MHz) | Stop Freq (MHz) | RBW (MHz) | Meas BW |
|--------|---------|------------------|-----------------|-----------|---------|
| Α      |         | 0.05             | 5.05            | 0.051     |         |
| B      |         | 5.05             | 10.05           | 0.1       |         |
| C      |         | 10.5             | 40              |           |         |
| D      |         | 40               | 100             |           |         |
| E-L    |         | 100              | 500             |           |         |

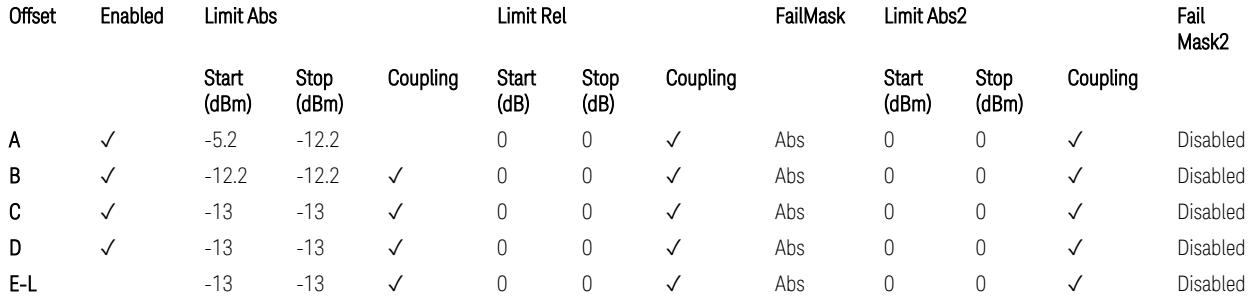

TS38.141-1 v.17.7.0 (v.2022-09) Table 6.6.4.5.2-3: Wide Area BS operating band unwanted emission limits (NR bands > 3.0 GHz) for Category A.

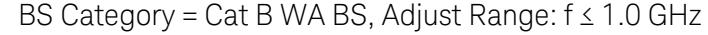

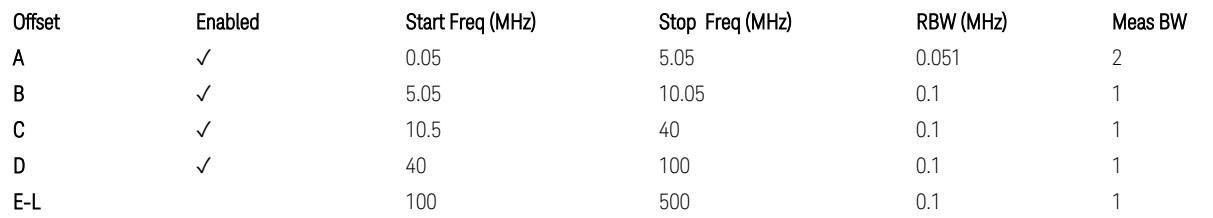

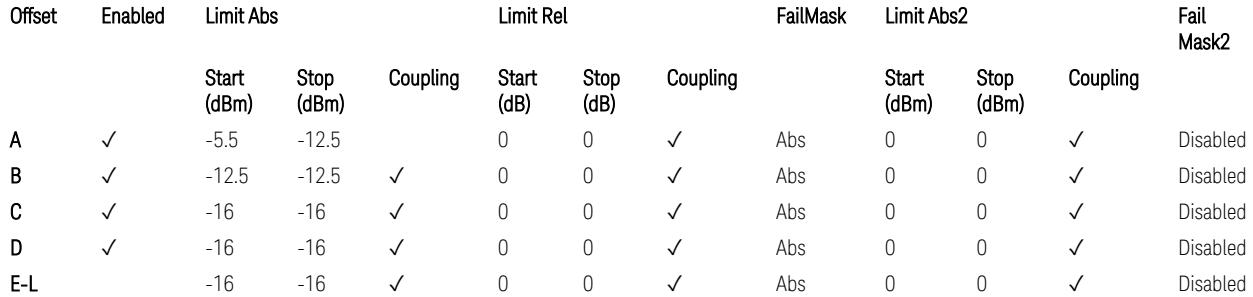

TS38.141-1 v.17.7.0 (v.2022-09) Table 6.6.4.5.3.1-1: Wide Area BS operating band unwanted emission limits (NR bands below 1 GHz) for Category B.

BS Category = Cat B WA BS, Adjust Range: None, and  $1.0 < f \leq 3.0$  GHz

| Offset | Enabled | Start Freq (MHz) | Stop Freq (MHz) | RBW (MHz) | Meas BW |
|--------|---------|------------------|-----------------|-----------|---------|
| Α      | √       | 0.05             | 5.05            | 0.051     |         |
| B      | √       | 5.05             | 10.05           | 0.1       |         |
| C      | ✓       | 10.5             | 40              |           |         |
| D      | ✓       | 40               | 100             |           |         |
| E-L    |         | 100              | 500             |           |         |

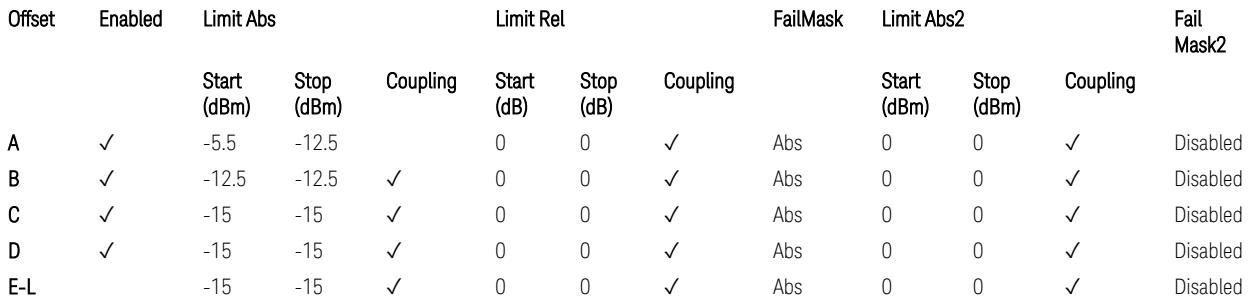

TS38.141-1 v.17.7.0 (v.2022-09) Table 6.6.4.5.3.1-2: Wide Area BS operating band unwanted emission limits (1 GHz < NR bands ≤ 3.0 GHz) for Category B.

BS Category = Cat B WA BS, Adjust Range: 3.0 < f ≤ 4.2 GHz & 4.2 < f ≤ 6.0 GHz &  $6.0 < f \le 7.125$  GHz

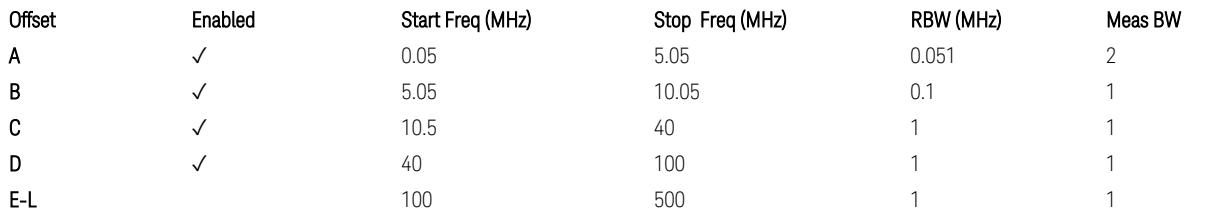

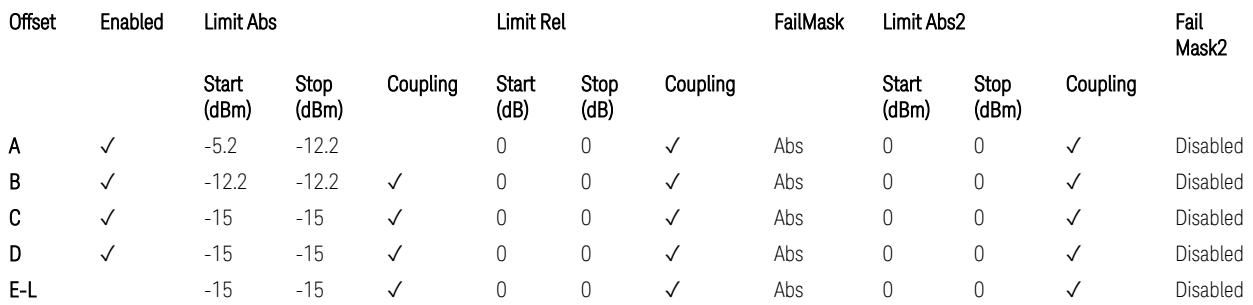

TS38.141-1 v.17.7.0 (v.2022-09) Table 6.6.4.5.3.1-3: Wide Area BS operating band unwanted emission limits (NR bands > 3.0 GHz) for Category B.

BS Category = Cat A MR BS or Cat B MR BS, Adjust Range: None, and  $f \leq 1.0$  GHz &  $1.0 < f < 3.0$  GHz

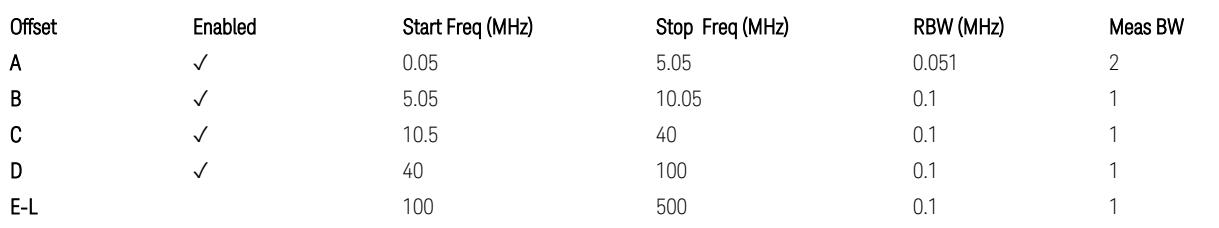

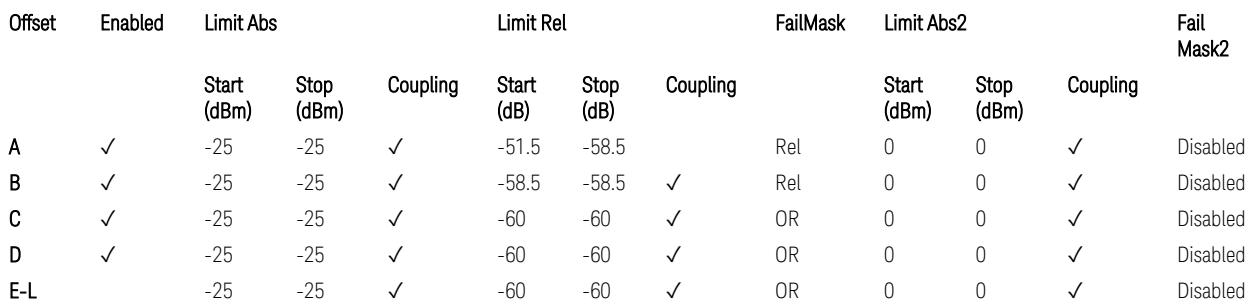

TS38.141-1 v.17.7.0 (v.2022-09) Table 6.6.4.5.4-1: Medium Range BS operating band unwanted emission limits,  $31 \times P_{\text{rated }x} \leq 38$  dBm (NR bands  $\leq 3.0$  GHz).

BS Category = Cat A MR BS or Cat B MR BS, Adjust Range: 3.0 < f ≤ 4.2 GHz & 4.2 < f ≤ 6.0 GHz & 6.0 < f ≤ 7.125 GHz

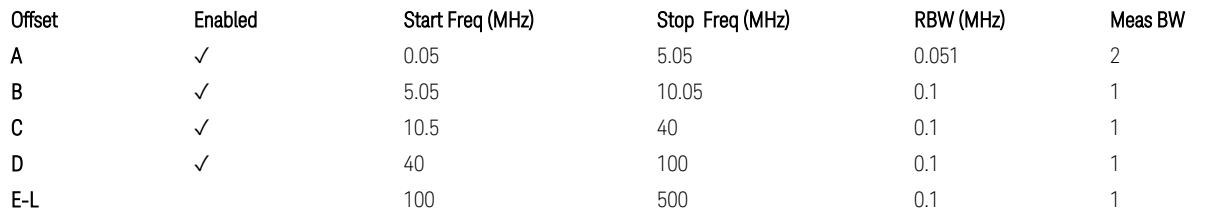

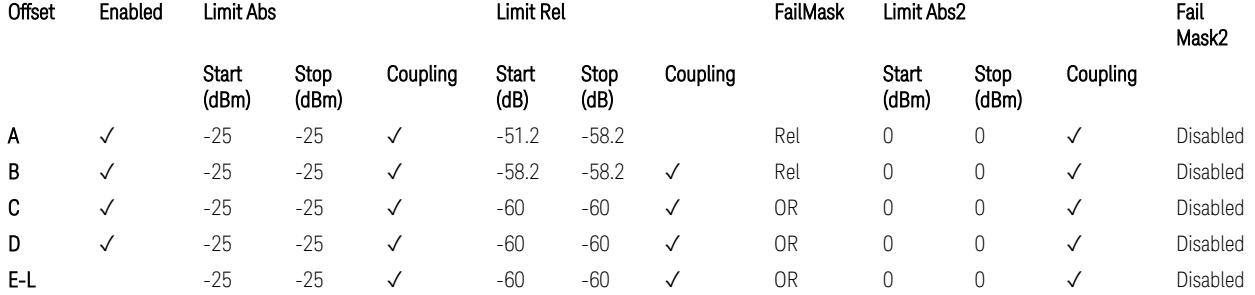

TS38.141-1 v.17.7.0 (v.2022-09) Table 6.6.4.5.4-3: Medium Range BS operating band unwanted emission limits,  $31 < P_{\text{rated }x} \leq 38$  dBm (NR bands > 3.0 GHz).

BS Category = Cat A MR BS (Low  $P_r$ ) or Cat B MR BS (Low  $P_r$ ), Adjust Range: None, and f ≤ 1.0 GHz & 1.0 < f ≤ 3.0 GHz

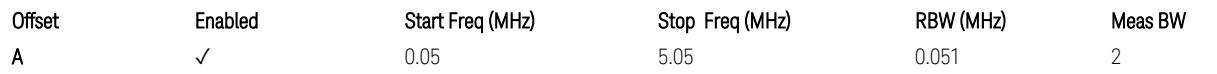

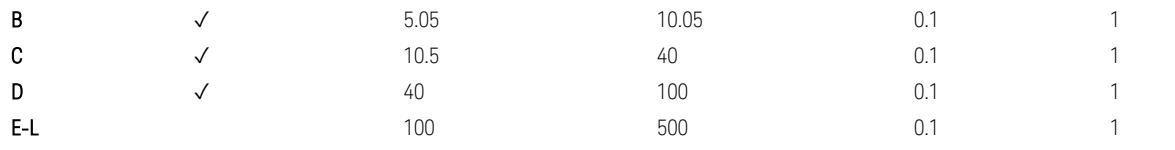

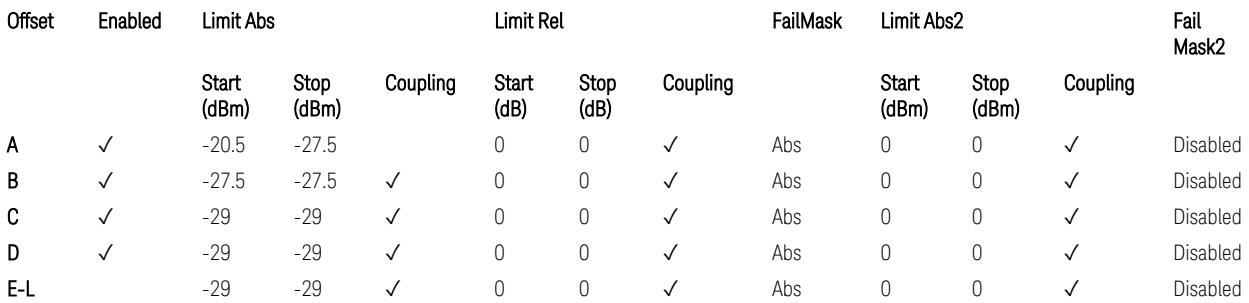

TS38.141-1 v.17.7.0 (v.2022-09) Table 6.6.4.5.4-2: Medium Range BS operating band unwanted emission limits,  $P_{\text{rated},x} \leq 31$  dBm (NR bands  $\leq 3.0$  GHz).

BS Category = Cat A MR BS (Low P<sub>r</sub>) or Cat B MR BS (Low P<sub>r</sub>), Adjust Range: 3.0 < f ≤ 4.2 GHz & 4.2 < f ≤ 6.0 GHz & 6.0 < f ≤ 7.125 GHz

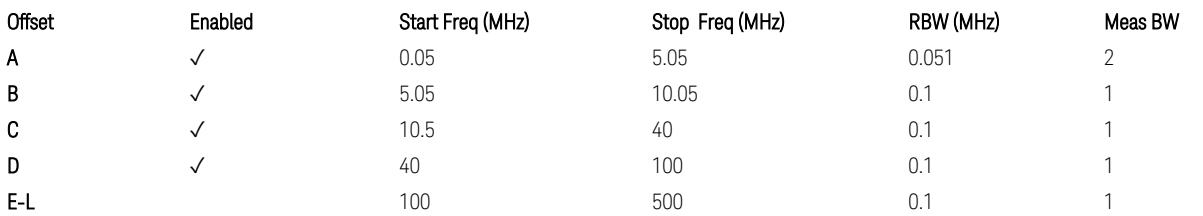

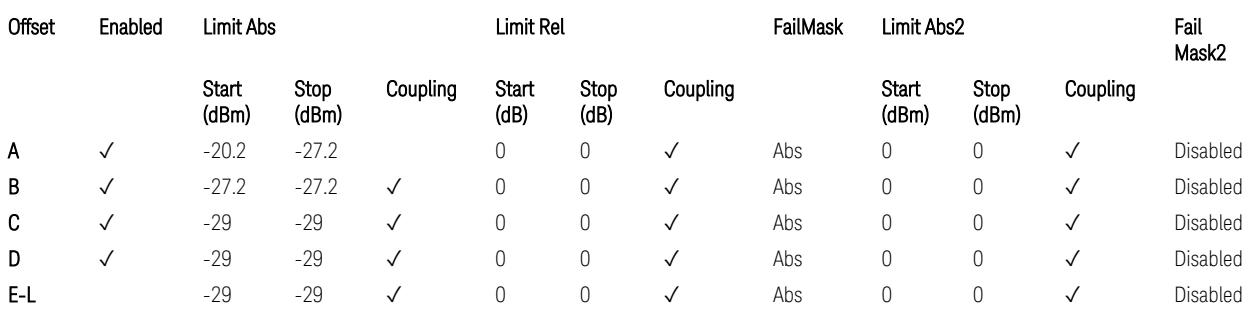

TS38.141-1 v.17.7.0 (v.2022-09) Table 6.6.4.5.4-4: Medium Range BS operating band unwanted emission limits,  $P_{\text{rated},x} \leq 31$  dBm (NR bands > 3.0 GHz).

BS Category = Cat A LA BS or Cat B LA BS, Adjust Range: None, and f ≤ 1.0 GHz &  $1.0 < f \leq 3.0$  GHz

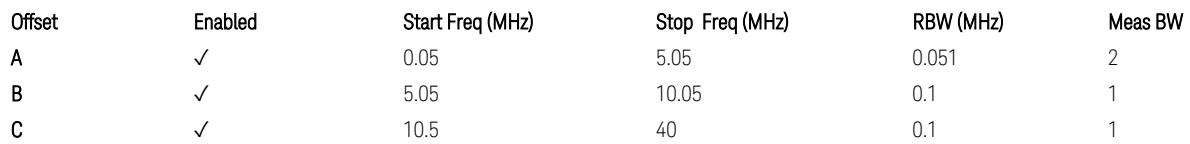

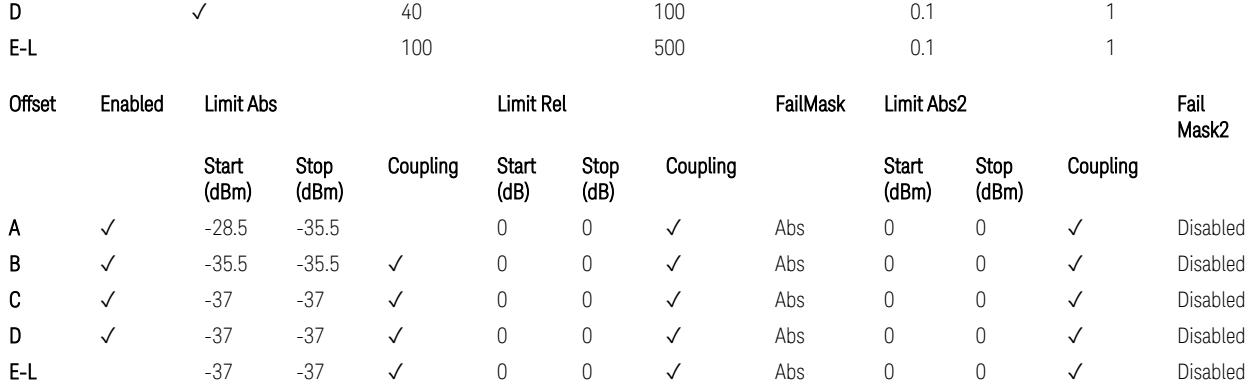

TS38.141-1 v.17.7.0 (v.2022-09) Table 6.6.4.5.5-1: Local Area BS operating band unwanted emission limits (NR bands ≤ 3.0 GHz).

BS Category = Cat A LA BS or Cat B LA BS, Adjust Range: 3.0 < f ≤ 4.2 GHz & 4.2 < f ≤ 6.0 GHz & 6.0 < f ≤ 7.125 GHz

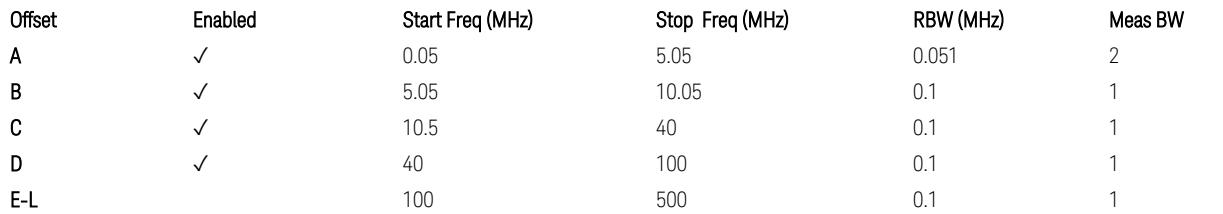

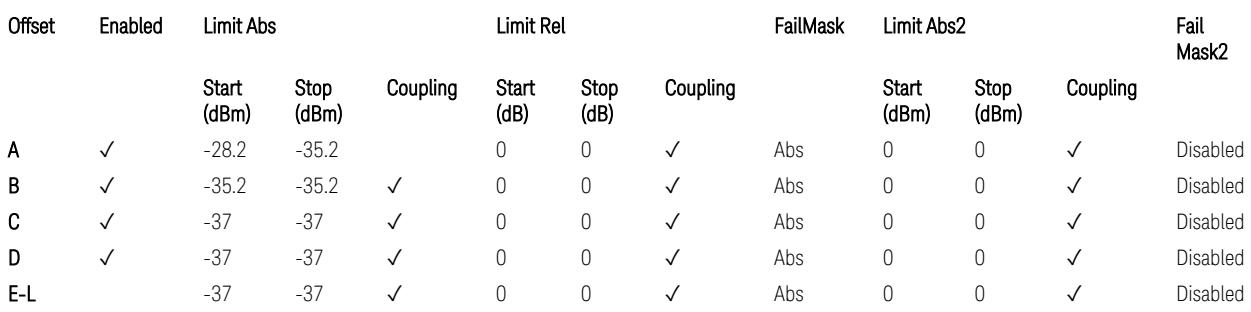

TS38.141-1 v.17.7.0 (v.2022-09) Table 6.6.4.5.5-2: Local Area BS operating band unwanted emission limits (NR bands > 3.0 GHz).

### Downlink, FR1, BS type = 1-O:

When executing Apply Preset: "Show Abs2 Limit" = Off

All CC BW (5, … , 100 MHz):

BS Category = Cat A WA BS, Adjust Range:  $f \leq 1.0$  GHz

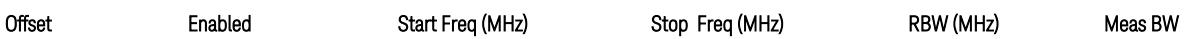

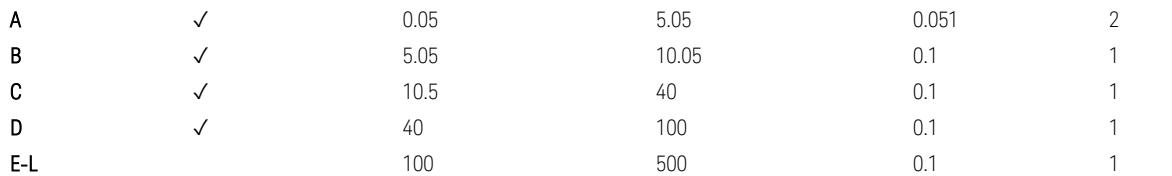

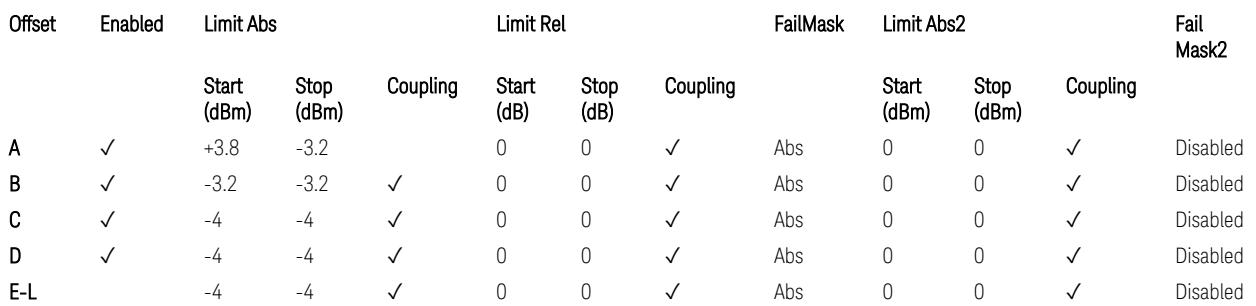

TS38.141-2 v.17.7.0 (v.2022-09) Table 6.7.4.5.1.1-1: Wide Area BS operating band unwanted emission limits (NR bands ≤ 1 GHz) for Category A.

BS Category = Cat A WA BS, Adjust Range: None, and 1.0 < f ≤ 3.0 GHz

| Offset | Enabled | Start Freq (MHz) | Stop Freq (MHz) | RBW (MHz) | Meas BW |
|--------|---------|------------------|-----------------|-----------|---------|
| A      |         | 0.05             | 5.05            | 0.051     |         |
| B      |         | 5.05             | 10.05           | 0.1       |         |
| C      |         | 10.5             | 40              |           |         |
| D      | v       | 40               | 100             |           |         |
| E-L    |         | 100              | 500             |           |         |

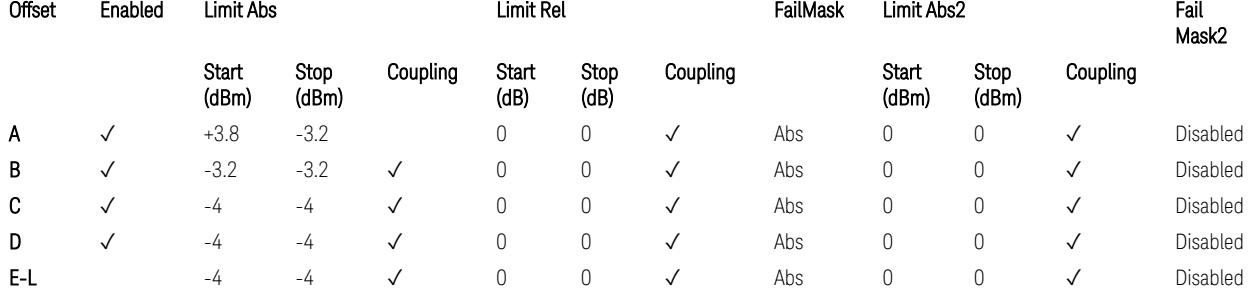

TS38.141-2 v.17.7.0 (v.2022-09) Table 6.7.4.5.1.1-2: Wide Area BS operating band unwanted emission limits (1 GHz < NR bands ≤ 3 GHz) for Category A.

BS Category = Cat A WA BS, Adjust Range: 3.0 < f ≤ 4.2 GHz & 4.2 < f ≤ 6.0 GHz &  $6.0 < f \le 7.125$  GHz

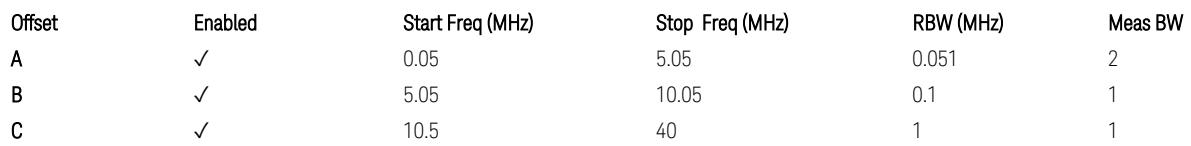

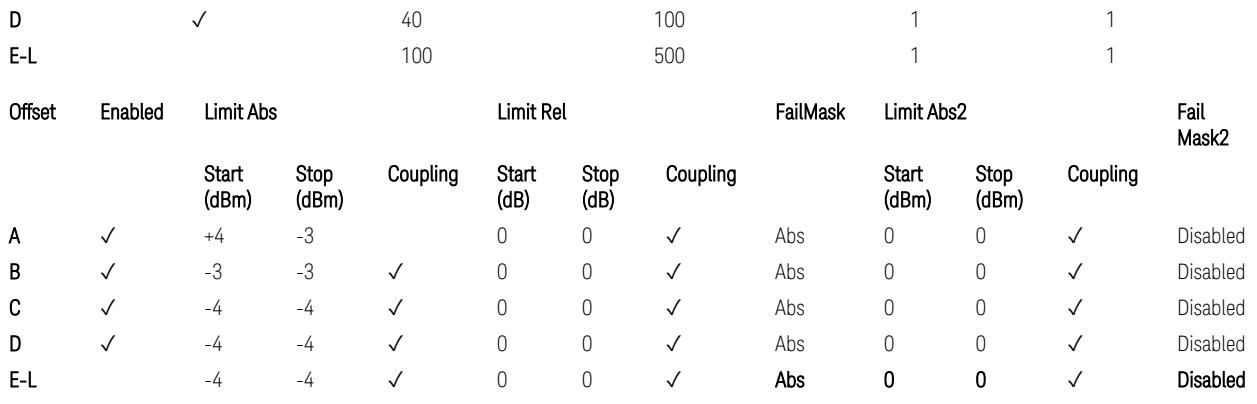

TS38.141-2 v.17.7.0 (v.2022-09) Table 6.7.4.5.1.1-3: Wide Area BS operating band unwanted emission limits (3 GHz < NR bands ≤ 4.2 GHz) for Category A,

TS38.141-2 v.17.7.0 (v.2022-09) Table 6.7.4.5.1.1-4: Wide Area BS operating band unwanted emission limits (4.2 GHz < NR bands ≤ 6 GHz) for Category A.

BS Category = Cat B WA BS, Adjust Range:  $f \leq 1.0$  GHz

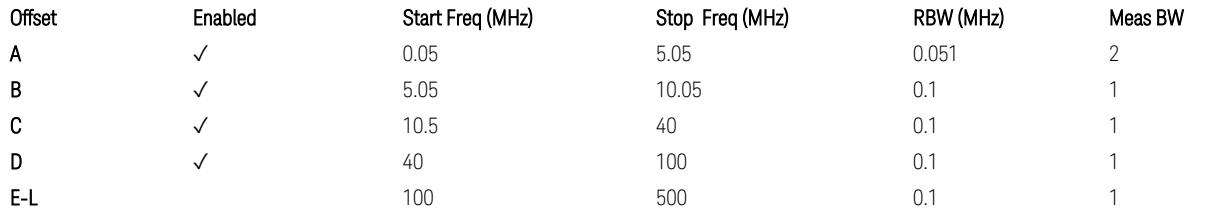

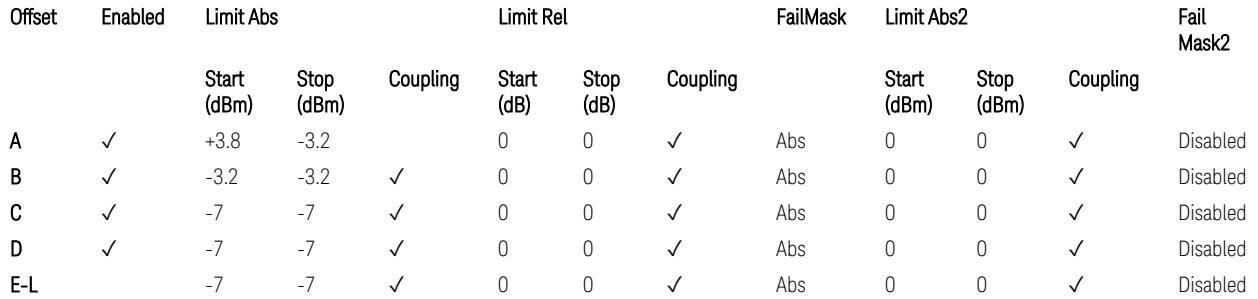

TS38.141-2 v.17.7.0 (v.2022-09) Table 6.7.4.5.1.2-1: Wide Area BS operating band unwanted emission limits (NR bands ≤ 1 GHz) for Category B.

BS Category = Cat B WA BS, Adjust Range: None, and 1.0 < f ≤ 3.0 GHz

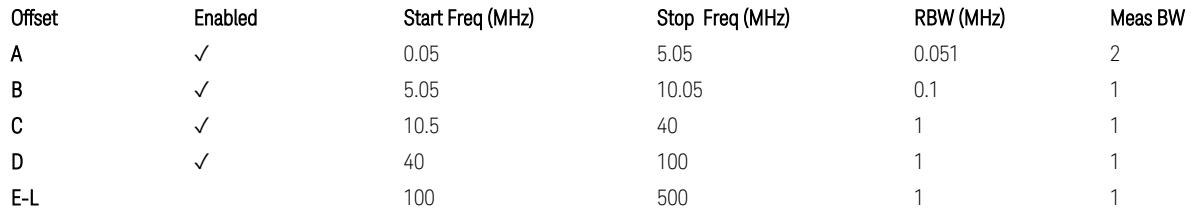

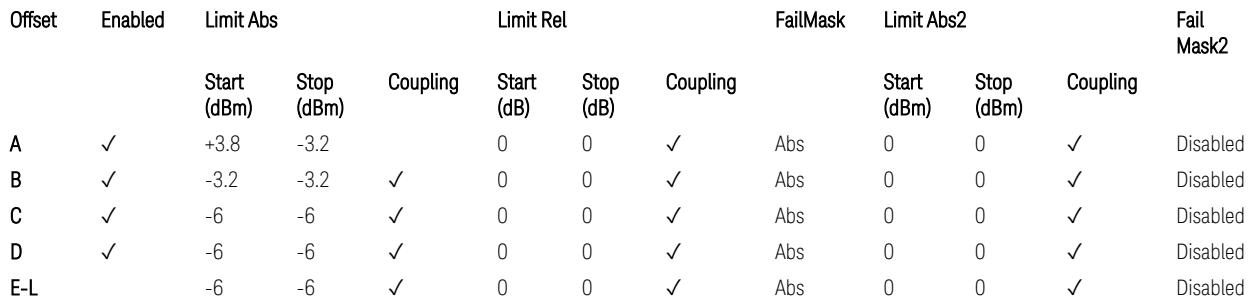

TS38.141-2 v.17.7.0 (v.2022-09) Table 6.7.4.5.1.2-2: Wide Area BS operating band unwanted emission limits (1 GHz  $\langle$  NR bands  $\leq$  3 GHz) for Category B.

BS Category = Cat B WA BS, Adjust Range: 3.0 < f ≤ 4.2 GHz & 4.2 < f ≤ 6.0 GHz

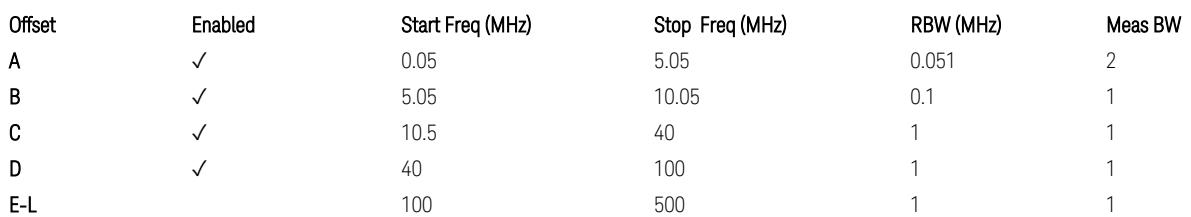

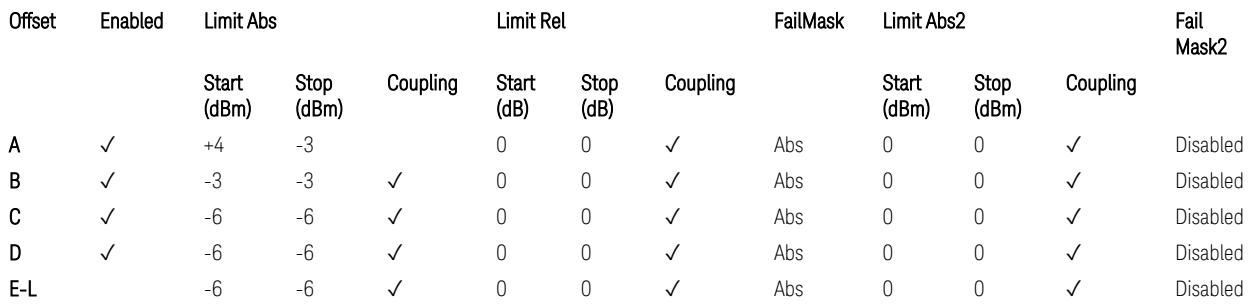

TS38.141-2 v.17.7.0 (v.2022-09) Table 6.7.4.5.1.2-3: Wide Area BS operating band unwanted emission limits (3 GHz < NR bands ≤ 4.2 GHz) for Category B,

TS38.141-2 v.17.7.0 (v.2022-09) Table 6.7.4.5.1.2-4: Wide Area BS operating band unwanted emission limits (4.2 GHz < NR bands ≤ 6 GHz) for Category B.

BS Category = Cat B WA BS, Adjust Range:  $6.0 < f \leq 7.125$  GHz

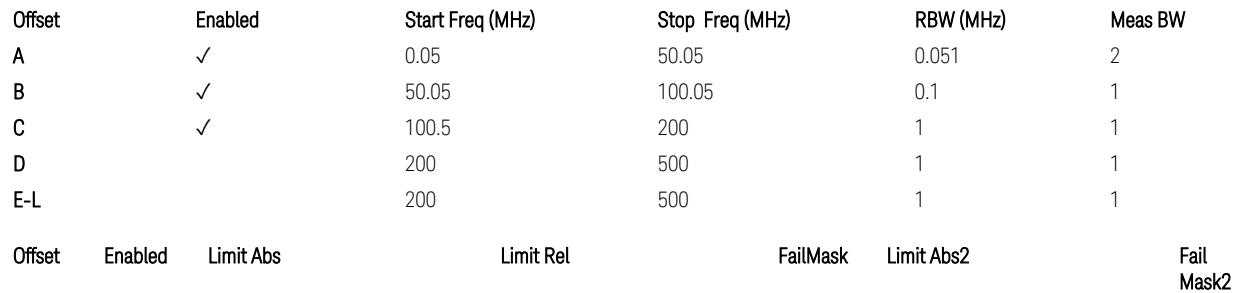

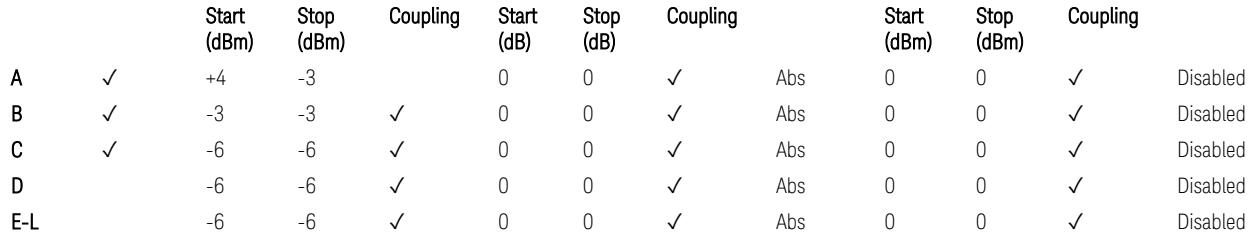

TS38.141-2 v.17.7.0 (v.2022-09) Table 6.7.4.5.1.2-5: Wide Area BS operating band unwanted emission limits (6 GHz < NR bands ≤ 7.125 GHz) for Category B

BS Category = Cat A MR BS or Cat B MR BS, Adjust Range: None, and  $f \leq 1.0$  GHz &  $1.0 < f \leq 3.0$  GHz

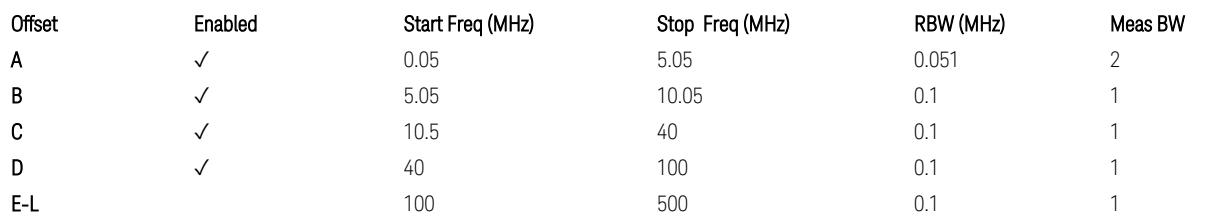

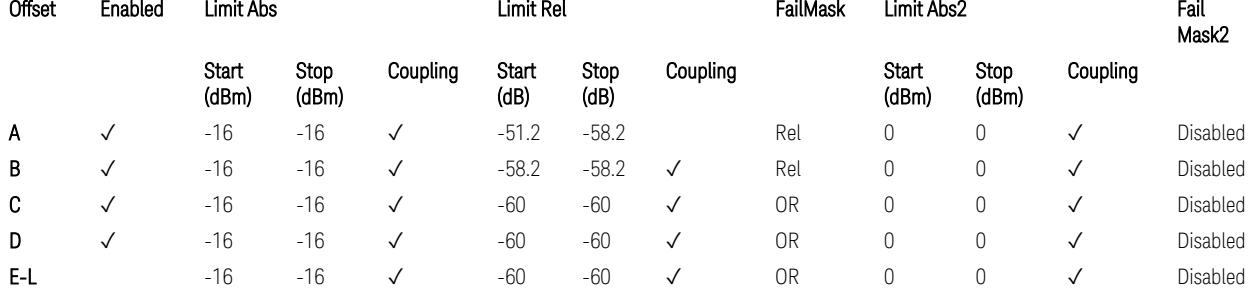

TS38.141-2 v.17.7.0 (v.2022-09) Table 6.7.4.5.1.4-1: Medium Range BS operating band unwanted emission limits,  $40 < P_{\text{rated}, C, TRP} \le 47$  dBm (NR bands  $\le 3$  GHz).

BS Category = Cat A MR BS or Cat B MR BS, Adjust Range: 3.0 < f ≤ 4.2 GHz & 4.2 <  $f \leq 6.0$  GHz

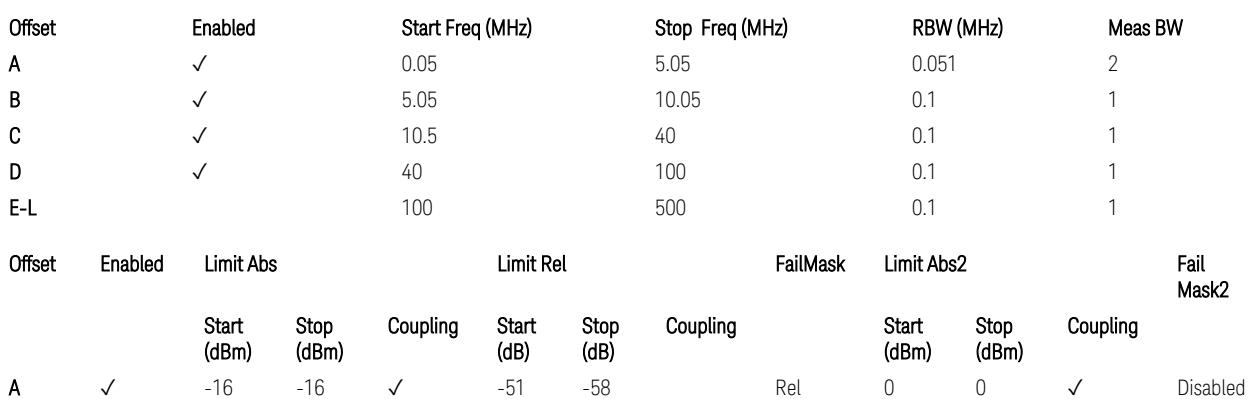

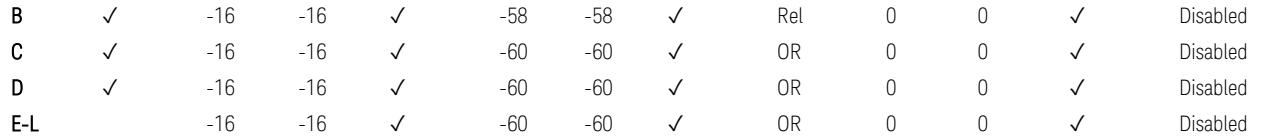

TS38.141-2 v.17.7.0 (v.2022-09) Table 6.7.4.5.1.4-2: Medium Range BS operating band unwanted emission limits,  $40 < P_{\text{rated C TRP}} \leq 47$  dBm (3 GHz  $\lt$  NR bands  $\leq 4.2$ ) GHz),

TS38.141-2 v.17.7.0 (v.2022-09) Table 6.7.4.5.1.4-3: Medium Range BS operating band unwanted emission limits, 40 < P<sub>rated,c,TRP</sub> ≤ 47 dBm (4.2 GHz < NR bands ≤ 6 GHz).

BS Category = Cat A MR BS or Cat B MR BS, Adjust Range: 6.0 < f ≤ 7.125 GHz

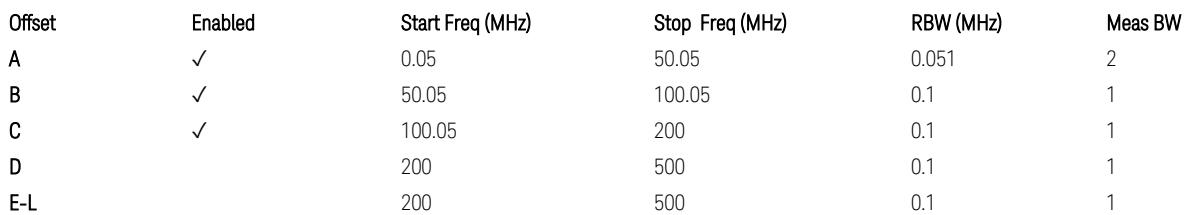

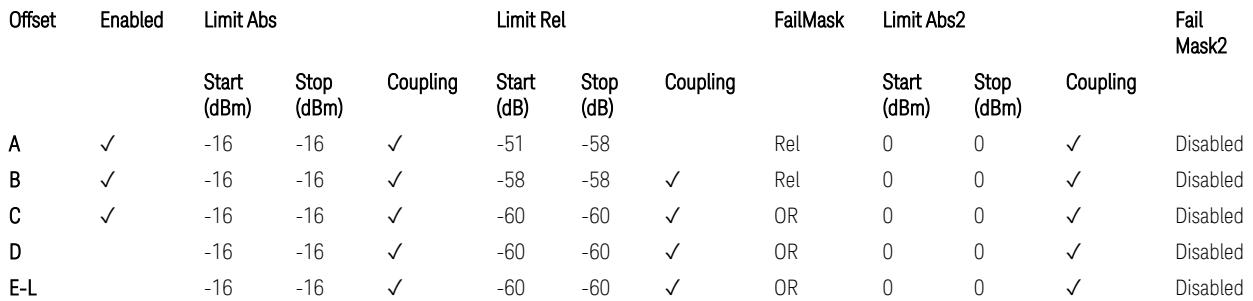

TS38.141-2 v.17.7.0 (v.2022-09) Table 6.7.4.5.1.4-3a: Medium Range BS operating band unwanted emission limits, 40 < P<sub>rated,c,TRP</sub> ≤ 47 dBm (6.0 GHz < NR bands ≤ 7.125 GHz),

BS Category = Cat A MR BS (Low  $P_r$ ) or Cat B MR BS (Low  $P_r$ ), Adjust Range: None, and  $f \leq 1.0$  GHz &  $1.0 < f \leq 3.0$  GHz

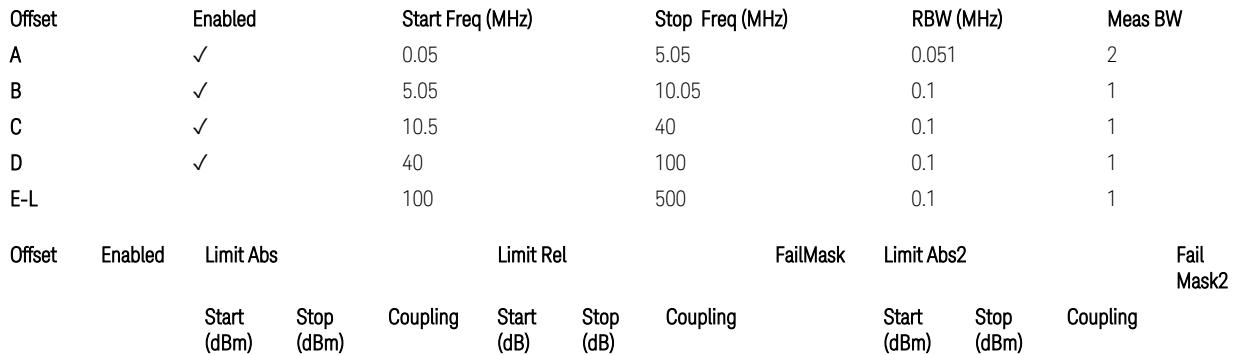

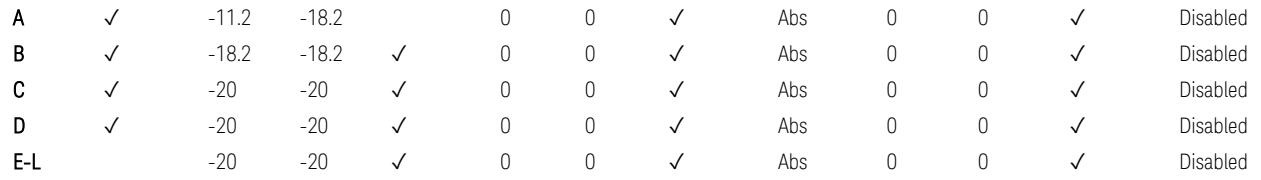

TS38.141-2 v.17.7.0 (v.2022-09) Table 6.7.4.5.1.4-4: Medium Range BS operating band unwanted emission limits,  $P_{\text{rated x}} \leq 40$  dBm (NR bands  $\leq 3.0$  GHz).

#### Note:

According to the Table 6.7.4.5.1.4-4 (v.17.7.0 (v.2022-09)), the limit requirement of the offset range from 0.05 to 5.05 MHz is described as "-11.2 dB  $-$  (7/5)\*((f\_offset / MHz) – 0.05) dB" which implies the Offset A Rel Limit -11.2 thru -18.2 dB with the Fail Mask = Rel. However, it is suspected that the description "-11.2 dB" in the Table 6.7.4.5.1.4-4 is a typo and is supposed to be "-11.2 dBm". Thus, keeping the Offset A Limit -11.2 thru -18.2 dBm with the Fail Mask = Abs.

BS Category = Cat A MR BS (Low P<sub>r</sub>) or Cat B MR BS (Low P<sub>r</sub>), Adjust Range: 3.0 < f ≤ 4.2 GHz & 4.2 < f ≤ 6.0 GHz

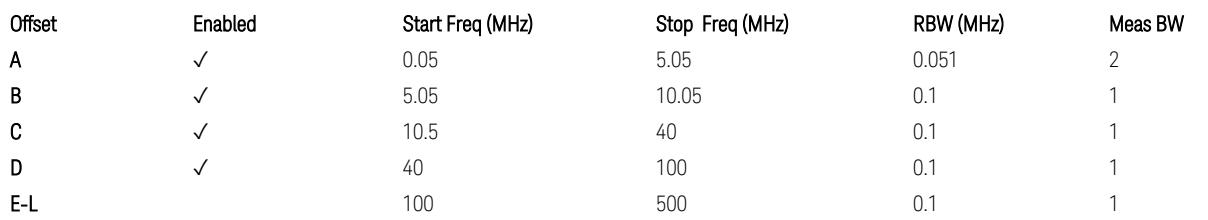

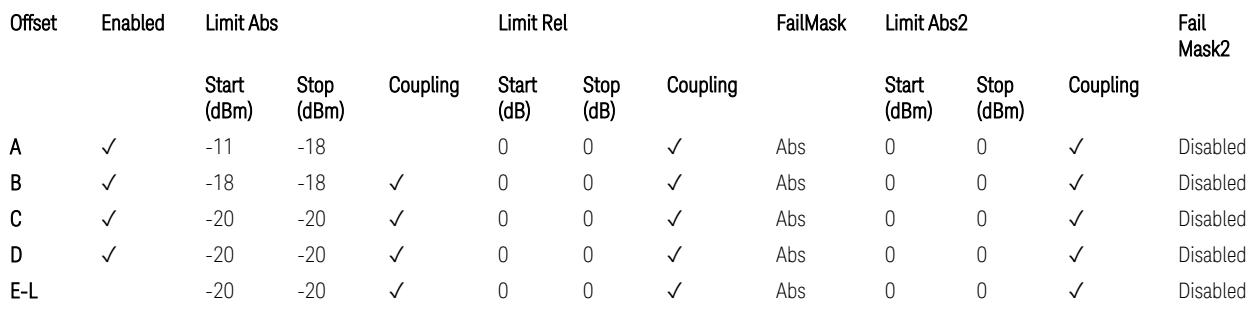

TS38.141-2 v.17.7.0 (v.2022-09) Table 6.7.4.5.1.4-5: Medium Range BS operating band unwanted emission limits,  $P_{\text{rated x}} \leq 40$  dBm (3 GHz < NR bands  $\leq 4.2$  GHz),

TS38.141-2 v.17.7.0 (v.2022-09) Table 6.7.4.5.1.4-6: Medium Range BS operating band unwanted emission limits,  $P_{\text{rated x}} \leq 40$  dBm (4.2 GHz < NR bands  $\leq 6$  GHz).

#### Note:

According to the Table 6.7.4.5.1.4-5 & 6.7.4.5.1.4-6 (v.17.7.0 (v.2022-09)), the limit requirement of the offset range from 0.05 to 5.05 MHz is described as "-11 dB –  $(7/5)$ <sup>\*</sup>((f\_offset / MHz) – 0.05) dB" which implies the Offset A Rel Limit -11 thru -18 dB with the Fail Mask = Rel. However, it is suspected that the description "-11.2 dB" in the Table 6.7.4.5.1.4-5 & 6.7.4.5.1.4-6 are typo and is supposed to be "-11 dBm". Thus, keeping the Offset A Limit -11 thru -18 dBm with the Fail Mask = Abs.

BS Category = Cat A MR BS (Low P<sub>r</sub>) or Cat B MR BS (Low P<sub>r</sub>), Adjust Range: 6.0 < f ≤ 7.125 GHz

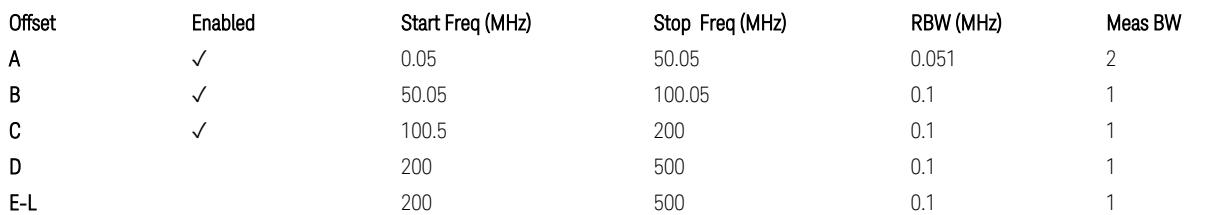

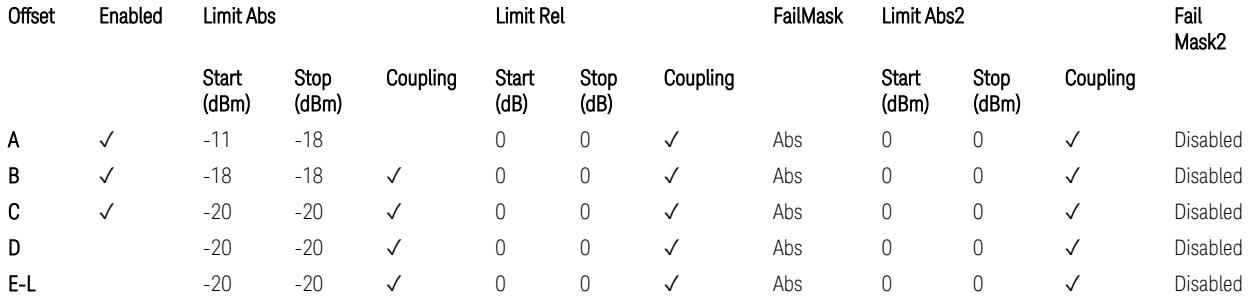

TS38.141-2 v.17.7.0 (v.2022-09) Table 6.7.4.5.1.4-7: Medium Range BS operating band unwanted emission limits,  $P_{\text{rated},x} \leq 40$  dBm (6.0 GHz < NR bands  $\leq 7.125$ ) GHz).

BS Category = Cat A LA BS or Cat B LA BS, Adjust Range: None, and  $f \leq 1.0$  GHz & 1.0 < f ≤ 3.0 GHz

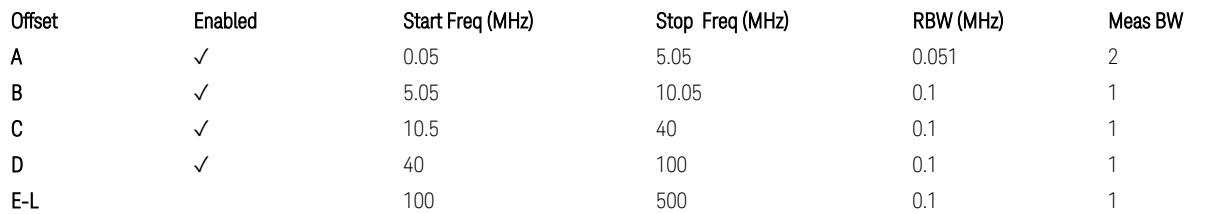

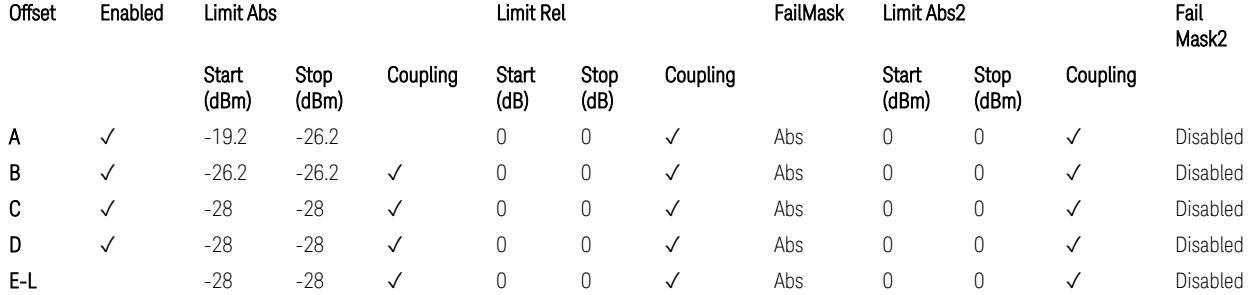

TS38.141-2 v.17.7.0 (v.2022-09) Table 6.7.4.5.1.5-1: Local Area BS operating band unwanted emission limits (NR bands ≤ 3.0 GHz).

### Note:

According to the Table 6.7.4.5.1.5-1 (v.17.7.0 (v.2022-09)), the limit requirement of the offset range from 0.05 to 5.05 MHz is described as "-19.2 dB  $-$  (7/5)\*((f\_offset / MHz) – 0.05) dB" which implies the Offset A Rel Limit -19.2 thru -26.2 dB with the Fail Mask = Rel. However, it is suspected that the description "-19.2 dB" is typo and is supposed to be "-19.2 dBm". Thus, keeping the Offset A Limit -19.2 thru -26.2 dBm with the Fail Mask = Abs.

BS Category = Cat A LA BS or Cat B LA BS, Adjust Range: 3.0 < f ≤ 4.2 GHz & 4.2 < f ≤ 6.0 GHz

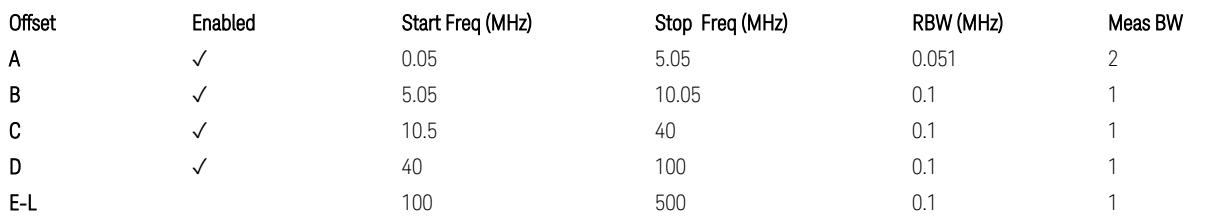

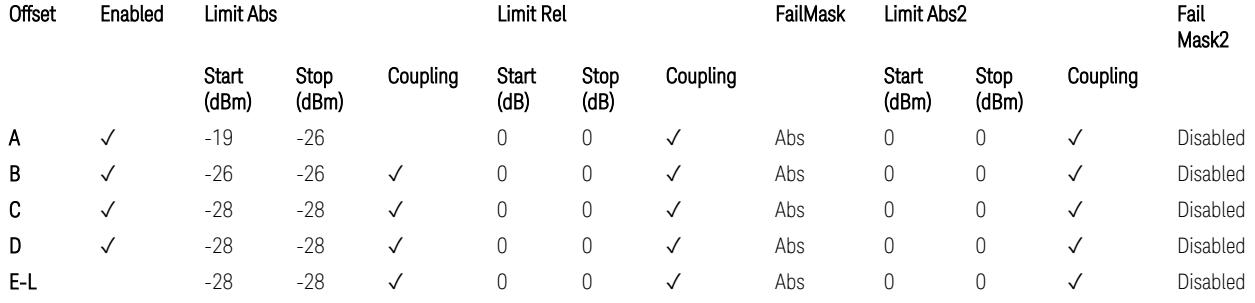

TS38.141-2 v.17.7.0 (v.2022-09) Table 6.7.4.5.1.5-2: Local Area BS operating band unwanted emission limits (3 GHz  $\langle$  NR bands  $\leq$  4.2 GHz),

TS38.141-2 v.17.7.0 (v.2022-09) Table 6.7.4.5.1.5-3: Local Area BS operating band unwanted emission limits (4.2 GHz  $\langle$  NR bands  $\leq$  6 GHz).

#### Note:

According to the Table 6.7.4.5.1.5-2 & 6.7.4.5.1.5-3 (v.17.7.0 (v.2022-09)), the limit requirement of the offset range from 0.05 to 5.05 MHz is described as "-19 dB –  $(7/5)$ <sup>\*</sup>((f\_offset / MHz) – 0.05) dB" which implies the Offset A Rel Limit -19 thru -26 dB with the Fail Mask = Rel. However, it is suspected that the description "-19 dB" is typo and is supposed to be "-19 dBm". Thus, keeping the Offset A Limit -19 thru -26 dBm with the Fail Mask  $=$  Abs.

BS Category = Cat A LA BS or Cat B LA BS, Adjust Range:  $6.0 < f \leq 7.125$  GHz

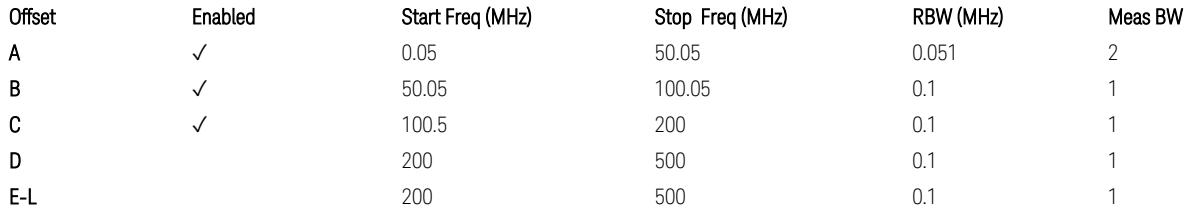

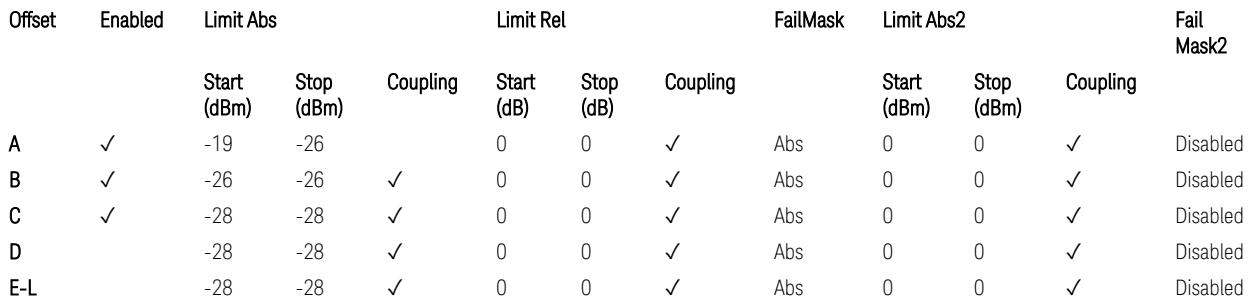

TS38.141-2 v.17.7.0 (v.2022-09) Table 6.7.4.5.1.5-4: Local Area BS operating band unwanted emission limits (6.0 GHz < NR bands ≤ 7.125 GHz).

### Downlink, FR2, BS type = 2-O:

When executing Apply Preset: "Show Abs2 Limit" = On

All CC BW for FR2-1 (50, 100, 200, and 400 MHz)

BS Category = Cat A WA BS, Cat A MR BS, Cat A MR BS (Low  $P_r$ ), Cat A LA BS, Adjust Range: None, and 24.25 < f ≤ 29.5 GHz

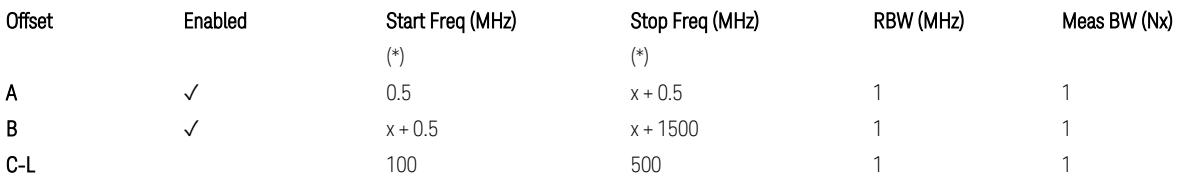

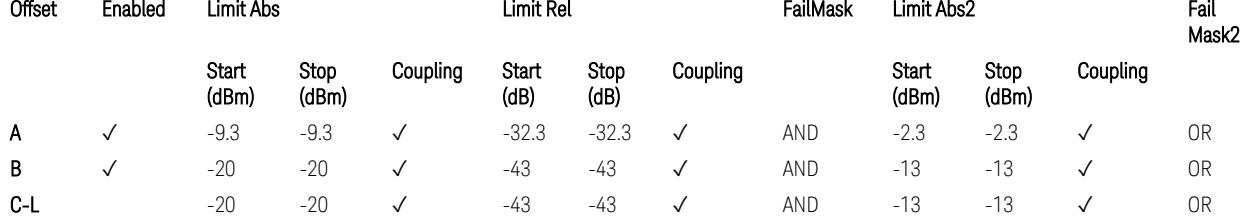

TS38.141-2 v.17.7.0 (v.2022-09) Table 6.7.4.5.2.2-1: OBUE limits applicable in the frequency range 24.25 – 33.4 GHz

BS Category = Cat A WA BS, Cat A MR BS, Cat A MR BS (Low P<sub>r</sub>), Cat A LA BS, Adjust Range: 37.0 < f ≤ 43.5 GHz

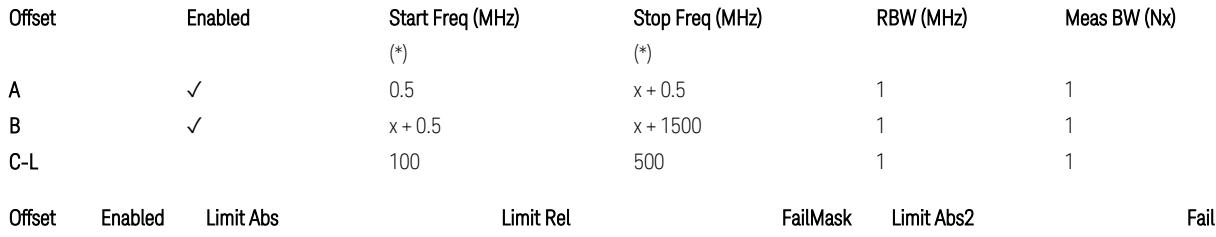

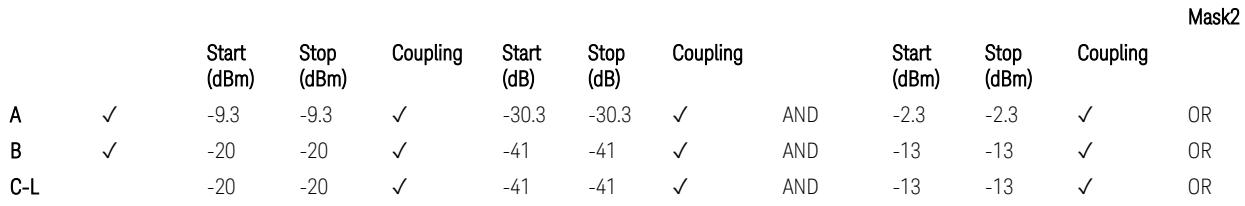

TS38.141-2 v.17.7.0 (v.2022-09) Table 6.7.4.5.2.2-2: OBUE limits applicable in the frequency range 37 – 43.5 GHz

BS Category = Cat A WA BS, Cat A MR BS, Cat A MR BS (Low  $P_r$ ), Cat A LA BS, Adjust Range: 43.5 < f ≤ 48.2 GHz

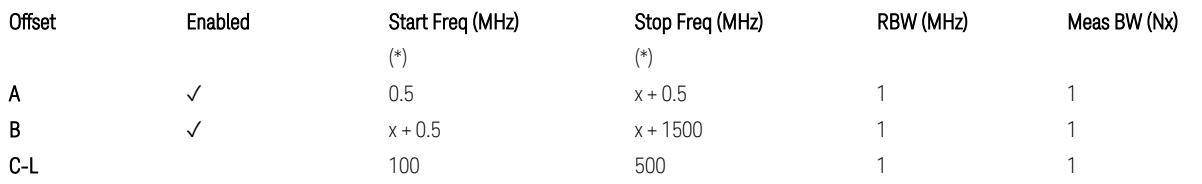

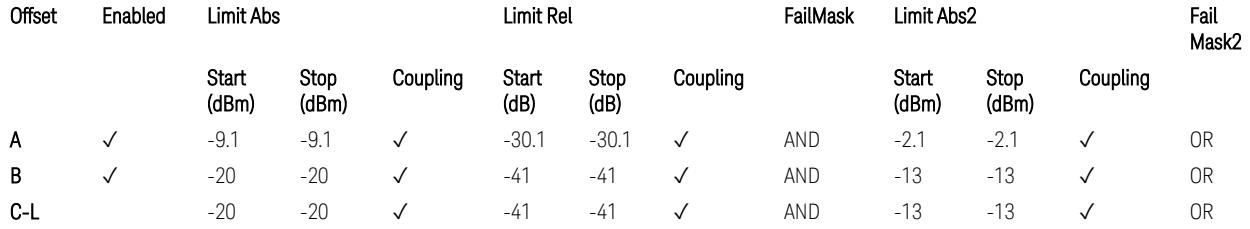

TS38.141-2 v.17.7.0 (v.2022-09) Table 6.7.4.5.2.2-3: OBUE limits applicable in the frequency range 43.5 – 48.2 GHz

BS Category = Cat B WA BS, Cat B MR BS, Cat B MR BS (Low  $P_r$ ), Cat B LA BS, Adjust Range: None, and 24.25 < f ≤ 29.5 GHz

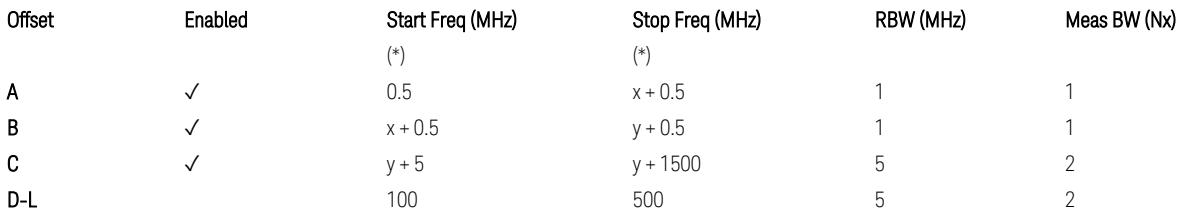

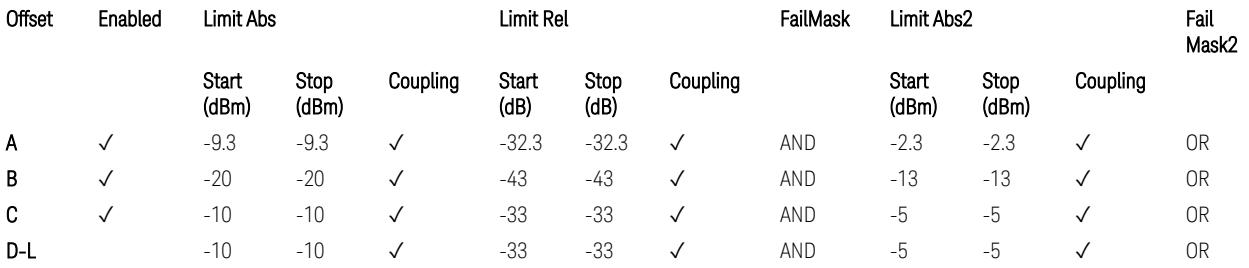

TS38.141-2 v.17.7.0 (v.2022-09) Table 6.7.4.5.2.3-1: OBUE limits applicable in the frequency range 24.25 – 33.4 GHz

BS Category = Cat B WA BS, Cat B MR BS, Cat B MR BS (Low P<sub>r</sub>), Cat B LA BS, Adjust Range: 37.0 < f ≤ 43.5 GHz

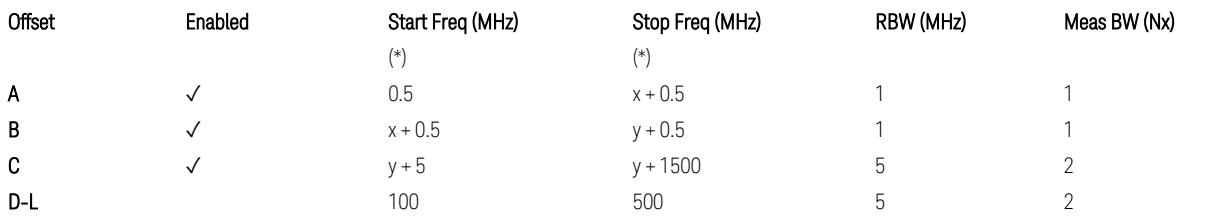

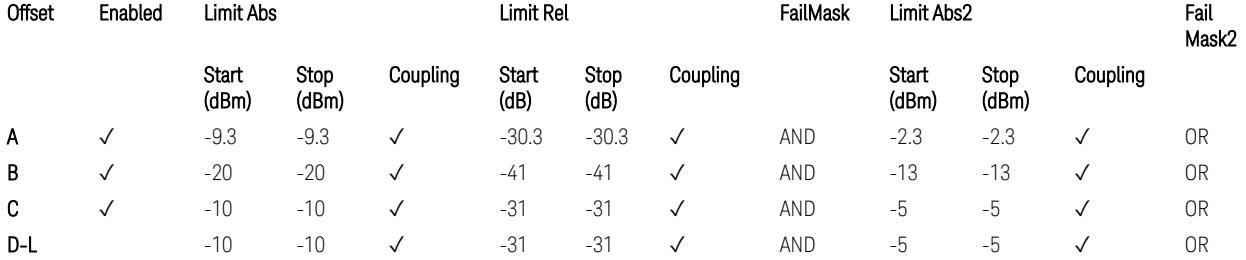

TS38.141-2 v.17.7.0 (v.2022-09) Table 6.7.4.5.2.3-2: OBUE limits applicable in the frequency range 37 – 43.5 GHz

BS Category = Cat B WA BS, Cat B MR BS, Cat B MR BS (Low  $P_r$ ), Cat B LA BS, Adjust Range: 43.5 < f ≤ 48.2 GHz

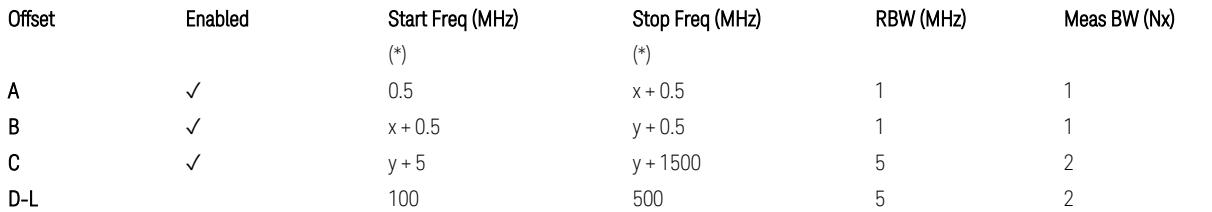

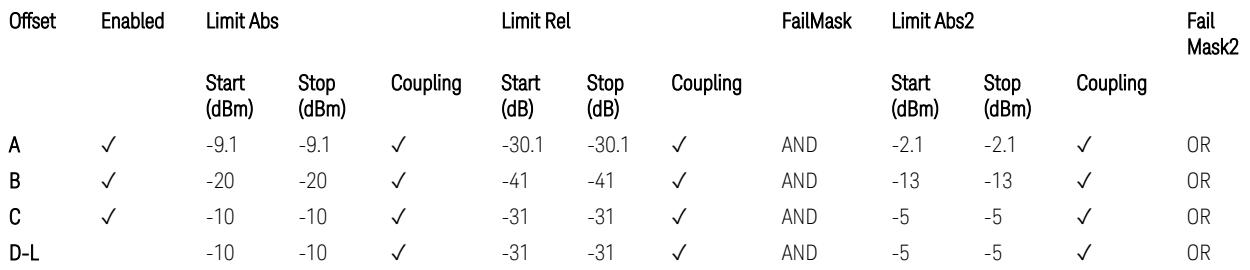

TS38.141-2 v.17.7.0 (v.2022-09) Table 6.7.4.5.2.3-3: OBUE limits applicable in the frequency range 43.5 – 48.2 GHz

All CC BW for FR2-2 (100, 400, 800, 1600, and 2000 MHz):

BS Category = Cat A WA BS, Cat A MR BS, Cat A MR BS (Low P<sub>r</sub>), Cat A LA BS, Adjust Range: 52.6 < f ≤ 71.0 GHz

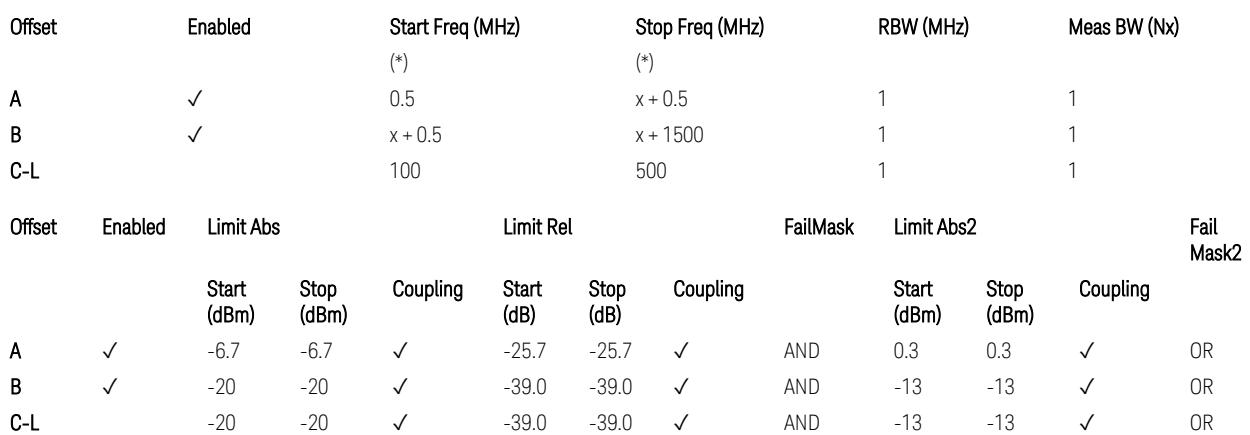

TS38.141-2 v.17.9.0 (v.2023-03) Table 6.7.4.5.2.2-4: OBUE limits applicable in the frequency range 52.6 – 71.0 GHz

BS Category = Cat B WA BS, Cat B MR BS, Cat B MR BS (Low P<sub>r</sub>), Cat B LA BS, Adjust Range: 52.6 < f ≤ 71.0 GHz

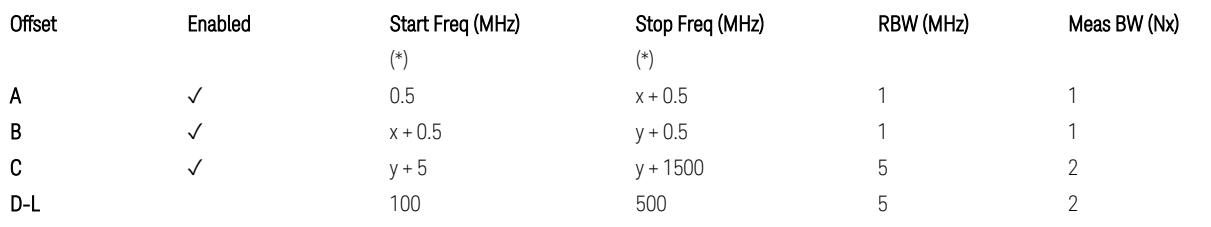

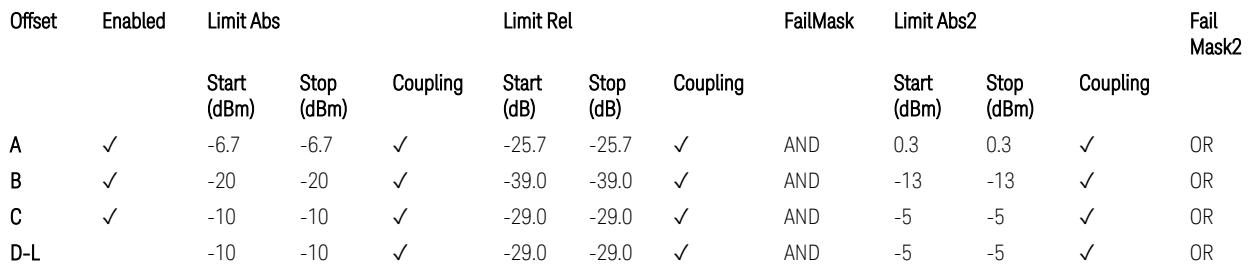

TS38.141-2 v.17.9.0 (v.2023-03) Table 6.7.4.5.2.3-3: OBUE limits applicable in the frequency range 52.6 – 71.0 GHz

- (\*) Offset Start & Stop Freq (MHz):
- $x = 0.1*BW_{continuous}$
- $y = 2 * BW_{contiguous}$  (when BW<sub>contiguous</sub>  $\leq$  500 MHz),
- $y = BW_{contiquous} + 500 MHz (otherwise).$

where: BW<sub>contiguous</sub> equals to:

Number of CCs Carrier Allocation BW<sub>contiguous</sub>

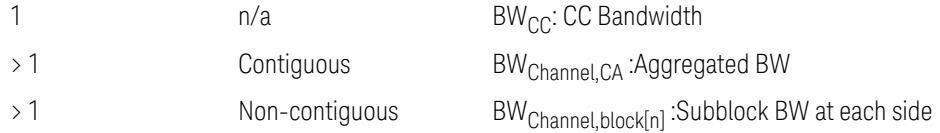

### Uplink, FR1

### When executing Apply Preset: "Show Abs2 Limit" = Off

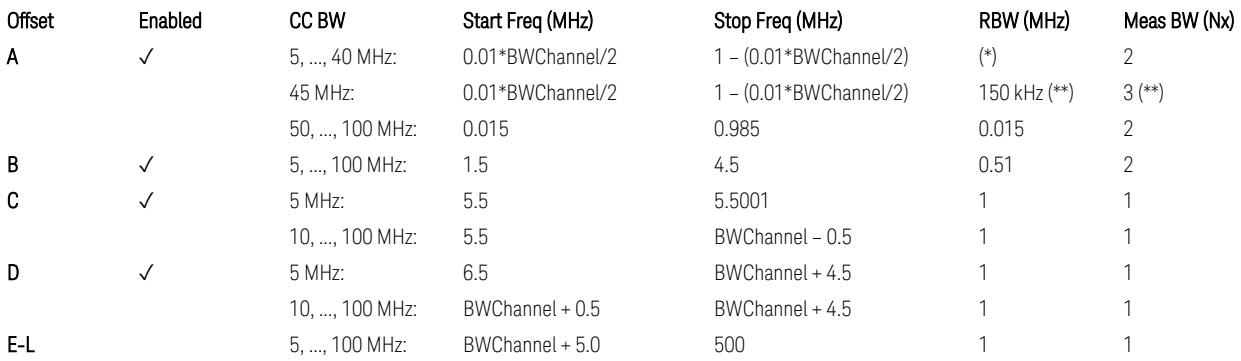

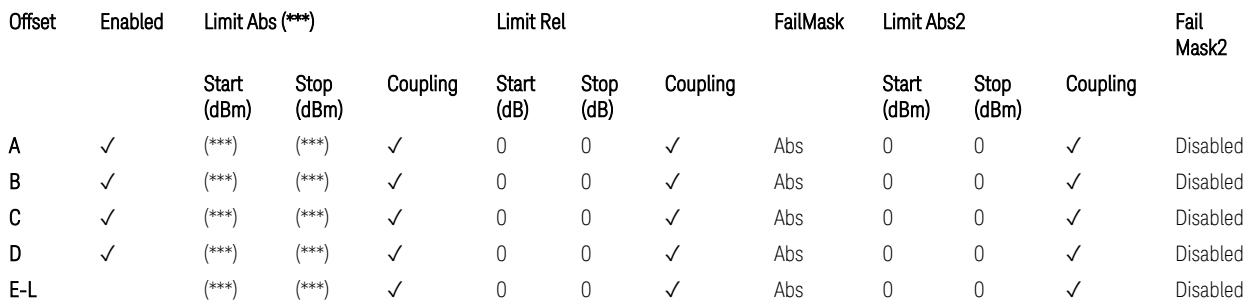

### Note that BW<sub>Channel</sub> is CC BW.

(\*) RBW (kHz) for Offset A setting:

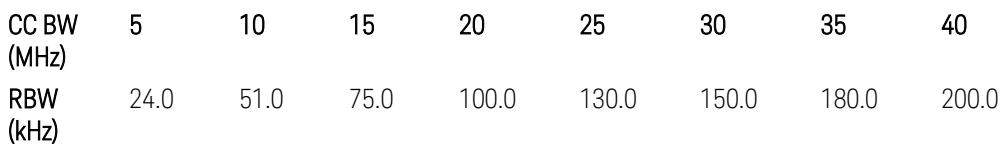

Note:

In the 3GPP definition,  $2*RBW(A) = 0.01 * BW_{Channel}$  for  $5, ..., 40$  MHz CCs or 30 kHz for 50, …, 100 MHz CCs, and 2\*RBW(B) = 1 MHz for all CC BW.

Meanwhile, since X-series signal analyzers provides RBW in discrete line-up only, RBW(A) and RBW(B) are selected as in the table to follow the 3GPP requiement as close as possible.

Better to choose RBW to make MeasBW equal or slightly wider than required, based on the "fail-safe design" policy: e.g. for 35 MHz CC BW, preferred to set RBW 180 kHz ( x2 > 350 kHz) than 160 kHz (x2 < 350 kHz) so that measurement can wouldn't miss a bad DUT.

(\*\*) RBW (kHz) for Offset A setting of the 45 MHz CC BW (in Release 17):

RBW = 150 kHz and MeasBW = 3 to get the 3GPP requirement 450 kHz.

(\*\*\*) Absolute Limit (dBm) settings:

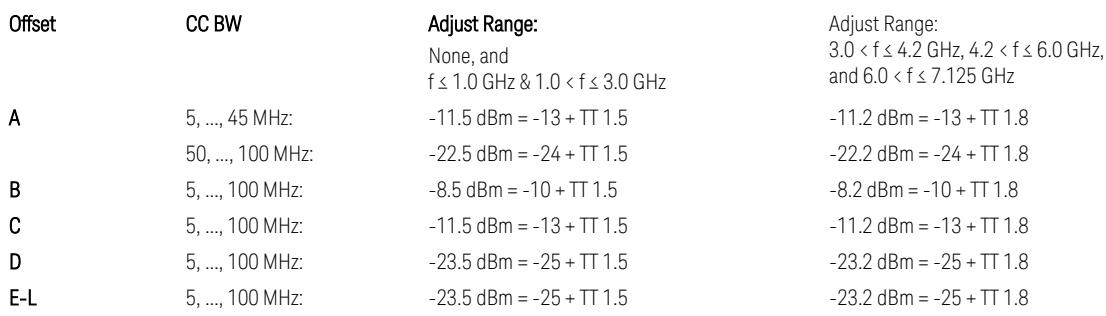

Note that TT values for V2X test requirement have not been defined yet (TBD/FFS) in TS38.521-1 v.17.7.0. Keep the same TT values for Uplink.

TS38.521-1 v.17.6.1 (v.2022-10) Table 6.5.2.2.5-1: General NR spectrum emission mask and Table 6.5.2.2.5-2: Test Tolerance (Spectrum Emission Mask)

TS38.521-1 v.17.6.1 (v.2022-10) Table 6.5E.2.2.1.5-1: General NR spectrum emission mask for V2X / non-concurrent operation and Table 6.5E.2.2.1.5-2: Test Tolerance

### Uplink, FR2

When executing Apply Preset: "Show Abs2 Limit" = Off

All CC BW (50, 100, 200, 400, 800, 1600, and 2000 MHz):

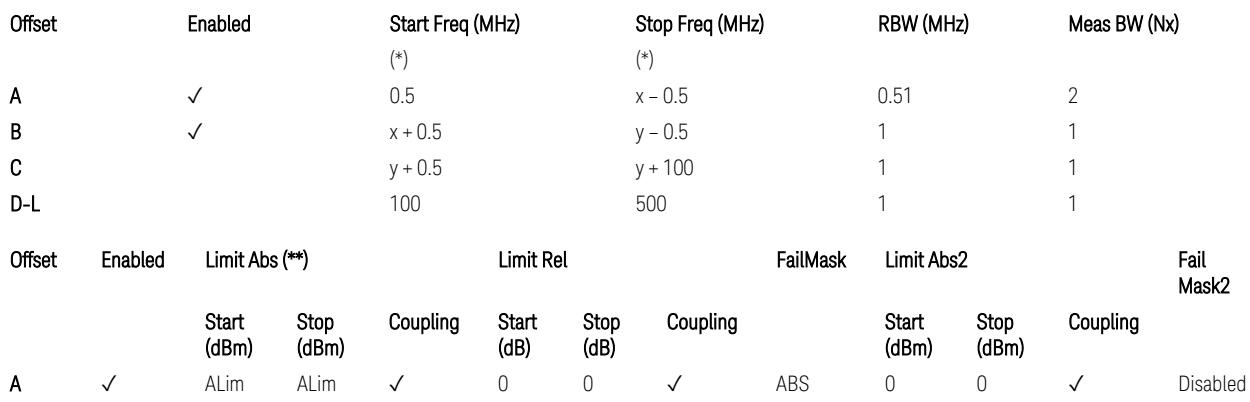

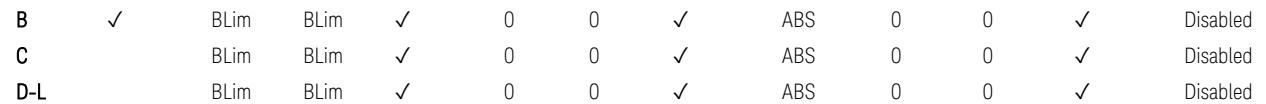

(\*) Offset Start & Stop Freq (MHz):

- $x = 0.1*BW$ Channel, CA
- $-$  y = 2  $*$  BW<sub>Channel, CA</sub>

where: BW<sub>Channel,CA</sub> equals to:

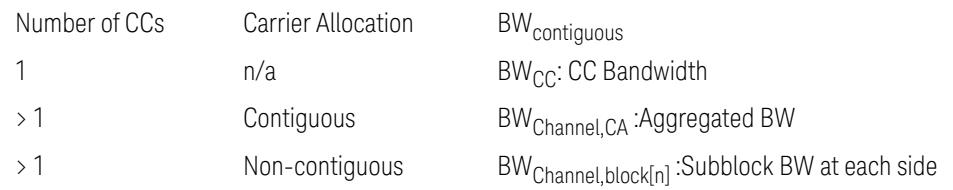

### (\*\*) Limit ABS:

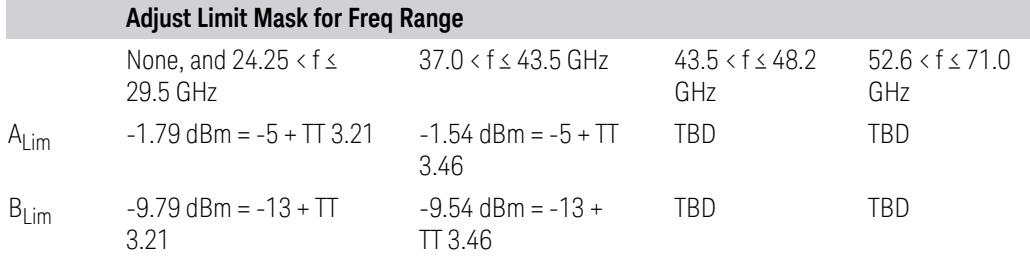

TS38.521-2 v.17.0.0 (v.2022-09):

- Single CC:
	- Table 6.5.2.1.5-1: General NR spectrum emission mask for Range 2 and Table 6.5.2.1.5-1a: Test Tolerance (Spectrum emission mask)
	- Table 6.5.2.1.5-1a: Test Tolerance (Spectrum emission mask)
- Contiguous CA:
	- Table 6.5A.2.1.1.5-1: General NR spectrum emission mask for intra-band contiguous CA in frequency range 2
	- Table 6.5A.2.1.1.5-1a: Test Tolerance (Aggregated BW ≤ 400MHz)
	- 3 thru 8 CA cases are equivalent to the tables for 2 CA case here.

### Spurious Emissions

The parameters in the Range Table in Meas Setup > Settings are preset when Apply Preset is executed. See the following sections.

["Downlink,](#page-3380-0) FR1 (BS type = 1-C & 1-O)" on page 3381

["Downlink,](#page-3382-0) FR2 (BS type = 2-O)" on page 3383

["Uplink,](#page-3385-0) FR1" on page 3386

["Uplink,](#page-3387-0) FR2" on page 3388

### Downlink, FR1 (BS type =  $1-C & 1-O$ )

– Bandwidth table:

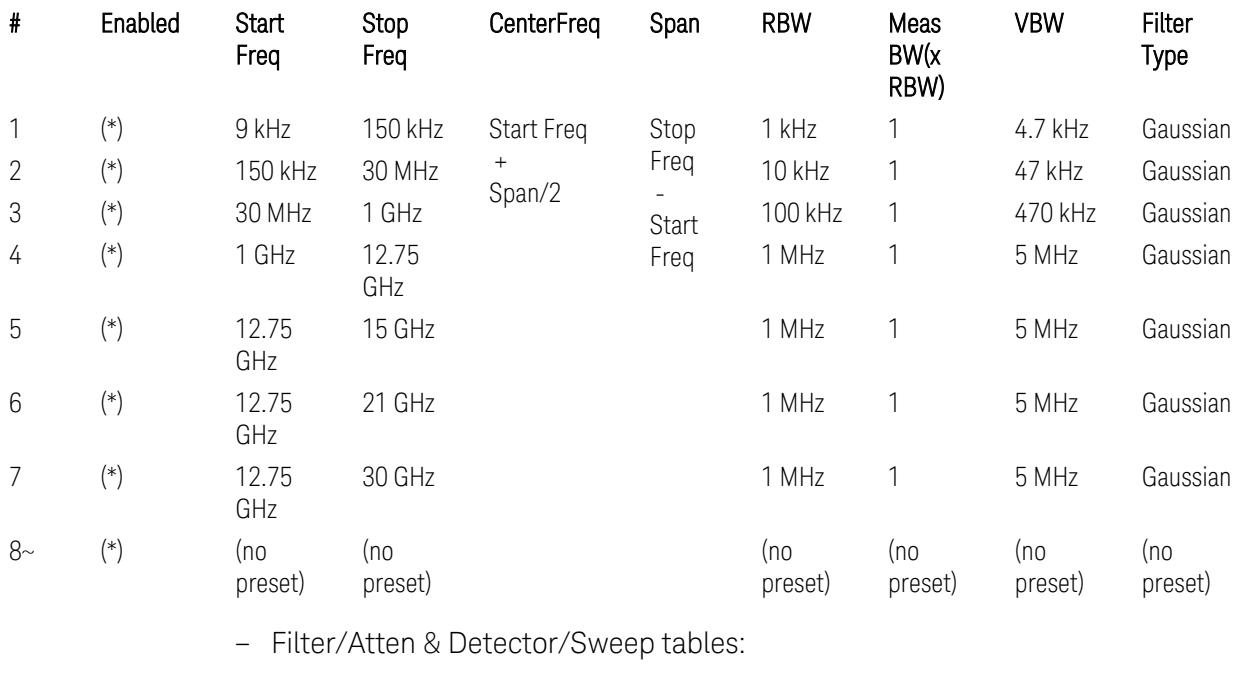

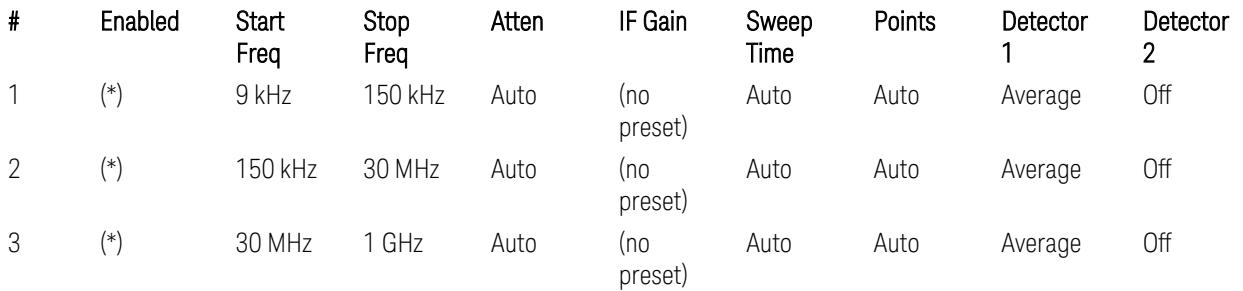

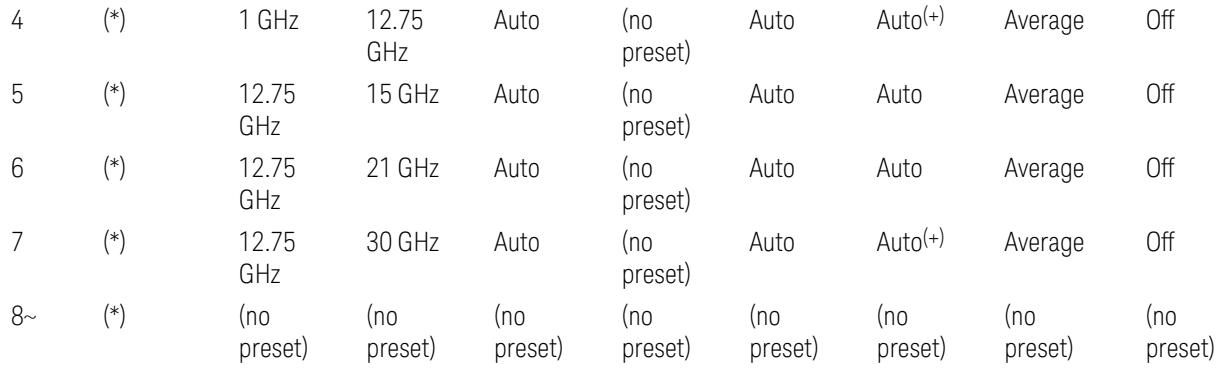

(+) Since the # of points calculation result by "Auto" with the equation "Points = Span / (RBW/2)" is exceeded the maximum setting limit 20,001 points, the set value is eventually clipped to 20,001.

– Limits table:

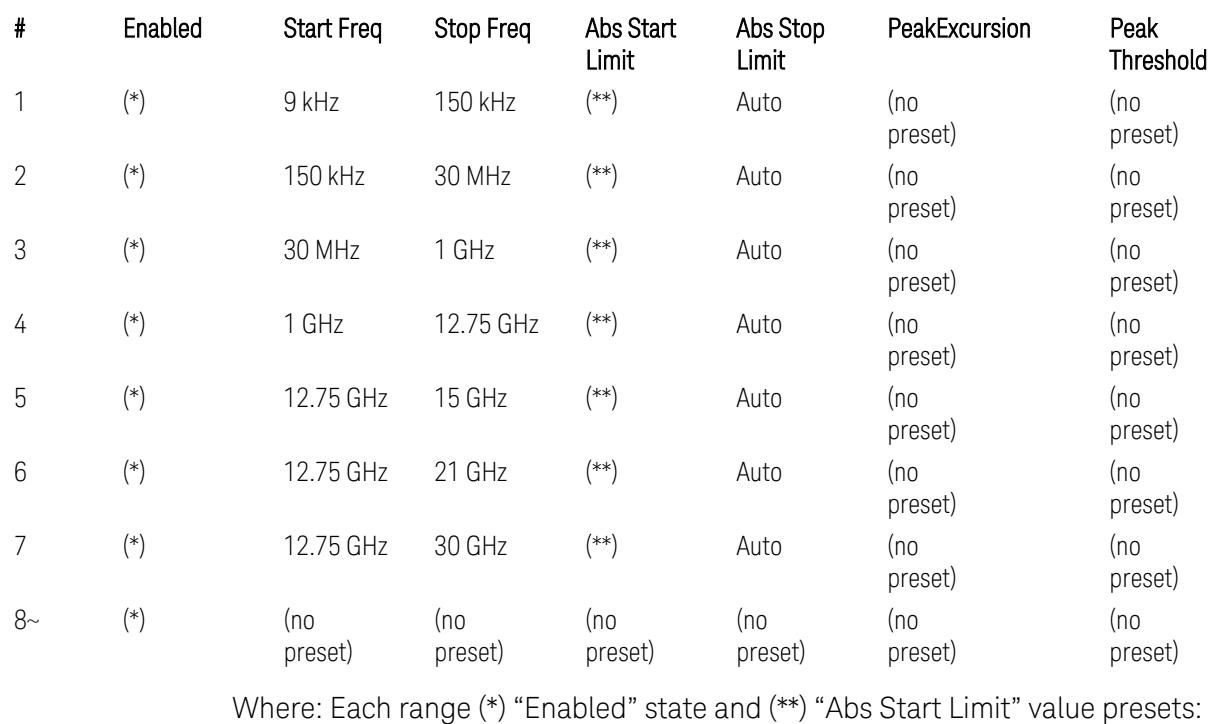

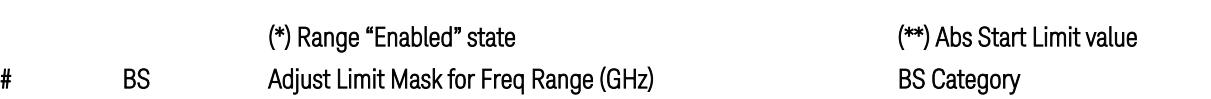

f ≤ 1.0 1.0 < f ≤ 3.0 3.0 < f ≤ 4.2 4.2 < f ≤ 6.0 All "Cat A" BS All "Cat B" BS

Type

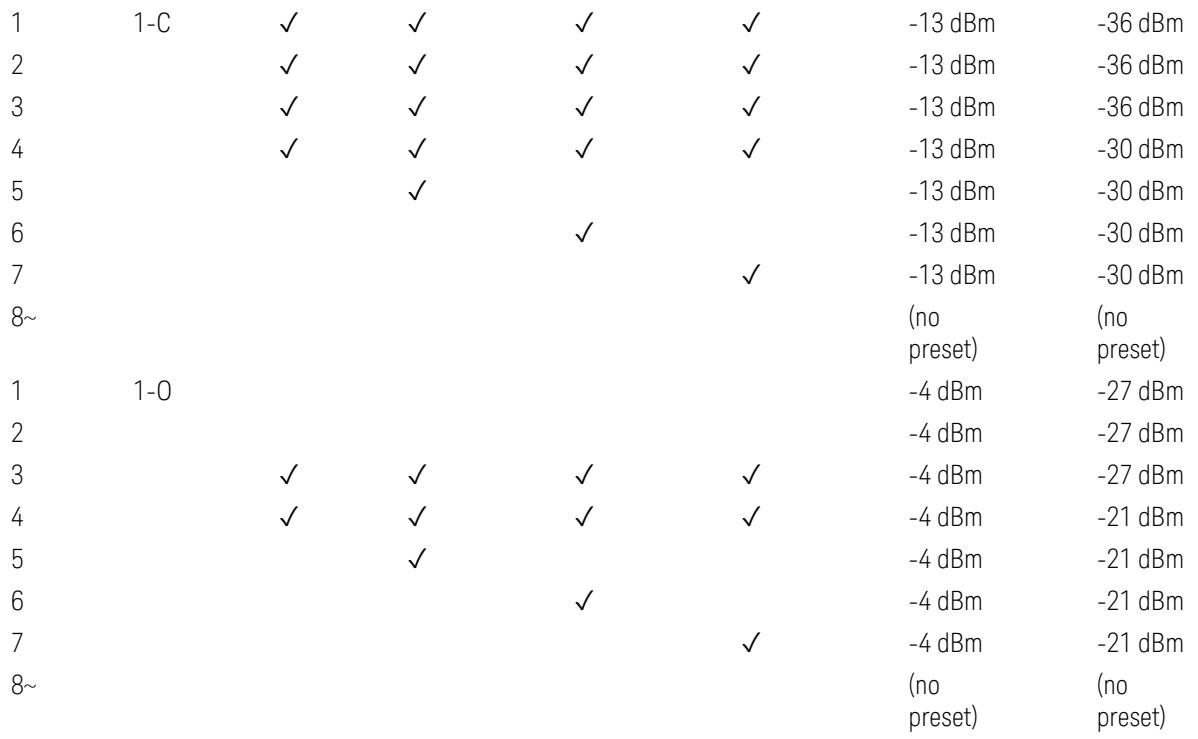

(empty cell means "disabled")

Note: Start & Stop freq values may be clipped depending on the maximum available frequency range which hardware supports. (e.g. 26.5GHz model clip Start & Stop freq values to "27 GHz")

BS type 1-C: TS38.141-1 v.17.7.0 (v.2022-09):

- Table 6.6.5.5.1.1-1: General BS transmitter spurious emission limits in FR1, Category A
- Table 6.6.5.5.1.1-2: General BS transmitter spurious emission limits in FR1, Category B

BS type 1-O: TS38.141-2 v.17.7.0 (v.2022-09):

- Table 6.7.5.2.5.1-1: General OTA BS transmitter spurious emission limits for BS type 1-O, Category A
- Table 6.7.5.2.5.1-2: General OTA BS transmitter spurious emission limits for BS type 1-O, Category B

### Downlink, FR2 (BS type = 2-O)

– Bandwidth table:

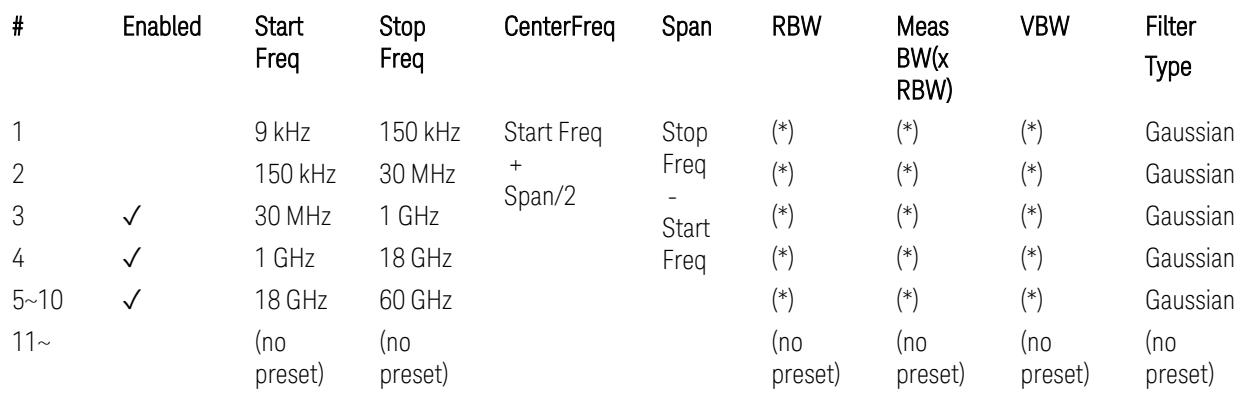

(empty cell means "disabled")

– Filter/Atten & Detector/Sweep tables:

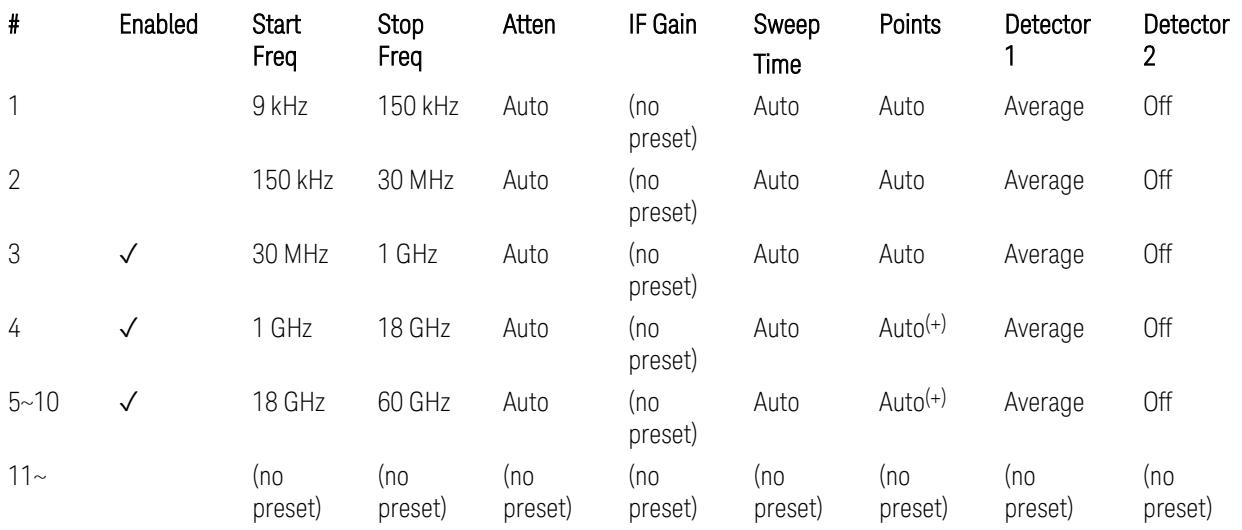

(+) Since the # of points calculation result by "Auto" with the equation "Points = Span / (RBW/2)" is exceeded the maximum setting limit 20,001 points, the set value is eventually clipped to 20,001.

– Limits table:

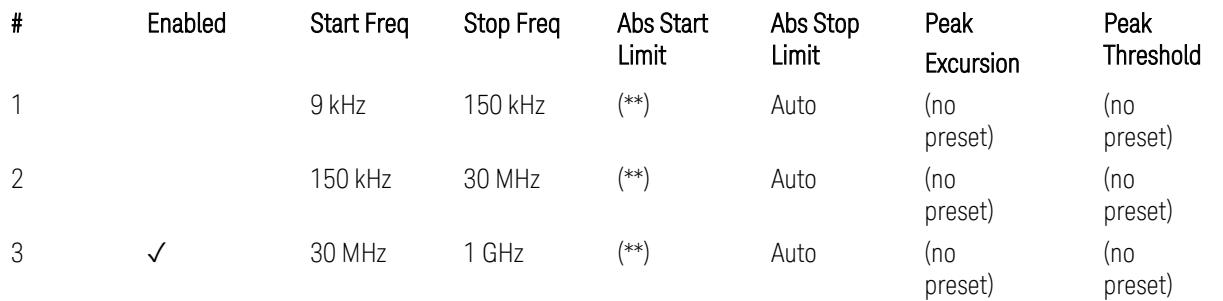

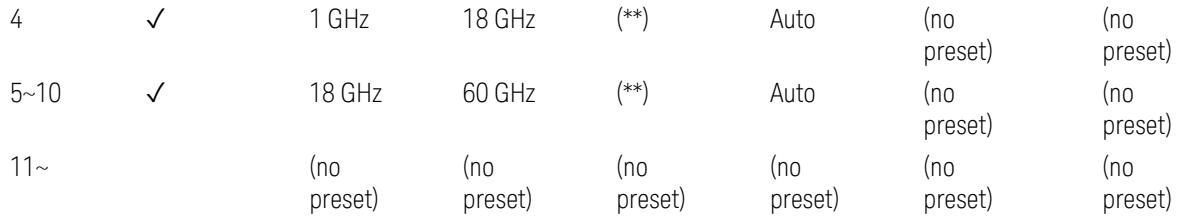

Where: Each range (\*) "RBW x MeasBW, VBW", and (\*\*) "Abs Start Limit" value presets:

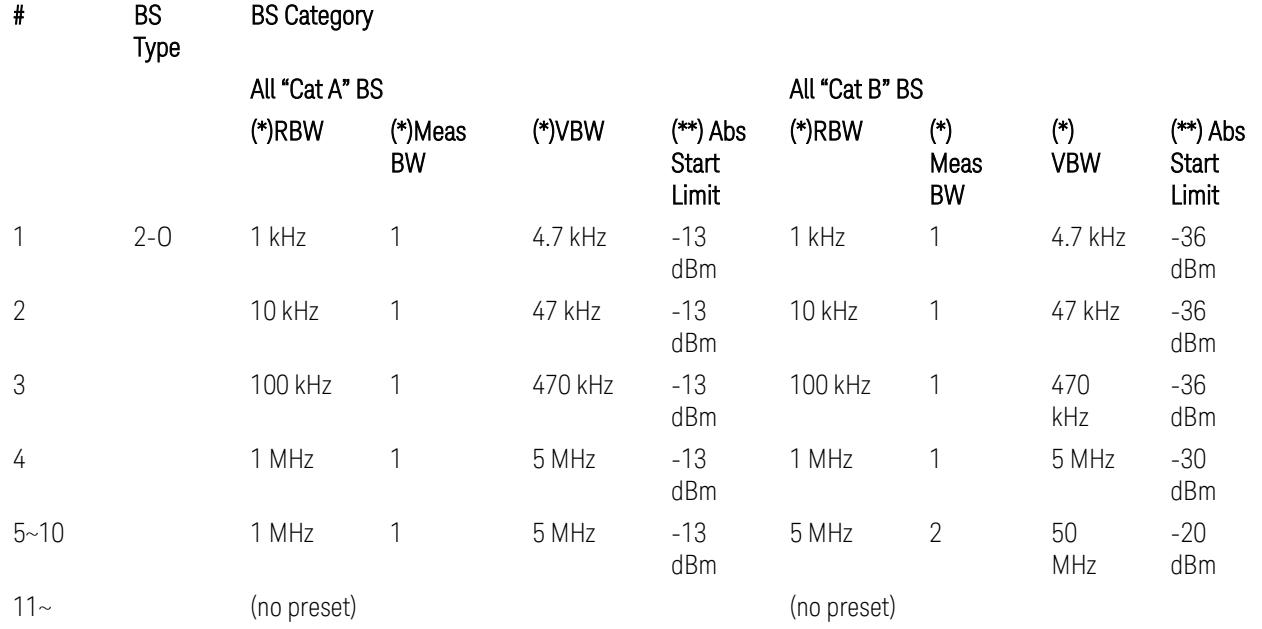

BS Category = "All Cat A BS": Cat A WA BS, Cat A MR BS, Cat A MR BS (Low  $P_r$ ), Cat A LA BS,

BS Category = "All Cat B BS": Cat B WA BS, Cat B MR BS, Cat B MR BS (Low P<sub>r</sub>), Cat B LA BS

Note: Start & Stop freq values may be clipped depending on the maximum available frequency range which hardware supports. (e.g. 26.5 GHz model clip Start & Stop freq values to "27 GHz")

BS type 2-O: TS38.141-2 v.17.7.0 (v.2022-09):

- Table 6.7.5.2.5.2.2-1: General OTA BS transmitter spurious emission limits for BS type 2-O, Category A
- Table 6.7.5.2.5.2.3-1: BS radiated Tx spurious emission limits in FR2 (Category B)

Note: The following table for FR2 Cat B BS is not preset by executing the "Apply Preset" button:

– Table 6.7.5.2.5.2.3-2: Step frequencies for defining the BS radiated Tx spurious emission limits in FR2 (Category B)

# Uplink, FR1

– Bandwidth table:

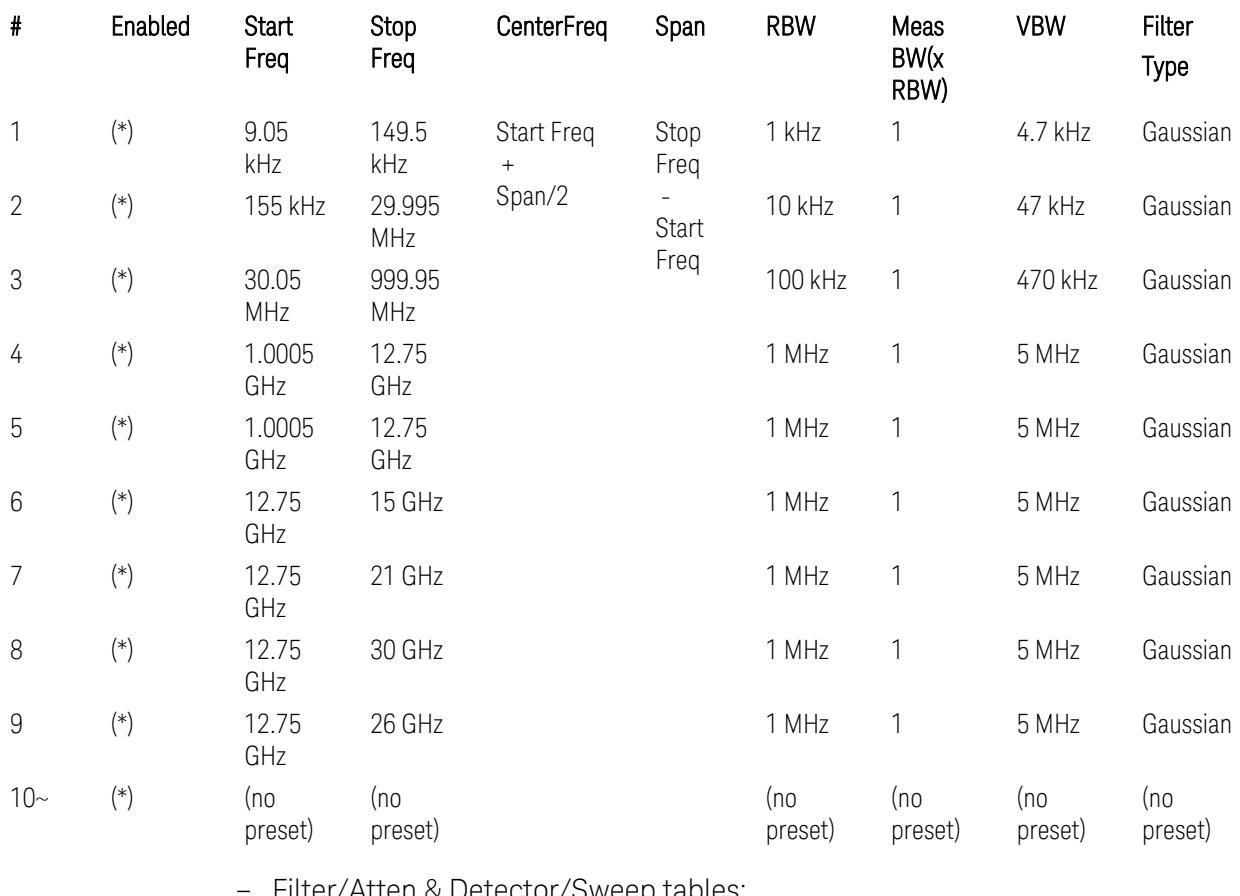

– Filter/Atten & Detector/Sweep tables:

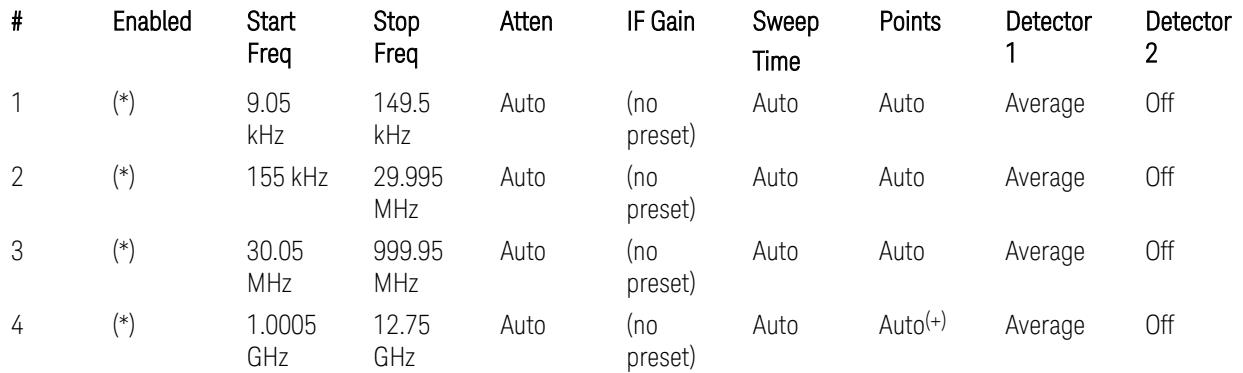

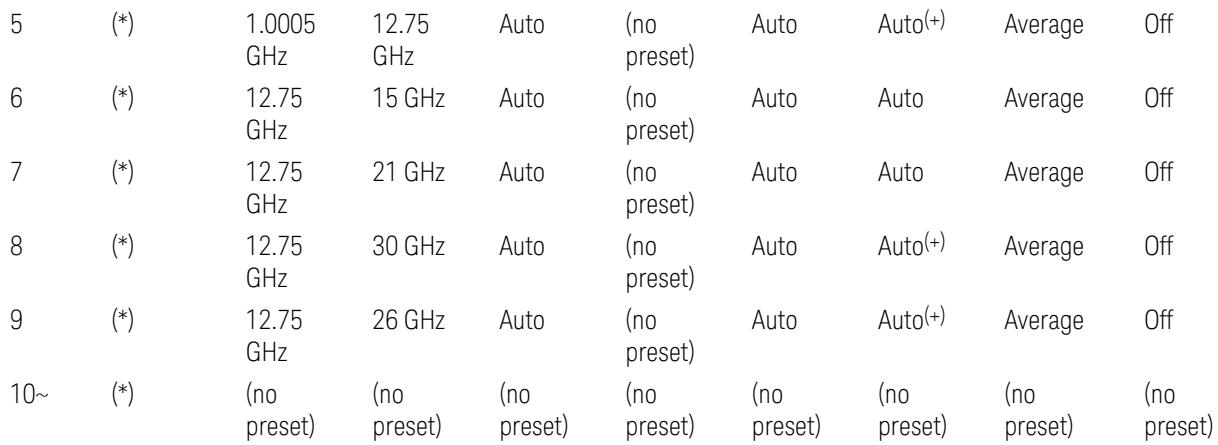

(+) Since the # of points calculation result by "Auto" with the equation "Points = Span / (RBW/2)" is exceeded the maximum setting limit 20,001 points, the set value is eventually clipped to 20,001.

– Limits table:

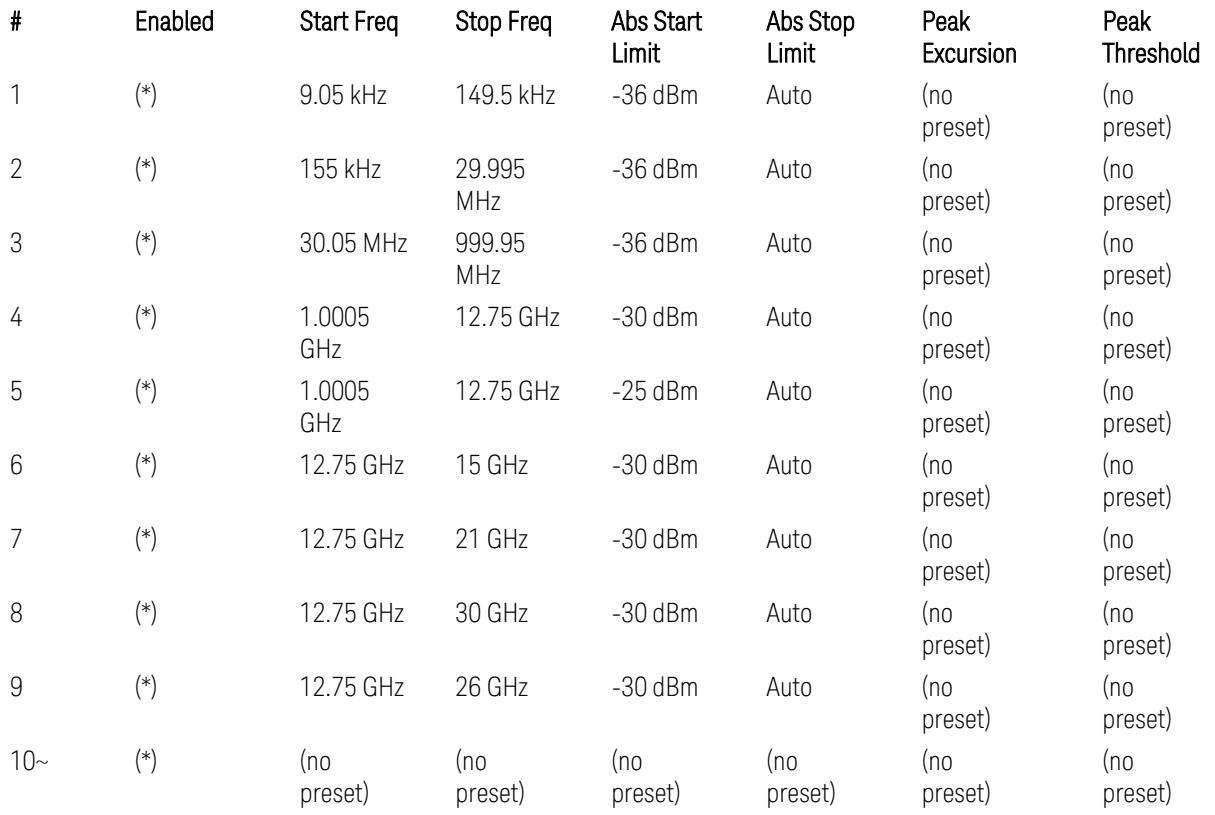

Where: Each range (\*) "Enabled" state preset:

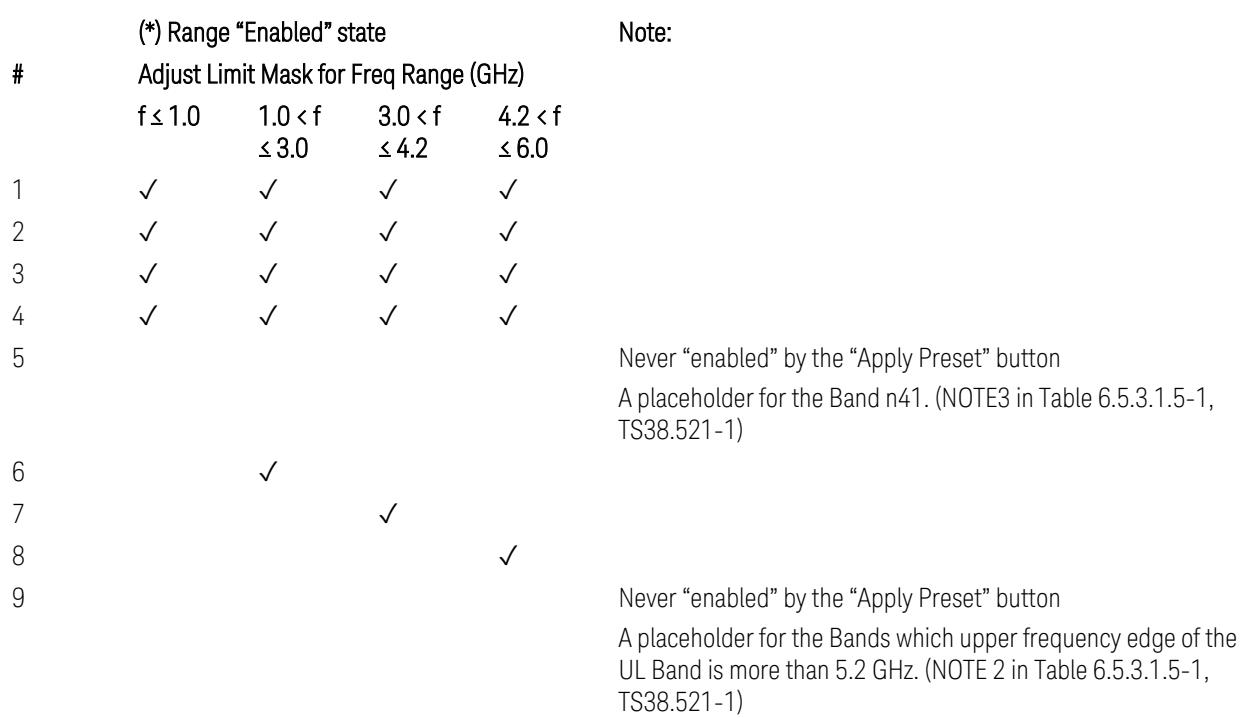

 $10-$ 

(empty cell means "disabled")

Note: Start & Stop freq values may be clipped depending on the maximum available frequency range which hardware supports. (e.g. 26.5GHz model clip Start & Stop freq values to "27 GHz")

TS38.521-1 v.17.6.1 (v.2022-10) Table 6.5.3.1.5-1: General spurious emissions test requirements

# Uplink, FR2

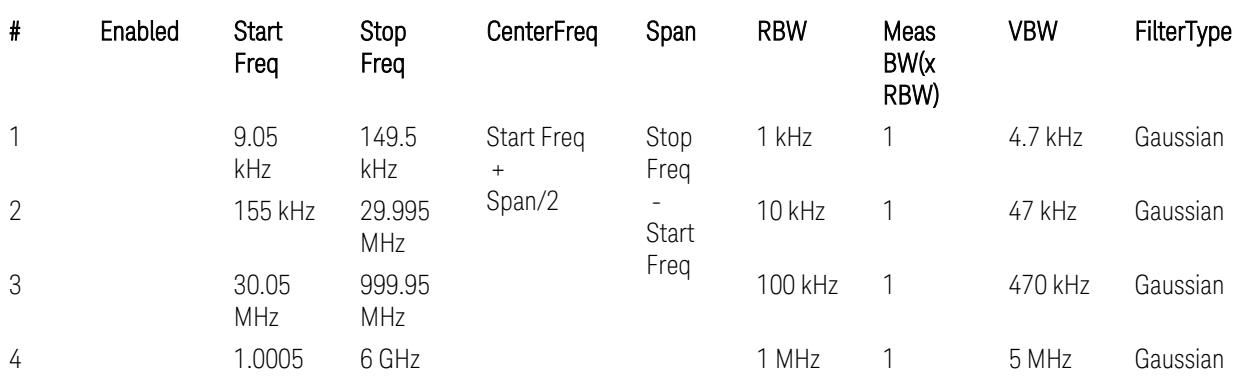

### – Bandwidth table
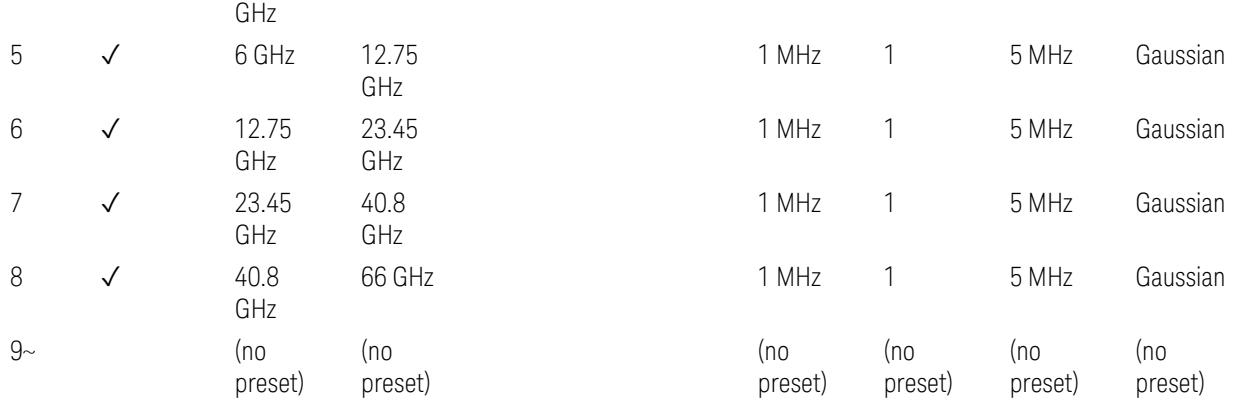

– Filter/Atten & Detector/Sweep tables

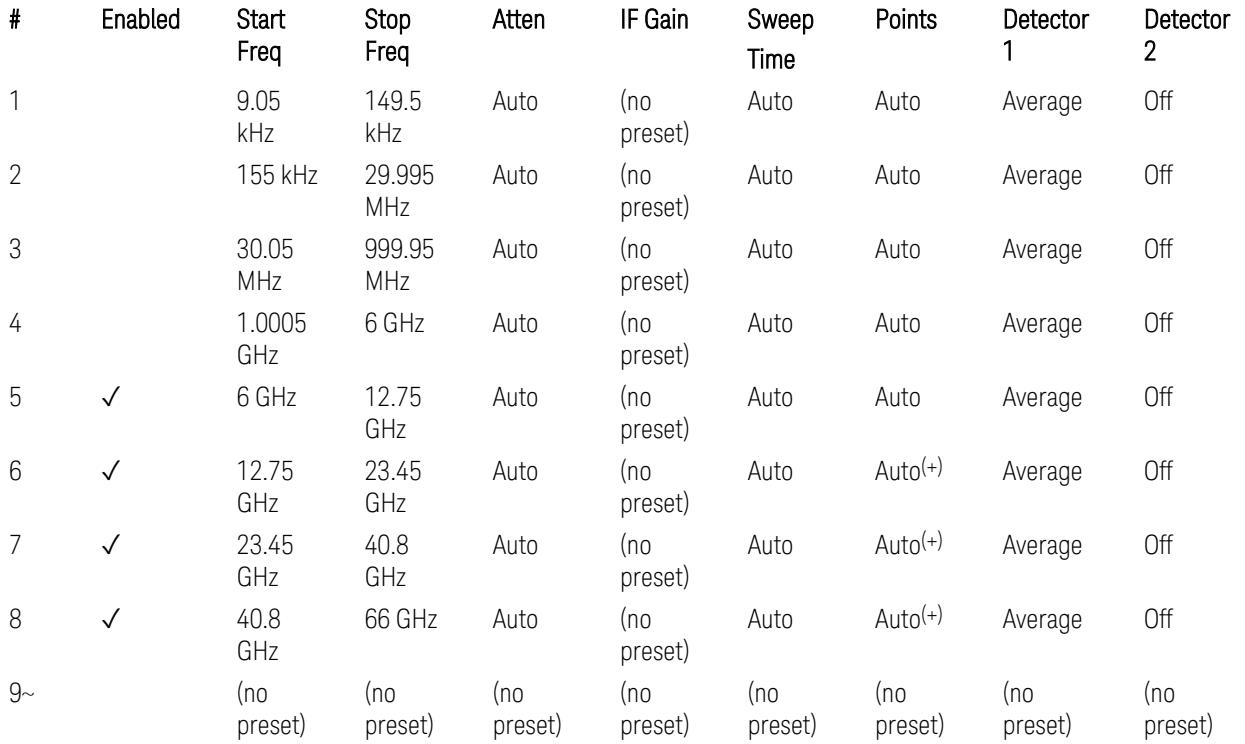

(+) Since the # of points calculation result by "Auto" with the equation "Points = Span / (RBW/2)" is exceeded the maximum setting limit 20,001 points, the set value is eventually clipped to 20,001.

– Limits table:

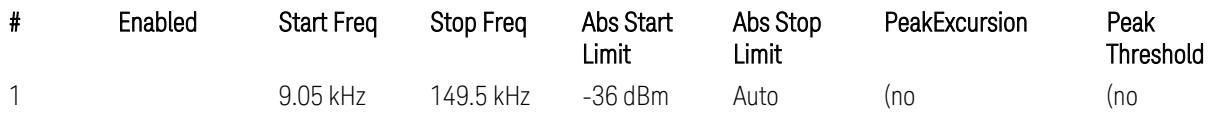

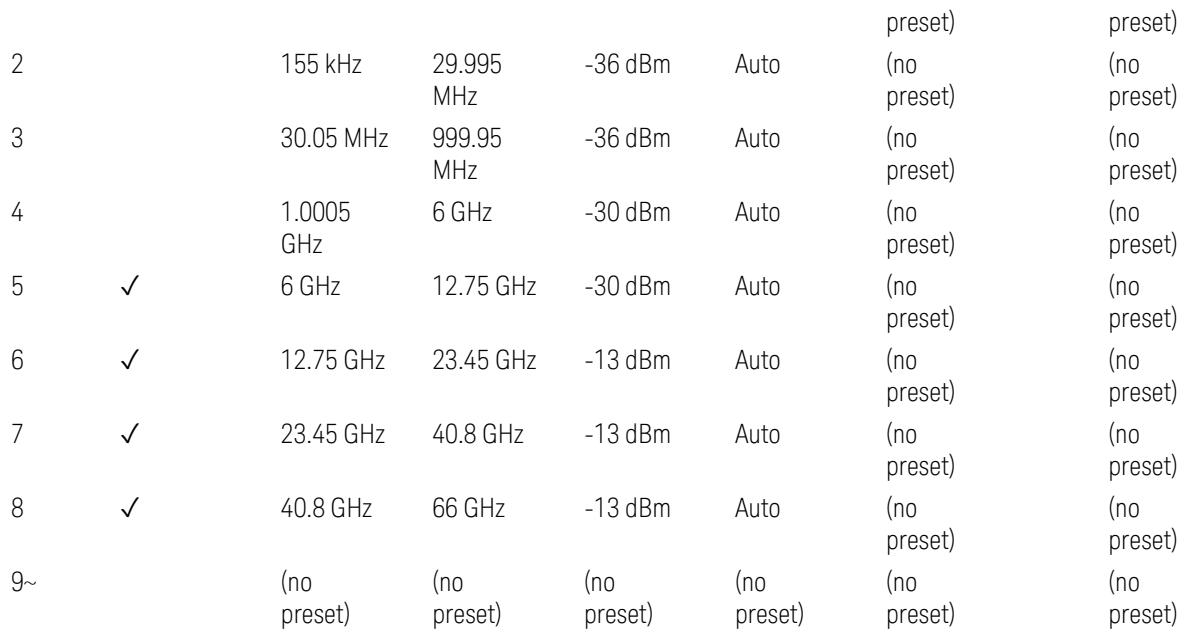

Note: Start & Stop freq values may be clipped depending on the maximum available frequency range which hardware supports. (e.g. 26.5GHz model clip Start & Stop freq values to "27 GHz")

TS38.521-2 v.17.0.0 (v.2022-09) Table 6.5.3.1.5-1: Spurious emissions test requirements:

- Table 6.5.3.1.3-2: Spurious emissions limits (in 6.5.3.1.3 Minimum conformance requirements),
- Table 6.5.3.1.4.2-1: Typical offset values for coarse TRP measurement step 7(a) … but still TBD.

#### Modulation Analysis

The following parameters are preset when Apply Preset is executed.

- "Configure Component [Carriers|Channel](#page-3390-0) Profile: Resource Grid" on page 3391
- "Channel Profile: PDSCH & PUSCH Resource [Allocation:](#page-3391-0) RB Number values" on [page](#page-3391-0) 3392
- ["Advanced:](#page-3392-0) Advanced Demod Setup" on page 3393

Note: CC channel configuration (including CC BW, FR, SCS) and Resource Block allocation map & settings are preset by recalling each scp (Signal Studio/PWSG, prepared internally) file accordingly, based on the "RB Alloc Preset" selection.

### Configure Component Carriers|Channel Profile: Resource Grid

When presetting Freq Range and Bandwidth, the resource grid is reset to its default values per SCS accordingly. Also the resource grid config mode is reset to its default value: Manual.

– Transmission bandwidth configuration  $N_{RR}$  for FR1:

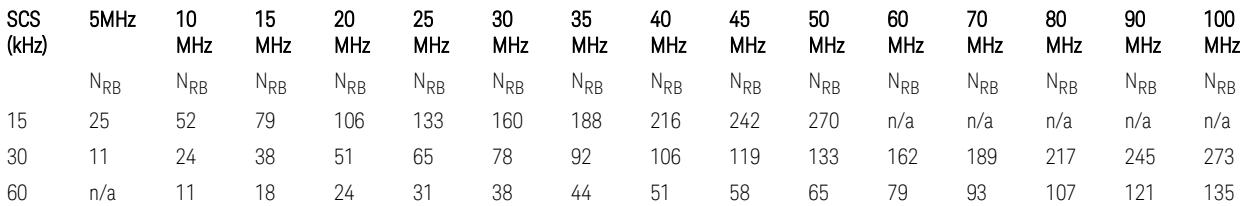

TS38.104 v.17.7.0 (v.2022-09) Tables 5.3.2-1: Transmission bandwidth configuration NRB for FR1 (Downlink for BTS).

TS38.101-1 or TS38.521-1 v.17.6.1 (v.2022-10) Table 5.3.2-1: Maximum transmission bandwidth configuration NRB for FR1 (Uplink for UE).

- Transmission bandwidth configuration  $N_{RB}$  for FR2 (FR2-1) with "Adjust Limit Mask for Freq Range" != "52.6  $\times$  f  $\leq$  71.0 GHz (FR2)":

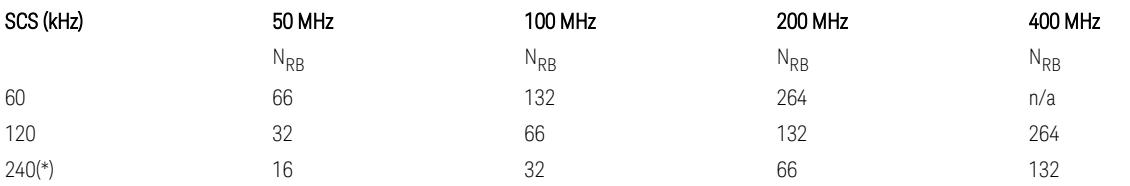

– Transmission bandwidth configuration NRB for FR2 (FR2-2) with "Adjust Limit Mask for Freq Range" = "52.6  $\le$  f  $\le$  71.0 GHz (FR2)" :

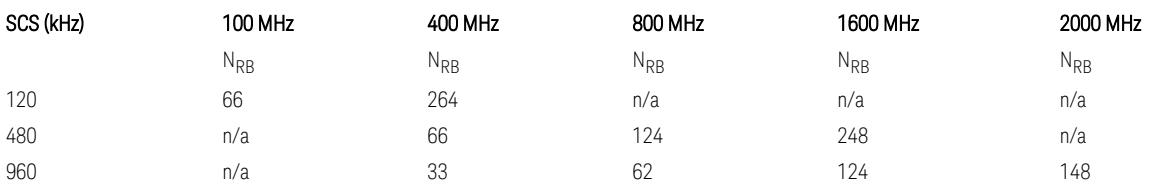

TS38.104 v.17.7.0 (v.2022-09):

– Table 5.3.2-2: Transmission bandwidth configuration NRB for FR2-1 (Downlink for BTS).

– Table 5.3.2-3: Transmission bandwidth configuration NRB for FR2-2 (Downlink for BTS).

TS38.101-2 or TS38.521-2 v.17.0.0 (v.2022-09) Table 5.3.2-1: Maximum transmission bandwidth configuration NRB for FR2 (Uplink for UE).

(\*) Either TS38.104 or TS38.101-2 does not define SCS 240 kHz case. The max  $N_{\rm PR}$  values are assumed half of SCS 120 kHz cases, respectively.

#### Meas Time: Meas Time parameter values

Meas Time parameters are preset to the following values when Apply Preset is executed, depending on Frequency Range, Adjust Meas Time Length for TM (Test Model), Duplex Mode, and RB Alloc Preset.

When Duplex Mode = TDD, and RB Alloc Preset = any DL NR-TMx.x:

- When Adjust Meas Time Length for TM = None: no preset for Meas Time parameters
- When Adjust Meas Time Length for TM = Frame or 3GPP: Refer to ["Adjust](#page-3320-0) Meas Time [Length](#page-3320-0) for TM" on page 3321

#### Channel Profile: PDSCH & PUSCH Resource Allocation: RB Number values

When presetting Freq Range, Bandwidth, SCS and the OFDM Type, the RB Offset values are preset to 0 RBs, and the RB Number values are preset to the following values.

–  $N_{RR}$  values for FR1 Downlink and Uplink, when the OFDM Type = CP-OFDM:

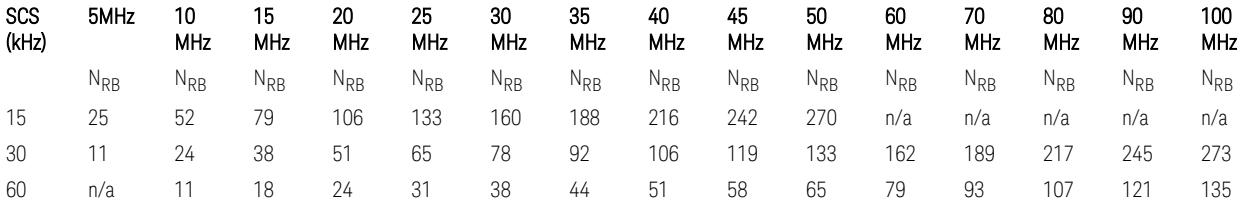

TS38.521-1 v.17.7.0 (v.2022-12) Table 6.1-1: Common uplink configuration

–  $N_{RR}$  values for FR1 Uplink (only), when the OFDM Type = DFT-s-OFDM:

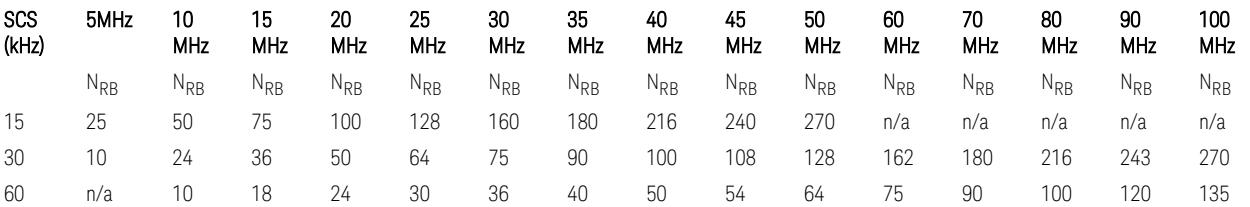

– N<sub>RB</sub> values for Downlink and Uplink FR2 (FR2-1) with "Adjust Limit Mask for Freq Range" != " $52.6 < f \le 71.0$  GHz", when the OFDM Type = CP-OFDM:

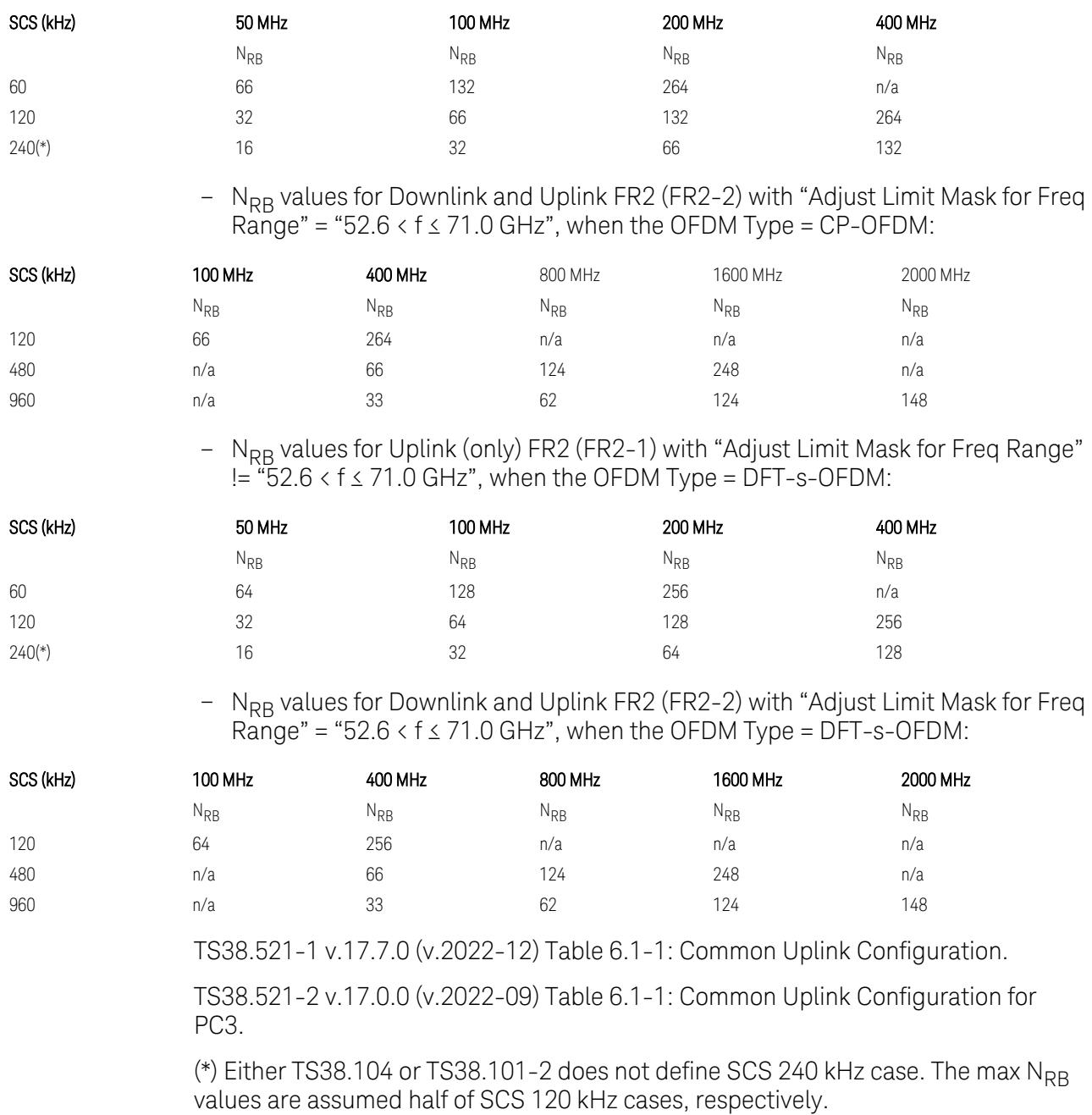

Note: No definition for the N<sub>RB</sub> values for the new Release 17 FR2-2 SCS (480k, 960k) & Carrier BW (800, 1600, 2000 MHz).

# Advanced: Advanced Demod Setup

– Direction = Downlink

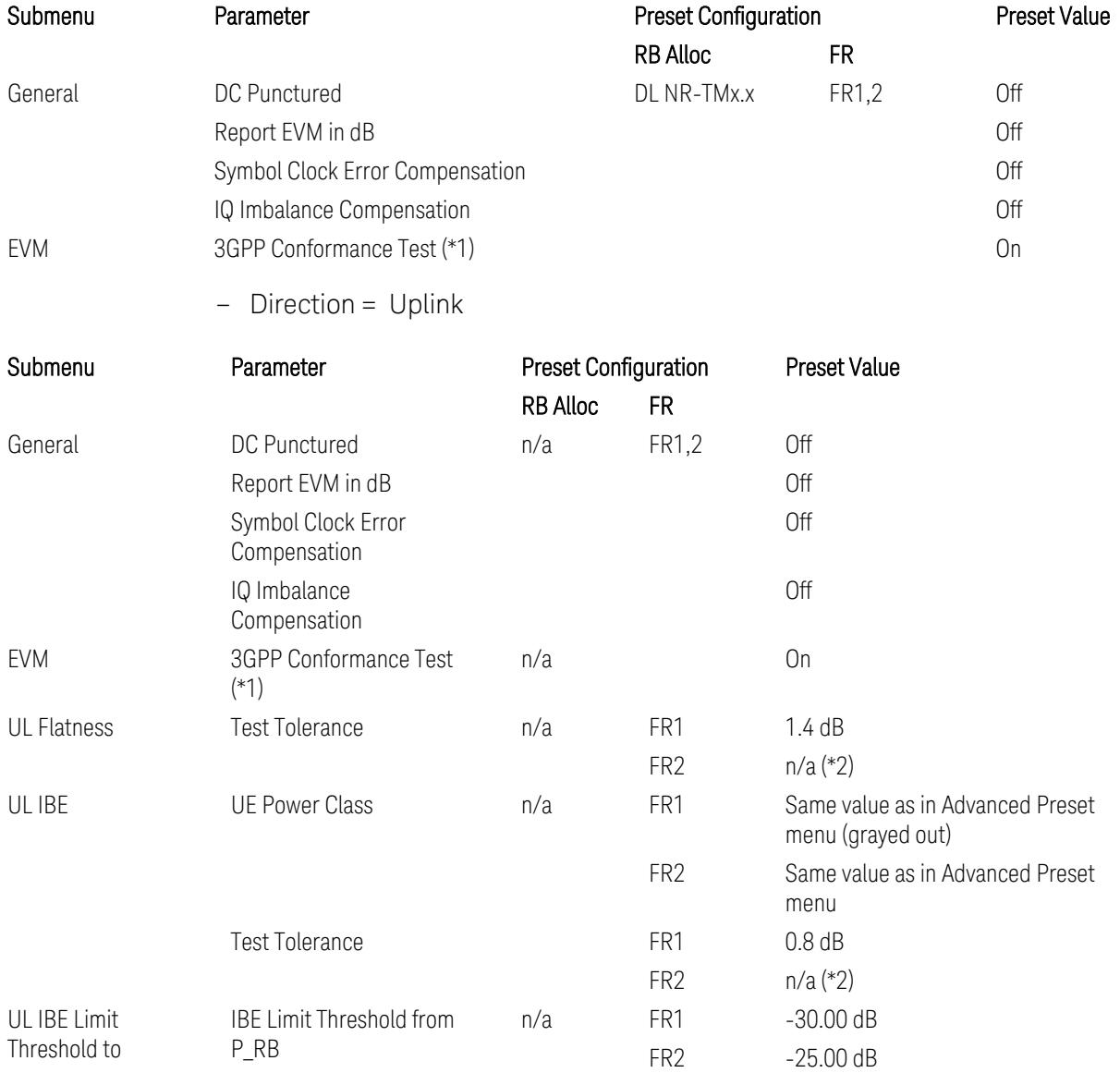

(\*1) 3GPP Conformance Test = ON parameter presets the parameters under the "EVM" tab in the Advanced Demod Setup dialog menu. For details, see 3GPP Conformance Test in the Modulation Analysis Measurement section.

Note: "IQ Offset Compensation" parameter location will be moved to the "EVM" from the "General" submenu, and it is added to the controlled list of "3GPP Conformance Test = ON", with "Off" when Downlink, and with "On" when Uplink.

(\*2) UL Spectrum Flatness & IBE "Test Tolerance" value is not preset when FR2 is selected because FR2 Test Tolerance value definition is still FFS in TS38.521-2

v.16.7.0 (v.2021-03), clauses 6.4.2.3 (IBE), 6.4.2.4 (Flatness), and 6.4.2.5 (Flatness for pi/2 BPSK).

Uplink FR1 Flatness and IBE Test Tolerance values in TS38.521-1 v.17.6.1 (v.2022-  $10$ :

- IBE: Table 6.4.2.3.5-1 Test requirements for in-band emissions
- Flatness:
	- Table 6.4.2.4.5-1 Requirements for EVM equalizer spectrum flatness (normal conditions),
	- Table 6.4.2.4.5-2 Requirements for EVM equalizer spectrum flatness (extreme conditions),
	- Table 6.4.2.5.5-1 Mask for EVM equalizer coefficients for Pi/2 BPSK, normal conditions

Uplink FR2 Flatness and IBE Test Tolerance values in TS38.521-2 v.17.0.0 (v.2022- 09):

- IBE: all FFS
	- Table 6.4.2.3.5-1: Test requirements for in-band emissions for power class 1,
	- Table 6.4.2.3.5-2: Test requirements for in-band emissions for power class 2,
	- Table 6.4.2.3.5-3: Requirements for in-band emissions for power class 3,
	- Table 6.4.2.3.5-4: Test requirements for in-band emissions for power class 4
- Flatness: all FFS
	- Table 6.4.2.4.5-1: Test Requirements for EVM equalizer spectrum flatness (normal conditions),
	- Table 6.4.2.5.5-1: Test requirement for EVM equalizer coefficients for Pi/2 BPSK (normal conditions)

### Transmit On|Off Power

The following parameters are preset when Apply Preset is executed.

- "Meas Setup: Meas Time [parameters](#page-3395-0) for Downlink" on page 3396
- "Meas Setup: Meas Time [parameters](#page-3395-1) for Uplink" on page 3396
- "Meas Setup: Other Setting [parameters"](#page-3398-0) on page 3399

### – "Meas Setup: Limit [Parameters"](#page-3399-0) on page 3400

### – "Other [parameters"](#page-3405-0) on page 3406

## Meas Setup: Meas Time parameters for Downlink

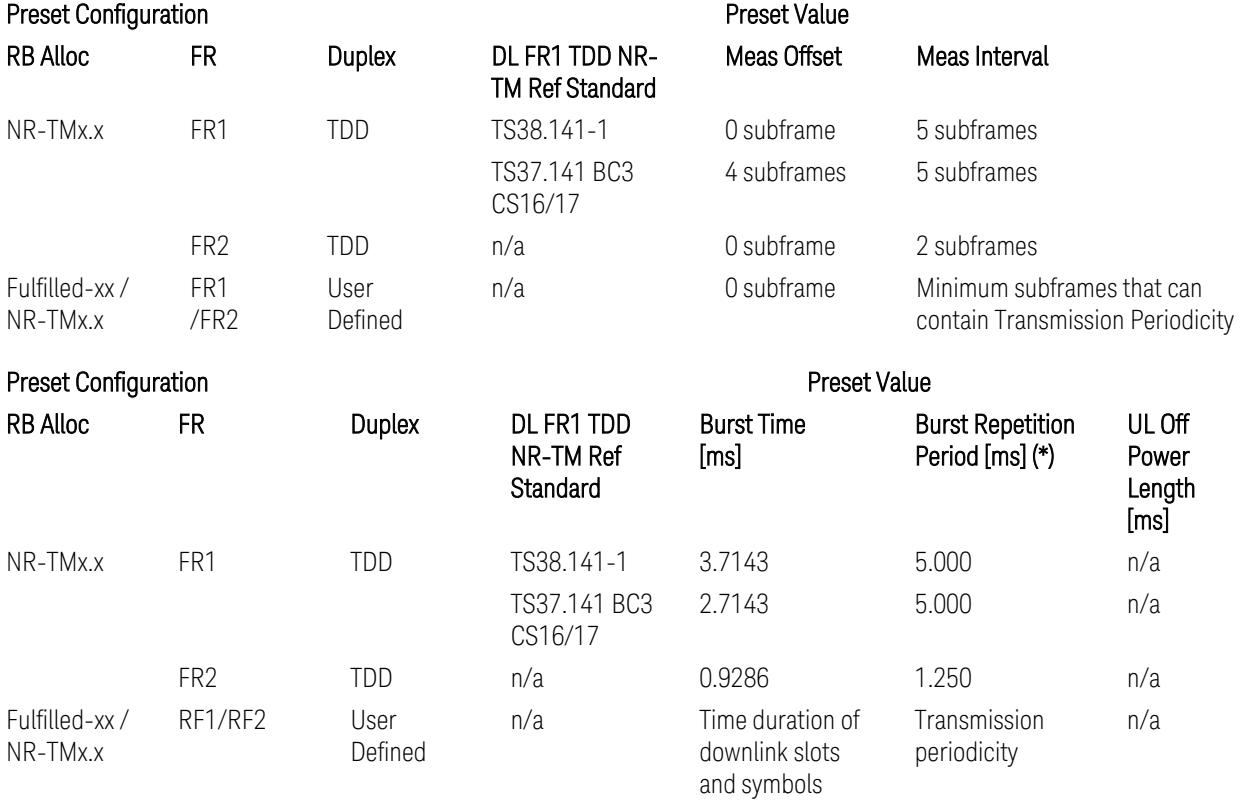

(\*) Burst Repetition Period for Downlink comes from NR-TM DL-UL-Periodicity: 5 ms for FR1 and 1.25 ms for FR2.

# Meas Setup: Meas Time parameters for Uplink

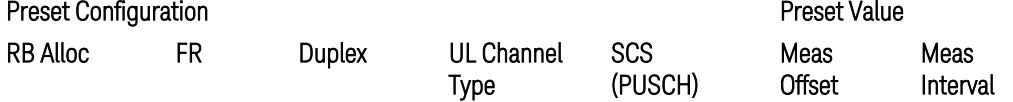

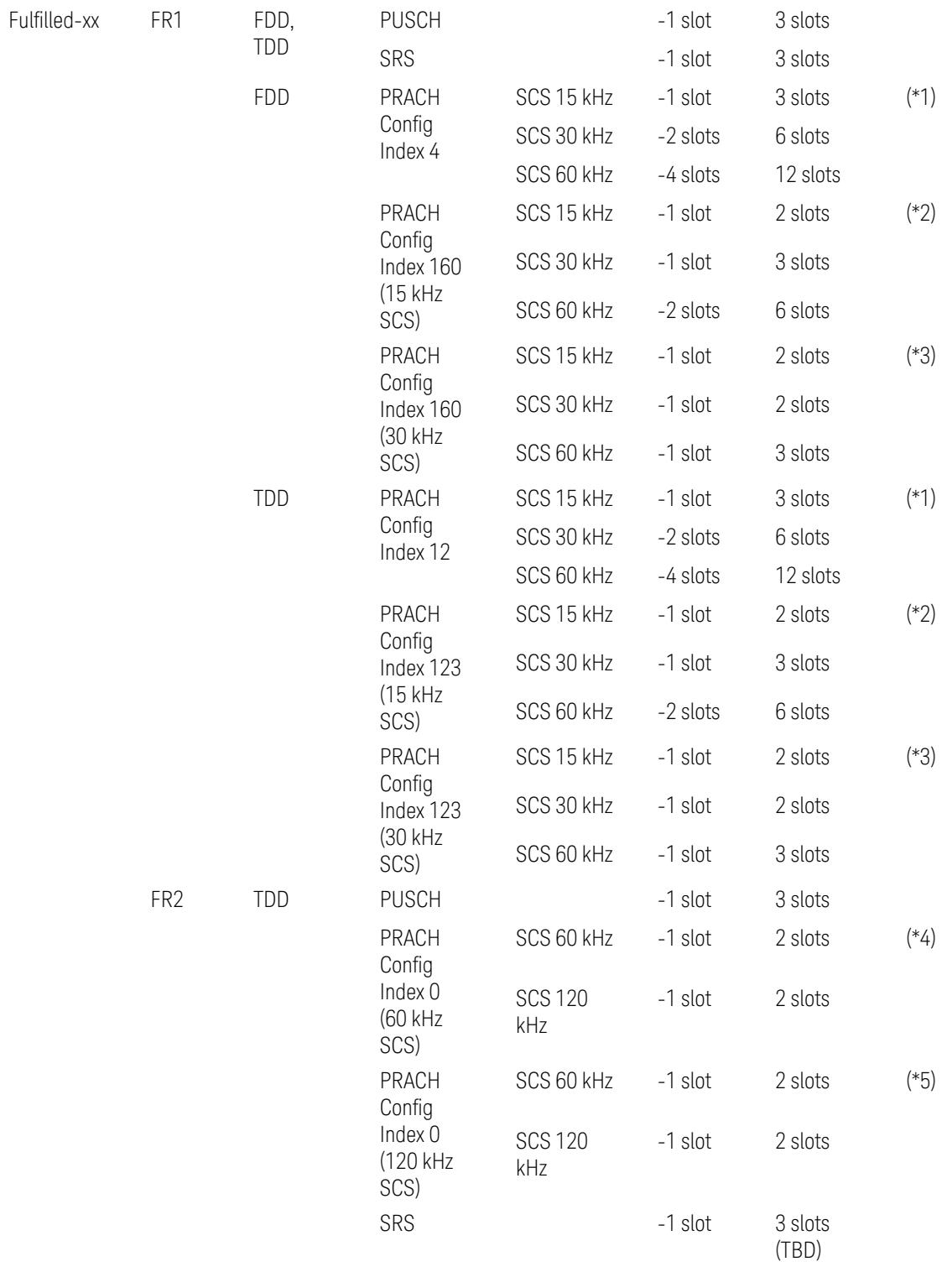

## Preset Configuration **Preset Value**

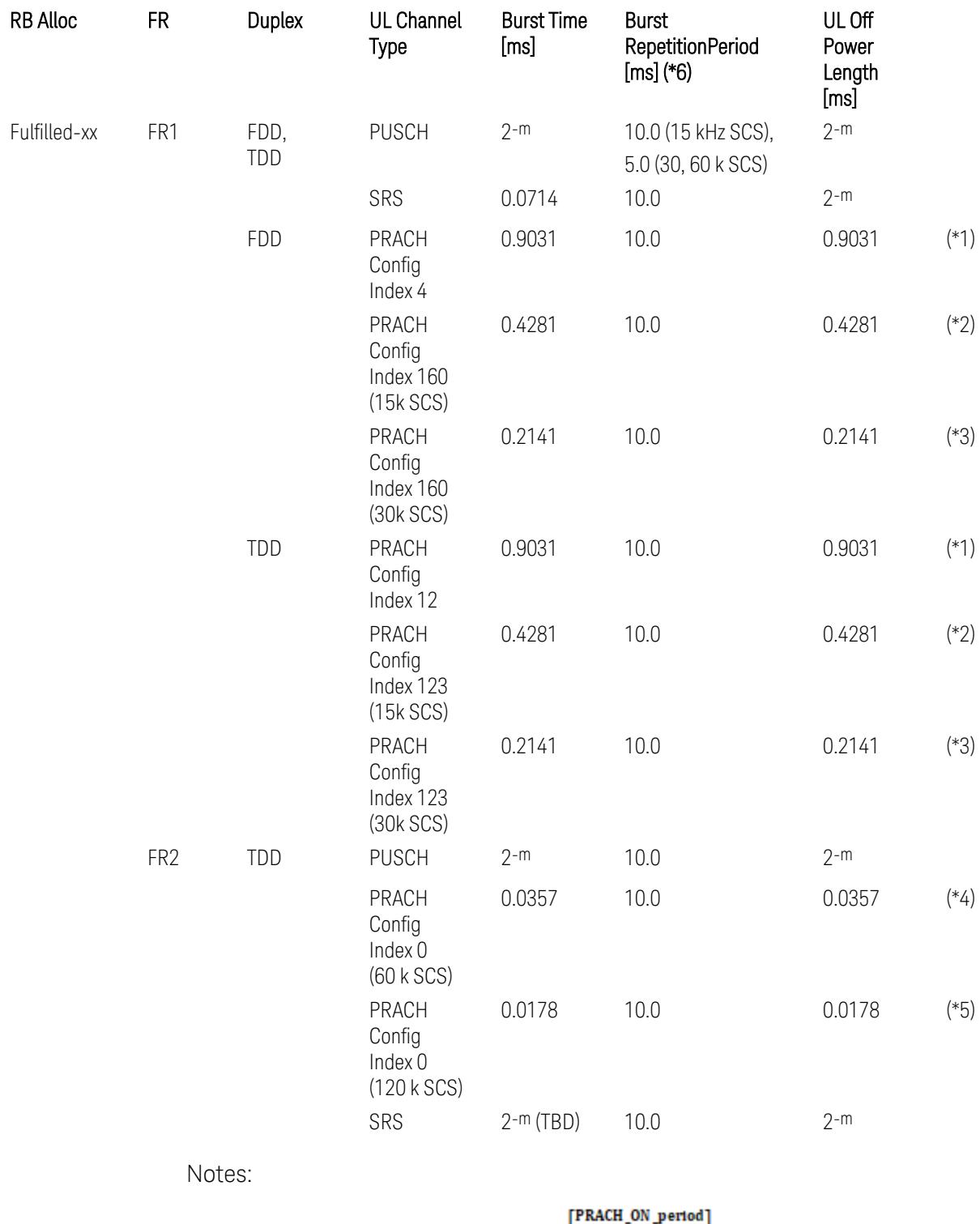

UL Meas Offset preset for PRACH =  $\frac{|\text{Riemannian}|}{2^{-\mu}}$  slots,

UL Meas Interval preset for PRACH =  $\frac{\left[\text{PRACH\_ON\_period}\right]}{2\pi} + \frac{\left[\frac{2 \times \text{PRACH\_ON\_period}}{2\pi}\right]}{2\pi}$  slots, where:

 $2-\mu$  [ms]: UL slot length with  $\mu$  = 0, 1, 2, or 3 for SCS (PUSCH) 15 kHz, 30 kHz, 60 kHz, or 120 kHz, respectively,

PRACH\_ON\_period [ms], which values are:

(\*1) 0.903125 ms for FR1 PRACH Config Index 4 for FDD and 12 for TDD which Preamble Format is 0,

(\*2) 0.428125 ms for FR1 PRACH Config Index 160 for FDD and 123 for TDD (both 15 kHz SCS) which Preamble Format is A3 (15 kHz SCS),

(\*3) 0.2140625 ms for FR1 PRACH Config Index 160 for FDD and 123 for TDD (both 30 kHz SCS) which Preamble Format is A3 (30 kHz SCS),

(\*4) 0.035677 ms for FR2 PRACH Config Index 0 (60 kHz SCS) which Preamble Format is A1 (60 kHz SCS), and

(\*5) 0.017839 ms for FR2 PRACH Config Index 0 (120 kHz SCS) which Preamble Format is A1 (120 kHz SCS).

(\*6) Burst Repetition Period for Uplink:

- FR1 PUSCH: "dl-UL-TransmissionPeriodicity" in Table 6.3.3.2.4.3-3 TDD-UL-DL-Config in TS38.521-1.
- FR1 PRACH: Not clear but "ssb-PeriodicityServingCell" = ms20 (20 ms)? in Table 6.3.3.4.4.3-3 ServingCellConfigCommonSIB in TS38.521-1, safer to set the maximum value 10 ms.
- FR1 SRS: Not clear but "repetitionFactor" = n1? in Table 6.3.3.6.4.3-1 SRS-Config: SRS time mask measurement in TS38.521-1, safer to set the maximum value 10ms.
- FR2 PUSCH: Not clear, safer to set the maximum value 10 ms.
- FR2 PRACH: Not clear, safer to set the maximum value 10 ms.
- FR2 SRS: FFS, safer to set the maximum value 10 ms.

### Meas Setup: Other Setting parameters

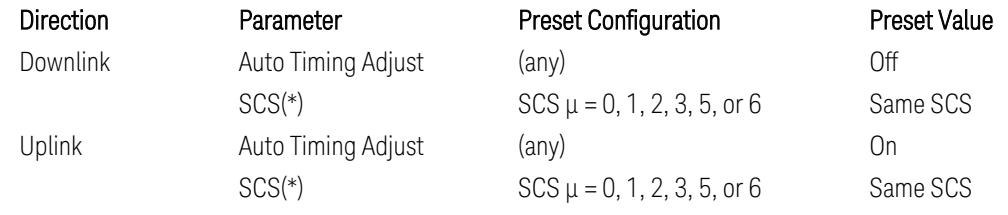

(\*) Sub Carrier Spacing (SCS) setting determines the following internal parameters:

- Downlink: "N" factor for 70/N µs RMS averaging window for making the OFF power. N = SCS/15, where SCS is in kHz.
- Uplink: Slot length =  $2^{-\mu}$  msec, where  $\mu$  = 0, 1, 2, 3, 5 or 6 for SCS 15 kHz, 30 kHz, 60 kHz, 120 kHz, 480 kHz, or 960 kHz, respectively.

# Meas Setup: Limit Parameters

– Direction = Downlink:

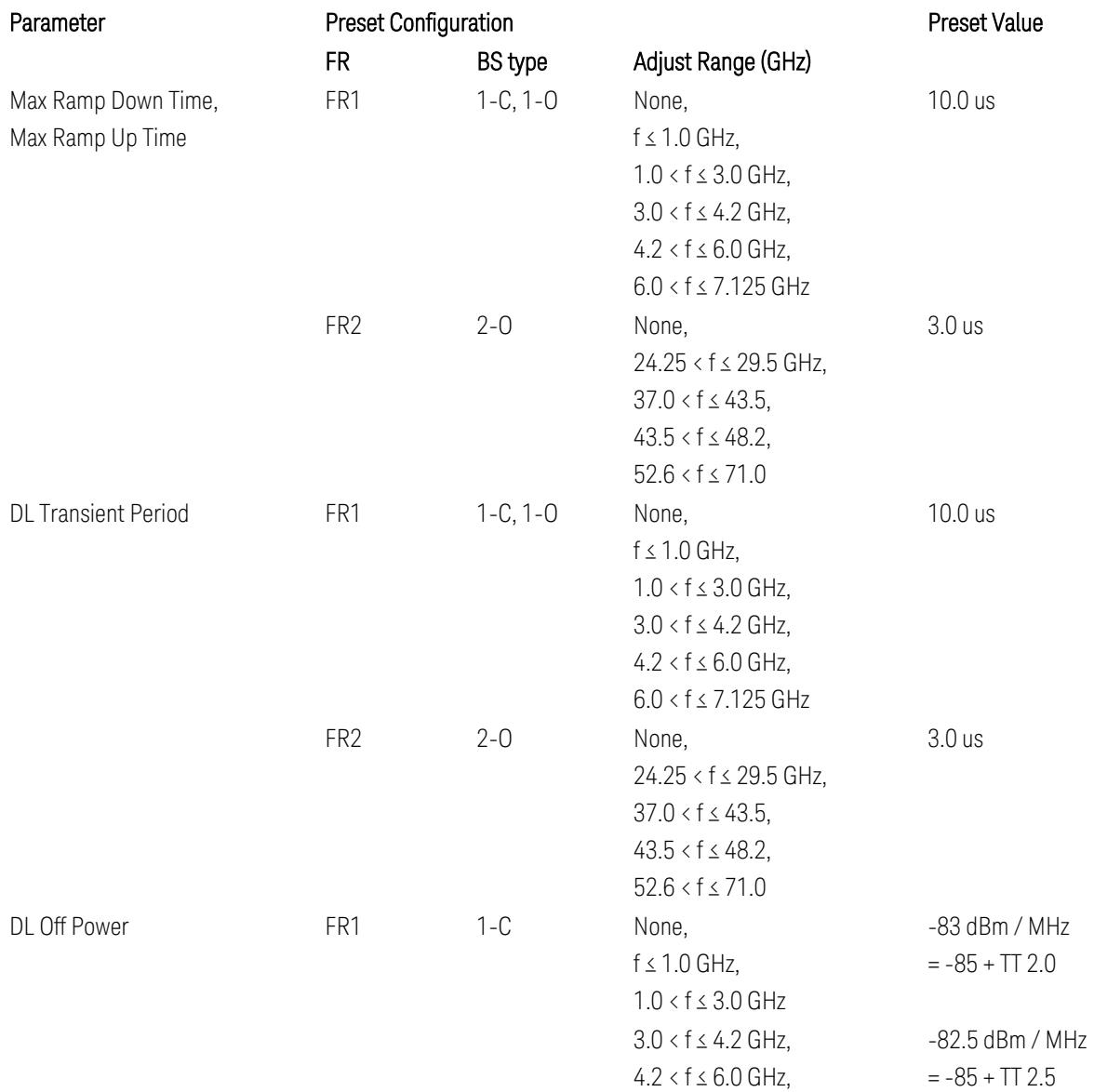

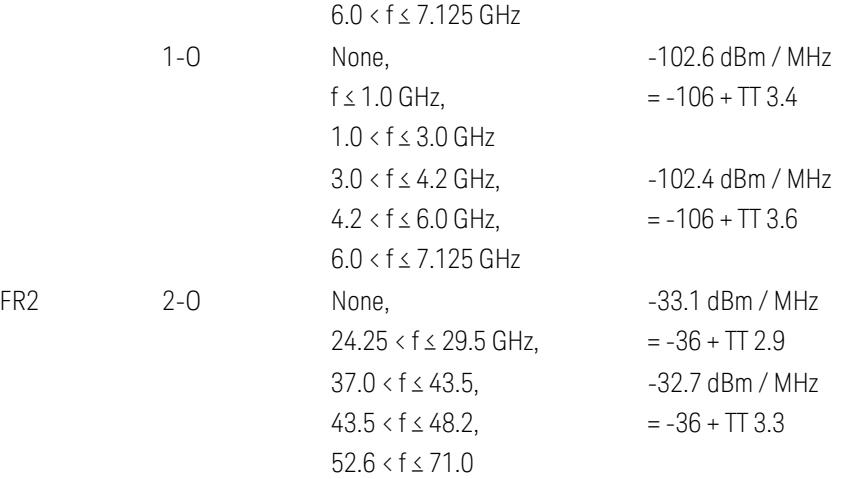

FR1 BS type 1-C limits in TS38.141-1 v.17.7.0 (v.2022-09):

- Clause 6.4.2.4.2 Procedure, for DL Transient Period,
- Clause 6.4.2.5 Test Requirements, for DL Off Power limits. FR1 BS type 1-O limits in TS38.141-2 v.17.7.0 (v.2022-09):
- Clause 6.5.2.4.2.2 Procedure for BS type 1-O, for DL Transient Period,
- Clause 6.5.2.5.1 Test requirements for BS type 1-O, for DL Off Power limits. FR1 BS type 2-O limits in TS38.141-2 v.17.7.0 (v.2022-09):
- Clause 6.5.2.4.2.3 Procedure for BS type 2-O, for DL Transient Period,
- Clause 6.5.2.5.2 Test requirements for BS type 2-O, for DL Off Power limits.
- Direction = Uplink:

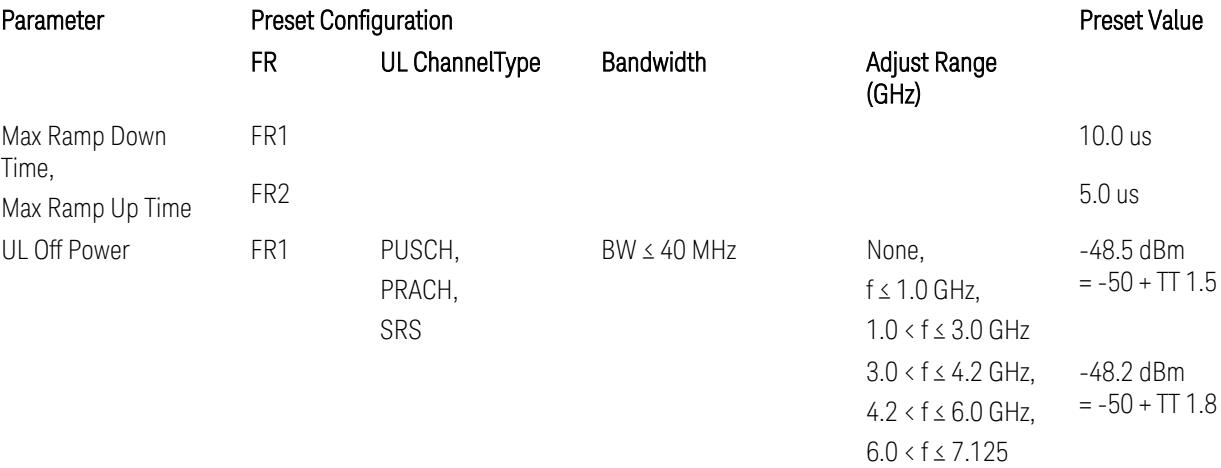

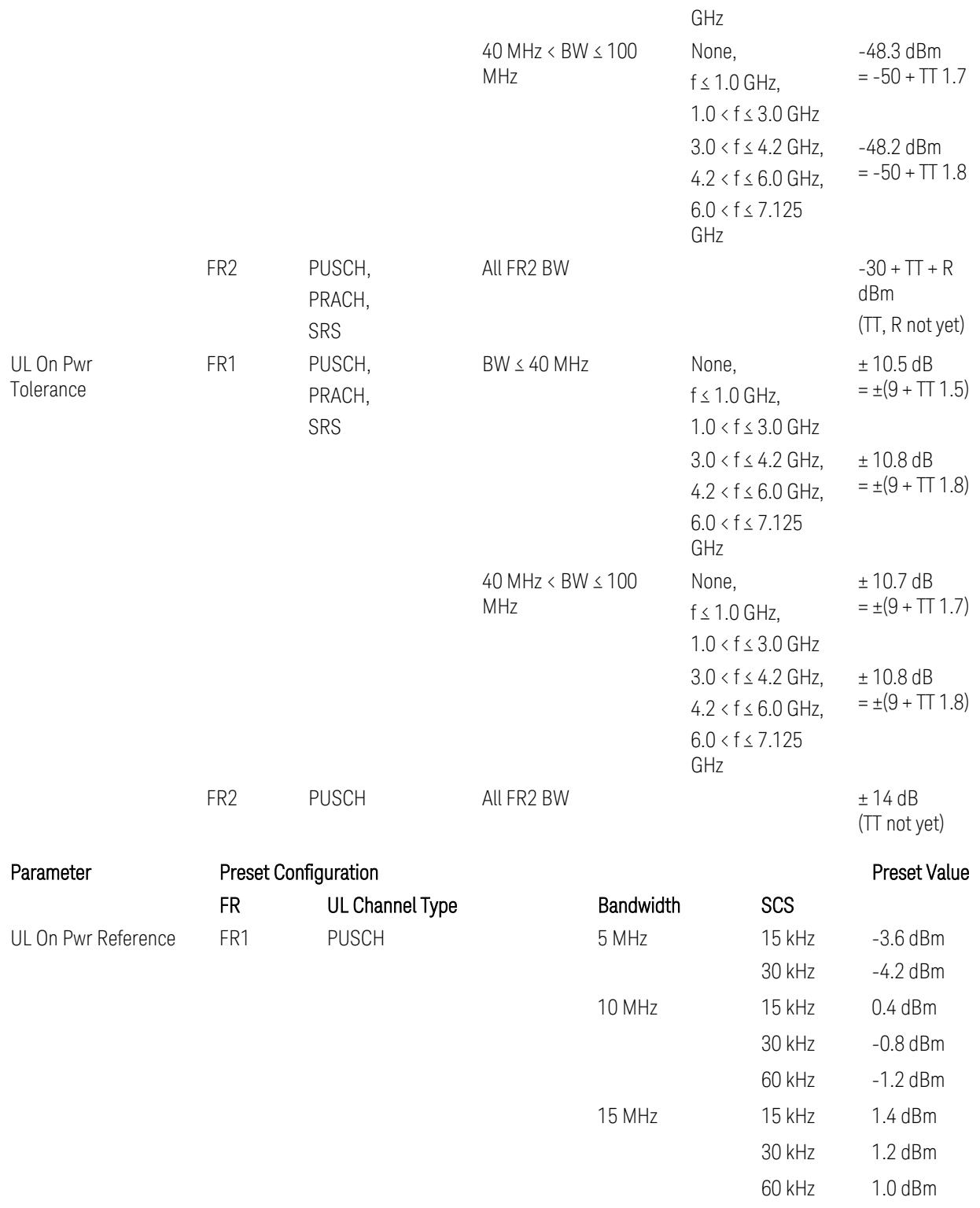

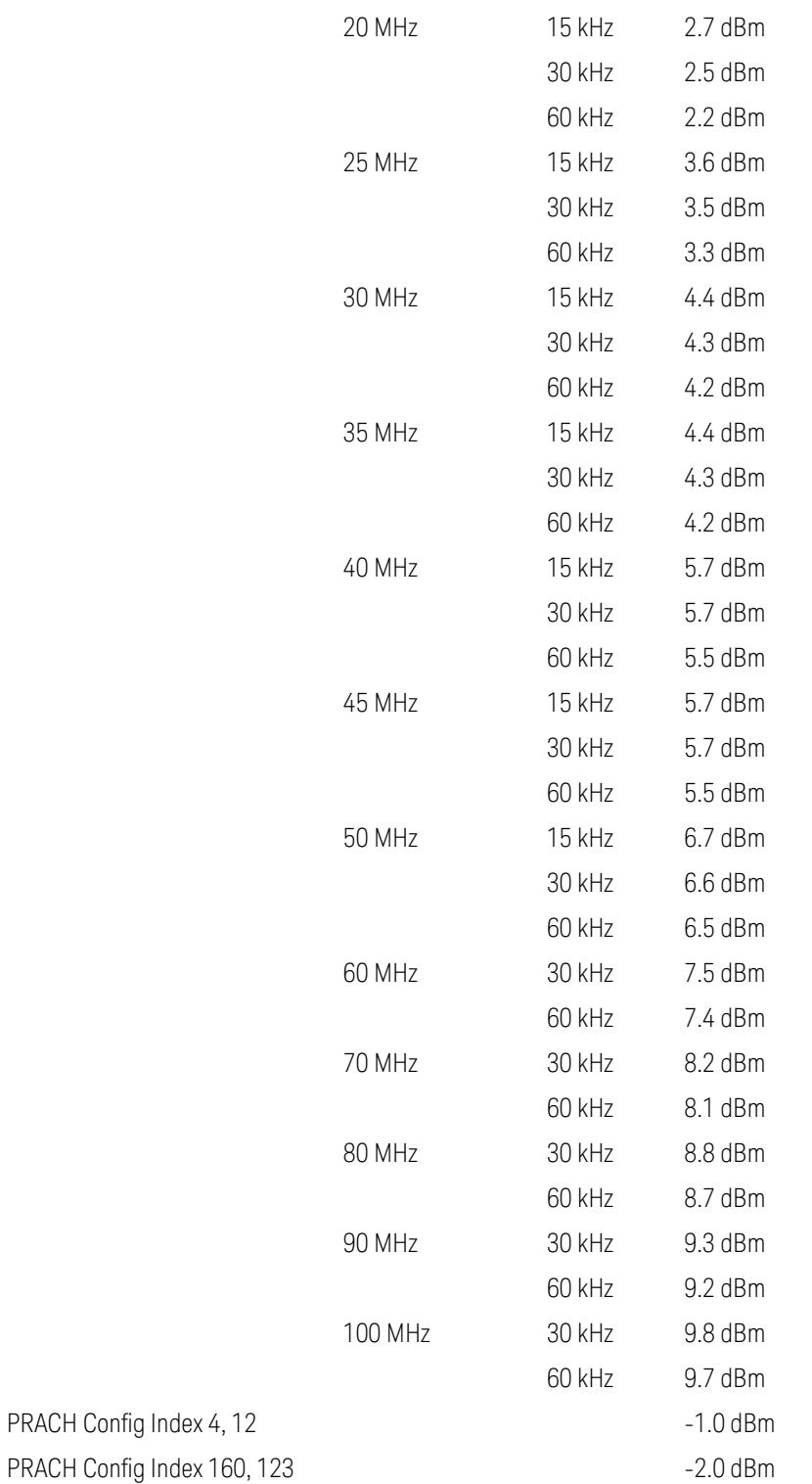

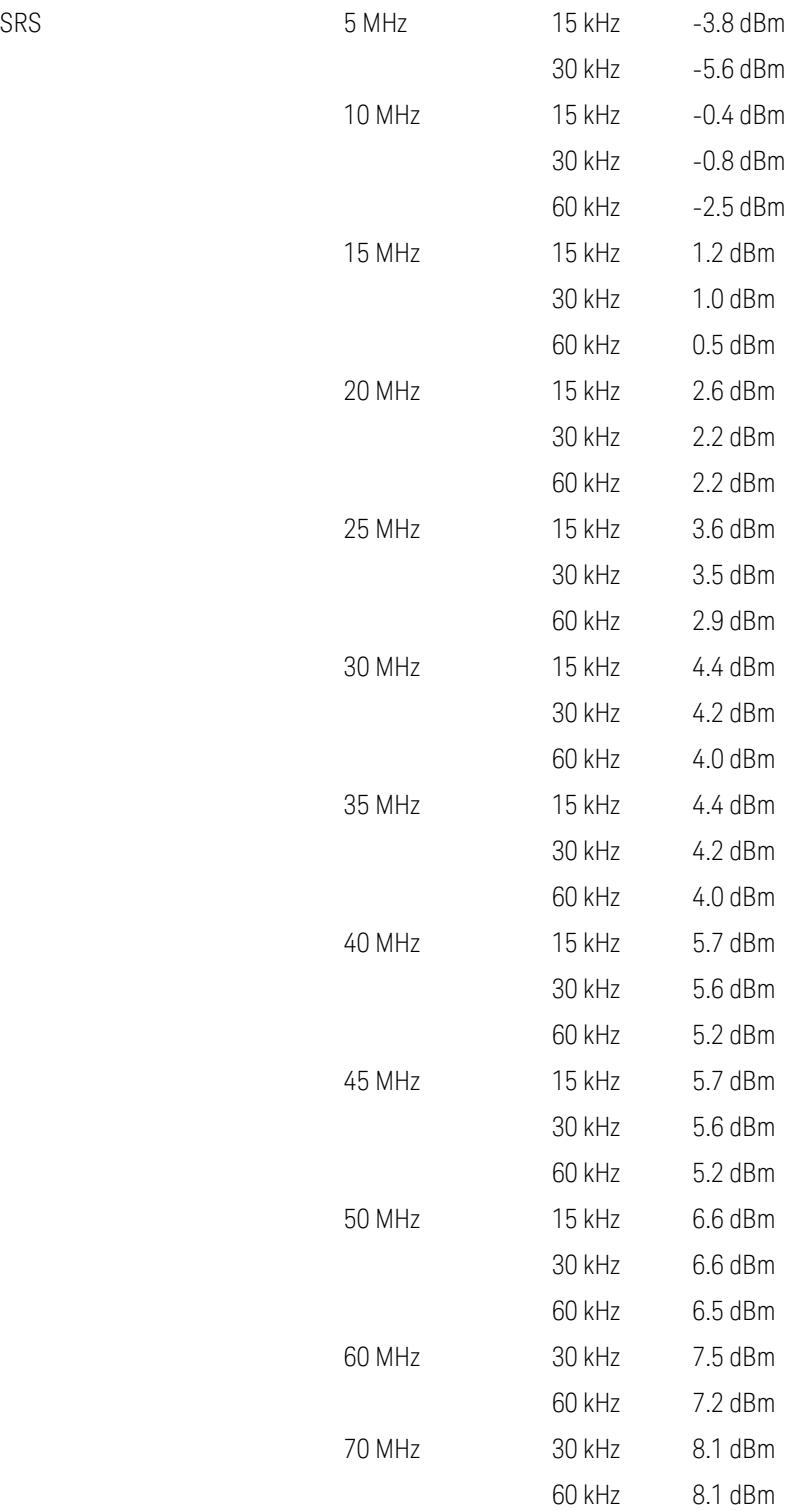

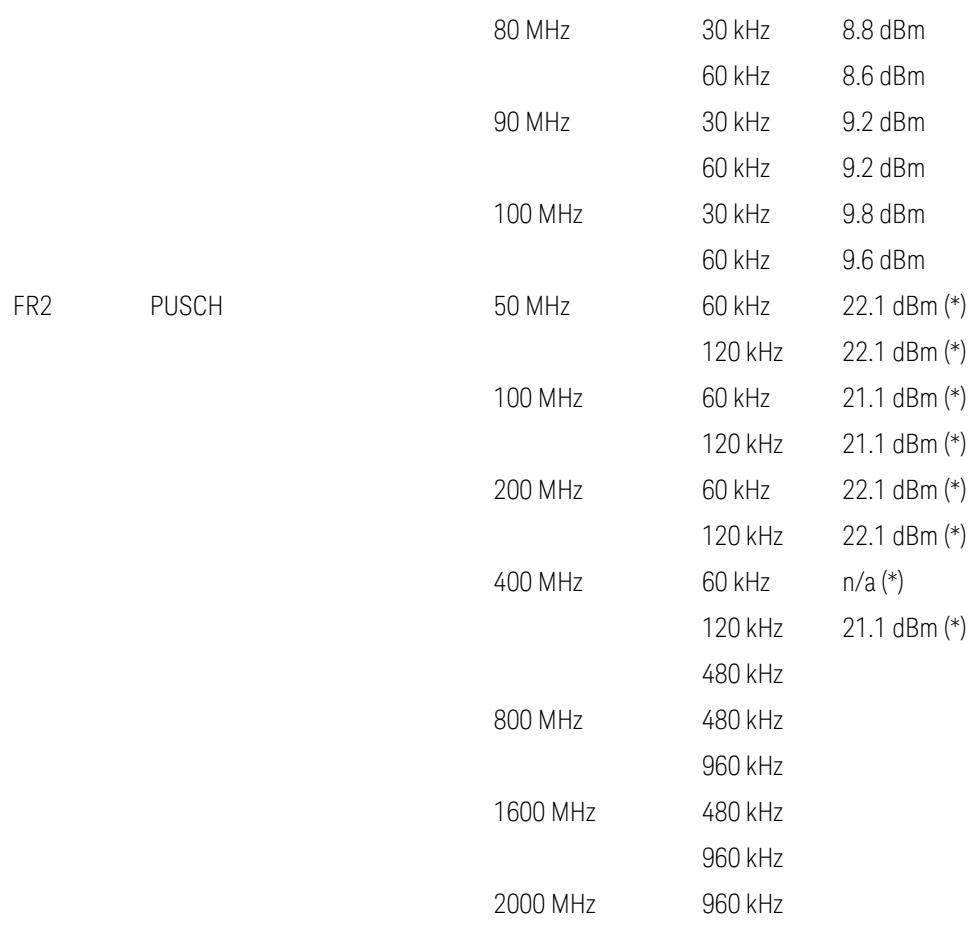

Uplink FR1 limits in TS38.521-1 v.17.6.1 (v.2022-10):

- Table 6.3.3.2.5-1 General ON/OFF time mask (PUSCH),
- Table 6.3.3.2.5-2 Test Tolerance for OFF power, for PUSCH
- Table 6.3.3.2.5-3 Test Tolerance for ON power, for PUSCH
- Table 6.3.3.4.5-1: PRACH time mask,
- Table 6.3.3.4.5-2: Test Tolerance (Transmit OFF power and PRACH time mask),
- Table 6.3.3.6.5-1: SRS time mask,
- Table 6.3.3.6.5-2: Test Tolerance (Transmit OFF power and SRS time mask). Uplink FR2 limits in TS38.521-2 v.17.0.0 (v.2022-09):
- Table 6.3.3.2.5-1: Test requirement of OFF power of General ON/OFF time mask (PUSCH),
- Table 6.3.3.2.5-2: Test requirement of ON power of General ON/OFF time mask (PUSCH),
- Table 6.3.3.2.5-3: Test Tolerance for OFF power (PUSCH); … all FFS,
- Table 6.3.3.2.5-4: Test Tolerance for ON power (PUSCH); … all FFS,
- Table 6.3.3.2.5-5: Relaxation required for OFF power for PC3 UEs,
- Table 6.3.3.4.5-1: PRACH time mask; … some FFS,
- Table 6.3.3.4.5-2: Relaxations for OFF power for PC3 UEs (PRACH),
- Table 6.3.3.4.5-3: Relaxations for ON power (PRACH); … all FFS,
- Clause 6.3.3.6 SRS time mask; … all FFS.

#### Note:

(\*) FR2 PUSCH ON Power Ref & Tolerance limit values were defined in Table 6.3.3.2.5-2, TS38.521-2 v.16.2.0 (2019-12); Meanwhile, TT value for the Power Ref has not been defined yet (FFS) in Table 6.3.3.2.5-4, TS38.521-2 v.16.6.0 (2020-12).

#### Other parameters

– BW > Settings tab > Info BW: Auto

However, when the following three conditions are met, executing "Apply Preset" presets Info BW to 381.12 MHz/Man.

- Radio Direction is uplink
- Bandwidth is 400 MHz
- Frequency Range is FR2 or FR2-2 and Adjust Limit Mask for Freq Range is "52.6 < f ≤ 71.0 GHz"

## Channel Power

When executing Apply Preset, preset the following parameters:

- Frequency > Settings tab > Span: Auto
- Meas Setup > Component Carriers tab > Configure Comp Carriers > Power Integration Bandwidth > CHP: the value defined in the Couplings row in ["CHP](#page-3299-0) Power Integration [Bandwidth"](#page-3299-0) on page 3300.

#### Occupied BW

When executing Apply Preset, preset the following parameters:

- Frequency > Settings tab > Span: Auto Detect
- BW > Settings tab > Res BW: Man, 30 kHz
- BW > Settings tab > Video BW: Auto, 300 kHz
- Meas Setup > Limits tab > Bandwidth: Auto
- Meas Setup > Settings tab > Power Integration Method
	- = Normal when Radio tab > Direction = Downlink
	- $=$  From Center when Radio tab  $>$  Direction  $=$  Uplink

#### Monitor Spectrum

When executing Apply Preset, preset the following parameter:

– Frequency > Settings tab: Execute Adjust Span to Carrier Config action

#### IQ Waveform

When executing Apply Preset, preset the following parameters:

- BW > Settings tab > Digital IF BW: Auto
- BW > Settings tab > Filter Type: Flattop
- Frequency > Settings tab, execute Adjust Center Frequency to Carrier Config action (which presets Digital IF BW in the BW menu to Auto)

#### Power Stat CCDF

When executing Apply Preset, preset the following parameter:

– Frequency > Settings tab, execute Adjust Center Freq to Carrier Config action (which presets Info BW in the BW menu to Auto)

#### **3.8.8.5 Meas Time**

Access to the menu for setting up the parameters related to the measurement time.

### **Burst Time**

Sets Burst Time to measure. This parameter is effective when Downlink and Auto Timing Adjust is set to Off.

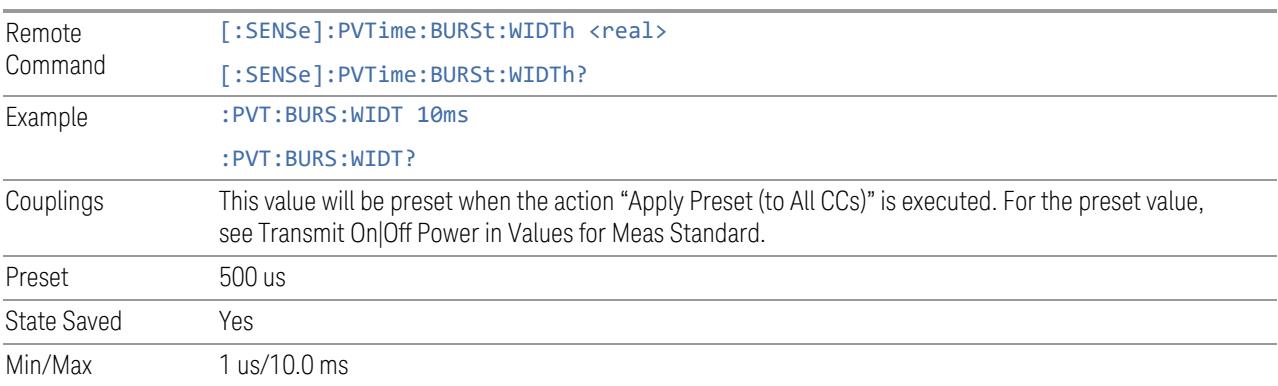

# **Burst Repetition Period**

Determines the burst repetition period. For correct measurement, the value must be set to the repetition period of the burst and less than or equal to Meas Interval time.

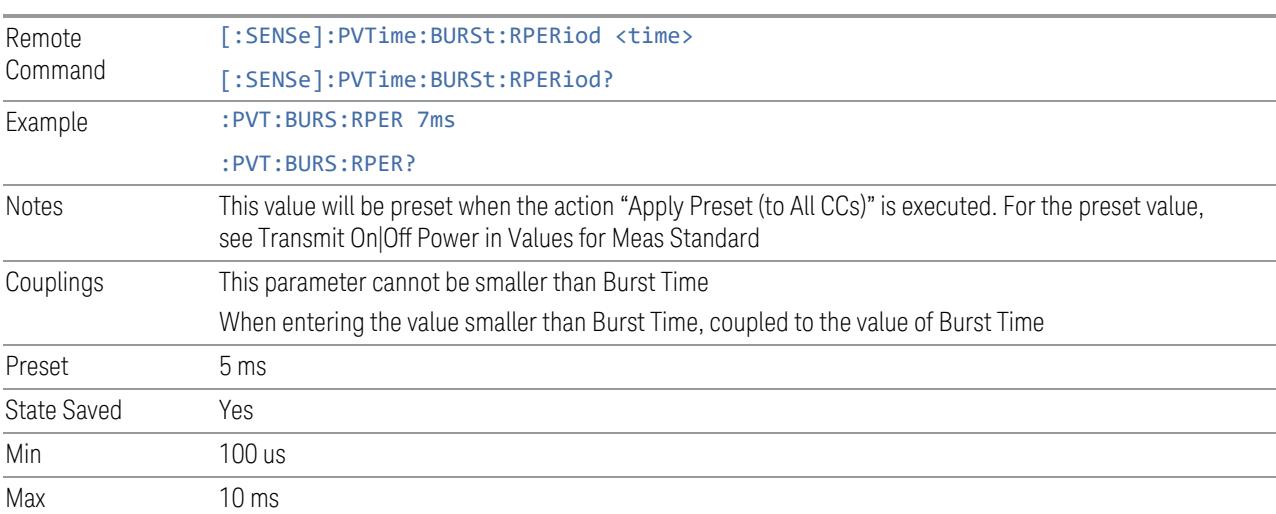

## **UL Off Power Length**

It is used as uplink off power measurement period.

Remote Command [:SENSe]:PVTime:ULINk:POFF:WIDTh <real> [:SENSe]:PVTime:ULINk:POFF:WIDTh?

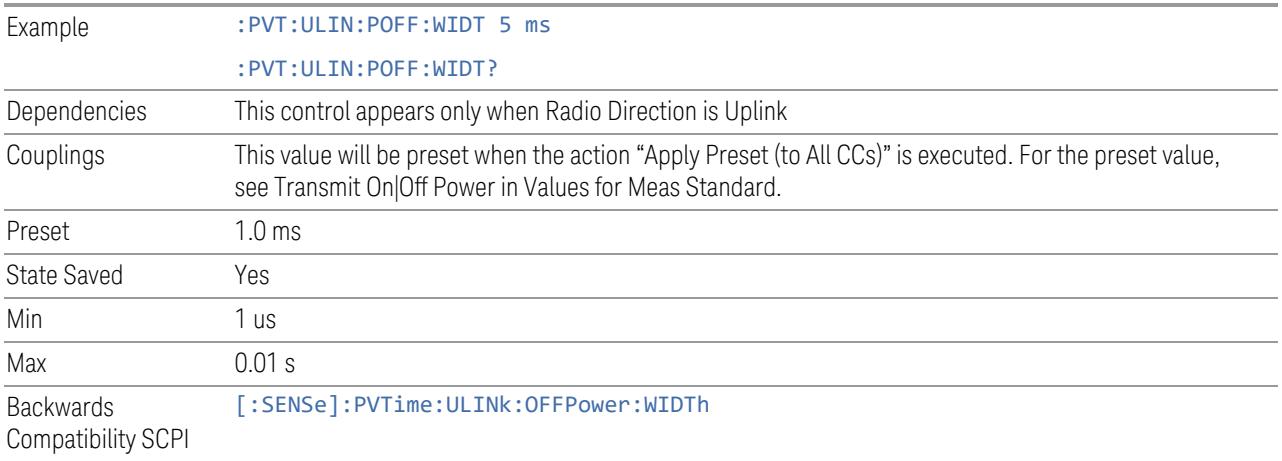

# **DL Meas Offset**

This control is part of the "Predefined Params" section of **Meas Standard**. It lets you set the Downlink Meas Offset to be used for **Transmit On/Off Power** measurements.

# NOTE This control only appears in the Transmit On/Off Power measurement.

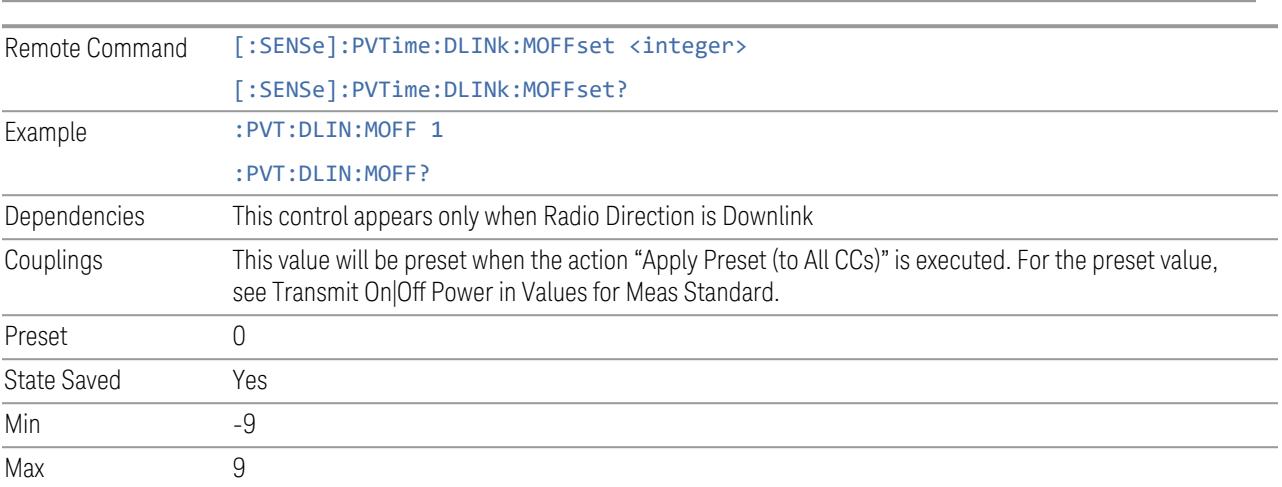

## **UL Meas Offset**

It lets you set the Uplink Meas Offset to be used for Transmit On/Off Power measurements.

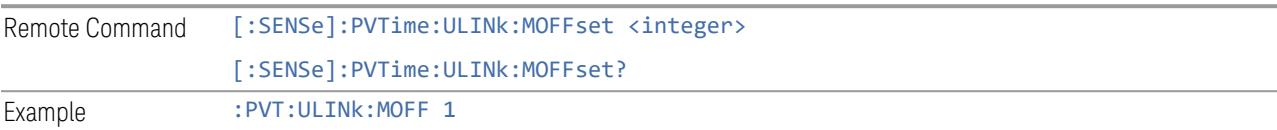

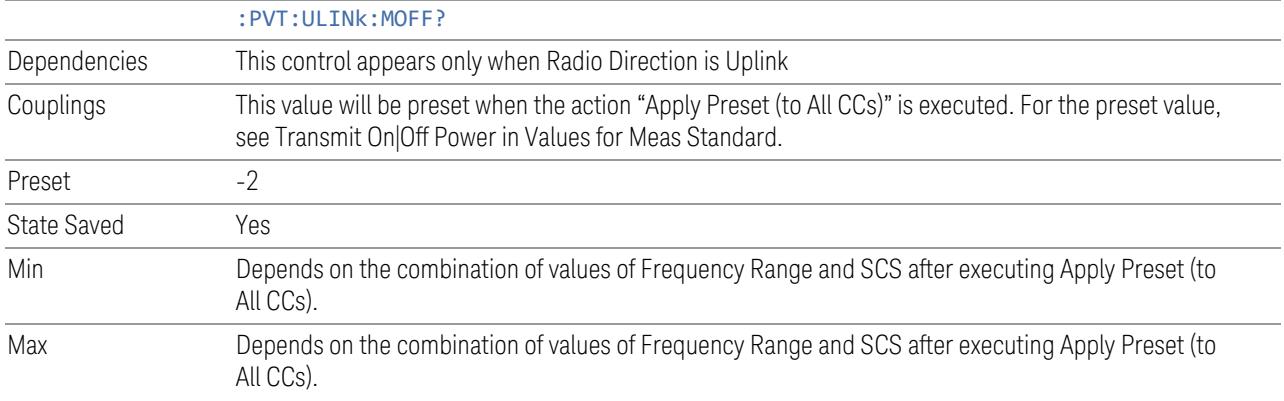

### **DL Meas Interval**

This control is part of the "Predefined Params" section of Meas Standard. It lets you set the desired subframe count for downlink analysis in Transmit On/Off Power measurements.

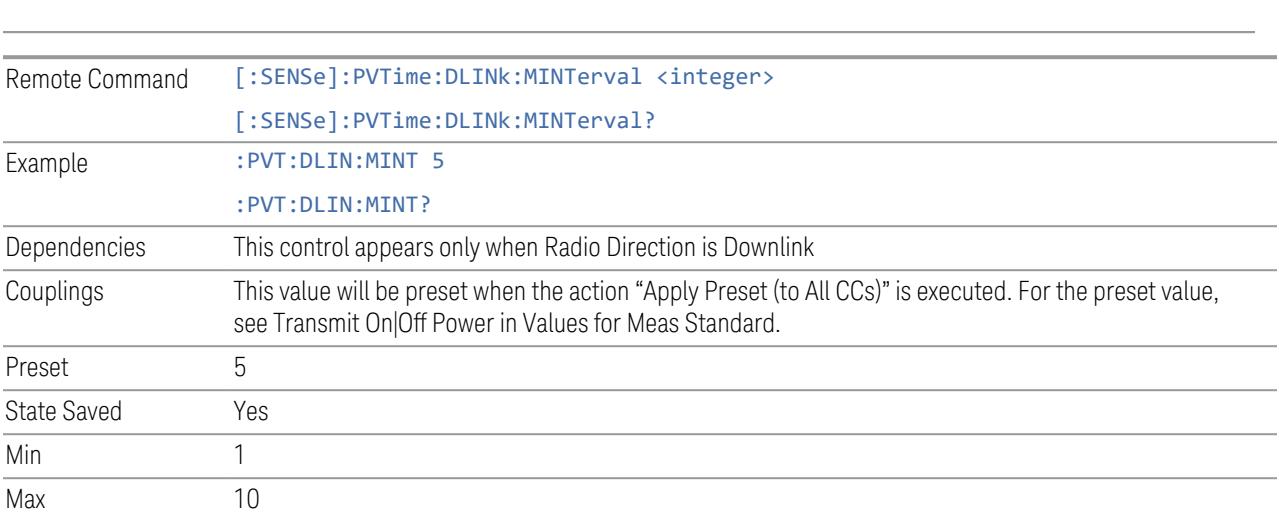

NOTE This control only appears in the Transmit On/Off Power measurement.

### **UL Meas Interval**

This control is part of the "Predefined Params" section of Meas Standard. It lets you set the desired slot count for uplink analysis in Transmit On/Off Power measurements.

NOTE This control only appears in the Transmit On/Off Power measurement.

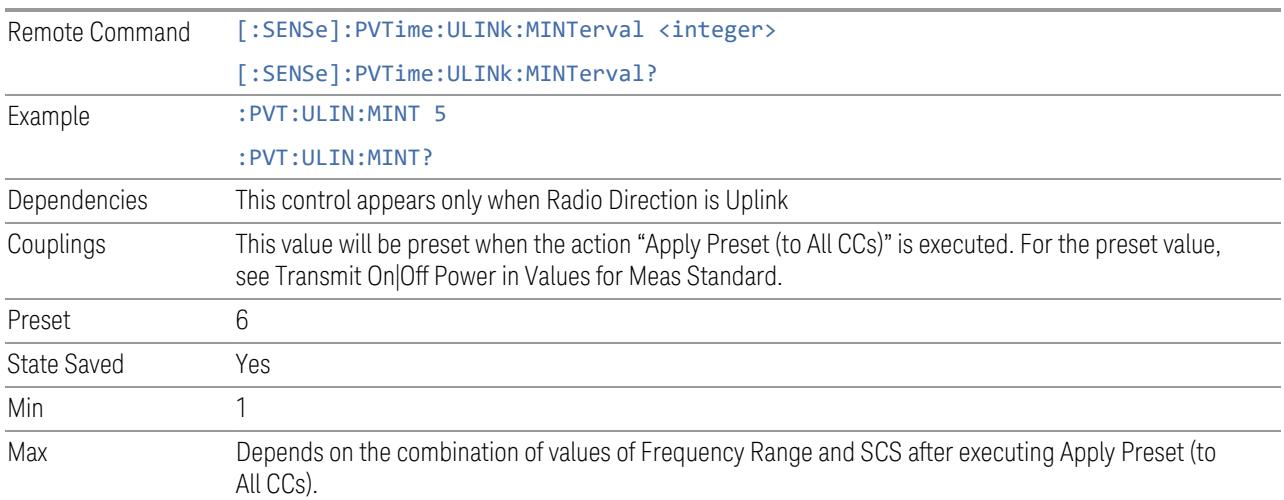

### **Meas Range**

Enables you to select the measurement range from all bursts or specific burst within the Meas Interval. If there are multiple bursts within the Meas Interval, the burst number in the Metrics window are determined as follows and returned values of :MEAS|READ|FETCh:PVT1 are the values at that burst number. The burst number in the Metrics window can be obtained by :MEAS|READ|FETCH:PVT13.

- All Bursts: the burst number determined with the following criteria is displayed in the Metrics window.
	- On Power and Burst Width:
		- -- Downlink: The same burst number as Off Power.
		- -- Uplink with UL On Pwr Limit Test = On: The burst number that contains the maximum deviation from the UL On Pwr Reference value among all detected bursts
		- -- Uplink with UL On Pwr Limit Test = Off: The burst number right before or after the Off Power period that contains the maximum RMS Off Power value among all detected Off Power Before/After periods
	- Off Power (Downlink): The burst number right before the Off Power period that contains the maximum Off Power peak value among all detected Off Power periods
	- Off Power After (Uplink): The burst number right before the Off Power After period whose measured RMS Off Power value is the maximum among all detected Off Power After periods
- Off Power Before (Uplink only): The burst number right after the Off Power Before period whose measured RMS Off Power value is the maximum among all detected Off Power Before periods
- Ramp Up / Transient Ramp Up: The burst number whose measured ramp up period is the worst one among all detected bursts
- Ramp Down / Transient Ramp Down: The burst number whose measured ramp down period is the worst one among all detected bursts
- Specific Burst: the burst number specified by the Specific Burst Number is displayed in the Metrics window.

Note that when in downlink, the results of Ramp Down / Transient Ramp Down of Specific Burst Number and Ramp Up / Transient Ramp Up of Specific Burst Number + 1 are displayed. When in uplink, the results of Specific Burst Number itself are displayed.

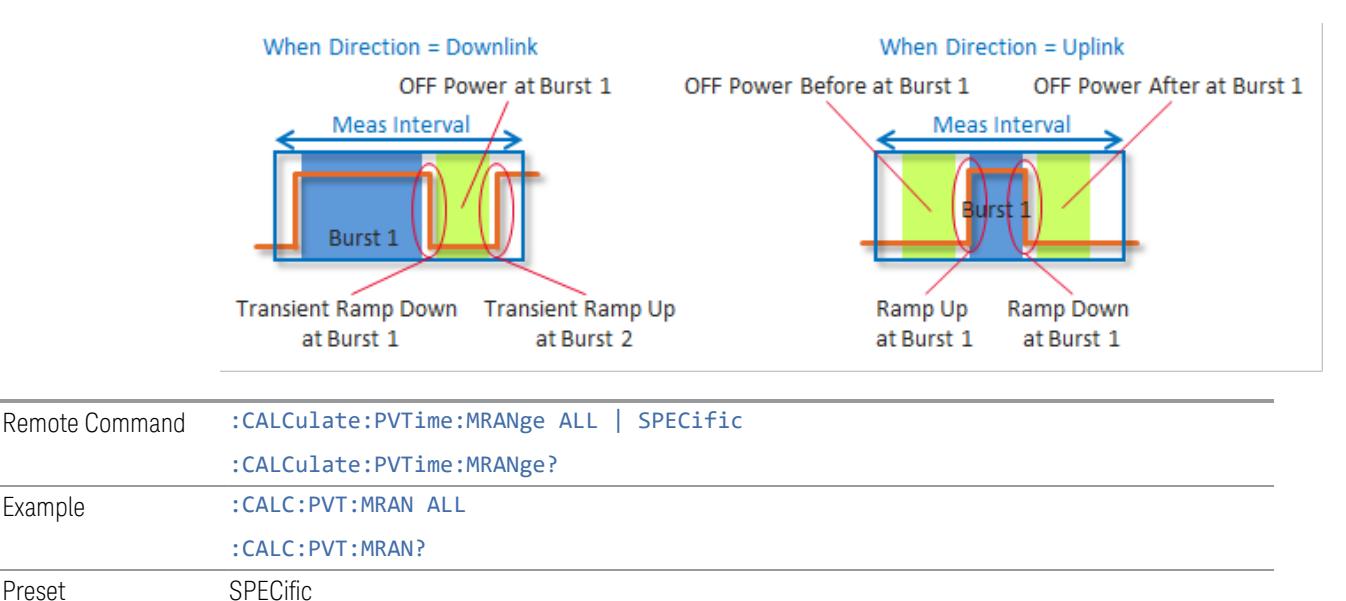

State Saved Yes Range All Bursts Specific Burst

# **Specific Burst Number**

Specifies the burst to be analyzed.

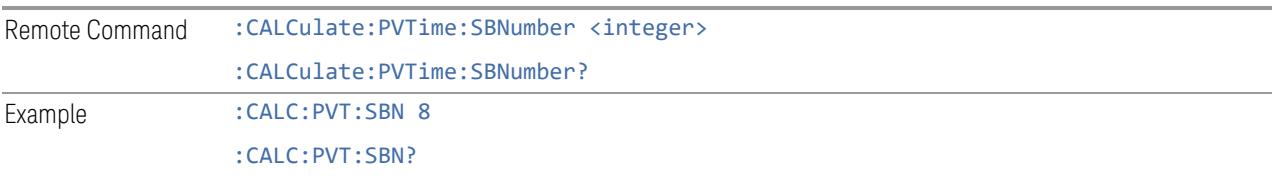

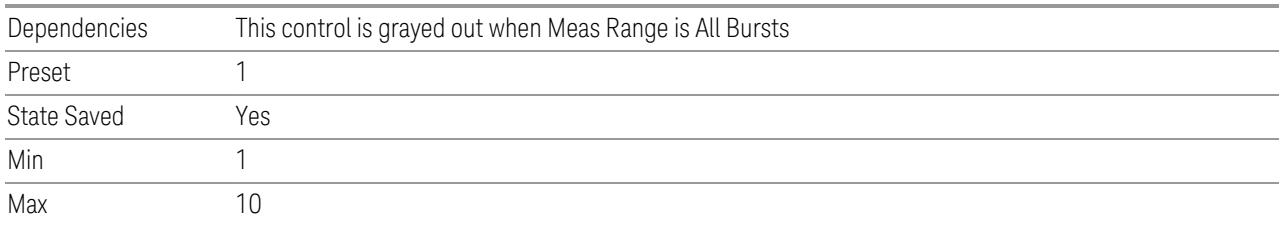

## **3.8.8.6 Limits**

Accesses the setup menu for the measurement ramp up, ramp down time and threshold for off power.

Please note, whether the pass/fail shown in measurement bar (at upper-left corner of screen) will be pass or fail is just determined by the threshold listed in Limits menu, they are Max Ramp Up Time, Max Ramp Down Time, Downlink Off Power and Uplink Off Power. If and only if ramp up time, ramp down time and off power (downlink or uplink) measured are all less than Max Ramp Up Time, Max Ramp Down Time and Off Power (downlink or uplink) separately, the Pass/Fail flag is set to pass (green), otherwise Pass/Fail flag is set to fail (red). The limit mask shown on screen is just to indicate which part is active burst and which part is inactive burst, the mask is nothing to do with the Pass/Fail criteria.

### **Max Ramp Up Time**

It is used as threshold which can judge whether the real measured ramp up time can be passed or not. If real measured ramp up time exceeds Max Ramp Up Time, then ramp up time measurement fails, otherwise, it passes. This is used to determine the end position of the Transmitter OFF period when Auto Timing Adjust is On.

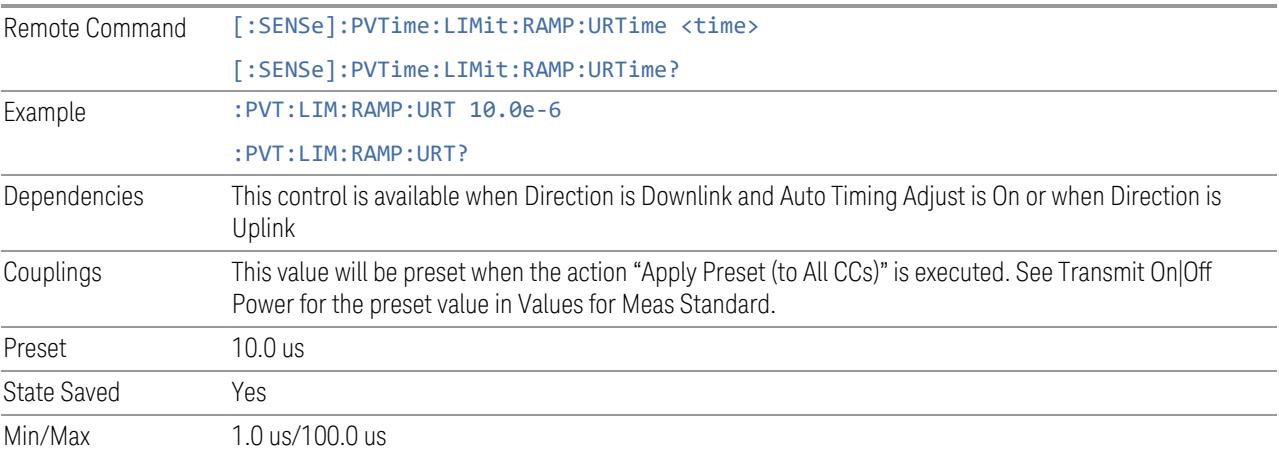

### **Max Ramp Down Time**

It is used as threshold which can judge whether the real measured ramp down time can be passed or not. If real measured ramp down time exceeds Max Ramp Down Time, then ramp down time measurement fails, otherwise, it passes. This is used to determine the start position of the Transmitter OFF period when Auto Timing Adjust is On.

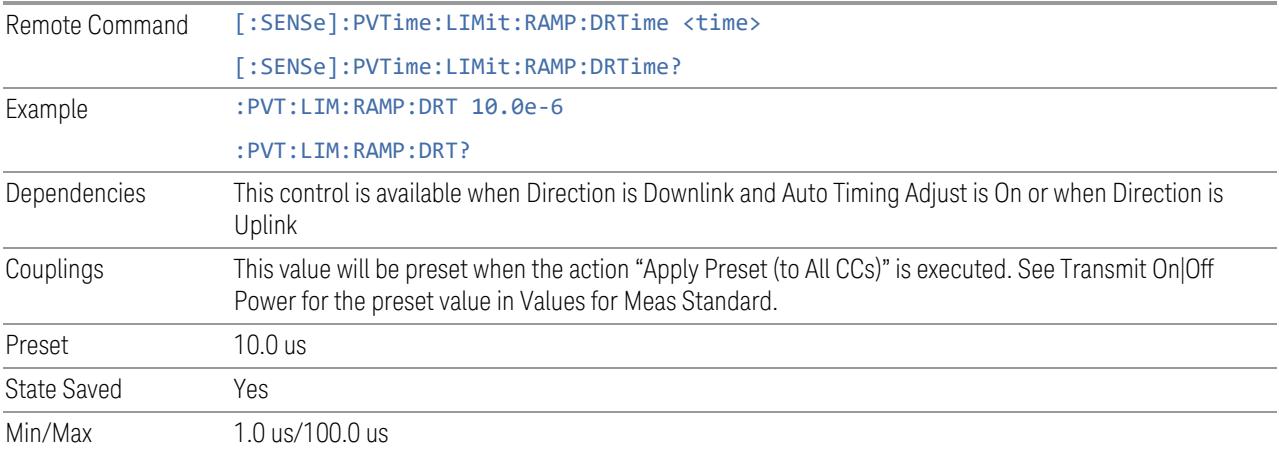

#### **Downlink Transient Period**

This parameter sets the threshold for downlink transient period which is calculated from expected burst boundary to the point of the specified OFF power limit. The Transmitter OFF period is determined by this parameter when Auto Timing Adjust is Off.

If the measured ramp up or ramp down transient period of downlink signal exceeds the threshold, the ramp up or ramp down transient period measurements fail.

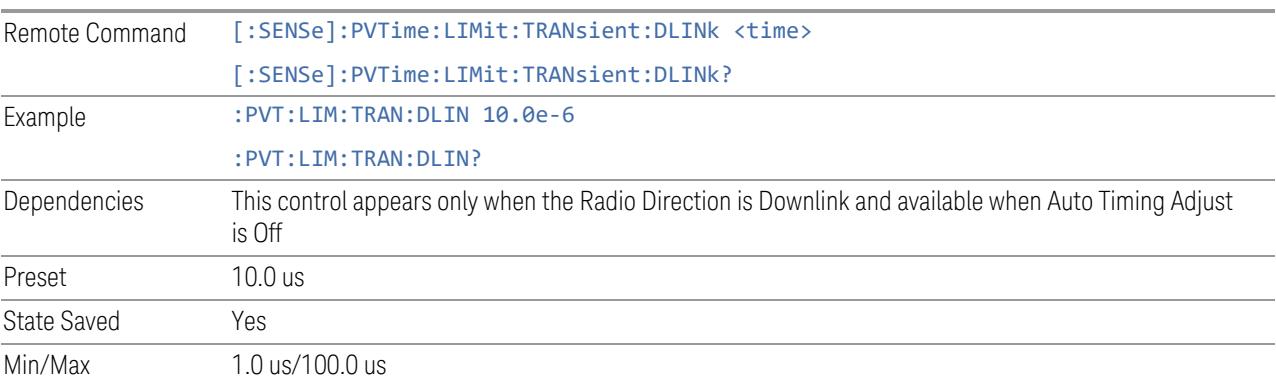

### **Downlink Off Power**

It is used as threshold in downlink which can judge whether the real measured off power can be passed or not. If real measured off power exceeds Downlink Off Power, then off power measurement fails, otherwise, it passes. Note that the unit of this parameter is dBm/MHz.

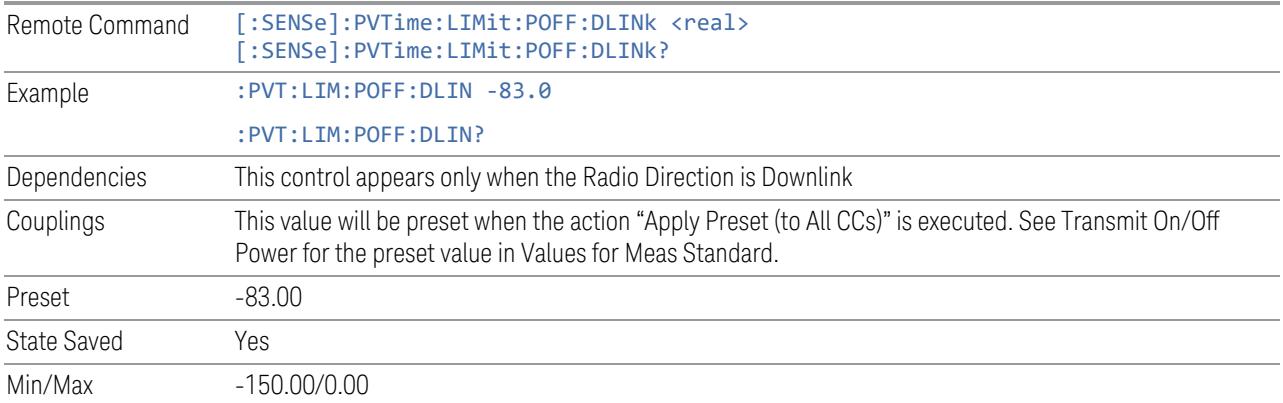

### **Uplink Off Power**

It is used as threshold in uplink which can judge whether the real measured off power can be passed or not. If real measured off power exceeds Uplink Off Power, then off power measurement fails, otherwise, it passes. Note that the unit of this parameter is dBm.

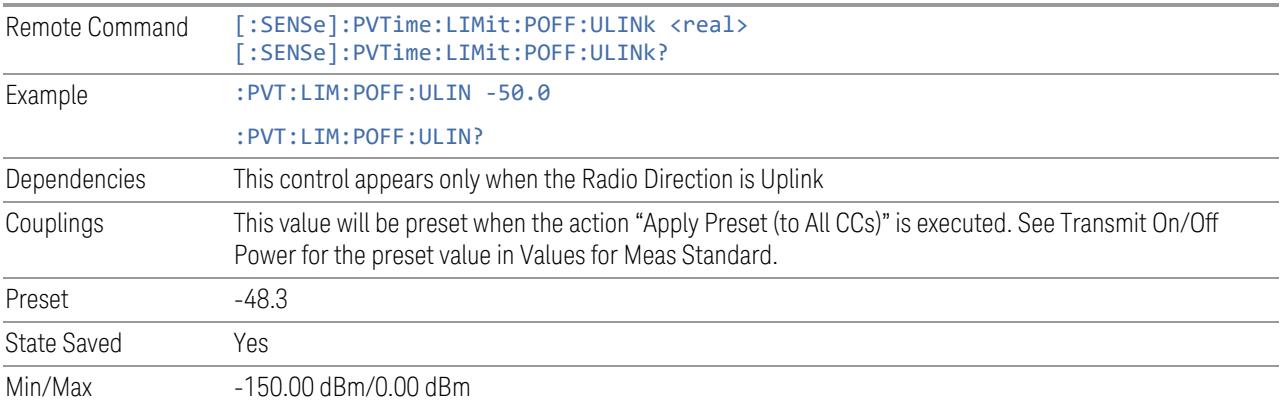

### **Uplink On Power Reference**

This is used as an Expected Transmission ON Measured power reference in uplink, which judges whether the real measured on power is passed or not when ["Uplink](#page-2583-0) On [Power](#page-2583-0) Limit Test" on page 2584 is set to on. If the real measured on power is within

the Uplink On Power Reference +/- Uplink On Power Tolerance, then the on power measurement passes, otherwise, it fails.

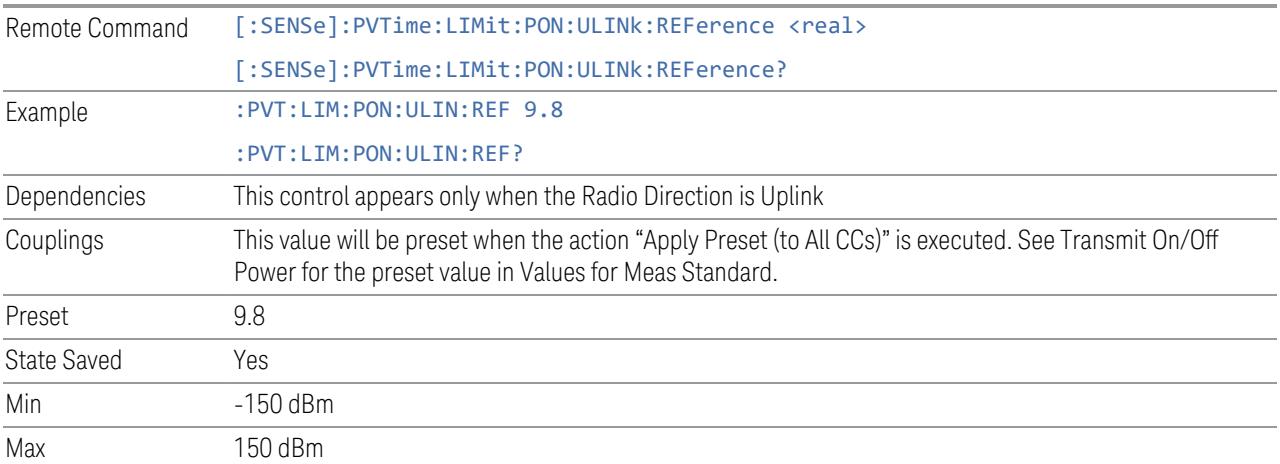

### **Uplink On Power Tolerance**

This is used as the pass/fail margin from the UL On Power Reference value for the UL On Power measurement limit test when ["Uplink](#page-2583-0) On Power Limit Test" on page [2584](#page-2583-0) is set to on.

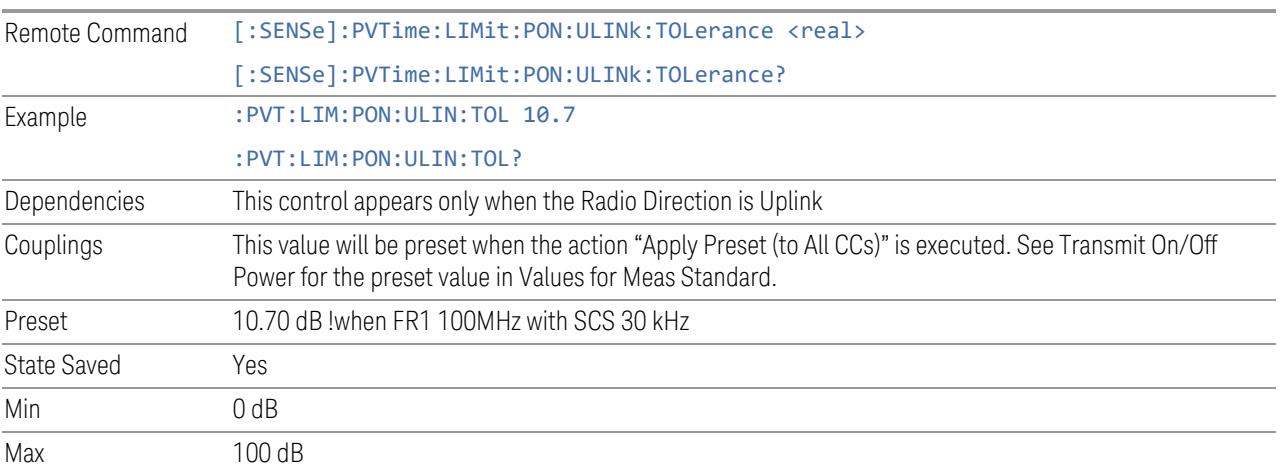

## **Uplink On Power Limit Test**

<span id="page-2583-0"></span>When it is set to on, the measurement judges whether the real measured on power is passed or not. If the real measured on power is within Uplink On Power Reference +/- Uplink On Power Tolerance, the on power measurement passes, otherwise, it fails.

Remote Command [:SENSe]:PVTime:LIMit:PON:ULINk:STATe OFF | ON | 0 | 1

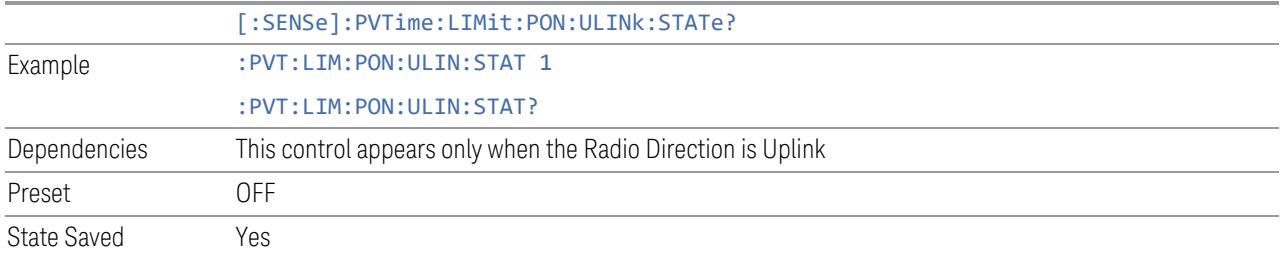

# **3.8.8.7 Threshold**

Accesses the setup menu to set the thresholds used to find ramp up and ramp down part in burst signal.

These parameters are used when

- Direction is Downlink and Auto Timing Adjust is On
- Direction is Uplink

### **Ramp Up Start Level**

Specifies the relative power level to active burst average power level at which the ramp-up starts.

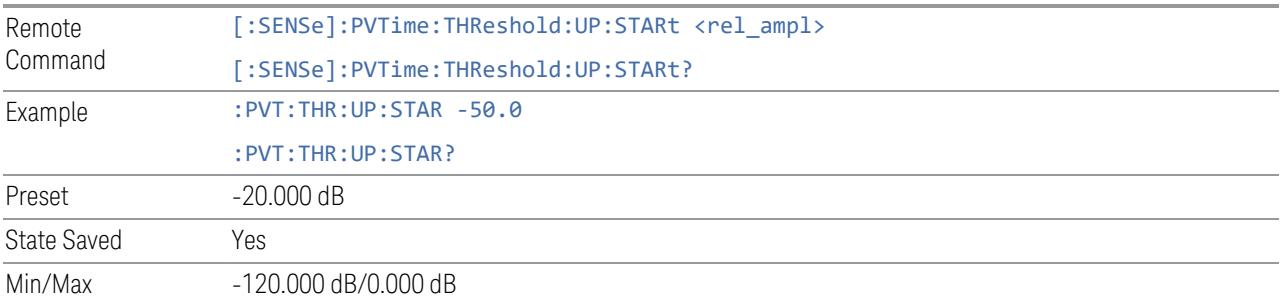

## **Ramp Up End Level**

Specifies the relative power level to active slots average power level at which the ramp-up ends.

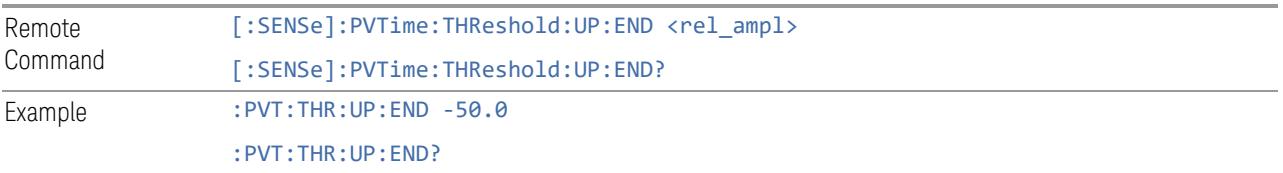

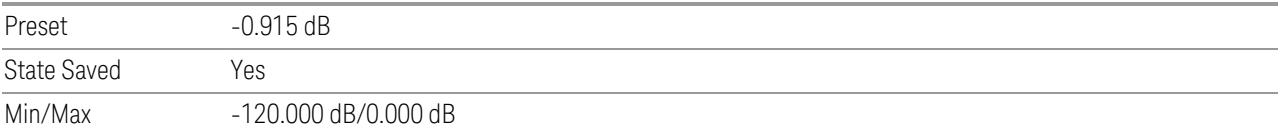

### **Ramp Down Start Level**

Specifies the relative power level to active slots average power level at which the ramp-down starts.

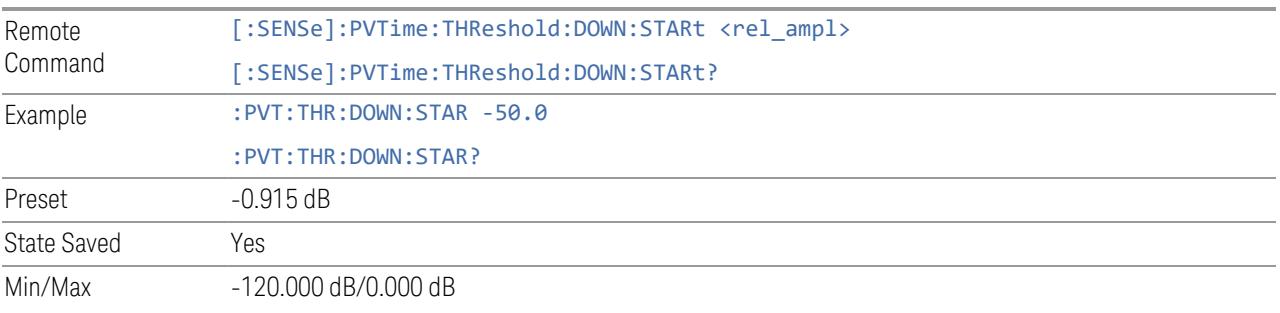

### **Ramp Down End Level**

Specifies the relative power level to active slots average power level at which the ramp-down ends.

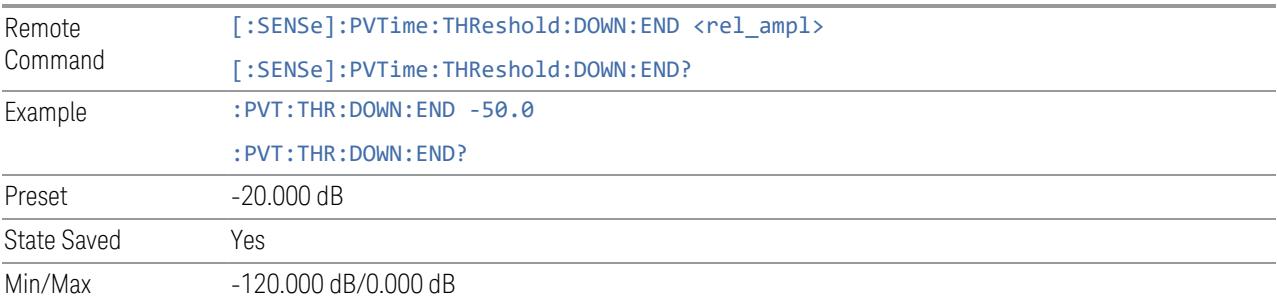

## **3.8.8.8 Advanced**

The Advanced tab contains controls for setting advanced functions of the analyzer.

#### **Noise Floor Extension**

Turns on the Noise Floor Extension function. When this function is On, the expected noise power of the analyzer (derived from a factory calibration) is subtracted from

the trace data. This will usually reduce the apparent noise level by about 10 dB in low band, and  $8$  dB in high band ( $>$   $\sim$  3.6 GHz).

When Noise Floor Extension is on, the Off power results (signal plus analyzer noise)will be is compensated by subtracting the estimated noise power, leaving just the signal power. For downlink, the 70us RMS Off power trace will be compensated , and for uplink, both Off Power Before and Off Power After results will be compensated.

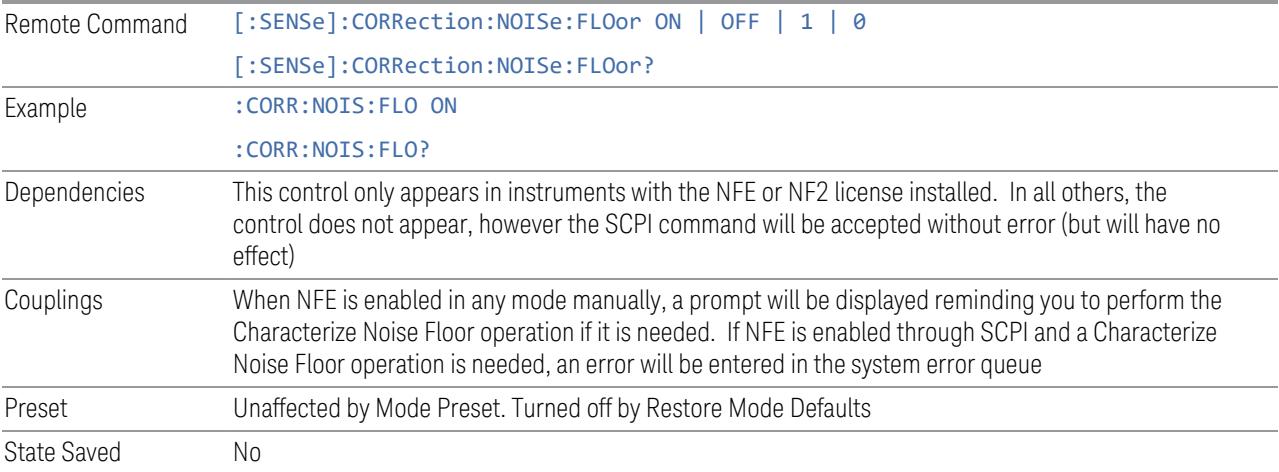

### **Noise Correction**

Sets the noise floor correction function to On or Off. On enables measurement noise correction when the measured power in the reference channel or any offset is close to the noise floor of the analyzer. Off turns these corrections off.

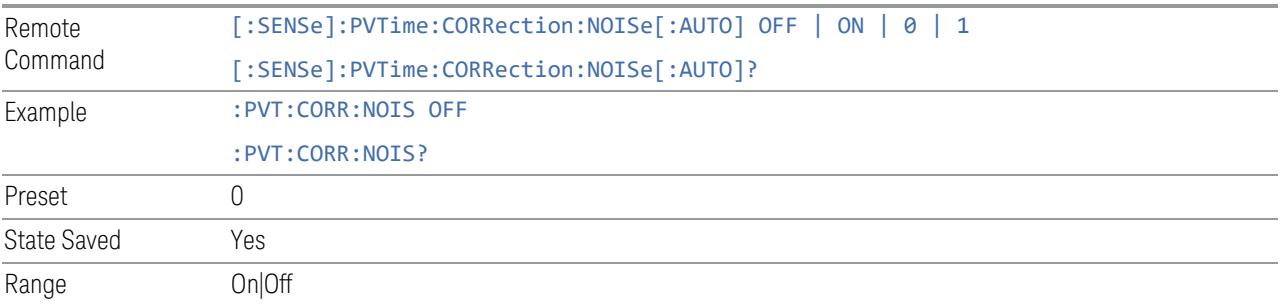

#### **Ramp Time Length**

Indicates the searching window length in which the start of ramp up or the end of ramp down is searched. If it is set shorter than actual ramp time, the ramp may be lost. The start of the searching window is derived from the external trigger when auto timing adjust is off, and is at the actual burst boundary when auto timing adjust is on.

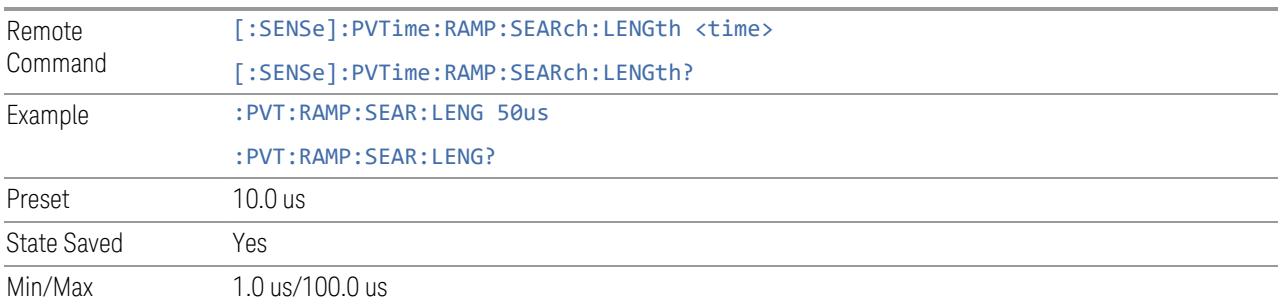

### **Off Power Meas Rules**

Indicates which way to calculate 70us RMS Off Power over the entire OFF period. When it is "Speed," 70 us averaged power is calculated in 35us granularity during OFF period. When it is "Accuracy," the 70us RMS Off Power is calculated for each sample points during OFF period.

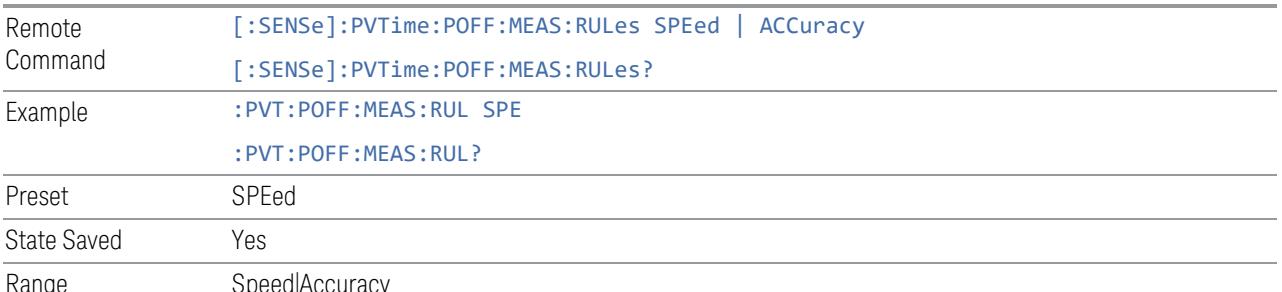

Range Speed|Accuracy

## **IF Gain**

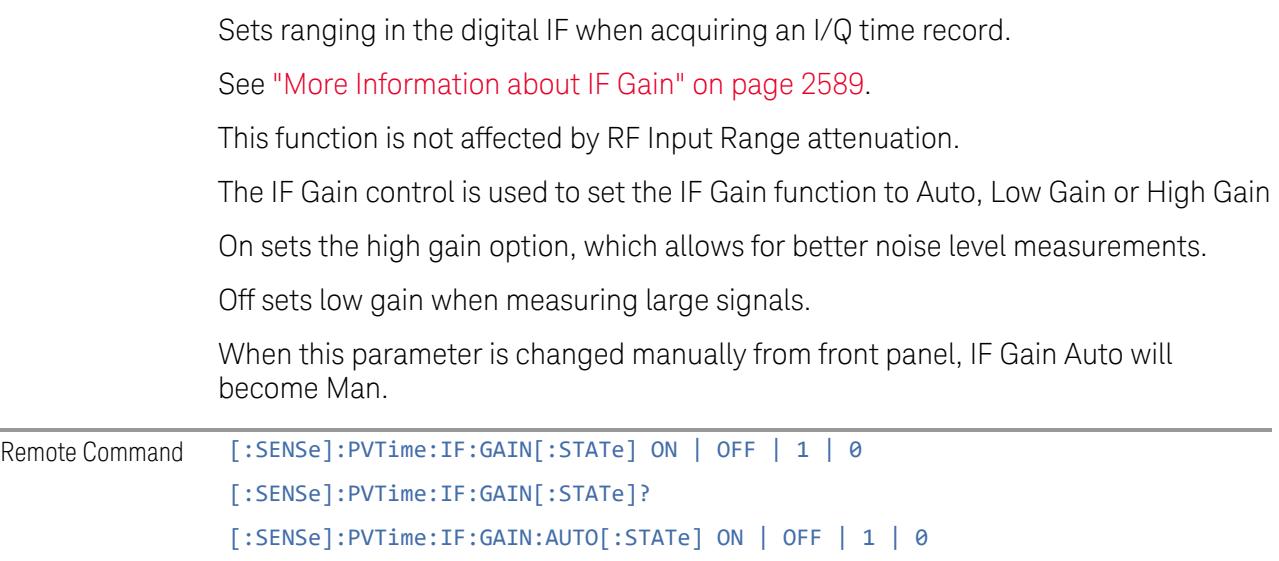

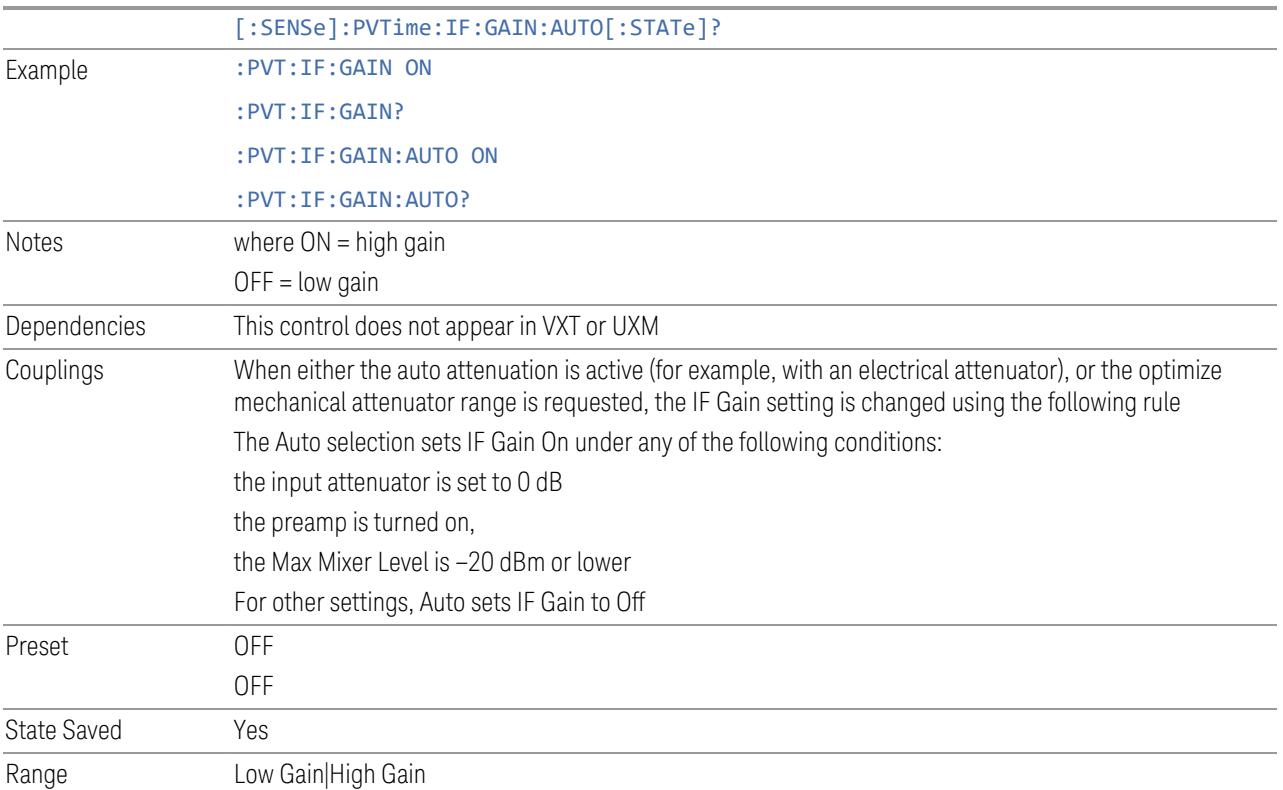

#### More Information about IF Gain

<span id="page-2588-0"></span>To take full advantage of the RF dynamic range of the analyzer, you can manually turn on or turn off a switched digital IF amplifier. When it is turned on, the signal will get approximately 10 dB of gain.

Setting IF Gain to Man and selecting High Gain will turn on the digital IF amplifier and get an extra 10 dB gain.

Setting IF Gain to Auto will activate the Auto rules for IF Gain.

These settings affect sensitivity and IF overloads.

#### **3.8.8.9 Global**

The controls in this menu apply to all Modes in the instrument.

Some controls (for example, ["Global](#page-3407-0) Center Freq" on page 3408) allow you to switch certain Meas Global parameters to a Mode Global state. These switches apply to all Modes that support global settings. For example, no matter what Mode you are in when you set Global Center Freq to ON, it applies to all Modes that support Global settings.

Other controls (for example, **Extend Low Band**) are actually set in this menu, but apply to all Modes.

#### **Global Center Freq**

The software maintains a Mode Global value called Global Center Freq.

When Global Center Freq is switched ON, the current Mode's center frequency is copied into the Global Center Frequency, and from then on all Modes that support global settings use the Global Center Frequency, so you can switch between any of these Modes and the Center Frequency remains unchanged.

Adjusting the **Center Frequency** of any Mode that supports Global Settings, while Global Center Freq is ON, modifies the Global Center Freq.

When Global Center Freq is switched OFF, the Center Frequency of the current Mode is unchanged, but now the **Center Frequency** of each Mode is once again independent.

When Mode Preset is pressed while Global Center Freq is ON, the Global Center Freq is preset to the preset Center Frequency of the current Mode.

This function resets to OFF when "Restore [Defaults"](#page-3409-0) on page 3410 is pressed, or when System, Restore Defaults, All Modes is pressed.

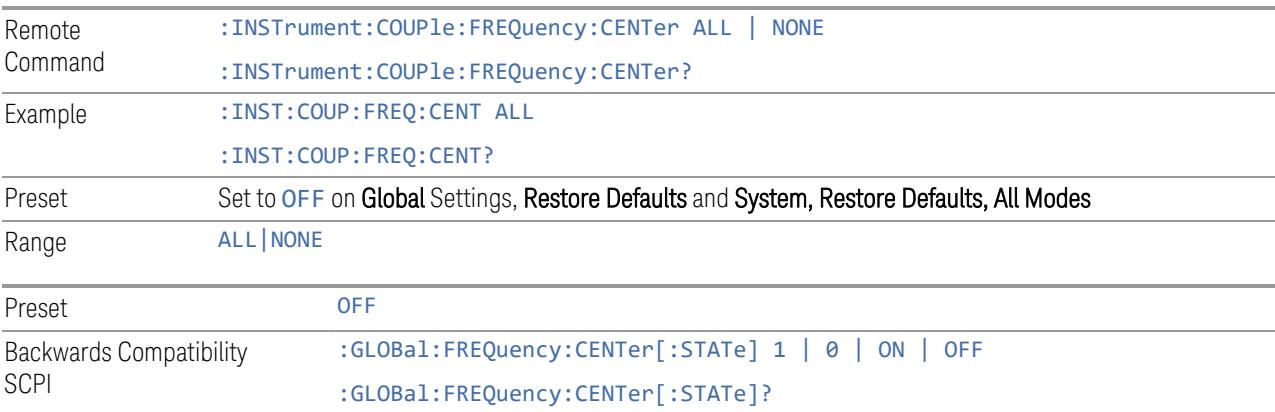

### **Extend Low Band**

The software maintains a Mode Global value called Extend Low Band.

Under the current sweep configuration crossing over two bands, when Extend Low Band is turned ON, the instrument checks whether one band can cover the whole sweep frequency range or not. If it can, then the instrument locks the band; otherwise, it does nothing (the band crossover occurs).

This function does *not* work when Band Lock under System > Service > Lock Functions is not -1 (no Band Lock). In that case, Band Lock takes priority over Extend Low Band.

This function resets to OFF when "Restore [Defaults"](#page-3409-0) on page 3410 is pressed, or when System, Restore Defaults, All Modes is pressed.

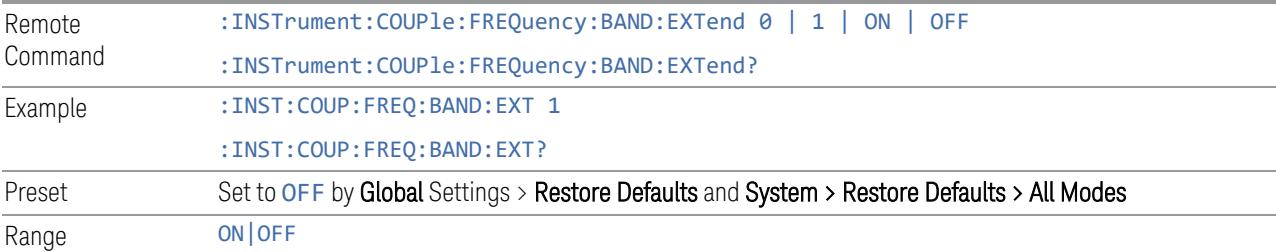

#### **Restore Defaults**

Resets all functions in the Global settings menu to OFF. Pressing System, Restore Defaults, All Modes has the same effect.

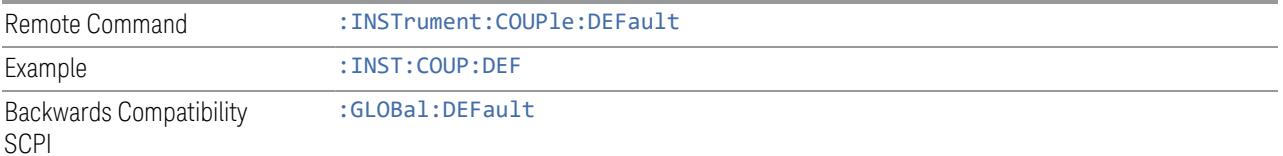

# **3.8.9 Sweep**

The Sweep key contains controls which allow you to control the sweep and measurement functions of the analyzer, such as the sweep or measurement time and whether in Single sweep/measure or Continuous sweep/measure mode.

#### **3.8.9.1 Sweep/Control**

Accesses controls that let you operate the sweep and control functions of the instrument, such as Sweep Time and Continuous/Single.

#### **Sweep/Measure**

Lets you toggle between Continuous and Single sweep or measurement operation. The single/continuous state is Meas Global, so the setting affects all measurements.

The front-panel key **Single/Cont** performs exactly the same function

See "More [Information"](#page-2591-0) on page 2592

<span id="page-2591-0"></span>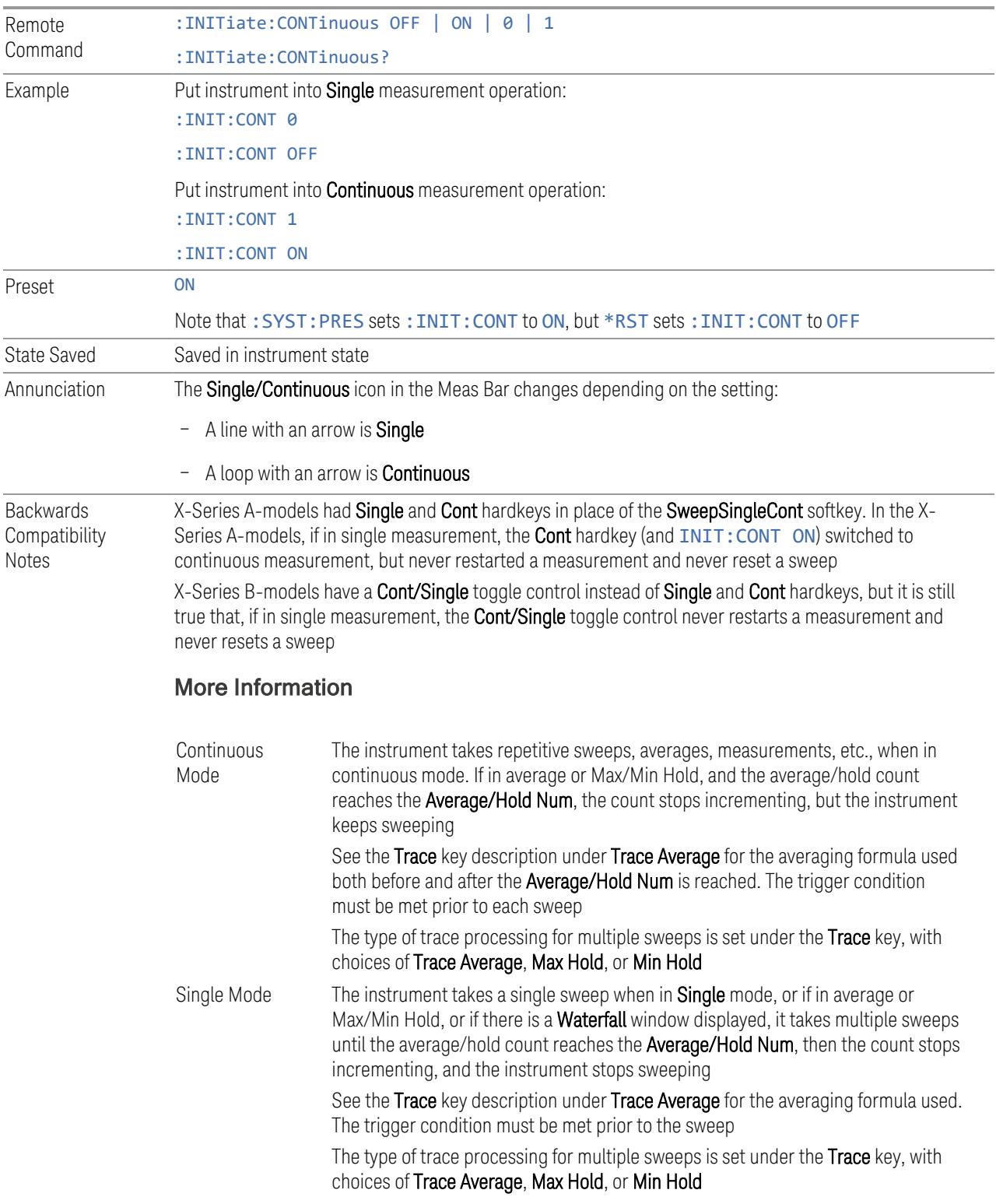
If the instrument is in **Single** measurement mode, pressing the **Cont/Single** toggle control does not zero the count and does not cause the sweep to be reset; the only action is to put the instrument into Continuous measurement operation.

If the instrument is already in **Continuous** sweep:

- :INIT:CONT 1 has no effect
- :INIT:CONT 0 places the instrument in Single Sweep but has no effect on the current sequence until  $k = N$ , at which point the current sequence will stop and the instrument will go to the idle state

See ["Restart"](#page-3412-0) on page 3413 for details of : INIT: IMMediate.

If the instrument is already in **Single** sweep, : INIT: CONT OFF has no effect.

If the instrument is already in **Single** sweep, then pressing **Cont/Single** in the middle of a sweep does not restart the sweep or sequence. Similarly, pressing Cont/Single does not restart the sweep or sequence if the sweep is not in the idle state (for example, if you are taking a very slow sweep, or the instrument is waiting for a trigger). Even though pressing **Cont/Single** in the middle of a sweep does not restart the sweep, sending :INIT:IMM *does* reset it.

If the instrument is in Single sweep, and *not* Averaging/Holding, and you want to take one more sweep, press Restart.

If the instrument is in Single sweep, *and* Averaging/Holding, and you want to take one more sweep without resetting the Average trace or count, go to Meas Setup and increment the average count by 1 by pressing the Step-Up key while Average/Hold Num is the active function. You can also do this by sending :CALC:AVER:TCON UP.

### **Restart**

Restarts the current sweep, or measurement, or set of averaged/held sweeps or measurements. If you are Paused, pressing Restart performs a Resume.

The front-panel key **Restart** performs exactly the same function.

The **Restart** function is accessed in several ways:

- Pressing the Restart key
- Sending :INIT:IMM
- Sending :INIT:REST

See "More [Information"](#page-2593-0) on page 2594

Remote :INITiate[:IMMediate]

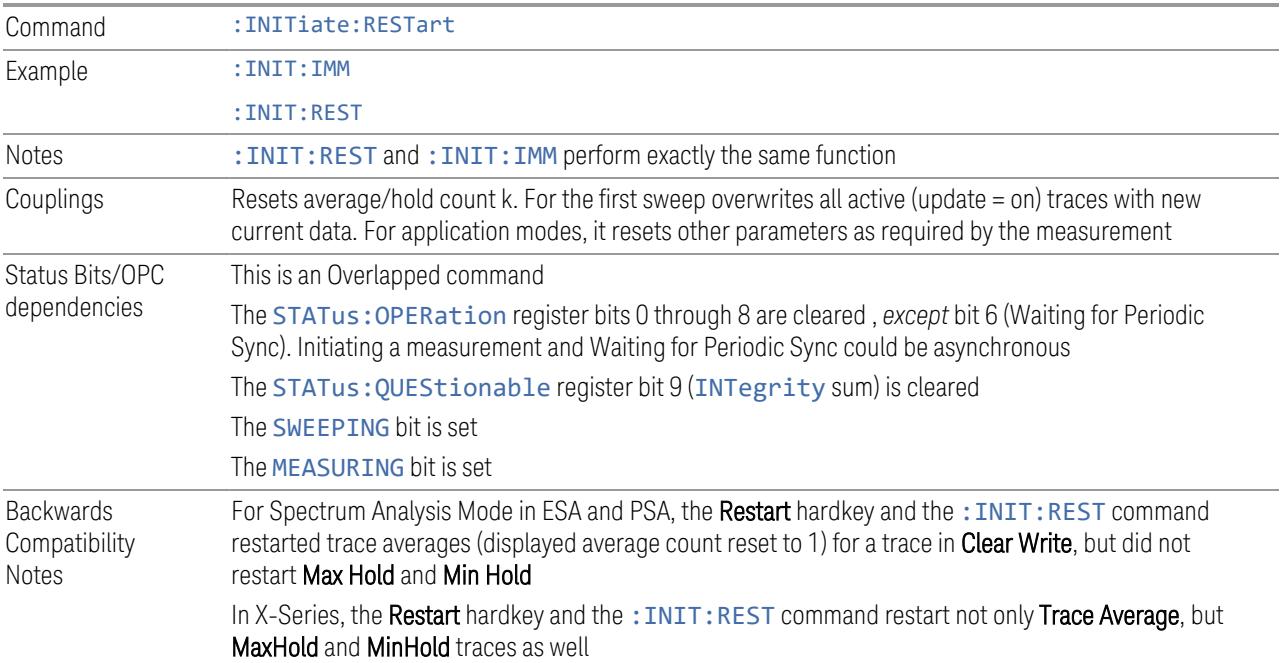

#### More Information

<span id="page-2593-0"></span>The Restart function first aborts the current sweep or measurement as quickly as possible. It then resets the sweep and trigger systems, sets up the measurement and initiates a new data measurement sequence with a new data acquisition (sweep) taken once the trigger condition is met.

If the instrument is in the process of aligning when a **Restart** is executed, the alignment finishes before the restart function is performed.

Even when set for **Single** operation, multiple sweeps may be taken when Restart is pressed (for example, when averaging/holding is on). Thus, when we say that Restart "restarts a measurement", depending on the current settings, we may mean that it:

- Restarts the current sweep
- Restarts the current measurement
- Restarts the current set of sweeps if any trace is in Trace Average, Max Hold or Min Hold
- Restarts the current set of measurements if Averaging, or Max Hold, or Min Hold is on for the measurement

If there is no Average or Max/Min Hold function (no trace in Trace Average or Hold, or Average/Hold Num set to 1), and no Waterfall window is being displayed, a single

sweep is equivalent to a single measurement. A single sweep is taken after the trigger condition is met; and the instrument stops sweeping once that sweep has completed. However, with Average/Hold Num  $>1$ , and at least one trace set to Trace Average, Max Hold, or Min Hold, or a Waterfall window being displayed, multiple sweeps/data acquisitions are taken for a single measurement. The trigger condition must be met prior to each sweep. The sweep is stopped when the average count k equals the number N set for Average/Hold Num.

Once the full set of sweeps has been taken, the instrument goes to the idle state. To take one more sweep without resetting the average count, increment the average count by 1, by pressing the Step-Up key while Average/Hold Number is the active function, or by sending the remote command :CALC:AVER:TCON UP.

#### Trace Update

The numeric results are not blanked at any time during the restart cycle.

For slow sweeps (see Trace Update section in Trace/Detector), the traces are updated real-time during the sweep. There may be a special circumstance in application mode measurements where an exception is made and the traces and/or results need to be blanked before displaying the new results.

To summarize, the following list shows what happens to the trace data on various events:

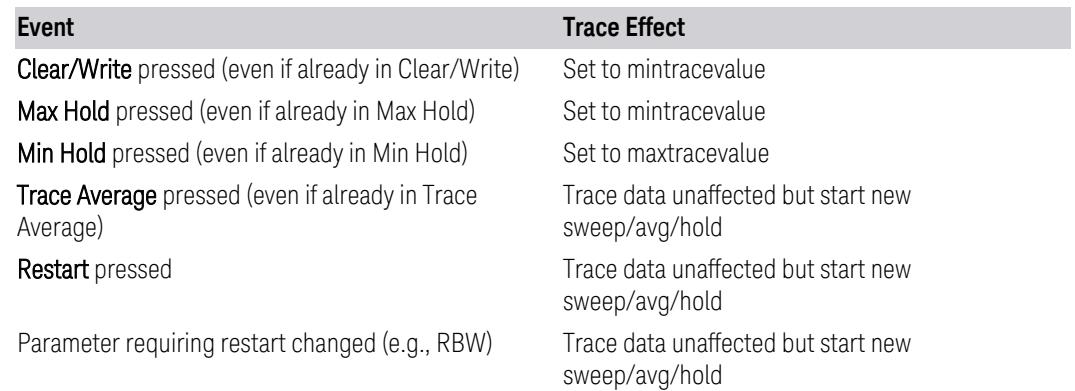

#### Sweep and Trigger Reset

Resetting the sweep system resets the average/hold count k to 0. It also resets the set point counter to 0. Resetting the trigger system resets the internal auto trig timer to the value set by the **Auto Trig** control.

### Averaging

The weighting factor used for averaging is k. This k is also the average/hold count for how many valid sweeps (data acquisitions) have been done. This  $k$  is used for comparisons with N, as those comparisons always needs to be based on valid completed sweeps.

The displayed average/hold, K, shows the count for the sweep (data acquisition) in progress.  $K = k + 1$ , with a limit of N. The displayed value K changes from its previous value to 1 as soon as the trigger condition for the first data acquisition (sweep) is met.

### **Pause/Resume**

Pauses a measurement after the current data acquisition is complete.

When paused, the label on the control changes to Resume. Pressing Resume unpauses the measurement. When paused, pressing Restart performs a Resume.

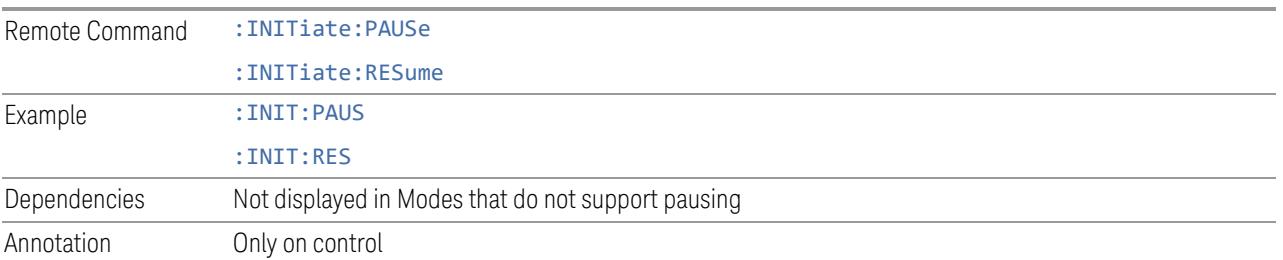

# **Abort (Remote Command Only)**

Stops the current measurement. Aborts the current measurement as quickly as possible, resets the sweep and trigger systems, and puts the measurement into an "idle" state. If the instrument is in the process of aligning when : ABORt is sent, the alignment finishes *before* the abort function is performed, so :ABORt does not abort an alignment.

If the instrument is set for **Continuous** measurement, it sets up the measurement and initiates a new data measurement sequence with a new data acquisition (sweep) taken once the trigger condition is met.

If the instrument is set for **Single** measurement, it remains in the "idle" state until an :INIT:IMM command is received.

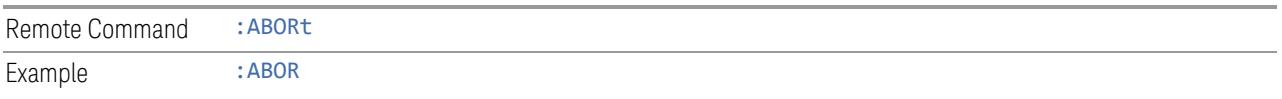

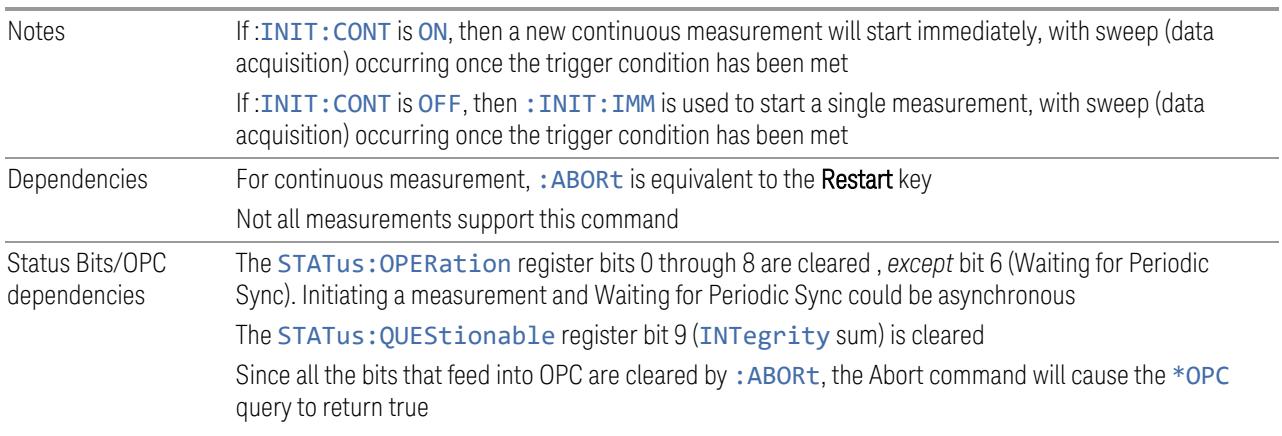

# **3.8.9.2 X Scale**

This tab accesses controls that enable you to set the horizontal scale parameters.

# **Ref Value**

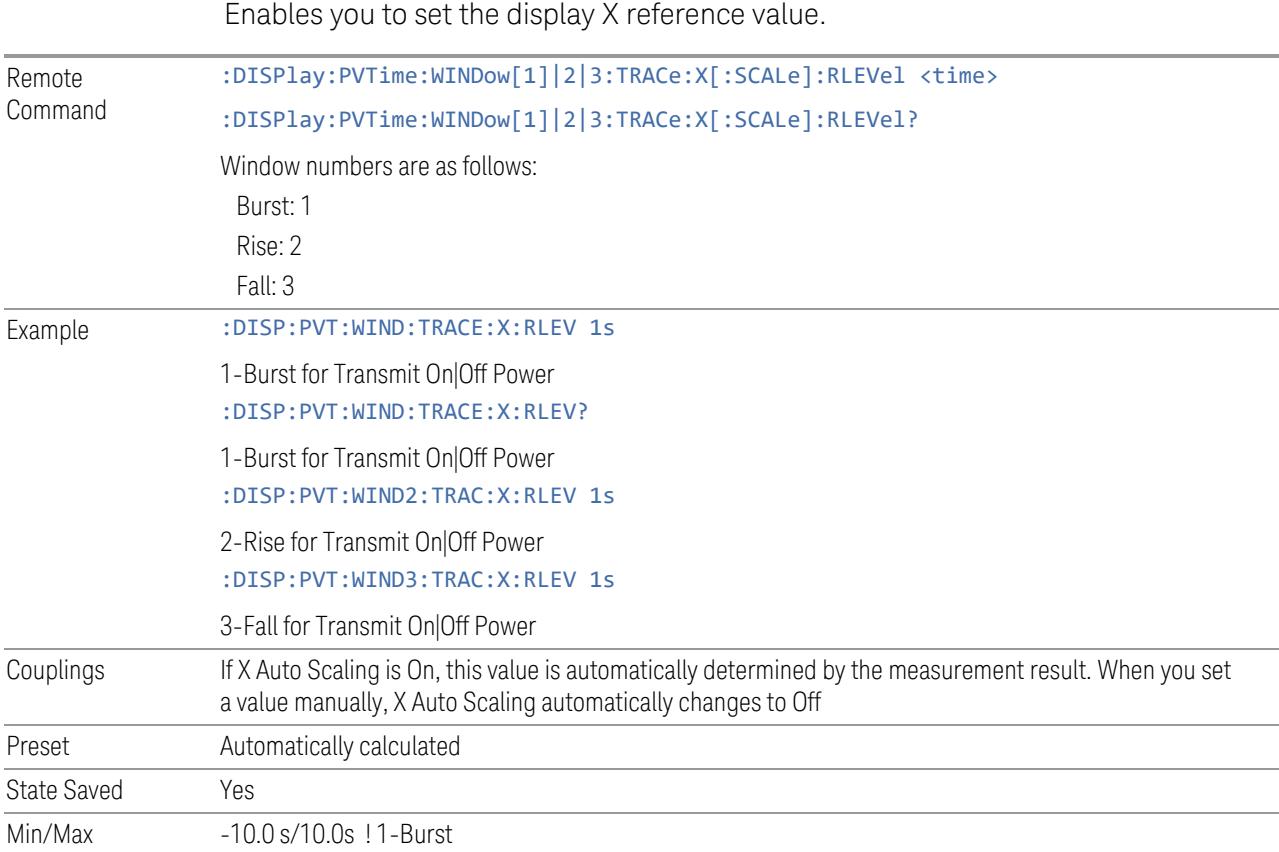

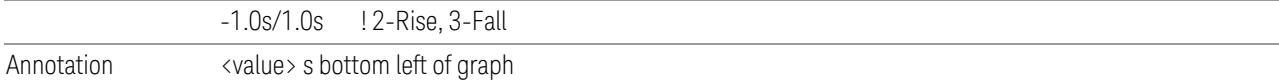

# **Scale/Div**

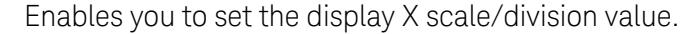

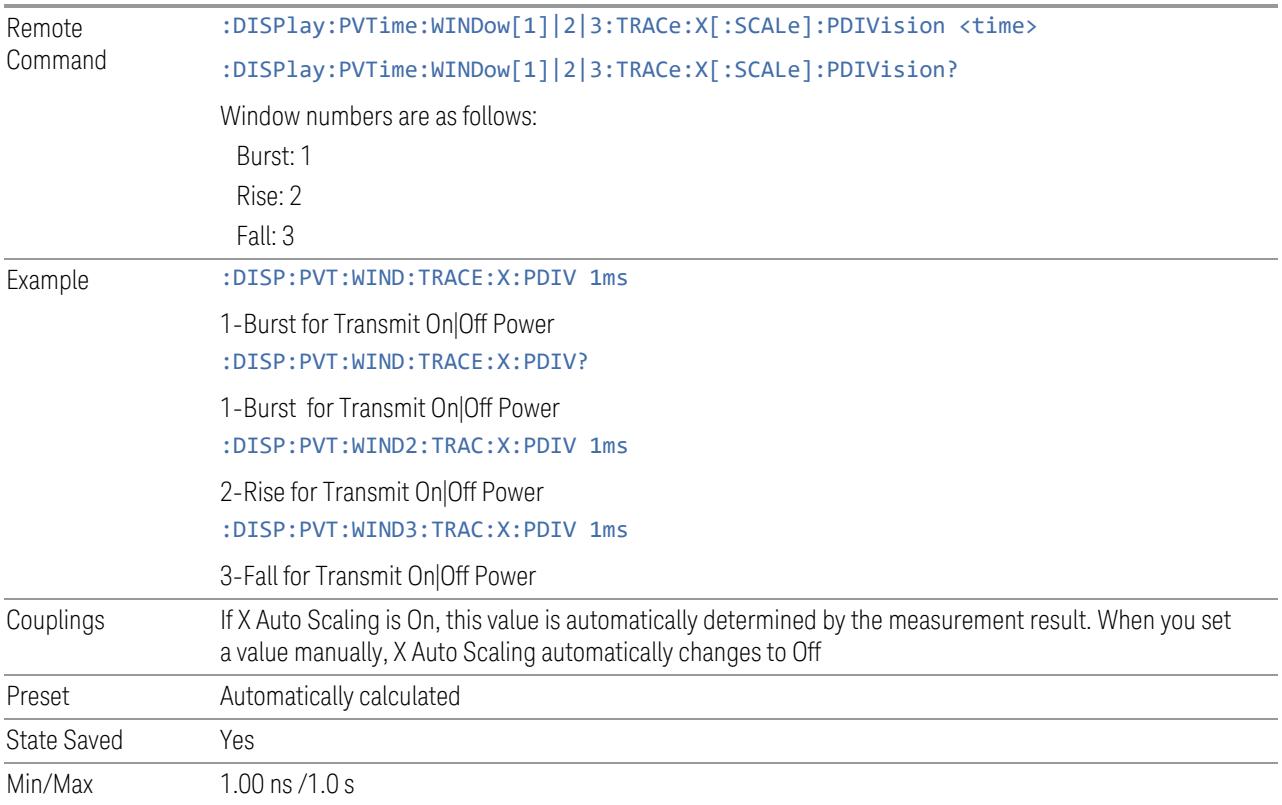

# **Ref Position**

Sets the reference position for the X axis to Left, Center or Right.

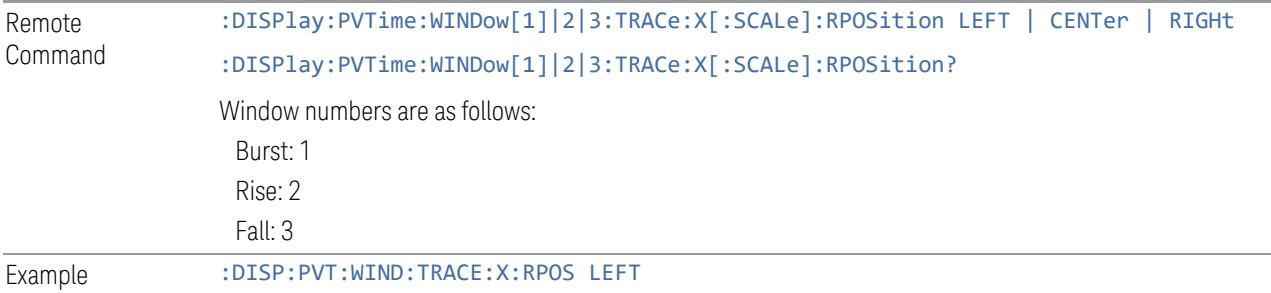

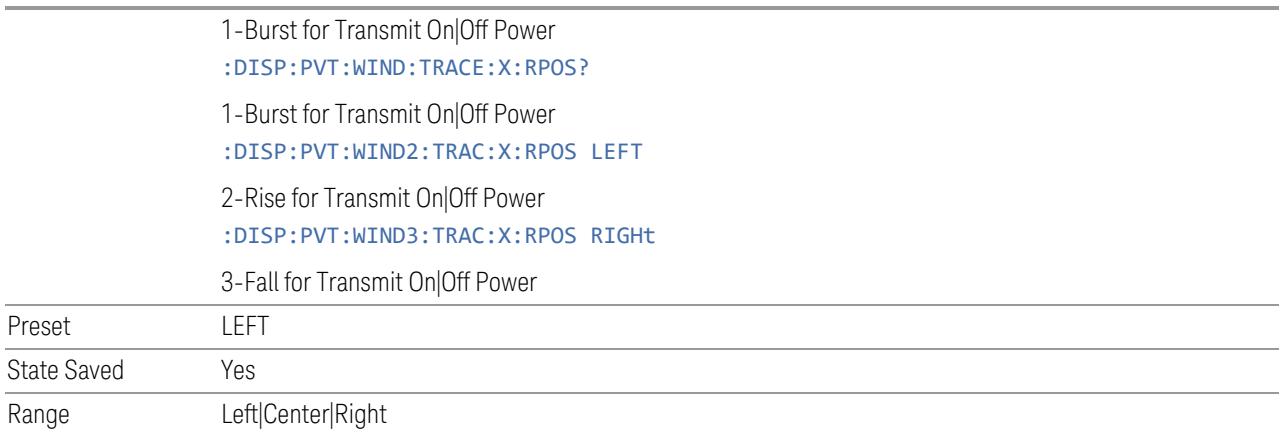

# **Auto Scaling**

Toggles the scale coupling function between On and Off.

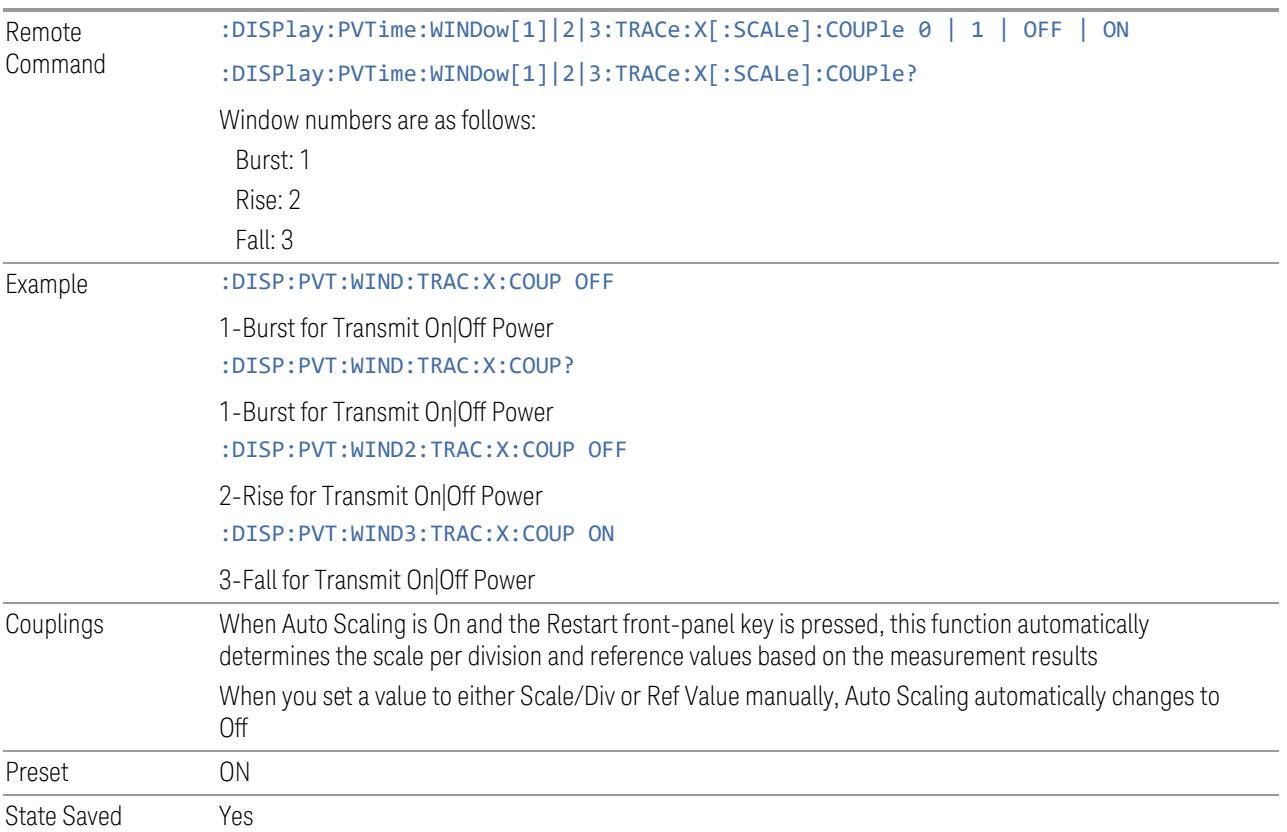

# **3.8.10 Trace**

Lets you control the acquisition, display, storage, detection and manipulation of trace data for the available traces. The Trace Control tab of this menu contains radio-button selections for the trace type (Clear/Write, Trace Average, Max Hold, Min Hold) and View/Blank setting for the selected trace.

# **3.8.10.1 Select Trace**

Specifies the *selected trace*, which is the trace that will be affected when you change trace settings.

Select Trace appears above the menu panel, indicating that it applies to *all* controls in the menu panel. Select Trace is blanked if you select a tab whose controls do *not* depend on the selected trace (for example, Trace Function).

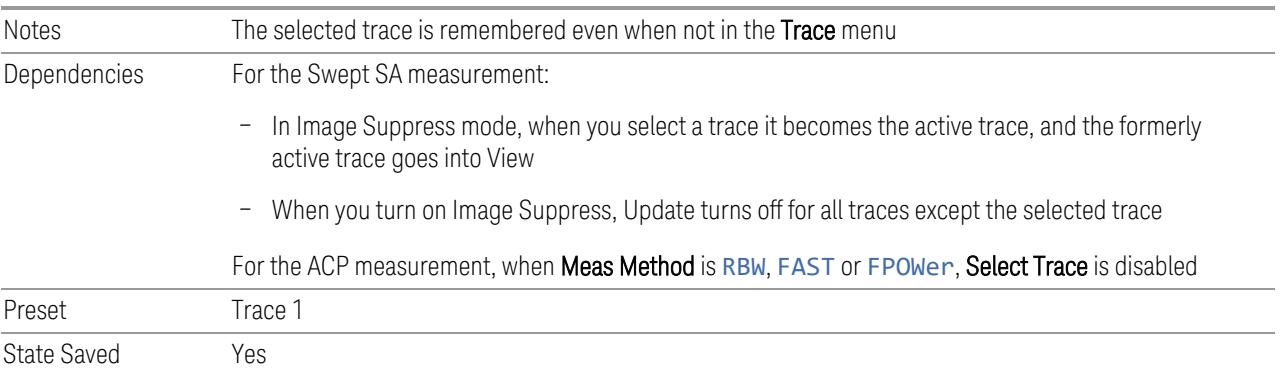

# **3.8.10.2 Trace Control**

The controls on this tab allow you to set the ["Trace](#page-3047-0) Type" on page 3048 and its update mode.

There are four Trace Types:

- Clear/Write
- Trace Average
- Max Hold
- Min Hold

Each type handles data in a different way.

Each trace also has two values that determine whether it is being written or not, and whether it is being displayed or not. These values, Update and Display, are described fully in the ["View/Blank"](#page-3052-0) on page 3053 control description. Essentially, when Update is ON, a trace is updating, and when Update is OFF it is not. When Display is ON, it is visible and when Display is OFF it is not. These terms are used throughout the descriptions in this section.

# **Trace Type**

Allows you to select the type of trace you want to you use for the current measurement. There are four trace Types: Clear/Write, Trace Average, Max Hold and Min Hold.

Besides the Trace Type, the View/Blank state must be set to Active (Update On, Display On) for a trace to be updating and visible. Selecting any Trace Type automatically makes the trace Active. See also the View/Blank menu description.

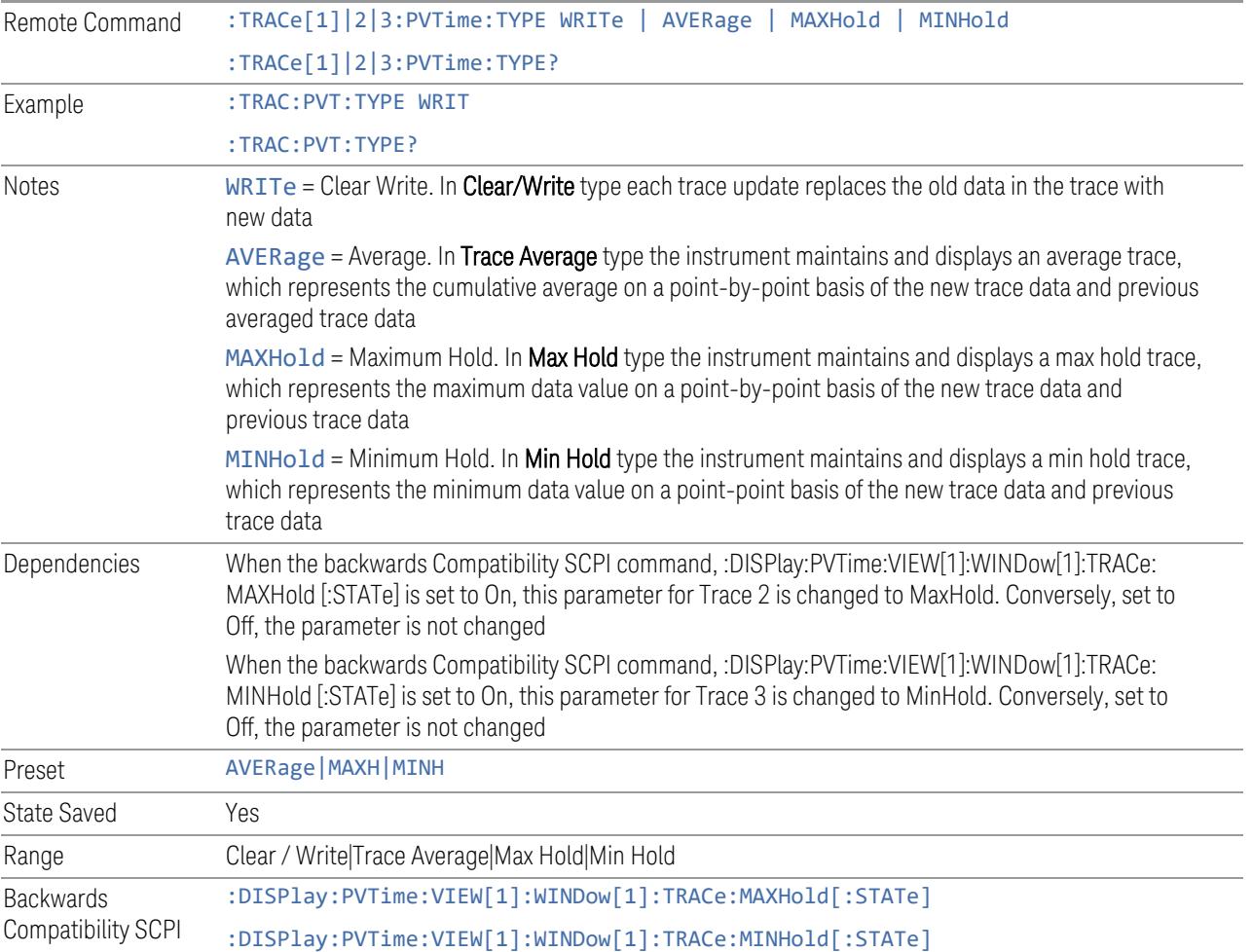

# **Clear and Write | Restart Averaging | Restart Max/Min Hold**

Starts the trace writing, as though the ["Trace](#page-3047-0) Type" on page 3048 had just been selected. The effect is exactly the same as reselecting the current **Trace Type** again – the control is provided because it may not be obvious that reselecting the same selection from a radio button menu will take any action.

This control displays different labels, depending on the selected Trace Type:

- Clear/Write: Clear and Write
- Trace Average: Restart Averaging
- Max Hold: Restart Max Hold
- Min Hold: Restart Min Hold

### **View/Blank**

This radio button box lets you set the state of the two trace values, Update and Display. The four choices available are:

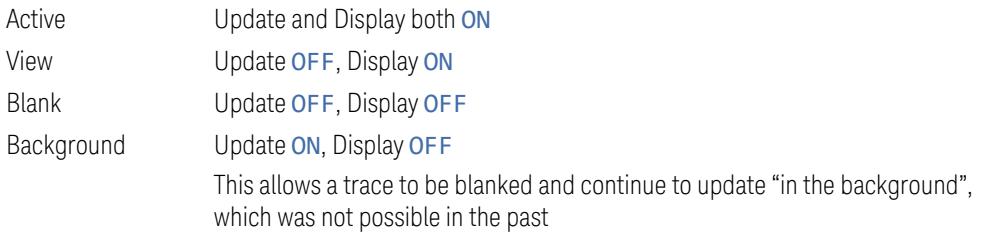

See the tables below for details onthe SCPI remote commands to control these two variables.

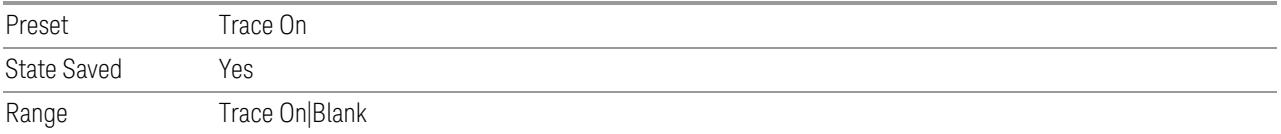

### Trace Update State On/Off

Toggles a trace Update state between On and Off. The Off selection makes the trace inactive. This does not affect whether the trace is visible or not. To change the trace visibility, see "Trace Display State [On/Off"](#page-2602-0) on page 2603

```
Remote Command :TRACe[1]|2|3:PVTime:UPDate[:STATe] ON | OFF | 0 | 1
     :TRACe[1]|2|3:PVTime:UPDate[:STATe]?
```
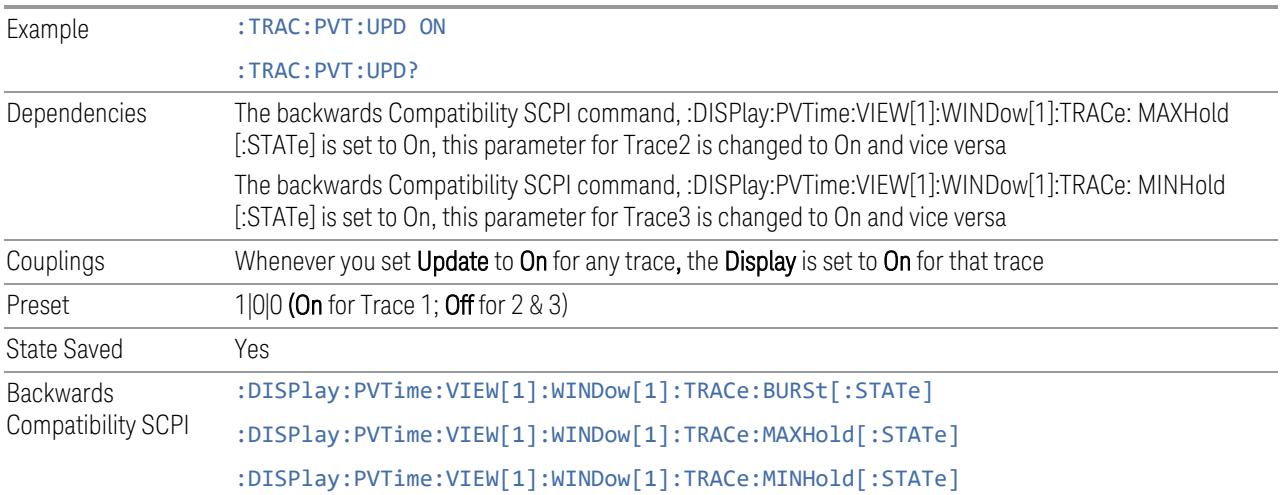

### <span id="page-2602-0"></span>Trace Display State On/Off

Toggles a trace Display state between On and Off. The Off selection makes the trace not visible. This does not affect whether the trace is updating or not.

Even when not visible, traces may be queried and markers may be placed on them.

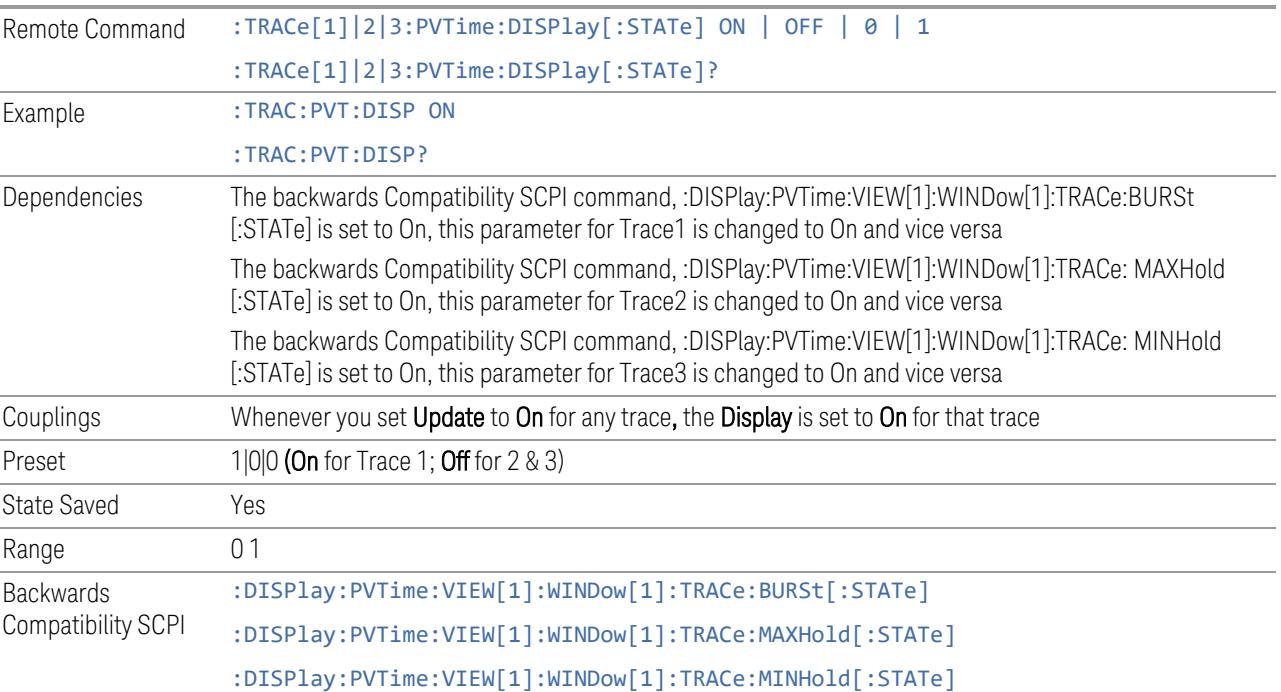

### **3.8.10.3 Math**

<span id="page-2603-0"></span>Lets you turn on and configure Trace Math functions.

#### **Math Function**

Trace Math functions perform mathematical operations between traces and, in some cases, user-specified offsets. When in a Trace Math function, the indicated function is performed during the sweep with the math function used in place of a detector. The trace operands for the math function are set using the ["Operand](#page-2609-0) 1 / [Operand](#page-2609-0) 2" on page 2610 controls.

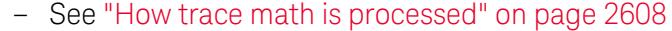

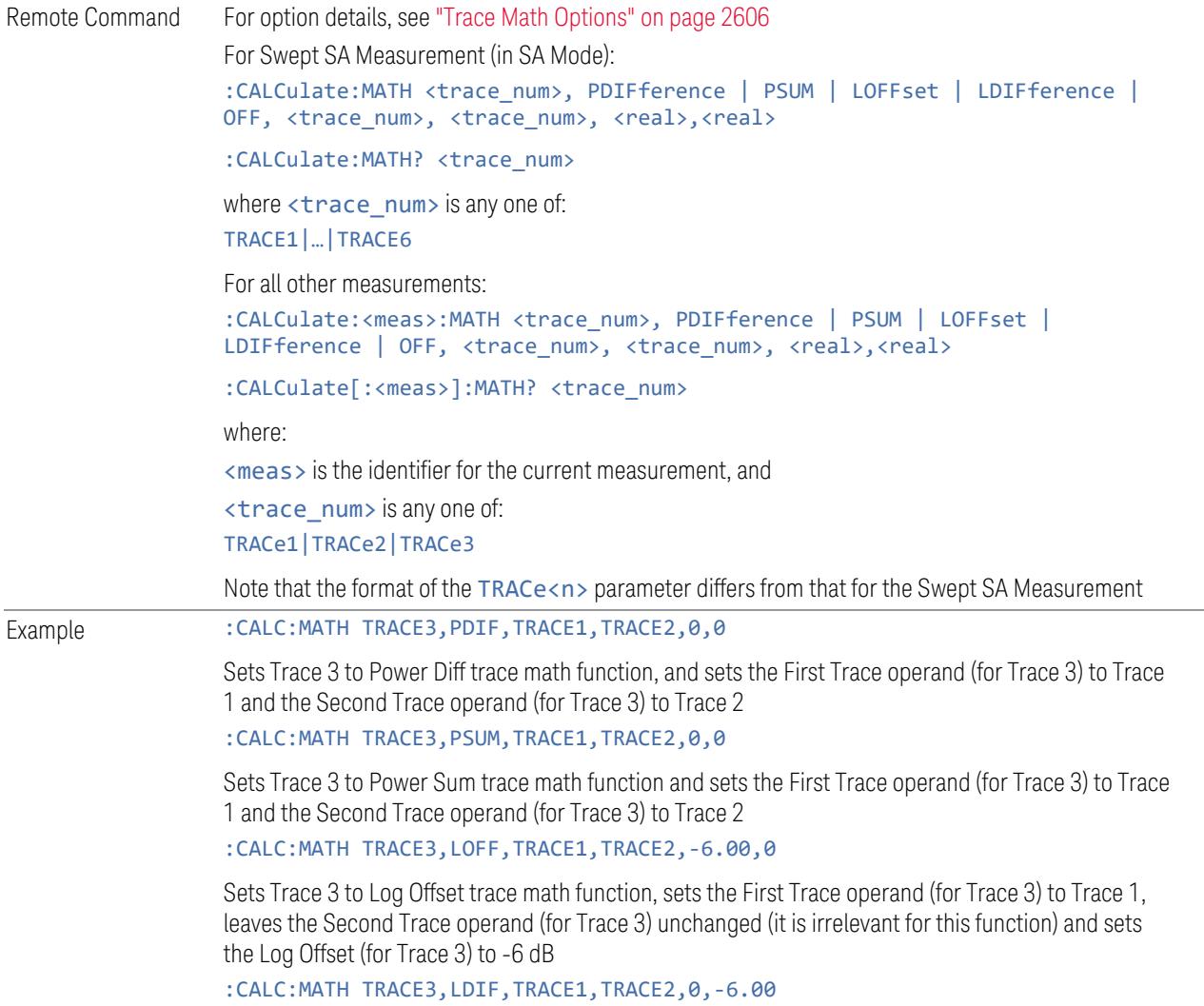

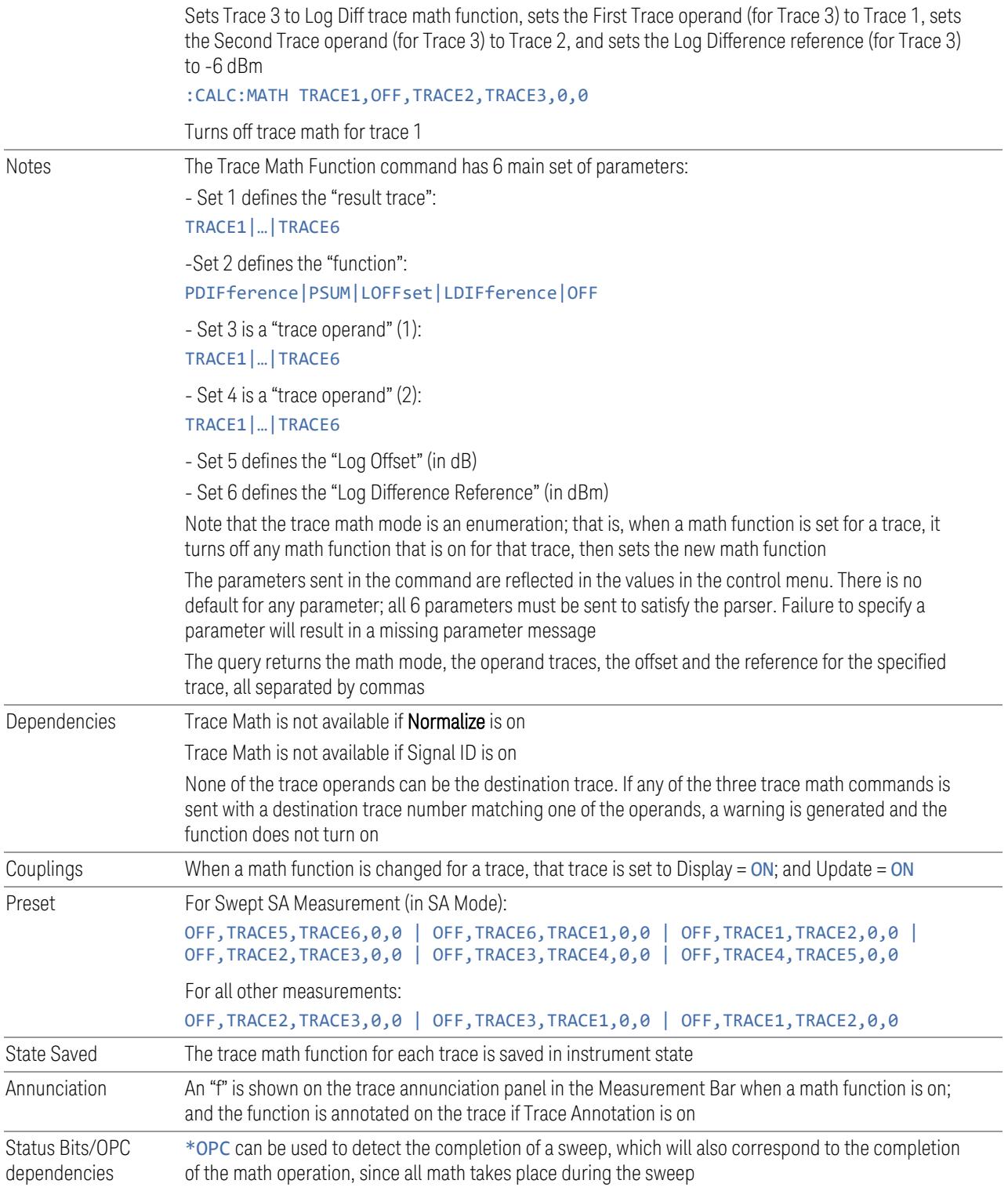

#### <span id="page-2605-0"></span>Trace Math Options

IMPORTANT To generate a trace math result, *you must take a sweep*. The trace math engine, described below, operates in concert with the sweep engine in the instrument. Until a sweep has been taken, even if the constituent traces are not in Update mode, no result is generated.

> Note that certain events can affect the trace in ways that affects all points at once. This can happen in any number of ways, including:

- A trace clear taking place
- A trace being loaded from the file system
- Trace data being sent in from the remote interface
- A copy or exchange of trace data

You should try to avoid these occurrences during a sweep, as they will tend to invalidate the math result being accumulated.

The Trace Math functions are:

### Power Diff (Op1 – Op2)

Calculates a power difference between the First Trace operand and the Second Trace operand and puts the result in the destination trace.

During the sweep, the following formula is executed for each point in the trace operands, and the corresponding point is generated for the destination trace:

DestinationTrace =  $10 \log(10(1/10)(FirstTrace) - 10(1/10)(SecondTrace))$ 

The values of the trace points are assumed to be in a decibel scale, as they are internally stored.

If a point in FirstTrace is equal to maxtracevalue, the resultant point is also maxtracevalue.

Otherwise, if the result of the subtraction is less than or equal to 0, the resultant point is mintracevalue.

#### Power Sum (Op1 + Op2)

Calculates a power sum between the First Trace operand and the Second Trace operand and puts the result in the destination trace.

During the sweep, the following formula is executed for each point in the trace operands, and the corresponding point is generated for the destination trace.

```
DestinationTrace = 10 \log(10(1/10)(FirstTrace) + 10(1/10)(SecondTrace))
```
The values of the trace points are assumed to be in a decibel scale, as they are internally stored.

If a point in either trace operand is equal to maxtracevalue, the resultant point is also maxtracevalue.

# Log Offset (Op1 + Offset)

Calculates a log offset from the First Trace operand and puts the result in the destination trace. This is like the B-DL function in some older instruments. The offset is entered on the Offset control, which only appears when this math function is in force for the selected trace. Each destination trace has its own offset.

During the sweep, the following formula is executed for each point in the trace operand, and the corresponding point is generated for the destination trace.

DestinationTrace = FirstTrace + Offset

The values of the trace points are assumed to be in dBm (as they are internally stored) and the offset is in dB.

If a point in the trace operand is equal to maxtracevalue, the resultant point is also maxtracevalue.

If a point in the trace operand is equal to mintracevalue, the resultant point is also mintracevalue.

*Example*: If offset is 25 dB, then our destination trace will be higher than the operand trace by 25 dB.

Note that the Second Trace operand is not used for this function.

# Log Diff  $(Op1 - Op2 + Ref)$

Offsets the difference between the First Trace operand and the Second Trace operand by a reference and puts the result in the destination trace. This is like the A-B+DL function in some older instruments. The Reference is entered on the Reference control, which only appears when this math function is in force for the selected trace. Each destination trace has its own reference.

Offsets the difference between the First Trace operand and the Second Trace operand by a reference and puts the result in the destination trace. This is like the A-B+DL function in some older instruments. The Reference is entered on the Reference control, which only appears when this math function is in force for the selected trace. Each destination trace has its own reference.

During the sweep, the following formula is executed for each point in the trace operands, and the corresponding point is generated for the destination trace.

DestinationTrace = (FirstTrace - SecondTrace) + Reference

The values of the operand trace points are assumed to be in decibel units (as they are internally stored) and the reference is in dBm so the result is in dBm.

*Example*: If the first operand trace 1 is at 5 dBm, the second operand trace 2 is at –5 dBm, and the reference is –25 dBm, then the destination trace will be –15 dBm.

*Example*: If the first operand trace1 is at 60 dBuV, the second operand trace 2 is at 50 dBuV, and the reference is 35 dBuV, then the destination trace will be 45 dBuV.

If a point in FirstTrace is equal to maxtracevalue, the resultant point is also maxtracevalue.

If a point in FirstTrace is equal to mintracevalue, the resultant point is also mintracevalue.

If neither of the above is true for a given point, then:

- If that point in SecondTrace is equal to maxtracevalue, the resultant point is mintracevalue.
- If that point in SecondTrace is equal to mintracevalue, the resultant point is maxtracevalue.

#### <span id="page-2607-0"></span>How trace math is processed

Whenever a trace math function is turned on, or the parameters and/or operands of an existing trace math function are changed, the destination trace is cleared. After the trace is cleared, all x-axis values in the trace, and the domain of the trace, are set to match the X-Axis settings of the first trace operand. When this is complete, a new sweep is initiated.

The process of acquiring data, processing it using the math and Average/Hold functions, and presenting it as trace data, consists of several functional blocks, as shown below:

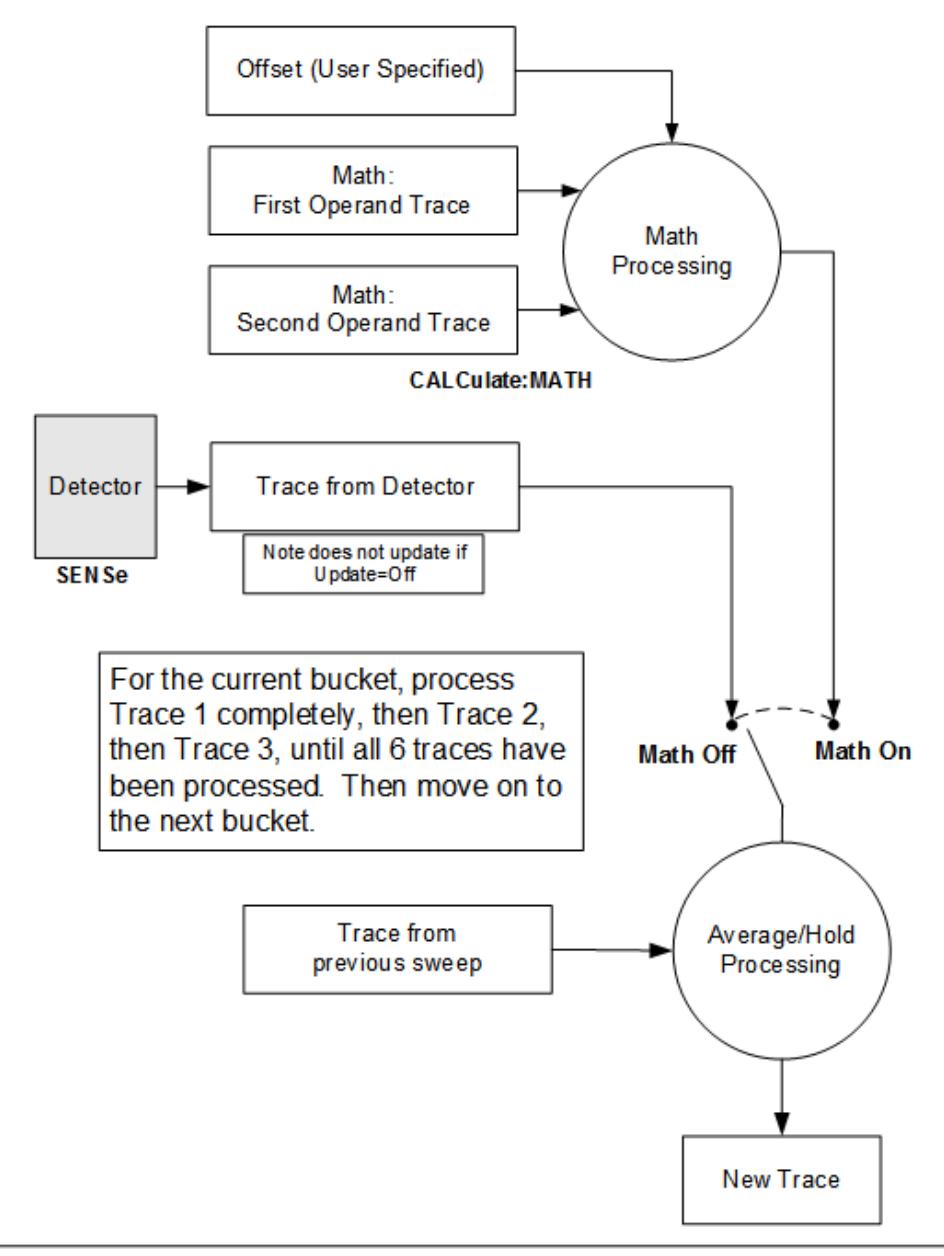

NOTE ABOUT OFFSETS: When either External Gain or Ref Level Offset is on, an offset is applied to the trace operands, and when Trace Math is on this offset is applied before any math processing is performed. Since the operands have already been offset the result trace should NOT be offset. Therefore when any Trace Math operation is performed, the sum of (External Gain - Ref Level Offset) is added to the result before it is stored in the result trace.

For each active trace, the current trace point is processed for Trace 1, then Trace 2, then Trace 3, etc. Trace data is taken from either the detector for that trace, or

from the mathematical result of up to two other traces and an offset, depending on whether trace math is on or not. The resultant data is then fed to the Average/Hold processing block, where (if the trace type is Average, Max Hold, or Min Hold) it is processed with previous trace data. The new trace data resulting from this process is then available for display, storage or remote output.

When the processing is complete for Trace 1, Trace 2 is processed, and so on until all six traces have been processed. This allows a downstream trace to use as one of its math components a fully processed upstream trace. In other words, if math is ON for Trace 4, and its operand traces are Trace 2 and Trace 3, then all detector, math, average and hold processing for Traces 2 and 3 is completed before the math is performed for Trace 4. When the current trace point is completed for all traces, the instrument moves on to the next trace point.

This allows very flexible and powerful math functions to be configured. For example, Trace 1 can be an average trace, which can be fed with an offset to Trace 2, which can also be in Max Hold, allowing you to obtain the Max Hold of an Average trace.

Note that none of this processing is performed on inactive traces.

Note also that for any active trace with math ON, the Operand traces should have *lower* numbers than the trace (for example, using Trace 4 as an operand for Trace 1 will cause the data coming from Trace 4 to be delayed by one sweep).

# **Operand 1 / Operand 2**

<span id="page-2609-0"></span>These two controls select the first and second trace operands to be used for the trace math functions for the destination trace. The operands are common to all math functions for a given trace. The most recently sent: CALCulate: MATH command for a given trace sets the operands for that trace. Those settings are displayed on the trace operand controls for that trace.

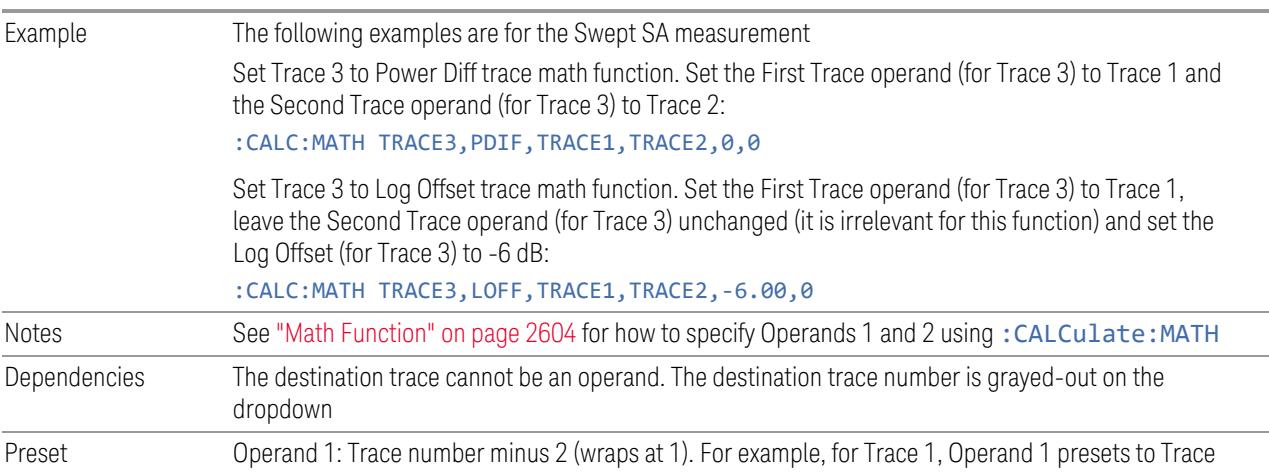

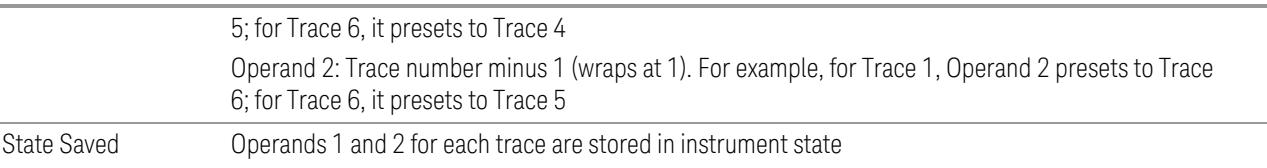

# **Offset**

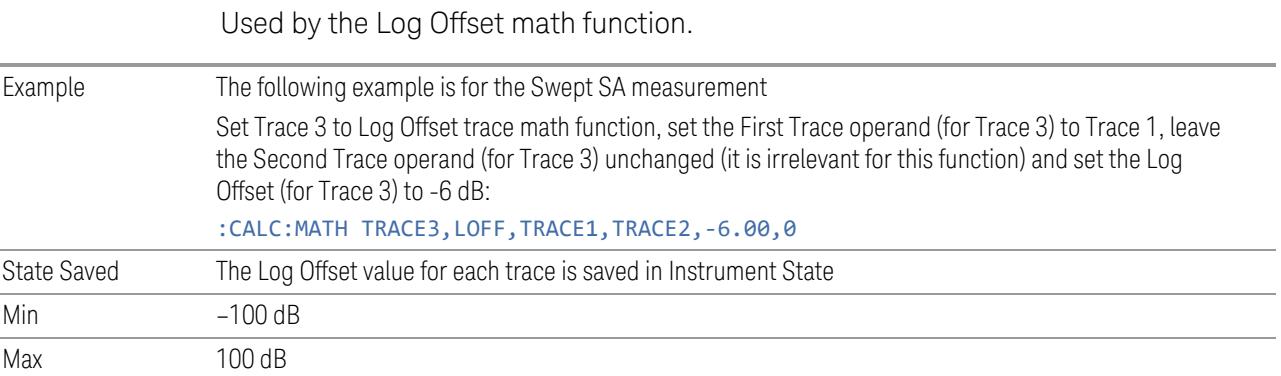

# **Reference**

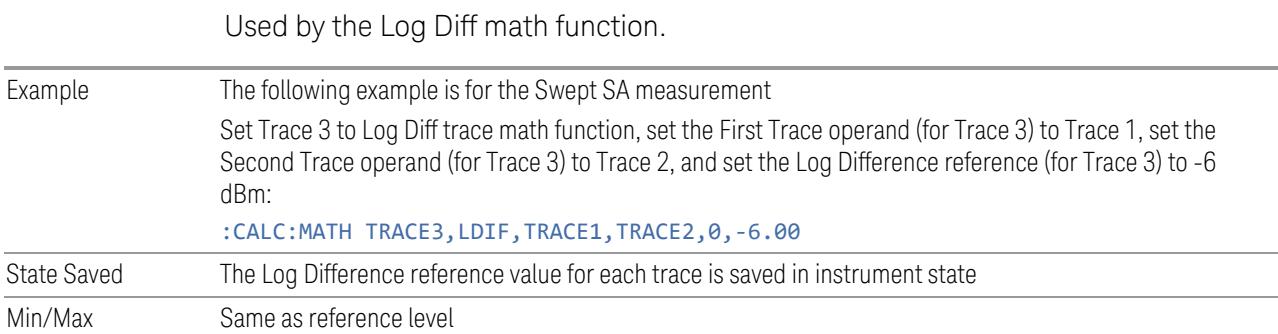

# **3.8.10.4 Trace Function**

Contains controls to:

- Copy and Exchange traces
- Preset or Clear all traces

<span id="page-2611-2"></span><span id="page-2611-1"></span><span id="page-2611-0"></span>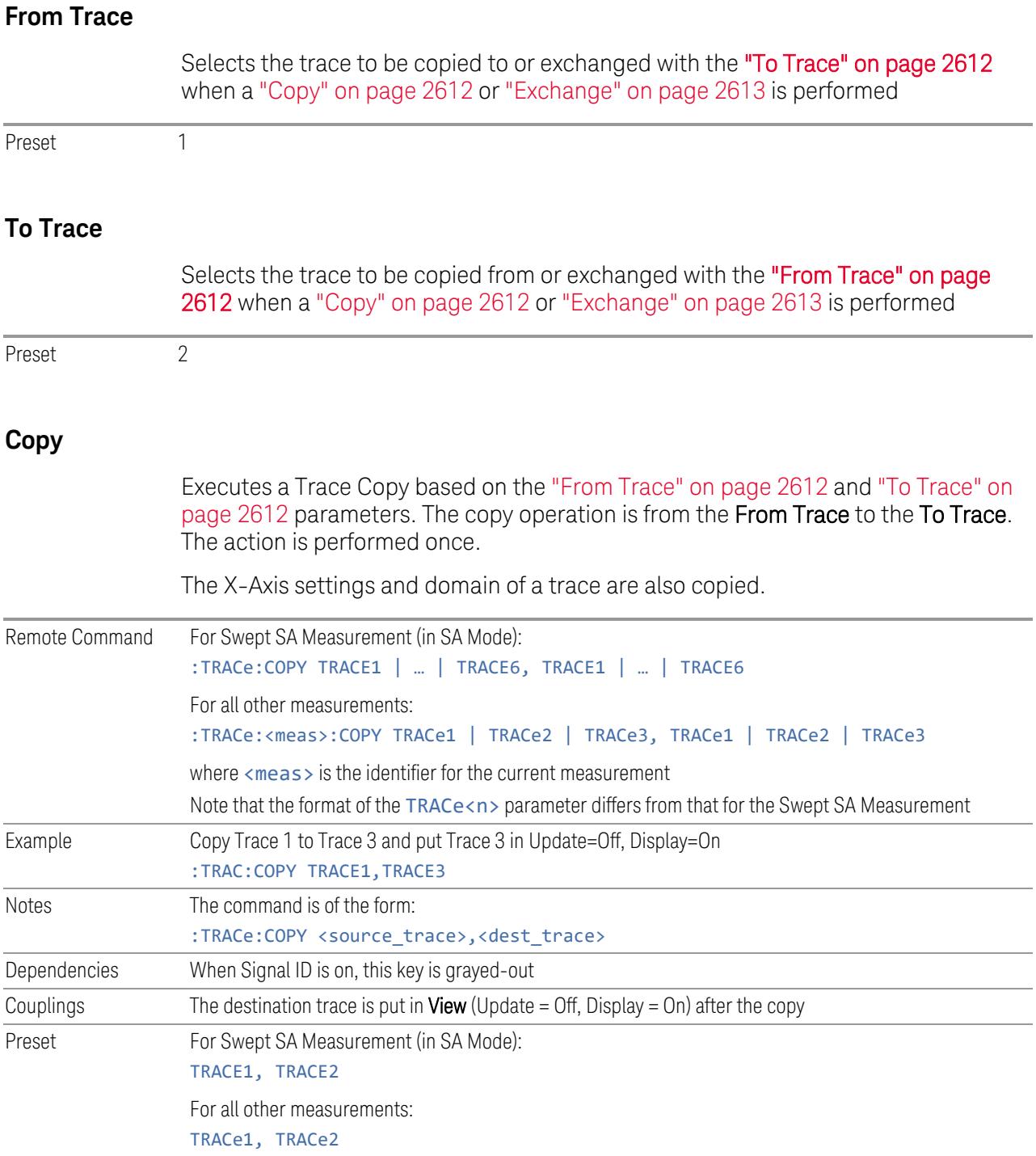

### **Exchange**

<span id="page-2612-0"></span>Executes a Trace Exchange based on the "From [Trace"](#page-2611-2) on page 2612 and "To [Trace"](#page-2611-0) on [page](#page-2611-0) 2612 parameters. The From Trace and To Trace values are exchanged with each other. The action is performed once.

The X-Axis settings and domain of a trace are also copied when it is exchanged with another trace.

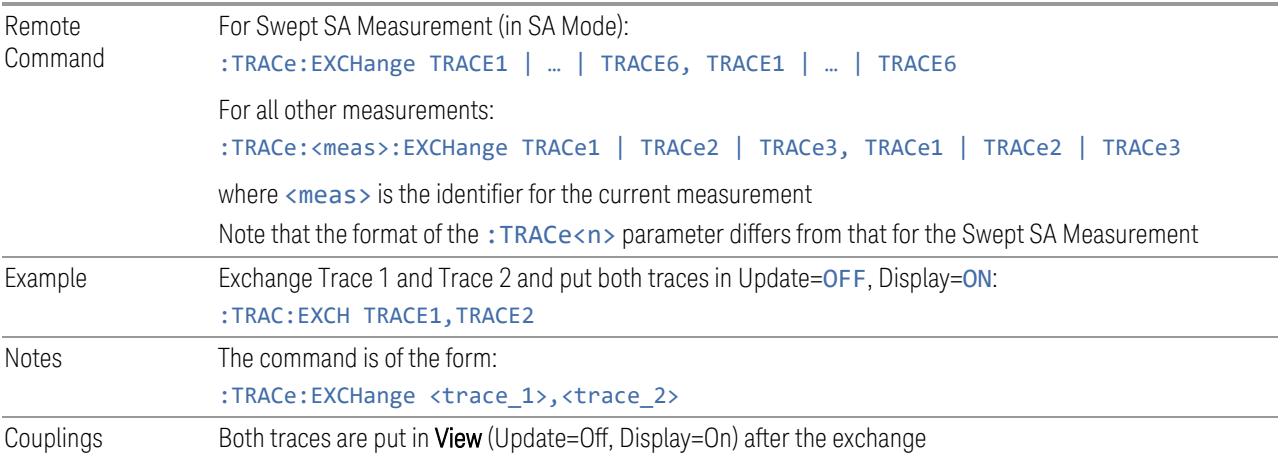

# **Preset All Traces**

Turns on Trace 1 and blanks all other traces. This is useful when you have many traces on and you want to return to having only Trace 1 on the display. Does not affect the trace type, detector or any other aspect of the trace system.

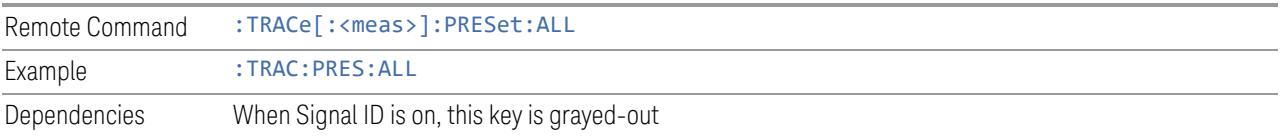

# **Clear All Traces**

Clears all traces. Does not affect the state of any function or variable in the instrument. Loads mintracevalue into all of the points for all traces, except traces in Min Hold, in which case it loads maxtracevalue, even if Update = OFF.

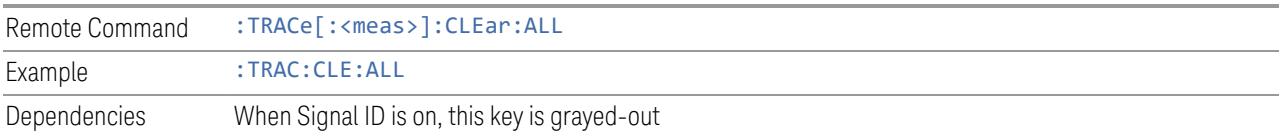

# **Multiple Traces for EIRP**

Enables you to preset the following parameters.

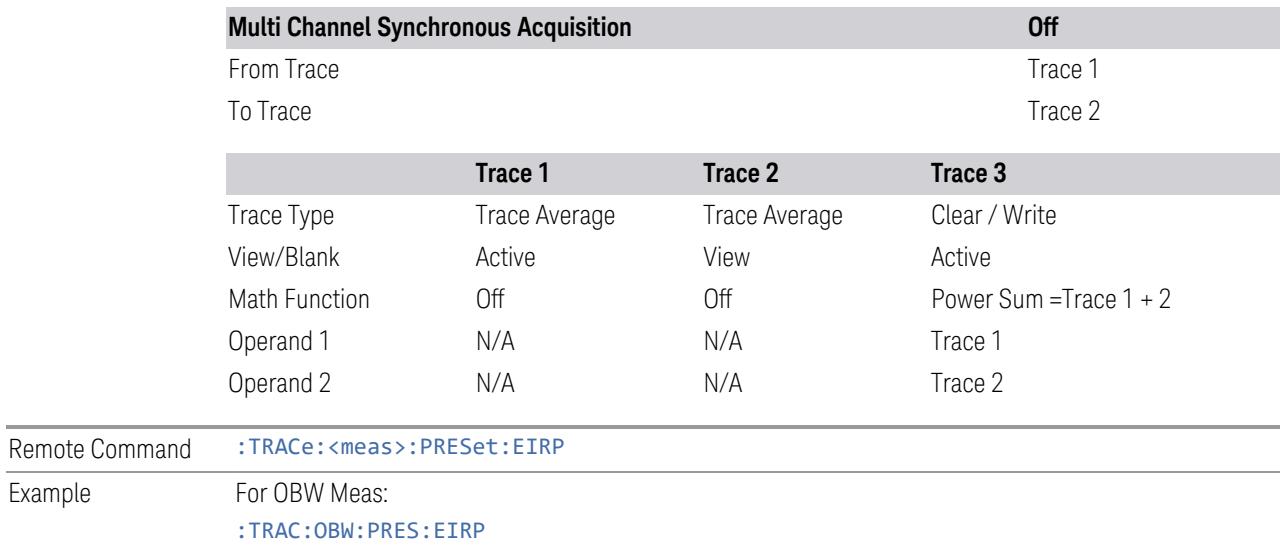

# **3.8.10.5 Advanced**

Contains controls for setting advanced trace functions of the instrument.

# **Measure Trace**

Specifies which trace's scalar results are displayed in the Metrics window, and retrieved by sending a :READ or :FETCh query:

- Trace 1
- Trace 2
- Trace 3

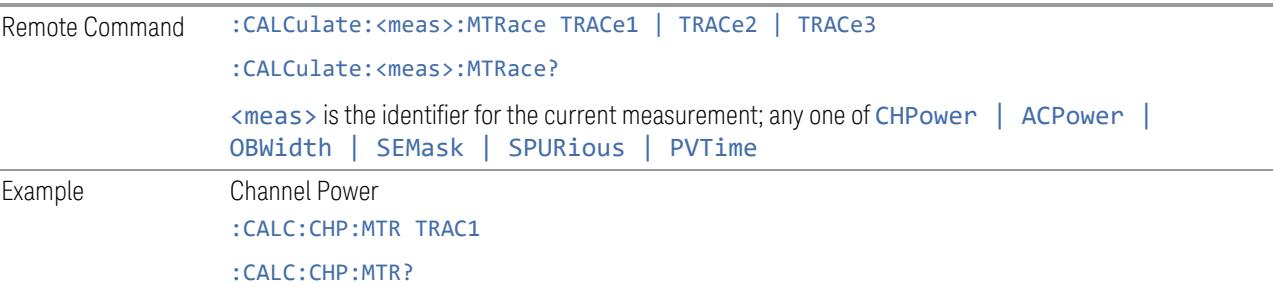

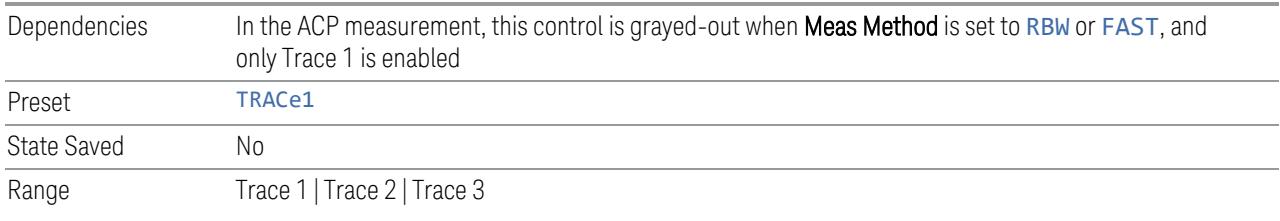

# **3.9 Power Stat CCDF Measurement**

Many modern digitally-modulated signals look noise-like in the time and frequency domain, requiring statistical measurement of these signals for meaningful characterization and differentiation. The Power Statistics Complementary Cumulative Distribution Function (CCDF) measurement displays curves to characterize the higher-level power statistics of digitally modulated signals. The curves can be useful in determining design parameters for digital communications systems.

The Power Statistics CCDF measurement displays probability on the Y-Axis and amplitude on the X-axis, for a display of the statistical amplitude distribution of a signal. This distribution can be affected by many factors. For example, modulation filtering, modulation format, combining the multiple signals at different frequencies, number of active codes, and correlation between symbols on different codes with spread spectrum systems will all affect measurement results. These factors are all related to modulation and signal parameters. External factors such as signal compression and expansion by nonlinear components, group delay distortion from filtering, and power control within the observation interval also affect the measurement.

The power measured in power statistics CCDF curves is actually instantaneous envelope power defined by the equation:

 $P = (12 + Q^2)/Z_0$ 

where I & Q are the quadrature voltage components of the waveform, and Zo is the characteristic impedance.

A CCDF curve is defined by how much time the waveform spends at or above a given power level. The percent of time the signal spends at or above the level defines the probability for that particular power level. For capturing a lower probability down to 0.0001%, this measurement is made in the single mode by pressing Single. To make the power statistics CCDF measurement, the instrument uses digital signal processing (DSP) to sample the input signal in the channel bandwidth. The Gaussian distribution line as the band-limited Gaussian noise CCDF reference line, the userdefinable reference trace, and the currently measured trace can be displayed on a semi-log graph. If the currently measured trace is above the user reference trace, it means that the higher peak power levels against the average power are included in the input signal.

### Power Stat CCDF Measurement Commands

The general functionality of ["CONFigure"](#page-4137-0) on page 4138, ["INITiate"](#page-4138-0) on page 4139, ["FETCh"](#page-4138-1) on page 4139, ["MEASure"](#page-4140-0) on page 4141, and ["READ"](#page-4139-0) on page 4140 are described in the section SCPI Operation and Results Query in the topic

3 5G NR Mode 3.9 Power Stat CCDF Measurement

### Programming the Instrument.

The following measurement commands and queries are used to configure the measurement:

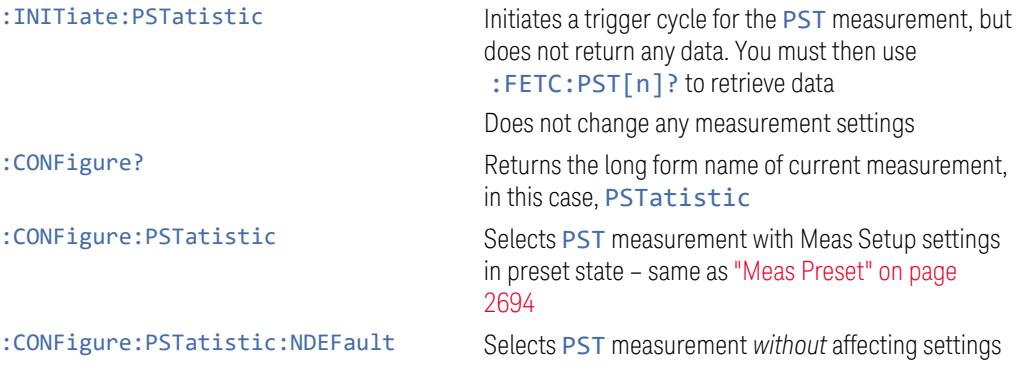

The following queries are used to retrieve the results:

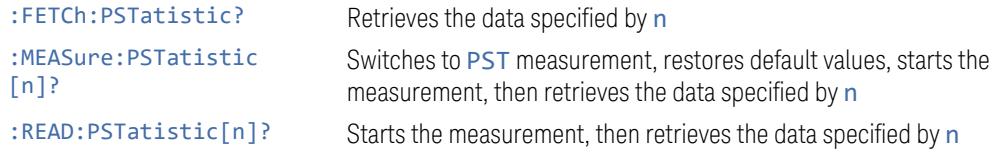

### <span id="page-2616-0"></span>Measurement Results for Power Stat CCDF

The following table describes the results returned by the : FETCh, : MEASure, and :READ queries listed above, according to the index value n.

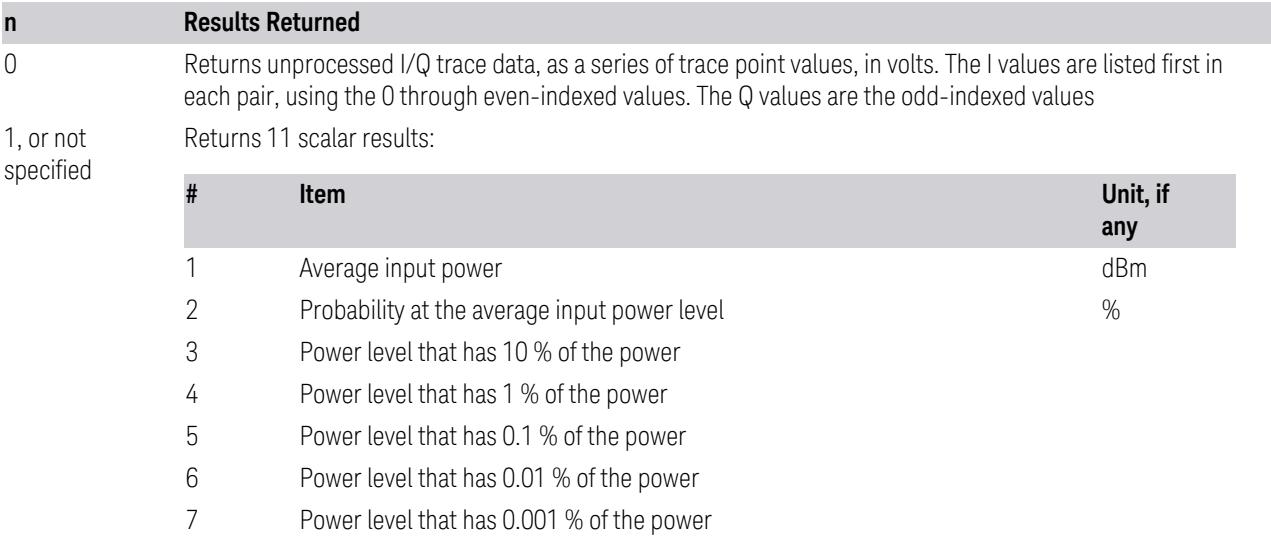

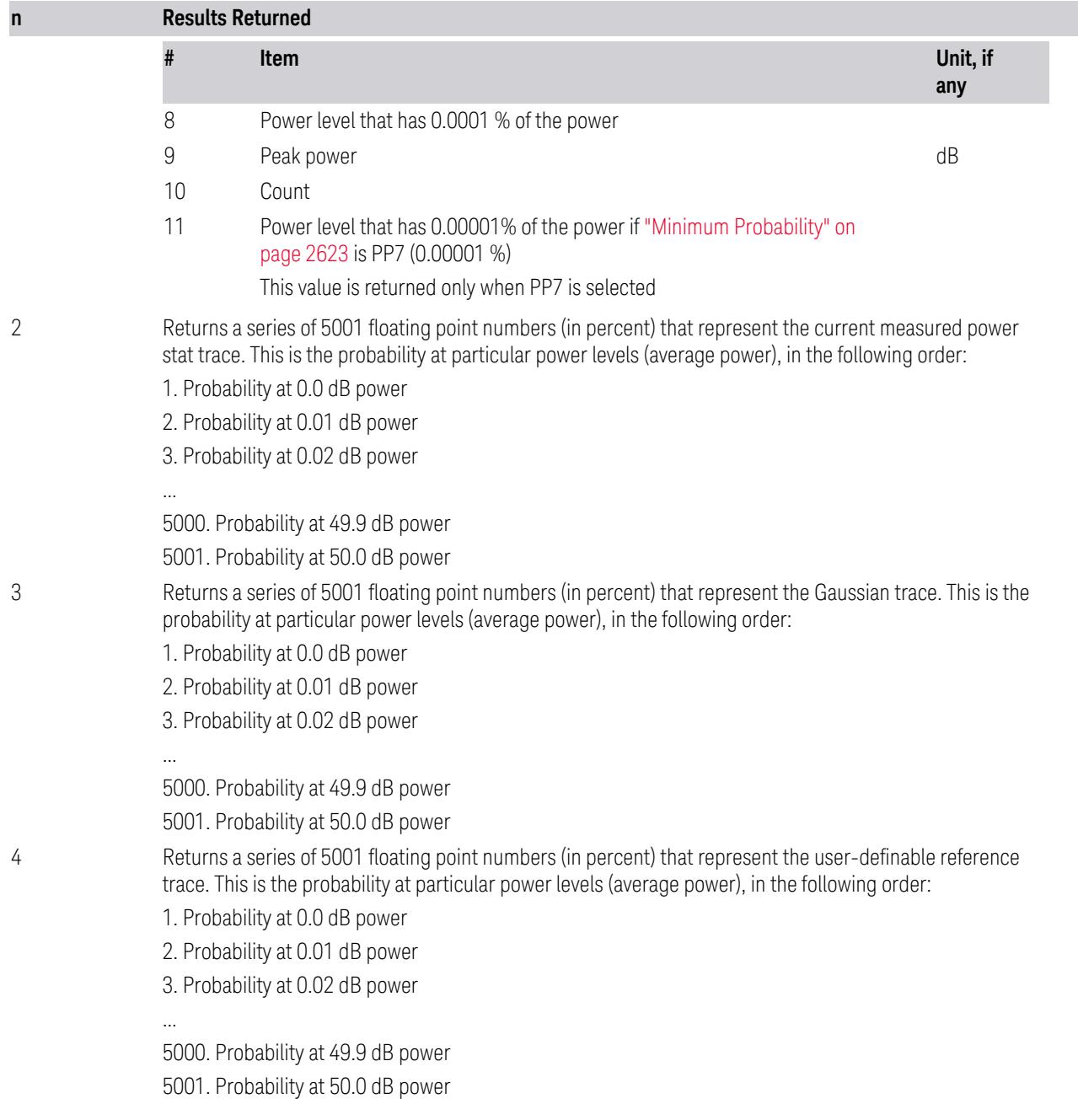

# **3.9.1 Views**

In the LTEATDD and 5GNR Modes, this measurement has two views: ["Normal"](#page-2618-0) on page [2619](#page-2618-0) and Slot. In all other Modes, there is only a single view (Normal). For the SCPI command to select Slot View, see "Slot [View"](#page-2669-0) on page 2670.

3 5G NR Mode 3.9 Power Stat CCDF Measurement

These are multiple-window Views. When in a multiple-window View, you select a window by touching it. The menu controls may sometimes change depending on which window is selected.

### **3.9.1.1 Normal**

<span id="page-2618-0"></span>Windows: ["Metrics"](#page-2621-0) on page 2622, ["Graph"](#page-2618-1) on page 2619

The Power Stat CCDF measurement provides CCDF curves and power statistics metrics. This is common for both Uplink (MS) and Downlink (BTS).

Example :PST:SLTV OFF

# **3.9.1.2 Slot**

<span id="page-2618-2"></span>Windows: ["Metrics"](#page-2621-0) on page 2622, ["Graph"](#page-2618-1) on page 2619, ["Slot"](#page-2620-0) on page 2621

Adds the signal wave window to Power Stat CCDF measurement curves and Power statistics metrics.

To select this view, set Display > Settings > "Slot [View"](#page-2669-0) on page 2670. to ON.

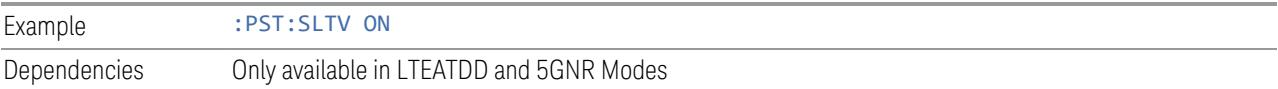

# **3.9.2 Windows**

Three window types are defined:

- 1. ["Graph"](#page-2618-1) on page 2619
- 2. ["Slot"](#page-2620-0) on page 2621
- 3. ["Metrics"](#page-2621-0) on page 2622

<span id="page-2618-1"></span>Slot only appears in LTEATDD and 5GNR Modes.

### **3.9.2.1 Graph**

Displays Amplitude versus probability

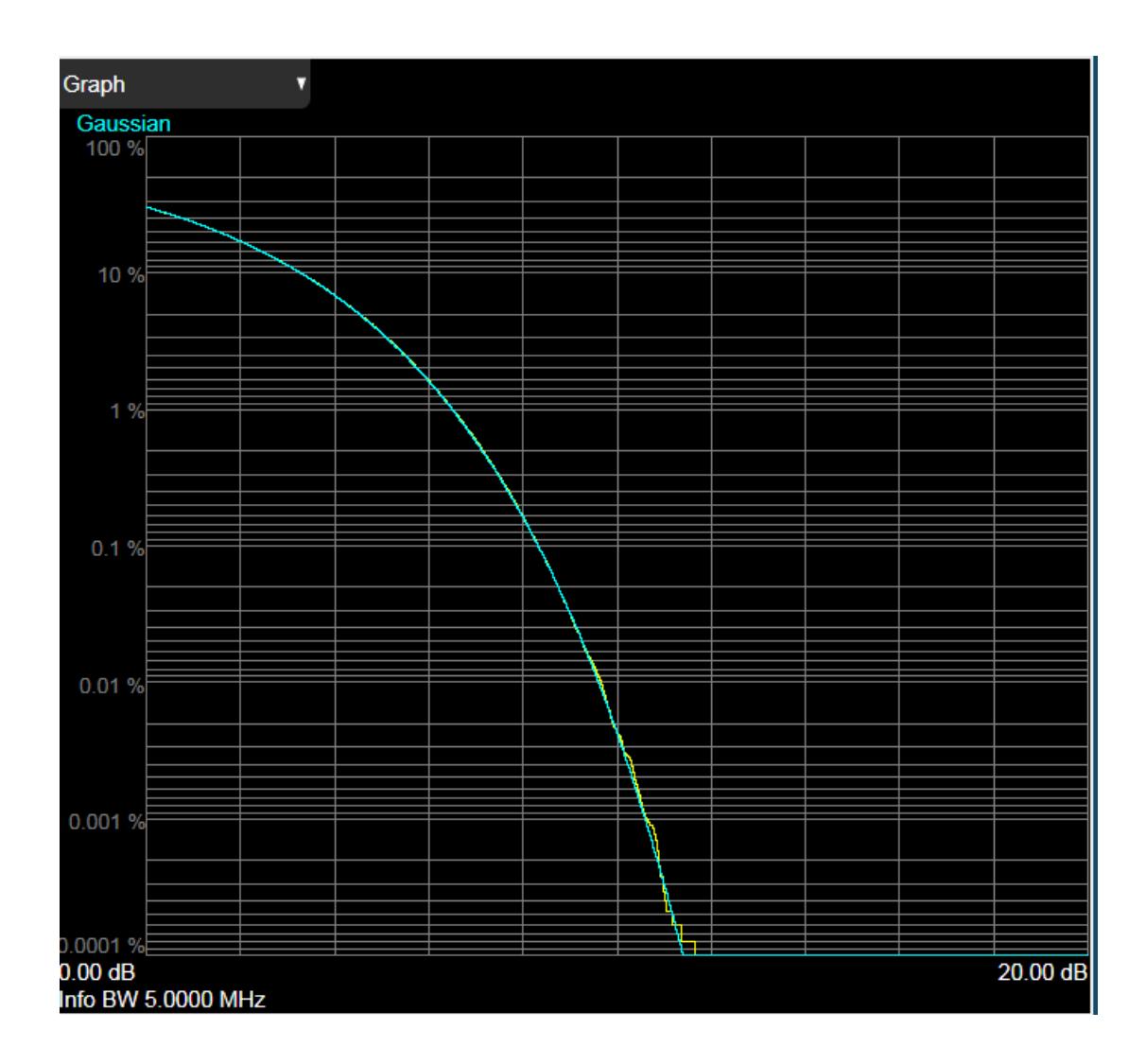

3 5G NR Mode 3.9 Power Stat CCDF Measurement

# **3.9.2.2 Slot**

<span id="page-2620-0"></span>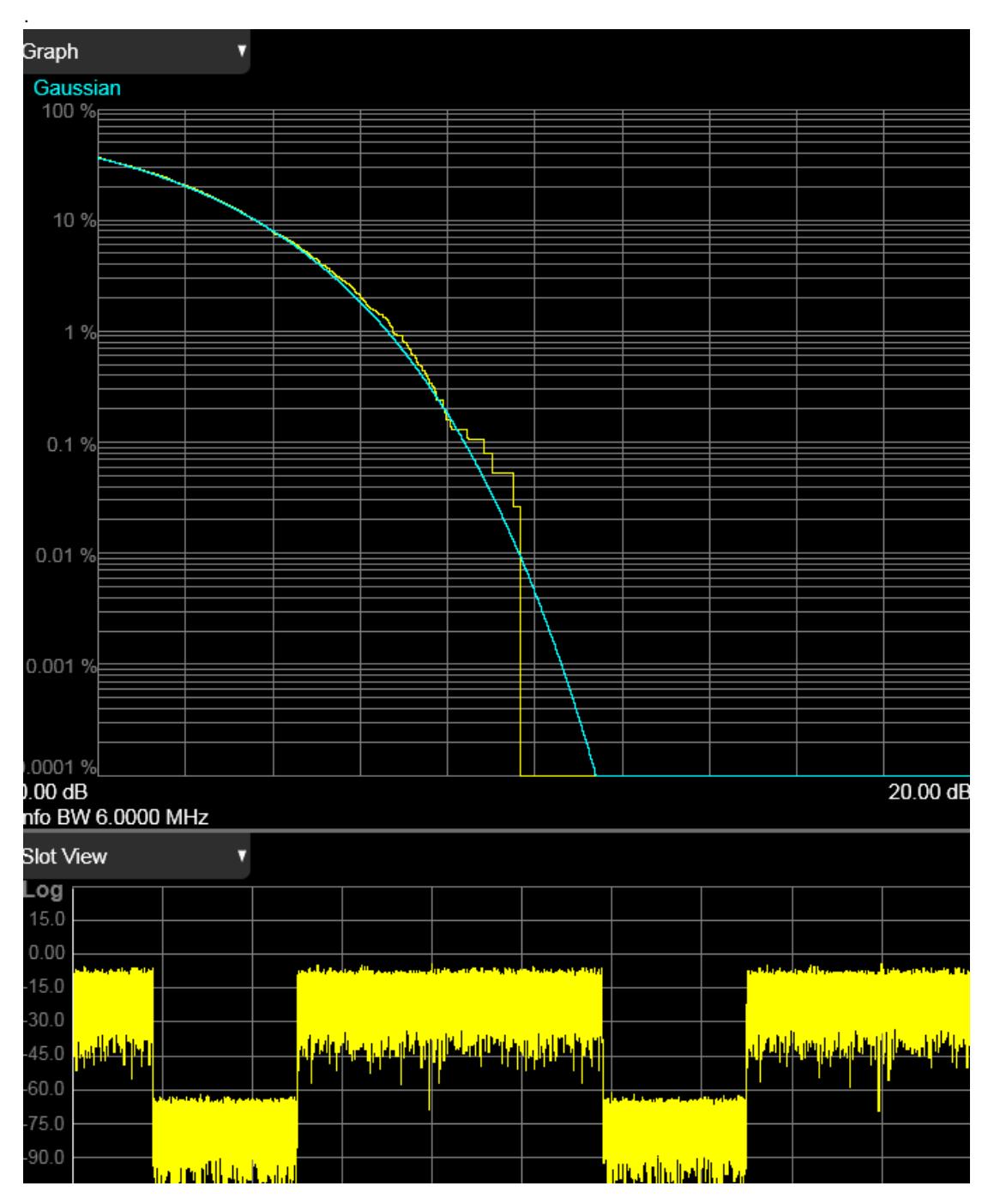

Only appears in LTEATDD and 5GNR Modes, and only in the View called ["Slot"](#page-2618-2) on page [2619](#page-2618-2)

# **3.9.2.3 Metrics**

<span id="page-2621-0"></span>Displays the textual results of the Power Stat CCDF measurement.

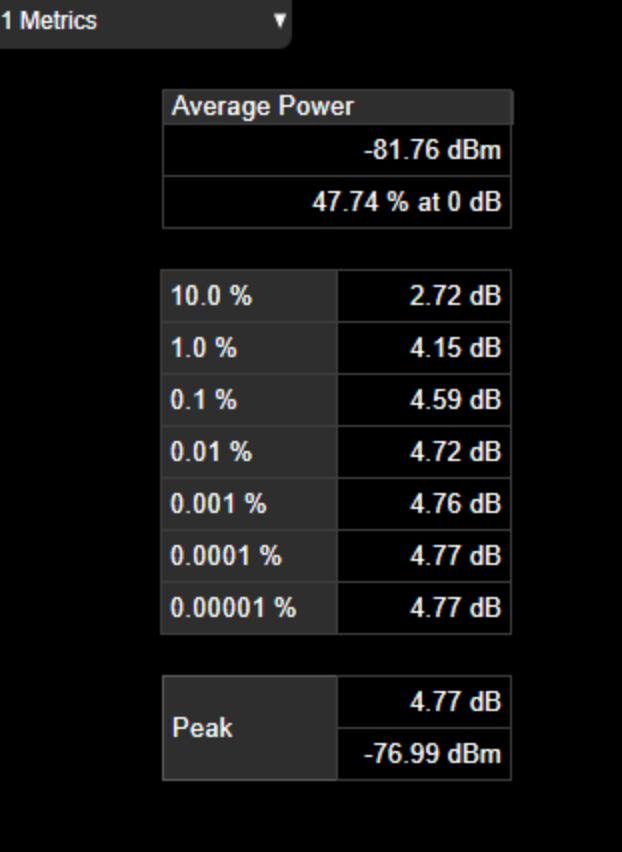

For the list of n = 1 measurement results, see ["Measurement](#page-2616-0) Results for Power Stat [CCDF"](#page-2616-0) on page 2617 above.

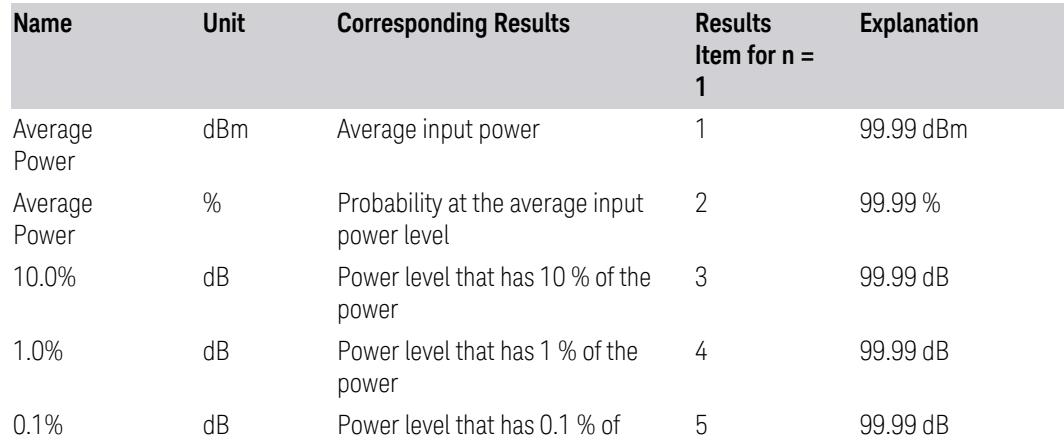

3 5G NR Mode 3.9 Power Stat CCDF Measurement

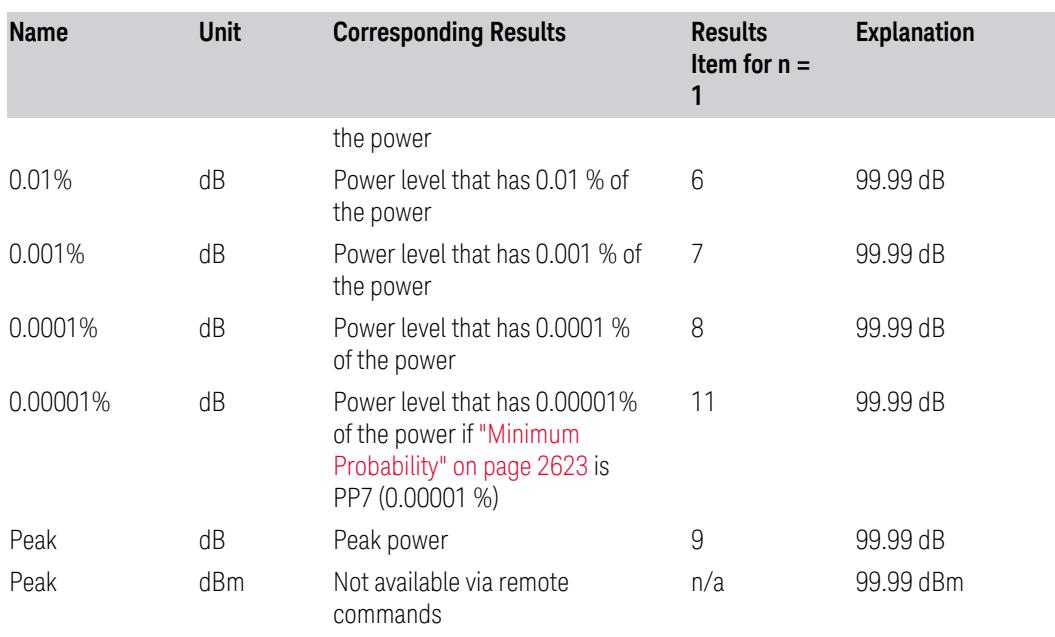

# **3.9.3 Amplitude**

Activates the Amplitude menu and selects Reference Level or Reference Value as the active function, depending on the measurement.

Some features in this menu apply to multiple measurements. Some other features apply only to specific measurements and their controls are blanked or grayed-out in measurements that do not support the feature.

### **3.9.3.1 Y Scale**

Contains controls that pertain to the Y axis parameters of the measurement. These parameters control how data on the vertical (Y) axis is displayed and control instrument settings that affect the vertical axis.

### **Minimum Probability**

<span id="page-2622-0"></span>Sets the minimum probability range.

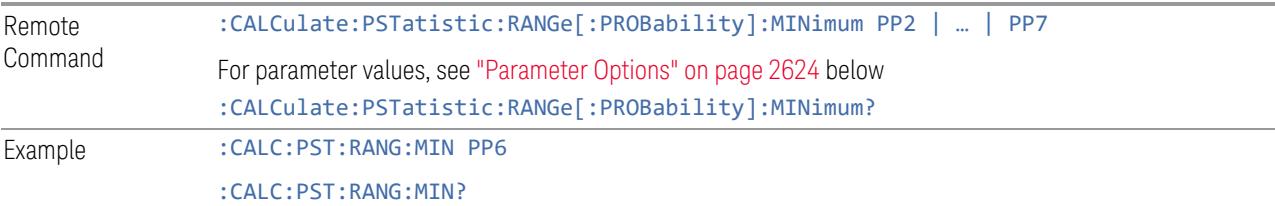

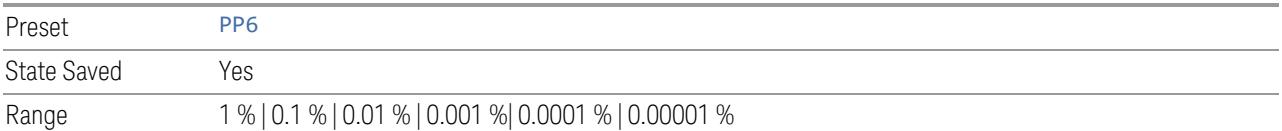

#### Parameter Options

<span id="page-2623-0"></span>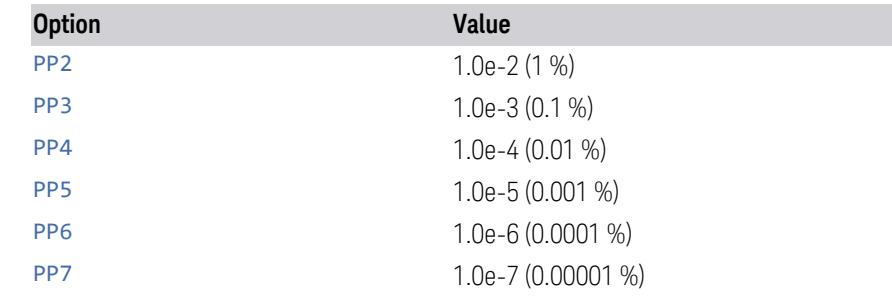

### **3.9.3.2 Attenuation**

Controls the attenuator functions and interactions between the attenuation system components.

There are two attenuator configurations in the X-Series. One is a Dual-Attenuator configuration consisting of a mechanical attenuator and an optional electronic attenuator. The other configuration uses a single attenuator with combined mechanical and electronic sections that controls all the attenuation functions. Different models in the X-Series come with different configurations.

- See ["Dual-Attenuator](#page-2624-0) Configurations" on page 2625
- See ["Single-Attenuator](#page-2624-1) Configuration" on page 2625

Most attenuation settings are the same for all measurements – they do not change as you change measurements. Settings like these are called "Meas Global" and are unaffected by Meas Preset.

Only available when the hardware set includes an input attenuator, which is typically only the case for Keysight's benchtop instruments. For example, this tab does *not* appear in VXT models M9420A/10A/11A/15A/16A, M9410E/11E/15E/16E, nor in UXM. In UXM, all Attenuation and Range settings are disabled, as the expected input power level is handled by the Call Processing App that drives the DUT power control.

Dependencies In measurements that support the I/Q inputs, unavailable when I/Q is the selected input. Replaced by the **Range** tab in that case

3 5G NR Mode 3.9 Power Stat CCDF Measurement

# <span id="page-2624-0"></span>Dual-Attenuator Configurations

Configuration 1: Mechanical attenuator + optional electronic attenuator

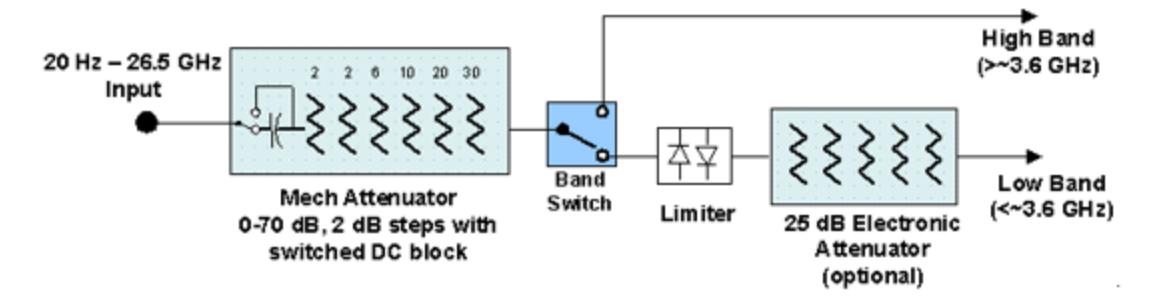

Configuration 2: Mechanical attenuator, no optional electronic attenuator

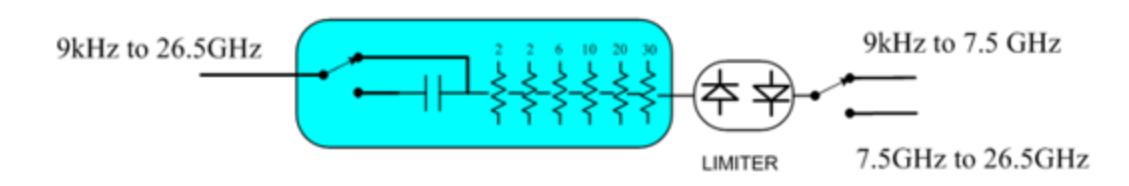

Note that Configuration 2 is not strictly speaking a dual-section attenuator, since there is no electronic section available. However, it behaves exactly like Configuration 1 without the Electronic Attenuator Option EA3, therefore for the sake of this document it is grouped into the "Dual-Attenuator" configuration.

# <span id="page-2624-1"></span>Single-Attenuator Configuration

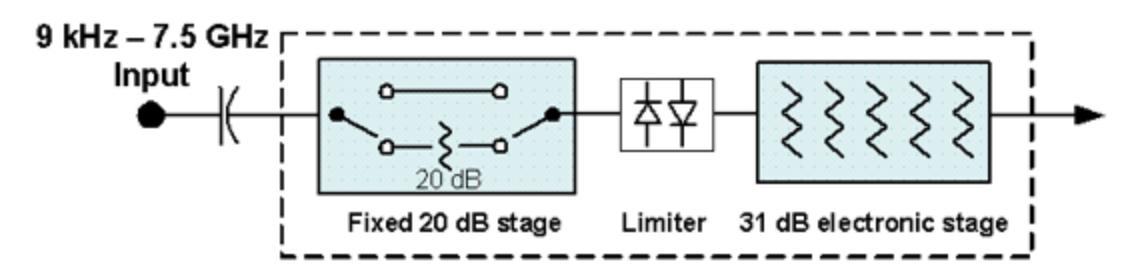

You can tell which attenuator configuration you have by pressing the Attenuation tab, which (in most Modes) opens the Attenuation menu. If the first control in the Attenuation menu says Mech Atten you have the Dual-Attenuator configuration. If the first control says **Atten** you have the Single-Attenuator configuration.

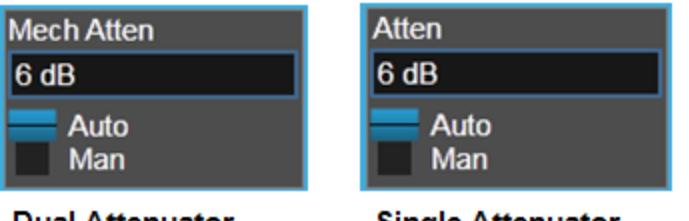

**Dual Attenuator** 

**Single Attenuator** 

(Note that depending on the measurement, there may be no Auto/Man functionality on the Mech Atten control.)

In the Single-Attenuator configuration, you control the attenuation with a single control, as the fixed stage has only two states. In the Dual-Attenuator configuration, both stages have significant range, so you are given separate control of the mechanical and electronic attenuator stages.

When you have the Dual-Attenuator configuration, you may still have only a Single-Attenuator, because unless Option EA3 (the Electronic Attenuator option) is available, and you purchase it, you will have only the mechanical attenuator.

# **Full Range Atten**

This control and **Attenuator Summary** only appear in N9041B, when the RF input is selected, the RF Input Port is set to RF Input 2, and the Full Range Attenuator is installed. The Full Range Attenuator adds a second input attenuator in front of RF Input 2, which enhances the protection and optimizes the performance of the extra internal mixers used by RF Input 2.

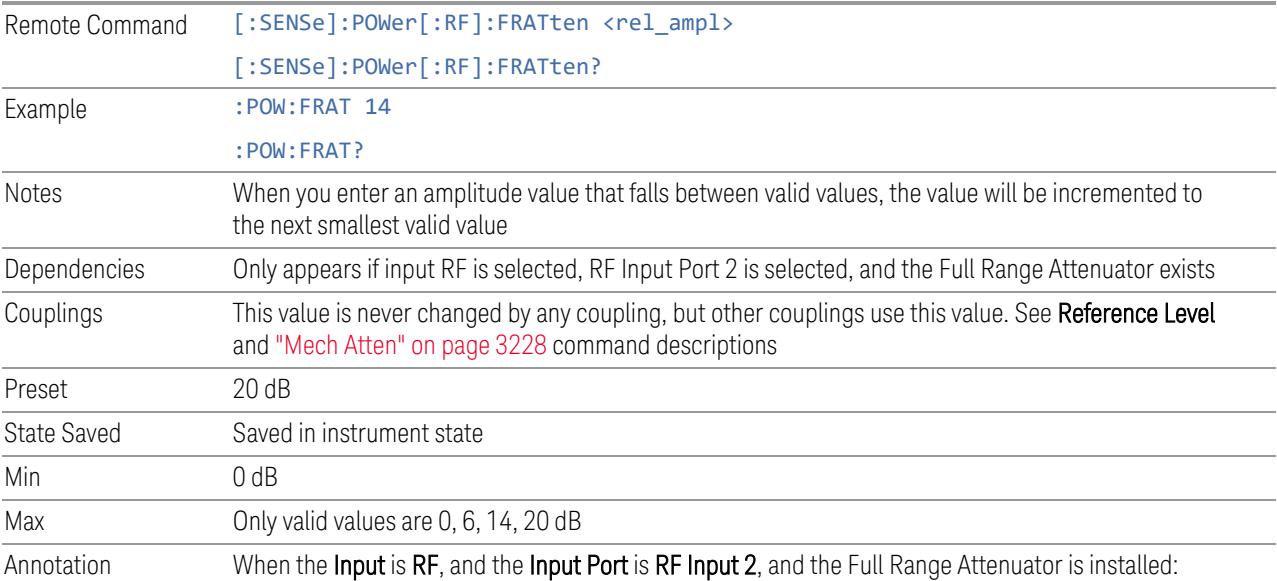

On the Meas Bar, the field "Atten" displays as follows:

- If the sweep is entirely < 50 GHz, the value shown after "Atten:" is equal to Mech Atten + Elec Atten + Full Range Atten
- If the sweep is entirely > 50 GHz, the value shown after "Atten:" is equal to Full Range Atten
- If the sweep straddles 50 GHz, the value shown after "Atten:" is preceded by the symbol ">=" and is equal to Full Range Atten

In the **Amplitude**, "Y [Scale"](#page-3221-0) on page 3222 menu, and the Atten Meas Bar dropdown menu panel, a summary is displayed as follows:

"Total Atten below 50 GHz" followed by the value of Full Range Atten + Mech Atten + Elec Atten "Total Atten above 50 GHz" followed by the value of Full Range Atten

For example, if Mech Atten =  $6$  dB, Elec Atten =  $4$  dB, and Full Range Atten =  $20$  dB, the summary below is shown:

- Attenuator summary:
- Total Atten below 50 GHz: 30 dB
- Total Atten above 50 GHz: 20 dB

### **Mech Atten**

Labeled Mech Atten in Dual-Attenuator models, and Atten in Single-Attenuator models. In the Dual-Attenuator configuration, this control only affects the mechanical attenuator.

Lets you modify the attenuation applied to the RF input signal path. This value is normally auto-coupled to Ref Level, "Internal [Preamp"](#page-3250-0) on page 3251 Gain, any External Gain that is entered, and Max Mixer Level (if available), as described in the table below.

See "Attenuator [Configurations](#page-2628-0) and Auto/Man" on page 2629

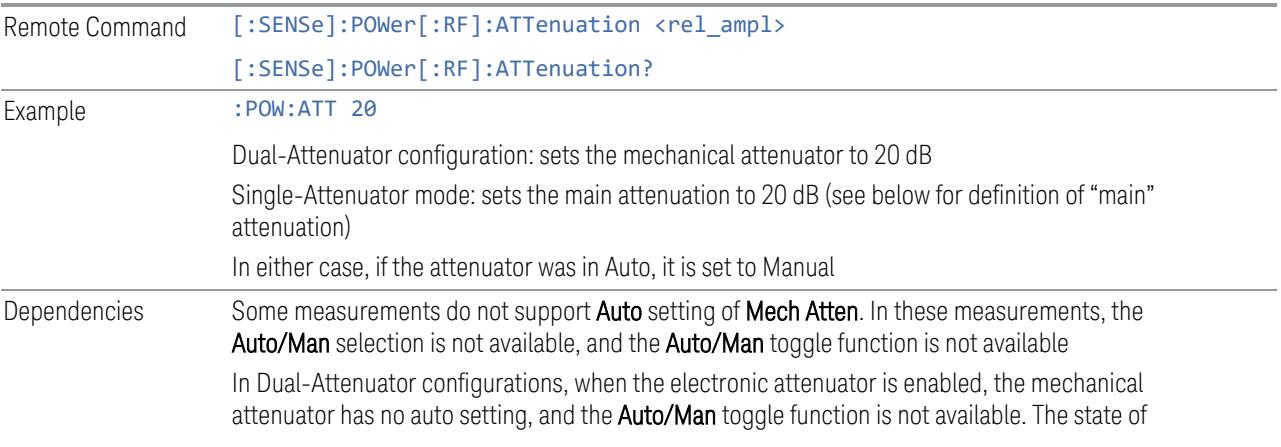

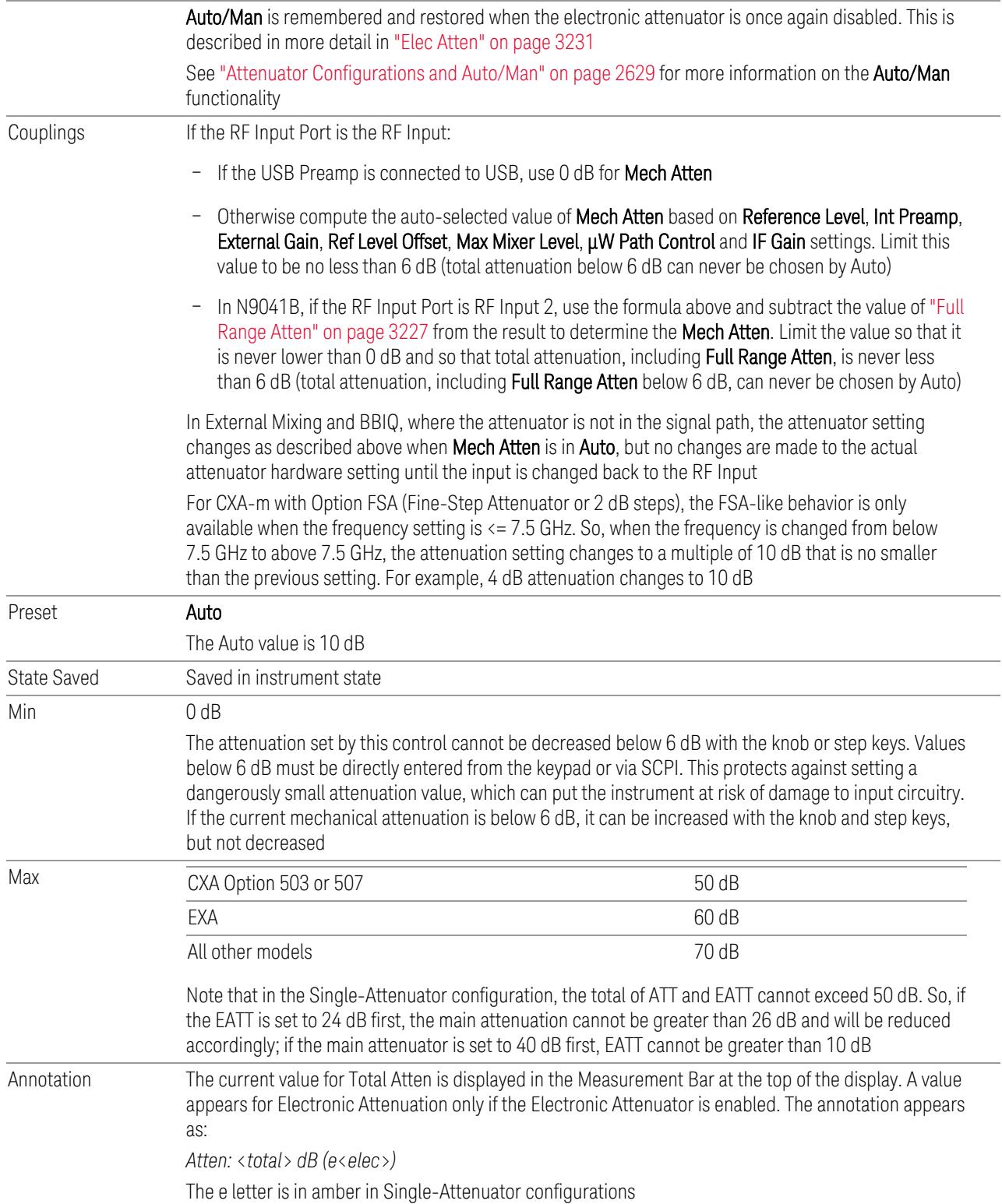
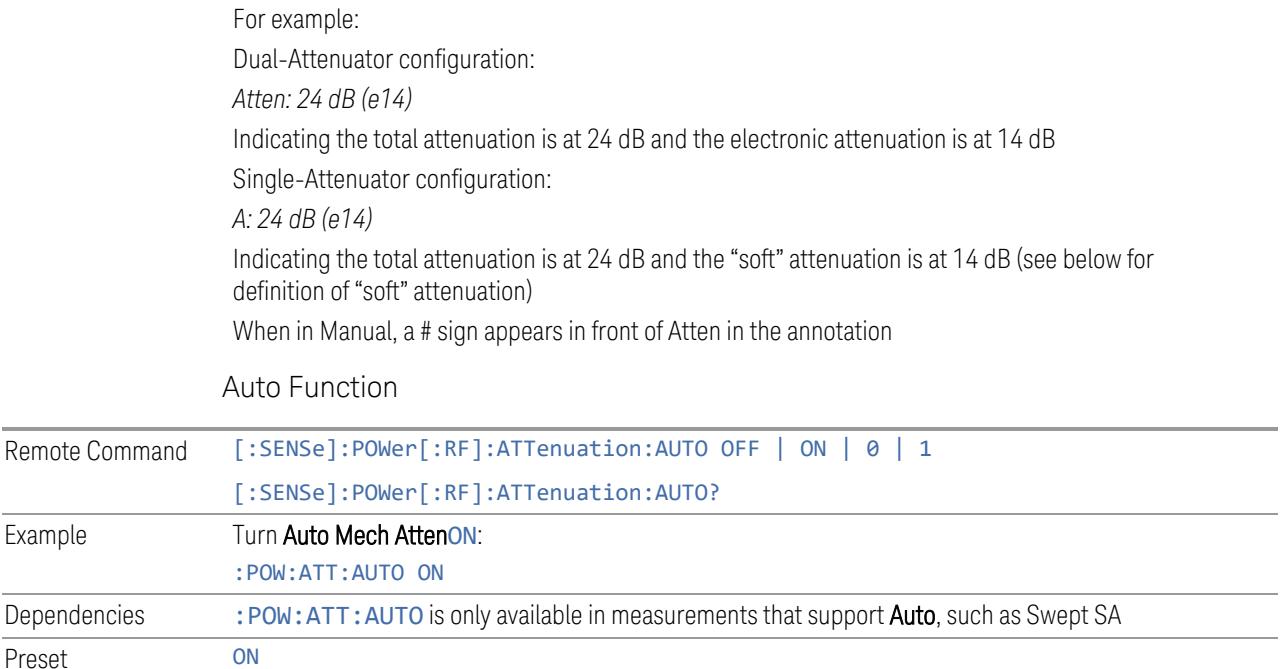

#### Attenuator Configurations and Auto/Man

As described under ["Attenuation"](#page-3224-0) on page 3225, there are two distinct attenuator configurations available in the X-Series, the Single Attenuator and Dual-Attenuator configurations.

In Dual-Attenuator configurations, we have mechanical attenuation and electronic attenuation, and current total attenuation is the sum of electronic + mechanical attenuation.

In Single-Attenuator configurations, we refer to the attenuation set using ["Mech](#page-2626-0) [Atten"](#page-2626-0) on page 2627 (or :POW:ATT) as the "main" attenuation; and the attenuation that is set by :POW:EATT as the "soft" attenuation (:POW:EATT is honored even in the Single-Attenuator configuration, for compatibility purposes). Then current total attenuation is the sum of main + soft attenuation.

See "Elec [Atten"](#page-3230-0) on page 3231 for more about "soft" attenuation.

NOTE **In some measurements, the Mech Atten control has an Auto/Man function. In** these measurements, an Auto/Man switch is shown on the Mech Atten control:

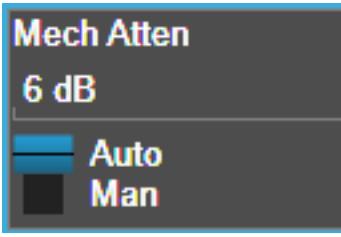

Note that in configurations that include an Electronic Attenuator, this switch is only shown when the Electronic Attenuator is disabled.

In other measurements, Mech Atten has no Auto/Man function. In these measurements, no switch is shown on the Mech Atten control:

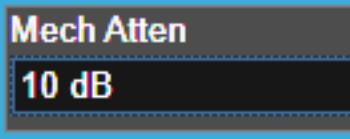

Mech Atten also appears with no switch, as above, in configurations that include an Electronic Attenuator but when the Electronic Attenuator is enabled.

# **Elec Atten**

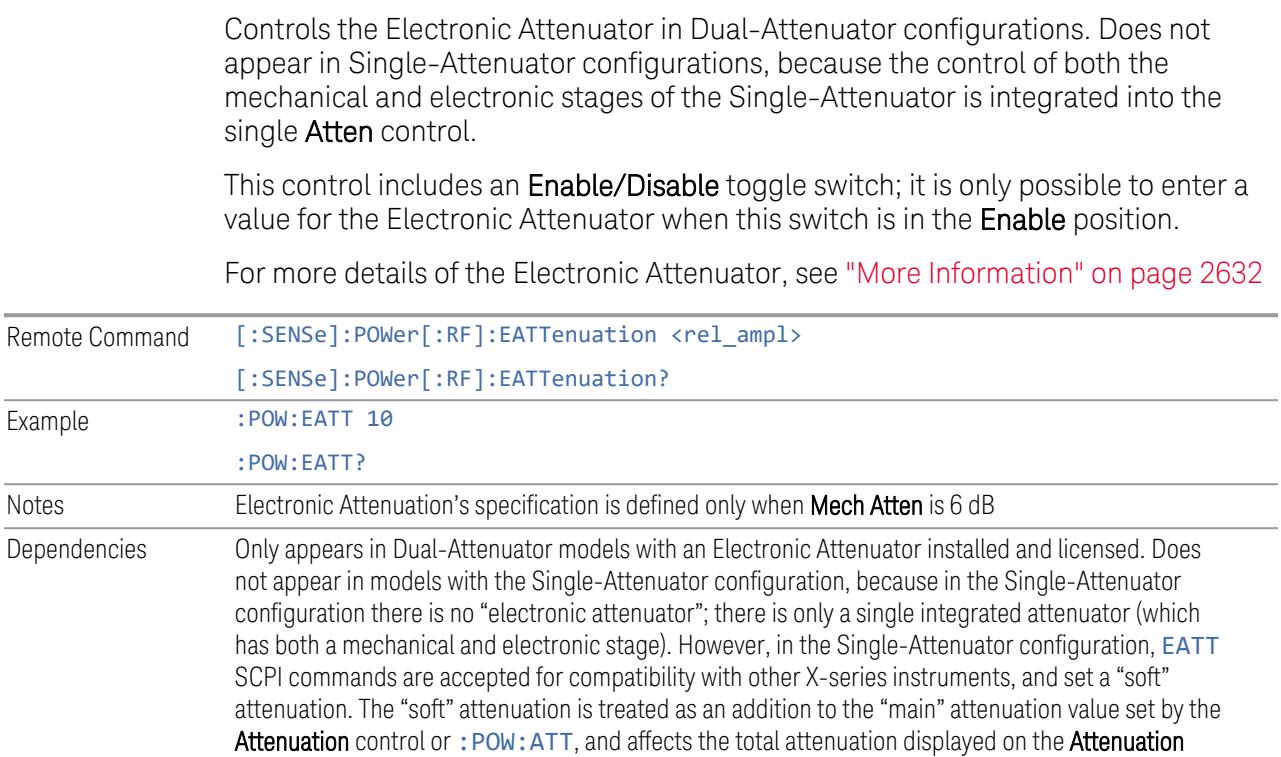

control and the Meas Bar

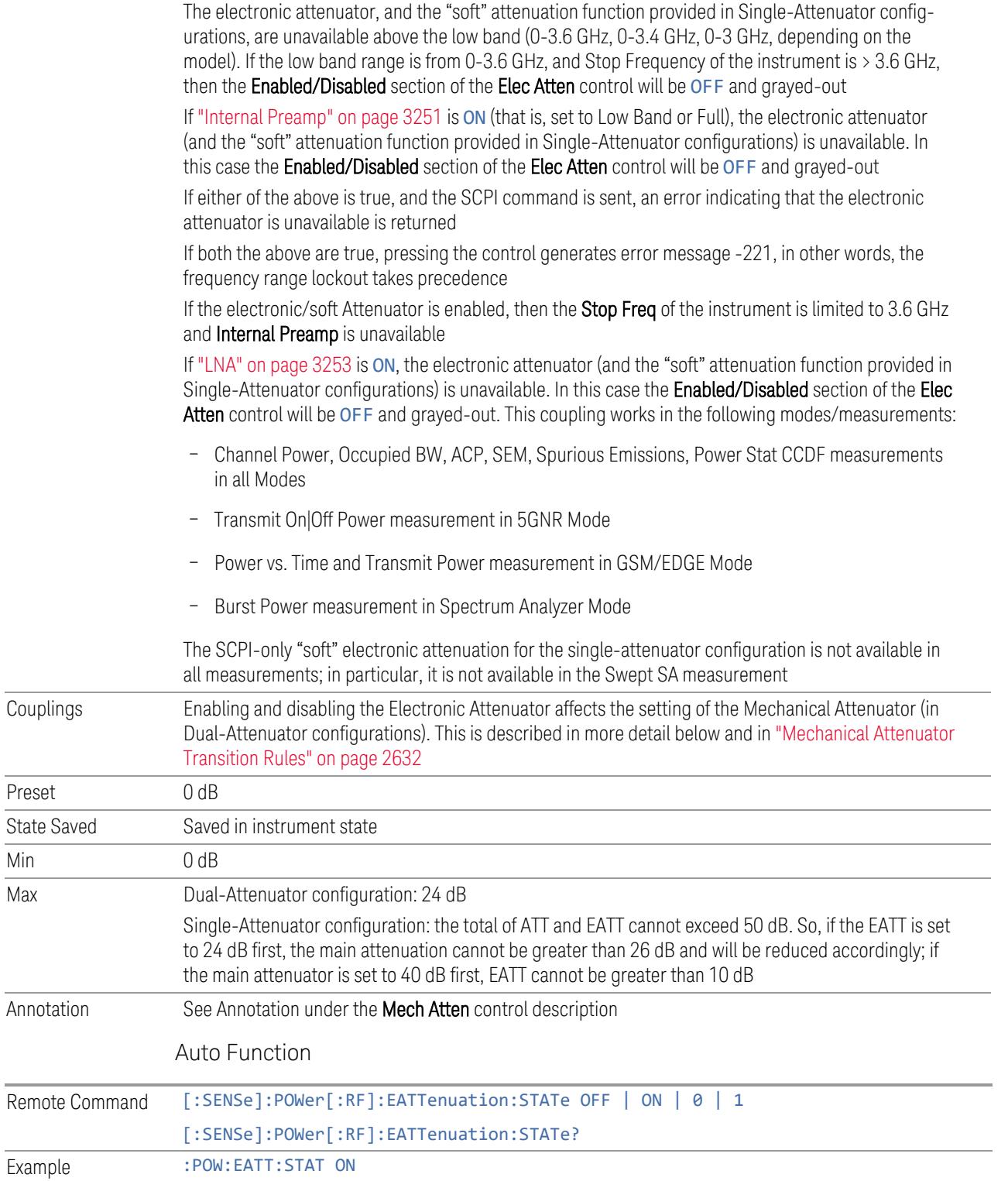

Preset

 $Min$ 

#### :POW:EATT:STAT?

Preset **OFF** (Disabled) for Swept SA measurement ON (Enabled) for all other measurements that support the electronic attenuator

NOTE The maximum Center Frequency for Low Band can change based on the selected IFBW for measurements that support IFBW (for example, Waveform measurement across all Modes that support it). In certain models (such as N9042B & N9032B), IFBW values <= 40 MHz have a maximum Low Band frequency of 3.6 GHz, while 40 MHz < IFBW <= 1 GHz have a maximum of 3.3 GHz, and 1 GHz < IFBW <= 1.5 GHz have a maximum of 3.5 GHz. This frequency is reflected in the disabled message displayed for Electrical Attenuator. For N9032B and N9042B IFBW values > 1.5 GHz do not support a Center Frequency that can reach the Low Band maximum frequency. In these cases, the Electrical Attenuator will remain disabled no matter the Center Frequency.

#### <span id="page-2631-0"></span>More Information

The electronic attenuator offers finer steps than the mechanical attenuator, has no acoustical noise, is faster, and is less subject to wear. These advantages primarily aid in remote operation and are negligible for front panel use. See ["Using](#page-2632-0) the Electronic [Attenuator:](#page-2632-0) Pros and Cons" on page 2633 for a detailed discussion of the pros and cons of using the electronic attenuator.

For the Single-Attenuator configuration, for SCPI backwards compatibility, the "soft" attenuation feature replaces the Dual-Attenuator configuration's electronic attenuator. All the same couplings and limitations apply. See ["Attenuator](#page-3229-0) [Configurations](#page-3229-0) and Auto/Man" on page 3230

#### <span id="page-2631-1"></span>Mechanical Attenuator Transition Rules

When the Electronic Attenuator is enabled, the Mechanical Attenuator transitions to a state that has no Auto function. Below are the rules for transitioning the Mechanical Attenuator. Note that the information below *only* applies to the Dual-Attenuator configurations, and *only* when the Electronic Attenuator is installed:

When the Electronic Attenuation is enabled from a disabled state:

- The Mechanical Attenuator is initialized to 10 dB (this is its optimal performance setting). You can then set it as desired with SCPI, numeric keypad, step keys, or knob, and it behaves as it normally would in manual mode
- The Auto/Man state of (Mech) Atten is saved
- The Auto/Man toggle on the (Mech) Atten control disappears, and the auto rules are disabled

– The Electronic Attenuator is set to 10 dB less than the previous value of the Mechanical Attenuator, within the limitation that it must stay within the range of 0 to 24 dB of attenuation

Examples in the Dual-Attenuator configuration:

- Mech Atten at 20 dB. Elec Atten enabled, Mech Atten set to 10 dB, and Elec Atten set to 10 dB. New total attenuation equals the value before Elec Atten enabled
- Mech Atten at 0 dB. Elec Atten enabled, Mech Atten set to 10 dB, and Elec Atten set to 0 dB. New total attenuation does not equal the value before Elec Atten enabled
- Mech Atten at 40 dB. Elec Atten enabled, Mech Atten set to 10 dB, and Elec Atten set to 24 dB. New total attenuation does not equal the value before Elec Atten enabled

When the Electronic Attenuation is disabled from an enabled state:

- The Elec Atten control is grayed out
- The Auto/Man state of (Mech) Atten is restored
- If now in Auto, (Mech) Atten recouples
- If now in Man, (Mech) Atten is set to the value of total attenuation that existed before the Elec Atten was disabled. The resulting value is rounded up to the smallest value possible given the (Mech) Atten Step setting - (That is, 57 dB changes to 58 dB when (Mech) Atten Step is 2 dB)

### <span id="page-2632-0"></span>Using the Electronic Attenuator: Pros and Cons

The electronic attenuator offers finer steps than the mechanical attenuator, has no acoustical noise, is faster, and is less subject to wear.

The "finer steps" advantage of the electronic attenuator is beneficial in optimizing the alignment of the instrument dynamic range to the signal power in the front panel as well as remote use. Thus, you can achieve improved relative signal measurement accuracy. Compared to a mechanical attenuator with 2 dB steps, the 1 dB resolution of the electronic attenuator only gives better resolution when the odd-decibel steps are used. Those odd-decibel steps are less accurately calibrated than the evendecibel steps, so one tradeoff for this superior relative accuracy is reduced absolute amplitude accuracy.

Another disadvantage of the electronic attenuator is that the spectrum analyzer loses its "Auto" setting, making operation less convenient.

Also, the relationship between the dynamic range specifications (TOI, SHI, compression, and noise) and instrument performance are less well-known with the electrical attenuator. With the mechanical attenuator, TOI, SHI, and compression threshold levels increase dB-for-dB with increasing attenuation, and the noise floor does as well. With the electronic attenuator, there is an excess attenuation of about 1 to 3 dB between 0 and 3.6 GHz, making the effective TOI, SHI, and so forth, less well known. Excess attenuation is the actual attenuation relative to stated attenuation. Excess attenuation is accounted for in the instrument calibration.

# **Adjust Atten for Min Clipping**

Sets the combination of mechanical and electronic attenuation and gain based on the current measured signal level so that clipping will be at a minimum.

This is an immediate action function, that is, it executes once, when the control is pressed.

The algorithms that are used for the adjustment are documented under ["Pre-Adjust](#page-3235-0) for Min [Clipping"](#page-3235-0) on page 3236.

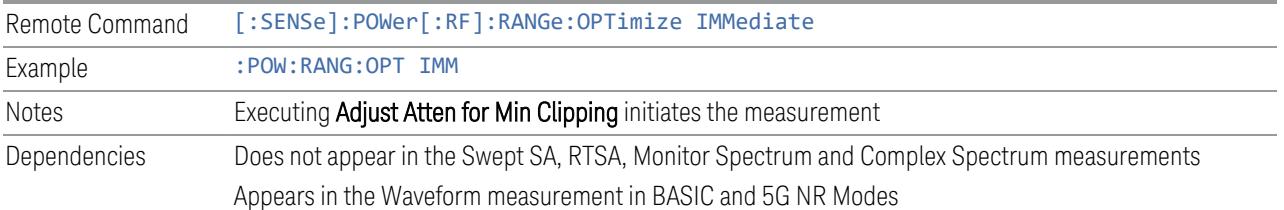

### **Restart Meas on Adjust Atten**

Toggles the force restart switch for the "Adjust Atten for Min [Clipping"](#page-3233-0) on page 3234 function.

When ON, pressing Adjust Atten for Min Clipping, or sending [: SENSe]: POWer [:RF]:RANGe:OPTimize IMMediate restarts the measurement and then executes the function.

When OFF, pressing the control or sending the command neither restarts the measurement nor executes the function until you restart or continue averaging. In this case, pressing the control generates the following advisory message:

*"Adjust Atten is deferred until "Restart" or "Continue Averaging" is executed"*

This message is *not* generated if the command is sent.

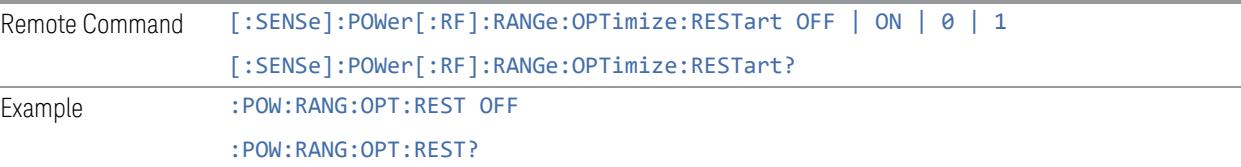

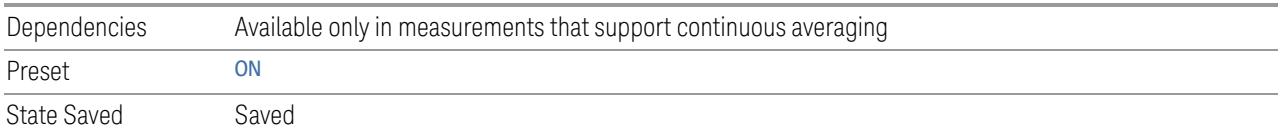

## **Adjust Atten**

Allows you to select;

- Electric attenuator only
- Combination of Electric attenuator and Mechanical attenuator

when [:SENSe]:POWer[:RF]:RANGe:OPTimize IMMediate is executed.

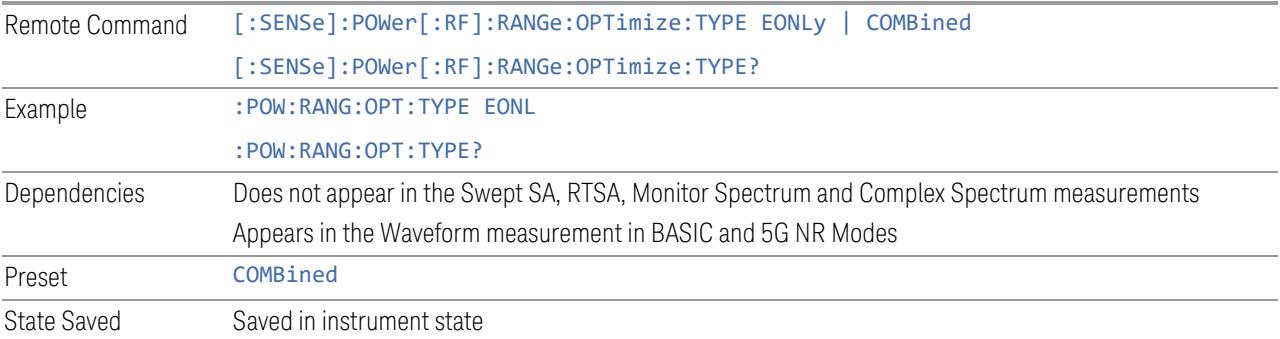

### **Pre-Adjust for Min Clipping**

<span id="page-2634-0"></span>If this function is ON, it applies the adjustment described under ["Adjust](#page-3233-0) Atten for Min [Clipping"](#page-3233-0) on page 3234 each time a measurement restarts. Therefore, in Continuous measurement mode, it only executes before the first measurement.

In Dual-Attenuator models, you can set Elec+Mech Atten, in which case both attenuators participate in the autoranging, or Elec Atten Only, in which case the mechanical attenuator does not participate in the autoranging. This latter case results in less wear on the mechanical attenuator and is usually faster.

See ["Adjustment](#page-2635-0) Algorithm" on page 2636

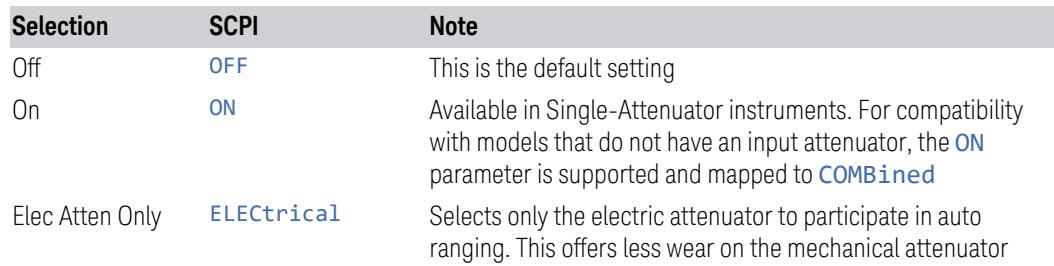

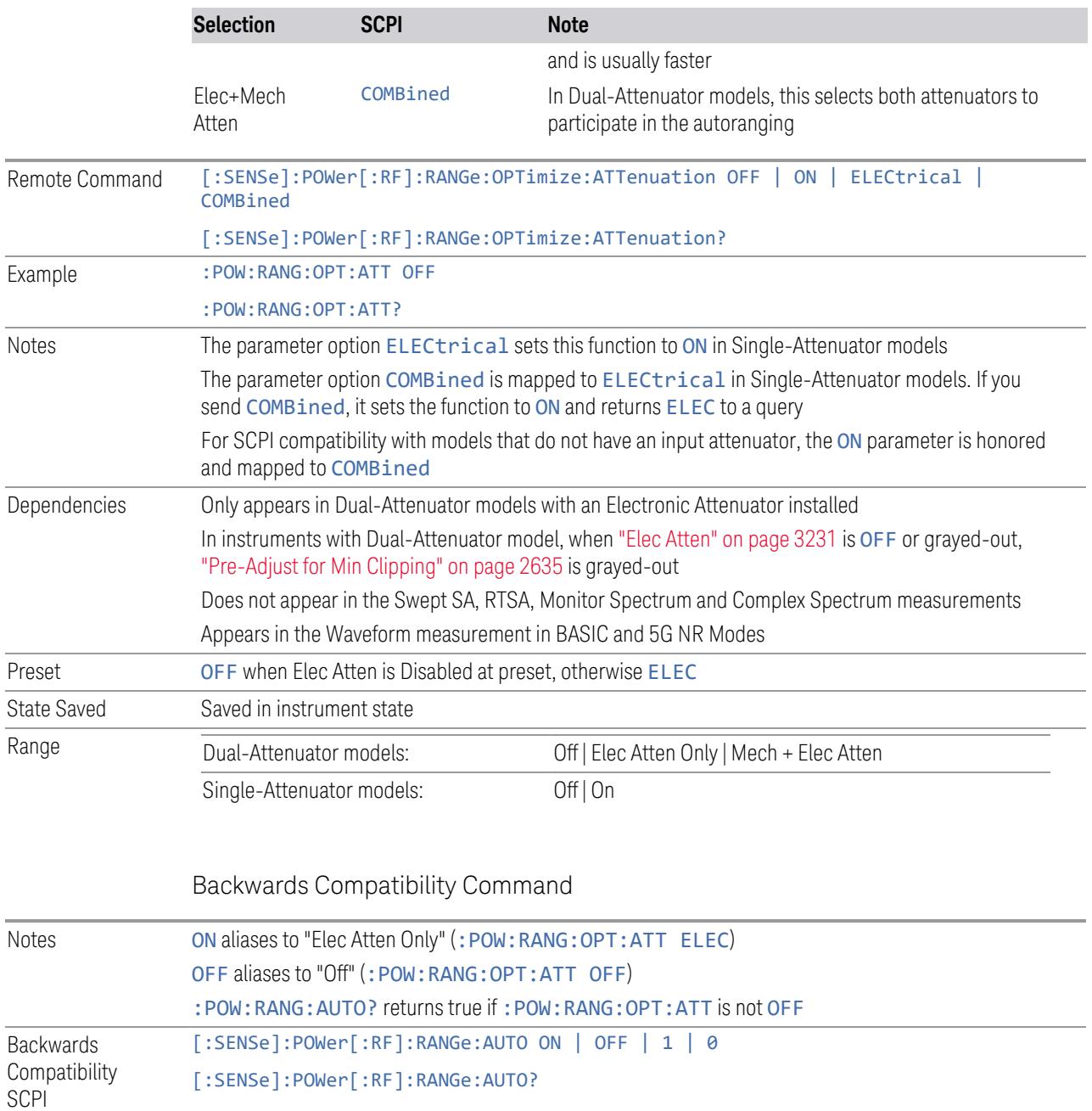

# Adjustment Algorithm

<span id="page-2635-0"></span>The algorithms for the adjustment are documented below:

# Single-Attenuator Models

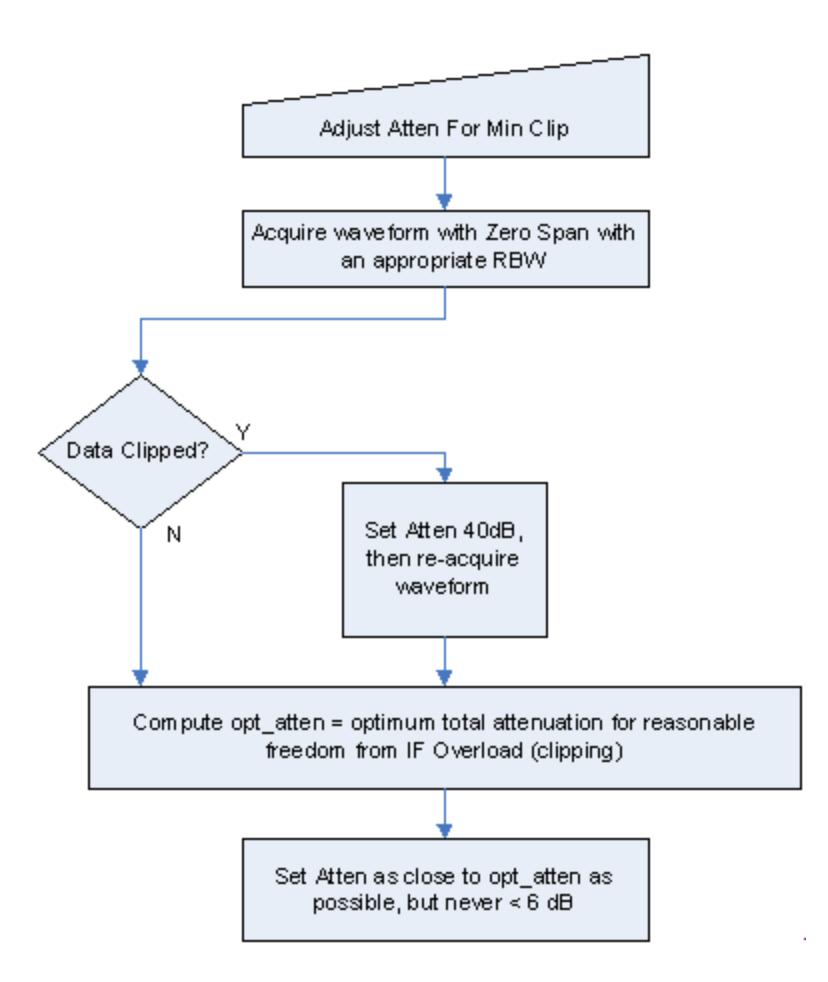

### Dual-Attenuator models

"Adjust Atten for Min [Clipping"](#page-3233-0) on page 3234 or ["Pre-Adjust](#page-2634-0) for Min Clipping" on page [2635](#page-2634-0) selection is Mech + Elec Atten:

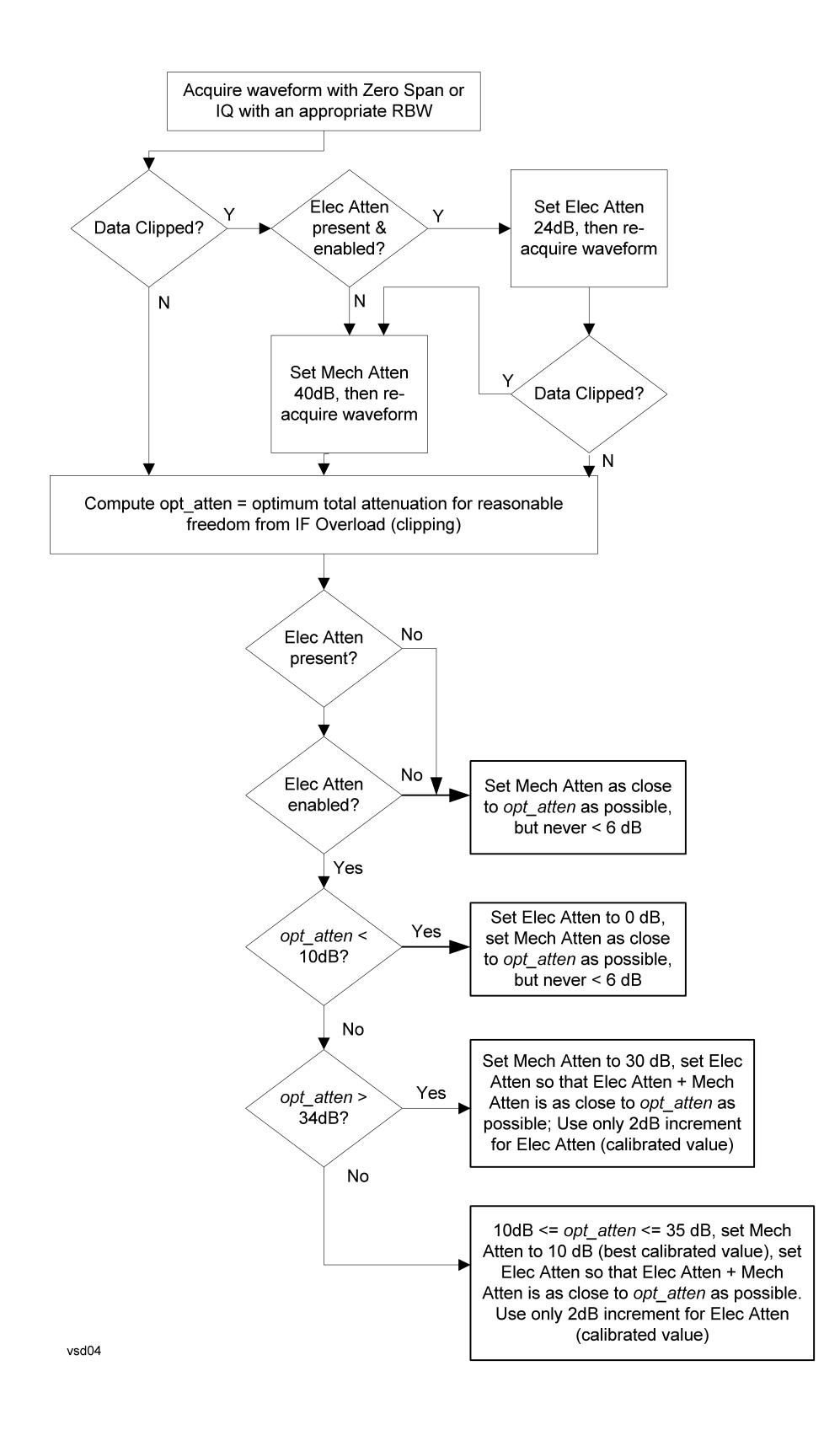

["Pre-Adjust](#page-2634-0) for Min Clipping" on page 2635 selection is Elec Only.

Note that the Mech Atten value is not adjusted, and the value previously set is used. Therefore, there is a case that IF Overload is still observed depending on the input signal level and the Mech Atten setting.

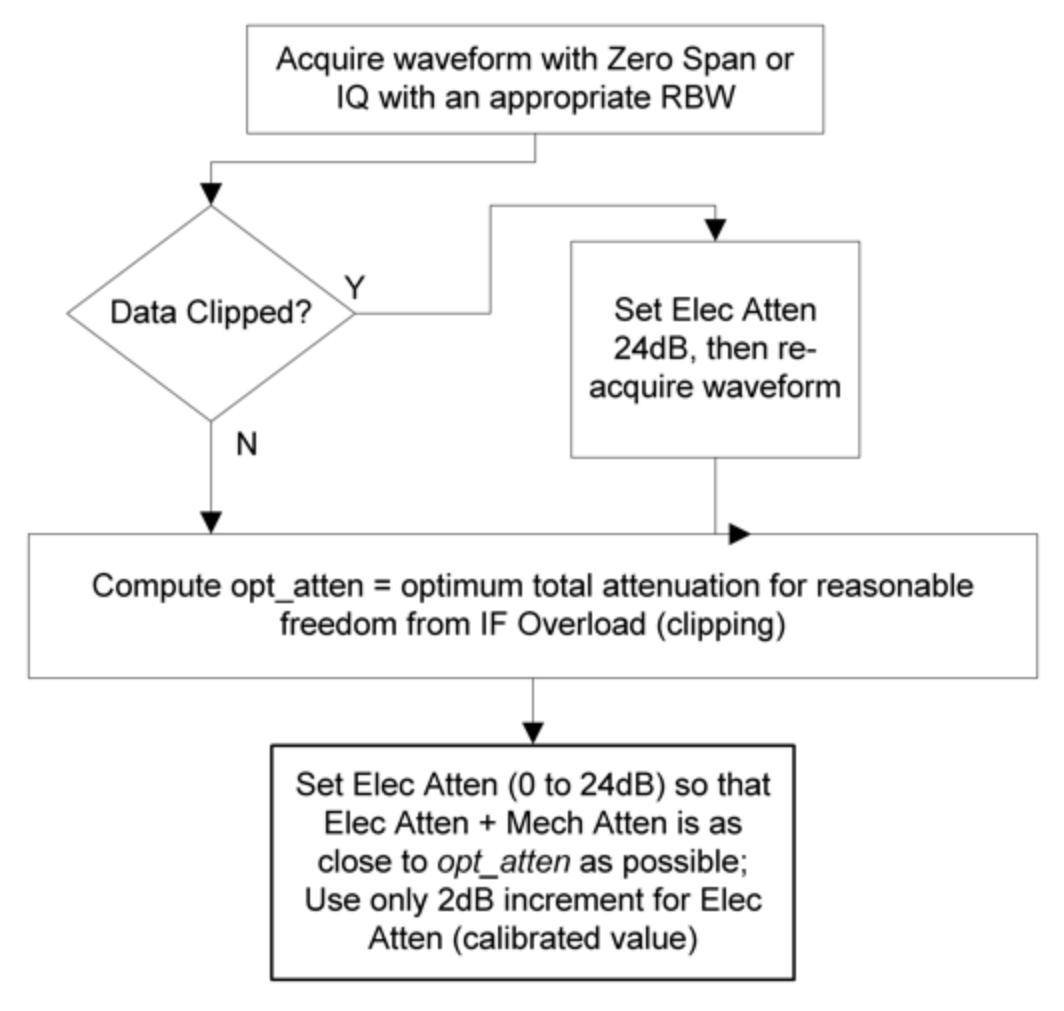

# **Mech Atten Step**

Controls the step size used when making adjustments to the input attenuation.

Labeled Mech Atten Step in Dual-Attenuator models and Atten Step in Single-Attenuator models. In the Dual-Attenuator configuration, only affects the step size of the mechanical attenuator.

Remote Command [:SENSe]:POWer[:RF]:ATTenuation:STEP[:INCRement] 10 dB | 2 dB

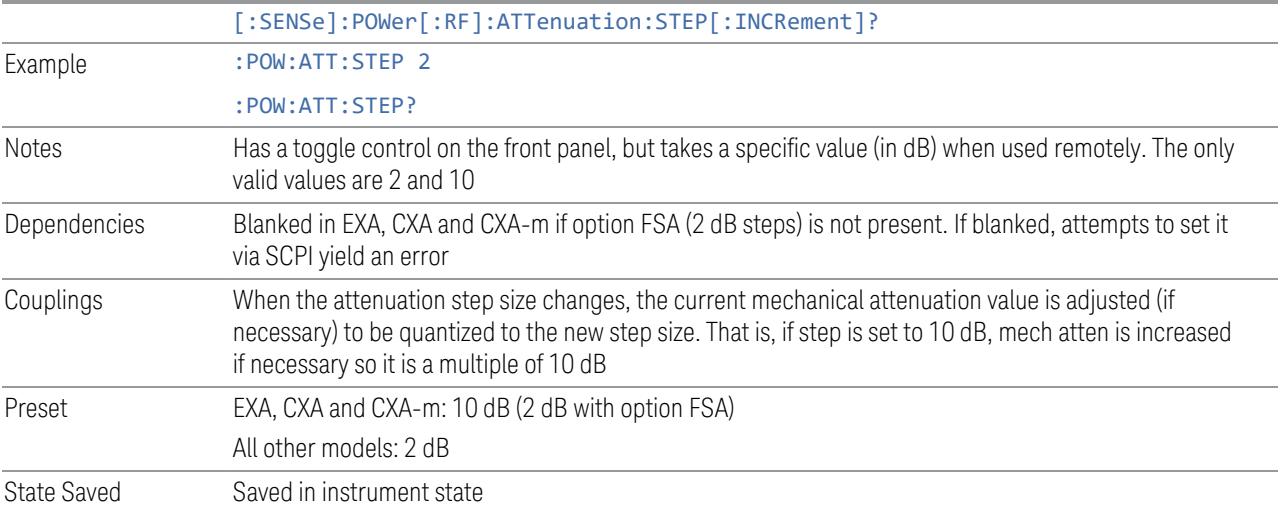

# **3.9.3.3 Range (Baseband Input models)**

Only available when Option BBA is present (I/Q Baseband Inputs), the current measurement supports option BBA, and I/Q is the selected input. In these cases, replaces the **Attenuation** tab.

Each input channel (I and Q) has four internal gain ranges. The maximum allowed voltage in each gain range is slightly more than the nominal value, so the break point between ranges is a few millivolts higher than the nominal (setting a peak voltage of 0.502 mV will still map to the 0.5 V Peak range).

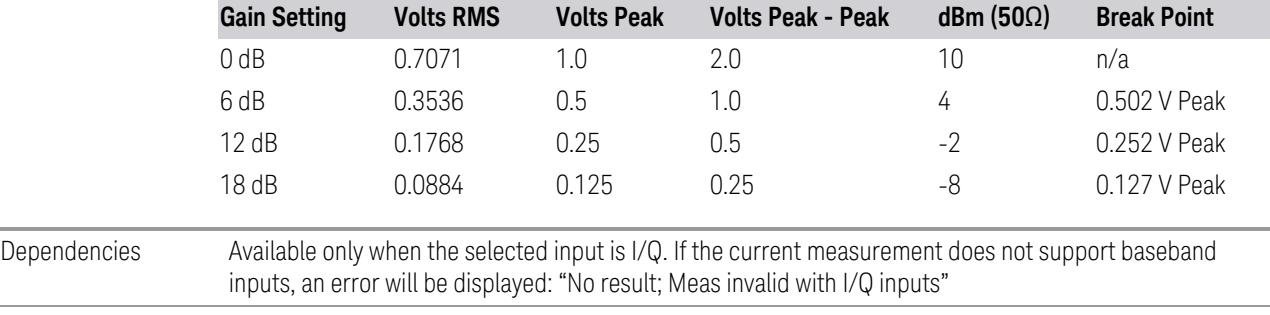

State Saved No

# **Range Auto/Man**

The Auto setting for Range causes the range to be set based on the Y Scale settings. When Range is Auto, the I & Q Range are set based on the top of the Y Scale when the Y scale is in dB units (for example, power), or to the max(abs(top), abs(bottom)) when the Y scale reference is not at the top of the screen.

Not all measurements support Range Auto/Man. If Auto is not supported in the current measurement, this control is grayed-out, displaying Man, and MAN is returned to a SCPI query, but this does *not* change the Auto/Man setting for Range. When you switch to a measurement that supports Auto, it goes back to Auto if it was previously in Auto mode.

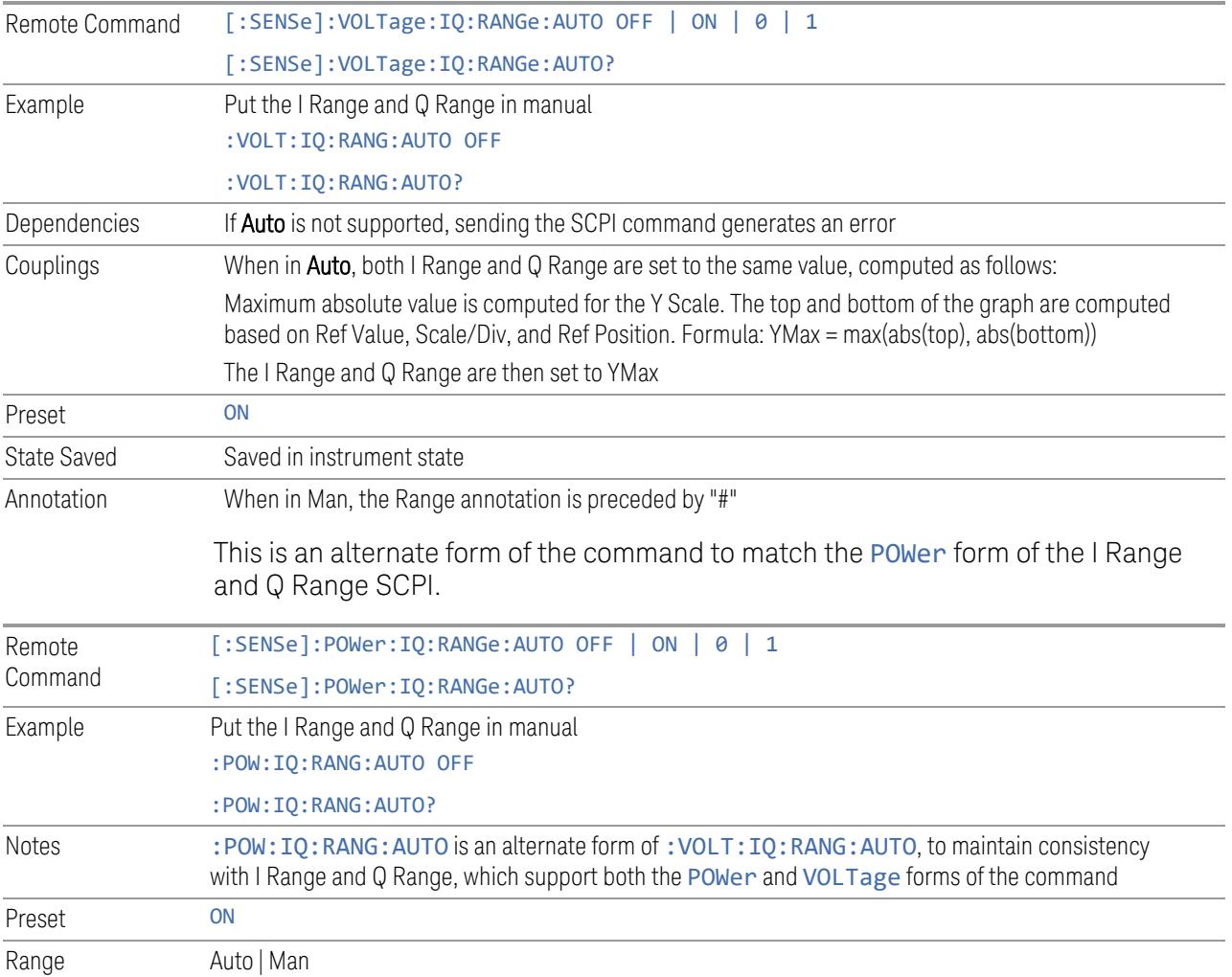

# **I Range**

The internal gain range for the I channel when the Input Path is I Only or I and I/Q. Used for both the I and Q channels when the Input Path is I+jQ.

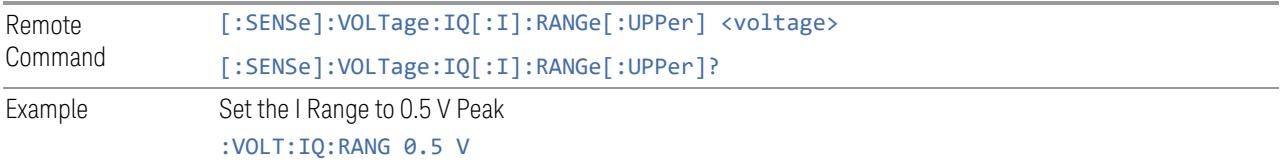

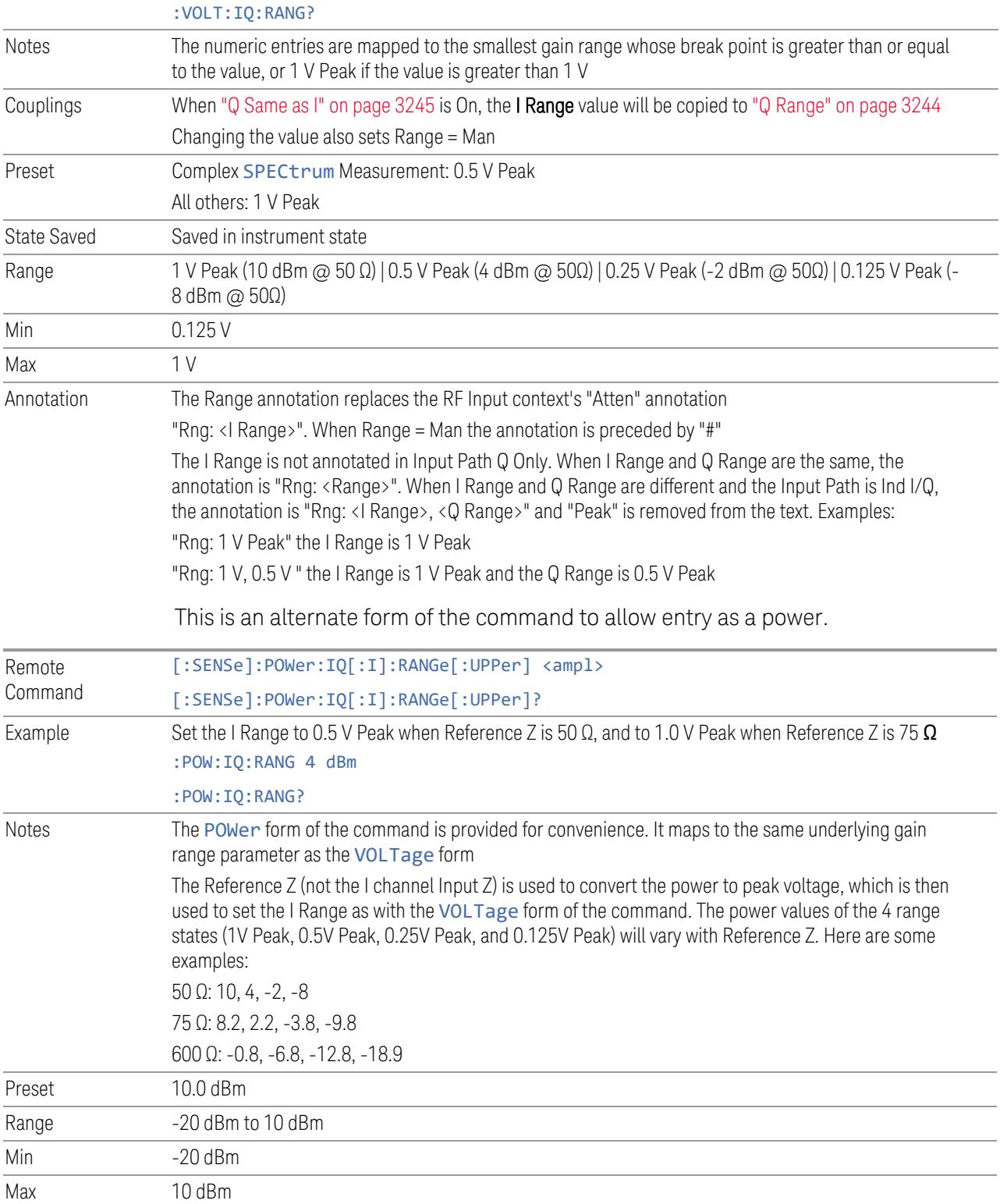

# **Q Range**

The internal gain range for the Q channel. Q Range only applies to Input Path Q Only and Ind I/Q. For input I+jQ "I [Range"](#page-3241-0) on page 3242 determines both I and Q channel range settings.

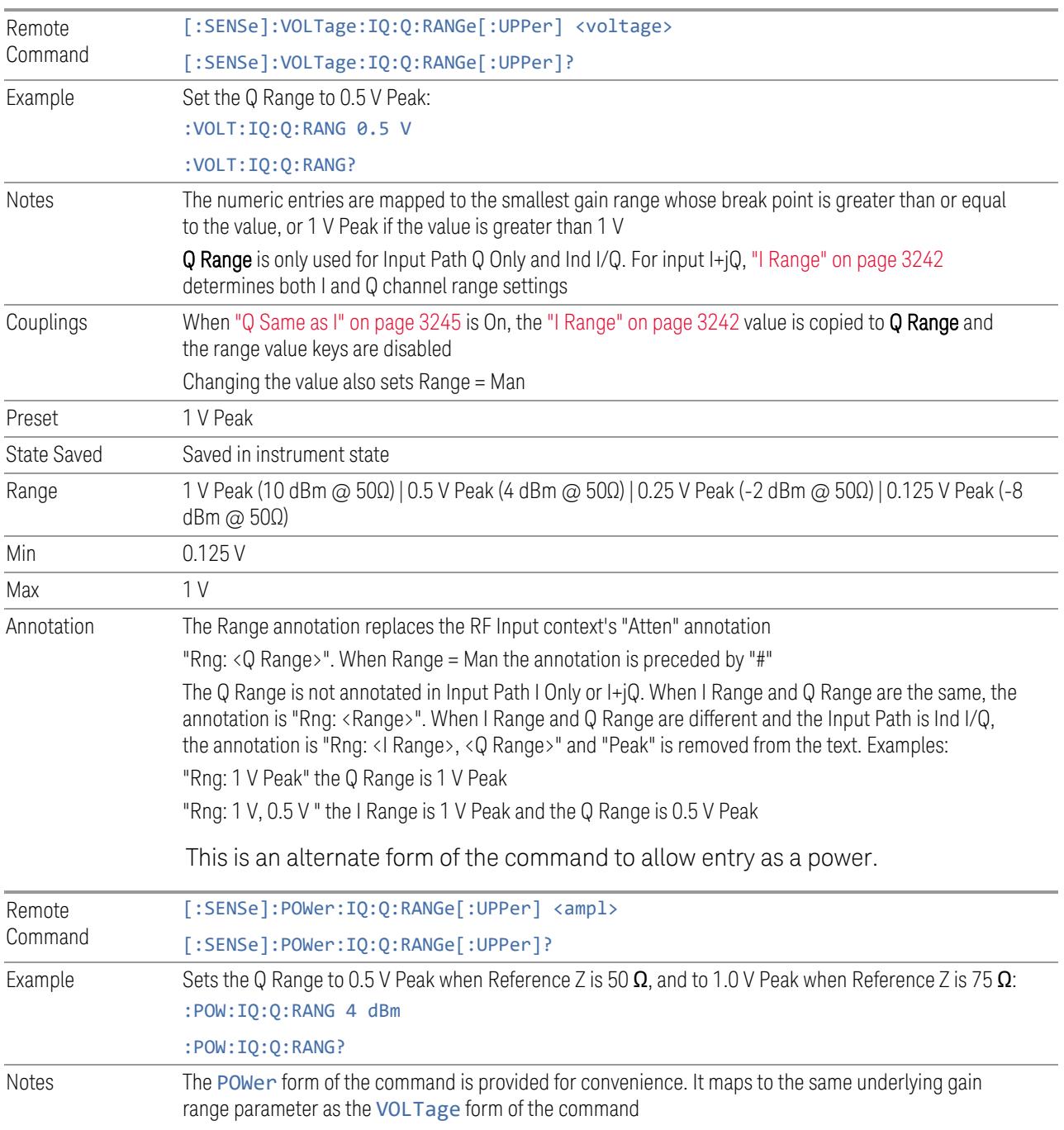

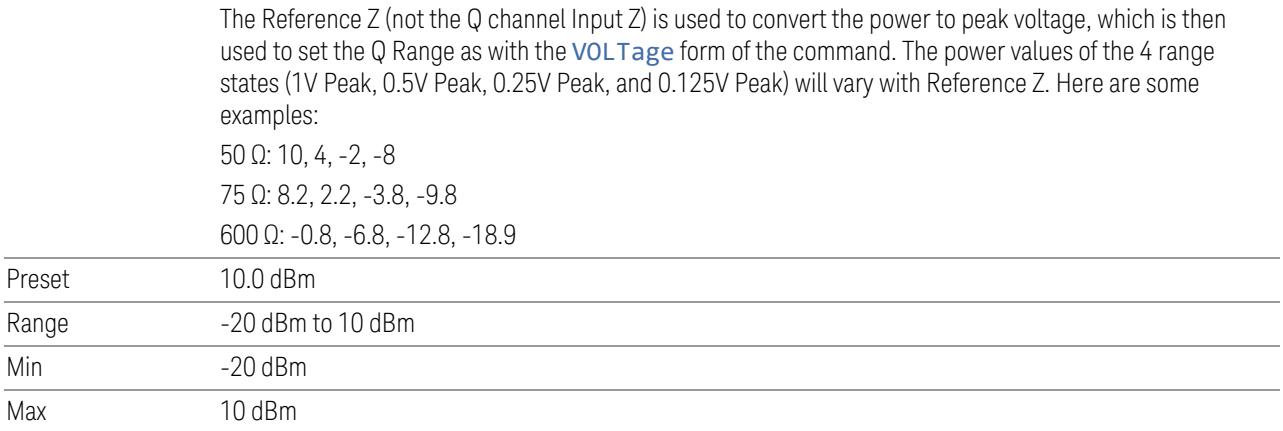

# **Q Same as I**

Many, but not all, usages require the I and Q channels to have an identical setup. To simplify channel setup, Q Same as I causes the Q channel range to be mirrored from the I channel. That way, you only need to set up one channel (the I channel). The I channel values are copied to the Q channel, so at the time Q Same as I is Off, the I and Q channel setups will be identical.

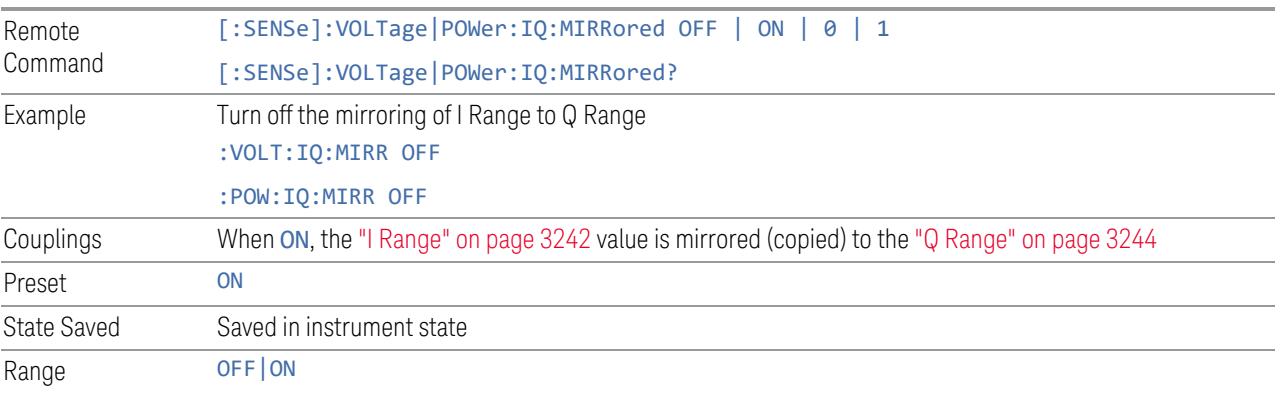

# **3.9.3.4 Range (Non-attenuator models)**

Only available for Keysight's modular signal analyzers and certain other Keysight products, such as VXT and M941xE.

State Saved No

#### **Range**

Represents the amplitude of the largest sinusoidal signal that could be present within the IF without being clipped by the ADC. For signals with high peak-toaverage ratios, the range may need to exceed the rms signal power by a significant amount to avoid clipping.

This is a measurement global setting.

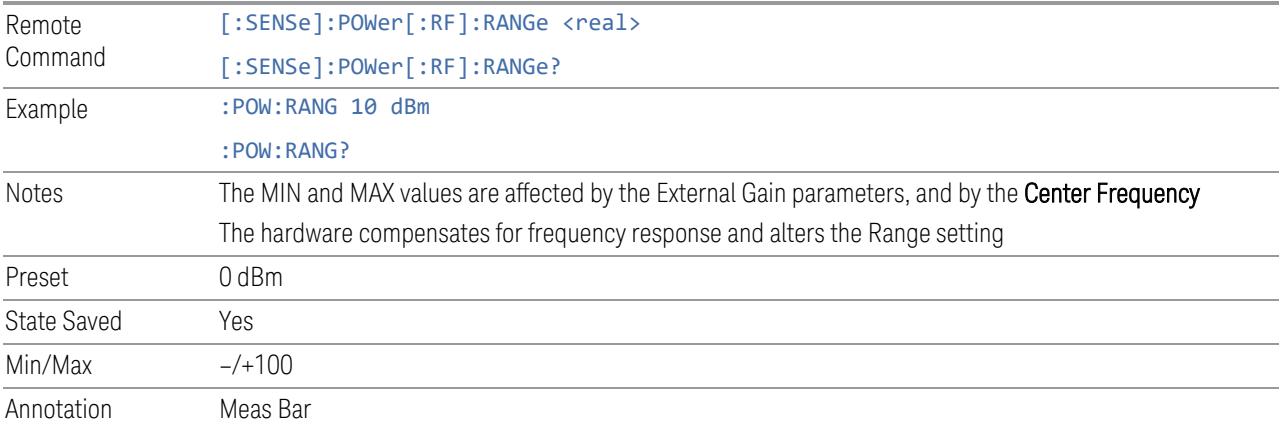

### **Adjust Range for Min Clipping**

Sets the combination of attenuation and gain based on the current measured signal level so that clipping will be at a minimum.

This is an "immediate action" function, that is, it executes once, when the key is pressed.

This key does not appear in measurements that do not support this functionality.

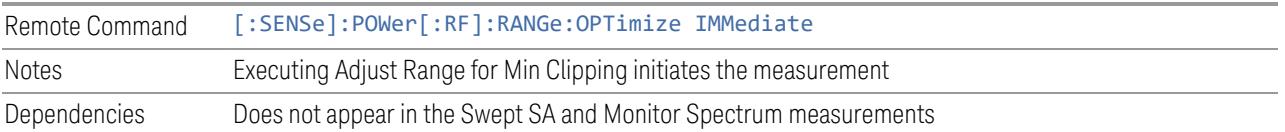

### **Restart Meas on Adjust Range**

The same as ["Restart](#page-3234-0) Meas on Adjust Atten" on page 3235 under ["Attenuation"](#page-3224-0) on page [3225.](#page-3224-0)

# **Pre-Adjust for Min Clipping**

If this function is ON, it applies the adjustment described under Adjust Range For Min Clipping each time a measurement restarts. Therefore, in Continuous measurement mode, it only executes before the first measurement.

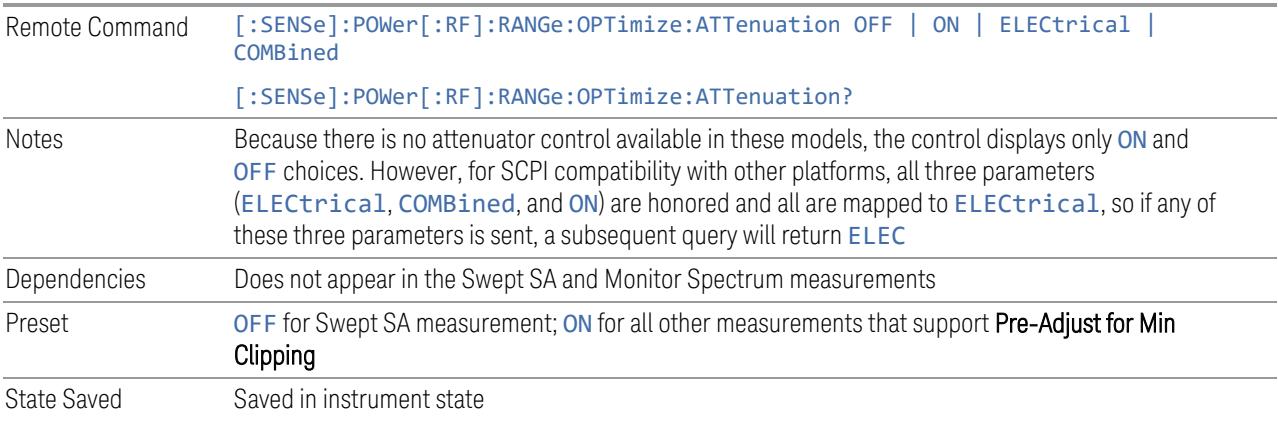

## Adjustment Algorithm

The algorithm for the adjustment is documented below:

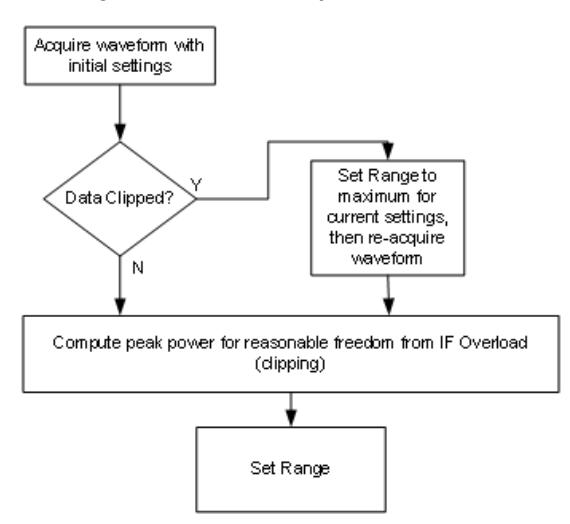

### **Peak-to-Average Ratio**

Used with "Range [\(Non-attenuator](#page-3244-1) models)" on page 3245 to optimize the level control in the instrument. The value is the ratio, in dB, of the peak power to the average power of the signal to be measured. A ratio of 0 should be used for sinusoidal signals; for 802.11g OFDM signals use 9 dB.

All Modes show the current value of Peak-to-Average ratio on the control. However, some Modes do not permit changing the value. In these situations, the control is grayed-out.

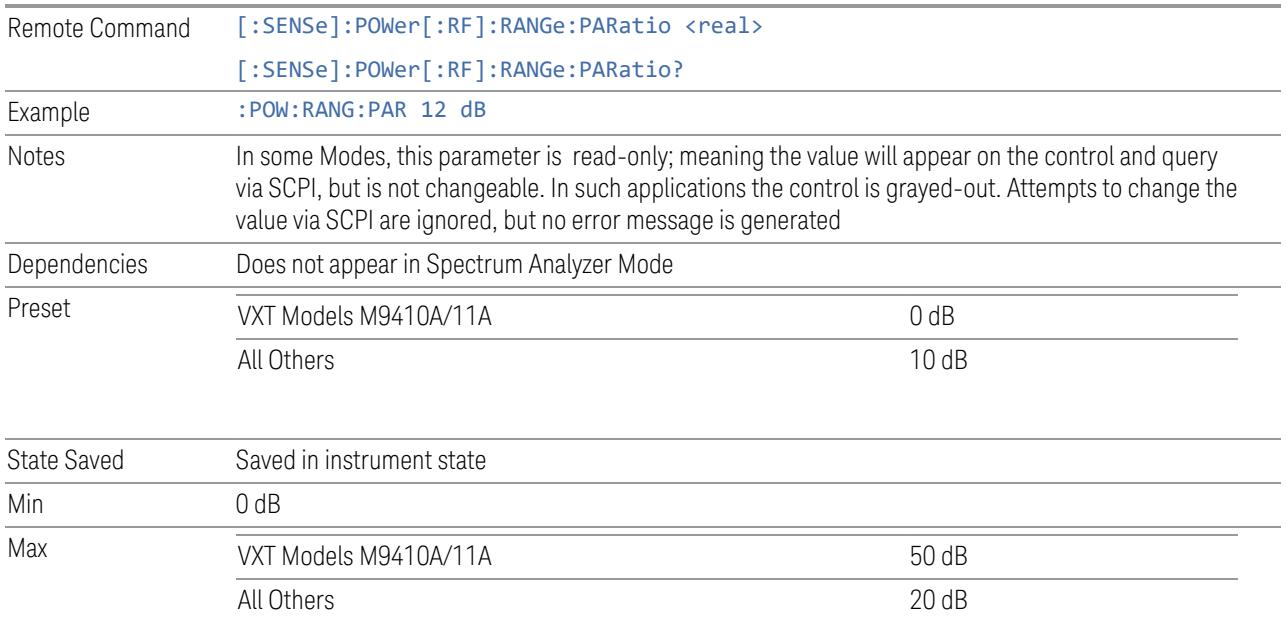

# **Mixer Lvl Offset**

This is an advanced setting to adjust target Range at the input mixer, which in turn affects the signal level in the instrument's IF. This setting can be used when additional optimization is needed after setting ["Peak-to-Average](#page-3246-0) Ratio" on page [3247.](#page-3246-0) Positive values of offset optimize noise performance over distortion, negative values optimize distortion performance over noise.

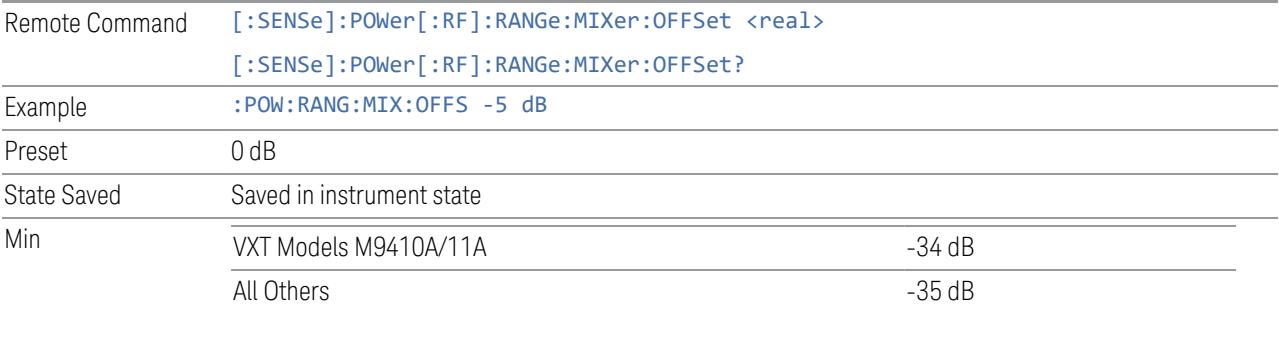

Max 30 dB

# **3.9.3.5 Signal Path**

Contains controls that pertain to the routing of the signal through the frontend of the instrument.

In general, only appears in instruments whose hardware supports this signal routing. For example, this tab does not appear in many of the modular instrument products, including VXT Model M9420A, or UXM.

This tab *does* appear in VXT Models M9410A/11A/15A/16A and M9410E/11E/15E/16E, because "Software [Preselection"](#page-3263-0) on page 3264 is under this tab, and VXT Models M9410A/11A/15A/16A and M9410E/11E/15E/16E implement a version of Software Preselection.

## **Presel Center**

Adjusts the centering of the preselector filter to optimize the amplitude accuracy at the frequency of the selected marker. If the selected marker is not on when Presel Center is pressed, the instrument turns on the selected marker, performs a peak search, and then performs centering on the marker's center frequency. If the selected marker is already on and between the start and stop frequencies of the instrument, the instrument performs the preselector calibration on that marker's frequency. If the selected marker is already on, but outside the frequency range between Start Freq and Stop Freq, the instrument first performs a peak search, and then performs centering on the marker's center frequency.

The value displayed on ["Preselector](#page-3249-0) Adjust" on page 3250 changes to reflect the new preselector tuning.

Certain considerations should be observed to ensure proper operation, as detailed in "Proper [Preselector](#page-2648-0) Operation" on page 2649.

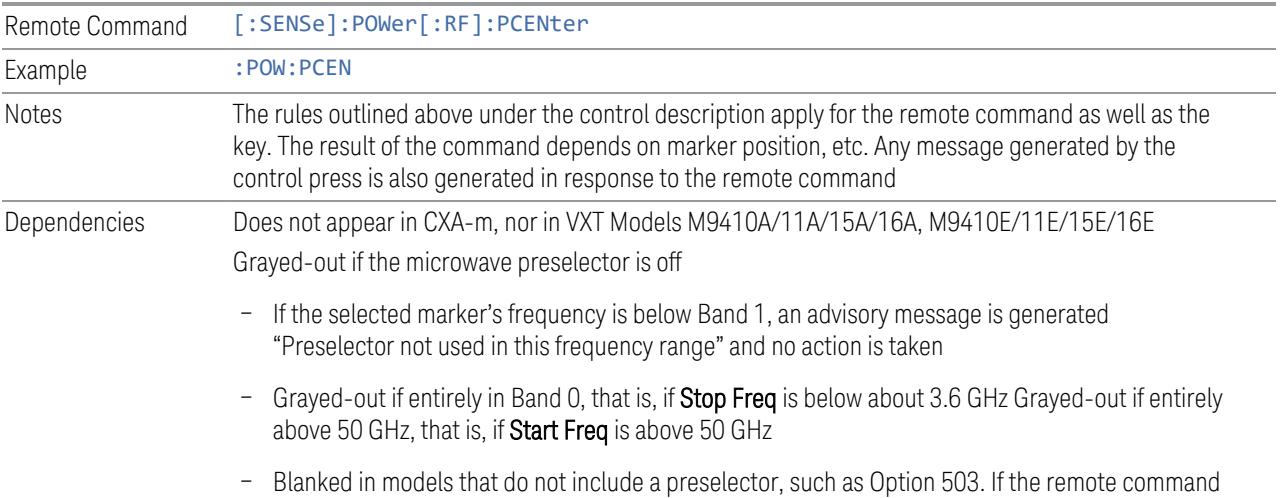

<span id="page-2648-0"></span>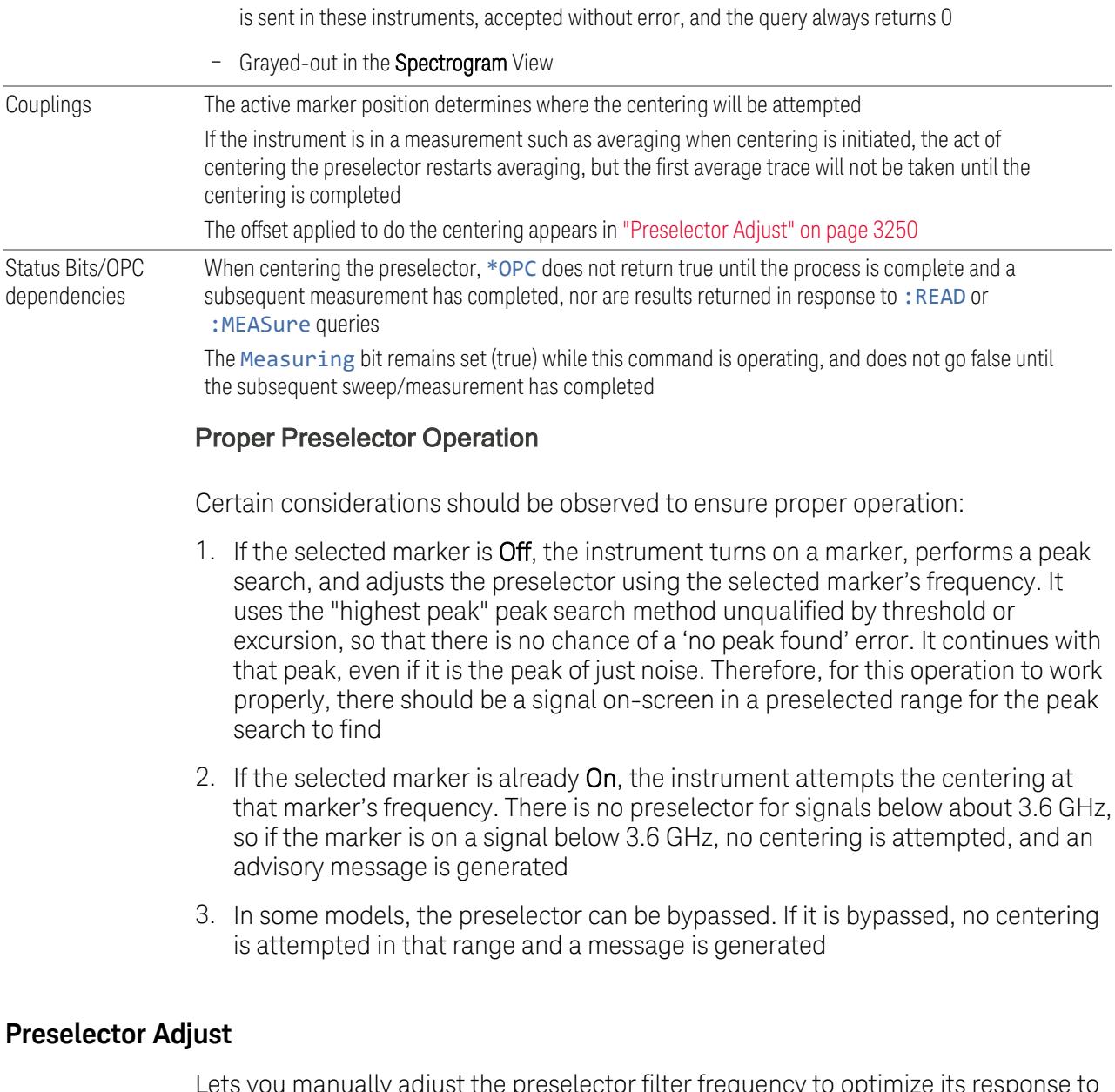

Lets you manually adjust the preselector filter frequency to optimize its response to the signal of interest. Only available when "Presel [Center"](#page-3248-0) on page 3249 is available.

For general purpose signal analysis, using Presel Center is recommended. Centering the filter minimizes the impact of long-term preselector drift. Preselector Adjust can be used instead to manually optimize the preselector. One application of manual optimization would be to peak the preselector response, which both optimizes the signal-to-noise ratio and minimizes amplitude variations due to small (short-term) preselector drifting.

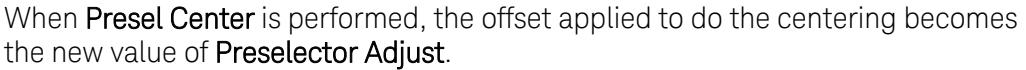

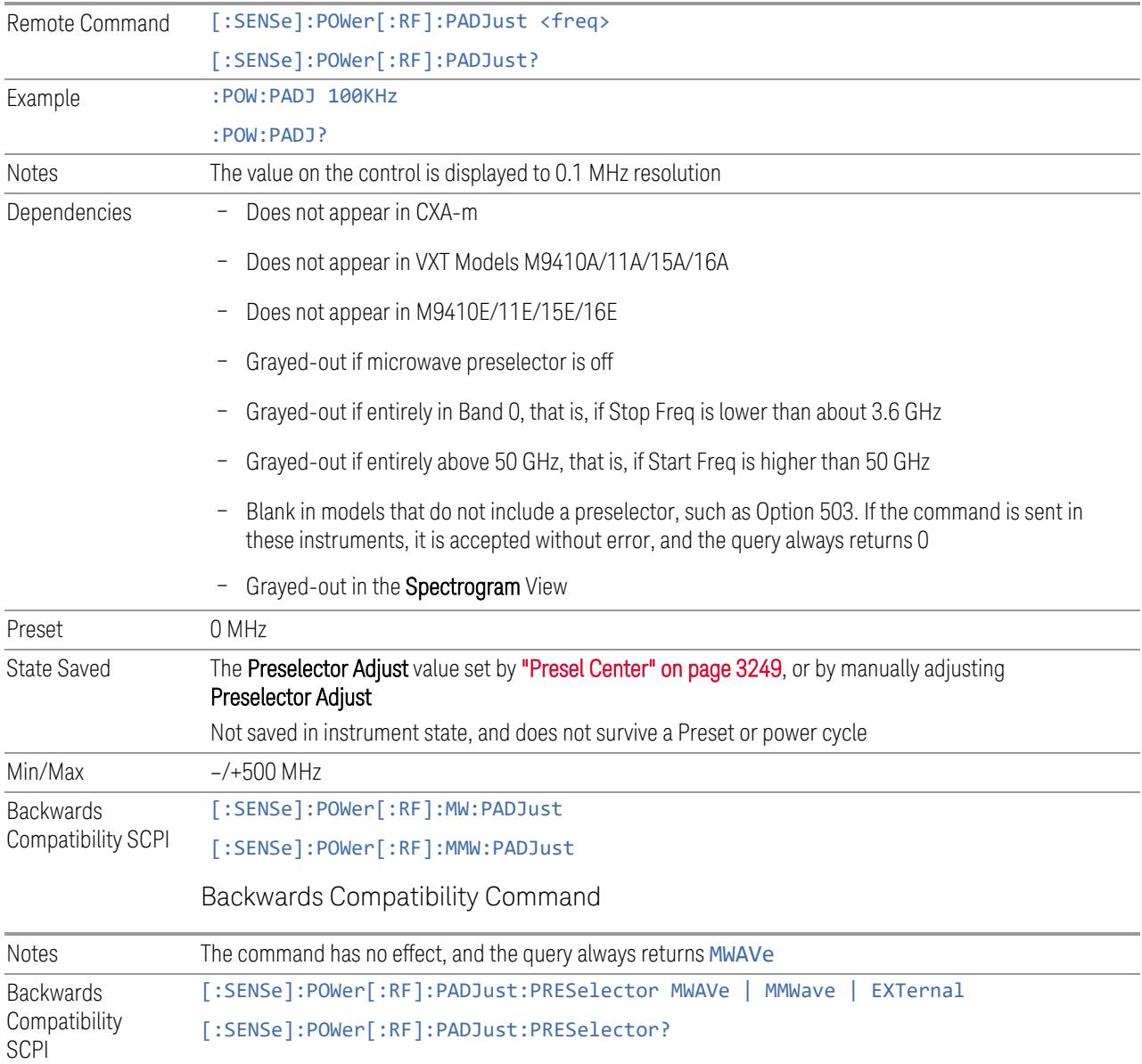

# **Internal Preamp**

Accesses a menu of controls for the internal preamps. Turning on the preamp gives a better noise figure, but a poorer inter-modulation distortion (TOI) to noise floor dynamic range. You can optimize this setting for your measurement.

The instrument takes the preamp gain into account as it sweeps. If you sweep outside of the range of the preamp, the instrument will also account for that. The displayed result always reflects the correct gain.

For some measurements, when the preamp is on and any part of the displayed frequency range is below the lowest frequency for which the preamp has specifications, a warning condition message appears in the status line. For example, for a preamp with a 9 kHz lowest specified frequency: "Preamp: Accy unspec'd below 9 kHz".

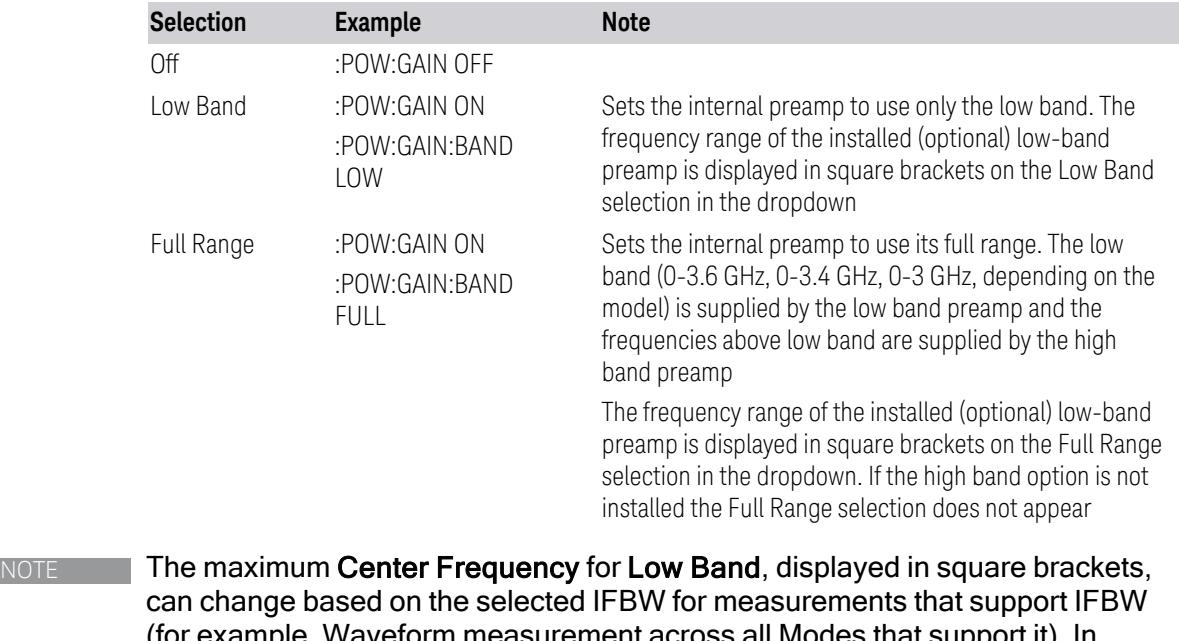

(for example, Waveform measurement across all Modes that support it). In certain models (such as N9042B & N9032B), IFBW values <= 40 MHz have a maximum Low Band frequency of 3.6 GHz, while 40 MHz < IFBW <= 1 GHz have a maximum of 3.3 GHz, and 1 GHz < IFBW <= 1.5 GHz have a maximum of 3.5 GHz. IFBW values > 1.5 GHz do not support a Center Frequency that can reach the Low Band maximum frequency. In these cases, N/A is displayed in the square brackets for Low Band.

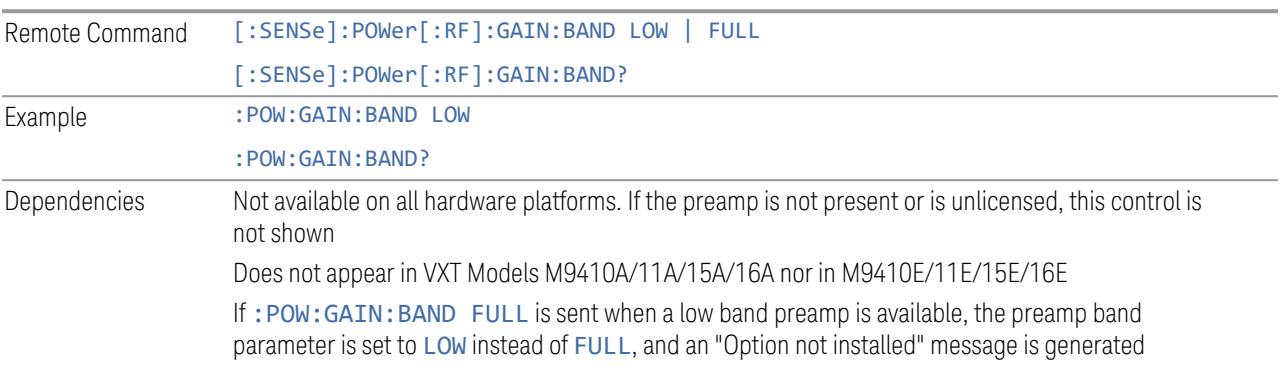

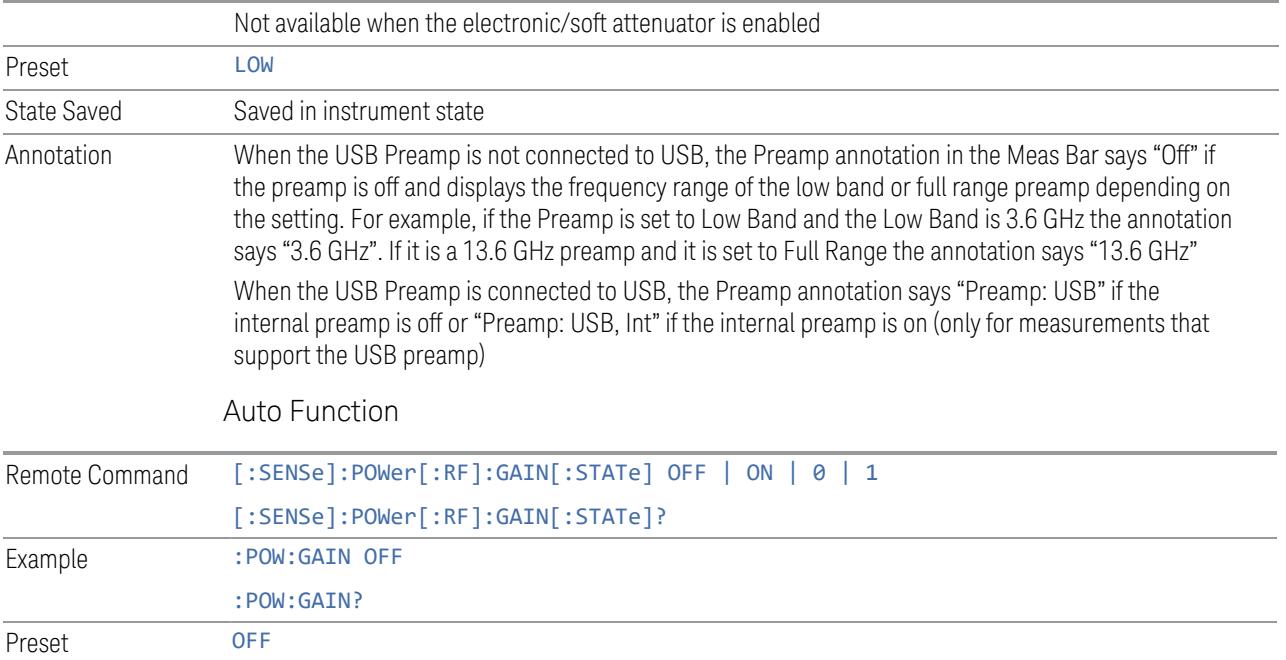

### **LNA**

Lets you turn the Low Noise Amplifier (LNA) on or off.

LNA is an additional preamplifier that provides superior DANL and frequency range compared to "Internal [Preamp"](#page-3250-0) on page 3251. LNA provides lower system noise figure, especially at frequencies above 100 MHz, and can be operated up to the full range of 50 GHz instruments.

For best possible sensitivity, LNA can be turned on *together* with "Internal [Preamp"](#page-3250-0) on page [3251](#page-3250-0), although if you operate both preamps together, note that the TOI (distortion) specifications are impacted. The sensitivity improvement of this combination is substantial when operating in high band (frequencies above 3.6 GHz).

For more details about annotation, see "More [Information"](#page-2652-0) on page 2653

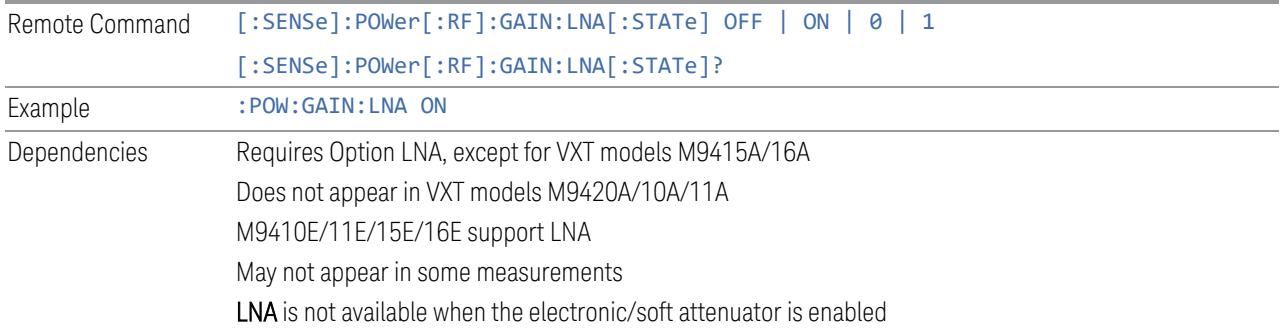

Preset OFF State Saved Saved in State

#### More Information

<span id="page-2652-0"></span>When LNA is installed, the preamp annotation changes to show the state of both LNA and Internal Preamp. Below is an example:

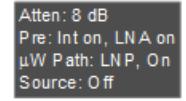

Note that when operating entirely in the low band (below about 3.6 GHz), if LNA is on, **Internal Preamp** is switched off (even if you have its switch set to ON). This is because the noise performance is actually degraded in low band if both preamps are on. In this case, the annotation reflects the actual state of the two preamps, but the Internal Preamp annotation displays in amber, to warn you that the actual state of Internal Preamp does not match its switch control display:

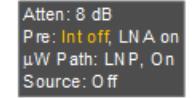

### **µW Path Control**

Options for this control include  $\mu$ W Preselector Bypass (Option MPB), Low Noise Path (Option LNP) and Full Bypass Enable in the High Band path circuits.

When the  $\mu$ W Preselector is bypassed, flatness is improved, but will be subject to spurs from out of band interfering signals. When **Low Noise Path Enable** is selected, the instrument automatically bypasses certain circuitry in the high frequency bands that can contribute to noise, when it is appropriate based on other instrument settings.

For most applications, the preset state is **Standard Path**, which provides the best remote-control throughput, minimizes acoustic noise from switching and minimizes the risk of wear in the hardware switches, particularly in remote test scenarios where both low band and high band setups will follow in rapid succession. In this path, the bypass of the low band/high band switch and microwave preamp is never activated, which can cause some noise degradation but preserves the life of the bypass switch.

For applications that utilize the wideband IF paths, the preset state is  $\mu W$ Preselector Bypass, if option MPB is present. This is because, when using a wideband IF such as the 140 MHz IF, the  $\mu$ W Preselector's bandwidth can be narrower than the available IF bandwidth, causing degraded amplitude flatness and phase linearity, so it is desirable to bypass the preselector in the default case.

You may choose Low Noise Path Enable for a lower noise floor, especially in the 21-26.5 GHz region, though without improving many measures of dynamic range, and without giving the best possible noise floor. The preamp, if purchased and used, gives better noise floor than does Low Noise Path Enable, but the preamp's compression threshold and third-order intercept are much poorer than that of Low Noise Path Enable.

A fourth choice is Full Bypass Enable, which combines  $\mu$ W Preselector Bypass and Low Noise Path Enable. Because this can bypass most of the circuitry between the input and the first mixer, care should be taken when using this setting to avoid damaging the mixer. Full Bypass Enable is only available if both options LNP and MPB are present, as well as option FBP.

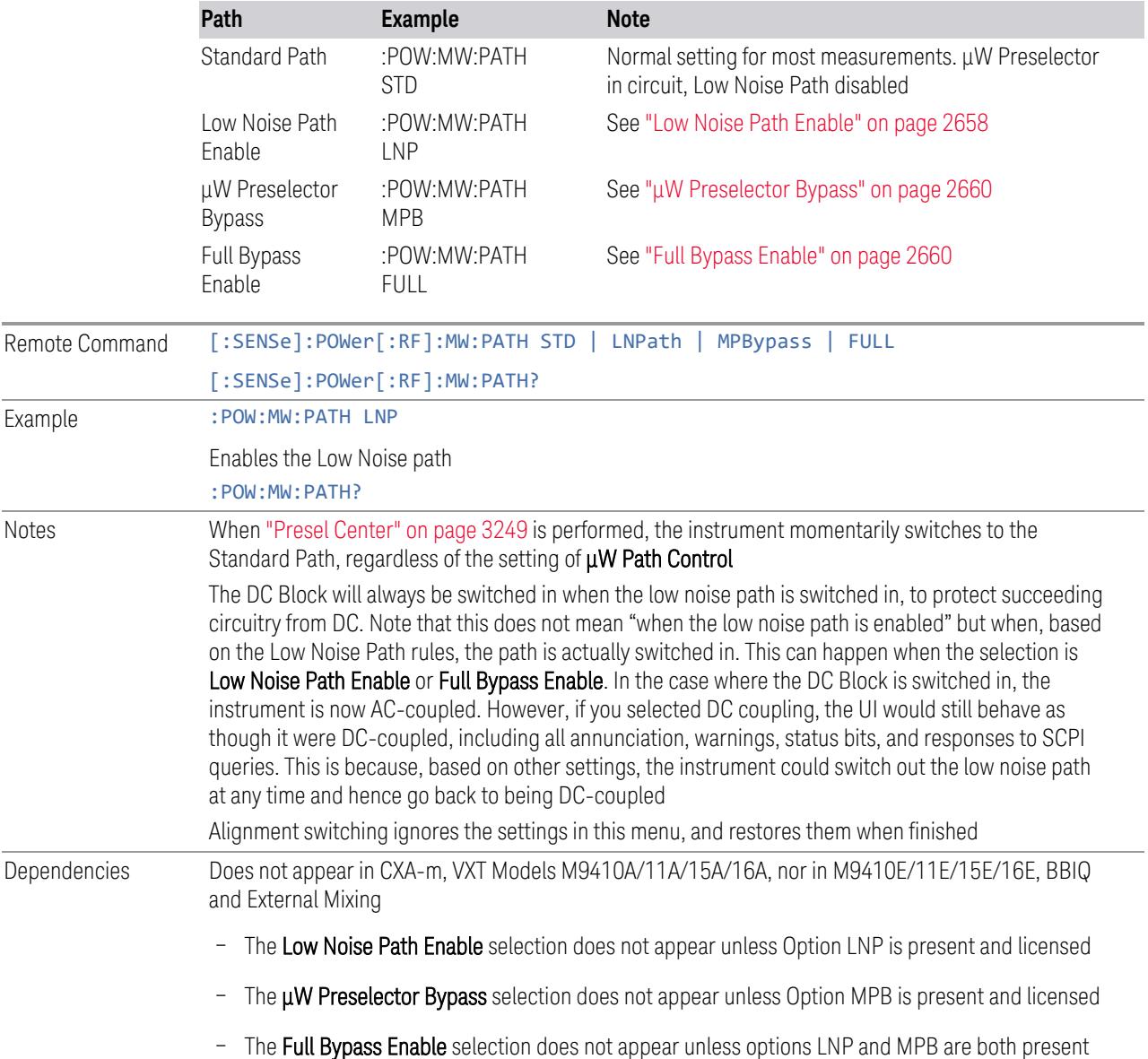

as well as option FBP

–

In any of these cases, if the required options are not present and the SCPI command is sent, error - 241, "Hardware missing; Option not installed" is generated

Low Noise Path Enable and Full Bypass Enable are grayed-out if the current measurement does not support them

Low Noise Path Enable and Full Bypass Enable are not supported in Avionics and MMR Modes (nonmodulation measurements). In any of these cases (that is, the feature is not supported in either measurement or Mode), if the SCPI command is sent, the following error is generated: -221, "Setting Conflict; Feature not supported for this measurement"

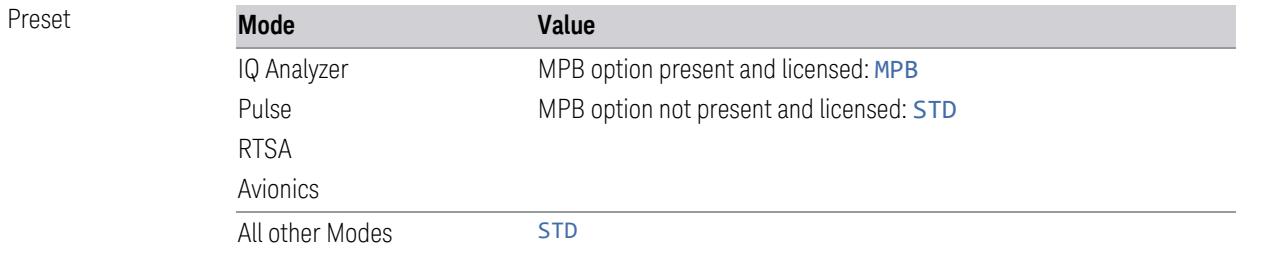

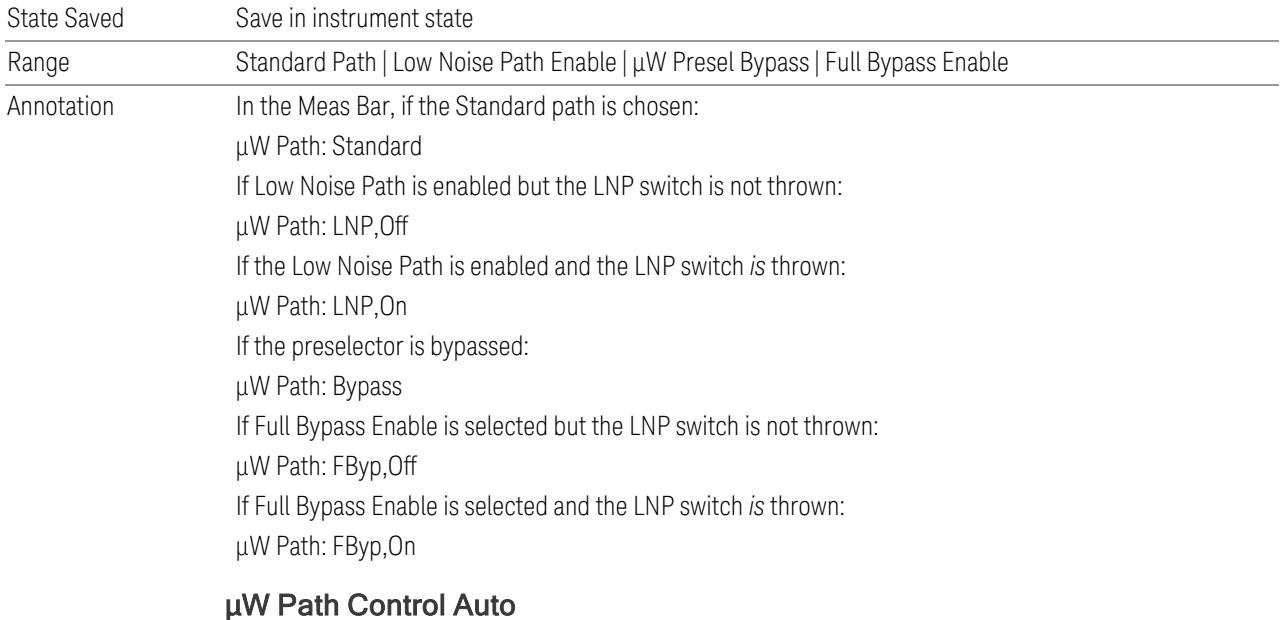

<span id="page-2654-0"></span>In VMA, WLAN, 5G NR, CQM Modes, an Auto/Man switch is added to uW Path Control:

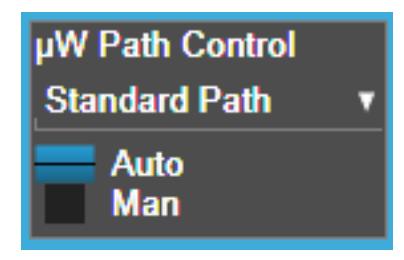

This allows the function to automatically switch based on certain Auto Rules as shown below:

VMA Mode

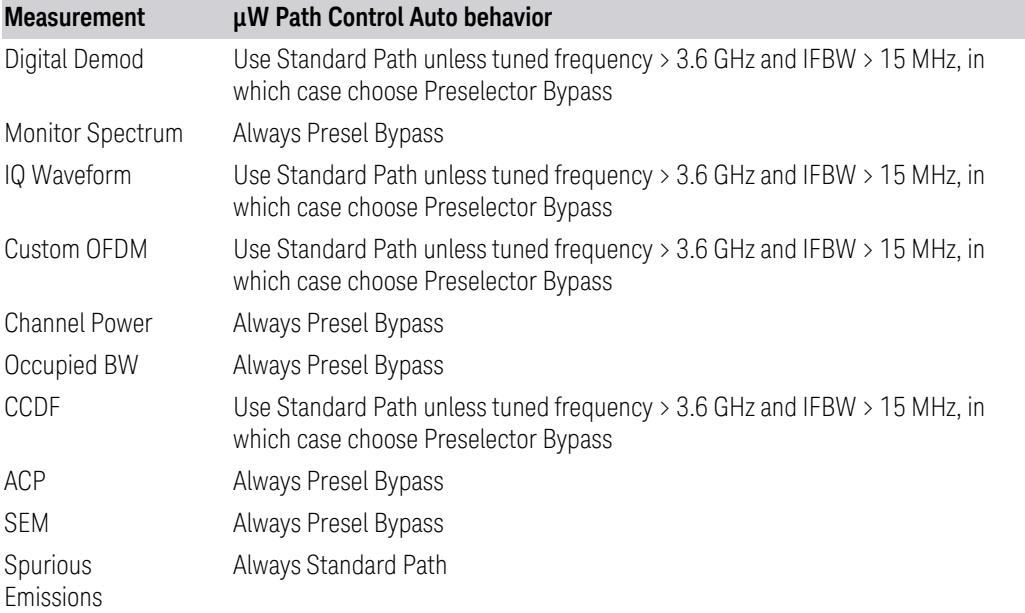

## WLAN Mode

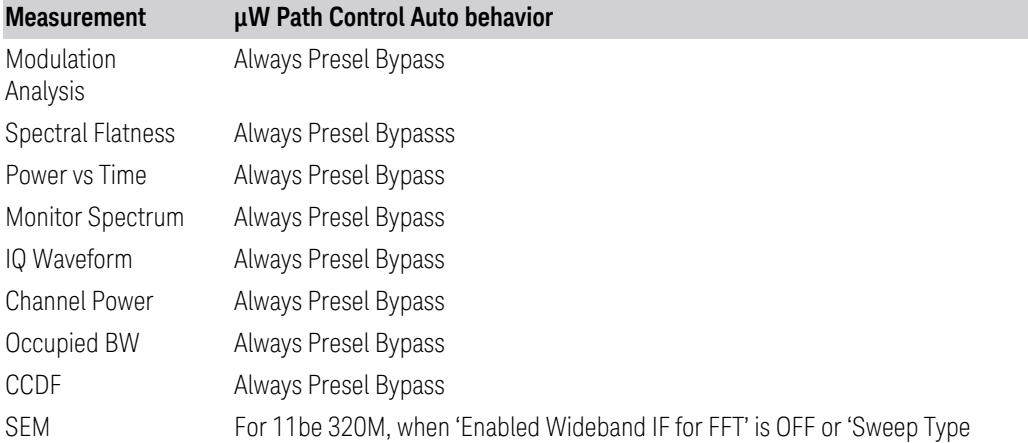

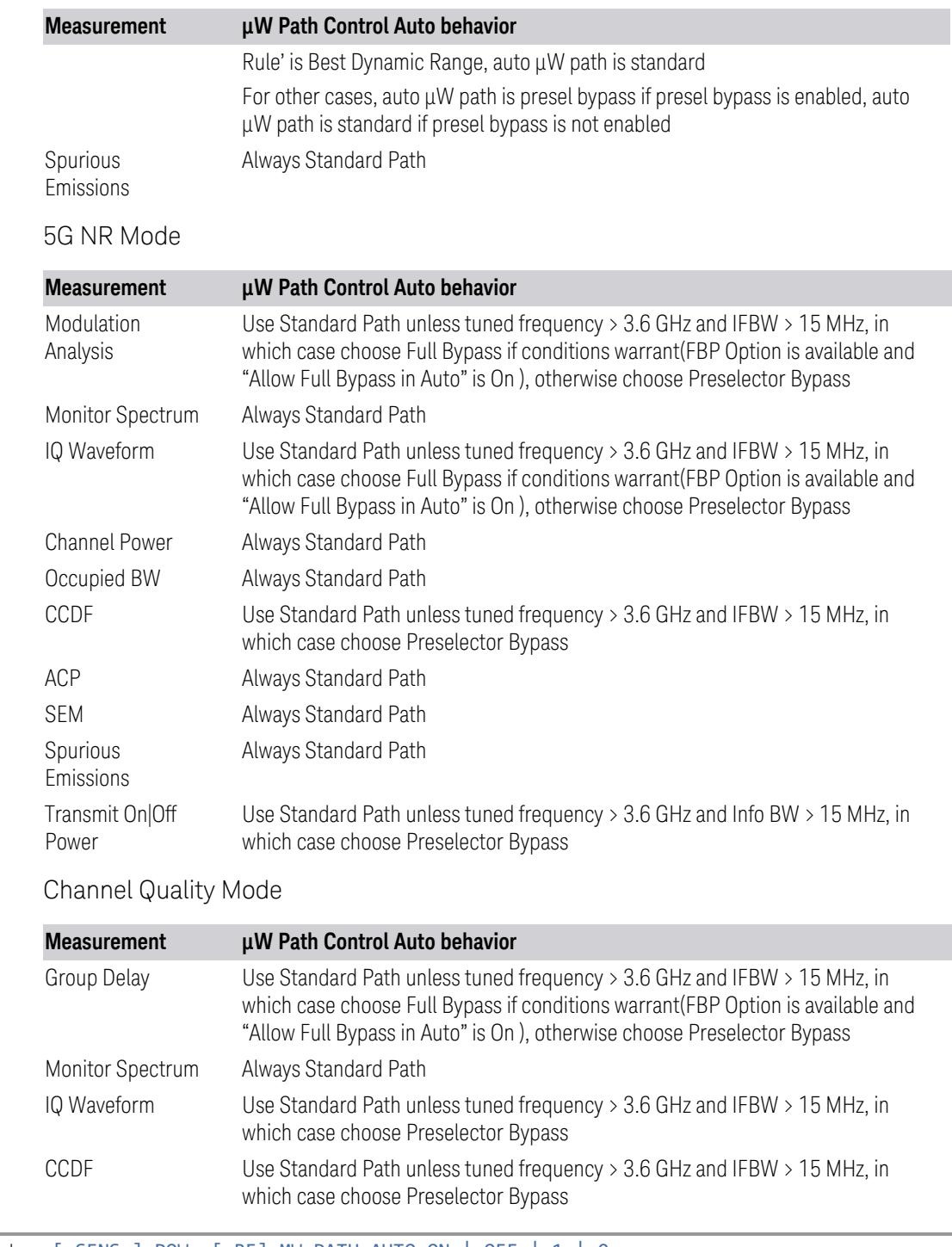

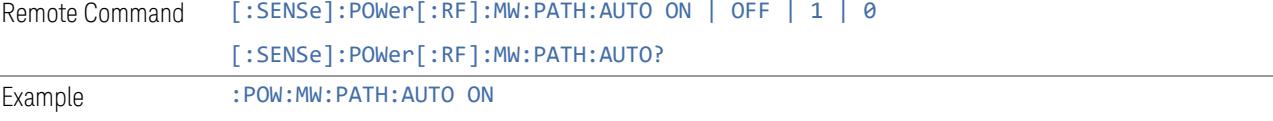

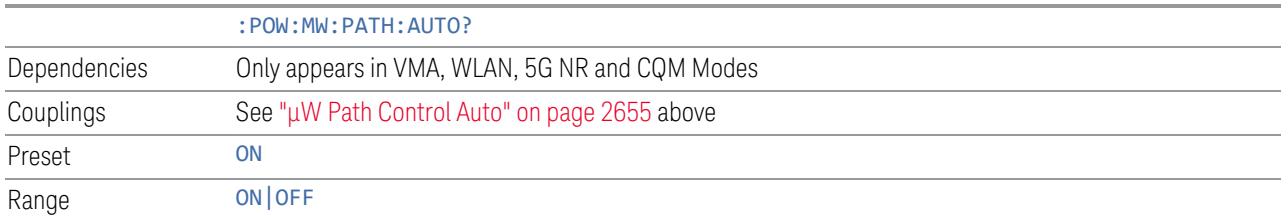

#### <span id="page-2657-0"></span>Low Noise Path Enable

Low Noise Path Enable provides a lower noise floor under some circumstances, particularly when operating in the 21–26.5 GHz region. With the Low Noise Path enabled, the low band/high band switch and microwave preamp are bypassed whenever *all* the following are true:

- The instrument is not in the Low Band, meaning:
- the start frequency is above 3.5 GHz and
- the stop frequency is above 3.6 GHz
- The internal preamp is not installed, or if installed, is set to Off or Low Band

Note that this means that, when any part of a sweep is done in Low Band, the Low Noise Path is not used, whether or not the Low Noise Path Enable is selected in the user interface. Also, if the preamp is turned on, the Low Noise Path is not used, whether or not the Low Noise Path Enable is selected in the user interface. The only time the Low Noise Path is used is when Low Noise Path Enable is selected, the sweep is completely in High Band (> 3.6 GHz) and no preamp is in use.

For measurements that use IQ acquisition, the low noise path is used when **Center Frequency** is in High Band  $($  > 3.6 GHz) and no preamp is in use. In other words, the rules above are modified to use only the center frequency to qualify which path to switch in. This is not the case for FFTs in the Swept SA measurement; they use the same rules as swept measurements.

Note that the Low Noise Path, while giving improved DANL, has the disadvantage of decreased TOI performance and decreased gain compression performance relative to the standard path.

Note also that the bypass switch is a mechanical switch and has finite life, so if the Low Noise Path Enable is selected, it is possible to cause frequent cycling of this switch by frequently changing instrument settings such that the above conditions hold true only some of the time. A user making tests of this nature should consider opting for the **Standard Path**, which will never throw the bypass switch, at the expense of some degraded noise performance.

The low noise path is useful for situations where the signal level is so low that the instrument performance is dominated by noise even with 0 dB attenuation, but still high enough that the preamp option would have excessive third-order intermodulation or compression. The preamp, if purchased and used, gives better noise floor than does the "Low Noise Path." However, its compression threshold and third-order intercept are much poorer than that of the non-preamp path.

There are some applications, typically for signals around −30 dBm, for which the third-order dynamic range of the standard path is good enough, but the noise floor is not low enough even with 0 dB input attenuation. When the third-order dynamic range of the preamp path is too little and the noise floor of the standard path is too high, the Low Noise Path can provide the best dynamic range

The graph below illustrates the concept. It shows, in red, the performance of an instrument at different attenuation settings, both with the preamp on and off, in a measurement that is affected by both instrument noise and instrument TOI. The green shows the best available dynamic range, offset by 0.5 dB for clarity. The blue shows how the best available dynamic range improves for moderate signal levels with the low noise path switched in. In this illustration, the preamp improves the noise floor by 15 dB while degrading the third-order intercept by 30 dB, and the low noise path reduces loss by 8 dB. The attenuator step size is 2 dB.

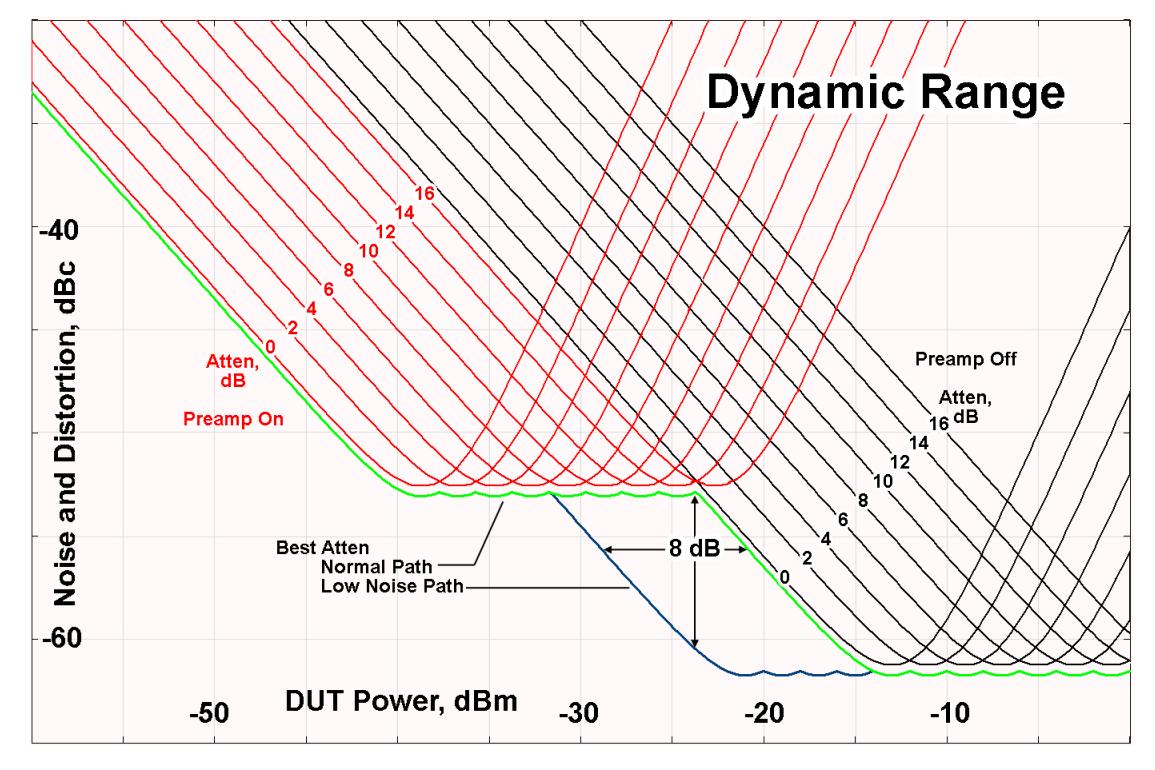

There are other times where selecting the low noise path improves performance, too. Compression-limited measurements such as finding the nulls in a pulsed-RF spectrum can profit from the low noise path in a way similar to the TOI-limited measurement illustrated. Accuracy can be improved when the low noise path allows the optimum attenuation to increase from a small amount like 0, 2 or 4 dB to a larger amount, giving better return loss at the instrument input. Harmonic measurements, such as second and third harmonic levels, are much improved using the low noise path because of the superiority of that path for harmonic (though not intermodulation) distortion performance.

#### <span id="page-2659-0"></span>µW Preselector Bypass

Toggles the preselector bypass switch for band 1 and higher. When the microwave presel is on, the signal path is preselected. When the microwave preselector is off, the signal path is not preselected. The preselected path is the normal path for the instrument.

The preselector is a tunable bandpass filter which prevents signals away from the frequency of interest from combining in the mixer to generate in-band spurious signals (images). The consequences of using a preselector filter are its limited bandwidth, the amplitude and phase ripple in its passband, and any amplitude and phase instability due to center frequency drift.

Option MPB or pre-selector bypass provides an unpreselected input mixer path for certain X-Series signal analyzers with frequency ranges above 3.6 GHz. This signal path allows a wider bandwidth and less amplitude variability, which is an advantage when doing modulation analysis and broadband signal analysis. The disadvantage is that, without the preselector, image signals will be displayed. Another disadvantage of bypassing the preselector is increased LO emission levels at the front panel input port.

Image responses are separated from the real signal by twice the 1st IF. For IF Paths of 10 MHz and 25 MHz, the 1st IF is 322.5 MHz, so the image response and the real signal will be separated by 645 MHz. The 1<sup>st</sup> IF will be different for other IF Path settings. When viewing a real signal and its corresponding image response in internal mixing, the image response will be to the left of the real signal.

Also, the image response and the real signal typically have the same amplitude and exhibit the same shape factor.

However, if Option FS1 (Fast Sweep Capability) is enabled, the image response in the Swept SA measurement appears lower in amplitude and has a much wider shape factor compared to the real signal.

### <span id="page-2659-1"></span>Full Bypass Enable

With Full Bypass Enable selected, the microwave preselector is bypassed. In addition, the low band/high band switch and microwave preamp are bypassed whenever *all* the following are true:

- The instrument is not in the Low Band, meaning:
- the start frequency is above 3.5 GHz and
- the stop frequency is above 3.6 GHz.
- the internal preamp is not installed or if installed, is set to Off or Low Band

Note that this means that, when any part of a sweep is done in Low Band, the Low Noise Path is not used, whether or not the Full Bypass Enable is selected in the user interface. Also, if the preamp is turned on, the Low Noise Path is not used, whether or not the Full Bypass Enable is selected in the user interface. The only time the Low Noise Path is used is when **Full Bypass Enable** is selected, the sweep is completely in High Band (> 3.6 GHz) and no preamp is in use.

CAUTION When Full Bypass Enable is selected, and "Y [Scale"](#page-3221-0) on page 3222 is set to 0 dB, there will be a direct AC connection between the input and the first converter when the Low Noise Path switches in (when Start Freq >3.6 GHz and the Preamp is either not licensed, set to Low Band, or Off). This puts the first converter at considerable risk to be damaged by high AC power. Consequently, whenever Full Bypass Enable is selected, a warning message appears in the status bar:

"Full Bypass Enabled, maximum safe input power reduced"

#### Example Bypass the microwave preselector: :POW:MW:PRES OFF Notes Included for Microwave Preselector Bypass backwards compatibility The ON parameter sets the STD path (: POW: MW: PATH STD) The OFF parameter sets path MPB (:POW:MW:PATH MPB) Preset ON **Backwards Compatibility** SCPI [:SENSe]:POWer[:RF]:MW:PRESelector[:STATe] ON | OFF | 0 | 1 [:SENSe]:POWer[:RF]:MW:PRESelector[:STATe]?

### Microwave Preselector Bypass Backwards Compatibility

### Frequency Extender Preselection Bypass

Only applies to the high frequency path of the Frequency Extender, and only if the Frequency Extender allows it. For example, the V3050A high frequency path is 50 – 110 GHz and *does* allow control of the preselector bypass.

When the Frequency Extender's preselection is bypassed, flatness is improved, but will be subject to spurs from out-of-band interfering signals. For bandwidths greater than 2.5 [GHz], it is recommended that the signal bypass the Frequency Extender Preselector since the max bandwidth of the Preselector can be as narrow as 2.5 [GHz].

For most applications, the preset state is OFF, which gives the best remote-control throughput, minimizes acoustic noise from switching, minimizes out of band spurs, and minimizes the risk of wear in the hardware switches.

#### Preselector and Bandwidth Conflict

When the Frequency Extender Preselector is applied and the signal bandwidth is greater than 2.5 [GHz], then a settings alert message will show to warn the user that the signal may be distorted due to the limitation of the Frequency Extender Preselector bandwidth.

An example of the settings alert message is shown below.

Settings Alert message in the Status Bar at the bottom of the display.

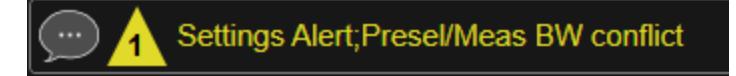

Settings Alert message in the error queue

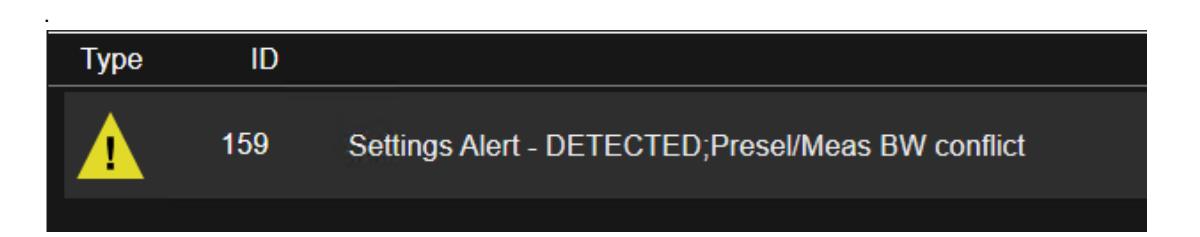

### **Allow Full Bypass in Auto**

Enable or disable Full Bypass in  $\mu$ W Path Auto rule. See " $\mu$ W Path [Control"](#page-3253-0) on page [3254.](#page-3253-0)

When this function is ON, and " $\mu$ W Path [Control"](#page-3253-0) on page 3254 is in AUTO, it is possible for the auto rules to select the FULL Bypass state, which bypasses both the Preamp and the Microwave Preselector. Otherwise, the auto rules never select the FULL Bypass state. This is convenient when making wideband measurements, but it also adds some risk of damage to the first converter.

When Full Bypass Enable is selected, and "Y [Scale"](#page-3221-0) on page 3222 is set to 0 dB, there will be a direct AC connection between the input and the first converter when the Low Noise Path switches in (when Start Freq > 3.6 GHz and the Preamp is either not licensed, set to Low Band or Off). This puts the first converter at considerable risk to be damaged by high AC power. Consequently, whenever Full Bypass Enable is selected, a warning message appears in the status bar:

### "Full Bypass Enabled, maximum safe input power reduced"

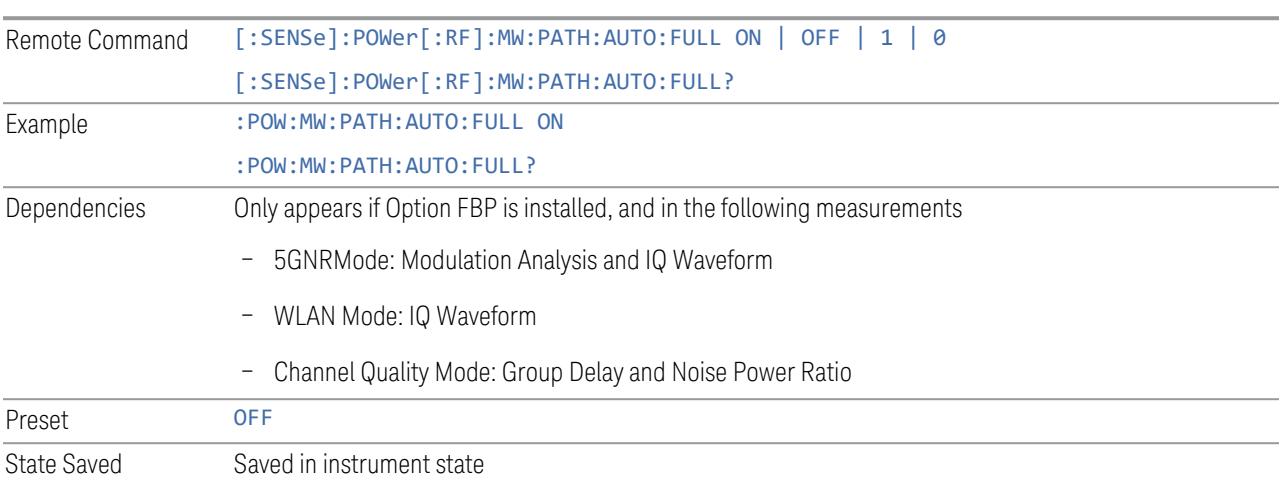

# **Software Preselection**

Provided in some instruments, either to compensate for issues with provided hardware preselection or to provide the preselection function when there is no hardware preselector.

### N9041B

Software Preselection compensates for the frequency range limit of the microwave preselector. Since the microwave preselector only goes up to 50 GHz, software preselection must be used to suppress and separate images above 50 GHz. The specific algorithm used for software preselection is specified by the SW Preselection Type selection – Normal or Advanced.

In N9041B, Software Preselection only applies for frequencies above 50 GHz, therefore it is only used for RF Input 2. Even if turned on, it is not used for other inputs, and never for frequencies below 50 GHz. This is why the label of this control contains the parenthetical note "(>~50 GHz)".

Note that in N9041B, in Swept SA measurement, Software Preselection works even if the measurement is using an FFT Sweep Type. In measurements other than Swept SA, Software Preselection is not used if the measurement is using an FFT sweep type.

# N9042B+V3050A

Software Preselection compensates for the frequency range limit of the microwave preselector. Since the microwave preselector only goes up to 50 GHz, software preselection must be used to suppress and separate images above 50 GHz. The

specific algorithm used for software preselection is specified by the SW Preselection Type selection – Normal or Advanced.

For N9042B+V3050A, Software Preselection only applies for frequencies above 50 GHz, therefore it is only used for External RF. Even if it is turned on, it will not be used for other inputs and never for frequencies below 50 GHz. This is why the label of this control contains the parenthetical note "(>~50 GHz)".

Note that for N9042B+V3050A, in the Swept SA measurement, Software Preselection works even if the measurement is using an FFT Sweep Type. In measurements other than Swept SA, Software Preselection is not used if the measurement is using an FFT Sweep Type.

## VXT models M9410A/11A/15A/16A

Software Preselection is used to provide the preselection function, as there is no hardware preselector in these models. Two background traces are taken and compared point by point, and the point with the lowest amplitude from the two traces is used. This provides a method to reduce spurs that are internally generated within the VXT, but you should note the following when using Software Preselection:

- There is some speed cost due to the need to take multiple captures
- Taking the point with the lowest amplitude in each trace will make the average noise level lower at all points that do not have a spur. This can reduce the accuracy of the measurement of noise and noise-like signals

Because of the difficulty in identifying spurs manually, you are recommended to leave Software Preselection ON at all times in VXT models M9410A/11A. If you turn it off in order to speed up your measurement or improve noise accuracy, be aware of unwanted onscreen spurs.

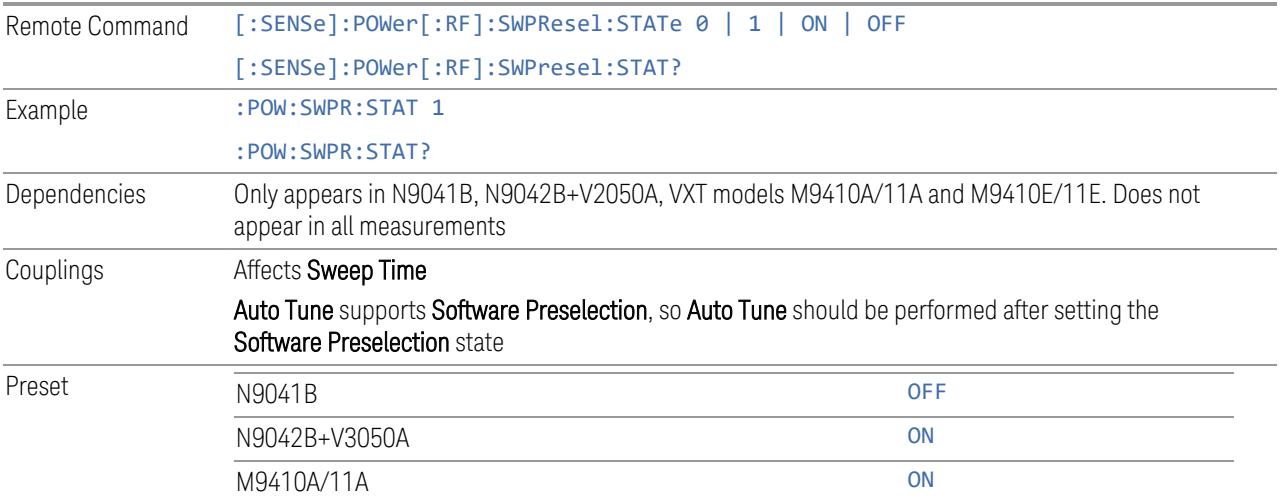
State Saved Saved in instrument state

# **SW Preselection Type**

Specifies the algorithm used for software preselection.

Two hidden sweeps occur in succession. The second sweep is offset in LO frequency by 2 \* IF / N. For each point in each trace, the smaller amplitude from the two traces is taken and placed in that point in the selected trace. The Peak detector is autoselected to improve the image suppression effectiveness. Responses of each trace that lie on top of one another will remain and are valid signals. Other signals are images, which are suppressed. The action of taking the smaller of the two traces will make the average noise level lower in all points that do not have an image, thus reducing the accuracy of the measurement of noise and noise-like signals.

- NORMal mathematically removes all image and multiple responses of signals present at the input
- ADVanced any trace processing (such as "max hold" or trace averaging) is performed on the points of both candidate traces before the "select minimum" operation occurs. This form of processing works better for non-stationary signals, such as pulsed-RF signals

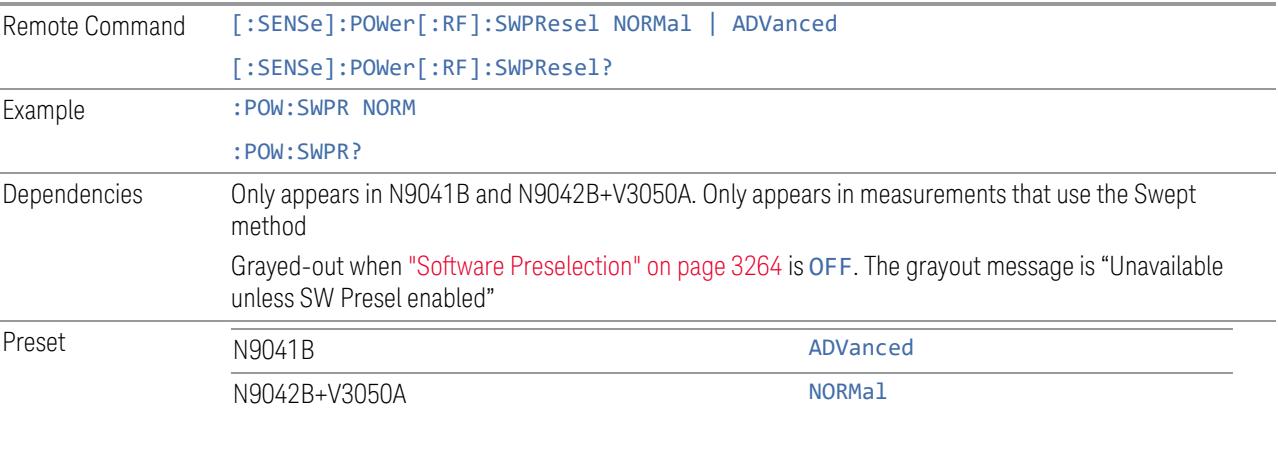

State Saved Saved in instrument state

# **SW Preselection BW**

Specifies the effective bandwidth to be used for Software Preselection.

The options are:

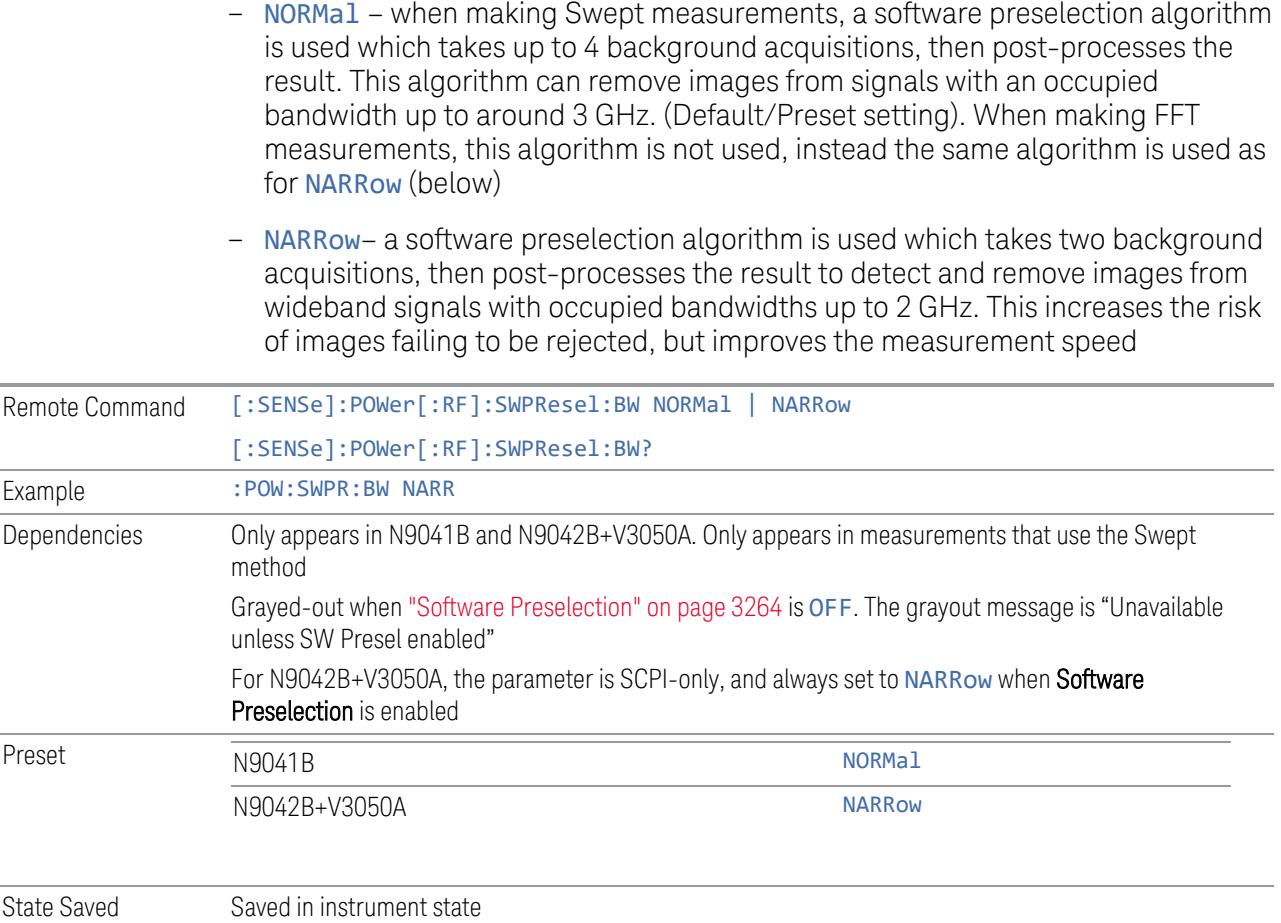

# **High Freq Prefilter**

Lets you set the state of Prefilter for center frequencies above 1310 MHz.

In VXT Models M9410A/11A and M9410E/11E in bypass frequency range (1310MHz~5GHz), the Receiver RF path has a bank of filters that come after the RF Attenuator in the signal path. Since this bank of filters precedes the mixer they are known as the "Prefilter" bank. Their purpose is to eliminate unwanted in-band mixing products by filtering out all but the desired frequencies before the signals get to the mixer. There are 13 prefilter bands to cover the frequencies between 9 kHz and 6000 MHz. The Prefilter provides the necessary rejection of the unwanted signal.

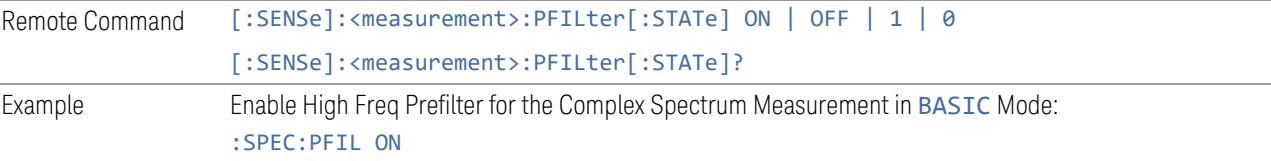

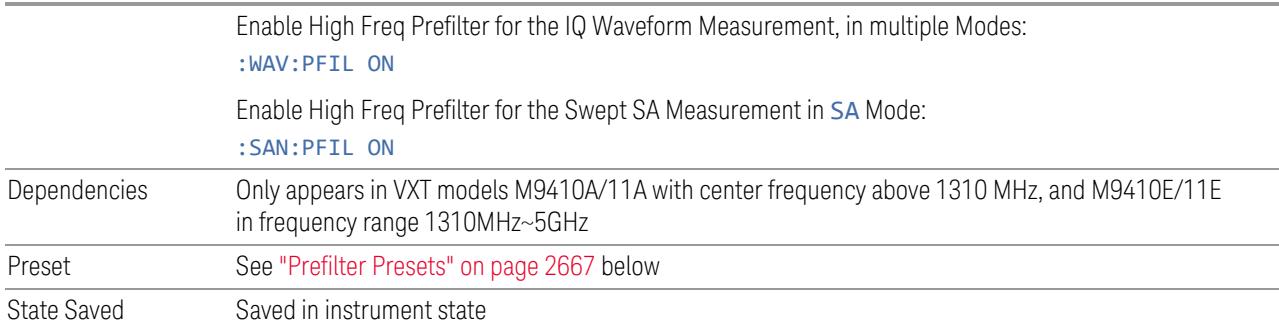

# <span id="page-2666-0"></span>Prefilter Presets

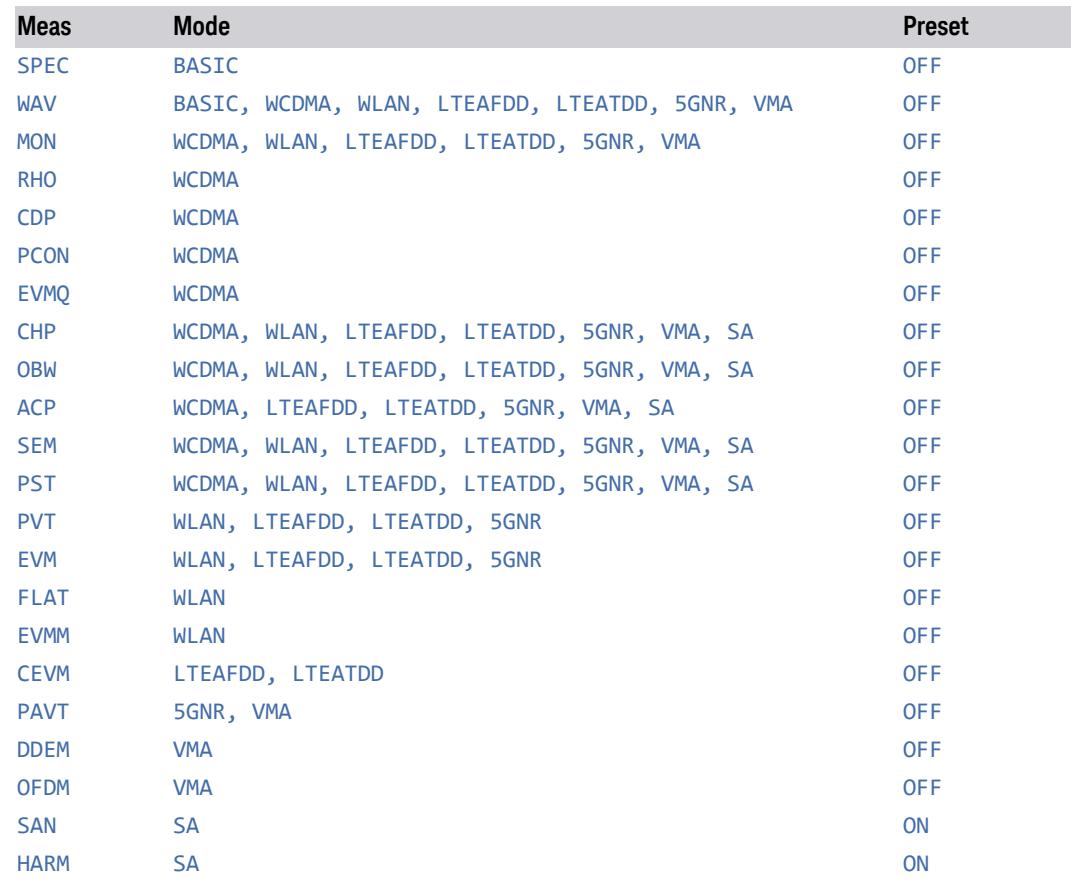

# **3.9.4 BW**

Opens the Bandwidth (BW) menu, which contains the Info BW control.

# **3.9.4.1 Settings**

<span id="page-2667-0"></span>Contains basic bandwidth functions. It is the only tab under BW.

### **Info BW**

Allows you to enter a frequency value to set the channel bandwidth that will be used for data acquisition. When in Auto, it is set to the value that covers carriers set by carrier configuration.

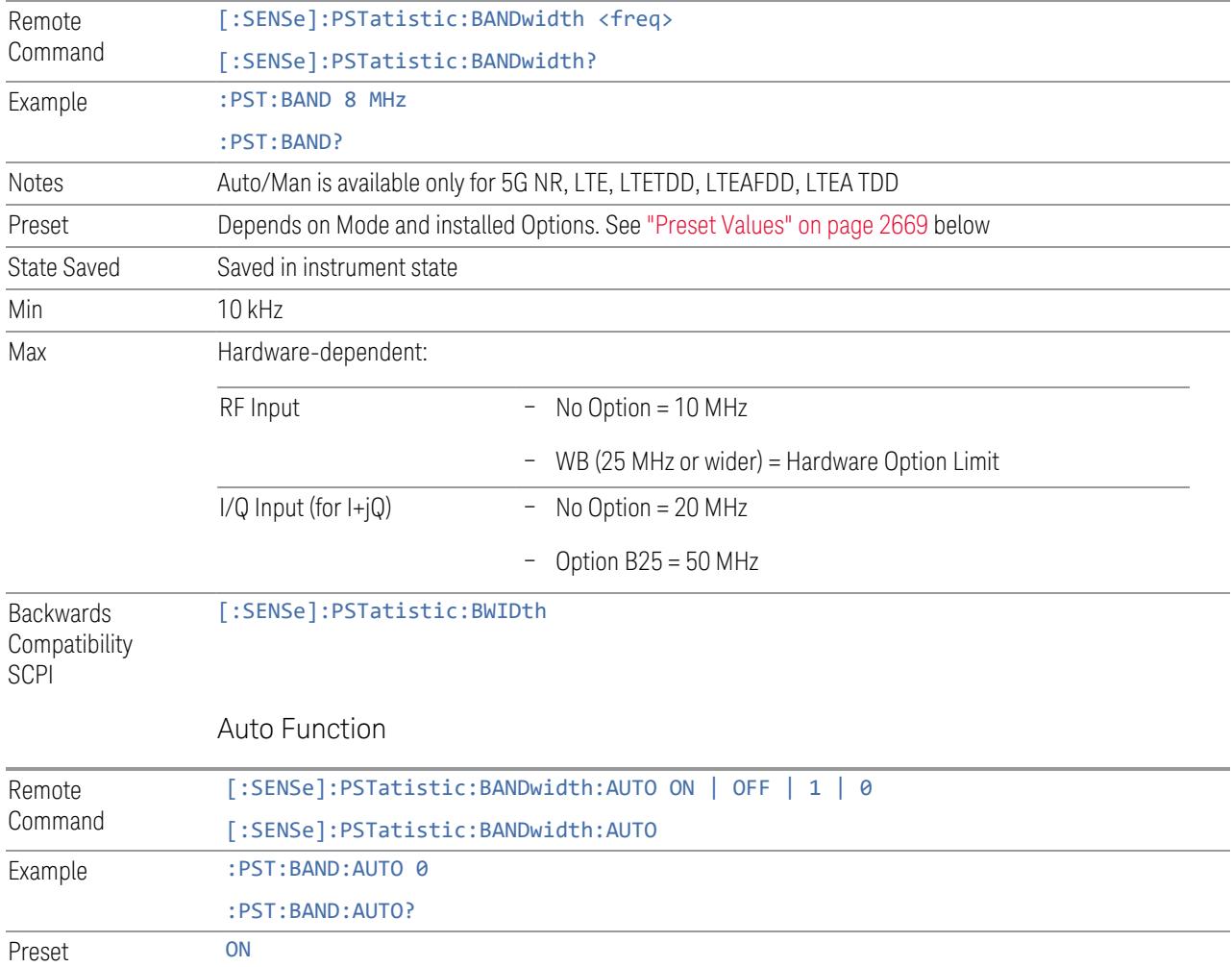

# Preset Values

<span id="page-2668-0"></span>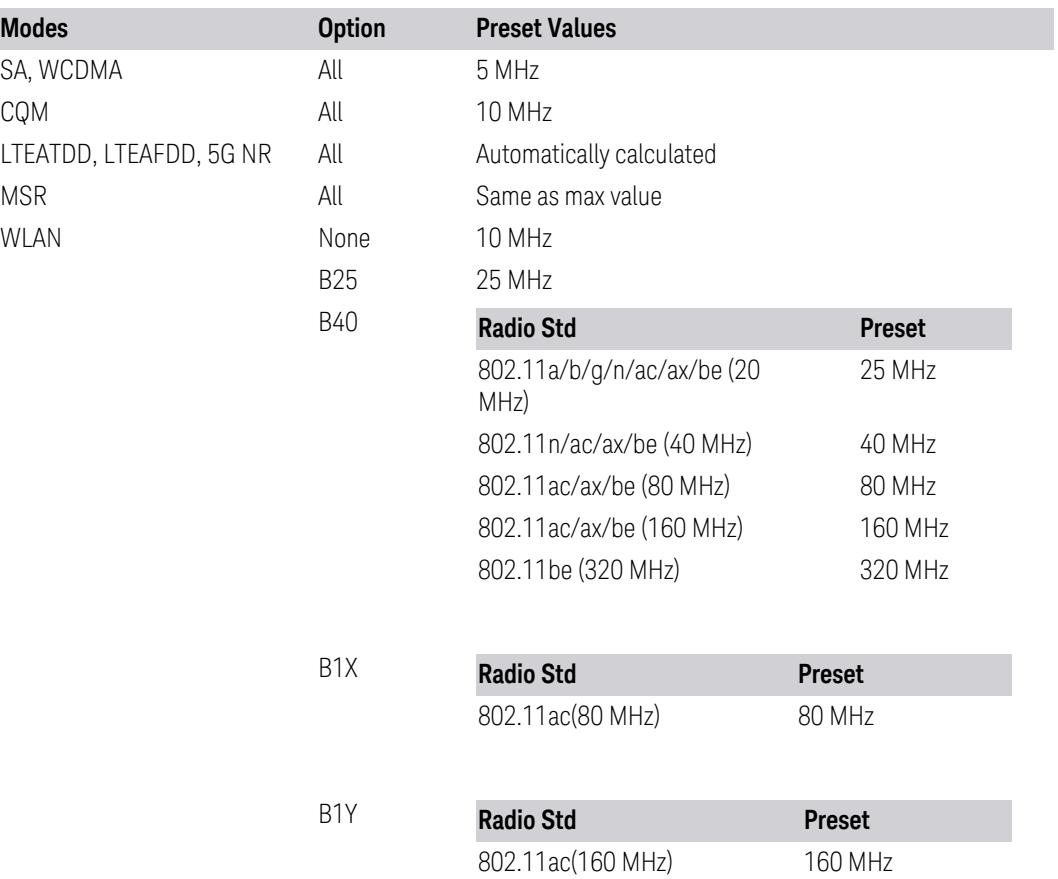

# **3.9.5 Display**

Lets you configure display items for the current Mode, Measurement View or Window.

### **3.9.5.1 Settings**

Contains a control to turn on or turn off ["Slot"](#page-2618-0) on page 2619. When Slot View is switched OFF, Normal View is selected.

### **Slot View**

Toggles ["Slot"](#page-2618-0) on page 2619 On or Off. When ON, Slot View is selected. When OFF, Normal View is selected.

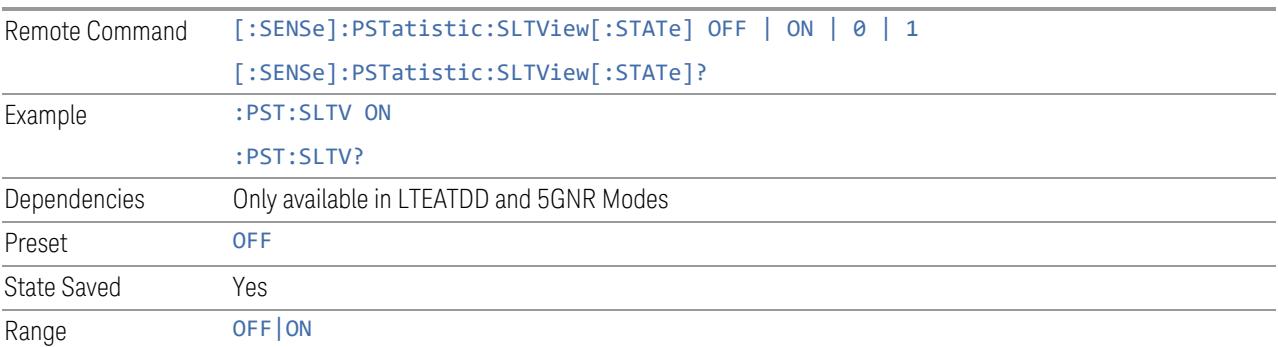

# **3.9.5.2 View**

Contains controls for selecting the current View, and for editing User Views.

#### **View**

See ["Views"](#page-2617-0) on page 2618.

### **User View**

Lets you choose a View from the saved User Views for the current measurement. This panel only appears if a User View exists for the current measurement.

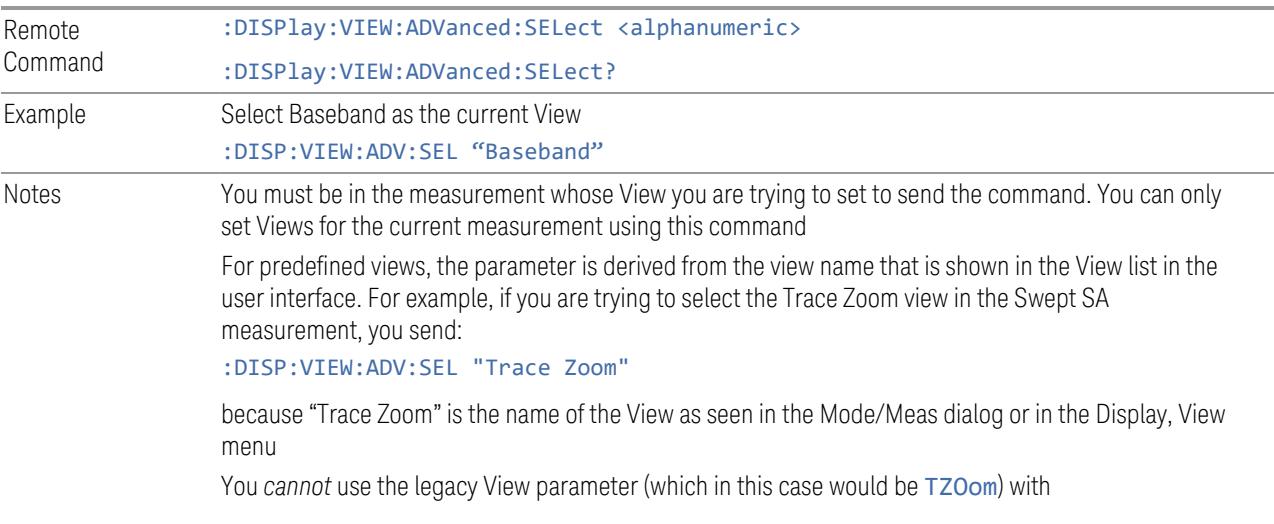

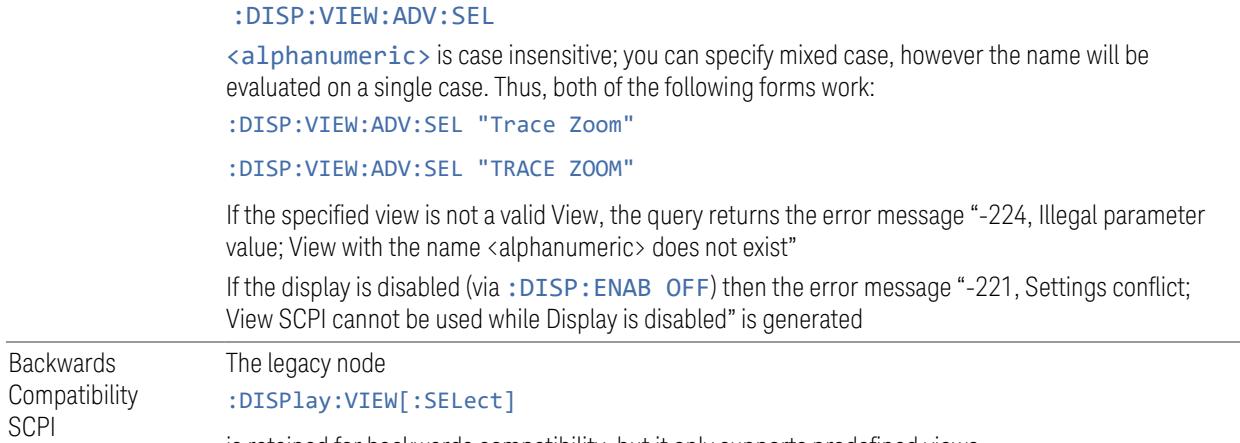

is retained for backwards compatibility, but it only supports predefined views

# **Restore Layout to Default**

Restores the Layout to the default for Basic.

Modified Views are very temporary; if you exit the current measurement they are discarded, and they are not saved in State. To retain this View for later use, and to be able to return easily to your original Basic View, you can save your edited View as a "User View".

### **Save Layout as New View**

Saves your new View as a User View. An alpha keyboard appears, which lets you name your new View; the default is the old View name plus a number.

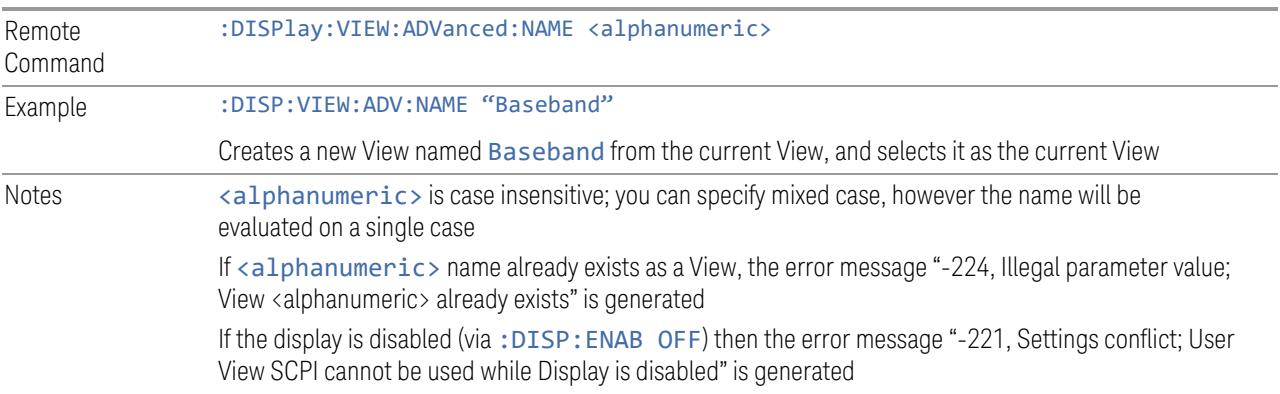

### **Re-Save User View**

You can re-edit a User View; if you make changes, then an asterisk will appear next to the User View's name. You can then tap Re-Save User View to save it back to its existing name, or Save Layout as New View to add another, new User View.

This is a front panel function only, there is no remote command available to perform this function. To do this remotely, you must first perform Save Layout as New View, then delete the old User View and rename the new one with the name of the View you just deleted.

### **Rename User View**

You can rename the current View by giving it a new unique name. Only User Views can be renamed, if the current View is a Predefined View, an error occurs.

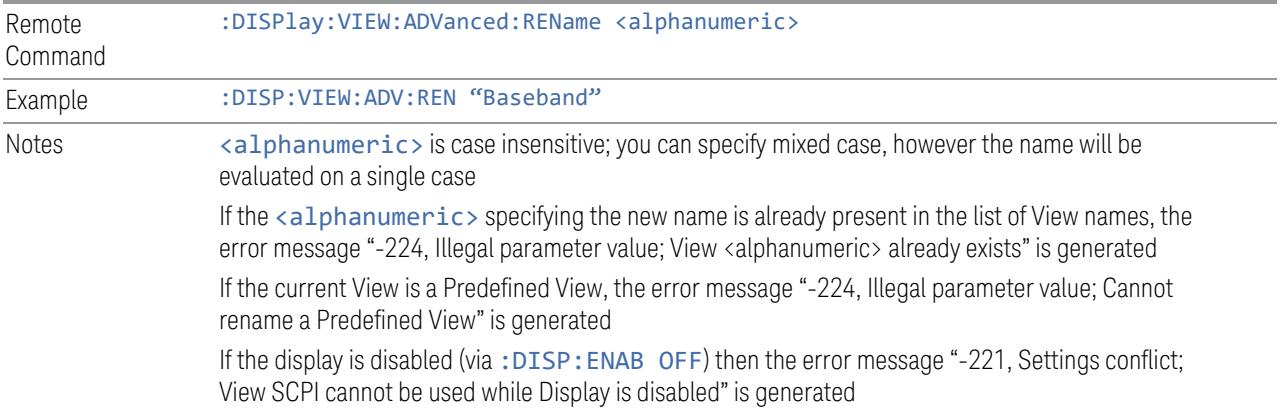

### **Delete User View**

You can delete the current View if it is a User View. The default view becomes the current view for the Measurement.

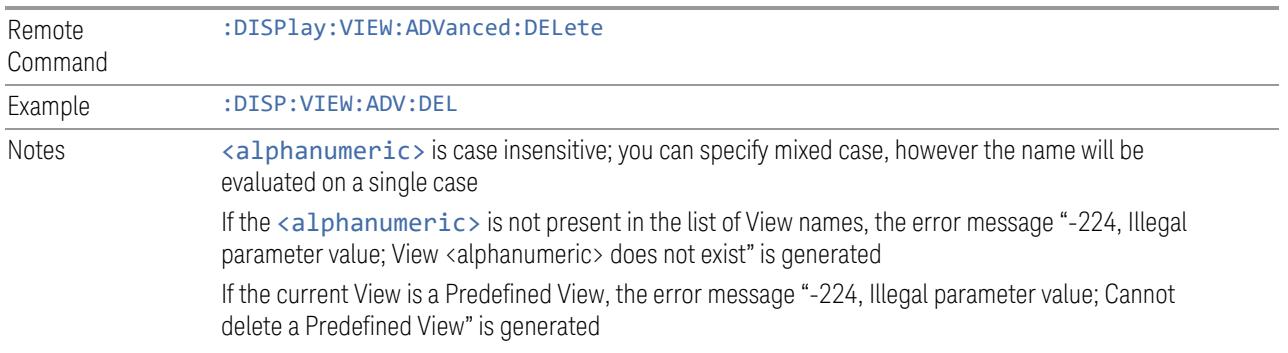

If the display is disabled (via: DISP: ENAB OFF) then the error message "-221, Settings conflict; View SCPI cannot be used while Display is disabled" is generated

### **Delete All User Views**

Deletes all previously saved User Views. The default view becomes the current view for the Measurement if a User View was the current view when this command was executed.

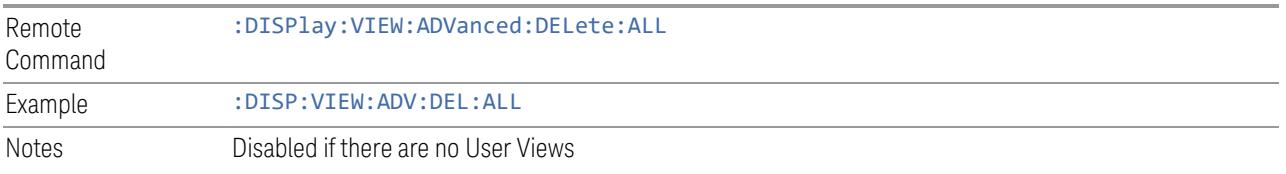

### **View Editor Remote Commands**

The following remote commands help you manage Views and User Views. Note that the SCPI node for User Views handles both Predefined and User Views. The legacy nodes, :DISPlay:VIEW[:SELect] and :DISPlay:VIEW:NSEL, are retained for backwards compatibility, but they only support predefined views.

# View Listing Query

Returns a string containing a comma-separated list of names for *all* the Views, including User Views, available for the current Measurement.

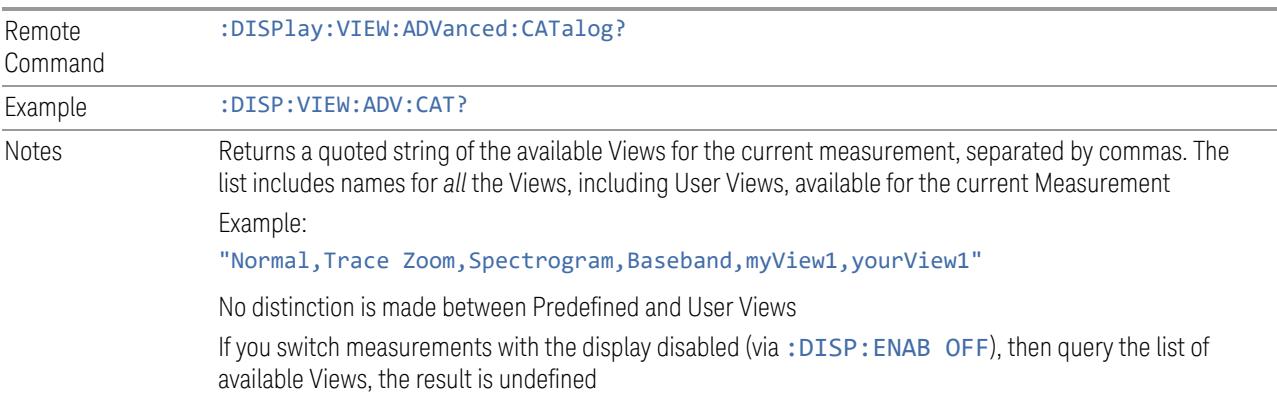

# User View Listing Query

Returns a string containing a comma-separated list of names for *only* the User Views available for the current Measurement.

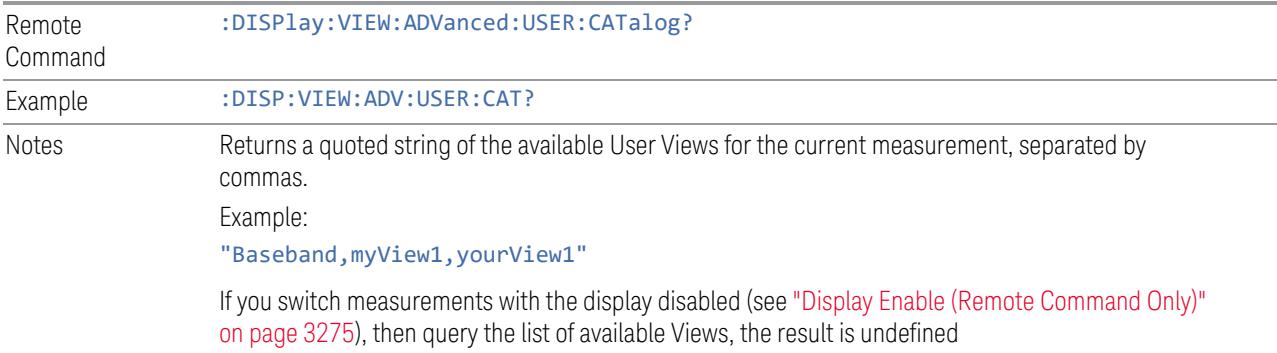

### **3.9.5.3 Annotation**

Contains controls for setting up the annotation for the current Mode or Measurement.

# **Graticule**

Turns the display graticule On or Off for all windows with graticules in all measurements in the current Mode. Also turns the graticule Y-Axis annotation on and off.

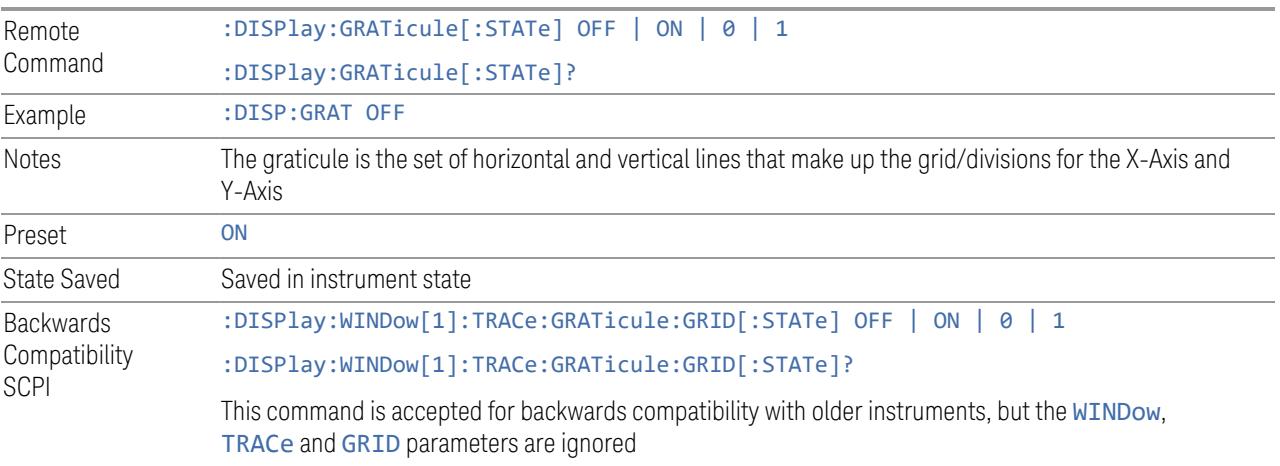

# **Screen Annotation**

Controls the display of the annunciation and annotation around the graticule, including any annotation on lines (such as the display line, the threshold line, etc.) and the Y-Axis annotation, for all windows with screen annotation in all measurements in the current Mode.

This does *not* include marker annotation (or the N dB result). When OFF, the graticule expands to fill the entire graticule area, leaving only the 1.5% gap above the graticule, as described in the Trace section.

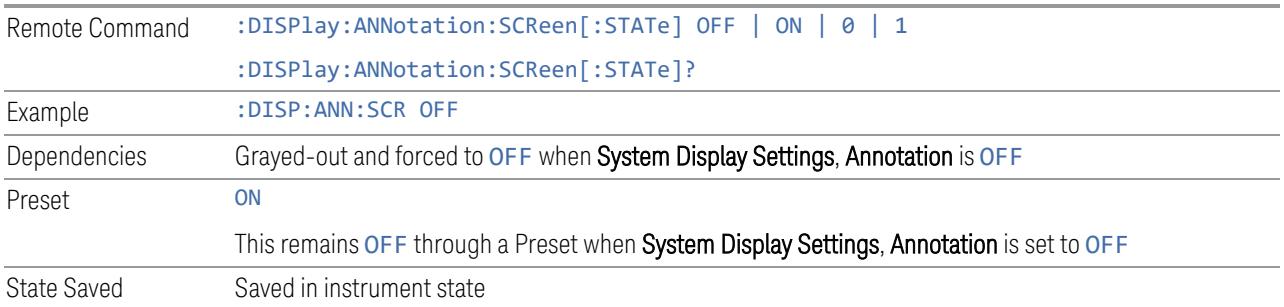

### **Trace Annotation**

Turns on and off the labels on the traces, showing their detector (or their Math Mode) as described in the Trace section, for all windows in all measurements in the current Mode for which Trace Annotation on/off is supported.

If Trace Math is being performed on a trace, then the Trace Math annotation replaces the detector annotation.

For measurements that support limit lines, this key also turns on and off the labels on the Limit Lines. The label is the Limit number annotation and Limit Comment displayed on the graph. If the length of the comment is greater than 20 characters, the first 8 characters and the last 8 characters are displayed, joined with ….

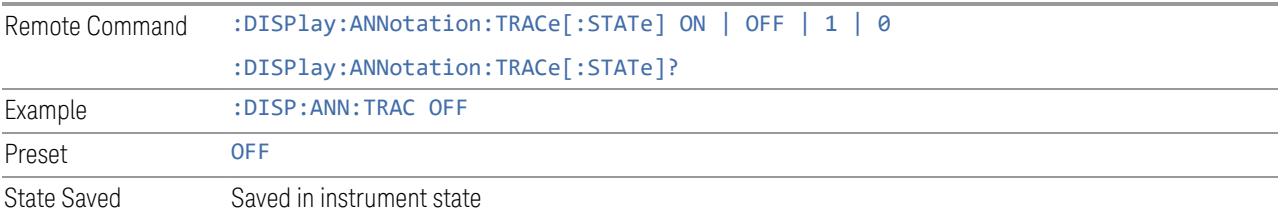

# **Control Annotation**

Turns on and off the display of values on the Active Function controls for all measurements in the current Mode. This is a security feature.

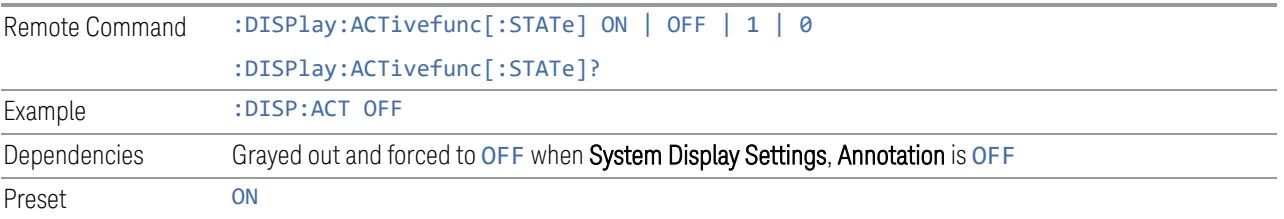

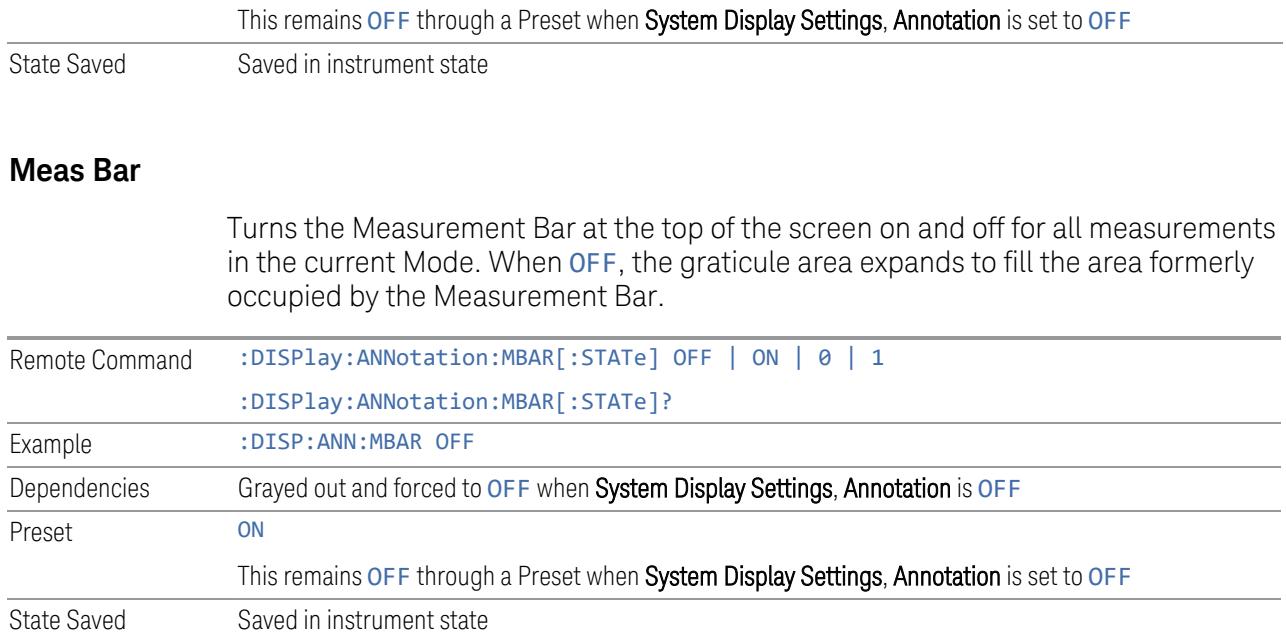

# **Display Enable (Remote Command Only)**

Turns the display on/off, including the display drive circuitry. The backlight stays lit to confirm that the instrument is on. The display enable setting is mode global. Theare three reasons for turning the display off:

- 1. To increase speed as much as possible by freeing the instrument from having to update the display
- 2. To reduce emissions from the display, drive circuitry
- 3. For security purposes

If you have turned off the display:

- and you are in local operation, the display can be turned back on by pressing any key or by sending :SYSTem:DEFaults MISC or :DISPlay:ENABle ON (neither \*RST nor :SYSTem:PRESet enable the display)
- and you are in remote operation, the display can be turned back on by pressing the Local or Esc keys, or by sending : SYSTem: DEFaults MISC or :DISPlay:ENABle ON (neither \*RST nor :SYSTem:PRESet enable the display)
- and you are using either the :SYSTem:KLOCk command or GPIB local lockout, then *no* front-panel key press will turn the display back on. You must turn it back on remotely.

If the display is OFF, many SCPI commands related to User Views and Multiscreen functionality do not work, and return the error messages "-221, Settings conflict; Screen SCPI cannot be used when Display is disabled" or "221, Settings conflict; View SCPI cannot be used while Display is disabled". These commands include:

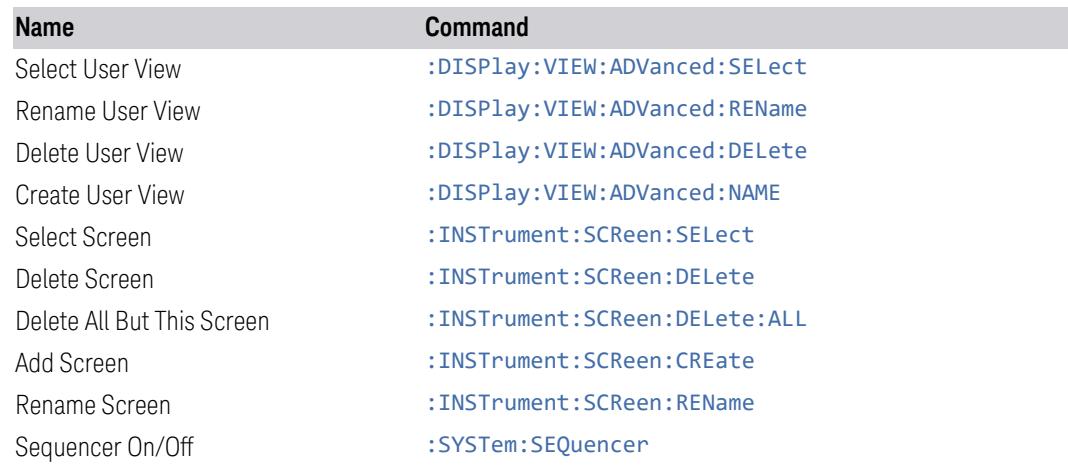

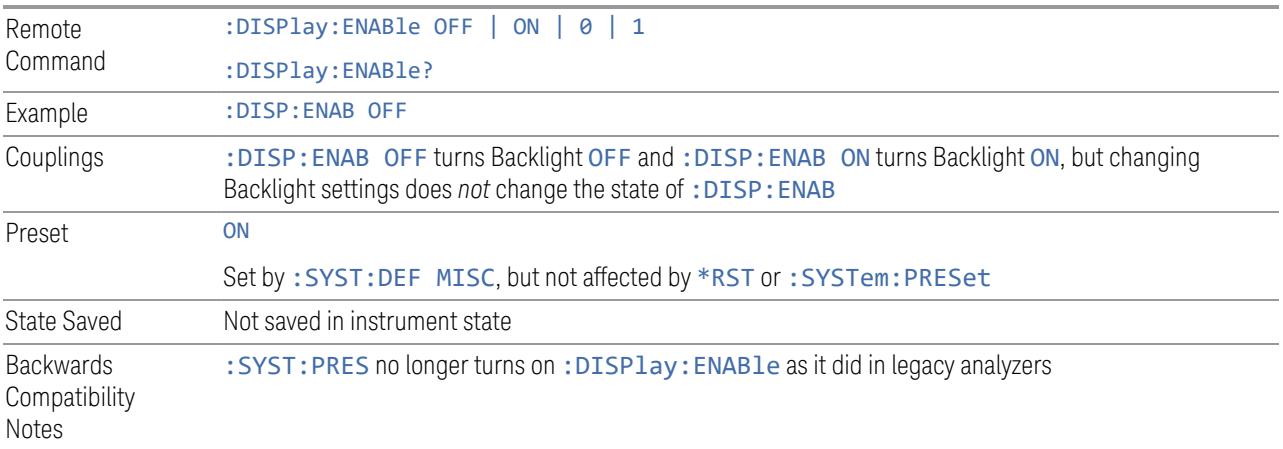

# **3.9.6 Frequency**

Opens the Frequency menu, which contains controls that allow you to control the frequency and channel parameters of the instrument.

Some features in this menu are the same for all measurements in the current Mode – they do not change as you change measurements. Settings like these are called "Meas Global" and are unaffected by Meas Preset. For example, Center Frequency is the same for all measurements — it does not change as you change measurements.

# **3.9.6.1 Settings**

Contains controls that pertain to the X-Axis parameters of the measurement. These parameters control how data on the vertical (X) axis is displayed and control instrument settings that affect the horizontal axis.

### **Carrier Reference Frequency**

Sets carrier reference frequency. The center frequencies of carriers are defined as offset frequency from this value. This reference frequency is also the reference of carrier configuration preset.

Because LTE-A, MSR and 5G NR Mode measurements often deal with multiple carriers with distinct bandwidths, the simple "Center [Frequency"](#page-2678-0) on page 2679 parameter used in most measurements does not apply here. Instead, Carrier Reference Frequency is the key parameter. This must be distinct from the Center Frequency parameter used in other measurements, as Center Frequency can be a global parameter, and it would not make sense for Carrier Reference Frequency to use this global value.

In LTE-A and 5G NR Modes, if the following conditions are satisfied at the same time:

- the Number of Component Carriers is 1
- the Center Freq Offset is 0 Hz
- the Center Frequency Mode is Auto

then Center Frequency is equivalent to Carrier Reference Frequency. When Center Frequency changes in such conditions, the mode of Center Frequency remains as Auto and the Carrier Ref Freq changes to the same value. The main purpose of this coupling is to maintain backwards compatibility with legacy LTE/LTE TDD Modes, in which: SENSe: FREQuency: CENTer is used to set up the frequency of the measurement.

See "More [Information"](#page-2678-1) on page 2679

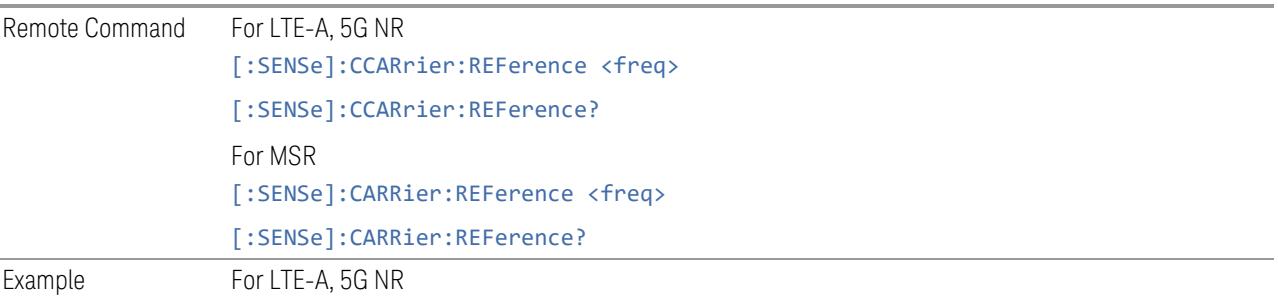

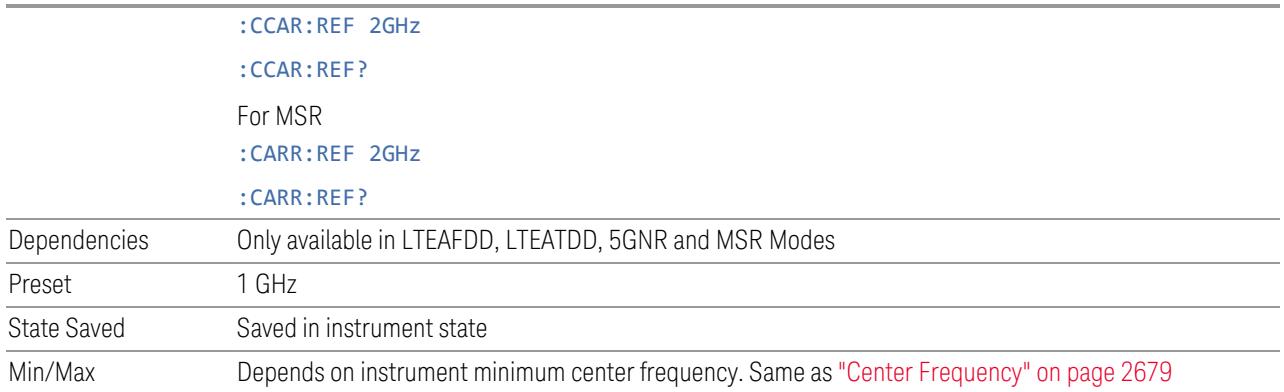

### <span id="page-2678-1"></span>More Information

In most applications, **Center Frequency** is generally where the carrier center is located at and thus plays a very important role. However, in LTE-Advanced TDD/FDD Modes, the measurements are done based on carrier center frequencies and its bandwidths, both of which are calculated or obtained according to the carriers' configuration.

### **Center Frequency**

<span id="page-2678-0"></span>Sets the frequency that corresponds to the horizontal center of the graticule. While adjusting Center Frequency, Span is held constant.

The **Center Frequency** setting is the same for all measurements within a mode, that is, it is Meas Global. Some Modes are also able to share a Mode Global center frequency value. If this is the case, the Mode will have a Global tab in its Meas Setup menu.

Center Frequency sets (and queries) the center frequency for the currently selected input. If your instrument has multiple inputs, and you select another input, Center Frequency changes to the value for that input. SCPI commands are available to directly set the center frequency for a specific input.

Center Frequency is remembered as you go from input to input. Thus, you can set a Center Frequency of 10 GHz with the RF Input selected, change to BBIQ and set a Center Frequency of 20 MHz, then switch to External Mixing and set a Center Freq of 60 GHz, and when you go back to the RF Input, Center Frequency will go back to 10 GHz; back to BBIQ and it is 20 MHz; back to External Mixing and it is 60 GHz.

See:

- "Center [Frequency](#page-2680-0) Presets" on page 2681
- "VXT Models with Radio [Heads/CIU](#page-2682-0) Frequency Range" on page 2683
- "RF [Center](#page-2682-1) Freq" on page 2683
- "Ext Mix [Center](#page-2683-0) Freq" on page 2684
- "I/Q [Center](#page-2683-1) Freq" on page 2684

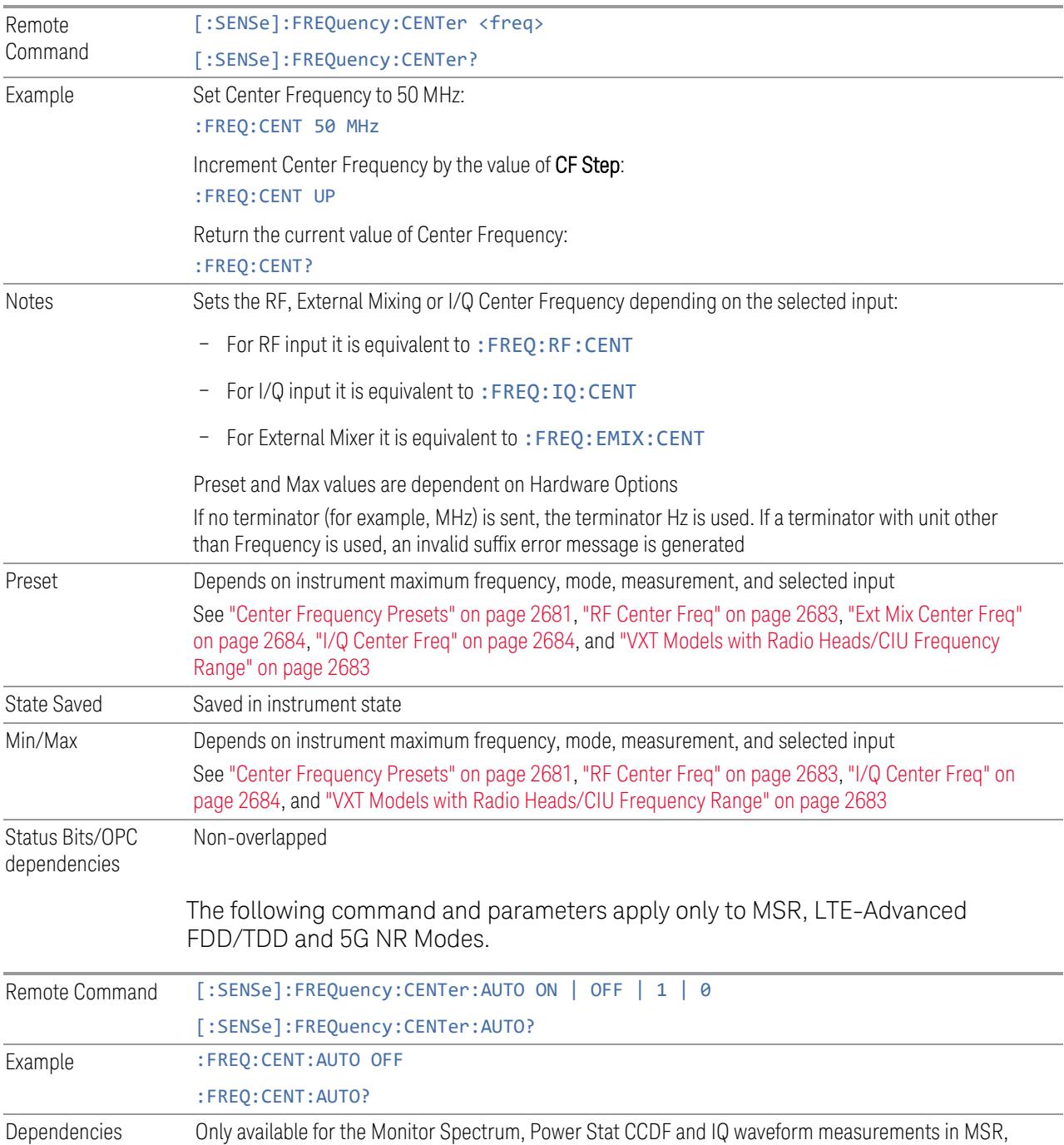

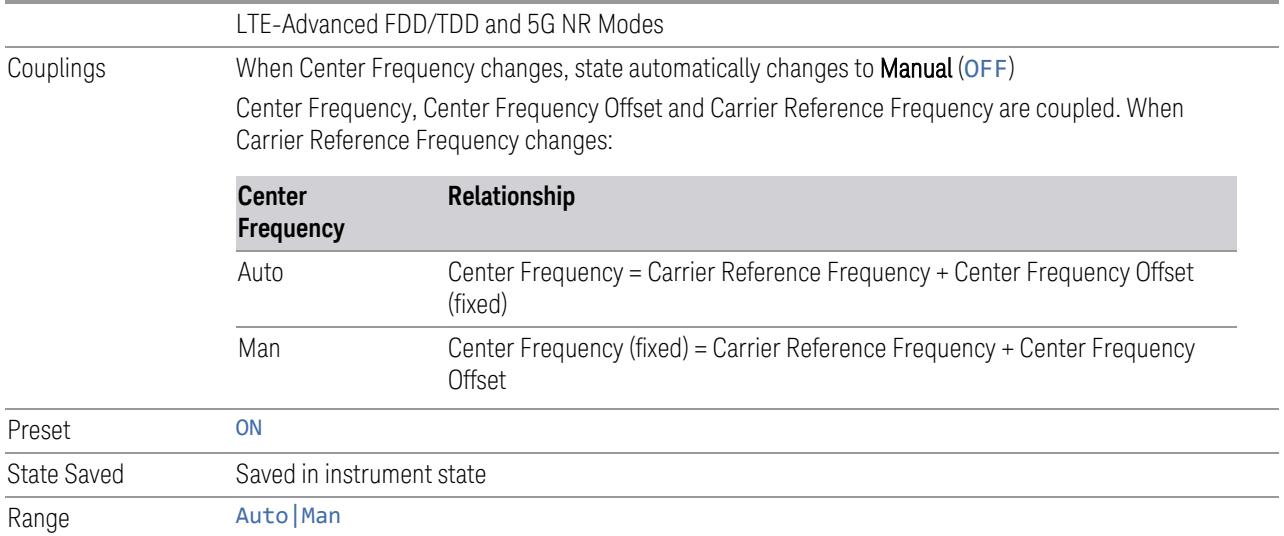

### <span id="page-2680-0"></span>Center Frequency Presets

The following table provides the Center Frequency Presets for the Spectrum Analyzer mode, and the Max Freq, for the various frequency options:

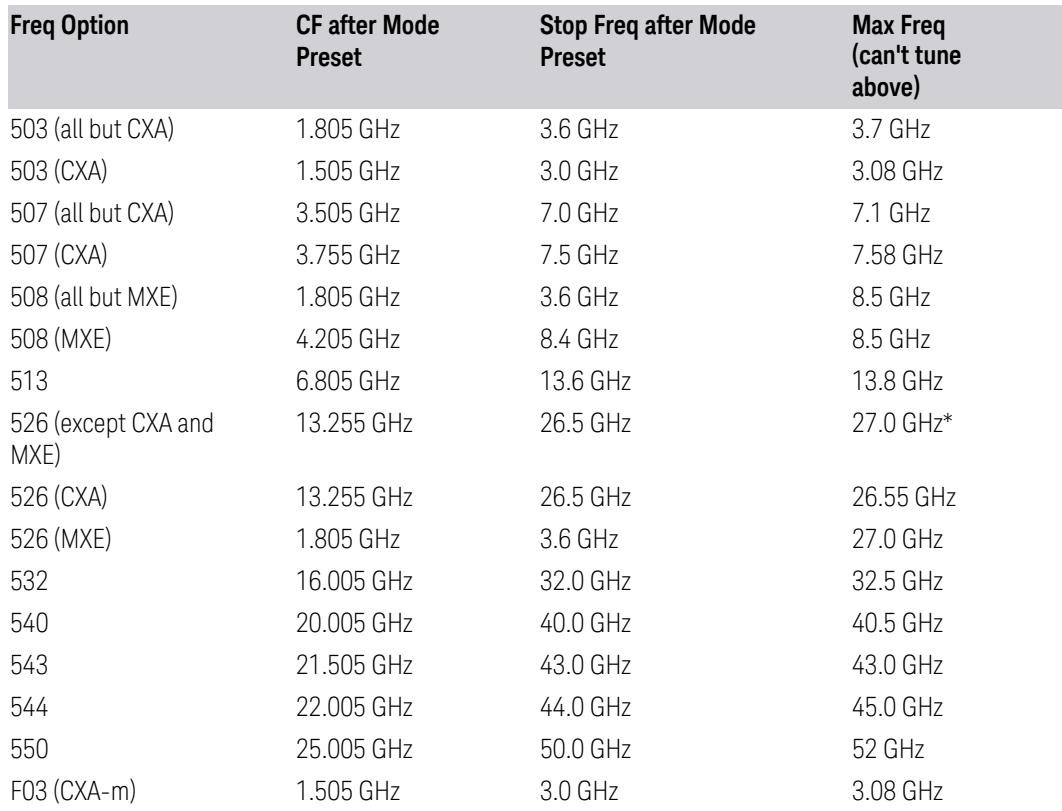

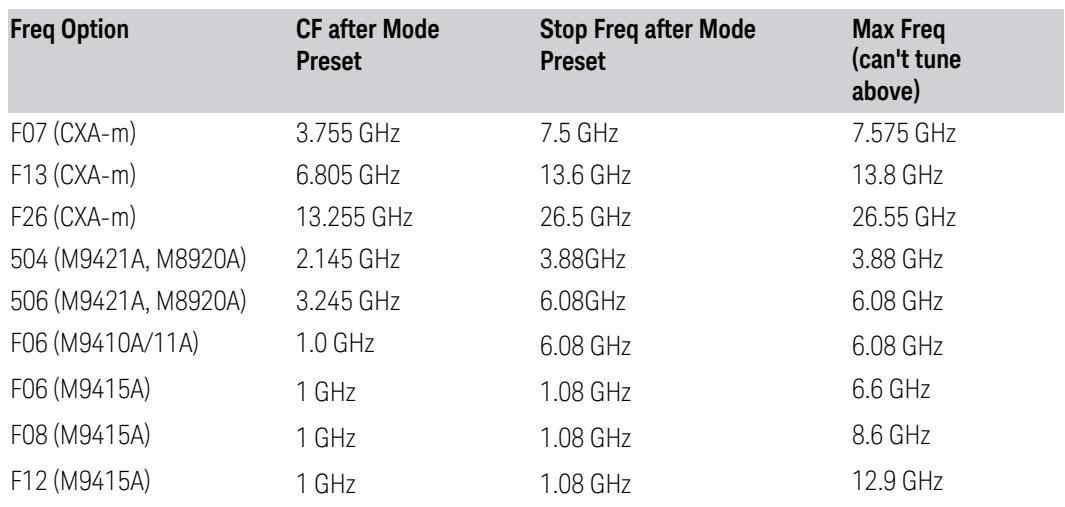

\*For option 526, the Max CF in RTSA is 26.999999995 GHz.

# N9041B Center Freq Presets

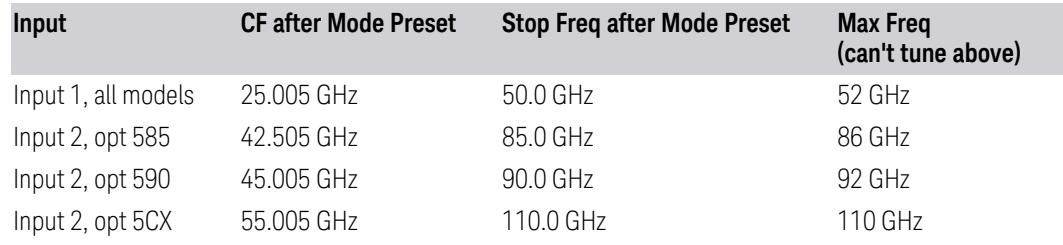

# Input 2, CXA and MXE

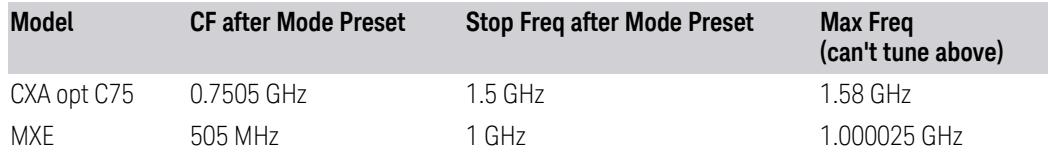

# Tracking Generator Frequency Limits (CXA only)

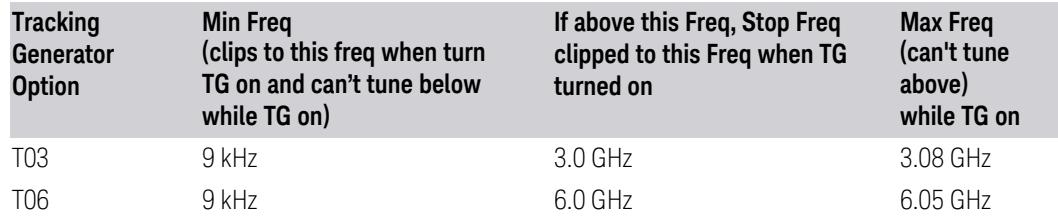

Tracking Generator Frequency Limits(CXA-m only)

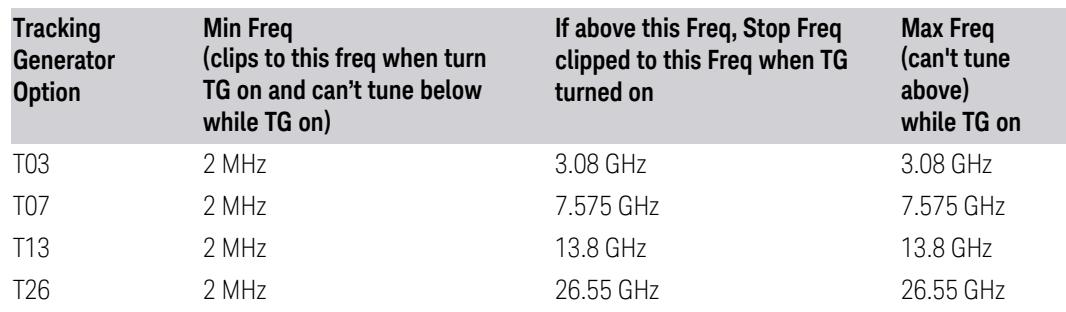

### <span id="page-2682-0"></span>VXT Models with Radio Heads/CIU Frequency Range

The following table shows the Center Frequency Presets and Range for VXT modes with Radio Heads/CIU.

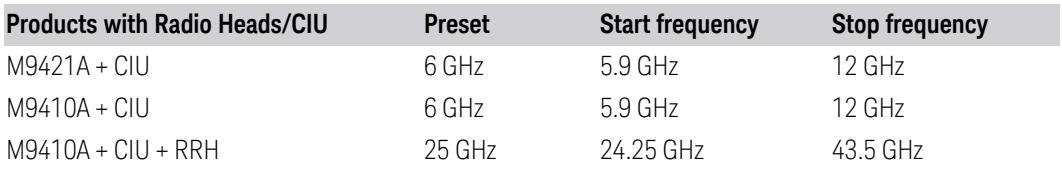

# <span id="page-2682-1"></span>RF Center Freq

Lets you specify the RF Center Frequency. Sets the Center Frequency to use when the RF input is selected, even if the RF input is not selected at the time the command is sent. Note that Center Frequency in the Frequency menu on the front panel always applies to the currently selected input.

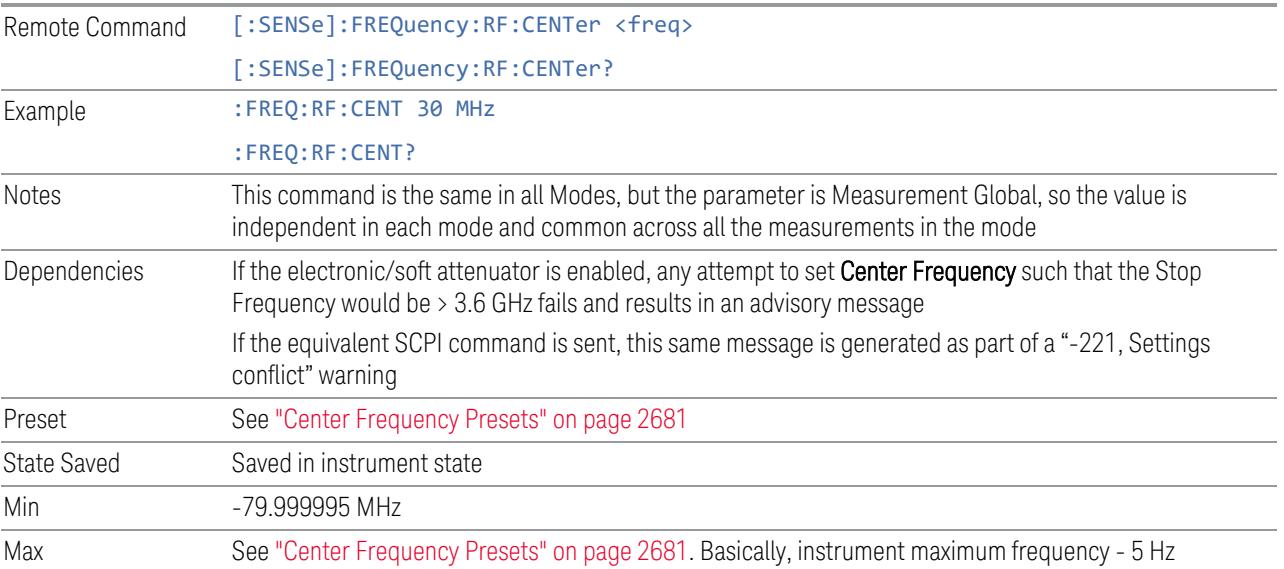

# <span id="page-2683-0"></span>Ext Mix Center Freq

Specifies the External Mixer Center Frequency. Sets the Center Frequency to use when the External Mixer is selected, even if the External Mixer input is not the input that is selected at the time the command is sent. Note that Center Frequency in the Frequency menu on the front panel always applies to the currently selected input.

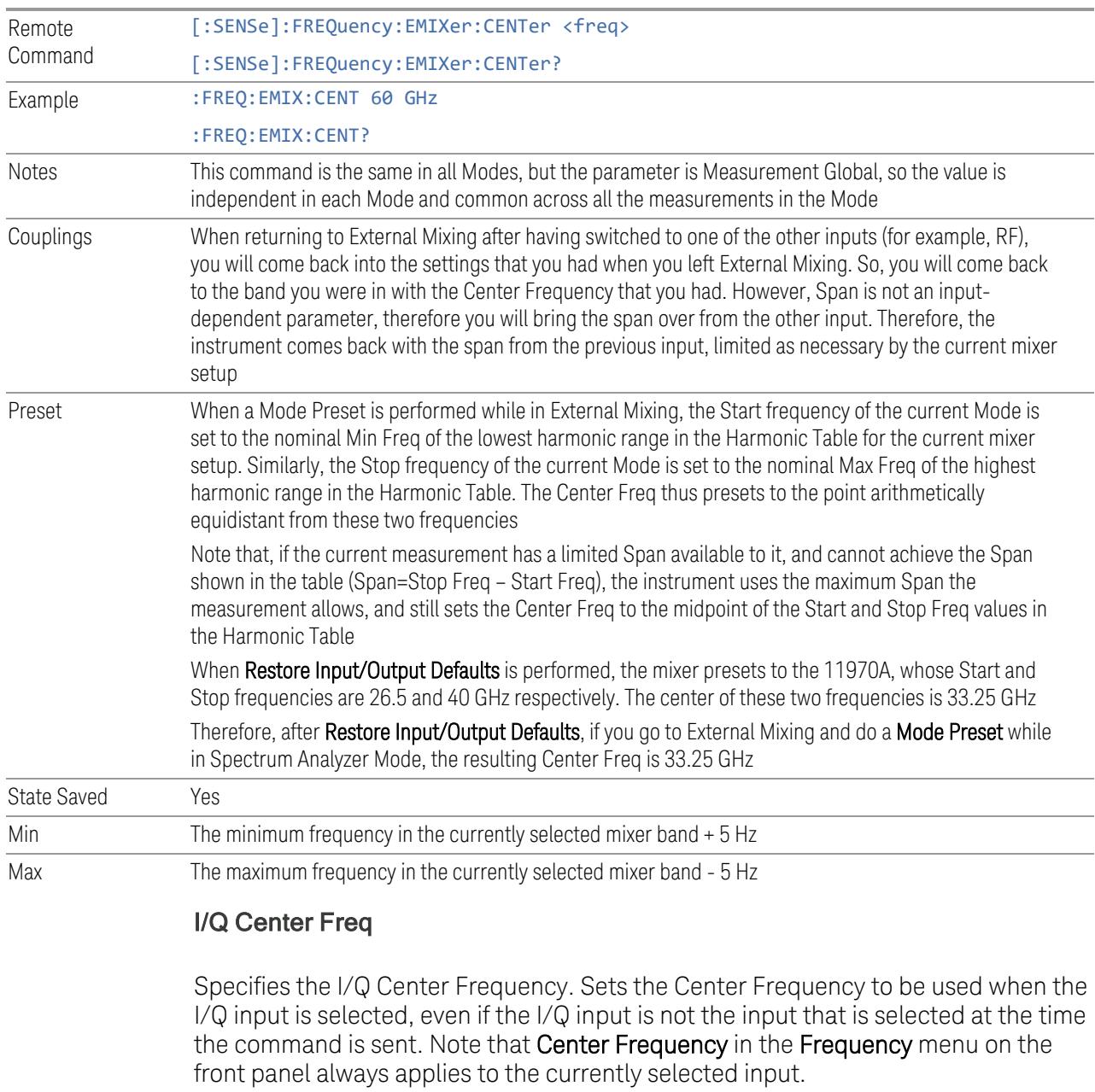

<span id="page-2683-1"></span>Remote Command [:SENSe]:FREQuency:IQ:CENTer <freq> [:SENSe]:FREQuency:IQ:CENTer?

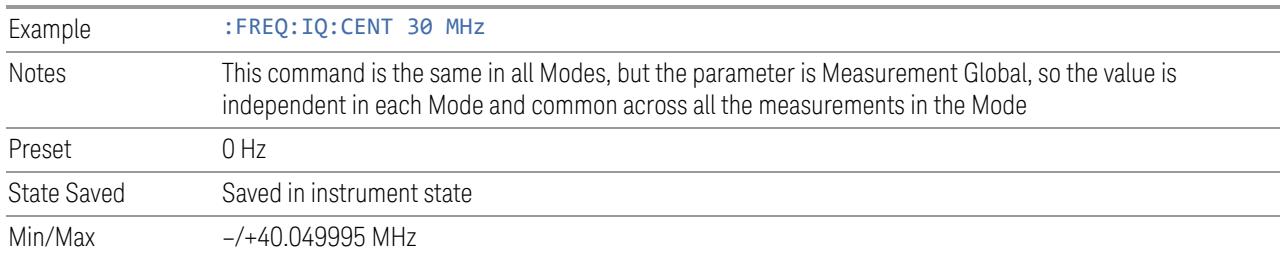

# **Center Frequency Offset**

Sets Center Frequency Offset, which is coupled with "Center [Frequency"](#page-2678-0) on page [2679,](#page-2678-0) and only used in the Monitor Spectrum, IQ Waveform, Power Stat CCDF, and PAvT measurements. Center Frequency, Center Frequency Offset and Carrier Reference Frequency are coupled by this equation:

Center Frequency = Carrier Reference Frequency + Center Frequency Offset

When you change Center Frequency Offset, Center Frequency is updated, but Carrier Reference Frequency is not.

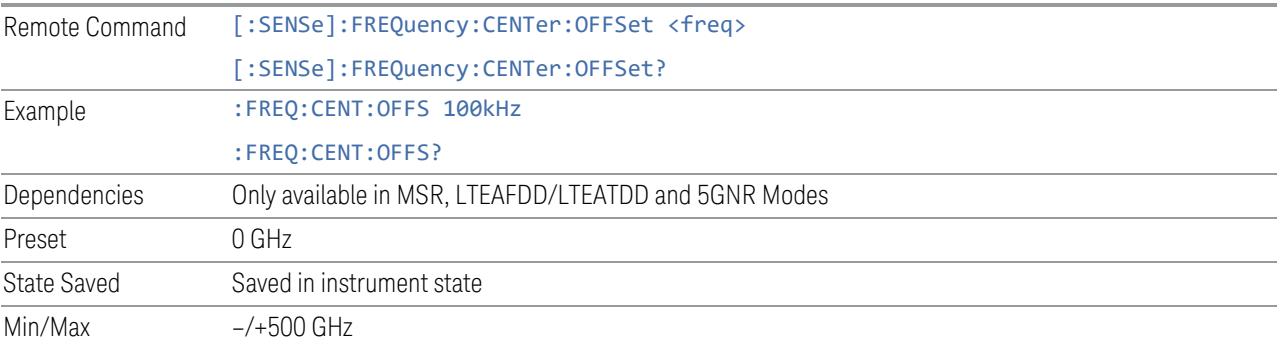

# **Adjust Center Frequency to Carrier Config**

This immediate action control adjusts "Center [Frequency"](#page-2678-0) on page 2679 to cover all the configured carriers when "Info BW" on page [2668](#page-2667-0) is Auto.

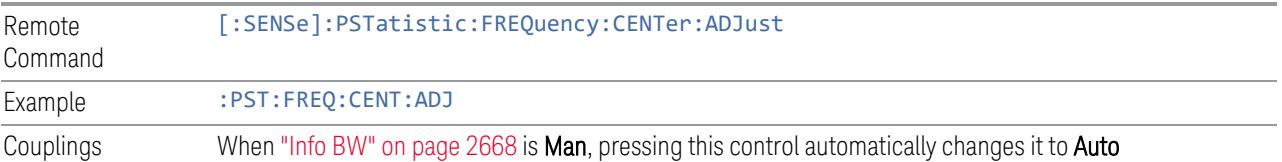

# **3.9.7 Marker**

Accesses a menu that enables you to select, set up and control the markers for the current measurement. If there are no active markers, Marker selects marker 1, sets it to Normal and places it at the center of the display. If the selected marker is Off, it is set to Normal and placed at the center of the screen on the trace determined by the Marker Trace rules.

# **3.9.7.1 Select Marker**

Specifies the selected marker. The term "selected marker" is used throughout this document to specify which marker will be affected when you change marker settings, perform a Peak Search, etc.

The Select Marker control appears above the menu panel, indicating that it applies to all controls in the Marker menu panels. Select Marker is blanked if you select a tab whose controls do *not* depend on the selected marker (for example, Counter).

For any menu that includes Select Marker, the first control is always Marker Frequency | Time.

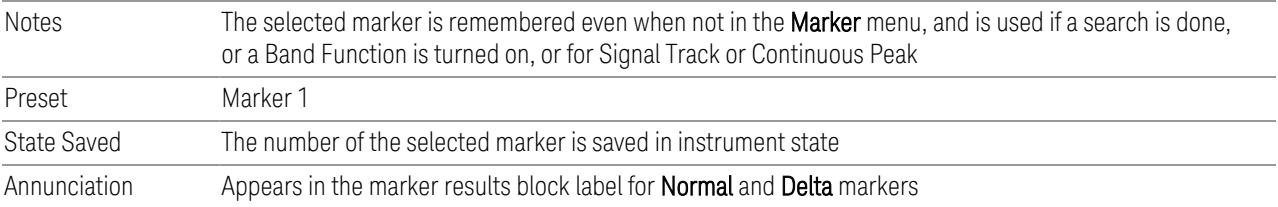

# **3.9.7.2 Settings**

The controls on this tab include the Marker active function and a radio button selection of the marker control mode (Position/Normal, Delta or Off) for the selected marker, as well as additional functions that help you use markers.

# **Marker X-Axis Value**

<span id="page-2685-0"></span>Sets the marker X-Axis value in the current marker X-Axis Scale unit. This function has no effect if the control mode is Off, but is the remote command equivalent of entering an X value if the control mode is Normal or Delta.

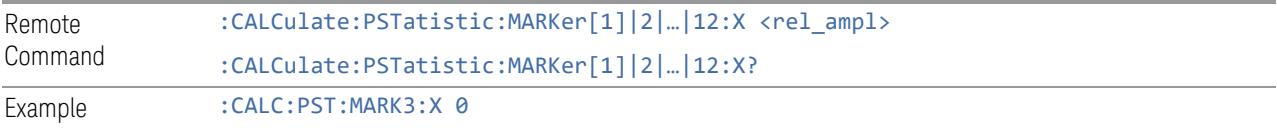

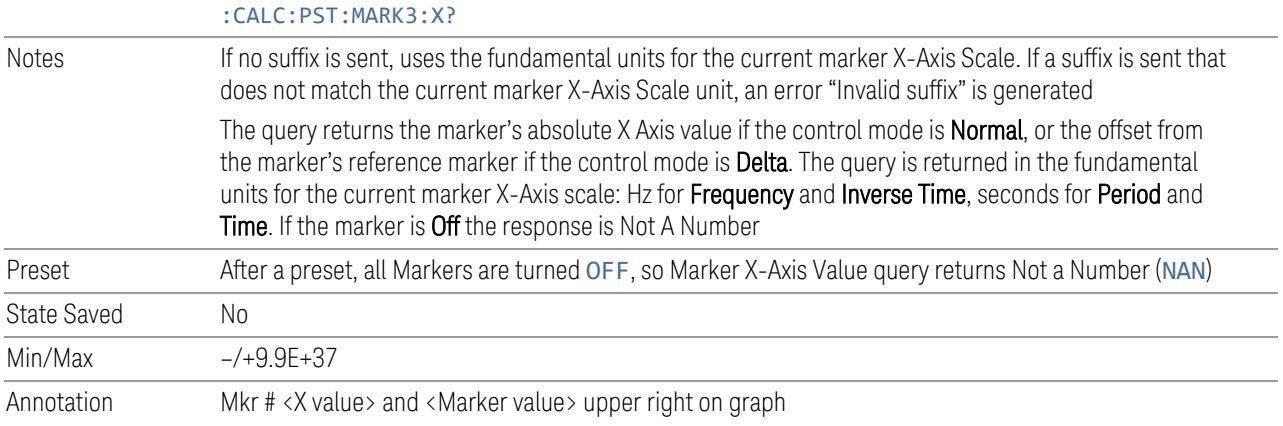

### Marker Y Axis Value (Remote Command Only)

Queries the marker Y-Axis value in the current marker Y-Axis unit.

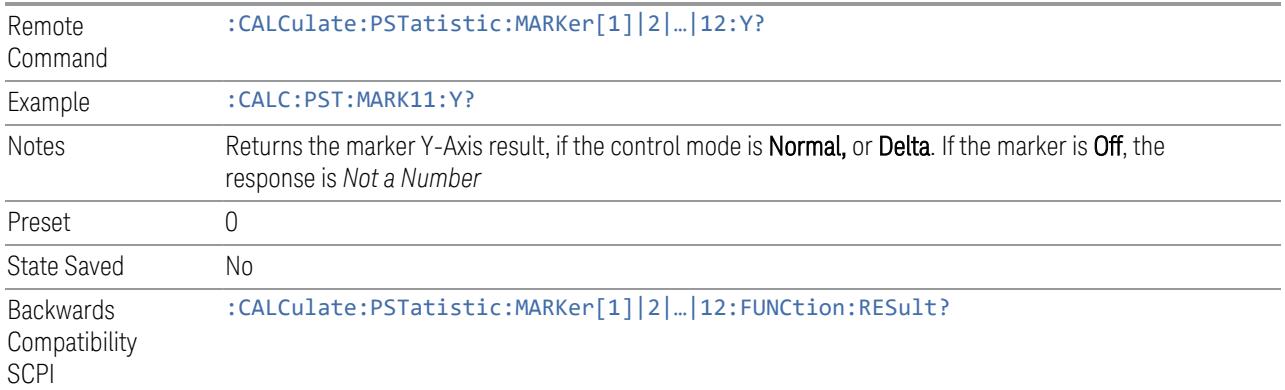

### **Marker Mode**

<span id="page-2686-0"></span>Sets the marker control mode to Normal (POSition), Delta, or Off. All interactions and dependencies detailed under the control description are enforced when the remote command is sent. If the selected marker is Off, pressing Marker sets it to Normal and places it at the center of the screen on the trace determined by the Marker Trace rules. At the same time, Marker X Axis Value appears on the Active Function area.

The default active function is the active function for the currently selected marker control mode. If the current control mode is OFF, there is no active function, and the active function is turned off.

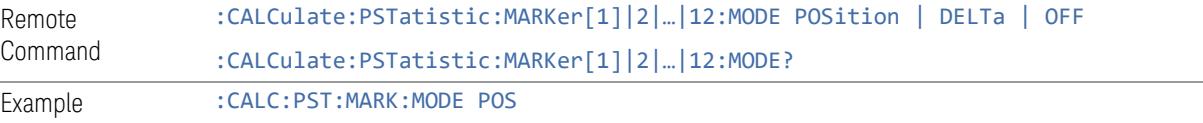

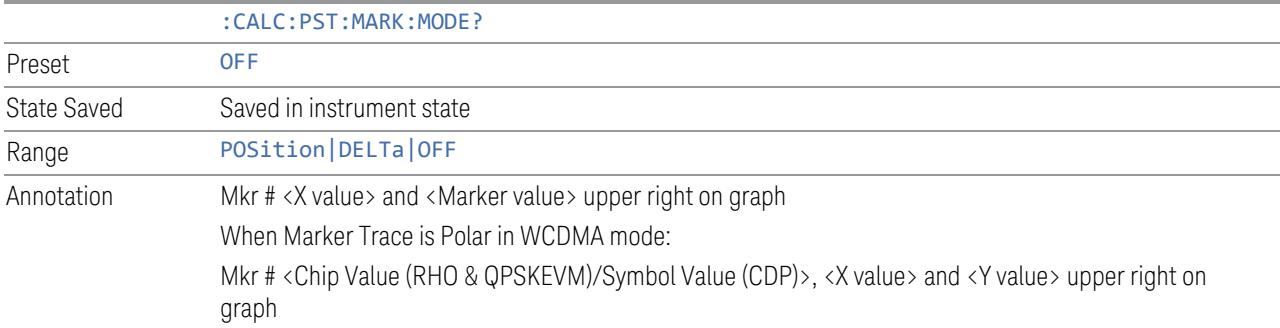

#### Backwards Compatibility SCPI Commands

Sets or queries the state of a marker. Setting a marker that is OFF to ON (1) puts it into Normal mode and places it at the center of the screen.

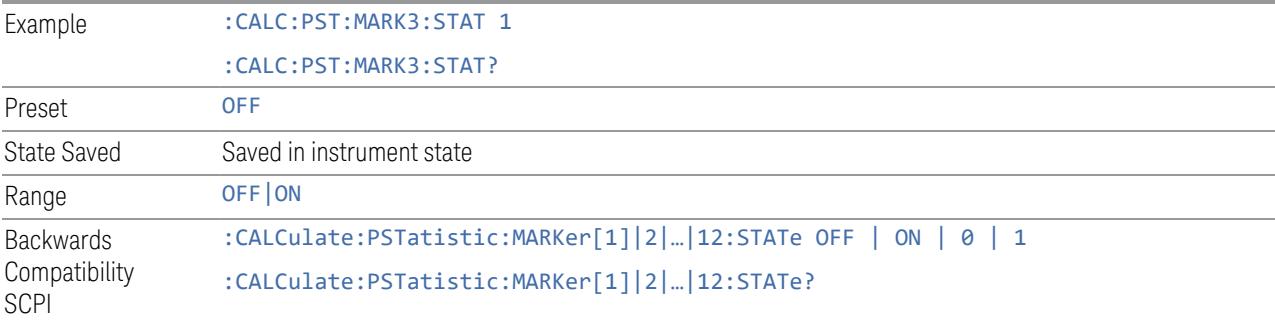

### **Delta Marker (Reset Delta)**

Pressing this button has exactly the same effect as pressing Delta in ["Marker](#page-2686-0) Mode" on page [2687](#page-2686-0). The selected marker becomes a Delta marker. If the selected marker is already a Delta marker, the reference marker is moved to the current position of the selected marker, thus resetting the Delta to zero.

### **Marker Settings Diagram**

<span id="page-2687-0"></span>Lets you configure the Marker system using a visual utility.

### **All Markers Off**

Turns off all markers.

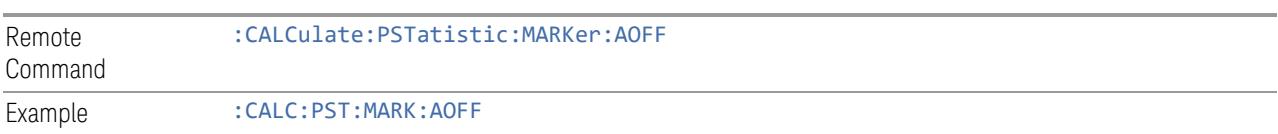

### **Couple Markers**

When this function is ON, moving any marker causes an equal X-Axis movement of every other marker that is not Off. By "equal X-Axis movement" we mean that we preserve the difference between each marker's X-Axis value (in the fundamental xaxis units of the trace that marker is on), and the X-Axis value of the marker being moved (in the same fundamental x-axis units).

This may result in markers going off screen.

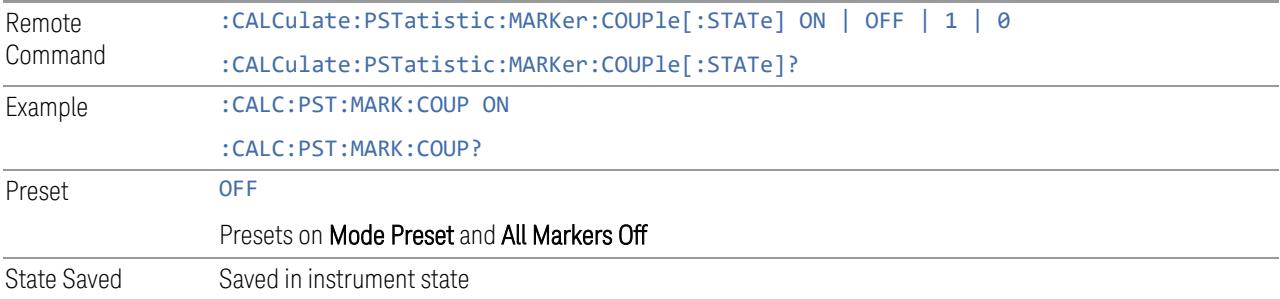

# **3.9.7.3 Properties**

The controls on this tab are used to set certain properties of the selected marker.

### **Marker X-Axis Value**

This is the fundamental control that you use to move a marker around on the trace. This is the same as ["Marker](#page-2685-0) X-Axis Value" on page 2686 in Settings.

### **Relative To**

Selects the marker to which the selected marker is relative (its reference marker).

Every marker has another marker to which it is relative. This marker is referred to as the "reference marker" for that marker. This attribute is set by the Marker, Properties, Relative To key. The marker must be a Delta marker to make this attribute relevant. If it is a Delta marker, the reference marker determines how the marker is controlled and how its value is displayed. A marker cannot be relative to itself.

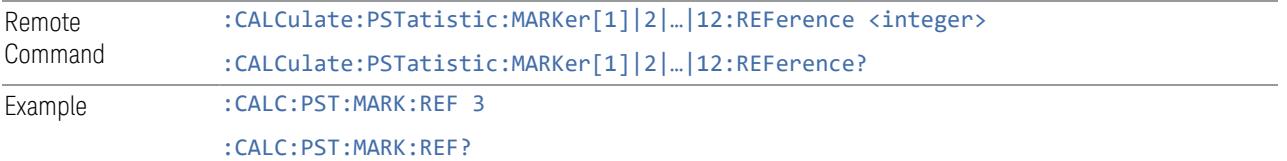

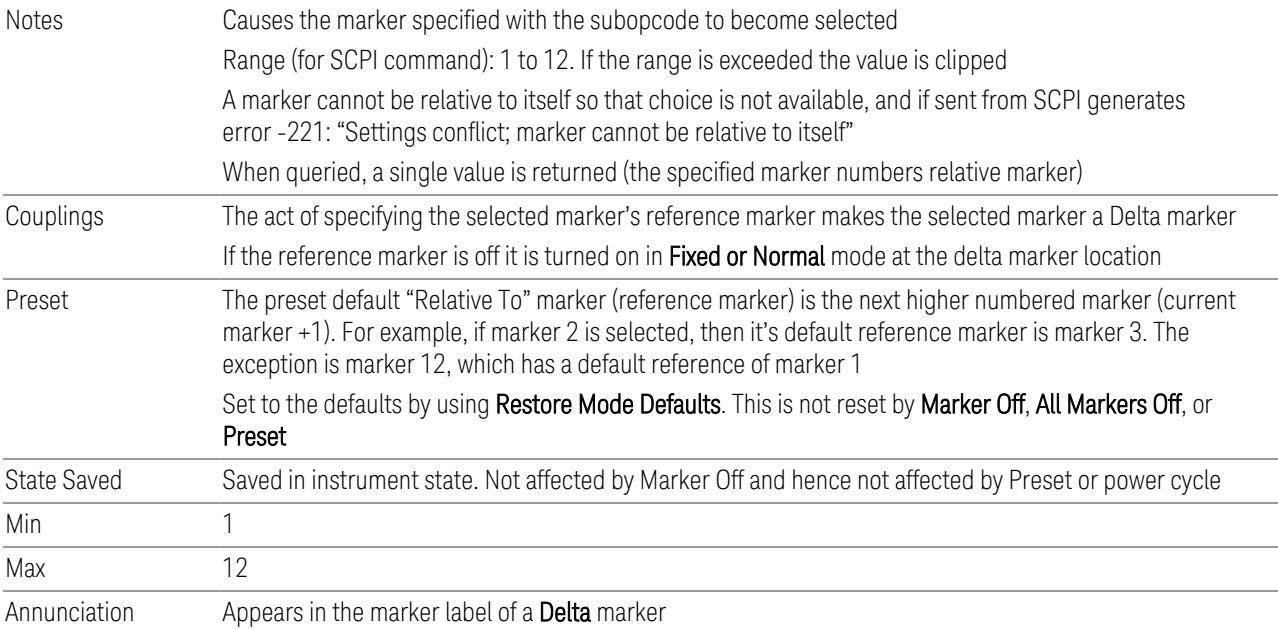

# **Marker Trace**

Assigns the specified marker to the designated trace. The trace choices are:

- MEASured
- GAUSsian
- REFerence

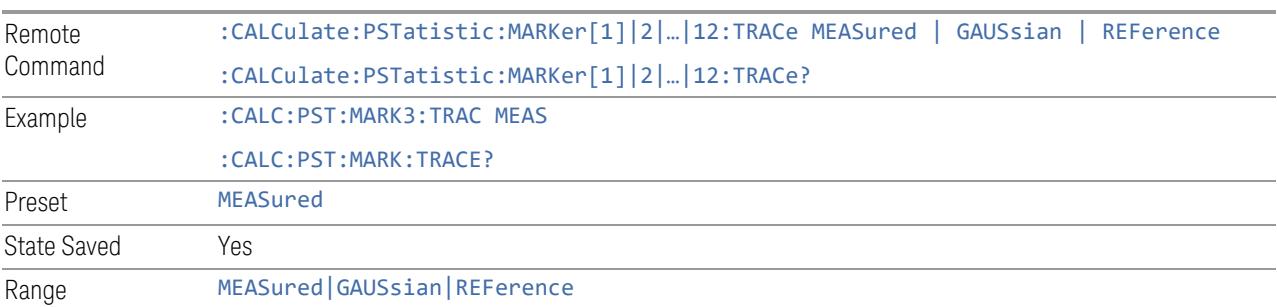

# **Marker Settings Diagram**

Lets you configure the Marker system using a visual utility. This is the same as "Marker Settings [Diagram"](#page-2687-0) on page 2688 in Settings.

# **3.9.8 Meas Setup**

Contains functions for setting up the measurement parameters and also contains functions for setting up parameters global to all measurements in the mode.

# **3.9.8.1 Settings**

<span id="page-2690-1"></span>Contains frequently used functions to which you will want the fastest access.

### **Counts**

Sets the accumulated number of sampling points for data acquisition. The range is 1.000 kpt (k point) to 2.00000 Gpt (G point) with 1 kpt resolution.

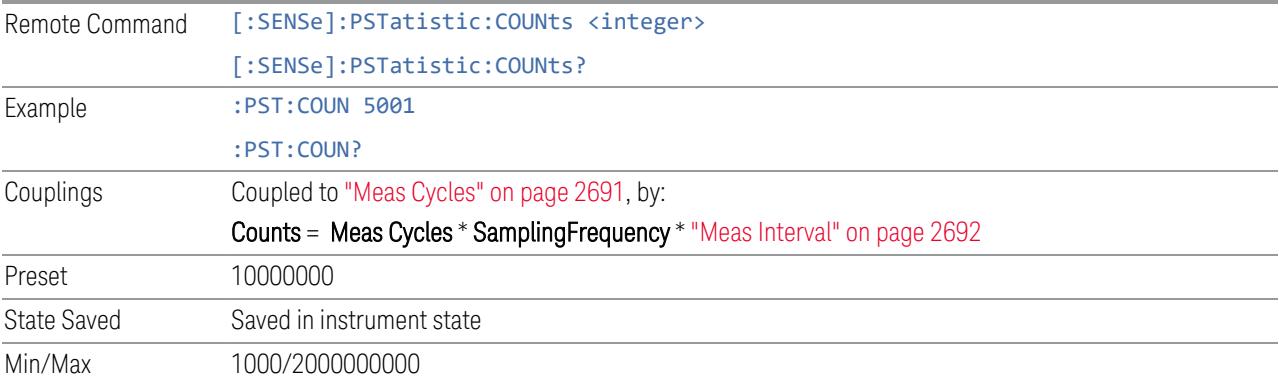

# **Meas Cycles**

<span id="page-2690-0"></span>Set the number of measurement cycles to calculate power statistic data. This number is coupled to ["Counts"](#page-2690-1) on page 2691, by:

# Meas Cycles = Counts / (Sampling Frequency \* Meas Interval)

When the Counts value cannot be divided by (Sampling Frequency \* "Meas [Interval"](#page-2691-0) on [page](#page-2691-0) 2692), this value is displayed as a decimal fraction.

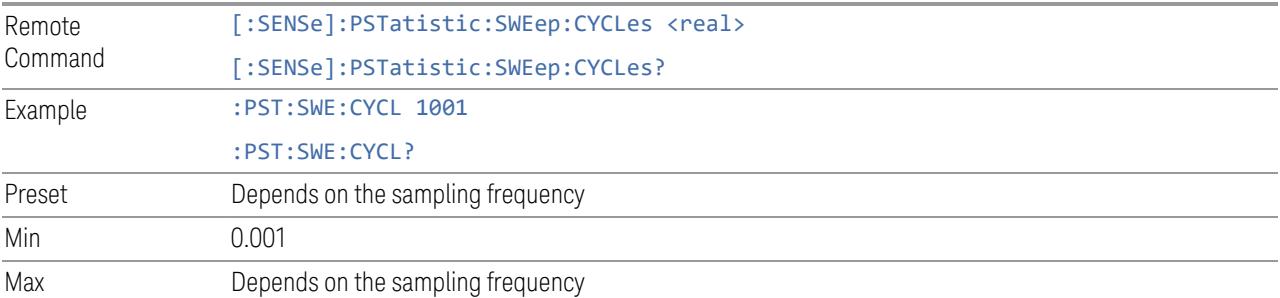

### **Meas Interval**

<span id="page-2691-0"></span>Sets the number of data points to be used as the measurement interval. This value couples to ["Counts"](#page-2690-1) on page 2691, as:

#### Meas Interval = Counts / ("Meas [Cycles"](#page-2690-0) on page 2691 \* Sampling Frequency)

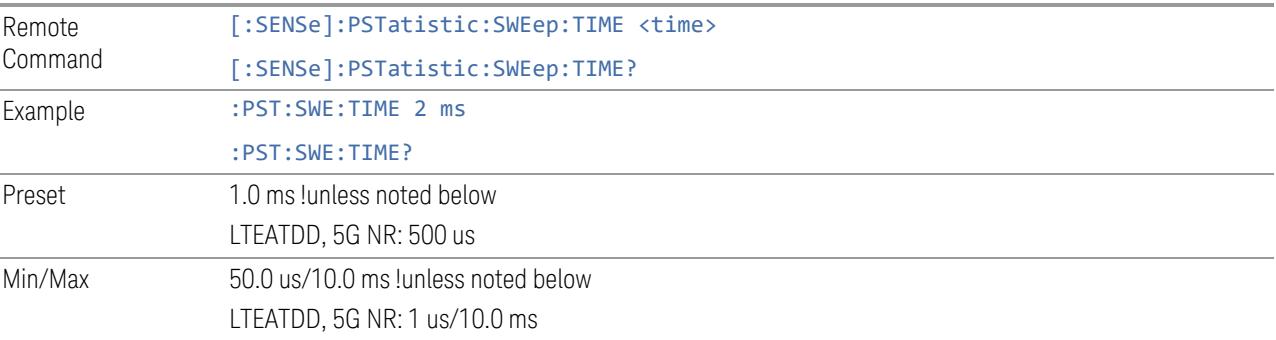

# **Meas Offset**

Sets the value of time to be used as the measurement interval start.

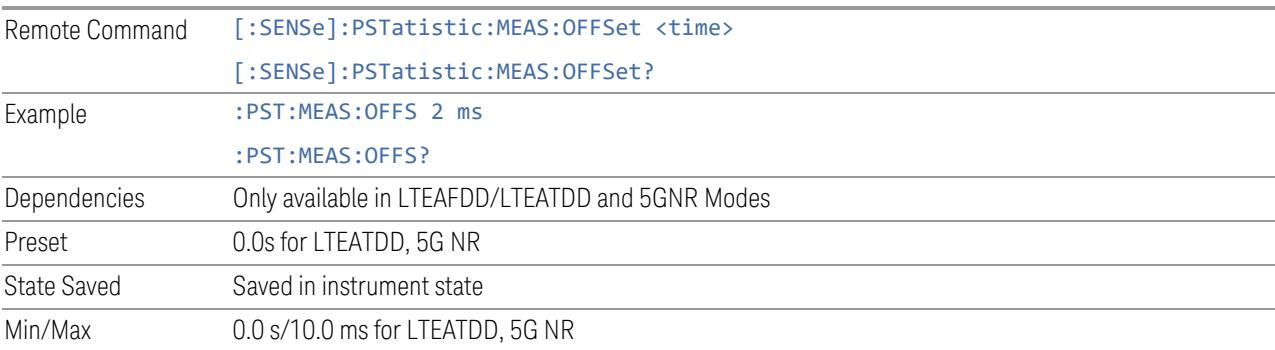

# **Meas Setup Summary Table**

Lets you view and access many of the parameters in the **Meas Setup** menus on one screen.

# **Auto Couple**

Immediately puts all Auto/Man functions into Auto. Auto Couple is confined to the current measurement only. It does not affect other measurements in the Mode.

In the Auto state, Auto/Man functions are said to be "coupled", meaning their values change as you make changes to other values in the measurement. This helps ensure accurate measurements and optimum dynamic range. Auto Couple is an immediate action function, and when it is executed, all the Auto/Man controls for the current measurement are set to Auto, and all measurement settings coupled to the Auto/Man parameters are automatically set to their optimal values.

For further details of measurement-specific settings (if any), see ["Measurement-](#page-2693-0)[Specific](#page-2693-0) Details" on page 2694 below.

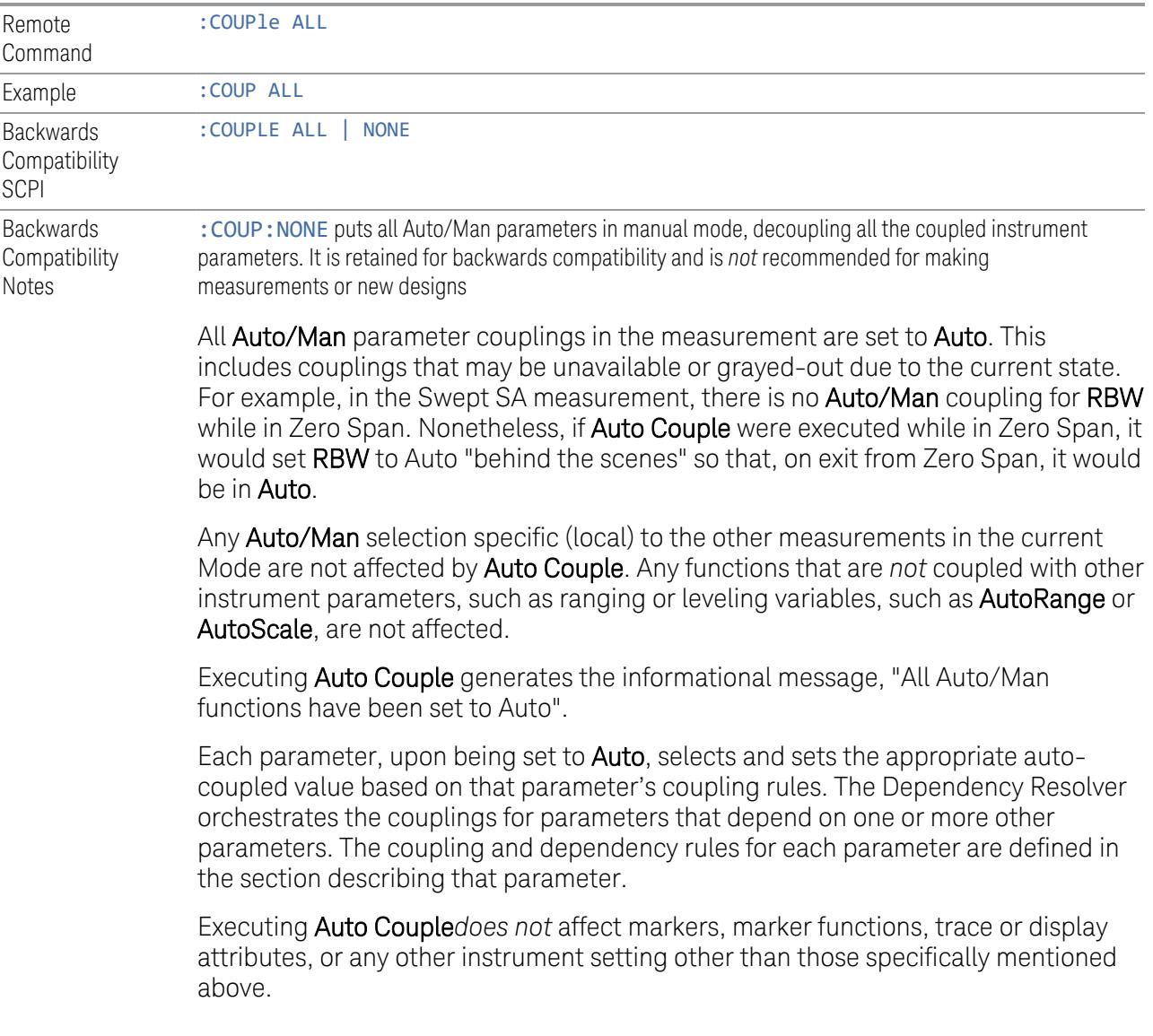

#### Measurement-Specific Details

### <span id="page-2693-0"></span>TOI (SA Mode only)

Parameters affected by Auto Couple are:

- Center Frequency Step
- Resolution Bandwidth
- Span/RBW Ratio
- Sweep Time
- Video BANDwidth VBW/RBW ratio
- Upper and Lower Tone (set to Sense)
- Zero span measurement Resolution Bandwidth
- Zero span measurement Dwell Time

### Harmonics (SA Mode only)

Parameters affected by Auto Couple are:

- Resolution Bandwidth
- Fundamental Frequency
- Dwell Time
- Range Table Resolution Bandwidths
- Range Table Dwell Times

### **Meas Preset**

Restores all the measurement parameters to their default values.

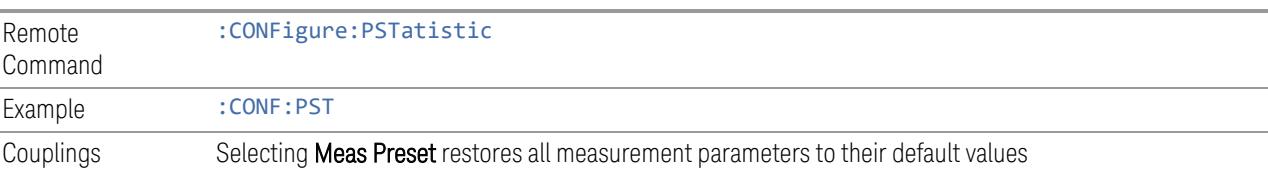

# **3.9.8.2 Radio**

The Radio tab contains controls to select link direction.

### **Direction**

Direction specifies whether the 5G NR signal is an uplink signal or a downlink signal. This control allows you to set the Direction of the signal being measured.

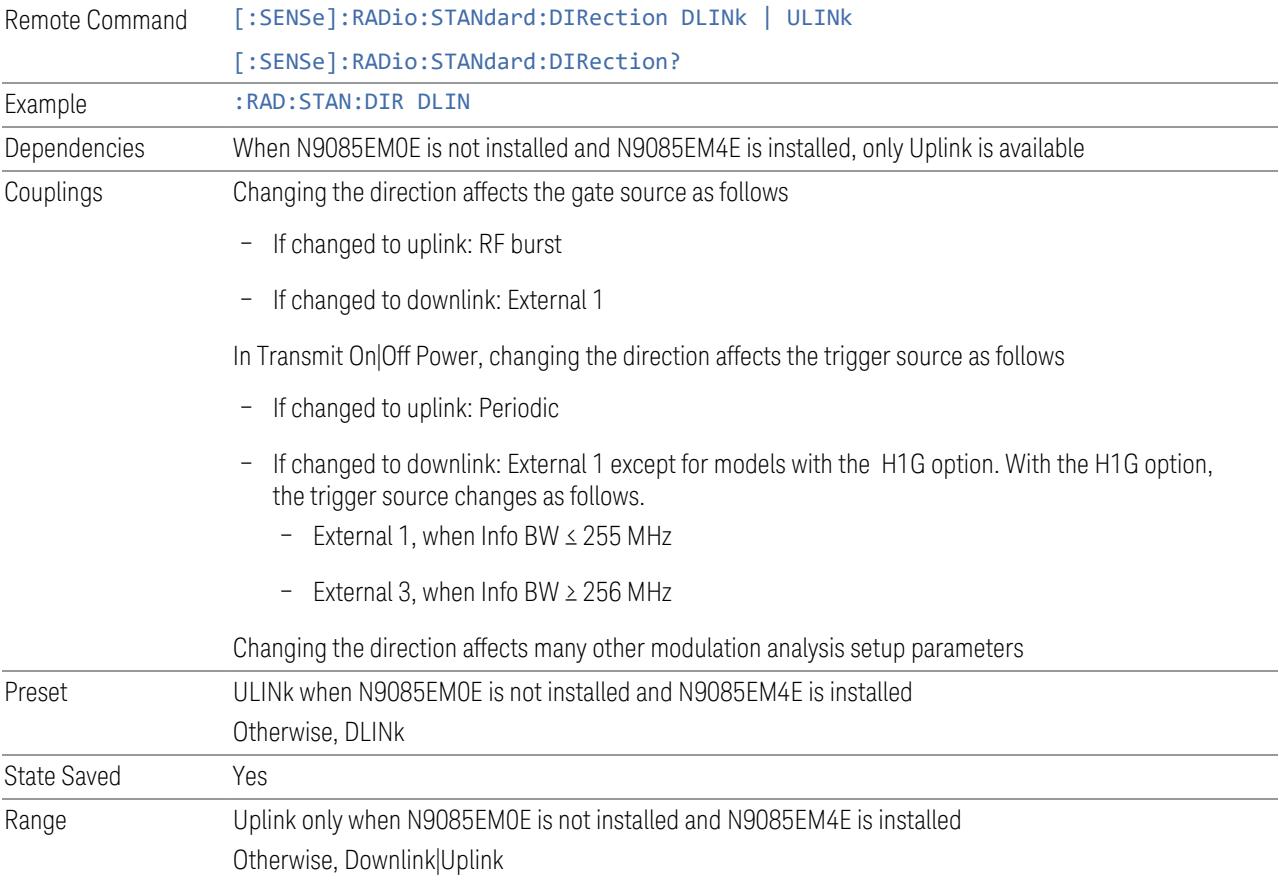

# **3.9.8.3 Component Carriers**

Contains settings that let you configure the analyzer to match the component carriers in your 5G NR signal.

### **Number of Component Carriers**

Specifies how many component carriers are included in the 5G NR measurements. The 5G NR supports the maximum of 16 component carriers.

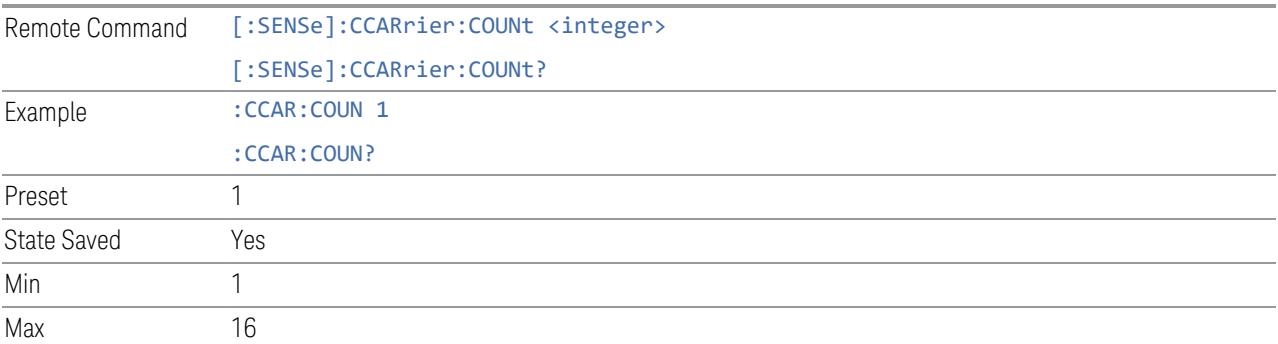

# **Carrier Allocation**

Specifies the carrier frequency allocation. There are two types of allocation, contiguous and non-contiguous. Non-Contiguous frequency allocation is defined as an allocation where two sub-blocks are separated with a sub-block gap:

- Contiguous All the component carriers belong to one block and no sub-block gap exists
- Non-Contiguous Component carriers are separated into two sub-blocks. Allocation Break Pt Carrier determines how sub-blocks are configured

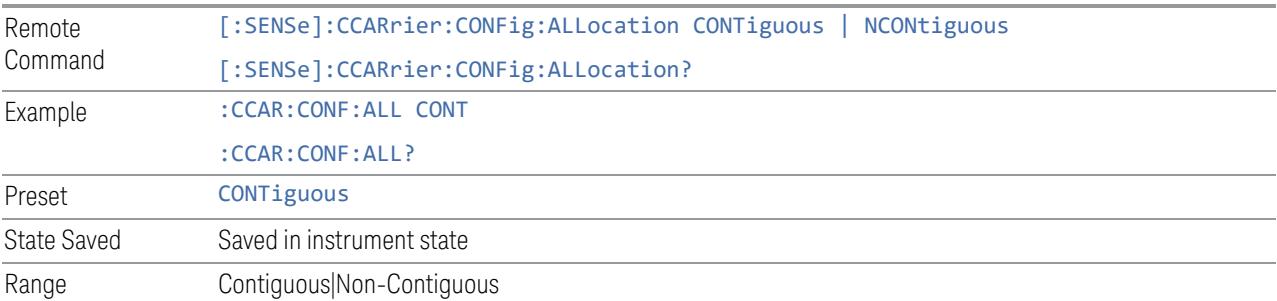

### **Non-Contiguous Break at**

Specifies an allocation break point in non-contiguous carrier allocation. First subblock starts from the lowest frequency carrier and stops at the allocation break point carrier. Next sub-block starts from the next upper frequency carrier and ends at the highest frequency carrier.

one example is shown below. In the example carrier indices are not in the order of carrier frequency. In the example, Allocation Break Pt Carrier is CC1. It means that sub-block 1 ends at carrier CC1 and sub-block 2 starts at carrier CC4. Sub-block gap is located between carrier CC1 and CC4.

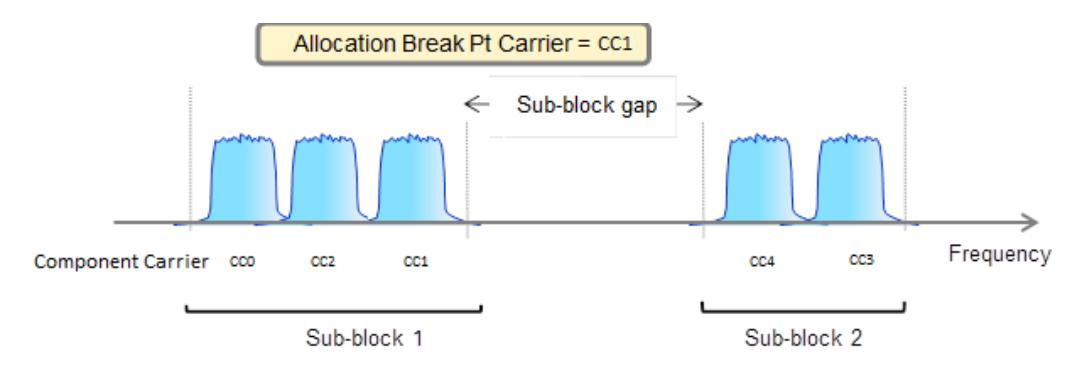

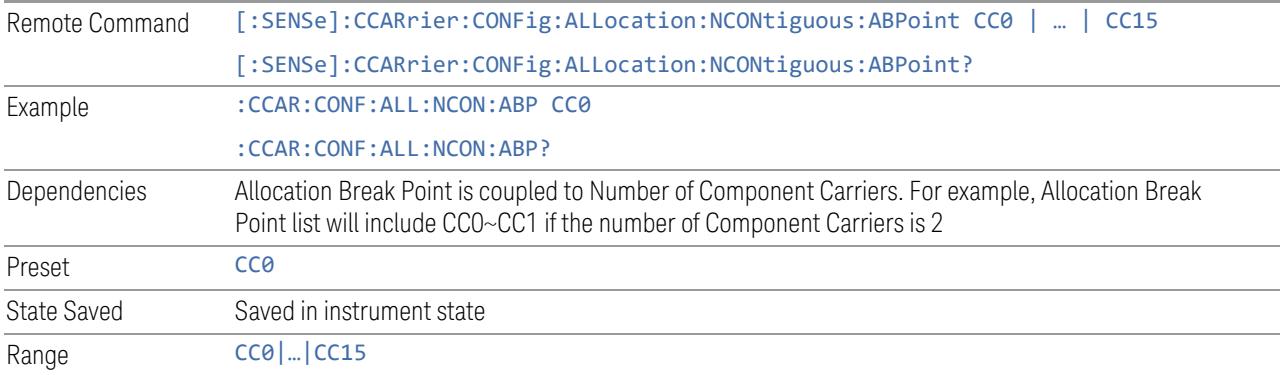

# **Configure Comp Carriers**

This dialog lets you perform a detailed configuration of your component carriers, including number of carriers, bandwidth, offset, integration bandwidth, and so on.

# Configure CCs

Lets you configure bandwidth, frequency offsets, and integration bandwidth, and also lets you exclude certain carriers from the measurement.

#### More Information

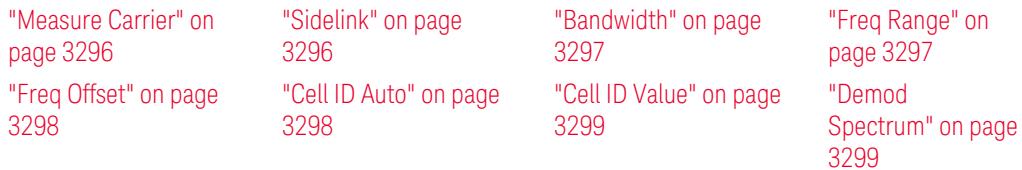

"CHP [Power](#page-3299-0) Integration [Bandwidth"](#page-3299-0) on page [3300](#page-3299-0) "SCS [\(Power](#page-3301-0) Meas)" on page [3302](#page-3301-0)

"ACP [Power](#page-3299-1) Integration [Bandwidth"](#page-3299-1) on page [3300](#page-3299-1)

"SEM [Power](#page-3300-0) Integration [Bandwidth"](#page-3300-0) on page [3301](#page-3300-0)

["N\\_Grid\\_Size](#page-1827-0) [\(Display](#page-1827-0) Only)" on page [1828](#page-1827-0)

# Number of Component Carriers

This is the same as the control on the menu panel. See "Number of [Component](#page-3291-0) [Carriers"](#page-3291-0) on page 3292.

### Auto Frequency Offset

Changing this value will automatically calculate frequency offset based on a specified set of rules (For the rules, see 5.4.1.1 and 5.4.1.2 in 3GPP TS 38.104 V15.4.0).

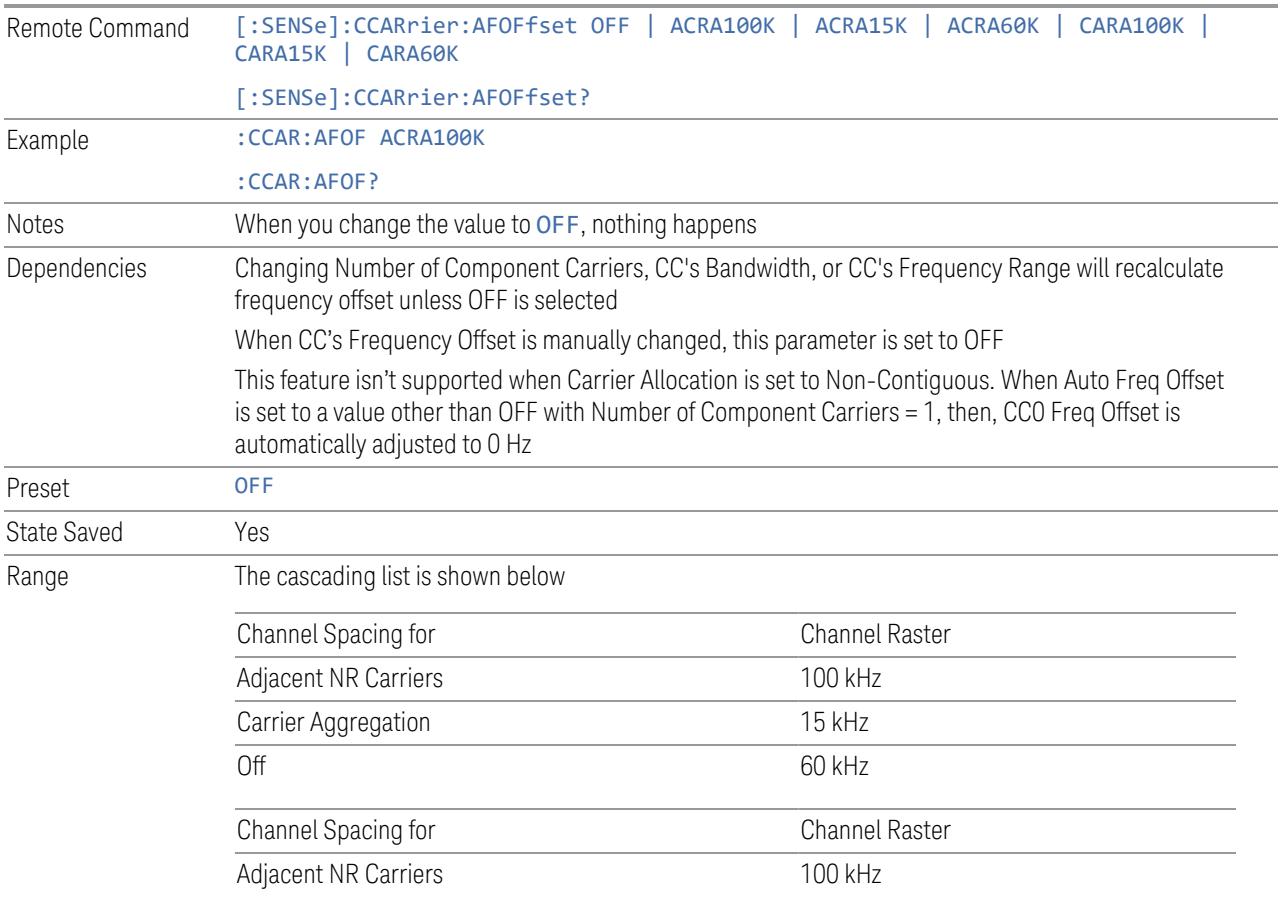

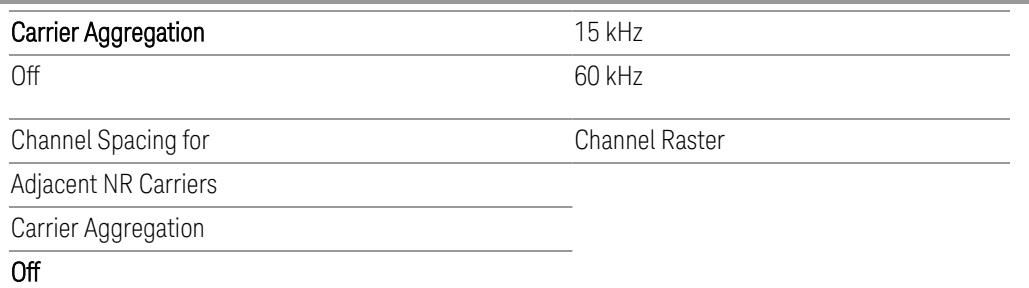

### Carrier Allocation

This is the same as the control on the menu panel. See "Carrier [Allocation"](#page-3292-0) on page [3293.](#page-3292-0)

### Non-Contiguous Break at

This is the same as the control on the menu panel. See ["Non-Contiguous](#page-3292-1) Break at" on [page](#page-3292-1) 3293.

### Measure Carrier

This column sets whether to measure this component carrier or not.

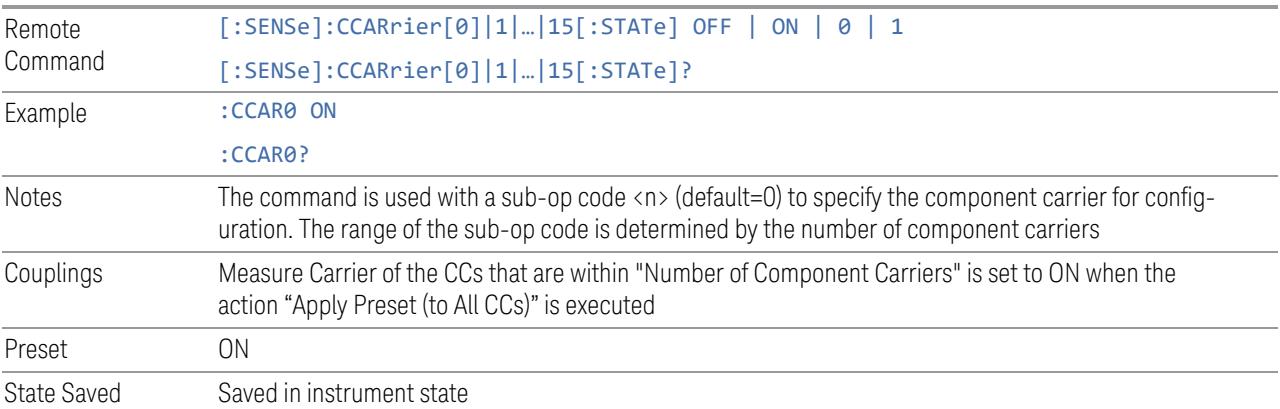

# Sidelink

Allows the user to select the mode of component carrier from either normal 5G NR uplink or 5G NR V2X sidelink when Direction is Uplink.

- OFF: The component carrier is 5G NR uplink carrier. The 5G NR uplink parameters per carrier are in scope.
- ON: The component carrier is 5G NR V2X sidelink carrier. The sidelink parameters per carrier are in scope.

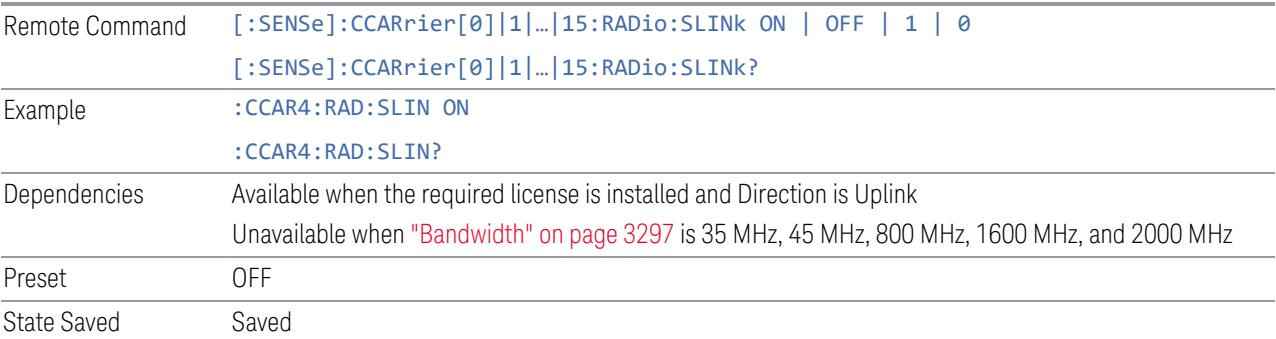

# Bandwidth

This column enables you to set the bandwidth of each component carrier for 5G NR signal (which also determines the total number of resource blocks for Modulation Analysis measurement).

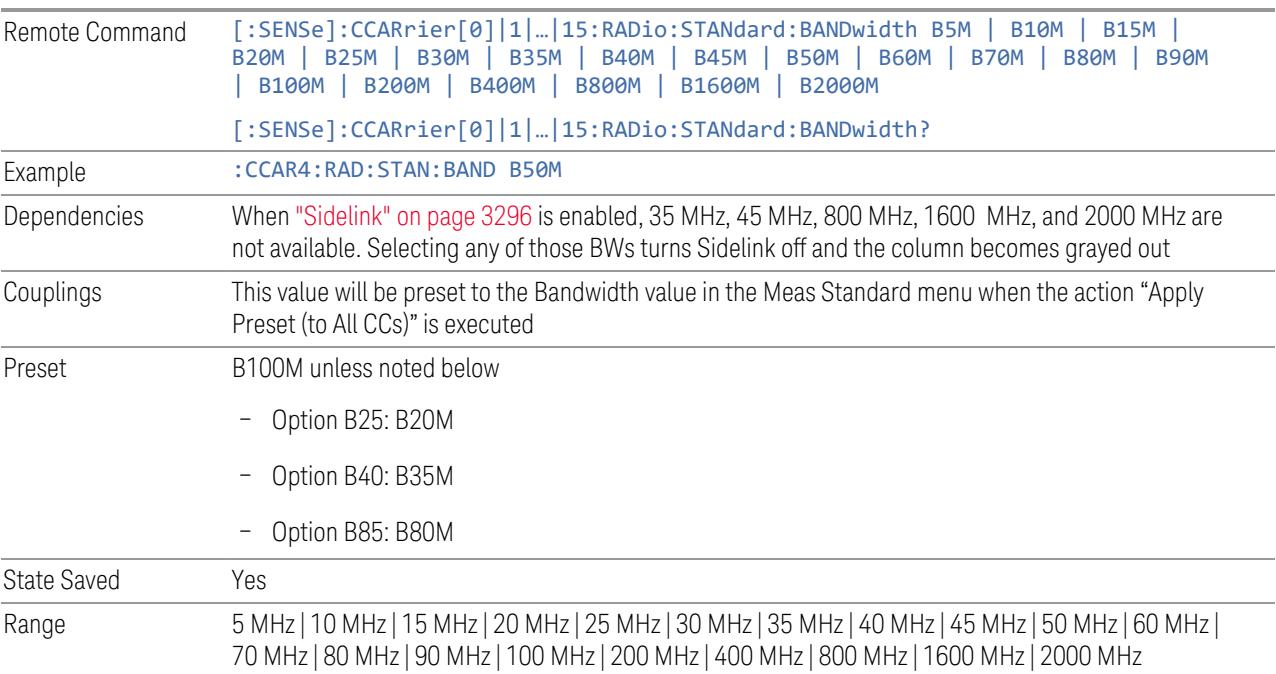
# Freq Range

This column enables you to set which frequency range to which each component carrier belongs.

Frequency Range affects CC Bandwidth, Max RB Numbers, ACP Measurement Noise Bandwidth and SEM Integ BW.

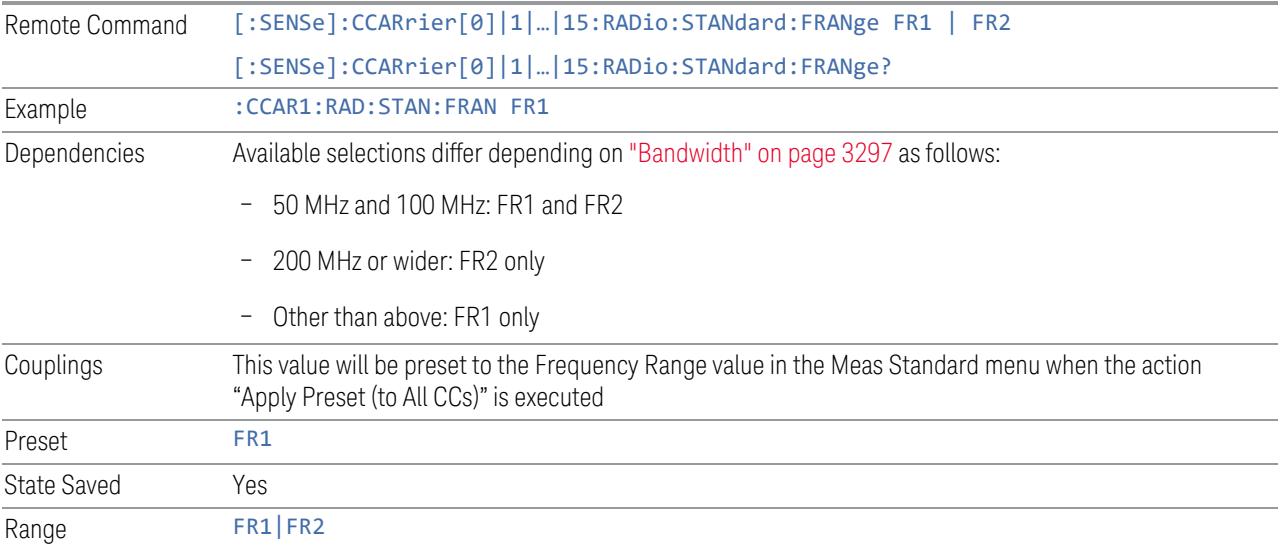

# Freq Offset

This column sets the component carrier center frequency as offset from the Carrier Ref Frequency.

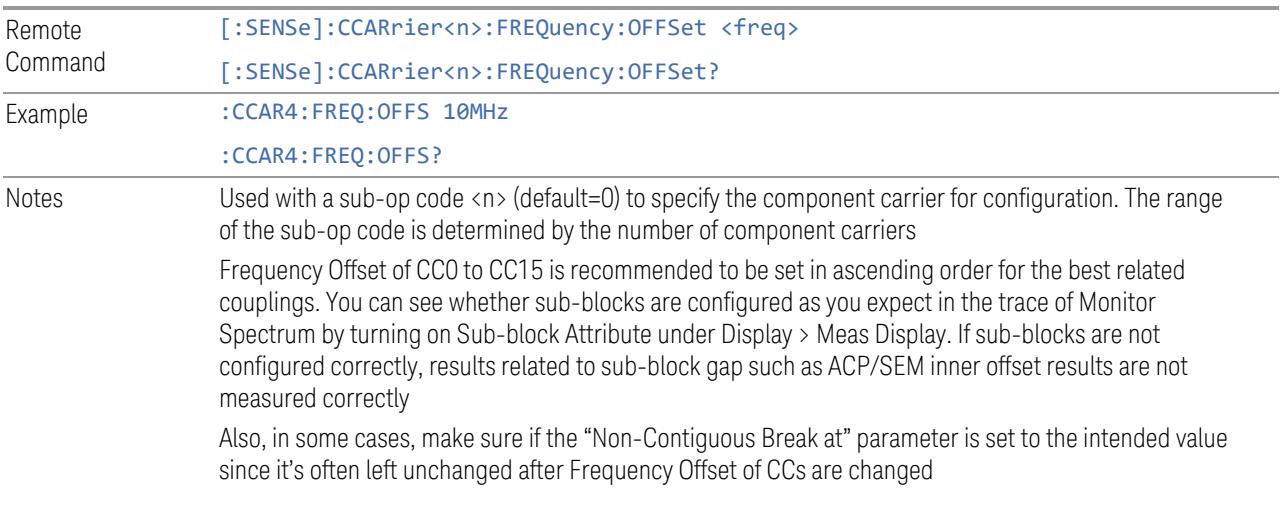

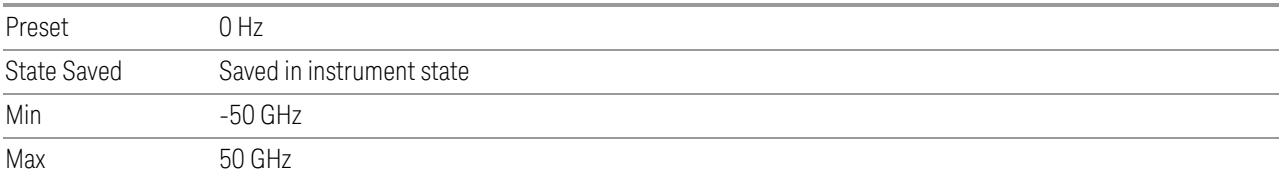

# Cell ID Auto

Enable and disable Cell ID auto detection based on SSB.

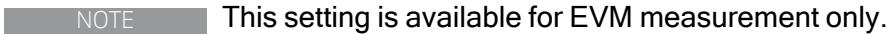

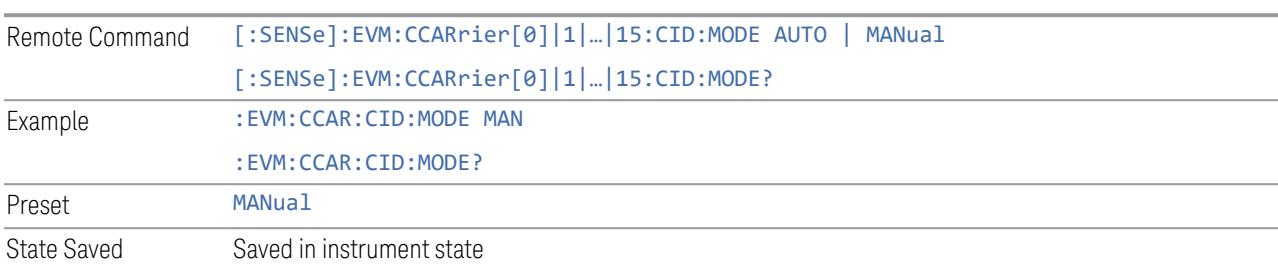

# Cell ID Value

Specify Cell ID for the component carrier.

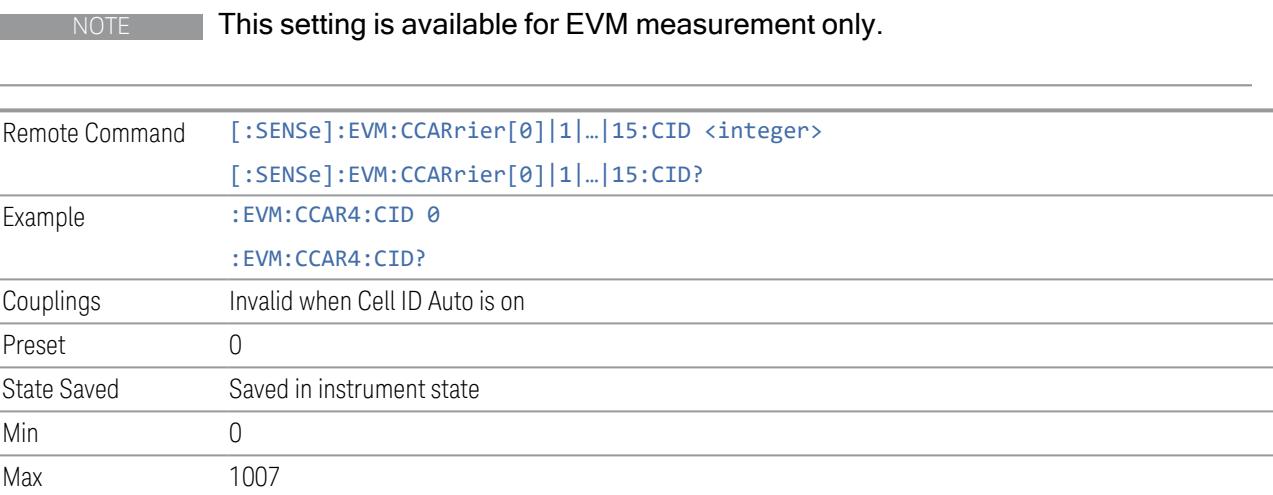

# Demod Spectrum

This column determines if the spectrum of the incoming data is mirrored or not. The actual mirroring is accomplished by conjugating the complex time data.

Note that only the Modulation Analysis measurement and Conformance EVM measurement support this feature.

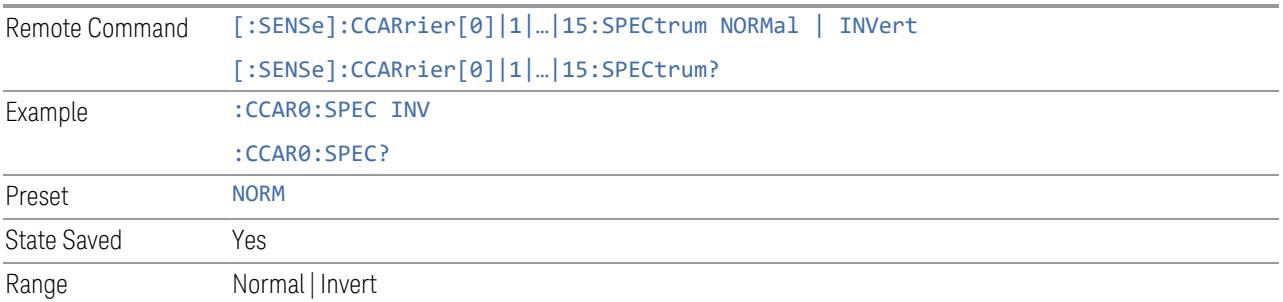

## CHP Power Integration Bandwidth

NOTE This setting is not available for EVM.

This column specifies the range of integration used in calculating the power in the component carrier s in the CHP measurement.

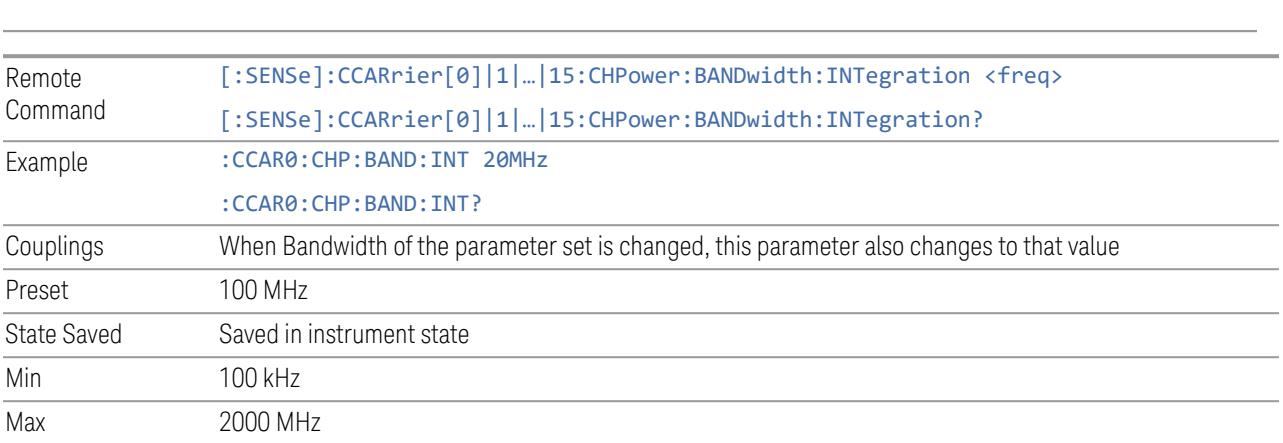

# ACP Power Integration Bandwidth

This column specifies the Measurement Noise Bandwidth used to calculate the power in the component carriers in the ACP measurement.

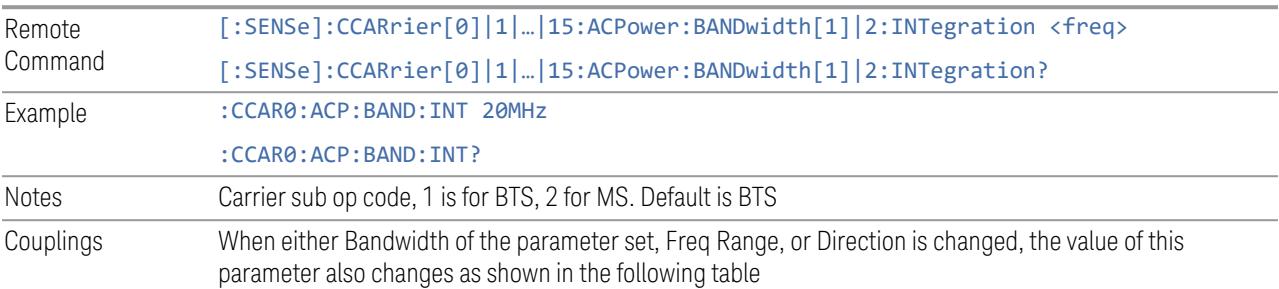

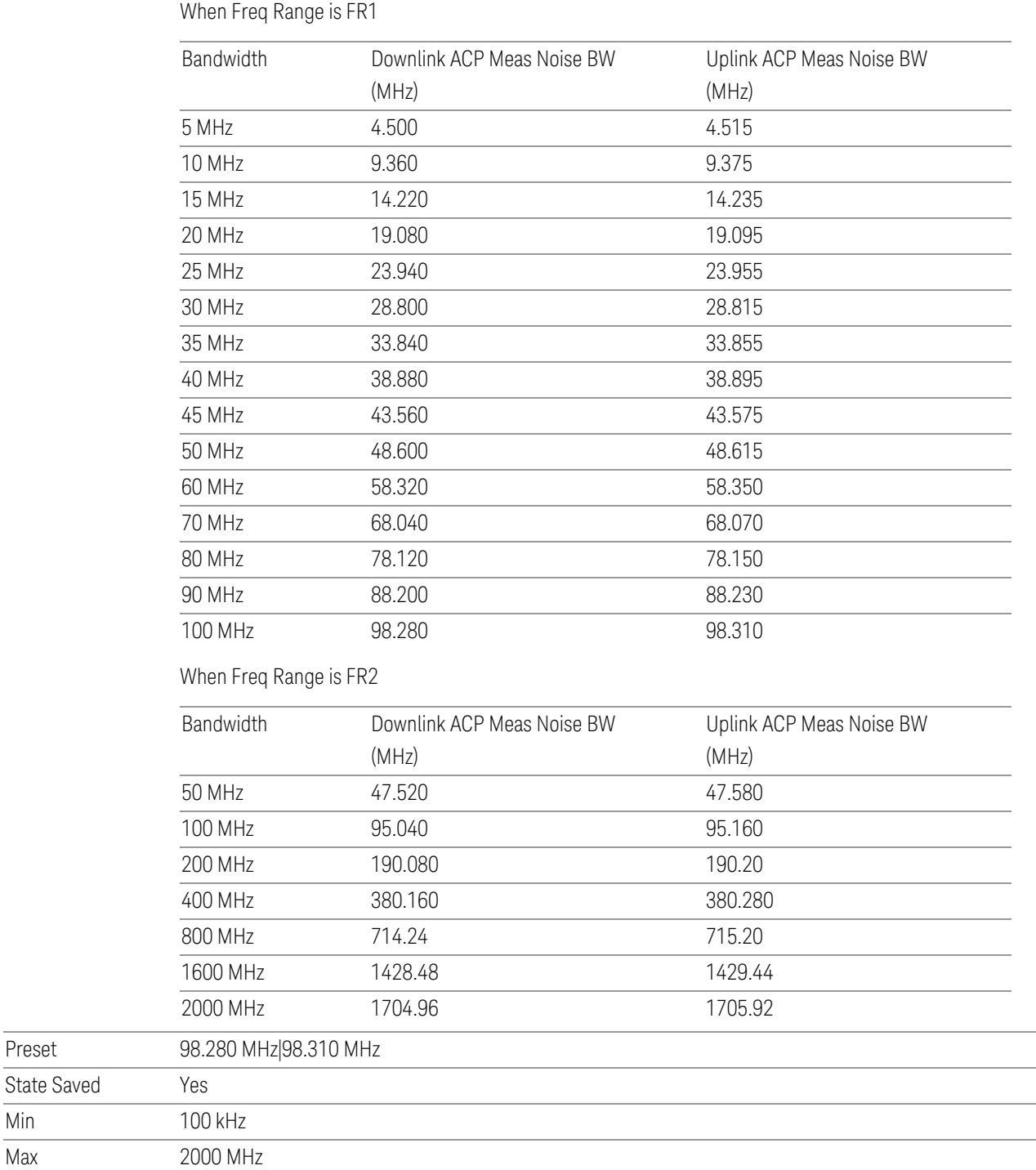

Preset State Saved

Min

## SEM Power Integration Bandwidth

This column specifies the integration bandwidth used to calculate the power in the component carriers in SEM measurement.

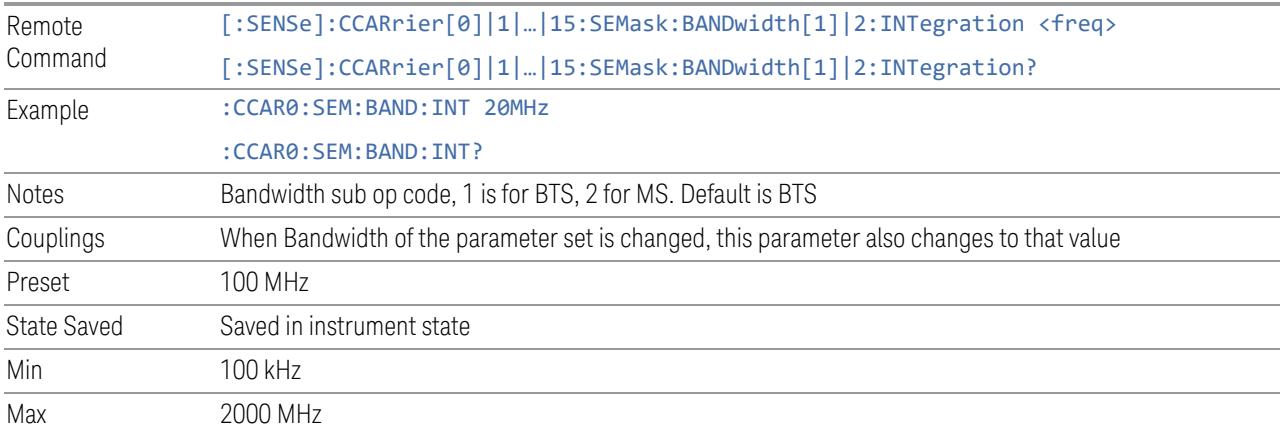

# SCS (Power Meas)

Queries the SCS (Power Meas), the smallest SCS among the enabled SCSs of the selected component carrier set with "SCS [Enabled"](#page-1830-0) on page 1831.

It is used to calculate the aggregated channel bandwidth when Power Reference is set to Aggregated Chan BW.

Power Integration Bandwidth values are not affected even if SCS (Power Meas) is changed.

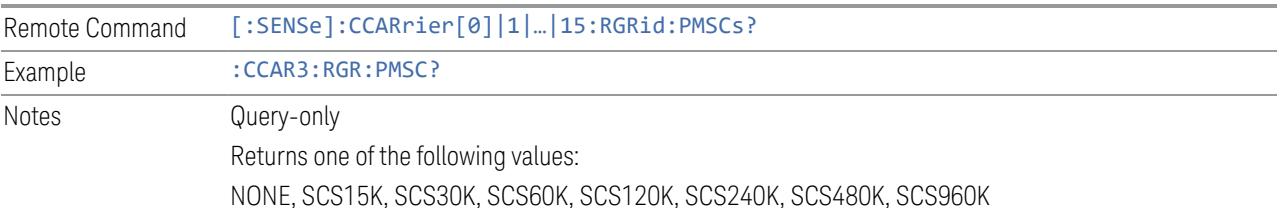

## **3.9.8.4 Meas Standard**

The tab contains settings which let you configure the analyzer to match the measurement standard in your 5G NR signal.

The section entitled "Configure Preset" lets you configure the preset values for the Component Carriers. Once you have set all the controls in the "Configure Preset" section to the desired value, press the "Apply Preset (to all CCs)" control and your

presets will be applied to each Component Carrier. Furthermore, any new Component Carriers will take on the same values you have applied.

### NOTE You must press Apply Preset (to all CCs) or the values on the controls will not affect the Component Carriers.

When you need to configure more parameters, select Advanced Preset Parameters to open a dialog and set advanced parameters for multiple measurements on one screen.

# **Bandwidth**

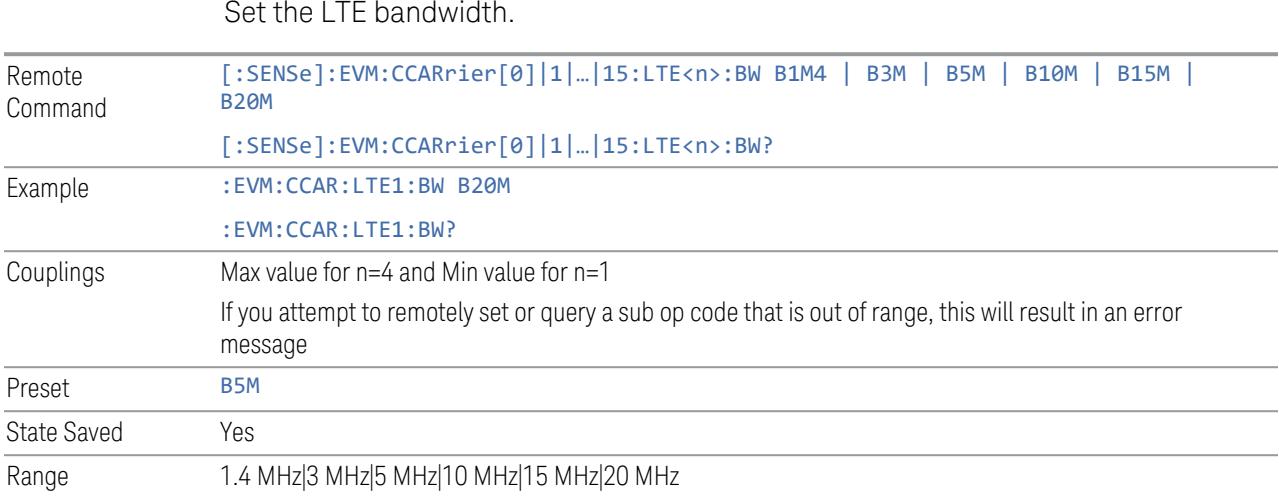

# **Frequency Range**

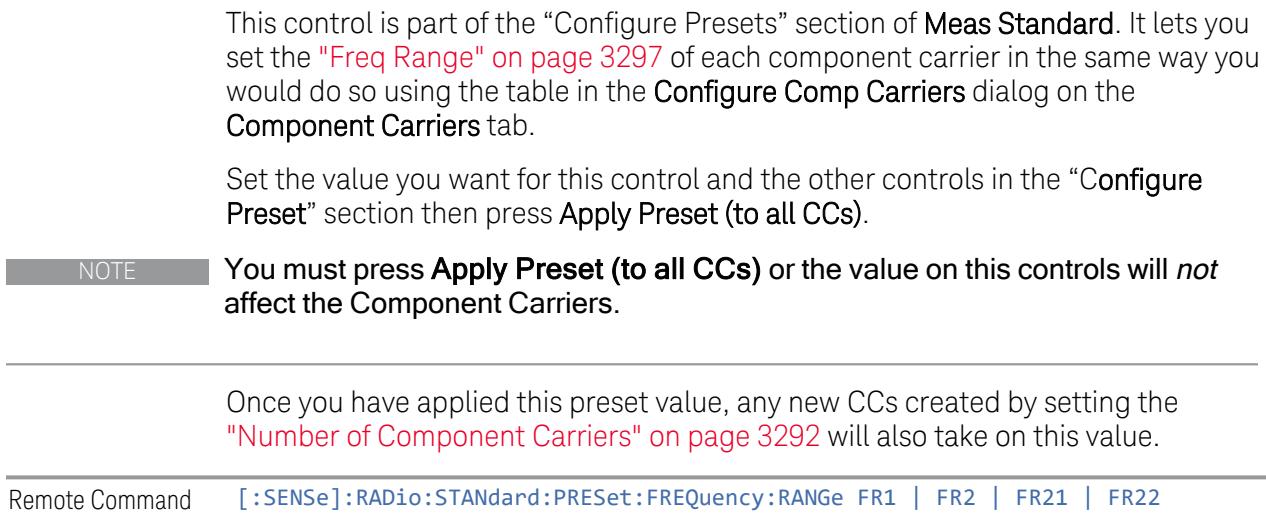

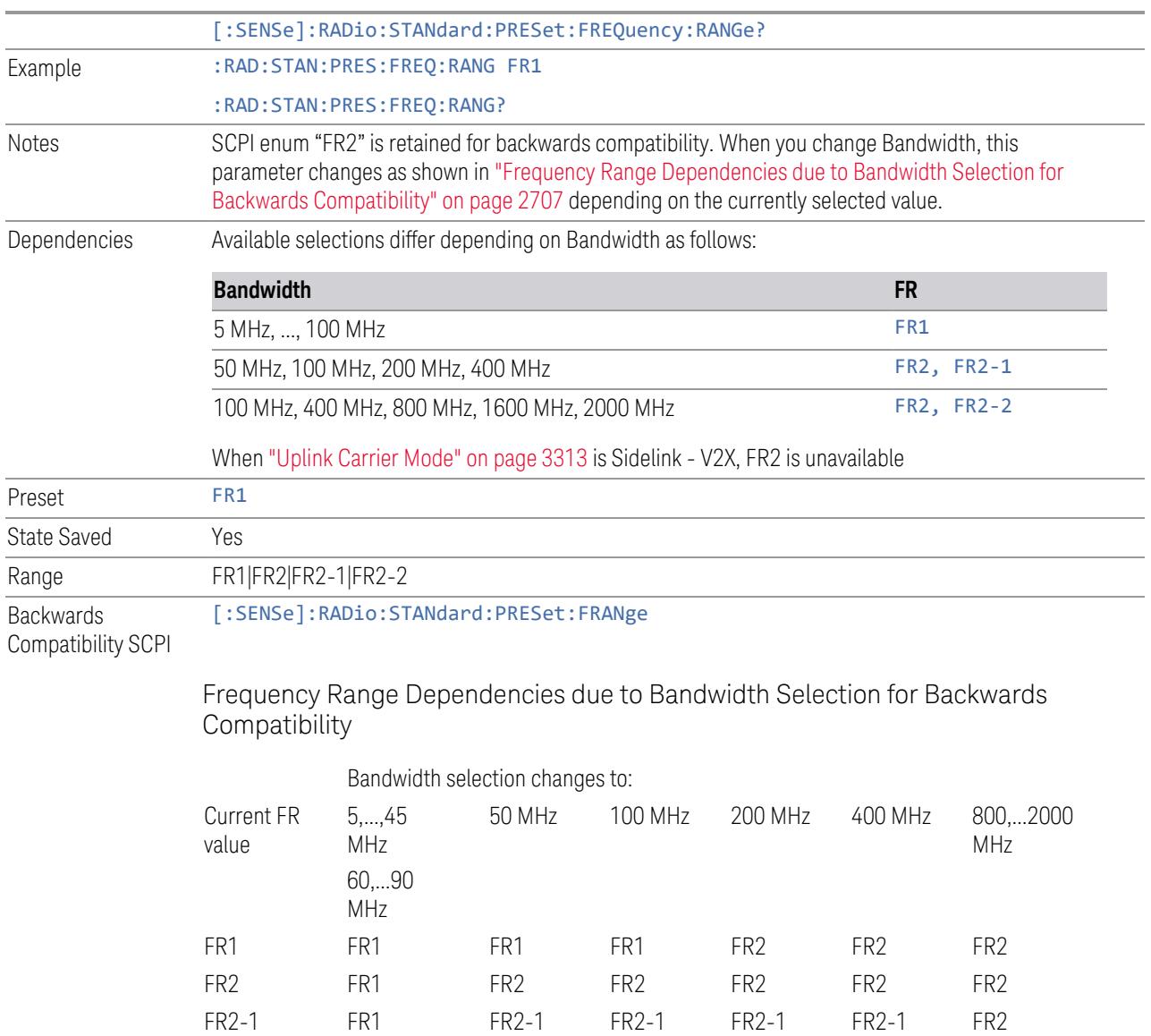

FR2 behaves as A.35.00 backwards compatibility mode.

# **Duplex Mode**

This control is part of the "Configure Presets" section of Meas Standard. It lets you set the Duplex Mode of each component carrier. Set the value you want for this control and the other controls in the "Configure Preset" section then press" Apply Preset (to all CCs)".

<span id="page-2706-0"></span>FR2-2 FR1 FR2 FR2-2 FR2 FR2-2 FR2-2

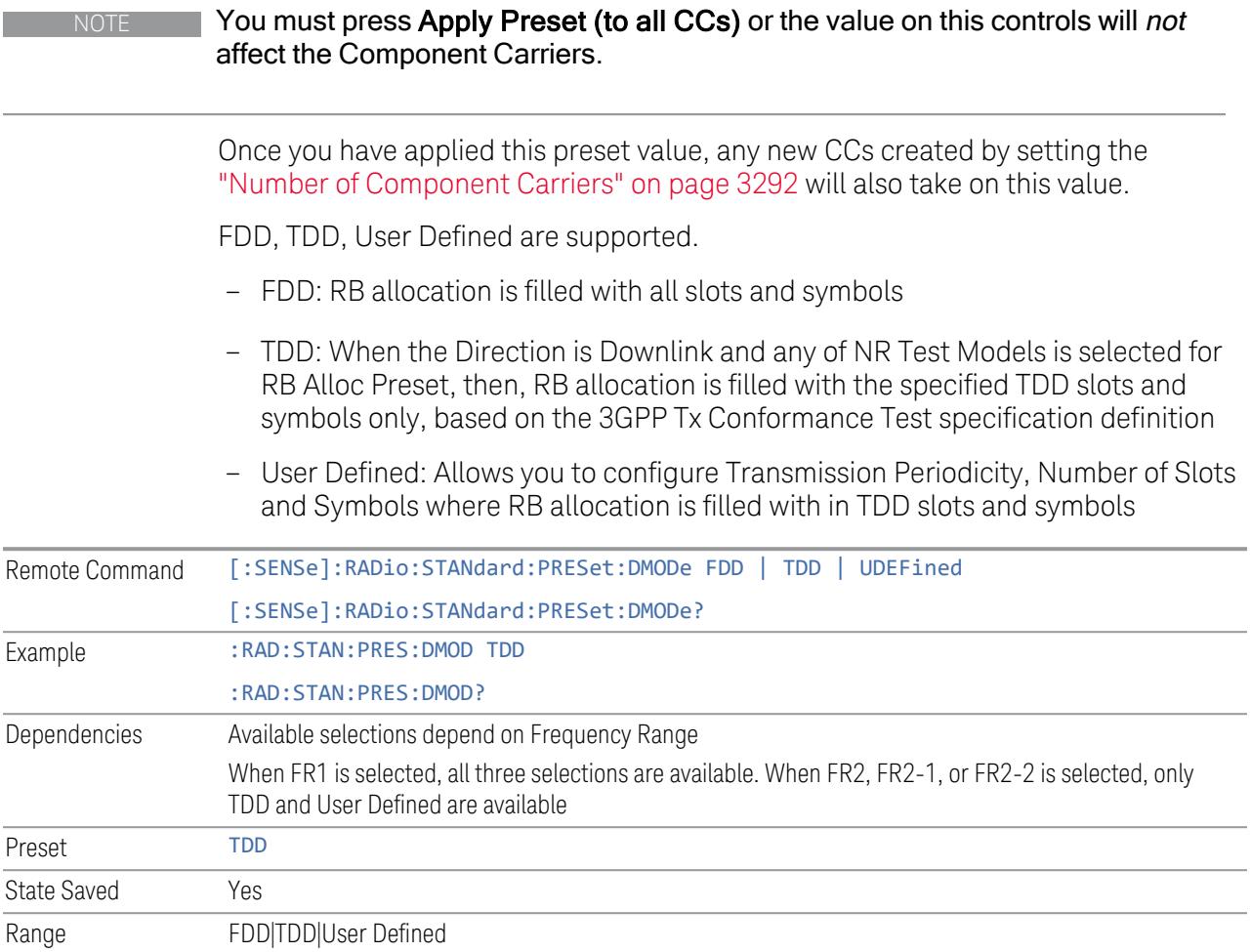

# **TDD / User Def. Configuration**

Lets you access TDD slot configuration parameters on one screen.

## Duplex Mode

This is the same as ["Duplex](#page-3303-0) Mode" on page 3304 in the Meas Standard menu panel.

## DL FR1 NR-TM Reference Standard Selection

Enables you to select the 3GPP Standard for the DL FR1 TDD NR-TM lists of Resource Block Allocation Preset to be referred to; one is 3GPP TS38.141-1 and the other is 3GPP TS37.141 BC3 CS16/17, which define different TDD burst On/Off profiles. This parameter is valid only for the downlink FR1 TDD duplex mode.

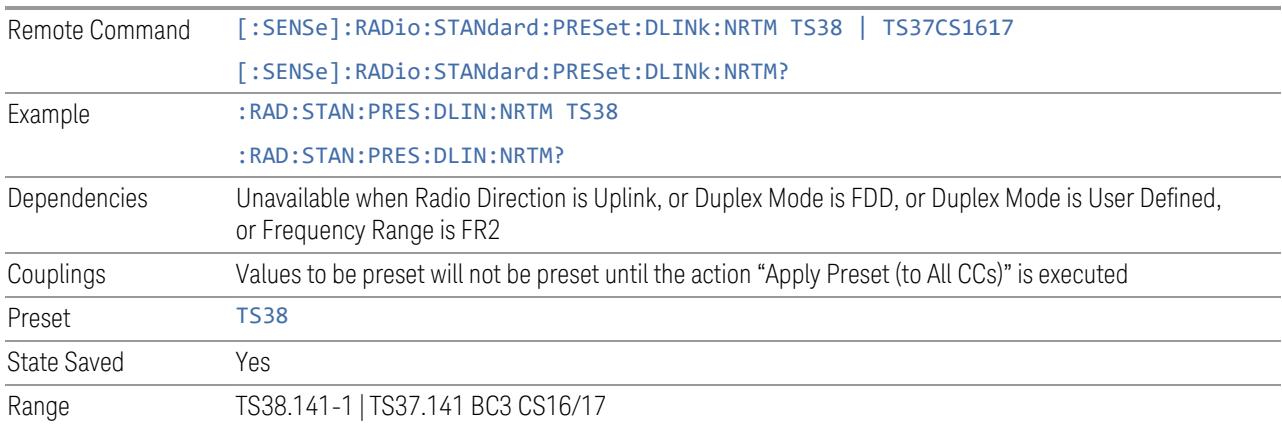

# Transmission Periodicity

Allows you to select transmission periodicity that determines the User Defined TDD slot configuration pattern repetition period.

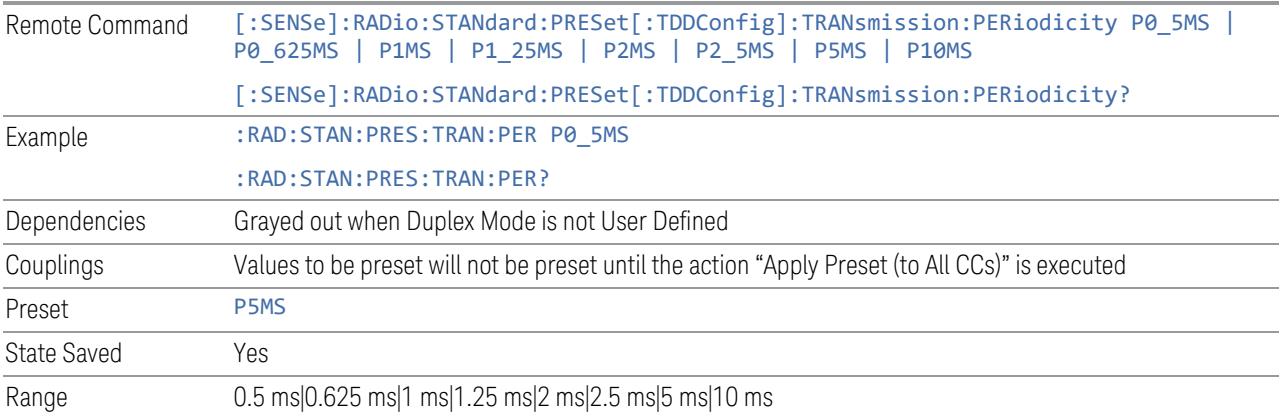

# Number of Downlink Slots

Specifies how many downlink slots are included in one transmission periodicity.

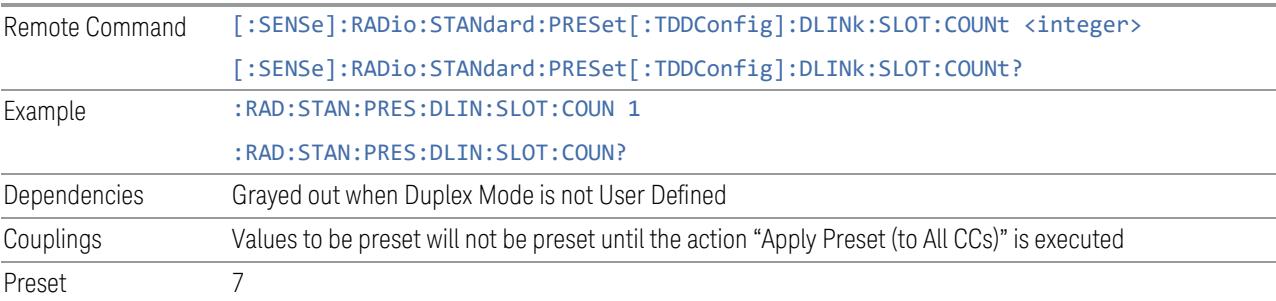

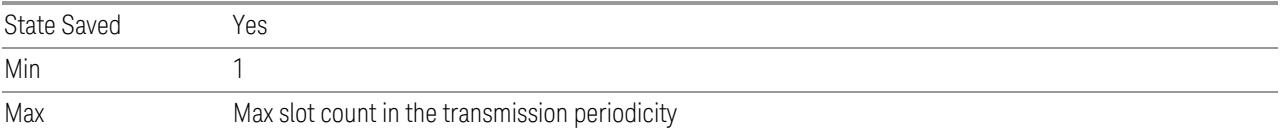

# Number of Downlink Symbols

Specifies how many downlink symbols are included in one transmission periodicity.

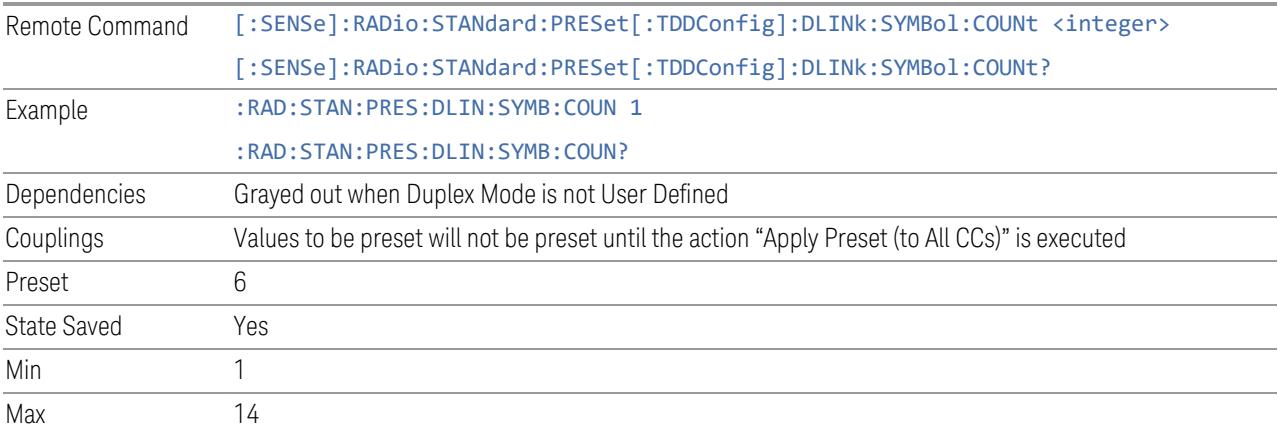

# Number of Uplink Slots

Specifies how many uplink slots are included in one transmission periodicity.

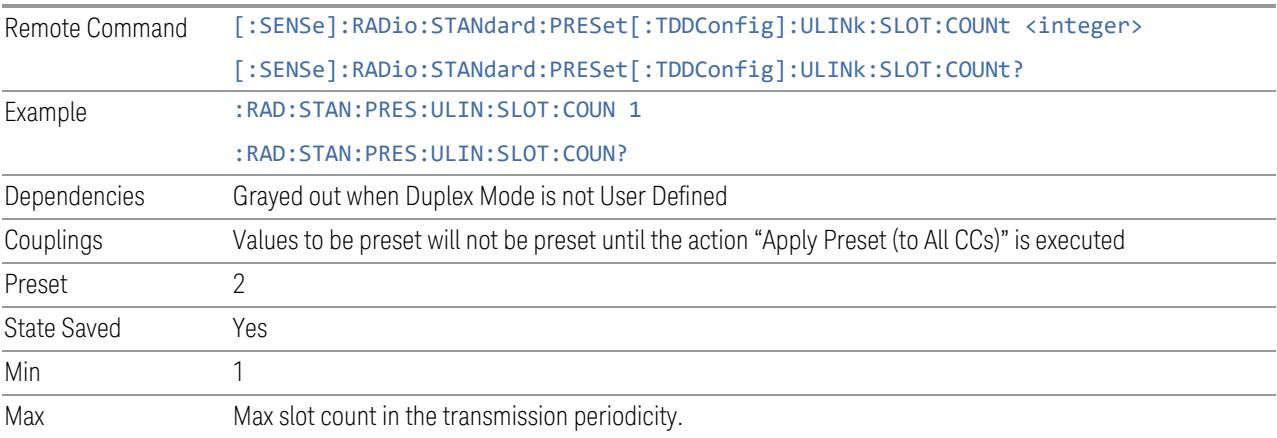

# Number of Uplink Symbols

Specifies how many uplink symbols are included in one transmission periodicity.

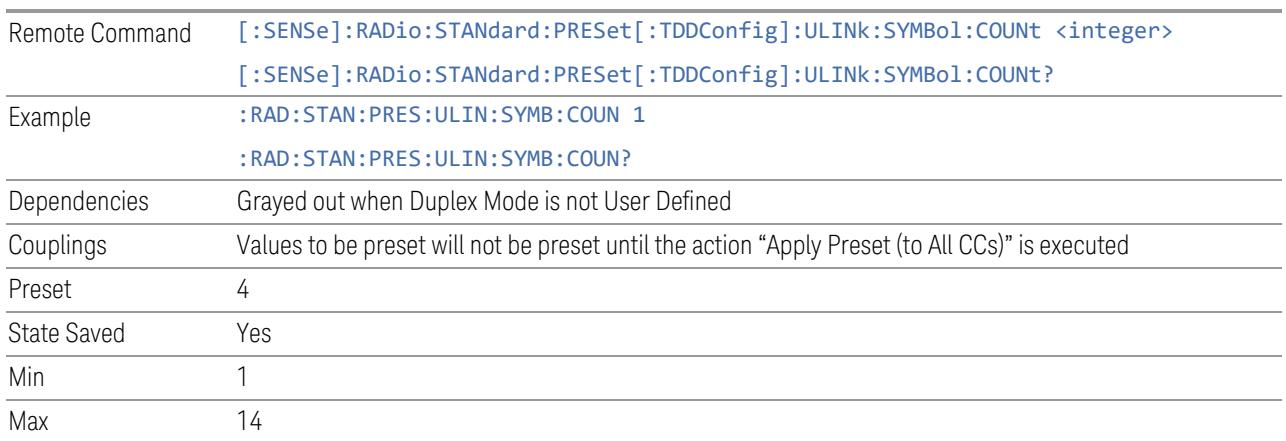

# Number of Special Slots (Remote Query Only)

Queries the number of special slots in one transmission periodicity.

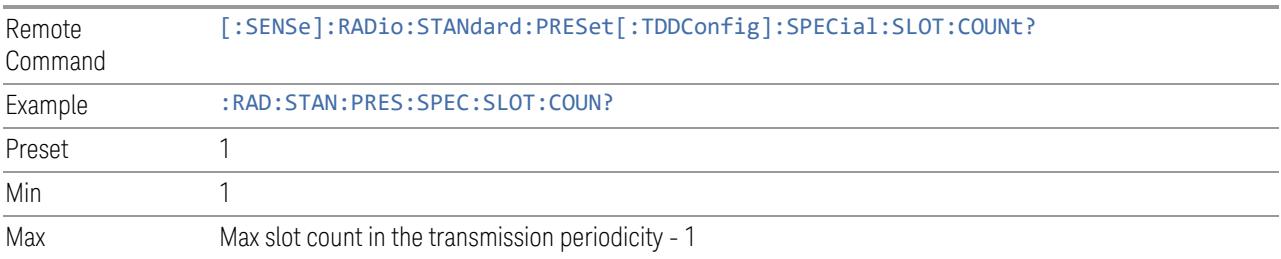

# TDD Slot Allocation(Remote Query Only)

Queries TDD slot allocation in one transmission periodicity.

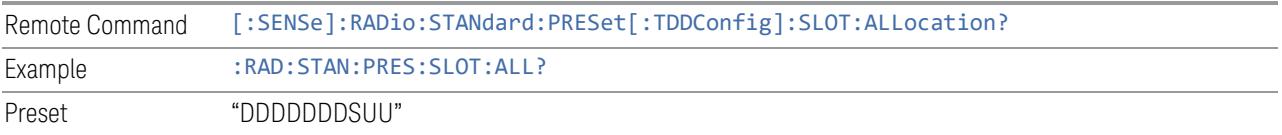

## Ignore Duplex Mode for Fulfilled RB Alloc

This is the same as "Ignore Duplex Mode for [Fulfilled](#page-3320-0) RB Alloc" on page 3321.

## **SCS**

This control is part of the "Configure Presets" section of Meas Standard. It lets you set the subcarrier spacing of each component carrier. Set the value you want for this

<span id="page-2711-0"></span>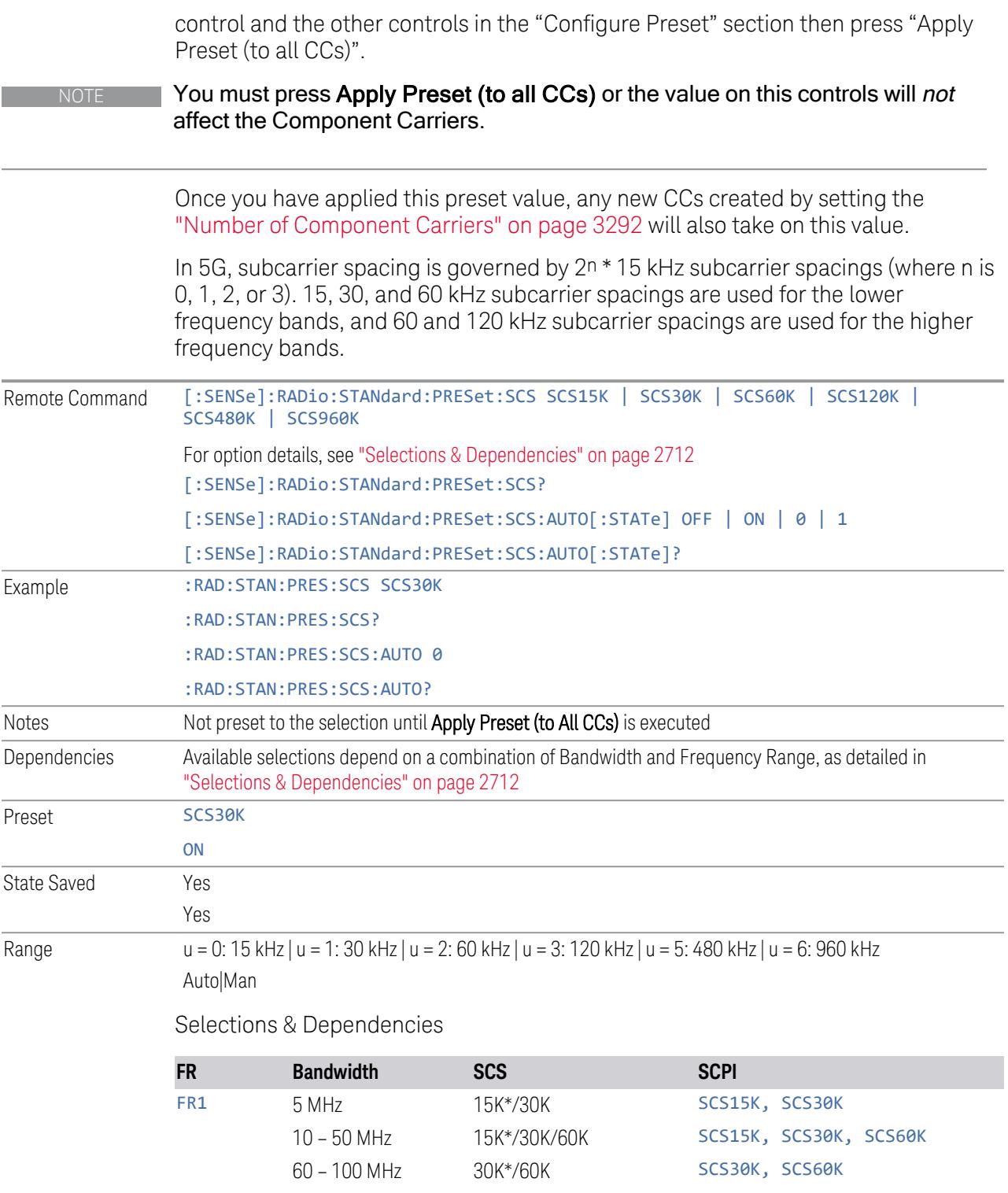

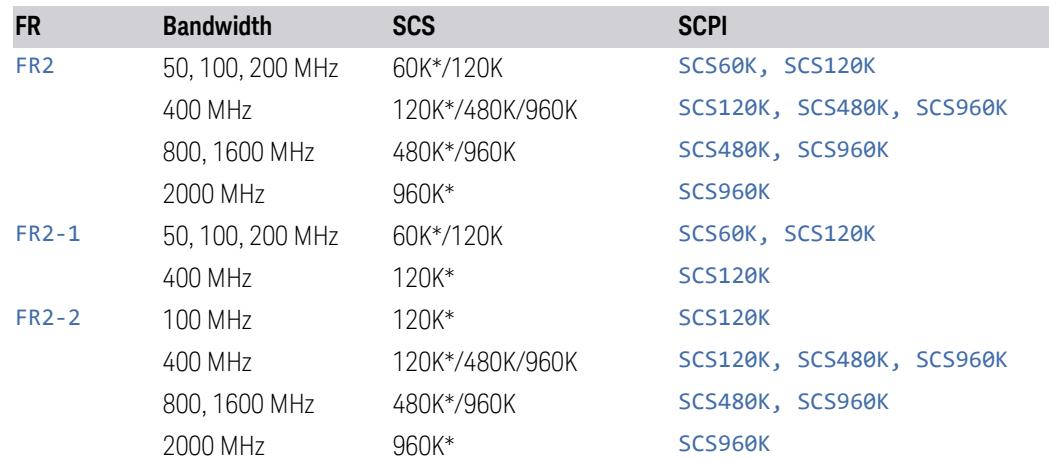

(\*) When in Auto, the narrowest available SCS is selected.

## **RB Alloc Preset**

This control is part of the "Configure Presets" section of Meas Standard. It lets you set the Resource Block Allocation Preset of each component carrier. Set the value you want for this control and the other controls in the "Configure Preset" section then press "Apply Preset (to all CCs)".

## NOTE You must press Apply Preset (to all CCs) or the value on this controls will not affect the Component Carriers.

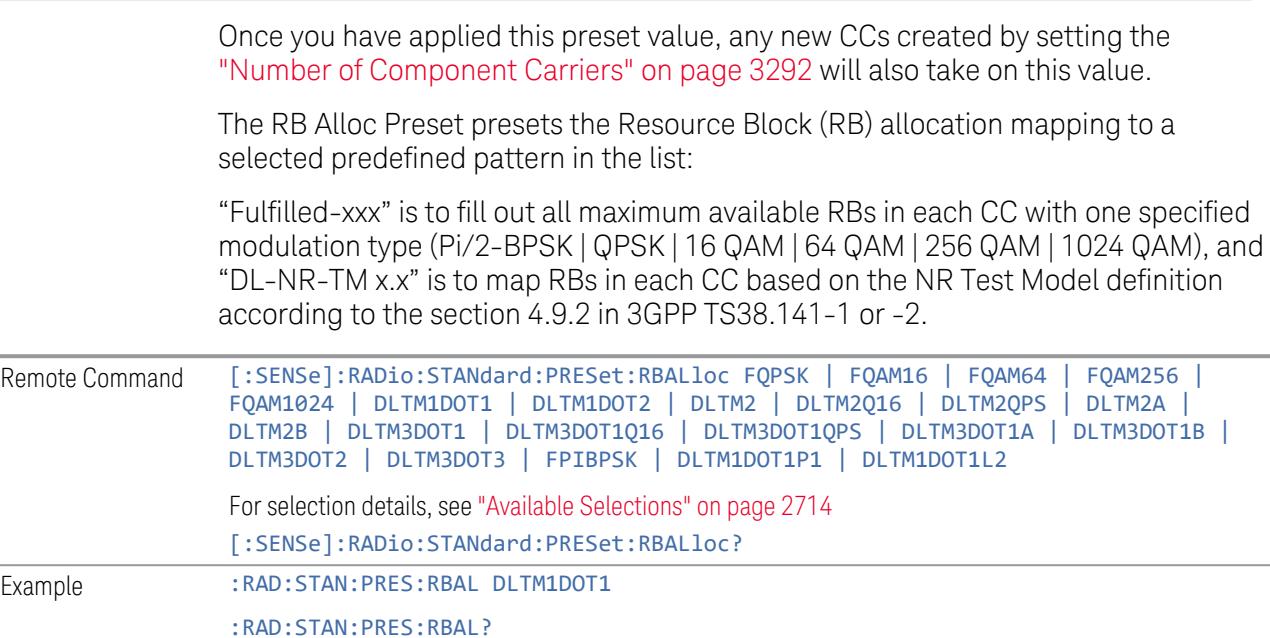

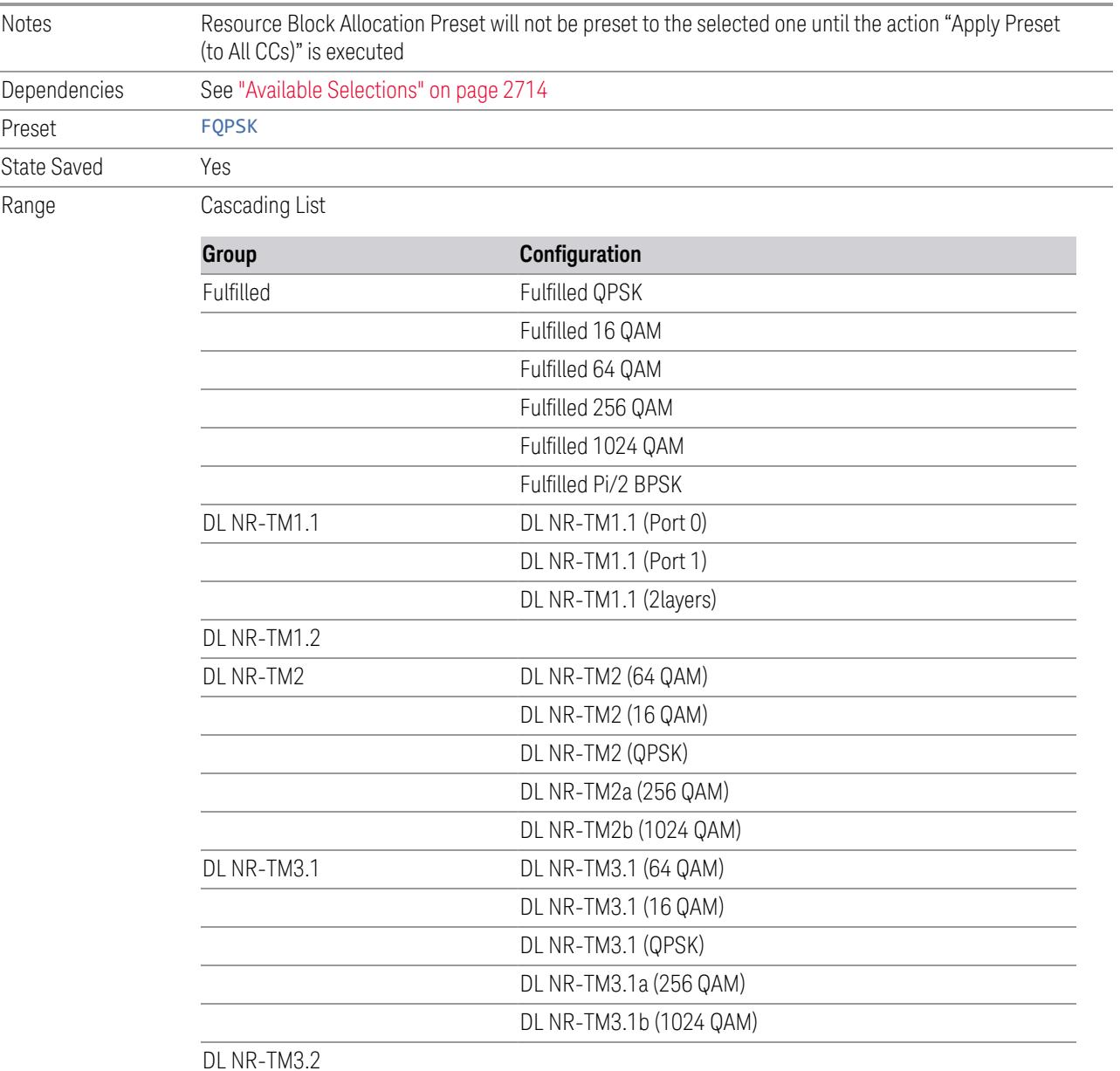

DL NR-TM3.3

<span id="page-2713-0"></span>Available Selections

Available selections vary depending on the Radio Direction and Frequency Range as follows:

Direction: Downlink

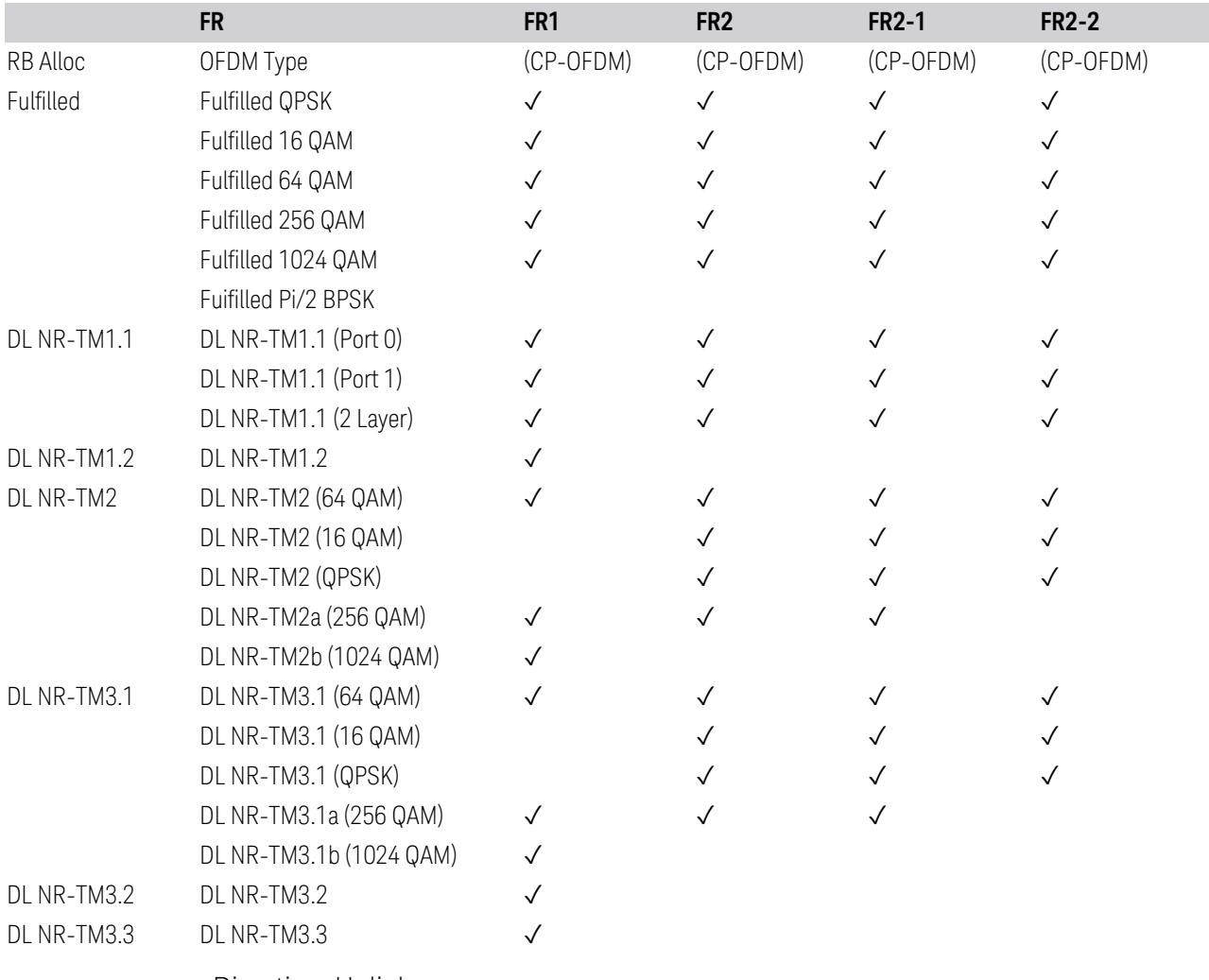

# Direction: Uplink

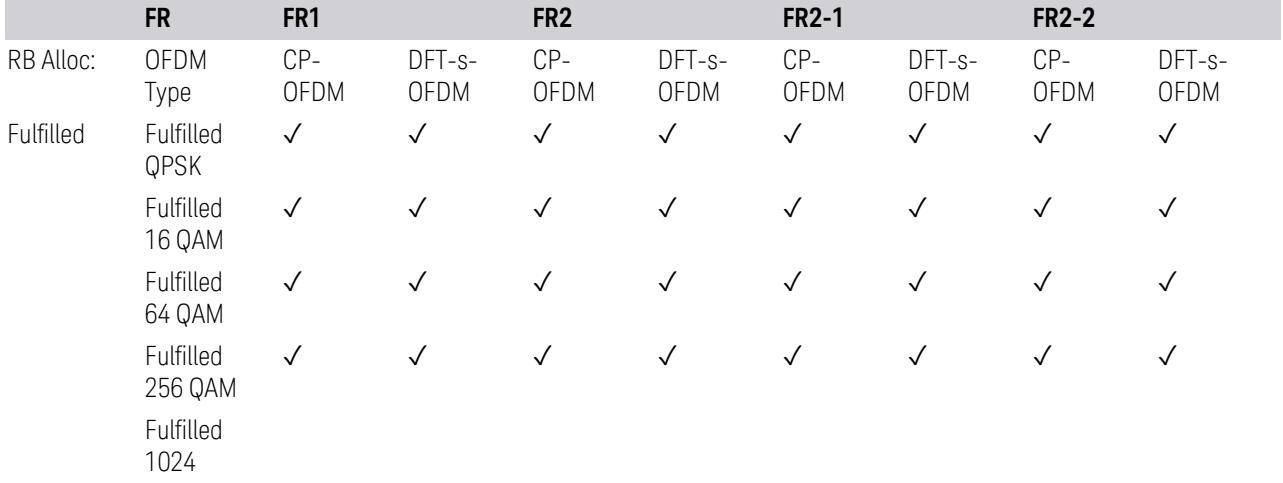

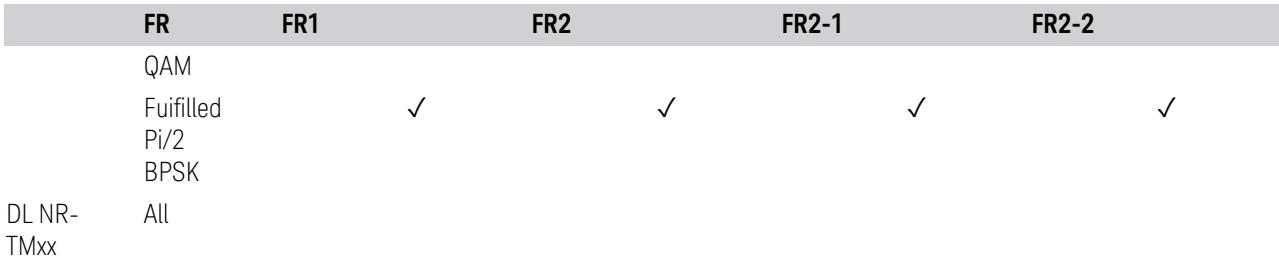

## **Advanced Preset Parameters**

Lets you access advanced preset parameters on one screen.

# Uplink Carrier Mode

Allows you to select the uplink carrier mode: either Normal Uplink or Sidelink - V2X.

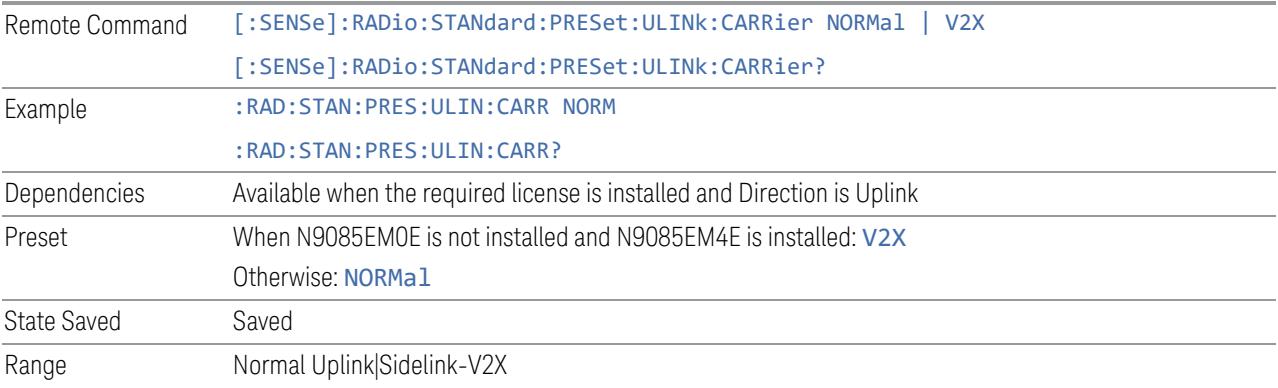

## DL FR1 NR-TM Reference Standard Selection

Enables you to select the 3GPP Standard for the DL FR1 TDD NR-TM lists of Resource Block Allocation Preset to be referred to; one is 3GPP TS38.141-1 and the other is 3GPP TS37.141 BC3 CS16/17, which define different TDD burst On/Off profiles.

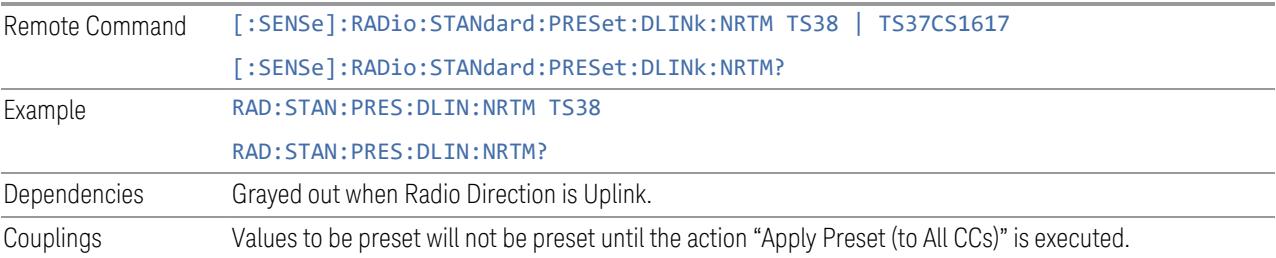

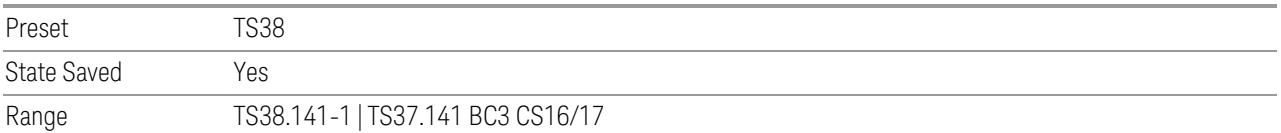

# OFDM Type

This control is part of the "Preset for Mod Analysis" section of the Advanced Preset Parameters dialog. It lets you specify the OFDM Type to configure preset values for the Component Carriers:

- CP-OFDM
- DFT-s-OFDM

Set the value you want for this control and the other controls in the "Configure Preset" section, and then press "Apply Preset (to all CCs)".

## NOTE You must press Apply Preset (to all CCs) or the value on this controls will not affect the Component Carriers.

Once you have applied this preset value, any new CCs created by setting the Number of Component Carriers will also take on this value.

This parameter is valid only for the Modulation Analysis measurement.

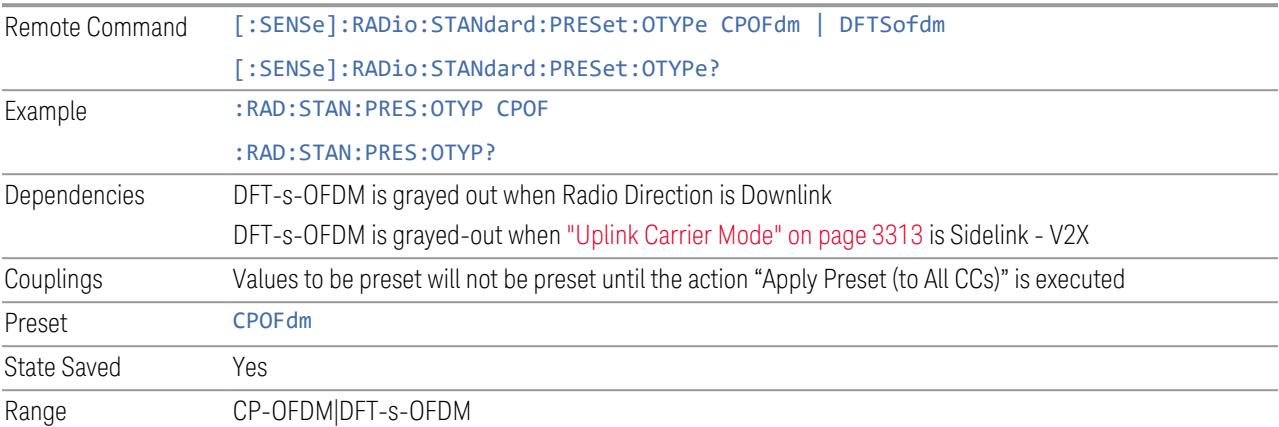

# Adjust Limit Mask for Freq Range

This control is part of the "Preset for ACP, SEM, Spur, Tx On|Off Power" section of the Advanced Preset Parameters dialog. It lets you specify the frequency range for preset.

<span id="page-2717-0"></span>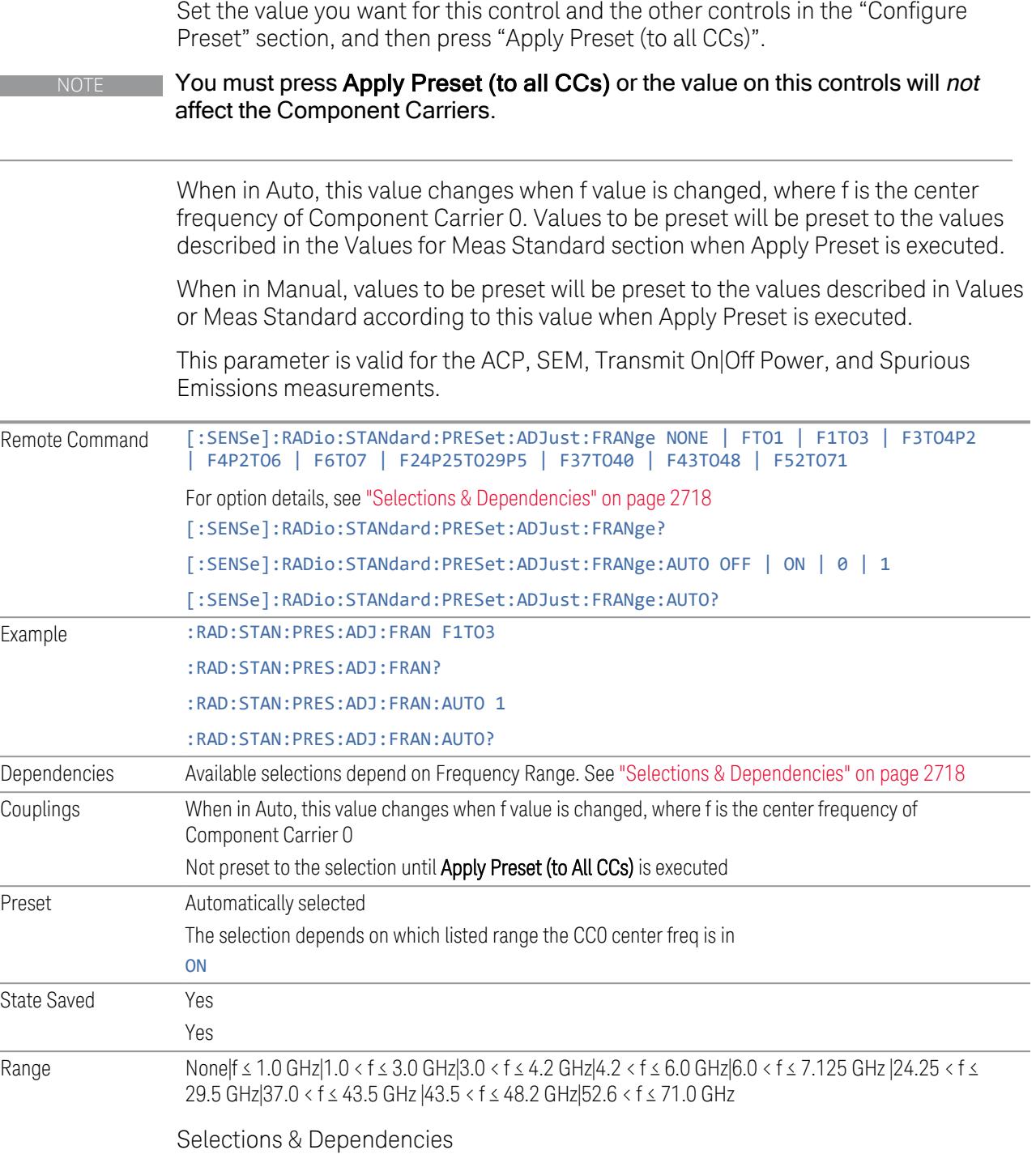

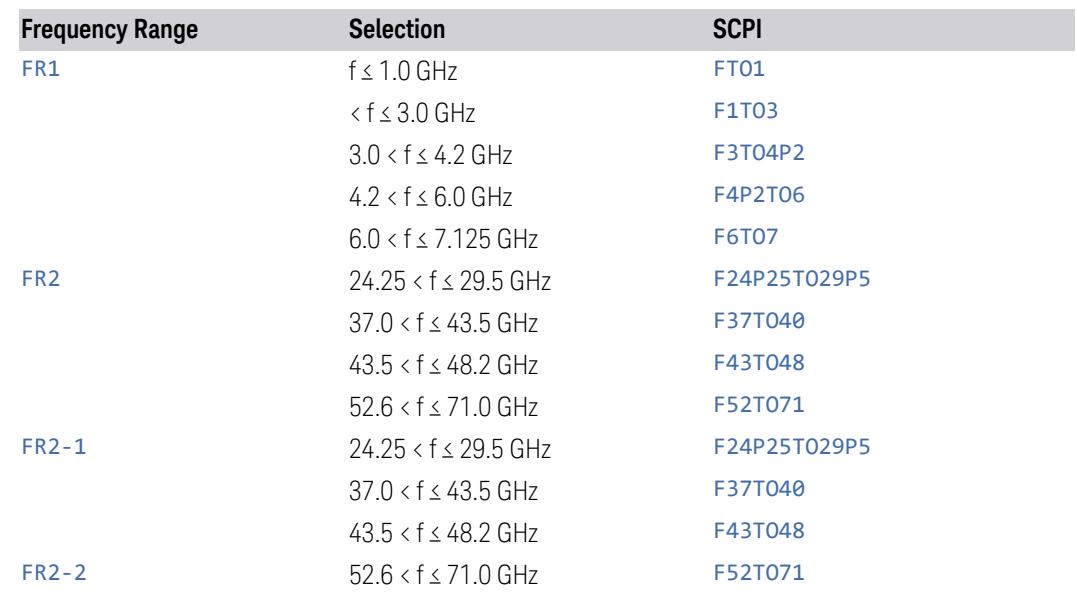

# BS Type

This control is part of the "Preset for ACP, SEM, Spur, Tx On|Off Power" section of the Advanced Preset Parameters dialog. It lets you specify the BS Type for preset:

- 1-C (FR1 Conducted)
- 1-O (FR1 Radiated)
- 2-O (FR2 Radiated)

Set the value you want for this control and the other controls in the "Configure Preset" section, and then press "Apply Preset (to all CCs)".

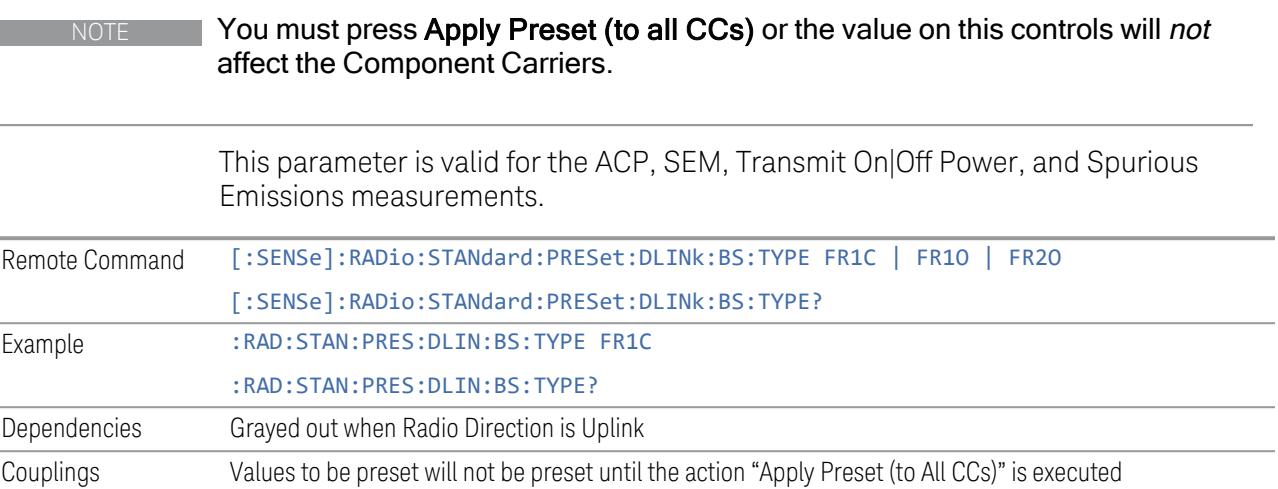

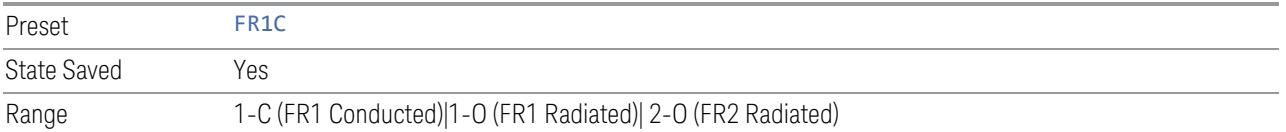

## BS Category

This control is part of the "Preset for ACP, SEM, Spur, Tx On|Off Power" section of the Advanced Preset Parameters dialog. It lets you specify the BS Category for preset:

- Category A Wide Area BS
- Category B Wide Area BS
- Category A Medium Range BS
- Category B Medium Range BS
- Category A Medium Range BS (Low Power rated)
- Category B Medium Range BS (Low Power rated)
- Category A Local Area BS
- Category B Local Area BS

Set the value you want for this control and the other controls in the "Configure Preset" section, and then press "Apply Preset (to all CCs)".

NOTE You must press Apply Preset (to all CCs) or the value on this controls will not affect the Component Carriers.

> This parameter is valid for the ACP, SEM, Transmit On|Off Power, and Spurious Emissions measurements.

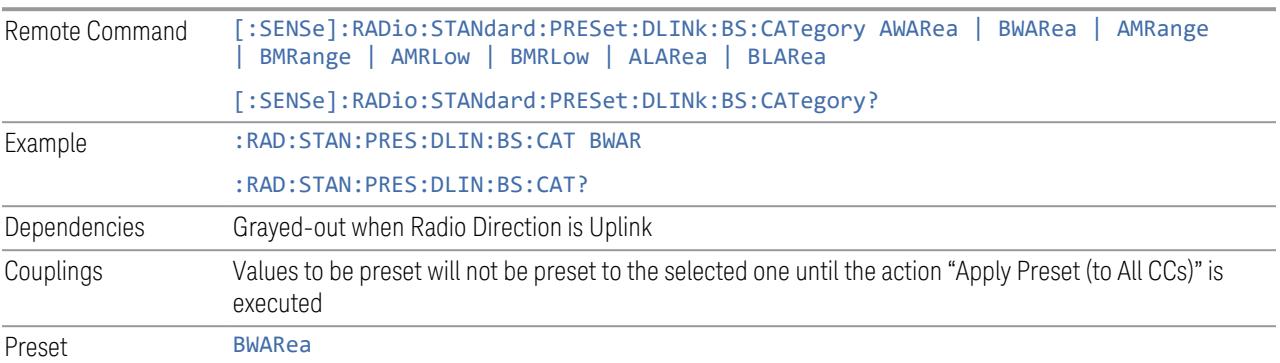

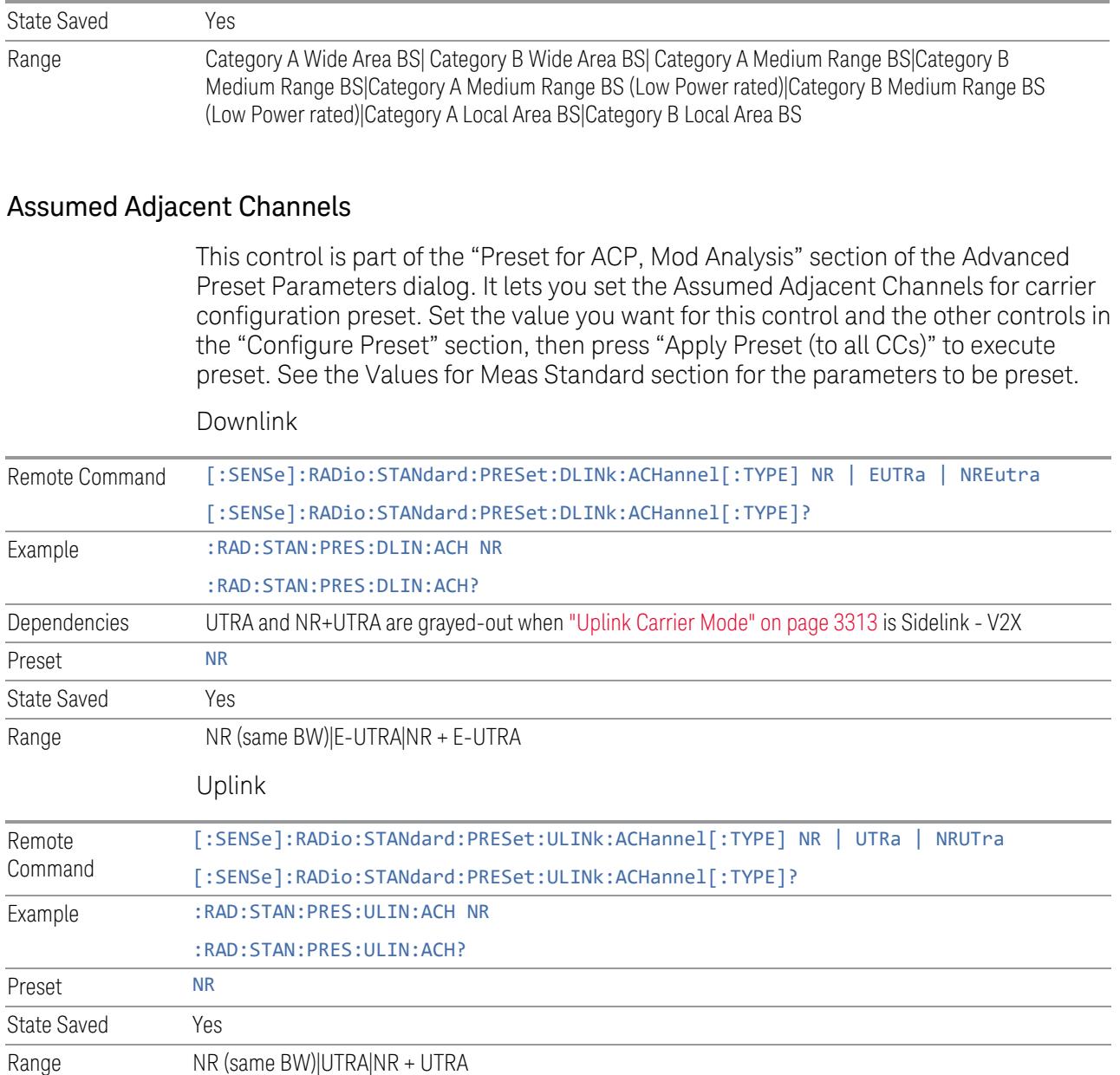

# Uplink Channel Type

This control is part of the "Preset for Tx On|Off Power" section of the Advanced Preset Parameters dialog. It lets you set the Uplink Channel Type to preset parameters for the Transmit On|Off Power measurement. Set the value you want for this control and the other controls in the "Configure Preset" section, then press "Apply Preset (to all CCs)" to execute preset. See the Values for Meas Standard section for the parameters to be preset.

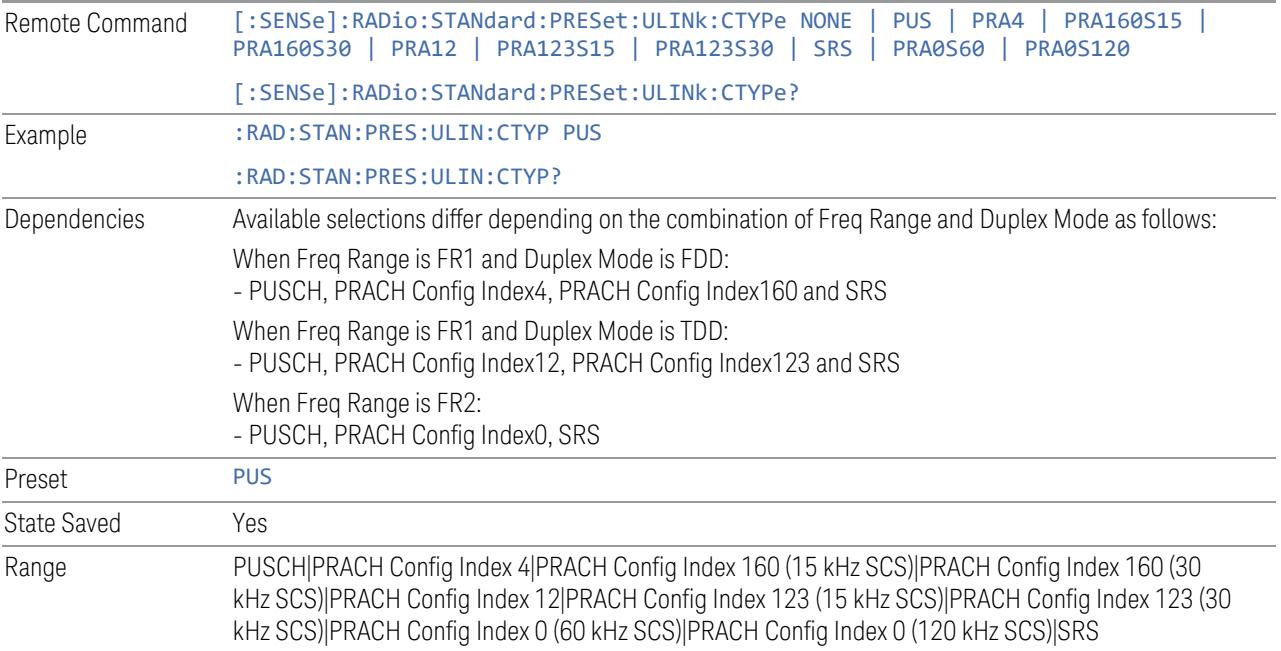

# Apply Preset (to All CCs)

This is the same as the Apply Preset (to All CCs) control on the Meas Standard menu panel tab under Meas Standard.

See ["Apply](#page-3321-0) Preset (to All CCs)" on page 3322.

# More Advanced Preset Parameters

Enables you to configure more advanced Apply Preset features.

## Include RB Alloc Preset for Mod Analysis

Enables you to select whether or not RB Alloc Preset is preset when "Apply Preset (to All CCs)" is executed.

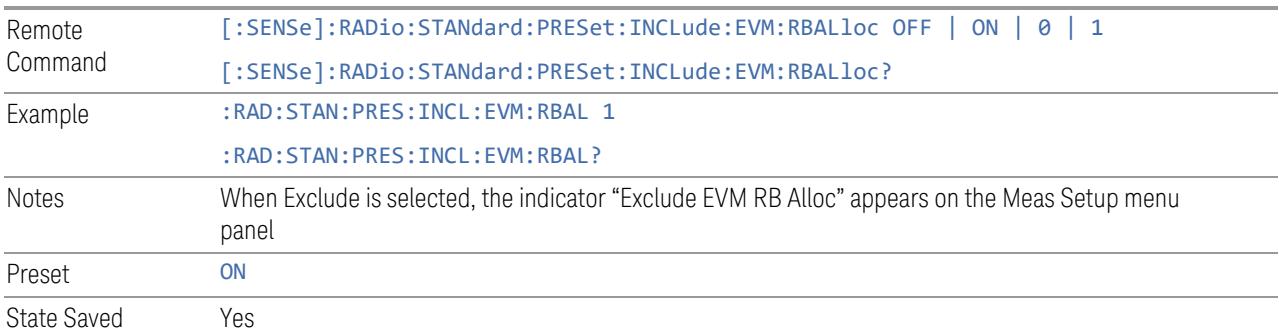

### Include Gate Source

Enables you to select whether or not Gate Source is preset when "Apply Preset (to All CCs)" is executed.

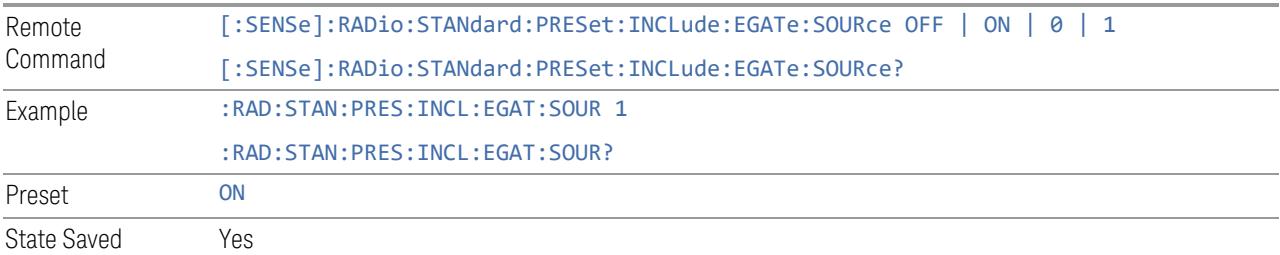

## Include Periodic Timer Period

Enables you to select whether or not Periodic Timer Period is preset when Apply Preset is executed.

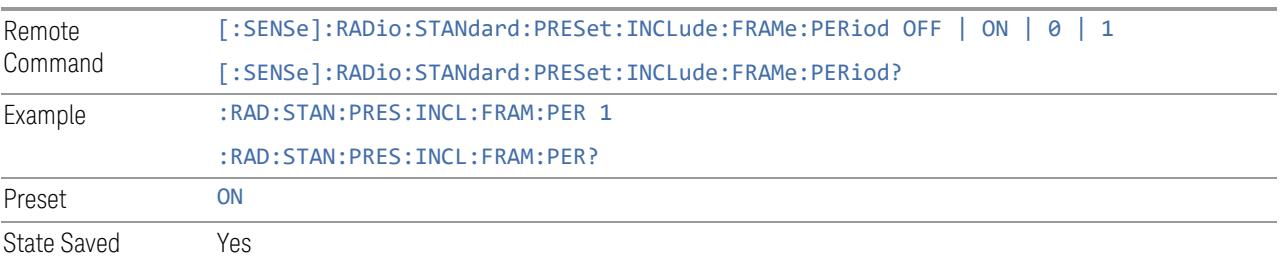

# Include Periodic Timer Sync Source

Enables you to select whether or not Periodic Timer Sync Source is preset when Apply Preset is executed.

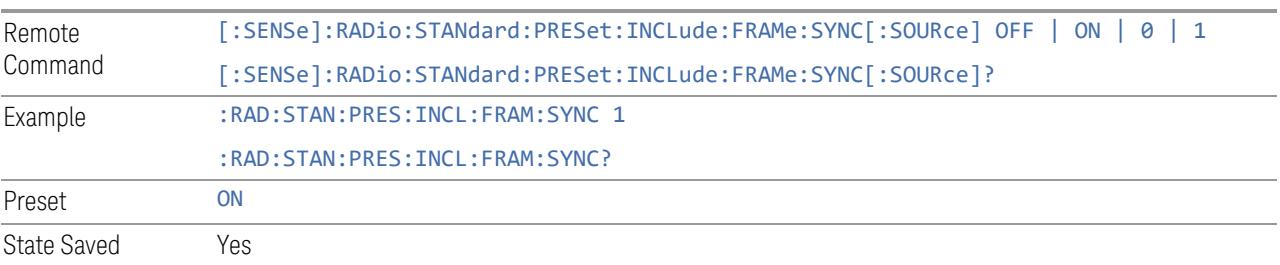

### Include Periodic Timer Sync Holdoff

Enables you to select whether or not Periodic Timer Sync Holdoff is preset when Apply Preset is executed.

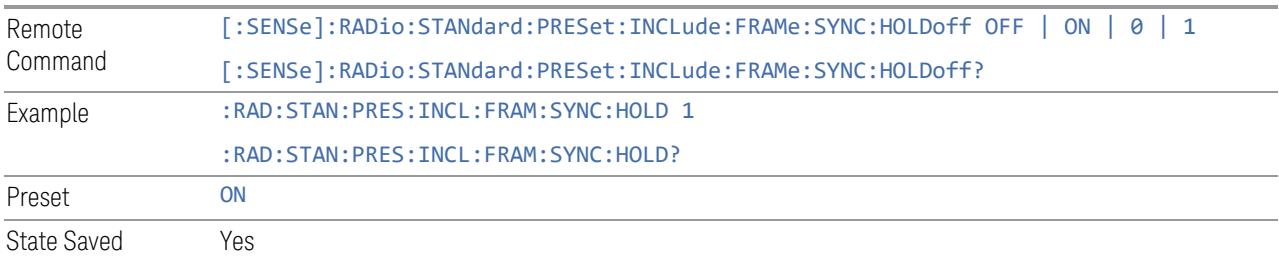

## Ignore Duplex Mode for Fulfilled RB Alloc

Enables you to select in Modulation Analysis measurement whether or not to ignore Duplex Mode for Fulfilled preset when "Apply Preset (to All CCs)" is executed. This parameter is valid only for the TDD duplex mode.

On: for fulfill preset FDD preset will be applied to modulation analysis measurement regardless of Duplex Mode setting

Off: for fulfill preset TDD preset based on the DL NR-TM will be applied to modulation analysis measurement

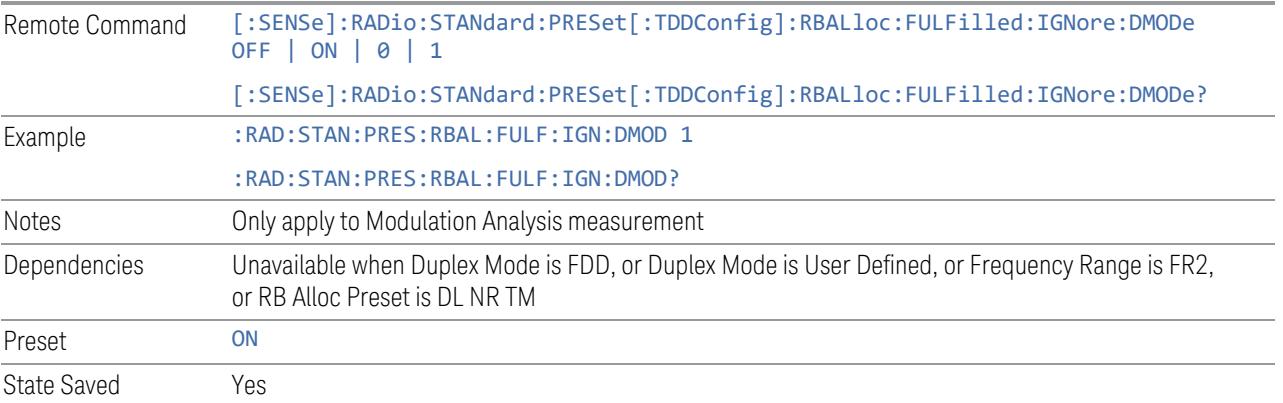

# Adjust Meas Time Length for TM

Enables you to select in Modulation Analysis measurement whether or not to adjust Meas Time settings when Test Model preset is selected and "Apply Preset (to All CCs)" is executed.

None: do not adjust Meas Time settings for Test Model

1 Frame: adjust Meas Time settings for Test Model according to below table

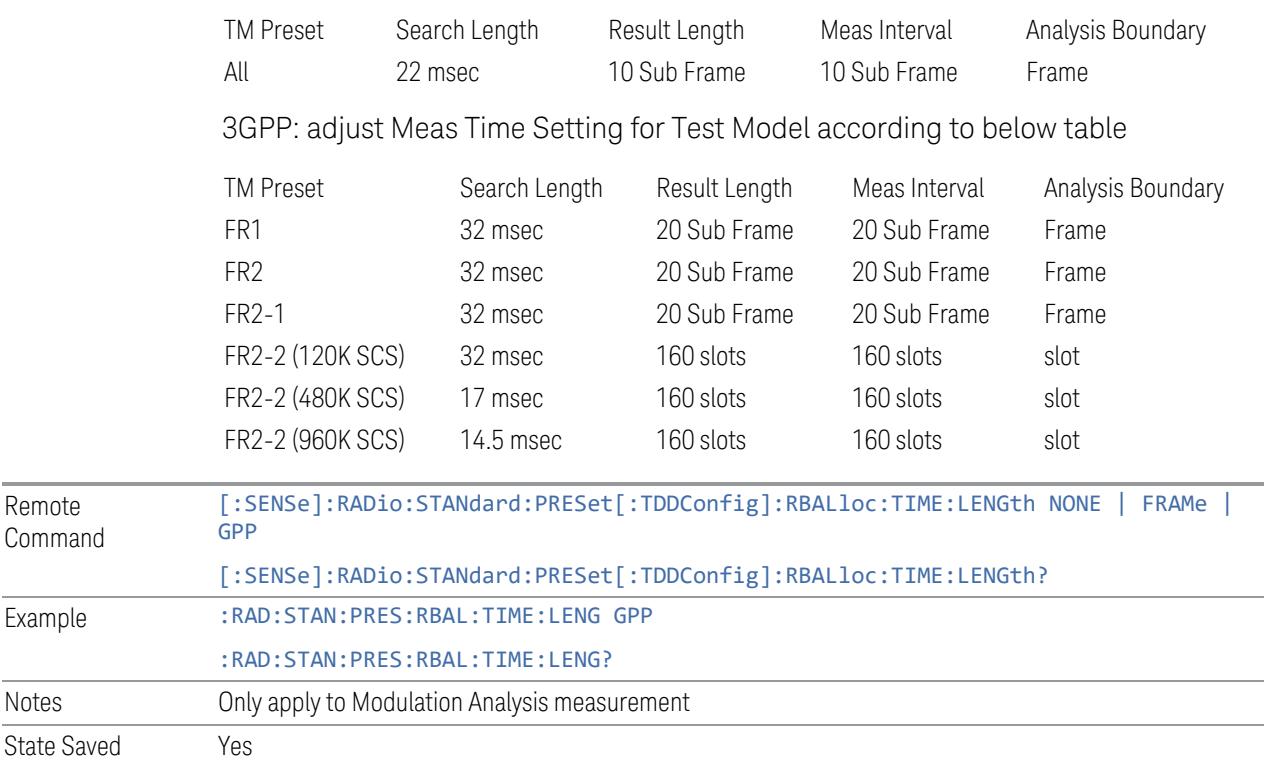

# **Apply Preset (to All CCs)**

When you press this control, parameters of each component carrier are configured to the values of parameters in the Meas Standard menu. These values will also be used for any subsequent Component Carriers created.

NOTE You must press "Apply Preset (to all CCs)" or the values on the controls in the "Configure Presets" section of the menu panel will not affect the Component Carriers.

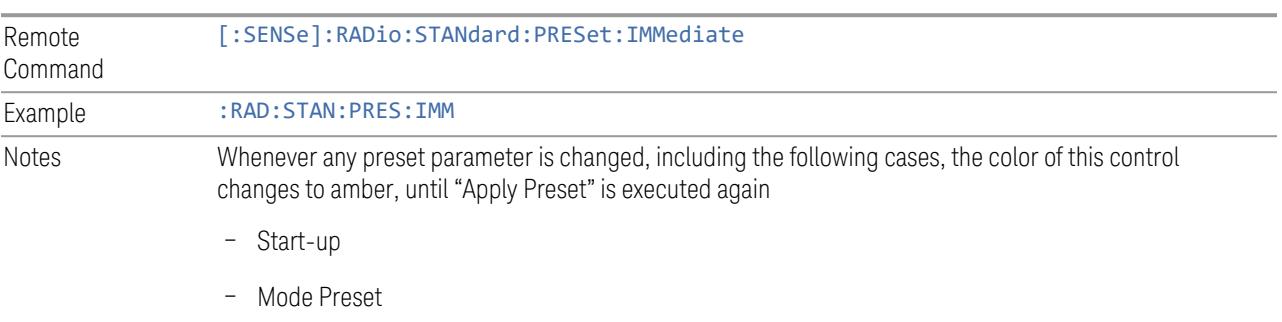

– Recall

## **Values for Meas Standard**

Note: Unless specifically stated otherwise, descriptions of Frequency Range selection "FR2" in this chapter cover either or both "FR2-1" or/and "FR2-2" selection.

## Meas Standard Setting Parameters for Apply Preset

The following parameters in Meas Setup > Meas Standard let you configure the preset values for Component Carriers.

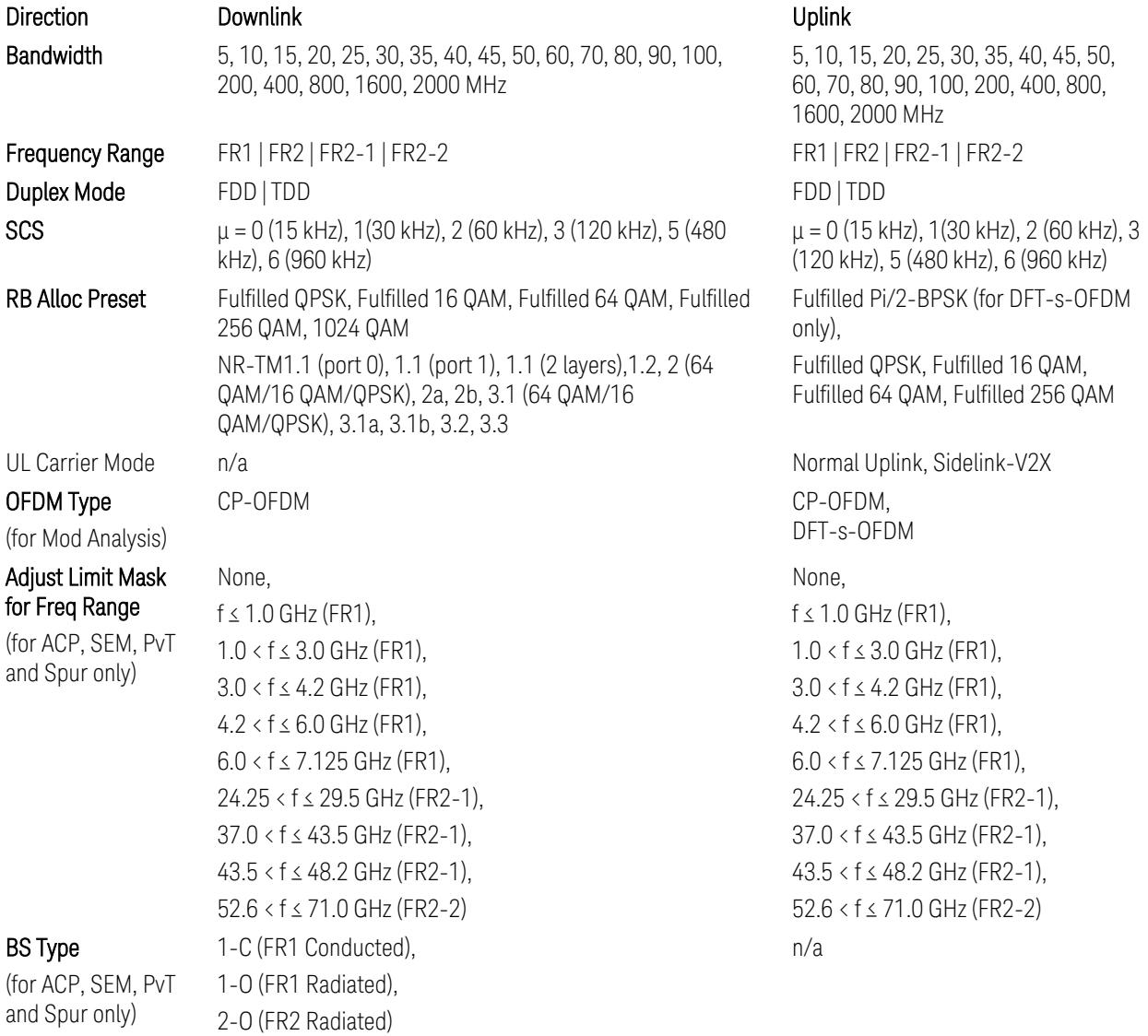

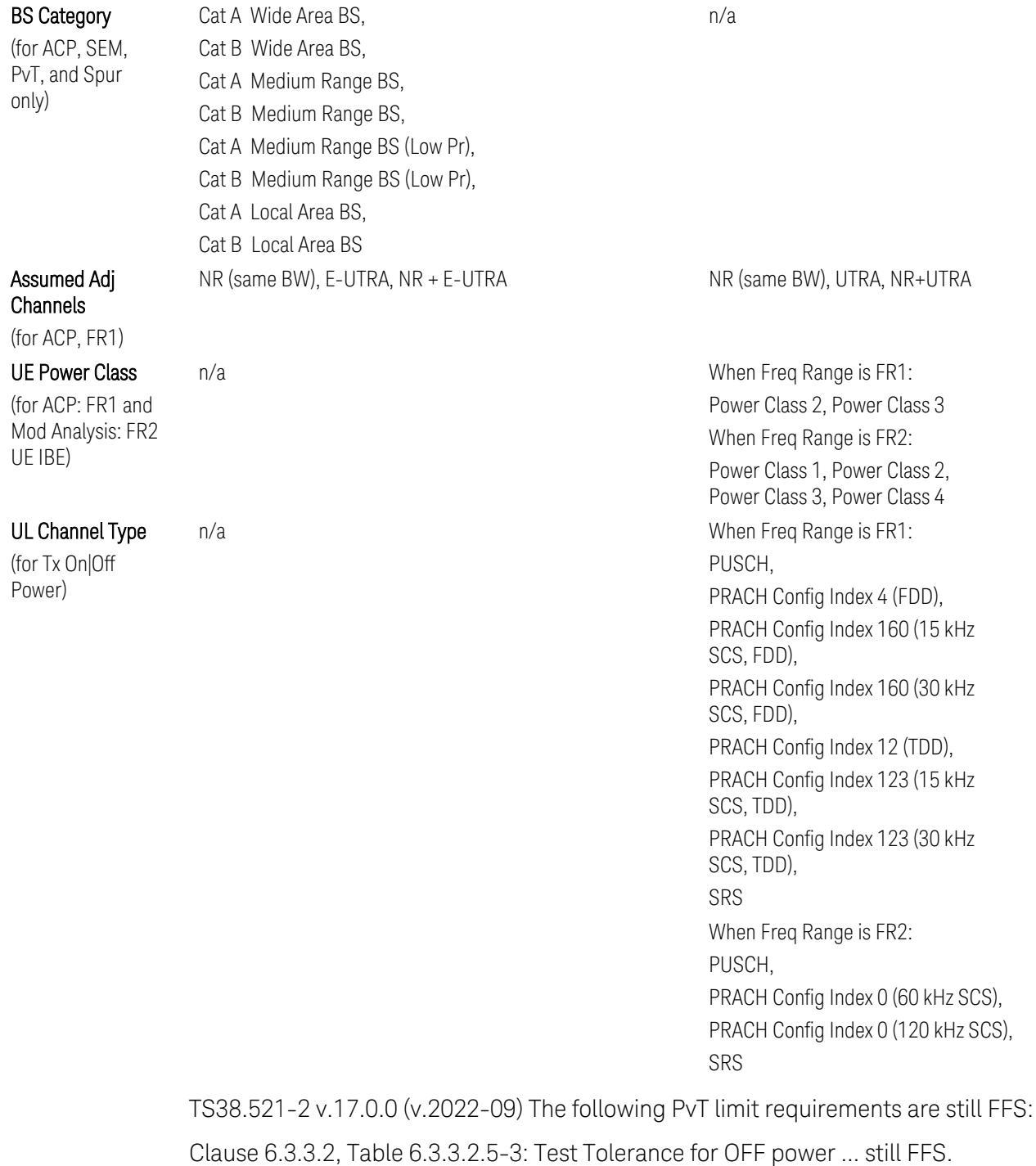

Clause 6.3.3.2, Table 6.3.3.2.5-4: Test Tolerance for ON power … still FFS.

Clause 6.3.3.4, Table 6.3.3.4.5-1: PRACH time mask … for On power and On power Tolerance … still FFS.

Clause 6.3.3.6 SRS time mask … still all FFS.

When ["Apply](#page-3321-0) Preset (to All CCs)" on page 3322 is pressed, related measurement parameters and Gate parameters are changed to the values described in the following sections in this chapter.

# Reference Standard version and ACP & SEM table indicator

The following reference 3GPP test spec doc with its version number, ACP and SEM table numbers are displayed in the Advanced Preset Parameters dialog menu.

e.g.)

# 3GPP TS38.141-1 v.17.9.0 (2023-03)

ACP: Table 6.6.3.5.2-1

SEM: Table 6.6.4.5.3.1-3

# Direction = Downlink

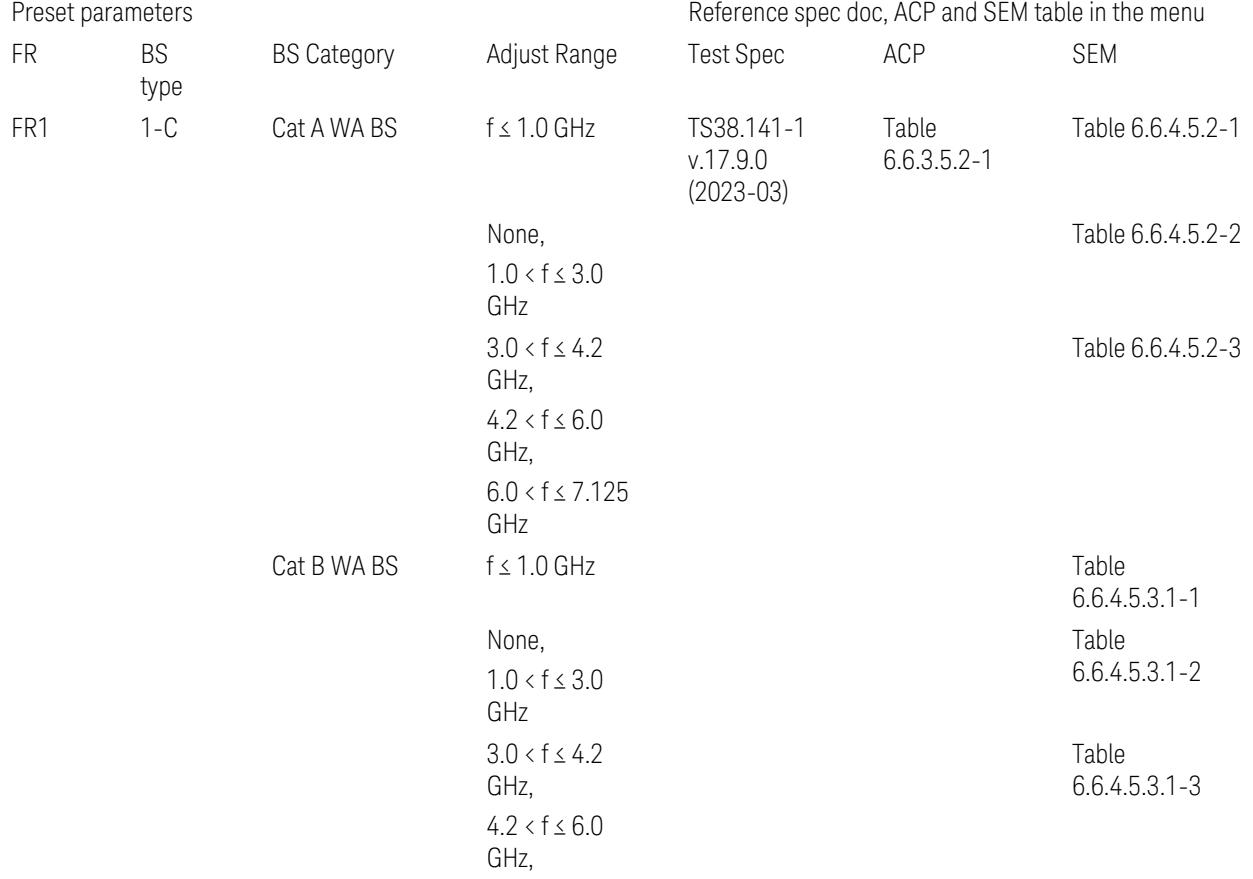

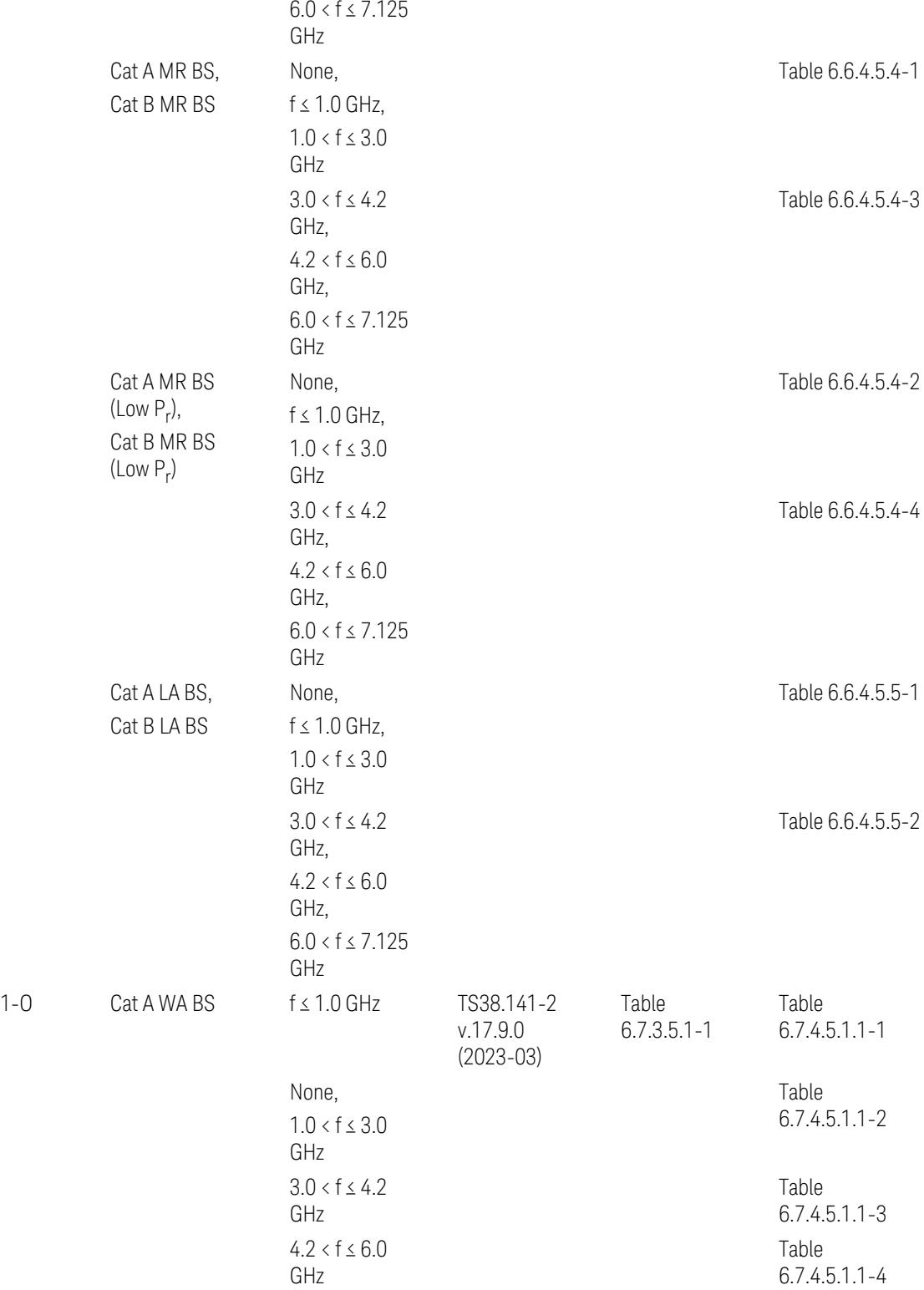

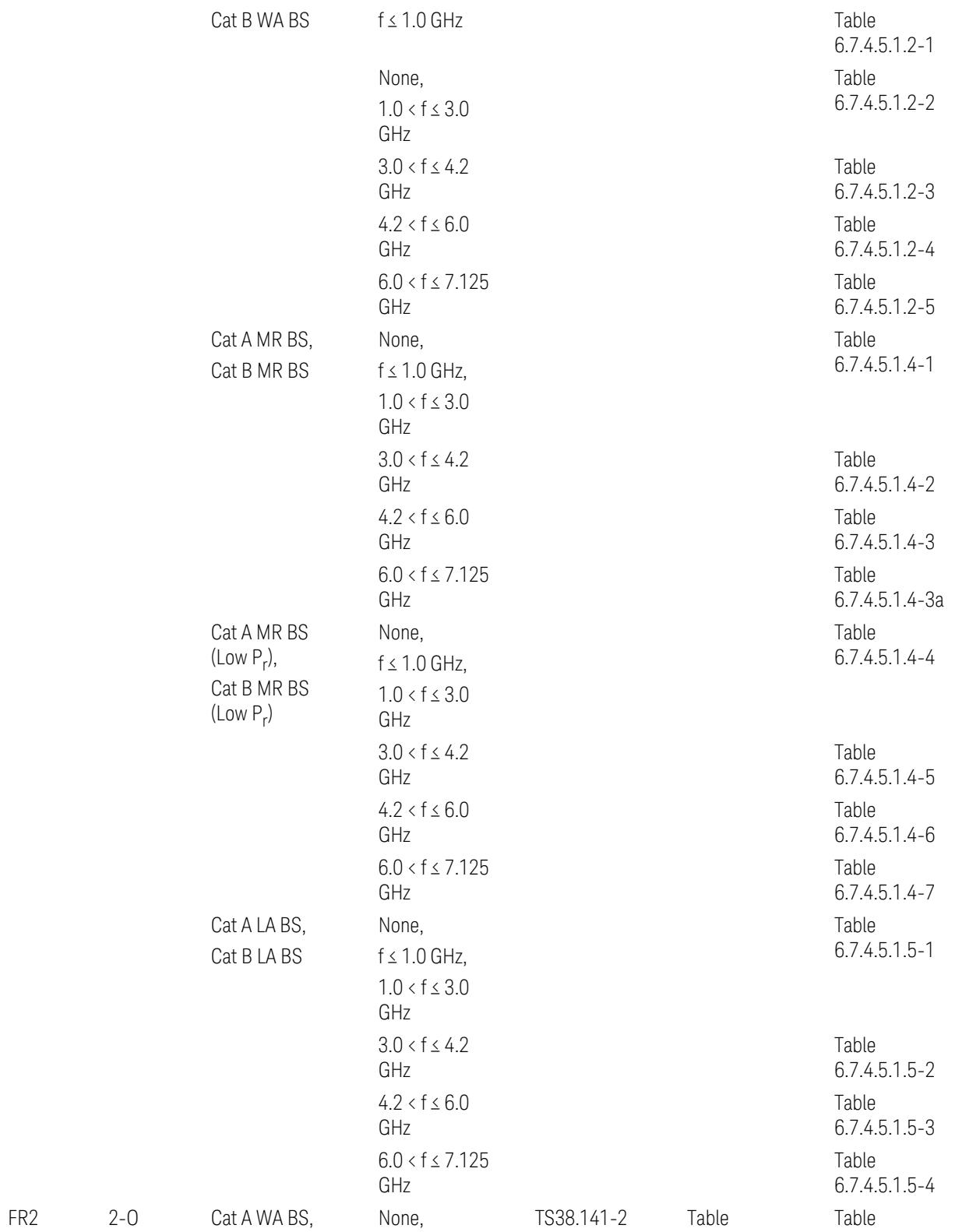

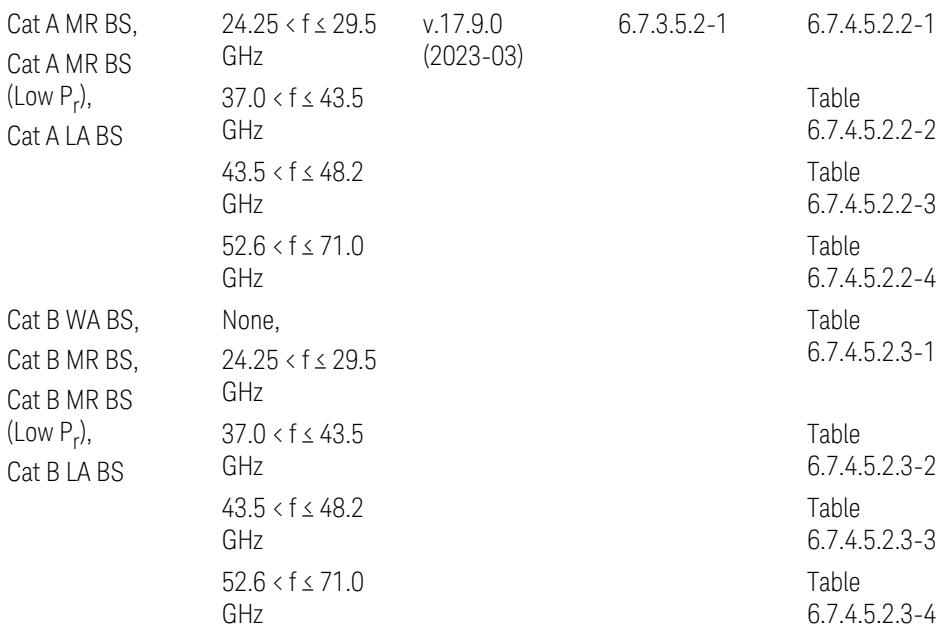

ACP reference table selection represents the Relative Limit for Outer Offsets. (The table numbers for Absolute limits, Test Tolerances, and the limits for Inner Offsets/CACLR are not displayed.)

# Direction = Uplink

When UL Carrier Mode = Normal Uplink:

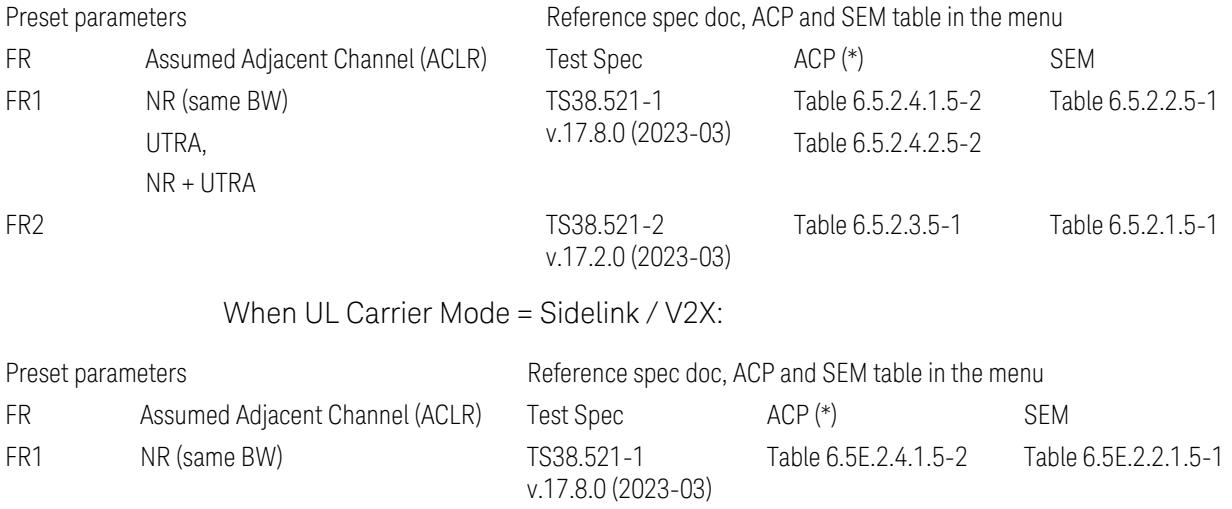

(\*) ACP reference table selection represents the Relative Limit for Outer Offsets. (The table numbers for Absolute limits, Test Tolerances, and the limits for Inner Offsets/CACLR are not displayed.)

## Measurement-Global parameters

The following parameters are preset when Apply Preset is executed.

- "Configure [Component](#page-3328-0) Carriers" on page 3329
- ["Trigger/Gate](#page-3328-1) Parameters" on page 3329

# Configure Component Carriers

When Direction = Uplink:

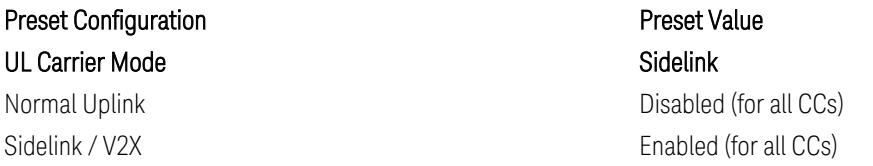

# Trigger/Gate Parameters

When executing "Apply Preset", preset the following parameters:

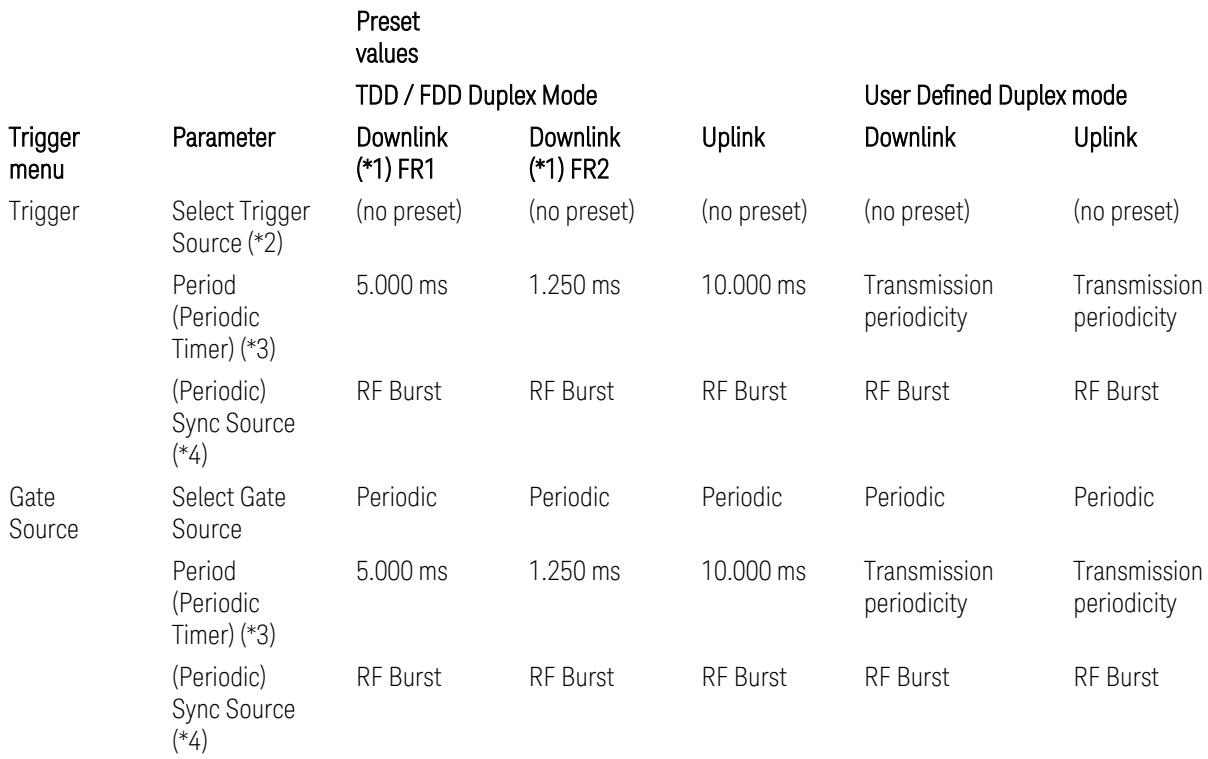

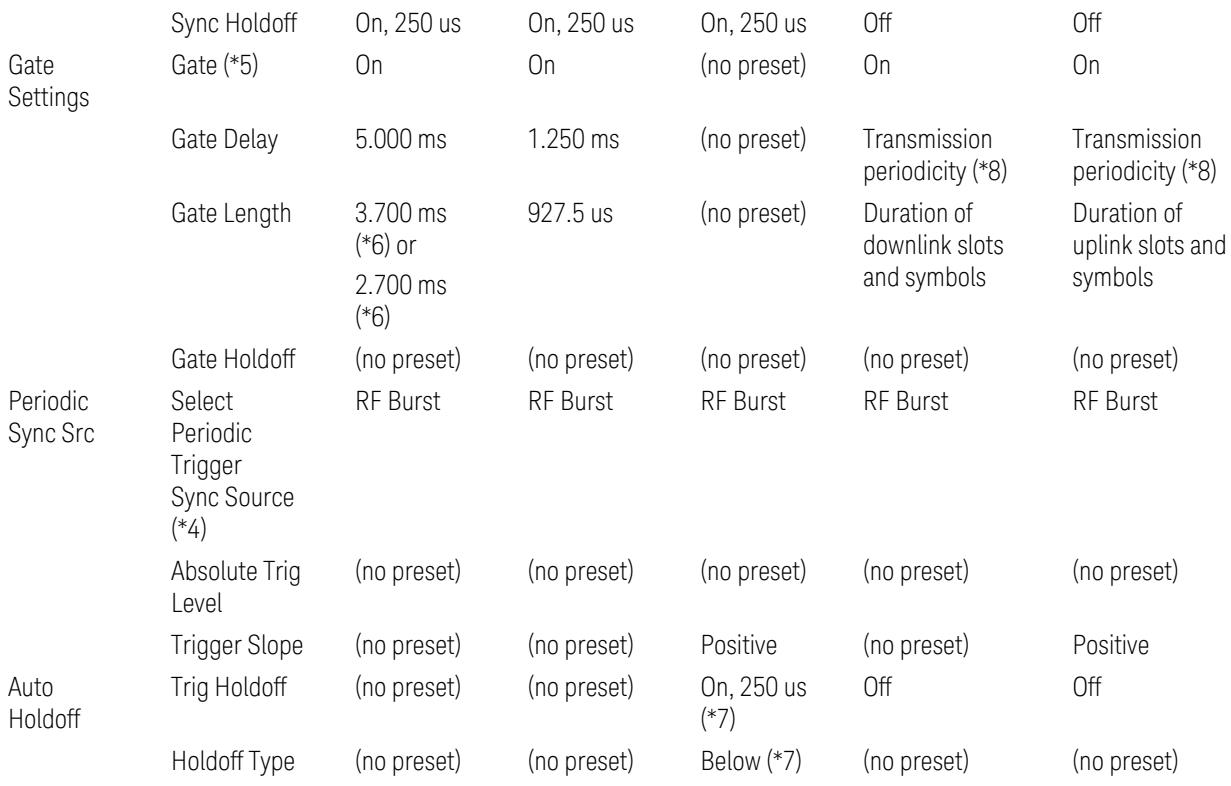

Notes:

(\*1) For Downlink case, these values are preset with the Apply Preset action when "RB Alloc [Preset"](#page-3309-0) on page 3310 is any of NR-TM and ["Duplex](#page-3303-0) Mode" on page 3304 is TDD

(\*2) Trigger Source is a separate parameter in each measurement, and is not preset with the Apply Preset action. Note that in the Tx On/Off Power measurement, it is forcefully changed to Periodic when the direction is switched to Uplink or to External 1 when the direction is switched to Downlink except for models with the H1G option. With the H1G option, it is changed to either External 1 (when Info BW ≤ 255 MHz) or External 3 (when Info BW  $\geq$  256 MHz) depending on the Info BW determined by the component carrier configuration

(\*3) Periodic Trigger Period and Gate Period are the same/shared parameter, so called "Periodic Timer Period"

(\*4) Periodic Trigger Sync Source and Periodic Gate Sync Source are the same/shared parameter

(\*5) Gate is preset to Off with the Apply Preset action when ["Duplex](#page-3303-0) Mode" on page [3304](#page-3303-0) is FDD

(\*6) Gate Length preset value for DL FR1 depends on "DL FR1 NR-TM [Reference](#page-3304-0) Standard [Selection"](#page-3304-0) on page 3305 under the Advanced Preset Parameters menu: 3.700 ms for TS38.141-1 or 2.700 ms for TS37.141 BC3 CS16/17

(\*7) These Trig Holdoff & Holdoff Type settings make the trigger holdoff wait for an OFF power period at least 250 us (in any burst configuration preset in Uplink), and then triggers at the beginning of the power raise timing (with Trigger Slope = Positive) of the Burst ON power as expected. This is to avoid an unexpected triggering with other random power up or down

(\*8) If transmission periodicity is less than 1ms, use the lowest multiple of transmission periodicity that is greater than or equal to 1ms

## ACP

The following parameters are preset when Apply Preset is executed.

- "BW [Parameters"](#page-3330-0) on page 3331
- "Trace [Detector"](#page-3330-1) on page 3331
- "Sweep [Parameter"](#page-3330-2) on page 3331
- Frequency [Parameters](#page-3331-0)
- Meas Setup: Settings [Parameter](#page-3331-1)
- "Meas Setup: Configure Component Carrier [Parameters"](#page-3332-0) on page 3333
- "Meas Setup: Power Ref & Offset/Limit Configs: Outer/Inner Offset [Parameters"](#page-3334-0) on page [3335](#page-3334-0)

## BW Parameters

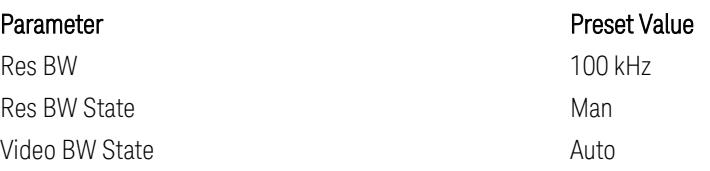

## Trace Detector

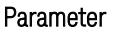

# Preset Value Detector Auto (Average)

### Sweep Parameter

# Parameter **Parameter** Preset Value

Auto Sweep Points **On** 

# Frequency Parameters

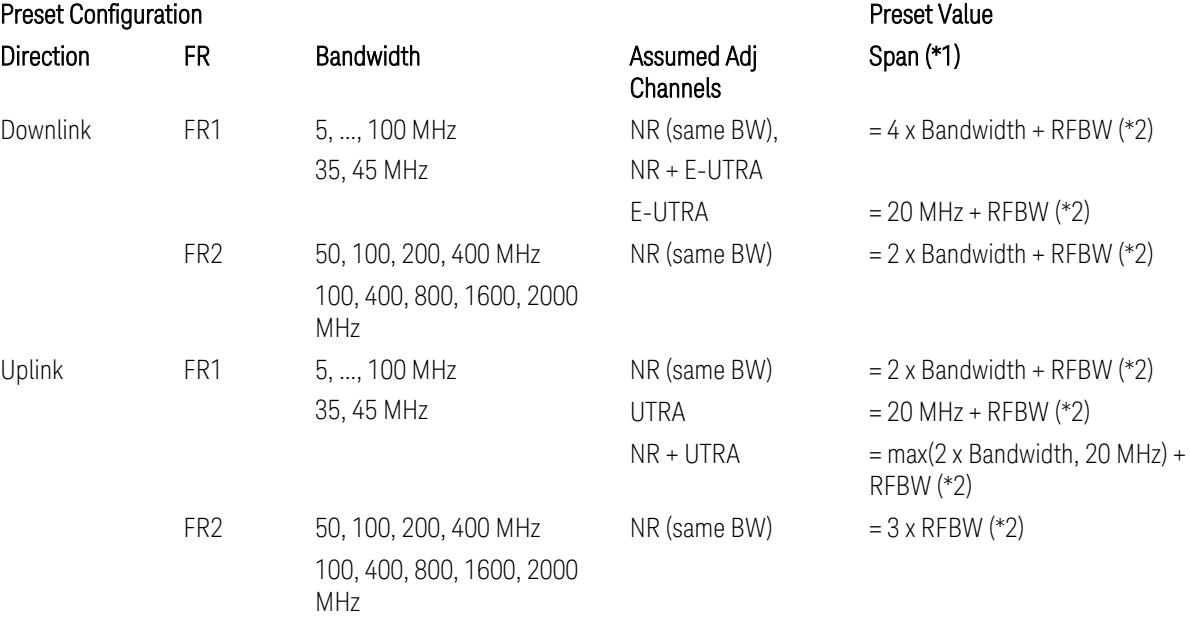

#### Notes:

(\*1) Span value is preset to the wider one from either the value specified in this table or the value which is calculated based on all the set parameters for CCs and Offsets whichever being necessary.

- (\*2) "RFBW" represents:
- The "Bandwidth" of the selected CC for 1 CC case,
- The RF Bandwidth which is equivalent to the BW<sub>channel, CA</sub> with "Measure Carrier = ON" for all CCs for Multiple CC cases (in both Contiguous or Non-contiguous allocations), where BW $_{channel, CA}$  is defined in clause 5.3A.2, 3GPP TS38.104 for downlink (BTS), or in clause 5.3A.2, 3GPP TS38.101 for uplink (UE).

## Meas Setup: Settings Parameter

Parameter **Parameter** Preset Value

Meas Method **Integration BW** 

# Meas Setup: Configure Component Carrier Parameters

– When "Adjust Limit Mask for Freq Range" is set to a value other than "52.6 < f ≤ 71.0 GHz" (FR2-2):

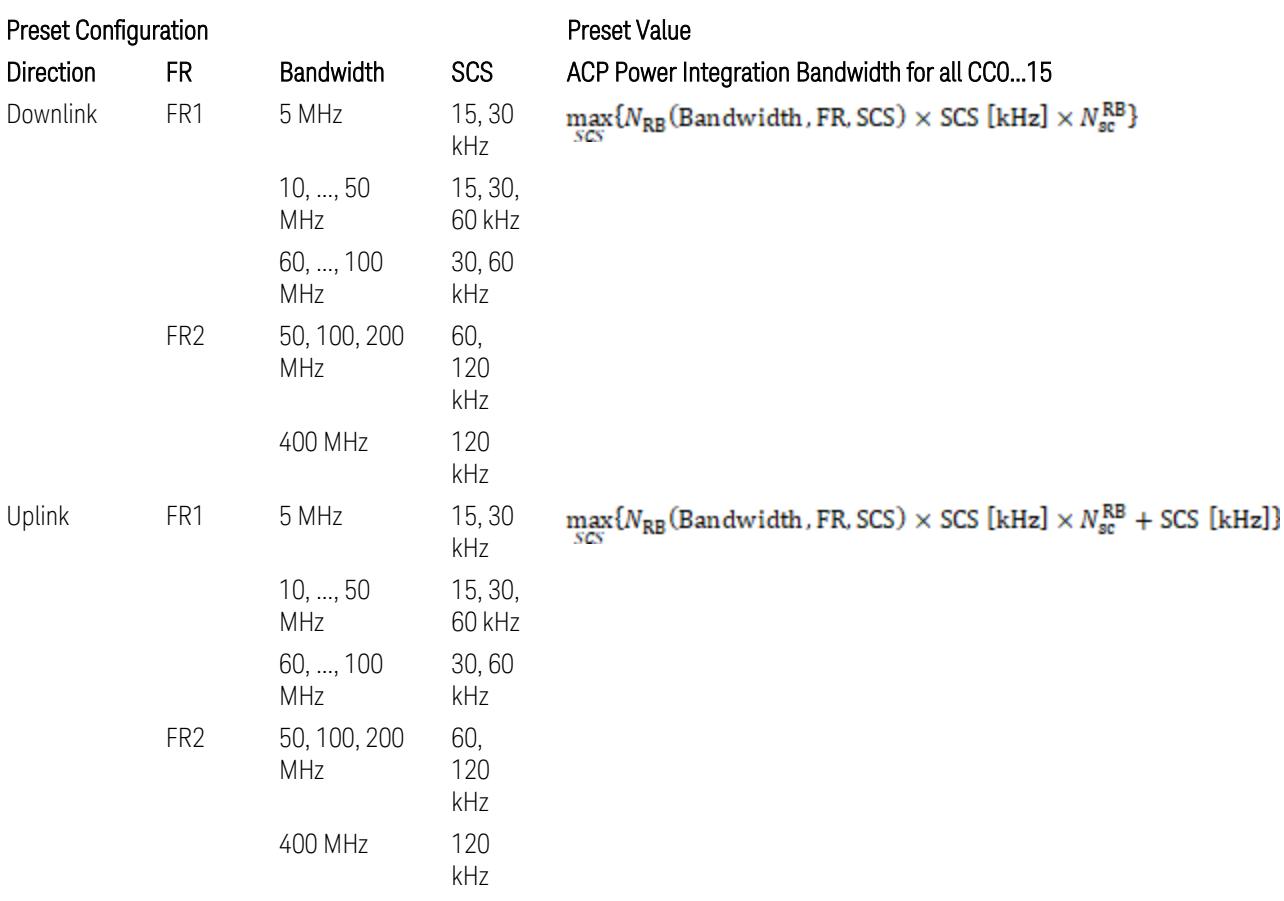

where:

NRB is referred to "Tables 5.3.2-1 and 5.3.2.2 (in 3GPP TS38.104 for Downlink, TS38.101-1 for Uplink FR1 and TS38.101-2 for Uplink FR2)" in the Section ["N\\_Grid\\_Size](#page-1827-0) (Display Only)" on page 1828,

 $N_{\rm sc}^{\rm RB} = 12$ 

– When "Adjust Limit Mask for Freq Range" is set to "52.6 < f ≤ 71.0 GHz" (FR2-2):

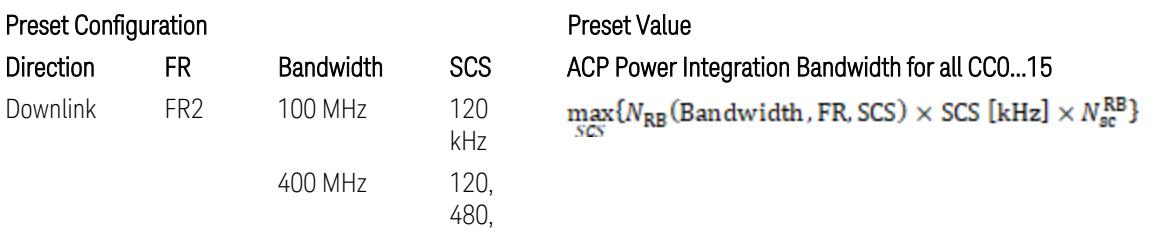
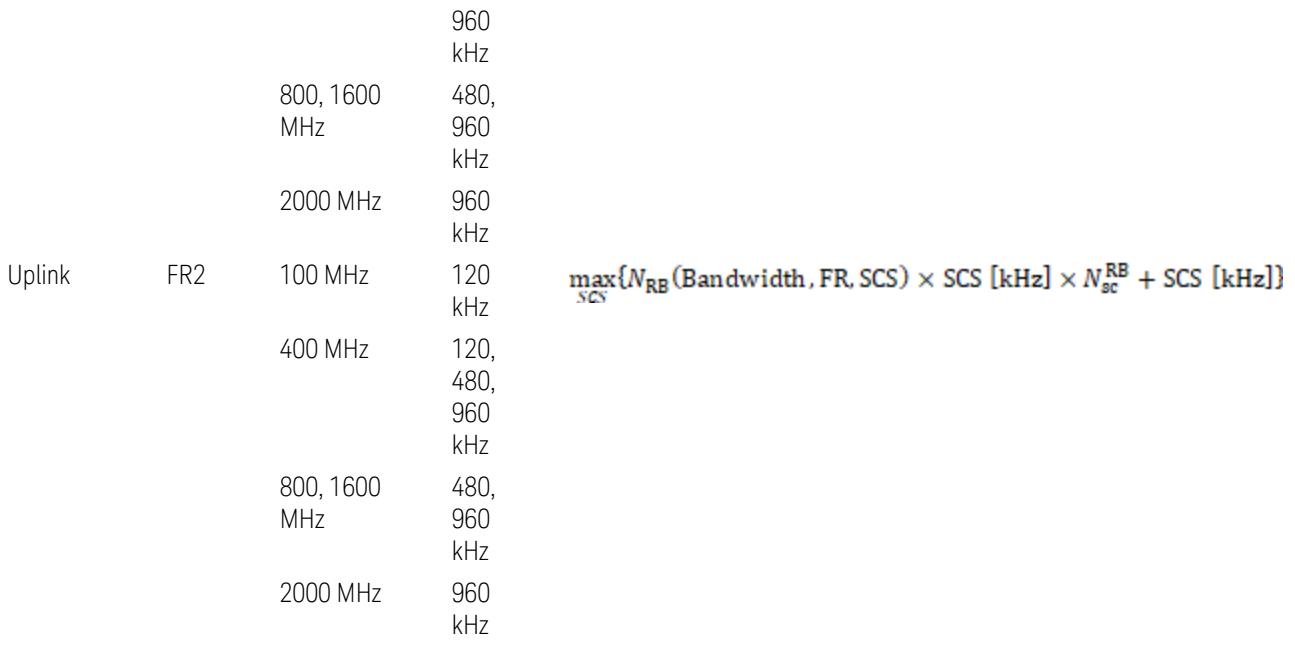

where:

NRB is referred to "Tables 5.3.2-1 and 5.3.2.2 (in 3GPP TS38.104 for Downlink, TS38.101-1 for Uplink FR1 and TS38.101-2 for Uplink FR2)" in the Section ["N\\_Grid\\_Size](#page-1827-0) (Display Only)" on page 1828,

## $N_{\rm sc}^{\rm RB} = 12$

Downlink: 3GPP TS38.817-02 v.15.9.0 (2020-09):

5.5.3 Adjacent Channel Leakage ratio

5.5.3.1 NR ACLR

"ACLR is the ratio of power of wanted signal to the power falling into Adjacent Channel. ACLR measurement bandwidth for both the wanted and adjacent channels is the maximum transmission bandwidth among the different SCSs of CP-OFDM SU for a channel BW with addition of one SCS to account for half SCS shift due to SCS alignment to DC, this measurement bandwidth is centered within the channels."

Uplink: 3GPP TS38.817-01 v.16.2.0 (2020-09):

6.6.3 Adjacent Channel Leakage Power Ratio (ACLR)

- (snip)
- "Maximum transmission bandwidth configuration of the BS channel bandwidth (between subcarrier spacing) specified in Release 15 should be used as a measurement bandwidth for adjacent channel power measurement, i.e. the measurement bandwidth should also apply to future releases regardless of whether new SU is introduced or not."

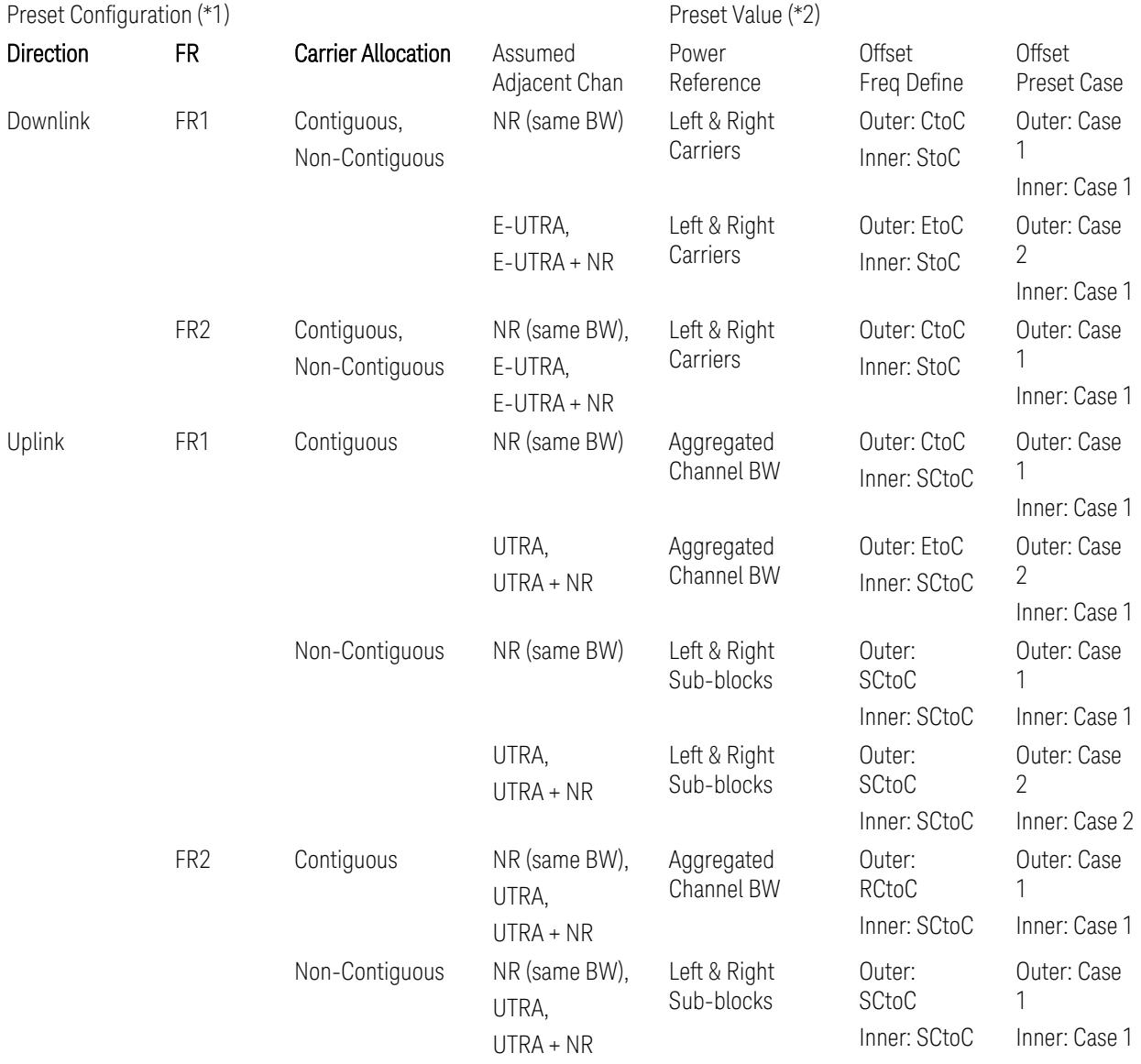

# Meas Setup: Power Ref & Offset/Limit Configs: Outer/Inner Offset Parameters

Notes:

(\*1) Preset Configuration:

– Direction is located at the Radio tab menu.

– Carrier Allocation is located at the Component Carriers tab menu.

- FR and Assumed Adjacent Channesls are located at the Meas Standard tab menu.
- 3GPP TS38.521-1/2 have not clearly specified Uplink non-Contiguous CA test cases yet. The Left & Right Subblocks and the SCtoC selections are based on the assumption of BWChannel,CA as BWContiguous.
- Assumed Adjacent Channesls = "E-UTRA", "E-UTRA + NR" for Downlink and "UTRA", "UTRA + NR" for Uplink are not applicable to FR2.

(\*2) Notes for Preset Value:

- Power Ref(erence) is located at the Reference tab menu.
- Outer and Inner Offset Freq Define parameters are located at the Offset and the Inner Offset sub-menus, respectively, in the Carrier/Offset/Limits Configuration dialog menu.
- Outer/Inner Offset Preset Case 1 and 2 indicate the tables in the following section.
- Outer/Inner Offset Freq Define:
	- CtoC: (Left & Right) Carrier Center to Offset Center
	- EtoC: (Left & Right) Carrier Edge to Offset Center
	- RCtoC: RFBW Center to Offset Center
	- SCtoC: (Left & Right) Sub-block Center to Offset Center
	- StoC: (Left & Right) Subblock Edge to Offset Center
- Power Ref = Aggregated Chan BW is actually the same as the Power Ref = Left & Right Sub-blocks when the Carrier Allocation = Contiguous.
- Inner Offset setting is fundamentally N/A when Carrier Allocation = Contiguous.

### Outer Offset Preset Case 1

When Frequency Range = FR1 with Assumed Adjacent Channels (ACLR) = "NR (same BW)" for DL/UL, or FR2 with Assumed Adjacent Channels (ACLR) = any case for DL/UL.

Outer Offset Parameters (for the Outer Offset Preset Case 1):

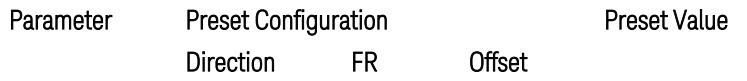

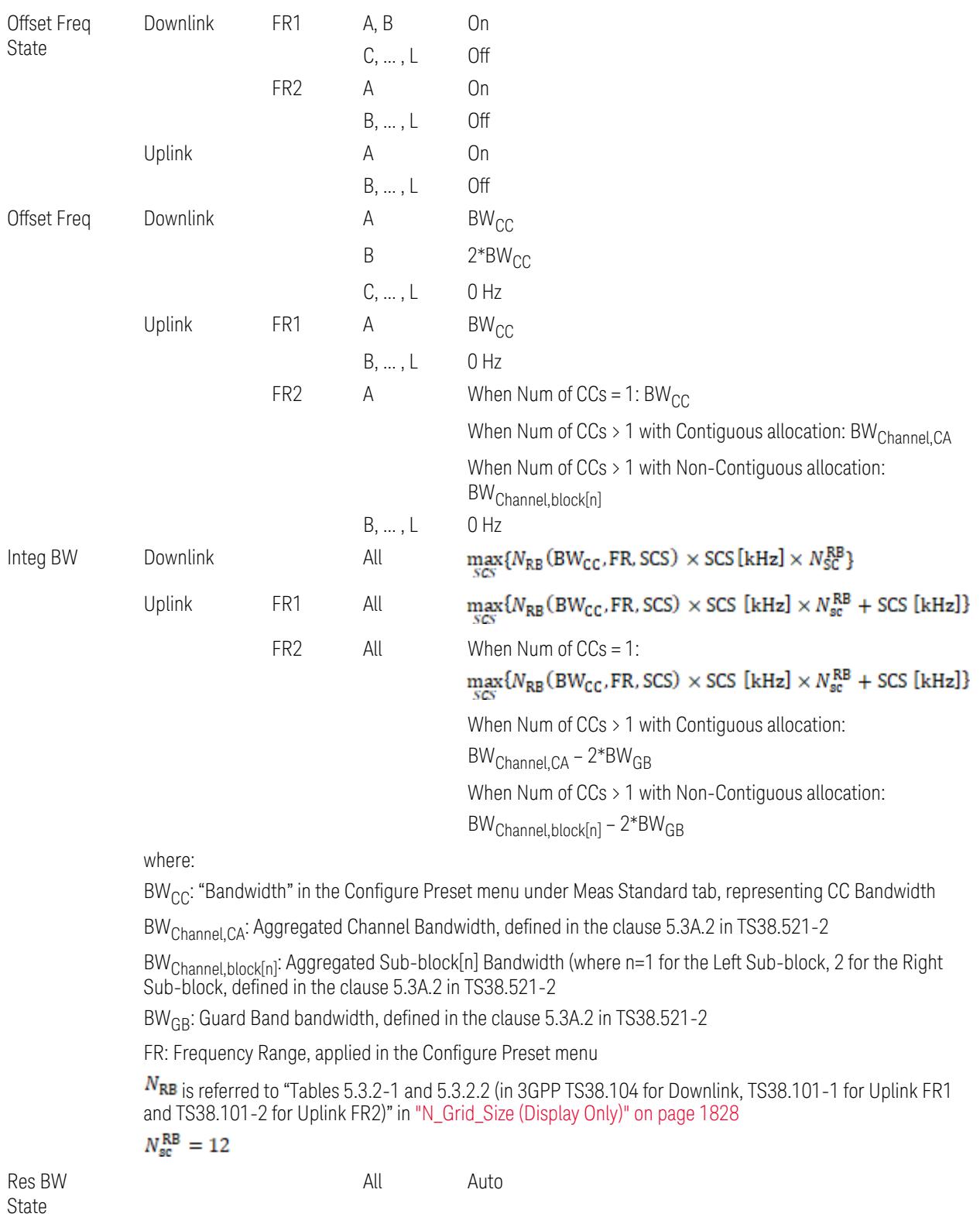

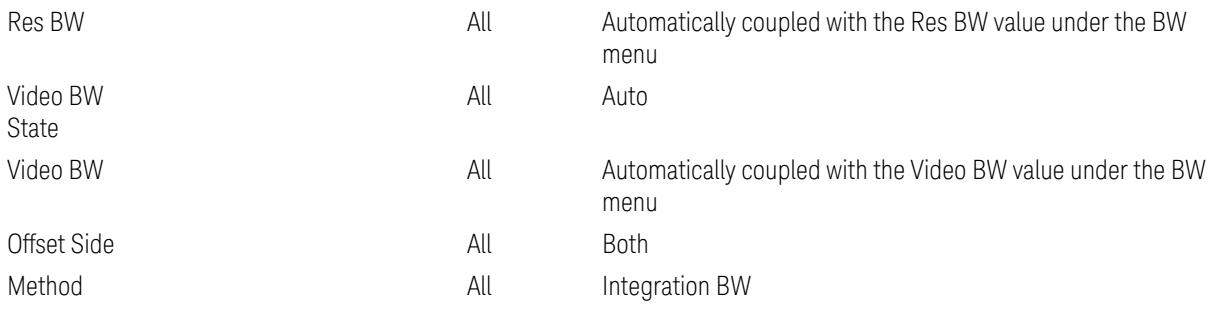

Outer Limit Parameters (for the Outer Offset Preset Case 1):

– Downlink Absolute Limits:

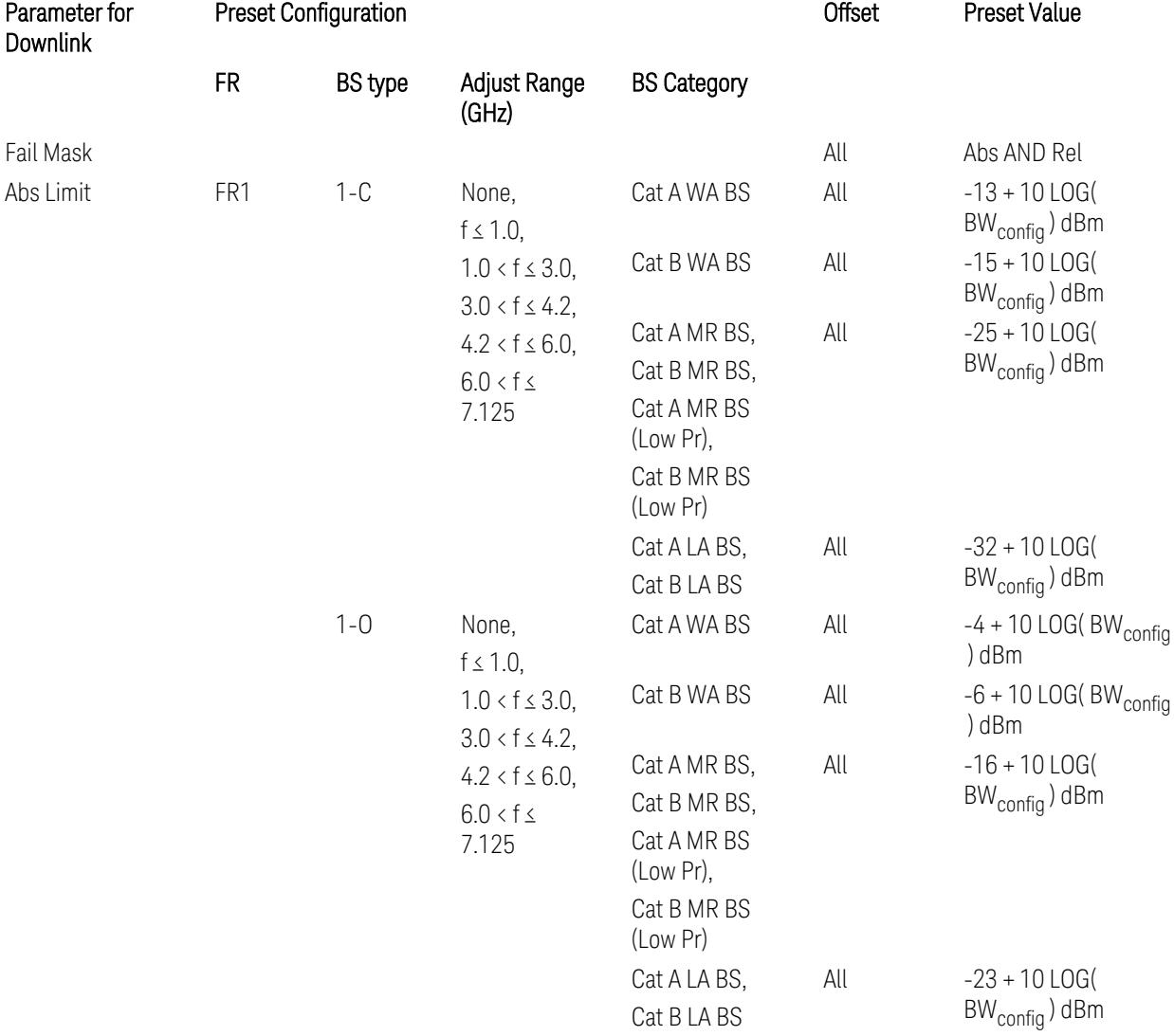

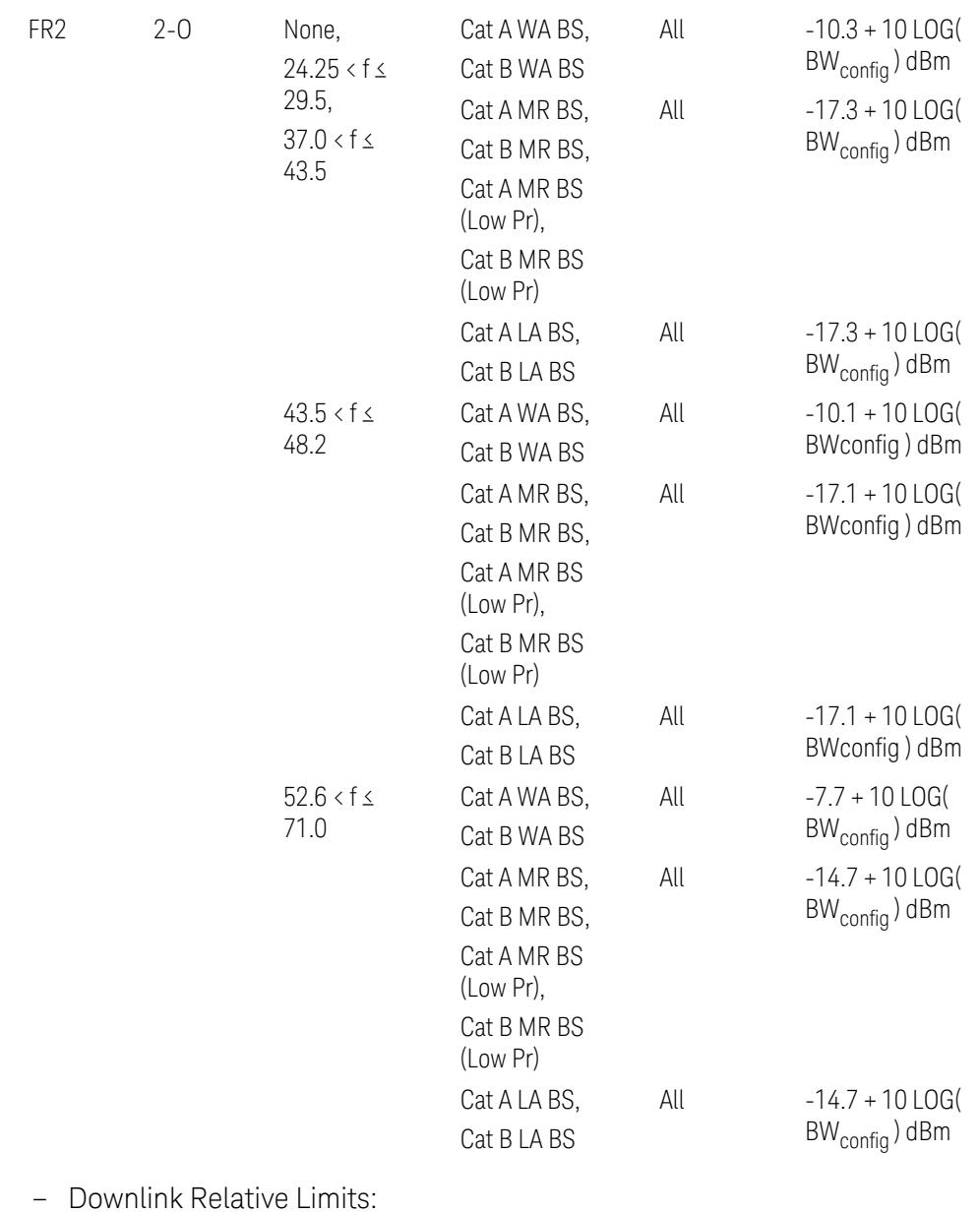

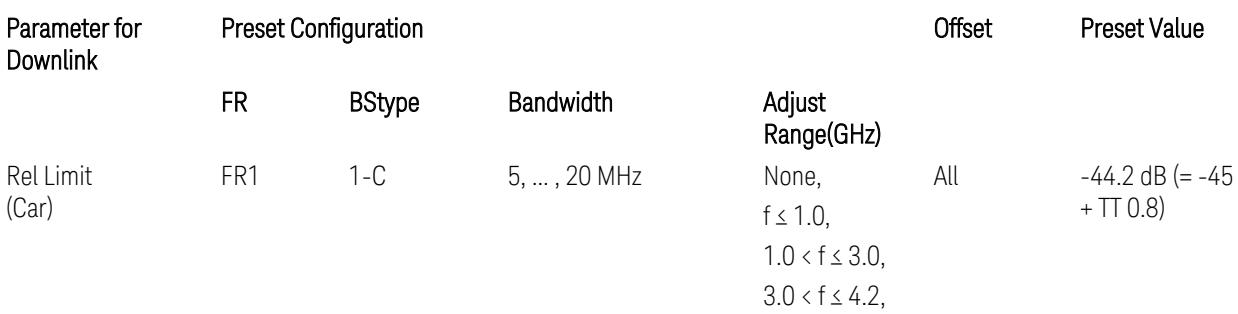

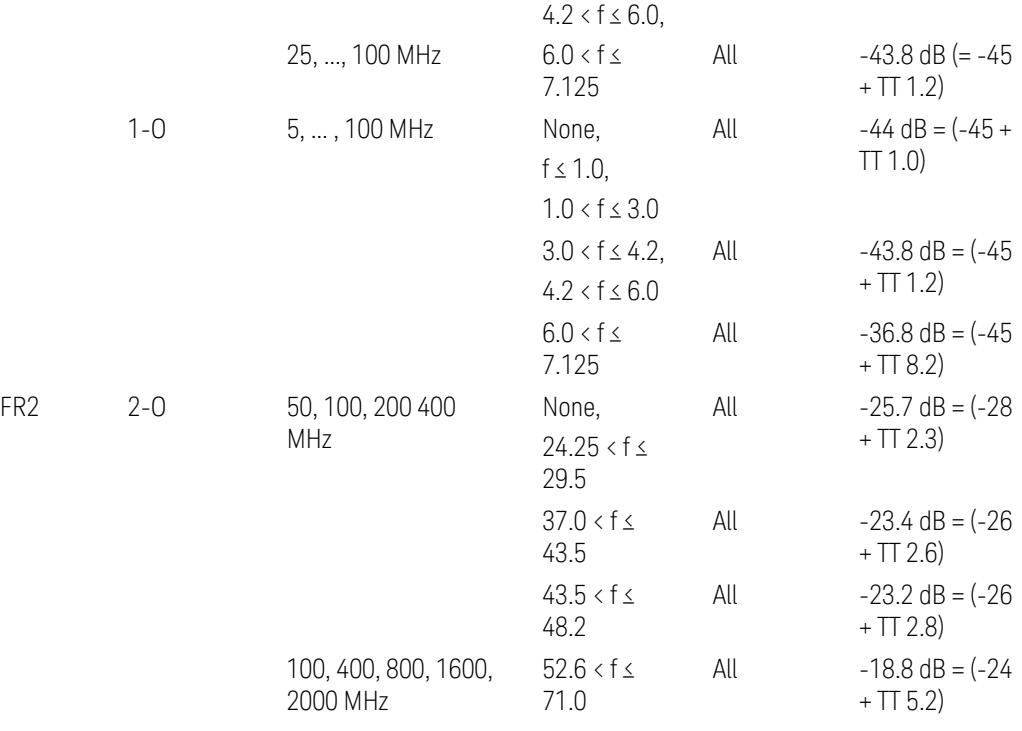

BS type 1-C: TS38.141-1 v.17.9.0 (v.2023-03):

- Abs Limit: Table 6.6.3.5.2-2: Base station ACLR absolute basic limit
- Rel Limit: Table 6.6.3.5.2-1: Base station ACLR limit BS type 1-O: TS38.141-2 v.17.9.0 (v.2023-03):
- Abs Limit: Table 6.7.3.5.1-2: BS type 1-O ACLR absolute limit
- Rel Limit: Table 6.7.3.5.1-1: BS type 1-O ACLR limit BS type 2-O: TS38.141-2 v.17.9.0 (v.2023-03):
- Abs Limit: Table 6.7.3.5.2-2: BS type 2-O ACLR absolute limit
- Rel Limit: Table 6.7.3.5.2-1: BS type 2-O ACLR limit
- Uplink Absolute/Relative Limits:

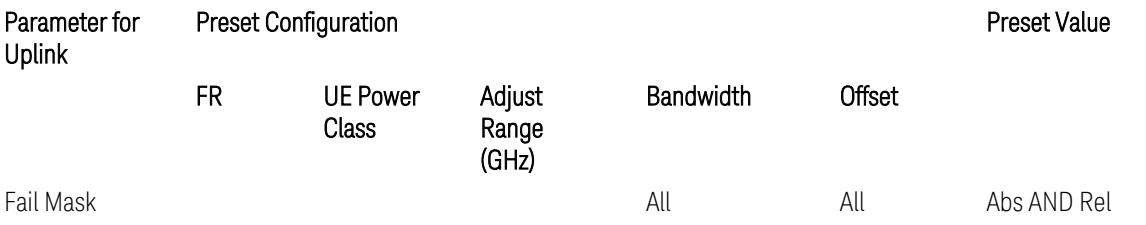

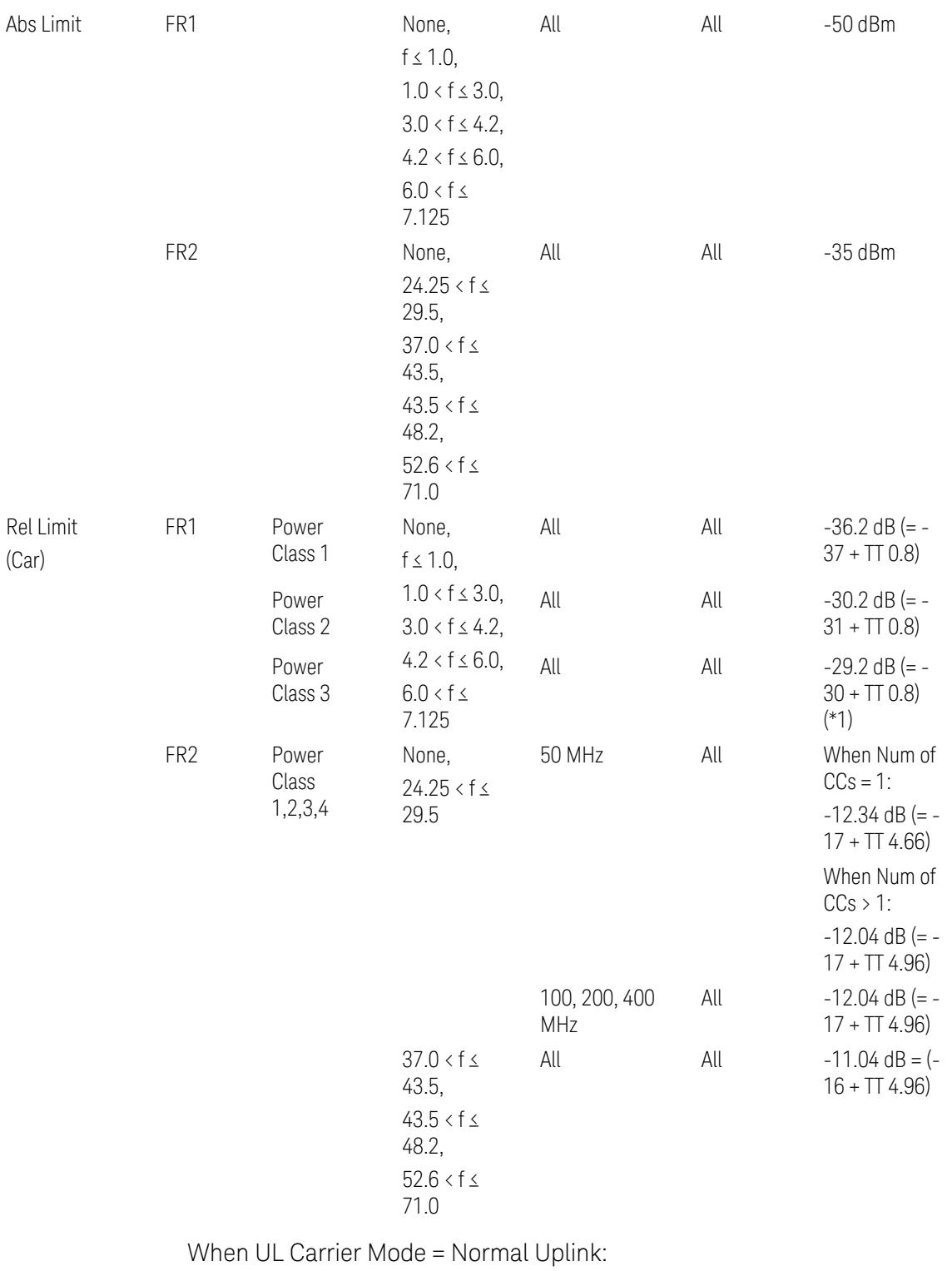

FR1: TS38.521-1 v.17.6.1 (v.2022-10):

- Abs Limit: Clause 6.5.2.4.1.5 Test requirement
- Rel Limit: Table 6.5.2.4.1.5-2 NR ACLR requirement and Table 6.5.2.4.1.5-3 Test Tolerance (NR ACLR)

FR2: TS38.521-2 v.17.0.0 (v.2022-09):

- Abs Limit:
	- Num of CCs = 1: Clause 6.5.2.3.3 Minimum conformance requirements
	- Num of CCs > 1: Clause 6.5A.2.2.1.5 Test Requirements
- Rel Limit:
	- Num of CCs = 1: Table 6.5.2.3.5-1 General requirements for  $NR<sub>ACLR</sub>$ , and Table 6.5.2.3.5-1a Test Tolerance
	- Num of CCs > 1: Table 6.A.2.2.1.5-1 General requirements for CA NR<sub>ACLR</sub> and Table 6.5A.2.2.1.5-1a Test Tolerance (Aggregated BW  $\leq 400$  MHz)

Note: Table 6.5.2.3.5-1b and Table 6.5A.2.2.1.5-1b Relaxation values are not taken into account in the firmware version ~A.32.0x.

Note: Rel Limit TT values for FR2 in Table 6.5.2.3.5-1a were updated based on Test ID (i.e. OFDM Type & Mod Format) but it has not been reflected to the Preset values yet.

When UL Carrier Mode = Sidelink-V2X:

FR1: TS38.521-1 v.17.6.1 (v.2022-10):

- Abs Limit: Clause 6.5E.2.4.1.5 Test requirement
- Rel Limit: Table 6.5E.2.4.1.5-2 NR ACLR requirement and Table 6.5E.2.4.1.5-3 Test Tolerance

(\*1) Note: TT for V2X test requirement has not been defined yet (TBD/FFS) in TS38.521-1 v.17.5.0. Keep the same TT values for normal Uplink.

## Outer Offset Preset Case 2

When Frequency Range = FR1 with Assumed Adjacent Channels (ACLR) = "E-UTRA", "NR + E-UTRA" for DL, or "UTRA", "NR + UTRA" for UL.

Outer Offset Parameters (for the Outer Offset Preset Case 2):

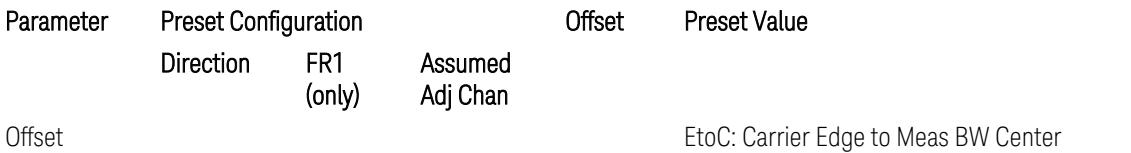

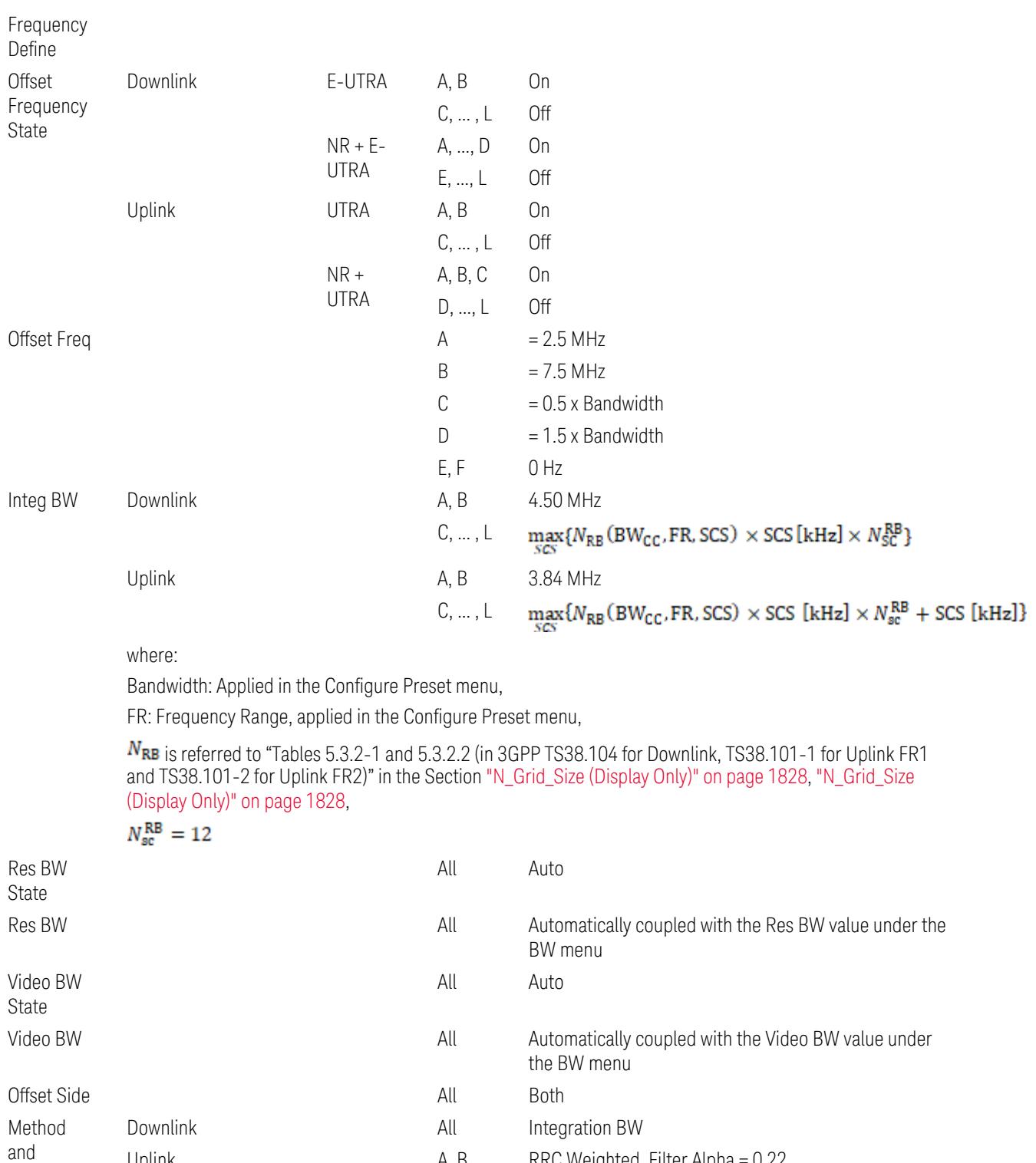

- Uplink Contract Muslim A, B RRC Weighted, Filter Alpha = 0.22
	- C, …, L Integration BW

Filter Alpha

Outer Limit Parameters (for the Outer Offset Preset Case 2):

– Downlink Absolute Limits:

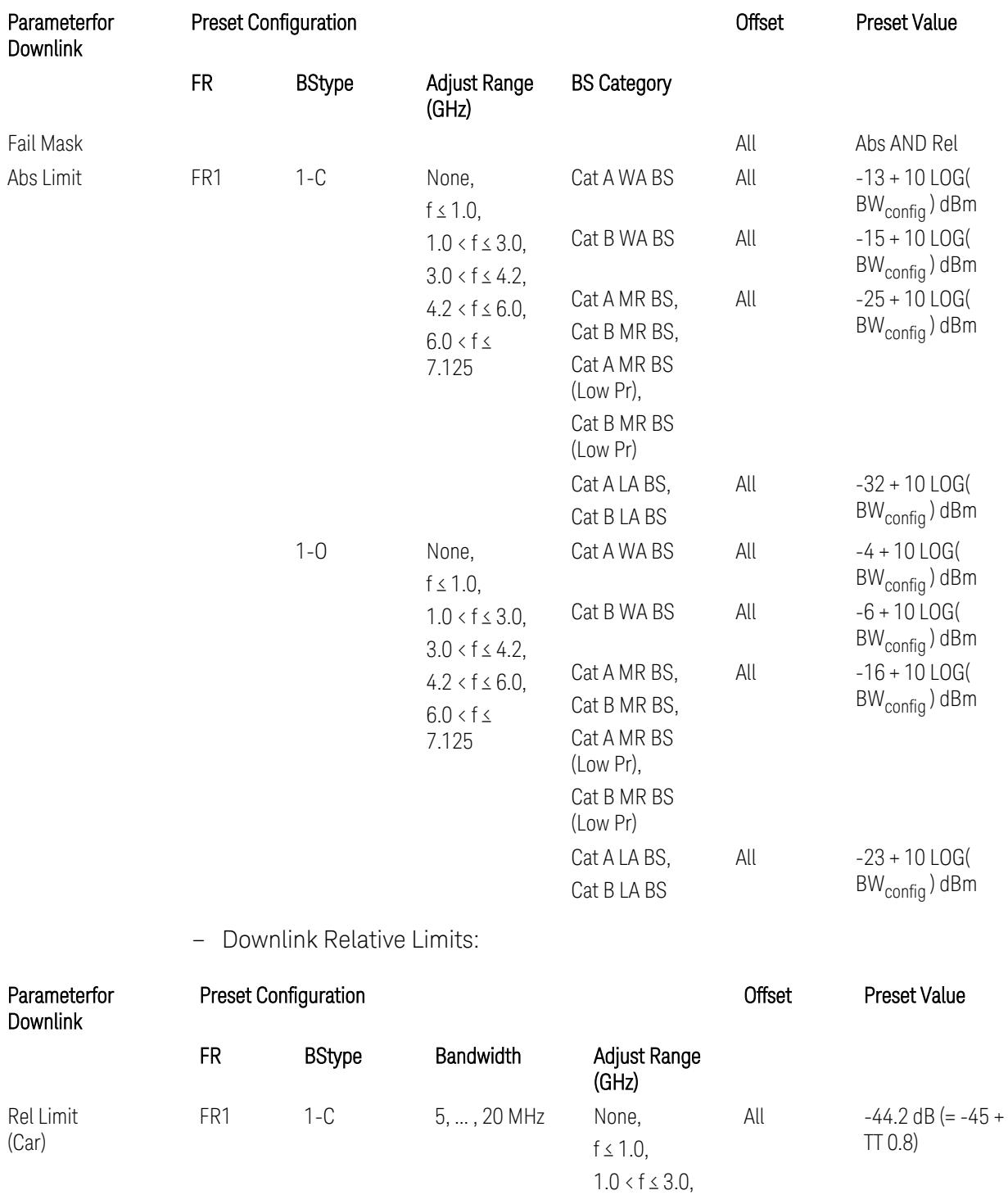

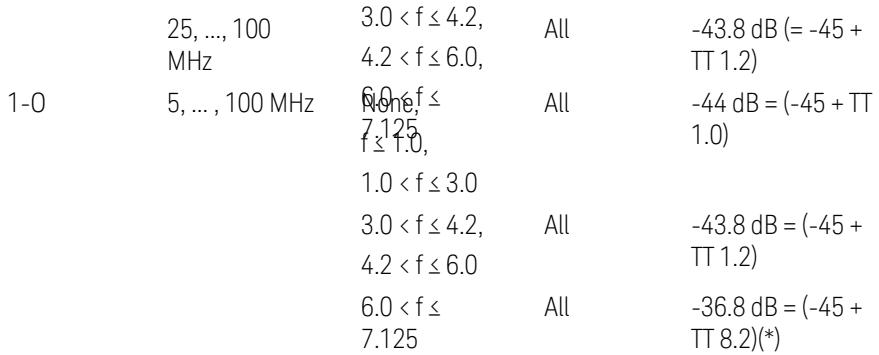

(\*) BS type 1-O relative limits for 6.0 < f ≤ 7.125 GHz range is "N/A" in 3GPP Release 17 TS38.141-2 Table 6.7.3.5.1-1 as of v.2022-09. Meanwhile, keep the value -36.8 dB for preset which is the same value as the Assumed Adjacent Channel = NR (in the Outer Offset Preset Case 1).

BS type 1-C: TS38.141-1 v.17.9.0 (v.2023-03):

- Abs Limit: Table 6.6.3.5.2-2: Base station ACLR absolute basic limit
- Rel Limit: Table 6.6.3.5.2-1: Base station ACLR limit

BS type 1-O: TS38.141-2 v.17.9.0 (v.2023-03):

- Abs Limit: Table 6.7.3.5.1-2: BS type 1-O ACLR absolute limit
- Rel Limit: Table 6.7.3.5.1-1: BS type 1-O ACLR limit
- Uplink Absolute/Relative Limits:

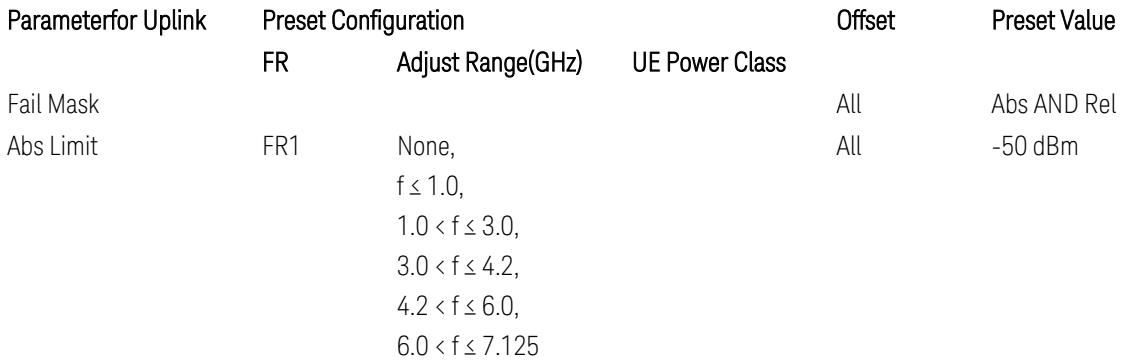

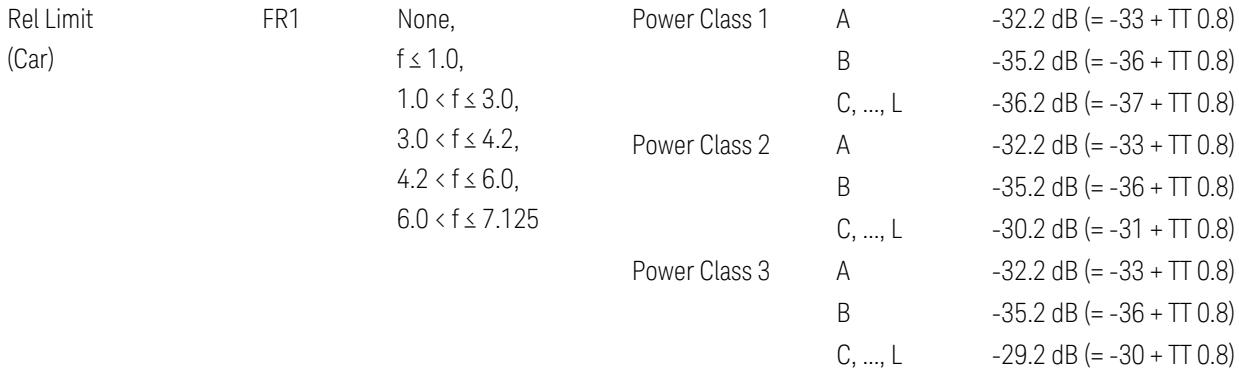

FR1: TS38.521-1 v.17.6.1 (v.2022-10):

- Abs Limit: Clause 6.5.2.4.2.5 Test requirement
- Rel Limit: Table 6.5.2.4.2.5-2 UTRA ACLR requirement

Note: Offsets C…F are OFF; the relative limit values are just derived from the UL E-UTRA limit values.

## Inner Offset Preset Case 1

When Frequency Range = FR1 with Assumed Adjacent Channels (ACLR) = "NR (same BW)" for DL/UL, "E-UTRA" or "NR + E-UTRA" for DL, or FR2 with Assumed Adjacent Channels (ACLR) = any case for DL/UL.

Inner Offset Parameters (for the Inner Offset Preset Case 1):

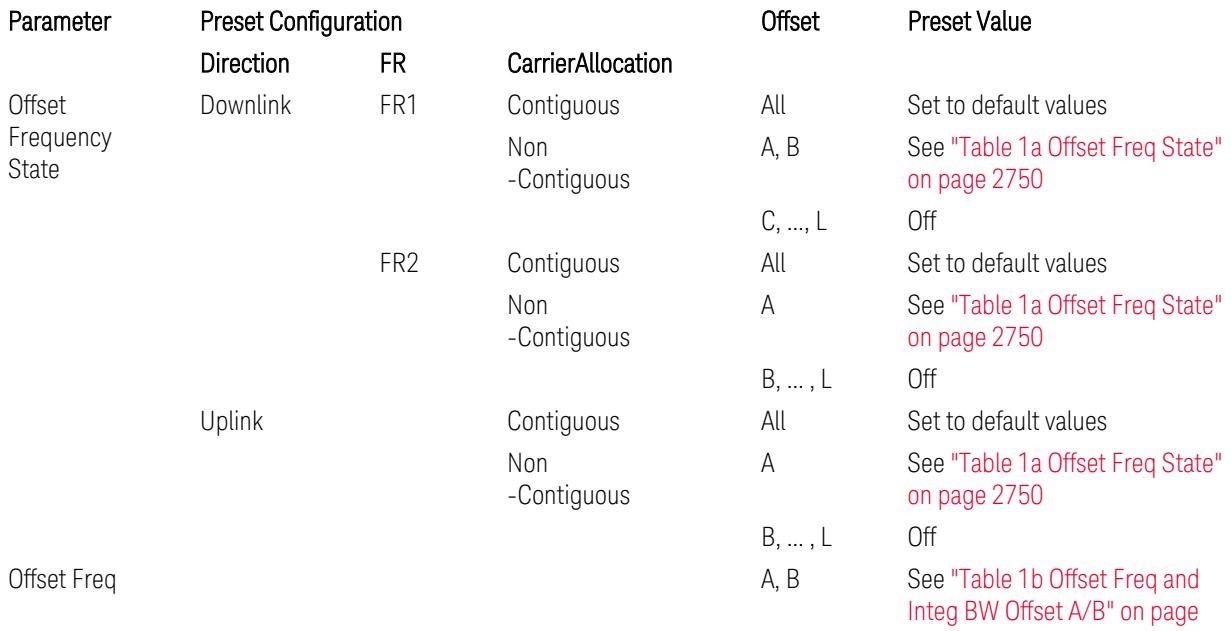

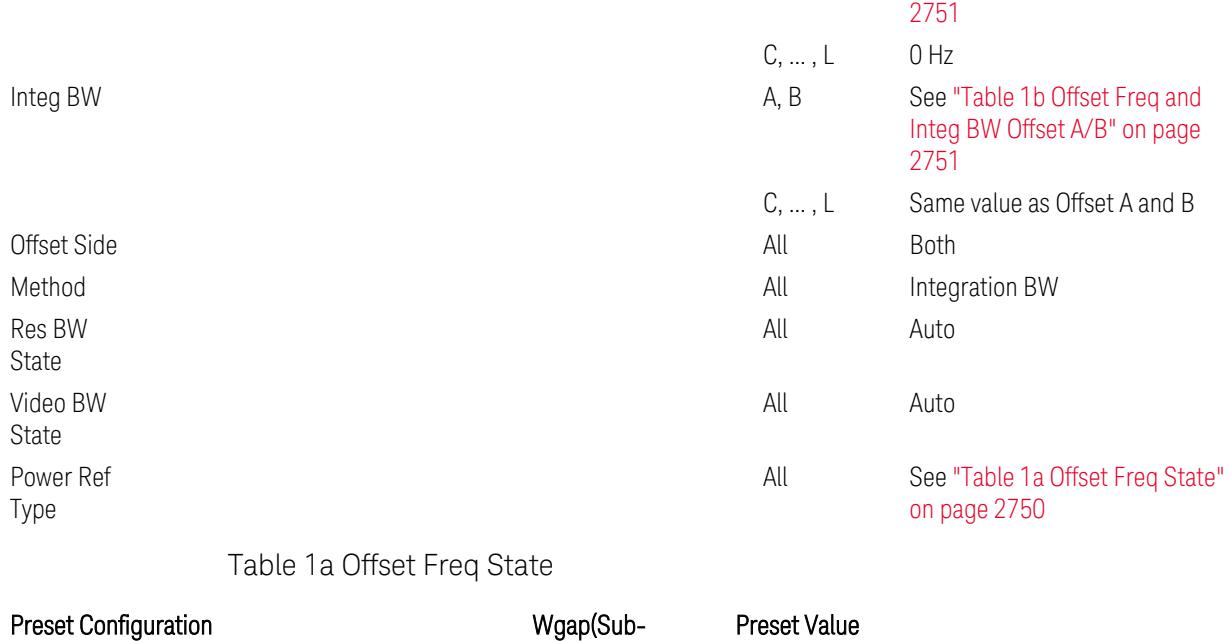

<span id="page-2749-0"></span>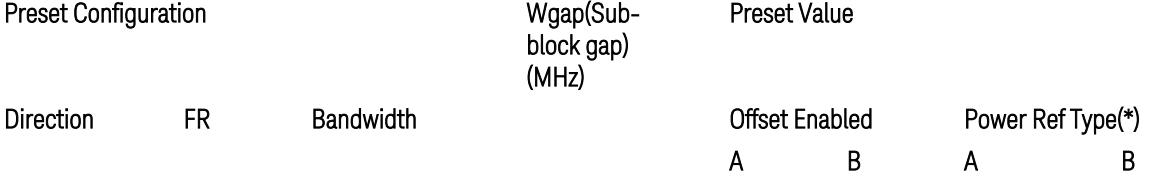

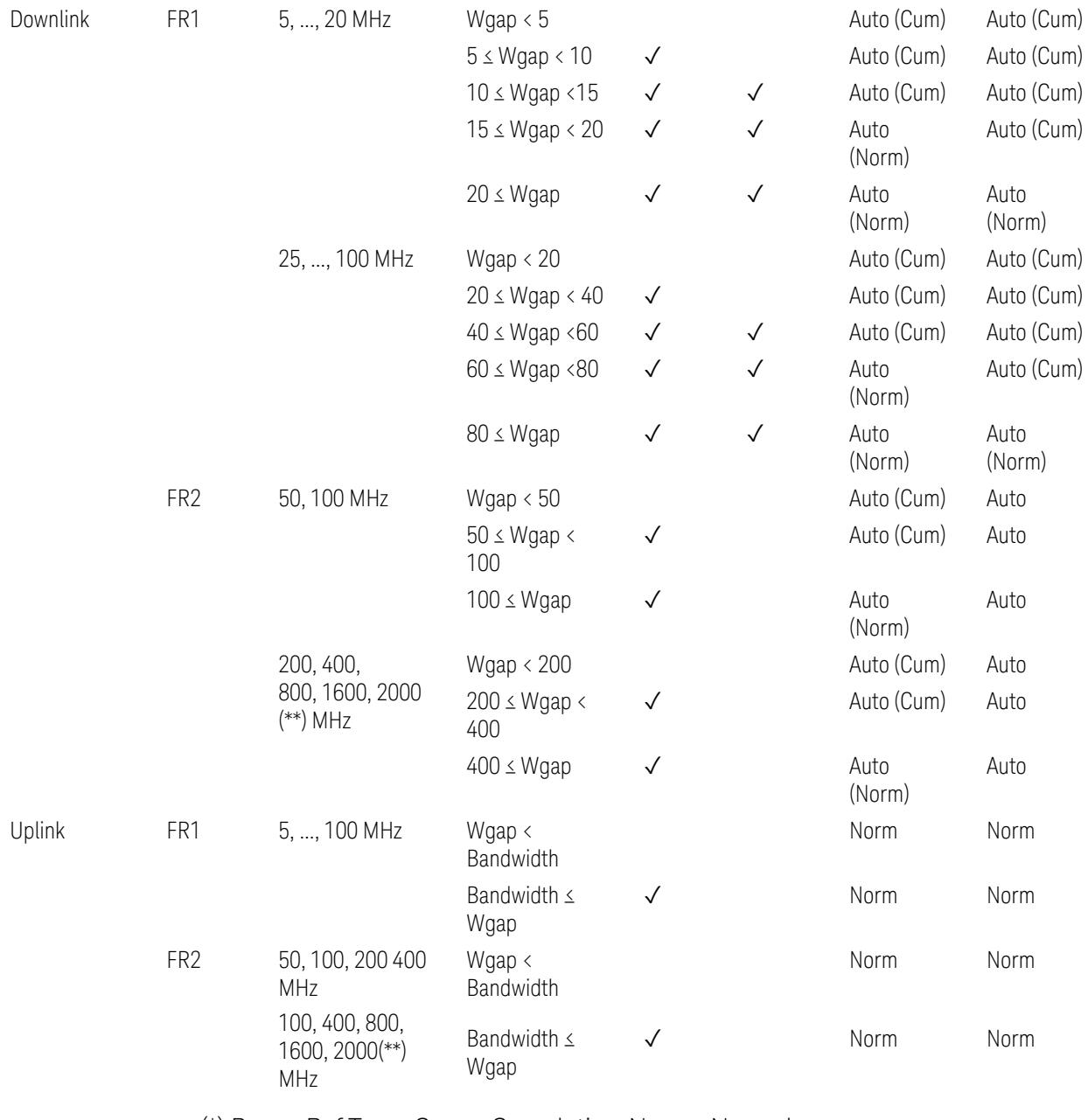

(\*) Power Ref Type: Cum = Cumulative, Norm= Normal

(\*\*) Non-Contiguous CA test case is not applicable to FR2-2 Bandwidths 800, 1600, 2000 MHz in Release 17. Until the definition will be applied in Release 18 or later, put these selections to the same as FR2-1's.

<span id="page-2750-0"></span>Table 1b Offset Freq and Integ BW Offset A/B

Preset Configuration **Configuration** Offset Preset Value

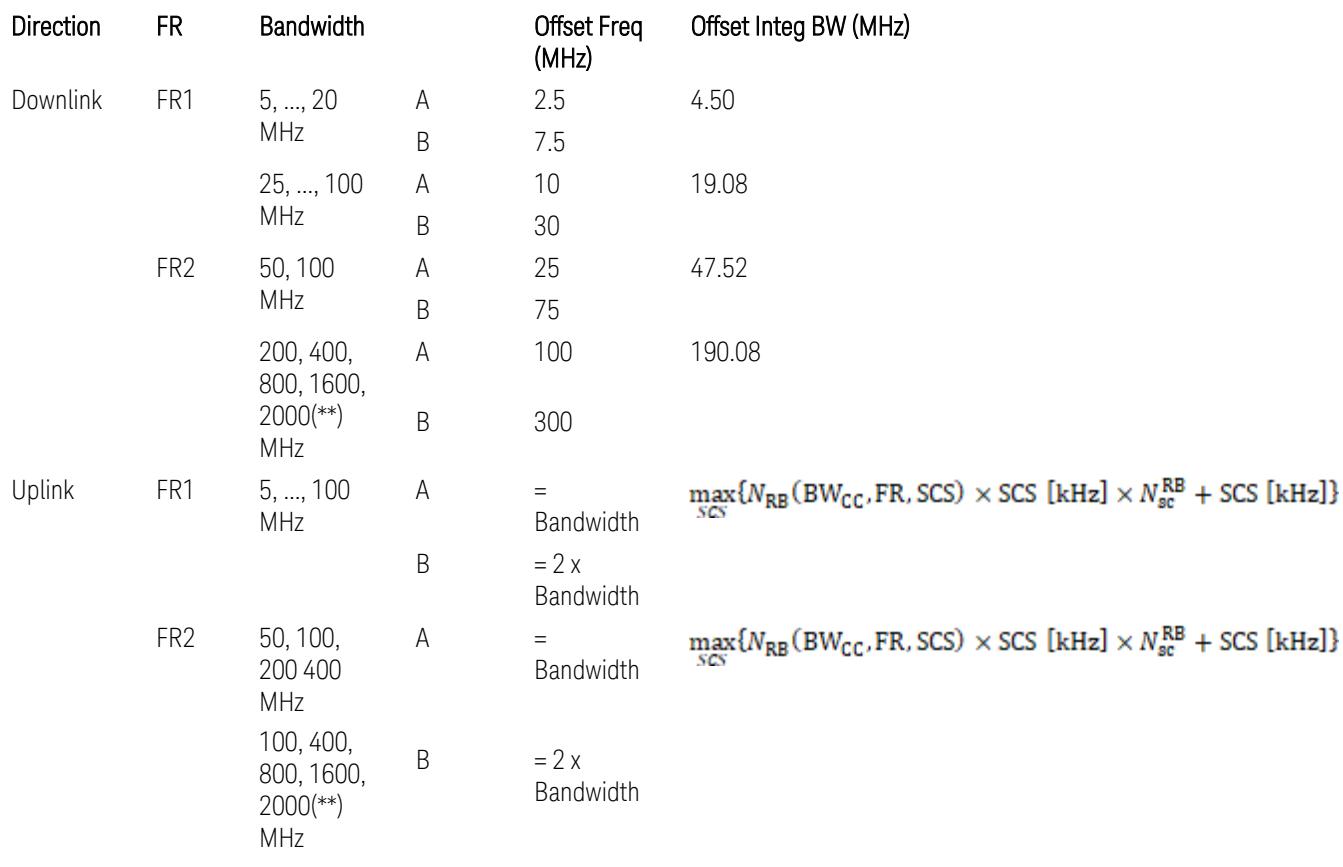

where:

Bandwidth: applied in the Configure Preset menu,

FR: Frequency Range, applied in the Configure Preset menu,

NRB is referred to "Tables 5.3.2-1 and 5.3.2.2 (in 3GPP TS38.104 for Downlink, TS38.101-1 for Uplink FR1 and TS38.101-2 for Uplink FR2)" in ["N\\_Grid\\_Size](#page-1827-0) (Display Only)" on page 1828,

# $N_{\rm sc}^{\rm RB} = 12$

(\*\*) Non-Contiguous CA test case is not applicable to FR2-2 Bandwidths 800, 1600, 2000 MHz in Release 17. Until the definition will be applied in Release 18 or later, put these selections to the same as FR2-1's.

Inner Limit Parameters (for the Inner Offset Preset Case 1):

– Downlink Absolute Limits:

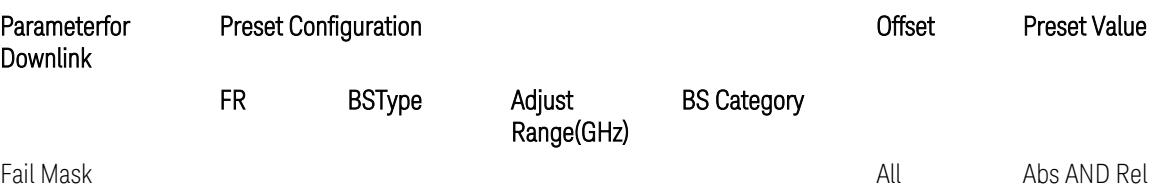

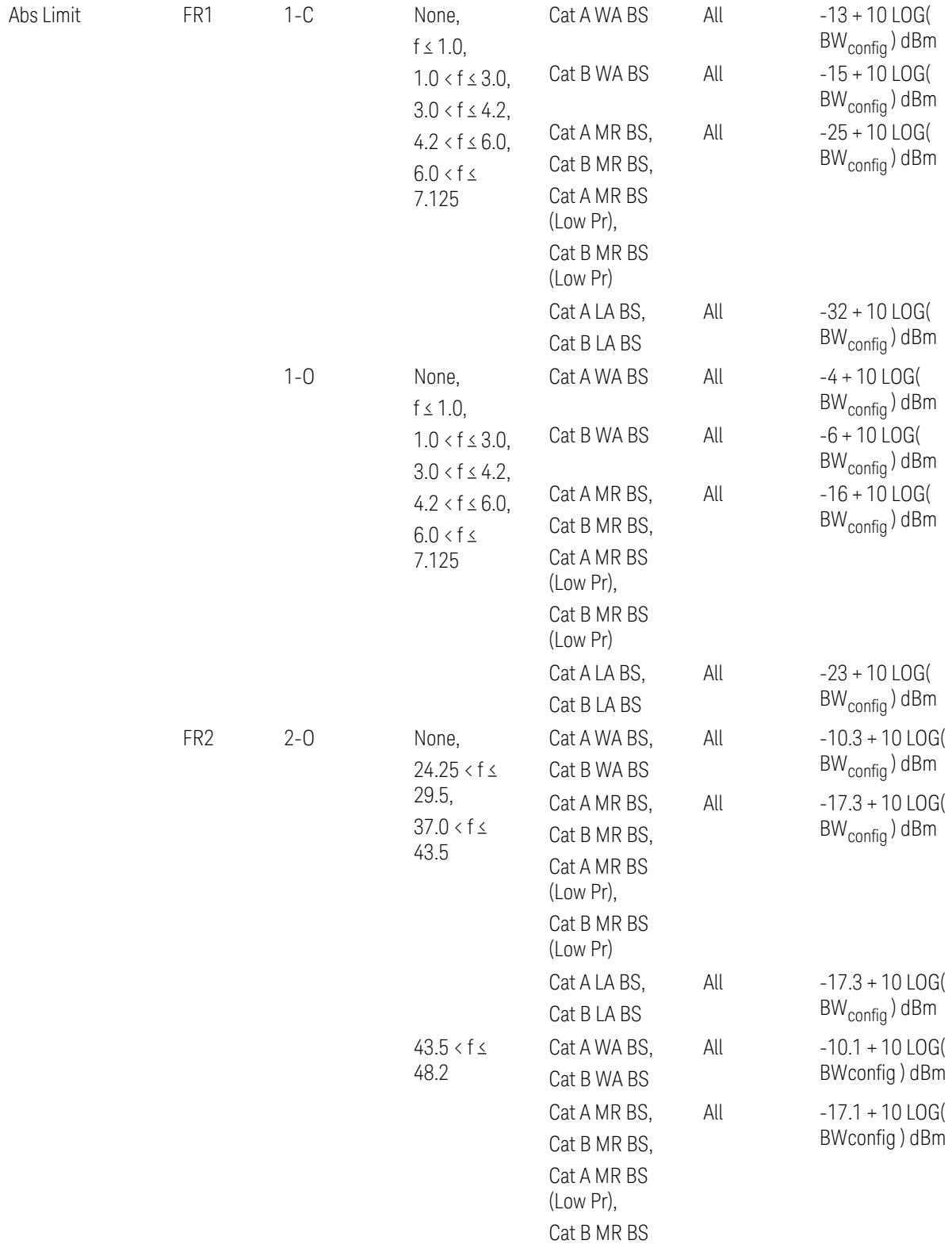

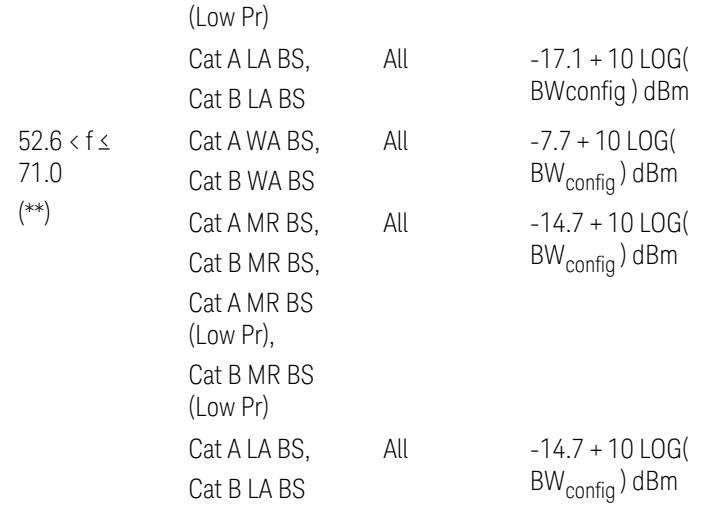

(\*\*) Non-Contiguous CA test case is not applicable to FR2-2 Bandwidths 800, 1600, 2000 MHz in Release 17.

– Downlink Relative Limits:

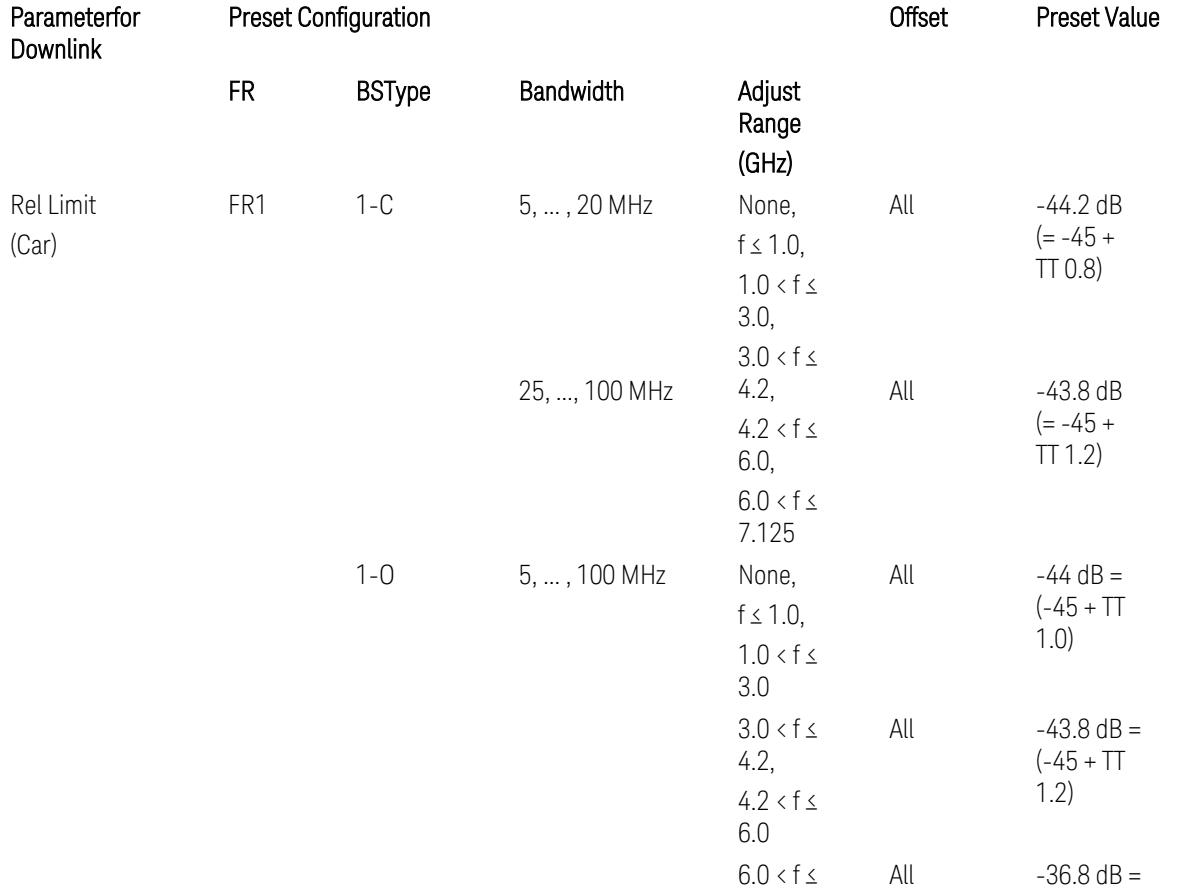

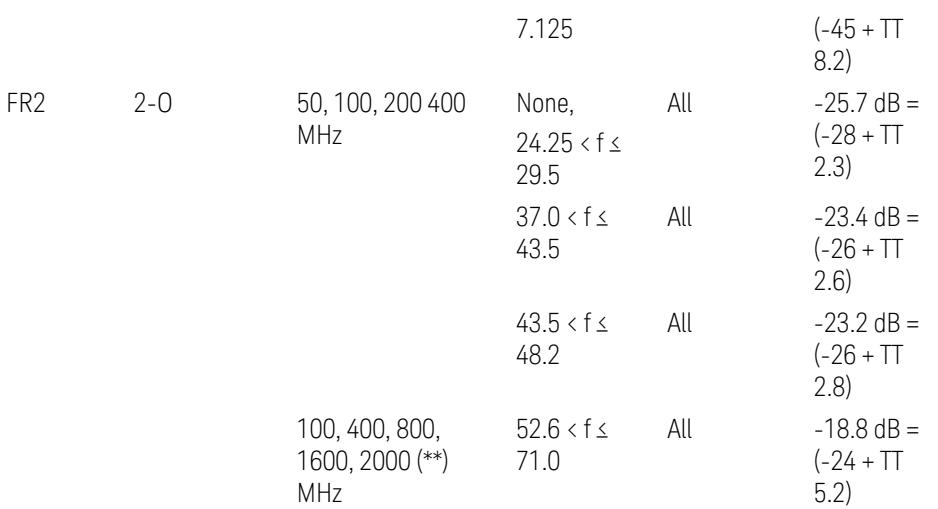

(\*\*) Non-Contiguous CA test case is not applicable to FR2-2 Bandwidths 800, 1600, 2000 MHz in Release 17.

BS type 1-C: TS38.141-1 v.17.9.0 (v.2023-03):

- Abs Limit: Table 6.6.3.5.2-2: Base station ACLR absolute basic limit and Table 6.6.3.5.2-6: Base station CACLR absolute basic limit
- Rel Limit: Table 6.6.3.5.2-3: Base station ACLR limit in non-contiguous spectrum or multiple bands, and Table 6.6.3.5.2-4: Base station CACLR limit

BS type 1-O: TS38.141-2 v.17.9.0 (v.2023-03):

- Abs Limit: Table 6.7.3.5.1-2: BS type 1-O ACLR absolute limit and Table 6.7.3.5.1-3a: BS type 1-O CACLR absolute limit
- Rel Limit: Table 6.7.3.5.1-2a: BS type 1-O ACLR limit in non-contiguous spectrum or multiple bands and Table 6.7.3.5.1-3: BS type 1-O CACLR limit

BS type 2-O: TS38.141-2 v.17.9.0 (v.2023-03):

- Abs Limit: Table 6.7.3.5.2-2: BS type 2-O ACLR absolute limit and Table 6.7.3.5.2-4a: BS type 2-O CACLR absolute limit
- Rel Limit: Table 6.7.3.5.2-3: BS type 2-O ACLR limit in non-contiguous spectrum and Table 6.7.3.5.2-4: BS type 2-O CACLR limit in non-contiguous spectrum
- Uplink Absolute/Relative Limits:

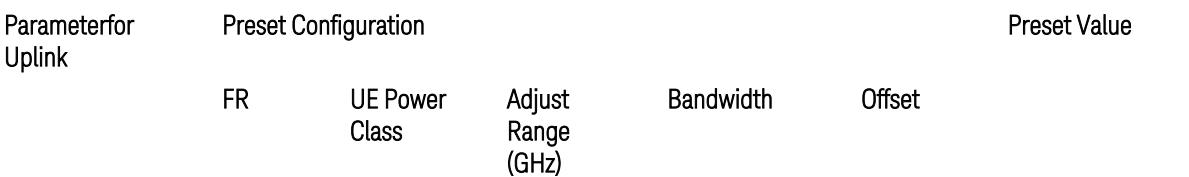

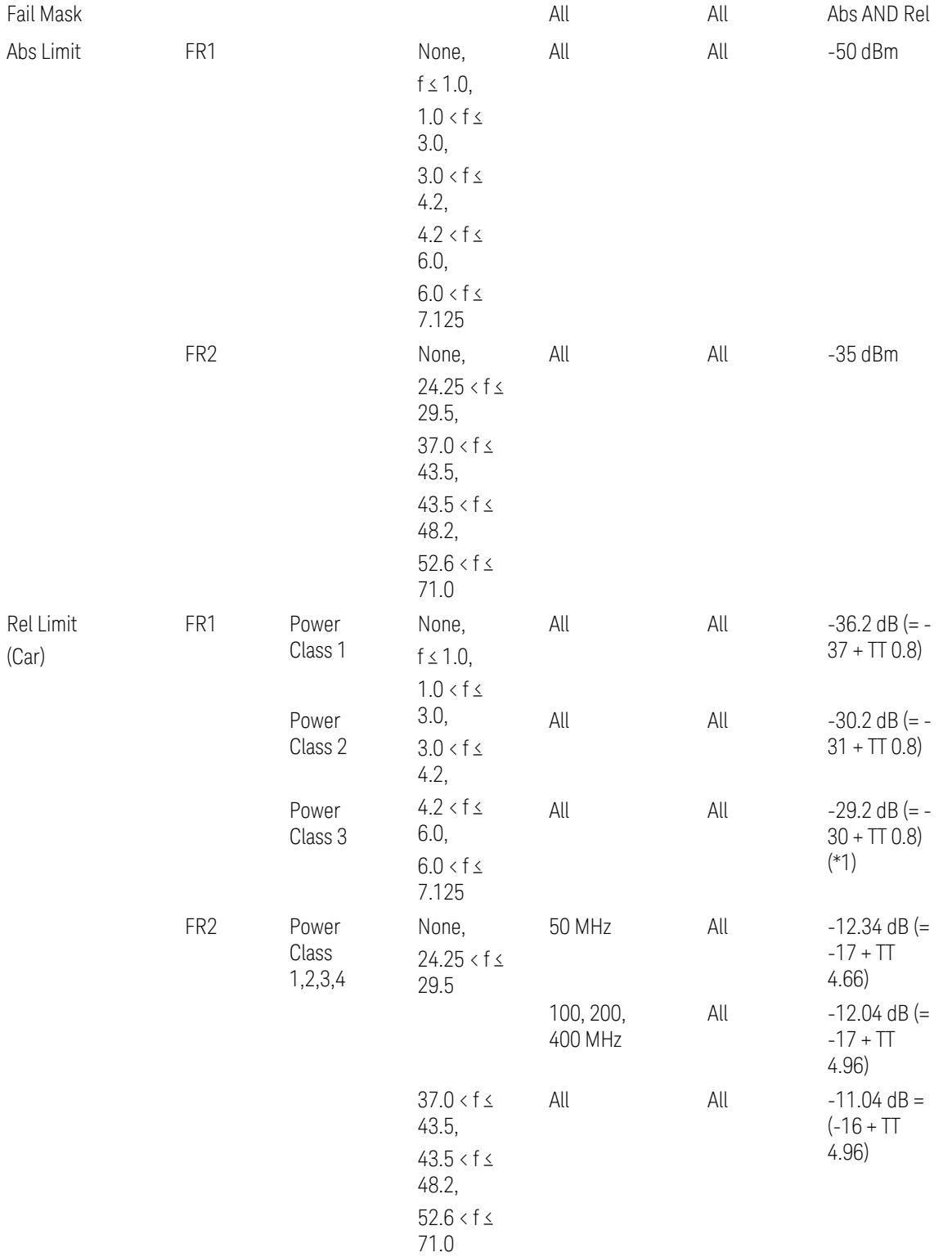

When UL Carrier Mode = Normal Uplink:

FR1: TS38.521-1 v.17.6.1 (v.2022-10):

- Abs Limit: Clause 6.5.2.4.1.5 Test requirement
- Rel Limit: Table 6.5.2.4.1.5-2 NR ACLR requirement and Table 6.5.2.4.1.5-3 Test Tolerance (NR ACLR)

FR2: TS38.521-2 v.17.0.0 (v.2022-09):

- Abs Limit: Clause 6.5.2.3.3 Minimum conformance requirements
- Rel Limit: Table 6.5.2.3.5-1 General requirements for NR\_ACLR, and Table 6.5.2.3.5-1a Test Tolerance

Note: Table 6.5.2.3.5-1b Relaxation values are not taken into account in the firmware version ~A.30.xx

When UL Carrier Mode = Sidelink / V2X:

FR1: TS38.521-1 v.17.6.1 (v.2022-10):

- Abs Limit: Clause 6.5E.2.4.1.5 Test requirement
- Rel Limit: Table 6.5E.2.4.1.5-2 NR ACLR requirement and Table 6.5E.2.4.1.5-3 Test Tolerance

(\*1) Note: TT for V2X test requirement has not been defined yet (TBD/FFS) in TS38.521-1 v.17.5.0. Keep the same TT values for normal Uplink.

## Inner Offset Preset Case 2

When Frequency Range = FR1 with Assumed Adjacent Channels (ACLR) = "UTRA" or "NR + UTRA" for UL.

Inner Offset Parameters (for the Inner Offset Preset Case 2):

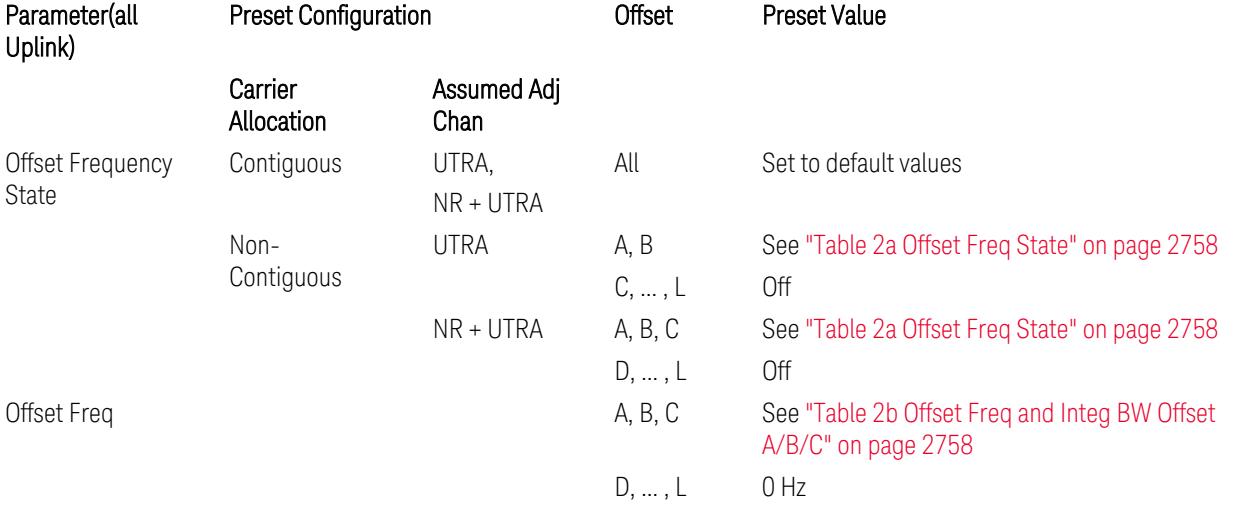

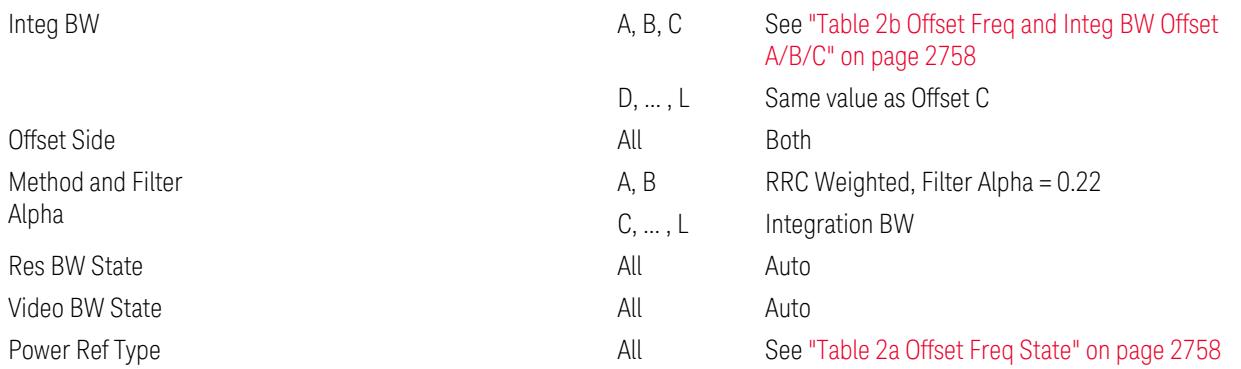

#### <span id="page-2757-0"></span>Table 2a Offset Freq State

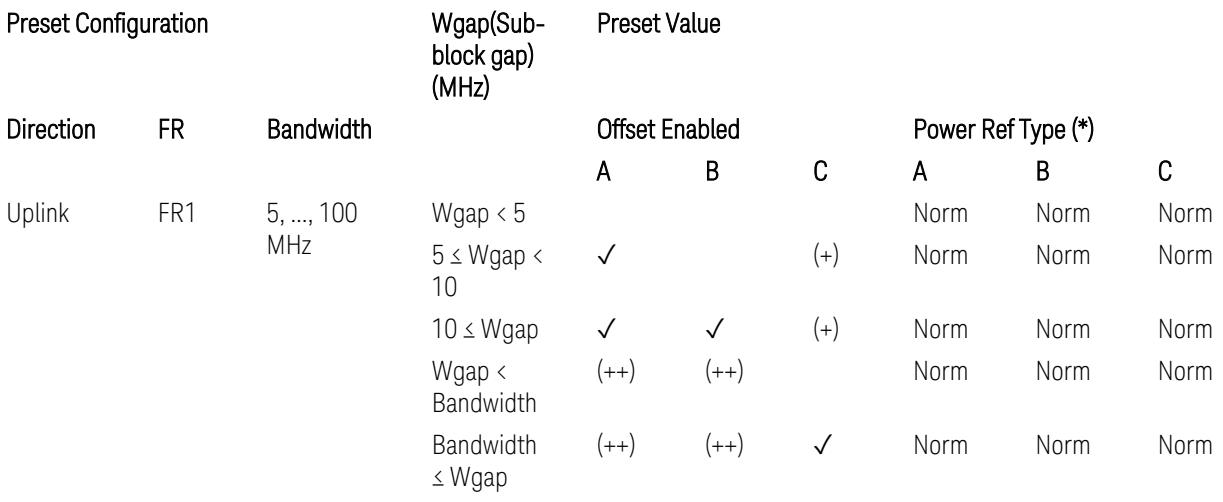

(\*) Power Ref Type: Cum = Cumulative, Norm= Normal

(+) Same as the rows of "Wgap < Bandwidth" and "Bandwidth ≤ Wgap".

<span id="page-2757-1"></span>(++) Same as the rows of "Wgap <  $5$ ", " $5 \le W$ gap <  $10$ ", and " $5 \le W$ gap".

Table 2b Offset Freq and Integ BW Offset A/B/C

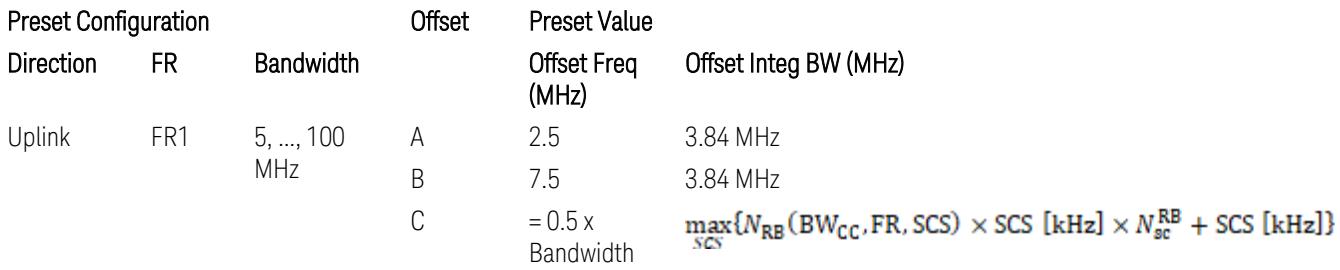

where:

Bandwidth: applied in the Configure Preset menu,

FR: Frequency Range, applied in the Configure Preset menu,

NRB is referred to "Tables 5.3.2-1 and 5.3.2.2 (in 3GPP TS38.104 for Downlink, TS38.101-1 for Uplink FR1 and TS38.101-2 for Uplink FR2)" in ["N\\_Grid\\_Size](#page-1827-0) (Display Only)" on page 1828,  $N_{\rm sc}^{\rm RB} = 12$ 

### Inner Limit Parameters (for the Inner Offset Preset Case 2):

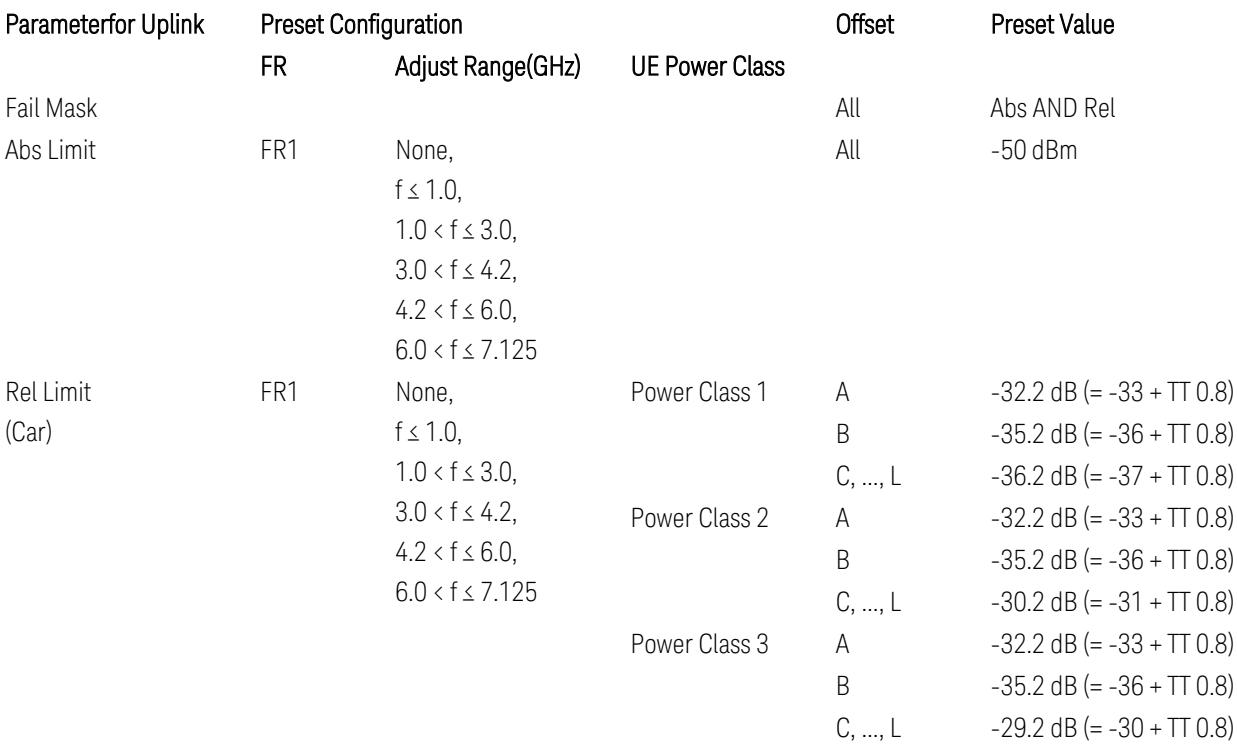

FR1: TS38.521-1 v.17.6.1 (v.2022-10):

- Abs Limit: Clause 6.5.2.4.2.5 Test requirement
- Rel Limit: Table 6.5.2.4.2.5-2 UTRA ACLR requirement, Table 6.5.2.4.1.5-2: NR ACLR requirement and Table 6.5.2.4.1.5-3 Test Tolerance (NR ACLR)

Note: Offsets C…F are OFF; the relative limit values are just derived from the UL E-UTRA limit values.

### Spectrum Emission Mask

The following parameters are preset when Apply Preset is executed.

- "BW [Parameter"](#page-3356-0) on page 3357
- ["Offset](#page-3356-1) RAT" on page 3357
- "Carrier [Parameters"](#page-3356-2) on page 3357
- "Reference [Parameter"](#page-3357-0) on page 3358
- "Configure [Component](#page-3357-1) Carrier Parameter" on page 3358
- ["Outer/Inner](#page-3358-0) Offset Parameters" on page 3359
- "Other Offset/Limit [Parameters"](#page-3359-0) on page 3360

### BW Parameter

When executing Apply Preset, preset the following parameter:

– BW > Settings Tab > RBW Filter Type: Gaussian

## Offset RAT

Channel BW / 2 is used as Offset RAT.

## Carrier Parameters

Res BW

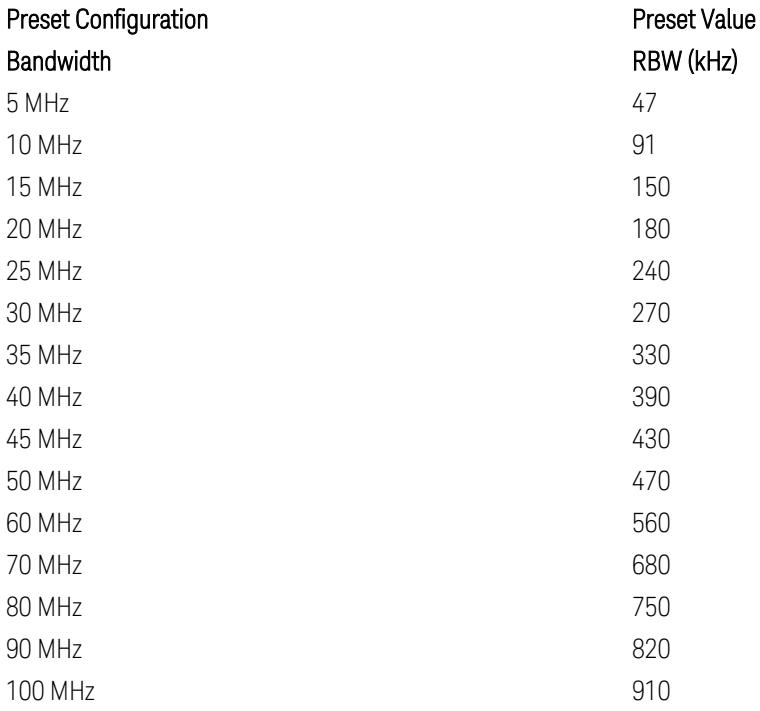

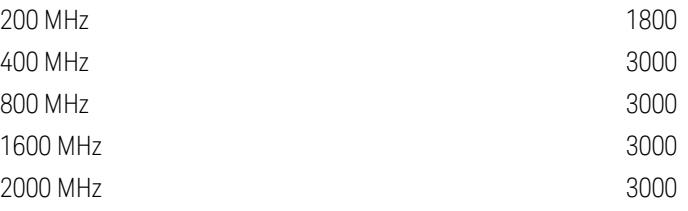

RBW values in the table come from auto RBW values calculated in Swept SA when Bandwidth value is set to Span.

Note that the maximum set RBW value by the auto RBW setting is 3 MHz.

Channel Detector

#### Parameter **Parameter** Preset Value

Channel Detector **Auto (Average)** Auto (Average)

## Reference Parameter

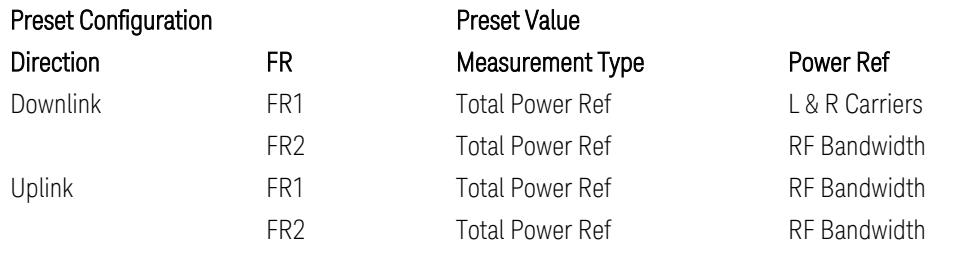

# Configure Component Carrier Parameter

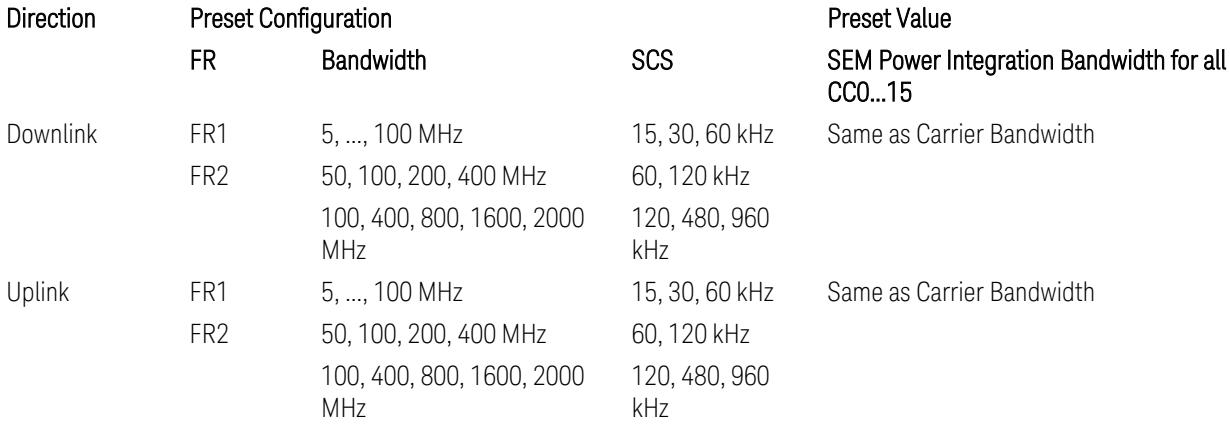

# Outer/Inner Offset Parameters

## Parameters common to all offsets in both downlink and uplink

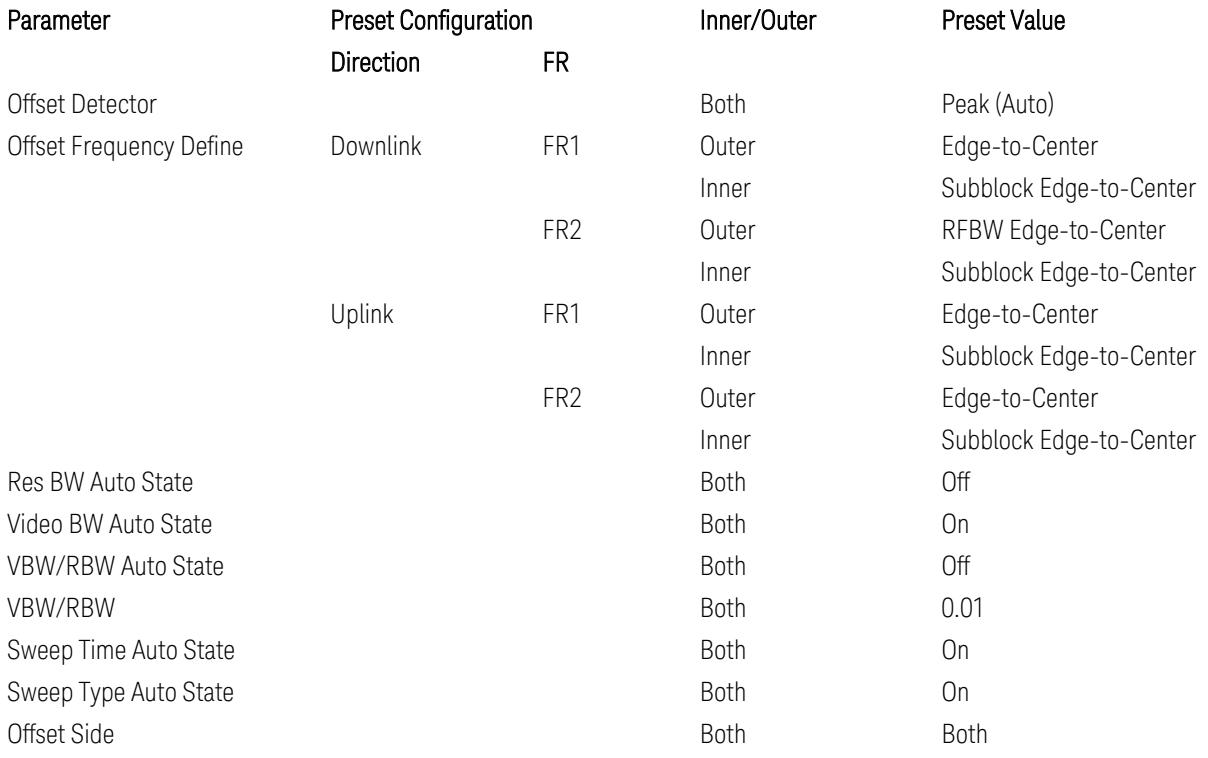

# Cumulate Mask (Inner Offset only)

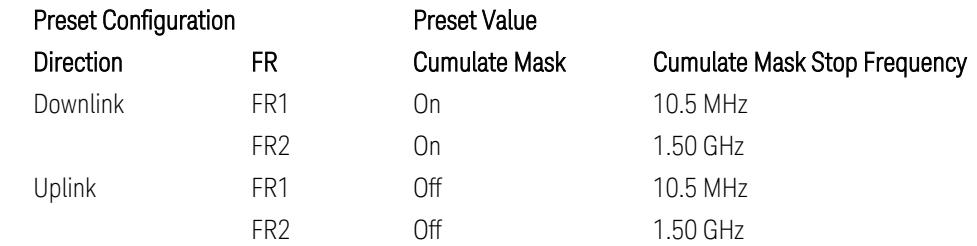

# Other Offset/Limit Parameters

# Downlink, FR1, BS type = 1-C:

When executing Apply Preset: "Show Abs2 Limit" = Off

### All CC BW (5, … , 100 MHz):

### BS Category = Cat A WA BS, Adjust Range:  $f \leq 1.0$  GHz

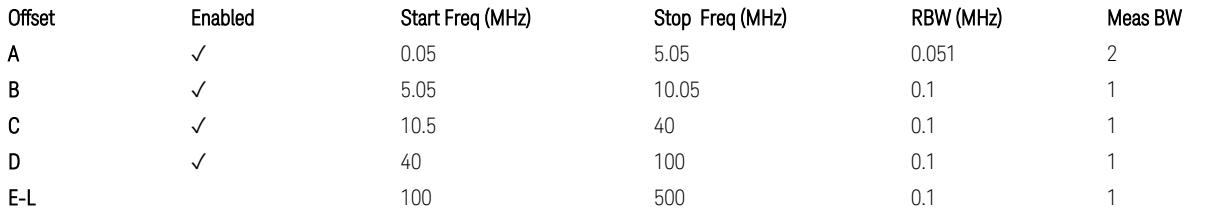

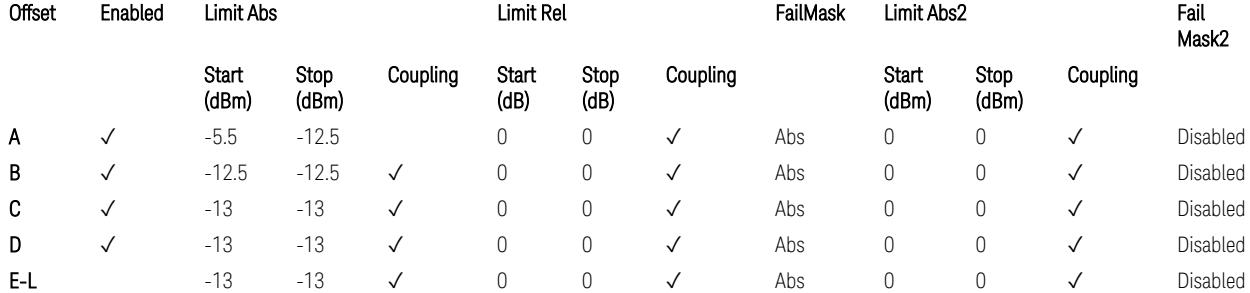

TS38.141-1 v.17.7.0 (v.2022-09) Table 6.6.4.5.2-1: Wide Area BS operating band unwanted emission limits (NR bands below 1 GHz) for Category A.

BS Category = Cat A WA BS, Adjust Range: None, and  $1.0 < f \leq 3.0$  GHz

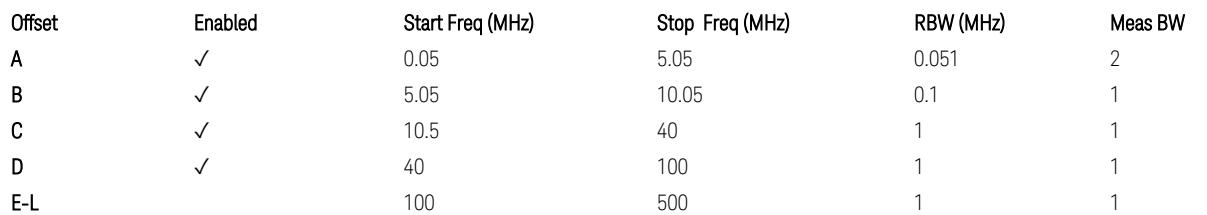

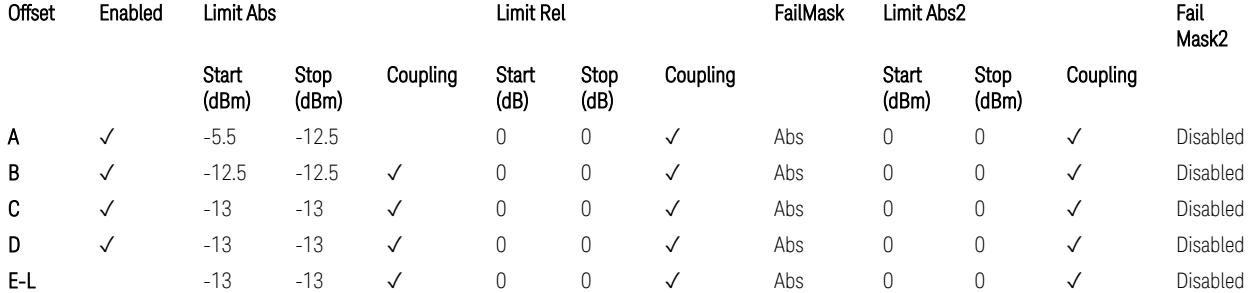

TS38.141-1 v.17.7.0 (v.2022-09) Table 6.6.4.5.2-2: Wide Area BS operating band unwanted emission limits (1 GHz < NR bands ≤ 3.0 GHz) for Category A.

BS Category = Cat A WA BS, Adjust Range: 3.0 < f ≤ 4.2 GHz & 4.2 < f ≤ 6.0 GHz & 6.0 < f ≤ 7.125 GHz

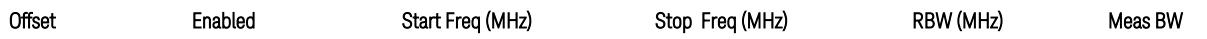

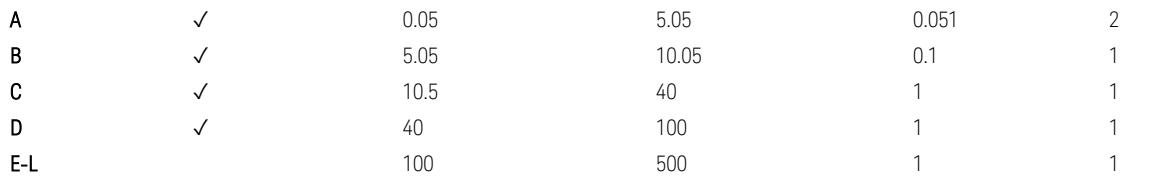

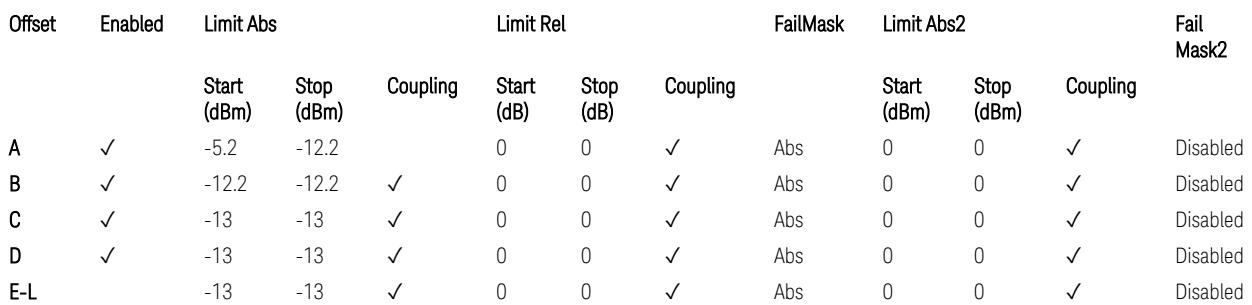

TS38.141-1 v.17.7.0 (v.2022-09) Table 6.6.4.5.2-3: Wide Area BS operating band unwanted emission limits (NR bands > 3.0 GHz) for Category A.

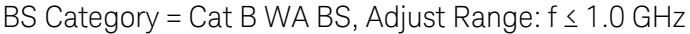

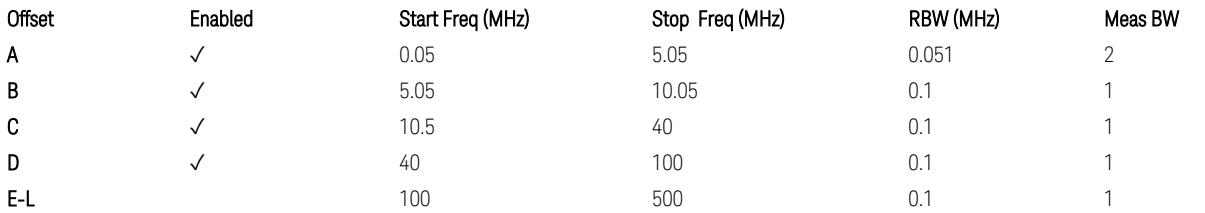

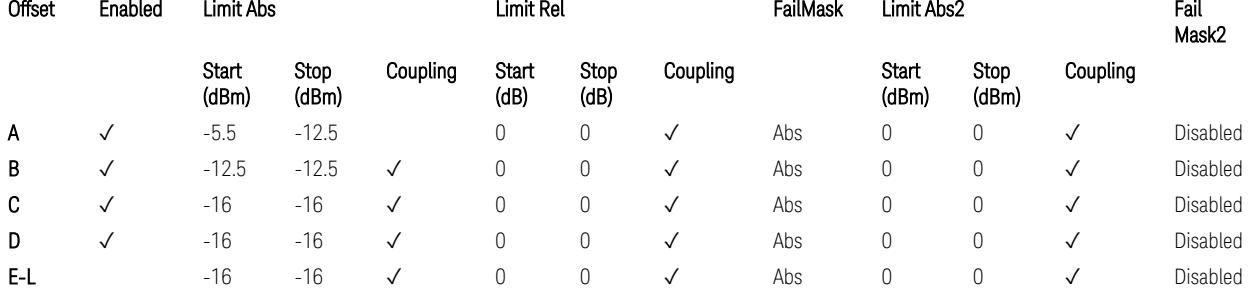

TS38.141-1 v.17.7.0 (v.2022-09) Table 6.6.4.5.3.1-1: Wide Area BS operating band unwanted emission limits (NR bands below 1 GHz) for Category B.

BS Category = Cat B WA BS, Adjust Range: None, and  $1.0 < f \leq 3.0$  GHz

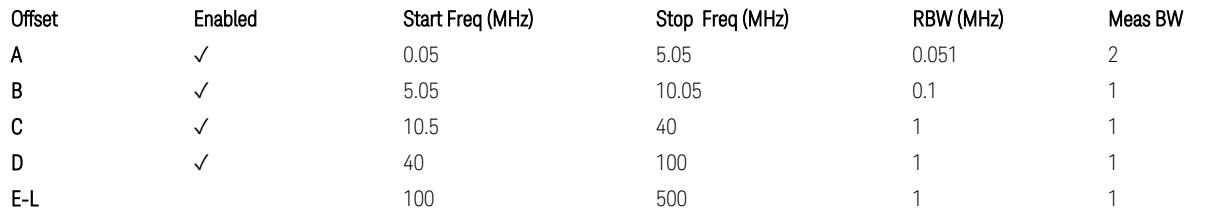

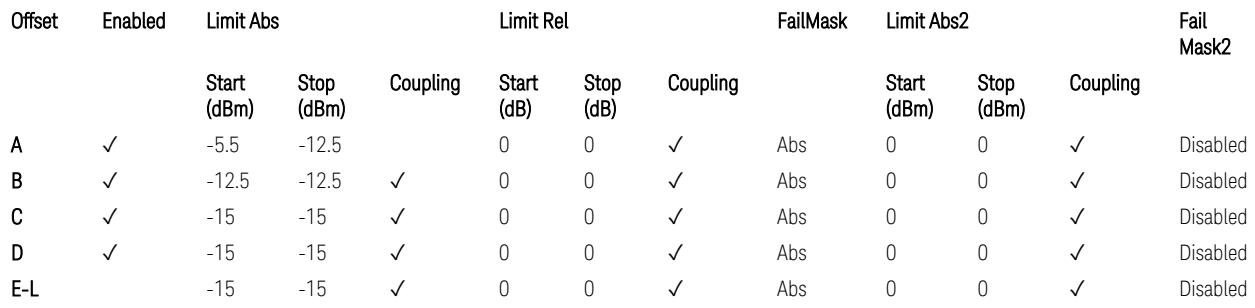

TS38.141-1 v.17.7.0 (v.2022-09) Table 6.6.4.5.3.1-2: Wide Area BS operating band unwanted emission limits (1 GHz < NR bands ≤ 3.0 GHz) for Category B.

BS Category = Cat B WA BS, Adjust Range: 3.0 < f ≤ 4.2 GHz & 4.2 < f ≤ 6.0 GHz &  $6.0 < f \le 7.125$  GHz

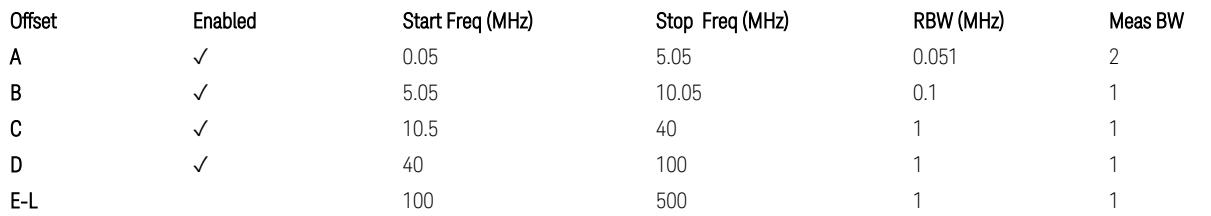

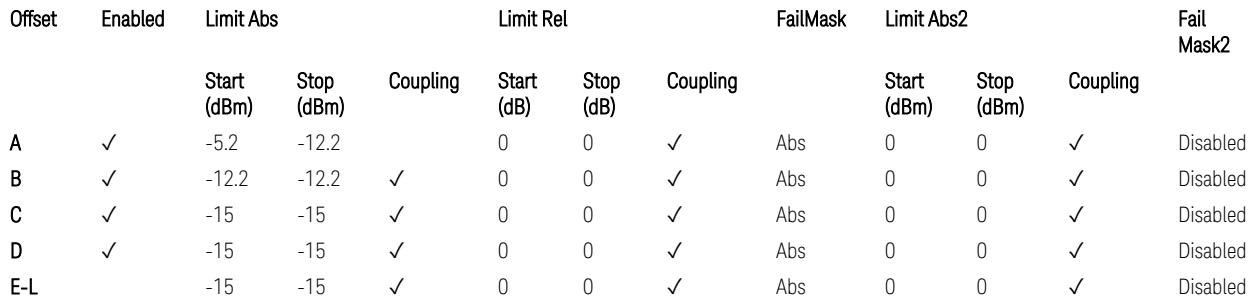

TS38.141-1 v.17.7.0 (v.2022-09) Table 6.6.4.5.3.1-3: Wide Area BS operating band unwanted emission limits (NR bands > 3.0 GHz) for Category B.

BS Category = Cat A MR BS or Cat B MR BS, Adjust Range: None, and  $f \leq 1.0$  GHz & 1.0 < f ≤ 3.0 GHz

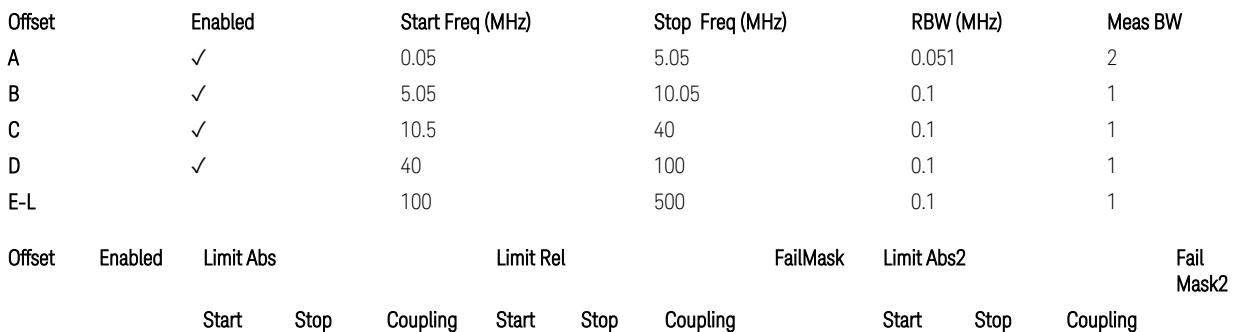

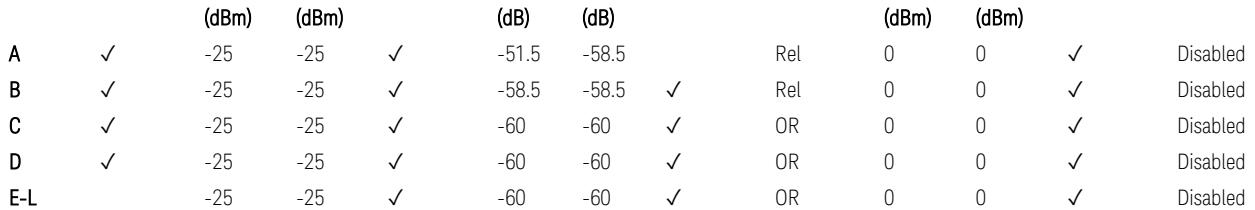

TS38.141-1 v.17.7.0 (v.2022-09) Table 6.6.4.5.4-1: Medium Range BS operating band unwanted emission limits,  $31 < P_{\text{rated }x} \leq 38$  dBm (NR bands  $\leq 3.0$  GHz).

BS Category = Cat A MR BS or Cat B MR BS, Adjust Range: 3.0 < f ≤ 4.2 GHz & 4.2 < f ≤ 6.0 GHz & 6.0 < f ≤ 7.125 GHz

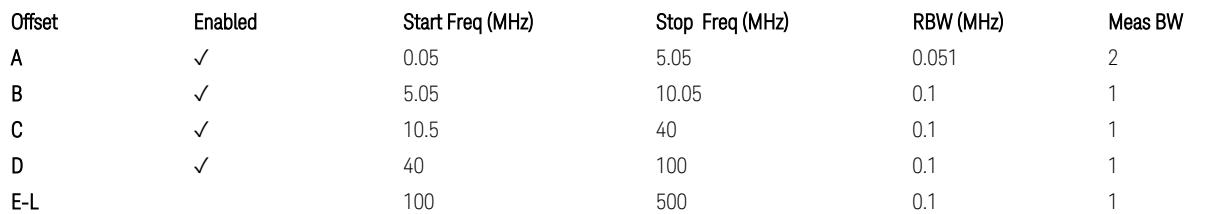

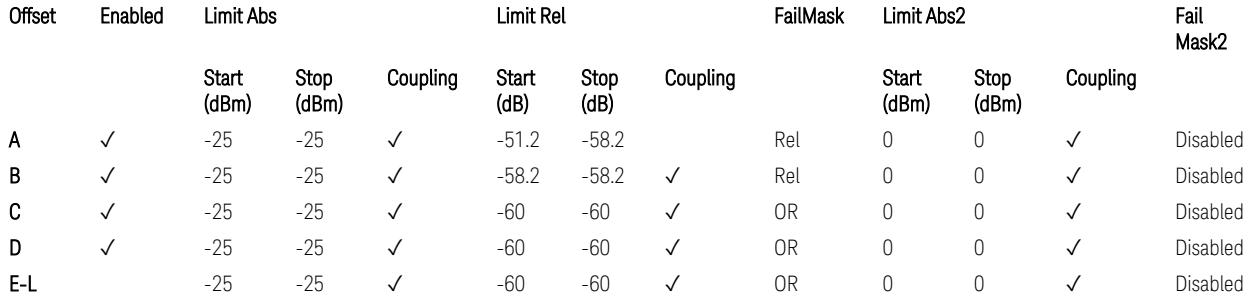

TS38.141-1 v.17.7.0 (v.2022-09) Table 6.6.4.5.4-3: Medium Range BS operating band unwanted emission limits,  $31 < P_{\text{rated }x} \leq 38$  dBm (NR bands > 3.0 GHz).

BS Category = Cat A MR BS (Low  $P_r$ ) or Cat B MR BS (Low  $P_r$ ), Adjust Range: None, and  $f \leq 1.0$  GHz &  $1.0 < f \leq 3.0$  GHz

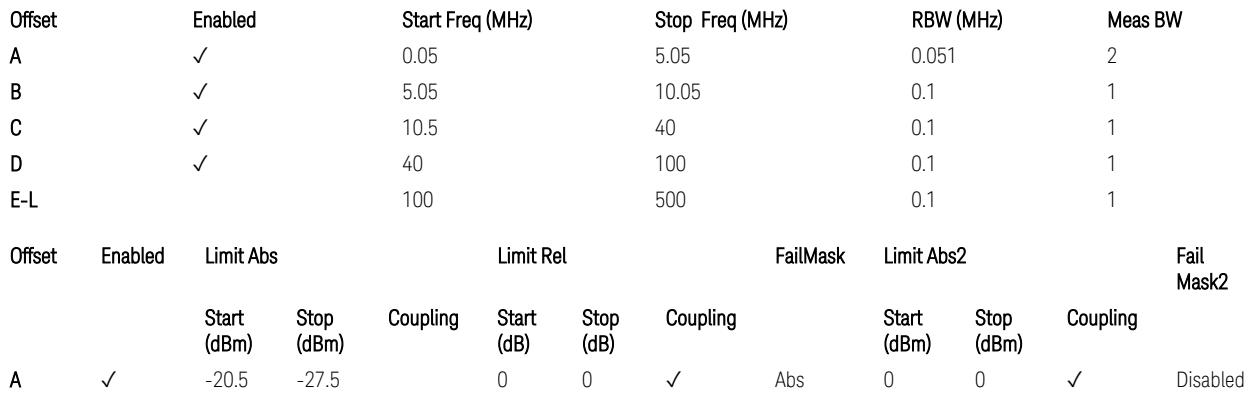

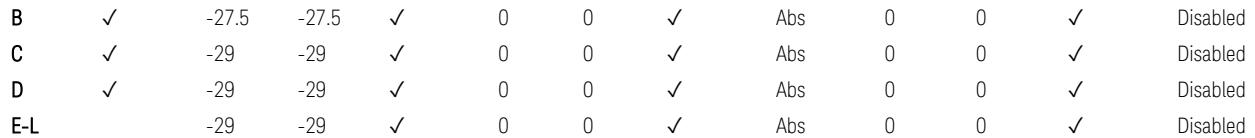

TS38.141-1 v.17.7.0 (v.2022-09) Table 6.6.4.5.4-2: Medium Range BS operating band unwanted emission limits,  $P_{\text{rated},x} \leq 31$  dBm (NR bands  $\leq 3.0$  GHz).

BS Category = Cat A MR BS (Low P<sub>r</sub>) or Cat B MR BS (Low P<sub>r</sub>), Adjust Range: 3.0 < f ≤ 4.2 GHz & 4.2 < f ≤ 6.0 GHz & 6.0 < f ≤ 7.125 GHz

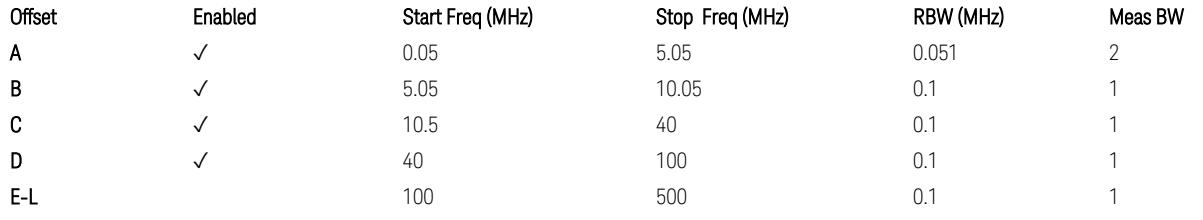

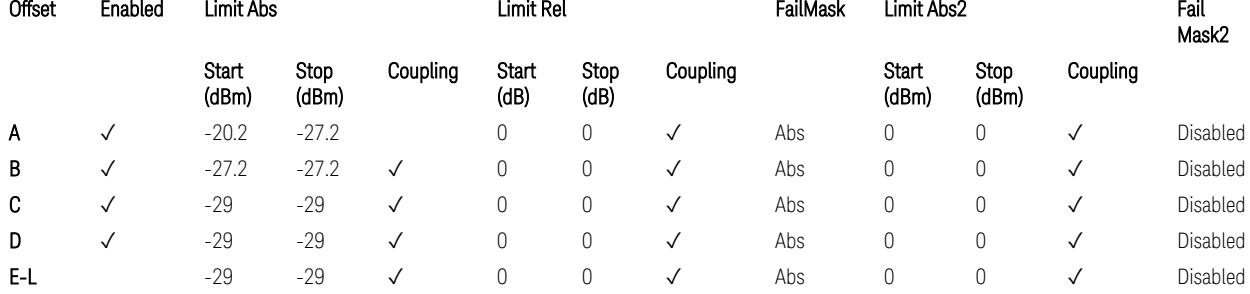

TS38.141-1 v.17.7.0 (v.2022-09) Table 6.6.4.5.4-4: Medium Range BS operating band unwanted emission limits,  $P_{\text{rated},x} \leq 31$  dBm (NR bands > 3.0 GHz).

BS Category = Cat A LA BS or Cat B LA BS, Adjust Range: None, and f ≤ 1.0 GHz & 1.0 < f ≤ 3.0 GHz

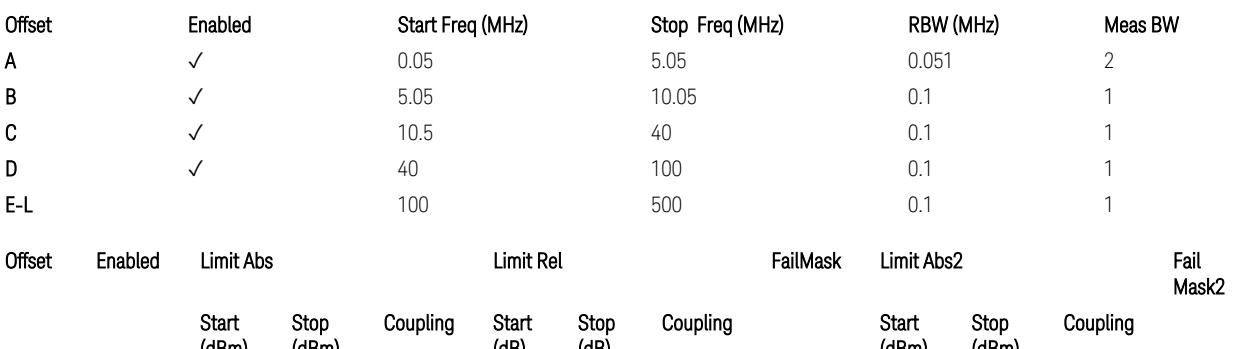

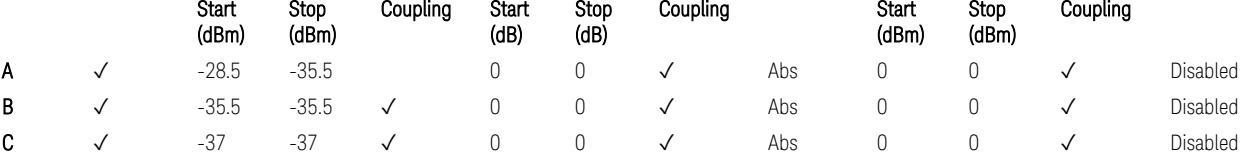

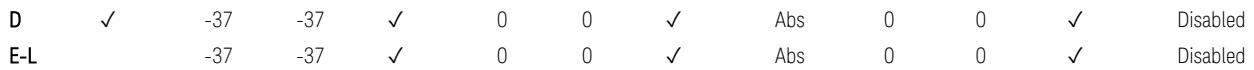

TS38.141-1 v.17.7.0 (v.2022-09) Table 6.6.4.5.5-1: Local Area BS operating band unwanted emission limits (NR bands ≤ 3.0 GHz).

BS Category = Cat A LA BS or Cat B LA BS, Adjust Range: 3.0 < f ≤ 4.2 GHz & 4.2 < f ≤ 6.0 GHz & 6.0 < f ≤ 7.125 GHz

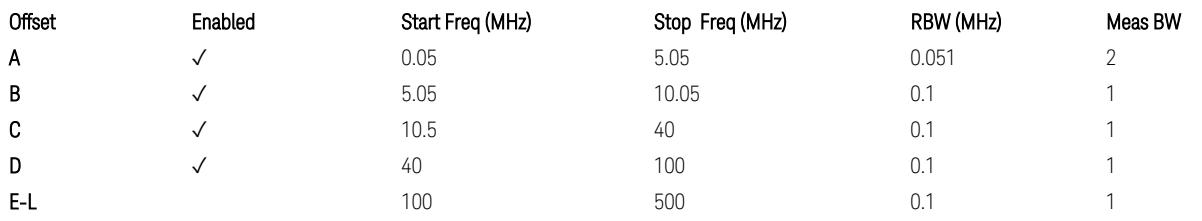

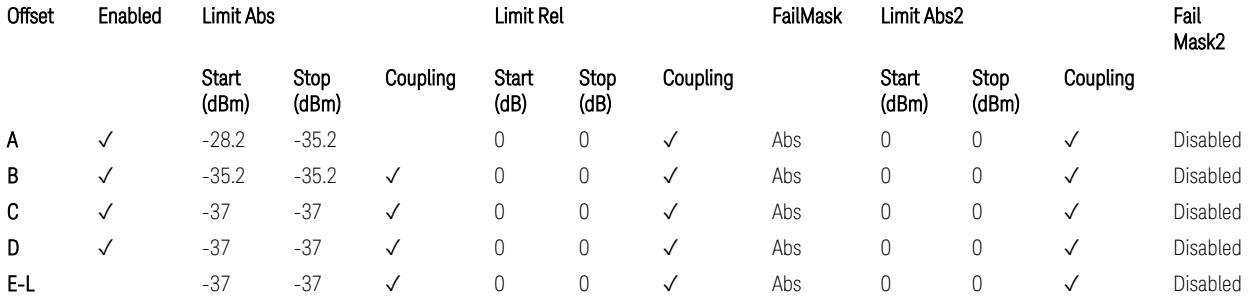

TS38.141-1 v.17.7.0 (v.2022-09) Table 6.6.4.5.5-2: Local Area BS operating band unwanted emission limits (NR bands > 3.0 GHz).

## Downlink, FR1, BS type = 1-O:

When executing Apply Preset: "Show Abs2 Limit" = Off

All CC BW (5, … , 100 MHz):

BS Category = Cat A WA BS, Adjust Range:  $f \leq 1.0$  GHz

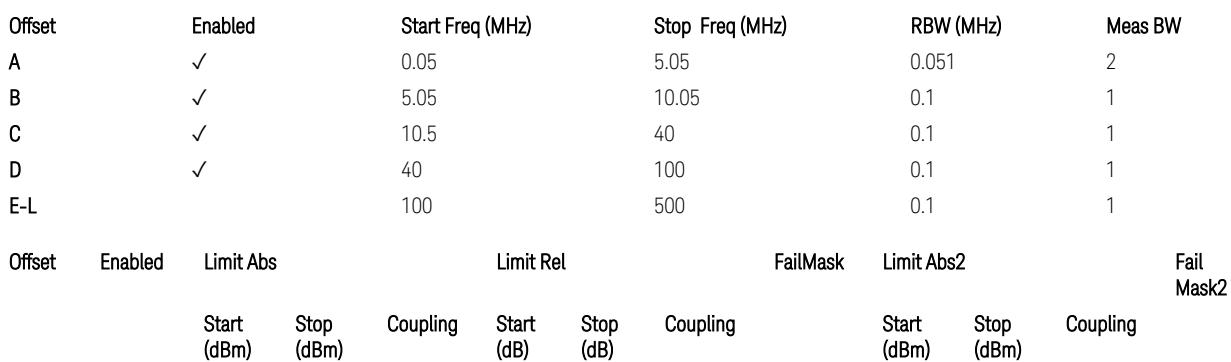

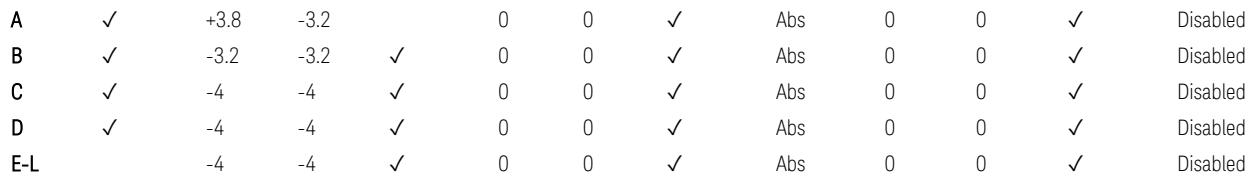

TS38.141-2 v.17.7.0 (v.2022-09) Table 6.7.4.5.1.1-1: Wide Area BS operating band unwanted emission limits (NR bands ≤ 1 GHz) for Category A.

BS Category = Cat A WA BS, Adjust Range: None, and  $1.0 < f \leq 3.0$  GHz

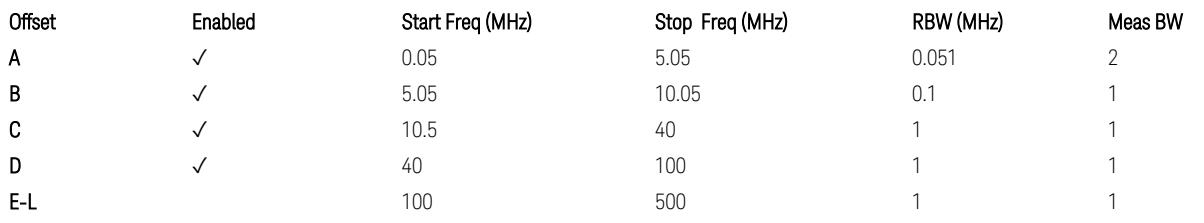

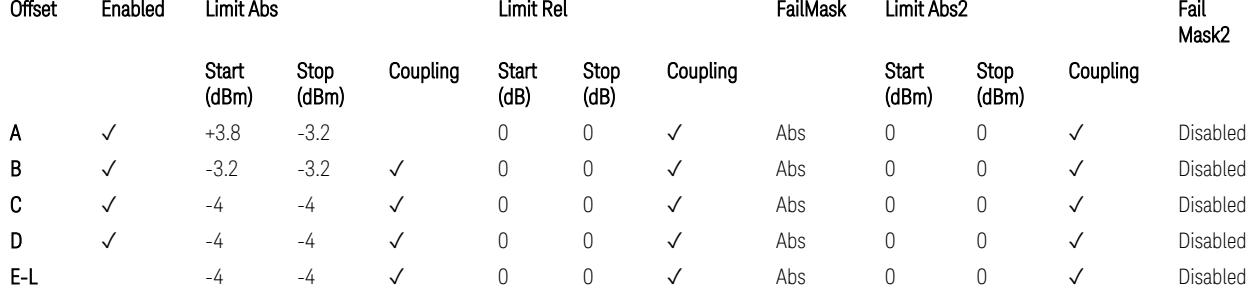

TS38.141-2 v.17.7.0 (v.2022-09) Table 6.7.4.5.1.1-2: Wide Area BS operating band unwanted emission limits (1 GHz < NR bands ≤ 3 GHz) for Category A.

BS Category = Cat A WA BS, Adjust Range: 3.0 < f ≤ 4.2 GHz & 4.2 < f ≤ 6.0 GHz &  $6.0 < f \le 7.125$  GHz

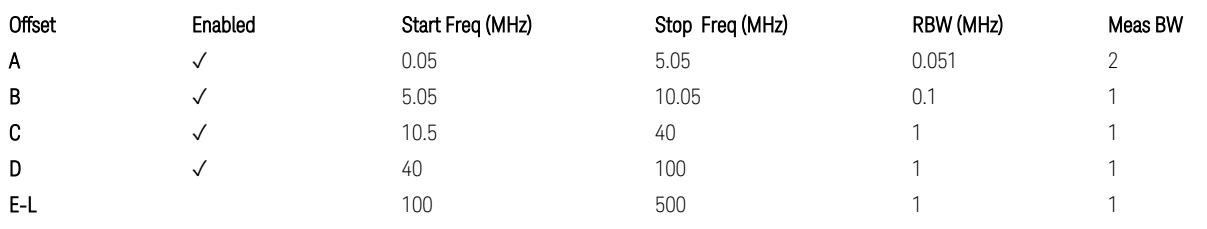

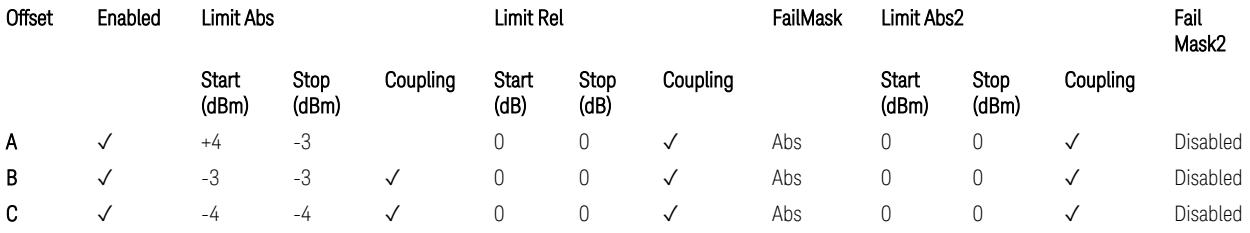

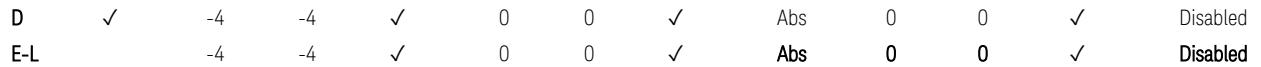

TS38.141-2 v.17.7.0 (v.2022-09) Table 6.7.4.5.1.1-3: Wide Area BS operating band unwanted emission limits (3 GHz < NR bands ≤ 4.2 GHz) for Category A,

TS38.141-2 v.17.7.0 (v.2022-09) Table 6.7.4.5.1.1-4: Wide Area BS operating band unwanted emission limits (4.2 GHz < NR bands ≤ 6 GHz) for Category A.

Offset Enabled Start Freq (MHz) Stop Freq (MHz) RBW (MHz) Meas BW A  $\checkmark$  0.05 5.05 0.051 2 **B**  $\checkmark$  5.05 0.05 10.05 0.1 1 **C**  $\checkmark$  10.5 40 0.1 1 D  $\checkmark$  40 100 0.1 1 **E-L** 100 500 0.1 1

BS Category = Cat B WA BS, Adjust Range: f ≤ 1.0 GHz

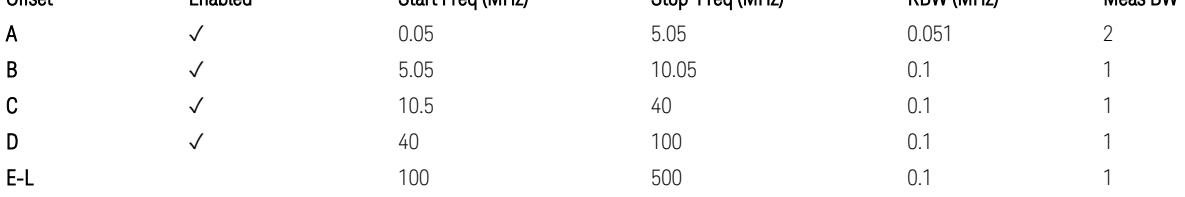

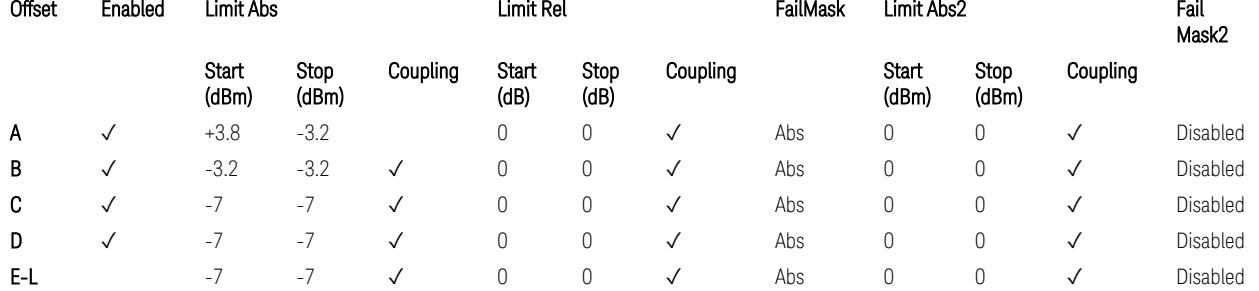

TS38.141-2 v.17.7.0 (v.2022-09) Table 6.7.4.5.1.2-1: Wide Area BS operating band unwanted emission limits (NR bands ≤ 1 GHz) for Category B.

BS Category = Cat B WA BS, Adjust Range: None, and  $1.0 < f \leq 3.0$  GHz

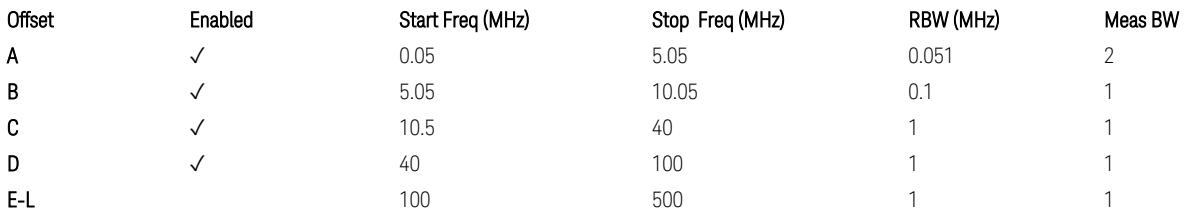

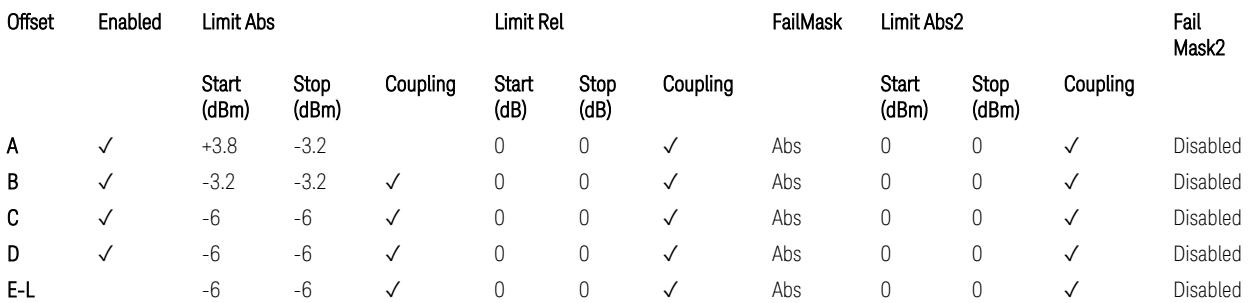

TS38.141-2 v.17.7.0 (v.2022-09) Table 6.7.4.5.1.2-2: Wide Area BS operating band unwanted emission limits (1 GHz < NR bands ≤ 3 GHz) for Category B.

BS Category = Cat B WA BS, Adjust Range: 3.0 < f ≤ 4.2 GHz & 4.2 < f ≤ 6.0 GHz

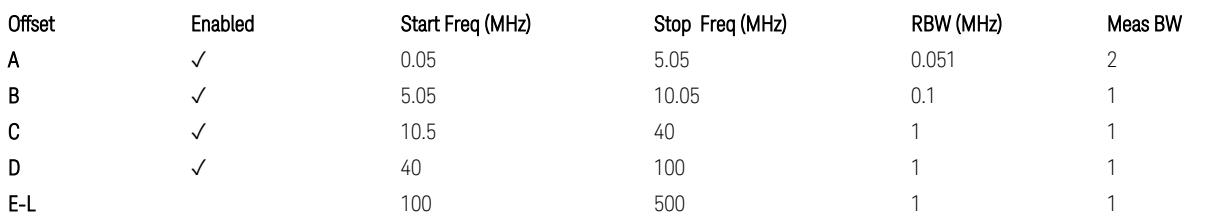

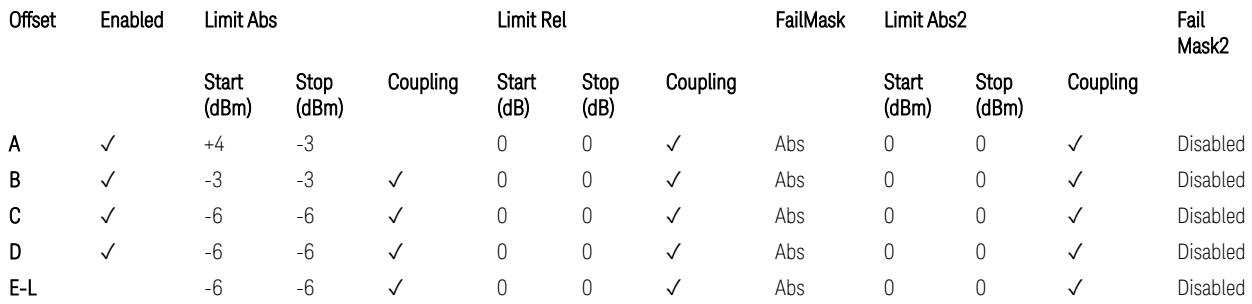

TS38.141-2 v.17.7.0 (v.2022-09) Table 6.7.4.5.1.2-3: Wide Area BS operating band unwanted emission limits (3 GHz < NR bands ≤ 4.2 GHz) for Category B,

TS38.141-2 v.17.7.0 (v.2022-09) Table 6.7.4.5.1.2-4: Wide Area BS operating band unwanted emission limits (4.2 GHz < NR bands ≤ 6 GHz) for Category B.

BS Category = Cat B WA BS, Adjust Range: 6.0 < f ≤ 7.125 GHz

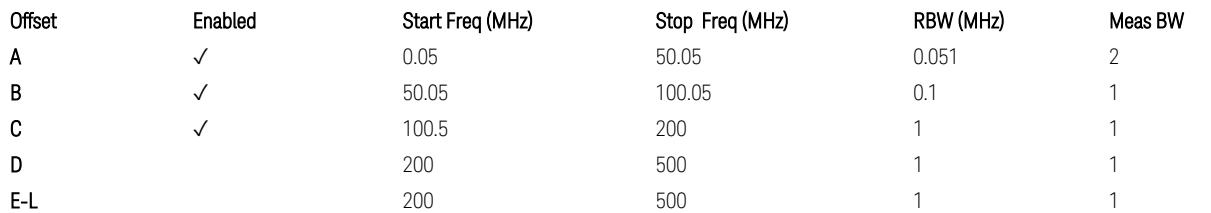

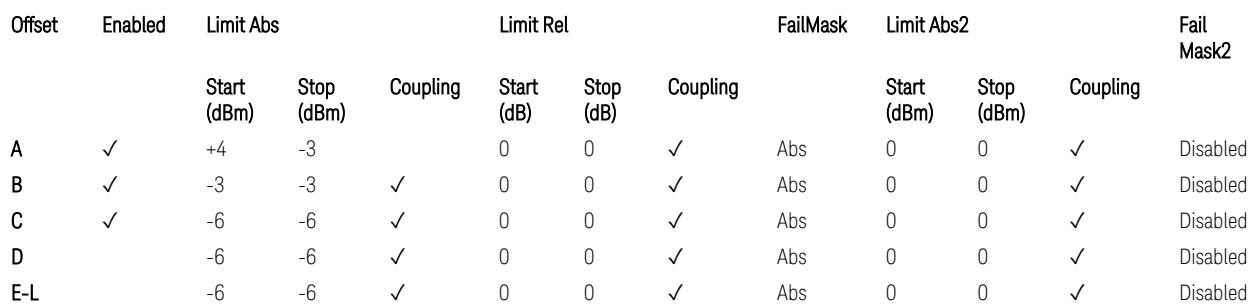

TS38.141-2 v.17.7.0 (v.2022-09) Table 6.7.4.5.1.2-5: Wide Area BS operating band unwanted emission limits (6 GHz < NR bands ≤ 7.125 GHz) for Category B

### BS Category = Cat A MR BS or Cat B MR BS, Adjust Range: None, and  $f \leq 1.0$  GHz & 1.0 < f ≤ 3.0 GHz

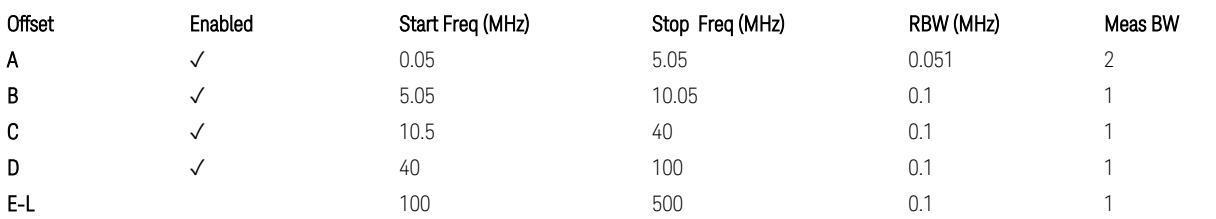

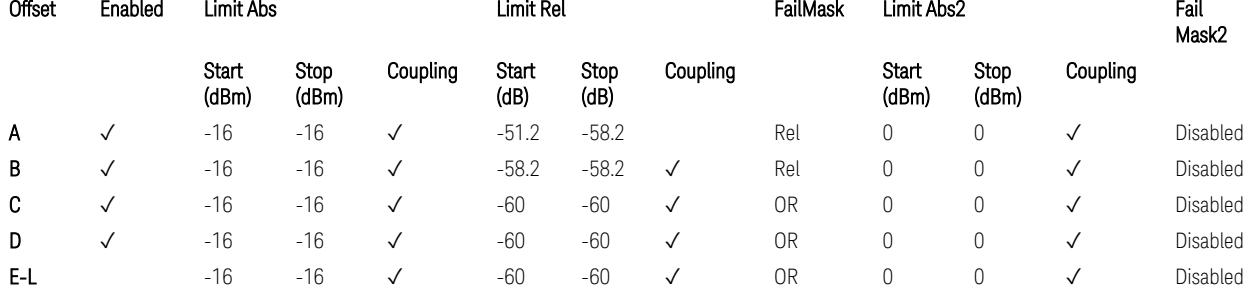

TS38.141-2 v.17.7.0 (v.2022-09) Table 6.7.4.5.1.4-1: Medium Range BS operating band unwanted emission limits,  $40 < P_{\text{rated.c. TRP}} \leq 47$  dBm (NR bands  $\leq 3$  GHz).

BS Category = Cat A MR BS or Cat B MR BS, Adjust Range: 3.0 < f ≤ 4.2 GHz & 4.2 <  $f \leq 6.0$  GHz

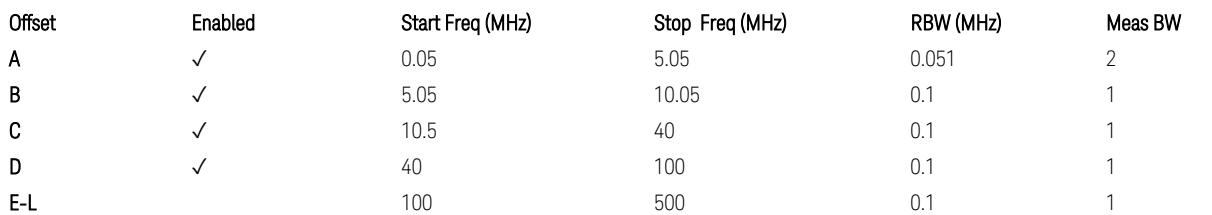

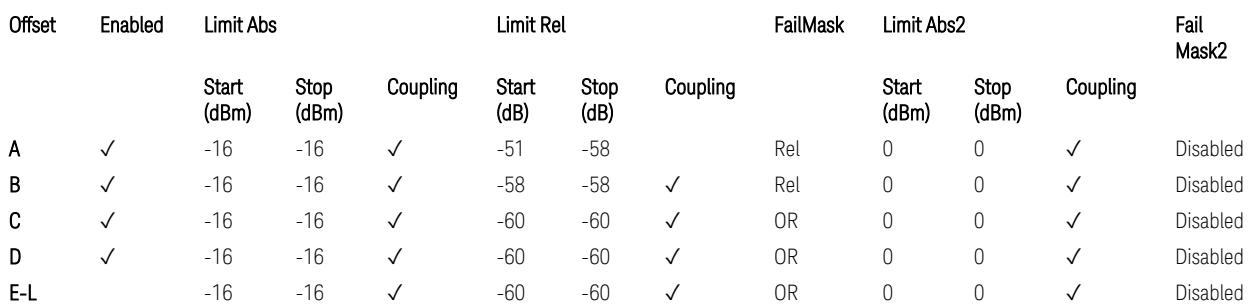

TS38.141-2 v.17.7.0 (v.2022-09) Table 6.7.4.5.1.4-2: Medium Range BS operating band unwanted emission limits,  $40 < P_{\text{rated}, C, TRP} \le 47 \text{ dBm}$  (3 GHz < NR bands  $\le 4.2$ GHz),

TS38.141-2 v.17.7.0 (v.2022-09) Table 6.7.4.5.1.4-3: Medium Range BS operating band unwanted emission limits,  $40 < P_{\text{rated C TRP}} \leq 47$  dBm (4.2 GHz < NR bands  $\leq 6$ GHz).
#### BS Category = Cat A MR BS or Cat B MR BS, Adjust Range:  $6.0 < f \leq 7.125$  GHz

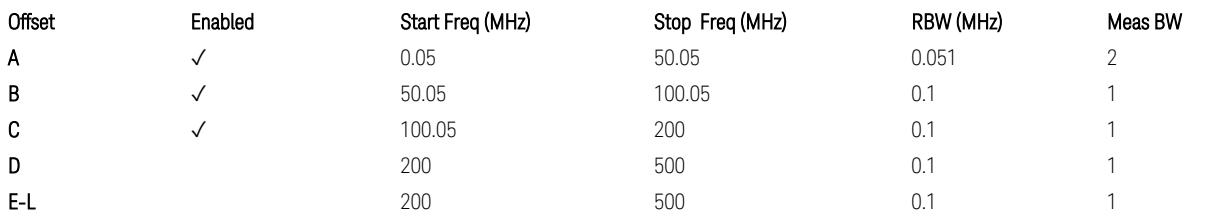

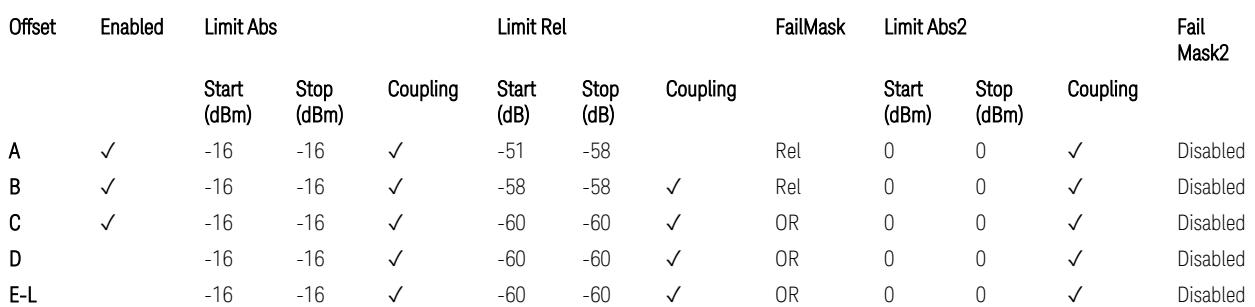

TS38.141-2 v.17.7.0 (v.2022-09) Table 6.7.4.5.1.4-3a: Medium Range BS operating band unwanted emission limits,  $40 < P_{\text{rated.c.TRP}} \leq 47$  dBm (6.0 GHz < NR bands  $\leq$ 7.125 GHz),

BS Category = Cat A MR BS (Low  $P_r$ ) or Cat B MR BS (Low  $P_r$ ), Adjust Range: None, and  $f \le 1.0$  GHz &  $1.0 < f \le 3.0$  GHz

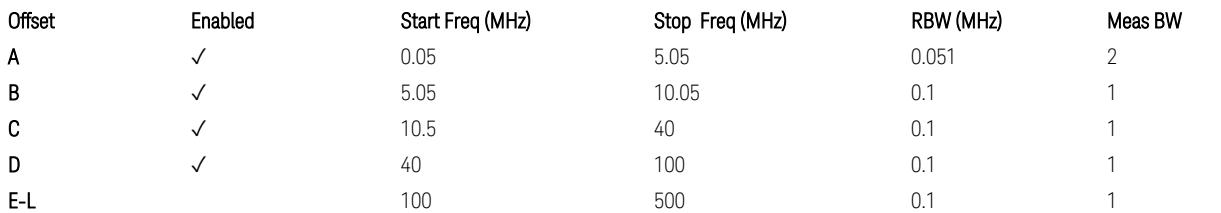

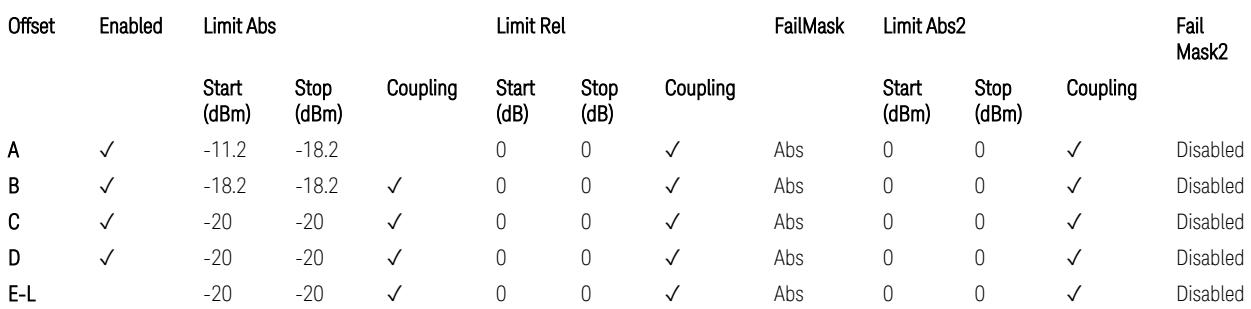

TS38.141-2 v.17.7.0 (v.2022-09) Table 6.7.4.5.1.4-4: Medium Range BS operating band unwanted emission limits,  $P_{\text{rated }x} \leq 40$  dBm (NR bands  $\leq 3.0$  GHz).

Note:

According to the Table 6.7.4.5.1.4-4 (v.17.7.0 (v.2022-09)), the limit requirement of the offset range from 0.05 to 5.05 MHz is described as "-11.2 dB -  $(7/5)$ <sup>\*</sup>((f\_offset / MHz) – 0.05) dB" which implies the Offset A Rel Limit -11.2 thru -18.2 dB with the

Fail Mask = Rel. However, it is suspected that the description "-11.2 dB" in the Table 6.7.4.5.1.4-4 is a typo and is supposed to be "-11.2 dBm". Thus, keeping the Offset A Limit  $-11.2$  thru  $-18.2$  dBm with the Fail Mask = Abs.

BS Category = Cat A MR BS (Low P<sub>r</sub>) or Cat B MR BS (Low P<sub>r</sub>), Adjust Range: 3.0 < f ≤ 4.2 GHz & 4.2 < f ≤ 6.0 GHz

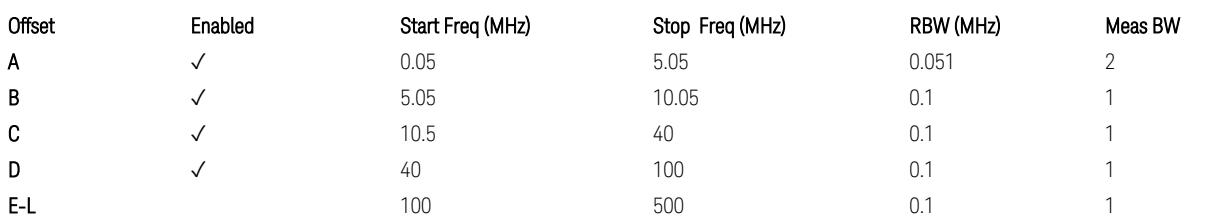

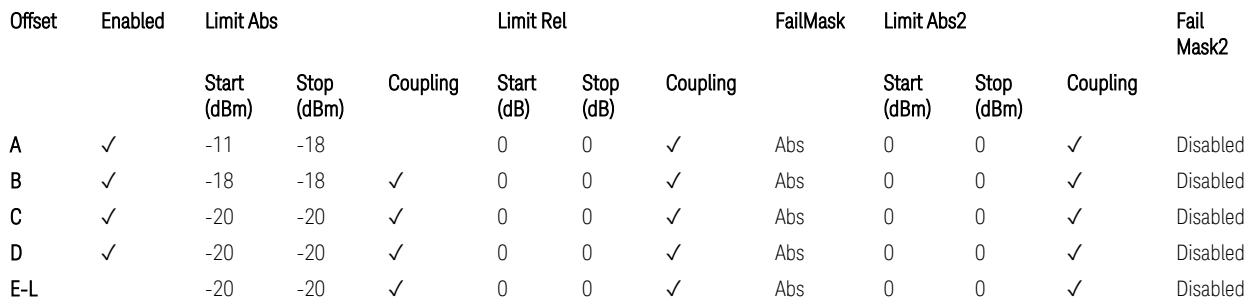

TS38.141-2 v.17.7.0 (v.2022-09) Table 6.7.4.5.1.4-5: Medium Range BS operating band unwanted emission limits,  $P_{\text{rated x}} \leq 40$  dBm (3 GHz < NR bands  $\leq 4.2$  GHz),

TS38.141-2 v.17.7.0 (v.2022-09) Table 6.7.4.5.1.4-6: Medium Range BS operating band unwanted emission limits,  $P_{\text{rated x}} \leq 40$  dBm (4.2 GHz < NR bands  $\leq 6$  GHz).

Note:

According to the Table 6.7.4.5.1.4-5 & 6.7.4.5.1.4-6 (v.17.7.0 (v.2022-09)), the limit requirement of the offset range from 0.05 to 5.05 MHz is described as "-11 dB –  $(7/5)$ <sup>\*</sup>((f offset / MHz) – 0.05) dB" which implies the Offset A Rel Limit -11 thru -18 dB with the Fail Mask = Rel. However, it is suspected that the description "-11.2 dB" in the Table  $6.7.4.5.1.4 - 5 \& 6.7.4.5.1.4 - 6$  are typo and is supposed to be " $-11$  dBm". Thus, keeping the Offset A Limit -11 thru -18 dBm with the Fail Mask = Abs.

BS Category = Cat A MR BS (Low P<sub>r</sub>) or Cat B MR BS (Low P<sub>r</sub>), Adjust Range: 6.0 < f ≤ 7.125 GHz

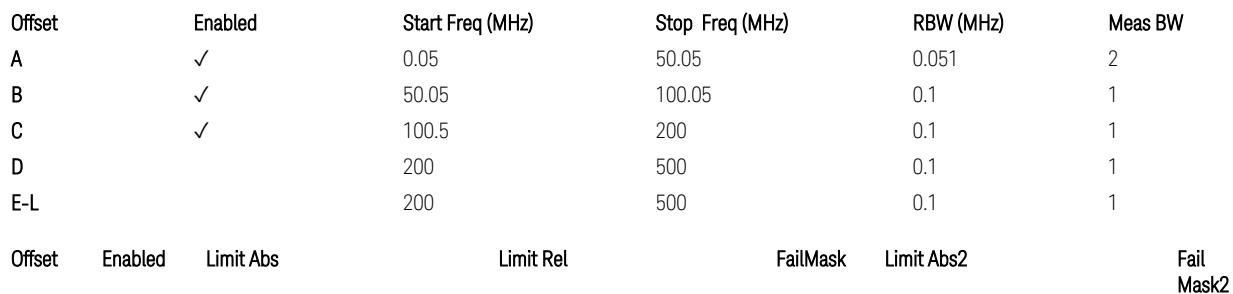

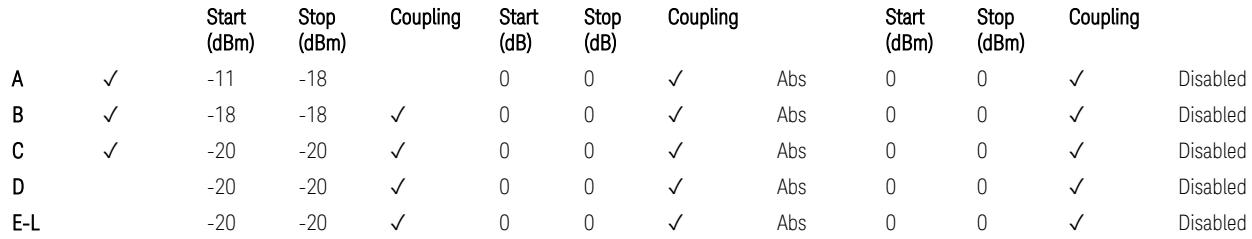

TS38.141-2 v.17.7.0 (v.2022-09) Table 6.7.4.5.1.4-7: Medium Range BS operating band unwanted emission limits,  $P_{\text{rated x}} \leq 40$  dBm (6.0 GHz < NR bands  $\leq 7.125$ ) GHz).

BS Category = Cat A LA BS or Cat B LA BS, Adjust Range: None, and  $f \leq 1.0$  GHz & 1.0 < f ≤ 3.0 GHz

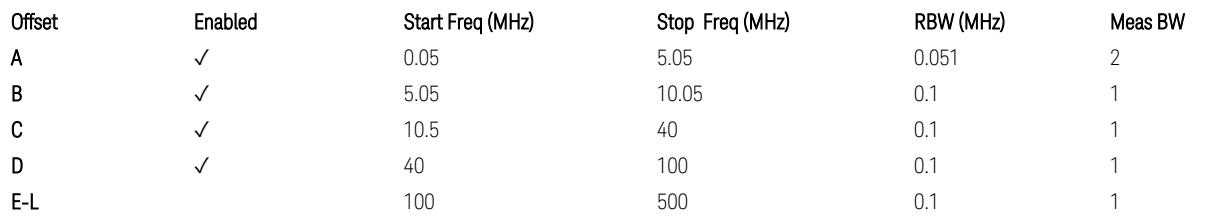

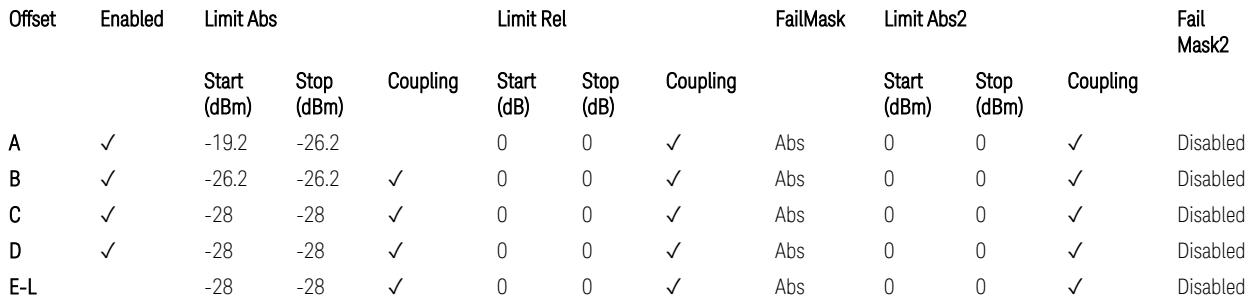

TS38.141-2 v.17.7.0 (v.2022-09) Table 6.7.4.5.1.5-1: Local Area BS operating band unwanted emission limits (NR bands ≤ 3.0 GHz).

#### Note:

According to the Table 6.7.4.5.1.5-1 (v.17.7.0 (v.2022-09)), the limit requirement of the offset range from 0.05 to 5.05 MHz is described as "-19.2 dB –  $(7/5)*($  offset / MHz) – 0.05) dB" which implies the Offset A Rel Limit -19.2 thru -26.2 dB with the Fail Mask = Rel. However, it is suspected that the description "-19.2 dB" is typo and is supposed to be "-19.2 dBm". Thus, keeping the Offset A Limit -19.2 thru -26.2 dBm with the Fail Mask = Abs.

BS Category = Cat A LA BS or Cat B LA BS, Adjust Range: 3.0 < f ≤ 4.2 GHz & 4.2 < f ≤ 6.0 GHz

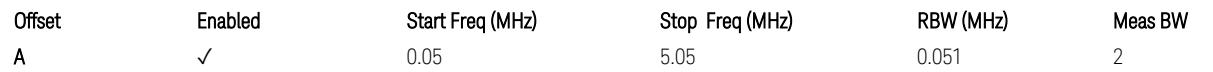

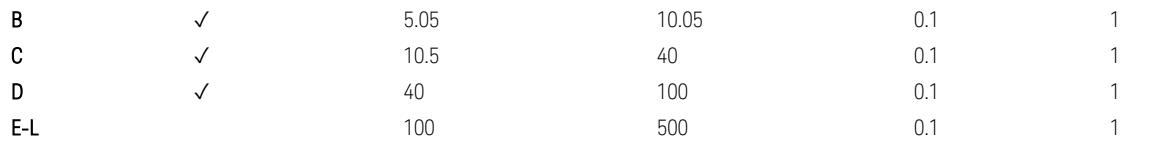

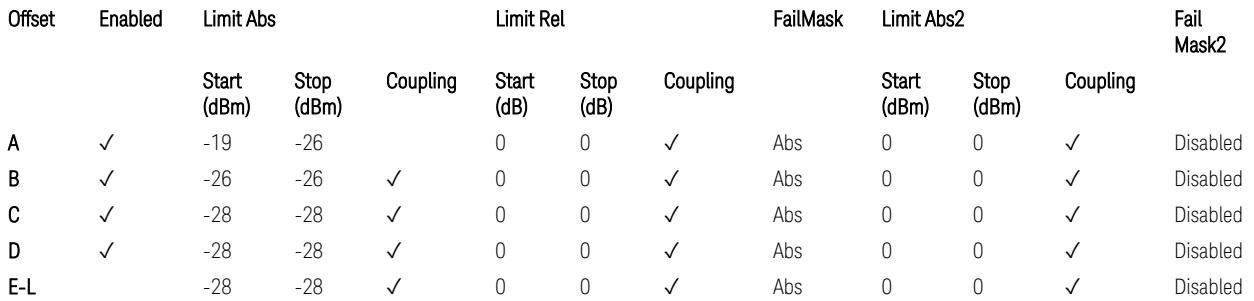

TS38.141-2 v.17.7.0 (v.2022-09) Table 6.7.4.5.1.5-2: Local Area BS operating band unwanted emission limits (3 GHz < NR bands ≤ 4.2 GHz),

TS38.141-2 v.17.7.0 (v.2022-09) Table 6.7.4.5.1.5-3: Local Area BS operating band unwanted emission limits (4.2 GHz  $\langle$  NR bands  $\leq$  6 GHz).

#### Note:

According to the Table 6.7.4.5.1.5-2 & 6.7.4.5.1.5-3 (v.17.7.0 (v.2022-09)), the limit requirement of the offset range from 0.05 to 5.05 MHz is described as "-19 dB – (7/5)\*((f\_offset / MHz) – 0.05) dB" which implies the Offset A Rel Limit -19 thru -26 dB with the Fail Mask = Rel. However, it is suspected that the description "-19 dB" is typo and is supposed to be "-19 dBm". Thus, keeping the Offset A Limit -19 thru -26  $d$ Bm with the Fail Mask = Abs.

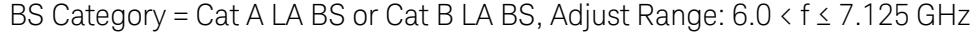

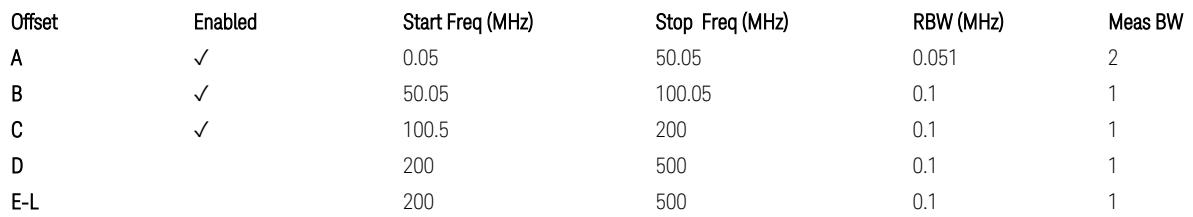

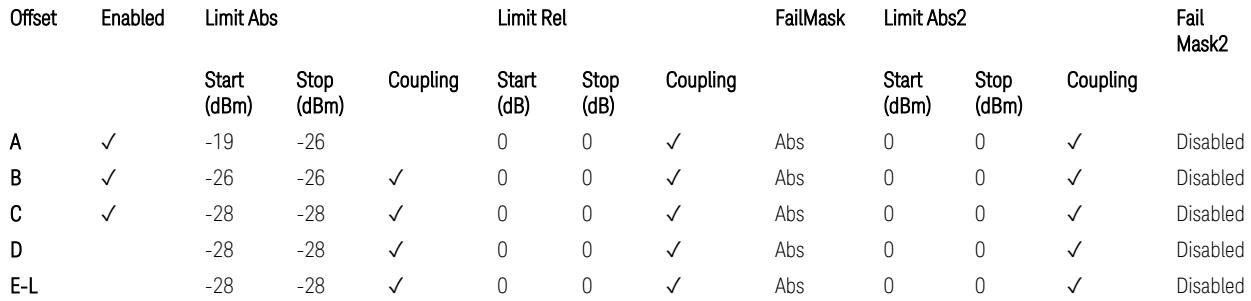

TS38.141-2 v.17.7.0 (v.2022-09) Table 6.7.4.5.1.5-4: Local Area BS operating band unwanted emission limits (6.0 GHz < NR bands ≤ 7.125 GHz).

### Downlink, FR2, BS type = 2-O:

When executing Apply Preset: "Show Abs2 Limit" = On

All CC BW for FR2-1 (50, 100, 200, and 400 MHz)

BS Category = Cat A WA BS, Cat A MR BS, Cat A MR BS (Low  $P_r$ ), Cat A LA BS, Adjust Range: None, and 24.25 < f ≤ 29.5 GHz

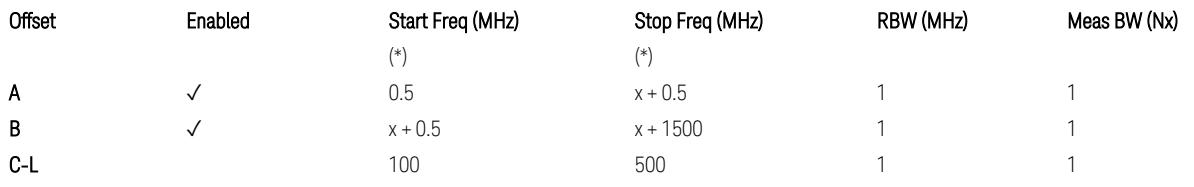

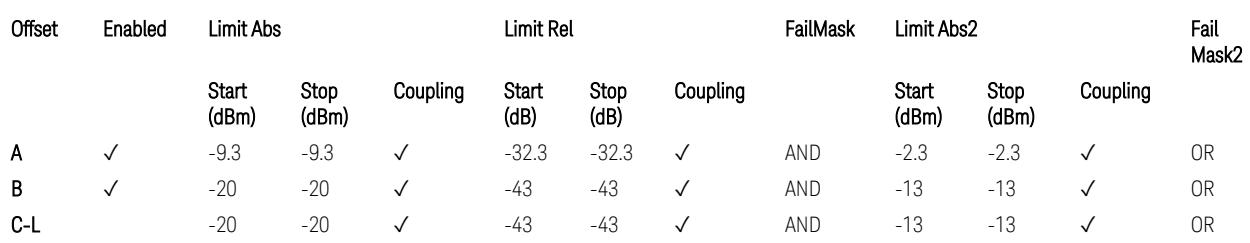

TS38.141-2 v.17.7.0 (v.2022-09) Table 6.7.4.5.2.2-1: OBUE limits applicable in the frequency range 24.25 – 33.4 GHz

BS Category = Cat A WA BS, Cat A MR BS, Cat A MR BS (Low P<sub>r</sub>), Cat A LA BS, Adjust Range: 37.0 < f ≤ 43.5 GHz

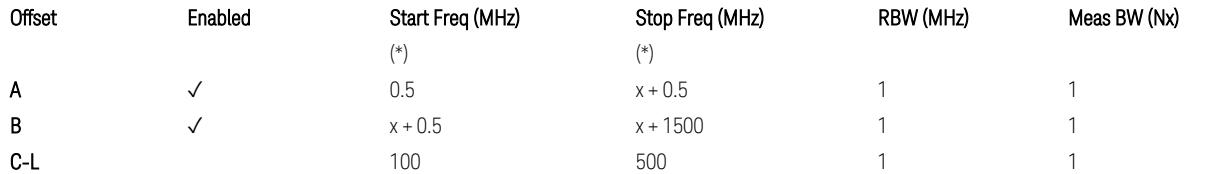

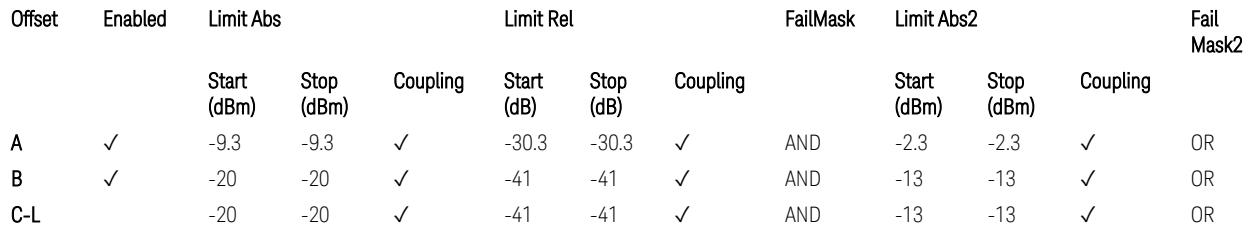

TS38.141-2 v.17.7.0 (v.2022-09) Table 6.7.4.5.2.2-2: OBUE limits applicable in the frequency range 37 – 43.5 GHz

#### BS Category = Cat A WA BS, Cat A MR BS, Cat A MR BS (Low  $P_r$ ), Cat A LA BS, Adjust Range: 43.5 < f ≤ 48.2 GHz

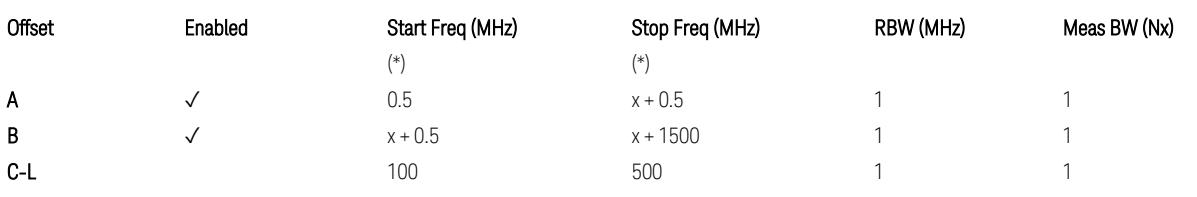

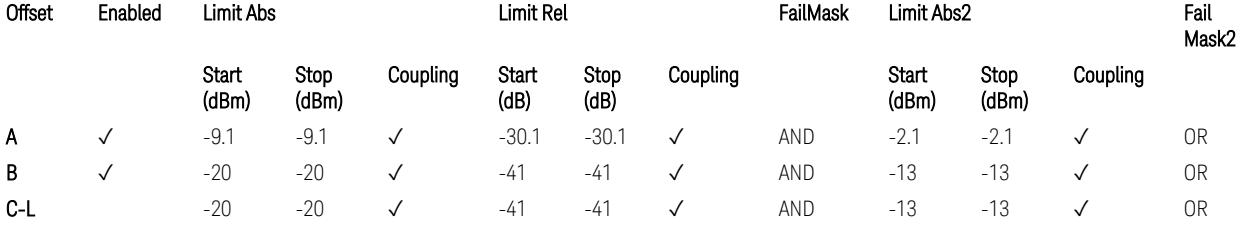

TS38.141-2 v.17.7.0 (v.2022-09) Table 6.7.4.5.2.2-3: OBUE limits applicable in the frequency range 43.5 – 48.2 GHz

BS Category = Cat B WA BS, Cat B MR BS, Cat B MR BS (Low  $P_r$ ), Cat B LA BS, Adjust Range: None, and 24.25 < f ≤ 29.5 GHz

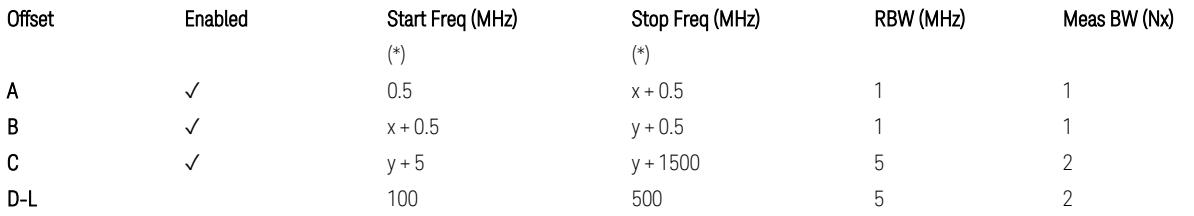

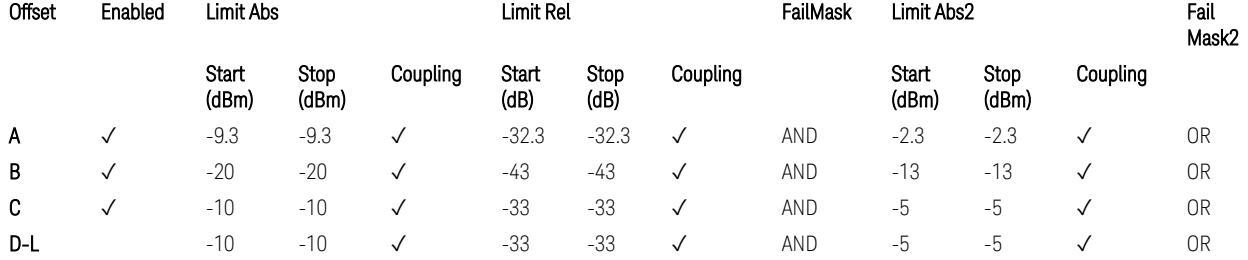

TS38.141-2 v.17.7.0 (v.2022-09) Table 6.7.4.5.2.3-1: OBUE limits applicable in the frequency range 24.25 – 33.4 GHz

BS Category = Cat B WA BS, Cat B MR BS, Cat B MR BS (Low P<sub>r</sub>), Cat B LA BS, Adjust Range: 37.0 < f ≤ 43.5 GHz

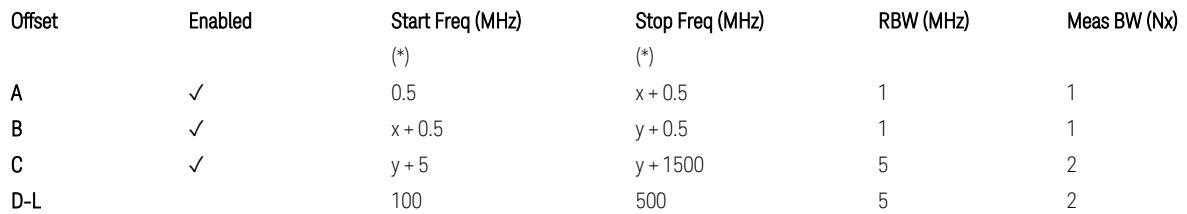

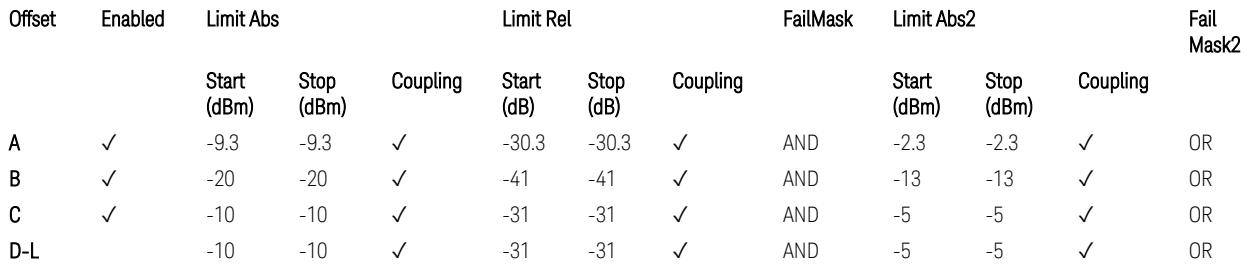

TS38.141-2 v.17.7.0 (v.2022-09) Table 6.7.4.5.2.3-2: OBUE limits applicable in the frequency range 37 – 43.5 GHz

BS Category = Cat B WA BS, Cat B MR BS, Cat B MR BS (Low  $P_r$ ), Cat B LA BS, Adjust Range: 43.5 < f ≤ 48.2 GHz

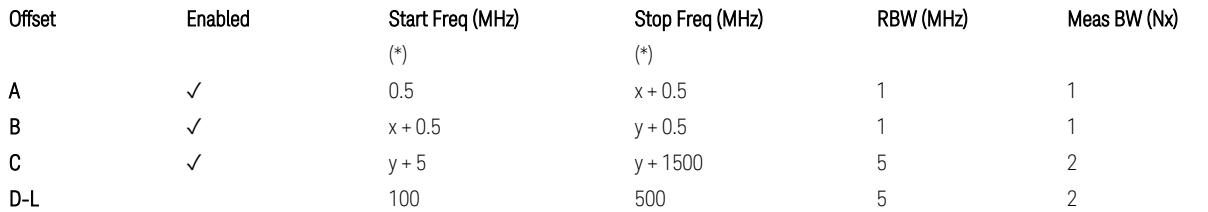

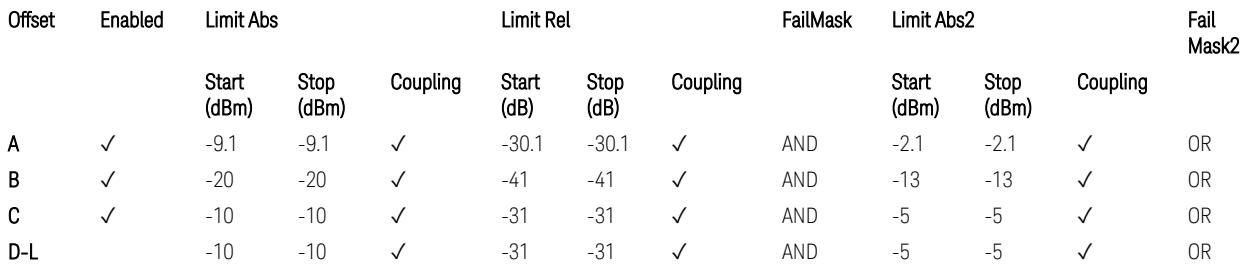

TS38.141-2 v.17.7.0 (v.2022-09) Table 6.7.4.5.2.3-3: OBUE limits applicable in the frequency range 43.5 – 48.2 GHz

All CC BW for FR2-2 (100, 400, 800, 1600, and 2000 MHz):

BS Category = Cat A WA BS, Cat A MR BS, Cat A MR BS (Low P<sub>r</sub>), Cat A LA BS, Adjust Range: 52.6 < f ≤ 71.0 GHz

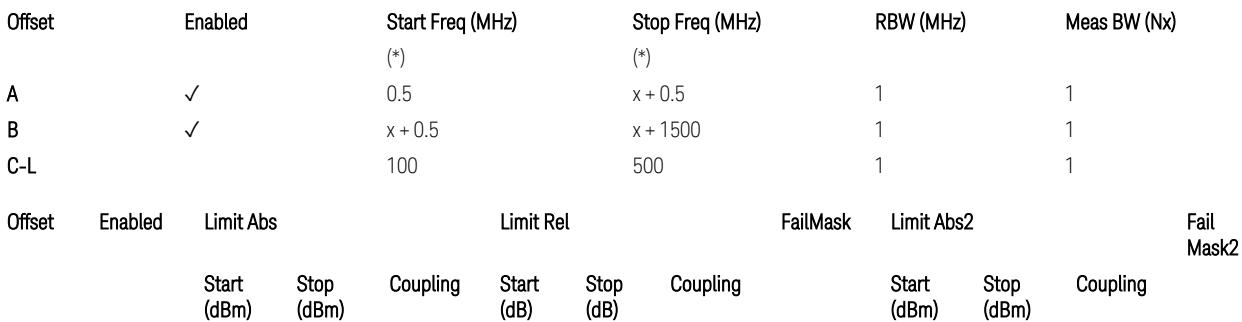

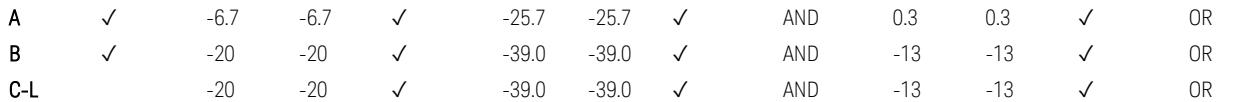

TS38.141-2 v.17.9.0 (v.2023-03) Table 6.7.4.5.2.2-4: OBUE limits applicable in the frequency range 52.6 – 71.0 GHz

BS Category = Cat B WA BS, Cat B MR BS, Cat B MR BS (Low P<sub>r</sub>), Cat B LA BS, Adjust Range: 52.6 < f ≤ 71.0 GHz

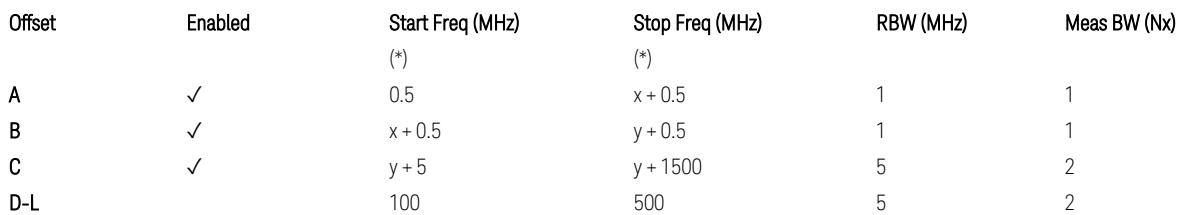

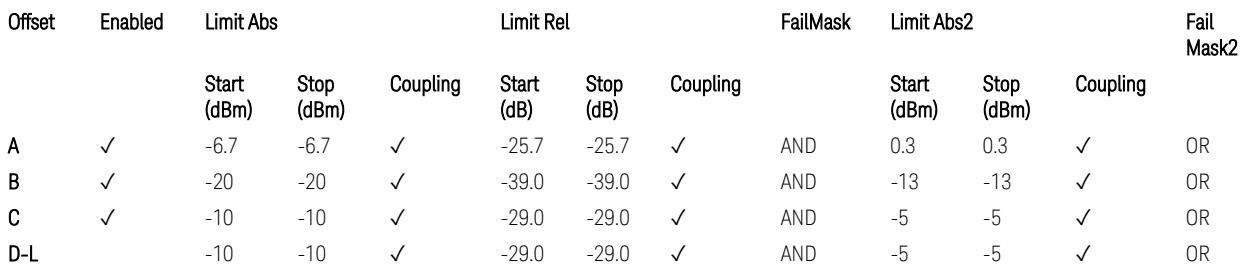

TS38.141-2 v.17.9.0 (v.2023-03) Table 6.7.4.5.2.3-3: OBUE limits applicable in the frequency range 52.6 – 71.0 GHz

(\*) Offset Start & Stop Freq (MHz):

- $x = 0.1*BW$ contiguous
- $y = 2 * BW_{contiguous}$  (when BW<sub>contiguous</sub>  $\leq$  500 MHz),
- $y = BW_{contiguous} + 500 MHz (otherwise).$

where: BW<sub>contiguous</sub> equals to:

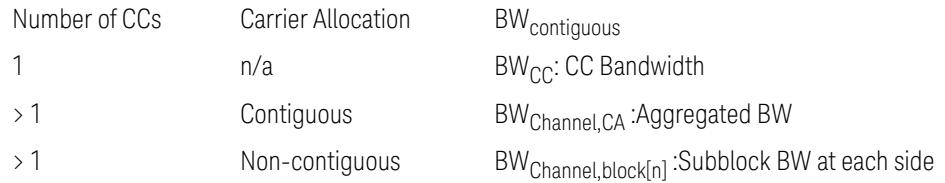

### Uplink, FR1

When executing Apply Preset: "Show Abs2 Limit" = Off

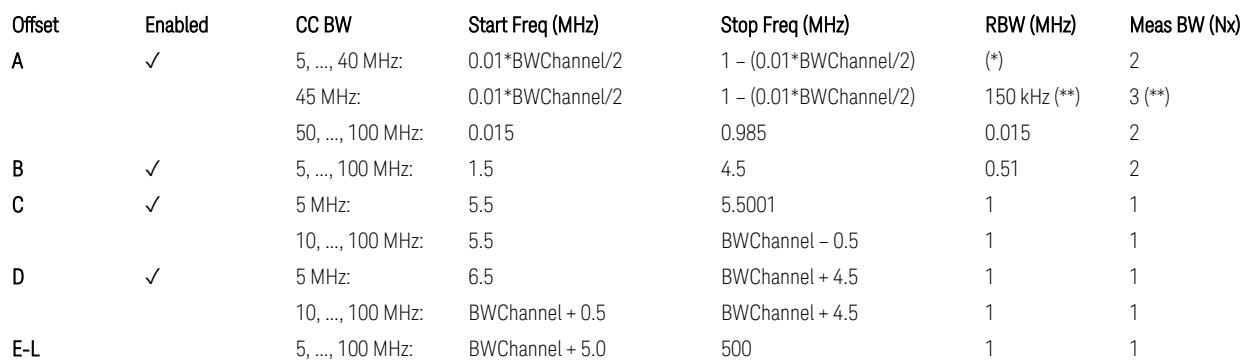

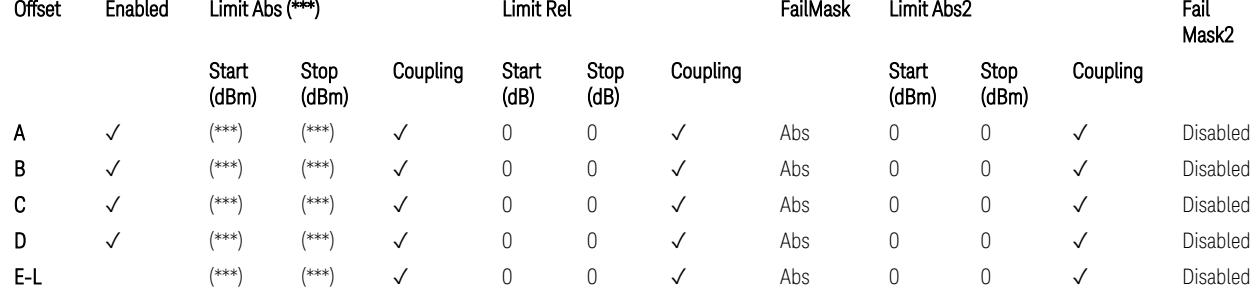

#### Note that  $BW_{\text{Channel}}$  is CC BW.

(\*) RBW (kHz) for Offset A setting:

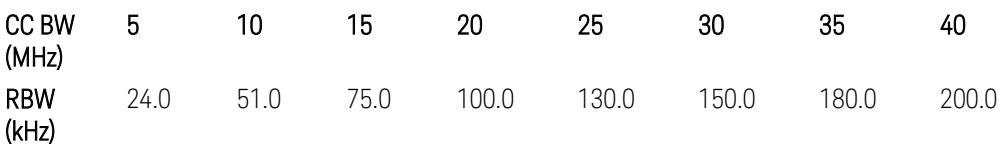

Note:

In the 3GPP definition,  $2*RBW(A) = 0.01 * BW_{Channel}$  for 5,..., 40 MHz CCs or 30 kHz for 50, ..., 100 MHz CCs, and  $2*RBW(B) = 1$  MHz for all CC BW.

Meanwhile, since X-series signal analyzers provides RBW in discrete line-up only, RBW(A) and RBW(B) are selected as in the table to follow the 3GPP requiement as close as possible.

Better to choose RBW to make MeasBW equal or slightly wider than required, based on the "fail-safe design" policy: e.g. for 35 MHz CC BW, preferred to set RBW 180 kHz ( x2 > 350 kHz) than 160 kHz (x2 < 350 kHz) so that measurement can wouldn't miss a bad DUT.

(\*\*) RBW (kHz) for Offset A setting of the 45 MHz CC BW (in Release 17):

RBW = 150 kHz and MeasBW = 3 to get the 3GPP requirement 450 kHz.

(\*\*\*) Absolute Limit (dBm) settings:

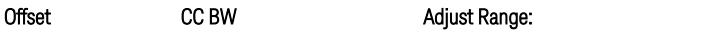

Adjust Range: 3.0 < f ≤ 4.2 GHz, 4.2 < f ≤ 6.0 GHz,

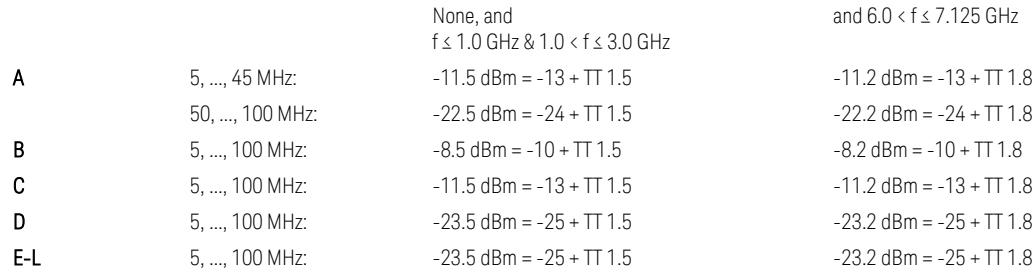

Note that TT values for V2X test requirement have not been defined yet (TBD/FFS) in TS38.521-1 v.17.7.0. Keep the same TT values for Uplink.

TS38.521-1 v.17.6.1 (v.2022-10) Table 6.5.2.2.5-1: General NR spectrum emission mask and Table 6.5.2.2.5-2: Test Tolerance (Spectrum Emission Mask)

TS38.521-1 v.17.6.1 (v.2022-10) Table 6.5E.2.2.1.5-1: General NR spectrum emission mask for V2X / non-concurrent operation and Table 6.5E.2.2.1.5-2: Test **Tolerance** 

#### Uplink, FR2

When executing Apply Preset: "Show Abs2 Limit" = Off

All CC BW (50, 100, 200, 400, 800, 1600, and 2000 MHz):

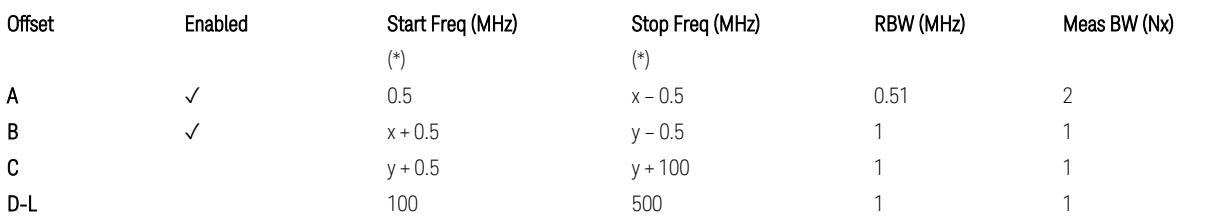

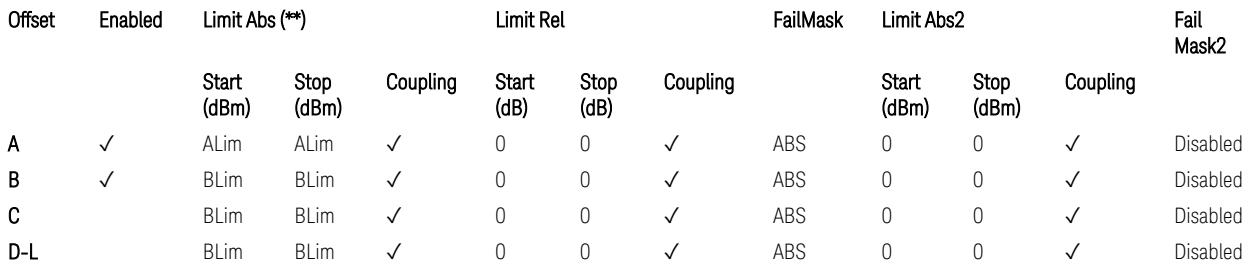

(\*) Offset Start & Stop Freq (MHz):

 $- x = 0.1*BW$ Channel, CA

 $-$  y = 2  $*$  BW<sub>Channel, CA</sub>

where: BW<sub>Channel,CA</sub> equals to:

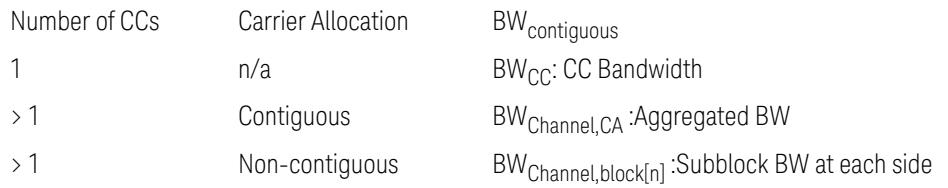

(\*\*) Limit ABS:

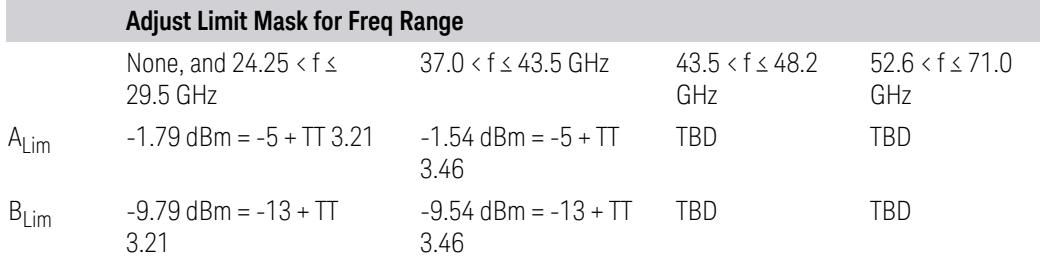

TS38.521-2 v.17.0.0 (v.2022-09):

- Single CC:
	- Table 6.5.2.1.5-1: General NR spectrum emission mask for Range 2 and Table 6.5.2.1.5-1a: Test Tolerance (Spectrum emission mask)
	- Table 6.5.2.1.5-1a: Test Tolerance (Spectrum emission mask)
- Contiguous CA:
	- Table 6.5A.2.1.1.5-1: General NR spectrum emission mask for intra-band contiguous CA in frequency range 2
	- Table 6.5A.2.1.1.5-1a: Test Tolerance (Aggregated BW ≤ 400MHz)
	- 3 thru 8 CA cases are equivalent to the tables for 2 CA case here.

### Spurious Emissions

The parameters in the Range Table in Meas Setup > Settings are preset when Apply Preset is executed. See the following sections.

["Downlink,](#page-3380-0) FR1 (BS type =  $1 - C & 1 - O$ )" on page 3381

["Downlink,](#page-3382-0) FR2 (BS type = 2-O)" on page 3383

["Uplink,](#page-3385-0) FR1" on page 3386

["Uplink,](#page-3387-0) FR2" on page 3388

# Downlink, FR1 (BS type = 1-C & 1-O)

– Bandwidth table:

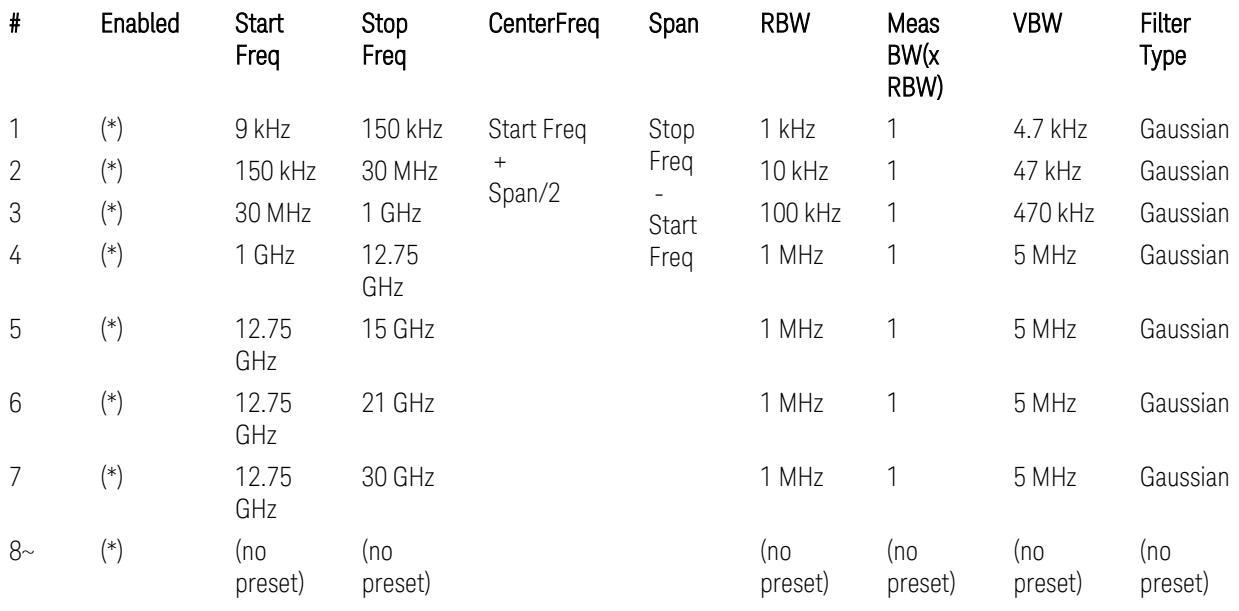

– Filter/Atten & Detector/Sweep tables:

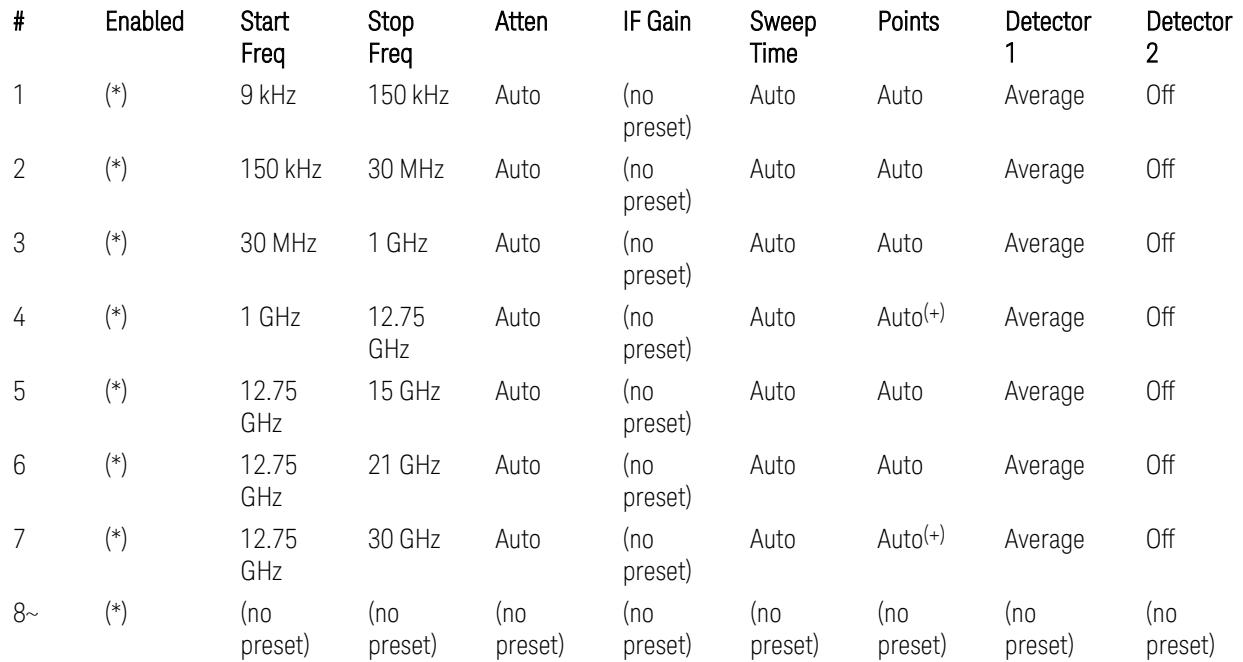

(+) Since the # of points calculation result by "Auto" with the equation "Points = Span / (RBW/2)" is exceeded the maximum setting limit 20,001 points, the set value is eventually clipped to 20,001.

– Limits table:

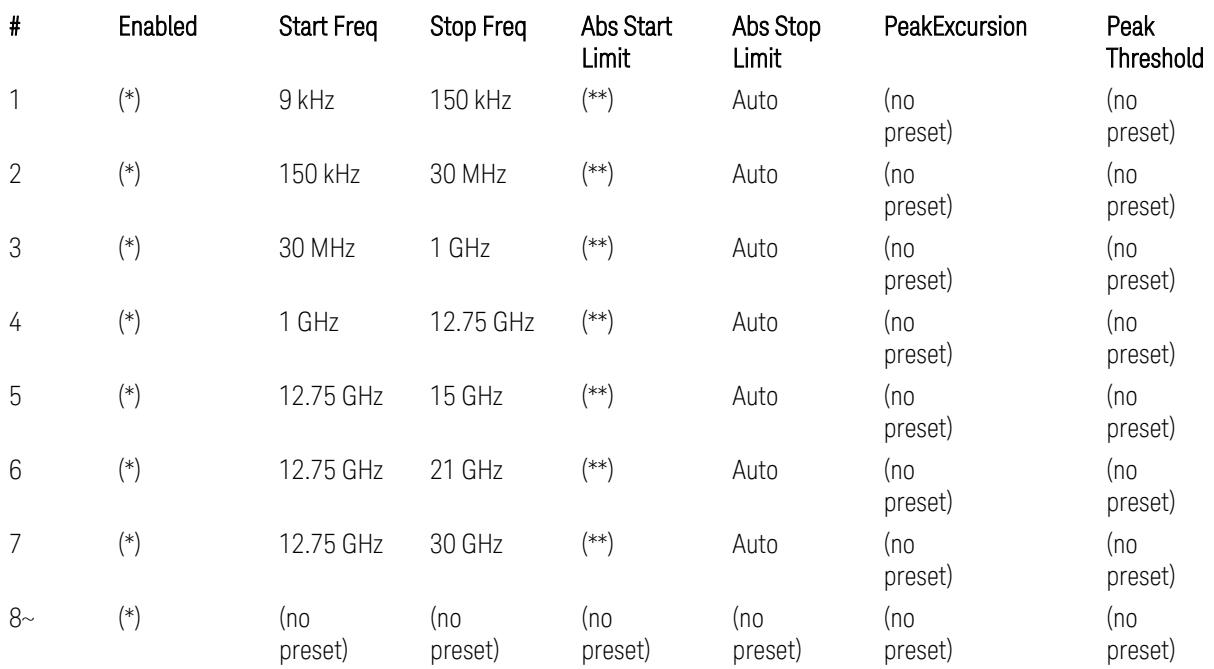

Where: Each range (\*) "Enabled" state and (\*\*) "Abs Start Limit" value presets:

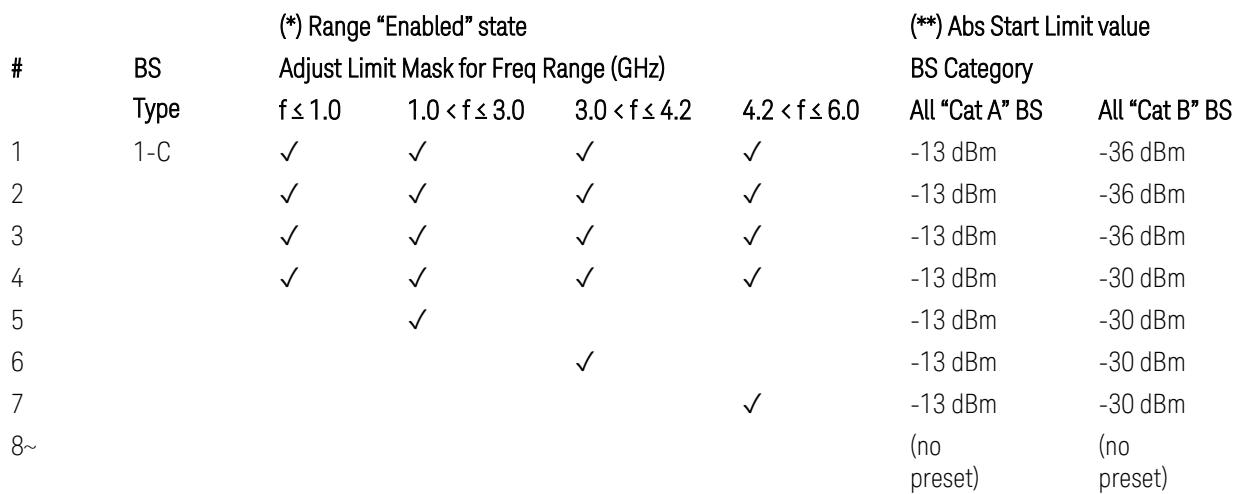

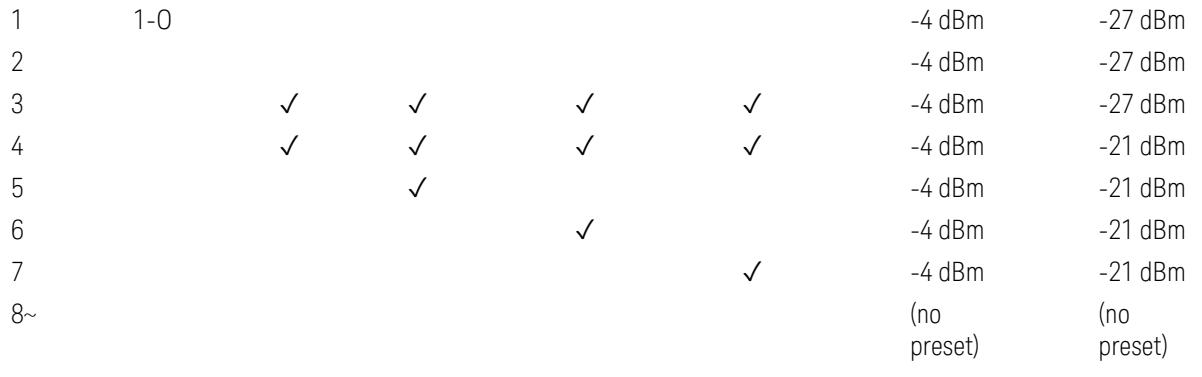

(empty cell means "disabled")

Note: Start & Stop freq values may be clipped depending on the maximum available frequency range which hardware supports. (e.g. 26.5GHz model clip Start & Stop freq values to "27 GHz")

BS type 1-C: TS38.141-1 v.17.7.0 (v.2022-09):

- Table 6.6.5.5.1.1-1: General BS transmitter spurious emission limits in FR1, Category A
- Table 6.6.5.5.1.1-2: General BS transmitter spurious emission limits in FR1, Category B

BS type 1-O: TS38.141-2 v.17.7.0 (v.2022-09):

- Table 6.7.5.2.5.1-1: General OTA BS transmitter spurious emission limits for BS type 1-O, Category A
- Table 6.7.5.2.5.1-2: General OTA BS transmitter spurious emission limits for BS type 1-O, Category B

### Downlink, FR2 (BS type = 2-O)

– Bandwidth table:

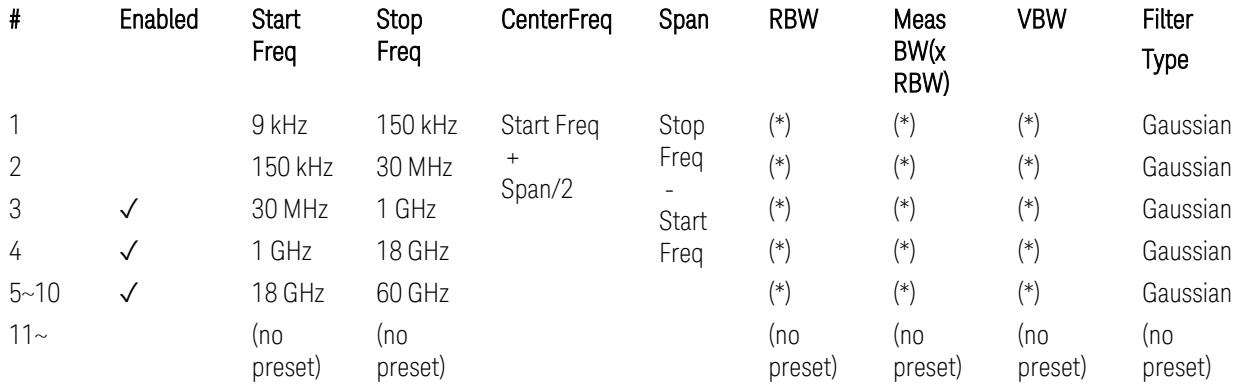

(empty cell means "disabled")

– Limits table:

– Filter/Atten & Detector/Sweep tables:

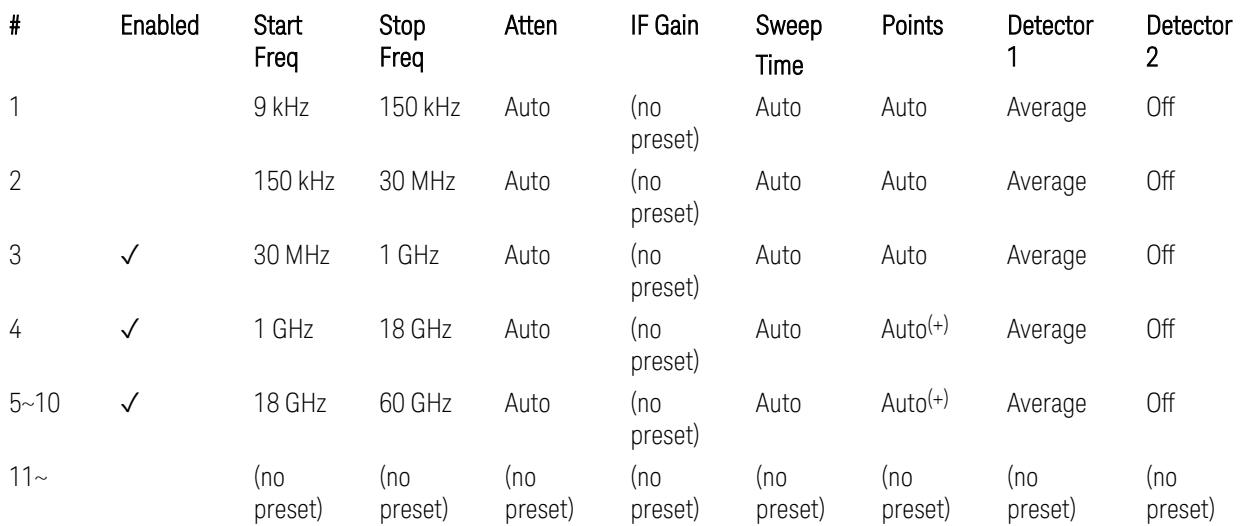

(+) Since the # of points calculation result by "Auto" with the equation "Points = Span / (RBW/2)" is exceeded the maximum setting limit 20,001 points, the set value is eventually clipped to 20,001.

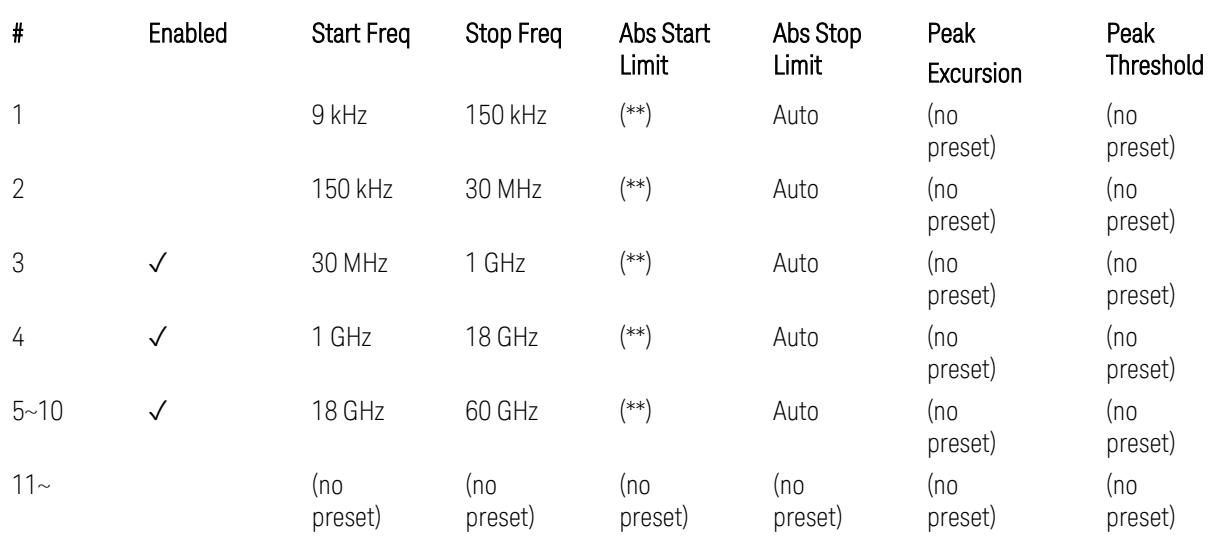

Where: Each range (\*) "RBW x MeasBW, VBW", and (\*\*) "Abs Start Limit" value presets:

#### # BS BS Category

Type

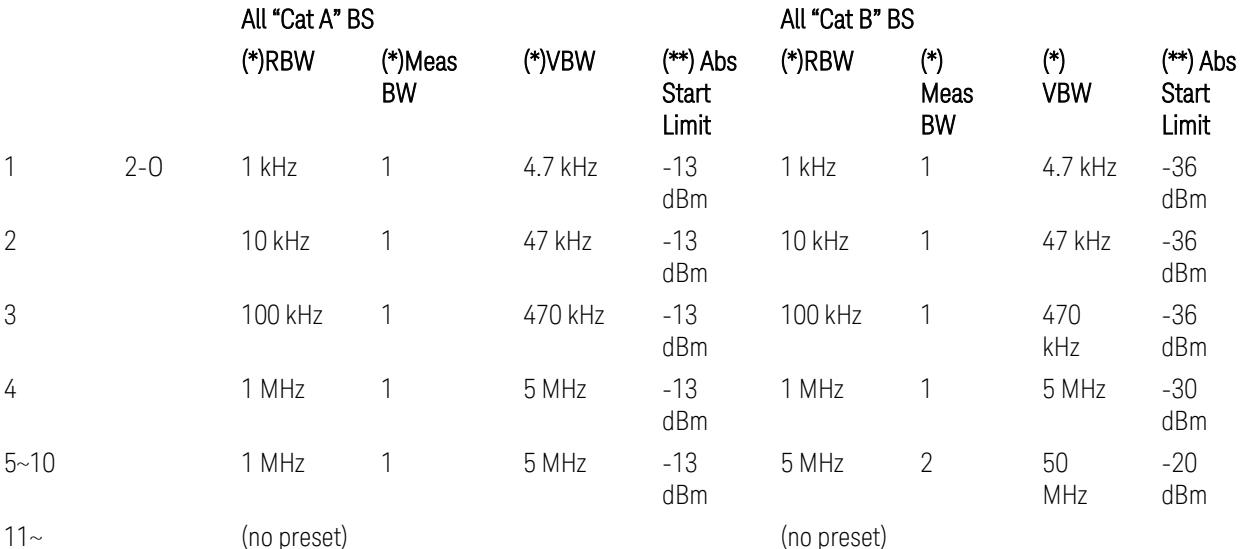

BS Category = "All Cat A BS": Cat A WA BS, Cat A MR BS, Cat A MR BS (Low  $P_r$ ), Cat A LA BS,

BS Category = "All Cat B BS": Cat B WA BS, Cat B MR BS, Cat B MR BS (Low P<sub>r</sub>), Cat B LA BS

Note: Start & Stop freq values may be clipped depending on the maximum available frequency range which hardware supports. (e.g. 26.5 GHz model clip Start & Stop freq values to "27 GHz")

BS type 2-O: TS38.141-2 v.17.7.0 (v.2022-09):

- Table 6.7.5.2.5.2.2-1: General OTA BS transmitter spurious emission limits for BS type 2-O, Category A
- Table 6.7.5.2.5.2.3-1: BS radiated Tx spurious emission limits in FR2 (Category B)

Note: The following table for FR2 Cat B BS is not preset by executing the "Apply Preset" button:

– Table 6.7.5.2.5.2.3-2: Step frequencies for defining the BS radiated Tx spurious emission limits in FR2 (Category B)

### Uplink, FR1

– Bandwidth table:

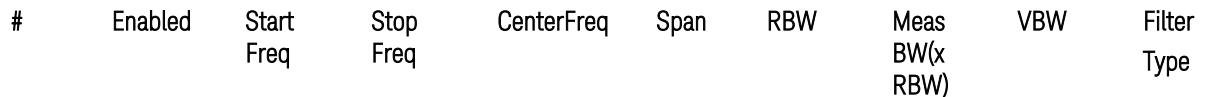

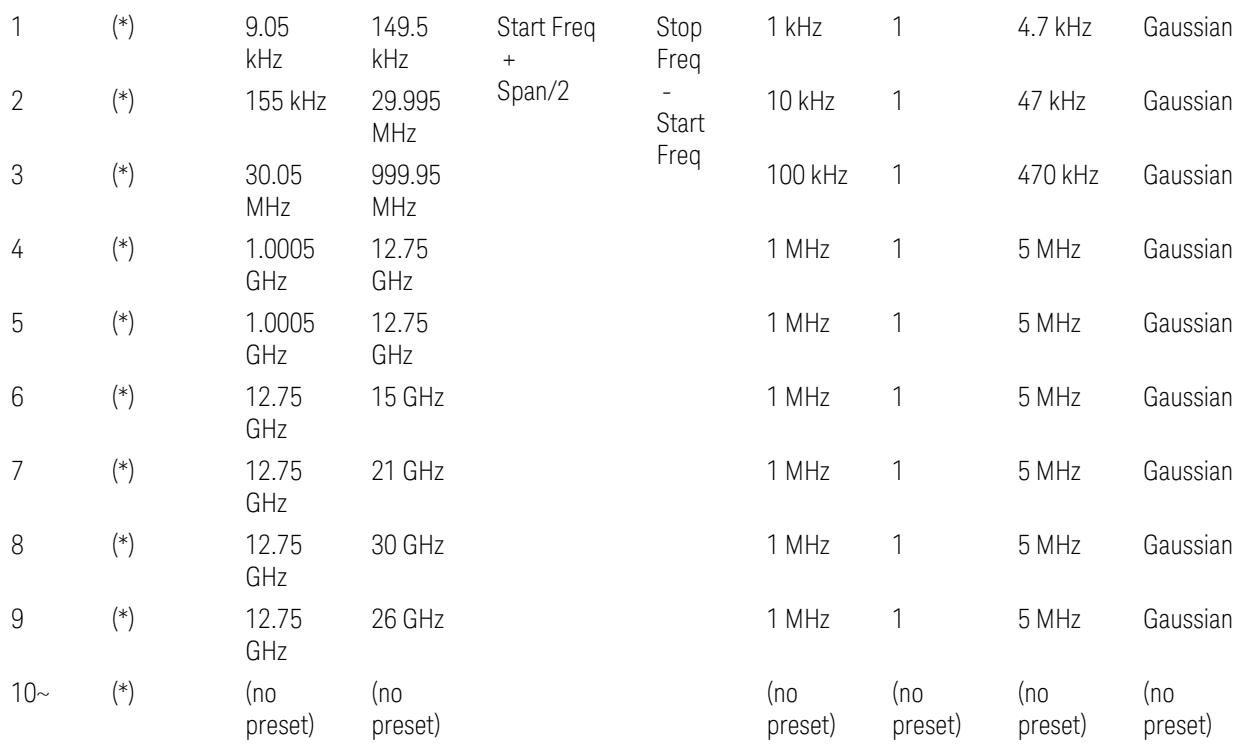

– Filter/Atten & Detector/Sweep tables:

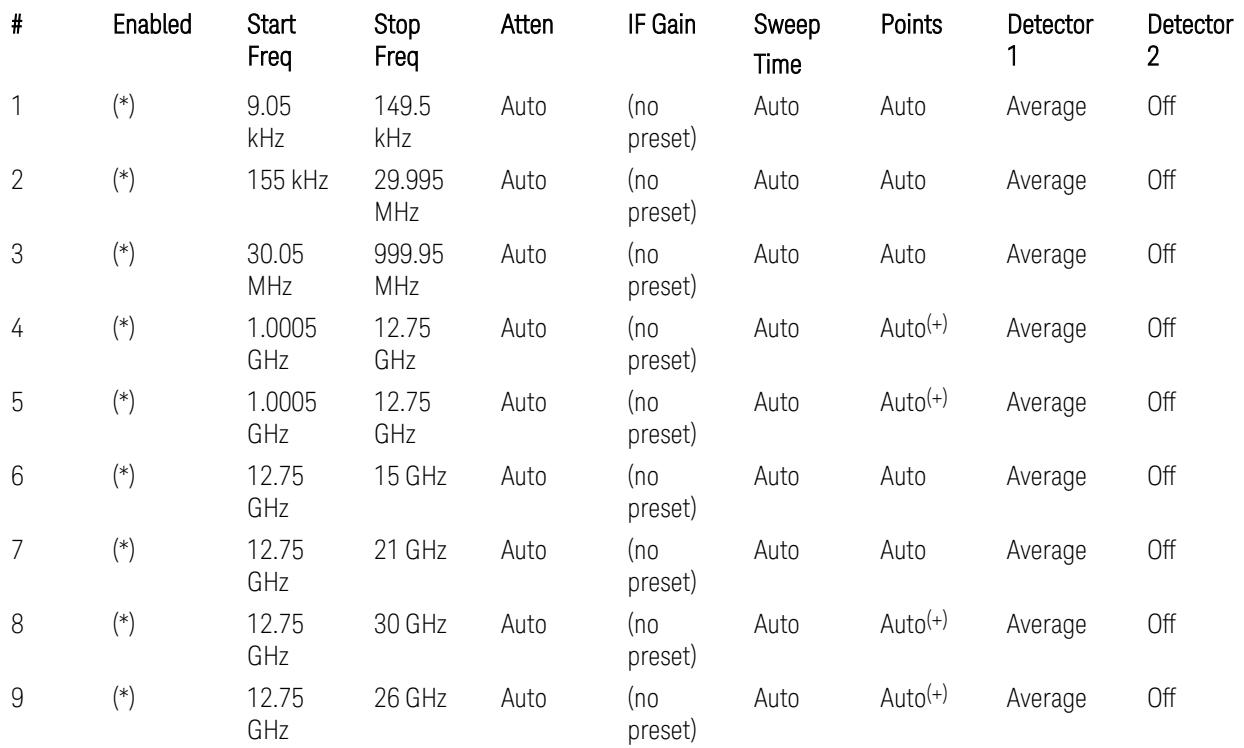

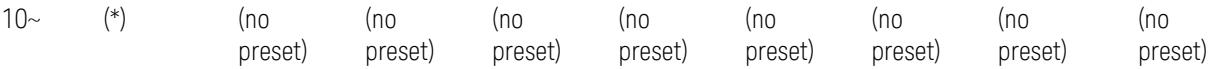

(+) Since the # of points calculation result by "Auto" with the equation "Points = Span / (RBW/2)" is exceeded the maximum setting limit 20,001 points, the set value is eventually clipped to 20,001.

– Limits table:

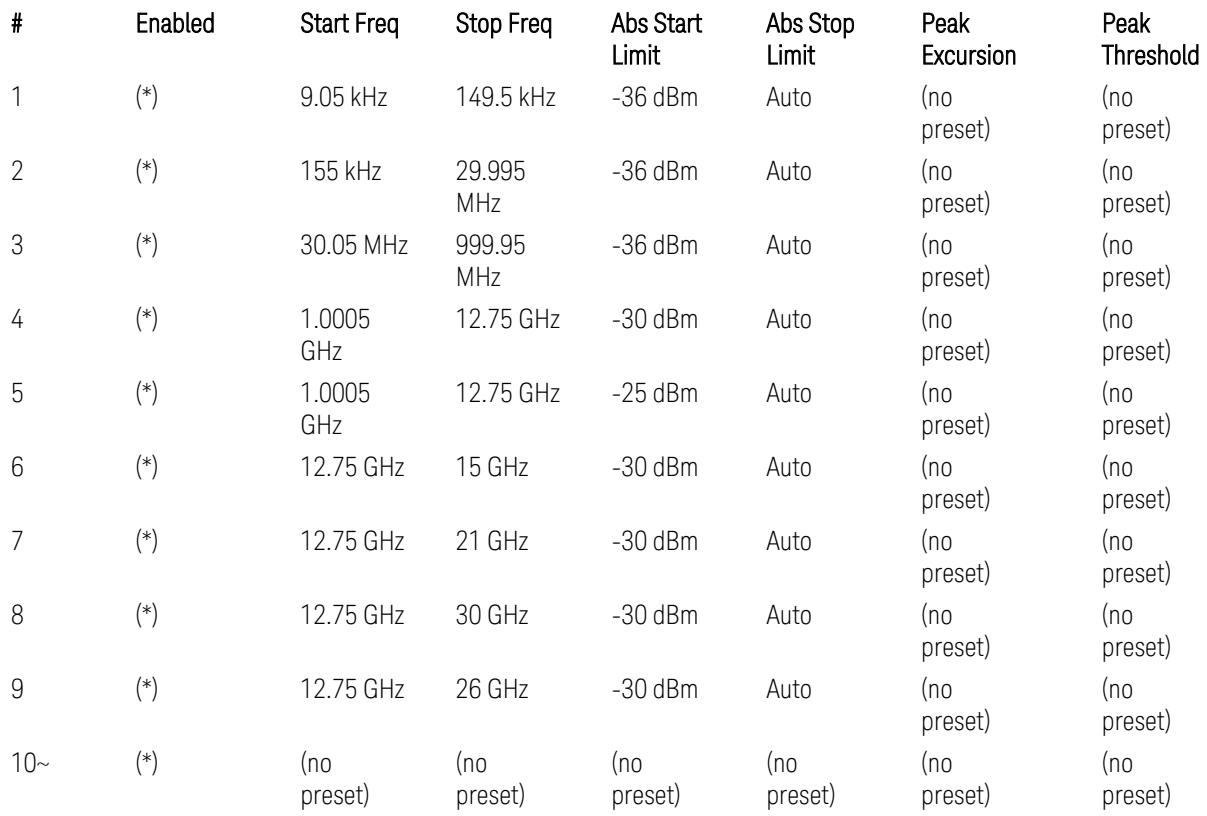

Where: Each range (\*) "Enabled" state preset:

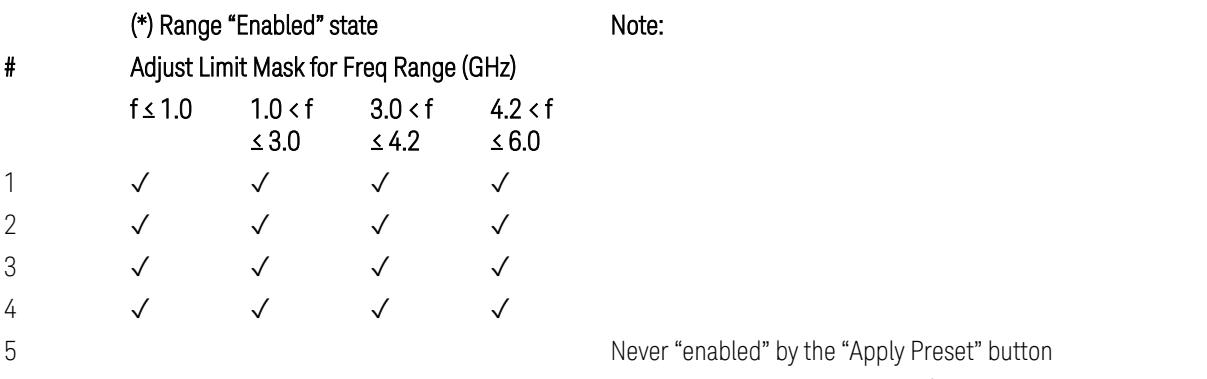

A placeholder for the Band n41. (NOTE3 in Table 6.5.3.1.5-1,

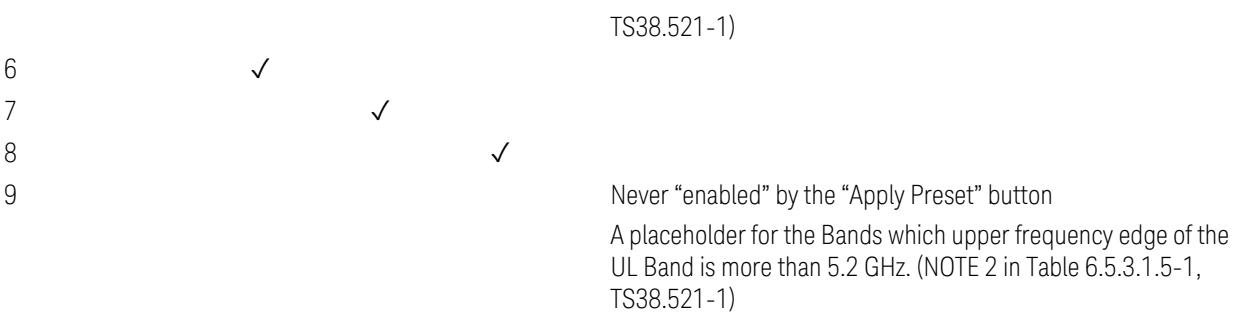

 $10-$ 

(empty cell means "disabled")

Note: Start & Stop freq values may be clipped depending on the maximum available frequency range which hardware supports. (e.g. 26.5GHz model clip Start & Stop freq values to "27 GHz")

TS38.521-1 v.17.6.1 (v.2022-10) Table 6.5.3.1.5-1: General spurious emissions test requirements

### Uplink, FR2

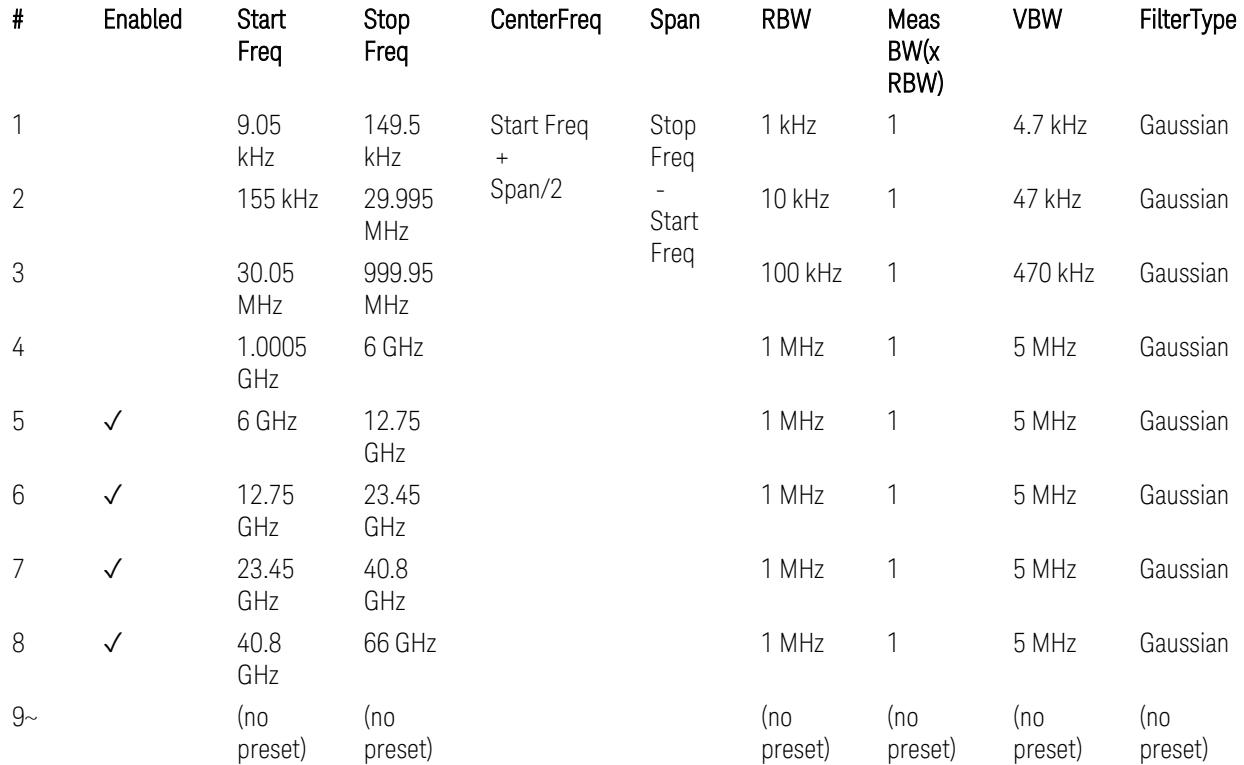

– Bandwidth table

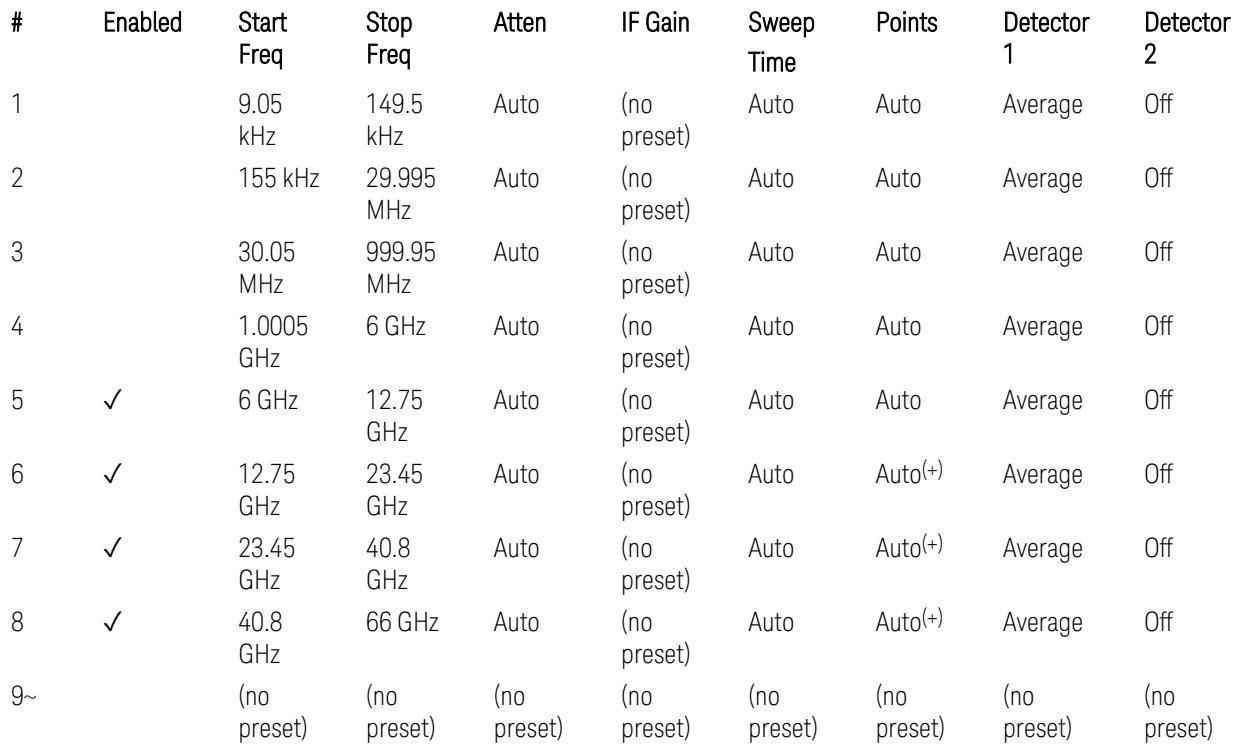

– Filter/Atten & Detector/Sweep tables

(+) Since the # of points calculation result by "Auto" with the equation "Points = Span / (RBW/2)" is exceeded the maximum setting limit 20,001 points, the set value is eventually clipped to 20,001.

– Limits table:

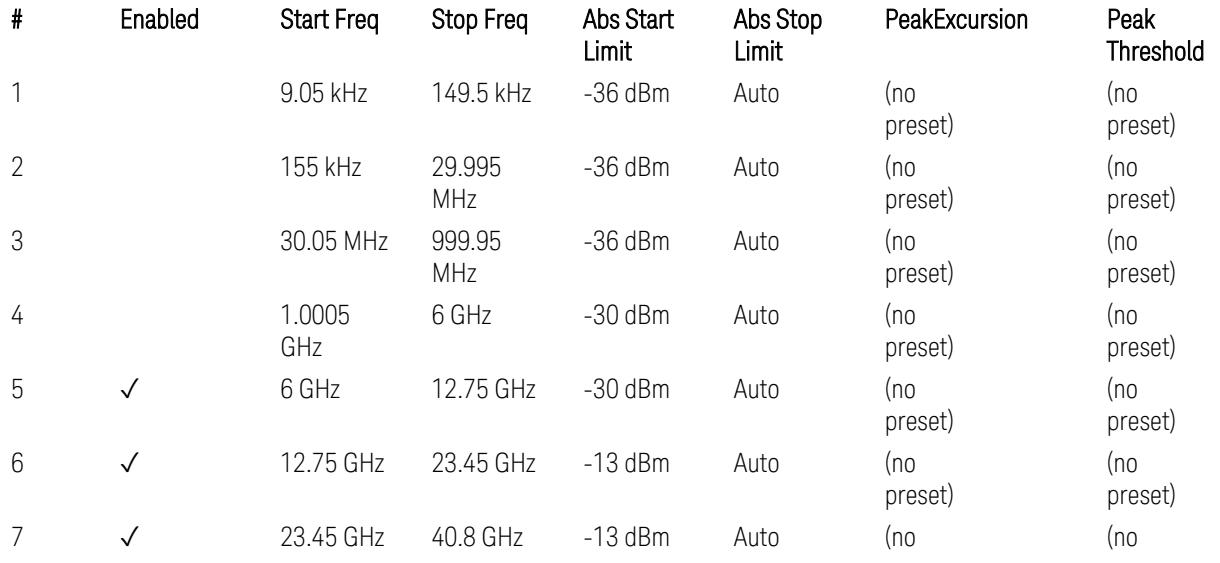

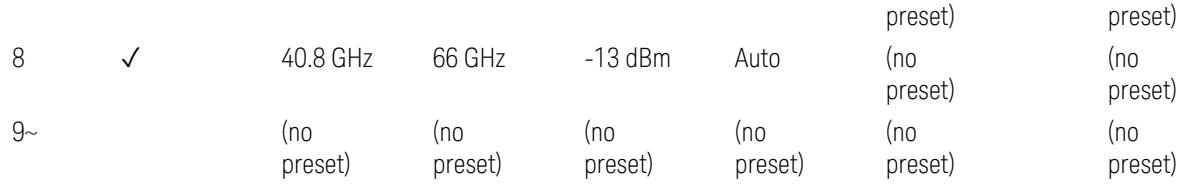

Note: Start & Stop freq values may be clipped depending on the maximum available frequency range which hardware supports. (e.g. 26.5GHz model clip Start & Stop freq values to "27 GHz")

TS38.521-2 v.17.0.0 (v.2022-09) Table 6.5.3.1.5-1: Spurious emissions test requirements:

- Table 6.5.3.1.3-2: Spurious emissions limits (in 6.5.3.1.3 Minimum conformance requirements).
- Table 6.5.3.1.4.2-1: Typical offset values for coarse TRP measurement step 7(a) … but still TBD.

#### Modulation Analysis

The following parameters are preset when Apply Preset is executed.

- "Configure Component [Carriers|Channel](#page-3390-0) Profile: Resource Grid" on page 3391
- "Channel Profile: PDSCH & PUSCH Resource [Allocation:](#page-3391-0) RB Number values" on [page](#page-3391-0) 3392
- ["Advanced:](#page-3392-0) Advanced Demod Setup" on page 3393

Note: CC channel configuration (including CC BW, FR, SCS) and Resource Block allocation map & settings are preset by recalling each scp (Signal Studio/PWSG, prepared internally) file accordingly, based on the "RB Alloc Preset" selection.

### Configure Component Carriers|Channel Profile: Resource Grid

When presetting Freq Range and Bandwidth, the resource grid is reset to its default values per SCS accordingly. Also the resource grid config mode is reset to its default value: Manual.

– Transmission bandwidth configuration N<sub>RB</sub> for FR1:

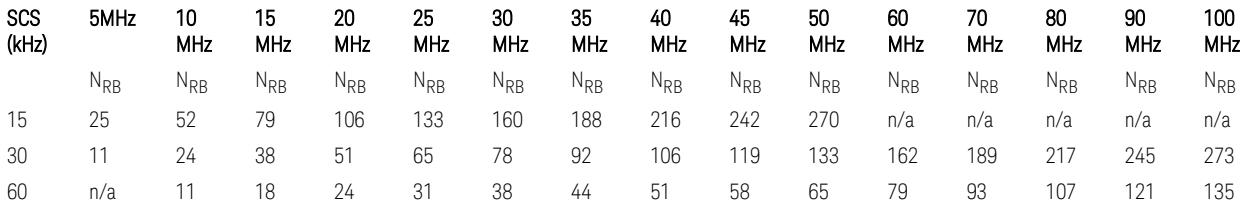

TS38.104 v.17.7.0 (v.2022-09) Tables 5.3.2-1: Transmission bandwidth configuration NRB for FR1 (Downlink for BTS).

TS38.101-1 or TS38.521-1 v.17.6.1 (v.2022-10) Table 5.3.2-1: Maximum transmission bandwidth configuration NRB for FR1 (Uplink for UE).

– Transmission bandwidth configuration  $N_{BR}$  for FR2 (FR2-1) with "Adjust Limit Mask for Freq Range" != "52.6 <  $f \le 71.0$  GHz (FR2)" :

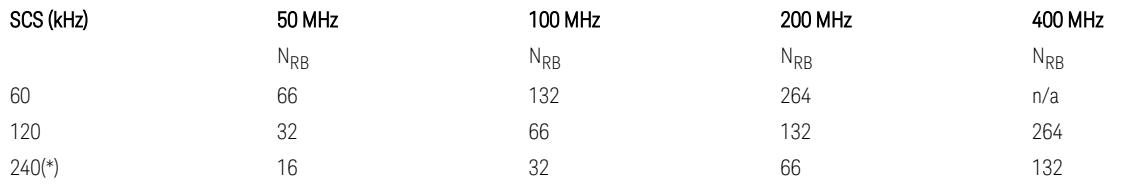

– Transmission bandwidth configuration NRB for FR2 (FR2-2) with "Adjust Limit Mask for Freq Range" = "52.6  $\le$  f  $\le$  71.0 GHz (FR2)" :

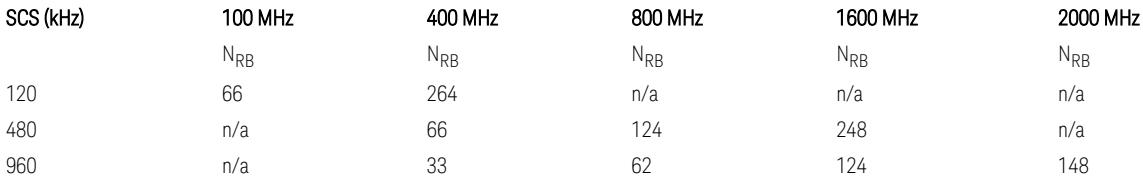

TS38.104 v.17.7.0 (v.2022-09):

- Table 5.3.2-2: Transmission bandwidth configuration NRB for FR2-1 (Downlink for BTS).
- Table 5.3.2-3: Transmission bandwidth configuration NRB for FR2-2 (Downlink for BTS).

TS38.101-2 or TS38.521-2 v.17.0.0 (v.2022-09) Table 5.3.2-1: Maximum transmission bandwidth configuration NRB for FR2 (Uplink for UE).

(\*) Either TS38.104 or TS38.101-2 does not define SCS 240 kHz case. The max  $N_{RR}$  values are assumed half of SCS 120 kHz cases, respectively.

#### Meas Time: Meas Time parameter values

Meas Time parameters are preset to the following values when Apply Preset is executed, depending on Frequency Range, Adjust Meas Time Length for TM (Test Model), Duplex Mode, and RB Alloc Preset.

When Duplex Mode = TDD, and RB Alloc Preset = any DL NR-TMx.x:

– When Adjust Meas Time Length for TM = None: no preset for Meas Time parameters

– When Adjust Meas Time Length for TM = Frame or 3GPP: Refer to ["Adjust](#page-3320-0) Meas Time [Length](#page-3320-0) for TM" on page 3321

#### Channel Profile: PDSCH & PUSCH Resource Allocation: RB Number values

When presetting Freq Range, Bandwidth, SCS and the OFDM Type, the RB Offset values are preset to 0 RBs, and the RB Number values are preset to the following values.

–  $N_{PR}$  values for FR1 Downlink and Uplink, when the OFDM Type = CP-OFDM:

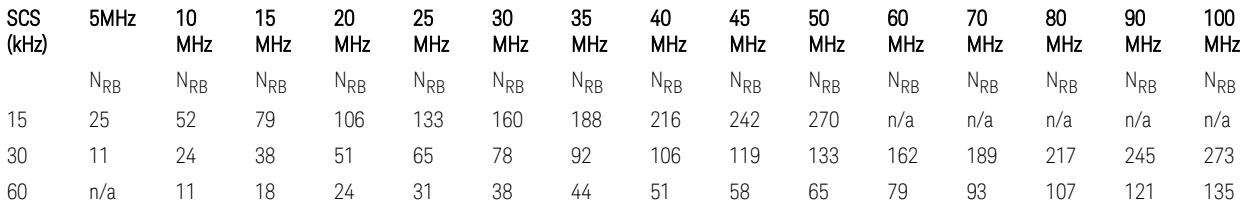

TS38.521-1 v.17.7.0 (v.2022-12) Table 6.1-1: Common uplink configuration

 $-$  N<sub>RB</sub> values for FR1 Uplink (only), when the OFDM Type = DFT-s-OFDM:

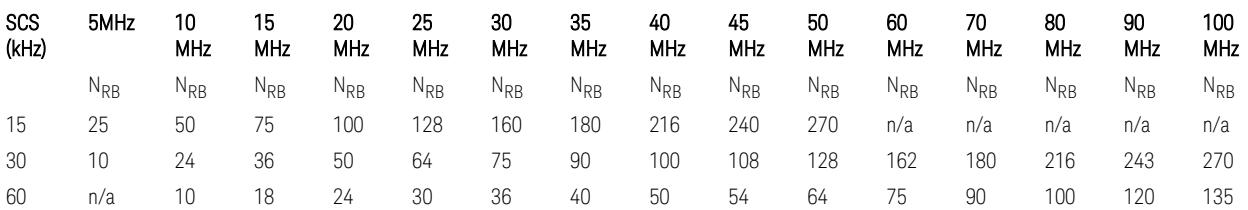

 $-$  N<sub>RB</sub> values for Downlink and Uplink FR2 (FR2-1) with "Adjust Limit Mask for Freq Range" != "52.6  $\le$  f  $\le$  71.0 GHz", when the OFDM Type = CP-OFDM:

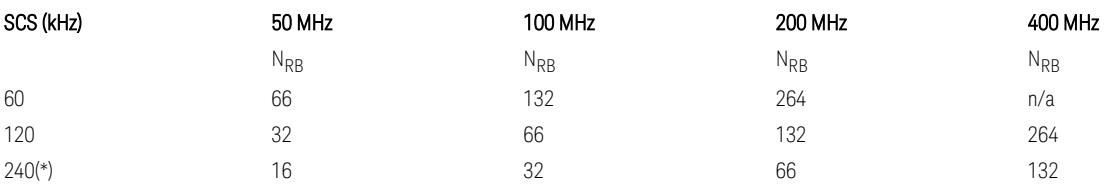

- N<sub>RB</sub> values for Downlink and Uplink FR2 (FR2-2) with "Adjust Limit Mask for Freq Range" = "52.6  $\le$  f  $\le$  71.0 GHz", when the OFDM Type = CP-OFDM:

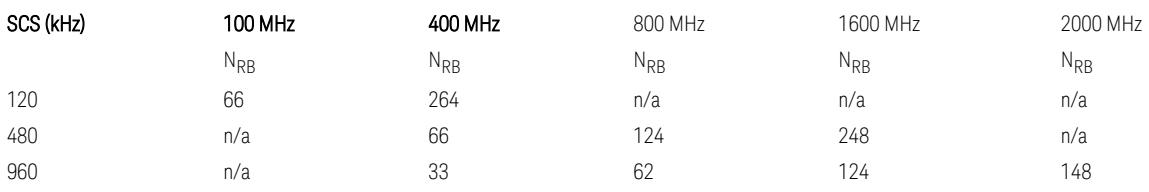

– N<sub>RB</sub> values for Uplink (only) FR2 (FR2-1) with "Adjust Limit Mask for Freq Range"  $!=$  "52.6 < f  $\leq$  71.0 GHz", when the OFDM Type = DFT-s-OFDM:

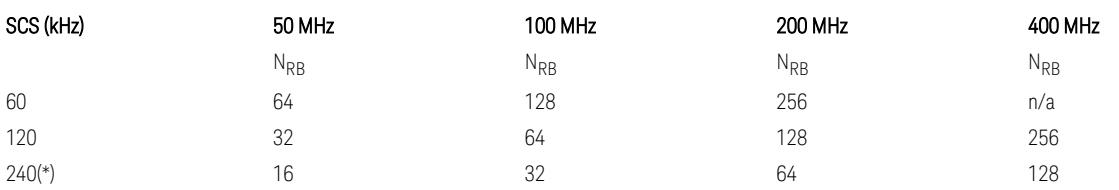

- N<sub>RB</sub> values for Downlink and Uplink FR2 (FR2-2) with "Adjust Limit Mask for Freq Range" = "52.6  $\lt f \le 71.0$  GHz", when the OFDM Type = DFT-s-OFDM:

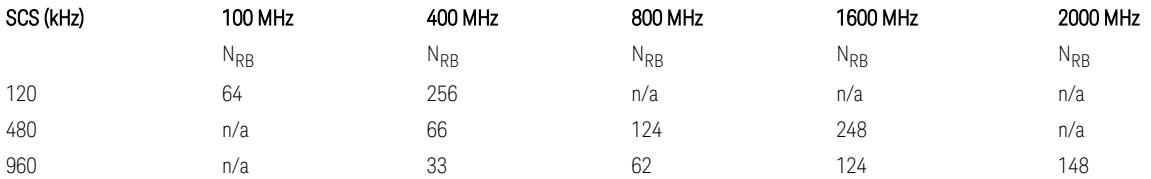

TS38.521-1 v.17.7.0 (v.2022-12) Table 6.1-1: Common Uplink Configuration.

TS38.521-2 v.17.0.0 (v.2022-09) Table 6.1-1: Common Uplink Configuration for PC3.

(\*) Either TS38.104 or TS38.101-2 does not define SCS 240 kHz case. The max  $N_{RR}$ values are assumed half of SCS 120 kHz cases, respectively.

Note: No definition for the N<sub>RB</sub> values for the new Release 17 FR2-2 SCS (480k, 960k) & Carrier BW (800, 1600, 2000 MHz).

### Advanced: Advanced Demod Setup

– Direction = Downlink

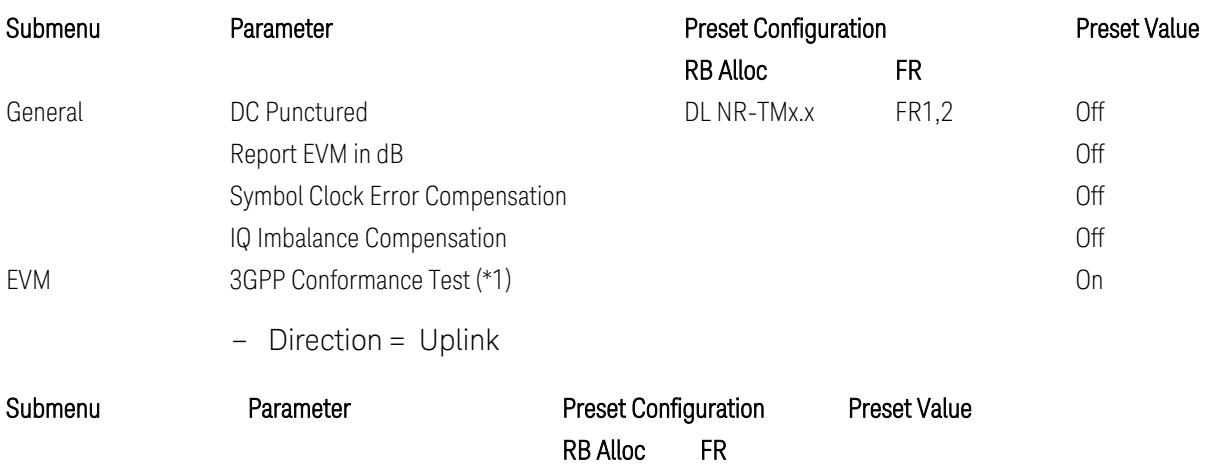

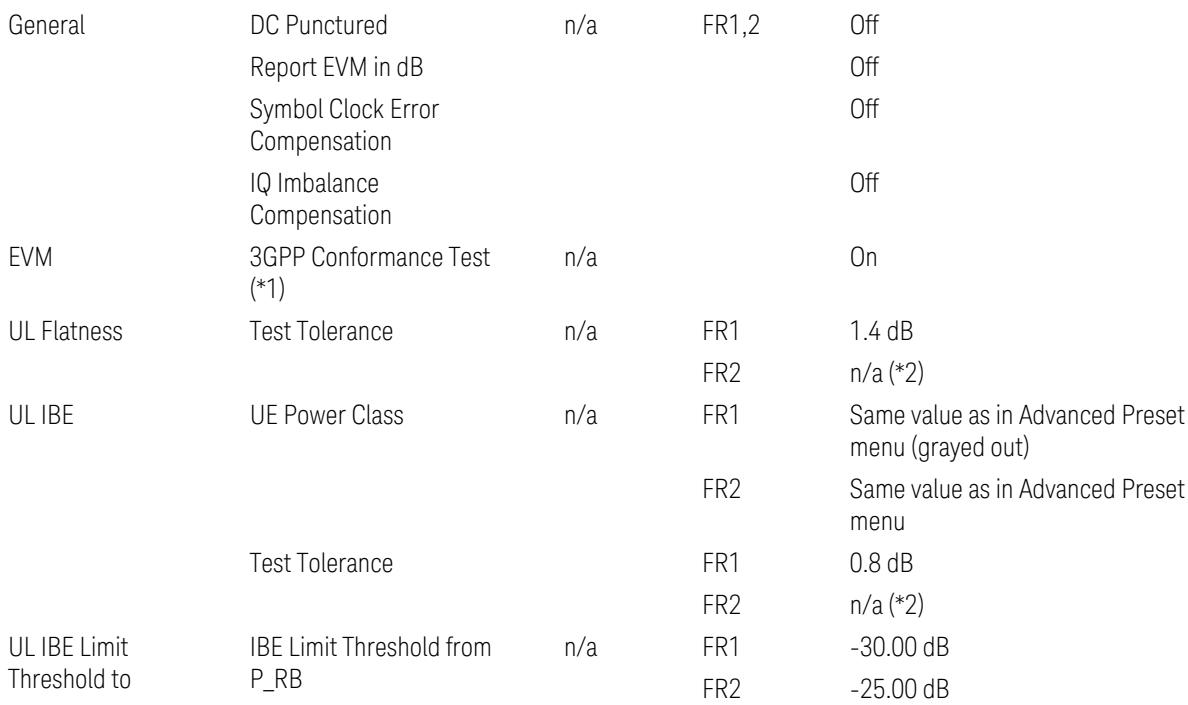

(\*1) 3GPP Conformance Test = ON parameter presets the parameters under the "EVM" tab in the Advanced Demod Setup dialog menu. For details, see 3GPP Conformance Test in the Modulation Analysis Measurement section.

Note: "IQ Offset Compensation" parameter location will be moved to the "EVM" from the "General" submenu, and it is added to the controlled list of "3GPP Conformance Test = ON", with "Off" when Downlink, and with "On" when Uplink.

(\*2) UL Spectrum Flatness & IBE "Test Tolerance" value is not preset when FR2 is selected because FR2 Test Tolerance value definition is still FFS in TS38.521-2 v.16.7.0 (v.2021-03), clauses 6.4.2.3 (IBE), 6.4.2.4 (Flatness), and 6.4.2.5 (Flatness for pi/2 BPSK).

Uplink FR1 Flatness and IBE Test Tolerance values in TS38.521-1 v.17.6.1 (v.2022-  $10$ :

- IBE: Table 6.4.2.3.5-1 Test requirements for in-band emissions
- Flatness:
	- Table 6.4.2.4.5-1 Requirements for EVM equalizer spectrum flatness (normal conditions),
	- Table 6.4.2.4.5-2 Requirements for EVM equalizer spectrum flatness (extreme conditions),

– Table 6.4.2.5.5-1 Mask for EVM equalizer coefficients for Pi/2 BPSK, normal conditions

Uplink FR2 Flatness and IBE Test Tolerance values in TS38.521-2 v.17.0.0 (v.2022- 09):

- IBE: all FFS
	- Table 6.4.2.3.5-1: Test requirements for in-band emissions for power class 1,
	- Table 6.4.2.3.5-2: Test requirements for in-band emissions for power class 2,
	- Table 6.4.2.3.5-3: Requirements for in-band emissions for power class 3,
	- Table 6.4.2.3.5-4: Test requirements for in-band emissions for power class 4
- Flatness: all FFS
	- Table 6.4.2.4.5-1: Test Requirements for EVM equalizer spectrum flatness (normal conditions),
	- Table 6.4.2.5.5-1: Test requirement for EVM equalizer coefficients for Pi/2 BPSK (normal conditions)

### Transmit On|Off Power

The following parameters are preset when Apply Preset is executed.

- "Meas Setup: Meas Time [parameters](#page-3395-0) for Downlink" on page 3396
- "Meas Setup: Meas Time [parameters](#page-3395-1) for Uplink" on page 3396
- "Meas Setup: Other Setting [parameters"](#page-3398-0) on page 3399
- "Meas Setup: Limit [Parameters"](#page-3399-0) on page 3400
- "Other [parameters"](#page-3405-0) on page 3406

#### Meas Setup: Meas Time parameters for Downlink

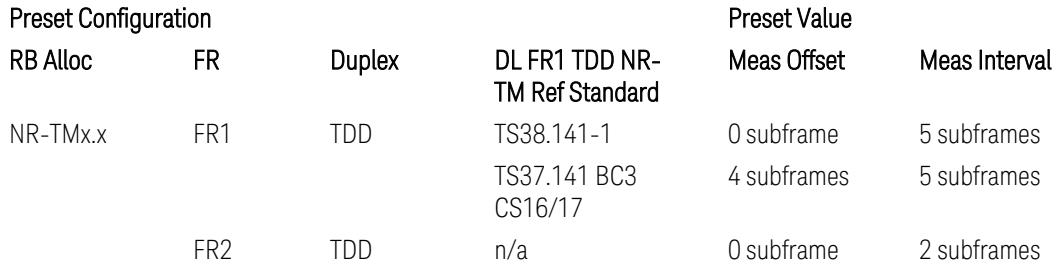

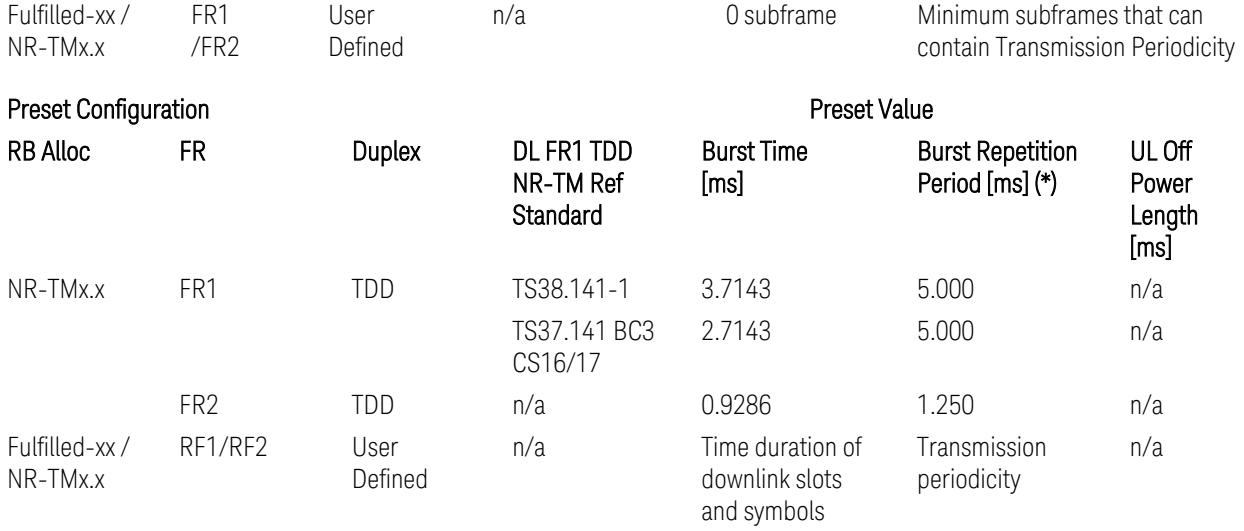

(\*) Burst Repetition Period for Downlink comes from NR-TM DL-UL-Periodicity: 5 ms for FR1 and 1.25 ms for FR2.

## Meas Setup: Meas Time parameters for Uplink

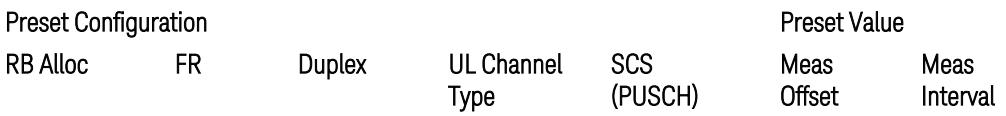

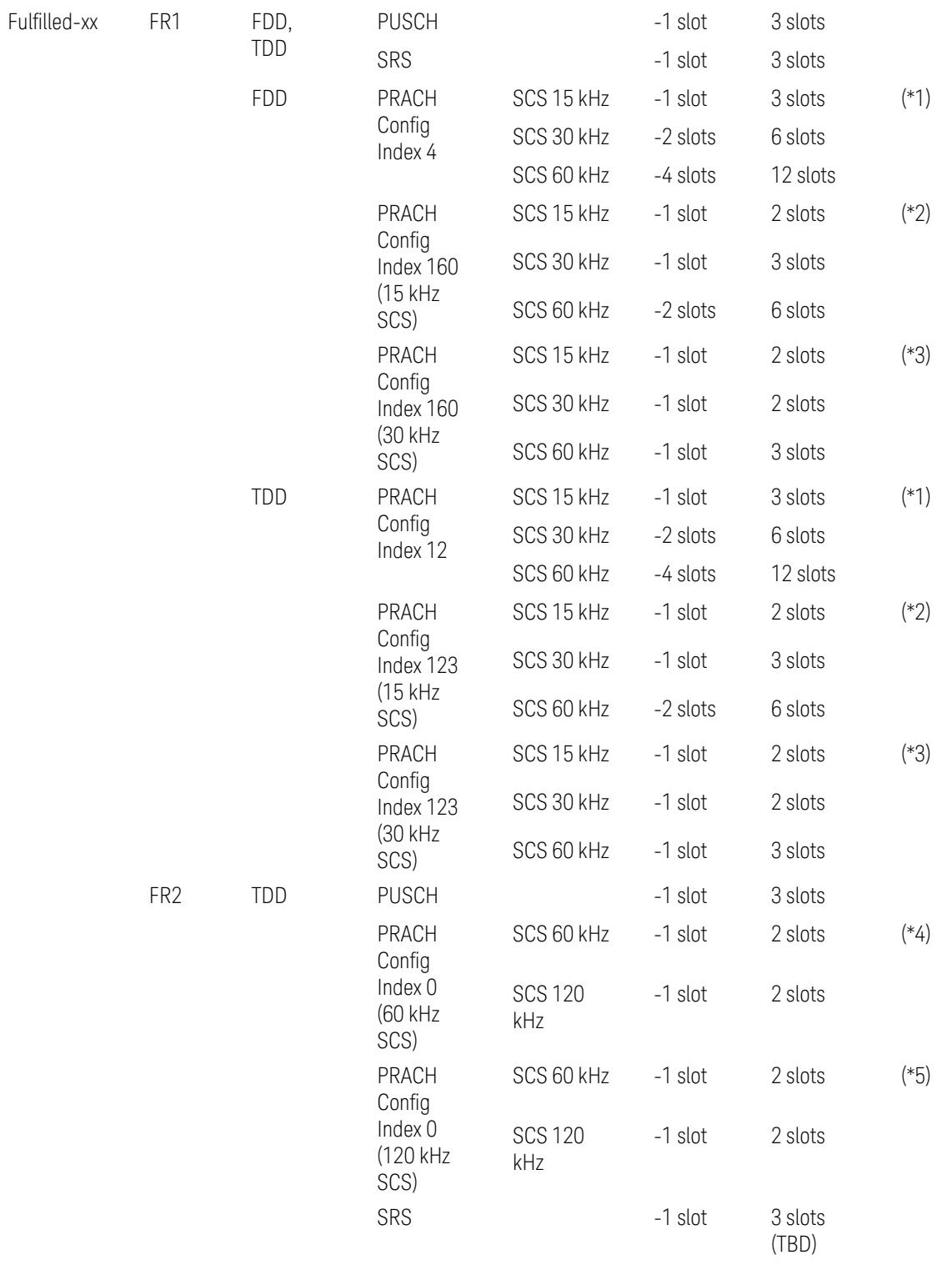

### Preset Configuration **Preset Value**

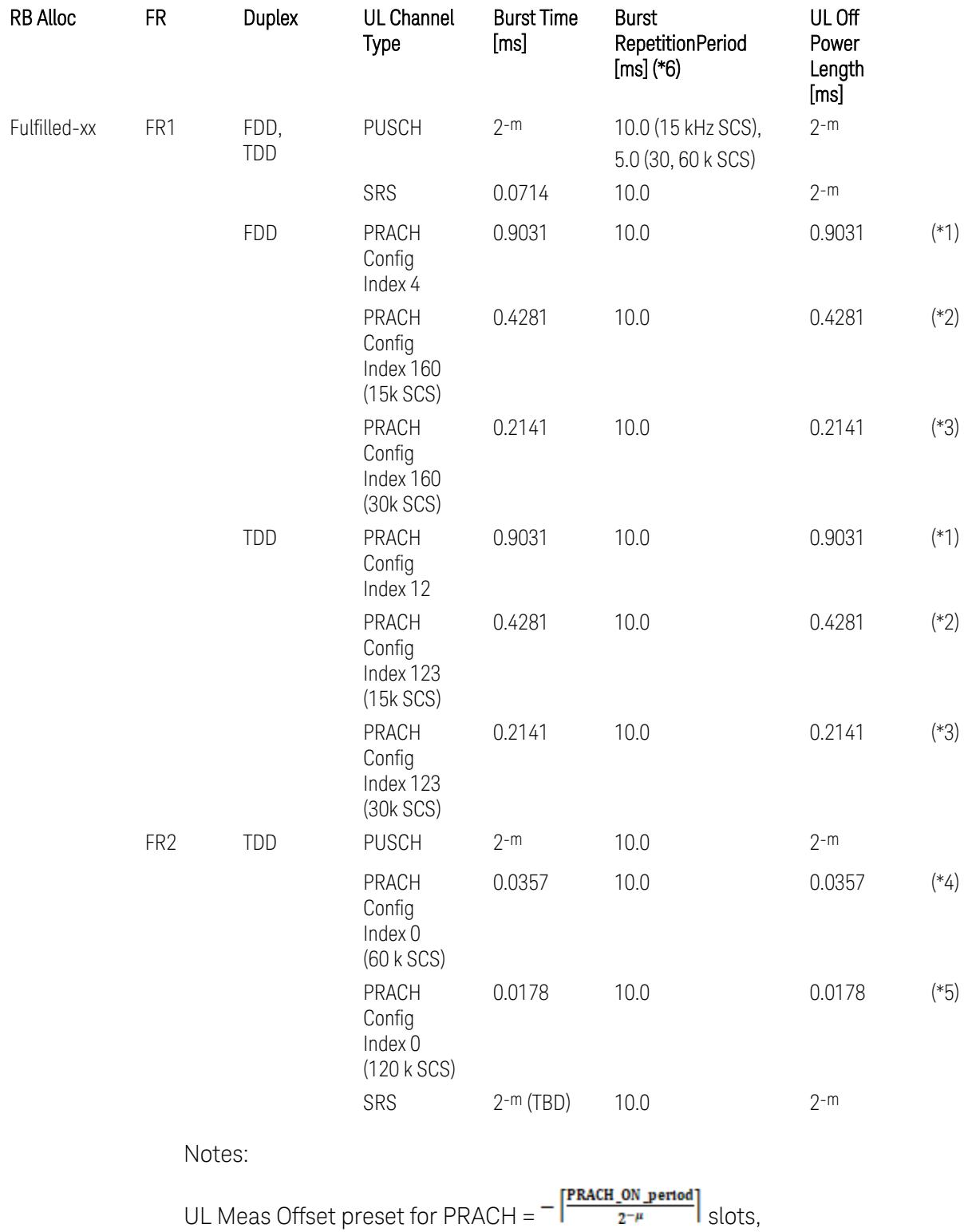

UL Meas Interval preset for PRACH =  $\frac{\text{PRACH\_ON\_period}}{2^{-\mu}}$  +  $\frac{2 \times \text{PRACH\_ON\_period}}{2^{-\mu}}$  slots, where:

 $2-\mu$  [ms]: UL slot length with  $\mu = 0, 1, 2,$  or 3 for SCS (PUSCH) 15 kHz, 30 kHz, 60 kHz, or 120 kHz, respectively,

PRACH\_ON\_period [ms], which values are:

(\*1) 0.903125 ms for FR1 PRACH Config Index 4 for FDD and 12 for TDD which Preamble Format is 0,

(\*2) 0.428125 ms for FR1 PRACH Config Index 160 for FDD and 123 for TDD (both 15 kHz SCS) which Preamble Format is A3 (15 kHz SCS),

(\*3) 0.2140625 ms for FR1 PRACH Config Index 160 for FDD and 123 for TDD (both 30 kHz SCS) which Preamble Format is A3 (30 kHz SCS),

(\*4) 0.035677 ms for FR2 PRACH Config Index 0 (60 kHz SCS) which Preamble Format is A1 (60 kHz SCS), and

(\*5) 0.017839 ms for FR2 PRACH Config Index 0 (120 kHz SCS) which Preamble Format is A1 (120 kHz SCS).

(\*6) Burst Repetition Period for Uplink:

- FR1 PUSCH: "dl-UL-TransmissionPeriodicity" in Table 6.3.3.2.4.3-3 TDD-UL-DL-Config in TS38.521-1.
- FR1 PRACH: Not clear but "ssb-PeriodicityServingCell" = ms20 (20 ms)? in Table 6.3.3.4.4.3-3 ServingCellConfigCommonSIB in TS38.521-1, safer to set the maximum value 10 ms.
- FR1 SRS: Not clear but "repetitionFactor" = n1? in Table 6.3.3.6.4.3-1 SRS-Config: SRS time mask measurement in TS38.521-1, safer to set the maximum value 10ms.
- FR2 PUSCH: Not clear, safer to set the maximum value 10 ms.
- FR2 PRACH: Not clear, safer to set the maximum value 10 ms.
- FR2 SRS: FFS, safer to set the maximum value 10 ms.

#### Meas Setup: Other Setting parameters

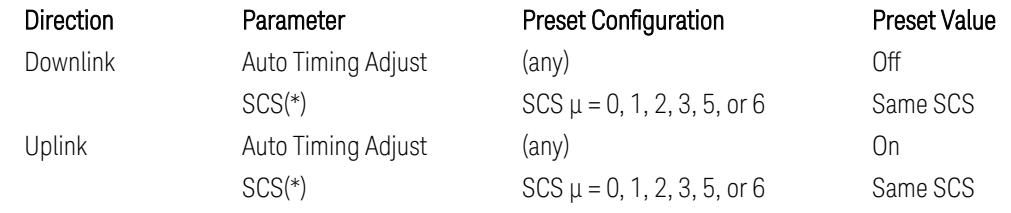

(\*) Sub Carrier Spacing (SCS) setting determines the following internal parameters:

- Downlink: "N" factor for 70/N µs RMS averaging window for making the OFF power. N = SCS/15, where SCS is in kHz.
- Uplink: Slot length =  $2$ - $\mu$  msec, where  $\mu$  = 0, 1, 2, 3, 5 or 6 for SCS 15 kHz, 30 kHz, 60 kHz, 120 kHz, 480 kHz, or 960 kHz, respectively.

### Meas Setup: Limit Parameters

– Direction = Downlink:

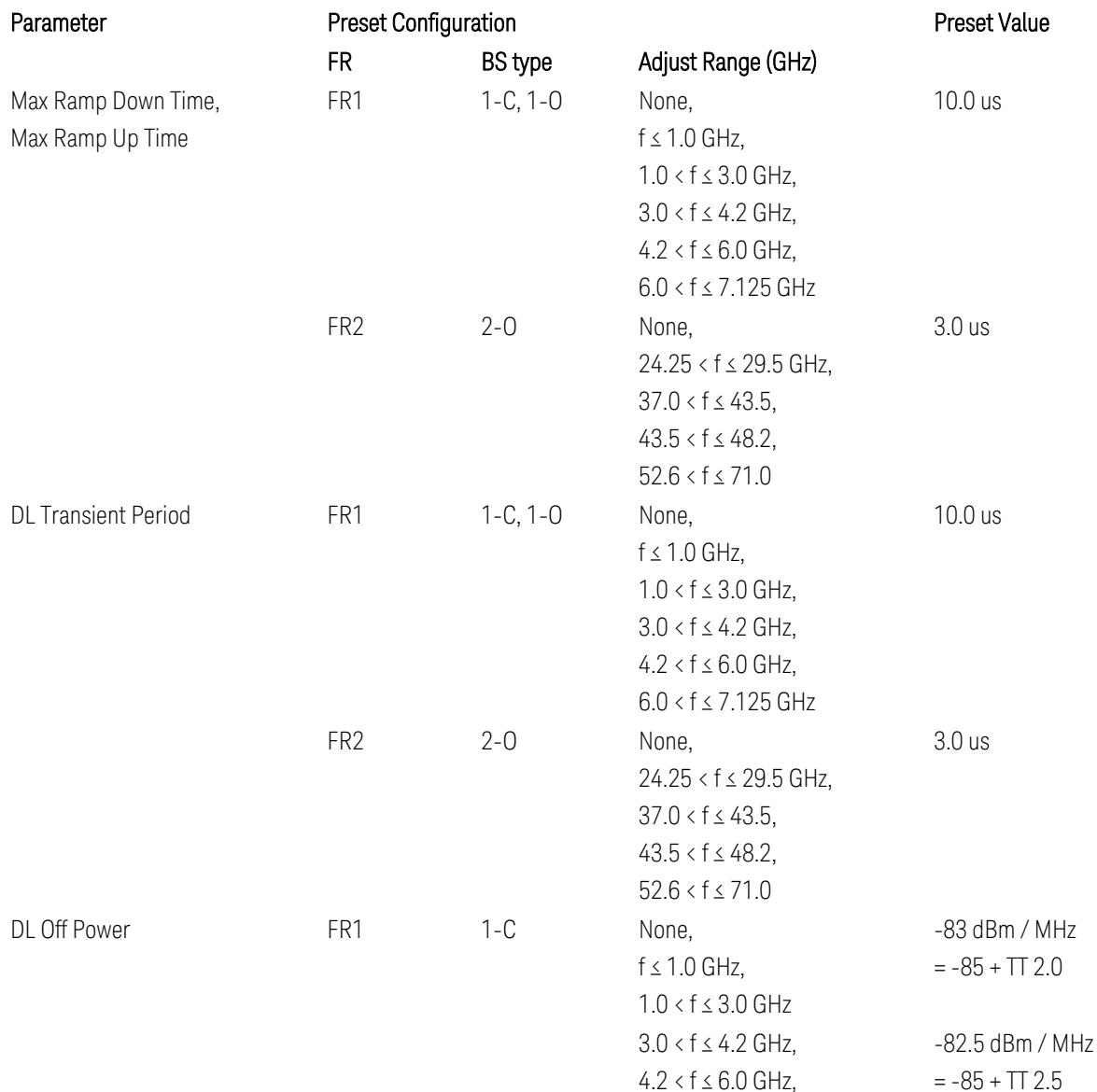

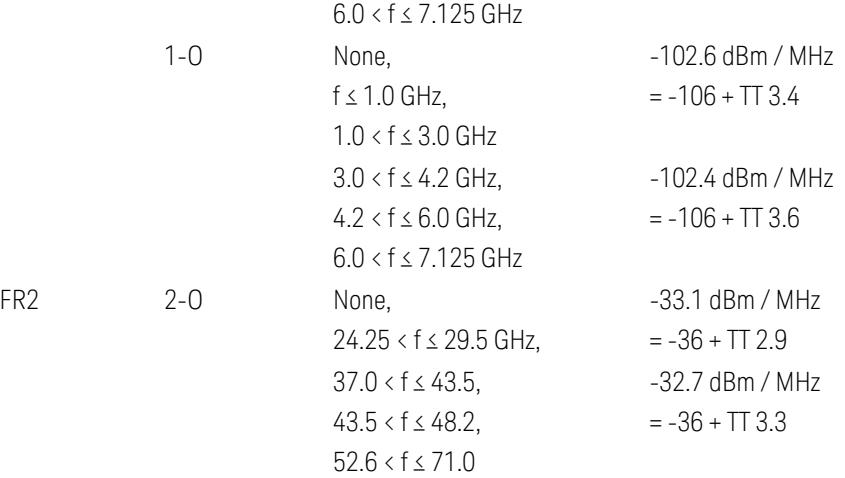

FR1 BS type 1-C limits in TS38.141-1 v.17.7.0 (v.2022-09):

- Clause 6.4.2.4.2 Procedure, for DL Transient Period,
- Clause 6.4.2.5 Test Requirements, for DL Off Power limits. FR1 BS type 1-O limits in TS38.141-2 v.17.7.0 (v.2022-09):
- Clause 6.5.2.4.2.2 Procedure for BS type 1-O, for DL Transient Period,
- Clause 6.5.2.5.1 Test requirements for BS type 1-O, for DL Off Power limits. FR1 BS type 2-O limits in TS38.141-2 v.17.7.0 (v.2022-09):
- Clause 6.5.2.4.2.3 Procedure for BS type 2-O, for DL Transient Period,
- Clause 6.5.2.5.2 Test requirements for BS type 2-O, for DL Off Power limits.
- Direction = Uplink:

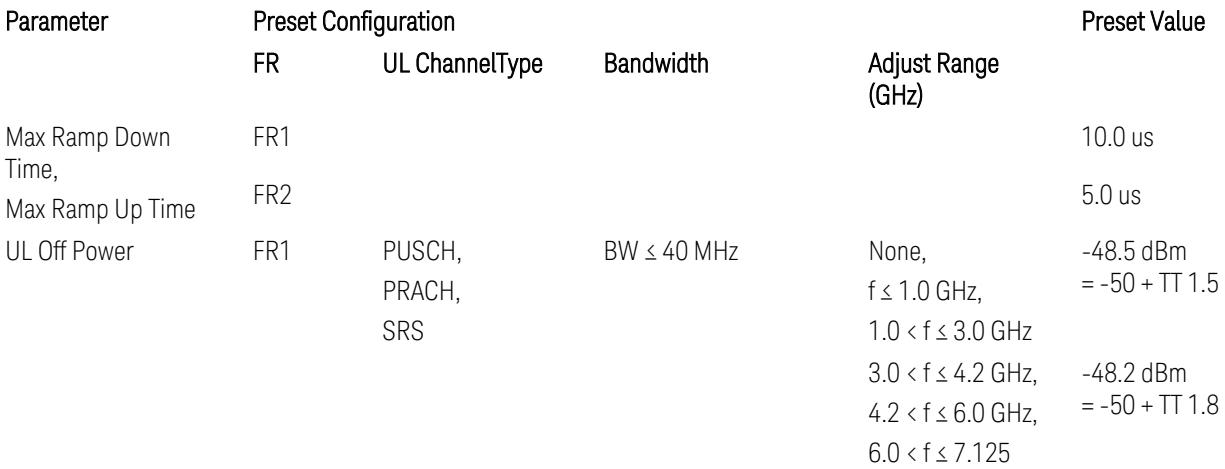

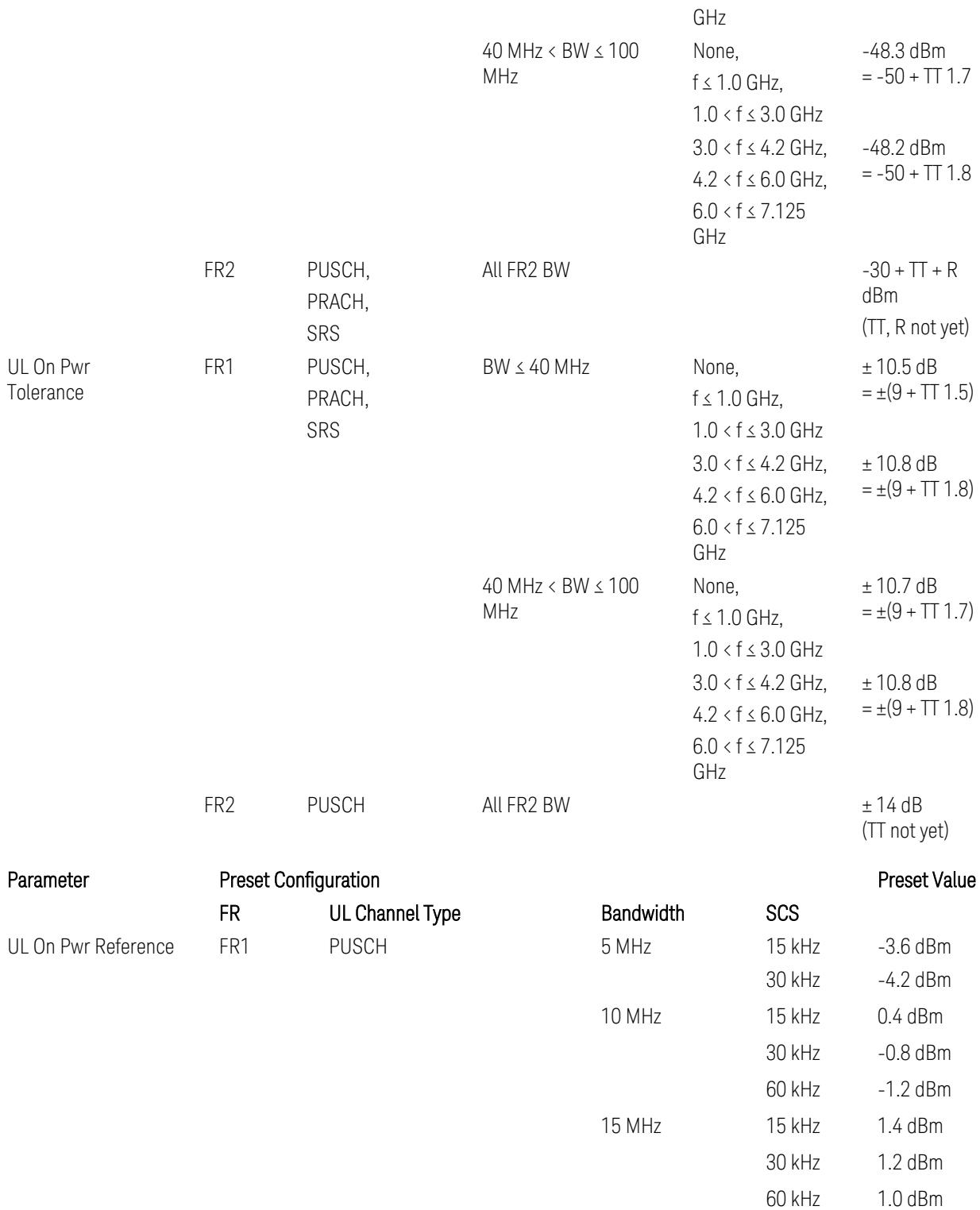

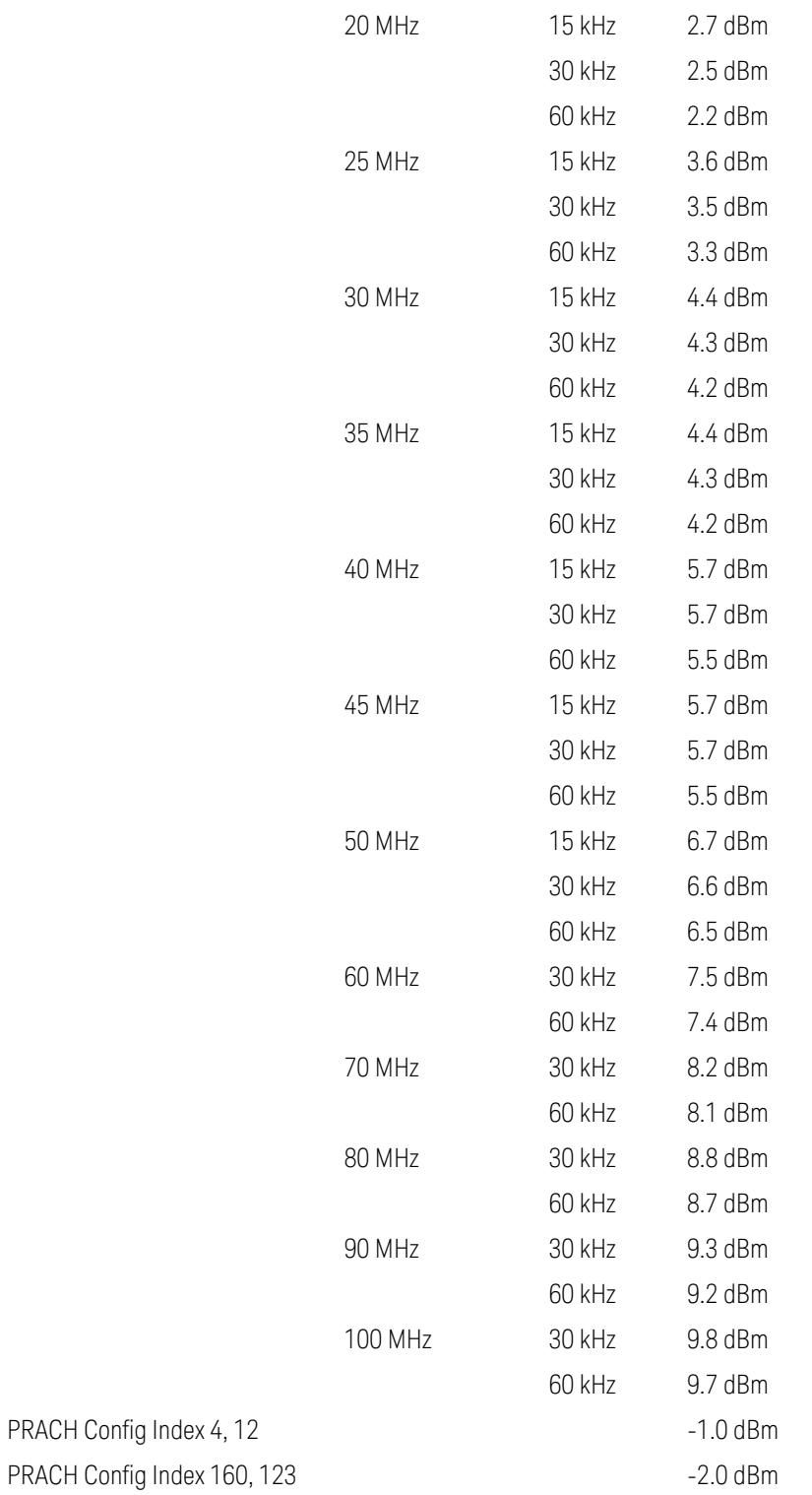

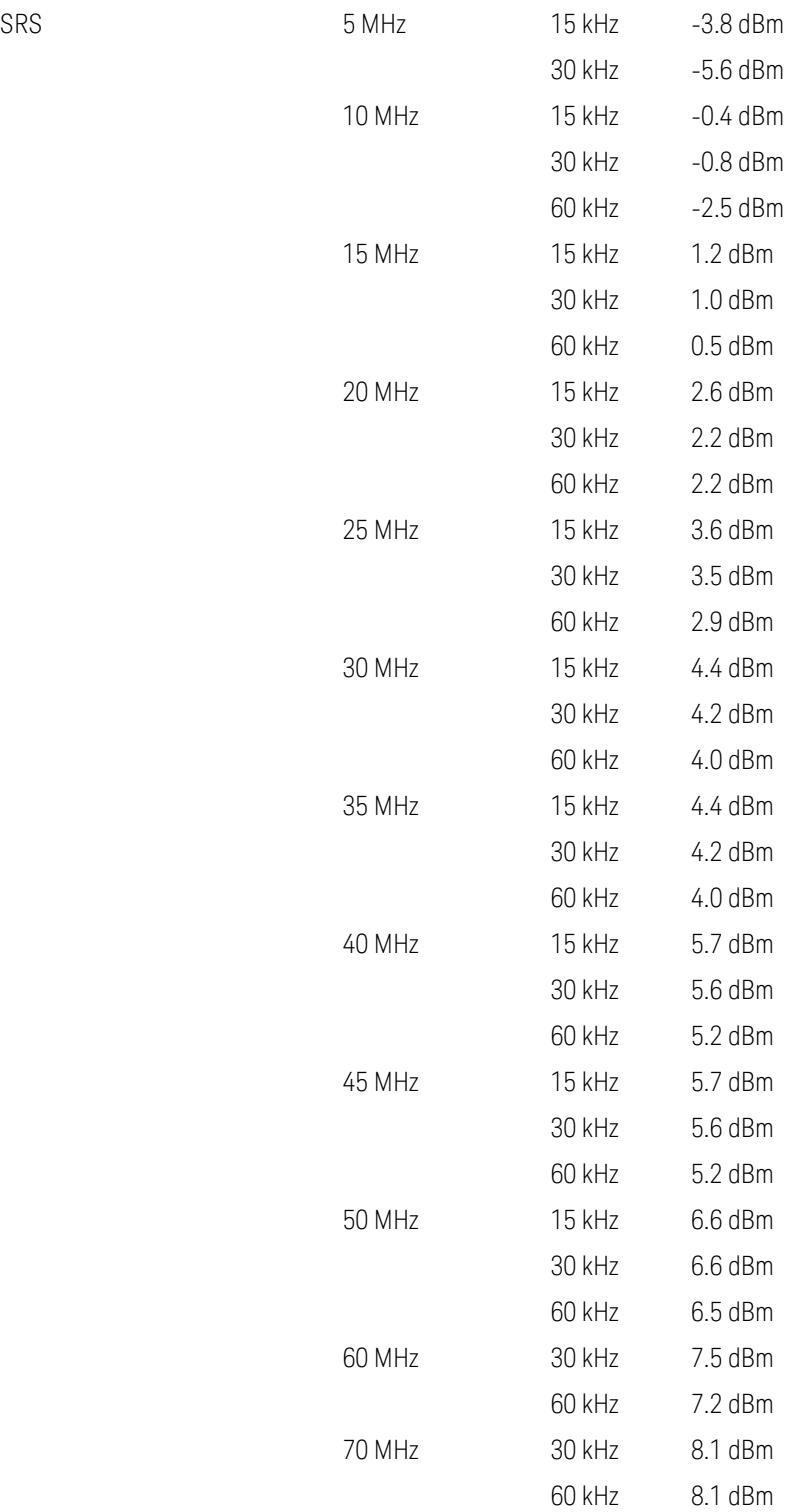

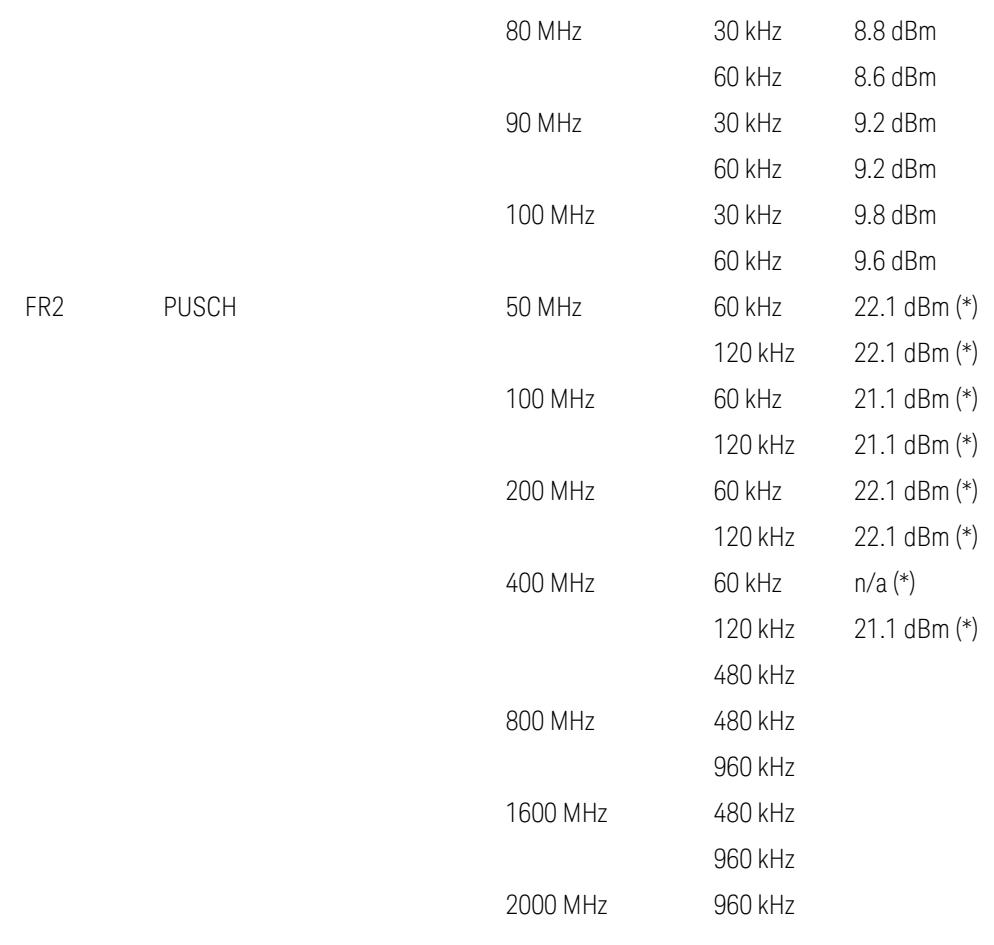

Uplink FR1 limits in TS38.521-1 v.17.6.1 (v.2022-10):

- Table 6.3.3.2.5-1 General ON/OFF time mask (PUSCH),
- Table 6.3.3.2.5-2 Test Tolerance for OFF power, for PUSCH
- Table 6.3.3.2.5-3 Test Tolerance for ON power, for PUSCH
- Table 6.3.3.4.5-1: PRACH time mask,
- Table 6.3.3.4.5-2: Test Tolerance (Transmit OFF power and PRACH time mask),
- Table 6.3.3.6.5-1: SRS time mask,
- Table 6.3.3.6.5-2: Test Tolerance (Transmit OFF power and SRS time mask). Uplink FR2 limits in TS38.521-2 v.17.0.0 (v.2022-09):
- Table 6.3.3.2.5-1: Test requirement of OFF power of General ON/OFF time mask (PUSCH),
3 5G NR Mode 3.9 Power Stat CCDF Measurement

- Table 6.3.3.2.5-2: Test requirement of ON power of General ON/OFF time mask (PUSCH),
- Table 6.3.3.2.5-3: Test Tolerance for OFF power (PUSCH); … all FFS,
- Table 6.3.3.2.5-4: Test Tolerance for ON power (PUSCH); … all FFS,
- Table 6.3.3.2.5-5: Relaxation required for OFF power for PC3 UEs,
- Table 6.3.3.4.5-1: PRACH time mask; … some FFS,
- Table 6.3.3.4.5-2: Relaxations for OFF power for PC3 UEs (PRACH),
- Table 6.3.3.4.5-3: Relaxations for ON power (PRACH); … all FFS,
- Clause 6.3.3.6 SRS time mask; … all FFS.

#### Note:

(\*) FR2 PUSCH ON Power Ref & Tolerance limit values were defined in Table 6.3.3.2.5-2, TS38.521-2 v.16.2.0 (2019-12); Meanwhile, TT value for the Power Ref has not been defined yet (FFS) in Table 6.3.3.2.5-4, TS38.521-2 v.16.6.0 (2020-12).

## Other parameters

– BW > Settings tab > Info BW: Auto

However, when the following three conditions are met, executing "Apply Preset" presets Info BW to 381.12 MHz/Man.

- Radio Direction is uplink
- Bandwidth is 400 MHz
- Frequency Range is FR2 or FR2-2 and Adjust Limit Mask for Freq Range is "52.6 < f ≤ 71.0 GHz"

## Channel Power

When executing Apply Preset, preset the following parameters:

- Frequency > Settings tab > Span: Auto
- Meas Setup > Component Carriers tab > Configure Comp Carriers > Power Integration Bandwidth > CHP: the value defined in the Couplings row in ["CHP](#page-3299-0) Power Integration [Bandwidth"](#page-3299-0) on page 3300.

## Occupied BW

When executing Apply Preset, preset the following parameters:

- Frequency > Settings tab > Span: Auto Detect
- BW > Settings tab > Res BW: Man, 30 kHz
- BW > Settings tab > Video BW: Auto, 300 kHz
- Meas Setup > Limits tab > Bandwidth: Auto
- Meas Setup > Settings tab > Power Integration Method
	- $=$  Normal when Radio tab  $>$  Direction = Downlink
	- $=$  From Center when Radio tab  $>$  Direction  $=$  Uplink

## Monitor Spectrum

When executing Apply Preset, preset the following parameter:

– Frequency > Settings tab: Execute Adjust Span to Carrier Config action

## IQ Waveform

When executing Apply Preset, preset the following parameters:

- BW > Settings tab > Digital IF BW: Auto
- BW > Settings tab > Filter Type: Flattop
- Frequency > Settings tab, execute Adjust Center Frequency to Carrier Config action (which presets Digital IF BW in the BW menu to Auto)

## Power Stat CCDF

When executing Apply Preset, preset the following parameter:

– Frequency > Settings tab, execute Adjust Center Freq to Carrier Config action (which presets Info BW in the BW menu to Auto)

## **3.9.8.5 Advanced**

Contains controls for setting advanced functions of the instrument.

## **IF Gain**

Used to set the IF Gain function to: Auto, Low Gain or High Gain. These settings affect sensitivity and IF overloads.

Only applies to the RF input. Does not apply to baseband I/Q input.

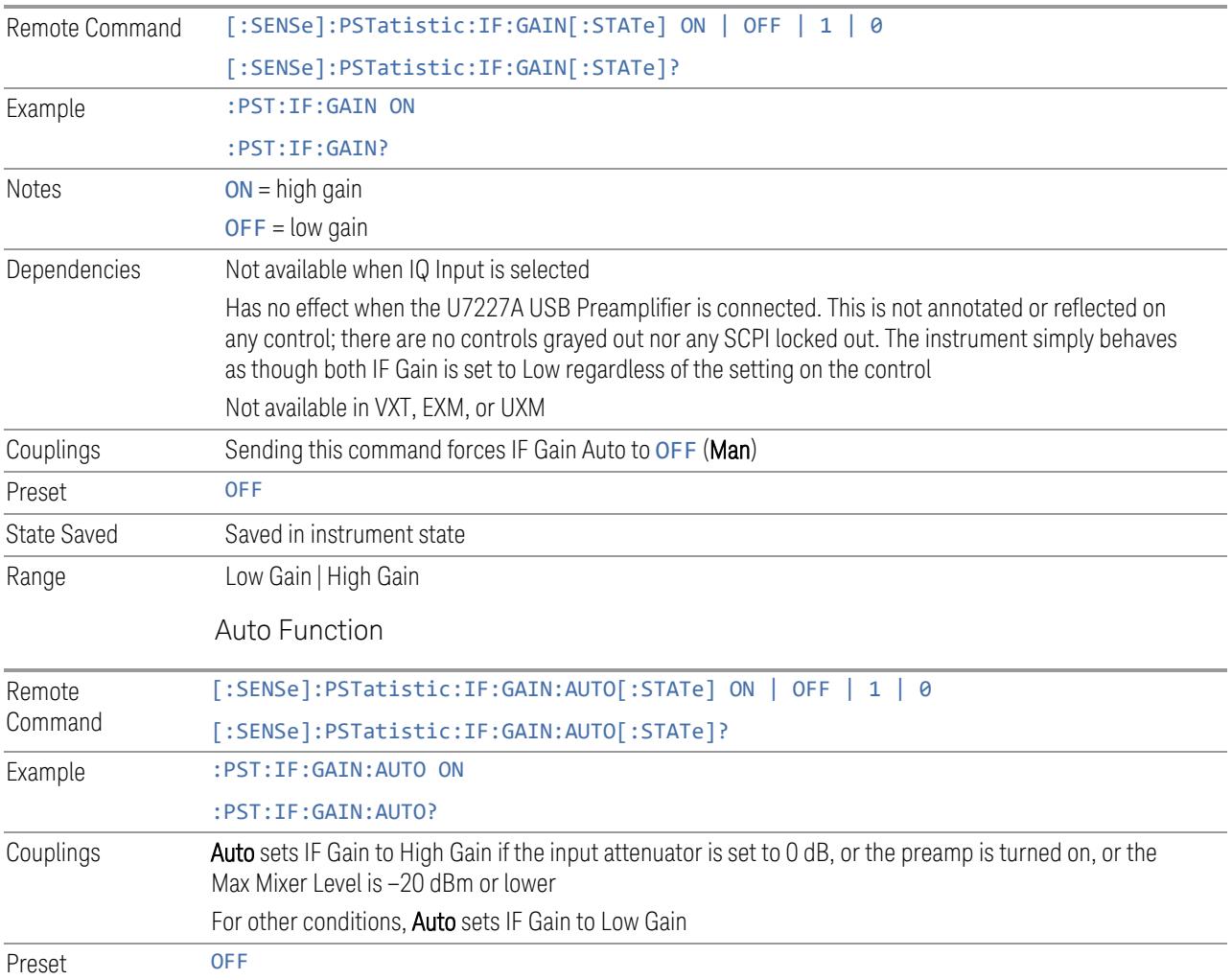

## **IF Upsampling Ratio**

Allows you to select the upsampling ratio after data is captured for a measurement. Using this method, mitigation of peak detection error can be expected when upsampling ratio is set to > x1.

Remote Command [:SENSe]:PSTatistic:URATio X1 | X2 | X4 | X8 | X16 | X32

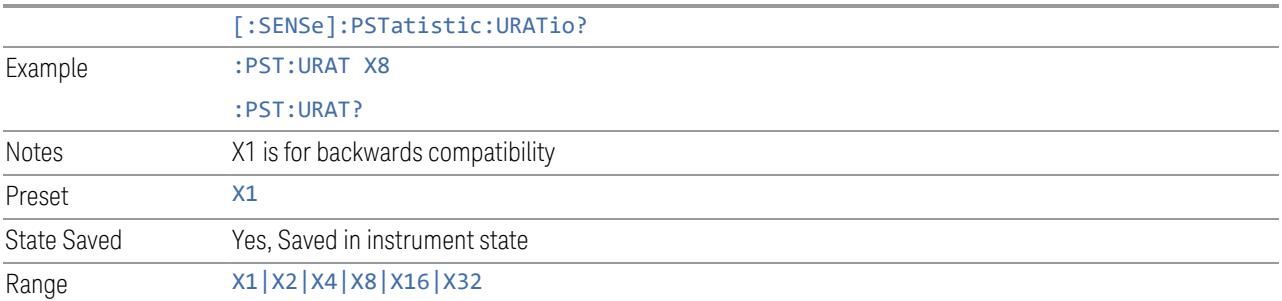

## **3.9.8.6 Global**

The controls in this menu apply to all Modes in the instrument.

Some controls (for example, ["Global](#page-3407-0) Center Freq" on page 3408) allow you to switch certain Meas Global parameters to a Mode Global state. These switches apply to all Modes that support global settings. For example, no matter what Mode you are in when you set Global Center Freq to ON, it applies to all Modes that support Global settings.

Other controls (for example, Extend Low Band) are actually set in this menu, but apply to all Modes.

## **Global Center Freq**

The software maintains a Mode Global value called Global Center Freq.

When Global Center Freq is switched ON, the current Mode's center frequency is copied into the Global Center Frequency, and from then on all Modes that support global settings use the Global Center Frequency, so you can switch between any of these Modes and the Center Frequency remains unchanged.

Adjusting the Center Frequency of any Mode that supports Global Settings, while Global Center Freq is ON, modifies the Global Center Freq.

When Global Center Freq is switched OFF, the Center Frequency of the current Mode is unchanged, but now the **Center Frequency** of each Mode is once again independent.

When Mode Preset is pressed while Global Center Freq is ON, the Global Center Freq is preset to the preset Center Frequency of the current Mode.

This function resets to OFF when "Restore [Defaults"](#page-3409-0) on page 3410 is pressed, or when System, Restore Defaults, All Modes is pressed.

Remote Command :INSTrument:COUPle:FREQuency:CENTer ALL | NONE :INSTrument:COUPle:FREQuency:CENTer?

3 5G NR Mode 3.9 Power Stat CCDF Measurement

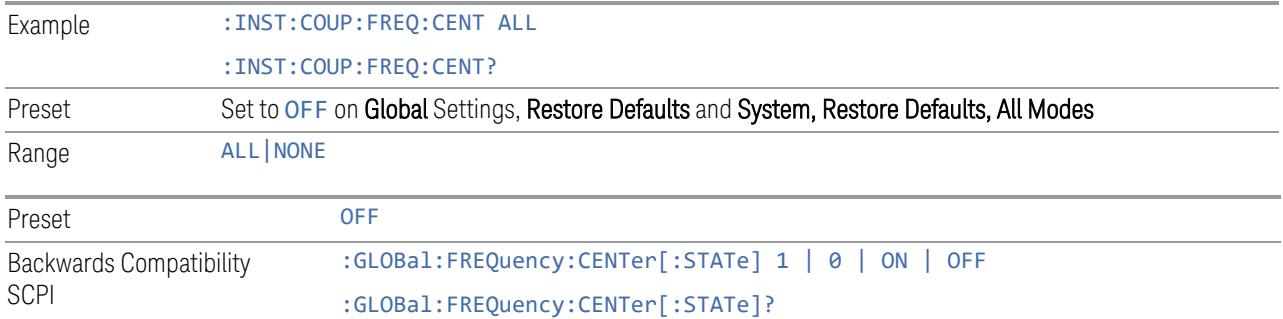

## **Global EMC Std**

When this control is switched ON, the current Mode's EMC Std is copied into the Global EMC Std, and from then on all Modes that support global settings use the Global EMC Std, so you can switch between any of these Modes and the EMC Std remains unchanged.

Adjusting the EMC Std of any Mode that supports Global settings, while Global EMC Std is ON modifies the Global EMC Std.

When Global EMC Std is switched OFF, the EMC Std of the current Mode remains unchanged, but now the EMC Std of each Mode is once again independent. When Mode Preset is pressed while Global EMC Std is ON, Global EMC Std is preset to the preset EMC Std of the current Mode.

This function resets to OFF when "Restore [Defaults"](#page-3409-0) on page 3410 is pressed, or when System, Restore Defaults, All Modes is pressed.

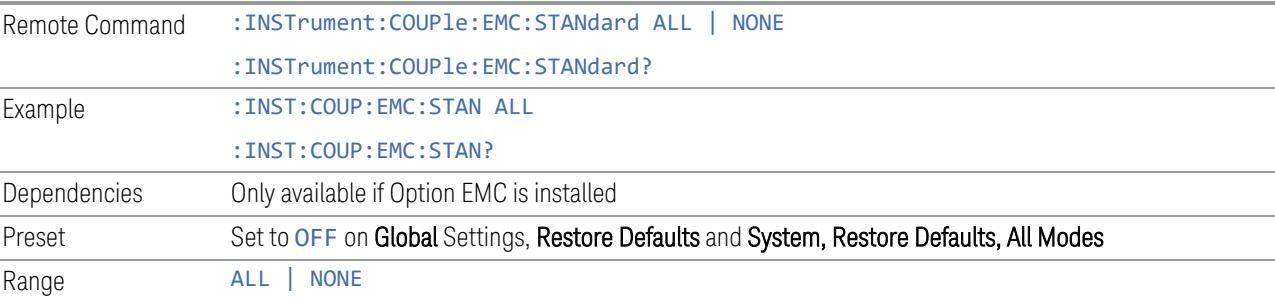

## **Extend Low Band**

The software maintains a Mode Global value called Extend Low Band.

Under the current sweep configuration crossing over two bands, when Extend Low Band is turned ON, the instrument checks whether one band can cover the whole sweep frequency range or not. If it can, then the instrument locks the band; otherwise, it does nothing (the band crossover occurs).

This function does *not* work when Band Lock under System > Service > Lock Functions is not -1 (no Band Lock). In that case, Band Lock takes priority over Extend Low Band.

This function resets to OFF when "Restore [Defaults"](#page-3409-0) on page 3410 is pressed, or when System, Restore Defaults, All Modes is pressed.

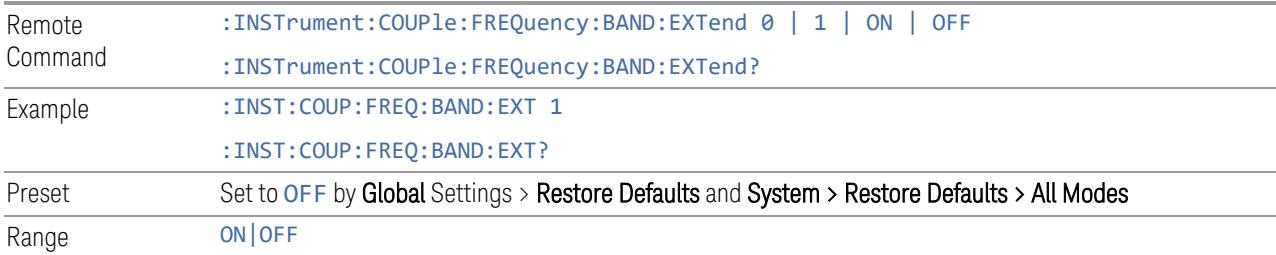

## **Restore Defaults**

Resets all functions in the Global settings menu to OFF. Pressing System, Restore Defaults, All Modes has the same effect.

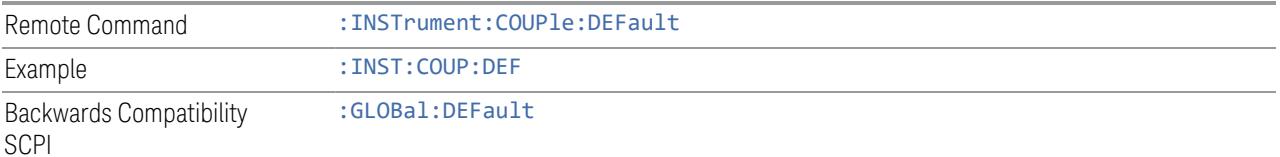

## **3.9.9 Sweep**

Accesses controls to configure and control the acquisition of data, and the X-axis parameters of the instrument.

Depending on the selected mode and measurement, these controls might include: Sweep Time, Continuous/Single, Pause/Resume, X Scale and Number of Points.

## **3.9.9.1 Sweep/Control**

Accesses controls that let you operate the sweep and control functions of the instrument, such as Sweep Time and Continuous/Single.

### **Sweep/Measure**

Lets you toggle between Continuous and Single sweep or measurement operation. The single/continuous state is Meas Global, so the setting affects all measurements.

The front-panel key **Single/Cont** performs exactly the same function

## See "More [Information"](#page-2814-0) on page 2815

<span id="page-2814-0"></span>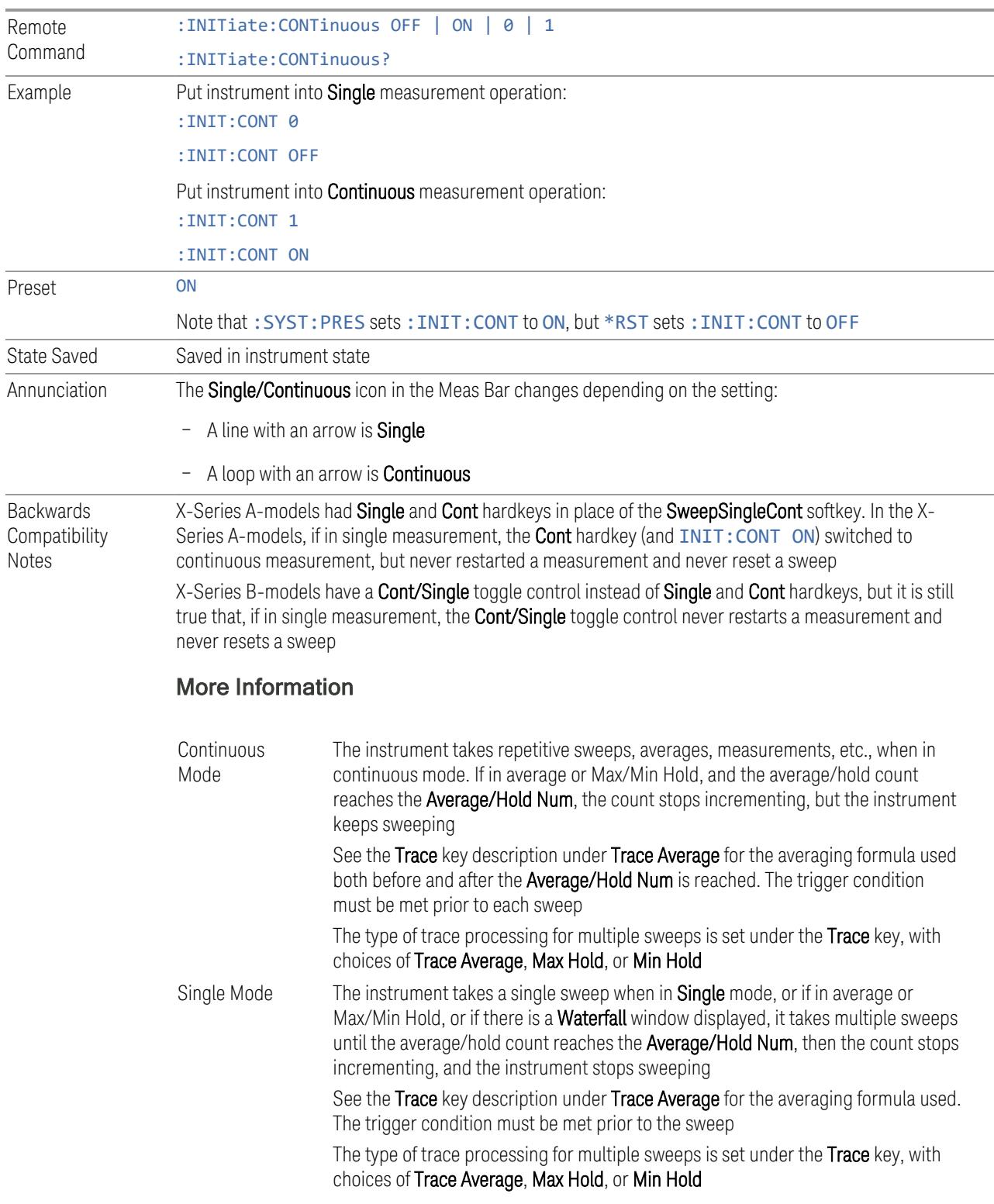

If the instrument is in **Single** measurement mode, pressing the **Cont/Single** toggle control does not zero the count and does not cause the sweep to be reset; the only action is to put the instrument into Continuous measurement operation.

If the instrument is already in **Continuous** sweep:

- :INIT:CONT 1 has no effect
- :INIT:CONT 0 places the instrument in Single Sweep but has no effect on the current sequence until  $k = N$ , at which point the current sequence will stop and the instrument will go to the idle state

See ["Restart"](#page-3412-0) on page 3413 for details of: INIT: IMMediate.

If the instrument is already in Single sweep,  $:$  INIT: CONT OFF has no effect.

If the instrument is already in **Single** sweep, then pressing **Cont/Single** in the middle of a sweep does not restart the sweep or sequence. Similarly, pressing Cont/Single does not restart the sweep or sequence if the sweep is not in the idle state (for example, if you are taking a very slow sweep, or the instrument is waiting for a trigger). Even though pressing Cont/Single in the middle of a sweep does not restart the sweep, sending :INIT:IMM *does* reset it.

If the instrument is in Single sweep, and *not* Averaging/Holding, and you want to take one more sweep, press Restart.

If the instrument is in Single sweep, *and* Averaging/Holding, and you want to take one more sweep without resetting the Average trace or count, go to Meas Setup and increment the average count by 1 by pressing the **Step-Up** key while Average/Hold Num is the active function. You can also do this by sending :CALC:AVER:TCON UP.

## **Restart**

Restarts the current sweep, or measurement, or set of averaged/held sweeps or measurements. If you are Paused, pressing Restart performs a Resume.

The front-panel key Restart performs exactly the same function.

The Restart function is accessed in several ways:

- Pressing the Restart key
- Sending :INIT:IMM
- Sending :INIT:REST

See "More [Information"](#page-2816-0) on page 2817

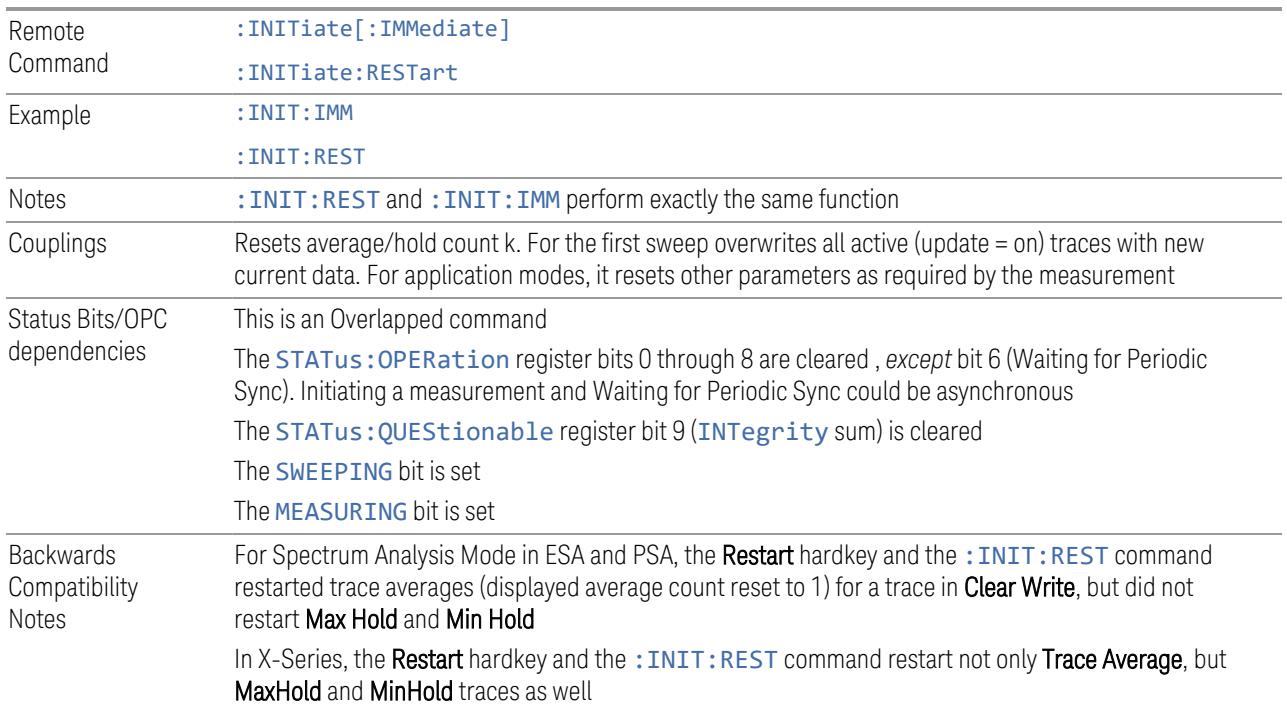

## More Information

<span id="page-2816-0"></span>The Restart function first aborts the current sweep or measurement as quickly as possible. It then resets the sweep and trigger systems, sets up the measurement and initiates a new data measurement sequence with a new data acquisition (sweep) taken once the trigger condition is met.

If the instrument is in the process of aligning when a Restart is executed, the alignment finishes before the restart function is performed.

Even when set for **Single** operation, multiple sweeps may be taken when Restart is pressed (for example, when averaging/holding is on). Thus, when we say that Restart "restarts a measurement", depending on the current settings, we may mean that it:

- Restarts the current sweep
- Restarts the current measurement
- Restarts the current set of sweeps if any trace is in Trace Average, Max Hold or Min Hold
- Restarts the current set of measurements if Averaging, or Max Hold, or Min Hold is on for the measurement

If there is no Average or Max/Min Hold function (no trace in Trace Average or Hold, or Average/Hold Num set to 1), and no Waterfall window is being displayed, a single sweep is equivalent to a single measurement. A single sweep is taken after the trigger condition is met; and the instrument stops sweeping once that sweep has completed. However, with Average/Hold Num >1, and at least one trace set to Trace Average, Max Hold, or Min Hold, or a Waterfall window being displayed, multiple sweeps/data acquisitions are taken for a single measurement. The trigger condition must be met prior to each sweep. The sweep is stopped when the average count k equals the number N set for Average/Hold Num.

Once the full set of sweeps has been taken, the instrument goes to the idle state. To take one more sweep without resetting the average count, increment the average count by 1, by pressing the Step-Up key while Average/Hold Number is the active function, or by sending the remote command : CALC: AVER: TCON UP.

## Trace Update

The numeric results are not blanked at any time during the restart cycle.

For slow sweeps (see **Trace Update** section in **Trace/Detector**), the traces are updated real-time during the sweep. There may be a special circumstance in application mode measurements where an exception is made and the traces and/or results need to be blanked before displaying the new results.

To summarize, the following list shows what happens to the trace data on various events:

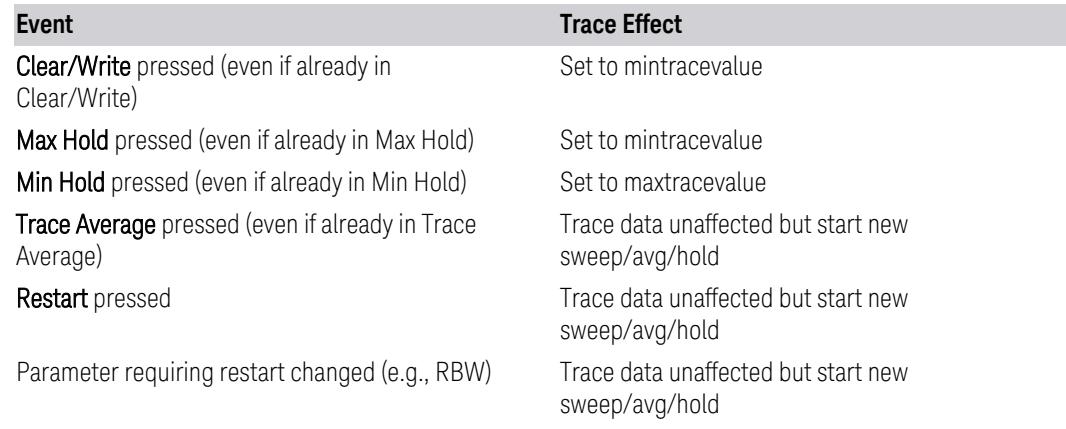

## Sweep and Trigger Reset

Resetting the sweep system resets the average/hold count k to 0. It also resets the set point counter to 0. Resetting the trigger system resets the internal auto trig timer to the value set by the **Auto Trig** control.

3 5G NR Mode 3.9 Power Stat CCDF Measurement

#### Averaging

The weighting factor used for averaging is k. This k is also the average/hold count for how many valid sweeps (data acquisitions) have been done. This  $k$  is used for comparisons with N, as those comparisons always needs to be based on valid completed sweeps.

The displayed average/hold, K, shows the count for the sweep (data acquisition) in progress.  $K = k + 1$ , with a limit of N. The displayed value K changes from its previous value to 1 as soon as the trigger condition for the first data acquisition (sweep) is met.

## **Pause/Resume**

Pauses a measurement after the current data acquisition is complete.

When paused, the label on the control changes to Resume. Pressing Resume unpauses the measurement. When paused, pressing Restart performs a Resume.

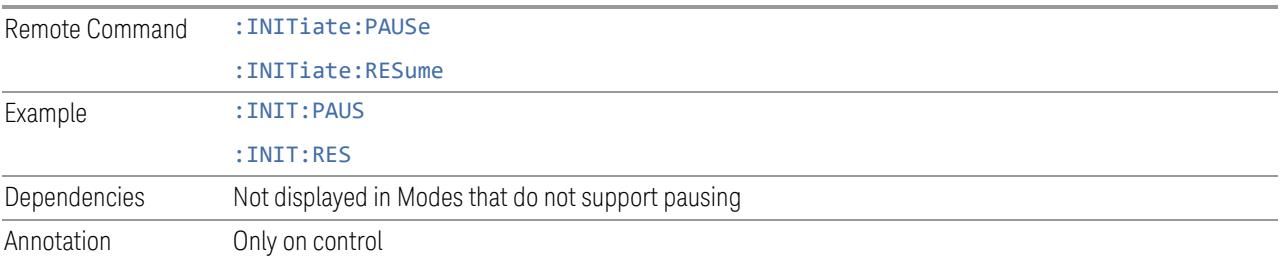

## **Abort (Remote Command Only)**

Stops the current measurement. Aborts the current measurement as quickly as possible, resets the sweep and trigger systems, and puts the measurement into an "idle" state. If the instrument is in the process of aligning when : ABORt is sent, the alignment finishes *before* the abort function is performed, so :ABORt does not abort an alignment.

If the instrument is set for **Continuous** measurement, it sets up the measurement and initiates a new data measurement sequence with a new data acquisition (sweep) taken once the trigger condition is met.

If the instrument is set for **Single** measurement, it remains in the "idle" state until an :INIT:IMM command is received.

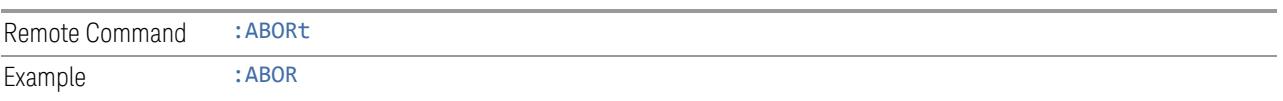

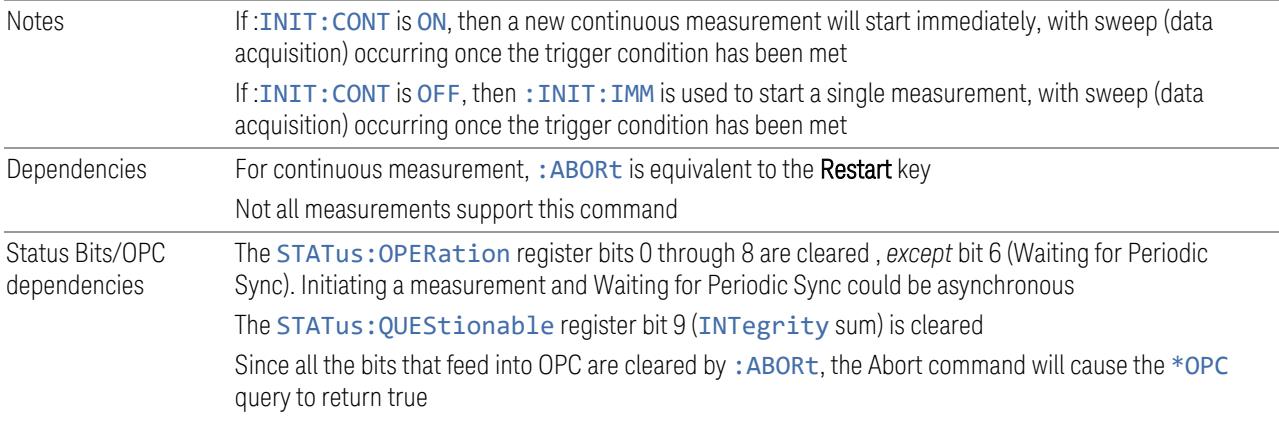

## **3.9.9.2 X Scale**

Accesses controls that enable you to set the horizontal scale parameters.

## **Scale/Div**

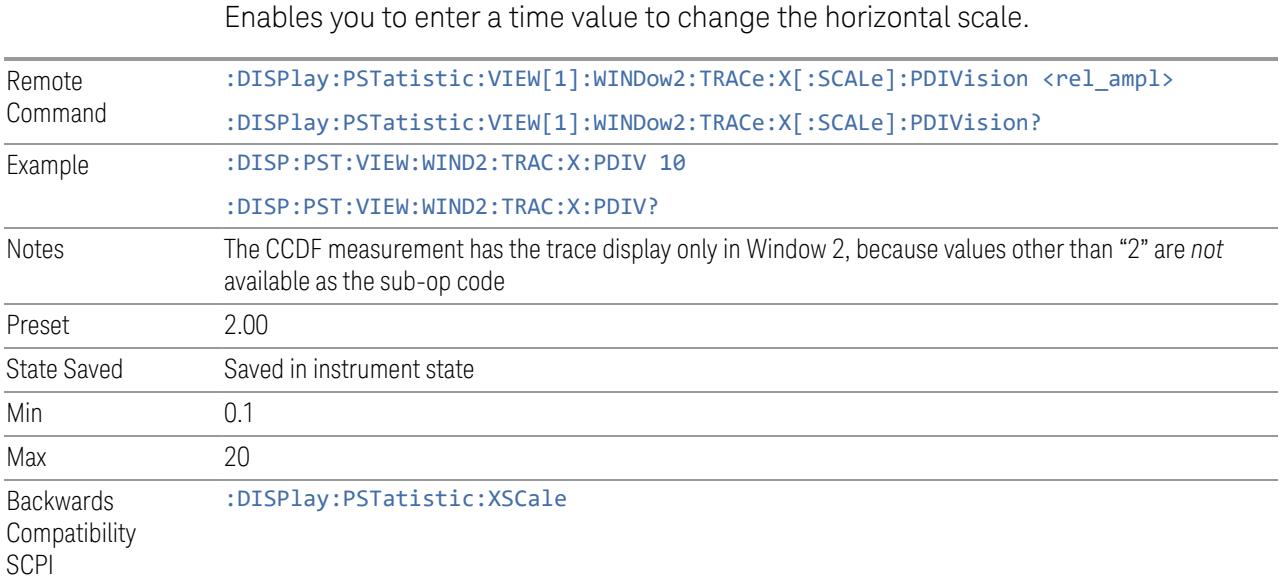

# **3.9.10 Trace**

Lets you control the display and storage of trace data for the available traces.

3 5G NR Mode 3.9 Power Stat CCDF Measurement

## **3.9.10.1 Trace Control**

The controls on this tab allow you to select display of the Reference Trace and the Gaussian Line, and store the Reference Trace.

## **Store Ref Trace**

Copies the currently measured curve as the user-definable reference trace. The captured data remains until the other mode is chosen. Pressing this key also refreshes the reference trace.

No query is available.

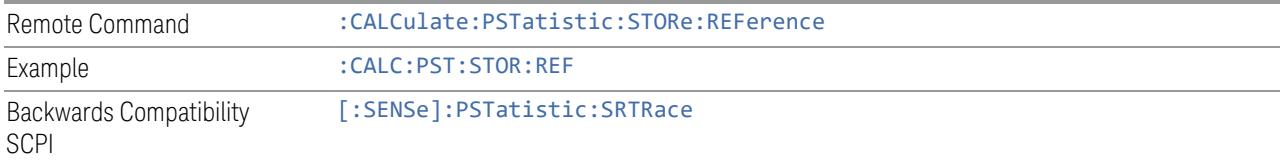

## **Ref Trace**

Toggles the reference trace display On or Off.

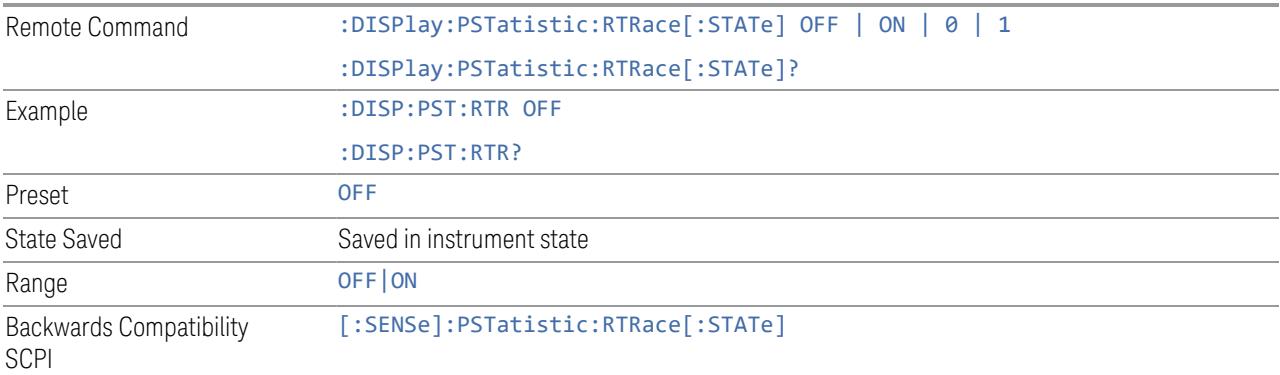

## **Gaussian Line**

Toggles the Gaussian trace display On or Off.

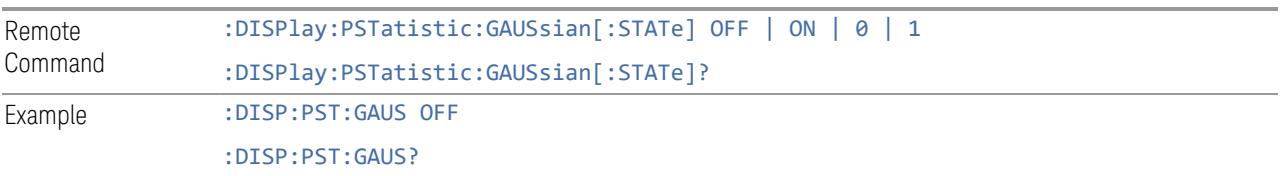

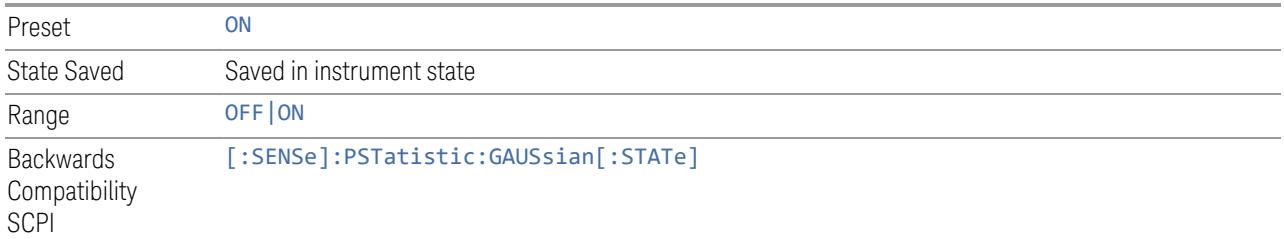

# **3.10 Monitor Spectrum Measurement**

The Monitor Spectrum measurement provides a quick, convenient means of looking at the entire spectrum. While the look and feel are similar to Spectrum Analyzer Mode, the functionality is greatly reduced for easy operation. The main purpose of this measurement is to show the spectrum. The default span should cover an appropriate frequency range of the application.

### Measurement Commands

The following commands can be used to configure the measurement and retrieve results:

:CONFigure:MONitor :CONFigure:MONitor:NDEFault :INITiate:MONitor :FETCh:MONitor[n]? :READ:MONitor[n]? :MEASure:MONitor[n]?

## Remote Command Results

The following table describes the results returned by the queries listed above, according to the index value n.

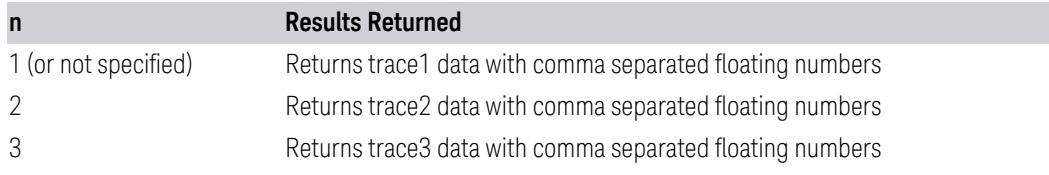

## **3.10.1 Views**

For modes other than MSR, LTEAFDD/LTEATDD and 5GNR, there is a single view, Normal.

For the MSR, LTEAFDD/LTEATDD and 5GNR modes, there are two views, Normal and Carrier Info, as described in the table below. The Normal view is the same as the common Monitor Spectrum view in other Modes. Carrier Info is available on the spectrum trace.

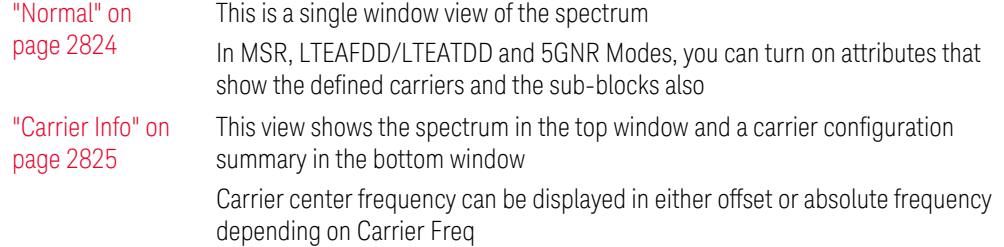

## View Selection by Name

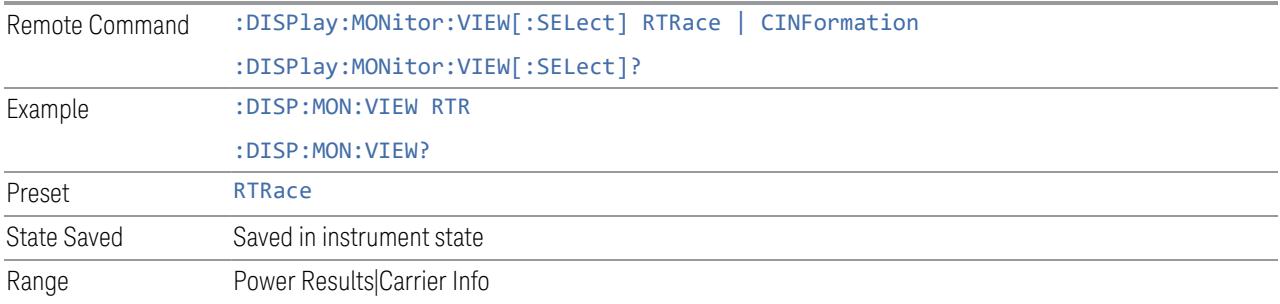

## View Selection by Number

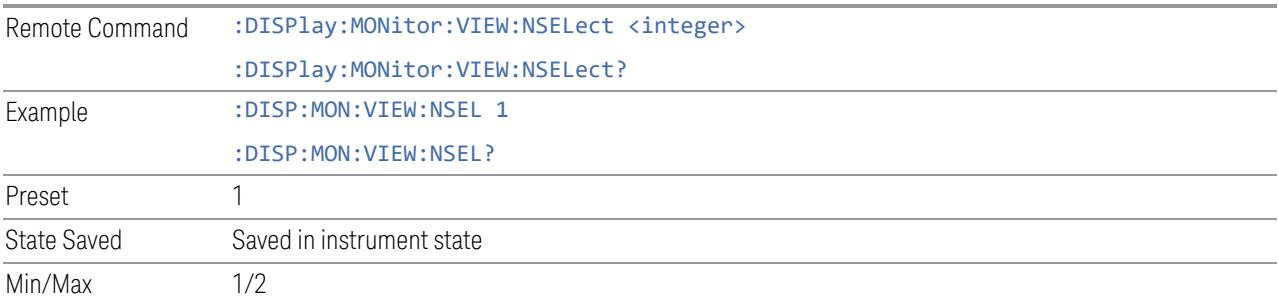

# **3.10.1.1 Normal**

<span id="page-2823-0"></span>Windows: ["Spectrum"](#page-2824-1) on page 2825

Single window view of the graph.

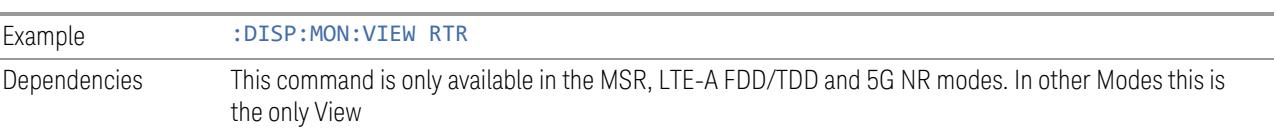

## **3.10.1.2 Carrier Info**

<span id="page-2824-0"></span>This view shows the spectrum in the top window and a carrier configuration summary in the bottom window.

Carrier center frequency can be displayed in either offset or absolute frequency, depending on Carrier Freq.

Windows: ["Spectrum"](#page-2824-1) on page 2825[,"Carrier](#page-2826-0) Info" on page 2827

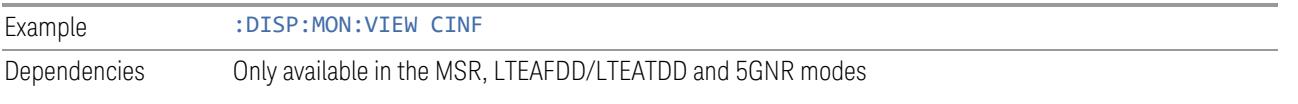

## **3.10.2 Windows**

<span id="page-2824-1"></span>This section describes the windows used in the Monitor Spectrum measurement.

## **3.10.2.1 Spectrum**

In all modes except MSR, LTEAFDD/LTEATDD, and 5GNR, this is a single trace window showing the spectrum.

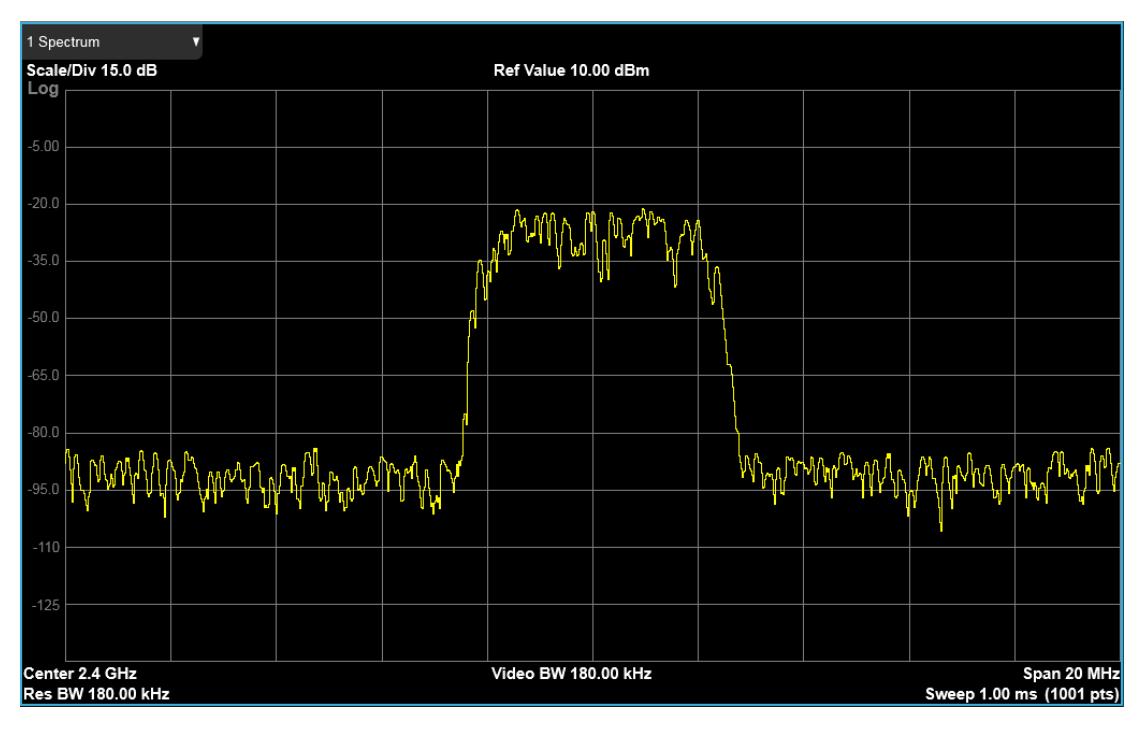

In LTEAFDD/LTEATDD, MSR and 5GNR Modes, multi-carriers are supported. The Carrier Attribute on/off and Sub-block Attribute on/off settings (under Display, Meas Display) are defined to allow the carrier and sub-block legends to display.

When the Carrier Attribute is on, the carrier identification and name are shown on the spectrum trace:

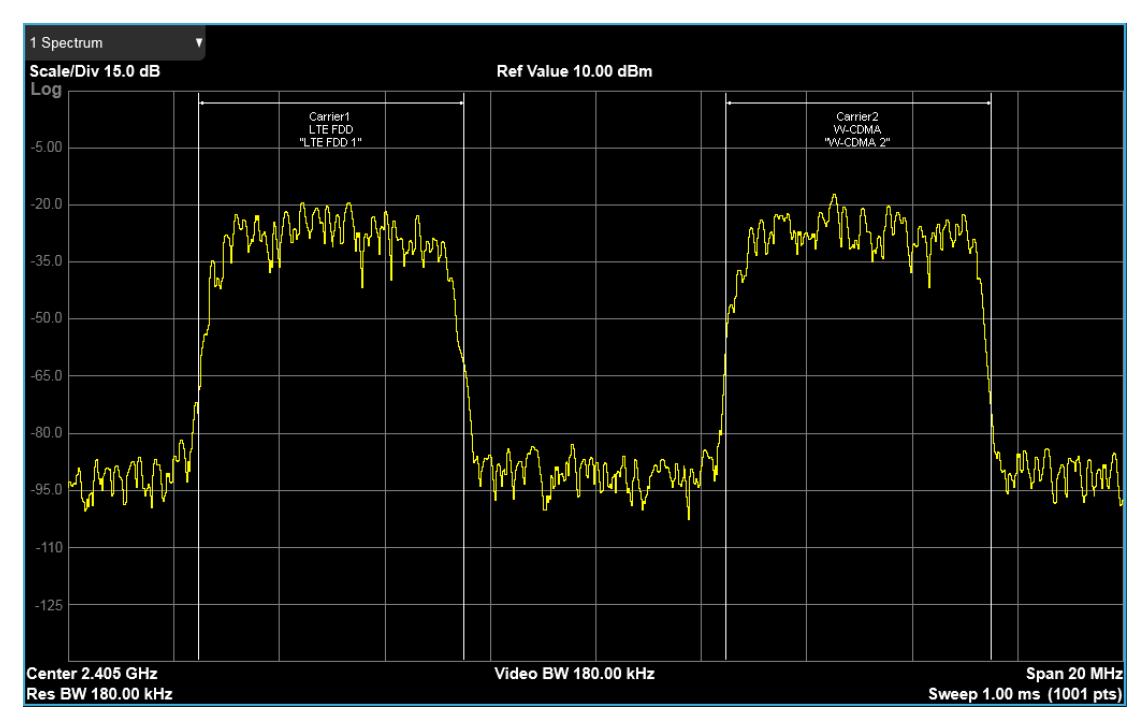

When Carrier and Sub-block attributes are both on, the sub-block scope and name are also shown on the spectrum trace:

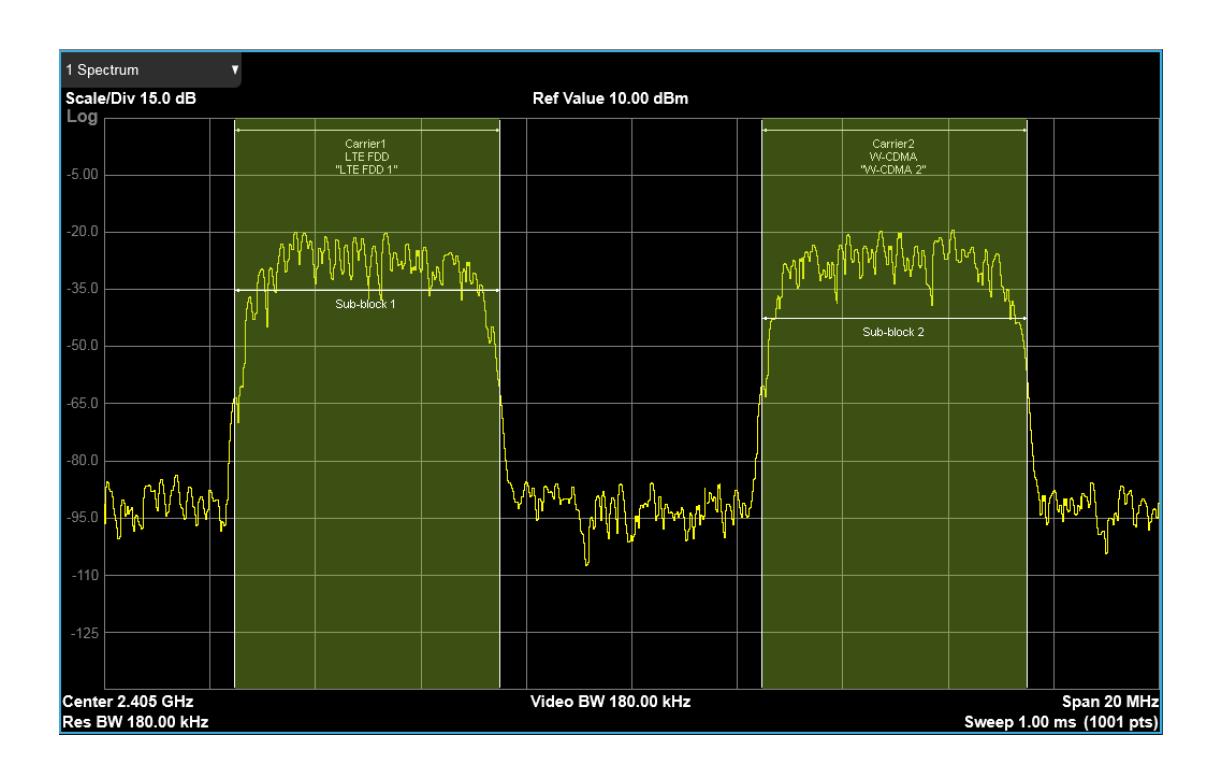

## **3.10.2.2 Carrier Info**

<span id="page-2826-0"></span>In the Carrier Info window, the Carrier configuration is summarized in the lower window.

## LTEAFDD/LTEATDD, 5GNR Modes

The Carrier configuration is summarized in the lower window as below:

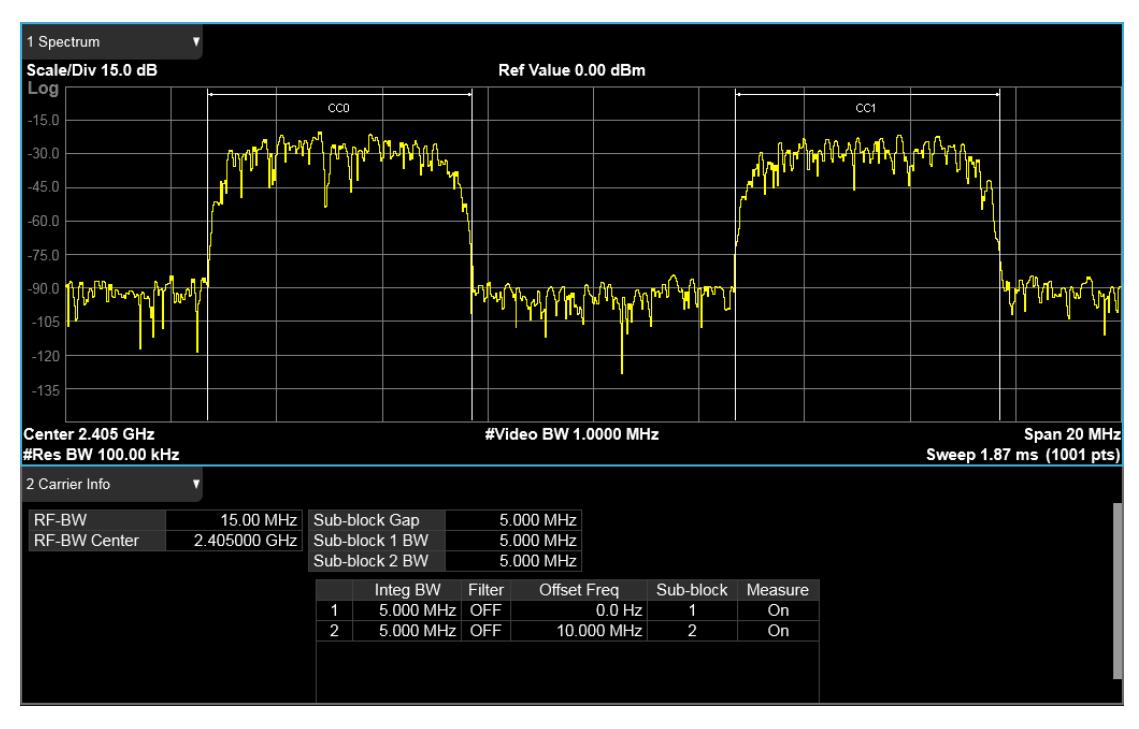

The text window displays the following results:

#### RF-BW and RF-BW Center

It shows the RF bandwidth calculated from the outermost component carriers and their freq offset, and the center frequency of the RF Bandwidth.

#### Sub-block configuration

As for intra-band non-contiguous spectrum operation, the sub-block concept is introduced, which refers to one contiguous allocated block of spectrum for transmission and reception in the intra-band non-contiguous aggregation mode. So far we support the two sub-blocks. It summarizes each sub-block bandwidth and the frequency gap between the two consecutive sub-blocks. The Sub-block gap and Sub-block 2 BW are displayed when Component Carrier Allocation is Non-Contiguous and two sub-blocks are separated.

#### Integration Bandwidth

It displays the transmission bandwidth each component carrier.

Filter

It displays whether RRC filter is used for MON measurement or not.

Offset Frequency

It shows the offset frequency from the carrier reference frequency in multi-carrier measurements. The carrier frequency display type determines whether the relative frequency or absolute frequency will be displayed.

Sub-block

It displays which sub-block the carrier belongs to in the intra-band non-contiguous aggregation mode. The column will be displayed when the carrier allocation mode is non-contiguous.

Measure

Shows whether the carrier is measured or not.

## **MSR**

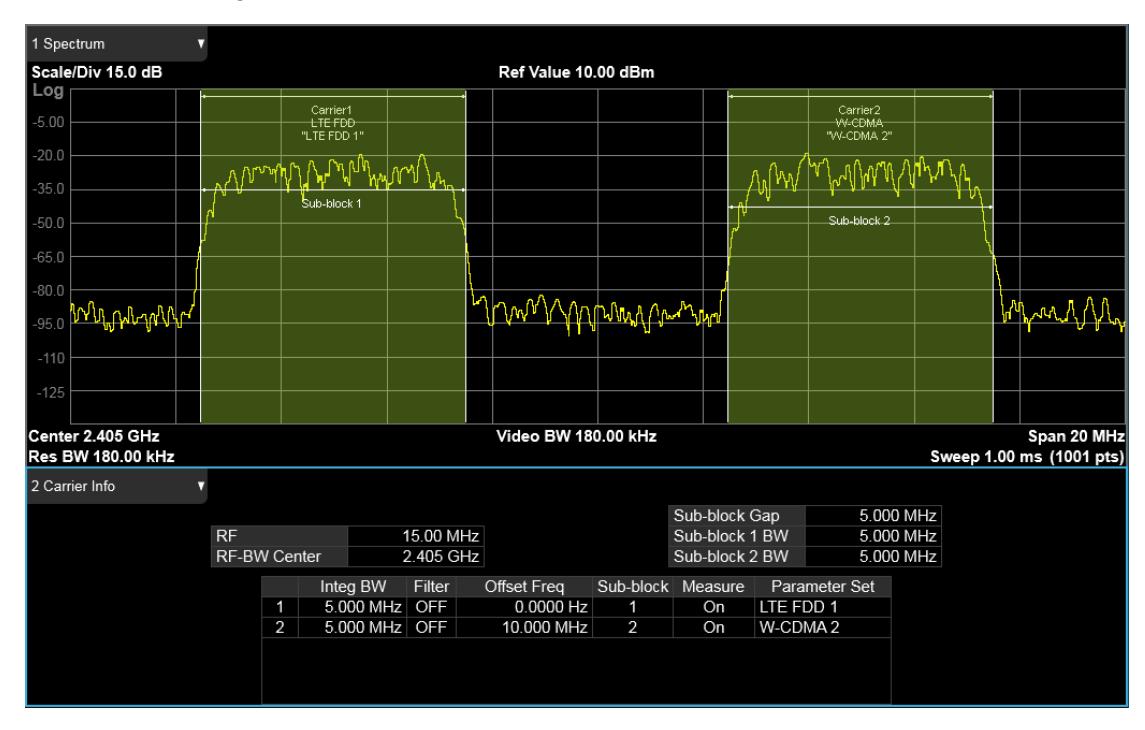

The Carrier configuration is summarized in the lower window as below:

The text window displays the following results:

#### RF-BW and RF-BW Center

It shows the RF bandwidth calculated from the outermost component carriers and their freq offset, and the center frequency of the RF Bandwidth.

#### Sub-block configuration

As for intra-band non-contiguous spectrum operation, the sub-block concept is introduced, which refers to one contiguous allocated block of spectrum for

transmission and reception in the intra-band non-contiguous aggregation mode. So far we support the two sub-blocks. It summarizes each sub-block bandwidth and the frequency gap between the two consecutive sub-blocks. The Sub-block gap and Sub-block 2 BW are displayed when Component Carrier Allocation is Non-Contiguous and two sub-blocks are separated.

Integration Bandwidth

It displays the transmission bandwidth each component carrier.

Filter

It displays whether RRC filter is used for MON measurement or not.

Offset Frequency

It shows the offset frequency from the carrier reference frequency in multi-carrier measurements. The carrier frequency display type determines whether the relative frequency or absolute frequency will be displayed.

Sub-block

It displays which sub-block the carrier belongs to in the intra-band non-contiguous aggregation mode. The column will be displayed when the carrier allocation mode is non-contiguous.

Measure

It shows whether the carrier is measured or not.

Parameter Set

It displays which format parameter set is selected.

## **3.10.3 Amplitude**

Activates the Amplitude menu and selects Reference Level or Reference Value as the active function, depending on the measurement.

Some features in this menu apply to multiple measurements. Some other features apply only to specific measurements and their controls are blanked or grayed-out in measurements that do not support the feature.

## **3.10.3.1 Y Scale**

Contains controls that pertain to the Y axis parameters of the measurement. These parameters control how data on the vertical (Y) axis is displayed and control instrument settings that affect the vertical axis.

## **Ref Value**

<span id="page-2830-0"></span>Sets the value for the absolute power reference. The reference line is at the top, center, or bottom of the graticule, depending on the value of "Ref [Position"](#page-2831-0) on page [2832.](#page-2831-0)

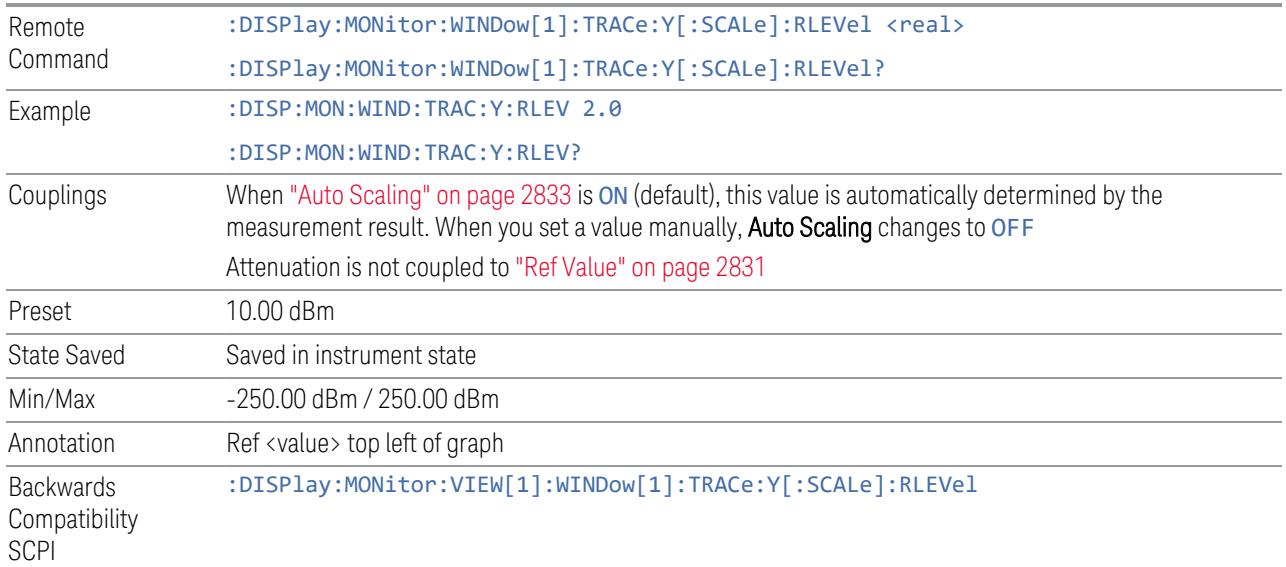

## **Scale/Div**

For measurements that support a logarithmic Y-Axis, Scale/Div sets the height of one division of the graticule in the current Y-Axis unit.

Scale/Div also determines the displayed amplitude range in the log plot graph. Since there are usually 10 vertical graticule division on the display, the total amplitude range of the graph is typically 10x this amount. For example, if Scale/Div is 10 dB, then the total range of the graph is 100 dB.

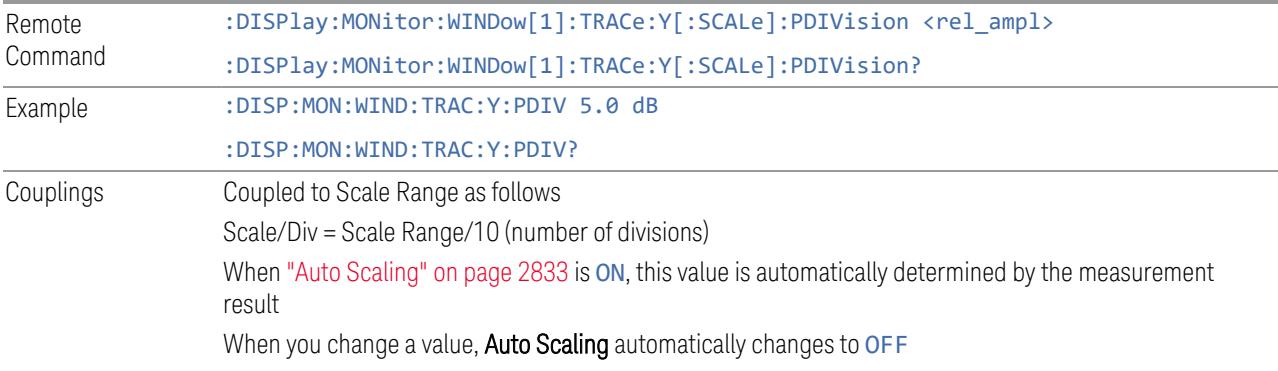

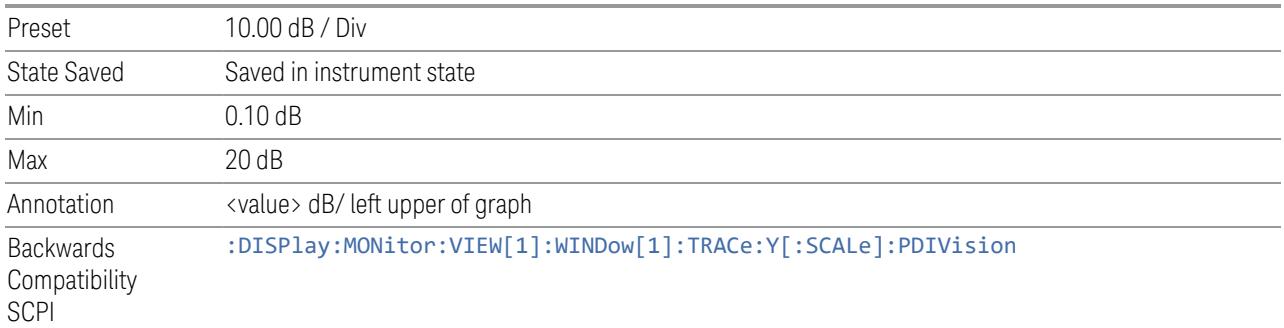

## **Scale Range**

Sets the Y Axis scale range.

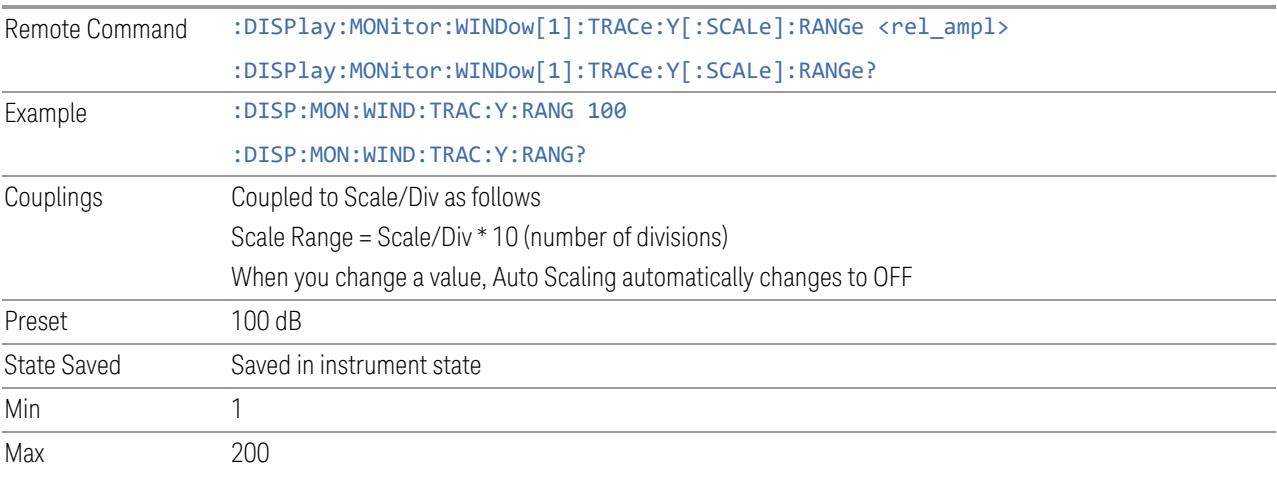

## **Ref Position**

<span id="page-2831-0"></span>Positions the reference level at the top, center, or bottom of the Y Scale display. Changing the reference position does not change the reference level value.

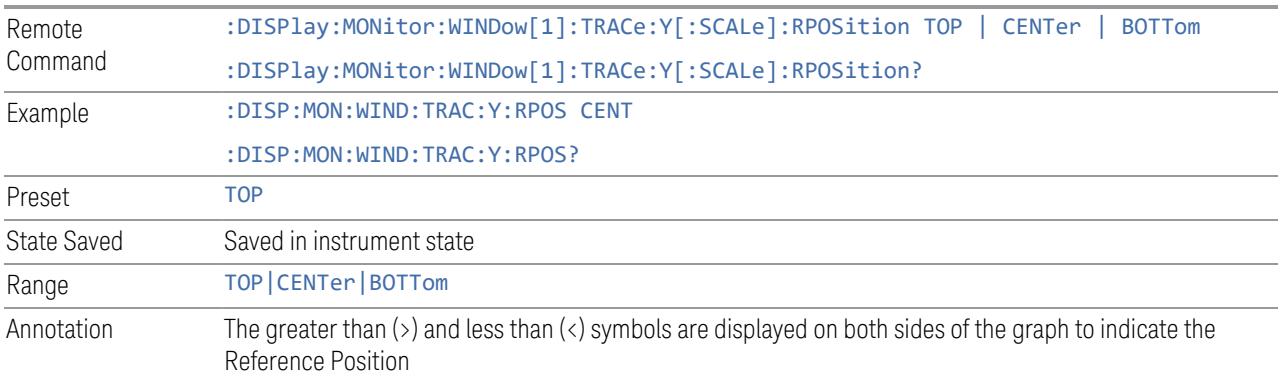

Backwards Compatibility SCPI :DISPlay:MONitor:VIEW[1]:WINDow[1]:TRACe:Y[:SCALe]:RPOSition

## <span id="page-2832-0"></span>**Auto Scaling**

Toggles the **Auto Scaling** function On or Off. Remote Command :DISPlay:MONitor:WINDow[1]:TRACe:Y[:SCALe]:COUPle 0 | 1 | OFF | ON :DISPlay:MONitor:WINDow[1]:TRACe:Y[:SCALe]:COUPle? Example :DISP:MON:WIND:TRAC:Y:COUP OFF :DISP:MON:WIND:TRAC:Y:COUP? Couplings When **Auto Scaling** is ON, and the **Restart** front-panel key is pressed, this function automatically sets the scale per division to 10 dB and determines the reference values based on the measurement results When you change a value of Scale/Div, Ref Value, or Scale Range, Auto Scaling automatically changes to OFF Preset 1 State Saved Saved in instrument state Range OFF|ON Backwards **Compatibility** SCPI :DISPlay:MONitor:VIEW[1]:WINDow[1]:TRACe:Y[:SCALe]:COUPle

## **3.10.3.2 Attenuation**

Controls the attenuator functions and interactions between the attenuation system components.

There are two attenuator configurations in the X-Series. One is a Dual-Attenuator configuration consisting of a mechanical attenuator and an optional electronic attenuator. The other configuration uses a single attenuator with combined mechanical and electronic sections that controls all the attenuation functions. Different models in the X-Series come with different configurations.

- See ["Dual-Attenuator](#page-2833-0) Configurations" on page 2834
- See ["Single-Attenuator](#page-2833-1) Configuration" on page 2834

Most attenuation settings are the same for all measurements – they do not change as you change measurements. Settings like these are called "Meas Global" and are unaffected by Meas Preset.

Only available when the hardware set includes an input attenuator, which is typically only the case for Keysight's benchtop instruments. For example, this tab does *not*

appear in VXT models M9420A/10A/11A/15A/16A, M9410E/11E/15E/16E, nor in UXM. In UXM, all Attenuation and Range settings are disabled, as the expected input power level is handled by the Call Processing App that drives the DUT power control.

Dependencies In measurements that support the I/Q inputs, unavailable when I/Q is the selected input. Replaced by the **Range** tab in that case

#### <span id="page-2833-0"></span>Dual-Attenuator Configurations

Configuration 1: Mechanical attenuator + optional electronic attenuator

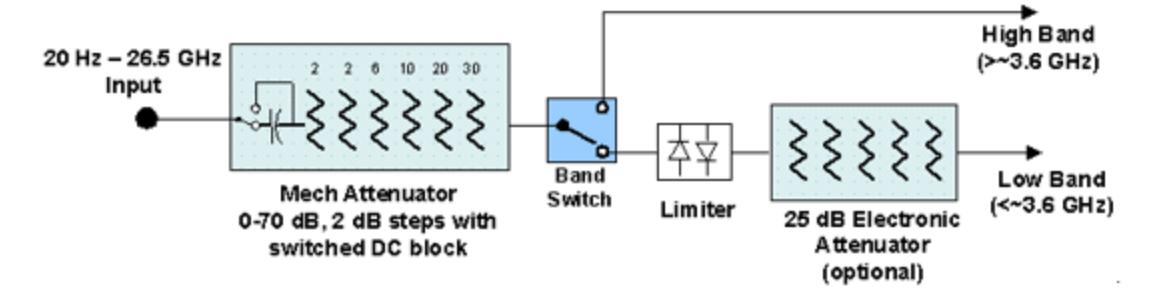

Configuration 2: Mechanical attenuator, no optional electronic attenuator

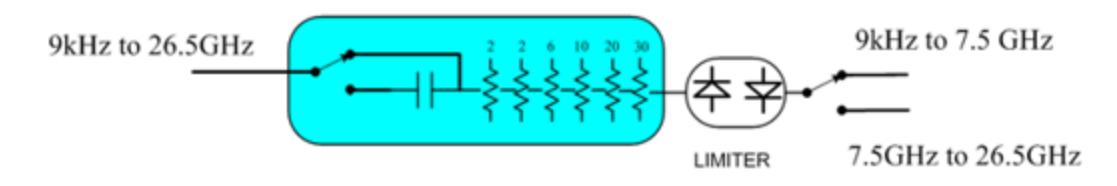

Note that Configuration 2 is not strictly speaking a dual-section attenuator, since there is no electronic section available. However, it behaves exactly like Configuration 1 without the Electronic Attenuator Option EA3, therefore for the sake of this document it is grouped into the "Dual-Attenuator" configuration.

## <span id="page-2833-1"></span>Single-Attenuator Configuration

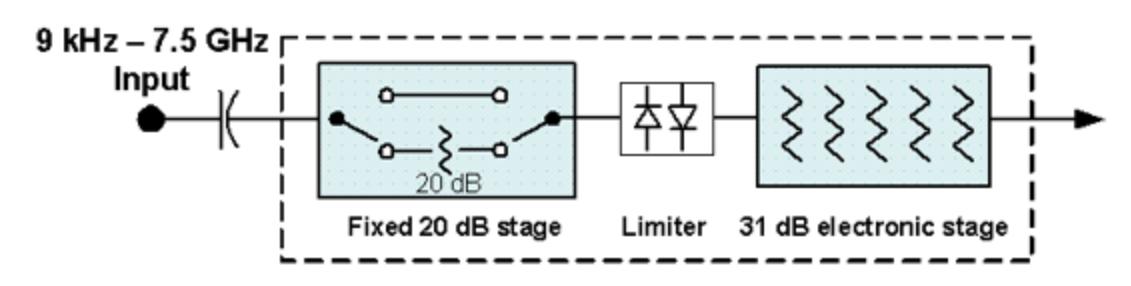

You can tell which attenuator configuration you have by pressing the Attenuation tab, which (in most Modes) opens the Attenuation menu. If the first control in the

Attenuation menu says Mech Atten you have the Dual-Attenuator configuration. If the first control says Atten you have the Single-Attenuator configuration.

| Mech Atten  | <b>Atten</b> |
|-------------|--------------|
| 6 dB        | 6 dB         |
| Auto<br>Man | Auto<br>Man  |

**Dual Attenuator** 

**Single Attenuator** 

(Note that depending on the measurement, there may be no Auto/Man functionality on the Mech Atten control.)

In the Single-Attenuator configuration, you control the attenuation with a single control, as the fixed stage has only two states. In the Dual-Attenuator configuration, both stages have significant range, so you are given separate control of the mechanical and electronic attenuator stages.

When you have the Dual-Attenuator configuration, you may still have only a Single-Attenuator, because unless Option EA3 (the Electronic Attenuator option) is available, and you purchase it, you will have only the mechanical attenuator.

## **Full Range Atten**

This control and **Attenuator Summary** only appear in N9041B, when the RF input is selected, the RF Input Port is set to RF Input 2, and the Full Range Attenuator is installed. The Full Range Attenuator adds a second input attenuator in front of RF Input 2, which enhances the protection and optimizes the performance of the extra internal mixers used by RF Input 2.

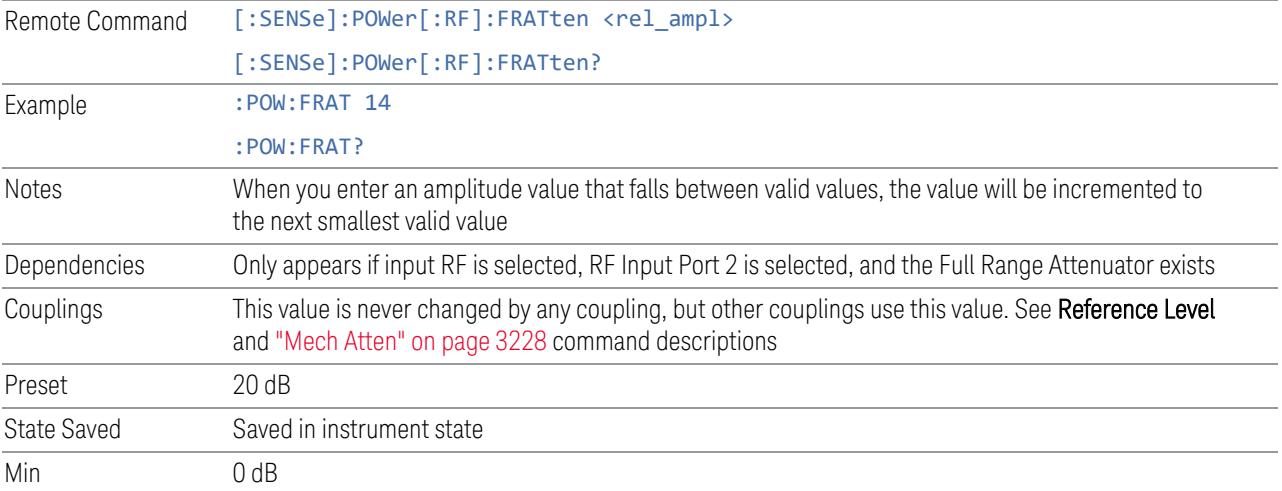

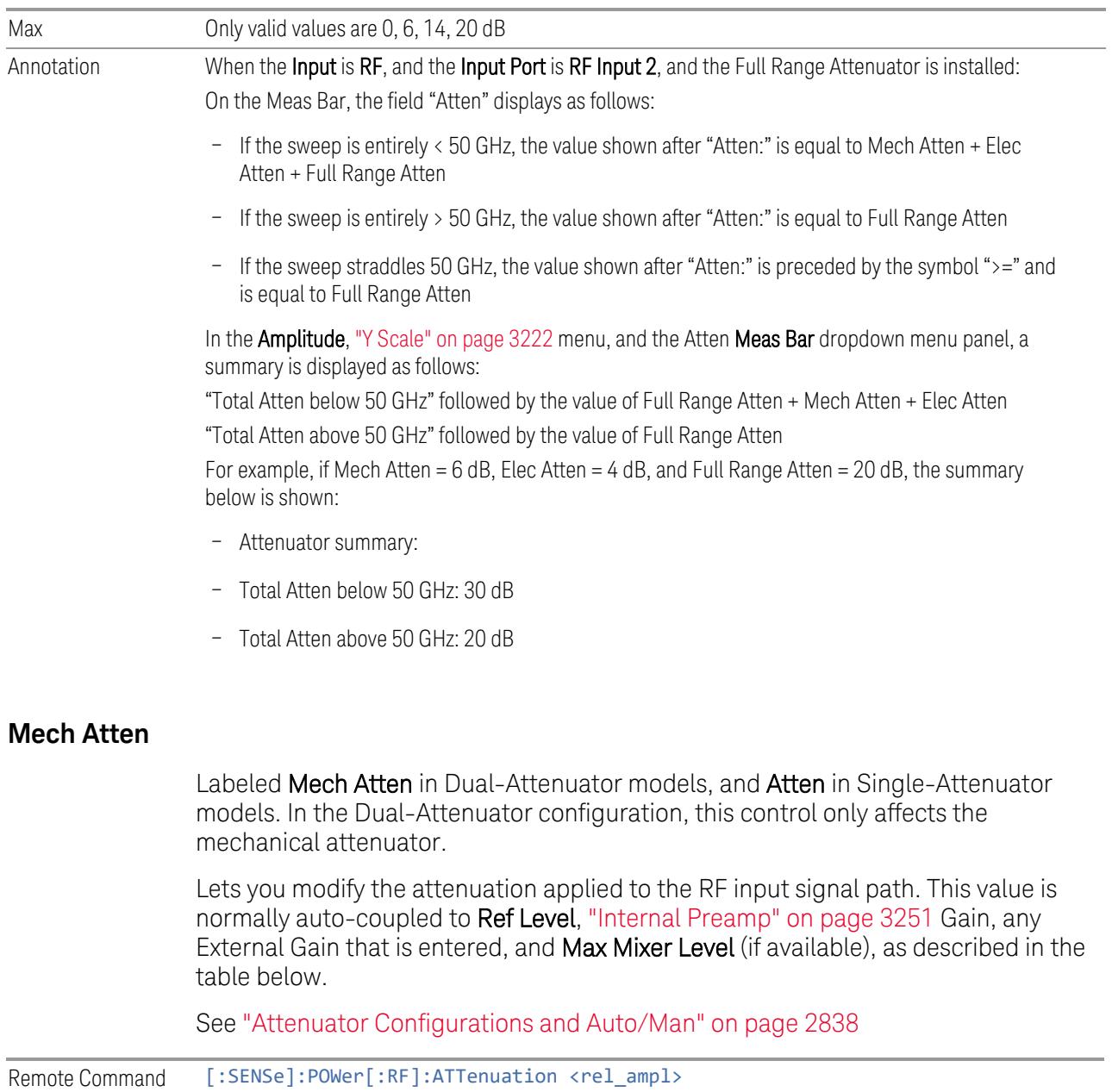

<span id="page-2835-0"></span>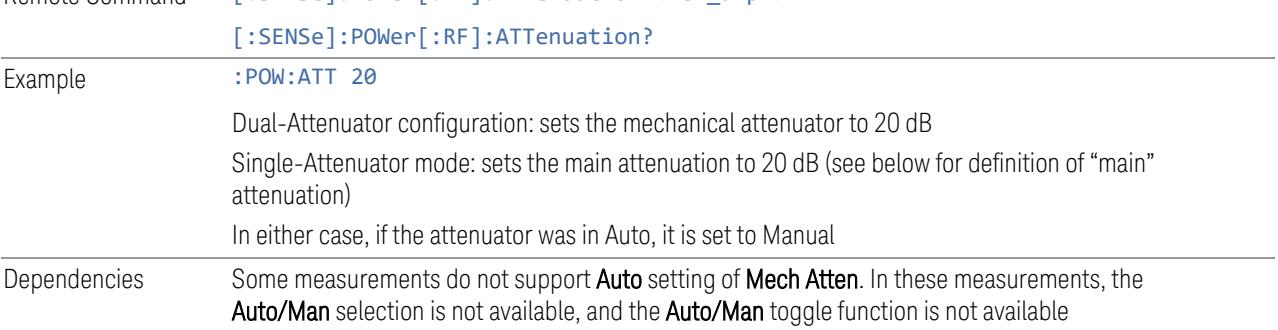

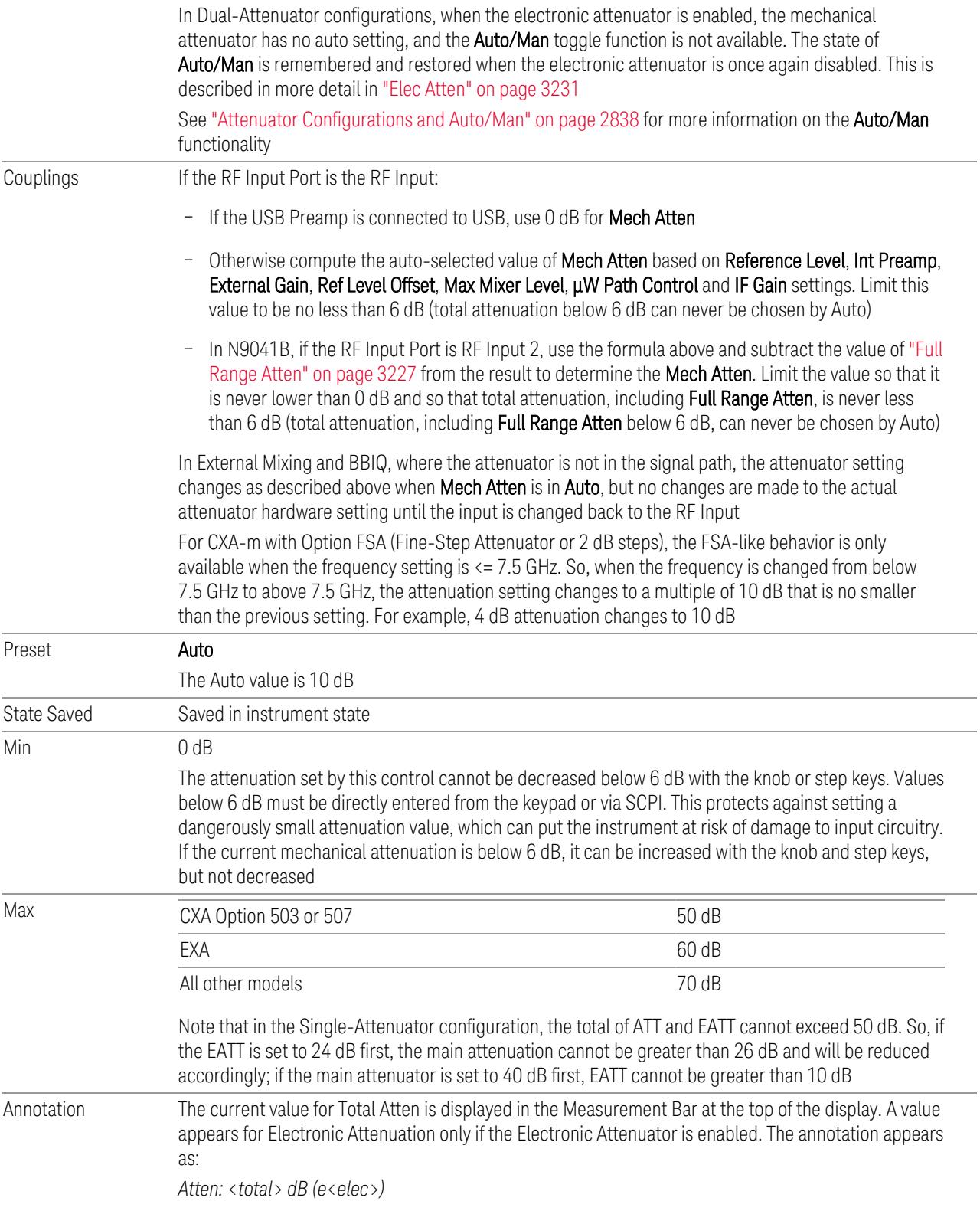

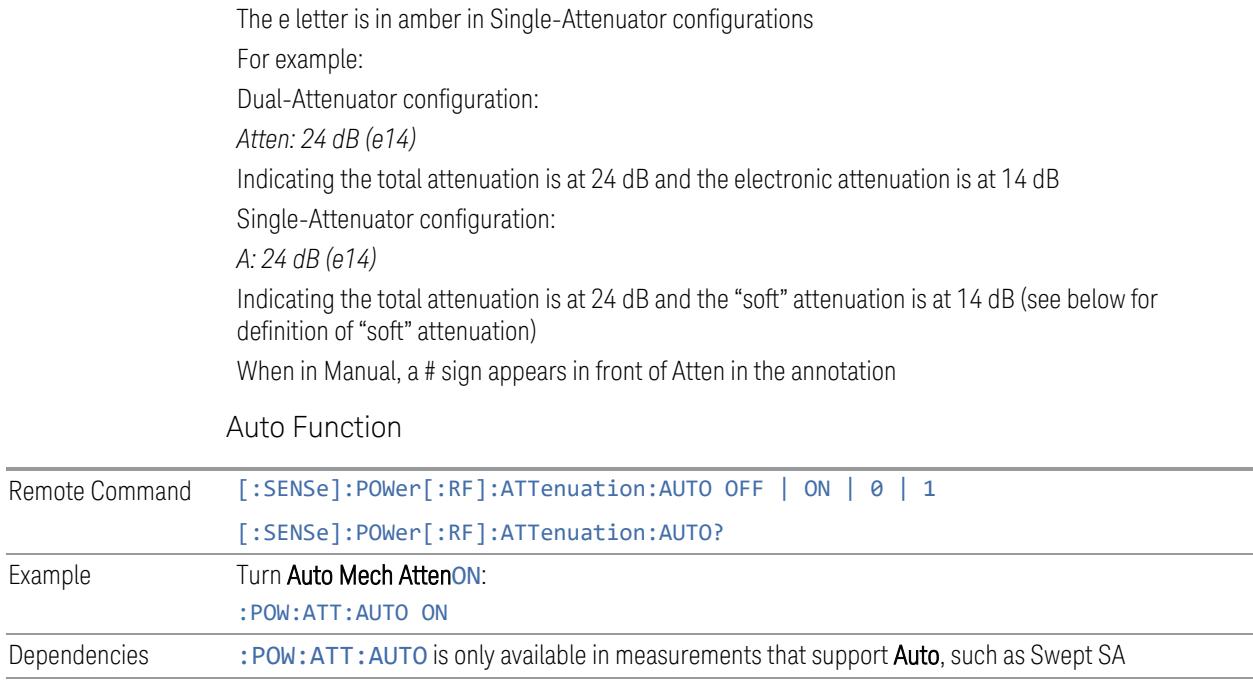

#### Preset ON

#### <span id="page-2837-0"></span>Attenuator Configurations and Auto/Man

As described under ["Attenuation"](#page-3224-0) on page 3225, there are two distinct attenuator configurations available in the X-Series, the Single Attenuator and Dual-Attenuator configurations.

In Dual-Attenuator configurations, we have mechanical attenuation and electronic attenuation, and current total attenuation is the sum of electronic + mechanical attenuation.

In Single-Attenuator configurations, we refer to the attenuation set using ["Mech](#page-2835-0) [Atten"](#page-2835-0) on page 2836 (or :POW:ATT) as the "main" attenuation; and the attenuation that is set by: POW: EATT as the "soft" attenuation (: POW: EATT is honored even in the Single-Attenuator configuration, for compatibility purposes). Then current total attenuation is the sum of main + soft attenuation.

See "Elec [Atten"](#page-3230-0) on page 3231 for more about "soft" attenuation.

#### NOTE In some measurements, the Mech Atten control has an Auto/Man function. In these measurements, an Auto/Man switch is shown on the Mech Atten control:

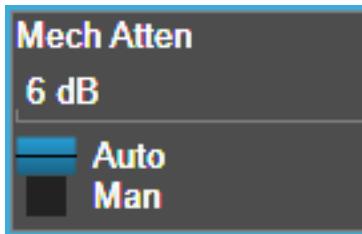

Note that in configurations that include an Electronic Attenuator, this switch is only shown when the Electronic Attenuator is disabled.

In other measurements, Mech Atten has no Auto/Man function. In these measurements, no switch is shown on the Mech Atten control:

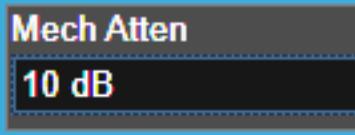

Mech Atten also appears with no switch, as above, in configurations that include an Electronic Attenuator but when the Electronic Attenuator is enabled.

## **Elec Atten**

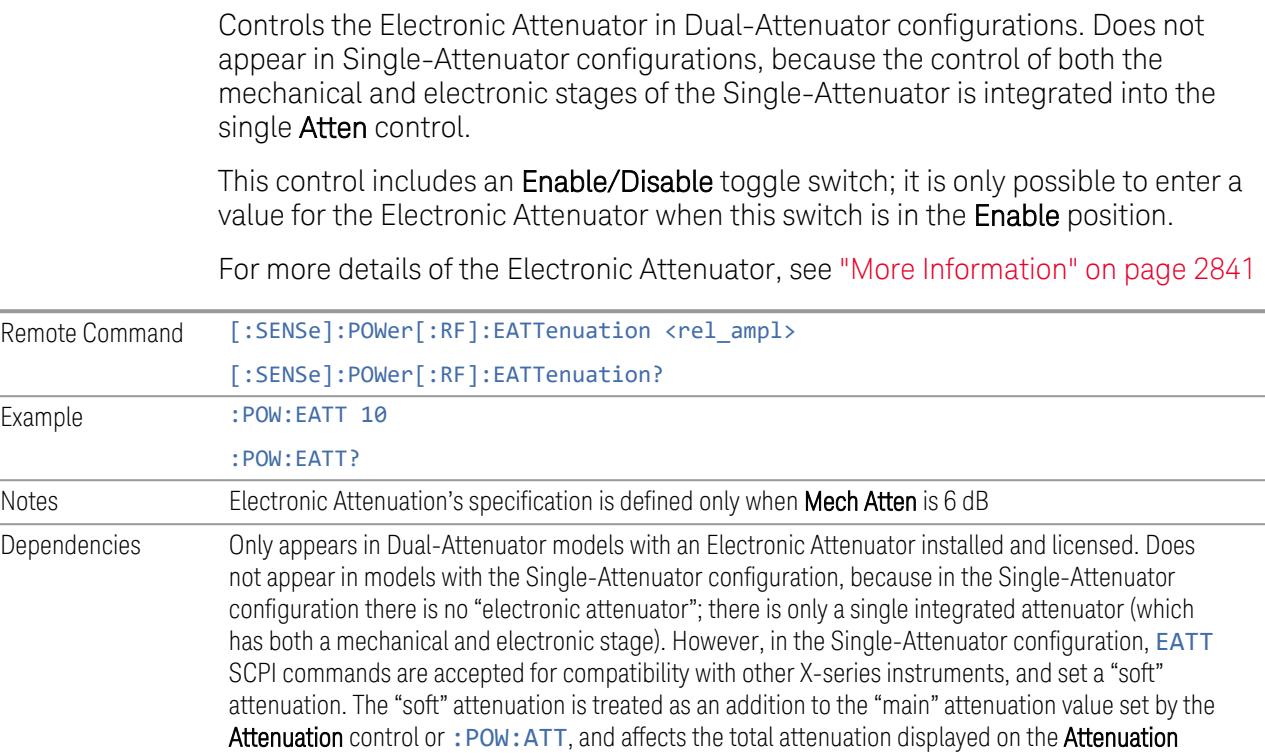

#### control and the Meas Bar

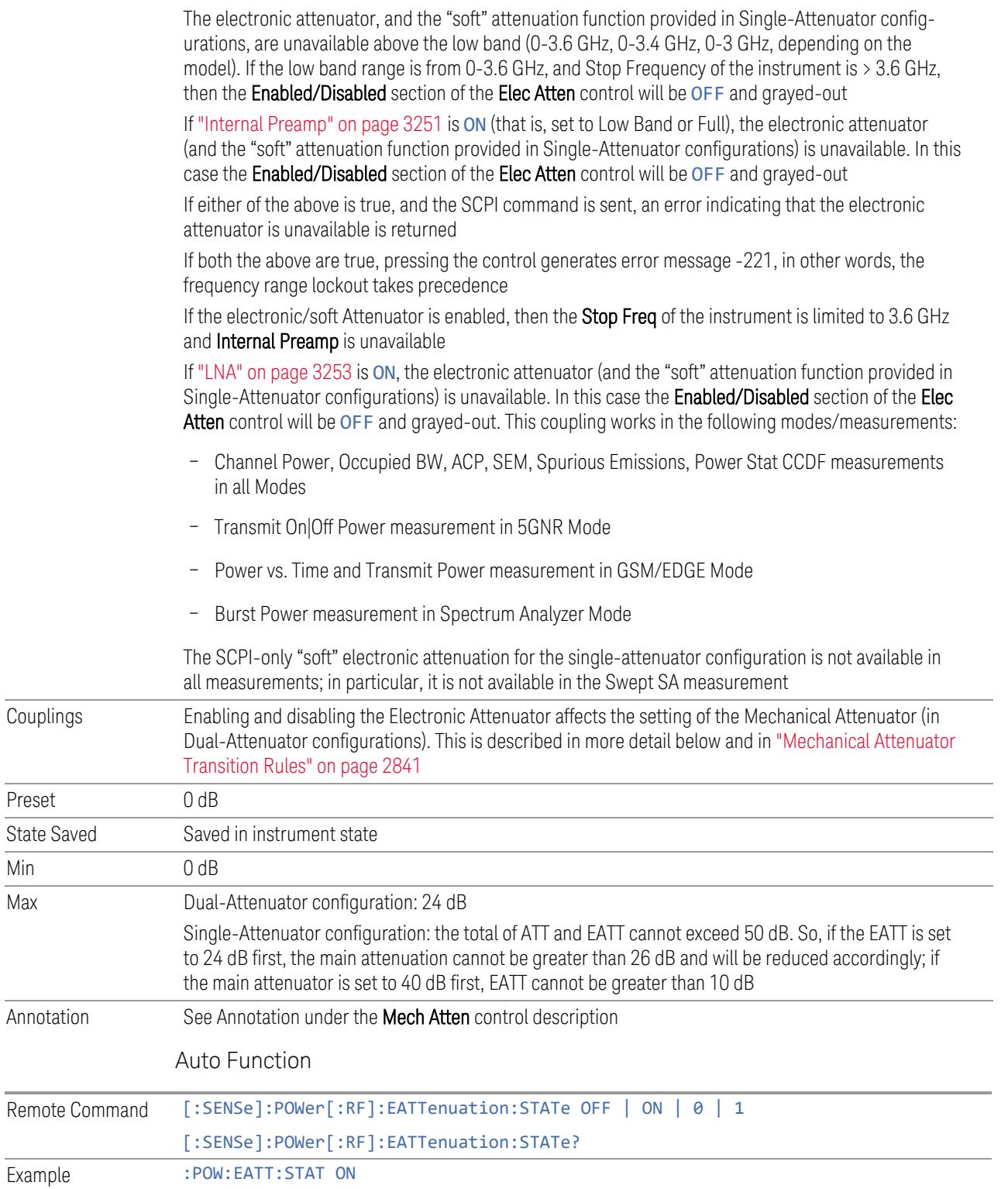

Preset

 $Min$ 

## :POW:EATT:STAT? Preset **OFF** (Disabled) for Swept SA measurement ON (Enabled) for all other measurements that support the electronic attenuator NOTE The maximum Center Frequency for Low Band can change based on the selected IFBW for measurements that support IFBW (for example, Waveform measurement across all Modes that support it). In certain models (such as N9042B & N9032B), IFBW values <= 40 MHz have a maximum Low Band frequency of 3.6 GHz, while 40 MHz < IFBW <= 1 GHz have a maximum of 3.3 GHz, and 1 GHz < IFBW <= 1.5 GHz have a maximum of 3.5 GHz. This frequency is reflected in the disabled message displayed for Electrical Attenuator. For N9032B and N9042B IFBW values > 1.5 GHz do not support a Center Frequency that can reach the Low Band maximum frequency. In these cases, the Electrical Attenuator will remain disabled no matter the Center Frequency.

## <span id="page-2840-0"></span>More Information

The electronic attenuator offers finer steps than the mechanical attenuator, has no acoustical noise, is faster, and is less subject to wear. These advantages primarily aid in remote operation and are negligible for front panel use. See ["Using](#page-2841-0) the Electronic [Attenuator:](#page-2841-0) Pros and Cons" on page 2842 for a detailed discussion of the pros and cons of using the electronic attenuator.

For the Single-Attenuator configuration, for SCPI backwards compatibility, the "soft" attenuation feature replaces the Dual-Attenuator configuration's electronic attenuator. All the same couplings and limitations apply. See ["Attenuator](#page-3229-0) [Configurations](#page-3229-0) and Auto/Man" on page 3230

## <span id="page-2840-1"></span>Mechanical Attenuator Transition Rules

When the Electronic Attenuator is enabled, the Mechanical Attenuator transitions to a state that has no Auto function. Below are the rules for transitioning the Mechanical Attenuator. Note that the information below *only* applies to the Dual-Attenuator configurations, and *only* when the Electronic Attenuator is installed:

When the Electronic Attenuation is enabled from a disabled state:

- The Mechanical Attenuator is initialized to 10 dB (this is its optimal performance setting). You can then set it as desired with SCPI, numeric keypad, step keys, or knob, and it behaves as it normally would in manual mode
- The Auto/Man state of (Mech) Atten is saved
- The Auto/Man toggle on the (Mech) Atten control disappears, and the auto rules are disabled

– The Electronic Attenuator is set to 10 dB less than the previous value of the Mechanical Attenuator, within the limitation that it must stay within the range of 0 to 24 dB of attenuation

Examples in the Dual-Attenuator configuration:

- Mech Atten at 20 dB. Elec Atten enabled, Mech Atten set to 10 dB, and Elec Atten set to 10 dB. New total attenuation equals the value before Elec Atten enabled
- Mech Atten at 0 dB. Elec Atten enabled, Mech Atten set to 10 dB, and Elec Atten set to 0 dB. New total attenuation does not equal the value before Elec Atten enabled
- Mech Atten at 40 dB. Elec Atten enabled, Mech Atten set to 10 dB, and Elec Atten set to 24 dB. New total attenuation does not equal the value before Elec Atten enabled

When the Electronic Attenuation is disabled from an enabled state:

- The Elec Atten control is grayed out
- The Auto/Man state of (Mech) Atten is restored
- If now in Auto, (Mech) Atten recouples
- If now in Man, (Mech) Atten is set to the value of total attenuation that existed before the Elec Atten was disabled. The resulting value is rounded up to the smallest value possible given the (Mech) Atten Step setting - (That is, 57 dB changes to 58 dB when (Mech) Atten Step is 2 dB)

#### <span id="page-2841-0"></span>Using the Electronic Attenuator: Pros and Cons

The electronic attenuator offers finer steps than the mechanical attenuator, has no acoustical noise, is faster, and is less subject to wear.

The "finer steps" advantage of the electronic attenuator is beneficial in optimizing the alignment of the instrument dynamic range to the signal power in the front panel as well as remote use. Thus, you can achieve improved relative signal measurement accuracy. Compared to a mechanical attenuator with 2 dB steps, the 1 dB resolution of the electronic attenuator only gives better resolution when the odd-decibel steps are used. Those odd-decibel steps are less accurately calibrated than the even-decibel steps, so one tradeoff for this superior relative accuracy is reduced absolute amplitude accuracy.

Another disadvantage of the electronic attenuator is that the spectrum analyzer loses its "Auto" setting, making operation less convenient.

Also, the relationship between the dynamic range specifications (TOI, SHI, compression, and noise) and instrument performance are less well-known with the

electrical attenuator. With the mechanical attenuator, TOI, SHI, and compression threshold levels increase dB-for-dB with increasing attenuation, and the noise floor does as well. With the electronic attenuator, there is an excess attenuation of about 1 to 3 dB between 0 and 3.6 GHz, making the effective TOI, SHI, and so forth, less well known. Excess attenuation is the actual attenuation relative to stated attenuation. Excess attenuation is accounted for in the instrument calibration.

## **Adjust Atten for Min Clipping**

Sets the combination of mechanical and electronic attenuation and gain based on the current measured signal level so that clipping will be at a minimum.

This is an immediate action function, that is, it executes once, when the control is pressed.

The algorithms that are used for the adjustment are documented under ["Pre-Adjust](#page-3235-0) for Min [Clipping"](#page-3235-0) on page 3236.

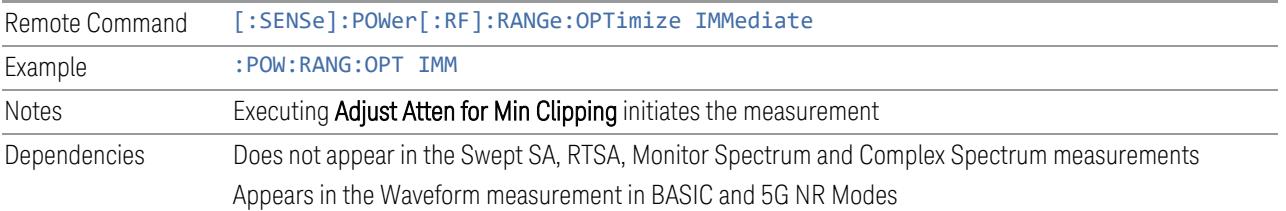

## **Restart Meas on Adjust Atten**

Toggles the force restart switch for the "Adjust Atten for Min [Clipping"](#page-3233-0) on page 3234 function.

When ON, pressing Adjust Atten for Min Clipping, or sending [: SENSe]: POWer [:RF]:RANGe:OPTimize IMMediate restarts the measurement and then executes the function.

When OFF, pressing the control or sending the command neither restarts the measurement nor executes the function until you restart or continue averaging. In this case, pressing the control generates the following advisory message:

*"Adjust Atten is deferred until "Restart" or "Continue Averaging" is executed"*

This message is *not* generated if the command is sent.

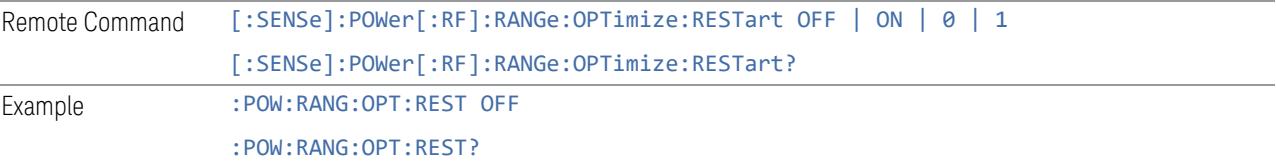

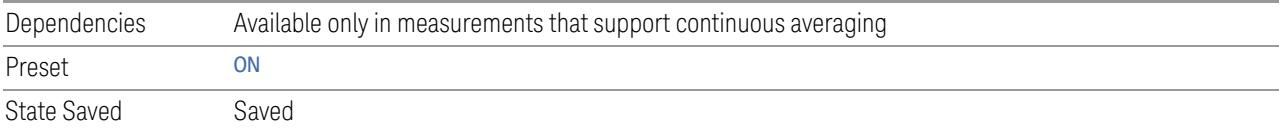

## **Adjust Atten**

Allows you to select;

- Electric attenuator only
- Combination of Electric attenuator and Mechanical attenuator

when [:SENSe]:POWer[:RF]:RANGe:OPTimize IMMediate is executed.

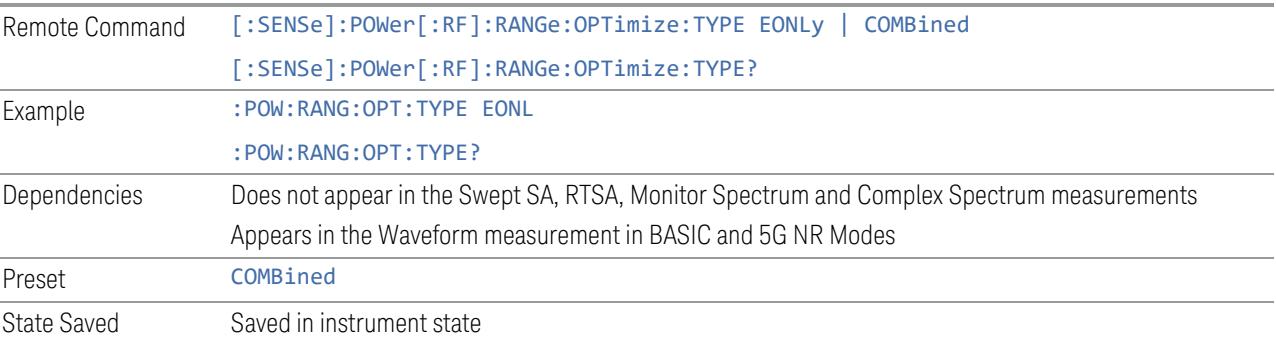

## **Pre-Adjust for Min Clipping**

If this function is ON, it applies the adjustment described under ["Adjust](#page-3233-0) Atten for Min [Clipping"](#page-3233-0) on page 3234 each time a measurement restarts. Therefore, in Continuous measurement mode, it only executes before the first measurement.

In Dual-Attenuator models, you can set Elec+Mech Atten, in which case both attenuators participate in the autoranging, or Elec Atten Only, in which case the mechanical attenuator does not participate in the autoranging. This latter case results in less wear on the mechanical attenuator and is usually faster.

See ["Adjustment](#page-2844-0) Algorithm" on page 2845

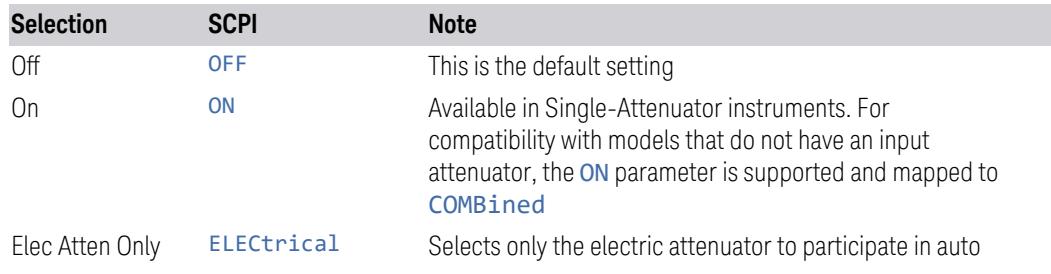
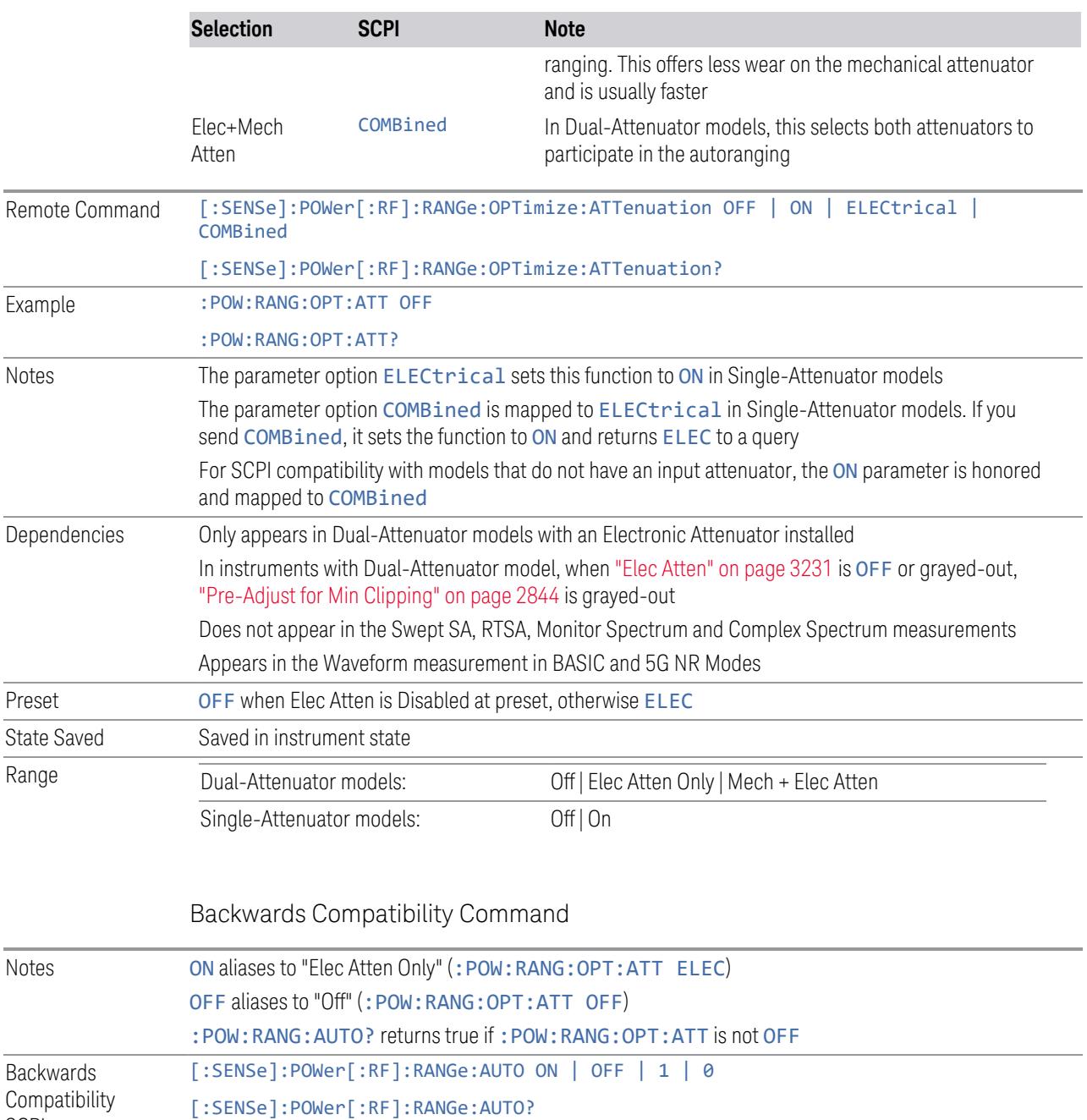

# Adjustment Algorithm

The algorithms for the adjustment are documented below:

**SCPI** 

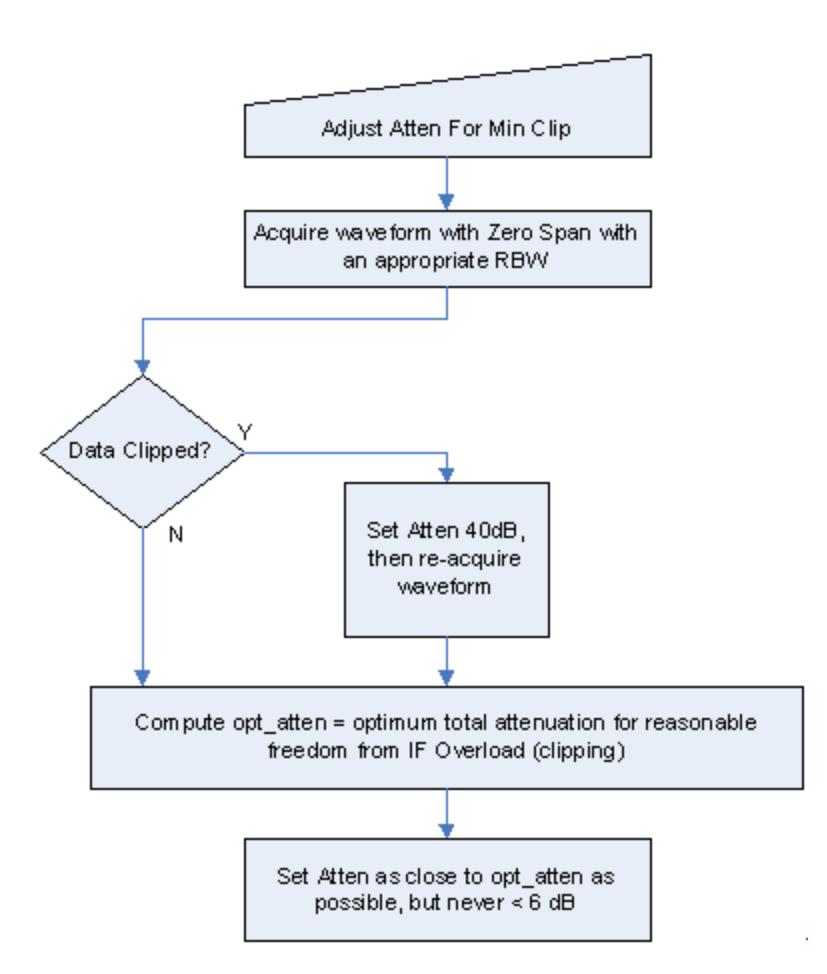

# Single-Attenuator Models

# Dual-Attenuator models

"Adjust Atten for Min [Clipping"](#page-3233-0) on page 3234 or ["Pre-Adjust](#page-2843-0) for Min Clipping" on page [2844](#page-2843-0) selection is Mech + Elec Atten:

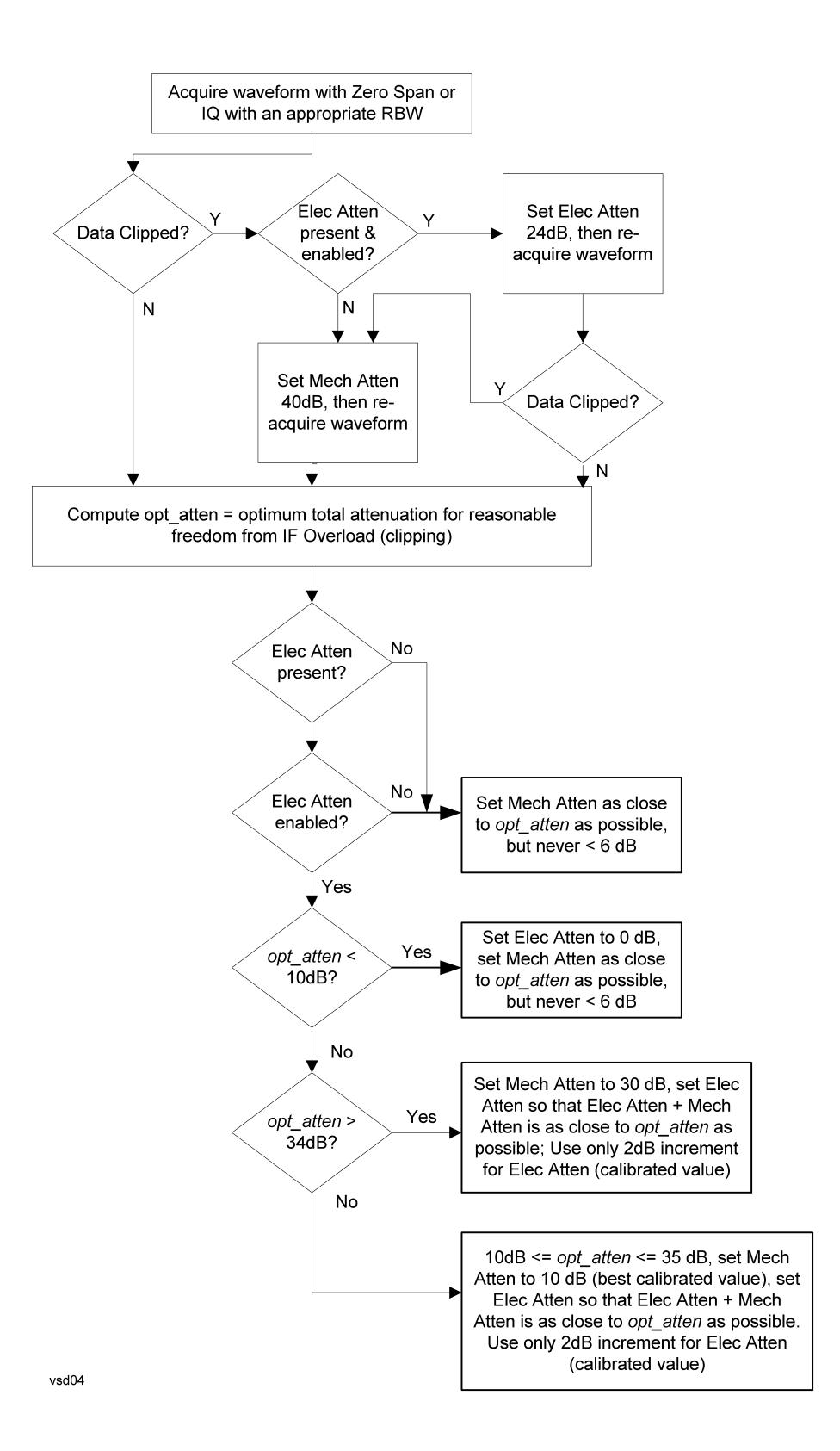

["Pre-Adjust](#page-2843-0) for Min Clipping" on page 2844 selection is Elec Only.

Note that the Mech Atten value is not adjusted, and the value previously set is used. Therefore, there is a case that IF Overload is still observed depending on the input signal level and the Mech Atten setting.

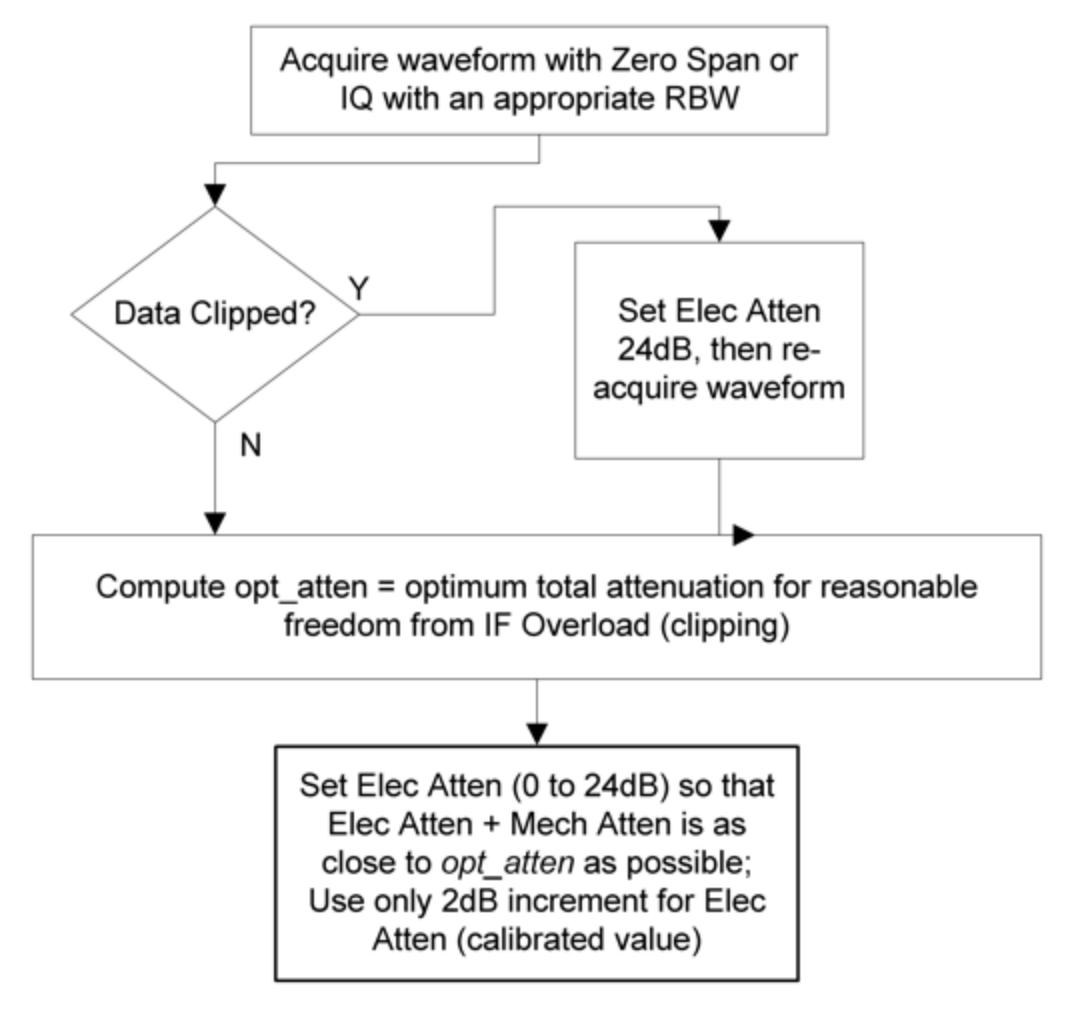

### **Mech Atten Step**

Controls the step size used when making adjustments to the input attenuation.

Labeled Mech Atten Step in Dual-Attenuator models and Atten Step in Single-Attenuator models. In the Dual-Attenuator configuration, only affects the step size of the mechanical attenuator.

Remote Command [:SENSe]:POWer[:RF]:ATTenuation:STEP[:INCRement] 10 dB | 2 dB

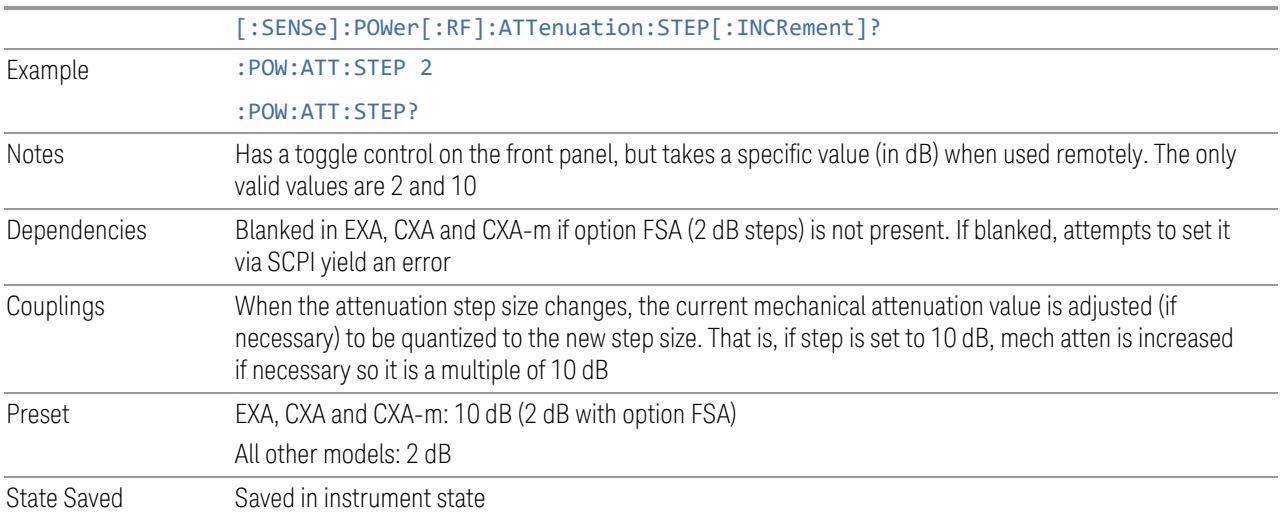

# **3.10.3.3 Range (Non-attenuator models)**

Only available for Keysight's modular signal analyzers and certain other Keysight products, such as VXT and M941xE.

State Saved No

### **Range**

Represents the amplitude of the largest sinusoidal signal that could be present within the IF without being clipped by the ADC. For signals with high peak-toaverage ratios, the range may need to exceed the rms signal power by a significant amount to avoid clipping.

This is a measurement global setting.

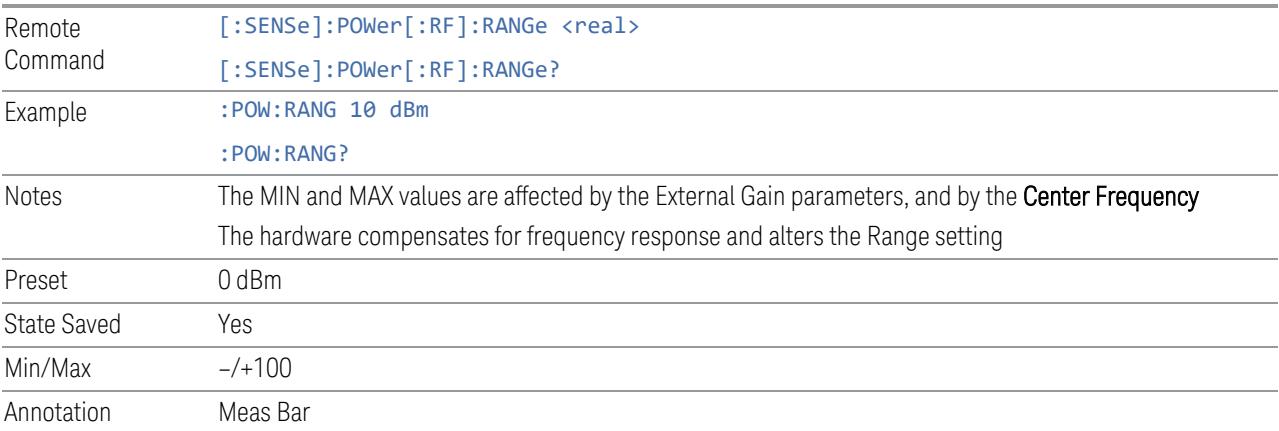

# **Adjust Range for Min Clipping**

Sets the combination of attenuation and gain based on the current measured signal level so that clipping will be at a minimum.

This is an "immediate action" function, that is, it executes once, when the key is pressed.

This key does not appear in measurements that do not support this functionality.

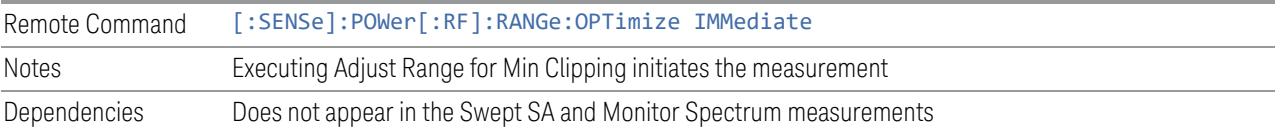

### **Restart Meas on Adjust Range**

The same as ["Restart](#page-3234-0) Meas on Adjust Atten" on page 3235 under ["Attenuation"](#page-3224-0) on page [3225.](#page-3224-0)

# **Pre-Adjust for Min Clipping**

If this function is ON, it applies the adjustment described under Adjust Range For Min Clipping each time a measurement restarts. Therefore, in Continuous measurement mode, it only executes before the first measurement.

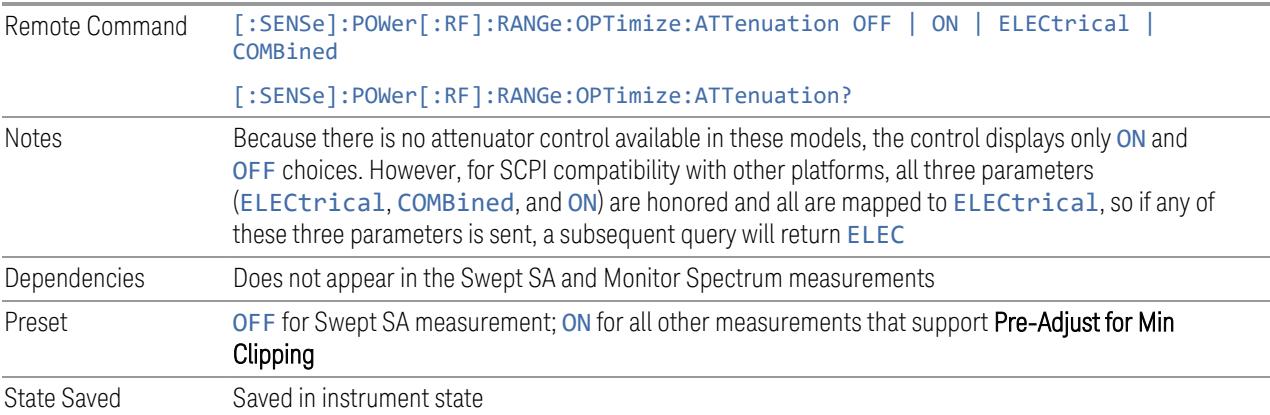

### Adjustment Algorithm

The algorithm for the adjustment is documented below:

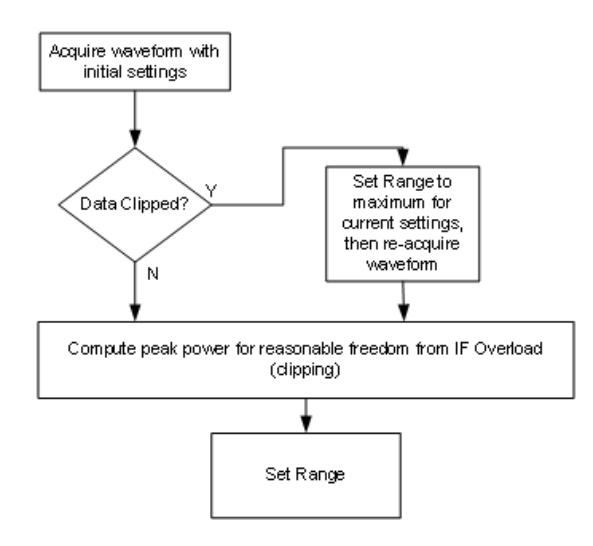

### **Peak-to-Average Ratio**

Used with "Range [\(Non-attenuator](#page-3244-0) models)" on page 3245 to optimize the level control in the instrument. The value is the ratio, in dB, of the peak power to the average power of the signal to be measured. A ratio of 0 should be used for sinusoidal signals; for 802.11g OFDM signals use 9 dB.

All Modes show the current value of Peak-to-Average ratio on the control. However, some Modes do not permit changing the value. In these situations, the control is grayed-out.

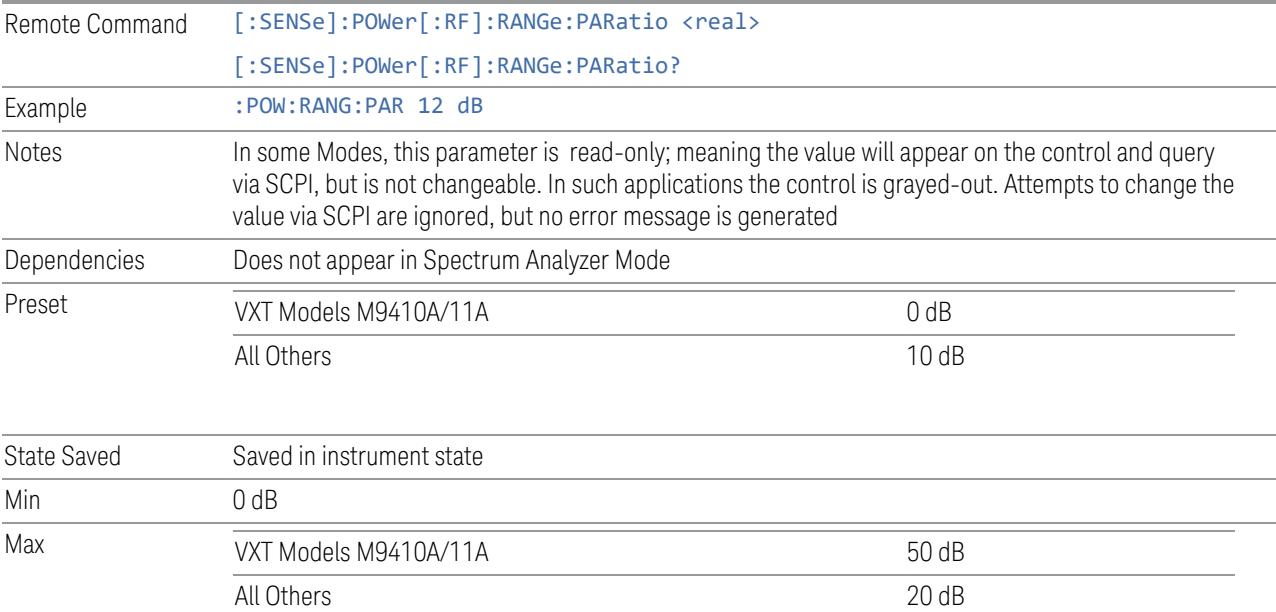

### **Mixer Lvl Offset**

This is an advanced setting to adjust target Range at the input mixer, which in turn affects the signal level in the instrument's IF. This setting can be used when additional optimization is needed after setting ["Peak-to-Average](#page-3246-0) Ratio" on page [3247.](#page-3246-0) Positive values of offset optimize noise performance over distortion, negative values optimize distortion performance over noise.

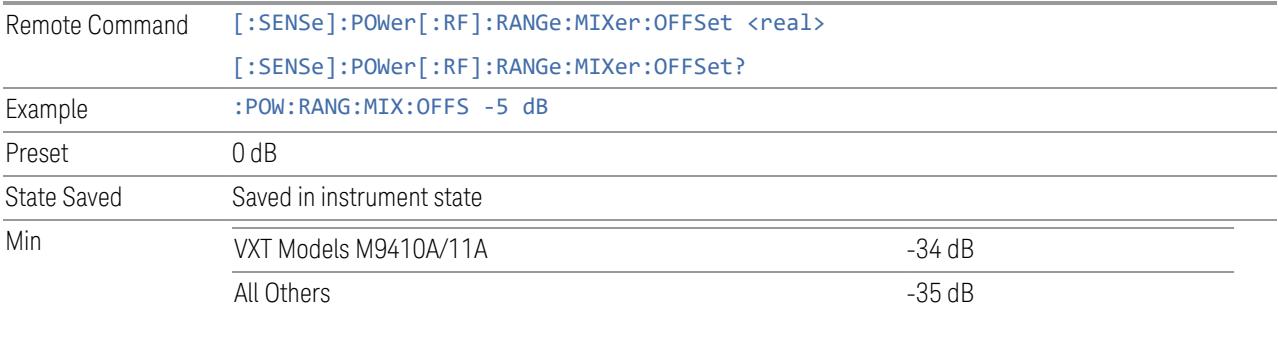

Max 30 dB

# **3.10.3.4 Signal Path**

Contains controls that pertain to the routing of the signal through the frontend of the instrument.

In general, only appears in instruments whose hardware supports this signal routing. For example, this tab does not appear in many of the modular instrument products, including VXT Model M9420A, or UXM.

This tab *does* appear in VXT Models M9410A/11A/15A/16A and M9410E/11E/15E/16E, because "Software [Preselection"](#page-3263-0) on page 3264 is under this tab, and VXT Models M9410A/11A/15A/16A and M9410E/11E/15E/16E implement a version of Software Preselection.

### **Presel Center**

Adjusts the centering of the preselector filter to optimize the amplitude accuracy at the frequency of the selected marker. If the selected marker is not on when Presel Center is pressed, the instrument turns on the selected marker, performs a peak search, and then performs centering on the marker's center frequency. If the selected marker is already on and between the start and stop frequencies of the instrument, the instrument performs the preselector calibration on that marker's frequency. If the selected marker is already on, but outside the frequency range

between Start Freq and Stop Freq, the instrument first performs a peak search, and then performs centering on the marker's center frequency.

The value displayed on ["Preselector](#page-3249-0) Adjust" on page 3250 changes to reflect the new preselector tuning.

Certain considerations should be observed to ensure proper operation, as detailed in "Proper [Preselector](#page-2852-0) Operation" on page 2853.

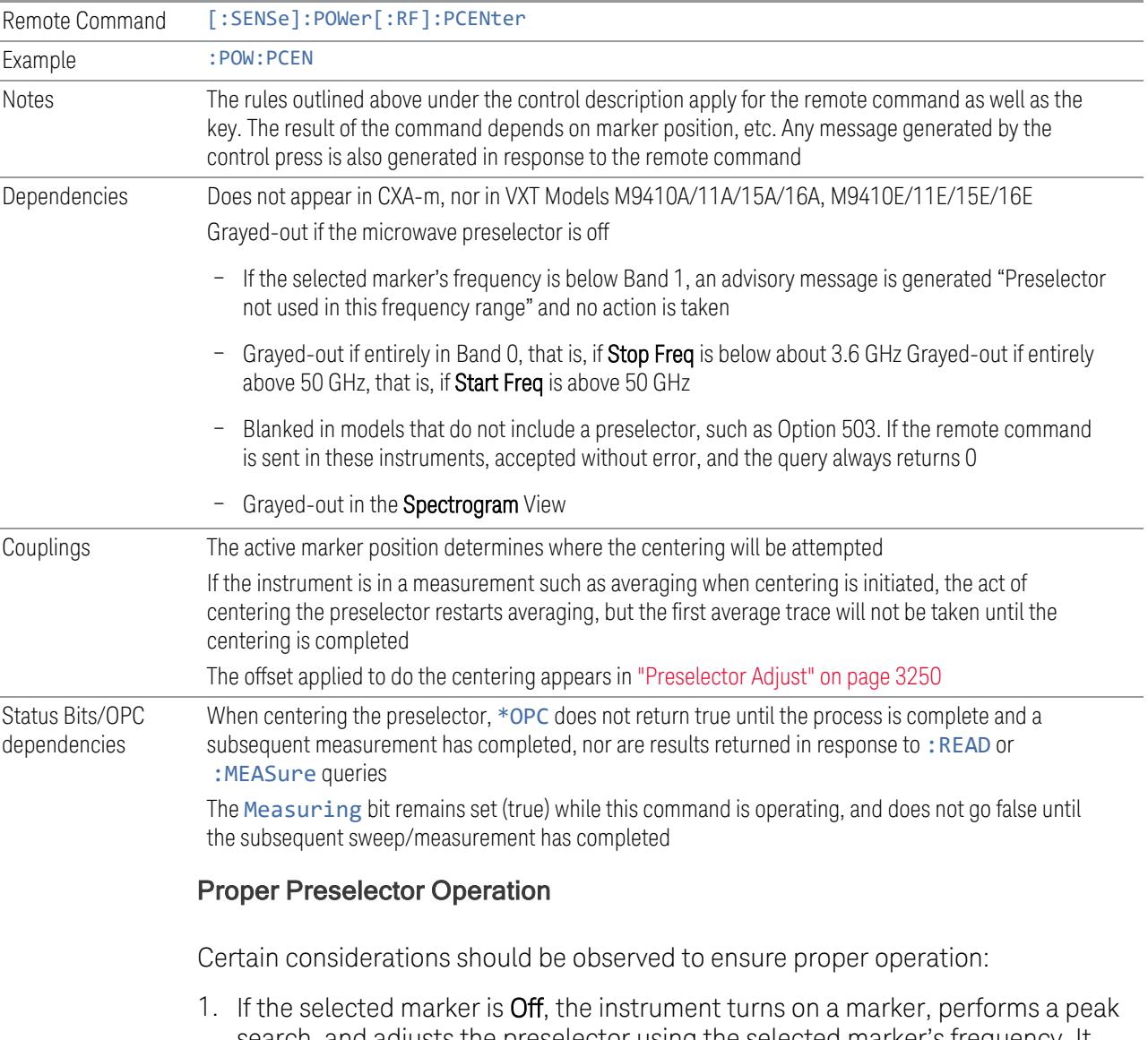

<span id="page-2852-0"></span>search, and adjusts the preselector using the selected marker's frequency. It uses the "highest peak" peak search method unqualified by threshold or excursion, so that there is no chance of a 'no peak found' error. It continues with that peak, even if it is the peak of just noise. Therefore, for this operation to work properly, there should be a signal on-screen in a preselected range for the peak search to find

- 2. If the selected marker is already  $On$ , the instrument attempts the centering at that marker's frequency. There is no preselector for signals below about 3.6 GHz, so if the marker is on a signal below 3.6 GHz, no centering is attempted, and an advisory message is generated
- 3. In some models, the preselector can be bypassed. If it is bypassed, no centering is attempted in that range and a message is generated

### **Preselector Adjust**

Lets you manually adjust the preselector filter frequency to optimize its response to the signal of interest. Only available when "Presel [Center"](#page-3248-0) on page 3249 is available.

For general purpose signal analysis, using Presel Center is recommended. Centering the filter minimizes the impact of long-term preselector drift. Preselector Adjust can be used instead to manually optimize the preselector. One application of manual optimization would be to peak the preselector response, which both optimizes the signal-to-noise ratio and minimizes amplitude variations due to small (short-term) preselector drifting.

When **Presel Center** is performed, the offset applied to do the centering becomes the new value of Preselector Adjust.

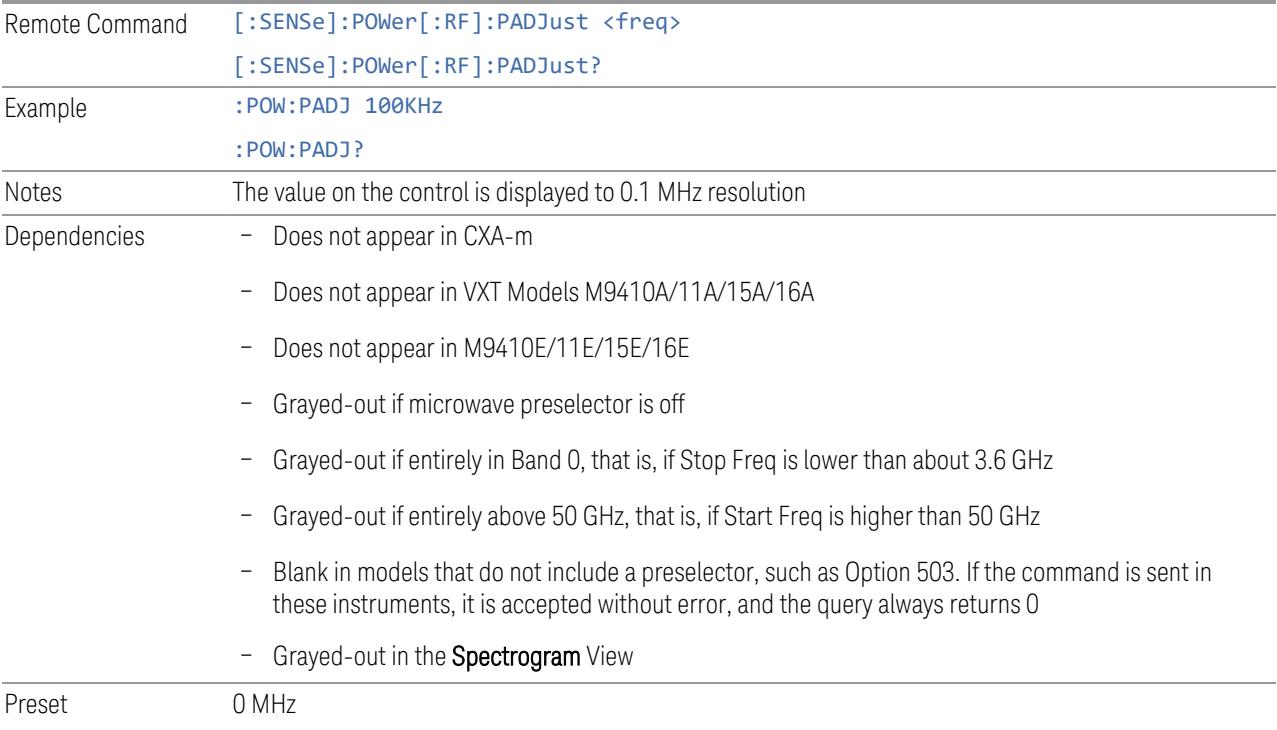

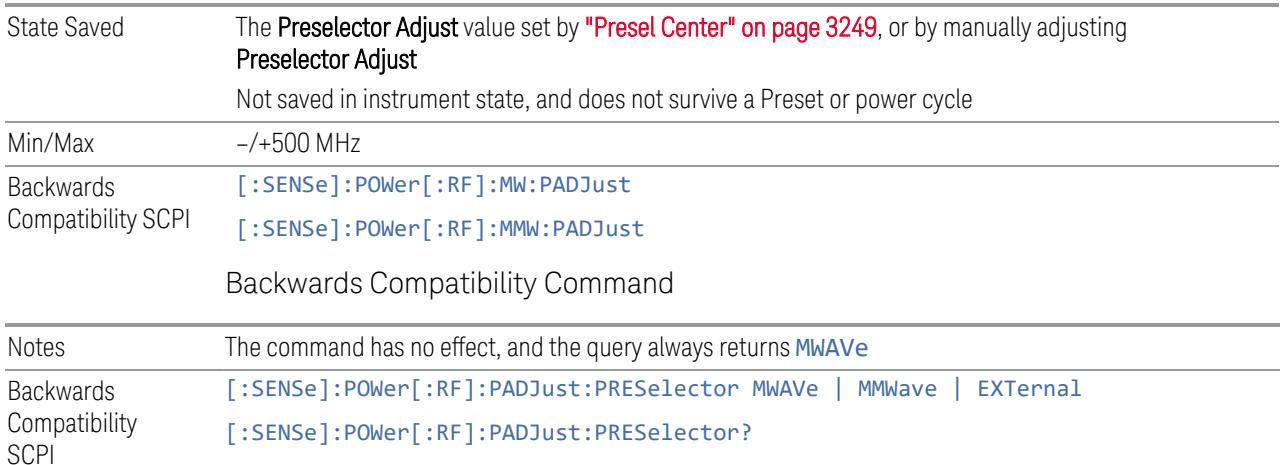

### **Internal Preamp**

Accesses a menu of controls for the internal preamps. Turning on the preamp gives a better noise figure, but a poorer inter-modulation distortion (TOI) to noise floor dynamic range. You can optimize this setting for your measurement.

The instrument takes the preamp gain into account as it sweeps. If you sweep outside of the range of the preamp, the instrument will also account for that. The displayed result always reflects the correct gain.

For some measurements, when the preamp is on and any part of the displayed frequency range is below the lowest frequency for which the preamp has specifications, a warning condition message appears in the status line. For example, for a preamp with a 9 kHz lowest specified frequency: "Preamp: Accy unspec'd below 9 kHz".

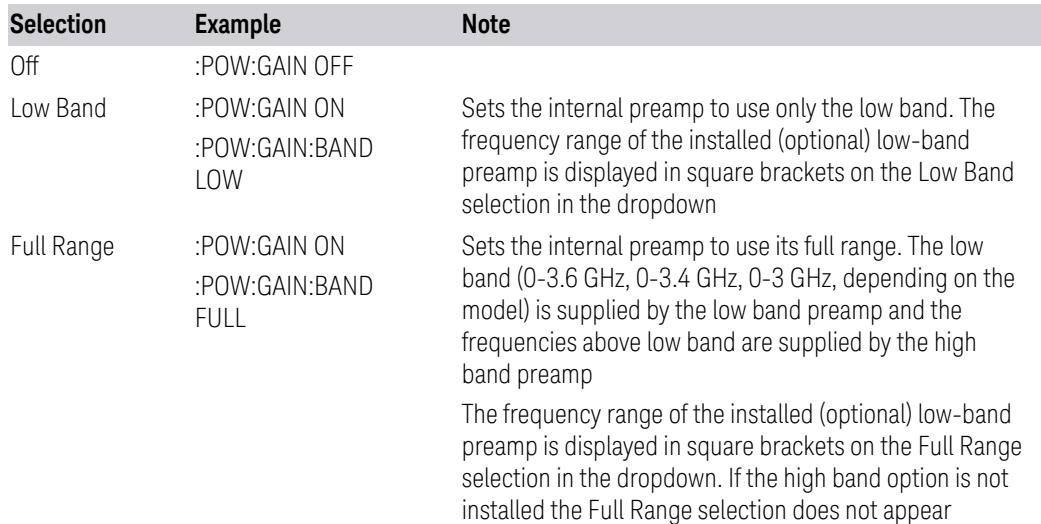

NOTE The maximum Center Frequency for Low Band, displayed in square brackets, can change based on the selected IFBW for measurements that support IFBW (for example, Waveform measurement across all Modes that support it). In certain models (such as N9042B & N9032B), IFBW values <= 40 MHz have a maximum Low Band frequency of 3.6 GHz, while 40 MHz < IFBW <= 1 GHz have a maximum of 3.3 GHz, and 1 GHz < IFBW <= 1.5 GHz have a maximum of 3.5 GHz. IFBW values > 1.5 GHz do not support a Center Frequency that can reach the Low Band maximum frequency. In these cases, N/A is displayed in the square brackets for Low Band.

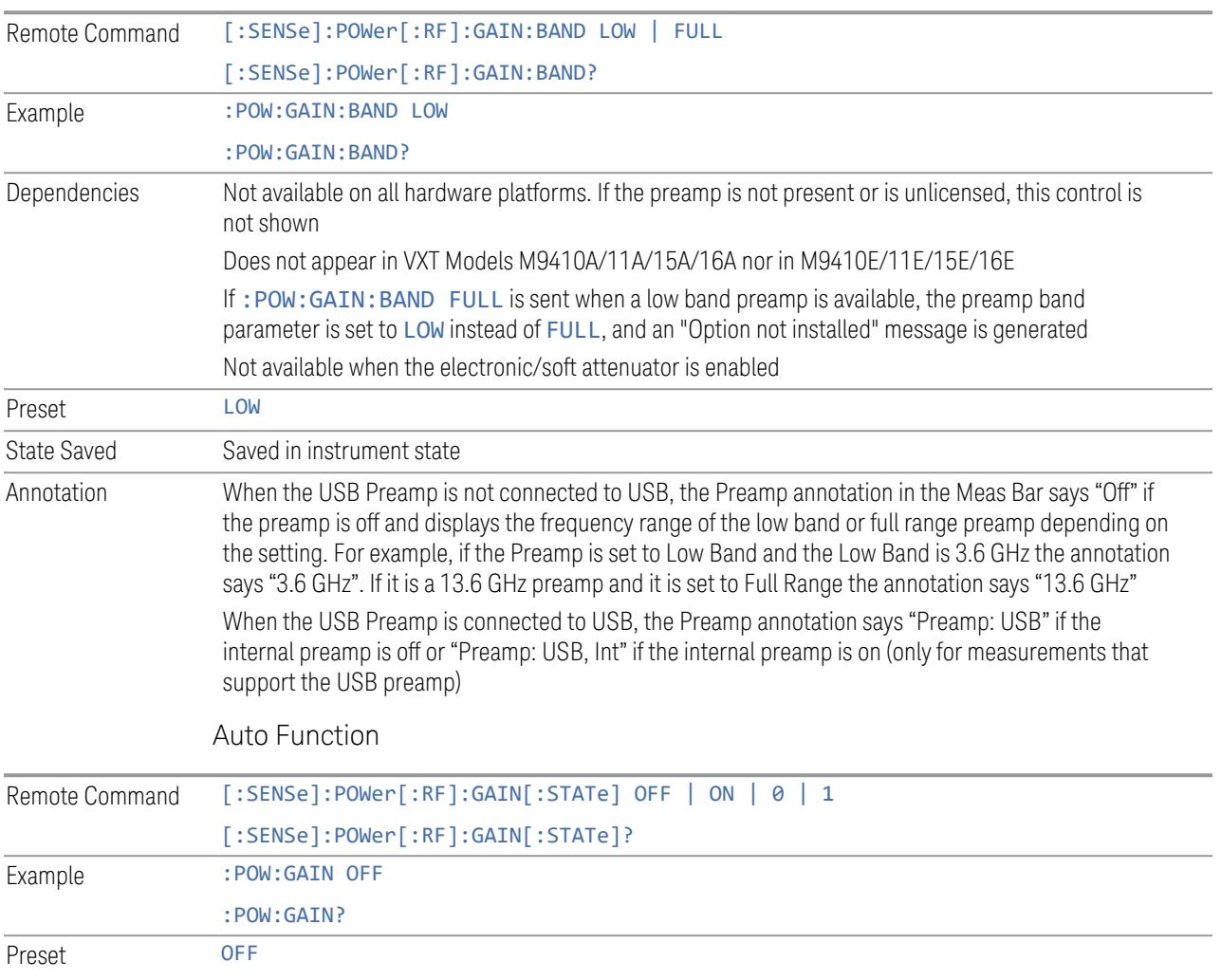

### **LNA**

Lets you turn the Low Noise Amplifier (LNA) on or off.

LNA is an additional preamplifier that provides superior DANL and frequency range compared to "Internal [Preamp"](#page-3250-0) on page 3251. LNA provides lower system noise figure, especially at frequencies above 100 MHz, and can be operated up to the full range of 50 GHz instruments.

For best possible sensitivity, LNA can be turned on *together* with "Internal [Preamp"](#page-3250-0) on [page](#page-3250-0) 3251, although if you operate both preamps together, note that the TOI (distortion) specifications are impacted. The sensitivity improvement of this combination is substantial when operating in high band (frequencies above 3.6 GHz).

For more details about annotation, see "More [Information"](#page-2856-0) on page 2857

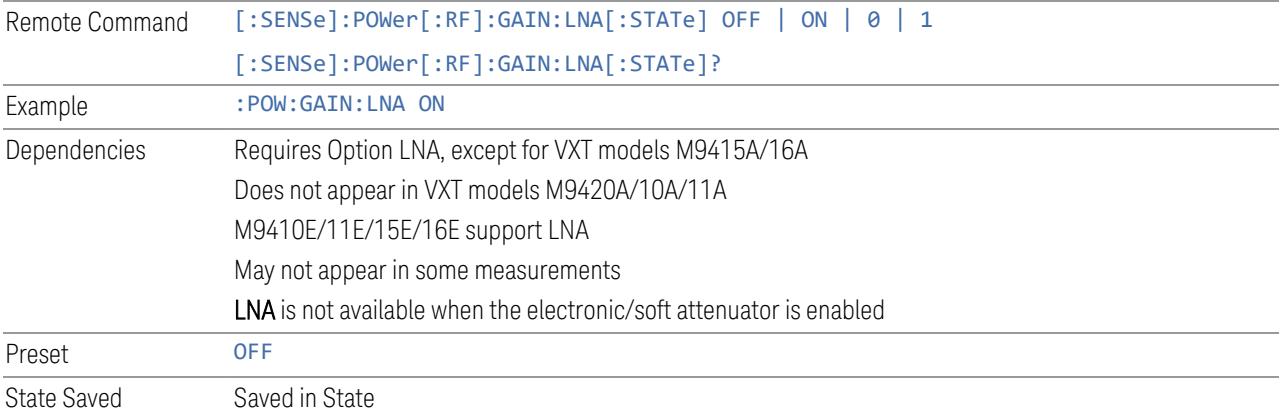

# More Information

<span id="page-2856-0"></span>When LNA is installed, the preamp annotation changes to show the state of both LNA and Internal Preamp. Below is an example:

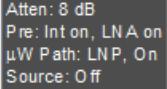

Note that when operating entirely in the low band (below about 3.6 GHz), if LNA is on, Internal Preamp is switched off (even if you have its switch set to ON). This is because the noise performance is actually degraded in low band if both preamps are on. In this case, the annotation reflects the actual state of the two preamps, but the Internal Preamp annotation displays in amber, to warn you that the actual state of Internal Preamp does not match its switch control display:

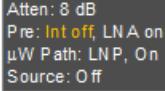

### **µW Path Control**

Options for this control include  $\mu$ W Preselector Bypass (Option MPB), Low Noise Path (Option LNP) and Full Bypass Enable in the High Band path circuits.

When the  $\mu$ W Preselector is bypassed, flatness is improved, but will be subject to spurs from out of band interfering signals. When Low Noise Path Enable is selected, the instrument automatically bypasses certain circuitry in the high frequency bands that can contribute to noise, when it is appropriate based on other instrument settings.

For most applications, the preset state is **Standard Path**, which provides the best remote-control throughput, minimizes acoustic noise from switching and minimizes the risk of wear in the hardware switches, particularly in remote test scenarios where both low band and high band setups will follow in rapid succession. In this path, the bypass of the low band/high band switch and microwave preamp is never activated, which can cause some noise degradation but preserves the life of the bypass switch.

For applications that utilize the wideband IF paths, the preset state is  $\mu W$ Preselector Bypass, if option MPB is present. This is because, when using a wideband IF such as the 140 MHz IF, the µW Preselector's bandwidth can be narrower than the available IF bandwidth, causing degraded amplitude flatness and phase linearity, so it is desirable to bypass the preselector in the default case.

You may choose Low Noise Path Enable for a lower noise floor, especially in the 21-26.5 GHz region, though without improving many measures of dynamic range, and without giving the best possible noise floor. The preamp, if purchased and used, gives better noise floor than does Low Noise Path Enable, but the preamp's compression threshold and third-order intercept are much poorer than that of Low Noise Path Enable.

A fourth choice is Full Bypass Enable, which combines  $\mu$ W Preselector Bypass and Low Noise Path Enable. Because this can bypass most of the circuitry between the input and the first mixer, care should be taken when using this setting to avoid damaging the mixer. Full Bypass Enable is only available if both options LNP and MPB are present, as well as option FBP.

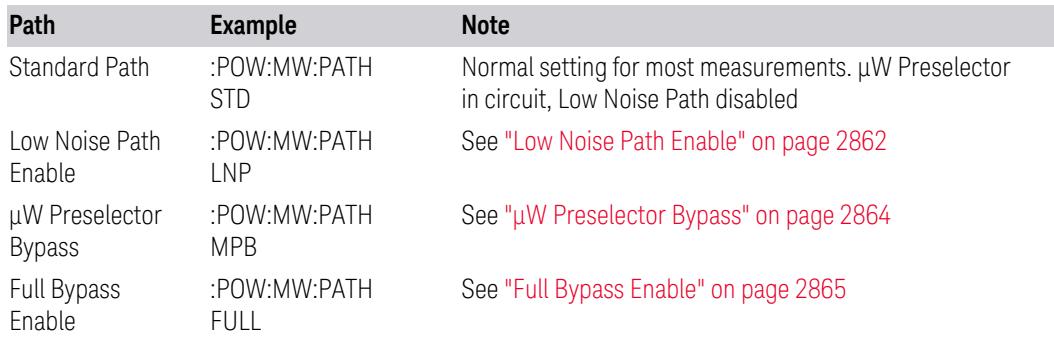

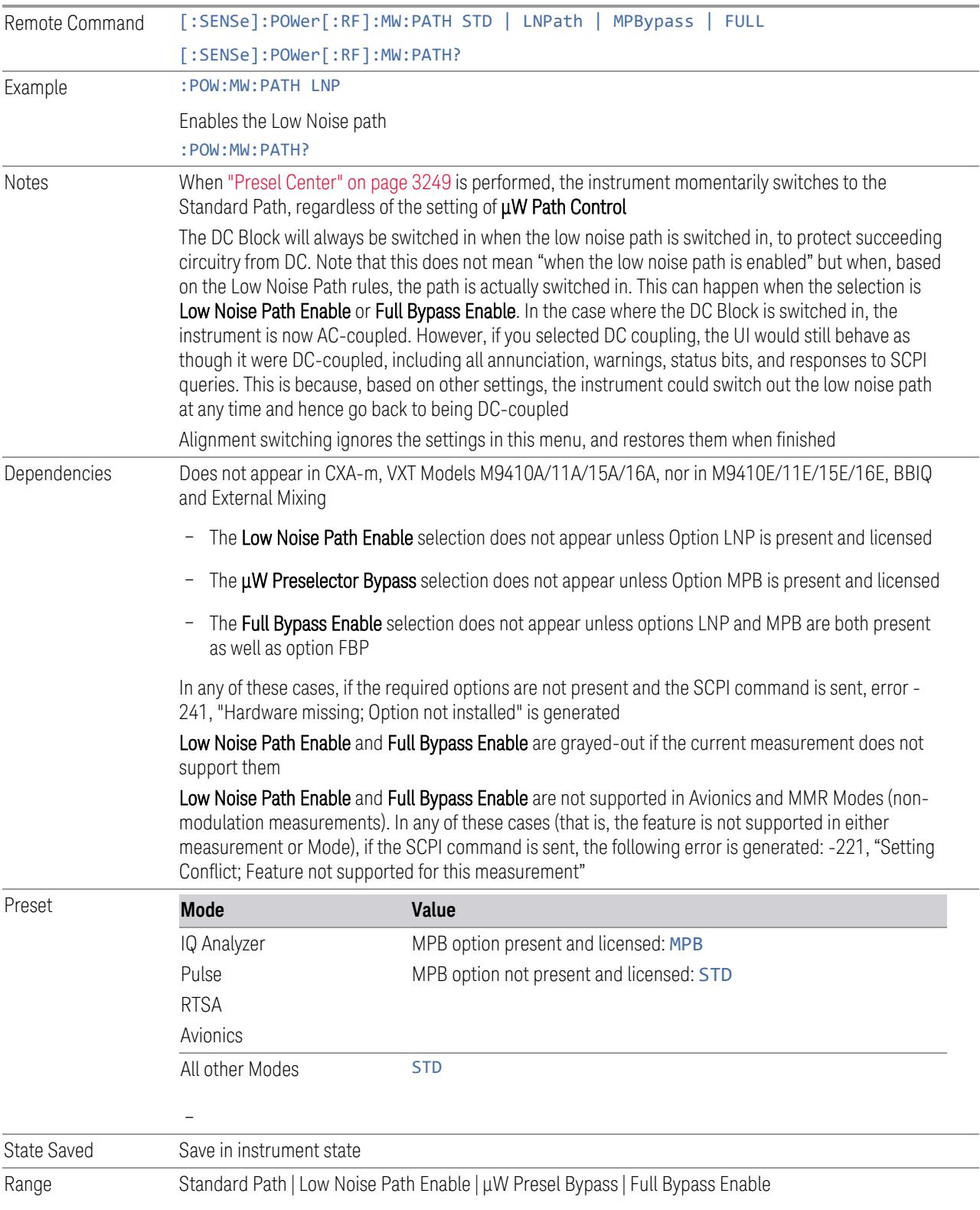

Annotation In the Meas Bar, if the Standard path is chosen: µW Path: Standard If Low Noise Path is enabled but the LNP switch is not thrown: µW Path: LNP,Off If the Low Noise Path is enabled and the LNP switch *is* thrown: µW Path: LNP,On If the preselector is bypassed: µW Path: Bypass If Full Bypass Enable is selected but the LNP switch is not thrown: µW Path: FByp,Off If Full Bypass Enable is selected and the LNP switch *is* thrown: µW Path: FByp,On

### <span id="page-2859-0"></span>µW Path Control Auto

In VMA, WLAN, 5G NR, CQM Modes, an Auto/Man switch is added to uW Path Control:

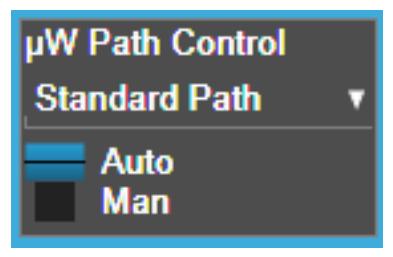

This allows the function to automatically switch based on certain Auto Rules as shown below:

### VMA Mode

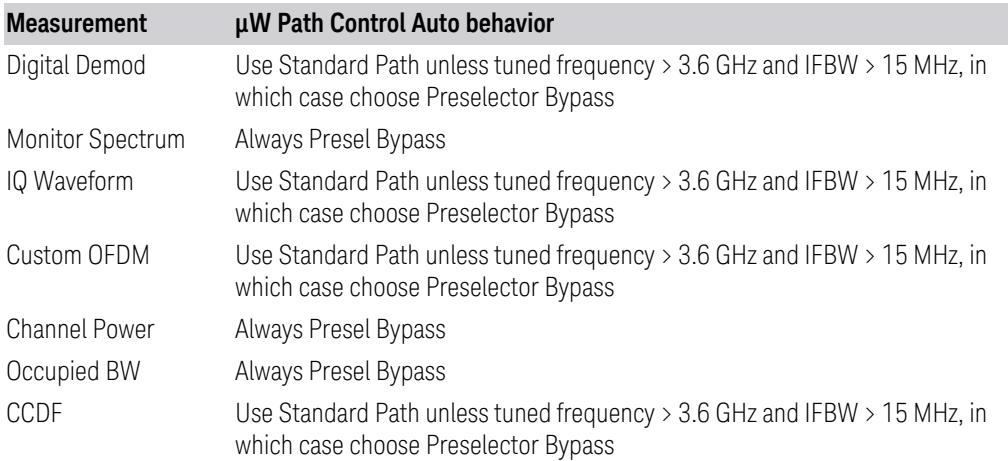

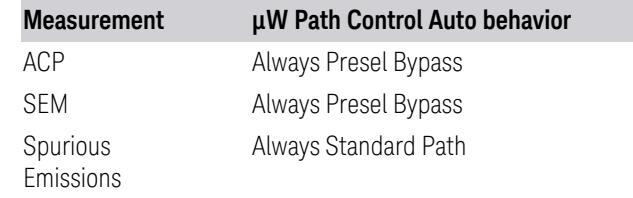

# WLAN Mode

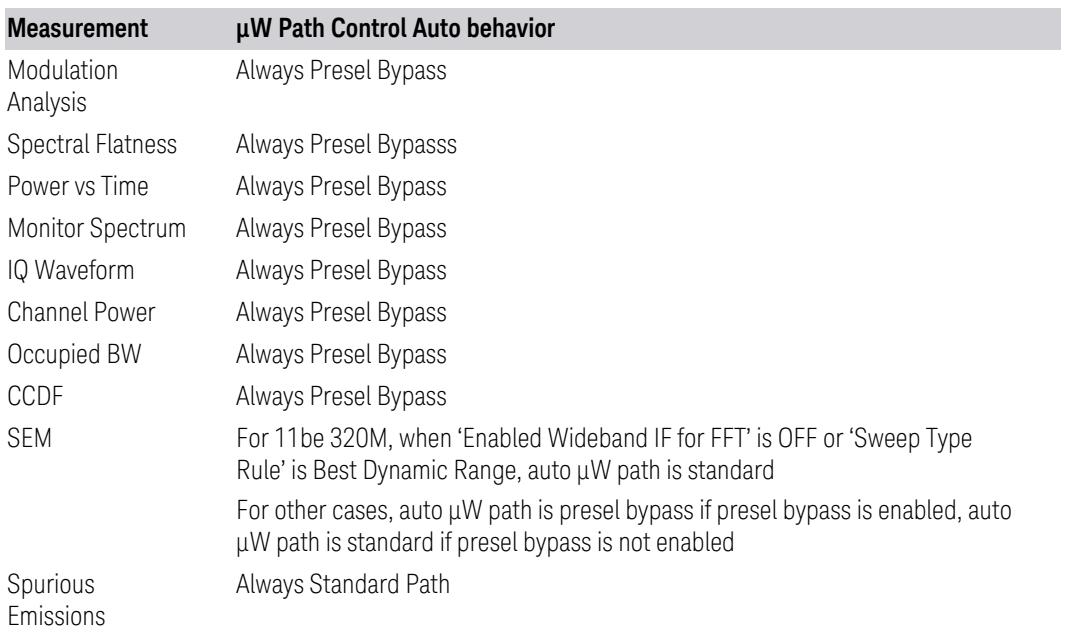

# 5G NR Mode

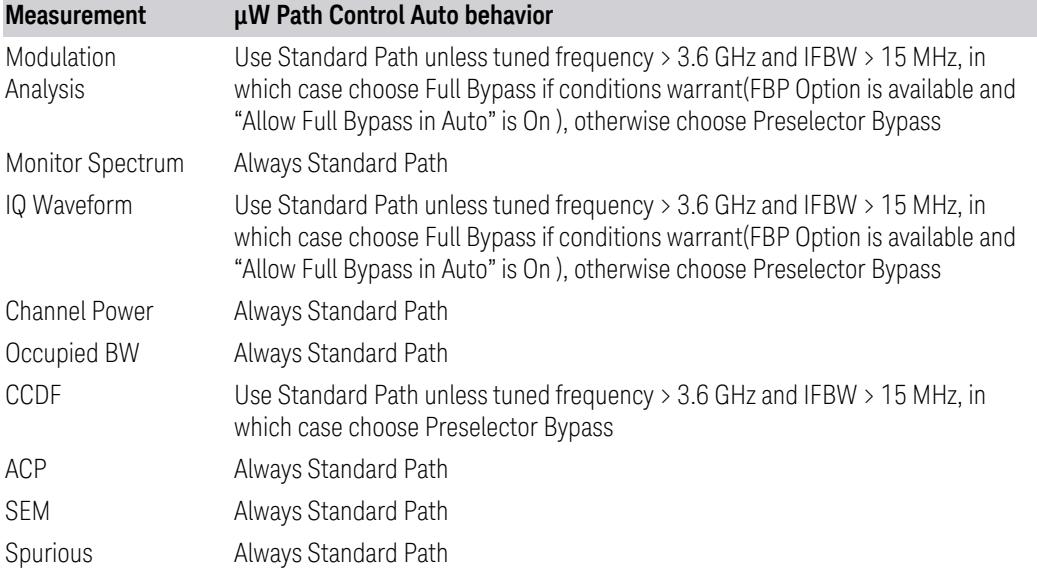

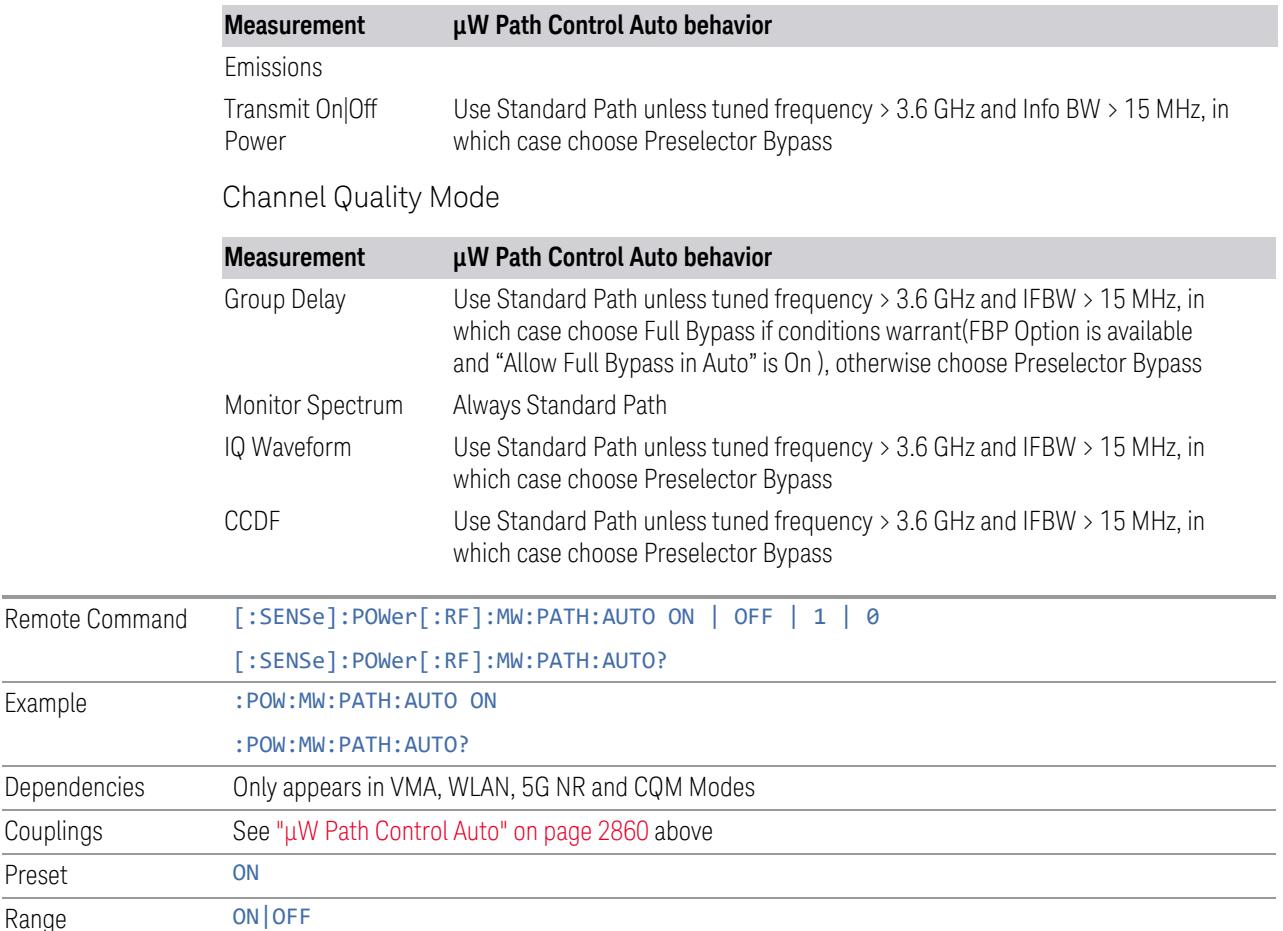

### <span id="page-2861-0"></span>Low Noise Path Enable

Example

Couplings Preset

> Low Noise Path Enable provides a lower noise floor under some circumstances, particularly when operating in the 21–26.5 GHz region. With the Low Noise Path enabled, the low band/high band switch and microwave preamp are bypassed whenever *all* the following are true:

- The instrument is not in the Low Band, meaning:
- the start frequency is above 3.5 GHz and
- the stop frequency is above 3.6 GHz
- The internal preamp is not installed, or if installed, is set to Off or Low Band

Note that this means that, when any part of a sweep is done in Low Band, the Low Noise Path is not used, whether or not the Low Noise Path Enable is selected in the user interface. Also, if the preamp is turned on, the Low Noise Path is not used,

whether or not the Low Noise Path Enable is selected in the user interface. The only time the Low Noise Path is used is when Low Noise Path Enable is selected, the sweep is completely in High Band (> 3.6 GHz) and no preamp is in use.

For measurements that use IQ acquisition, the low noise path is used when **Center** Frequency is in High Band (> 3.6 GHz) and no preamp is in use. In other words, the rules above are modified to use only the center frequency to qualify which path to switch in. This is not the case for FFTs in the Swept SA measurement; they use the same rules as swept measurements.

Note that the Low Noise Path, while giving improved DANL, has the disadvantage of decreased TOI performance and decreased gain compression performance relative to the standard path.

Note also that the bypass switch is a mechanical switch and has finite life, so if the Low Noise Path Enable is selected, it is possible to cause frequent cycling of this switch by frequently changing instrument settings such that the above conditions hold true only some of the time. A user making tests of this nature should consider opting for the Standard Path, which will never throw the bypass switch, at the expense of some degraded noise performance.

The low noise path is useful for situations where the signal level is so low that the instrument performance is dominated by noise even with 0 dB attenuation, but still high enough that the preamp option would have excessive third-order intermodulation or compression. The preamp, if purchased and used, gives better noise floor than does the "Low Noise Path." However, its compression threshold and third-order intercept are much poorer than that of the non-preamp path.

There are some applications, typically for signals around −30 dBm, for which the third-order dynamic range of the standard path is good enough, but the noise floor is not low enough even with 0 dB input attenuation. When the third-order dynamic range of the preamp path is too little and the noise floor of the standard path is too high, the Low Noise Path can provide the best dynamic range

The graph below illustrates the concept. It shows, in red, the performance of an instrument at different attenuation settings, both with the preamp on and off, in a measurement that is affected by both instrument noise and instrument TOI. The green shows the best available dynamic range, offset by 0.5 dB for clarity. The blue shows how the best available dynamic range improves for moderate signal levels with the low noise path switched in. In this illustration, the preamp improves the noise floor by 15 dB while degrading the third-order intercept by 30 dB, and the low noise path reduces loss by 8 dB. The attenuator step size is 2 dB.

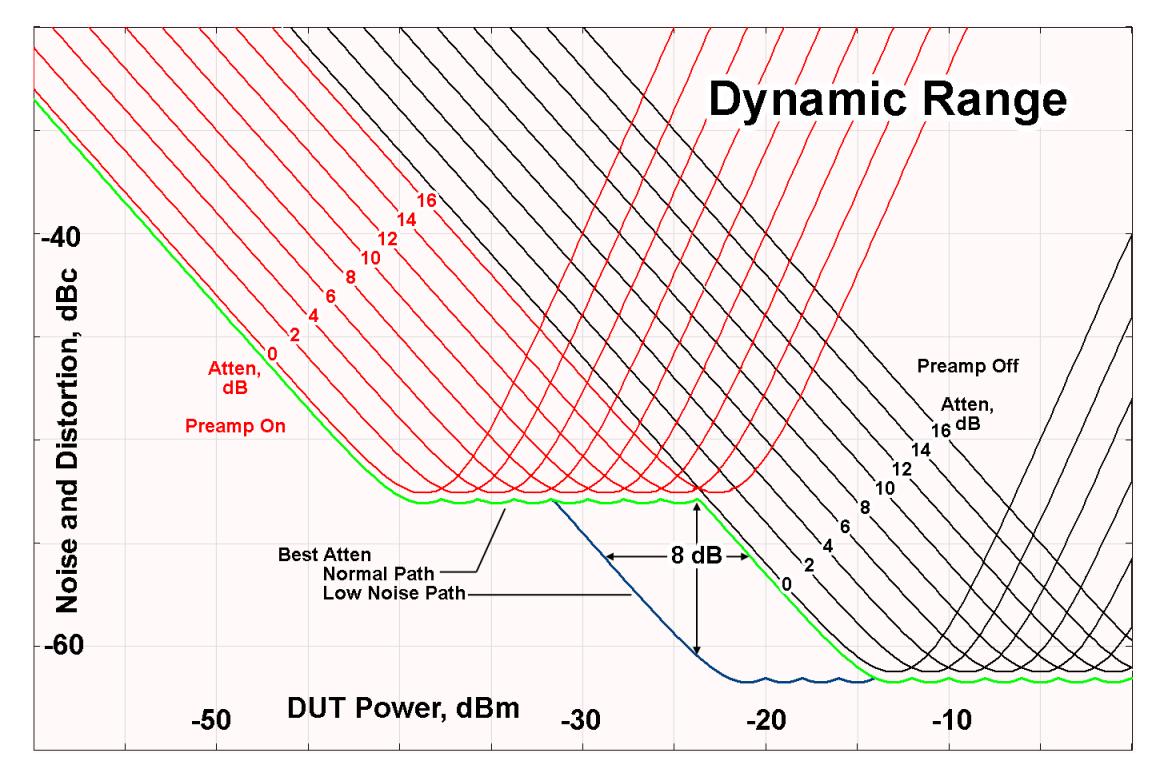

There are other times where selecting the low noise path improves performance, too. Compression-limited measurements such as finding the nulls in a pulsed-RF spectrum can profit from the low noise path in a way similar to the TOI-limited measurement illustrated. Accuracy can be improved when the low noise path allows the optimum attenuation to increase from a small amount like 0, 2 or 4 dB to a larger amount, giving better return loss at the instrument input. Harmonic measurements, such as second and third harmonic levels, are much improved using the low noise path because of the superiority of that path for harmonic (though not intermodulation) distortion performance.

### <span id="page-2863-0"></span>µW Preselector Bypass

Toggles the preselector bypass switch for band 1 and higher. When the microwave presel is on, the signal path is preselected. When the microwave preselector is off, the signal path is not preselected. The preselected path is the normal path for the instrument.

The preselector is a tunable bandpass filter which prevents signals away from the frequency of interest from combining in the mixer to generate in-band spurious signals (images). The consequences of using a preselector filter are its limited bandwidth, the amplitude and phase ripple in its passband, and any amplitude and phase instability due to center frequency drift.

Option MPB or pre-selector bypass provides an unpreselected input mixer path for certain X-Series signal analyzers with frequency ranges above 3.6 GHz. This signal path allows a wider bandwidth and less amplitude variability, which is an advantage when doing modulation analysis and broadband signal analysis. The disadvantage is that, without the preselector, image signals will be displayed. Another disadvantage of bypassing the preselector is increased LO emission levels at the front panel input port.

Image responses are separated from the real signal by twice the 1st IF. For IF Paths of 10 MHz and 25 MHz, the 1st IF is 322.5 MHz, so the image response and the real signal will be separated by 645 MHz. The 1st IF will be different for other IF Path settings. When viewing a real signal and its corresponding image response in internal mixing, the image response will be to the left of the real signal.

Also, the image response and the real signal typically have the same amplitude and exhibit the same shape factor.

However, if Option FS1 (Fast Sweep Capability) is enabled, the image response in the Swept SA measurement appears lower in amplitude and has a much wider shape factor compared to the real signal.

# <span id="page-2864-0"></span>Full Bypass Enable

With **Full Bypass Enable** selected, the microwave preselector is bypassed. In addition, the low band/high band switch and microwave preamp are bypassed whenever *all* the following are true:

- The instrument is not in the Low Band, meaning:
- the start frequency is above 3.5 GHz and
- the stop frequency is above 3.6 GHz.
- the internal preamp is not installed or if installed, is set to Off or Low Band

Note that this means that, when any part of a sweep is done in Low Band, the Low Noise Path is not used, whether or not the Full Bypass Enable is selected in the user interface. Also, if the preamp is turned on, the Low Noise Path is not used, whether or not the Full Bypass Enable is selected in the user interface. The only time the Low Noise Path is used is when **Full Bypass Enable** is selected, the sweep is completely in High Band (> 3.6 GHz) and no preamp is in use.

### CAUTION When Full Bypass Enable is selected, and "Y [Scale"](#page-3221-0) on page 3222 is set to 0 dB, there will be a direct AC connection between the input and the first converter when the Low Noise Path switches in (when Start Freq >3.6 GHz and the Preamp is either not licensed, set to Low Band, or Off). This puts the first converter at considerable risk to be damaged by high AC power. Consequently,

### whenever Full Bypass Enable is selected, a warning message appears in the status bar:

"Full Bypass Enabled, maximum safe input power reduced"

### Microwave Preselector Bypass Backwards Compatibility

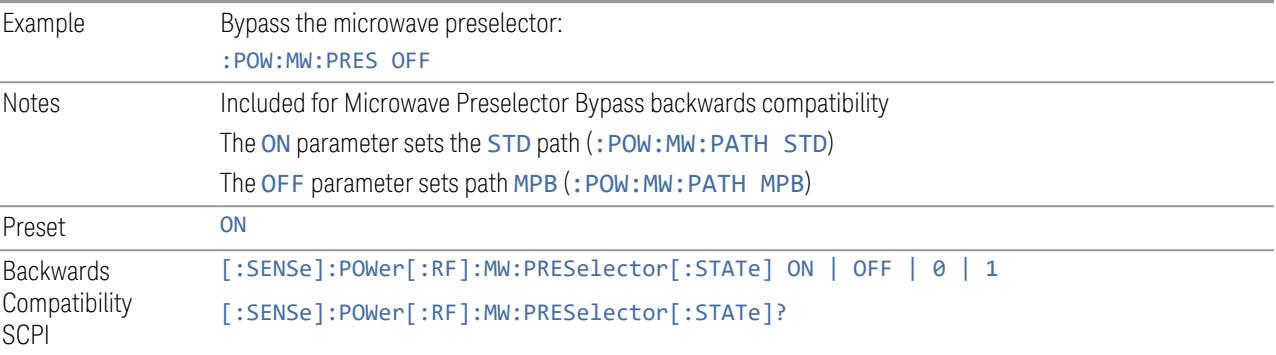

#### Frequency Extender Preselection Bypass

Only applies to the high frequency path of the Frequency Extender, and only if the Frequency Extender allows it. For example, the V3050A high frequency path is 50 – 110 GHz and *does* allow control of the preselector bypass.

When the Frequency Extender's preselection is bypassed, flatness is improved, but will be subject to spurs from out-of-band interfering signals. For bandwidths greater than 2.5 [GHz], it is recommended that the signal bypass the Frequency Extender Preselector since the max bandwidth of the Preselector can be as narrow as 2.5 [GHz].

For most applications, the preset state is OFF, which gives the best remote-control throughput, minimizes acoustic noise from switching, minimizes out of band spurs, and minimizes the risk of wear in the hardware switches.

### Preselector and Bandwidth Conflict

When the Frequency Extender Preselector is applied and the signal bandwidth is greater than 2.5 [GHz], then a settings alert message will show to warn the user that the signal may be distorted due to the limitation of the Frequency Extender Preselector bandwidth.

An example of the settings alert message is shown below.

Settings Alert message in the Status Bar at the bottom of the display.

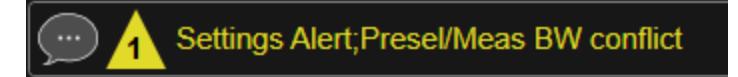

Settings Alert message in the error queue

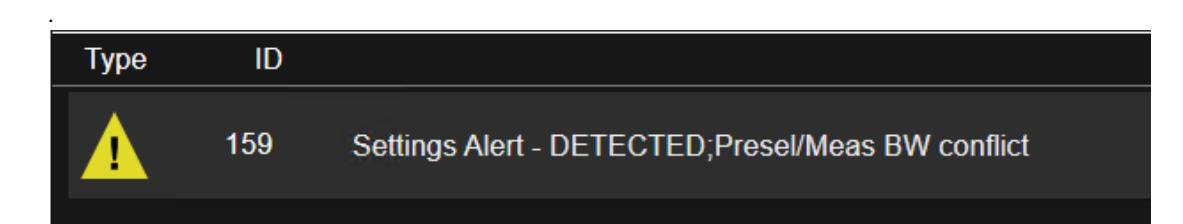

### **Allow Full Bypass in Auto**

Enable or disable Full Bypass in  $\mu$ W Path Auto rule. See " $\mu$ W Path [Control"](#page-3253-0) on page [3254.](#page-3253-0)

When this function is ON, and " $\mu$ W Path [Control"](#page-3253-0) on page 3254 is in AUTO, it is possible for the auto rules to select the FULL Bypass state, which bypasses both the Preamp and the Microwave Preselector. Otherwise, the auto rules never select the FULL Bypass state. This is convenient when making wideband measurements, but it also adds some risk of damage to the first converter.

CAUTION When Full Bypass Enable is selected, and "Y [Scale"](#page-3221-0) on page 3222 is set to 0 dB, there will be a direct AC connection between the input and the first converter when the Low Noise Path switches in (when Start Freq > 3.6 GHz and the Preamp is either not licensed, set to Low Band or Off). This puts the first converter at considerable risk to be damaged by high AC power. Consequently, whenever Full Bypass Enable is selected, a warning message appears in the status bar:

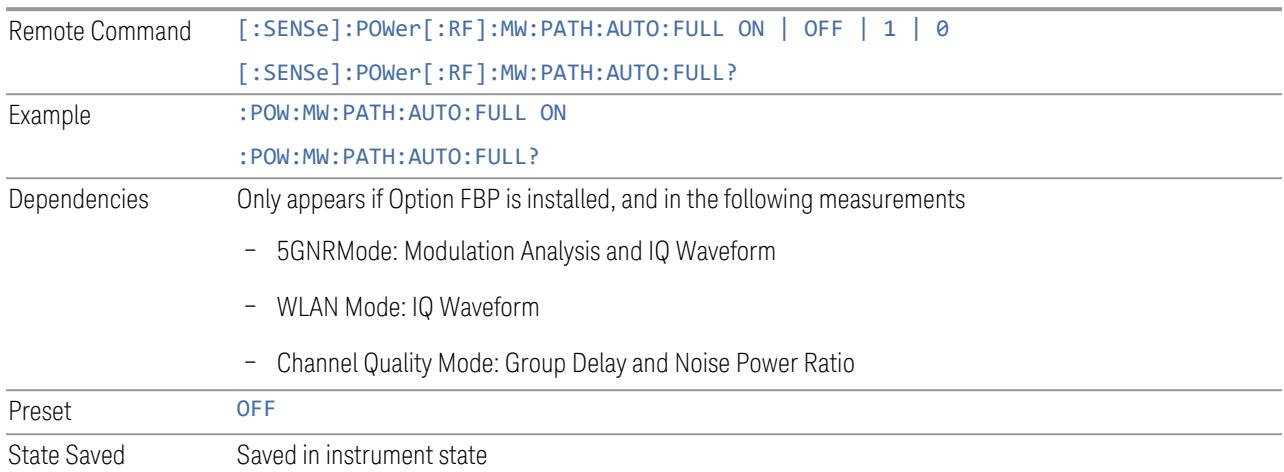

"Full Bypass Enabled, maximum safe input power reduced"

### **Software Preselection**

Provided in some instruments, either to compensate for issues with provided hardware preselection or to provide the preselection function when there is no hardware preselector.

#### N9041B

Software Preselection compensates for the frequency range limit of the microwave preselector. Since the microwave preselector only goes up to 50 GHz, software preselection must be used to suppress and separate images above 50 GHz. The specific algorithm used for software preselection is specified by the SW Preselection Type selection – Normal or Advanced.

In N9041B, Software Preselection only applies for frequencies above 50 GHz, therefore it is only used for RF Input 2. Even if turned on, it is not used for other inputs, and never for frequencies below 50 GHz. This is why the label of this control contains the parenthetical note "(>~50 GHz)".

Note that in N9041B, in Swept SA measurement, Software Preselection works even if the measurement is using an FFT Sweep Type. In measurements other than Swept SA, Software Preselection is not used if the measurement is using an FFT sweep type.

### N9042B+V3050A

Software Preselection compensates for the frequency range limit of the microwave preselector. Since the microwave preselector only goes up to 50 GHz, software preselection must be used to suppress and separate images above 50 GHz. The specific algorithm used for software preselection is specified by the SW Preselection Type selection – Normal or Advanced.

For N9042B+V3050A, Software Preselection only applies for frequencies above 50 GHz, therefore it is only used for External RF. Even if it is turned on, it will not be used for other inputs and never for frequencies below 50 GHz. This is why the label of this control contains the parenthetical note "(>~50 GHz)".

Note that for N9042B+V3050A, in the Swept SA measurement, Software Preselection works even if the measurement is using an FFT Sweep Type. In measurements other than Swept SA, Software Preselection is not used if the measurement is using an FFT Sweep Type.

### VXT models M9410A/11A/15A/16A

Software Preselection is used to provide the preselection function, as there is no hardware preselector in these models. Two background traces are taken and compared point by point, and the point with the lowest amplitude from the two

traces is used. This provides a method to reduce spurs that are internally generated within the VXT, but you should note the following when using Software Preselection:

- There is some speed cost due to the need to take multiple captures
- Taking the point with the lowest amplitude in each trace will make the average noise level lower at all points that do not have a spur. This can reduce the accuracy of the measurement of noise and noise-like signals

Because of the difficulty in identifying spurs manually, you are recommended to leave Software Preselection ON at all times in VXT models M9410A/11A. If you turn it off in order to speed up your measurement or improve noise accuracy, be aware of unwanted onscreen spurs.

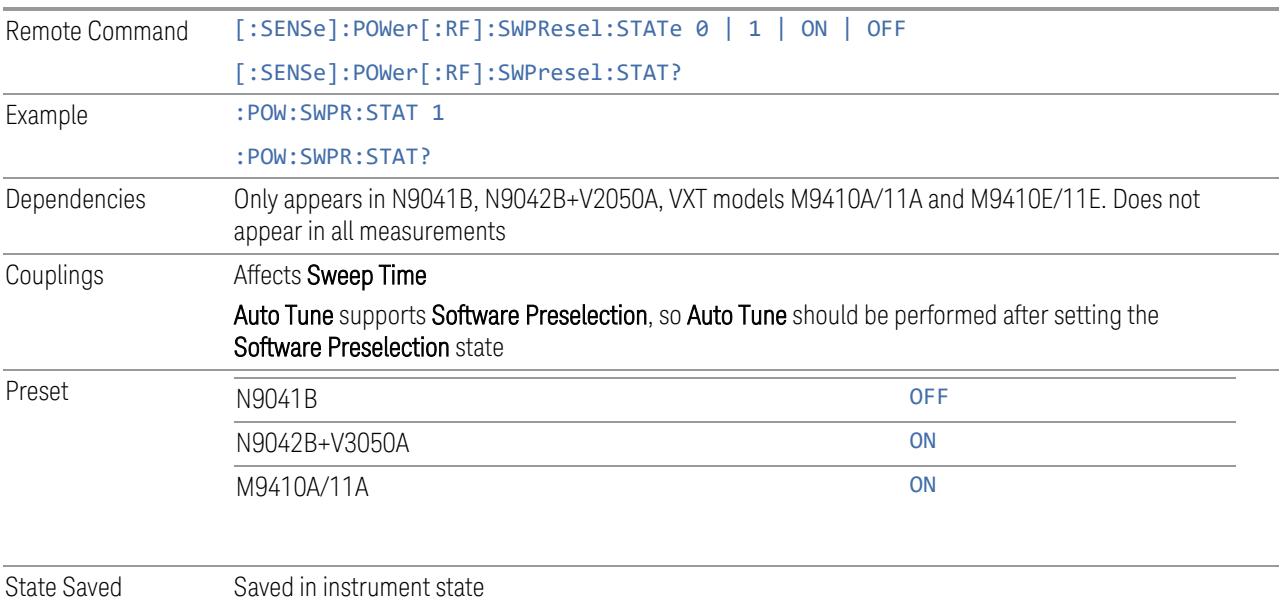

# **SW Preselection Type**

Specifies the algorithm used for software preselection.

Two hidden sweeps occur in succession. The second sweep is offset in LO frequency by 2 \* IF / N. For each point in each trace, the smaller amplitude from the two traces is taken and placed in that point in the selected trace. The Peak detector is autoselected to improve the image suppression effectiveness. Responses of each trace that lie on top of one another will remain and are valid signals. Other signals are images, which are suppressed. The action of taking the smaller of the two traces will make the average noise level lower in all points that do not have an image, thus reducing the accuracy of the measurement of noise and noise-like signals.

- NORMal mathematically removes all image and multiple responses of signals present at the input
- ADVanced any trace processing (such as "max hold" or trace averaging) is performed on the points of both candidate traces before the "select minimum" operation occurs. This form of processing works better for non-stationary signals, such as pulsed-RF signals

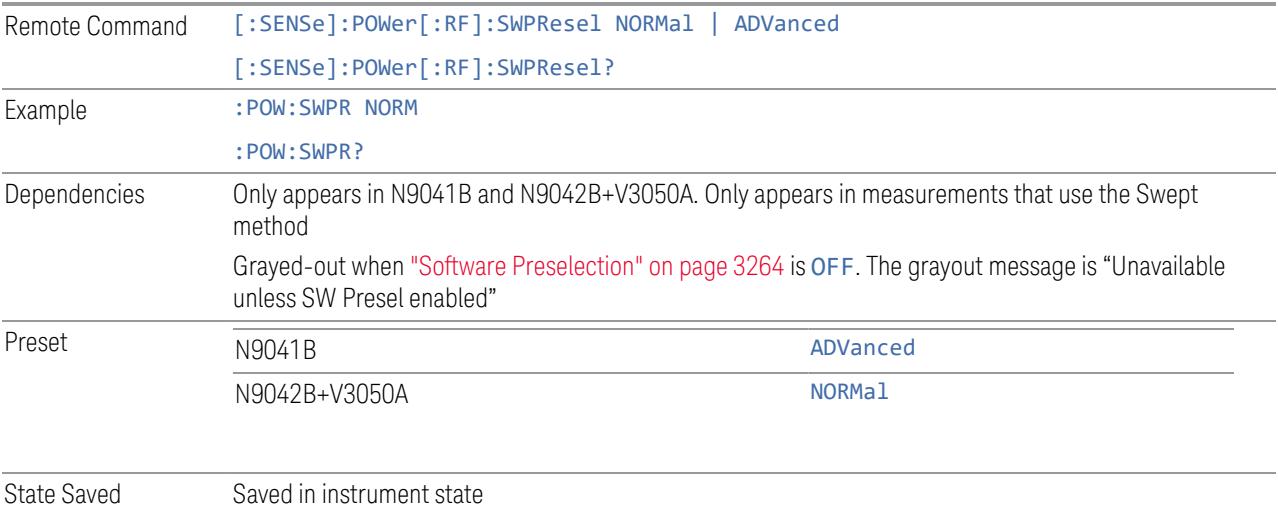

# **SW Preselection BW**

Specifies the effective bandwidth to be used for Software Preselection.

The options are:

- NORMal when making Swept measurements, a software preselection algorithm is used which takes up to 4 background acquisitions, then post-processes the result. This algorithm can remove images from signals with an occupied bandwidth up to around 3 GHz. (Default/Preset setting). When making FFT measurements, this algorithm is not used, instead the same algorithm is used as for NARRow (below)
- NARRow– a software preselection algorithm is used which takes two background acquisitions, then post-processes the result to detect and remove images from wideband signals with occupied bandwidths up to 2 GHz. This increases the risk of images failing to be rejected, but improves the measurement speed

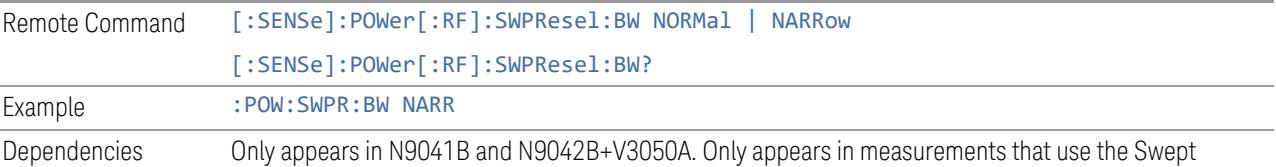

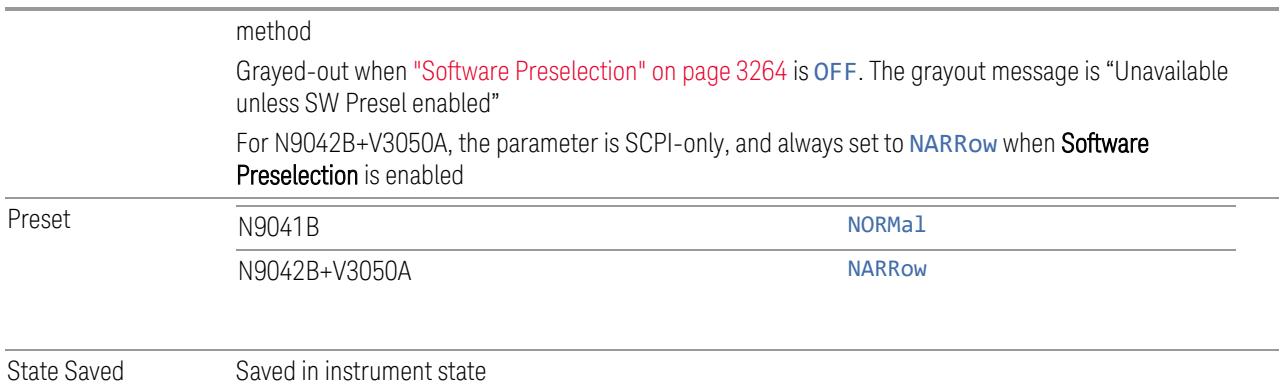

# **High Freq Prefilter**

Lets you set the state of Prefilter for center frequencies above 1310 MHz.

In VXT Models M9410A/11A and M9410E/11E in bypass frequency range (1310MHz~5GHz), the Receiver RF path has a bank of filters that come after the RF Attenuator in the signal path. Since this bank of filters precedes the mixer they are known as the "Prefilter" bank. Their purpose is to eliminate unwanted in-band mixing products by filtering out all but the desired frequencies before the signals get to the mixer. There are 13 prefilter bands to cover the frequencies between 9 kHz and 6000 MHz. The Prefilter provides the necessary rejection of the unwanted signal.

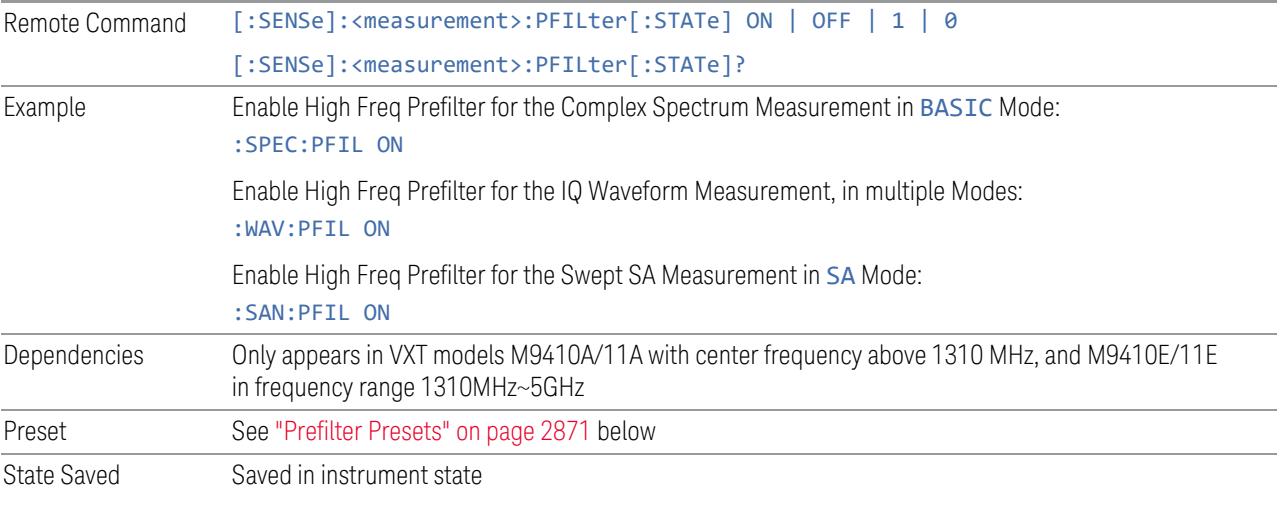

# <span id="page-2870-0"></span>Prefilter Presets

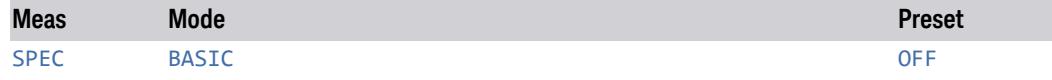

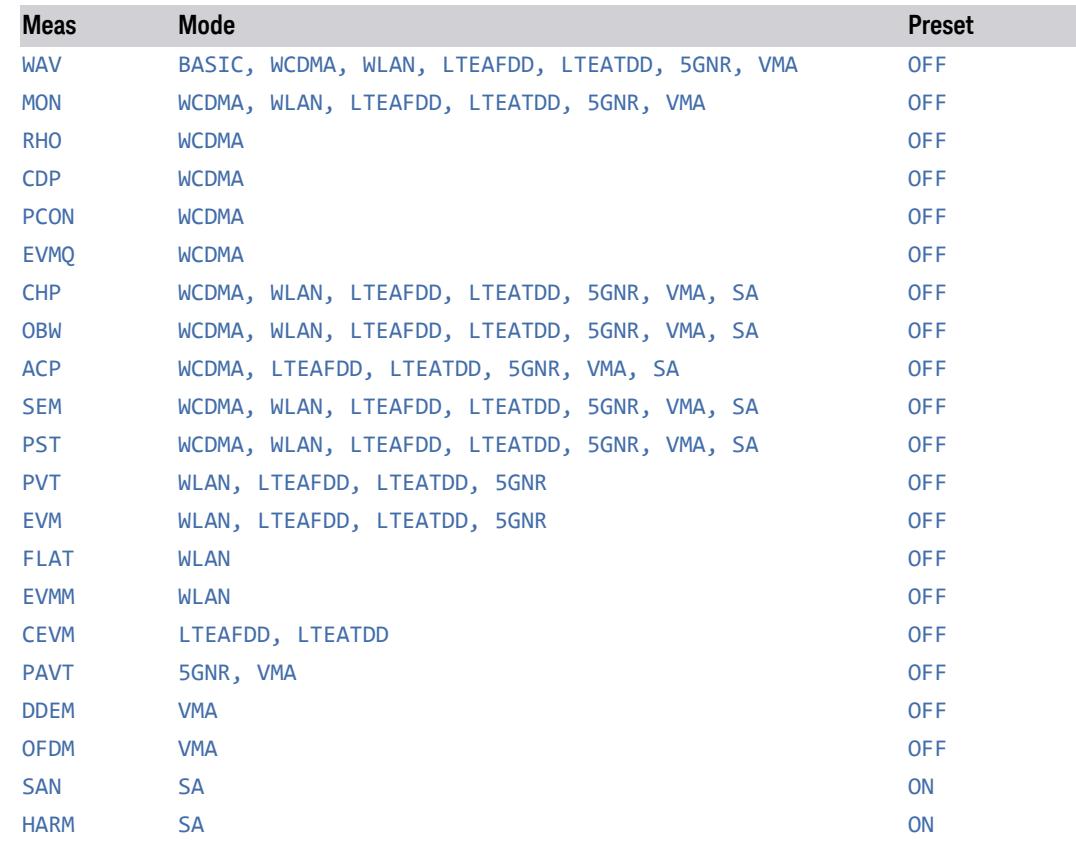

# **3.10.4 BW**

Opens the Bandwidth (BW) menu, which contains controls for the Resolution Bandwidth and Video Bandwidth functions of the instrument.

# **3.10.4.1 Settings**

Contains the basic bandwidth functions. It is the only tab under BW.

# **Res BW**

Activates the resolution bandwidth active function, which allows you to manually set the Resolution Bandwidth (RBW) of the instrument.

Normally, Res BW (Auto) selects automatic coupling of the Res BW to Span using the ratio set by the Span:3 dB RBW control (some measurements do not have a Span:3 dB RBW control, in which case the measurement chooses the optimal ratio).

To decouple the resolution bandwidth, press the Auto/Man toggle on the Res BW control, or simply enter a different value for Res BW.

When the Res BW is manually selected, it may be returned to the coupled state by pressing the Auto/Man toggle on the Res BW control. This may also be done by pressing Auto Couple or by performing a Preset.

Only certain discrete resolution bandwidths are available. The available bandwidths are dependent on the EMC Standard. If an unavailable bandwidth is entered with the numeric keypad, the closest available bandwidth is selected.

See "RBW [Presets"](#page-2873-0) on page 2874

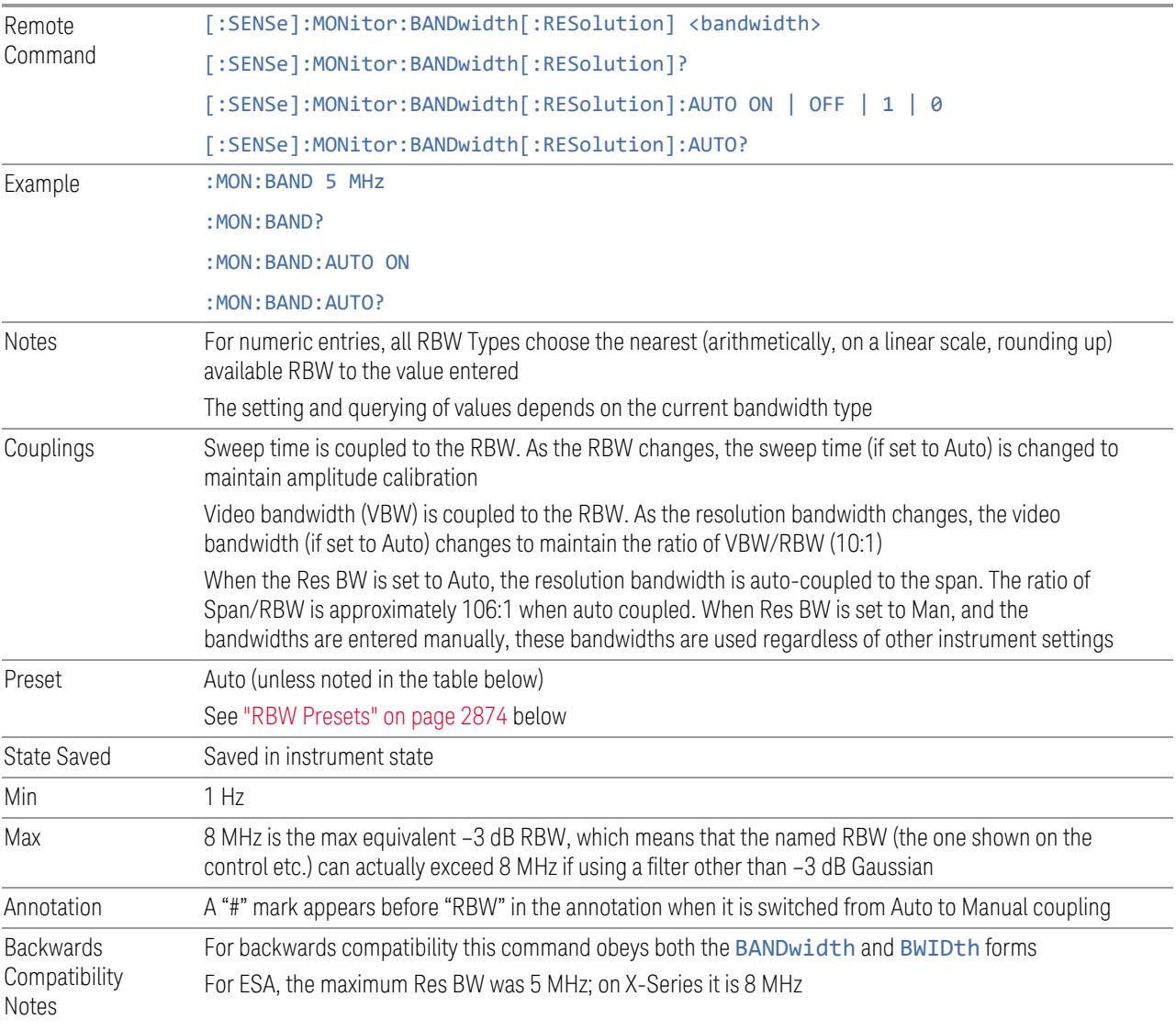

#### RBW Presets

<span id="page-2873-0"></span>Unless noted in the table below, the Preset value of RBW is Auto.

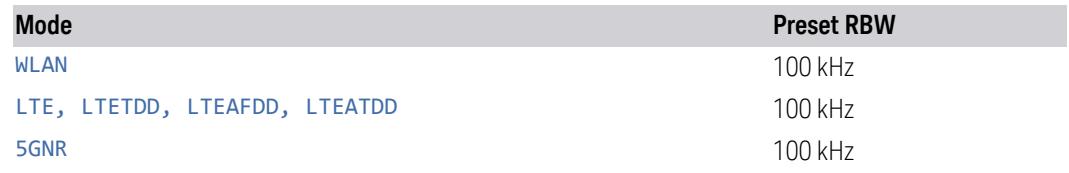

### **Video BW**

Lets you change the instrument post-detection filter (VBW or "video bandwidth") from 1 Hz to 8 MHz in approximately 10% steps. In addition, a wide-open video filter bandwidth may be chosen by selecting 50 MHz. The VBW is annotated at the bottom of the display, in the center.

Normally, Video BW (Auto) selects automatic coupling of the Video BW to RBW using the ratio set by the VBW:3 dB RBW control. To decouple the resolution bandwidth, press the Auto/Man toggle on the Video BW control, or simply enter a different value for Video BW.

When the Video BW is manually selected, it may be returned to the coupled state by pressing the **Auto/Man** toggle on the **Video BW** control. This may also be done by pressing Auto Couple or by performing a Preset.

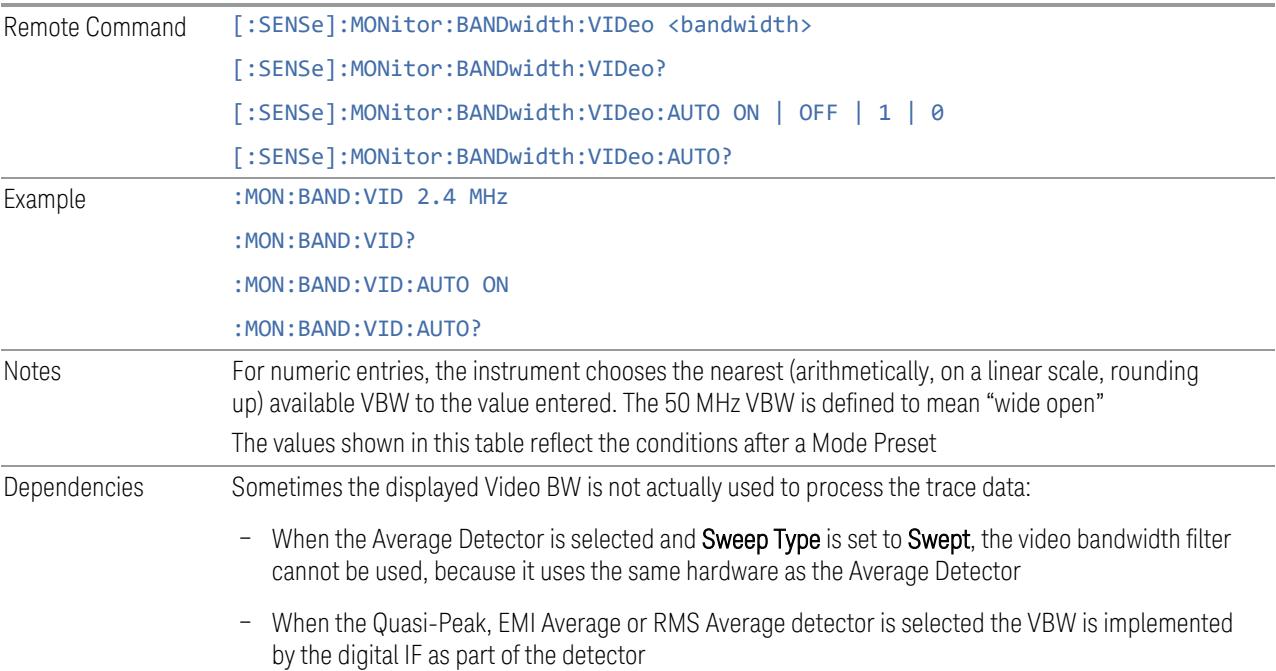

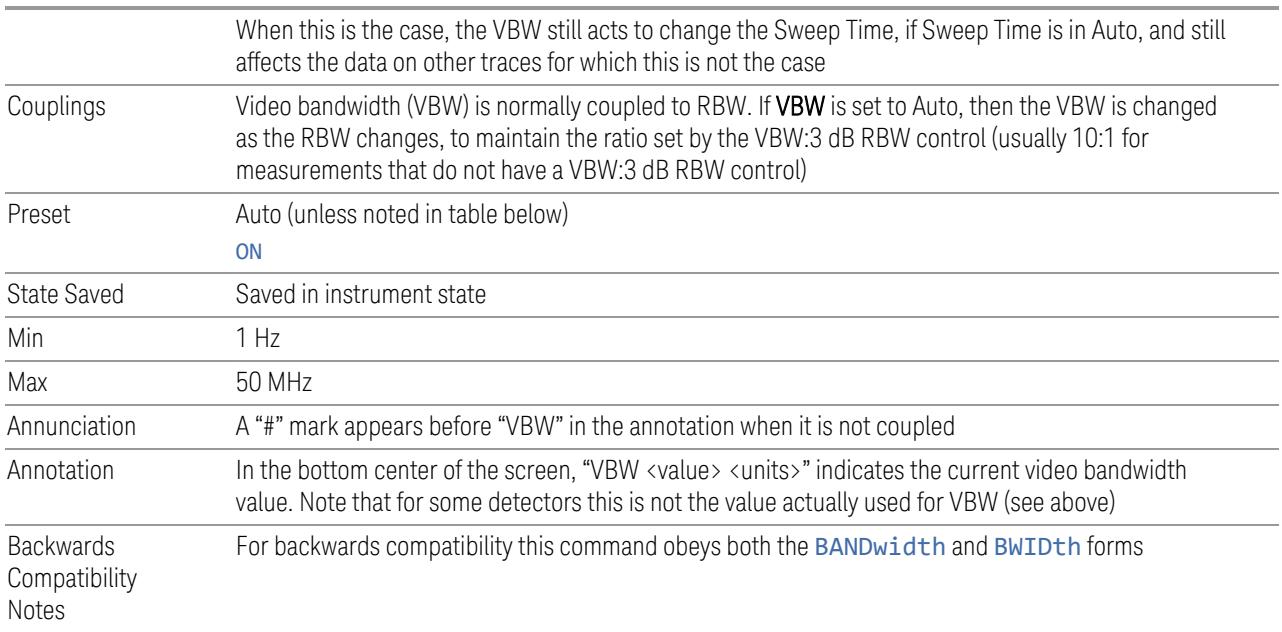

# VBW Presets

Unless noted in the table below, the Preset value of VBW is Auto.

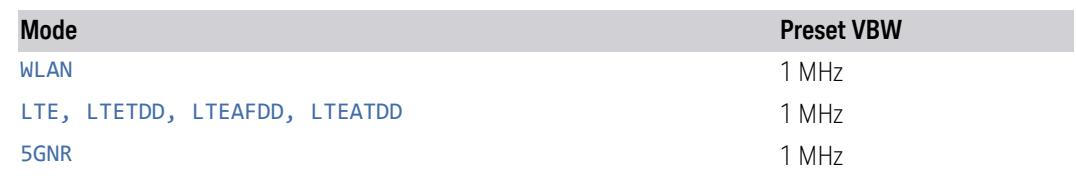

# **VBW:3dB RBW**

Selects the ratio between the video bandwidth and the equivalent 3 dB resolution bandwidth to be used for setting VBW when VBW is in Auto.

VBW:3dB RBW (Auto) selects automatic coupling of the VBW:3 dB RBW ratio to Detector using the rules described below in ["Coupling](#page-2875-0) Auto Rules" on page 2876. To decouple the ratio, press the Auto/Man toggle on the VBW:3 dB RBW control, or simply enter a different value for VBW:3 dB RBW.

When the VBW:3dB RBW is manually selected, it may be returned to the coupled state by setting the toggle on the VBW:3 dB RBW control back to Auto. This may also be done by pressing Auto Couple or by performing a Preset.

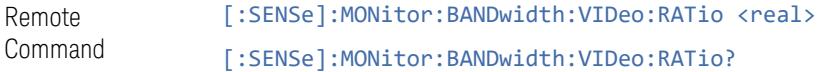

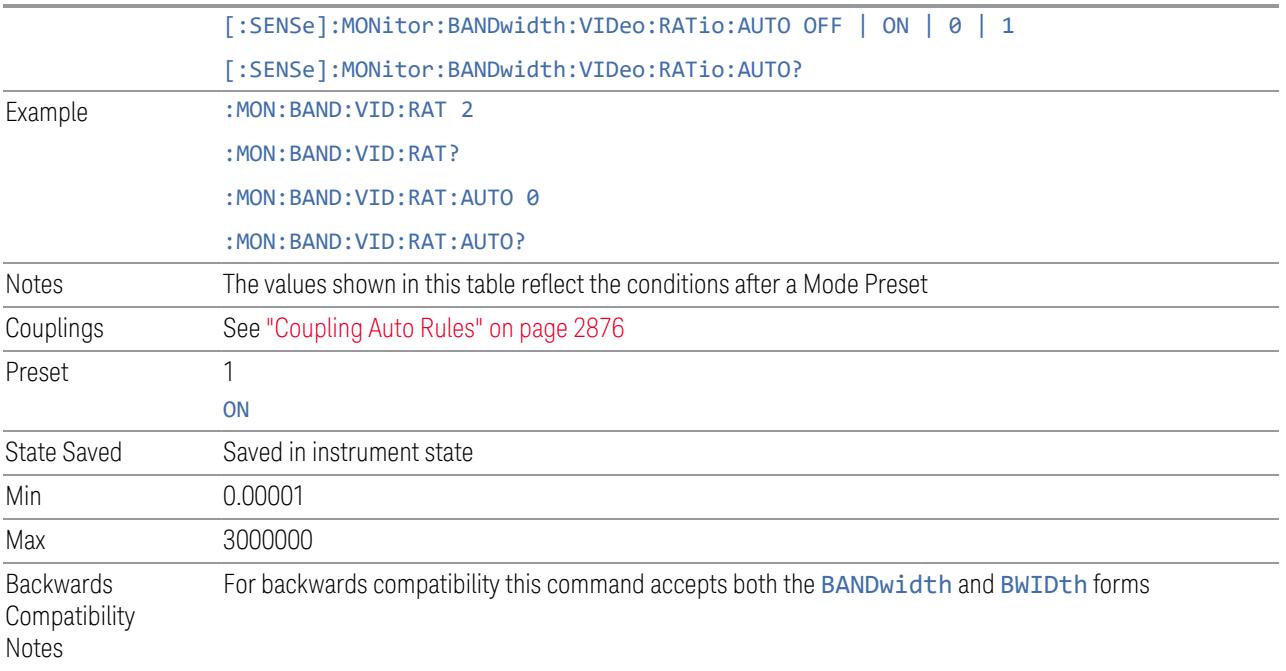

# <span id="page-2875-0"></span>Coupling Auto Rules

The Auto Rules for the **VBW:3dB RBW** function are as follows.

First, if Source Mode is set to "Tracking": Use 1.0

Otherwise, we go through the following list of detector numbers and find the lowest numbered detector being used on any active traces (traces for which Update is On):

- 1. Peak
- 2. Normal
- 3. Average
- 4. Sample
- 5. Negative Peak
- 6. EMI Average
- 7. Quasi Peak
- 8. RMS Average

Use that detector to pick the ratio based on the following criteria:

- 3 5G NR Mode
- 3.10 Monitor Spectrum Measurement
- 1. If the measurement supports EMC Standard, and the detector is Peak and the EMC Standard is set to either CISPR or MIL, use 10.0 (we use wide VBWs to capture peak levels accurately).
- 2. Otherwise, if the detector is **Negative Peak**, use 1.0 (in the Negative Peak case, there are no known significant use models so we use a medium ratio).
- 3. Otherwise, if the detector is Normal, use 1.0.
- 4. Otherwise, if the detector is Average, and the span is nonzero, use 0.1. The use of a small ratio in Average detection is desirable because of its effect on the sweep time equations. The VBW filter is not actually in-circuit when the average detector is on. If the detector is Average, and the span is zero, use 10.0, which gives optimal behavior for Interval Markers in zero span. Note that only the Swept SA measurement supports Zero Span.
- 5. Otherwise, if the detector is EMI Average, Quasi Peak or RMS Average, use 10.0. In fact, this is a "don't care" since no VBW is used for these detectors, as noted under "Dependencies" for the VBW control
- 6. Otherwise, the detector is simply Peak or Sample. These two detectors can use the same rules. In these cases, if any active trace is in max hold or min hold, use 10.0, because Max and Min Hold operations will usually be intended to capture peaks and pits without smoothing from the VBW filter; otherwise, use 1.0 as a compromise, because you have not set the instrument in a way that implies that you are measuring noise, pulsed-RF or CW signals, and for backward compatibility with earlier instruments.

Note that because the above couplings depend on which traces are active, they are re-examined whenever any trace goes active or inactive, except when this leaves no traces active. Transitioning to the state where no traces are active should not affect the couplings; in that way, the annotation will always reflect the state of the last trace which was active.

Note also that some detectors are not available in some measurements, but because of the way the above rules that does not change the logic of the rules.

# **Span:3dB RBW**

Selects the ratio between span and resolution bandwidth.

Normally, Span:3dB RBW (Auto) selects a Span:3 dB RBW ratio of 106:1. If you manually enter the ratio, the toggle on the Span:3dB RBW control will change to Man. This enables you to manually select ratios more suitable for certain measurements.

When the Span:3dB RBW is manually selected, it may be returned to the coupled state by setting the toggle on the RBW:3 dB RBW control back to **Auto**. This may also be done by pressing Auto Couple or by performing a Preset.

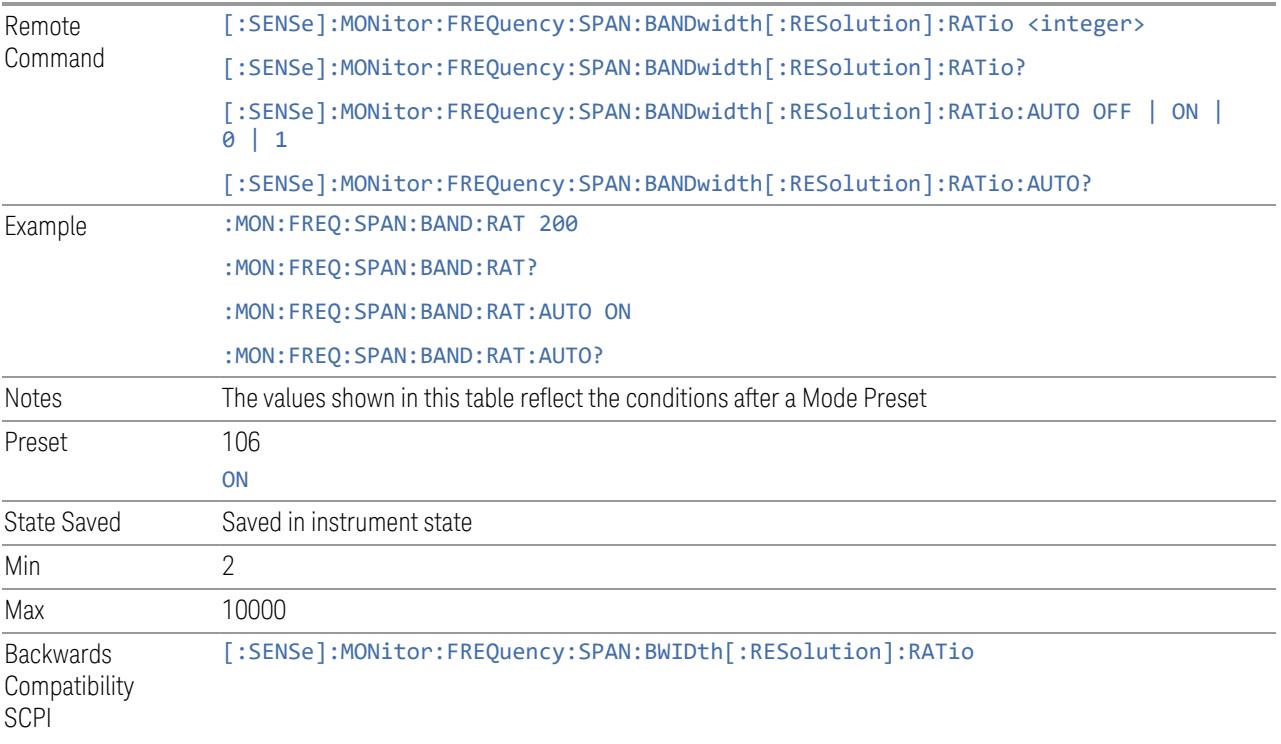

# **3.10.5 Display**

Opens the Display menu, which lets you configure display items for the current Mode, Measurement View or Window.

# **3.10.5.1 Meas Display**

Contains controls for setting up the display for the current Measurement, View or Window.

# **Carrier Attribute**

Toggles whether or not carrier information is shown on the spectrum trace.

Carrier information is displayed when carrier attribute is on . When the Span is greater, there is insufficient space to display the texts. In this case, only vertical lines and arrows are displayed, without text.

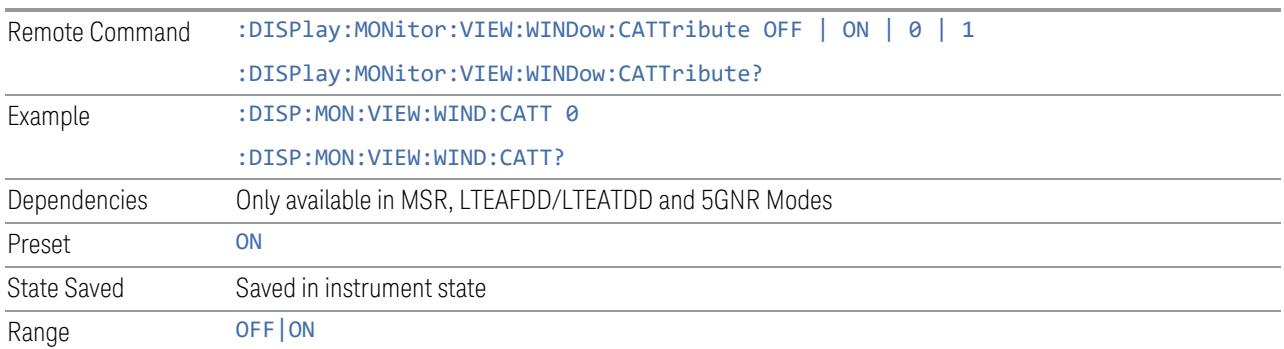

# **Sub-block Attribute**

Toggles the sub-block information on the spectrum trace. Sub-block attributes are displayed when the setting is selected as on.

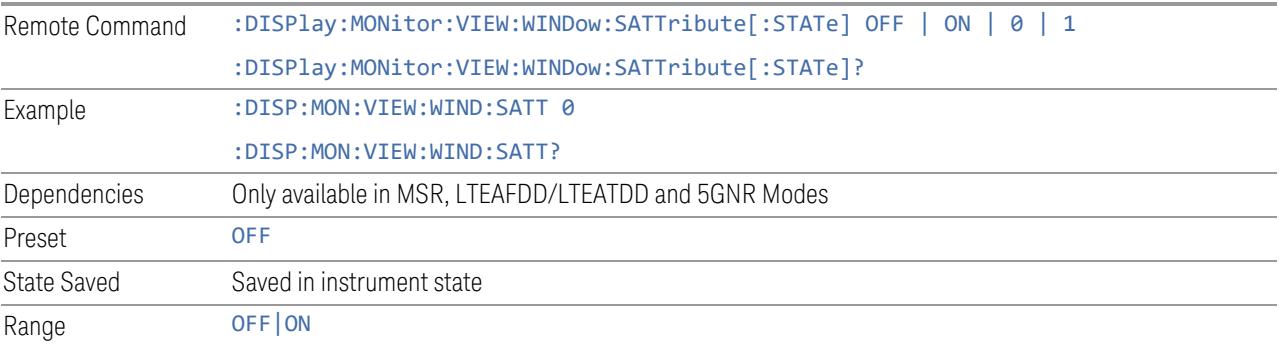

# **Carrier Freq**

Selects frequency display type between:

- OFFSet: carrier frequencies in the carrier table are shown as offsets from Carrier Ref Freq
- ABSolute: absolute frequencies are displayed

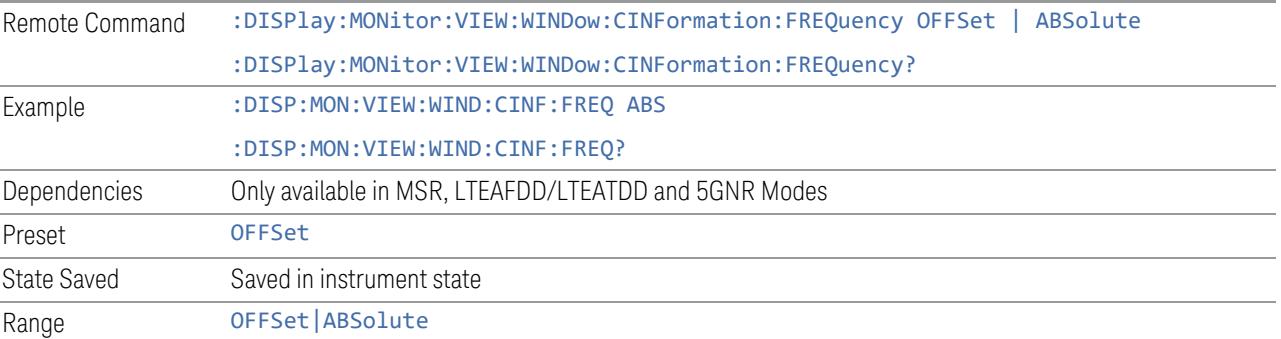

# **3.10.5.2 View**

Contains controls for selecting the current View, and for editing User Views.

#### **View**

See ["Views"](#page-2822-0) on page 2823

# **User View**

Lets you choose a View from the saved User Views for the current measurement. This panel only appears if a User View exists for the current measurement.

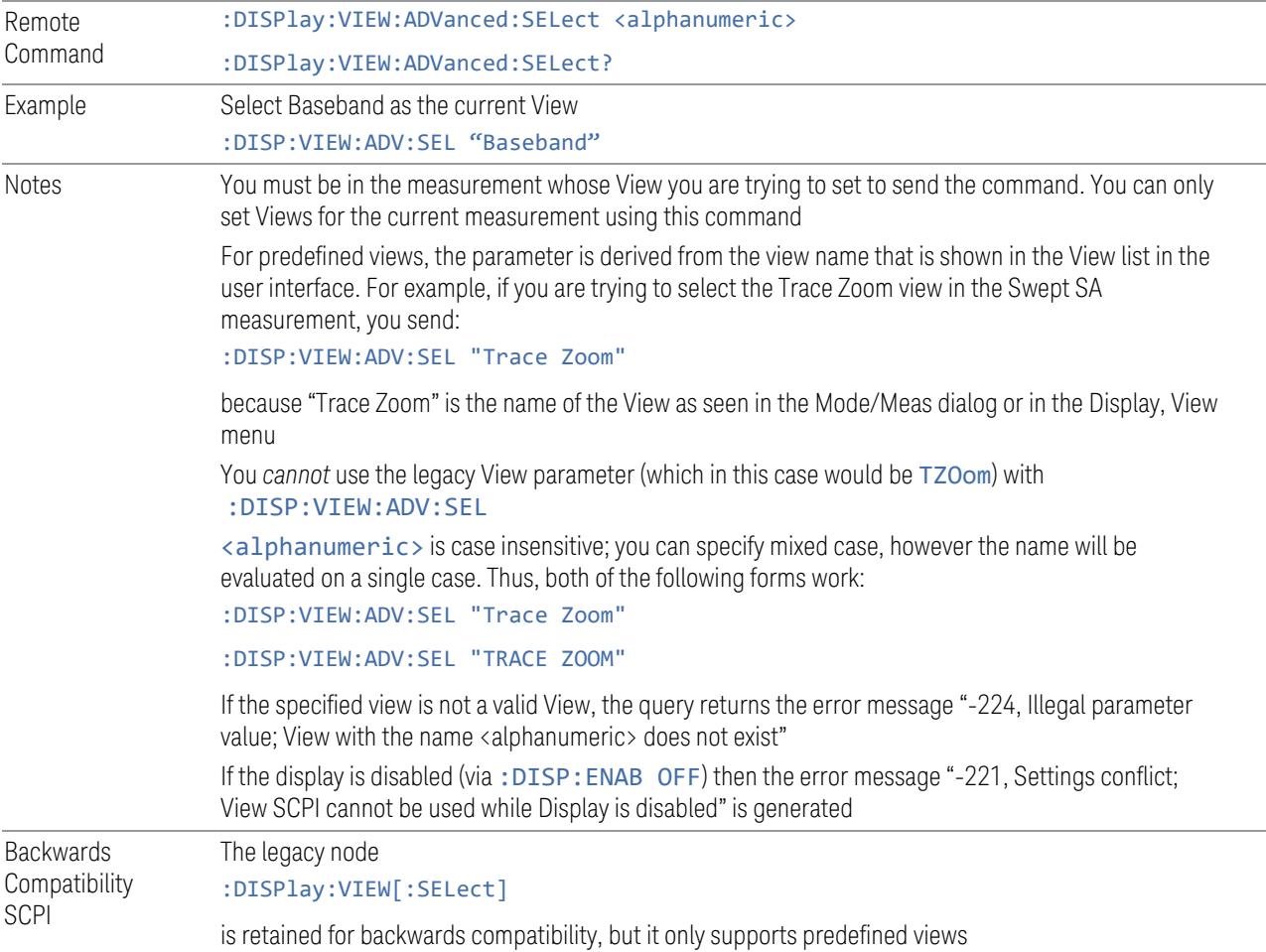
#### **Restore Layout to Default**

Restores the Layout to the default for Basic.

Modified Views are very temporary; if you exit the current measurement they are discarded, and they are not saved in State. To retain this View for later use, and to be able to return easily to your original Basic View, you can save your edited View as a "User View".

#### **Save Layout as New View**

Saves your new View as a User View. An alpha keyboard appears, which lets you name your new View; the default is the old View name plus a number.

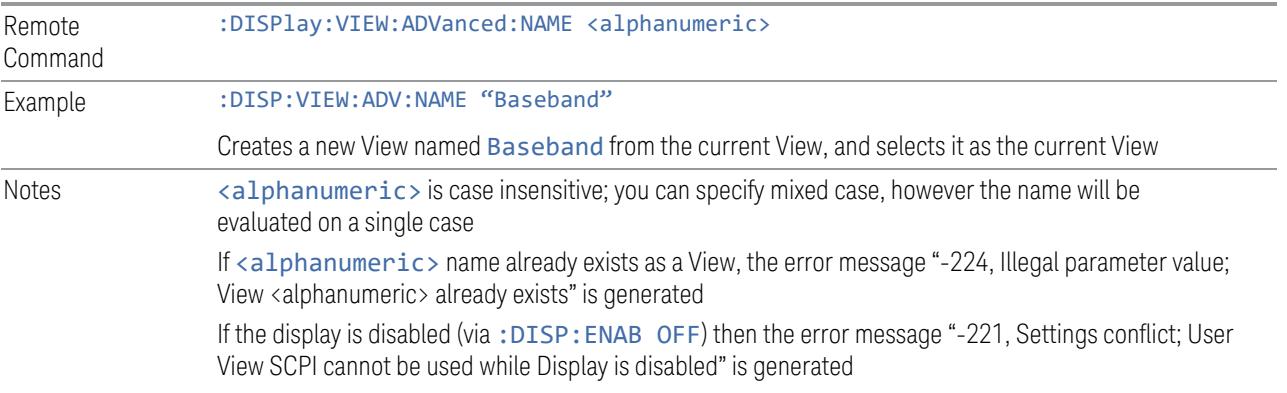

#### **Re-Save User View**

You can re-edit a User View; if you make changes, then an asterisk will appear next to the User View's name. You can then tap Re-Save User View to save it back to its existing name, or Save Layout as New View to add another, new User View.

This is a front panel function only, there is no remote command available to perform this function. To do this remotely, you must first perform Save Layout as New View, then delete the old User View and rename the new one with the name of the View you just deleted.

#### **Rename User View**

You can rename the current View by giving it a new unique name. Only User Views can be renamed, if the current View is a Predefined View, an error occurs.

Remote Command :DISPlay:VIEW:ADVanced:REName <alphanumeric>

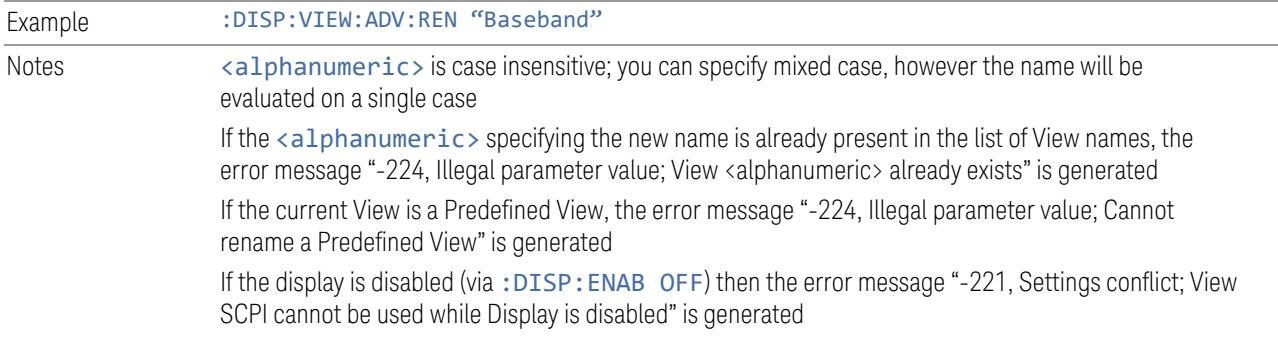

### **Delete User View**

You can delete the current View if it is a User View. The default view becomes the current view for the Measurement.

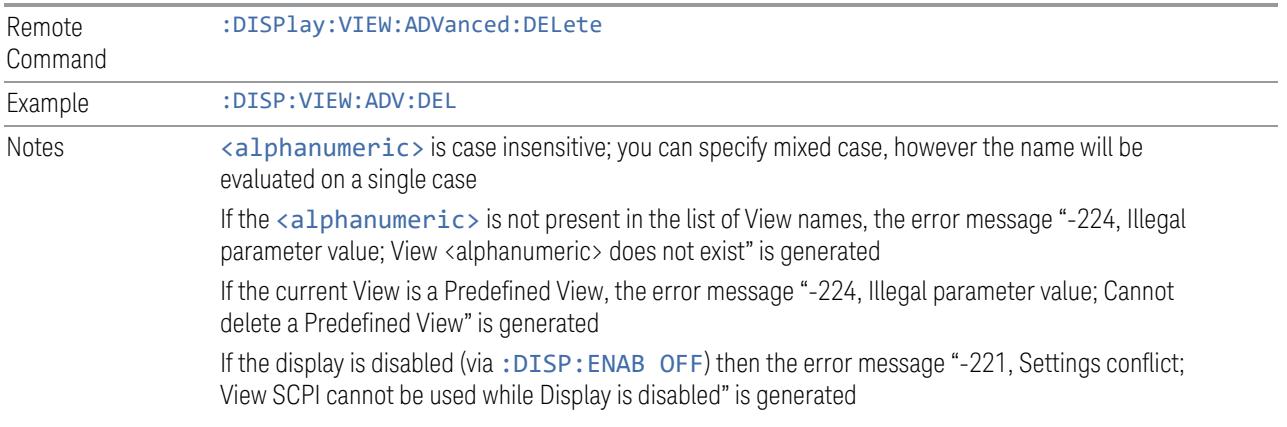

### **Delete All User Views**

Deletes all previously saved User Views. The default view becomes the current view for the Measurement if a User View was the current view when this command was executed.

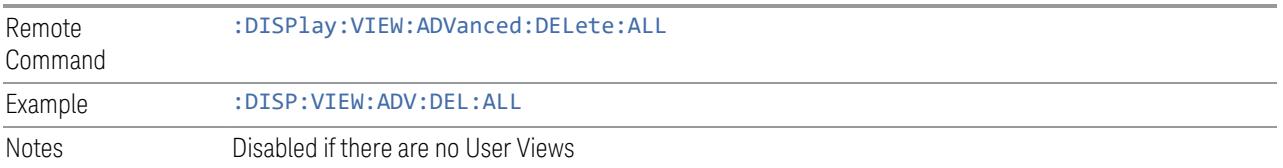

### **View Editor Remote Commands**

The following remote commands help you manage Views and User Views. Note that the SCPI node for User Views handles both Predefined and User Views. The legacy

nodes, :DISPlay:VIEW[:SELect] and :DISPlay:VIEW:NSEL, are retained for backwards compatibility, but they only support predefined views.

#### View Listing Query

Returns a string containing a comma-separated list of names for *all* the Views, including User Views, available for the current Measurement.

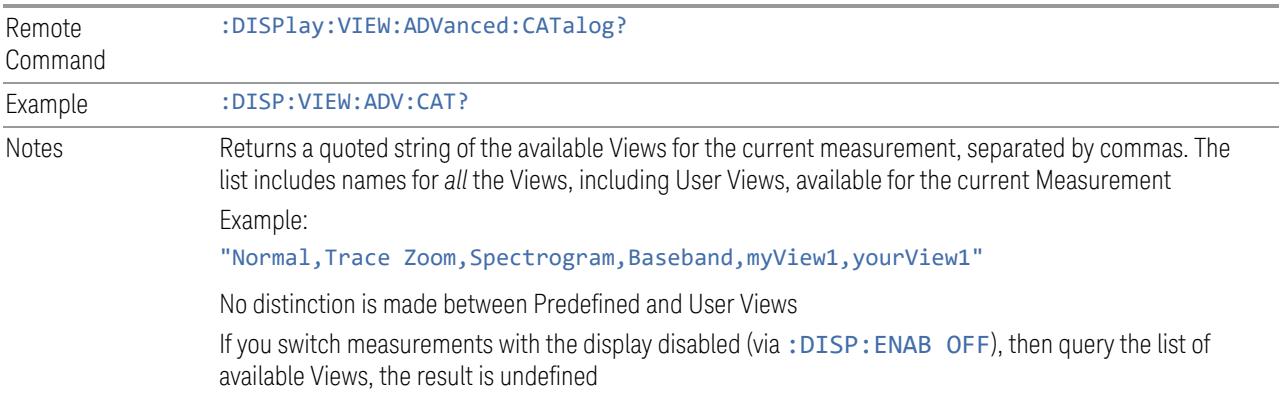

#### User View Listing Query

Returns a string containing a comma-separated list of names for *only* the User Views available for the current Measurement.

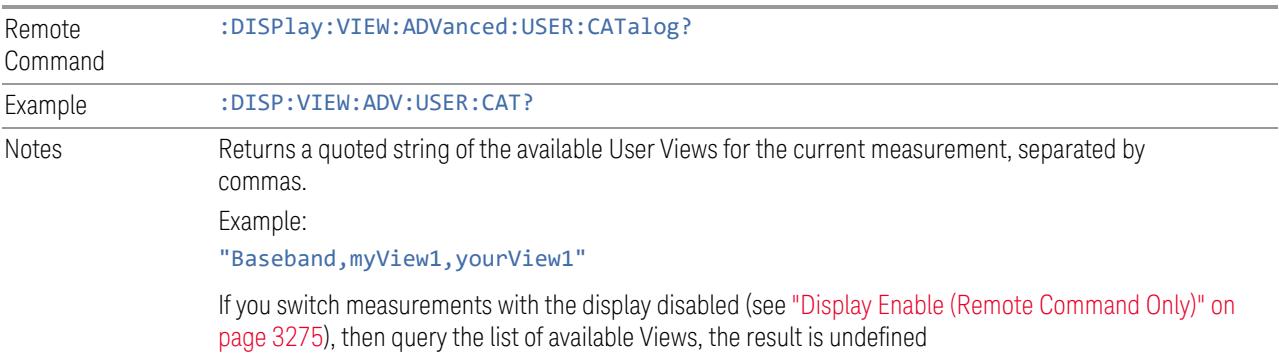

#### **3.10.5.3 Annotation**

Contains controls for setting up the annotation for the current Mode or Measurement.

### **Graticule**

Turns the display graticule On or Off for all windows with graticules in all measurements in the current Mode. Also turns the graticule Y-Axis annotation on and off.

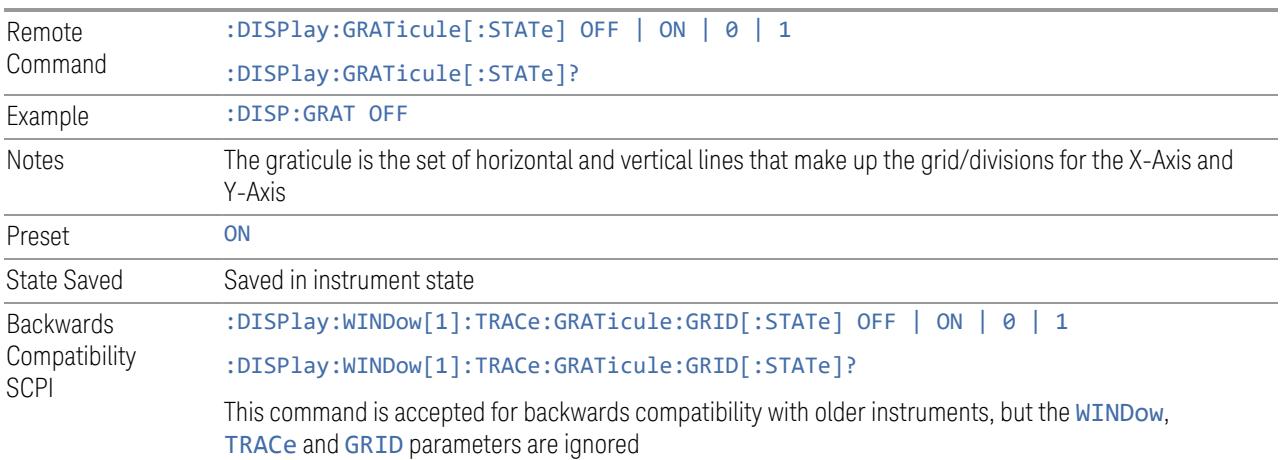

#### **Screen Annotation**

Controls the display of the annunciation and annotation around the graticule, including any annotation on lines (such as the display line, the threshold line, etc.) and the Y-Axis annotation, for all windows with screen annotation in all measurements in the current Mode.

This does *not* include marker annotation (or the N dB result). When OFF, the graticule expands to fill the entire graticule area, leaving only the 1.5% gap above the graticule, as described in the Trace section.

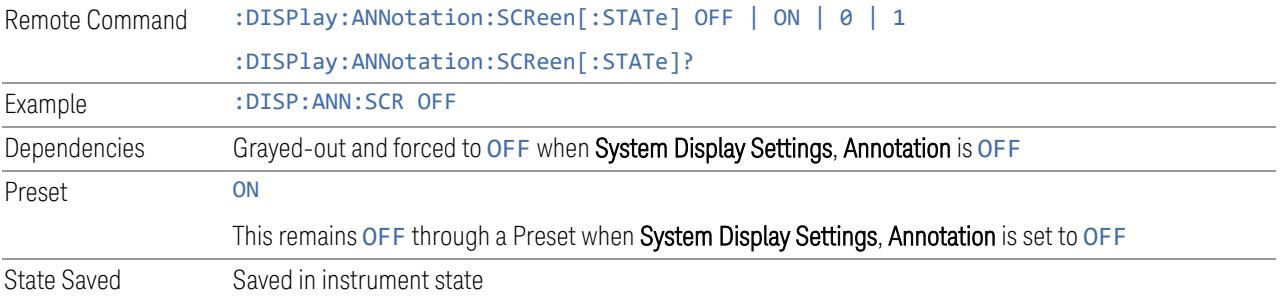

#### **Trace Annotation**

Turns on and off the labels on the traces, showing their detector (or their Math Mode) as described in the Trace section, for all windows in all measurements in the current Mode for which Trace Annotation on/off is supported.

If Trace Math is being performed on a trace, then the Trace Math annotation replaces the detector annotation.

For measurements that support limit lines, this key also turns on and off the labels on the Limit Lines. The label is the Limit number annotation and Limit Comment displayed on the graph. If the length of the comment is greater than 20 characters, the first 8 characters and the last 8 characters are displayed, joined with ….

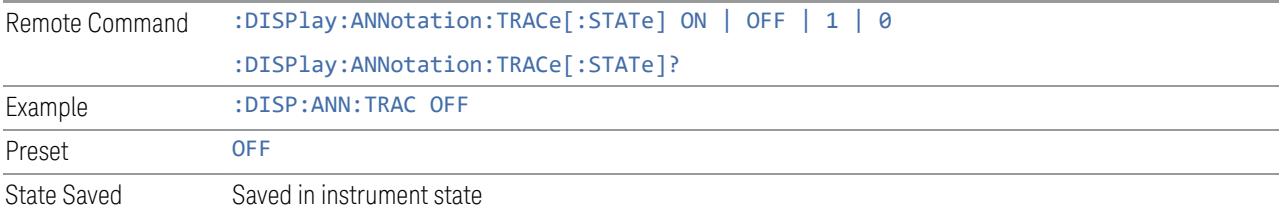

### **Control Annotation**

Turns on and off the display of values on the Active Function controls for all measurements in the current Mode. This is a security feature.

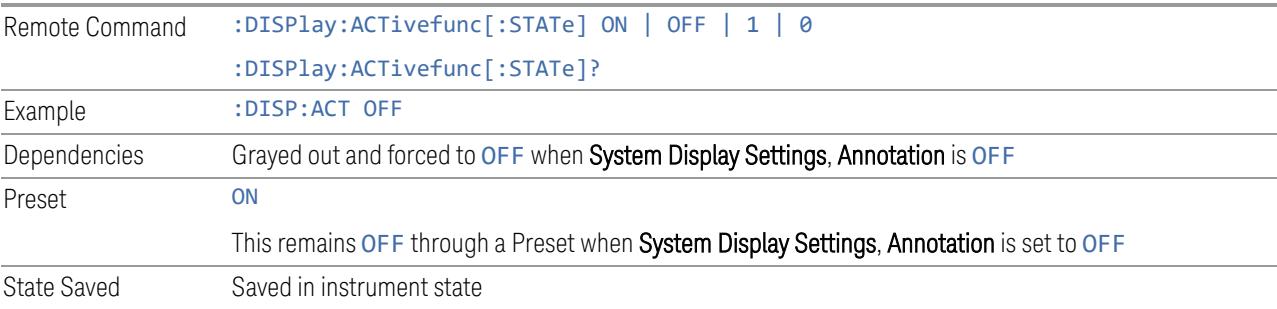

#### **Meas Bar**

Turns the Measurement Bar at the top of the screen on and off for all measurements in the current Mode. When OFF, the graticule area expands to fill the area formerly occupied by the Measurement Bar. Remote Command :DISPlay:ANNotation:MBAR[:STATe] OFF | ON | 0 | 1

:DISPlay:ANNotation:MBAR[:STATe]?

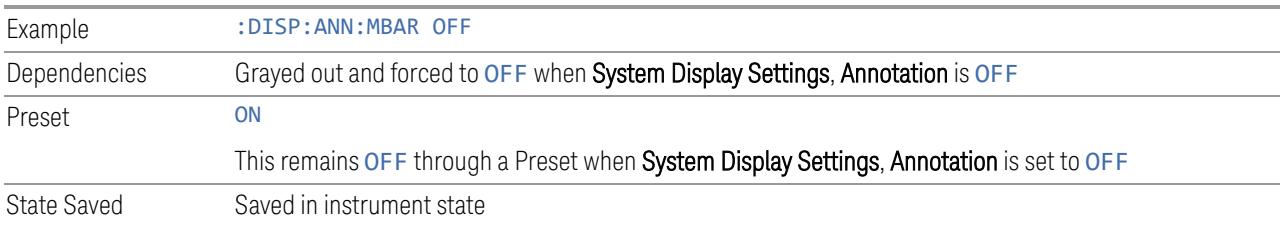

#### **Display Enable (Remote Command Only)**

Turns the display on/off, including the display drive circuitry. The backlight stays lit to confirm that the instrument is on. The display enable setting is mode global. Theare three reasons for turning the display off:

- 1. To increase speed as much as possible by freeing the instrument from having to update the display
- 2. To reduce emissions from the display, drive circuitry
- 3. For security purposes

If you have turned off the display:

- and you are in local operation, the display can be turned back on by pressing any key or by sending :SYSTem:DEFaults MISC or :DISPlay:ENABle ON (neither \*RST nor :SYSTem:PRESet enable the display)
- and you are in remote operation, the display can be turned back on by pressing the Local or Esc keys, or by sending :SYSTem:DEFaults MISC or :DISPlay:ENABle ON (neither \*RST nor :SYSTem:PRESet enable the display)
- and you are using either the :SYSTem:KLOCk command or GPIB local lockout, then *no* front-panel key press will turn the display back on. You must turn it back on remotely.

If the display is OFF, many SCPI commands related to User Views and Multiscreen functionality do not work, and return the error messages "-221, Settings conflict; Screen SCPI cannot be used when Display is disabled" or "221, Settings conflict; View SCPI cannot be used while Display is disabled". These commands include:

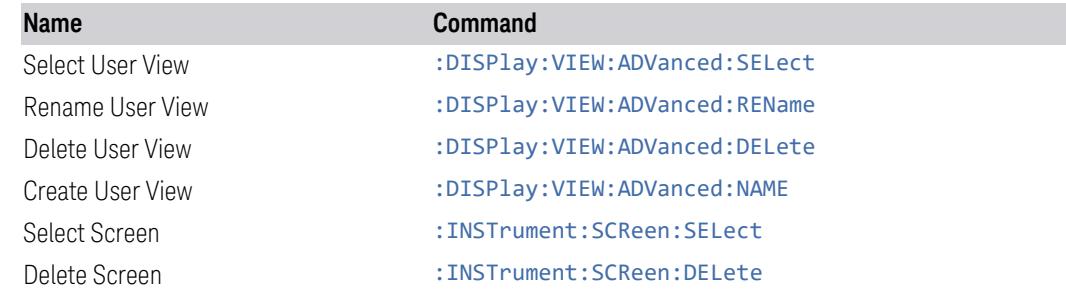

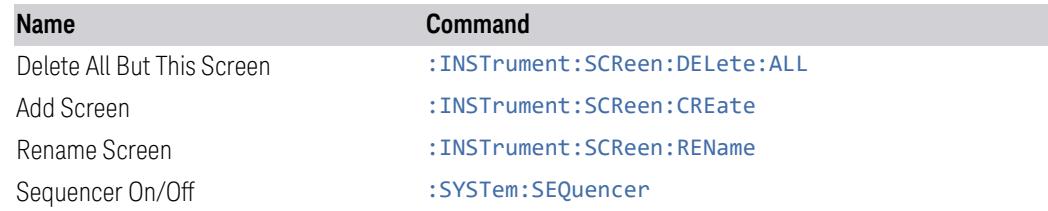

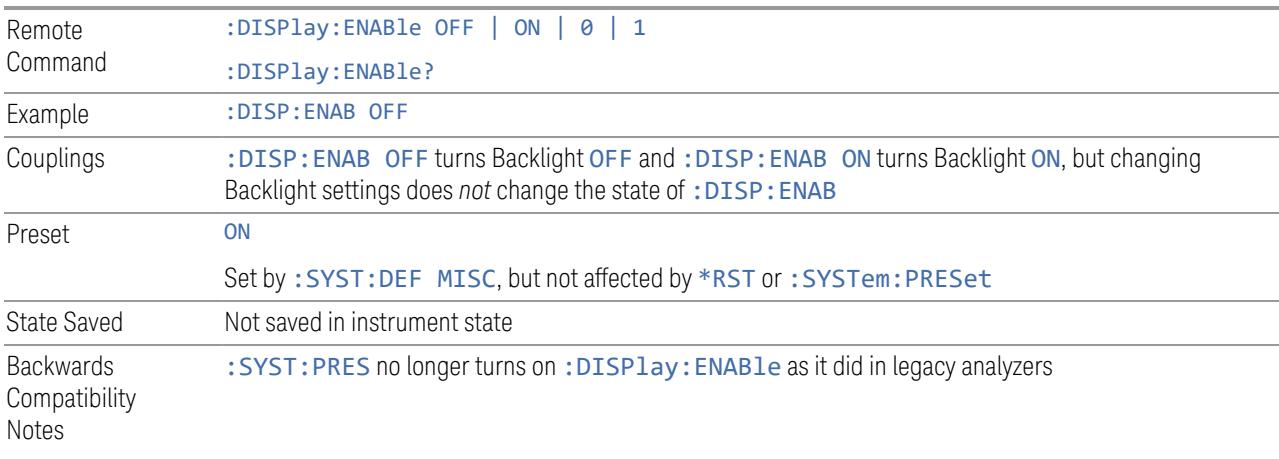

# **3.10.6 Frequency**

Opens the Frequency menu, which contains controls that allow you to control the Frequency and Channel parameters of the instrument.

Some features in this menu are the same for all measurements in the current Mode – they do not change as you change measurements. Settings like these are called "Meas Global" and are unaffected by Meas Preset. For example, the Center Freq setting is the same for all measurements - it does not change as you change measurements.

### **3.10.6.1 Settings**

The Settings tab contains the basic Bandwidth functions. In most measurements it is the only tab under Bandwidth.

### **Carrier Reference Frequency**

Sets carrier reference frequency. The center frequencies of carriers are defined as offset frequency from this value. This reference frequency is also the reference of carrier configuration preset.

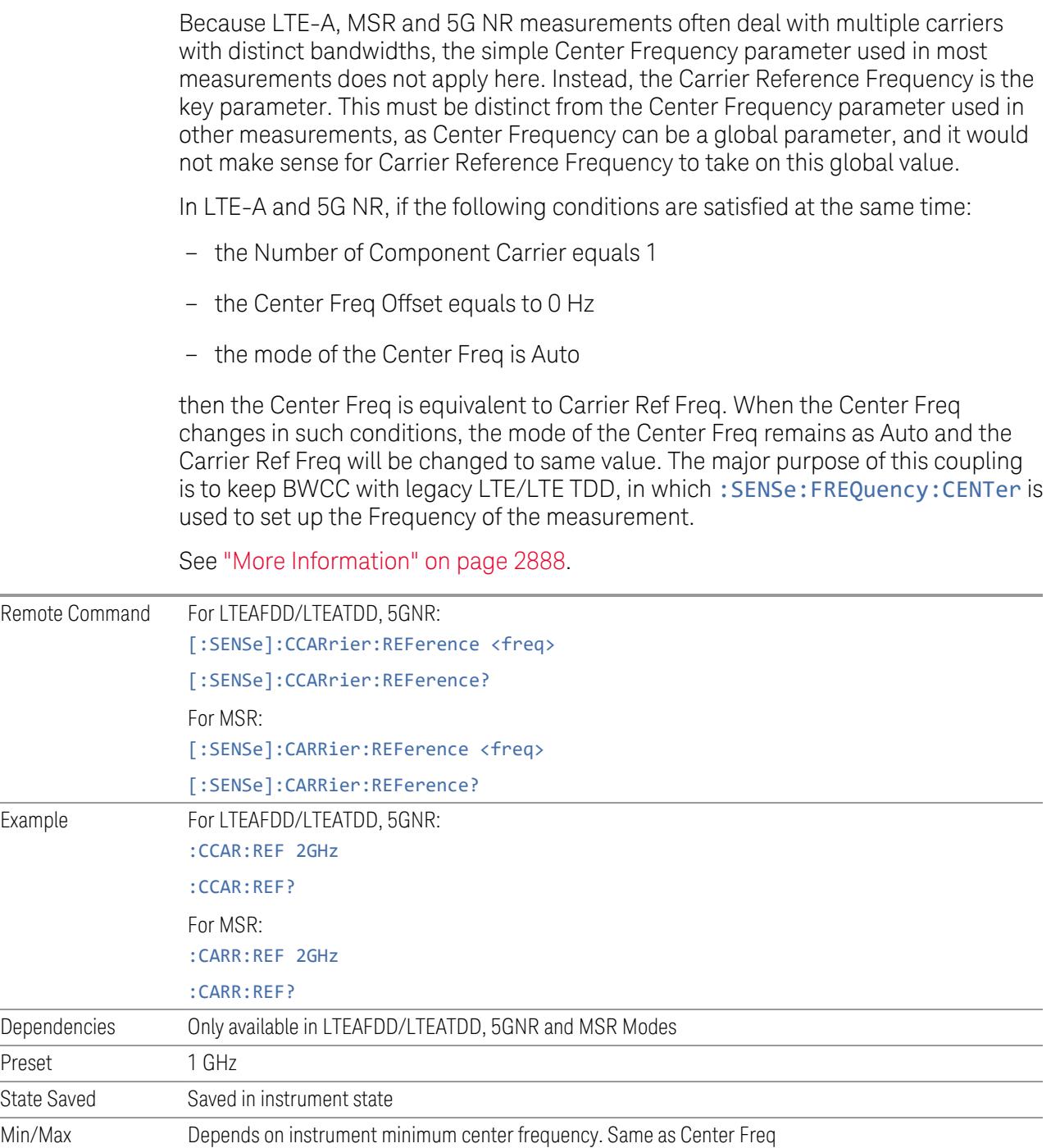

## More Information

<span id="page-2887-0"></span>In most applications, Center Frequency is generally where the carrier center is located at and thus plays a very important role. However, in LTE-Advanced

3 5G NR Mode

3.10 Monitor Spectrum Measurement

TDD/FDD mode, the measurements are done based on carrier center frequencies and its bandwidths, both of which are calculated or obtained according to the carriers' configuration.

The Center Frequency defined here only for the Monitor Spectrum, IQ Waveform and CCDF measurements, because these three are general type measurements and focus on a certain frequency range, which may be the entire BS RF bandwidth, a frequency range of one of the component carriers or a range far away from the component carriers to see spurious. The Center Frequency in these three measurements has a different meaning, therefore it should be a separate setting from Carrier Reference Frequency.

Carrier center frequencies are defined using offsets from Carrier Reference Frequency which determines absolute frequency locations, which can be set as both absolute and relative frequency from the carrier reference frequency.

Since Center Frequency is only used in those three measurements, Monitor Spectrum, IQ Waveform and CCDF, this control only appears on the Frequency menu of these measurements.

Considering the legacy LTE usability in the converged LTE & LTE-A application, when the mode of the Center Frequency is Auto and the Number of Component Carrier equals to 1 and the Center Frequency Offset equals to 0 Hz, the Center Frequency is equivalent to Carrier Reference Frequency, which is used to set up the Frequency of all the measurements.

#### **Center Frequency**

<span id="page-2888-0"></span>Sets the frequency that corresponds to the horizontal center of the graticule. While adjusting the Center Frequency the Span is held constant.

The center frequency setting is the same for all measurements within a mode, that is, it is Meas Global. Some modes are also able to share a Mode Global center frequency value. If this is the case, the Mode will have a Global tab in its Meas Setup menu.

The **Center Freq** function sets (and queries) the Center Frequency for the currently selected input. If your instrument has multiple inputs, and you select another input, the Center Freq changes to the value for that input. SCPI commands are available to directly set the Center Freq for a specific input.

Center Freq is remembered as you go from input to input. Thus, you can set a Center Freq of 10 GHz with the RF Input selected, change to BBIQ, and set a Center Freq of 20 MHz, then switch to External Mixing and set a Center Freq of 60 GHz, and when you go back to the RF Input the Center Freq will go back to 10 GHz; back to BBIQ and it is 20 MHz; back to External Mixing and it is 60 GHz.

See:

- "Center [Frequency](#page-2891-0) Presets" on page 2892
- "VXT Models with Radio [Heads/CIU](#page-2893-0) Frequency Range" on page 2894
- "RF [Center](#page-2893-1) Freq" on page 2894
- "Ext Mix [Center](#page-2894-0) Freq" on page 2895
- "I/Q [Center](#page-2894-1) Freq" on page 2895

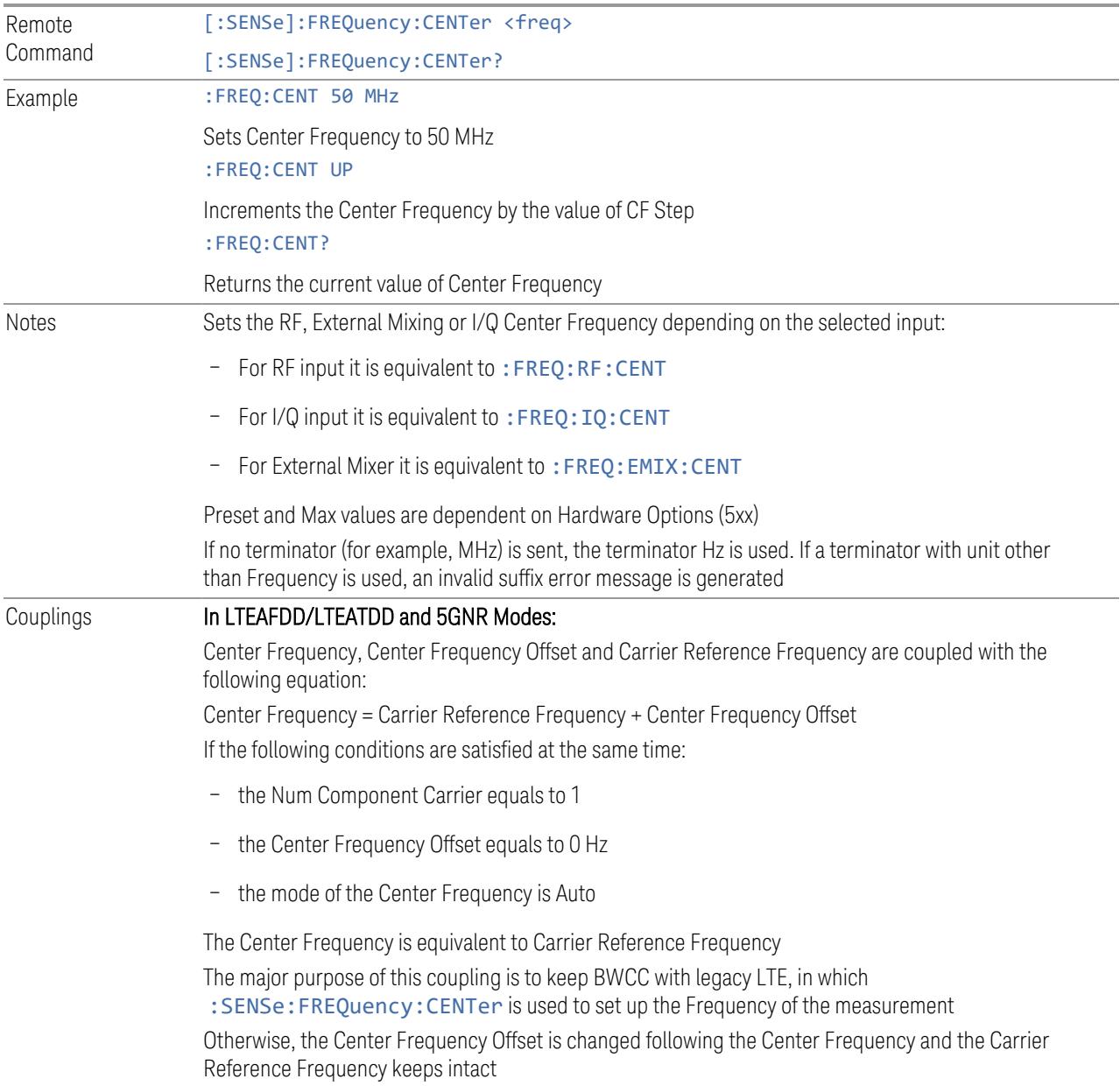

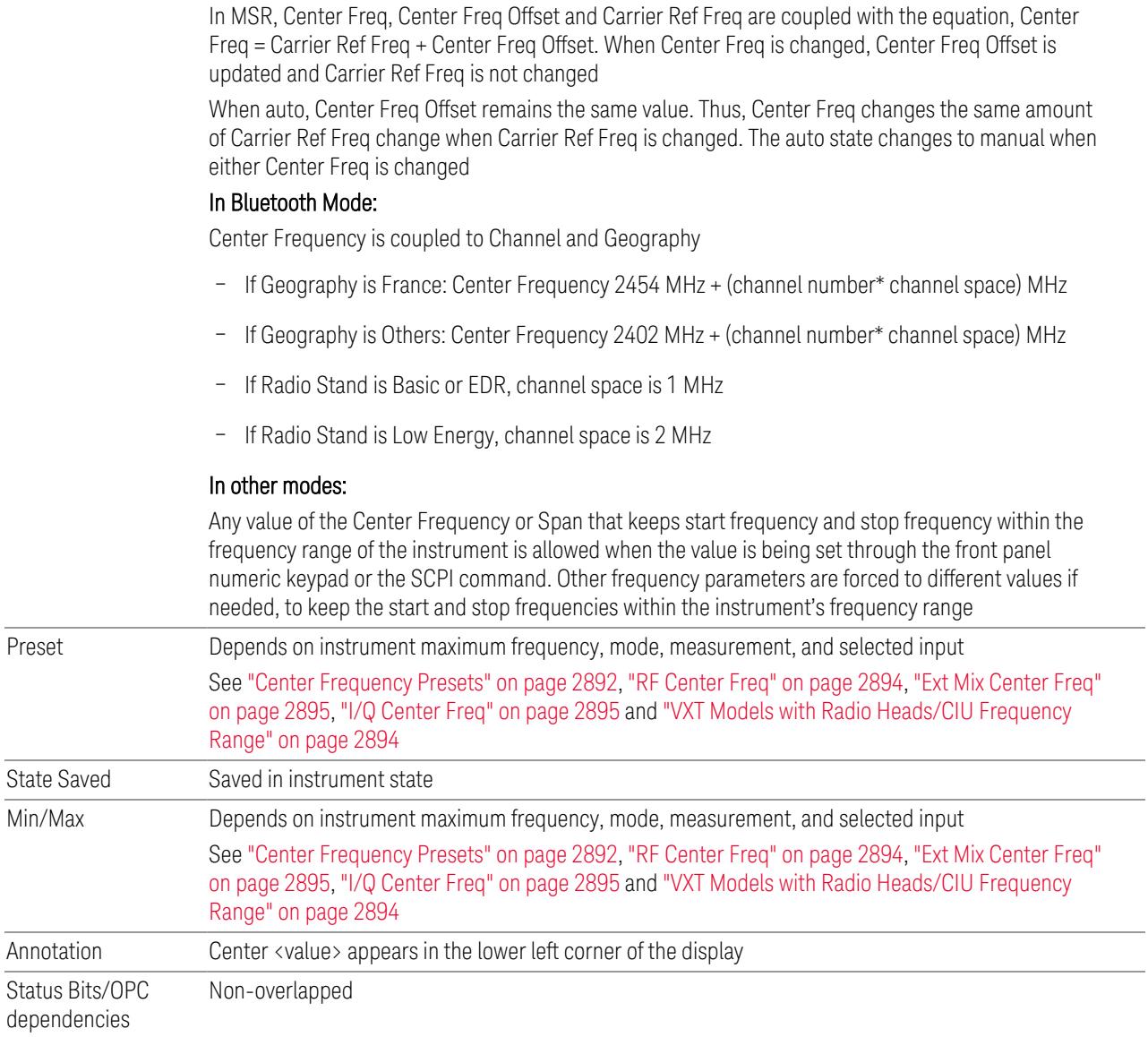

# Center Frequency Auto State

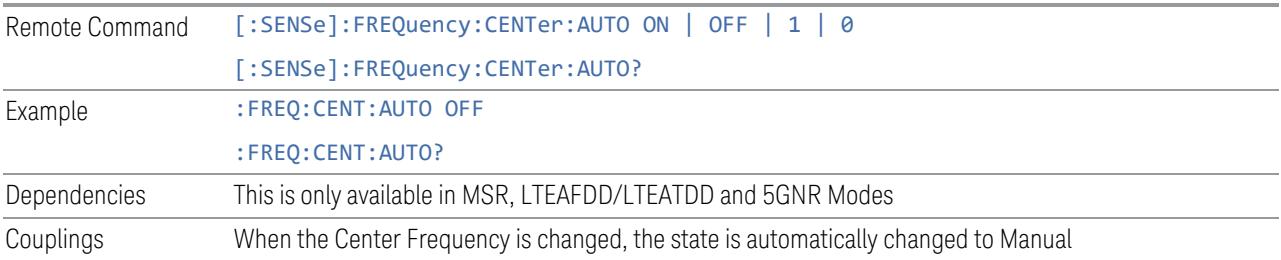

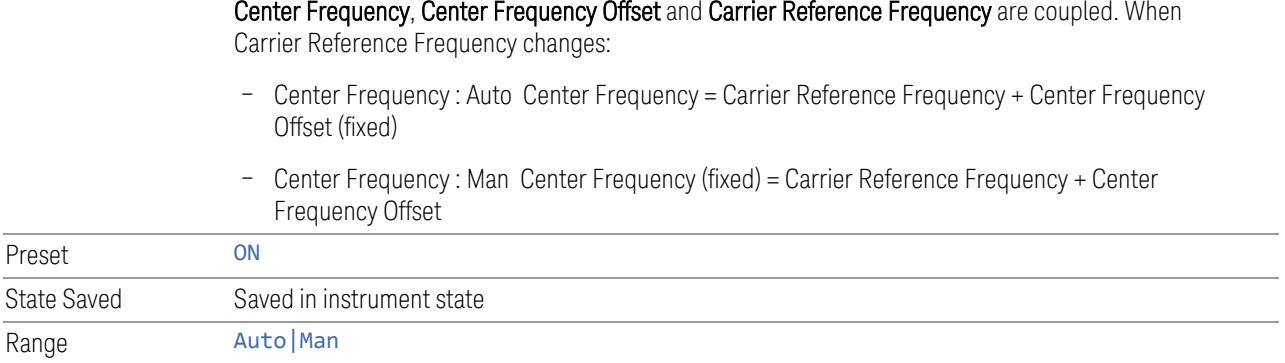

### <span id="page-2891-0"></span>Center Frequency Presets

The following table provides the Center Frequency Presets for the Spectrum Analyzer mode, and the Max Freq, for the various frequency options:

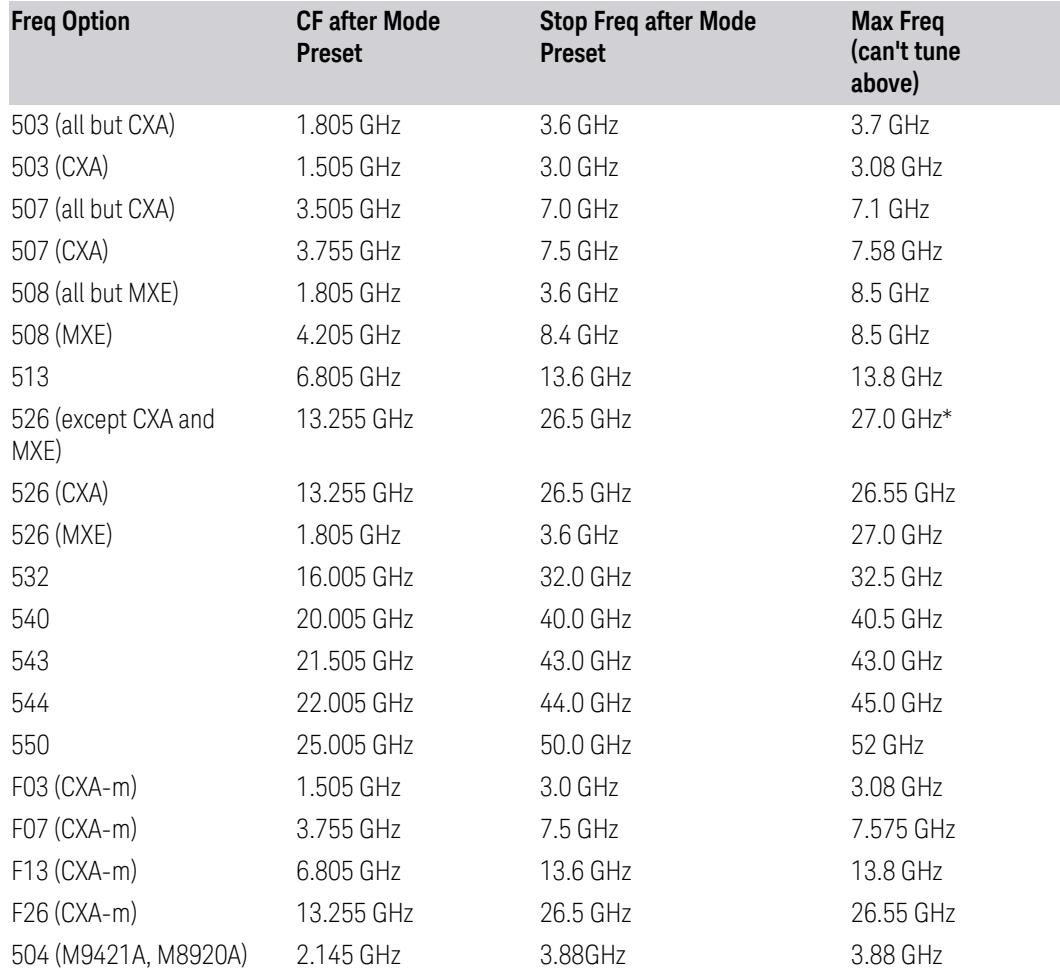

3 5G NR Mode

3.10 Monitor Spectrum Measurement

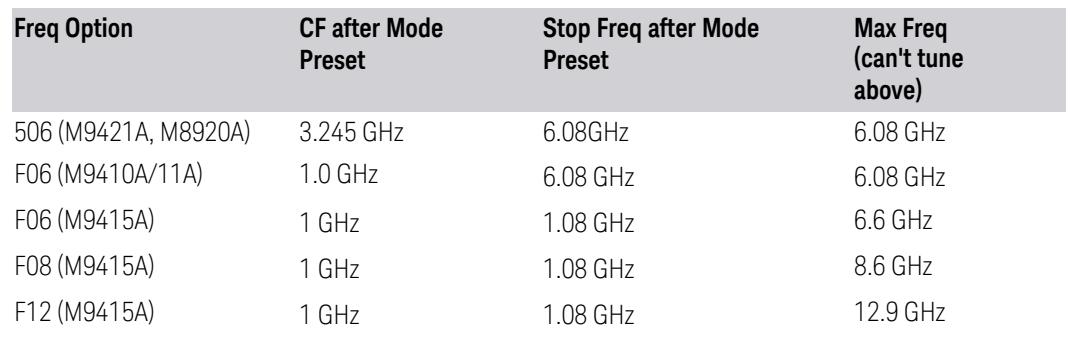

\*For option 526, the Max CF in RTSA is 26.999999995 GHz.

# N9041B Center Freq Presets

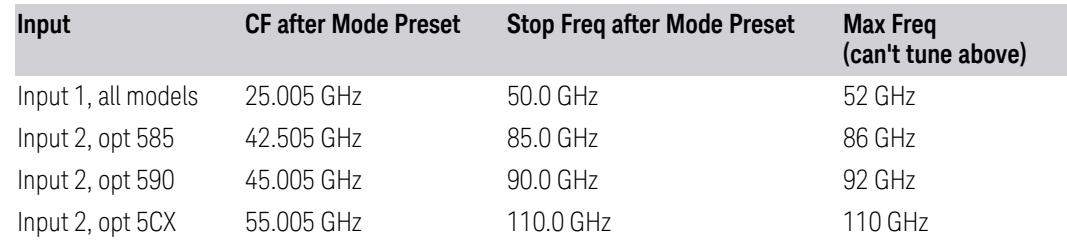

# Input 2, CXA and MXE

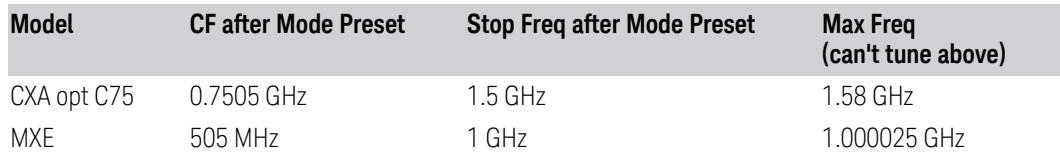

### Tracking Generator Frequency Limits (CXA only)

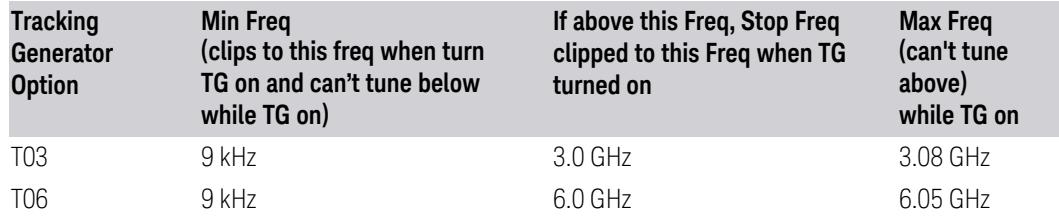

### Tracking Generator Frequency Limits(CXA-m only)

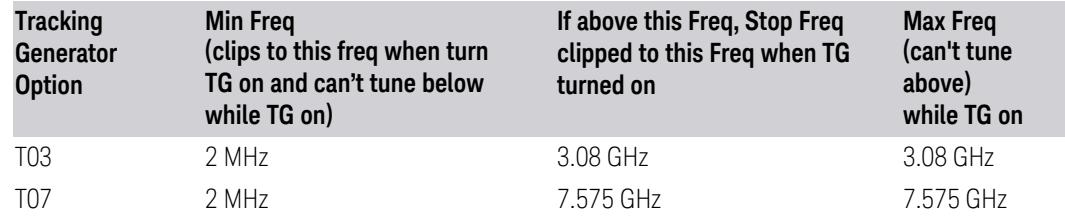

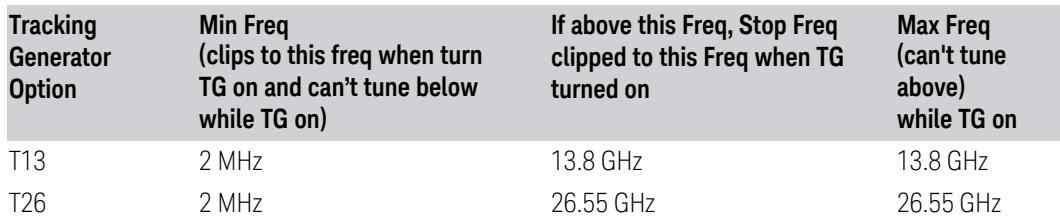

#### <span id="page-2893-0"></span>VXT Models with Radio Heads/CIU Frequency Range

The following table shows the Center Frequency Presets and Range for VXT modes with Radio Heads/CIU.

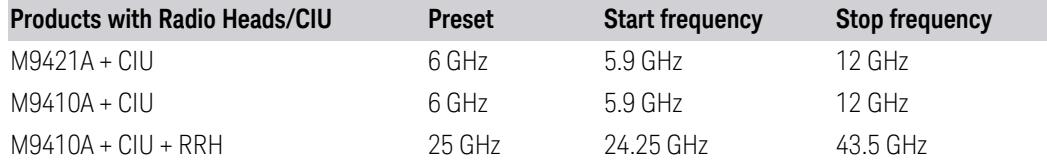

### <span id="page-2893-1"></span>RF Center Freq

Specifies the RF Center Frequency. This command sets the Center Frequency to be used when the RF input is selected, even if the RF input is not the input that is selected at the time the command is sent. Note that "Center [Frequency"](#page-2888-0) on page [2889](#page-2888-0) in the Frequency menu on the front panel always applies to the currently selected input.

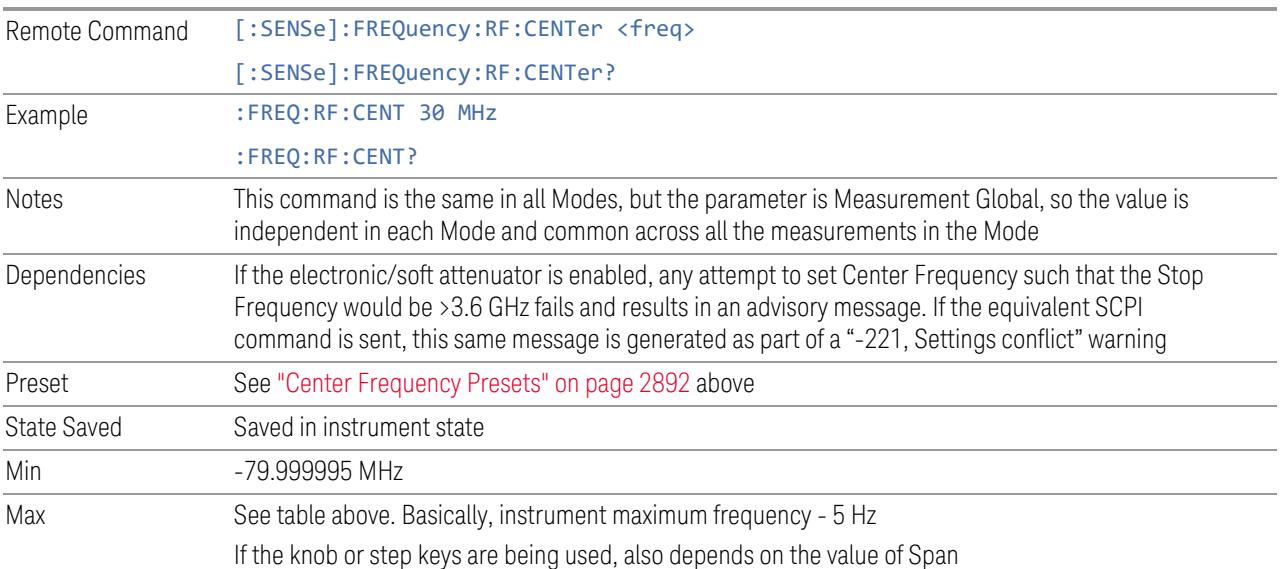

### <span id="page-2894-0"></span>Ext Mix Center Freq

Specifies the External Mixer Center Frequency. This command sets the Center Frequency to be used when the External Mixer is selected, even if the External Mixer input is not the input that is selected at the time the command is sent. Note that "Center [Frequency"](#page-2888-0) on page 2889 in the Frequency menu on the front panel always applies to the currently selected input.

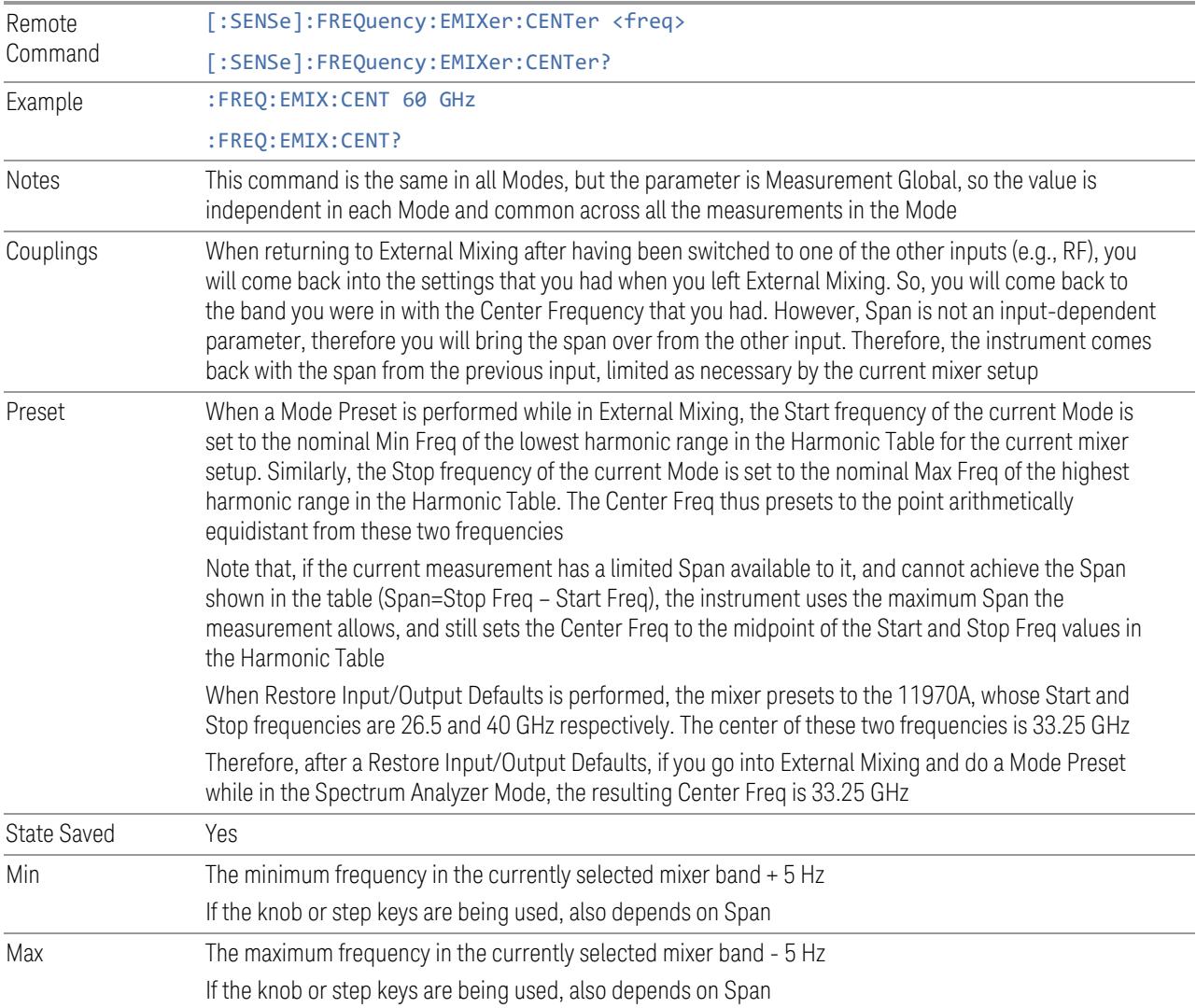

### <span id="page-2894-1"></span>I/Q Center Freq

Specifies the I/Q Center Frequency. This command sets the Center Frequency to be used when the I/Q input is selected, even if the I/Q input is not the input that is selected at the time the command is sent. Note that "Center [Frequency"](#page-2888-0) on page [2889](#page-2888-0) in the Frequency menu on the front panel always applies to the currently

selected input. Remote Command [:SENSe]:FREQuency:IQ:CENTer <freq> [:SENSe]:FREQuency:IQ:CENTer? Example : FREQ: IQ:CENT 30 MHz Notes This command is the same in all Modes, but the parameter is Measurement Global, so the value is independent in each Mode and common across all the measurements in the Mode Preset 0 Hz State Saved Saved in instrument state Min -40.049995 MHz Max 40.049995 MHz

### **Center Frequency Offset**

This setting is coupled with Center Frequency, and is only used in Monitor Spectrum, IQ Waveform, Power Stat CCDF and PAvT measurements. Center Frequency, Center Frequency Offset and Carrier Reference Frequency are coupled with this equation:

*Center Frequency = Carrier Reference Frequency + Center Frequency Offset*

If you change Center Frequency Offset, Center Frequency is updated and Carrier Reference Frequency is not.

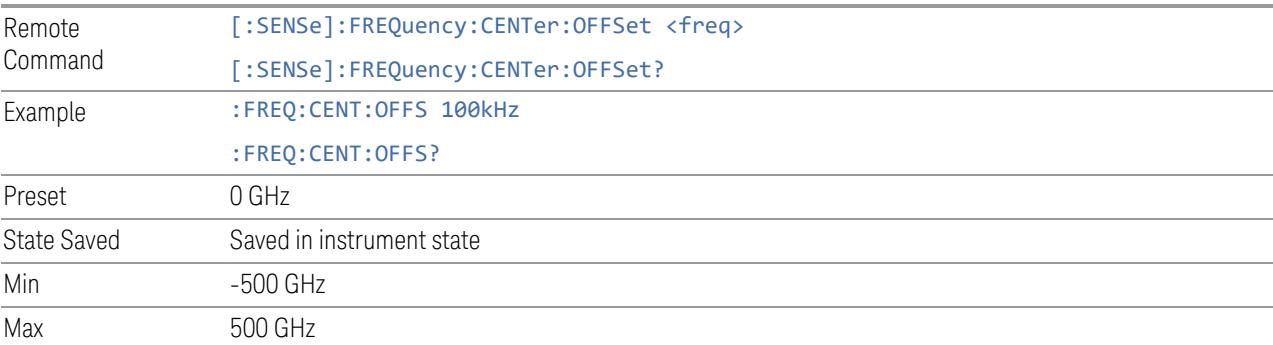

#### **Span**

Changes the displayed frequency range symmetrically about the center frequency. While adjusting the Span, the Center Frequency is held constant, this means that both Start Frequency and Stop Frequency will change.

If the Span is set to a value greater than the maximum allowable span of the instrument, an error message is generated indicating the data is out of range and was clipped to upper limit.

#### See "Span [Presets"](#page-2896-0) on page 2897

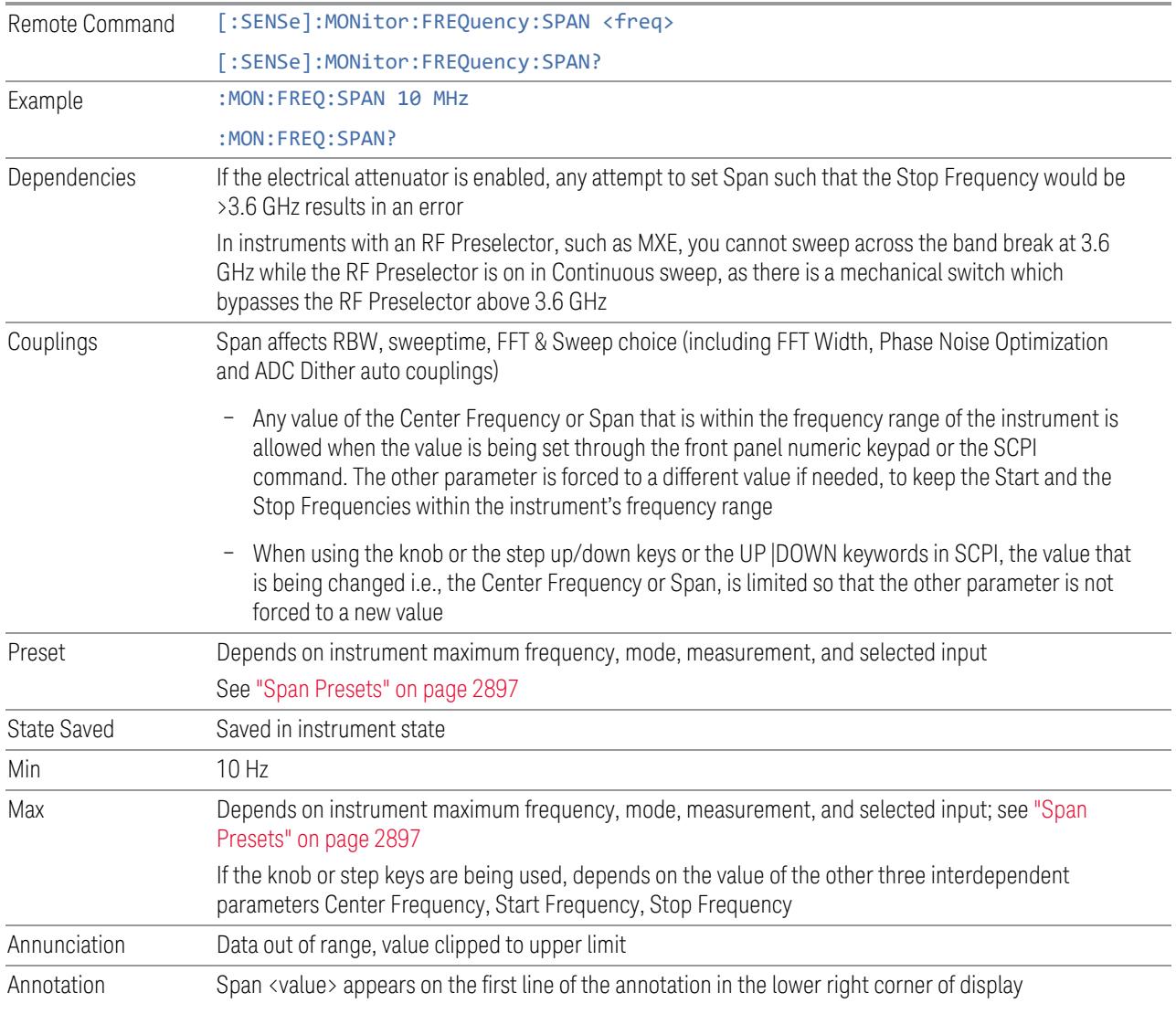

### <span id="page-2896-0"></span>Span Presets

The following table provides the Max Span, for the various frequency options:

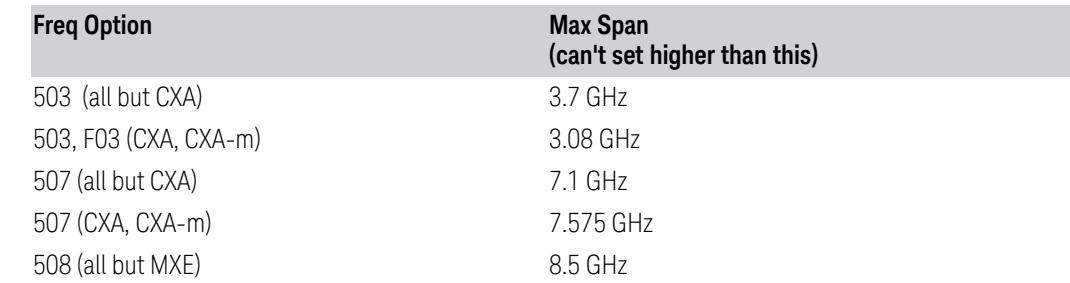

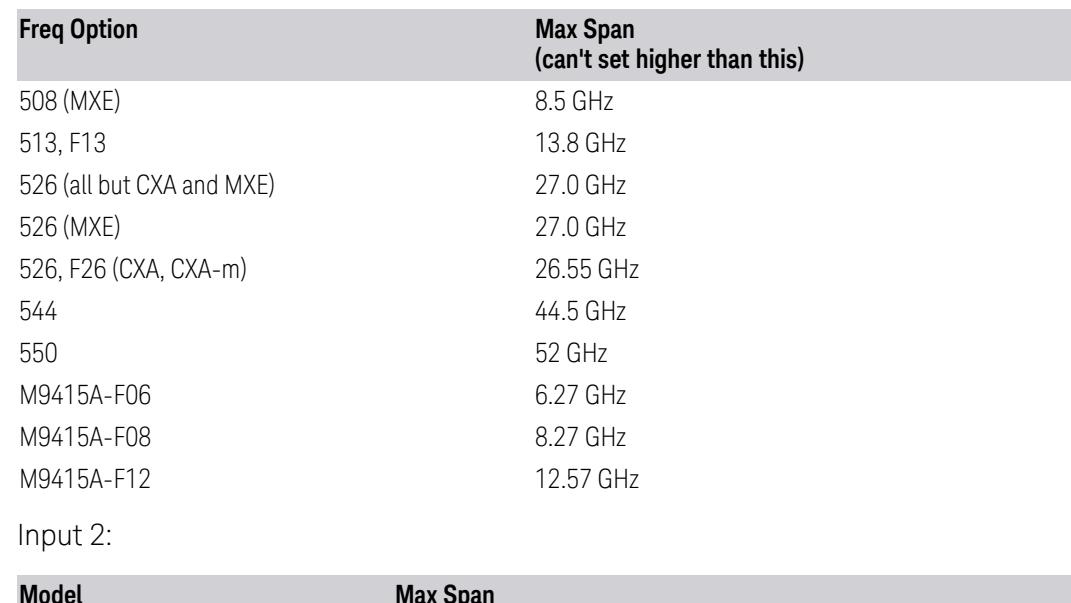

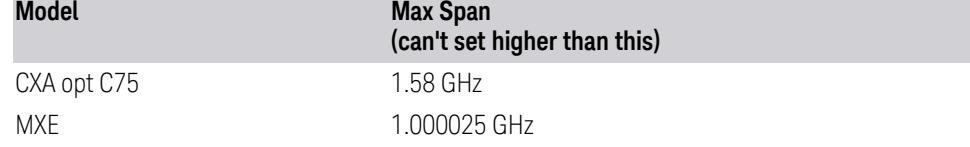

Note that if you are in External Mixing, the maximum Span will be equal to the Maximum Stop Frequency – Minimum Start Frequency for the currently selected mixer.

### Span Presets by Mode

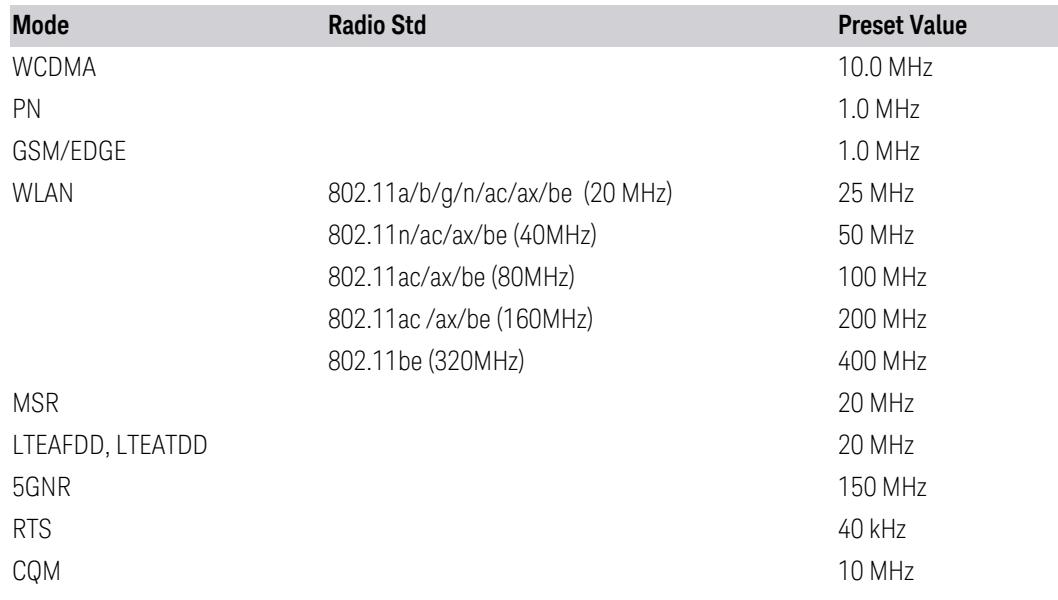

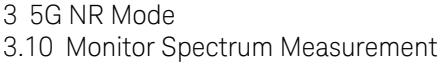

### **CF Step**

Changes the step size for the center frequency and start and stop frequency functions. Once a step size has been selected and the center frequency function is active, the step keys (and the UP|DOWN parameters for Center Frequency from remote commands) change the center frequency by the step-size value. The step size function is useful for finding harmonics and sidebands beyond the current frequency span of the instrument.

Note that the start and stop frequencies also step by the CF Step value.

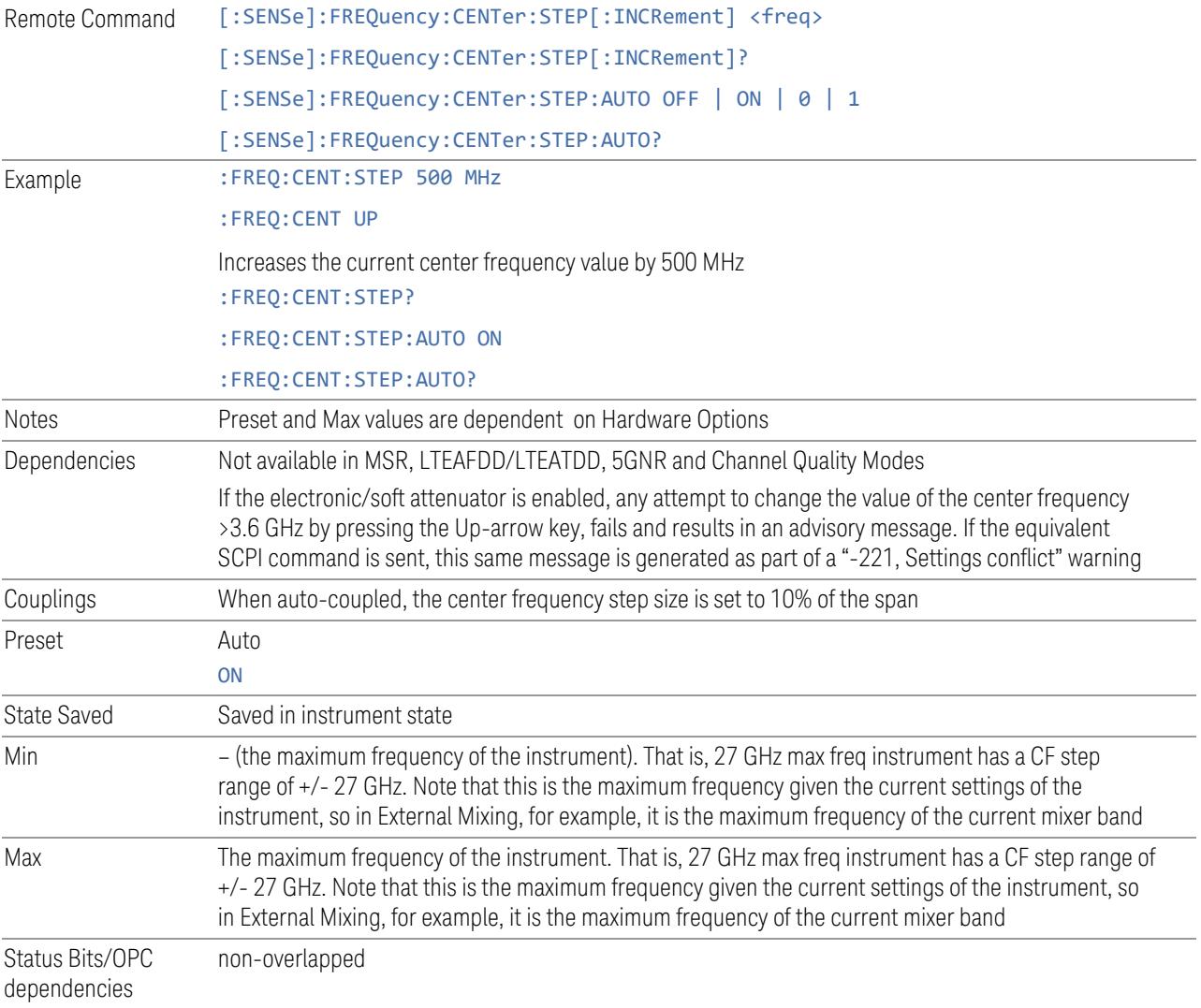

### **Adjust Span to Carrier Config**

This immediate-action control sets Span and Center Frequency to monitor all the configured carriers.

When executed, Span will be set based on the bandwidth and frequency offset of each carrier regardless of Measure Carrier state. Center Frequency will be set to the center of the Span

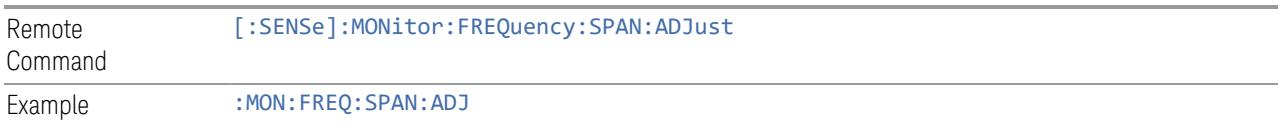

# **3.10.7 Marker**

Accesses a menu that enables you to select, set up and control the markers for the current measurement. If there are no active markers, Marker selects marker 1, sets it to Normal and places it at the center of the display. If the selected marker is Off, it is set to Normal and placed it at the center of the screen on the trace determined by the Marker Trace rules.

For more detailed information on the types of Markers and the interaction between Markers, see the Marker section of the Swept SA measurement.

#### **3.10.7.1 Select Marker**

Specifies the *selected marker*. The term "selected marker" is used throughout this document to specify which marker will be affected when you change marker settings, perform a Peak Search, etc.

This control appears above the menu panel, indicating that it applies to all controls in the Marker menu panels. Select Marker is blanked if you select a tab whose controls do *not* depend on the selected marker (for example, Counter).

On any menu tab for which Select Marker displays, the first control is always Marker Frequency|Time.

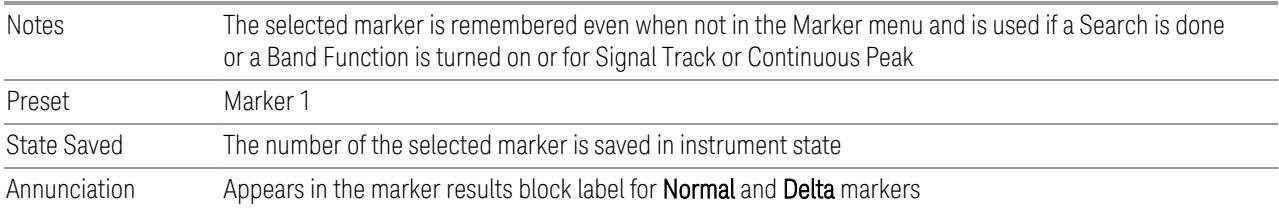

### **3.10.7.2 Settings**

The controls on this tab include the Marker active function and a radio button selection of the marker control mode (Normal, Delta, or Off) for the selected marker, as well as additional functions that help you use markers.

#### **Marker Frequency**

<span id="page-2900-0"></span>Sets the marker X Axis value in the current marker X Axis Scale unit. It has no effect if the control mode is Off, but is the SCPI equivalent of entering an X value if the control mode is Normal or Delta.

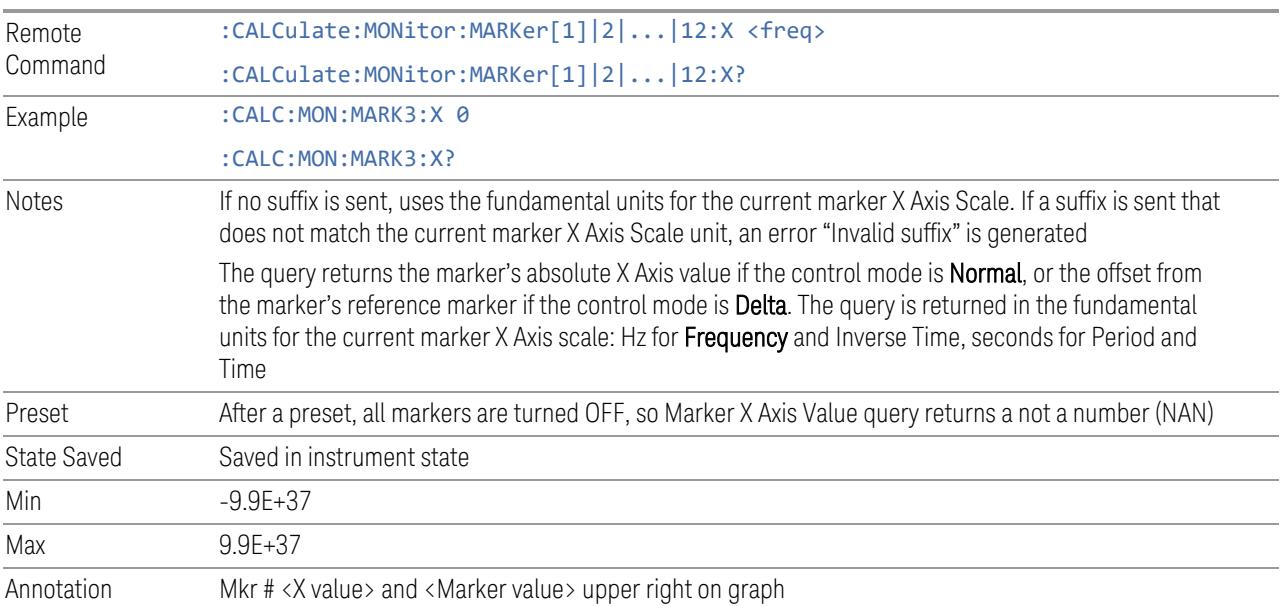

#### Marker X Axis Position (Remote Command Only)

Sets the marker X Axis Scale position in trace points. This setting has no effect if the control mode is Off, but is the SCPI equivalent of entering a value if the control mode is Normal or Delta - except in trace points rather than X Axis Scale units. The entered value is immediately translated into the current X Axis Scale units for setting the value of the marker.

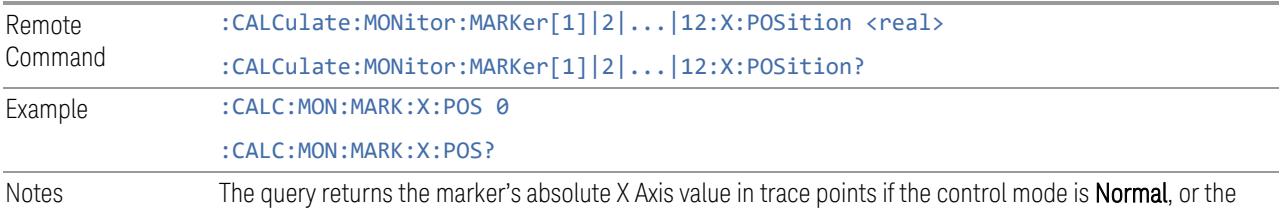

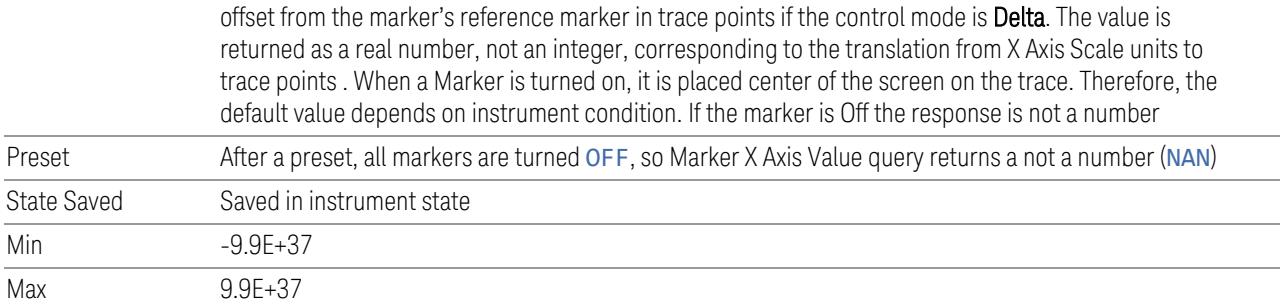

#### Marker Y Axis Value (Remote Command only)

Returns the marker Y Axis value in the current marker Y Axis unit.

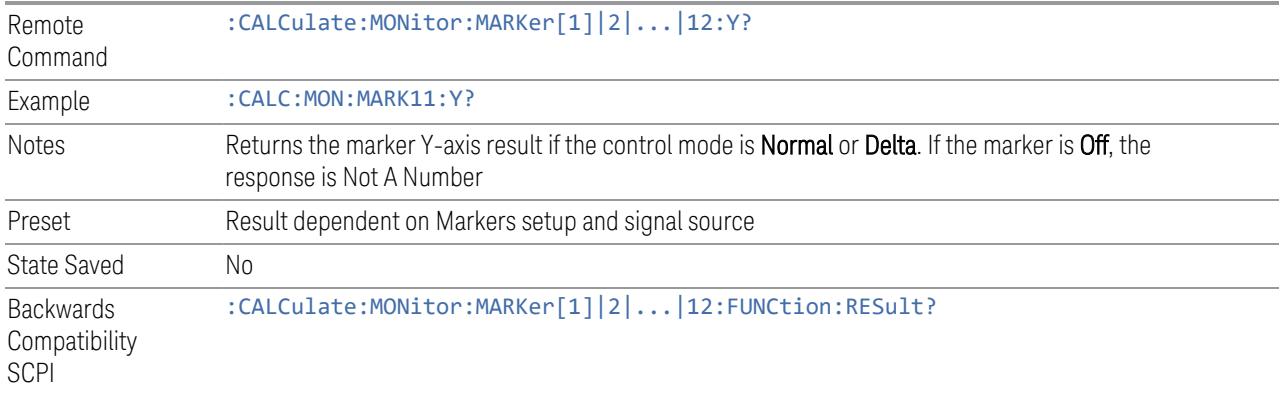

#### **Marker Mode**

<span id="page-2901-0"></span>Sets the marker control mode to Normal (POSition), Delta, or Off. All interactions and dependencies detailed under the control description are enforced when the remote command is sent. If the selected marker is Off, pressing Marker sets it to Normal and places it at the center of the screen on the trace determined by the Marker Trace rules. At the same time, Marker X Axis Value appears on the Active Function area.

The default active function is the active function for the currently selected marker control mode. If the current control mode is Off, there is no active function and the active function is turned off.

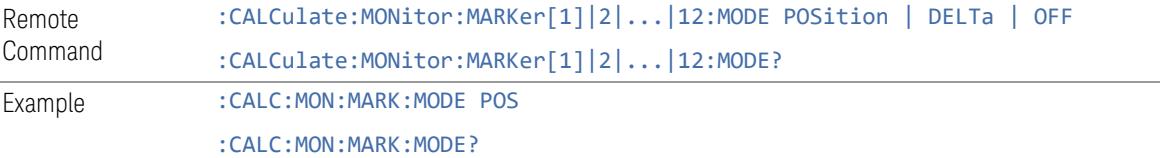

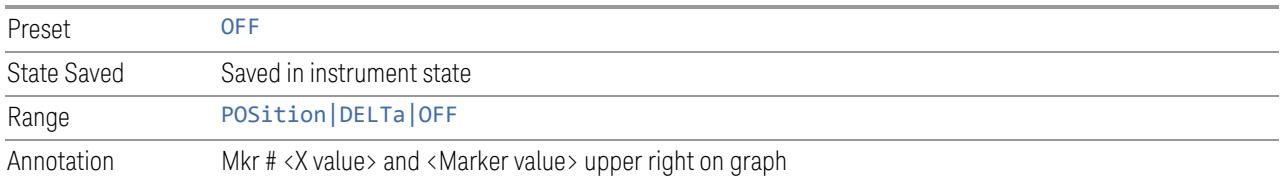

#### Backward Compatibility SCPI Commands

Sets or queries the state of a marker. Setting a marker that is OFF to ON (1) puts it in Normal mode and places it at the center of the screen.

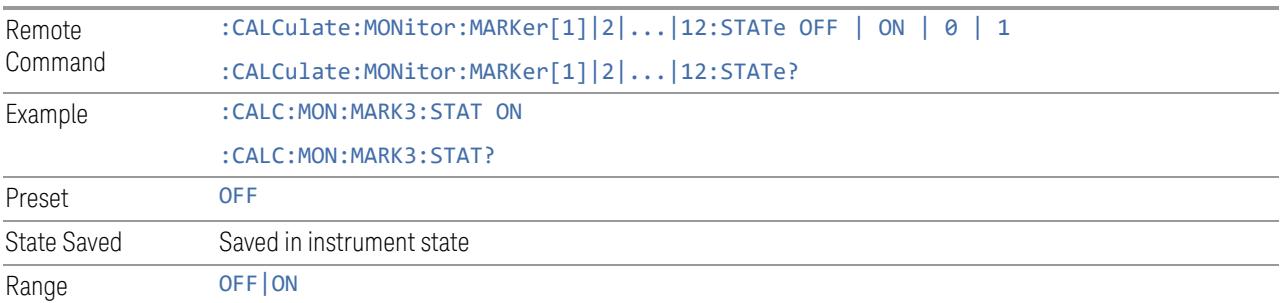

#### **Delta Marker (Reset Delta)**

Pressing this button has exactly the same effect as selecting the Delta selection in ["Marker](#page-2901-0) Mode" on page 2902. The selected marker becomes a Delta Marker. If the selected marker is already a Delta marker, the reference marker is moved to the current position of the selected marker, thus resetting the Delta to zero.

#### **Marker Settings Diagram**

<span id="page-2902-0"></span>Lets you configure the Marker system using a visual utility.

#### **All Markers Off**

Turns off all markers.

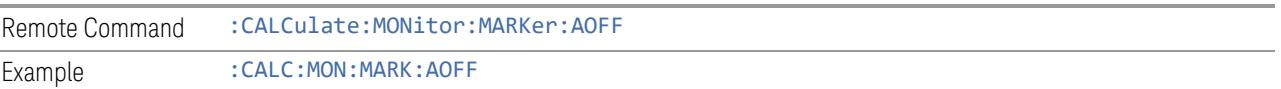

#### **Couple Markers**

When this function is ON, moving any marker causes an equal X Axis movement of every other marker that is not Off. By "equal X Axis movement" we mean that we preserve the difference between each marker's X Axis value (in the fundamental xaxis units of the trace that marker is on) and the X Axis value of the marker being moved (in the same fundamental x-axis units).

This may result in markers going off screen.

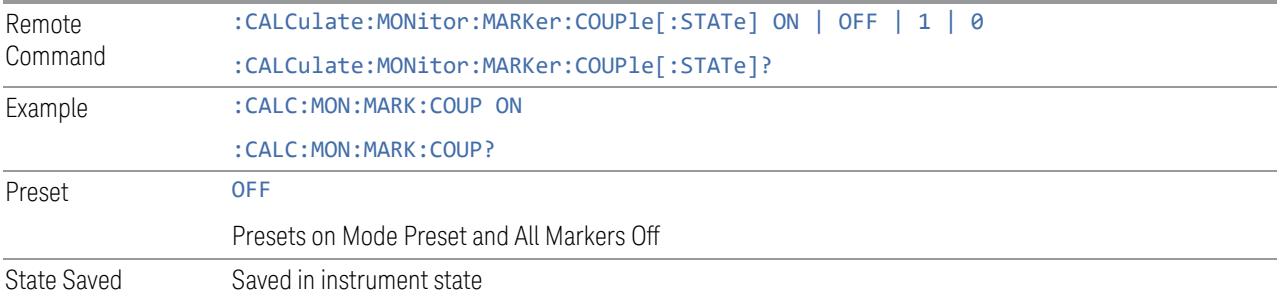

#### **3.10.7.3 Peak Search**

The controls on this tab allow you to move the marker to selected peaks of the signal, giving you enormous analysis capabilities, particularly when combined with the Delta Marker function.

#### NOTE Pressing the Peak Search hardkey automatically moves you to the Peak Search page of the Marker menu and performs a Peak Search. Pressing the Peak Search tab once you are already in the Marker menu does not perform a Peak Search.

#### **Marker Frequency**

This is the fundamental control that you use to move a marker around on the trace. This is the same as "Marker [Frequency"](#page-2900-0) on page 2901 on the Settings tab.

#### **Peak Search**

Moves the selected marker to the trace point which has the maximum y-axis value for that marker's trace.

 $\blacksquare$  NOTE Pressing the Peak Search hardkey automatically moves you to the Peak Search page of the Marker menu and performs a Peak Search.

If the selected marker was off, then it is turned on as a normal marker, and a Peak Search is performed.

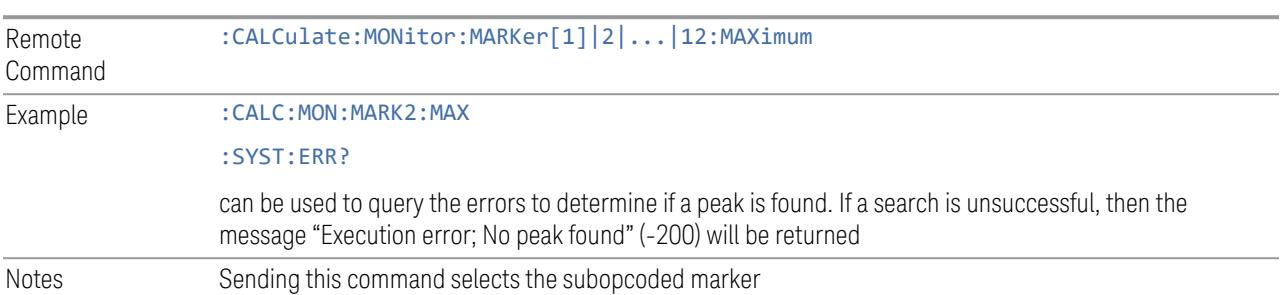

### **Next Peak**

Moves the selected marker to the peak that is next lower in amplitude than the current marker value. If there is no valid peak lower than the current marker value, an "Execution error; No peak found" message is generated and the marker is not moved.

If the selected marker was off, then it is turned on as a normal marker and a peak search is performed.

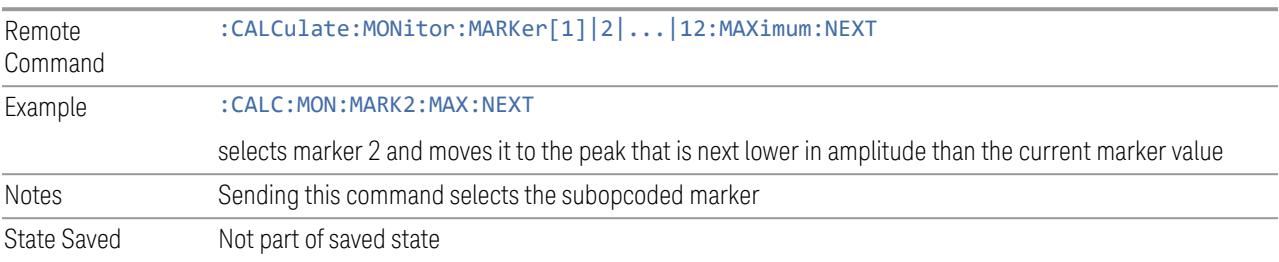

### **Marker Delta**

Pressing this control has exactly the same effect as selecting the **Delta** selection in ["Marker](#page-2901-0) Mode" on page 2902 on the Settings tab. The selected marker becomes a Delta Marker. If the selected marker is already a Delta marker, the reference marker is moved to the current position of the selected marker, thus resetting the Delta to zero.

The control is duplicated here to allow you to conveniently perform a peak search and change the marker's control mode to Delta without having to access two separate menus.

#### **3.10.7.4 Properties**

The controls on this tab are used to set certain properties of the selected marker.

#### **Marker Frequency**

This is the fundamental control that you use to move a marker around on the trace. This is the same as "Marker [Frequency"](#page-2900-0) on page 2901 on the Settings tab.

#### **Relative To**

Selects the marker to which the selected marker is relative (its reference marker).

Every marker has another marker to which it is relative. This marker is referred to as the "reference marker" for that marker. This attribute is set by the Marker, Properties, Relative To key. The marker must be a Delta marker to make this attribute relevant. If it is a Delta marker, the reference marker determines how the marker is controlled and how its value is displayed. A marker cannot be relative to itself.

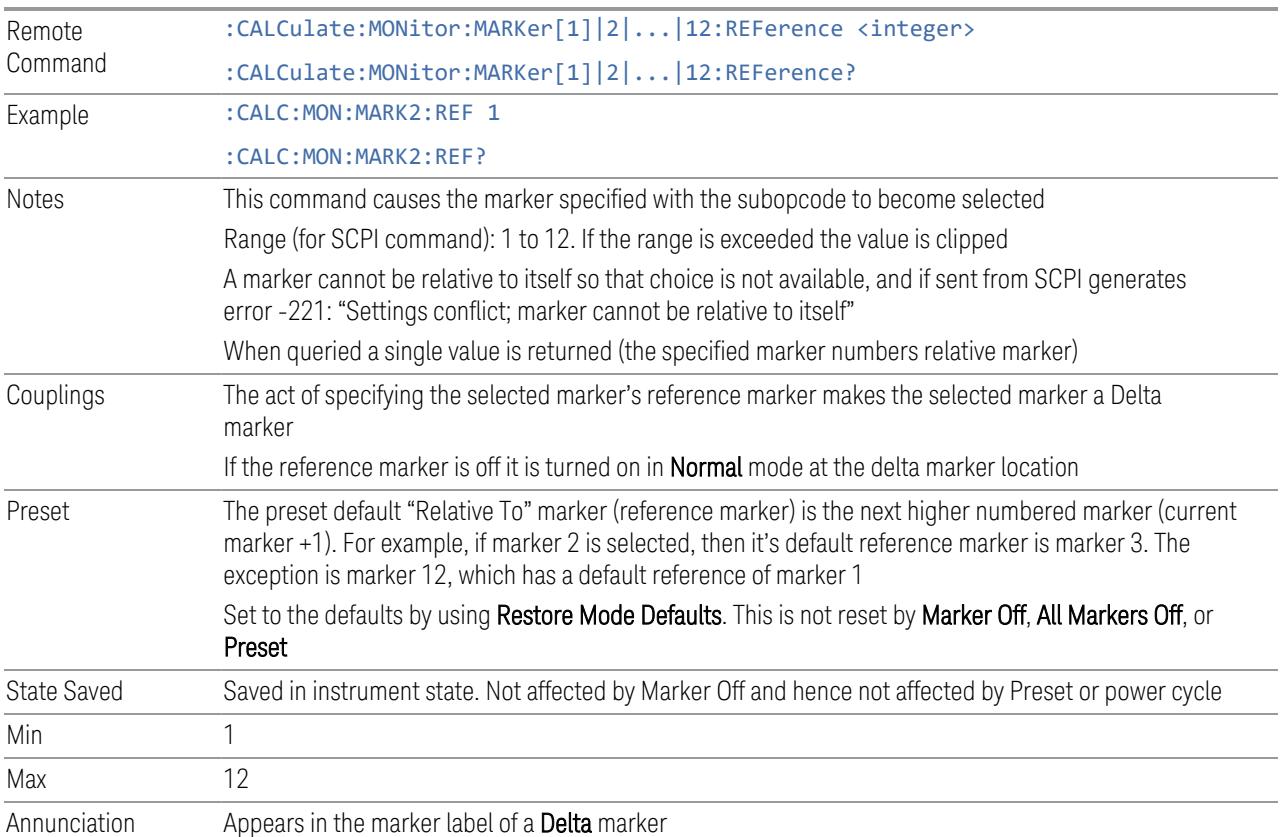

#### **Marker Trace**

Selects the trace on which you want your marker placed. A marker is associated with one and only one trace. This trace is used to determine the placement, result, and X-Axis Scale of the marker. All markers have an associated trace; it is from that trace that they determine their attributes and behaviors, and it is to that trace that they go when they become Normal markers.

Specifying a Marker Trace manually or with this command associates the marker with the specified trace. If the marker is not OFF, it moves the marker from the trace it was on to the new trace. If the marker is OFF, it stays off but is now associated with the specified trace.

The query returns the number of the trace on which the marker is currently placed.

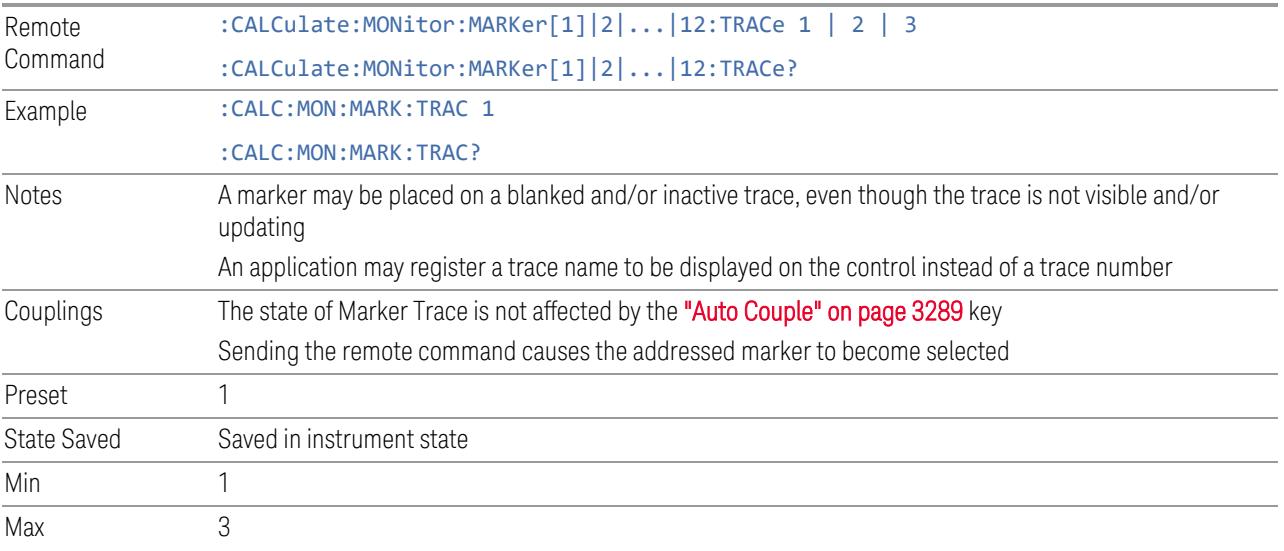

#### **Marker Settings Diagram**

Lets you configure the Marker system using a visual utility. This is the same as the "Marker Settings [Diagram"](#page-2902-0) on page 2903 control on the Settings tab.

#### **3.10.7.5 Marker Function**

The controls on this tab allow you to control the Marker Functions of the instrument. Marker Functions perform post-processing operations on marker data.

The Marker Function menu controls which marker functions are turned on and allows you to adjust the setup parameters for each function. These parameters include the following, but only one parameter can be assigned to a given marker:

- Marker Noise
- Band Power
- Band Density
- Off

### **Marker Frequency**

This is the fundamental control that you use to move a marker around on the trace. This is the same as "Marker [Frequency"](#page-2900-0) on page 2901 on the Settings tab.

#### **Marker Function**

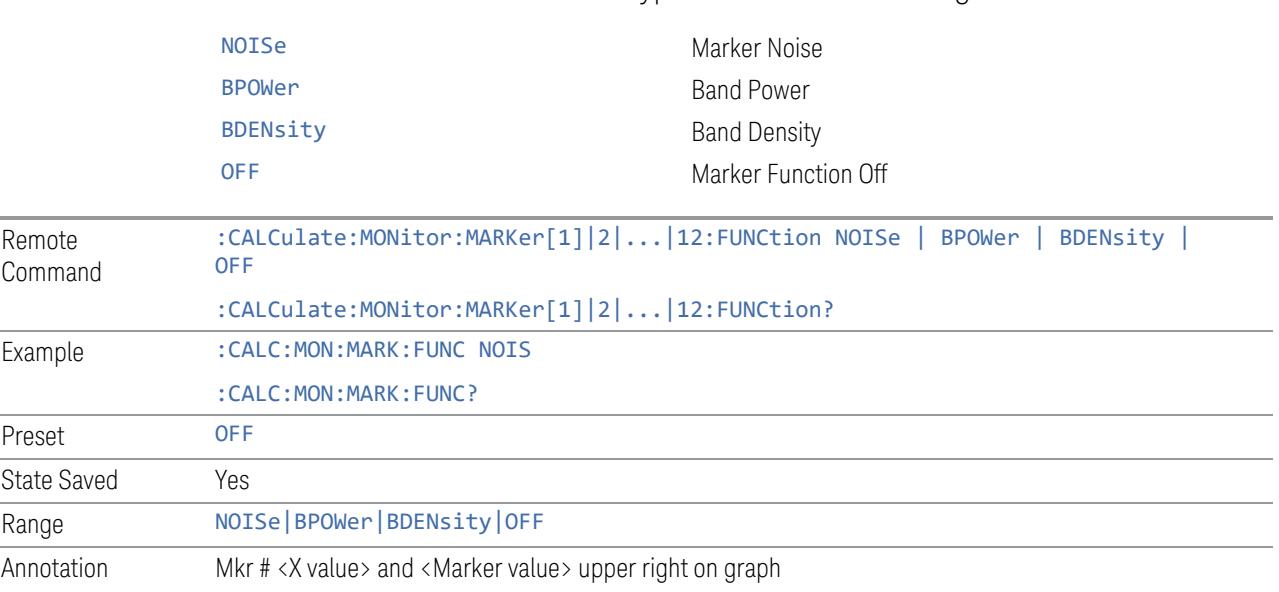

Sets the marker control function type to one of the following:

# **Band Span**

Sets the width of the frequency span for the selected marker.

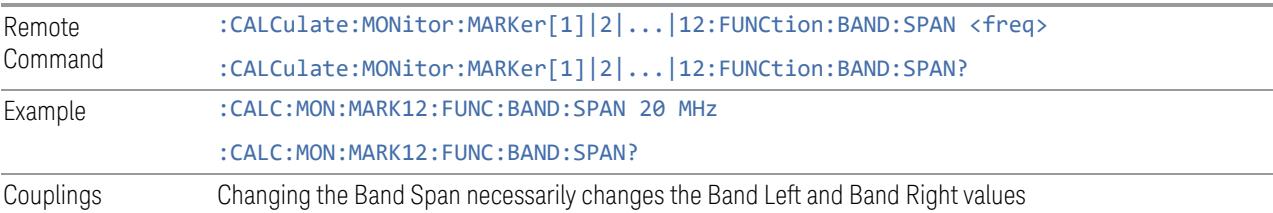

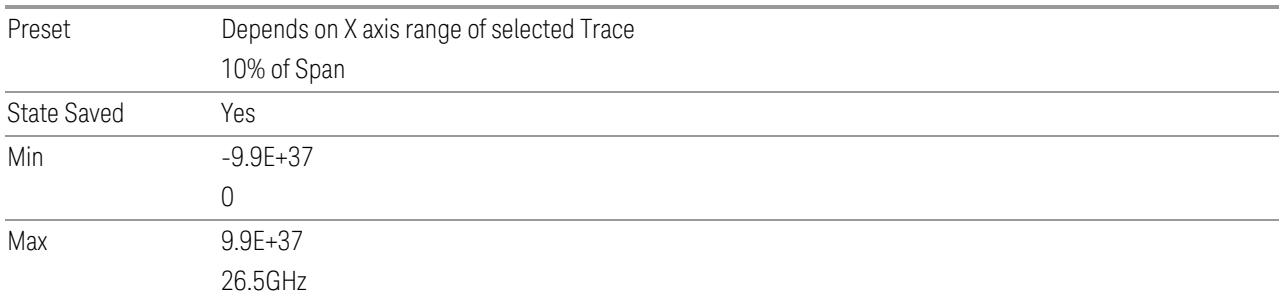

# **Band Left**

Sets the left edge frequency or time value for the band of the selected marker.

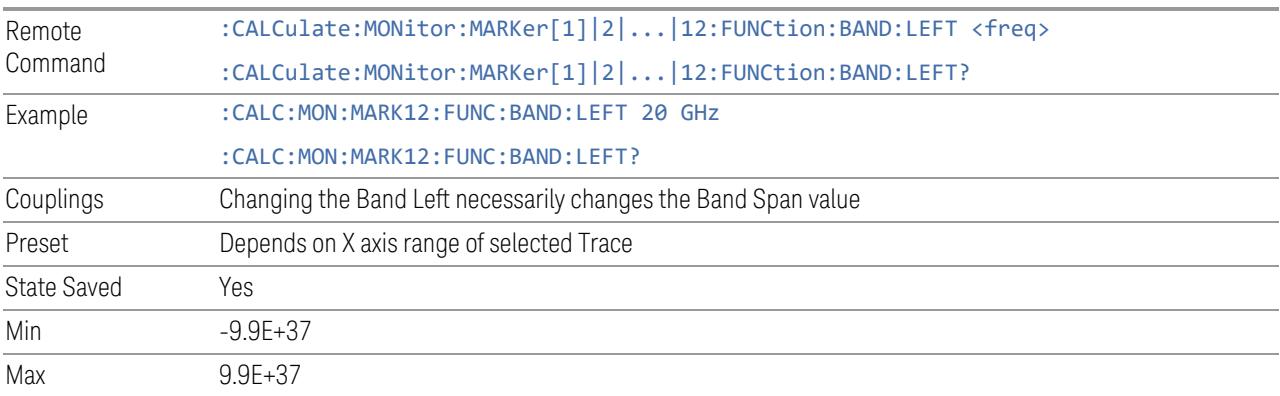

# **Band Right**

Sets the right edge frequency or time value for the band of the selected marker.

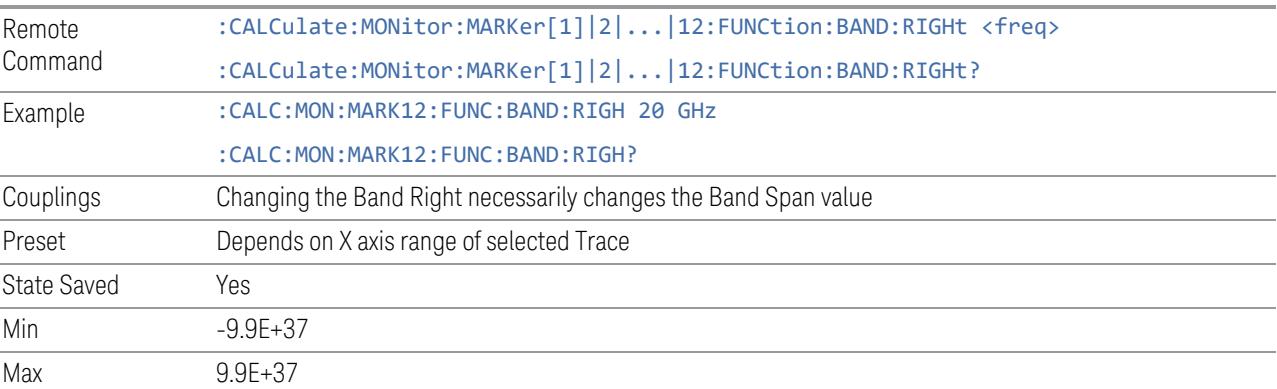

# **3.10.8 Meas Setup**

This menu panel contains functions for setting up the measurement parameters and also contains functions for setting up parameters global to all measurements in the Mode.

#### **3.10.8.1 Settings**

Contains frequently used Meas Setup functions to which you will want the fastest access.

### **Avg|Hold Num**

Specifies the number of measurement averages used when calculating the measurement result. The average is displayed at the end of each sweep.

After the specified number of average counts, the averaging mode (terminal control) setting determines the averaging action.

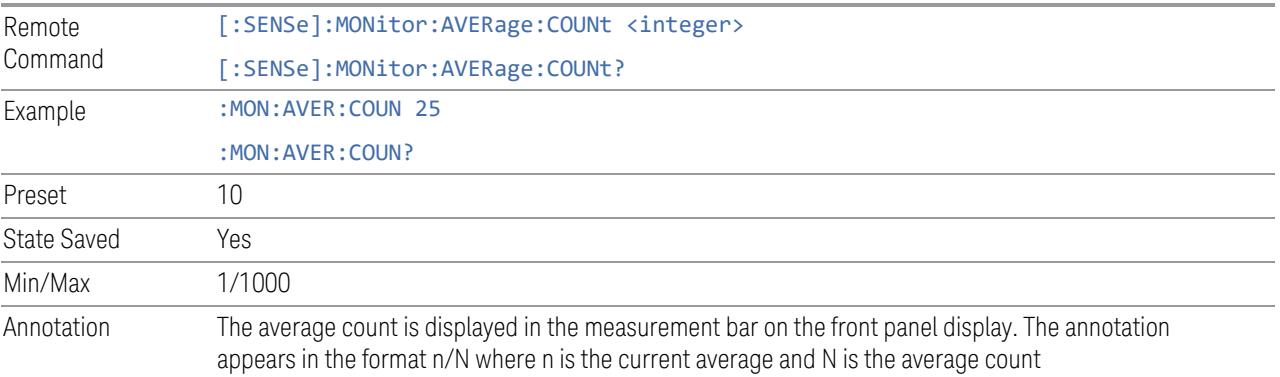

### **Averaging On/Off**

Turns averaging on or off.

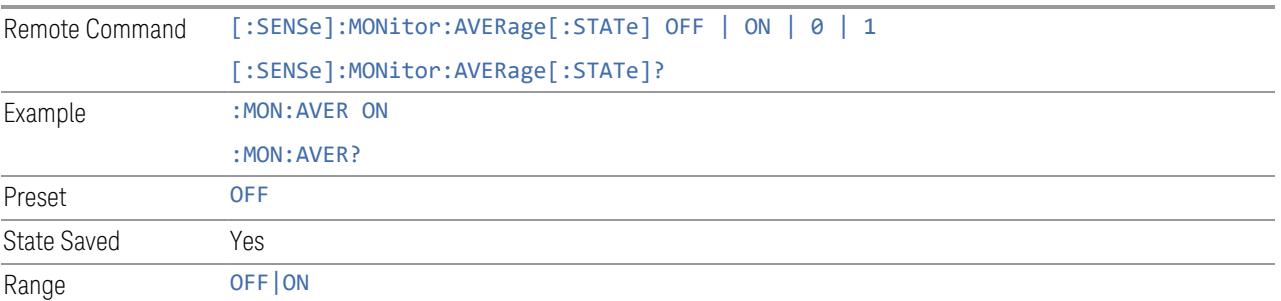

### **Average Mode**

Toggles the Average Mode:

- EXPonential- continues measurement averaging, using the specified number of averages to compute each averaged value. The average is displayed at the end of each sweep
- REPeat- causes the measurement to reset the average counter each time the specified number of averages is reached

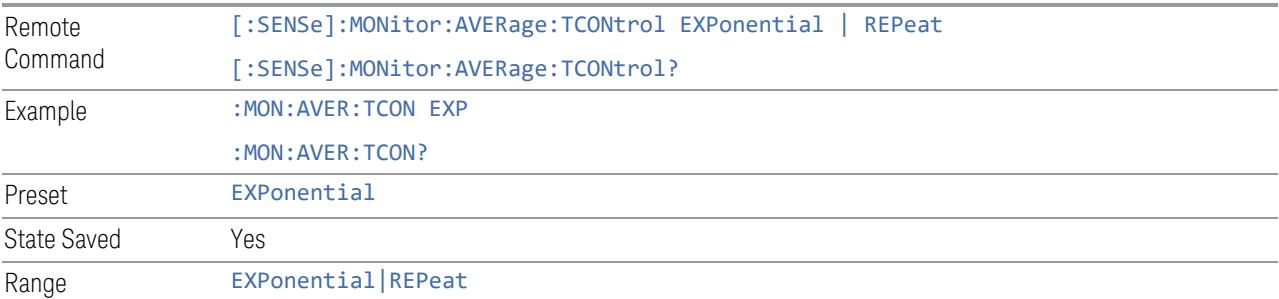

#### **Spur Avoidance**

Because the VXT models M9410A/11A/15A are direct-conversion (zero-IF) receivers, feedthrough leakage from the local oscillator appears as a spurious signal (spur) at the center frequency. The Spur Avoidance function is provided to eliminate this spur, at the expense of some measurement speed. For Spur Avoidance, the instrument uses a software algorithm to remove this spur from the displayed measurement data.

Some measurements allow you to turn off Spur Avoidance, but in this measurement it is always enabled. Therefore, in this measurement the Spur Avoidance switch is unavailable (grayed out) and set to Enabled.

Furthermore, if you press the grayed-out switch, this popup message appears:

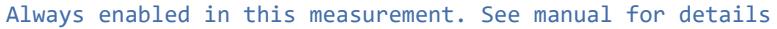

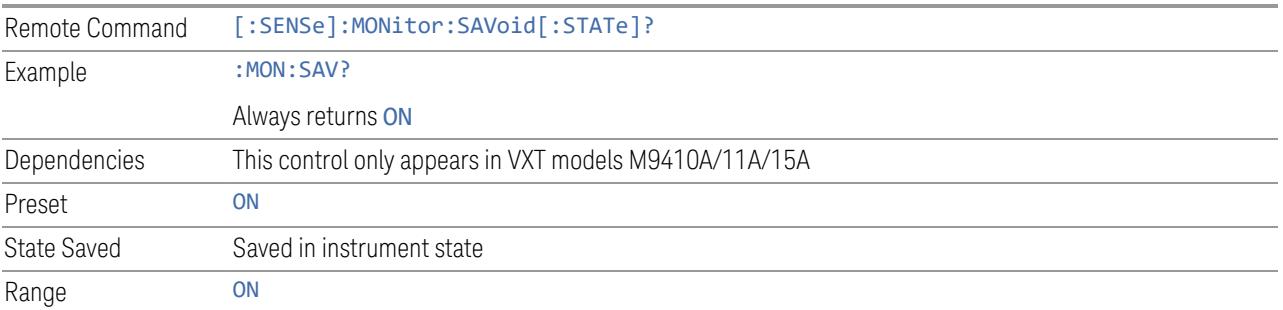

#### **Meas Setup Summary Table**

Lets you view and access many of the parameters in the Meas Setup menus on one screen.

#### **Auto Couple**

Immediately puts all Auto/Man functions into Auto. Auto Couple is confined to the current measurement only. It does not affect other measurements in the Mode.

In the Auto state, Auto/Man functions are said to be "coupled", meaning their values change as you make changes to other values in the measurement. This helps ensure accurate measurements and optimum dynamic range. Auto Couple is an immediate action function, and when it is executed, all the Auto/Man controls for the current measurement are set to Auto, and all measurement settings coupled to the Auto/Man parameters are automatically set to their optimal values.

For further details of measurement-specific settings (if any), see ["Measurement-](#page-2912-0)[Specific](#page-2912-0) Details" on page 2913 below.

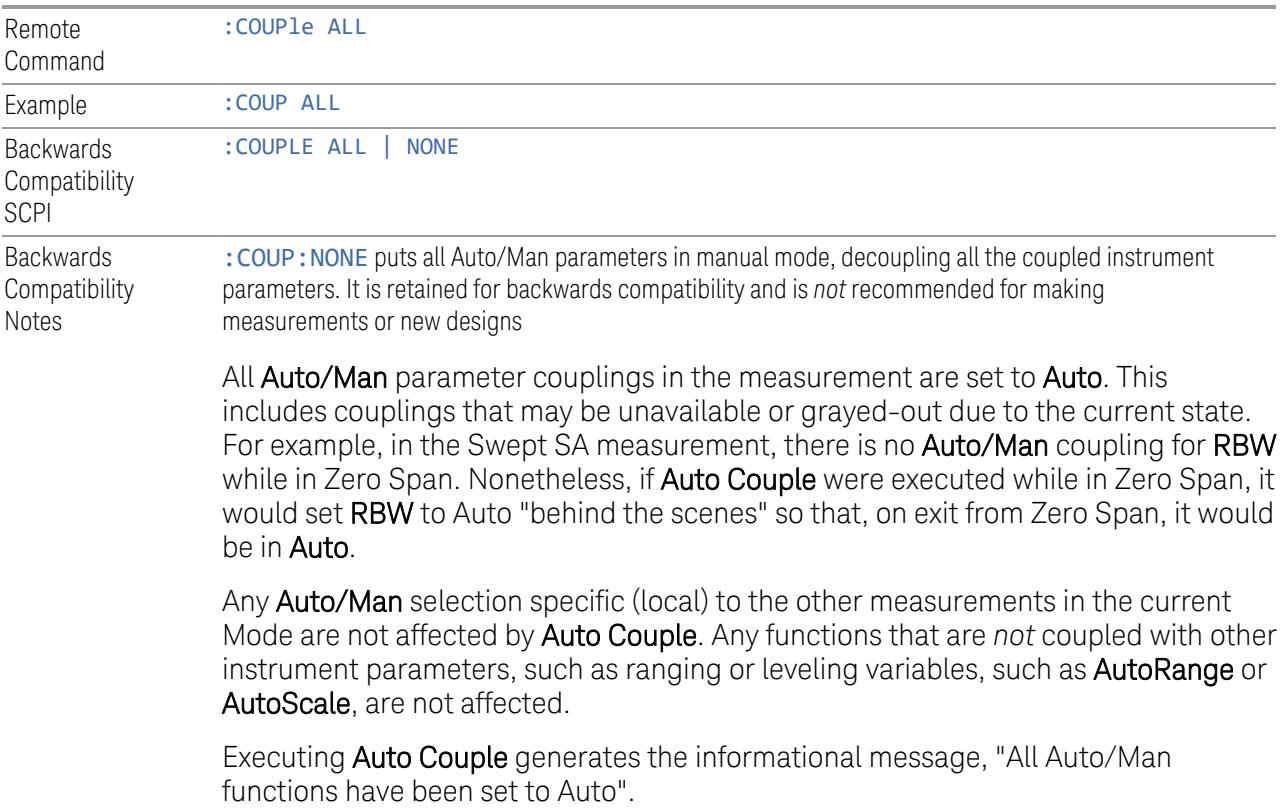

Each parameter, upon being set to Auto, selects and sets the appropriate autocoupled value based on that parameter's coupling rules. The Dependency Resolver orchestrates the couplings for parameters that depend on one or more other parameters. The coupling and dependency rules for each parameter are defined in the section describing that parameter.

Executing Auto Couple*does not* affect markers, marker functions, trace or display attributes, or any other instrument setting other than those specifically mentioned above.

#### Measurement-Specific Details

#### <span id="page-2912-0"></span>TOI (SA Mode only)

Parameters affected by Auto Couple are:

- Center Frequency Step
- Resolution Bandwidth
- Span/RBW Ratio
- Sweep Time
- Video BANDwidth VBW/RBW ratio
- Upper and Lower Tone (set to Sense)
- Zero span measurement Resolution Bandwidth
- Zero span measurement Dwell Time

### Harmonics (SA Mode only)

Parameters affected by **Auto Couple** are:

- Resolution Bandwidth
- Fundamental Frequency
- Dwell Time
- Range Table Resolution Bandwidths
- Range Table Dwell Times

#### **Meas Preset**

Restores all the measurement parameters to their default values.

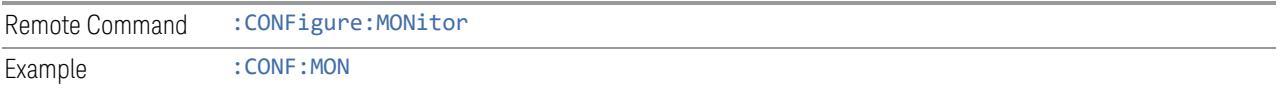

### **3.10.8.2 Radio**

The Radio tab contains controls to select link direction.

# **Direction**

Direction specifies whether the 5G NR signal is an uplink signal or a downlink signal. This control allows you to set the Direction of the signal being measured.

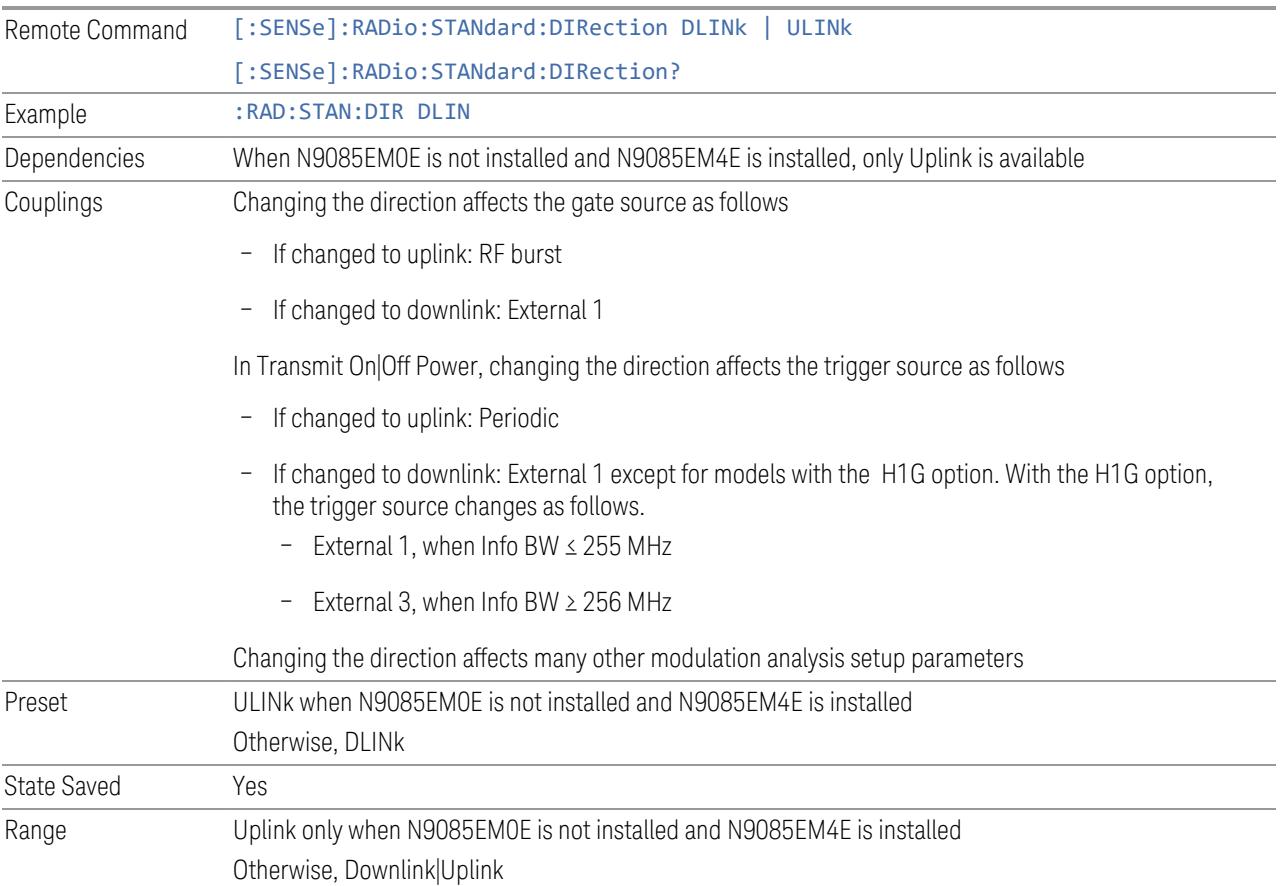

### **3.10.8.3 Component Carriers**

Contains settings that let you configure the analyzer to match the component carriers in your 5G NR signal.

#### **Number of Component Carriers**

Specifies how many component carriers are included in the 5G NR measurements. The 5G NR supports the maximum of 16 component carriers.

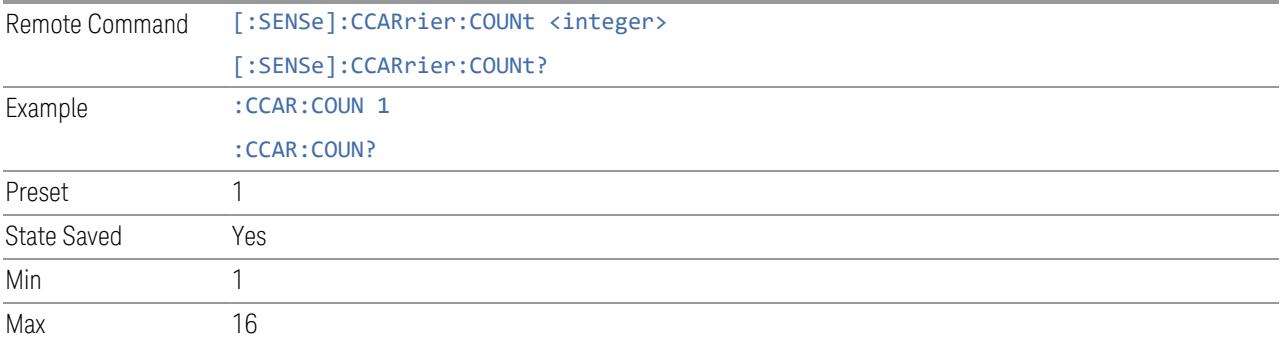

#### **Carrier Allocation**

Specifies the carrier frequency allocation. There are two types of allocation, contiguous and non-contiguous. Non-Contiguous frequency allocation is defined as an allocation where two sub-blocks are separated with a sub-block gap:

- Contiguous All the component carriers belong to one block and no sub-block gap exists
- Non-Contiguous Component carriers are separated into two sub-blocks. Allocation Break Pt Carrier determines how sub-blocks are configured

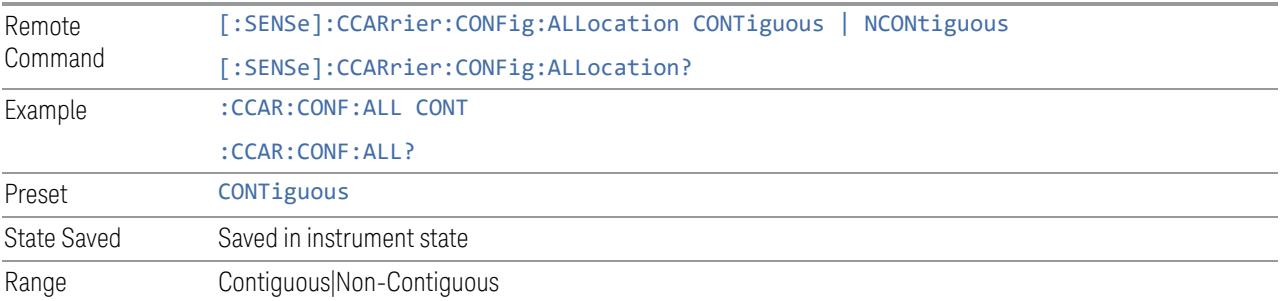

#### **Non-Contiguous Break at**

Specifies an allocation break point in non-contiguous carrier allocation. First subblock starts from the lowest frequency carrier and stops at the allocation break point carrier. Next sub-block starts from the next upper frequency carrier and ends at the highest frequency carrier.

one example is shown below. In the example carrier indices are not in the order of carrier frequency. In the example, Allocation Break Pt Carrier is CC1. It means that sub-block 1 ends at carrier CC1 and sub-block 2 starts at carrier CC4. Sub-block gap is located between carrier CC1 and CC4.

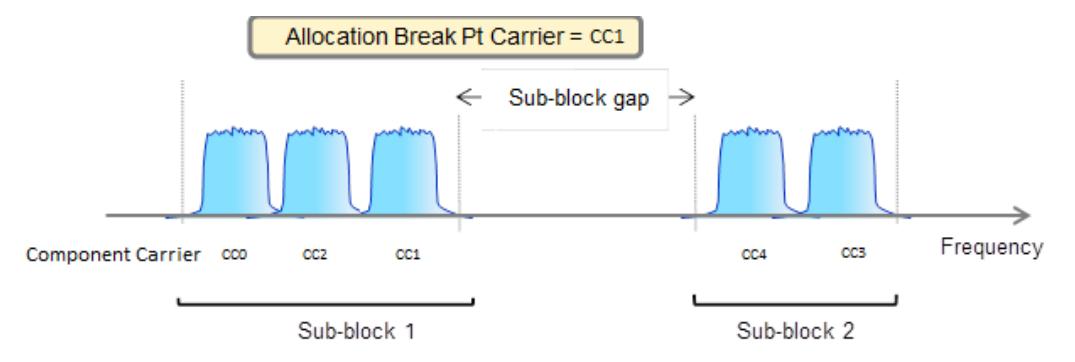

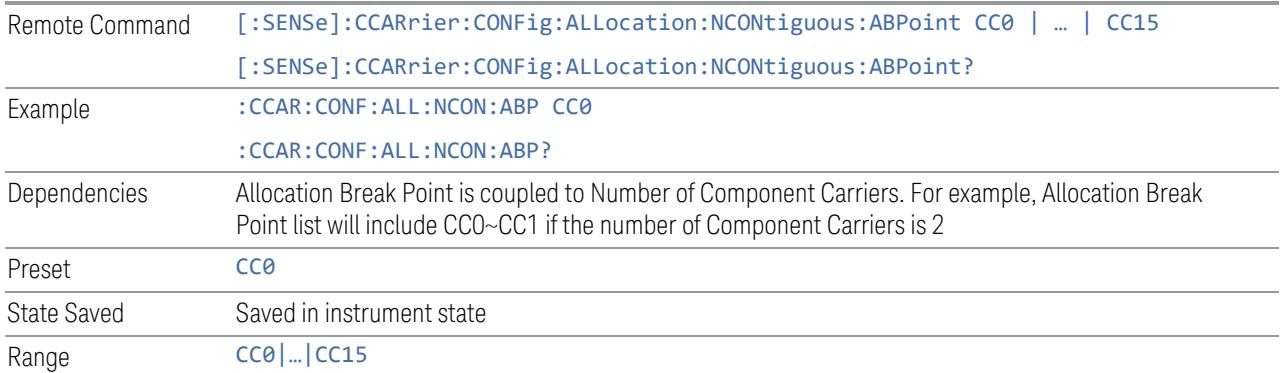

### **Configure Comp Carriers**

This dialog lets you perform a detailed configuration of your component carriers, including number of carriers, bandwidth, offset, integration bandwidth, and so on.

### Configure CCs

Lets you configure bandwidth, frequency offsets, and integration bandwidth, and also lets you exclude certain carriers from the measurement.
#### More Information

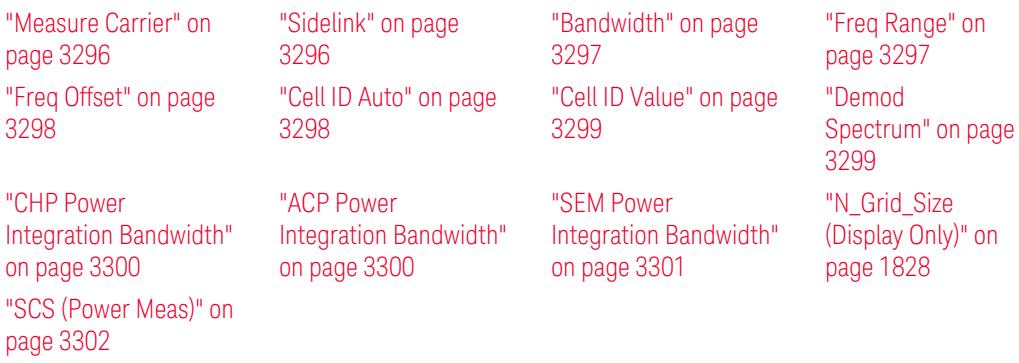

## Number of Component Carriers

This is the same as the control on the menu panel. See "Number of [Component](#page-3291-0) [Carriers"](#page-3291-0) on page 3292.

## Auto Frequency Offset

Changing this value will automatically calculate frequency offset based on a specified set of rules (For the rules, see 5.4.1.1 and 5.4.1.2 in 3GPP TS 38.104 V15.4.0).

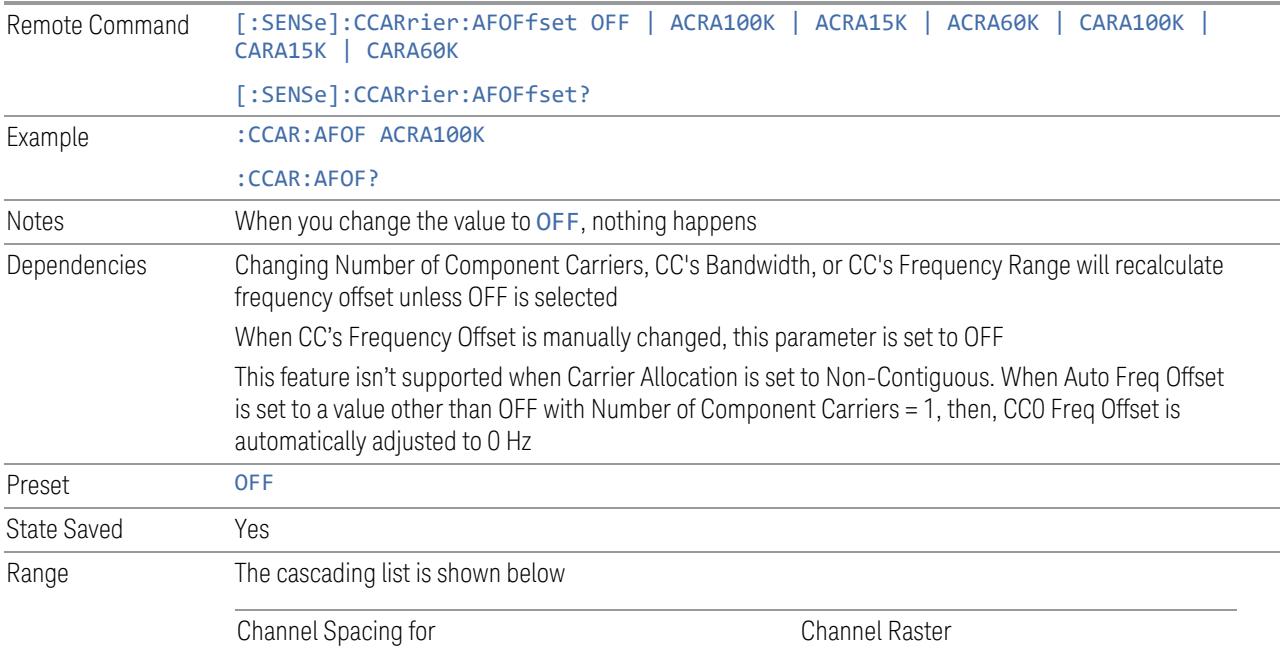

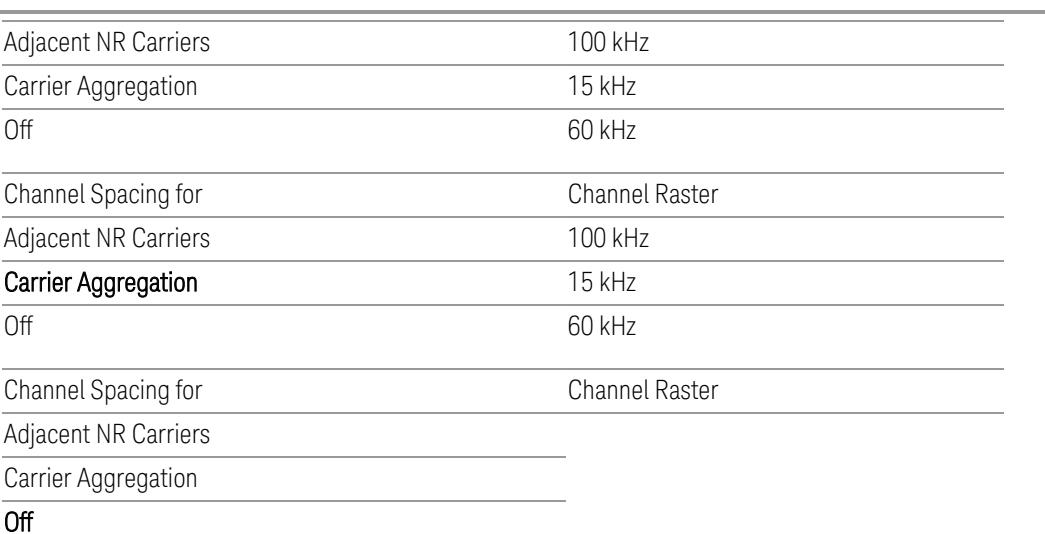

#### Carrier Allocation

This is the same as the control on the menu panel. See "Carrier [Allocation"](#page-3292-0) on page [3293.](#page-3292-0)

## Non-Contiguous Break at

This is the same as the control on the menu panel. See ["Non-Contiguous](#page-3292-1) Break at" on page [3293](#page-3292-1).

## Measure Carrier

This column sets whether to measure this component carrier or not.

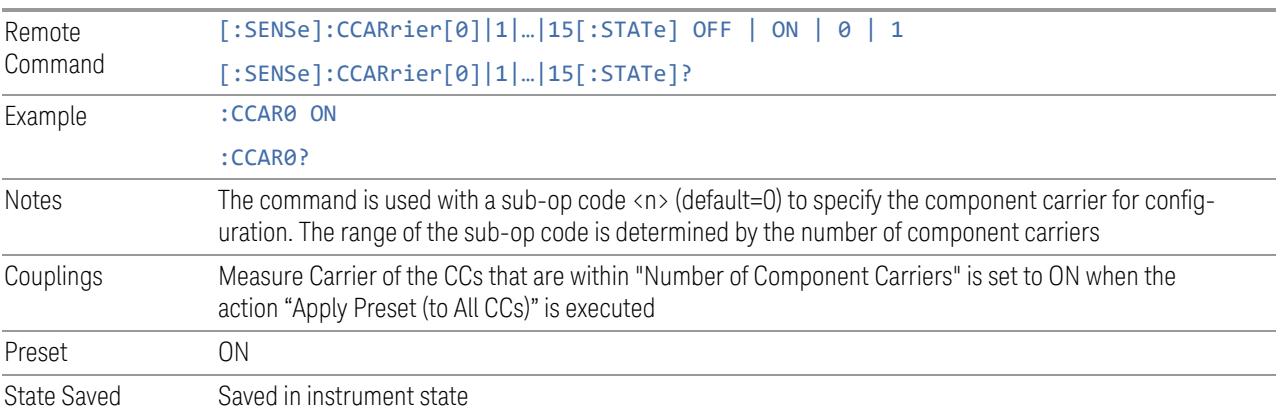

#### Sidelink

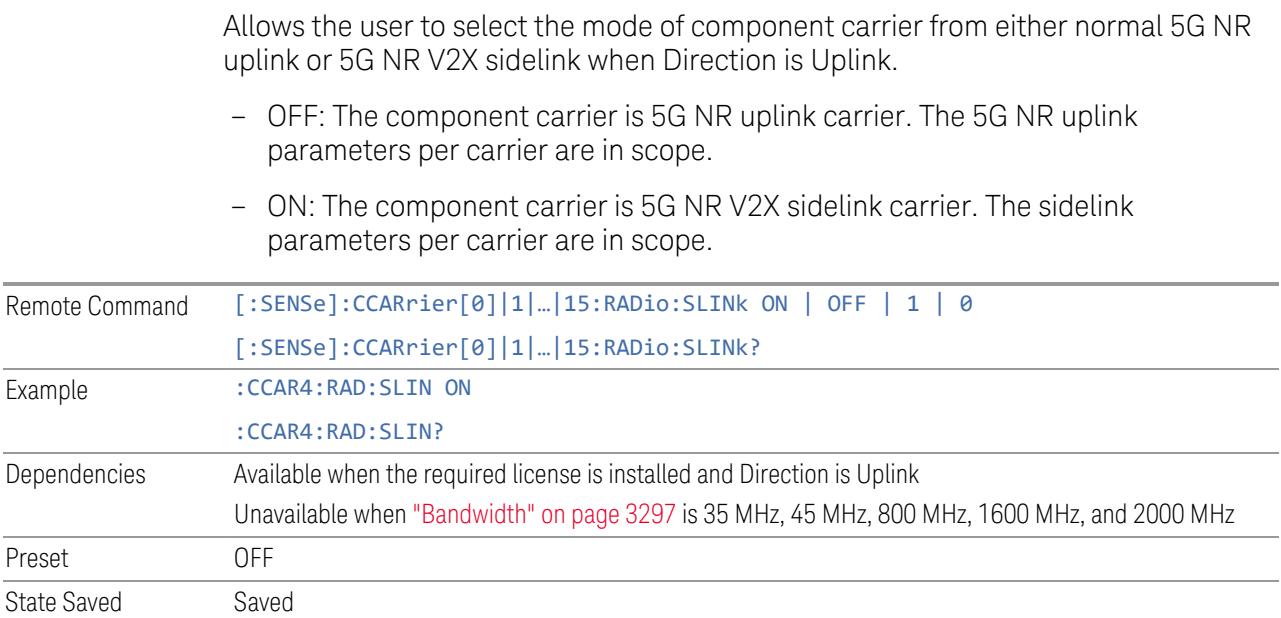

#### Bandwidth

This column enables you to set the bandwidth of each component carrier for 5G NR signal (which also determines the total number of resource blocks for Modulation Analysis measurement). Remote Command [:SENSe]:CCARrier[0]|1|...|15:RADio:STANdard:BANDwidth B5M | B10M | B15M | B20M | B25M | B30M | B35M | B40M | B45M | B50M | B60M | B70M | B80M | B90M | B100M | B200M | B400M | B800M | B1600M | B2000M [:SENSe]:CCARrier[0]|1|…|15:RADio:STANdard:BANDwidth? Example : CCAR4: RAD: STAN: BAND B50M Dependencies When ["Sidelink"](#page-3295-1) on page 3296 is enabled, 35 MHz, 45 MHz, 800 MHz, 1600 MHz, and 2000 MHz are not available. Selecting any of those BWs turns Sidelink off and the column becomes grayed out Couplings This value will be preset to the Bandwidth value in the Meas Standard menu when the action "Apply Preset (to All CCs)" is executed Preset B100M unless noted below – Option B25: B20M – Option B40: B35M – Option B85: B80M State Saved Yes

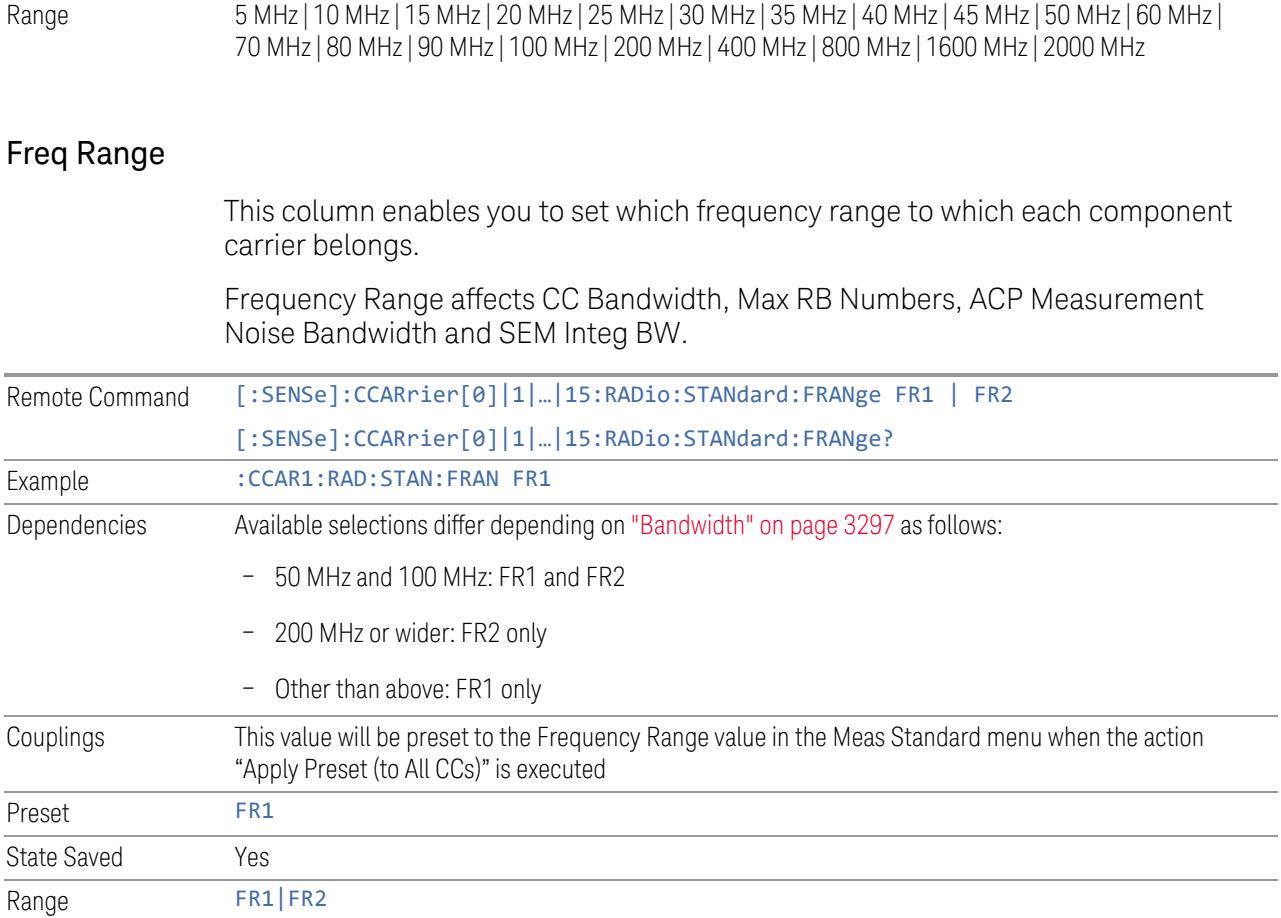

# Freq Offset

This column sets the component carrier center frequency as offset from the Carrier Ref Frequency.

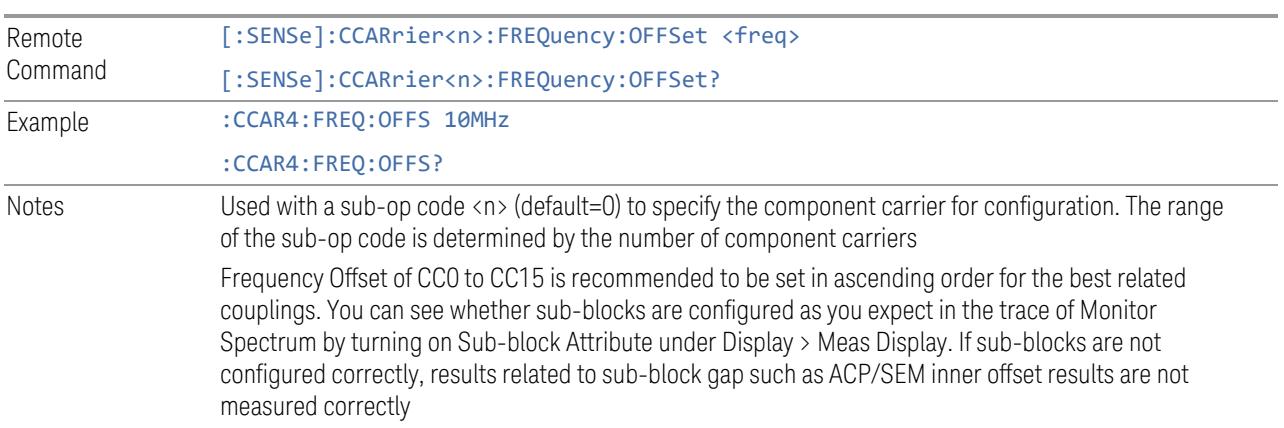

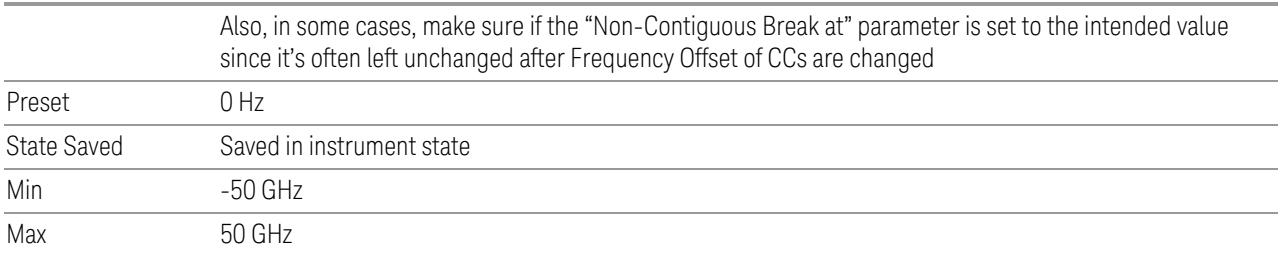

## Cell ID Auto

Enable and disable Cell ID auto detection based on SSB.

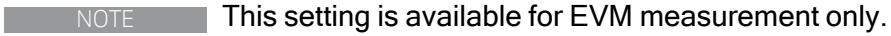

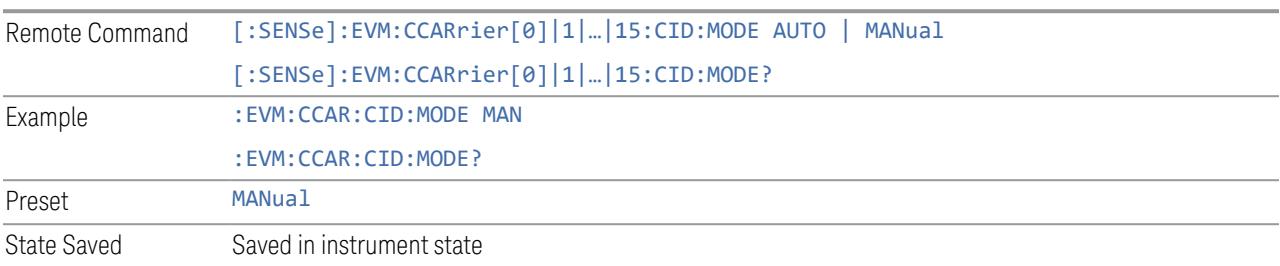

# Cell ID Value

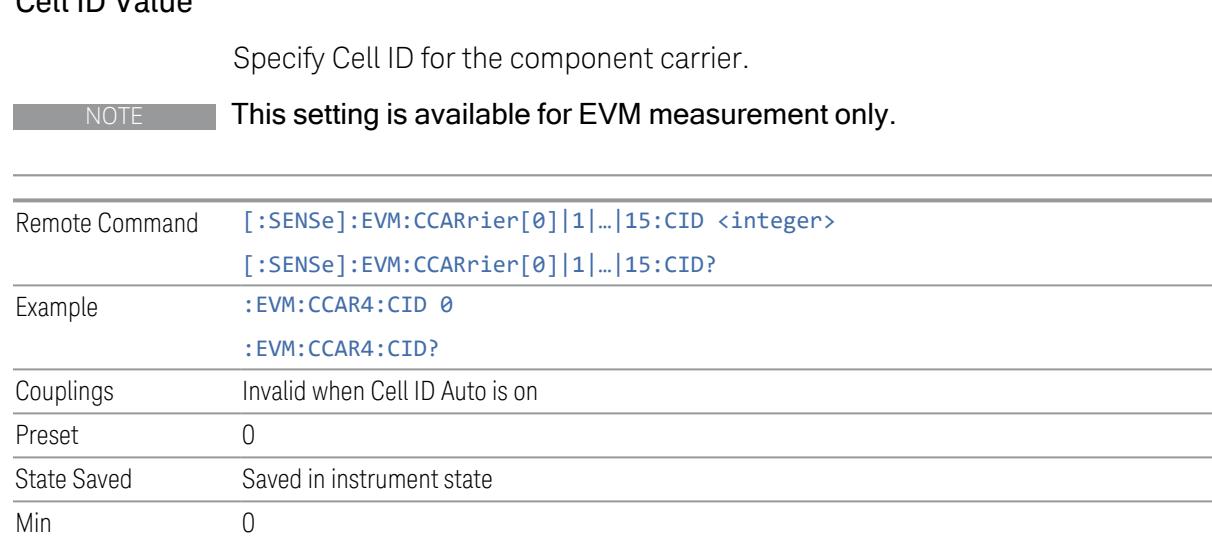

Max 1007

 $\overline{\phantom{a}}$ 

## Demod Spectrum

This column determines if the spectrum of the incoming data is mirrored or not. The actual mirroring is accomplished by conjugating the complex time data.

Note that only the Modulation Analysis measurement and Conformance EVM measurement support this feature.

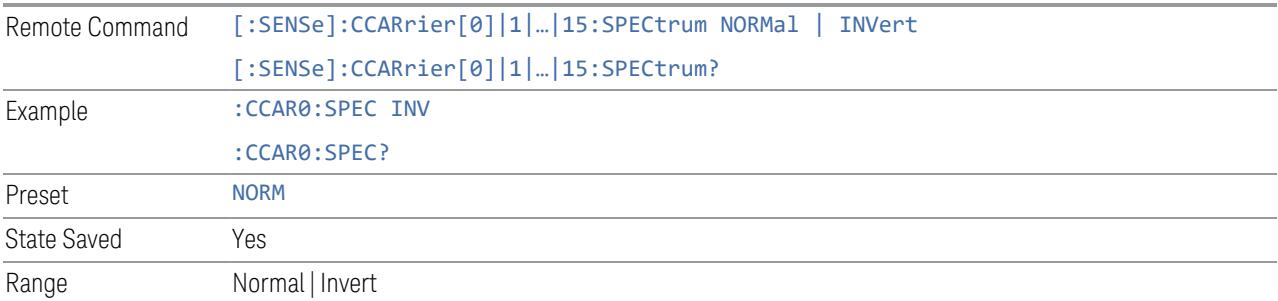

### CHP Power Integration Bandwidth

L.

This column specifies the range of integration used in calculating the power in the component carrier s in the CHP measurement.

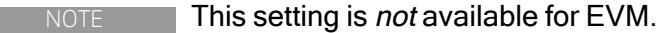

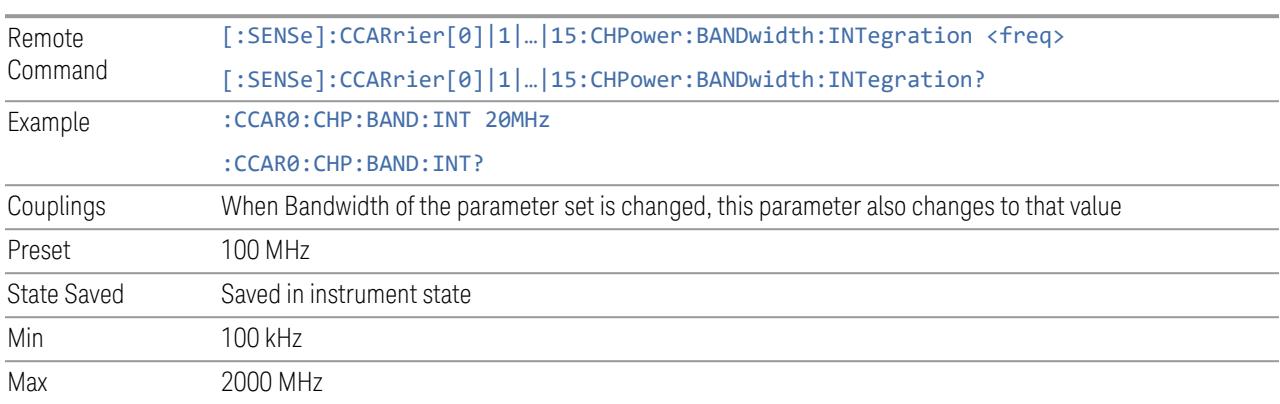

## ACP Power Integration Bandwidth

This column specifies the Measurement Noise Bandwidth used to calculate the power in the component carriers in the ACP measurement.

Remote Command [:SENSe]:CCARrier[0]|1|…|15:ACPower:BANDwidth[1]|2:INTegration <freq>

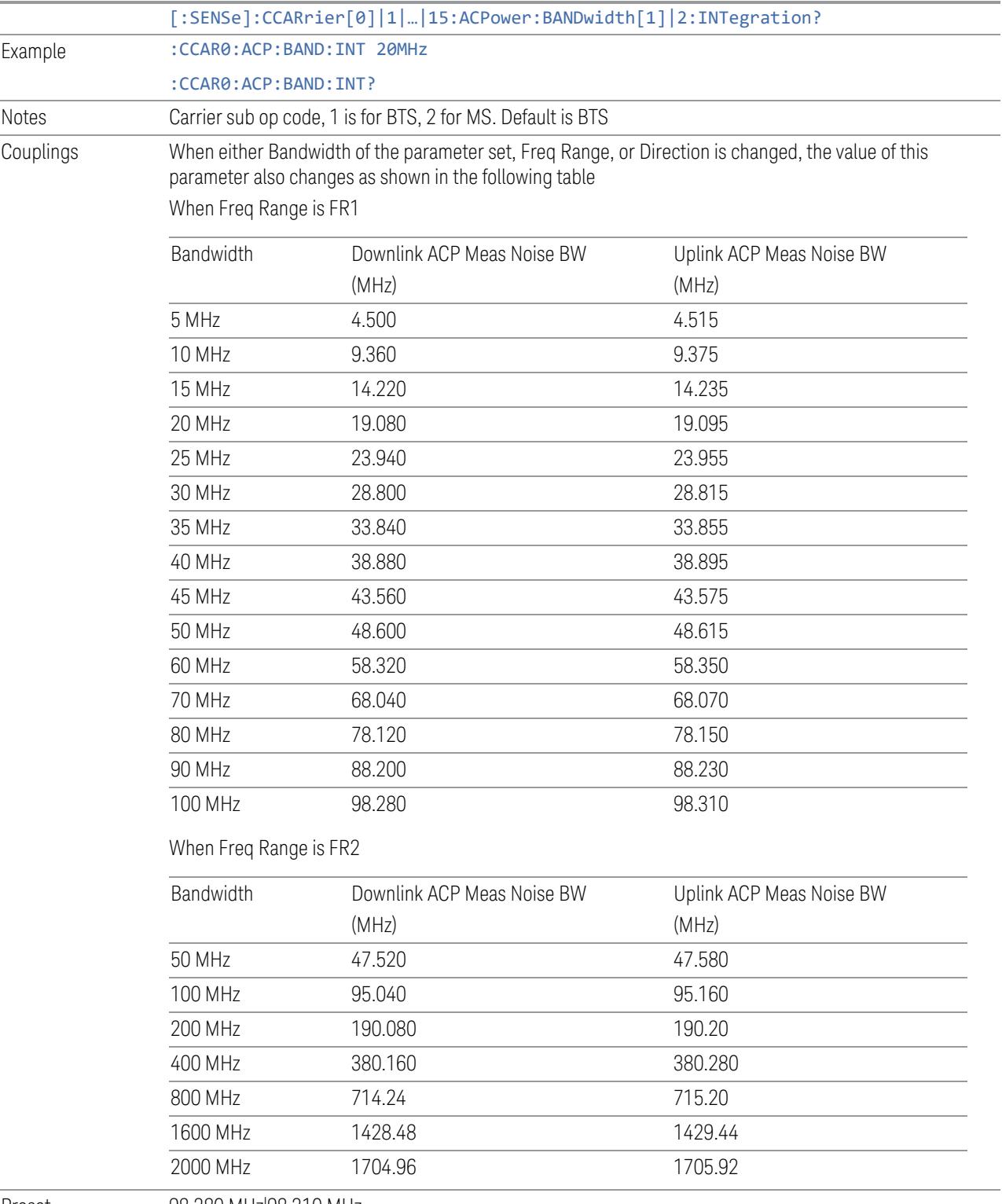

Preset 98.280 MHz|98.310 MHz

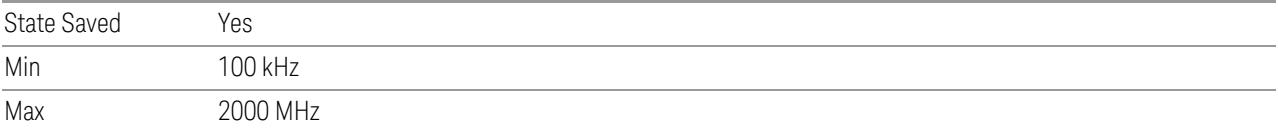

#### SEM Power Integration Bandwidth

This column specifies the integration bandwidth used to calculate the power in the component carriers in SEM measurement.

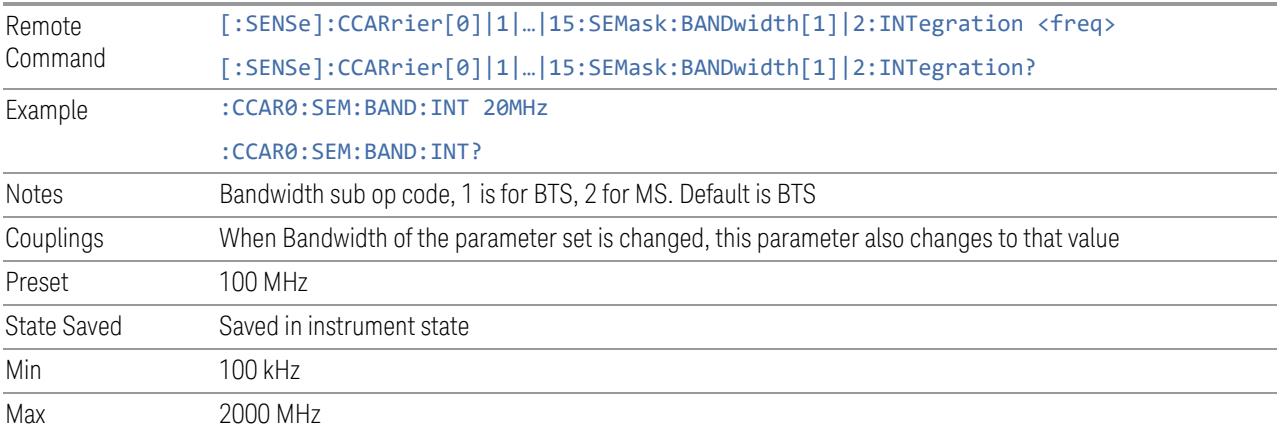

## SCS (Power Meas)

Queries the SCS (Power Meas), the smallest SCS among the enabled SCSs of the selected component carrier set with "SCS [Enabled"](#page-1830-0) on page 1831.

It is used to calculate the aggregated channel bandwidth when Power Reference is set to Aggregated Chan BW.

Power Integration Bandwidth values are not affected even if SCS (Power Meas) is changed.

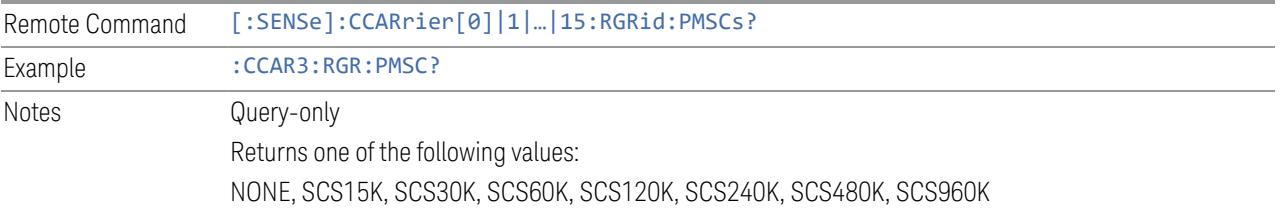

## **3.10.8.4 Meas Standard**

The tab contains settings which let you configure the analyzer to match the measurement standard in your 5G NR signal.

The section entitled "Configure Preset" lets you configure the preset values for the Component Carriers. Once you have set all the controls in the "Configure Preset" section to the desired value, press the "Apply Preset (to all CCs)" control and your presets will be applied to each Component Carrier. Furthermore, any new Component Carriers will take on the same values you have applied.

#### NOTE You must press Apply Preset (to all CCs) or the values on the controls will not affect the Component Carriers.

When you need to configure more parameters, select Advanced Preset Parameters to open a dialog and set advanced parameters for multiple measurements on one screen.

### **Bandwidth**

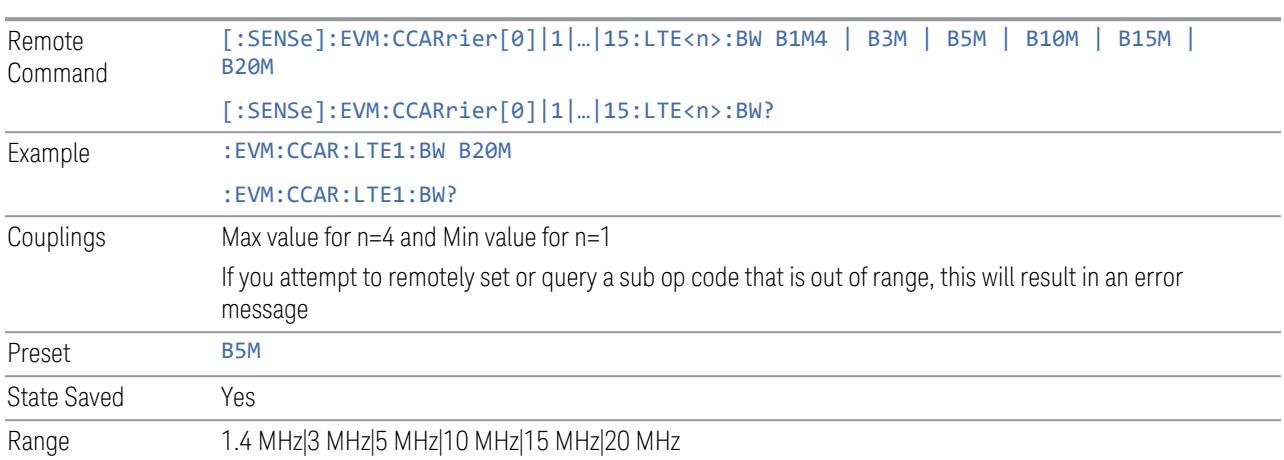

Set the LTE bandwidth.

#### **Frequency Range**

This control is part of the "Configure Presets" section of Meas Standard. It lets you set the "Freq [Range"](#page-3296-1) on page 3297 of each component carrier in the same way you would do so using the table in the Configure Comp Carriers dialog on the Component Carriers tab.

Set the value you want for this control and the other controls in the "Configure Preset" section then press Apply Preset (to all CCs).

#### NOTE You must press Apply Preset (to all CCs) or the value on this controls will not affect the Component Carriers.

Once you have applied this preset value, any new CCs created by setting the "Number of [Component](#page-3291-0) Carriers" on page 3292 will also take on this value.

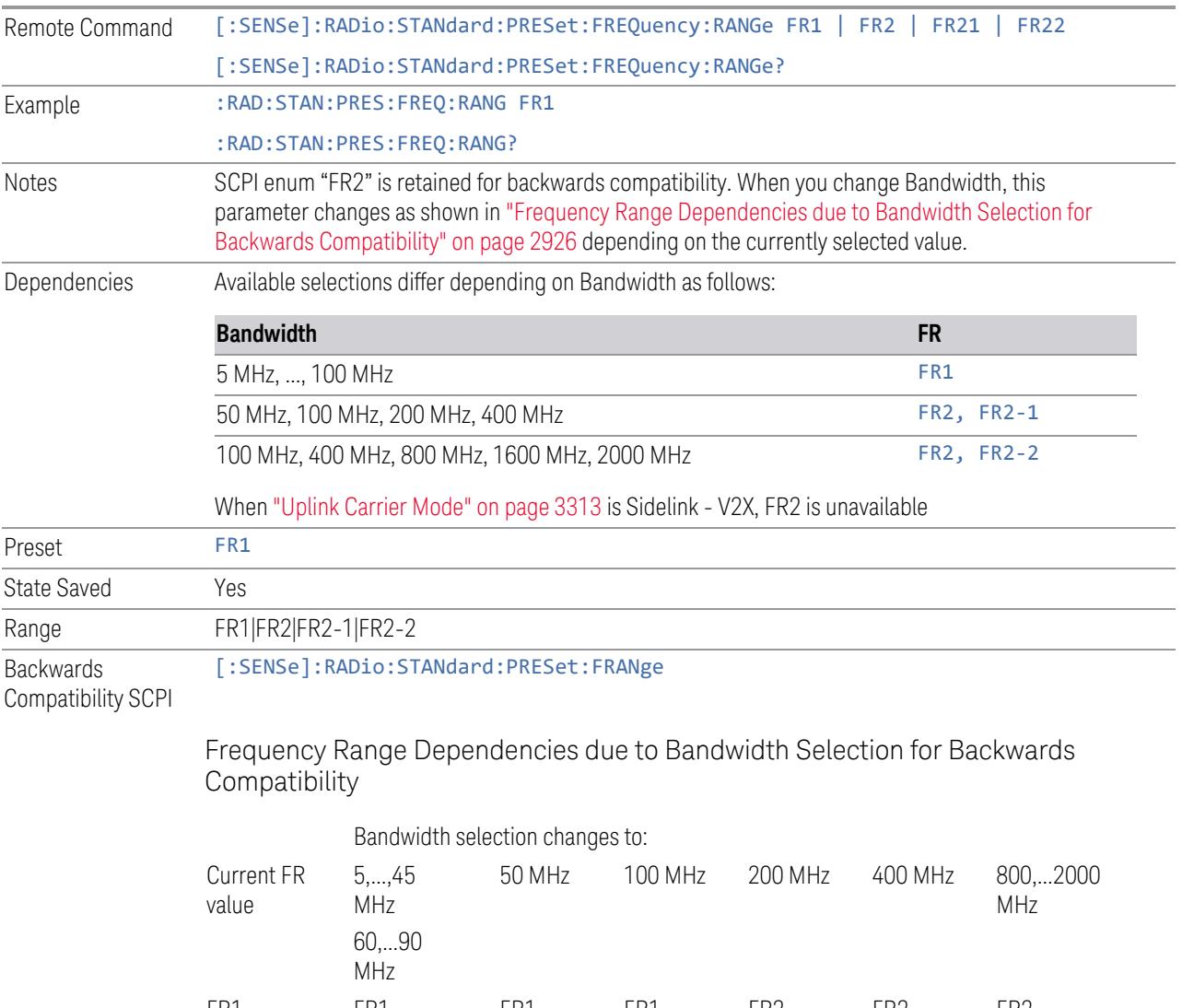

<span id="page-2925-0"></span>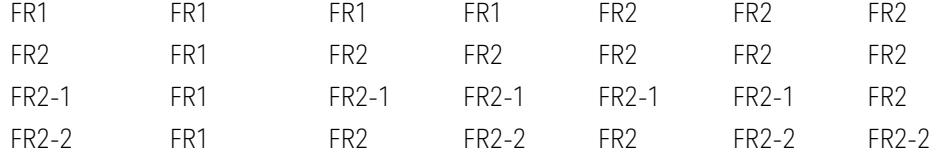

FR2 behaves as A.35.00 backwards compatibility mode.

### **Duplex Mode**

This control is part of the "Configure Presets" section of Meas Standard. It lets you set the Duplex Mode of each component carrier. Set the value you want for this

control and the other controls in the "Configure Preset" section then press" Apply Preset (to all CCs)".

#### NOTE You must press Apply Preset (to all CCs) or the value on this controls will not affect the Component Carriers.

Once you have applied this preset value, any new CCs created by setting the "Number of [Component](#page-3291-0) Carriers" on page 3292 will also take on this value.

FDD, TDD, User Defined are supported.

- FDD: RB allocation is filled with all slots and symbols
- TDD: When the Direction is Downlink and any of NR Test Models is selected for RB Alloc Preset, then, RB allocation is filled with the specified TDD slots and symbols only, based on the 3GPP Tx Conformance Test specification definition
- User Defined: Allows you to configure Transmission Periodicity, Number of Slots and Symbols where RB allocation is filled with in TDD slots and symbols

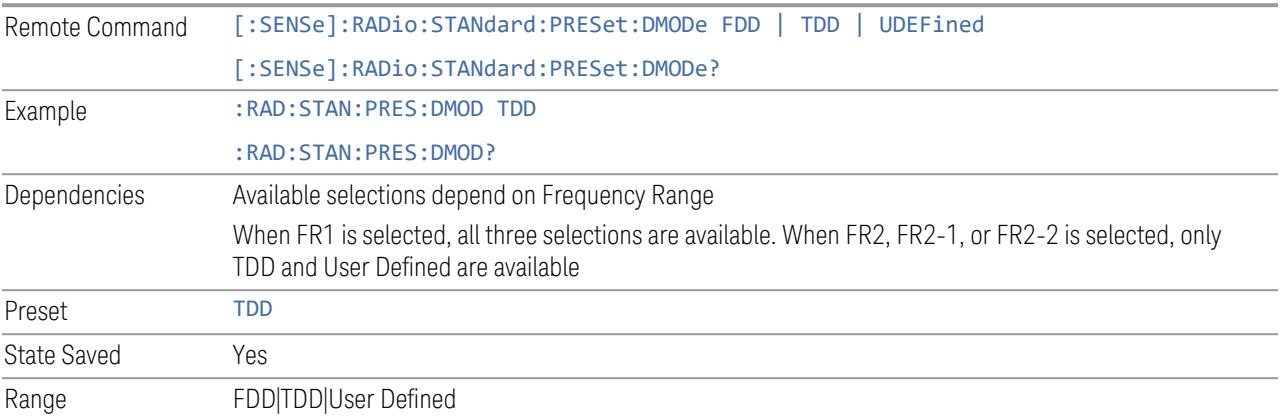

## **TDD / User Def. Configuration**

Lets you access TDD slot configuration parameters on one screen.

## Duplex Mode

This is the same as ["Duplex](#page-3303-0) Mode" on page 3304 in the Meas Standard menu panel.

#### DL FR1 NR-TM Reference Standard Selection

Enables you to select the 3GPP Standard for the DL FR1 TDD NR-TM lists of Resource Block Allocation Preset to be referred to; one is 3GPP TS38.141-1 and the other is 3GPP TS37.141 BC3 CS16/17, which define different TDD burst On/Off profiles. This parameter is valid only for the downlink FR1 TDD duplex mode.

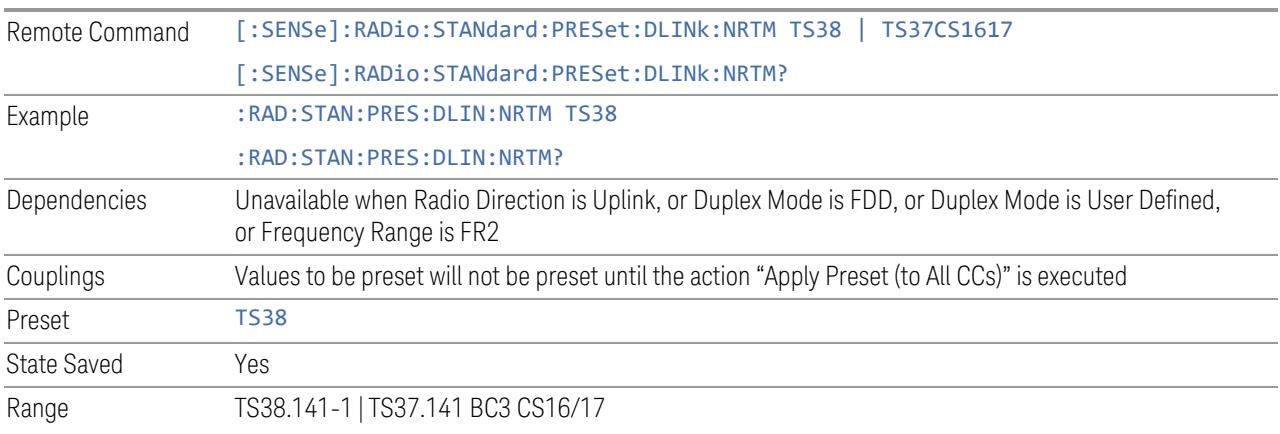

## Transmission Periodicity

Allows you to select transmission periodicity that determines the User Defined TDD slot configuration pattern repetition period.

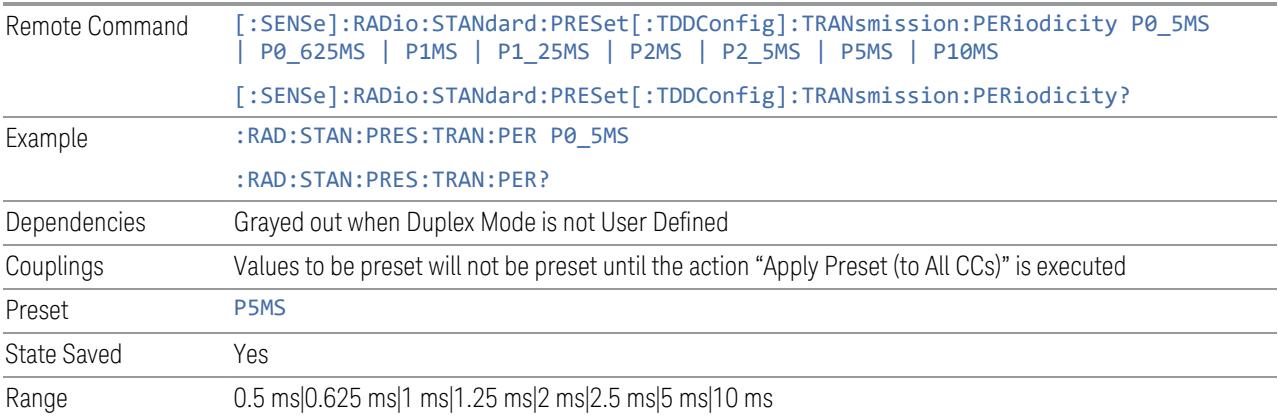

## Number of Downlink Slots

Specifies how many downlink slots are included in one transmission periodicity.

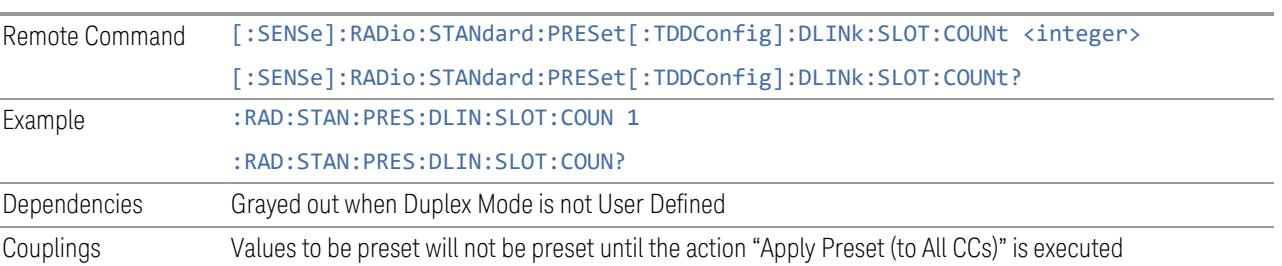

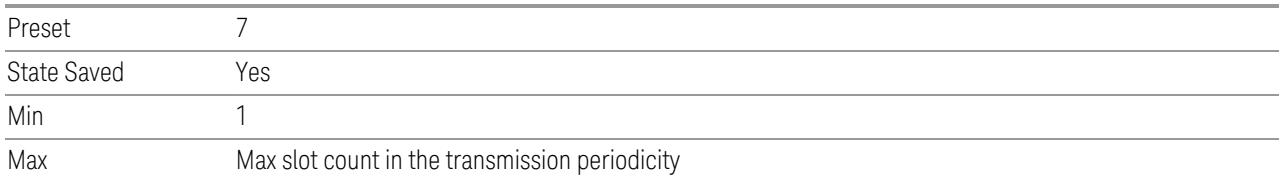

## Number of Downlink Symbols

Specifies how many downlink symbols are included in one transmission periodicity.

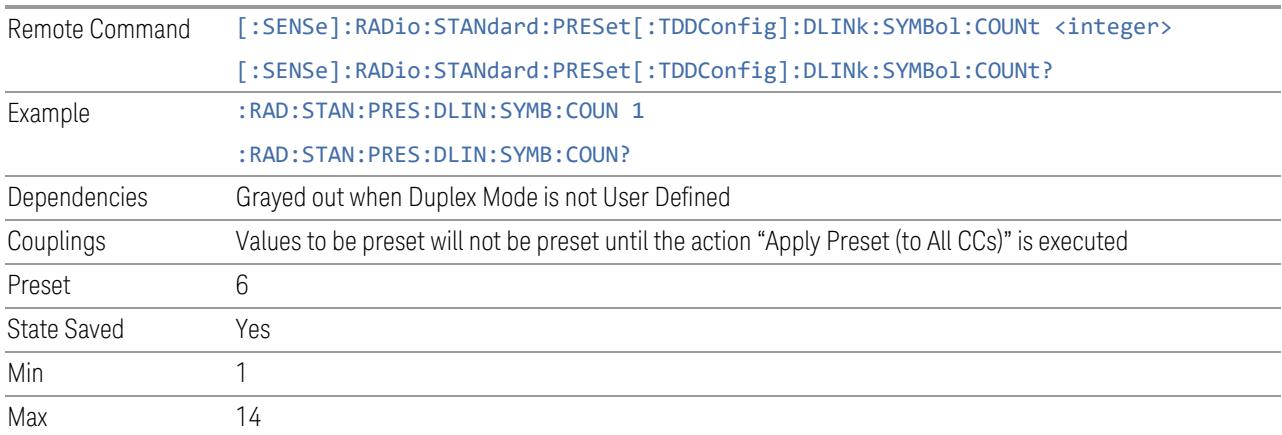

## Number of Uplink Slots

Specifies how many uplink slots are included in one transmission periodicity.

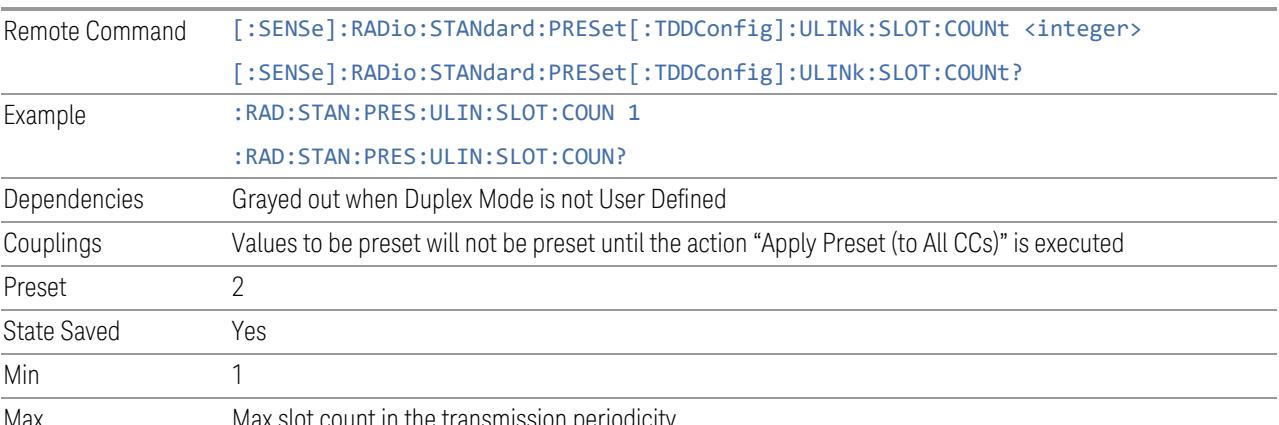

#### Max Max slot count in the transmission periodicity.

## Number of Uplink Symbols

Specifies how many uplink symbols are included in one transmission periodicity.

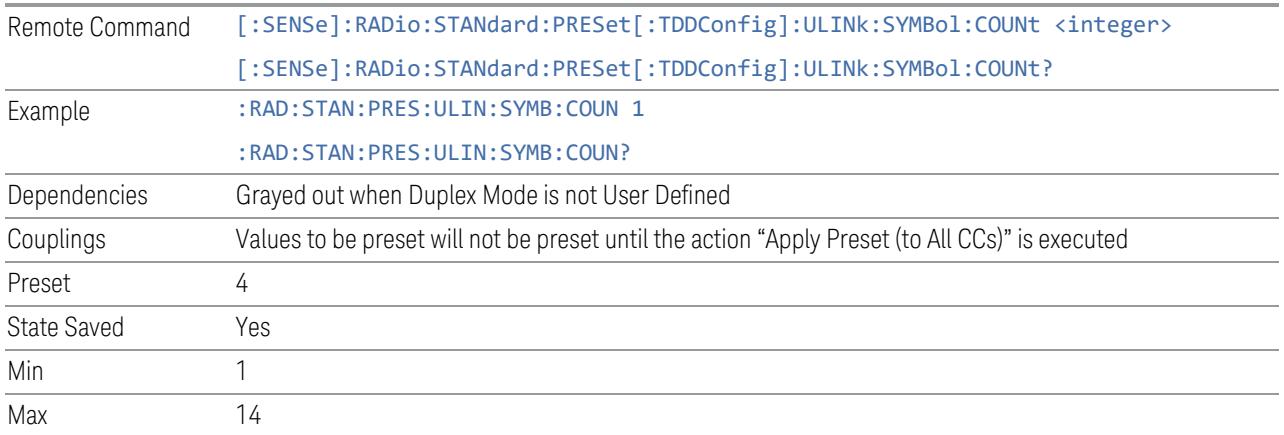

## Number of Special Slots (Remote Query Only)

Queries the number of special slots in one transmission periodicity.

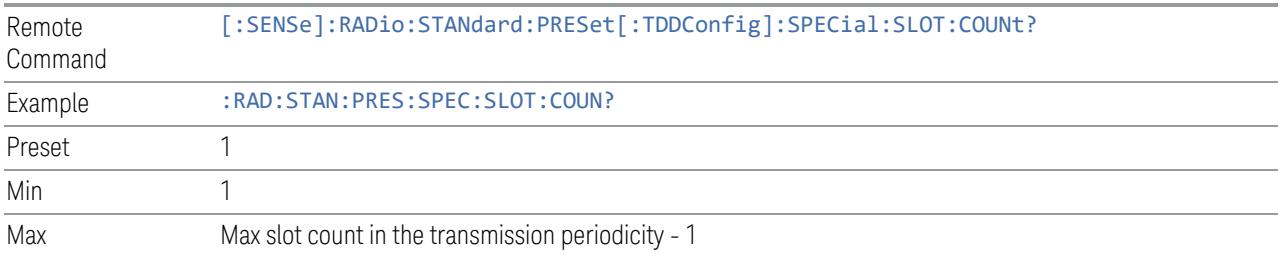

## TDD Slot Allocation(Remote Query Only)

Queries TDD slot allocation in one transmission periodicity.

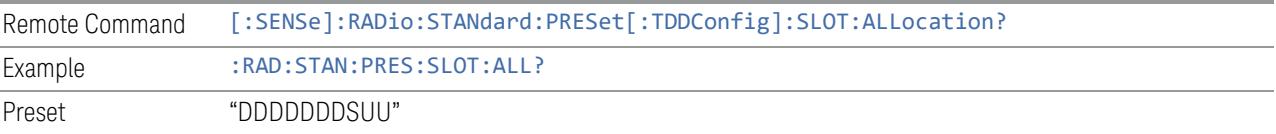

## Ignore Duplex Mode for Fulfilled RB Alloc

This is the same as "Ignore Duplex Mode for [Fulfilled](#page-3320-0) RB Alloc" on page 3321.

#### **SCS**

This control is part of the "Configure Presets" section of **Meas Standard**. It lets you set the subcarrier spacing of each component carrier. Set the value you want for this

control and the other controls in the "Configure Preset" section then press "Apply Preset (to all CCs)".

#### NOTE You must press Apply Preset (to all CCs) or the value on this controls will not affect the Component Carriers.

Once you have applied this preset value, any new CCs created by setting the "Number of [Component](#page-3291-0) Carriers" on page 3292 will also take on this value.

In 5G, subcarrier spacing is governed by 2n \* 15 kHz subcarrier spacings (where n is 0, 1, 2, or 3). 15, 30, and 60 kHz subcarrier spacings are used for the lower frequency bands, and 60 and 120 kHz subcarrier spacings are used for the higher frequency bands.

<span id="page-2930-0"></span>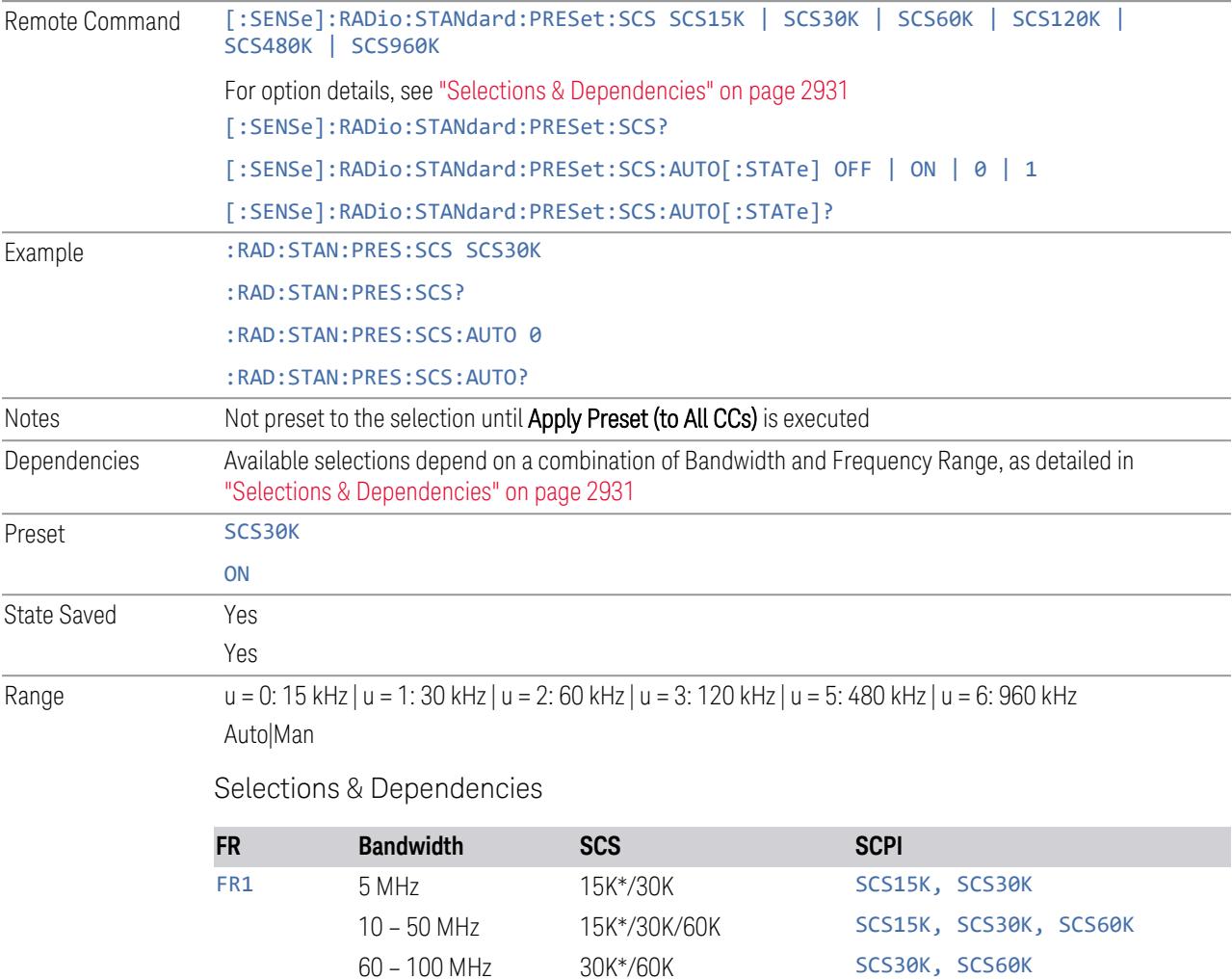

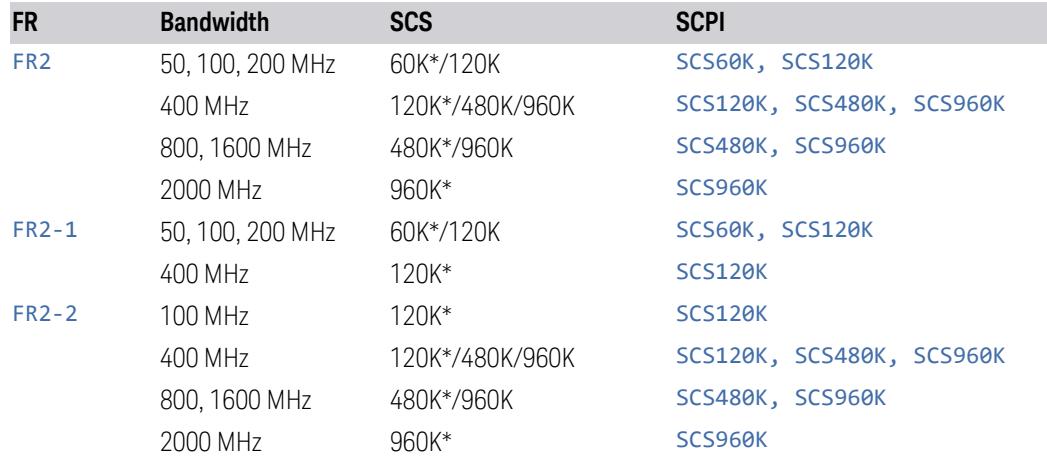

(\*) When in Auto, the narrowest available SCS is selected.

#### **RB Alloc Preset**

This control is part of the "Configure Presets" section of Meas Standard. It lets you set the Resource Block Allocation Preset of each component carrier. Set the value you want for this control and the other controls in the "Configure Preset" section then press "Apply Preset (to all CCs)".

#### NOTE You must press Apply Preset (to all CCs) or the value on this controls will not affect the Component Carriers.

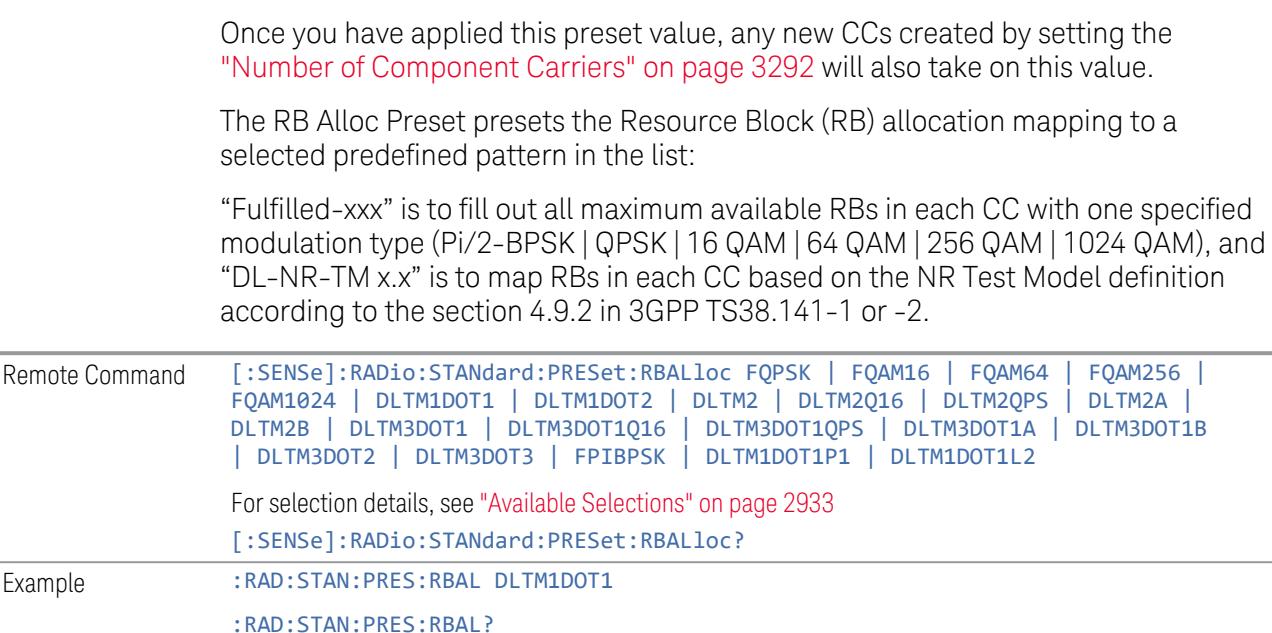

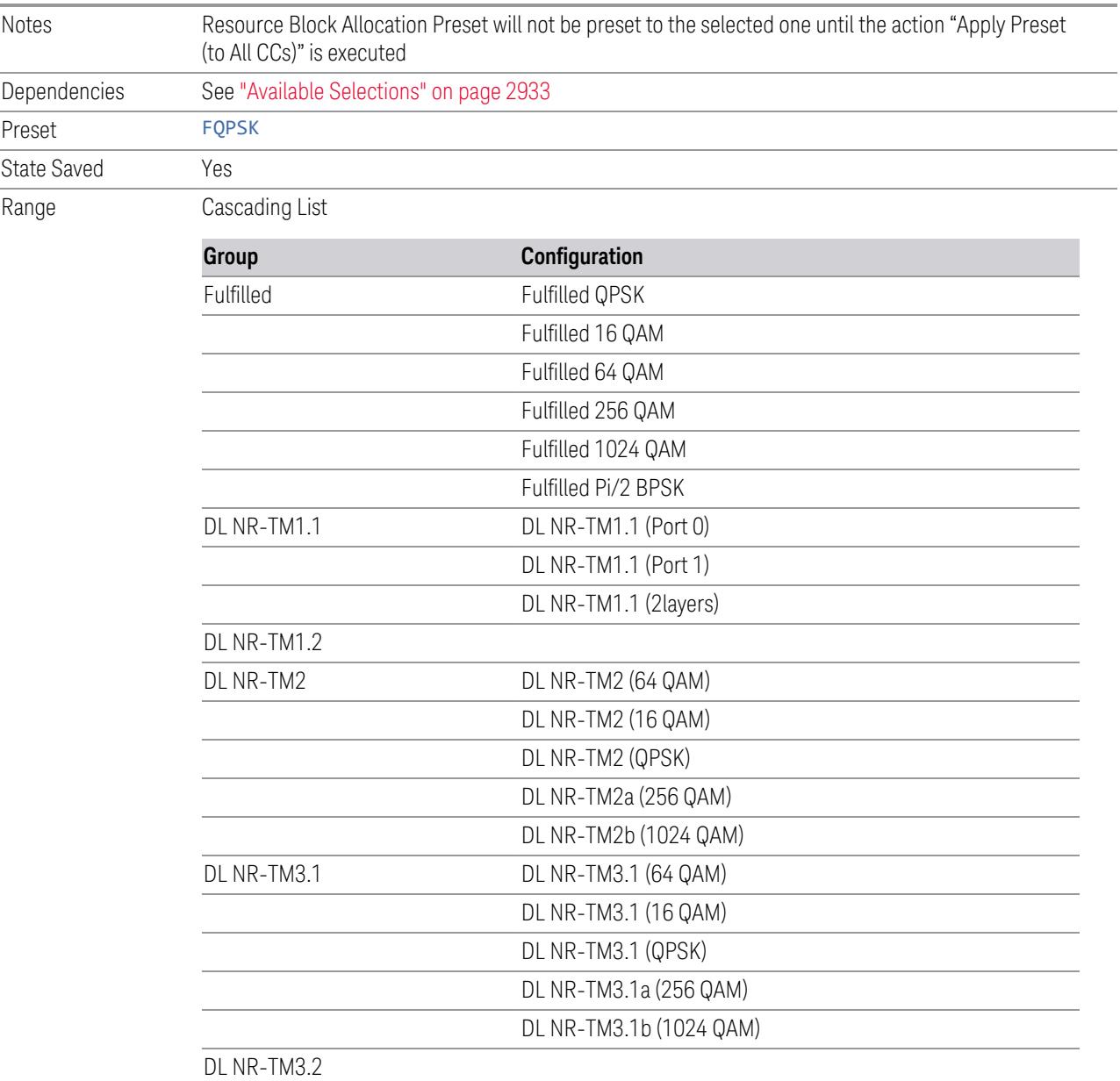

DL NR-TM3.3

<span id="page-2932-0"></span>Available Selections

Available selections vary depending on the Radio Direction and Frequency Range as follows:

Direction: Downlink

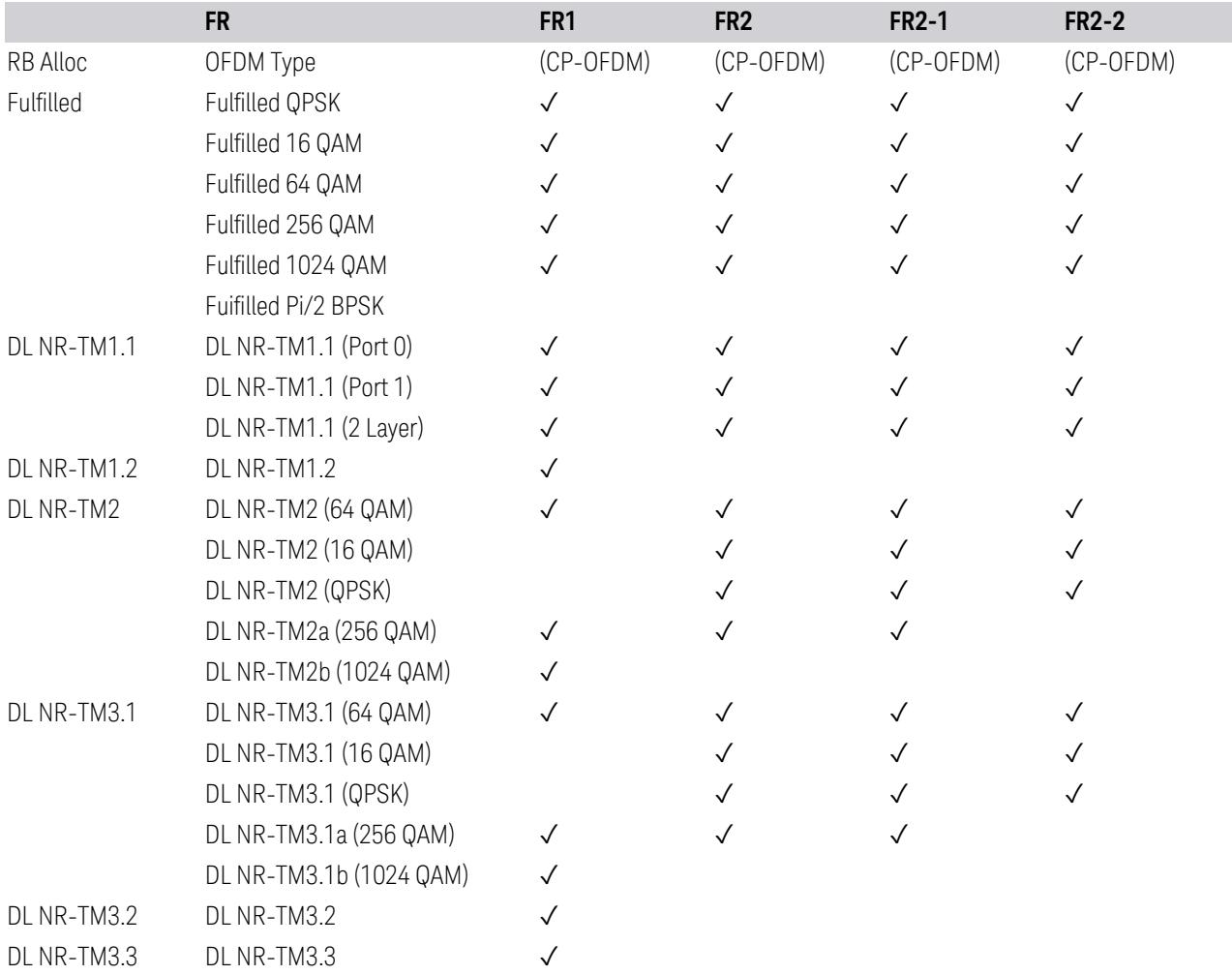

# Direction: Uplink

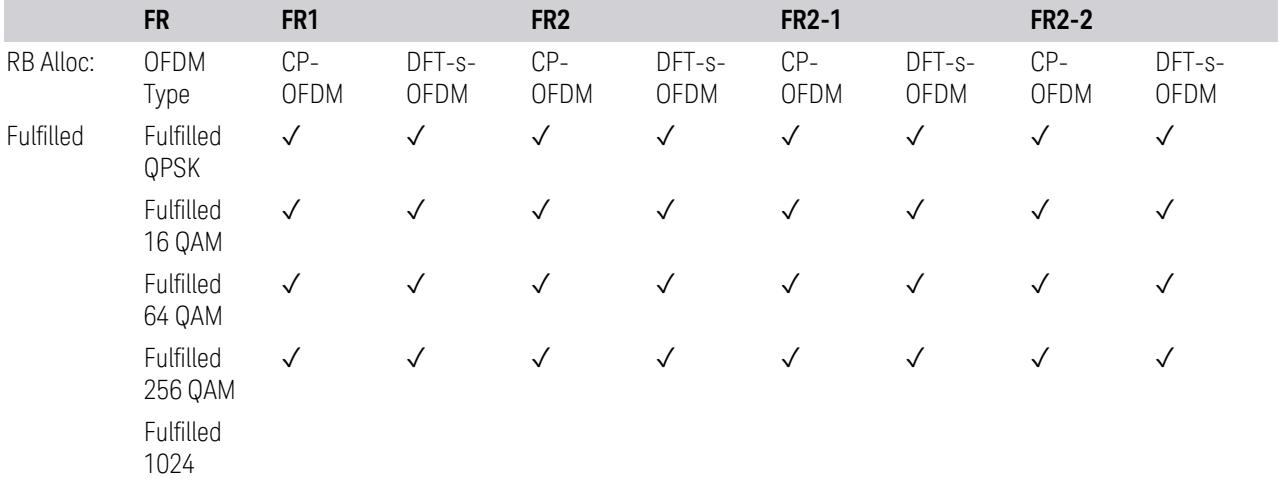

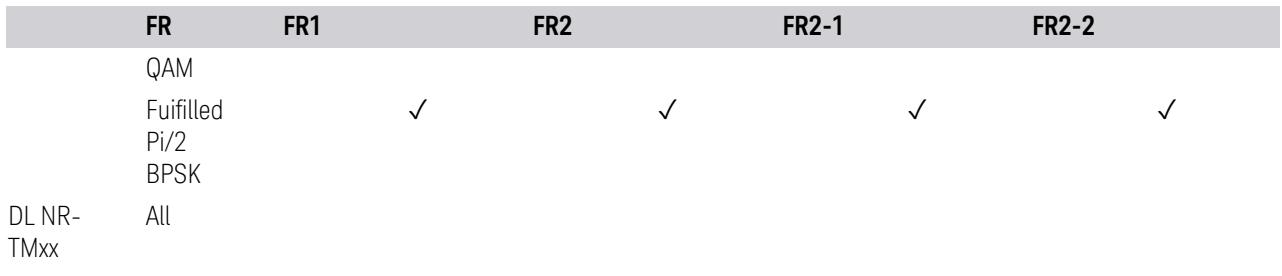

## **Advanced Preset Parameters**

Lets you access advanced preset parameters on one screen.

## Uplink Carrier Mode

Allows you to select the uplink carrier mode: either Normal Uplink or Sidelink - V2X.

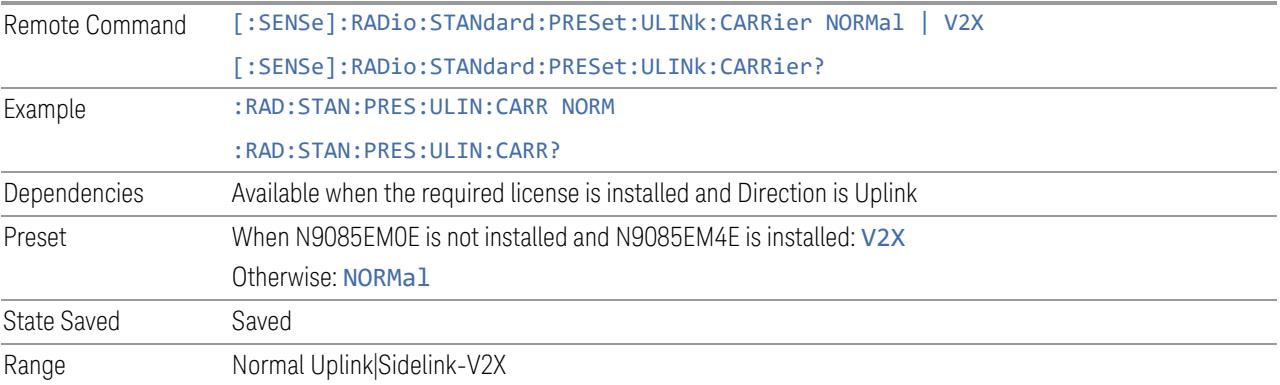

## DL FR1 NR-TM Reference Standard Selection

Enables you to select the 3GPP Standard for the DL FR1 TDD NR-TM lists of Resource Block Allocation Preset to be referred to; one is 3GPP TS38.141-1 and the other is 3GPP TS37.141 BC3 CS16/17, which define different TDD burst On/Off profiles.

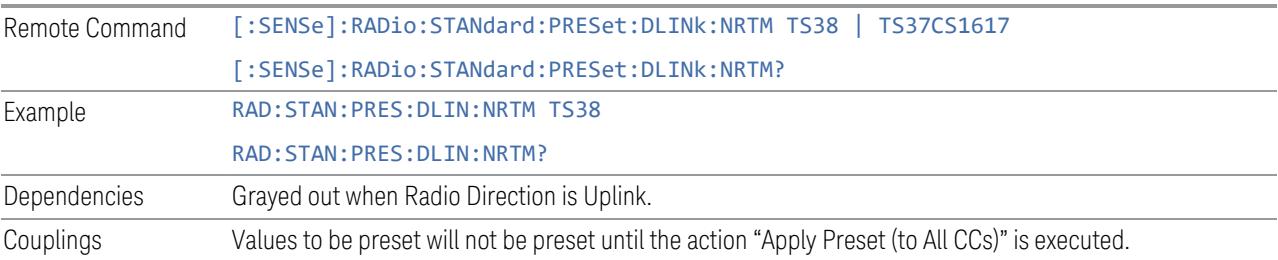

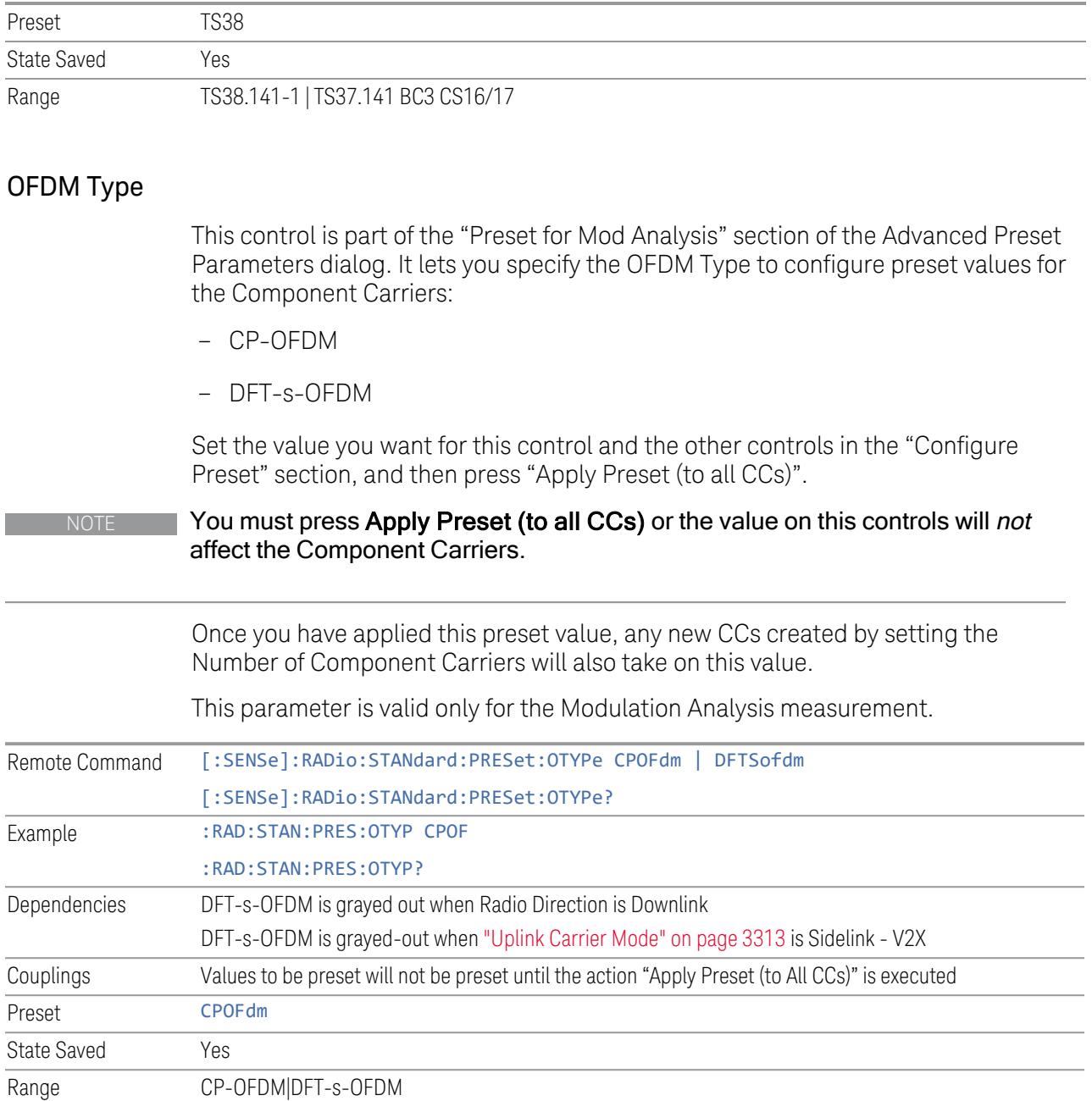

## Adjust Limit Mask for Freq Range

This control is part of the "Preset for ACP, SEM, Spur, Tx On|Off Power" section of the Advanced Preset Parameters dialog. It lets you specify the frequency range for preset.

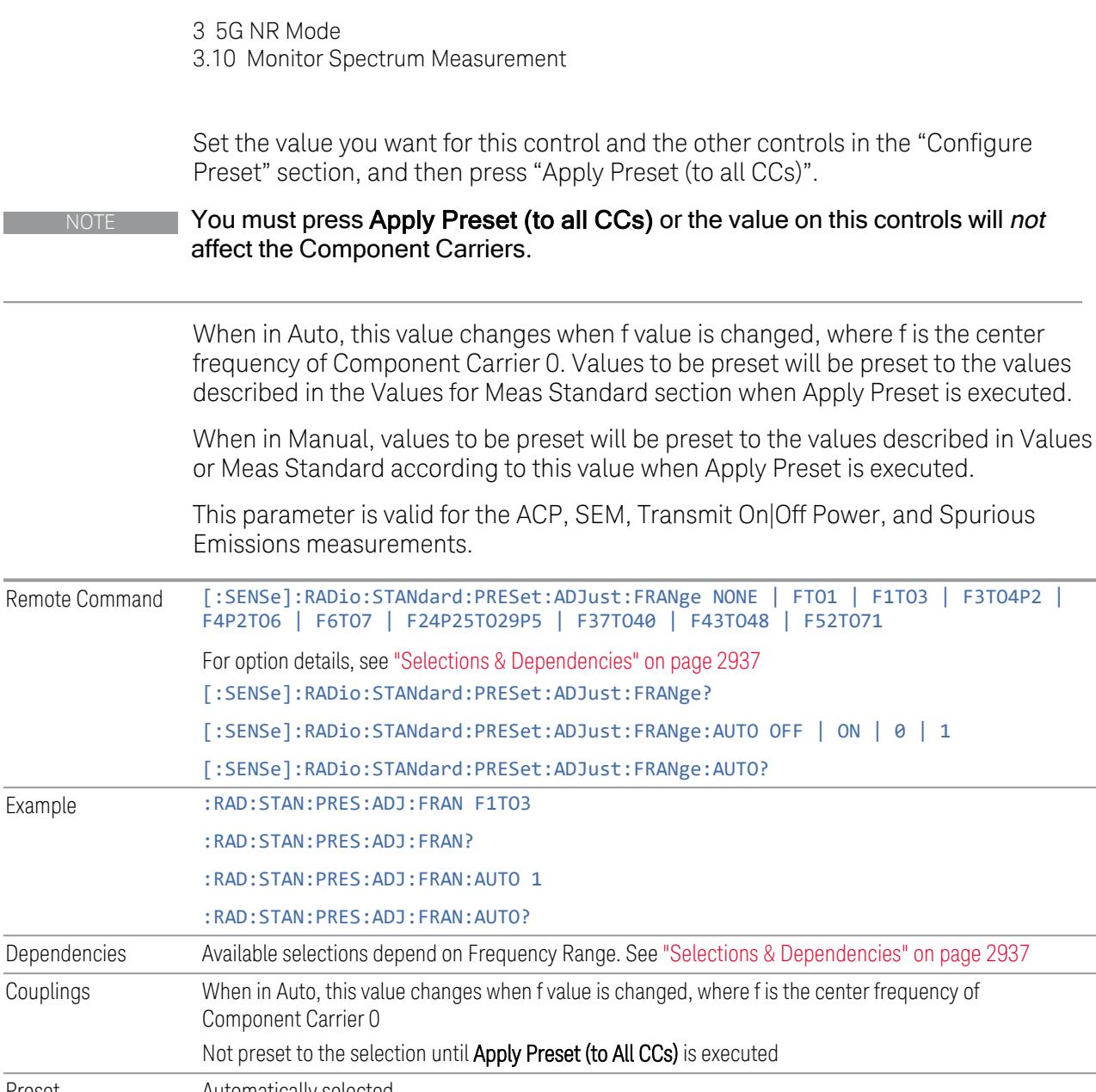

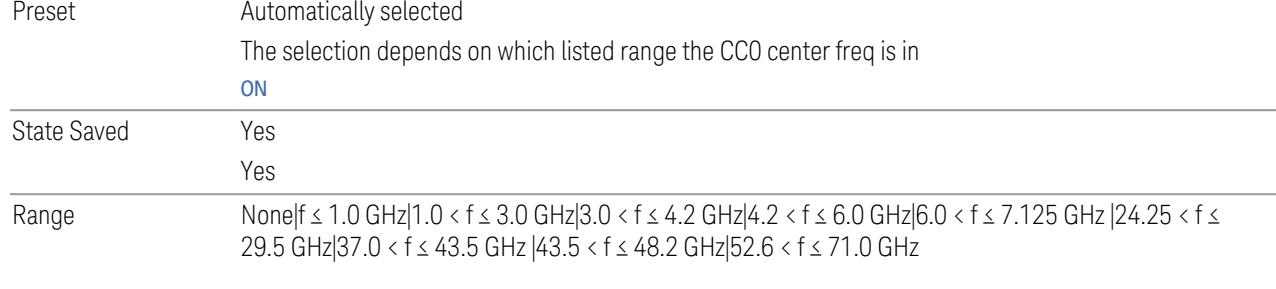

<span id="page-2936-0"></span>Selections & Dependencies

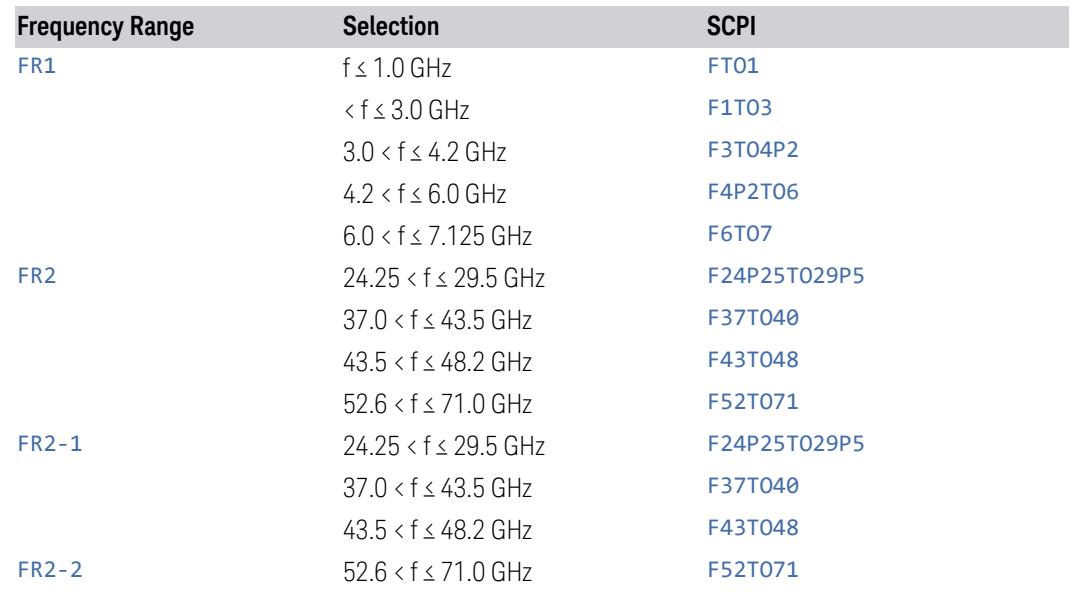

# BS Type

This control is part of the "Preset for ACP, SEM, Spur, Tx On|Off Power" section of the Advanced Preset Parameters dialog. It lets you specify the BS Type for preset:

- 1-C (FR1 Conducted)
- 1-O (FR1 Radiated)
- 2-O (FR2 Radiated)

Set the value you want for this control and the other controls in the "Configure Preset" section, and then press "Apply Preset (to all CCs)".

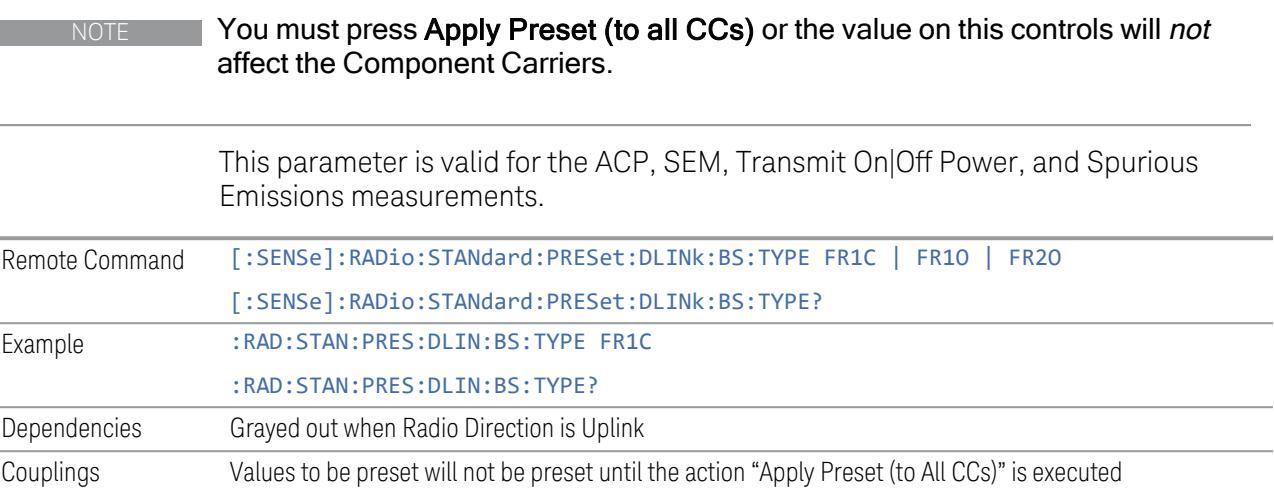

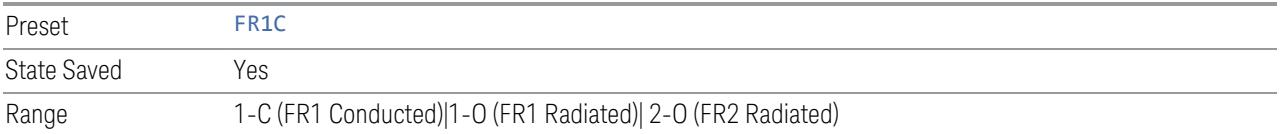

## BS Category

This control is part of the "Preset for ACP, SEM, Spur, Tx On|Off Power" section of the Advanced Preset Parameters dialog. It lets you specify the BS Category for preset:

- Category A Wide Area BS
- Category B Wide Area BS
- Category A Medium Range BS
- Category B Medium Range BS
- Category A Medium Range BS (Low Power rated)
- Category B Medium Range BS (Low Power rated)
- Category A Local Area BS
- Category B Local Area BS

Set the value you want for this control and the other controls in the "Configure Preset" section, and then press "Apply Preset (to all CCs)".

NOTE You must press Apply Preset (to all CCs) or the value on this controls will not affect the Component Carriers.

> This parameter is valid for the ACP, SEM, Transmit On|Off Power, and Spurious Emissions measurements.

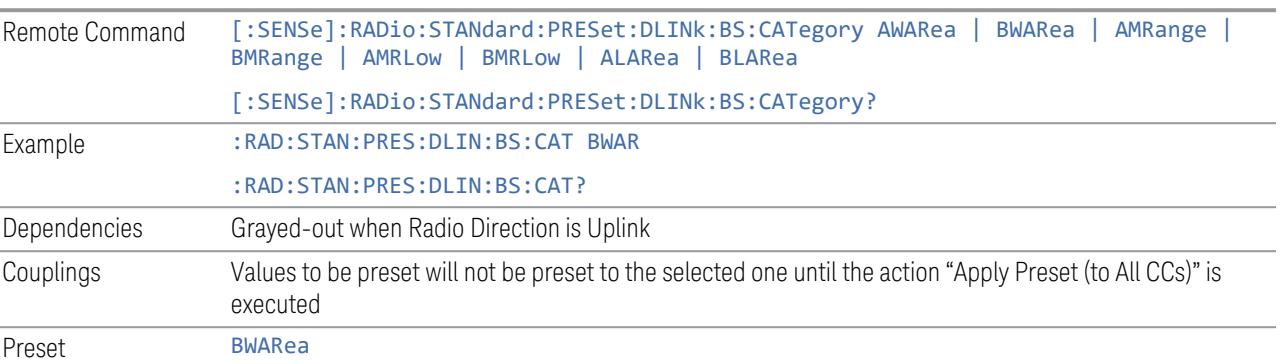

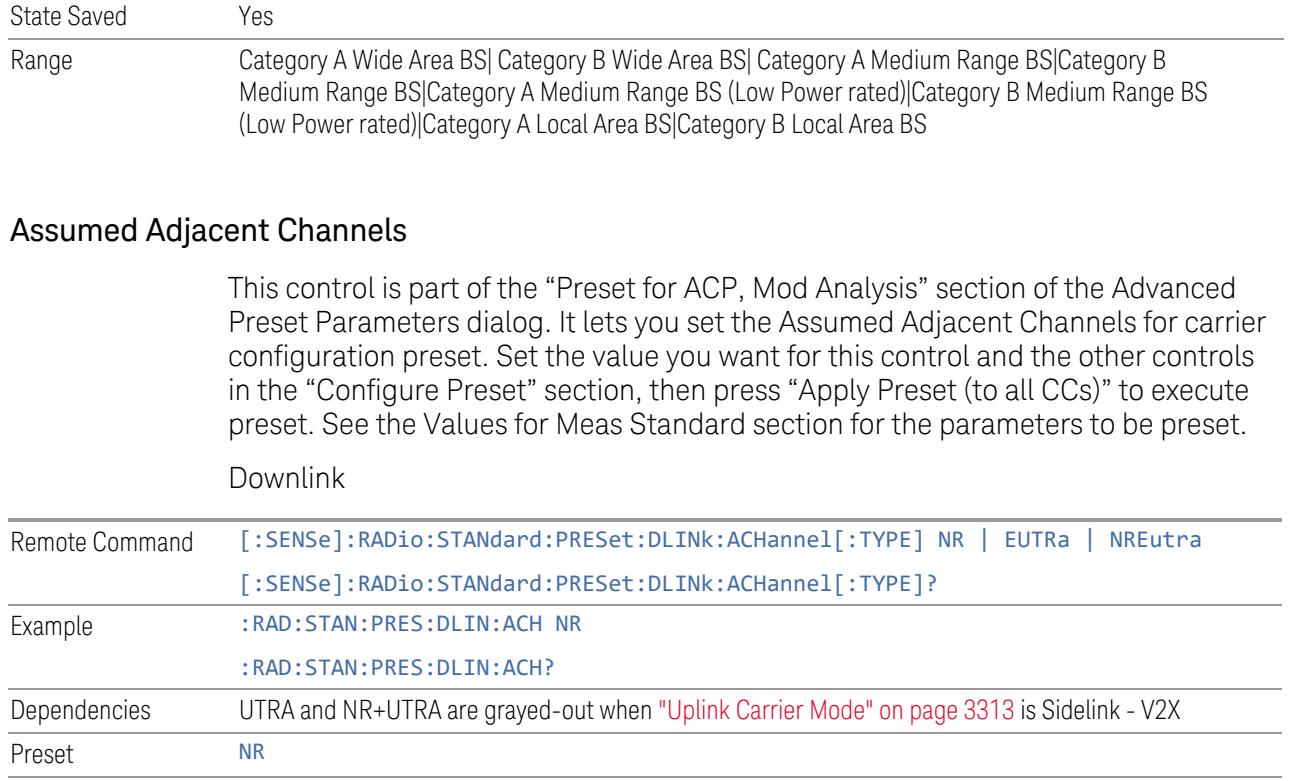

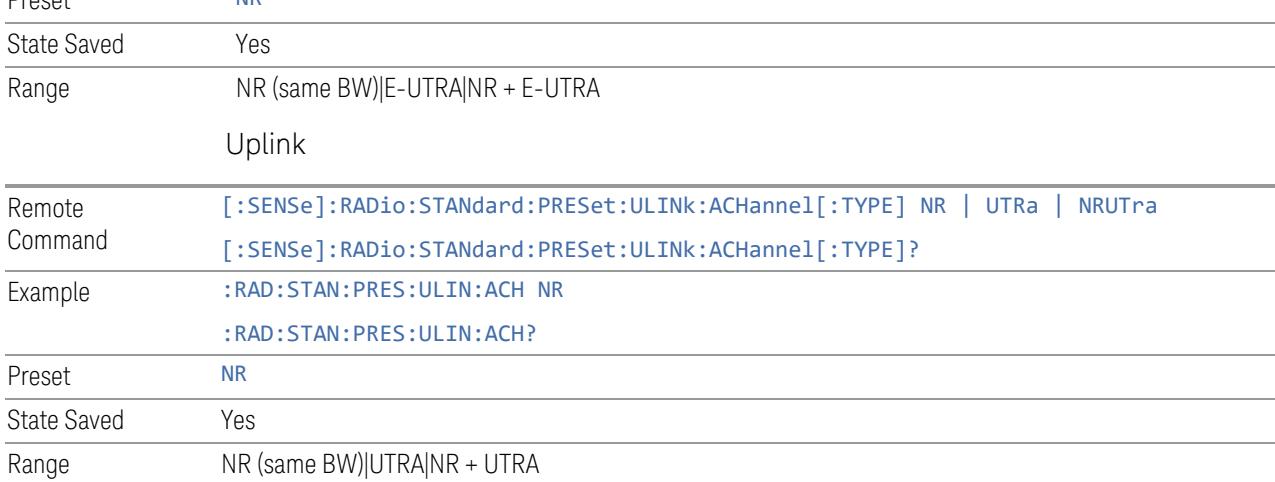

# Uplink Channel Type

This control is part of the "Preset for Tx On|Off Power" section of the Advanced Preset Parameters dialog. It lets you set the Uplink Channel Type to preset parameters for the Transmit On|Off Power measurement. Set the value you want for this control and the other controls in the "Configure Preset" section, then press "Apply Preset (to all CCs)" to execute preset. See the Values for Meas Standard section for the parameters to be preset.

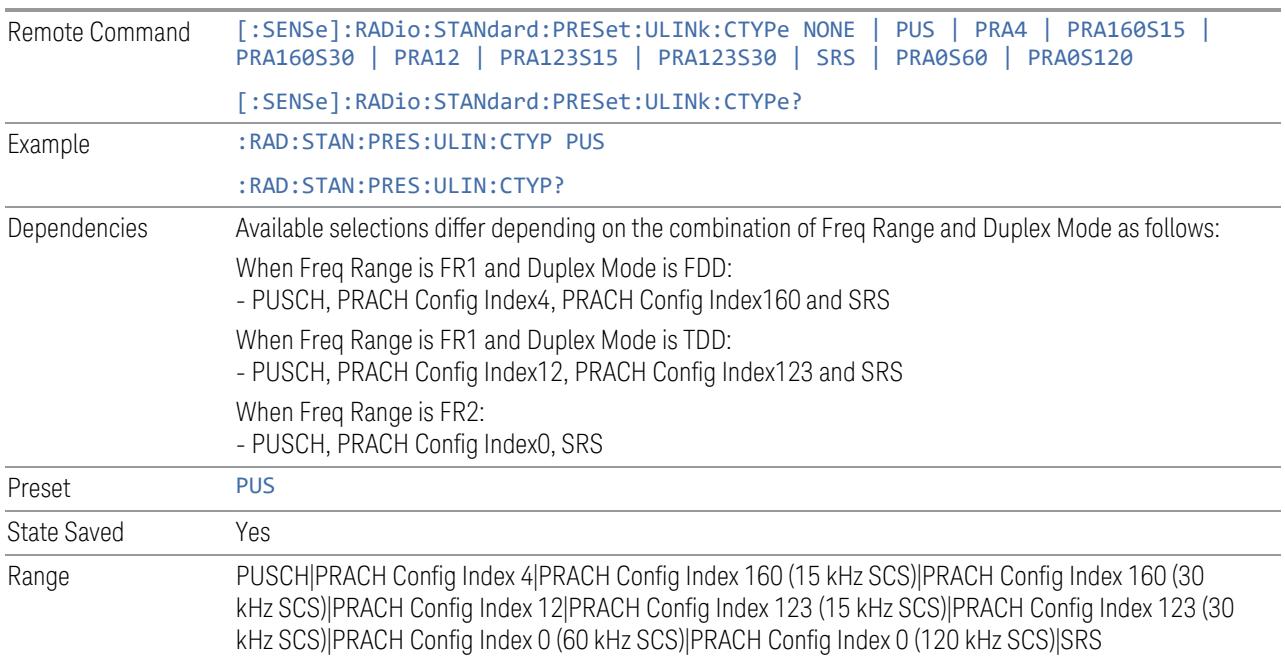

## Apply Preset (to All CCs)

This is the same as the Apply Preset (to All CCs) control on the Meas Standard menu panel tab under Meas Standard.

See ["Apply](#page-3321-0) Preset (to All CCs)" on page 3322.

## More Advanced Preset Parameters

Enables you to configure more advanced Apply Preset features.

### Include RB Alloc Preset for Mod Analysis

Enables you to select whether or not RB Alloc Preset is preset when "Apply Preset (to All CCs)" is executed.

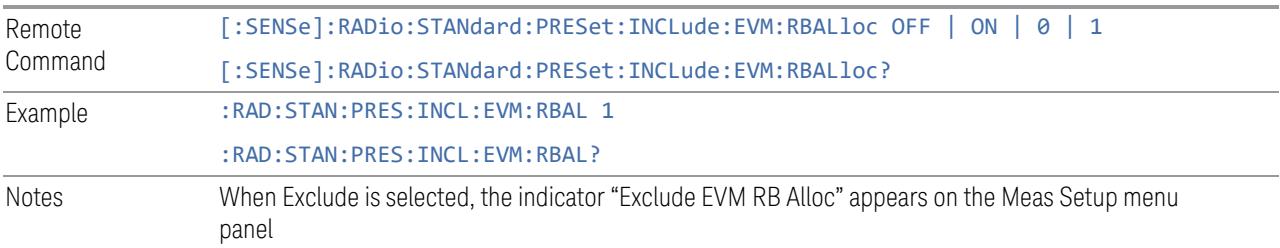

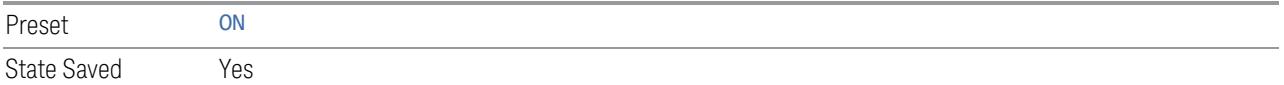

## Include Gate Source

Enables you to select whether or not Gate Source is preset when "Apply Preset (to All CCs)" is executed.

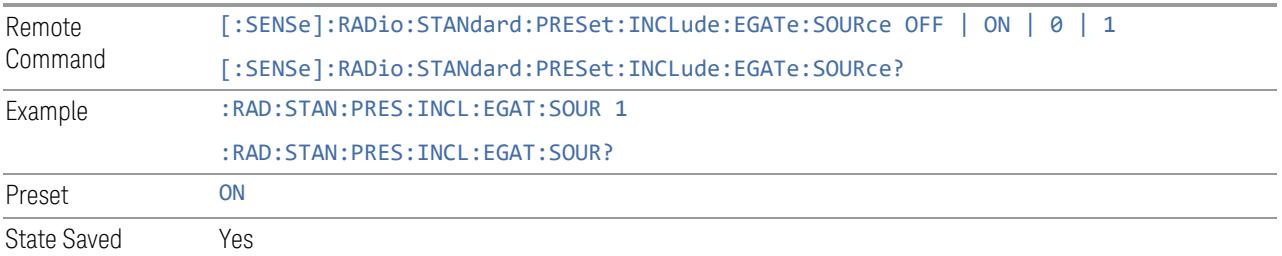

#### Include Periodic Timer Period

Enables you to select whether or not Periodic Timer Period is preset when Apply Preset is executed.

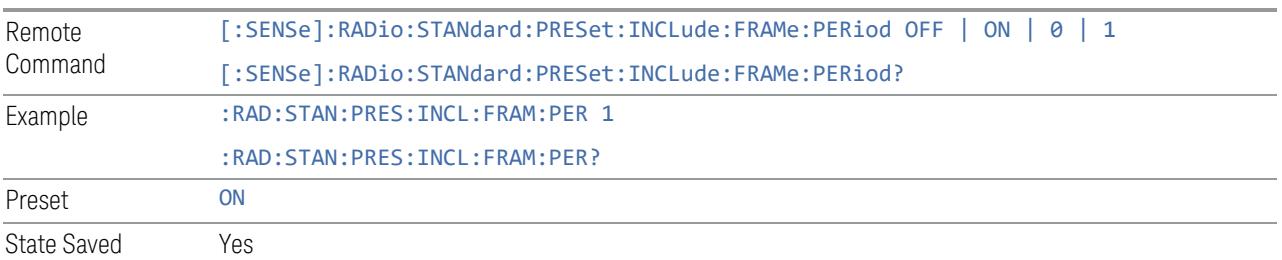

### Include Periodic Timer Sync Source

Enables you to select whether or not Periodic Timer Sync Source is preset when Apply Preset is executed.

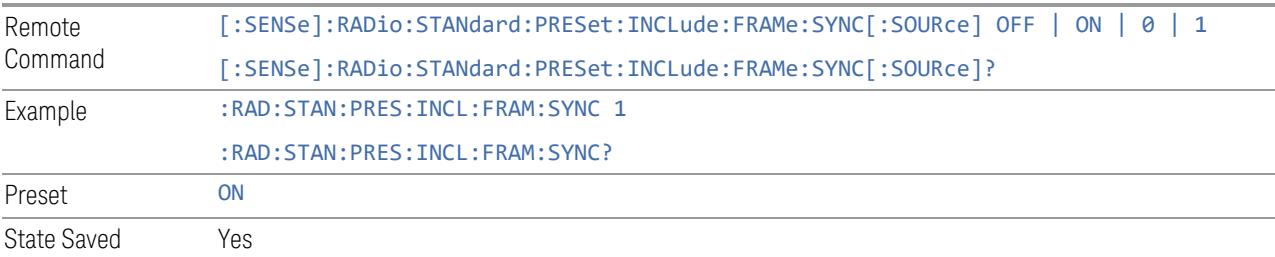

#### Include Periodic Timer Sync Holdoff

Enables you to select whether or not Periodic Timer Sync Holdoff is preset when Apply Preset is executed.

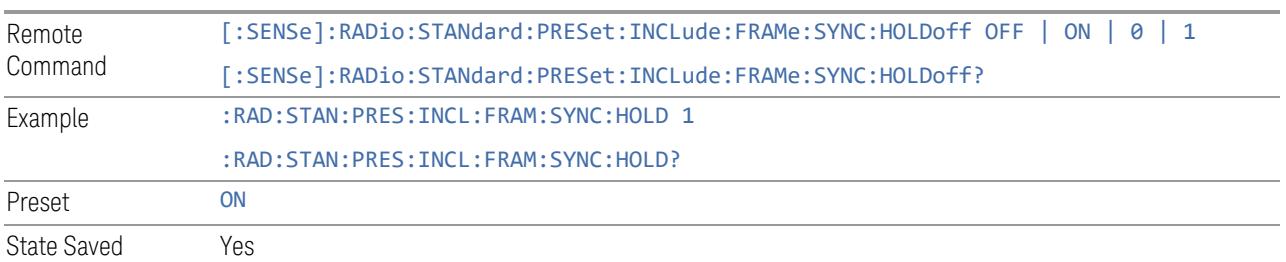

#### Ignore Duplex Mode for Fulfilled RB Alloc

Enables you to select in Modulation Analysis measurement whether or not to ignore Duplex Mode for Fulfilled preset when "Apply Preset (to All CCs)" is executed. This parameter is valid only for the TDD duplex mode.

On: for fulfill preset FDD preset will be applied to modulation analysis measurement regardless of Duplex Mode setting

Off: for fulfill preset TDD preset based on the DL NR-TM will be applied to modulation analysis measurement

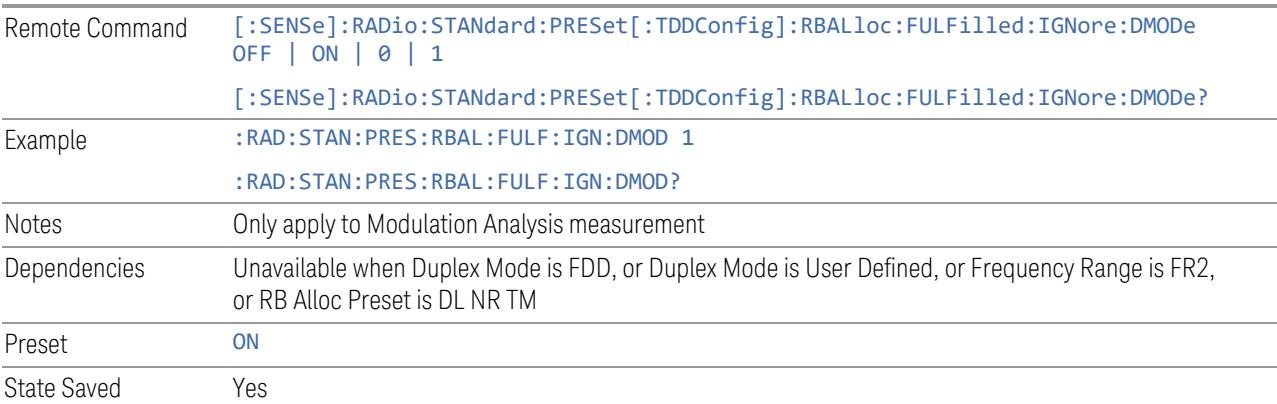

## Adjust Meas Time Length for TM

Enables you to select in Modulation Analysis measurement whether or not to adjust Meas Time settings when Test Model preset is selected and "Apply Preset (to All CCs)" is executed.

None: do not adjust Meas Time settings for Test Model

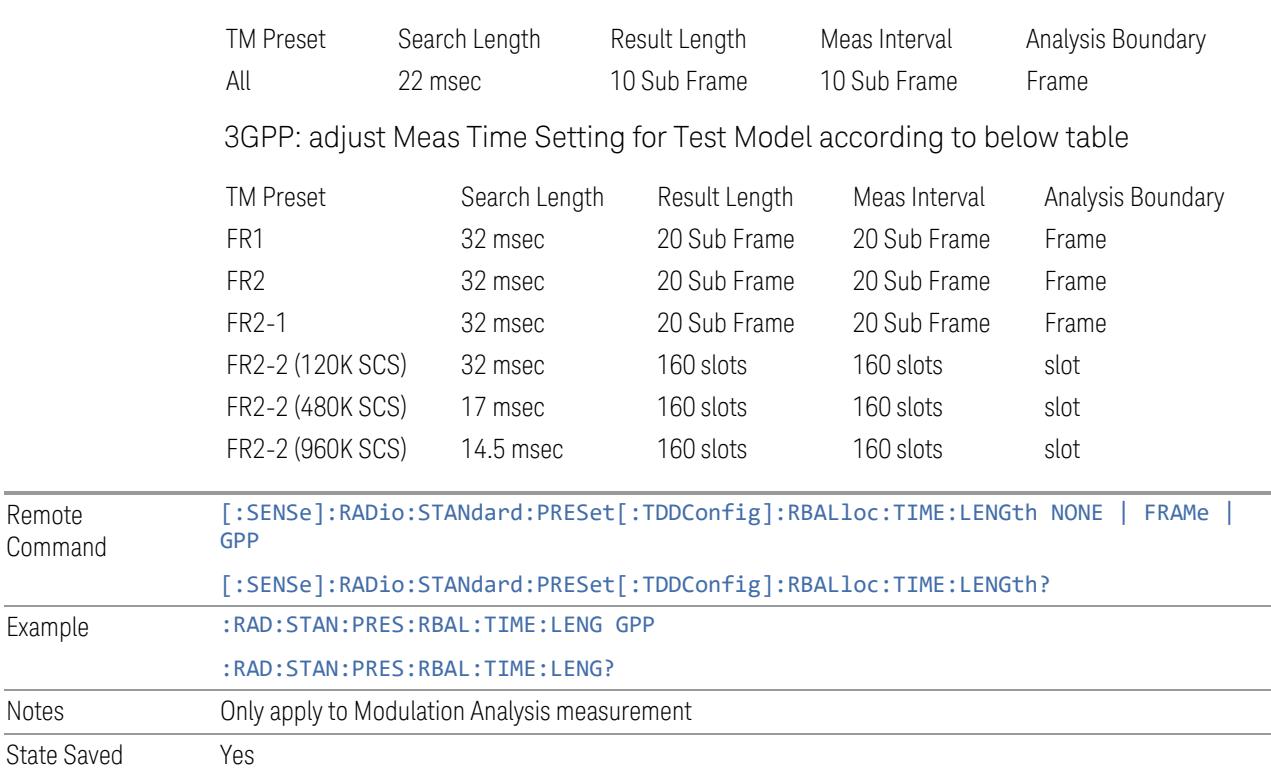

#### 1 Frame: adjust Meas Time settings for Test Model according to below table

## **Apply Preset (to All CCs)**

When you press this control, parameters of each component carrier are configured to the values of parameters in the Meas Standard menu. These values will also be used for any subsequent Component Carriers created.

NOTE You must press "Apply Preset (to all CCs)" or the values on the controls in the "Configure Presets" section of the menu panel will not affect the Component Carriers.

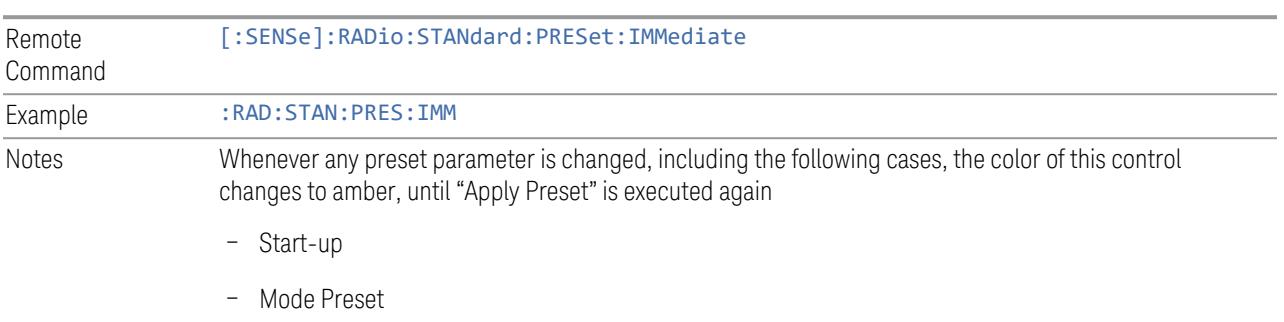

– Recall

## **Values for Meas Standard**

Note: Unless specifically stated otherwise, descriptions of Frequency Range selection "FR2" in this chapter cover either or both "FR2-1" or/and "FR2-2" selection.

## Meas Standard Setting Parameters for Apply Preset

The following parameters in Meas Setup > Meas Standard let you configure the preset values for Component Carriers.

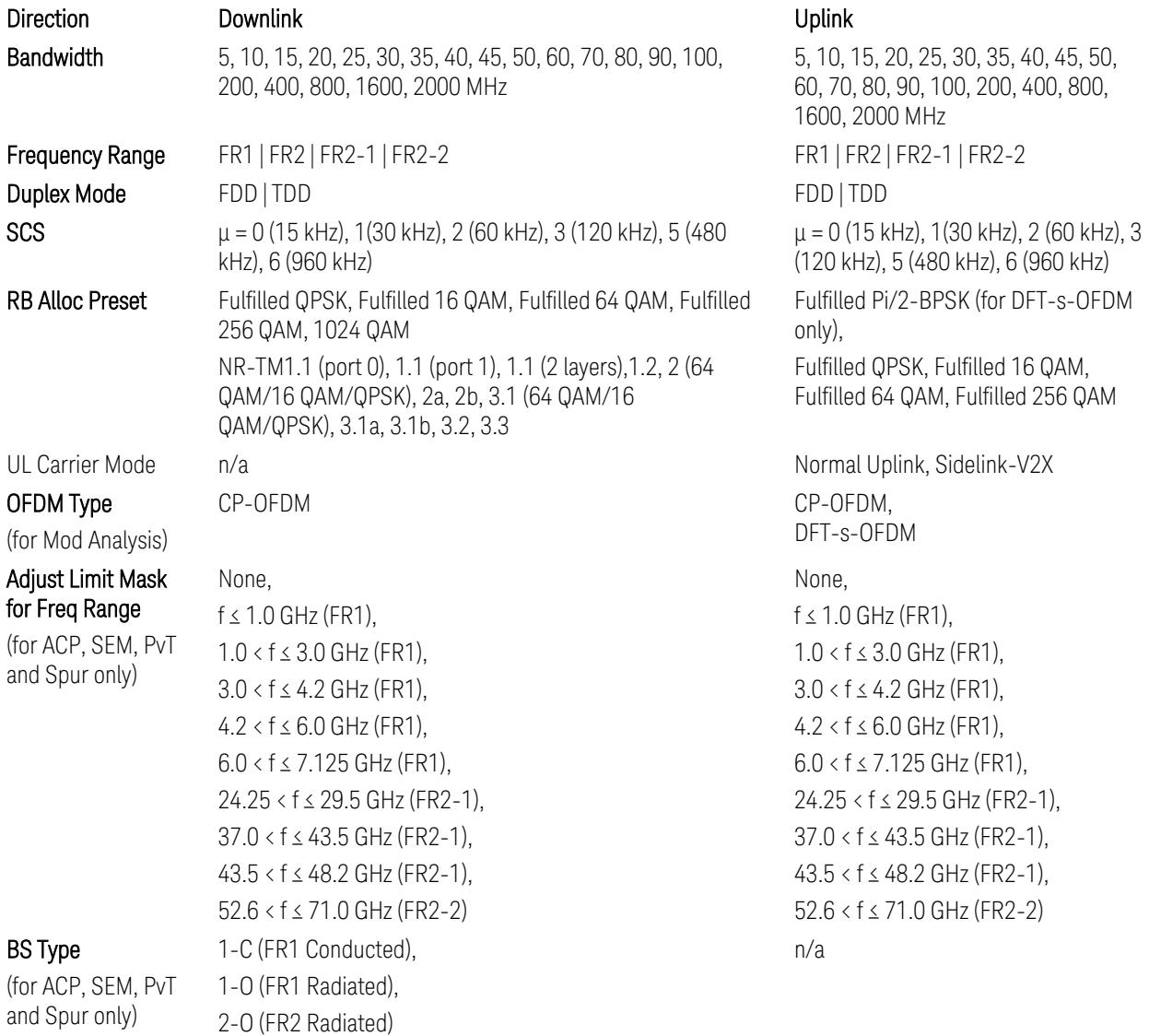

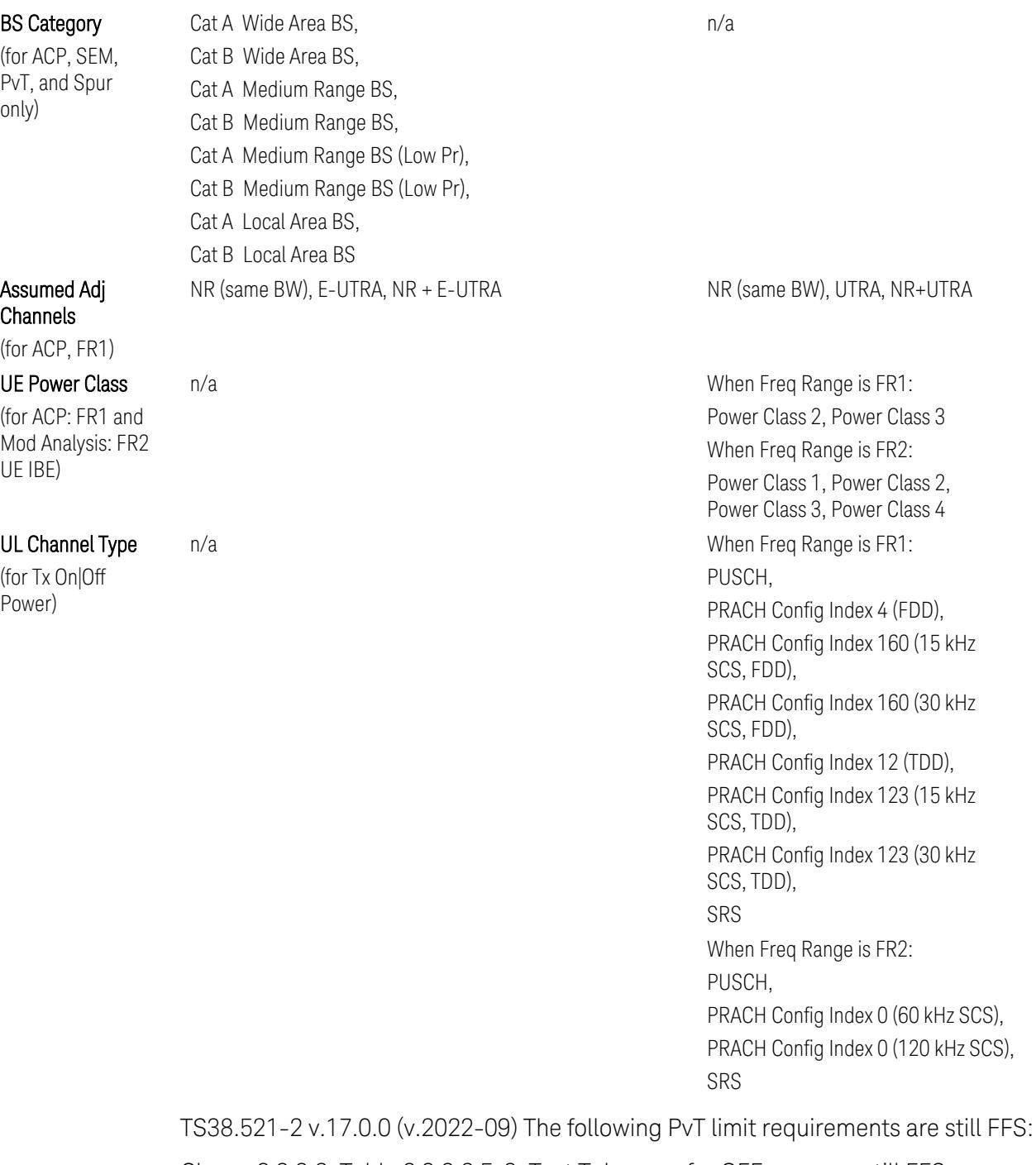

Clause 6.3.3.2, Table 6.3.3.2.5-3: Test Tolerance for OFF power … still FFS.

Clause 6.3.3.2, Table 6.3.3.2.5-4: Test Tolerance for ON power … still FFS.

Clause 6.3.3.4, Table 6.3.3.4.5-1: PRACH time mask … for On power and On power Tolerance … still FFS.

Clause 6.3.3.6 SRS time mask … still all FFS.

When ["Apply](#page-3321-0) Preset (to All CCs)" on page 3322 is pressed, related measurement parameters and Gate parameters are changed to the values described in the following sections in this chapter.

## Reference Standard version and ACP & SEM table indicator

The following reference 3GPP test spec doc with its version number, ACP and SEM table numbers are displayed in the Advanced Preset Parameters dialog menu.

e.g.)

#### 3GPP TS38.141-1 v.17.9.0 (2023-03)

ACP: Table 6.6.3.5.2-1

SEM: Table 6.6.4.5.3.1-3

## Direction = Downlink

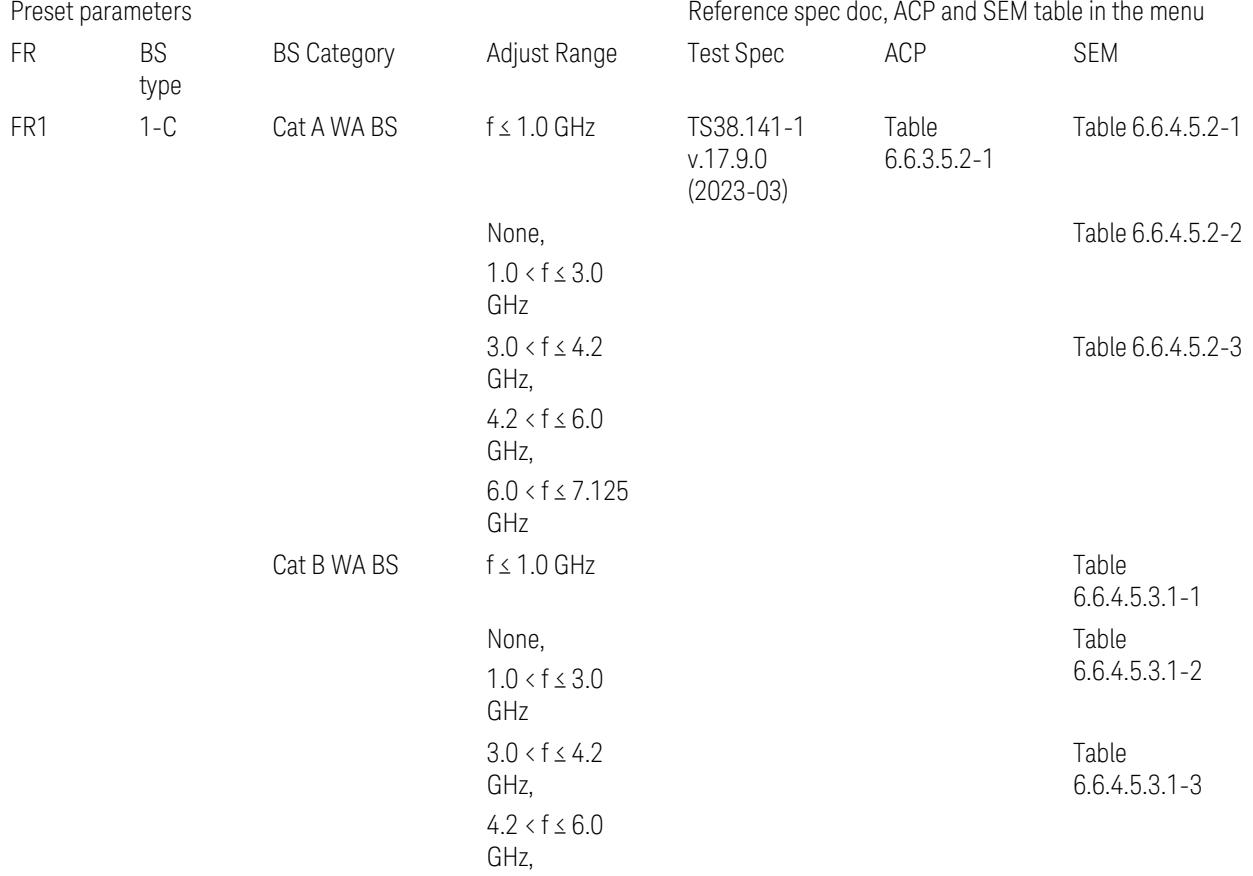

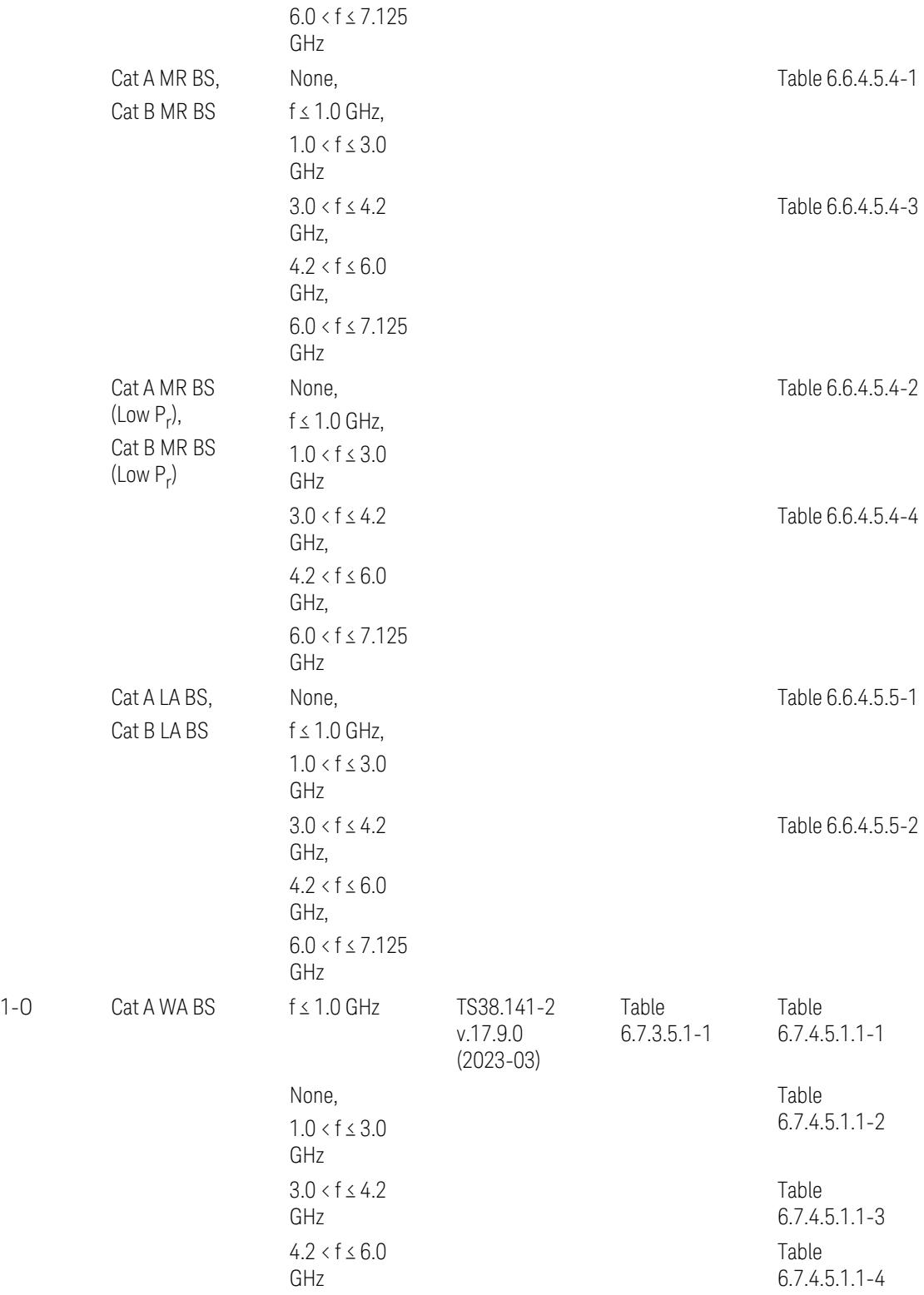

3 5G NR Mode

3.10 Monitor Spectrum Measurement

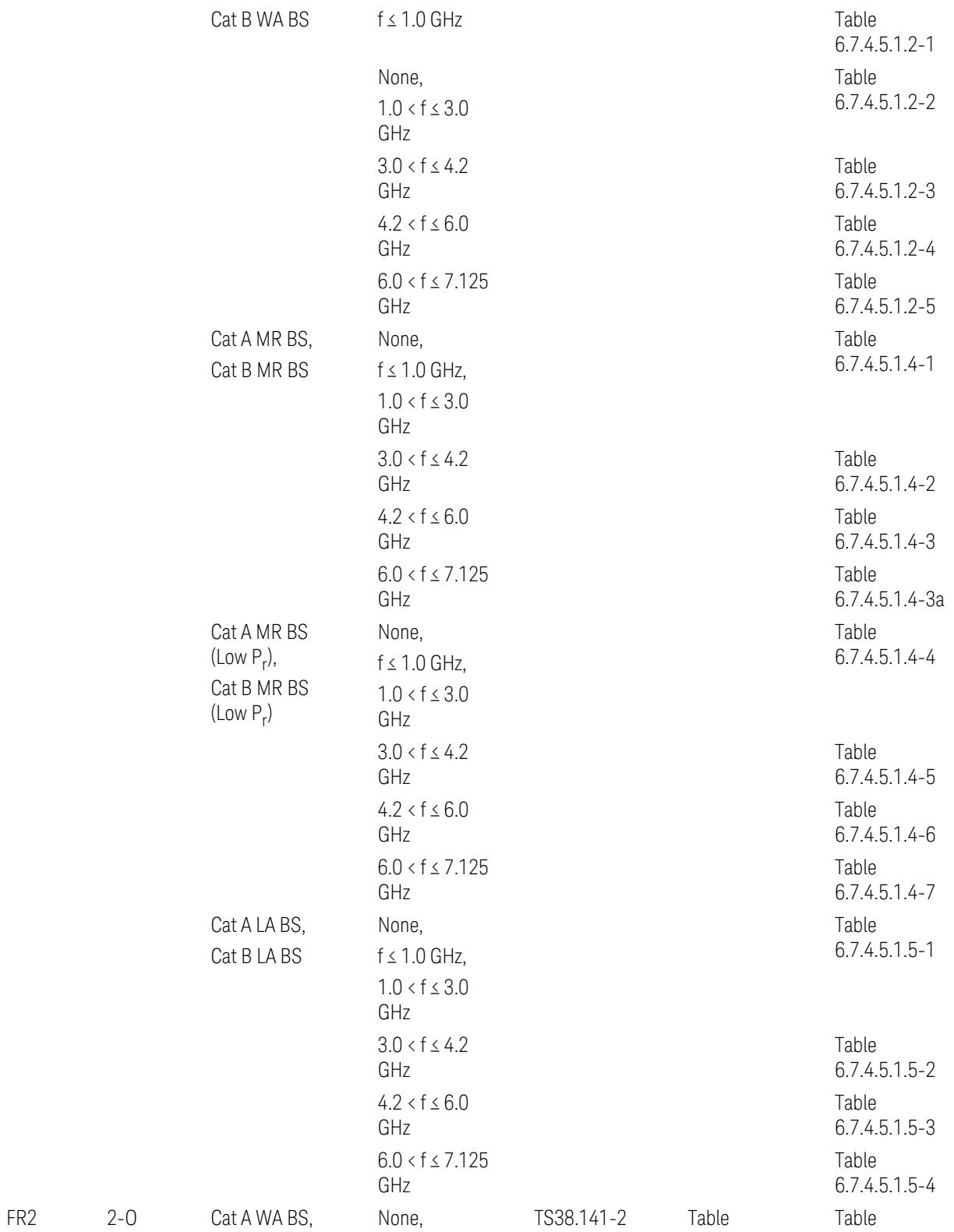

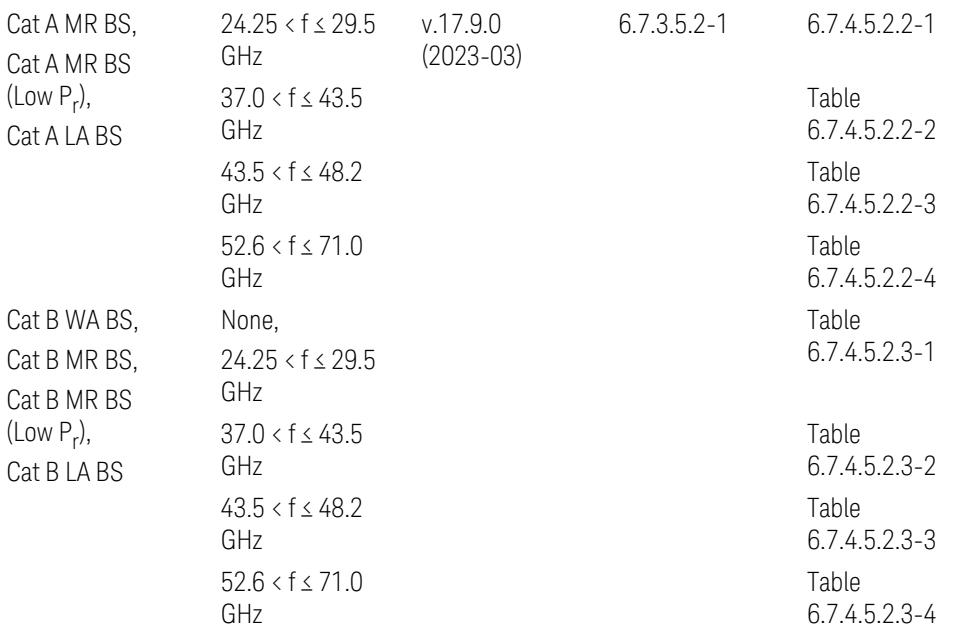

ACP reference table selection represents the Relative Limit for Outer Offsets. (The table numbers for Absolute limits, Test Tolerances, and the limits for Inner Offsets/CACLR are not displayed.)

# Direction = Uplink

When UL Carrier Mode = Normal Uplink:

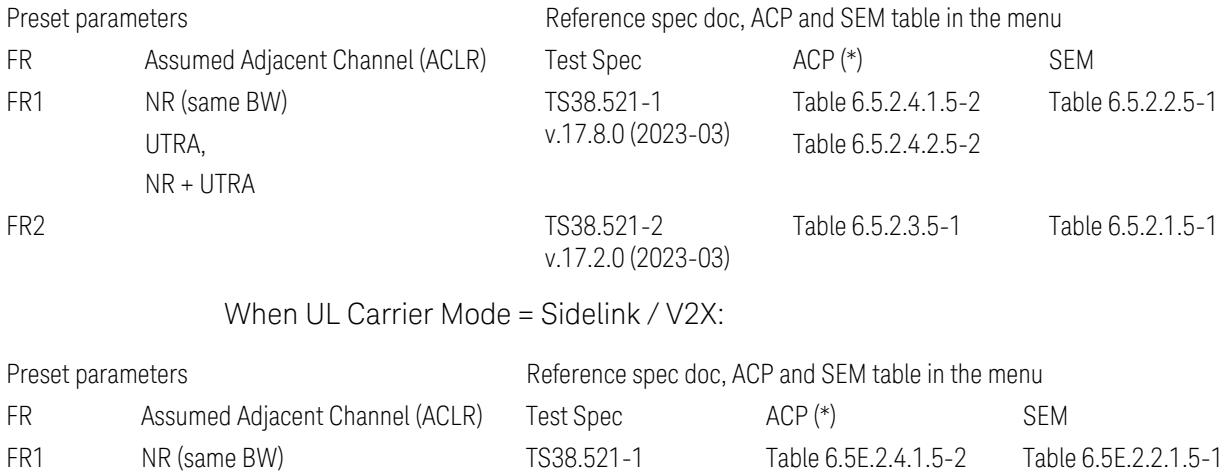

v.17.8.0 (2023-03)

(\*) ACP reference table selection represents the Relative Limit for Outer Offsets. (The table numbers for Absolute limits, Test Tolerances, and the limits for Inner Offsets/CACLR are not displayed.)

## Measurement-Global parameters

The following parameters are preset when Apply Preset is executed.

- "Configure [Component](#page-3328-0) Carriers" on page 3329
- ["Trigger/Gate](#page-3328-1) Parameters" on page 3329

### Configure Component Carriers

When Direction = Uplink:

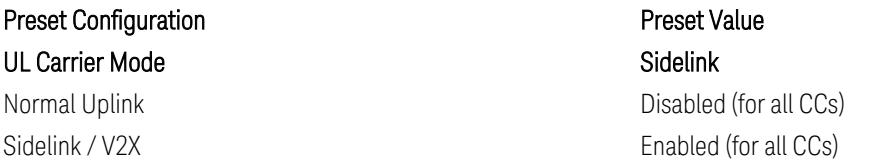

## Trigger/Gate Parameters

When executing "Apply Preset", preset the following parameters:

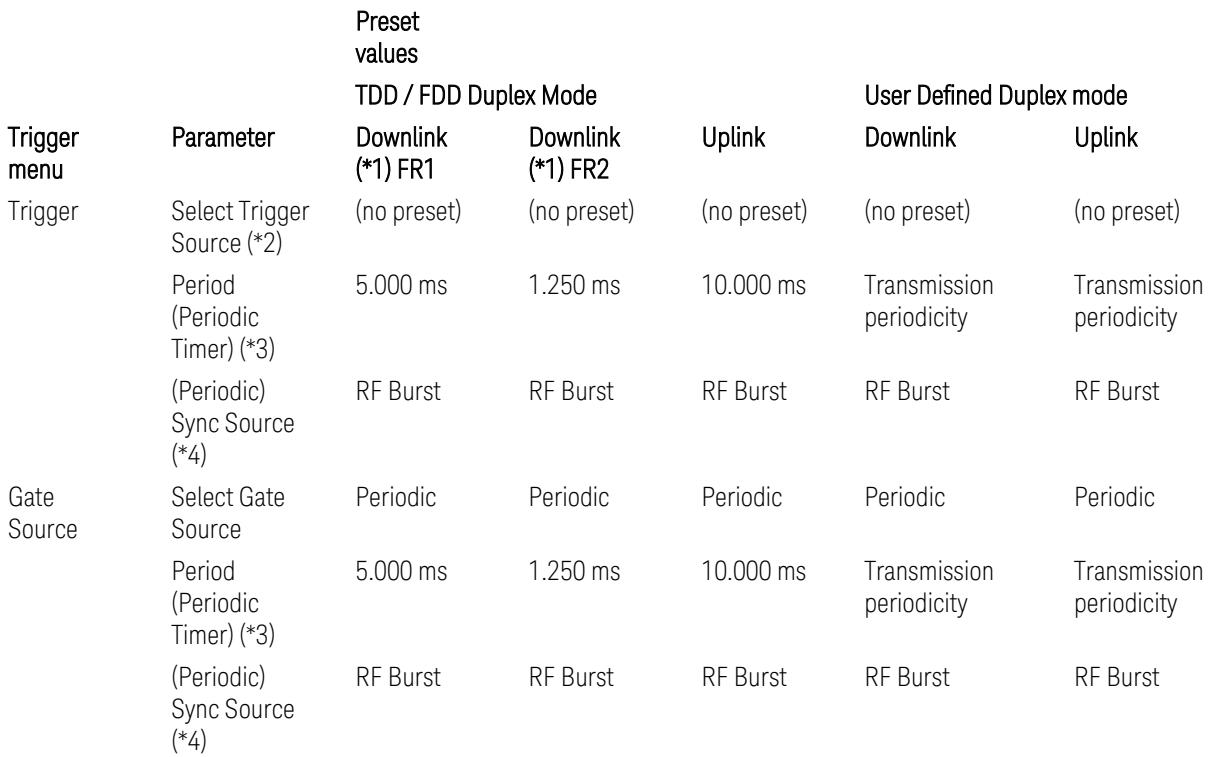

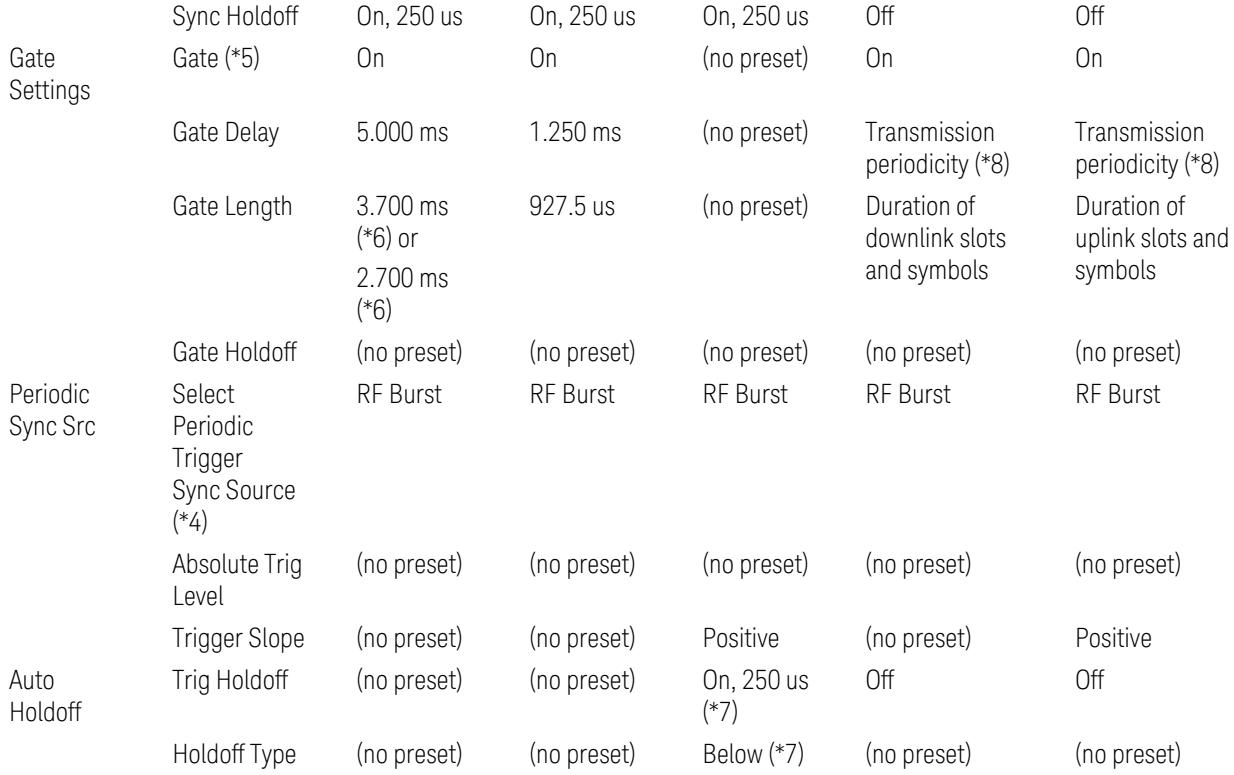

Notes:

(\*1) For Downlink case, these values are preset with the Apply Preset action when "RB Alloc [Preset"](#page-3309-0) on page 3310 is any of NR-TM and ["Duplex](#page-3303-0) Mode" on page 3304 is TDD

(\*2) Trigger Source is a separate parameter in each measurement, and is not preset with the Apply Preset action. Note that in the Tx On/Off Power measurement, it is forcefully changed to Periodic when the direction is switched to Uplink or to External 1 when the direction is switched to Downlink except for models with the H1G option. With the H1G option, it is changed to either External 1 (when Info BW  $\leq$  255 MHz) or External 3 (when Info BW  $\geq$  256 MHz) depending on the Info BW determined by the component carrier configuration

(\*3) Periodic Trigger Period and Gate Period are the same/shared parameter, so called "Periodic Timer Period"

(\*4) Periodic Trigger Sync Source and Periodic Gate Sync Source are the same/shared parameter

(\*5) Gate is preset to Off with the Apply Preset action when ["Duplex](#page-3303-0) Mode" on page [3304](#page-3303-0) is FDD
(\*6) Gate Length preset value for DL FR1 depends on "DL FR1 NR-TM [Reference](#page-3304-0) Standard [Selection"](#page-3304-0) on page 3305 under the Advanced Preset Parameters menu: 3.700 ms for TS38.141-1 or 2.700 ms for TS37.141 BC3 CS16/17

(\*7) These Trig Holdoff & Holdoff Type settings make the trigger holdoff wait for an OFF power period at least 250 us (in any burst configuration preset in Uplink), and then triggers at the beginning of the power raise timing (with Trigger Slope = Positive) of the Burst ON power as expected. This is to avoid an unexpected triggering with other random power up or down

(\*8) If transmission periodicity is less than 1ms, use the lowest multiple of transmission periodicity that is greater than or equal to 1ms

### ACP

The following parameters are preset when Apply Preset is executed.

- "BW [Parameters"](#page-3330-0) on page 3331
- "Trace [Detector"](#page-3330-1) on page 3331
- "Sweep [Parameter"](#page-3330-2) on page 3331
- Frequency [Parameters](#page-3331-0)
- Meas Setup: Settings [Parameter](#page-3331-1)
- "Meas Setup: Configure Component Carrier [Parameters"](#page-3332-0) on page 3333
- "Meas Setup: Power Ref & Offset/Limit Configs: Outer/Inner Offset [Parameters"](#page-3334-0) on page [3335](#page-3334-0)

#### BW Parameters

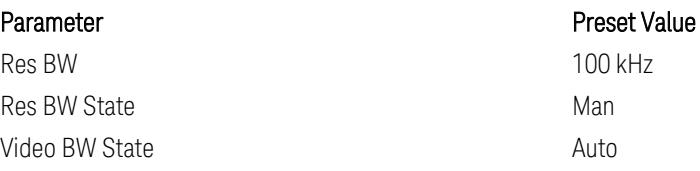

# Trace Detector

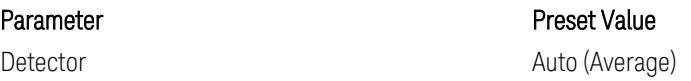

#### Sweep Parameter

### Parameter **Parameter** Preset Value

Auto Sweep Points On

#### Frequency Parameters

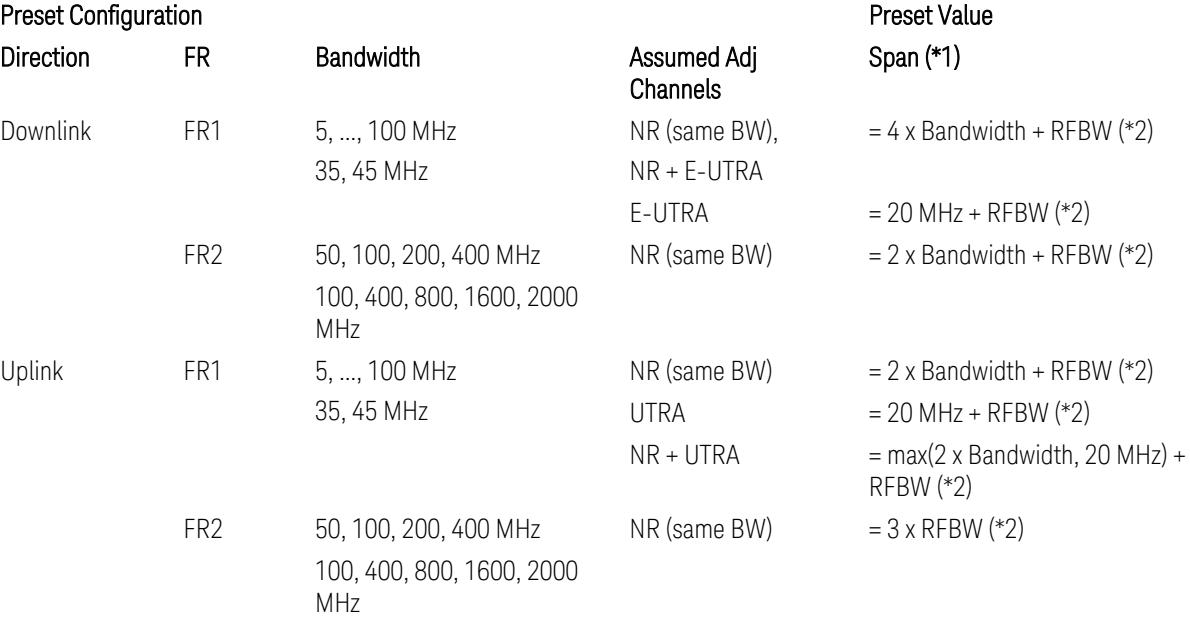

Notes:

(\*1) Span value is preset to the wider one from either the value specified in this table or the value which is calculated based on all the set parameters for CCs and Offsets whichever being necessary.

- (\*2) "RFBW" represents:
- The "Bandwidth" of the selected CC for 1 CC case,
- The RF Bandwidth which is equivalent to the BWchannel, CA with "Measure Carrier = ON" for all CCs for Multiple CC cases (in both Contiguous or Noncontiguous allocations), where BWchannel, CA is defined in clause 5.3A.2, 3GPP TS38.104 for downlink (BTS), or in clause 5.3A.2, 3GPP TS38.101 for uplink (UE).

# Meas Setup: Settings Parameter

Parameter **Parameter** Preset Value

Meas Method **Integration BW** 

# Meas Setup: Configure Component Carrier Parameters

– When "Adjust Limit Mask for Freq Range" is set to a value other than "52.6 < f ≤ 71.0 GHz" (FR2-2):

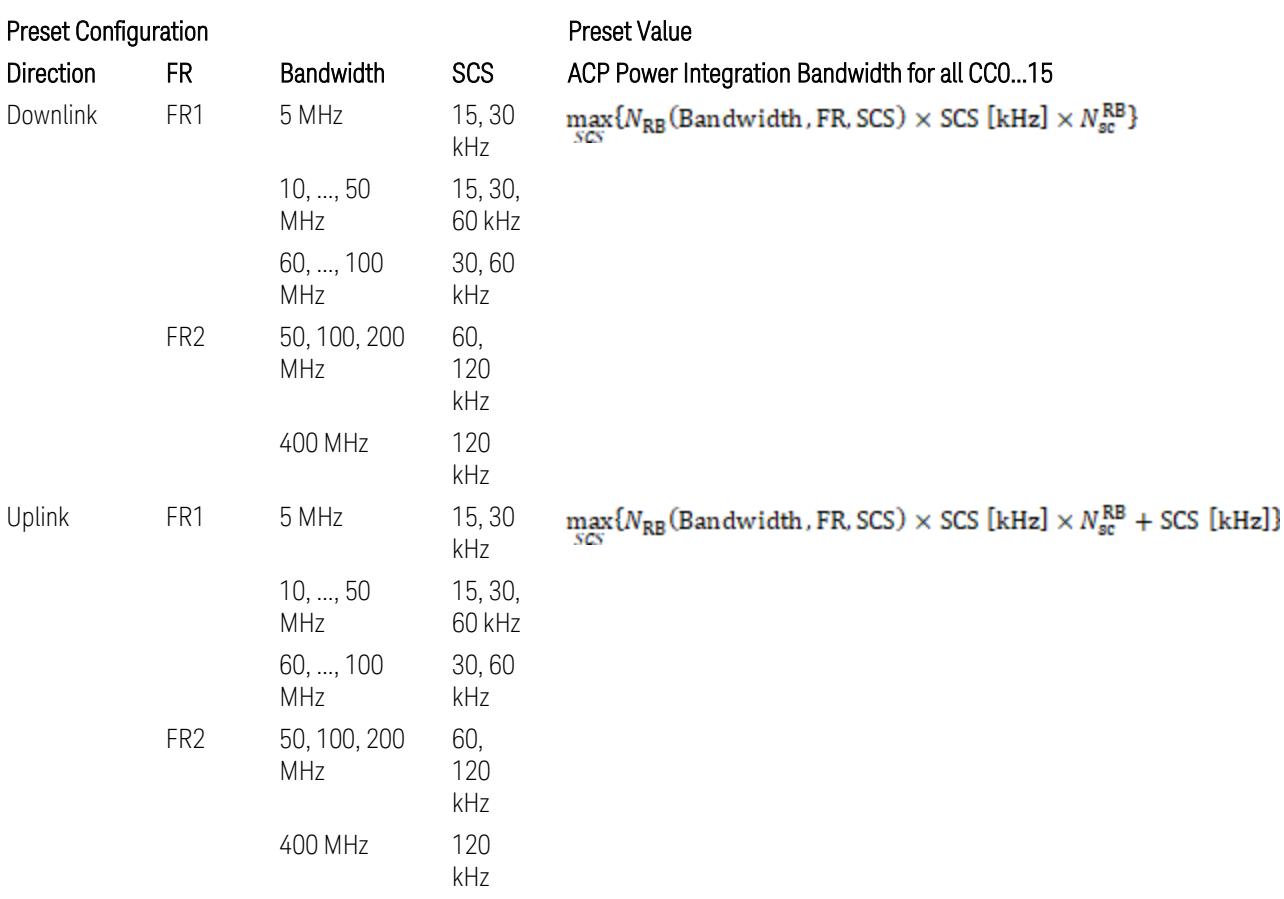

where:

NRB is referred to "Tables 5.3.2-1 and 5.3.2.2 (in 3GPP TS38.104 for Downlink, TS38.101-1 for Uplink FR1 and TS38.101-2 for Uplink FR2)" in the Section ["N\\_Grid\\_Size](#page-1827-0) (Display Only)" on page 1828,

 $N_{\rm sc}^{\rm RB} = 12$ 

– When "Adjust Limit Mask for Freq Range" is set to "52.6 < f ≤ 71.0 GHz" (FR2-2):

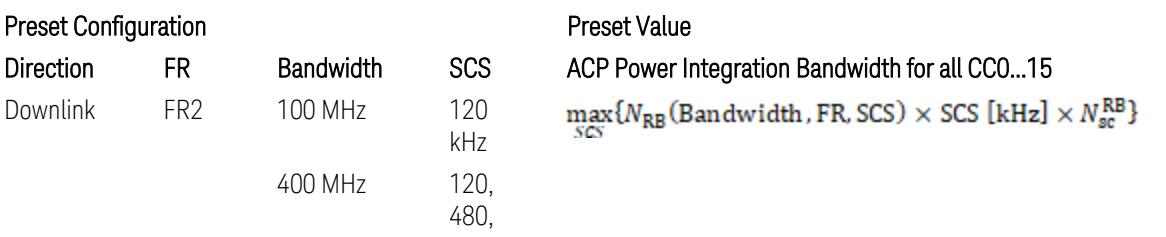

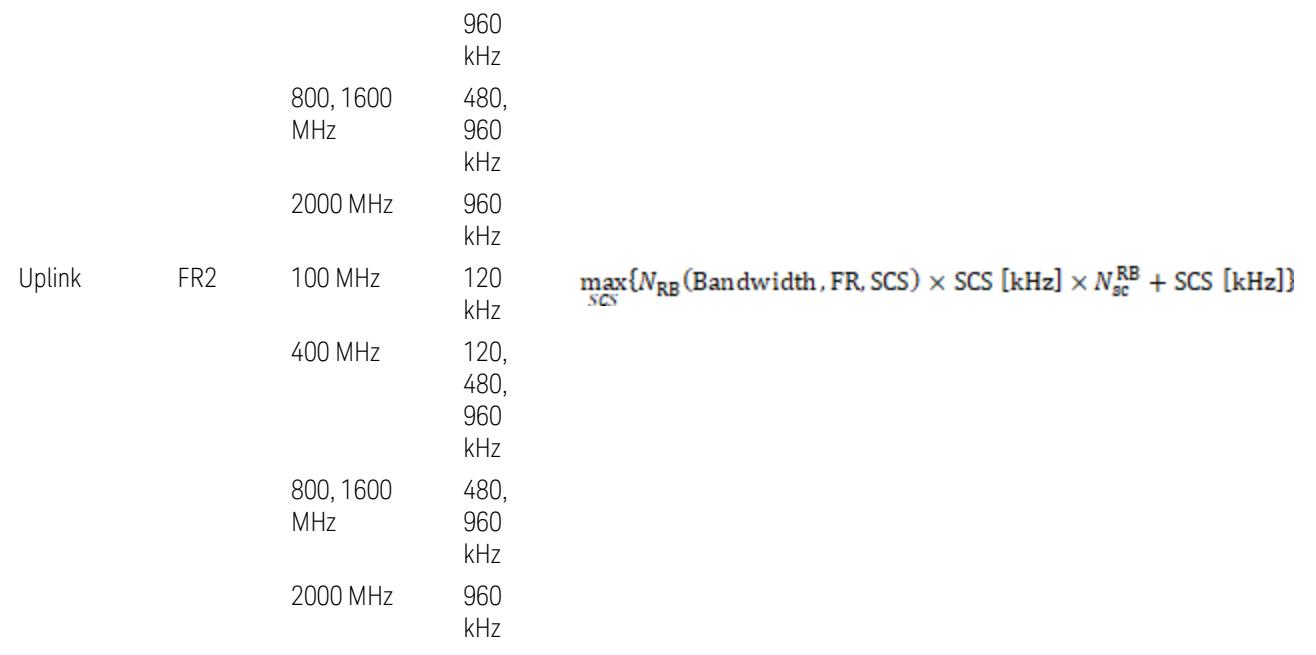

where:

 $N_{\rm RB}$  is referred to "Tables 5.3.2-1 and 5.3.2.2 (in 3GPP TS38.104 for Downlink, TS38.101-1 for Uplink FR1 and TS38.101-2 for Uplink FR2)" in the Section ["N\\_Grid\\_Size](#page-1827-0) (Display Only)" on page 1828,

 $N_{\rm sc}^{\rm RB} = 12$ 

Downlink: 3GPP TS38.817-02 v.15.9.0 (2020-09):

5.5.3 Adjacent Channel Leakage ratio

5.5.3.1 NR ACLR

"ACLR is the ratio of power of wanted signal to the power falling into Adjacent Channel. ACLR measurement bandwidth for both the wanted and adjacent channels is the maximum transmission bandwidth among the different SCSs of CP-OFDM SU for a channel BW with addition of one SCS to account for half SCS shift due to SCS alignment to DC, this measurement bandwidth is centered within the channels."

Uplink: 3GPP TS38.817-01 v.16.2.0 (2020-09):

6.6.3 Adjacent Channel Leakage Power Ratio (ACLR)

– (snip)

– "Maximum transmission bandwidth configuration of the BS channel bandwidth (between subcarrier spacing) specified in Release 15 should be used as a measurement bandwidth for adjacent channel power measurement, i.e. the measurement bandwidth should also apply to future releases regardless of whether new SU is introduced or not."

# Meas Setup: Power Ref & Offset/Limit Configs: Outer/Inner Offset Parameters

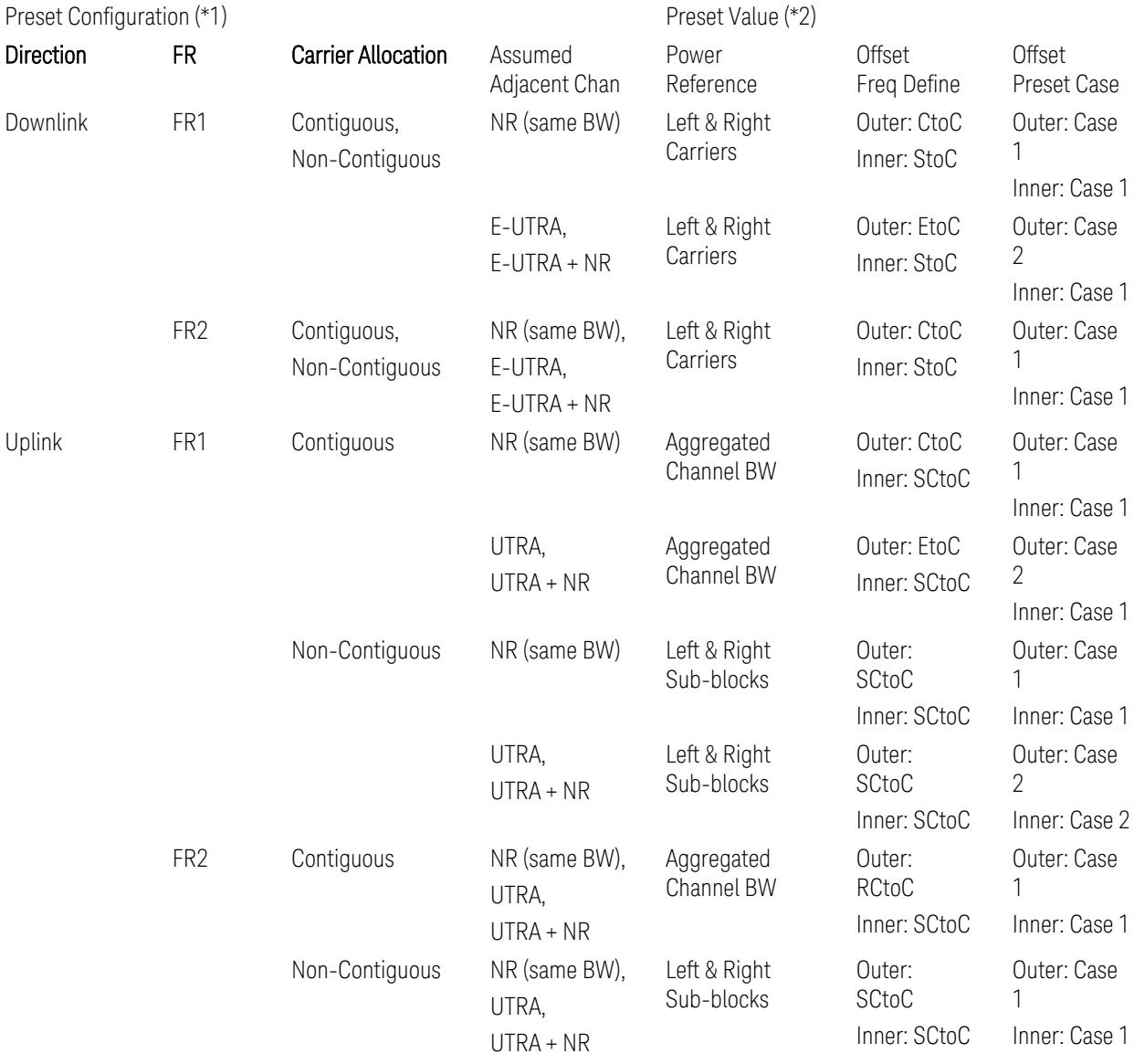

Notes:

(\*1) Preset Configuration:

– Direction is located at the Radio tab menu.

– Carrier Allocation is located at the Component Carriers tab menu.

- FR and Assumed Adjacent Channesls are located at the Meas Standard tab menu.
- 3GPP TS38.521-1/2 have not clearly specified Uplink non-Contiguous CA test cases yet. The Left & Right Subblocks and the SCtoC selections are based on the assumption of BWChannel,CA as BWContiguous.
- Assumed Adjacent Channesls = "E-UTRA", "E-UTRA + NR" for Downlink and "UTRA", "UTRA + NR" for Uplink are not applicable to FR2.

(\*2) Notes for Preset Value:

- Power Ref(erence) is located at the Reference tab menu.
- Outer and Inner Offset Freq Define parameters are located at the Offset and the Inner Offset sub-menus, respectively, in the Carrier/Offset/Limits Configuration dialog menu.
- Outer/Inner Offset Preset Case 1 and 2 indicate the tables in the following section.
- Outer/Inner Offset Freq Define:
	- CtoC: (Left & Right) Carrier Center to Offset Center
	- EtoC: (Left & Right) Carrier Edge to Offset Center
	- RCtoC: RFBW Center to Offset Center
	- SCtoC: (Left & Right) Sub-block Center to Offset Center
	- StoC: (Left & Right) Subblock Edge to Offset Center
- Power Ref = Aggregated Chan BW is actually the same as the Power Ref = Left & Right Sub-blocks when the Carrier Allocation = Contiguous.
- Inner Offset setting is fundamentally N/A when Carrier Allocation = Contiguous.

#### Outer Offset Preset Case 1

When Frequency Range = FR1 with Assumed Adjacent Channels (ACLR) = "NR (same BW)" for DL/UL, or FR2 with Assumed Adjacent Channels (ACLR) = any case for DL/UL.

Outer Offset Parameters (for the Outer Offset Preset Case 1):

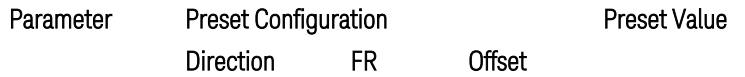

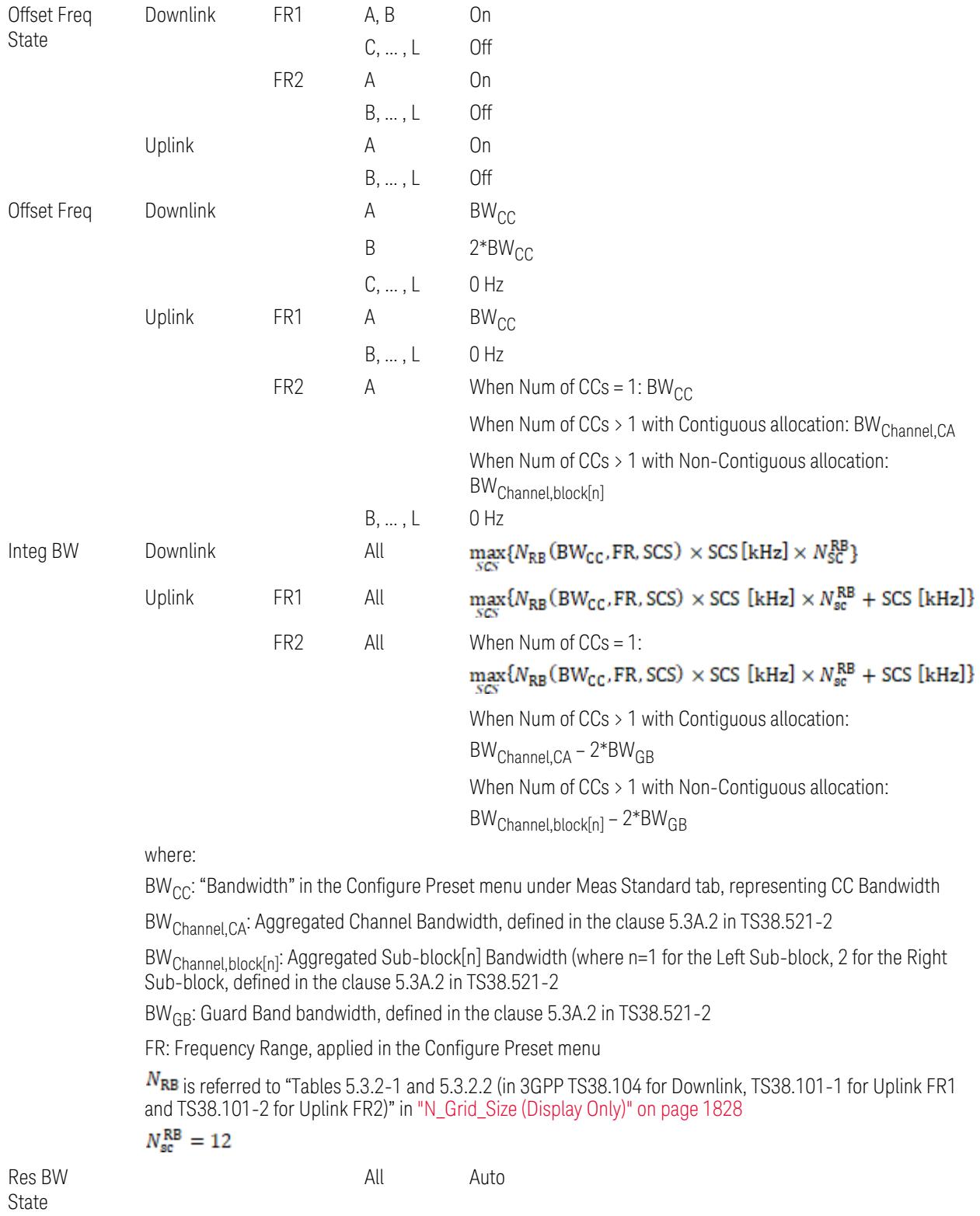

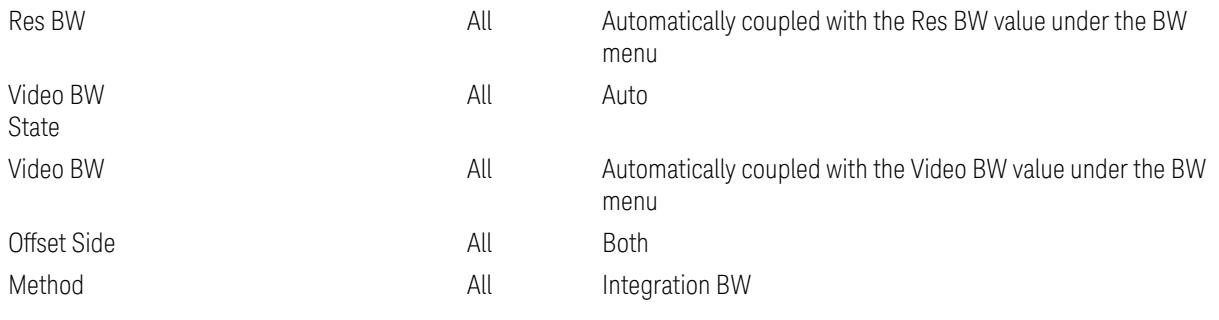

Outer Limit Parameters (for the Outer Offset Preset Case 1):

– Downlink Absolute Limits:

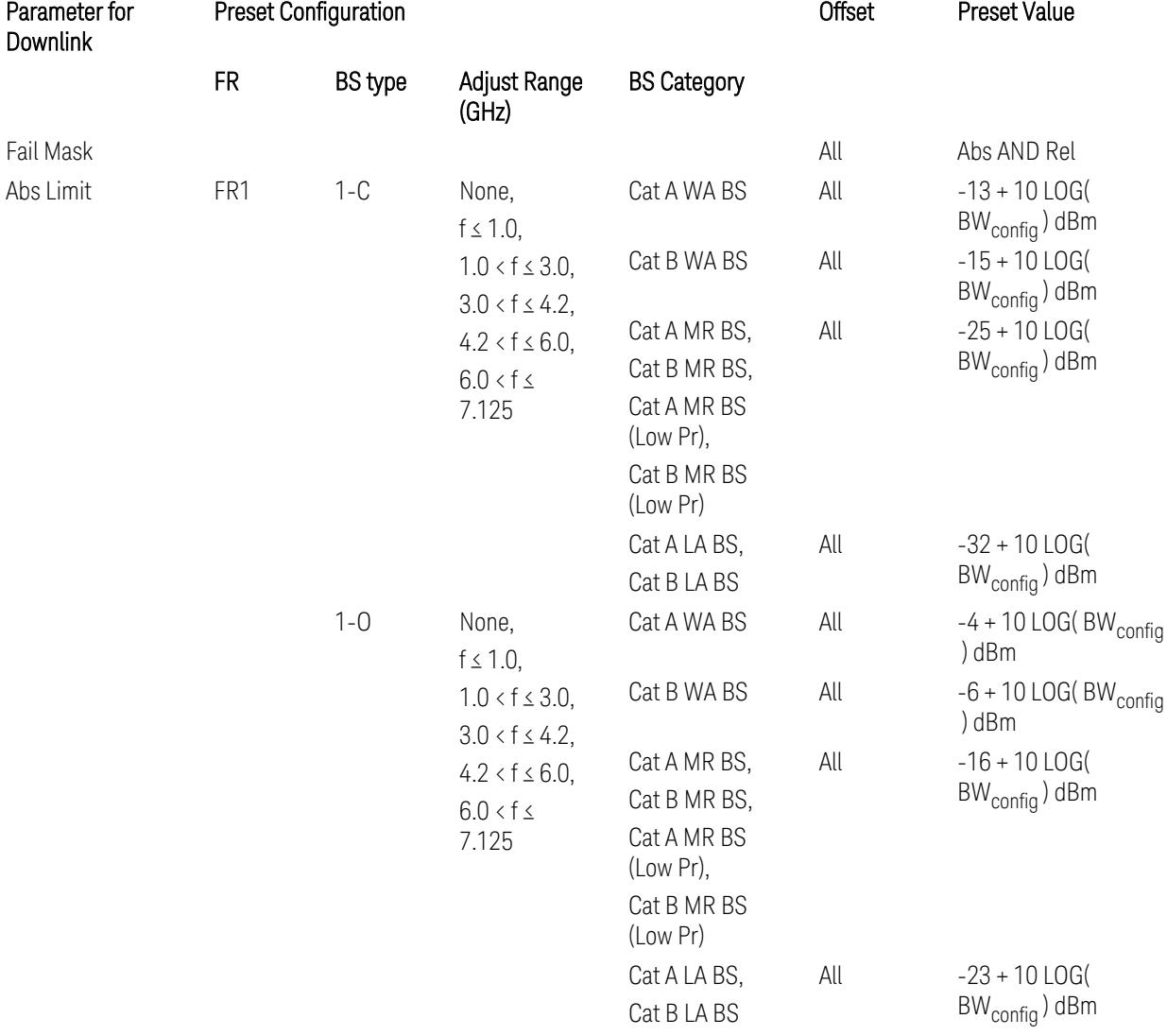

3.10 Monitor Spectrum Measurement

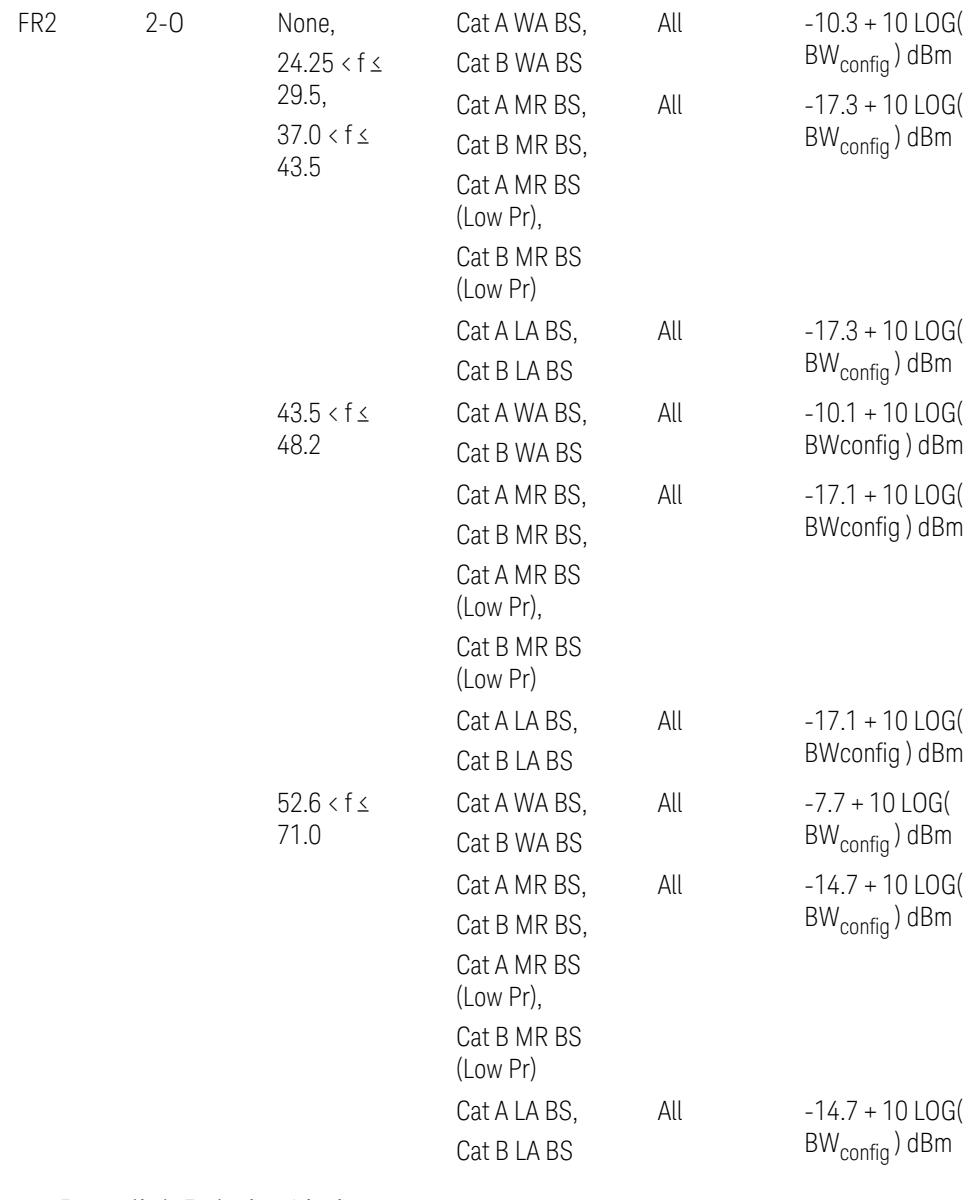

– Downlink Relative Limits:

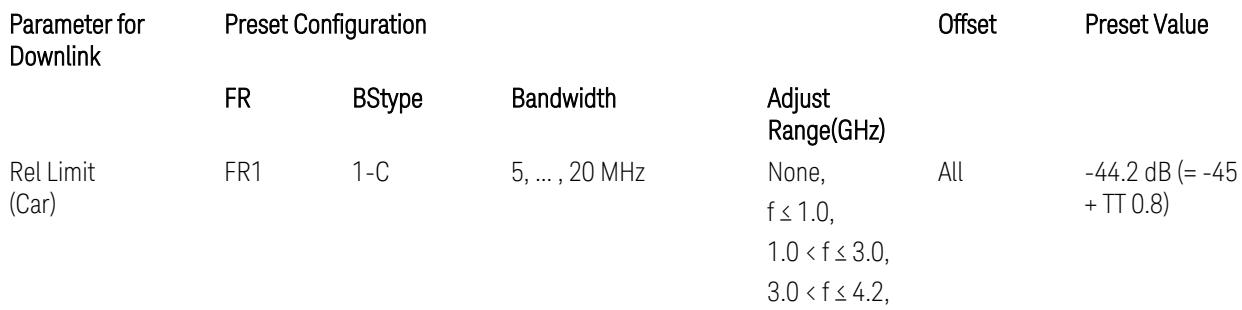

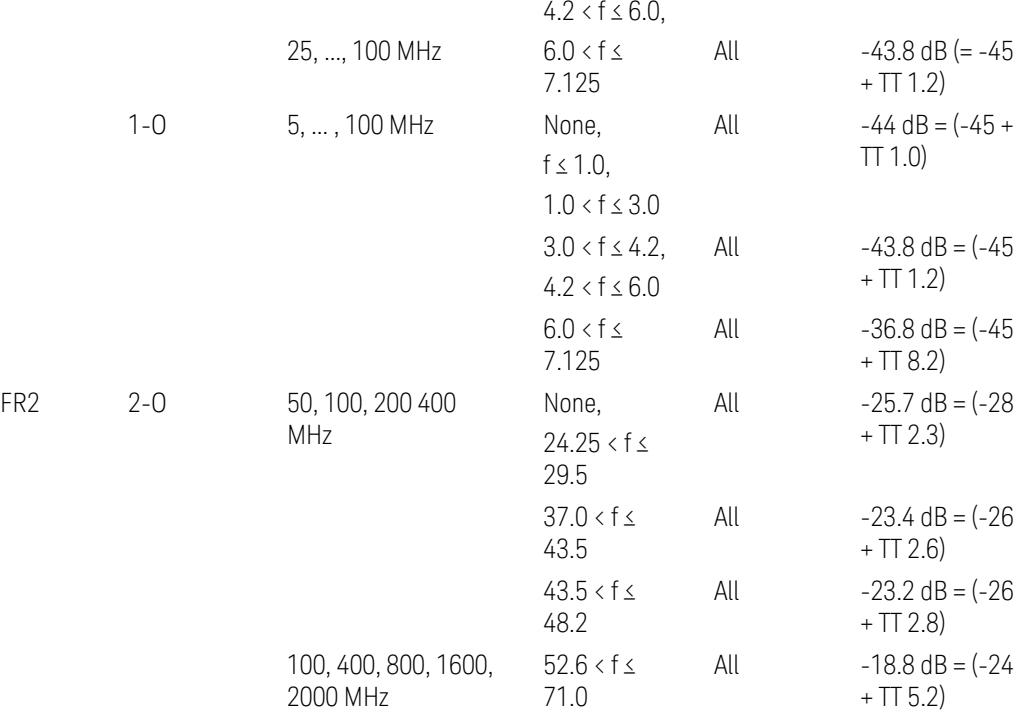

BS type 1-C: TS38.141-1 v.17.9.0 (v.2023-03):

- Abs Limit: Table 6.6.3.5.2-2: Base station ACLR absolute basic limit
- Rel Limit: Table 6.6.3.5.2-1: Base station ACLR limit BS type 1-O: TS38.141-2 v.17.9.0 (v.2023-03):
- Abs Limit: Table 6.7.3.5.1-2: BS type 1-O ACLR absolute limit
- Rel Limit: Table 6.7.3.5.1-1: BS type 1-O ACLR limit BS type 2-O: TS38.141-2 v.17.9.0 (v.2023-03):
- Abs Limit: Table 6.7.3.5.2-2: BS type 2-O ACLR absolute limit
- Rel Limit: Table 6.7.3.5.2-1: BS type 2-O ACLR limit
- Uplink Absolute/Relative Limits:

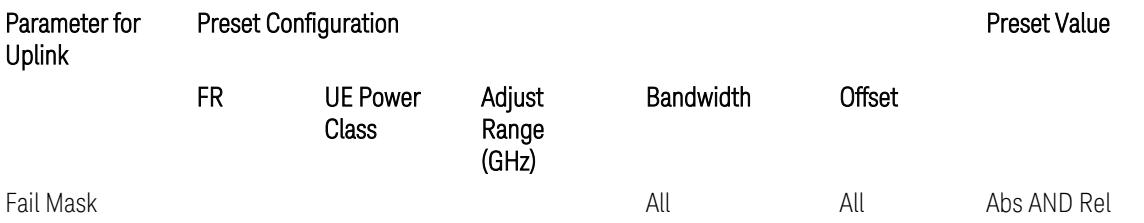

3.10 Monitor Spectrum Measurement

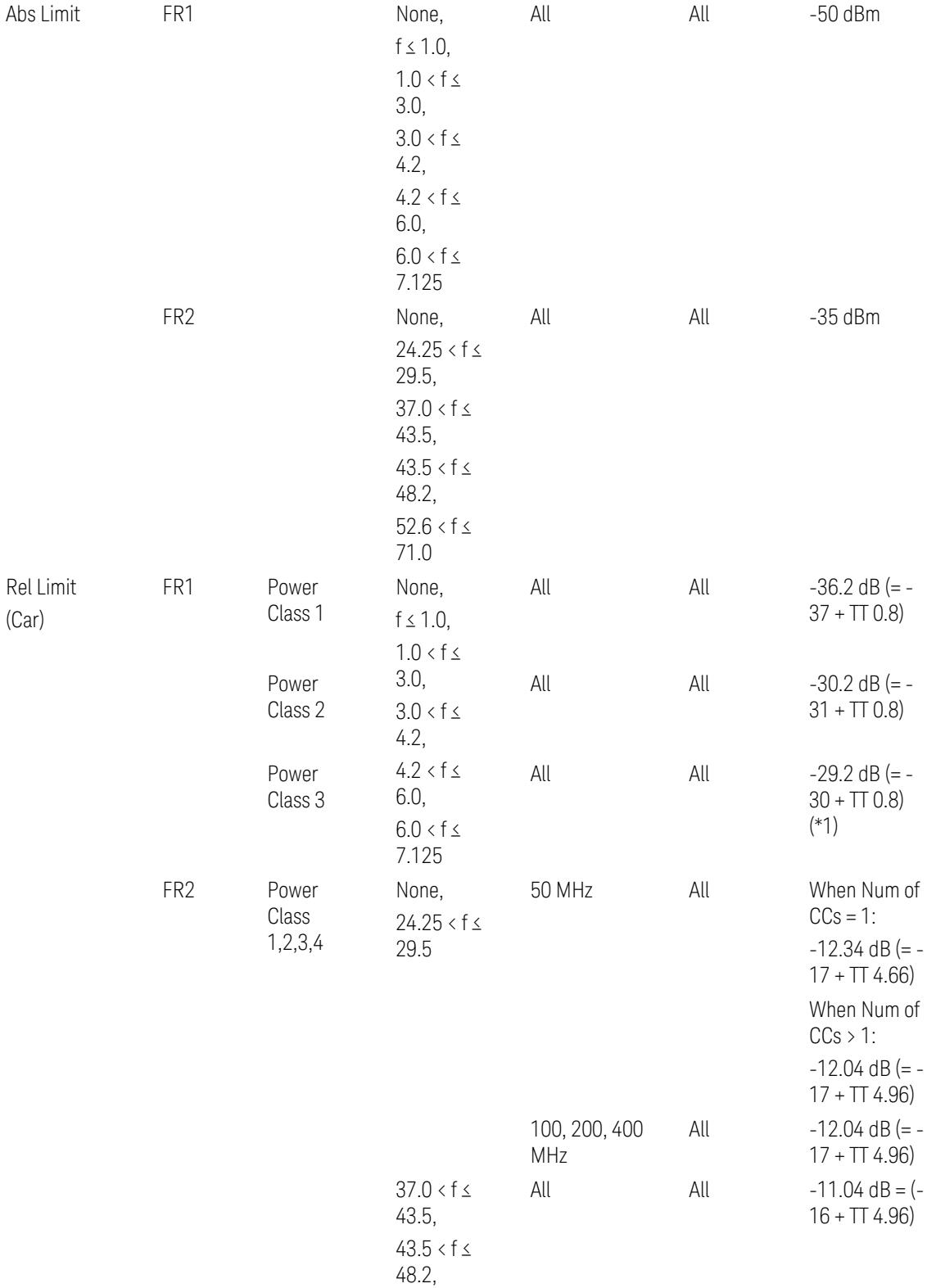

#### $52.6 < f \leq$ 71.0

When UL Carrier Mode = Normal Uplink:

FR1: TS38.521-1 v.17.6.1 (v.2022-10):

- Abs Limit: Clause 6.5.2.4.1.5 Test requirement
- Rel Limit: Table 6.5.2.4.1.5-2 NR ACLR requirement and Table 6.5.2.4.1.5-3 Test Tolerance (NR ACLR)

FR2: TS38.521-2 v.17.0.0 (v.2022-09):

- Abs Limit:
	- Num of CCs = 1: Clause 6.5.2.3.3 Minimum conformance requirements
	- Num of CCs > 1: Clause 6.5A.2.2.1.5 Test Requirements
- Rel Limit:
	- Num of CCs = 1: Table 6.5.2.3.5-1 General requirements for  $NR<sub>ACLR</sub>$ , and Table 6.5.2.3.5-1a Test Tolerance
	- Num of CCs > 1: Table 6.A.2.2.1.5-1 General requirements for CA NR<sub>ACLR</sub> and Table 6.5A.2.2.1.5-1a Test Tolerance (Aggregated BW  $\leq 400$  MHz)

Note: Table 6.5.2.3.5-1b and Table 6.5A.2.2.1.5-1b Relaxation values are not taken into account in the firmware version ~A.32.0x.

Note: Rel Limit TT values for FR2 in Table 6.5.2.3.5-1a were updated based on Test ID (i.e. OFDM Type & Mod Format) but it has not been reflected to the Preset values yet.

When UL Carrier Mode = Sidelink-V2X:

FR1: TS38.521-1 v.17.6.1 (v.2022-10):

- Abs Limit: Clause 6.5E.2.4.1.5 Test requirement
- Rel Limit: Table 6.5E.2.4.1.5-2 NR ACLR requirement and Table 6.5E.2.4.1.5-3 Test Tolerance

(\*1) Note: TT for V2X test requirement has not been defined yet (TBD/FFS) in TS38.521-1 v.17.5.0. Keep the same TT values for normal Uplink.

#### Outer Offset Preset Case 2

When Frequency Range = FR1 with Assumed Adjacent Channels (ACLR) = "E-UTRA", "NR + E-UTRA" for DL, or "UTRA", "NR + UTRA" for UL.

Outer Offset Parameters (for the Outer Offset Preset Case 2):

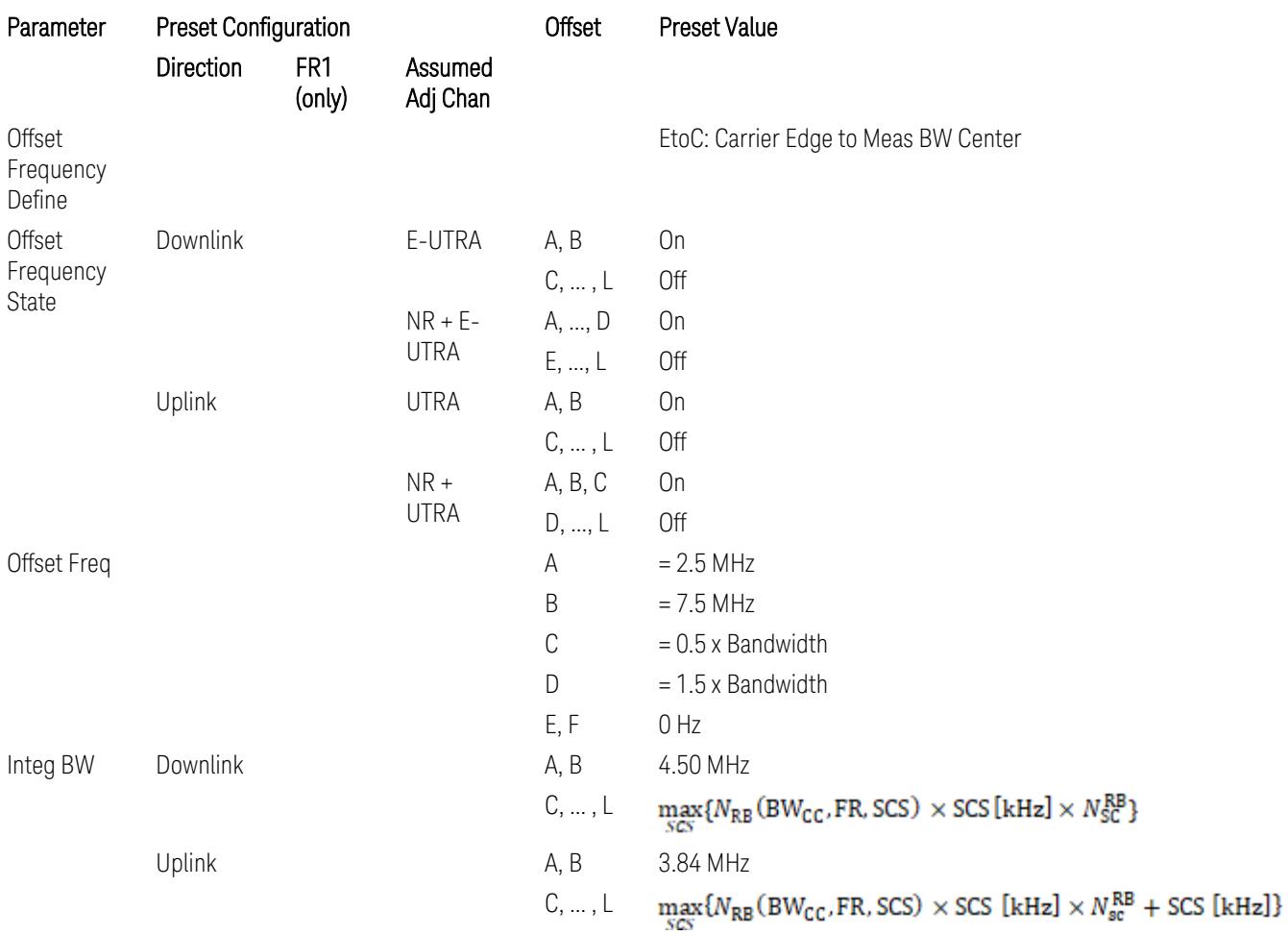

where:

Bandwidth: Applied in the Configure Preset menu,

FR: Frequency Range, applied in the Configure Preset menu,

NRB is referred to "Tables 5.3.2-1 and 5.3.2.2 (in 3GPP TS38.104 for Downlink, TS38.101-1 for Uplink FR1 and TS38.101-2 for Uplink FR2)" in the Section ["N\\_Grid\\_Size](#page-1827-0) (Display Only)" on page 1828, ["N\\_Grid\\_Size](#page-1827-0) [\(Display](#page-1827-0) Only)" on page 1828,

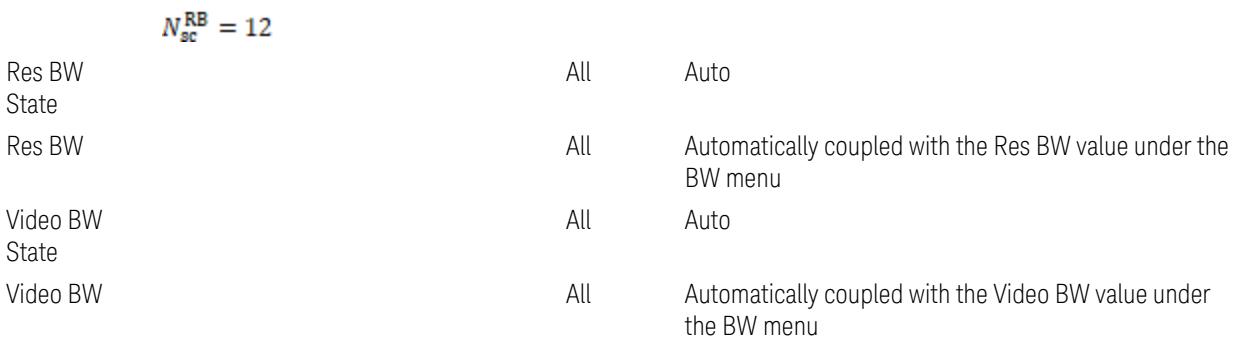

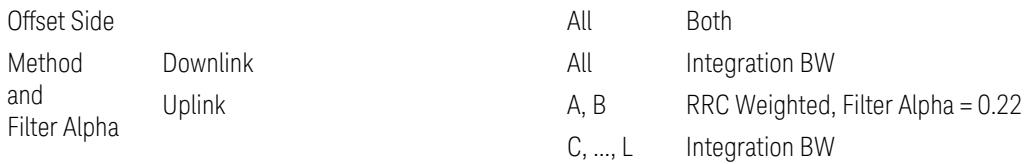

# Outer Limit Parameters (for the Outer Offset Preset Case 2):

– Downlink Absolute Limits:

| Parameterfor<br>Downlink | <b>Preset Configuration</b> |                           |                                                                                               |                          | <b>Offset</b> | <b>Preset Value</b>                                     |
|--------------------------|-----------------------------|---------------------------|-----------------------------------------------------------------------------------------------|--------------------------|---------------|---------------------------------------------------------|
|                          | <b>FR</b>                   | <b>BStype</b>             | Adjust Range<br>(GHz)                                                                         | <b>BS Category</b>       |               |                                                         |
| Fail Mask                |                             |                           |                                                                                               |                          | All           | Abs AND Rel                                             |
| Abs Limit                | FR1                         | $1 - C$                   | None,<br>$f \leq 1.0$ ,                                                                       | Cat A WA BS              | All           | $-13 + 10$ LOG(<br>$BW_{config}$ ) dBm                  |
|                          |                             |                           | $1.0 < f \leq 3.0$ ,<br>$3.0 < f \leq 4.2$ ,                                                  | Cat B WA BS              | All           | $-15 + 10$ LOG(<br>BW <sub>config</sub> ) dBm           |
|                          |                             |                           | $4.2 < f \le 6.0$ ,<br>$6.0 < f \leq$<br>7.125                                                | Cat A MR BS,             | All           | $-25 + 10$ LOG(                                         |
|                          |                             |                           |                                                                                               | Cat B MR BS,             |               | BW <sub>config</sub> ) dBm                              |
|                          |                             |                           |                                                                                               | Cat A MR BS<br>(Low Pr), |               |                                                         |
|                          |                             |                           |                                                                                               | Cat B MR BS<br>(Low Pr)  |               |                                                         |
|                          |                             |                           |                                                                                               | Cat A LA BS,             | All           | $-32 + 10$ LOG(                                         |
|                          |                             |                           |                                                                                               | Cat B LA BS              |               | $BW_{config}$ ) dBm                                     |
|                          |                             | $1 - 0$                   | None,                                                                                         | Cat A WA BS              | All           | $-4 + 10$ LOG(                                          |
|                          |                             |                           | $f \leq 1.0$ ,                                                                                |                          |               | BW <sub>config</sub> ) dBm                              |
|                          |                             |                           | $1.0 < f \leq 3.0$ ,<br>$3.0 < f \le 4.2$ ,<br>$4.2 < f \le 6.0$ ,<br>$6.0 < f \leq$<br>7.125 | Cat B WA BS              | All           | $-6 + 10$ LOG(<br>$\mathsf{BW}_{\mathsf{config}}$ ) dBm |
|                          |                             |                           |                                                                                               | Cat A MR BS,             | All           | $-16 + 10$ LOG(                                         |
|                          |                             |                           |                                                                                               | Cat B MR BS,             |               | $BW_{config}$ ) dBm                                     |
|                          |                             |                           |                                                                                               | Cat A MR BS<br>(Low Pr), |               |                                                         |
|                          |                             |                           |                                                                                               | Cat B MR BS<br>(Low Pr)  |               |                                                         |
|                          |                             |                           |                                                                                               | Cat A LA BS,             | All           | $-23 + 10$ LOG(                                         |
|                          |                             |                           |                                                                                               | Cat B LA BS              |               | $BW_{config}$ ) dBm                                     |
|                          |                             | Downlink Relative Limits: |                                                                                               |                          |               |                                                         |
| Parameterfor<br>Downlink | <b>Preset Configuration</b> |                           |                                                                                               |                          | Offset        | Preset Value                                            |

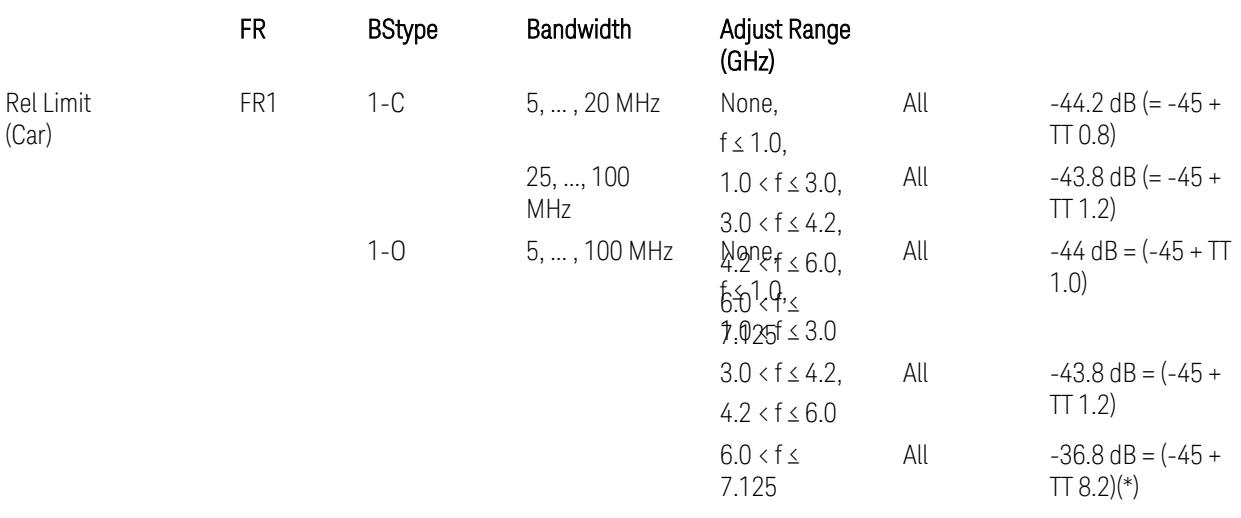

(\*) BS type 1-O relative limits for 6.0 < f ≤ 7.125 GHz range is "N/A" in 3GPP Release 17 TS38.141-2 Table 6.7.3.5.1-1 as of v.2022-09. Meanwhile, keep the value -36.8 dB for preset which is the same value as the Assumed Adjacent Channel = NR (in the Outer Offset Preset Case 1).

BS type 1-C: TS38.141-1 v.17.9.0 (v.2023-03):

- Abs Limit: Table 6.6.3.5.2-2: Base station ACLR absolute basic limit
- Rel Limit: Table 6.6.3.5.2-1: Base station ACLR limit

BS type 1-O: TS38.141-2 v.17.9.0 (v.2023-03):

- Abs Limit: Table 6.7.3.5.1-2: BS type 1-O ACLR absolute limit
- Rel Limit: Table 6.7.3.5.1-1: BS type 1-O ACLR limit
- Uplink Absolute/Relative Limits:

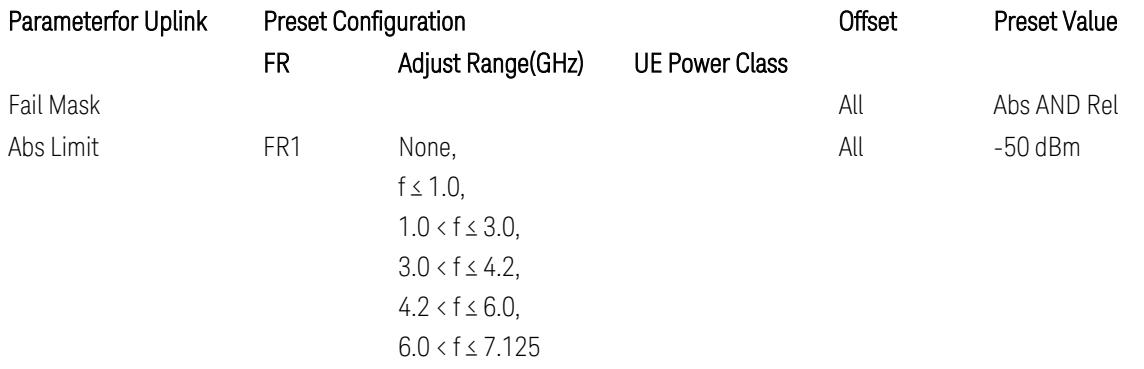

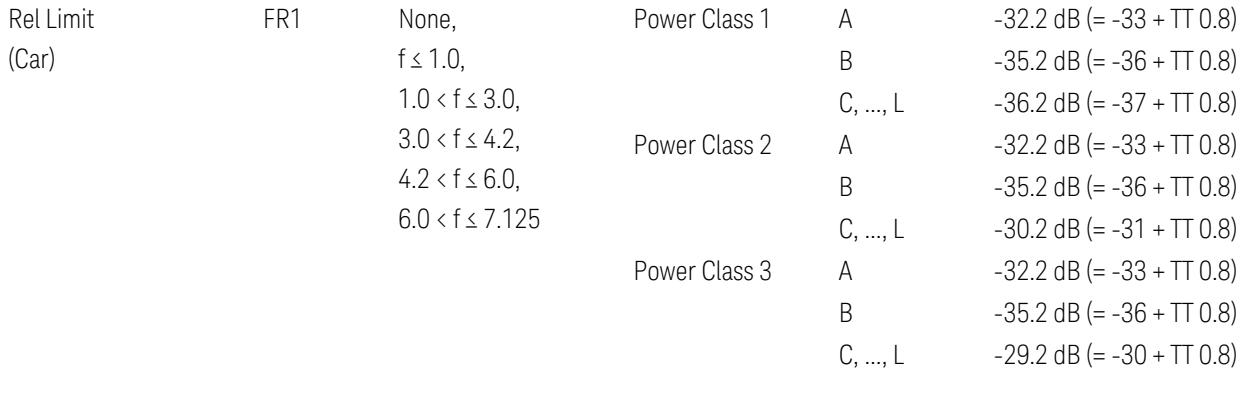

FR1: TS38.521-1 v.17.6.1 (v.2022-10):

- Abs Limit: Clause 6.5.2.4.2.5 Test requirement
- Rel Limit: Table 6.5.2.4.2.5-2 UTRA ACLR requirement

Note: Offsets C…F are OFF; the relative limit values are just derived from the UL E-UTRA limit values.

### Inner Offset Preset Case 1

When Frequency Range = FR1 with Assumed Adjacent Channels (ACLR) = "NR (same BW)" for DL/UL, "E-UTRA" or "NR + E-UTRA" for DL, or FR2 with Assumed Adjacent Channels (ACLR) = any case for DL/UL.

Inner Offset Parameters (for the Inner Offset Preset Case 1):

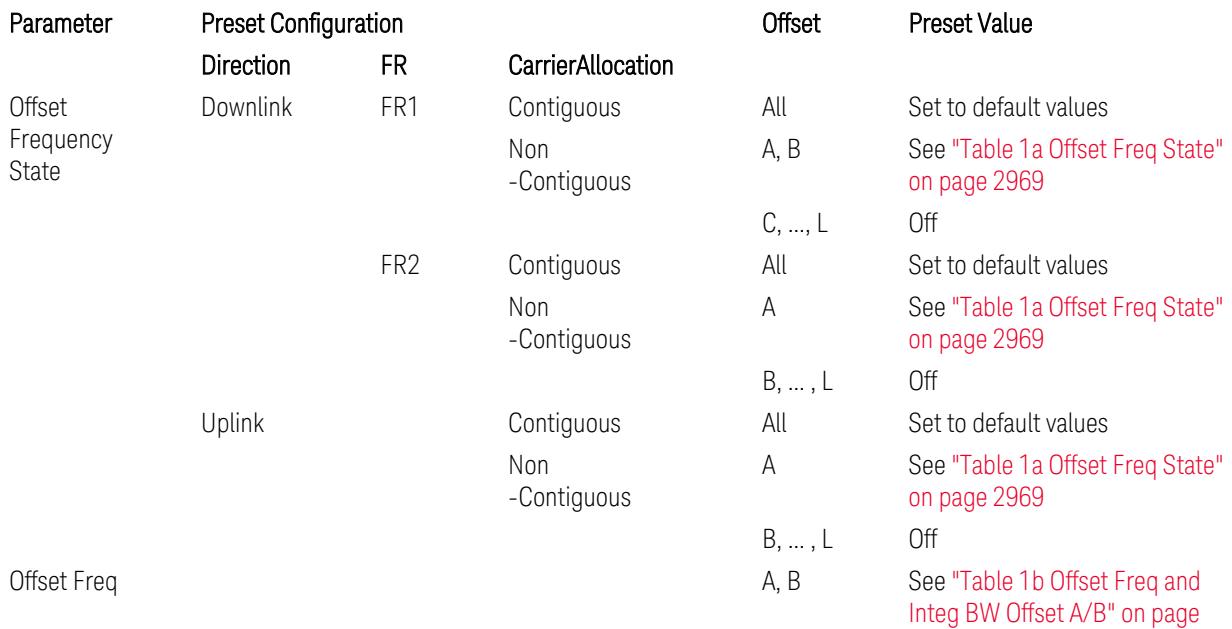

3.10 Monitor Spectrum Measurement

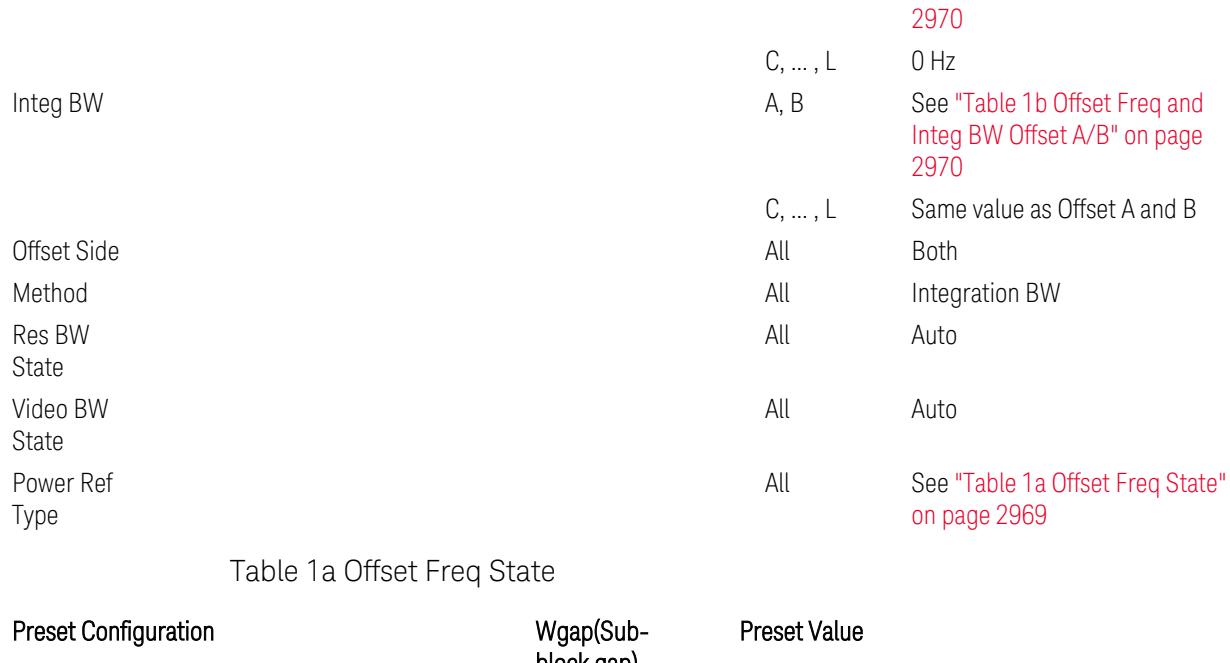

<span id="page-2968-0"></span>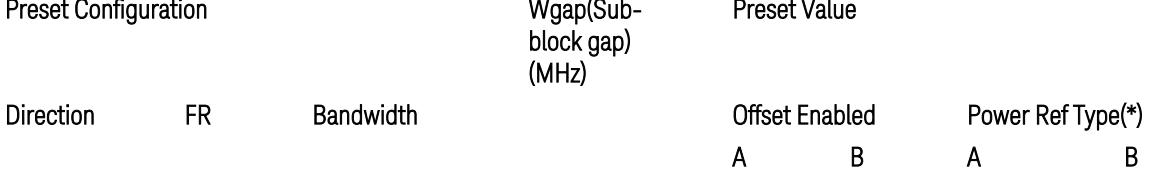

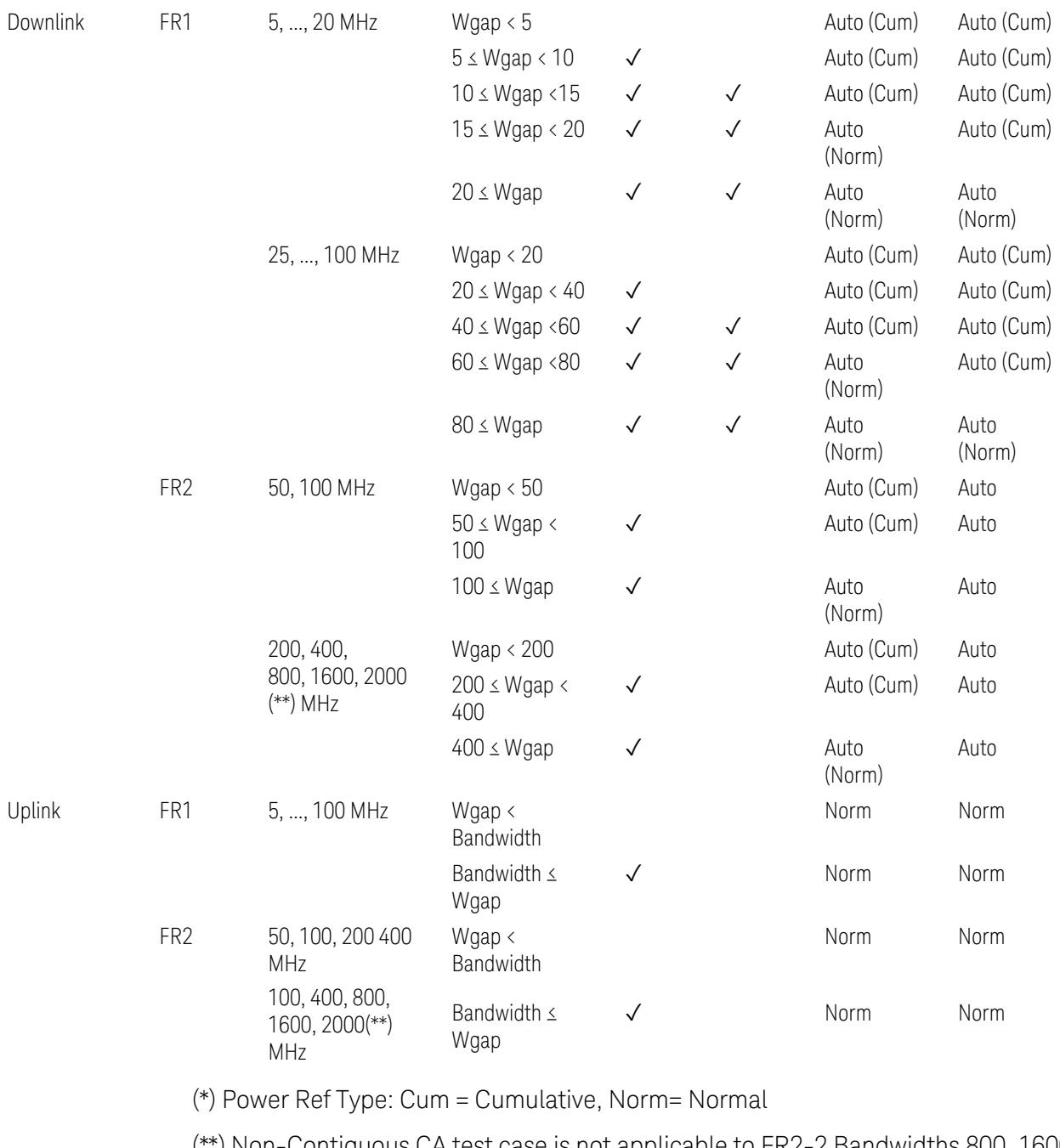

(\*\*) Non-Contiguous CA test case is not applicable to FR2-2 Bandwidths 800, 1600, 2000 MHz in Release 17. Until the definition will be applied in Release 18 or later, put these selections to the same as FR2-1's.

<span id="page-2969-0"></span>Table 1b Offset Freq and Integ BW Offset A/B

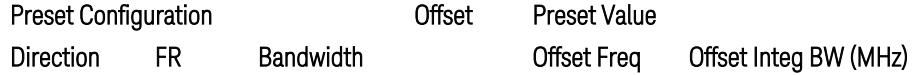

3.10 Monitor Spectrum Measurement

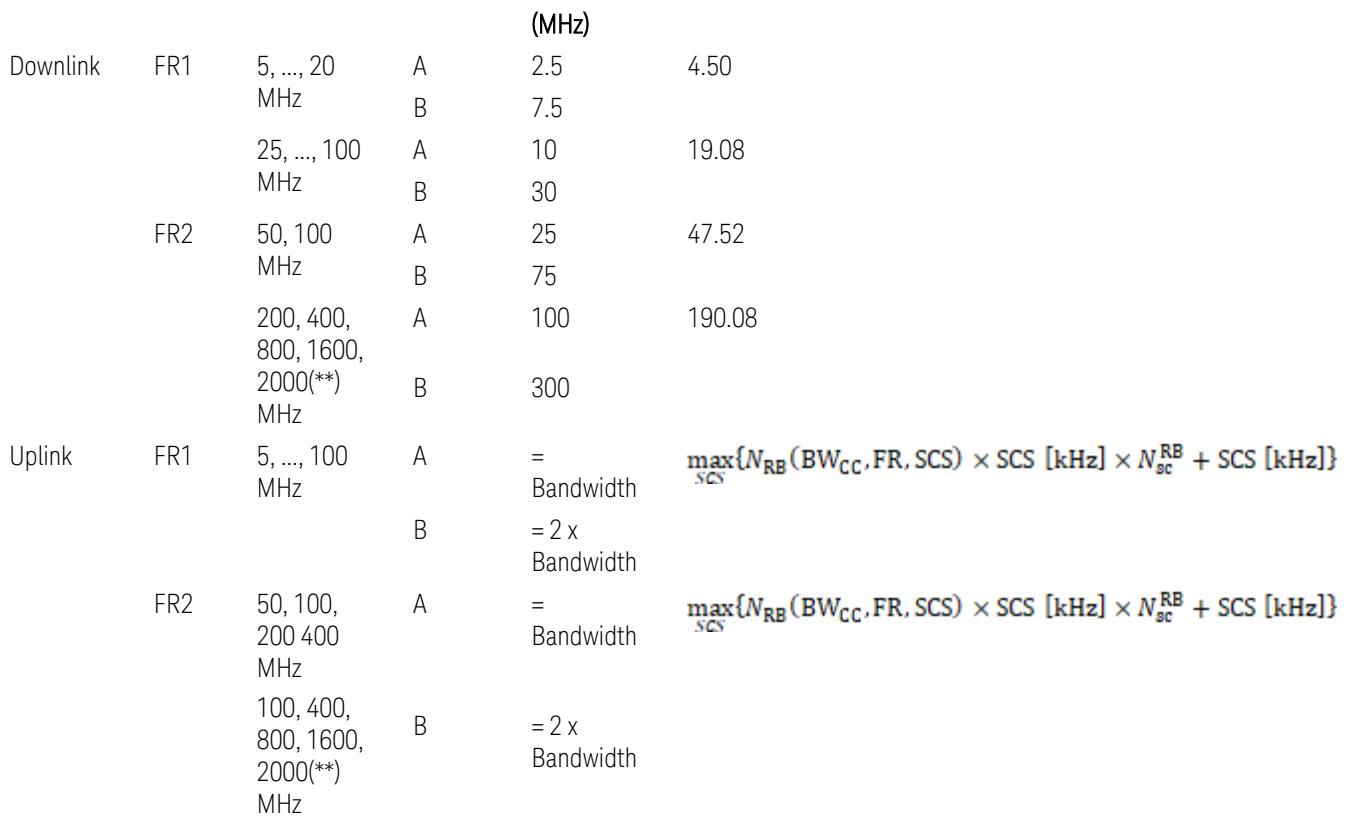

where:

Bandwidth: applied in the Configure Preset menu,

FR: Frequency Range, applied in the Configure Preset menu,

NRB is referred to "Tables 5.3.2-1 and 5.3.2.2 (in 3GPP TS38.104 for Downlink, TS38.101-1 for Uplink FR1 and TS38.101-2 for Uplink FR2)" in ["N\\_Grid\\_Size](#page-1827-0) (Display Only)" on page 1828,

 $N_{\rm sc}^{\rm RB} = 12$ 

(\*\*) Non-Contiguous CA test case is not applicable to FR2-2 Bandwidths 800, 1600, 2000 MHz in Release 17. Until the definition will be applied in Release 18 or later, put these selections to the same as FR2-1's.

Inner Limit Parameters (for the Inner Offset Preset Case 1):

– Downlink Absolute Limits:

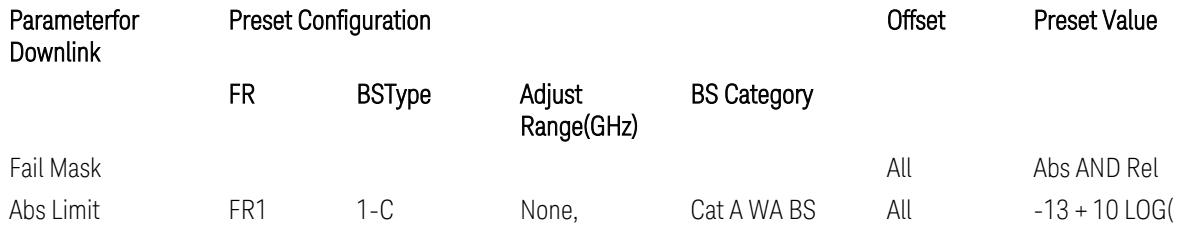

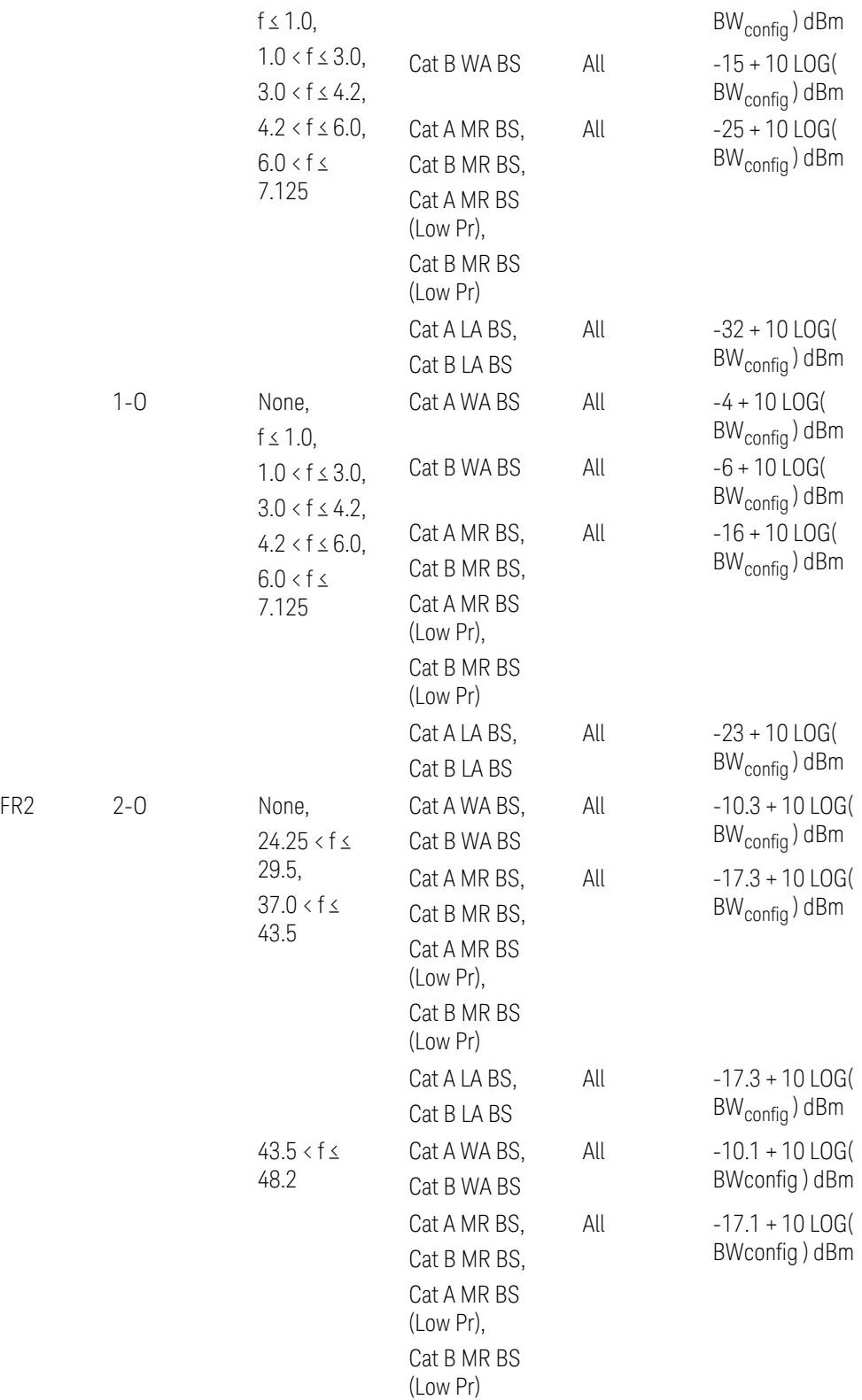

3.10 Monitor Spectrum Measurement

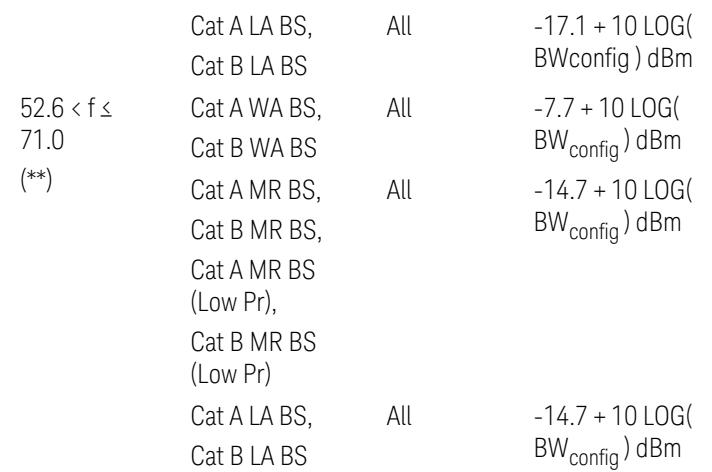

(\*\*) Non-Contiguous CA test case is not applicable to FR2-2 Bandwidths 800, 1600, 2000 MHz in Release 17.

– Downlink Relative Limits:

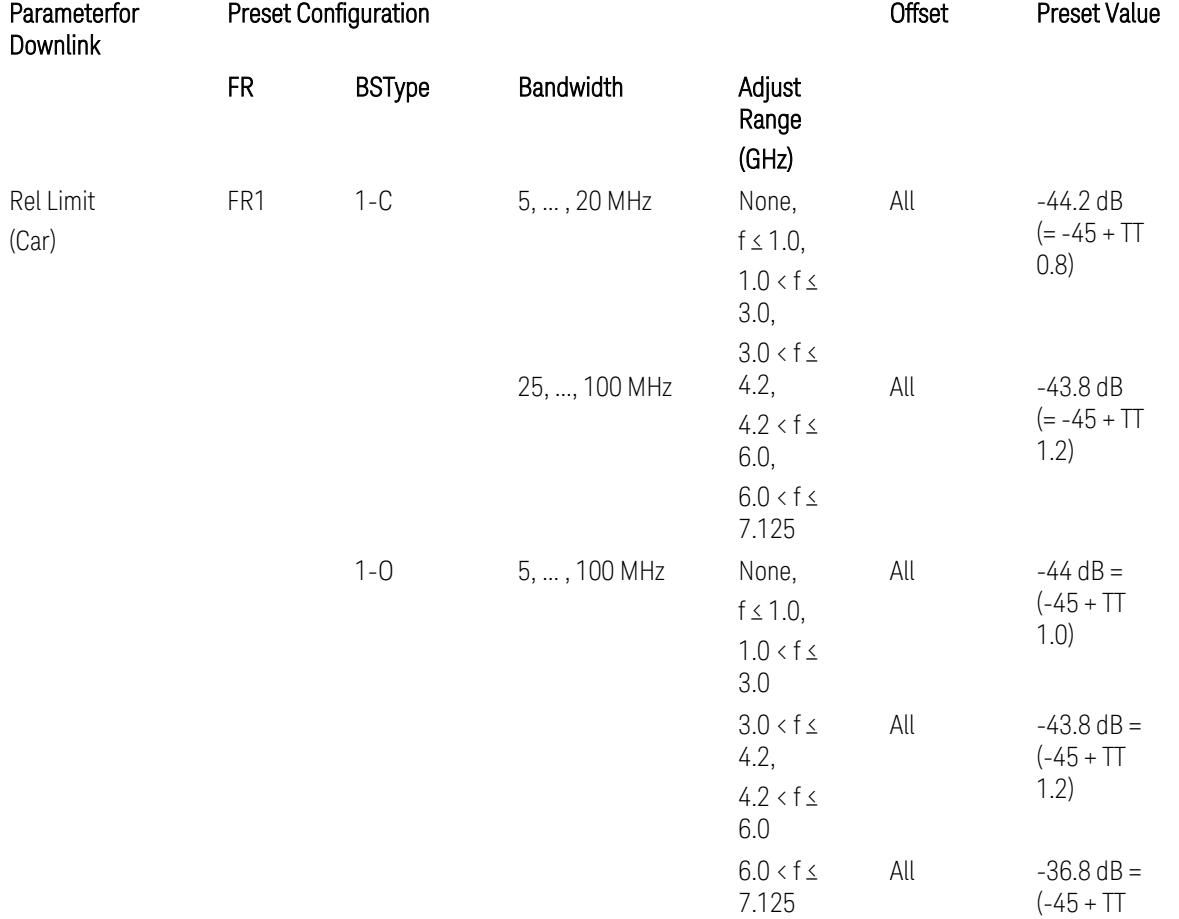

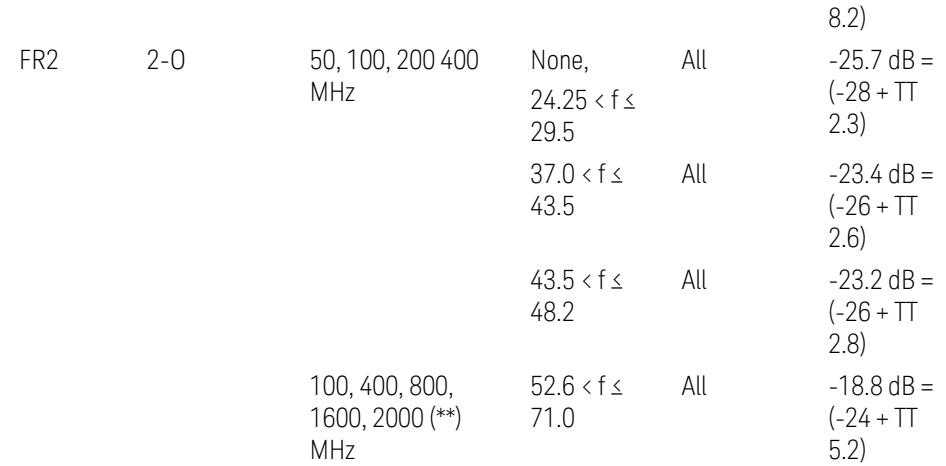

(\*\*) Non-Contiguous CA test case is not applicable to FR2-2 Bandwidths 800, 1600, 2000 MHz in Release 17.

BS type 1-C: TS38.141-1 v.17.9.0 (v.2023-03):

- Abs Limit: Table 6.6.3.5.2-2: Base station ACLR absolute basic limit and Table 6.6.3.5.2-6: Base station CACLR absolute basic limit
- Rel Limit: Table 6.6.3.5.2-3: Base station ACLR limit in non-contiguous spectrum or multiple bands, and Table 6.6.3.5.2-4: Base station CACLR limit

BS type 1-O: TS38.141-2 v.17.9.0 (v.2023-03):

- Abs Limit: Table 6.7.3.5.1-2: BS type 1-O ACLR absolute limit and Table 6.7.3.5.1-3a: BS type 1-O CACLR absolute limit
- Rel Limit: Table 6.7.3.5.1-2a: BS type 1-O ACLR limit in non-contiguous spectrum or multiple bands and Table 6.7.3.5.1-3: BS type 1-O CACLR limit

BS type 2-O: TS38.141-2 v.17.9.0 (v.2023-03):

- Abs Limit: Table 6.7.3.5.2-2: BS type 2-O ACLR absolute limit and Table 6.7.3.5.2-4a: BS type 2-O CACLR absolute limit
- Rel Limit: Table 6.7.3.5.2-3: BS type 2-O ACLR limit in non-contiguous spectrum and Table 6.7.3.5.2-4: BS type 2-O CACLR limit in non-contiguous spectrum
- Uplink Absolute/Relative Limits:

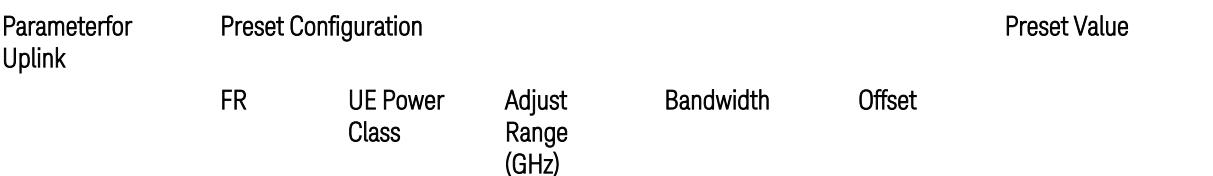

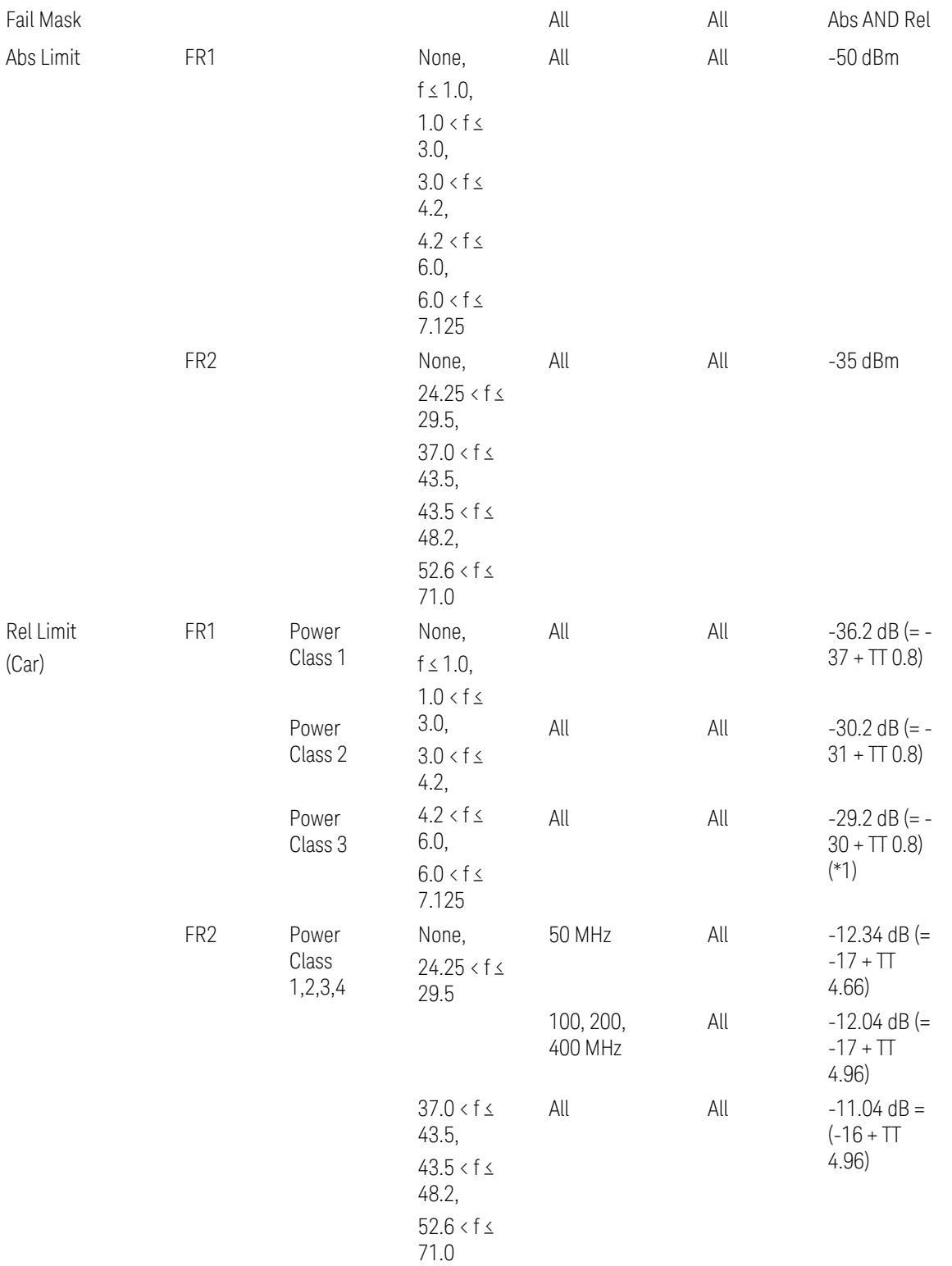

When UL Carrier Mode = Normal Uplink:

FR1: TS38.521-1 v.17.6.1 (v.2022-10):

- Abs Limit: Clause 6.5.2.4.1.5 Test requirement
- Rel Limit: Table 6.5.2.4.1.5-2 NR ACLR requirement and Table 6.5.2.4.1.5-3 Test Tolerance (NR ACLR)

FR2: TS38.521-2 v.17.0.0 (v.2022-09):

- Abs Limit: Clause 6.5.2.3.3 Minimum conformance requirements
- Rel Limit: Table 6.5.2.3.5-1 General requirements for NR\_ACLR, and Table 6.5.2.3.5-1a Test Tolerance

Note: Table 6.5.2.3.5-1b Relaxation values are not taken into account in the firmware version ~A.30.xx

When UL Carrier Mode = Sidelink / V2X:

FR1: TS38.521-1 v.17.6.1 (v.2022-10):

- Abs Limit: Clause 6.5E.2.4.1.5 Test requirement
- Rel Limit: Table 6.5E.2.4.1.5-2 NR ACLR requirement and Table 6.5E.2.4.1.5-3 Test Tolerance

(\*1) Note: TT for V2X test requirement has not been defined yet (TBD/FFS) in TS38.521-1 v.17.5.0. Keep the same TT values for normal Uplink.

# Inner Offset Preset Case 2

When Frequency Range = FR1 with Assumed Adjacent Channels (ACLR) = "UTRA" or " $NR + UTRA$ " for  $UL$ .

Inner Offset Parameters (for the Inner Offset Preset Case 2):

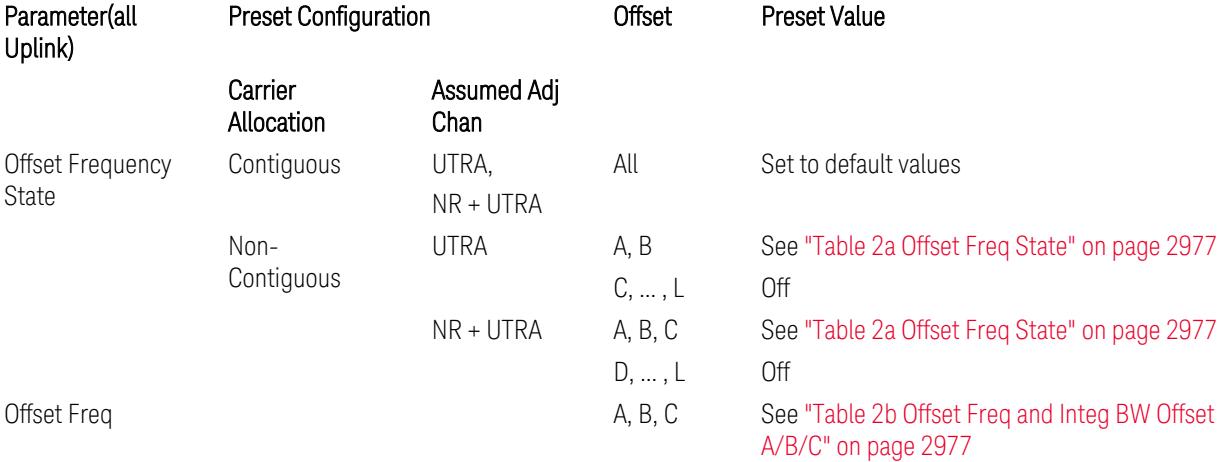

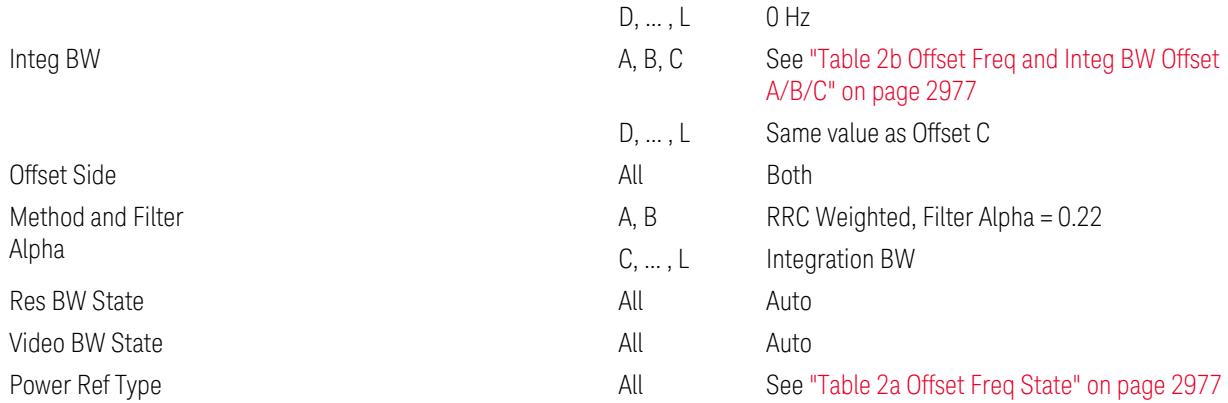

# <span id="page-2976-0"></span>Table 2a Offset Freq State

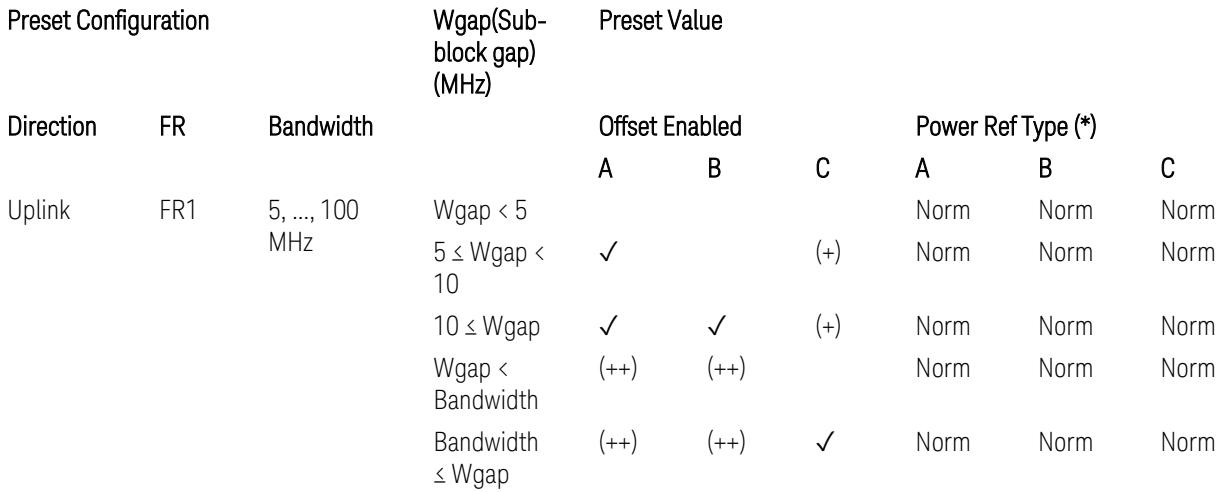

(\*) Power Ref Type: Cum = Cumulative, Norm= Normal

(+) Same as the rows of "Wgap < Bandwidth" and "Bandwidth ≤ Wgap".

<span id="page-2976-1"></span>(++) Same as the rows of "Wgap <  $5$ ", " $5 \le W$ gap <  $10$ ", and " $5 \le W$ gap".

Table 2b Offset Freq and Integ BW Offset A/B/C

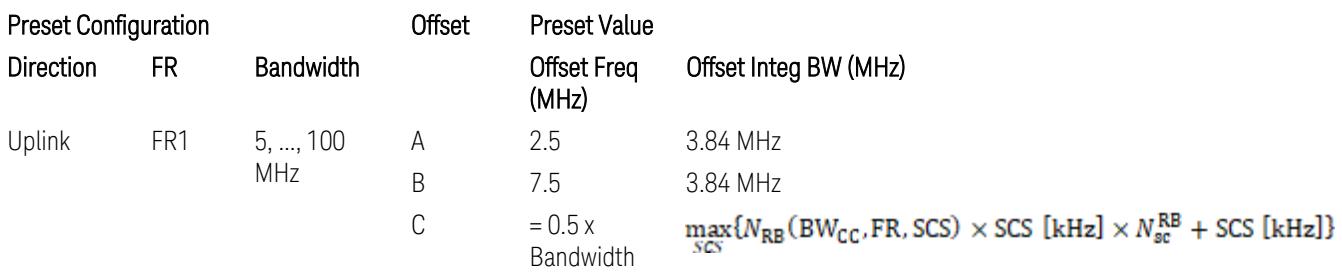

where:

Bandwidth: applied in the Configure Preset menu,

FR: Frequency Range, applied in the Configure Preset menu,

 $N_{RB}$  is referred to "Tables 5.3.2-1 and 5.3.2.2 (in 3GPP TS38.104 for Downlink, TS38.101-1 for Uplink FR1 and TS38.101-2 for Uplink FR2)" in ["N\\_Grid\\_Size](#page-1827-0) (Display Only)" on page 1828,

 $N_{\rm sc}^{\rm RB} = 12$ 

Inner Limit Parameters (for the Inner Offset Preset Case 2):

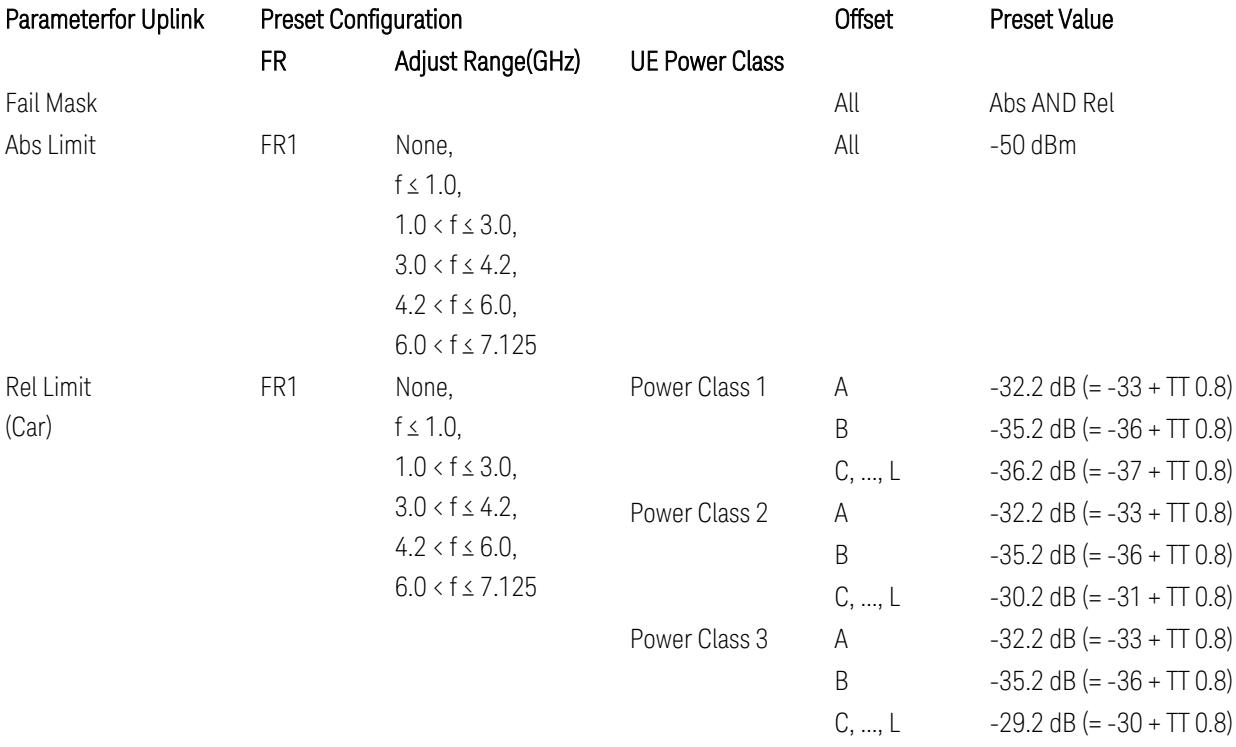

FR1: TS38.521-1 v.17.6.1 (v.2022-10):

- Abs Limit: Clause 6.5.2.4.2.5 Test requirement
- Rel Limit: Table 6.5.2.4.2.5-2 UTRA ACLR requirement, Table 6.5.2.4.1.5-2: NR ACLR requirement and Table 6.5.2.4.1.5-3 Test Tolerance (NR ACLR)

Note: Offsets C…F are OFF; the relative limit values are just derived from the UL E-UTRA limit values.

#### Spectrum Emission Mask

The following parameters are preset when Apply Preset is executed.

- "BW [Parameter"](#page-3356-0) on page 3357
- ["Offset](#page-3356-1) RAT" on page 3357

- 3.10 Monitor Spectrum Measurement
- "Carrier [Parameters"](#page-3356-2) on page 3357
- "Reference [Parameter"](#page-3357-0) on page 3358
- "Configure [Component](#page-3357-1) Carrier Parameter" on page 3358
- ["Outer/Inner](#page-3358-0) Offset Parameters" on page 3359
- "Other Offset/Limit [Parameters"](#page-3359-0) on page 3360

#### BW Parameter

When executing Apply Preset, preset the following parameter:

– BW > Settings Tab > RBW Filter Type: Gaussian

# Offset RAT

Channel BW / 2 is used as Offset RAT.

# Carrier Parameters

Res BW

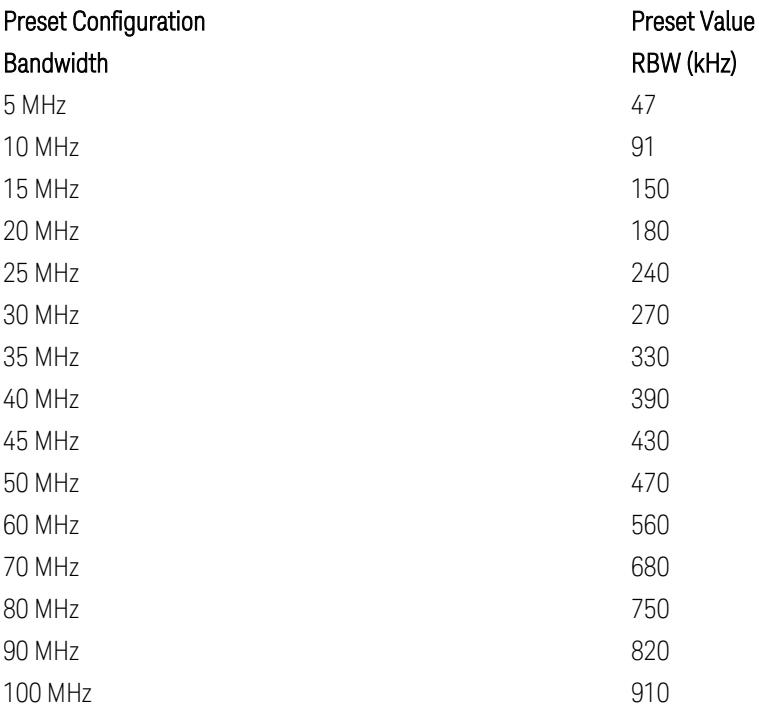

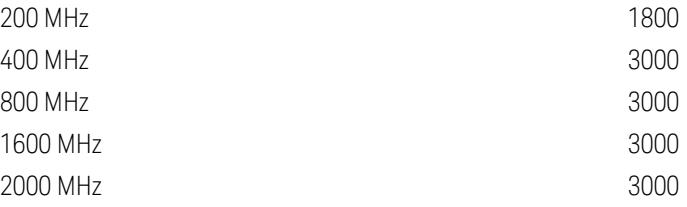

RBW values in the table come from auto RBW values calculated in Swept SA when Bandwidth value is set to Span.

Note that the maximum set RBW value by the auto RBW setting is 3 MHz.

Channel Detector

#### Parameter **Parameter** Preset Value

Channel Detector **Auto (Average)** Auto (Average)

# Reference Parameter

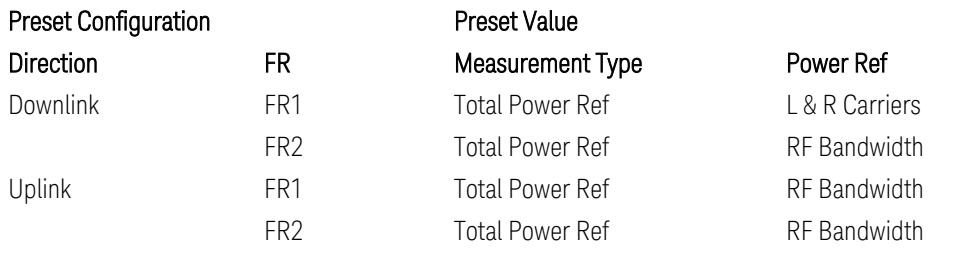

# Configure Component Carrier Parameter

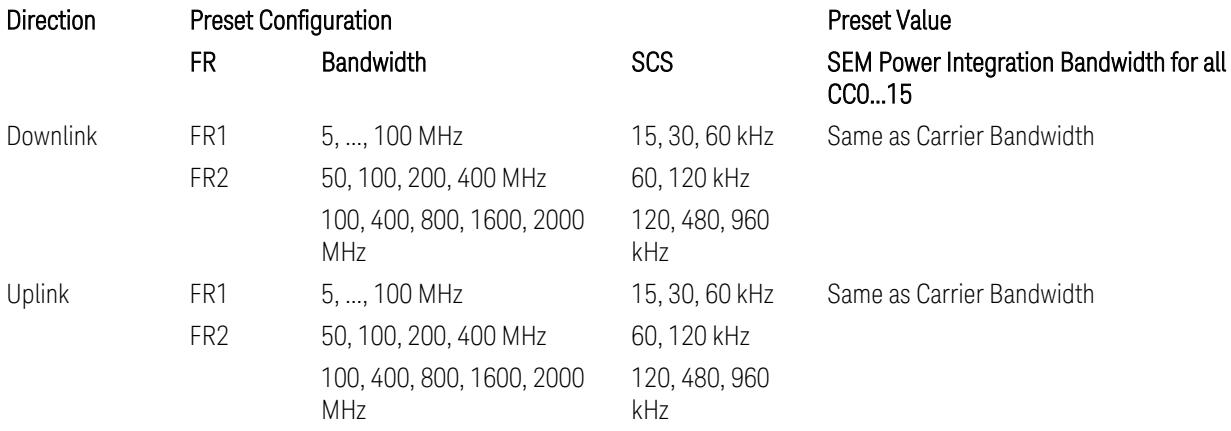

# Outer/Inner Offset Parameters

# Parameters common to all offsets in both downlink and uplink

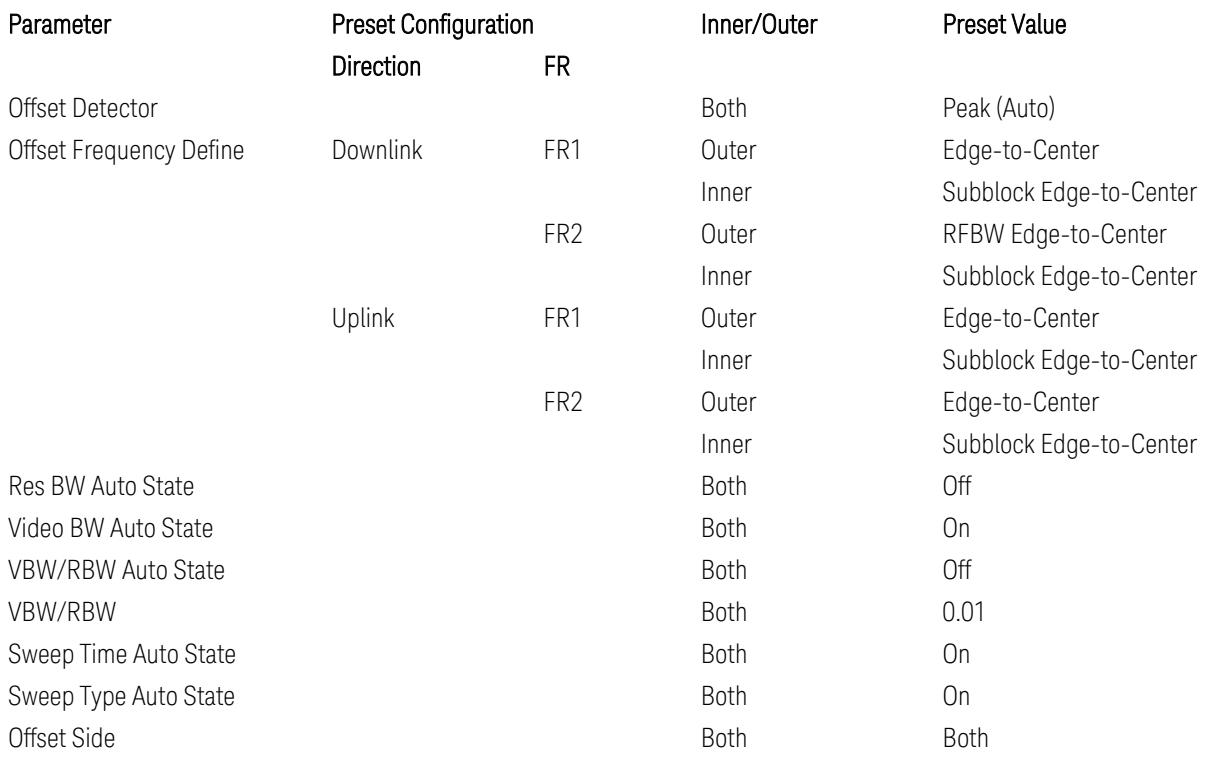

# Cumulate Mask (Inner Offset only)

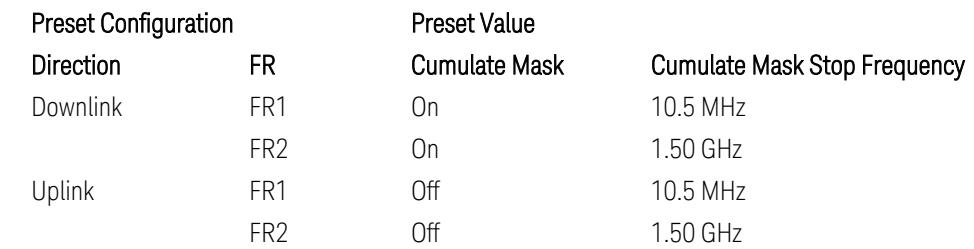

## Other Offset/Limit Parameters

# Downlink, FR1, BS type = 1-C:

When executing Apply Preset: "Show Abs2 Limit" = Off

All CC BW (5, … , 100 MHz):

BS Category = Cat A WA BS, Adjust Range:  $f \leq 1.0$  GHz

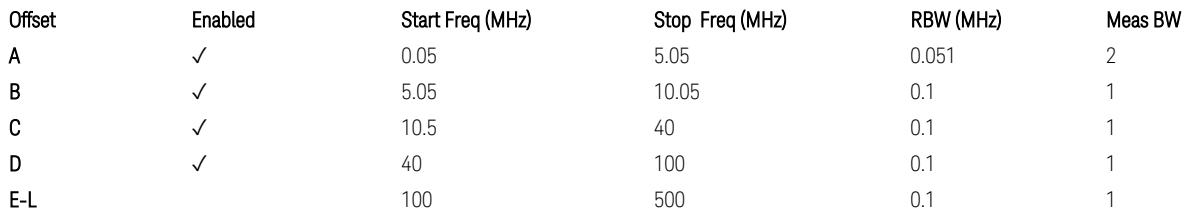

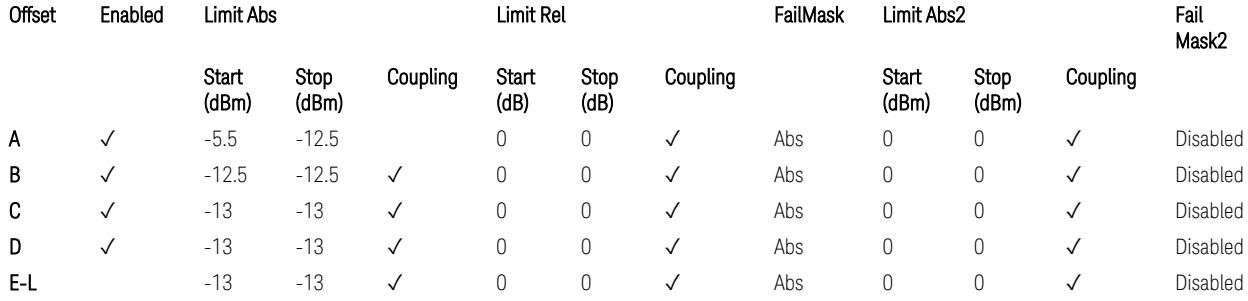

TS38.141-1 v.17.7.0 (v.2022-09) Table 6.6.4.5.2-1: Wide Area BS operating band unwanted emission limits (NR bands below 1 GHz) for Category A.

BS Category = Cat A WA BS, Adjust Range: None, and 1.0 < f ≤ 3.0 GHz

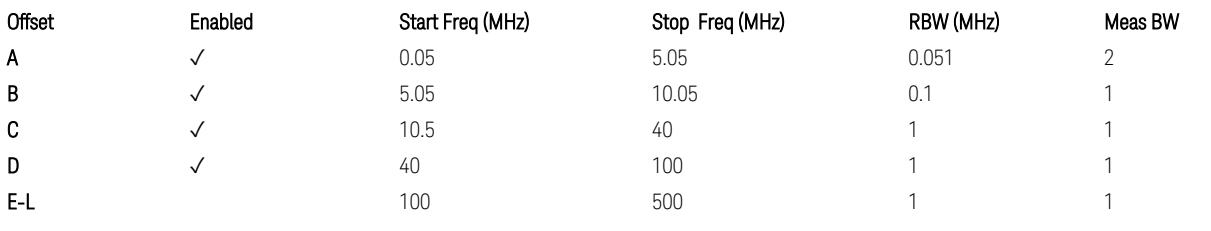

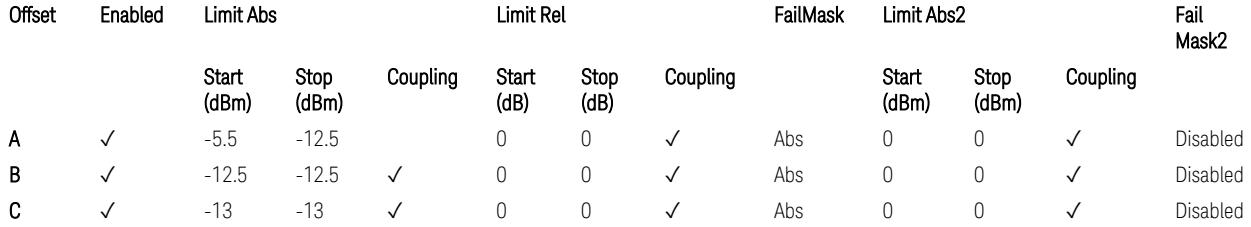

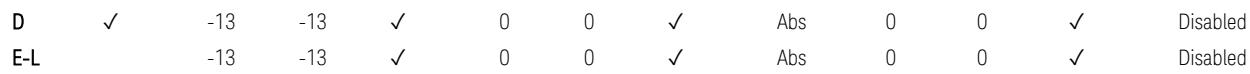

TS38.141-1 v.17.7.0 (v.2022-09) Table 6.6.4.5.2-2: Wide Area BS operating band unwanted emission limits (1 GHz < NR bands ≤ 3.0 GHz) for Category A.

BS Category = Cat A WA BS, Adjust Range: 3.0 < f ≤ 4.2 GHz & 4.2 < f ≤ 6.0 GHz &  $6.0 < f \le 7.125$  GHz

| Offset | Enabled | Start Freq (MHz) | Stop Freq (MHz) | RBW (MHz) | Meas BW |
|--------|---------|------------------|-----------------|-----------|---------|
| Α      | N       | 0.05             | 5.05            | 0.051     |         |
| B      | N       | 5.05             | 10.05           | 0.1       |         |
| C.     |         | 10.5             | 40              |           |         |
| D      |         | 40               | 100             |           |         |
| E-L    |         | 100              | 500             |           |         |

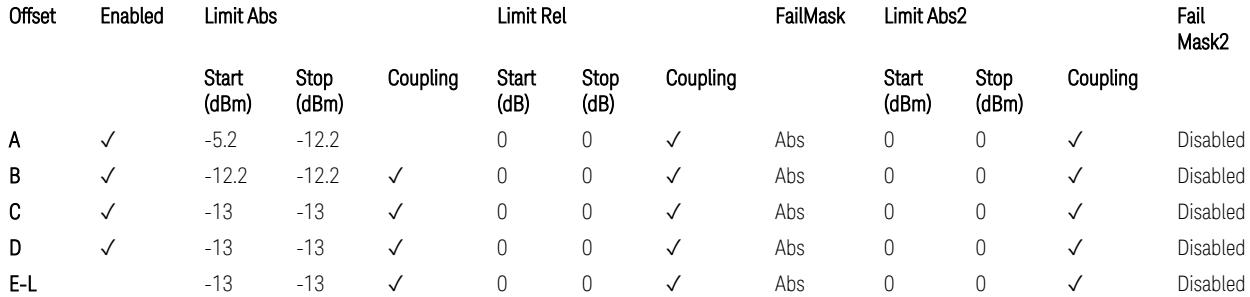

TS38.141-1 v.17.7.0 (v.2022-09) Table 6.6.4.5.2-3: Wide Area BS operating band unwanted emission limits (NR bands > 3.0 GHz) for Category A.

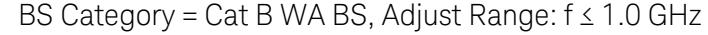

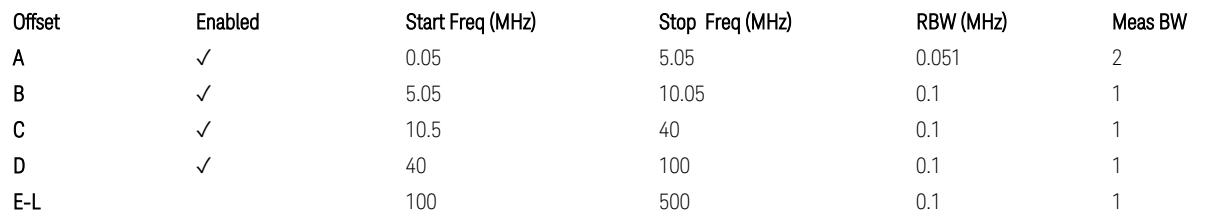

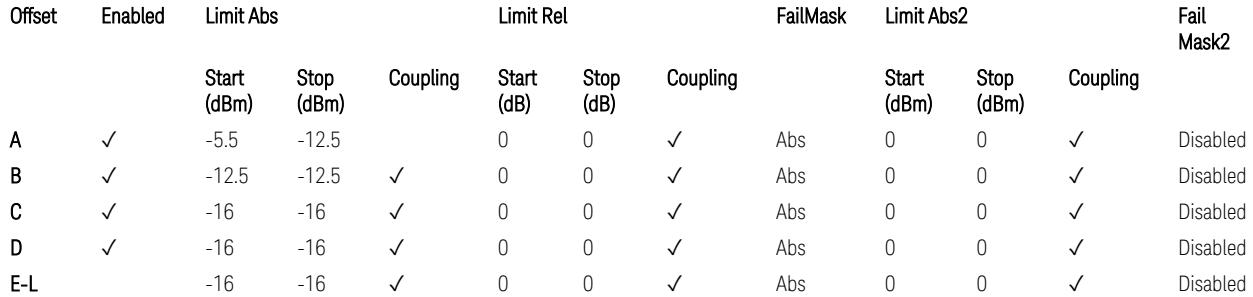

TS38.141-1 v.17.7.0 (v.2022-09) Table 6.6.4.5.3.1-1: Wide Area BS operating band unwanted emission limits (NR bands below 1 GHz) for Category B.

BS Category = Cat B WA BS, Adjust Range: None, and  $1.0 < f \leq 3.0$  GHz

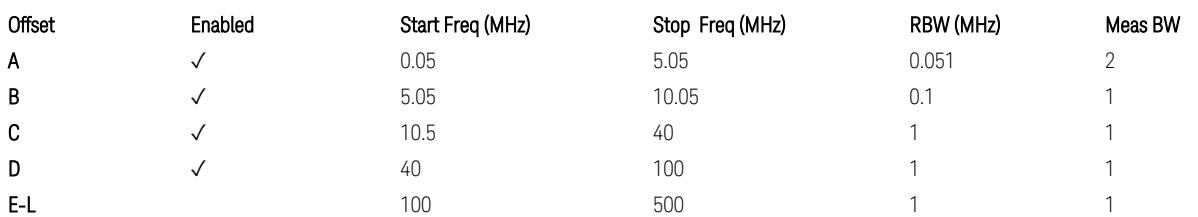

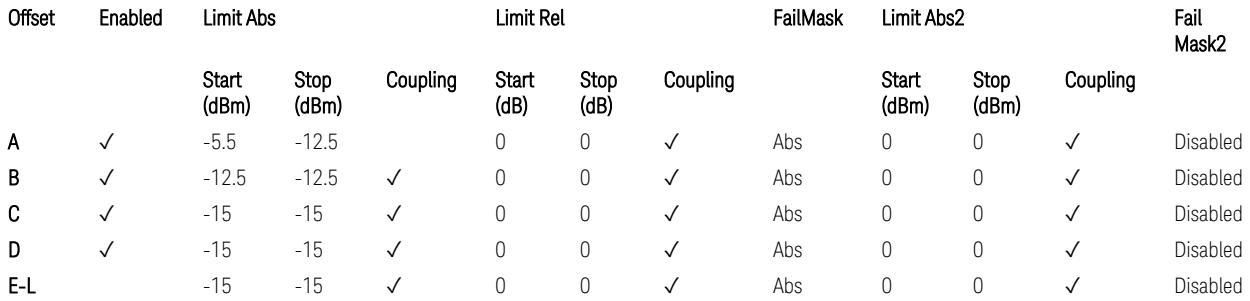

TS38.141-1 v.17.7.0 (v.2022-09) Table 6.6.4.5.3.1-2: Wide Area BS operating band unwanted emission limits (1 GHz < NR bands ≤ 3.0 GHz) for Category B.

BS Category = Cat B WA BS, Adjust Range: 3.0 < f ≤ 4.2 GHz & 4.2 < f ≤ 6.0 GHz &  $6.0 < f \le 7.125$  GHz

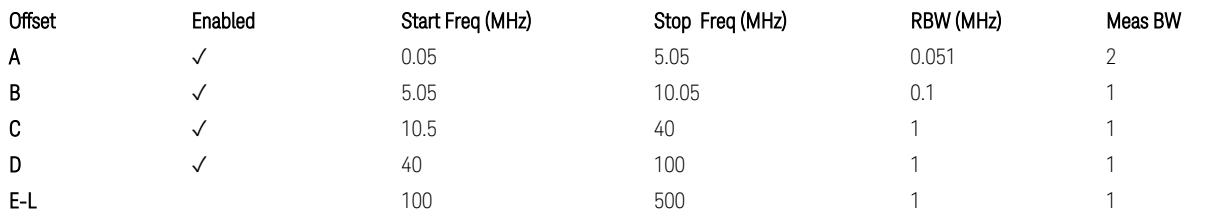

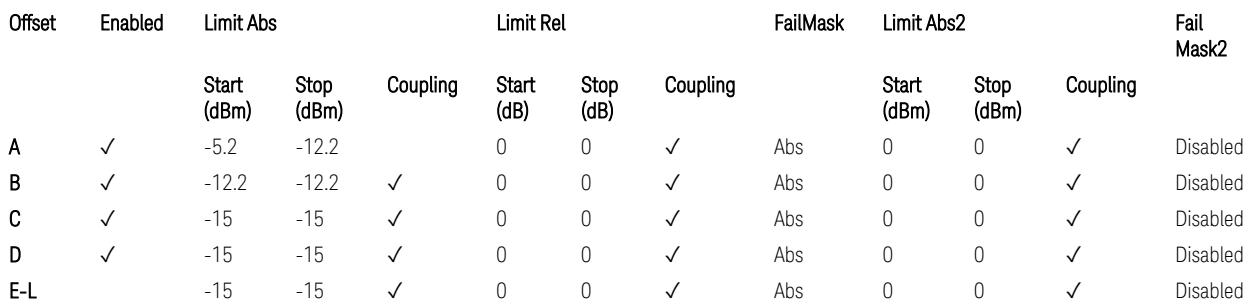

TS38.141-1 v.17.7.0 (v.2022-09) Table 6.6.4.5.3.1-3: Wide Area BS operating band unwanted emission limits (NR bands > 3.0 GHz) for Category B.

BS Category = Cat A MR BS or Cat B MR BS, Adjust Range: None, and  $f \leq 1.0$  GHz &  $1.0 < f < 3.0$  GHz

3.10 Monitor Spectrum Measurement

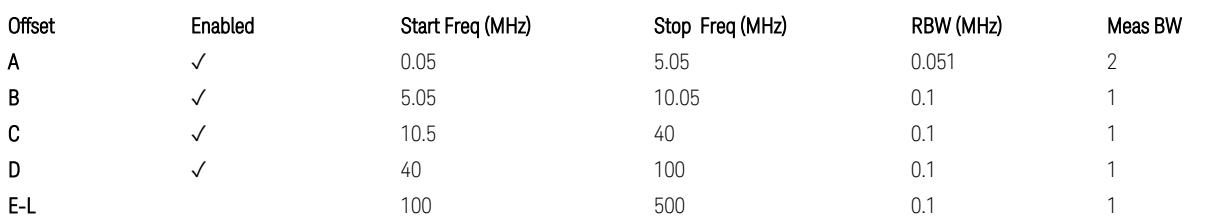

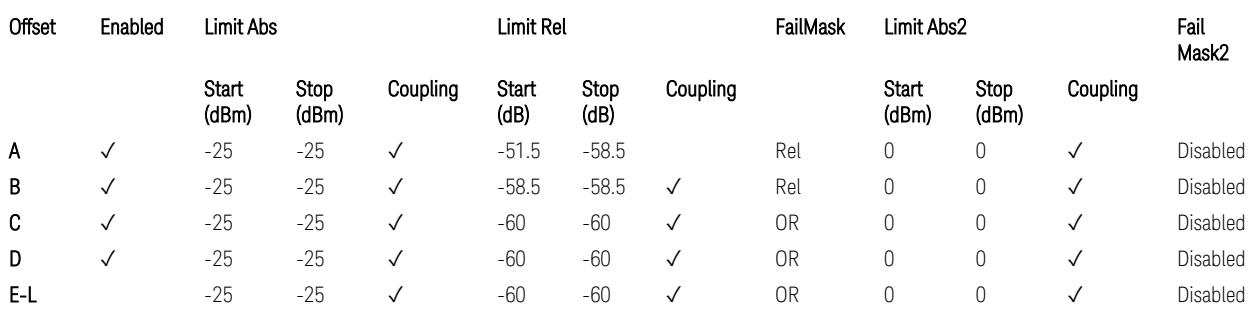

TS38.141-1 v.17.7.0 (v.2022-09) Table 6.6.4.5.4-1: Medium Range BS operating band unwanted emission limits,  $31 \times P_{\text{rated }x} \leq 38$  dBm (NR bands  $\leq 3.0$  GHz).

BS Category = Cat A MR BS or Cat B MR BS, Adjust Range: 3.0 < f ≤ 4.2 GHz & 4.2 < f ≤ 6.0 GHz & 6.0 < f ≤ 7.125 GHz

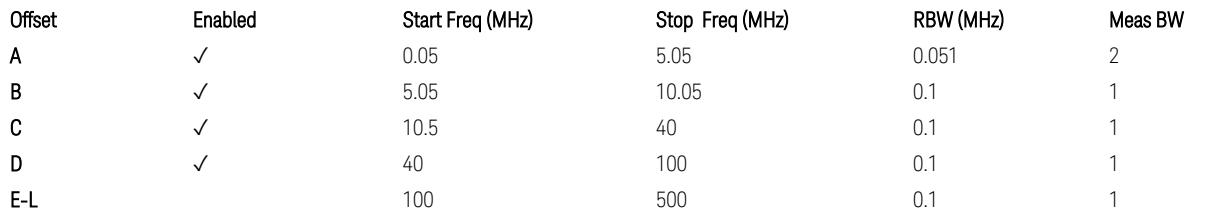

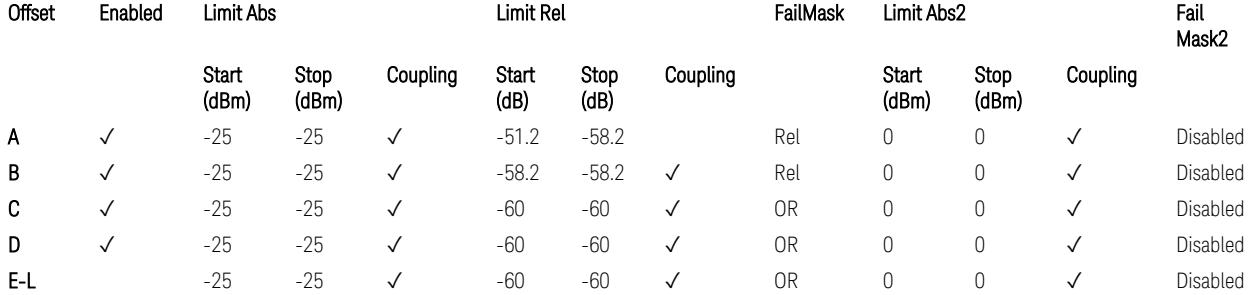

TS38.141-1 v.17.7.0 (v.2022-09) Table 6.6.4.5.4-3: Medium Range BS operating band unwanted emission limits,  $31 \times P_{\text{rated }x} \leq 38$  dBm (NR bands > 3.0 GHz).

BS Category = Cat A MR BS (Low  $P_r$ ) or Cat B MR BS (Low  $P_r$ ), Adjust Range: None, and f ≤ 1.0 GHz & 1.0 < f ≤ 3.0 GHz

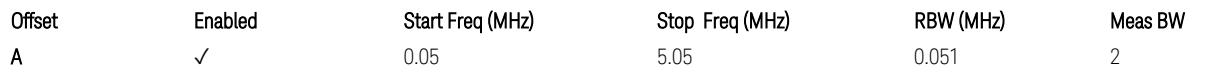

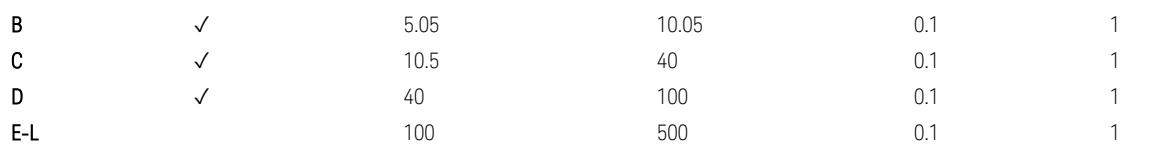

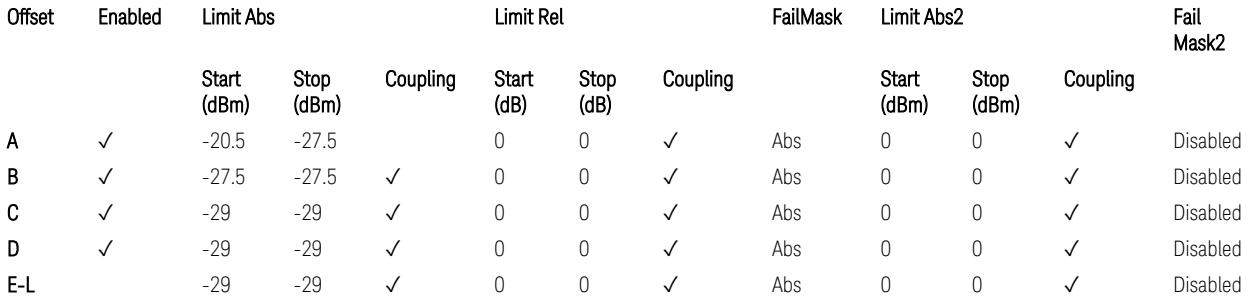

TS38.141-1 v.17.7.0 (v.2022-09) Table 6.6.4.5.4-2: Medium Range BS operating band unwanted emission limits,  $P_{\text{rated},x} \leq 31$  dBm (NR bands  $\leq 3.0$  GHz).

BS Category = Cat A MR BS (Low P<sub>r</sub>) or Cat B MR BS (Low P<sub>r</sub>), Adjust Range: 3.0 < f ≤ 4.2 GHz & 4.2 < f ≤ 6.0 GHz & 6.0 < f ≤ 7.125 GHz

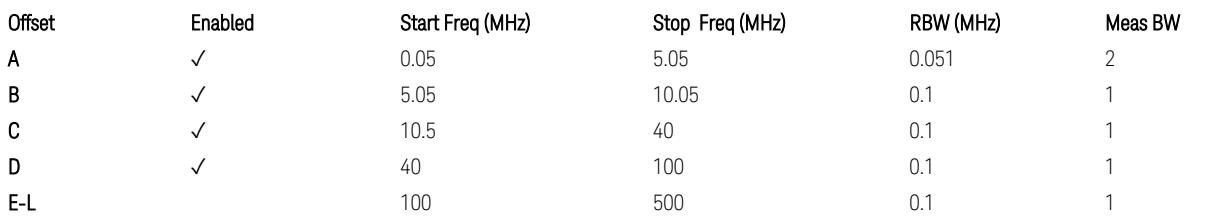

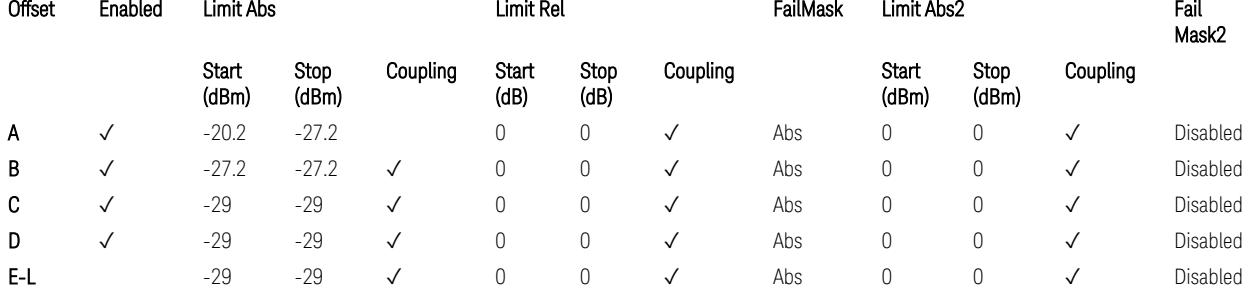

TS38.141-1 v.17.7.0 (v.2022-09) Table 6.6.4.5.4-4: Medium Range BS operating band unwanted emission limits,  $P_{\text{rated},x} \leq 31$  dBm (NR bands > 3.0 GHz).

BS Category = Cat A LA BS or Cat B LA BS, Adjust Range: None, and f ≤ 1.0 GHz &  $1.0 < f \leq 3.0$  GHz

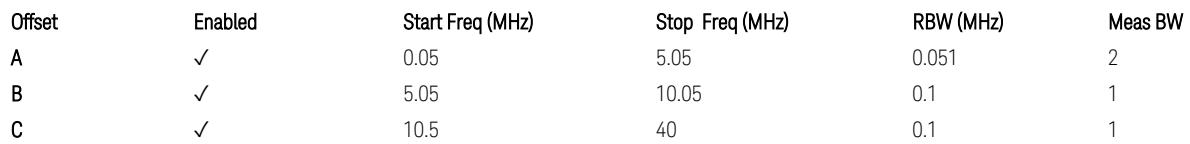

3.10 Monitor Spectrum Measurement

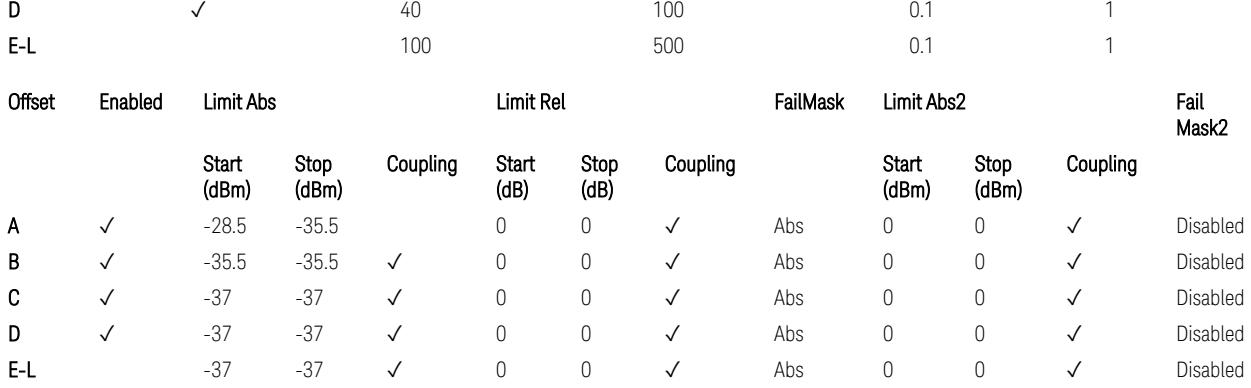

TS38.141-1 v.17.7.0 (v.2022-09) Table 6.6.4.5.5-1: Local Area BS operating band unwanted emission limits (NR bands ≤ 3.0 GHz).

BS Category = Cat A LA BS or Cat B LA BS, Adjust Range: 3.0 < f ≤ 4.2 GHz & 4.2 < f ≤ 6.0 GHz & 6.0 < f ≤ 7.125 GHz

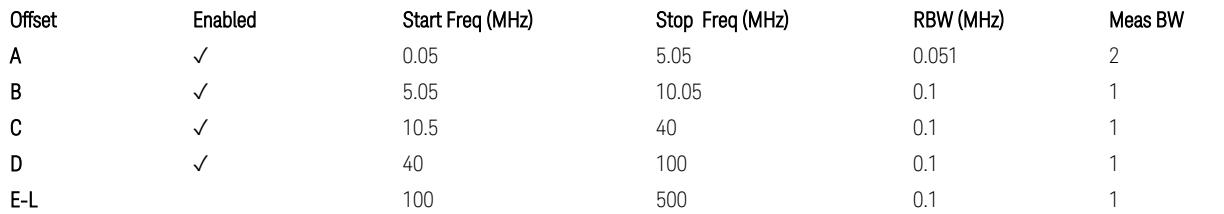

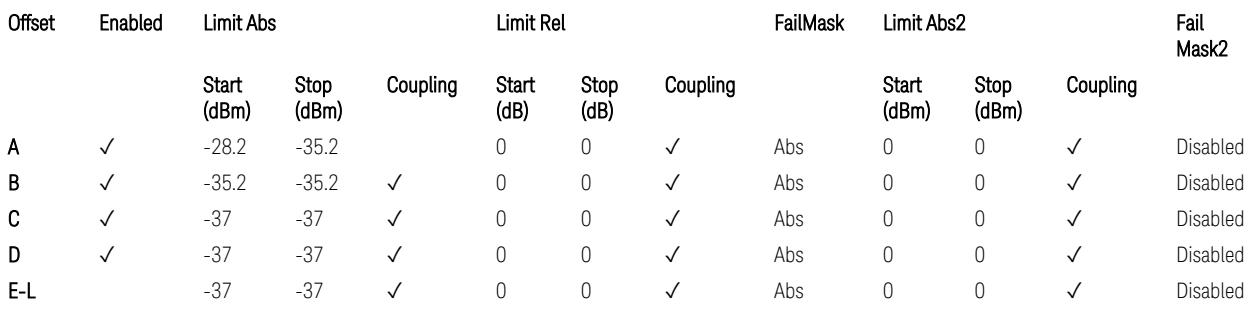

TS38.141-1 v.17.7.0 (v.2022-09) Table 6.6.4.5.5-2: Local Area BS operating band unwanted emission limits (NR bands > 3.0 GHz).

# Downlink, FR1, BS type = 1-O:

When executing Apply Preset: "Show Abs2 Limit" = Off

All CC BW (5, … , 100 MHz):

BS Category = Cat A WA BS, Adjust Range:  $f \leq 1.0$  GHz

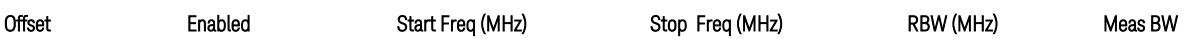

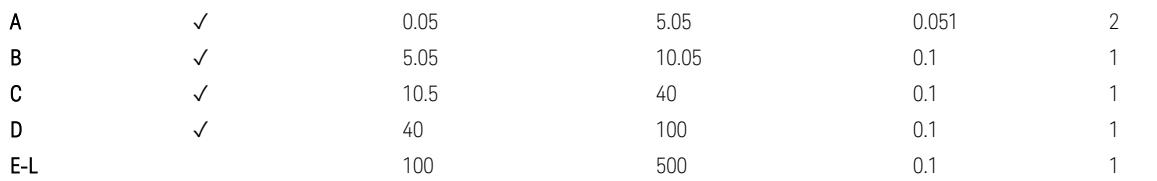

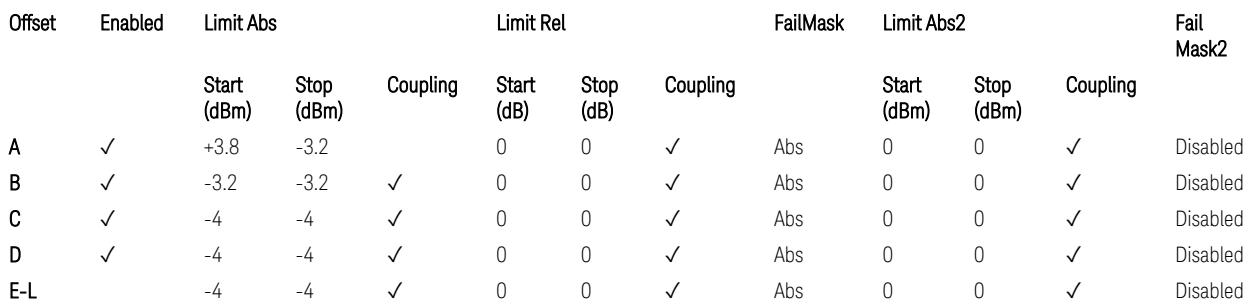

TS38.141-2 v.17.7.0 (v.2022-09) Table 6.7.4.5.1.1-1: Wide Area BS operating band unwanted emission limits (NR bands ≤ 1 GHz) for Category A.

BS Category = Cat A WA BS, Adjust Range: None, and 1.0 < f ≤ 3.0 GHz

| Offset | Enabled | Start Freq (MHz) | Stop Freq (MHz) | RBW (MHz) | Meas BW |
|--------|---------|------------------|-----------------|-----------|---------|
| Α      |         | 0.05             | 5.05            | 0.051     |         |
| B      |         | 5.05             | 10.05           | U. 1      |         |
| C      |         | 10.5             | 40              |           |         |
| D      |         | 40               | 100             |           |         |
| $E-L$  |         | 100              | 500             |           |         |

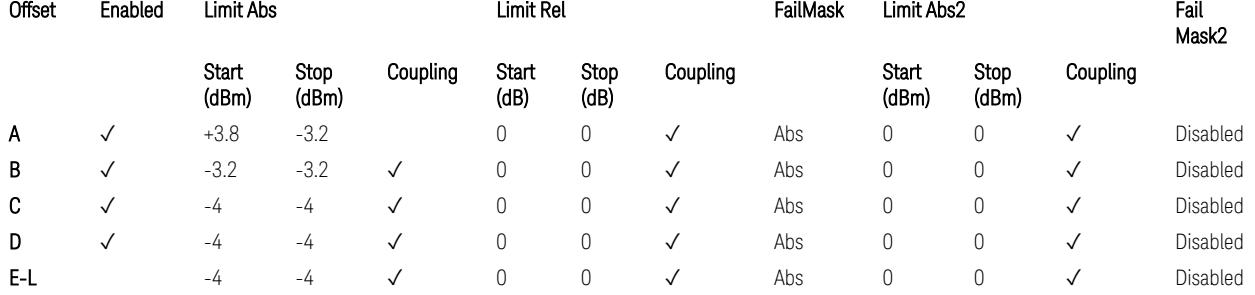

TS38.141-2 v.17.7.0 (v.2022-09) Table 6.7.4.5.1.1-2: Wide Area BS operating band unwanted emission limits (1 GHz < NR bands ≤ 3 GHz) for Category A.

BS Category = Cat A WA BS, Adjust Range: 3.0 < f ≤ 4.2 GHz & 4.2 < f ≤ 6.0 GHz &  $6.0 < f \le 7.125$  GHz

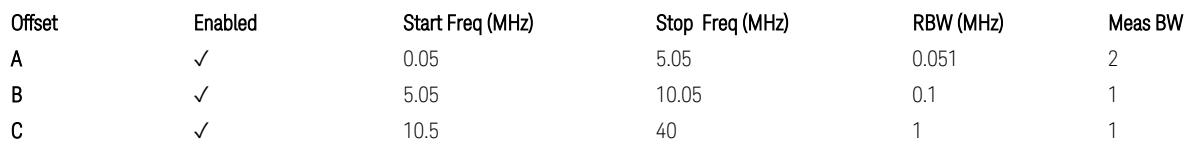
3.10 Monitor Spectrum Measurement

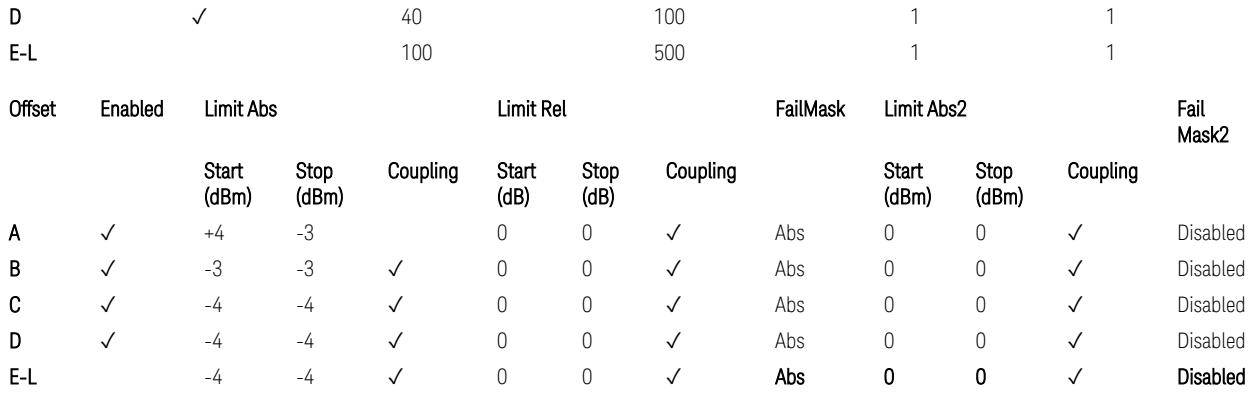

TS38.141-2 v.17.7.0 (v.2022-09) Table 6.7.4.5.1.1-3: Wide Area BS operating band unwanted emission limits (3 GHz < NR bands ≤ 4.2 GHz) for Category A,

TS38.141-2 v.17.7.0 (v.2022-09) Table 6.7.4.5.1.1-4: Wide Area BS operating band unwanted emission limits (4.2 GHz < NR bands ≤ 6 GHz) for Category A.

BS Category = Cat B WA BS, Adjust Range:  $f \leq 1.0$  GHz

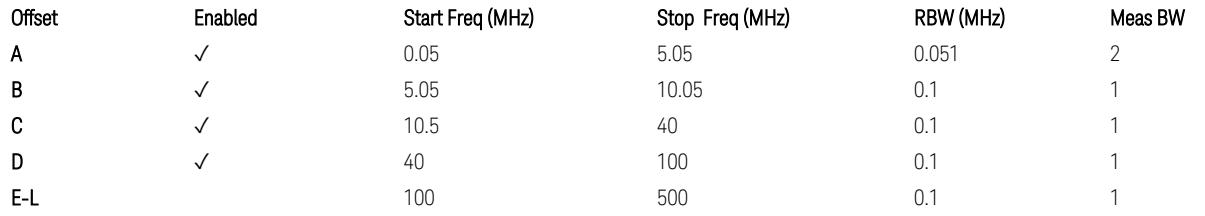

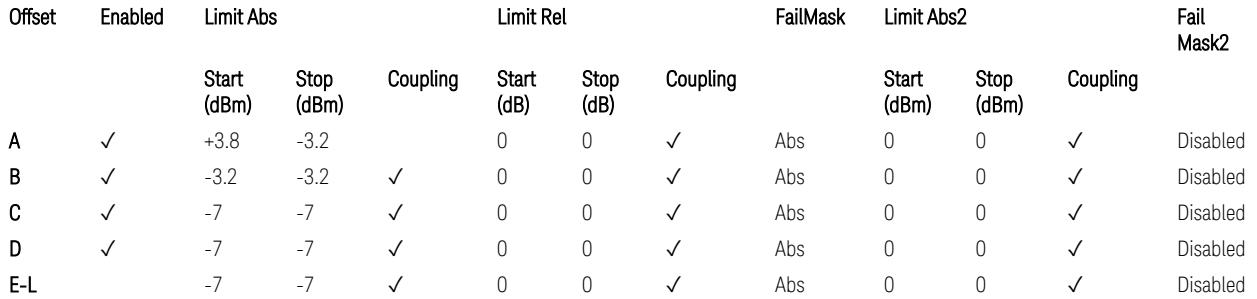

TS38.141-2 v.17.7.0 (v.2022-09) Table 6.7.4.5.1.2-1: Wide Area BS operating band unwanted emission limits (NR bands ≤ 1 GHz) for Category B.

BS Category = Cat B WA BS, Adjust Range: None, and 1.0 < f ≤ 3.0 GHz

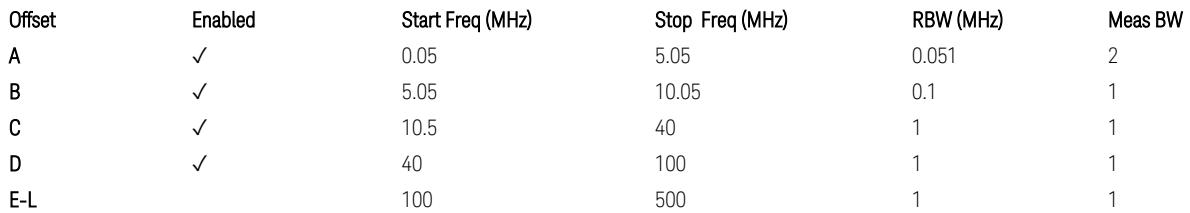

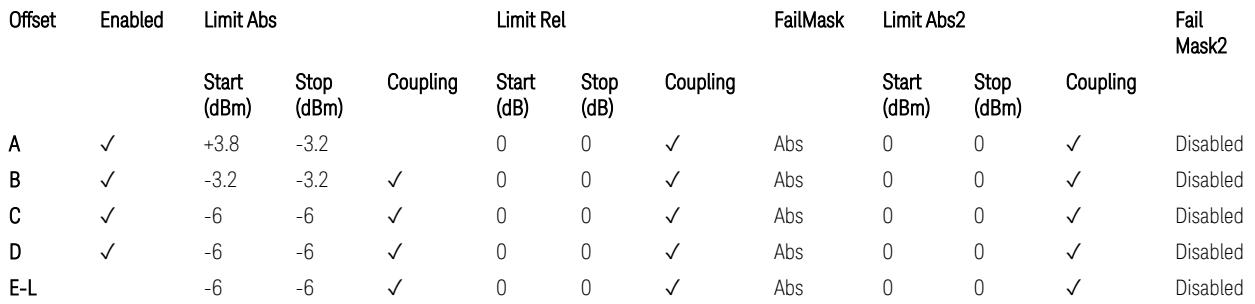

TS38.141-2 v.17.7.0 (v.2022-09) Table 6.7.4.5.1.2-2: Wide Area BS operating band unwanted emission limits (1 GHz  $\langle$  NR bands  $\leq$  3 GHz) for Category B.

BS Category = Cat B WA BS, Adjust Range: 3.0 < f ≤ 4.2 GHz & 4.2 < f ≤ 6.0 GHz

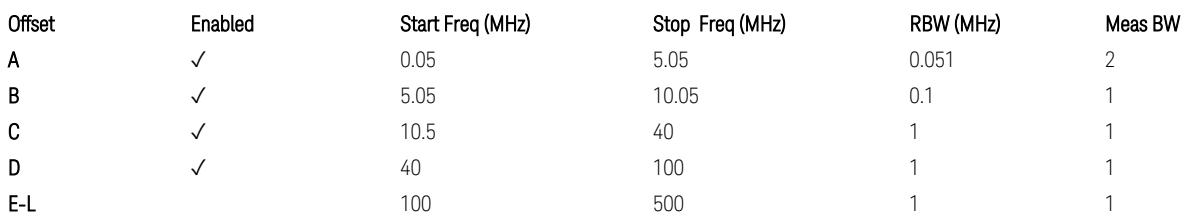

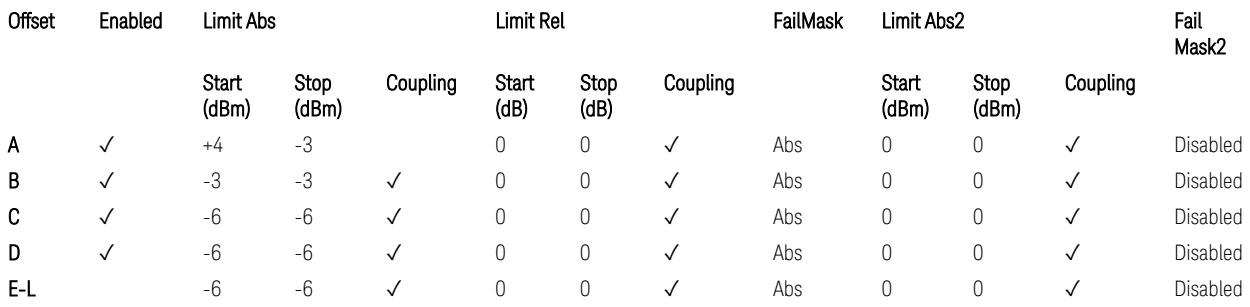

TS38.141-2 v.17.7.0 (v.2022-09) Table 6.7.4.5.1.2-3: Wide Area BS operating band unwanted emission limits (3 GHz < NR bands ≤ 4.2 GHz) for Category B,

TS38.141-2 v.17.7.0 (v.2022-09) Table 6.7.4.5.1.2-4: Wide Area BS operating band unwanted emission limits (4.2 GHz < NR bands ≤ 6 GHz) for Category B.

BS Category = Cat B WA BS, Adjust Range:  $6.0 < f \leq 7.125$  GHz

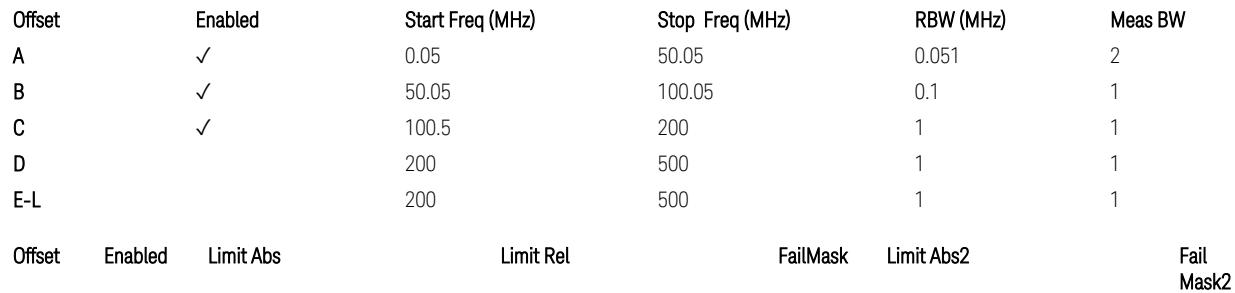

3.10 Monitor Spectrum Measurement

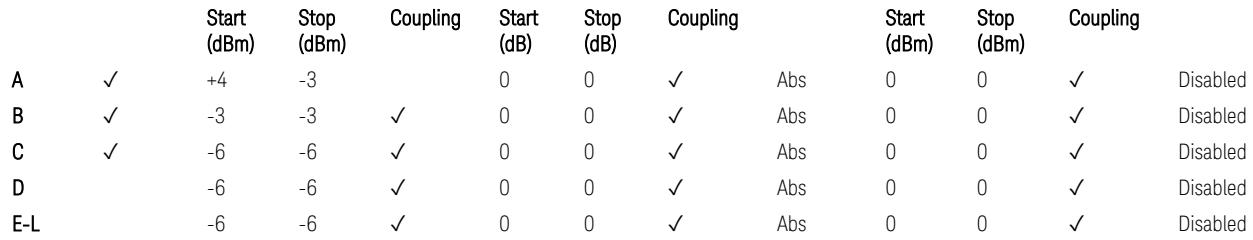

TS38.141-2 v.17.7.0 (v.2022-09) Table 6.7.4.5.1.2-5: Wide Area BS operating band unwanted emission limits (6 GHz < NR bands ≤ 7.125 GHz) for Category B

BS Category = Cat A MR BS or Cat B MR BS, Adjust Range: None, and  $f \leq 1.0$  GHz &  $1.0 < f \leq 3.0$  GHz

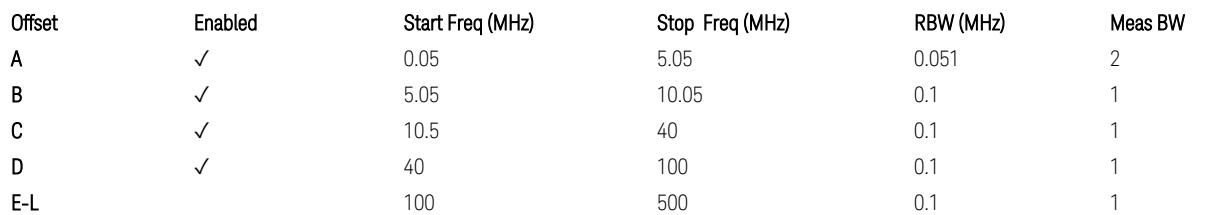

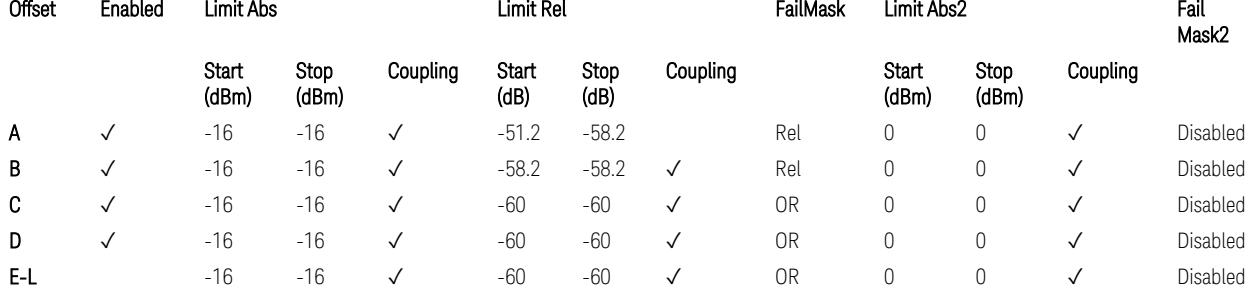

TS38.141-2 v.17.7.0 (v.2022-09) Table 6.7.4.5.1.4-1: Medium Range BS operating band unwanted emission limits,  $40 < P_{\text{rated}, C, TRP} \le 47$  dBm (NR bands  $\le 3$  GHz).

BS Category = Cat A MR BS or Cat B MR BS, Adjust Range: 3.0 < f ≤ 4.2 GHz & 4.2 <  $f \leq 6.0$  GHz

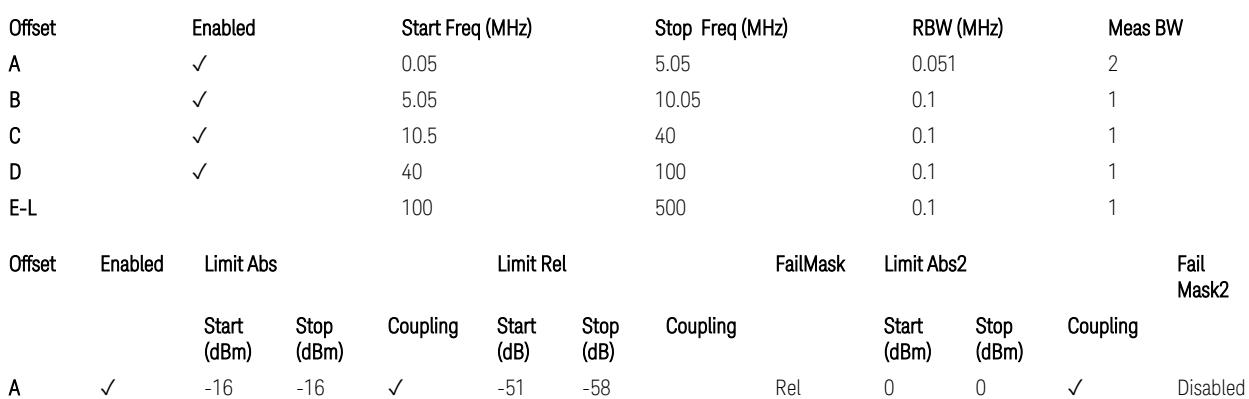

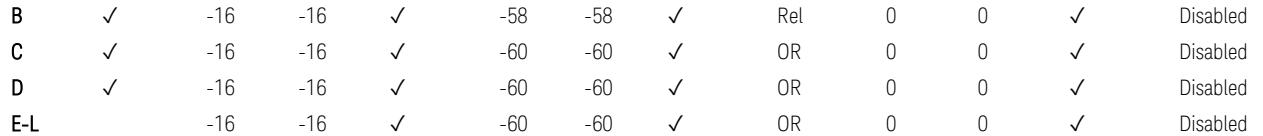

TS38.141-2 v.17.7.0 (v.2022-09) Table 6.7.4.5.1.4-2: Medium Range BS operating band unwanted emission limits,  $40 < P_{\text{rated C TRP}} \leq 47$  dBm (3 GHz  $\lt$  NR bands  $\leq 4.2$ ) GHz),

TS38.141-2 v.17.7.0 (v.2022-09) Table 6.7.4.5.1.4-3: Medium Range BS operating band unwanted emission limits, 40 < P<sub>rated,c,TRP</sub> ≤ 47 dBm (4.2 GHz < NR bands ≤ 6 GHz).

BS Category = Cat A MR BS or Cat B MR BS, Adjust Range:  $6.0 < f \le 7.125$  GHz

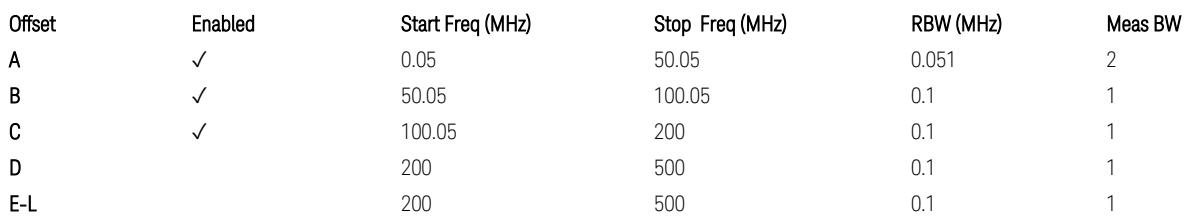

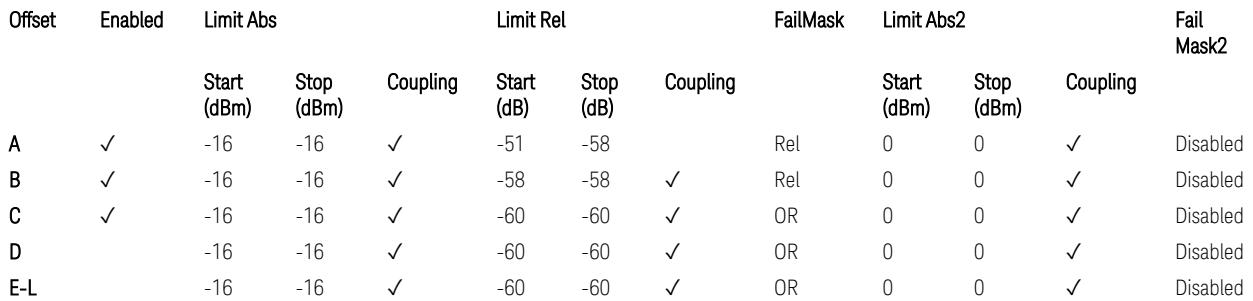

TS38.141-2 v.17.7.0 (v.2022-09) Table 6.7.4.5.1.4-3a: Medium Range BS operating band unwanted emission limits, 40 < P<sub>rated,c,TRP</sub> ≤ 47 dBm (6.0 GHz < NR bands ≤ 7.125 GHz),

BS Category = Cat A MR BS (Low  $P_r$ ) or Cat B MR BS (Low  $P_r$ ), Adjust Range: None, and  $f \leq 1.0$  GHz &  $1.0 < f \leq 3.0$  GHz

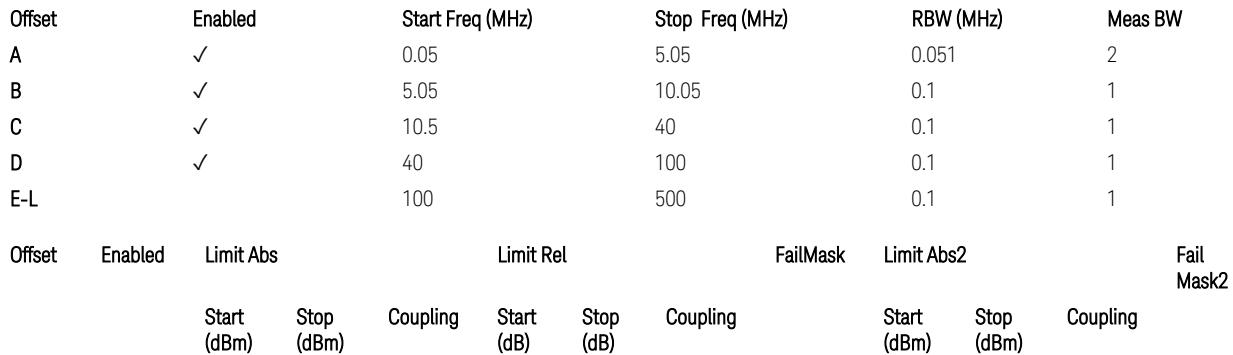

3 5G NR Mode 3.10 Monitor Spectrum Measurement

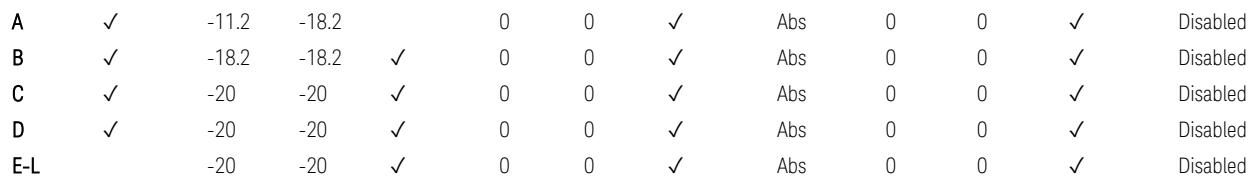

TS38.141-2 v.17.7.0 (v.2022-09) Table 6.7.4.5.1.4-4: Medium Range BS operating band unwanted emission limits,  $P_{\text{rated x}} \leq 40$  dBm (NR bands  $\leq 3.0$  GHz).

#### Note:

According to the Table 6.7.4.5.1.4-4 (v.17.7.0 (v.2022-09)), the limit requirement of the offset range from 0.05 to 5.05 MHz is described as "-11.2 dB  $-$  (7/5)\*((f\_offset / MHz) – 0.05) dB" which implies the Offset A Rel Limit -11.2 thru -18.2 dB with the Fail Mask = Rel. However, it is suspected that the description "-11.2 dB" in the Table 6.7.4.5.1.4-4 is a typo and is supposed to be "-11.2 dBm". Thus, keeping the Offset A Limit -11.2 thru -18.2 dBm with the Fail Mask = Abs.

BS Category = Cat A MR BS (Low P<sub>r</sub>) or Cat B MR BS (Low P<sub>r</sub>), Adjust Range: 3.0 < f ≤ 4.2 GHz & 4.2 < f ≤ 6.0 GHz

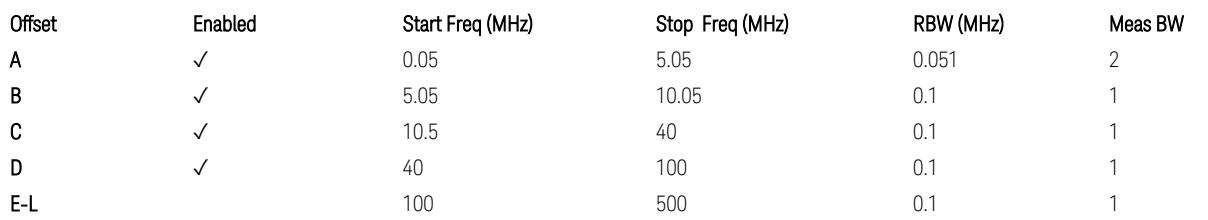

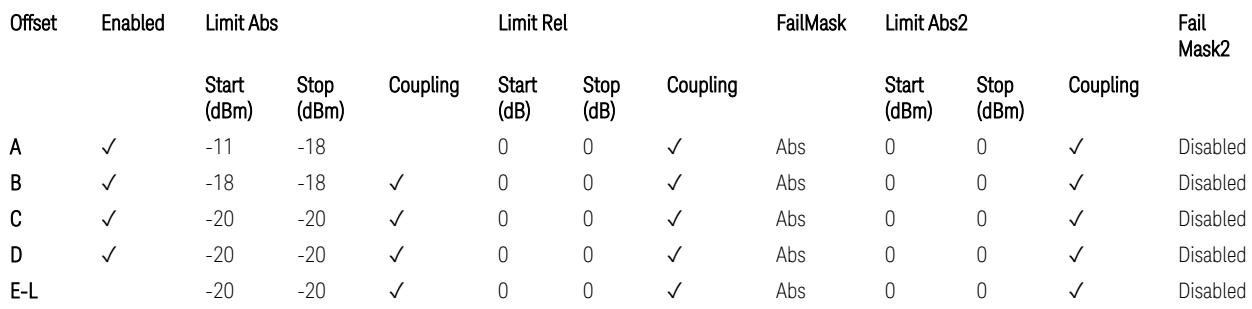

TS38.141-2 v.17.7.0 (v.2022-09) Table 6.7.4.5.1.4-5: Medium Range BS operating band unwanted emission limits,  $P_{\text{rated x}} \leq 40$  dBm (3 GHz < NR bands  $\leq 4.2$  GHz),

TS38.141-2 v.17.7.0 (v.2022-09) Table 6.7.4.5.1.4-6: Medium Range BS operating band unwanted emission limits,  $P_{\text{rated x}} \leq 40$  dBm (4.2 GHz < NR bands  $\leq 6$  GHz).

Note:

According to the Table 6.7.4.5.1.4-5 & 6.7.4.5.1.4-6 (v.17.7.0 (v.2022-09)), the limit requirement of the offset range from 0.05 to 5.05 MHz is described as "-11 dB –  $(7/5)$ <sup>\*</sup>((f\_offset / MHz) – 0.05) dB" which implies the Offset A Rel Limit -11 thru -18 dB with the Fail Mask = Rel. However, it is suspected that the description "-11.2 dB" in the Table 6.7.4.5.1.4-5 & 6.7.4.5.1.4-6 are typo and is supposed to be "-11 dBm". Thus, keeping the Offset A Limit -11 thru -18 dBm with the Fail Mask = Abs.

BS Category = Cat A MR BS (Low P<sub>r</sub>) or Cat B MR BS (Low P<sub>r</sub>), Adjust Range: 6.0 < f ≤ 7.125 GHz

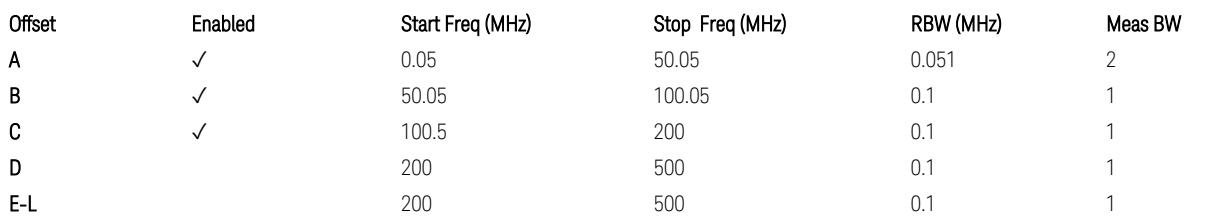

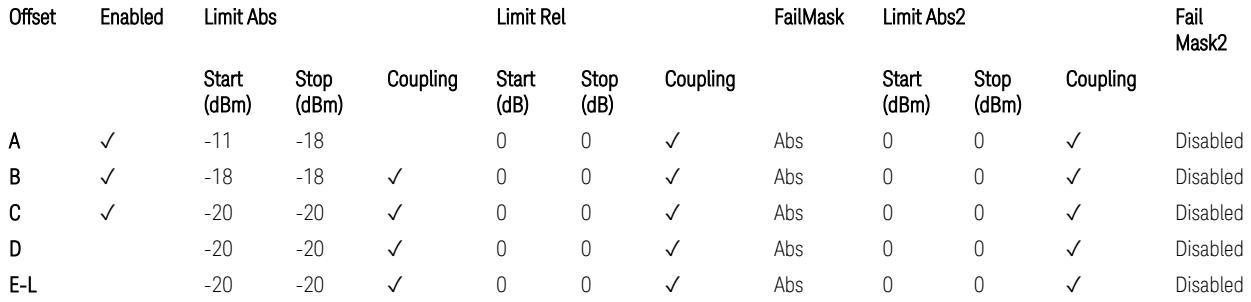

TS38.141-2 v.17.7.0 (v.2022-09) Table 6.7.4.5.1.4-7: Medium Range BS operating band unwanted emission limits,  $P_{\text{rated},x} \leq 40$  dBm (6.0 GHz < NR bands  $\leq 7.125$ ) GHz).

BS Category = Cat A LA BS or Cat B LA BS, Adjust Range: None, and  $f \leq 1.0$  GHz & 1.0 < f ≤ 3.0 GHz

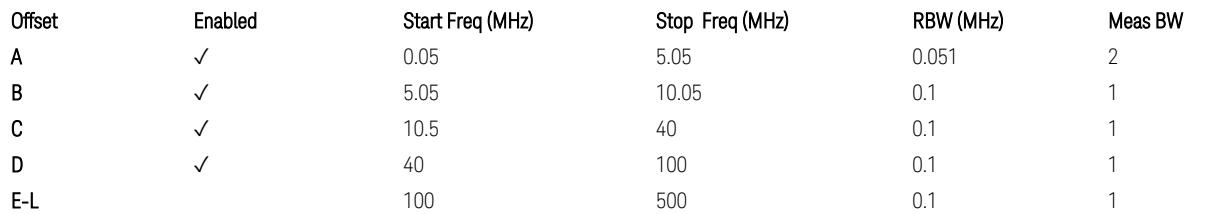

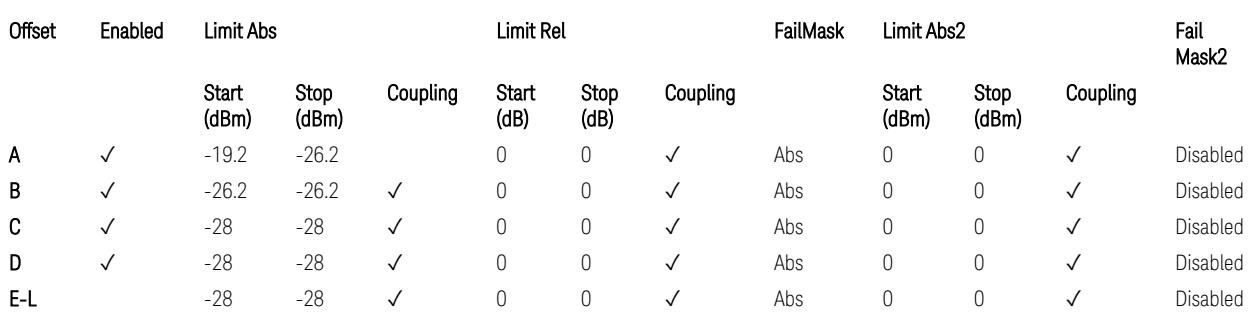

TS38.141-2 v.17.7.0 (v.2022-09) Table 6.7.4.5.1.5-1: Local Area BS operating band unwanted emission limits (NR bands ≤ 3.0 GHz).

3.10 Monitor Spectrum Measurement

#### Note:

According to the Table 6.7.4.5.1.5-1 (v.17.7.0 (v.2022-09)), the limit requirement of the offset range from 0.05 to 5.05 MHz is described as "-19.2 dB  $-$  (7/5)\*((f\_offset / MHz) – 0.05) dB" which implies the Offset A Rel Limit -19.2 thru -26.2 dB with the Fail Mask = Rel. However, it is suspected that the description "-19.2 dB" is typo and is supposed to be "-19.2 dBm". Thus, keeping the Offset A Limit -19.2 thru -26.2 dBm with the Fail Mask = Abs.

BS Category = Cat A LA BS or Cat B LA BS, Adjust Range: 3.0 < f ≤ 4.2 GHz & 4.2 < f ≤ 6.0 GHz

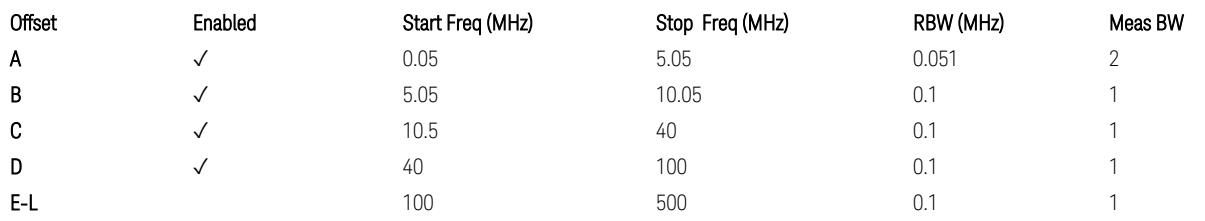

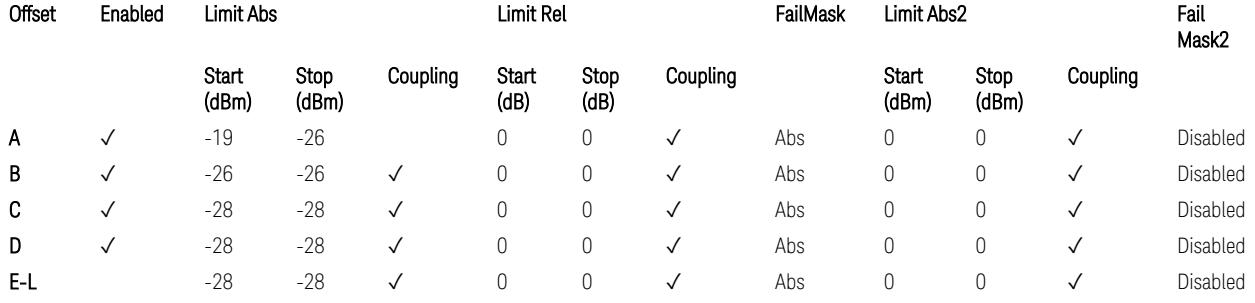

TS38.141-2 v.17.7.0 (v.2022-09) Table 6.7.4.5.1.5-2: Local Area BS operating band unwanted emission limits (3 GHz  $\langle$  NR bands  $\leq$  4.2 GHz),

TS38.141-2 v.17.7.0 (v.2022-09) Table 6.7.4.5.1.5-3: Local Area BS operating band unwanted emission limits (4.2 GHz  $\langle$  NR bands  $\leq$  6 GHz).

#### Note:

According to the Table 6.7.4.5.1.5-2 & 6.7.4.5.1.5-3 (v.17.7.0 (v.2022-09)), the limit requirement of the offset range from 0.05 to 5.05 MHz is described as "-19 dB –  $(7/5)$ <sup>\*</sup>((f\_offset / MHz) – 0.05) dB" which implies the Offset A Rel Limit -19 thru -26 dB with the Fail Mask = Rel. However, it is suspected that the description "-19 dB" is typo and is supposed to be "-19 dBm". Thus, keeping the Offset A Limit -19 thru -26 dBm with the Fail Mask  $=$  Abs.

BS Category = Cat A LA BS or Cat B LA BS, Adjust Range:  $6.0 < f \leq 7.125$  GHz

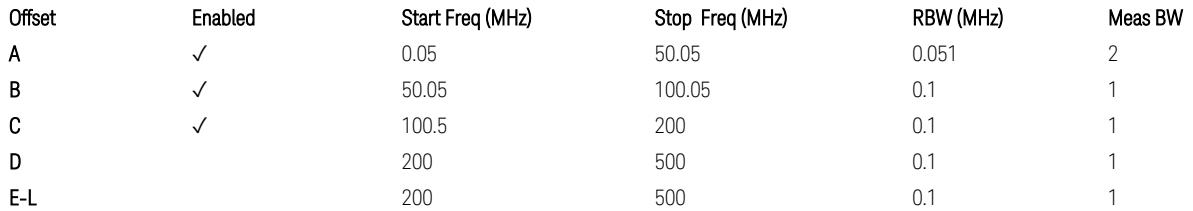

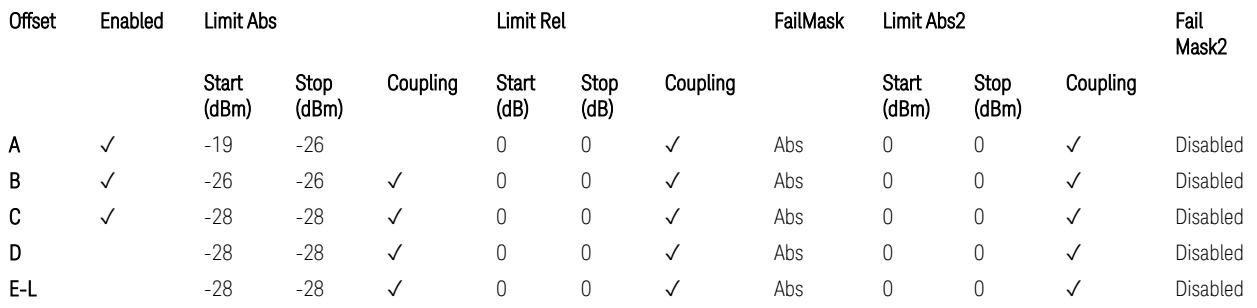

TS38.141-2 v.17.7.0 (v.2022-09) Table 6.7.4.5.1.5-4: Local Area BS operating band unwanted emission limits (6.0 GHz < NR bands ≤ 7.125 GHz).

#### Downlink, FR2, BS type = 2-O:

When executing Apply Preset: "Show Abs2 Limit" = On

All CC BW for FR2-1 (50, 100, 200, and 400 MHz)

BS Category = Cat A WA BS, Cat A MR BS, Cat A MR BS (Low  $P_r$ ), Cat A LA BS, Adjust Range: None, and 24.25 < f ≤ 29.5 GHz

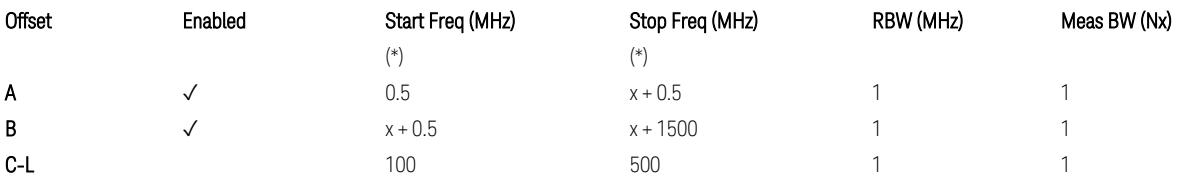

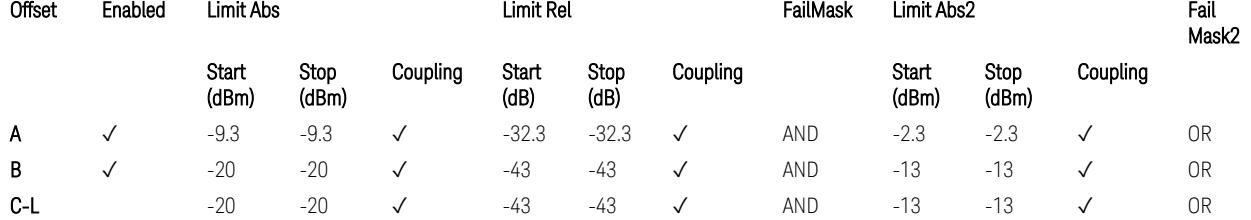

TS38.141-2 v.17.7.0 (v.2022-09) Table 6.7.4.5.2.2-1: OBUE limits applicable in the frequency range 24.25 – 33.4 GHz

BS Category = Cat A WA BS, Cat A MR BS, Cat A MR BS (Low P<sub>r</sub>), Cat A LA BS, Adjust Range: 37.0 < f ≤ 43.5 GHz

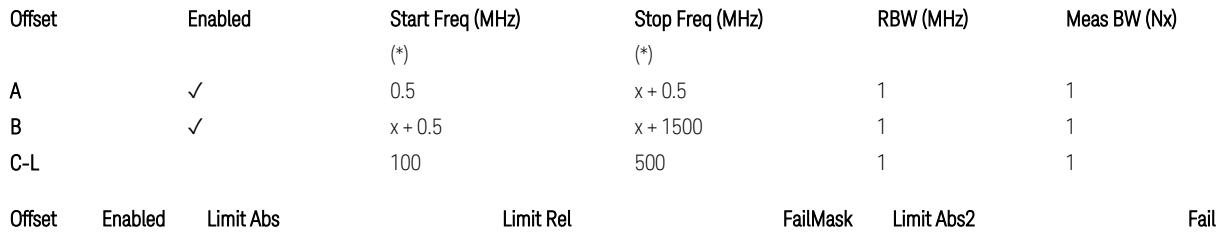

3.10 Monitor Spectrum Measurement

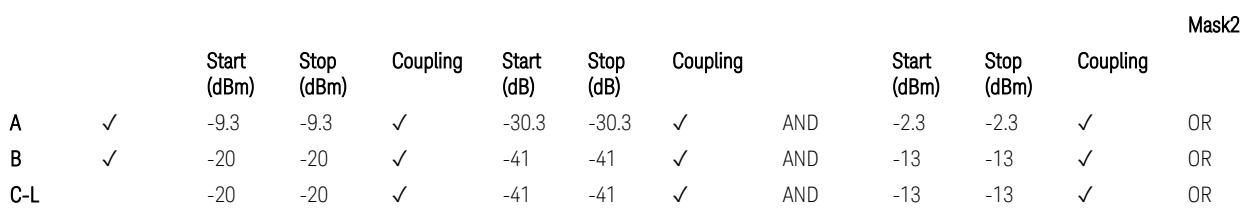

TS38.141-2 v.17.7.0 (v.2022-09) Table 6.7.4.5.2.2-2: OBUE limits applicable in the frequency range 37 – 43.5 GHz

BS Category = Cat A WA BS, Cat A MR BS, Cat A MR BS (Low  $P_r$ ), Cat A LA BS, Adjust Range: 43.5 < f ≤ 48.2 GHz

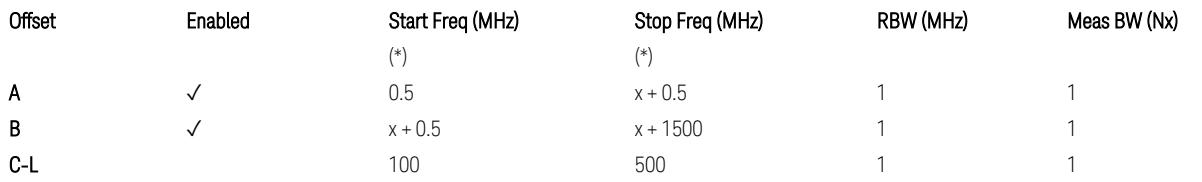

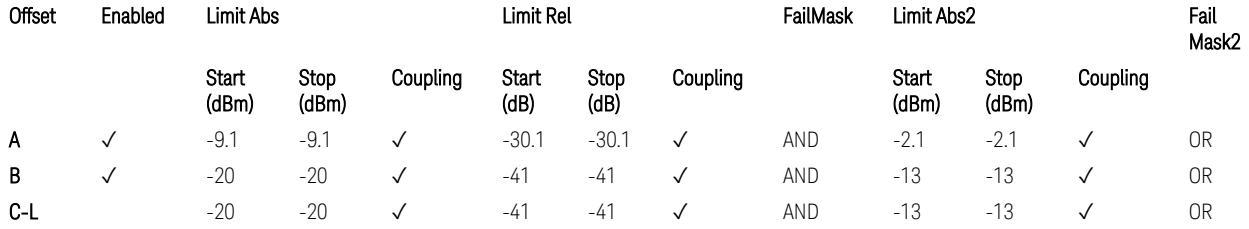

TS38.141-2 v.17.7.0 (v.2022-09) Table 6.7.4.5.2.2-3: OBUE limits applicable in the frequency range 43.5 – 48.2 GHz

BS Category = Cat B WA BS, Cat B MR BS, Cat B MR BS (Low  $P_r$ ), Cat B LA BS, Adjust Range: None, and 24.25 < f ≤ 29.5 GHz

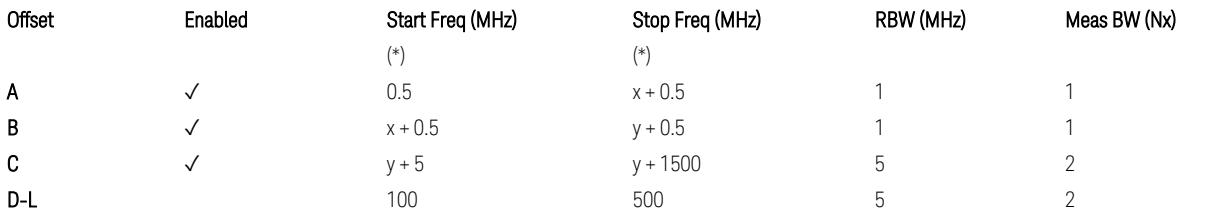

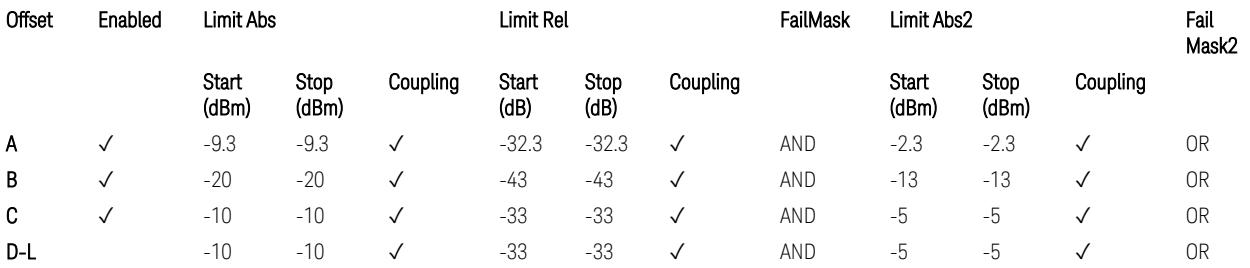

TS38.141-2 v.17.7.0 (v.2022-09) Table 6.7.4.5.2.3-1: OBUE limits applicable in the frequency range 24.25 – 33.4 GHz

BS Category = Cat B WA BS, Cat B MR BS, Cat B MR BS (Low P<sub>r</sub>), Cat B LA BS, Adjust Range: 37.0 < f ≤ 43.5 GHz

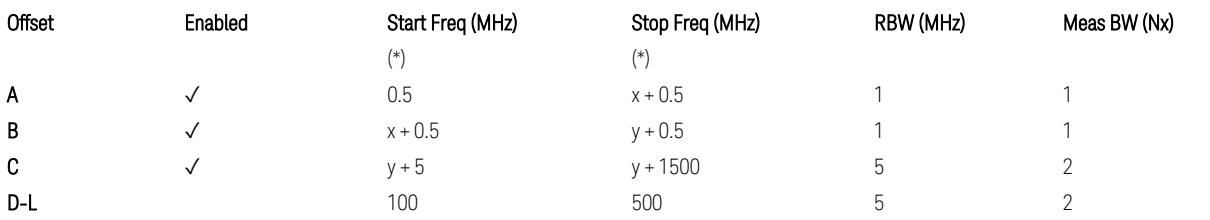

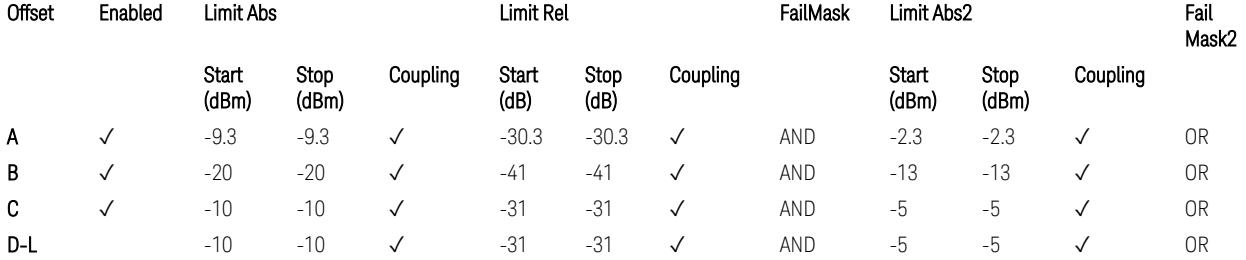

TS38.141-2 v.17.7.0 (v.2022-09) Table 6.7.4.5.2.3-2: OBUE limits applicable in the frequency range 37 – 43.5 GHz

BS Category = Cat B WA BS, Cat B MR BS, Cat B MR BS (Low  $P_r$ ), Cat B LA BS, Adjust Range: 43.5 < f ≤ 48.2 GHz

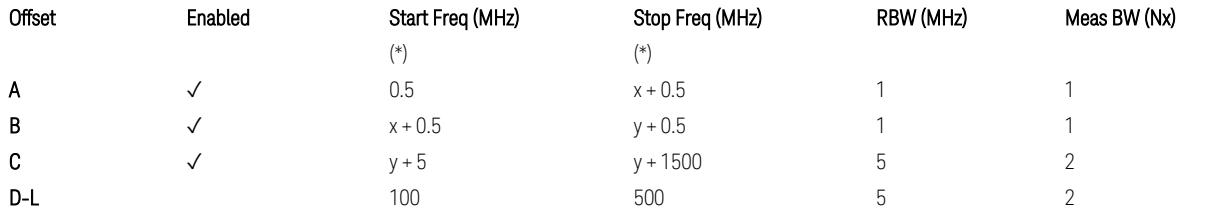

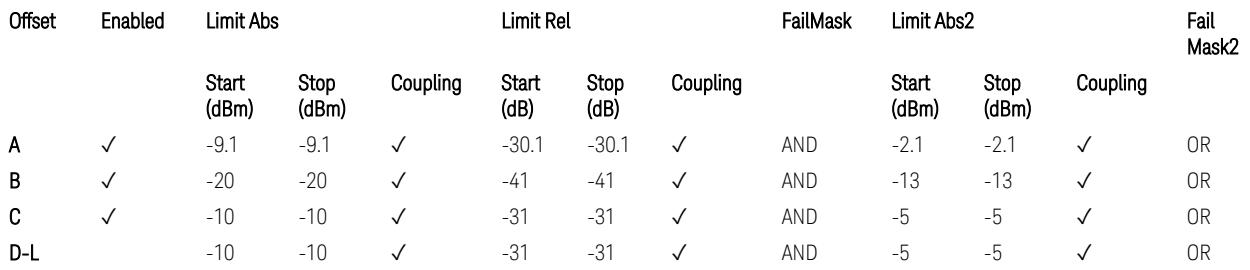

TS38.141-2 v.17.7.0 (v.2022-09) Table 6.7.4.5.2.3-3: OBUE limits applicable in the frequency range 43.5 – 48.2 GHz

All CC BW for FR2-2 (100, 400, 800, 1600, and 2000 MHz):

BS Category = Cat A WA BS, Cat A MR BS, Cat A MR BS (Low P<sub>r</sub>), Cat A LA BS, Adjust Range: 52.6 < f ≤ 71.0 GHz

3.10 Monitor Spectrum Measurement

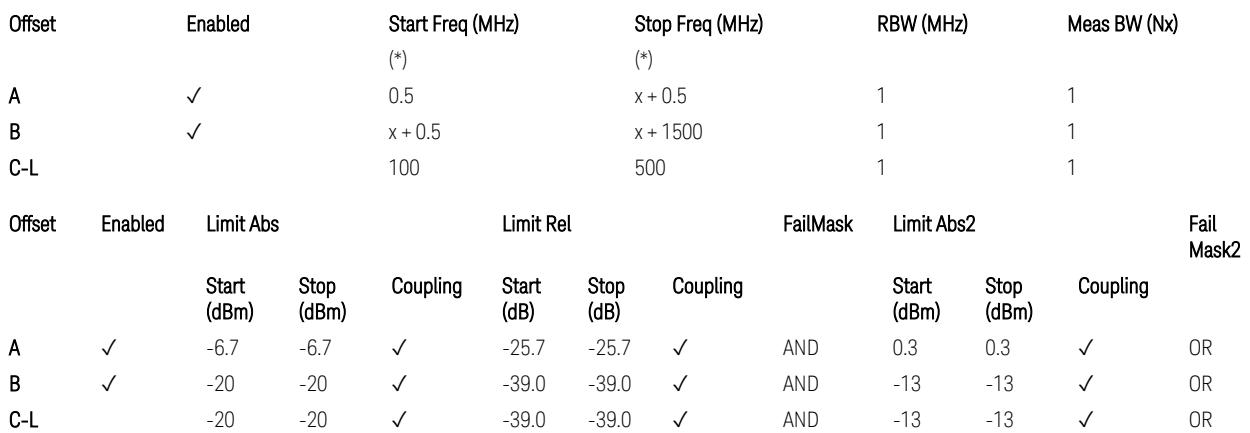

TS38.141-2 v.17.9.0 (v.2023-03) Table 6.7.4.5.2.2-4: OBUE limits applicable in the frequency range 52.6 – 71.0 GHz

BS Category = Cat B WA BS, Cat B MR BS, Cat B MR BS (Low P<sub>r</sub>), Cat B LA BS, Adjust Range: 52.6 < f ≤ 71.0 GHz

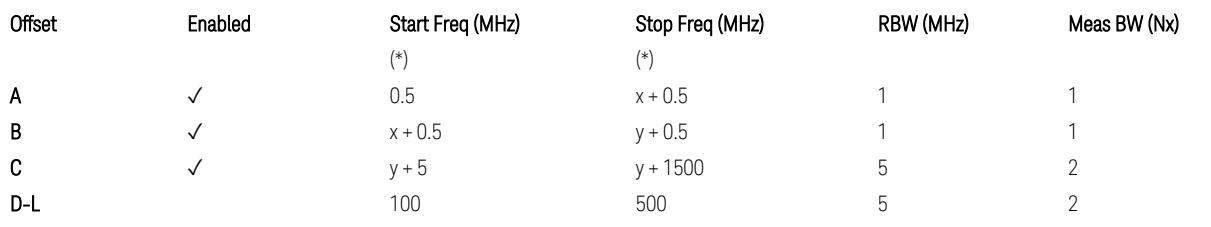

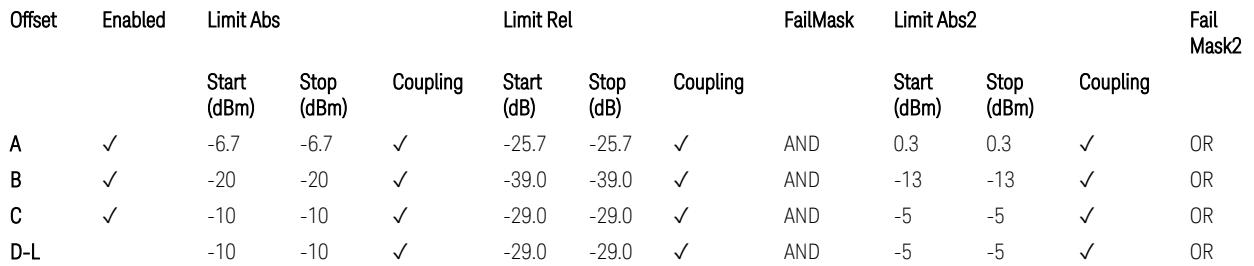

TS38.141-2 v.17.9.0 (v.2023-03) Table 6.7.4.5.2.3-3: OBUE limits applicable in the frequency range 52.6 – 71.0 GHz

(\*) Offset Start & Stop Freq (MHz):

- $x = 0.1*BW_{continuous}$
- $y = 2 * BW_{contiguous}$  (when BW<sub>contiguous</sub>  $\leq$  500 MHz),
- $y = BW_{contiquous} + 500 MHz (otherwise).$

where: BW<sub>contiguous</sub> equals to:

Number of CCs Carrier Allocation BW<sub>contiguous</sub>

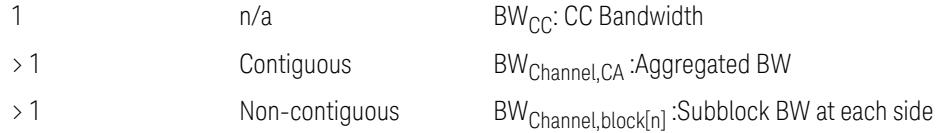

## Uplink, FR1

## When executing Apply Preset: "Show Abs2 Limit" = Off

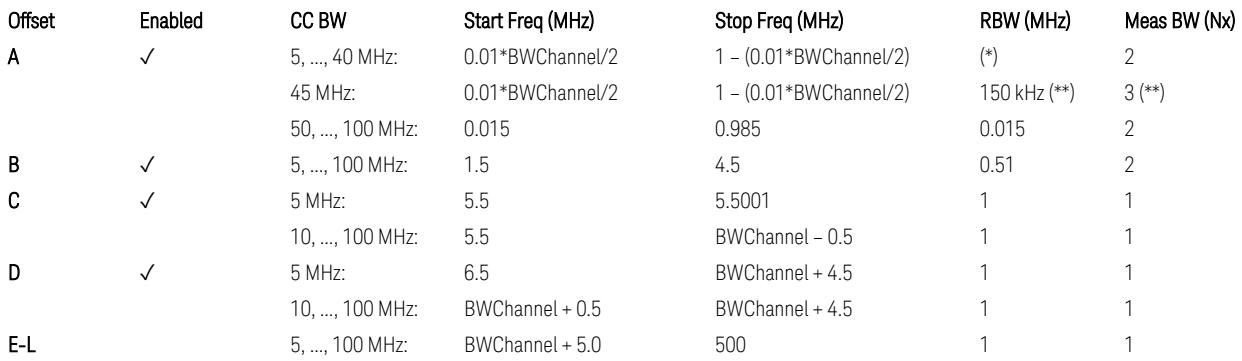

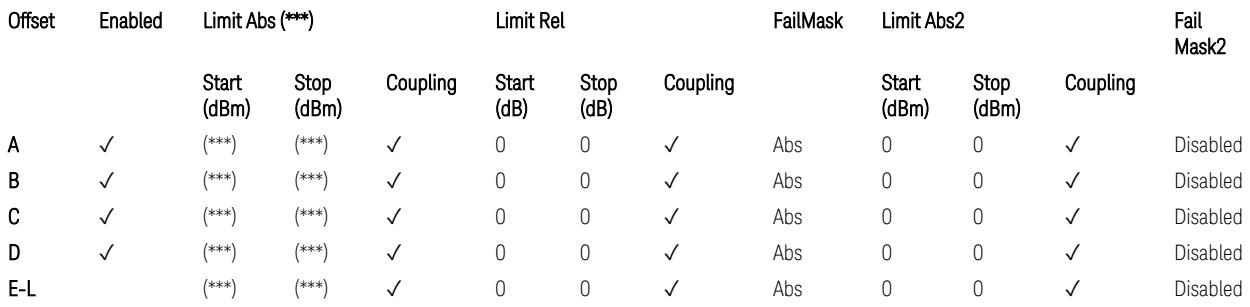

## Note that BW<sub>Channel</sub> is CC BW.

(\*) RBW (kHz) for Offset A setting:

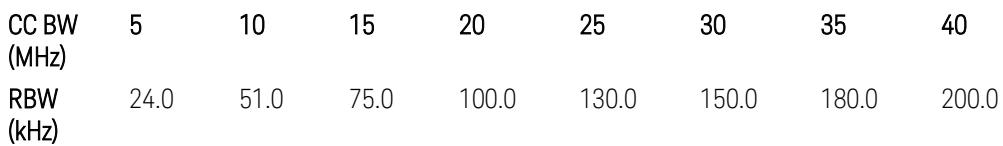

Note:

In the 3GPP definition,  $2*RBW(A) = 0.01 * BW_{Channel}$  for  $5, ..., 40$  MHz CCs or 30 kHz for 50, …, 100 MHz CCs, and 2\*RBW(B) = 1 MHz for all CC BW.

Meanwhile, since X-series signal analyzers provides RBW in discrete line-up only, RBW(A) and RBW(B) are selected as in the table to follow the 3GPP requiement as close as possible.

3 5G NR Mode 3.10 Monitor Spectrum Measurement

Better to choose RBW to make MeasBW equal or slightly wider than required, based on the "fail-safe design" policy: e.g. for 35 MHz CC BW, preferred to set RBW 180 kHz ( x2 > 350 kHz) than 160 kHz (x2 < 350 kHz) so that measurement can wouldn't miss a bad DUT.

(\*\*) RBW (kHz) for Offset A setting of the 45 MHz CC BW (in Release 17):

RBW = 150 kHz and MeasBW = 3 to get the 3GPP requirement 450 kHz.

(\*\*\*) Absolute Limit (dBm) settings:

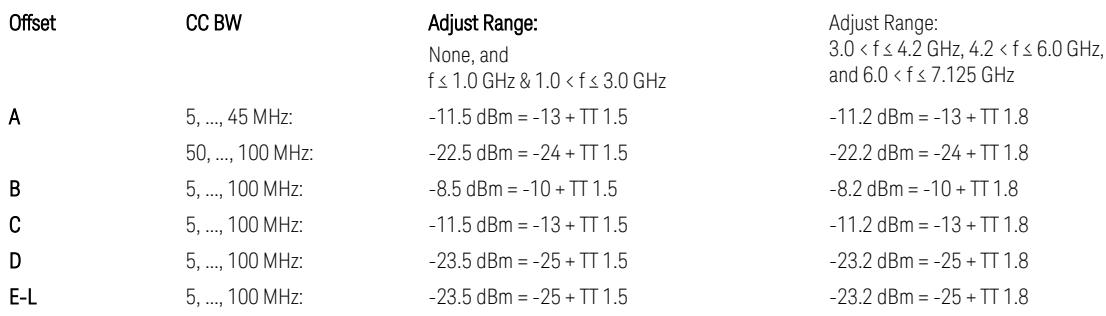

Note that TT values for V2X test requirement have not been defined yet (TBD/FFS) in TS38.521-1 v.17.7.0. Keep the same TT values for Uplink.

TS38.521-1 v.17.6.1 (v.2022-10) Table 6.5.2.2.5-1: General NR spectrum emission mask and Table 6.5.2.2.5-2: Test Tolerance (Spectrum Emission Mask)

TS38.521-1 v.17.6.1 (v.2022-10) Table 6.5E.2.2.1.5-1: General NR spectrum emission mask for V2X / non-concurrent operation and Table 6.5E.2.2.1.5-2: Test Tolerance

# Uplink, FR2

When executing Apply Preset: "Show Abs2 Limit" = Off

All CC BW (50, 100, 200, 400, 800, 1600, and 2000 MHz):

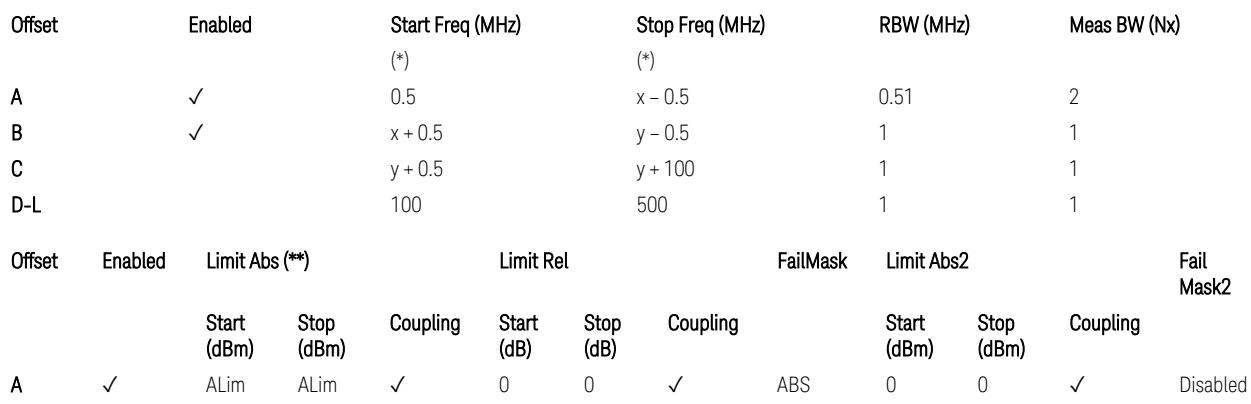

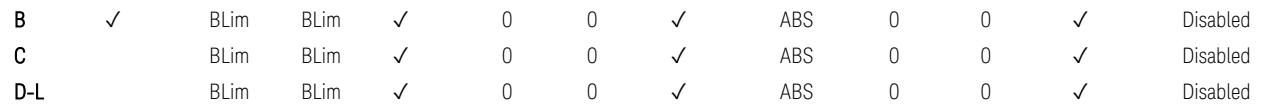

(\*) Offset Start & Stop Freq (MHz):

- $x = 0.1*BW$ Channel, CA
- $-$  y = 2  $*$  BW<sub>Channel, CA</sub>

where: BW<sub>Channel,CA</sub> equals to:

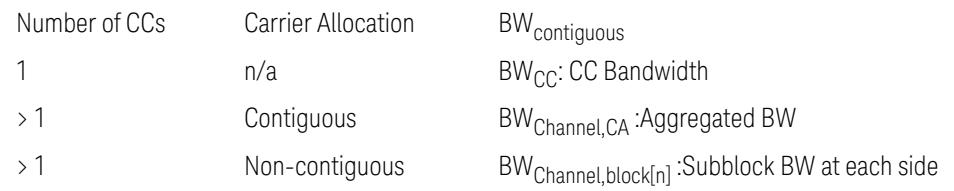

#### (\*\*) Limit ABS:

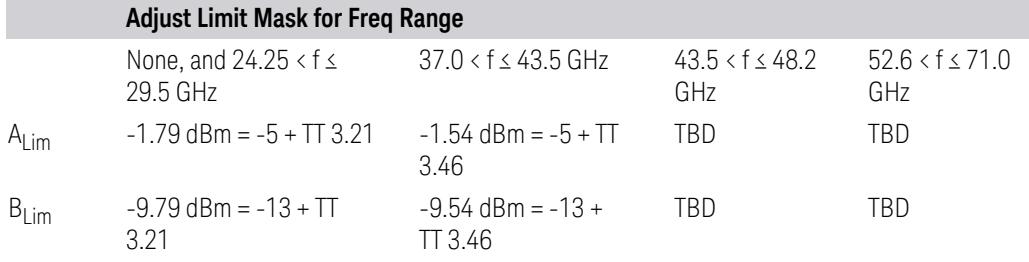

TS38.521-2 v.17.0.0 (v.2022-09):

- Single CC:
	- Table 6.5.2.1.5-1: General NR spectrum emission mask for Range 2 and Table 6.5.2.1.5-1a: Test Tolerance (Spectrum emission mask)
	- Table 6.5.2.1.5-1a: Test Tolerance (Spectrum emission mask)
- Contiguous CA:
	- Table 6.5A.2.1.1.5-1: General NR spectrum emission mask for intra-band contiguous CA in frequency range 2
	- Table 6.5A.2.1.1.5-1a: Test Tolerance (Aggregated BW ≤ 400MHz)
	- 3 thru 8 CA cases are equivalent to the tables for 2 CA case here.

3 5G NR Mode 3.10 Monitor Spectrum Measurement

## Spurious Emissions

The parameters in the Range Table in Meas Setup > Settings are preset when Apply Preset is executed. See the following sections.

["Downlink,](#page-3380-0) FR1 (BS type = 1-C & 1-O)" on page 3381

["Downlink,](#page-3382-0) FR2 (BS type = 2-O)" on page 3383

["Uplink,](#page-3385-0) FR1" on page 3386

["Uplink,](#page-3387-0) FR2" on page 3388

# Downlink, FR1 (BS type =  $1-C & 1-O$ )

– Bandwidth table:

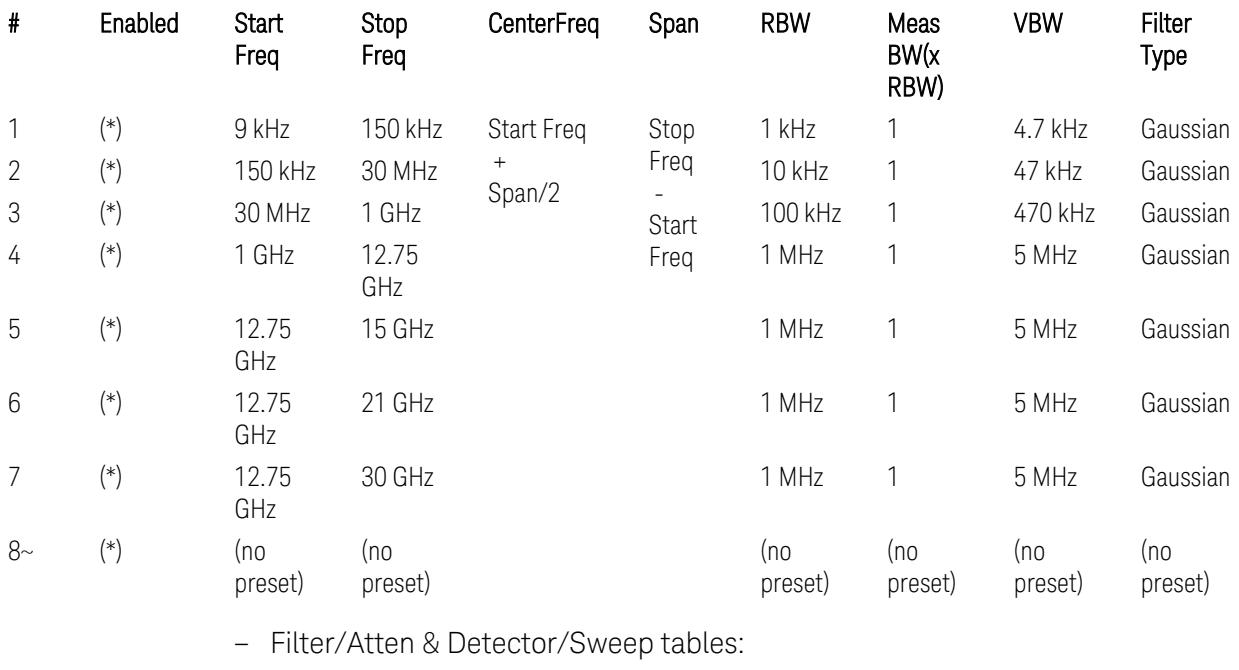

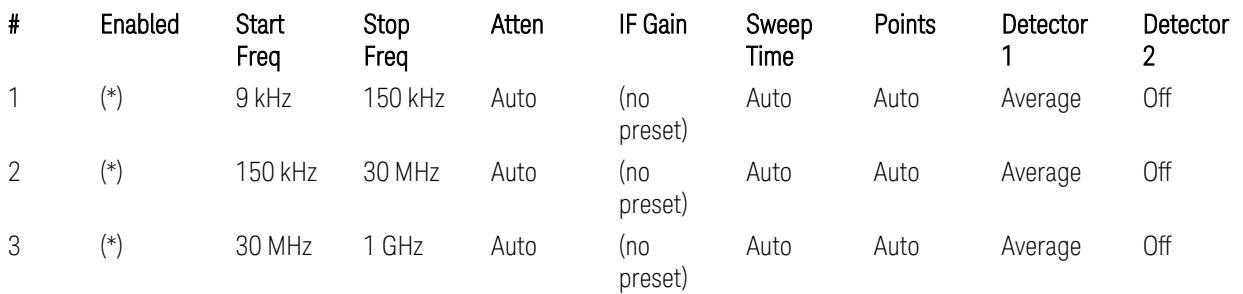

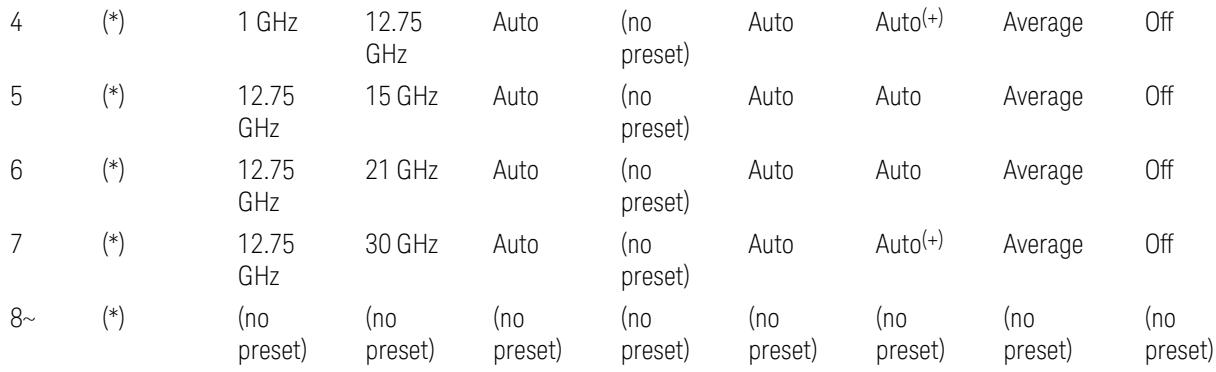

(+) Since the # of points calculation result by "Auto" with the equation "Points = Span / (RBW/2)" is exceeded the maximum setting limit 20,001 points, the set value is eventually clipped to 20,001.

– Limits table:

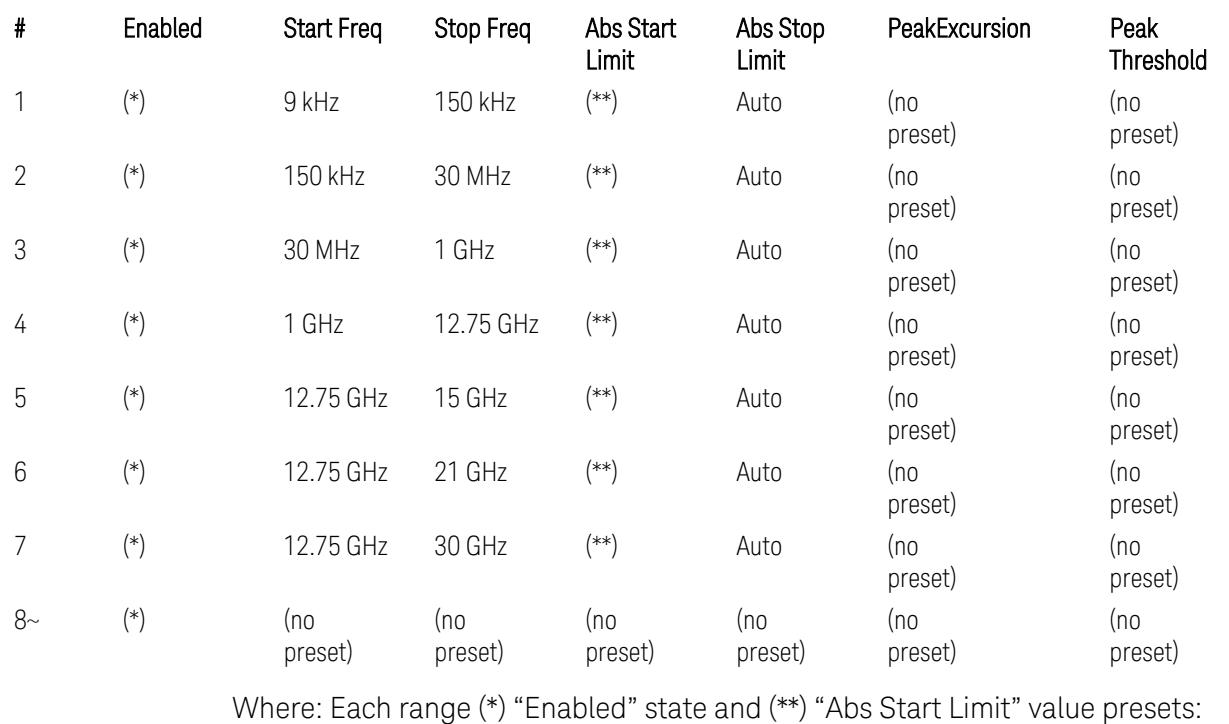

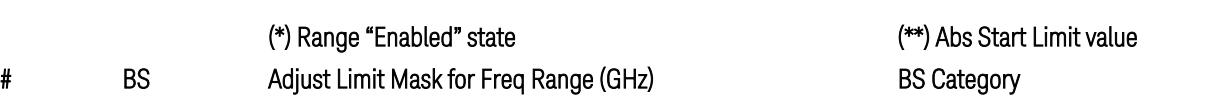

f ≤ 1.0 1.0 < f ≤ 3.0 3.0 < f ≤ 4.2 4.2 < f ≤ 6.0 All "Cat A" BS All "Cat B" BS

Type

3 5G NR Mode 3.10 Monitor Spectrum Measurement

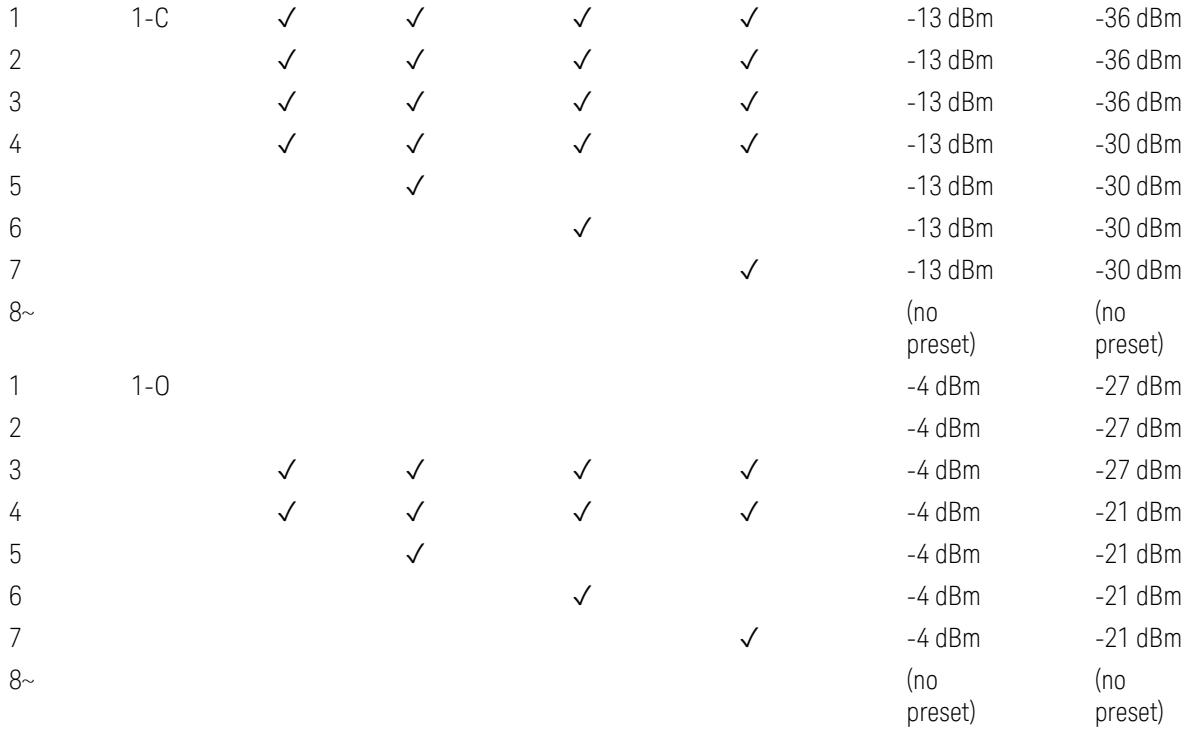

(empty cell means "disabled")

Note: Start & Stop freq values may be clipped depending on the maximum available frequency range which hardware supports. (e.g. 26.5GHz model clip Start & Stop freq values to "27 GHz")

BS type 1-C: TS38.141-1 v.17.7.0 (v.2022-09):

- Table 6.6.5.5.1.1-1: General BS transmitter spurious emission limits in FR1, Category A
- Table 6.6.5.5.1.1-2: General BS transmitter spurious emission limits in FR1, Category B

BS type 1-O: TS38.141-2 v.17.7.0 (v.2022-09):

- Table 6.7.5.2.5.1-1: General OTA BS transmitter spurious emission limits for BS type 1-O, Category A
- Table 6.7.5.2.5.1-2: General OTA BS transmitter spurious emission limits for BS type 1-O, Category B

## Downlink, FR2 (BS type = 2-O)

– Bandwidth table:

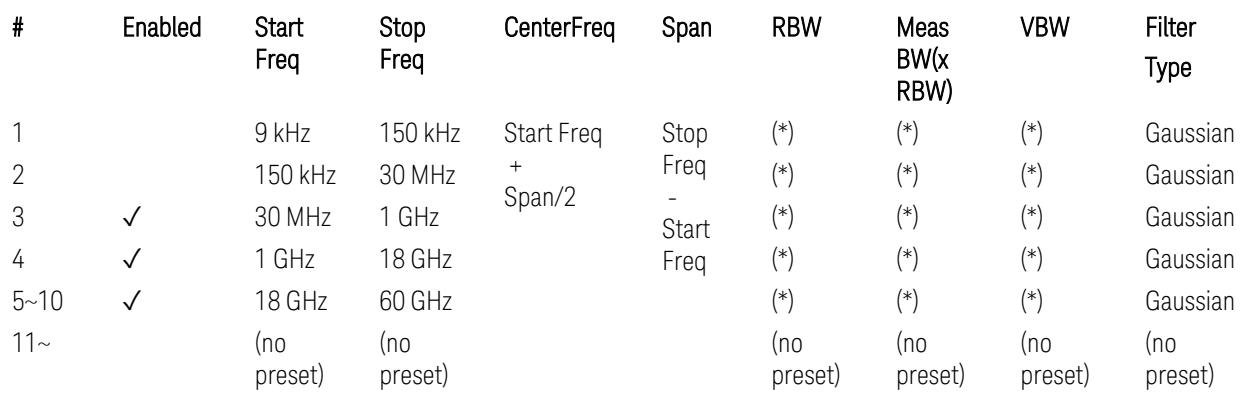

(empty cell means "disabled")

– Filter/Atten & Detector/Sweep tables:

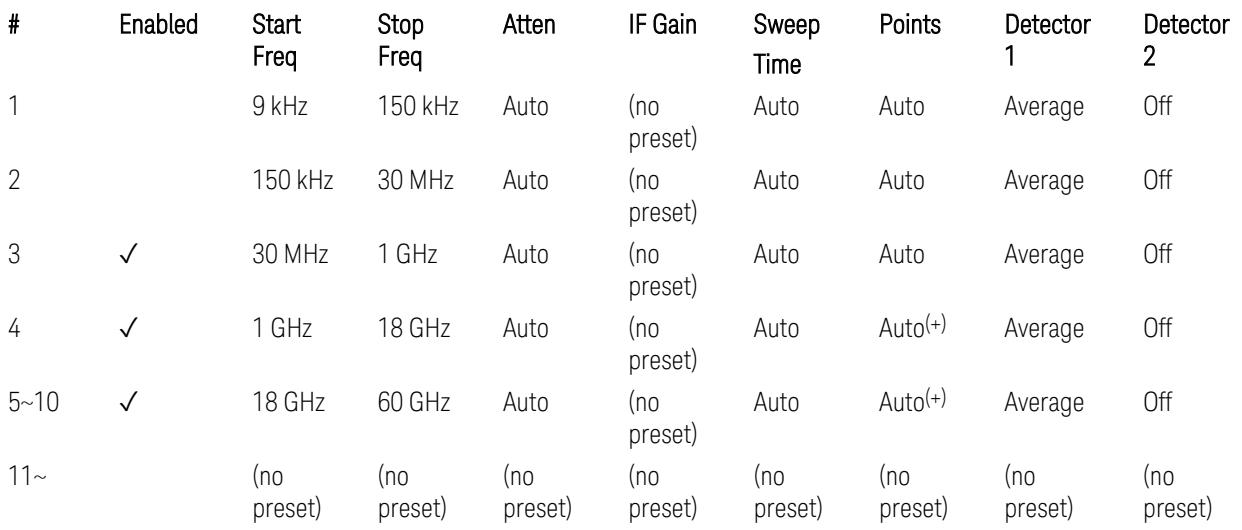

(+) Since the # of points calculation result by "Auto" with the equation "Points = Span / (RBW/2)" is exceeded the maximum setting limit 20,001 points, the set value is eventually clipped to 20,001.

– Limits table:

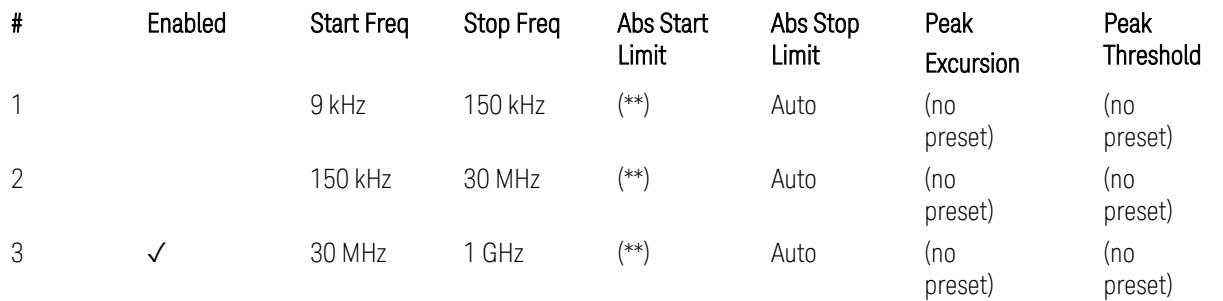

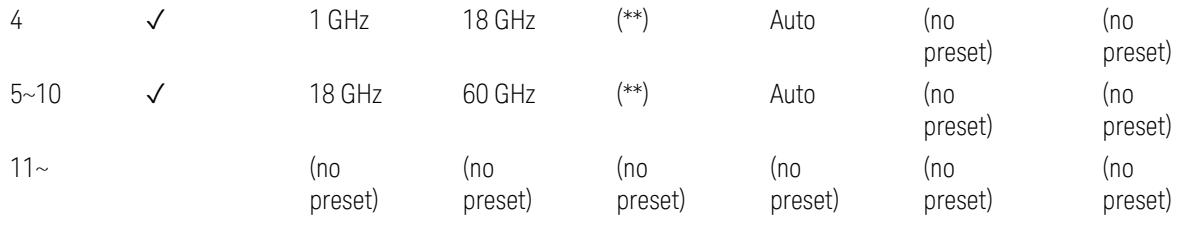

Where: Each range (\*) "RBW x MeasBW, VBW", and (\*\*) "Abs Start Limit" value presets:

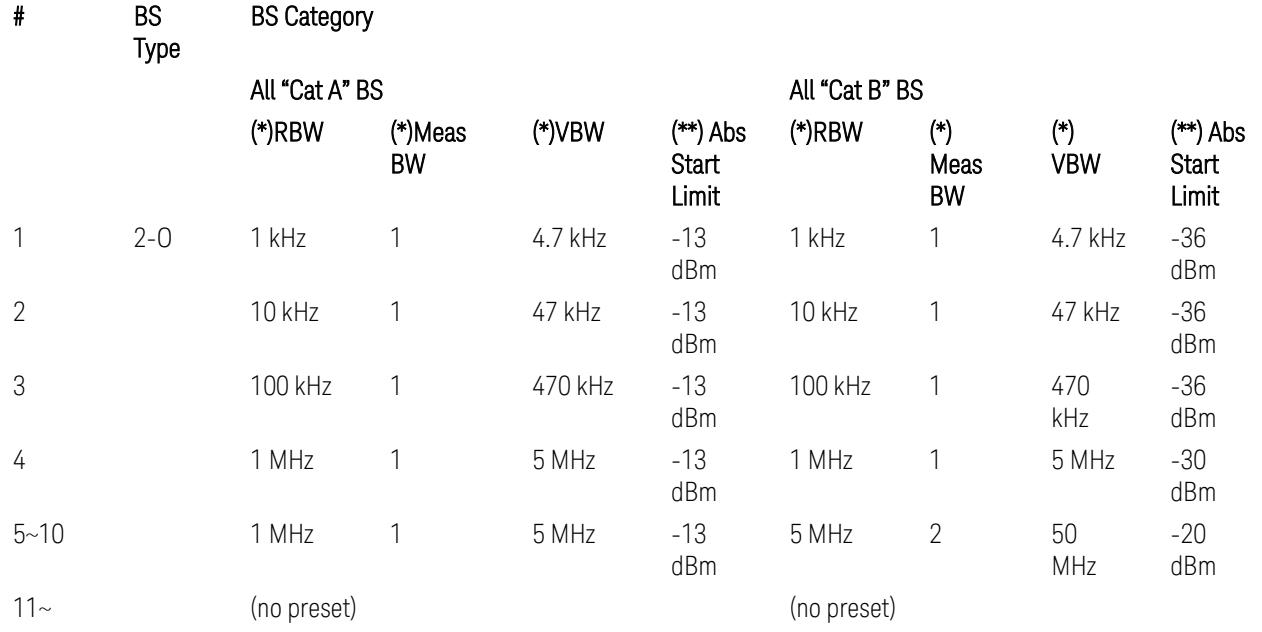

BS Category = "All Cat A BS": Cat A WA BS, Cat A MR BS, Cat A MR BS (Low  $P_r$ ), Cat A LA BS,

BS Category = "All Cat B BS": Cat B WA BS, Cat B MR BS, Cat B MR BS (Low P<sub>r</sub>), Cat B LA BS

Note: Start & Stop freq values may be clipped depending on the maximum available frequency range which hardware supports. (e.g. 26.5 GHz model clip Start & Stop freq values to "27 GHz")

BS type 2-O: TS38.141-2 v.17.7.0 (v.2022-09):

- Table 6.7.5.2.5.2.2-1: General OTA BS transmitter spurious emission limits for BS type 2-O, Category A
- Table 6.7.5.2.5.2.3-1: BS radiated Tx spurious emission limits in FR2 (Category B)

Note: The following table for FR2 Cat B BS is not preset by executing the "Apply Preset" button:

– Table 6.7.5.2.5.2.3-2: Step frequencies for defining the BS radiated Tx spurious emission limits in FR2 (Category B)

# Uplink, FR1

– Bandwidth table:

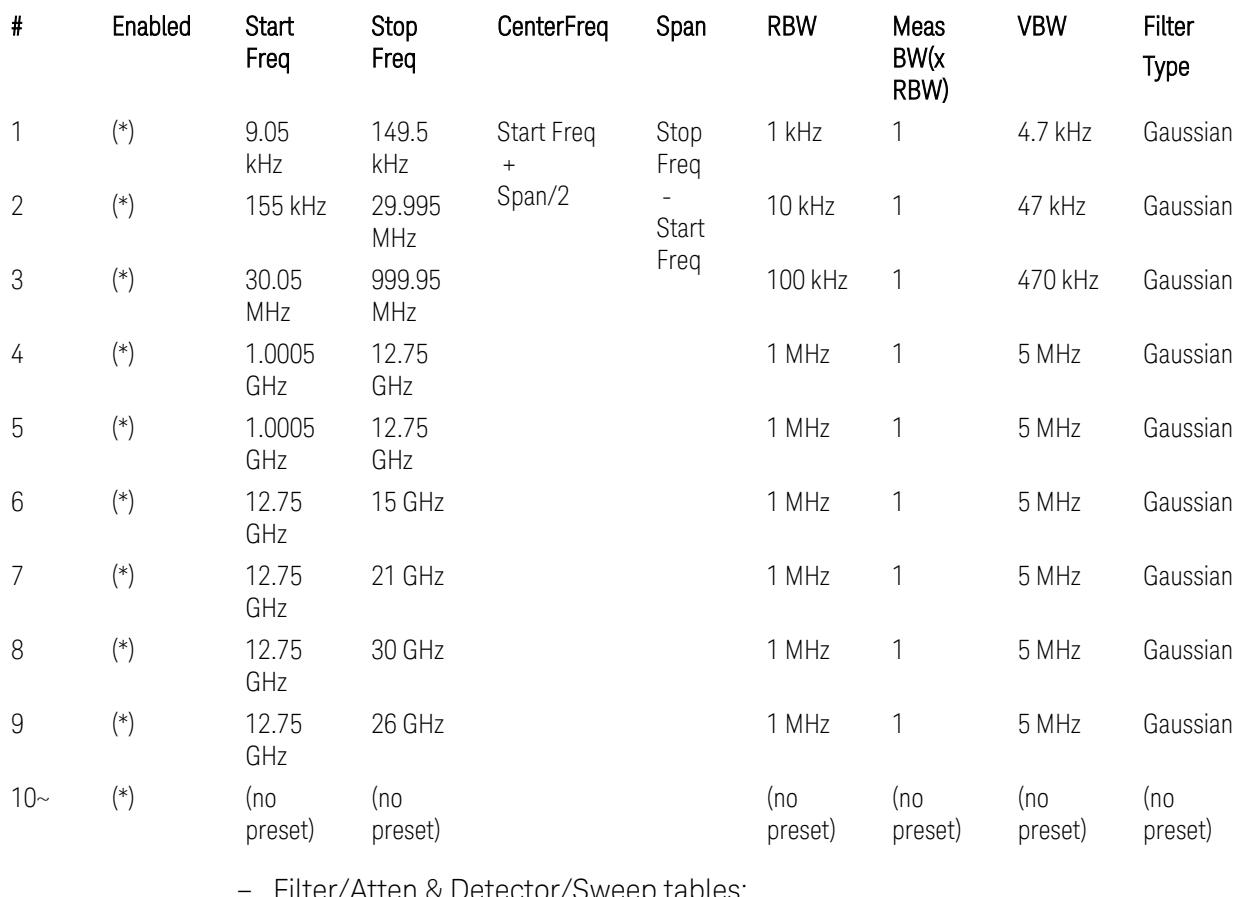

– Filter/Atten & Detector/Sweep tables:

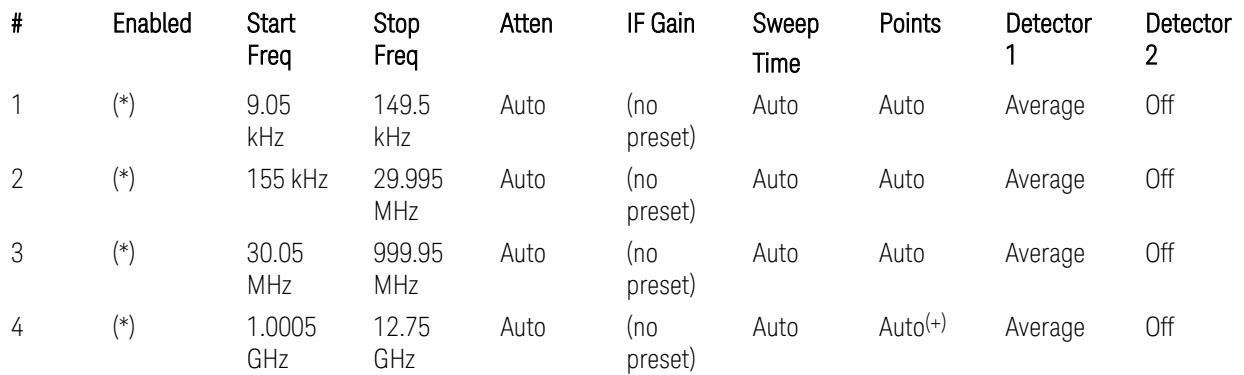

3.10 Monitor Spectrum Measurement

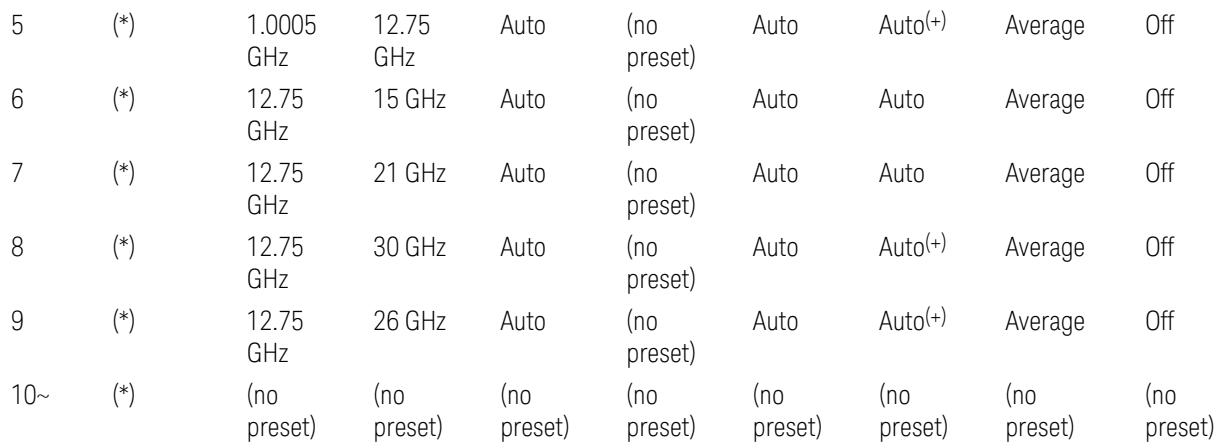

(+) Since the # of points calculation result by "Auto" with the equation "Points = Span / (RBW/2)" is exceeded the maximum setting limit 20,001 points, the set value is eventually clipped to 20,001.

– Limits table:

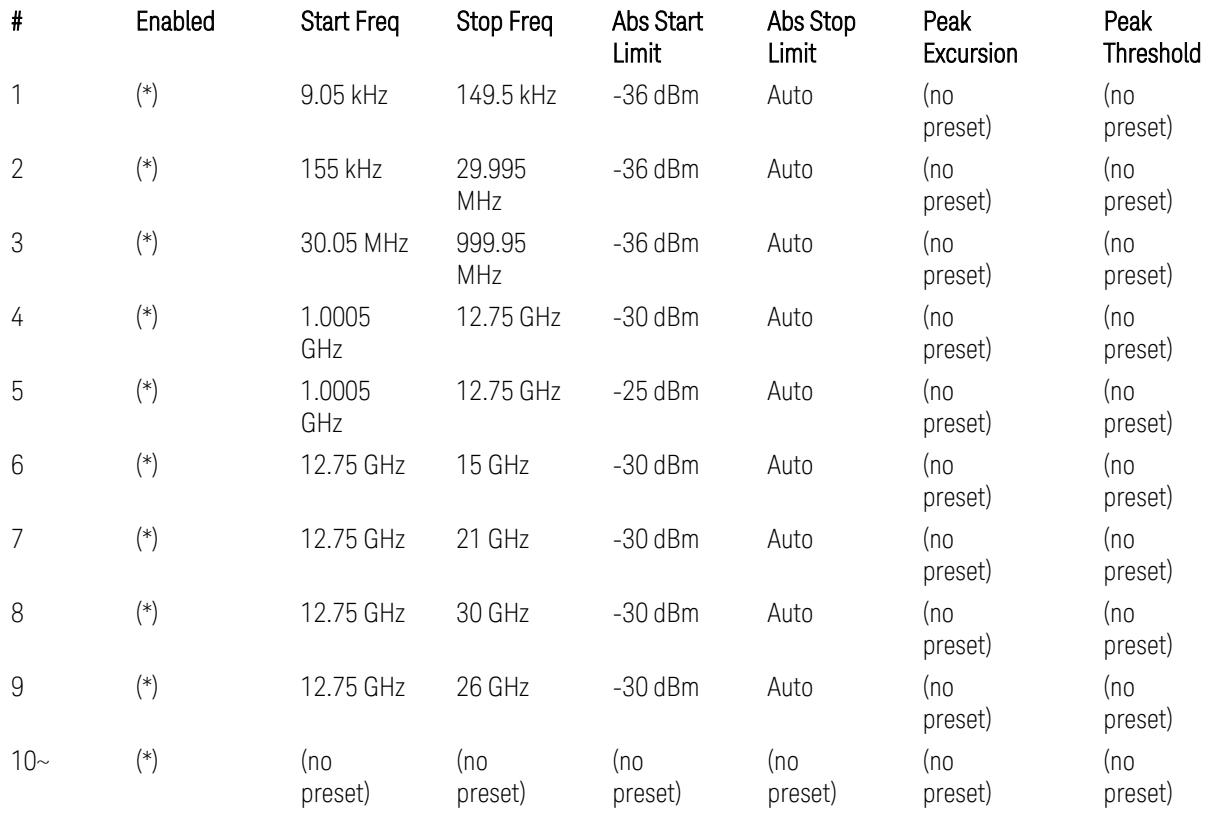

Where: Each range (\*) "Enabled" state preset:

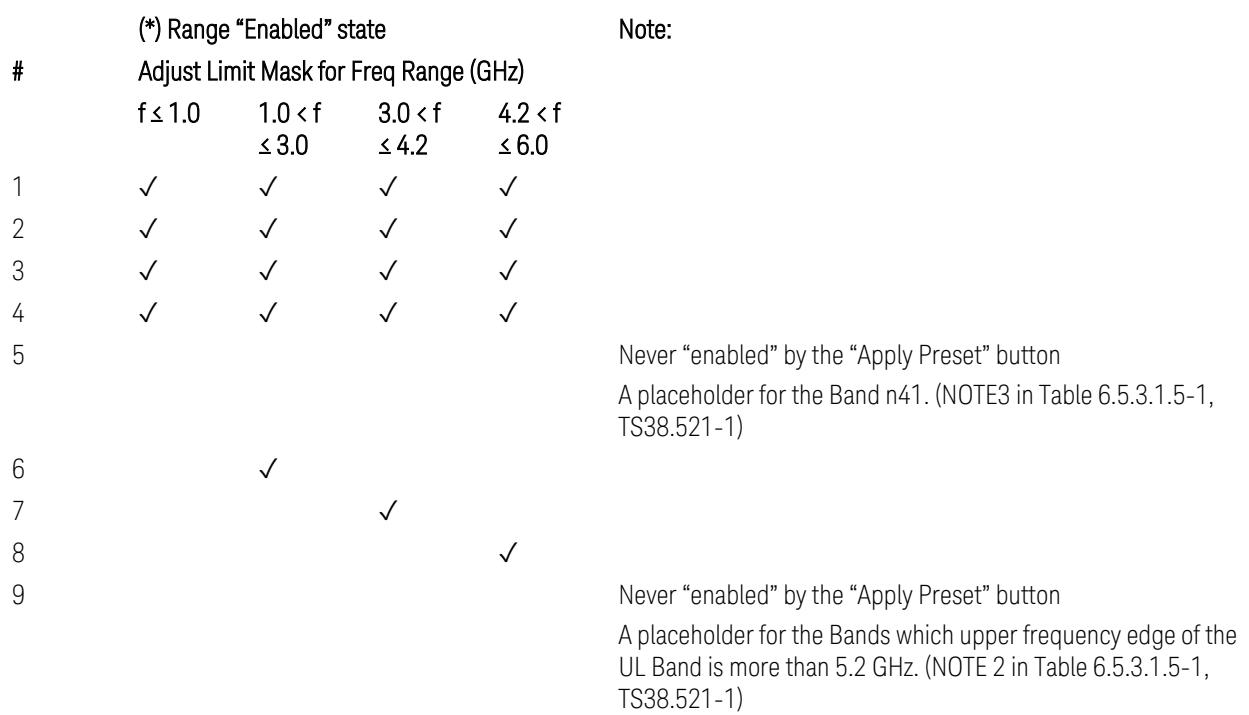

 $10-$ 

(empty cell means "disabled")

Note: Start & Stop freq values may be clipped depending on the maximum available frequency range which hardware supports. (e.g. 26.5GHz model clip Start & Stop freq values to "27 GHz")

TS38.521-1 v.17.6.1 (v.2022-10) Table 6.5.3.1.5-1: General spurious emissions test requirements

# Uplink, FR2

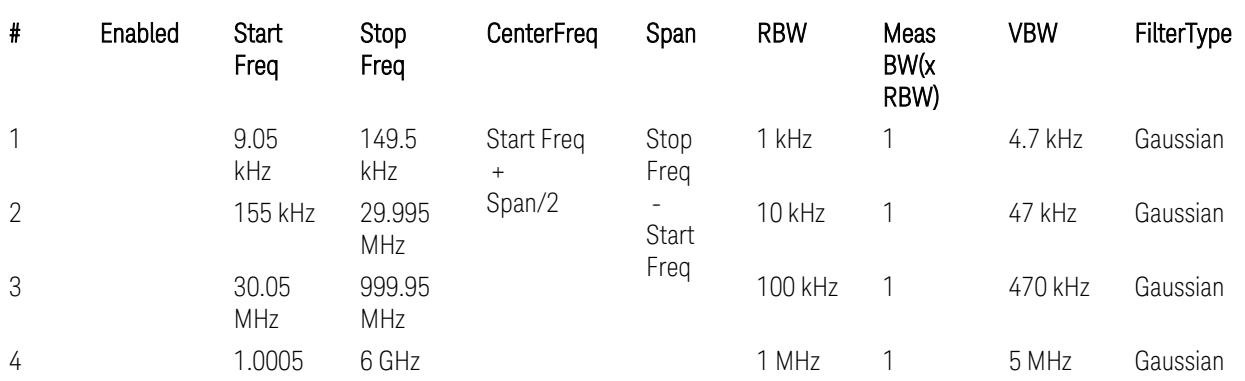

#### – Bandwidth table

3.10 Monitor Spectrum Measurement

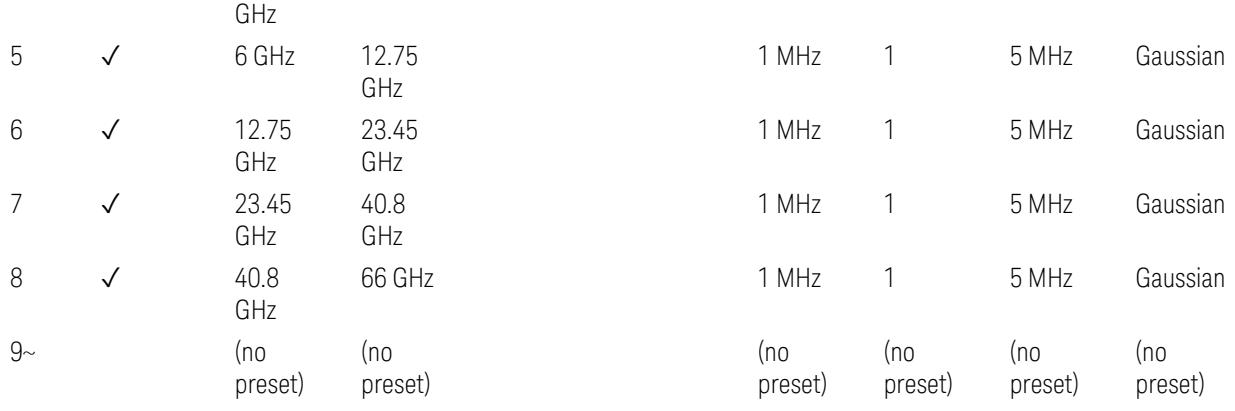

– Filter/Atten & Detector/Sweep tables

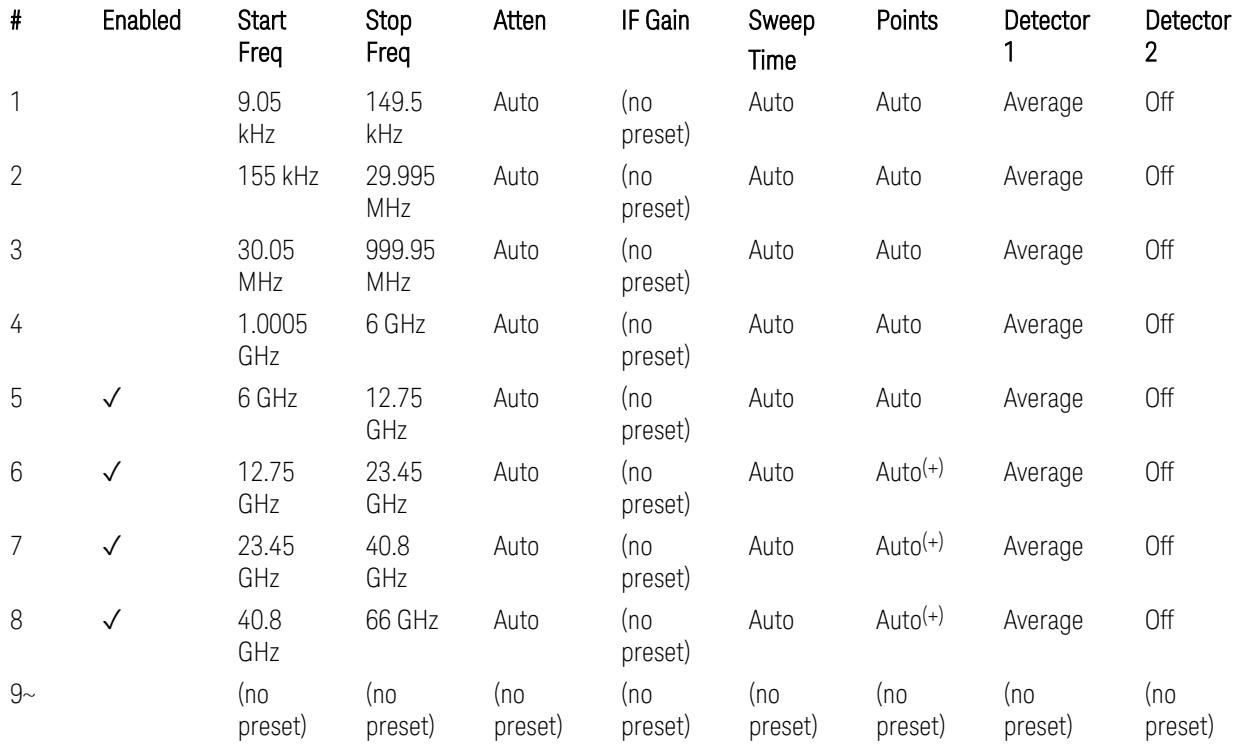

(+) Since the # of points calculation result by "Auto" with the equation "Points = Span / (RBW/2)" is exceeded the maximum setting limit 20,001 points, the set value is eventually clipped to 20,001.

– Limits table:

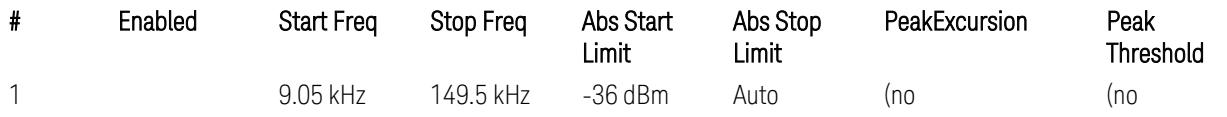

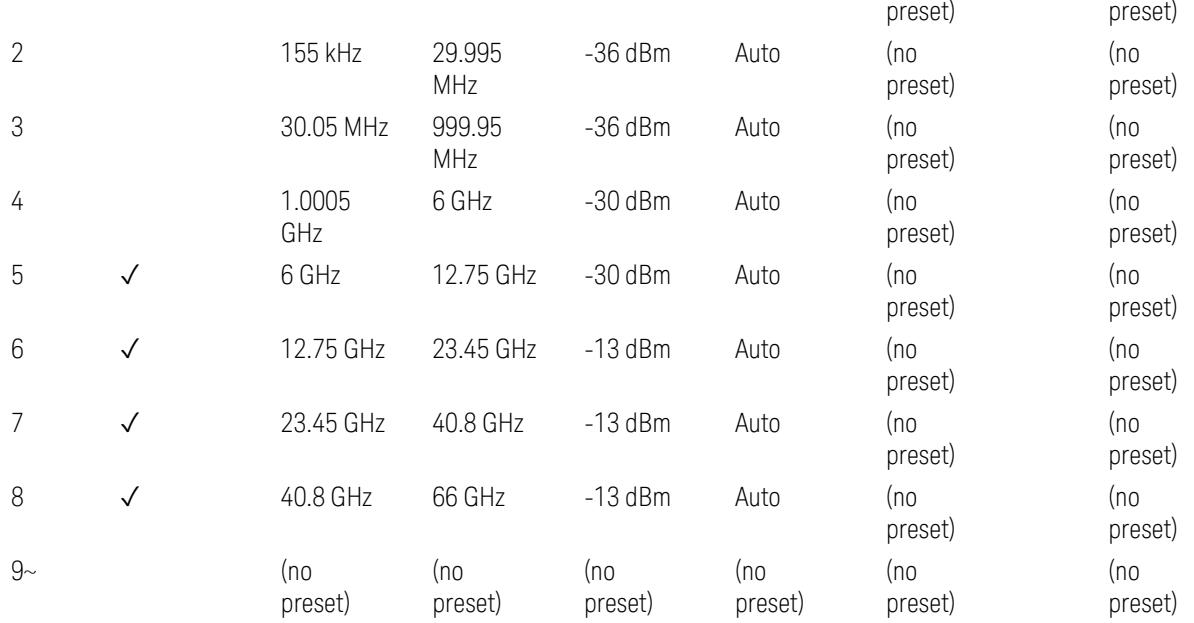

Note: Start & Stop freq values may be clipped depending on the maximum available frequency range which hardware supports. (e.g. 26.5GHz model clip Start & Stop freq values to "27 GHz")

TS38.521-2 v.17.0.0 (v.2022-09) Table 6.5.3.1.5-1: Spurious emissions test requirements:

- Table 6.5.3.1.3-2: Spurious emissions limits (in 6.5.3.1.3 Minimum conformance requirements),
- Table 6.5.3.1.4.2-1: Typical offset values for coarse TRP measurement step 7(a) … but still TBD.

#### Modulation Analysis

The following parameters are preset when Apply Preset is executed.

- "Configure Component [Carriers|Channel](#page-3390-0) Profile: Resource Grid" on page 3391
- "Channel Profile: PDSCH & PUSCH Resource [Allocation:](#page-3391-0) RB Number values" on [page](#page-3391-0) 3392
- ["Advanced:](#page-3392-0) Advanced Demod Setup" on page 3393

Note: CC channel configuration (including CC BW, FR, SCS) and Resource Block allocation map & settings are preset by recalling each scp (Signal Studio/PWSG, prepared internally) file accordingly, based on the "RB Alloc Preset" selection.

3 5G NR Mode 3.10 Monitor Spectrum Measurement

## Configure Component Carriers|Channel Profile: Resource Grid

When presetting Freq Range and Bandwidth, the resource grid is reset to its default values per SCS accordingly. Also the resource grid config mode is reset to its default value: Manual.

– Transmission bandwidth configuration  $N_{RR}$  for FR1:

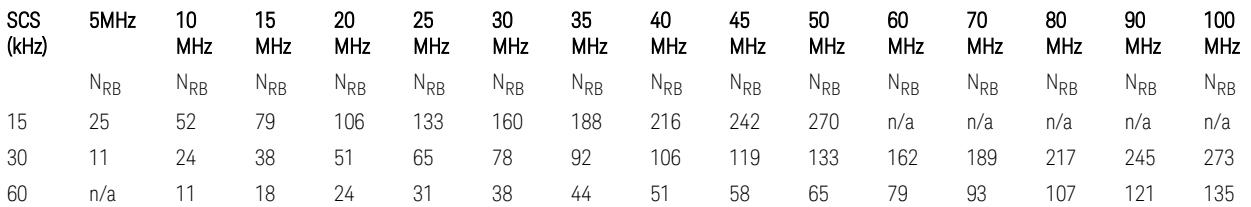

TS38.104 v.17.7.0 (v.2022-09) Tables 5.3.2-1: Transmission bandwidth configuration NRB for FR1 (Downlink for BTS).

TS38.101-1 or TS38.521-1 v.17.6.1 (v.2022-10) Table 5.3.2-1: Maximum transmission bandwidth configuration NRB for FR1 (Uplink for UE).

- Transmission bandwidth configuration  $N_{RB}$  for FR2 (FR2-1) with "Adjust Limit Mask for Freq Range" != "52.6  $\times$  f  $\leq$  71.0 GHz (FR2)":

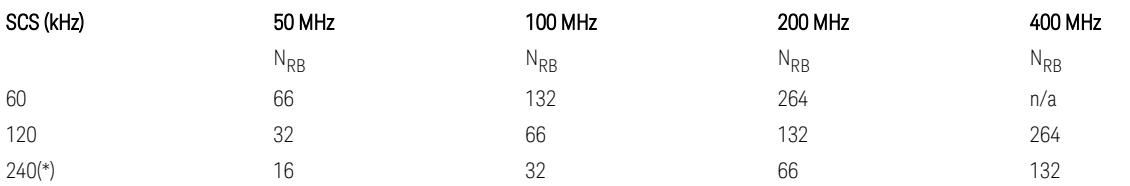

– Transmission bandwidth configuration NRB for FR2 (FR2-2) with "Adjust Limit Mask for Freq Range" = "52.6  $\le$  f  $\le$  71.0 GHz (FR2)" :

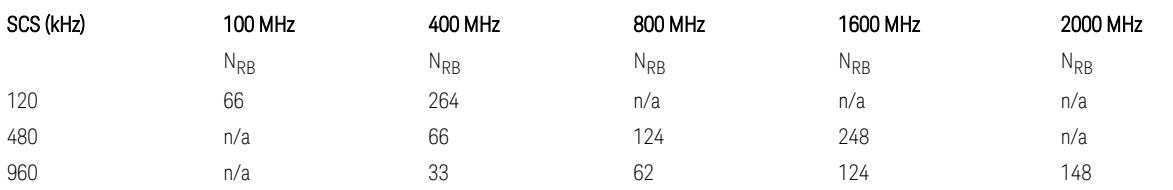

TS38.104 v.17.7.0 (v.2022-09):

– Table 5.3.2-2: Transmission bandwidth configuration NRB for FR2-1 (Downlink for BTS).

– Table 5.3.2-3: Transmission bandwidth configuration NRB for FR2-2 (Downlink for BTS).

TS38.101-2 or TS38.521-2 v.17.0.0 (v.2022-09) Table 5.3.2-1: Maximum transmission bandwidth configuration NRB for FR2 (Uplink for UE).

(\*) Either TS38.104 or TS38.101-2 does not define SCS 240 kHz case. The max  $N_{\rm PR}$  values are assumed half of SCS 120 kHz cases, respectively.

#### Meas Time: Meas Time parameter values

Meas Time parameters are preset to the following values when Apply Preset is executed, depending on Frequency Range, Adjust Meas Time Length for TM (Test Model), Duplex Mode, and RB Alloc Preset.

When Duplex Mode = TDD, and RB Alloc Preset = any DL NR-TMx.x:

- When Adjust Meas Time Length for TM = None: no preset for Meas Time parameters
- When Adjust Meas Time Length for TM = Frame or 3GPP: Refer to ["Adjust](#page-3320-0) Meas Time [Length](#page-3320-0) for TM" on page 3321

## Channel Profile: PDSCH & PUSCH Resource Allocation: RB Number values

When presetting Freq Range, Bandwidth, SCS and the OFDM Type, the RB Offset values are preset to 0 RBs, and the RB Number values are preset to the following values.

–  $N_{RR}$  values for FR1 Downlink and Uplink, when the OFDM Type = CP-OFDM:

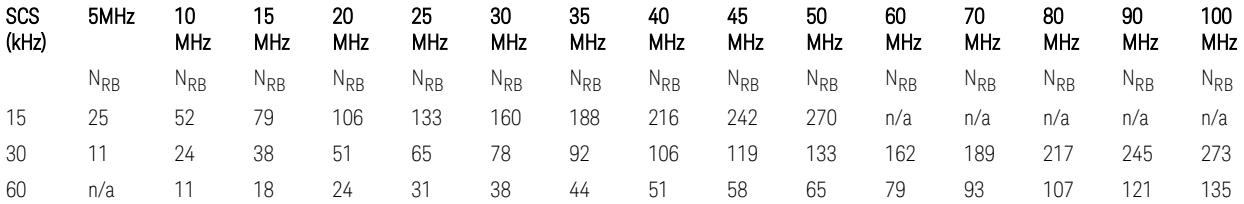

TS38.521-1 v.17.7.0 (v.2022-12) Table 6.1-1: Common uplink configuration

–  $N_{RR}$  values for FR1 Uplink (only), when the OFDM Type = DFT-s-OFDM:

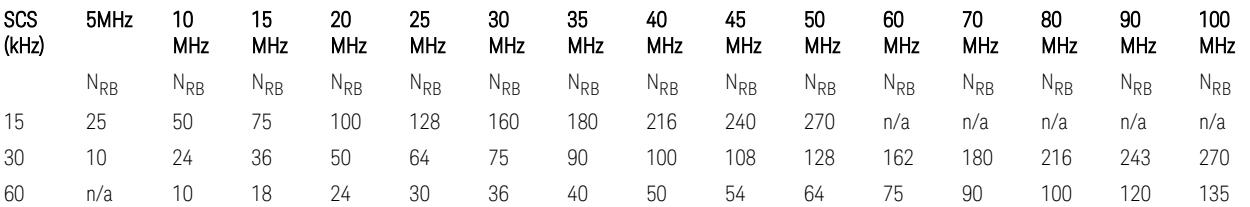

– N<sub>RB</sub> values for Downlink and Uplink FR2 (FR2-1) with "Adjust Limit Mask for Freq Range" != " $52.6 < f \le 71.0$  GHz", when the OFDM Type = CP-OFDM:

3.10 Monitor Spectrum Measurement

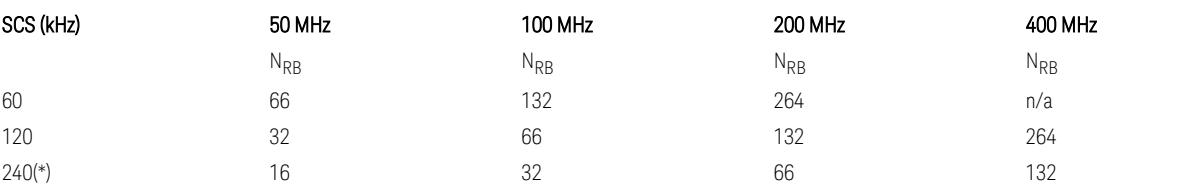

– N<sub>RB</sub> values for Downlink and Uplink FR2 (FR2-2) with "Adjust Limit Mask for Freq Range" = "52.6  $\lt f \le 71.0$  GHz", when the OFDM Type = CP-OFDM:

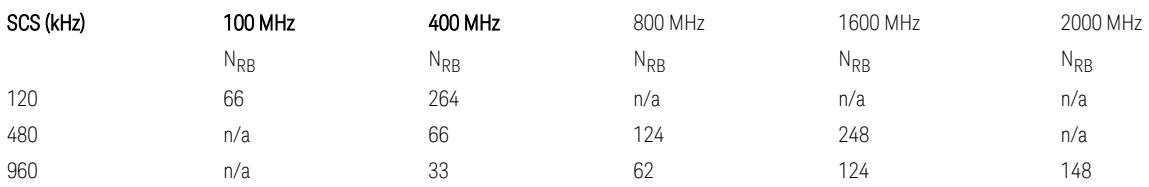

– N<sub>RB</sub> values for Uplink (only) FR2 (FR2-1) with "Adjust Limit Mask for Freq Range" != "52.6 < f ≤ 71.0 GHz", when the OFDM Type = DFT-s-OFDM:

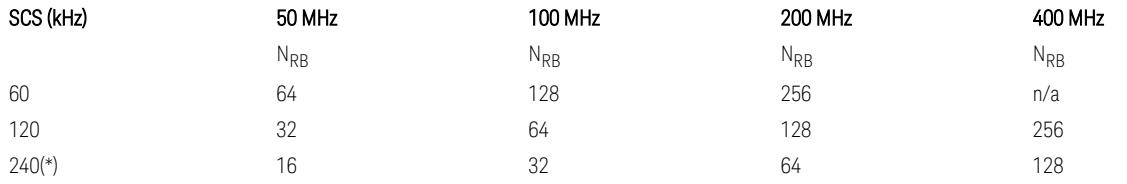

- NRB values for Downlink and Uplink FR2 (FR2-2) with "Adjust Limit Mask for Freq Range" = "52.6  $\lt f \le 71.0$  GHz", when the OFDM Type = DFT-s-OFDM:

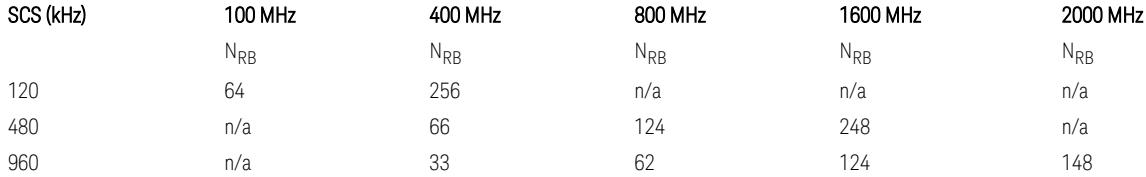

TS38.521-1 v.17.7.0 (v.2022-12) Table 6.1-1: Common Uplink Configuration.

TS38.521-2 v.17.0.0 (v.2022-09) Table 6.1-1: Common Uplink Configuration for PC3.

(\*) Either TS38.104 or TS38.101-2 does not define SCS 240 kHz case. The max  $N_{RR}$ values are assumed half of SCS 120 kHz cases, respectively.

Note: No definition for the N<sub>RB</sub> values for the new Release 17 FR2-2 SCS (480k, 960k) & Carrier BW (800, 1600, 2000 MHz).

## Advanced: Advanced Demod Setup

– Direction = Downlink

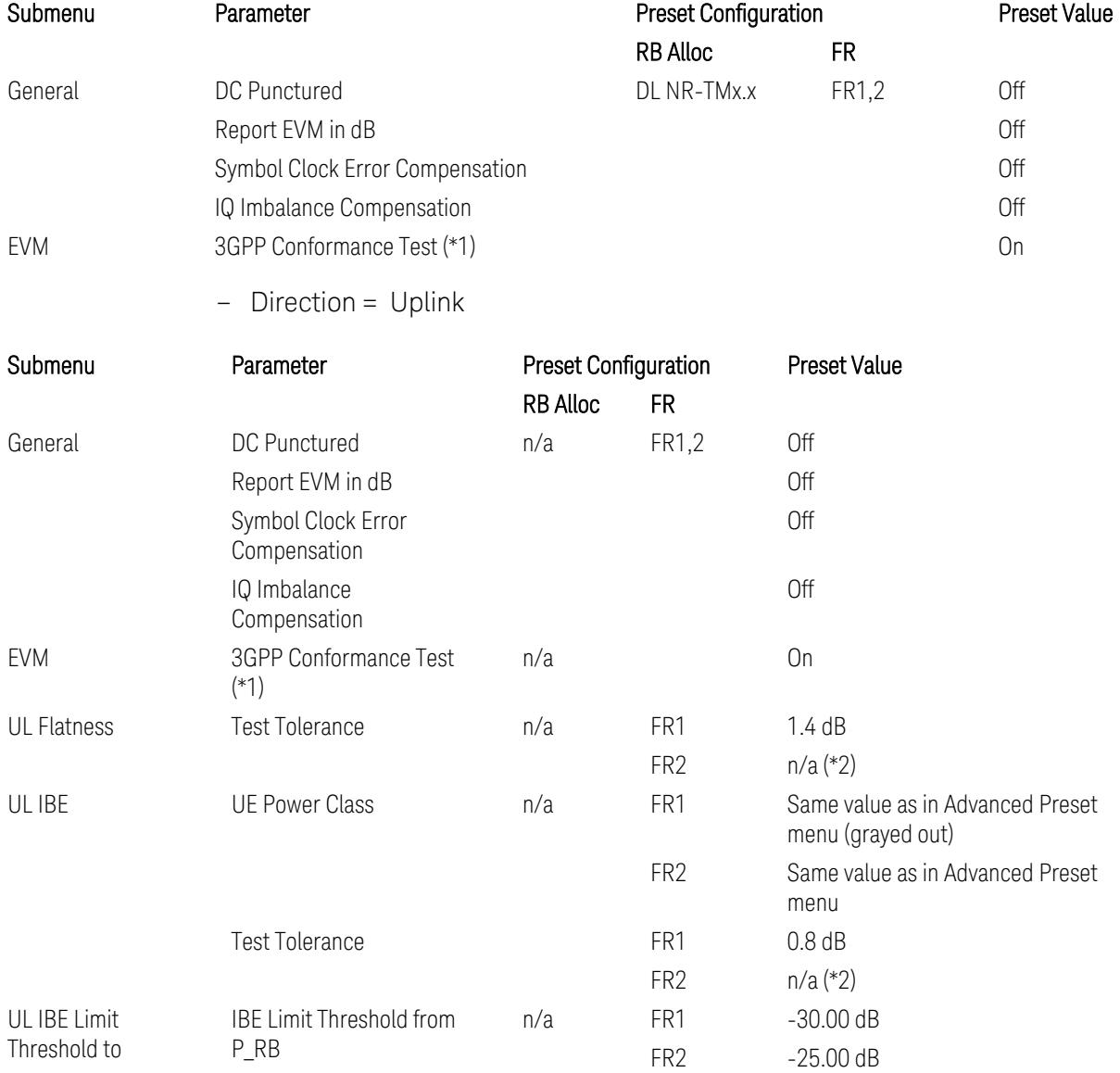

(\*1) 3GPP Conformance Test = ON parameter presets the parameters under the "EVM" tab in the Advanced Demod Setup dialog menu. For details, see 3GPP Conformance Test in the Modulation Analysis Measurement section.

Note: "IQ Offset Compensation" parameter location will be moved to the "EVM" from the "General" submenu, and it is added to the controlled list of "3GPP Conformance Test = ON", with "Off" when Downlink, and with "On" when Uplink.

(\*2) UL Spectrum Flatness & IBE "Test Tolerance" value is not preset when FR2 is selected because FR2 Test Tolerance value definition is still FFS in TS38.521-2

3.10 Monitor Spectrum Measurement

v.16.7.0 (v.2021-03), clauses 6.4.2.3 (IBE), 6.4.2.4 (Flatness), and 6.4.2.5 (Flatness for pi/2 BPSK).

Uplink FR1 Flatness and IBE Test Tolerance values in TS38.521-1 v.17.6.1 (v.2022-  $10$ :

- IBE: Table 6.4.2.3.5-1 Test requirements for in-band emissions
- Flatness:
	- Table 6.4.2.4.5-1 Requirements for EVM equalizer spectrum flatness (normal conditions),
	- Table 6.4.2.4.5-2 Requirements for EVM equalizer spectrum flatness (extreme conditions),
	- Table 6.4.2.5.5-1 Mask for EVM equalizer coefficients for Pi/2 BPSK, normal conditions

Uplink FR2 Flatness and IBE Test Tolerance values in TS38.521-2 v.17.0.0 (v.2022- 09):

- IBE: all FFS
	- Table 6.4.2.3.5-1: Test requirements for in-band emissions for power class 1,
	- Table 6.4.2.3.5-2: Test requirements for in-band emissions for power class 2,
	- Table 6.4.2.3.5-3: Requirements for in-band emissions for power class 3,
	- Table 6.4.2.3.5-4: Test requirements for in-band emissions for power class 4
- Flatness: all FFS
	- Table 6.4.2.4.5-1: Test Requirements for EVM equalizer spectrum flatness (normal conditions),
	- Table 6.4.2.5.5-1: Test requirement for EVM equalizer coefficients for Pi/2 BPSK (normal conditions)

## Transmit On|Off Power

The following parameters are preset when Apply Preset is executed.

- "Meas Setup: Meas Time [parameters](#page-3395-0) for Downlink" on page 3396
- "Meas Setup: Meas Time [parameters](#page-3395-1) for Uplink" on page 3396
- "Meas Setup: Other Setting [parameters"](#page-3398-0) on page 3399

## – "Meas Setup: Limit [Parameters"](#page-3399-0) on page 3400

## – "Other [parameters"](#page-3405-0) on page 3406

## Meas Setup: Meas Time parameters for Downlink

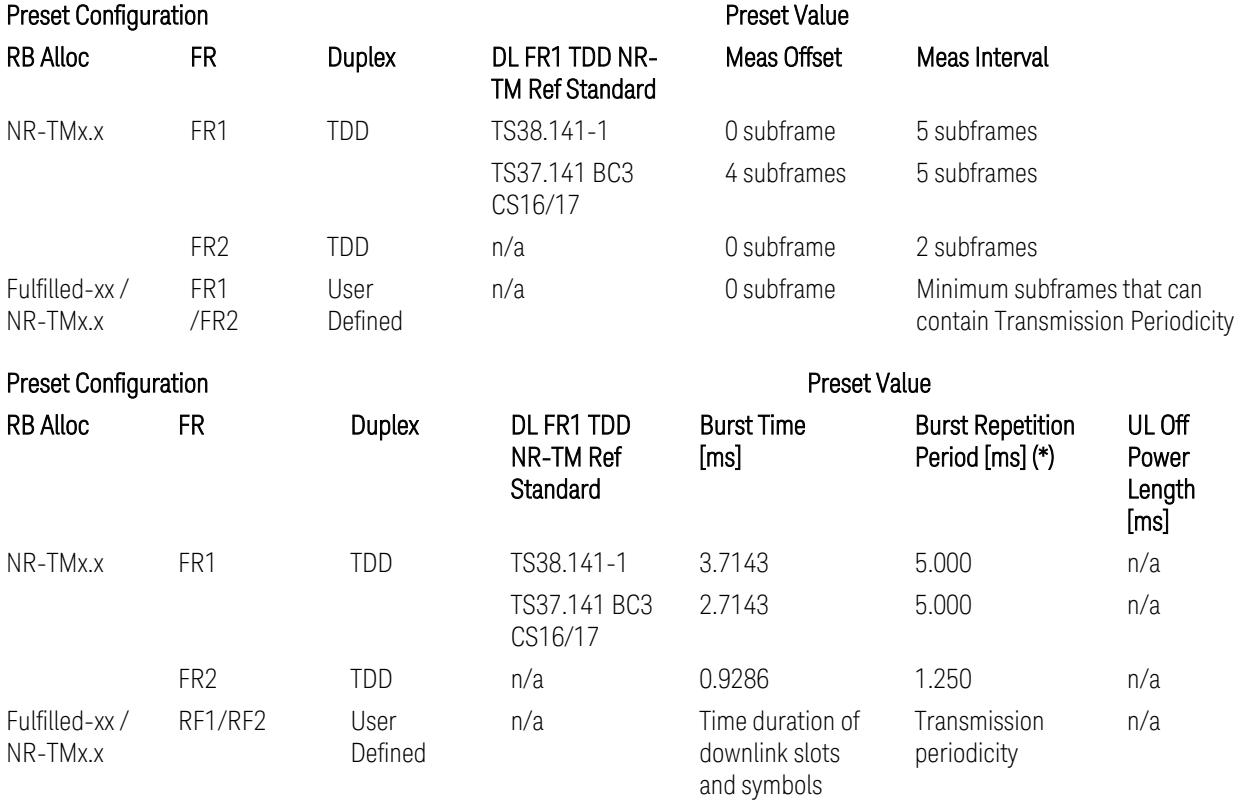

(\*) Burst Repetition Period for Downlink comes from NR-TM DL-UL-Periodicity: 5 ms for FR1 and 1.25 ms for FR2.

# Meas Setup: Meas Time parameters for Uplink

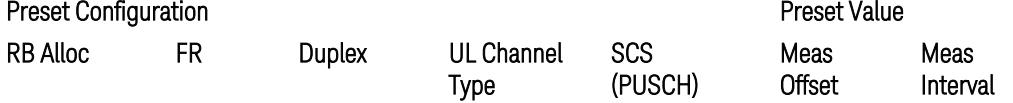

3.10 Monitor Spectrum Measurement

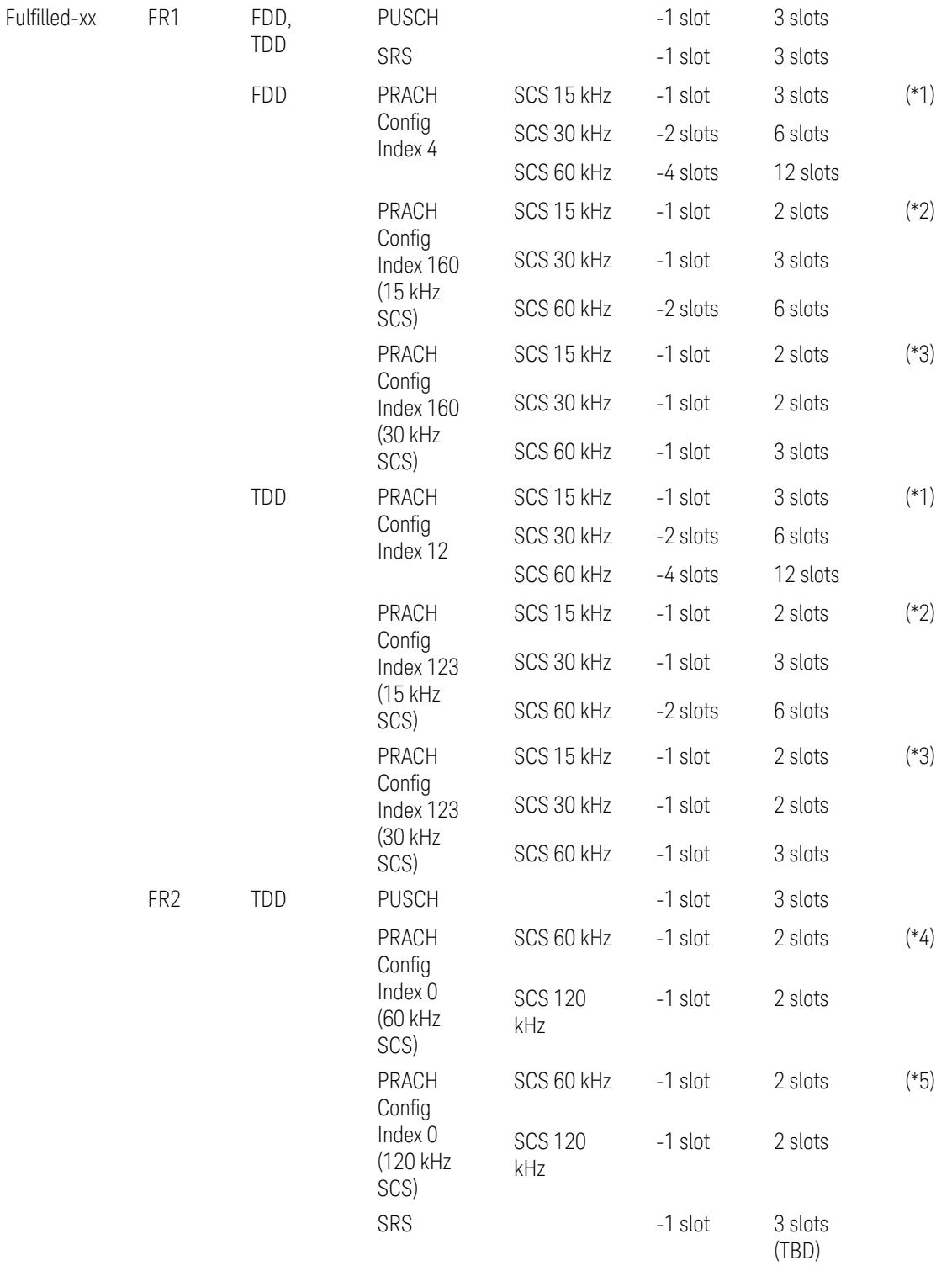

## Preset Configuration **Preset Value**

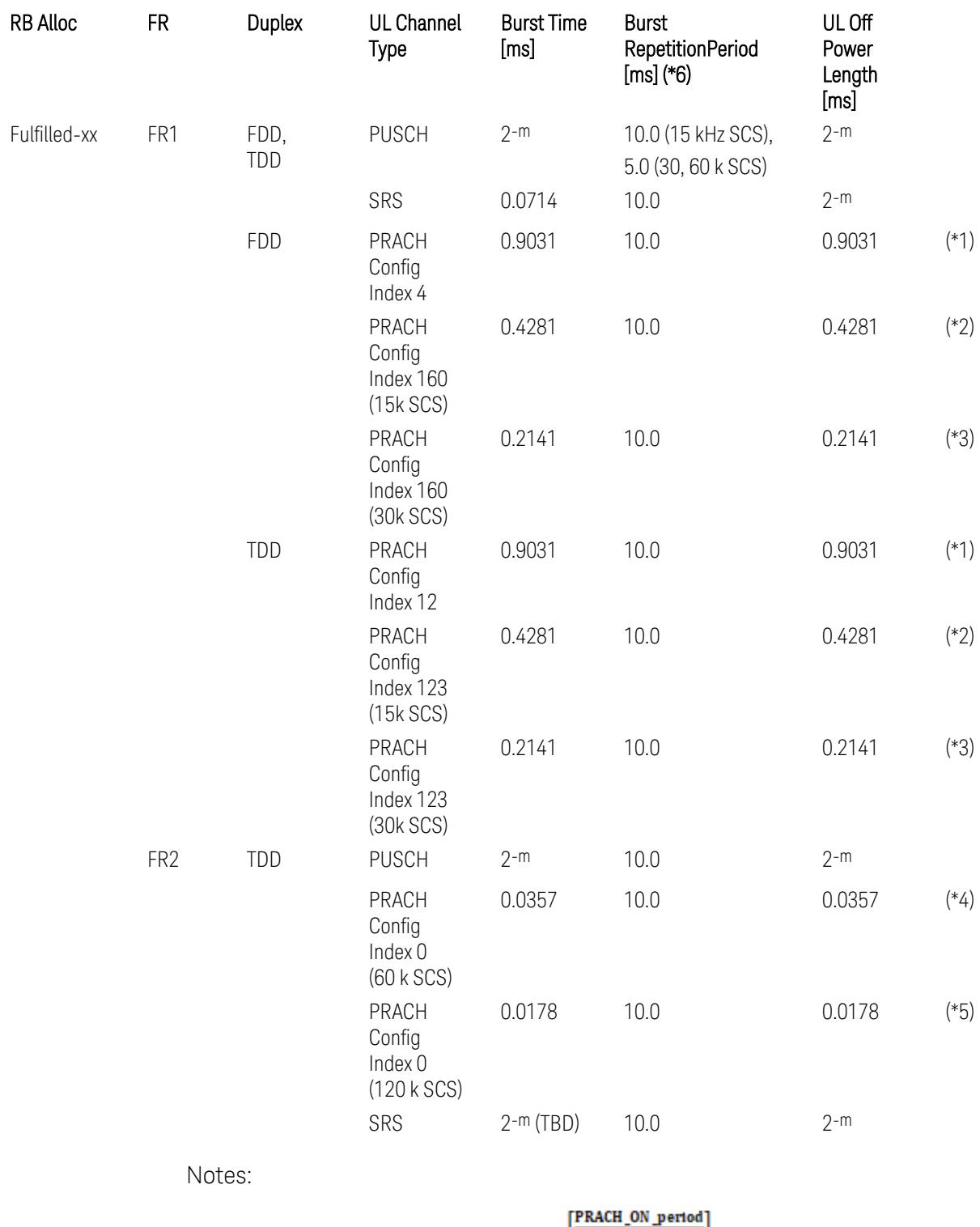

UL Meas Offset preset for PRACH =  $-\left|\frac{\frac{1}{2}ln\left(\frac{1}{2}\right)}{2^{-\mu}}\right|$  slots,

3.10 Monitor Spectrum Measurement

UL Meas Interval preset for PRACH =  $\frac{\text{PRACH\_ON\_period}}{2^{-\mu}}$  +  $\frac{2 \times \text{PRACH\_ON\_period}}{2^{-\mu}}$  slots, where:

 $2-\mu$  [ms]: UL slot length with  $\mu$  = 0, 1, 2, or 3 for SCS (PUSCH) 15 kHz, 30 kHz, 60 kHz, or 120 kHz, respectively,

PRACH\_ON\_period [ms], which values are:

(\*1) 0.903125 ms for FR1 PRACH Config Index 4 for FDD and 12 for TDD which Preamble Format is 0,

(\*2) 0.428125 ms for FR1 PRACH Config Index 160 for FDD and 123 for TDD (both 15 kHz SCS) which Preamble Format is A3 (15 kHz SCS),

(\*3) 0.2140625 ms for FR1 PRACH Config Index 160 for FDD and 123 for TDD (both 30 kHz SCS) which Preamble Format is A3 (30 kHz SCS),

(\*4) 0.035677 ms for FR2 PRACH Config Index 0 (60 kHz SCS) which Preamble Format is A1 (60 kHz SCS), and

(\*5) 0.017839 ms for FR2 PRACH Config Index 0 (120 kHz SCS) which Preamble Format is A1 (120 kHz SCS).

(\*6) Burst Repetition Period for Uplink:

- FR1 PUSCH: "dl-UL-TransmissionPeriodicity" in Table 6.3.3.2.4.3-3 TDD-UL-DL-Config in TS38.521-1.
- FR1 PRACH: Not clear but "ssb-PeriodicityServingCell" = ms20 (20 ms)? in Table 6.3.3.4.4.3-3 ServingCellConfigCommonSIB in TS38.521-1, safer to set the maximum value 10 ms.
- FR1 SRS: Not clear but "repetitionFactor" = n1? in Table 6.3.3.6.4.3-1 SRS-Config: SRS time mask measurement in TS38.521-1, safer to set the maximum value 10ms.
- FR2 PUSCH: Not clear, safer to set the maximum value 10 ms.
- FR2 PRACH: Not clear, safer to set the maximum value 10 ms.
- FR2 SRS: FFS, safer to set the maximum value 10 ms.

## Meas Setup: Other Setting parameters

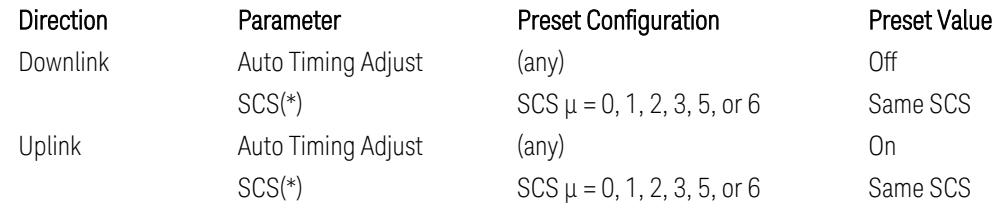

(\*) Sub Carrier Spacing (SCS) setting determines the following internal parameters:

- Downlink: "N" factor for 70/N µs RMS averaging window for making the OFF power. N = SCS/15, where SCS is in kHz.
- Uplink: Slot length =  $2^{-\mu}$  msec, where  $\mu$  = 0, 1, 2, 3, 5 or 6 for SCS 15 kHz, 30 kHz, 60 kHz, 120 kHz, 480 kHz, or 960 kHz, respectively.

# Meas Setup: Limit Parameters

– Direction = Downlink:

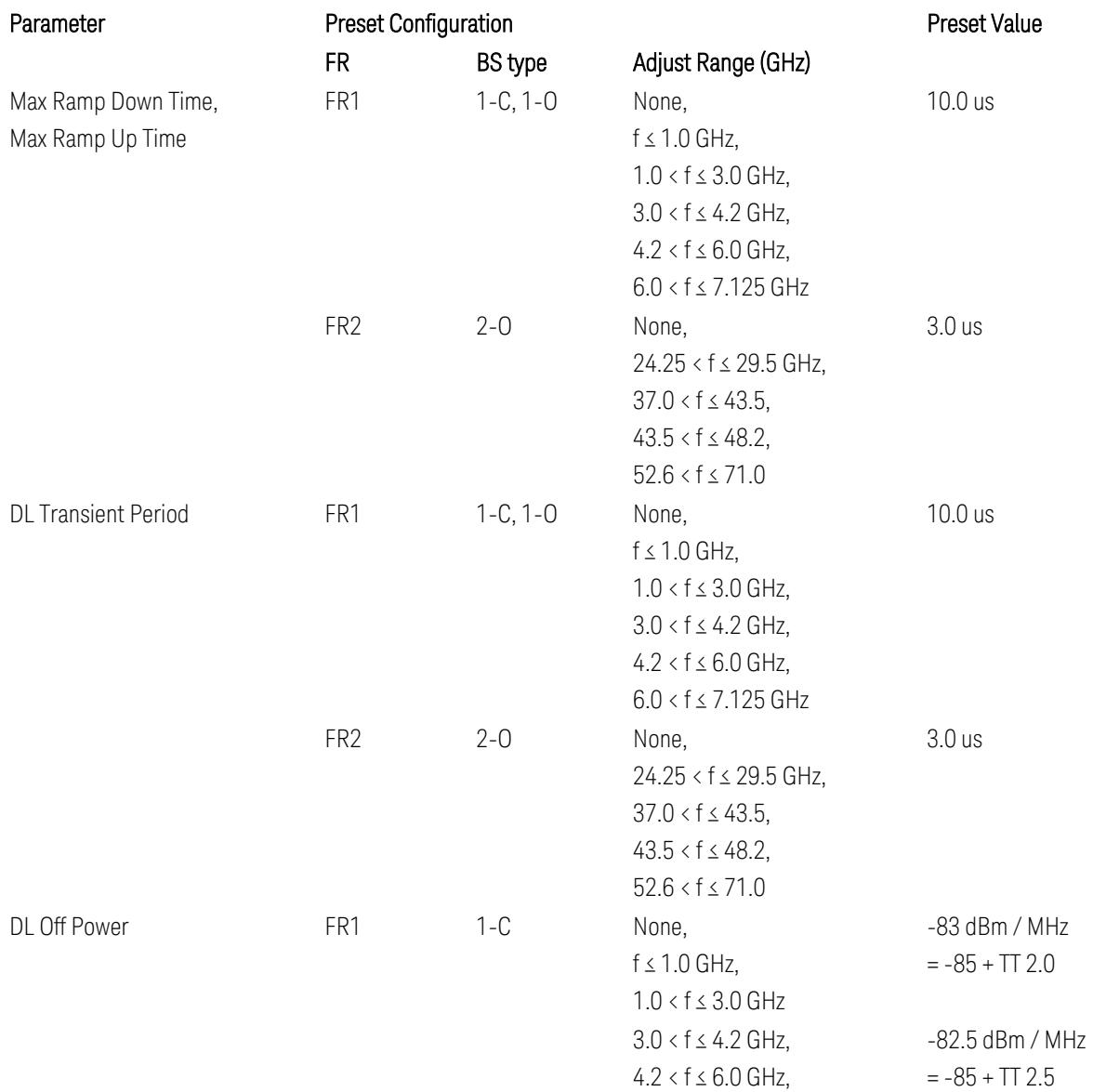

3.10 Monitor Spectrum Measurement

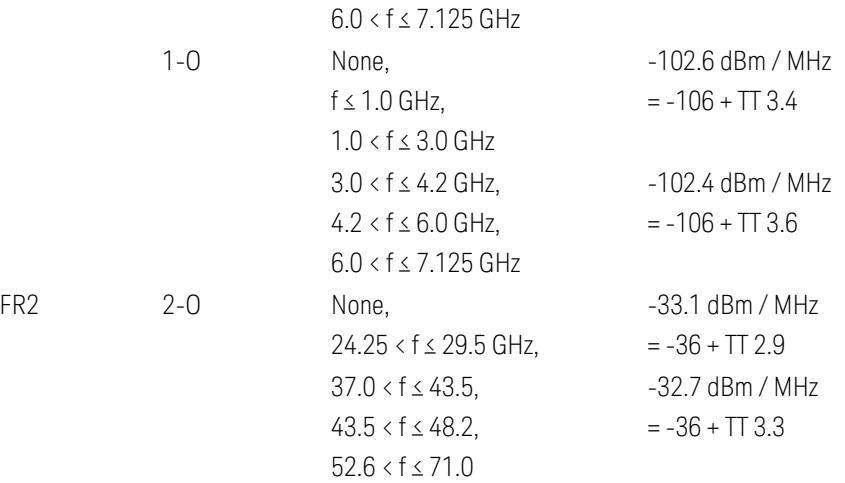

FR1 BS type 1-C limits in TS38.141-1 v.17.7.0 (v.2022-09):

- Clause 6.4.2.4.2 Procedure, for DL Transient Period,
- Clause 6.4.2.5 Test Requirements, for DL Off Power limits. FR1 BS type 1-O limits in TS38.141-2 v.17.7.0 (v.2022-09):
- Clause 6.5.2.4.2.2 Procedure for BS type 1-O, for DL Transient Period,
- Clause 6.5.2.5.1 Test requirements for BS type 1-O, for DL Off Power limits. FR1 BS type 2-O limits in TS38.141-2 v.17.7.0 (v.2022-09):
- Clause 6.5.2.4.2.3 Procedure for BS type 2-O, for DL Transient Period,
- Clause 6.5.2.5.2 Test requirements for BS type 2-O, for DL Off Power limits.
- Direction = Uplink:

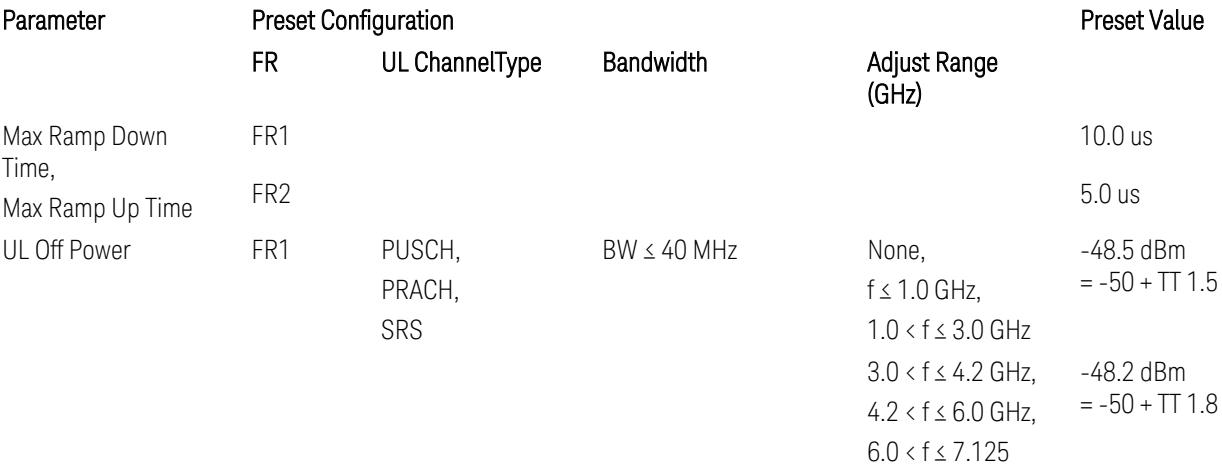

3 5G NR Mode 3.10 Monitor Spectrum Measurement

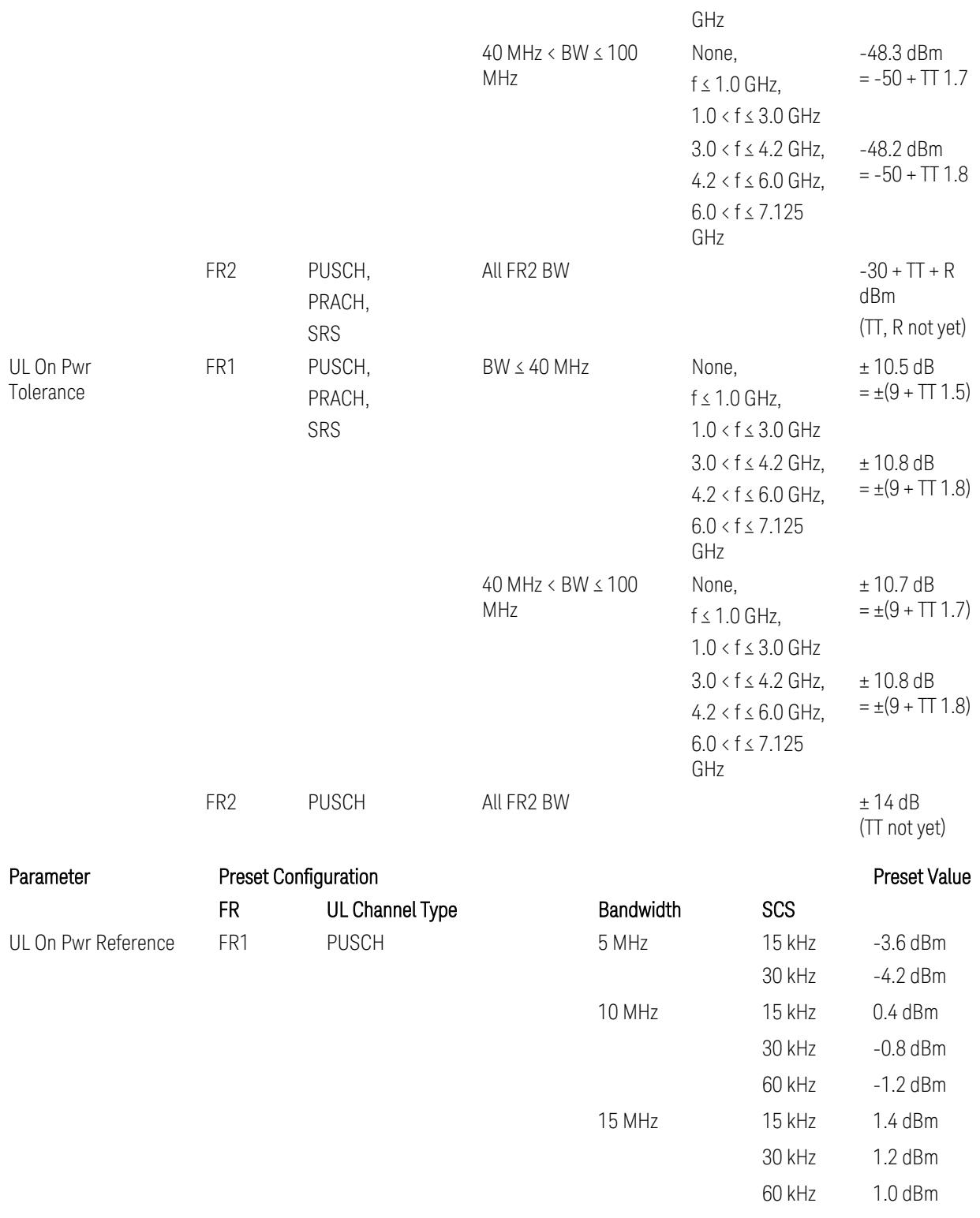
5G NR Mode

3.10 Monitor Spectrum Measurement

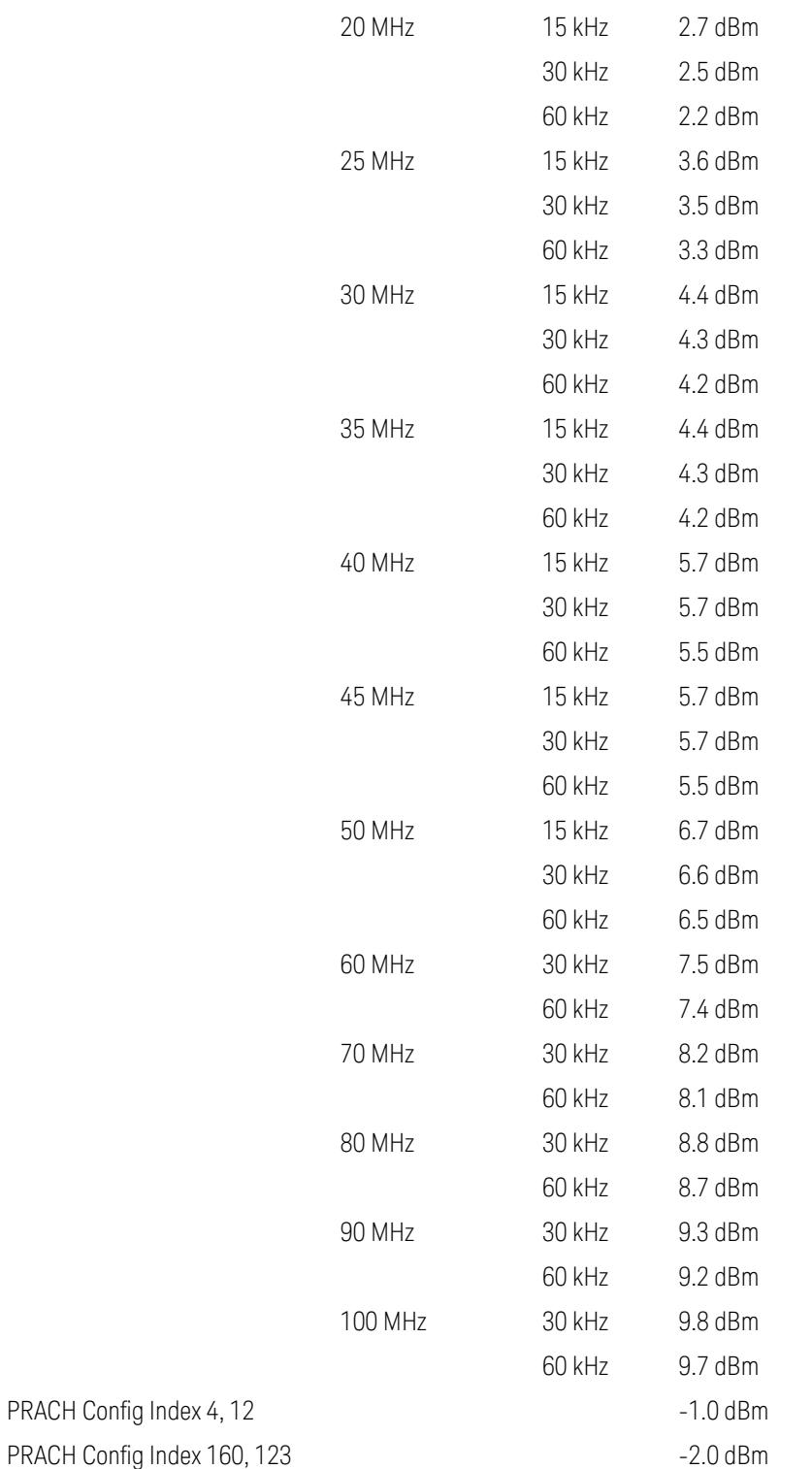

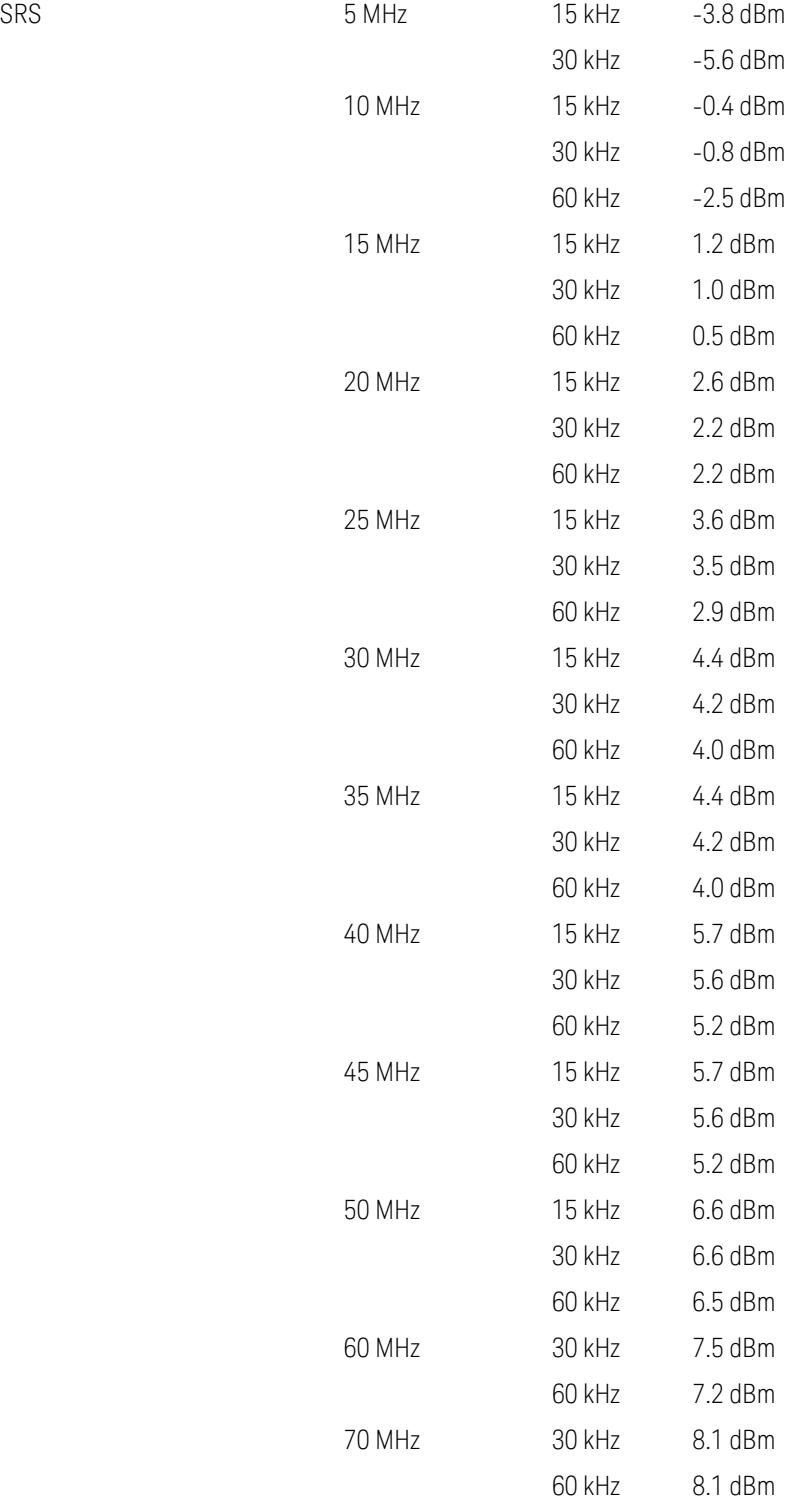

5G NR Mode

3.10 Monitor Spectrum Measurement

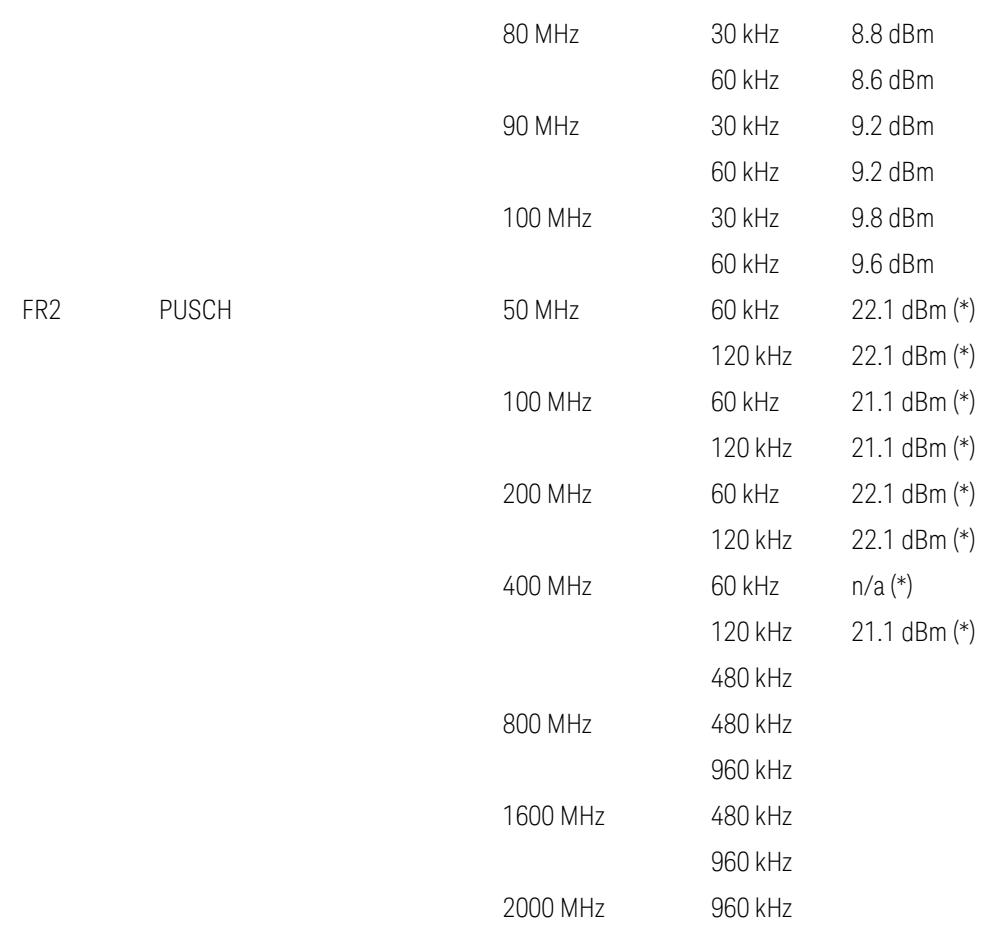

Uplink FR1 limits in TS38.521-1 v.17.6.1 (v.2022-10):

- Table 6.3.3.2.5-1 General ON/OFF time mask (PUSCH),
- Table 6.3.3.2.5-2 Test Tolerance for OFF power, for PUSCH
- Table 6.3.3.2.5-3 Test Tolerance for ON power, for PUSCH
- Table 6.3.3.4.5-1: PRACH time mask,
- Table 6.3.3.4.5-2: Test Tolerance (Transmit OFF power and PRACH time mask),
- Table 6.3.3.6.5-1: SRS time mask,
- Table 6.3.3.6.5-2: Test Tolerance (Transmit OFF power and SRS time mask). Uplink FR2 limits in TS38.521-2 v.17.0.0 (v.2022-09):
- Table 6.3.3.2.5-1: Test requirement of OFF power of General ON/OFF time mask (PUSCH),
- Table 6.3.3.2.5-2: Test requirement of ON power of General ON/OFF time mask (PUSCH),
- Table 6.3.3.2.5-3: Test Tolerance for OFF power (PUSCH); … all FFS,
- Table 6.3.3.2.5-4: Test Tolerance for ON power (PUSCH); … all FFS,
- Table 6.3.3.2.5-5: Relaxation required for OFF power for PC3 UEs,
- Table 6.3.3.4.5-1: PRACH time mask; … some FFS,
- Table 6.3.3.4.5-2: Relaxations for OFF power for PC3 UEs (PRACH),
- Table 6.3.3.4.5-3: Relaxations for ON power (PRACH); … all FFS,
- Clause 6.3.3.6 SRS time mask; … all FFS.

#### Note:

(\*) FR2 PUSCH ON Power Ref & Tolerance limit values were defined in Table 6.3.3.2.5-2, TS38.521-2 v.16.2.0 (2019-12); Meanwhile, TT value for the Power Ref has not been defined yet (FFS) in Table 6.3.3.2.5-4, TS38.521-2 v.16.6.0 (2020-12).

#### Other parameters

– BW > Settings tab > Info BW: Auto

However, when the following three conditions are met, executing "Apply Preset" presets Info BW to 381.12 MHz/Man.

- Radio Direction is uplink
- Bandwidth is 400 MHz
- Frequency Range is FR2 or FR2-2 and Adjust Limit Mask for Freq Range is "52.6 < f ≤ 71.0 GHz"

# Channel Power

When executing Apply Preset, preset the following parameters:

- Frequency > Settings tab > Span: Auto
- Meas Setup > Component Carriers tab > Configure Comp Carriers > Power Integration Bandwidth > CHP: the value defined in the Couplings row in ["CHP](#page-3299-0) Power Integration [Bandwidth"](#page-3299-0) on page 3300.

#### Occupied BW

When executing Apply Preset, preset the following parameters:

- Frequency > Settings tab > Span: Auto Detect
- BW > Settings tab > Res BW: Man, 30 kHz
- BW > Settings tab > Video BW: Auto, 300 kHz
- Meas Setup > Limits tab > Bandwidth: Auto
- Meas Setup > Settings tab > Power Integration Method
	- = Normal when Radio tab > Direction = Downlink
	- $=$  From Center when Radio tab  $>$  Direction  $=$  Uplink

# Monitor Spectrum

When executing Apply Preset, preset the following parameter:

– Frequency > Settings tab: Execute Adjust Span to Carrier Config action

# IQ Waveform

When executing Apply Preset, preset the following parameters:

- BW > Settings tab > Digital IF BW: Auto
- BW > Settings tab > Filter Type: Flattop
- Frequency > Settings tab, execute Adjust Center Frequency to Carrier Config action (which presets Digital IF BW in the BW menu to Auto)

# Power Stat CCDF

When executing Apply Preset, preset the following parameter:

– Frequency > Settings tab, execute Adjust Center Freq to Carrier Config action (which presets Info BW in the BW menu to Auto)

# **3.10.8.5 Advanced**

Contains controls for setting advanced function s of the instrument.

This tab does not appear in EXM or VXT.

#### **Noise Floor Extension**

When this function is ON, the expected noise power of the instrument (derived from a factory calibration) is subtracted from the trace data. This will usually reduce the apparent noise level by about 10 dB in low band, and 8 dB in high band (>~3.6 GHz).

Noise Floor Extension works with any RBW, VBW, detector, any setting of Average Type, any amount of trace averaging, and any signal type. It is ineffective when the trace is not smoothed (smoothing processes include narrow VBWs, trace averaging, and long sweep times with the detector set to Average or Peak). It works best with extreme amounts of smoothing, and with the average detector, with the Average Type set to Power.

 $\overline{N}$  NOTE Noise Floor Extensions has no effect unless the RF Input is selected, therefore it does nothing when External Mixing is selected.

> In those cases where the cancellation is ineffective, it nonetheless has no undesirable side-effects. There is no significant speed impact to having Noise Floor Extension on.

> The best accuracy is achieved when substantial smoothing occurs in each point before trace averaging. Thus, when using the average detector, results are better with long sweep times and fewer trace averages. When using the sample detector, the VBW filter should be set narrow with less trace averaging, instead of a wide VBW filter with more trace averaging.

See "More [Information"](#page-3030-0) on page 3031.

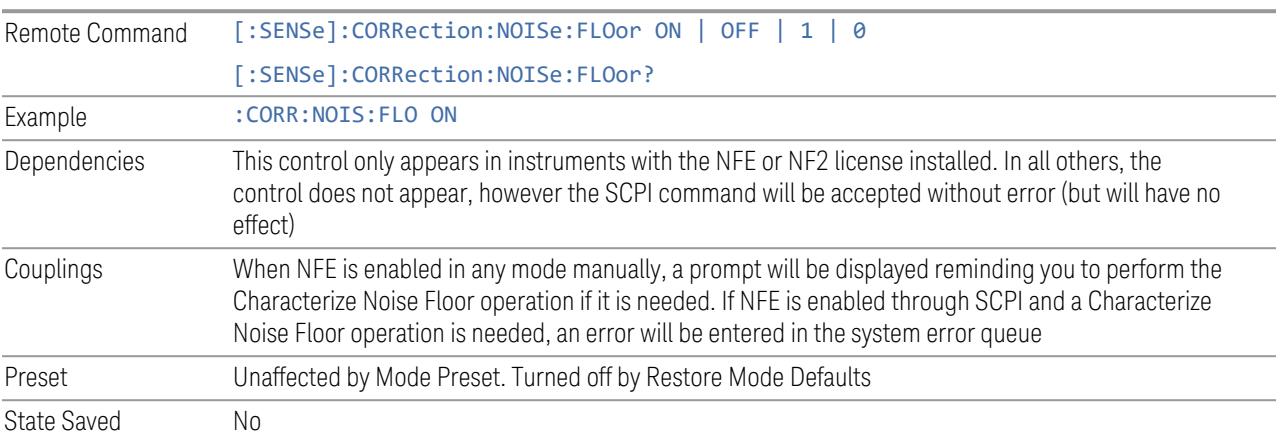

#### More Information

<span id="page-3030-0"></span>The instrument is characterized in the factory (or during a field calibration) with a model of the noise, referred to the input mixer, versus frequency in each band and path combination. Bands are 0 (low band) and 1 through 4 (high band) in a 26.5 GHz instrument, for example. Paths include normal paths, preamp paths, the electronic attenuator, etc.

In most band/path combinations, the noise can be well characterized based on just two parameters and the instrument frequency response before compensation for frequency-dependent losses.

After the noise density at the input mixer is estimated, the effects of the input attenuator, RBW, detector, etc. are computed to get the estimated input-portreferred noise level.

In the simplest case, the measured power (signal plus analyzer noise) in each display point (bucket) is compensated by subtracting the estimated noise power, leaving just the signal power. This is the operation when the detector is Average and the Average Type is set to Power.

In other cases, operation is often not quite as good but still highly effective. With peak detection, the noise floor is estimated based on the RBW and the duration of the bucket using the same equations used in the noise marker function. The voltage of the noise is subtracted from the voltage of the observed signal-plus-noise measurement to compute the estimated signal voltage. The peak detector is one example of processing that varies with detector to give good estimates of the signal level without the analyzer noise.

For best operation, the average detector and the power scale are recommended, as already stated. Peak detection for pulsed-RF can still give excellent effectiveness. FFT analysis does not work well, and does not do NFE well, with pulsed-RF signals, so this combination is not recommended. Negative peak detection is not very useful, either. Sample detection works well, but is never better than the average detector because it doesn't smooth as well. The Normal detector is a combination of peak and negative peak behaviors, and works about as well as these.

For best operation, extreme smoothing is desirable, as already stated. Using narrow VBWs works well, but using very long bucket durations and the average detector works best. Reducing the number of trace points will make the buckets longer.

For best operation, the power scale (Average Type = Power) is optimum. When making CW measurements in the presence of noise without NFE, averaging on the decibel scale has the advantage of reducing the effect of noise. When using NFE, the NFE does an even better job than using the log scale ever could. Using NFE with the log scale is not synergistic, though; NFE with the power scale works a little better than NFE with log averaging type.

The results from NFE with internal preamp can often be lower than the theoretical noise in a signal source at room temperature, a noise density of -174 dBm/Hz. This is expected and useful behavior, because NFE is designed to report the amount of input signal that is in excess of the thermal noise, not the amount that includes the thermal noise. This can be a useful behavior because thermal noise often interferes with what you want to measure, instead of being part of what you want to measure. Note that NFE is not adequately accurate to always be able to read below kTB.

On instruments with the NF2 license installed, the calibrated Noise Floor used by Noise Floor Extensions should be refreshed periodically. Keysight recommends that the Characterize Noise Floor operation be performed after the first 500 hours of operation, and once every calendar year. The key to perform this is located in the System, Alignments, Advanced menu. If you have not done this yourself at the recommended interval, then when you turn on Noise Floor Extensions, the instrument will prompt you to do so with a dialog that says:

*This action will take several minutes to perform. Please disconnect all cables from the RF input and press Enter to proceed. Press ESC to cancel, or Postpone to postpone for a week*

If you Cancel, you will be prompted again the next time you turn NFE on. If you postpone, you will be prompted again after a week passes and you then turn NFE on.

# **Conversion**

Access a menu of functions that enable you to control the frequency conversion type for the current measurement. The following choices are available:

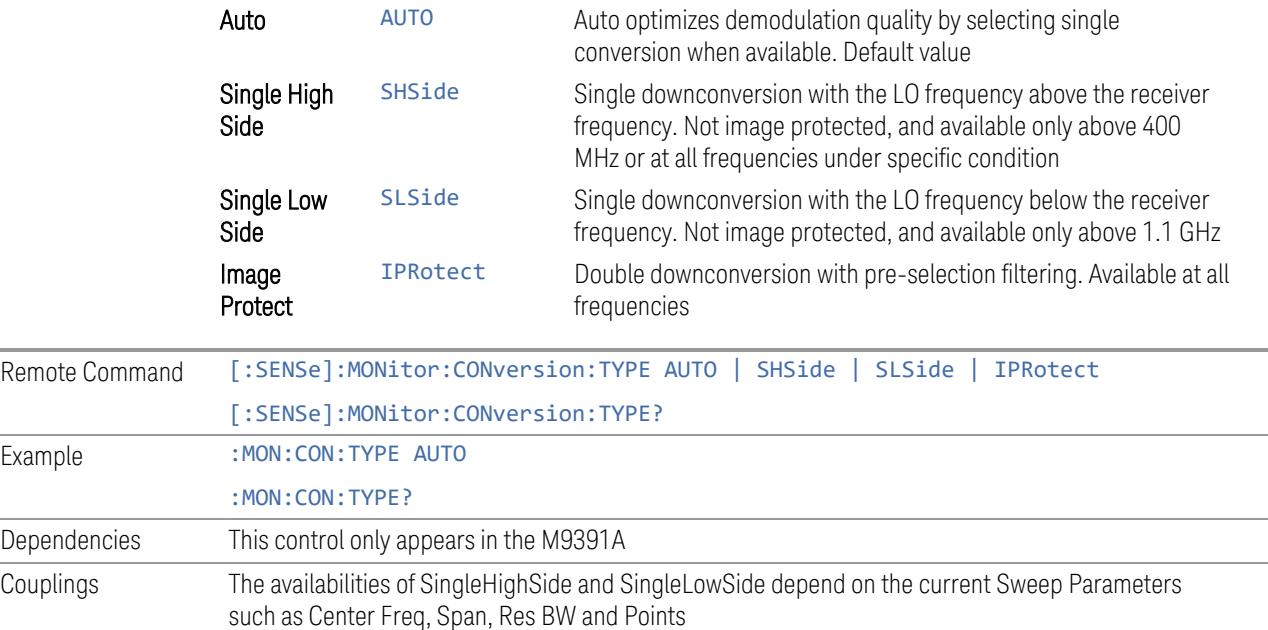

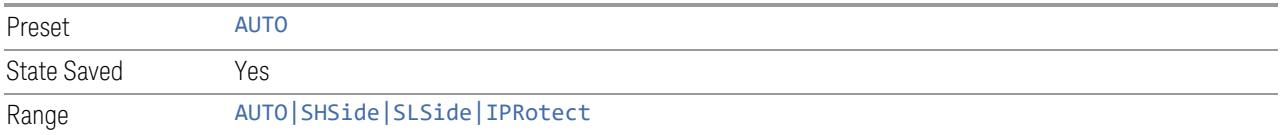

#### **Phase Noise Optimization**

Access a menu of functions that enable you to control the phase noise optimization for the current measurement. The following choices are available:

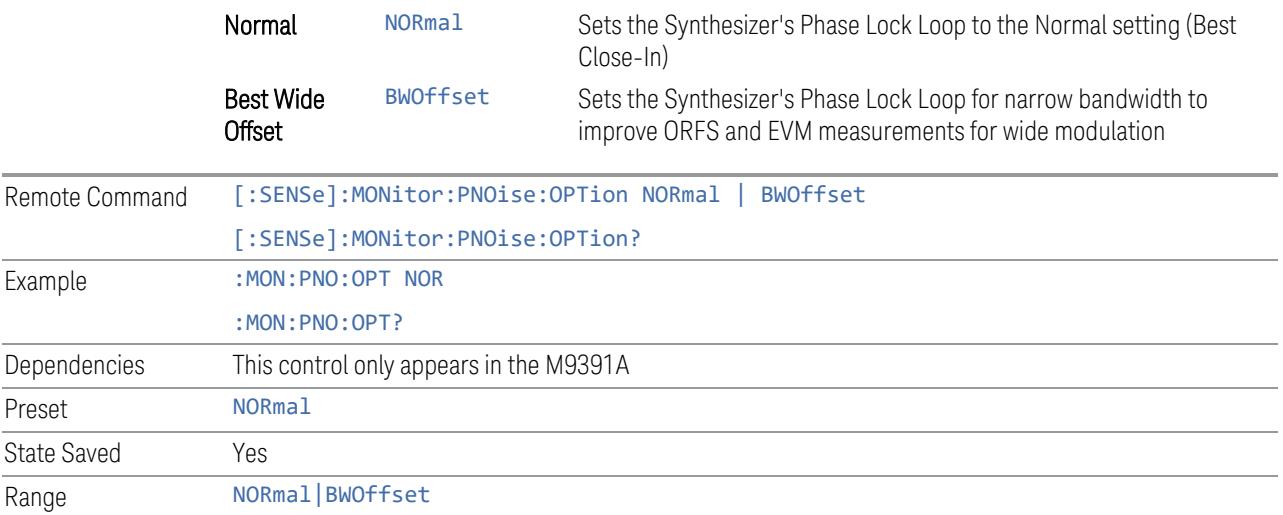

# **3.10.8.6 Global**

The controls in this menu apply to all Modes in the instrument.

Some controls (for example, ["Global](#page-3407-0) Center Freq" on page 3408) allow you to switch certain Meas Global parameters to a Mode Global state. These switches apply to all Modes that support global settings. For example, no matter what Mode you are in when you set Global Center Freq to ON, it applies to all Modes that support Global settings.

Other controls (for example, Extend Low Band) are actually set in this menu, but apply to all Modes.

# **Global Center Freq**

The software maintains a Mode Global value called Global Center Freq.

When Global Center Freq is switched ON, the current Mode's center frequency is copied into the Global Center Frequency, and from then on all Modes that support global settings use the Global Center Frequency, so you can switch between any of these Modes and the **Center Frequency** remains unchanged.

Adjusting the **Center Frequency** of any Mode that supports Global Settings, while Global Center Freq is ON, modifies the Global Center Freq.

When Global Center Freq is switched OFF, the Center Frequency of the current Mode is unchanged, but now the **Center Frequency** of each Mode is once again independent.

When Mode Preset is pressed while Global Center Freq is ON, the Global Center Freq is preset to the preset **Center Frequency** of the current Mode.

This function resets to OFF when "Restore [Defaults"](#page-3409-0) on page 3410 is pressed, or when System, Restore Defaults, All Modes is pressed.

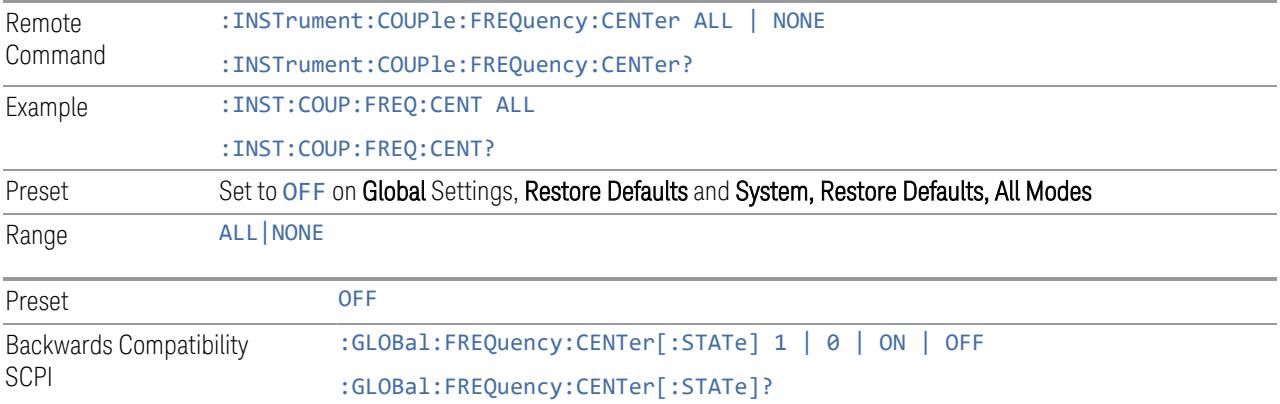

# **Global EMC Std**

When this control is switched ON, the current Mode's EMC Std is copied into the Global EMC Std, and from then on all Modes that support global settings use the Global EMC Std, so you can switch between any of these Modes and the EMC Std remains unchanged.

Adjusting the EMC Std of any Mode that supports Global settings, while Global EMC Std is ON modifies the Global EMC Std.

When Global EMC Std is switched OFF, the EMC Std of the current Mode remains unchanged, but now the EMC Std of each Mode is once again independent. When Mode Preset is pressed while Global EMC Std is ON, Global EMC Std is preset to the preset EMC Std of the current Mode.

This function resets to OFF when "Restore [Defaults"](#page-3409-0) on page 3410 is pressed, or when System, Restore Defaults, All Modes is pressed.

Remote Command :INSTrument:COUPle:EMC:STANdard ALL | NONE

:INSTrument:COUPle:EMC:STANdard?

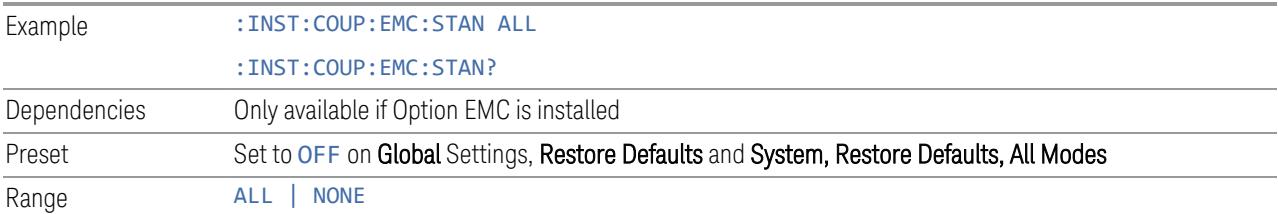

# **Extend Low Band**

The software maintains a Mode Global value called Extend Low Band.

Under the current sweep configuration crossing over two bands, when Extend Low Band is turned ON, the instrument checks whether one band can cover the whole sweep frequency range or not. If it can, then the instrument locks the band; otherwise, it does nothing (the band crossover occurs).

This function does *not* work when Band Lock under System > Service > Lock Functions is not -1 (no Band Lock). In that case, Band Lock takes priority over Extend Low Band.

This function resets to OFF when "Restore [Defaults"](#page-3409-0) on page 3410 is pressed, or when System, Restore Defaults, All Modes is pressed.

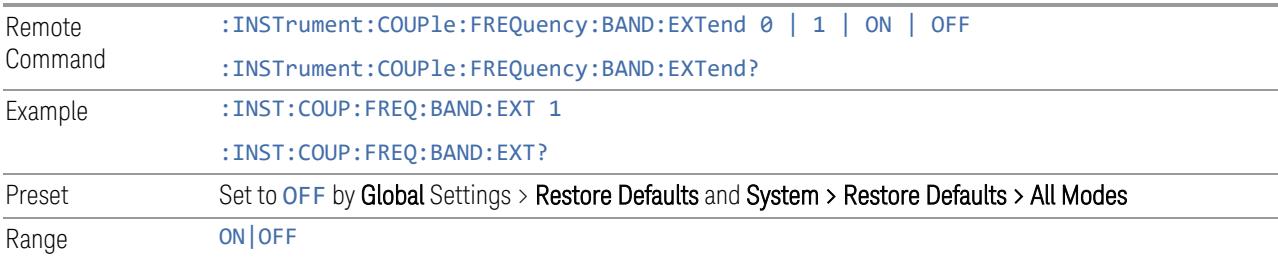

# **Restore Defaults**

Resets all functions in the Global settings menu to OFF. Pressing System, Restore Defaults, All Modes has the same effect.

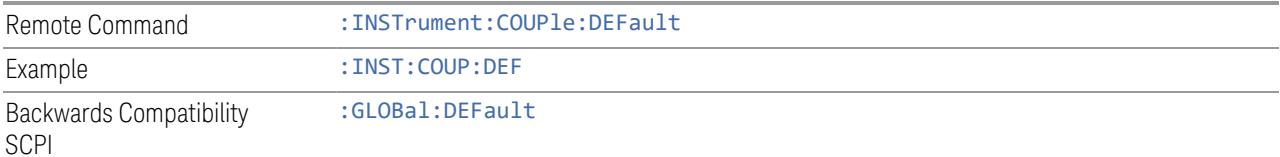

# **3.10.9 Sweep**

Accesses controls that enable you configure and control the acquisition of data and the X-axis parameters of the instrument. These controls might include Sweep Time, Continuous/Single, Pause/Resume, X Scale, and number of Points.

# **3.10.9.1 Sweep/Control**

Accesses controls that let you operate the sweep and control functions of the instrument, such as Sweep Time and Continuous/Single.

#### **Sweep Time**

Controls the time the instrument takes to sweep the current frequency span in swept measurements, displays the sweep time in swept measurements, and displays the equivalent Sweep Time in FFT measurements.

When **Sweep Time** is in Auto, the instrument computes a time that will give accurate measurements based on other settings, such as RBW and VBW.

You can select a shorter sweep time to improve the measurement throughput (with some potential unspecified accuracy reduction), but the **Meas Uncal** indicator will appear if the sweep time you set is less than the calculated Auto Sweep time.

You can also select a longer sweep time, which can be useful (for example) for obtaining accurate insertion loss measurements on very narrowband filters.

NOTE Significantly faster sweep times are available with Option FS1.

NOTE The Meas Uncal (measurement uncalibrated) warning is displayed in the Status Bar at the bottom of the screen when the manual Sweep time entered is faster than the time computed by the instrument's Sweep time equations, that is, the Auto Sweep Time. The instrument's computed Sweep time will provide accurate measurements; if you sweep faster than this your measurements may be inaccurate. A Meas Uncal condition may be corrected by returning the Sweep Time to Auto; by entering a longer Sweep Time; or by choosing a wider RBW and/or VBW.

NOTE On non-sweeping hardware, this control is grayed-out. The value shown on this control is an estimate. It is the measurement's turnaround time, which is the sum of signal acquisition time, FFT time, and other overhead time, to complete the entire span of the measurement. If you need to specify the same "Sweep Time"

as you would for sweeping hardware, send [:SENSe]:<meas>:SWEep:TIME <time>. The measurement emulates the "Sweep Time" effect, but this emulation is not straightforward, and therefore the behavior is not specified. Instead, we recommend using Minimum Acquisition Time, which provides better control.

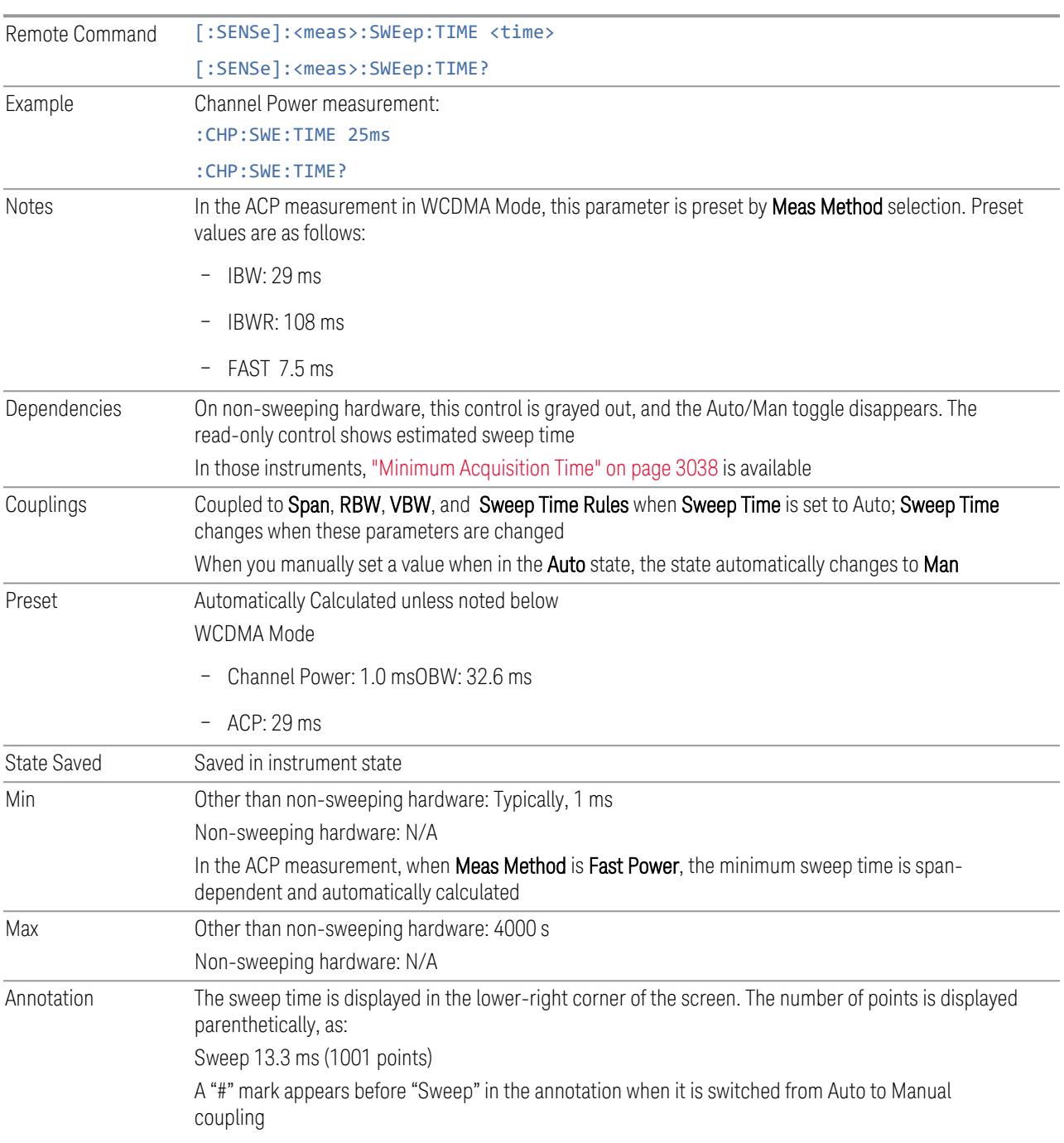

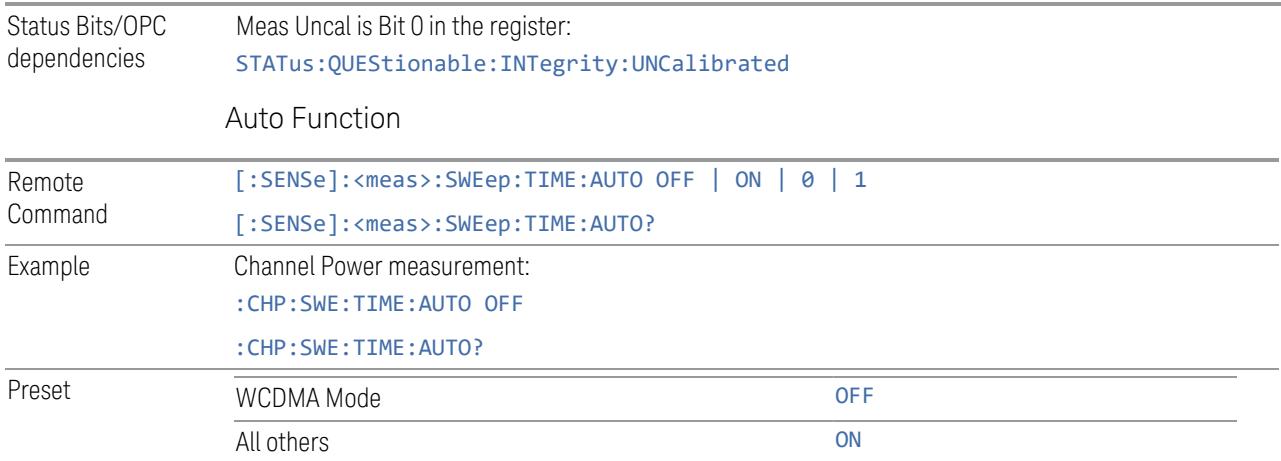

#### **Minimum Acquisition Time**

<span id="page-3037-0"></span>Available on non-sweeping hardware.

Specifies the minimum acquisition time for each "chunk" of the measurement result. The instrument automatically divides Span into multiple chunks if needed. Therefore, the total signal acquisition time for the entire Span is:

 $\sim$ (>~Minimum Acquisition Time)  $*$  (The number of chunks)

When in Auto, this parameter's value is determined by other parameters, such as Span, RBW and VBW.

You can manually increase this parameter value from this Auto value.

If increased, the instrument acquires signal for the specified time duration for each chunk. It performs additional FFTs, and averages or peak-holds the FFT results for a chunk, depending on Detector settings.

Note that the actual acquisition time for each chunk may exceed the **Minimum** Acquisition Time value, in order to satisfy FFT time required by other parameters, and to perform an integer number of FFTs.

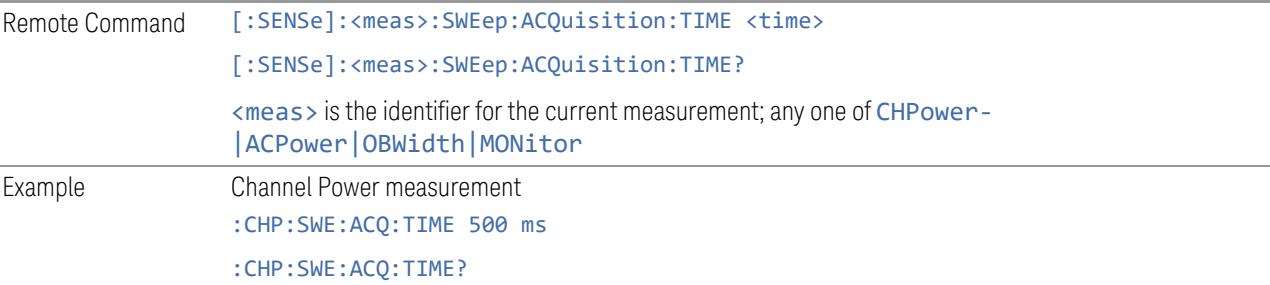

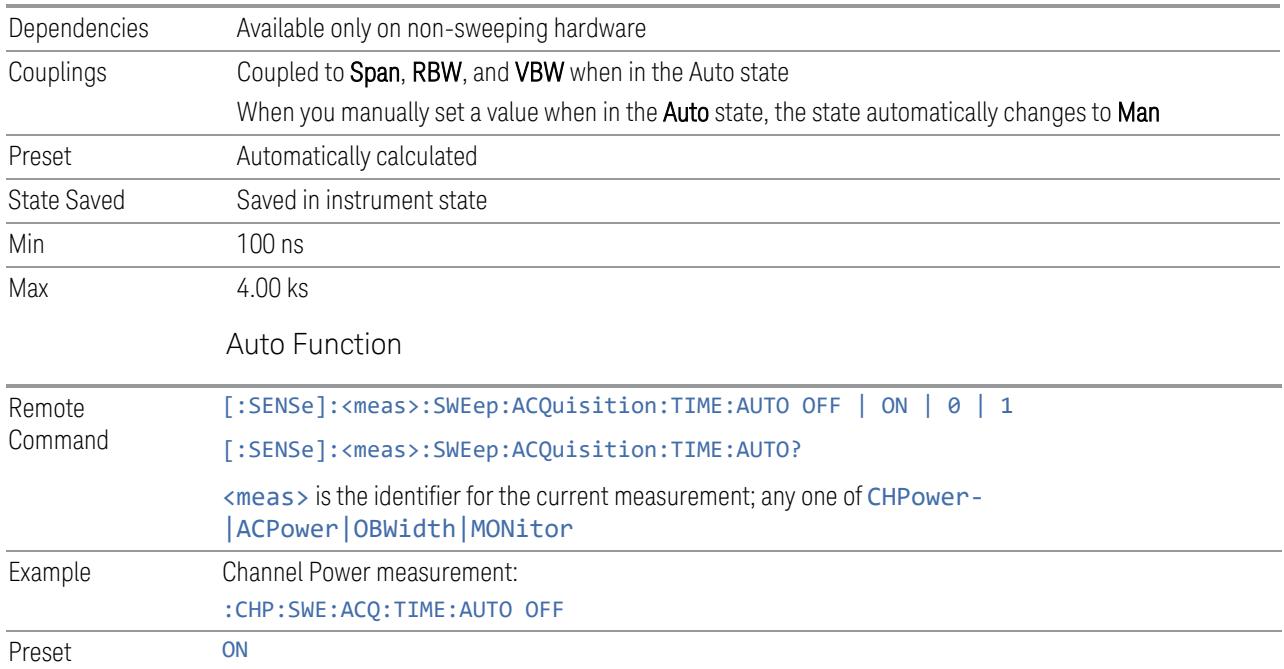

# **Sweep/Measure**

Lets you toggle between Continuous and Single sweep or measurement operation. The single/continuous state is Meas Global, so the setting affects all measurements.

The front-panel key Single/Cont performs exactly the same function

See "More [Information"](#page-3039-0) on page 3040

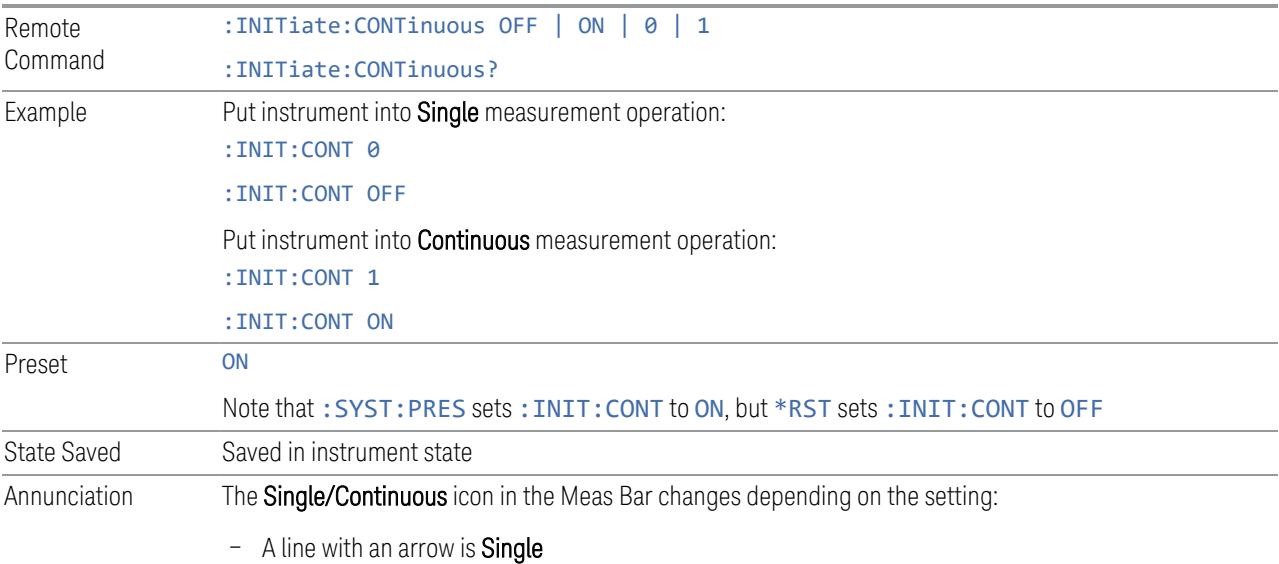

<span id="page-3039-0"></span>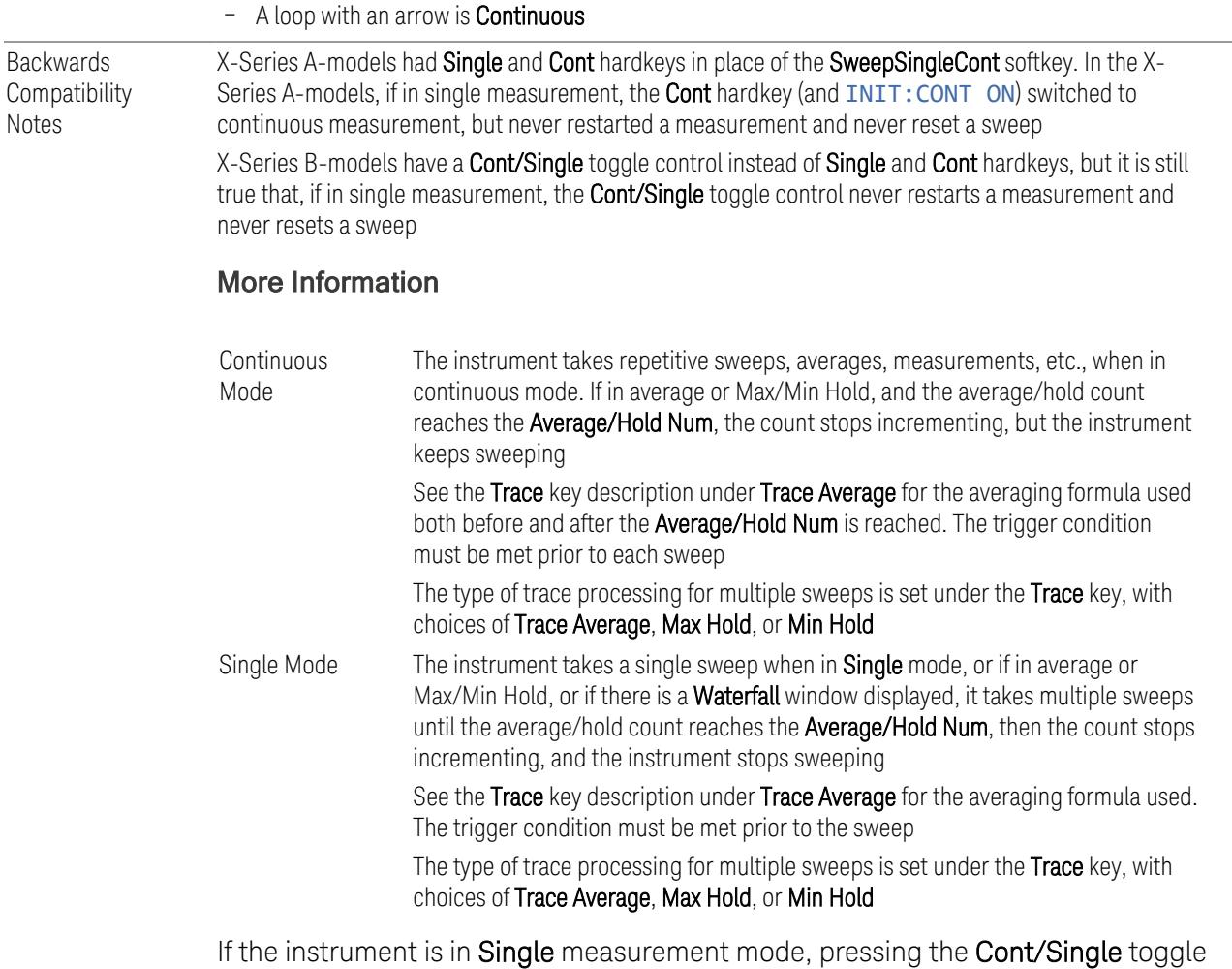

control does not zero the count and does not cause the sweep to be reset; the only action is to put the instrument into Continuous measurement operation.

If the instrument is already in **Continuous** sweep:

- :INIT:CONT 1 has no effect
- : INIT: CONT @ places the instrument in Single Sweep but has no effect on the current sequence until  $k = N$ , at which point the current sequence will stop and the instrument will go to the idle state

See ["Restart"](#page-3412-0) on page 3413 for details of : INIT: IMMediate.

If the instrument is already in Single sweep, : INIT: CONT OFF has no effect.

If the instrument is already in Single sweep, then pressing Cont/Single in the middle of a sweep does not restart the sweep or sequence. Similarly, pressing Cont/Single does not restart the sweep or sequence if the sweep is not in the idle state (for example, if you are taking a very slow sweep, or the instrument is waiting for a

trigger). Even though pressing Cont/Single in the middle of a sweep does not restart the sweep, sending :INIT:IMM *does* reset it.

If the instrument is in Single sweep, and *not* Averaging/Holding, and you want to take one more sweep, press Restart.

If the instrument is in Single sweep, *and* Averaging/Holding, and you want to take one more sweep without resetting the Average trace or count, go to Meas Setup and increment the average count by 1 by pressing the Step-Up key while Average/Hold Num is the active function. You can also do this by sending :CALC:AVER:TCON UP.

#### **Restart**

Restarts the current sweep, or measurement, or set of averaged/held sweeps or measurements. If you are Paused, pressing Restart performs a Resume.

The front-panel key Restart performs exactly the same function.

The Restart function is accessed in several ways:

- Pressing the Restart key
- Sending :INIT:IMM
- Sending :INIT:REST

See "More [Information"](#page-3041-0) on page 3042

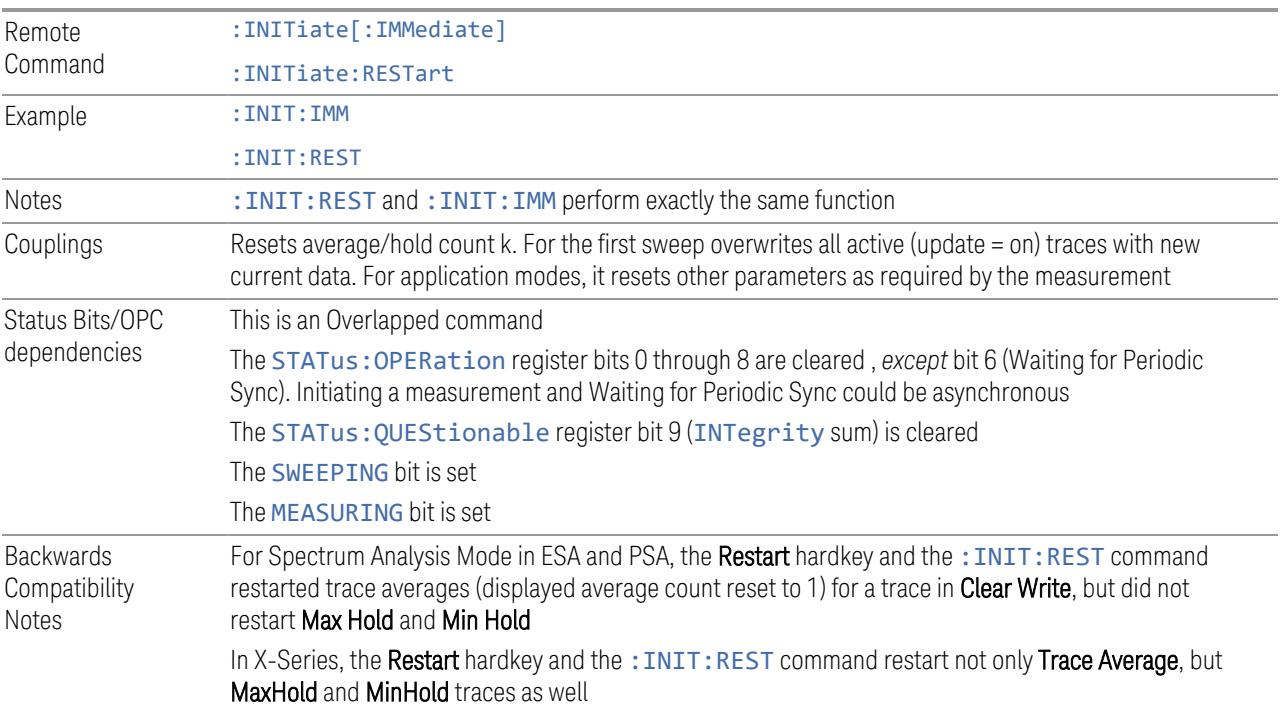

#### More Information

<span id="page-3041-0"></span>The Restart function first aborts the current sweep or measurement as quickly as possible. It then resets the sweep and trigger systems, sets up the measurement and initiates a new data measurement sequence with a new data acquisition (sweep) taken once the trigger condition is met.

If the instrument is in the process of aligning when a **Restart** is executed, the alignment finishes before the restart function is performed.

Even when set for **Single** operation, multiple sweeps may be taken when Restart is pressed (for example, when averaging/holding is on). Thus, when we say that Restart "restarts a measurement", depending on the current settings, we may mean that it:

- Restarts the current sweep
- Restarts the current measurement
- Restarts the current set of sweeps if any trace is in Trace Average, Max Hold or Min Hold
- Restarts the current set of measurements if Averaging, or Max Hold, or Min Hold is on for the measurement

If there is no Average or Max/Min Hold function (no trace in Trace Average or Hold, or Average/Hold Num set to 1), and no Waterfall window is being displayed, a single sweep is equivalent to a single measurement. A single sweep is taken after the trigger condition is met; and the instrument stops sweeping once that sweep has completed. However, with Average/Hold Num >1, and at least one trace set to Trace Average, Max Hold, or Min Hold, or a Waterfall window being displayed, multiple sweeps/data acquisitions are taken for a single measurement. The trigger condition must be met prior to each sweep. The sweep is stopped when the average count k equals the number N set for Average/Hold Num.

Once the full set of sweeps has been taken, the instrument goes to the idle state. To take one more sweep without resetting the average count, increment the average count by 1, by pressing the Step-Up key while Average/Hold Number is the active function, or by sending the remote command :CALC:AVER:TCON UP.

#### Trace Update

The numeric results are not blanked at any time during the restart cycle.

For slow sweeps (see **Trace Update** section in **Trace/Detector**), the traces are updated real-time during the sweep. There may be a special circumstance in

application mode measurements where an exception is made and the traces and/or results need to be blanked before displaying the new results.

To summarize, the following list shows what happens to the trace data on various events:

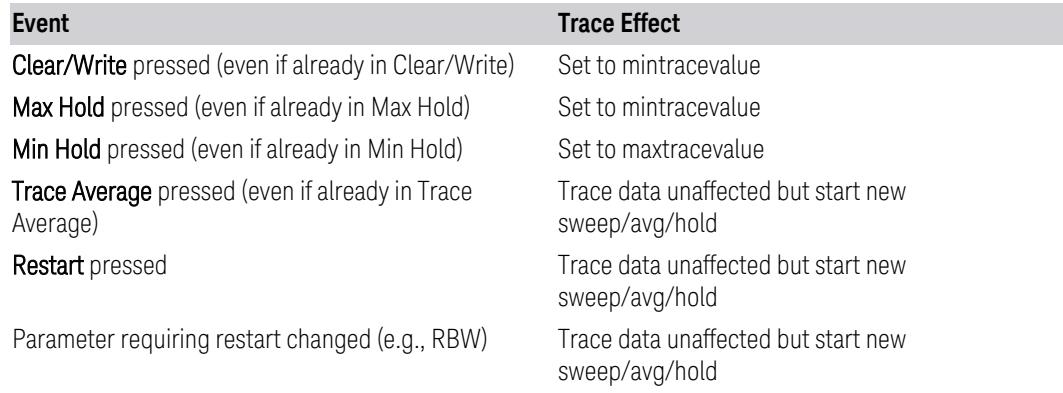

#### Sweep and Trigger Reset

Resetting the sweep system resets the average/hold count k to 0. It also resets the set point counter to 0. Resetting the trigger system resets the internal auto trig timer to the value set by the **Auto Trig** control.

#### Averaging

The weighting factor used for averaging is k. This k is also the average/hold count for how many valid sweeps (data acquisitions) have been done. This  $k$  is used for comparisons with N, as those comparisons always needs to be based on valid completed sweeps.

The displayed average/hold, K, shows the count for the sweep (data acquisition) in progress.  $K = k + 1$ , with a limit of N. The displayed value K changes from its previous value to 1 as soon as the trigger condition for the first data acquisition (sweep) is met.

#### **Pause/Resume**

Pauses a measurement after the current data acquisition is complete.

When paused, the label on the control changes to Resume. Pressing Resume unpauses the measurement. When paused, pressing Restart performs a Resume.

Remote Command : INITiate: PAUSe

:INITiate:RESume

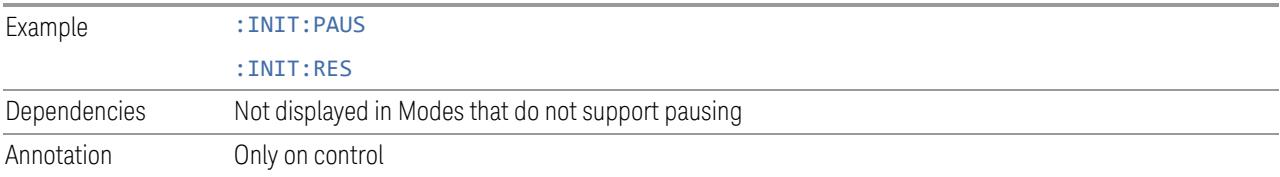

# **Abort (Remote Command Only)**

Stops the current measurement. Aborts the current measurement as quickly as possible, resets the sweep and trigger systems, and puts the measurement into an "idle" state. If the instrument is in the process of aligning when : ABORt is sent, the alignment finishes *before* the abort function is performed, so :ABORt does not abort an alignment.

If the instrument is set for **Continuous** measurement, it sets up the measurement and initiates a new data measurement sequence with a new data acquisition (sweep) taken once the trigger condition is met.

If the instrument is set for **Single** measurement, it remains in the "idle" state until an :INIT:IMM command is received.

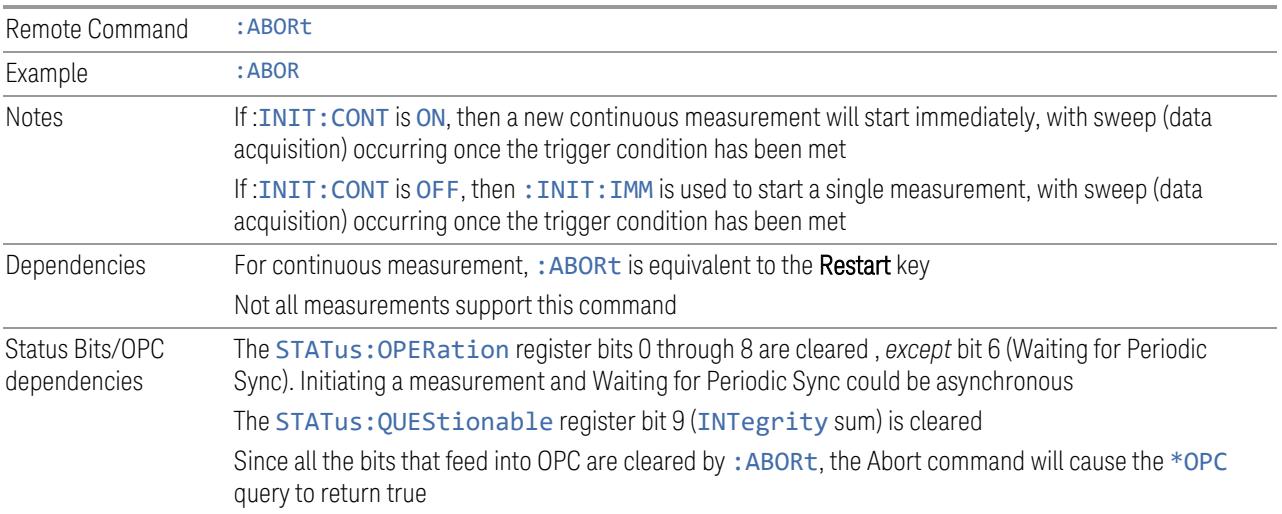

#### **Sweep Time Annotation (Remote Query Only)**

Returns the **Sweep Time Annotation** value. Available only on non-sweeping hardware.

This value is also displayed in the result trace window.

The value returned is the estimated turnaround time of each measurement cycle, in seconds. The turnaround time is the sum of the signal acquisition time, FFT time, and other overhead time, to complete the entire span of each measurement cycle.

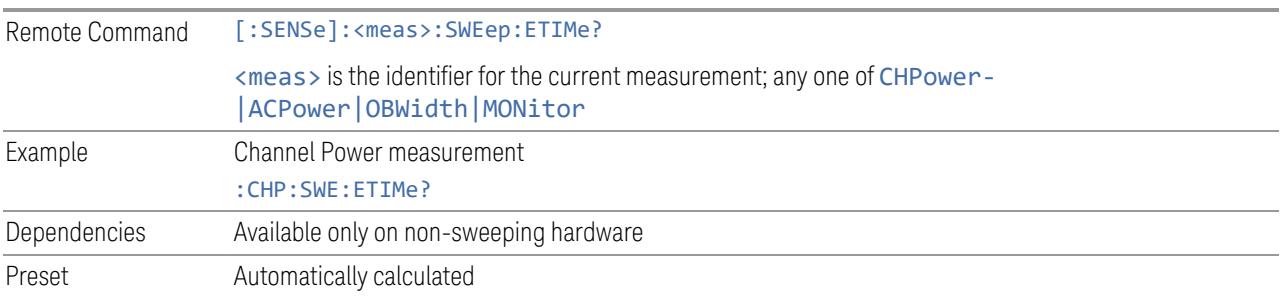

# **3.10.9.2 Sweep Config**

Accesses controls that enable you to configure the Sweep and Control functions of the instrument, such as Sweep Rules.

#### **Points**

Sets the number of points taken per sweep, and displayed in the traces. The current value of points is displayed parenthetically, next to the sweep time in the lower-right corner of the display. Using more points provides greater resolution. Using fewer points compacts the data and decreases the time required to access a trace over the remote interface.

Increasing the number of points does not increase the sweep time. However, it can slightly impact the trace processing time and therefore the overall measurement speed. Decreasing the number of points does not decrease the sweep time, but it may speed up the measurement, depending on the other sweep settings (for example, in FFT sweeps). Fewer points will always speed up the I/O.

Due to minimum sweep rate limitations of the hardware, the minimum sweep time available to the user will increase above its normal value of 1 ms as the number of sweep points increases above 15001.

Changing the number of sweep points has several effects on the instrument. Since markers are read at the point location, the marker reading may change. The sweep time resolution will change. Trace data for all the traces will be cleared and, if Sweep is in Cont, a new trace taken. If any trace is in average or hold, the averaging starts over.

Because of sweep time quantization issues, the knob and up/down keys cannot be used to adjust the number of points.

When in a split screen display each window may have its own value for points.

When sweep points is changed, an informational message "Sweep points changed, all traces cleared" is displayed and in the 5G NR mode, Auto Sweep Points is set to  $OFF(0)$ .

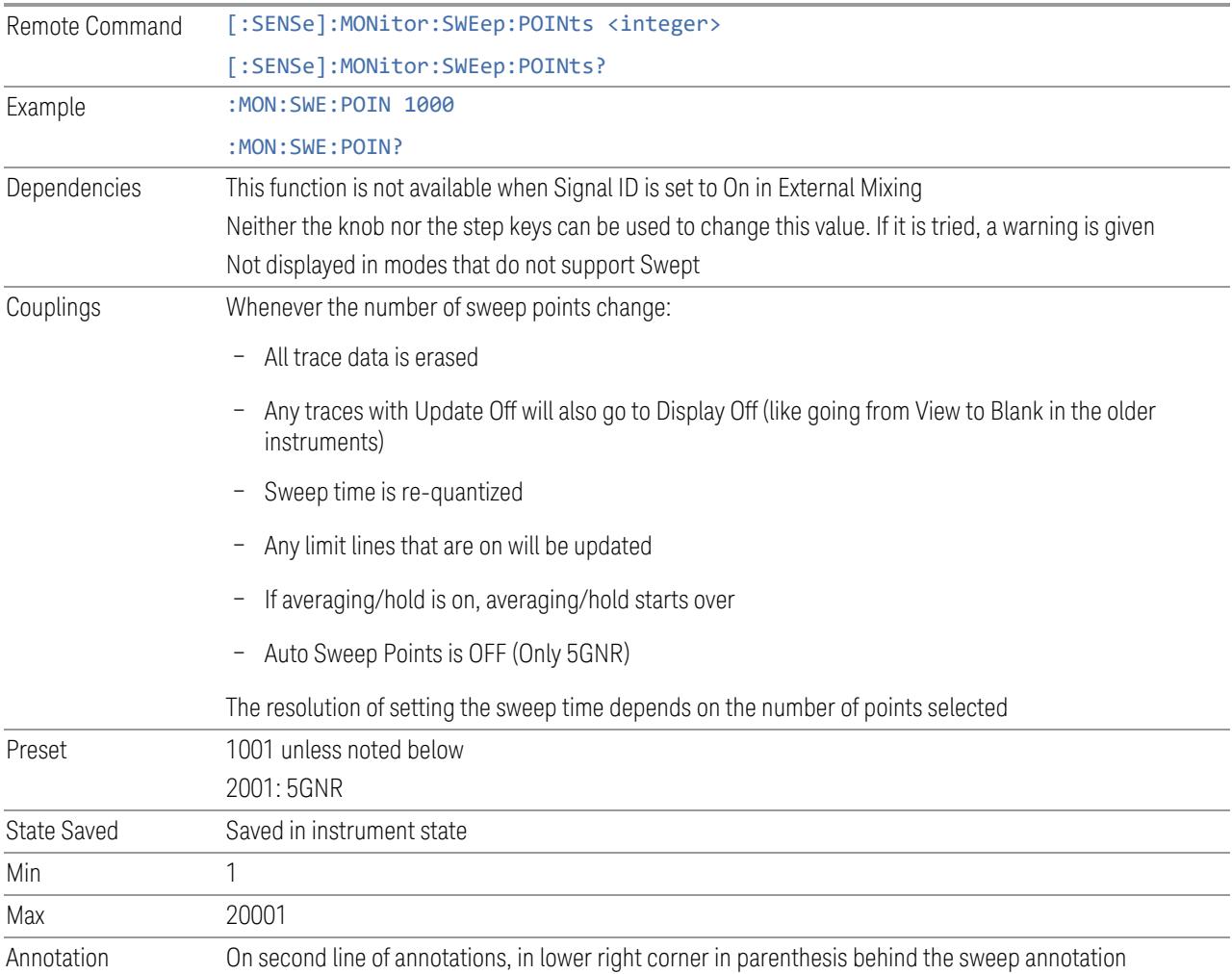

# **Auto Sweep Points**

When Auto Sweep Points is ON, the instrument determines the points using the following calculation formula:

# points = *ceil*(Span / (Rbw \* 1e3)) \* 1000 + 1

Where *ceil(x)* returns the smallest possible integer value that is greater than or equal to *x*.

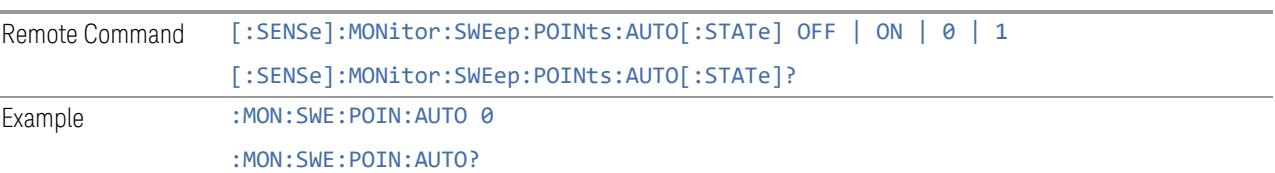

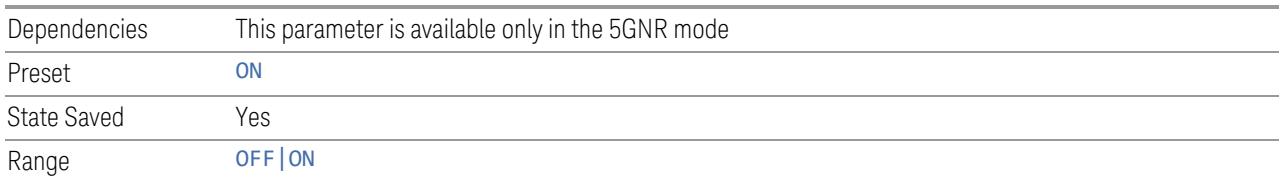

# **3.10.10 Trace**

Lets you control the acquisition, display, storage, detection, and manipulation of trace data for the available traces.

The "Trace [Control"](#page-3046-0) on page 3047 tab in this menu contains radio-button selections for the trace type (Clear/Write, Trace Average, Max Hold, Min Hold) and View/Blank setting for the selected trace.

# **3.10.10.1 Select Trace**

Specifies the *selected trace*, which is the trace that will be affected when you change trace settings.

Select Trace appears above the menu panel, indicating that it applies to *all* controls in the menu panel. Select Trace is blanked if you select a tab whose controls do *not* depend on the selected trace (for example, Trace Function).

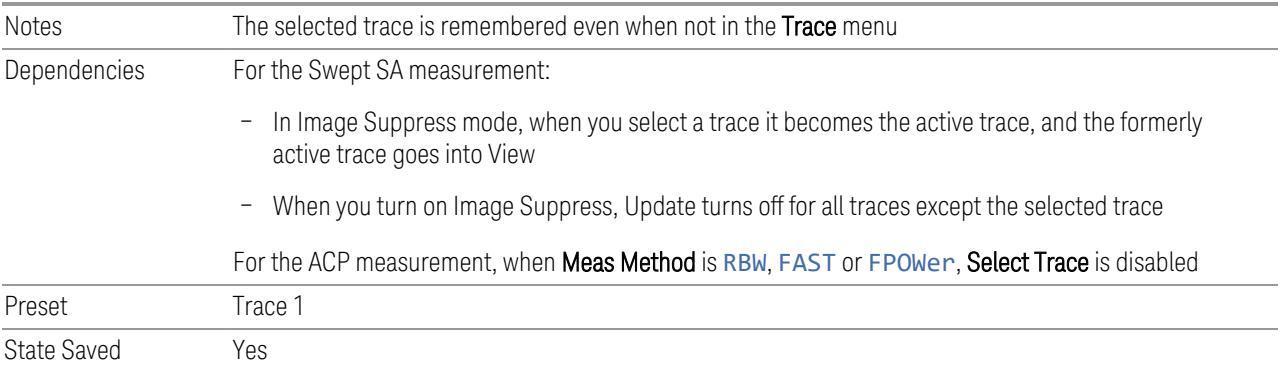

# **3.10.10.2 Trace Control**

<span id="page-3046-0"></span>The controls on this tab allow you to set the ["Trace](#page-3047-0) Type" on page 3048 and its update mode.

There are four Trace Types:

- Clear/Write
- Trace Average
- Max Hold
- Min Hold

Each type handles data in a different way.

Each trace also has two values that determine whether it is being written or not, and whether it is being displayed or not. These values, Update and Display, are described fully in the ["View/Blank"](#page-3052-0) on page 3053 control description. Essentially, when Update is ON, a trace is updating, and when Update is OFF it is not. When Display is ON, it is visible and when Display is OFF it is not. These terms are used throughout the descriptions in this section.

# **Trace Type**

<span id="page-3047-0"></span>There are four trace Types:

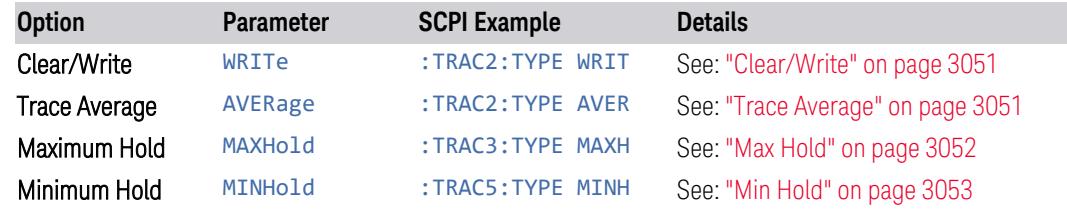

Full descriptions of each type are provided below. You may select one of these types for each trace. Re-selecting the current Trace Type initiates the same action that selecting it the first time did, even though it is already selected. For example, selecting Clear/Write while Clear/Write is already selected will nonetheless clear the trace and begin rewriting it.

Besides the Trace Type, the ["View/Blank"](#page-3052-0) on page 3053 state must be set to Active (Update: ON, Display: ON) for a trace to be updating and visible. Selecting any Trace Type automatically makes the trace **Active**.

See also: "Trace Mode Backwards [Compatibility](#page-3048-0) Commands" on page 3049

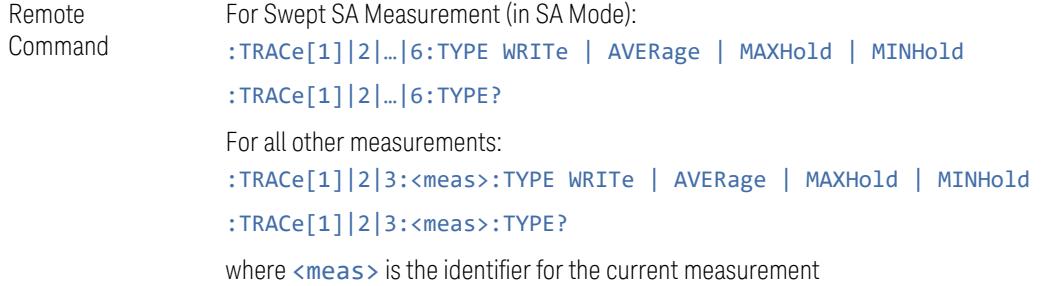

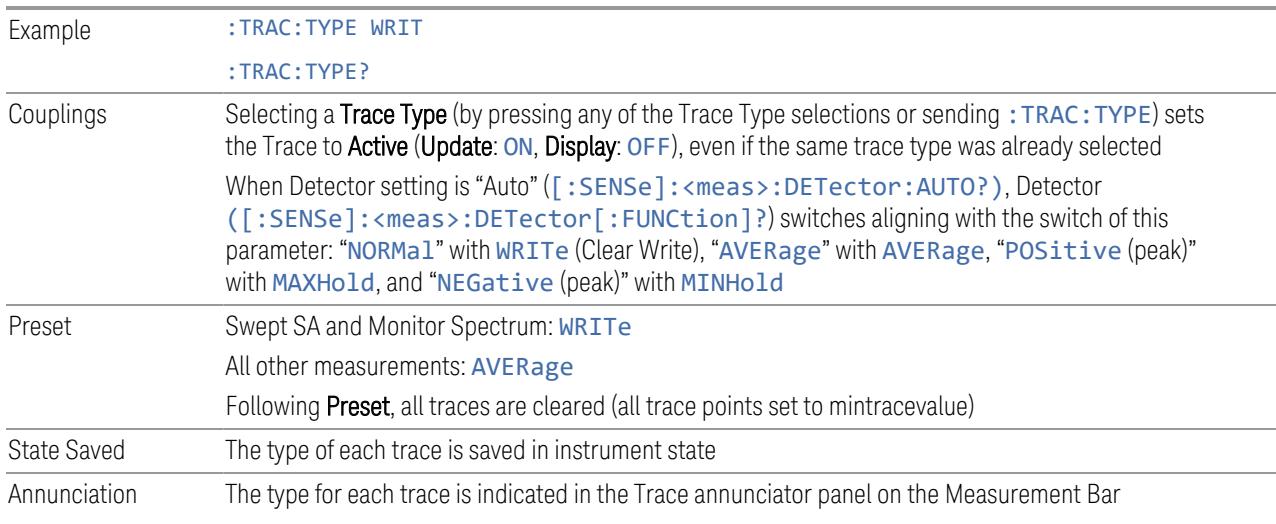

#### <span id="page-3048-0"></span>Trace Mode Backwards Compatibility Commands

In earlier instruments, the "Trace Modes" were: Clear/Write, Max Hold, Min Hold, View and Blank. Averaging was global to all traces and was controlled under the BW/Avg menu.

In X-Series, trace averaging can be done on a per-trace basis. The Trace Modes (now called Trace Types) are Clear/Write, Trace Average, Max Hold and Min Hold. View and Blank are set separately under ["View/Blank"](#page-3052-0) on page 3053.

While this provides more flexibility, it also gives rise to potential backwards compatibility problems. To mitigate these, the old Trace Mode command has been retained and a new Trace Type command has been added. The :TRACe: MODE command is retained for backwards compatibility, and the :TRACe:TYPE, :TRACe:UPDate and :TRACe:DISPlay commands introduced for ongoing use. The old Trace Modes are selected using :TRAC:MODE, whose parameters are mapped into calls to :TRACe:TYPE, :TRACe:UPDate and :TRACe:DISPlay, and the old global Averaging command [:SENSe]:AVERage[:STATe] is provided for backwards compatibility. See the individual command descriptions for details.

When Average/Hold in the Meas Setup, Legacy Compatibility menu is ON, the following is true for traces in Max Hold and Min Hold:

- They ignore the **Average/Hold** number; **Single** for Max Hold causes one sweep only, so switching to Single stops after the current sweep, and switching to Cont starts again without clearing the accumulated result
- $-$  Max Hold is not cleared on a **Restart, Single** or : INIT: IMM, but changing a measurement parameter, like frequency or bandwidth etc., still restarts the Max Hold

Preset WRITe

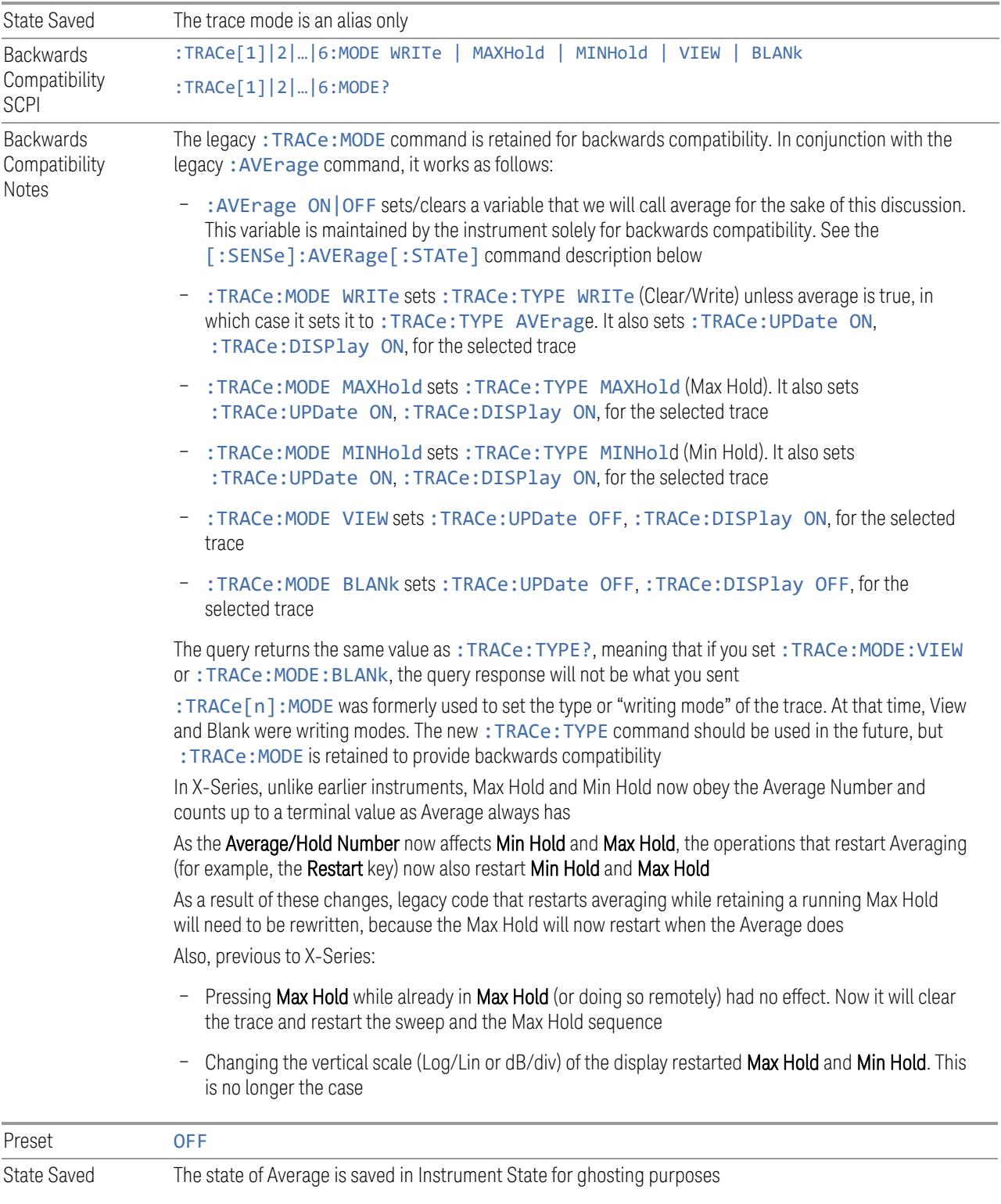

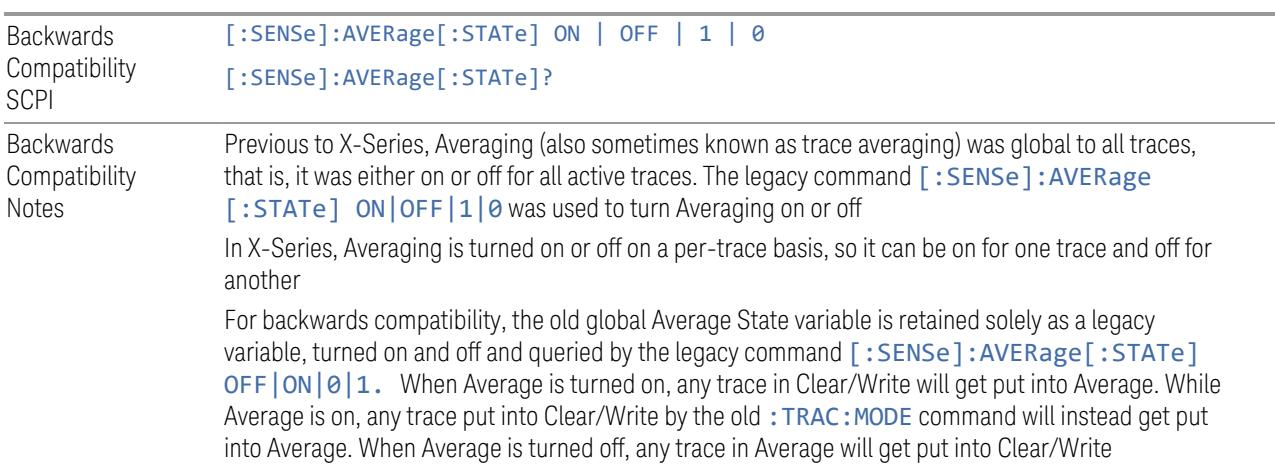

#### Trace Type Details

#### <span id="page-3050-0"></span>Clear/Write

Each trace update replaces the old data in the trace with new data.

Pressing Clear/Write for the selected trace, or sending : TRAC: TYPE WRIT for the specified trace, sets the trace type to **Clear/Write** and clears the trace, even if you are already in Clear/Write. Then a new sweep is initiated. Trigger conditions must be met before the sweep actually starts, and if in **Single** the sweep won't start until Restart is pressed.

Pressing Clear/Write stops the current sweep and initiates a new one, so Trace Average, Max Hold and Min Hold data may be interrupted in mid-sweep when Clear/Write is pressed, and therefore may not accurately reflect the displayed count. Therefore, when Clear/Write is pressed for one trace, Trace Average, Max Hold and Min Hold must restart for all traces.

When in Clear/Write, if a measurement-related instrument setting is changed (that is, one which requires new data to be taken, like Center Frequency or Attenuation), a new sweep is initiated but the trace is not cleared.

#### <span id="page-3050-1"></span>Trace Average

The instrument maintains and displays an average trace, which represents the cumulative average on a point-by-point basis of the new trace data and previous averaged trace data.

Pressing Trace Average (for the selected trace), or sending : TRAC: TYPE AVER (for the specified trace), sets the trace type to Trace Average, clears the trace, initiates a new sweep, and restarts the Average sequence.

Details of the count limiting behavior and the averaging calculations may be found under Avg|Hold Number and Average Type under Meas Setup.

When in **Trace Average**, if a measurement-related instrument setting is changed (that is, one which requires new data to be taken, like Center Frequency or Attenuation), the average restarts and a new sweep is initiated but the trace is not cleared.

Restarting the average means:

- The average/hold count k is set to 1, so that the next time the average trace is displayed it simply represents one trace of new data
- A new sweep is initiated
- Once the new sweep starts, the trace is overwritten with current trace data as the first trace of the new average

Remember that restarting averaging also restarts Max Hold and Min Hold, as there is only one count for Trace Average and Hold.

#### <span id="page-3051-0"></span>Max Hold

The instrument maintains and displays a max hold trace, which represents the maximum data value on a point-by-point basis of the new trace data and previous trace data. Details of the count limiting behavior may be found under Avg Hold Number under Meas Setup.

Pressing Max Hold for the selected trace, or sending: TRAC: TYPE MAXH for the specified trace, sets the Trace Type to Max Hold, clears the trace, initiates a new sweep, and restarts the hold sequence, even if you are already in Max Hold.

When in Max Hold, if a measurement-related instrument setting is changed(that is, one which requires new data to be taken, like **Center Frequency** or **Attenuation**), the Max Hold sequence restarts and a new sweep is initiated but the trace is not cleared.

Restarting the Max Hold sequence means:

- The average/hold count k is set to 1, so that the next time the max hold trace is displayed it simply represents one trace of new data
- A new sweep is initiated.

Remember that restarting Max Hold also restarts averaging and Min Hold, as there is only one count for Trace Average and Hold.

#### <span id="page-3052-1"></span>Min Hold

The instrument maintains and displays a min hold trace, which represents the minimum data value on a point-point basis of the new trace data and previous trace data. Details of the count limiting behavior may be found under Avg Hold Number under the Meas Setup functions.

Pressing Min Hold for the selected trace, or sending: TRAC: TYPE MINH for the specified trace, sets the Trace Type to Min Hold, clears the trace, initiates a new sweep, and restarts the hold sequence, even if you are already in Min Hold.

When in Min Hold, if a measurement-related instrument setting is changed(that is, one which requires new data to be taken, like Center Frequency or Attenuation), the Min Hold sequence restarts and a new sweep is initiated but the trace is not cleared.

Restarting the Min Hold sequence means:

- The average/hold count k is set to 1, so that the next time the min hold trace is displayed it simply represents one trace of new data
- A new sweep is initiated

Remember that restarting Min Hold also restarts Max Hold and averaging, because there is only one count for Trace Average and Hold.

#### **Clear and Write | Restart Averaging | Restart Max/Min Hold**

Starts the trace writing, as though the ["Trace](#page-3047-0) Type" on page 3048 had just been selected. The effect is exactly the same as reselecting the current **Trace Type** again – the control is provided because it may not be obvious that reselecting the same selection from a radio button menu will take any action.

This control displays different labels, depending on the selected Trace Type:

- Clear/Write: Clear and Write
- Trace Average: Restart Averaging
- Max Hold: Restart Max Hold
- <span id="page-3052-0"></span>– Min Hold: Restart Min Hold

#### **View/Blank**

Lets you set the state of the two trace variables: Update and Display. The choices available in this dropdown menu are:

Active Update and Display both ON

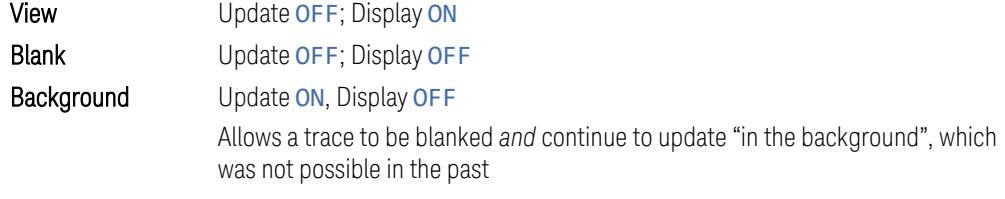

In the Swept SA measurement, a trace with DisplayOFF is indicated by a strikethrough of the type letter in the trace annotation panel in the Measurement Bar. A trace with UpdateOFF is indicated by dimming the type letter in the trace annotation panel in the Measurement Bar. In the example below, Traces 3, 4, 5 and 6 have UpdateOFF, and Traces 4 and 6 have DisplayOFF.

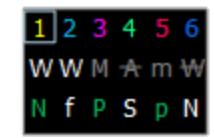

See: "More [Information"](#page-3054-0) on page 3055

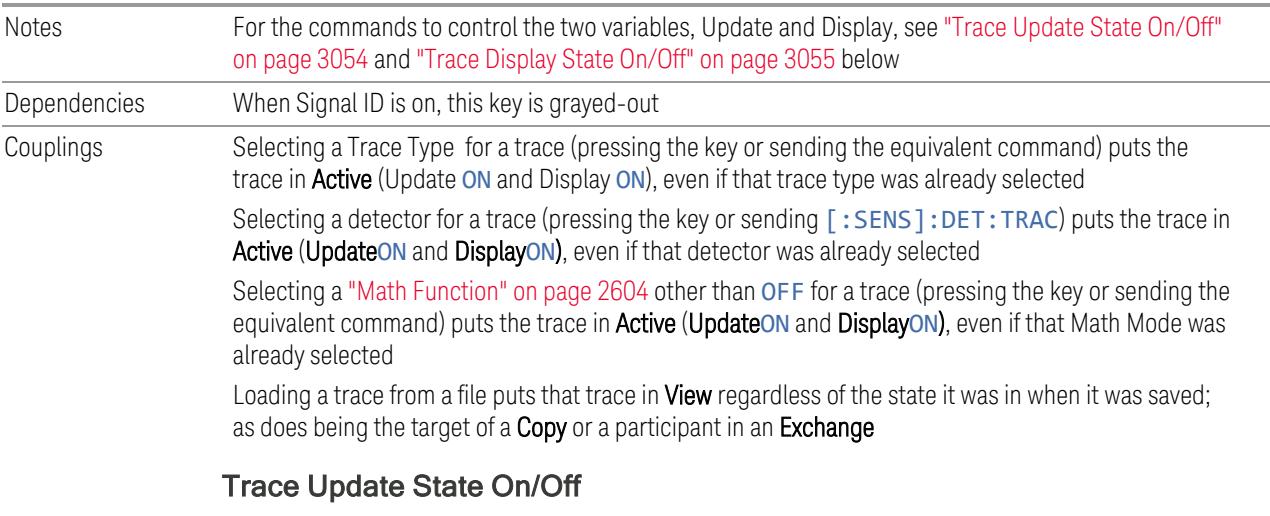

<span id="page-3053-0"></span>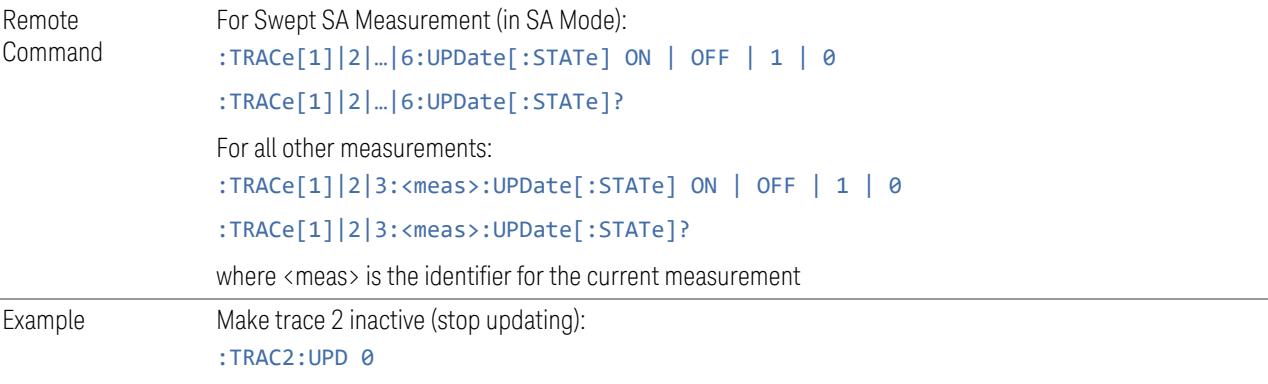

<span id="page-3054-1"></span>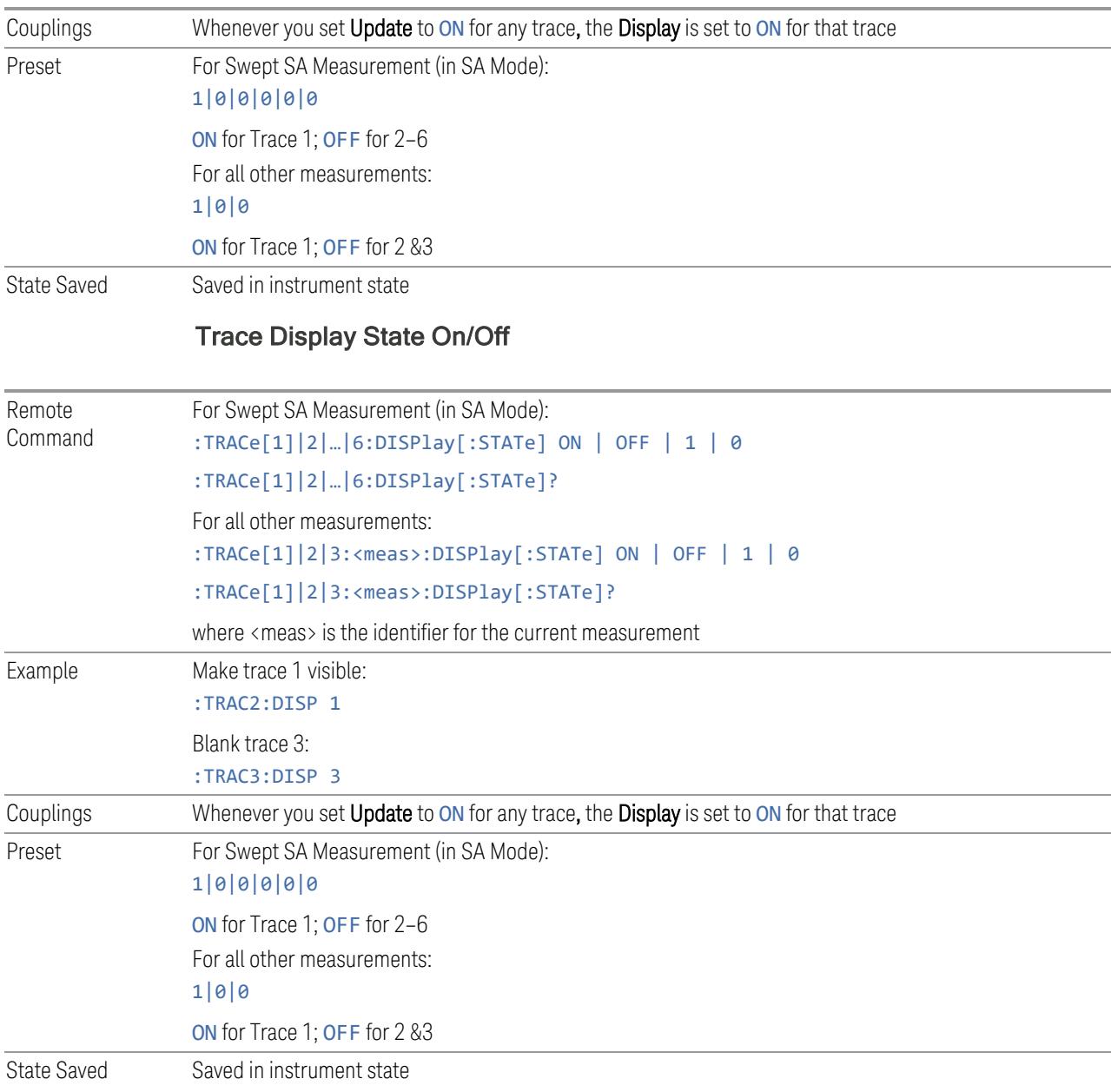

## <span id="page-3054-0"></span>More Information

When a trace becomes inactive, any update from the : SENSe system (detectors) immediately stops, without waiting for the end of the sweep. The trace data remains unchanged, but stops updating. If the trace is blanked, this still does not affect the data in the trace. Traces that are blanked (Display=OFF) do not display nor appear on printouts, but their data stays intact, they may be queried, and markers may be placed on them

In most cases, inactive traces are static and unchanging; however, there are cases when an inactive trace will update, specifically:

- if data is written to that trace from remote
- if trace data is loaded from mass storage
- $-$  if the trace is the target of a Copy or participant in an Exchange
- if the trace is cleared using Clear Trace

Inactive traces that are also being displayed (traces in View) are displayed at half intensity. Traces in View display across the entire X-Axis of the instrument. Their horizontal placement does not change, even if X-Axis settings subsequently are changed, although Y-Axis settings do affect the vertical placement of data.

When a trace becomes active (Update=ON), the trace is cleared, the average count is reset, and a new sweep is initiated.

Note that putting a trace into Display=OFF and/or Update=OFF does *not* restart the sweep and does *not* restart Averaging or Hold functions for any traces.

#### **Trace Settings Table**

Lets you configure the Trace system using a visual utility.

# **Clear All Traces**

Clears all traces from the display.

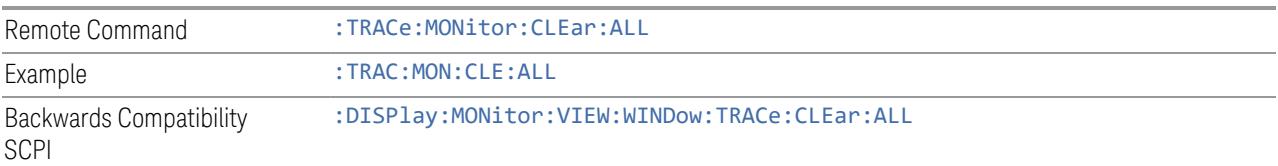

# **3.10.10.3 Detector**

<span id="page-3055-0"></span>Lets you choose and configure detectors for the selected trace.

#### **Detector**

Allows you to select a specific detector for the current measurement. When the detector choice is Auto, the instrument selects the detector. The selected detector

depends on marker functions, trace functions, and trace averaging functions for the current measurement.

The following options are available:

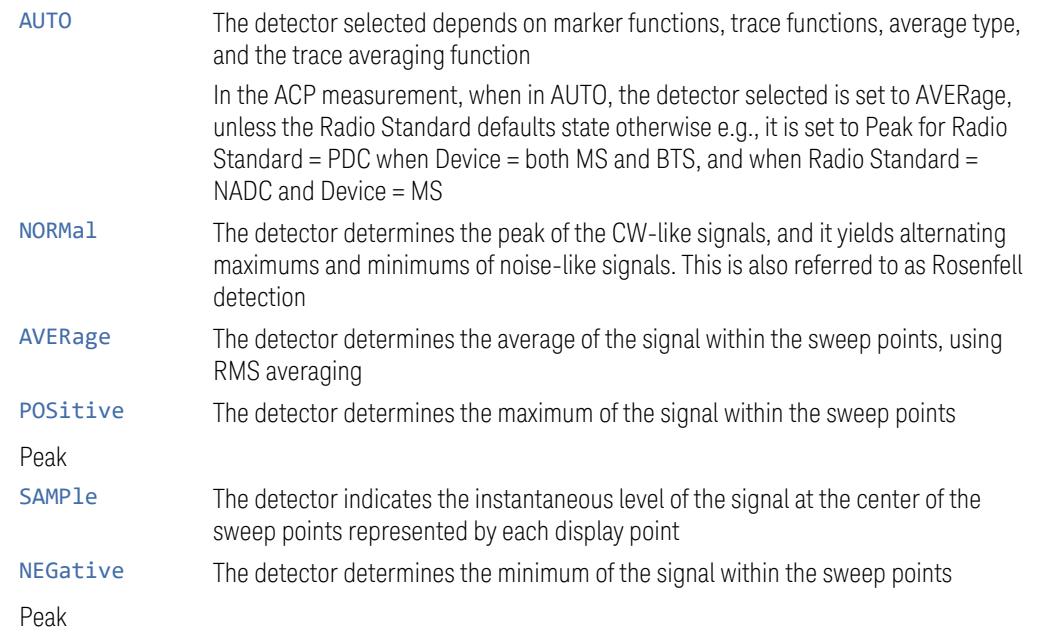

Because they may not find a spectral component's true peak, neither AVERage nor SAMPle detectors measure amplitudes of CW signals as accurately as Peak or NORMal, but they do measure noise without the biases of Peak detection.

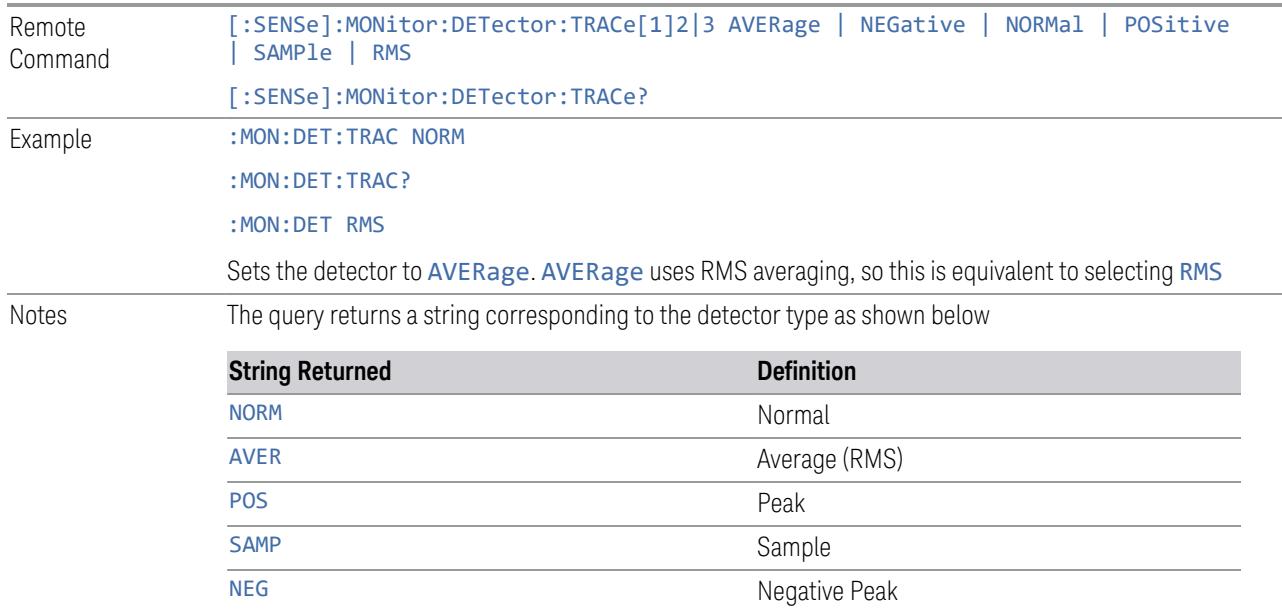

The RMS selection sets the detector type to AVERage with RMS averaging. Therefore, if RMS has

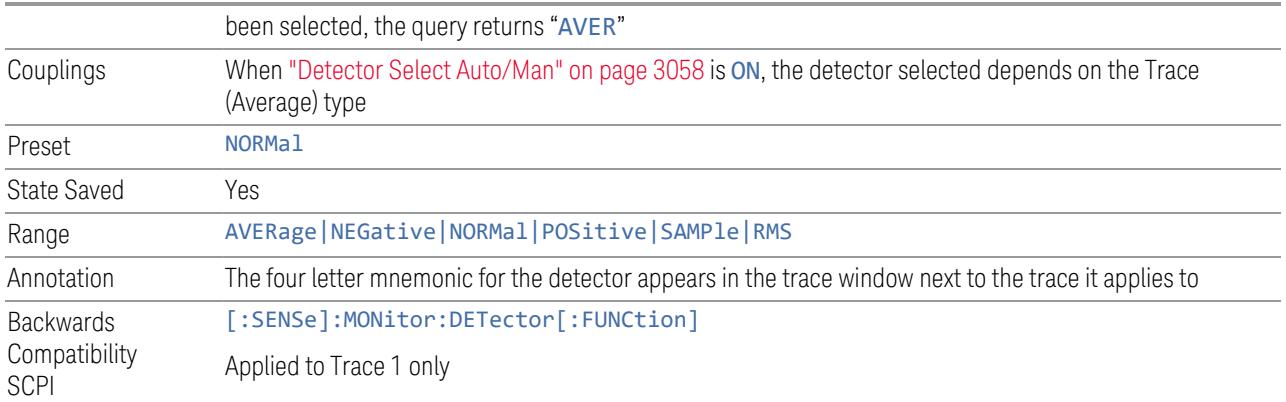

# **Detector Select Auto/Man**

<span id="page-3057-0"></span>Sets the Detector mode to Auto or Manual. In Auto, the proper detector is chosen based on rules that take into account the measurement settings and other instrument settings.

When any detector is selected by the user, this toggles automatically set to Man (manual).

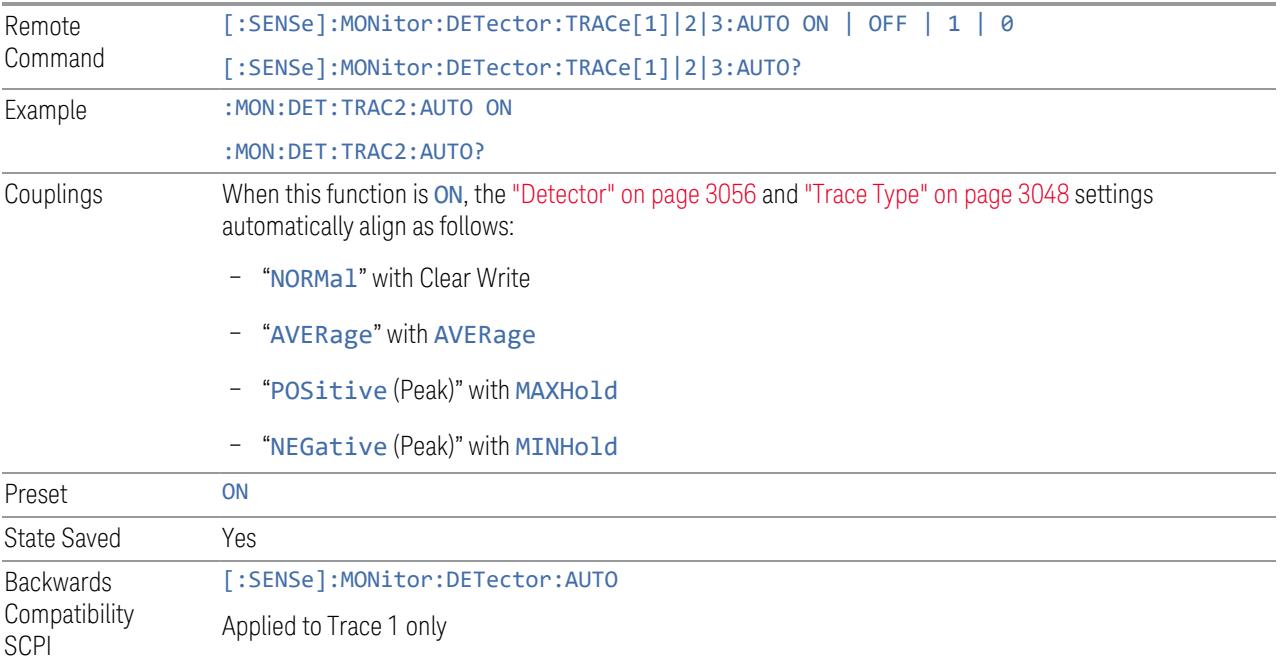

3 5G NR Mode 3.11 IQ Waveform Measurement

# **3.11 IQ Waveform Measurement**

The IQ Waveform measurement is a time-domain measurement that lets you view the envelope, real and imaginary components of an RF or baseband signal. It is similar in many respects to the zero-span measurement in traditional spectrum analysis but gives you direct access to the I/Q pairs of the signal, such as those that make up modern communications signals. The IQ Waveform measurement can also be used to perform general purpose power measurements to a high degree of accuracy.

You can examine the RF envelope (magnitude) of the signal, or open an I/Q Waveform window, which shows the I and Q signal waveform voltage versus time, to disclose the voltages that comprise the complex modulated waveform of a digital signal.

#### Measurement Commands

The general functionality of ["CONFigure"](#page-4137-0) on page 4138, ["INITiate"](#page-4138-0) on page 4139, ["FETCh"](#page-4138-1) on page 4139, ["MEASure"](#page-4140-0) on page 4141, and ["READ"](#page-4139-0) on page 4140 are described in the section SCPI Operation and Results Query in the topic Programming the Instrument.

The following measurement commands and queries are used to configure the measurement:

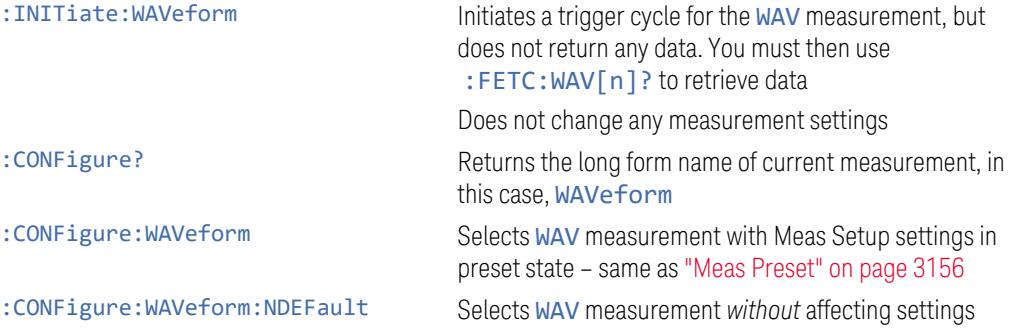

The following queries are used to retrieve the results:

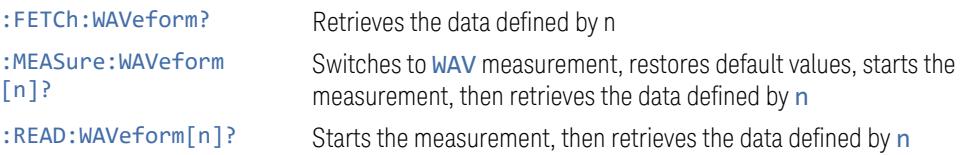

# Remote Command Results

For the : FETCh, : MEASure and : READ queries above, the results returned depend on the n parameter value as follows:

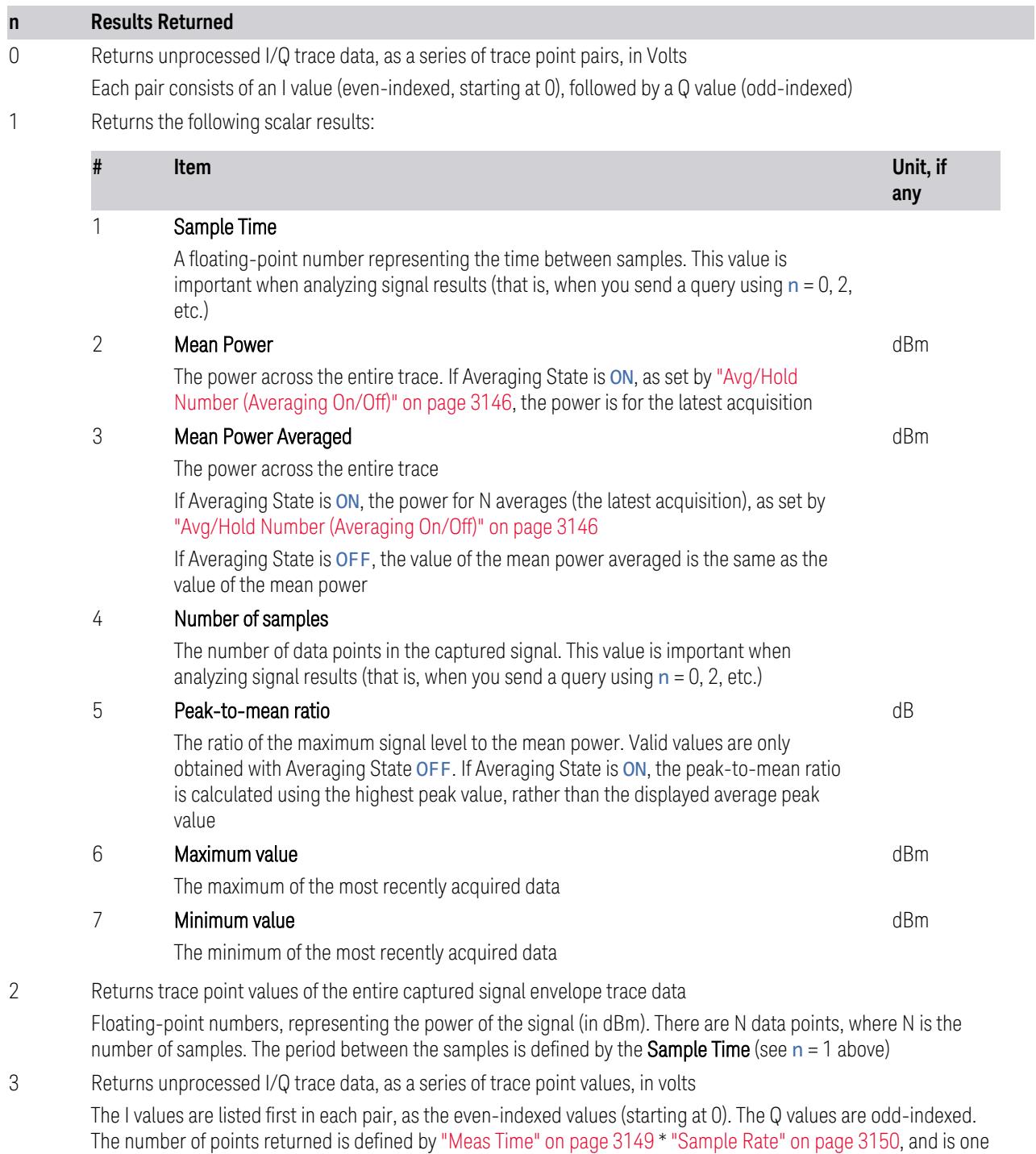
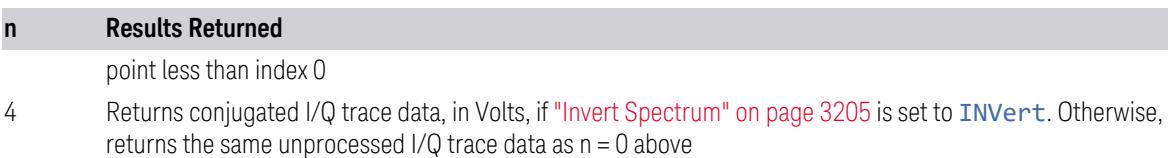

# **3.11.1 Views**

You can select the measurement view you want to use from the Mode/Measurement/View selector screen. You can also specify the view programmatically, using one of these commands:

#### View Selection by name

Specify the desired View by its name:

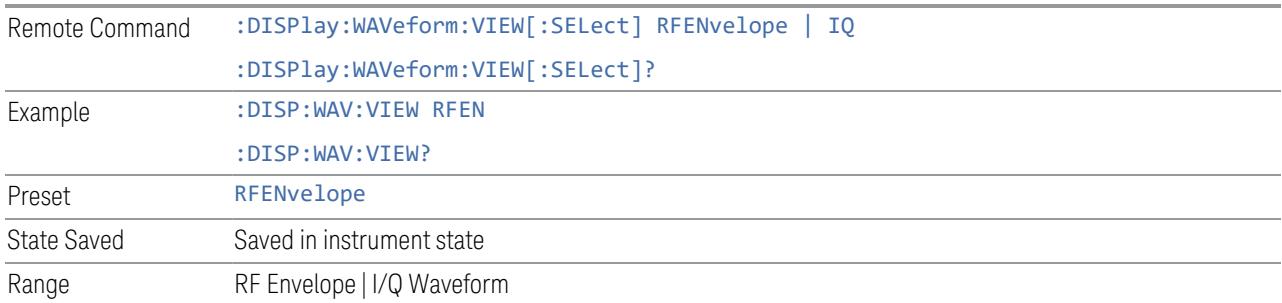

#### View Selection by number

Specify the desired View by its number:

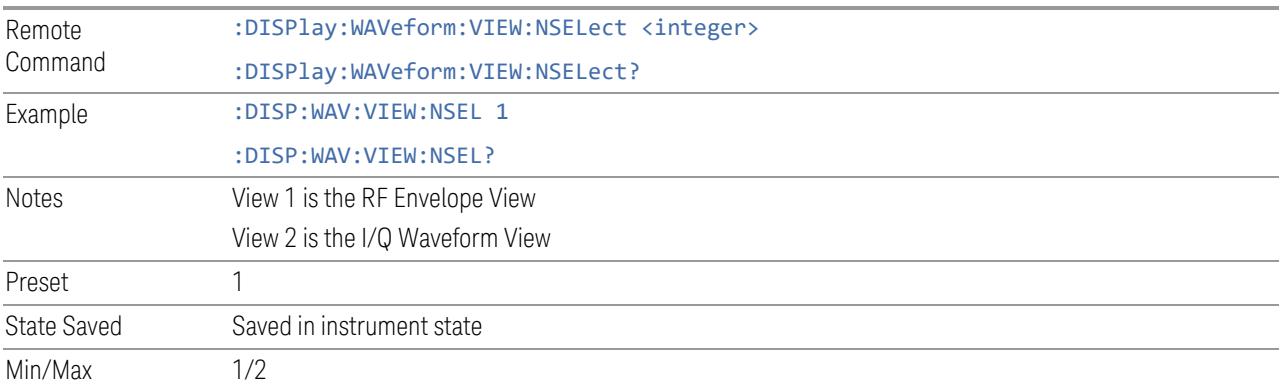

# **3.11.1.1 RF Envelope**

<span id="page-3060-0"></span>Windows: "RF [Envelope"](#page-3061-0) on page 3062, ["Metrics"](#page-3062-0) on page 3063

<span id="page-3061-1"></span>Shows an RF envelope (magnitude) window and a metrics table showing the measured values for the mean power and peak-to-mean power.

#### **3.11.1.2 I/Q Waveform**

Windows: "I/Q [Waveform"](#page-3062-1) on page 3063

Shows a window with I and Q voltages vs time. SCPI commands can also be used to query the I/Q pairs while in this View.

# **3.11.2 Windows**

The following windows are available in this measurement.

- "RF [Envelope"](#page-3061-0) on page 3062
- ["Metrics"](#page-3062-0) on page 3063
- <span id="page-3061-0"></span>– "I/Q [Waveform"](#page-3062-1) on page 3063

#### **3.11.2.1 RF Envelope**

Displays an amplitude-vs time (time domain) graph of the envelope (magnitude) of the RF waveform:

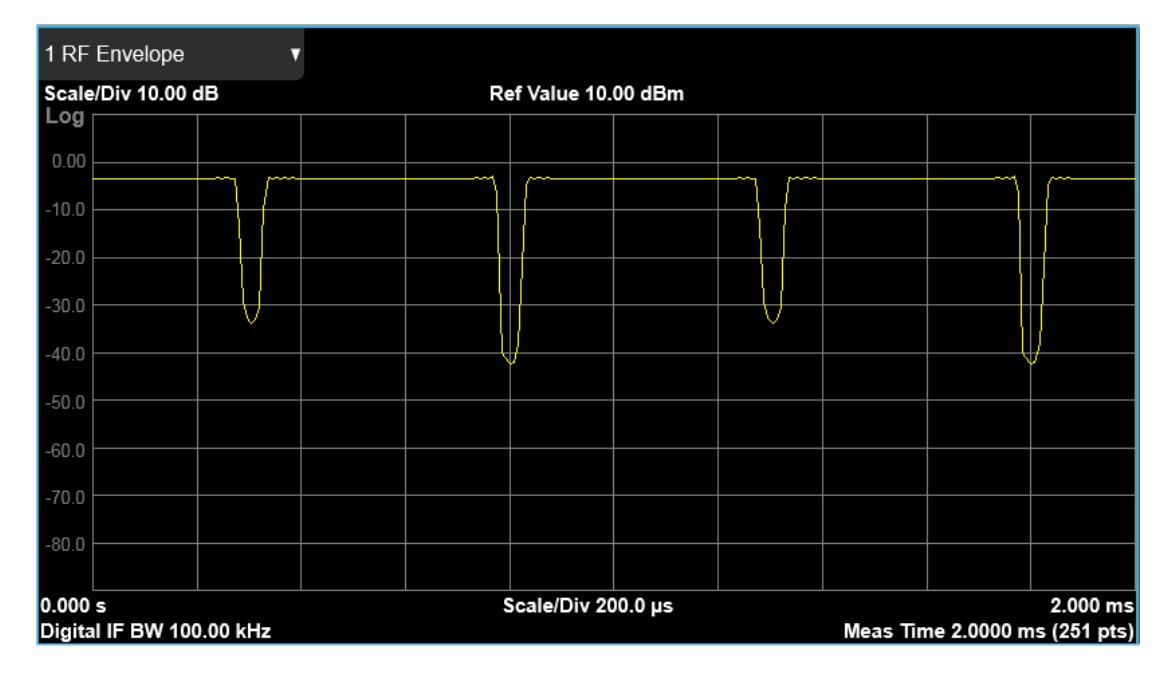

## **3.11.2.2 Metrics**

<span id="page-3062-0"></span>Shows the measured values for the mean power and peak-to-mean power of the RF Envelope result of the waveform (time domain) measurements.

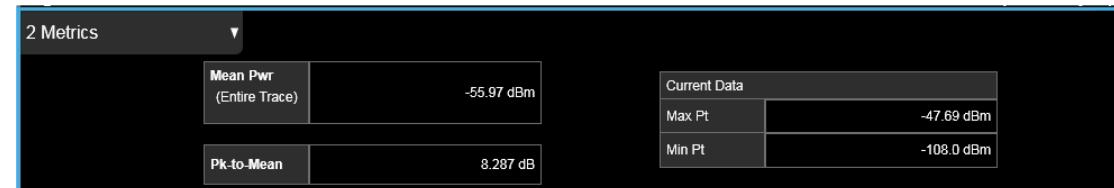

## Numeric Results

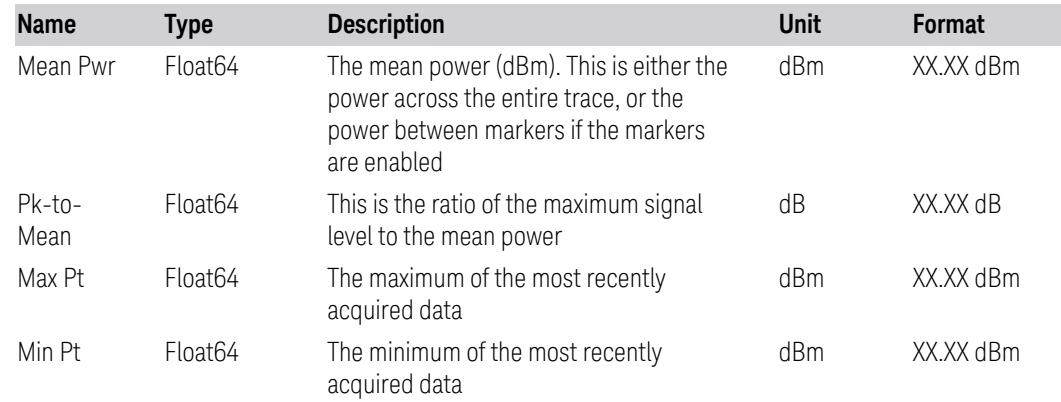

# **3.11.2.3 I/Q Waveform**

<span id="page-3062-1"></span>Shows an amplitude-vs time (time domain) graph of the quadrature (I and Q) components of the RF waveform. This allows you to measure the phase of the waveform as well as its magnitude. The yellow trace is the I (real) component and the blue trace is the Q (imaginary) component.

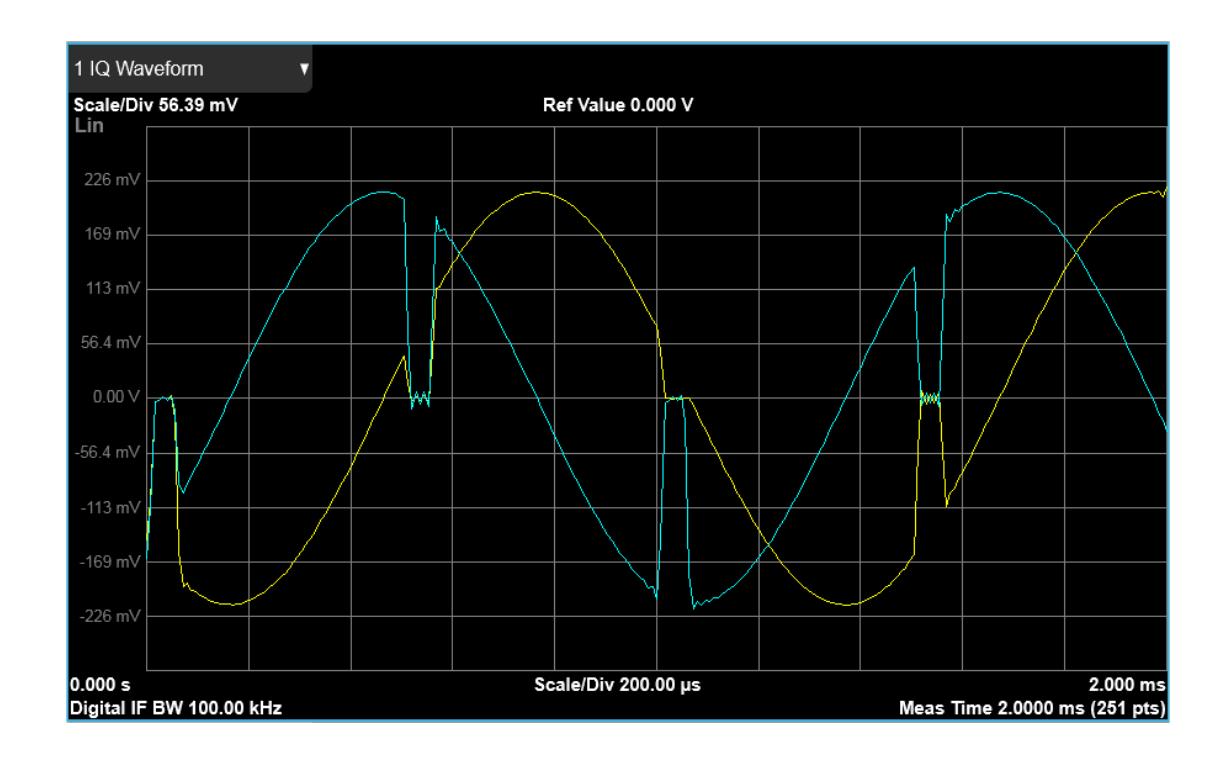

# **3.11.3 Amplitude**

Activates the Amplitude menu and selects Reference Level or Reference Value as the active function, depending on the measurement.

Some features in this menu apply to multiple measurements. Some other features apply only to specific measurements and their controls are blanked or grayed-out in measurements that do not support the feature.

# **3.11.3.1 Y Scale**

Contains controls that pertain to the Y axis parameters of the measurement. These parameters control how data on the vertical (Y) axis is displayed and control instrument settings that affect the vertical axis.

## **Ref Value**

Sets the value for the absolute power reference. The functionality depends on the selected window. The reference line is at the top, center, or bottom of the graticule, depending on the value of "Ref [Position"](#page-3066-0) on page 3067.

### RF Envelope

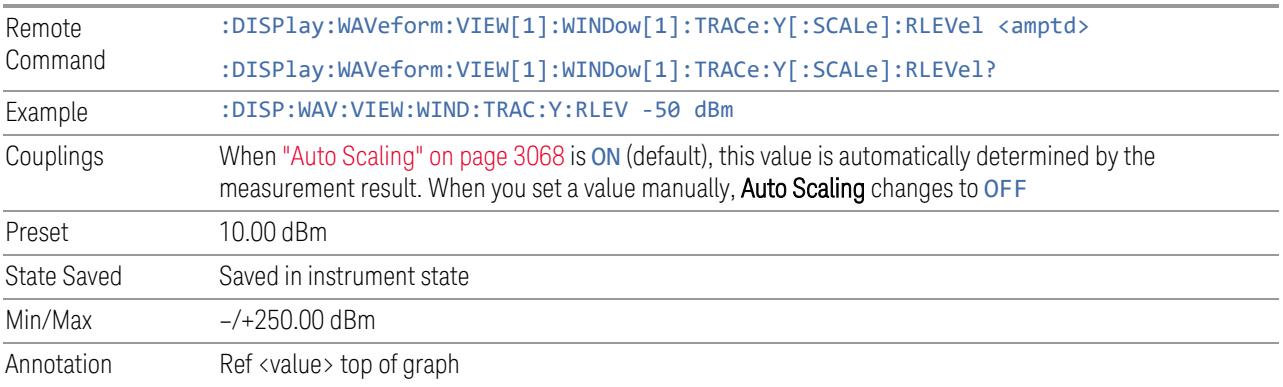

## IQ Waveform

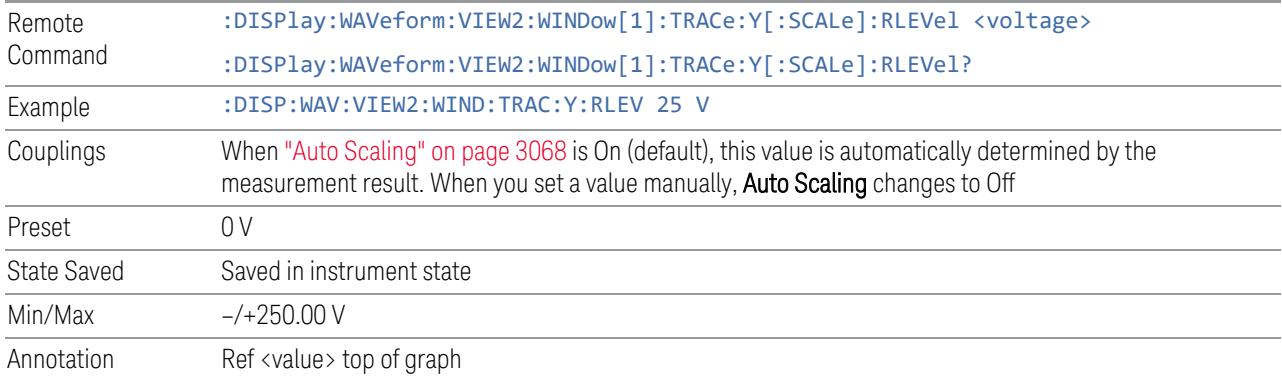

### **Scale/Div**

<span id="page-3064-0"></span>Enables you to set the units per division of vertical scale in the logarithmic display. However, since "Auto [Scaling"](#page-3067-0) on page 3068 defaults to ON, this value is automatically determined by the measurement result. When you set a value manually, Auto Scaling automatically changes to OFF.

The SCPI command and default parameters are dependent on whether the View is "RF [Envelope"](#page-3060-0) on page 3061 or "I/Q [Waveform"](#page-3061-1) on page 3062.

#### RF Envelope

Remote :DISPlay:WAVeform:VIEW[1]:WINDow[1]:TRACe:Y[:SCALe]:PDIVision <rel\_ampl>

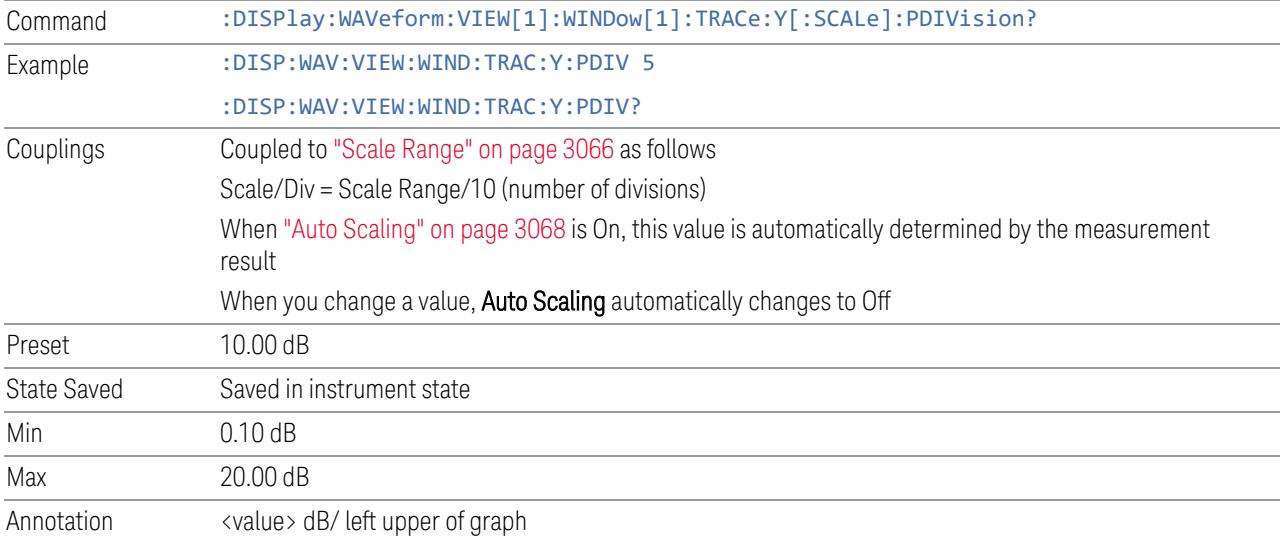

## IQ Waveform

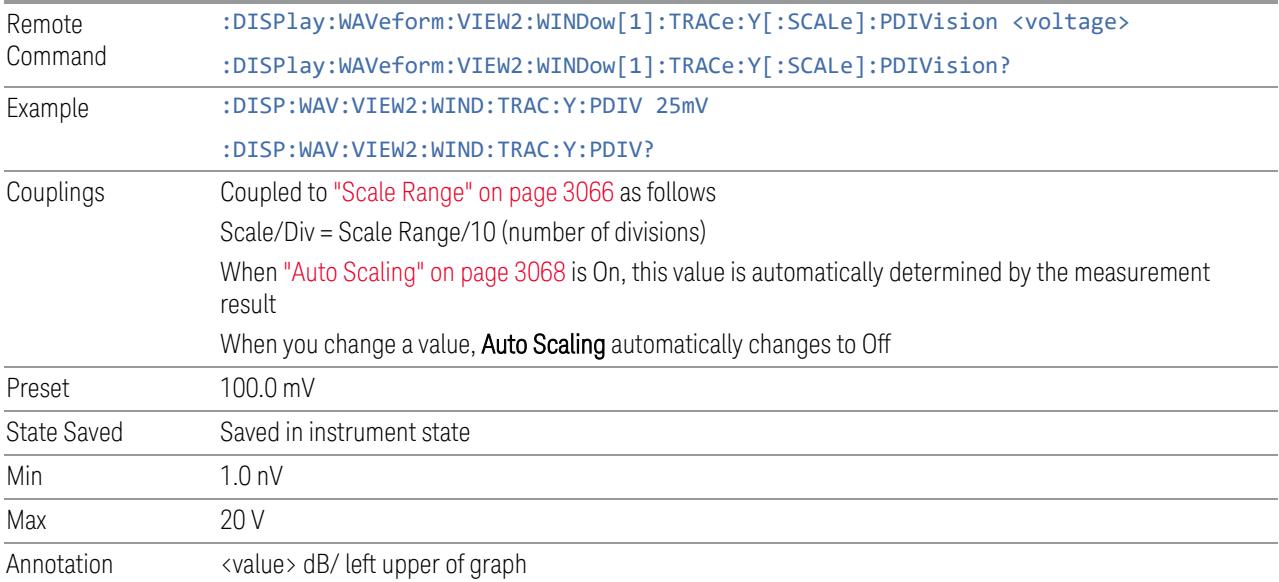

## **Scale Range**

<span id="page-3065-0"></span>Sets the Y-Axis scale range.

The SCPI command and default parameters depend on whether the View is ["RF](#page-3060-0) [Envelope"](#page-3060-0) on page 3061 or "I/Q [Waveform"](#page-3061-1) on page 3062.

### RF Envelope

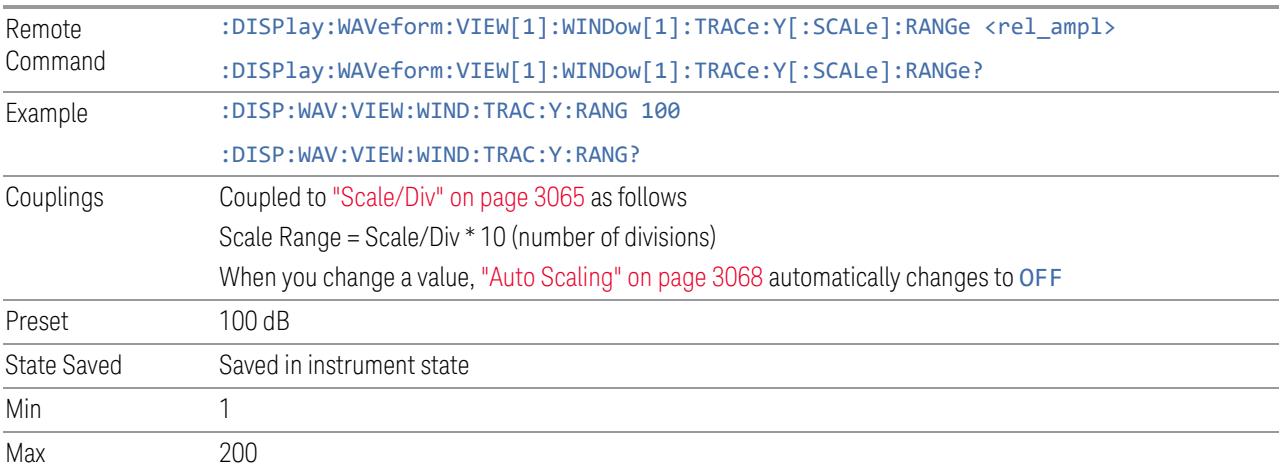

### IQ Waveform

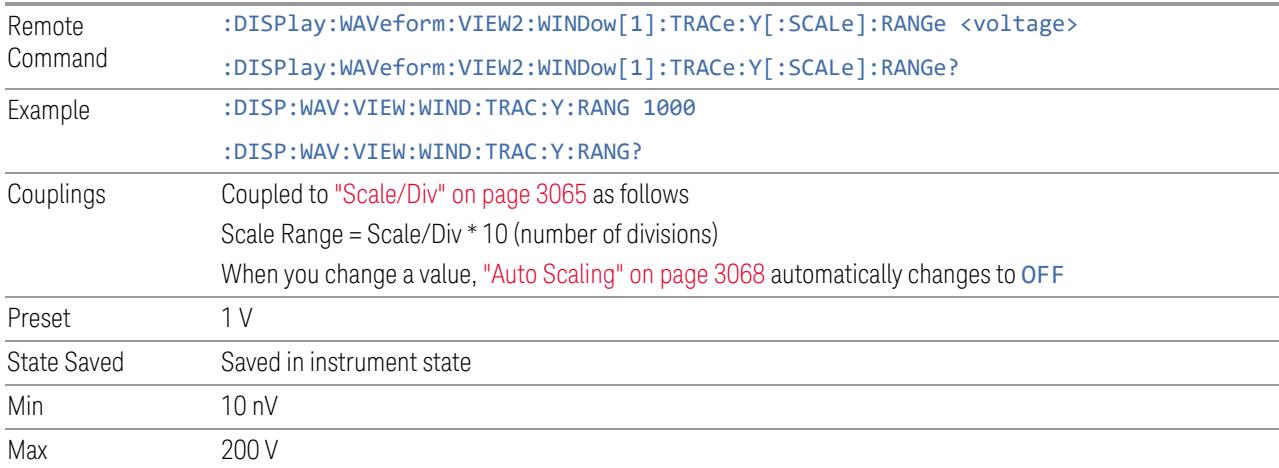

# **Ref Position**

<span id="page-3066-0"></span>Enables you to position the reference level at the top, center, or bottom of the Y Scale display. Changing the reference position does not change the reference level value.

The SCPI command and default parameters depend on whether the View is ["RF](#page-3060-0) [Envelope"](#page-3060-0) on page 3061 or "I/Q [Waveform"](#page-3061-1) on page 3062.

# RF Envelope

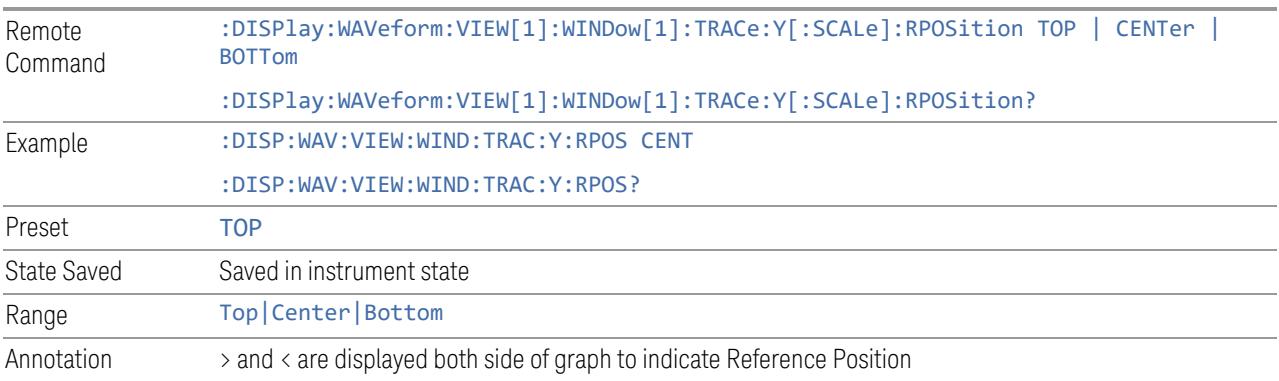

# IQ Waveform

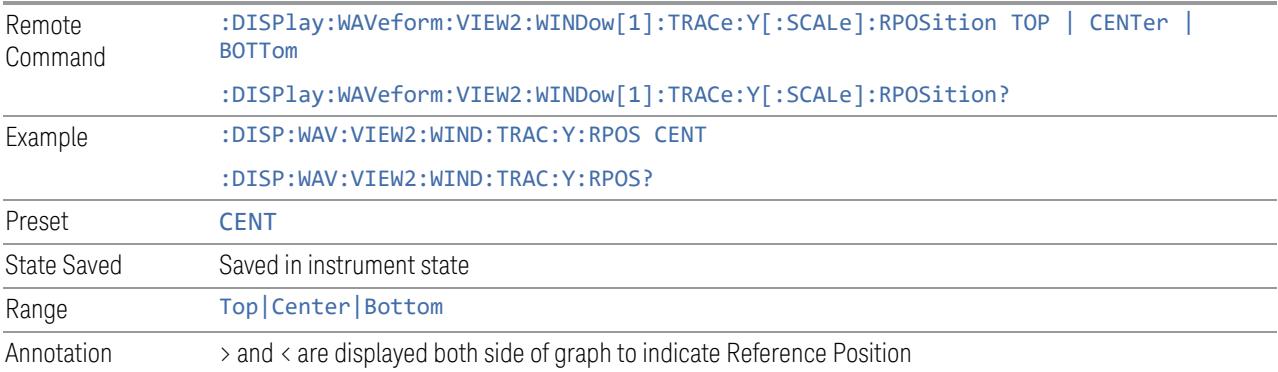

## **Auto Scaling**

<span id="page-3067-0"></span>Enables you to toggle Auto Scaling On or Off. When the Restart front-panel key is pressed, this function automatically determines the scale per division and reference values based on the measurement results.

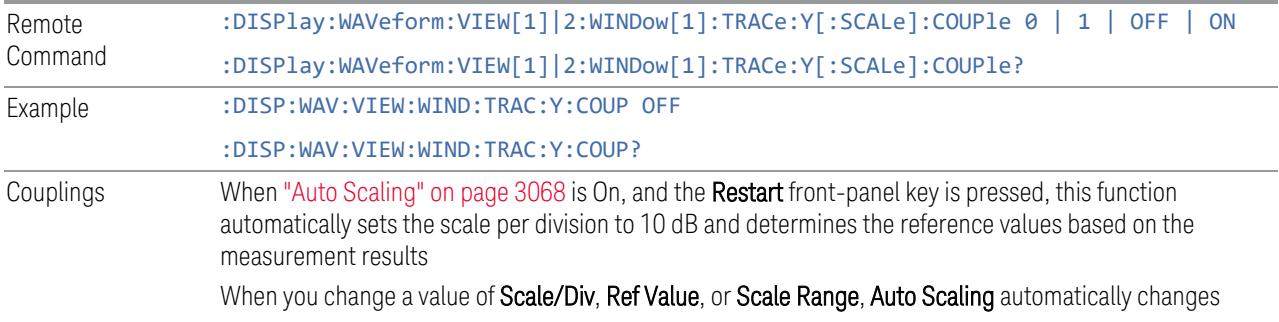

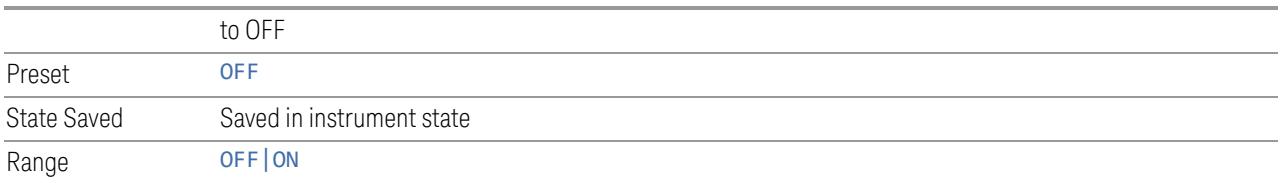

### **3.11.3.2 Attenuation**

Controls the attenuator functions and interactions between the attenuation system components.

There are two attenuator configurations in the X-Series. One is a Dual-Attenuator configuration consisting of a mechanical attenuator and an optional electronic attenuator. The other configuration uses a single attenuator with combined mechanical and electronic sections that controls all the attenuation functions. Different models in the X-Series come with different configurations.

- See ["Dual-Attenuator](#page-3068-0) Configurations" on page 3069
- See ["Single-Attenuator](#page-3069-0) Configuration" on page 3070

Most attenuation settings are the same for all measurements – they do not change as you change measurements. Settings like these are called "Meas Global" and are unaffected by Meas Preset.

Only available when the hardware set includes an input attenuator, which is typically only the case for Keysight's benchtop instruments. For example, this tab does *not* appear in VXT models M9420A/10A/11A/15A/16A, M9410E/11E/15E/16E, nor in UXM. In UXM, all Attenuation and Range settings are disabled, as the expected input power level is handled by the Call Processing App that drives the DUT power control.

Dependencies In measurements that support the I/Q inputs, unavailable when I/Q is the selected input. Replaced by the Range tab in that case

#### <span id="page-3068-0"></span>Dual-Attenuator Configurations

Configuration 1: Mechanical attenuator + optional electronic attenuator

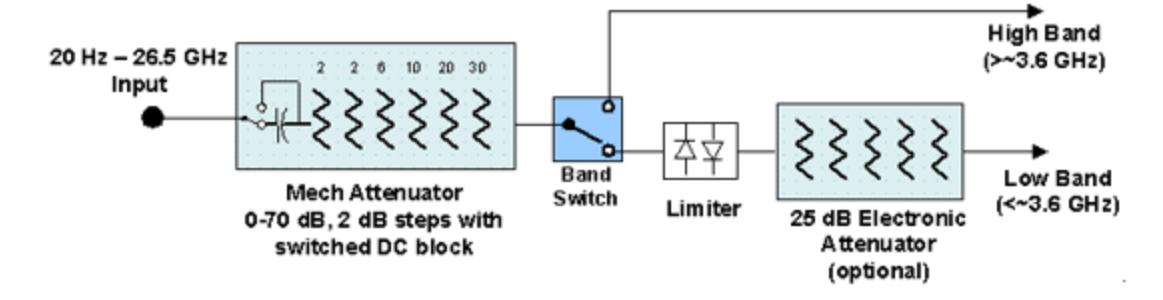

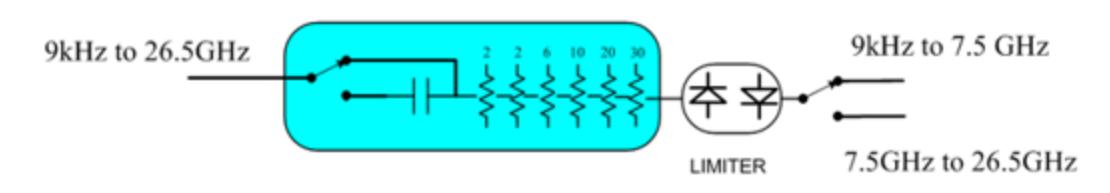

Configuration 2: Mechanical attenuator, no optional electronic attenuator

Note that Configuration 2 is not strictly speaking a dual-section attenuator, since there is no electronic section available. However, it behaves exactly like Configuration 1 without the Electronic Attenuator Option EA3, therefore for the sake of this document it is grouped into the "Dual-Attenuator" configuration.

#### <span id="page-3069-0"></span>Single-Attenuator Configuration

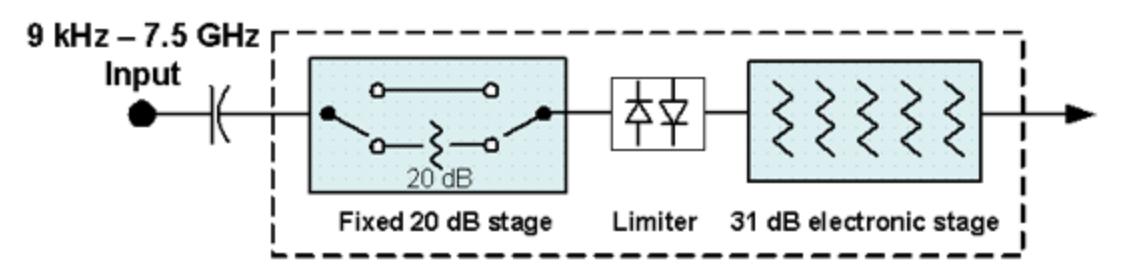

You can tell which attenuator configuration you have by pressing the Attenuation tab, which (in most Modes) opens the Attenuation menu. If the first control in the Attenuation menu says Mech Atten you have the Dual-Attenuator configuration. If the first control says Atten you have the Single-Attenuator configuration.

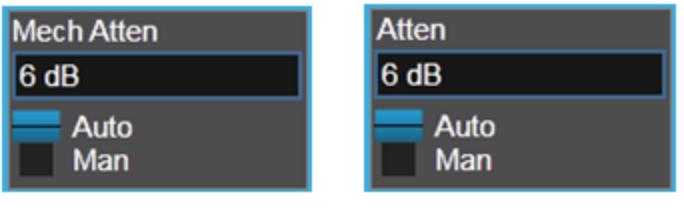

#### **Dual Attenuator**

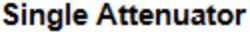

(Note that depending on the measurement, there may be no Auto/Man functionality on the Mech Atten control.)

In the Single-Attenuator configuration, you control the attenuation with a single control, as the fixed stage has only two states. In the Dual-Attenuator configuration, both stages have significant range, so you are given separate control of the mechanical and electronic attenuator stages.

When you have the Dual-Attenuator configuration, you may still have only a Single-Attenuator, because unless Option EA3 (the Electronic Attenuator option) is available, and you purchase it, you will have only the mechanical attenuator.

### **Full Range Atten**

This control and Attenuator Summary only appear in N9041B, when the RF input is selected, the RF Input Port is set to RF Input 2, and the Full Range Attenuator is installed. The Full Range Attenuator adds a second input attenuator in front of RF Input 2, which enhances the protection and optimizes the performance of the extra internal mixers used by RF Input 2.

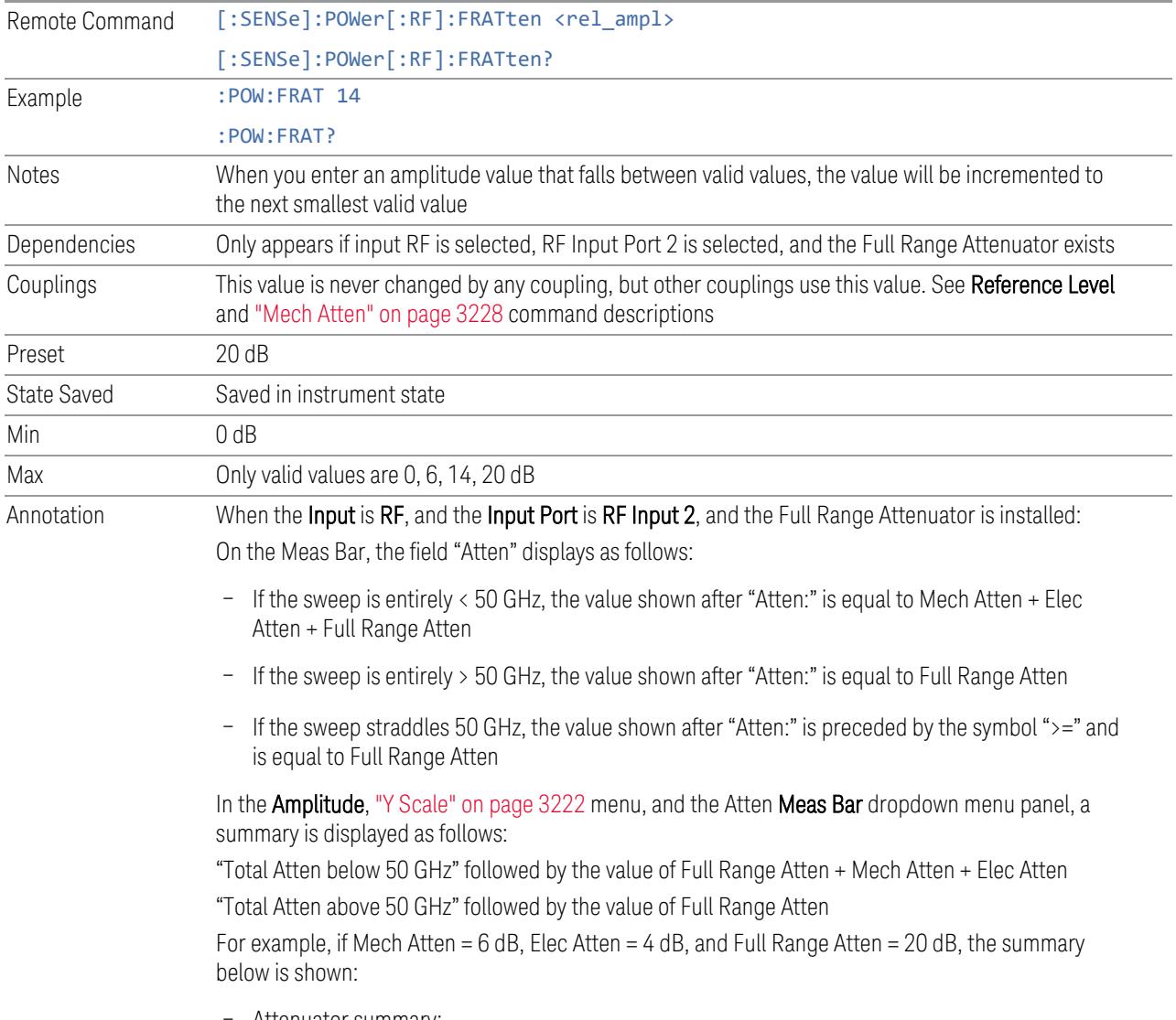

– Attenuator summary:

- Total Atten below 50 GHz: 30 dB
- <span id="page-3071-0"></span>– Total Atten above 50 GHz: 20 dB

#### **Mech Atten**

Labeled Mech Atten in Dual-Attenuator models, and Atten in Single-Attenuator models. In the Dual-Attenuator configuration, this control only affects the mechanical attenuator.

Lets you modify the attenuation applied to the RF input signal path. This value is normally auto-coupled to Ref Level, "Internal [Preamp"](#page-3250-0) on page 3251 Gain, any External Gain that is entered, and Max Mixer Level (if available), as described in the table below.

See "Attenuator [Configurations](#page-3073-0) and Auto/Man" on page 3074

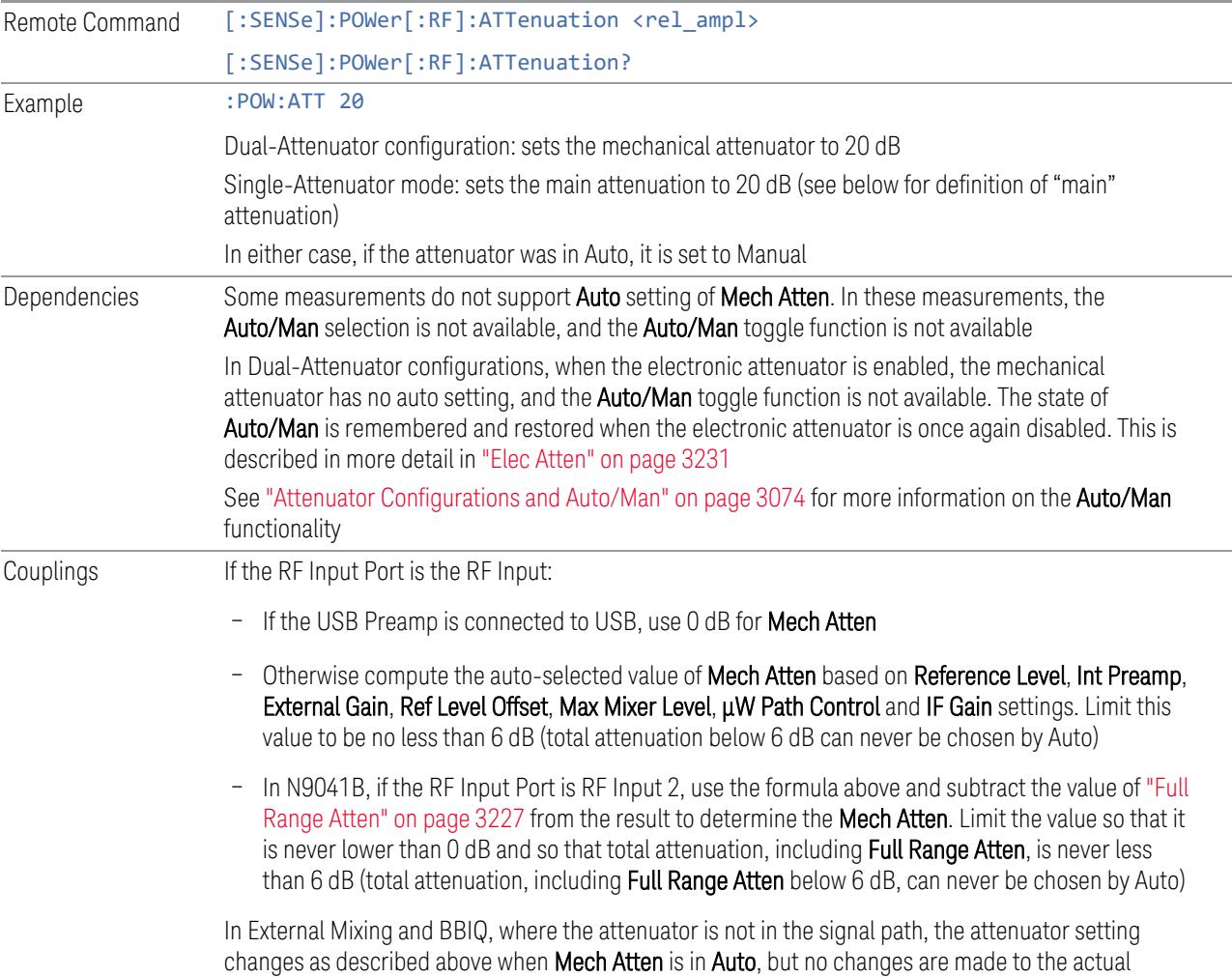

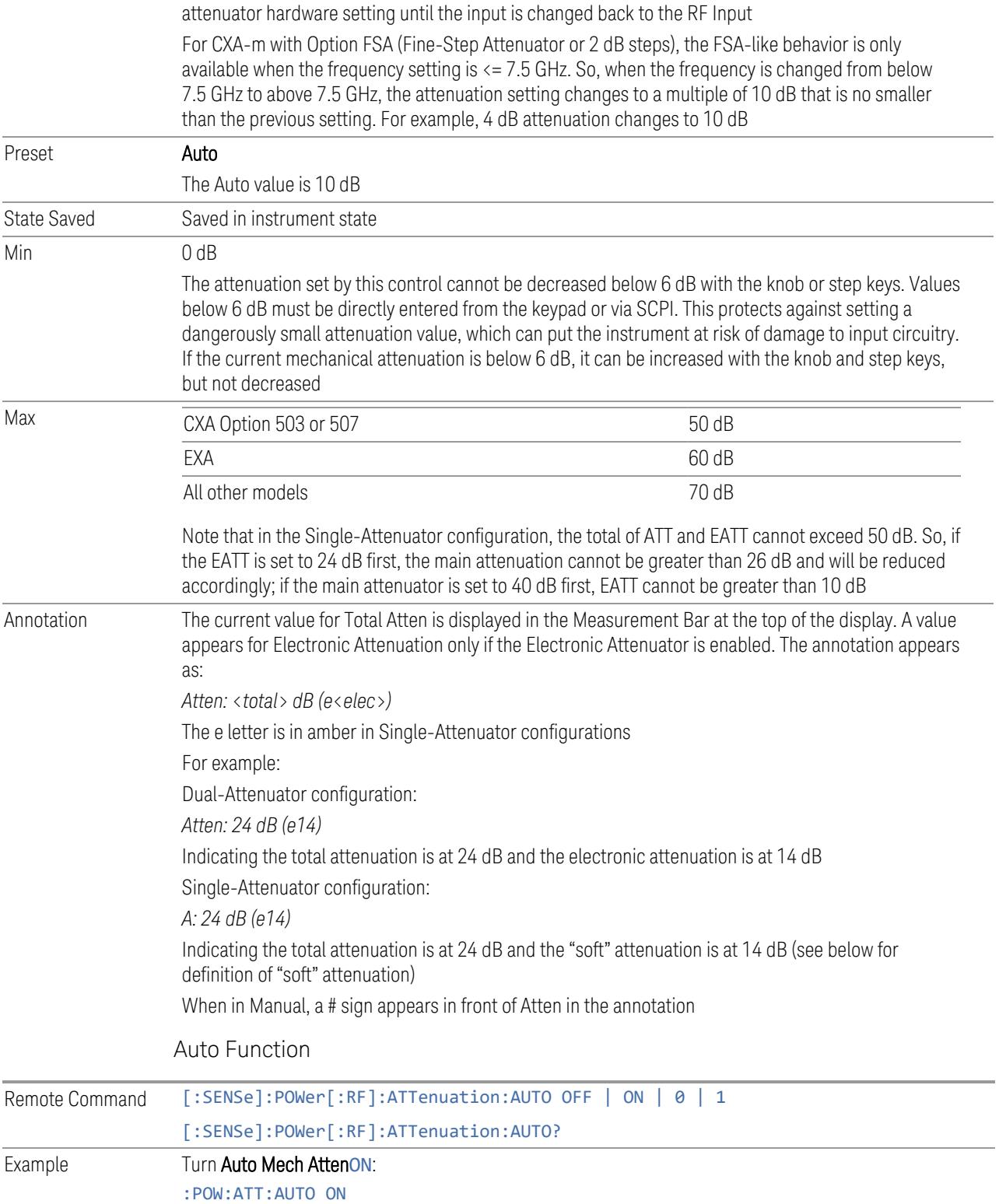

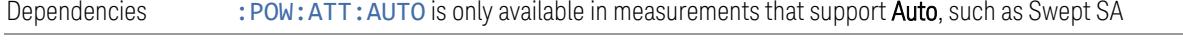

Preset ON

#### <span id="page-3073-0"></span>Attenuator Configurations and Auto/Man

As described under ["Attenuation"](#page-3224-0) on page 3225, there are two distinct attenuator configurations available in the X-Series, the Single Attenuator and Dual-Attenuator configurations.

In Dual-Attenuator configurations, we have mechanical attenuation and electronic attenuation, and current total attenuation is the sum of electronic + mechanical attenuation.

In Single-Attenuator configurations, we refer to the attenuation set using ["Mech](#page-3071-0) [Atten"](#page-3071-0) on page 3072 (or :POW:ATT) as the "main" attenuation; and the attenuation that is set by :POW:EATT as the "soft" attenuation (:POW:EATT is honored even in the Single-Attenuator configuration, for compatibility purposes). Then current total attenuation is the sum of main + soft attenuation.

See "Elec [Atten"](#page-3230-0) on page 3231 for more about "soft" attenuation.

NOTE In some measurements, the Mech Atten control has an Auto/Man function. In these measurements, an Auto/Man switch is shown on the Mech Atten control:

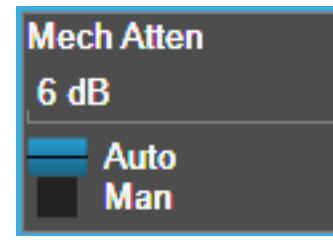

Note that in configurations that include an Electronic Attenuator, this switch is only shown when the Electronic Attenuator is disabled.

In other measurements, Mech Atten has no Auto/Man function. In these measurements, no switch is shown on the Mech Atten control:

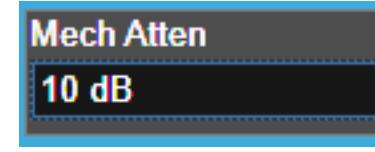

Mech Atten also appears with no switch, as above, in configurations that include an Electronic Attenuator but when the Electronic Attenuator is enabled.

### **Elec Atten**

Controls the Electronic Attenuator in Dual-Attenuator configurations. Does not appear in Single-Attenuator configurations, because the control of both the mechanical and electronic stages of the Single-Attenuator is integrated into the single Atten control.

This control includes an Enable/Disable toggle switch; it is only possible to enter a value for the Electronic Attenuator when this switch is in the Enable position.

For more details of the Electronic Attenuator, see "More [Information"](#page-3075-0) on page 3076

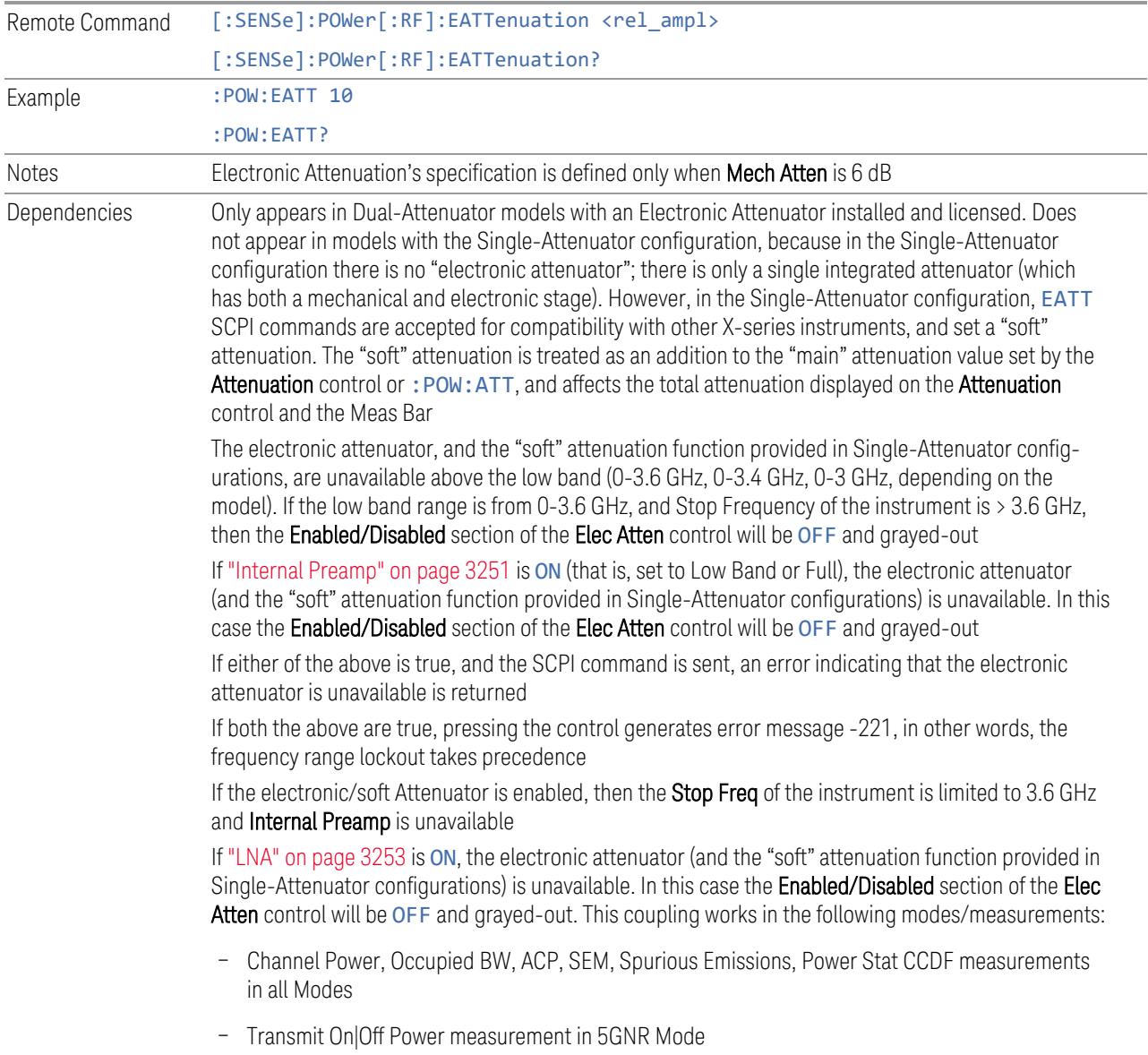

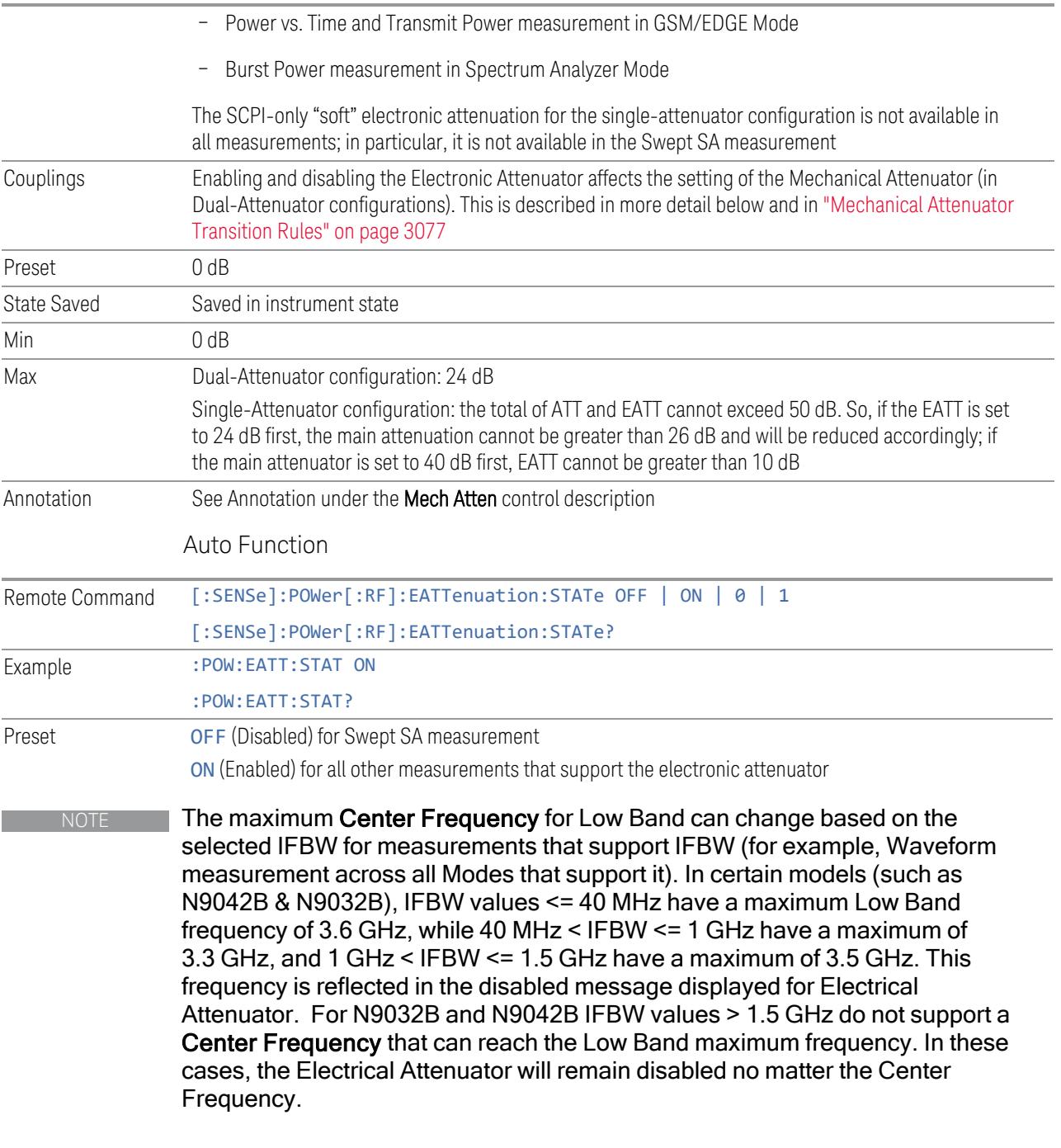

### <span id="page-3075-0"></span>More Information

The electronic attenuator offers finer steps than the mechanical attenuator, has no acoustical noise, is faster, and is less subject to wear. These advantages primarily

aid in remote operation and are negligible for front panel use. See ["Using](#page-3077-0) the Electronic [Attenuator:](#page-3077-0) Pros and Cons" on page 3078 for a detailed discussion of the pros and cons of using the electronic attenuator.

For the Single-Attenuator configuration, for SCPI backwards compatibility, the "soft" attenuation feature replaces the Dual-Attenuator configuration's electronic attenuator. All the same couplings and limitations apply. See ["Attenuator](#page-3229-0) [Configurations](#page-3229-0) and Auto/Man" on page 3230

#### <span id="page-3076-0"></span>Mechanical Attenuator Transition Rules

When the Electronic Attenuator is enabled, the Mechanical Attenuator transitions to a state that has no Auto function. Below are the rules for transitioning the Mechanical Attenuator. Note that the information below *only* applies to the Dual-Attenuator configurations, and *only* when the Electronic Attenuator is installed:

When the Electronic Attenuation is enabled from a disabled state:

- The Mechanical Attenuator is initialized to 10 dB (this is its optimal performance setting). You can then set it as desired with SCPI, numeric keypad, step keys, or knob, and it behaves as it normally would in manual mode
- The Auto/Man state of (Mech) Atten is saved
- The Auto/Man toggle on the (Mech) Atten control disappears, and the auto rules are disabled
- The Electronic Attenuator is set to 10 dB less than the previous value of the Mechanical Attenuator, within the limitation that it must stay within the range of 0 to 24 dB of attenuation

Examples in the Dual-Attenuator configuration:

- Mech Atten at 20 dB. Elec Atten enabled, Mech Atten set to 10 dB, and Elec Atten set to 10 dB. New total attenuation equals the value before Elec Atten enabled
- Mech Atten at 0 dB. Elec Atten enabled, Mech Atten set to 10 dB, and Elec Atten set to 0 dB. New total attenuation does not equal the value before Elec Atten enabled
- Mech Atten at 40 dB. Elec Atten enabled, Mech Atten set to 10 dB, and Elec Atten set to 24 dB. New total attenuation does not equal the value before Elec Atten enabled

When the Electronic Attenuation is disabled from an enabled state:

- The Elec Atten control is grayed out
- The Auto/Man state of (Mech) Atten is restored
- If now in Auto, (Mech) Atten recouples
- If now in Man, (Mech) Atten is set to the value of total attenuation that existed before the Elec Atten was disabled. The resulting value is rounded up to the smallest value possible given the (Mech) Atten Step setting - (That is, 57 dB changes to 58 dB when (Mech) Atten Step is 2 dB)

#### <span id="page-3077-0"></span>Using the Electronic Attenuator: Pros and Cons

The electronic attenuator offers finer steps than the mechanical attenuator, has no acoustical noise, is faster, and is less subject to wear.

The "finer steps" advantage of the electronic attenuator is beneficial in optimizing the alignment of the instrument dynamic range to the signal power in the front panel as well as remote use. Thus, you can achieve improved relative signal measurement accuracy. Compared to a mechanical attenuator with 2 dB steps, the 1 dB resolution of the electronic attenuator only gives better resolution when the odd-decibel steps are used. Those odd-decibel steps are less accurately calibrated than the even-decibel steps, so one tradeoff for this superior relative accuracy is reduced absolute amplitude accuracy.

Another disadvantage of the electronic attenuator is that the spectrum analyzer loses its "Auto" setting, making operation less convenient.

Also, the relationship between the dynamic range specifications (TOI, SHI, compression, and noise) and instrument performance are less well-known with the electrical attenuator. With the mechanical attenuator, TOI, SHI, and compression threshold levels increase dB-for-dB with increasing attenuation, and the noise floor does as well. With the electronic attenuator, there is an excess attenuation of about 1 to 3 dB between 0 and 3.6 GHz, making the effective TOI, SHI, and so forth, less well known. Excess attenuation is the actual attenuation relative to stated attenuation. Excess attenuation is accounted for in the instrument calibration.

#### **Adjust Atten for Min Clipping**

Sets the combination of mechanical and electronic attenuation and gain based on the current measured signal level so that clipping will be at a minimum.

This is an immediate action function, that is, it executes once, when the control is pressed.

The algorithms that are used for the adjustment are documented under ["Pre-Adjust](#page-3235-0) for Min [Clipping"](#page-3235-0) on page 3236.

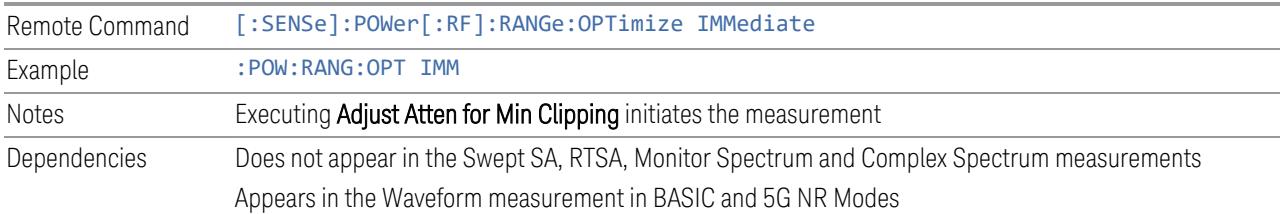

### **Restart Meas on Adjust Atten**

Toggles the force restart switch for the "Adjust Atten for Min [Clipping"](#page-3233-0) on page 3234 function.

When ON, pressing Adjust Atten for Min Clipping, or sending [: SENSe]: POWer [:RF]:RANGe:OPTimize IMMediate restarts the measurement and then executes the function.

When OFF, pressing the control or sending the command neither restarts the measurement nor executes the function until you restart or continue averaging. In this case, pressing the control generates the following advisory message:

*"Adjust Atten is deferred until "Restart" or "Continue Averaging" is executed"*

This message is *not* generated if the command is sent.

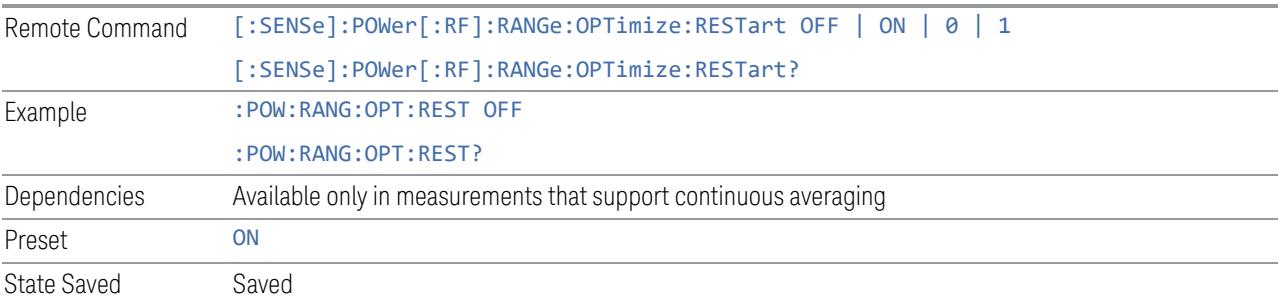

## **Adjust Atten**

Allows you to select;

- Electric attenuator only
- Combination of Electric attenuator and Mechanical attenuator

when [:SENSe]:POWer[:RF]:RANGe:OPTimize IMMediate is executed.

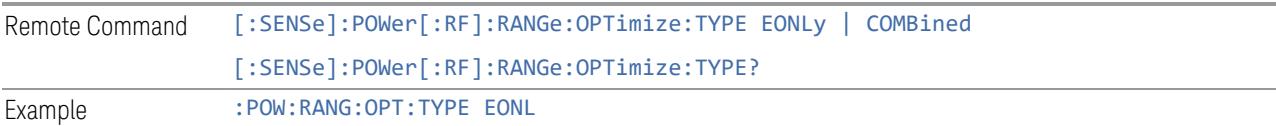

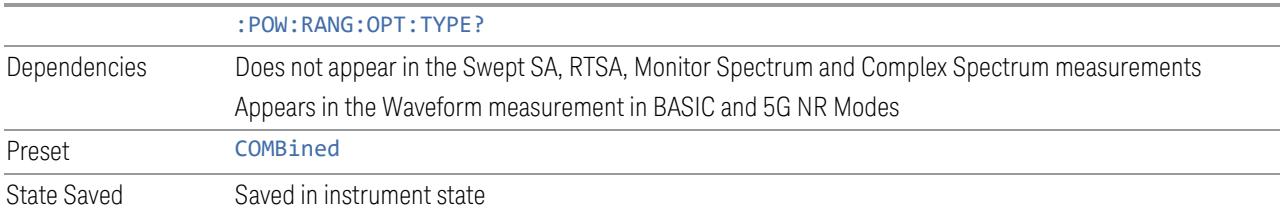

## **Pre-Adjust for Min Clipping**

<span id="page-3079-0"></span>If this function is ON, it applies the adjustment described under ["Adjust](#page-3233-0) Atten for Min [Clipping"](#page-3233-0) on page 3234 each time a measurement restarts. Therefore, in Continuous measurement mode, it only executes before the first measurement.

In Dual-Attenuator models, you can set Elec+Mech Atten, in which case both attenuators participate in the autoranging, or Elec Atten Only, in which case the mechanical attenuator does not participate in the autoranging. This latter case results in less wear on the mechanical attenuator and is usually faster.

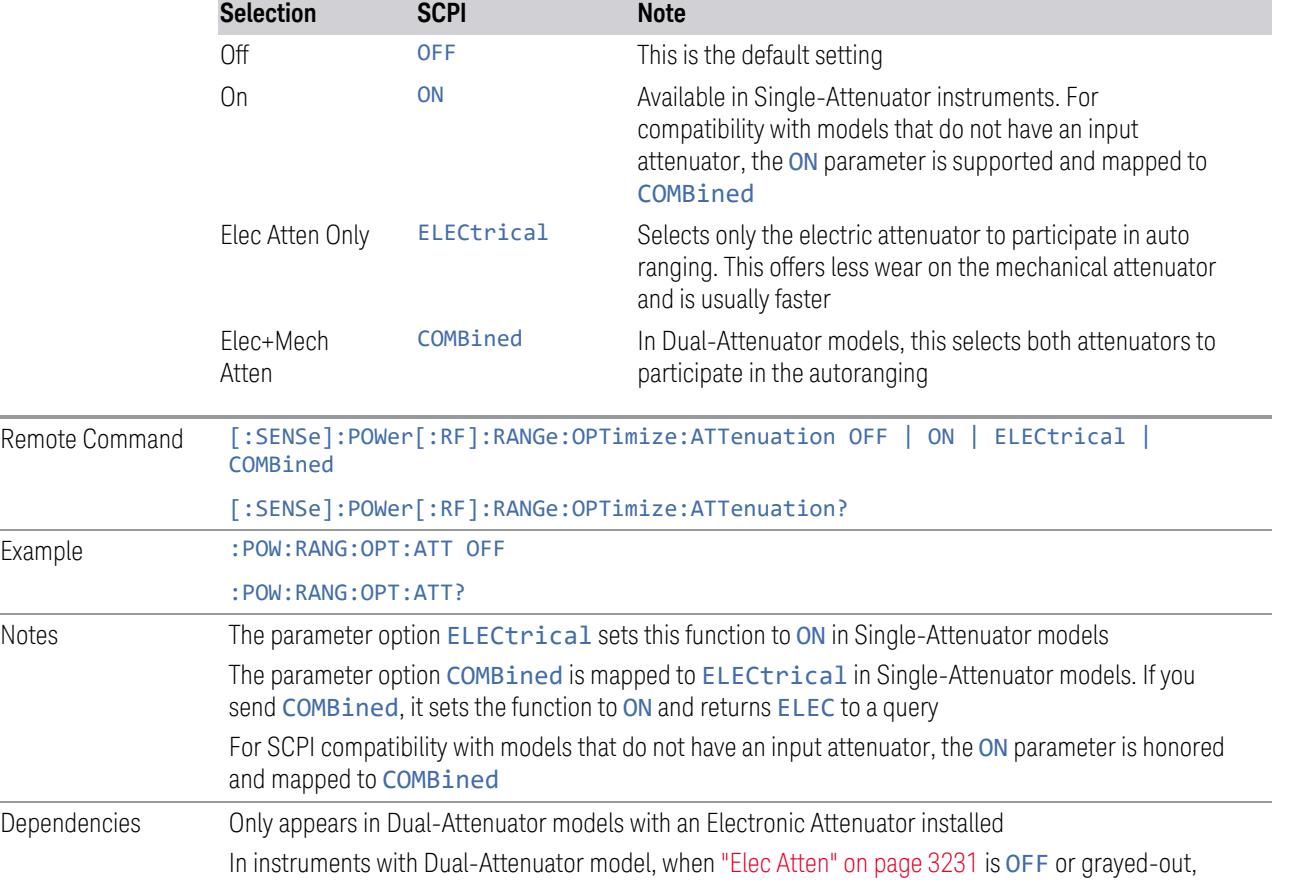

#### See ["Adjustment](#page-3080-0) Algorithm" on page 3081

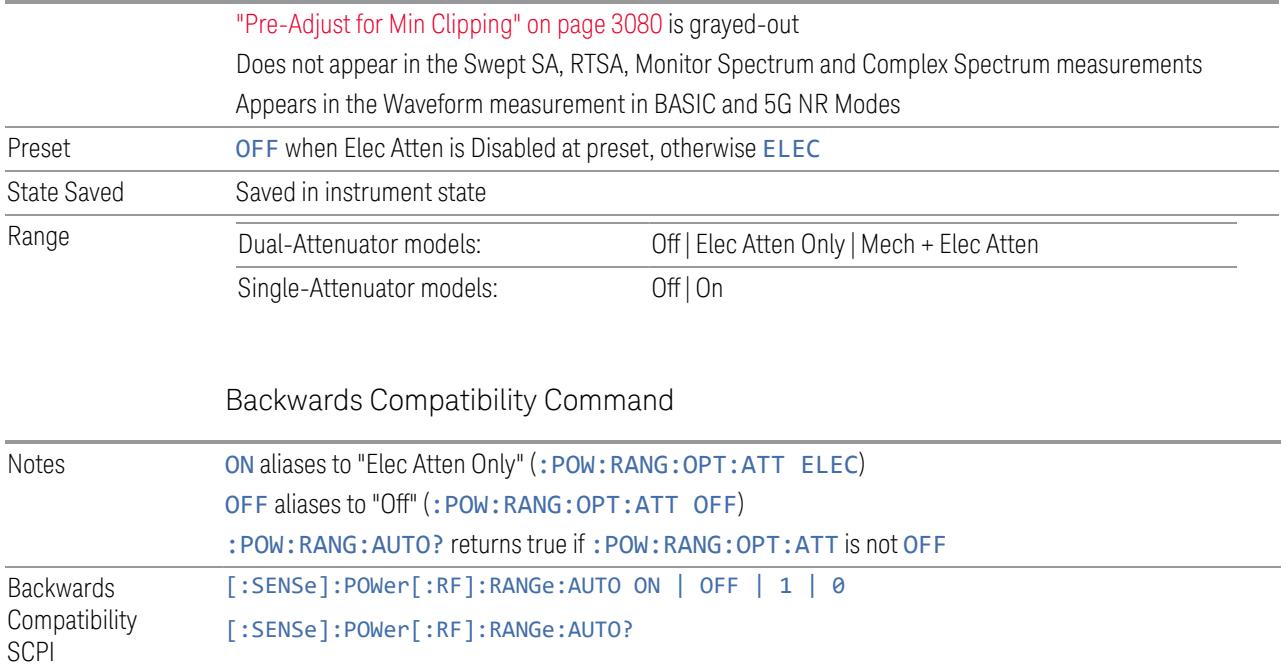

# Adjustment Algorithm

<span id="page-3080-0"></span>The algorithms for the adjustment are documented below:

### Single-Attenuator Models

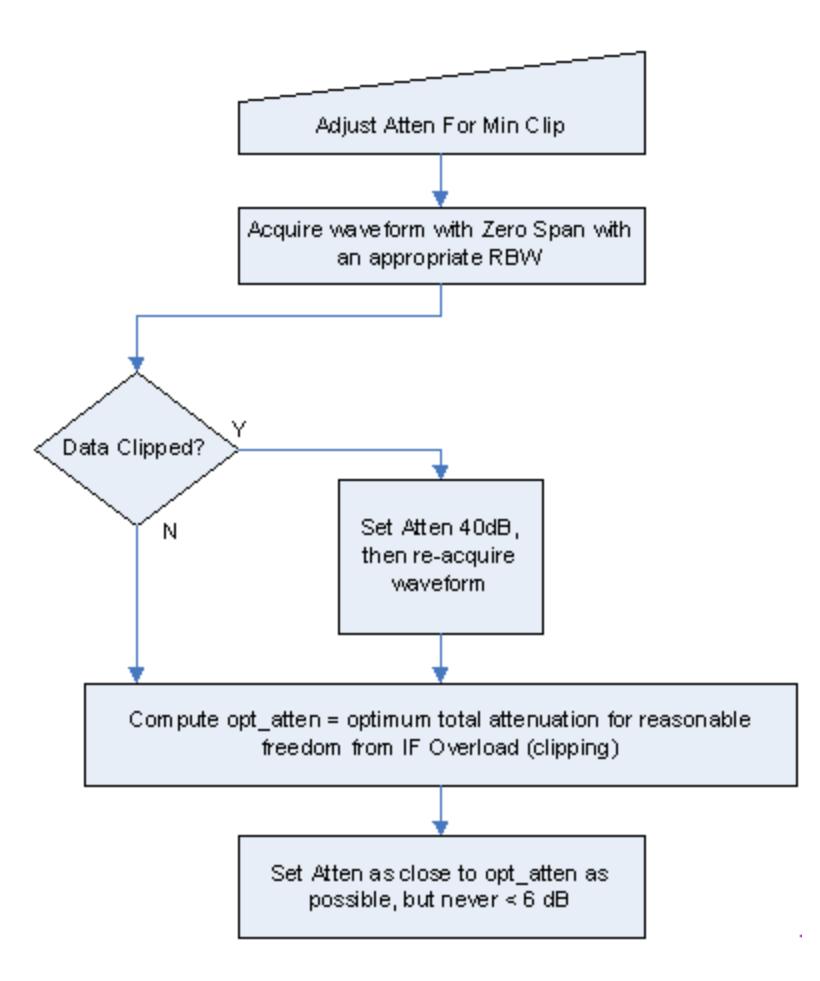

### Dual-Attenuator models

"Adjust Atten for Min [Clipping"](#page-3233-0) on page 3234 or ["Pre-Adjust](#page-3079-0) for Min Clipping" on page [3080](#page-3079-0) selection is Mech + Elec Atten:

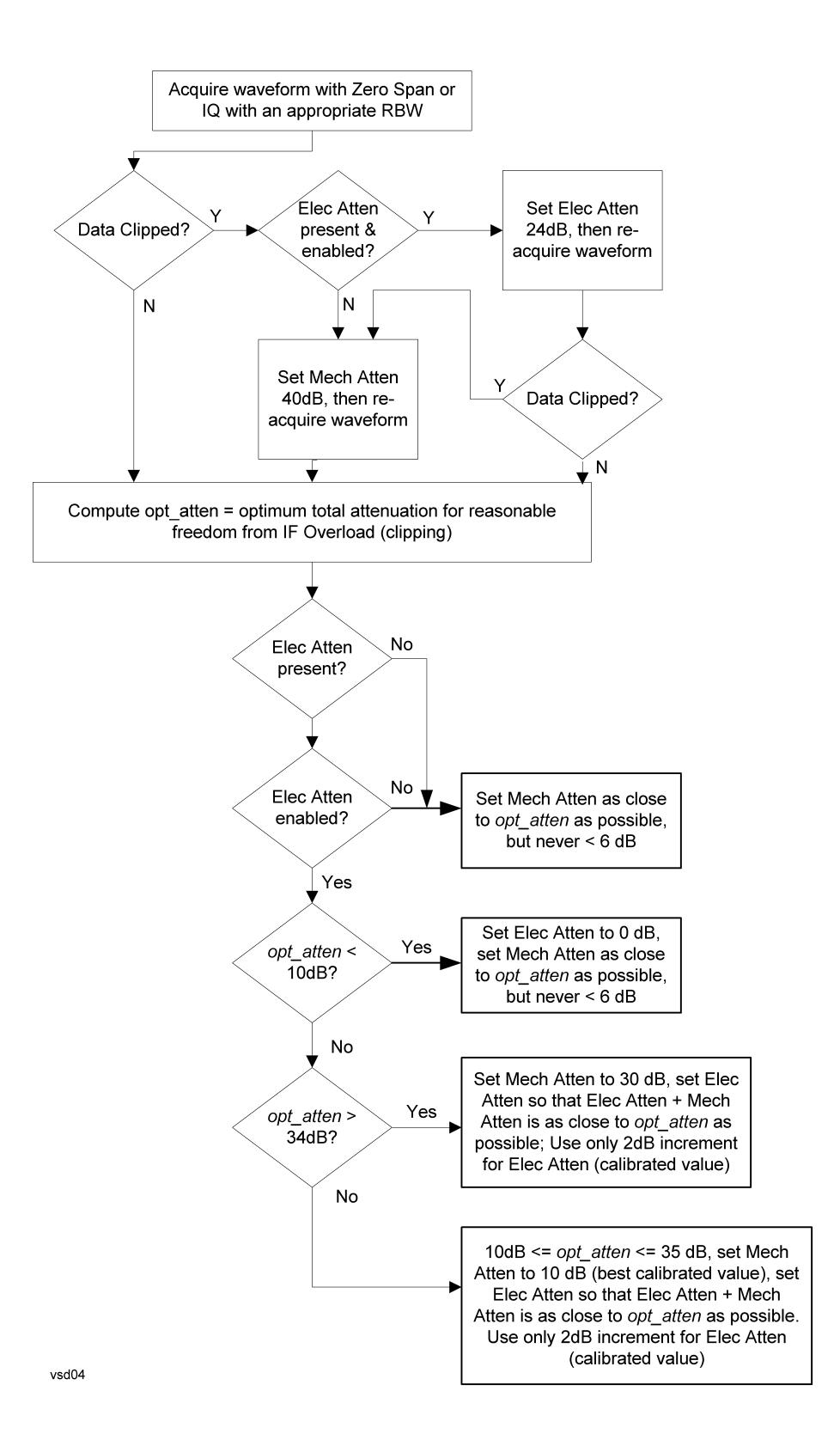

["Pre-Adjust](#page-3079-0) for Min Clipping" on page 3080 selection is Elec Only.

Note that the Mech Atten value is not adjusted, and the value previously set is used. Therefore, there is a case that IF Overload is still observed depending on the input signal level and the Mech Atten setting.

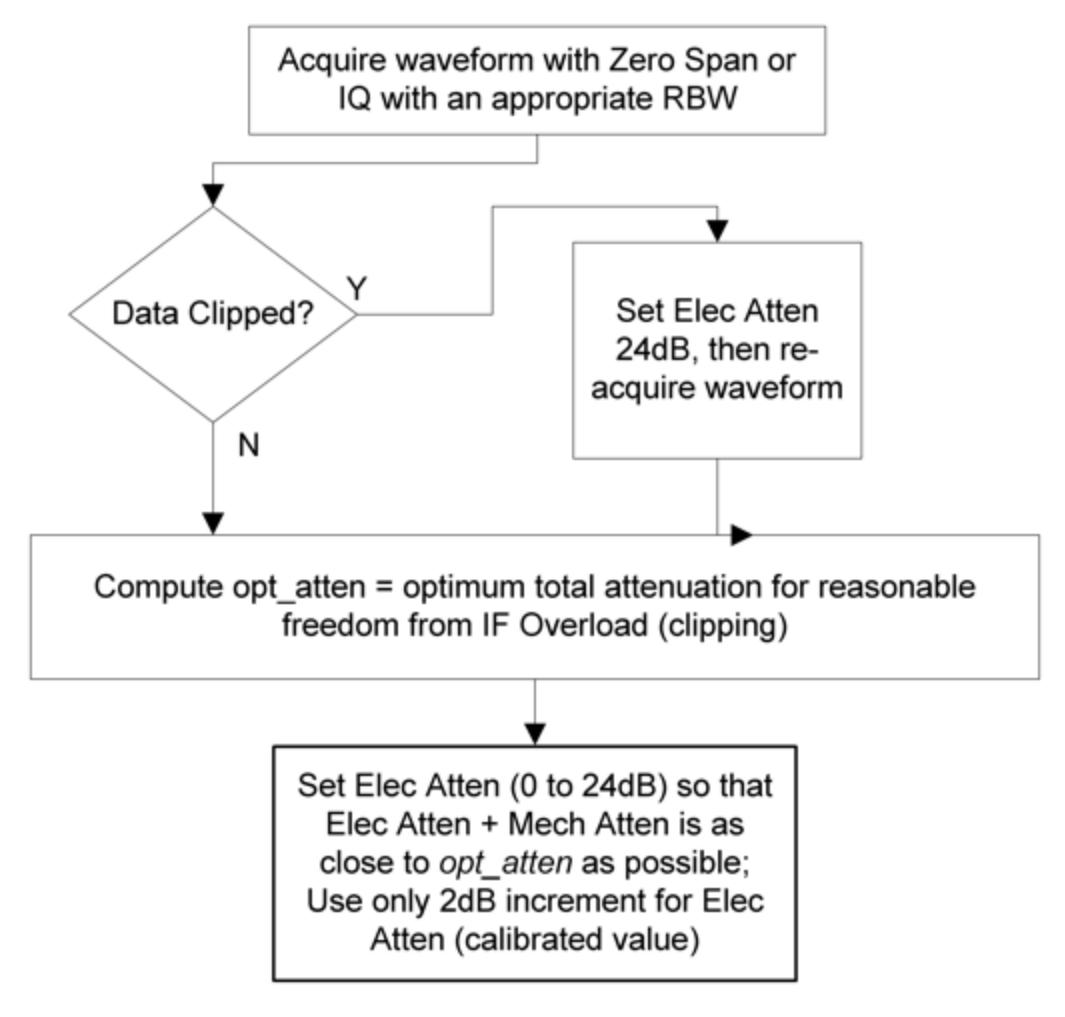

#### **Mech Atten Step**

Controls the step size used when making adjustments to the input attenuation.

Labeled Mech Atten Step in Dual-Attenuator models and Atten Step in Single-Attenuator models. In the Dual-Attenuator configuration, only affects the step size of the mechanical attenuator.

Remote Command [:SENSe]:POWer[:RF]:ATTenuation:STEP[:INCRement] 10 dB | 2 dB

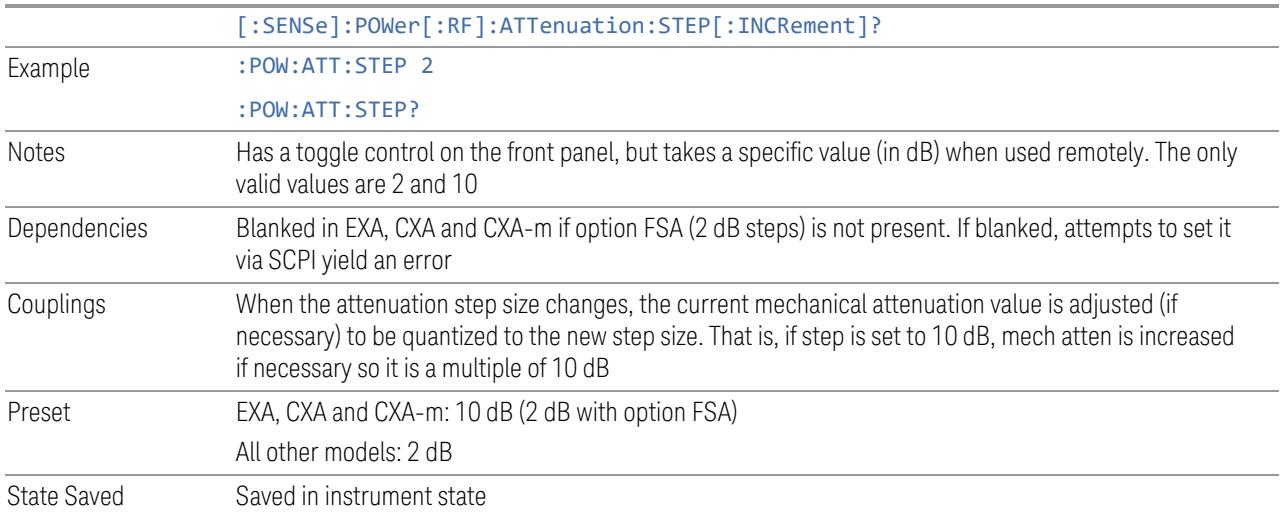

## **3.11.3.3 Range (Baseband Input models)**

Only available when Option BBA is present (I/Q Baseband Inputs), the current measurement supports option BBA, and I/Q is the selected input. In these cases, replaces the Attenuation tab.

Each input channel (I and Q) has four internal gain ranges. The maximum allowed voltage in each gain range is slightly more than the nominal value, so the break point between ranges is a few millivolts higher than the nominal (setting a peak voltage of 0.502 mV will still map to the 0.5 V Peak range).

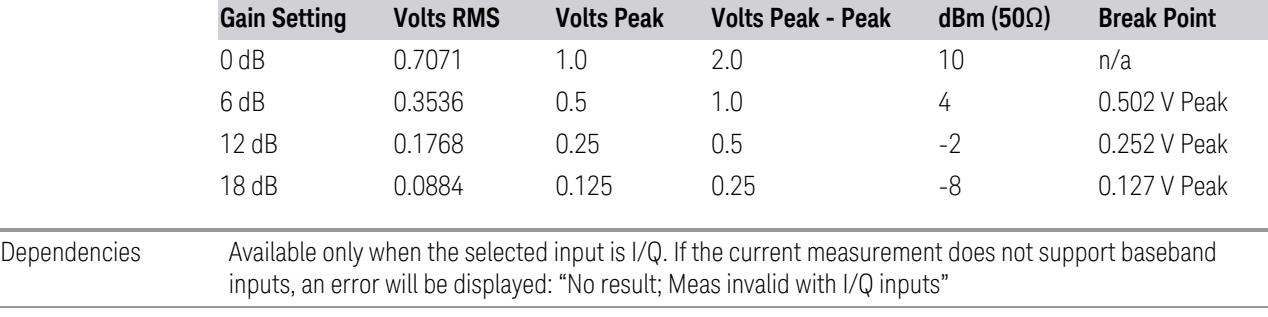

State Saved No

## **Range Auto/Man**

The **Auto** setting for **Range** causes the range to be set based on the Y Scale settings. When Range is Auto, the I & Q Range are set based on the top of the Y Scale when the Y scale is in dB units (for example, power), or to the max(abs(top), abs(bottom)) when the Y scale reference is not at the top of the screen.

Not all measurements support Range Auto/Man. If Auto is not supported in the current measurement, this control is grayed-out, displaying Man, and MAN is returned to a SCPI query, but this does *not* change the Auto/Man setting for Range. When you switch to a measurement that supports Auto, it goes back to Auto if it was previously in Auto mode.

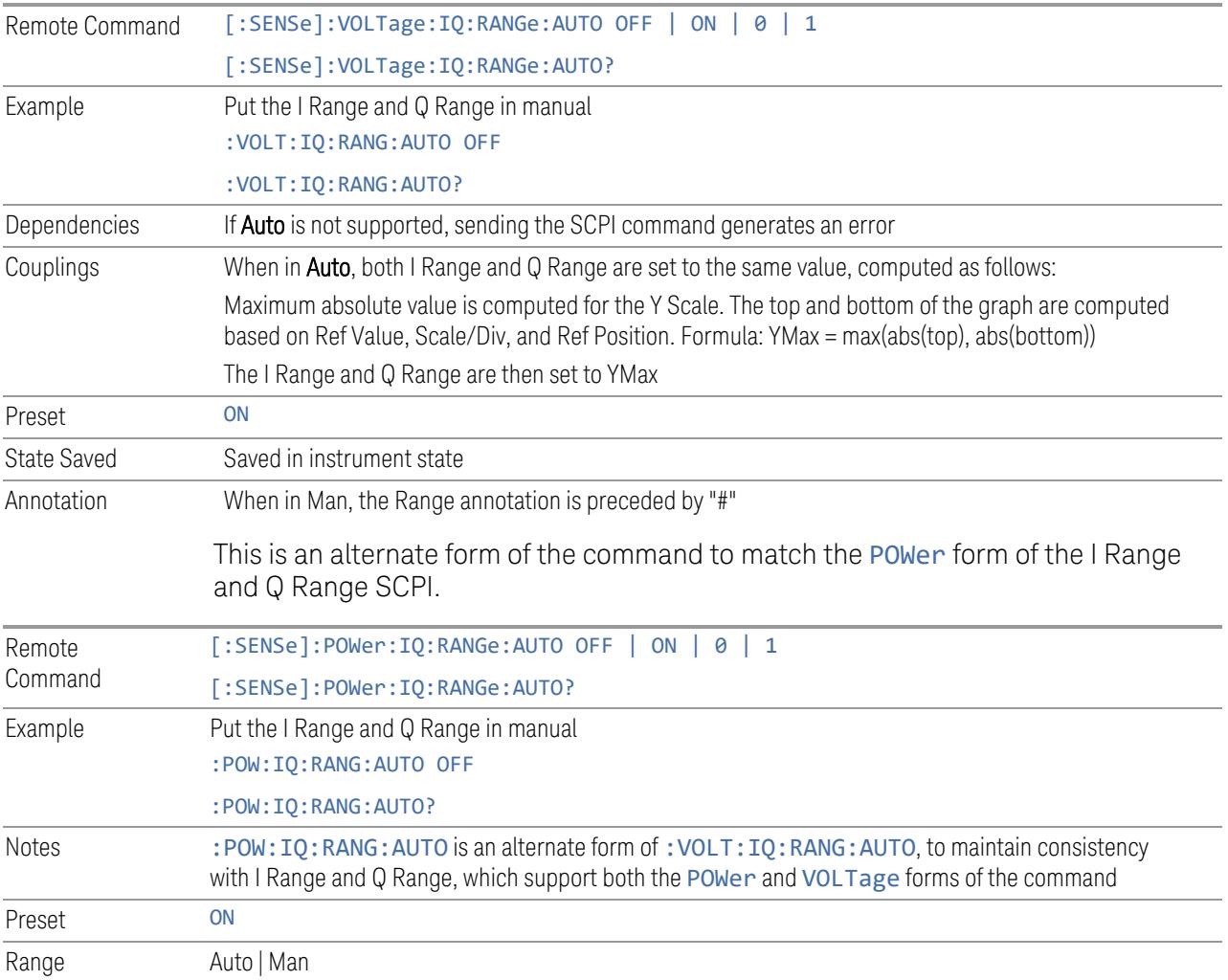

# **I Range**

The internal gain range for the I channel when the Input Path is I Only or I and I/Q. Used for both the I and Q channels when the Input Path is I+jQ.

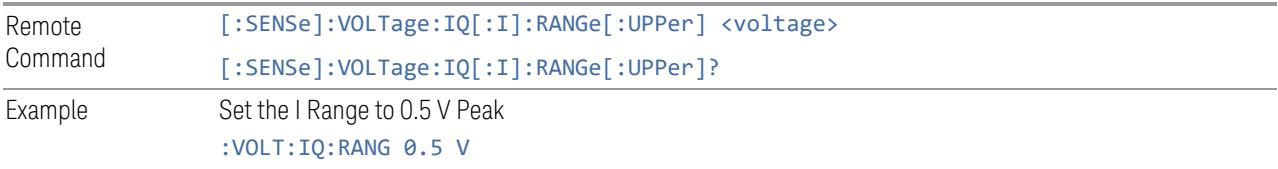

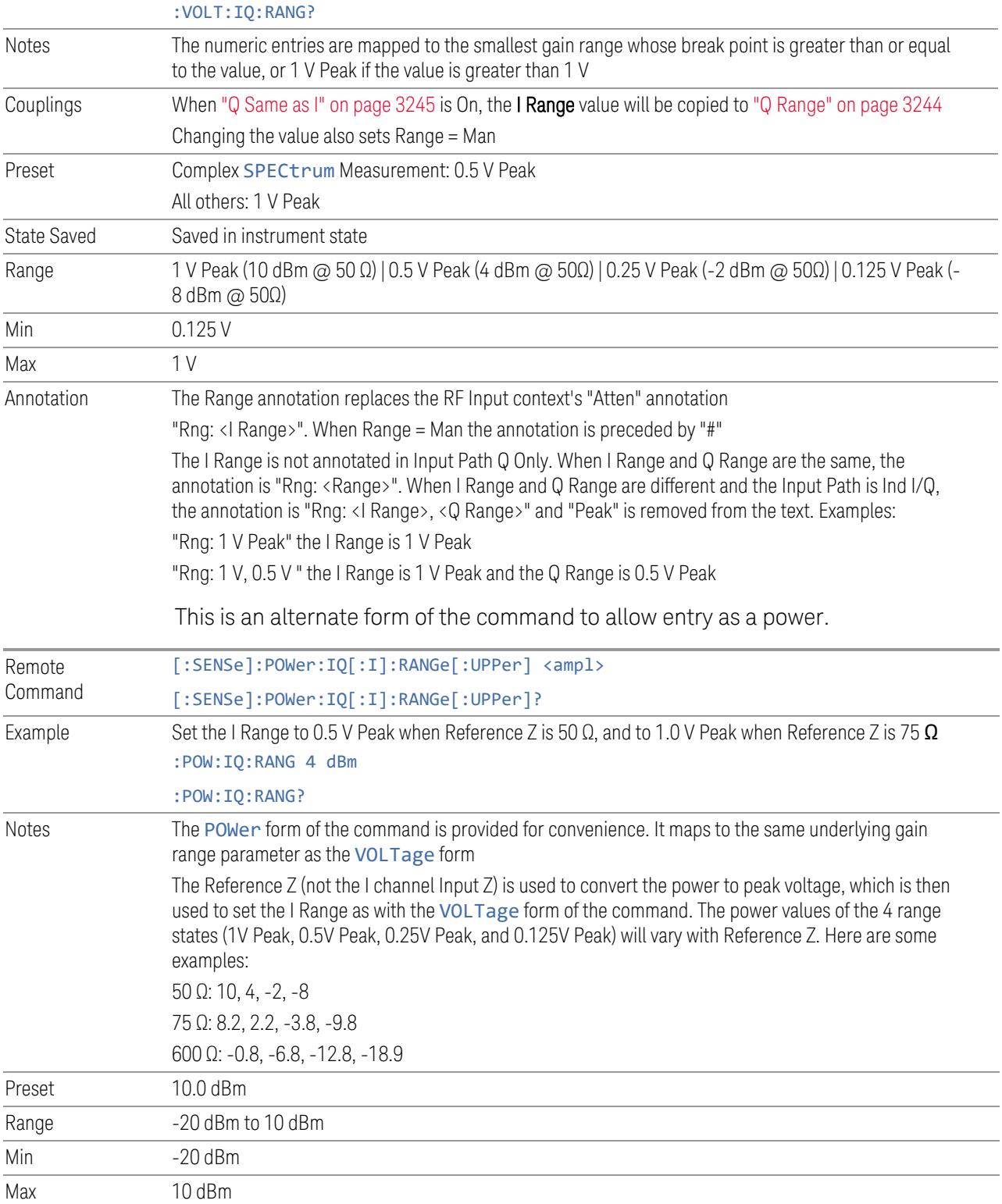

# **Q Range**

The internal gain range for the Q channel. Q Range only applies to Input Path Q Only and Ind I/Q. For input I+jQ "I [Range"](#page-3241-0) on page 3242 determines both I and Q channel range settings.

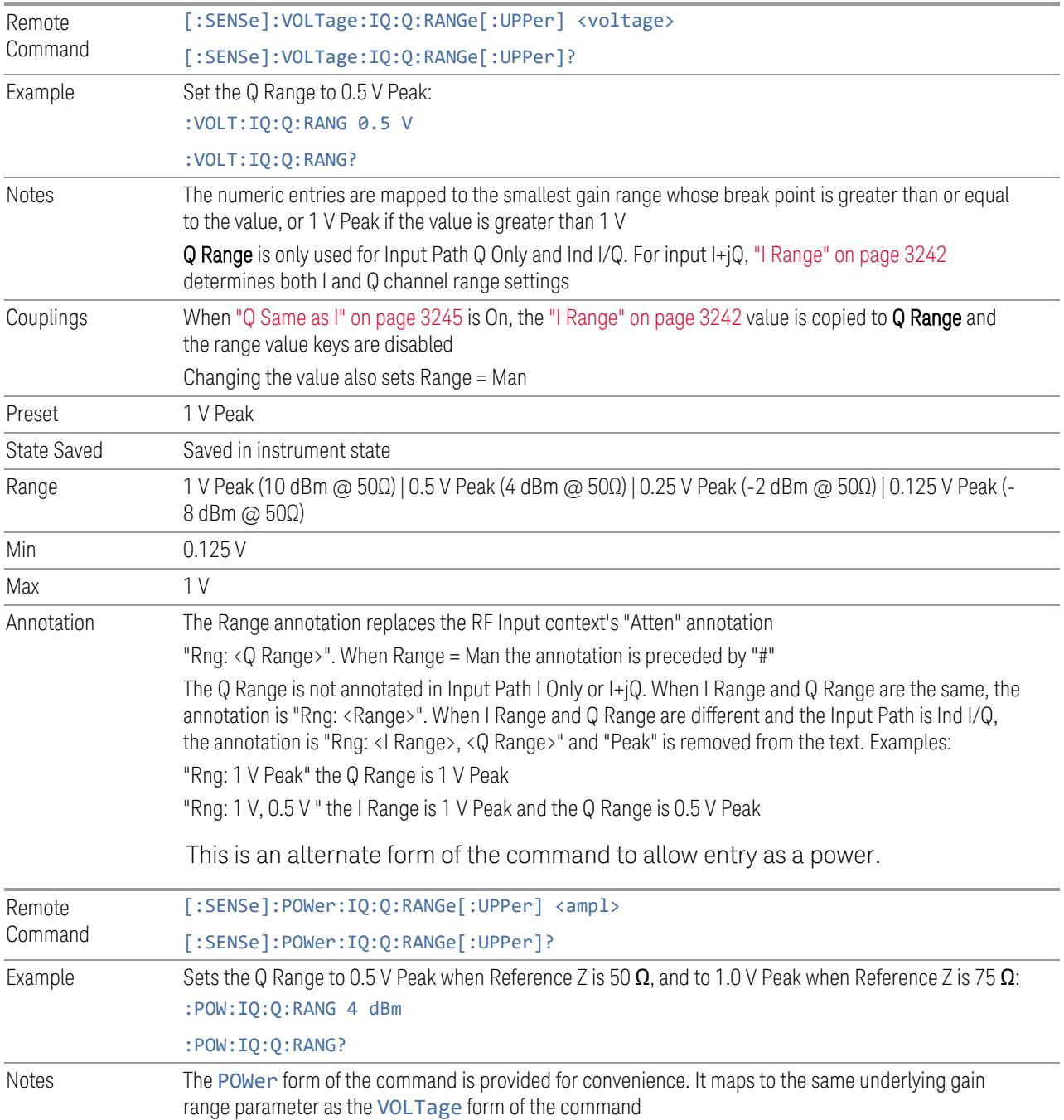

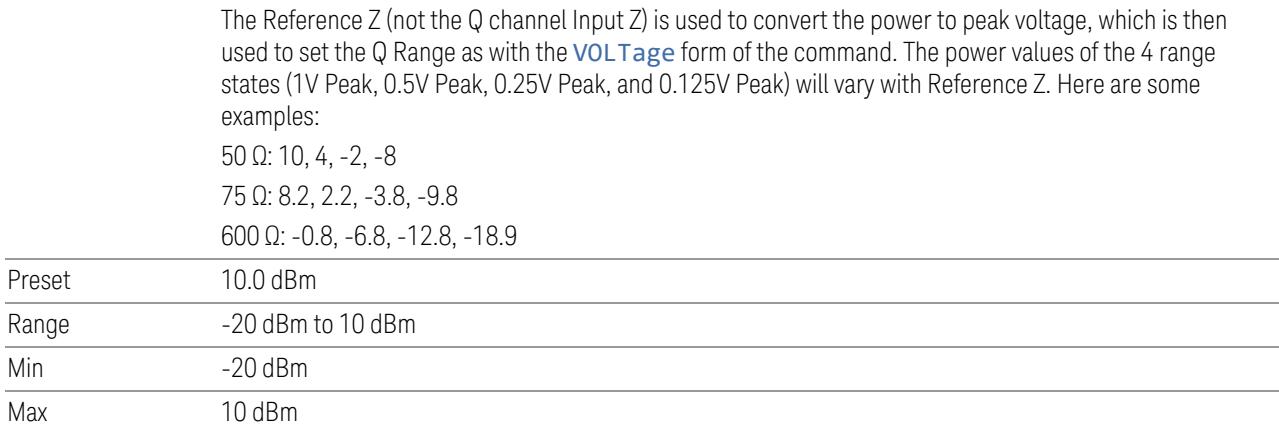

## **Q Same as I**

Many, but not all, usages require the I and Q channels to have an identical setup. To simplify channel setup, Q Same as I causes the Q channel range to be mirrored from the I channel. That way, you only need to set up one channel (the I channel). The I channel values are copied to the Q channel, so at the time Q Same as I is Off, the I and Q channel setups will be identical.

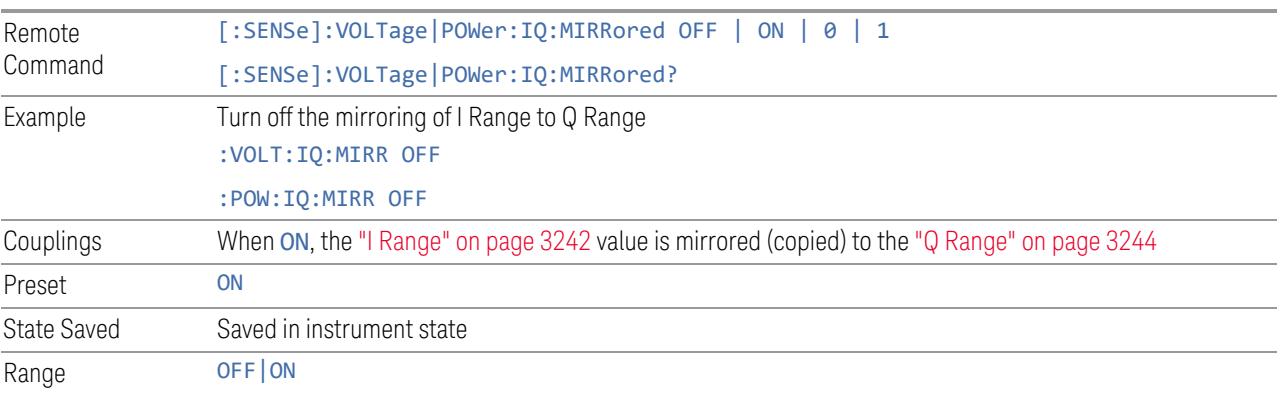

## **3.11.3.4 Range (Non-attenuator models)**

Only available for Keysight's modular signal analyzers and certain other Keysight products, such as VXT and M941xE.

State Saved No

### **Range**

Represents the amplitude of the largest sinusoidal signal that could be present within the IF without being clipped by the ADC. For signals with high peak-toaverage ratios, the range may need to exceed the rms signal power by a significant amount to avoid clipping.

This is a measurement global setting.

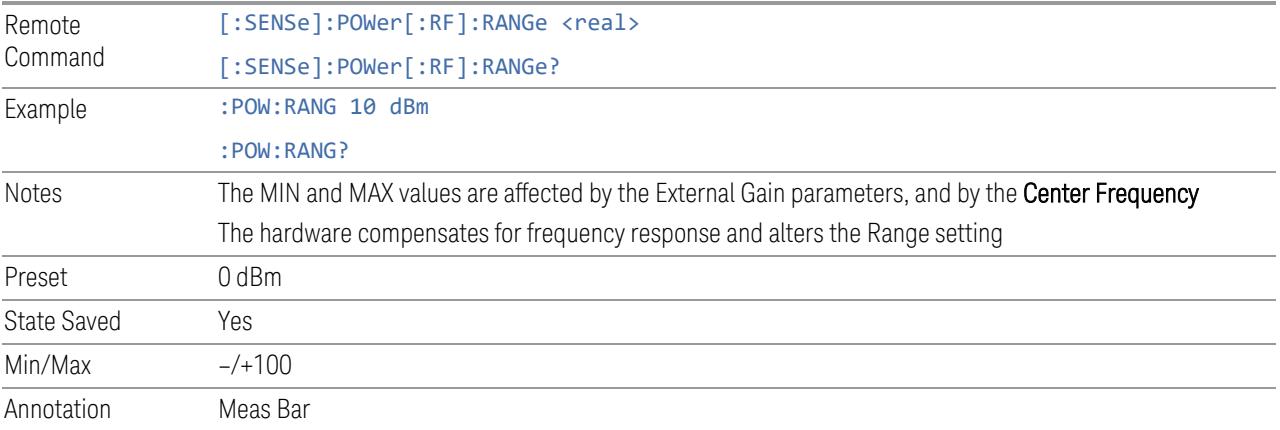

#### **Adjust Range for Min Clipping**

Sets the combination of attenuation and gain based on the current measured signal level so that clipping will be at a minimum.

This is an "immediate action" function, that is, it executes once, when the key is pressed.

This key does not appear in measurements that do not support this functionality.

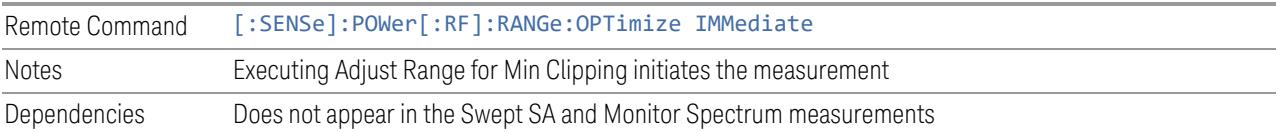

## **Restart Meas on Adjust Range**

The same as ["Restart](#page-3234-0) Meas on Adjust Atten" on page 3235 under ["Attenuation"](#page-3224-0) on page [3225.](#page-3224-0)

# **Pre-Adjust for Min Clipping**

If this function is ON, it applies the adjustment described under Adjust Range For Min Clipping each time a measurement restarts. Therefore, in Continuous measurement mode, it only executes before the first measurement.

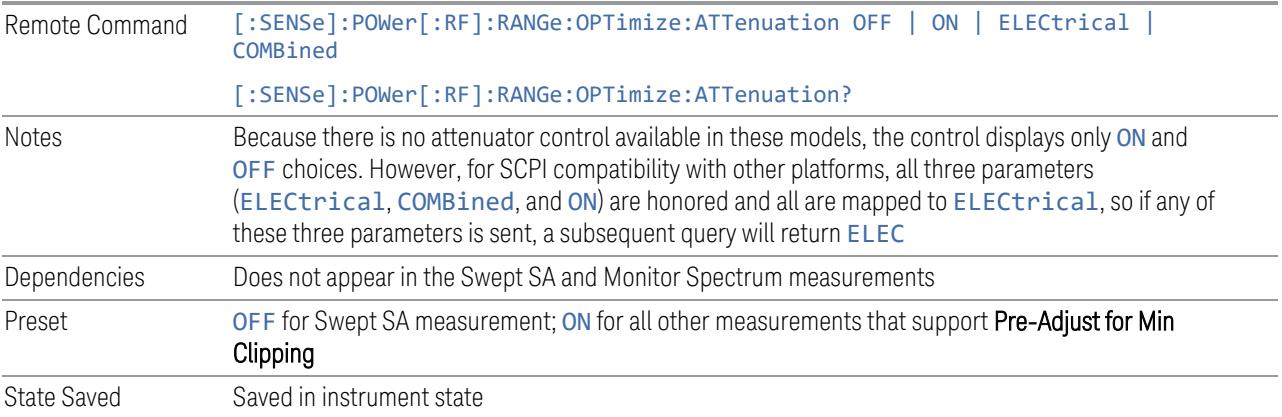

# Adjustment Algorithm

The algorithm for the adjustment is documented below:

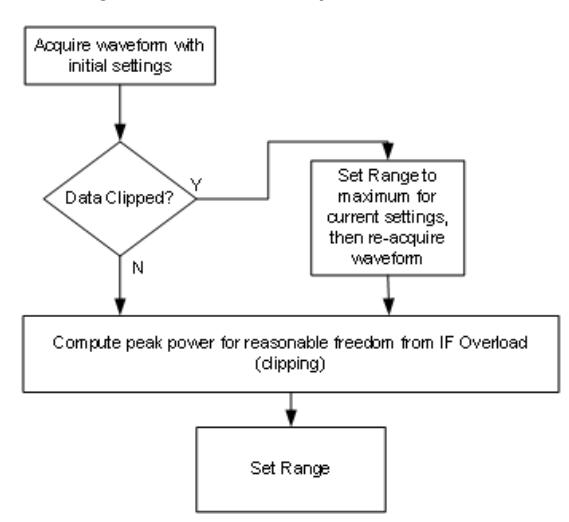

## **Peak-to-Average Ratio**

Used with "Range [\(Non-attenuator](#page-3244-1) models)" on page 3245 to optimize the level control in the instrument. The value is the ratio, in dB, of the peak power to the average power of the signal to be measured. A ratio of 0 should be used for sinusoidal signals; for 802.11g OFDM signals use 9 dB.

All Modes show the current value of Peak-to-Average ratio on the control. However, some Modes do not permit changing the value. In these situations, the control is grayed-out.

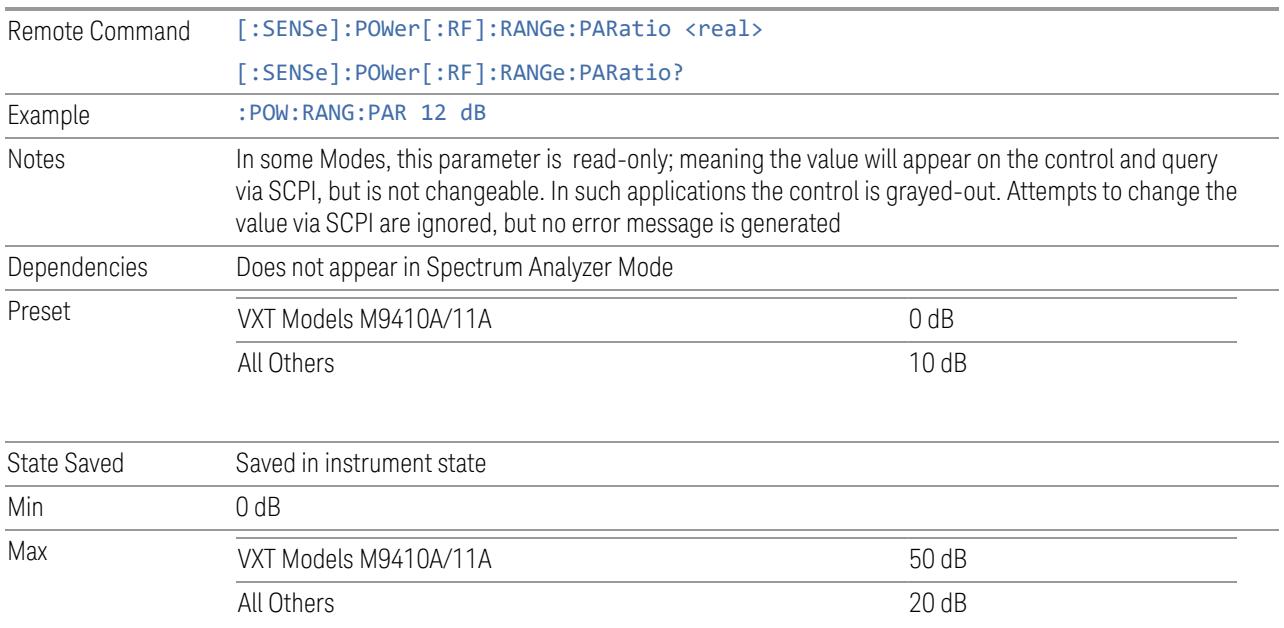

# **Mixer Lvl Offset**

This is an advanced setting to adjust target Range at the input mixer, which in turn affects the signal level in the instrument's IF. This setting can be used when additional optimization is needed after setting ["Peak-to-Average](#page-3246-0) Ratio" on page [3247.](#page-3246-0) Positive values of offset optimize noise performance over distortion, negative values optimize distortion performance over noise.

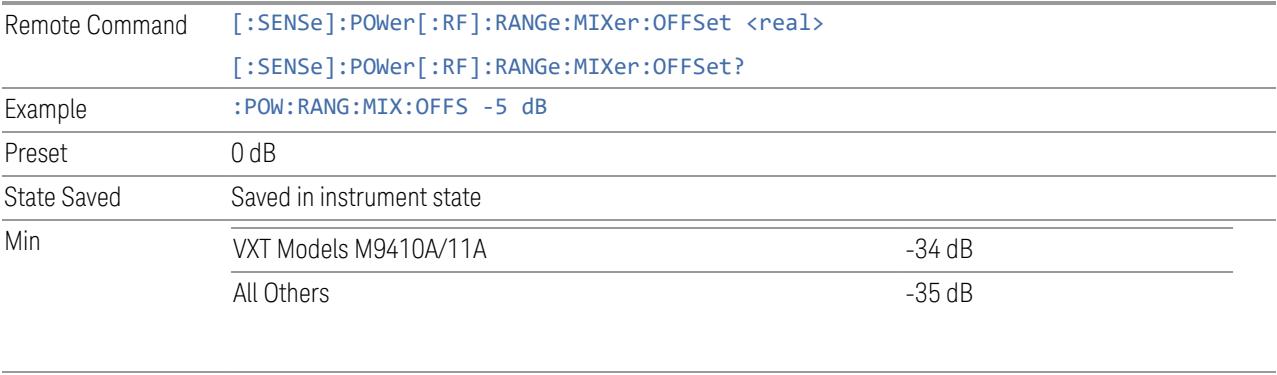

Max 30 dB

### **3.11.3.5 Signal Path**

Contains controls that pertain to the routing of the signal through the frontend of the instrument.

In general, only appears in instruments whose hardware supports this signal routing. For example, this tab does not appear in many of the modular instrument products, including VXT Model M9420A, or UXM.

This tab *does* appear in VXT Models M9410A/11A/15A/16A and M9410E/11E/15E/16E, because "Software [Preselection"](#page-3263-0) on page 3264 is under this tab, and VXT Models M9410A/11A/15A/16A and M9410E/11E/15E/16E implement a version of Software Preselection.

#### **Presel Center**

Adjusts the centering of the preselector filter to optimize the amplitude accuracy at the frequency of the selected marker. If the selected marker is not on when Presel Center is pressed, the instrument turns on the selected marker, performs a peak search, and then performs centering on the marker's center frequency. If the selected marker is already on and between the start and stop frequencies of the instrument, the instrument performs the preselector calibration on that marker's frequency. If the selected marker is already on, but outside the frequency range between Start Freq and Stop Freq, the instrument first performs a peak search, and then performs centering on the marker's center frequency.

The value displayed on ["Preselector](#page-3249-0) Adjust" on page 3250 changes to reflect the new preselector tuning.

Certain considerations should be observed to ensure proper operation, as detailed in "Proper [Preselector](#page-3093-0) Operation" on page 3094.

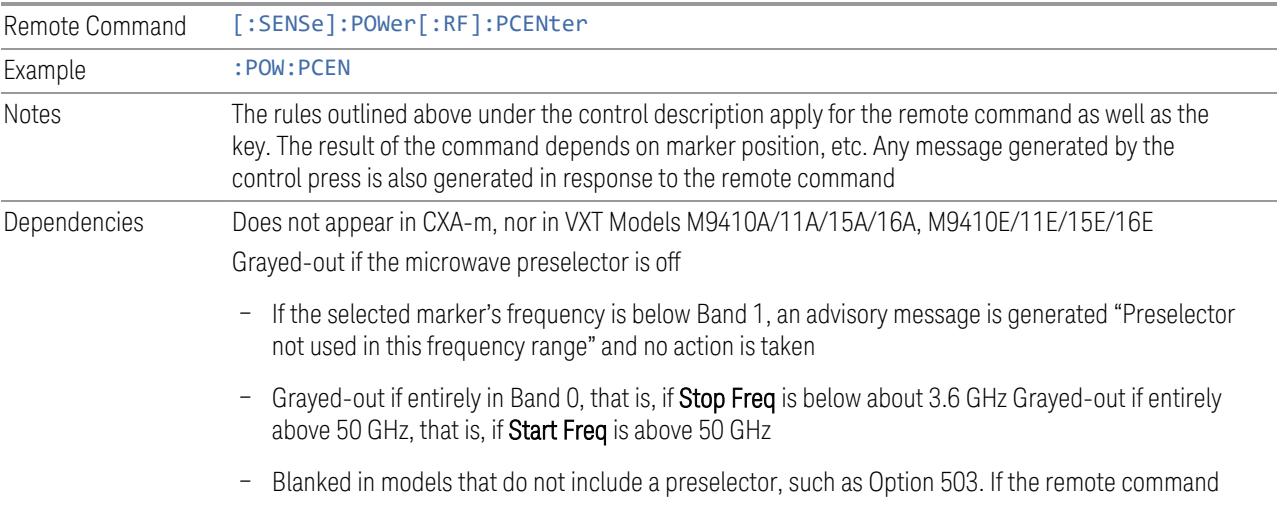

<span id="page-3093-0"></span>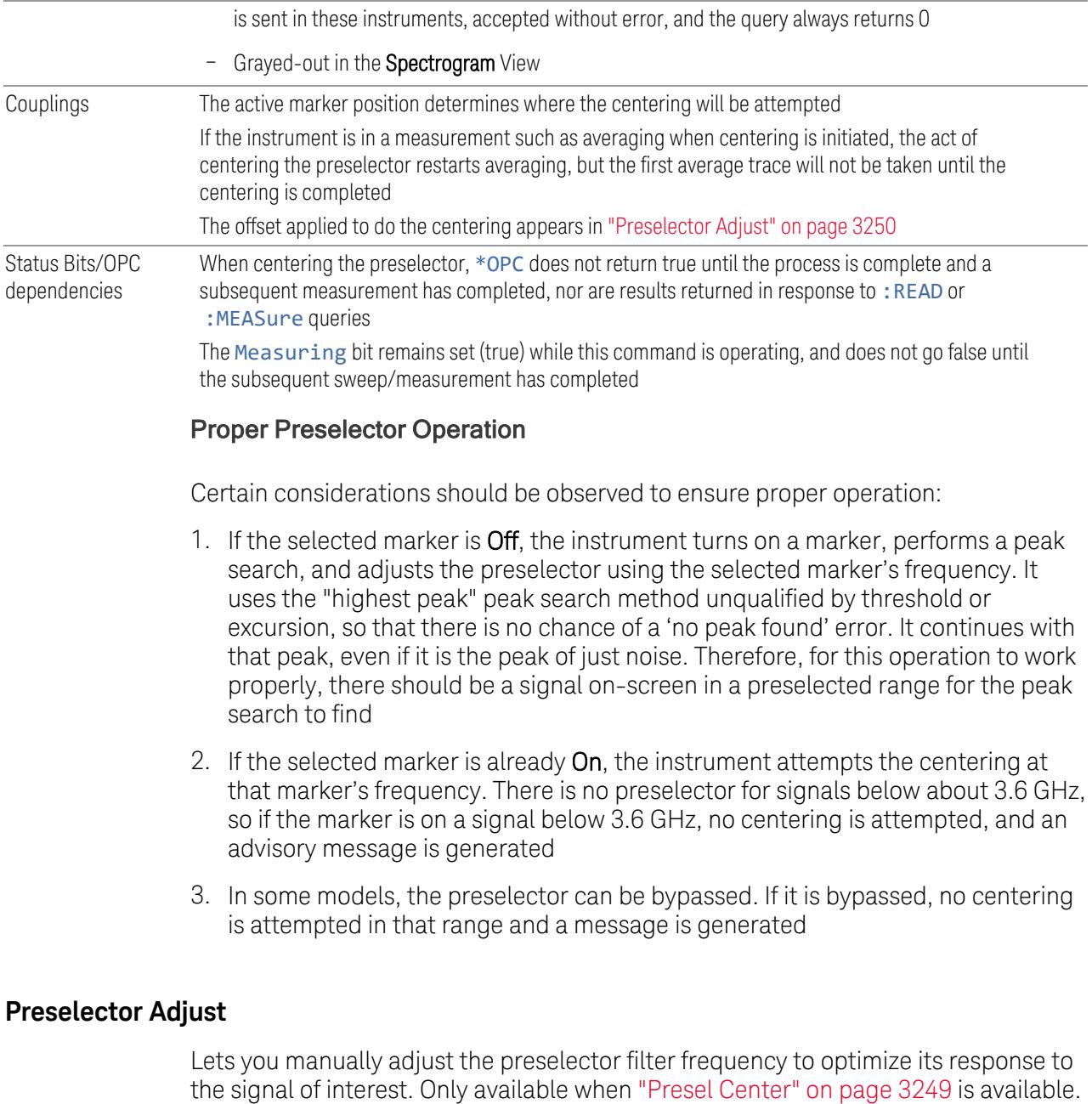

For general purpose signal analysis, using Presel Center is recommended. Centering the filter minimizes the impact of long-term preselector drift. Preselector Adjust can be used instead to manually optimize the preselector. One application of manual optimization would be to peak the preselector response, which both optimizes the signal-to-noise ratio and minimizes amplitude variations due to small (short-term) preselector drifting.

#### When Presel Center is performed, the offset applied to do the centering becomes the new value of Preselector Adjust.

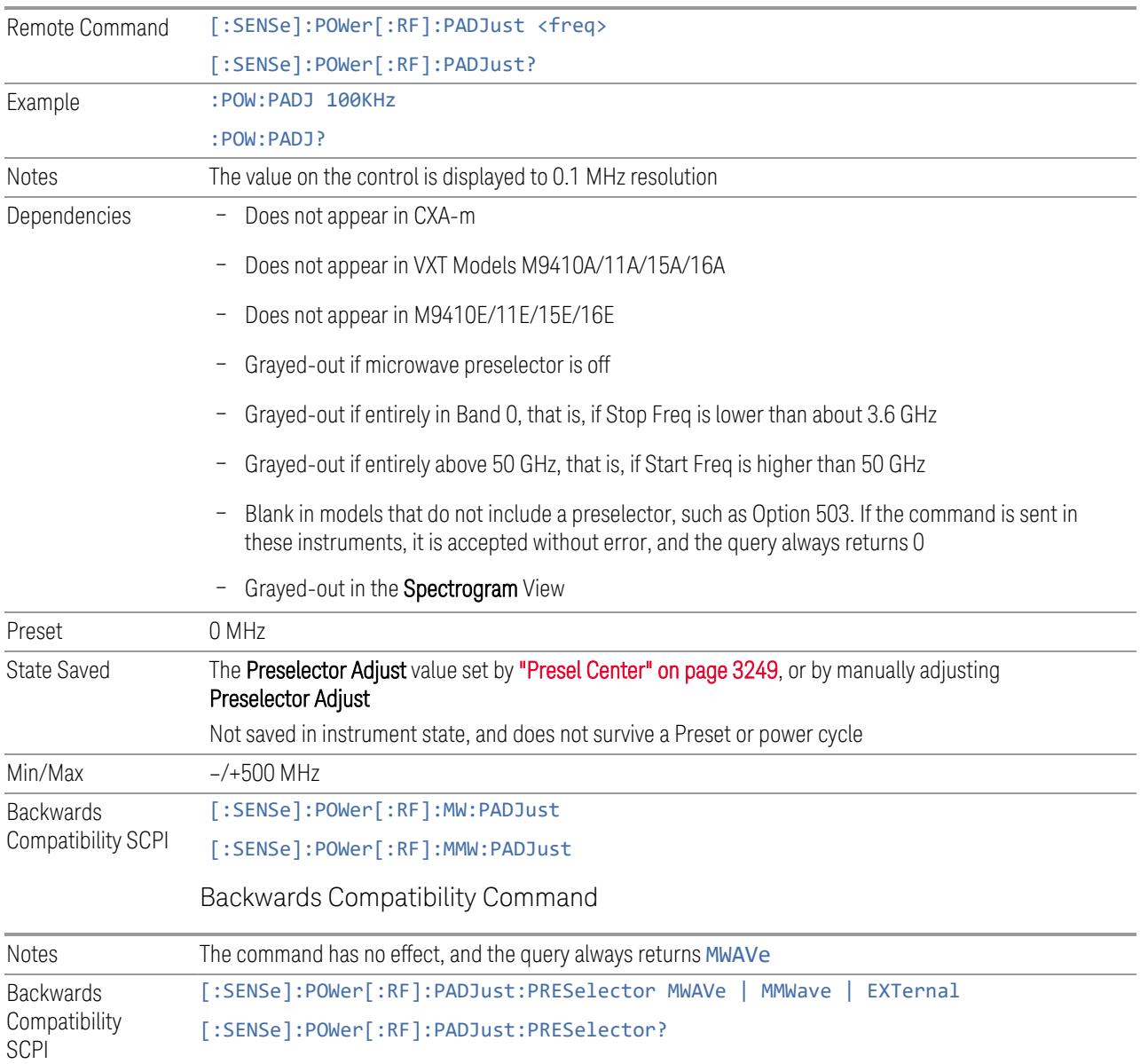

## **Internal Preamp**

Accesses a menu of controls for the internal preamps. Turning on the preamp gives a better noise figure, but a poorer inter-modulation distortion (TOI) to noise floor dynamic range. You can optimize this setting for your measurement.

The instrument takes the preamp gain into account as it sweeps. If you sweep outside of the range of the preamp, the instrument will also account for that. The displayed result always reflects the correct gain.

For some measurements, when the preamp is on and any part of the displayed frequency range is below the lowest frequency for which the preamp has specifications, a warning condition message appears in the status line. For example, for a preamp with a 9 kHz lowest specified frequency: "Preamp: Accy unspec'd below 9 kHz".

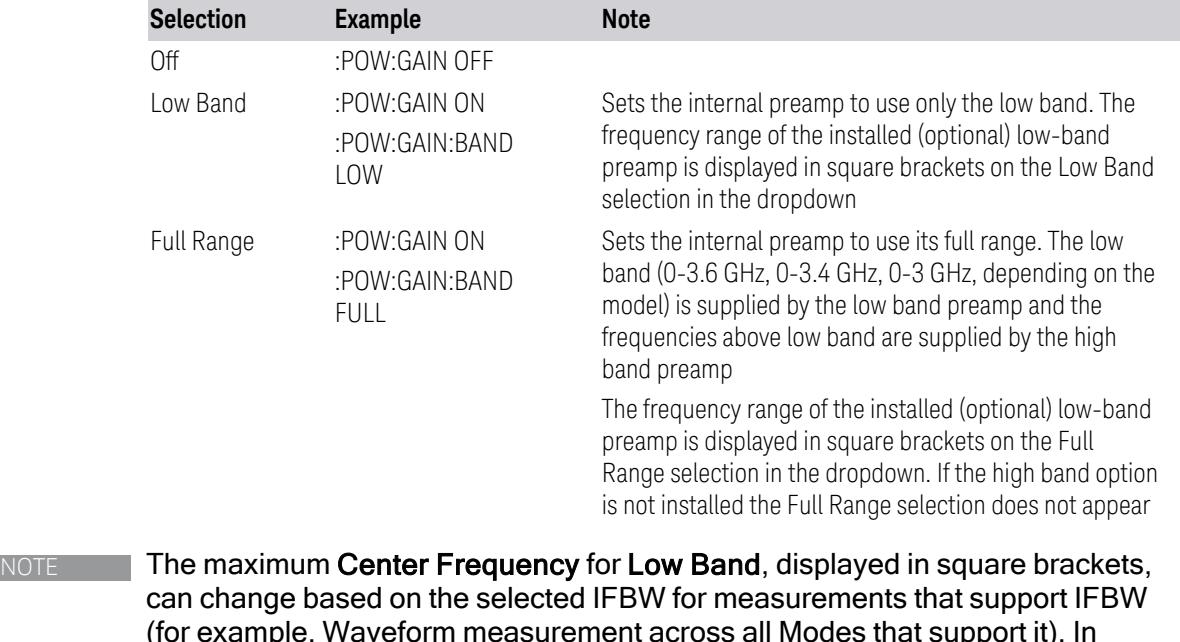

(for example, Waveform measurement across all Modes that support it). In certain models (such as N9042B & N9032B), IFBW values <= 40 MHz have a maximum Low Band frequency of 3.6 GHz, while 40 MHz < IFBW <= 1 GHz have a maximum of 3.3 GHz, and 1 GHz < IFBW <= 1.5 GHz have a maximum of 3.5 GHz. IFBW values > 1.5 GHz do not support a Center Frequency that can reach the Low Band maximum frequency. In these cases, N/A is displayed in the square brackets for Low Band.

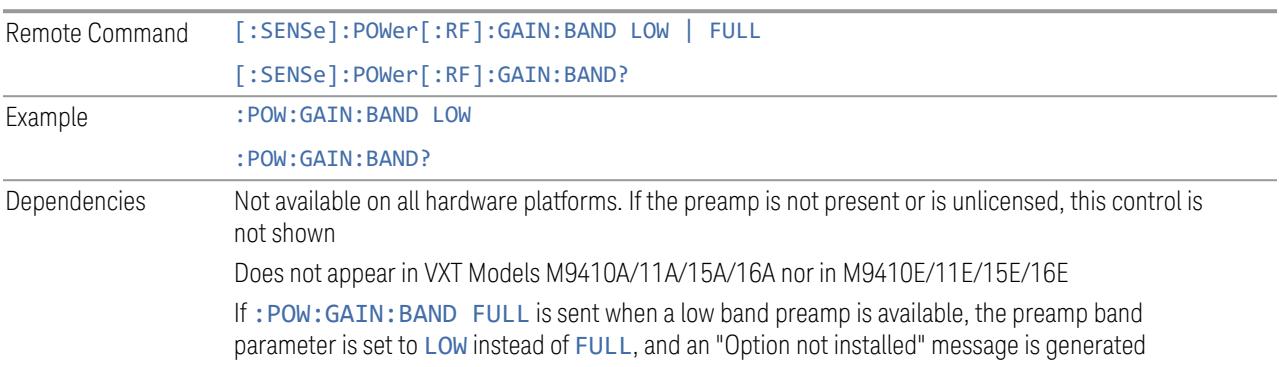
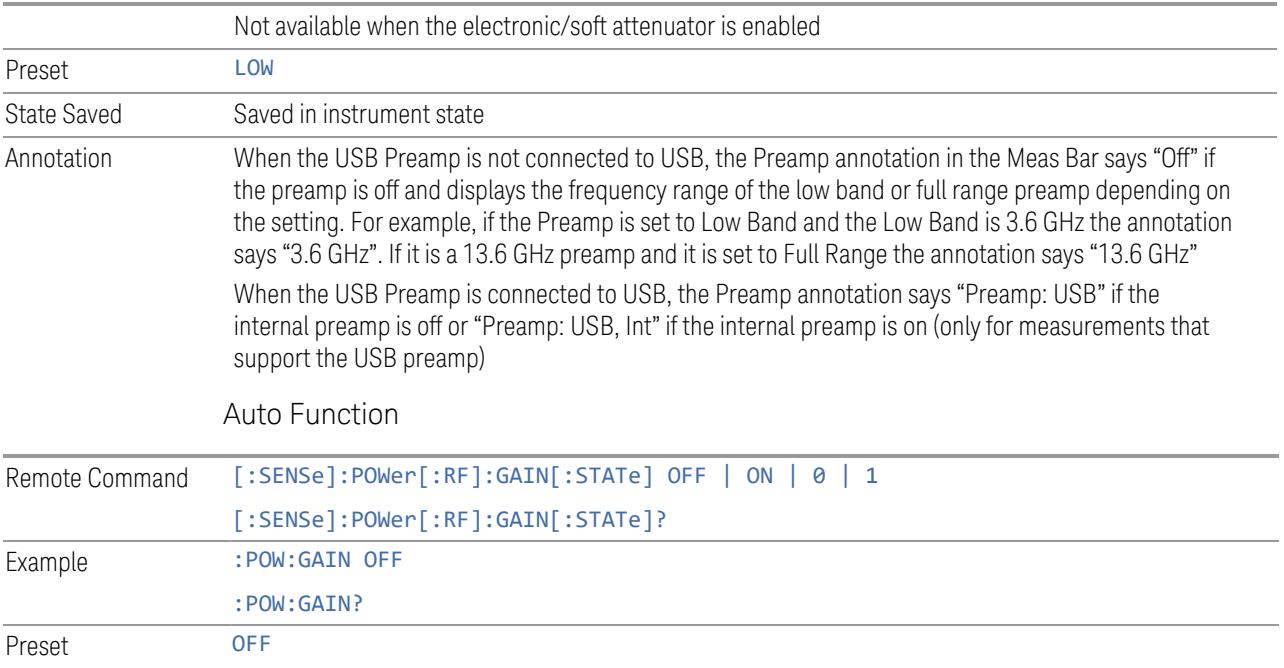

### **LNA**

Lets you turn the Low Noise Amplifier (LNA) on or off.

LNA is an additional preamplifier that provides superior DANL and frequency range compared to "Internal [Preamp"](#page-3250-0) on page 3251. LNA provides lower system noise figure, especially at frequencies above 100 MHz, and can be operated up to the full range of 50 GHz instruments.

For best possible sensitivity, LNA can be turned on *together* with "Internal [Preamp"](#page-3250-0) on [page](#page-3250-0) 3251, although if you operate both preamps together, note that the TOI (distortion) specifications are impacted. The sensitivity improvement of this combination is substantial when operating in high band (frequencies above 3.6 GHz).

For more details about annotation, see "More [Information"](#page-3097-0) on page 3098

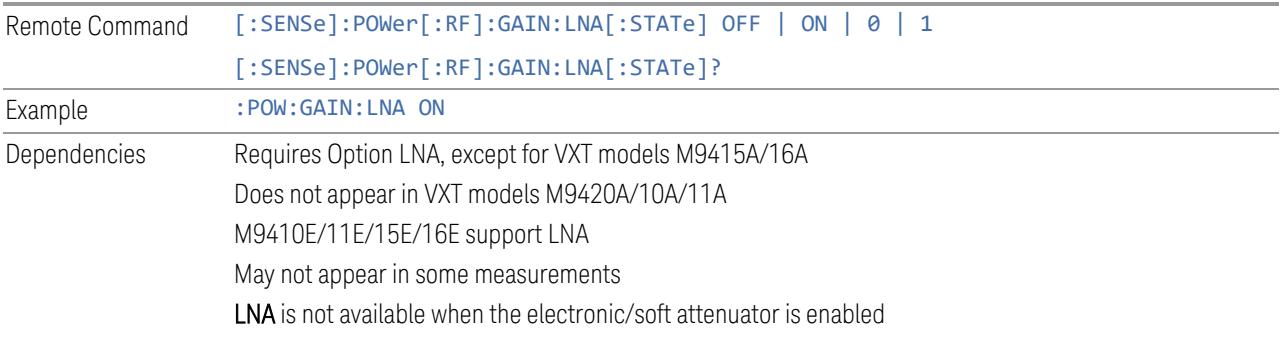

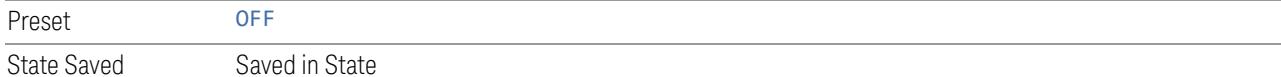

#### More Information

<span id="page-3097-0"></span>When LNA is installed, the preamp annotation changes to show the state of both LNA and Internal Preamp. Below is an example:

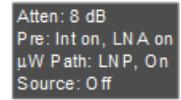

Note that when operating entirely in the low band (below about 3.6 GHz), if LNA is on, Internal Preamp is switched off (even if you have its switch set to ON). This is because the noise performance is actually degraded in low band if both preamps are on. In this case, the annotation reflects the actual state of the two preamps, but the Internal Preamp annotation displays in amber, to warn you that the actual state of Internal Preamp does not match its switch control display:

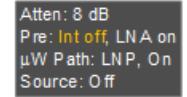

#### **µW Path Control**

Options for this control include  $\mu$ W Preselector Bypass (Option MPB), Low Noise Path (Option LNP) and Full Bypass Enable in the High Band path circuits.

When the  $\mu$ W Preselector is bypassed, flatness is improved, but will be subject to spurs from out of band interfering signals. When **Low Noise Path Enable** is selected, the instrument automatically bypasses certain circuitry in the high frequency bands that can contribute to noise, when it is appropriate based on other instrument settings.

For most applications, the preset state is **Standard Path**, which provides the best remote-control throughput, minimizes acoustic noise from switching and minimizes the risk of wear in the hardware switches, particularly in remote test scenarios where both low band and high band setups will follow in rapid succession. In this path, the bypass of the low band/high band switch and microwave preamp is never activated, which can cause some noise degradation but preserves the life of the bypass switch.

For applications that utilize the wideband IF paths, the preset state is  $\mu W$ Preselector Bypass, if option MPB is present. This is because, when using a wideband IF such as the 140 MHz IF, the µW Preselector's bandwidth can be narrower than the available IF bandwidth, causing degraded amplitude flatness and phase linearity, so it is desirable to bypass the preselector in the default case.

You may choose Low Noise Path Enable for a lower noise floor, especially in the 21-26.5 GHz region, though without improving many measures of dynamic range, and without giving the best possible noise floor. The preamp, if purchased and used, gives better noise floor than does Low Noise Path Enable, but the preamp's compression threshold and third-order intercept are much poorer than that of Low Noise Path Enable.

A fourth choice is Full Bypass Enable, which combines µW Preselector Bypass and Low Noise Path Enable. Because this can bypass most of the circuitry between the input and the first mixer, care should be taken when using this setting to avoid damaging the mixer. Full Bypass Enable is only available if both options LNP and MPB are present, as well as option FBP.

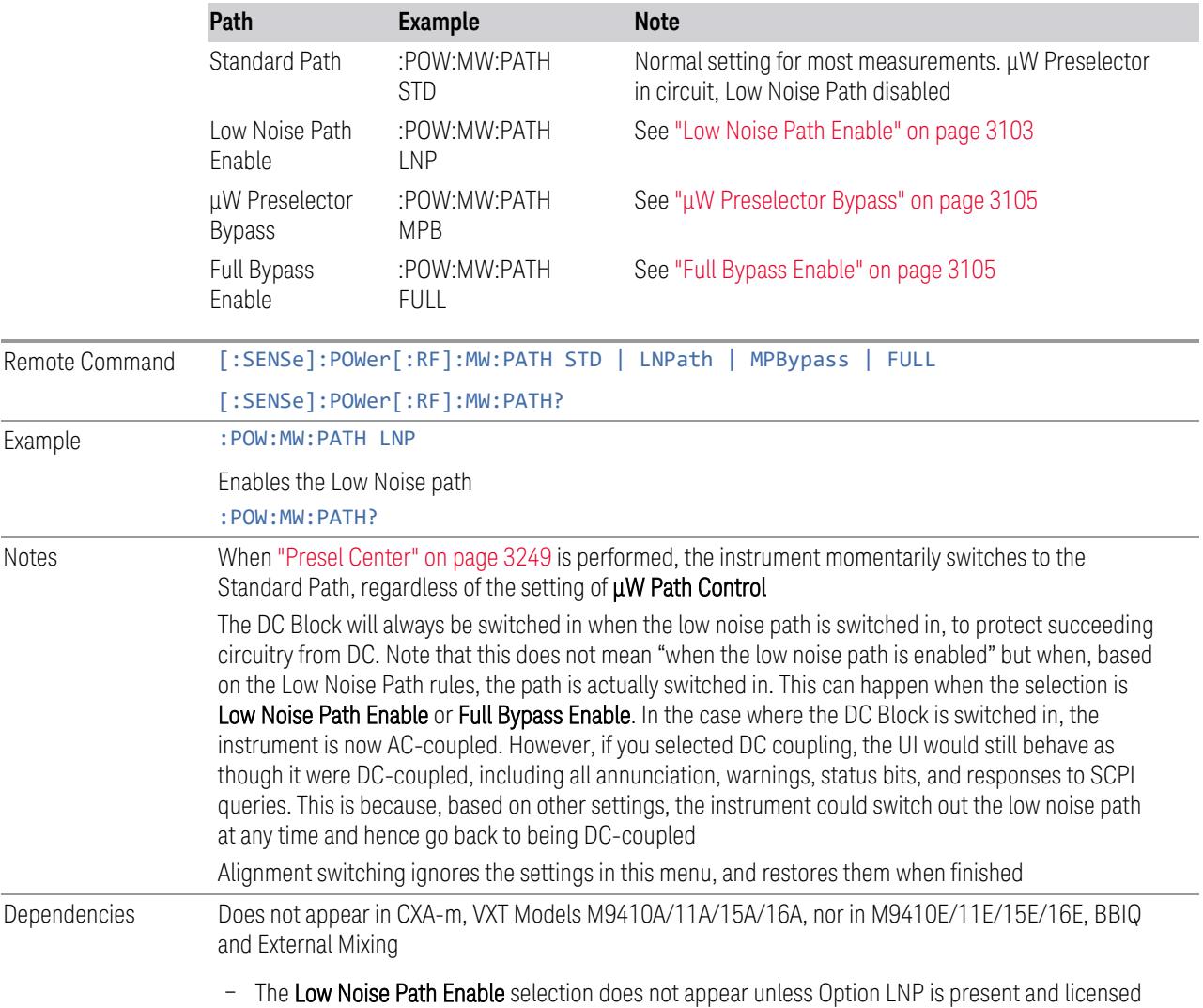

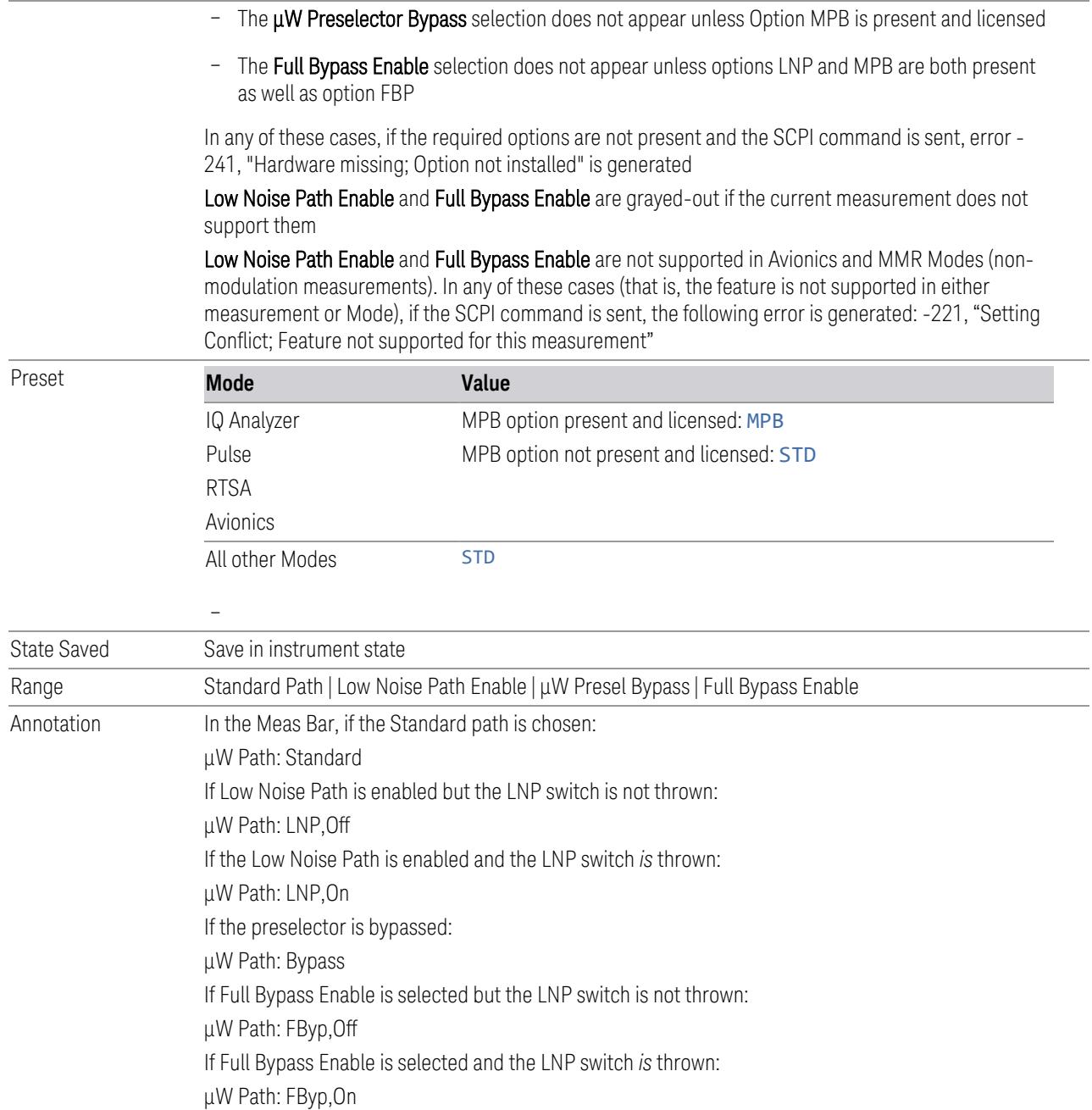

# <span id="page-3099-0"></span>µW Path Control Auto

In VMA, WLAN, 5G NR, CQM Modes, an Auto/Man switch is added to  $\mu$ W Path Control:

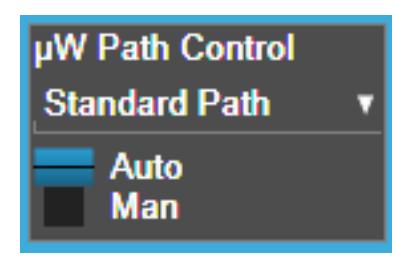

This allows the function to automatically switch based on certain Auto Rules as shown below:

VMA Mode

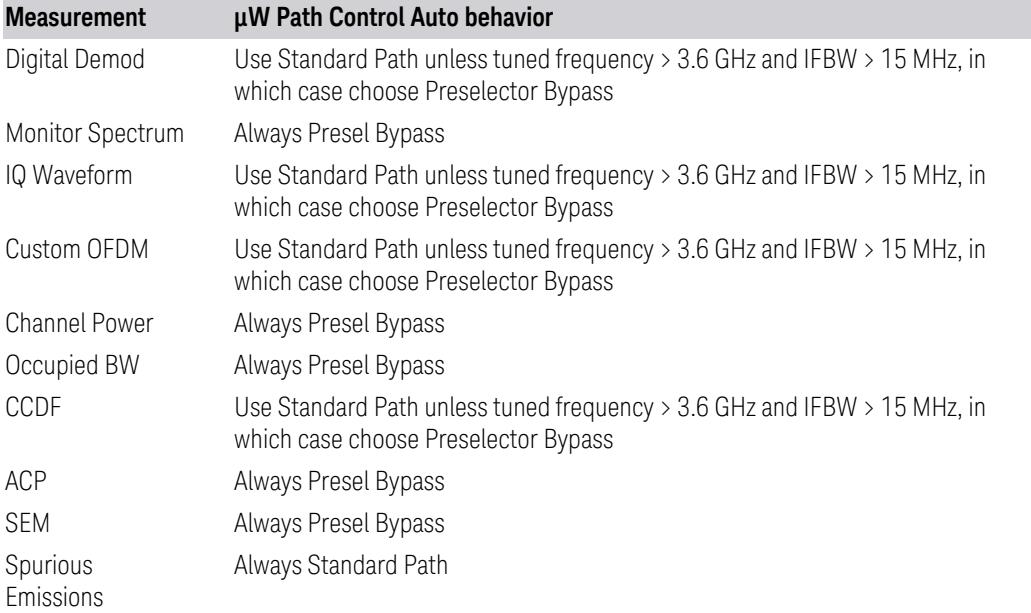

#### WLAN Mode

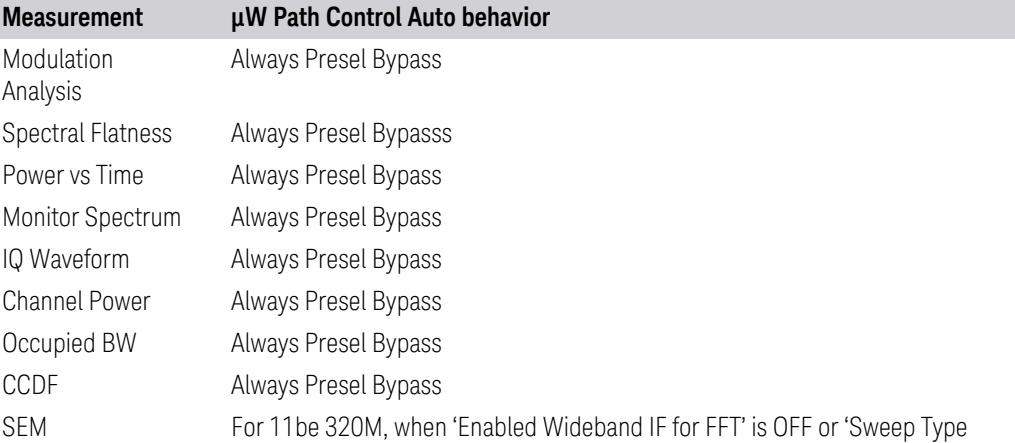

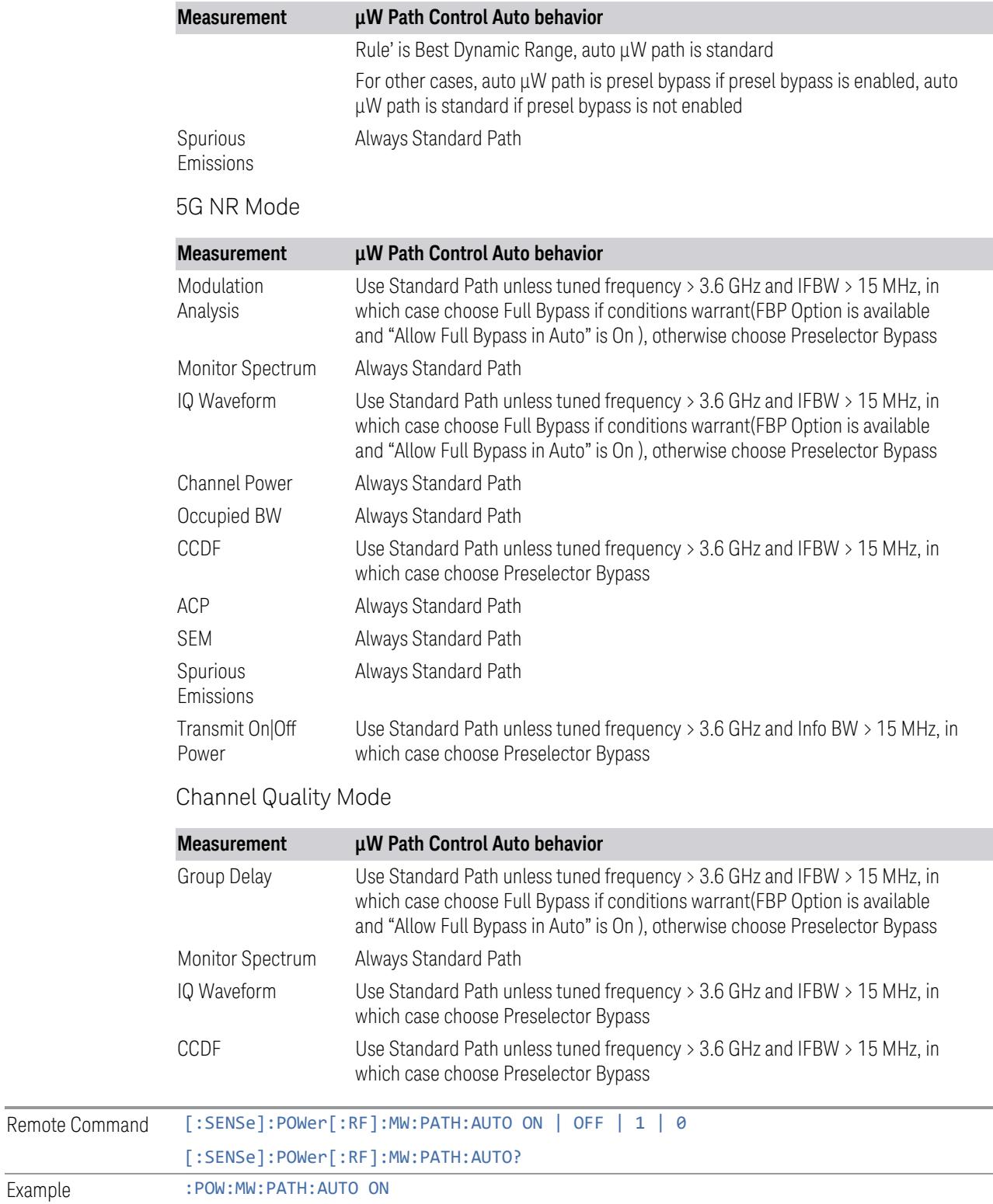

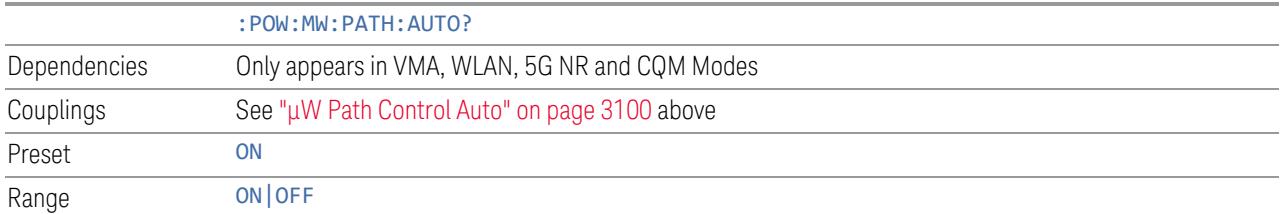

#### <span id="page-3102-0"></span>Low Noise Path Enable

Low Noise Path Enable provides a lower noise floor under some circumstances, particularly when operating in the 21–26.5 GHz region. With the Low Noise Path enabled, the low band/high band switch and microwave preamp are bypassed whenever *all* the following are true:

- The instrument is not in the Low Band, meaning:
- the start frequency is above 3.5 GHz and
- the stop frequency is above 3.6 GHz
- The internal preamp is not installed, or if installed, is set to Off or Low Band

Note that this means that, when any part of a sweep is done in Low Band, the Low Noise Path is not used, whether or not the Low Noise Path Enable is selected in the user interface. Also, if the preamp is turned on, the Low Noise Path is not used, whether or not the Low Noise Path Enable is selected in the user interface. The only time the Low Noise Path is used is when Low Noise Path Enable is selected, the sweep is completely in High Band (> 3.6 GHz) and no preamp is in use.

For measurements that use IQ acquisition, the low noise path is used when Center Frequency is in High Band (> 3.6 GHz) and no preamp is in use. In other words, the rules above are modified to use only the center frequency to qualify which path to switch in. This is not the case for FFTs in the Swept SA measurement; they use the same rules as swept measurements.

Note that the Low Noise Path, while giving improved DANL, has the disadvantage of decreased TOI performance and decreased gain compression performance relative to the standard path.

Note also that the bypass switch is a mechanical switch and has finite life, so if the Low Noise Path Enable is selected, it is possible to cause frequent cycling of this switch by frequently changing instrument settings such that the above conditions hold true only some of the time. A user making tests of this nature should consider opting for the Standard Path, which will never throw the bypass switch, at the expense of some degraded noise performance.

The low noise path is useful for situations where the signal level is so low that the instrument performance is dominated by noise even with 0 dB attenuation, but still high enough that the preamp option would have excessive third-order intermodulation or compression. The preamp, if purchased and used, gives better noise floor than does the "Low Noise Path." However, its compression threshold and third-order intercept are much poorer than that of the non-preamp path.

There are some applications, typically for signals around −30 dBm, for which the third-order dynamic range of the standard path is good enough, but the noise floor is not low enough even with 0 dB input attenuation. When the third-order dynamic range of the preamp path is too little and the noise floor of the standard path is too high, the Low Noise Path can provide the best dynamic range

The graph below illustrates the concept. It shows, in red, the performance of an instrument at different attenuation settings, both with the preamp on and off, in a measurement that is affected by both instrument noise and instrument TOI. The green shows the best available dynamic range, offset by 0.5 dB for clarity. The blue shows how the best available dynamic range improves for moderate signal levels with the low noise path switched in. In this illustration, the preamp improves the noise floor by 15 dB while degrading the third-order intercept by 30 dB, and the low noise path reduces loss by 8 dB. The attenuator step size is 2 dB.

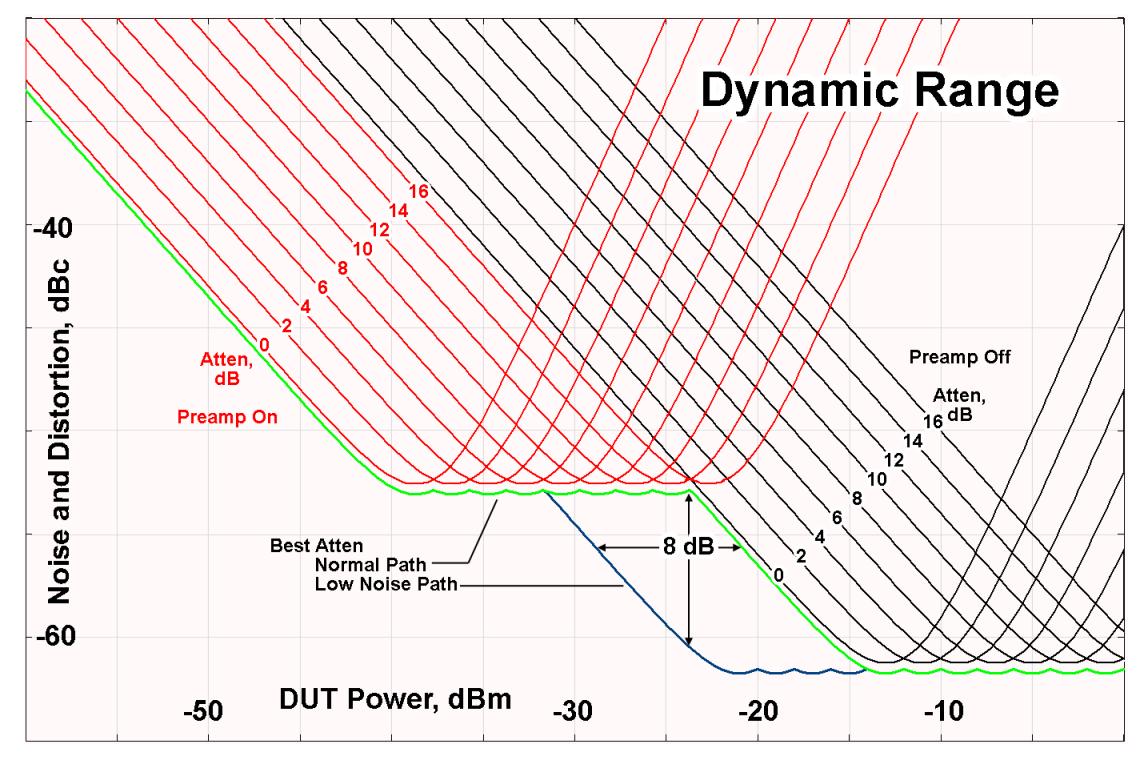

There are other times where selecting the low noise path improves performance, too. Compression-limited measurements such as finding the nulls in a pulsed-RF spectrum can profit from the low noise path in a way similar to the TOI-limited measurement illustrated. Accuracy can be improved when the low noise path allows the optimum attenuation to increase from a small amount like 0, 2 or 4 dB to a

larger amount, giving better return loss at the instrument input. Harmonic measurements, such as second and third harmonic levels, are much improved using the low noise path because of the superiority of that path for harmonic (though not intermodulation) distortion performance.

#### <span id="page-3104-0"></span>µW Preselector Bypass

Toggles the preselector bypass switch for band 1 and higher. When the microwave presel is on, the signal path is preselected. When the microwave preselector is off, the signal path is not preselected. The preselected path is the normal path for the instrument.

The preselector is a tunable bandpass filter which prevents signals away from the frequency of interest from combining in the mixer to generate in-band spurious signals (images). The consequences of using a preselector filter are its limited bandwidth, the amplitude and phase ripple in its passband, and any amplitude and phase instability due to center frequency drift.

Option MPB or pre-selector bypass provides an unpreselected input mixer path for certain X-Series signal analyzers with frequency ranges above 3.6 GHz. This signal path allows a wider bandwidth and less amplitude variability, which is an advantage when doing modulation analysis and broadband signal analysis. The disadvantage is that, without the preselector, image signals will be displayed. Another disadvantage of bypassing the preselector is increased LO emission levels at the front panel input port.

Image responses are separated from the real signal by twice the 1st IF. For IF Paths of 10 MHz and 25 MHz, the 1st IF is 322.5 MHz, so the image response and the real signal will be separated by 645 MHz. The 1<sup>st</sup> IF will be different for other IF Path settings. When viewing a real signal and its corresponding image response in internal mixing, the image response will be to the left of the real signal.

Also, the image response and the real signal typically have the same amplitude and exhibit the same shape factor.

However, if Option FS1 (Fast Sweep Capability) is enabled, the image response in the Swept SA measurement appears lower in amplitude and has a much wider shape factor compared to the real signal.

#### <span id="page-3104-1"></span>Full Bypass Enable

With **Full Bypass Enable** selected, the microwave preselector is bypassed. In addition, the low band/high band switch and microwave preamp are bypassed whenever *all* the following are true:

- The instrument is not in the Low Band, meaning:
- the start frequency is above 3.5 GHz and
- the stop frequency is above 3.6 GHz.
- the internal preamp is not installed or if installed, is set to Off or Low Band

Note that this means that, when any part of a sweep is done in Low Band, the Low Noise Path is not used, whether or not the Full Bypass Enable is selected in the user interface. Also, if the preamp is turned on, the Low Noise Path is not used, whether or not the Full Bypass Enable is selected in the user interface. The only time the Low Noise Path is used is when Full Bypass Enable is selected, the sweep is completely in High Band  $($  > 3.6 GHz) and no preamp is in use.

CAUTION When Full Bypass Enable is selected, and "Y [Scale"](#page-3221-0) on page 3222 is set to 0 dB, there will be a direct AC connection between the input and the first converter when the Low Noise Path switches in (when Start Freq >3.6 GHz and the Preamp is either not licensed, set to Low Band, or Off). This puts the first converter at considerable risk to be damaged by high AC power. Consequently, whenever Full Bypass Enable is selected, a warning message appears in the status bar:

"Full Bypass Enabled, maximum safe input power reduced"

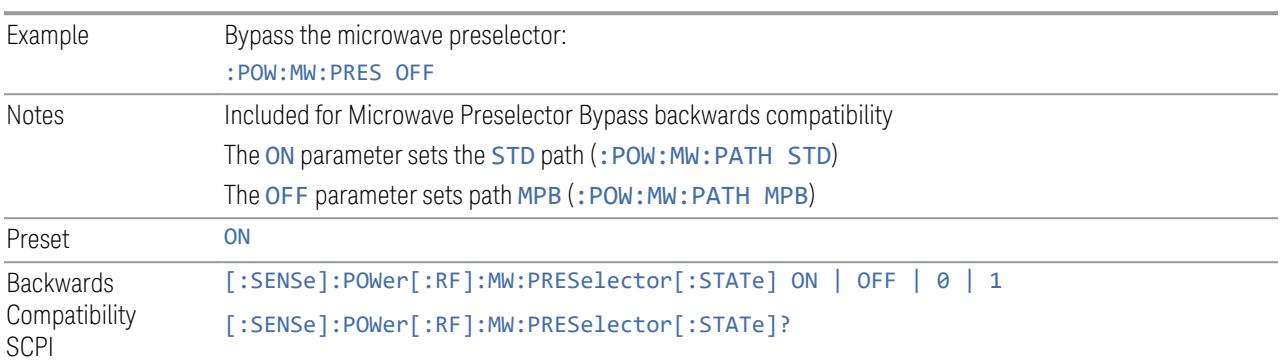

#### Microwave Preselector Bypass Backwards Compatibility

#### Frequency Extender Preselection Bypass

Only applies to the high frequency path of the Frequency Extender, and only if the Frequency Extender allows it. For example, the V3050A high frequency path is 50 – 110 GHz and *does* allow control of the preselector bypass.

When the Frequency Extender's preselection is bypassed, flatness is improved, but will be subject to spurs from out-of-band interfering signals. For bandwidths greater than 2.5 [GHz], it is recommended that the signal bypass the Frequency Extender Preselector since the max bandwidth of the Preselector can be as narrow as 2.5 [GHz].

For most applications, the preset state is OFF, which gives the best remote-control throughput, minimizes acoustic noise from switching, minimizes out of band spurs, and minimizes the risk of wear in the hardware switches.

#### Preselector and Bandwidth Conflict

When the Frequency Extender Preselector is applied and the signal bandwidth is greater than 2.5 [GHz], then a settings alert message will show to warn the user that the signal may be distorted due to the limitation of the Frequency Extender Preselector bandwidth.

An example of the settings alert message is shown below.

Settings Alert message in the Status Bar at the bottom of the display.

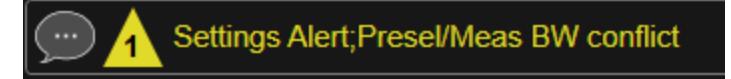

Settings Alert message in the error queue

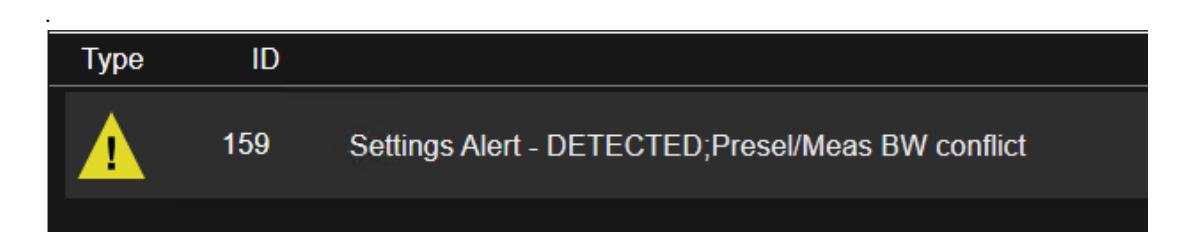

#### **Allow Full Bypass in Auto**

Enable or disable Full Bypass in  $\mu$ W Path Auto rule. See " $\mu$ W Path [Control"](#page-3253-0) on page [3254.](#page-3253-0)

When this function is ON, and " $\mu$ W Path [Control"](#page-3253-0) on page 3254 is in AUTO, it is possible for the auto rules to select the FULL Bypass state, which bypasses both the Preamp and the Microwave Preselector. Otherwise, the auto rules never select the FULL Bypass state. This is convenient when making wideband measurements, but it also adds some risk of damage to the first converter.

CAUTION When Full Bypass Enable is selected, and "Y [Scale"](#page-3221-0) on page 3222 is set to 0 dB, there will be a direct AC connection between the input and the first converter when the Low Noise Path switches in (when Start Freq > 3.6 GHz and the Preamp is either not licensed, set to Low Band or Off). This puts the first converter at considerable risk to be damaged by high AC power. Consequently, whenever Full Bypass Enable is selected, a warning message appears in the status bar:

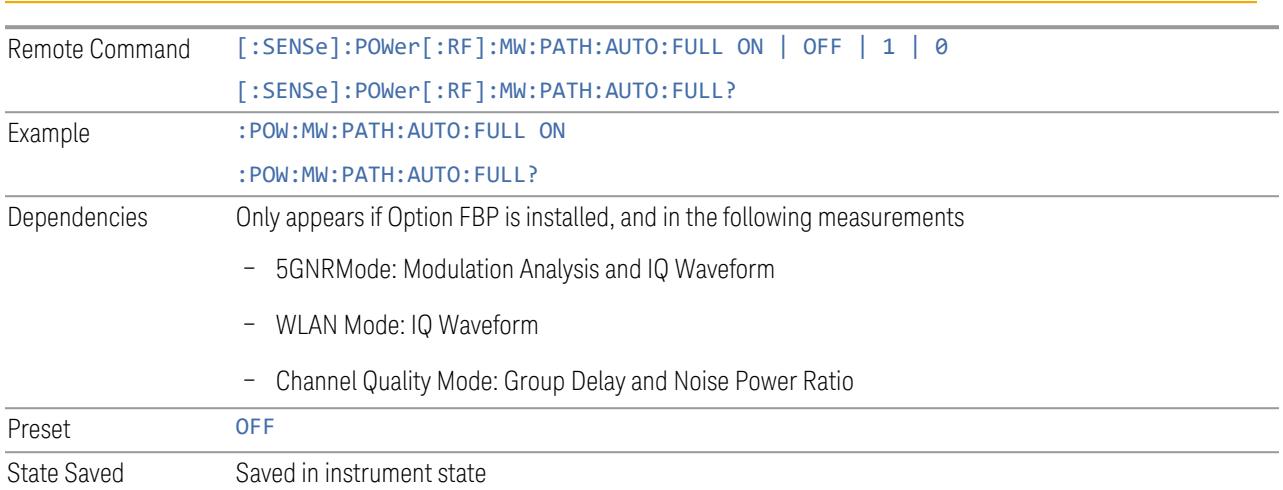

#### "Full Bypass Enabled, maximum safe input power reduced"

# **Software Preselection**

Provided in some instruments, either to compensate for issues with provided hardware preselection or to provide the preselection function when there is no hardware preselector.

#### N9041B

Software Preselection compensates for the frequency range limit of the microwave preselector. Since the microwave preselector only goes up to 50 GHz, software preselection must be used to suppress and separate images above 50 GHz. The specific algorithm used for software preselection is specified by the SW Preselection Type selection – Normal or Advanced.

In N9041B, **Software Preselection** only applies for frequencies above 50 GHz, therefore it is only used for RF Input 2. Even if turned on, it is not used for other inputs, and never for frequencies below 50 GHz. This is why the label of this control contains the parenthetical note "(>~50 GHz)".

Note that in N9041B, in Swept SA measurement, Software Preselection works even if the measurement is using an FFT Sweep Type. In measurements other than Swept SA, Software Preselection is not used if the measurement is using an FFT sweep type.

#### N9042B+V3050A

Software Preselection compensates for the frequency range limit of the microwave preselector. Since the microwave preselector only goes up to 50 GHz, software preselection must be used to suppress and separate images above 50 GHz. The

specific algorithm used for software preselection is specified by the SW Preselection Type selection – Normal or Advanced.

For N9042B+V3050A, Software Preselection only applies for frequencies above 50 GHz, therefore it is only used for External RF. Even if it is turned on, it will not be used for other inputs and never for frequencies below 50 GHz. This is why the label of this control contains the parenthetical note "(>~50 GHz)".

Note that for N9042B+V3050A, in the Swept SA measurement, Software Preselection works even if the measurement is using an FFT Sweep Type. In measurements other than Swept SA, Software Preselection is not used if the measurement is using an FFT Sweep Type.

### VXT models M9410A/11A/15A/16A

Software Preselection is used to provide the preselection function, as there is no hardware preselector in these models. Two background traces are taken and compared point by point, and the point with the lowest amplitude from the two traces is used. This provides a method to reduce spurs that are internally generated within the VXT, but you should note the following when using Software Preselection:

- There is some speed cost due to the need to take multiple captures
- Taking the point with the lowest amplitude in each trace will make the average noise level lower at all points that do not have a spur. This can reduce the accuracy of the measurement of noise and noise-like signals

Because of the difficulty in identifying spurs manually, you are recommended to leave Software Preselection ON at all times in VXT models M9410A/11A. If you turn it off in order to speed up your measurement or improve noise accuracy, be aware of unwanted onscreen spurs.

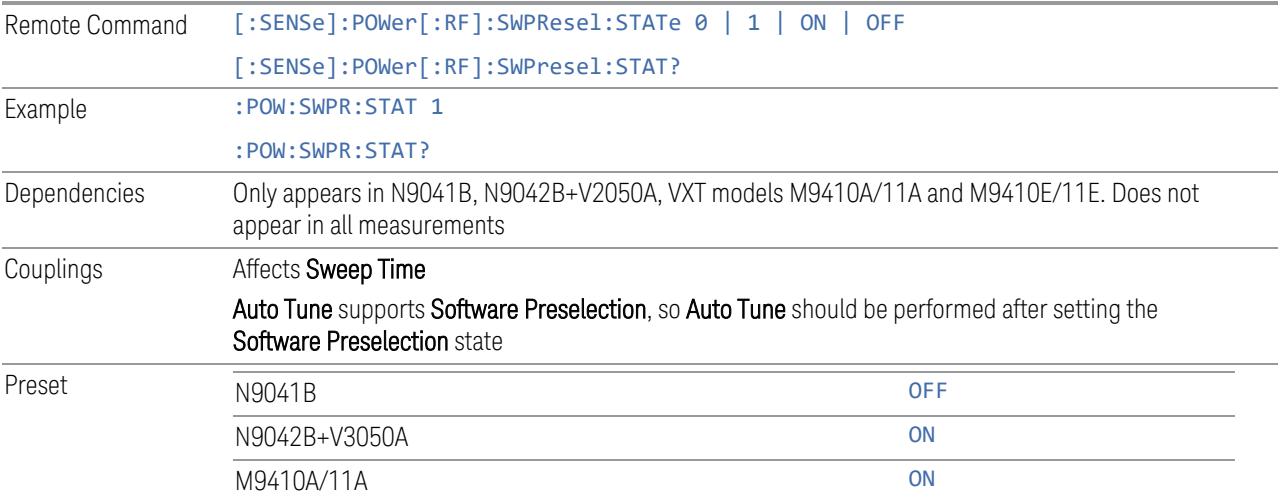

State Saved Saved in instrument state

## **SW Preselection Type**

Specifies the algorithm used for software preselection.

Two hidden sweeps occur in succession. The second sweep is offset in LO frequency by 2 \* IF / N. For each point in each trace, the smaller amplitude from the two traces is taken and placed in that point in the selected trace. The Peak detector is autoselected to improve the image suppression effectiveness. Responses of each trace that lie on top of one another will remain and are valid signals. Other signals are images, which are suppressed. The action of taking the smaller of the two traces will make the average noise level lower in all points that do not have an image, thus reducing the accuracy of the measurement of noise and noise-like signals.

- NORMal mathematically removes all image and multiple responses of signals present at the input
- ADVanced any trace processing (such as "max hold" or trace averaging) is performed on the points of both candidate traces before the "select minimum" operation occurs. This form of processing works better for non-stationary signals, such as pulsed-RF signals

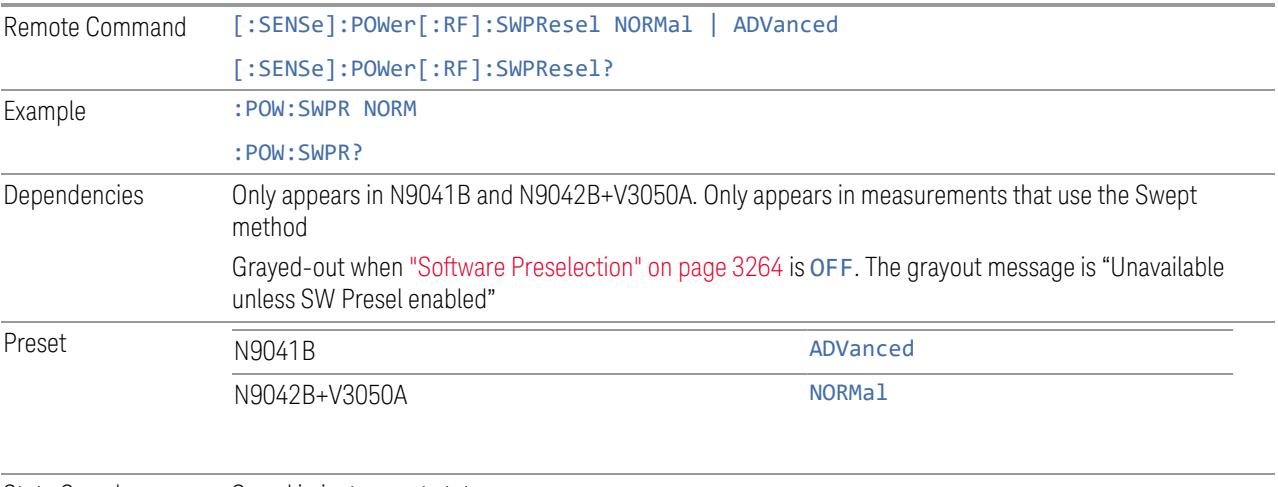

State Saved Saved in instrument state

# **SW Preselection BW**

Specifies the effective bandwidth to be used for Software Preselection.

The options are:

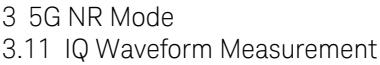

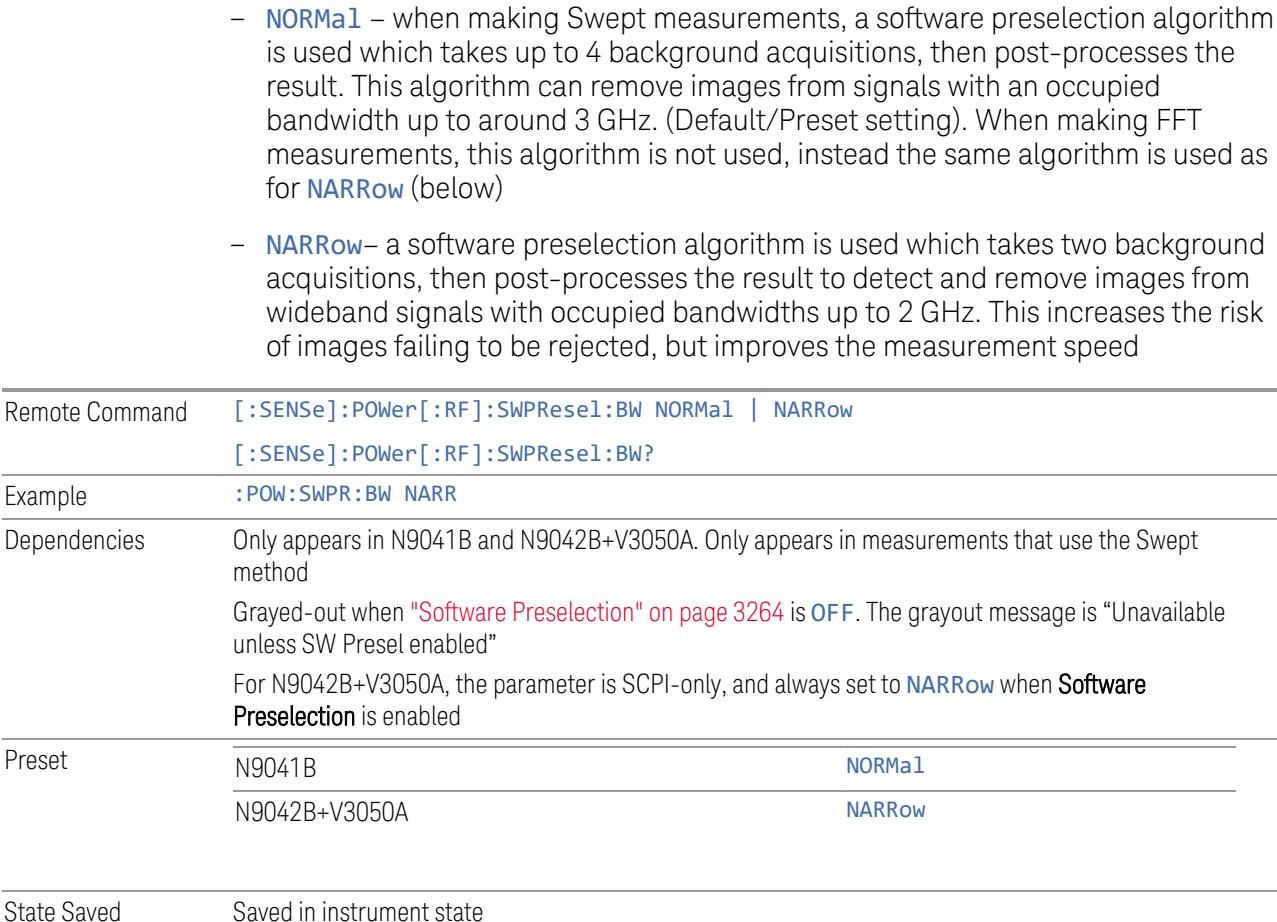

# **High Freq Prefilter**

Lets you set the state of Prefilter for center frequencies above 1310 MHz.

In VXT Models M9410A/11A and M9410E/11E in bypass frequency range (1310MHz~5GHz), the Receiver RF path has a bank of filters that come after the RF Attenuator in the signal path. Since this bank of filters precedes the mixer they are known as the "Prefilter" bank. Their purpose is to eliminate unwanted in-band mixing products by filtering out all but the desired frequencies before the signals get to the mixer. There are 13 prefilter bands to cover the frequencies between 9 kHz and 6000 MHz. The Prefilter provides the necessary rejection of the unwanted signal.

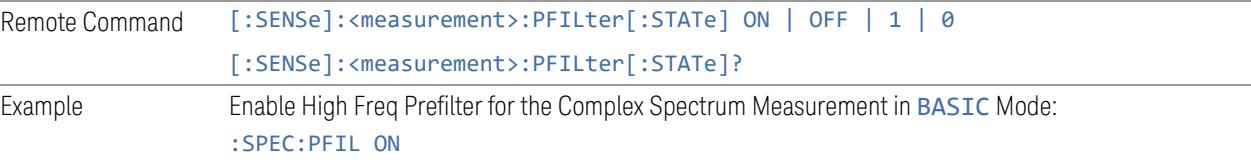

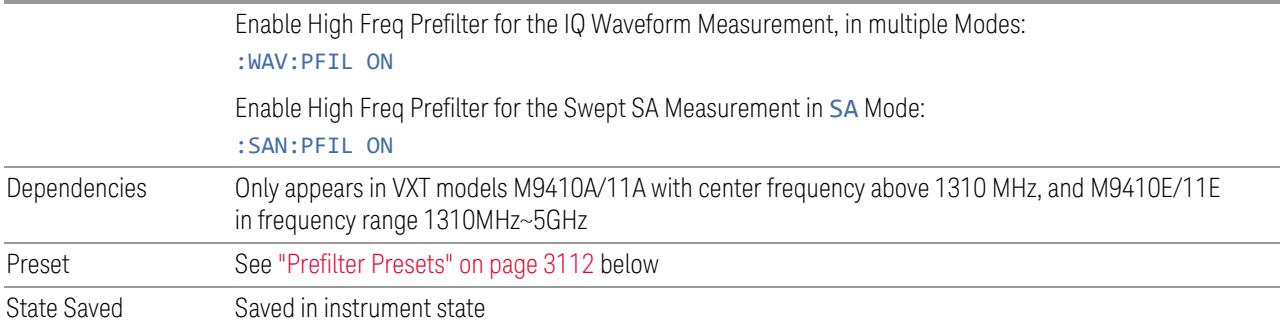

## <span id="page-3111-0"></span>Prefilter Presets

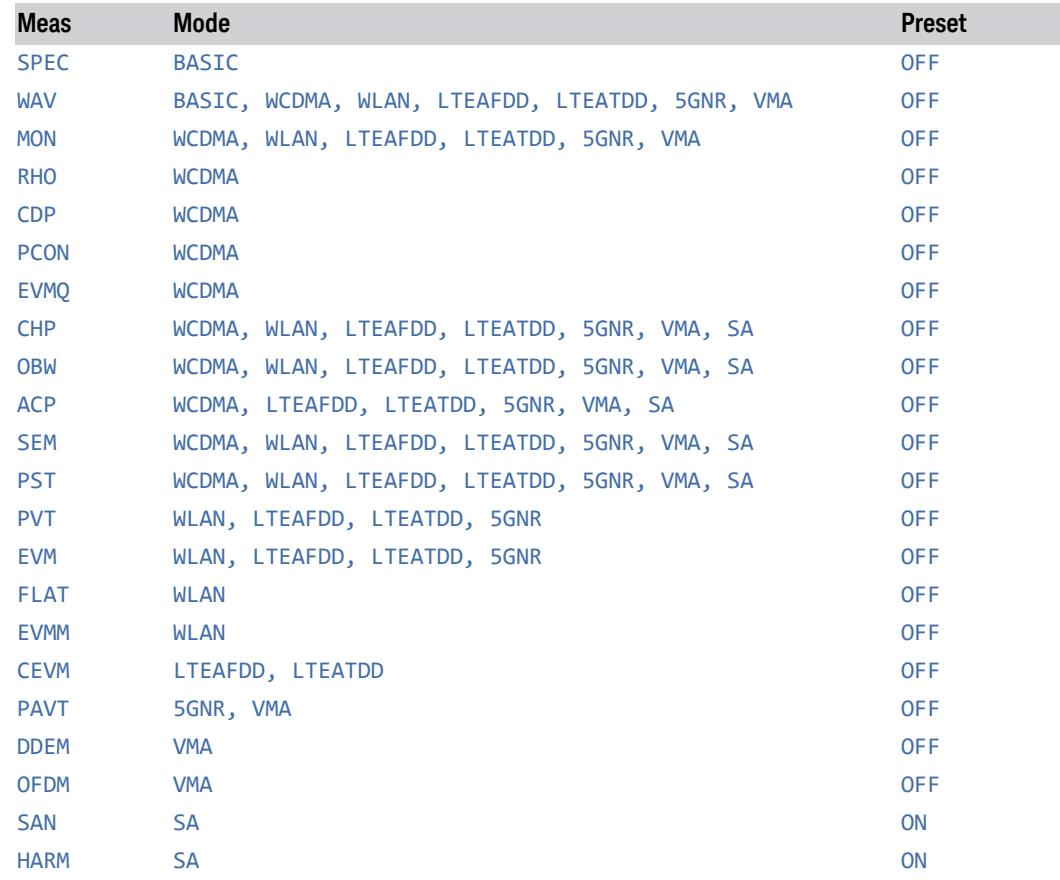

# **3.11.4 BW**

Opens the BW (Bandwidth) menu. The Digital IF BW functions control filter bandwidth and filter type. There are two filter types: Gaussian and Flattop. The Gaussian filters have a response curve that is parabolic on a log scale. The Flattop filter shape is a close approximation of a rectangular filter.

# **3.11.4.1 Settings**

Contains the basic bandwidth functions. It is the only tab under Bandwidth.

# **Digital IF BW**

Sets the Digital IF (formerly Info BW) bandwidth of the instrument. When in Auto, it is set to the value that covers carriers set by carrier configuration.

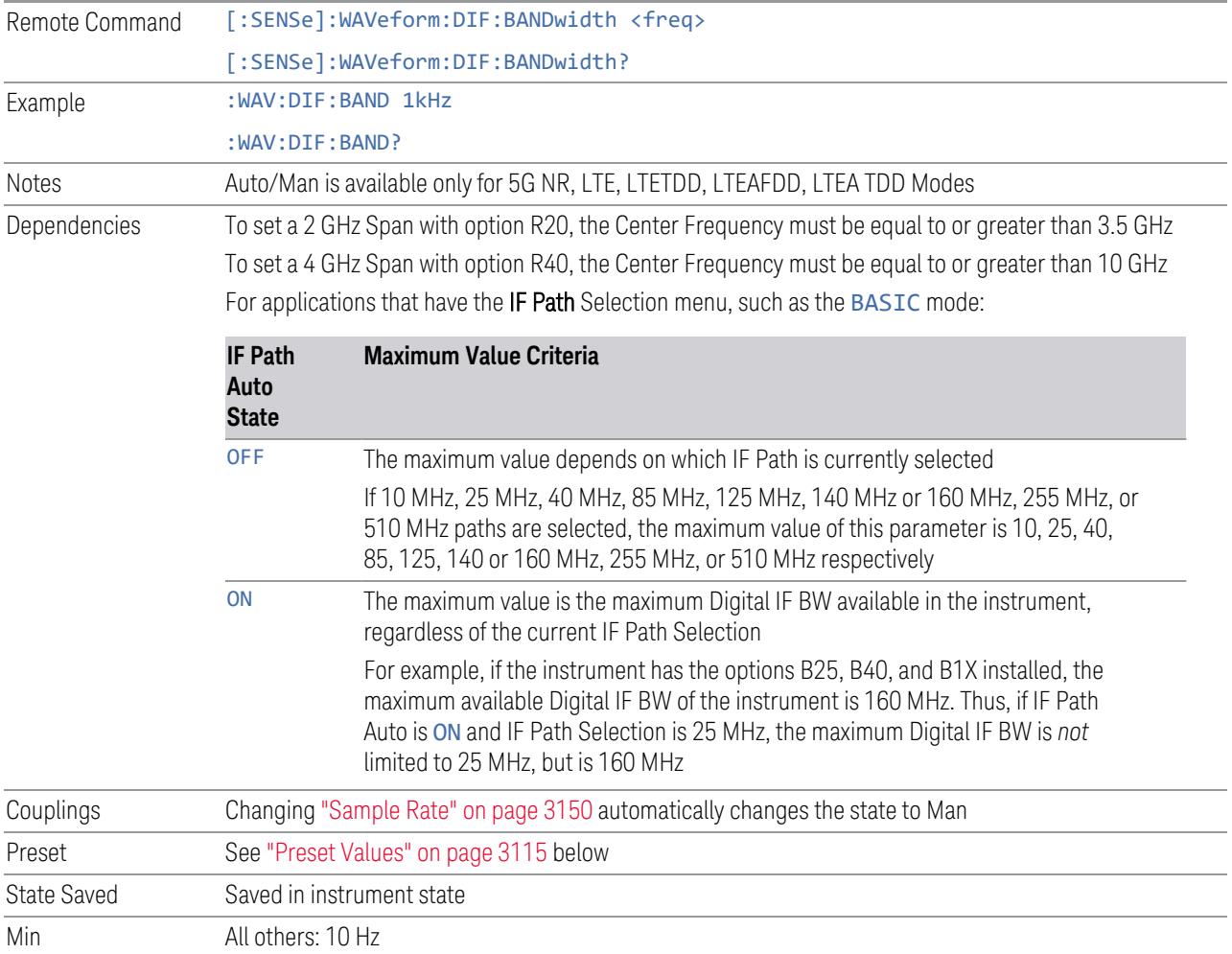

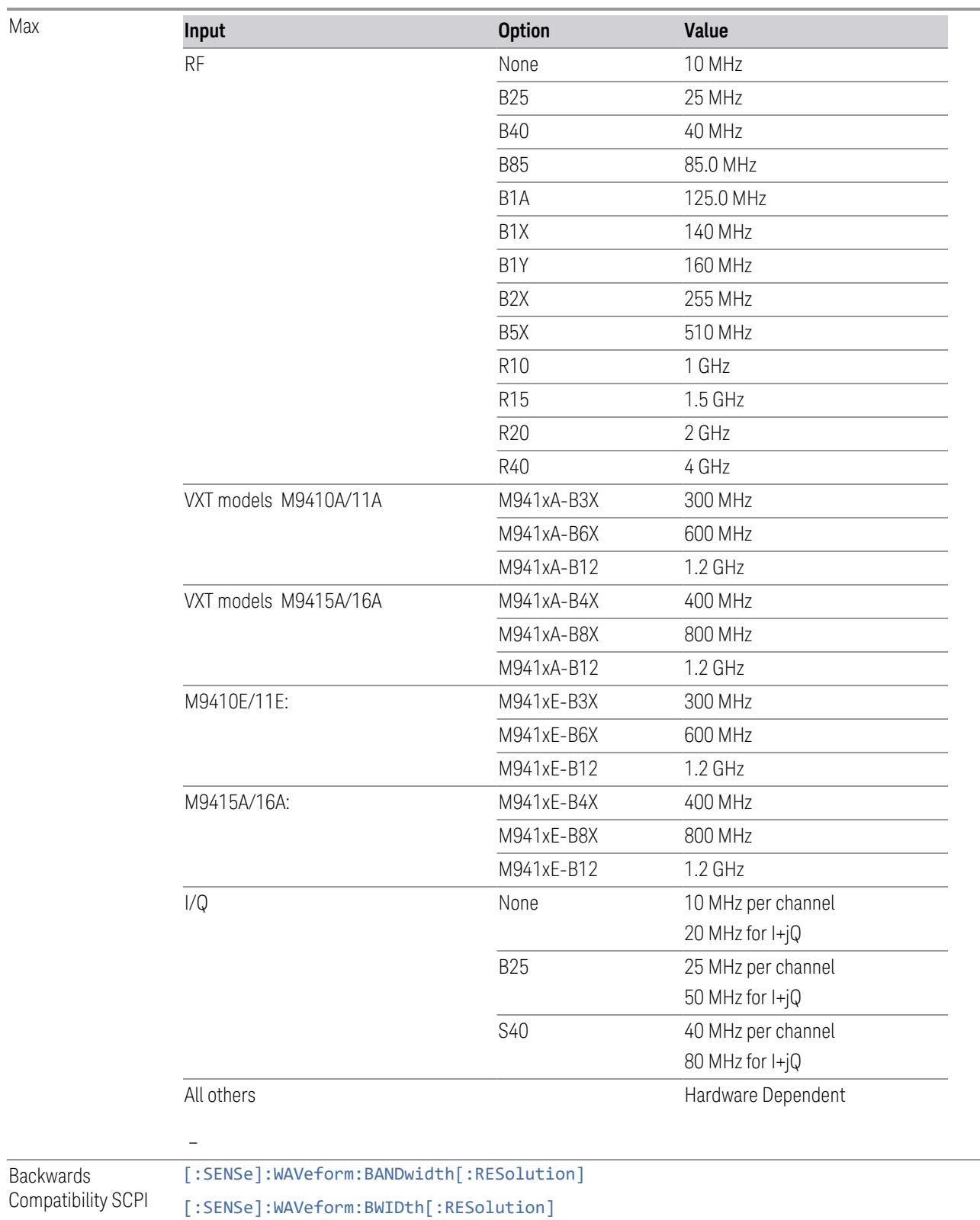

Auto Function

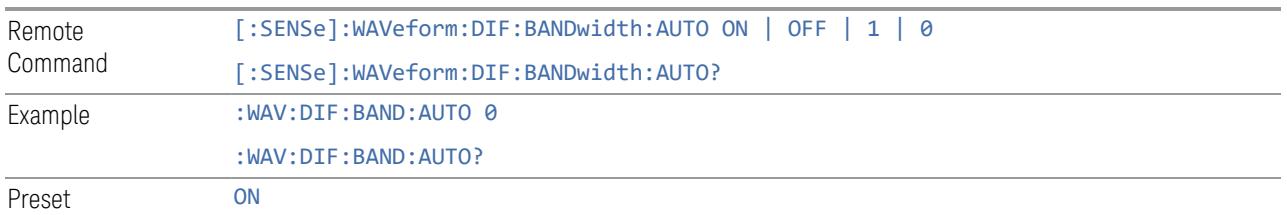

# Preset Values

<span id="page-3114-0"></span>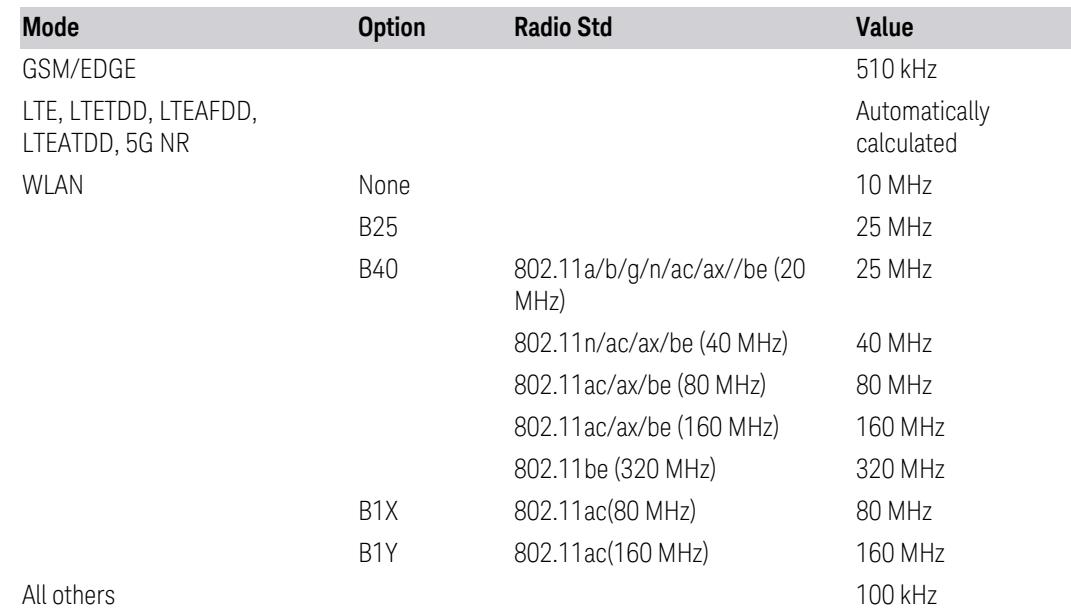

# **Filter Type**

Lets you select the type of bandwidth filter that is used.

The following types are available:

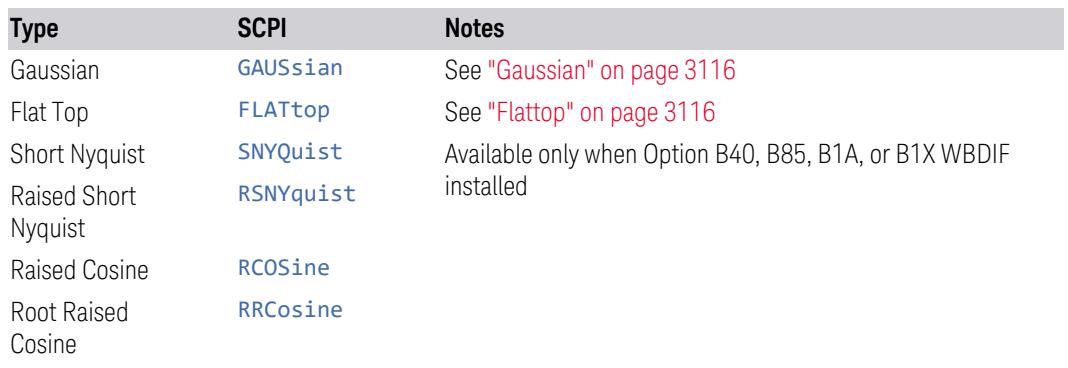

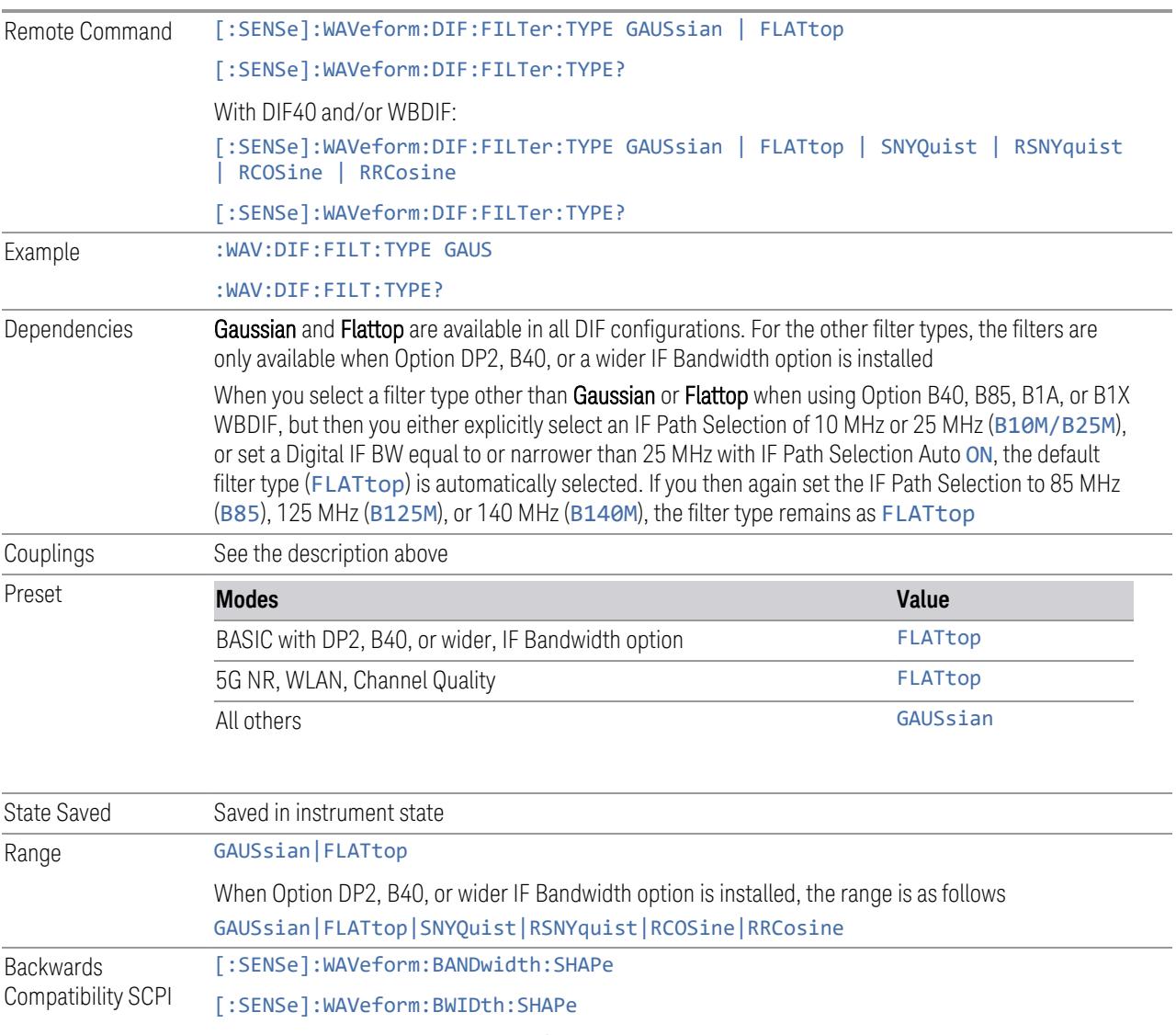

<span id="page-3115-0"></span>[:SENSe]:WAVeform:BANDwidth|BWIDth[:RESolution]:TYPE

# **Gaussian**

When Option DP2, B40, or wider IF Bandwidth option is installed, the capability for arbitrary Digital IF bandwidths is available. However, for instruments without DP2, B40, or wider IF Bandwidth option , the selectable Gaussian filter bandwidths are predetermined. There are 160 Info BWs (RBWs) arranged in a 24-per-decade sequence from 1 Hz through 3 MHz, plus 4, 5, 6 and 8 MHz settings.

#### <span id="page-3115-1"></span>Flattop

When Option DP2, B40, or wider IF Bandwidth option is installed, the capability for arbitrary Digital IF bandwidths is available. However, for instruments without Option DP2, B40 or wider IF Bandwidth option, , the selectable Flattop filter bandwidths are predefined. There are 134 Digital IF BWs (RBWs) arranged in a 6-per-decade sequence from 3 Hz through 3 MHz, plus 4, 5, 6 and 8 MHz settings.

# **Filter BW**

This feature is only available when Option DP2, B40, or wider IF Bandwidth option is installed.

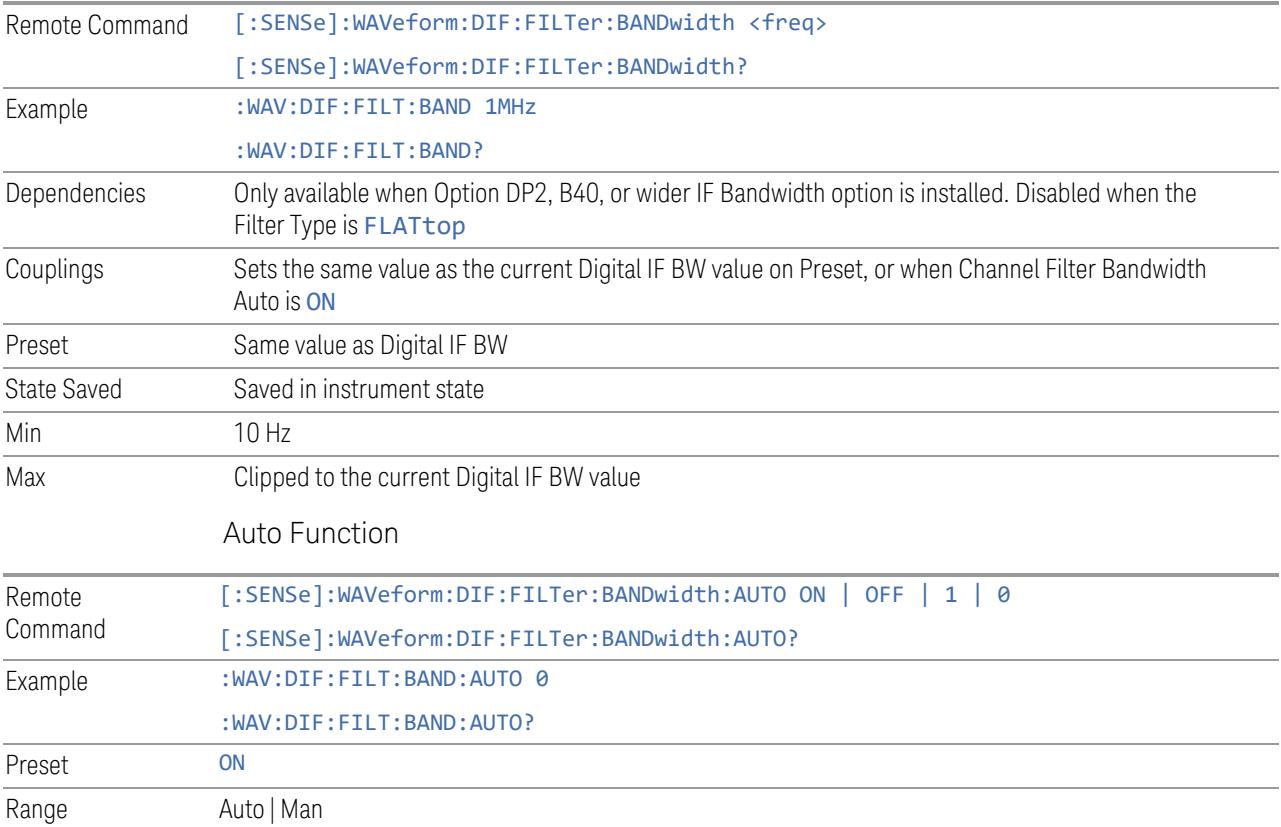

# **Filter Alpha**

Sets the filter alpha for the DIF filter. This feature is only available when Option DP2, B40, or wider IF Bandwidth option is installed.

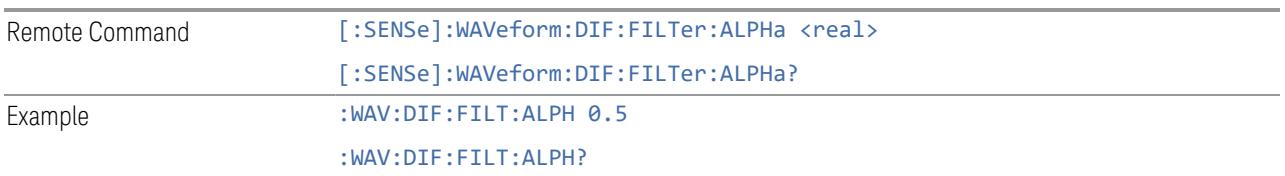

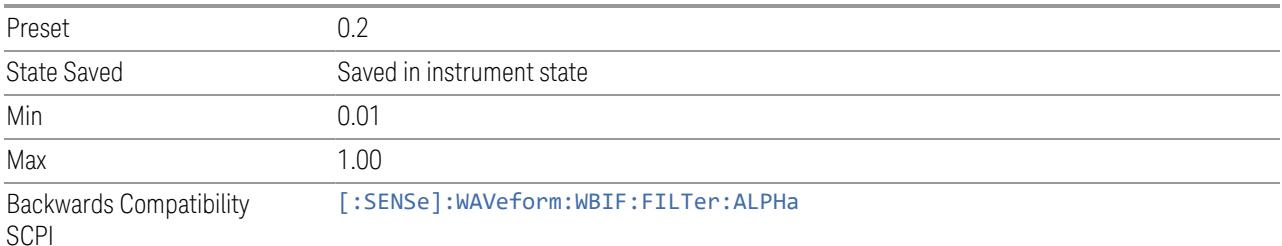

## **Channel Filter Bandwidth (Backwards Compatibility Remote Command Only)**

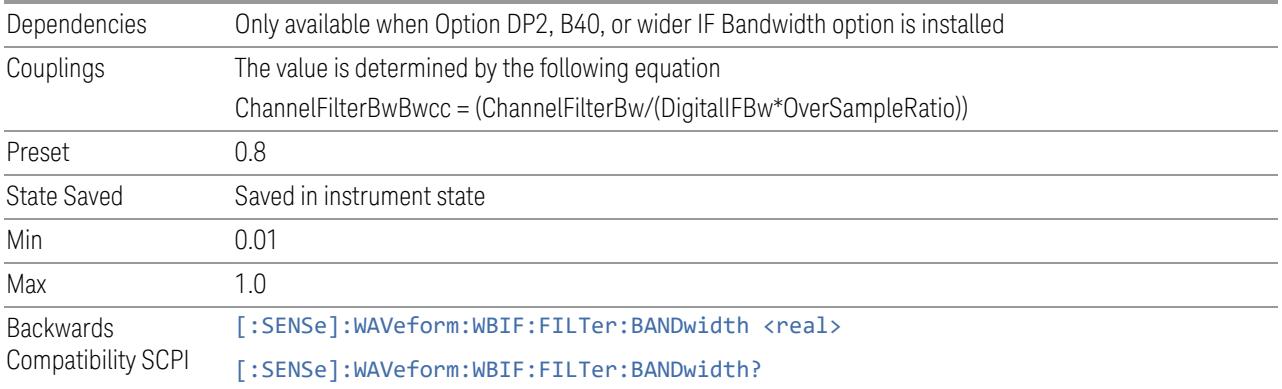

# **3.11.5 Display**

Lets you configure display items for the current Mode, Measurement, View, or Window.

# **3.11.5.1 View**

Contains controls for selecting the current View, and for editing User Views.

#### **View**

See ["Views"](#page-3060-0) on page 3061.

### **User View**

Lets you choose a View from the saved User Views for the current measurement. This panel only appears if a User View exists for the current measurement.

Remote :DISPlay:VIEW:ADVanced:SELect <alphanumeric>

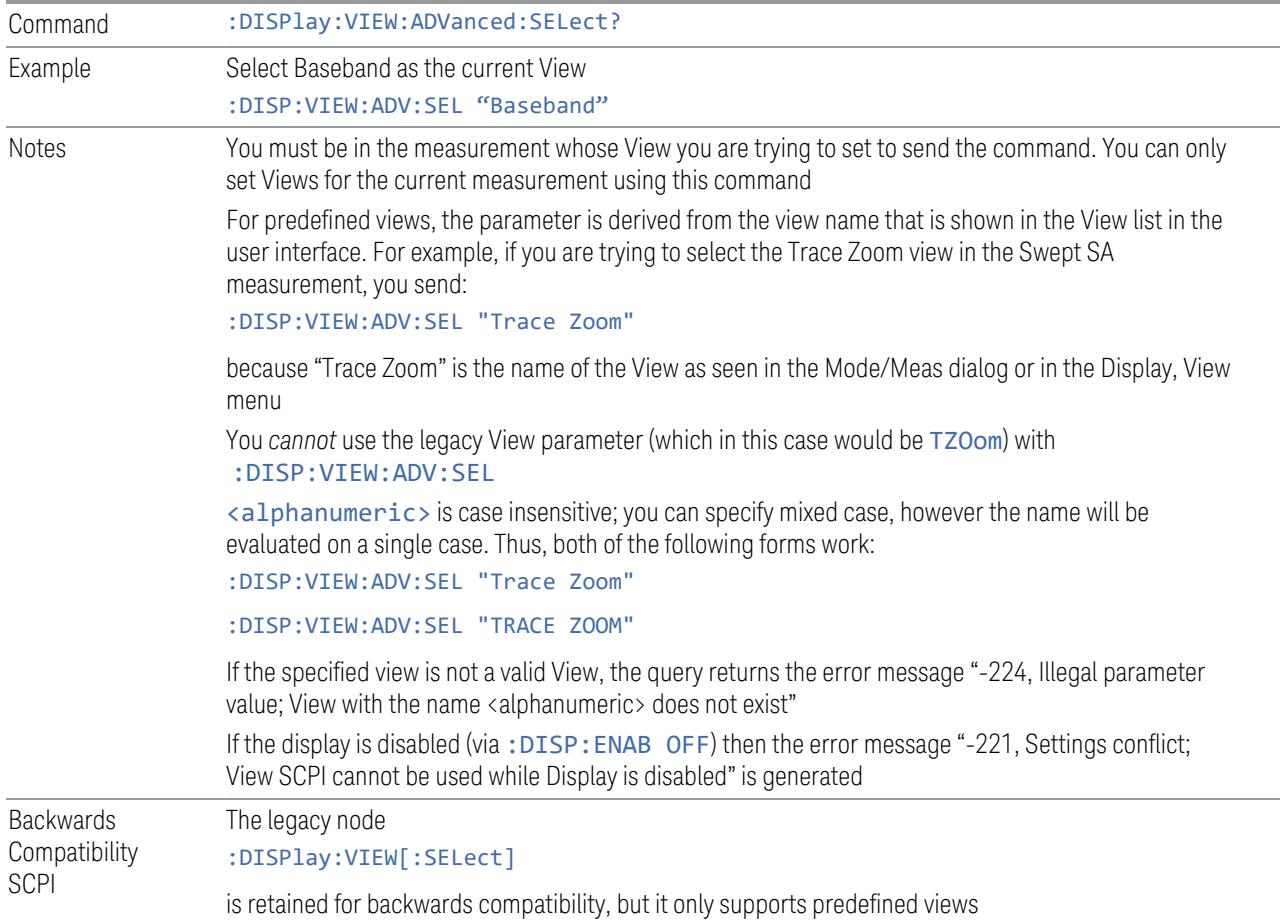

# **Restore Layout to Default**

Restores the Layout to the default for Basic.

Modified Views are very temporary; if you exit the current measurement they are discarded, and they are not saved in State. To retain this View for later use, and to be able to return easily to your original Basic View, you can save your edited View as a "User View".

# **Save Layout as New View**

Saves your new View as a User View. An alpha keyboard appears, which lets you name your new View; the default is the old View name plus a number.

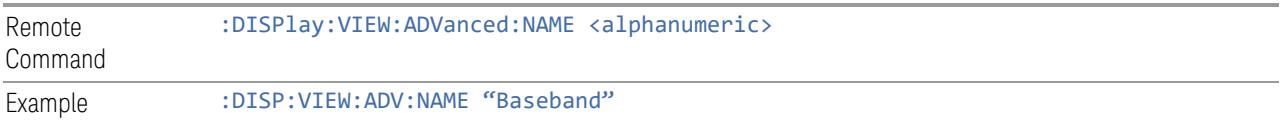

Creates a new View named Baseband from the current View, and selects it as the current View Notes  $\langle$  alphanumeric  $>$  is case insensitive; you can specify mixed case, however the name will be evaluated on a single case If <alphanumeric> name already exists as a View, the error message "-224, Illegal parameter value; View <alphanumeric> already exists" is generated If the display is disabled (via: DISP: ENAB OFF) then the error message "-221, Settings conflict; User View SCPI cannot be used while Display is disabled" is generated

### **Re-Save User View**

You can re-edit a User View; if you make changes, then an asterisk will appear next to the User View's name. You can then tap Re-Save User View to save it back to its existing name, or Save Layout as New View to add another, new User View.

This is a front panel function only, there is no remote command available to perform this function. To do this remotely, you must first perform Save Layout as New View, then delete the old User View and rename the new one with the name of the View you just deleted.

### **Rename User View**

You can rename the current View by giving it a new unique name. Only User Views can be renamed, if the current View is a Predefined View, an error occurs.

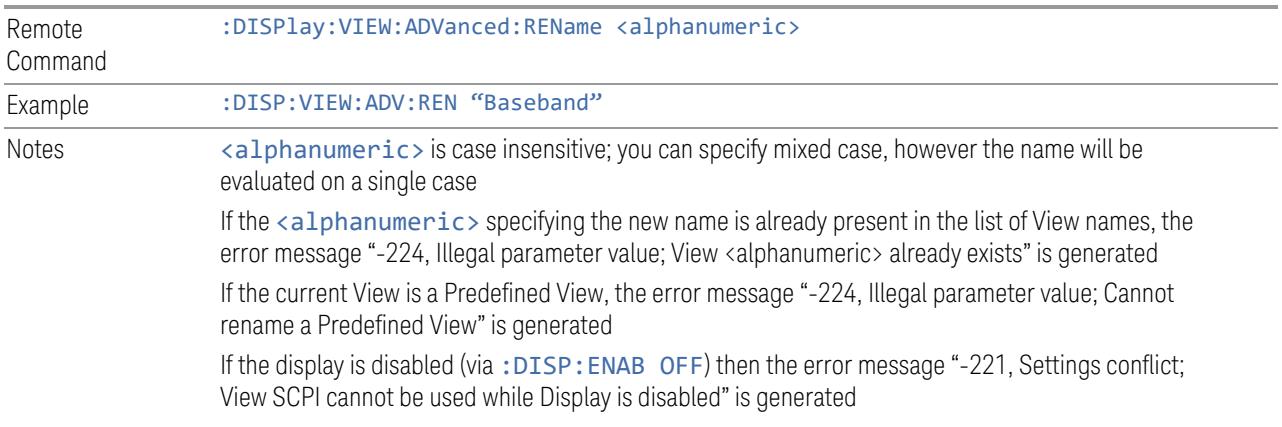

#### **Delete User View**

You can delete the current View if it is a User View. The default view becomes the current view for the Measurement.

Remote Command :DISPlay:VIEW:ADVanced:DELete

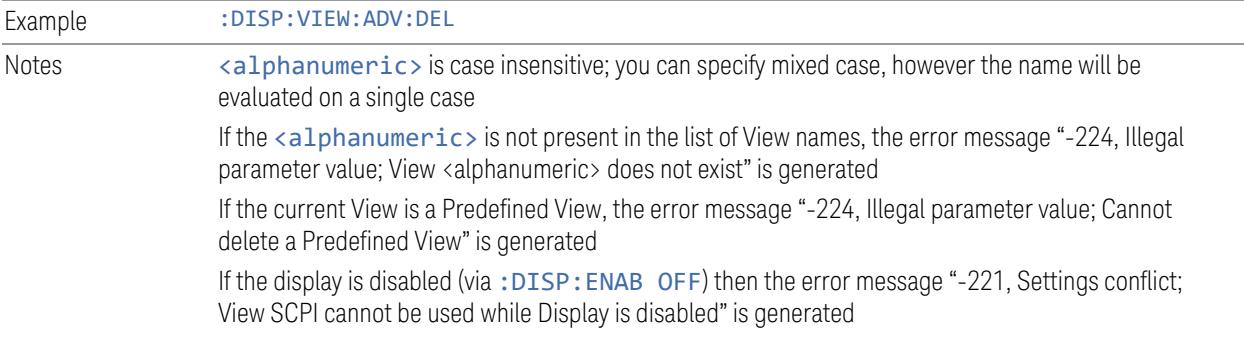

## **Delete All User Views**

Deletes all previously saved User Views. The default view becomes the current view for the Measurement if a User View was the current view when this command was executed.

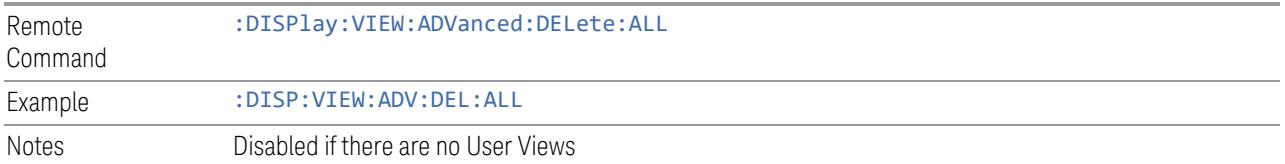

#### **View Editor Remote Commands**

The following remote commands help you manage Views and User Views. Note that the SCPI node for User Views handles both Predefined and User Views. The legacy nodes, :DISPlay:VIEW[:SELect] and :DISPlay:VIEW:NSEL, are retained for backwards compatibility, but they only support predefined views.

#### View Listing Query

Returns a string containing a comma-separated list of names for *all* the Views, including User Views, available for the current Measurement.

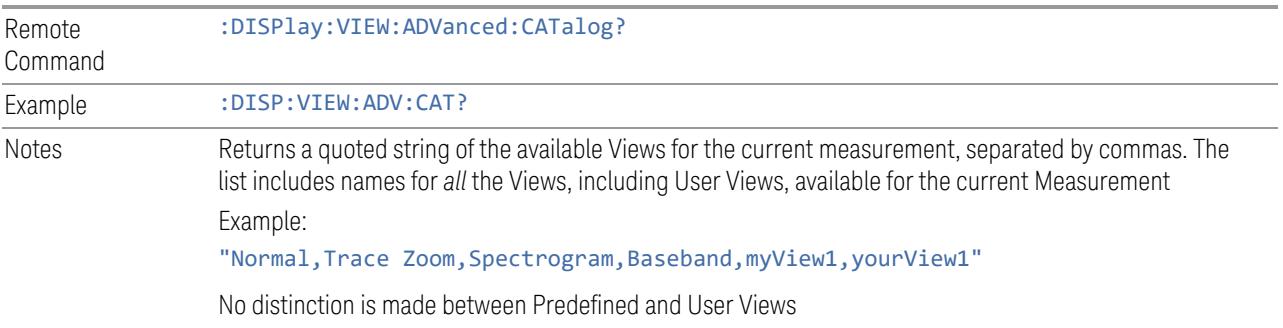

If you switch measurements with the display disabled (via: DISP: ENAB OFF), then query the list of available Views, the result is undefined

## User View Listing Query

Returns a string containing a comma-separated list of names for *only* the User Views available for the current Measurement.

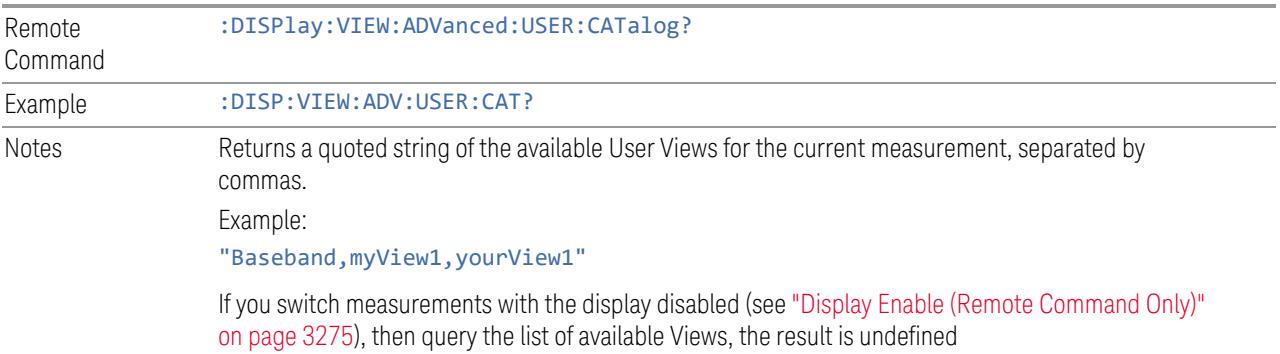

# **3.11.5.2 Annotation**

Contains controls for setting up the annotation for the current Mode or Measurement.

# **Graticule**

Turns the display graticule On or Off for all windows with graticules in all measurements in the current Mode. Also turns the graticule Y-Axis annotation on and off.

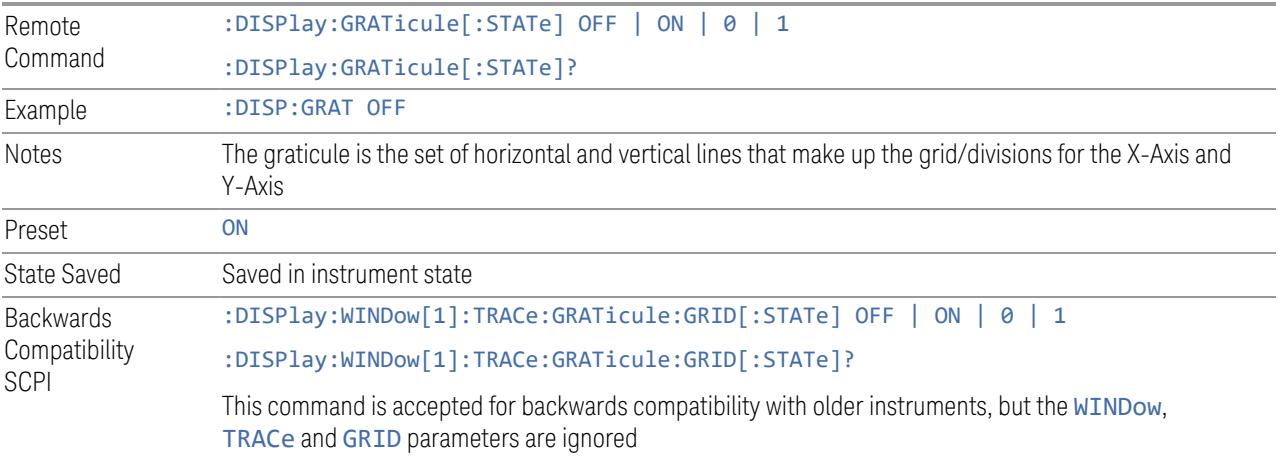

# **Screen Annotation**

Controls the display of the annunciation and annotation around the graticule, including any annotation on lines (such as the display line, the threshold line, etc.) and the Y-Axis annotation, for all windows with screen annotation in all measurements in the current Mode.

This does *not* include marker annotation (or the N dB result). When OFF, the graticule expands to fill the entire graticule area, leaving only the 1.5% gap above the graticule, as described in the Trace section.

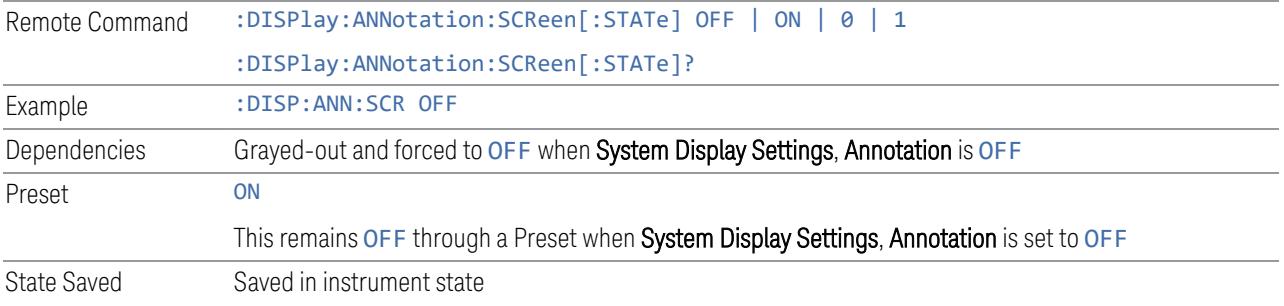

# **Trace Annotation**

Turns on and off the labels on the traces, showing their detector (or their Math Mode) as described in the Trace section, for all windows in all measurements in the current Mode for which Trace Annotation on/off is supported.

If Trace Math is being performed on a trace, then the Trace Math annotation replaces the detector annotation.

For measurements that support limit lines, this key also turns on and off the labels on the Limit Lines. The label is the Limit number annotation and Limit Comment displayed on the graph. If the length of the comment is greater than 20 characters, the first 8 characters and the last 8 characters are displayed, joined with ….

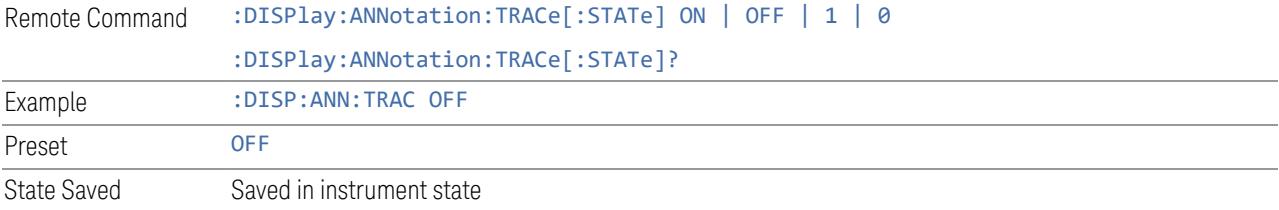

## **Control Annotation**

Turns on and off the display of values on the Active Function controls for all measurements in the current Mode. This is a security feature.

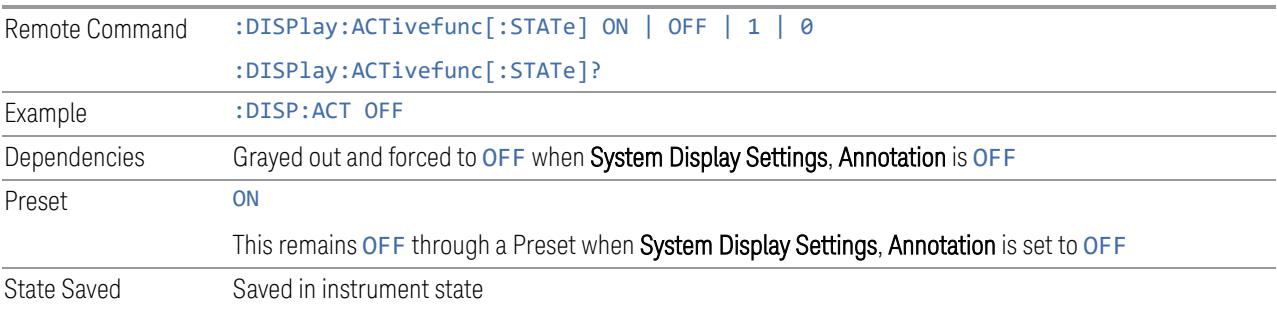

### **Meas Bar**

Turns the Measurement Bar at the top of the screen on and off for all measurements in the current Mode. When OFF, the graticule area expands to fill the area formerly occupied by the Measurement Bar.

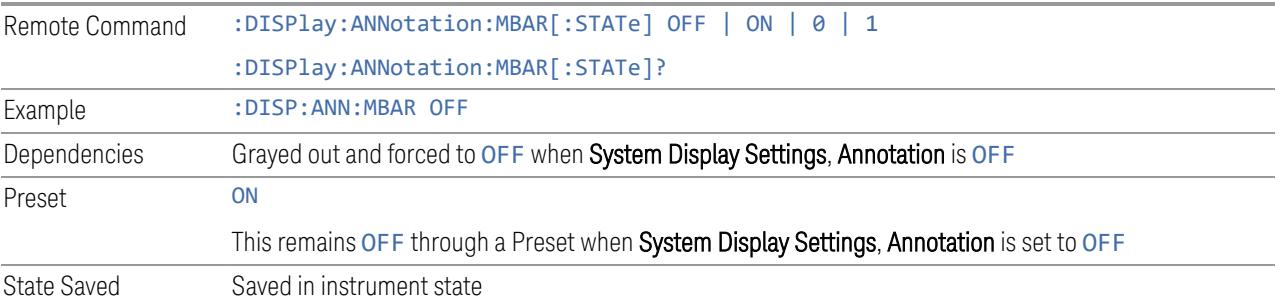

# **Display Enable (Remote Command Only)**

Turns the display on/off, including the display drive circuitry. The backlight stays lit to confirm that the instrument is on. The display enable setting is mode global. Theare three reasons for turning the display off:

- 1. To increase speed as much as possible by freeing the instrument from having to update the display
- 2. To reduce emissions from the display, drive circuitry
- 3. For security purposes

If you have turned off the display:

- and you are in local operation, the display can be turned back on by pressing any key or by sending :SYSTem:DEFaults MISC or :DISPlay:ENABle ON (neither \*RST nor :SYSTem:PRESet enable the display)
- and you are in remote operation, the display can be turned back on by pressing the Local or Esc keys, or by sending :SYSTem:DEFaults MISC or :DISPlay:ENABle ON (neither \*RST nor :SYSTem:PRESet enable the display)
- and you are using either the :SYSTem:KLOCk command or GPIB local lockout, then *no* front-panel key press will turn the display back on. You must turn it back on remotely.

If the display is OFF, many SCPI commands related to User Views and Multiscreen functionality do not work, and return the error messages "-221, Settings conflict; Screen SCPI cannot be used when Display is disabled" or "221, Settings conflict; View SCPI cannot be used while Display is disabled". These commands include:

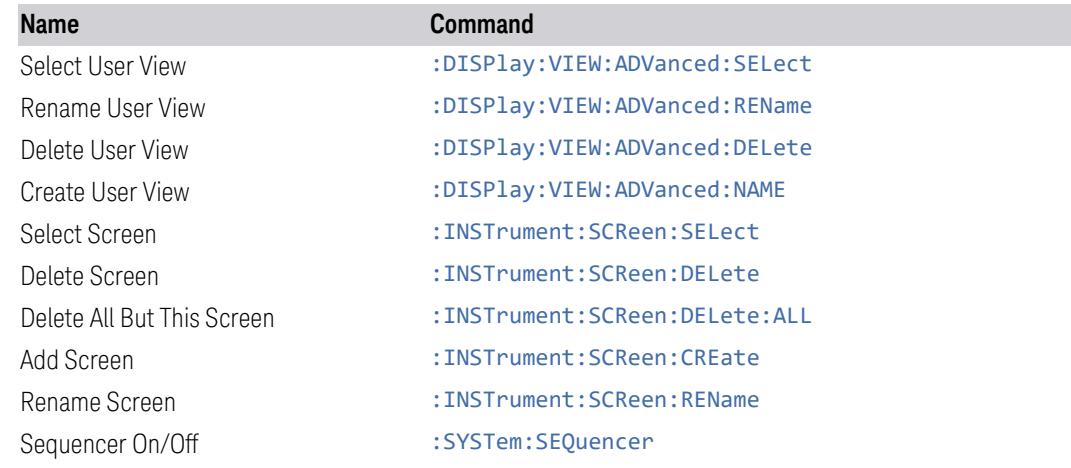

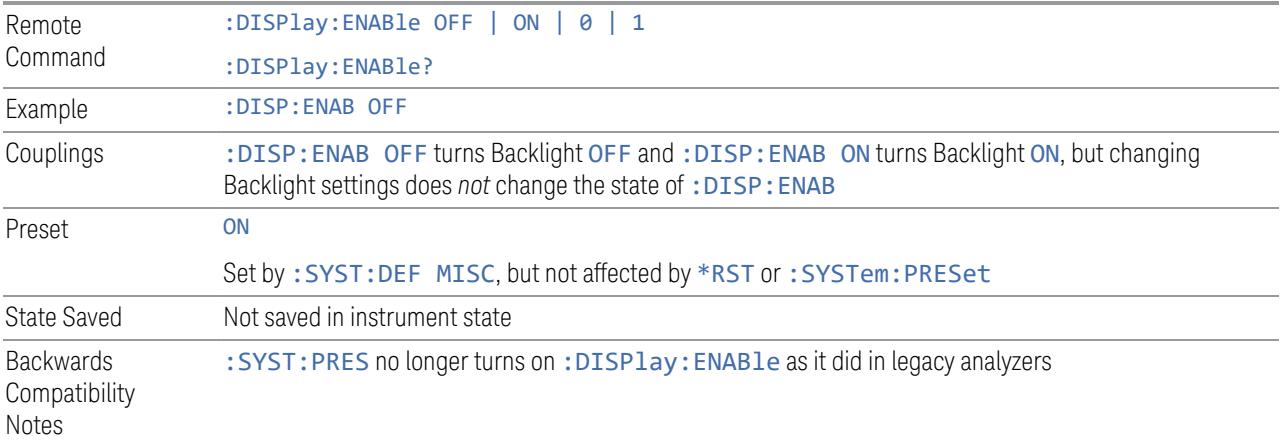

# **3.11.6 Frequency**

Opens the Frequency menu, which contains controls that allow you to control the Frequency and Channel parameters of the instrument.

Some features in the Frequency menu are the same for all measurements in the current Mode – they do not change as you change measurements. Settings like these are called "Meas Global" and are unaffected by Meas Preset. For example, the Center Freq setting is the same for all measurements - it does not change as you change measurements.

### **3.11.6.1 Settings**

Contains controls that pertain to the X axis parameters of the measurement. These parameters control how data on the vertical (X) axis is displayed and control instrument settings that affect the horizontal axis.

#### **Carrier Reference Frequency**

Sets the carrier reference frequency. The center frequencies of carriers are defined as offset frequency from this value. This reference frequency is also the reference of carrier configuration preset.

Since LTE-A, MSR and 5G NR Mode measurements often deal with multiple carriers with distinct bandwidths, the simple Center Frequency parameter used in most measurements does not apply here. Instead, the Carrier Reference Frequency is the key parameter. This must be distinct from the Center Frequency parameter used in other measurements, as Center Frequency can be a global parameter, and it would not make sense for Carrier Reference Frequency to take on this global value.

In LTE-A and 5G NR Modes, if the following conditions are satisfied at the same time:

- the Number of Component Carrier equals 1
- the Center Freq Offset equals to 0 Hz
- the mode of the Center Freq is Auto

then Center Frequency is equivalent to Carrier Ref Frequency. When Center Freq changes in such conditions, the mode of Center Freq remains as Auto, and Carrier Ref Freq changes to the same value. The major purpose of this coupling is for backwards compatibility with legacy LTE/LTE TDD Modes, in which :SENSe:FREQuency:CENTer is used to set up the frequency of the measurement.

Available only in 5GNR, LTEAFDD/TDD, and MSR Modes.

See "More [Information"](#page-3126-0) on page 3127.

# Mode: 5GNR, LTEAFDD, LTEATDD

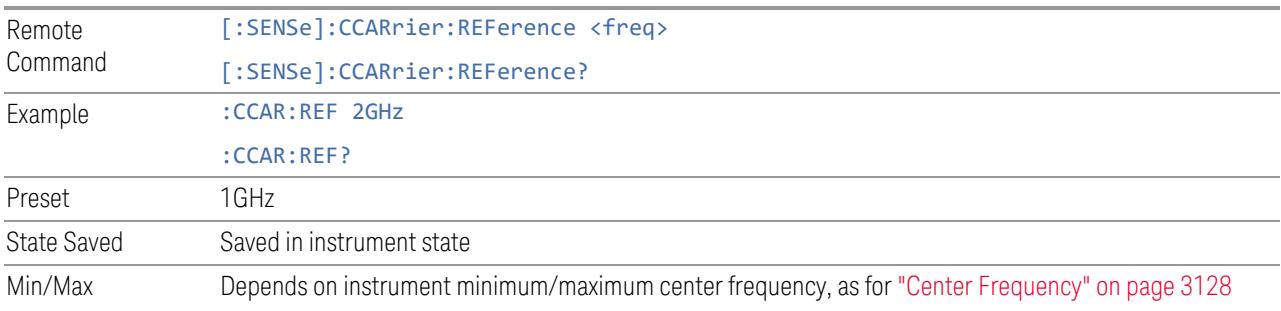

### Mode: MSR

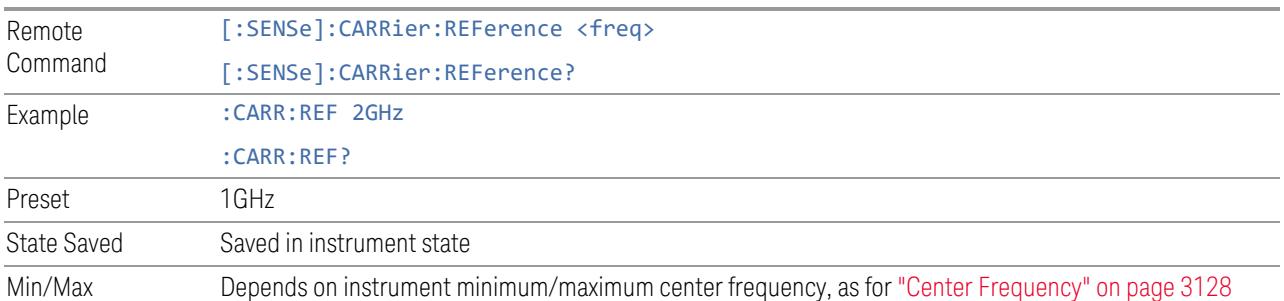

#### <span id="page-3126-0"></span>More Information

In most applications, Center Frequency is generally where the carrier center is located at and thus plays a very important role. However, in LTE-Advanced TDD/FDD Modes, the measurements are done based on carrier center frequencies and its bandwidths, both of which are calculated or obtained according to the carriers' configuration.

The Center Frequency defined here only for the Monitor Spectrum, IQ Waveform and CCDF measurements, because those are general type measurements and focus on a certain frequency range, which may be the entire BS RF bandwidth, a frequency range of one of the component carriers or a range far away from the component carriers to see spurious. The **Center Frequency** in those measurements has a different meaning, therefore it should be a separate setting from Carrier Reference Frequency.

Carrier center frequencies are defined using offsets from Carrier Reference Frequency, which determines absolute frequency locations, and which can be set as both absolute and relative frequency from the carrier reference frequency.

Since Center Frequency is only used in those measurements, Monitor Spectrum, IQ Waveform and CCDF, this control only appears on the Frequency menu of those measurements.

#### **Center Frequency**

<span id="page-3127-0"></span>Sets the frequency that corresponds to the horizontal center of the graticule. While adjusting Center Frequency, Span is held constant.

The center frequency setting is the same for all measurements within a mode, that is, it is Meas Global. Some modes are also able to share a Mode Global center frequency value. If this is the case, the Mode will have a Global tab in its Meas Setup menu.

The Center Freq function sets (and queries) the Center Frequency for the currently selected input. If your instrument has multiple inputs, and you select another input, the Center Freq changes to the value for that input. SCPI commands are available to directly set the Center Freq for a specific input.

Center Freq is remembered as you go from input to input. Thus, you can set a Center Freq of 10 GHz with the RF Input selected, change to BBIQ, and set a Center Freq of 20 MHz, then switch to External Mixing and set a Center Freq of 60 GHz, and when you go back to the RF Input the Center Freq will go back to 10 GHz; back to BBIQ and it is 20 MHz; back to External Mixing and it is 60 GHz.

For more details, see the following:

- "RF Center Freq (Remote [Command](#page-3131-0) Only)" on page 3132
- "Ext Mix Center Freq (Remote [Command](#page-3131-1) Only)" on page 3132
- "I/Q Center Freq (Remote [Command](#page-3132-0) Only)" on page 3133
- "Center [Frequency](#page-3129-0) Presets" on page 3130
- "VXT Models with Radio [Heads/CIU](#page-3130-0) Frequency Range" on page 3131

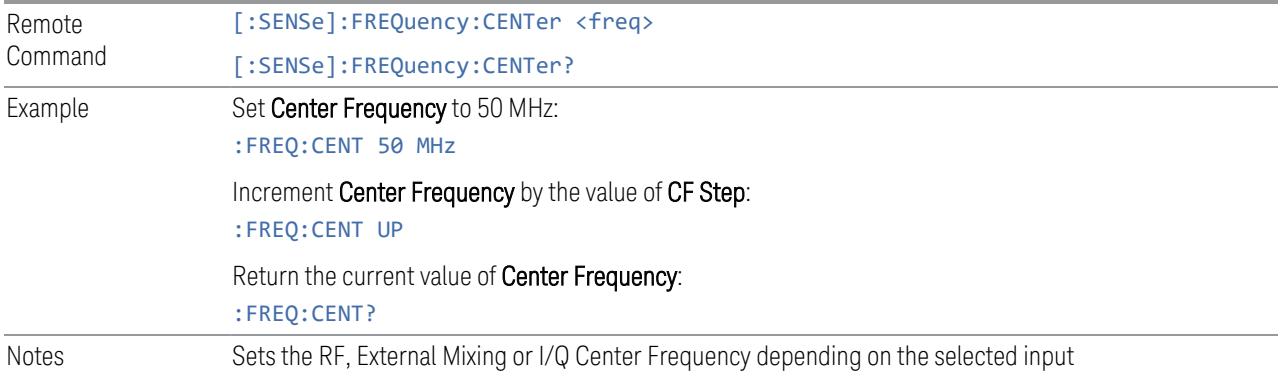

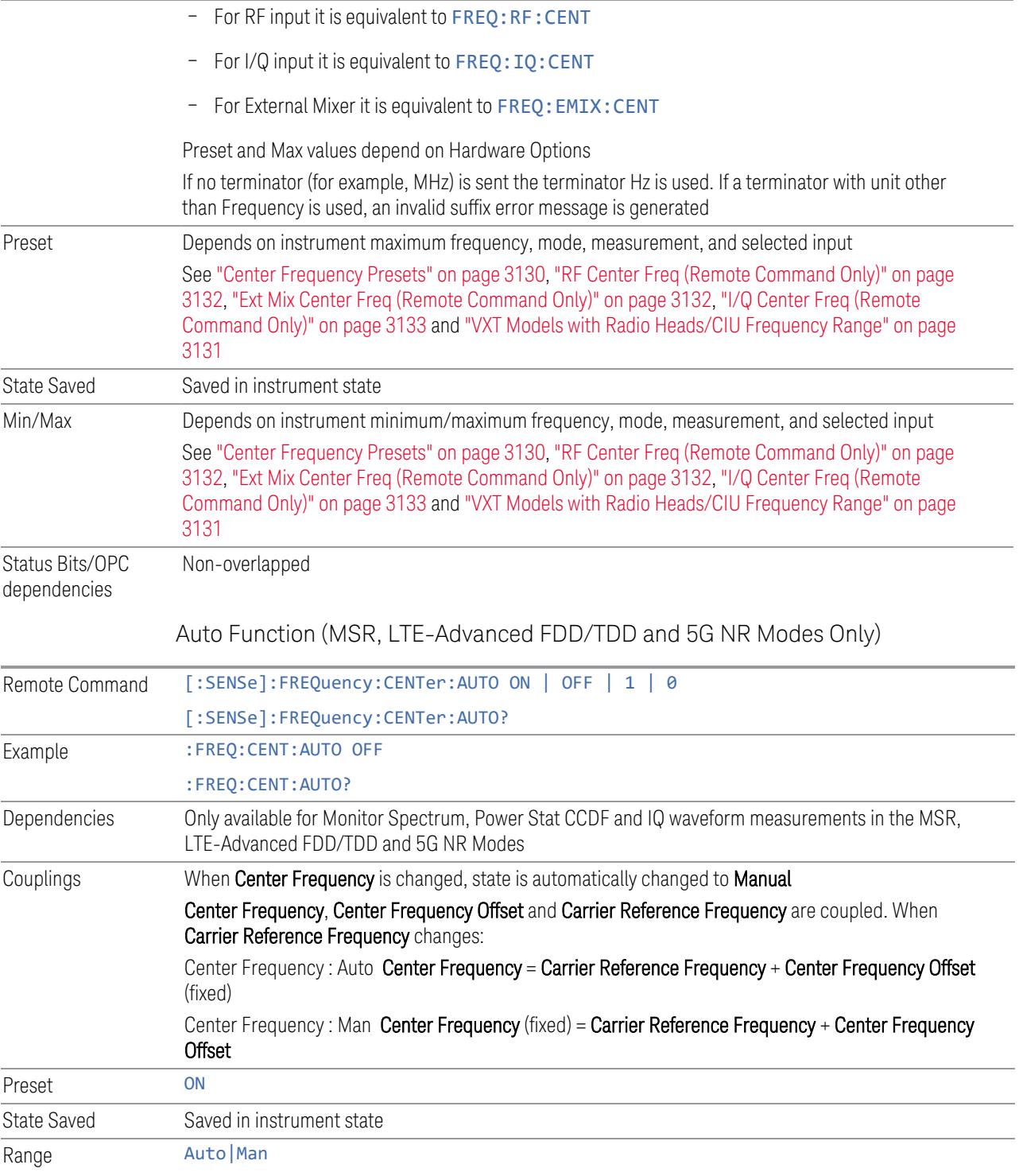

# <span id="page-3129-0"></span>Center Frequency Presets

The following table provides the Center Frequency Presets for the Spectrum Analyzer mode, and the Max Freq, for the various frequency options:

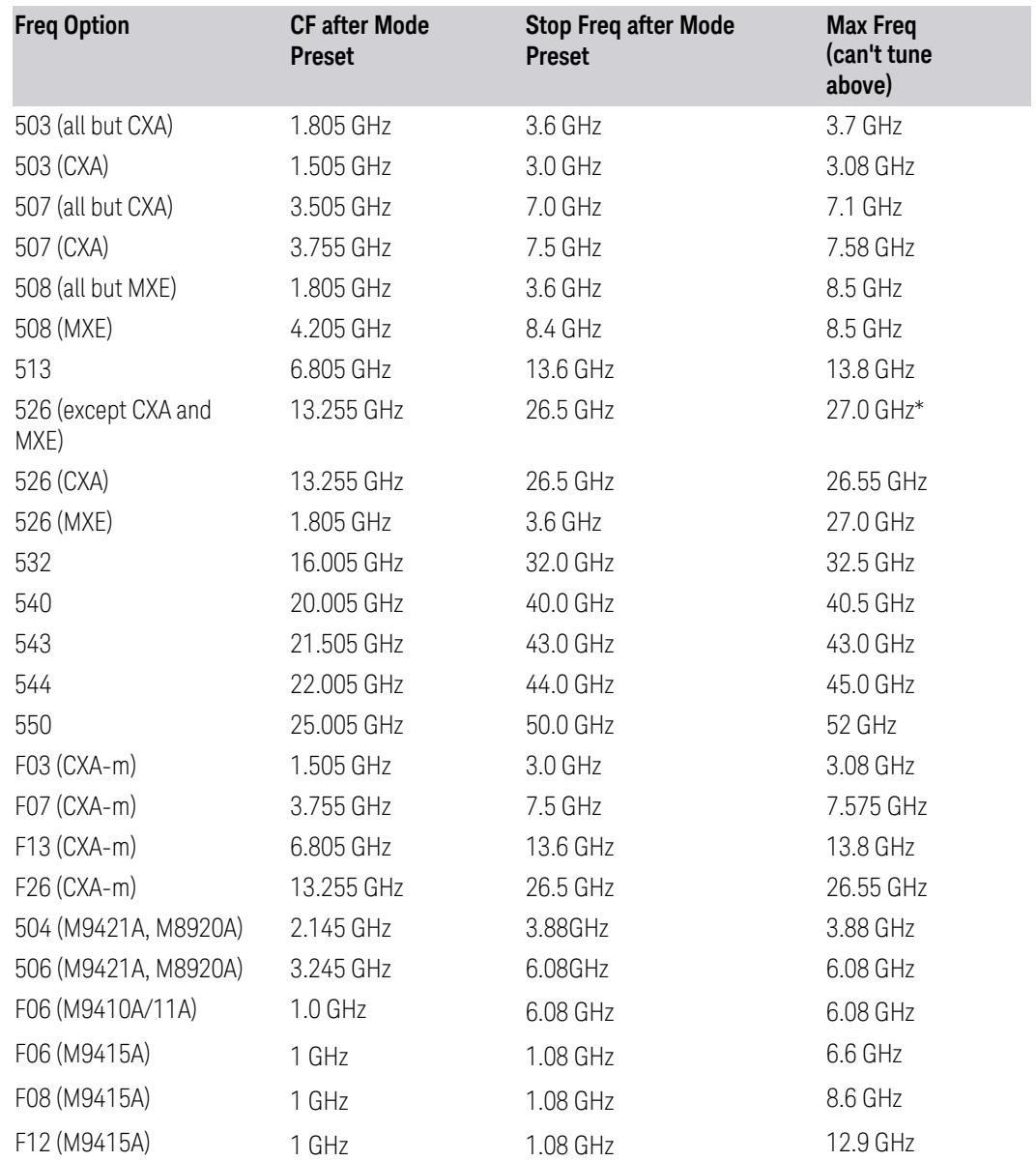

\*For option 526, the Max CF in RTSA is 26.999999995 GHz.

# N9041B Center Freq Presets

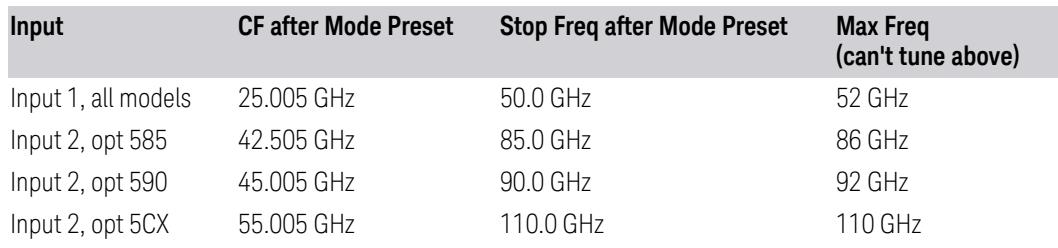

# Input 2, CXA and MXE

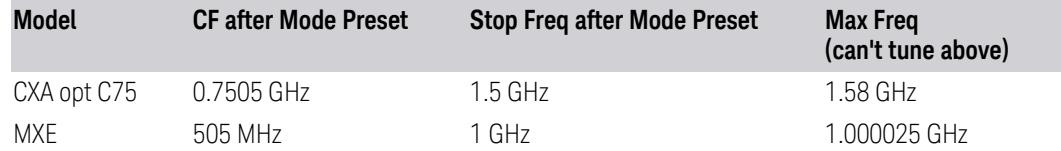

# Tracking Generator Frequency Limits (CXA only)

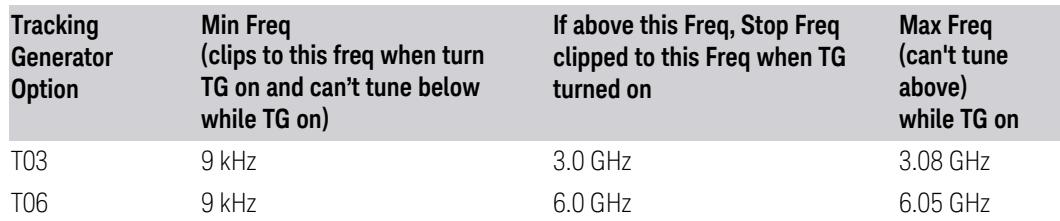

# Tracking Generator Frequency Limits(CXA-m only)

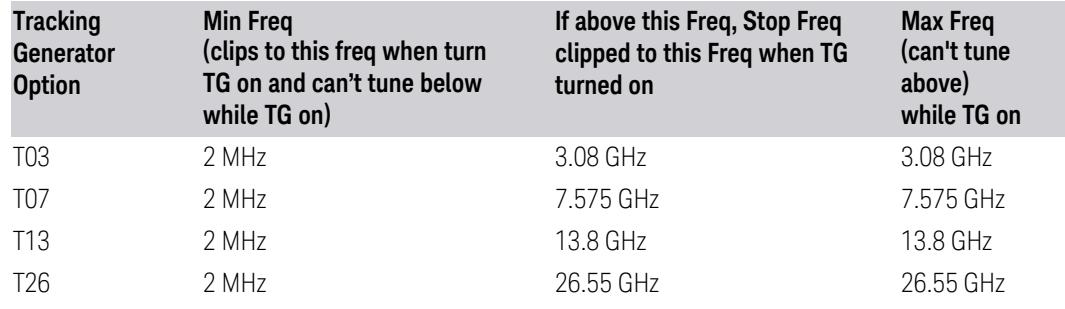

# <span id="page-3130-0"></span>VXT Models with Radio Heads/CIU Frequency Range

The following table shows the Center Frequency Presets and Range for VXT modes with Radio Heads/CIU.

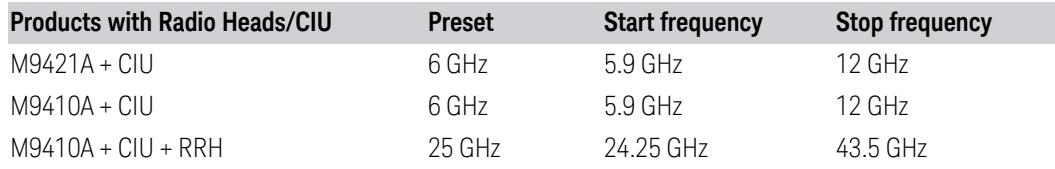

# <span id="page-3131-0"></span>RF Center Freq (Remote Command Only)

Specifies the RF Center Frequency. Sets the **Center Frequency** to use when the RF input is selected, even if the RF input is not the input that is selected at the time the command is sent. Note that the Center Frequency function in the Frequency menu on the front panel always applies to the currently selected input.

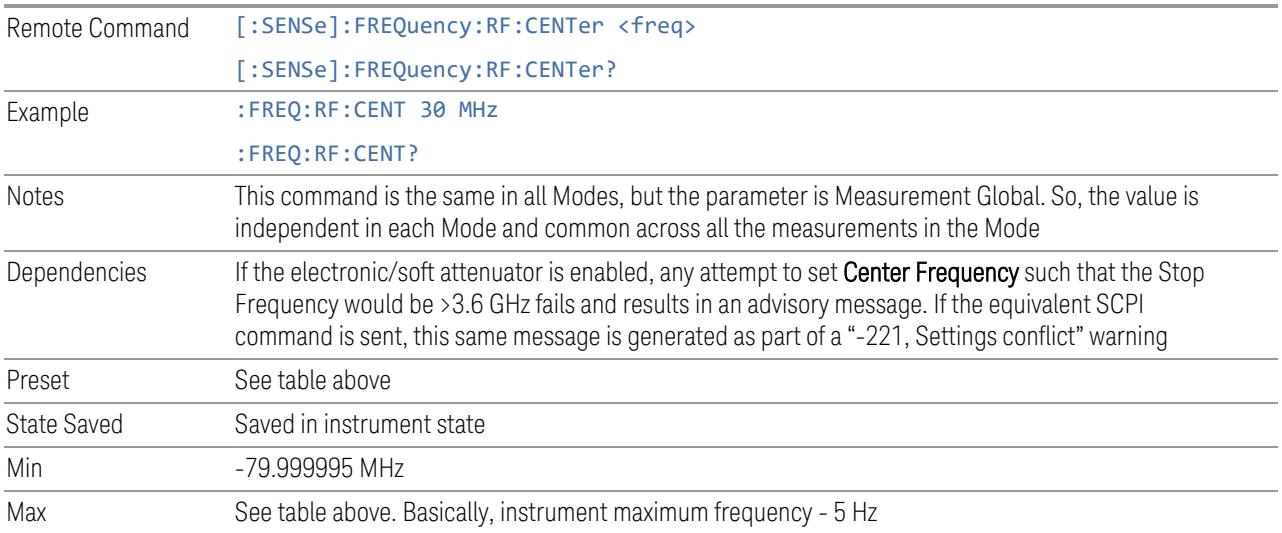

#### <span id="page-3131-1"></span>Ext Mix Center Freq (Remote Command Only)

Specifies the External Mixer Center Frequency. Sets the Center Frequency to use when the External Mixer is selected, even if the External Mixer input is not the input that is selected at the time the command is sent. Note that the Center Frequency function in the Frequency menu on the front panel always applies to the currently selected input.

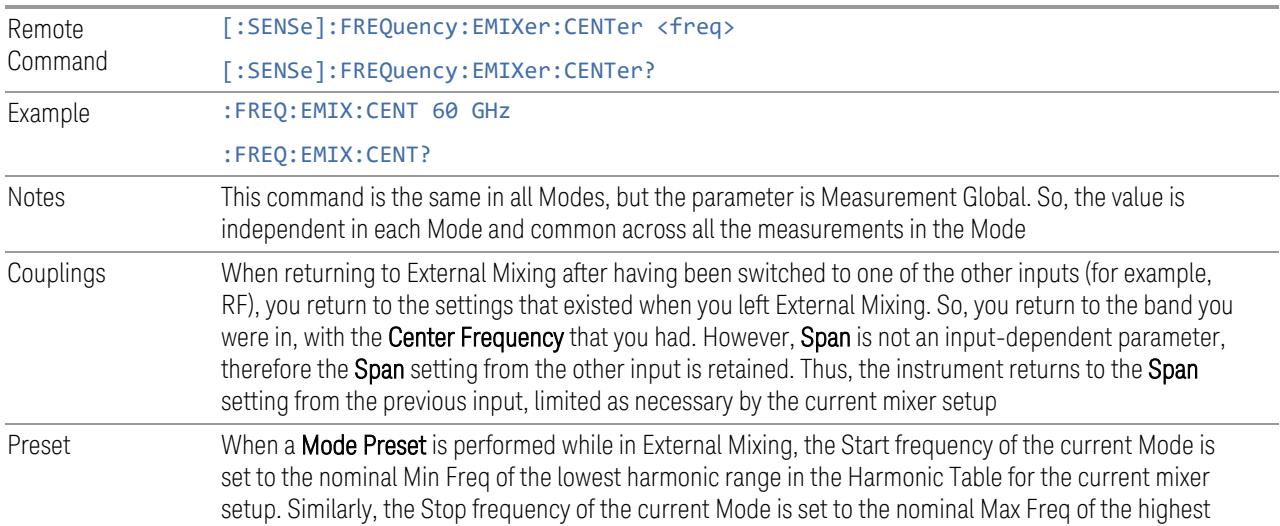
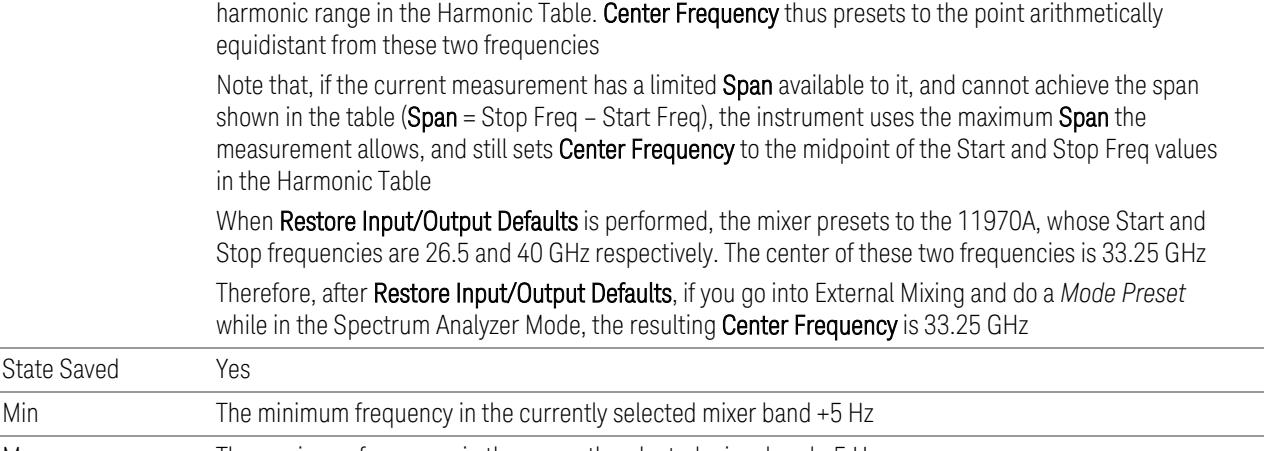

Max The maximum frequency in the currently selected mixer band -5 Hz

### I/Q Center Freq (Remote Command Only)

Specifies the I/Q Center Frequency. Sets the **Center Frequency** to be used when the I/Q input is selected, even if the I/Q input is not the input that is selected at the time the command is sent. Note that the Center Frequency function in the Frequency menu on the front panel always applies to the currently selected input.

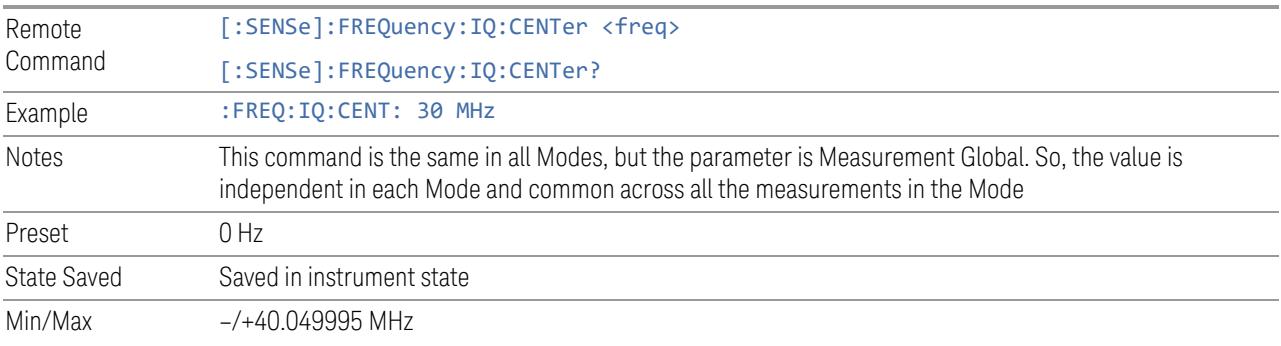

# **Center Frequency Offset**

Sets the Center Frequency Offset, which is coupled with "Center [Frequency"](#page-3127-0) on page [3128,](#page-3127-0) and is only used in the Monitor Spectrum, IQ Waveform, Power Stat CCDF and PAvT measurements. The Center Frequency, Center Frequency Offset and Carrier Reference Frequency are coupled by this equation:

Center Frequency = Carrier Reference Frequency + Center Frequency Offset

When you change Center Frequency Offset, the Center Frequency is updated, but Carrier Reference Frequency is not.

Remote Command [:SENSe]:FREQuency:CENTer:OFFSet <freq>

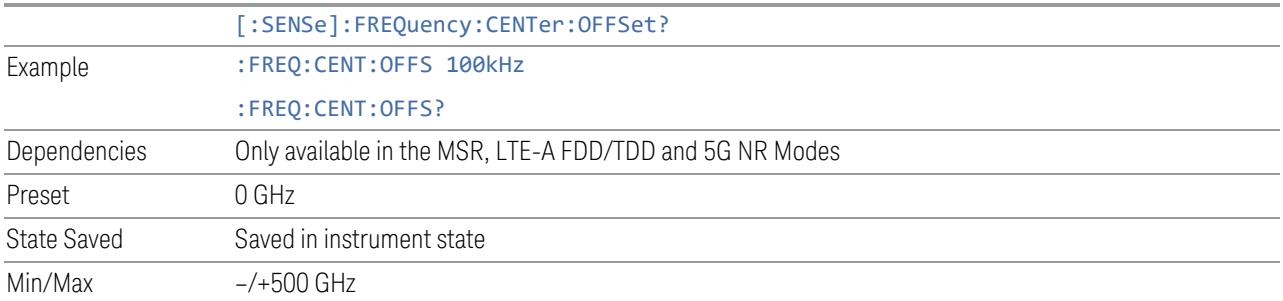

### **Adjust Center Frequency to Carrier Config**

This immediate action control adjusts **Center Frequency** to cover all the configured carriers when ["Digital](#page-3112-0) IF BW" on page 3113 is Auto.

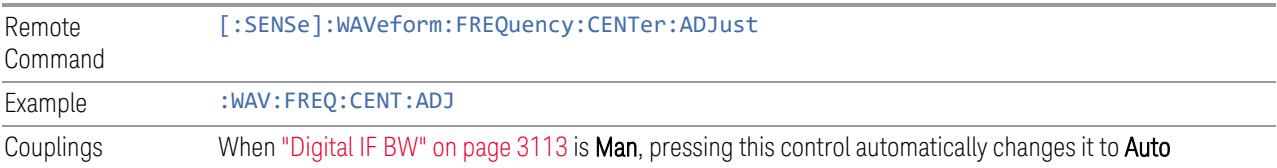

# **3.11.7 Marker**

Displays a menu that enables you to select, set up and control the markers for the current measurement.

If there are no active markers, Marker selects Marker 1, sets it to POSition (Normal) mode, and places it at the center of the display. If the selected marker is OFF, it is set to POSition mode and placed at the center of the screen, on the trace determined by the Marker Trace rules.

For details of the POSition, DELTa, and OFF mode options, see ["Marker](#page-3136-0) Mode" on page [3137.](#page-3136-0)

# **3.11.7.1 Select Marker**

Sets the selected marker. The term "selected marker" is used throughout this document to specify which marker will be affected when you change marker settings, perform a Peak Search, etc.

The Select Marker control appears above the menu panel, indicating that it applies to all controls in the Marker menu panels. Select Marker is blanked if you select a tab whose controls do *not* depend on the selected marker (for example, Counter).

For any menu that includes Select Marker, the first control is always ["Marker](#page-3134-0) Time" on page [3135](#page-3134-0).

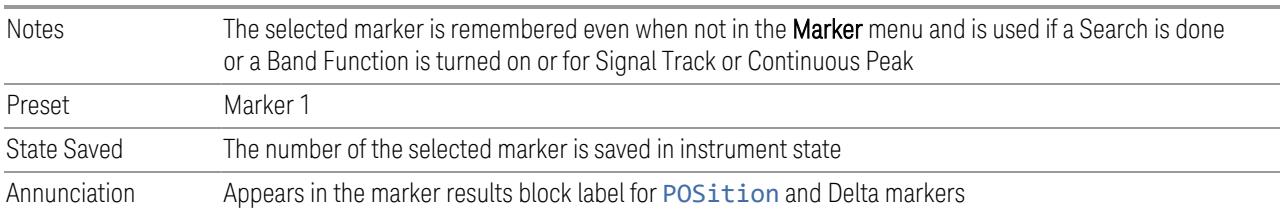

# **3.11.7.2 Settings**

The controls on this tab include the Marker active function and a radio button selection for ["Marker](#page-3136-0) Mode" on page 3137 (POSition, DELTa, or OFF) for the selected marker, as well as additional functions that help you use markers.

### **Marker Time**

<span id="page-3134-0"></span>This is the fundamental control that you use to move a marker around on the trace. Because it is the default active function in the **Marker** menu, all you need to do is press Marker and turn the knob to move the marker left and right on the display. This is always the first control on any Marker menu page that follows the Selected Marker.

The SCPI command sets the marker X-Axis value in the current marker X-Axis Scale unit. The marker that is addressed becomes the selected marker. It has no effect (other than to cause the marker to become selected) if the control mode is OFF, but it is the SCPI equivalent of entering an X value if the control mode is POSition or DELTa.

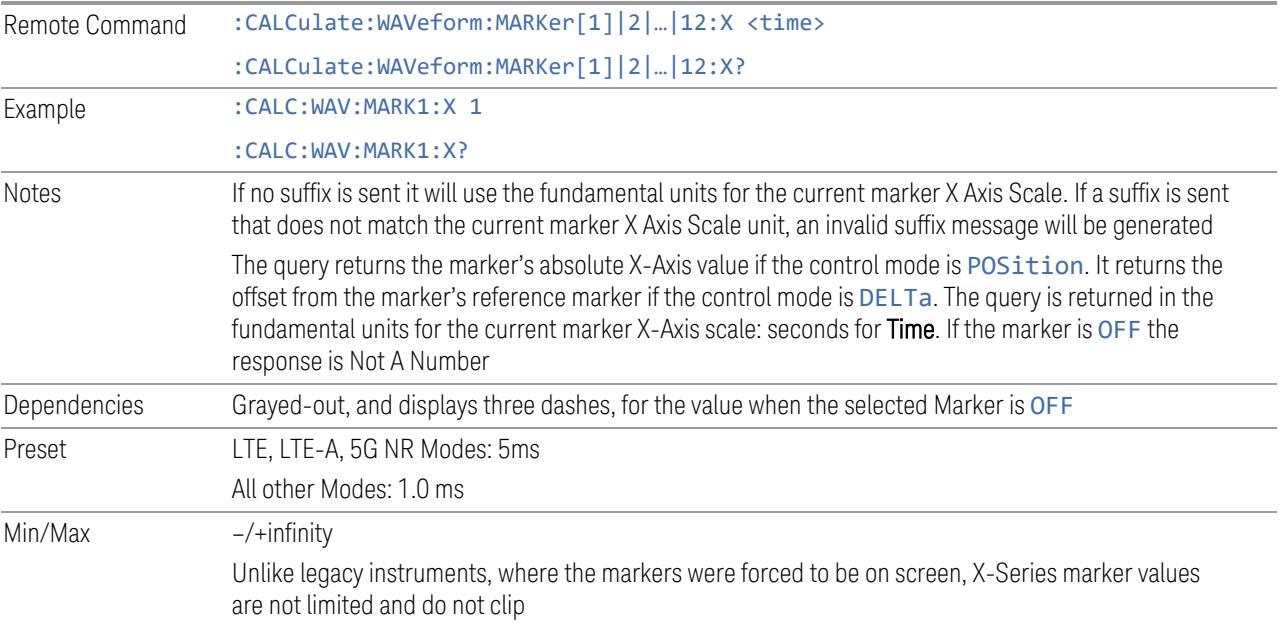

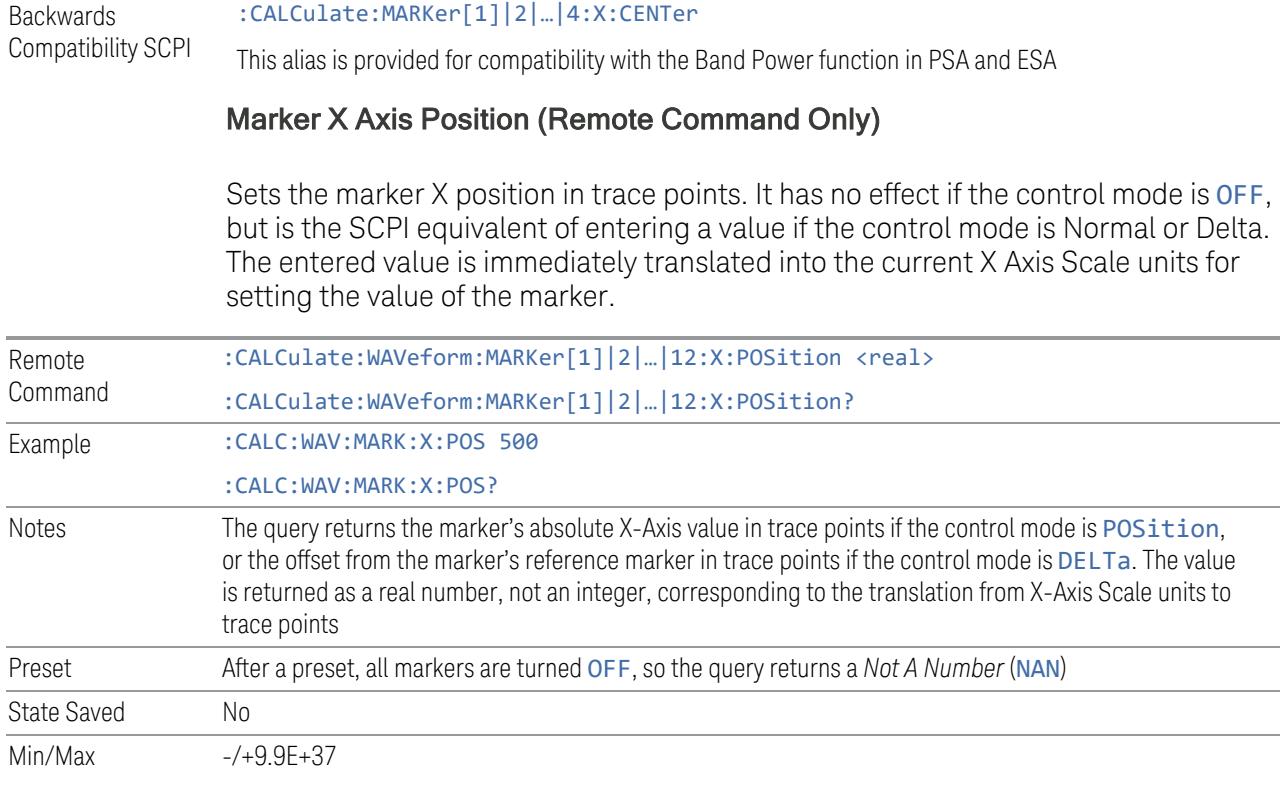

### Marker Y Axis Value (Remote Query Only)

Queries the marker Y-Axis result value in the current marker Y-Axis unit. The "result" of a marker is the value that is displayed on the second line of the Marker Result block. To properly interpret the returned value, you must also know how the instrument's Y-Axis Unit is set, as described below.

A marker can have up to two results, only one of which is displayed or returned in a query, as follows:

- Absolute Result: every marker has an Absolute Result. For POSition and DELTa markers, the Y-axis value of the trace point the marker is currently on. The Absolute Result is displayed in the result block or returned as a query, unless the marker control mode is DELTa
- Relative Result: if a marker's control mode is DELTa, the *relative* result is displayed in the result block or returned in a query. This is the ratio of the Absolute Result of a delta marker to the Absolute Result of its reference marker. The ratio is expressed in dB

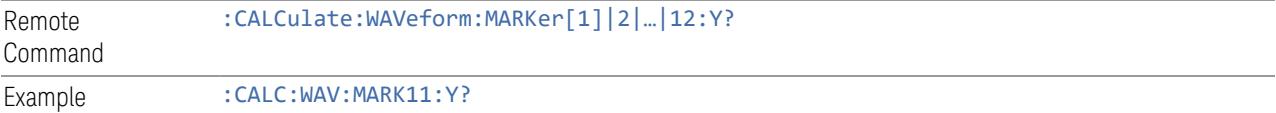

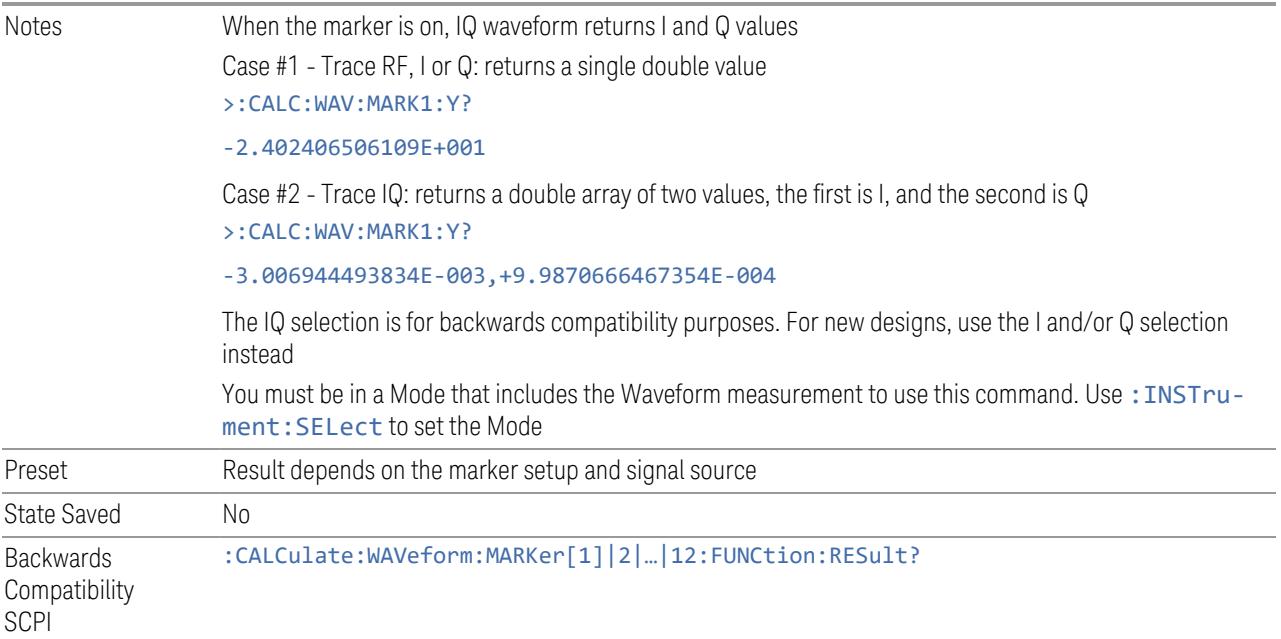

### **Marker Mode**

<span id="page-3136-0"></span>Sets the marker control mode to POSition, DELTa, or OFF. All interactions and dependencies detailed under the control description are enforced when the remote command is sent. If the selected marker is OFF, pressing Marker sets it to POSition (Normal) and places it at the center of the screen on the trace determined by the Marker Trace rules. At the same time, Marker X-Axis Value appears on the Active Function area.

The default active function is the active function for the currently selected marker control mode. If the current control mode is OFF, there is no active function, and the active function is turned off.

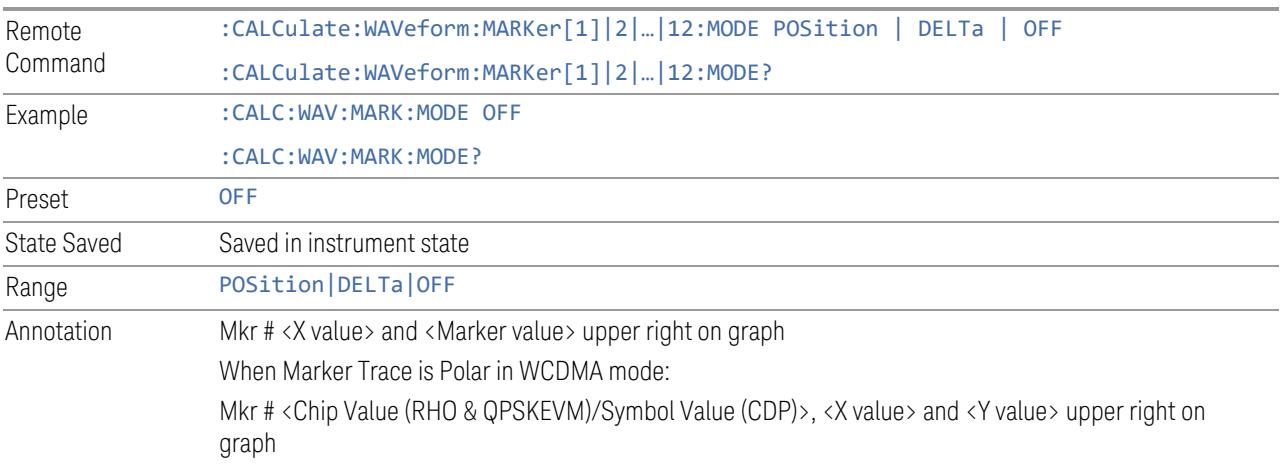

### Backwards Compatibility SCPI Command

Sets or queries the state of a marker. Setting a marker that is OFF to state ON or 1 puts it in POSition mode and places it at the center of the screen.

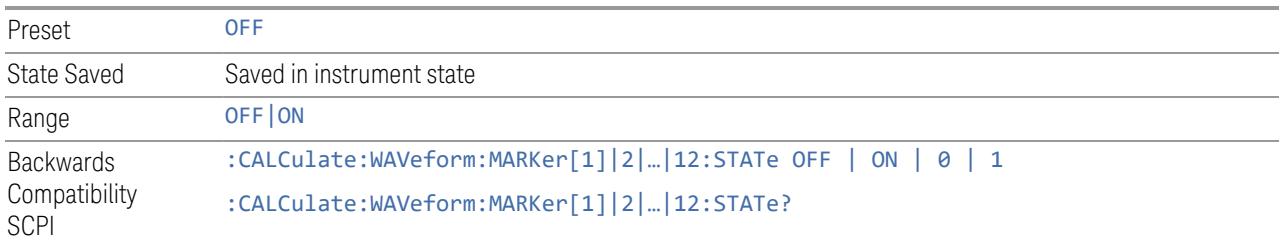

## **Delta Marker (Reset Delta)**

Pressing this control has the same effect as pressing the DELTa selection in ["Marker](#page-3136-0) [Mode"](#page-3136-0) on page 3137. The selected marker becomes a Delta marker. If the selected marker is already a Delta marker, the reference marker is moved to the current position of the selected marker, thus resetting the delta to zero.

### **Marker Settings Diagram**

<span id="page-3137-1"></span><span id="page-3137-0"></span>Lets you configure the Marker system using a visual utility.

## **All Markers Off**

Turns off all markers.

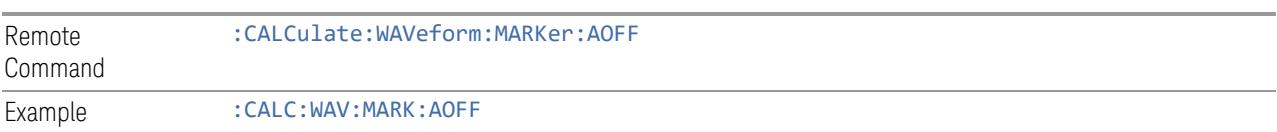

### **Couple Markers**

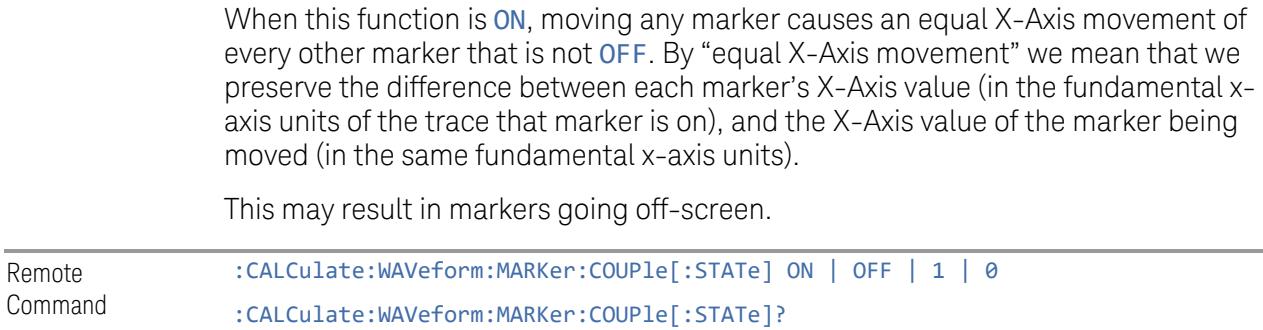

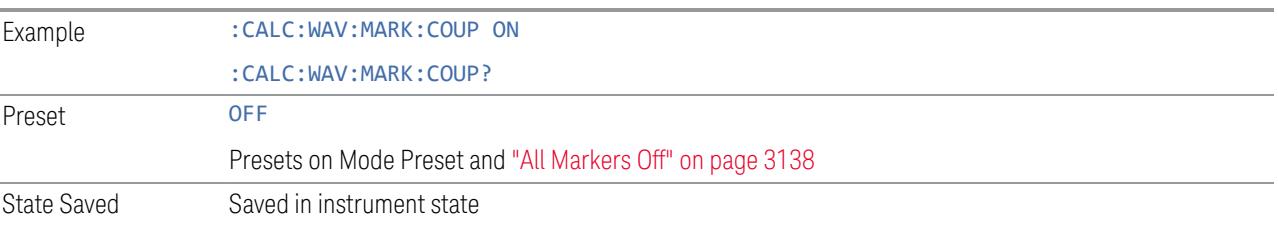

# **3.11.7.3 Peak Search**

The controls on this tab allow you to move the marker to selected peaks of the signal, giving you enormous analysis capabilities, particularly when combined with the Delta marker function.

NOTE Pressing the Peak Search hardkey automatically moves you to the Peak Search page of the Marker menu and performs a peak search.

> Pressing the Peak Search tab once you are already in the Marker menu does not perform a peak search.

### **Marker Time**

This is the fundamental control that you use to move a marker around on the trace. It is the same as ["Marker](#page-3134-0) Time" on page 3135 in Settings.

### **Peak Search**

Moves the selected marker to the trace point that has the maximum Y-Axis value for that marker's trace.

NOTE Pressing the Peak Search hardkey automatically moves you to the Peak Search page of the Marker menu and performs a peak search.

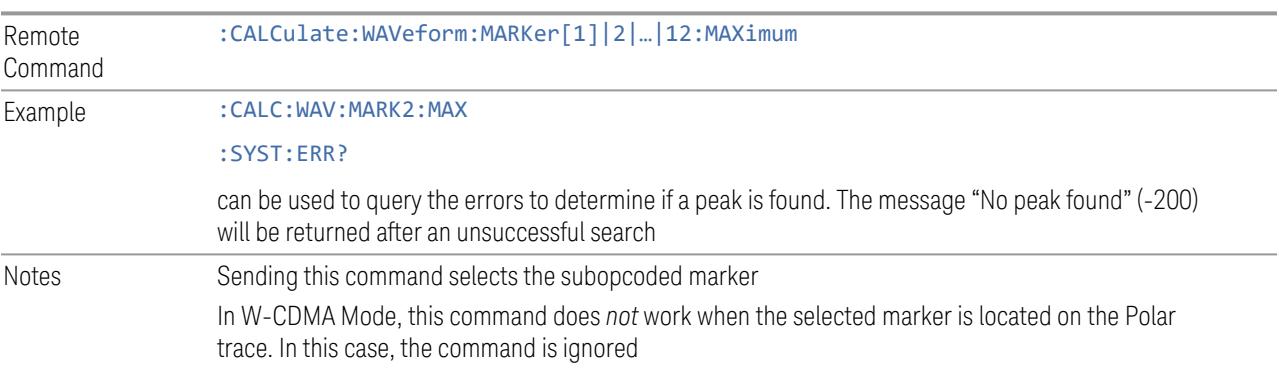

### **Next Peak**

Moves the selected marker to the peak that is next lower in amplitude than the current marker value.

If the selected marker was OFF, then it is turned ON as a POSition marker, and a peak search is performed.

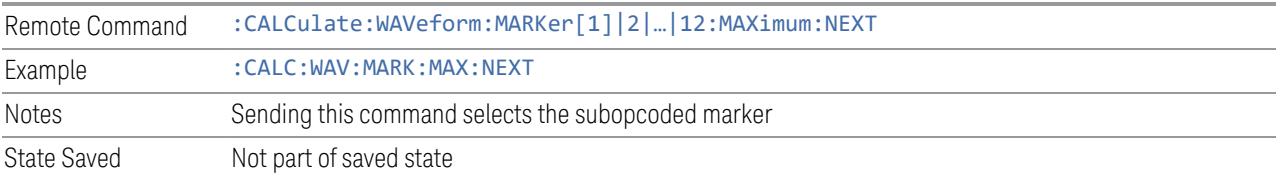

### **Minimum Peak**

Moves the selected marker to the minimum Y-Axis value on the current trace.

If the selected marker is OFF, it is turned ON before the minimum search is performed.

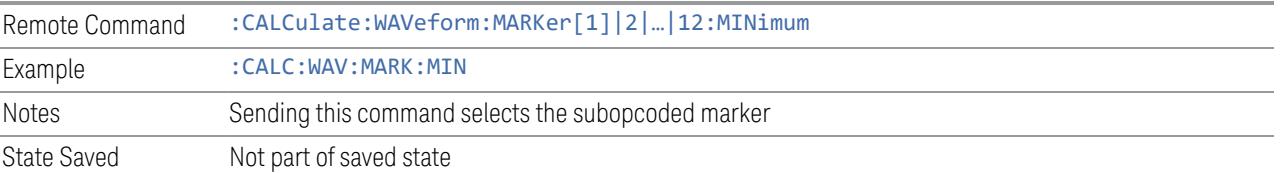

# **Marker Delta**

Pressing this control has the same effect as pressing **Delta** in ["Marker](#page-3136-0) Mode" on page [3137](#page-3136-0) on the Settings tab. The selected marker becomes a Delta marker. If the selected marker is already a Delta marker, the reference marker is moved to the current position of the selected marker, thus resetting the delta to zero.

The control is duplicated here to allow you to conveniently perform a Peak Search and change the marker's control mode to **Delta**, without having to access two separate menus.

# **3.11.7.4 Pk Search Config**

Contains controls that let you set up the Peak Search functions.

Since the Pk Search Config functions are independent of the selected Marker, the Select Marker control does not appear while in Pk Search Config.

# **Peak Search Range**

Lets you specify the range of trace to perform peak search actions specified in the Peak Search menu.

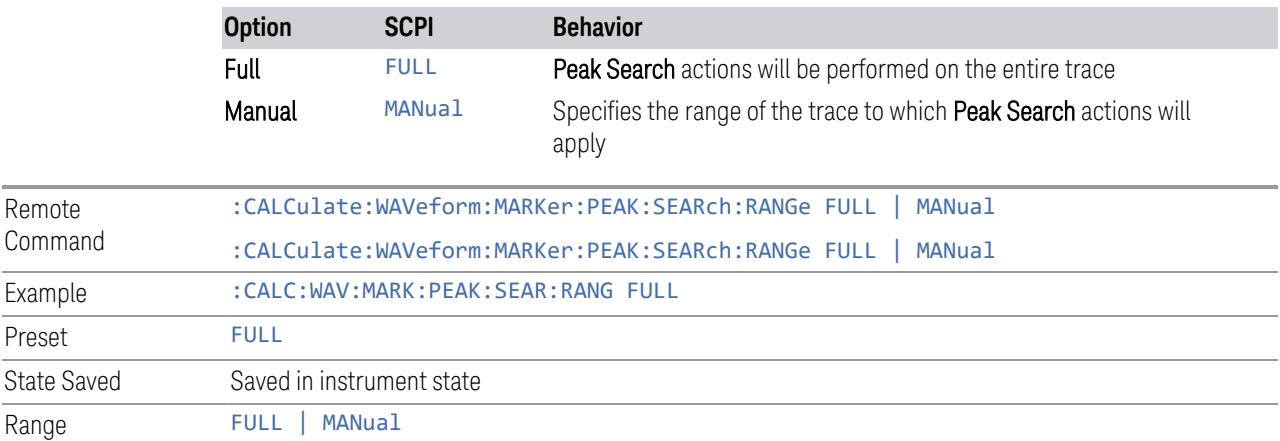

# **Peak Search Range Start**

Specifies the start of the range, in seconds, to which Peak Search actions are applied. Displays as a green vertical line, with the label Pk Search Start on the left, as shown below.

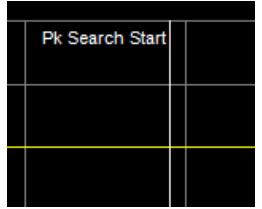

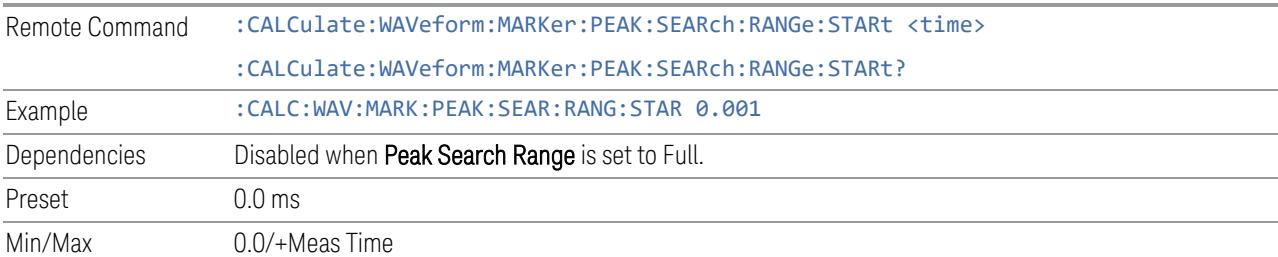

# **Peak Search Range Stop**

Specifies the end of the range, in seconds, to which Peak Search actions are applied. Displays as a green vertical line, with the label Pk Search Stop on the left,

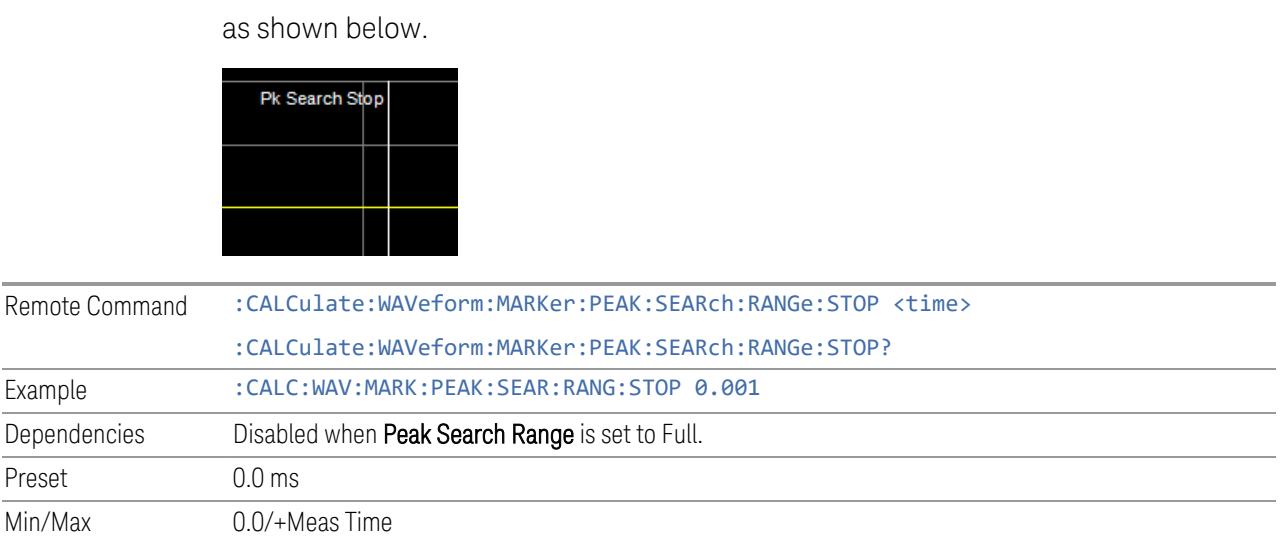

# **3.11.7.5 Marker Function**

The controls in this tab perform post-processing operations on marker data.

The Marker Function menu controls which marker functions are turned on, and allows you to adjust the setup parameters for each function. These parameters include the following, but only one parameter can be assigned to a given marker:

- Marker Noise
- Interval Power
- Interval Density
- Off

# More Information

In the Waveform measurement, post-processing operations on markers are based on the measurement specifications. Marker Functions are distinct from measurement functions, which automatically perform complex sequences of setup, data acquisition, and display operations, to measure specified signal characteristics. Marker Functions are specified for each individual marker, and may be turned on individually for each marker.

### **Marker Time**

This is the fundamental control that you use to move a marker around on the trace. It is the same as ["Marker](#page-3134-0) Time" on page 3135 in Settings.

### **Interval Function**

Sets the marker control function type to one of:

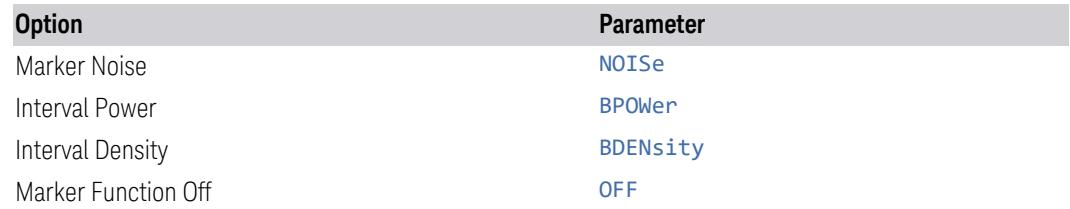

All interactions and dependencies detailed under the control description are enforced when the remote command is sent.

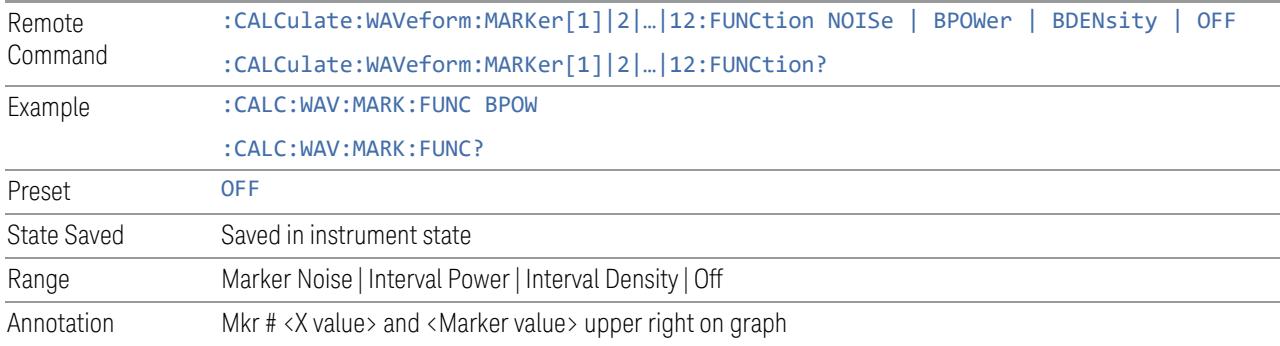

# **Interval Span**

<span id="page-3142-1"></span>Sets the width of the Span for the selected marker.

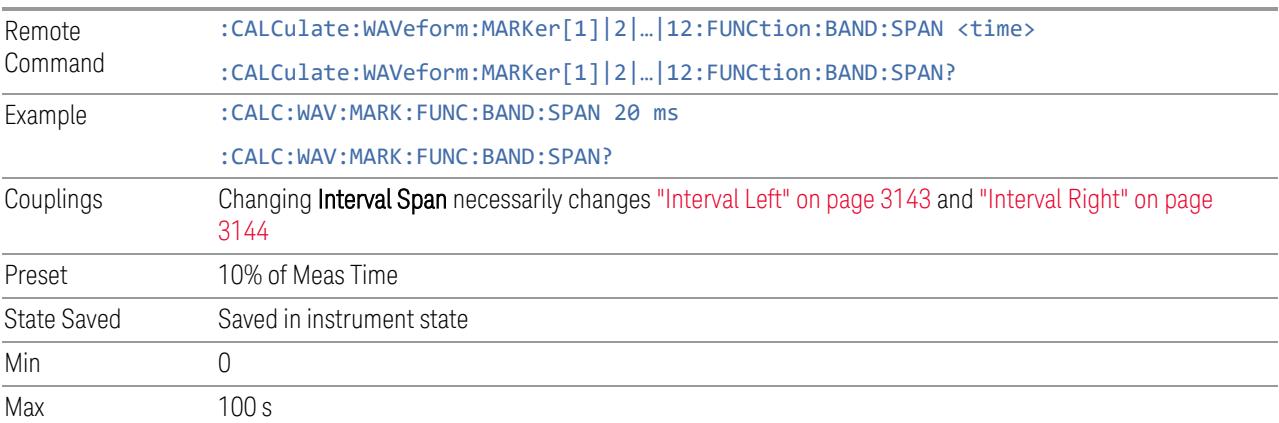

# **Interval Left**

<span id="page-3142-0"></span>Sets the left edge time for the band of the selected marker.

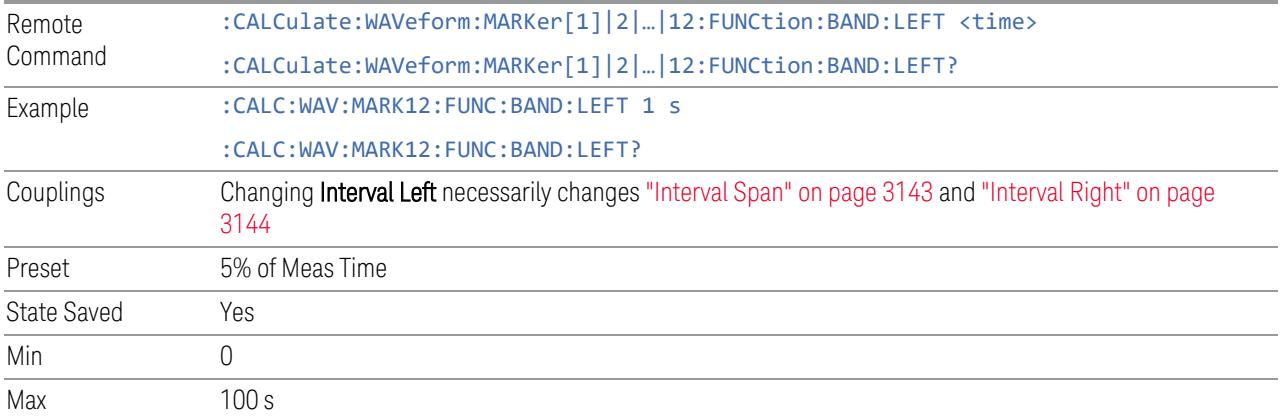

# **Interval Right**

<span id="page-3143-0"></span>Sets the right edge time for the band of the selected marker.

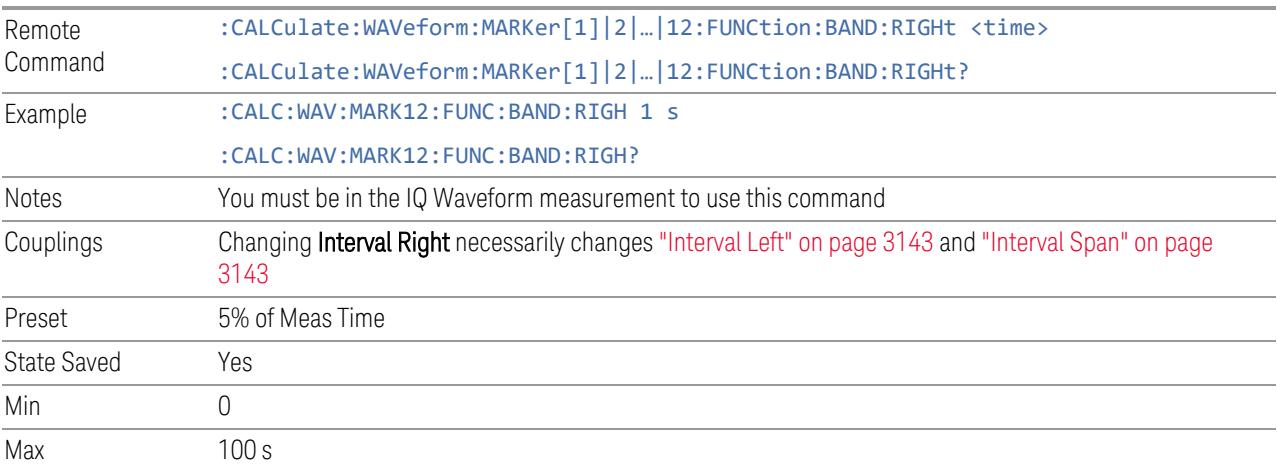

# **3.11.7.6 Properties**

The controls on this tab are used to set certain properties of the selected marker.

### **Marker Time**

This is the fundamental control that you use to move a marker around on the trace. It is the same as ["Marker](#page-3134-0) Time" on page 3135 in Settings.

# **Relative To**

Selects the marker to which the selected marker is relative (its reference marker).

Every marker has another marker to which it is relative. This marker is referred to as the "*reference marker*" for that marker. This attribute is set by the Marker, Properties, Relative To key. The marker must be a Delta marker to make this attribute relevant. If it is a Delta marker, the reference marker determines how the marker is controlled and how its value is displayed. A marker cannot be relative to itself.

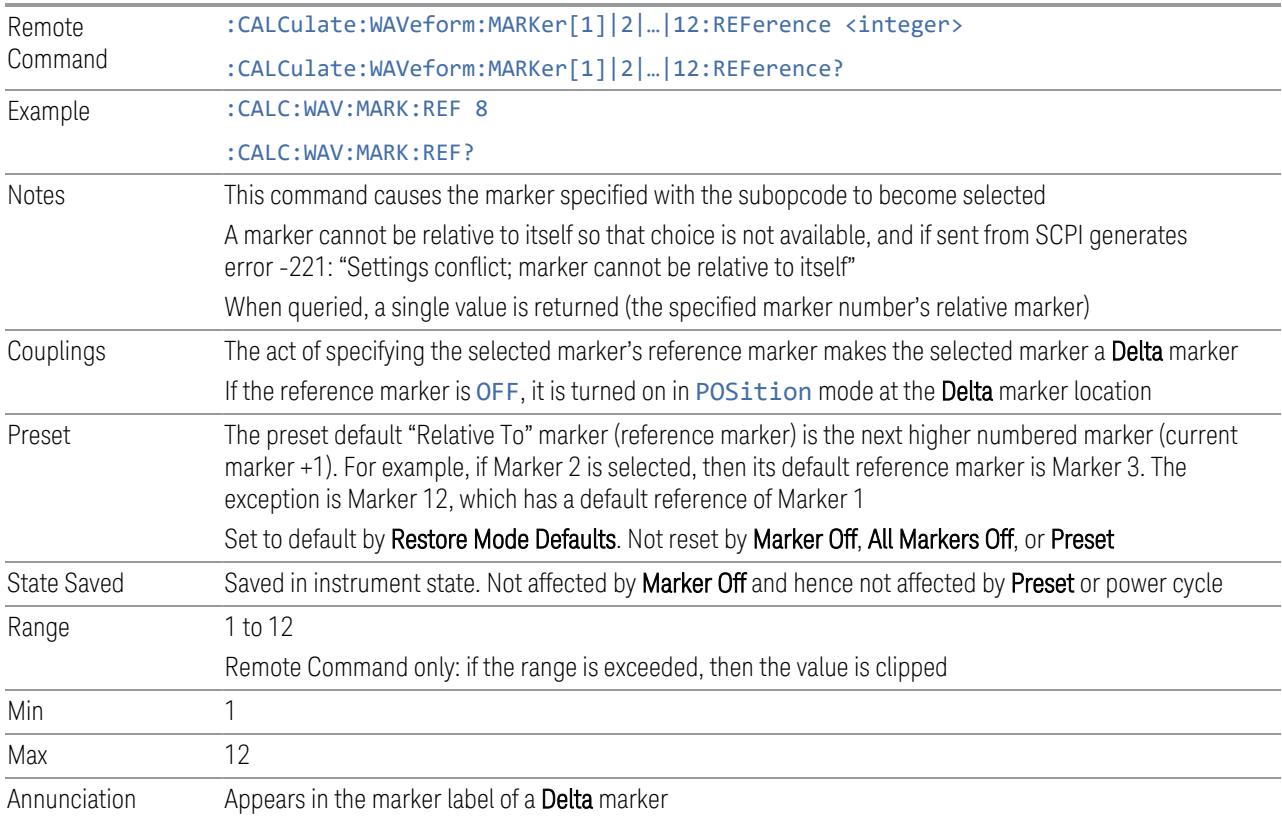

# **Marker Trace**

Assigns the specified marker to the designated trace.

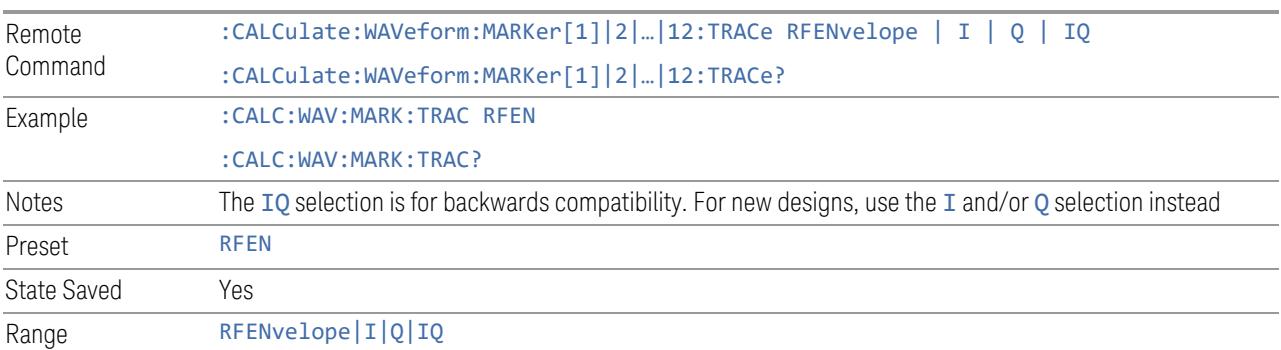

### **Marker Settings Diagram**

Lets you configure the Marker system using a visual utility. It is the same as ["Marker](#page-3137-1) Settings [Diagram"](#page-3137-1) on page 3138 in Settings.

# **3.11.8 Meas Setup**

Contains functions for setting up the measurement parameters, and for setting up parameters global to all measurements in the Mode.

### **3.11.8.1 Settings**

Contains frequently used Meas Setup functions to which you will want the fastest access.

# **Avg/Hold Number (Averaging On/Off)**

Sets the number of sweeps (average counts) that are averaged. After the specified number of sweeps, the ["Average](#page-3146-0) Mode" on page 3147 (terminal control) setting determines the averaging action.

Also lets you turn Averaging on or off.

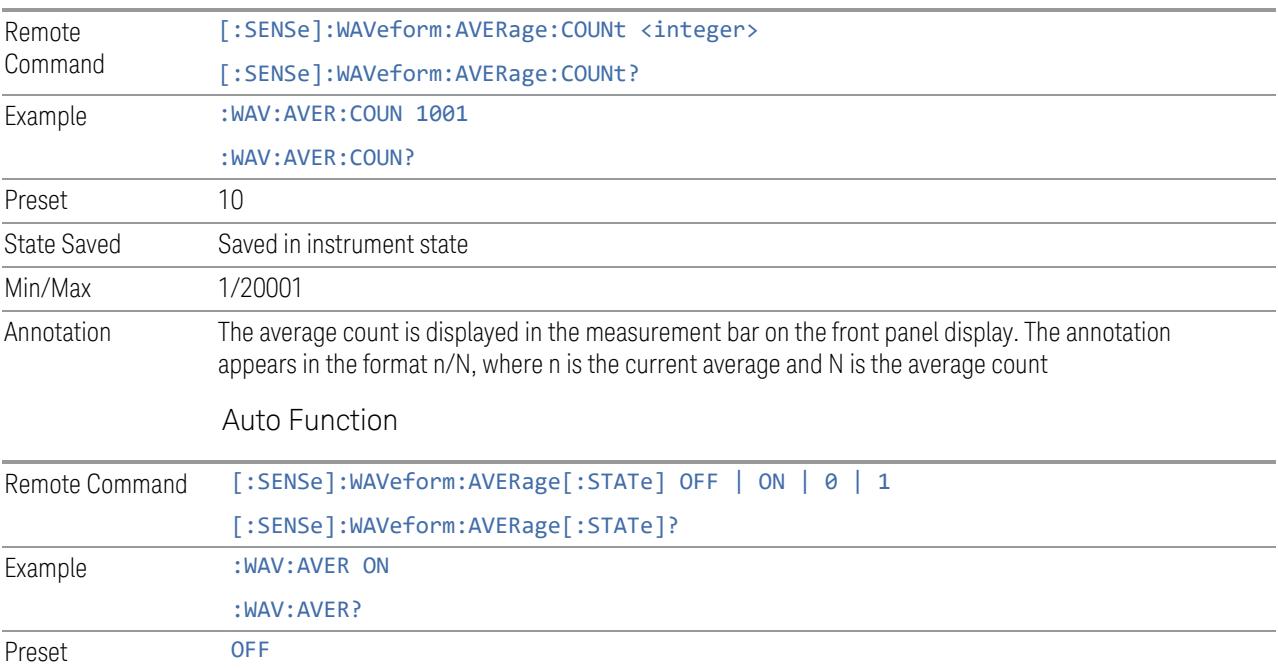

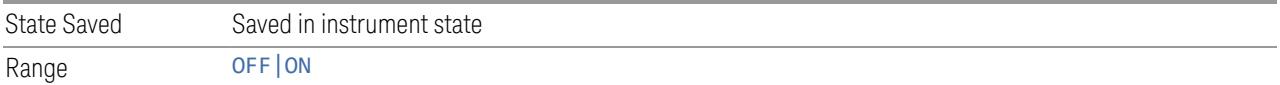

# **Average Mode**

<span id="page-3146-0"></span>Sets the Average Mode:

- EXPonential, The measurement averaging continues using the specified number of averages to compute each averaged value. The average is displayed at the end of each sweep
- REPeat: The measurement resets the average counter each time the specified number of averages is reached

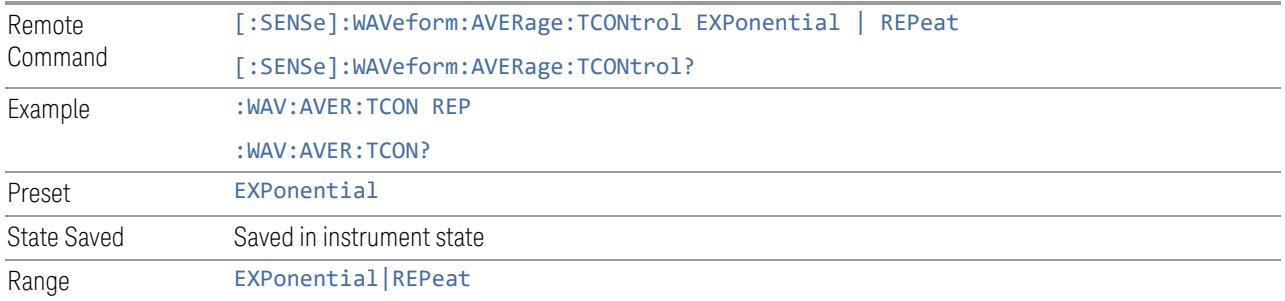

# **Average Type**

Sets the type of averaging. When AUTO is selected, the instrument chooses the type of averaging. Available Average Types are:

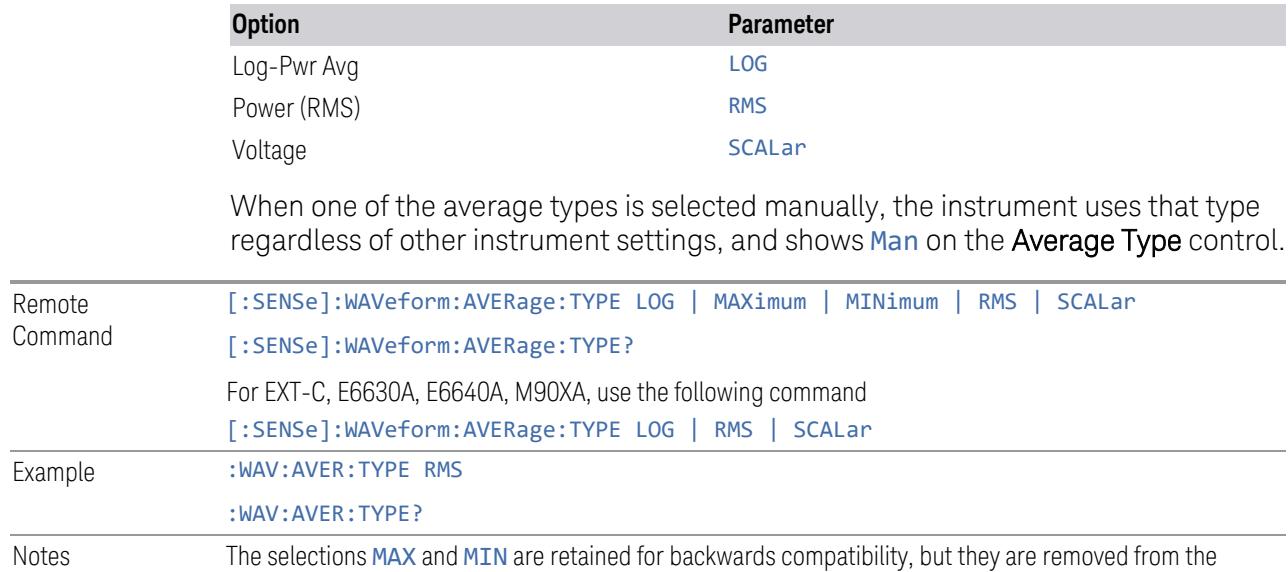

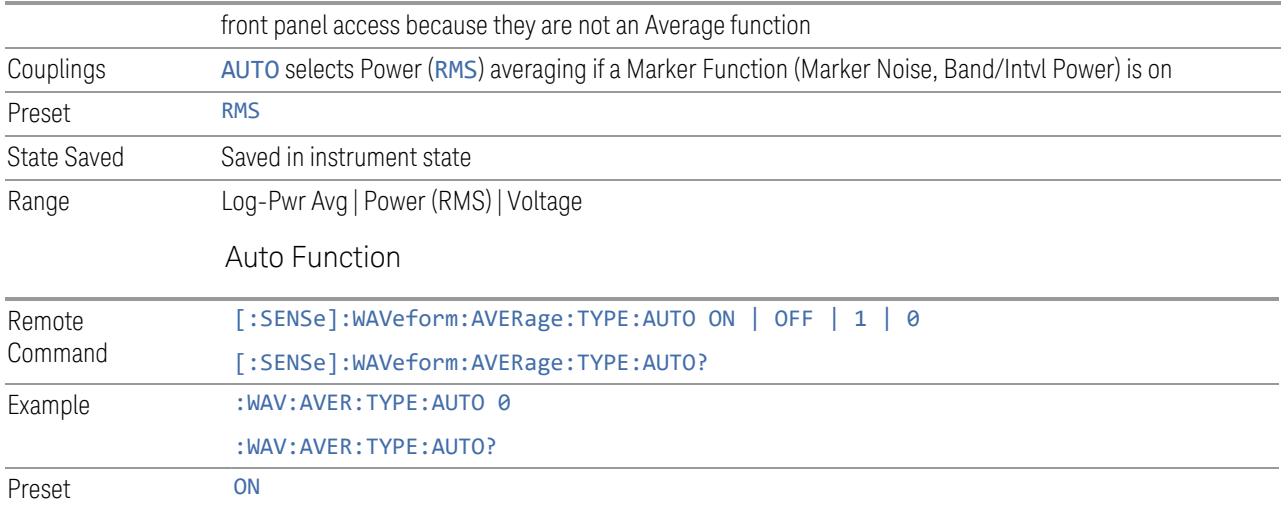

# **Time Avg Num**

Sets the number of HW averages to be executed per each data acquisition.

# HW Averaging

Changes the number of time averages to be made using hardware. This averaging is much faster than the standard averaging done in software. The hardware averaging is done on the complex voltage time trace data before any measurement application averaging is done. Both types of averaging (HW and SW) can be done on the same measurement data.

When time averaging is being done in HW, each trace update represents N fresh data acquisitions averaged together, where N is the number of time averages. You cannot access the individual time data. Note that this averaging is done prior to the SW averaging done within the application. Thus, if time averaging is turned on, the trace in this measurement shows the result of HW averaging even if the normal (SW) averaging is turned off. Subsequent normal (SW) averaging is orthogonal to this hardware-based time averaging.

Thus, it is possible to turn off normal (SW) averaging within the application but still have the HW averaging set to a certain number greater than 1. In other words, turning averaging off within the measurement will not affect HW averaging. If HW averaging needs to be turned off, simply set the HW Averaging parameter to 1.

The Auto/Man feature of Time Avg Num works differently than other parameters. Since it is time averaging, a trigger source something other than Free Run should be used to synchronize successive data acquisitions to avoid cancelling out the signal to be measured. It is most useful for a periodic signal with known periods used in conjunction with the Periodic trigger. Thus, when in **Auto**, the Trigger Source automatically changes to Periodic trigger when Time Avg Num is turned ON. The

trigger period is set to the current Meas Time value. Any changes to Meas Time change the Periodic trigger period to the same value and vice versa. If a trigger source other than Periodic trigger is manually selected, the Time Avg Num Auto/Man toggle is set to Man.

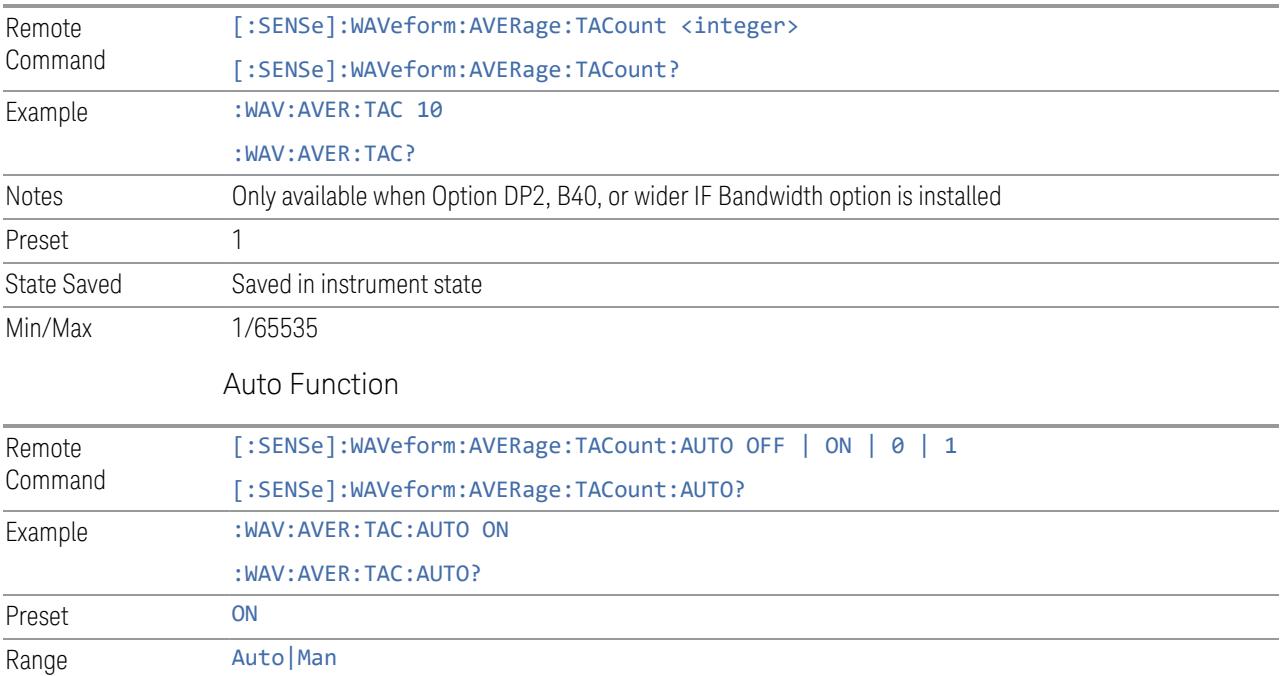

# **Meas Time**

Lets you set how long the measurement is performed. X Scale *only* changes the scale of the display.

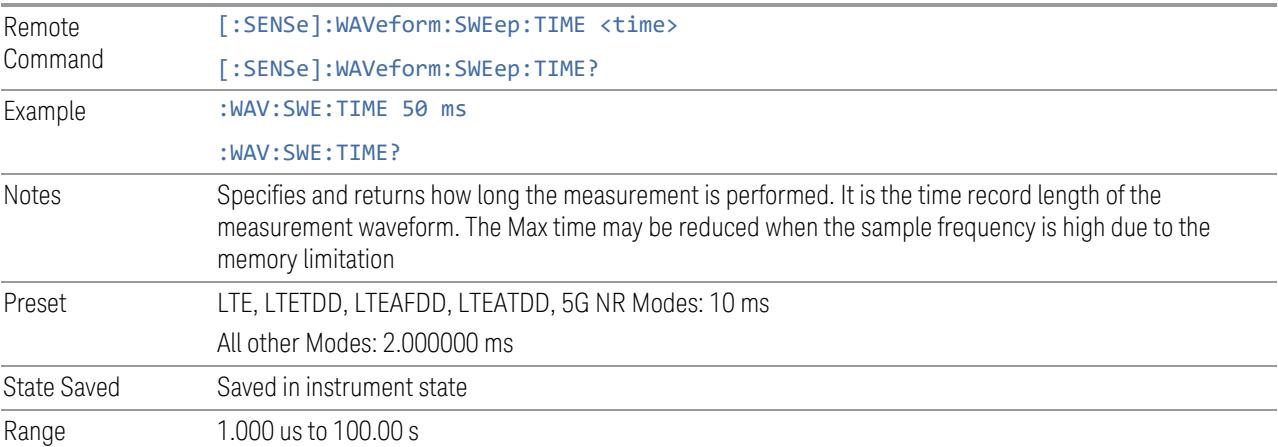

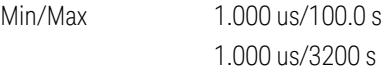

# **Sample Rate**

Sets an arbitrary sample rate for the acquired data to be processed.

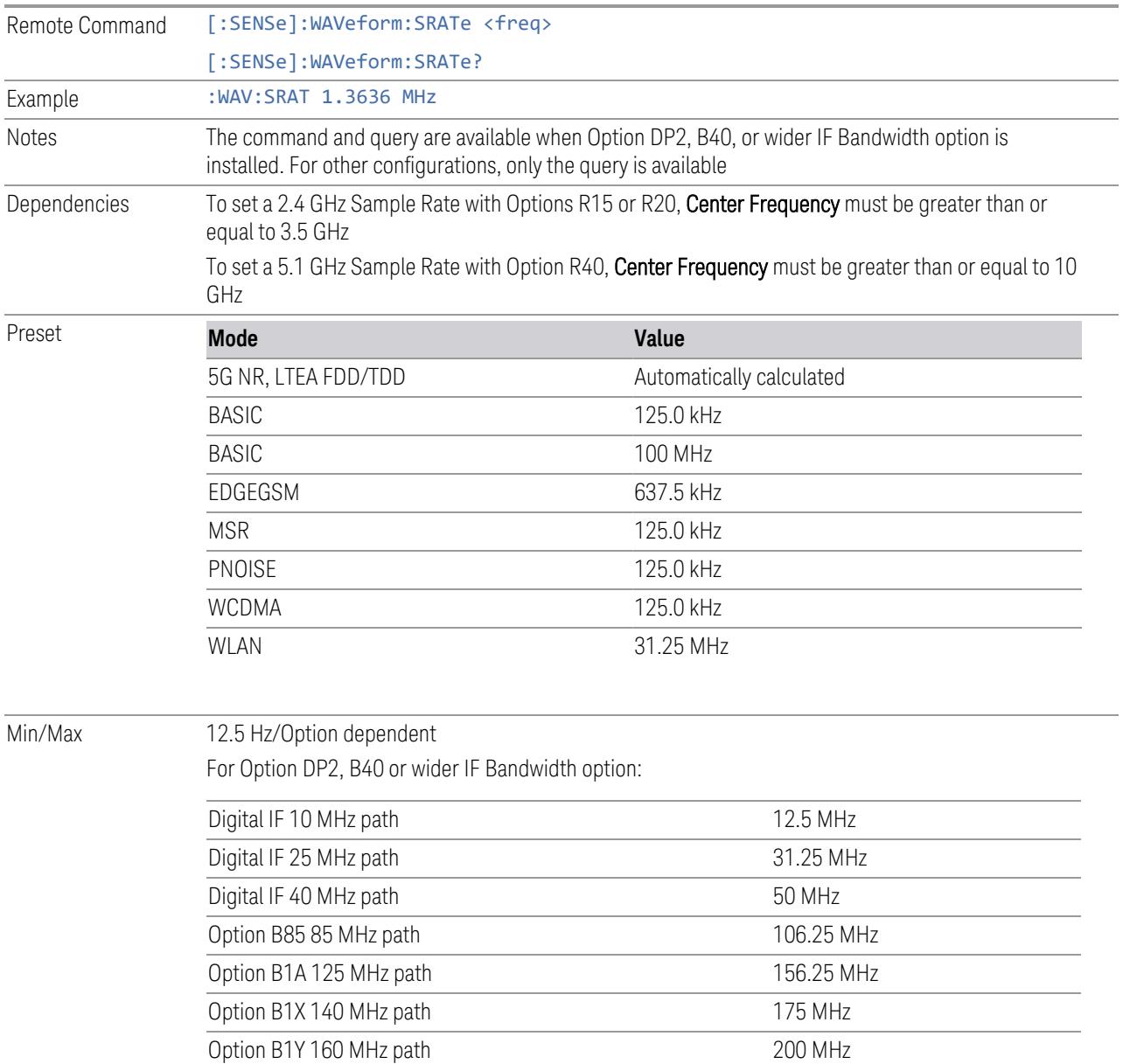

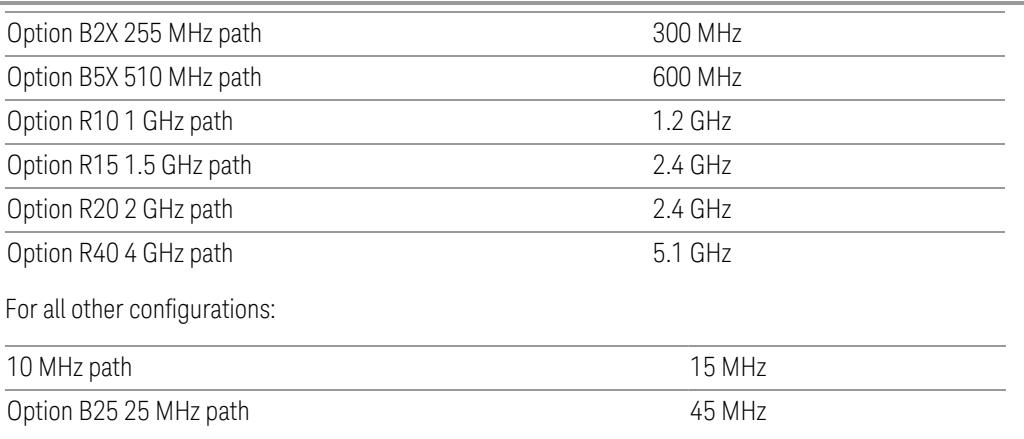

#### **Meas Setup Summary Table**

Lets you view and access many of the parameters in the **Meas Setup** menus on one screen.

#### **Spur Avoidance**

Because VXT models M9410A/11A/15A/16A are direct-conversion (zero-IF) receivers, feedthrough leakage from the local oscillator appears as a spurious signal (spur) at the center frequency. The **Spur Avoidance** function is provided to eliminate this spur, at the expense of some measurement speed.

When **Spur Avoidance** is enabled (the default), the instrument uses a software algorithm to remove this spur from the displayed measurement data, but the algorithm only operates under certain conditions. Specifically, it only operates when the Digital IF BW<= maxBW/2.5. See "More [Information"](#page-3151-0) on page 3152.

You can disable this function to speed up your measurement, by setting Spur Avoidance to Disabled.

Note that when **Spur Avoidance** is not in effect, either because you have disabled it or because the Digital IF BW > maxBW/2.5, the following warning message appears in the status bar: "Settings Alert; Spur Avoidance Off". This is to alert you that measurement accuracy might be impacted by the fact that Spur Avoidance is not in effect.

The spur avoidance function is not available for:

- M9410A/11A with EP6 option at frequency above 6 GHz
- M9415A/16A at frequency below 380 MHz and above 12.3 GHz
- M9410E/11E/15E/16E at frequency below 380 MHz and above 25.9 GHz

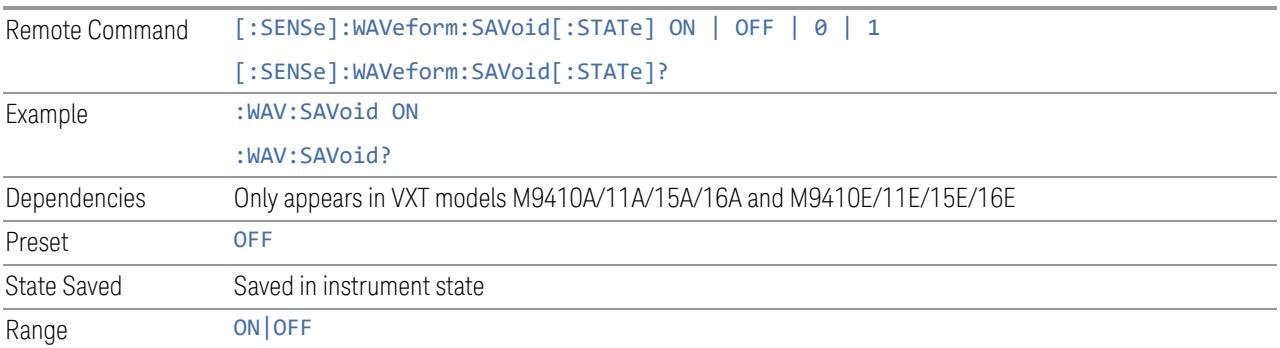

# <span id="page-3151-0"></span>More Information

The Maximum Digital IF BW depends on the installed options, and selected Center Frequency.

# VXT models M9410A/11A

Option limitation:

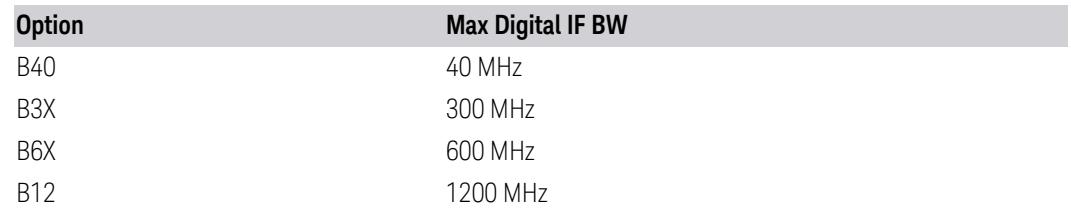

Center frequency limitation:

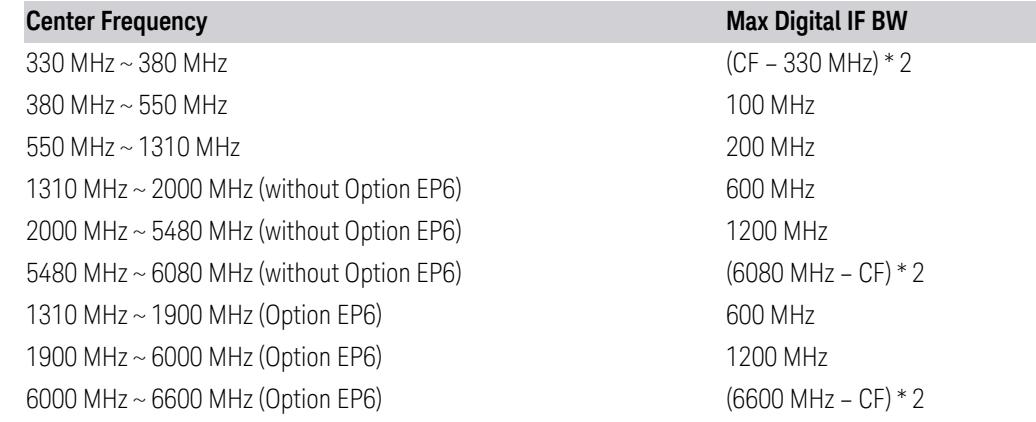

# VXT models M9415A/16A

Option limitation:

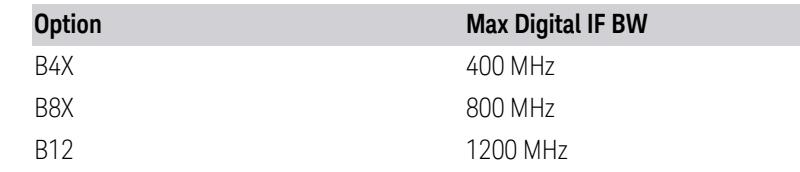

Center frequency limitation:

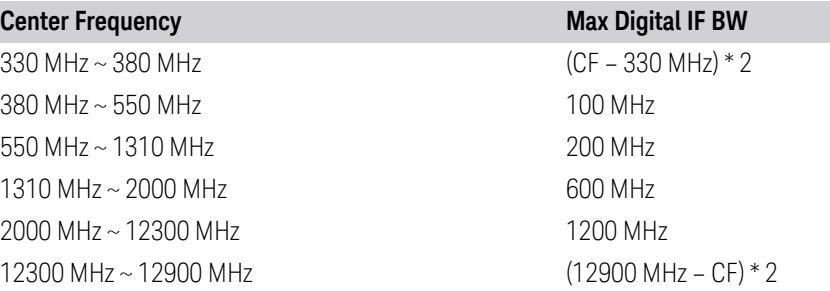

# M9410E/11E

Option Limitation:

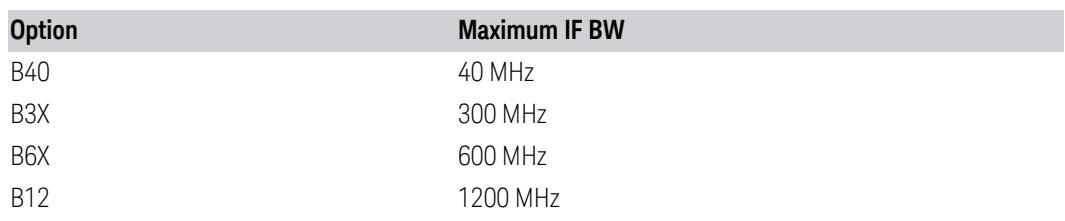

Center Frequency Limitation:

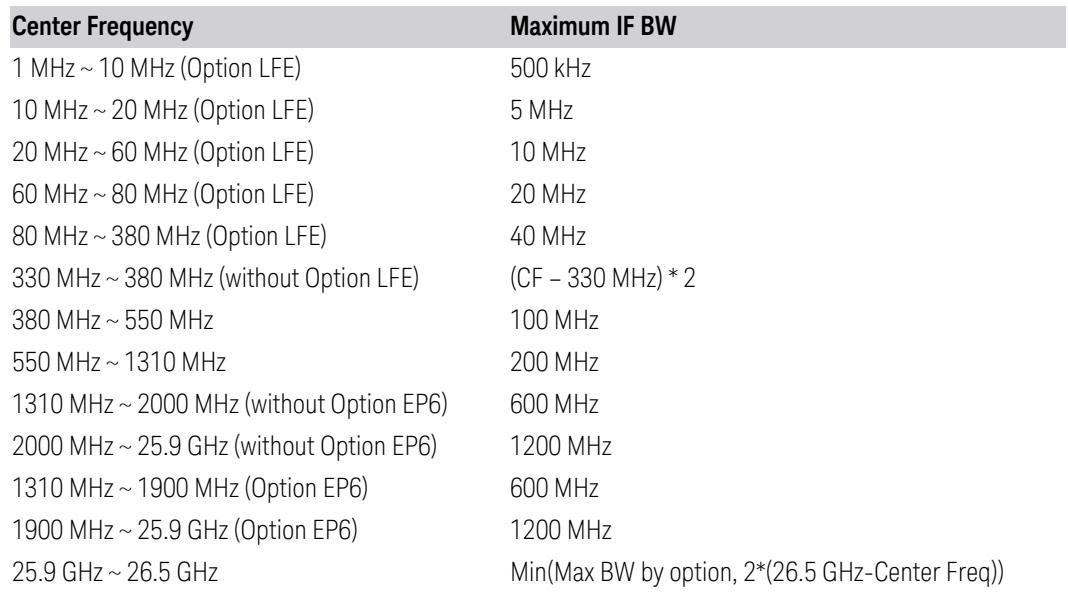

### M9415E/16E

Option Limitation:

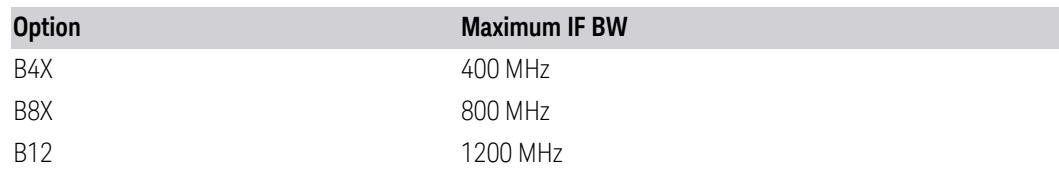

Center Frequency Limitation:

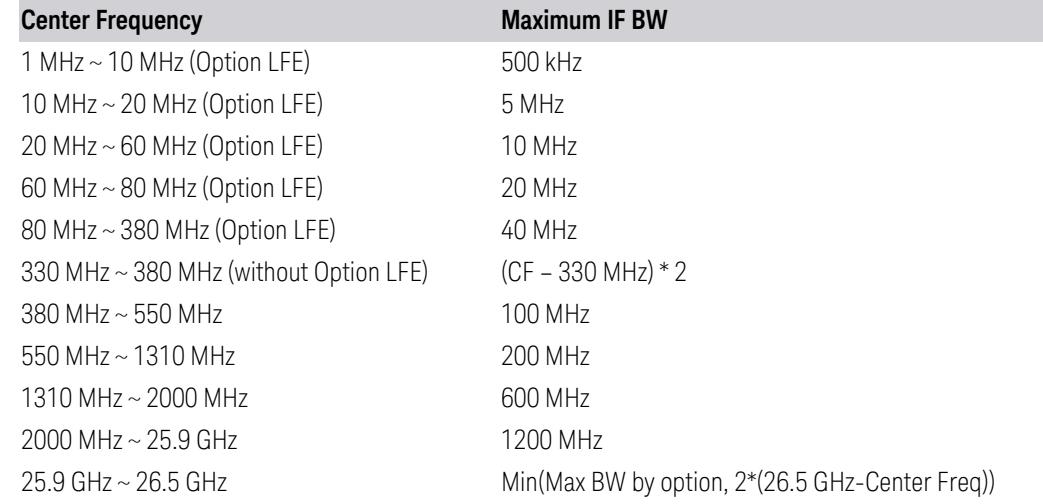

# **Auto Couple**

Immediately puts all Auto/Man functions into Auto. Auto Couple is confined to the current measurement only. It does not affect other measurements in the Mode.

In the Auto state, Auto/Man functions are said to be "coupled", meaning their values change as you make changes to other values in the measurement. This helps ensure accurate measurements and optimum dynamic range. Auto Couple is an immediate action function, and when it is executed, all the Auto/Man controls for the current measurement are set to Auto, and all measurement settings coupled to the Auto/Man parameters are automatically set to their optimal values.

For further details of measurement-specific settings (if any), see ["Measurement-](#page-3154-0)[Specific](#page-3154-0) Details" on page 3155 below.

Remote Command :COUPle ALL

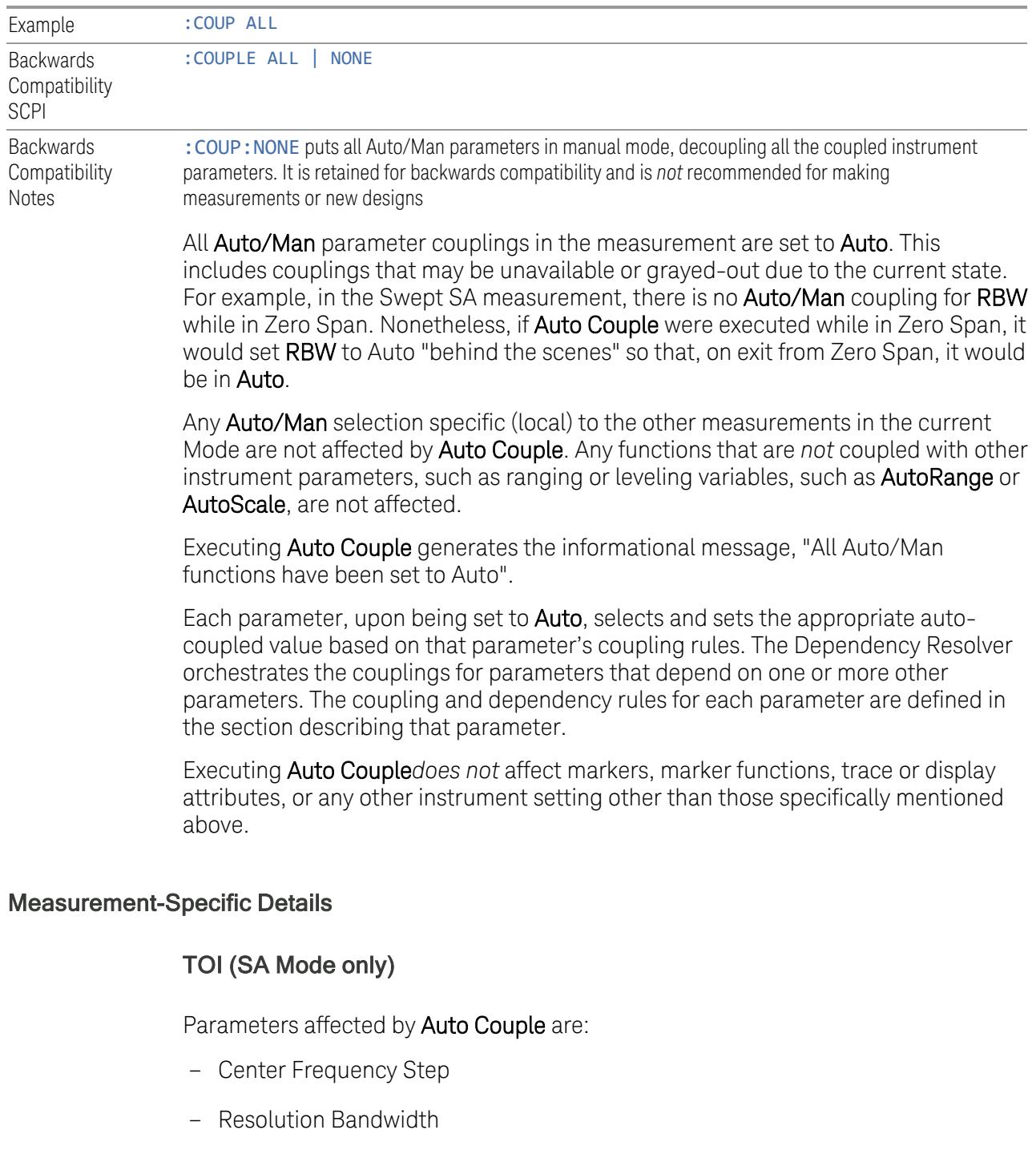

- <span id="page-3154-0"></span>– Span/RBW Ratio
- Sweep Time
- Video BANDwidth VBW/RBW ratio
- Upper and Lower Tone (set to Sense)
- Zero span measurement Resolution Bandwidth
- Zero span measurement Dwell Time

### Harmonics (SA Mode only)

Parameters affected by Auto Couple are:

- Resolution Bandwidth
- Fundamental Frequency
- Dwell Time
- Range Table Resolution Bandwidths
- Range Table Dwell Times

### **Meas Preset**

Restores all measurement parameters to their default values.

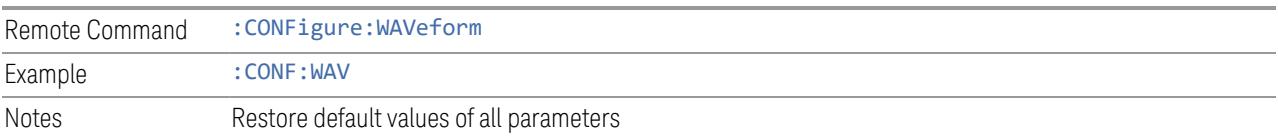

### **3.11.8.2 Radio**

The Radio tab contains controls to select link direction.

### **Direction**

Direction specifies whether the 5G NR signal is an uplink signal or a downlink signal. This control allows you to set the Direction of the signal being measured. Remote Command [:SENSe]:RADio:STANdard:DIRection DLINk | ULINk [:SENSe]:RADio:STANdard:DIRection?

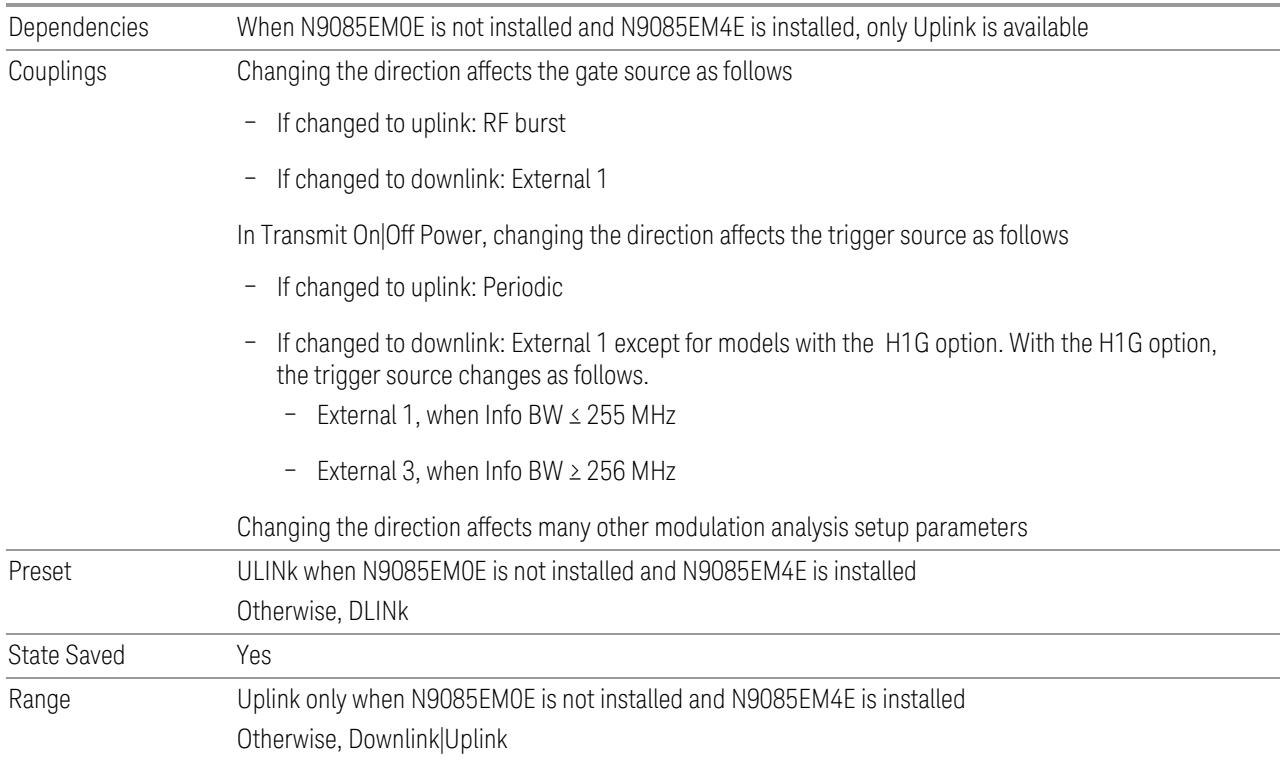

# **3.11.8.3 Component Carriers**

Contains settings that let you configure the analyzer to match the component carriers in your 5G NR signal.

# **Number of Component Carriers**

Specifies how many component carriers are included in the 5G NR measurements. The 5G NR supports the maximum of 16 component carriers.

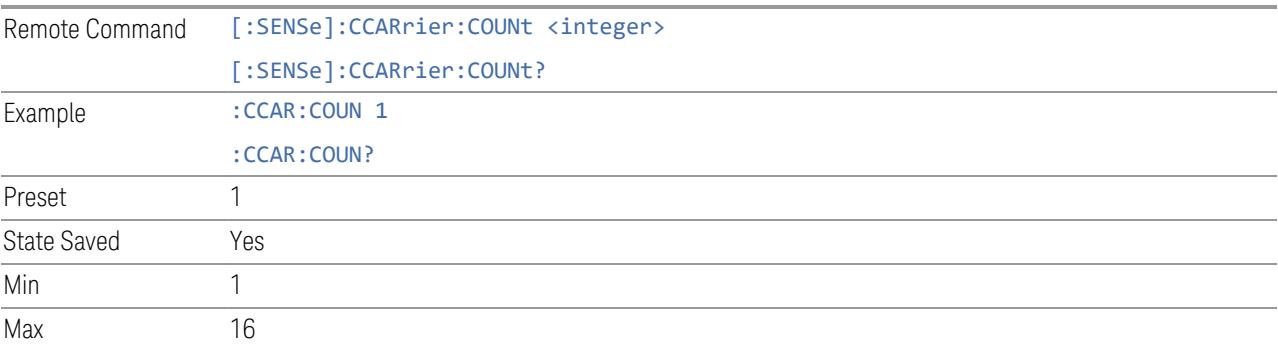

# **Carrier Allocation**

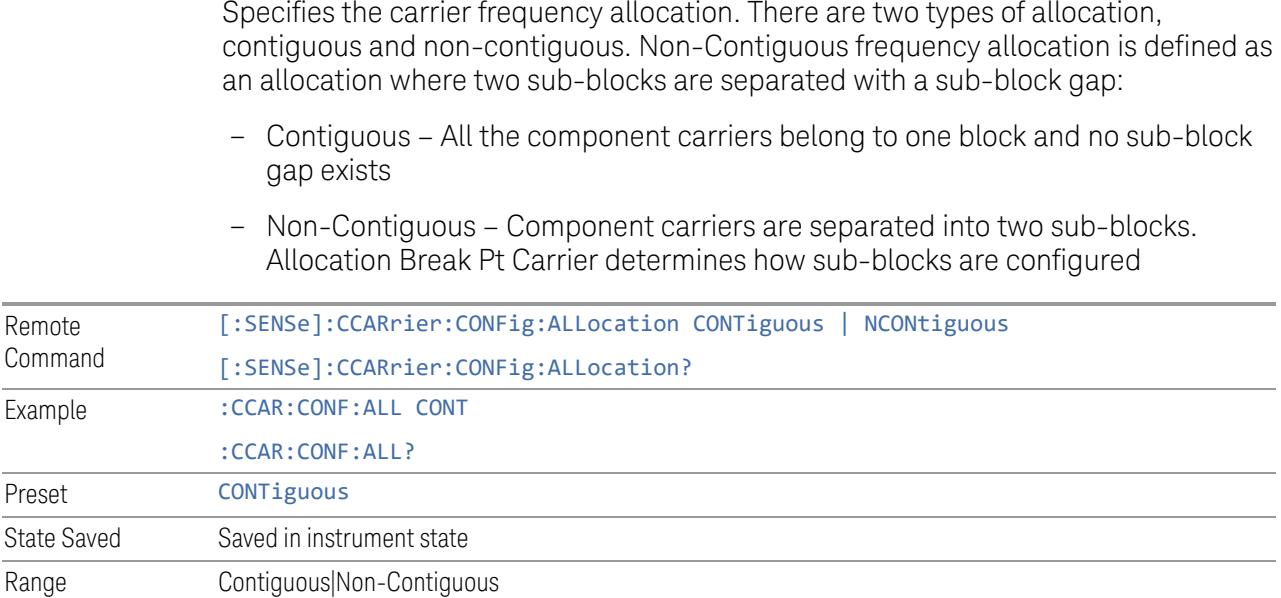

### **Non-Contiguous Break at**

Specifies an allocation break point in non-contiguous carrier allocation. First subblock starts from the lowest frequency carrier and stops at the allocation break point carrier. Next sub-block starts from the next upper frequency carrier and ends at the highest frequency carrier.

one example is shown below. In the example carrier indices are not in the order of carrier frequency. In the example, Allocation Break Pt Carrier is CC1. It means that sub-block 1 ends at carrier CC1 and sub-block 2 starts at carrier CC4. Sub-block gap is located between carrier CC1 and CC4.

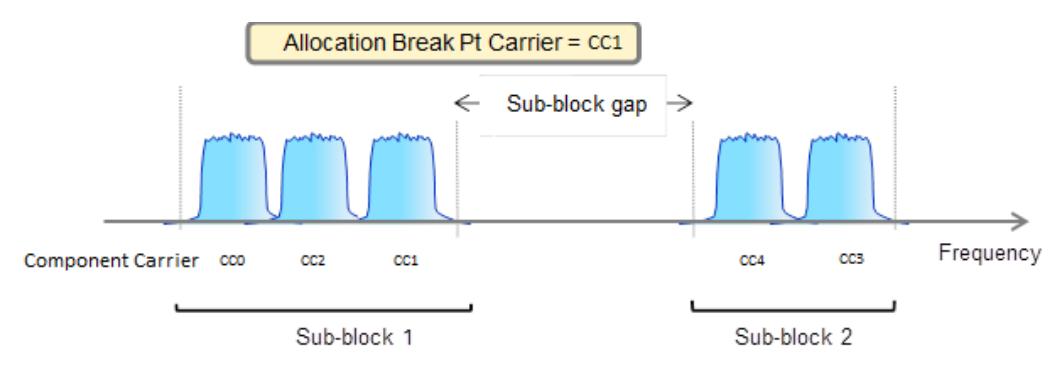

Remote Command [:SENSe]:CCARrier:CONFig:ALLocation:NCONtiguous:ABPoint CC0 | ... | CC15

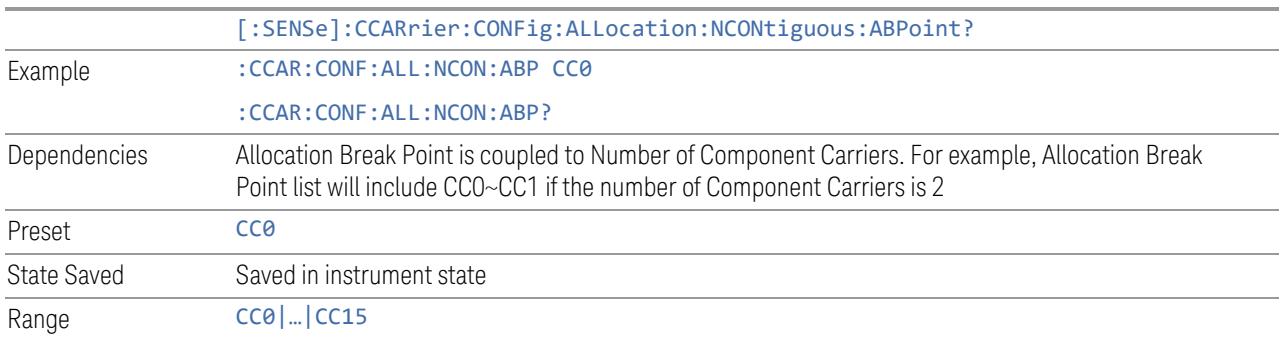

### **Configure Comp Carriers**

This dialog lets you perform a detailed configuration of your component carriers, including number of carriers, bandwidth, offset, integration bandwidth, and so on.

### Configure CCs

Lets you configure bandwidth, frequency offsets, and integration bandwidth, and also lets you exclude certain carriers from the measurement.

More Information

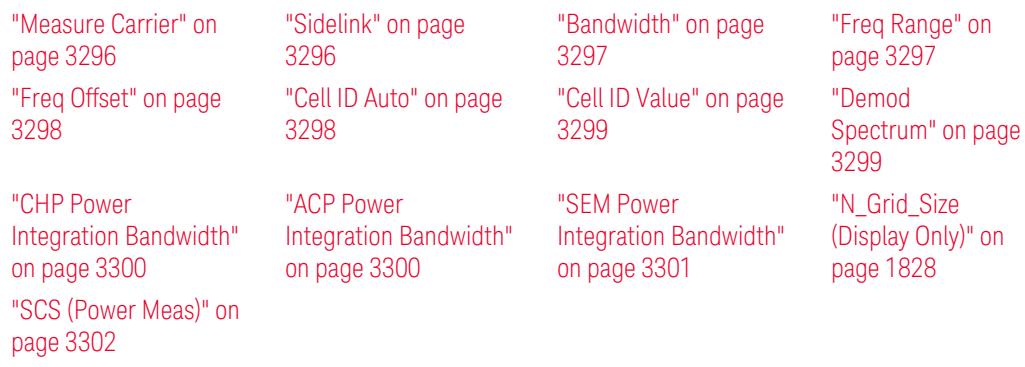

#### Number of Component Carriers

This is the same as the control on the menu panel. See "Number of [Component](#page-3291-0) [Carriers"](#page-3291-0) on page 3292.

### Auto Frequency Offset

Changing this value will automatically calculate frequency offset based on a specified set of rules (For the rules, see 5.4.1.1 and 5.4.1.2 in 3GPP TS 38.104 V15.4.0).

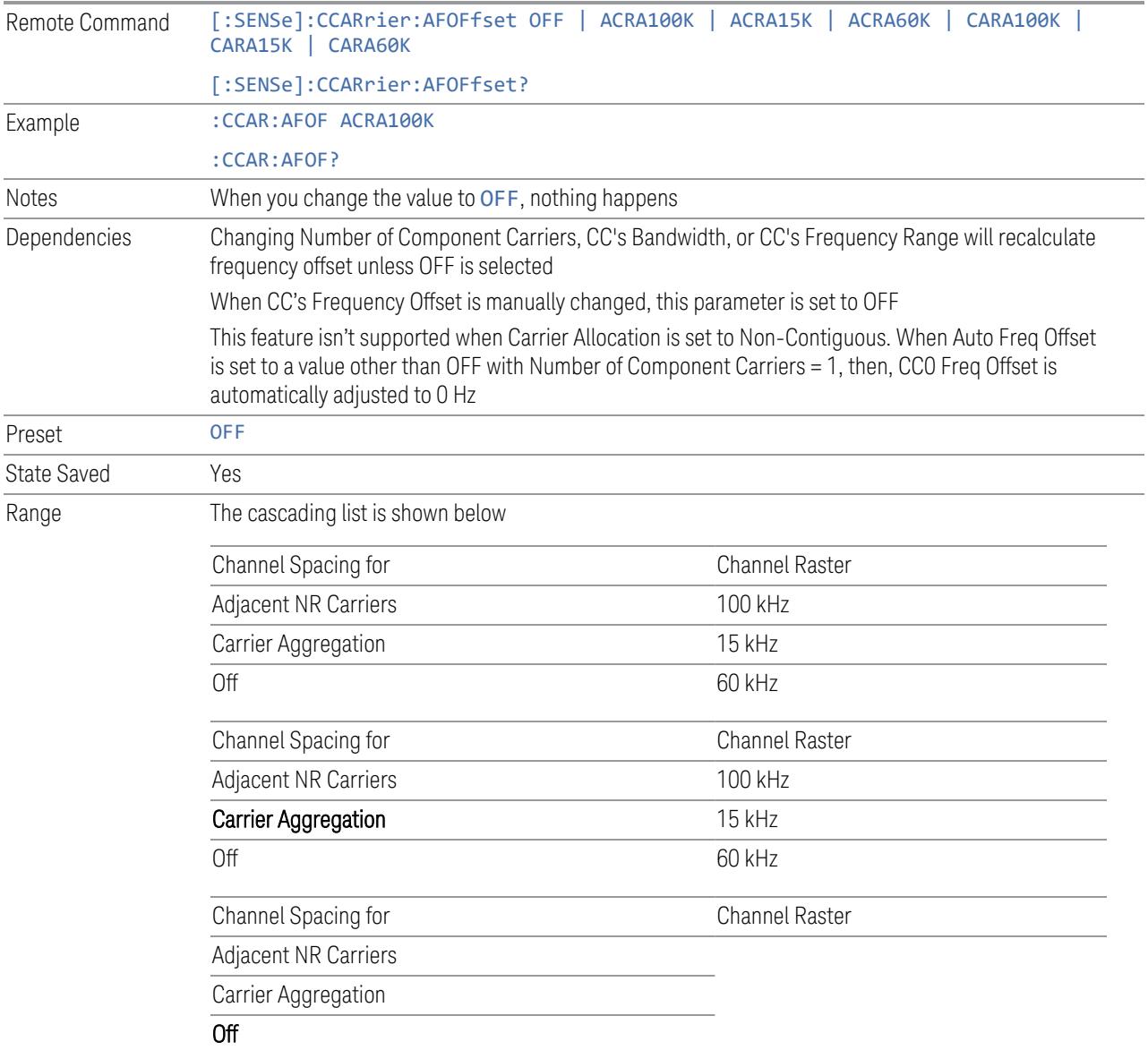

### Carrier Allocation

This is the same as the control on the menu panel. See "Carrier [Allocation"](#page-3292-0) on page [3293.](#page-3292-0)

# Non-Contiguous Break at

This is the same as the control on the menu panel. See ["Non-Contiguous](#page-3292-1) Break at" on page [3293](#page-3292-1).

### Measure Carrier

This column sets whether to measure this component carrier or not.

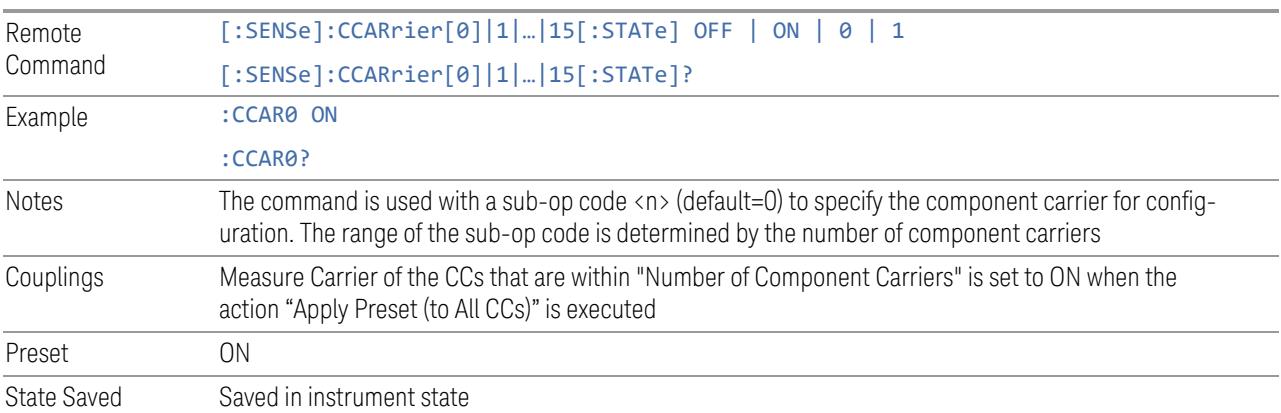

# Sidelink

Allows the user to select the mode of component carrier from either normal 5G NR uplink or 5G NR V2X sidelink when Direction is Uplink.

- OFF: The component carrier is 5G NR uplink carrier. The 5G NR uplink parameters per carrier are in scope.
- ON: The component carrier is 5G NR V2X sidelink carrier. The sidelink parameters per carrier are in scope.

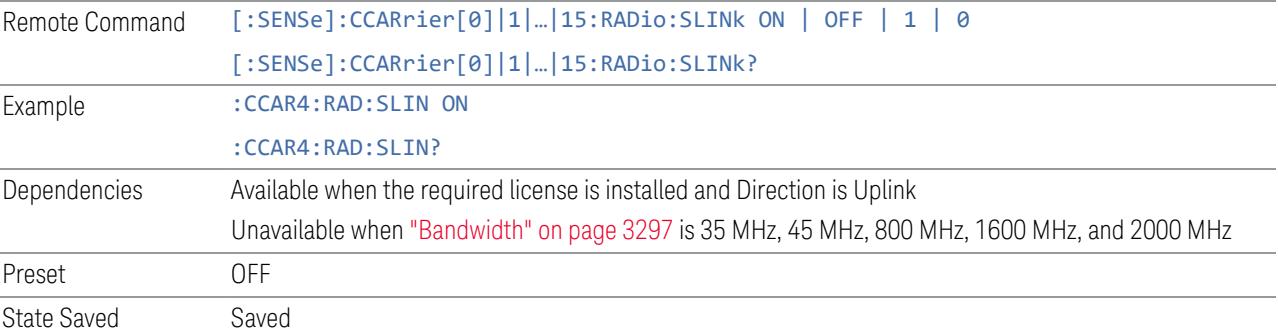

# **Bandwidth**

This column enables you to set the bandwidth of each component carrier for 5G NR signal (which also determines the total number of resource blocks for Modulation Analysis measurement).

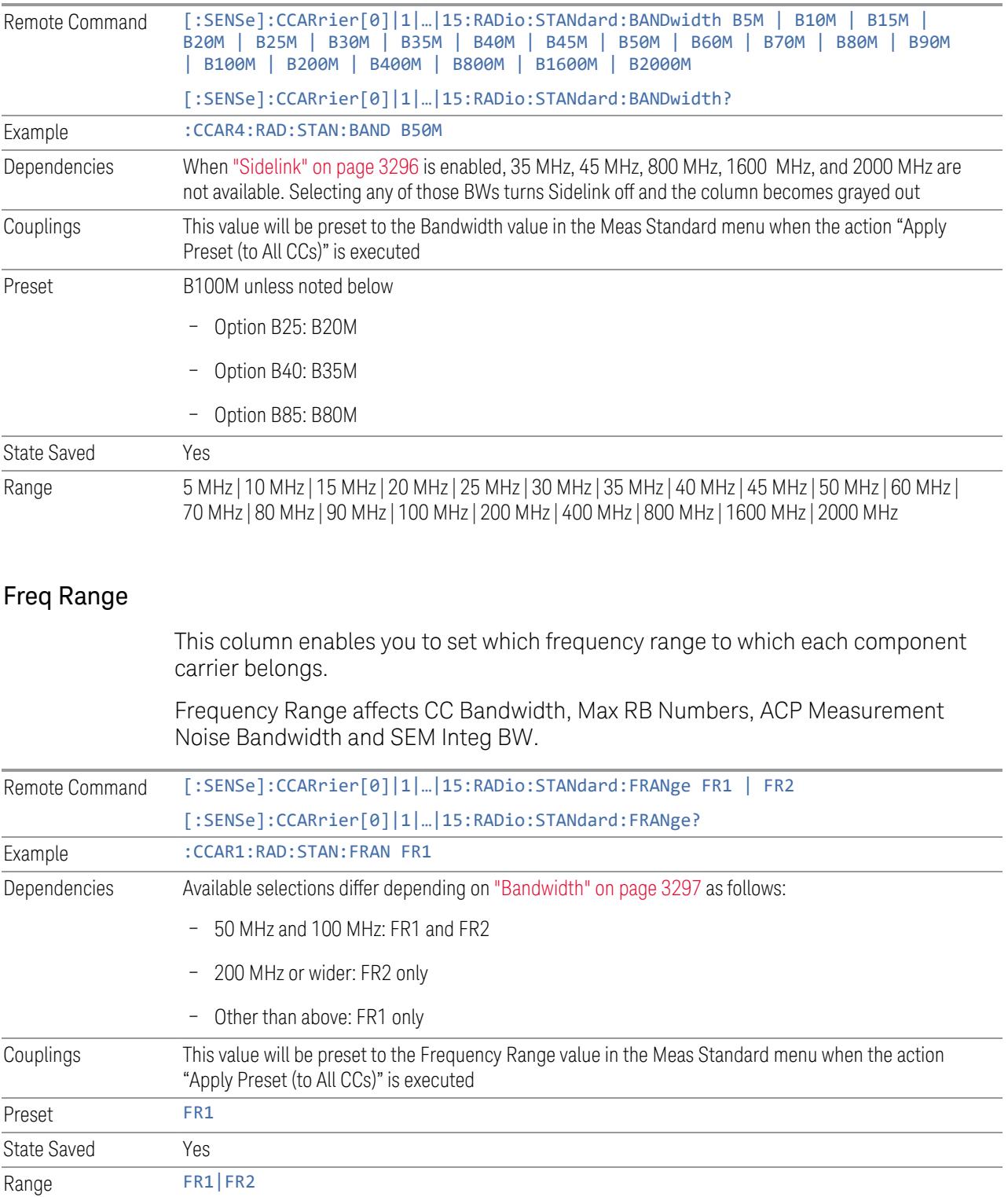

# Freq Offset

This column sets the component carrier center frequency as offset from the Carrier Ref Frequency.

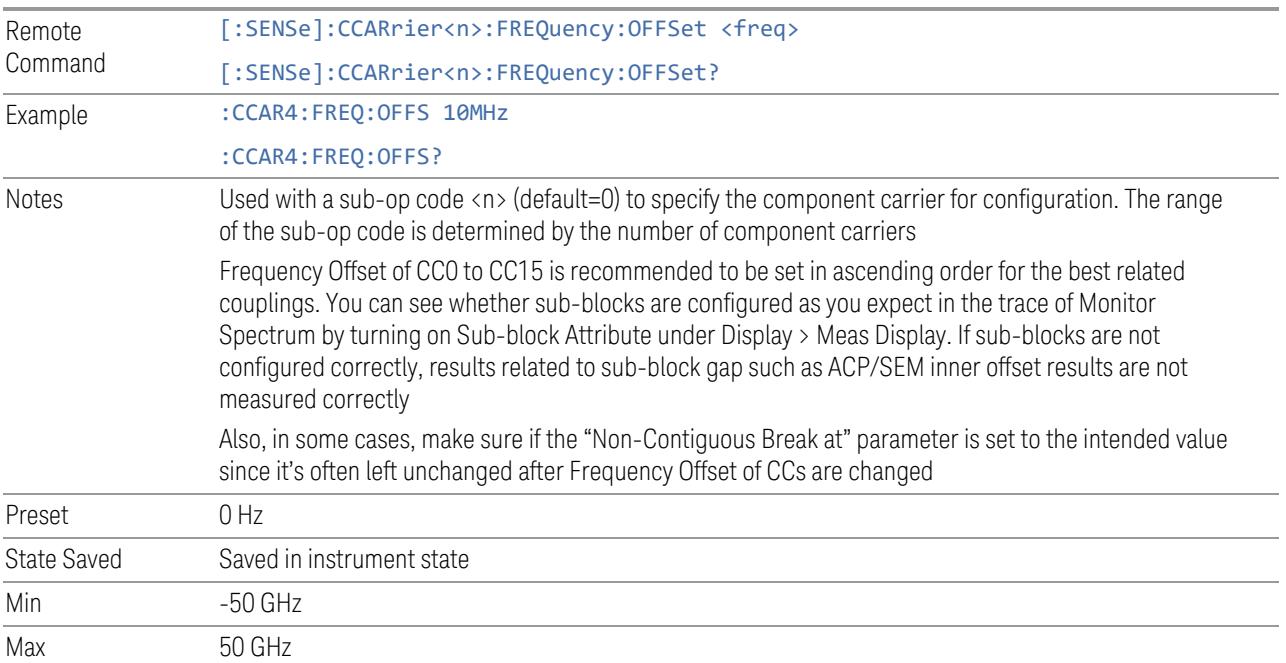

# Cell ID Auto

Enable and disable Cell ID auto detection based on SSB.

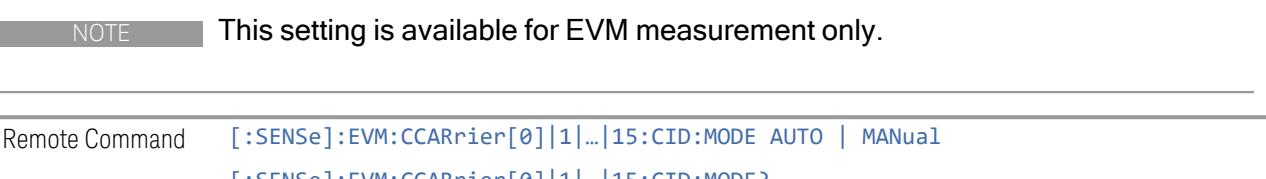

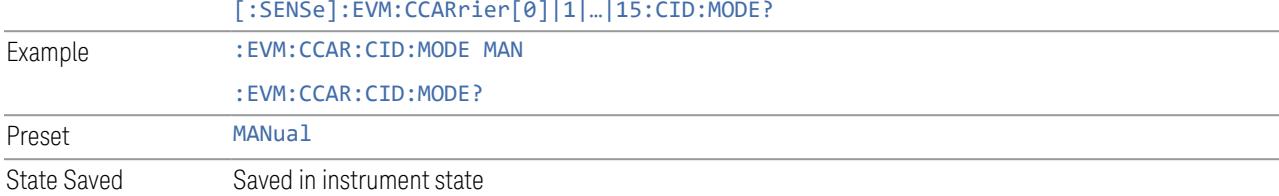

# Cell ID Value

Specify Cell ID for the component carrier.

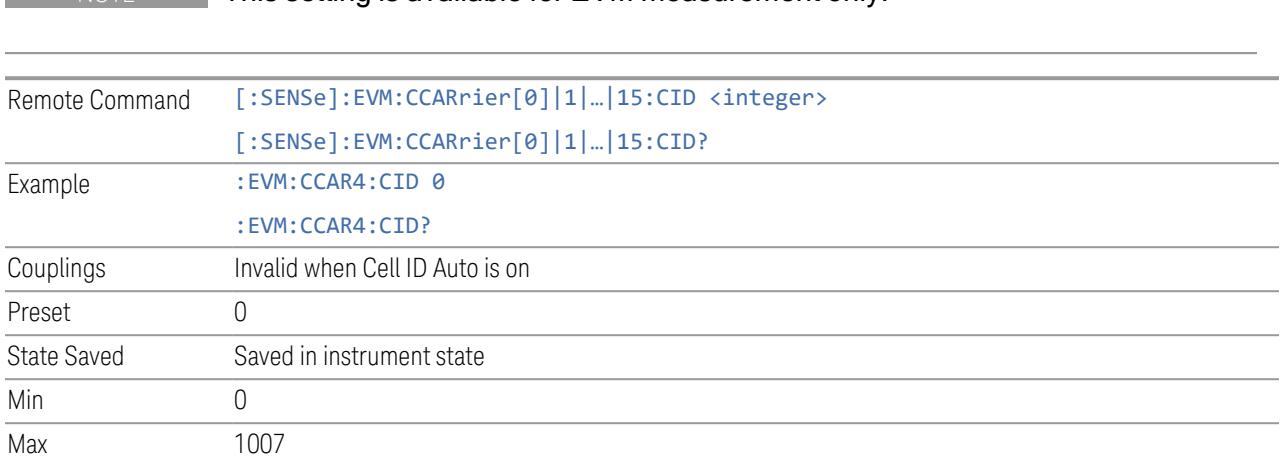

### **NOTE** This setting is available for EVM measurement only.

# Demod Spectrum

This column determines if the spectrum of the incoming data is mirrored or not. The actual mirroring is accomplished by conjugating the complex time data.

Note that only the Modulation Analysis measurement and Conformance EVM measurement support this feature.

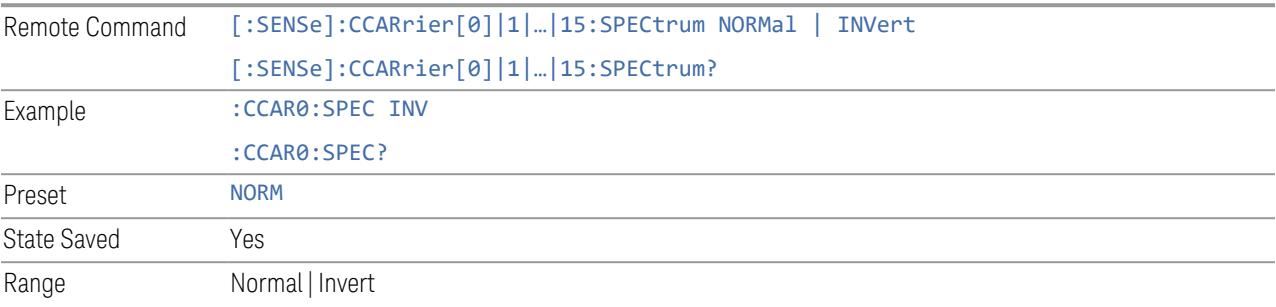

### CHP Power Integration Bandwidth

This column specifies the range of integration used in calculating the power in the component carrier s in the CHP measurement.

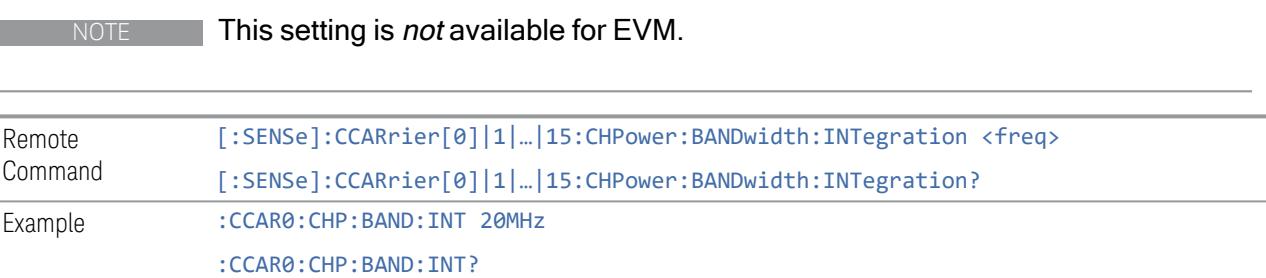

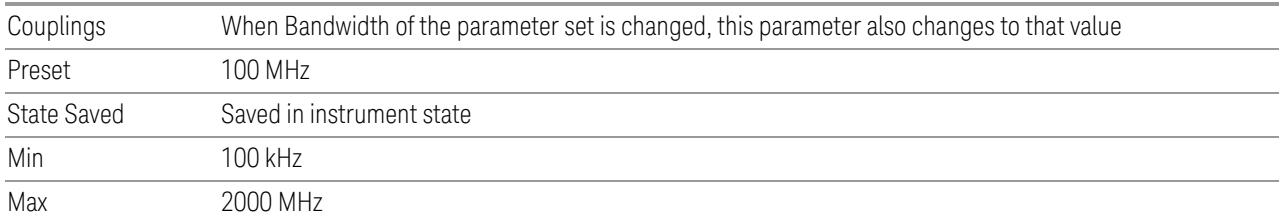

# ACP Power Integration Bandwidth

This column specifies the Measurement Noise Bandwidth used to calculate the power in the component carriers in the ACP measurement.

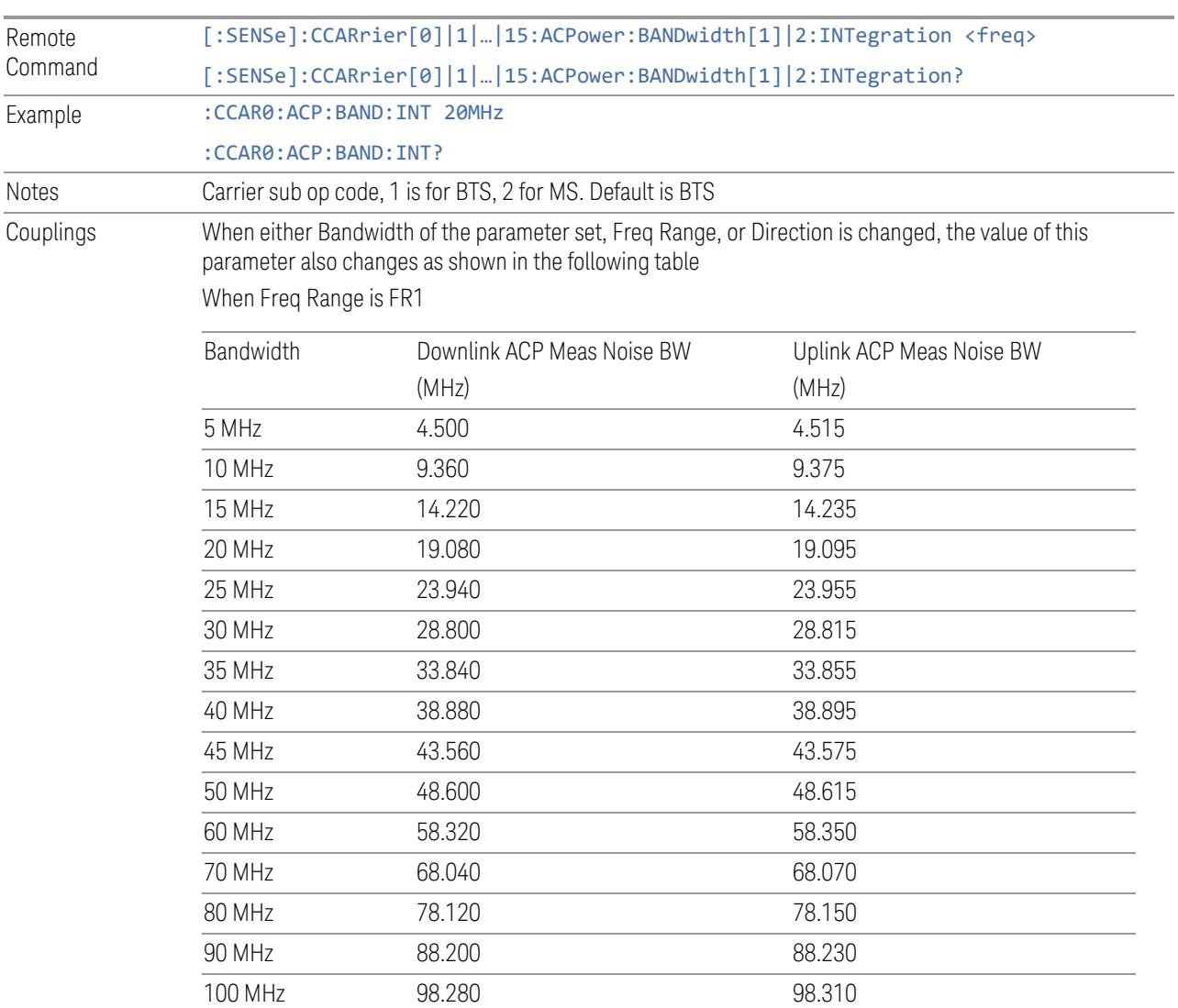

When Freq Range is FR2

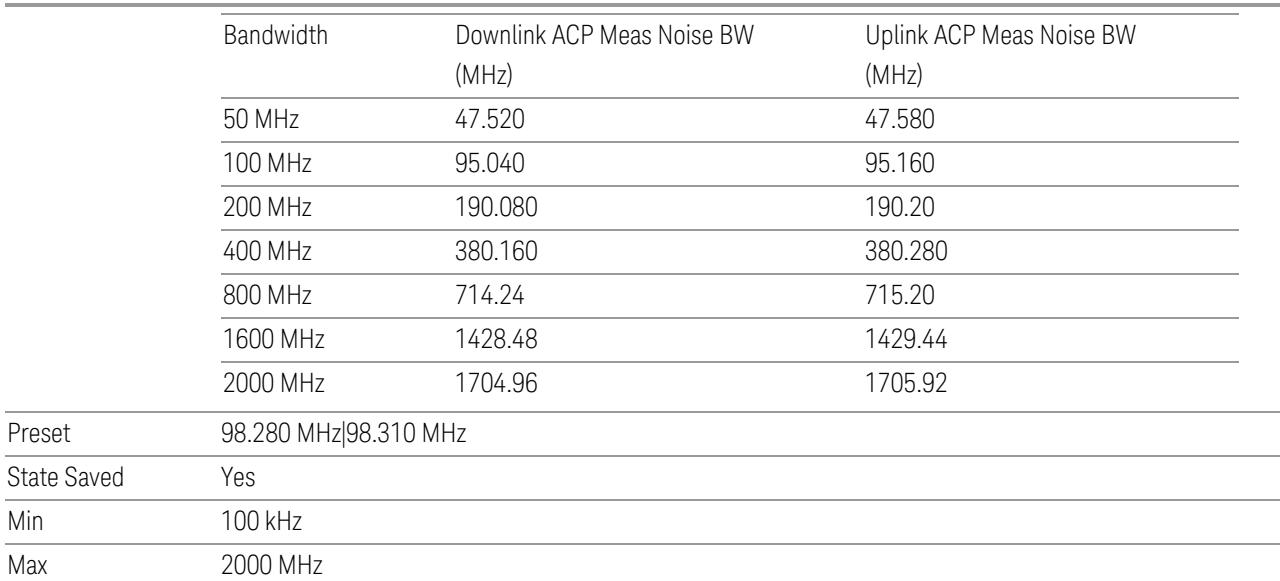

## SEM Power Integration Bandwidth

This column specifies the integration bandwidth used to calculate the power in the component carriers in SEM measurement.

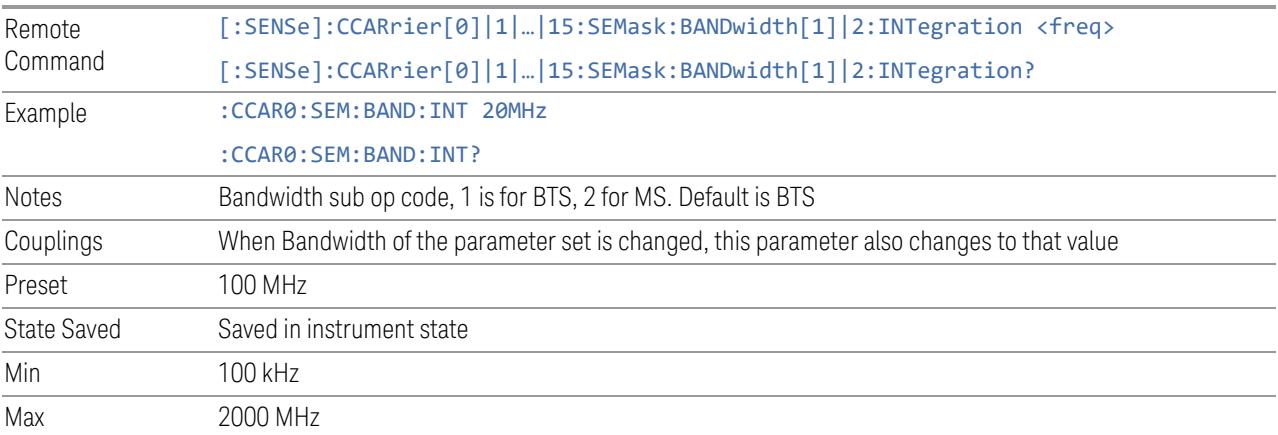

# SCS (Power Meas)

Queries the SCS (Power Meas), the smallest SCS among the enabled SCSs of the selected component carrier set with "SCS [Enabled"](#page-1830-0) on page 1831.

It is used to calculate the aggregated channel bandwidth when Power Reference is set to Aggregated Chan BW.

Power Integration Bandwidth values are not affected even if SCS (Power Meas) is changed.

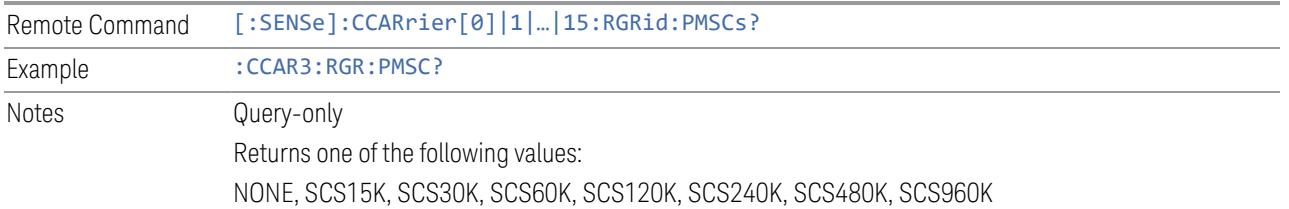

### **3.11.8.4 Meas Standard**

The tab contains settings which let you configure the analyzer to match the measurement standard in your 5G NR signal.

The section entitled "Configure Preset" lets you configure the preset values for the Component Carriers. Once you have set all the controls in the "Configure Preset" section to the desired value, press the "Apply Preset (to all CCs)" control and your presets will be applied to each Component Carrier. Furthermore, any new Component Carriers will take on the same values you have applied.

#### NOTE You must press Apply Preset (to all CCs) or the values on the controls will not affect the Component Carriers.

When you need to configure more parameters, select Advanced Preset Parameters to open a dialog and set advanced parameters for multiple measurements on one screen.

### **Bandwidth**

This control is part of the "Configure Presets" section of Meas Standard. It lets you set the ["Bandwidth"](#page-3296-0) on page 3297 of each component carrier in the same way you would do so using the table in the Configure Comp Carriers dialog on the Component Carriers tab.

Set the value you want for this control and the other controls in the "Configure" Preset" section then press Apply Preset (to all CCs).

NOTE You must press Apply Preset (to all CCs) or the value on this controls will not affect the Component Carriers.

> Once you have applied this preset value, any new CCs created by setting the "Number of [Component](#page-3291-0) Carriers" on page 3292 will also take on this value.

Remote Command [:SENSe]:RADio:STANdard:PRESet:CARRier[:BANDwidth] B5M | B10M | B15M | B20M

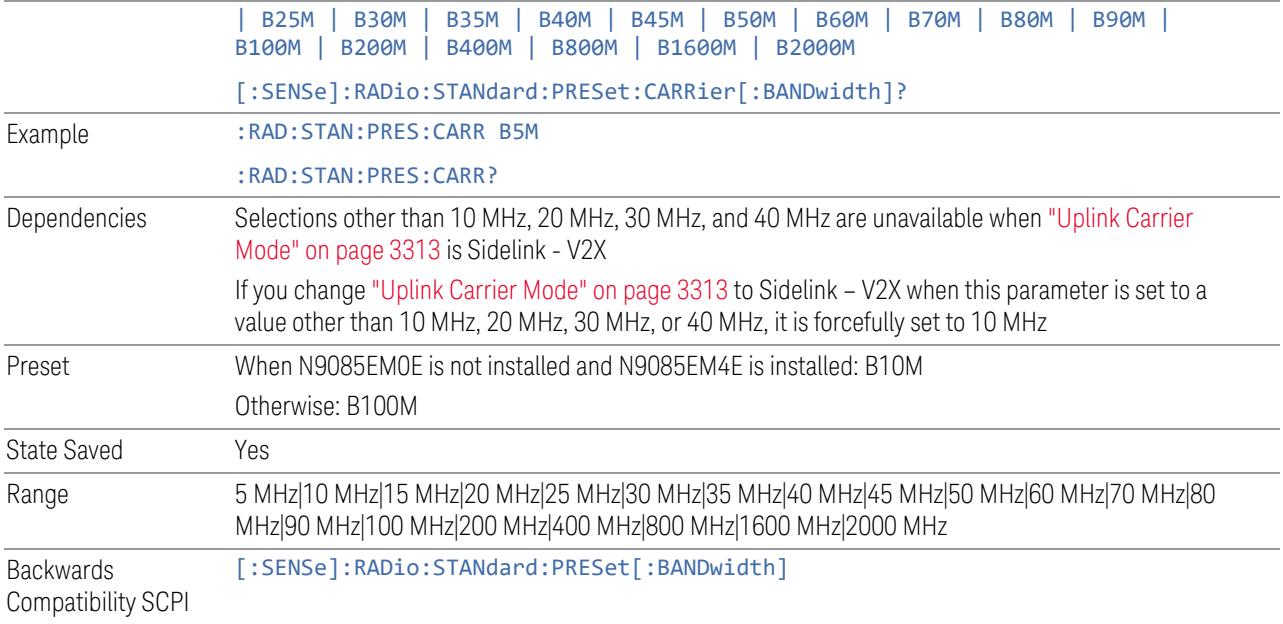

# **Frequency Range**

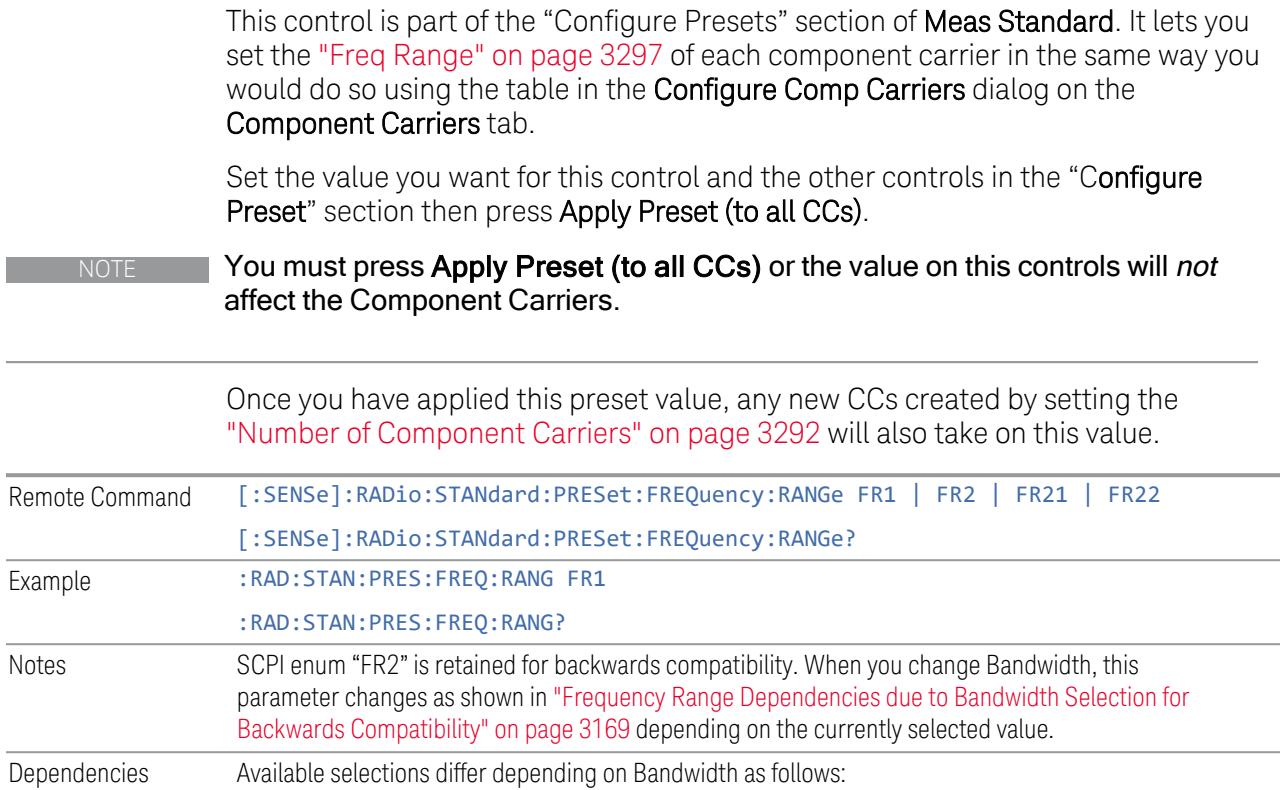
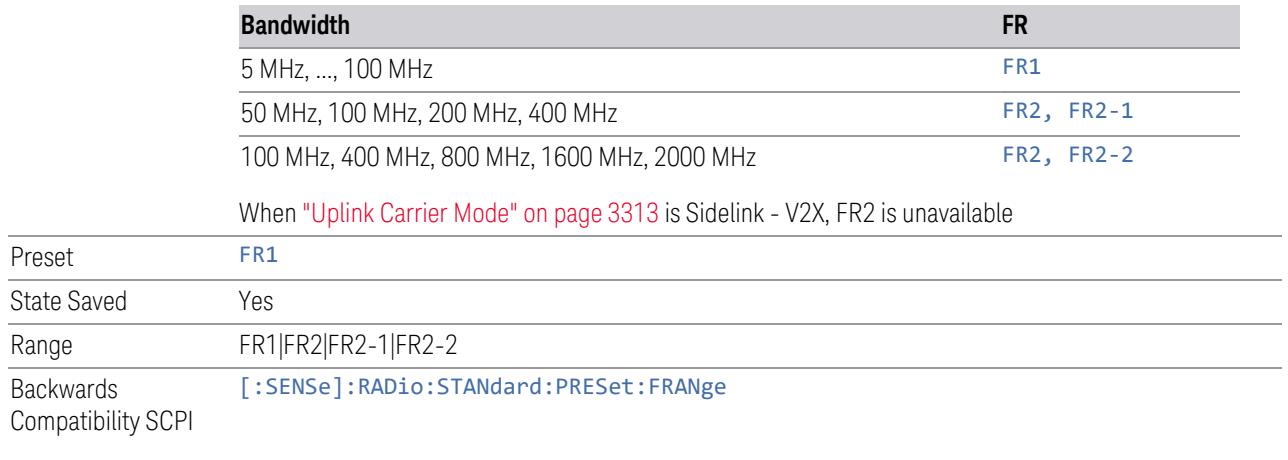

Frequency Range Dependencies due to Bandwidth Selection for Backwards **Compatibility** 

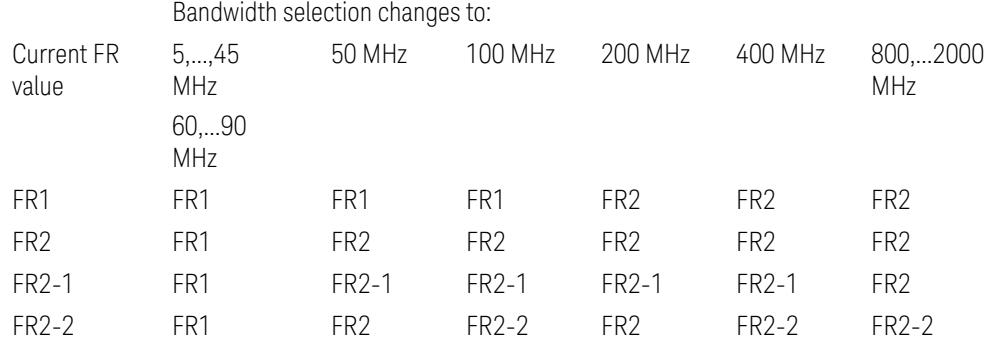

FR2 behaves as A.35.00 backwards compatibility mode.

# **Duplex Mode**

This control is part of the "Configure Presets" section of Meas Standard. It lets you set the Duplex Mode of each component carrier. Set the value you want for this control and the other controls in the "Configure Preset" section then press" Apply Preset (to all CCs)".

## NOTE You must press Apply Preset (to all CCs) or the value on this controls will not affect the Component Carriers.

Once you have applied this preset value, any new CCs created by setting the "Number of [Component](#page-3291-0) Carriers" on page 3292 will also take on this value.

FDD, TDD, User Defined are supported.

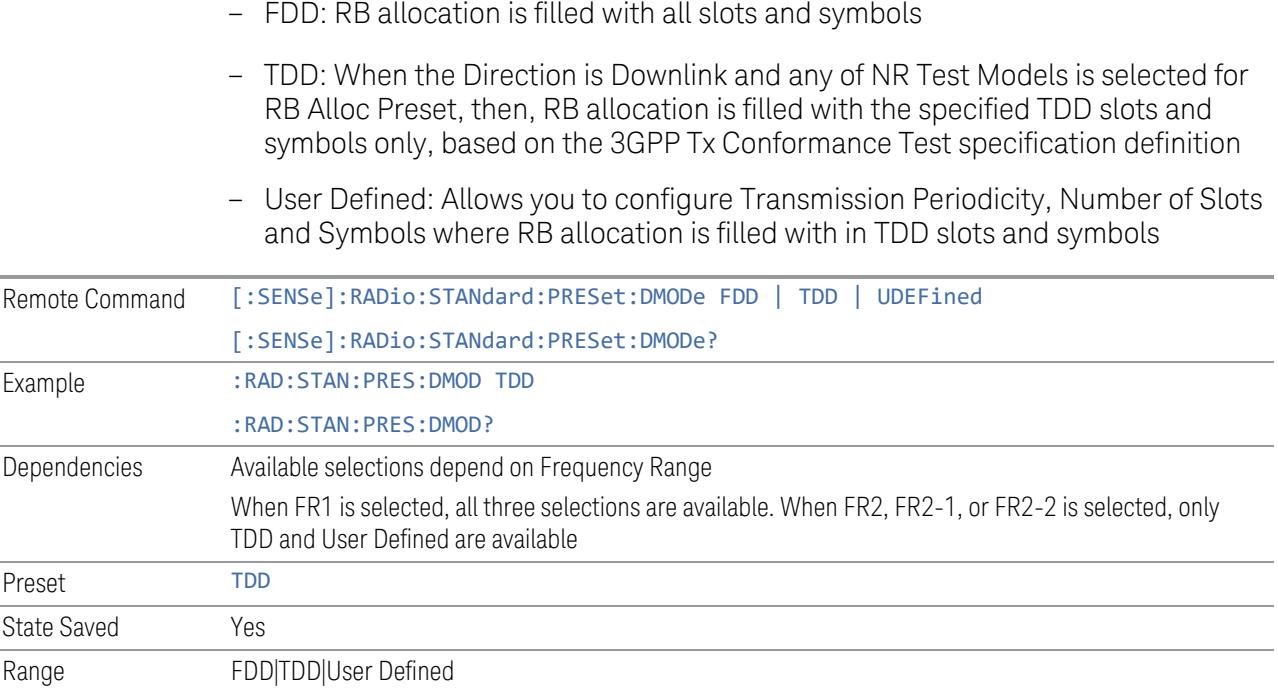

# **SCS**

This control is part of the "Configure Presets" section of Meas Standard. It lets you set the subcarrier spacing of each component carrier. Set the value you want for this control and the other controls in the "Configure Preset" section then press "Apply Preset (to all CCs)".

# NOTE You must press Apply Preset (to all CCs) or the value on this controls will not affect the Component Carriers.

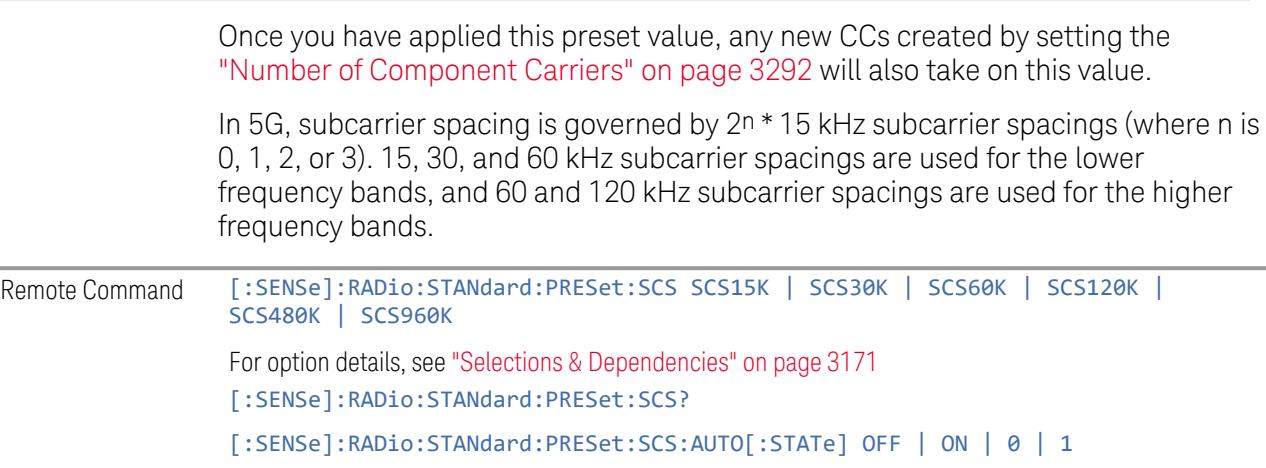

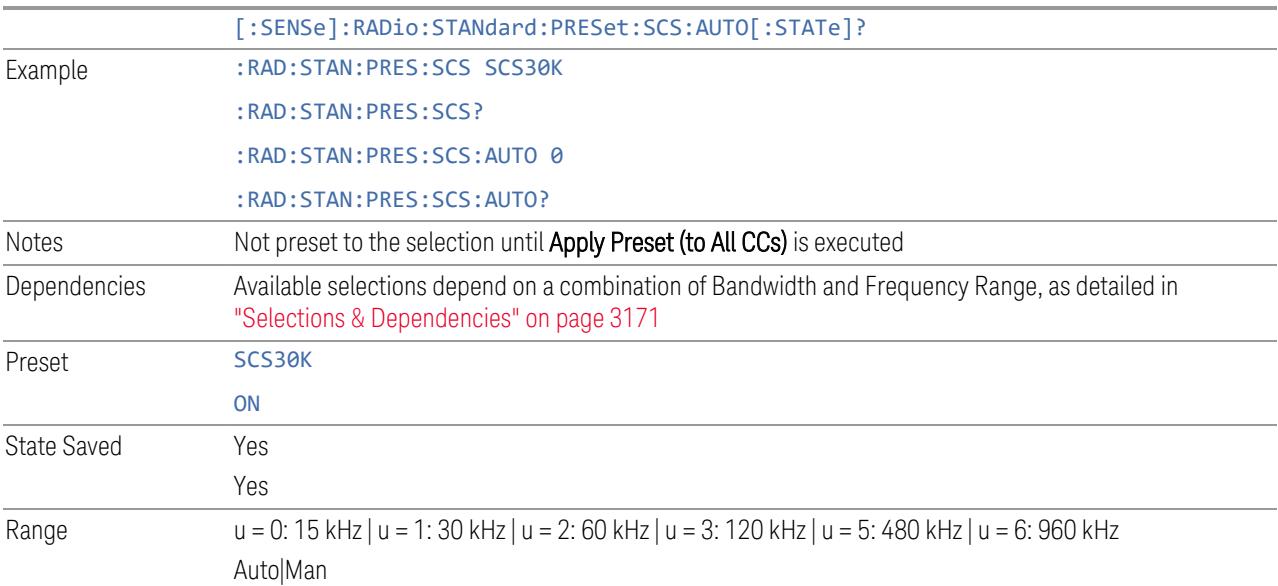

#### <span id="page-3170-0"></span>Selections & Dependencies

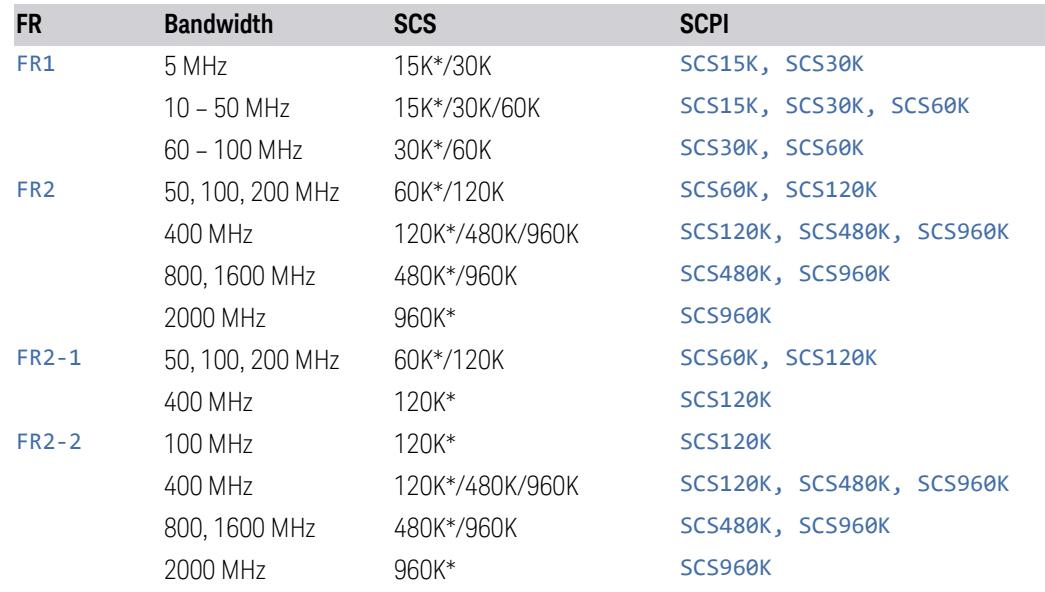

(\*) When in Auto, the narrowest available SCS is selected.

## **RB Alloc Preset**

This control is part of the "Configure Presets" section of Meas Standard. It lets you set the Resource Block Allocation Preset of each component carrier. Set the value you want for this control and the other controls in the "Configure Preset" section then press "Apply Preset (to all CCs)".

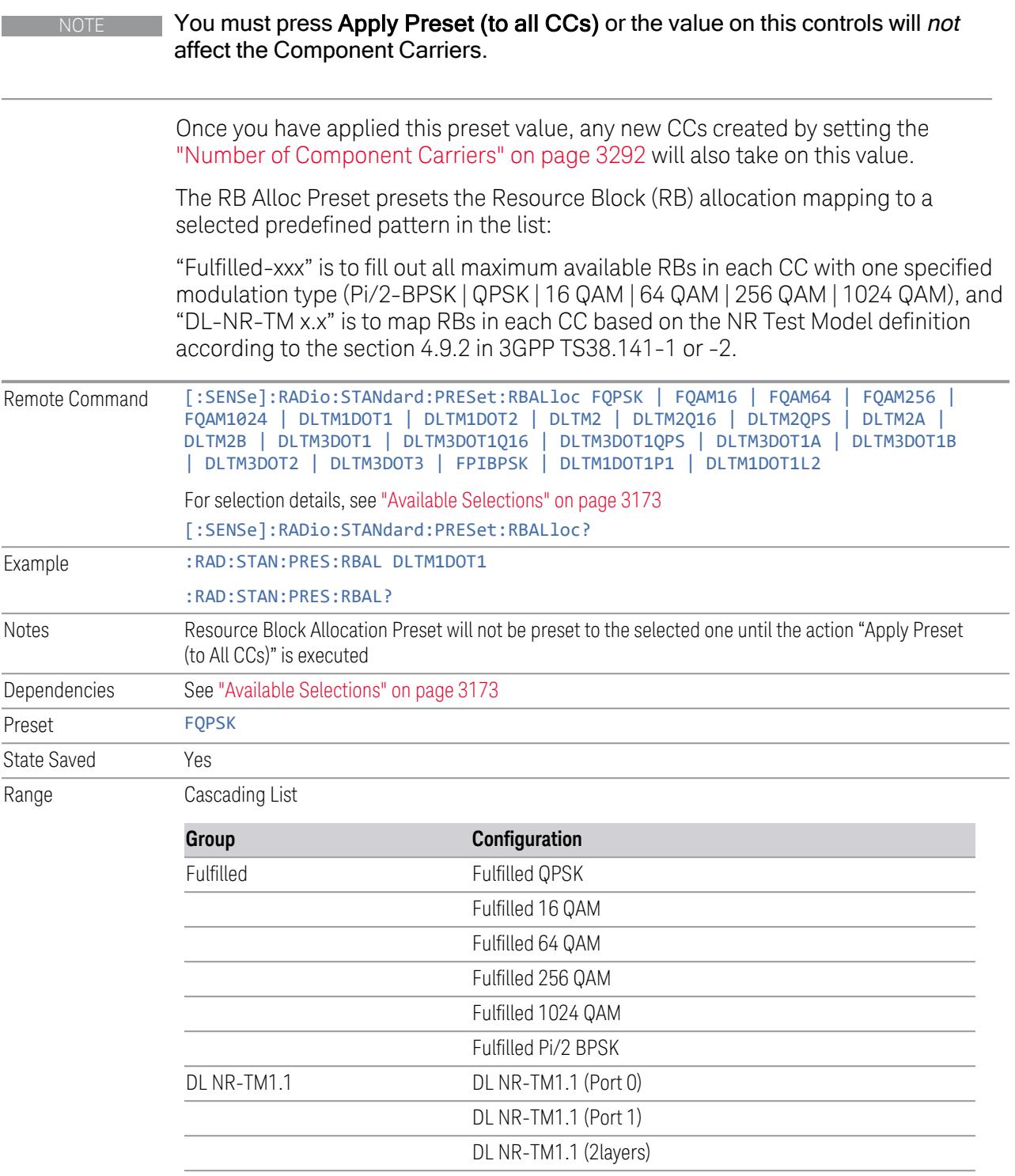

DL NR-TM1.2

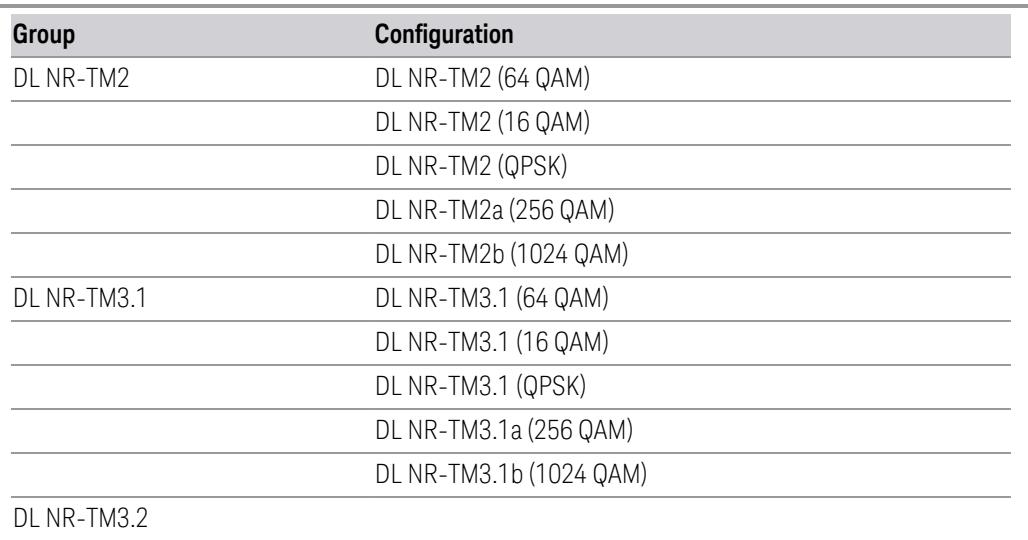

DL NR-TM3.3

<span id="page-3172-0"></span>Available Selections

Available selections vary depending on the Radio Direction and Frequency Range as follows:

Direction: Downlink

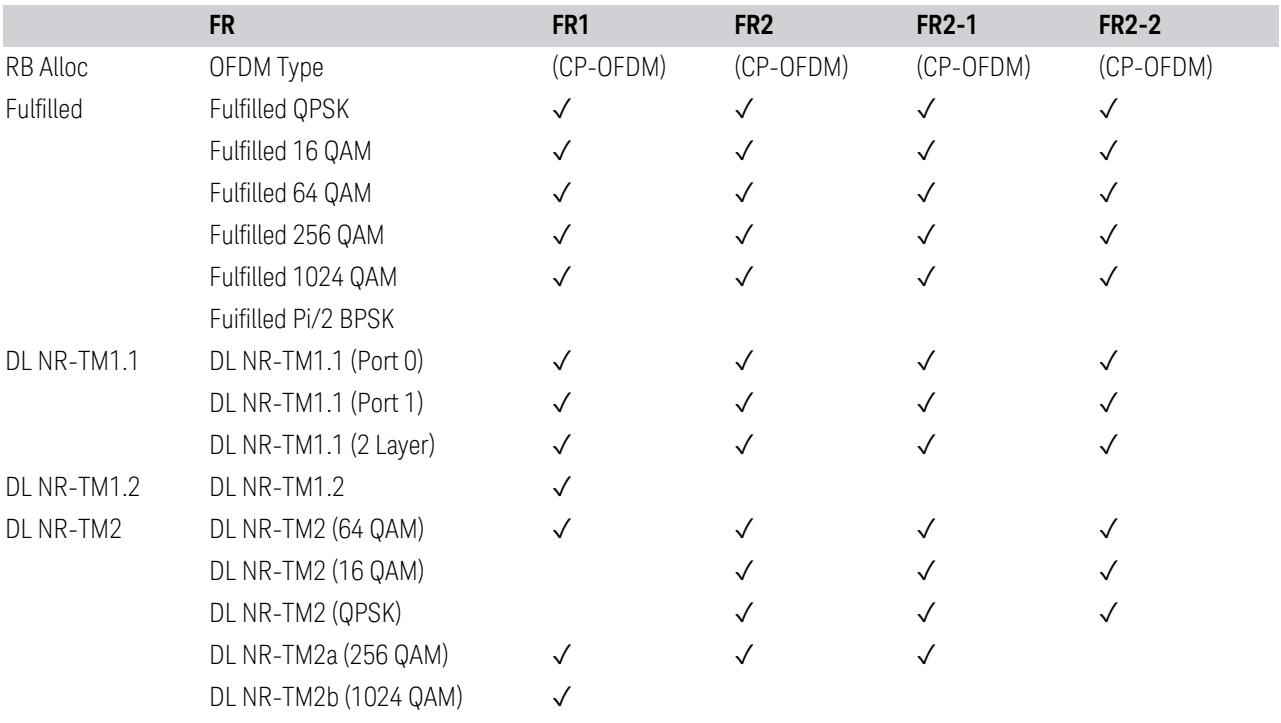

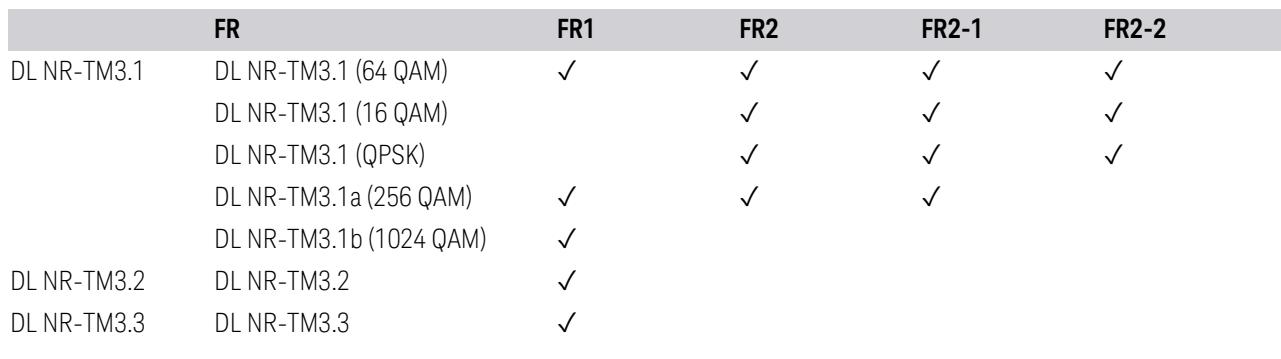

Direction: Uplink

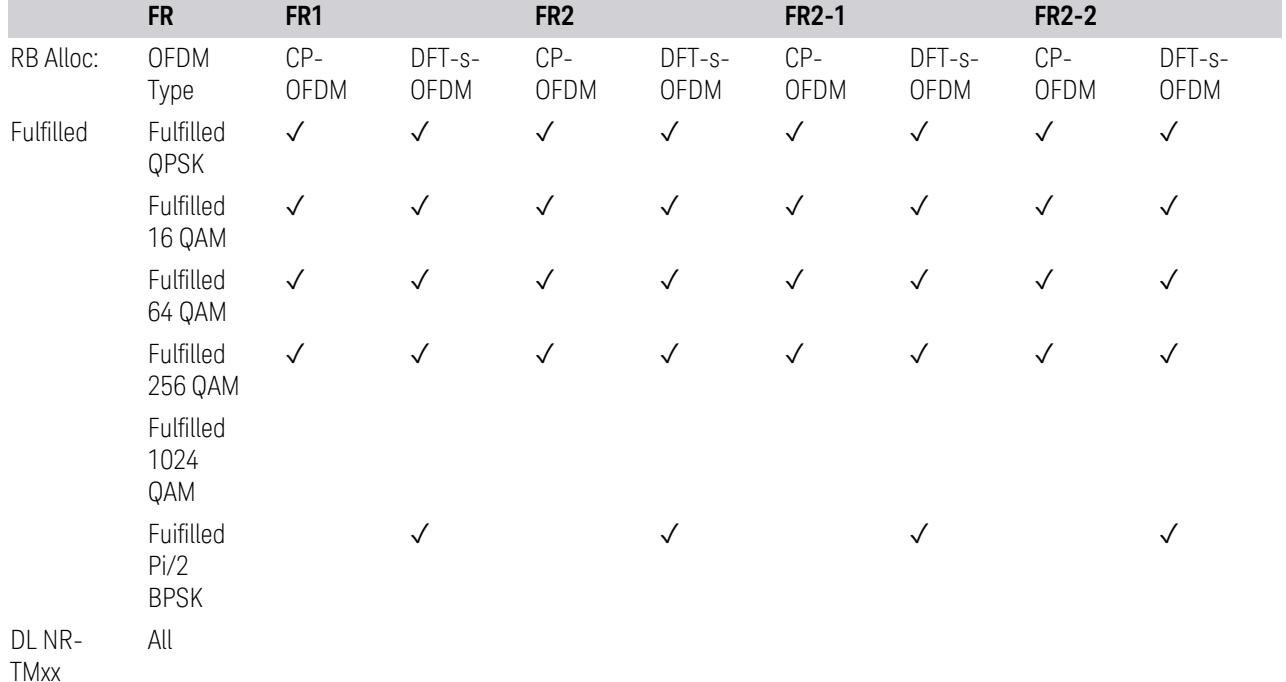

# **Advanced Preset Parameters**

Lets you access advanced preset parameters on one screen.

# Uplink Carrier Mode

Allows you to select the uplink carrier mode: either Normal Uplink or Sidelink - V2X.

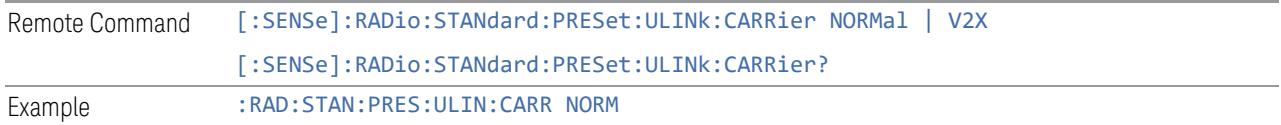

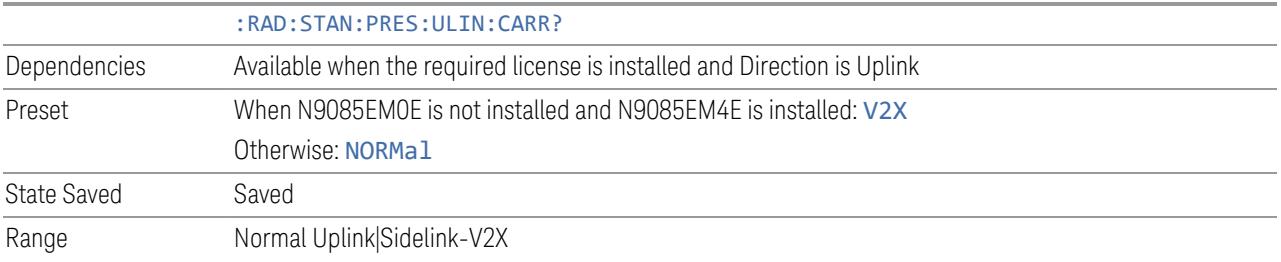

# DL FR1 NR-TM Reference Standard Selection

Enables you to select the 3GPP Standard for the DL FR1 TDD NR-TM lists of Resource Block Allocation Preset to be referred to; one is 3GPP TS38.141-1 and the other is 3GPP TS37.141 BC3 CS16/17, which define different TDD burst On/Off profiles.

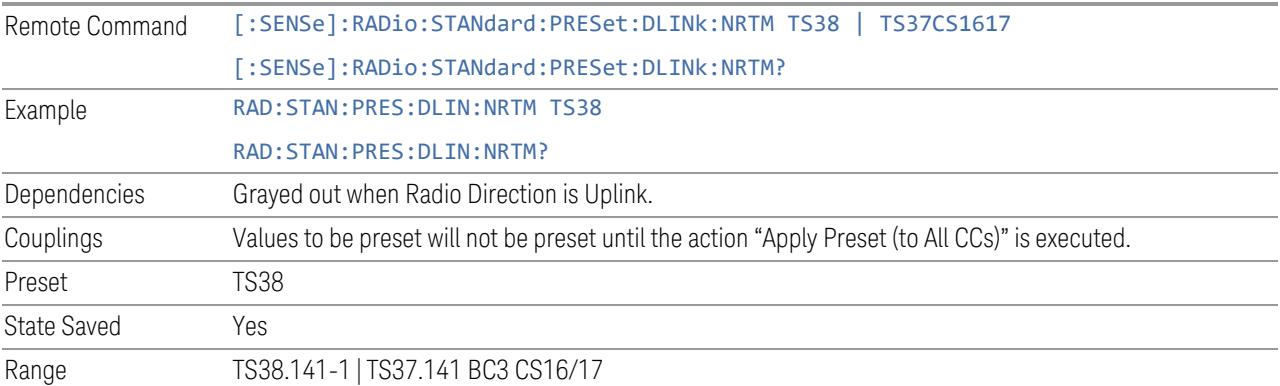

# OFDM Type

This control is part of the "Preset for Mod Analysis" section of the Advanced Preset Parameters dialog. It lets you specify the OFDM Type to configure preset values for the Component Carriers:

- CP-OFDM
- DFT-s-OFDM

Set the value you want for this control and the other controls in the "Configure Preset" section, and then press "Apply Preset (to all CCs)".

#### NOTE You must press Apply Preset (to all CCs) or the value on this controls will not affect the Component Carriers.

Once you have applied this preset value, any new CCs created by setting the Number of Component Carriers will also take on this value.

This parameter is valid only for the Modulation Analysis measurement.

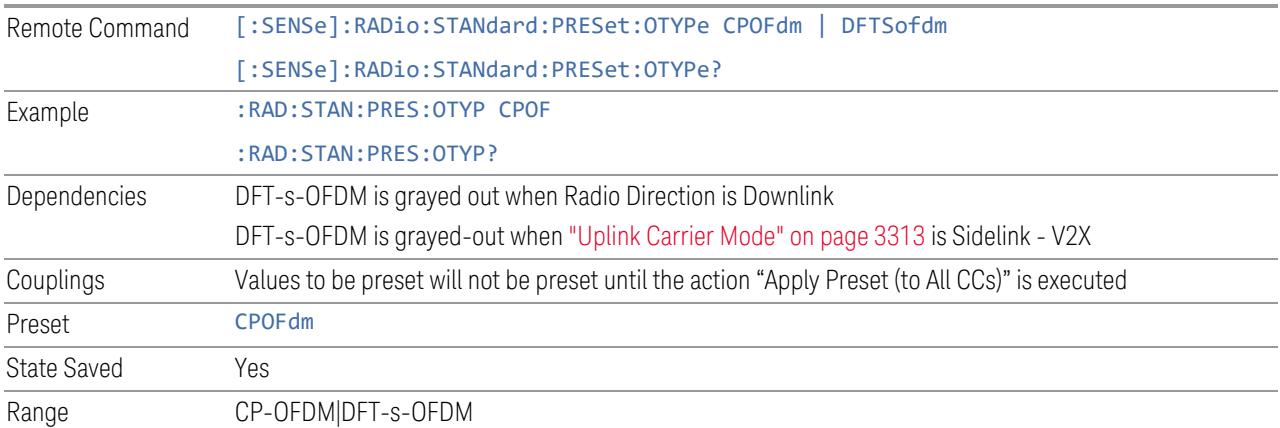

# Adjust Limit Mask for Freq Range

This control is part of the "Preset for ACP, SEM, Spur, Tx On|Off Power" section of the Advanced Preset Parameters dialog. It lets you specify the frequency range for preset.

Set the value you want for this control and the other controls in the "Configure Preset" section, and then press "Apply Preset (to all CCs)".

NOTE You must press Apply Preset (to all CCs) or the value on this controls will not affect the Component Carriers.

> When in Auto, this value changes when f value is changed, where f is the center frequency of Component Carrier 0. Values to be preset will be preset to the values described in the Values for Meas Standard section when Apply Preset is executed.

When in Manual, values to be preset will be preset to the values described in Values or Meas Standard according to this value when Apply Preset is executed.

This parameter is valid for the ACP, SEM, Transmit On|Off Power, and Spurious Emissions measurements.

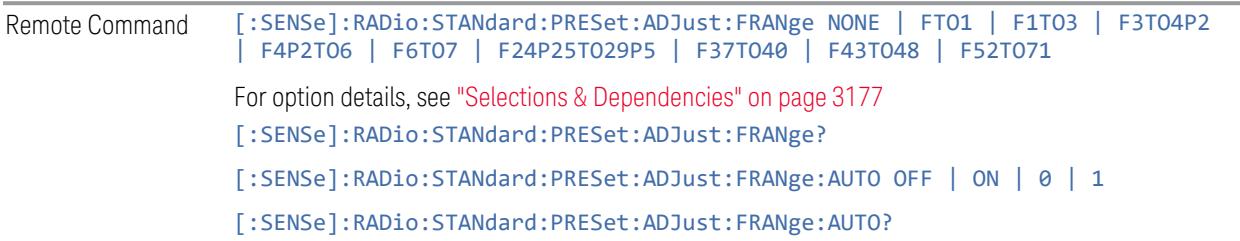

<span id="page-3176-0"></span>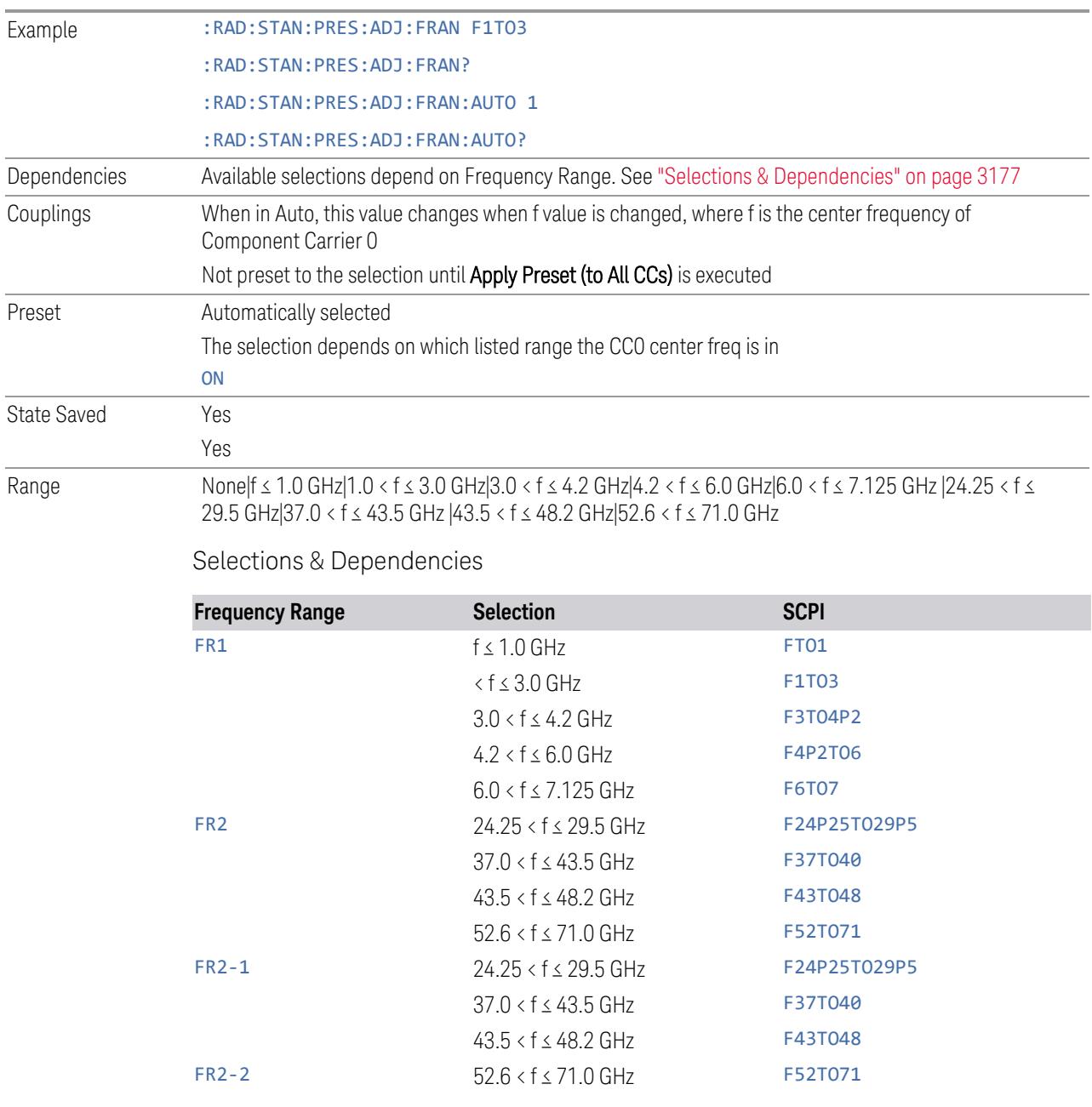

# BS Type

This control is part of the "Preset for ACP, SEM, Spur, Tx On|Off Power" section of the Advanced Preset Parameters dialog. It lets you specify the BS Type for preset:

- 1-C (FR1 Conducted)
- 1-O (FR1 Radiated)
- 2-O (FR2 Radiated)

Set the value you want for this control and the other controls in the "Configure Preset" section, and then press "Apply Preset (to all CCs)".

#### NOTE You must press Apply Preset (to all CCs) or the value on this controls will not affect the Component Carriers.

This parameter is valid for the ACP, SEM, Transmit On|Off Power, and Spurious Emissions measurements.

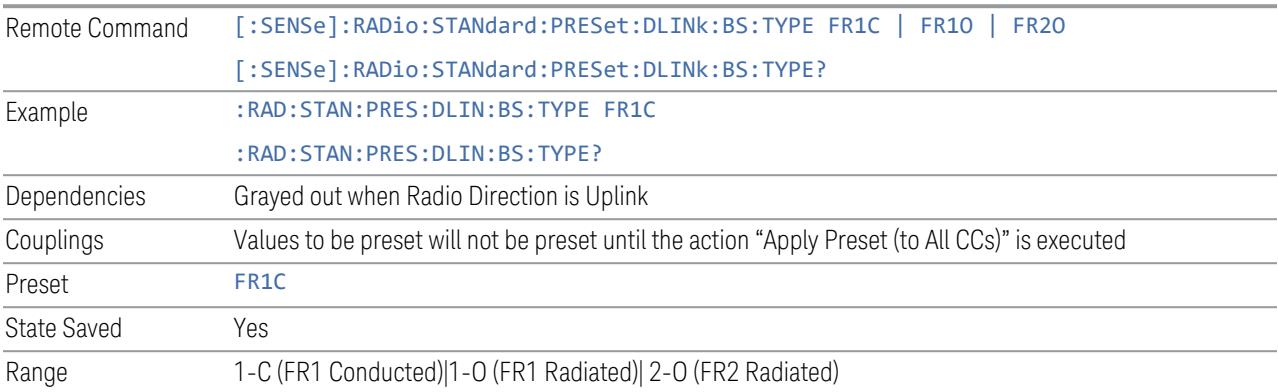

# BS Category

This control is part of the "Preset for ACP, SEM, Spur, Tx On|Off Power" section of the Advanced Preset Parameters dialog. It lets you specify the BS Category for preset:

- Category A Wide Area BS
- Category B Wide Area BS
- Category A Medium Range BS
- Category B Medium Range BS
- Category A Medium Range BS (Low Power rated)
- Category B Medium Range BS (Low Power rated)
- Category A Local Area BS
- Category B Local Area BS

Set the value you want for this control and the other controls in the "Configure Preset" section, and then press "Apply Preset (to all CCs)".

#### NOTE You must press Apply Preset (to all CCs) or the value on this controls will not affect the Component Carriers.

This parameter is valid for the ACP, SEM, Transmit On|Off Power, and Spurious Emissions measurements.

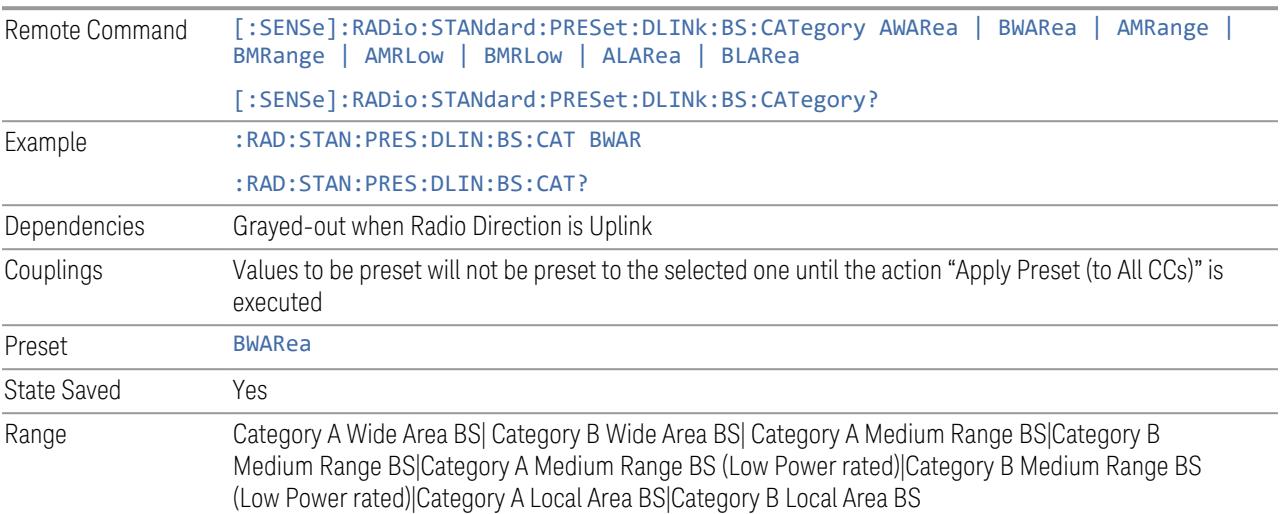

## Assumed Adjacent Channels

This control is part of the "Preset for ACP, Mod Analysis" section of the Advanced Preset Parameters dialog. It lets you set the Assumed Adjacent Channels for carrier configuration preset. Set the value you want for this control and the other controls in the "Configure Preset" section, then press "Apply Preset (to all CCs)" to execute preset. See the Values for Meas Standard section for the parameters to be preset.

#### Downlink

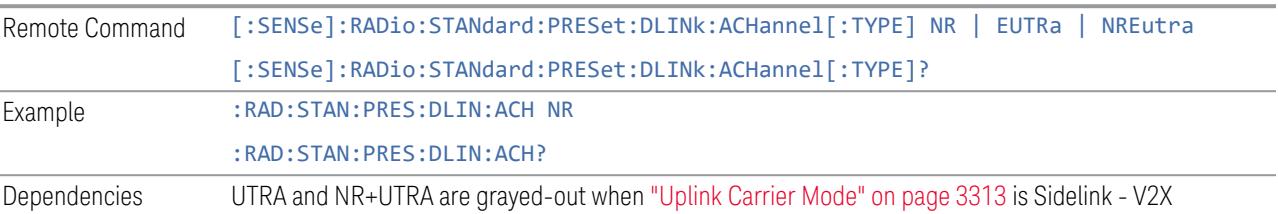

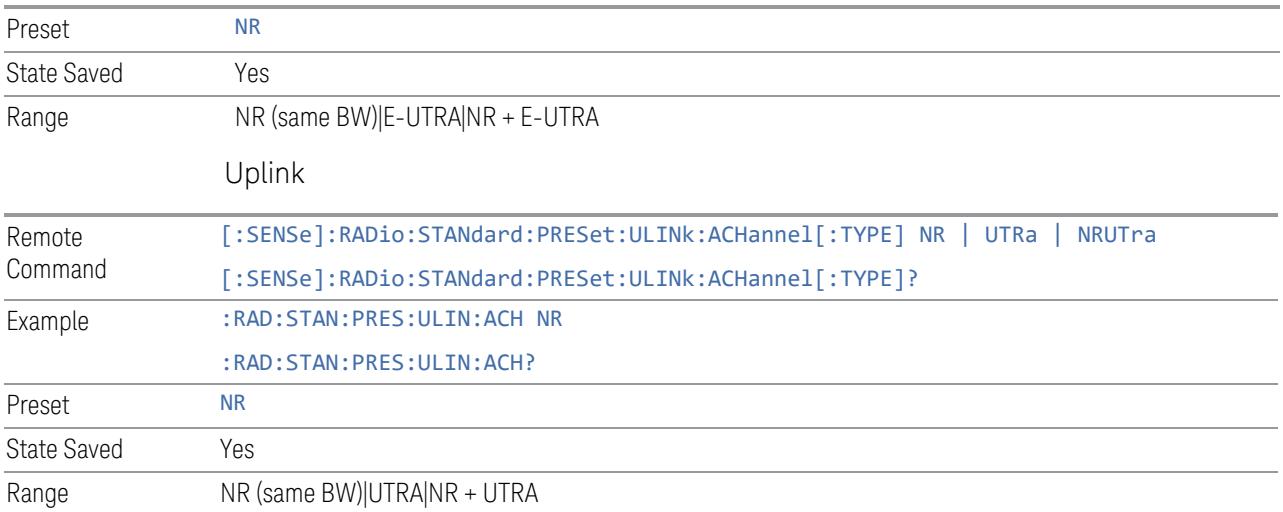

# UE Power Class

This control is part of the "Preset for ACP, Mod Analysis" section of the Advanced Preset Parameters dialog. It lets you select the UE Power Class for preset from Power Class 1 to 4.

Set the value you want for this control and the other controls in the "Configure Preset" section, and then press "Apply Preset (to all CCs)".

#### NOTE You must press Apply Preset (to all CCs) or the value on this controls will not affect the Component Carriers.

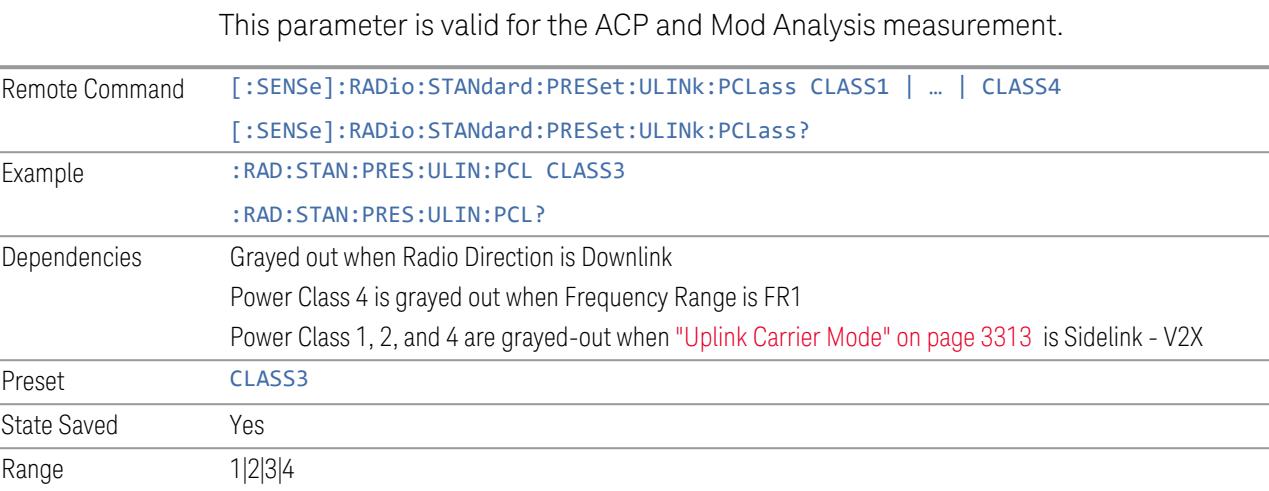

# Uplink Channel Type

This control is part of the "Preset for Tx On|Off Power" section of the Advanced Preset Parameters dialog. It lets you set the Uplink Channel Type to preset parameters for the Transmit On|Off Power measurement. Set the value you want for this control and the other controls in the "Configure Preset" section, then press "Apply Preset (to all CCs)" to execute preset. See the Values for Meas Standard section for the parameters to be preset.

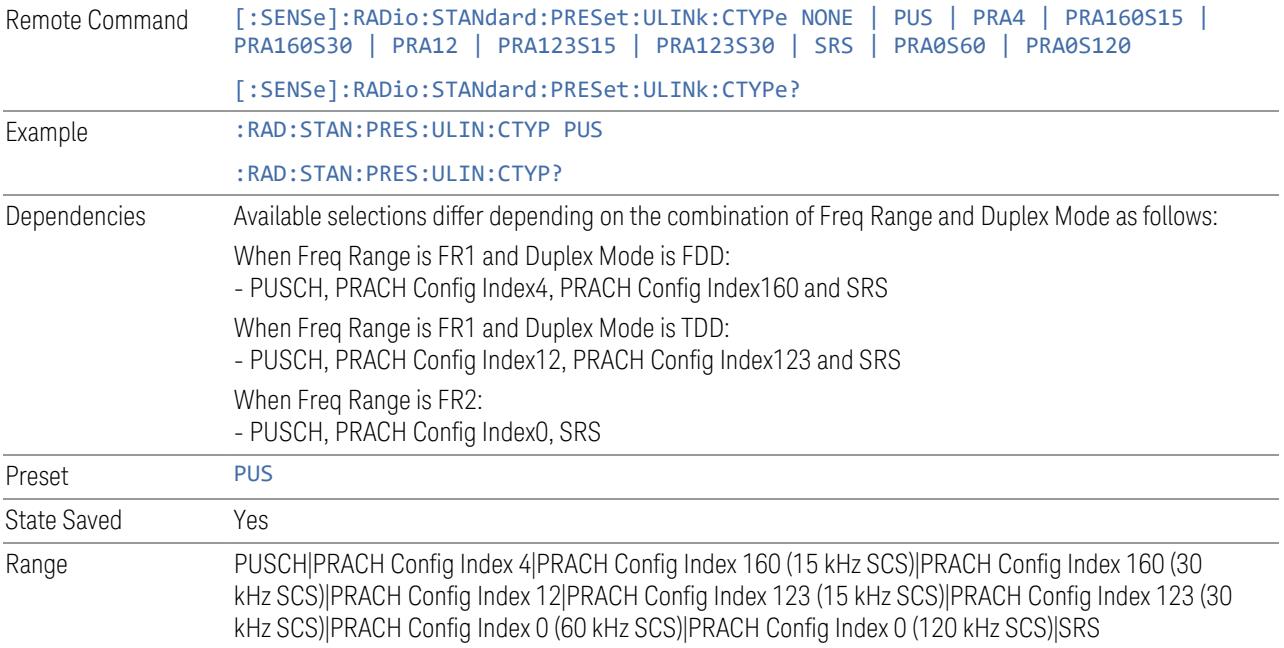

# More Advanced Preset Parameters

Enables you to configure more advanced Apply Preset features.

# Include RB Alloc Preset for Mod Analysis

Enables you to select whether or not RB Alloc Preset is preset when "Apply Preset (to All CCs)" is executed.

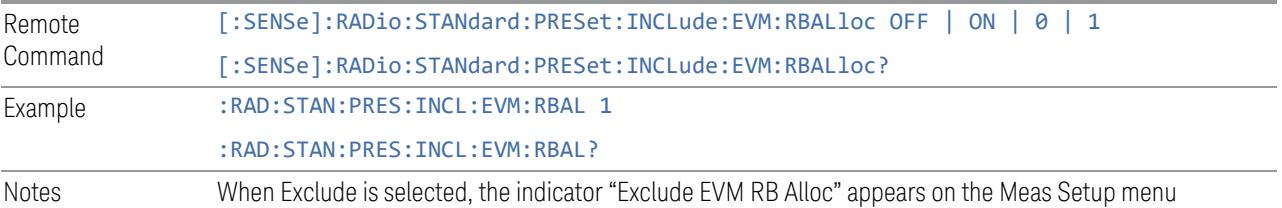

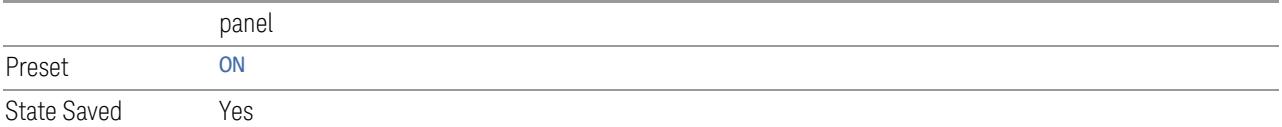

# Include Gate Source

Enables you to select whether or not Gate Source is preset when "Apply Preset (to All CCs)" is executed.

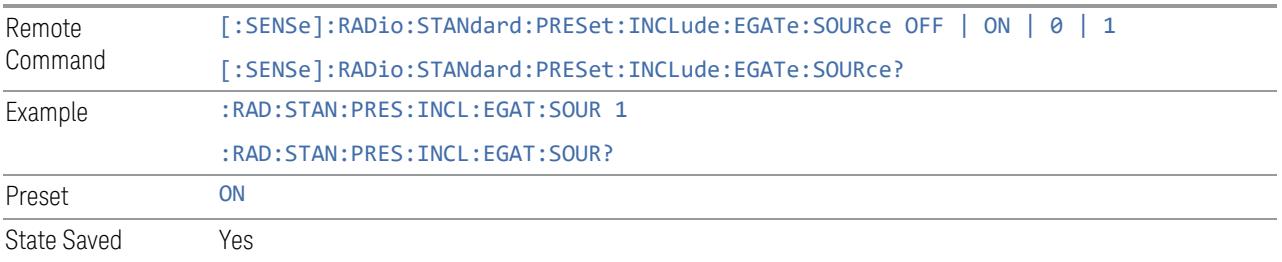

# Include Periodic Timer Period

Enables you to select whether or not Periodic Timer Period is preset when "Apply Preset (to All CCs)" is executed.

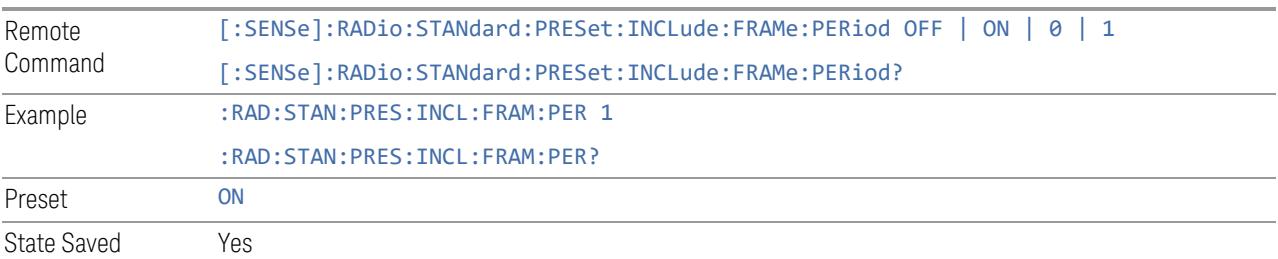

# Include Periodic Timer Sync Source

Enables you to select whether or not Periodic Timer Sync Source is preset when "Apply Preset (to All CCs)" is executed.

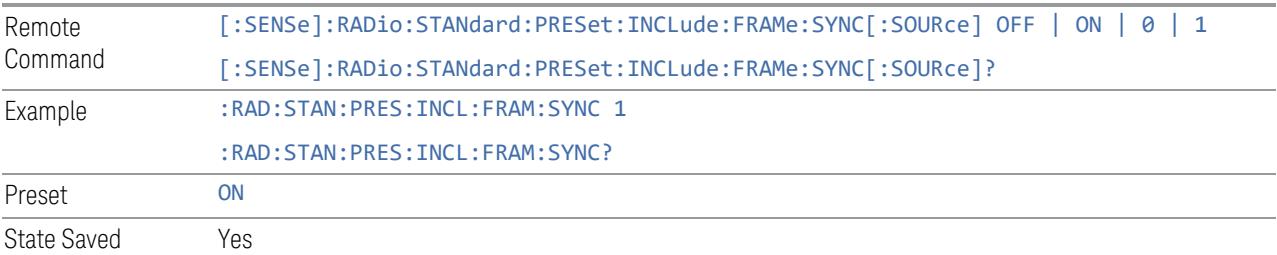

# Include Periodic Timer Sync Holdoff

Enables you to select whether or not Periodic Timer Sync Holdoff is preset when "Apply Preset (to All CCs)" is executed.

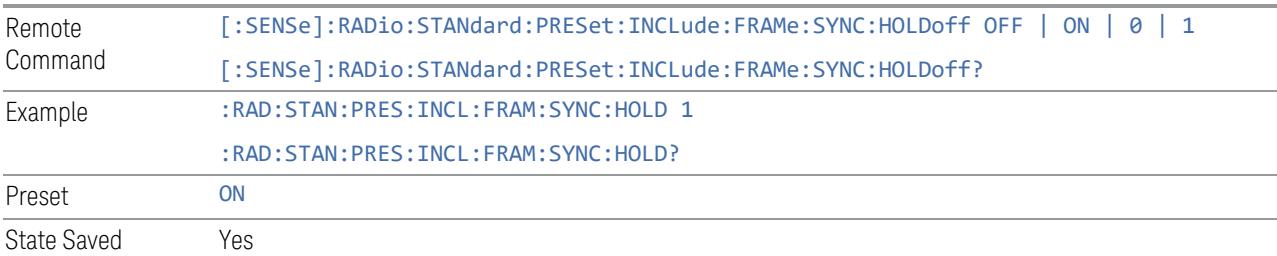

# Ignore Duplex Mode for Fulfilled RB Alloc

This is the same as "Ignore Duplex Mode for [Fulfilled](#page-3320-0) RB Alloc" on page 3321.

# Adjust Meas Time Length for TM

Enables you to select in Modulation Analysis measurement whether or not to adjust Meas Time settings when Test Model preset is selected and "Apply Preset (to All CCs)" is executed.

None: do not adjust Meas Time settings for Test Model

1 Frame: adjust Meas Time settings for Test Model according to below table

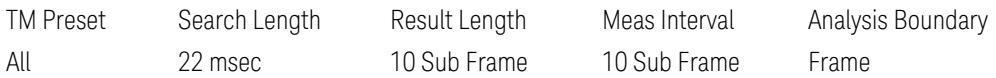

3GPP: adjust Meas Time Setting for Test Model according to below table

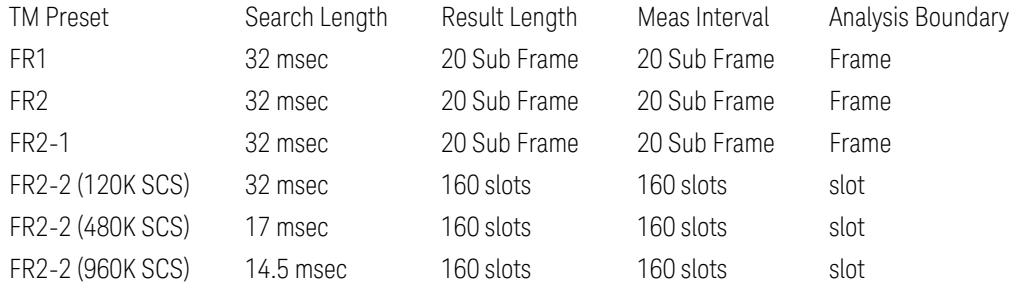

Remote Command [:SENSe]:RADio:STANdard:PRESet[:TDDConfig]:RBALloc:TIME:LENGth NONE | FRAMe | GPP

[:SENSe]:RADio:STANdard:PRESet[:TDDConfig]:RBALloc:TIME:LENGth?

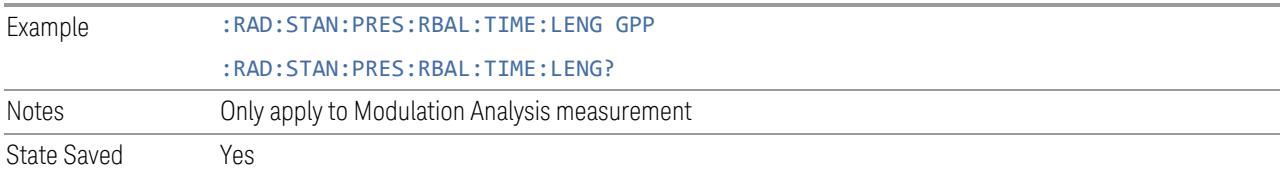

# Apply Preset (to All CCs)

This is the same as the Apply Preset (to All CCs) control on the Meas Standard menu panel tab under Meas Standard.

See ["Apply](#page-3321-0) Preset (to All CCs)" on page 3322.

# **Apply Preset (to All CCs)**

When you press this control, parameters of each component carrier are configured to the values of parameters in the Meas Standard menu. These values will also be used for any subsequent Component Carriers created.

**NOTE** You must press "Apply Preset (to all CCs)" or the values on the controls in the "Configure Presets" section of the menu panel will not affect the Component Carriers.

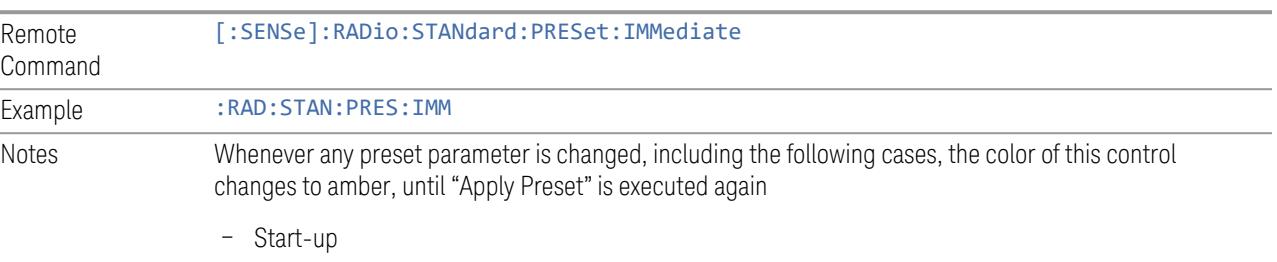

- Mode Preset
- Recall

## **Values for Meas Standard**

Note: Unless specifically stated otherwise, descriptions of Frequency Range selection "FR2" in this chapter cover either or both "FR2-1" or/and "FR2-2" selection.

# Meas Standard Setting Parameters for Apply Preset

The following parameters in Meas Setup > Meas Standard let you configure the preset values for Component Carriers.

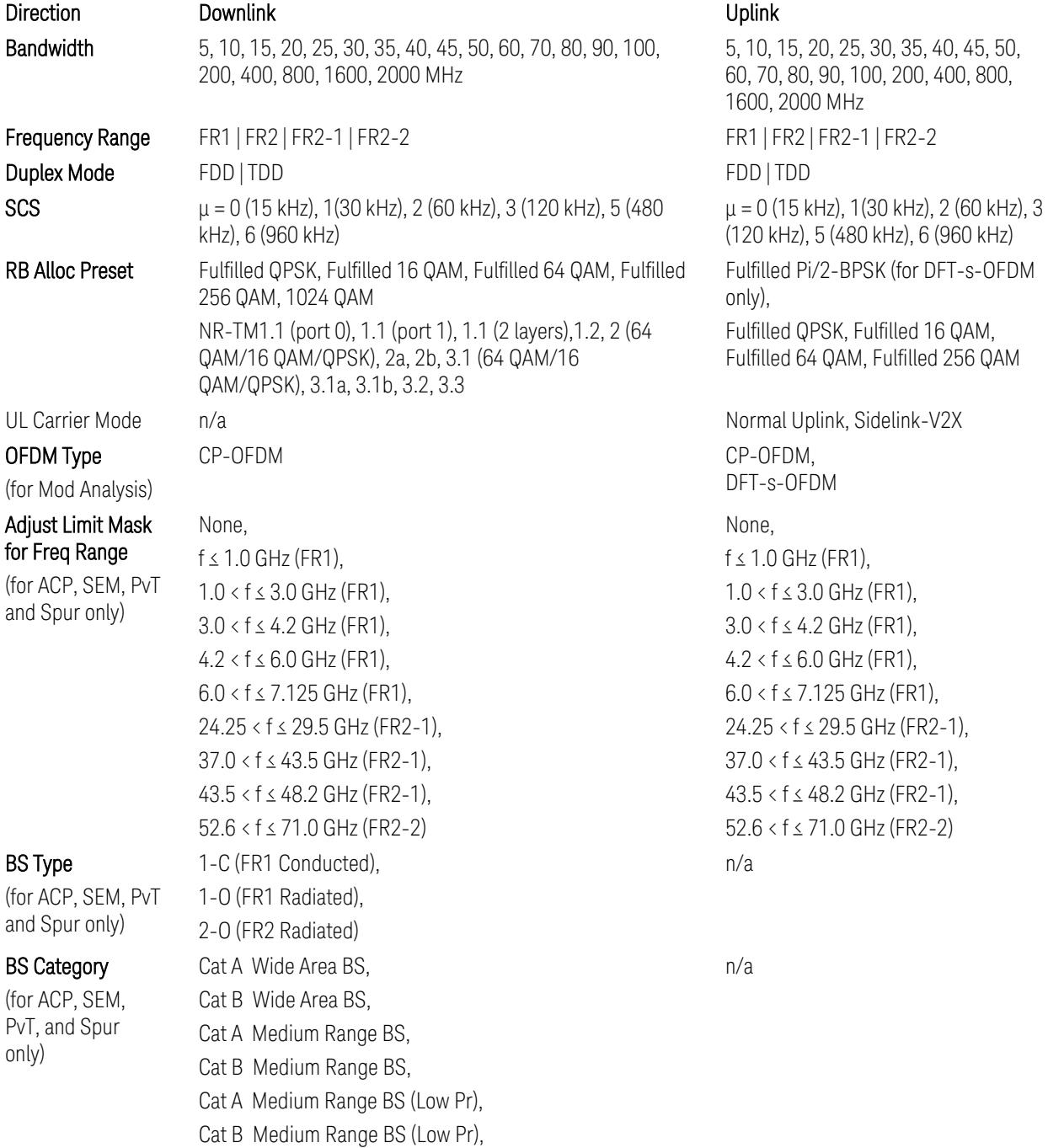

Cat A Local Area BS, Cat B Local Area BS NR (same BW), E-UTRA, NR + E-UTRA NR (same BW), UTRA, NR + UTRA n/a When Freq Range is FR1: Power Class 2, Power Class 3 When Freq Range is FR2: Power Class 1, Power Class 2, Power Class 3, Power Class 4 n/a When Freq Range is FR1: PUSCH, PRACH Config Index 4 (FDD), PRACH Config Index 160 (15 kHz SCS, FDD), PRACH Config Index 160 (30 kHz SCS, FDD), PRACH Config Index 12 (TDD), PRACH Config Index 123 (15 kHz SCS, TDD), PRACH Config Index 123 (30 kHz SCS, TDD), SRS When Freq Range is FR2: PUSCH, PRACH Config Index 0 (60 kHz SCS), PRACH Config Index 0 (120 kHz SCS), SRS

TS38.521-2 v.17.0.0 (v.2022-09) The following PvT limit requirements are still FFS:

Clause 6.3.3.2, Table 6.3.3.2.5-3: Test Tolerance for OFF power … still FFS.

Clause 6.3.3.2, Table 6.3.3.2.5-4: Test Tolerance for ON power … still FFS.

Clause 6.3.3.4, Table 6.3.3.4.5-1: PRACH time mask … for On power and On power Tolerance … still FFS.

Clause 6.3.3.6 SRS time mask … still all FFS.

When ["Apply](#page-3321-0) Preset (to All CCs)" on page 3322 is pressed, related measurement parameters and Gate parameters are changed to the values described in the following sections in this chapter.

(for ACP, FR1) UE Power Class

(for ACP: FR1 and Mod Analysis: FR2 UE IBE)

Assumed Adj **Channels** 

UL Channel Type

(for Tx On|Off Power)

# Reference Standard version and ACP & SEM table indicator

The following reference 3GPP test spec doc with its version number, ACP and SEM table numbers are displayed in the Advanced Preset Parameters dialog menu.

e.g.)

# 3GPP TS38.141-1 v.17.9.0 (2023-03)

ACP: Table 6.6.3.5.2-1

SEM: Table 6.6.4.5.3.1-3

# Direction = Downlink

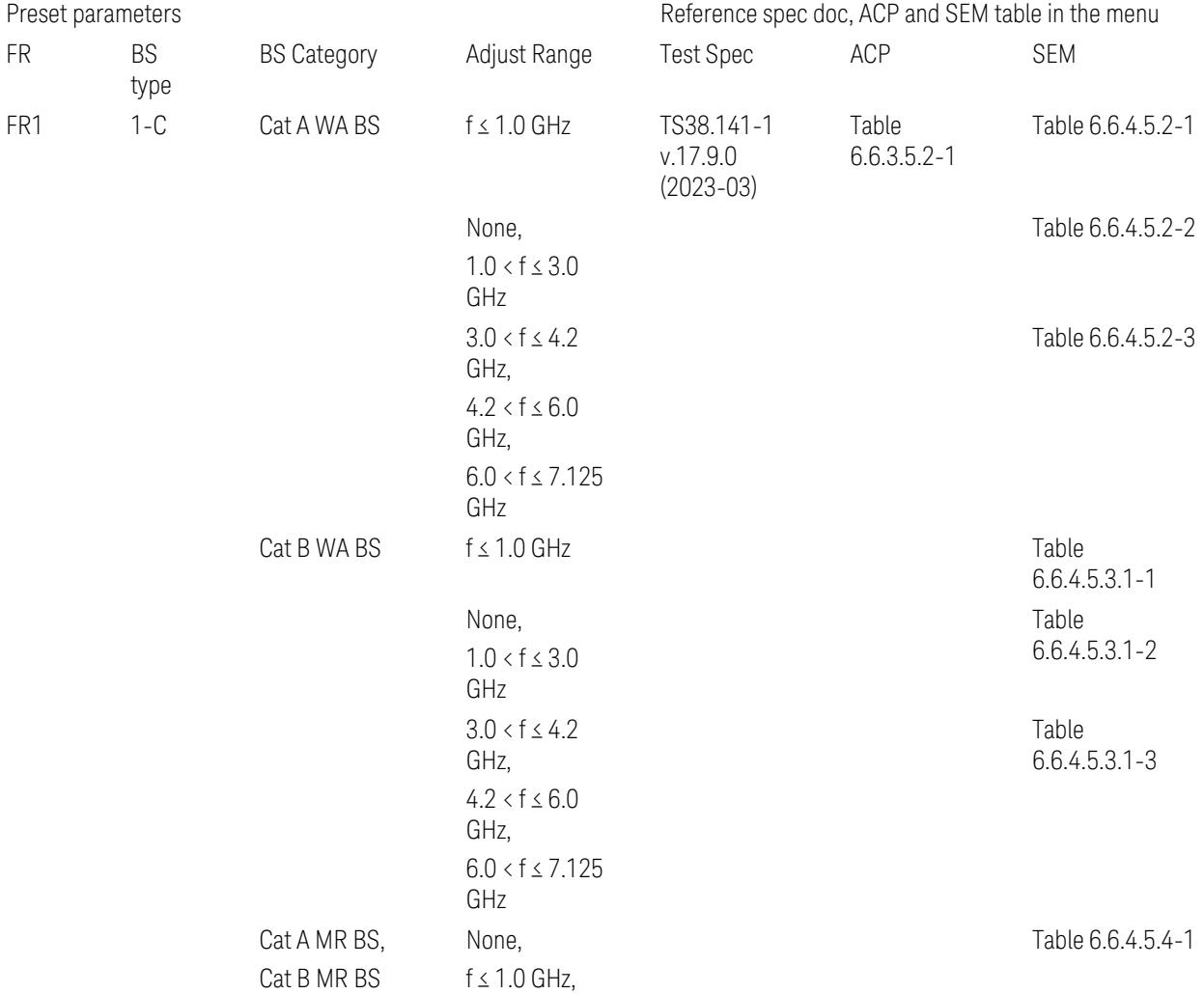

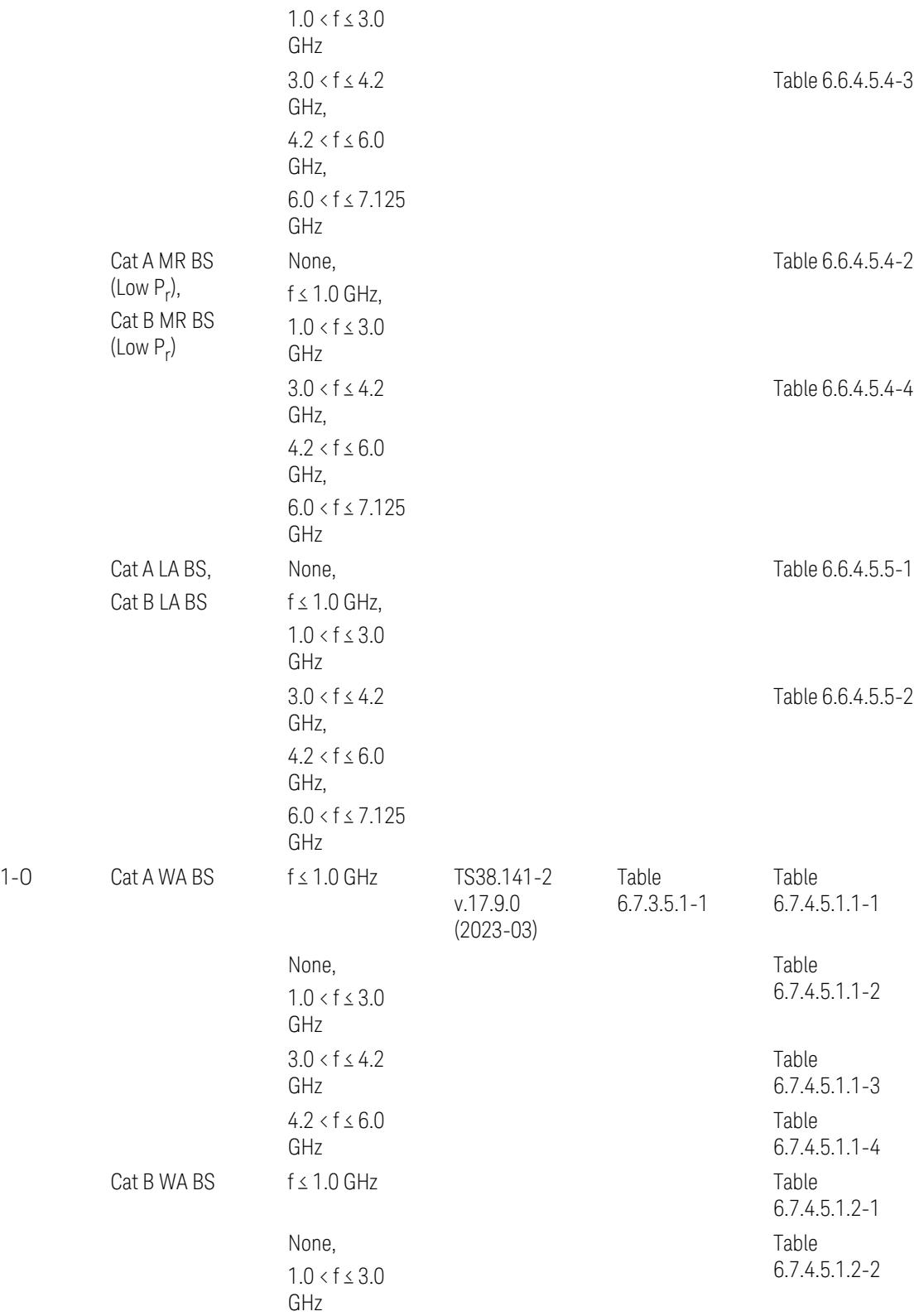

3 5G NR Mode

3.11 IQ Waveform Measurement

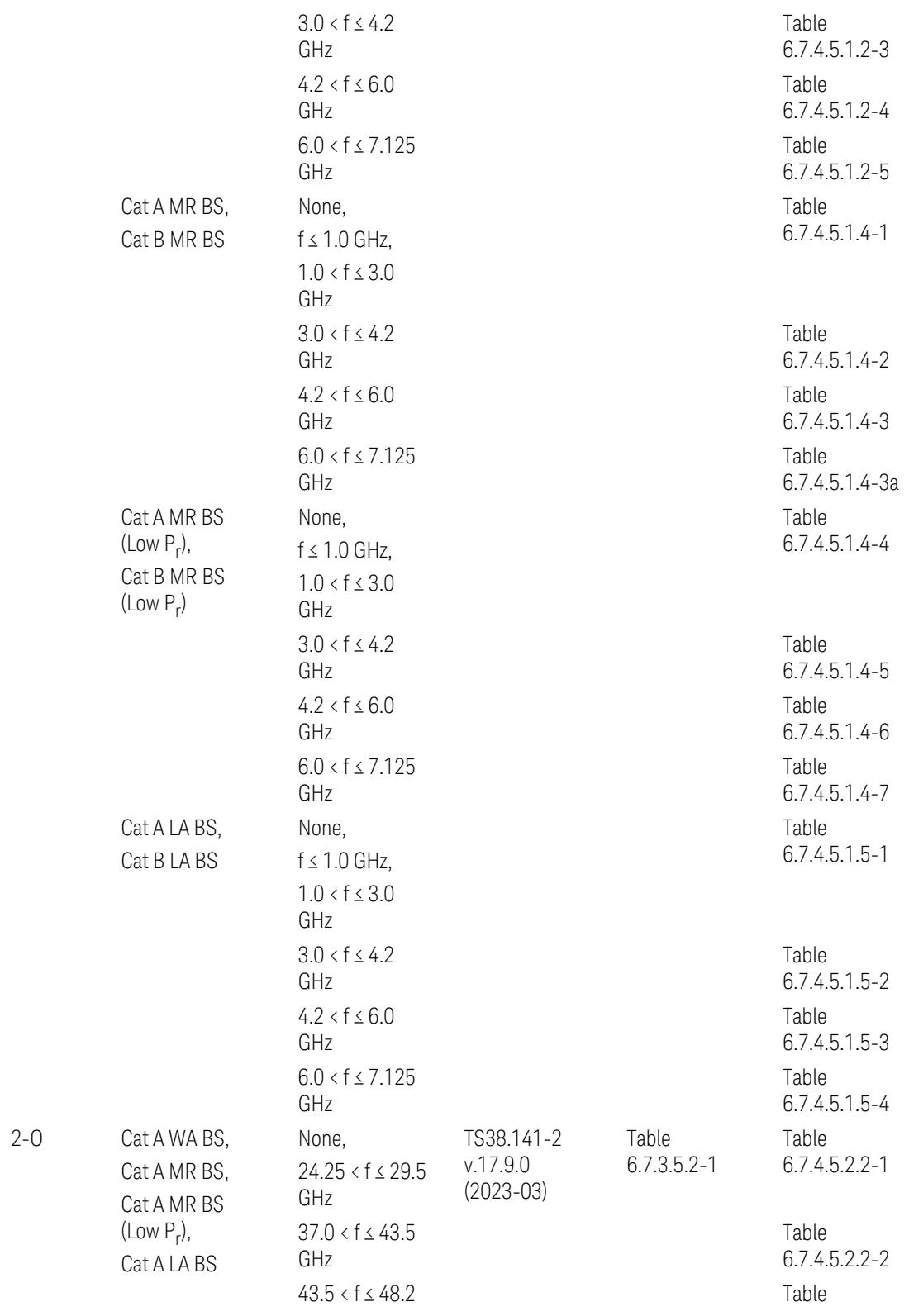

 $FR2$ 

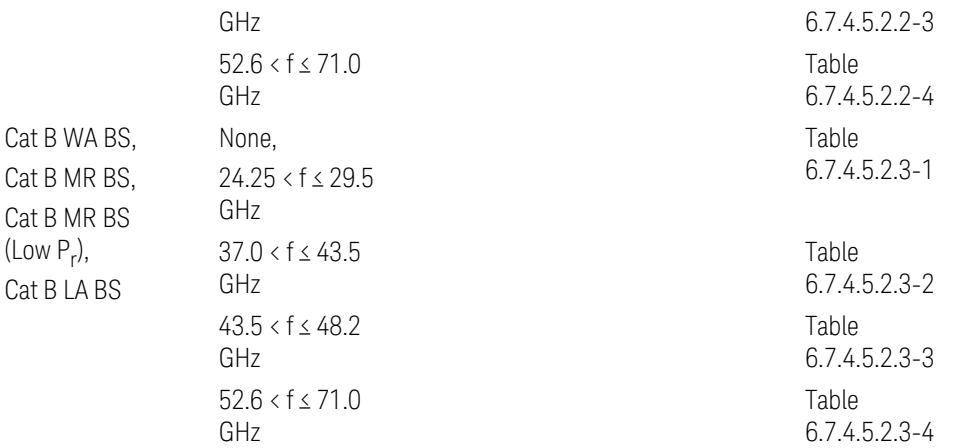

ACP reference table selection represents the Relative Limit for Outer Offsets. (The table numbers for Absolute limits, Test Tolerances, and the limits for Inner Offsets/CACLR are not displayed.)

# Direction = Uplink

When UL Carrier Mode = Normal Uplink:

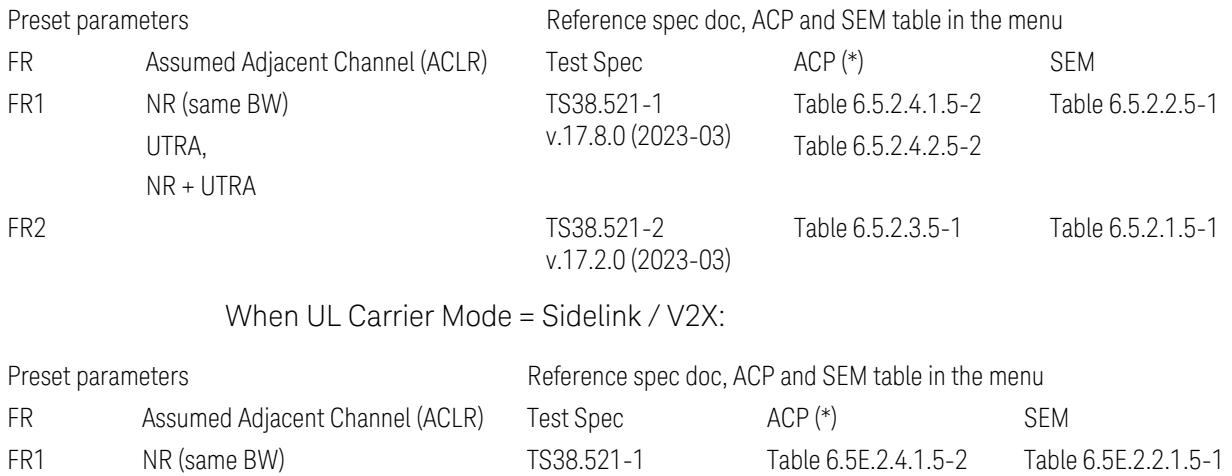

v.17.8.0 (2023-03)

(\*) ACP reference table selection represents the Relative Limit for Outer Offsets. (The table numbers for Absolute limits, Test Tolerances, and the limits for Inner Offsets/CACLR are not displayed.)

# Measurement-Global parameters

The following parameters are preset when Apply Preset is executed.

- "Configure [Component](#page-3328-0) Carriers" on page 3329
- ["Trigger/Gate](#page-3328-1) Parameters" on page 3329

# Configure Component Carriers

When Direction = Uplink:

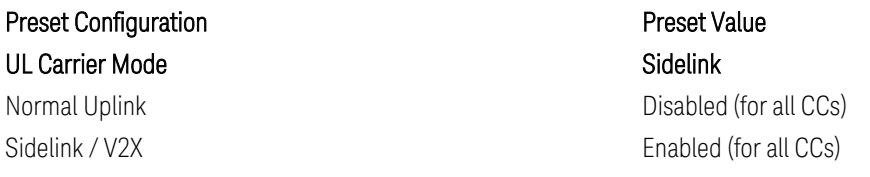

# Trigger/Gate Parameters

When executing "Apply Preset", preset the following parameters:

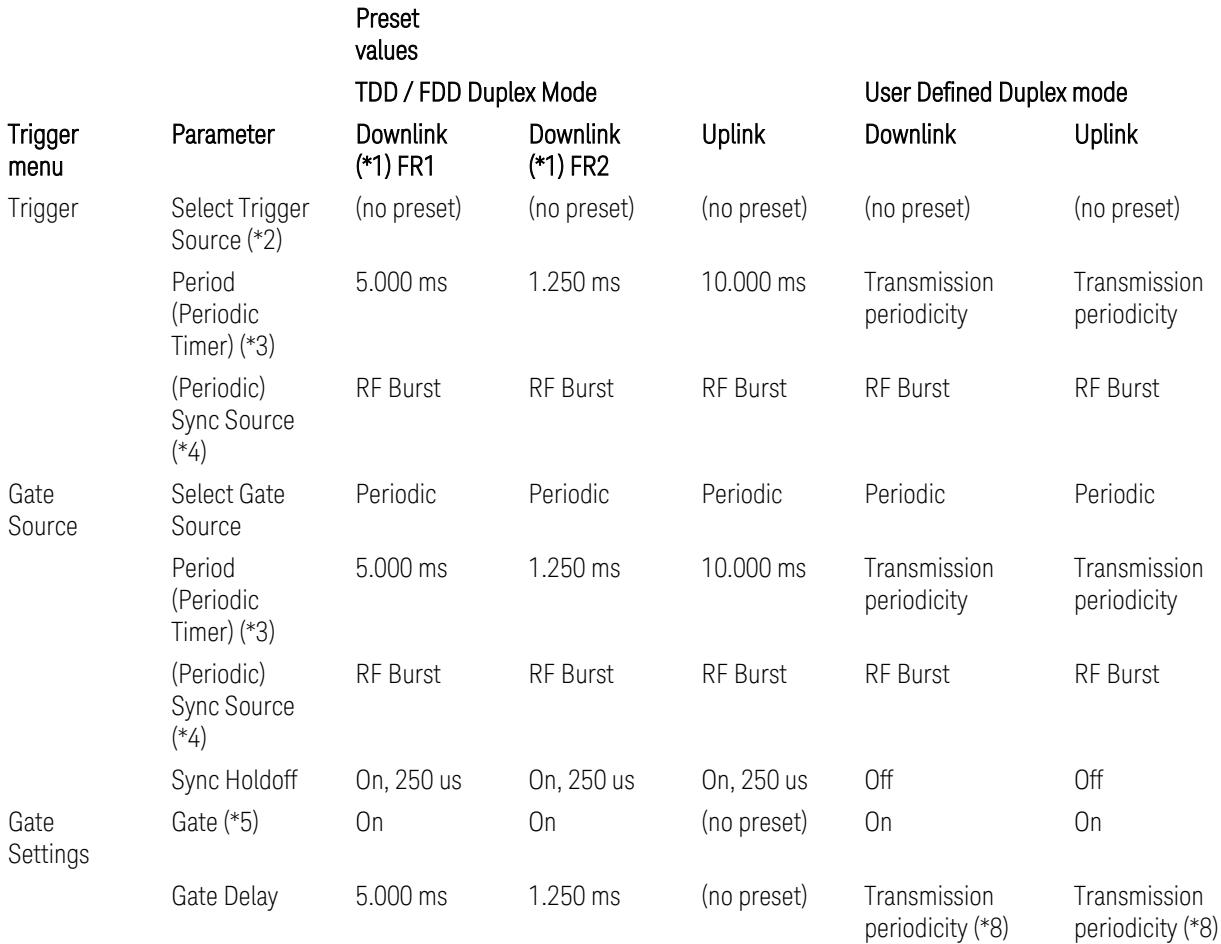

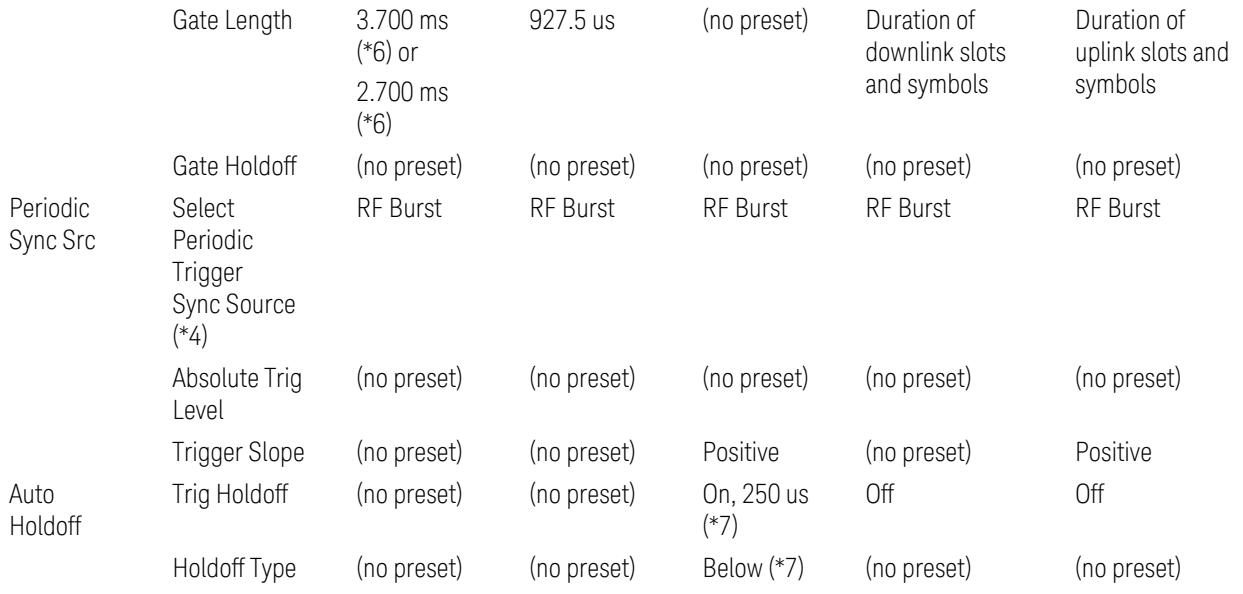

Notes:

(\*1) For Downlink case, these values are preset with the Apply Preset action when "RB Alloc [Preset"](#page-3309-0) on page 3310 is any of NR-TM and ["Duplex](#page-3303-0) Mode" on page 3304 is TDD

(\*2) Trigger Source is a separate parameter in each measurement, and is not preset with the Apply Preset action. Note that in the Tx On/Off Power measurement, it is forcefully changed to Periodic when the direction is switched to Uplink or to External 1 when the direction is switched to Downlink except for models with the H1G option. With the H1G option, it is changed to either External 1 (when Info BW ≤ 255 MHz) or External 3 (when Info BW  $\geq$  256 MHz) depending on the Info BW determined by the component carrier configuration

(\*3) Periodic Trigger Period and Gate Period are the same/shared parameter, so called "Periodic Timer Period"

(\*4) Periodic Trigger Sync Source and Periodic Gate Sync Source are the same/shared parameter

(\*5) Gate is preset to Off with the Apply Preset action when ["Duplex](#page-3303-0) Mode" on page [3304](#page-3303-0) is FDD

(\*6) Gate Length preset value for DL FR1 depends on "DL FR1 NR-TM [Reference](#page-3304-0) Standard [Selection"](#page-3304-0) on page 3305 under the Advanced Preset Parameters menu: 3.700 ms for TS38.141-1 or 2.700 ms for TS37.141 BC3 CS16/17

(\*7) These Trig Holdoff & Holdoff Type settings make the trigger holdoff wait for an OFF power period at least 250 us (in any burst configuration preset in Uplink), and then triggers at the beginning of the power raise timing (with Trigger Slope =

Positive) of the Burst ON power as expected. This is to avoid an unexpected triggering with other random power up or down

(\*8) If transmission periodicity is less than 1ms, use the lowest multiple of transmission periodicity that is greater than or equal to 1ms

## IQ Waveform

When executing Apply Preset, preset the following parameters:

- BW > Settings tab > Digital IF BW: Auto
- BW > Settings tab > Filter Type: Flattop
- Frequency > Settings tab, execute Adjust Center Frequency to Carrier Config action (which presets Digital IF BW in the BW menu to Auto)

# **3.11.8.5 Advanced**

Contains advanced functions that are used for specific applications. These settings should not be changed for most measurements.

Does not appear in VXT.

## **Phase Noise Optimization**

Sets the LO (local oscillator) phase noise behavior for various desired operating conditions.

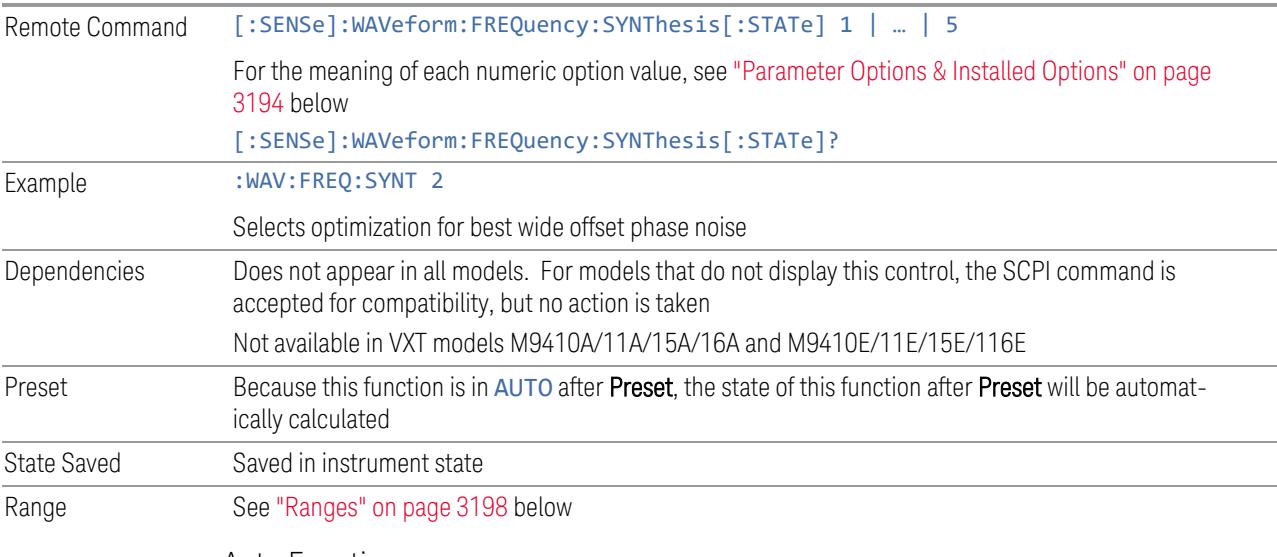

Auto Function

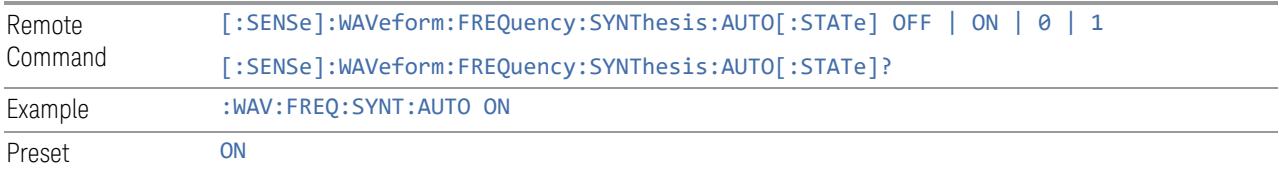

#### Parameter Options & Installed Options

<span id="page-3193-0"></span>The Phase Noise Optimization control lets you optimize the setup and behavior of the Local Oscillator (LO) depending on your specific measurement conditions. You may wish to trade off noise and speed, for example, to make a measurement faster without regard to noise or with optimum noise characteristics without regard to speed.

Parameter Values Summary

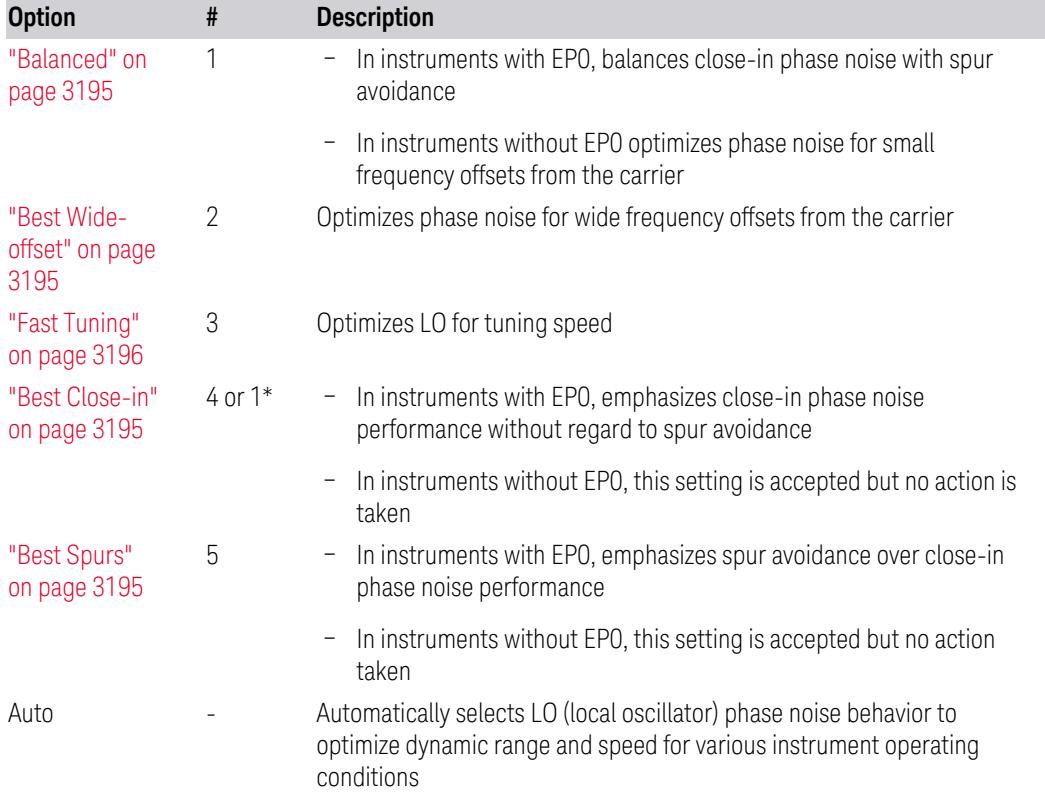

\*Dependent on Option EP0 installation. See "Best [Close-in"](#page-3194-2) on page 3195 below.

The actual behavior varies somewhat depending on model number and option; for example, you always get Fast Tuning by choosing Option #3, but in some models, "Fast [Tuning"](#page-3195-0) on page 3196 is identical in effect to "Best [Close-in"](#page-3194-2) on page 3195.

#### <span id="page-3194-2"></span>Best Close-in

Without option EP0

#### :FREQ:SYNT 1

The LO phase noise is optimized for smaller offsets from the carrier, at the expense of phase noise farther out.

The actual frequency offset within which noise is optimized is shown with in square brackets, as this can vary depending on the hardware set in use. For example, in some instruments this annotation appears as [offset <20 kHz]

#### With option EP0

#### :FREQ:SYNT 4

In instruments with Option EP0, the LO is configured for the best possible close-in phase noise (offsets up to 600 kHz from the carrier), regardless of spurious products that occur with some center frequencies. Because this is generally less desirable for close-in measurements than the ["Balanced"](#page-3194-0) on page 3195 setting, parameter 1 selects ["Balanced"](#page-3194-0) on page 3195 in EP0 instruments, in the interests of optimizing code compatibility across the family. Parameter 4 selects "Best [Close-in"](#page-3194-2) on page [3195,](#page-3194-2) which is usually not as good a choice as ["Balanced"](#page-3194-0) on page 3195.

#### <span id="page-3194-0"></span>**Balanced**

#### :FREQ:SYNT 1

In instruments with EP0, the LO is configured for the best possible phase noise at offsets up to 600 kHz from the carrier whenever there are no significant spurs within the span observed with an on-screen carrier. When there will be such a spur, the LO is reconfigured in a way that allows the phase noise to increase by 7 dB mostly within ±1 octave around 400 kHz offset. The spurs will always be below −70 dBc.

## <span id="page-3194-3"></span>Best Spurs

#### :FREQ:SYNT 5

In instruments with EP0, the LO is configured for better phase noise than the ["Best](#page-3194-1) [Wide-offset"](#page-3194-1) on page 3195 case close to the carrier, but the configuration has 11 dB worse phase noise than the "Best [Close-in"](#page-3194-2) on page 3195 case mostly within ±1 octave around 300 kHz offset. Spurs are even lower than in the ["Balanced"](#page-3194-0) on page [3195](#page-3194-0) case at better than −90 dBc, whether or not the carrier is on-screen.

This setting is never selected when Phase Noise Optimization is in Auto, you must select it manually.

## <span id="page-3194-1"></span>Best Wide-offset

#### :FREQ:SYNT 2

The LO phase noise is optimized for wider offsets from the carrier. Optimization is especially improved for offsets from 70 kHz to 300 kHz. Closer offsets are compromised and the throughput of measurements (especially remote measurements where the center frequency is changing rapidly), is reduced.

The actual frequency offset beyond which noise is optimized is shown with in square brackets, as this can vary depending on the hardware set in use. For example, in some instruments this annotation appears as [offset >30 kHz]

In instruments with Option EP0, the LO is configured for the best possible phase noise at offsets up to 600 kHz from the carrier whenever there are no significant spurs within the span observed with an on-screen carrier. When there will be such a spur, the LO is reconfigured in a way that allows the phase noise to increase by 7 dB mostly within ±1 octave around 400 kHz offset. The spurs will always be below −70 dBc.

#### <span id="page-3195-0"></span>Fast Tuning

#### :FREQ:SYNT 3

In this mode, the LO behavior compromises phase noise at many offsets from the carrier in order to allow rapid measurement throughput when changing the center frequency or span. The term "Fast [Tuning"](#page-3195-0) on page 3196 refers to the time it takes to move the local oscillator to the start frequency and begin a sweep; this setting does not impact the actual sweep time in any way.

In instruments with EP1, the LO behavior compromises phase noise at offsets below 4 MHz in order to improve measurement throughput. The throughput is especially affected when moving the LO more than 2.5 MHz and up to 10 MHz from the stop frequency to the next start frequency.

In instruments with Option EP0, this is the same configuration as "Best [Spurs"](#page-3194-3) on page [3195.](#page-3194-3) It is available with the "Fast [Tuning"](#page-3195-0) on page 3196 label for convenience, and to make the user interface more consistent with other X-Series instrument family members.

(In models whose hardware does not provide for a "Fast [Tuning"](#page-3195-0) on page 3196 option, the settings for "Best [Close-in"](#page-3194-2) on page 3195 are used if "Fast [Tuning"](#page-3195-0) on page [3196](#page-3195-0) is selected. This gives the fastest possible tuning for that hardware set.)

#### Auto

#### :FREQ:SYNT:AUTO ON

Selects the LO (local oscillator) phase noise behavior to optimize dynamic range and speed for various instrument operating conditions. The selection rules are as follows.

# Auto Optimization Rules

X-Series instruments have several grades of LO, offering different configurations when in the Auto Mode. The rules for Auto selection are as follows:

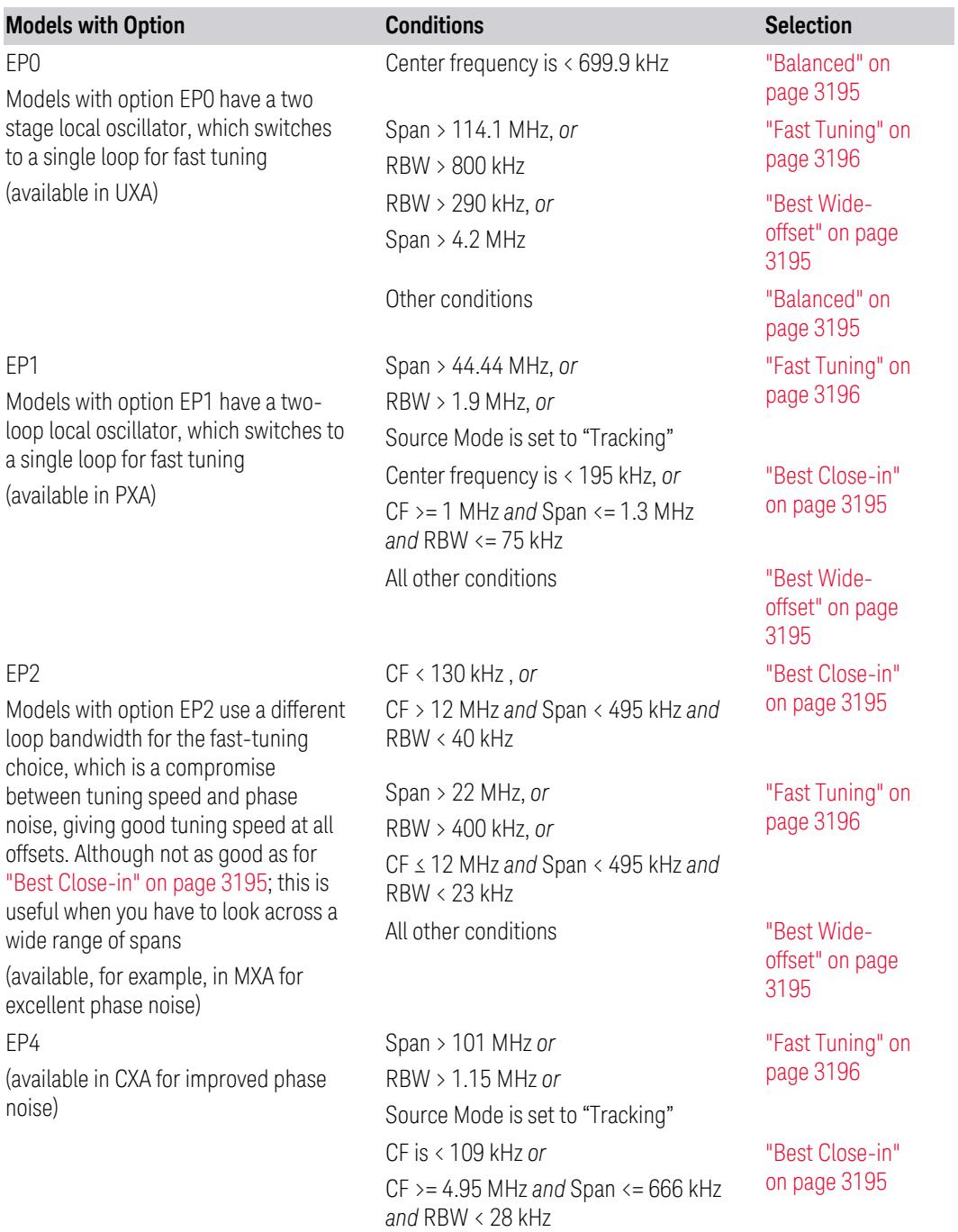

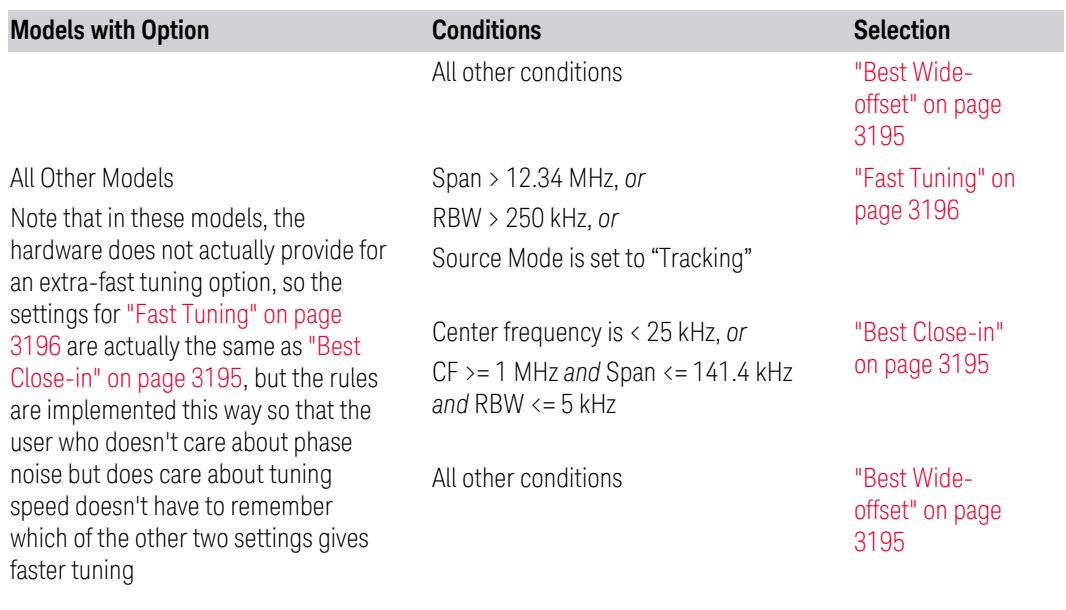

In all the above cases:

- The RBW to be used in the calculations is the equivalent –3 dB bandwidth of the current RBW filter
- <span id="page-3197-0"></span>– The rules apply whether in swept spans, zero span, or FFT spans

# Ranges

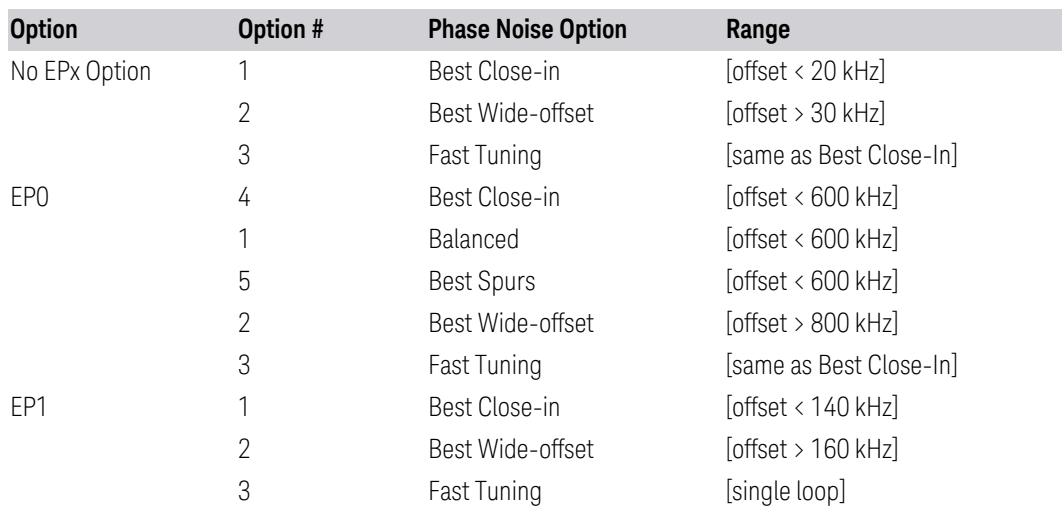

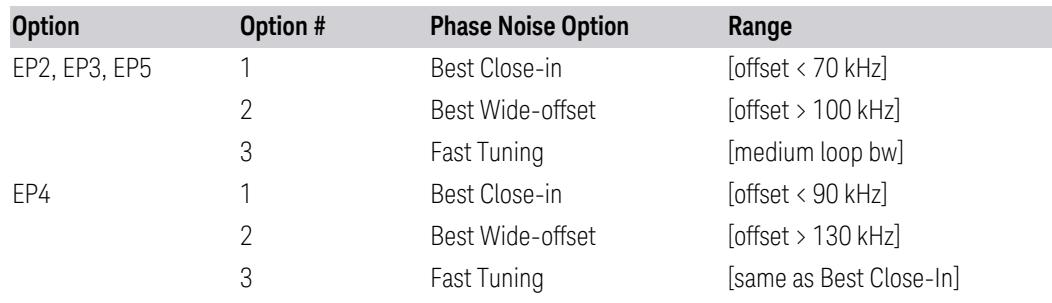

# **ADC Dither**

Toggles the dither function On and Off. The dither function improves linearity for low level signals, at the expense of a higher noise floor.

The reduced clipping-to-noise ratio results in higher noise because the clipping level of the ADC relative to the front terminals remains unchanged with the introduction of dither. The enhanced linearity is mostly improved scale fidelity.

With dither on, the third-order distortions are usually invisible for mixer levels below -35 dBm. With dither off, these distortions can be visible, with typical power levels of -110 dBm referred to the mixer. Detection nonlinearity can reach 1 dB for dither off at mixer levels around -70 dBm and lower, while the specified nonlinearity is many times smaller with dither on.

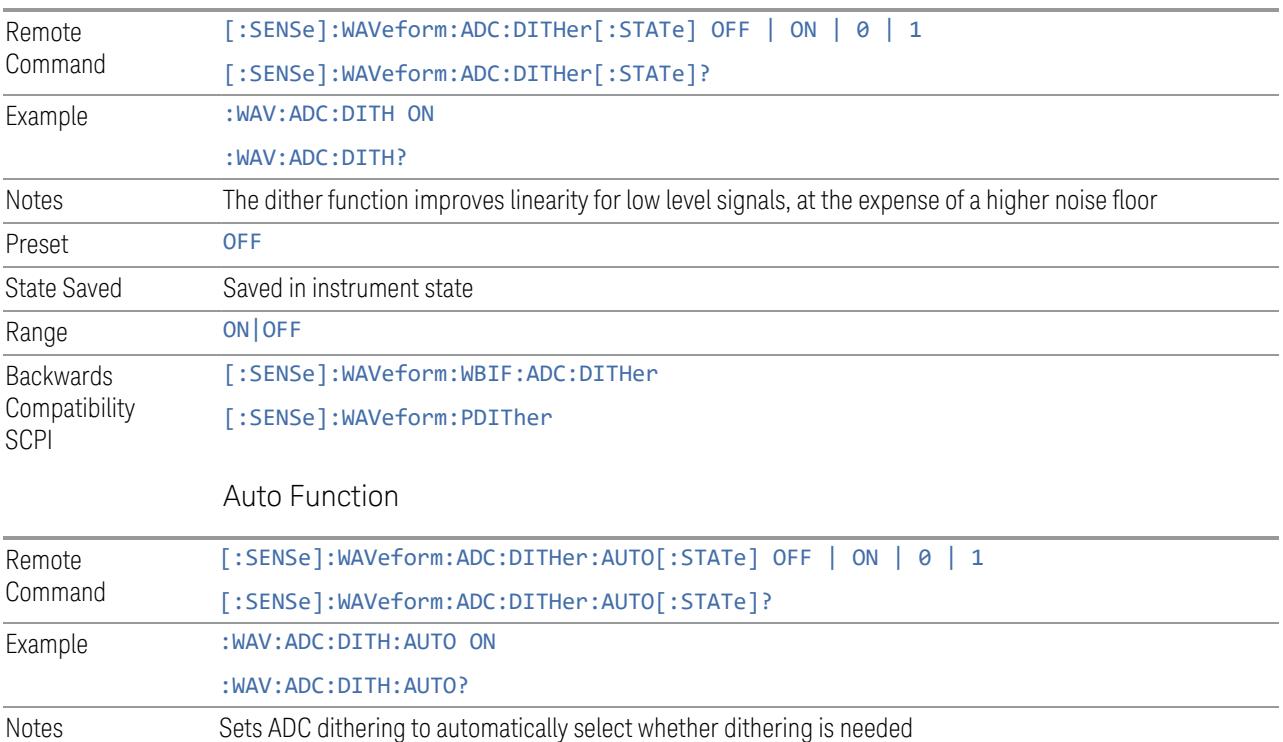

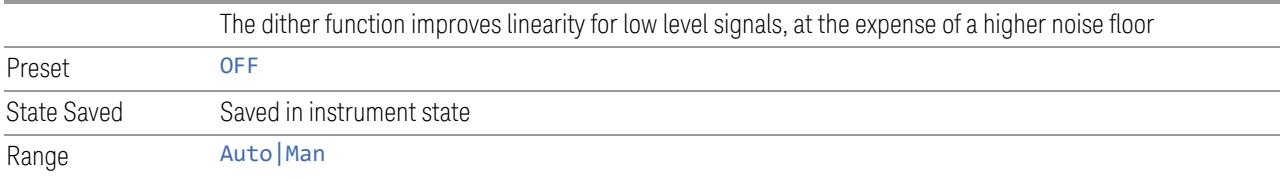

# **LO Dither**

When LO Dither is turned on, the local oscillator frequency is rapidly changed by small, random amounts. This helps spread the power of spurious signals within the passband, which lowers their level, thus increasing dynamic range. This is only required in very wide passbands, so this feature only appears with Option H1G.

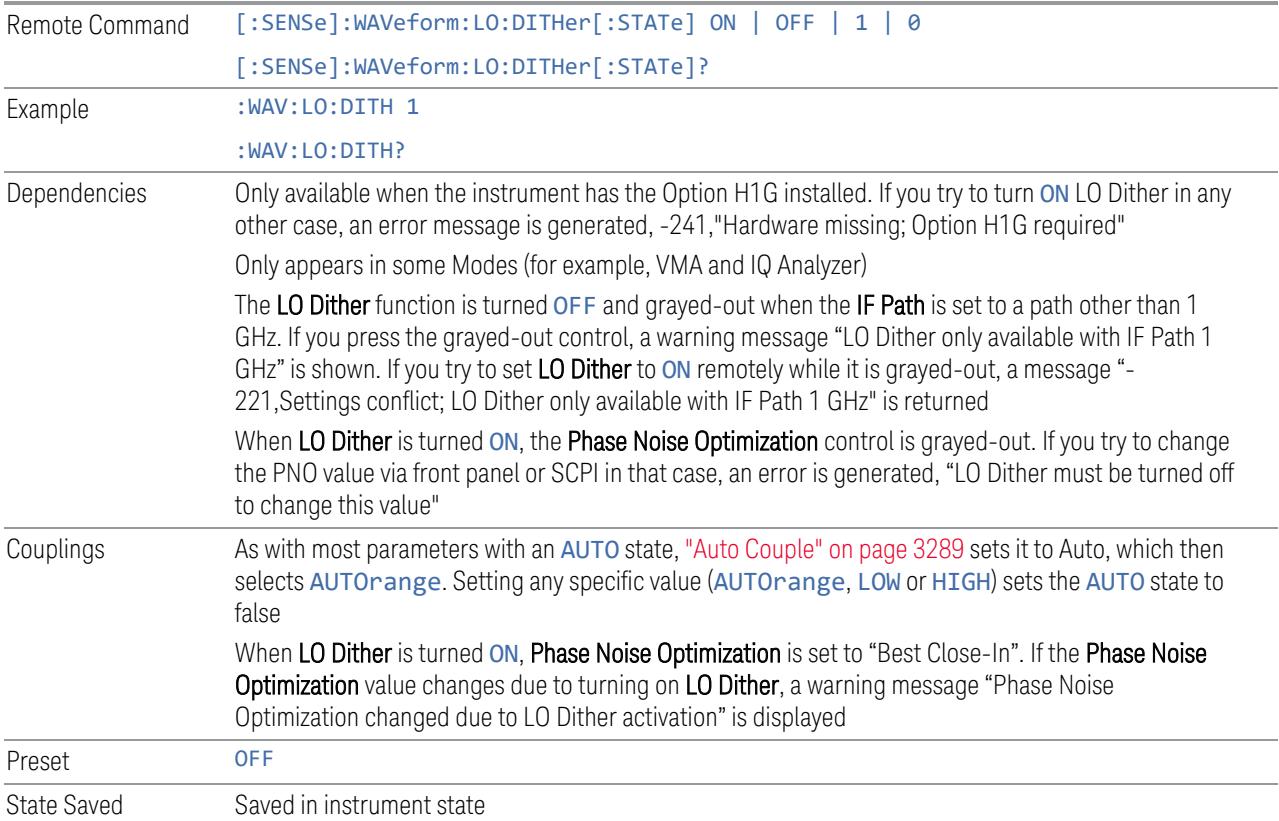

# **IF Gain**

<span id="page-3199-0"></span>Selects the range of IF gain.

When in AUTOrange mode, the IF checks its range once for data acquisition, to provide the best signal to noise ratio. You can specify the range for the best speed, and optimize for noise or for large signals.

When IF Gain is set to AUTOrange, the IF Gain is set to HIGH initially for each chunk of data. The data is then acquired. If the IF overloads, then the IF Gain is set to LOW, and the data is re-acquired. Because of this operation, the AUTOrange setting requires more measurement time, as the instrument checks/resets its range. You can get faster measurement speed by forcing the range to either the HIGH or LOW gain setting, *but* you must ensure that your measurement conditions will not overload the IF (in the HIGH gain range), that your signals are well above the noise floor (for the LOW gain range), and that the signals are not changing.

When Digital Bus Out (under the Input/Output menu) is ON, the IF Gain State AUTOrange selection is not allowed. Thus, in this case IF Gain State will be set to LOW.

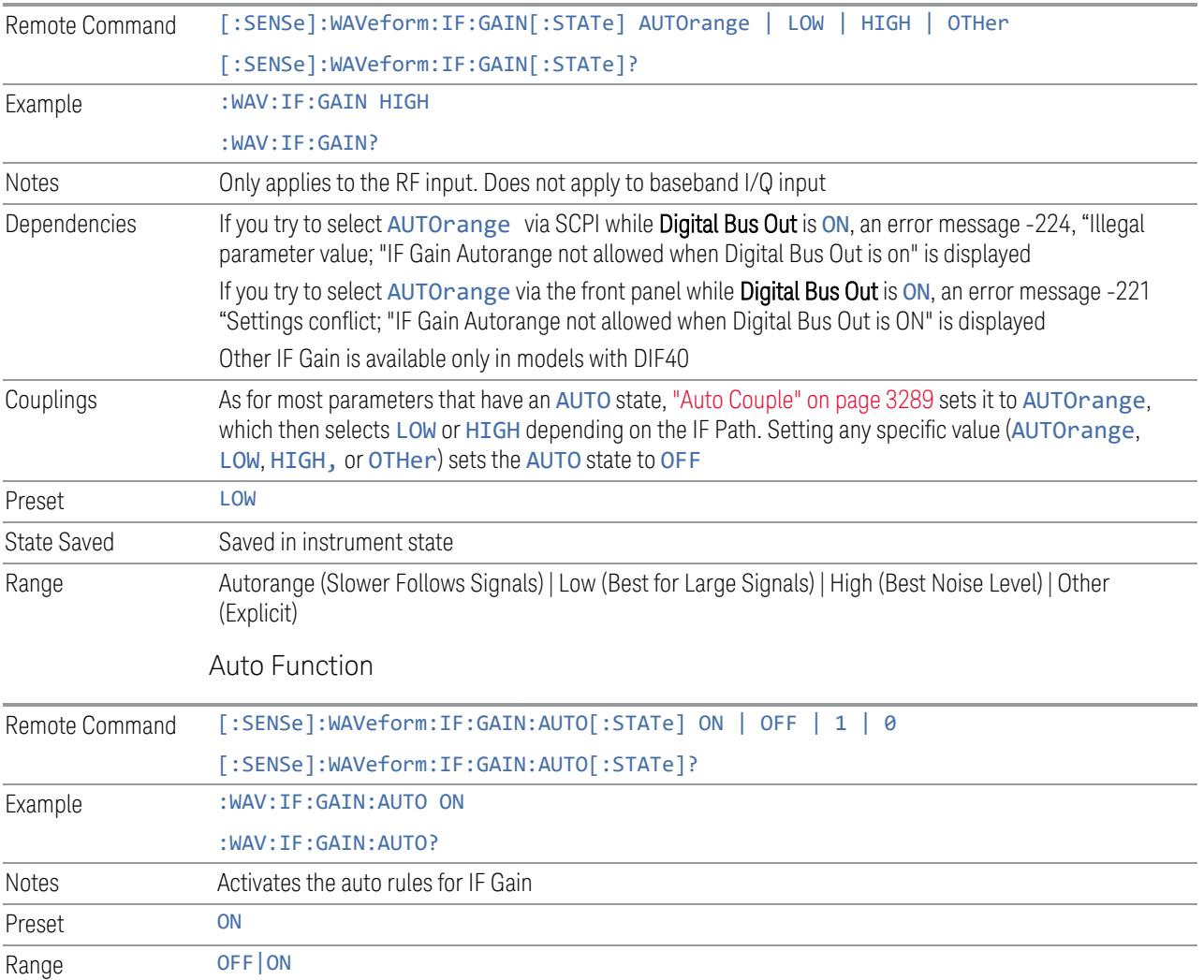

This only applies to the RF input. It does not apply to baseband I/Q input.

# **IF Gain Offset**

Sets IF Gain Offset for the 40 MHz, 140 MHz, 160 MHz IF Paths in 1 dB steps from the minimum gain available to the maximum. Increasing the gain can increase the amplitude of small signals, as long as you do not overdrive the hardware. Wideband gain should usually be adjusted after setting the input attenuation.

Internally, the IF Gain value will change based on the current configuration of the Hardware. You can choose to offset this value with this parameter. Hence the value specified is not an absolute value but relative to the current internal IF Gain setting.

For example:

- $-$  IF Gain Low + IF Gain Offset +4 dB = Total IF Gain of +4 dB  $(0 + 4 = 4)$
- $-$  IF Gain High + IF Gain Offset +4 dB = Total IF Gain of +14 dB (10 + 4 = 14)
- $-$  IF Gain Low + IF Gain Offset -6 dB = Total IF Gain of -6 dB (0 6 = -6)
- $-$  IF Gain High + IF Gain Offset -6 dB = Total IF Gain of +6dB (10 6 = 4)

The available IF Gain depends on the IF Path and center frequency. The maximum IF Gain may not be achievable at all times, depending on the configuration.

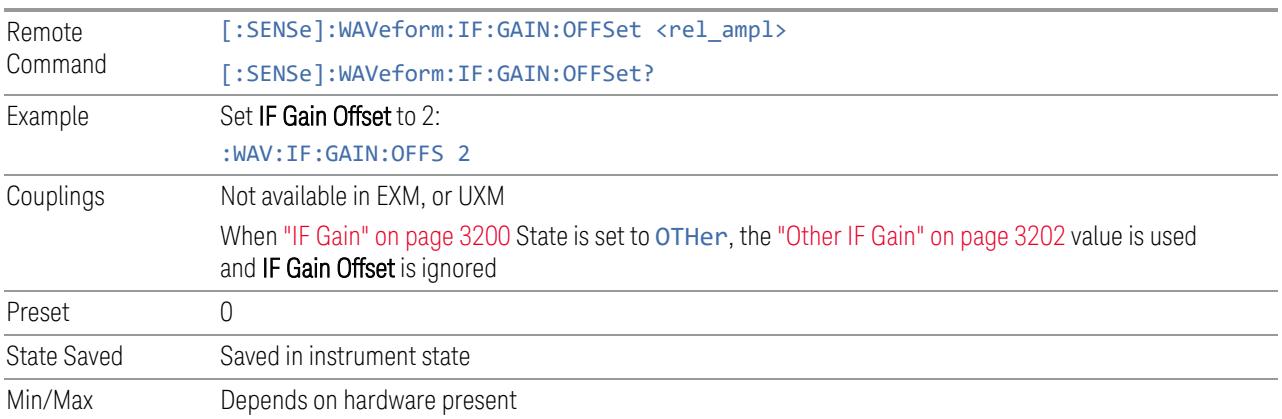

# **Other IF Gain**

<span id="page-3201-0"></span>Explicitly specifies the IF gain value.

Only applies when "IF [Gain"](#page-3199-0) on page 3200 is set to OTHer. When IF Gain is set to AUTOrange, LOW, or HIGH, this value is ignored.

Available only in models with DIF40.

Remote [:SENSe]:WAVeform:IF:GAIN:LEVel <rel ampl>

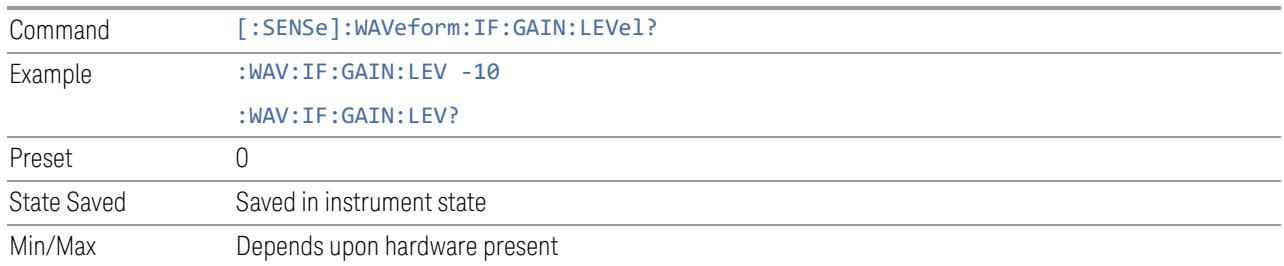

# **Mixing Mode**

Lets you alternate between mixing modes for the Local Oscillator (LO). The default setting is NORMal LO mixing mode, which is determined by the instrument configuration to be either "high side" or "low side". Typically, "high side" mixing mode is used for the NORMal LO mixing mode. Selecting the ALTernate mixing mode selects "low side" mixing when the NORMal mixing mode is "high side" mixing, and selects "high side" mixing mode when the NORMal mixing mode is "low side" mixing.

This function can be useful in eliminating images that may be seen from adjacent channels. Whenever you have signals that are twice the IF above your signal of interest, they will alias on top of your signal. To eliminate this issue, switch to ALTernate side mixing and your measurement will be image free.

#### Example

When testing a 5G signal with all 8 channels ON, where each channel is 100 MHz wide, there may be cases where you see images from adjacent channels. To measure the highest frequency carrier, you will need to switch to alternate side mixing, to avoid the 8th carrier from aliasing on top of other carriers.

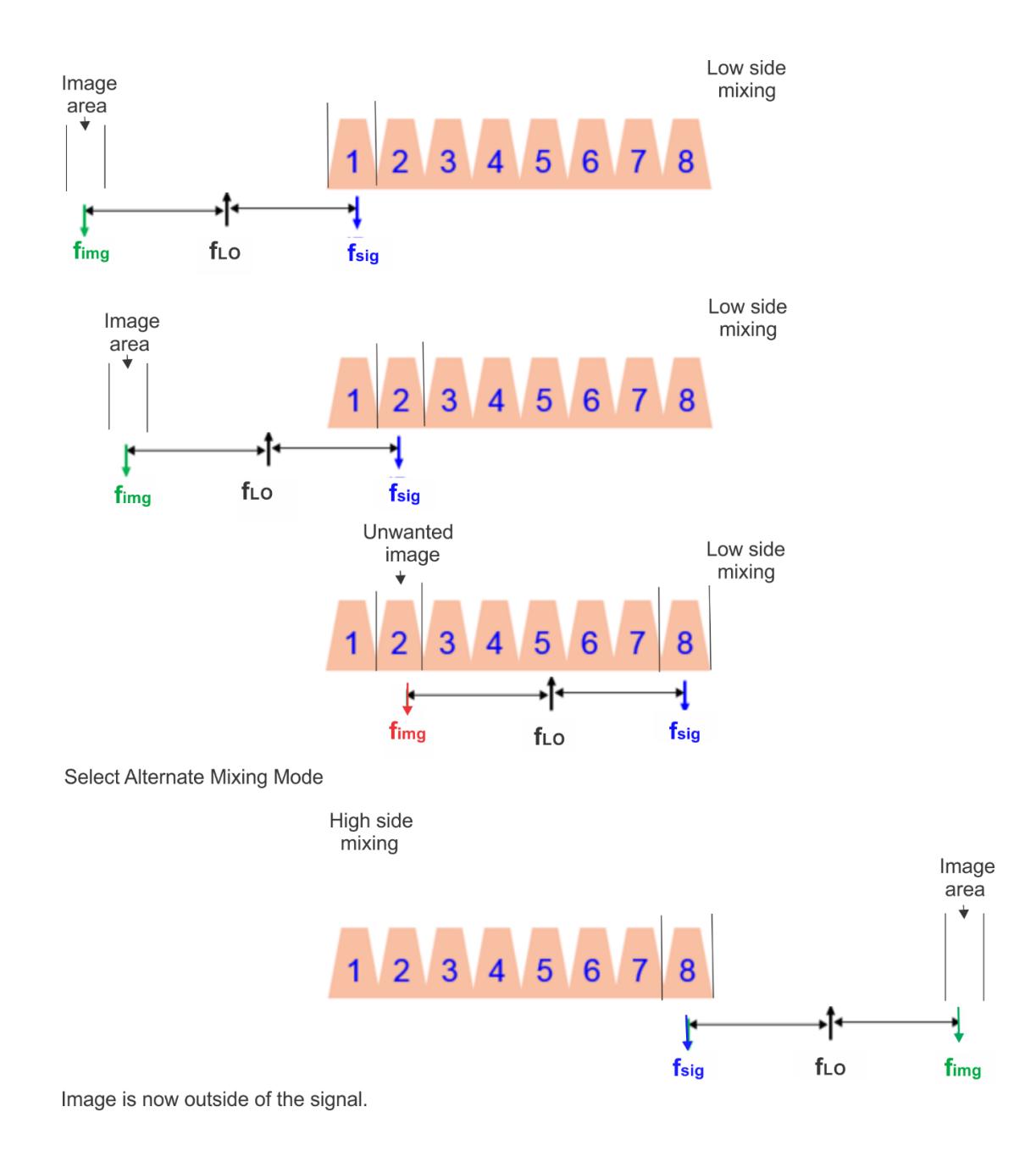

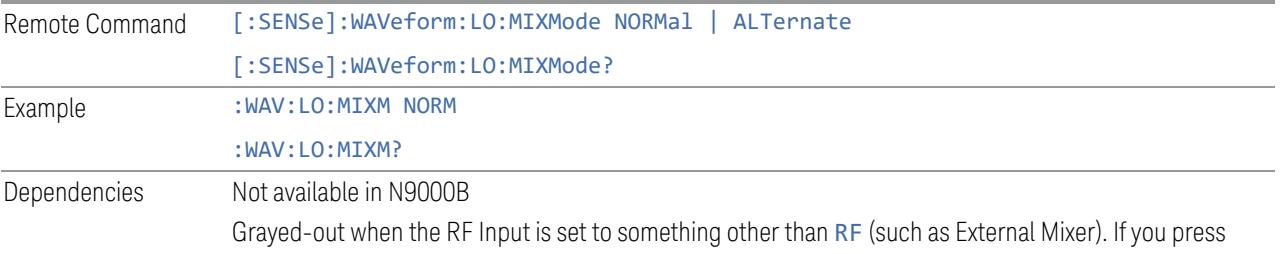
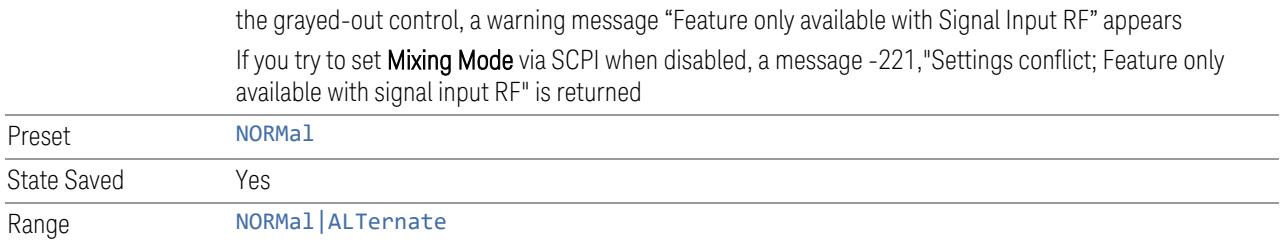

## **Invert Spectrum**

When set to NORMal, the Spectrum toggle has no effect on the measurement. When set to INVert, the I/Q data is conjugated, which inverts the spectrum. This parameter also affects the results of the :MEASure, : READ, and :FETCh queries for WAVeform4 data. If set to INVert, the I/Q data returned is conjugated, otherwise the data is raw I/Q.

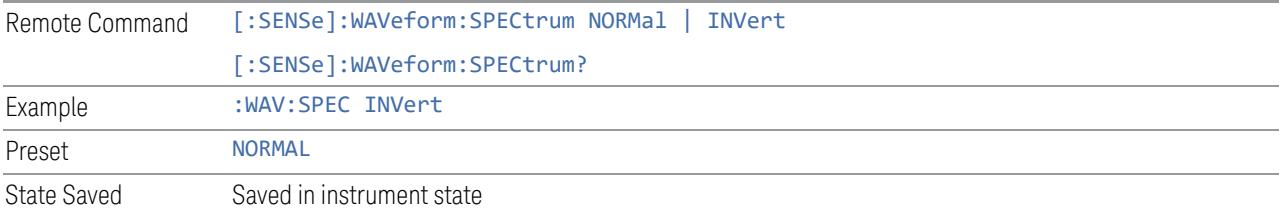

## **Power Reference Plane**

Allows you to increase the power by 3 dB for Baseband I+jQ measurements. Options are:

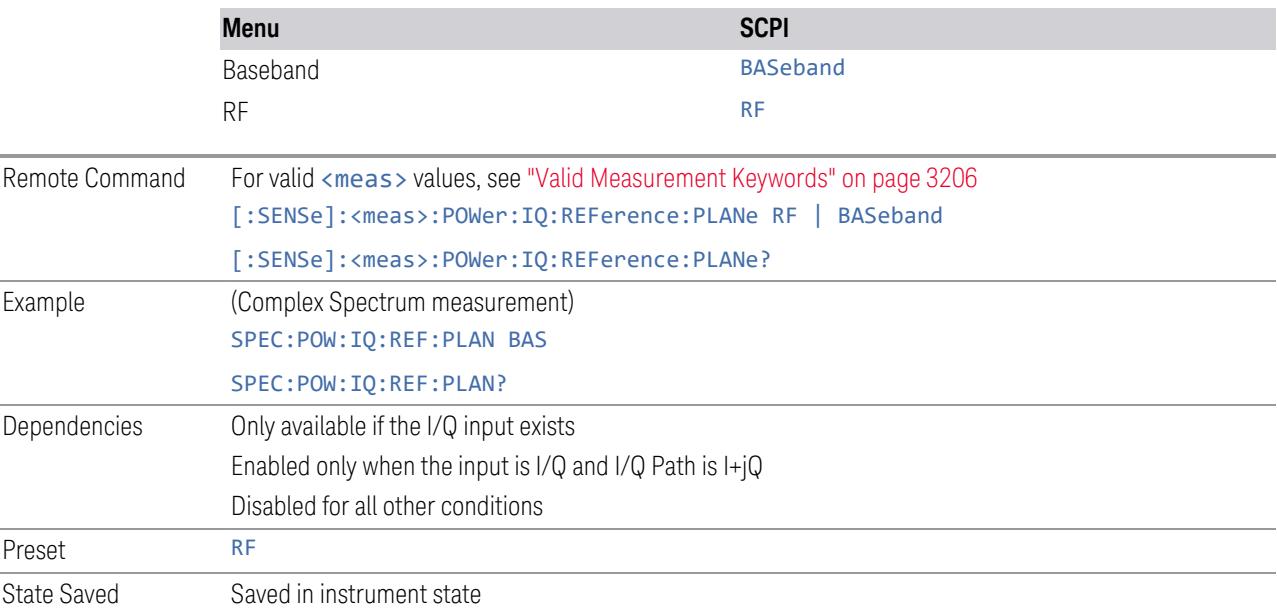

#### Valid Measurement Keywords

<span id="page-3205-0"></span>This function is available *only* in certain Modes and measurements. Only the following listed values of <meas> are valid.

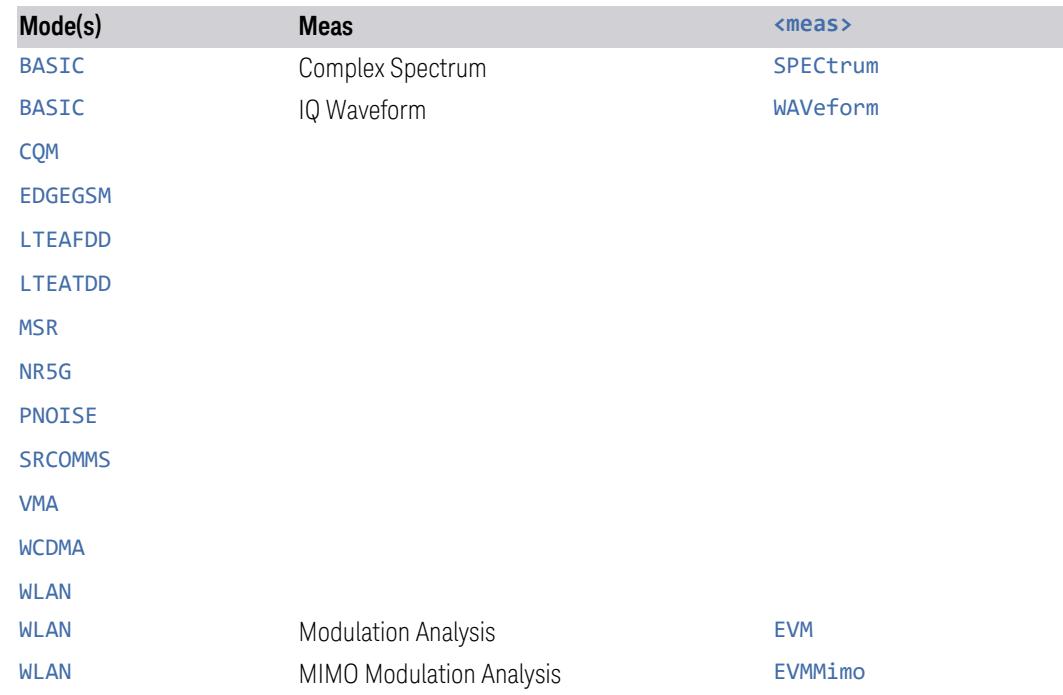

## **Optimize EVM**

This is an "immediate action" function to optimize IQ data capture settings for best EVM. It is used to set the combination of preamp, mechanical and electronic attenuation and IF gain value based on measured signal peak level. Its purpose is to get better EVM results by improving SNR and avoid ADC overload at the same time.

After this control is pressed, Pre-Adjust for Min Clipping changes to OFF and IF Gain Auto changes to Manual.

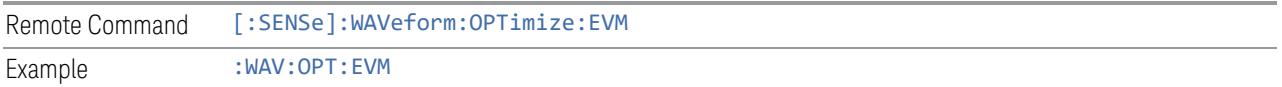

#### **Mixing Mode State (Remote Command Only)**

Available *only* in the Complex Spectrum, Streaming, and Waveform measurements.

3 5G NR Mode 3.11 IQ Waveform Measurement

Lets you alternate between mixing modes for the Local Oscillator (LO). The default setting is NORMal LO mixing mode, which is determined by the instrument configuration to be either "high side" or "low side". The query returns "High" or "Low" to determine whether the mixing is "high side" or "low side". If Mixing Mode is toggled between NORMal and ALTernate, then Mixing Mode State also toggles between "High" and "Low".

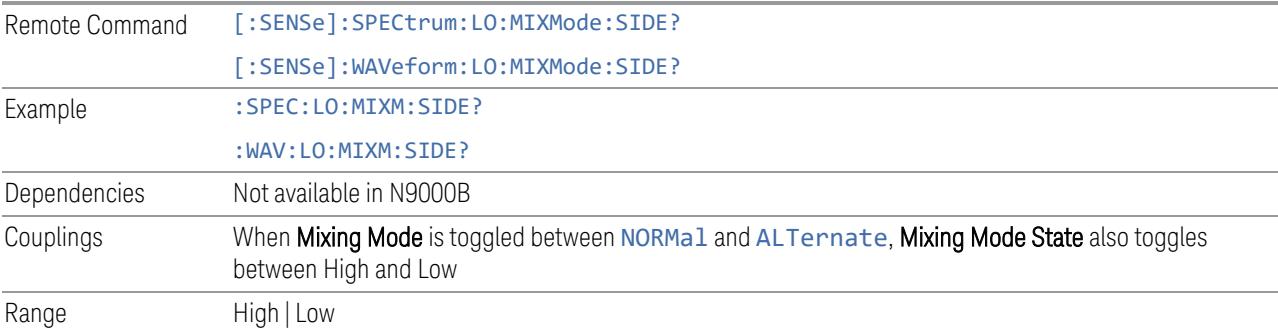

## **IF Frequency (Remote Command Only)**

Available *only* in the Complex Spectrum, Streaming, and Waveform measurements.

Returns the current IF Frequency used in the IF Path.

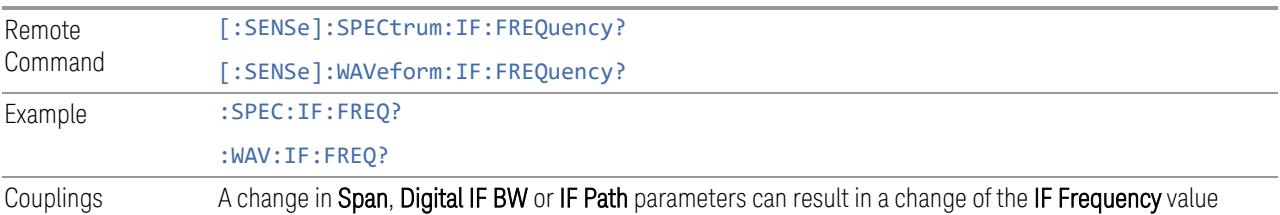

## **3.11.8.6 Global**

The controls in this menu apply to all Modes in the instrument.

Some controls (for example, ["Global](#page-3407-0) Center Freq" on page 3408) allow you to switch certain Meas Global parameters to a Mode Global state. These switches apply to all Modes that support global settings. For example, no matter what Mode you are in when you set Global Center Freq to ON, it applies to all Modes that support Global settings.

Other controls (for example, Extend Low Band) are actually set in this menu, but apply to all Modes.

## **Global Center Freq**

The software maintains a Mode Global value called Global Center Freq.

When Global Center Freq is switched ON, the current Mode's center frequency is copied into the Global Center Frequency, and from then on all Modes that support global settings use the Global Center Frequency, so you can switch between any of these Modes and the Center Frequency remains unchanged.

Adjusting the **Center Frequency** of any Mode that supports Global Settings, while Global Center Freq is ON, modifies the Global Center Freq.

When Global Center Freq is switched OFF, the Center Frequency of the current Mode is unchanged, but now the **Center Frequency** of each Mode is once again independent.

When Mode Preset is pressed while Global Center Freq is ON, the Global Center Freq is preset to the preset Center Frequency of the current Mode.

This function resets to OFF when "Restore [Defaults"](#page-3409-0) on page 3410 is pressed, or when System, Restore Defaults, All Modes is pressed.

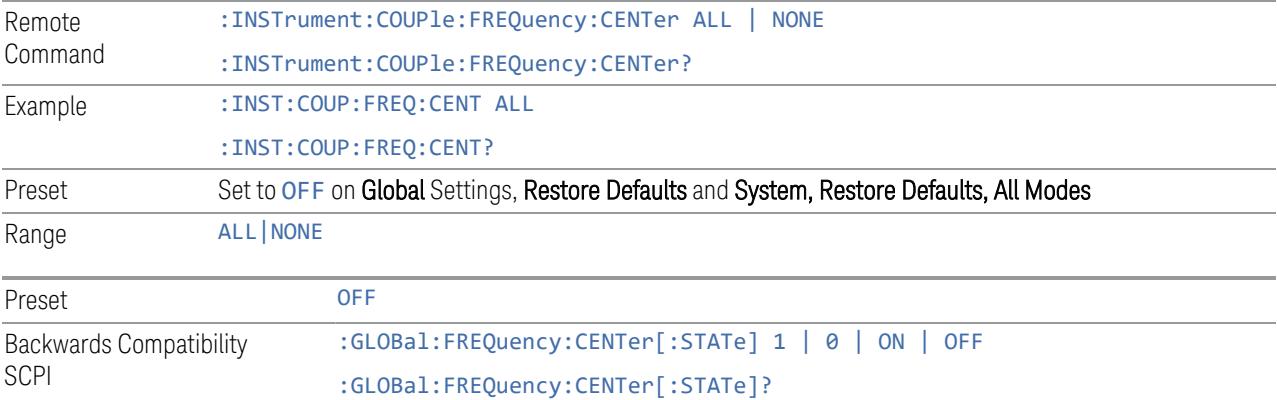

## **Global EMC Std**

When this control is switched ON, the current Mode's EMC Std is copied into the Global EMC Std, and from then on all Modes that support global settings use the Global EMC Std, so you can switch between any of these Modes and the EMC Std remains unchanged.

Adjusting the EMC Std of any Mode that supports Global settings, while Global EMC Std is ON modifies the Global EMC Std.

When Global EMC Std is switched OFF, the EMC Std of the current Mode remains unchanged, but now the EMC Std of each Mode is once again independent. When Mode Preset is pressed while Global EMC Std is ON, Global EMC Std is preset to the preset EMC Std of the current Mode.

This function resets to OFF when "Restore [Defaults"](#page-3409-0) on page 3410 is pressed, or when System, Restore Defaults, All Modes is pressed.

3 5G NR Mode 3.11 IQ Waveform Measurement

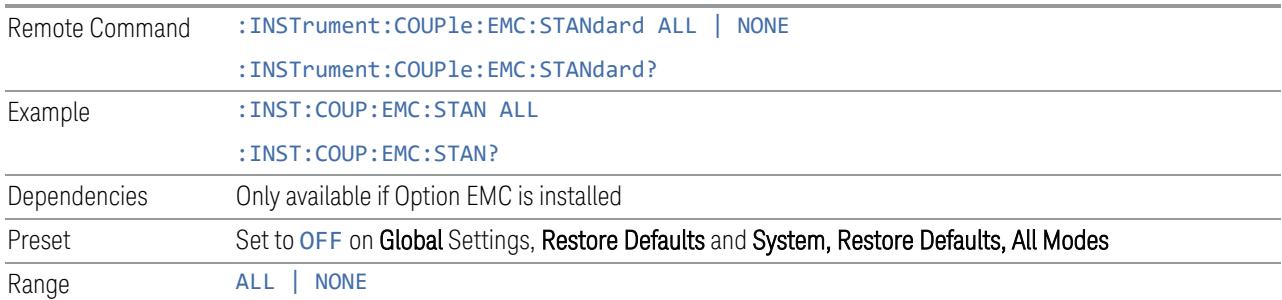

### **Extend Low Band**

The software maintains a Mode Global value called Extend Low Band.

Under the current sweep configuration crossing over two bands, when Extend Low Band is turned ON, the instrument checks whether one band can cover the whole sweep frequency range or not. If it can, then the instrument locks the band; otherwise, it does nothing (the band crossover occurs).

This function does *not* work when Band Lock under System > Service > Lock Functions is not -1 (no Band Lock). In that case, Band Lock takes priority over Extend Low Band.

This function resets to OFF when "Restore [Defaults"](#page-3409-0) on page 3410 is pressed, or when System, Restore Defaults, All Modes is pressed.

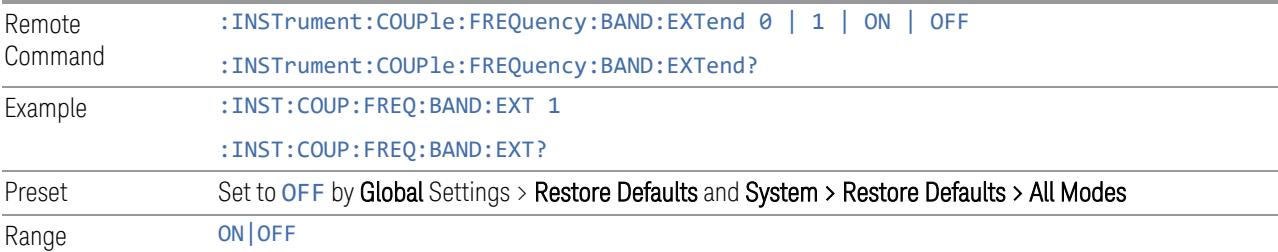

#### **Restore Defaults**

Resets all functions in the Global settings menu to OFF. Pressing System, Restore Defaults, All Modes has the same effect.

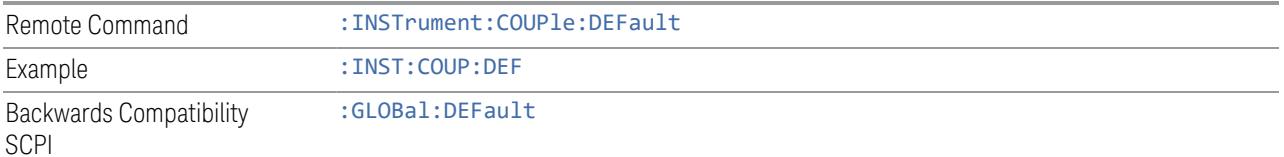

## **3.11.8.7 Sample Period (Aperture) Setting (Remote Query Only)**

Returns the time between samples (sample period or aperture).

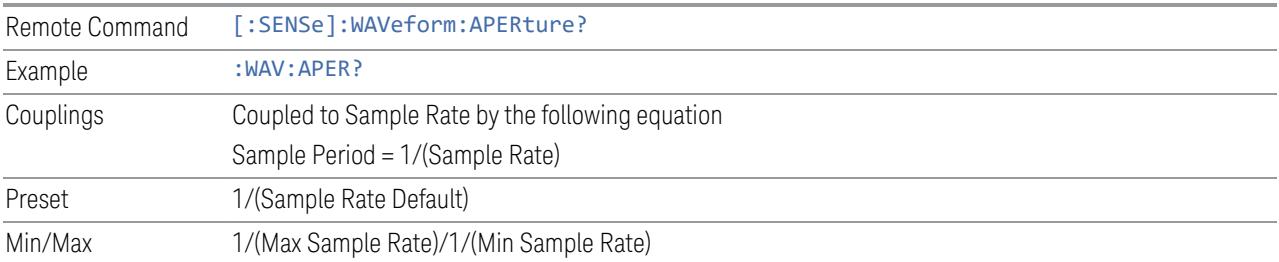

## **3.11.9 Sweep**

Accesses controls to configure and control the acquisition of data, and the X-axis parameters of the instrument.

Depending on the selected mode and measurement, these controls might include: Sweep Time, Continuous/Single, Pause/Resume, X Scale and Number of Points.

## **3.11.9.1 Sweep/Control**

Accesses controls that let you operate the sweep and control functions of the instrument, such as Sweep Time and Continuous/Single.

## **Restart**

Restarts the current sweep, or measurement, or set of averaged/held sweeps or measurements. If you are Paused, pressing Restart performs a Resume.

The front-panel key Restart performs exactly the same function.

The Restart function is accessed in several ways:

- Pressing the Restart key
- Sending :INIT:IMM
- Sending :INIT:REST

See "More [Information"](#page-3210-0) on page 3211

Remote Command :INITiate[:IMMediate] :INITiate:RESTart

#### 3 5G NR Mode 3.11 IQ Waveform Measurement

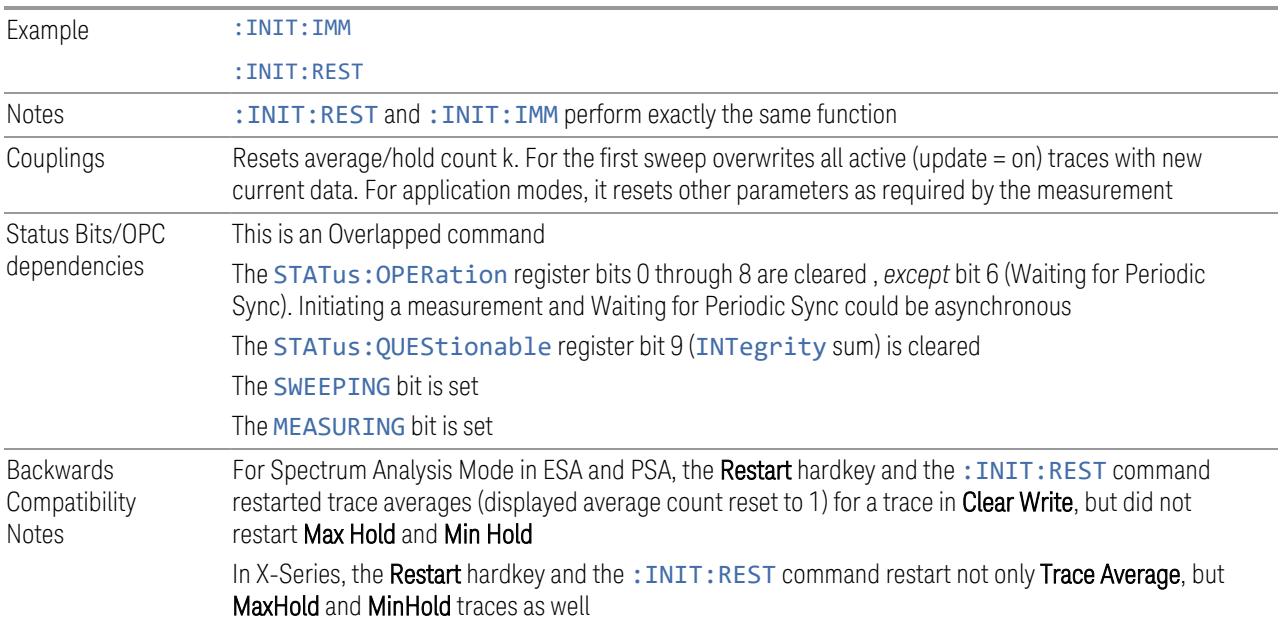

## More Information

<span id="page-3210-0"></span>The Restart function first aborts the current sweep or measurement as quickly as possible. It then resets the sweep and trigger systems, sets up the measurement and initiates a new data measurement sequence with a new data acquisition (sweep) taken once the trigger condition is met.

If the instrument is in the process of aligning when a Restart is executed, the alignment finishes before the restart function is performed.

Even when set for **Single** operation, multiple sweeps may be taken when Restart is pressed (for example, when averaging/holding is on). Thus, when we say that Restart "restarts a measurement", depending on the current settings, we may mean that it:

- Restarts the current sweep
- Restarts the current measurement
- Restarts the current set of sweeps if any trace is in Trace Average, Max Hold or Min Hold
- Restarts the current set of measurements if Averaging, or Max Hold, or Min Hold is on for the measurement

If there is no Average or Max/Min Hold function (no trace in Trace Average or Hold, or Average/Hold Num set to 1), and no Waterfall window is being displayed, a single sweep is equivalent to a single measurement. A single sweep is taken after the

trigger condition is met; and the instrument stops sweeping once that sweep has completed. However, with Average/Hold Num >1, and at least one trace set to Trace Average, Max Hold, or Min Hold, or a Waterfall window being displayed, multiple sweeps/data acquisitions are taken for a single measurement. The trigger condition must be met prior to each sweep. The sweep is stopped when the average count k equals the number N set for Average/Hold Num.

Once the full set of sweeps has been taken, the instrument goes to the idle state. To take one more sweep without resetting the average count, increment the average count by 1, by pressing the Step-Up key while Average/Hold Number is the active function, or by sending the remote command : CALC: AVER: TCON UP.

#### Trace Update

The numeric results are not blanked at any time during the restart cycle.

For slow sweeps (see Trace Update section in Trace/Detector), the traces are updated real-time during the sweep. There may be a special circumstance in application mode measurements where an exception is made and the traces and/or results need to be blanked before displaying the new results.

To summarize, the following list shows what happens to the trace data on various events:

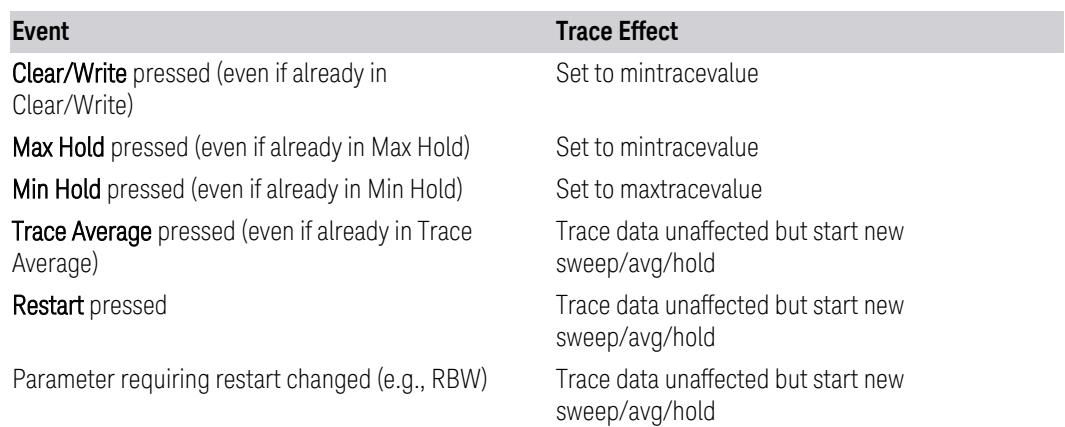

#### Sweep and Trigger Reset

Resetting the sweep system resets the average/hold count k to 0. It also resets the set point counter to 0. Resetting the trigger system resets the internal auto trig timer to the value set by the Auto Trig control.

3 5G NR Mode 3.11 IQ Waveform Measurement

#### Averaging

The weighting factor used for averaging is k. This k is also the average/hold count for how many valid sweeps (data acquisitions) have been done. This  $k$  is used for comparisons with N, as those comparisons always needs to be based on valid completed sweeps.

The displayed average/hold, K, shows the count for the sweep (data acquisition) in progress.  $K = k + 1$ , with a limit of N. The displayed value K changes from its previous value to 1 as soon as the trigger condition for the first data acquisition (sweep) is met.

### **Pause/Resume**

Pauses a measurement after the current data acquisition is complete.

When paused, the label on the control changes to Resume. Pressing Resume unpauses the measurement. When paused, pressing Restart performs a Resume.

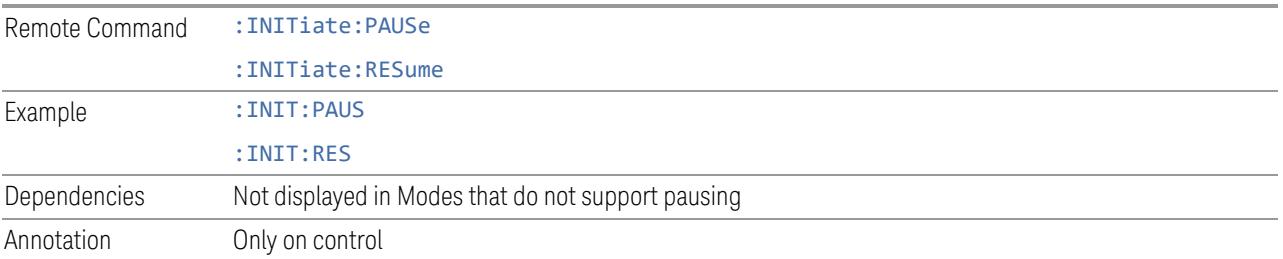

#### **Sweep/Measure**

Lets you toggle between Continuous and Single sweep or measurement operation. The single/continuous state is Meas Global, so the setting affects all measurements.

The front-panel key **Single/Cont** performs exactly the same function

See "More [Information"](#page-3213-0) on page 3214

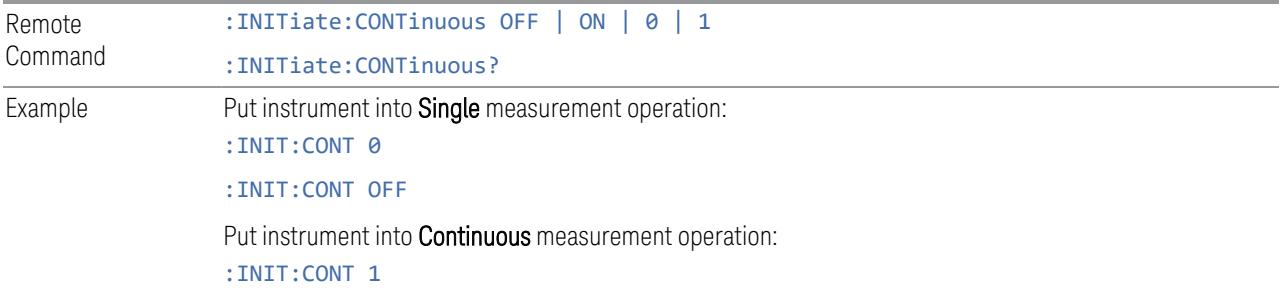

<span id="page-3213-0"></span>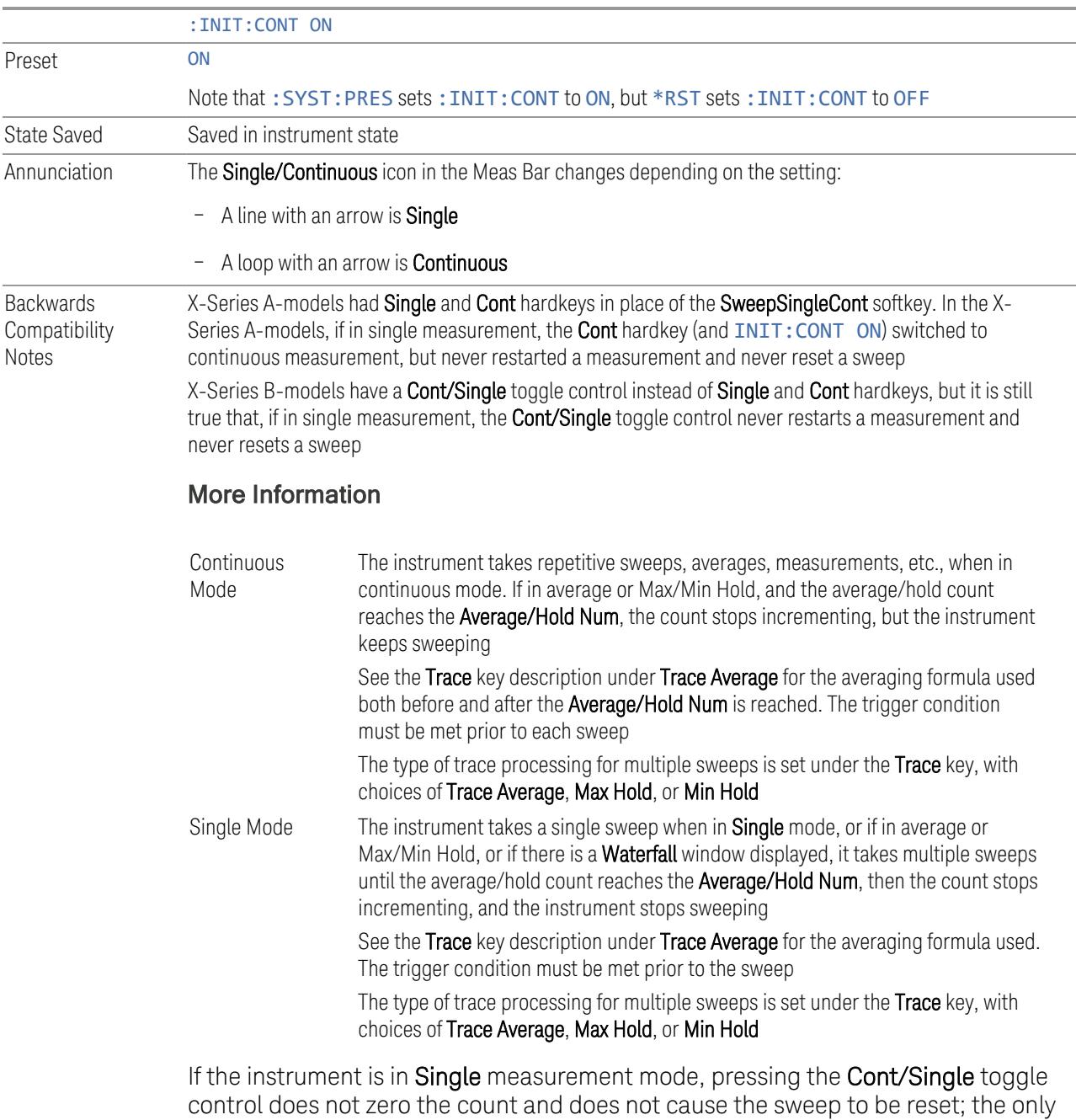

If the instrument is already in **Continuous** sweep:

- :INIT:CONT 1 has no effect
- :INIT:CONT 0 places the instrument in Single Sweep but has no effect on the

action is to put the instrument into Continuous measurement operation.

3 5G NR Mode 3.11 IQ Waveform Measurement

> current sequence until  $k = N$ , at which point the current sequence will stop and the instrument will go to the idle state

See ["Restart"](#page-3412-0) on page 3413 for details of: INIT: IMMediate.

If the instrument is already in **Single** sweep, : INIT: CONT OFF has no effect.

If the instrument is already in **Single** sweep, then pressing **Cont/Single** in the middle of a sweep does not restart the sweep or sequence. Similarly, pressing Cont/Single does not restart the sweep or sequence if the sweep is not in the idle state (for example, if you are taking a very slow sweep, or the instrument is waiting for a trigger). Even though pressing **Cont/Single** in the middle of a sweep does not restart the sweep, sending :INIT:IMM *does* reset it.

If the instrument is in Single sweep, and *not* Averaging/Holding, and you want to take one more sweep, press Restart.

If the instrument is in Single sweep, *and* Averaging/Holding, and you want to take one more sweep without resetting the Average trace or count, go to Meas Setup and increment the average count by 1 by pressing the Step-Up key while Average/Hold Num is the active function. You can also do this by sending :CALC:AVER:TCON UP.

#### **Abort (Remote Command Only)**

Stops the current measurement. Aborts the current measurement as quickly as possible, resets the sweep and trigger systems, and puts the measurement into an "idle" state. If the instrument is in the process of aligning when : ABORt is sent, the alignment finishes *before* the abort function is performed, so :ABORt does not abort an alignment.

If the instrument is set for **Continuous** measurement, it sets up the measurement and initiates a new data measurement sequence with a new data acquisition (sweep) taken once the trigger condition is met.

If the instrument is set for **Single** measurement, it remains in the "idle" state until an :INIT:IMM command is received.

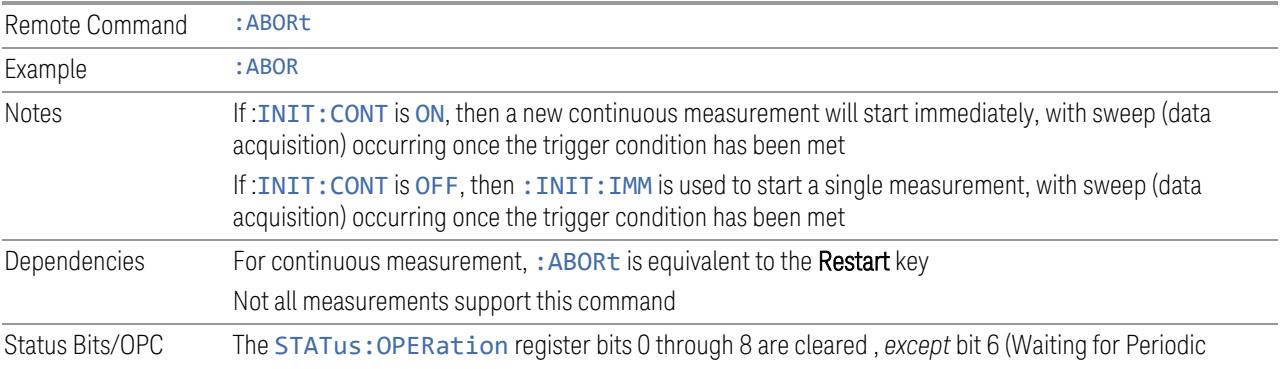

dependencies Sync). Initiating a measurement and Waiting for Periodic Sync could be asynchronous The STATus:QUEStionable register bit 9 (INTegrity sum) is cleared Since all the bits that feed into OPC are cleared by : ABORt, the Abort command will cause the \*OPC query to return true

## **3.11.9.2 X Scale**

<span id="page-3215-1"></span>Accesses controls that enable you to set the horizontal scale parameters.

## **Ref Value**

Sets the display X reference value.

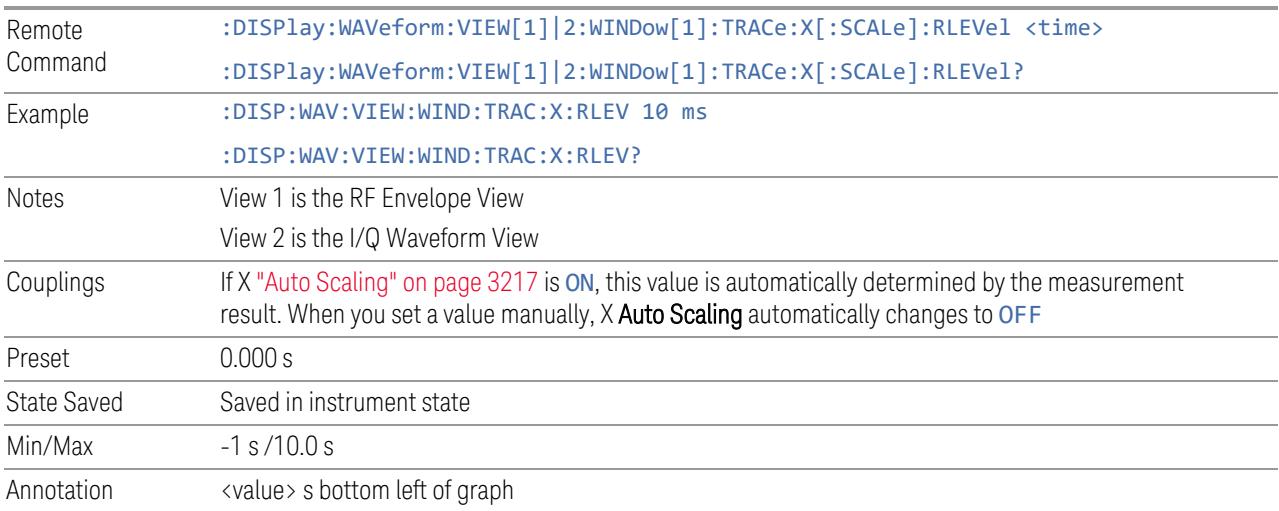

## **Scale/Div**

<span id="page-3215-0"></span>Sets the display X scale/division value.

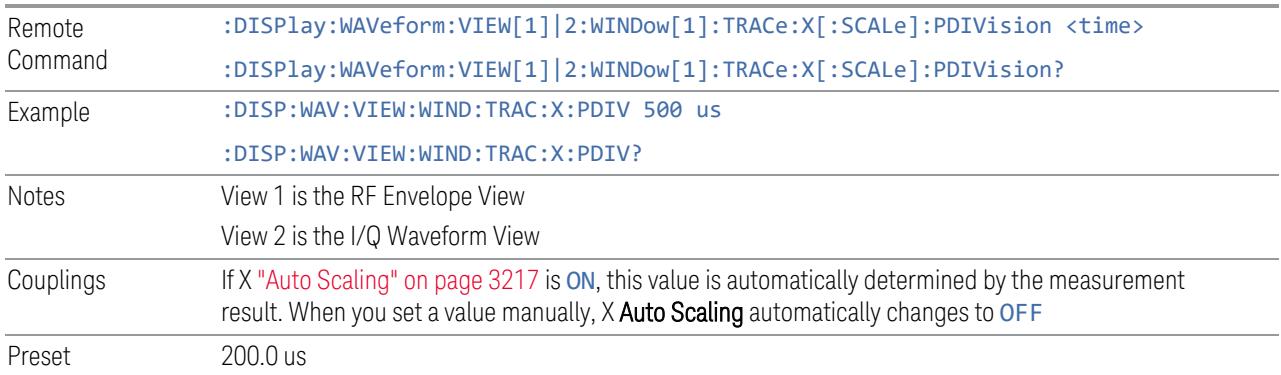

3 5G NR Mode 3.11 IQ Waveform Measurement

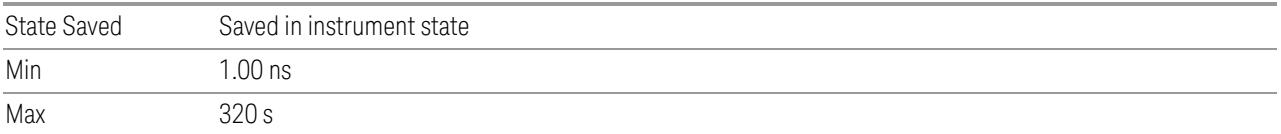

## **Ref Position**

Sets the reference position for the X axis to LEFT, CENTer or RIGHt.

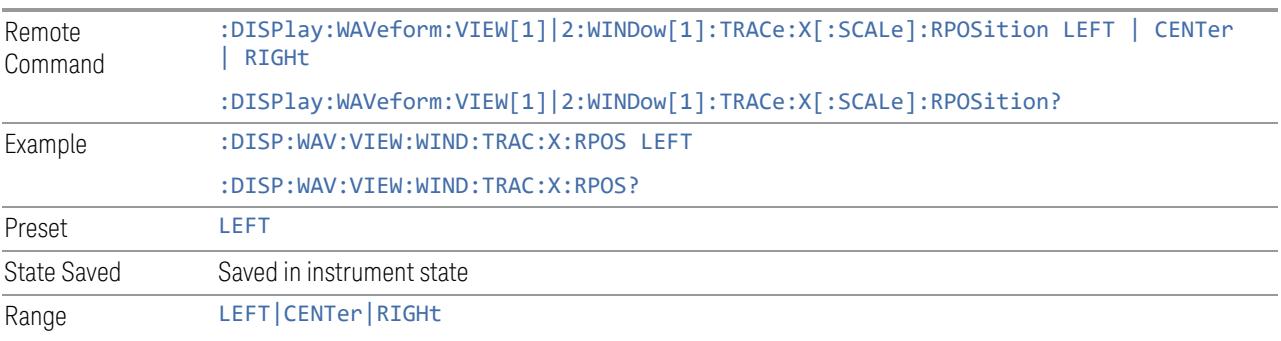

## **Auto Scaling**

<span id="page-3216-0"></span>Toggles the scale coupling function ON or OFF.

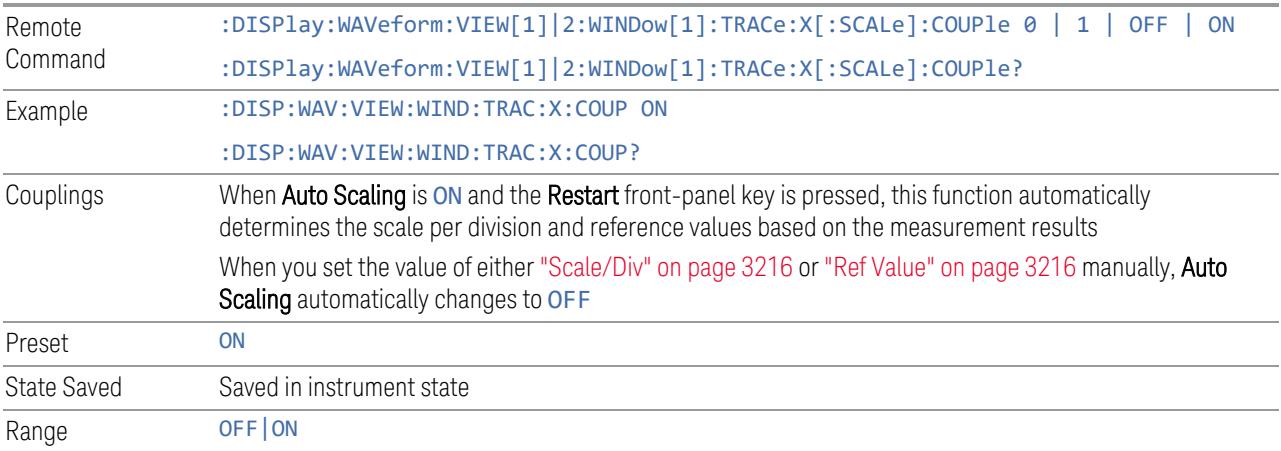

# **3.11.10 Trace**

There are no Trace controls in this measurement.

# **3.12 Phase and Amplitude vs Time Measurement**

This measurement performs narrow band long capture; phase and amplitude variation over the capture is computed.

The steps involved in the PAvT measurement include:

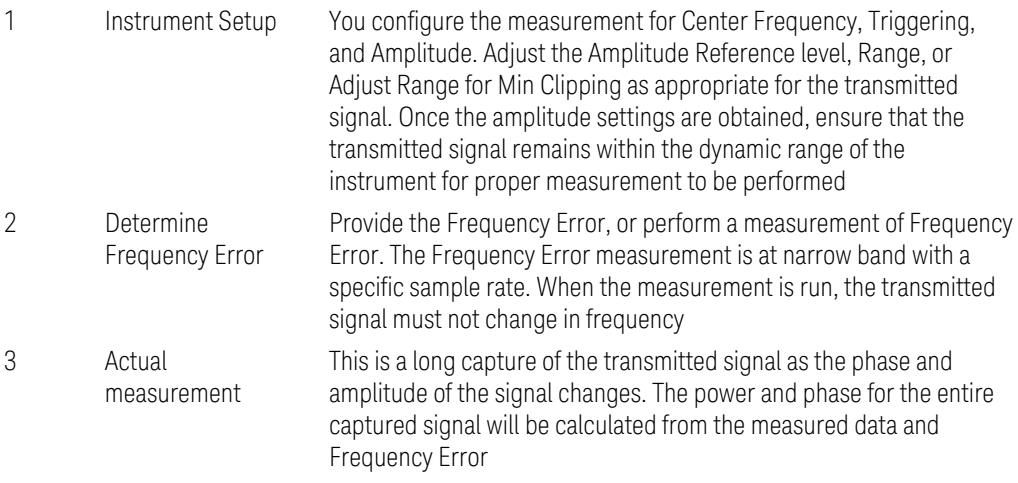

Based on the Phase and Power calculated, additional manipulation on the data occurs to reduce the result to the request number of segments and to make the results relative to the first segment.

The first segment is called the Relative Baseline; the absolute values of the first segment are stored into the Relative Baseline result and then normalized to obtain 0° phase and 0 dB reference.

#### Measurement Operation

The 1st segment (the Relative Baseline) is initiated when the Trigger conditions are met, and all following segments are computed immediately thereafter based on the Meas Offset, Meas Interval, and Meas Transient. The measurement time of each segment is linear progression (segments are equally spaced).

3 5G NR Mode

3.12 Phase and Amplitude vs Time Measurement

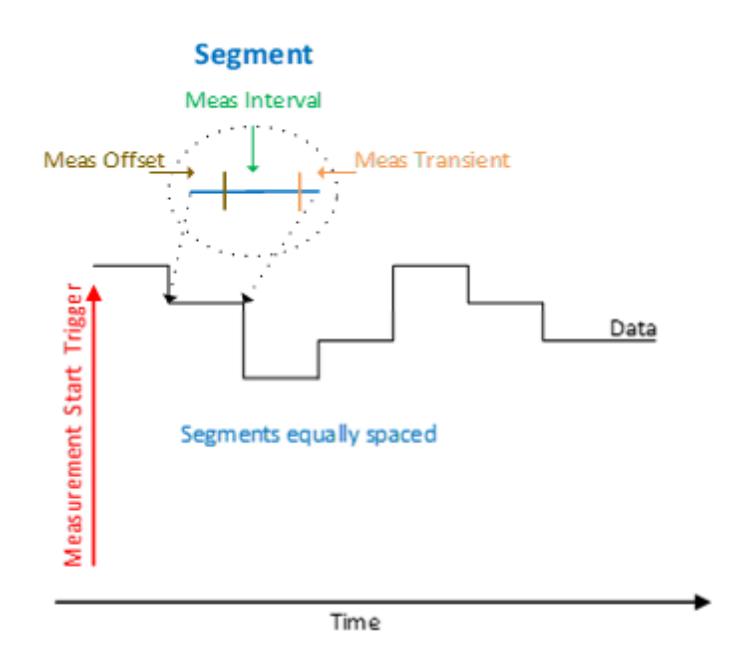

#### Phase and Amplitude vs Time Measurement Commands

The following commands and queries can be used to configure the measurement, then retrieve the measurement results:

:CONFigure:PAVTime :CONFigure:PAVTime:NDEFault :INITiate:PAVTime :FETCh:PAVTime[n]? :READ:PAVTime[n]? :MEASure:PAVTime[n]?

#### Remote Command Results for Phase and Amplitude vs Time

The following table describes the results returned by the FETCh, MEASure, and READ queries listed above, according to the index value n. All the return values are floating point numbers in scientific notation, they are listed in the table as integers or simple real values for readability. If no result is available, NaN (9.91E+37) is returned.

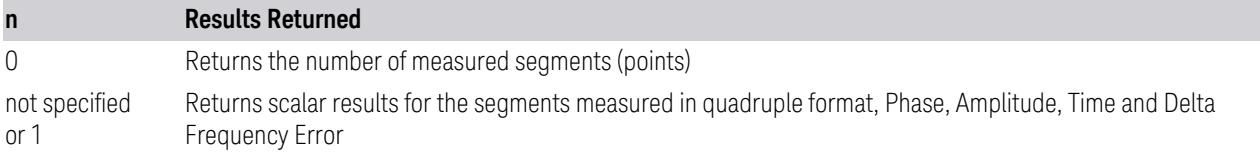

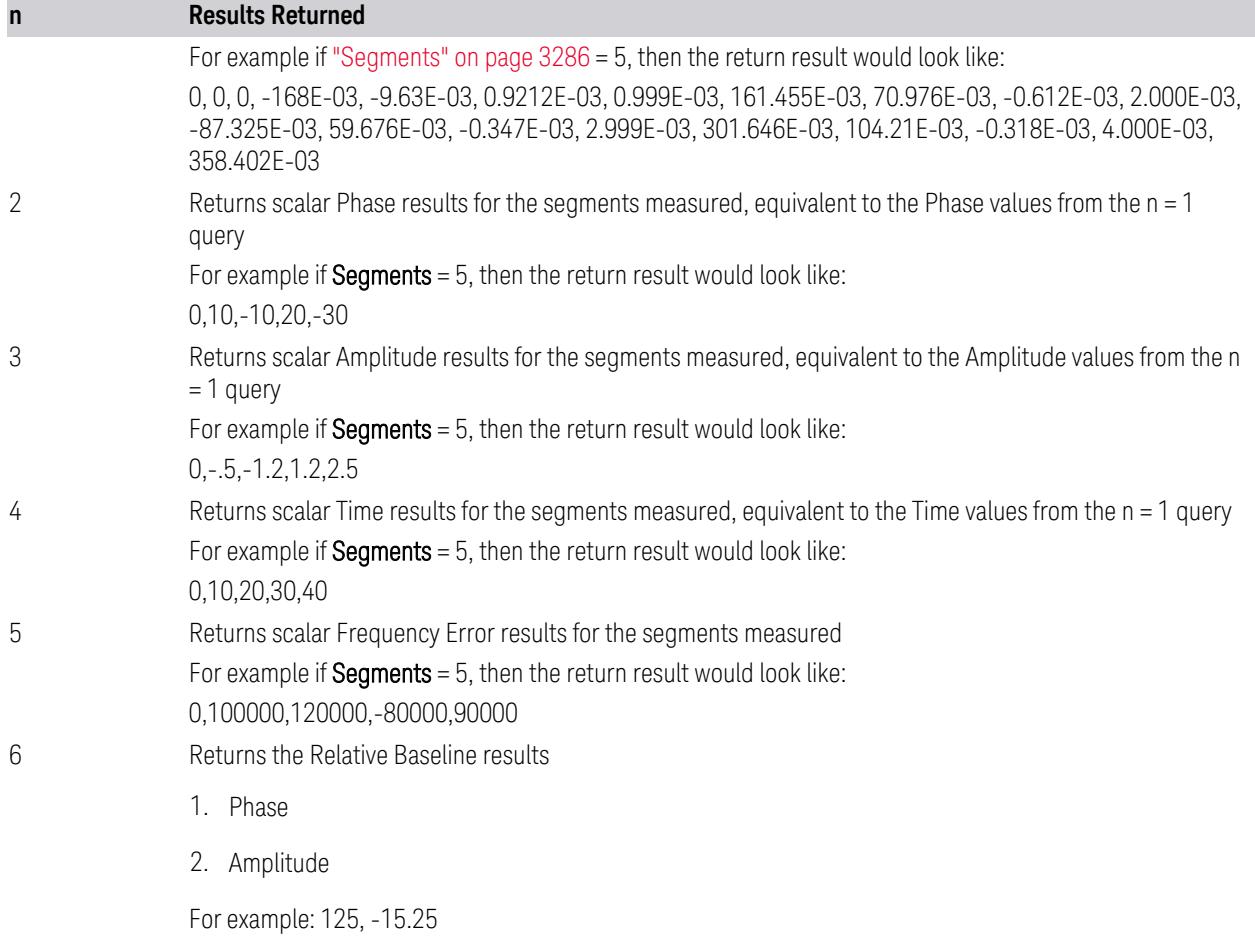

## **3.12.1 Views**

The PAvT measurement has one view: ["Normal"](#page-3269-0) on page 3270.

This is a multiple-window View. When in a multiple-window View, you select a window by touching it. The menu controls may sometimes change depending on which window is selected.

## **3.12.1.1 Normal**

Windows: ["Graph"](#page-3220-0) on page 3221, ["Results"](#page-3220-1) on page 3221

The PAvT measurement provides tabular result and graphical display.

3 5G NR Mode

3.12 Phase and Amplitude vs Time Measurement

## **3.12.2 Windows**

<span id="page-3220-0"></span>This section describes the windows that are available in Phase and Amplitude vs Time measurements.

## **3.12.2.1 Graph**

<span id="page-3220-1"></span>Corresponding Trace Yellow: Phase vs Time

Light Blue: Amplitude vs Time

## **3.12.2.2 Results**

Displays the Frequency Error, the Relative Baseline values, and the list of textual results of the Phase and Amplitude vs Time measurement.

#### Results window

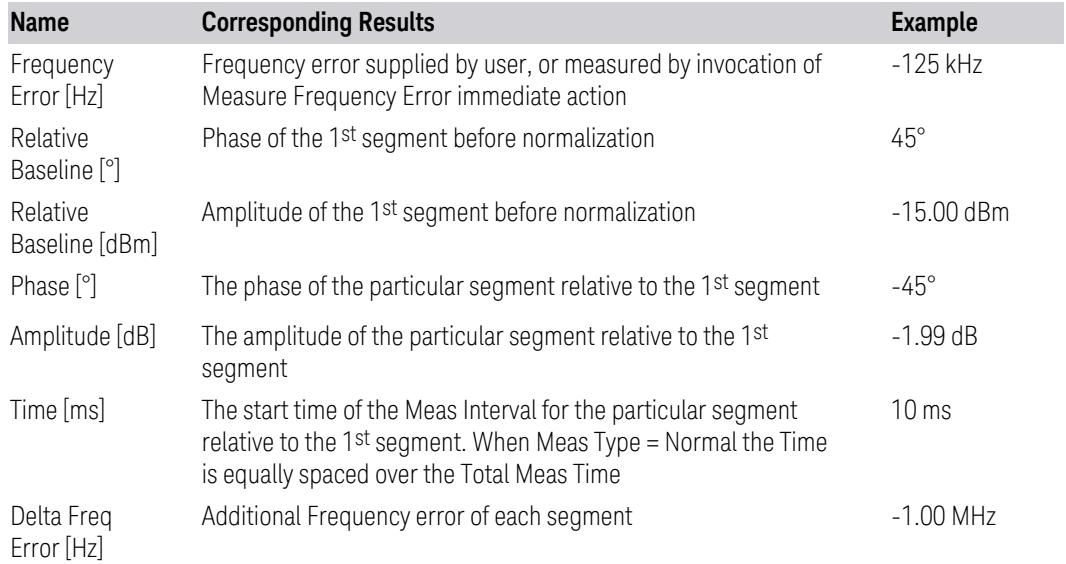

## **3.12.3 Amplitude**

Activates the Amplitude menu and selects Reference Level or Reference Value as the active function, depending on the measurement.

Some features in this menu apply to multiple measurements. Some other features apply only to specific measurements and their controls are blanked or grayed-out in measurements that do not support the feature.

## **3.12.3.1 Y Scale**

<span id="page-3221-1"></span>Contains controls that pertain to the Y axis parameters of the measurement. These parameters control how data on the vertical (Y) axis is displayed and control instrument settings that affect the vertical axis.

#### **Scale**

Selects the active scale for parameter adjustments of the menu.

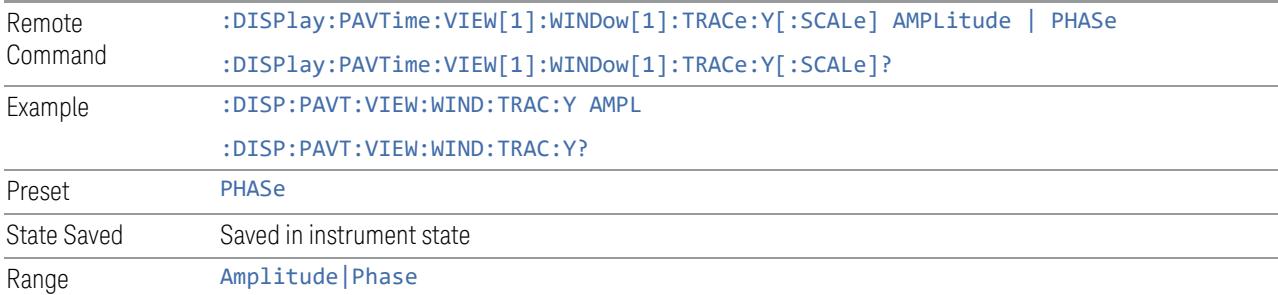

## **Ref Value**

<span id="page-3221-0"></span>The reference line is at the top, center, or bottom of the graticule, depending on the value of "Ref [Position"](#page-3223-0) on page 3224.

#### Amplitude Scale

Sets the value for the reference position for the Amplitude Scale.

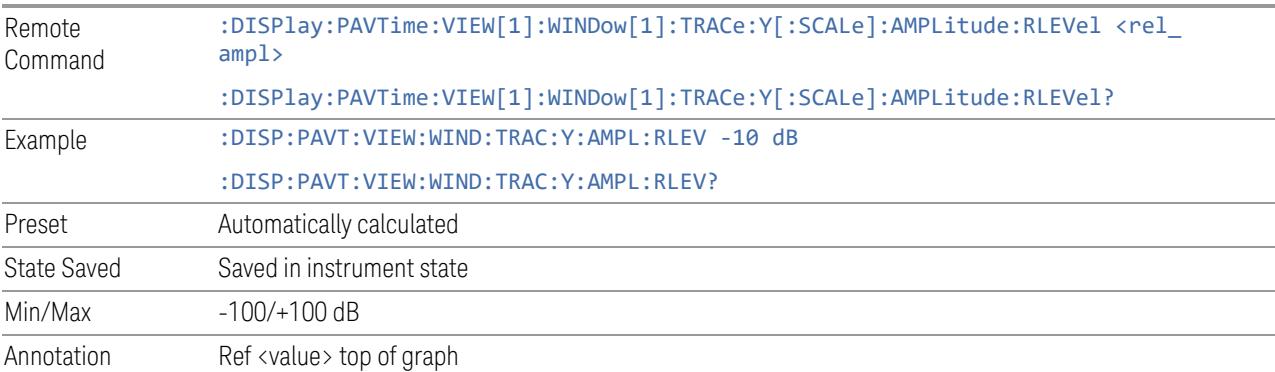

3 5G NR Mode 3.12 Phase and Amplitude vs Time Measurement

### Phase Scale

Sets the value for the reference position for the Phase Scale. The reference line is at the top, center, or bottom of the graticule, depending on the value of Ref Position.

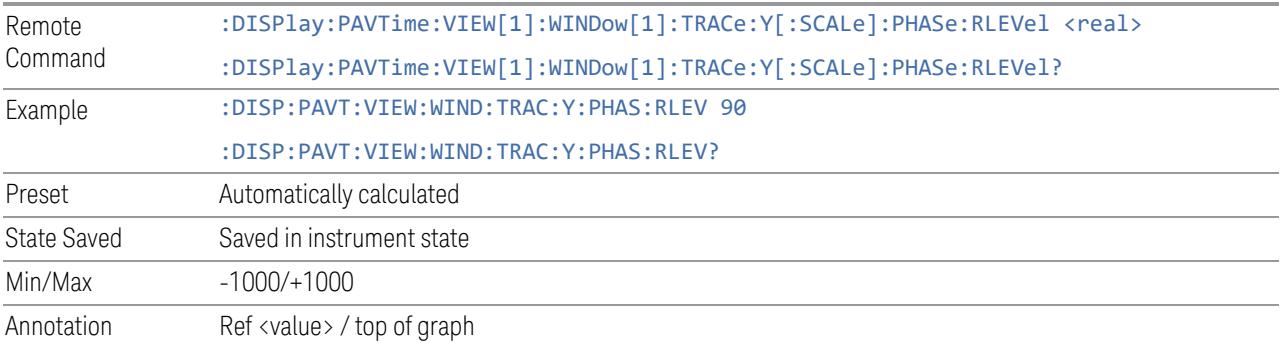

## **Scale/Div**

Sets the units per division in the graph window.

#### Amplitude Scale

Sets the units per division of the amplitude vertical scale in the graph window.

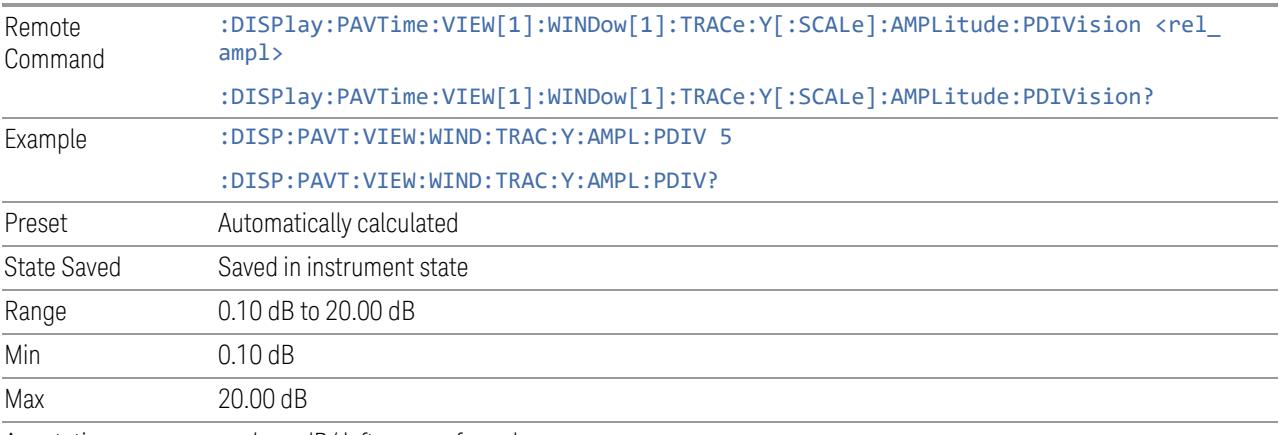

Annotation <value> dB/ left upper of graph

### Phase Scale

Sets the units per division of the phase vertical scale in the graph window.

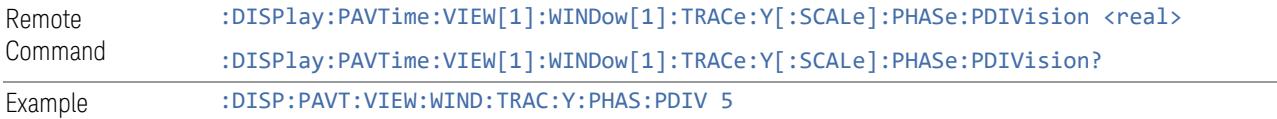

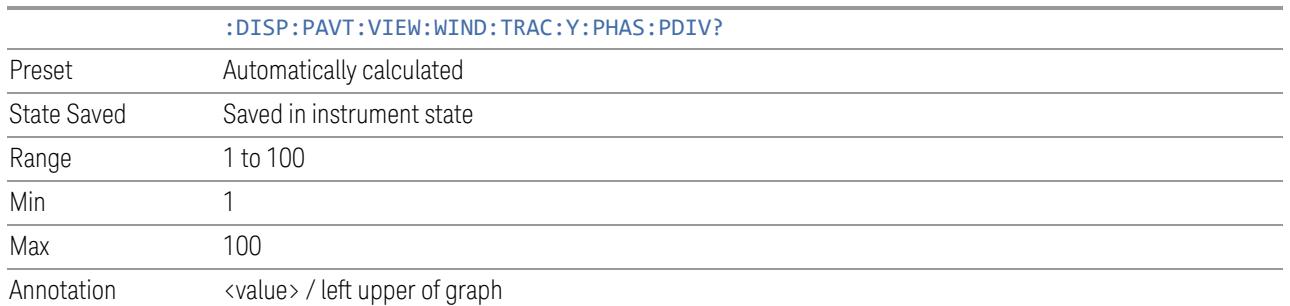

## **Ref Position**

<span id="page-3223-0"></span>Positions the reference level at the top, center or bottom of the Y Scale display.

### Amplitude Scale

Positions the Amplitude scale reference level at the top, center or bottom of the Y Scale display. Changing the reference position does not change the value of ["Ref](#page-3221-0) [Value"](#page-3221-0) on page 3222.

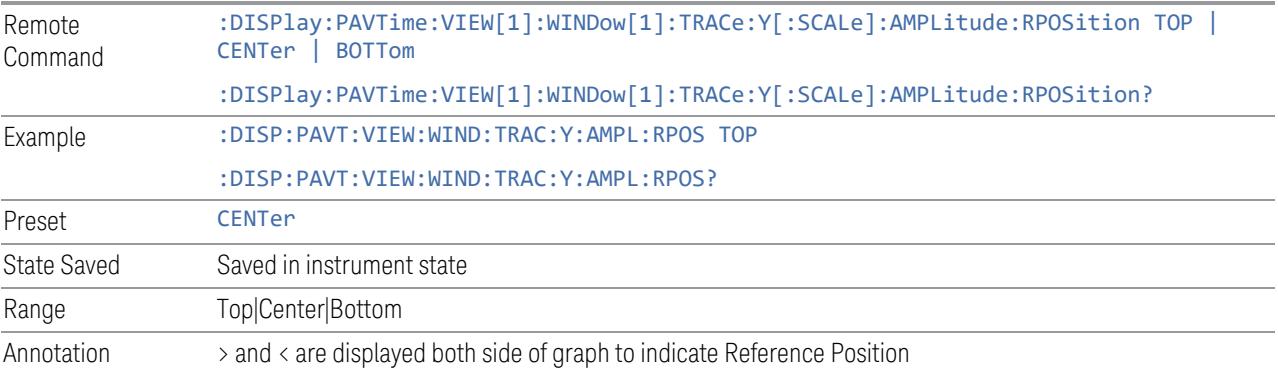

#### Phase Scale

Positions the Phase Scale reference level at the top, center or bottom of the Y Scale display. Changing the reference position does not change the value of "Ref [Value"](#page-3221-0) on page [3222](#page-3221-0).

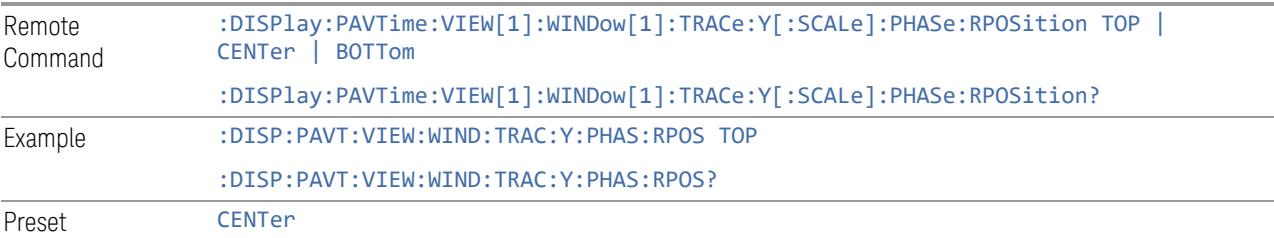

3 5G NR Mode 3.12 Phase and Amplitude vs Time Measurement

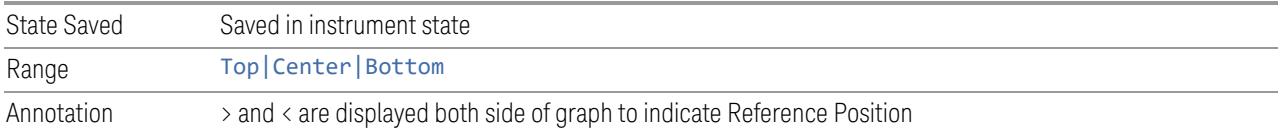

### **3.12.3.2 Attenuation**

<span id="page-3224-1"></span>Controls the attenuator functions and interactions between the attenuation system components.

There are two attenuator configurations in the X-Series. One is a Dual-Attenuator configuration consisting of a mechanical attenuator and an optional electronic attenuator. The other configuration uses a single attenuator with combined mechanical and electronic sections that controls all the attenuation functions. Different models in the X-Series come with different configurations.

- See ["Dual-Attenuator](#page-3224-0) Configurations" on page 3225
- See ["Single-Attenuator](#page-3225-0) Configuration" on page 3226

Most attenuation settings are the same for all measurements – they do not change as you change measurements. Settings like these are called "Meas Global" and are unaffected by Meas Preset.

Only available when the hardware set includes an input attenuator, which is typically only the case for Keysight's benchtop instruments. For example, this tab does *not* appear in VXT models M9420A/10A/11A/15A/16A, M9410E/11E/15E/16E, nor in UXM. In UXM, all Attenuation and Range settings are disabled, as the expected input power level is handled by the Call Processing App that drives the DUT power control.

Dependencies In measurements that support the I/Q inputs, unavailable when I/Q is the selected input. Replaced by the Range tab in that case

#### <span id="page-3224-0"></span>Dual-Attenuator Configurations

Configuration 1: Mechanical attenuator + optional electronic attenuator

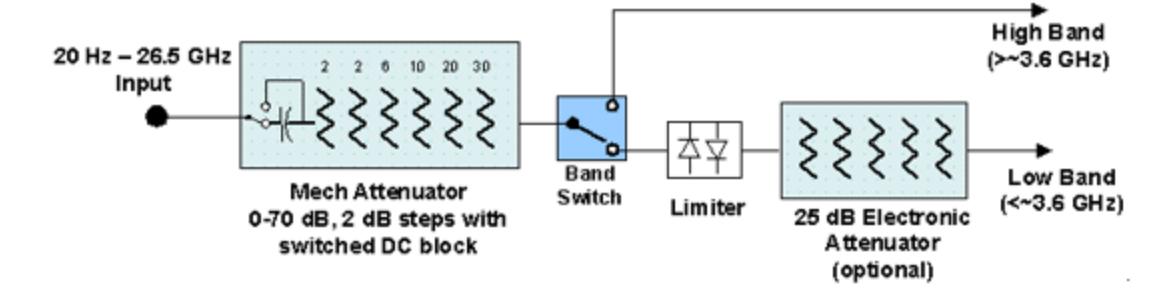

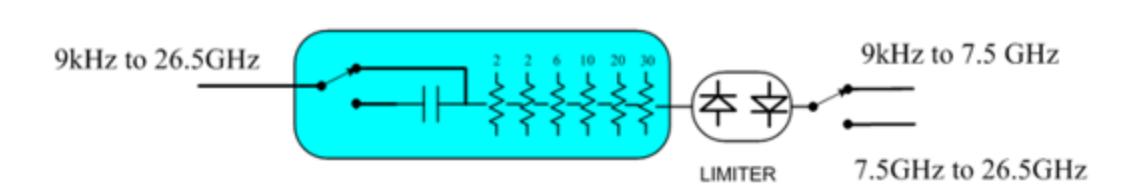

Configuration 2: Mechanical attenuator, no optional electronic attenuator

Note that Configuration 2 is not strictly speaking a dual-section attenuator, since there is no electronic section available. However, it behaves exactly like Configuration 1 without the Electronic Attenuator Option EA3, therefore for the sake of this document it is grouped into the "Dual-Attenuator" configuration.

## <span id="page-3225-0"></span>Single-Attenuator Configuration

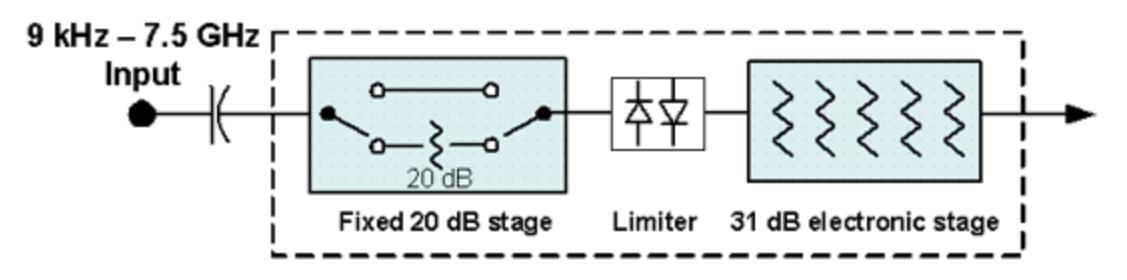

You can tell which attenuator configuration you have by pressing the Attenuation tab, which (in most Modes) opens the Attenuation menu. If the first control in the Attenuation menu says Mech Atten you have the Dual-Attenuator configuration. If the first control says Atten you have the Single-Attenuator configuration.

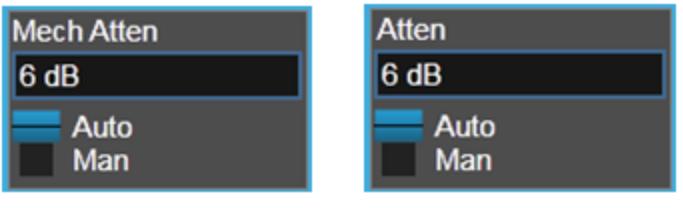

#### **Dual Attenuator**

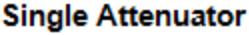

(Note that depending on the measurement, there may be no Auto/Man functionality on the Mech Atten control.)

In the Single-Attenuator configuration, you control the attenuation with a single control, as the fixed stage has only two states. In the Dual-Attenuator configuration, both stages have significant range, so you are given separate control of the mechanical and electronic attenuator stages.

3 5G NR Mode 3.12 Phase and Amplitude vs Time Measurement

When you have the Dual-Attenuator configuration, you may still have only a Single-Attenuator, because unless Option EA3 (the Electronic Attenuator option) is available, and you purchase it, you will have only the mechanical attenuator.

#### **Full Range Atten**

<span id="page-3226-0"></span>This control and Attenuator Summary only appear in N9041B, when the RF input is selected, the RF Input Port is set to RF Input 2, and the Full Range Attenuator is installed. The Full Range Attenuator adds a second input attenuator in front of RF Input 2, which enhances the protection and optimizes the performance of the extra internal mixers used by RF Input 2.

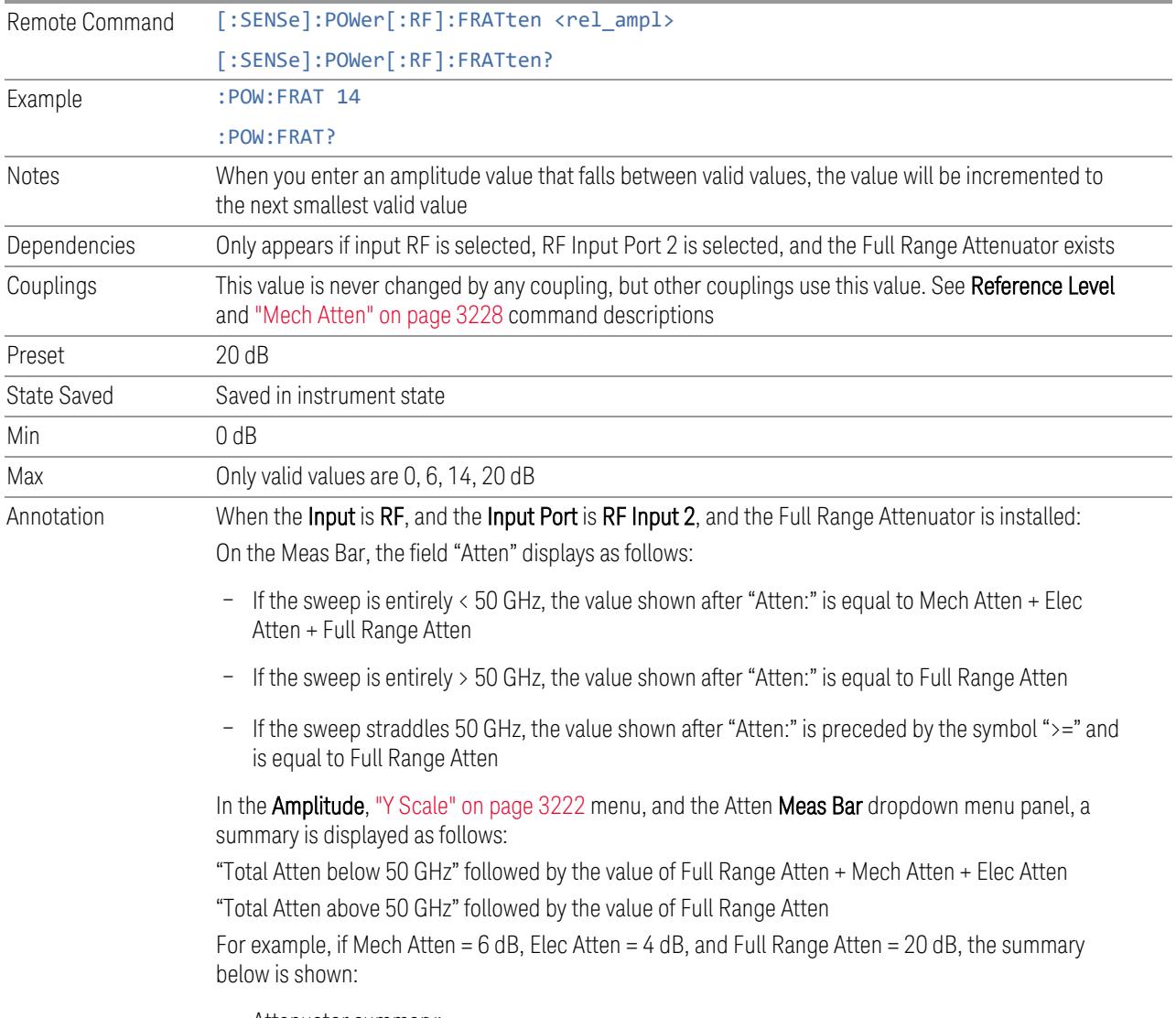

– Attenuator summary:

- Total Atten below 50 GHz: 30 dB
- <span id="page-3227-0"></span>– Total Atten above 50 GHz: 20 dB

#### **Mech Atten**

Labeled Mech Atten in Dual-Attenuator models, and Atten in Single-Attenuator models. In the Dual-Attenuator configuration, this control only affects the mechanical attenuator.

Lets you modify the attenuation applied to the RF input signal path. This value is normally auto-coupled to Ref Level, "Internal [Preamp"](#page-3250-0) on page 3251 Gain, any External Gain that is entered, and Max Mixer Level (if available), as described in the table below.

See "Attenuator [Configurations](#page-3229-0) and Auto/Man" on page 3230

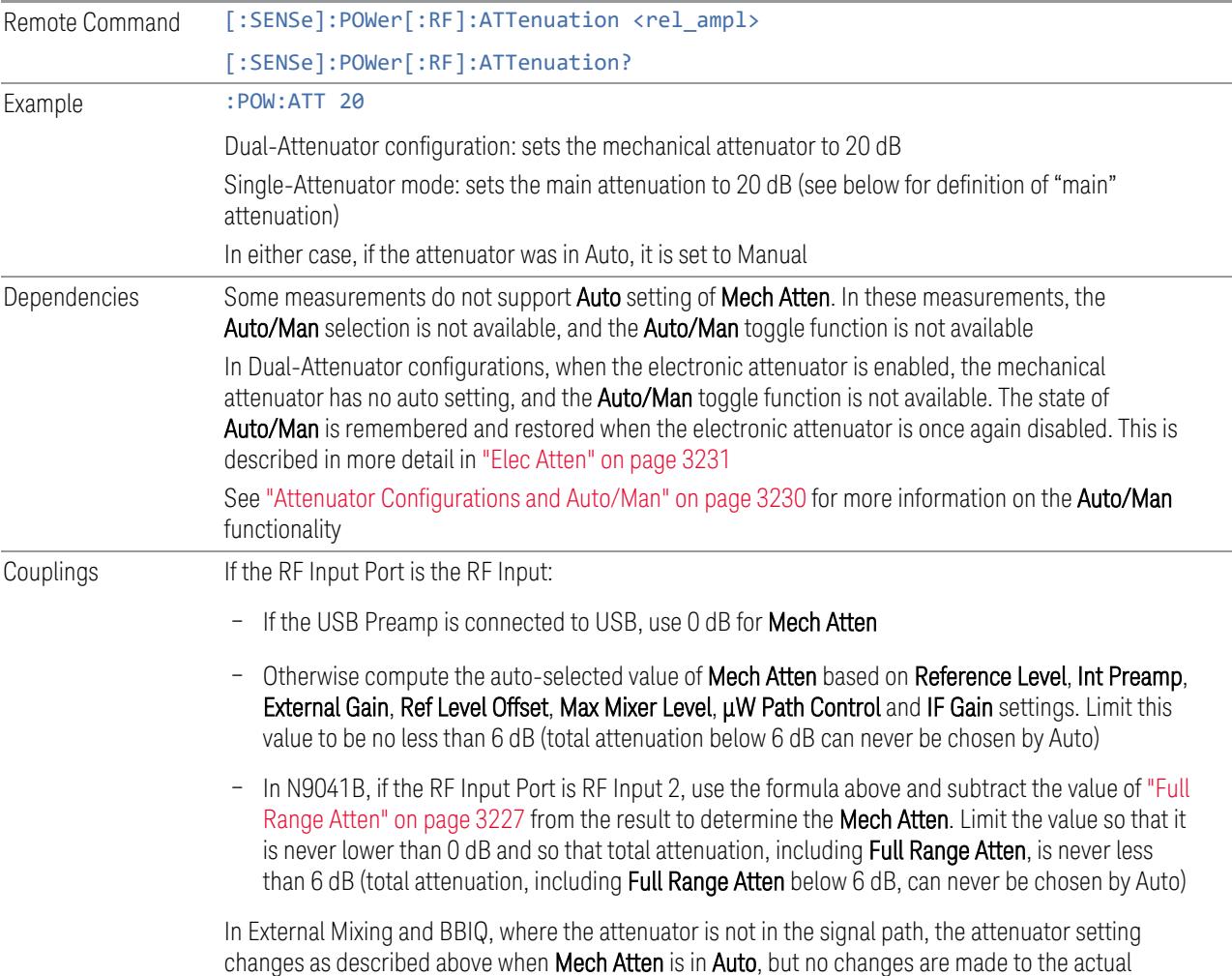

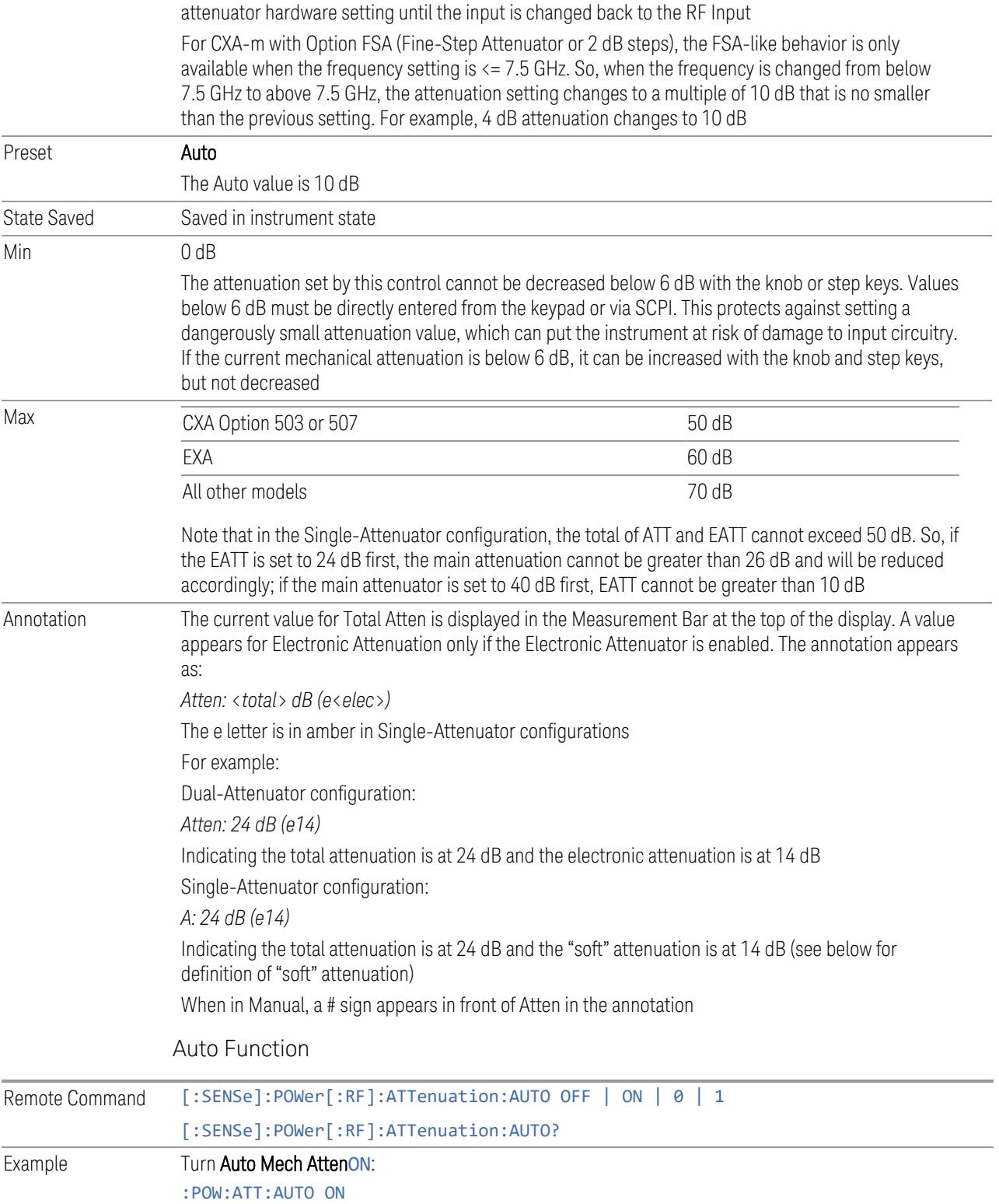

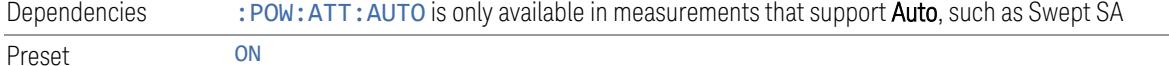

#### <span id="page-3229-0"></span>Attenuator Configurations and Auto/Man

As described under ["Attenuation"](#page-3224-1) on page 3225, there are two distinct attenuator configurations available in the X-Series, the Single Attenuator and Dual-Attenuator configurations.

In Dual-Attenuator configurations, we have mechanical attenuation and electronic attenuation, and current total attenuation is the sum of electronic + mechanical attenuation.

In Single-Attenuator configurations, we refer to the attenuation set using ["Mech](#page-3227-0) [Atten"](#page-3227-0) on page 3228 (or :POW:ATT) as the "main" attenuation; and the attenuation that is set by :POW:EATT as the "soft" attenuation (:POW:EATT is honored even in the Single-Attenuator configuration, for compatibility purposes). Then current total attenuation is the sum of main + soft attenuation.

See "Elec [Atten"](#page-3230-0) on page 3231 for more about "soft" attenuation.

NOTE In some measurements, the Mech Atten control has an Auto/Man function. In these measurements, an Auto/Man switch is shown on the Mech Atten control:

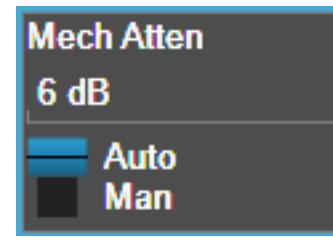

Note that in configurations that include an Electronic Attenuator, this switch is only shown when the Electronic Attenuator is disabled.

In other measurements, Mech Atten has no Auto/Man function. In these measurements, no switch is shown on the Mech Atten control:

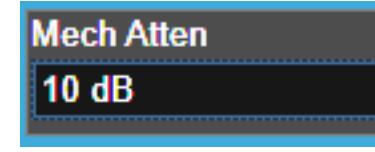

Mech Atten also appears with no switch, as above, in configurations that include an Electronic Attenuator but when the Electronic Attenuator is enabled.

3 5G NR Mode 3.12 Phase and Amplitude vs Time Measurement

### **Elec Atten**

<span id="page-3230-0"></span>Controls the Electronic Attenuator in Dual-Attenuator configurations. Does not appear in Single-Attenuator configurations, because the control of both the mechanical and electronic stages of the Single-Attenuator is integrated into the single Atten control.

This control includes an Enable/Disable toggle switch; it is only possible to enter a value for the Electronic Attenuator when this switch is in the Enable position.

For more details of the Electronic Attenuator, see "More [Information"](#page-3231-0) on page 3232

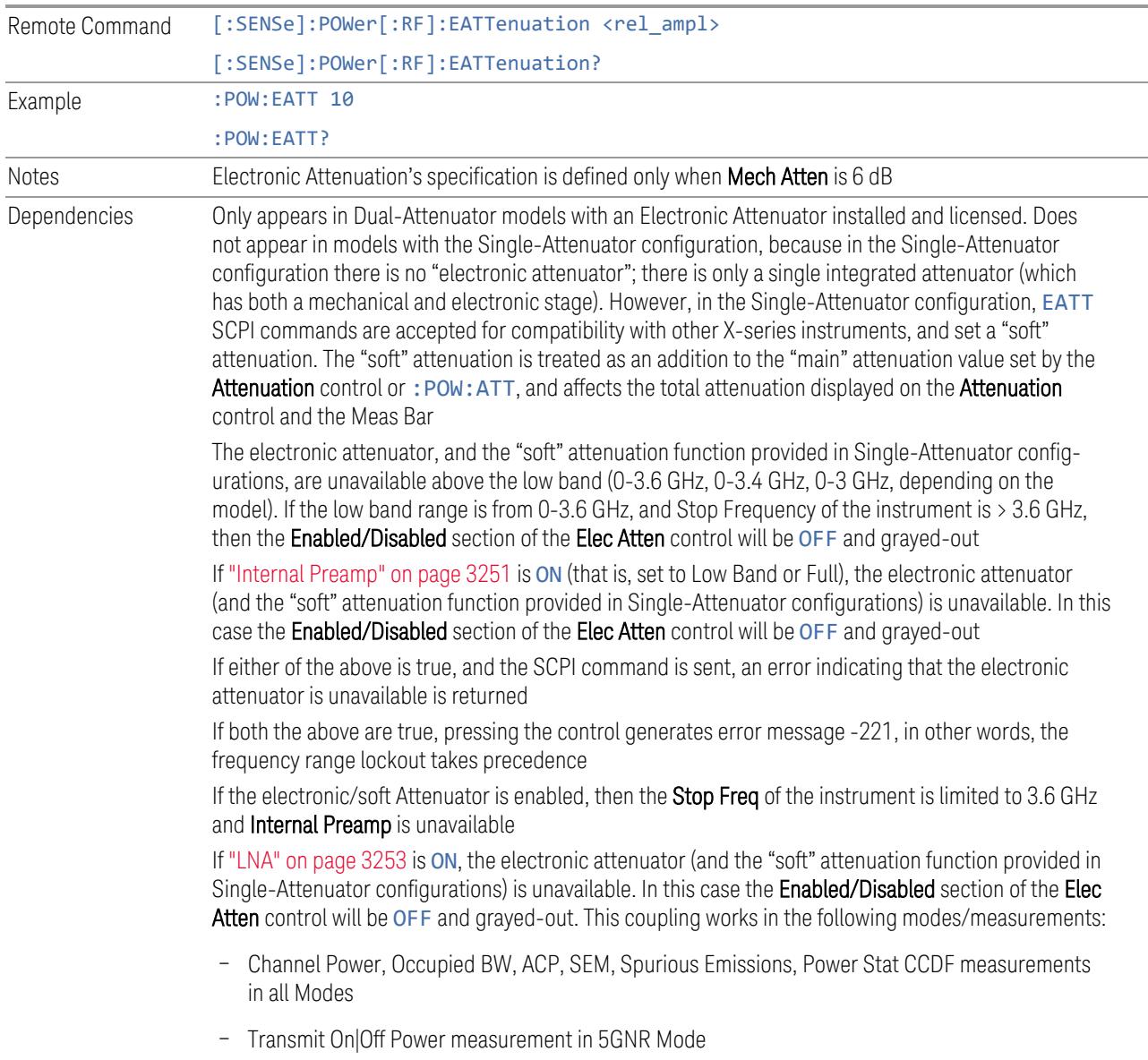

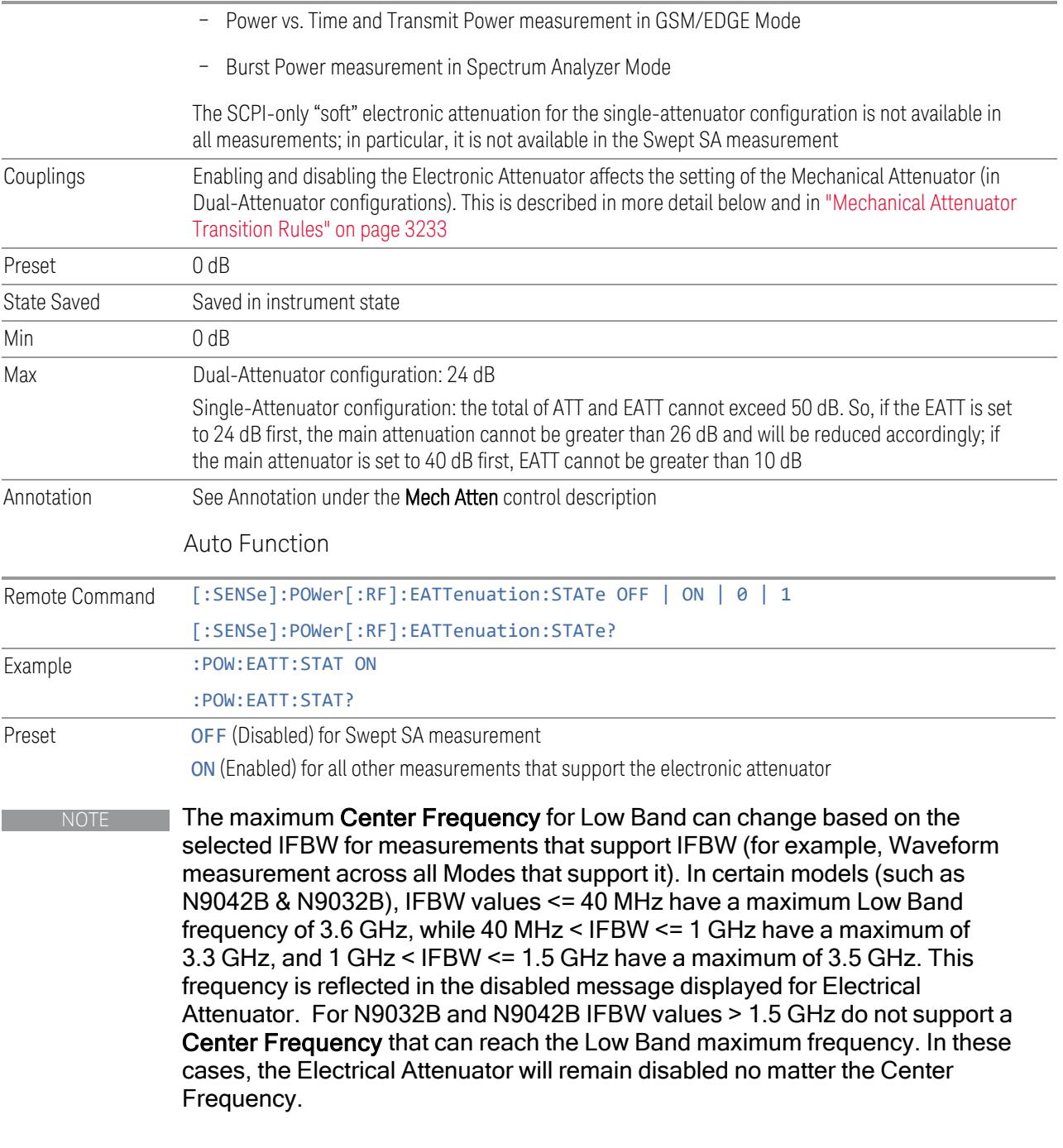

## <span id="page-3231-0"></span>More Information

The electronic attenuator offers finer steps than the mechanical attenuator, has no acoustical noise, is faster, and is less subject to wear. These advantages primarily

3 5G NR Mode

3.12 Phase and Amplitude vs Time Measurement

aid in remote operation and are negligible for front panel use. See ["Using](#page-3233-0) the Electronic [Attenuator:](#page-3233-0) Pros and Cons" on page 3234 for a detailed discussion of the pros and cons of using the electronic attenuator.

For the Single-Attenuator configuration, for SCPI backwards compatibility, the "soft" attenuation feature replaces the Dual-Attenuator configuration's electronic attenuator. All the same couplings and limitations apply. See ["Attenuator](#page-3229-0) [Configurations](#page-3229-0) and Auto/Man" on page 3230

#### <span id="page-3232-0"></span>Mechanical Attenuator Transition Rules

When the Electronic Attenuator is enabled, the Mechanical Attenuator transitions to a state that has no Auto function. Below are the rules for transitioning the Mechanical Attenuator. Note that the information below *only* applies to the Dual-Attenuator configurations, and *only* when the Electronic Attenuator is installed:

When the Electronic Attenuation is enabled from a disabled state:

- The Mechanical Attenuator is initialized to 10 dB (this is its optimal performance setting). You can then set it as desired with SCPI, numeric keypad, step keys, or knob, and it behaves as it normally would in manual mode
- The Auto/Man state of (Mech) Atten is saved
- The Auto/Man toggle on the (Mech) Atten control disappears, and the auto rules are disabled
- The Electronic Attenuator is set to 10 dB less than the previous value of the Mechanical Attenuator, within the limitation that it must stay within the range of 0 to 24 dB of attenuation

Examples in the Dual-Attenuator configuration:

- Mech Atten at 20 dB. Elec Atten enabled, Mech Atten set to 10 dB, and Elec Atten set to 10 dB. New total attenuation equals the value before Elec Atten enabled
- Mech Atten at 0 dB. Elec Atten enabled, Mech Atten set to 10 dB, and Elec Atten set to 0 dB. New total attenuation does not equal the value before Elec Atten enabled
- Mech Atten at 40 dB. Elec Atten enabled, Mech Atten set to 10 dB, and Elec Atten set to 24 dB. New total attenuation does not equal the value before Elec Atten enabled

When the Electronic Attenuation is disabled from an enabled state:

- The Elec Atten control is grayed out
- The Auto/Man state of (Mech) Atten is restored
- If now in Auto, (Mech) Atten recouples
- If now in Man, (Mech) Atten is set to the value of total attenuation that existed before the Elec Atten was disabled. The resulting value is rounded up to the smallest value possible given the (Mech) Atten Step setting - (That is, 57 dB changes to 58 dB when (Mech) Atten Step is 2 dB)

#### <span id="page-3233-0"></span>Using the Electronic Attenuator: Pros and Cons

The electronic attenuator offers finer steps than the mechanical attenuator, has no acoustical noise, is faster, and is less subject to wear.

The "finer steps" advantage of the electronic attenuator is beneficial in optimizing the alignment of the instrument dynamic range to the signal power in the front panel as well as remote use. Thus, you can achieve improved relative signal measurement accuracy. Compared to a mechanical attenuator with 2 dB steps, the 1 dB resolution of the electronic attenuator only gives better resolution when the odd-decibel steps are used. Those odd-decibel steps are less accurately calibrated than the even-decibel steps, so one tradeoff for this superior relative accuracy is reduced absolute amplitude accuracy.

Another disadvantage of the electronic attenuator is that the spectrum analyzer loses its "Auto" setting, making operation less convenient.

Also, the relationship between the dynamic range specifications (TOI, SHI, compression, and noise) and instrument performance are less well-known with the electrical attenuator. With the mechanical attenuator, TOI, SHI, and compression threshold levels increase dB-for-dB with increasing attenuation, and the noise floor does as well. With the electronic attenuator, there is an excess attenuation of about 1 to 3 dB between 0 and 3.6 GHz, making the effective TOI, SHI, and so forth, less well known. Excess attenuation is the actual attenuation relative to stated attenuation. Excess attenuation is accounted for in the instrument calibration.

#### **Adjust Atten for Min Clipping**

<span id="page-3233-1"></span>Sets the combination of mechanical and electronic attenuation and gain based on the current measured signal level so that clipping will be at a minimum.

This is an immediate action function, that is, it executes once, when the control is pressed.

The algorithms that are used for the adjustment are documented under ["Pre-Adjust](#page-3235-0) for Min [Clipping"](#page-3235-0) on page 3236.

3 5G NR Mode 3.12 Phase and Amplitude vs Time Measurement

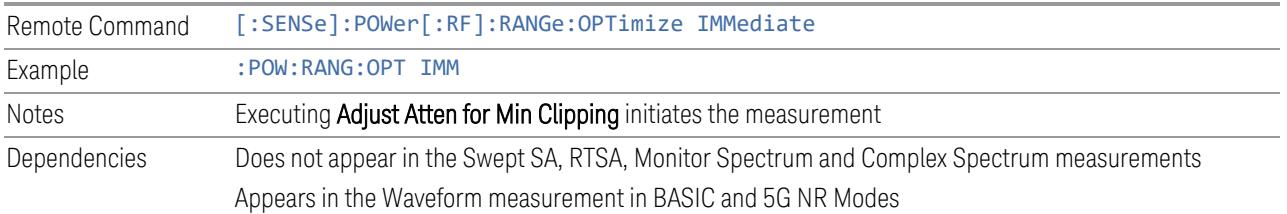

#### **Restart Meas on Adjust Atten**

Toggles the force restart switch for the "Adjust Atten for Min [Clipping"](#page-3233-1) on page 3234 function.

When ON, pressing Adjust Atten for Min Clipping, or sending [: SENSe]: POWer [:RF]:RANGe:OPTimize IMMediate restarts the measurement and then executes the function.

When OFF, pressing the control or sending the command neither restarts the measurement nor executes the function until you restart or continue averaging. In this case, pressing the control generates the following advisory message:

*"Adjust Atten is deferred until "Restart" or "Continue Averaging" is executed"*

This message is *not* generated if the command is sent.

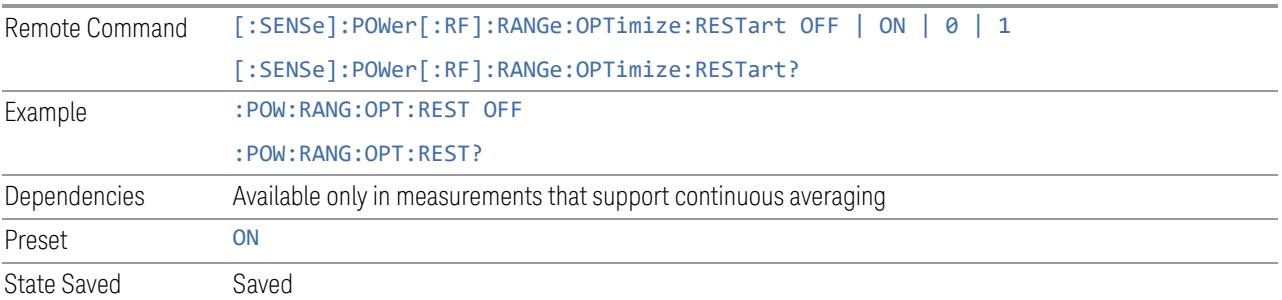

## **Adjust Atten**

Allows you to select;

- Electric attenuator only
- Combination of Electric attenuator and Mechanical attenuator

when [:SENSe]:POWer[:RF]:RANGe:OPTimize IMMediate is executed.

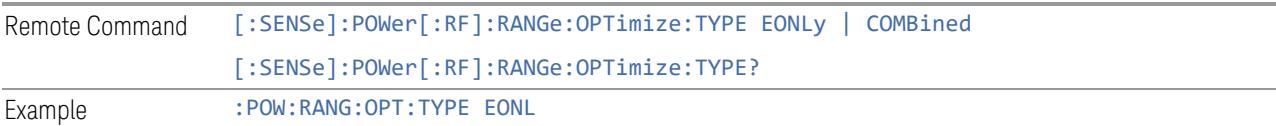

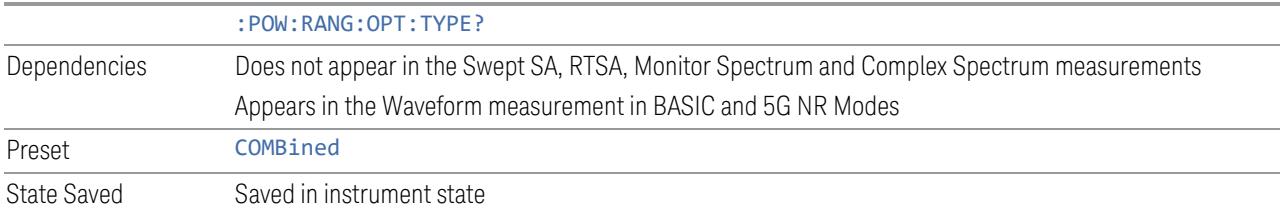

## **Pre-Adjust for Min Clipping**

<span id="page-3235-0"></span>If this function is ON, it applies the adjustment described under ["Adjust](#page-3233-1) Atten for Min [Clipping"](#page-3233-1) on page 3234 each time a measurement restarts. Therefore, in Continuous measurement mode, it only executes before the first measurement.

In Dual-Attenuator models, you can set Elec+Mech Atten, in which case both attenuators participate in the autoranging, or Elec Atten Only, in which case the mechanical attenuator does not participate in the autoranging. This latter case results in less wear on the mechanical attenuator and is usually faster.

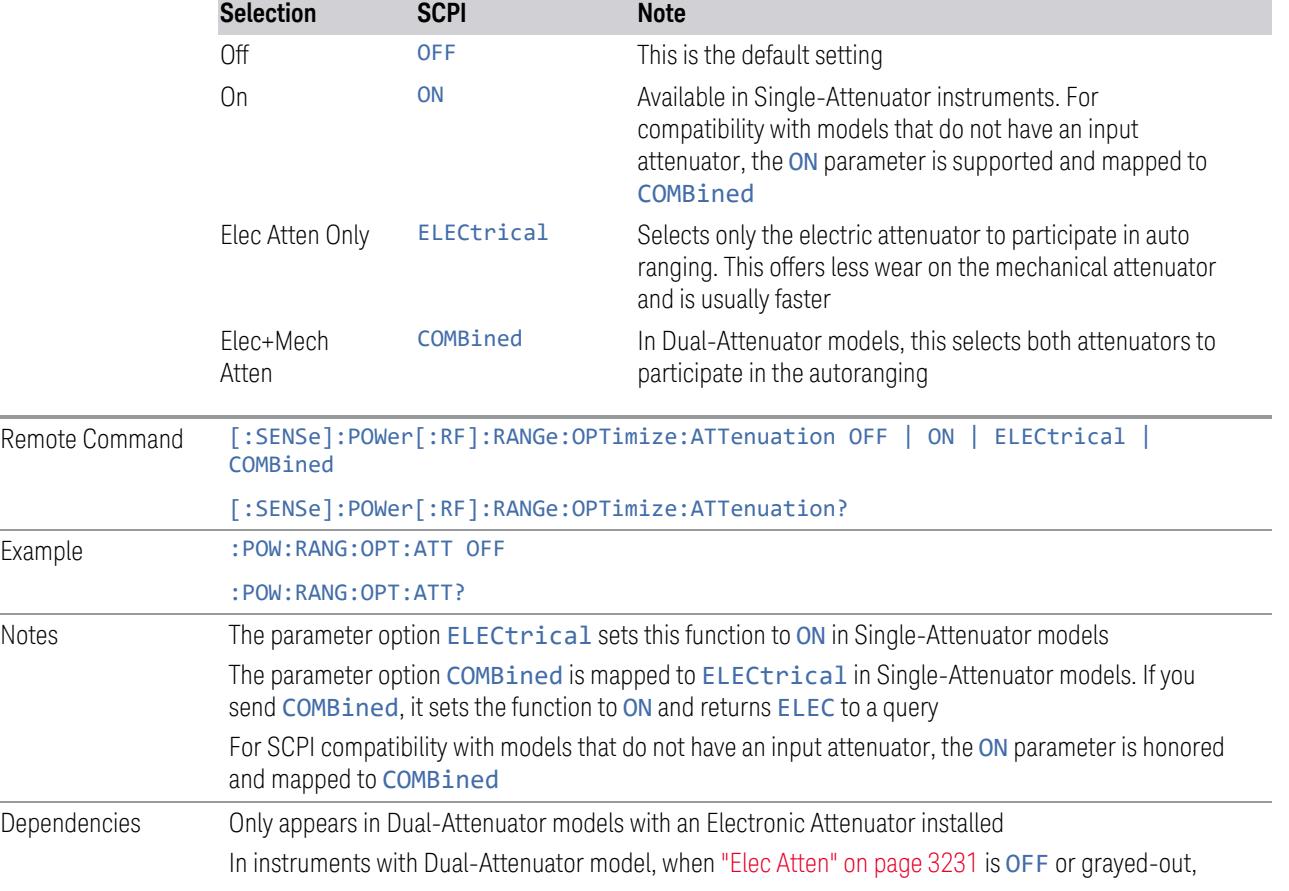

#### See ["Adjustment](#page-3236-0) Algorithm" on page 3237

3 5G NR Mode

3.12 Phase and Amplitude vs Time Measurement

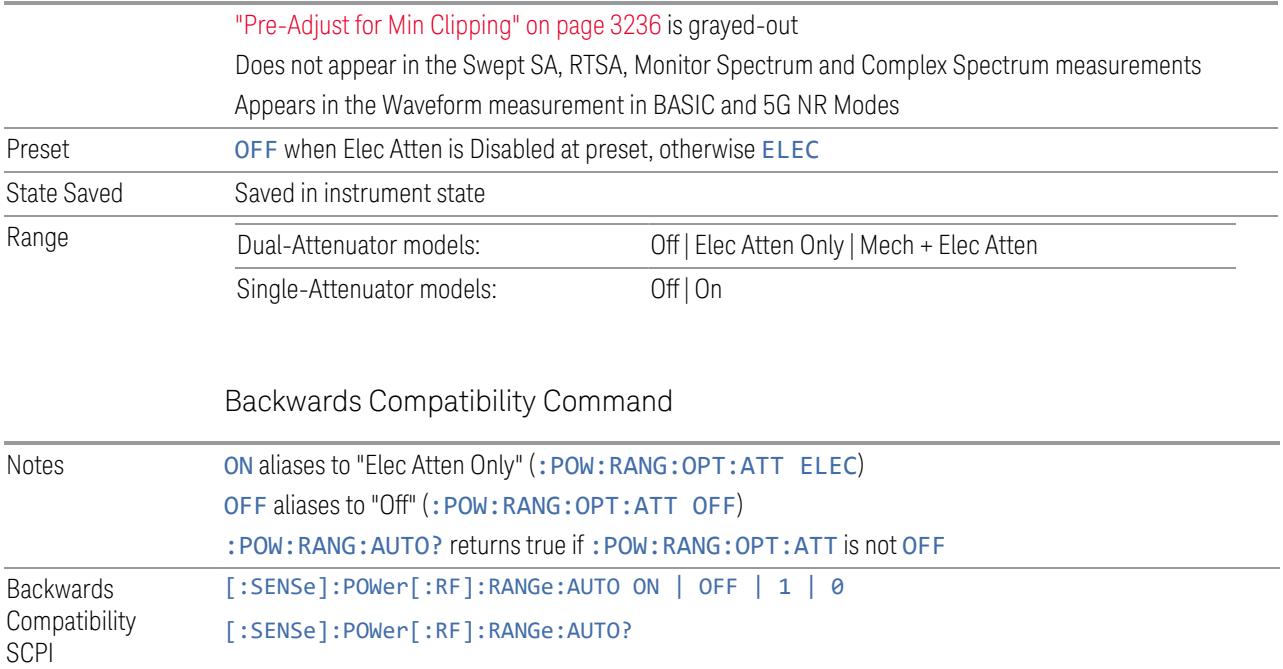

## Adjustment Algorithm

<span id="page-3236-0"></span>The algorithms for the adjustment are documented below:

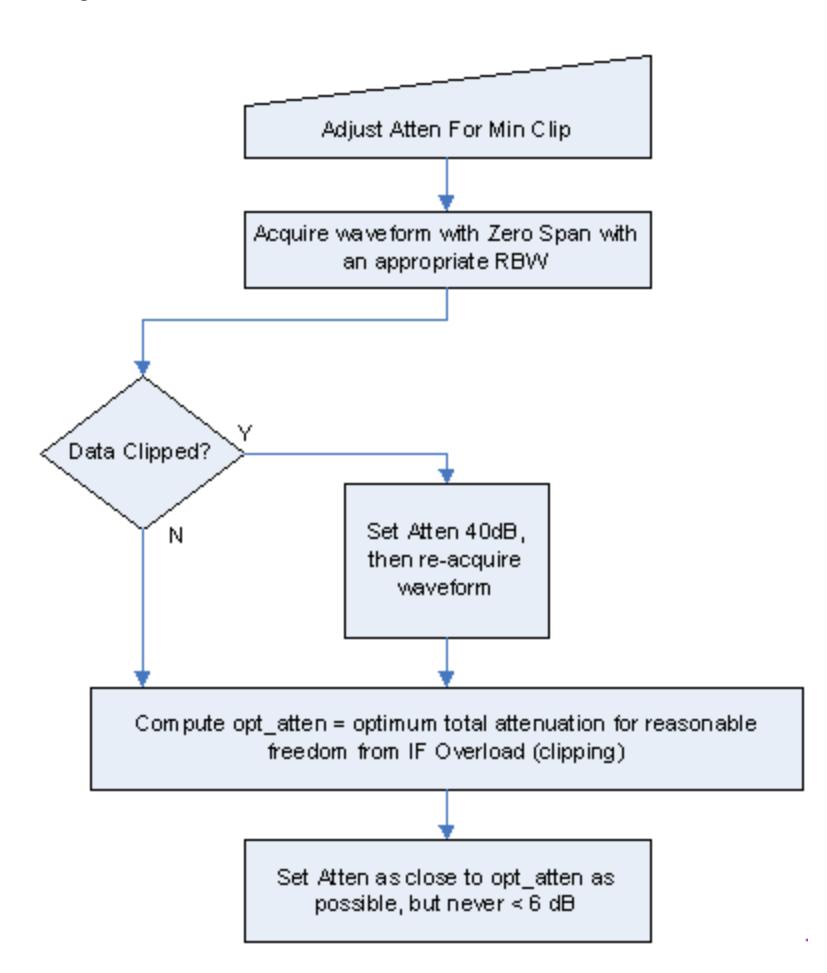

### Single-Attenuator Models

## Dual-Attenuator models

"Adjust Atten for Min [Clipping"](#page-3233-1) on page 3234 or ["Pre-Adjust](#page-3235-0) for Min Clipping" on page [3236](#page-3235-0) selection is Mech + Elec Atten:

- 5G NR Mode
- 3.12 Phase and Amplitude vs Time Measurement

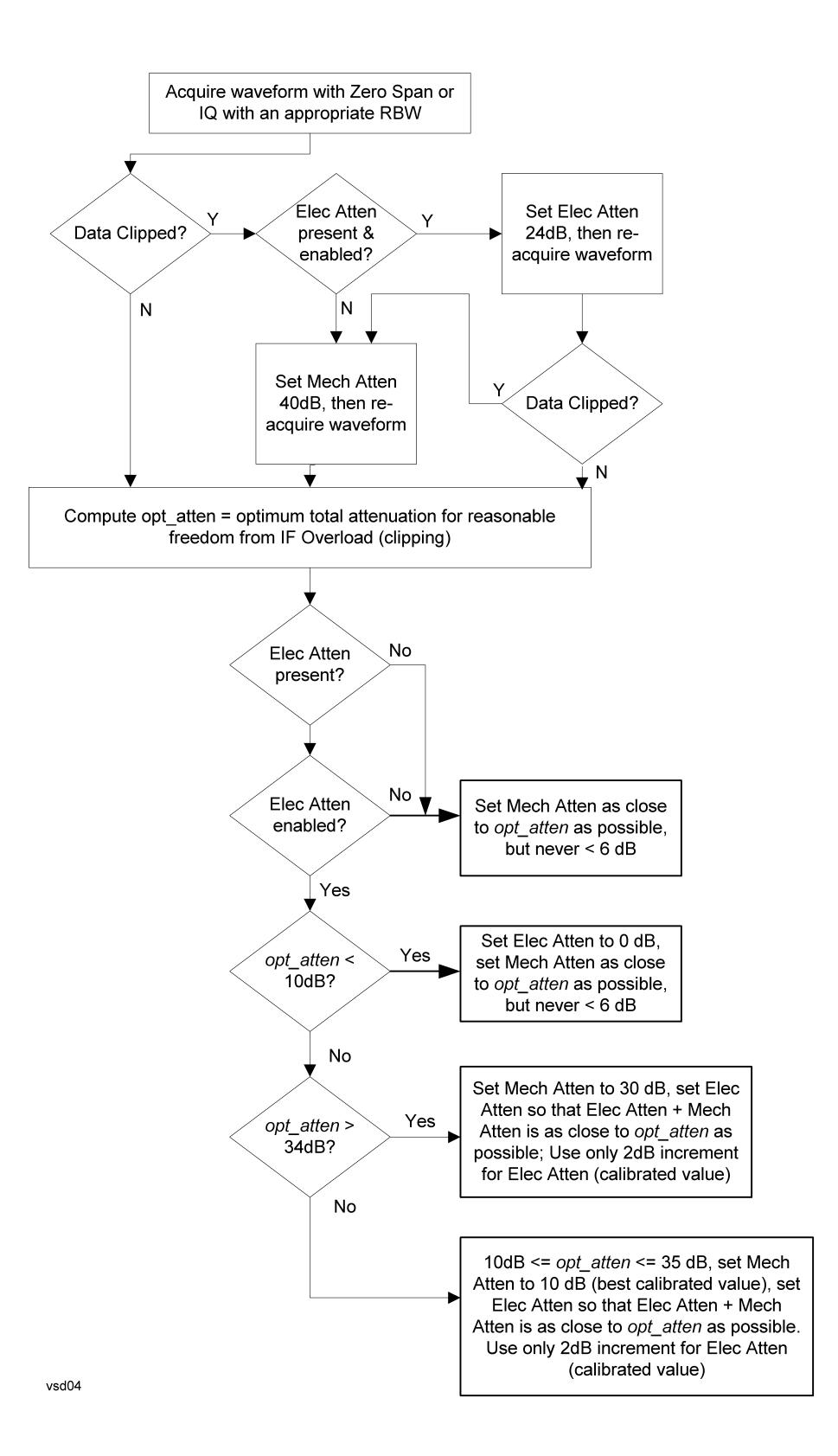

["Pre-Adjust](#page-3235-0) for Min Clipping" on page 3236 selection is Elec Only.

Note that the Mech Atten value is not adjusted, and the value previously set is used. Therefore, there is a case that IF Overload is still observed depending on the input signal level and the Mech Atten setting.

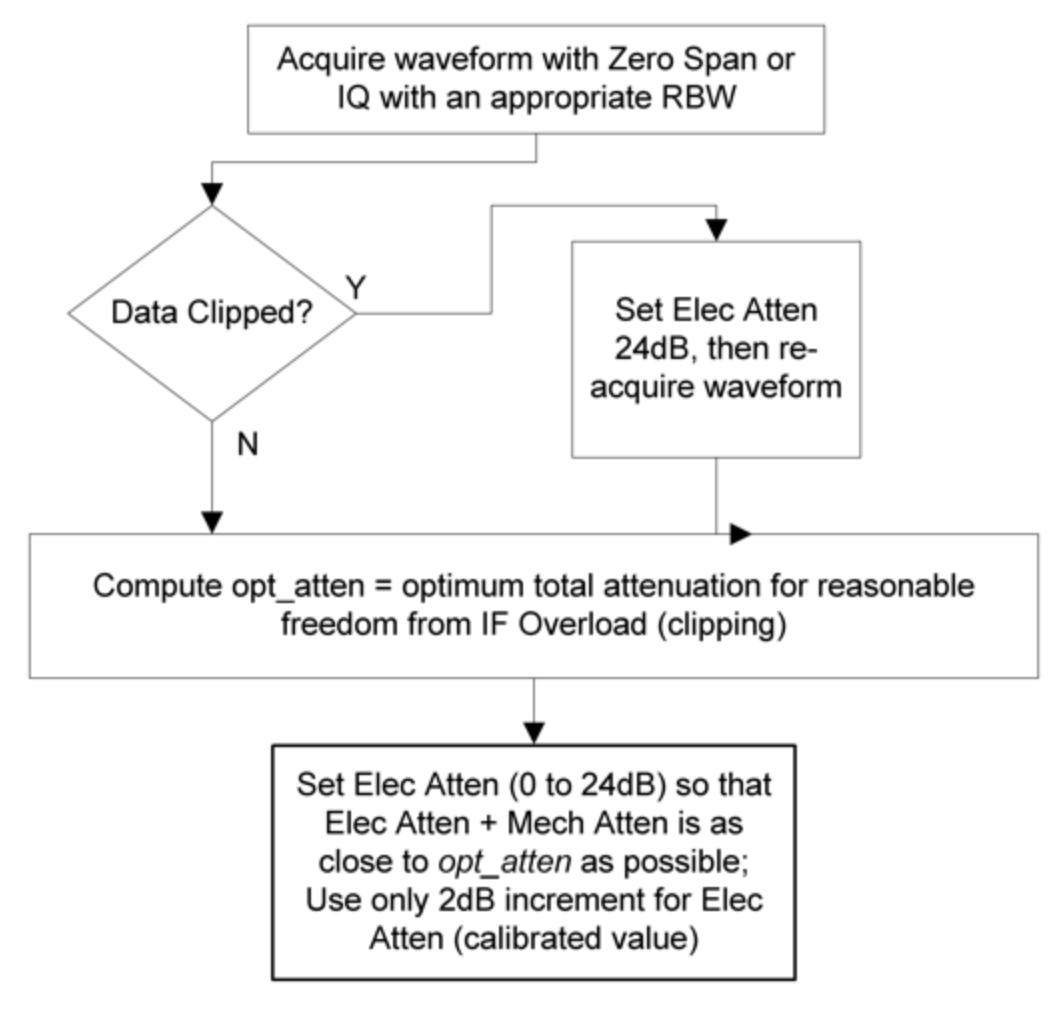

#### **Mech Atten Step**

Controls the step size used when making adjustments to the input attenuation.

Labeled Mech Atten Step in Dual-Attenuator models and Atten Step in Single-Attenuator models. In the Dual-Attenuator configuration, only affects the step size of the mechanical attenuator.

Remote Command [:SENSe]:POWer[:RF]:ATTenuation:STEP[:INCRement] 10 dB | 2 dB
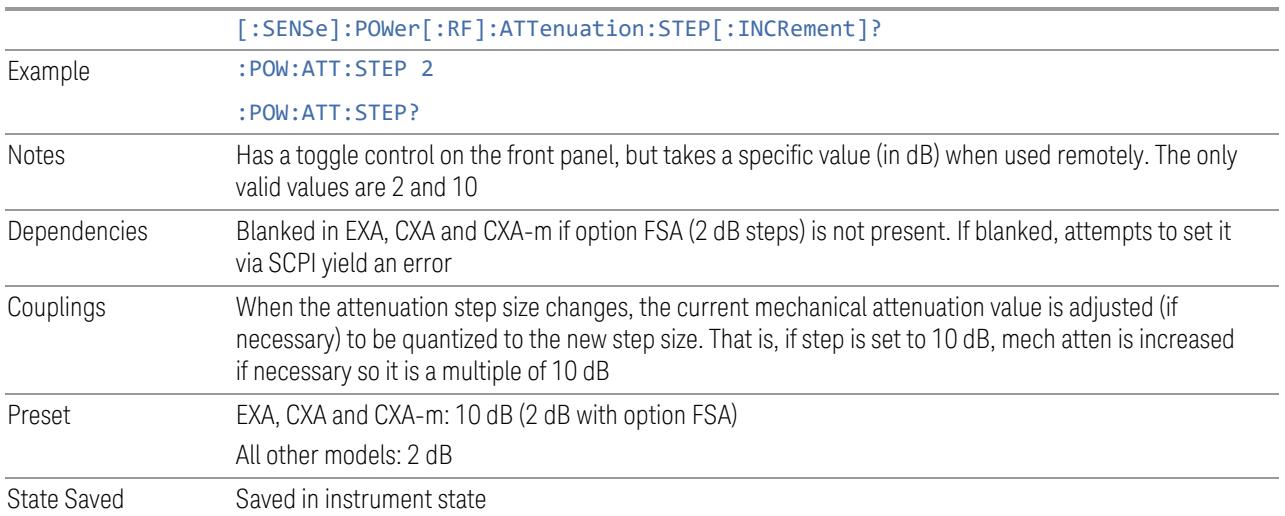

# **3.12.3.3 Range (Baseband Input models)**

Only available when Option BBA is present (I/Q Baseband Inputs), the current measurement supports option BBA, and I/Q is the selected input. In these cases, replaces the Attenuation tab.

Each input channel (I and Q) has four internal gain ranges. The maximum allowed voltage in each gain range is slightly more than the nominal value, so the break point between ranges is a few millivolts higher than the nominal (setting a peak voltage of 0.502 mV will still map to the 0.5 V Peak range).

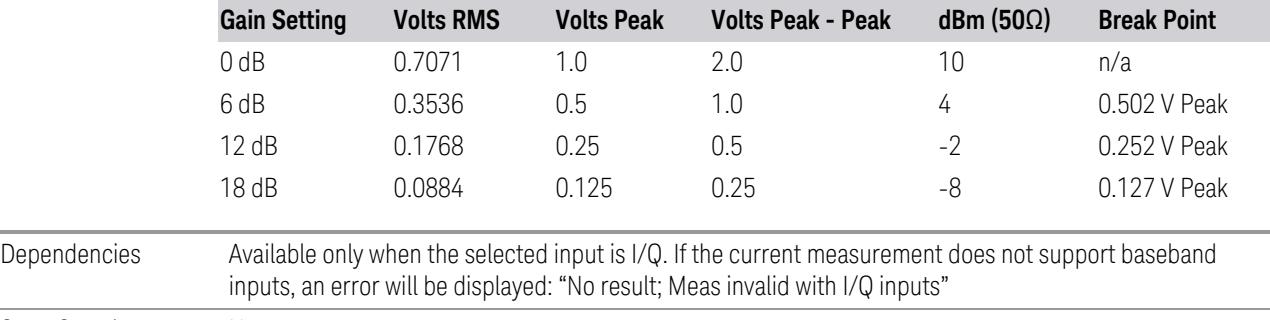

State Saved No

### **Range Auto/Man**

The **Auto** setting for **Range** causes the range to be set based on the Y Scale settings. When Range is Auto, the I & Q Range are set based on the top of the Y Scale when the Y scale is in dB units (for example, power), or to the max(abs(top), abs(bottom)) when the Y scale reference is not at the top of the screen.

Not all measurements support Range Auto/Man. If Auto is not supported in the current measurement, this control is grayed-out, displaying Man, and MAN is returned to a SCPI query, but this does *not* change the Auto/Man setting for Range. When you switch to a measurement that supports Auto, it goes back to Auto if it was previously in Auto mode.

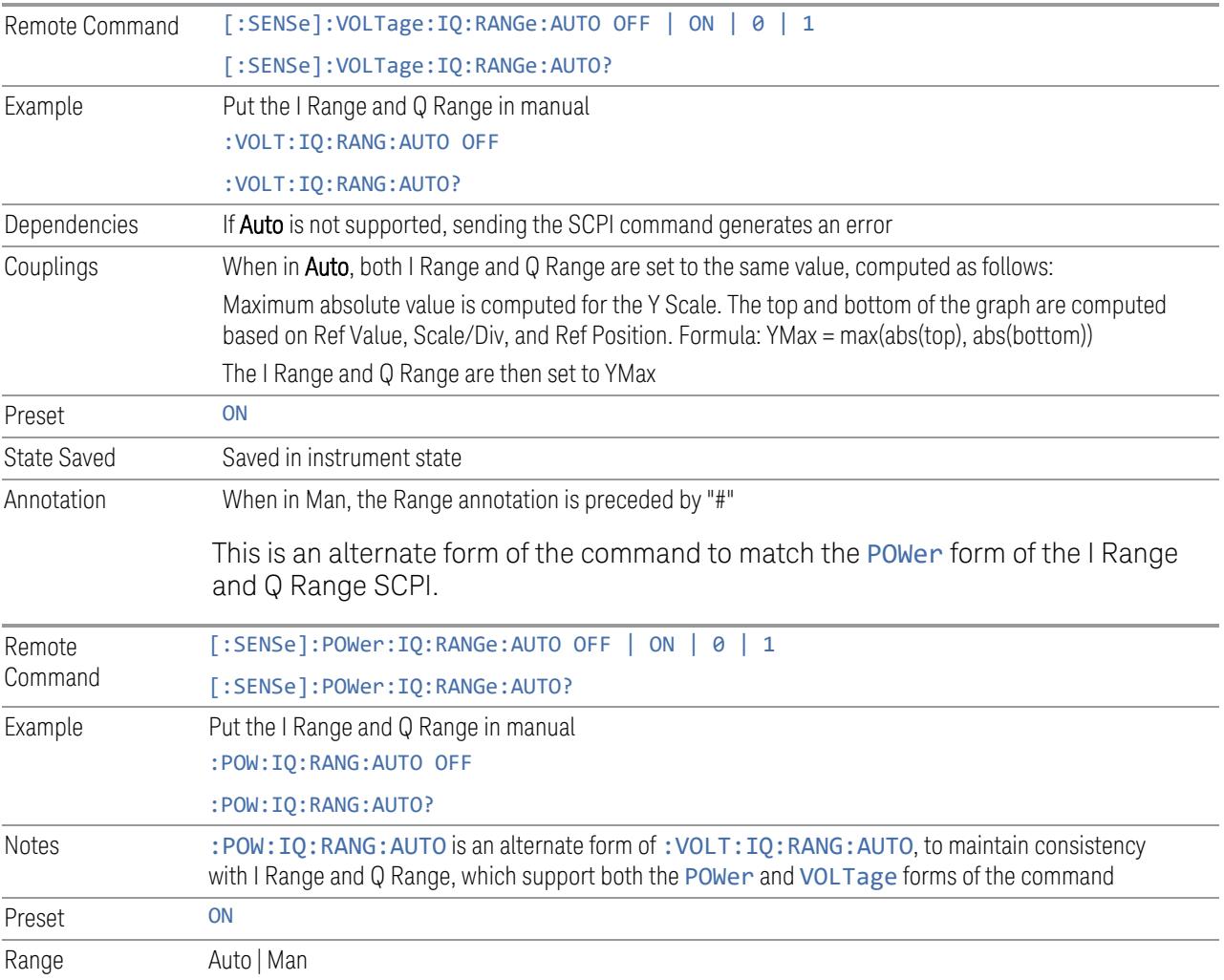

# **I Range**

<span id="page-3241-0"></span>The internal gain range for the I channel when the Input Path is I Only or I and I/Q. Used for both the I and Q channels when the Input Path is I+jQ.

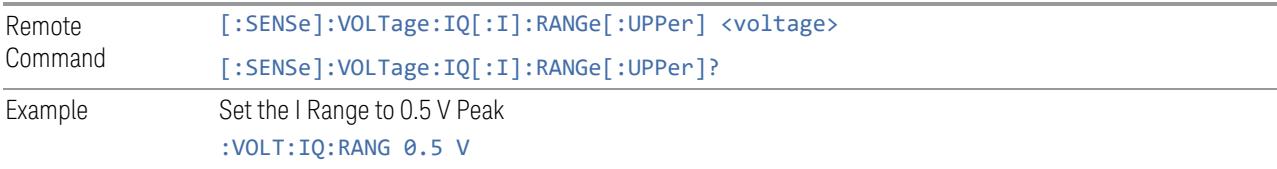

3 5G NR Mode

3.12 Phase and Amplitude vs Time Measurement

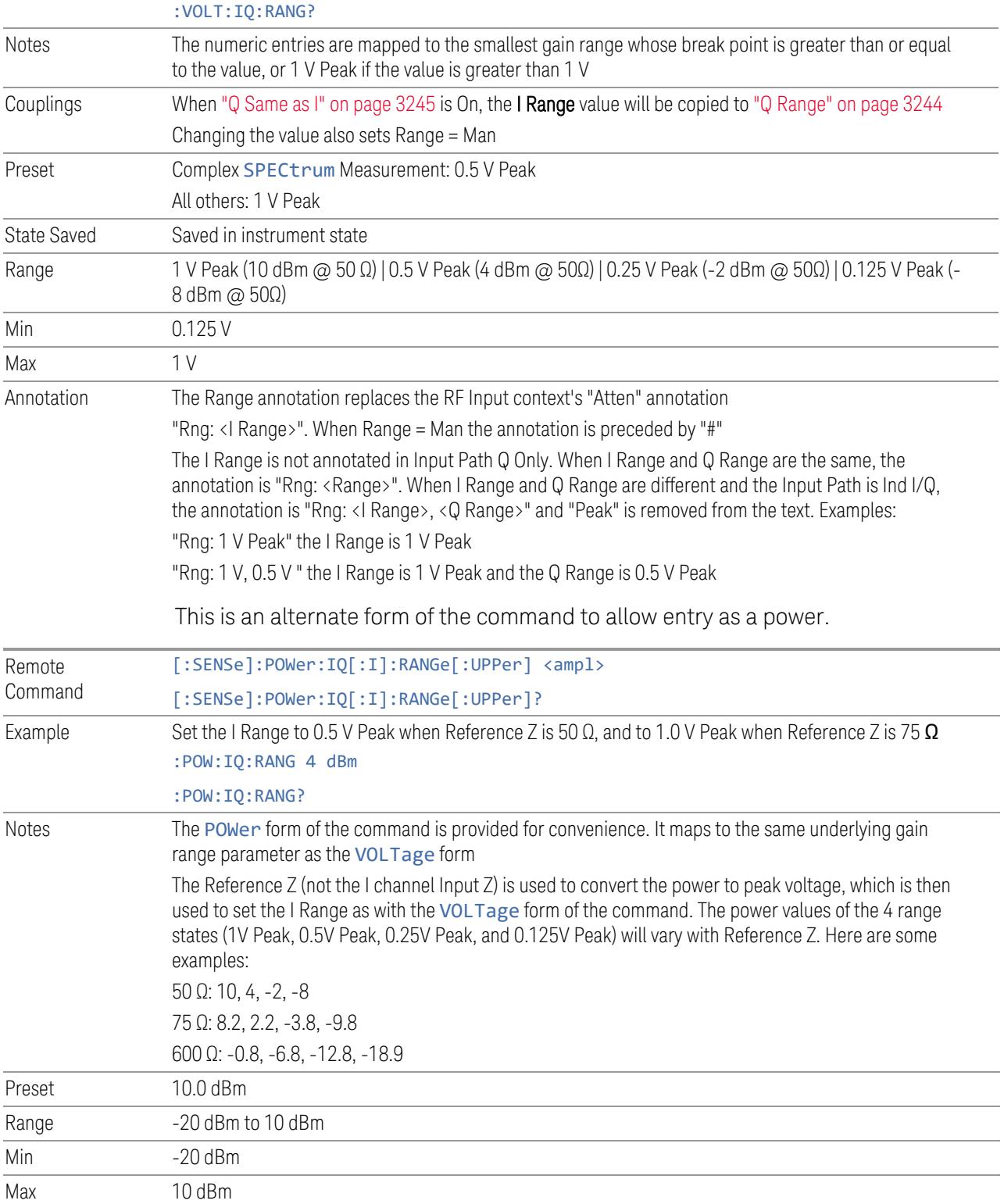

# **Q Range**

<span id="page-3243-0"></span>The internal gain range for the Q channel. Q Range only applies to Input Path Q Only and Ind I/Q. For input I+jQ "I [Range"](#page-3241-0) on page 3242 determines both I and Q channel range settings.

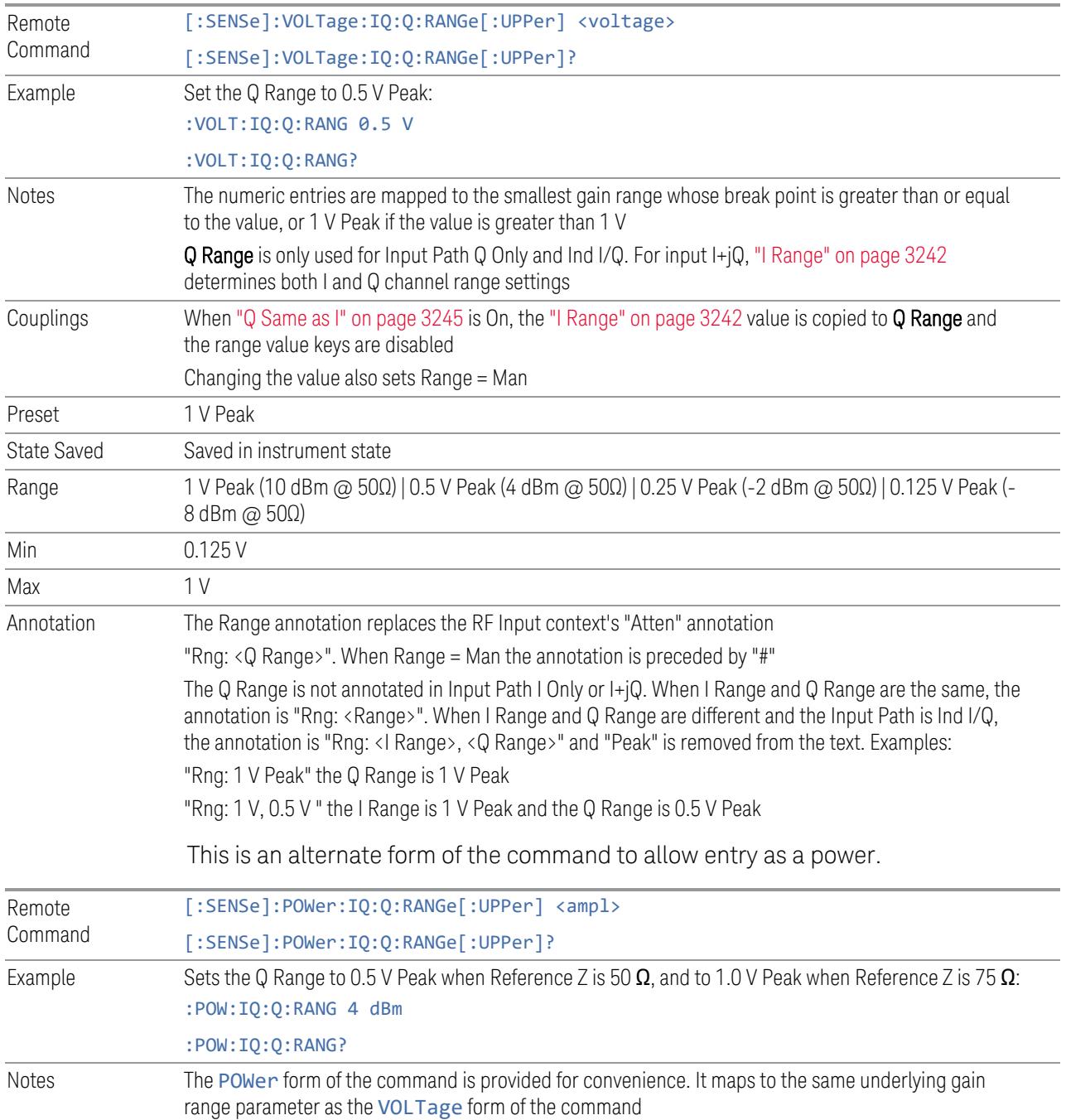

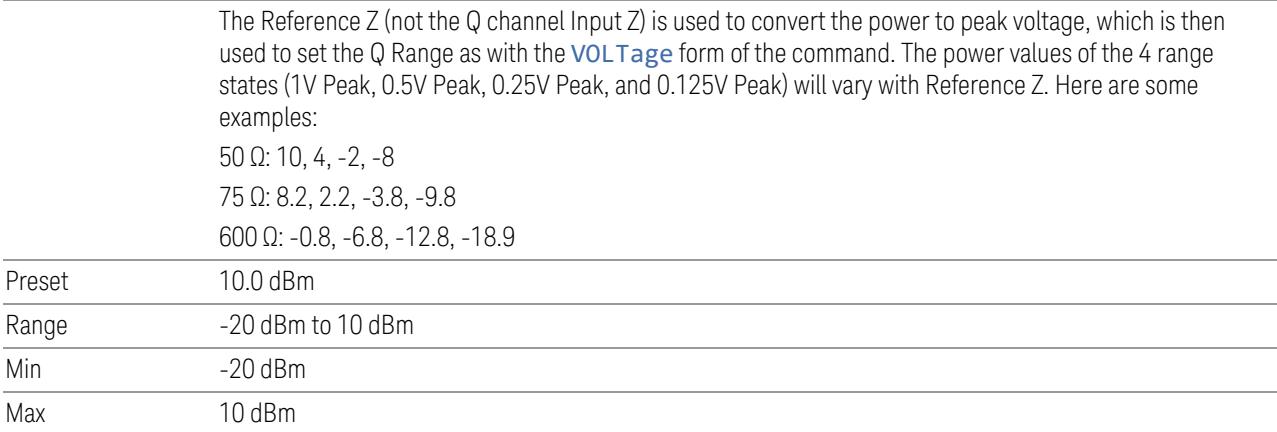

# **Q Same as I**

<span id="page-3244-0"></span>Many, but not all, usages require the I and Q channels to have an identical setup. To simplify channel setup, Q Same as I causes the Q channel range to be mirrored from the I channel. That way, you only need to set up one channel (the I channel). The I channel values are copied to the Q channel, so at the time Q Same as I is Off, the I and Q channel setups will be identical.

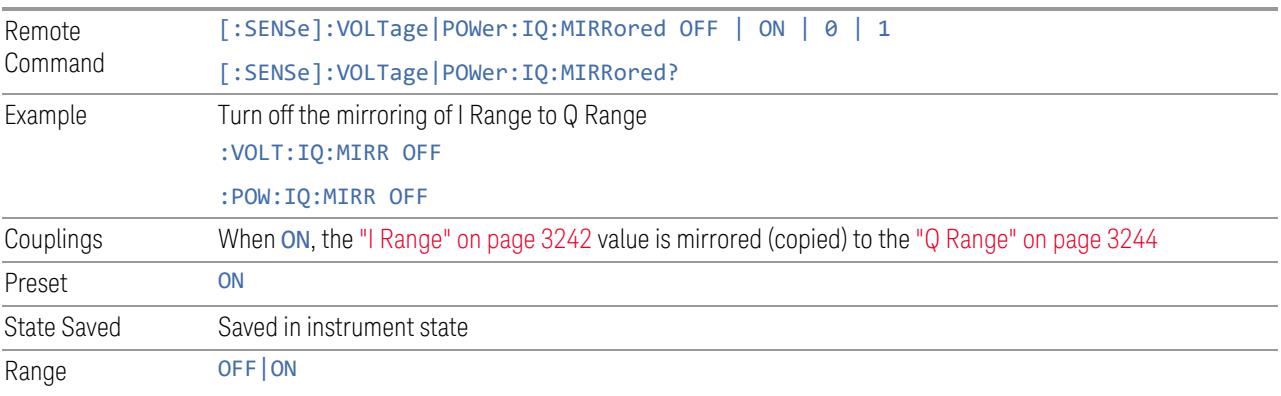

### **3.12.3.4 Range (Non-attenuator models)**

<span id="page-3244-1"></span>Only available for Keysight's modular signal analyzers and certain other Keysight products, such as VXT and M941xE.

State Saved No

#### **Range**

Represents the amplitude of the largest sinusoidal signal that could be present within the IF without being clipped by the ADC. For signals with high peak-toaverage ratios, the range may need to exceed the rms signal power by a significant amount to avoid clipping.

This is a measurement global setting.

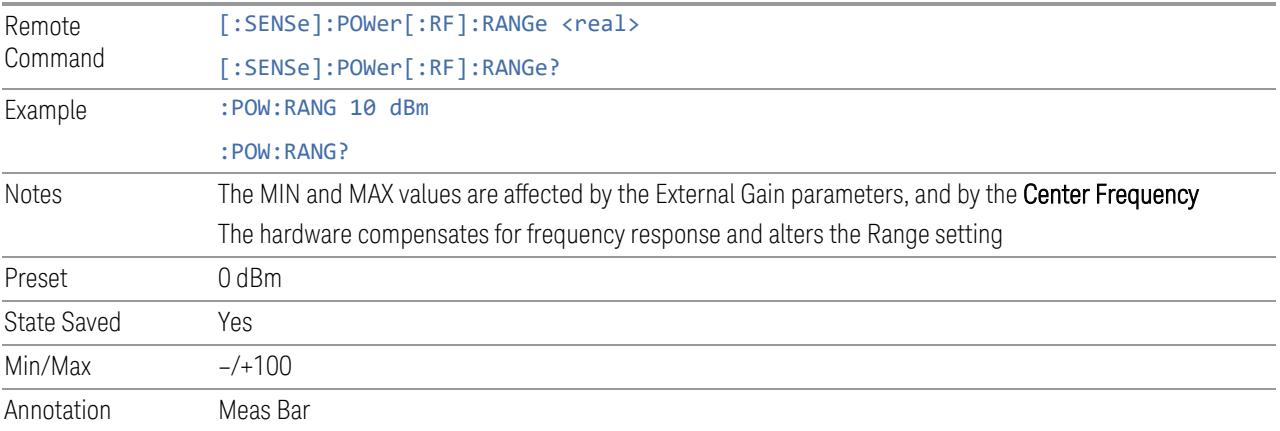

### **Adjust Range for Min Clipping**

Sets the combination of attenuation and gain based on the current measured signal level so that clipping will be at a minimum.

This is an "immediate action" function, that is, it executes once, when the key is pressed.

This key does not appear in measurements that do not support this functionality.

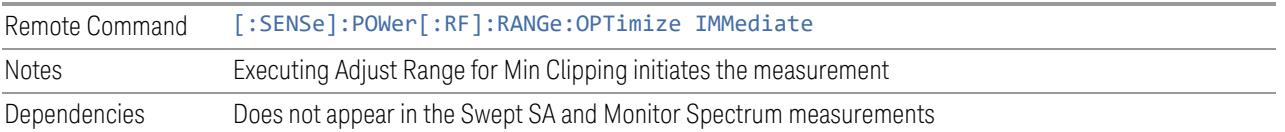

# **Restart Meas on Adjust Range**

The same as ["Restart](#page-3234-0) Meas on Adjust Atten" on page 3235 under ["Attenuation"](#page-3224-0) on page [3225.](#page-3224-0)

# **Pre-Adjust for Min Clipping**

If this function is ON, it applies the adjustment described under Adjust Range For Min Clipping each time a measurement restarts. Therefore, in Continuous measurement mode, it only executes before the first measurement.

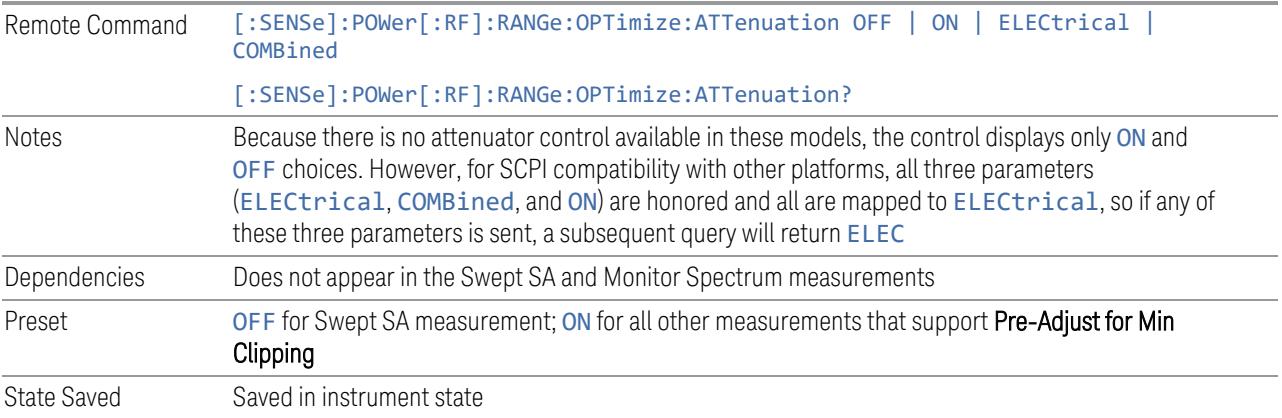

# Adjustment Algorithm

The algorithm for the adjustment is documented below:

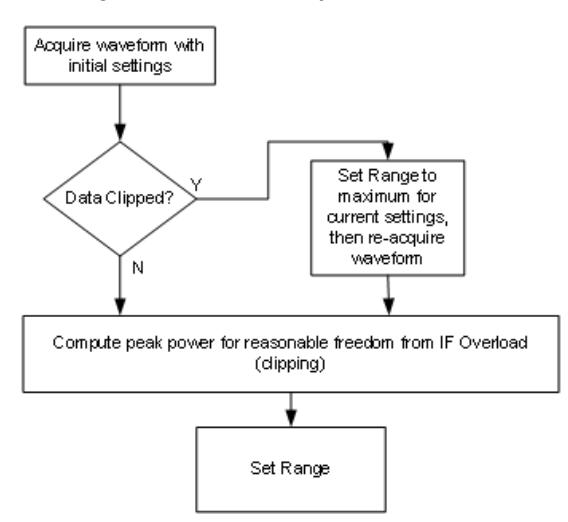

### **Peak-to-Average Ratio**

<span id="page-3246-0"></span>Used with "Range [\(Non-attenuator](#page-3244-1) models)" on page 3245 to optimize the level control in the instrument. The value is the ratio, in dB, of the peak power to the average power of the signal to be measured. A ratio of 0 should be used for sinusoidal signals; for 802.11g OFDM signals use 9 dB.

All Modes show the current value of Peak-to-Average ratio on the control. However, some Modes do not permit changing the value. In these situations, the control is grayed-out.

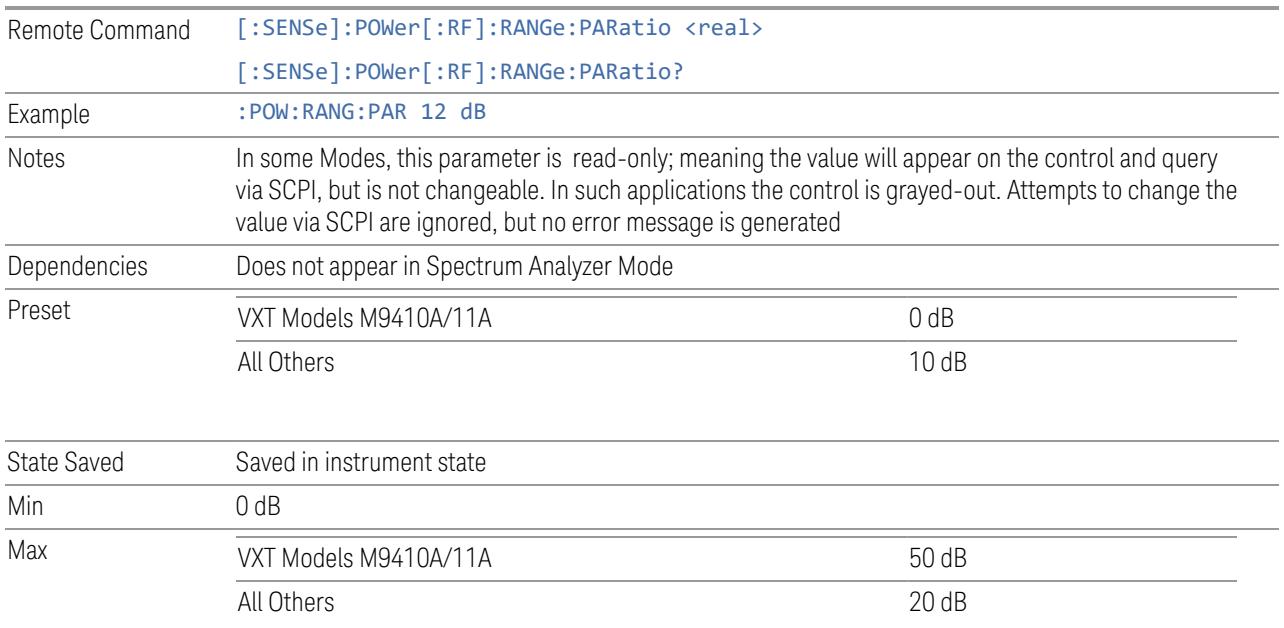

# **Mixer Lvl Offset**

This is an advanced setting to adjust target Range at the input mixer, which in turn affects the signal level in the instrument's IF. This setting can be used when additional optimization is needed after setting ["Peak-to-Average](#page-3246-0) Ratio" on page [3247.](#page-3246-0) Positive values of offset optimize noise performance over distortion, negative values optimize distortion performance over noise.

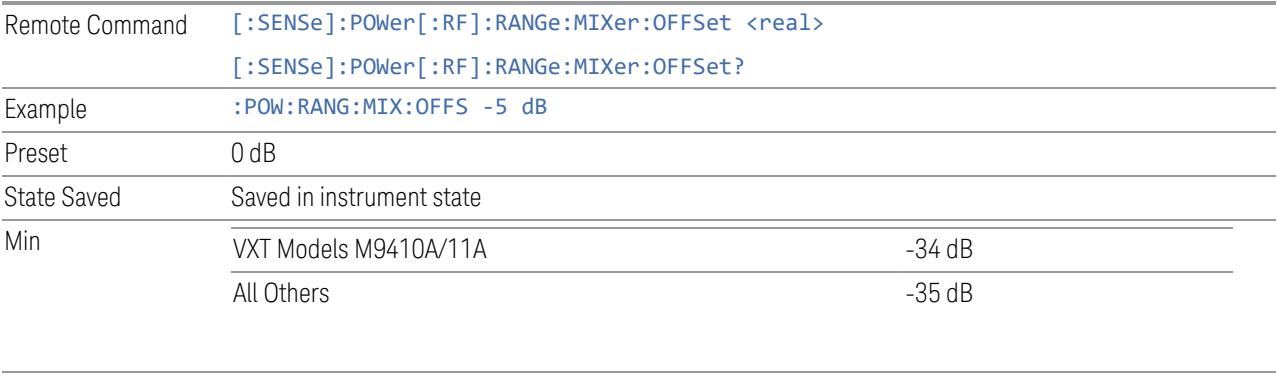

Max 30 dB

# **3.12.3.5 Signal Path**

Contains controls that pertain to the routing of the signal through the frontend of the instrument.

In general, only appears in instruments whose hardware supports this signal routing. For example, this tab does not appear in many of the modular instrument products, including VXT Model M9420A, or UXM.

This tab *does* appear in VXT Models M9410A/11A/15A/16A and M9410E/11E/15E/16E, because "Software [Preselection"](#page-3263-0) on page 3264 is under this tab, and VXT Models M9410A/11A/15A/16A and M9410E/11E/15E/16E implement a version of Software Preselection.

### **Presel Center**

<span id="page-3248-0"></span>Adjusts the centering of the preselector filter to optimize the amplitude accuracy at the frequency of the selected marker. If the selected marker is not on when Presel Center is pressed, the instrument turns on the selected marker, performs a peak search, and then performs centering on the marker's center frequency. If the selected marker is already on and between the start and stop frequencies of the instrument, the instrument performs the preselector calibration on that marker's frequency. If the selected marker is already on, but outside the frequency range between Start Freq and Stop Freq, the instrument first performs a peak search, and then performs centering on the marker's center frequency.

The value displayed on ["Preselector](#page-3249-0) Adjust" on page 3250 changes to reflect the new preselector tuning.

Certain considerations should be observed to ensure proper operation, as detailed in "Proper [Preselector](#page-3249-1) Operation" on page 3250.

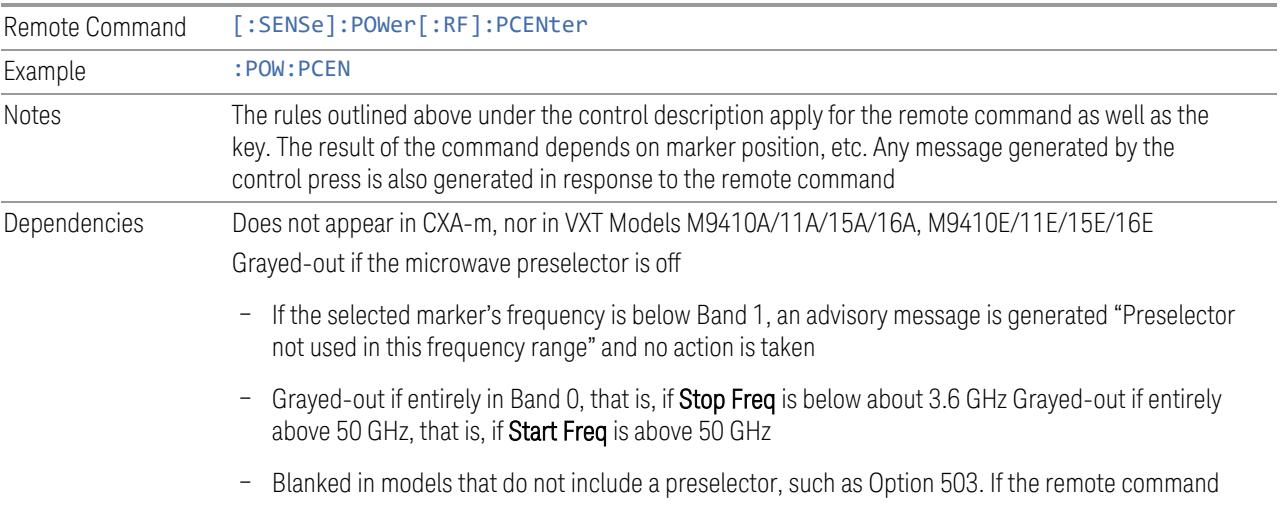

<span id="page-3249-1"></span>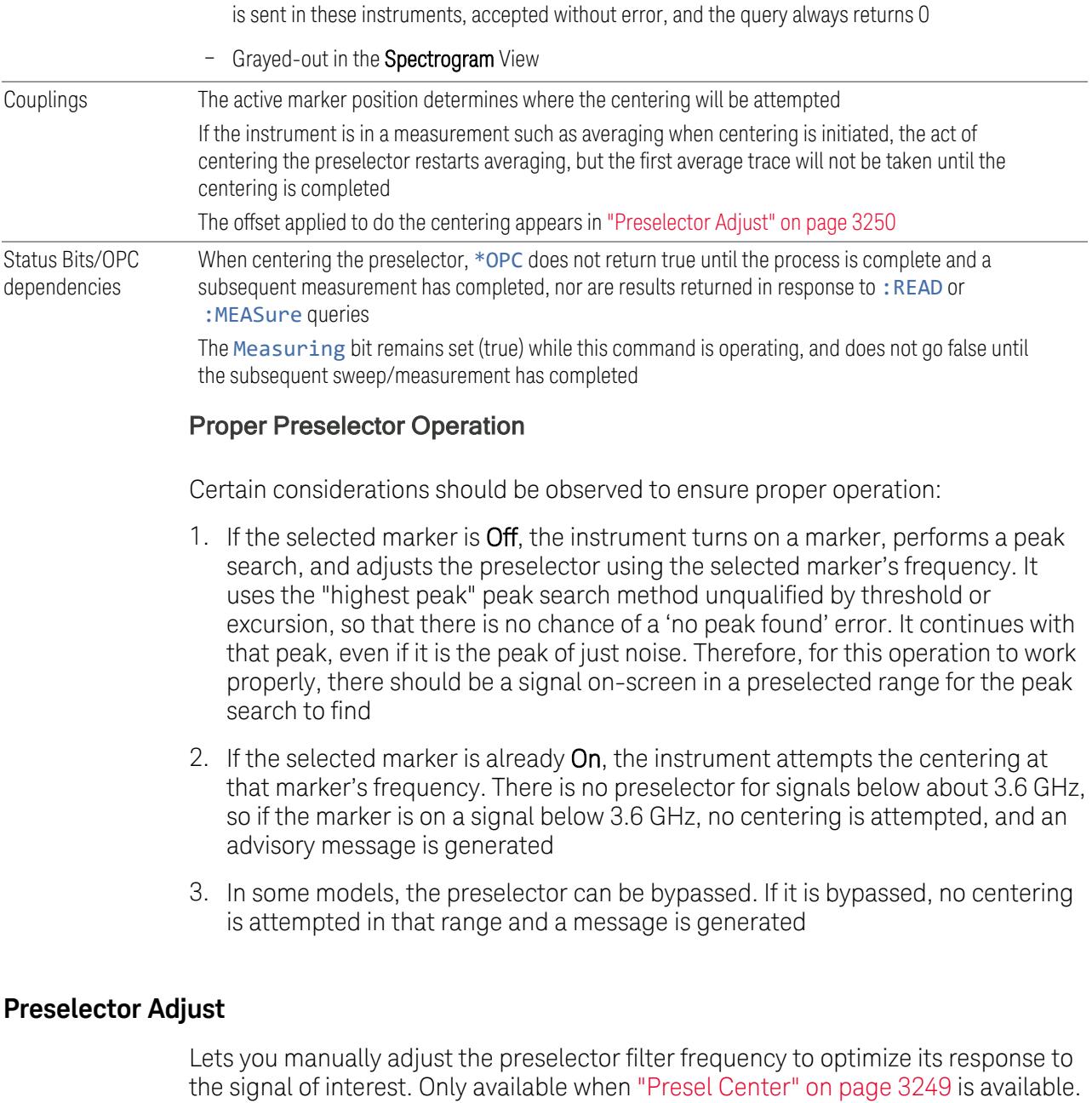

<span id="page-3249-0"></span>For general purpose signal analysis, using Presel Center is recommended. Centering the filter minimizes the impact of long-term preselector drift. Preselector Adjust can be used instead to manually optimize the preselector. One application of manual optimization would be to peak the preselector response, which both optimizes the signal-to-noise ratio and minimizes amplitude variations due to small (short-term) preselector drifting.

- 3 5G NR Mode
- 3.12 Phase and Amplitude vs Time Measurement

#### When Presel Center is performed, the offset applied to do the centering becomes the new value of Preselector Adjust.

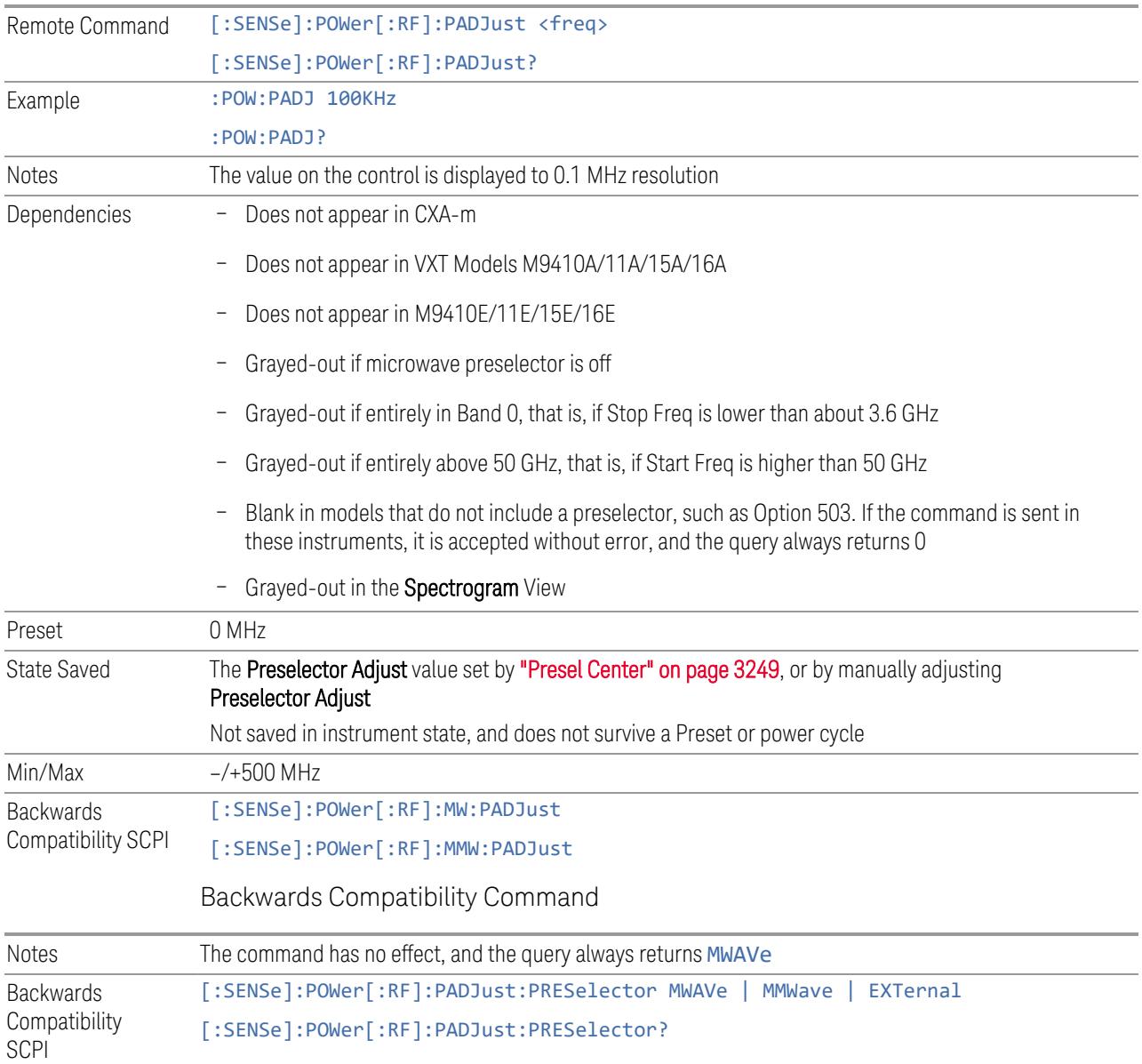

# **Internal Preamp**

<span id="page-3250-0"></span>Accesses a menu of controls for the internal preamps. Turning on the preamp gives a better noise figure, but a poorer inter-modulation distortion (TOI) to noise floor dynamic range. You can optimize this setting for your measurement.

The instrument takes the preamp gain into account as it sweeps. If you sweep outside of the range of the preamp, the instrument will also account for that. The displayed result always reflects the correct gain.

For some measurements, when the preamp is on and any part of the displayed frequency range is below the lowest frequency for which the preamp has specifications, a warning condition message appears in the status line. For example, for a preamp with a 9 kHz lowest specified frequency: "Preamp: Accy unspec'd below 9 kHz".

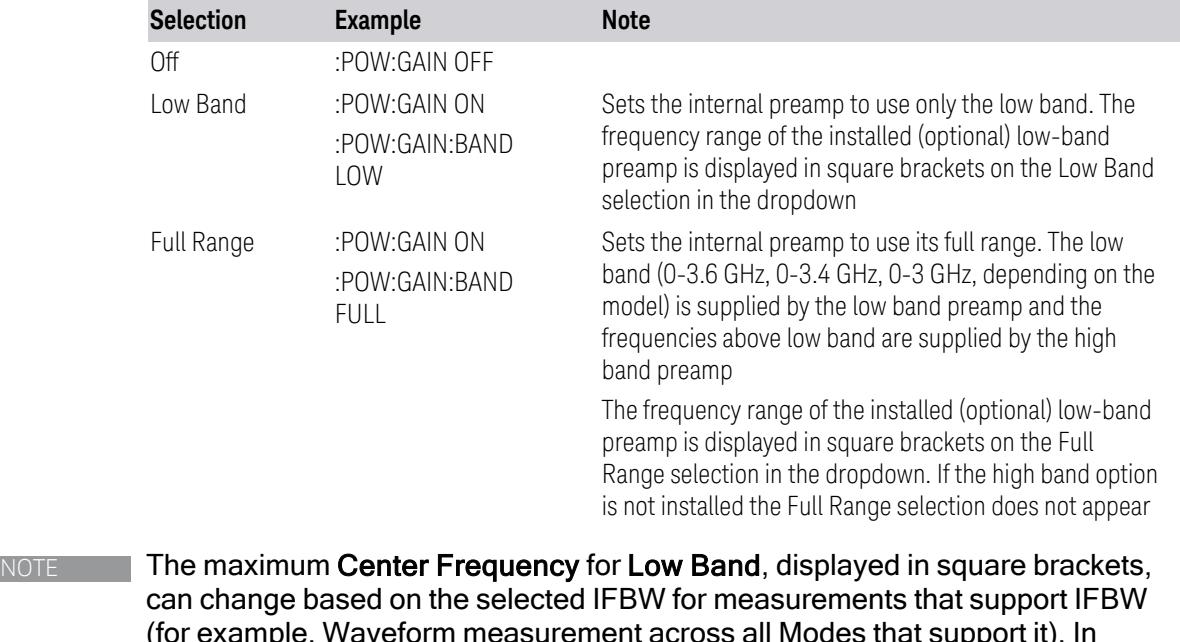

(for example, Waveform measurement across all Modes that support it). In certain models (such as N9042B & N9032B), IFBW values <= 40 MHz have a maximum Low Band frequency of 3.6 GHz, while 40 MHz < IFBW <= 1 GHz have a maximum of 3.3 GHz, and 1 GHz < IFBW <= 1.5 GHz have a maximum of 3.5 GHz. IFBW values > 1.5 GHz do not support a Center Frequency that can reach the Low Band maximum frequency. In these cases, N/A is displayed in the square brackets for Low Band.

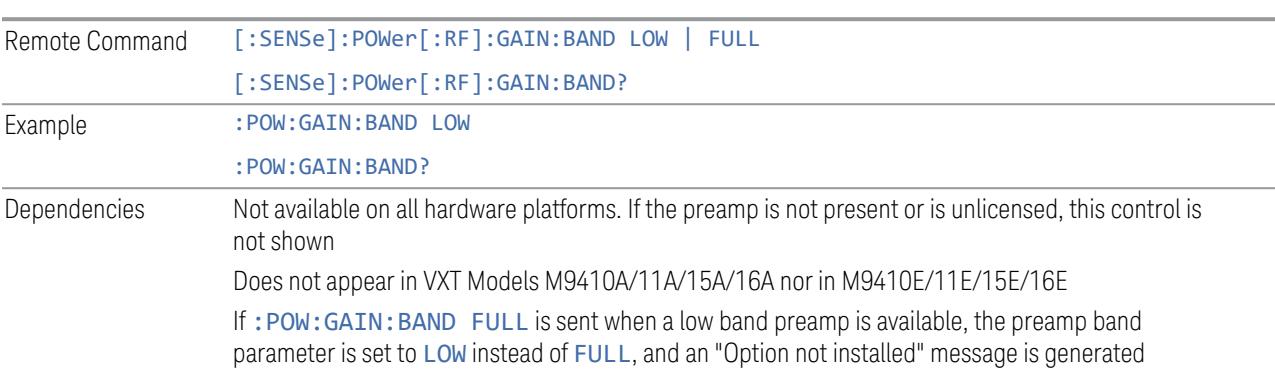

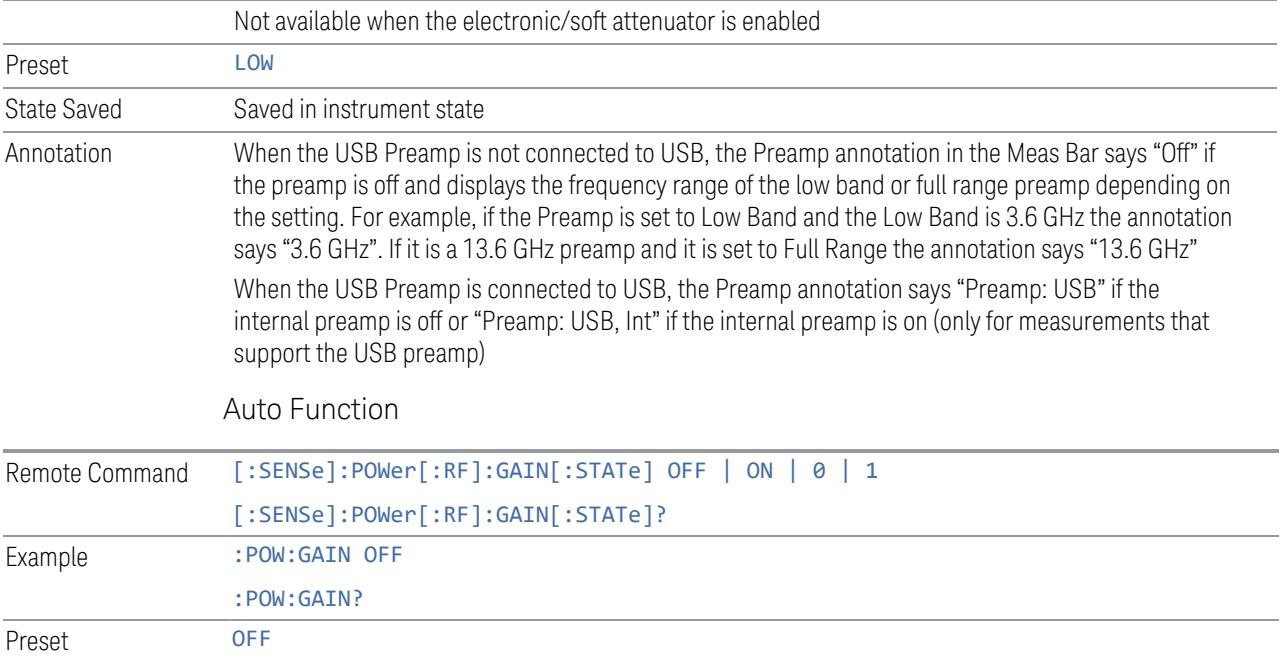

### **LNA**

Lets you turn the Low Noise Amplifier (LNA) on or off.

LNA is an additional preamplifier that provides superior DANL and frequency range compared to "Internal [Preamp"](#page-3250-0) on page 3251. LNA provides lower system noise figure, especially at frequencies above 100 MHz, and can be operated up to the full range of 50 GHz instruments.

For best possible sensitivity, LNA can be turned on *together* with "Internal [Preamp"](#page-3250-0) on [page](#page-3250-0) 3251, although if you operate both preamps together, note that the TOI (distortion) specifications are impacted. The sensitivity improvement of this combination is substantial when operating in high band (frequencies above 3.6 GHz).

For more details about annotation, see "More [Information"](#page-3253-0) on page 3254

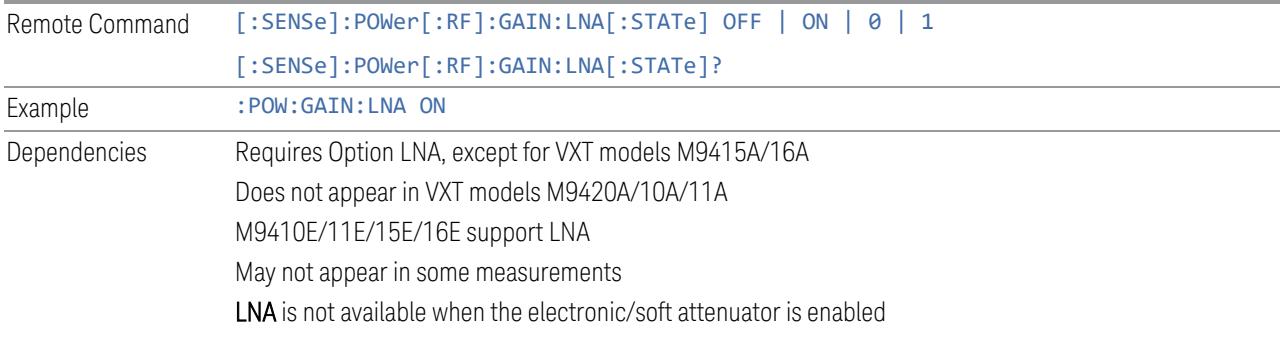

Preset OFF State Saved Saved in State

#### More Information

<span id="page-3253-0"></span>When LNA is installed, the preamp annotation changes to show the state of both LNA and Internal Preamp. Below is an example:

Atten: 8 dB Pre: Inton, LNA on µW Path: LNP, On Source: Off

Note that when operating entirely in the low band (below about 3.6 GHz), if LNA is on, Internal Preamp is switched off (even if you have its switch set to ON). This is because the noise performance is actually degraded in low band if both preamps are on. In this case, the annotation reflects the actual state of the two preamps, but the Internal Preamp annotation displays in amber, to warn you that the actual state of Internal Preamp does not match its switch control display:

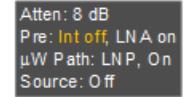

### **µW Path Control**

<span id="page-3253-1"></span>Options for this control include  $\mu$ W Preselector Bypass (Option MPB), Low Noise Path (Option LNP) and Full Bypass Enable in the High Band path circuits.

When the  $\mu$ W Preselector is bypassed, flatness is improved, but will be subject to spurs from out of band interfering signals. When **Low Noise Path Enable** is selected, the instrument automatically bypasses certain circuitry in the high frequency bands that can contribute to noise, when it is appropriate based on other instrument settings.

For most applications, the preset state is **Standard Path**, which provides the best remote-control throughput, minimizes acoustic noise from switching and minimizes the risk of wear in the hardware switches, particularly in remote test scenarios where both low band and high band setups will follow in rapid succession. In this path, the bypass of the low band/high band switch and microwave preamp is never activated, which can cause some noise degradation but preserves the life of the bypass switch.

For applications that utilize the wideband IF paths, the preset state is  $\mu W$ Preselector Bypass, if option MPB is present. This is because, when using a wideband IF such as the 140 MHz IF, the µW Preselector's bandwidth can be

- 3 5G NR Mode
- 3.12 Phase and Amplitude vs Time Measurement

narrower than the available IF bandwidth, causing degraded amplitude flatness and phase linearity, so it is desirable to bypass the preselector in the default case.

You may choose Low Noise Path Enable for a lower noise floor, especially in the 21-26.5 GHz region, though without improving many measures of dynamic range, and without giving the best possible noise floor. The preamp, if purchased and used, gives better noise floor than does Low Noise Path Enable, but the preamp's compression threshold and third-order intercept are much poorer than that of Low Noise Path Enable.

A fourth choice is Full Bypass Enable, which combines µW Preselector Bypass and Low Noise Path Enable. Because this can bypass most of the circuitry between the input and the first mixer, care should be taken when using this setting to avoid damaging the mixer. Full Bypass Enable is only available if both options LNP and MPB are present, as well as option FBP.

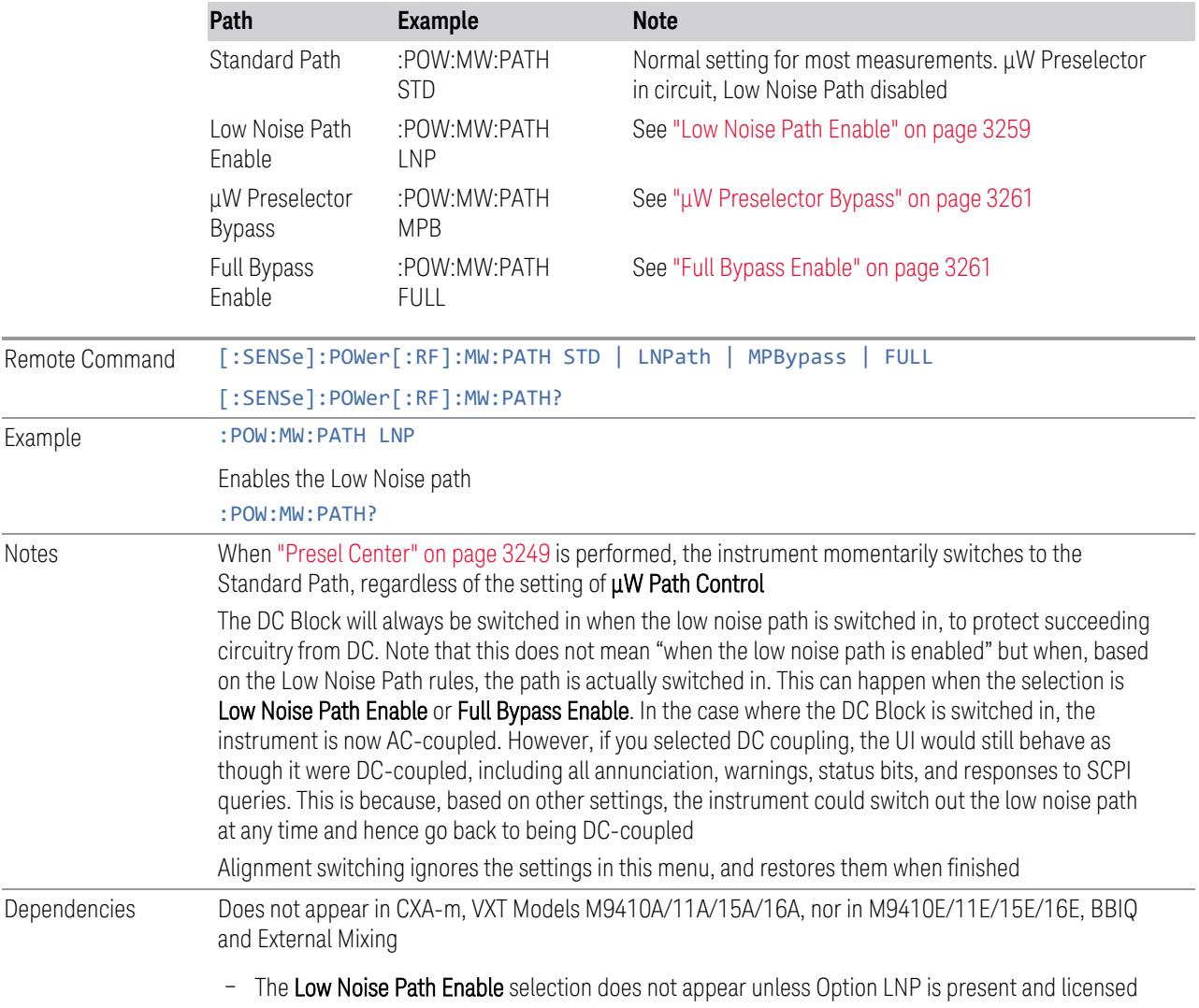

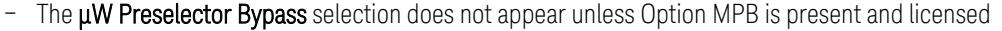

– The Full Bypass Enable selection does not appear unless options LNP and MPB are both present as well as option FBP

In any of these cases, if the required options are not present and the SCPI command is sent, error - 241, "Hardware missing; Option not installed" is generated

Low Noise Path Enable and Full Bypass Enable are grayed-out if the current measurement does not support them

Low Noise Path Enable and Full Bypass Enable are not supported in Avionics and MMR Modes (nonmodulation measurements). In any of these cases (that is, the feature is not supported in either measurement or Mode), if the SCPI command is sent, the following error is generated: -221, "Setting Conflict; Feature not supported for this measurement"

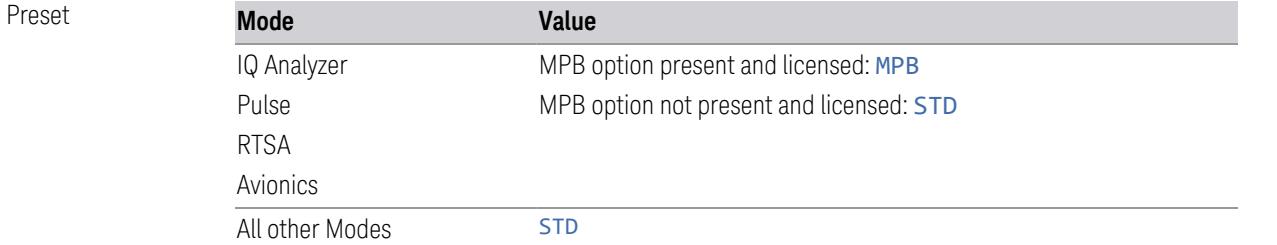

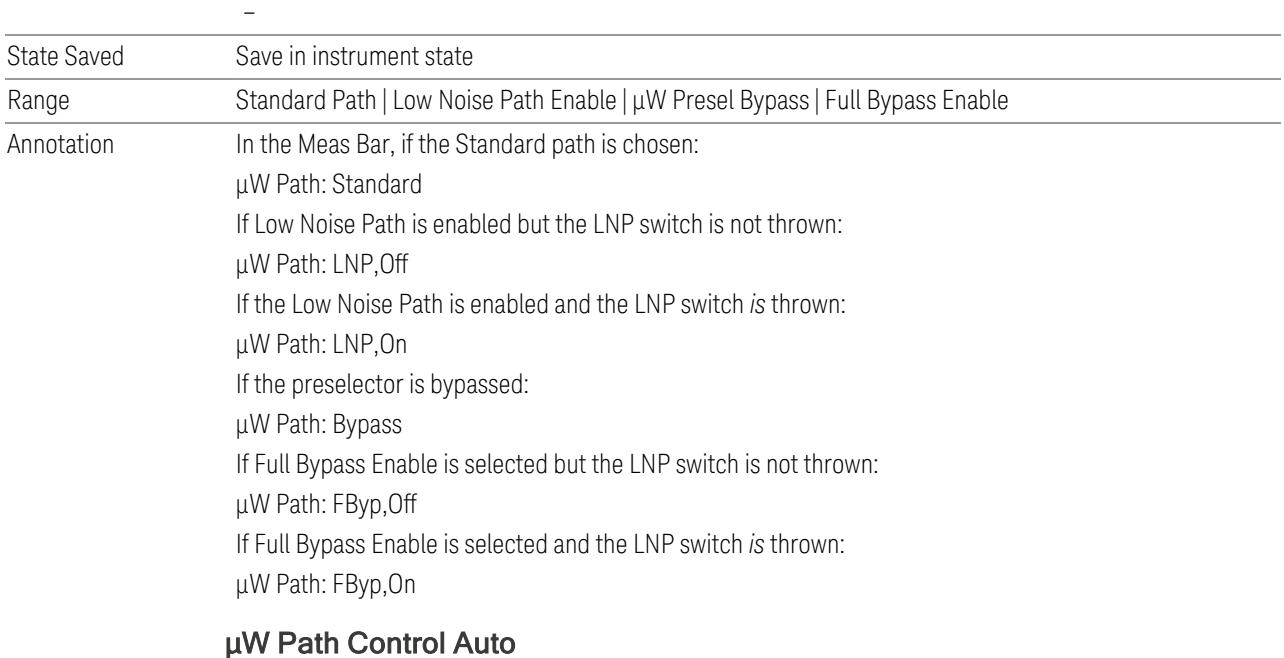

<span id="page-3255-0"></span>In VMA, WLAN, 5G NR, CQM Modes, an Auto/Man switch is added to  $\mu$ W Path Control:

3 5G NR Mode

3.12 Phase and Amplitude vs Time Measurement

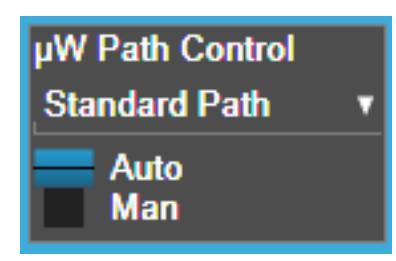

This allows the function to automatically switch based on certain Auto Rules as shown below:

VMA Mode

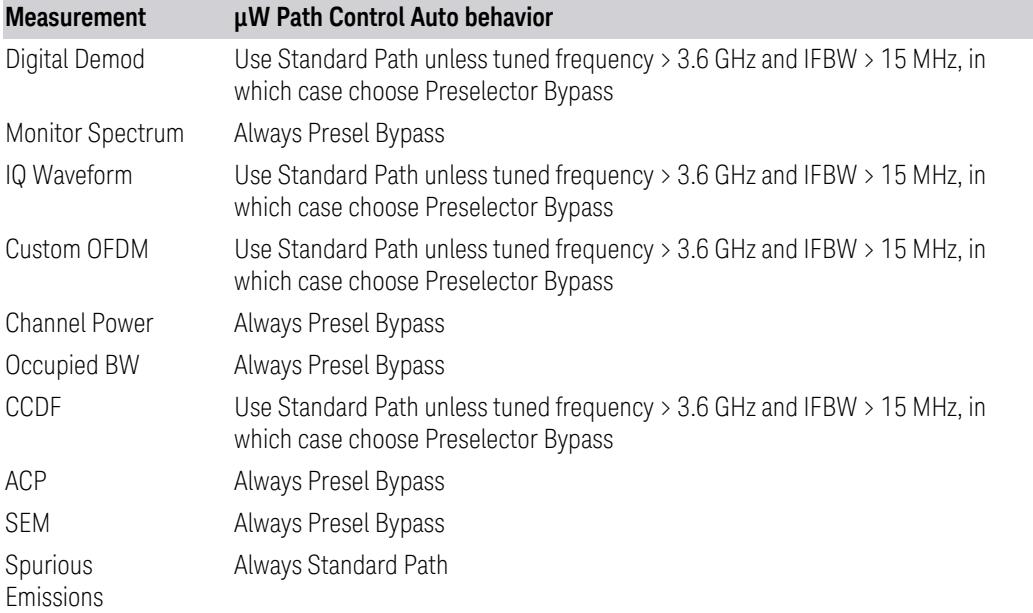

### WLAN Mode

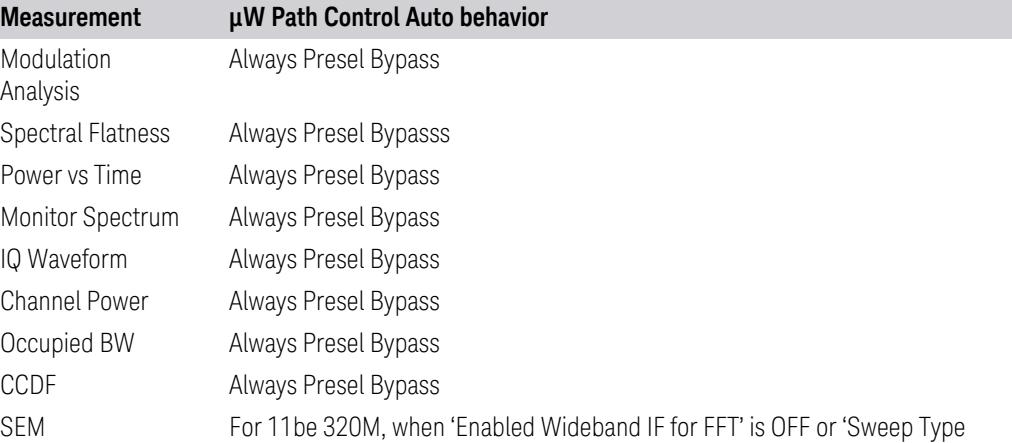

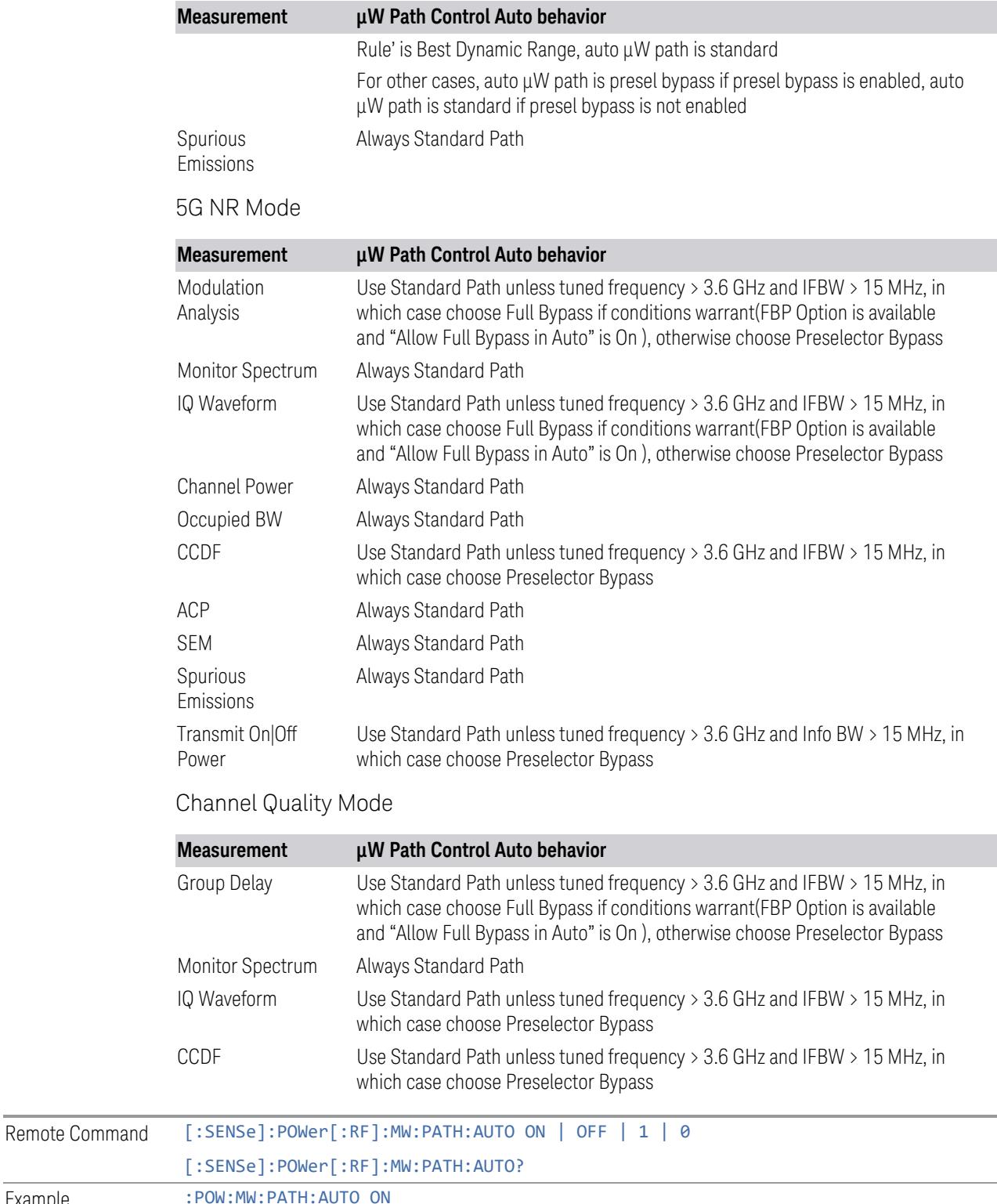

Example

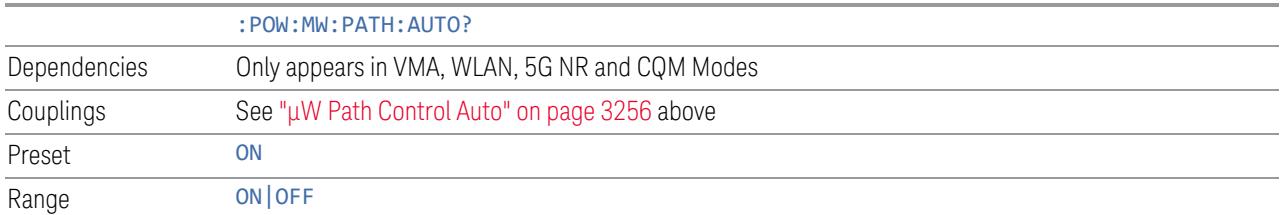

#### <span id="page-3258-0"></span>Low Noise Path Enable

Low Noise Path Enable provides a lower noise floor under some circumstances, particularly when operating in the 21–26.5 GHz region. With the Low Noise Path enabled, the low band/high band switch and microwave preamp are bypassed whenever *all* the following are true:

- The instrument is not in the Low Band, meaning:
- the start frequency is above 3.5 GHz and
- the stop frequency is above 3.6 GHz
- The internal preamp is not installed, or if installed, is set to Off or Low Band

Note that this means that, when any part of a sweep is done in Low Band, the Low Noise Path is not used, whether or not the Low Noise Path Enable is selected in the user interface. Also, if the preamp is turned on, the Low Noise Path is not used, whether or not the Low Noise Path Enable is selected in the user interface. The only time the Low Noise Path is used is when Low Noise Path Enable is selected, the sweep is completely in High Band (> 3.6 GHz) and no preamp is in use.

For measurements that use IQ acquisition, the low noise path is used when **Center** Frequency is in High Band (> 3.6 GHz) and no preamp is in use. In other words, the rules above are modified to use only the center frequency to qualify which path to switch in. This is not the case for FFTs in the Swept SA measurement; they use the same rules as swept measurements.

Note that the Low Noise Path, while giving improved DANL, has the disadvantage of decreased TOI performance and decreased gain compression performance relative to the standard path.

Note also that the bypass switch is a mechanical switch and has finite life, so if the Low Noise Path Enable is selected, it is possible to cause frequent cycling of this switch by frequently changing instrument settings such that the above conditions hold true only some of the time. A user making tests of this nature should consider opting for the Standard Path, which will never throw the bypass switch, at the expense of some degraded noise performance.

The low noise path is useful for situations where the signal level is so low that the instrument performance is dominated by noise even with 0 dB attenuation, but still high enough that the preamp option would have excessive third-order intermodulation or compression. The preamp, if purchased and used, gives better noise floor than does the "Low Noise Path." However, its compression threshold and third-order intercept are much poorer than that of the non-preamp path.

There are some applications, typically for signals around −30 dBm, for which the third-order dynamic range of the standard path is good enough, but the noise floor is not low enough even with 0 dB input attenuation. When the third-order dynamic range of the preamp path is too little and the noise floor of the standard path is too high, the Low Noise Path can provide the best dynamic range

The graph below illustrates the concept. It shows, in red, the performance of an instrument at different attenuation settings, both with the preamp on and off, in a measurement that is affected by both instrument noise and instrument TOI. The green shows the best available dynamic range, offset by 0.5 dB for clarity. The blue shows how the best available dynamic range improves for moderate signal levels with the low noise path switched in. In this illustration, the preamp improves the noise floor by 15 dB while degrading the third-order intercept by 30 dB, and the low noise path reduces loss by 8 dB. The attenuator step size is 2 dB.

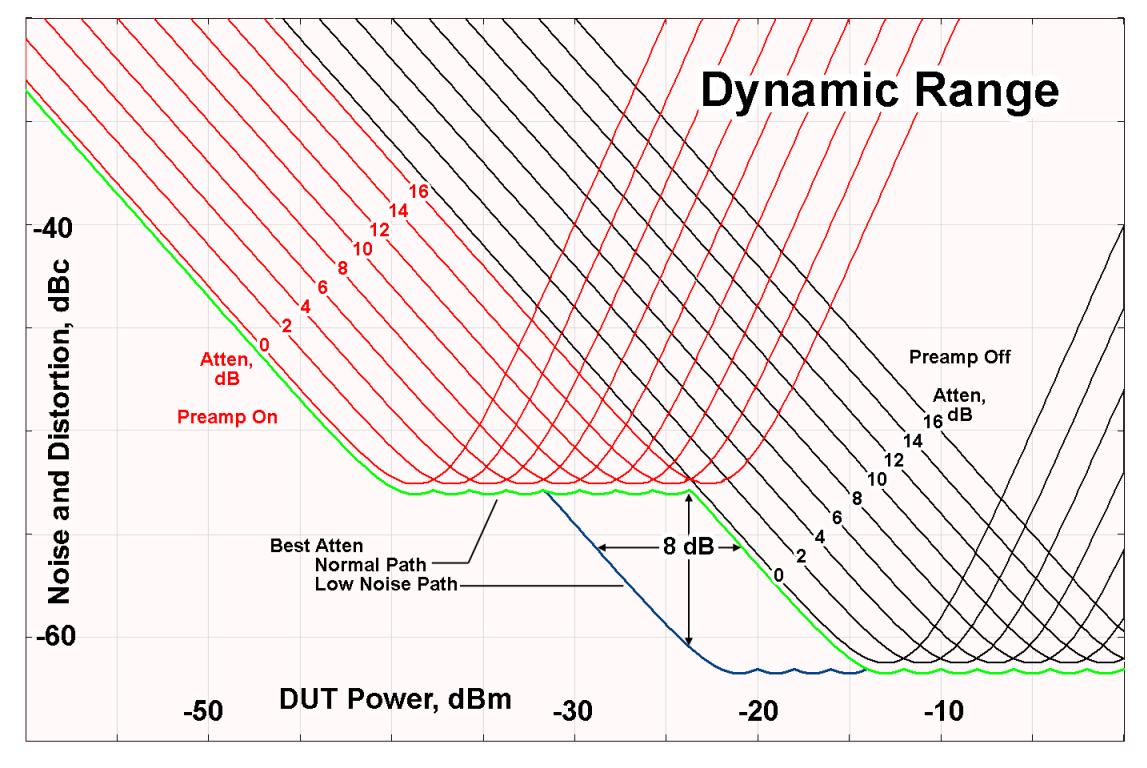

There are other times where selecting the low noise path improves performance, too. Compression-limited measurements such as finding the nulls in a pulsed-RF spectrum can profit from the low noise path in a way similar to the TOI-limited measurement illustrated. Accuracy can be improved when the low noise path allows the optimum attenuation to increase from a small amount like 0, 2 or 4 dB to a

- 3 5G NR Mode
- 3.12 Phase and Amplitude vs Time Measurement

larger amount, giving better return loss at the instrument input. Harmonic measurements, such as second and third harmonic levels, are much improved using the low noise path because of the superiority of that path for harmonic (though not intermodulation) distortion performance.

#### <span id="page-3260-0"></span>µW Preselector Bypass

Toggles the preselector bypass switch for band 1 and higher. When the microwave presel is on, the signal path is preselected. When the microwave preselector is off, the signal path is not preselected. The preselected path is the normal path for the instrument.

The preselector is a tunable bandpass filter which prevents signals away from the frequency of interest from combining in the mixer to generate in-band spurious signals (images). The consequences of using a preselector filter are its limited bandwidth, the amplitude and phase ripple in its passband, and any amplitude and phase instability due to center frequency drift.

Option MPB or pre-selector bypass provides an unpreselected input mixer path for certain X-Series signal analyzers with frequency ranges above 3.6 GHz. This signal path allows a wider bandwidth and less amplitude variability, which is an advantage when doing modulation analysis and broadband signal analysis. The disadvantage is that, without the preselector, image signals will be displayed. Another disadvantage of bypassing the preselector is increased LO emission levels at the front panel input port.

Image responses are separated from the real signal by twice the 1st IF. For IF Paths of 10 MHz and 25 MHz, the 1st IF is 322.5 MHz, so the image response and the real signal will be separated by 645 MHz. The 1st IF will be different for other IF Path settings. When viewing a real signal and its corresponding image response in internal mixing, the image response will be to the left of the real signal.

Also, the image response and the real signal typically have the same amplitude and exhibit the same shape factor.

However, if Option FS1 (Fast Sweep Capability) is enabled, the image response in the Swept SA measurement appears lower in amplitude and has a much wider shape factor compared to the real signal.

### <span id="page-3260-1"></span>Full Bypass Enable

With **Full Bypass Enable** selected, the microwave preselector is bypassed. In addition, the low band/high band switch and microwave preamp are bypassed whenever *all* the following are true:

- The instrument is not in the Low Band, meaning:
- the start frequency is above 3.5 GHz and
- the stop frequency is above 3.6 GHz.
- the internal preamp is not installed or if installed, is set to Off or Low Band

Note that this means that, when any part of a sweep is done in Low Band, the Low Noise Path is not used, whether or not the Full Bypass Enable is selected in the user interface. Also, if the preamp is turned on, the Low Noise Path is not used, whether or not the **Full Bypass Enable** is selected in the user interface. The only time the Low Noise Path is used is when **Full Bypass Enable** is selected, the sweep is completely in High Band  $($  > 3.6 GHz) and no preamp is in use.

CAUTION When Full Bypass Enable is selected, and "Y [Scale"](#page-3221-0) on page 3222 is set to 0 dB, there will be a direct AC connection between the input and the first converter when the Low Noise Path switches in (when Start Freq >3.6 GHz and the Preamp is either not licensed, set to Low Band, or Off). This puts the first converter at considerable risk to be damaged by high AC power. Consequently, whenever Full Bypass Enable is selected, a warning message appears in the status bar:

"Full Bypass Enabled, maximum safe input power reduced"

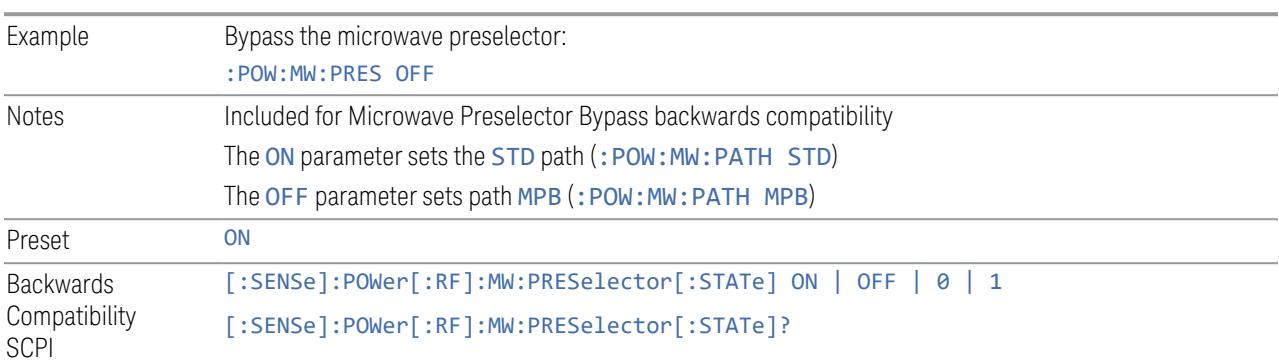

### Microwave Preselector Bypass Backwards Compatibility

### Frequency Extender Preselection Bypass

Only applies to the high frequency path of the Frequency Extender, and only if the Frequency Extender allows it. For example, the V3050A high frequency path is 50 – 110 GHz and *does* allow control of the preselector bypass.

When the Frequency Extender's preselection is bypassed, flatness is improved, but will be subject to spurs from out-of-band interfering signals. For bandwidths greater than 2.5 [GHz], it is recommended that the signal bypass the Frequency Extender Preselector since the max bandwidth of the Preselector can be as narrow as 2.5 [GHz].

For most applications, the preset state is OFF, which gives the best remote-control throughput, minimizes acoustic noise from switching, minimizes out of band spurs, and minimizes the risk of wear in the hardware switches.

# Preselector and Bandwidth Conflict

When the Frequency Extender Preselector is applied and the signal bandwidth is greater than 2.5 [GHz], then a settings alert message will show to warn the user that the signal may be distorted due to the limitation of the Frequency Extender Preselector bandwidth.

An example of the settings alert message is shown below.

Settings Alert message in the Status Bar at the bottom of the display.

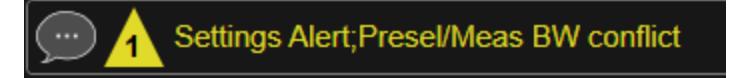

Settings Alert message in the error queue

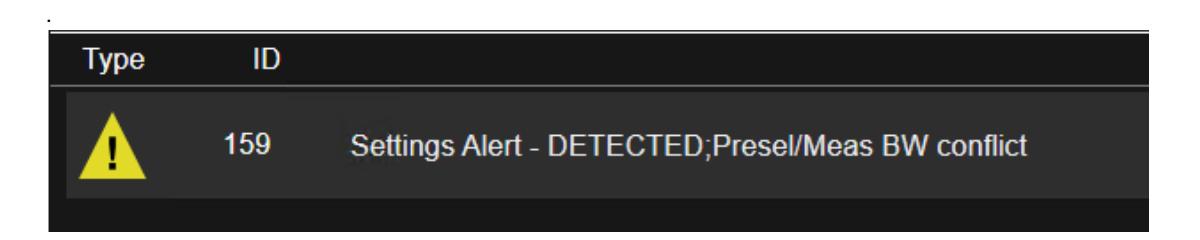

### **Allow Full Bypass in Auto**

Enable or disable Full Bypass in  $\mu$ W Path Auto rule. See " $\mu$ W Path [Control"](#page-3253-1) on page [3254.](#page-3253-1)

When this function is ON, and " $\mu$ W Path [Control"](#page-3253-1) on page 3254 is in AUTO, it is possible for the auto rules to select the FULL Bypass state, which bypasses both the Preamp and the Microwave Preselector. Otherwise, the auto rules never select the FULL Bypass state. This is convenient when making wideband measurements, but it also adds some risk of damage to the first converter.

CAUTION When Full Bypass Enable is selected, and "Y [Scale"](#page-3221-0) on page 3222 is set to 0 dB, there will be a direct AC connection between the input and the first converter when the Low Noise Path switches in (when Start Freq > 3.6 GHz and the Preamp is either not licensed, set to Low Band or Off). This puts the first converter at considerable risk to be damaged by high AC power. Consequently, whenever Full Bypass Enable is selected, a warning message appears in the status bar:

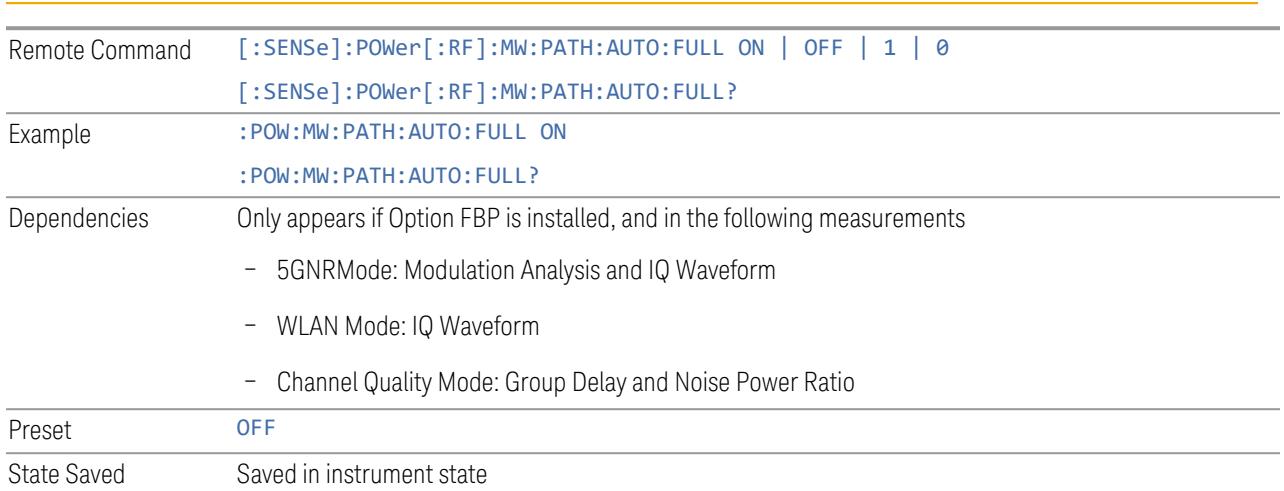

#### "Full Bypass Enabled, maximum safe input power reduced"

# **Software Preselection**

<span id="page-3263-0"></span>Provided in some instruments, either to compensate for issues with provided hardware preselection or to provide the preselection function when there is no hardware preselector.

#### N9041B

Software Preselection compensates for the frequency range limit of the microwave preselector. Since the microwave preselector only goes up to 50 GHz, software preselection must be used to suppress and separate images above 50 GHz. The specific algorithm used for software preselection is specified by the SW Preselection Type selection – Normal or Advanced.

In N9041B, **Software Preselection** only applies for frequencies above 50 GHz, therefore it is only used for RF Input 2. Even if turned on, it is not used for other inputs, and never for frequencies below 50 GHz. This is why the label of this control contains the parenthetical note "(>~50 GHz)".

Note that in N9041B, in Swept SA measurement, Software Preselection works even if the measurement is using an FFT Sweep Type. In measurements other than Swept SA, Software Preselection is not used if the measurement is using an FFT sweep type.

### N9042B+V3050A

Software Preselection compensates for the frequency range limit of the microwave preselector. Since the microwave preselector only goes up to 50 GHz, software preselection must be used to suppress and separate images above 50 GHz. The

- 3 5G NR Mode
- 3.12 Phase and Amplitude vs Time Measurement

specific algorithm used for software preselection is specified by the SW Preselection Type selection – Normal or Advanced.

For N9042B+V3050A, Software Preselection only applies for frequencies above 50 GHz, therefore it is only used for External RF. Even if it is turned on, it will not be used for other inputs and never for frequencies below 50 GHz. This is why the label of this control contains the parenthetical note "(>~50 GHz)".

Note that for N9042B+V3050A, in the Swept SA measurement, Software Preselection works even if the measurement is using an FFT Sweep Type. In measurements other than Swept SA, Software Preselection is not used if the measurement is using an FFT Sweep Type.

# VXT models M9410A/11A/15A/16A

Software Preselection is used to provide the preselection function, as there is no hardware preselector in these models. Two background traces are taken and compared point by point, and the point with the lowest amplitude from the two traces is used. This provides a method to reduce spurs that are internally generated within the VXT, but you should note the following when using Software Preselection:

- There is some speed cost due to the need to take multiple captures
- Taking the point with the lowest amplitude in each trace will make the average noise level lower at all points that do not have a spur. This can reduce the accuracy of the measurement of noise and noise-like signals

Because of the difficulty in identifying spurs manually, you are recommended to leave Software Preselection ON at all times in VXT models M9410A/11A. If you turn it off in order to speed up your measurement or improve noise accuracy, be aware of unwanted onscreen spurs.

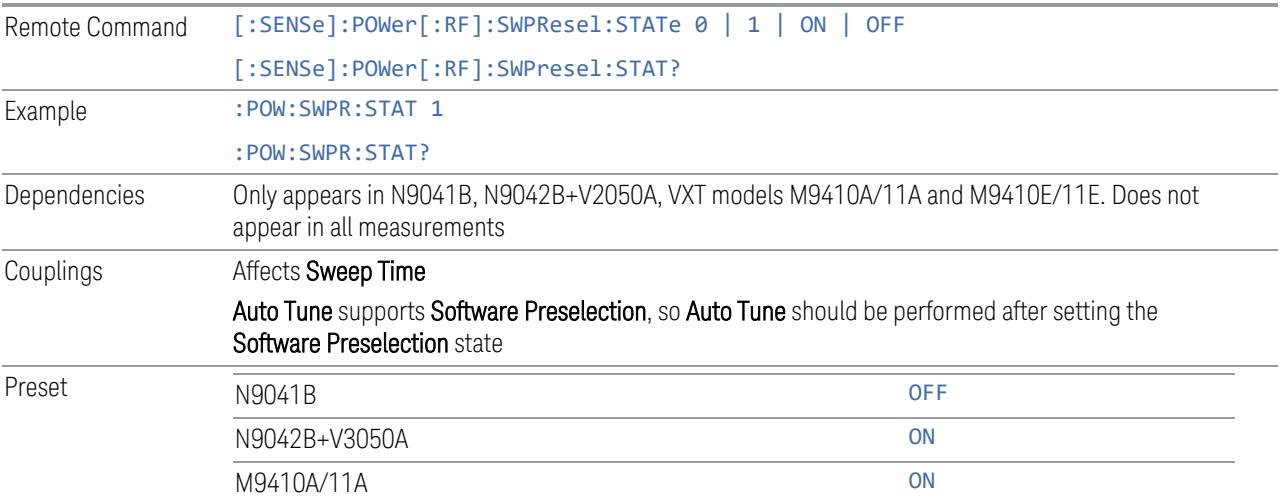

State Saved Saved in instrument state

# **SW Preselection Type**

Specifies the algorithm used for software preselection.

Two hidden sweeps occur in succession. The second sweep is offset in LO frequency by 2 \* IF / N. For each point in each trace, the smaller amplitude from the two traces is taken and placed in that point in the selected trace. The Peak detector is autoselected to improve the image suppression effectiveness. Responses of each trace that lie on top of one another will remain and are valid signals. Other signals are images, which are suppressed. The action of taking the smaller of the two traces will make the average noise level lower in all points that do not have an image, thus reducing the accuracy of the measurement of noise and noise-like signals.

- NORMal mathematically removes all image and multiple responses of signals present at the input
- ADVanced any trace processing (such as "max hold" or trace averaging) is performed on the points of both candidate traces before the "select minimum" operation occurs. This form of processing works better for non-stationary signals, such as pulsed-RF signals

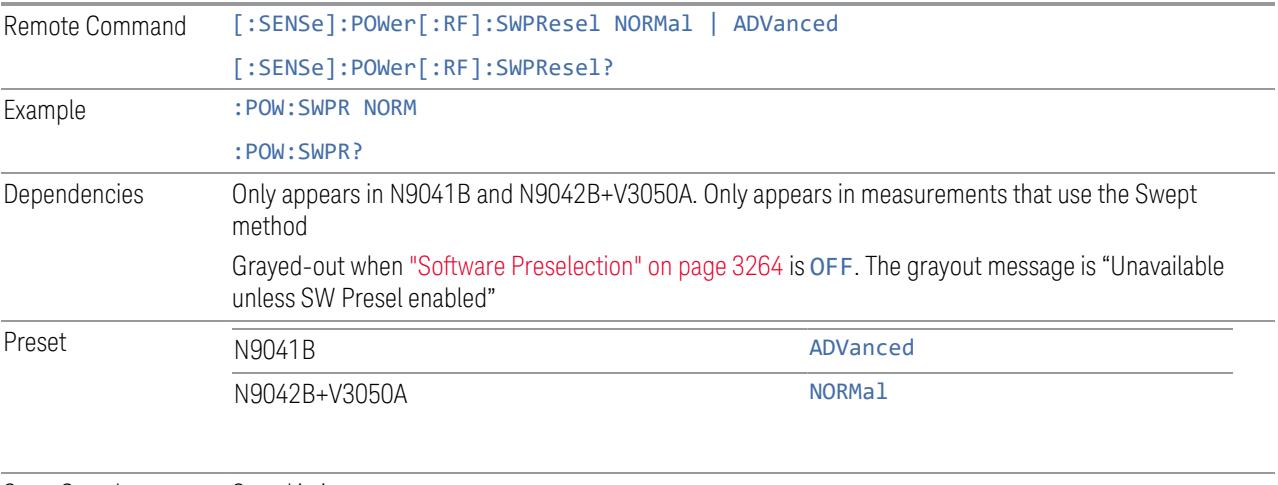

State Saved Saved in instrument state

# **SW Preselection BW**

Specifies the effective bandwidth to be used for Software Preselection.

The options are:

- 3 5G NR Mode
- 3.12 Phase and Amplitude vs Time Measurement

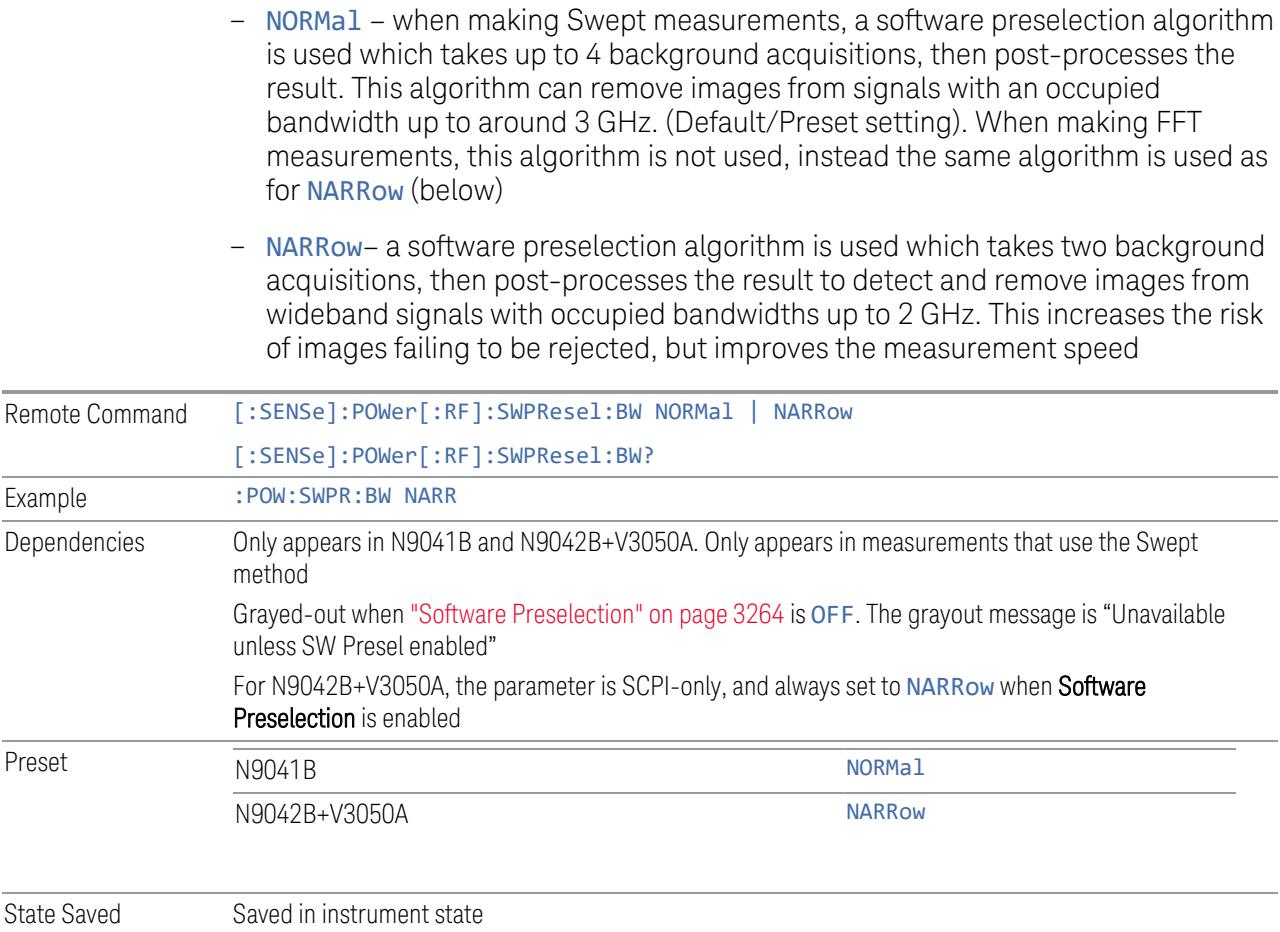

# **High Freq Prefilter**

Lets you set the state of Prefilter for center frequencies above 1310 MHz.

In VXT Models M9410A/11A and M9410E/11E in bypass frequency range (1310MHz~5GHz), the Receiver RF path has a bank of filters that come after the RF Attenuator in the signal path. Since this bank of filters precedes the mixer they are known as the "Prefilter" bank. Their purpose is to eliminate unwanted in-band mixing products by filtering out all but the desired frequencies before the signals get to the mixer. There are 13 prefilter bands to cover the frequencies between 9 kHz and 6000 MHz. The Prefilter provides the necessary rejection of the unwanted signal.

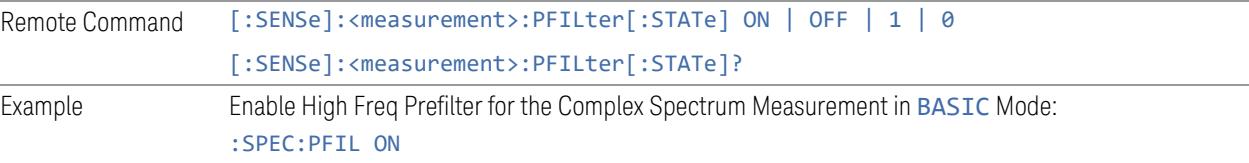

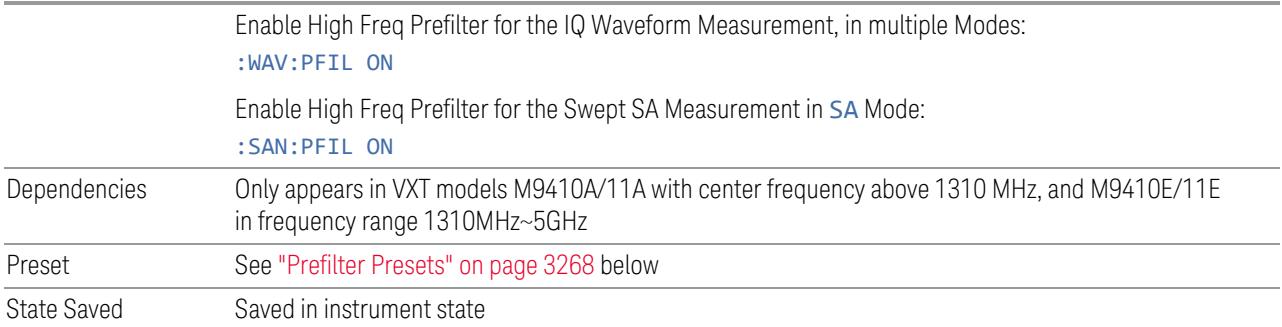

# <span id="page-3267-0"></span>Prefilter Presets

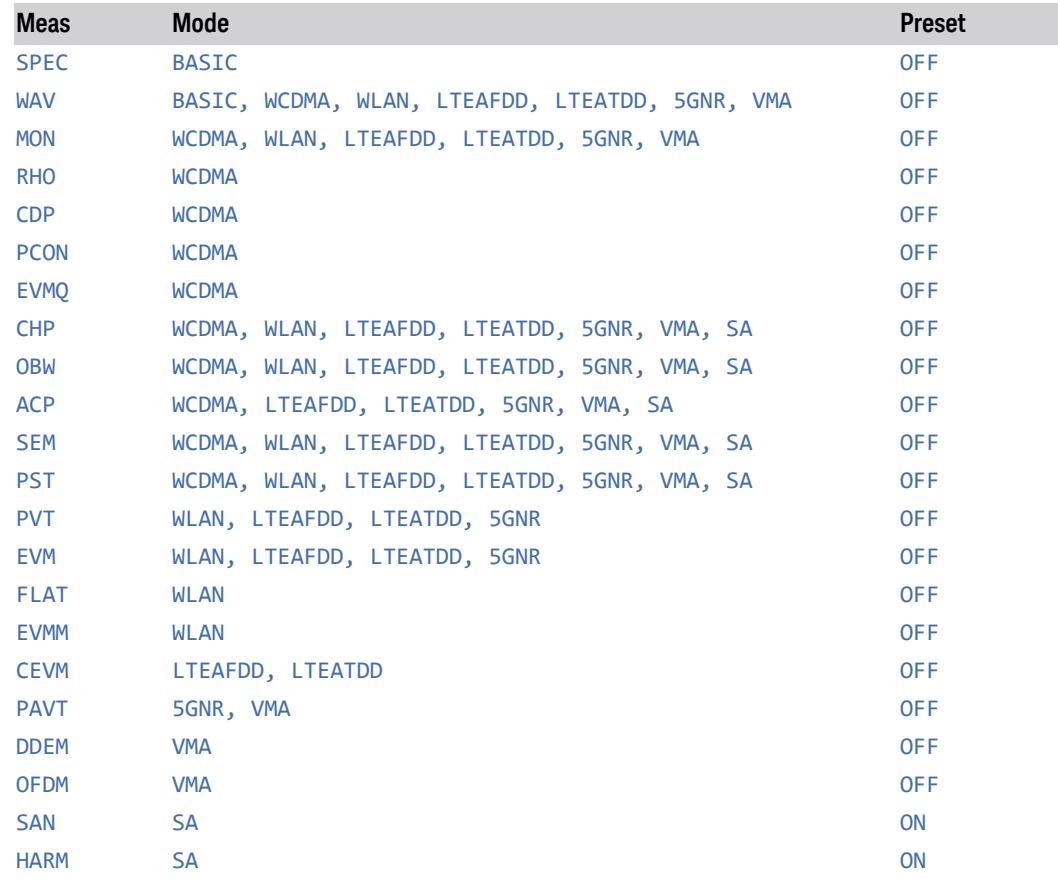

# **3.12.4 BW**

For this measurement, bandwidth is determined by the algorithm, and is not useradjustable.

# **3.12.5 Display**

Opens the **Display** menu, which lets you configure display items for the current Mode, Measurement View or Window.

# **3.12.5.1 Meas Display**

Contains controls for setting up the display for the current Measurement, View or Window.

# **Display Type**

Allows you to display Phase and Amplitude traces in absolute values, or values relative to the 1st sample point's phase and amplitude. The 1st sample point's phase and amplitude are different from the Relative Baseline values, which only reflect the segment averaged phase and amplitude values. Setting **Display Type** to RELative enables the phase and amplitude traces to start from 0 degree and 0 dB, so there is no need to adjust scale or reference between measurements.

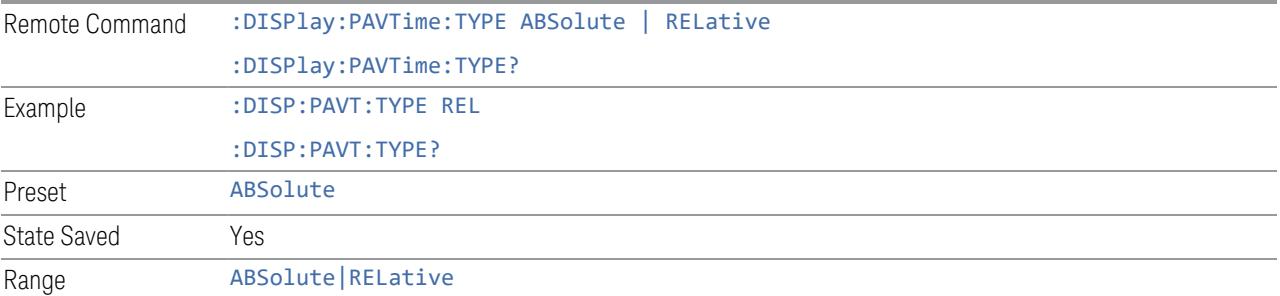

# **3.12.5.2 View**

Contains controls for selecting the current View, and for editing User Views.

#### **Views**

The PAvT measurement has one view: ["Normal"](#page-3269-0) on page 3270.

This is a multiple-window View. When in a multiple-window View, you select a window by touching it. The menu controls may sometimes change depending on which window is selected.

<span id="page-3269-0"></span>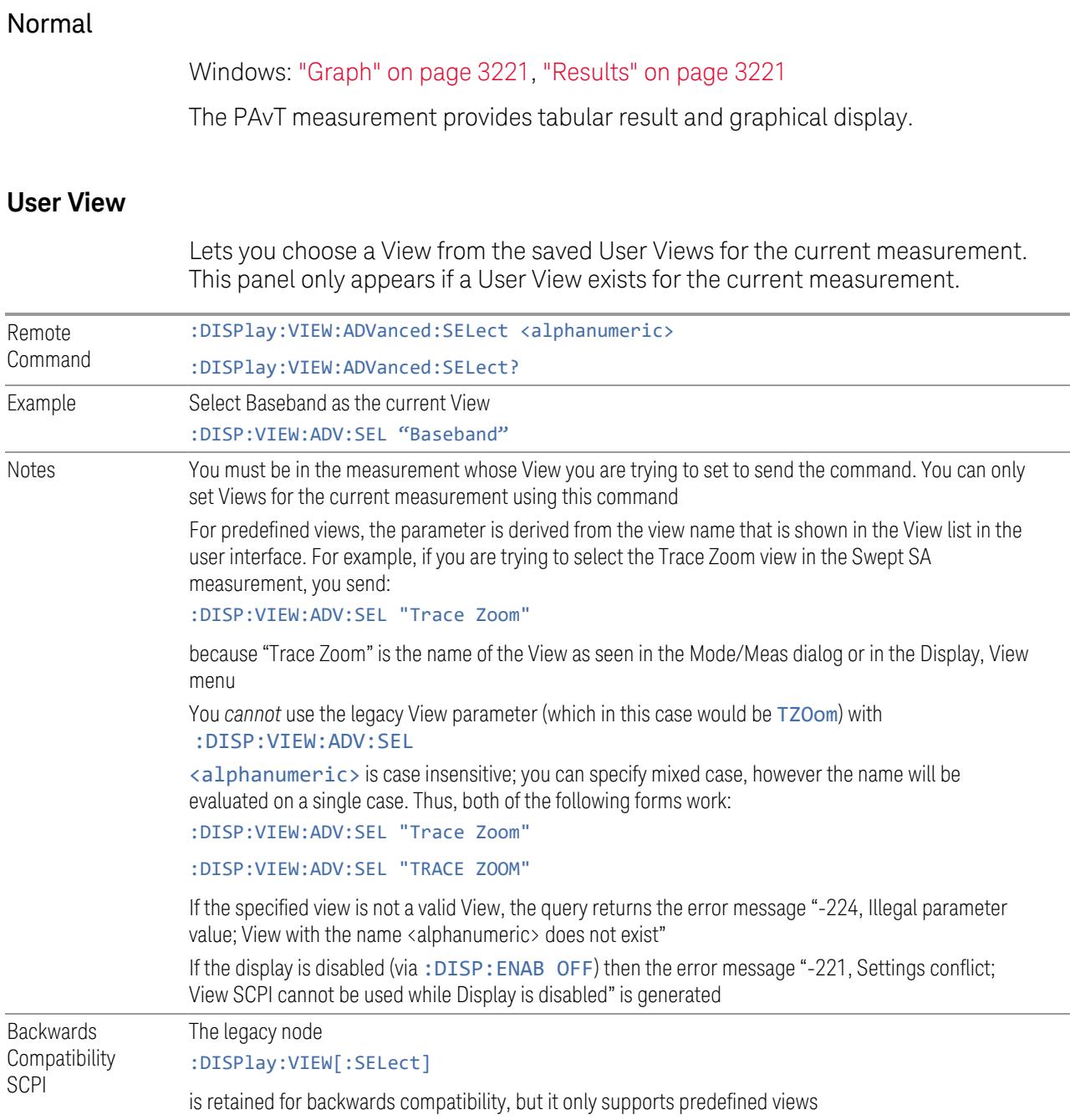

# **Restore Layout to Default**

Restores the Layout to the default for Basic.

- 3 5G NR Mode
- 3.12 Phase and Amplitude vs Time Measurement

Modified Views are very temporary; if you exit the current measurement they are discarded, and they are not saved in State. To retain this View for later use, and to be able to return easily to your original Basic View, you can save your edited View as a "User View".

#### **Save Layout as New View**

Saves your new View as a User View. An alpha keyboard appears, which lets you name your new View; the default is the old View name plus a number.

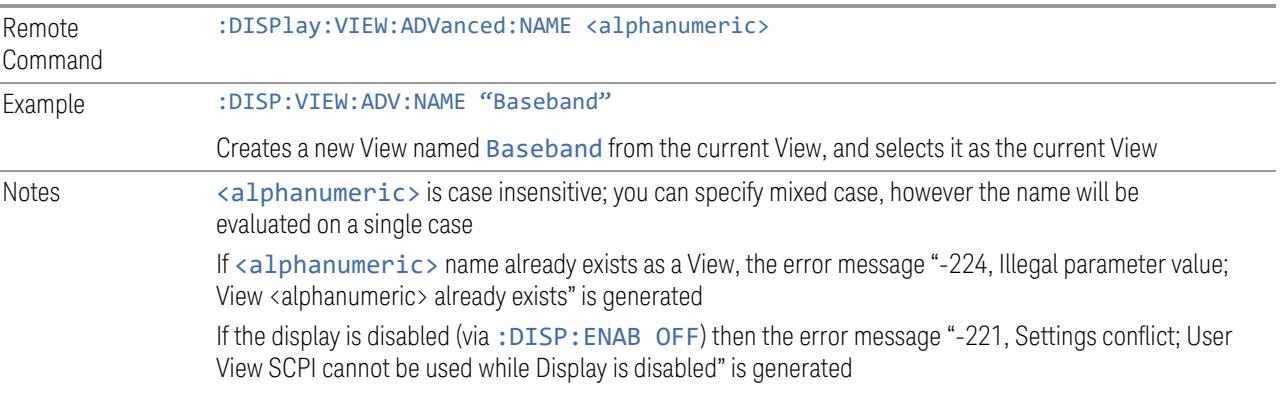

#### **Re-Save User View**

You can re-edit a User View; if you make changes, then an asterisk will appear next to the User View's name. You can then tap Re-Save User View to save it back to its existing name, or Save Layout as New View to add another, new User View.

This is a front panel function only, there is no remote command available to perform this function. To do this remotely, you must first perform Save Layout as New View, then delete the old User View and rename the new one with the name of the View you just deleted.

### **Rename User View**

You can rename the current View by giving it a new unique name. Only User Views can be renamed, if the current View is a Predefined View, an error occurs.

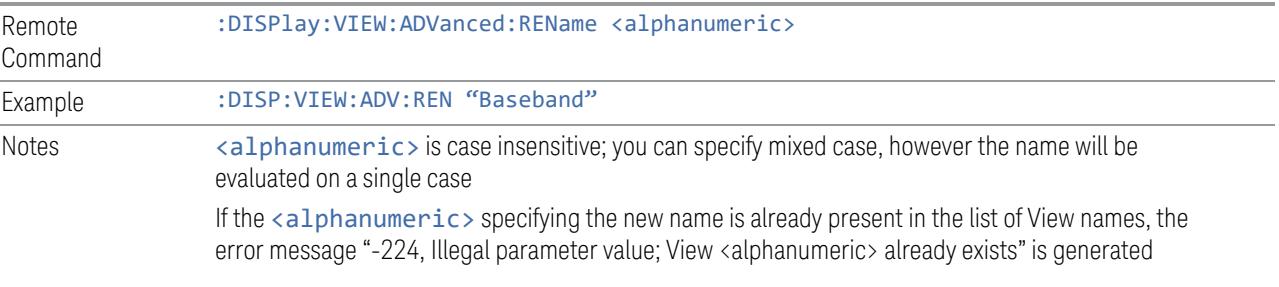

If the current View is a Predefined View, the error message "-224, Illegal parameter value; Cannot rename a Predefined View" is generated

If the display is disabled (via: DISP: ENAB OFF) then the error message "-221, Settings conflict; View SCPI cannot be used while Display is disabled" is generated

# **Delete User View**

You can delete the current View if it is a User View. The default view becomes the current view for the Measurement.

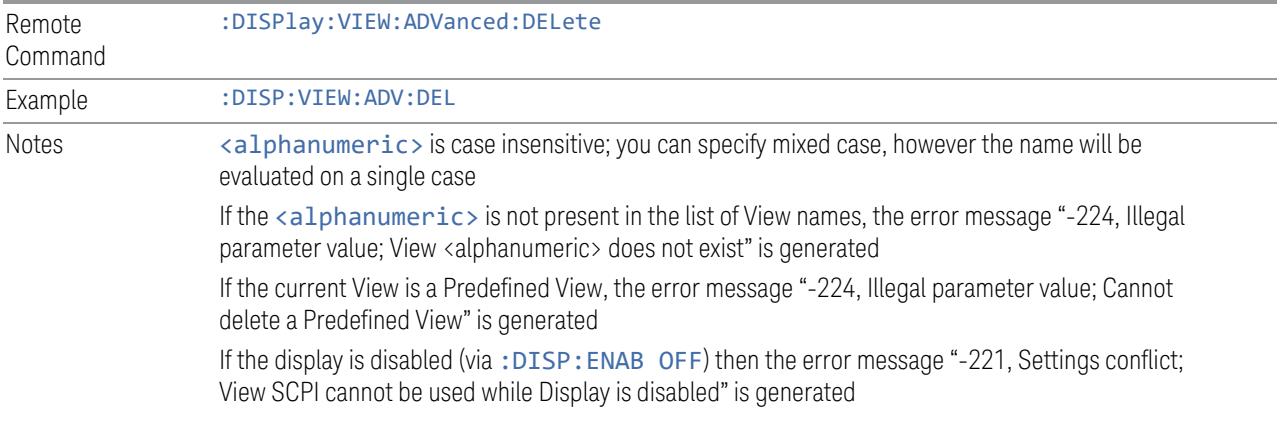

# **Delete All User Views**

Deletes all previously saved User Views. The default view becomes the current view for the Measurement if a User View was the current view when this command was executed.

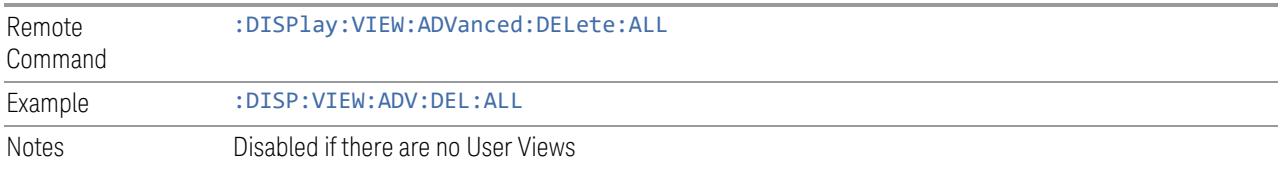

### **View Editor Remote Commands**

The following remote commands help you manage Views and User Views. Note that the SCPI node for User Views handles both Predefined and User Views. The legacy nodes, :DISPlay:VIEW[:SELect] and :DISPlay:VIEW:NSEL, are retained for backwards compatibility, but they only support predefined views.

#### View Listing Query

Returns a string containing a comma-separated list of names for *all* the Views, including User Views, available for the current Measurement.

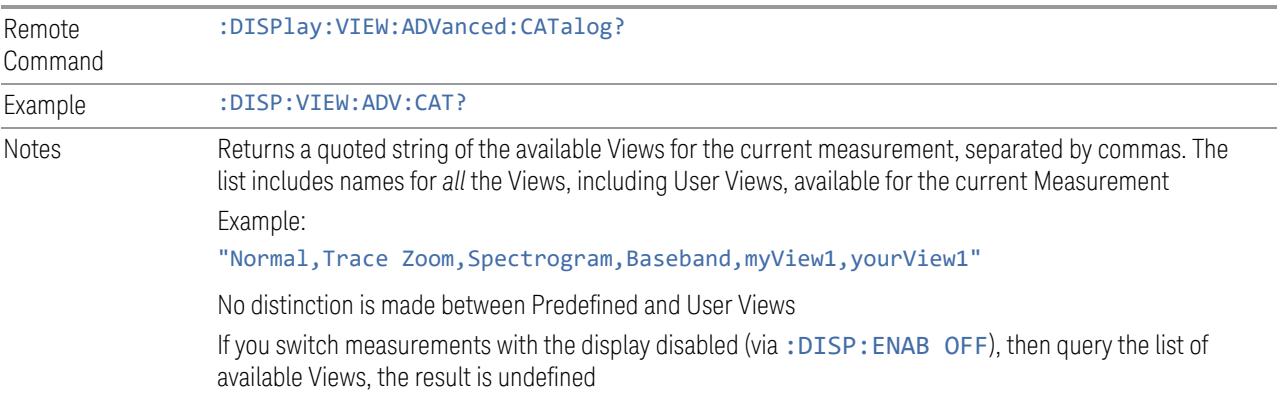

# User View Listing Query

Returns a string containing a comma-separated list of names for *only* the User Views available for the current Measurement.

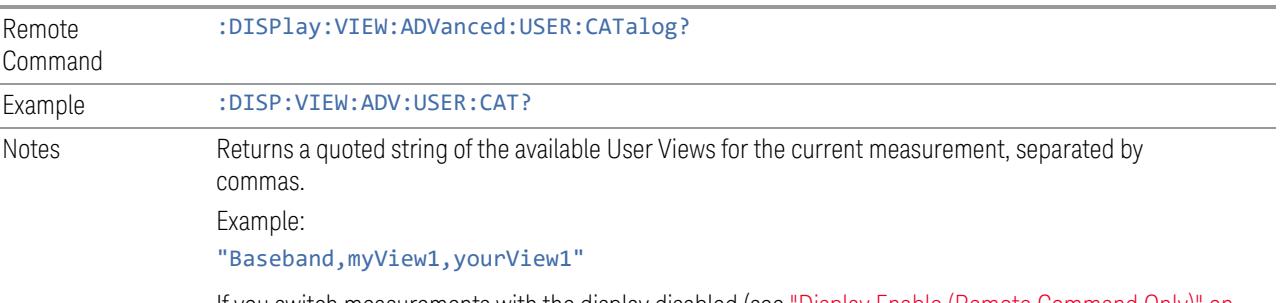

If you switch measurements with the display disabled (see "Display Enable (Remote [Command](#page-3274-0) Only)" on page [3275](#page-3274-0)), then query the list of available Views, the result is undefined

# **3.12.5.3 Annotation**

Contains controls for setting up the annotation for the current Mode or Measurement.

# **Graticule**

Turns the display graticule On or Off for all windows with graticules in all measurements in the current Mode. Also turns the graticule Y-Axis annotation on and off.

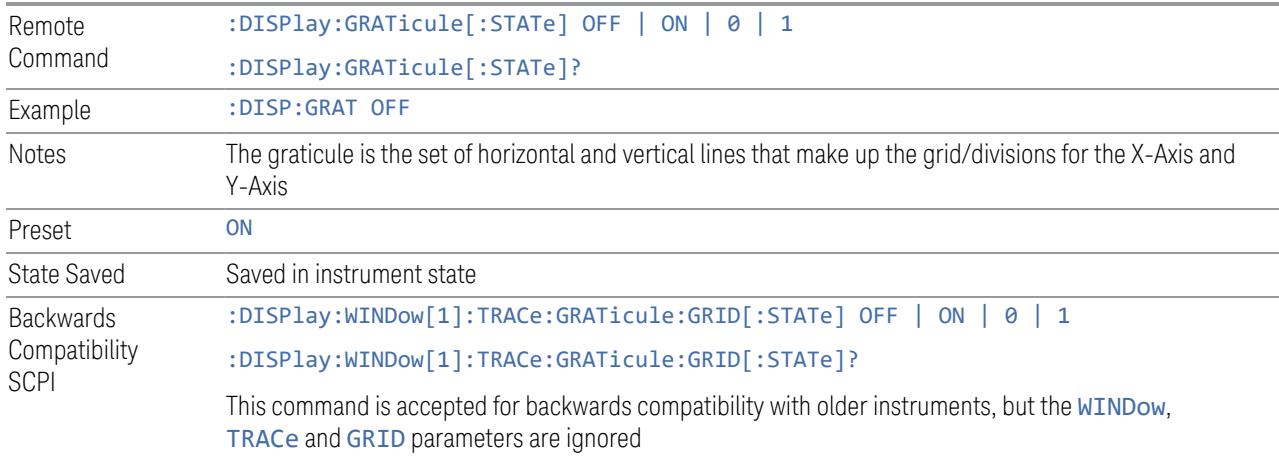

### **Screen Annotation**

Controls the display of the annunciation and annotation around the graticule, including any annotation on lines (such as the display line, the threshold line, etc.) and the Y-Axis annotation, for all windows with screen annotation in all measurements in the current Mode.

This does *not* include marker annotation (or the N dB result). When OFF, the graticule expands to fill the entire graticule area, leaving only the 1.5% gap above the graticule, as described in the **Trace** section.

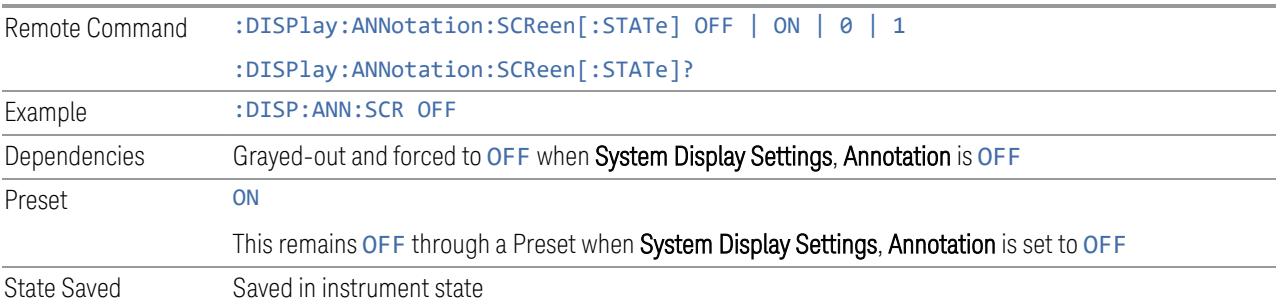

# **Trace Annotation**

Turns on and off the labels on the traces, showing their detector (or their Math Mode) as described in the Trace section, for all windows in all measurements in the current Mode for which Trace Annotation on/off is supported.

If Trace Math is being performed on a trace, then the Trace Math annotation replaces the detector annotation.

For measurements that support limit lines, this key also turns on and off the labels on the Limit Lines. The label is the Limit number annotation and Limit Comment

displayed on the graph. If the length of the comment is greater than 20 characters, the first 8 characters and the last 8 characters are displayed, joined with ….

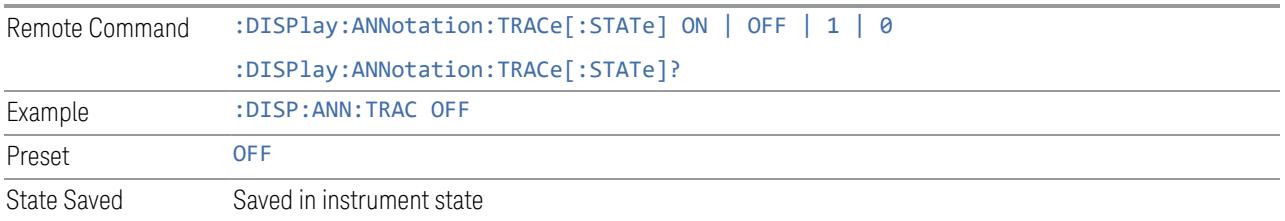

# **Control Annotation**

Turns on and off the display of values on the Active Function controls for all measurements in the current Mode. This is a security feature.

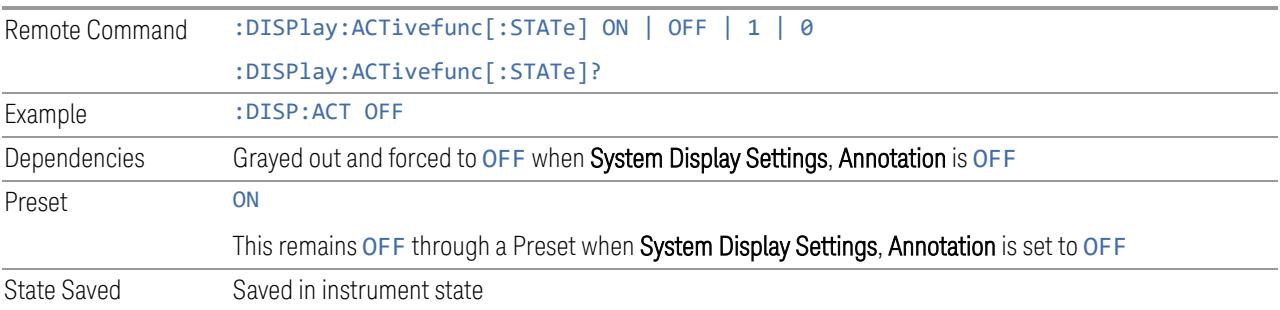

# **Meas Bar**

Turns the Measurement Bar at the top of the screen on and off for all measurements in the current Mode. When OFF, the graticule area expands to fill the area formerly occupied by the Measurement Bar.

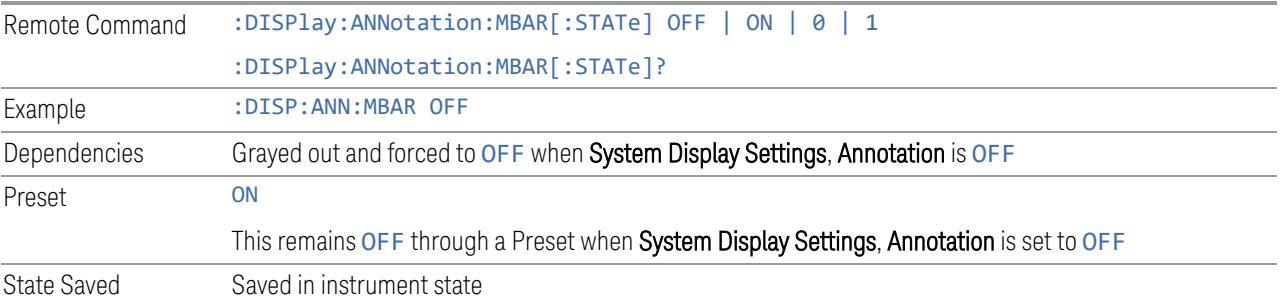

# **Display Enable (Remote Command Only)**

<span id="page-3274-0"></span>Turns the display on/off, including the display drive circuitry. The backlight stays lit to confirm that the instrument is on. The display enable setting is mode global.

Theare three reasons for turning the display off:

- 1. To increase speed as much as possible by freeing the instrument from having to update the display
- 2. To reduce emissions from the display, drive circuitry
- 3. For security purposes

If you have turned off the display:

- and you are in local operation, the display can be turned back on by pressing any key or by sending :SYSTem:DEFaults MISC or :DISPlay:ENABle ON (neither \*RST nor :SYSTem:PRESet enable the display)
- and you are in remote operation, the display can be turned back on by pressing the Local or Esc keys, or by sending :SYSTem:DEFaults MISC or :DISPlay:ENABle ON (neither \*RST nor :SYSTem:PRESet enable the display)
- and you are using either the :SYSTem:KLOCk command or GPIB local lockout, then *no* front-panel key press will turn the display back on. You must turn it back on remotely.

If the display is OFF, many SCPI commands related to User Views and Multiscreen functionality do not work, and return the error messages "-221, Settings conflict; Screen SCPI cannot be used when Display is disabled" or "221, Settings conflict; View SCPI cannot be used while Display is disabled". These commands include:

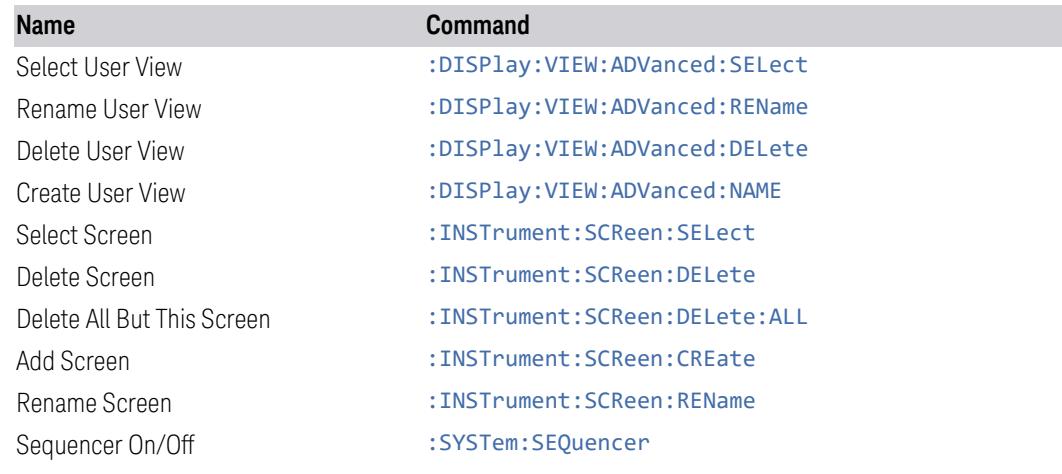

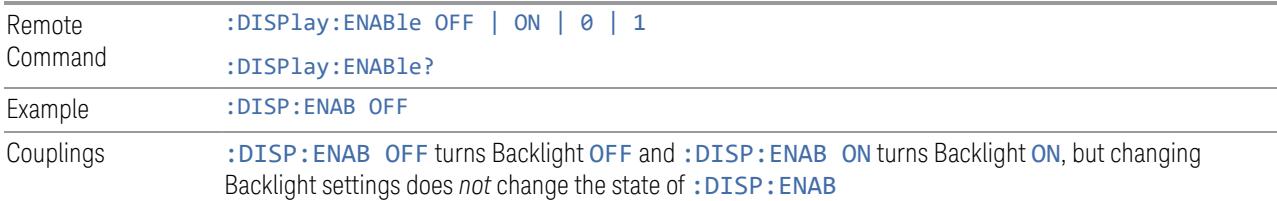
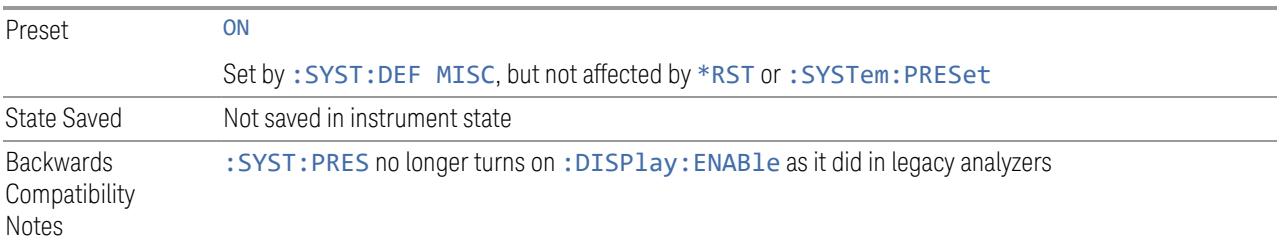

# **3.12.6 Frequency**

Opens the Frequency menu, which contains controls that allow you to control the Frequency parameters of the instrument.

Some features in this menu are the same for all measurements in the current Mode – they do not change as you change measurements. Settings like these are called "Meas Global" and are unaffected by Meas Preset. For example, the Center Freq setting is the same for all measurements - it does not change as you change measurements.

# **3.12.6.1 Settings**

Contains controls that pertain to the frequency parameters of the measurement. These parameters control where the instrument is tuned, and implications to the measurement algorithm.

## **Center Frequency**

<span id="page-3276-0"></span>This function sets (and queries) the **Center Frequency** for the currently selected input. If your instrument has multiple inputs, and you select another input, Center **Frequency** changes to the value for that input. SCPI commands are available to directly set the value for a specific input.

Center Frequency is remembered as you go from input to input.

See:

- "RF [Center](#page-3279-0) Freq" on page 3280
- "Ext Mix [Center](#page-3280-0) Freq" on page 3281
- "I/Q [Center](#page-3281-0) Freq" on page 3282
- "Center [Frequency](#page-3277-0) Presets" on page 3278

[:SENSe]:FREQuency:CENTer <freq>

Remote Command

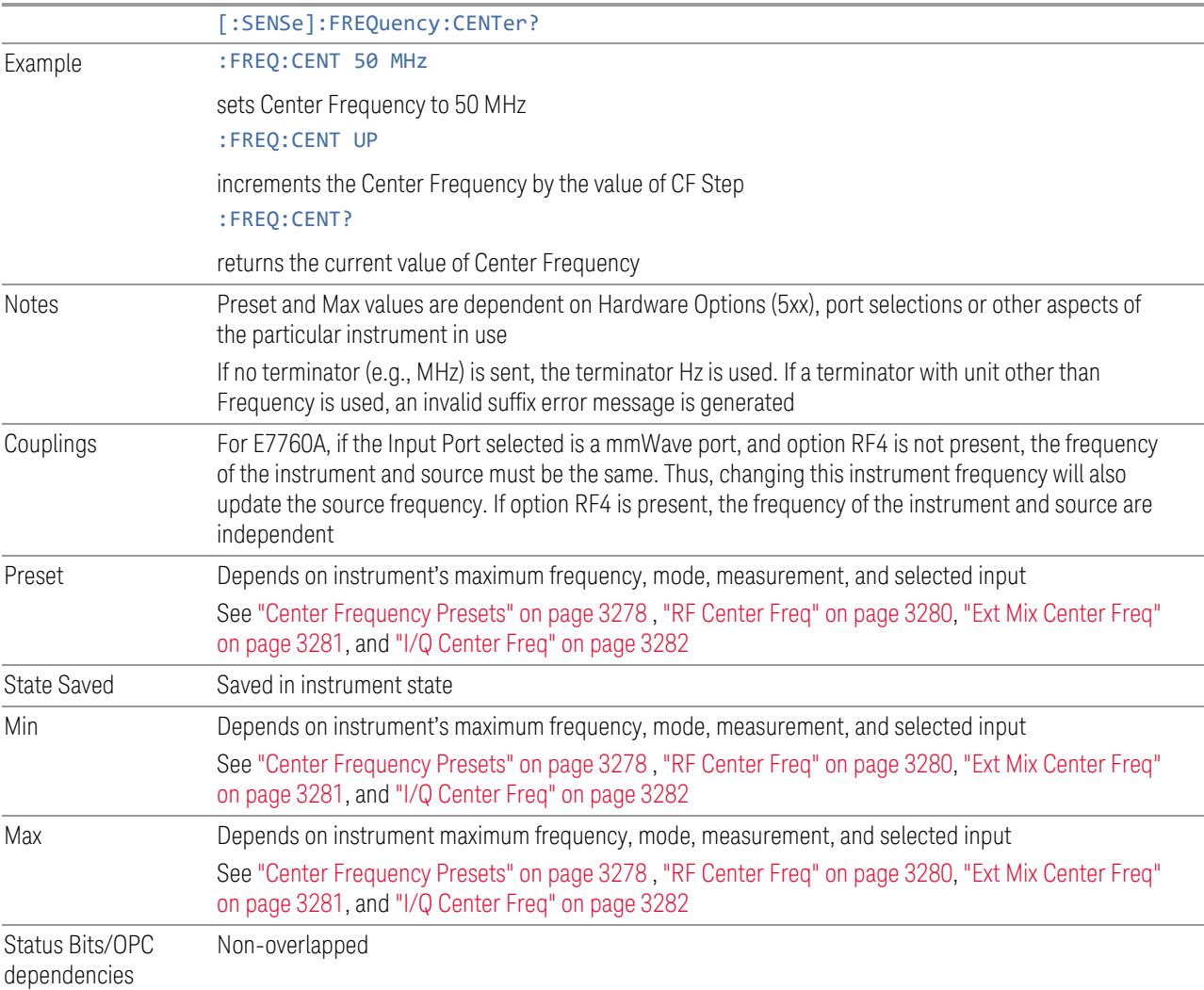

# <span id="page-3277-0"></span>Center Frequency Presets

The following table provides the Center Frequency Presets for the Spectrum Analyzer mode, and the Max Freq, for the various frequency options:

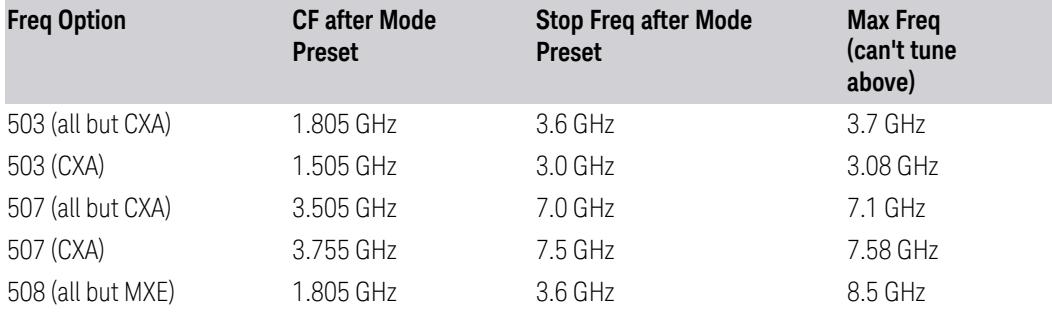

3 5G NR Mode

3.12 Phase and Amplitude vs Time Measurement

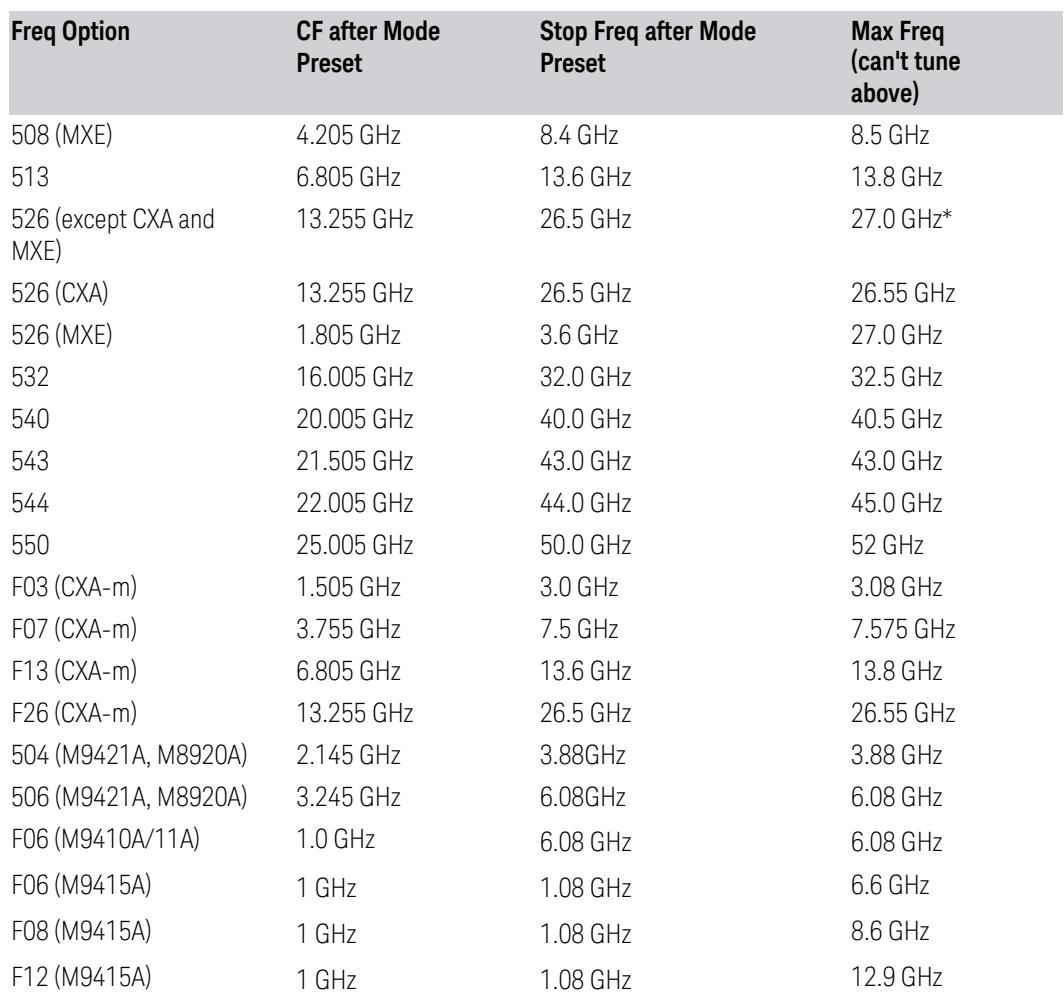

\*For option 526, the Max CF in RTSA is 26.999999995 GHz.

# N9041B Center Freq Presets

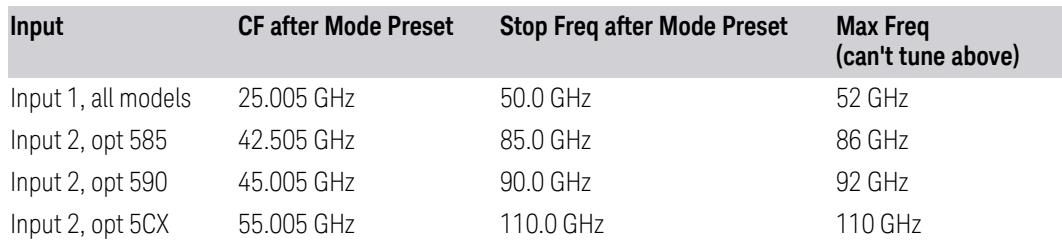

# Input 2, CXA and MXE

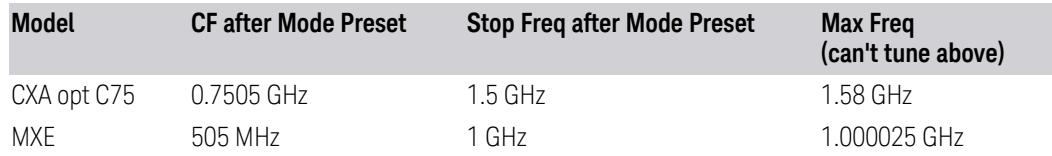

#### Tracking Generator Frequency Limits (CXA only)

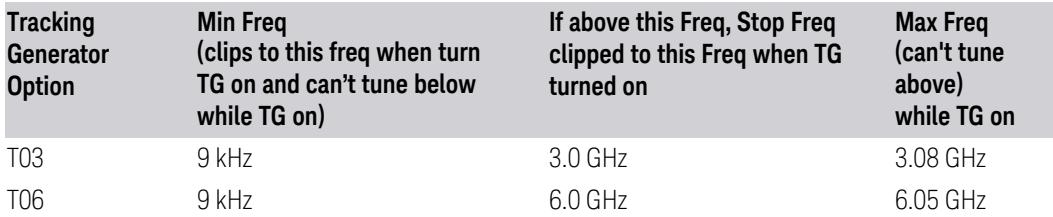

#### Tracking Generator Frequency Limits(CXA-m only)

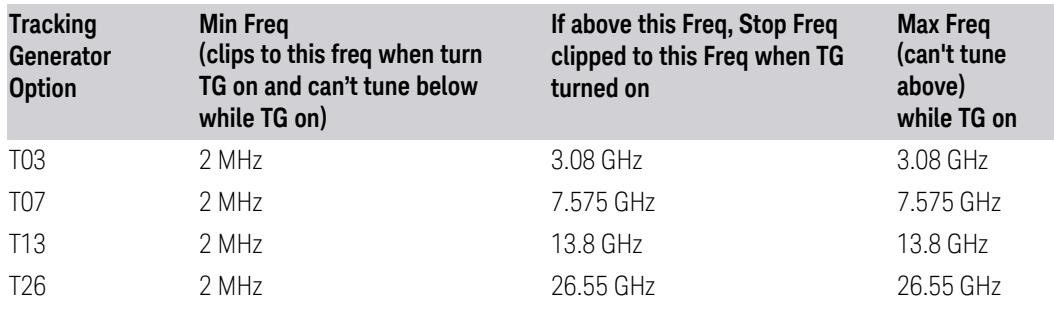

# <span id="page-3279-0"></span>RF Center Freq

Specifies the RF Center Frequency. This command sets the Center Frequency to be used when the RF input is selected, even if the RF input is not the input that is selected at the time the command is sent. Note that the Center Freq function in the Frequency menu on the front panel always applies to the currently selected input.

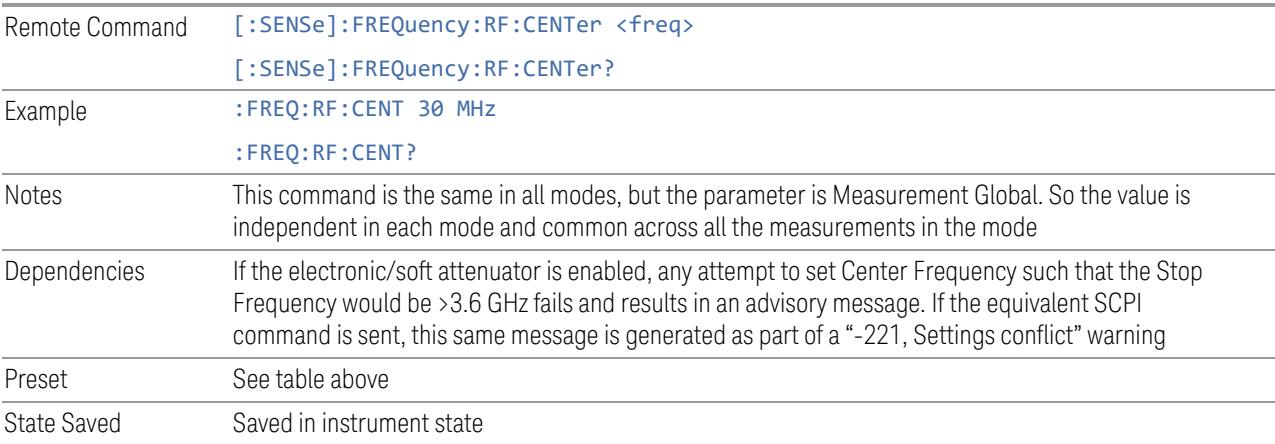

Min -79.999995 MHz Max See table above. Basically, instrument maximum frequency - 5 Hz

If the knob or step keys are being used, also depends on Span

#### <span id="page-3280-0"></span>Ext Mix Center Freq

Specifies the External Mixer Center Frequency. This command sets the Center Frequency to be used when the External Mixer is selected, even if the External Mixer input is not the input which is selected at the time the command is sent. Note that the Center Freq function in the Frequency menu on the front panel always applies to the currently selected input.

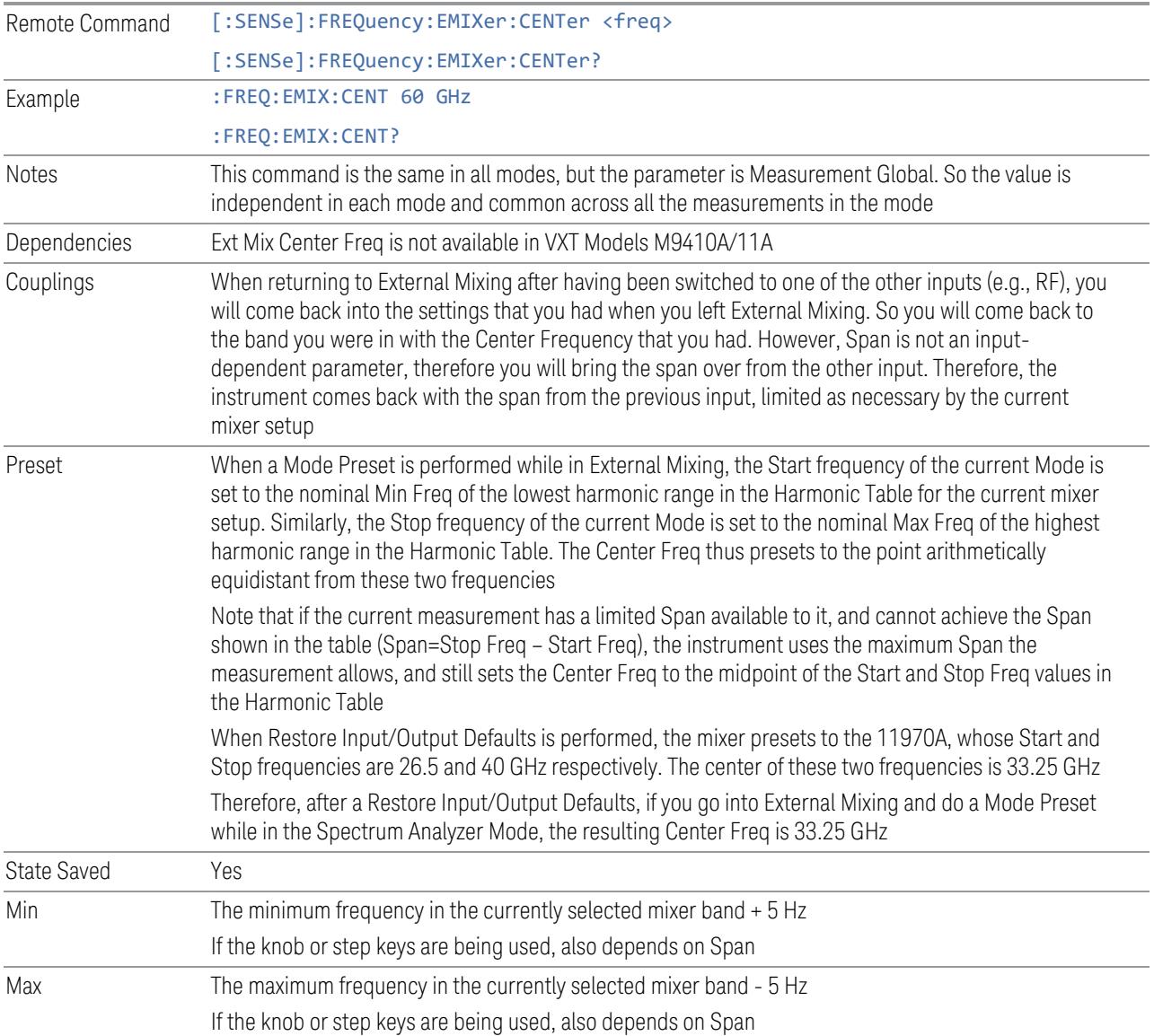

# <span id="page-3281-0"></span>I/Q Center Freq

Specifies the I/Q Center Frequency. This command sets the Center Frequency to be used when the I/Q input is selected, even if the I/Q input is not the input which is selected at the time the command is sent. Note that the Center Freq function in the Frequency menu on the front panel always applies to the currently selected input.

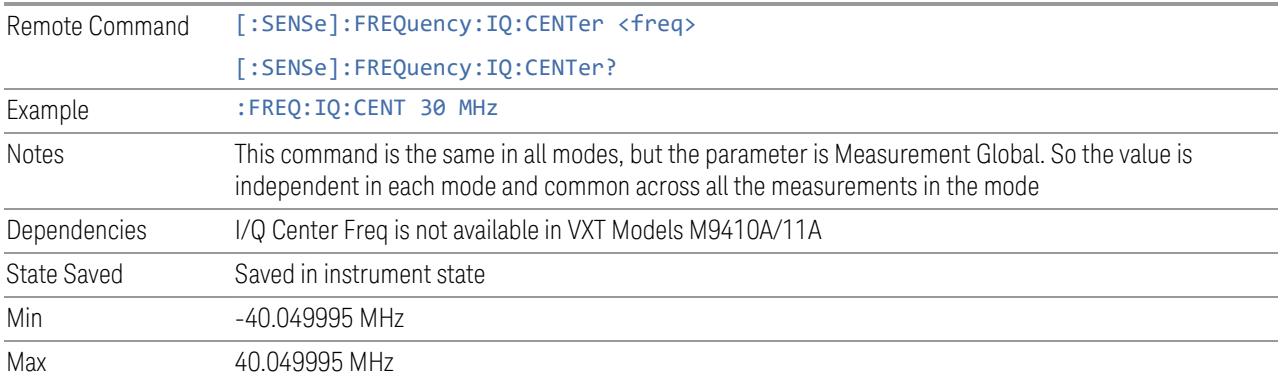

#### **Carrier Reference Frequency**

Sets Carrier Reference Frequency. The center frequencies of carriers are defined as offset frequency from this value. This reference frequency is also the reference of carrier configuration preset.

Because 5G NR measurements often deal with multiple carriers with distinct bandwidths, the simple Center Frequency parameter used in most measurements does not apply here. Instead, the Carrier Reference Frequency is the key parameter. This must be distinct from the Center Frequency parameter used in other measurements, as Center Frequency can be a global parameter, and it would not make sense for Carrier Reference Frequency to take on this global value.

In 5G NR, if the following conditions are satisfied at the same time:

- the Number of Component Carrier is 1
- the Center Freq Offset is 0 Hz
- the Center Freq mode is Auto

then Center Freq is equivalent to Carrier Ref Freq. When the Center Freq changes in such conditions, the mode of the Center Freq remains as Auto and the Carrier Ref Freq changes to the same value.

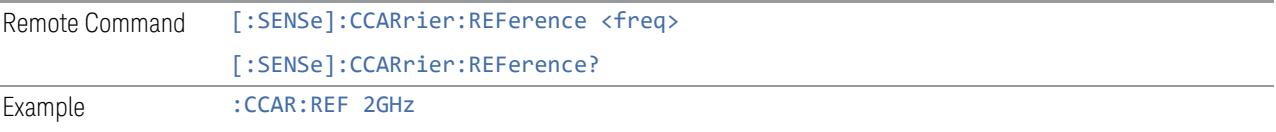

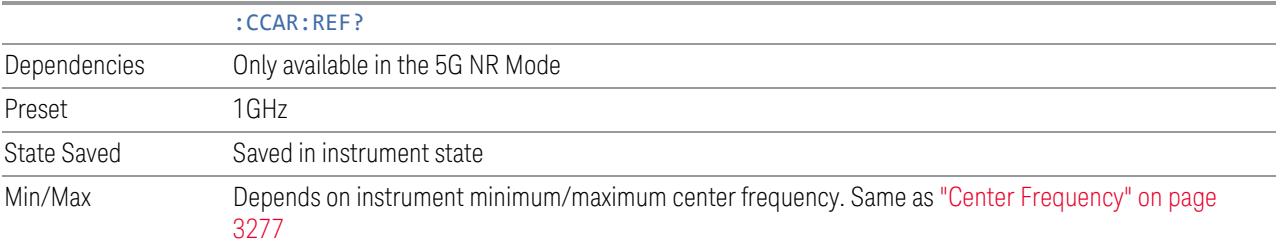

# **CF Step**

Changes the step size for "Center [Frequency"](#page-3276-0) on page 3277, and start/stop frequency functions. Once a step size has been selected and the Center Frequency function is active, the step keys (and the UP | DOWN parameters for Center Frequency from remote commands) change Center Frequency by the step-size value.

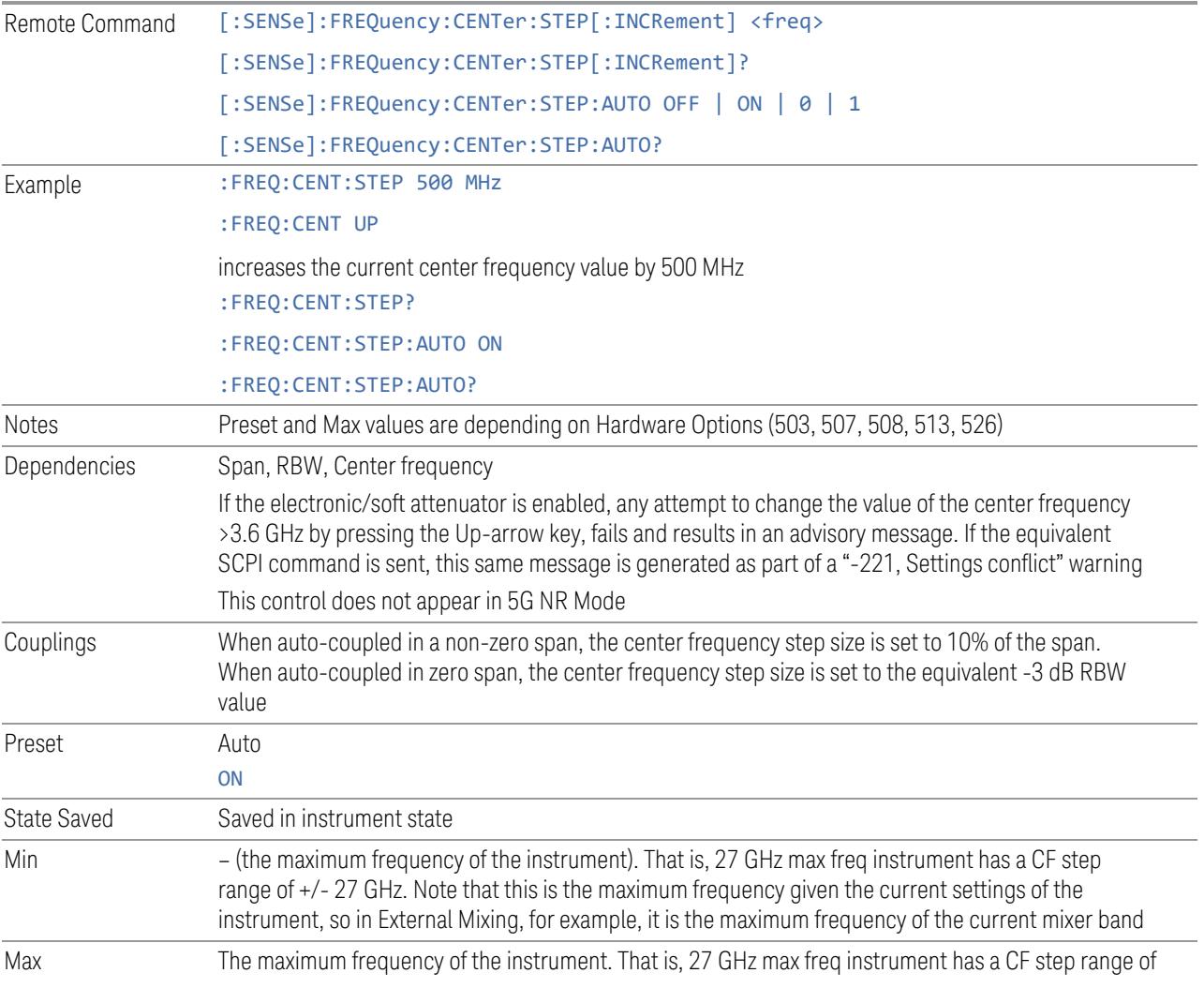

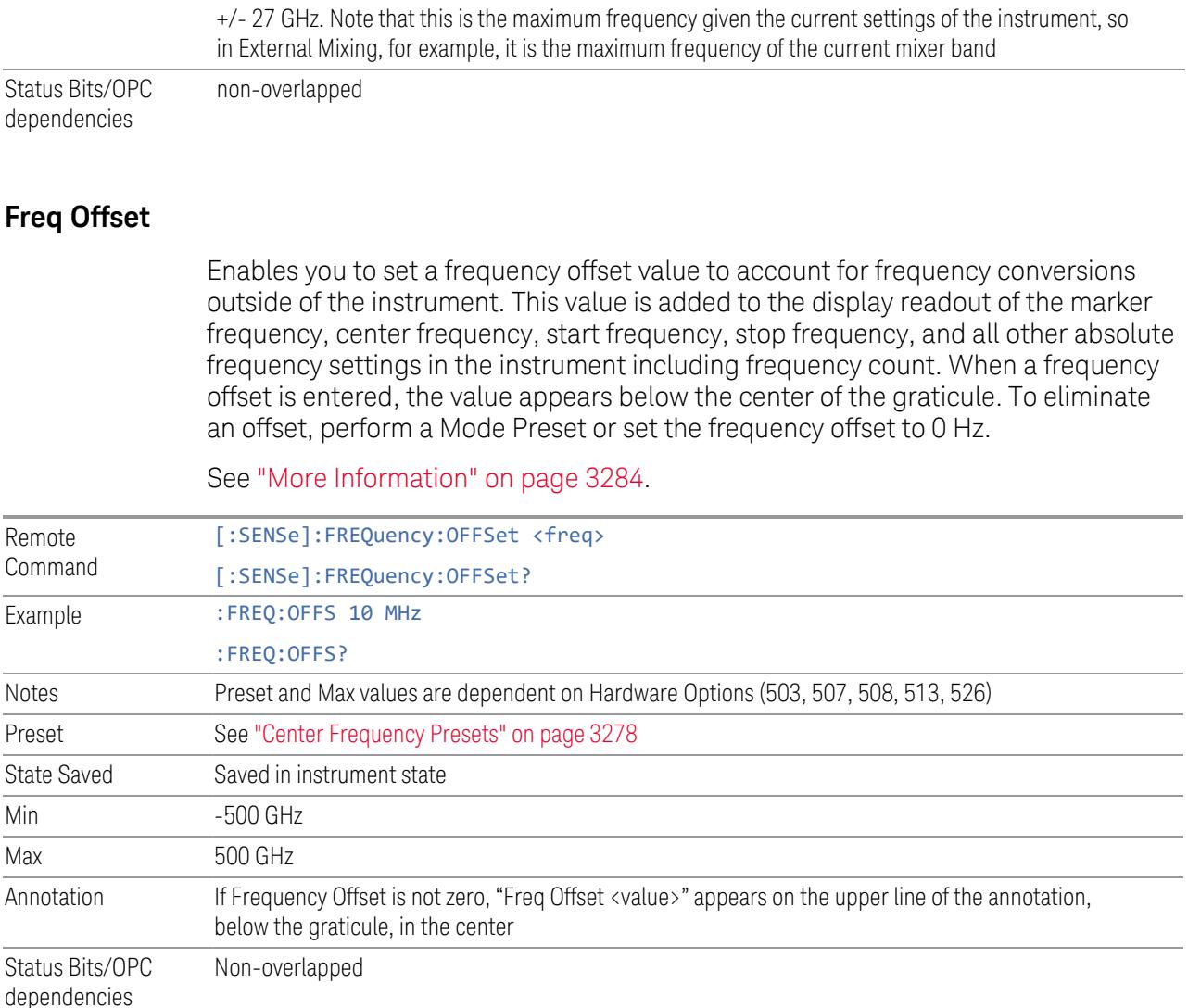

#### <span id="page-3283-0"></span>More Information

This command does not affect any bandwidths or the settings of relative frequency parameters such as delta markers or span. It does not affect the current hardware settings of the instrument, but only the displayed frequency values. Entering an offset does not affect the trace position or display, just the value of the start and stop frequency and the values represented by the trace data. The frequency values of exported trace data, queried trace data, markers, trace data used in calculations such as N dB points, trace math, etc., are all affected by Freq Offset. Changing the offset, even on a trace that is not updating will immediately change all of the above, without taking new data.

 $\blacksquare$  NOTE If a trace is exported with a nonzero Freq Offset, the exported data will contain the trace data with the offset applied. Therefore, if that trace were to be imported back into the instrument, you would want Freq Offset to be 0, or the offset would be applied again to data that is already offset. No such care need be taken when saving a State+Trace file because the data and state are saved together.

#### **Center Frequency Offset**

Sets Center Frequency Offset, which is coupled with center frequency, but is only used in the Monitor Spectrum, IQ Waveform, Power Stat CCDF and PAvT measurements. The Center Frequency, Center Frequency Offset and Carrier Reference Frequency are coupled with this equation:

Center Frequency = Carrier Reference Frequency + Center Frequency Offset.

When you change Center Frequency Offset explicitly, Center Frequency is updated and Carrier Reference Frequency is not.

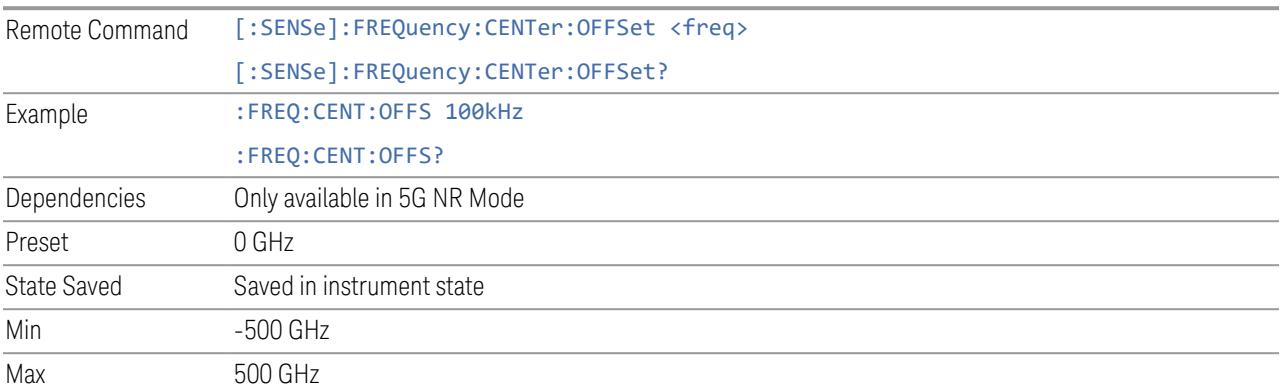

# **3.12.7 Marker**

There is no **Marker** functionality in the PA<sub>V</sub>T Measurement.

# **3.12.8 Meas Setup**

Contains functions for setting up the measurement parameters and also contains functions for setting up parameters global to all measurements in the mode.

# **3.12.8.1 Settings**

Contains frequently used Meas Setup functions to which you will want the fastest access.

#### **Segments**

Sets the number of measurement results. A Segment is comprised of a Measurement Offset, Measurement Interval, and Measurement Transient.

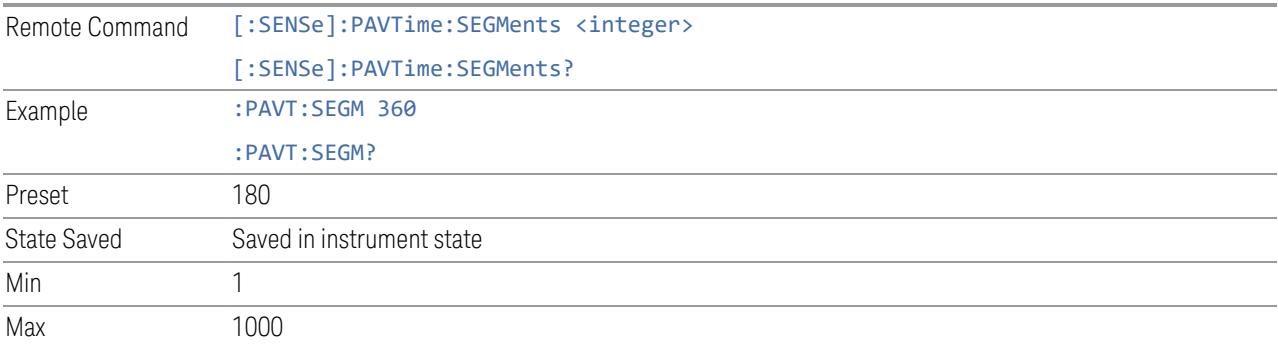

## **Total Meas Time**

Information only. Returns the result of (Meas Offset + Meas Interval + Meas Transient)\*Segments.

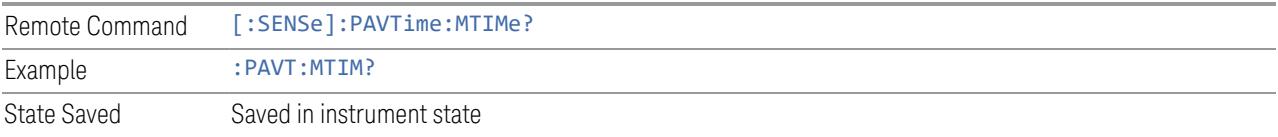

## **Meas Interval**

<span id="page-3285-0"></span>Sets the duration of acquisition window within the segment.

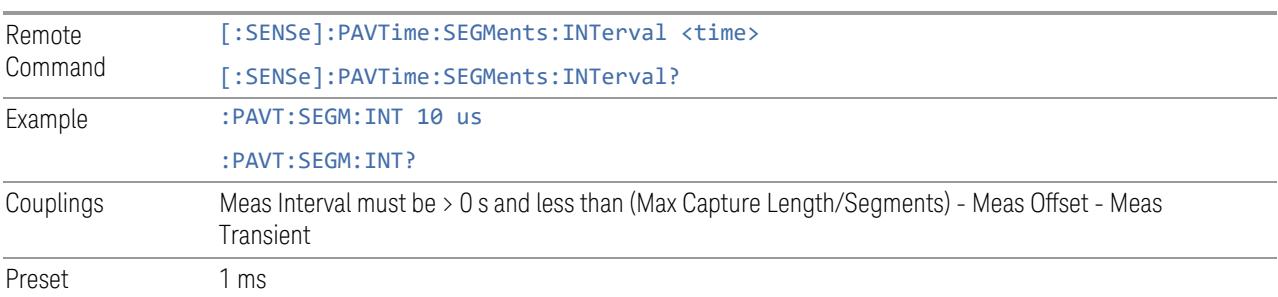

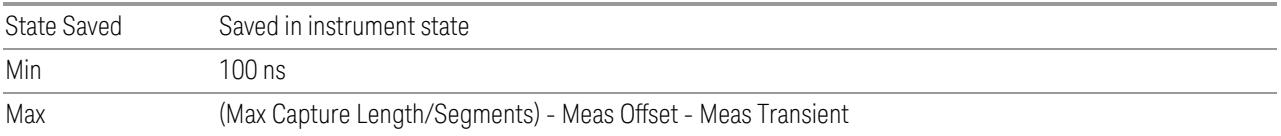

# **Meas Offset**

Sets the offset prior to "Meas [Interval"](#page-3285-0) on page 3286 within the segment.

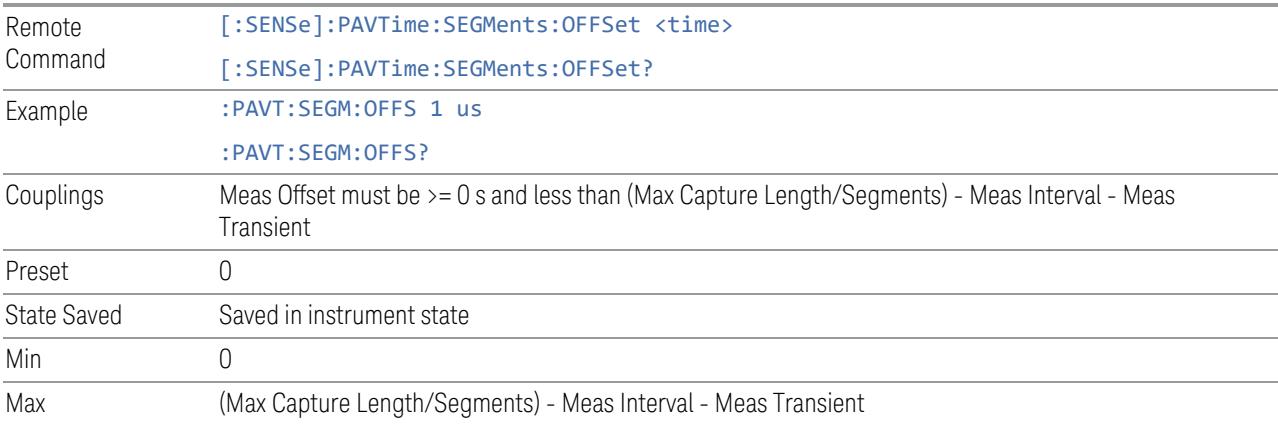

# **Meas Transient**

Sets the time between the end of the "Meas [Interval"](#page-3285-0) on page 3286 and the end of the segment.

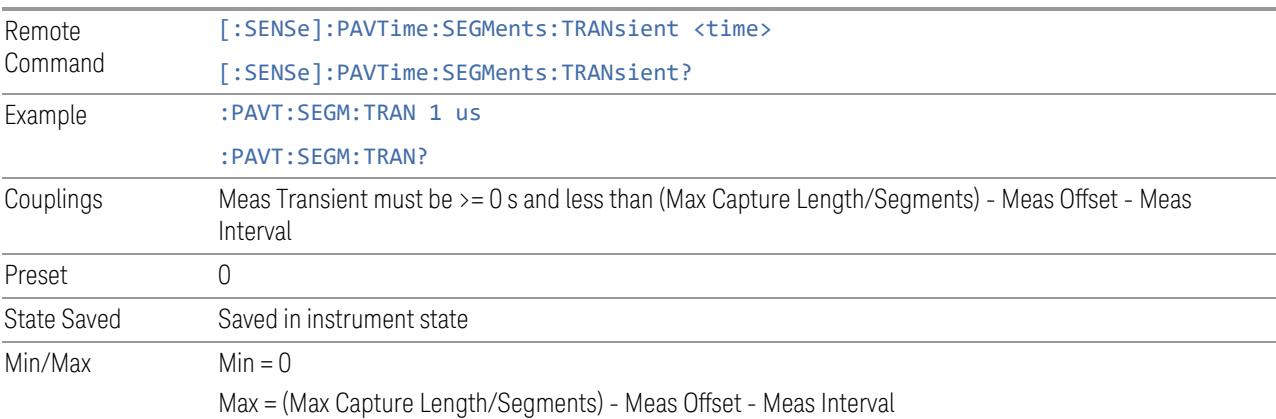

#### **Measure Frequency Error**

<span id="page-3286-0"></span>Measures the frequency error of the input signal at the center frequency.

This is an "immediate action" function, that is, it executes once, when the control is pressed; the trigger is effectively Free Run, because the acquisition occurs immediately regardless of the instrument trigger setting.

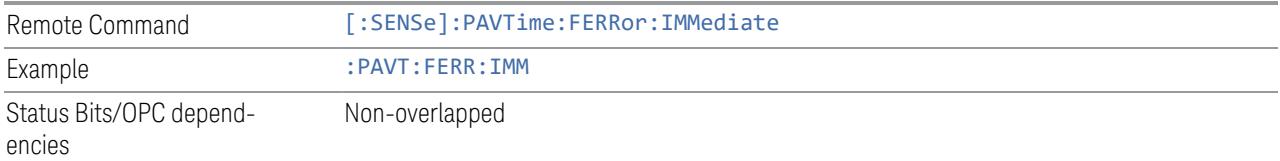

#### **Frequency Error**

<span id="page-3287-0"></span>The offset of the input signal from the Center Frequency. The frequency error can be determined by the instrument using "Measure [Frequency](#page-3286-0) Error" on page 3287, or is can be supplied by the user.

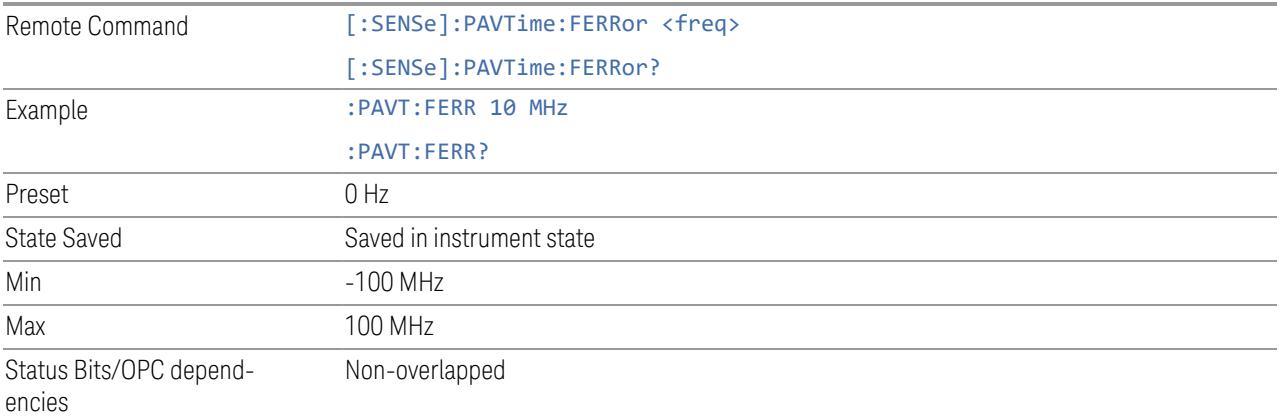

## **Frequency Error Measurement Time**

Sets the acquisition time for "Measure [Frequency](#page-3286-0) Error" on page 3287.

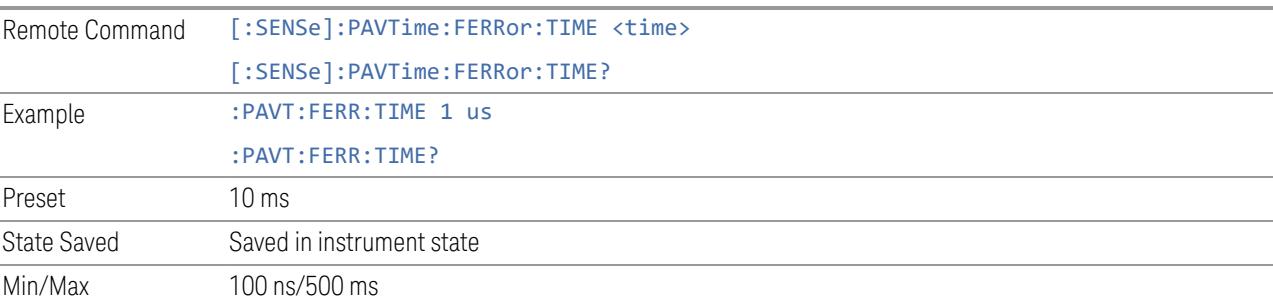

#### **Segment Frequency Error Correction**

Sets the Segment Frequency Error Correction to On or Off. When ON, frequency error is calculated simultaneously with each sample point's IQ values. The phase results are compensated with this real time frequency error, as well as the [Frequency](#page-3287-0) Error entered by user or calculated by "Measure [Frequency](#page-3286-0) Error" on page [3287.](#page-3286-0)

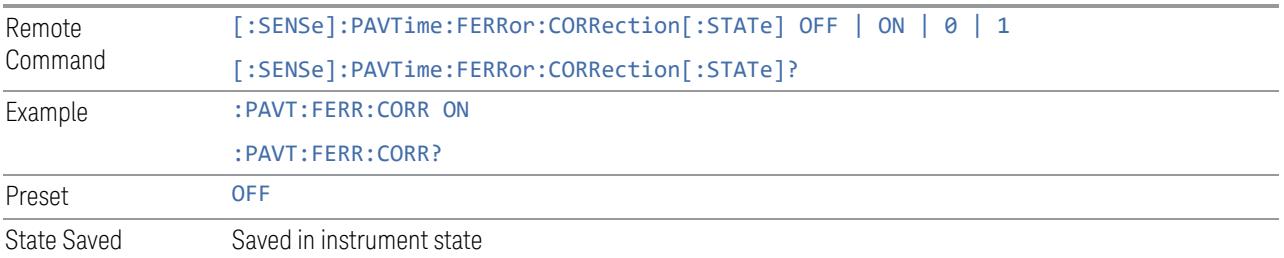

## **Sync Type (Models with Multiple Receivers only)**

Sets the Sync Type when multiple receivers in one instrument need to sync at data acquisition. This setting is available when the instrument supports multiple receivers. Only one receiver can be set as Primary, and the others can only be set as Secondary.

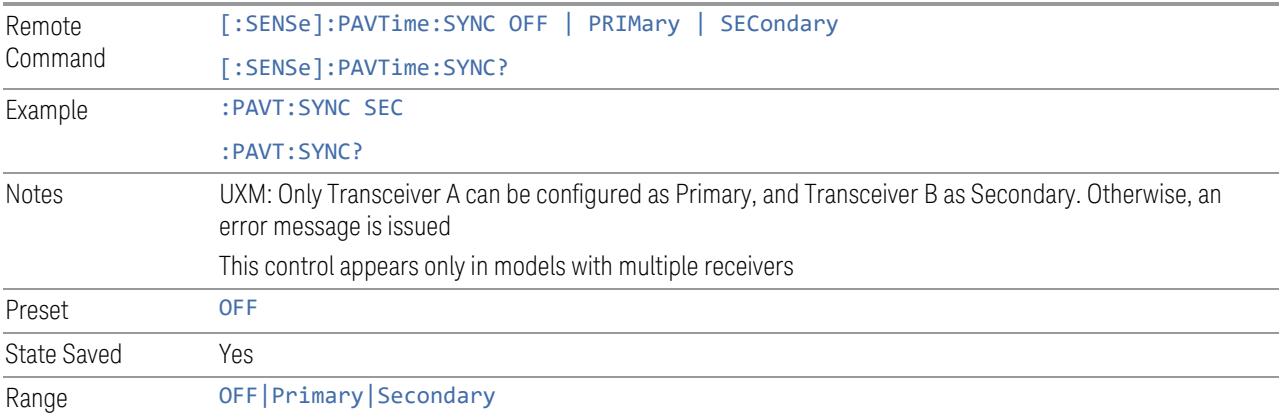

## **Auto Couple**

Immediately puts all Auto/Man functions into Auto. Auto Couple is confined to the current measurement only. It does not affect other measurements in the Mode.

In the Auto state, Auto/Man functions are said to be "coupled", meaning their values change as you make changes to other values in the measurement. This helps ensure accurate measurements and optimum dynamic range. Auto Couple is an immediate

action function, and when it is executed, all the Auto/Man controls for the current measurement are set to Auto, and all measurement settings coupled to the Auto/Man parameters are automatically set to their optimal values.

For further details of measurement-specific settings (if any), see ["Measurement-](#page-3289-0)[Specific](#page-3289-0) Details" on page 3290 below.

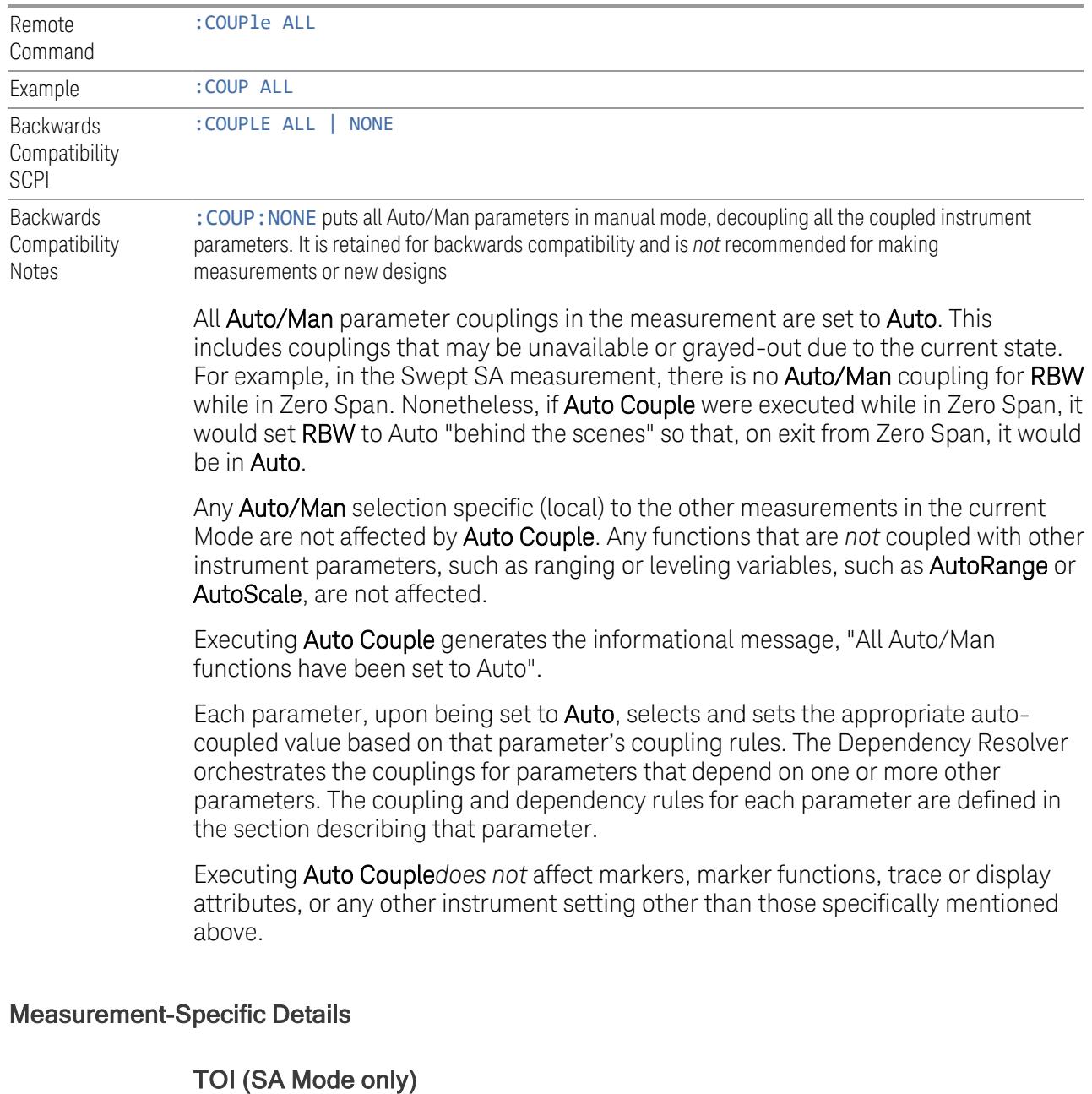

<span id="page-3289-0"></span>Parameters affected by Auto Couple are:

3 5G NR Mode

3.12 Phase and Amplitude vs Time Measurement

- Center Frequency Step
- Resolution Bandwidth
- Span/RBW Ratio
- Sweep Time
- Video BANDwidth VBW/RBW ratio
- Upper and Lower Tone (set to Sense)
- Zero span measurement Resolution Bandwidth
- Zero span measurement Dwell Time

#### Harmonics (SA Mode only)

Parameters affected by Auto Couple are:

- Resolution Bandwidth
- Fundamental Frequency
- Dwell Time
- Range Table Resolution Bandwidths
- Range Table Dwell Times

# **Meas Preset**

Restores all the measurement parameters to their default values.

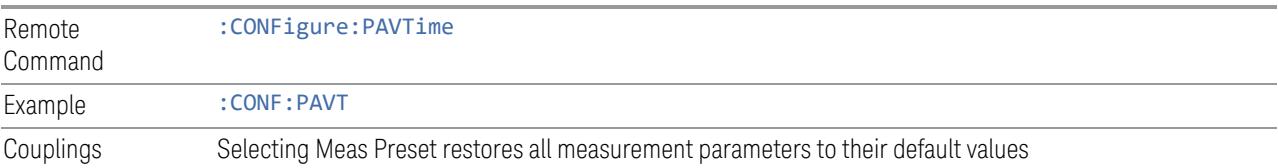

## **3.12.8.2 Radio**

The Radio tab contains controls to select link direction.

#### **Direction**

Direction specifies whether the 5G NR signal is an uplink signal or a downlink signal.

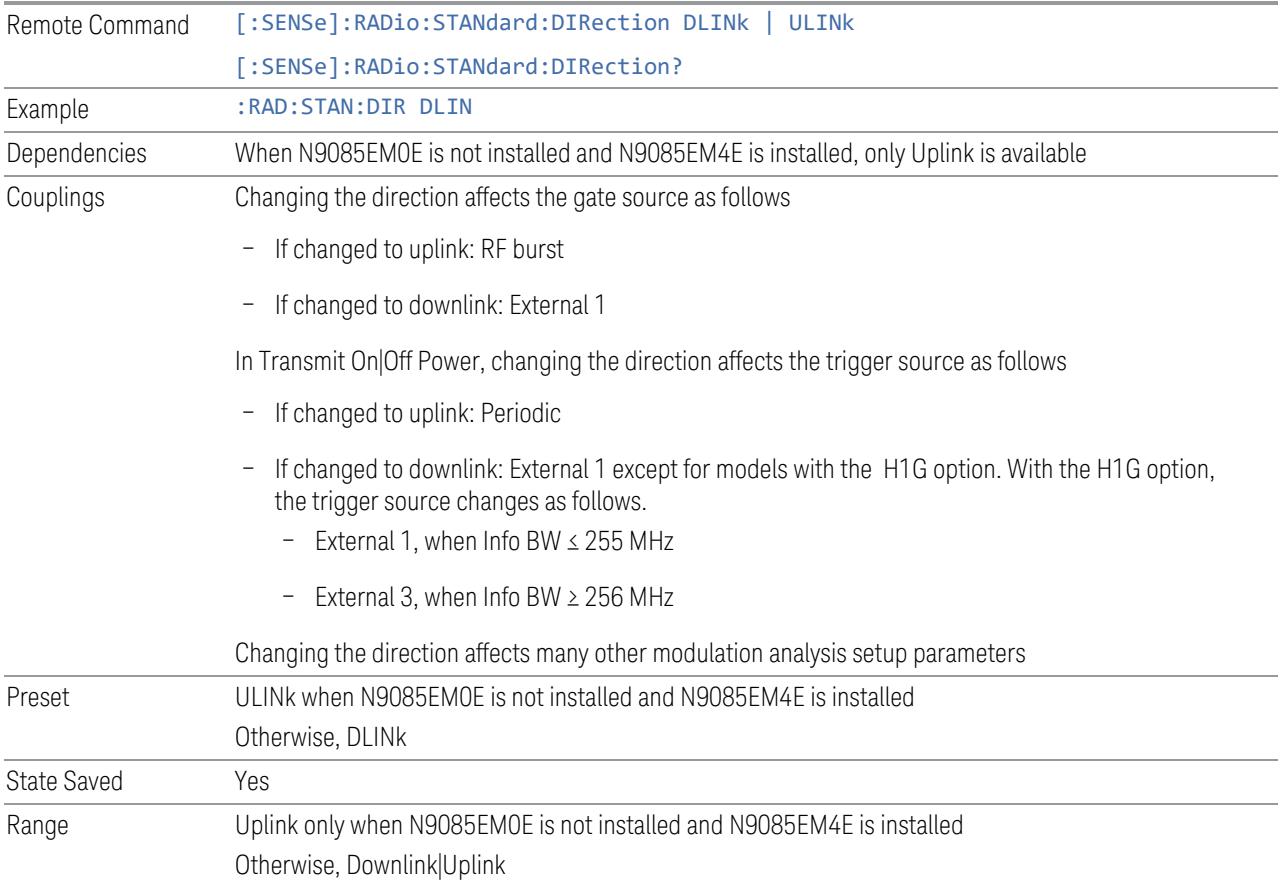

This control allows you to set the Direction of the signal being measured.

## **3.12.8.3 Component Carriers**

<span id="page-3291-0"></span>Contains settings that let you configure the analyzer to match the component carriers in your 5G NR signal.

# **Number of Component Carriers**

Specifies how many component carriers are included in the 5G NR measurements. The 5G NR supports the maximum of 16 component carriers.

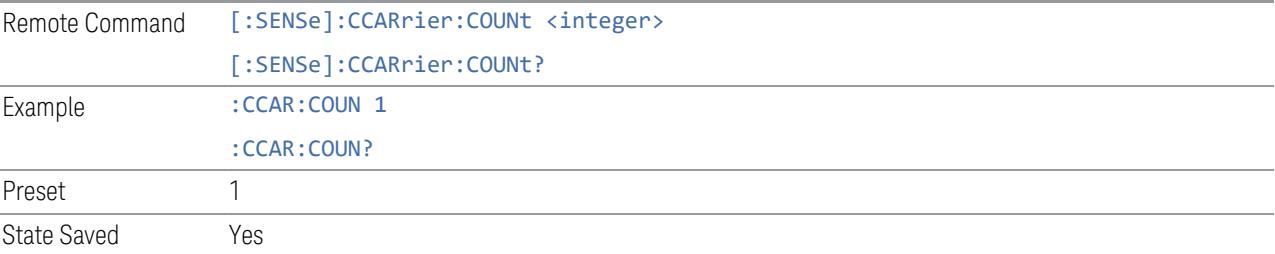

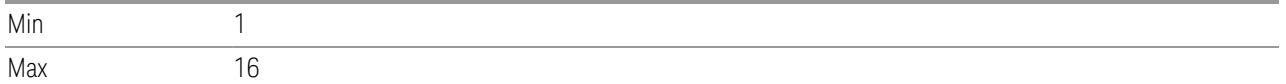

#### <span id="page-3292-0"></span>**Carrier Allocation**

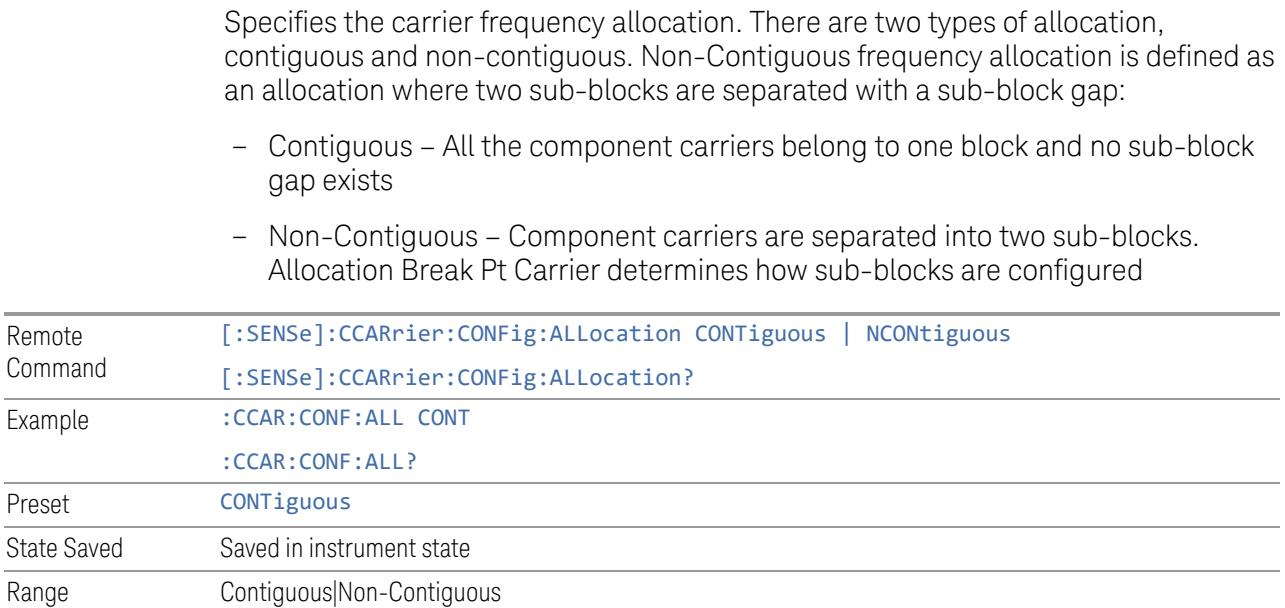

#### **Non-Contiguous Break at**

<span id="page-3292-1"></span>Specifies an allocation break point in non-contiguous carrier allocation. First subblock starts from the lowest frequency carrier and stops at the allocation break point carrier. Next sub-block starts from the next upper frequency carrier and ends at the highest frequency carrier.

one example is shown below. In the example carrier indices are not in the order of carrier frequency. In the example, Allocation Break Pt Carrier is CC1. It means that sub-block 1 ends at carrier CC1 and sub-block 2 starts at carrier CC4. Sub-block gap is located between carrier CC1 and CC4.

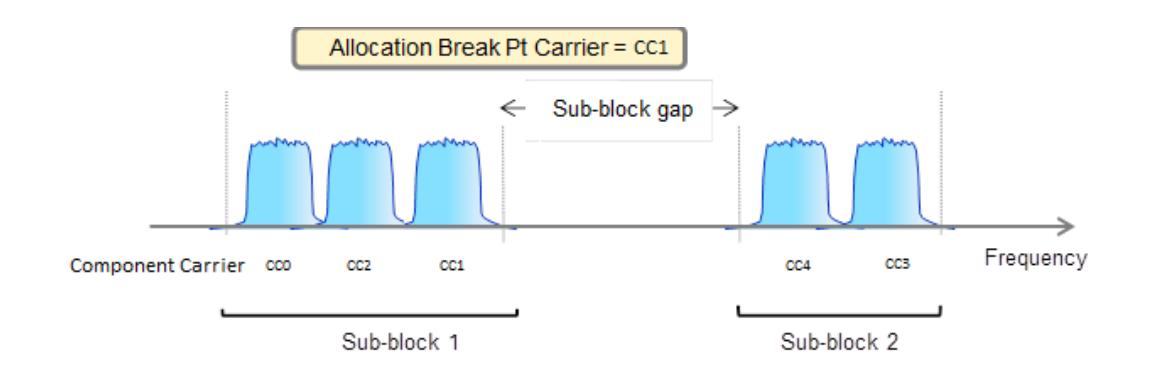

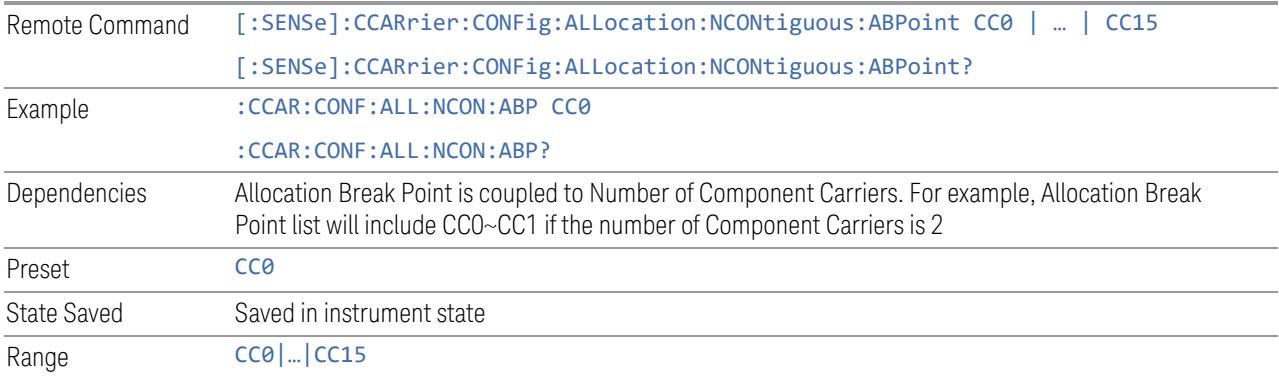

# **Configure Comp Carriers**

This dialog lets you perform a detailed configuration of your component carriers, including number of carriers, bandwidth, offset, integration bandwidth, and so on.

# Configure CCs

Lets you configure bandwidth, frequency offsets, and integration bandwidth, and also lets you exclude certain carriers from the measurement.

#### More Information

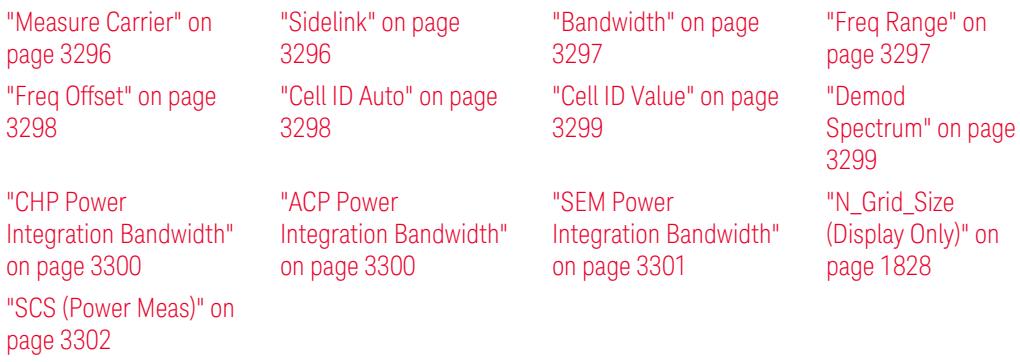

## Number of Component Carriers

This is the same as the control on the menu panel. See "Number of [Component](#page-3291-0) [Carriers"](#page-3291-0) on page 3292.

## Auto Frequency Offset

Changing this value will automatically calculate frequency offset based on a specified set of rules (For the rules, see 5.4.1.1 and 5.4.1.2 in 3GPP TS 38.104 V15.4.0).

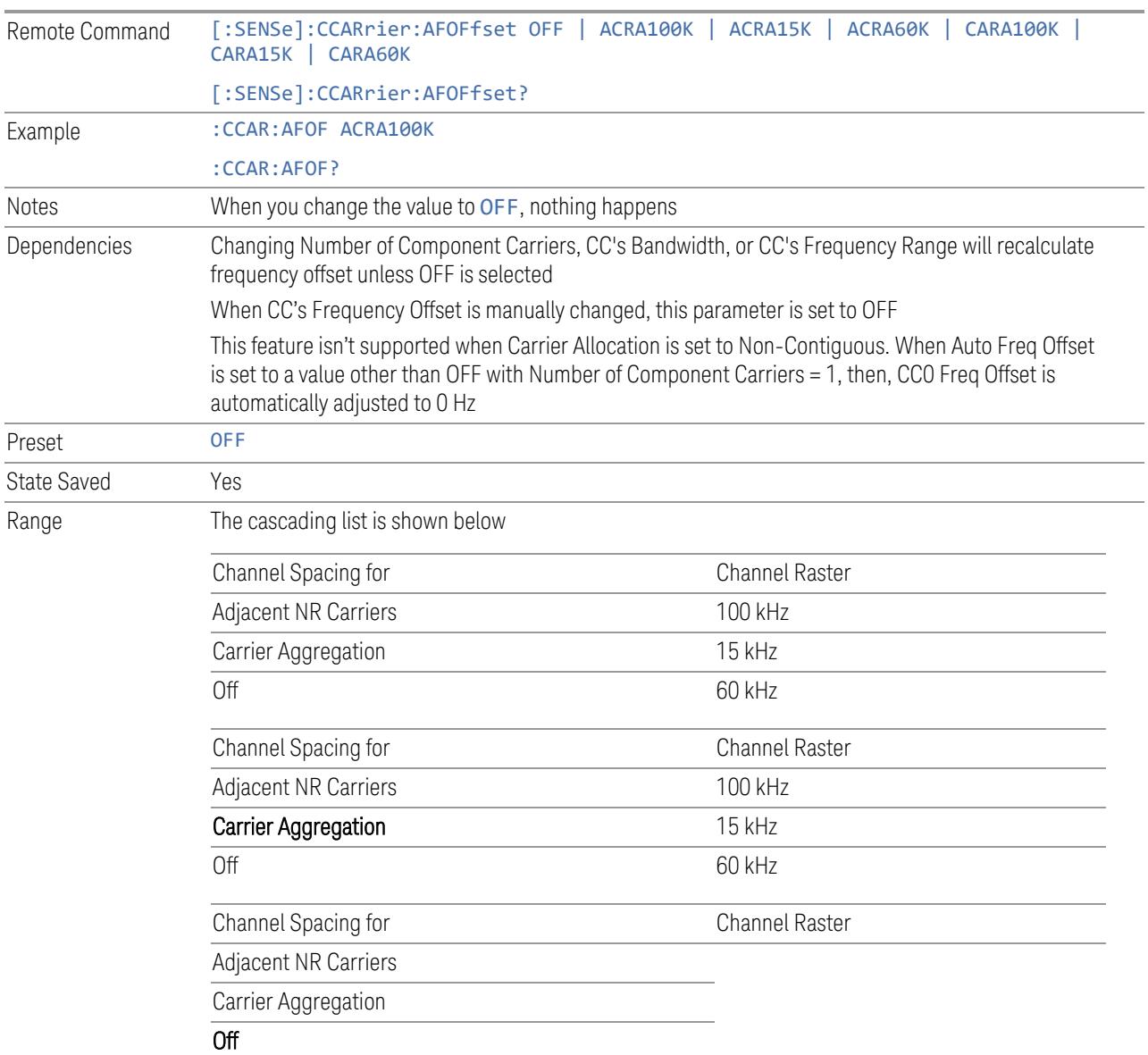

#### Carrier Allocation

This is the same as the control on the menu panel. See "Carrier [Allocation"](#page-3292-0) on page [3293.](#page-3292-0)

#### Non-Contiguous Break at

<span id="page-3295-0"></span>This is the same as the control on the menu panel. See ["Non-Contiguous](#page-3292-1) Break at" on page [3293](#page-3292-1).

## Measure Carrier

This column sets whether to measure this component carrier or not.

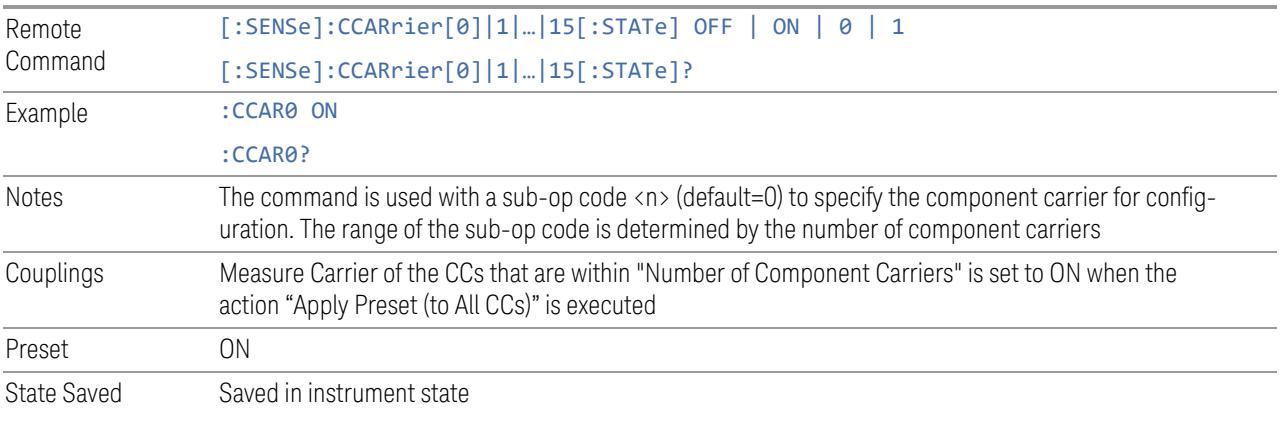

## Sidelink

<span id="page-3295-1"></span>Allows the user to select the mode of component carrier from either normal 5G NR uplink or 5G NR V2X sidelink when Direction is Uplink.

- OFF: The component carrier is 5G NR uplink carrier. The 5G NR uplink parameters per carrier are in scope.
- ON: The component carrier is 5G NR V2X sidelink carrier. The sidelink parameters per carrier are in scope.

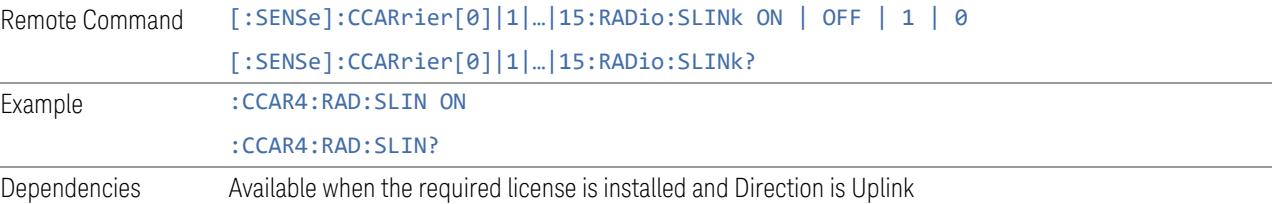

<span id="page-3296-0"></span>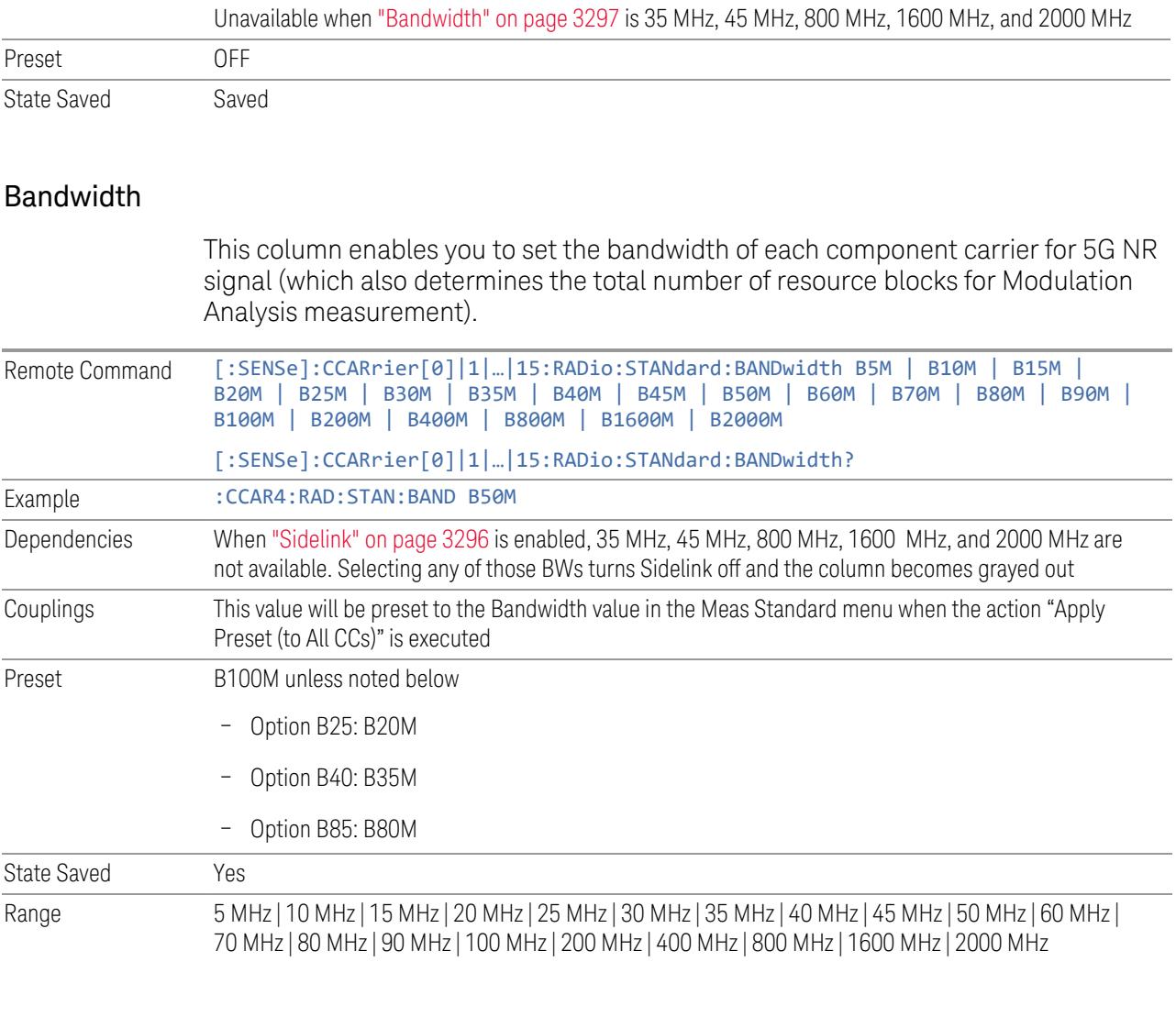

# Freq Range

<span id="page-3296-1"></span>This column enables you to set which frequency range to which each component carrier belongs.

Frequency Range affects CC Bandwidth, Max RB Numbers, ACP Measurement Noise Bandwidth and SEM Integ BW.

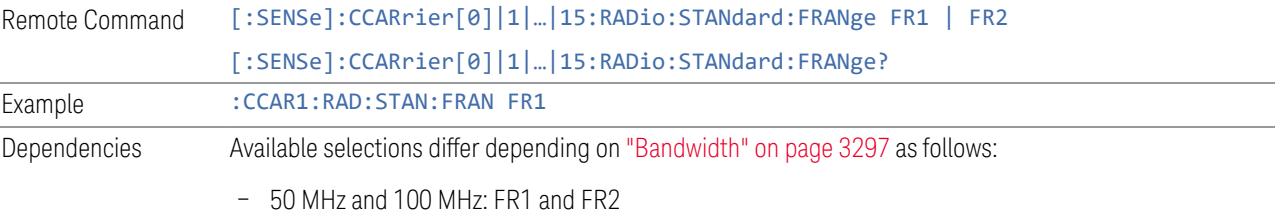

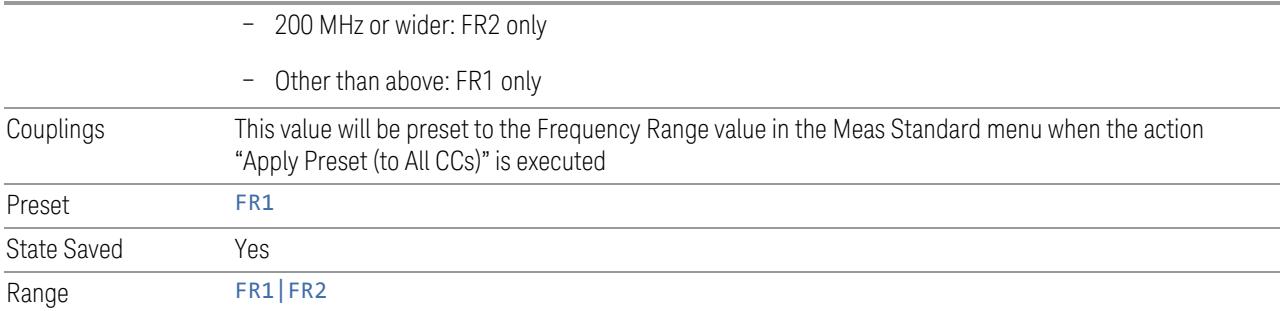

# Freq Offset

<span id="page-3297-0"></span>This column sets the component carrier center frequency as offset from the Carrier Ref Frequency.

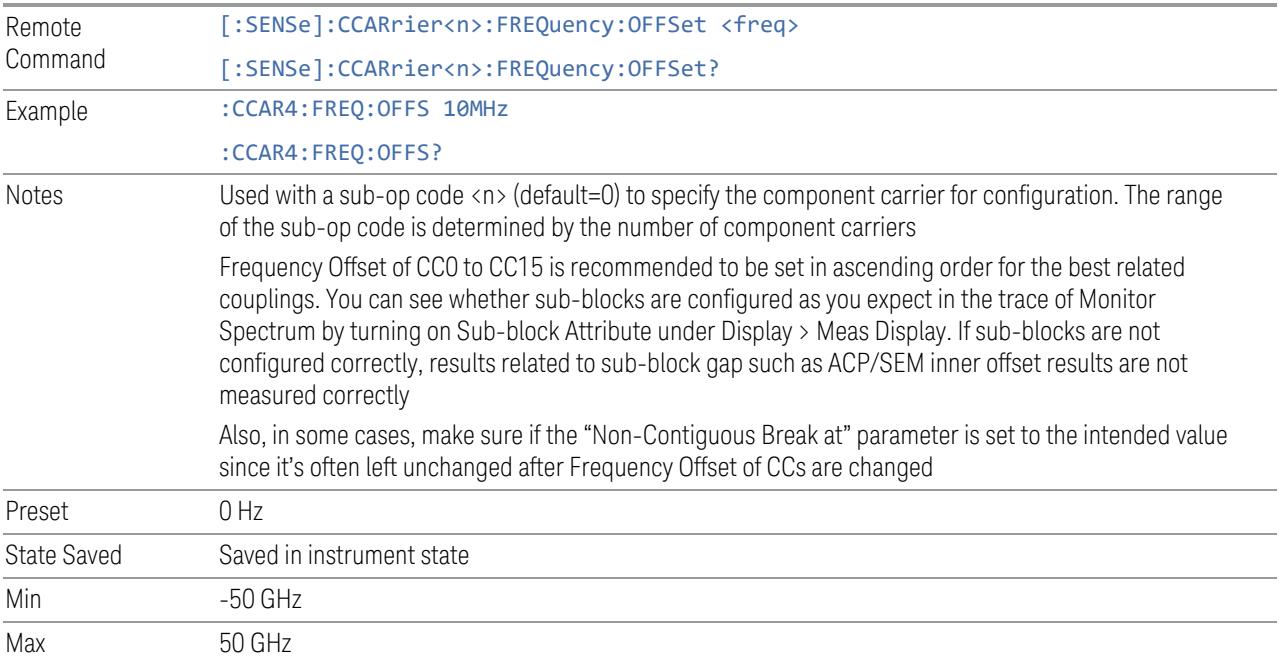

# Cell ID Auto

<span id="page-3297-1"></span>Enable and disable Cell ID auto detection based on SSB.

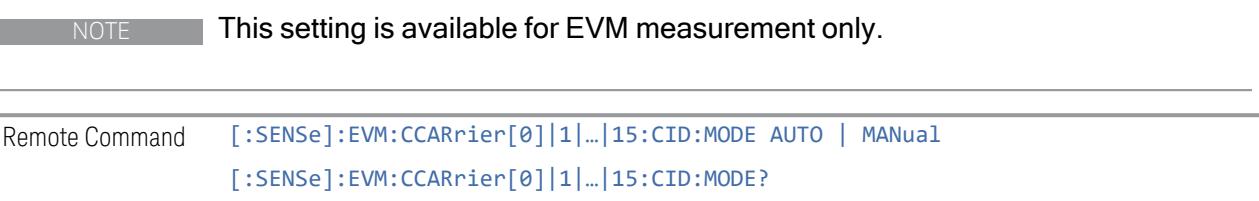

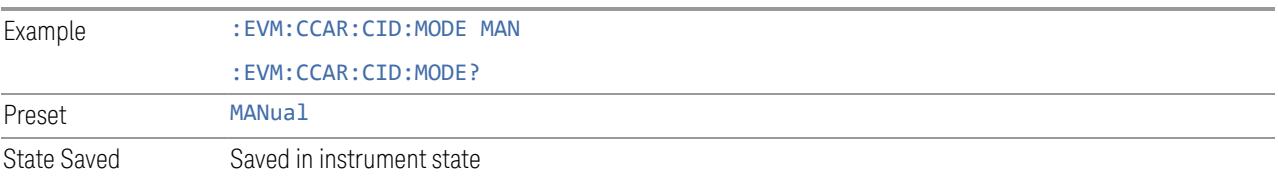

# Cell ID Value

<span id="page-3298-0"></span>Specify Cell ID for the component carrier.

NOTE This setting is available for EVM measurement only.

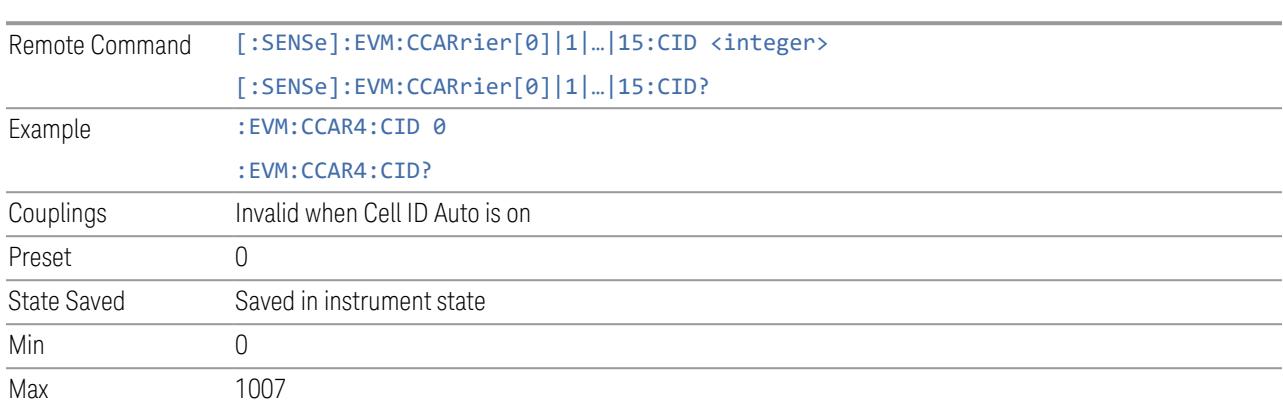

# Demod Spectrum

<span id="page-3298-1"></span>This column determines if the spectrum of the incoming data is mirrored or not. The actual mirroring is accomplished by conjugating the complex time data.

Note that only the Modulation Analysis measurement and Conformance EVM measurement support this feature.

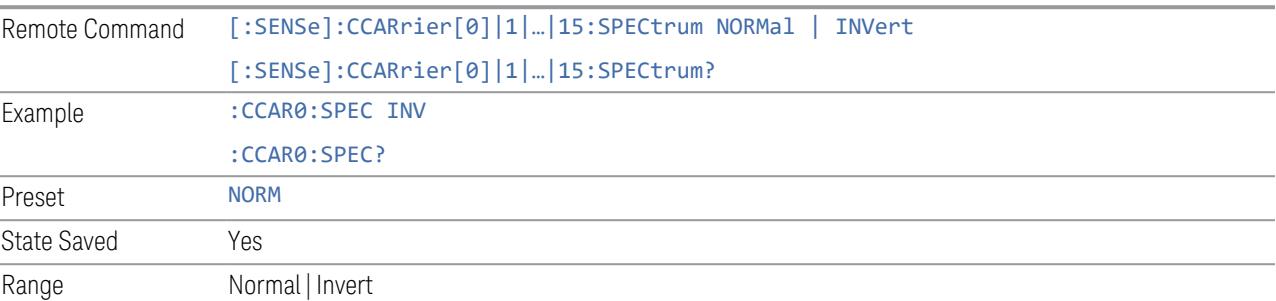

#### CHP Power Integration Bandwidth

<span id="page-3299-0"></span>This column specifies the range of integration used in calculating the power in the component carrier s in the CHP measurement.

NOTE This setting is not available for EVM.

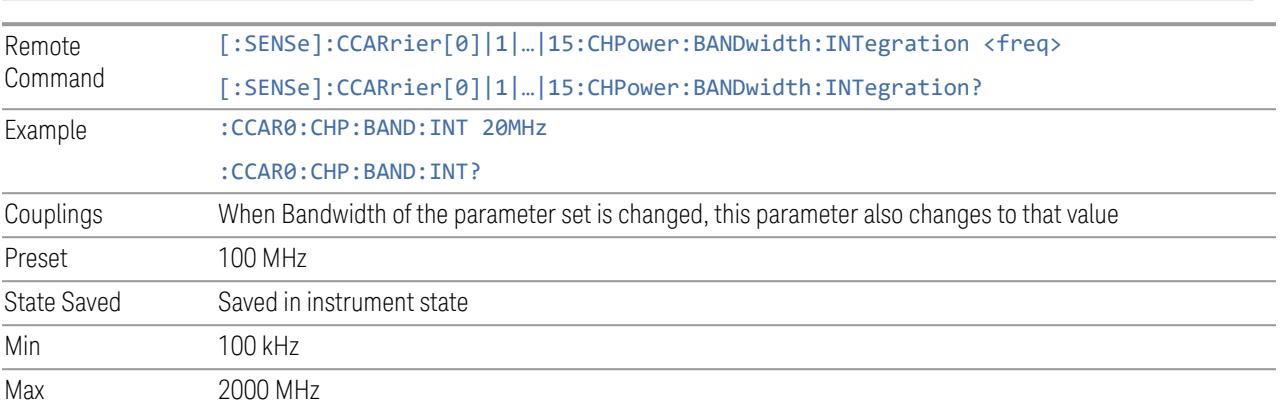

#### ACP Power Integration Bandwidth

<span id="page-3299-1"></span>This column specifies the Measurement Noise Bandwidth used to calculate the power in the component carriers in the ACP measurement.

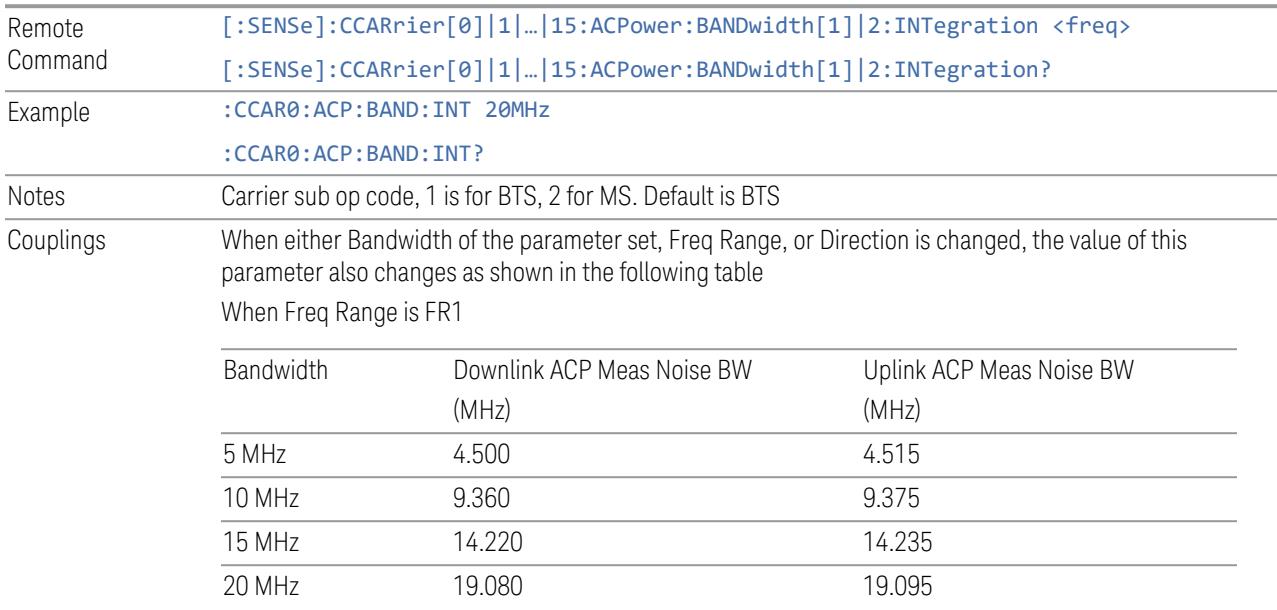

3 5G NR Mode

3.12 Phase and Amplitude vs Time Measurement

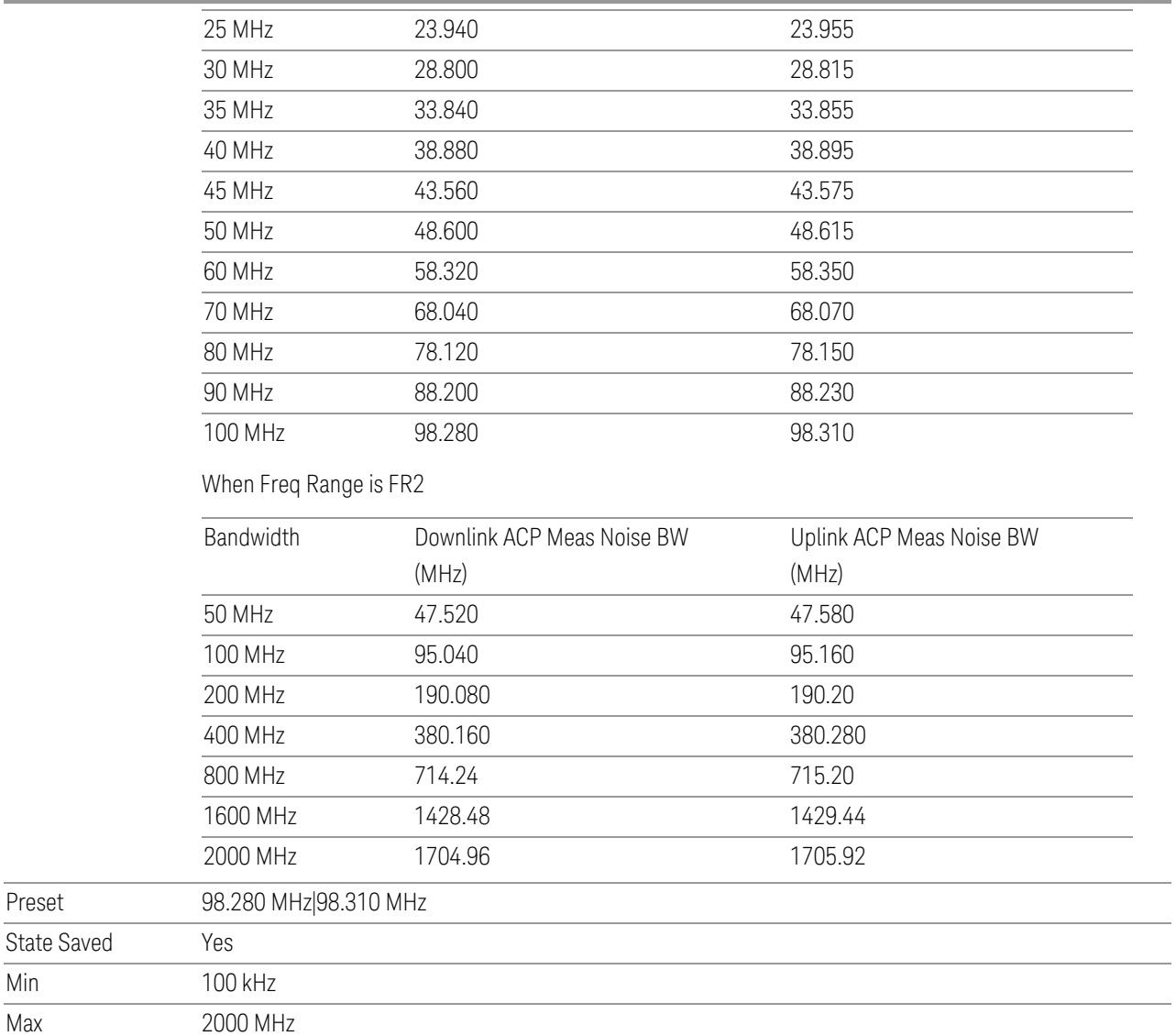

# SEM Power Integration Bandwidth

<span id="page-3300-0"></span>This column specifies the integration bandwidth used to calculate the power in the component carriers in SEM measurement.

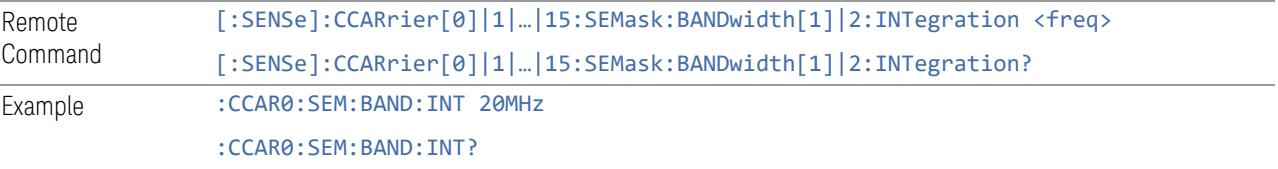

Preset

Min Max

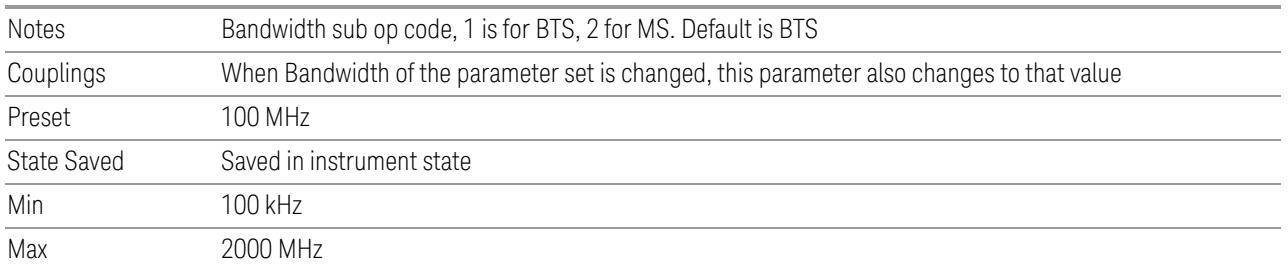

## SCS (Power Meas)

<span id="page-3301-0"></span>Queries the SCS (Power Meas), the smallest SCS among the enabled SCSs of the selected component carrier set with "SCS [Enabled"](#page-1830-0) on page 1831.

It is used to calculate the aggregated channel bandwidth when Power Reference is set to Aggregated Chan BW.

Power Integration Bandwidth values are not affected even if SCS (Power Meas) is changed.

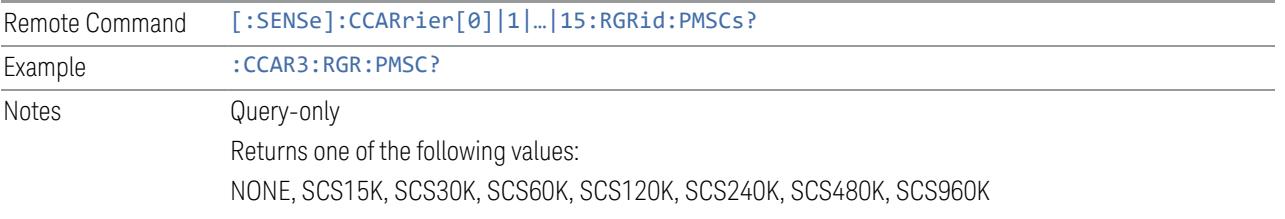

## **3.12.8.4 Meas Standard**

The tab contains settings which let you configure the analyzer to match the measurement standard in your 5G NR signal.

The section entitled "Configure Preset" lets you configure the preset values for the Component Carriers. Once you have set all the controls in the "Configure Preset" section to the desired value, press the "Apply Preset (to all CCs)" control and your presets will be applied to each Component Carrier. Furthermore, any new Component Carriers will take on the same values you have applied.

#### NOTE You must press Apply Preset (to all CCs) or the values on the controls will not affect the Component Carriers.

When you need to configure more parameters, select Advanced Preset Parameters to open a dialog and set advanced parameters for multiple measurements on one screen.

## **Bandwidth**

Set the LTE bandwidth.

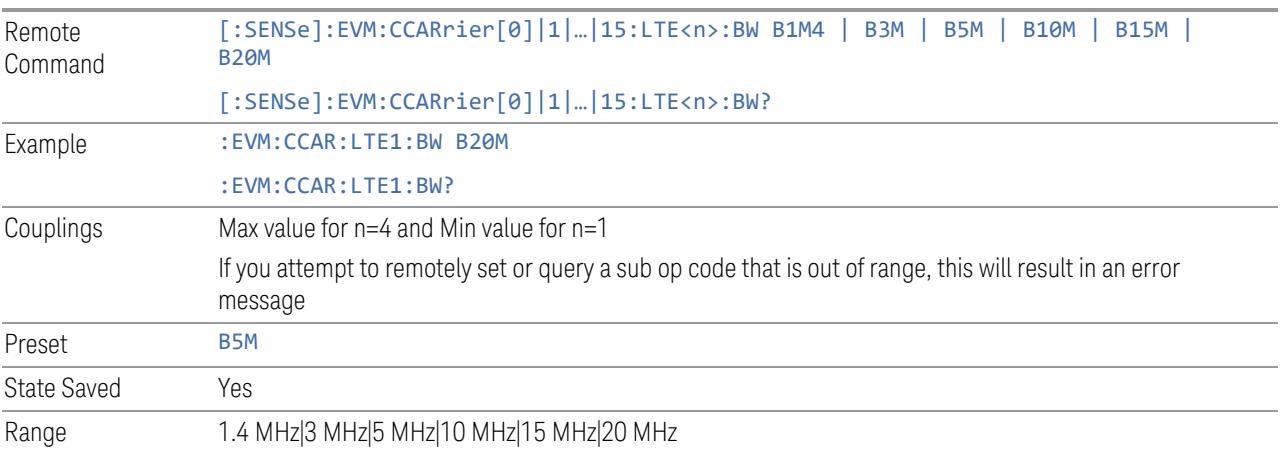

#### **Frequency Range**

This control is part of the "Configure Presets" section of Meas Standard. It lets you set the "Freq [Range"](#page-3296-1) on page 3297 of each component carrier in the same way you would do so using the table in the Configure Comp Carriers dialog on the Component Carriers tab.

Set the value you want for this control and the other controls in the "Configure" Preset" section then press Apply Preset (to all CCs).

NOTE You must press Apply Preset (to all CCs) or the value on this controls will not affect the Component Carriers.

> Once you have applied this preset value, any new CCs created by setting the "Number of [Component](#page-3291-0) Carriers" on page 3292 will also take on this value.

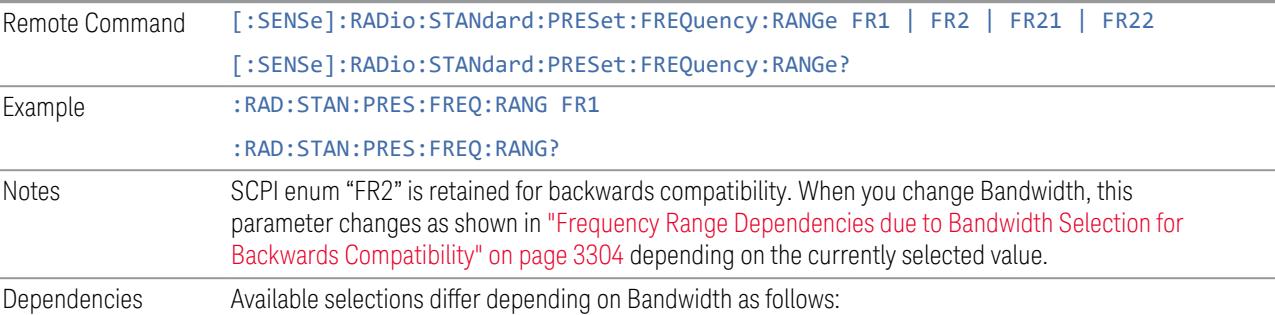

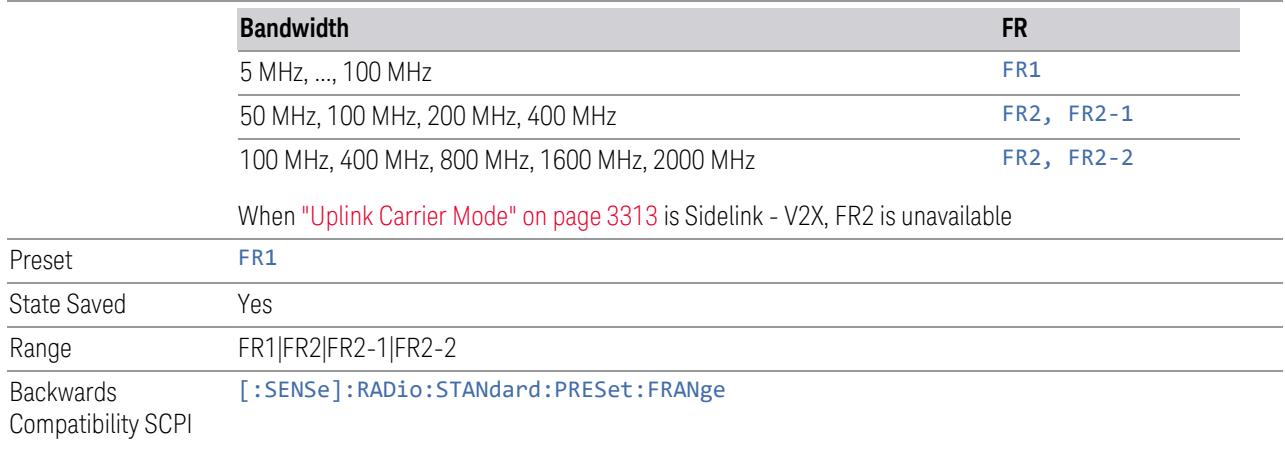

<span id="page-3303-0"></span>Frequency Range Dependencies due to Bandwidth Selection for Backwards **Compatibility** 

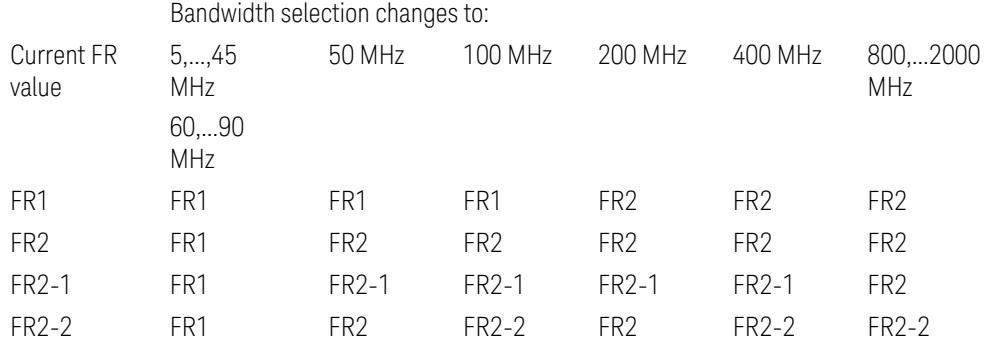

<span id="page-3303-1"></span>FR2 behaves as A.35.00 backwards compatibility mode.

## **Duplex Mode**

This control is part of the "Configure Presets" section of Meas Standard. It lets you set the Duplex Mode of each component carrier. Set the value you want for this control and the other controls in the "Configure Preset" section then press" Apply Preset (to all CCs)".

#### NOTE You must press Apply Preset (to all CCs) or the value on this controls will not affect the Component Carriers.

Once you have applied this preset value, any new CCs created by setting the "Number of [Component](#page-3291-0) Carriers" on page 3292 will also take on this value.

FDD, TDD, User Defined are supported.

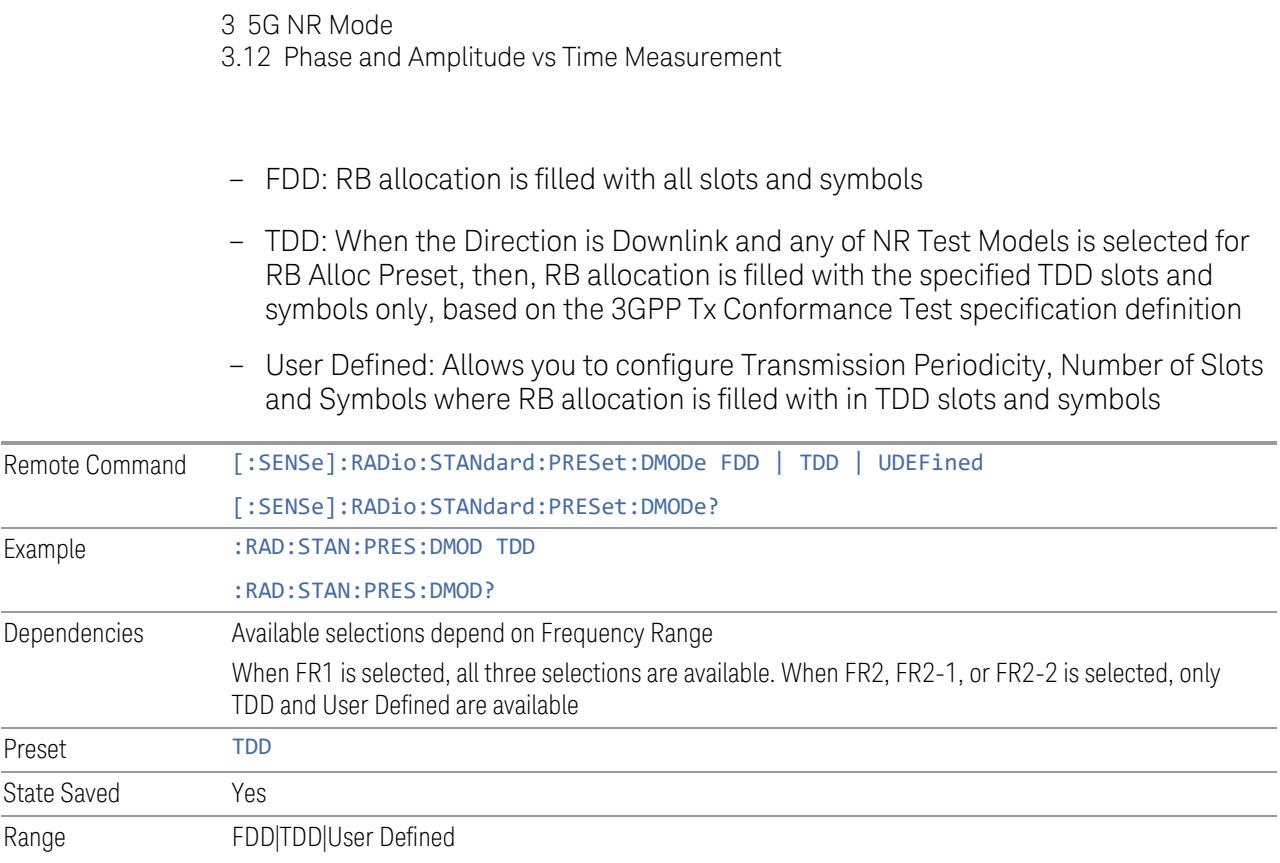

# **TDD / User Def. Configuration**

Lets you access TDD slot configuration parameters on one screen.

## Duplex Mode

This is the same as ["Duplex](#page-3303-1) Mode" on page 3304 in the Meas Standard menu panel.

# DL FR1 NR-TM Reference Standard Selection

Enables you to select the 3GPP Standard for the DL FR1 TDD NR-TM lists of Resource Block Allocation Preset to be referred to; one is 3GPP TS38.141-1 and the other is 3GPP TS37.141 BC3 CS16/17, which define different TDD burst On/Off profiles. This parameter is valid only for the downlink FR1 TDD duplex mode.

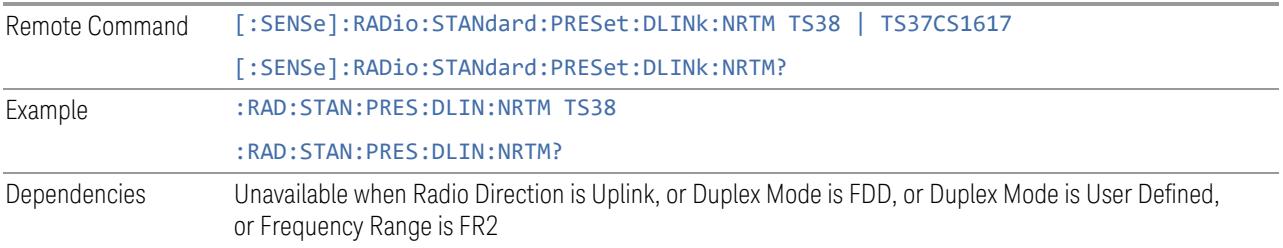

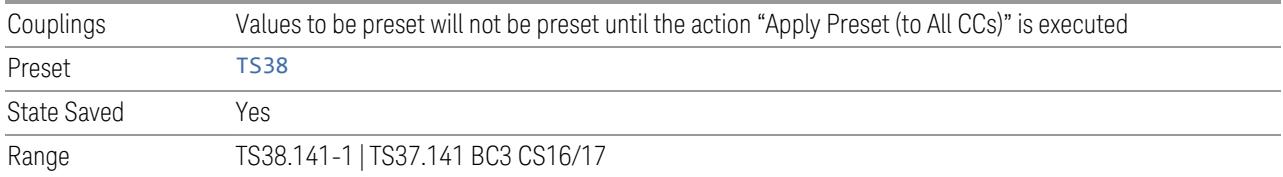

# Transmission Periodicity

Allows you to select transmission periodicity that determines the User Defined TDD slot configuration pattern repetition period.

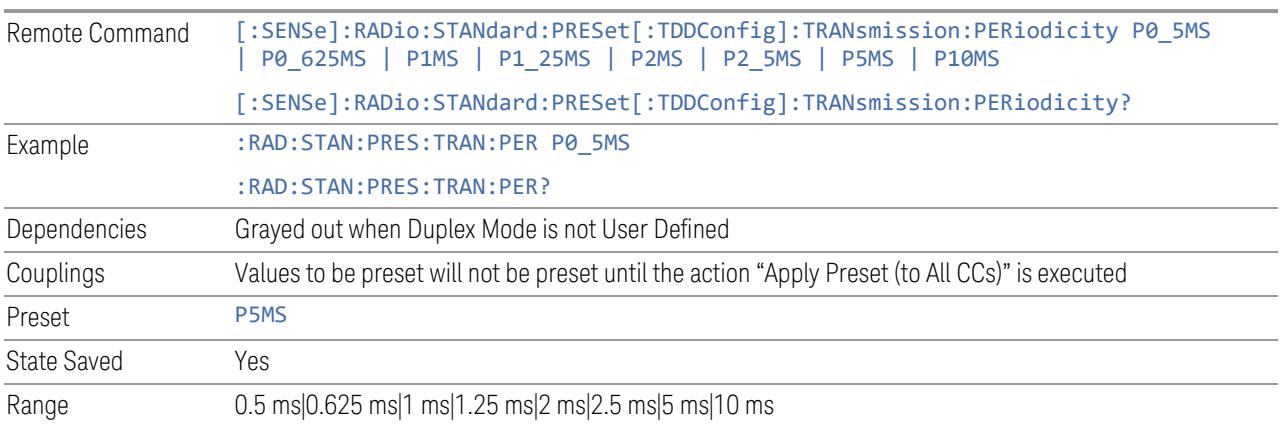

## Number of Downlink Slots

Specifies how many downlink slots are included in one transmission periodicity.

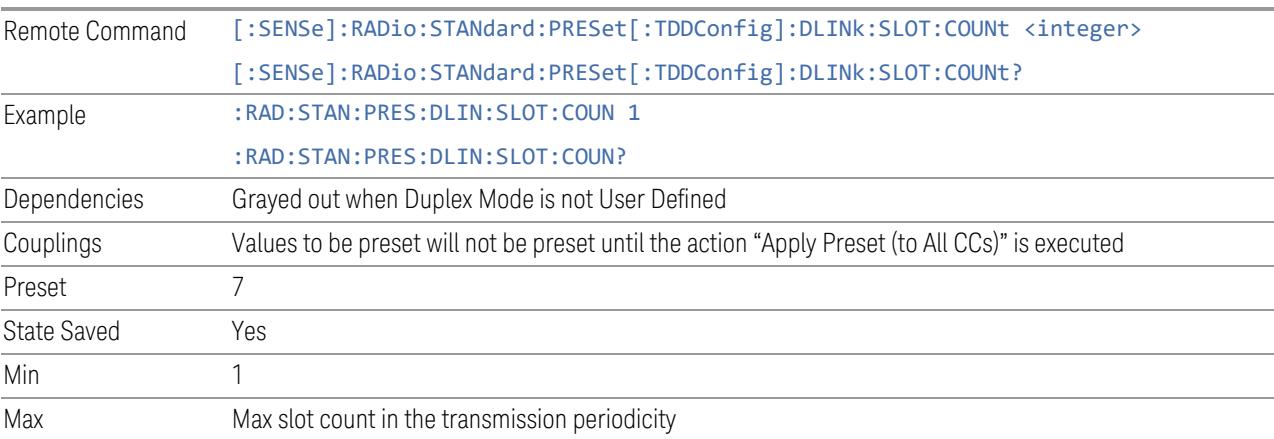

# Number of Downlink Symbols

Specifies how many downlink symbols are included in one transmission periodicity.

3 5G NR Mode

3.12 Phase and Amplitude vs Time Measurement

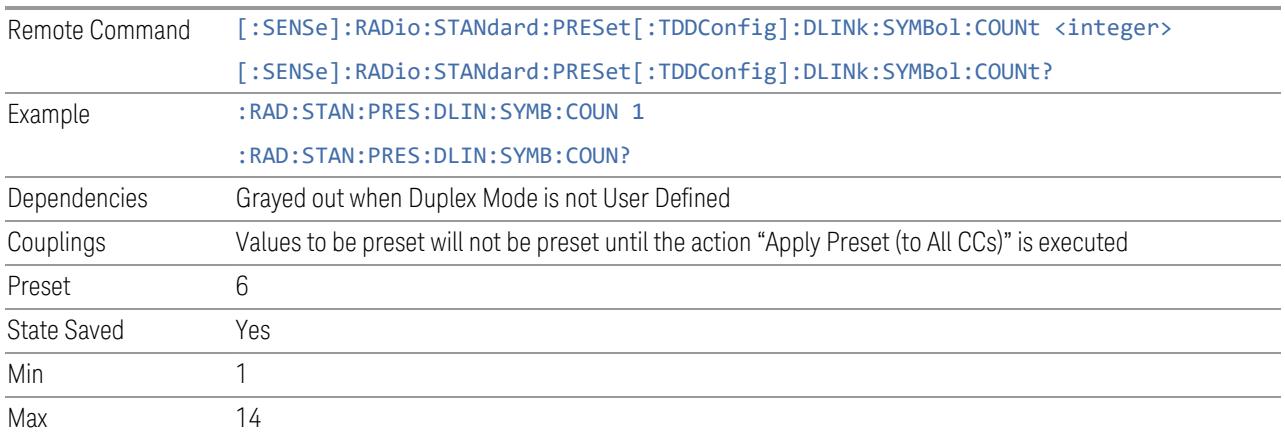

# Number of Uplink Slots

Specifies how many uplink slots are included in one transmission periodicity.

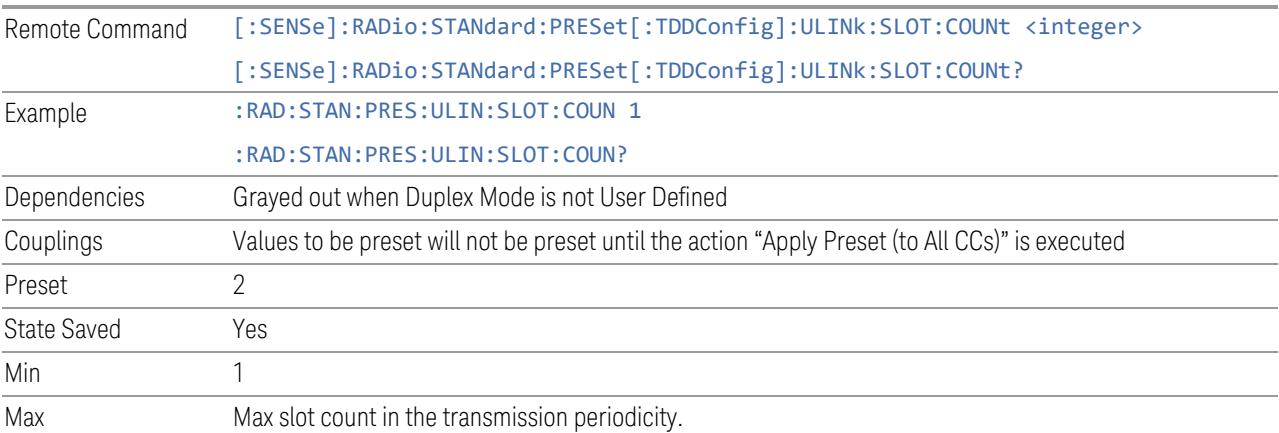

# Number of Uplink Symbols

Specifies how many uplink symbols are included in one transmission periodicity.

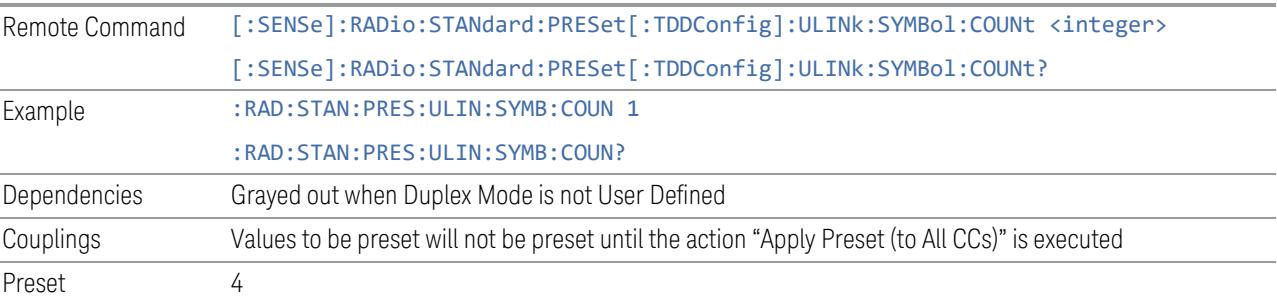

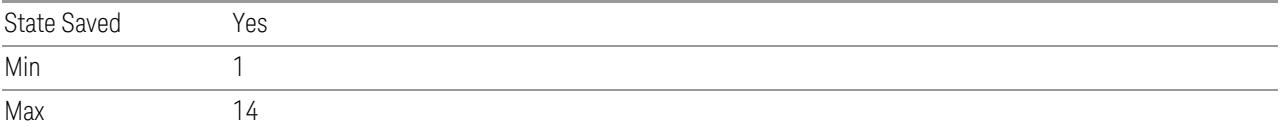

#### Number of Special Slots (Remote Query Only)

Queries the number of special slots in one transmission periodicity.

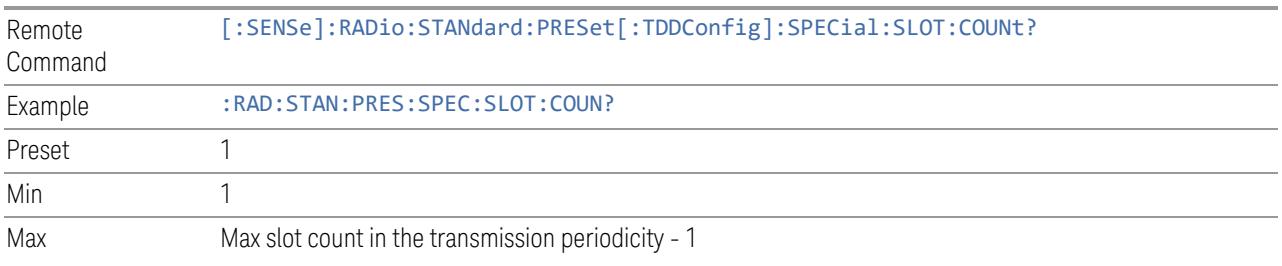

#### TDD Slot Allocation(Remote Query Only)

Queries TDD slot allocation in one transmission periodicity.

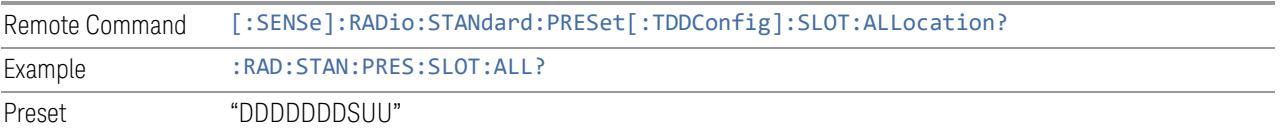

#### Ignore Duplex Mode for Fulfilled RB Alloc

This is the same as "Ignore Duplex Mode for [Fulfilled](#page-3320-0) RB Alloc" on page 3321.

#### **SCS**

This control is part of the "Configure Presets" section of Meas Standard. It lets you set the subcarrier spacing of each component carrier. Set the value you want for this control and the other controls in the "Configure Preset" section then press "Apply Preset (to all CCs)".

#### NOTE You must press Apply Preset (to all CCs) or the value on this controls will not affect the Component Carriers.

Once you have applied this preset value, any new CCs created by setting the "Number of [Component](#page-3291-0) Carriers" on page 3292 will also take on this value.

3 5G NR Mode

3.12 Phase and Amplitude vs Time Measurement

In 5G, subcarrier spacing is governed by 2n \* 15 kHz subcarrier spacings (where n is 0, 1, 2, or 3). 15, 30, and 60 kHz subcarrier spacings are used for the lower frequency bands, and 60 and 120 kHz subcarrier spacings are used for the higher frequency bands.

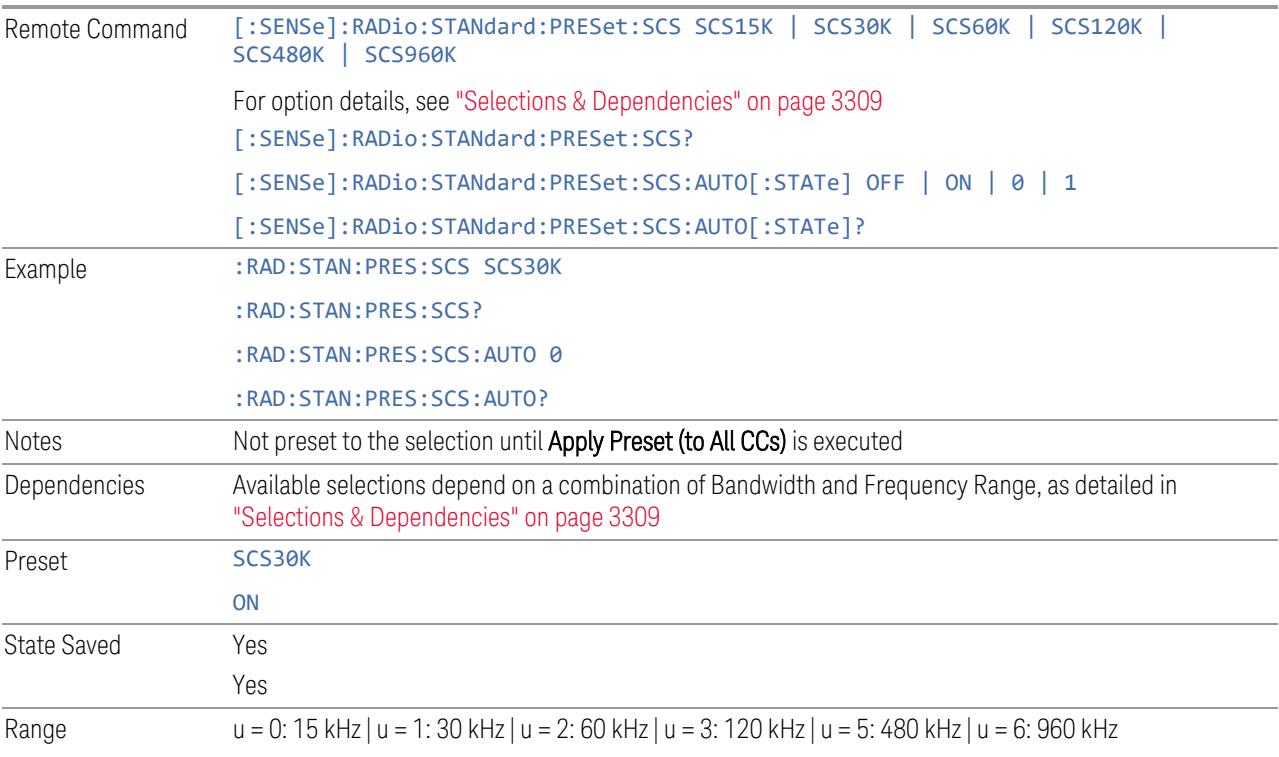

<span id="page-3308-0"></span>Auto|Man

#### Selections & Dependencies

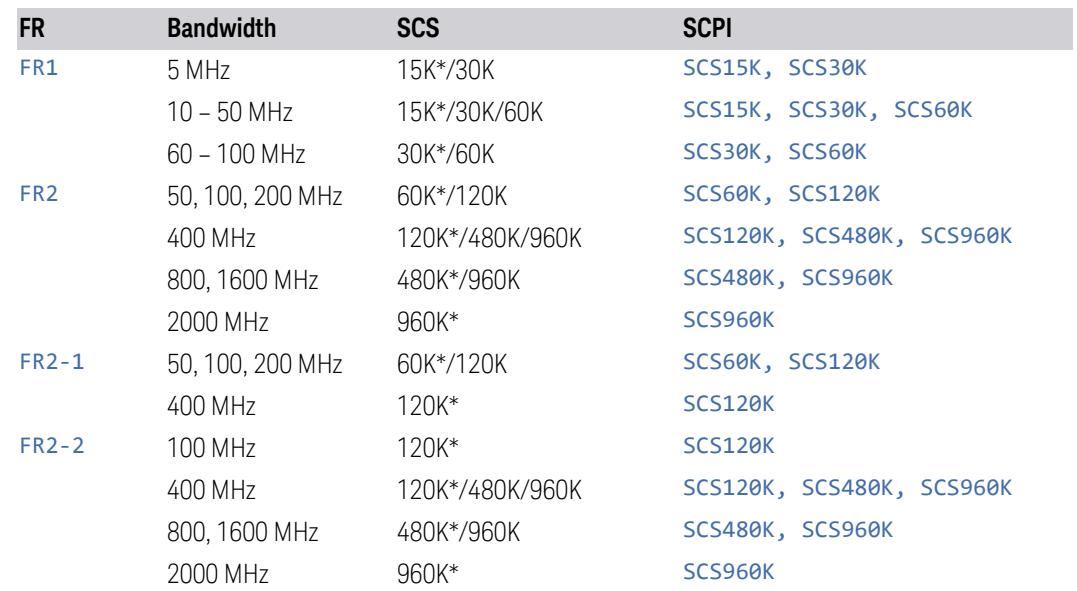

(\*) When in Auto, the narrowest available SCS is selected.

# **RB Alloc Preset**

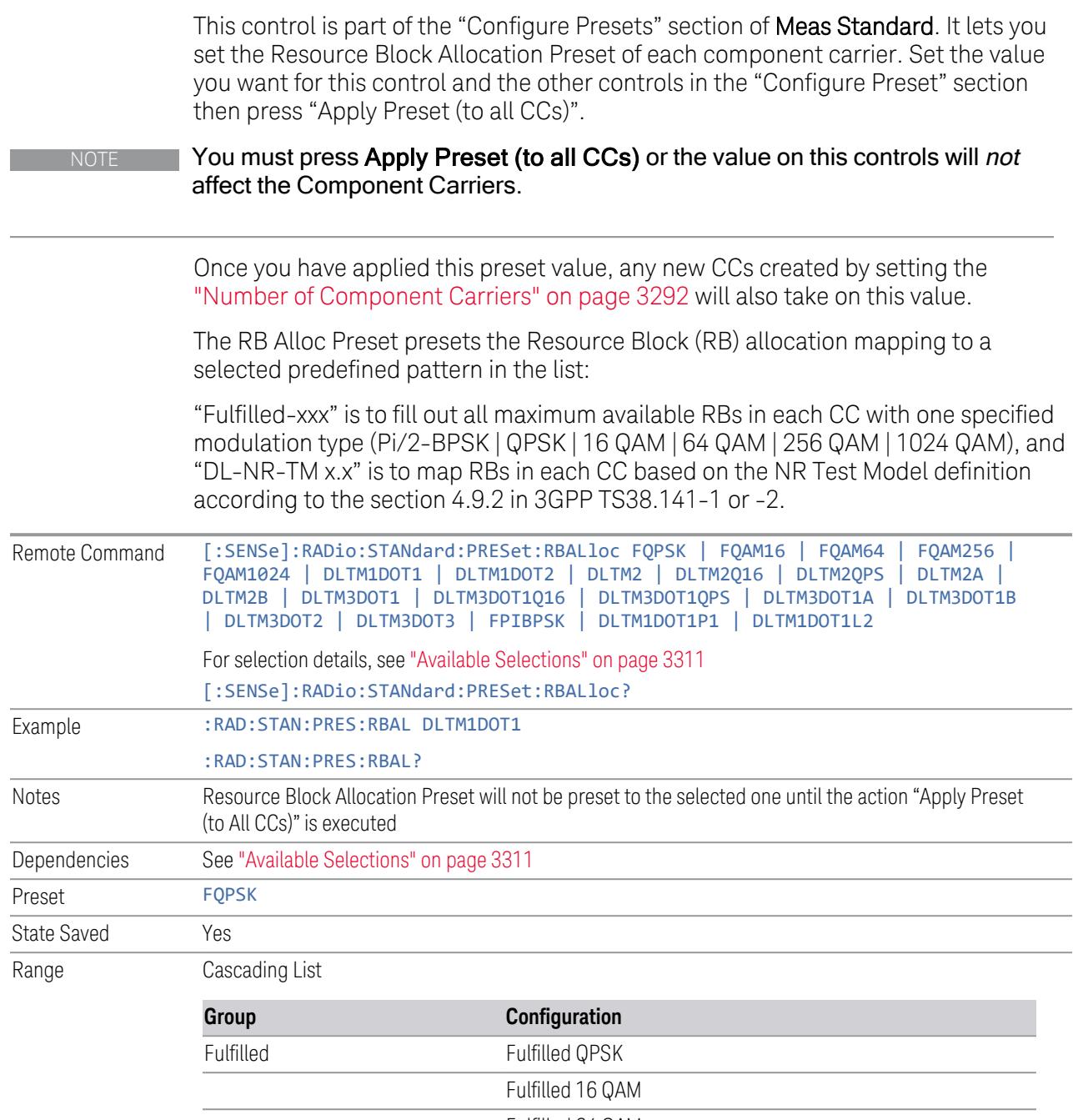

Fulfilled 64 QAM

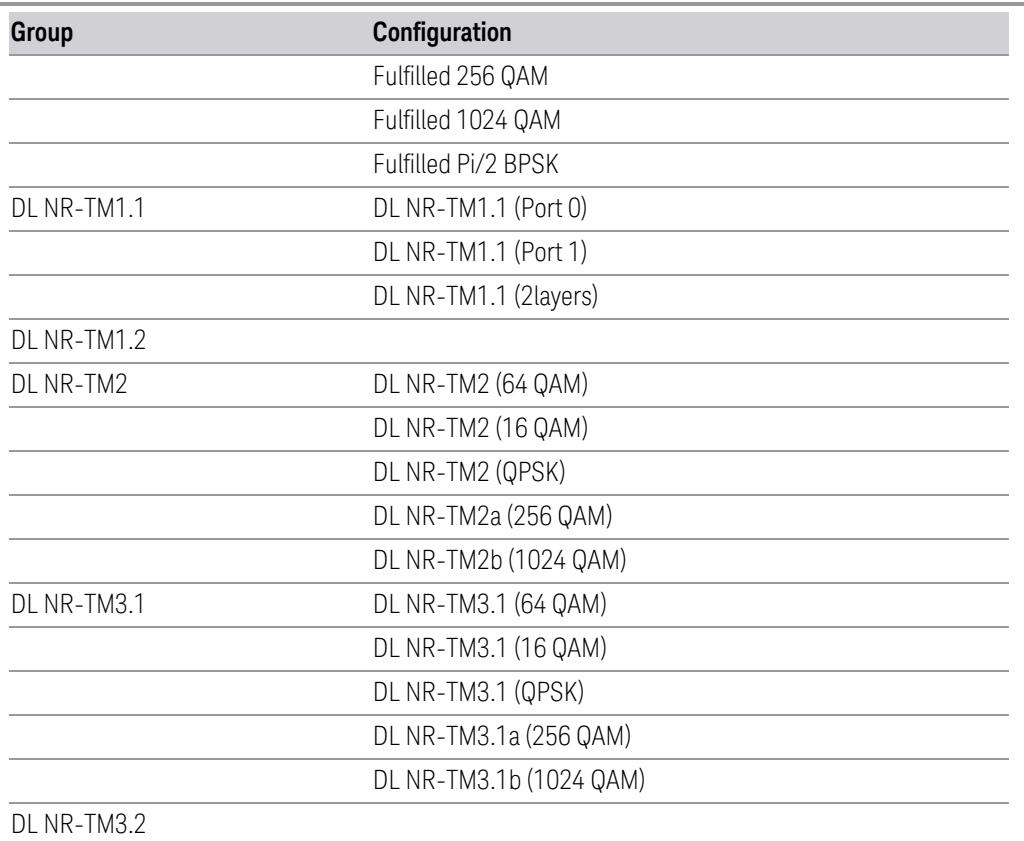

DL NR-TM3.3

<span id="page-3310-0"></span>Available Selections

Available selections vary depending on the Radio Direction and Frequency Range as follows:

Direction: Downlink

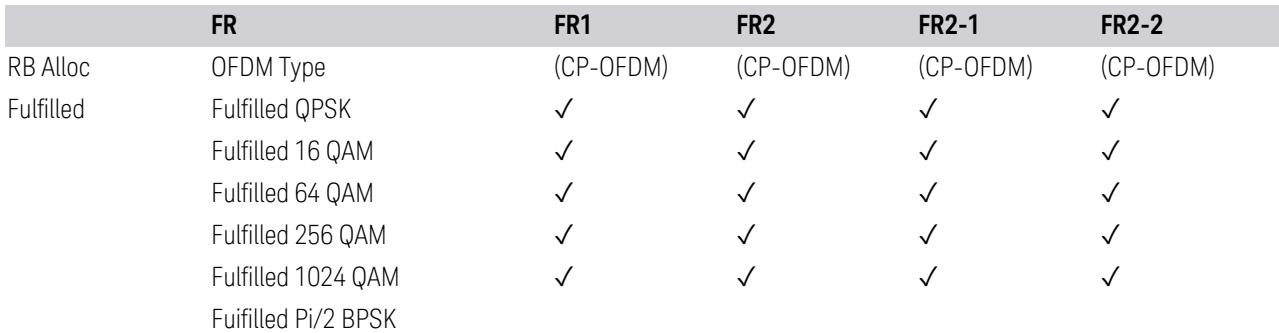

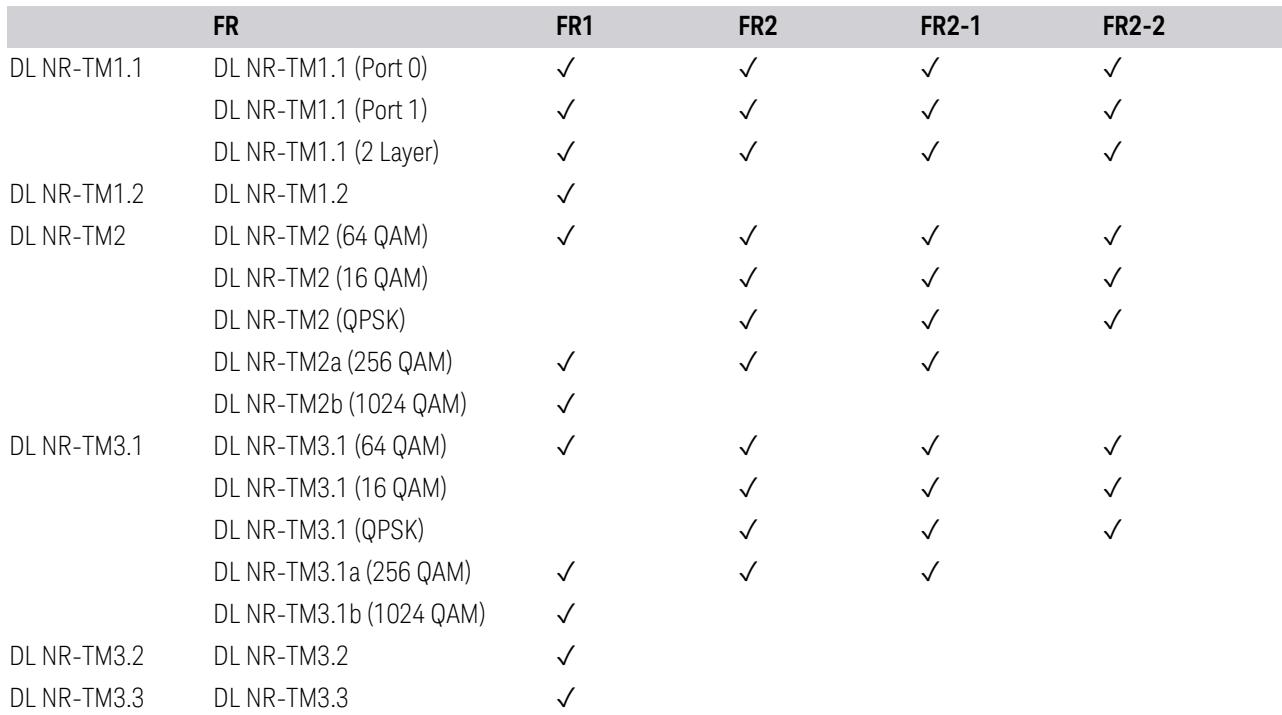

Direction: Uplink

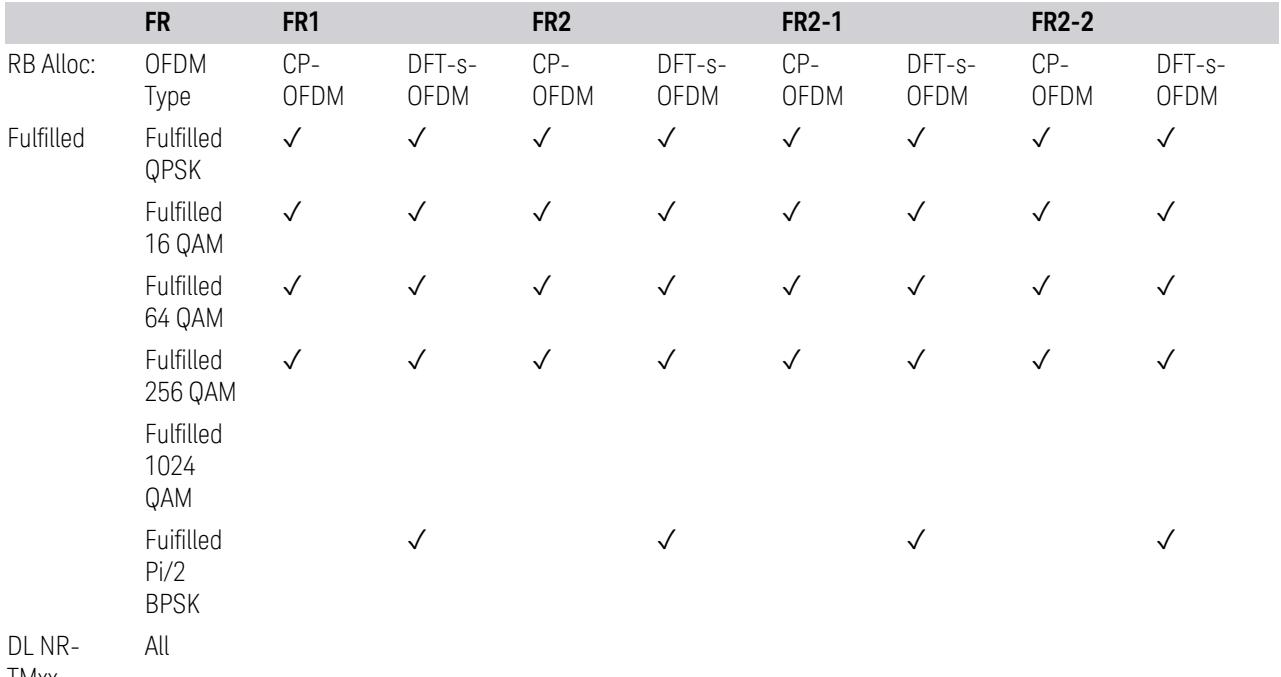
#### **Advanced Preset Parameters**

<span id="page-3312-0"></span>Lets you access advanced preset parameters on one screen.

### Uplink Carrier Mode

Allows you to select the uplink carrier mode: either Normal Uplink or Sidelink - V2X.

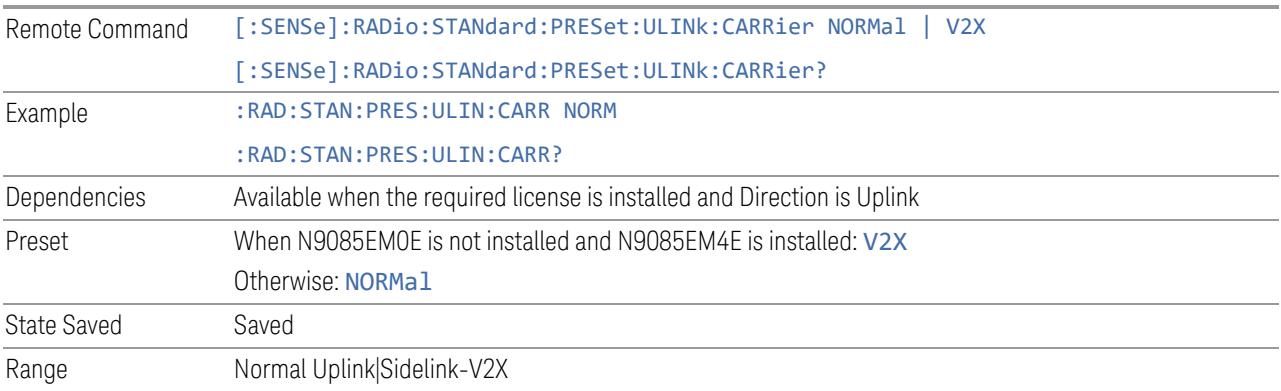

## DL FR1 NR-TM Reference Standard Selection

Enables you to select the 3GPP Standard for the DL FR1 TDD NR-TM lists of Resource Block Allocation Preset to be referred to; one is 3GPP TS38.141-1 and the other is 3GPP TS37.141 BC3 CS16/17, which define different TDD burst On/Off profiles.

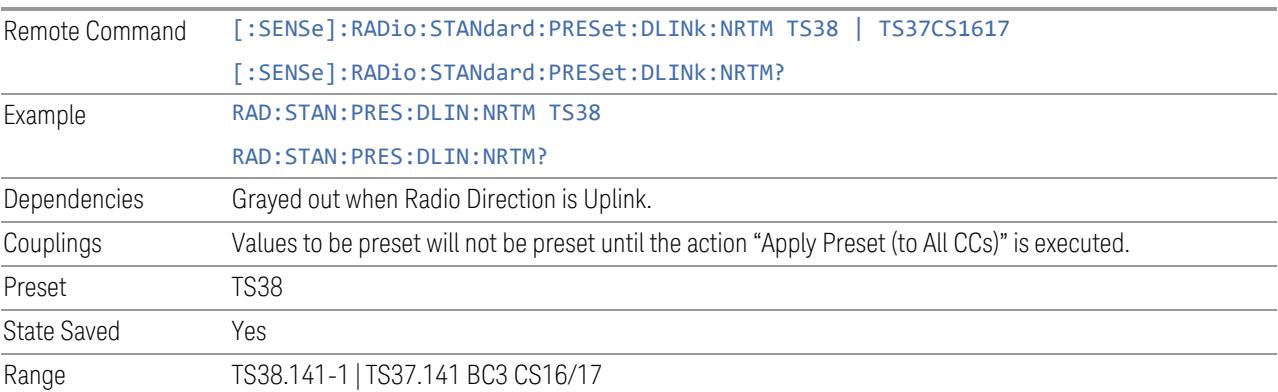

# OFDM Type

This control is part of the "Preset for Mod Analysis" section of the Advanced Preset Parameters dialog. It lets you specify the OFDM Type to configure preset values for the Component Carriers:

- CP-OFDM
- DFT-s-OFDM

Set the value you want for this control and the other controls in the "Configure Preset" section, and then press "Apply Preset (to all CCs)".

#### NOTE You must press Apply Preset (to all CCs) or the value on this controls will not affect the Component Carriers.

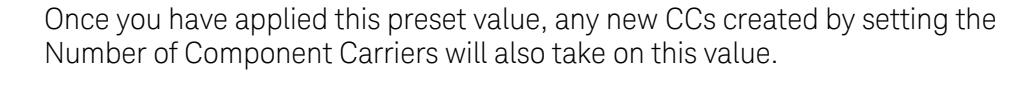

This parameter is valid only for the Modulation Analysis measurement.

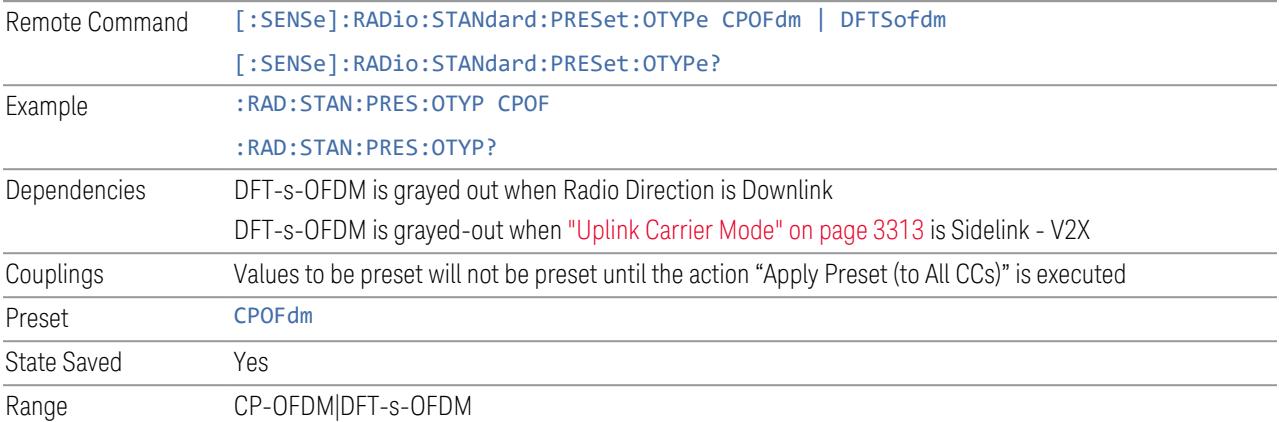

#### Adjust Limit Mask for Freq Range

This control is part of the "Preset for ACP, SEM, Spur, Tx On|Off Power" section of the Advanced Preset Parameters dialog. It lets you specify the frequency range for preset.

Set the value you want for this control and the other controls in the "Configure Preset" section, and then press "Apply Preset (to all CCs)".

#### NOTE You must press Apply Preset (to all CCs) or the value on this controls will not affect the Component Carriers.

When in Auto, this value changes when f value is changed, where f is the center frequency of Component Carrier 0. Values to be preset will be preset to the values described in the Values for Meas Standard section when Apply Preset is executed.

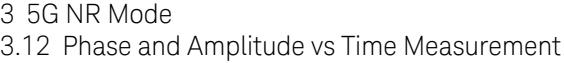

When in Manual, values to be preset will be preset to the values described in Values or Meas Standard according to this value when Apply Preset is executed.

This parameter is valid for the ACP, SEM, Transmit On|Off Power, and Spurious Emissions measurements.

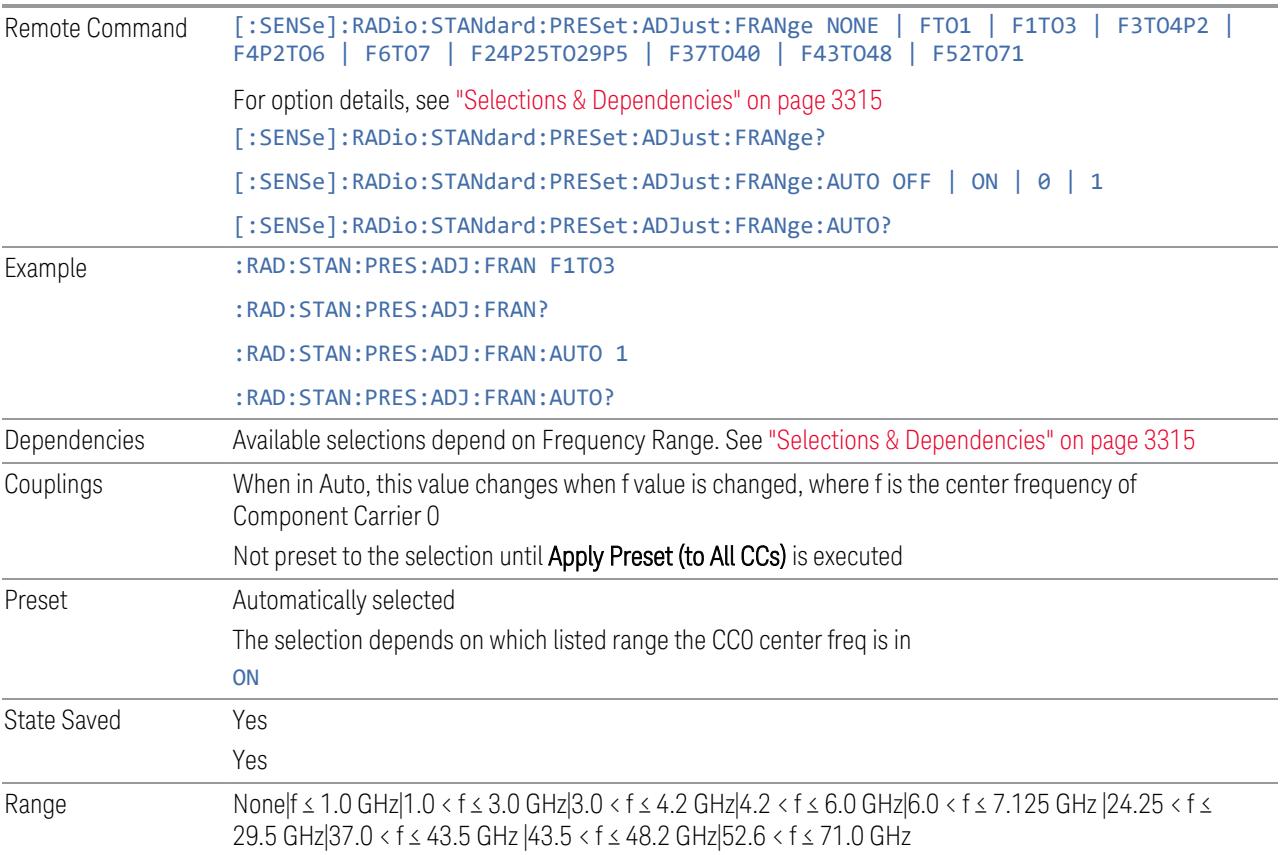

<span id="page-3314-0"></span>Selections & Dependencies

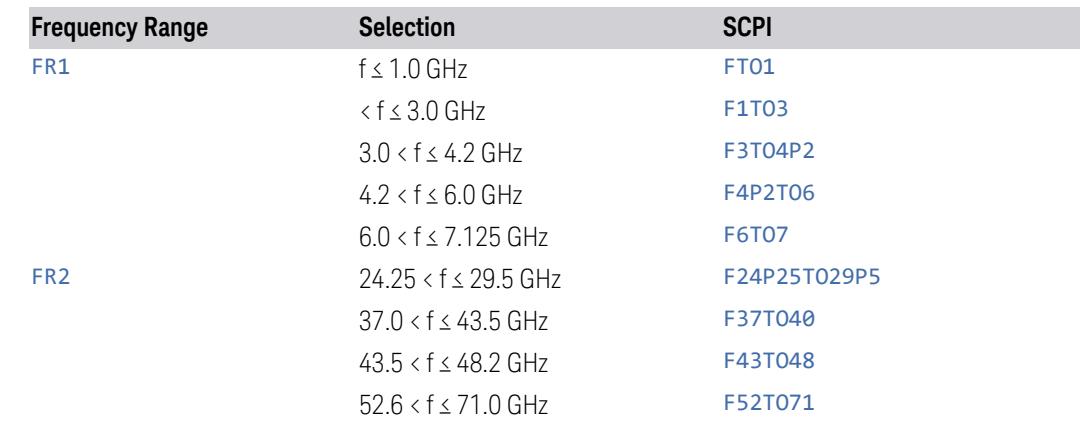

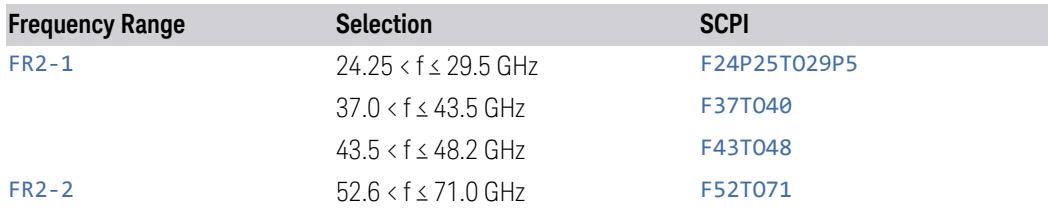

# BS Type

This control is part of the "Preset for ACP, SEM, Spur, Tx On|Off Power" section of the Advanced Preset Parameters dialog. It lets you specify the BS Type for preset:

- 1-C (FR1 Conducted)
- 1-O (FR1 Radiated)
- 2-O (FR2 Radiated)

Set the value you want for this control and the other controls in the "Configure Preset" section, and then press "Apply Preset (to all CCs)".

#### NOTE You must press Apply Preset (to all CCs) or the value on this controls will not affect the Component Carriers.

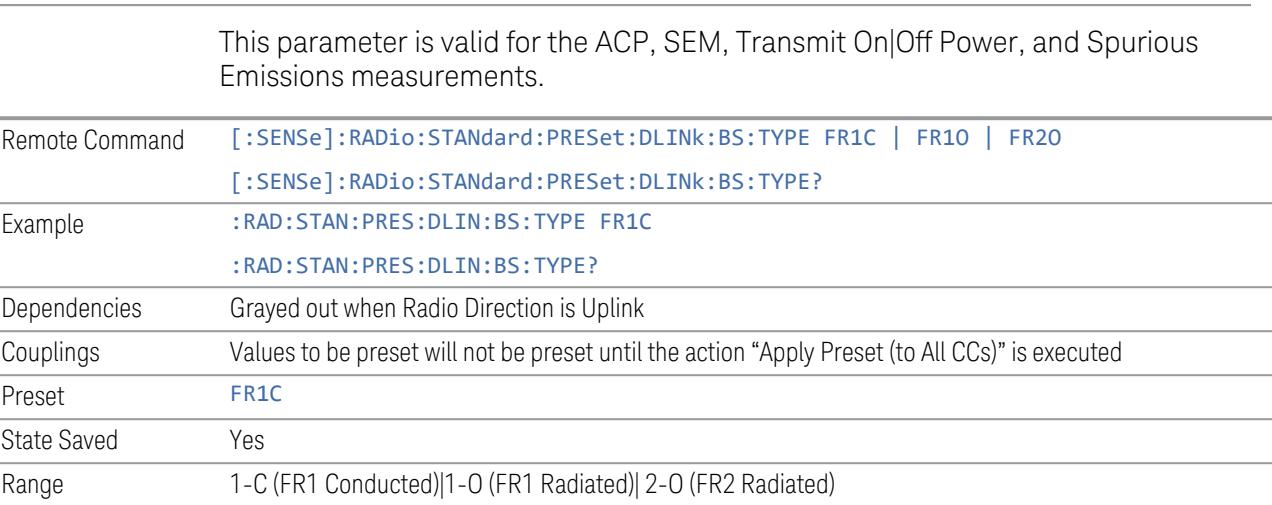

# BS Category

This control is part of the "Preset for ACP, SEM, Spur, Tx On|Off Power" section of the Advanced Preset Parameters dialog. It lets you specify the BS Category for preset:

- 3.12 Phase and Amplitude vs Time Measurement
- Category A Wide Area BS
- Category B Wide Area BS
- Category A Medium Range BS
- Category B Medium Range BS
- Category A Medium Range BS (Low Power rated)
- Category B Medium Range BS (Low Power rated)
- Category A Local Area BS
- Category B Local Area BS

Set the value you want for this control and the other controls in the "Configure Preset" section, and then press "Apply Preset (to all CCs)".

#### NOTE You must press Apply Preset (to all CCs) or the value on this controls will not affect the Component Carriers.

This parameter is valid for the ACP, SEM, Transmit On|Off Power, and Spurious Emissions measurements.

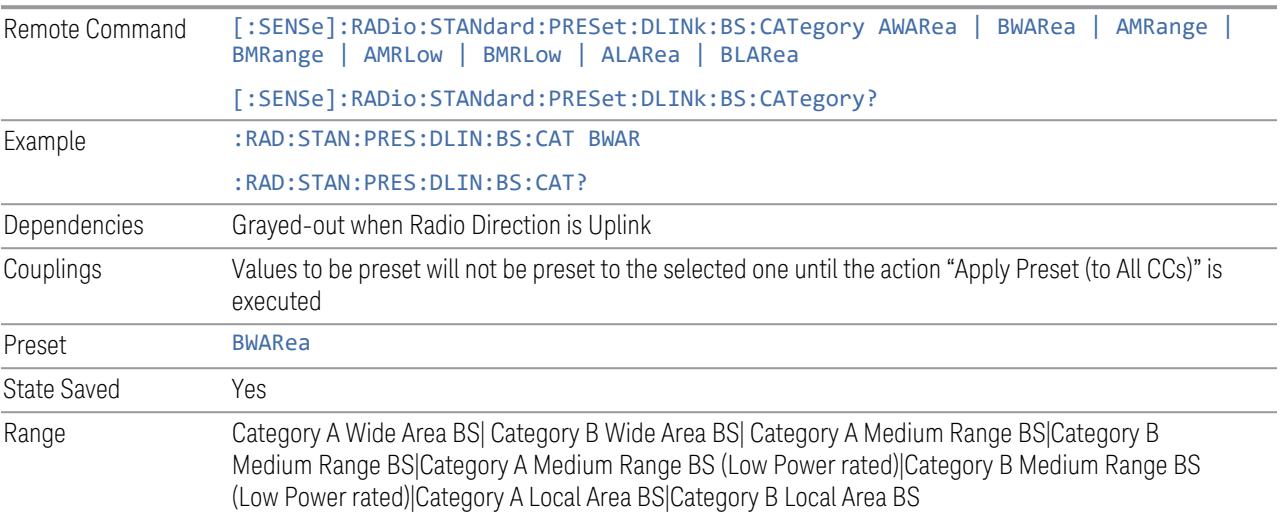

#### Assumed Adjacent Channels

This control is part of the "Preset for ACP, Mod Analysis" section of the Advanced Preset Parameters dialog. It lets you set the Assumed Adjacent Channels for carrier configuration preset. Set the value you want for this control and the other controls in the "Configure Preset" section, then press "Apply Preset (to all CCs)" to execute preset. See the Values for Meas Standard section for the parameters to be preset.

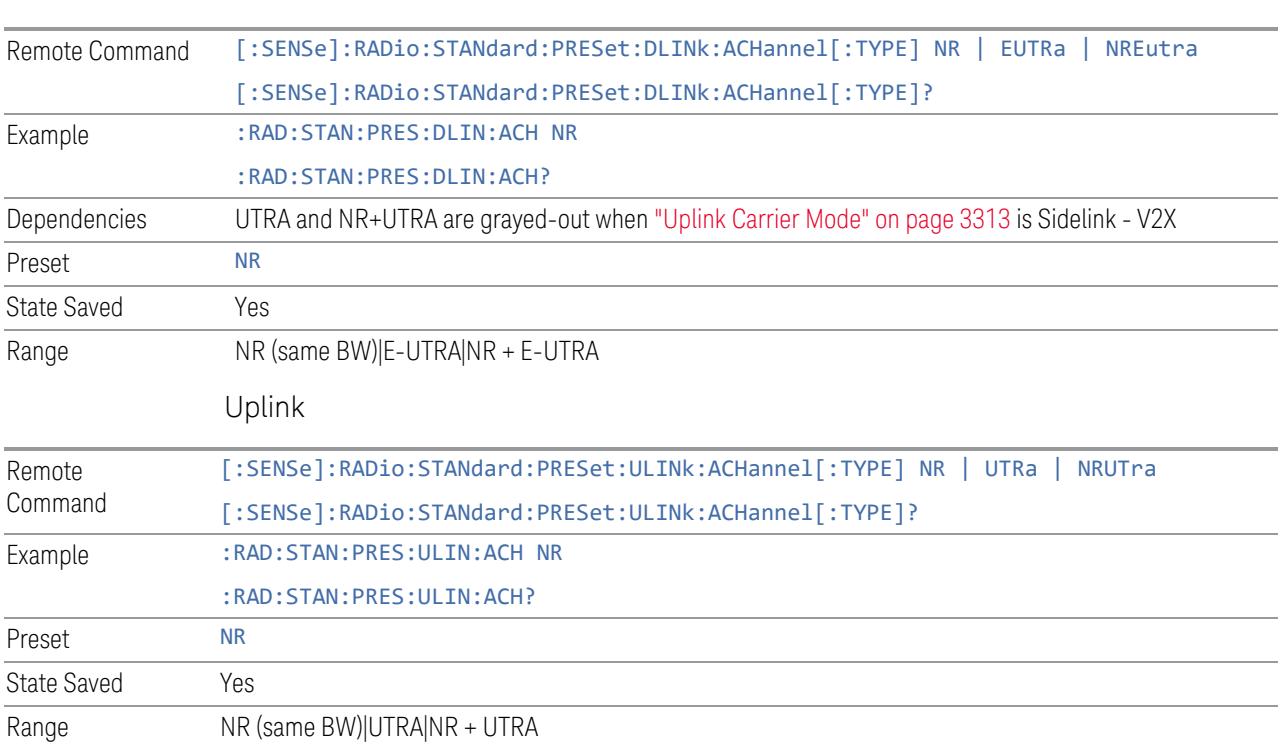

# Uplink Channel Type

Downlink

This control is part of the "Preset for Tx On|Off Power" section of the Advanced Preset Parameters dialog. It lets you set the Uplink Channel Type to preset parameters for the Transmit On|Off Power measurement. Set the value you want for this control and the other controls in the "Configure Preset" section, then press "Apply Preset (to all CCs)" to execute preset. See the Values for Meas Standard section for the parameters to be preset.

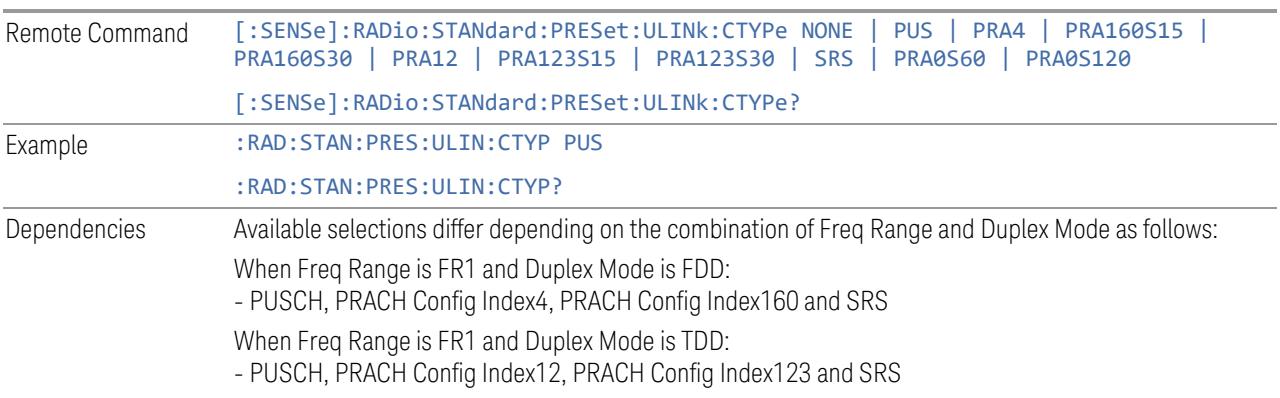

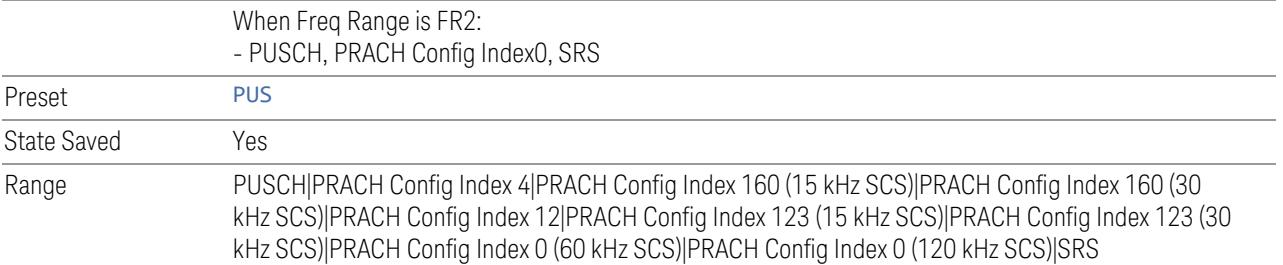

## Apply Preset (to All CCs)

This is the same as the Apply Preset (to All CCs) control on the Meas Standard menu panel tab under Meas Standard.

See ["Apply](#page-3321-0) Preset (to All CCs)" on page 3322.

#### More Advanced Preset Parameters

Enables you to configure more advanced Apply Preset features.

#### Include RB Alloc Preset for Mod Analysis

Enables you to select whether or not RB Alloc Preset is preset when "Apply Preset (to All CCs)" is executed.

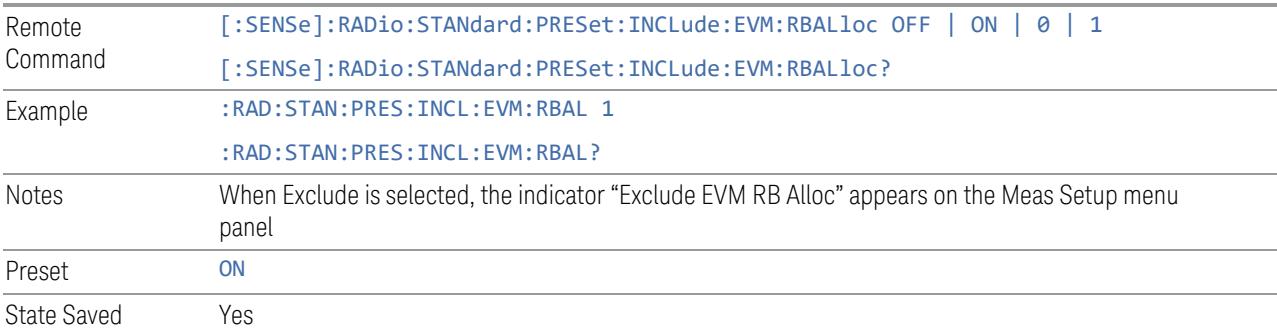

## Include Gate Source

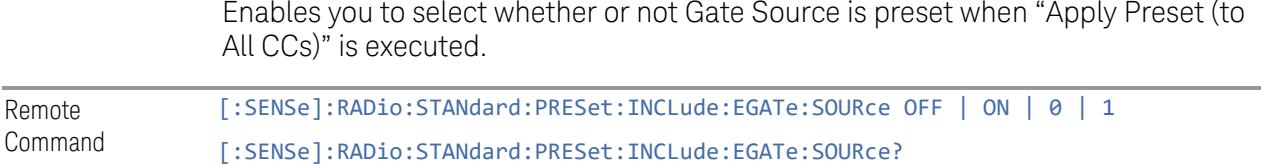

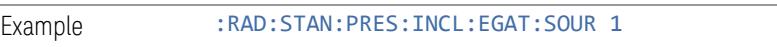

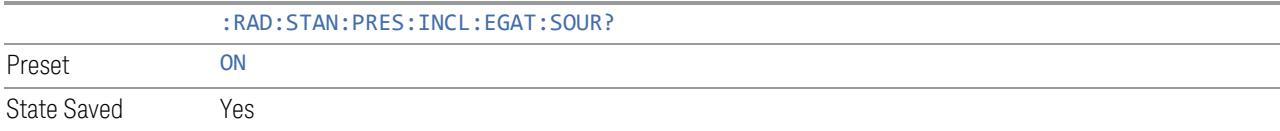

#### Include Periodic Timer Period

Enables you to select whether or not Periodic Timer Period is preset when Apply Preset is executed.

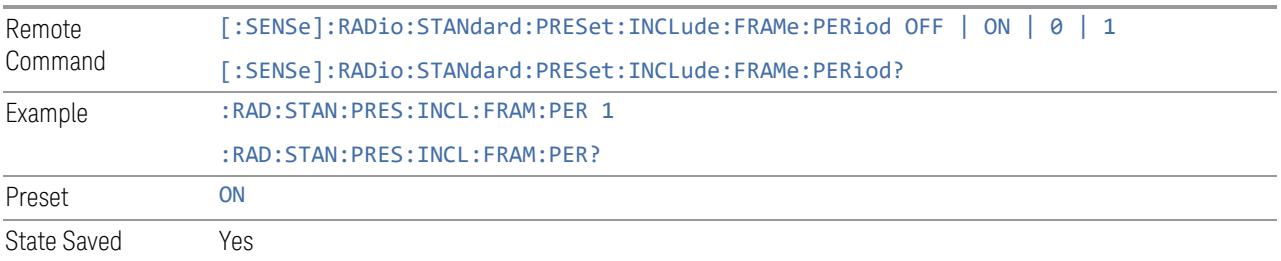

## Include Periodic Timer Sync Source

Enables you to select whether or not Periodic Timer Sync Source is preset when Apply Preset is executed.

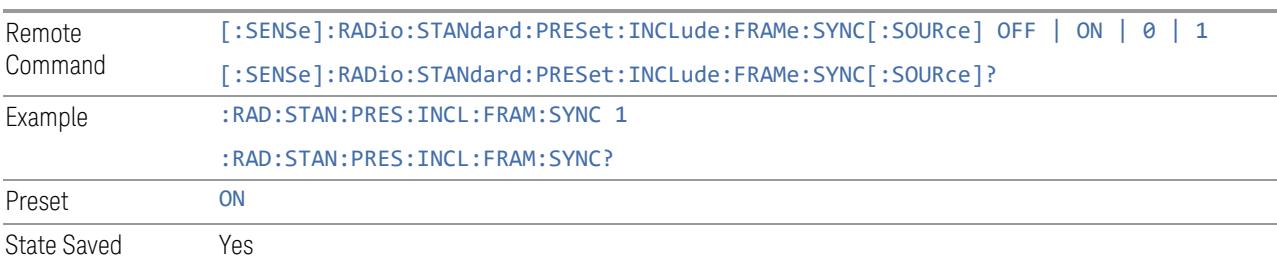

## Include Periodic Timer Sync Holdoff

Enables you to select whether or not Periodic Timer Sync Holdoff is preset when Apply Preset is executed.

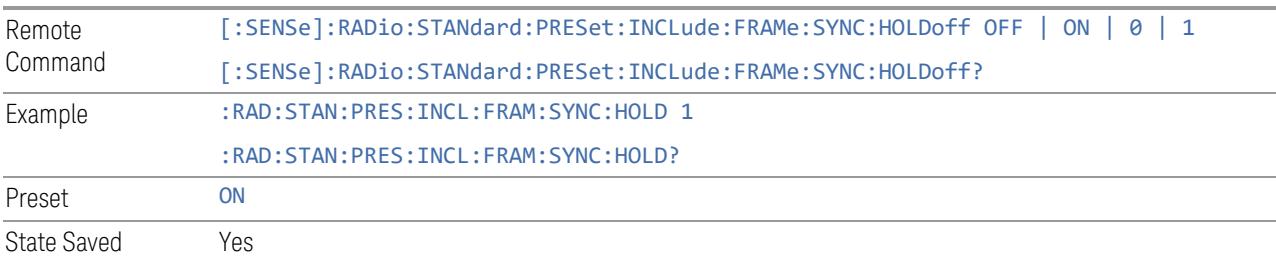

# Ignore Duplex Mode for Fulfilled RB Alloc

Enables you to select in Modulation Analysis measurement whether or not to ignore Duplex Mode for Fulfilled preset when "Apply Preset (to All CCs)" is executed. This parameter is valid only for the TDD duplex mode.

On: for fulfill preset FDD preset will be applied to modulation analysis measurement regardless of Duplex Mode setting

Off: for fulfill preset TDD preset based on the DL NR-TM will be applied to modulation analysis measurement

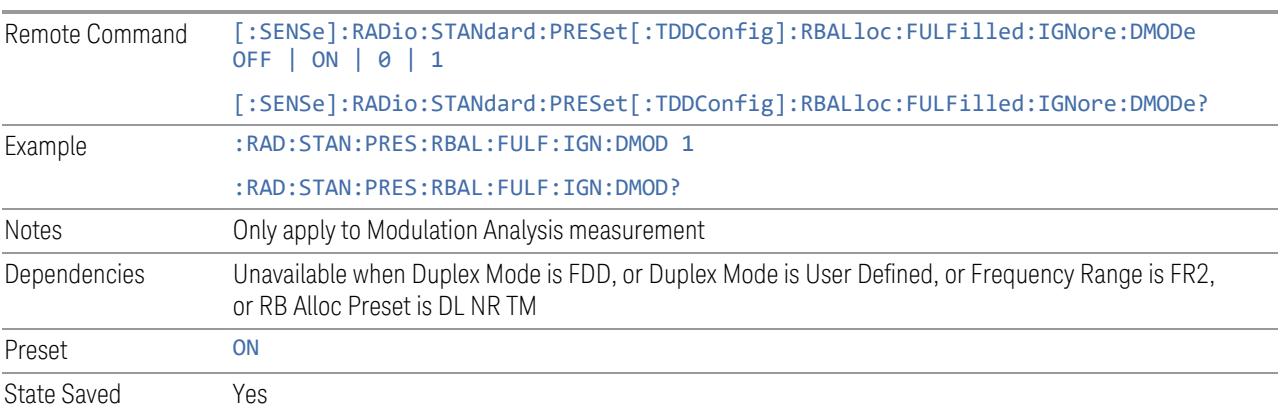

#### Adjust Meas Time Length for TM

Enables you to select in Modulation Analysis measurement whether or not to adjust Meas Time settings when Test Model preset is selected and "Apply Preset (to All CCs)" is executed.

None: do not adjust Meas Time settings for Test Model

1 Frame: adjust Meas Time settings for Test Model according to below table

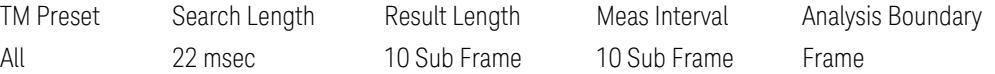

3GPP: adjust Meas Time Setting for Test Model according to below table

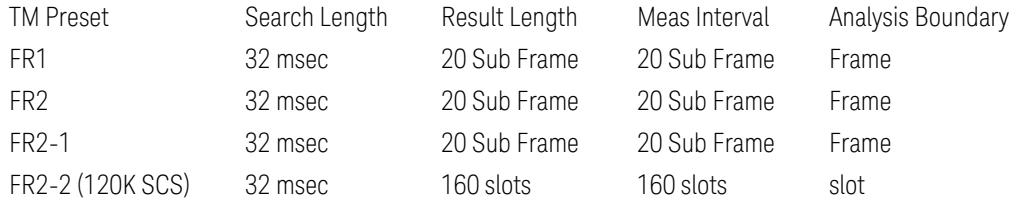

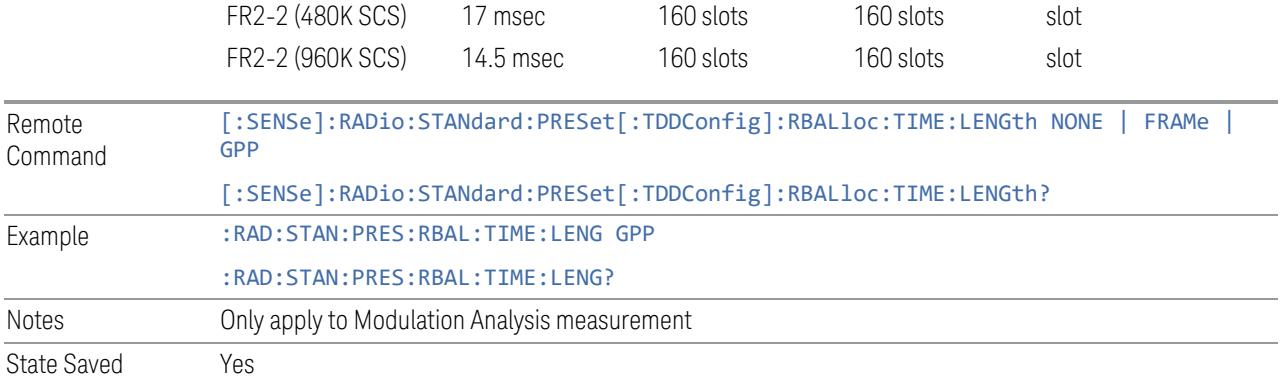

# **Apply Preset (to All CCs)**

<span id="page-3321-0"></span>When you press this control, parameters of each component carrier are configured to the values of parameters in the Meas Standard menu. These values will also be used for any subsequent Component Carriers created.

#### NOTE You must press "Apply Preset (to all CCs)" or the values on the controls in the "Configure Presets" section of the menu panel will not affect the Component Carriers.

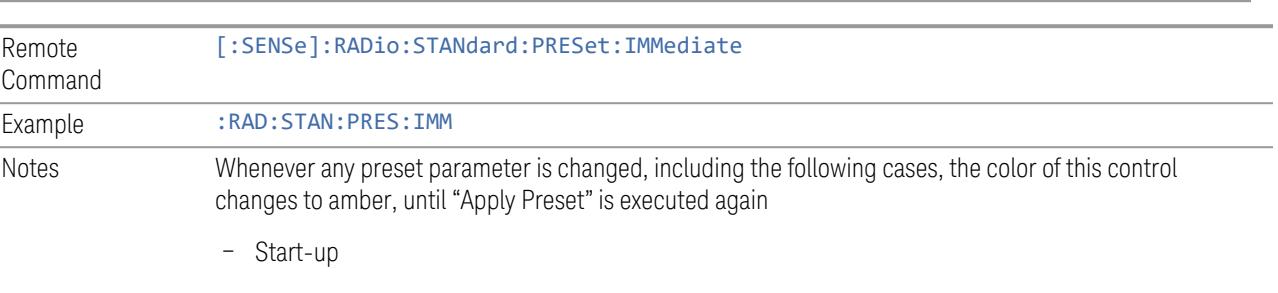

- Mode Preset
- Recall

## **Values for Meas Standard**

Note: Unless specifically stated otherwise, descriptions of Frequency Range selection "FR2" in this chapter cover either or both "FR2-1" or/and "FR2-2" selection.

# Meas Standard Setting Parameters for Apply Preset

The following parameters in Meas Setup > Meas Standard let you configure the preset values for Component Carriers.

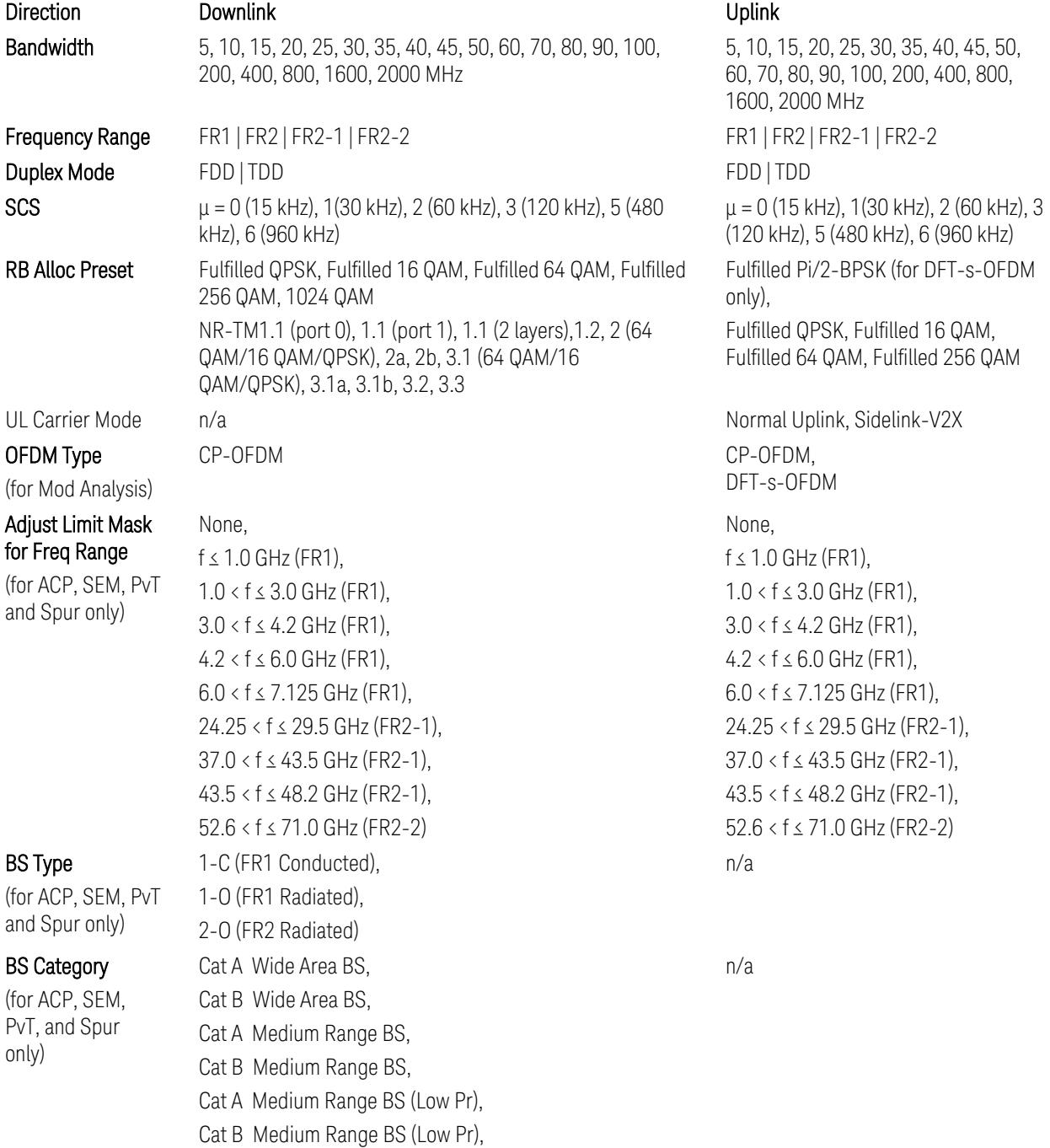

Cat A Local Area BS, Cat B Local Area BS NR (same BW), E-UTRA, NR + E-UTRA NR (same BW), UTRA, NR + UTRA n/a When Freq Range is FR1: Power Class 2, Power Class 3 When Freq Range is FR2: Power Class 1, Power Class 2, Power Class 3, Power Class 4 n/a When Freq Range is FR1: PUSCH, PRACH Config Index 4 (FDD), SCS, FDD), SCS, FDD), PRACH Config Index 12 (TDD), SCS, TDD), SCS, TDD), SRS When Freq Range is FR2: PUSCH, PRACH Config Index 0 (120 kHz SCS), SRS

TS38.521-2 v.17.0.0 (v.2022-09) The following PvT limit requirements are still FFS:

Clause 6.3.3.2, Table 6.3.3.2.5-3: Test Tolerance for OFF power … still FFS.

Clause 6.3.3.2, Table 6.3.3.2.5-4: Test Tolerance for ON power … still FFS.

Clause 6.3.3.4, Table 6.3.3.4.5-1: PRACH time mask … for On power and On power Tolerance … still FFS.

Clause 6.3.3.6 SRS time mask … still all FFS.

When ["Apply](#page-3321-0) Preset (to All CCs)" on page 3322 is pressed, related measurement parameters and Gate parameters are changed to the values described in the following sections in this chapter.

PRACH Config Index 160 (15 kHz PRACH Config Index 160 (30 kHz PRACH Config Index 123 (15 kHz PRACH Config Index 123 (30 kHz PRACH Config Index 0 (60 kHz SCS),

# Assumed Adj Channels

## (for ACP, FR1)

## UE Power Class

(for ACP: FR1 and Mod Analysis: FR2 UE IBE)

UL Channel Type

(for Tx On|Off Power)

## Reference Standard version and ACP & SEM table indicator

The following reference 3GPP test spec doc with its version number, ACP and SEM table numbers are displayed in the Advanced Preset Parameters dialog menu.

e.g.)

#### 3GPP TS38.141-1 v.17.9.0 (2023-03)

ACP: Table 6.6.3.5.2-1

SEM: Table 6.6.4.5.3.1-3

# Direction = Downlink

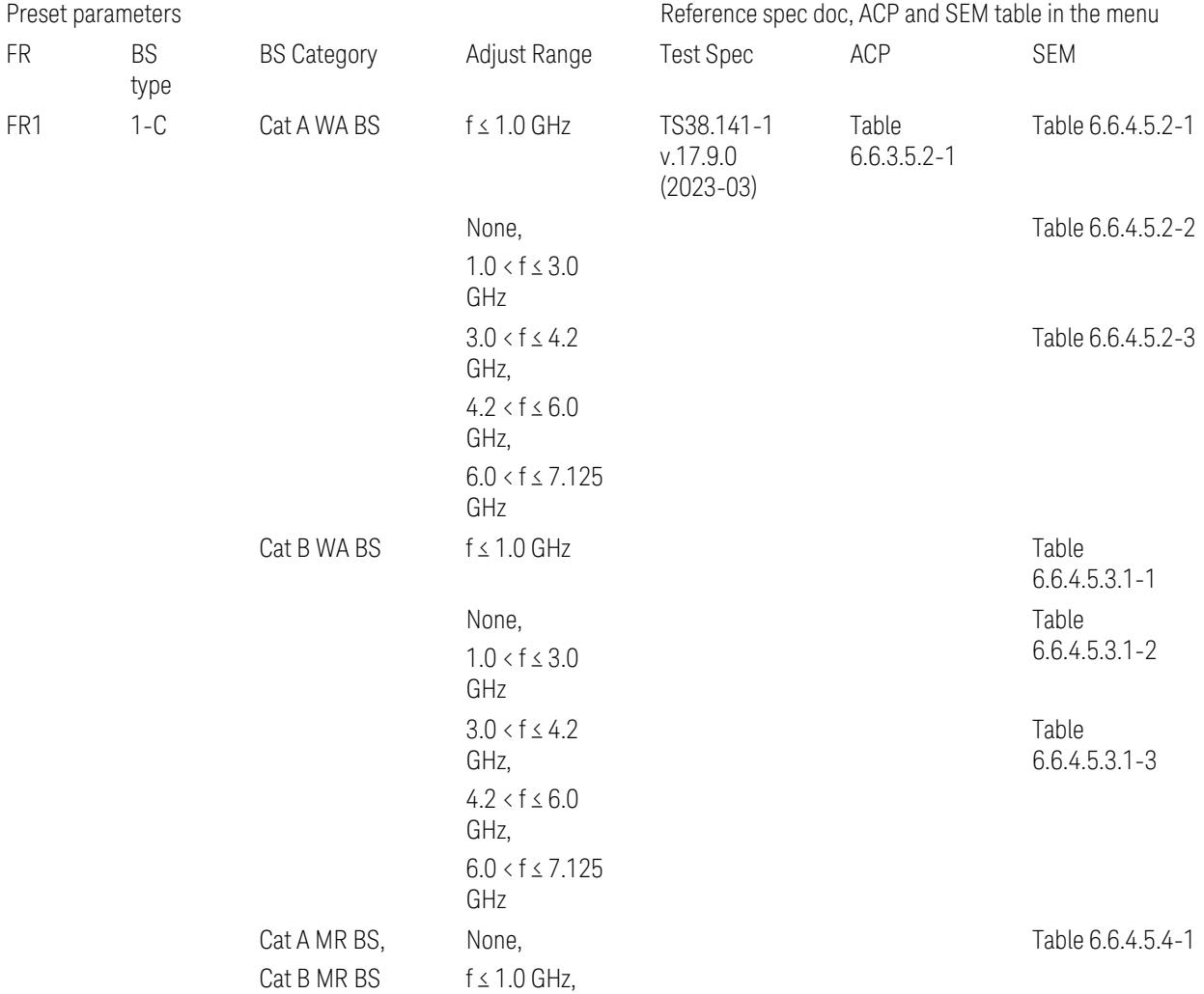

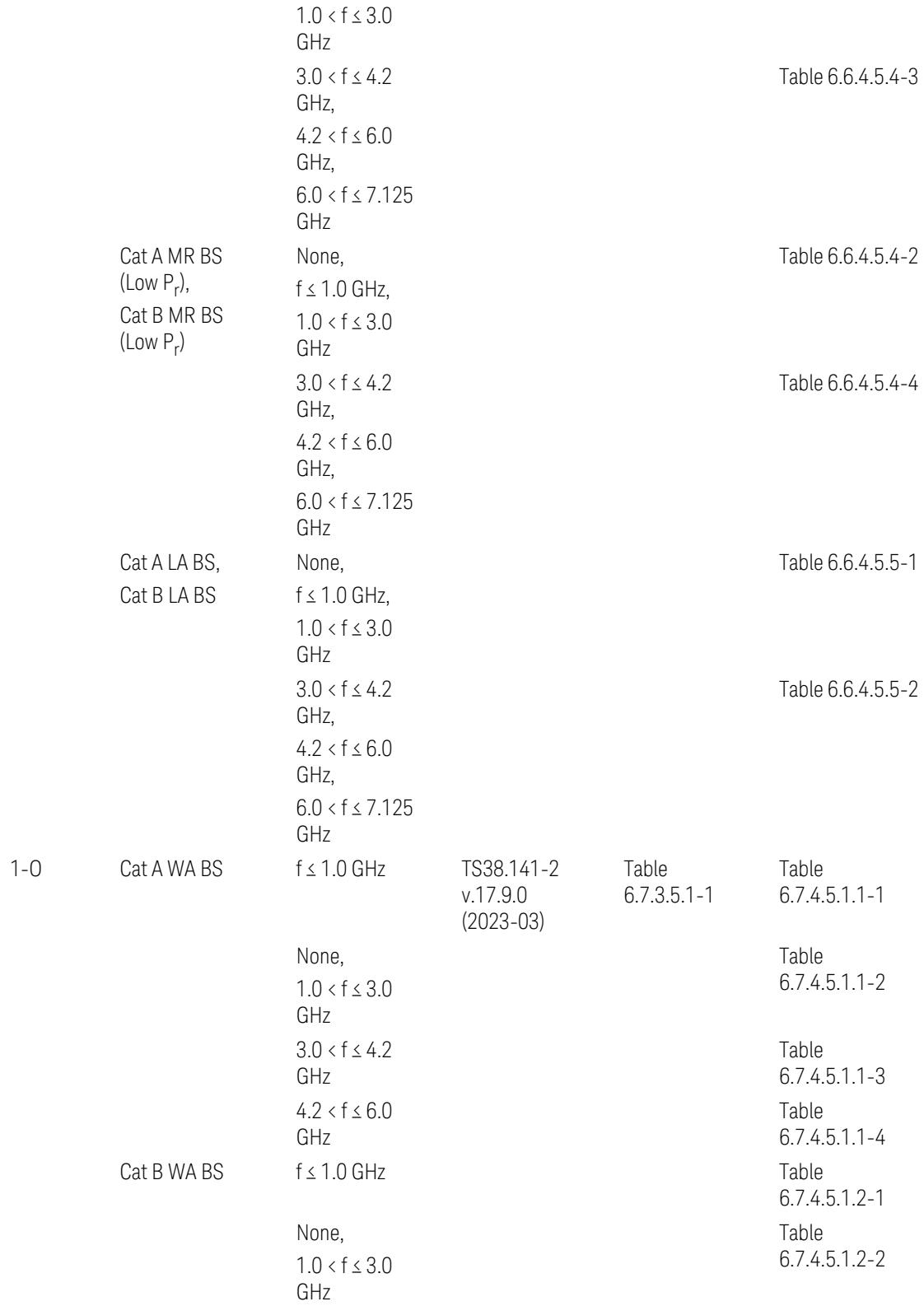

3.12 Phase and Amplitude vs Time Measurement

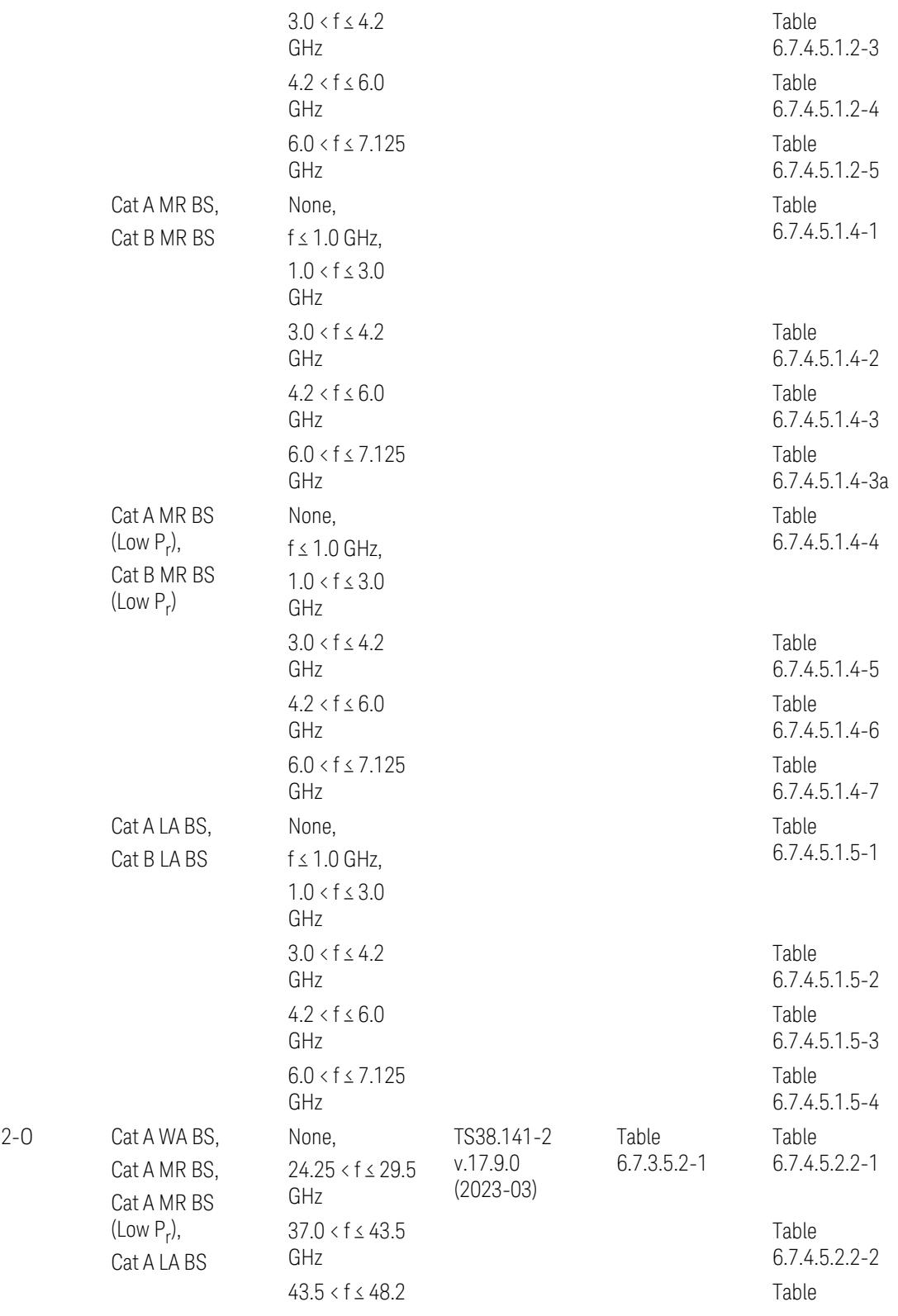

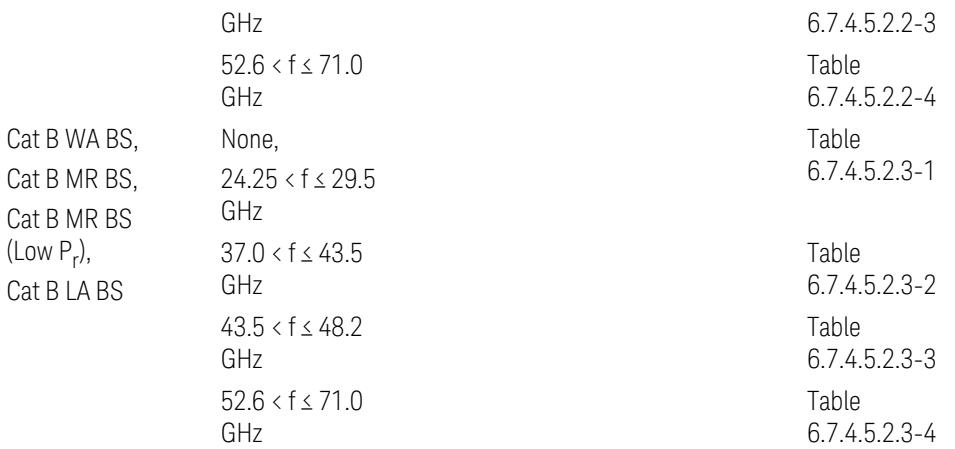

ACP reference table selection represents the Relative Limit for Outer Offsets. (The table numbers for Absolute limits, Test Tolerances, and the limits for Inner Offsets/CACLR are not displayed.)

# Direction = Uplink

When UL Carrier Mode = Normal Uplink:

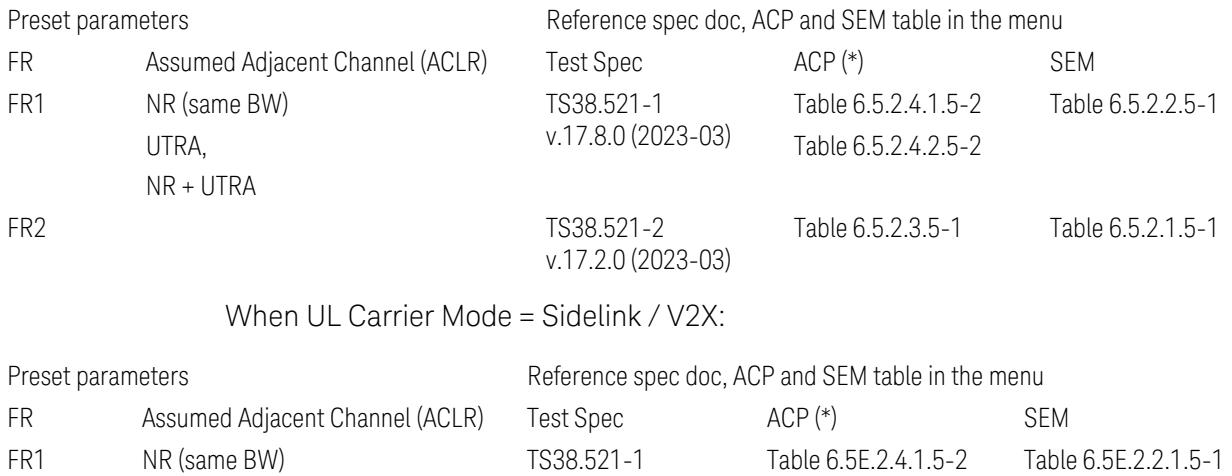

v.17.8.0 (2023-03)

(\*) ACP reference table selection represents the Relative Limit for Outer Offsets. (The table numbers for Absolute limits, Test Tolerances, and the limits for Inner Offsets/CACLR are not displayed.)

#### Measurement-Global parameters

The following parameters are preset when Apply Preset is executed.

3.12 Phase and Amplitude vs Time Measurement

- "Configure [Component](#page-3328-0) Carriers" on page 3329
- <span id="page-3328-0"></span>– ["Trigger/Gate](#page-3328-1) Parameters" on page 3329

# Configure Component Carriers

When Direction = Uplink:

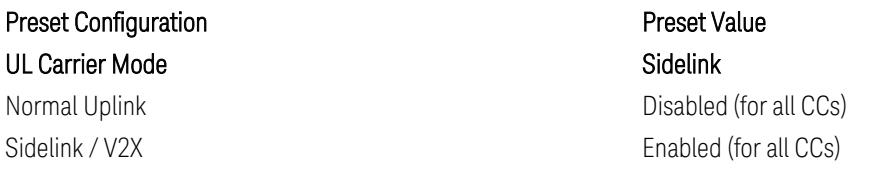

## Trigger/Gate Parameters

<span id="page-3328-1"></span>When executing "Apply Preset", preset the following parameters:

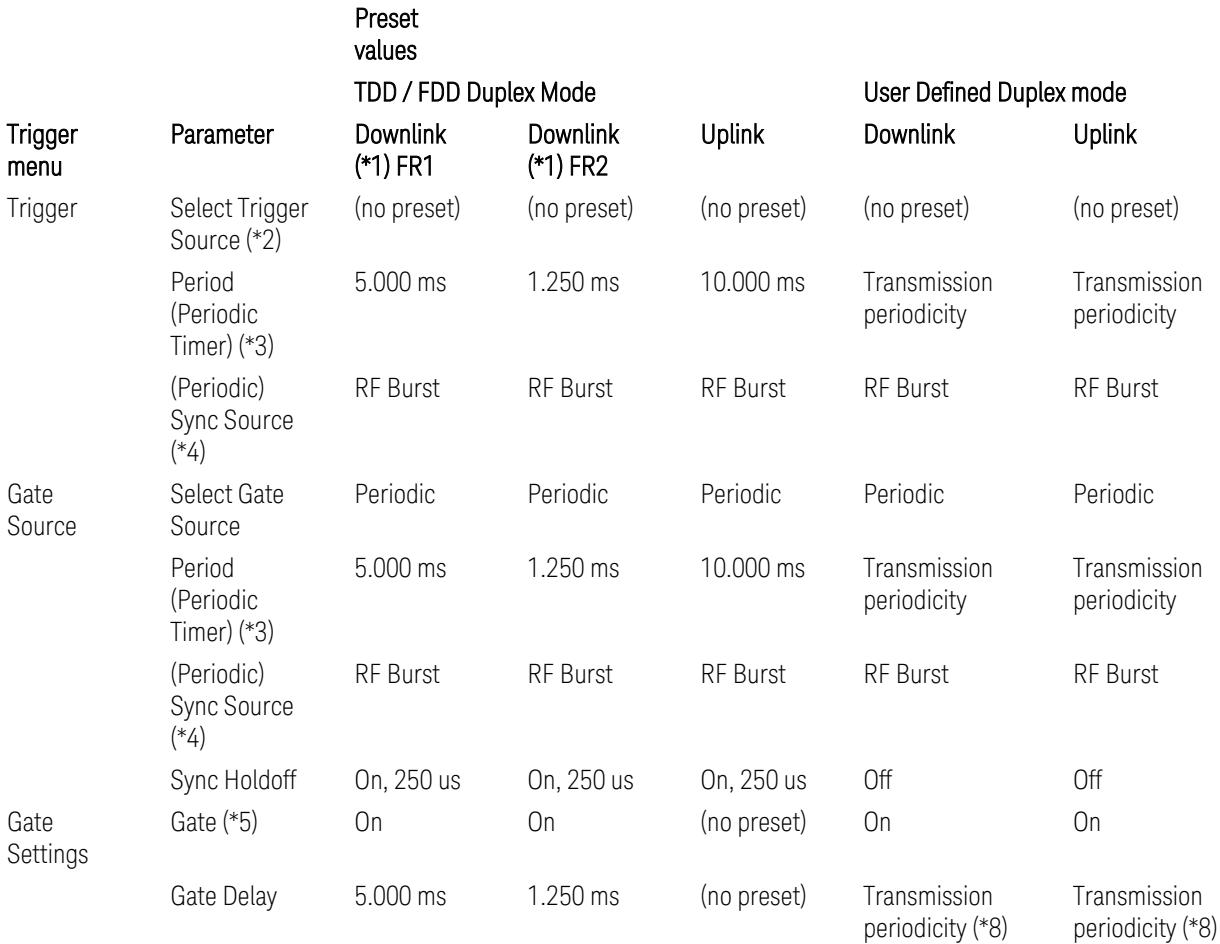

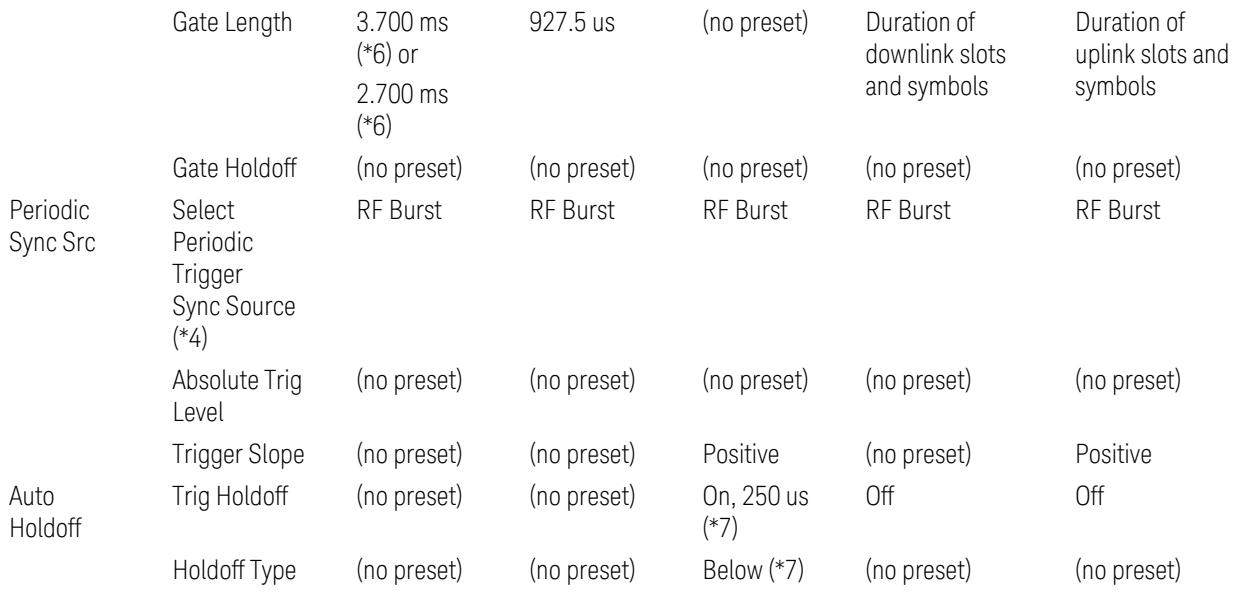

Notes:

(\*1) For Downlink case, these values are preset with the Apply Preset action when "RB Alloc [Preset"](#page-3309-0) on page 3310 is any of NR-TM and ["Duplex](#page-3303-0) Mode" on page 3304 is TDD

(\*2) Trigger Source is a separate parameter in each measurement, and is not preset with the Apply Preset action. Note that in the Tx On/Off Power measurement, it is forcefully changed to Periodic when the direction is switched to Uplink or to External 1 when the direction is switched to Downlink except for models with the H1G option. With the H1G option, it is changed to either External 1 (when Info BW ≤ 255 MHz) or External 3 (when Info BW  $\geq$  256 MHz) depending on the Info BW determined by the component carrier configuration

(\*3) Periodic Trigger Period and Gate Period are the same/shared parameter, so called "Periodic Timer Period"

(\*4) Periodic Trigger Sync Source and Periodic Gate Sync Source are the same/shared parameter

(\*5) Gate is preset to Off with the Apply Preset action when ["Duplex](#page-3303-0) Mode" on page [3304](#page-3303-0) is FDD

(\*6) Gate Length preset value for DL FR1 depends on "DL FR1 NR-TM [Reference](#page-3304-0) Standard [Selection"](#page-3304-0) on page 3305 under the Advanced Preset Parameters menu: 3.700 ms for TS38.141-1 or 2.700 ms for TS37.141 BC3 CS16/17

(\*7) These Trig Holdoff & Holdoff Type settings make the trigger holdoff wait for an OFF power period at least 250 us (in any burst configuration preset in Uplink), and then triggers at the beginning of the power raise timing (with Trigger Slope =

3.12 Phase and Amplitude vs Time Measurement

Positive) of the Burst ON power as expected. This is to avoid an unexpected triggering with other random power up or down

(\*8) If transmission periodicity is less than 1ms, use the lowest multiple of transmission periodicity that is greater than or equal to 1ms

#### ACP

The following parameters are preset when Apply Preset is executed.

- "BW [Parameters"](#page-3330-0) on page 3331
- "Trace [Detector"](#page-3330-1) on page 3331
- "Sweep [Parameter"](#page-3330-2) on page 3331
- Frequency [Parameters](#page-3331-0)
- Meas Setup: Settings [Parameter](#page-3331-1)
- "Meas Setup: Configure Component Carrier [Parameters"](#page-3332-0) on page 3333
- <span id="page-3330-0"></span>– "Meas Setup: Power Ref & Offset/Limit Configs: Outer/Inner Offset [Parameters"](#page-3334-0) on page [3335](#page-3334-0)

#### BW Parameters

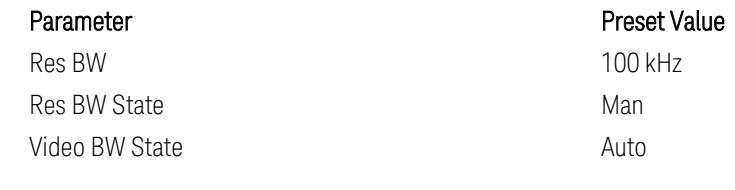

#### Trace Detector

<span id="page-3330-2"></span>

#### Sweep Parameter

Parameter **Parameter** Preset Value Auto Sweep Points On

<span id="page-3330-1"></span>Parameter **Parameter** Preset Value Detector Auto (Average)

#### <span id="page-3331-0"></span>Frequency Parameters

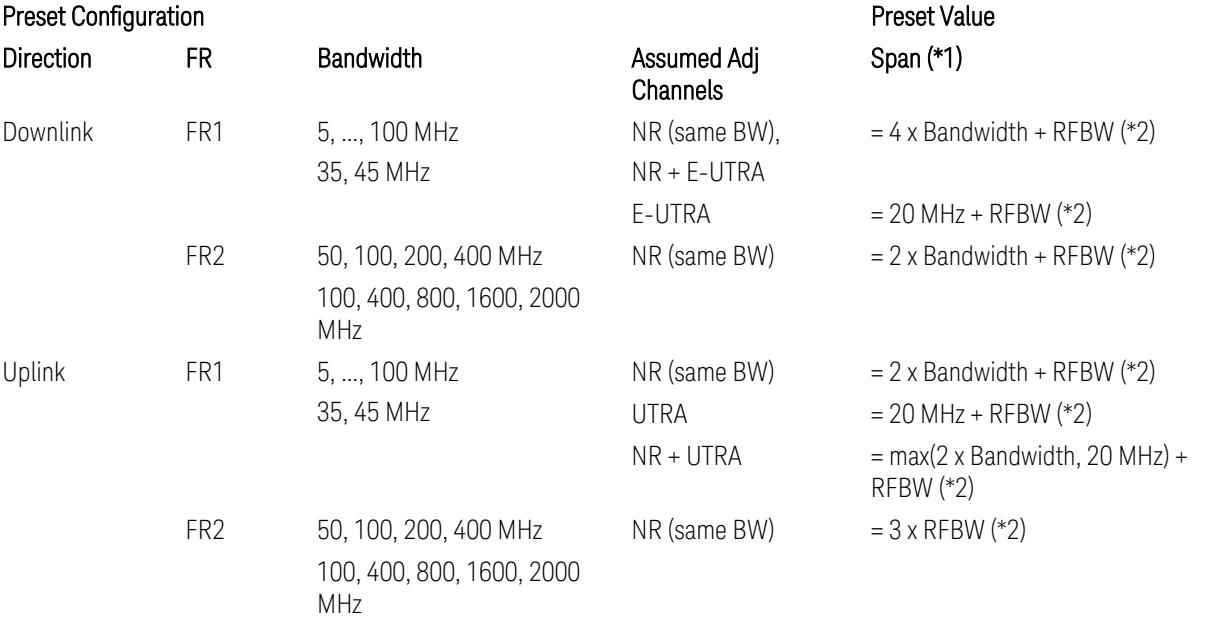

Notes:

(\*1) Span value is preset to the wider one from either the value specified in this table or the value which is calculated based on all the set parameters for CCs and Offsets whichever being necessary.

(\*2) "RFBW" represents:

- The "Bandwidth" of the selected CC for 1 CC case,
- The RF Bandwidth which is equivalent to the BWchannel, CA with "Measure Carrier = ON" for all CCs for Multiple CC cases (in both Contiguous or Noncontiguous allocations), where BWchannel, CA is defined in clause 5.3A.2, 3GPP TS38.104 for downlink (BTS), or in clause 5.3A.2, 3GPP TS38.101 for uplink (UE).

#### Meas Setup: Settings Parameter

<span id="page-3331-1"></span>Parameter **Parameter** Preset Value Meas Method **Integration BW** 

# Meas Setup: Configure Component Carrier Parameters

<span id="page-3332-0"></span>– When "Adjust Limit Mask for Freq Range" is set to a value other than "52.6 < f ≤ 71.0 GHz" (FR2-2):

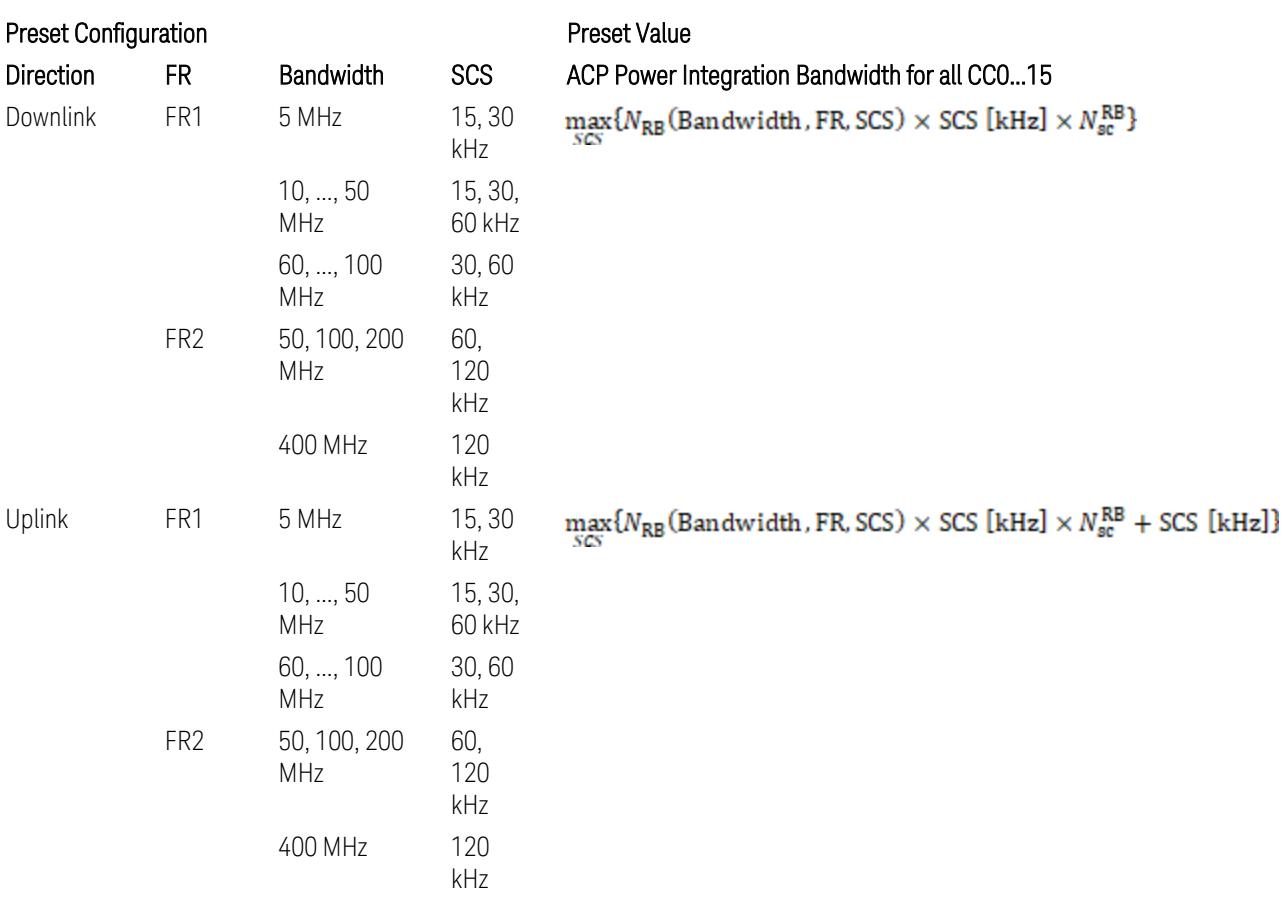

where:

NRB is referred to "Tables 5.3.2-1 and 5.3.2.2 (in 3GPP TS38.104 for Downlink, TS38.101-1 for Uplink FR1 and TS38.101-2 for Uplink FR2)" in the Section ["N\\_Grid\\_Size](#page-1827-0) (Display Only)" on page 1828,

 $N_{\rm sc}^{\rm RB} = 12$ 

– When "Adjust Limit Mask for Freq Range" is set to "52.6 < f ≤ 71.0 GHz" (FR2-2):

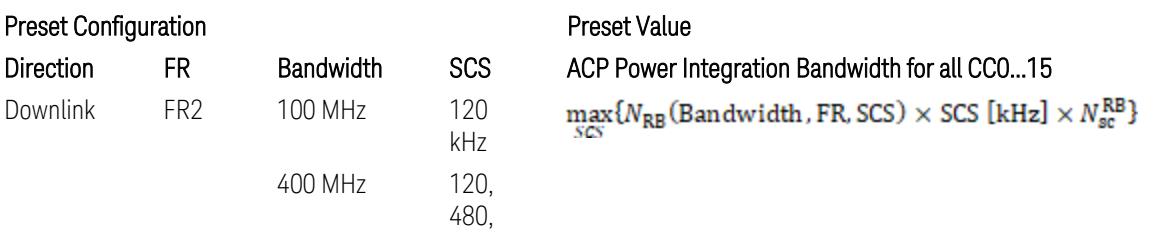

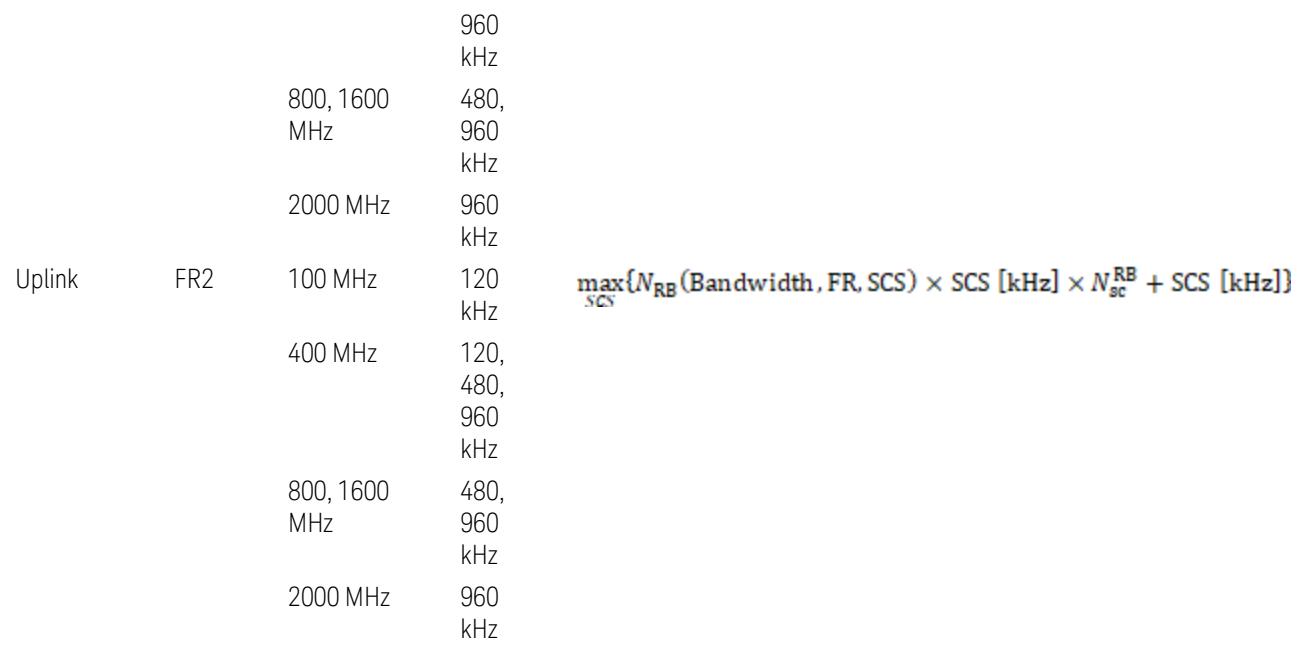

where:

 $N_{\rm RB}$  is referred to "Tables 5.3.2-1 and 5.3.2.2 (in 3GPP TS38.104 for Downlink, TS38.101-1 for Uplink FR1 and TS38.101-2 for Uplink FR2)" in the Section ["N\\_Grid\\_Size](#page-1827-0) (Display Only)" on page 1828,

 $N_{\rm sc}^{\rm RB} = 12$ 

Downlink: 3GPP TS38.817-02 v.15.9.0 (2020-09):

5.5.3 Adjacent Channel Leakage ratio

5.5.3.1 NR ACLR

"ACLR is the ratio of power of wanted signal to the power falling into Adjacent Channel. ACLR measurement bandwidth for both the wanted and adjacent channels is the maximum transmission bandwidth among the different SCSs of CP-OFDM SU for a channel BW with addition of one SCS to account for half SCS shift due to SCS alignment to DC, this measurement bandwidth is centered within the channels."

Uplink: 3GPP TS38.817-01 v.16.2.0 (2020-09):

6.6.3 Adjacent Channel Leakage Power Ratio (ACLR)

– (snip)

– "Maximum transmission bandwidth configuration of the BS channel bandwidth (between subcarrier spacing) specified in Release 15 should be used as a measurement bandwidth for adjacent channel power measurement, i.e. the measurement bandwidth should also apply to future releases regardless of whether new SU is introduced or not."

# <span id="page-3334-0"></span>Meas Setup: Power Ref & Offset/Limit Configs: Outer/Inner Offset Parameters

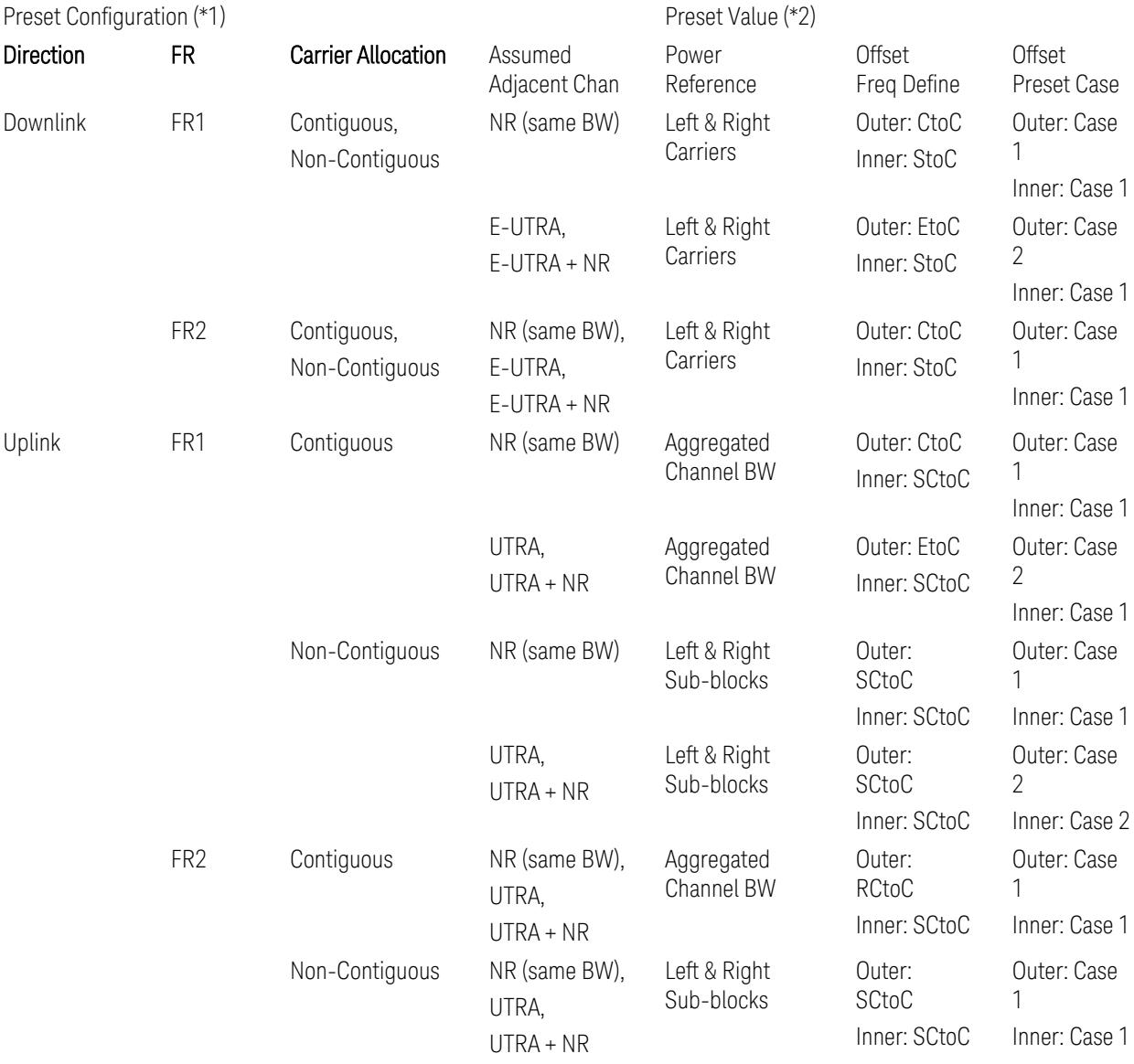

Notes:

(\*1) Preset Configuration:

– Direction is located at the Radio tab menu.

– Carrier Allocation is located at the Component Carriers tab menu.

- FR and Assumed Adjacent Channesls are located at the Meas Standard tab menu.
- 3GPP TS38.521-1/2 have not clearly specified Uplink non-Contiguous CA test cases yet. The Left & Right Subblocks and the SCtoC selections are based on the assumption of BWChannel,CA as BWContiguous.
- Assumed Adjacent Channesls = "E-UTRA", "E-UTRA + NR" for Downlink and "UTRA", "UTRA + NR" for Uplink are not applicable to FR2.

(\*2) Notes for Preset Value:

- Power Ref(erence) is located at the Reference tab menu.
- Outer and Inner Offset Freq Define parameters are located at the Offset and the Inner Offset sub-menus, respectively, in the Carrier/Offset/Limits Configuration dialog menu.
- Outer/Inner Offset Preset Case 1 and 2 indicate the tables in the following section.
- Outer/Inner Offset Freq Define:
	- CtoC: (Left & Right) Carrier Center to Offset Center
	- EtoC: (Left & Right) Carrier Edge to Offset Center
	- RCtoC: RFBW Center to Offset Center
	- SCtoC: (Left & Right) Sub-block Center to Offset Center
	- StoC: (Left & Right) Subblock Edge to Offset Center
- Power Ref = Aggregated Chan BW is actually the same as the Power Ref = Left & Right Sub-blocks when the Carrier Allocation = Contiguous.
- Inner Offset setting is fundamentally N/A when Carrier Allocation = Contiguous.

## Outer Offset Preset Case 1

When Frequency Range = FR1 with Assumed Adjacent Channels (ACLR) = "NR (same BW)" for DL/UL, or FR2 with Assumed Adjacent Channels (ACLR) = any case for DL/UL.

Outer Offset Parameters (for the Outer Offset Preset Case 1):

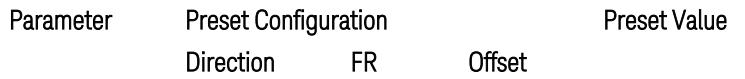

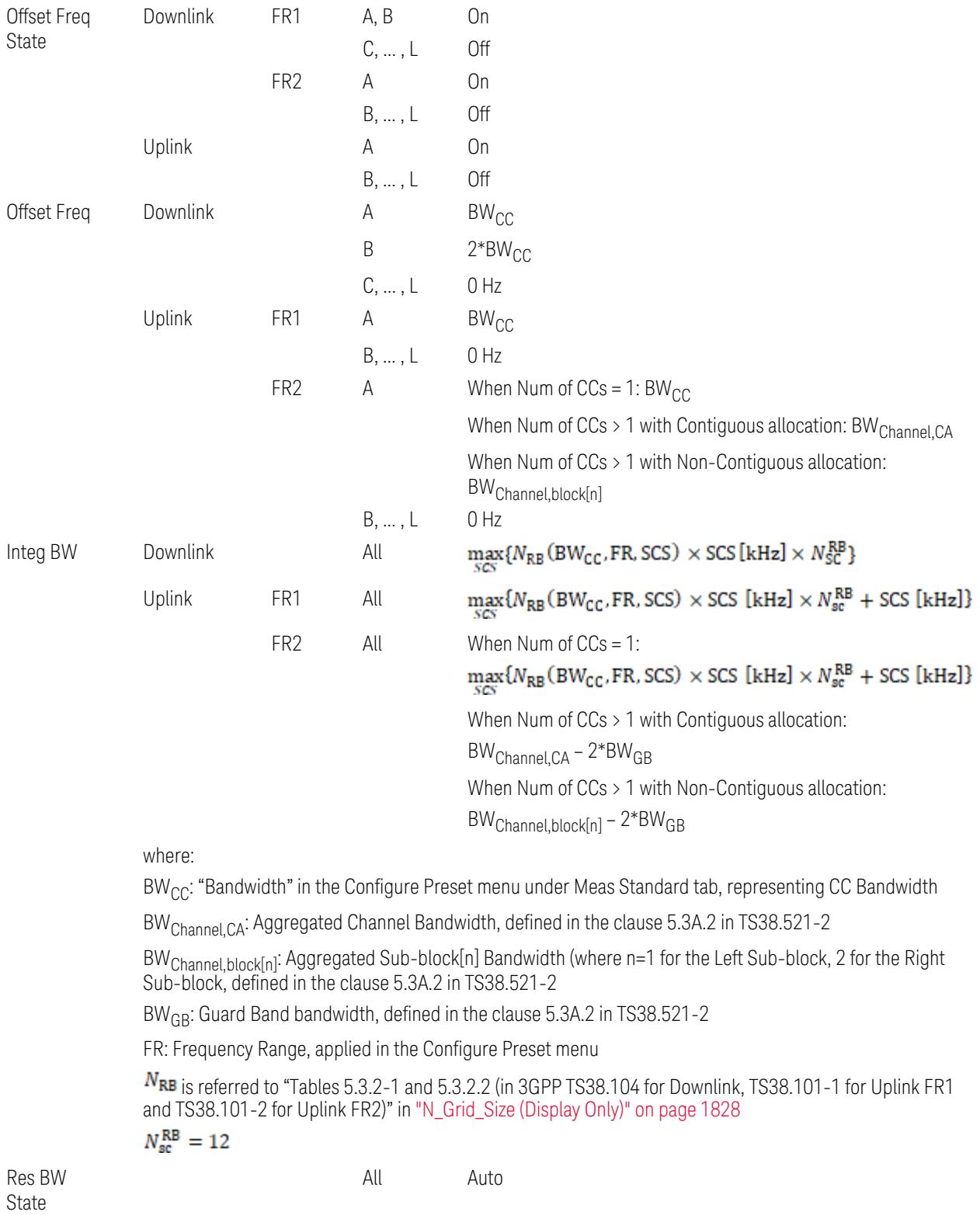

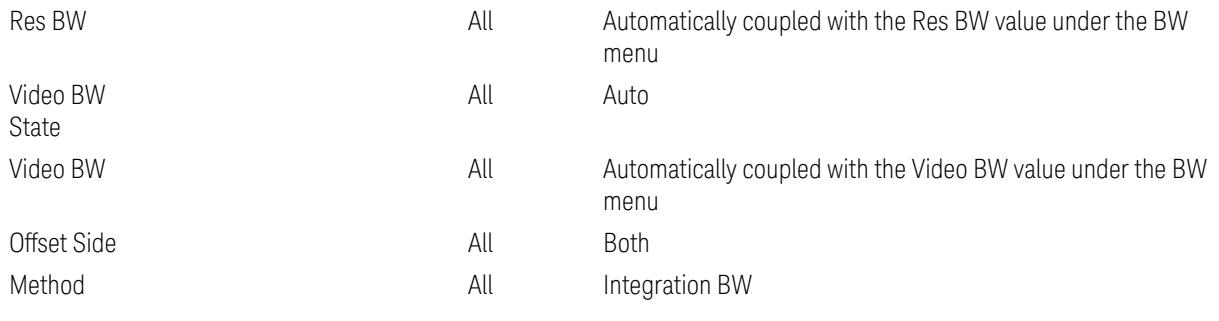

Outer Limit Parameters (for the Outer Offset Preset Case 1):

– Downlink Absolute Limits:

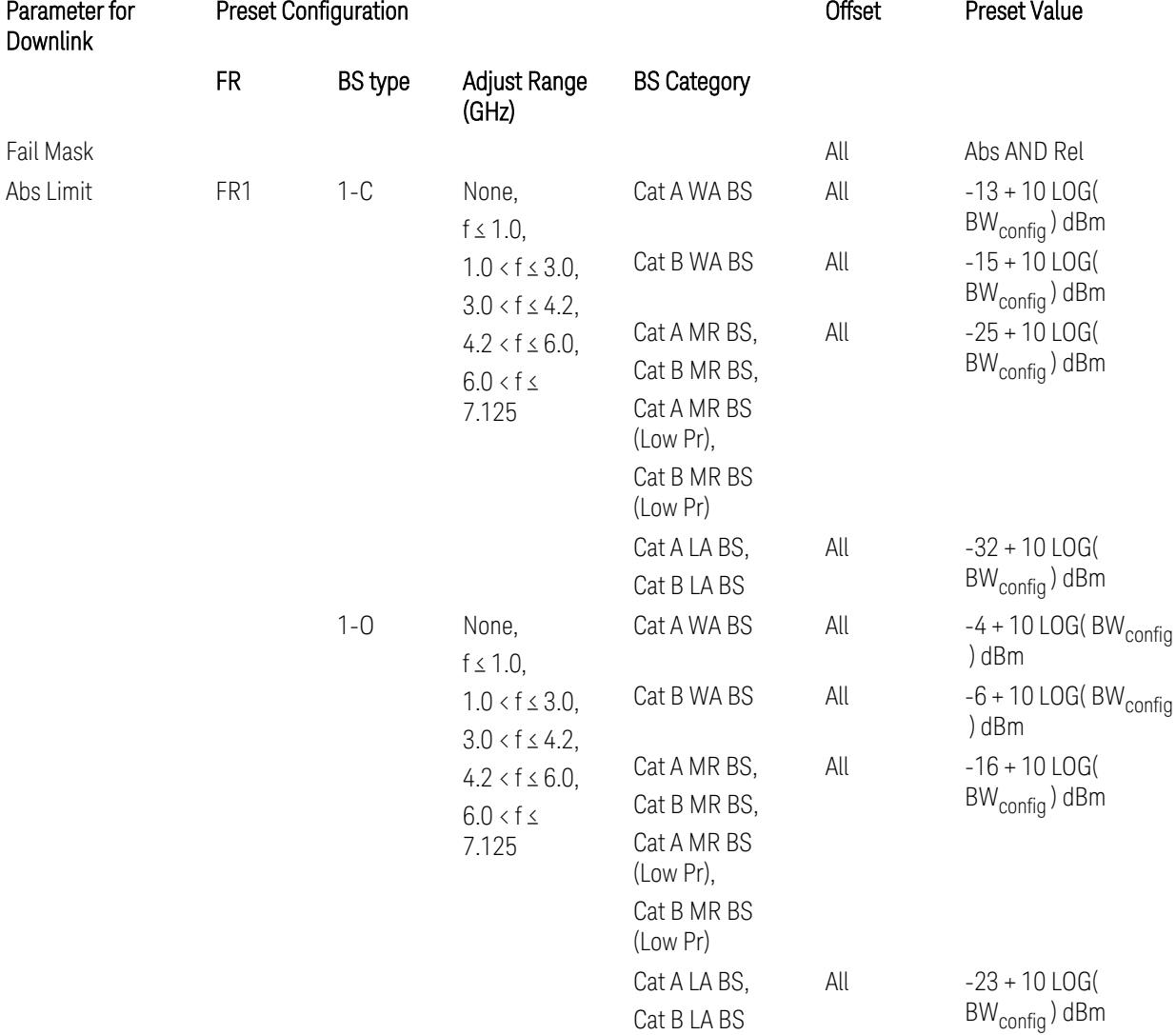

3.12 Phase and Amplitude vs Time Measurement

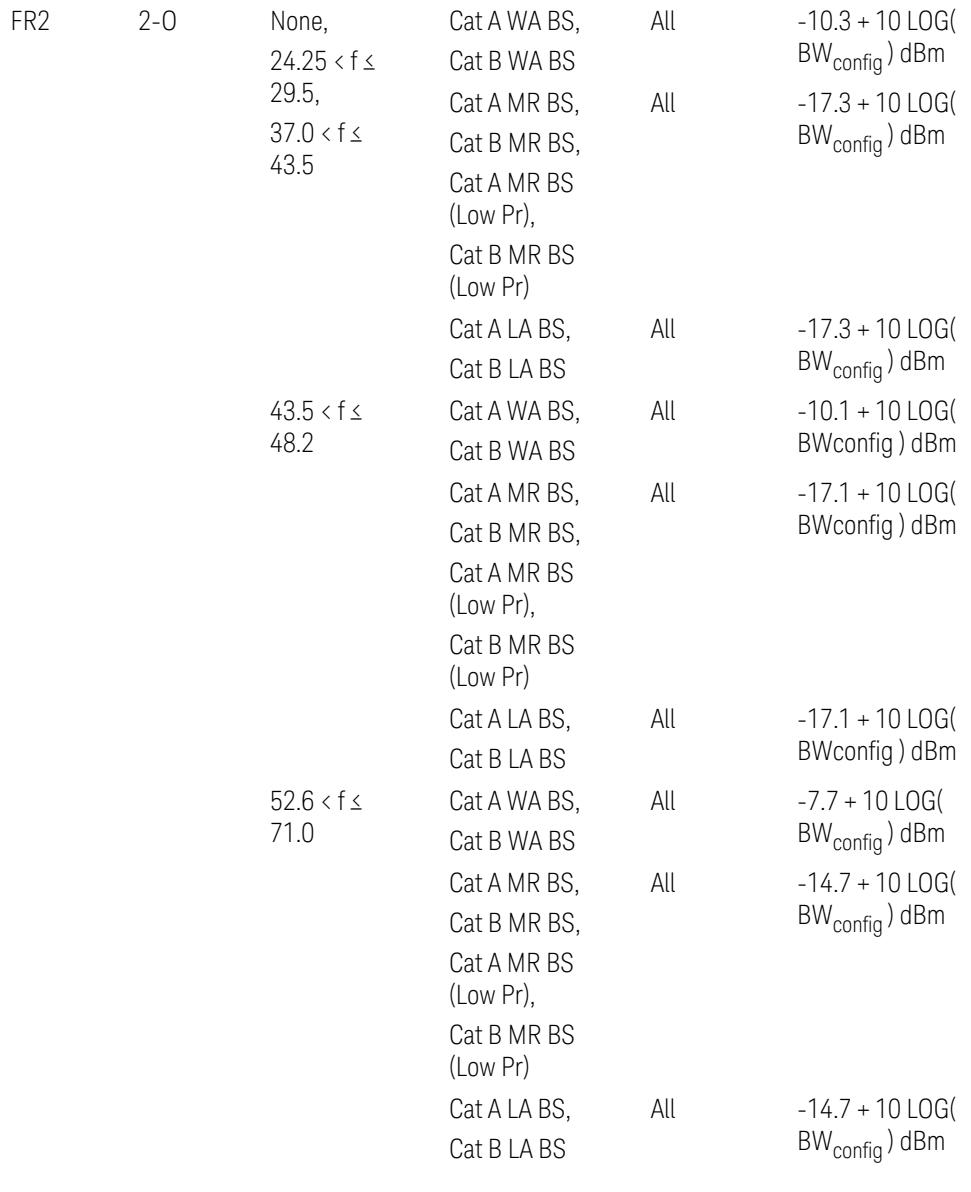

– Downlink Relative Limits:

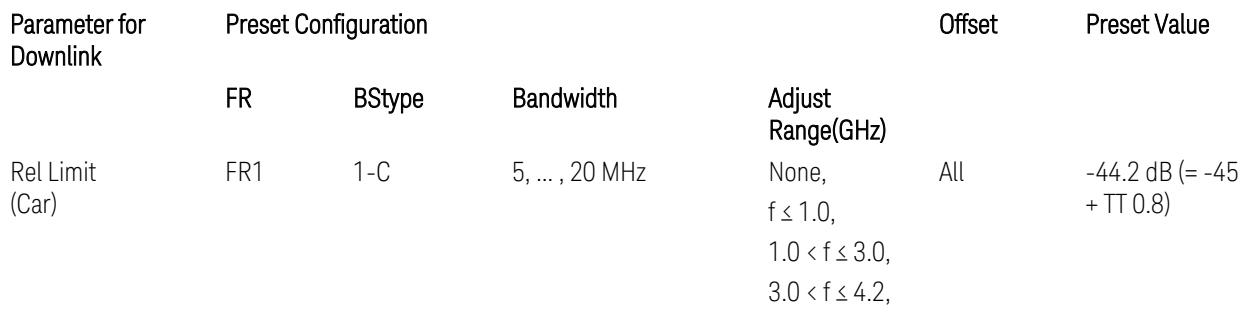

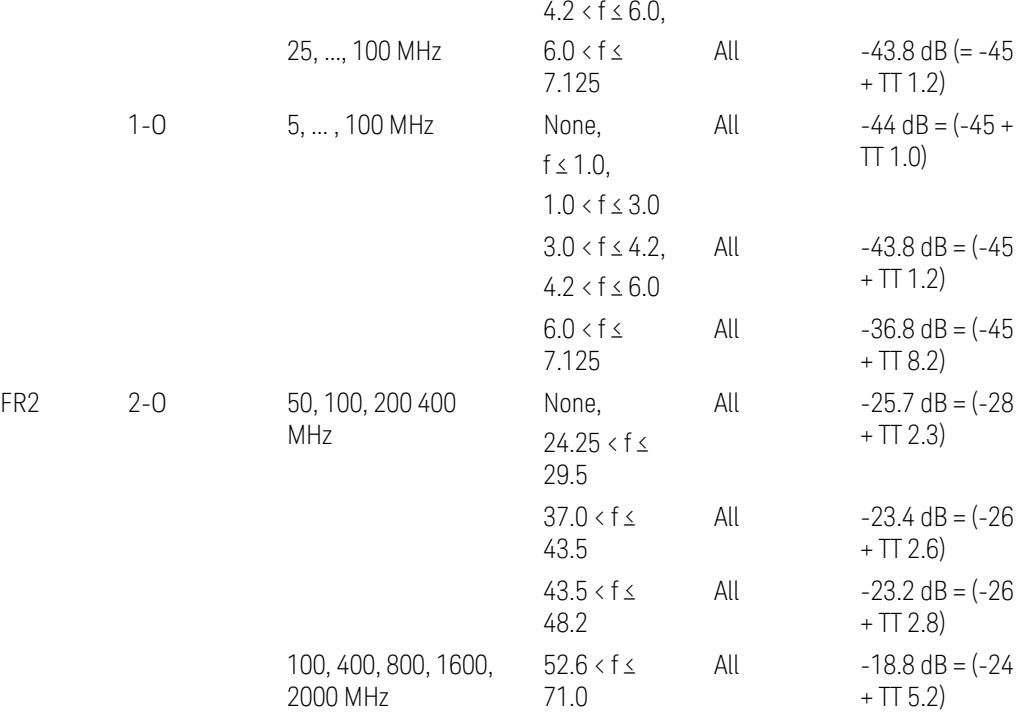

BS type 1-C: TS38.141-1 v.17.9.0 (v.2023-03):

- Abs Limit: Table 6.6.3.5.2-2: Base station ACLR absolute basic limit
- Rel Limit: Table 6.6.3.5.2-1: Base station ACLR limit BS type 1-O: TS38.141-2 v.17.9.0 (v.2023-03):
- Abs Limit: Table 6.7.3.5.1-2: BS type 1-O ACLR absolute limit
- Rel Limit: Table 6.7.3.5.1-1: BS type 1-O ACLR limit BS type 2-O: TS38.141-2 v.17.9.0 (v.2023-03):
- Abs Limit: Table 6.7.3.5.2-2: BS type 2-O ACLR absolute limit
- Rel Limit: Table 6.7.3.5.2-1: BS type 2-O ACLR limit
- Uplink Absolute/Relative Limits:

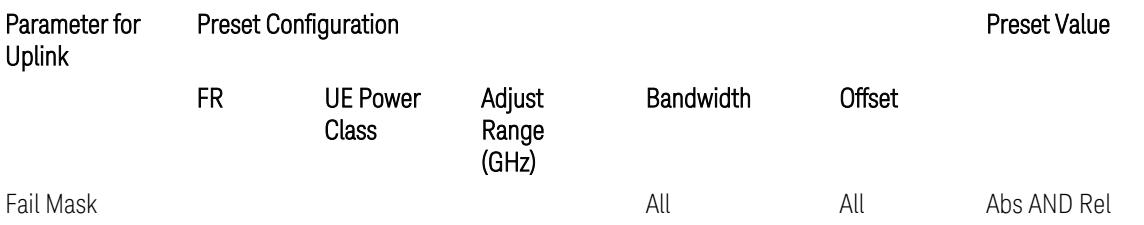

3.12 Phase and Amplitude vs Time Measurement

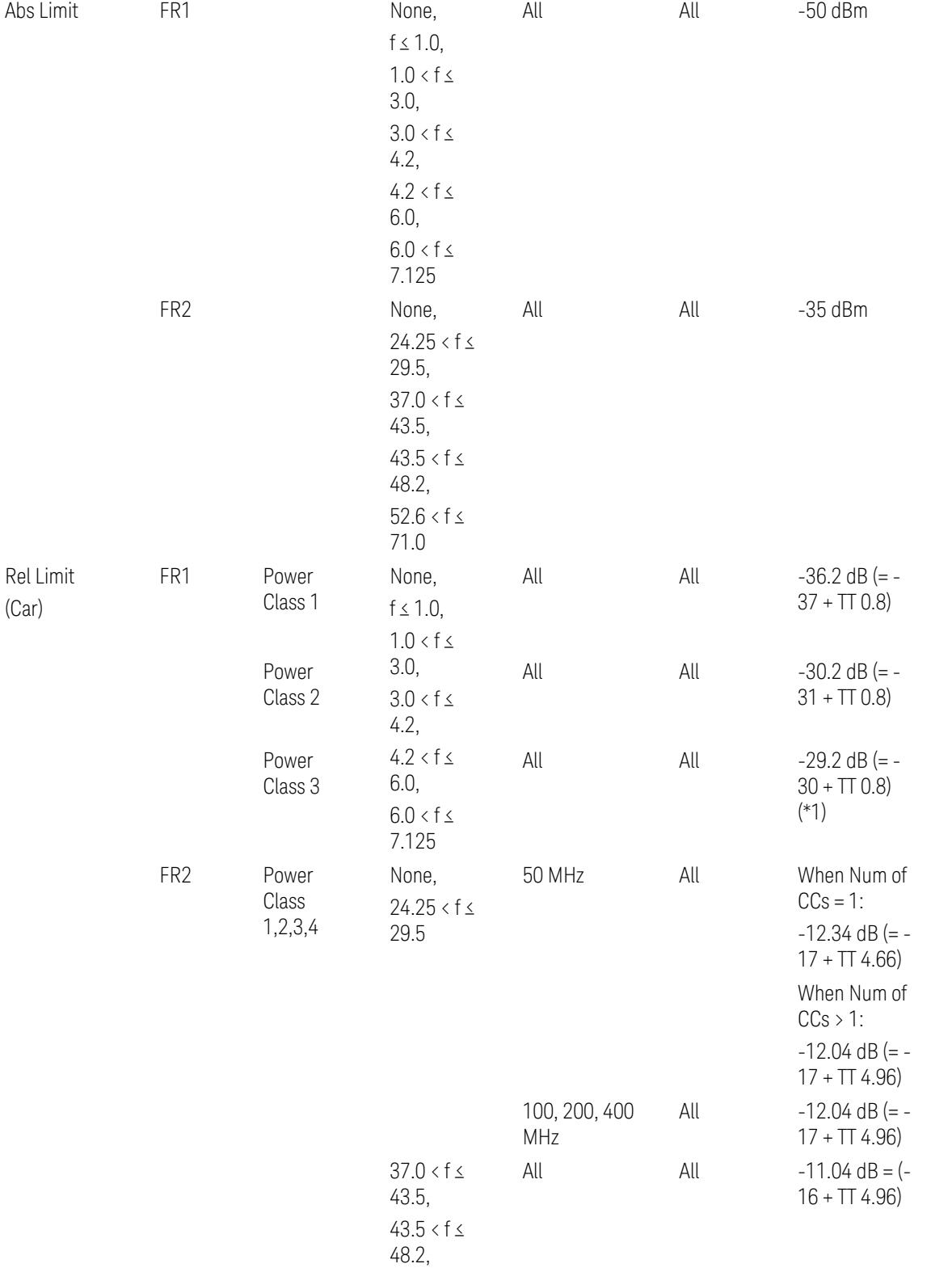

#### $52.6 < f \leq$ 71.0

When UL Carrier Mode = Normal Uplink:

FR1: TS38.521-1 v.17.6.1 (v.2022-10):

- Abs Limit: Clause 6.5.2.4.1.5 Test requirement
- Rel Limit: Table 6.5.2.4.1.5-2 NR ACLR requirement and Table 6.5.2.4.1.5-3 Test Tolerance (NR ACLR)

FR2: TS38.521-2 v.17.0.0 (v.2022-09):

- Abs Limit:
	- Num of CCs = 1: Clause 6.5.2.3.3 Minimum conformance requirements
	- Num of CCs > 1: Clause 6.5A.2.2.1.5 Test Requirements
- Rel Limit:
	- Num of CCs = 1: Table 6.5.2.3.5-1 General requirements for  $NR<sub>ACLR</sub>$ , and Table 6.5.2.3.5-1a Test Tolerance
	- Num of CCs > 1: Table 6.A.2.2.1.5-1 General requirements for CA NR<sub>ACLR</sub> and Table 6.5A.2.2.1.5-1a Test Tolerance (Aggregated BW ≤ 400 MHz)

Note: Table 6.5.2.3.5-1b and Table 6.5A.2.2.1.5-1b Relaxation values are not taken into account in the firmware version ~A.32.0x.

Note: Rel Limit TT values for FR2 in Table 6.5.2.3.5-1a were updated based on Test ID (i.e. OFDM Type & Mod Format) but it has not been reflected to the Preset values yet.

When UL Carrier Mode = Sidelink-V2X:

FR1: TS38.521-1 v.17.6.1 (v.2022-10):

- Abs Limit: Clause 6.5E.2.4.1.5 Test requirement
- Rel Limit: Table 6.5E.2.4.1.5-2 NR ACLR requirement and Table 6.5E.2.4.1.5-3 Test Tolerance

(\*1) Note: TT for V2X test requirement has not been defined yet (TBD/FFS) in TS38.521-1 v.17.5.0. Keep the same TT values for normal Uplink.

## Outer Offset Preset Case 2

When Frequency Range = FR1 with Assumed Adjacent Channels (ACLR) = "E-UTRA", "NR + E-UTRA" for DL, or "UTRA", "NR + UTRA" for UL.

Outer Offset Parameters (for the Outer Offset Preset Case 2):

3.12 Phase and Amplitude vs Time Measurement

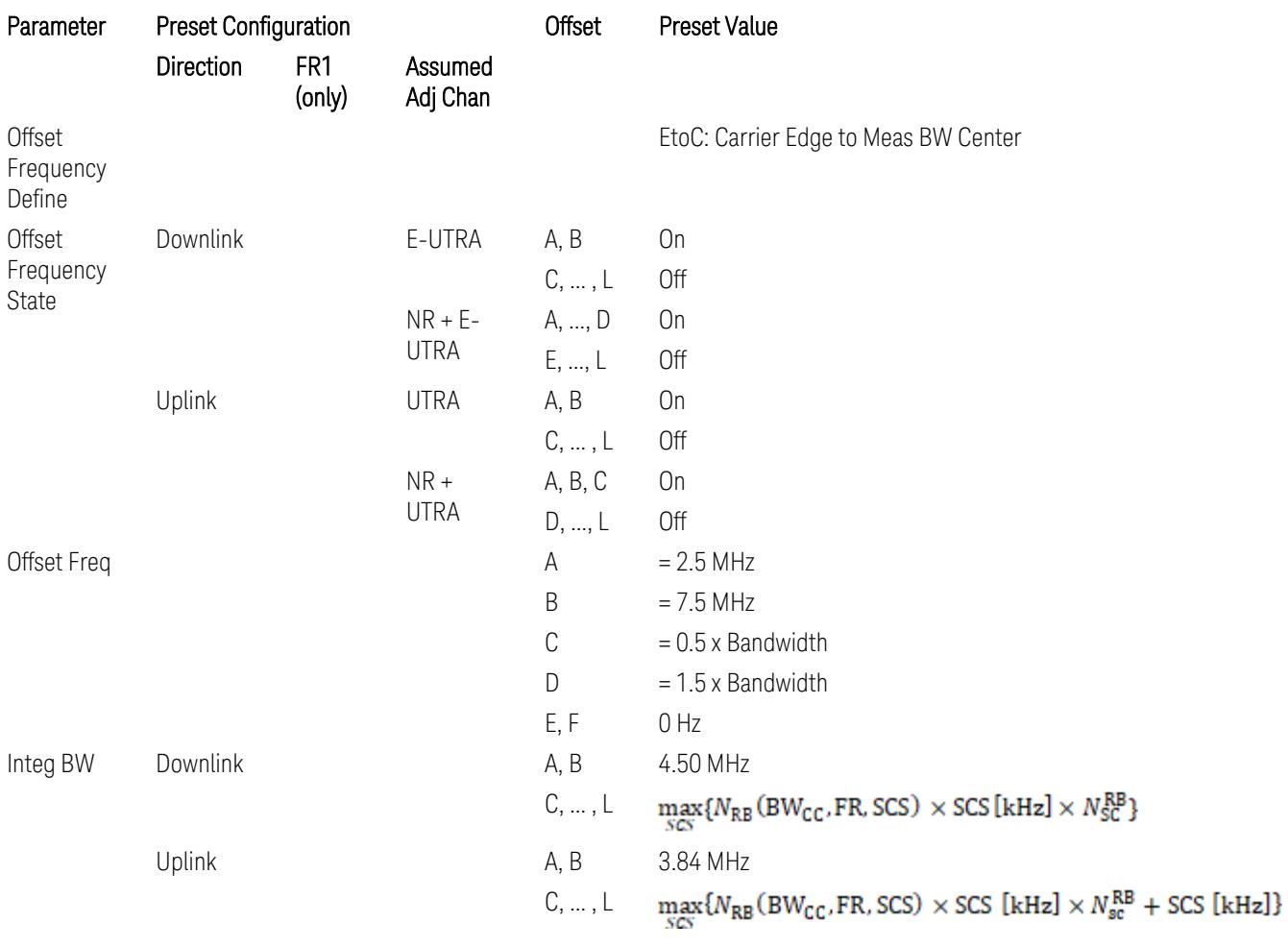

where:

Bandwidth: Applied in the Configure Preset menu,

FR: Frequency Range, applied in the Configure Preset menu,

NRB is referred to "Tables 5.3.2-1 and 5.3.2.2 (in 3GPP TS38.104 for Downlink, TS38.101-1 for Uplink FR1 and TS38.101-2 for Uplink FR2)" in the Section ["N\\_Grid\\_Size](#page-1827-0) (Display Only)" on page 1828, ["N\\_Grid\\_Size](#page-1827-0) [\(Display](#page-1827-0) Only)" on page 1828,

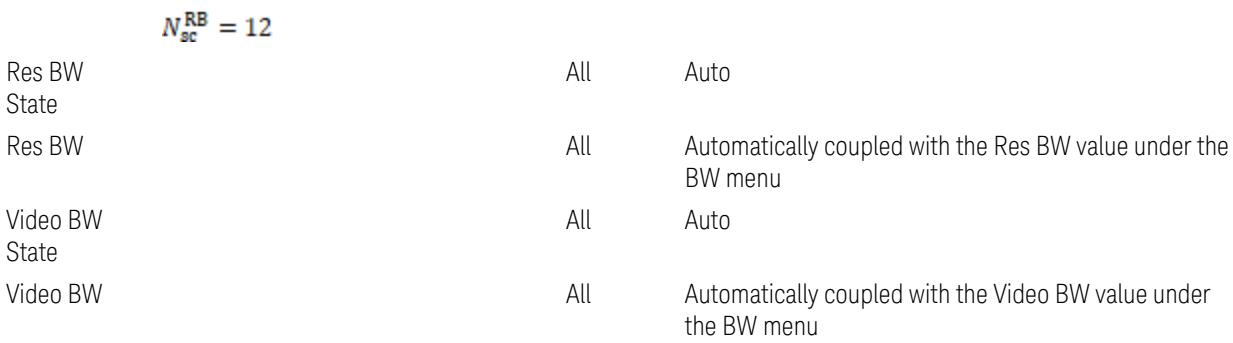

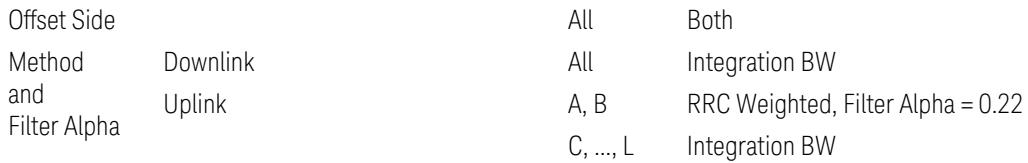

# Outer Limit Parameters (for the Outer Offset Preset Case 2):

– Downlink Absolute Limits:

| Parameterfor<br>Downlink | <b>Preset Configuration</b> |               |                                                                                                    |                              | Offset | Preset Value                                  |
|--------------------------|-----------------------------|---------------|----------------------------------------------------------------------------------------------------|------------------------------|--------|-----------------------------------------------|
|                          | <b>FR</b>                   | <b>BStype</b> | Adjust Range<br>(GHz)                                                                                                    | <b>BS Category</b>           |        |                                               |
| Fail Mask                |                             |               |                                                                                                    |                              | All    | Abs AND Rel                                   |
| Abs Limit                | FR1                         | $1 - C$       | None,<br>$f \leq 1.0$ ,                                                                                                  | Cat A WA BS                  | All    | $-13 + 10$ LOG(<br>$BW_{\text{config}}$ ) dBm |
|                          |                             |               | $1.0 < f \leq 3.0$ ,<br>$3.0 < f \leq 4.2$ ,<br>$4.2 < f \le 6.0$ ,<br>$6.0 < f \leq$<br>7.125                           | Cat B WA BS                  | All    | $-15 + 10$ LOG(<br>BW <sub>config</sub> ) dBm |
|                          |                             |               |                                                                                                    | Cat A MR BS,<br>Cat B MR BS, | All    | $-25 + 10$ LOG(<br>$BW_{\text{config}}$ ) dBm |
|                          |                             |               |                                                                                                    | Cat A MR BS<br>(Low Pr),     |        |                                               |
|                          |                             |               |                                                                                                    | Cat B MR BS<br>(Low Pr)      |        |                                               |
|                          |                             |               |                                                                                                    | Cat A LA BS,<br>Cat B LA BS  | All    | $-32 + 10$ LOG(<br>$BW_{\text{config}}$ ) dBm |
|                          |                             | $1 - 0$       | None,<br>$f \leq 1.0$ ,<br>$1.0 < f \leq 3.0$ ,<br>$3.0 < f \le 4.2$ ,<br>$4.2 < f \le 6.0$ ,<br>$6.0 < f \leq$<br>7.125 | Cat A WA BS                  | All    | $-4 + 10$ LOG(<br>BW <sub>config</sub> ) dBm  |
|                          |                             |               |                                                                                                    | Cat B WA BS                  | All    | $-6 + 10$ LOG(<br>BW <sub>config</sub> ) dBm  |
|                          |                             |               |                                                                                                    | Cat A MR BS,<br>Cat B MR BS, | All    | $-16 + 10$ LOG(<br>$BW_{\text{config}}$ ) dBm |
|                          |                             |               |                                                                                                    | Cat A MR BS<br>(Low Pr),     |        |                                               |
|                          |                             |               |                                                                                                    | Cat B MR BS<br>(Low Pr)      |        |                                               |
|                          |                             |               |                                                                                                    | Cat A LA BS,<br>Cat B LA BS  | All    | $-23 + 10$ LOG(<br>$BW_{\text{config}}$ ) dBm |
|                          |                             |               |                                                                                                    |                              |        |                                               |
|                          | Downlink Relative Limits:   |               |                                                                                                    |                              |        |                                               |
| Parameterfor<br>Downlink | <b>Preset Configuration</b> |               |                                                                                                    |                              | Offset | Preset Value                                  |

3.12 Phase and Amplitude vs Time Measurement

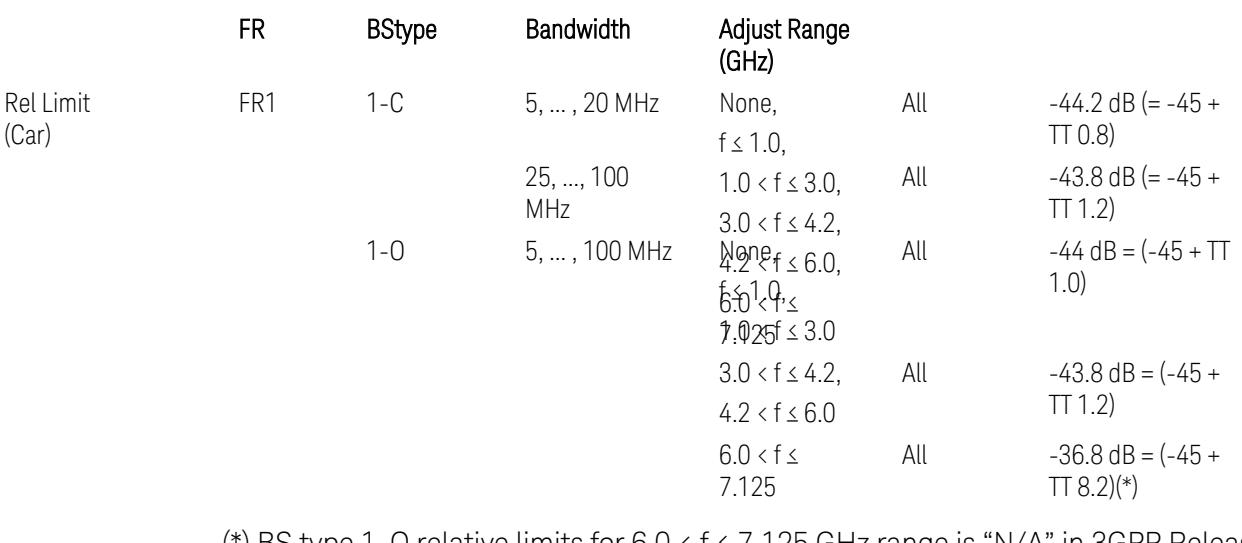

(\*) BS type 1-O relative limits for 6.0 < f ≤ 7.125 GHz range is "N/A" in 3GPP Release 17 TS38.141-2 Table 6.7.3.5.1-1 as of v.2022-09. Meanwhile, keep the value -36.8 dB for preset which is the same value as the Assumed Adjacent Channel = NR (in the Outer Offset Preset Case 1).

BS type 1-C: TS38.141-1 v.17.9.0 (v.2023-03):

- Abs Limit: Table 6.6.3.5.2-2: Base station ACLR absolute basic limit
- Rel Limit: Table 6.6.3.5.2-1: Base station ACLR limit

BS type 1-O: TS38.141-2 v.17.9.0 (v.2023-03):

- Abs Limit: Table 6.7.3.5.1-2: BS type 1-O ACLR absolute limit
- Rel Limit: Table 6.7.3.5.1-1: BS type 1-O ACLR limit
- Uplink Absolute/Relative Limits:

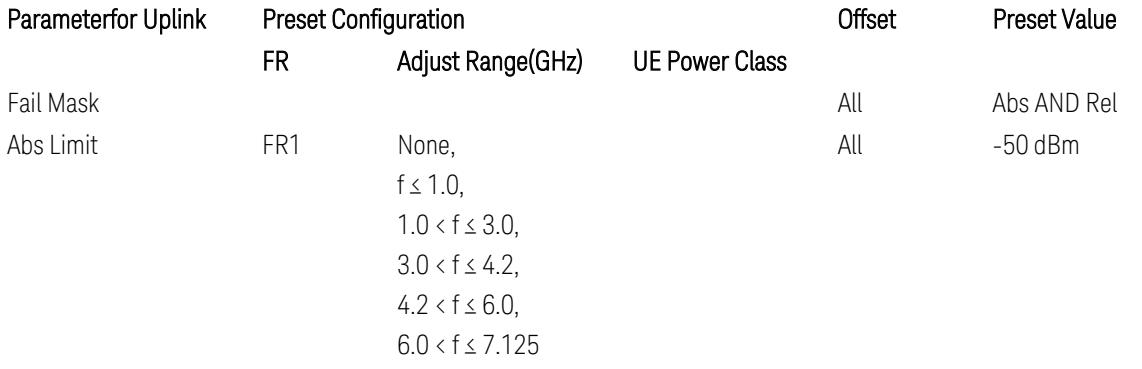

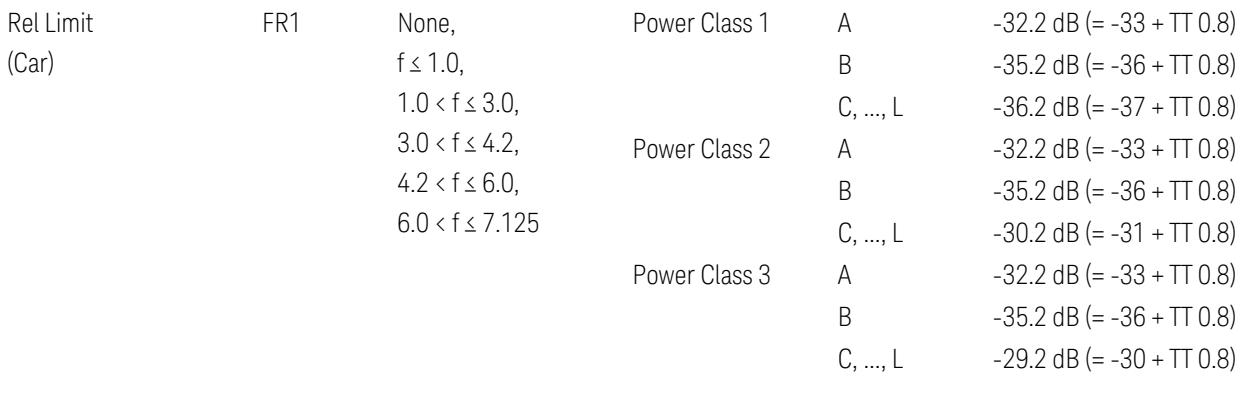

FR1: TS38.521-1 v.17.6.1 (v.2022-10):

- Abs Limit: Clause 6.5.2.4.2.5 Test requirement
- Rel Limit: Table 6.5.2.4.2.5-2 UTRA ACLR requirement

Note: Offsets C…F are OFF; the relative limit values are just derived from the UL E-UTRA limit values.

#### Inner Offset Preset Case 1

When Frequency Range = FR1 with Assumed Adjacent Channels (ACLR) = "NR (same BW)" for DL/UL, "E-UTRA" or "NR + E-UTRA" for DL, or FR2 with Assumed Adjacent Channels (ACLR) = any case for DL/UL.

Inner Offset Parameters (for the Inner Offset Preset Case 1):

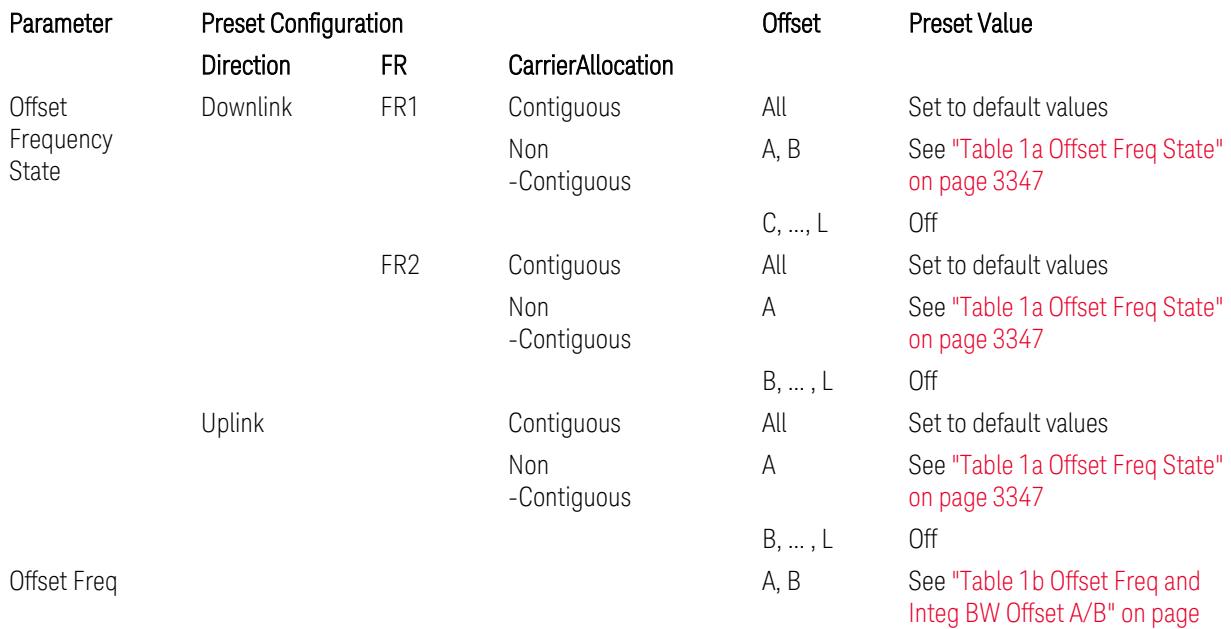

3.12 Phase and Amplitude vs Time Measurement

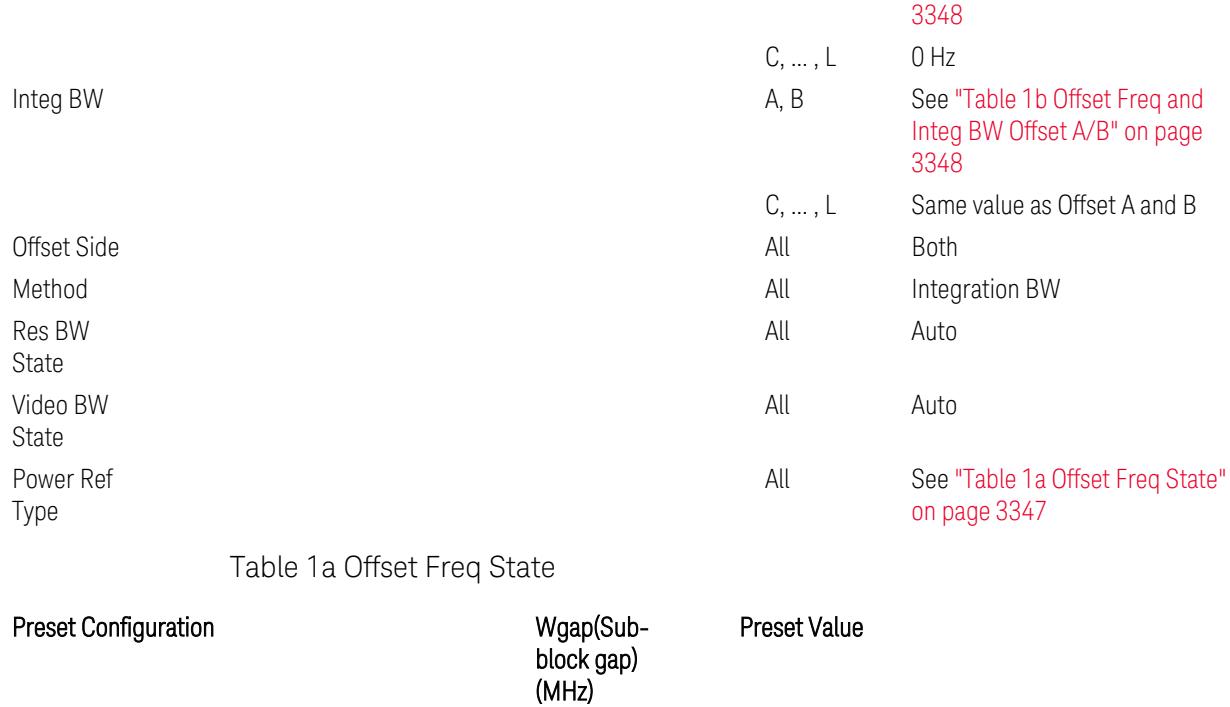

<span id="page-3346-0"></span>Direction FR Bandwidth **Direction** Power Ref Type(\*)

A B A B

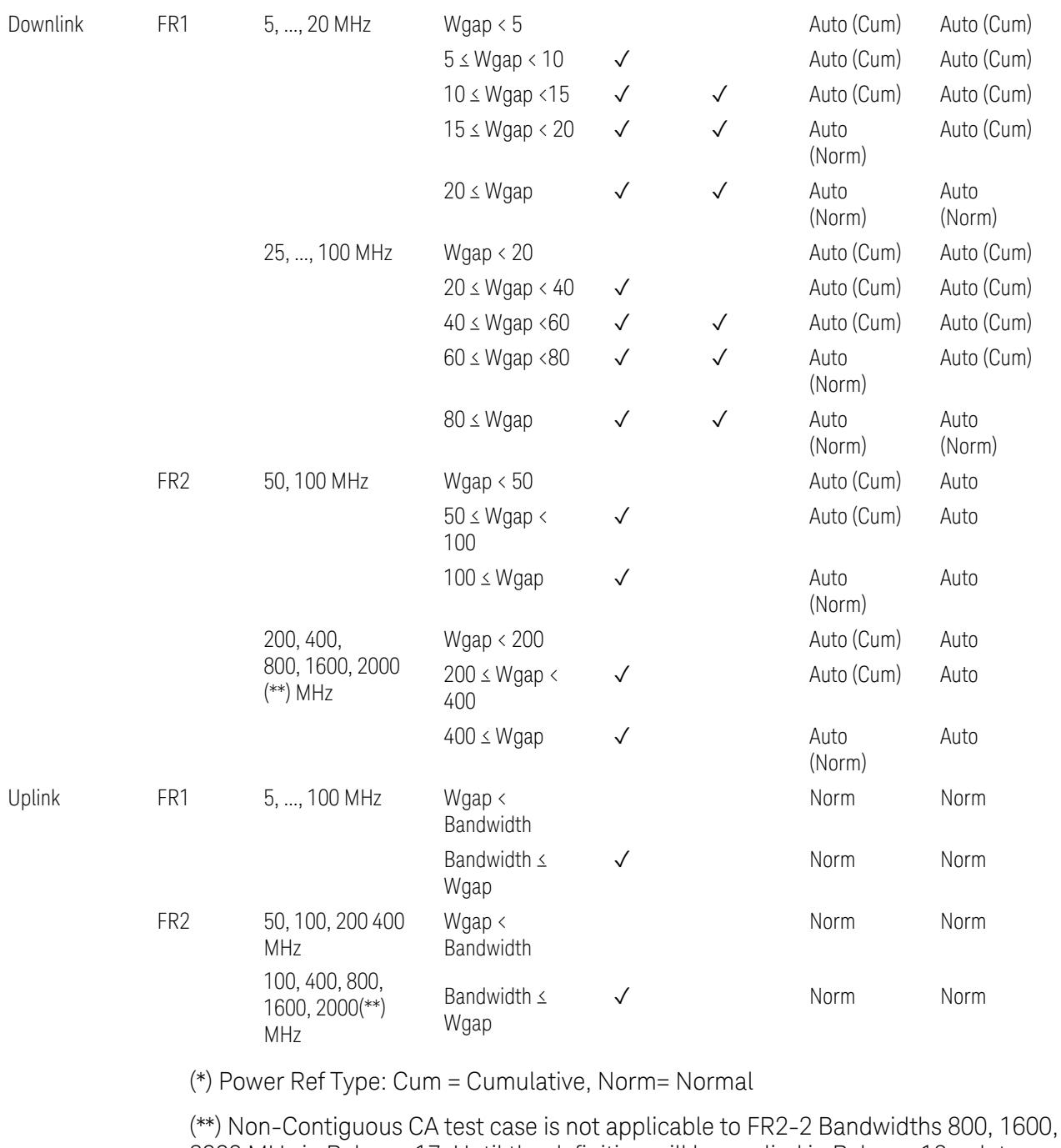

2000 MHz in Release 17. Until the definition will be applied in Release 18 or later, put these selections to the same as FR2-1's.

<span id="page-3347-0"></span>Table 1b Offset Freq and Integ BW Offset A/B

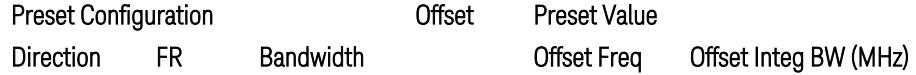
3.12 Phase and Amplitude vs Time Measurement

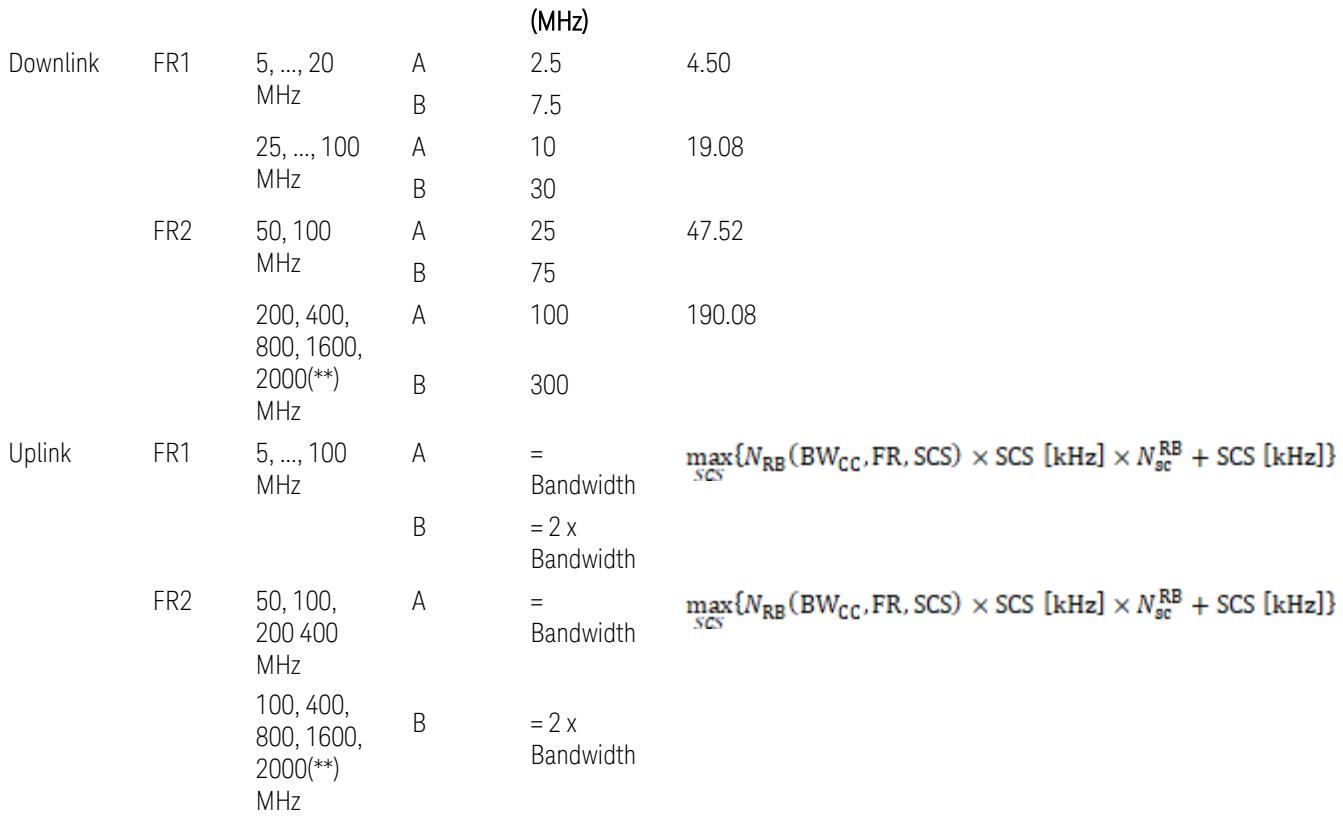

where:

Bandwidth: applied in the Configure Preset menu,

FR: Frequency Range, applied in the Configure Preset menu,

NRB is referred to "Tables 5.3.2-1 and 5.3.2.2 (in 3GPP TS38.104 for Downlink, TS38.101-1 for Uplink FR1 and TS38.101-2 for Uplink FR2)" in ["N\\_Grid\\_Size](#page-1827-0) (Display Only)" on page 1828,

 $N_{\rm sc}^{\rm RB} = 12$ 

(\*\*) Non-Contiguous CA test case is not applicable to FR2-2 Bandwidths 800, 1600, 2000 MHz in Release 17. Until the definition will be applied in Release 18 or later, put these selections to the same as FR2-1's.

Inner Limit Parameters (for the Inner Offset Preset Case 1):

– Downlink Absolute Limits:

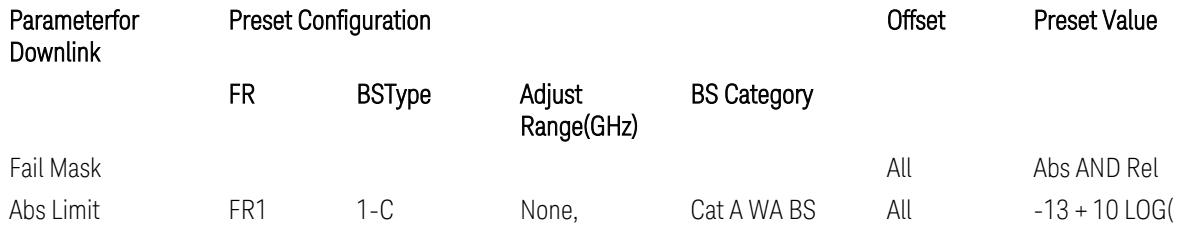

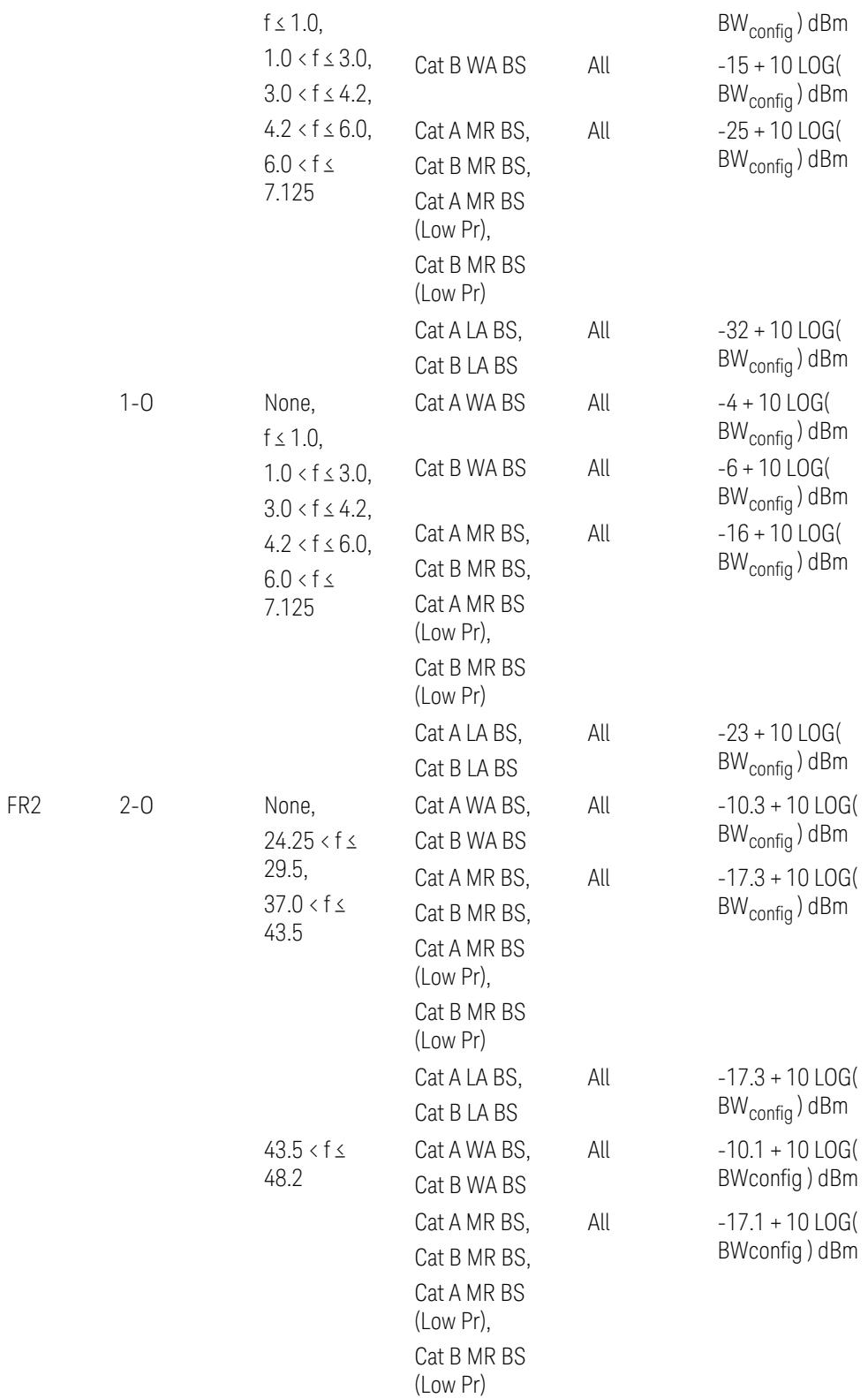

3.12 Phase and Amplitude vs Time Measurement

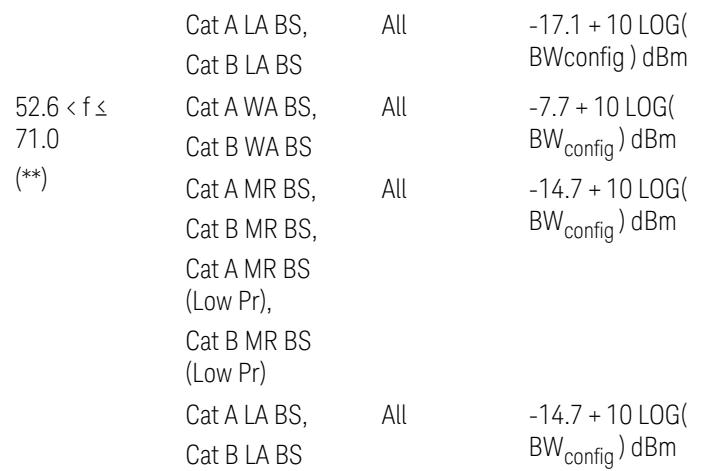

(\*\*) Non-Contiguous CA test case is not applicable to FR2-2 Bandwidths 800, 1600, 2000 MHz in Release 17.

– Downlink Relative Limits:

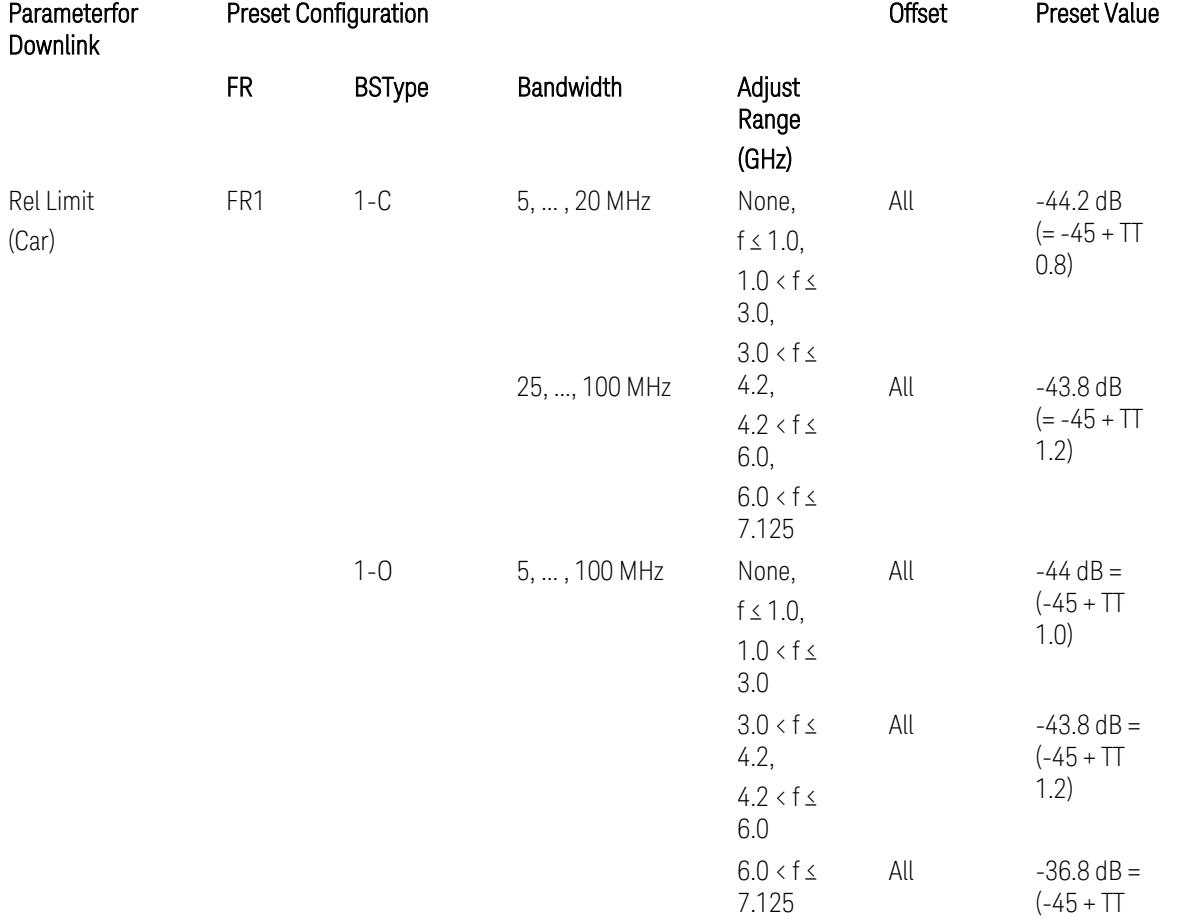

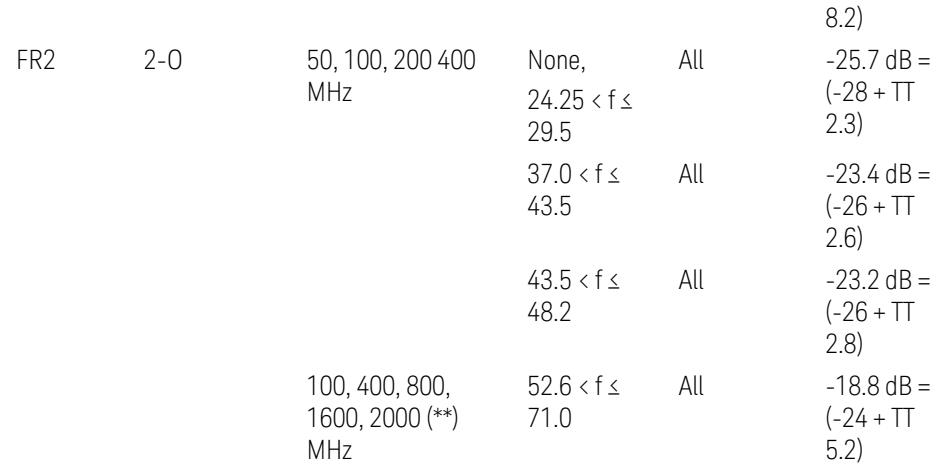

(\*\*) Non-Contiguous CA test case is not applicable to FR2-2 Bandwidths 800, 1600, 2000 MHz in Release 17.

BS type 1-C: TS38.141-1 v.17.9.0 (v.2023-03):

- Abs Limit: Table 6.6.3.5.2-2: Base station ACLR absolute basic limit and Table 6.6.3.5.2-6: Base station CACLR absolute basic limit
- Rel Limit: Table 6.6.3.5.2-3: Base station ACLR limit in non-contiguous spectrum or multiple bands, and Table 6.6.3.5.2-4: Base station CACLR limit

BS type 1-O: TS38.141-2 v.17.9.0 (v.2023-03):

- Abs Limit: Table 6.7.3.5.1-2: BS type 1-O ACLR absolute limit and Table 6.7.3.5.1-3a: BS type 1-O CACLR absolute limit
- Rel Limit: Table 6.7.3.5.1-2a: BS type 1-O ACLR limit in non-contiguous spectrum or multiple bands and Table 6.7.3.5.1-3: BS type 1-O CACLR limit

BS type 2-O: TS38.141-2 v.17.9.0 (v.2023-03):

- Abs Limit: Table 6.7.3.5.2-2: BS type 2-O ACLR absolute limit and Table 6.7.3.5.2-4a: BS type 2-O CACLR absolute limit
- Rel Limit: Table 6.7.3.5.2-3: BS type 2-O ACLR limit in non-contiguous spectrum and Table 6.7.3.5.2-4: BS type 2-O CACLR limit in non-contiguous spectrum
- Uplink Absolute/Relative Limits:

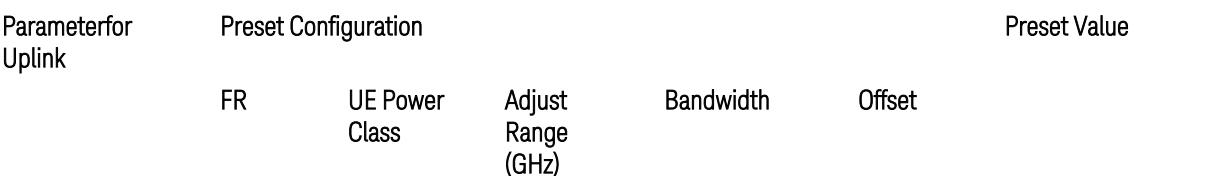

3.12 Phase and Amplitude vs Time Measurement

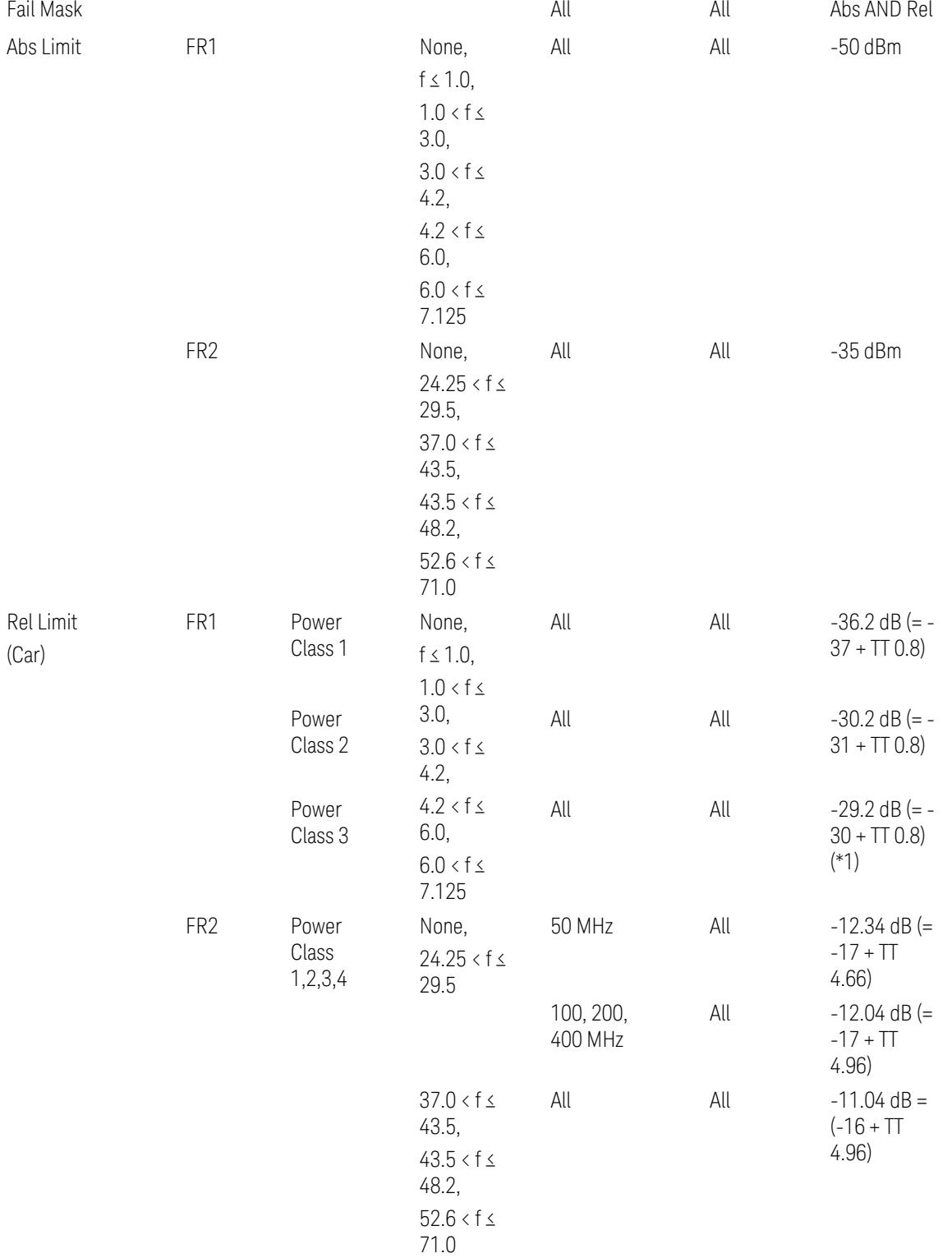

When UL Carrier Mode = Normal Uplink:

FR1: TS38.521-1 v.17.6.1 (v.2022-10):

- Abs Limit: Clause 6.5.2.4.1.5 Test requirement
- Rel Limit: Table 6.5.2.4.1.5-2 NR ACLR requirement and Table 6.5.2.4.1.5-3 Test Tolerance (NR ACLR)

FR2: TS38.521-2 v.17.0.0 (v.2022-09):

- Abs Limit: Clause 6.5.2.3.3 Minimum conformance requirements
- Rel Limit: Table 6.5.2.3.5-1 General requirements for NR\_ACLR, and Table 6.5.2.3.5-1a Test Tolerance

Note: Table 6.5.2.3.5-1b Relaxation values are not taken into account in the firmware version ~A.30.xx

When UL Carrier Mode = Sidelink / V2X:

FR1: TS38.521-1 v.17.6.1 (v.2022-10):

- Abs Limit: Clause 6.5E.2.4.1.5 Test requirement
- Rel Limit: Table 6.5E.2.4.1.5-2 NR ACLR requirement and Table 6.5E.2.4.1.5-3 Test Tolerance

(\*1) Note: TT for V2X test requirement has not been defined yet (TBD/FFS) in TS38.521-1 v.17.5.0. Keep the same TT values for normal Uplink.

## Inner Offset Preset Case 2

When Frequency Range = FR1 with Assumed Adjacent Channels (ACLR) = "UTRA" or " $NR + UTRA$ " for  $UL$ .

Inner Offset Parameters (for the Inner Offset Preset Case 2):

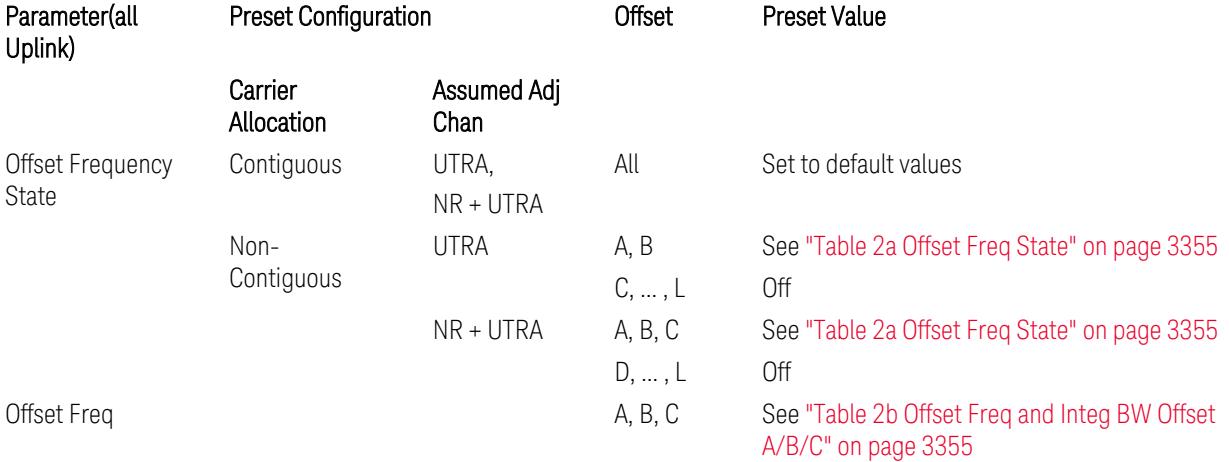

3.12 Phase and Amplitude vs Time Measurement

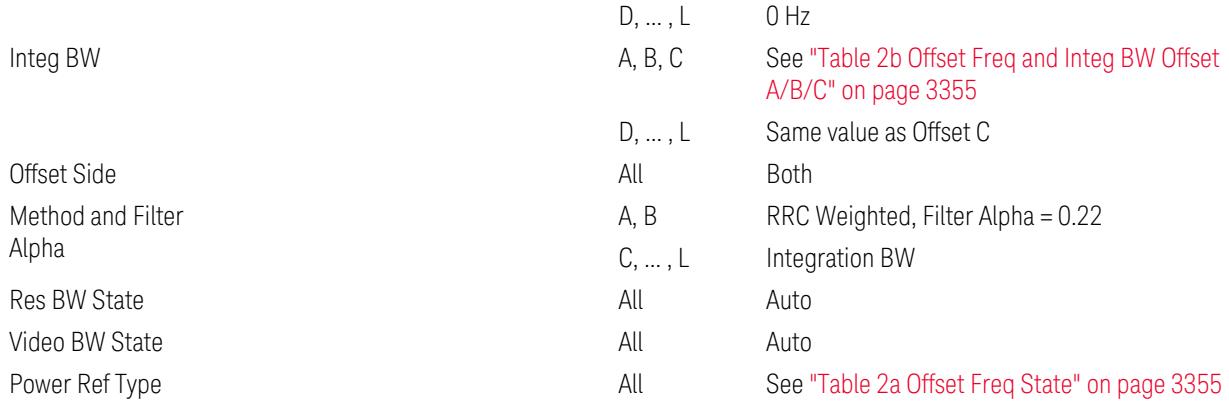

#### <span id="page-3354-0"></span>Table 2a Offset Freq State

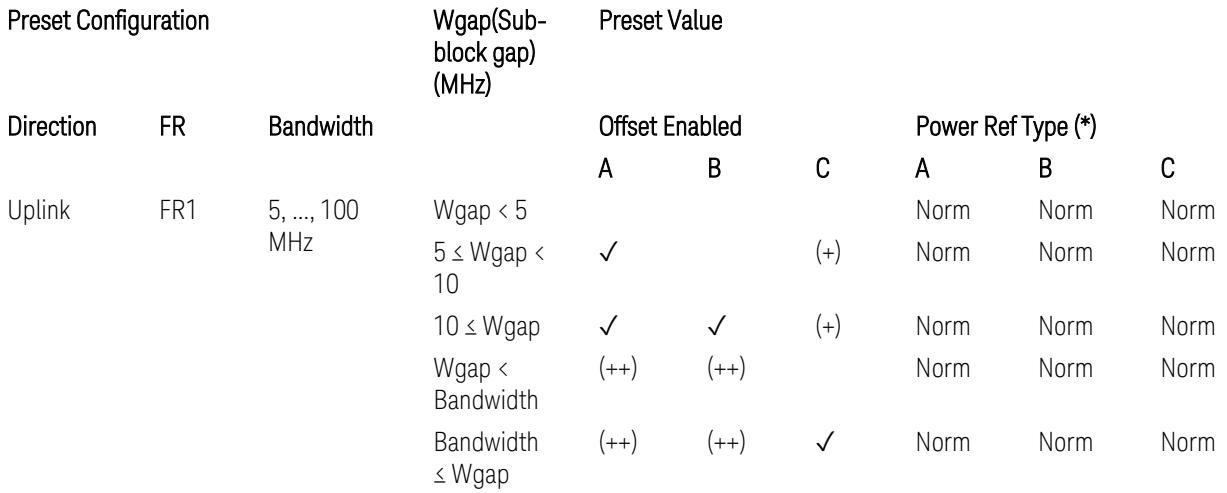

(\*) Power Ref Type: Cum = Cumulative, Norm= Normal

(+) Same as the rows of "Wgap < Bandwidth" and "Bandwidth ≤ Wgap".

<span id="page-3354-1"></span>(++) Same as the rows of "Wgap <  $5$ ", " $5 \le W$ gap <  $10$ ", and " $5 \le W$ gap".

Table 2b Offset Freq and Integ BW Offset A/B/C

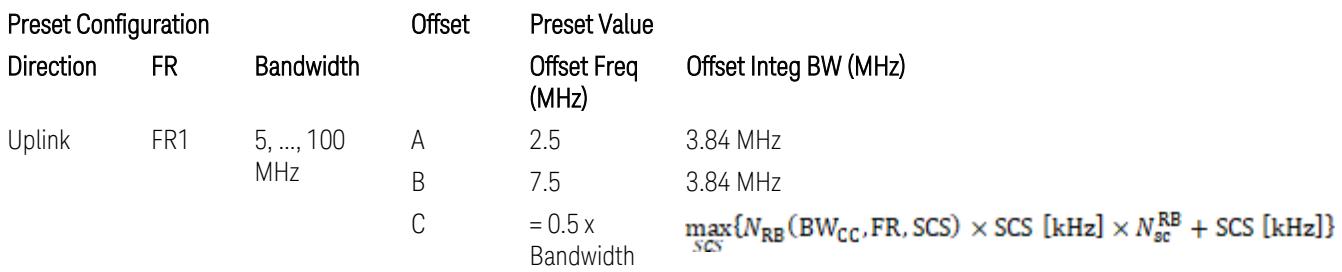

where:

Bandwidth: applied in the Configure Preset menu,

FR: Frequency Range, applied in the Configure Preset menu,

is referred to "Tables 5.3.2-1 and 5.3.2.2 (in 3GPP TS38.104 for Downlink, TS38.101-1 for Uplink FR1 and TS38.101-2 for Uplink FR2)" in ["N\\_Grid\\_Size](#page-1827-0) (Display Only)" on page 1828,

 $N_{\rm sc}^{\rm RB} = 12$ 

Inner Limit Parameters (for the Inner Offset Preset Case 2):

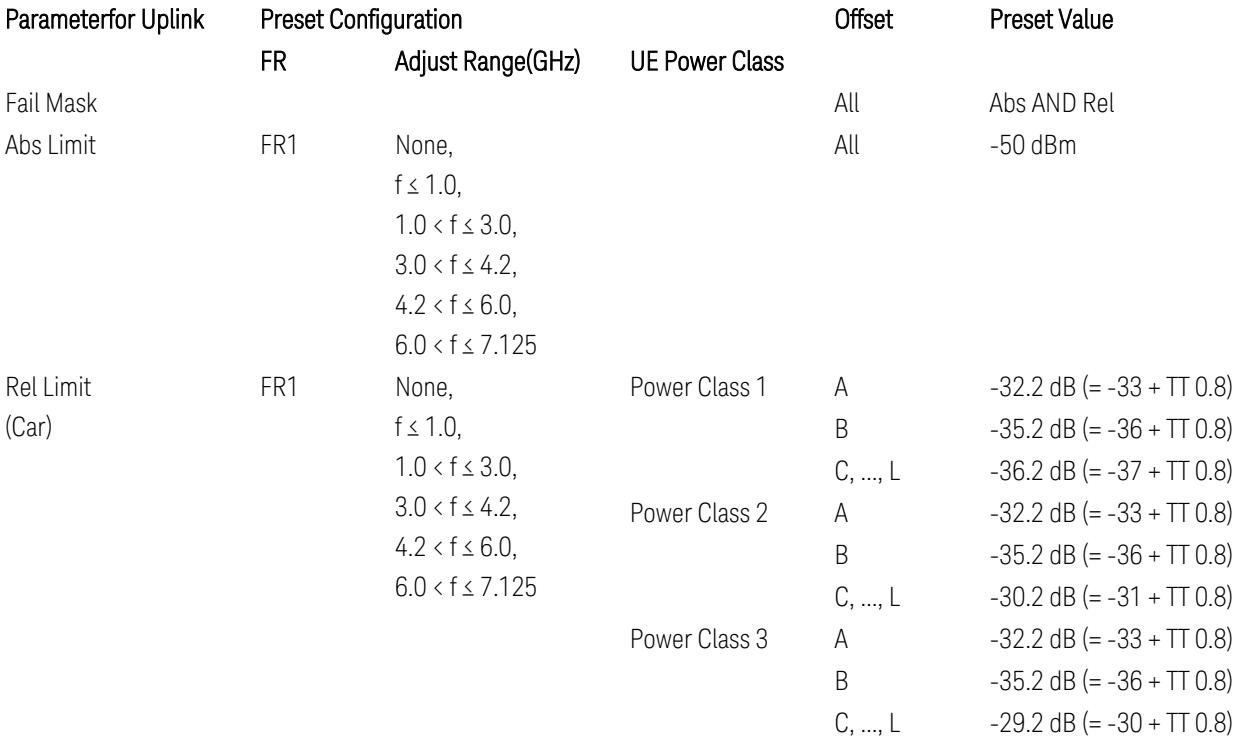

FR1: TS38.521-1 v.17.6.1 (v.2022-10):

- Abs Limit: Clause 6.5.2.4.2.5 Test requirement
- Rel Limit: Table 6.5.2.4.2.5-2 UTRA ACLR requirement, Table 6.5.2.4.1.5-2: NR ACLR requirement and Table 6.5.2.4.1.5-3 Test Tolerance (NR ACLR)

Note: Offsets C…F are OFF; the relative limit values are just derived from the UL E-UTRA limit values.

## Spectrum Emission Mask

The following parameters are preset when Apply Preset is executed.

- "BW [Parameter"](#page-3356-0) on page 3357
- ["Offset](#page-3356-1) RAT" on page 3357

3.12 Phase and Amplitude vs Time Measurement

- "Carrier [Parameters"](#page-3356-2) on page 3357
- "Reference [Parameter"](#page-3357-0) on page 3358
- "Configure [Component](#page-3357-1) Carrier Parameter" on page 3358
- ["Outer/Inner](#page-3358-0) Offset Parameters" on page 3359
- <span id="page-3356-0"></span>– "Other Offset/Limit [Parameters"](#page-3359-0) on page 3360

#### BW Parameter

When executing Apply Preset, preset the following parameter:

<span id="page-3356-1"></span>– BW > Settings Tab > RBW Filter Type: Gaussian

#### Offset RAT

<span id="page-3356-2"></span>Channel BW / 2 is used as Offset RAT.

#### Carrier Parameters

Res BW

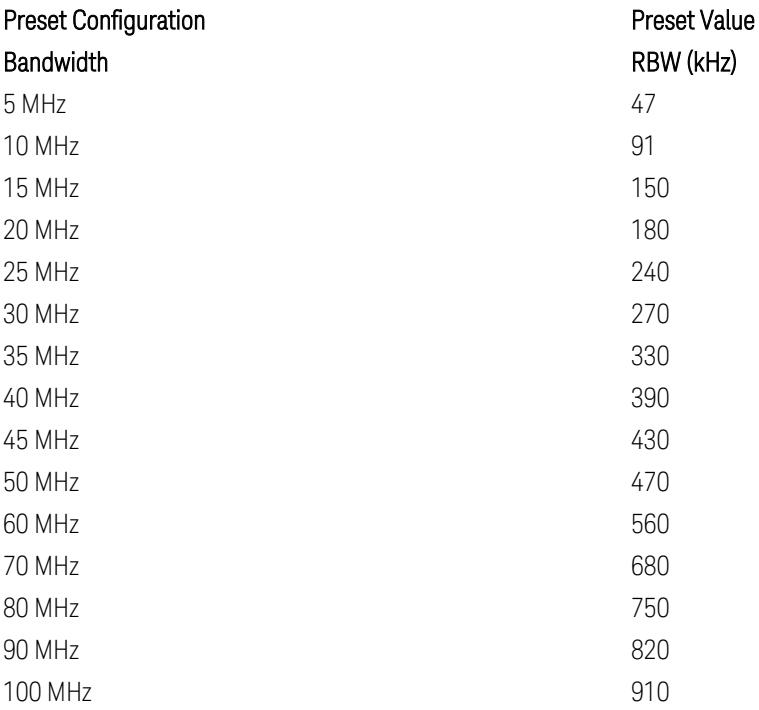

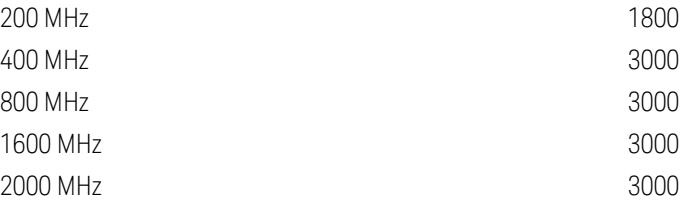

RBW values in the table come from auto RBW values calculated in Swept SA when Bandwidth value is set to Span.

Note that the maximum set RBW value by the auto RBW setting is 3 MHz.

Channel Detector

#### Parameter **Parameter** Preset Value

<span id="page-3357-0"></span>Channel Detector **Auto (Average)** Auto (Average)

# Reference Parameter

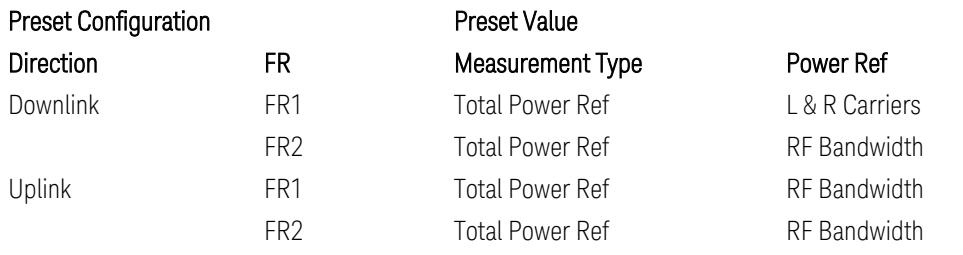

## <span id="page-3357-1"></span>Configure Component Carrier Parameter

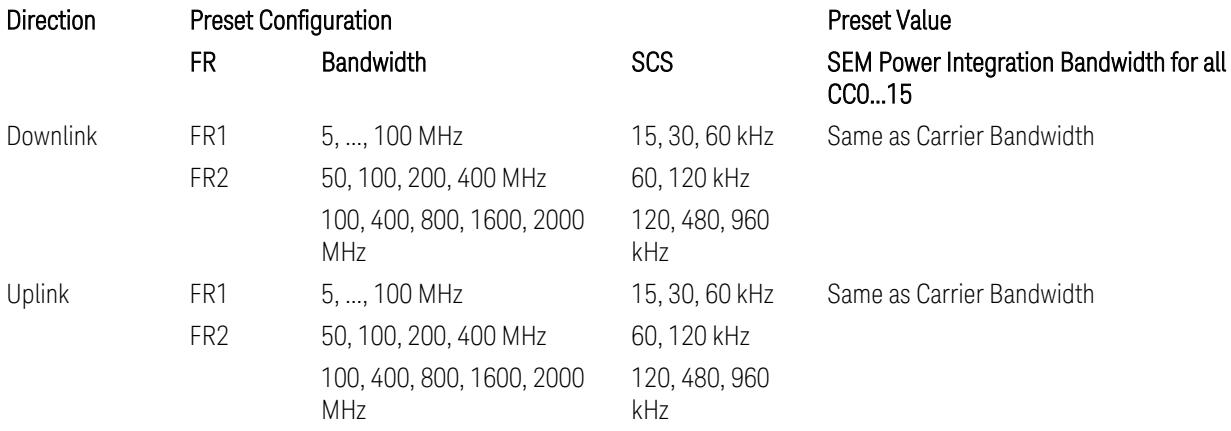

# <span id="page-3358-0"></span>Outer/Inner Offset Parameters

# Parameters common to all offsets in both downlink and uplink

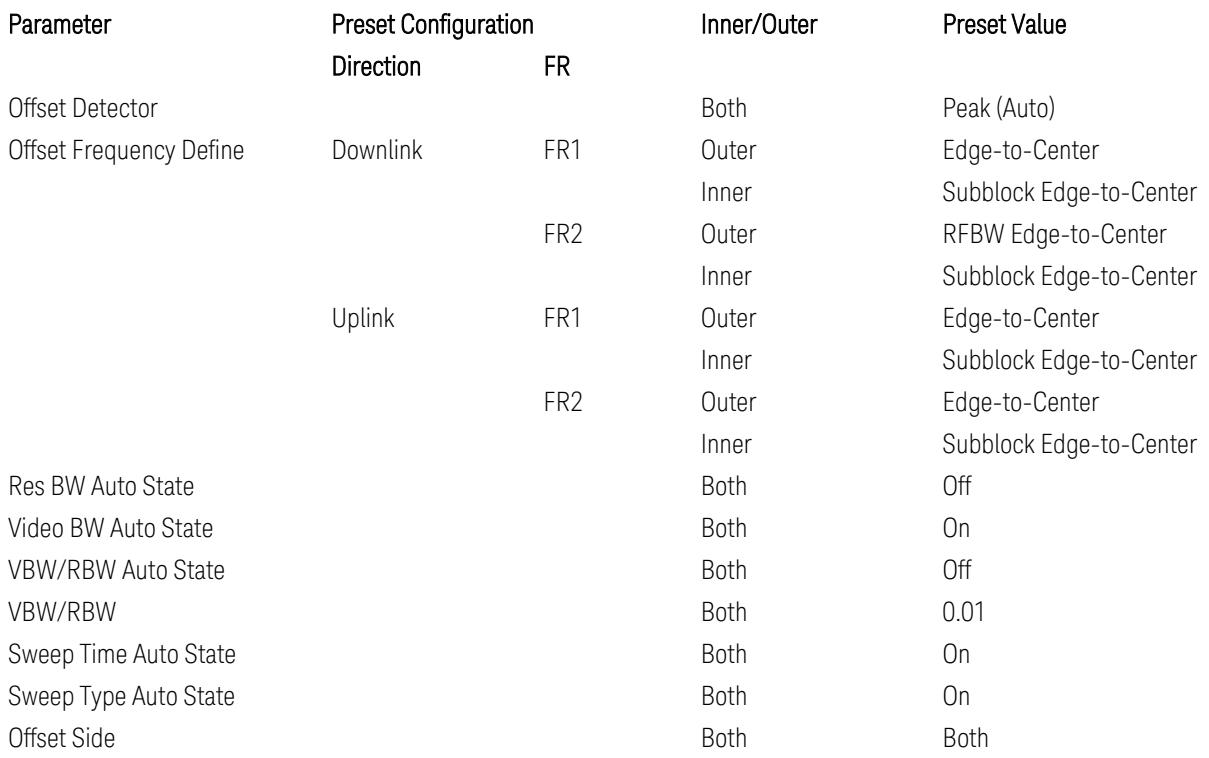

# Cumulate Mask (Inner Offset only)

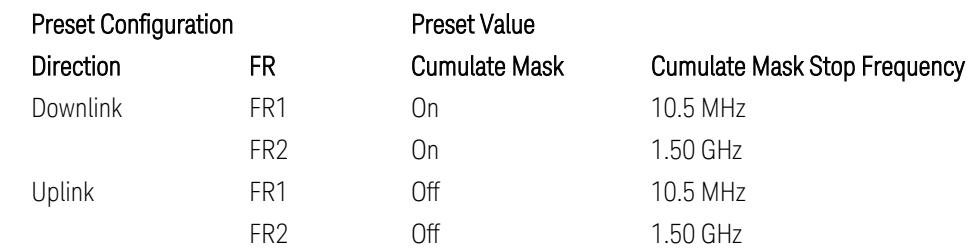

## Other Offset/Limit Parameters

# Downlink, FR1, BS type = 1-C:

<span id="page-3359-0"></span>When executing Apply Preset: "Show Abs2 Limit" = Off

All CC BW (5, … , 100 MHz):

BS Category = Cat A WA BS, Adjust Range:  $f \leq 1.0$  GHz

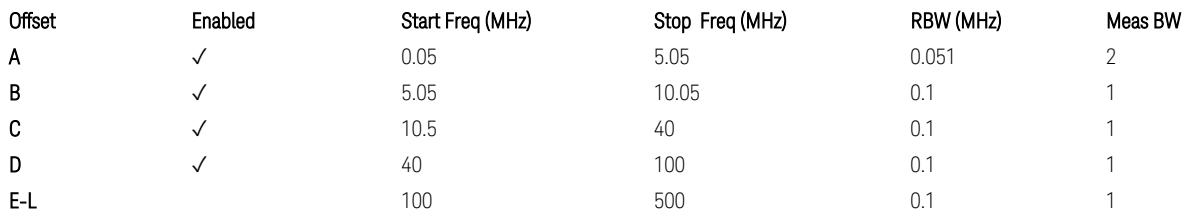

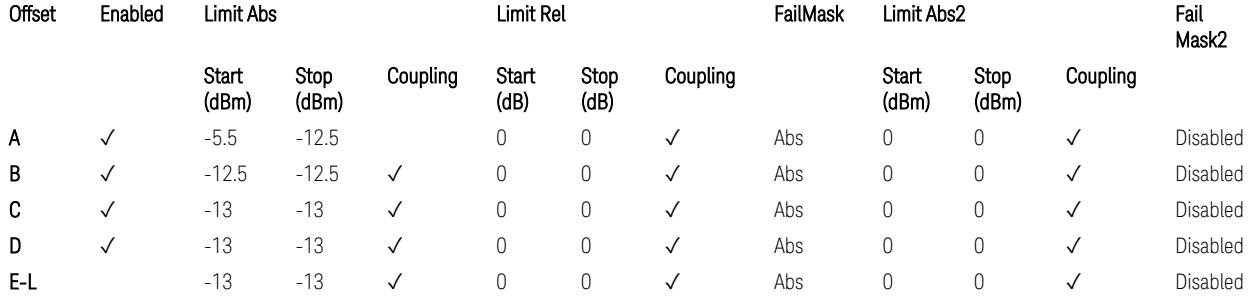

TS38.141-1 v.17.7.0 (v.2022-09) Table 6.6.4.5.2-1: Wide Area BS operating band unwanted emission limits (NR bands below 1 GHz) for Category A.

BS Category = Cat A WA BS, Adjust Range: None, and  $1.0 < f \leq 3.0$  GHz

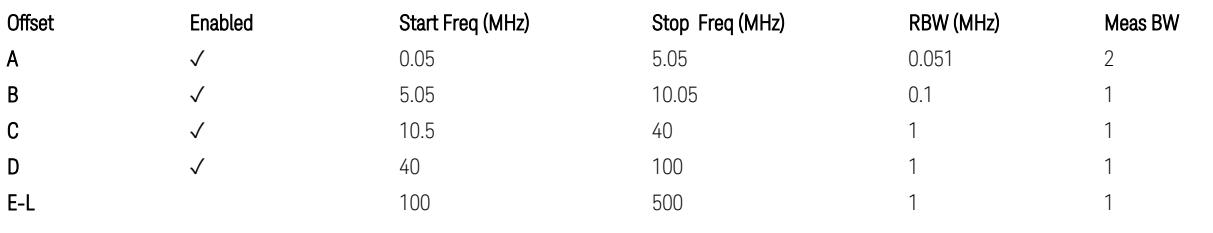

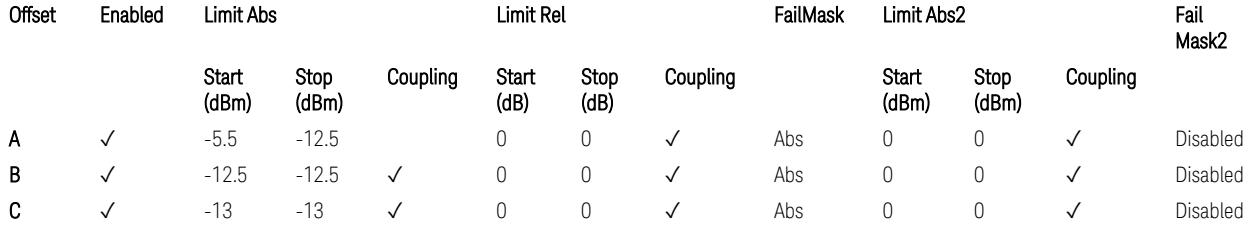

#### 3.12 Phase and Amplitude vs Time Measurement

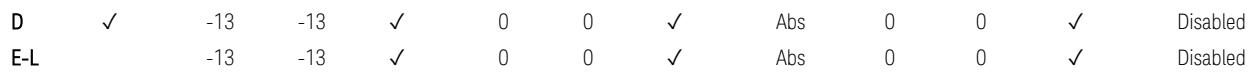

TS38.141-1 v.17.7.0 (v.2022-09) Table 6.6.4.5.2-2: Wide Area BS operating band unwanted emission limits (1 GHz < NR bands ≤ 3.0 GHz) for Category A.

BS Category = Cat A WA BS, Adjust Range: 3.0 < f ≤ 4.2 GHz & 4.2 < f ≤ 6.0 GHz &  $6.0 < f \le 7.125$  GHz

| Offset | Enabled | Start Freq (MHz) | Stop Freq (MHz) | RBW (MHz) | Meas BW |
|--------|---------|------------------|-----------------|-----------|---------|
| Α      |         | 0.05             | 5.05            | 0.051     |         |
| B      | N       | 5.05             | 10.05           | 0.1       |         |
| C      |         | 10.5             | 40              |           |         |
| D      | N       | 40               | 100             |           |         |
| E-L    |         | 100              | 500             |           |         |

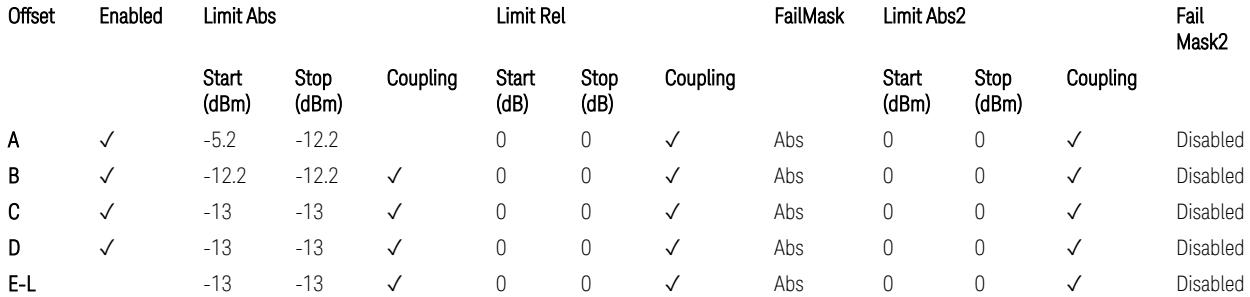

TS38.141-1 v.17.7.0 (v.2022-09) Table 6.6.4.5.2-3: Wide Area BS operating band unwanted emission limits (NR bands > 3.0 GHz) for Category A.

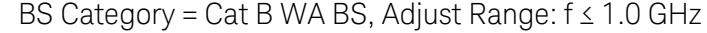

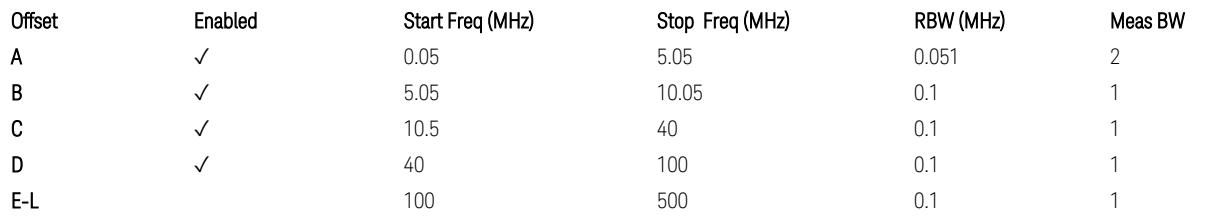

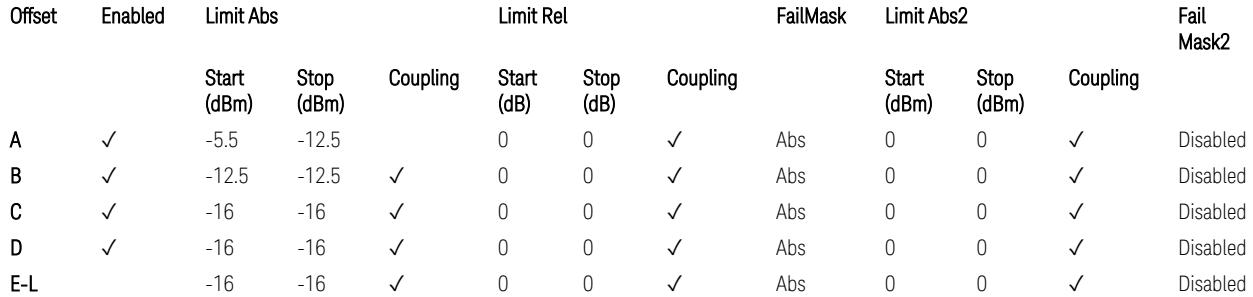

TS38.141-1 v.17.7.0 (v.2022-09) Table 6.6.4.5.3.1-1: Wide Area BS operating band unwanted emission limits (NR bands below 1 GHz) for Category B.

BS Category = Cat B WA BS, Adjust Range: None, and  $1.0 < f \leq 3.0$  GHz

| Offset | Enabled      | Start Freq (MHz) | Stop Freq (MHz) | RBW (MHz) | Meas BW |
|--------|--------------|------------------|-----------------|-----------|---------|
| A      | √            | 0.05             | 5.05            | 0.051     |         |
| B      | √            | 5.05             | 10.05           | 0.1       |         |
| C      | $\checkmark$ | 10.5             | 40              |           |         |
| D      | √            | 40               | 100             |           |         |
| E-L    |              | 100              | 500             |           |         |

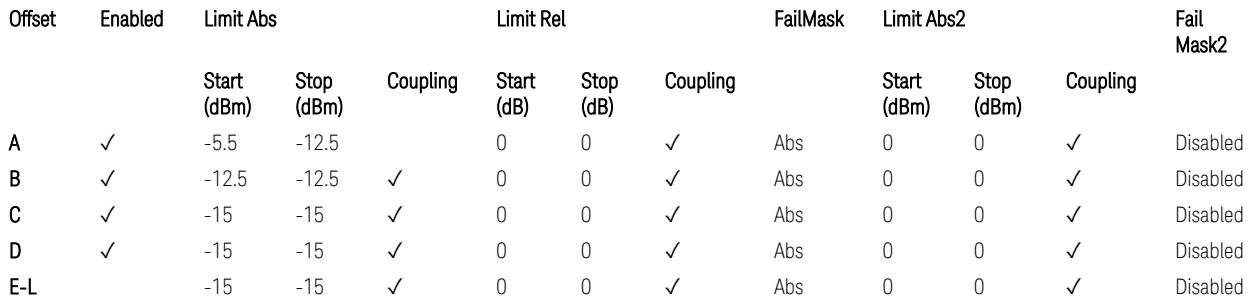

TS38.141-1 v.17.7.0 (v.2022-09) Table 6.6.4.5.3.1-2: Wide Area BS operating band unwanted emission limits (1 GHz < NR bands ≤ 3.0 GHz) for Category B.

BS Category = Cat B WA BS, Adjust Range: 3.0 < f ≤ 4.2 GHz & 4.2 < f ≤ 6.0 GHz &  $6.0 < f \le 7.125$  GHz

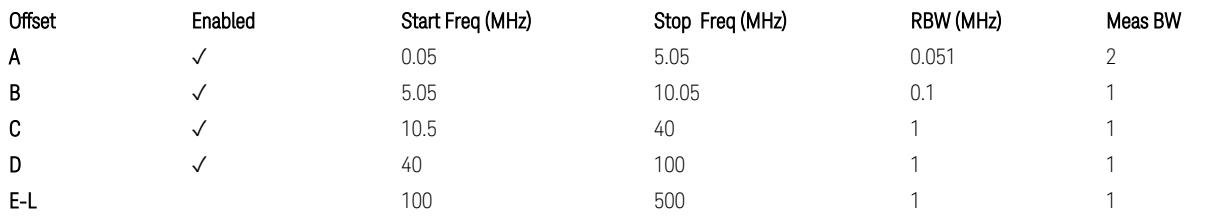

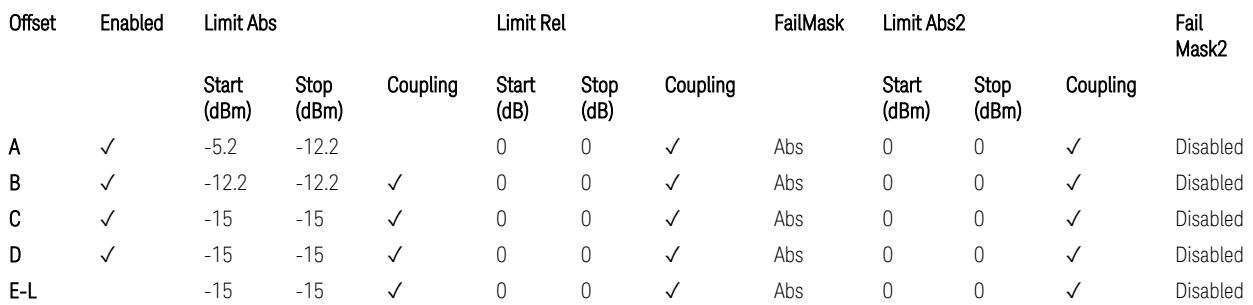

TS38.141-1 v.17.7.0 (v.2022-09) Table 6.6.4.5.3.1-3: Wide Area BS operating band unwanted emission limits (NR bands > 3.0 GHz) for Category B.

BS Category = Cat A MR BS or Cat B MR BS, Adjust Range: None, and  $f \leq 1.0$  GHz &  $1.0 < f < 3.0$  GHz

3.12 Phase and Amplitude vs Time Measurement

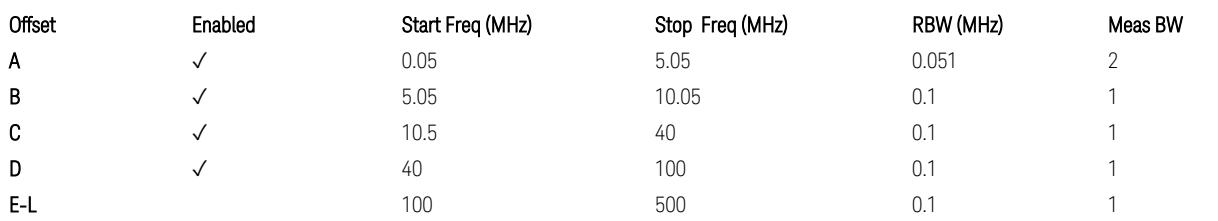

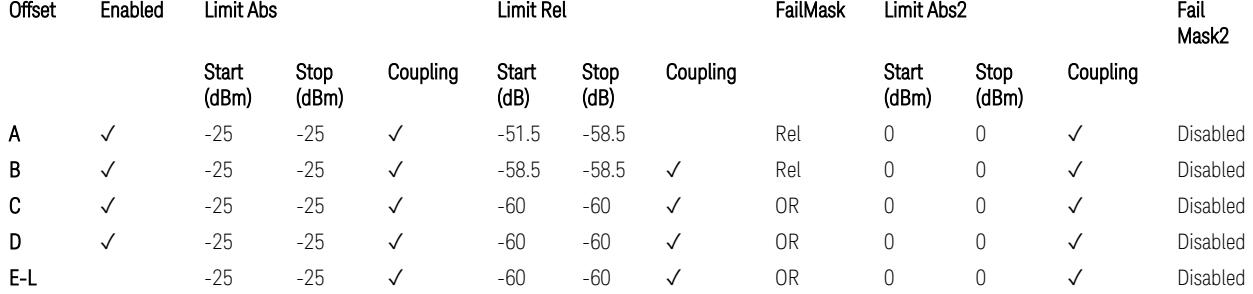

TS38.141-1 v.17.7.0 (v.2022-09) Table 6.6.4.5.4-1: Medium Range BS operating band unwanted emission limits,  $31 \times P_{\text{rated }x} \leq 38$  dBm (NR bands  $\leq 3.0$  GHz).

BS Category = Cat A MR BS or Cat B MR BS, Adjust Range: 3.0 < f ≤ 4.2 GHz & 4.2 < f ≤ 6.0 GHz & 6.0 < f ≤ 7.125 GHz

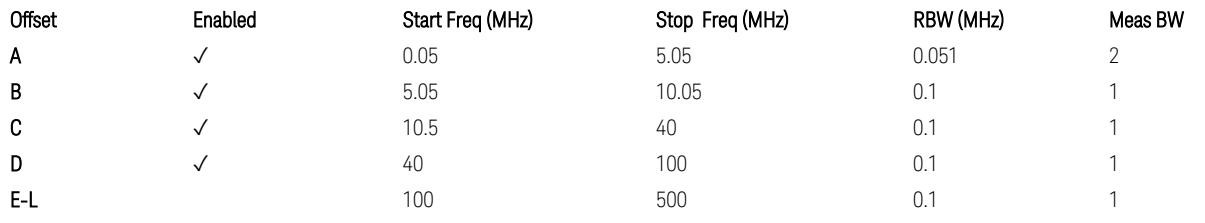

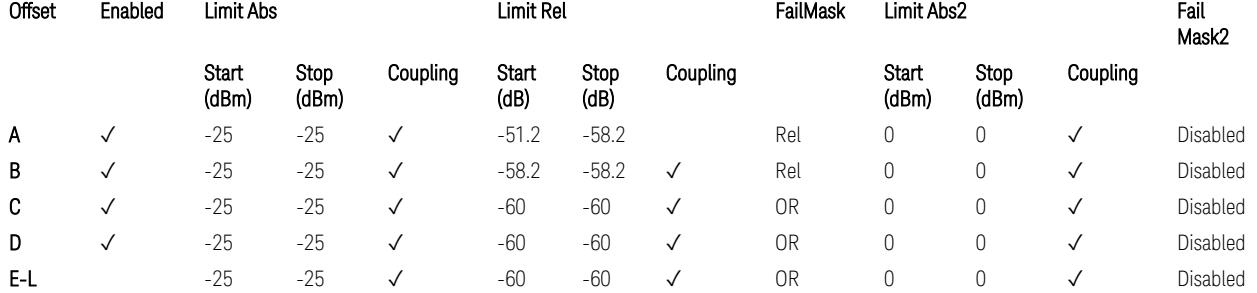

TS38.141-1 v.17.7.0 (v.2022-09) Table 6.6.4.5.4-3: Medium Range BS operating band unwanted emission limits,  $31 < P_{\text{rated }x} \leq 38$  dBm (NR bands > 3.0 GHz).

BS Category = Cat A MR BS (Low  $P_r$ ) or Cat B MR BS (Low  $P_r$ ), Adjust Range: None, and f ≤ 1.0 GHz & 1.0 < f ≤ 3.0 GHz

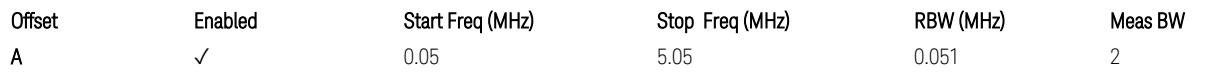

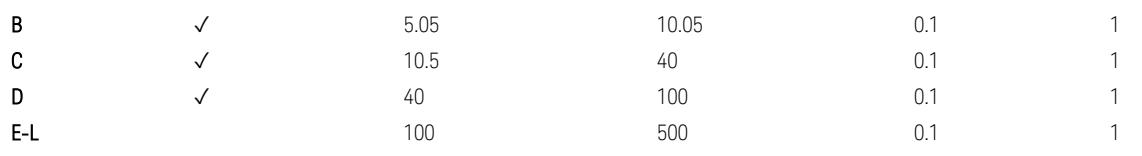

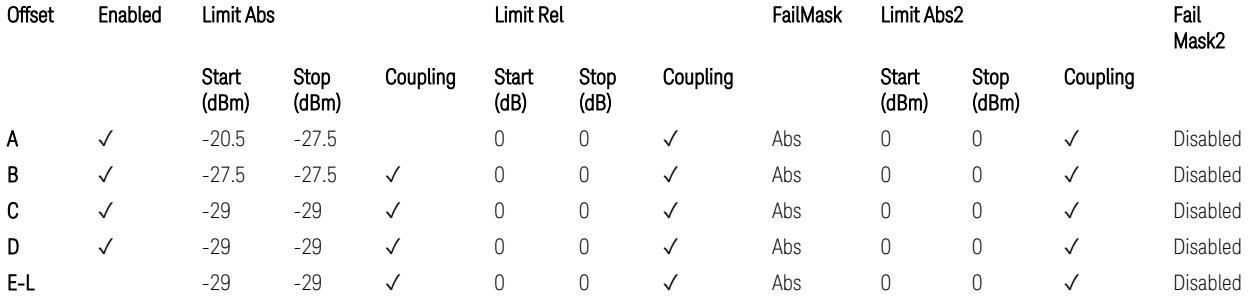

TS38.141-1 v.17.7.0 (v.2022-09) Table 6.6.4.5.4-2: Medium Range BS operating band unwanted emission limits,  $P_{\text{rated},x} \leq 31$  dBm (NR bands  $\leq 3.0$  GHz).

BS Category = Cat A MR BS (Low P<sub>r</sub>) or Cat B MR BS (Low P<sub>r</sub>), Adjust Range: 3.0 < f ≤ 4.2 GHz & 4.2 < f ≤ 6.0 GHz & 6.0 < f ≤ 7.125 GHz

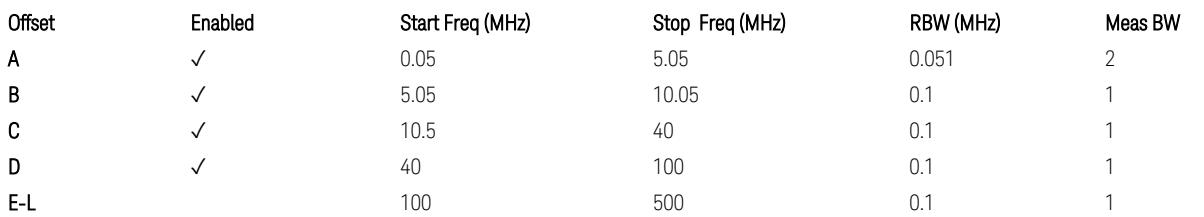

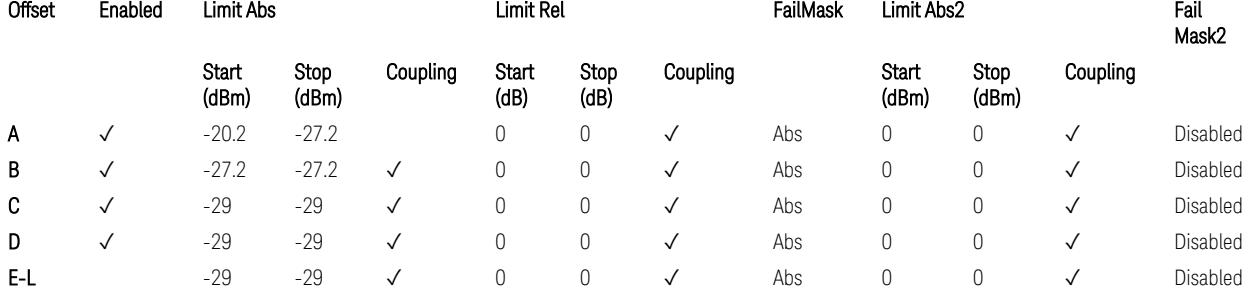

TS38.141-1 v.17.7.0 (v.2022-09) Table 6.6.4.5.4-4: Medium Range BS operating band unwanted emission limits,  $P_{rated,x} \leq 31$  dBm (NR bands > 3.0 GHz).

BS Category = Cat A LA BS or Cat B LA BS, Adjust Range: None, and f ≤ 1.0 GHz &  $1.0 < f \leq 3.0$  GHz

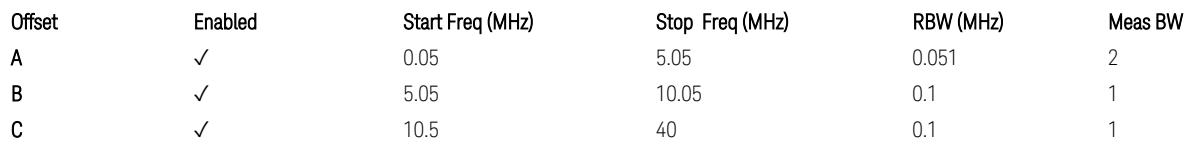

3.12 Phase and Amplitude vs Time Measurement

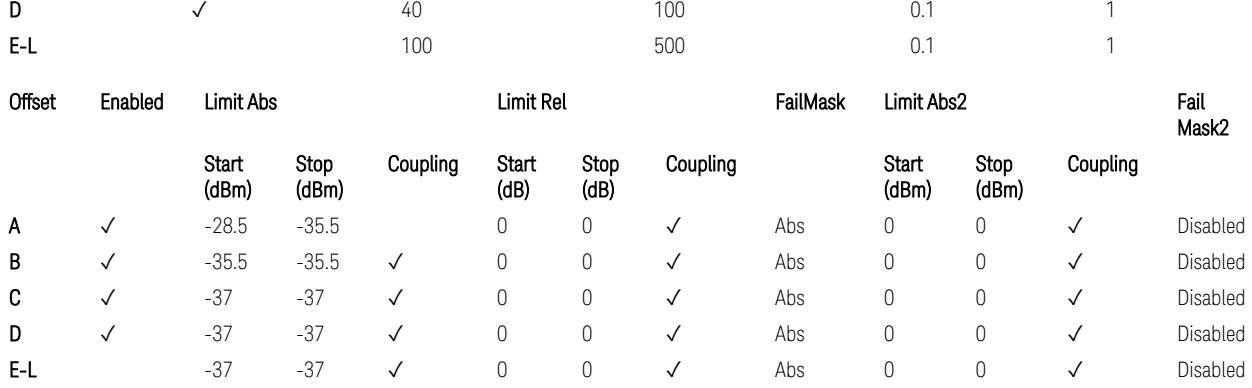

TS38.141-1 v.17.7.0 (v.2022-09) Table 6.6.4.5.5-1: Local Area BS operating band unwanted emission limits (NR bands ≤ 3.0 GHz).

BS Category = Cat A LA BS or Cat B LA BS, Adjust Range: 3.0 < f ≤ 4.2 GHz & 4.2 < f ≤ 6.0 GHz & 6.0 < f ≤ 7.125 GHz

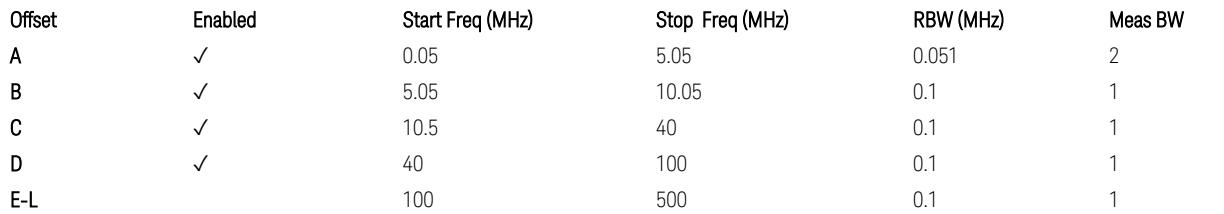

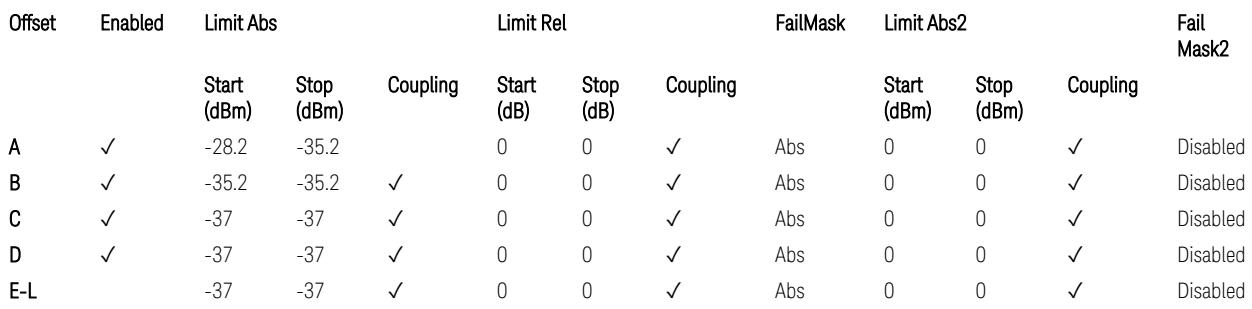

TS38.141-1 v.17.7.0 (v.2022-09) Table 6.6.4.5.5-2: Local Area BS operating band unwanted emission limits (NR bands > 3.0 GHz).

## Downlink, FR1, BS type = 1-O:

When executing Apply Preset: "Show Abs2 Limit" = Off

All CC BW (5, … , 100 MHz):

BS Category = Cat A WA BS, Adjust Range:  $f \leq 1.0$  GHz

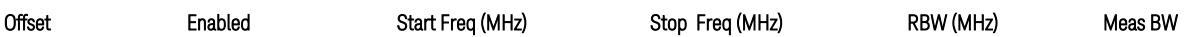

#### 3 5G NR Mode 3.12 Phase and Amplitude vs Time Measurement

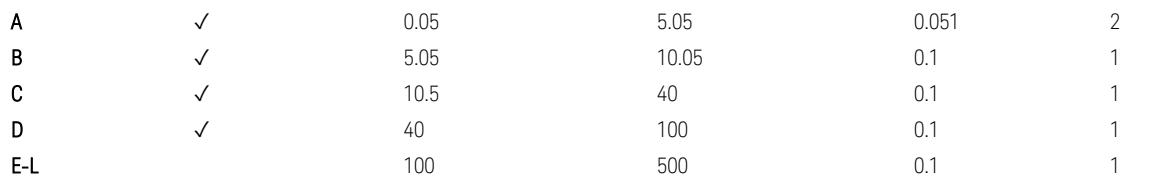

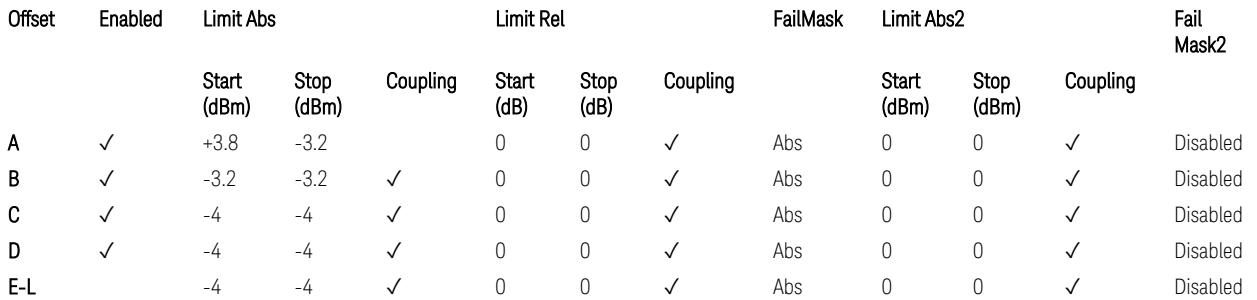

TS38.141-2 v.17.7.0 (v.2022-09) Table 6.7.4.5.1.1-1: Wide Area BS operating band unwanted emission limits (NR bands ≤ 1 GHz) for Category A.

BS Category = Cat A WA BS, Adjust Range: None, and 1.0 < f ≤ 3.0 GHz

| Offset | Enabled | Start Freq (MHz) | Stop Freq (MHz) | RBW (MHz) | Meas BW |
|--------|---------|------------------|-----------------|-----------|---------|
| Α      |         | 0.05             | 5.05            | 0.051     |         |
| B      |         | 5.05             | 10.05           | 0.1       |         |
| C      |         | 10.5             | 40              |           |         |
| D      |         | 40               | 100             |           |         |
| E-L    |         | 100              | 500             |           |         |

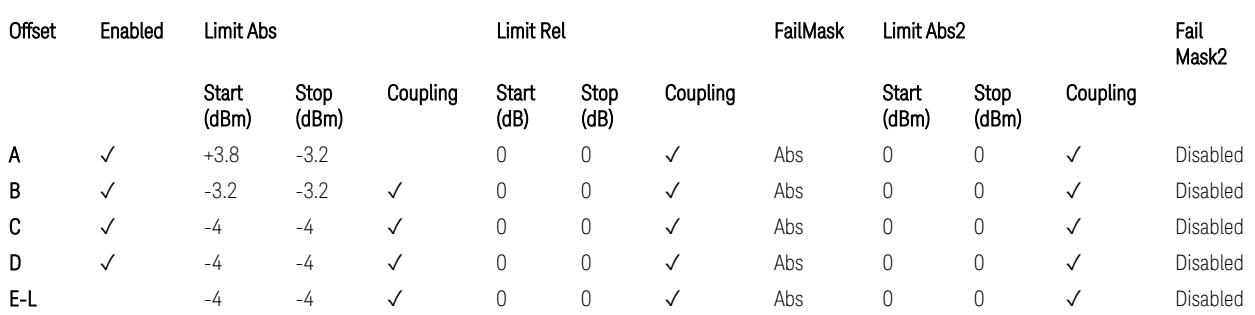

TS38.141-2 v.17.7.0 (v.2022-09) Table 6.7.4.5.1.1-2: Wide Area BS operating band unwanted emission limits (1 GHz < NR bands ≤ 3 GHz) for Category A.

BS Category = Cat A WA BS, Adjust Range: 3.0 < f ≤ 4.2 GHz & 4.2 < f ≤ 6.0 GHz &  $6.0 < f \le 7.125$  GHz

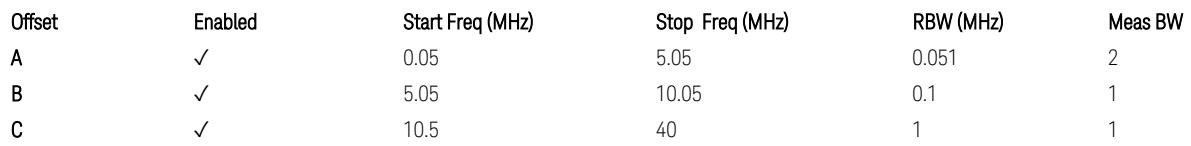

3.12 Phase and Amplitude vs Time Measurement

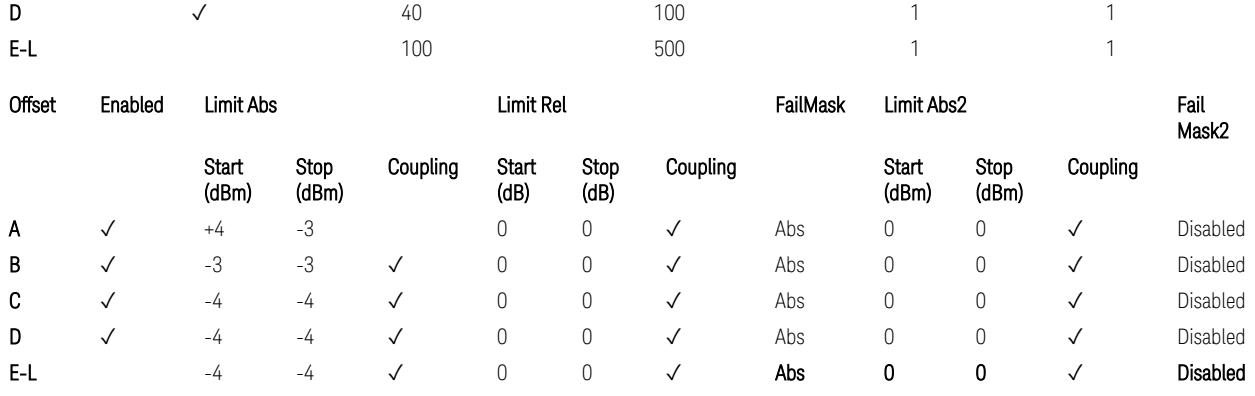

TS38.141-2 v.17.7.0 (v.2022-09) Table 6.7.4.5.1.1-3: Wide Area BS operating band unwanted emission limits (3 GHz < NR bands ≤ 4.2 GHz) for Category A,

TS38.141-2 v.17.7.0 (v.2022-09) Table 6.7.4.5.1.1-4: Wide Area BS operating band unwanted emission limits (4.2 GHz < NR bands ≤ 6 GHz) for Category A.

BS Category = Cat B WA BS, Adjust Range:  $f \leq 1.0$  GHz

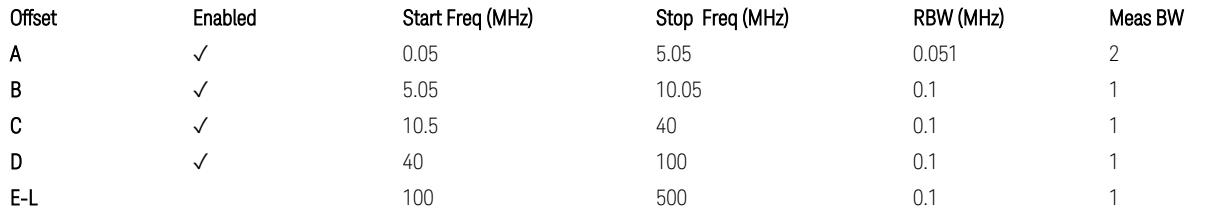

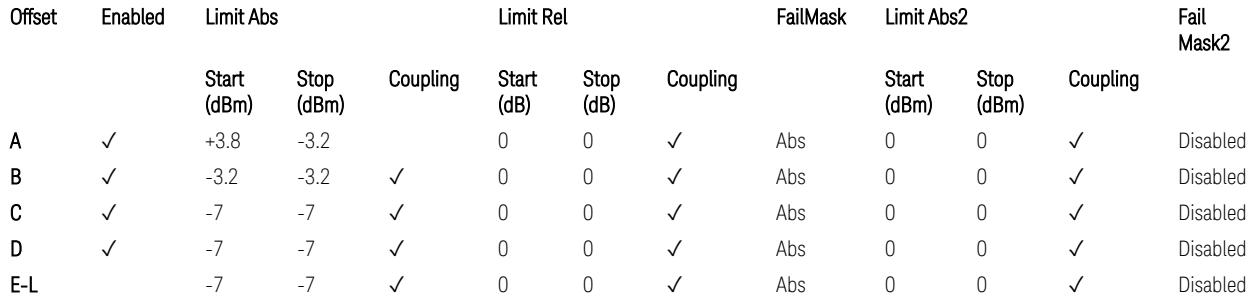

TS38.141-2 v.17.7.0 (v.2022-09) Table 6.7.4.5.1.2-1: Wide Area BS operating band unwanted emission limits (NR bands ≤ 1 GHz) for Category B.

BS Category = Cat B WA BS, Adjust Range: None, and 1.0 < f ≤ 3.0 GHz

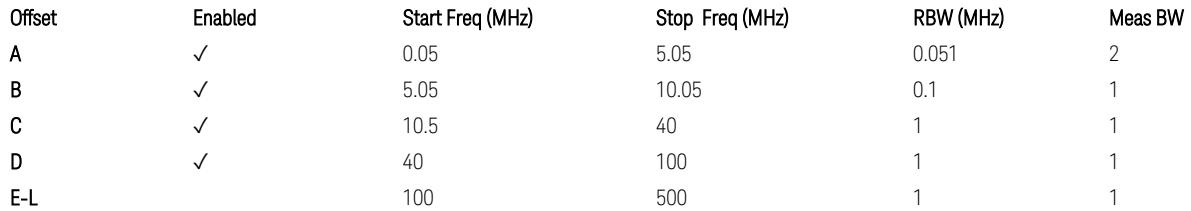

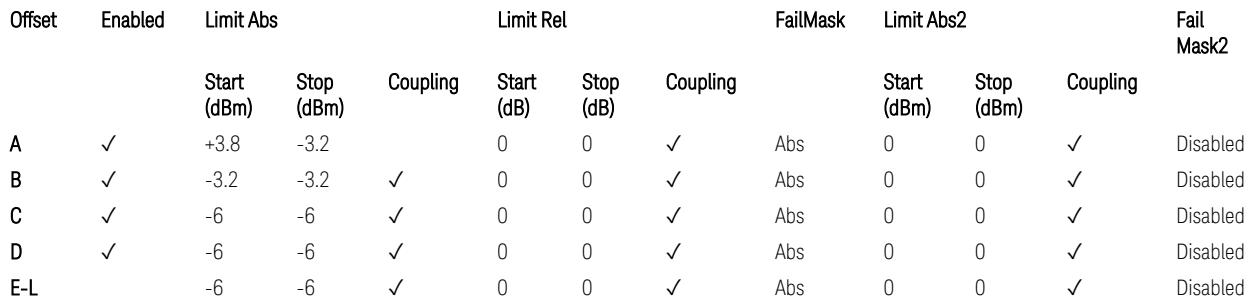

TS38.141-2 v.17.7.0 (v.2022-09) Table 6.7.4.5.1.2-2: Wide Area BS operating band unwanted emission limits (1 GHz  $\langle$  NR bands  $\leq$  3 GHz) for Category B.

BS Category = Cat B WA BS, Adjust Range: 3.0 < f ≤ 4.2 GHz & 4.2 < f ≤ 6.0 GHz

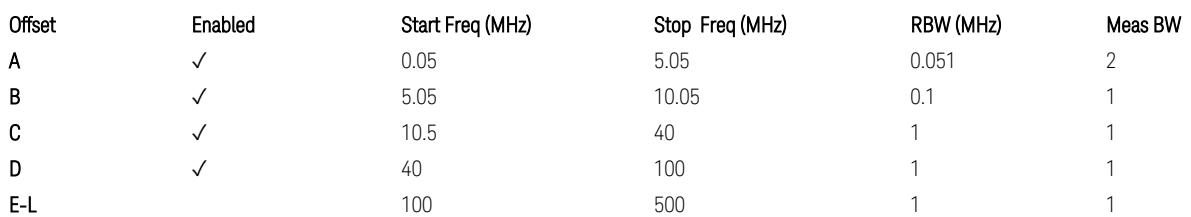

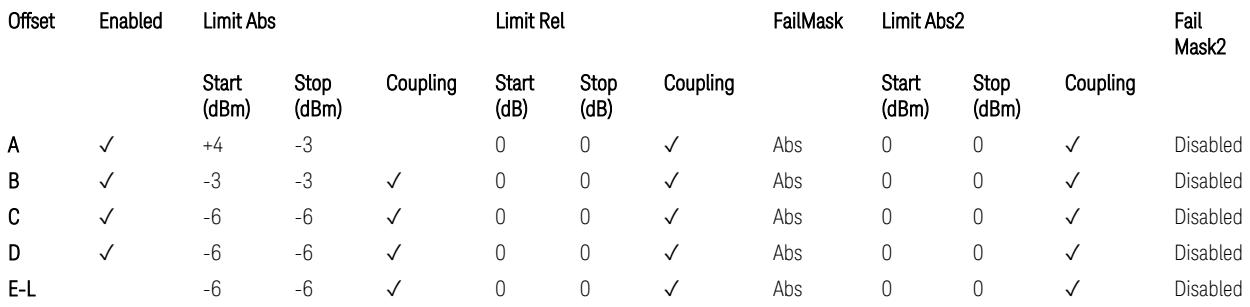

TS38.141-2 v.17.7.0 (v.2022-09) Table 6.7.4.5.1.2-3: Wide Area BS operating band unwanted emission limits (3 GHz < NR bands ≤ 4.2 GHz) for Category B,

TS38.141-2 v.17.7.0 (v.2022-09) Table 6.7.4.5.1.2-4: Wide Area BS operating band unwanted emission limits (4.2 GHz < NR bands ≤ 6 GHz) for Category B.

BS Category = Cat B WA BS, Adjust Range:  $6.0 < f \leq 7.125$  GHz

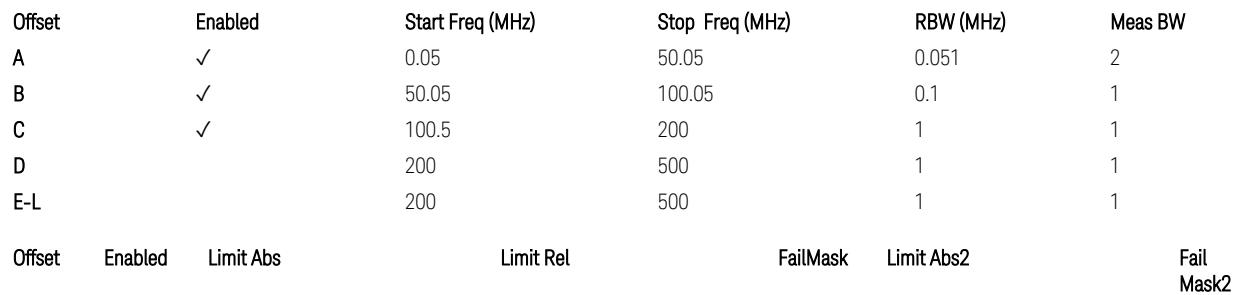

3.12 Phase and Amplitude vs Time Measurement

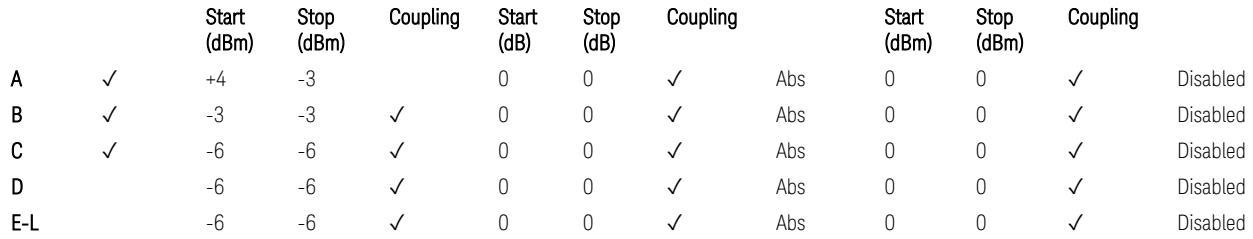

TS38.141-2 v.17.7.0 (v.2022-09) Table 6.7.4.5.1.2-5: Wide Area BS operating band unwanted emission limits (6 GHz < NR bands ≤ 7.125 GHz) for Category B

BS Category = Cat A MR BS or Cat B MR BS, Adjust Range: None, and  $f \leq 1.0$  GHz &  $1.0 < f \leq 3.0$  GHz

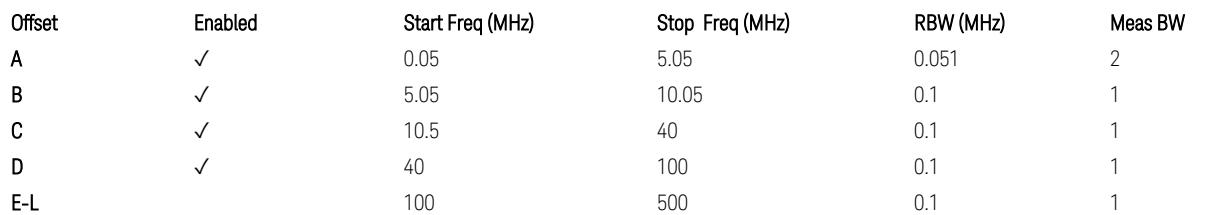

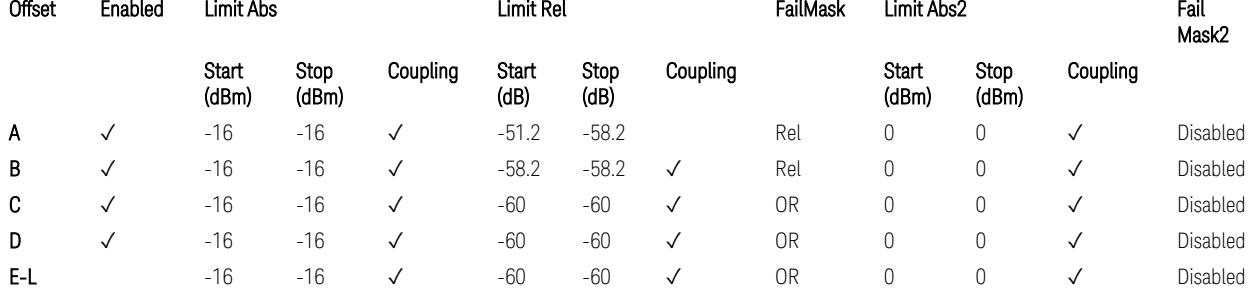

TS38.141-2 v.17.7.0 (v.2022-09) Table 6.7.4.5.1.4-1: Medium Range BS operating band unwanted emission limits,  $40 < P_{\text{rated}, C, TRP} \le 47$  dBm (NR bands  $\le 3$  GHz).

BS Category = Cat A MR BS or Cat B MR BS, Adjust Range: 3.0 < f ≤ 4.2 GHz & 4.2 <  $f \leq 6.0$  GHz

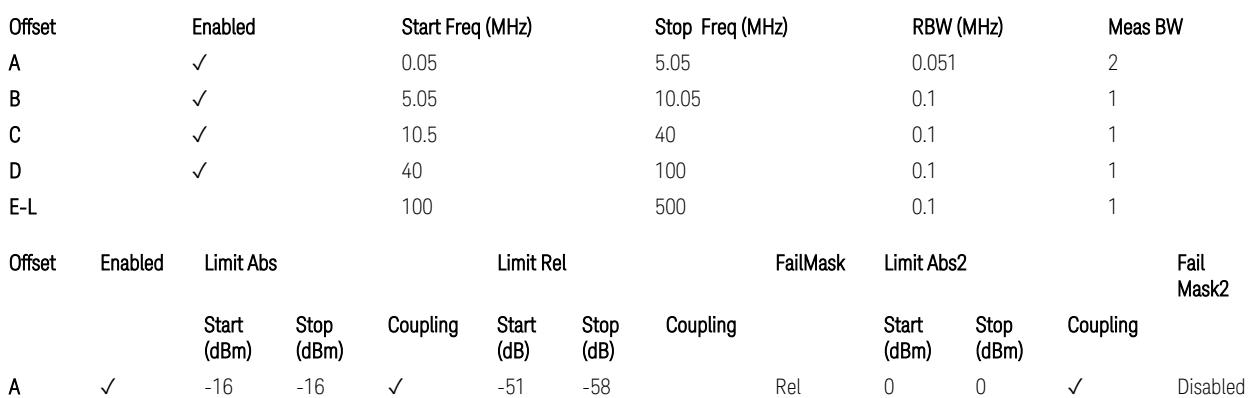

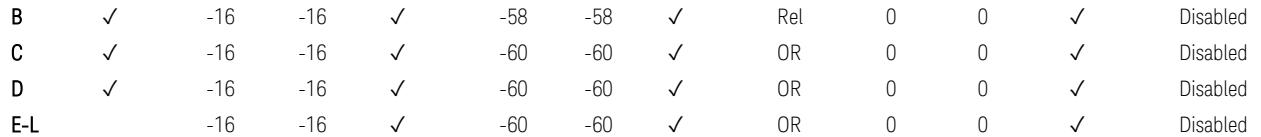

TS38.141-2 v.17.7.0 (v.2022-09) Table 6.7.4.5.1.4-2: Medium Range BS operating band unwanted emission limits,  $40 < P_{\text{rated C TRP}} \leq 47$  dBm (3 GHz  $\lt$  NR bands  $\leq 4.2$ ) GHz),

TS38.141-2 v.17.7.0 (v.2022-09) Table 6.7.4.5.1.4-3: Medium Range BS operating band unwanted emission limits, 40 < P<sub>rated,c,TRP</sub> ≤ 47 dBm (4.2 GHz < NR bands ≤ 6 GHz).

BS Category = Cat A MR BS or Cat B MR BS, Adjust Range:  $6.0 < f \le 7.125$  GHz

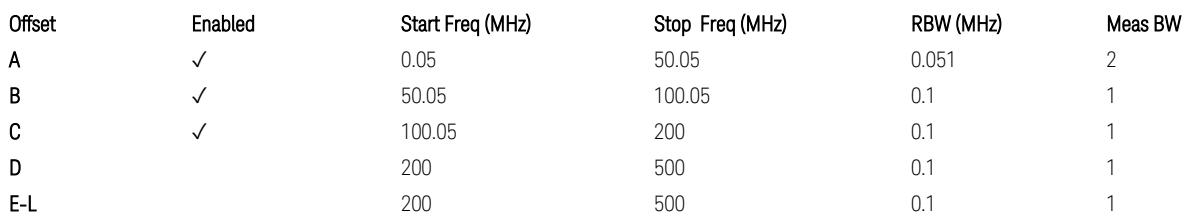

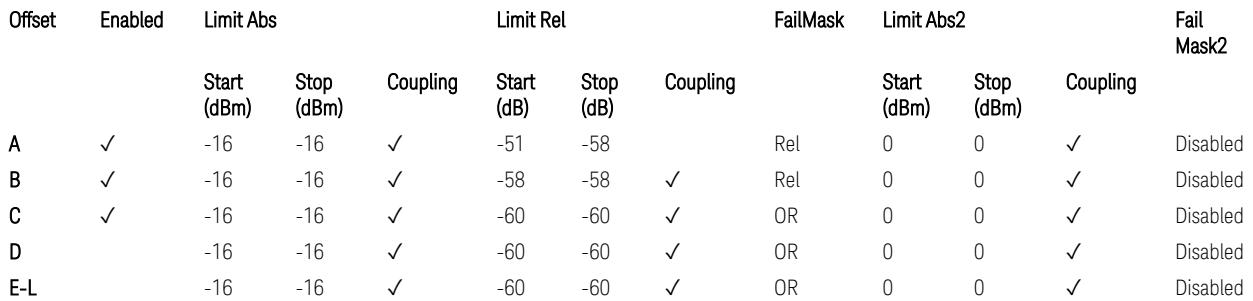

TS38.141-2 v.17.7.0 (v.2022-09) Table 6.7.4.5.1.4-3a: Medium Range BS operating band unwanted emission limits, 40 < P<sub>rated,c,TRP</sub> ≤ 47 dBm (6.0 GHz < NR bands ≤ 7.125 GHz),

BS Category = Cat A MR BS (Low  $P_r$ ) or Cat B MR BS (Low  $P_r$ ), Adjust Range: None, and  $f \leq 1.0$  GHz &  $1.0 < f \leq 3.0$  GHz

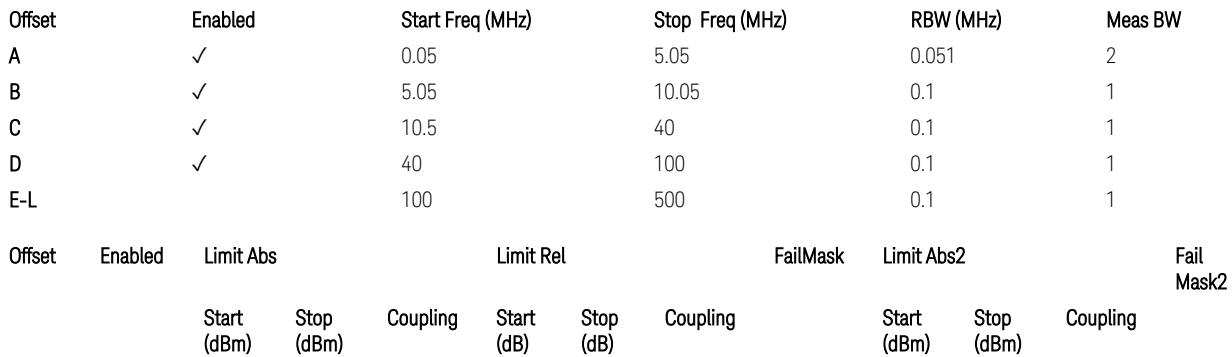

3.12 Phase and Amplitude vs Time Measurement

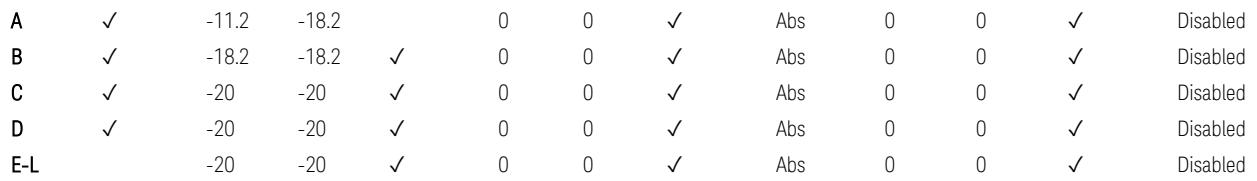

TS38.141-2 v.17.7.0 (v.2022-09) Table 6.7.4.5.1.4-4: Medium Range BS operating band unwanted emission limits,  $P_{\text{rated x}} \leq 40$  dBm (NR bands  $\leq 3.0$  GHz).

Note:

According to the Table 6.7.4.5.1.4-4 (v.17.7.0 (v.2022-09)), the limit requirement of the offset range from 0.05 to 5.05 MHz is described as "-11.2 dB  $-$  (7/5)\*((f\_offset / MHz) – 0.05) dB" which implies the Offset A Rel Limit -11.2 thru -18.2 dB with the Fail Mask = Rel. However, it is suspected that the description "-11.2 dB" in the Table 6.7.4.5.1.4-4 is a typo and is supposed to be "-11.2 dBm". Thus, keeping the Offset A Limit -11.2 thru -18.2 dBm with the Fail Mask = Abs.

BS Category = Cat A MR BS (Low P<sub>r</sub>) or Cat B MR BS (Low P<sub>r</sub>), Adjust Range: 3.0 < f ≤ 4.2 GHz & 4.2 < f ≤ 6.0 GHz

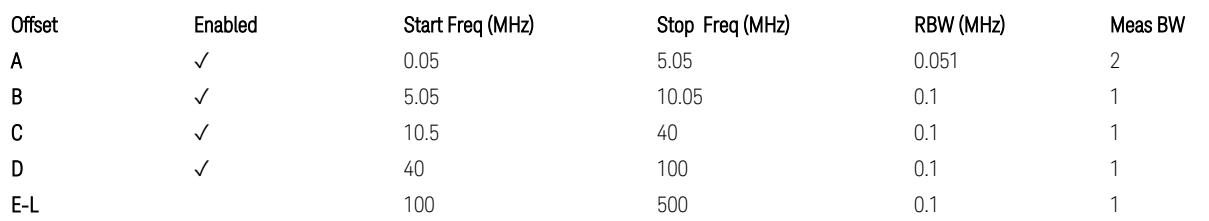

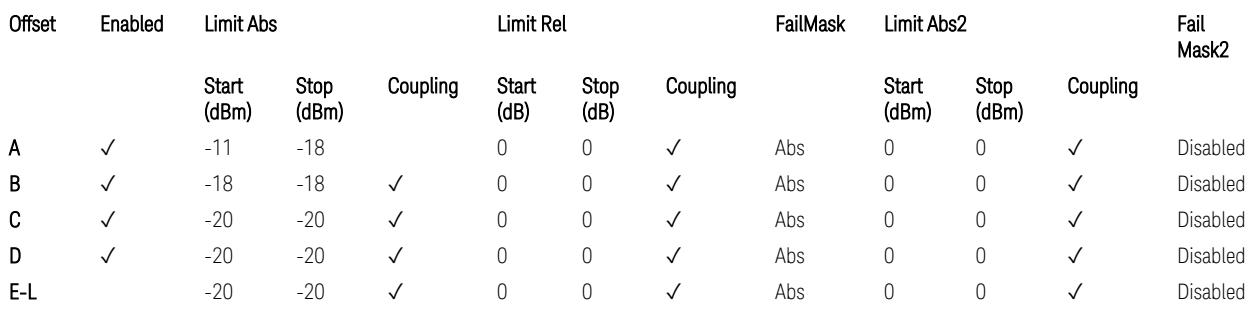

TS38.141-2 v.17.7.0 (v.2022-09) Table 6.7.4.5.1.4-5: Medium Range BS operating band unwanted emission limits,  $P_{\text{rated x}} \leq 40$  dBm (3 GHz < NR bands  $\leq 4.2$  GHz),

TS38.141-2 v.17.7.0 (v.2022-09) Table 6.7.4.5.1.4-6: Medium Range BS operating band unwanted emission limits,  $P_{\text{rated x}} \leq 40$  dBm (4.2 GHz < NR bands  $\leq 6$  GHz).

Note:

According to the Table 6.7.4.5.1.4-5 & 6.7.4.5.1.4-6 (v.17.7.0 (v.2022-09)), the limit requirement of the offset range from 0.05 to 5.05 MHz is described as "-11 dB –  $(7/5)$ <sup>\*</sup>((f\_offset / MHz) – 0.05) dB" which implies the Offset A Rel Limit -11 thru -18 dB with the Fail Mask = Rel. However, it is suspected that the description "-11.2 dB" in the Table 6.7.4.5.1.4-5 & 6.7.4.5.1.4-6 are typo and is supposed to be "-11 dBm". Thus, keeping the Offset A Limit -11 thru -18 dBm with the Fail Mask = Abs.

BS Category = Cat A MR BS (Low P<sub>r</sub>) or Cat B MR BS (Low P<sub>r</sub>), Adjust Range: 6.0 < f ≤ 7.125 GHz

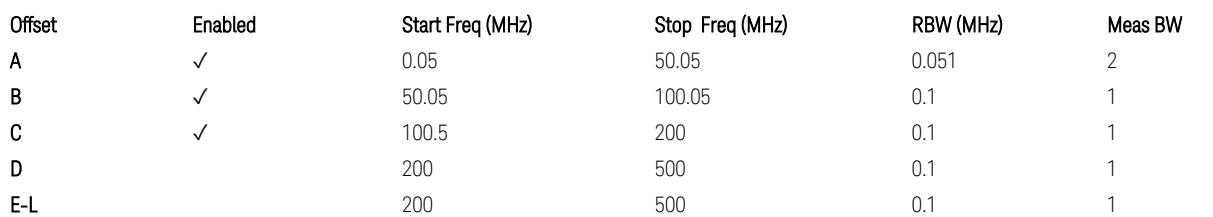

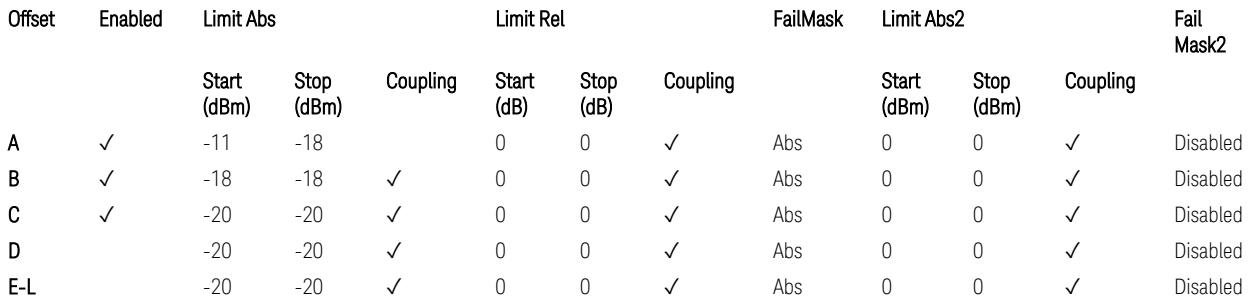

TS38.141-2 v.17.7.0 (v.2022-09) Table 6.7.4.5.1.4-7: Medium Range BS operating band unwanted emission limits,  $P_{\text{rated},x} \leq 40$  dBm (6.0 GHz < NR bands  $\leq 7.125$ ) GHz).

BS Category = Cat A LA BS or Cat B LA BS, Adjust Range: None, and  $f \leq 1.0$  GHz & 1.0 < f ≤ 3.0 GHz

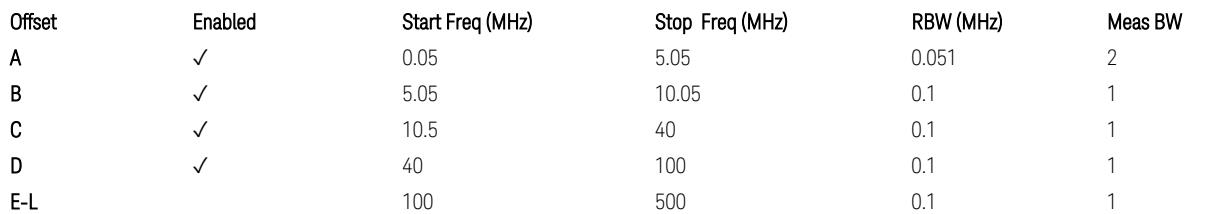

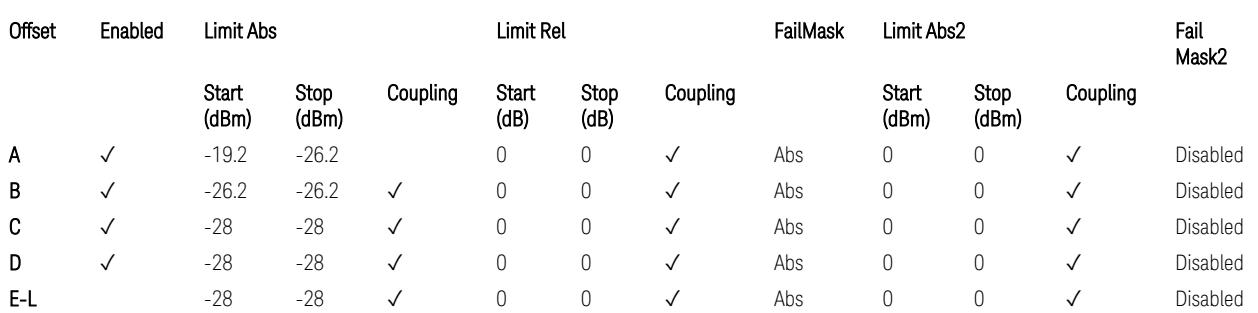

TS38.141-2 v.17.7.0 (v.2022-09) Table 6.7.4.5.1.5-1: Local Area BS operating band unwanted emission limits (NR bands ≤ 3.0 GHz).

3.12 Phase and Amplitude vs Time Measurement

#### Note:

According to the Table 6.7.4.5.1.5-1 (v.17.7.0 (v.2022-09)), the limit requirement of the offset range from 0.05 to 5.05 MHz is described as "-19.2 dB  $-$  (7/5)\*((f\_offset / MHz) – 0.05) dB" which implies the Offset A Rel Limit -19.2 thru -26.2 dB with the Fail Mask = Rel. However, it is suspected that the description "-19.2 dB" is typo and is supposed to be "-19.2 dBm". Thus, keeping the Offset A Limit -19.2 thru -26.2 dBm with the Fail Mask = Abs.

BS Category = Cat A LA BS or Cat B LA BS, Adjust Range: 3.0 < f ≤ 4.2 GHz & 4.2 < f ≤ 6.0 GHz

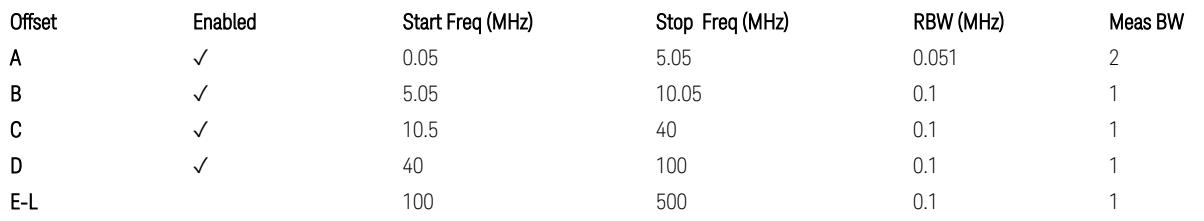

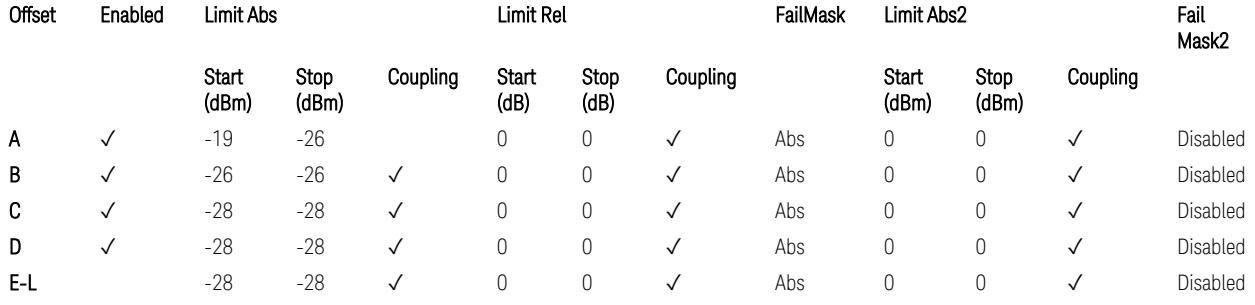

TS38.141-2 v.17.7.0 (v.2022-09) Table 6.7.4.5.1.5-2: Local Area BS operating band unwanted emission limits (3 GHz  $\langle$  NR bands  $\leq$  4.2 GHz),

TS38.141-2 v.17.7.0 (v.2022-09) Table 6.7.4.5.1.5-3: Local Area BS operating band unwanted emission limits (4.2 GHz  $\langle$  NR bands  $\leq$  6 GHz).

#### Note:

According to the Table 6.7.4.5.1.5-2 & 6.7.4.5.1.5-3 (v.17.7.0 (v.2022-09)), the limit requirement of the offset range from 0.05 to 5.05 MHz is described as "-19 dB –  $(7/5)$ <sup>\*</sup>((f\_offset / MHz) – 0.05) dB" which implies the Offset A Rel Limit -19 thru -26 dB with the Fail Mask = Rel. However, it is suspected that the description "-19 dB" is typo and is supposed to be "-19 dBm". Thus, keeping the Offset A Limit -19 thru -26 dBm with the Fail Mask  $=$  Abs.

BS Category = Cat A LA BS or Cat B LA BS, Adjust Range:  $6.0 < f \leq 7.125$  GHz

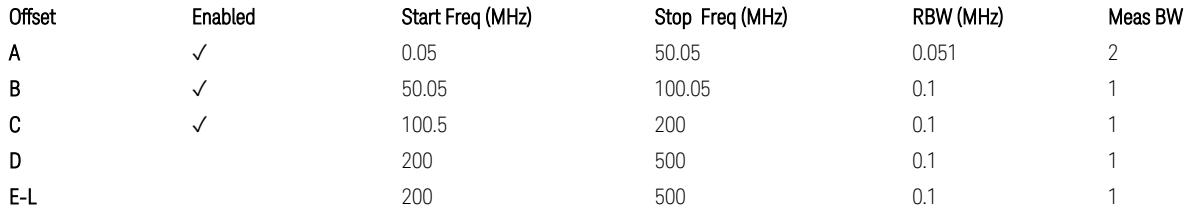

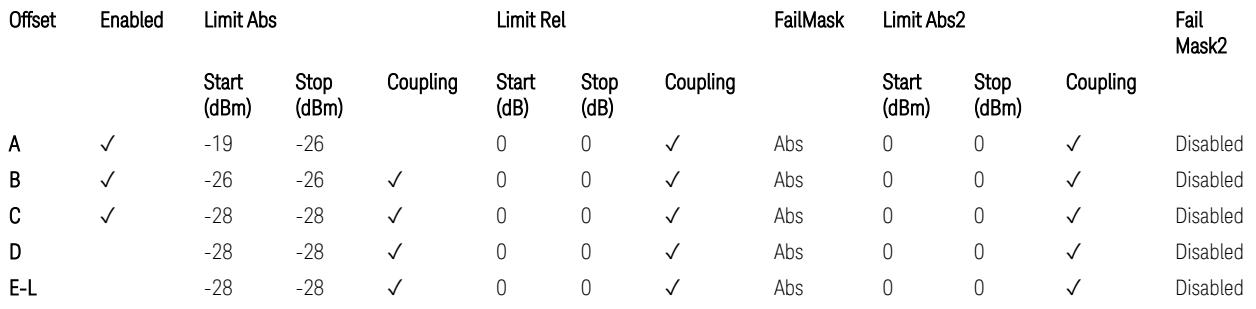

TS38.141-2 v.17.7.0 (v.2022-09) Table 6.7.4.5.1.5-4: Local Area BS operating band unwanted emission limits (6.0 GHz < NR bands ≤ 7.125 GHz).

#### Downlink, FR2, BS type = 2-O:

When executing Apply Preset: "Show Abs2 Limit" = On

All CC BW for FR2-1 (50, 100, 200, and 400 MHz)

BS Category = Cat A WA BS, Cat A MR BS, Cat A MR BS (Low  $P_r$ ), Cat A LA BS, Adjust Range: None, and 24.25 < f ≤ 29.5 GHz

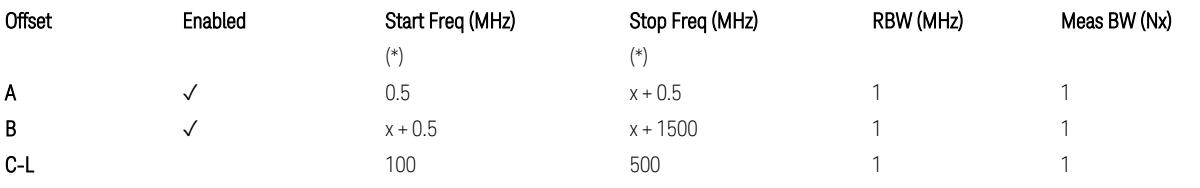

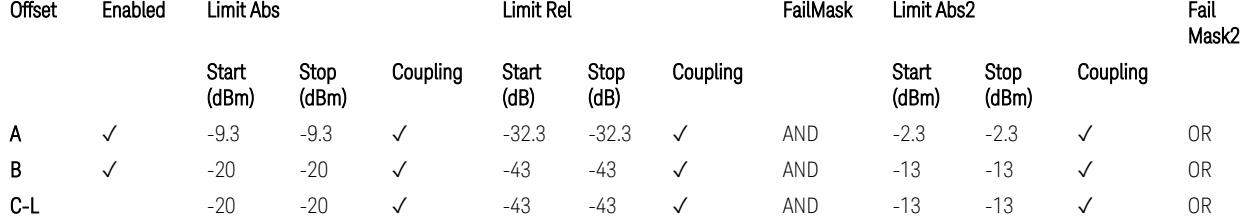

TS38.141-2 v.17.7.0 (v.2022-09) Table 6.7.4.5.2.2-1: OBUE limits applicable in the frequency range 24.25 – 33.4 GHz

BS Category = Cat A WA BS, Cat A MR BS, Cat A MR BS (Low P<sub>r</sub>), Cat A LA BS, Adjust Range: 37.0 < f ≤ 43.5 GHz

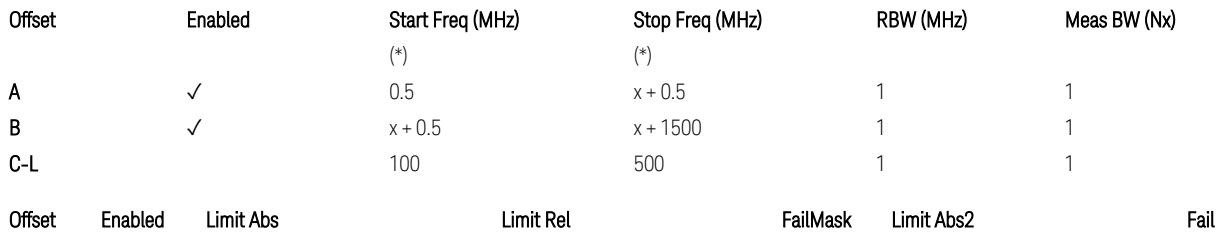

3.12 Phase and Amplitude vs Time Measurement

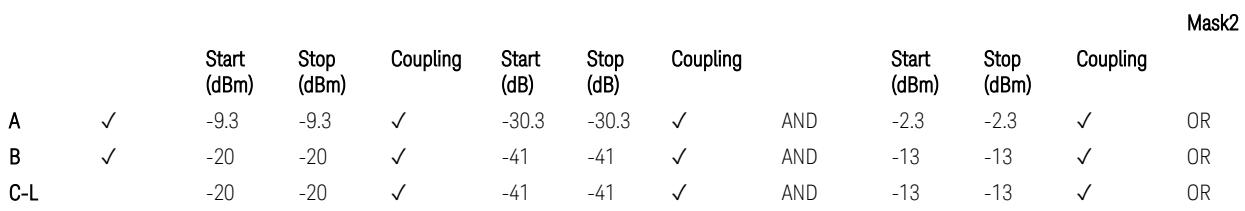

TS38.141-2 v.17.7.0 (v.2022-09) Table 6.7.4.5.2.2-2: OBUE limits applicable in the frequency range 37 – 43.5 GHz

BS Category = Cat A WA BS, Cat A MR BS, Cat A MR BS (Low  $P_r$ ), Cat A LA BS, Adjust Range: 43.5 < f ≤ 48.2 GHz

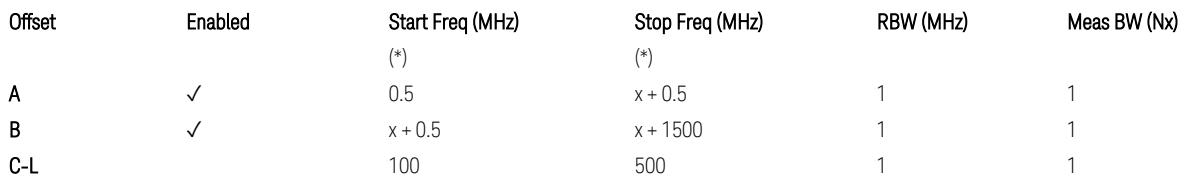

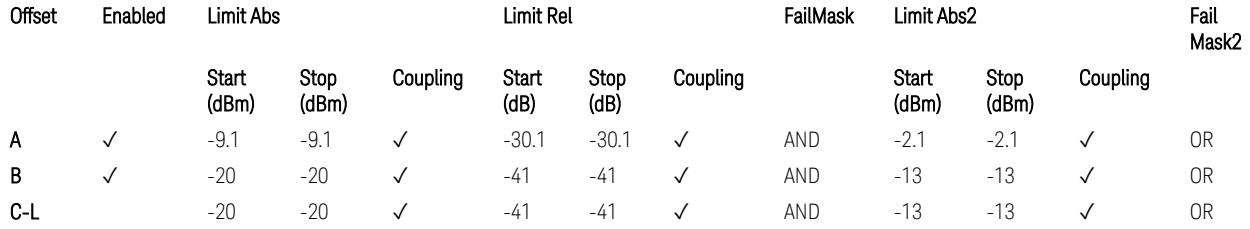

TS38.141-2 v.17.7.0 (v.2022-09) Table 6.7.4.5.2.2-3: OBUE limits applicable in the frequency range 43.5 – 48.2 GHz

BS Category = Cat B WA BS, Cat B MR BS, Cat B MR BS (Low  $P_r$ ), Cat B LA BS, Adjust Range: None, and 24.25 < f ≤ 29.5 GHz

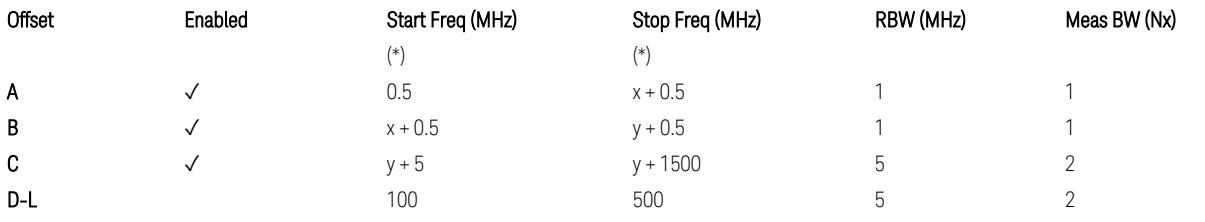

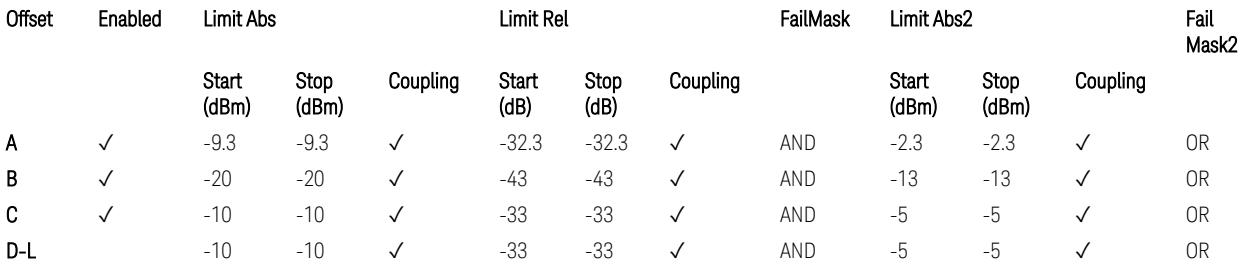

TS38.141-2 v.17.7.0 (v.2022-09) Table 6.7.4.5.2.3-1: OBUE limits applicable in the frequency range 24.25 – 33.4 GHz

BS Category = Cat B WA BS, Cat B MR BS, Cat B MR BS (Low P<sub>r</sub>), Cat B LA BS, Adjust Range: 37.0 < f ≤ 43.5 GHz

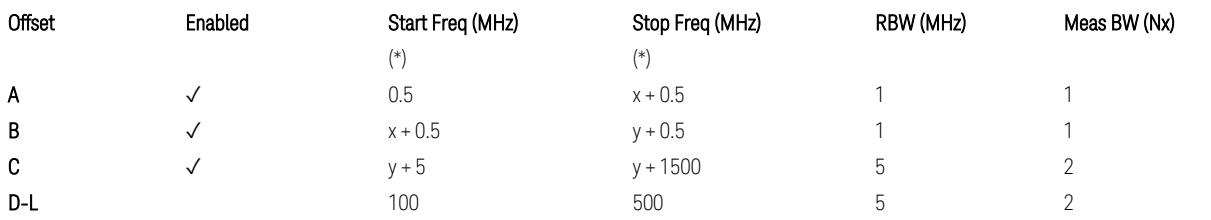

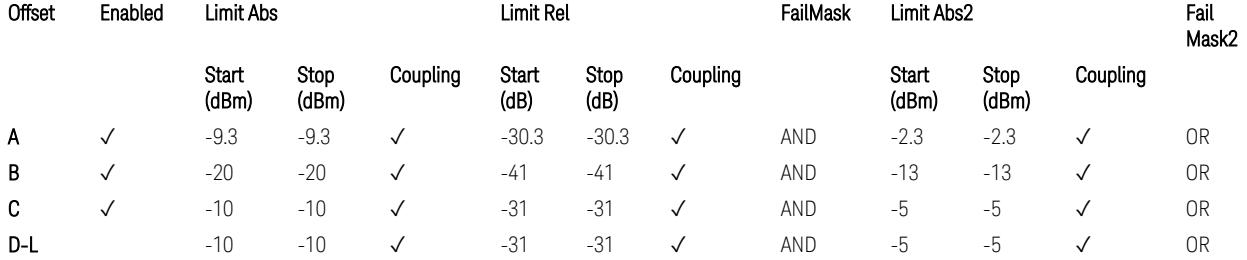

TS38.141-2 v.17.7.0 (v.2022-09) Table 6.7.4.5.2.3-2: OBUE limits applicable in the frequency range 37 – 43.5 GHz

BS Category = Cat B WA BS, Cat B MR BS, Cat B MR BS (Low  $P_r$ ), Cat B LA BS, Adjust Range: 43.5 < f ≤ 48.2 GHz

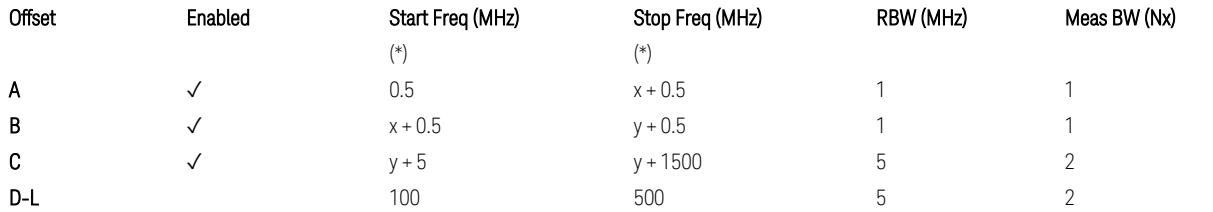

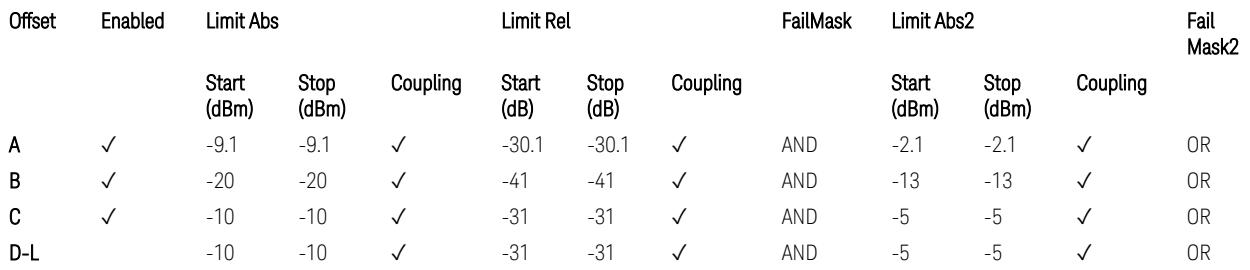

TS38.141-2 v.17.7.0 (v.2022-09) Table 6.7.4.5.2.3-3: OBUE limits applicable in the frequency range 43.5 – 48.2 GHz

All CC BW for FR2-2 (100, 400, 800, 1600, and 2000 MHz):

BS Category = Cat A WA BS, Cat A MR BS, Cat A MR BS (Low P<sub>r</sub>), Cat A LA BS, Adjust Range: 52.6 < f ≤ 71.0 GHz

3.12 Phase and Amplitude vs Time Measurement

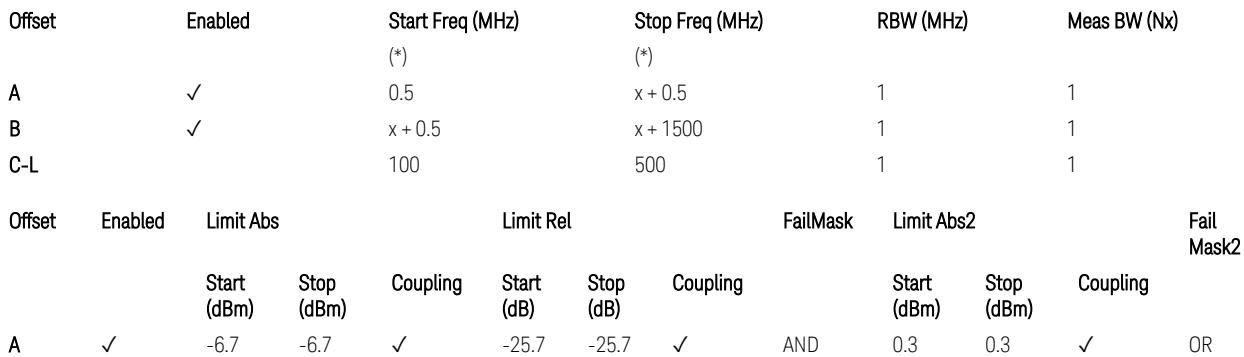

B ✓ -20 -20 ✓ -39.0 -39.0 ✓ AND -13 -13 ✓ OR C-L -20 -20 √ -39.0 -39.0 √ -AND -13 -13 √ OR

> TS38.141-2 v.17.9.0 (v.2023-03) Table 6.7.4.5.2.2-4: OBUE limits applicable in the frequency range 52.6 – 71.0 GHz

BS Category = Cat B WA BS, Cat B MR BS, Cat B MR BS (Low P<sub>r</sub>), Cat B LA BS, Adjust Range: 52.6 < f ≤ 71.0 GHz

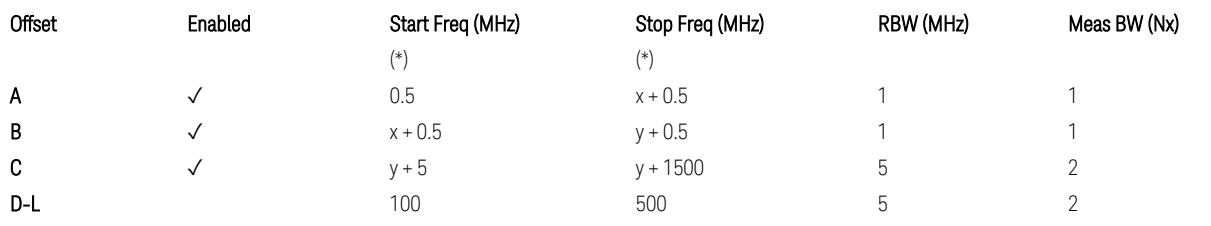

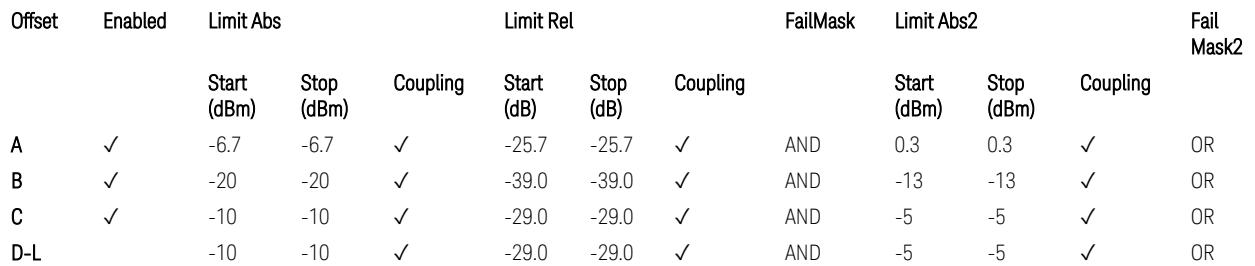

TS38.141-2 v.17.9.0 (v.2023-03) Table 6.7.4.5.2.3-3: OBUE limits applicable in the frequency range 52.6 – 71.0 GHz

(\*) Offset Start & Stop Freq (MHz):

- $x = 0.1*BW$ contiguous
- $y = 2 * BW_{contiguous}$  (when BW<sub>contiguous</sub>  $\leq$  500 MHz),
- $y = BW_{contiguous} + 500 MHz (otherwise).$

where: BW<sub>contiguous</sub> equals to:

Number of CCs Carrier Allocation BW<sub>contiguous</sub>

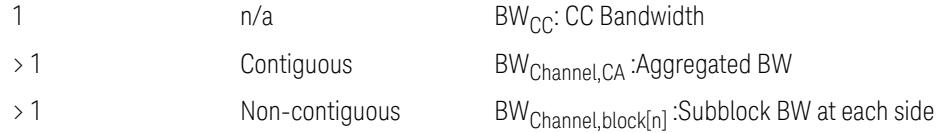

## Uplink, FR1

## When executing Apply Preset: "Show Abs2 Limit" = Off

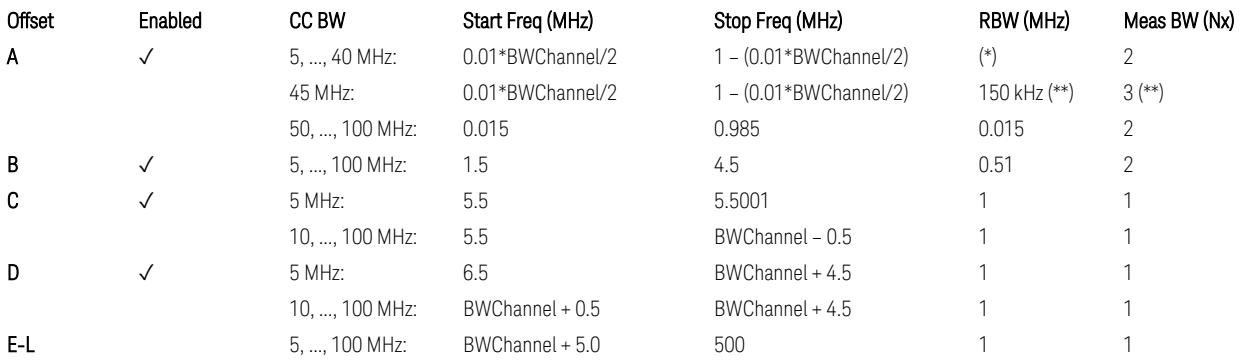

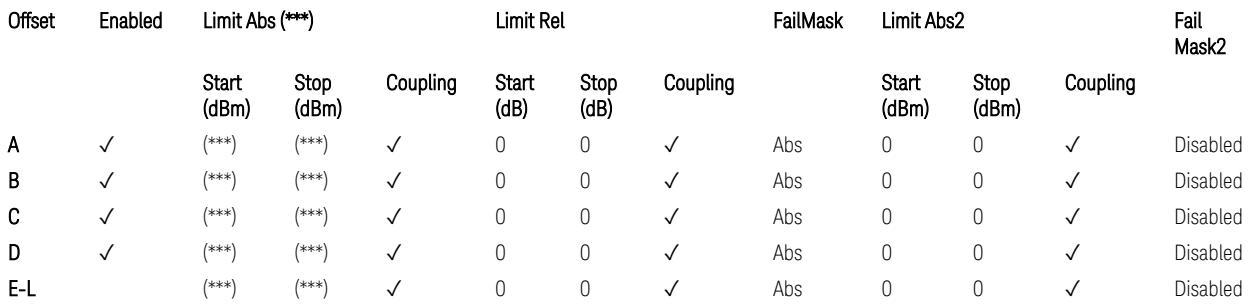

#### Note that BW<sub>Channel</sub> is CC BW.

(\*) RBW (kHz) for Offset A setting:

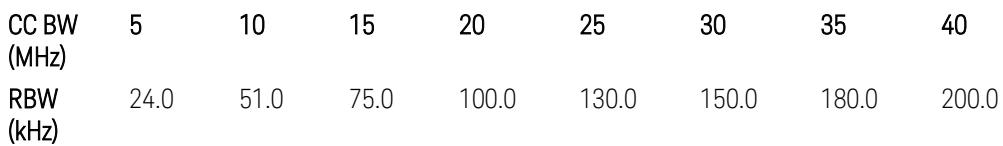

Note:

In the 3GPP definition,  $2*RBW(A) = 0.01 * BW_{Channel}$  for  $5, ..., 40$  MHz CCs or 30 kHz for 50, …, 100 MHz CCs, and 2\*RBW(B) = 1 MHz for all CC BW.

Meanwhile, since X-series signal analyzers provides RBW in discrete line-up only, RBW(A) and RBW(B) are selected as in the table to follow the 3GPP requiement as close as possible.

3.12 Phase and Amplitude vs Time Measurement

Better to choose RBW to make MeasBW equal or slightly wider than required, based on the "fail-safe design" policy: e.g. for 35 MHz CC BW, preferred to set RBW 180 kHz ( x2 > 350 kHz) than 160 kHz (x2 < 350 kHz) so that measurement can wouldn't miss a bad DUT.

(\*\*) RBW (kHz) for Offset A setting of the 45 MHz CC BW (in Release 17):

RBW = 150 kHz and MeasBW = 3 to get the 3GPP requirement 450 kHz.

(\*\*\*) Absolute Limit (dBm) settings:

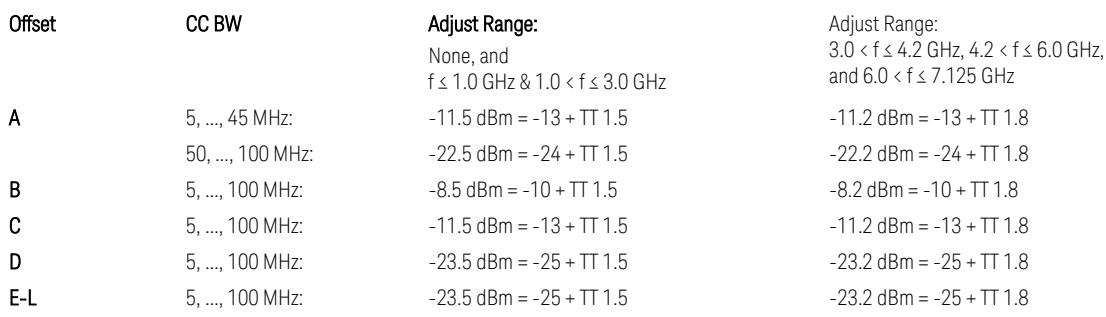

Note that TT values for V2X test requirement have not been defined yet (TBD/FFS) in TS38.521-1 v.17.7.0. Keep the same TT values for Uplink.

TS38.521-1 v.17.6.1 (v.2022-10) Table 6.5.2.2.5-1: General NR spectrum emission mask and Table 6.5.2.2.5-2: Test Tolerance (Spectrum Emission Mask)

TS38.521-1 v.17.6.1 (v.2022-10) Table 6.5E.2.2.1.5-1: General NR spectrum emission mask for V2X / non-concurrent operation and Table 6.5E.2.2.1.5-2: Test Tolerance

# Uplink, FR2

When executing Apply Preset: "Show Abs2 Limit" = Off

All CC BW (50, 100, 200, 400, 800, 1600, and 2000 MHz):

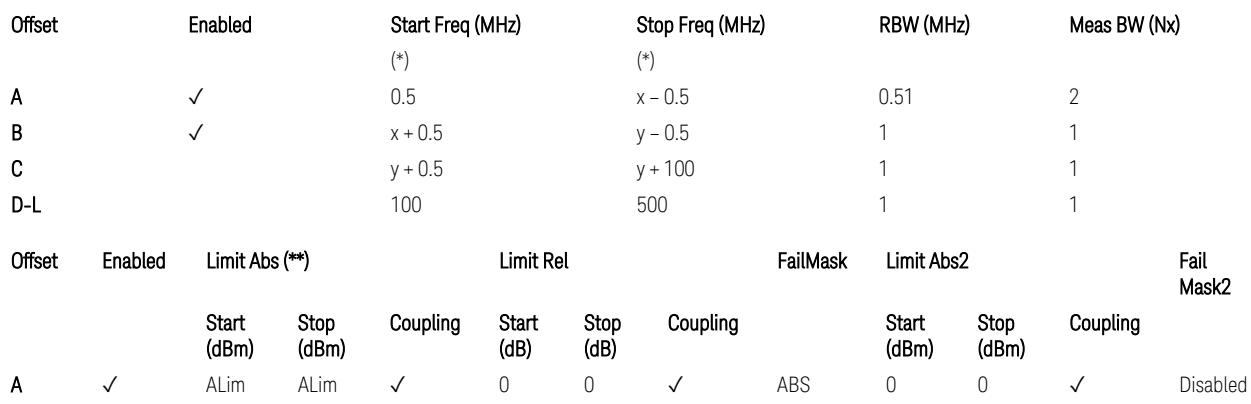

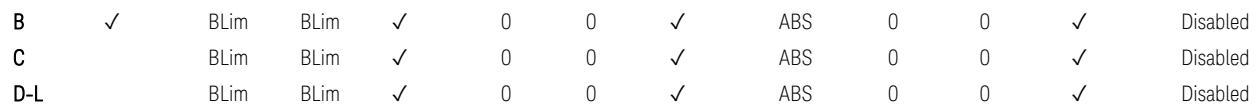

(\*) Offset Start & Stop Freq (MHz):

- $x = 0.1*BW$ Channel, CA
- $-$  y = 2  $*$  BW<sub>Channel, CA</sub>

where: BW<sub>Channel,CA</sub> equals to:

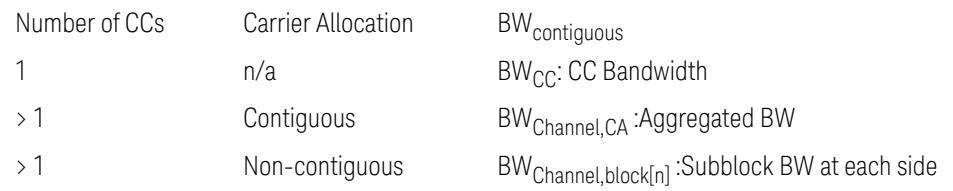

#### (\*\*) Limit ABS:

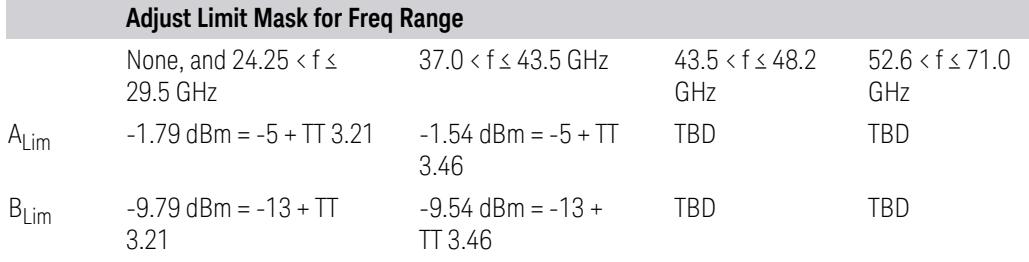

TS38.521-2 v.17.0.0 (v.2022-09):

- Single CC:
	- Table 6.5.2.1.5-1: General NR spectrum emission mask for Range 2 and Table 6.5.2.1.5-1a: Test Tolerance (Spectrum emission mask)
	- Table 6.5.2.1.5-1a: Test Tolerance (Spectrum emission mask)
- Contiguous CA:
	- Table 6.5A.2.1.1.5-1: General NR spectrum emission mask for intra-band contiguous CA in frequency range 2
	- Table 6.5A.2.1.1.5-1a: Test Tolerance (Aggregated BW ≤ 400MHz)
	- 3 thru 8 CA cases are equivalent to the tables for 2 CA case here.

3 5G NR Mode 3.12 Phase and Amplitude vs Time Measurement

## Spurious Emissions

The parameters in the Range Table in Meas Setup > Settings are preset when Apply Preset is executed. See the following sections.

["Downlink,](#page-3380-0) FR1 (BS type = 1-C & 1-O)" on page 3381

["Downlink,](#page-3382-0) FR2 (BS type = 2-O)" on page 3383

["Uplink,](#page-3385-0) FR1" on page 3386

<span id="page-3380-0"></span>["Uplink,](#page-3387-0) FR2" on page 3388

# Downlink, FR1 (BS type =  $1-C & 1-O$ )

– Bandwidth table:

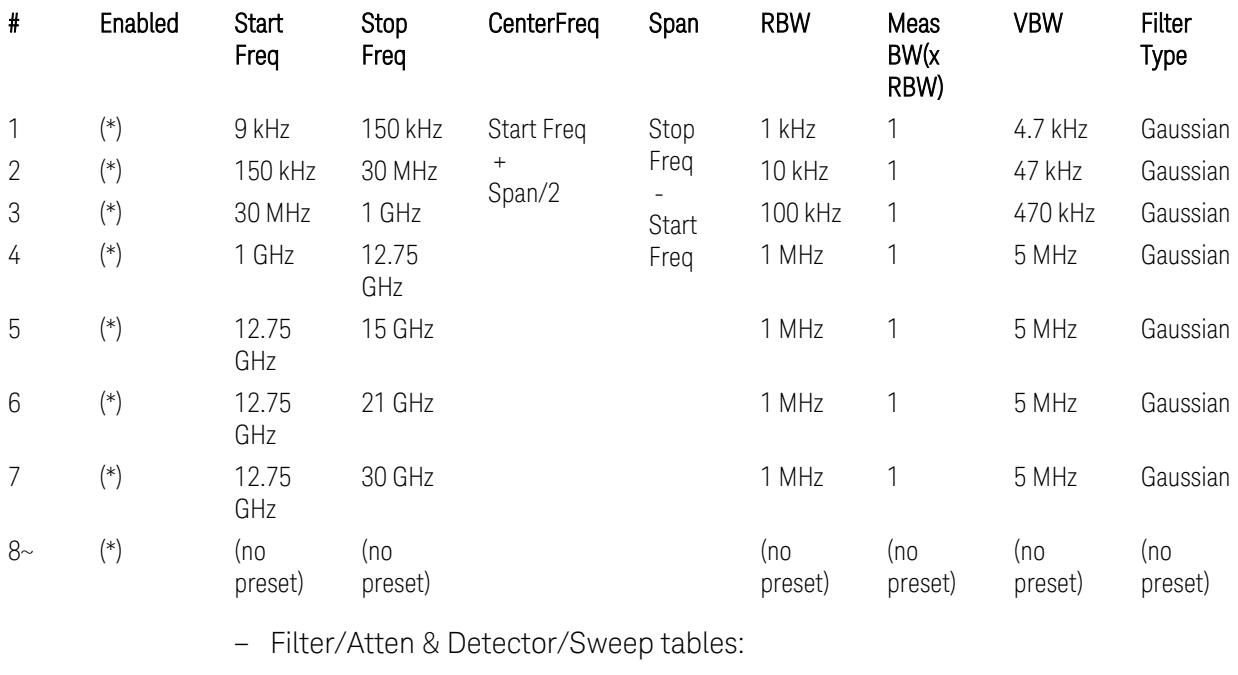

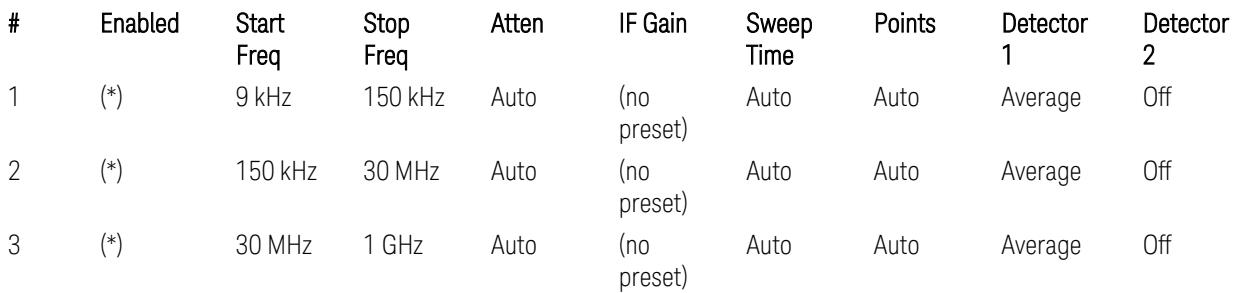

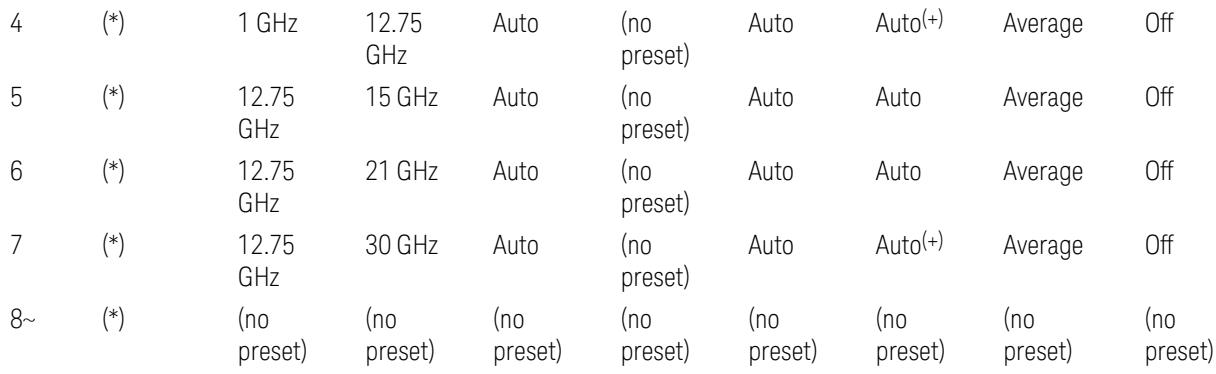

(+) Since the # of points calculation result by "Auto" with the equation "Points = Span / (RBW/2)" is exceeded the maximum setting limit 20,001 points, the set value is eventually clipped to 20,001.

– Limits table:

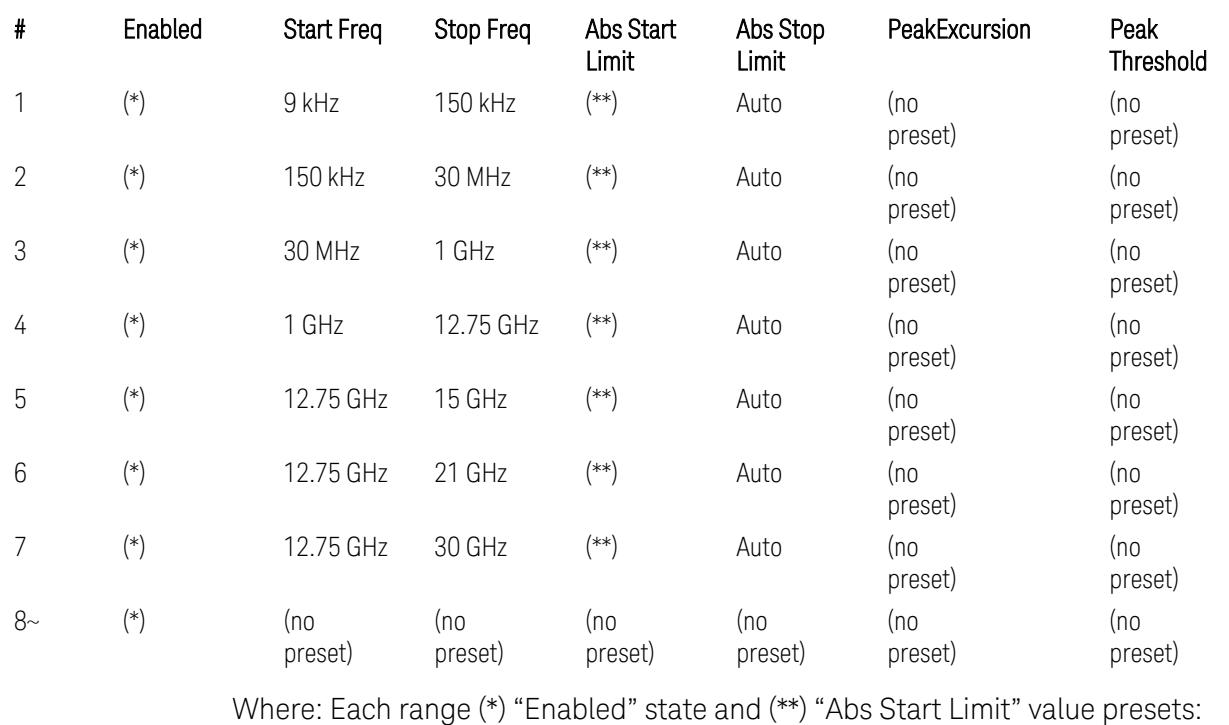

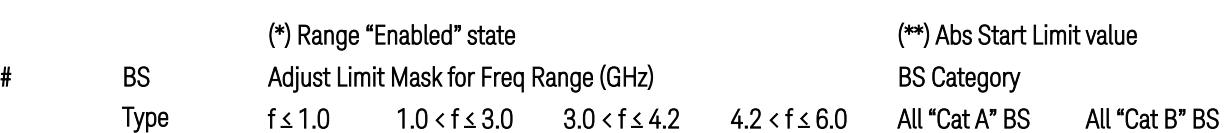

3.12 Phase and Amplitude vs Time Measurement

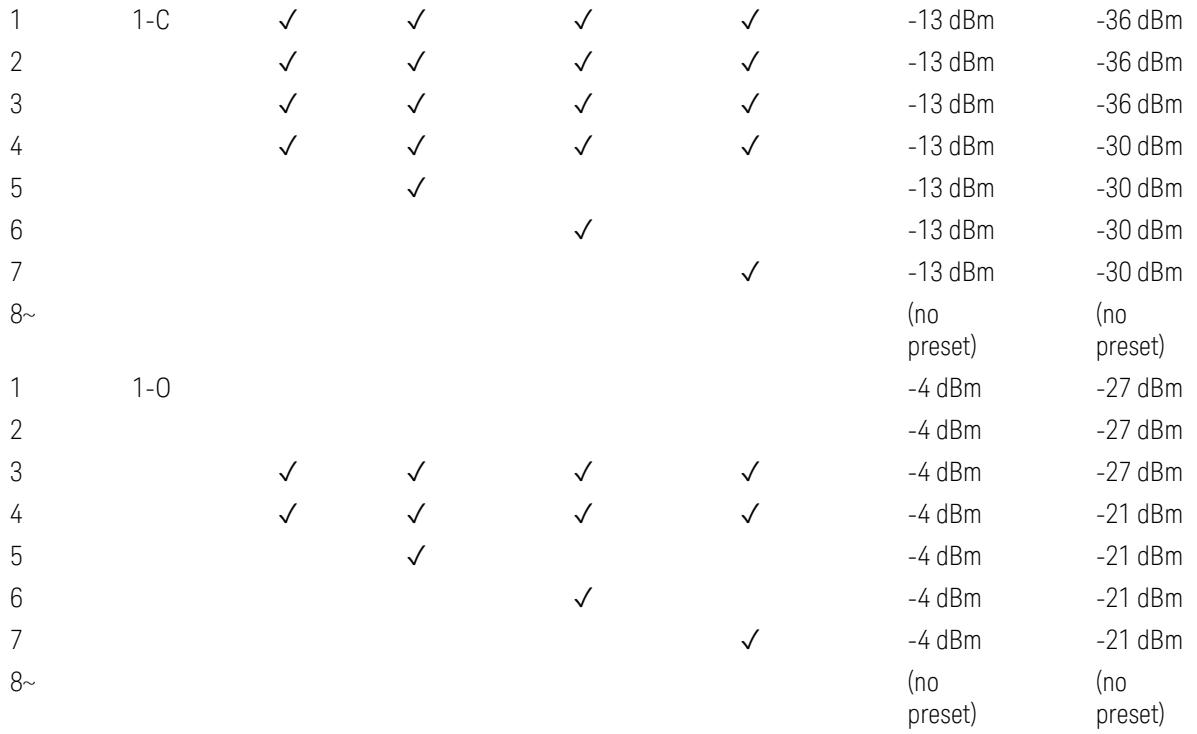

(empty cell means "disabled")

Note: Start & Stop freq values may be clipped depending on the maximum available frequency range which hardware supports. (e.g. 26.5GHz model clip Start & Stop freq values to "27 GHz")

BS type 1-C: TS38.141-1 v.17.7.0 (v.2022-09):

- Table 6.6.5.5.1.1-1: General BS transmitter spurious emission limits in FR1, Category A
- Table 6.6.5.5.1.1-2: General BS transmitter spurious emission limits in FR1, Category B

BS type 1-O: TS38.141-2 v.17.7.0 (v.2022-09):

- Table 6.7.5.2.5.1-1: General OTA BS transmitter spurious emission limits for BS type 1-O, Category A
- <span id="page-3382-0"></span>– Table 6.7.5.2.5.1-2: General OTA BS transmitter spurious emission limits for BS type 1-O, Category B

## Downlink, FR2 (BS type = 2-O)

– Bandwidth table:

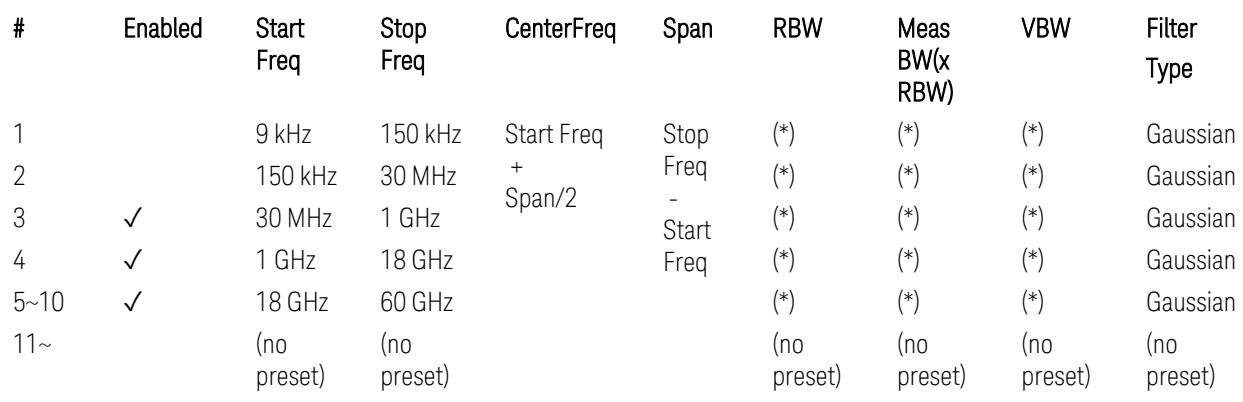

(empty cell means "disabled")

– Filter/Atten & Detector/Sweep tables:

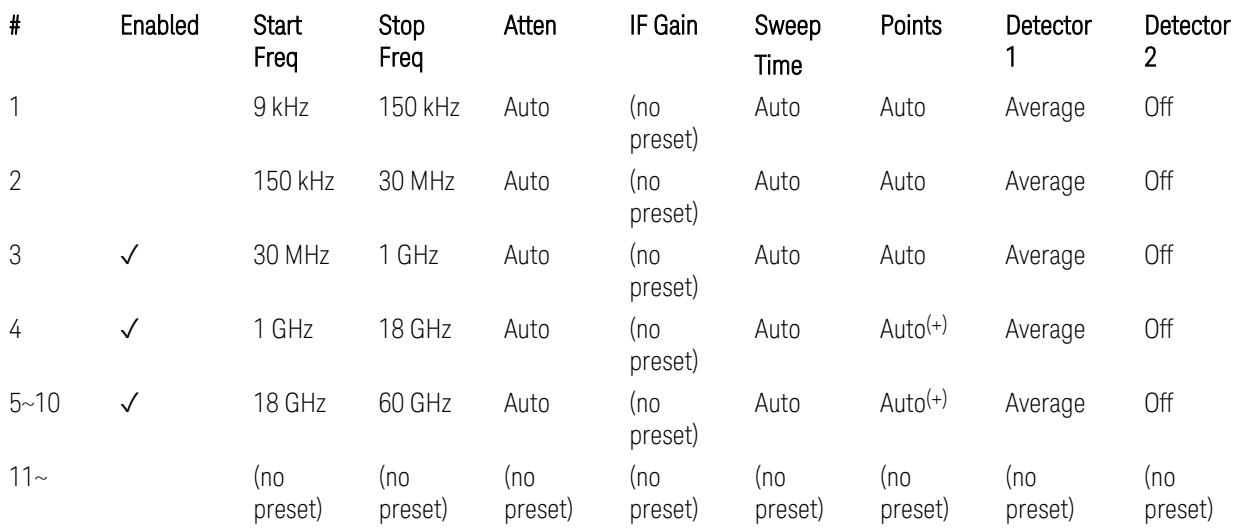

(+) Since the # of points calculation result by "Auto" with the equation "Points = Span / (RBW/2)" is exceeded the maximum setting limit 20,001 points, the set value is eventually clipped to 20,001.

– Limits table:

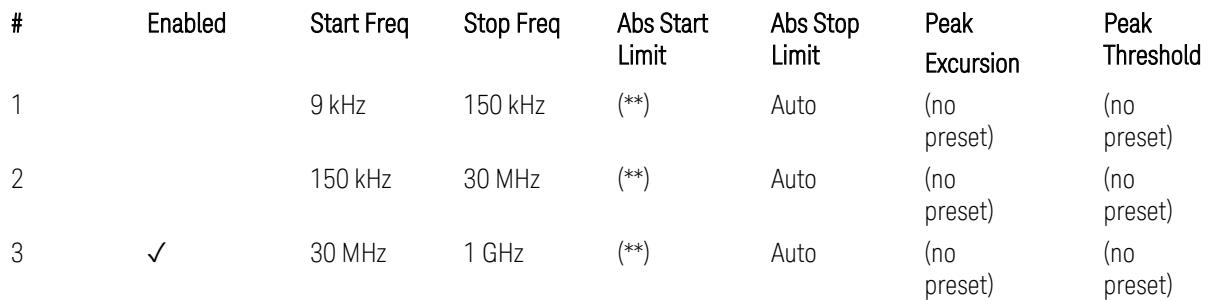
3.12 Phase and Amplitude vs Time Measurement

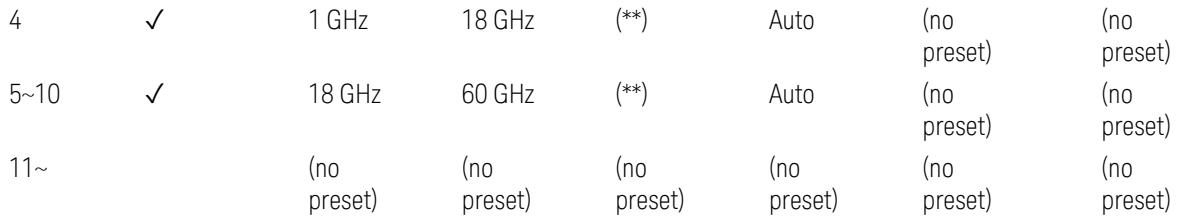

Where: Each range (\*) "RBW x MeasBW, VBW", and (\*\*) "Abs Start Limit" value presets:

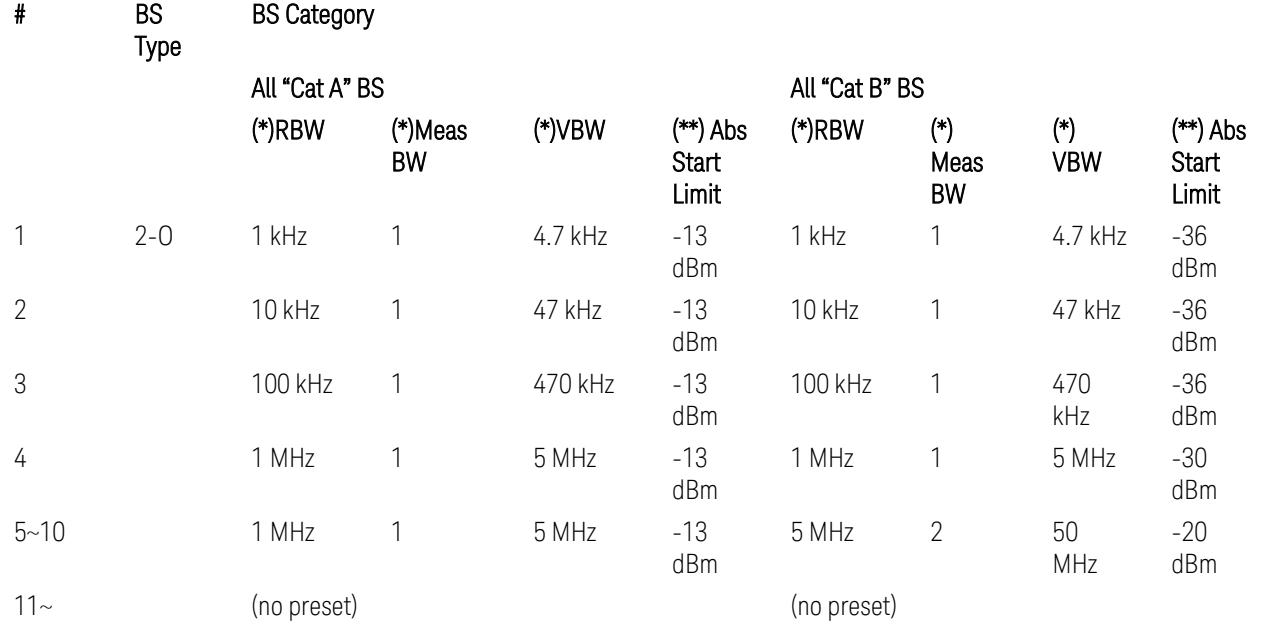

BS Category = "All Cat A BS": Cat A WA BS, Cat A MR BS, Cat A MR BS (Low  $P_r$ ), Cat A LA BS,

BS Category = "All Cat B BS": Cat B WA BS, Cat B MR BS, Cat B MR BS (Low P<sub>r</sub>), Cat B LA BS

Note: Start & Stop freq values may be clipped depending on the maximum available frequency range which hardware supports. (e.g. 26.5 GHz model clip Start & Stop freq values to "27 GHz")

BS type 2-O: TS38.141-2 v.17.7.0 (v.2022-09):

- Table 6.7.5.2.5.2.2-1: General OTA BS transmitter spurious emission limits for BS type 2-O, Category A
- Table 6.7.5.2.5.2.3-1: BS radiated Tx spurious emission limits in FR2 (Category B)

Note: The following table for FR2 Cat B BS is not preset by executing the "Apply Preset" button:

– Table 6.7.5.2.5.2.3-2: Step frequencies for defining the BS radiated Tx spurious emission limits in FR2 (Category B)

## Uplink, FR1

– Bandwidth table:

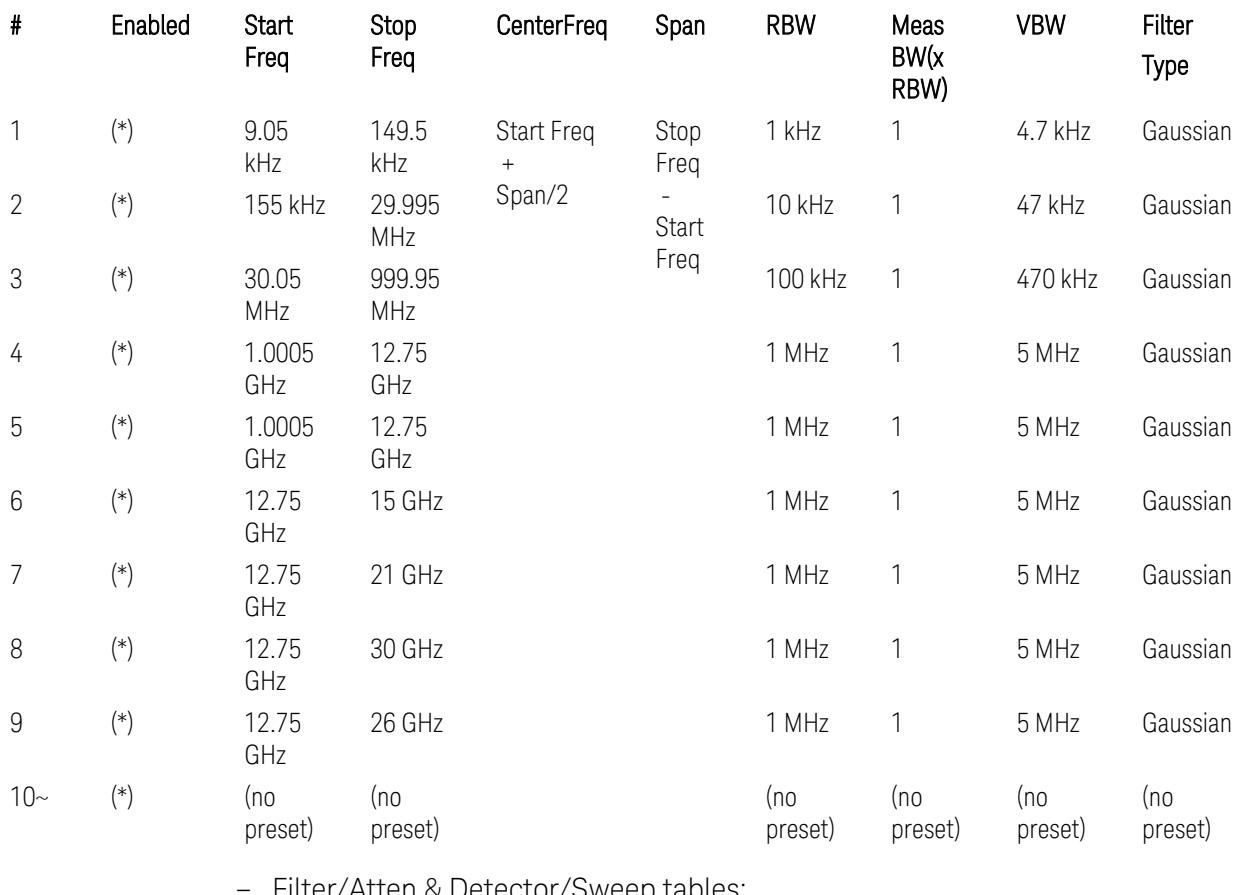

– Filter/Atten & Detector/Sweep tables:

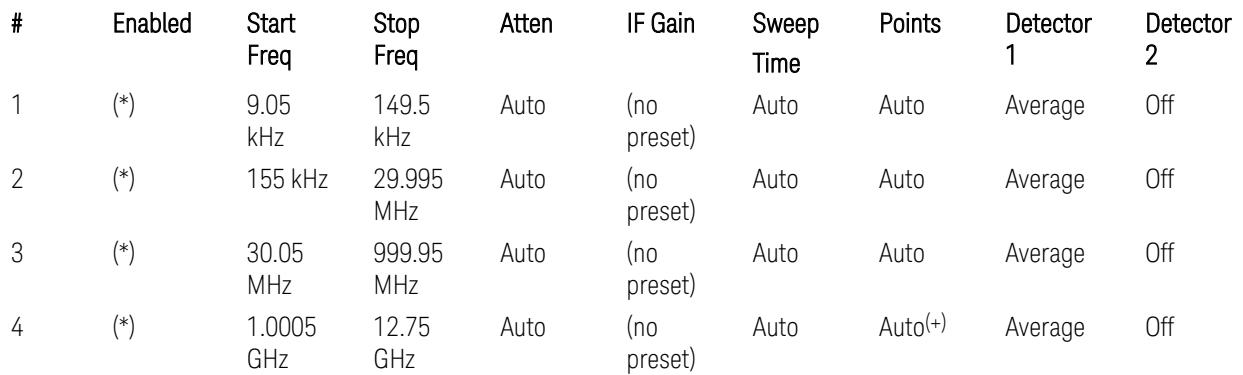

3.12 Phase and Amplitude vs Time Measurement

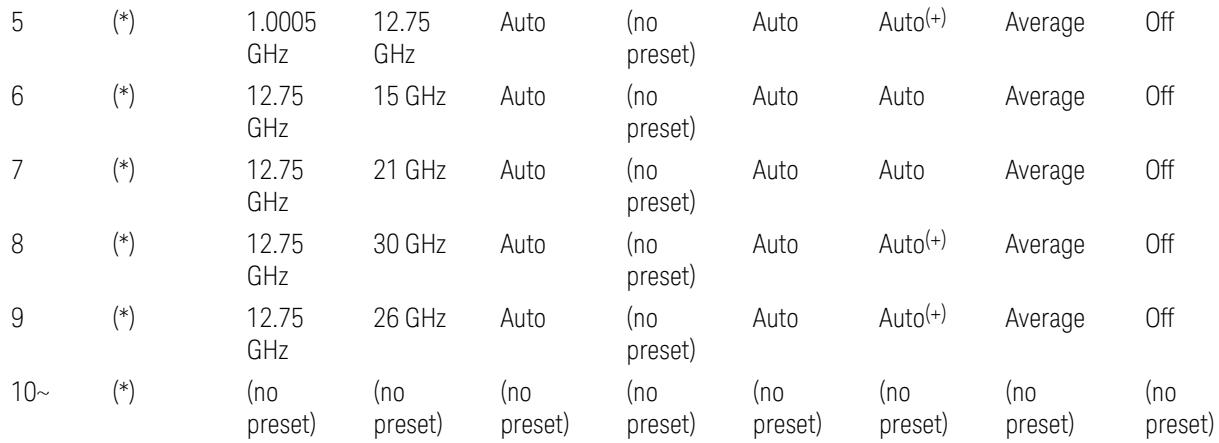

(+) Since the # of points calculation result by "Auto" with the equation "Points = Span / (RBW/2)" is exceeded the maximum setting limit 20,001 points, the set value is eventually clipped to 20,001.

– Limits table:

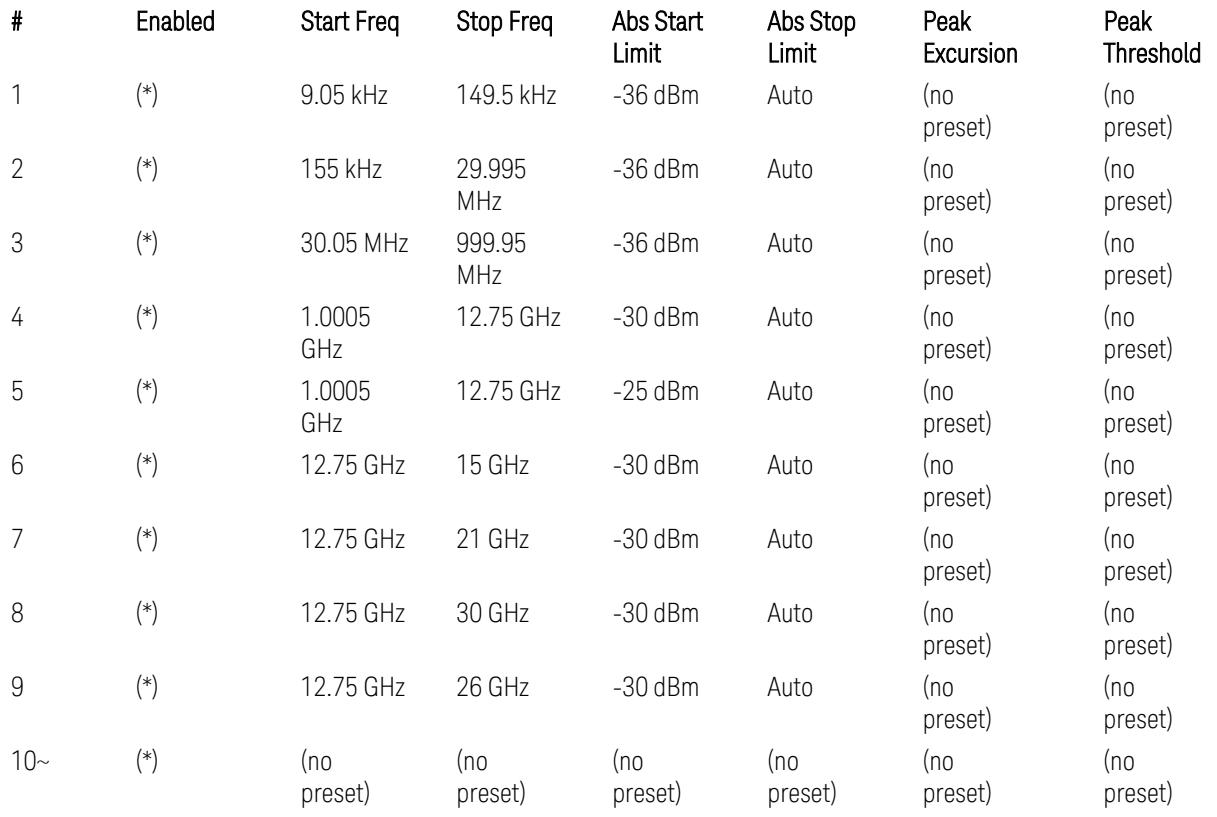

Where: Each range (\*) "Enabled" state preset:

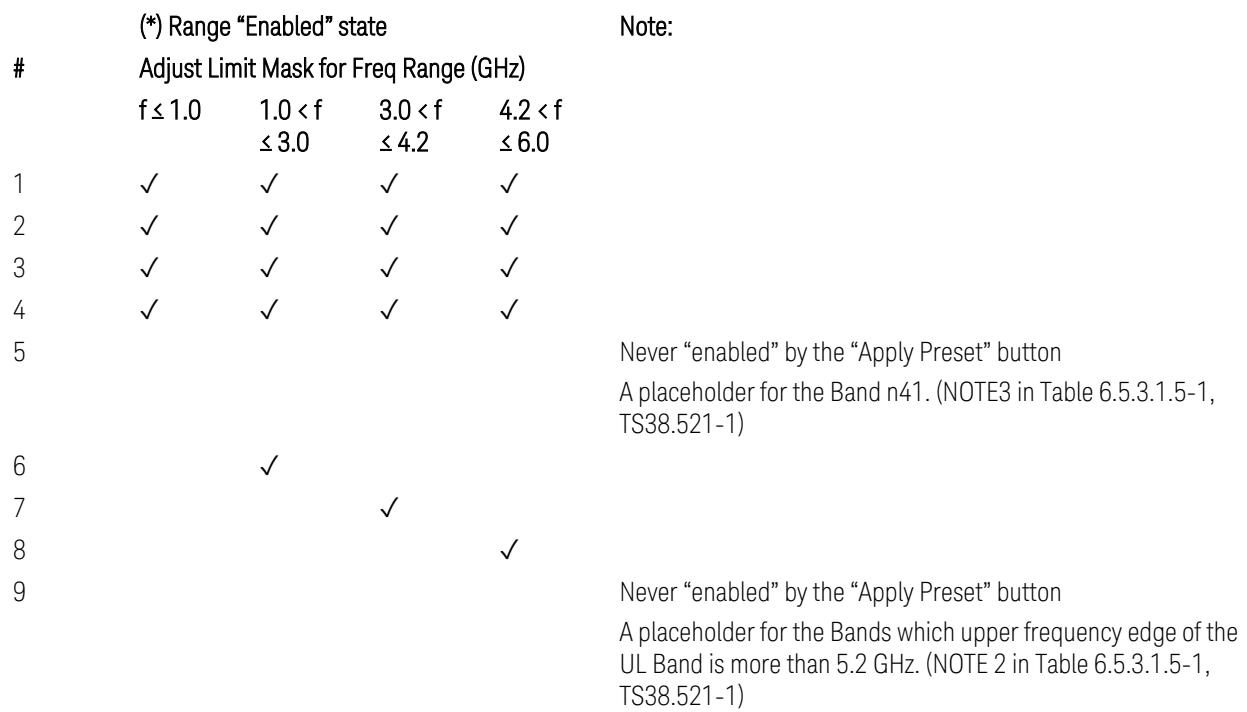

 $10-$ 

(empty cell means "disabled")

Note: Start & Stop freq values may be clipped depending on the maximum available frequency range which hardware supports. (e.g. 26.5GHz model clip Start & Stop freq values to "27 GHz")

TS38.521-1 v.17.6.1 (v.2022-10) Table 6.5.3.1.5-1: General spurious emissions test requirements

## Uplink, FR2

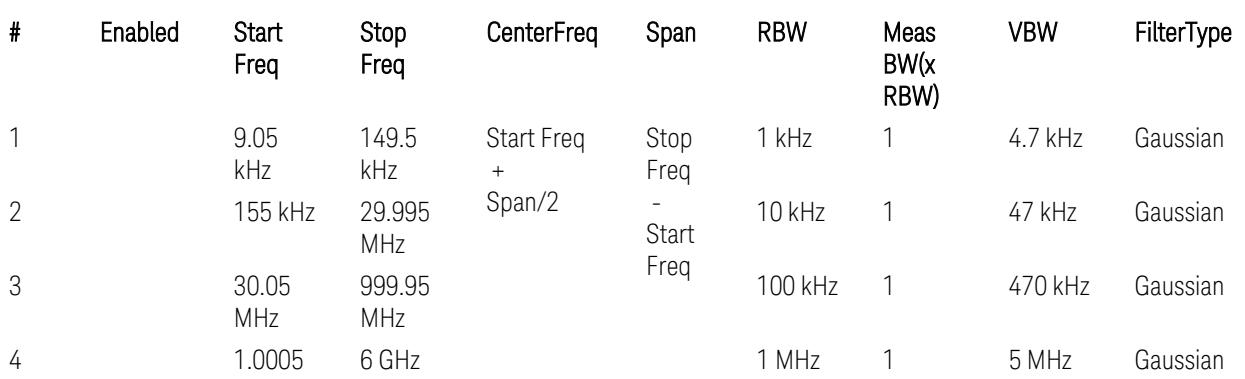

#### – Bandwidth table

3.12 Phase and Amplitude vs Time Measurement

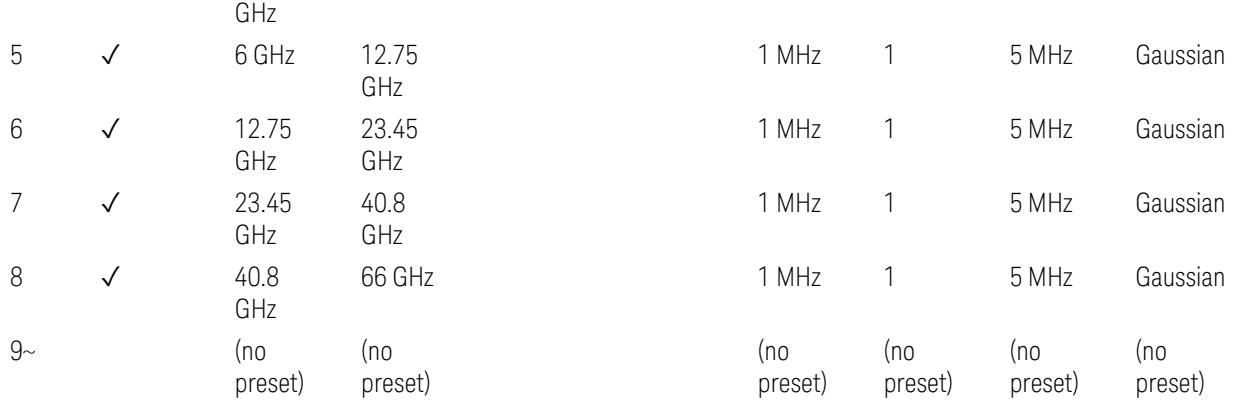

– Filter/Atten & Detector/Sweep tables

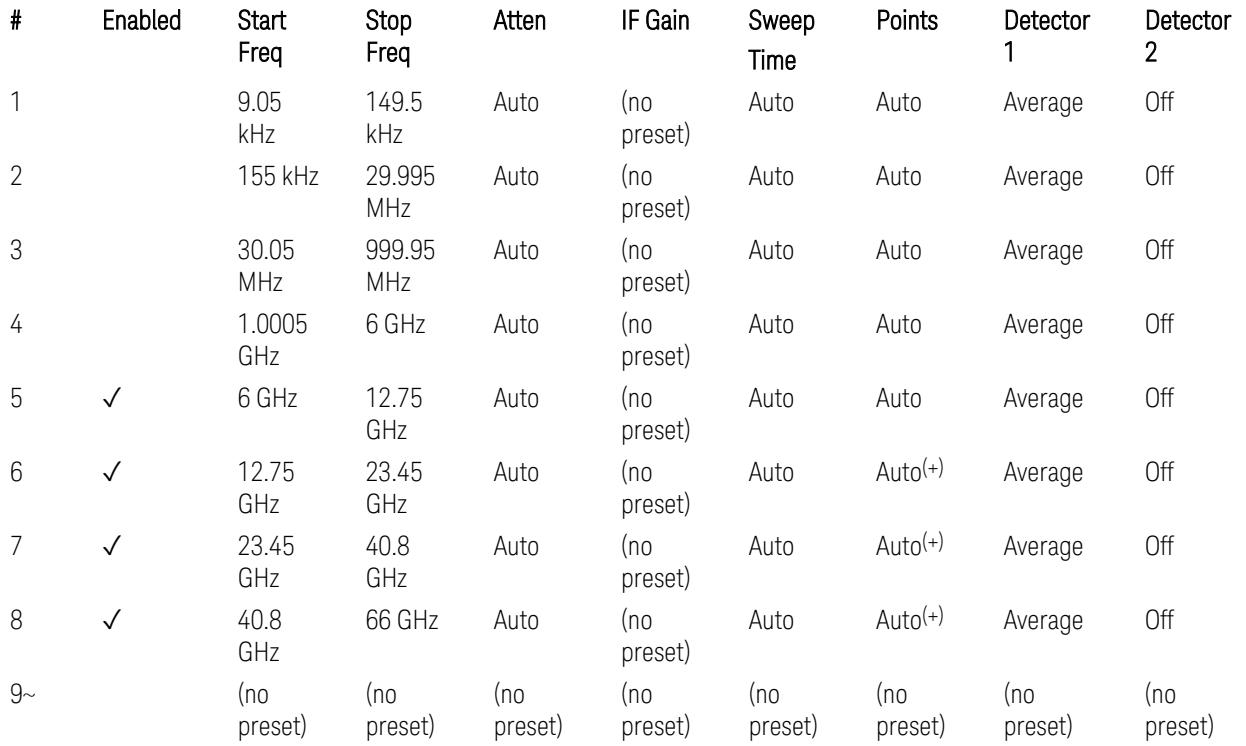

(+) Since the # of points calculation result by "Auto" with the equation "Points = Span / (RBW/2)" is exceeded the maximum setting limit 20,001 points, the set value is eventually clipped to 20,001.

– Limits table:

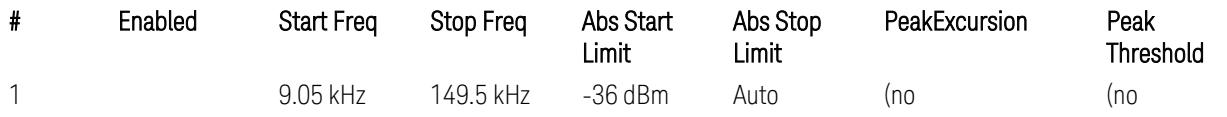

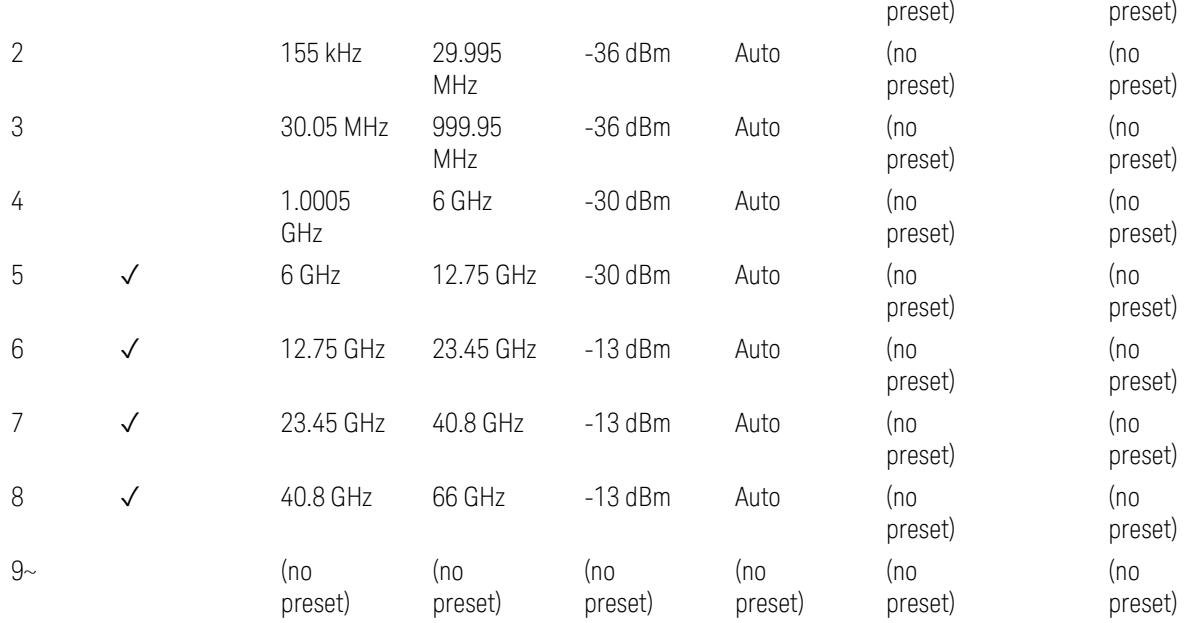

Note: Start & Stop freq values may be clipped depending on the maximum available frequency range which hardware supports. (e.g. 26.5GHz model clip Start & Stop freq values to "27 GHz")

TS38.521-2 v.17.0.0 (v.2022-09) Table 6.5.3.1.5-1: Spurious emissions test requirements:

- Table 6.5.3.1.3-2: Spurious emissions limits (in 6.5.3.1.3 Minimum conformance requirements),
- Table 6.5.3.1.4.2-1: Typical offset values for coarse TRP measurement step 7(a) … but still TBD.

#### Modulation Analysis

The following parameters are preset when Apply Preset is executed.

- "Configure Component [Carriers|Channel](#page-3390-0) Profile: Resource Grid" on page 3391
- "Channel Profile: PDSCH & PUSCH Resource [Allocation:](#page-3391-0) RB Number values" on [page](#page-3391-0) 3392
- ["Advanced:](#page-3392-0) Advanced Demod Setup" on page 3393

Note: CC channel configuration (including CC BW, FR, SCS) and Resource Block allocation map & settings are preset by recalling each scp (Signal Studio/PWSG, prepared internally) file accordingly, based on the "RB Alloc Preset" selection.

3.12 Phase and Amplitude vs Time Measurement

#### Configure Component Carriers|Channel Profile: Resource Grid

<span id="page-3390-0"></span>When presetting Freq Range and Bandwidth, the resource grid is reset to its default values per SCS accordingly. Also the resource grid config mode is reset to its default value: Manual.

– Transmission bandwidth configuration  $N_{RR}$  for FR1:

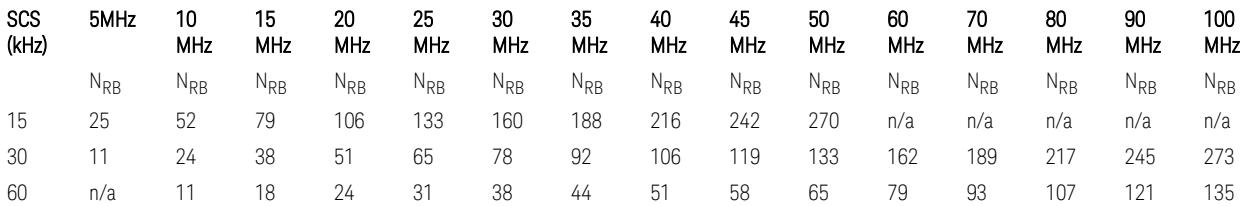

TS38.104 v.17.7.0 (v.2022-09) Tables 5.3.2-1: Transmission bandwidth configuration NRB for FR1 (Downlink for BTS).

TS38.101-1 or TS38.521-1 v.17.6.1 (v.2022-10) Table 5.3.2-1: Maximum transmission bandwidth configuration NRB for FR1 (Uplink for UE).

- Transmission bandwidth configuration  $N_{RB}$  for FR2 (FR2-1) with "Adjust Limit Mask for Freq Range" != "52.6  $\times$  f  $\leq$  71.0 GHz (FR2)":

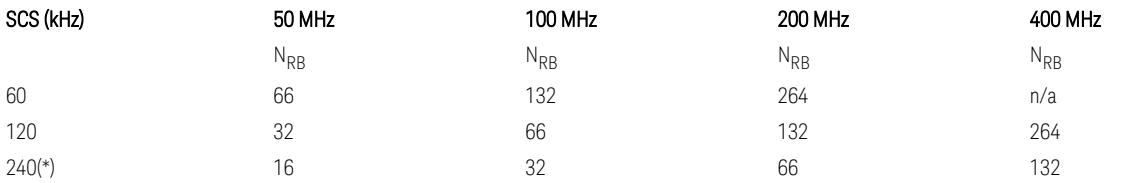

– Transmission bandwidth configuration NRB for FR2 (FR2-2) with "Adjust Limit Mask for Freq Range" = "52.6  $\le$  f  $\le$  71.0 GHz (FR2)" :

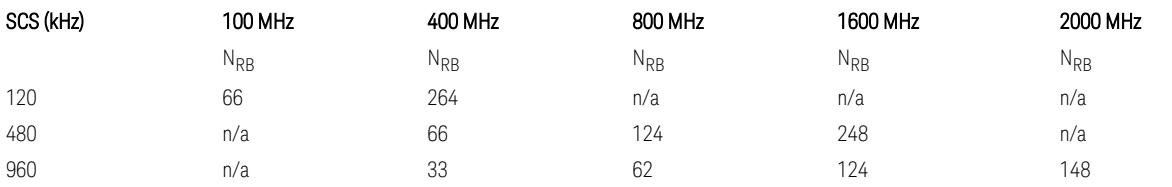

TS38.104 v.17.7.0 (v.2022-09):

– Table 5.3.2-2: Transmission bandwidth configuration NRB for FR2-1 (Downlink for BTS).

– Table 5.3.2-3: Transmission bandwidth configuration NRB for FR2-2 (Downlink for BTS).

TS38.101-2 or TS38.521-2 v.17.0.0 (v.2022-09) Table 5.3.2-1: Maximum transmission bandwidth configuration NRB for FR2 (Uplink for UE).

(\*) Either TS38.104 or TS38.101-2 does not define SCS 240 kHz case. The max  $N_{\rm PR}$  values are assumed half of SCS 120 kHz cases, respectively.

#### Meas Time: Meas Time parameter values

Meas Time parameters are preset to the following values when Apply Preset is executed, depending on Frequency Range, Adjust Meas Time Length for TM (Test Model), Duplex Mode, and RB Alloc Preset.

When Duplex Mode = TDD, and RB Alloc Preset = any DL NR-TMx.x:

- When Adjust Meas Time Length for TM = None: no preset for Meas Time parameters
- <span id="page-3391-0"></span>– When Adjust Meas Time Length for TM = Frame or 3GPP: Refer to ["Adjust](#page-3320-0) Meas Time [Length](#page-3320-0) for TM" on page 3321

#### Channel Profile: PDSCH & PUSCH Resource Allocation: RB Number values

When presetting Freq Range, Bandwidth, SCS and the OFDM Type, the RB Offset values are preset to 0 RBs, and the RB Number values are preset to the following values.

–  $N_{RR}$  values for FR1 Downlink and Uplink, when the OFDM Type = CP-OFDM:

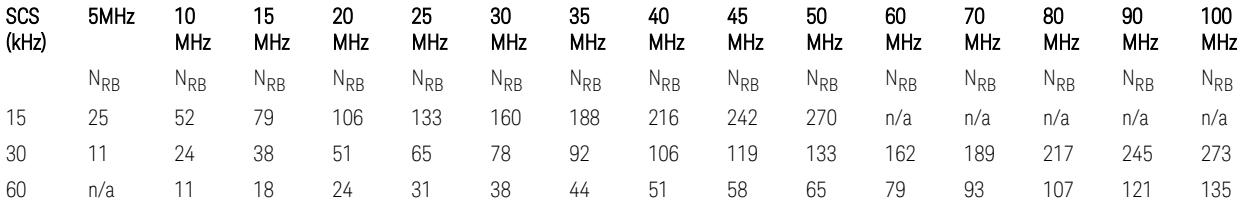

TS38.521-1 v.17.7.0 (v.2022-12) Table 6.1-1: Common uplink configuration

 $-$  N<sub>RB</sub> values for FR1 Uplink (only), when the OFDM Type = DFT-s-OFDM:

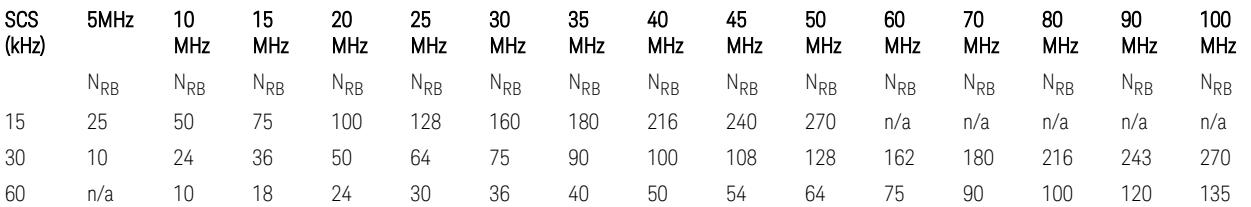

– N<sub>RB</sub> values for Downlink and Uplink FR2 (FR2-1) with "Adjust Limit Mask for Freq Range" != " $52.6 < f \le 71.0$  GHz", when the OFDM Type = CP-OFDM:

3.12 Phase and Amplitude vs Time Measurement

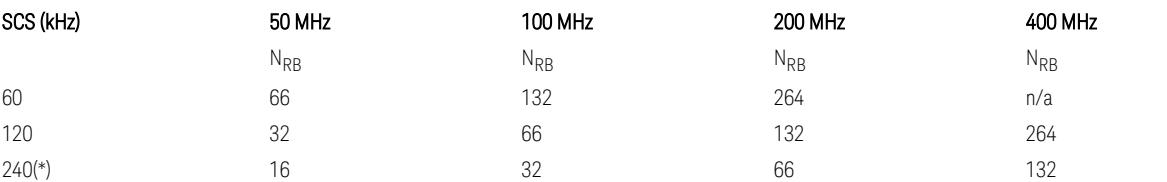

 $-$  N<sub>RB</sub> values for Downlink and Uplink FR2 (FR2-2) with "Adjust Limit Mask for Freq Range" = "52.6  $\lt f \le 71.0$  GHz", when the OFDM Type = CP-OFDM:

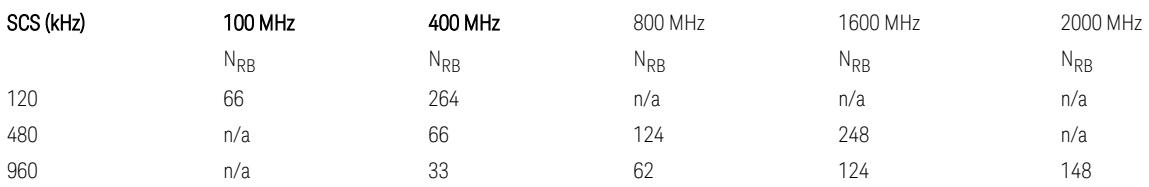

– N<sub>RB</sub> values for Uplink (only) FR2 (FR2-1) with "Adjust Limit Mask for Freq Range" != "52.6 < f ≤ 71.0 GHz", when the OFDM Type = DFT-s-OFDM:

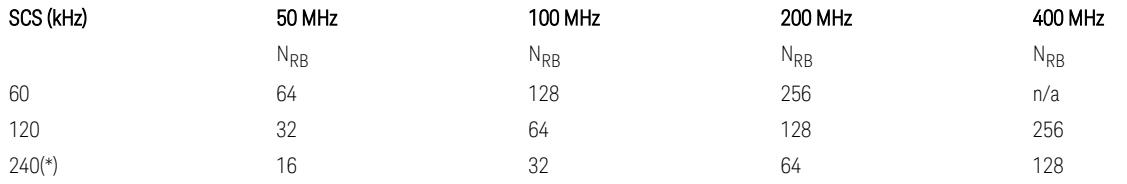

- NRB values for Downlink and Uplink FR2 (FR2-2) with "Adjust Limit Mask for Freq Range" = "52.6  $\lt f \le 71.0$  GHz", when the OFDM Type = DFT-s-OFDM:

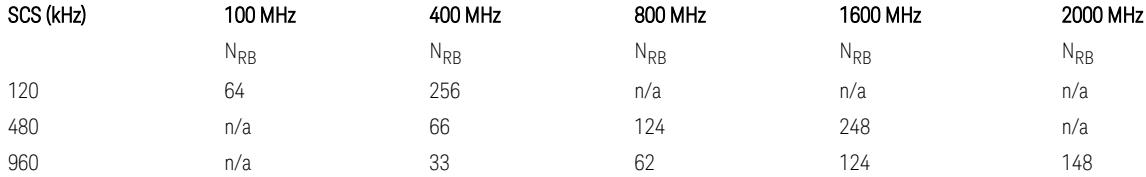

TS38.521-1 v.17.7.0 (v.2022-12) Table 6.1-1: Common Uplink Configuration.

TS38.521-2 v.17.0.0 (v.2022-09) Table 6.1-1: Common Uplink Configuration for PC3.

(\*) Either TS38.104 or TS38.101-2 does not define SCS 240 kHz case. The max  $N_{RR}$ values are assumed half of SCS 120 kHz cases, respectively.

<span id="page-3392-0"></span>Note: No definition for the N<sub>RB</sub> values for the new Release 17 FR2-2 SCS (480k, 960k) & Carrier BW (800, 1600, 2000 MHz).

#### Advanced: Advanced Demod Setup

– Direction = Downlink

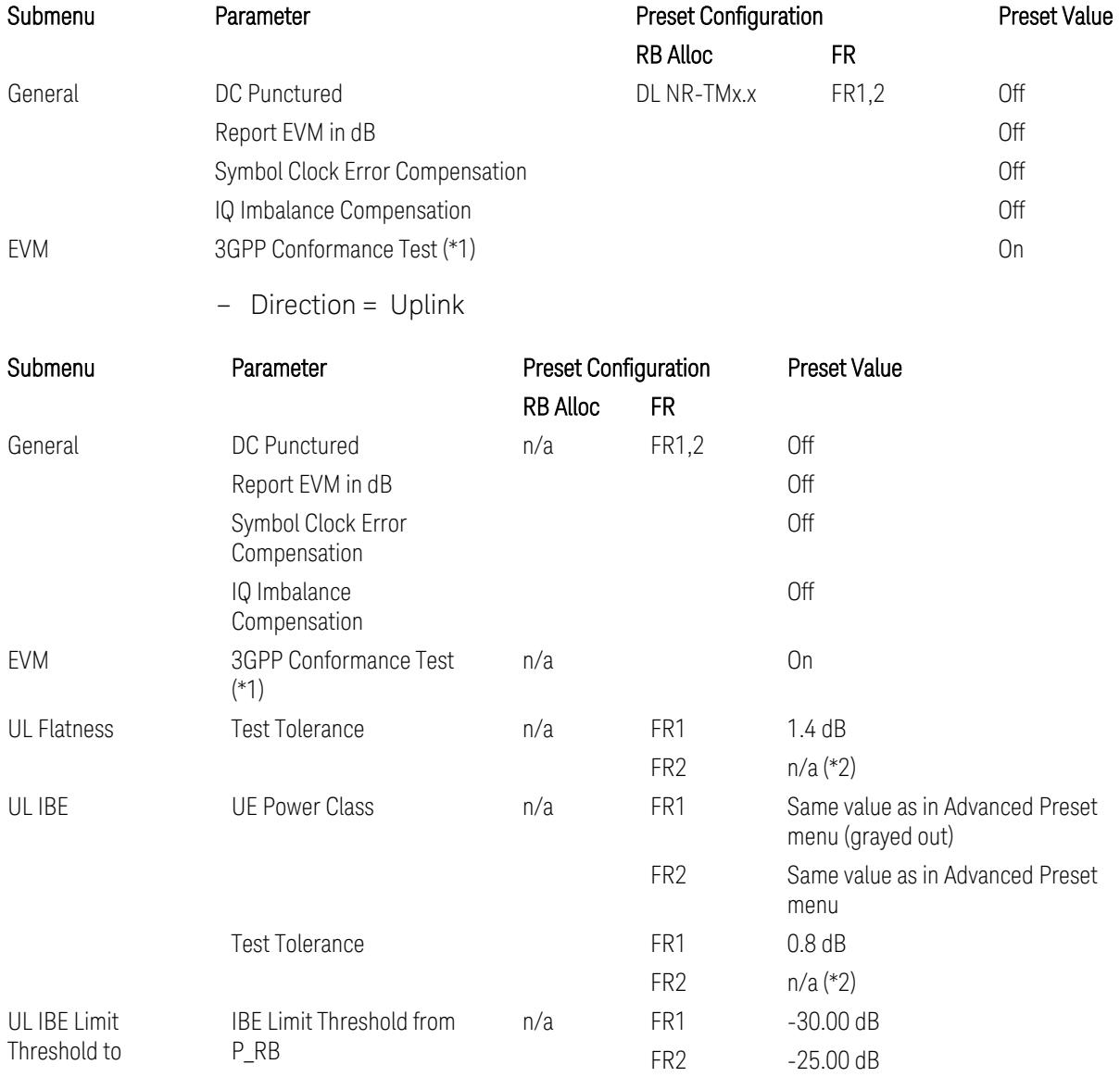

(\*1) 3GPP Conformance Test = ON parameter presets the parameters under the "EVM" tab in the Advanced Demod Setup dialog menu. For details, see 3GPP Conformance Test in the Modulation Analysis Measurement section.

Note: "IQ Offset Compensation" parameter location will be moved to the "EVM" from the "General" submenu, and it is added to the controlled list of "3GPP Conformance Test = ON", with "Off" when Downlink, and with "On" when Uplink.

(\*2) UL Spectrum Flatness & IBE "Test Tolerance" value is not preset when FR2 is selected because FR2 Test Tolerance value definition is still FFS in TS38.521-2

3.12 Phase and Amplitude vs Time Measurement

v.16.7.0 (v.2021-03), clauses 6.4.2.3 (IBE), 6.4.2.4 (Flatness), and 6.4.2.5 (Flatness for pi/2 BPSK).

Uplink FR1 Flatness and IBE Test Tolerance values in TS38.521-1 v.17.6.1 (v.2022-  $10$ :

- IBE: Table 6.4.2.3.5-1 Test requirements for in-band emissions
- Flatness:
	- Table 6.4.2.4.5-1 Requirements for EVM equalizer spectrum flatness (normal conditions),
	- Table 6.4.2.4.5-2 Requirements for EVM equalizer spectrum flatness (extreme conditions),
	- Table 6.4.2.5.5-1 Mask for EVM equalizer coefficients for Pi/2 BPSK, normal conditions

Uplink FR2 Flatness and IBE Test Tolerance values in TS38.521-2 v.17.0.0 (v.2022- 09):

- IBE: all FFS
	- Table 6.4.2.3.5-1: Test requirements for in-band emissions for power class 1,
	- Table 6.4.2.3.5-2: Test requirements for in-band emissions for power class 2,
	- Table 6.4.2.3.5-3: Requirements for in-band emissions for power class 3,
	- Table 6.4.2.3.5-4: Test requirements for in-band emissions for power class 4
- Flatness: all FFS
	- Table 6.4.2.4.5-1: Test Requirements for EVM equalizer spectrum flatness (normal conditions),
	- Table 6.4.2.5.5-1: Test requirement for EVM equalizer coefficients for Pi/2 BPSK (normal conditions)

#### Transmit On|Off Power

The following parameters are preset when Apply Preset is executed.

- "Meas Setup: Meas Time [parameters](#page-3395-0) for Downlink" on page 3396
- "Meas Setup: Meas Time [parameters](#page-3395-1) for Uplink" on page 3396
- "Meas Setup: Other Setting [parameters"](#page-3398-0) on page 3399

## – "Meas Setup: Limit [Parameters"](#page-3399-0) on page 3400

#### <span id="page-3395-0"></span>– "Other [parameters"](#page-3405-0) on page 3406

## Meas Setup: Meas Time parameters for Downlink

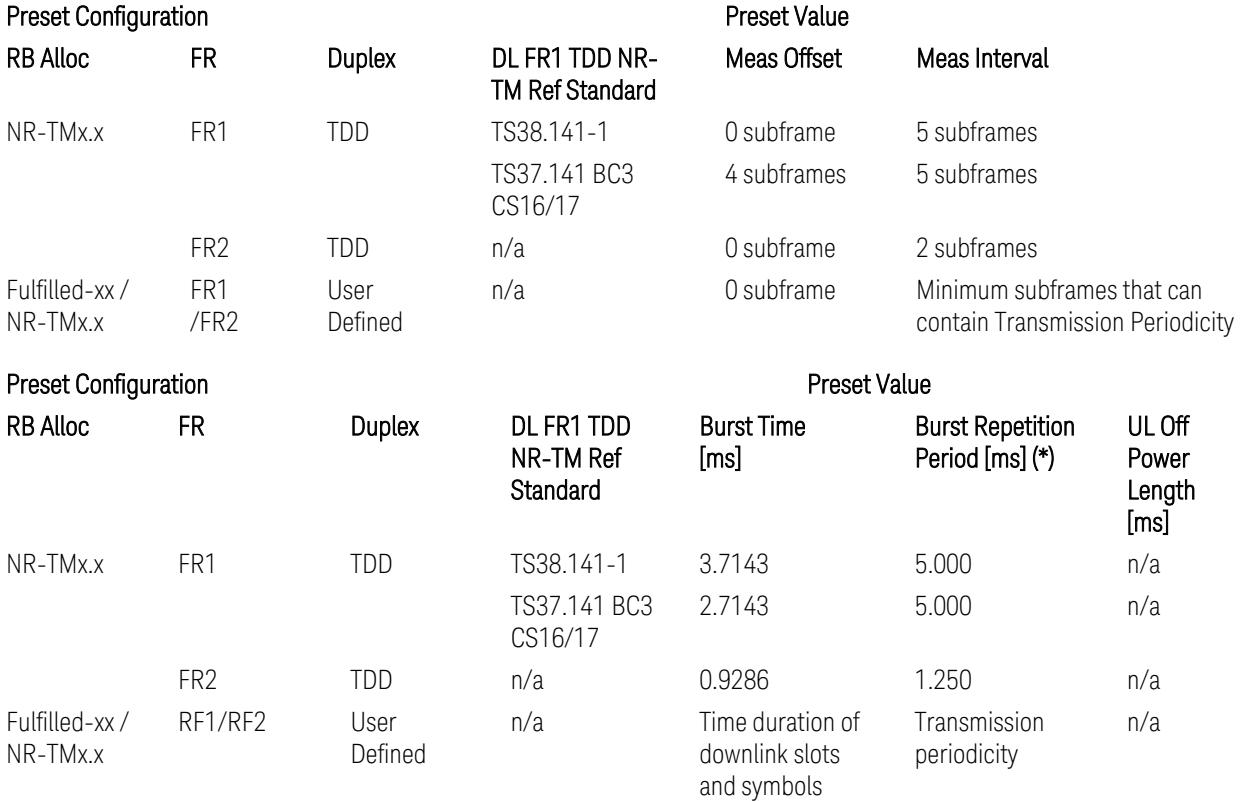

<span id="page-3395-1"></span>(\*) Burst Repetition Period for Downlink comes from NR-TM DL-UL-Periodicity: 5 ms for FR1 and 1.25 ms for FR2.

## Meas Setup: Meas Time parameters for Uplink

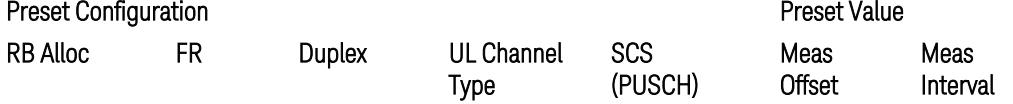

3.12 Phase and Amplitude vs Time Measurement

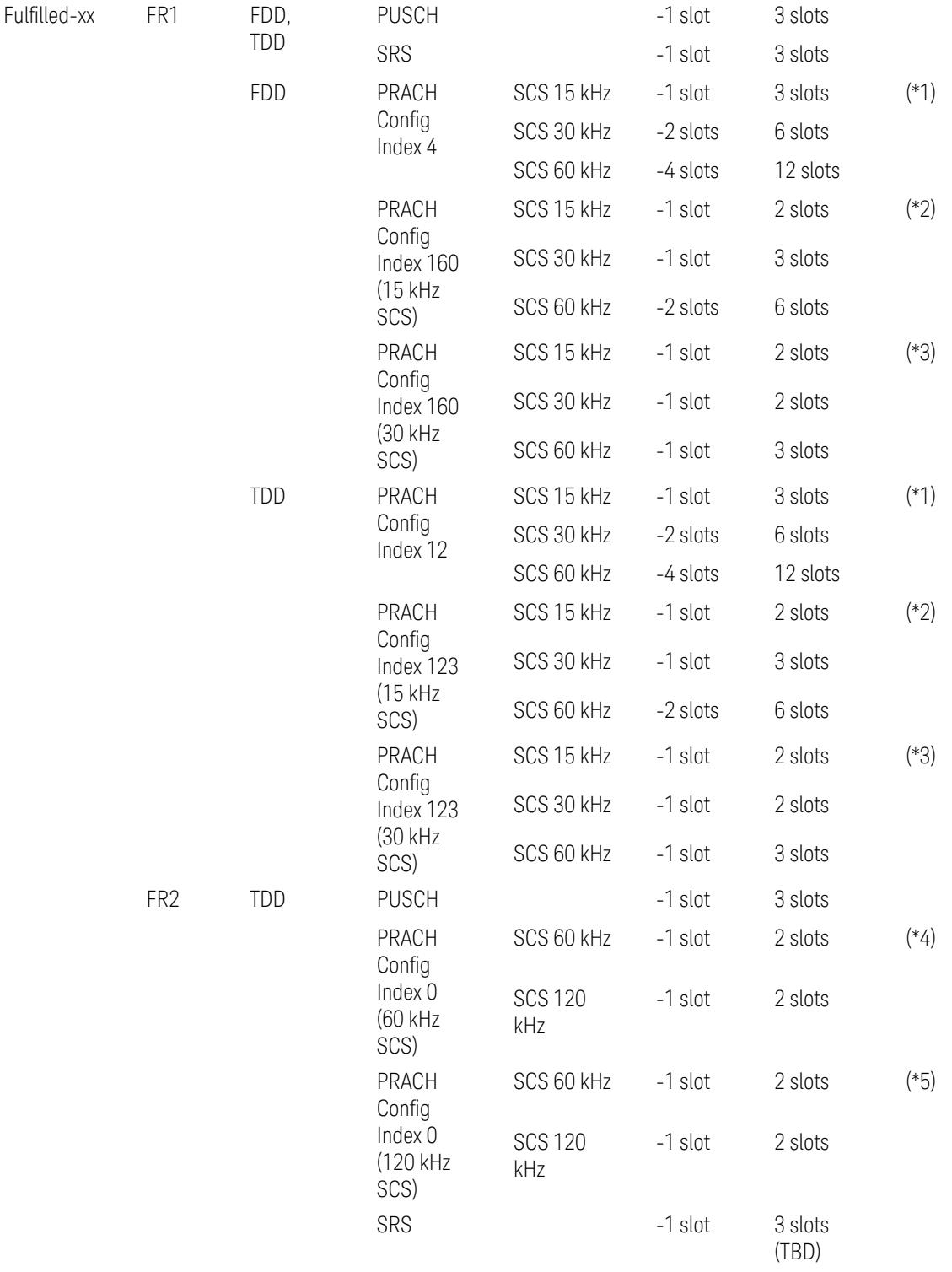

#### Preset Configuration **Preset Value**

3 5G NR Mode 3.12 Phase and Amplitude vs Time Measurement

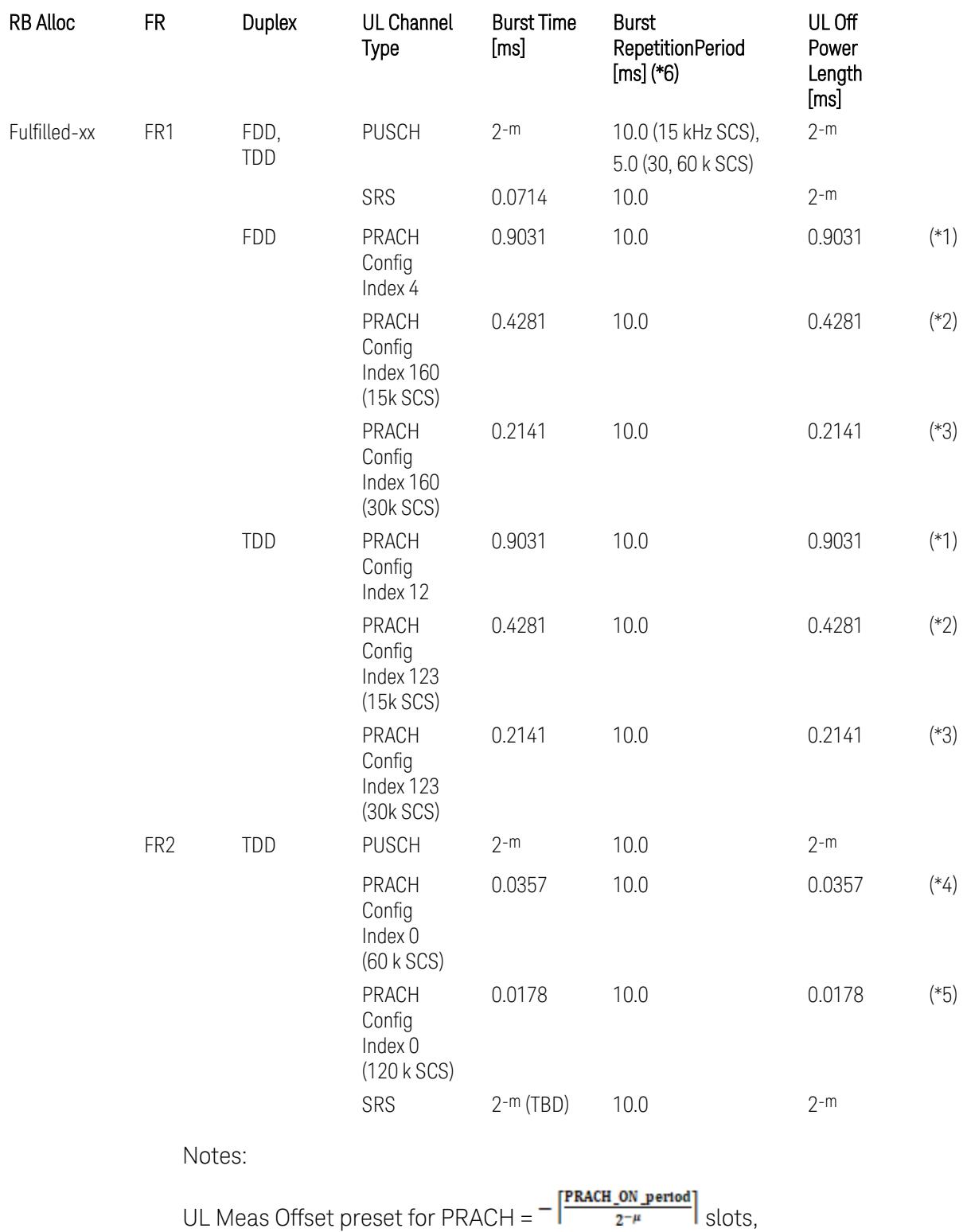

3.12 Phase and Amplitude vs Time Measurement

UL Meas Interval preset for PRACH =  $\frac{\text{PRACH\_ON\_period}}{2^{-\mu}}$  +  $\frac{2 \times \text{PRACH\_ON\_period}}{2^{-\mu}}$  slots, where:

 $2-\mu$  [ms]: UL slot length with  $\mu$  = 0, 1, 2, or 3 for SCS (PUSCH) 15 kHz, 30 kHz, 60 kHz, or 120 kHz, respectively,

PRACH\_ON\_period [ms], which values are:

(\*1) 0.903125 ms for FR1 PRACH Config Index 4 for FDD and 12 for TDD which Preamble Format is 0,

(\*2) 0.428125 ms for FR1 PRACH Config Index 160 for FDD and 123 for TDD (both 15 kHz SCS) which Preamble Format is A3 (15 kHz SCS),

(\*3) 0.2140625 ms for FR1 PRACH Config Index 160 for FDD and 123 for TDD (both 30 kHz SCS) which Preamble Format is A3 (30 kHz SCS),

(\*4) 0.035677 ms for FR2 PRACH Config Index 0 (60 kHz SCS) which Preamble Format is A1 (60 kHz SCS), and

(\*5) 0.017839 ms for FR2 PRACH Config Index 0 (120 kHz SCS) which Preamble Format is A1 (120 kHz SCS).

(\*6) Burst Repetition Period for Uplink:

- FR1 PUSCH: "dl-UL-TransmissionPeriodicity" in Table 6.3.3.2.4.3-3 TDD-UL-DL-Config in TS38.521-1.
- FR1 PRACH: Not clear but "ssb-PeriodicityServingCell" = ms20 (20 ms)? in Table 6.3.3.4.4.3-3 ServingCellConfigCommonSIB in TS38.521-1, safer to set the maximum value 10 ms.
- FR1 SRS: Not clear but "repetitionFactor" = n1? in Table 6.3.3.6.4.3-1 SRS-Config: SRS time mask measurement in TS38.521-1, safer to set the maximum value 10ms.
- FR2 PUSCH: Not clear, safer to set the maximum value 10 ms.
- FR2 PRACH: Not clear, safer to set the maximum value 10 ms.
- <span id="page-3398-0"></span>– FR2 SRS: FFS, safer to set the maximum value 10 ms.

#### Meas Setup: Other Setting parameters

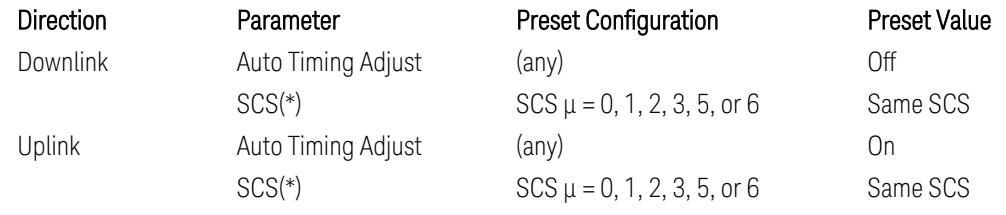

(\*) Sub Carrier Spacing (SCS) setting determines the following internal parameters:

- Downlink: "N" factor for 70/N µs RMS averaging window for making the OFF power. N = SCS/15, where SCS is in kHz.
- <span id="page-3399-0"></span>- Uplink: Slot length =  $2-\mu$  msec, where  $\mu = 0, 1, 2, 3, 5$  or 6 for SCS 15 kHz, 30 kHz, 60 kHz, 120 kHz, 480 kHz, or 960 kHz, respectively.

## Meas Setup: Limit Parameters

– Direction = Downlink:

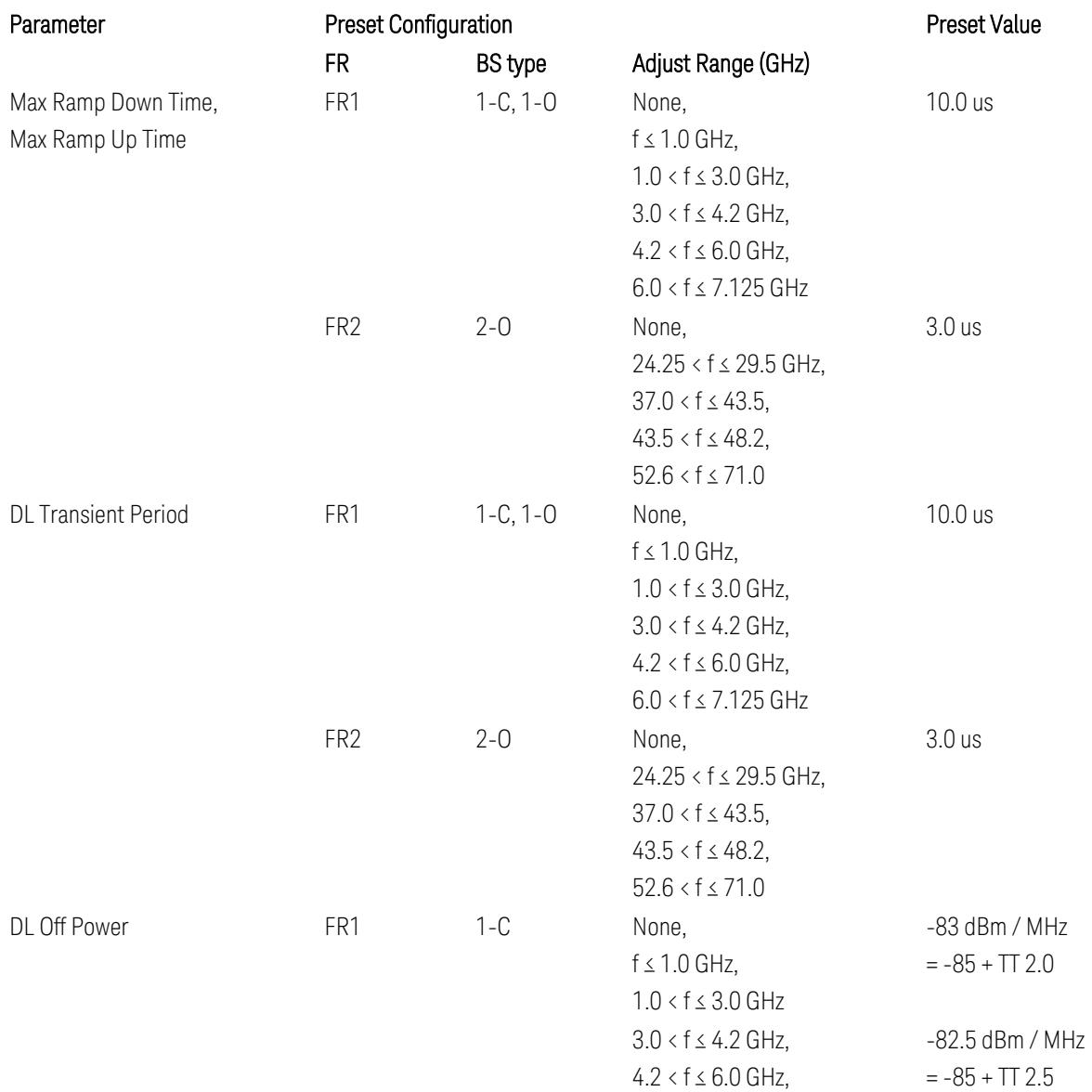

3.12 Phase and Amplitude vs Time Measurement

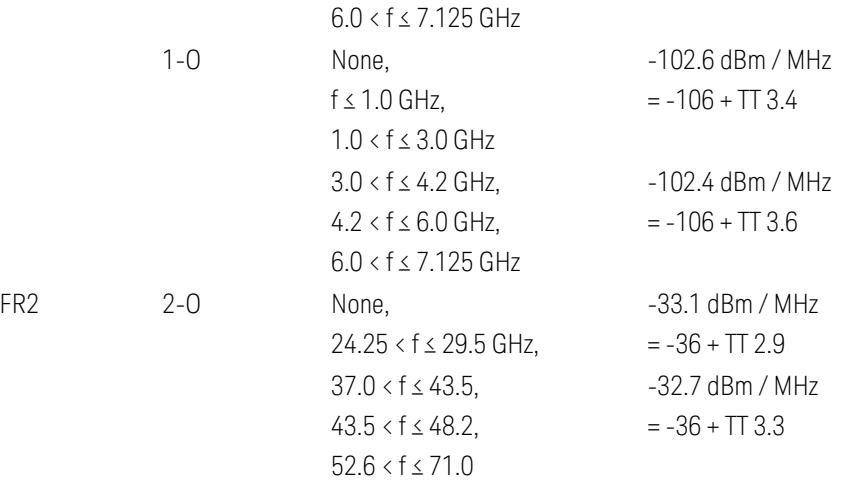

FR1 BS type 1-C limits in TS38.141-1 v.17.7.0 (v.2022-09):

- Clause 6.4.2.4.2 Procedure, for DL Transient Period,
- Clause 6.4.2.5 Test Requirements, for DL Off Power limits. FR1 BS type 1-O limits in TS38.141-2 v.17.7.0 (v.2022-09):
- Clause 6.5.2.4.2.2 Procedure for BS type 1-O, for DL Transient Period,
- Clause 6.5.2.5.1 Test requirements for BS type 1-O, for DL Off Power limits. FR1 BS type 2-O limits in TS38.141-2 v.17.7.0 (v.2022-09):
- Clause 6.5.2.4.2.3 Procedure for BS type 2-O, for DL Transient Period,
- Clause 6.5.2.5.2 Test requirements for BS type 2-O, for DL Off Power limits.
- Direction = Uplink:

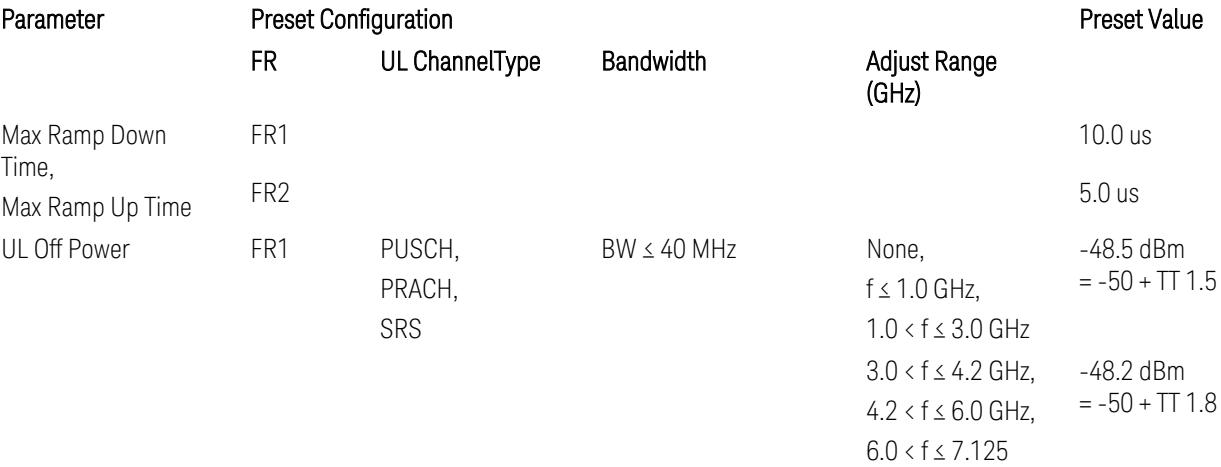

3 5G NR Mode 3.12 Phase and Amplitude vs Time Measurement

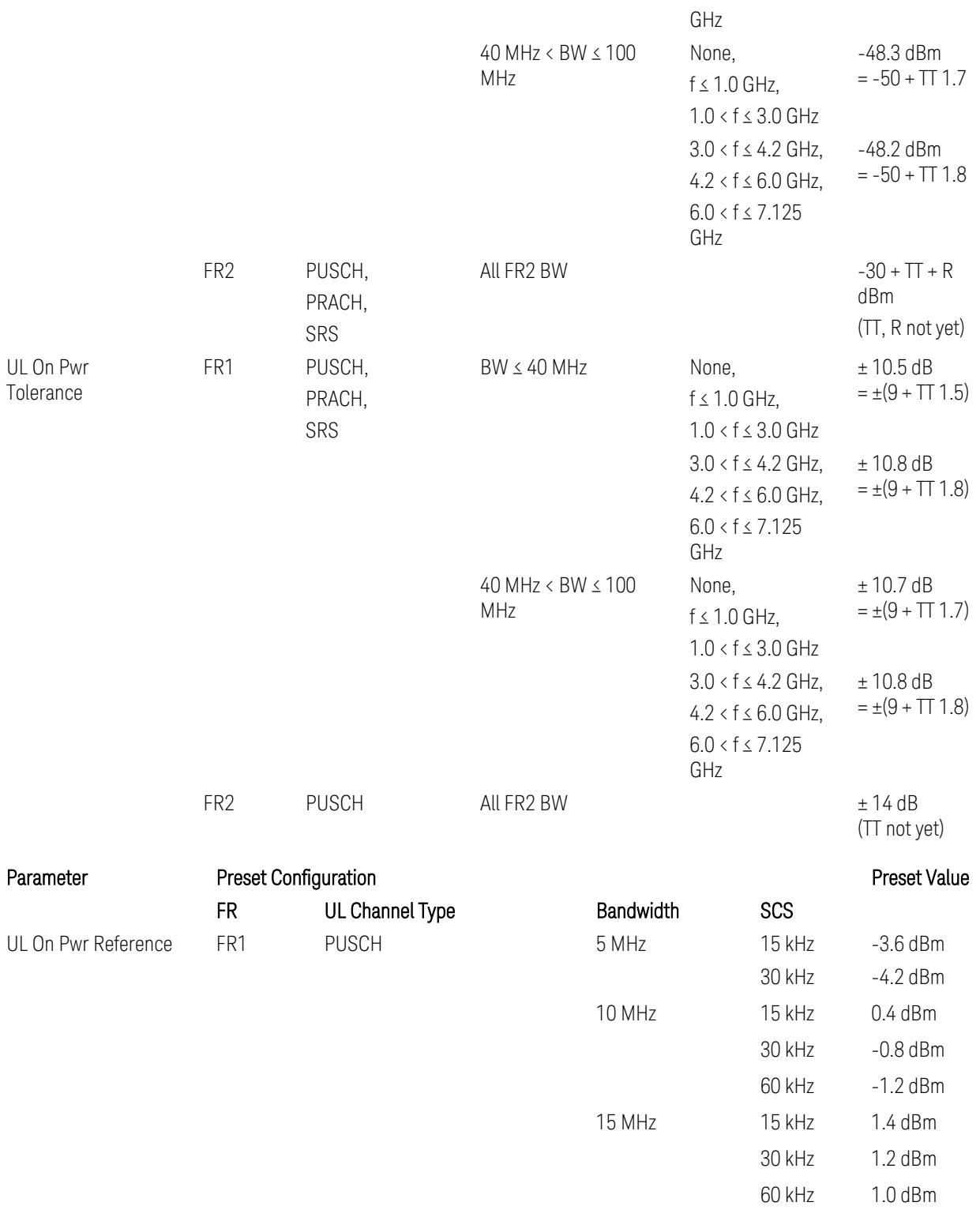

3.12 Phase and Amplitude vs Time Measurement

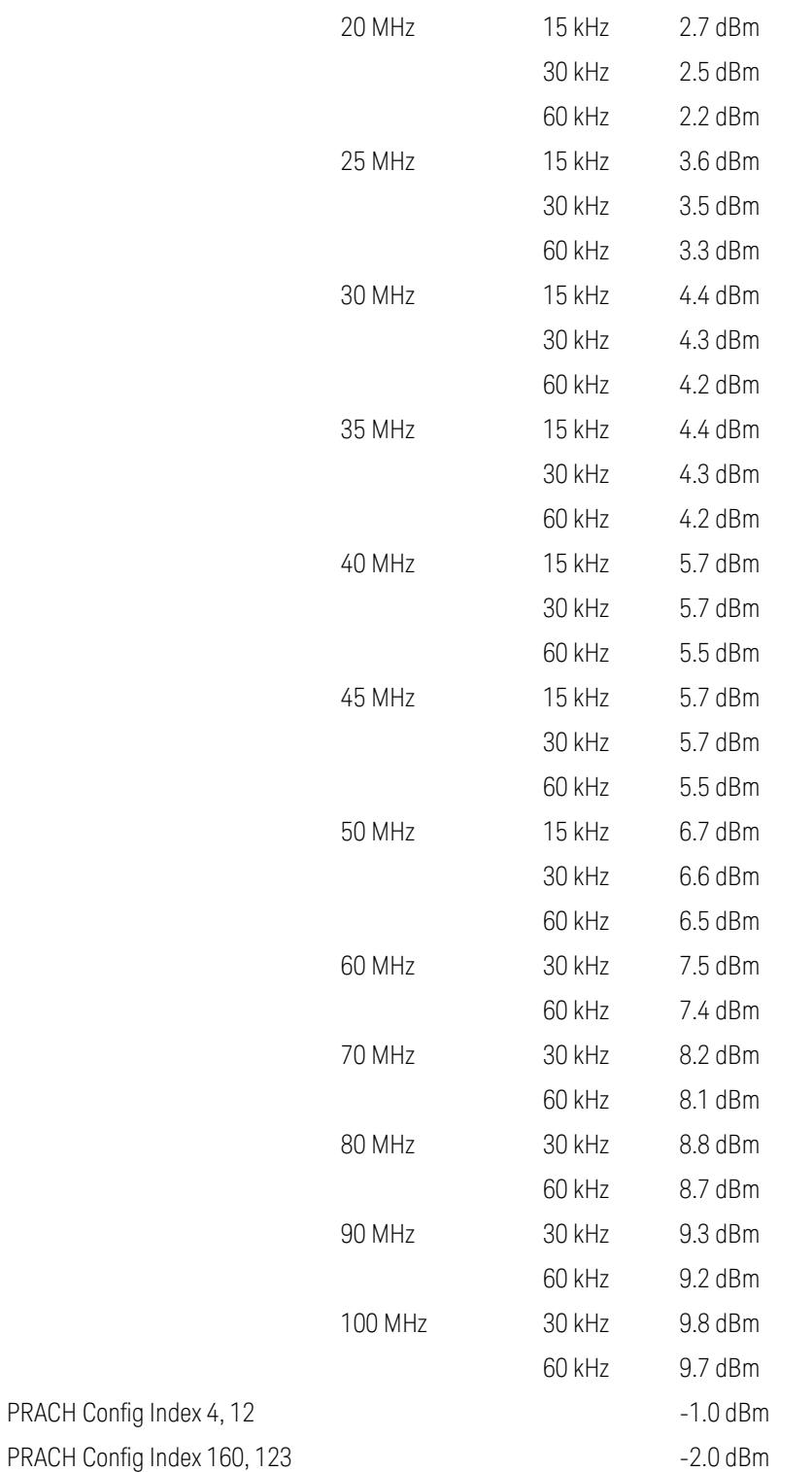

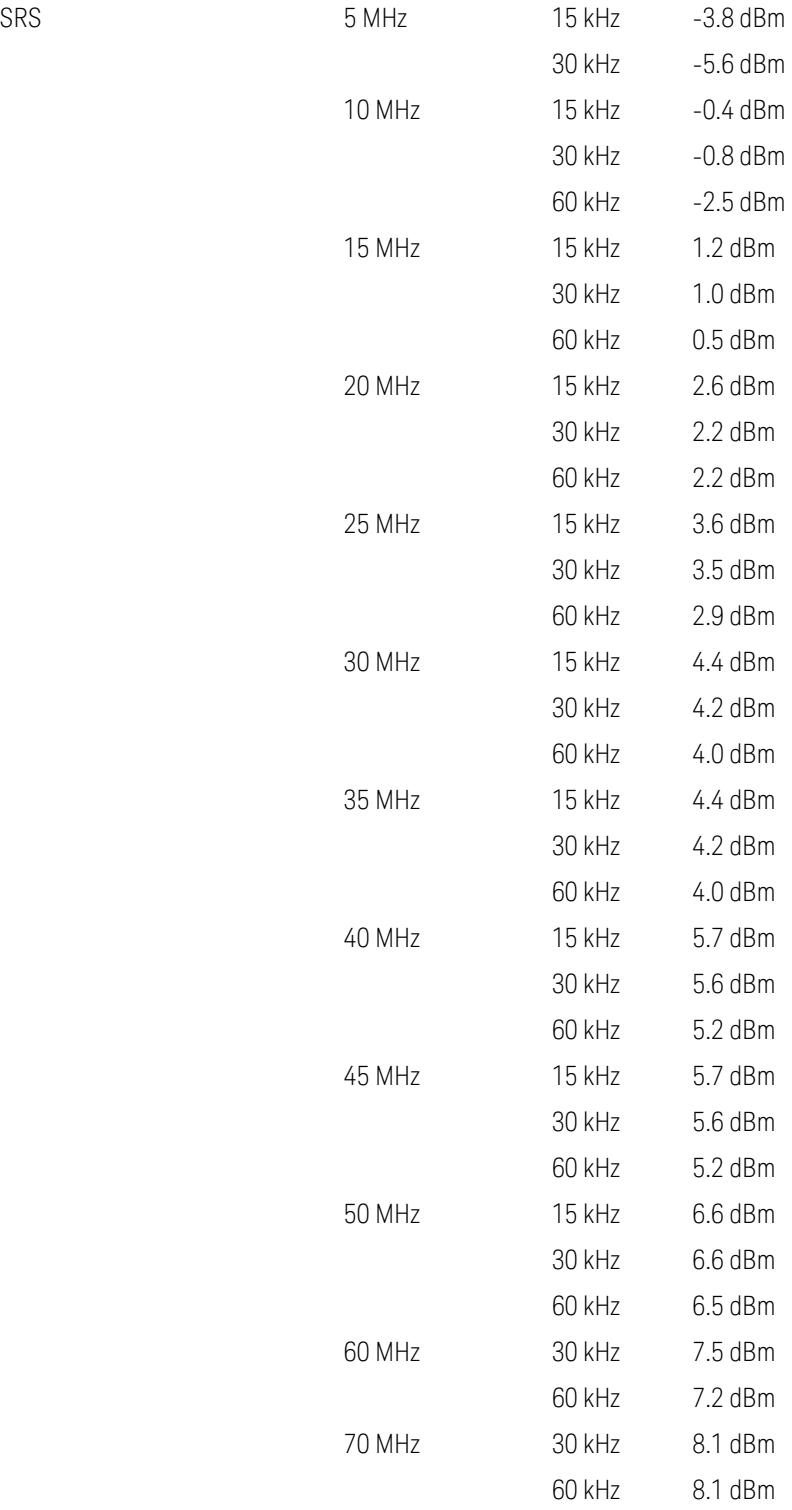

3.12 Phase and Amplitude vs Time Measurement

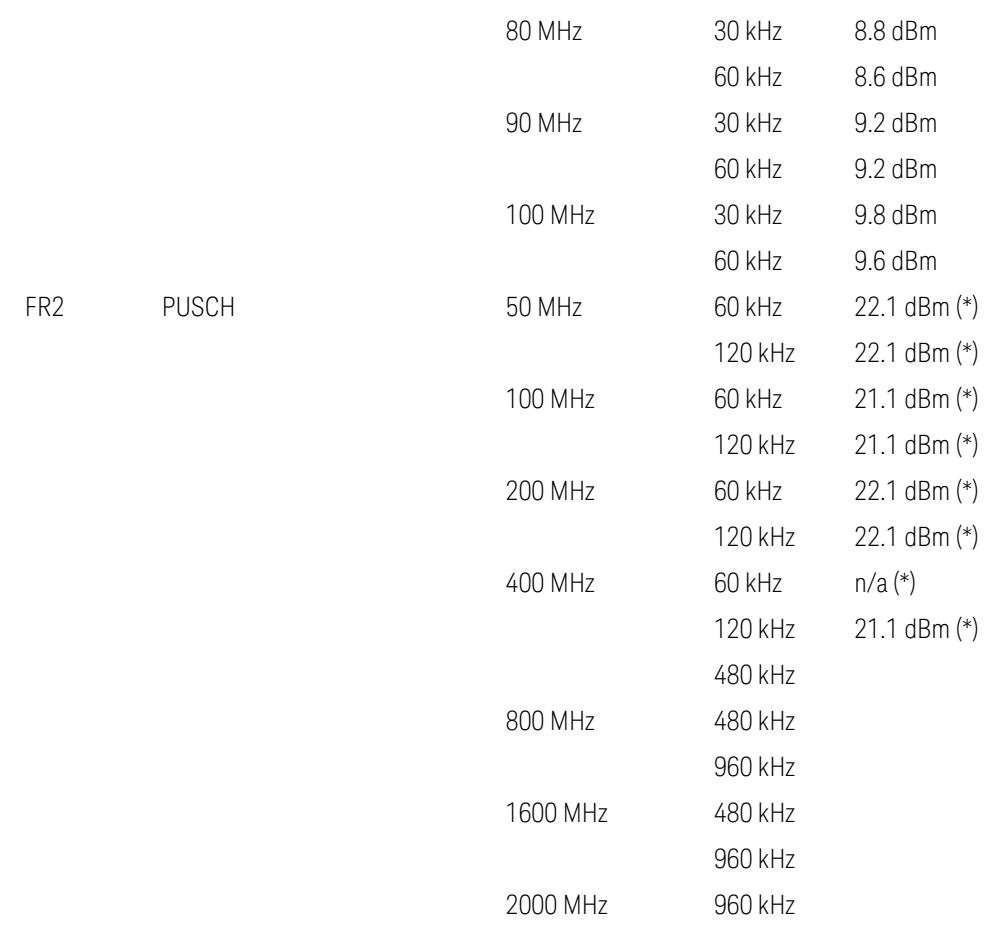

Uplink FR1 limits in TS38.521-1 v.17.6.1 (v.2022-10):

- Table 6.3.3.2.5-1 General ON/OFF time mask (PUSCH),
- Table 6.3.3.2.5-2 Test Tolerance for OFF power, for PUSCH
- Table 6.3.3.2.5-3 Test Tolerance for ON power, for PUSCH
- Table 6.3.3.4.5-1: PRACH time mask,
- Table 6.3.3.4.5-2: Test Tolerance (Transmit OFF power and PRACH time mask),
- Table 6.3.3.6.5-1: SRS time mask,
- Table 6.3.3.6.5-2: Test Tolerance (Transmit OFF power and SRS time mask). Uplink FR2 limits in TS38.521-2 v.17.0.0 (v.2022-09):
- Table 6.3.3.2.5-1: Test requirement of OFF power of General ON/OFF time mask (PUSCH),
- Table 6.3.3.2.5-2: Test requirement of ON power of General ON/OFF time mask (PUSCH),
- Table 6.3.3.2.5-3: Test Tolerance for OFF power (PUSCH); … all FFS,
- Table 6.3.3.2.5-4: Test Tolerance for ON power (PUSCH); … all FFS,
- Table 6.3.3.2.5-5: Relaxation required for OFF power for PC3 UEs,
- Table 6.3.3.4.5-1: PRACH time mask; … some FFS,
- Table 6.3.3.4.5-2: Relaxations for OFF power for PC3 UEs (PRACH),
- Table 6.3.3.4.5-3: Relaxations for ON power (PRACH); … all FFS,
- Clause 6.3.3.6 SRS time mask; … all FFS.

#### Note:

(\*) FR2 PUSCH ON Power Ref & Tolerance limit values were defined in Table 6.3.3.2.5-2, TS38.521-2 v.16.2.0 (2019-12); Meanwhile, TT value for the Power Ref has not been defined yet (FFS) in Table 6.3.3.2.5-4, TS38.521-2 v.16.6.0 (2020-12).

#### Other parameters

<span id="page-3405-0"></span>– BW > Settings tab > Info BW: Auto

However, when the following three conditions are met, executing "Apply Preset" presets Info BW to 381.12 MHz/Man.

- Radio Direction is uplink
- Bandwidth is 400 MHz
- Frequency Range is FR2 or FR2-2 and Adjust Limit Mask for Freq Range is "52.6 < f ≤ 71.0 GHz"

## Channel Power

When executing Apply Preset, preset the following parameters:

- Frequency > Settings tab > Span: Auto
- Meas Setup > Component Carriers tab > Configure Comp Carriers > Power Integration Bandwidth > CHP: the value defined in the Couplings row in ["CHP](#page-3299-0) Power Integration [Bandwidth"](#page-3299-0) on page 3300.

3.12 Phase and Amplitude vs Time Measurement

#### Occupied BW

When executing Apply Preset, preset the following parameters:

- Frequency > Settings tab > Span: Auto Detect
- BW > Settings tab > Res BW: Man, 30 kHz
- BW > Settings tab > Video BW: Auto, 300 kHz
- Meas Setup > Limits tab > Bandwidth: Auto
- Meas Setup > Settings tab > Power Integration Method
	- = Normal when Radio tab > Direction = Downlink
	- $=$  From Center when Radio tab  $>$  Direction  $=$  Uplink

#### Monitor Spectrum

When executing Apply Preset, preset the following parameter:

– Frequency > Settings tab: Execute Adjust Span to Carrier Config action

### IQ Waveform

When executing Apply Preset, preset the following parameters:

- BW > Settings tab > Digital IF BW: Auto
- BW > Settings tab > Filter Type: Flattop
- Frequency > Settings tab, execute Adjust Center Frequency to Carrier Config action (which presets Digital IF BW in the BW menu to Auto)

### Power Stat CCDF

When executing Apply Preset, preset the following parameter:

– Frequency > Settings tab, execute Adjust Center Freq to Carrier Config action (which presets Info BW in the BW menu to Auto)

### **3.12.8.5 Advanced**

Contains controls for setting advanced functions of the instrument.

#### **IF Gain**

Sets the IF Gain function to Auto, Low Gain or High Gain. These settings affect sensitivity and IF overloads.

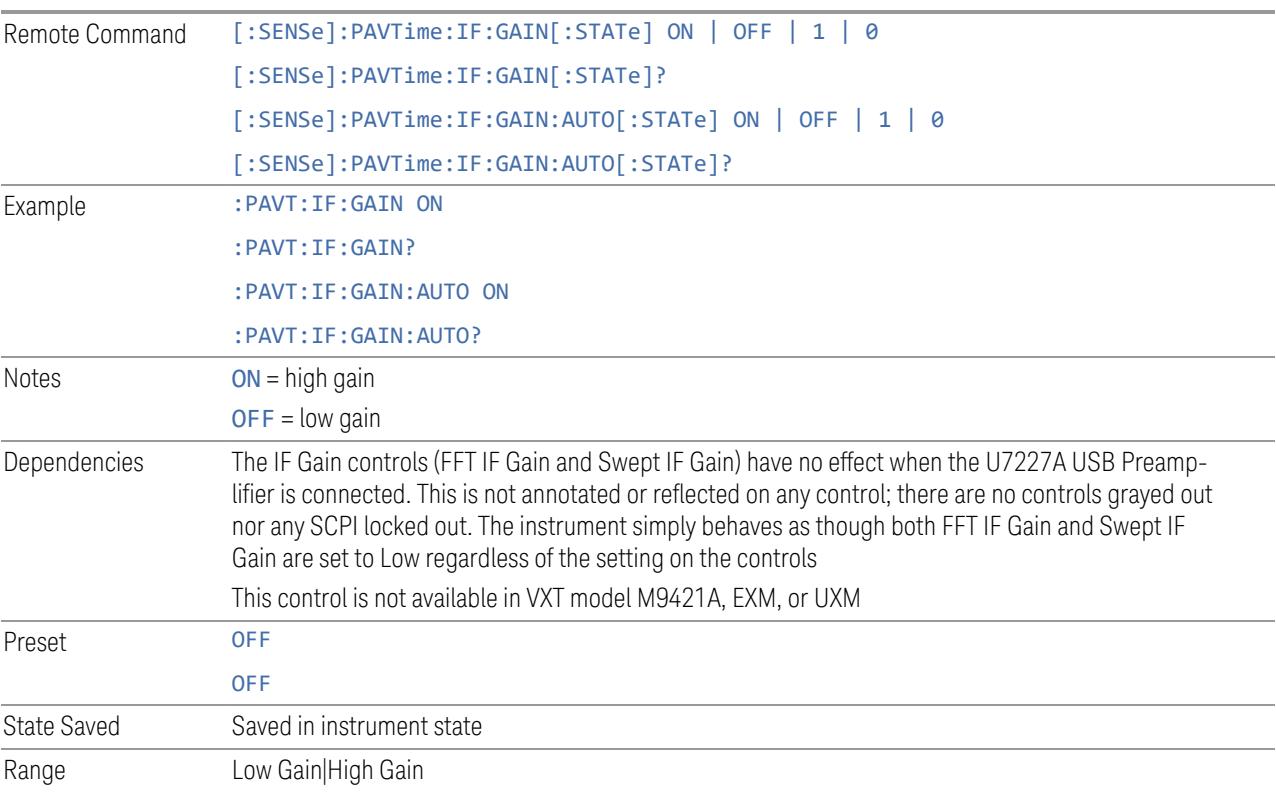

### **3.12.8.6 Global**

The controls in this menu apply to all Modes in the instrument.

Some controls (for example, ["Global](#page-3407-0) Center Freq" on page 3408) allow you to switch certain Meas Global parameters to a Mode Global state. These switches apply to all Modes that support global settings. For example, no matter what Mode you are in when you set Global Center Freq to ON, it applies to all Modes that support Global settings.

<span id="page-3407-0"></span>Other controls (for example, Extend Low Band) are actually set in this menu, but apply to all Modes.

#### **Global Center Freq**

The software maintains a Mode Global value called Global Center Freq.

3 5G NR Mode 3.12 Phase and Amplitude vs Time Measurement

When Global Center Freq is switched ON, the current Mode's center frequency is copied into the Global Center Frequency, and from then on all Modes that support global settings use the Global Center Frequency, so you can switch between any of these Modes and the Center Frequency remains unchanged.

Adjusting the **Center Frequency** of any Mode that supports Global Settings, while Global Center Freq is ON, modifies the Global Center Freq.

When Global Center Freq is switched OFF, the Center Frequency of the current Mode is unchanged, but now the Center Frequency of each Mode is once again independent.

When Mode Preset is pressed while Global Center Freq is ON, the Global Center Freq is preset to the preset Center Frequency of the current Mode.

This function resets to OFF when "Restore [Defaults"](#page-3409-0) on page 3410 is pressed, or when System, Restore Defaults, All Modes is pressed.

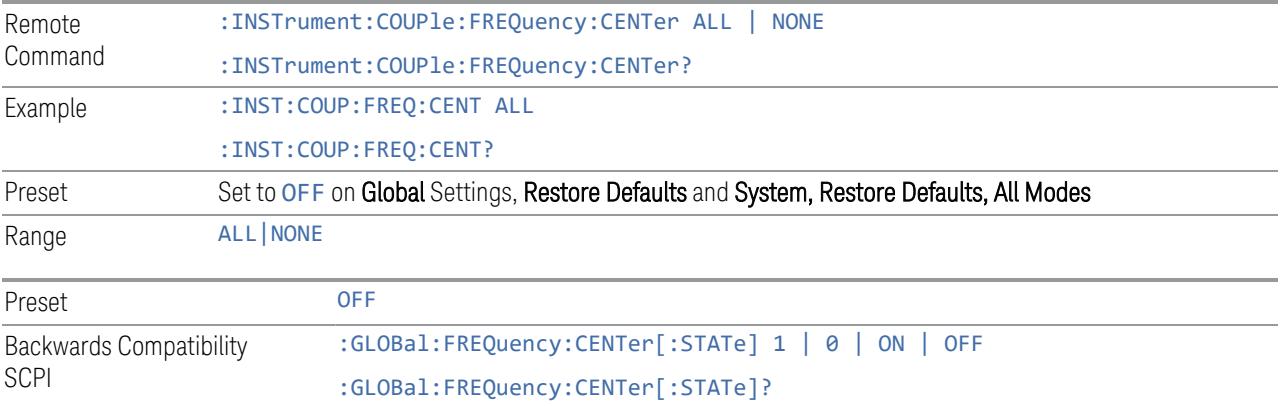

#### **Global EMC Std**

When this control is switched ON, the current Mode's EMC Std is copied into the Global EMC Std, and from then on all Modes that support global settings use the Global EMC Std, so you can switch between any of these Modes and the EMC Std remains unchanged.

Adjusting the EMC Std of any Mode that supports Global settings, while Global EMC Std is ON modifies the Global EMC Std.

When Global EMC Std is switched OFF, the EMC Std of the current Mode remains unchanged, but now the EMC Std of each Mode is once again independent. When Mode Preset is pressed while Global EMC Std is ON, Global EMC Std is preset to the preset EMC Std of the current Mode.

This function resets to OFF when "Restore [Defaults"](#page-3409-0) on page 3410 is pressed, or when System, Restore Defaults, All Modes is pressed.

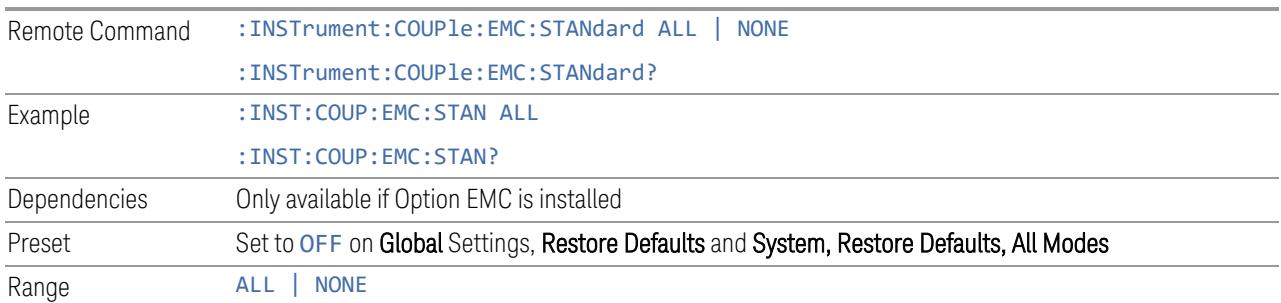

#### **Extend Low Band**

The software maintains a Mode Global value called Extend Low Band.

Under the current sweep configuration crossing over two bands, when Extend Low Band is turned ON, the instrument checks whether one band can cover the whole sweep frequency range or not. If it can, then the instrument locks the band; otherwise, it does nothing (the band crossover occurs).

This function does *not* work when Band Lock under System > Service > Lock Functions is not -1 (no Band Lock). In that case, Band Lock takes priority over Extend Low Band.

This function resets to OFF when "Restore [Defaults"](#page-3409-0) on page 3410 is pressed, or when System, Restore Defaults, All Modes is pressed.

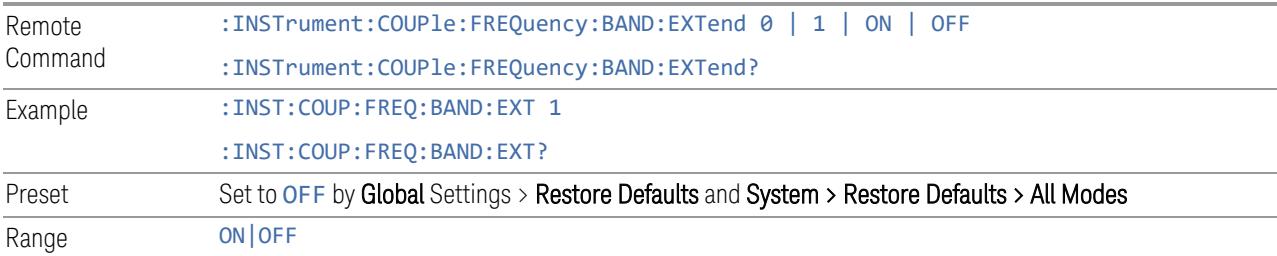

### **Restore Defaults**

<span id="page-3409-0"></span>Resets all functions in the Global settings menu to OFF. Pressing System, Restore Defaults, All Modes has the same effect.

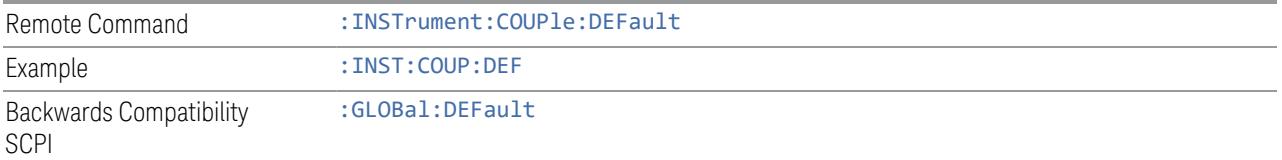

3.12 Phase and Amplitude vs Time Measurement

## **3.12.9 Sweep**

Contains controls that allow you to control the sweep and measurement functions of the instrument.

#### **3.12.9.1 Sweep/Control**

Accesses controls that let you operate the sweep and control functions of the instrument, such as Sweep Time and Continuous/Single.

#### **Sweep/Measure**

Lets you toggle between Continuous and Single sweep or measurement operation. The single/continuous state is Meas Global, so the setting affects all measurements.

The front-panel key **Single/Cont** performs exactly the same function

See "More [Information"](#page-3411-0) on page 3412

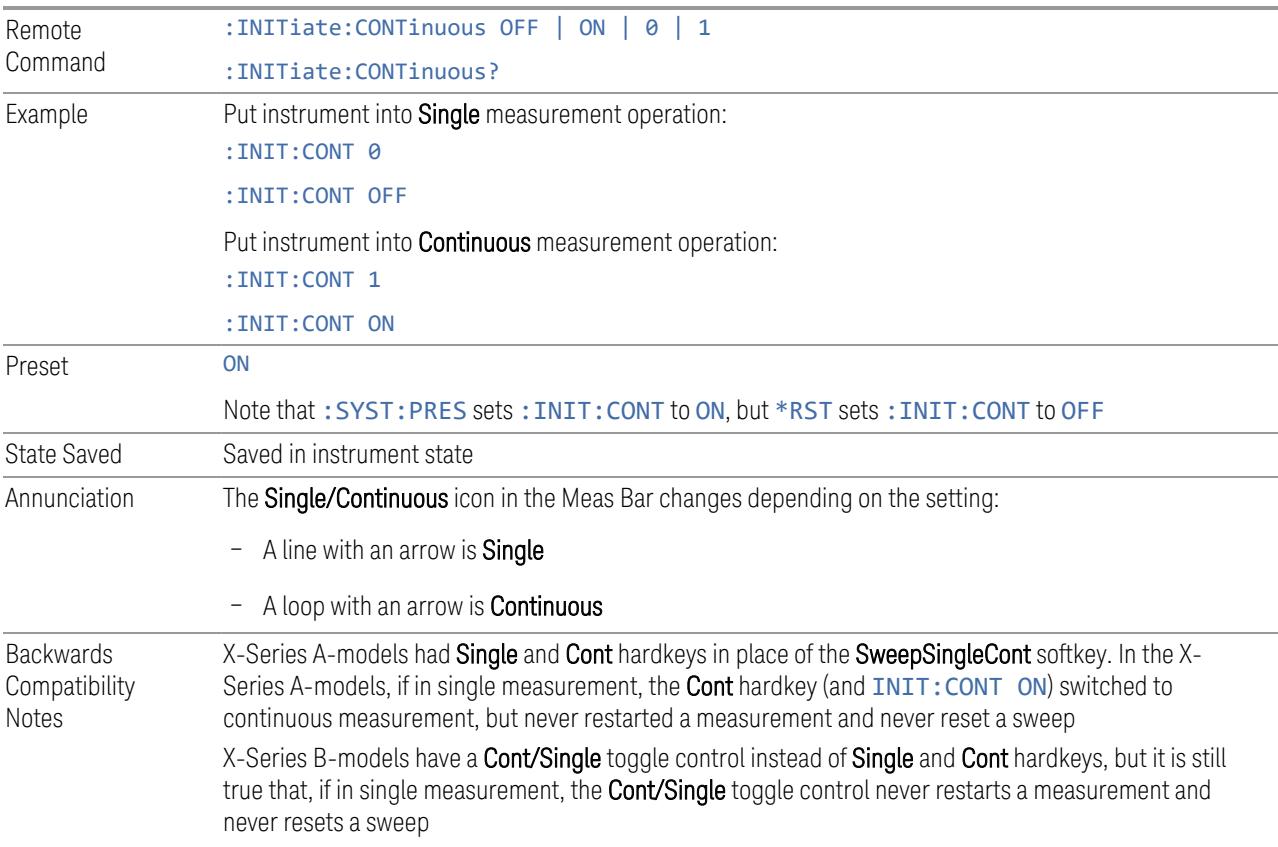

## <span id="page-3411-0"></span>More Information

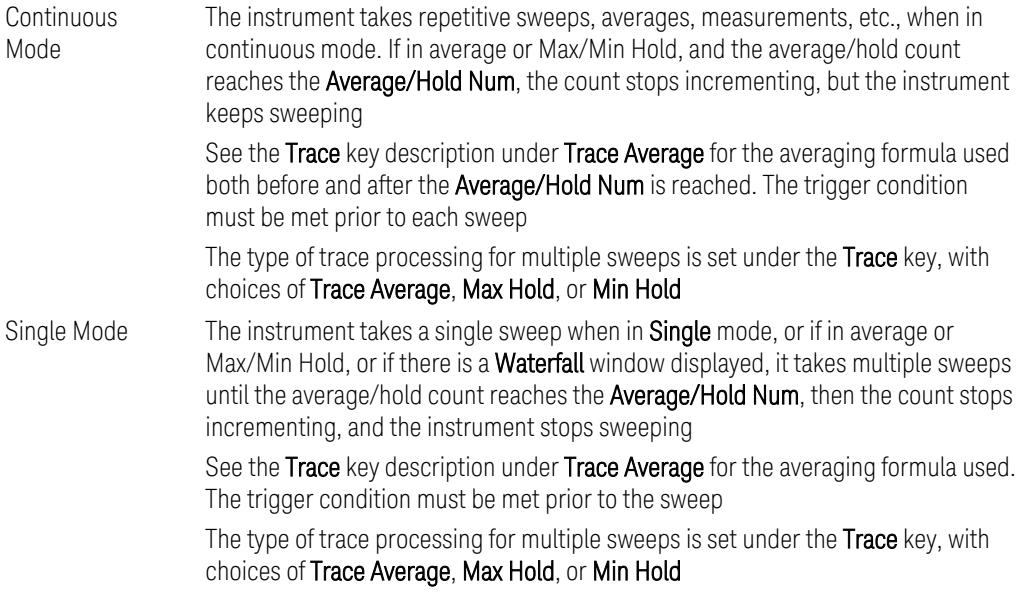

If the instrument is in Single measurement mode, pressing the Cont/Single toggle control does not zero the count and does not cause the sweep to be reset; the only action is to put the instrument into Continuous measurement operation.

If the instrument is already in **Continuous** sweep:

- :INIT:CONT 1 has no effect
- :INIT:CONT 0 places the instrument in Single Sweep but has no effect on the current sequence until  $k = N$ , at which point the current sequence will stop and the instrument will go to the idle state

See ["Restart"](#page-3412-0) on page 3413 for details of: INIT: IMMediate.

If the instrument is already in Single sweep,  $:INT:CONT$  OFF has no effect.

If the instrument is already in Single sweep, then pressing Cont/Single in the middle of a sweep does not restart the sweep or sequence. Similarly, pressing Cont/Single does not restart the sweep or sequence if the sweep is not in the idle state (for example, if you are taking a very slow sweep, or the instrument is waiting for a trigger). Even though pressing Cont/Single in the middle of a sweep does not restart the sweep, sending :INIT:IMM *does* reset it.

If the instrument is in Single sweep, and *not* Averaging/Holding, and you want to take one more sweep, press Restart.

If the instrument is in Single sweep, *and* Averaging/Holding, and you want to take one more sweep without resetting the Average trace or count, go to Meas Setup and increment the average count by 1 by pressing the Step-Up key while

3.12 Phase and Amplitude vs Time Measurement

<span id="page-3412-0"></span>Average/Hold Num is the active function. You can also do this by sending :CALC:AVER:TCON UP.

#### **Restart**

Restarts the current sweep, or measurement, or set of averaged/held sweeps or measurements. If you are Paused, pressing Restart performs a Resume.

The front-panel key Restart performs exactly the same function.

The Restart function is accessed in several ways:

- Pressing the Restart key
- Sending :INIT:IMM
- Sending :INIT:REST

See "More [Information"](#page-3412-1) on page 3413

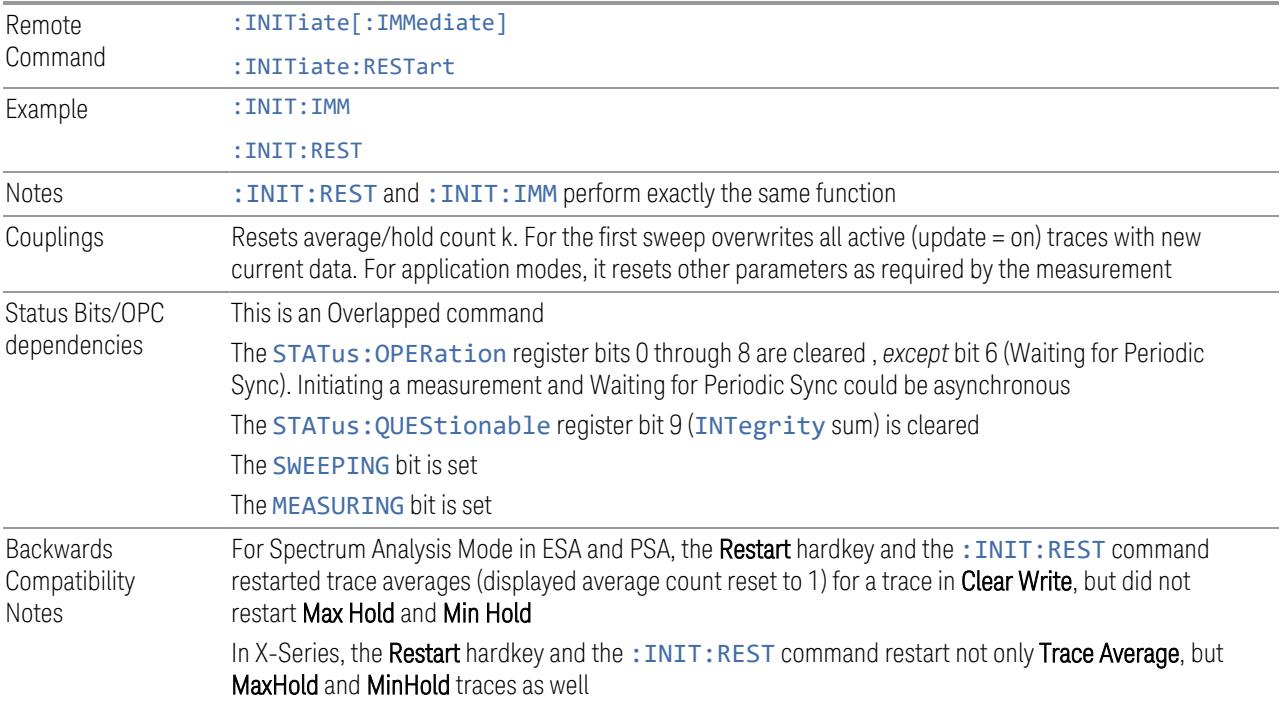

#### More Information

<span id="page-3412-1"></span>The Restart function first aborts the current sweep or measurement as quickly as possible. It then resets the sweep and trigger systems, sets up the measurement

and initiates a new data measurement sequence with a new data acquisition (sweep) taken once the trigger condition is met.

If the instrument is in the process of aligning when a **Restart** is executed, the alignment finishes before the restart function is performed.

Even when set for **Single** operation, multiple sweeps may be taken when Restart is pressed (for example, when averaging/holding is on). Thus, when we say that Restart "restarts a measurement", depending on the current settings, we may mean that it:

- Restarts the current sweep
- Restarts the current measurement
- Restarts the current set of sweeps if any trace is in Trace Average, Max Hold or Min Hold
- Restarts the current set of measurements if Averaging, or Max Hold, or Min Hold is on for the measurement

If there is no Average or Max/Min Hold function (no trace in Trace Average or Hold, or Average/Hold Num set to 1), and no Waterfall window is being displayed, a single sweep is equivalent to a single measurement. A single sweep is taken after the trigger condition is met; and the instrument stops sweeping once that sweep has completed. However, with Average/Hold Num >1, and at least one trace set to Trace Average, Max Hold, or Min Hold, or a Waterfall window being displayed, multiple sweeps/data acquisitions are taken for a single measurement. The trigger condition must be met prior to each sweep. The sweep is stopped when the average count k equals the number N set for Average/Hold Num.

Once the full set of sweeps has been taken, the instrument goes to the idle state. To take one more sweep without resetting the average count, increment the average count by 1, by pressing the Step-Up key while Average/Hold Number is the active function, or by sending the remote command :CALC:AVER:TCON UP.

#### Trace Update

The numeric results are not blanked at any time during the restart cycle.

For slow sweeps (see Trace Update section in Trace/Detector), the traces are updated real-time during the sweep. There may be a special circumstance in application mode measurements where an exception is made and the traces and/or results need to be blanked before displaying the new results.

To summarize, the following list shows what happens to the trace data on various events:

3.12 Phase and Amplitude vs Time Measurement

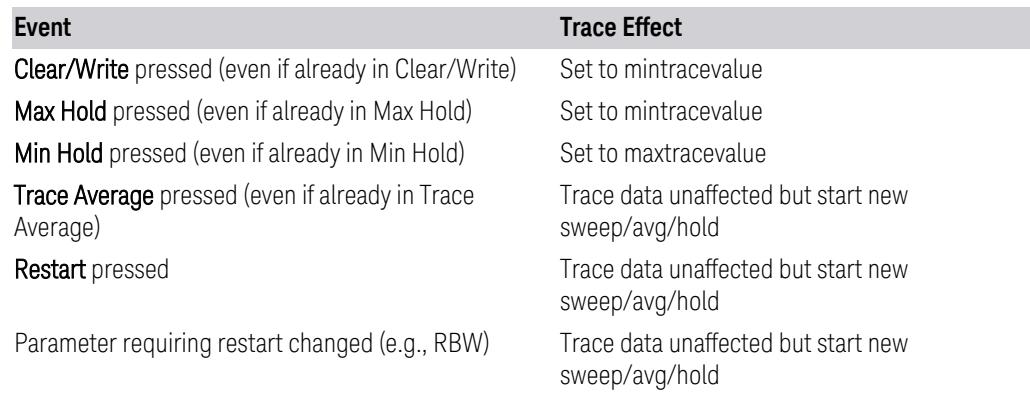

#### Sweep and Trigger Reset

Resetting the sweep system resets the average/hold count k to 0. It also resets the set point counter to 0. Resetting the trigger system resets the internal auto trig timer to the value set by the Auto Trig control.

#### Averaging

The weighting factor used for averaging is k. This k is also the average/hold count for how many valid sweeps (data acquisitions) have been done. This  $k$  is used for comparisons with N, as those comparisons always needs to be based on valid completed sweeps.

The displayed average/hold, K, shows the count for the sweep (data acquisition) in progress.  $K = k + 1$ , with a limit of N. The displayed value K changes from its previous value to 1 as soon as the trigger condition for the first data acquisition (sweep) is met.

#### **Pause/Resume**

Pauses a measurement after the current data acquisition is complete.

When paused, the label on the control changes to Resume. Pressing Resume unpauses the measurement. When paused, pressing Restart performs a Resume.

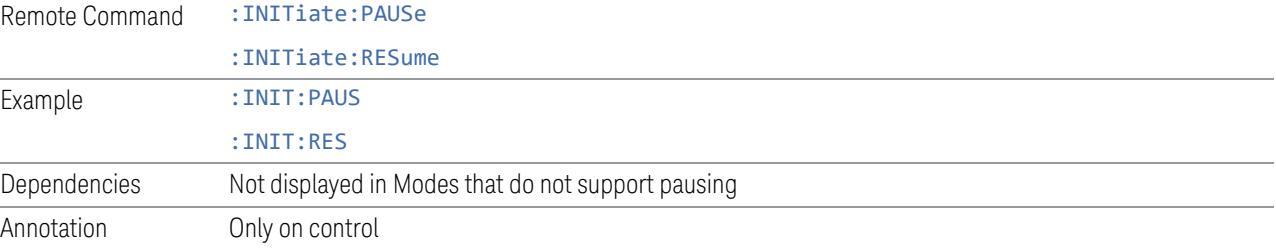

## **Abort (Remote Command Only)**

Stops the current measurement. Aborts the current measurement as quickly as possible, resets the sweep and trigger systems, and puts the measurement into an "idle" state. If the instrument is in the process of aligning when :ABORt is sent, the alignment finishes *before* the abort function is performed, so :ABORt does not abort an alignment.

If the instrument is set for **Continuous** measurement, it sets up the measurement and initiates a new data measurement sequence with a new data acquisition (sweep) taken once the trigger condition is met.

If the instrument is set for **Single** measurement, it remains in the "idle" state until an :INIT:IMM command is received.

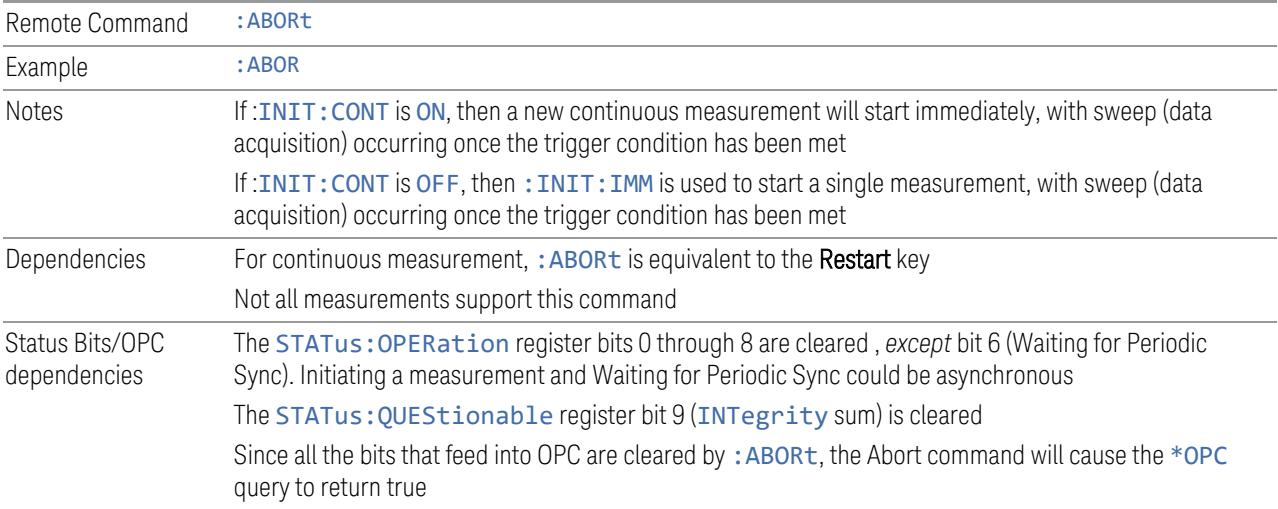

## **3.12.10 Trace**

**Trace** functionality is not supported in the Phase and Amplitude vs Time measurement.

# **4 System**

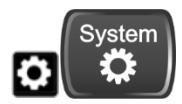

The System hardkey and the "gear" icon both open the System Settings dialog, which allows you to access various configuration menus and dialogs. The line of tabs down the left side let you choose various pages for configuring your instrument.

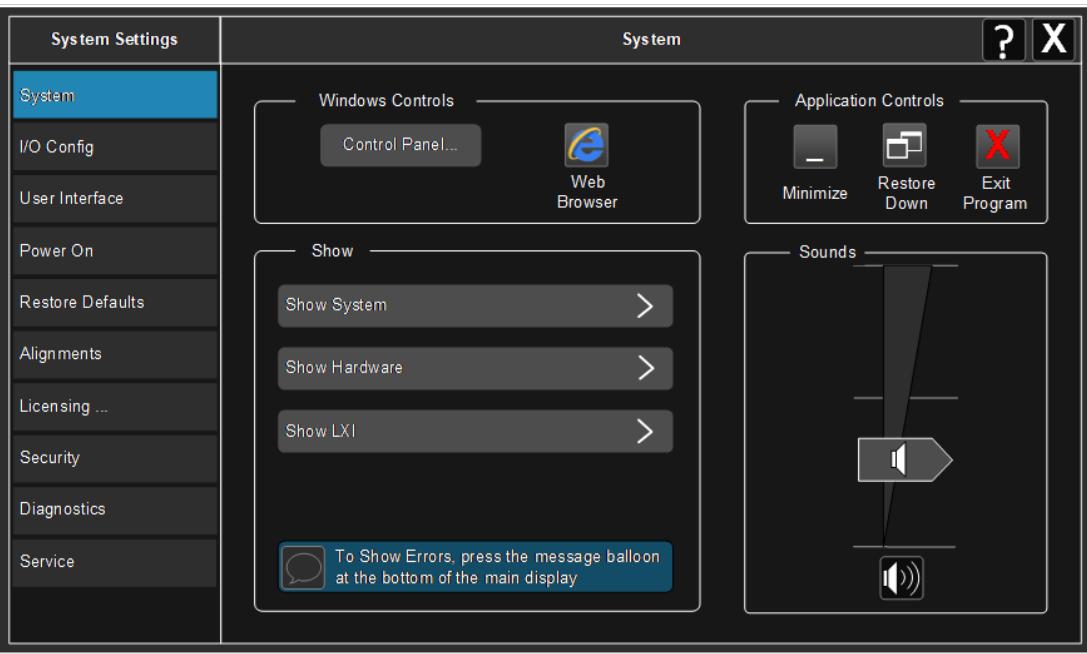

Notes No remote command for this key specifically

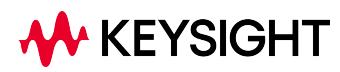

4 System 4.1 System

## **4.1 System**

Allows access to several general system functions, including three Show screens for viewing system parameters. Several such Show screens are available on this and other System menu pages. They can also be accessed with the SCPI command described here.

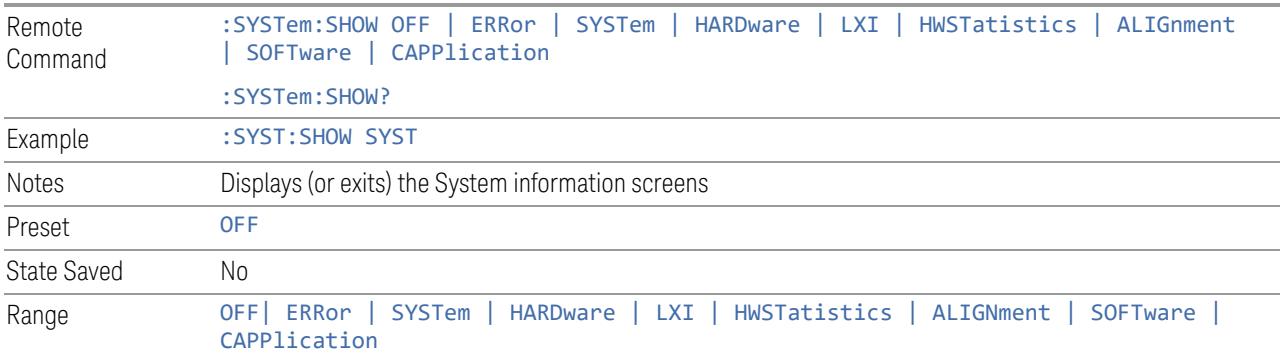

## **4.1.1 Show System**

This screen is divided into three groups: product descriptive information, options tied to the hardware, and software products. Swipe up and down on this screen to scroll the display.

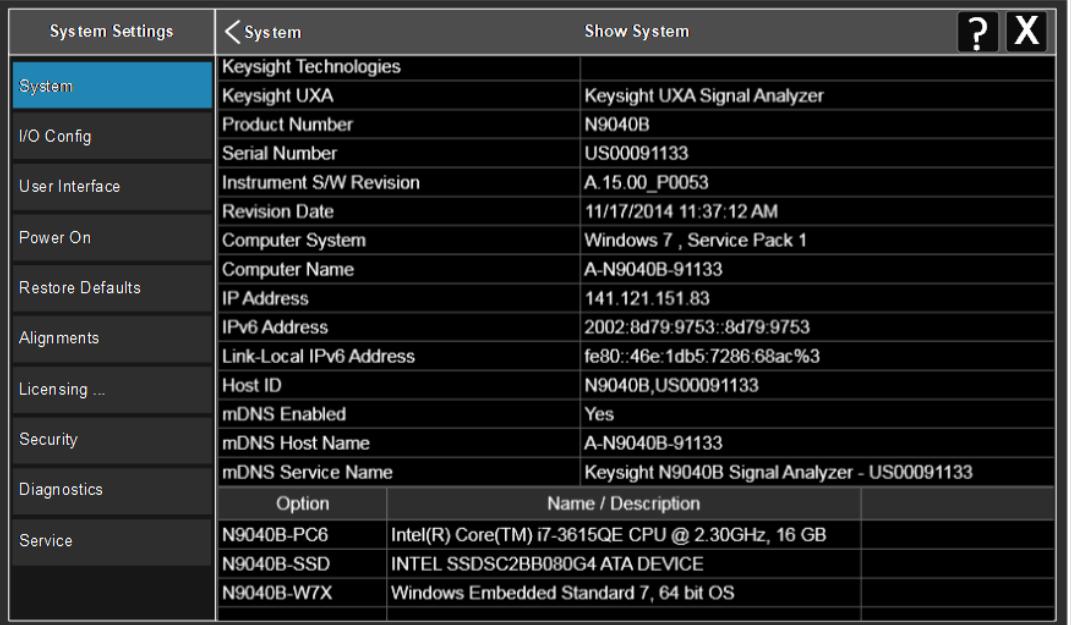

Example :SYST:SHOW SYST

#### **4.1.1.1 Show System contents (Remote Query Only)**

Returns the contents of the Show System screen (the entire contents, not just the currently displayed page).

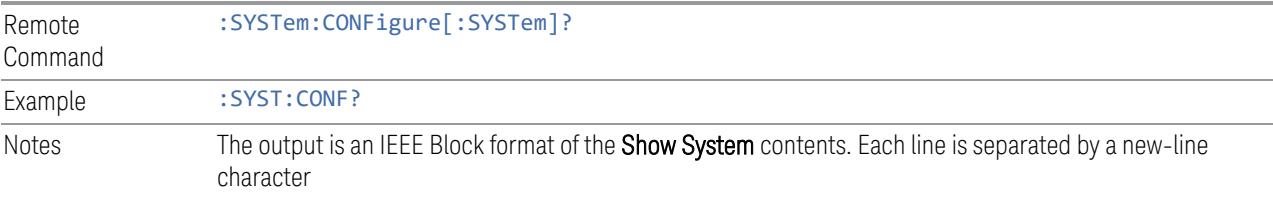

#### **4.1.1.2 Computer System description (Remote Query Only)**

Returns the **Computer System** description, which consists of the operating system and patch level, as reported by operating system.

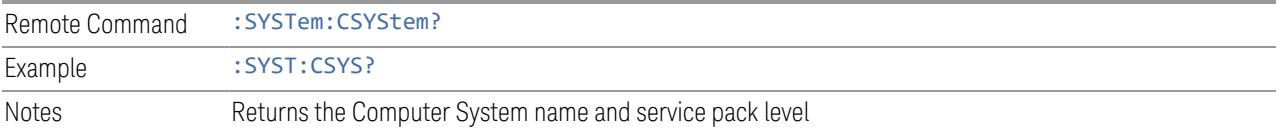

## **4.1.2 Show Hardware**

Displays details of the installed hardware. This information can be used to determine versions of hardware assemblies and field-programmable devices, in the advent of future upgrades or potential repair needs.

The screen is divided into two groups: product descriptive information and hardware information. The hardware information is listed in a table format.

Example : SYST: SHOW HARD

## **4.1.3 Show LXI**

Displays the product number, serial number, firmware revision, computer name, IP address, Host ID, LXI Class, LXI Version, MAC Address, and the Auto-MDIX Capability.

Example : SYST: SHOW LXI

## **4.1.4 Show Support Subscriptions**

Displays the software support subscription information for the licenses available on the instrument.

Shows the software license, description, software support expiration date (format is YYYY. MMDD), and the software support status. The Software Version Date (format is YYYY.MMDD) shown in the header indicates the date required to access the latest software enhancements included in this version of the software. If any license has a Software Support Expiration Date earlier than the Software Version Date, then enhancements may be available that the license does *not* enable.

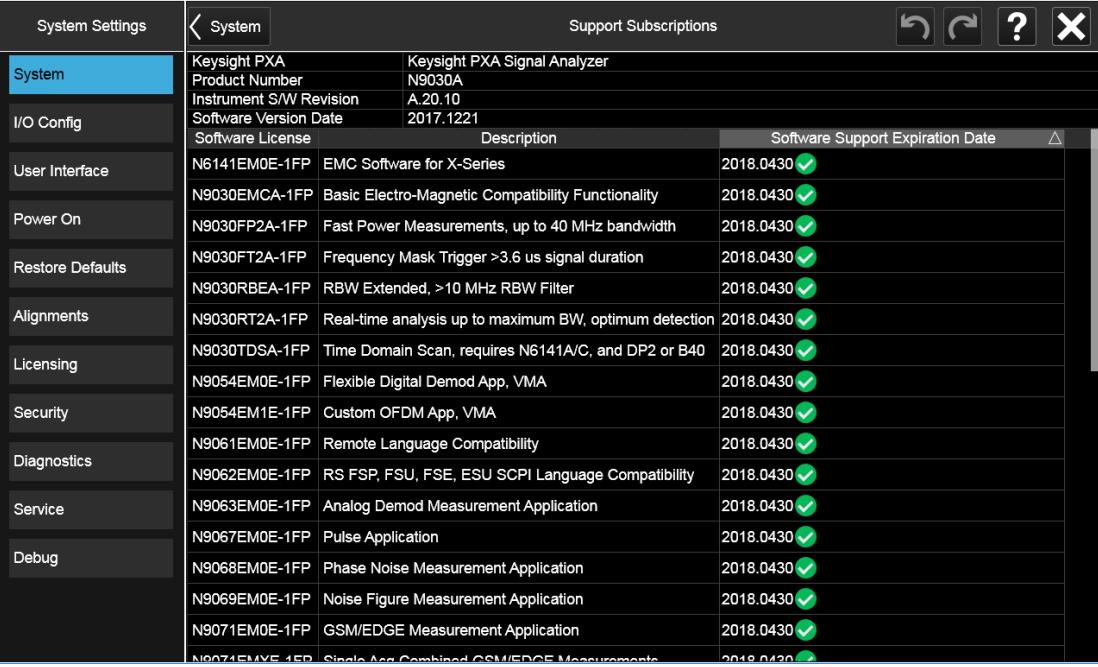

Example : SYST: SHOW SSINformation

## **4.1.5 Show Support ID**

Displays the Support ID for each license available in the instrument. Shows the Software License, Description, software support expiration date, and Support ID for that license.

Each license has a copy icon, which copies just the Support ID for that license to the Windows clipboard. This is useful to avoid typing mistakes when entering this value into another program or web site.
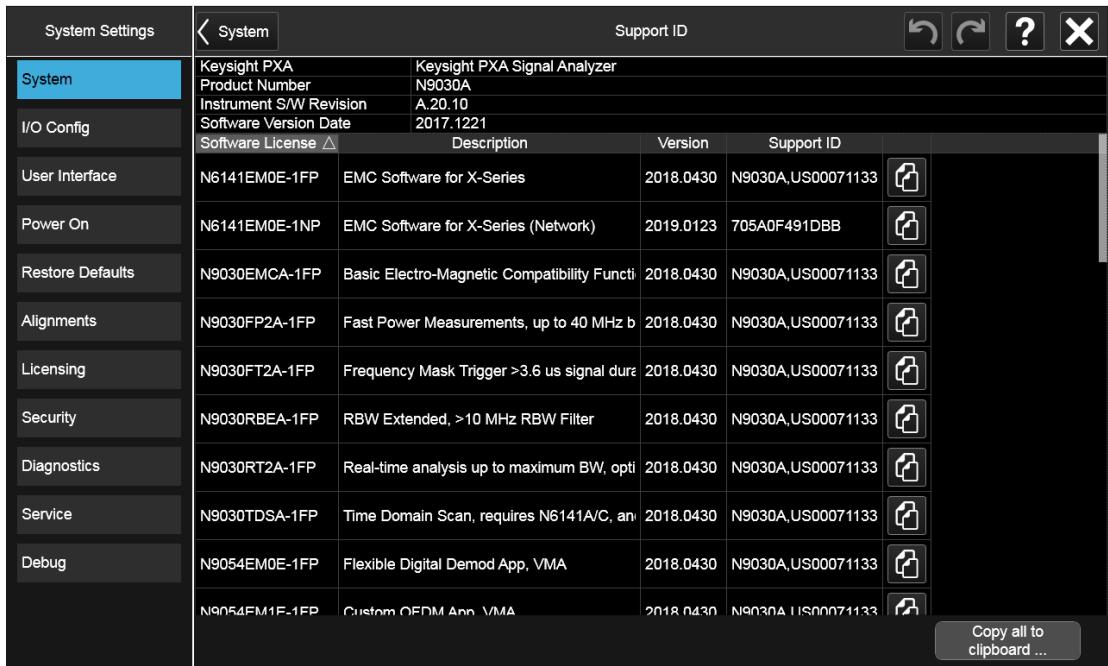

The Copy all to clipboard ... control copies all the data to the Windows clipboard, in comma-separated value (CSV) format.

Example :SYST:SHOW SID

## **4.1.6 Control Panel…**

Opens the Windows Control Panel. Control Panel is used to configure certain elements of Windows that are not configured via the Multitouch UI System menus. NOTE This feature is not available if Option SF1 is installed. Control Panel is a separate Windows application, so to return to the Instrument Application, either:  $-$  Exit by tapping on the red **X** in the upper right-hand corner – Use Alt+Tab. Press and hold the Alt key and press and release the Tab key until the Instrument logo is showing in the window in the center of the screen, then release the Alt key Notes No remote command for this key

4 System 4.1 System

## **4.1.7 Web Browser**

Launches the instrument's default Web Browser. Usually, the default is Microsoft Edge. A mouse and external keyboard are highly desirable for using the browser. To return focus to the Instrument Application, close the browser (or use Alt-Tab).

NOTE This feature is not available if Option SF1 is installed.

## **4.1.8 Application Controls**

Lets you Minimize or Exit the application.

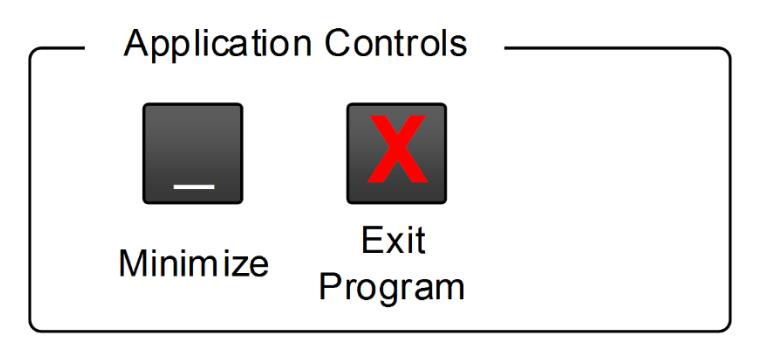

Pressing Exit Program displays a prompt asking if you are sure you want to close the program. If you select OK, the entire analyzer application will shut down, and you will lose any unsaved trace or measurement data.

Notes No equivalent remote command for this key

## **4.1.9 Sounds**

Lets you adjust the speaker volume using the slider, or mute/unmute the speaker, by tapping the **Speaker** icon.

Moving the slider up and down changes the speaker volume, and *also* unmutes the speaker if muted.

4 System 4.1 System

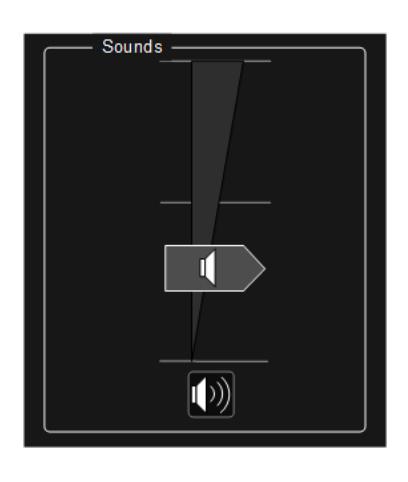

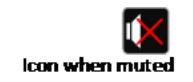

# **4.2 I/O Config**

Allows you to specify and change the I/O configuration for remote control. Controls in this menu allow configuration of the I/O ports used for SCPI remote control over GPIB and LAN.

The SCPI LAN parameters are set using controls in this menu, but configuration of LAN settings themselves is performed using the Windows Control Panel (DHCP, Gateway, Subnet Mask, etc.).

The USB port is also available for remote control, but requires no configuration.

## **4.2.1 GPIB**

Allows you to configure the GPIB I/O port.

Dependencies Not available in UXM

### **4.2.1.1 GPIB Address**

Select the GPIB remote address.

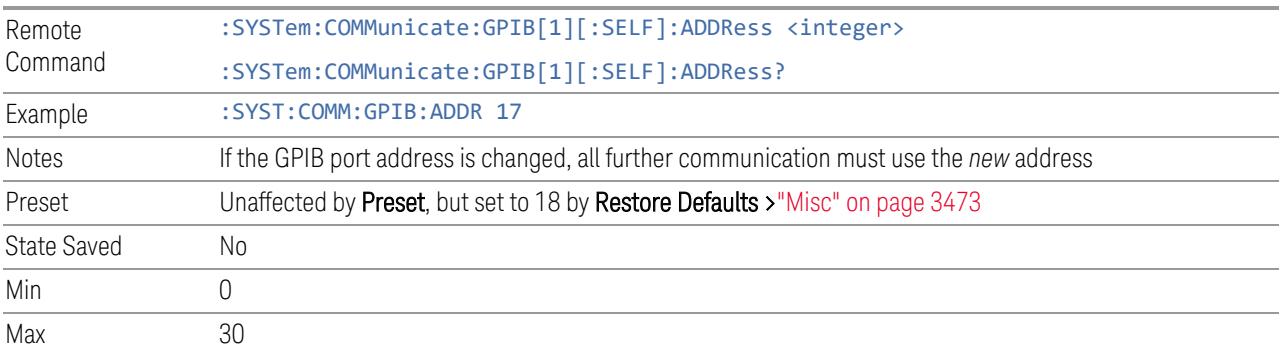

### **4.2.1.2 GPIB Controller**

Sets the GPIB port into Controller (ON) or Device (OFF) mode. In the normal state, GPIB Controller is disabled (OFF), which allows the instrument to be controlled by a remote computer. When GPIB Controller is enabled (ON), the instrument can run software applications that use the instrument's computer as a GPIB controller for devices connected to the GPIB port.

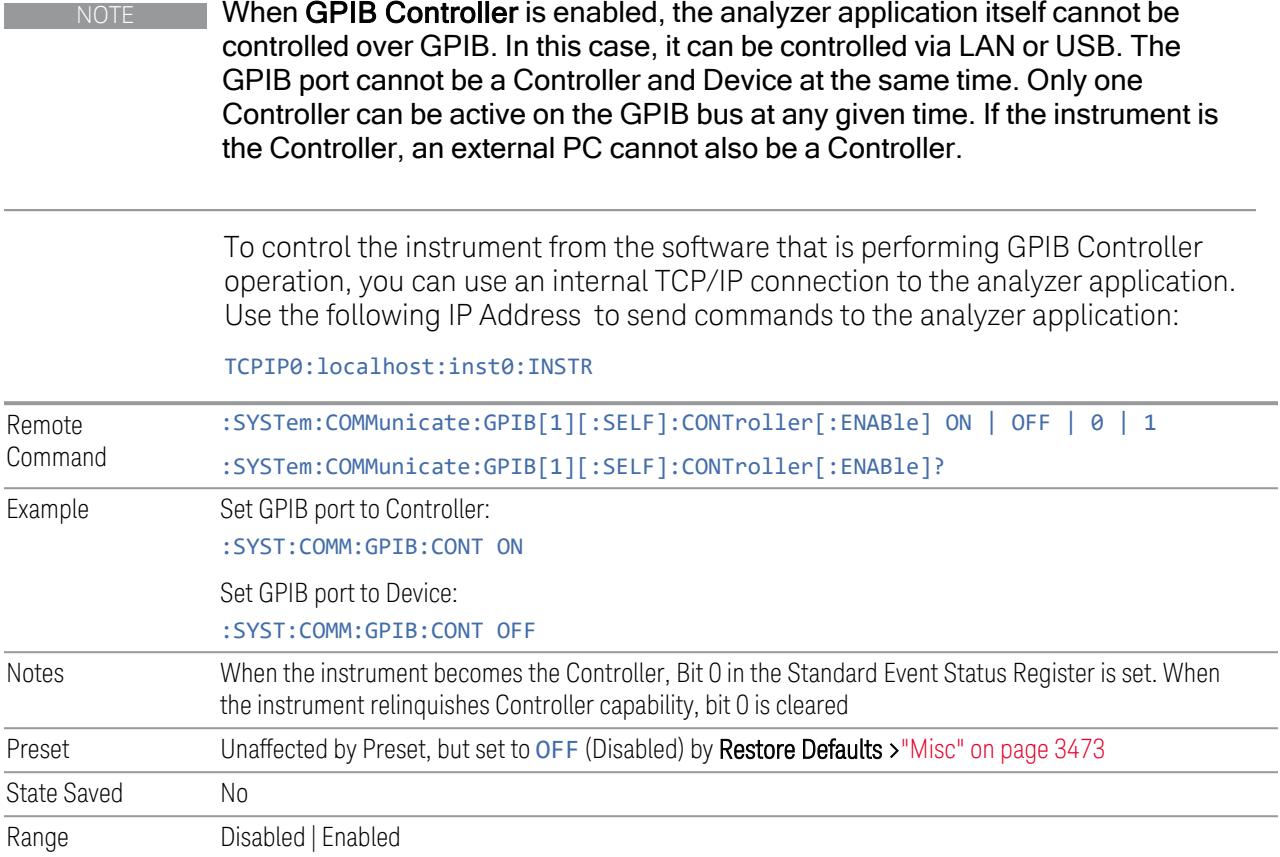

## **4.2.2 SCPI LAN**

<span id="page-3424-0"></span>Displays a menu for identifying and changing SCPI over a LAN configuration. There are several ways to send SCPI remote commands to the instrument over LAN.

Having multiple users simultaneously accessing the instrument over the LAN may lead to communication problems. These controls can help to prevent that, by disabling the telnet, socket, and/or SICL capability.

NOTE When multiple instances of the application are running, Telnet port 5023, socket port 5025, SICL server inst0 and HiSLIP server Device 0 will be assigned to the first instance; Telnet port 5123, socket port 5125, SICL server inst1 and HiSLIP server Device 1 will be assigned to the second instance; Telnet port 5223, socket port 5225, SICL server inst2 and HiSLIP server Device 2 will be assigned to the third instance; Telnet port 5323, socket port 5325, SICL server inst3 and HiSLIP server Device 3 will be assigned to the fourth instance.

- "SCPI [Telnet"](#page-3425-0) on page 3426
- "SCPI [Socket"](#page-3425-1) on page 3426
- "SICL [Server"](#page-3426-0) on page 3427
- ["HiSLIP](#page-3427-0) Server" on page 3428
- ["Verbose](#page-3427-1) SCPI On/Off" on page 3428
- <span id="page-3425-0"></span>– "SCPI Socket Control Port [\(Remote](#page-3429-0) Query Only)" on page 3430

### **4.2.2.1 SCPI Telnet**

Turns SCPI LAN telnet capability On or Off, allowing you to limit SCPI access over LAN through telnet.

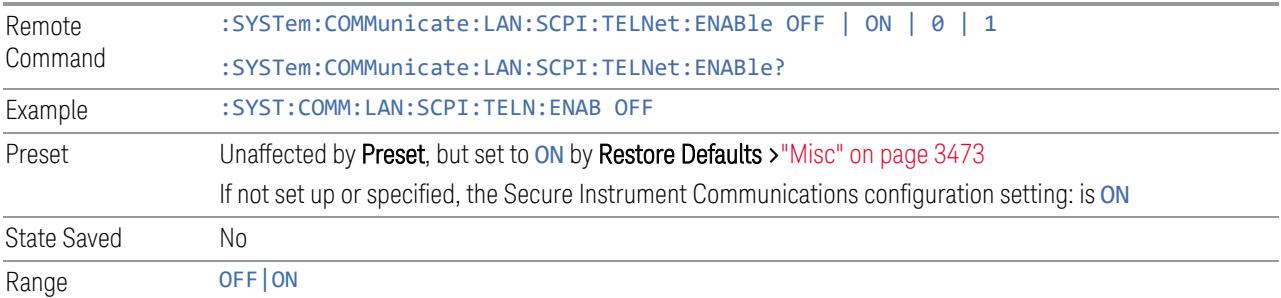

### **4.2.2.2 SCPI Socket**

<span id="page-3425-1"></span>Turns the capability to establish Socket LAN sessions ON or OFF, to limit SCPI access over LAN through socket sessions.

#### Connection String & Copy Button

In ["SCPI](#page-3424-0) LAN" on page 3425, the full SCPI connection string is displayed to the right of the SCPI SocketON/OFF control. Pressing Copy, to the right of the string, copies the connection string to the Windows clipboard.

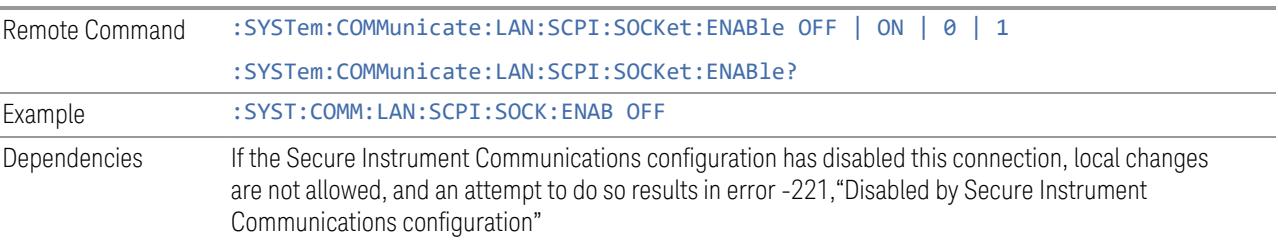

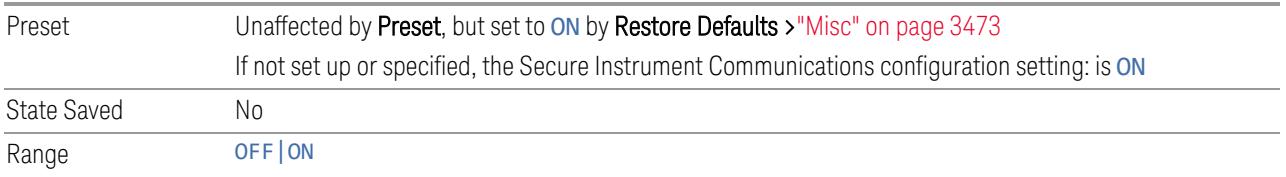

### **4.2.2.3 SICL Server**

<span id="page-3426-0"></span>Turns the SICL Server capability ON or OFF, to limit SCPI access over LAN through the SICL server. (SICL IEEE 488.2 protocol.)

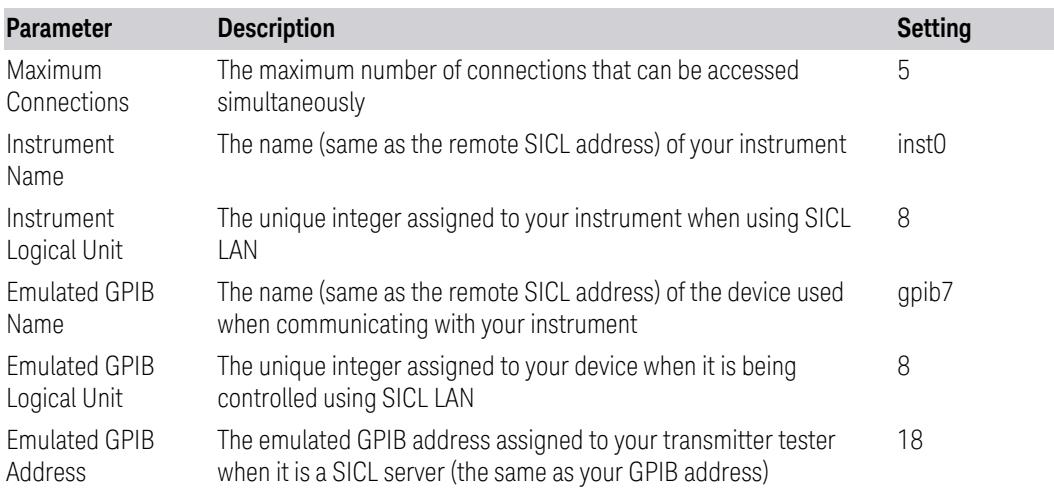

### Connection String & Copy Button

In ["SCPI](#page-3424-0) LAN" on page 3425, the full connection string is displayed to the right of the SICL ServerON/OFF control. Pressing Copy, to the right of the string copies the connection string to the Windows clipboard.

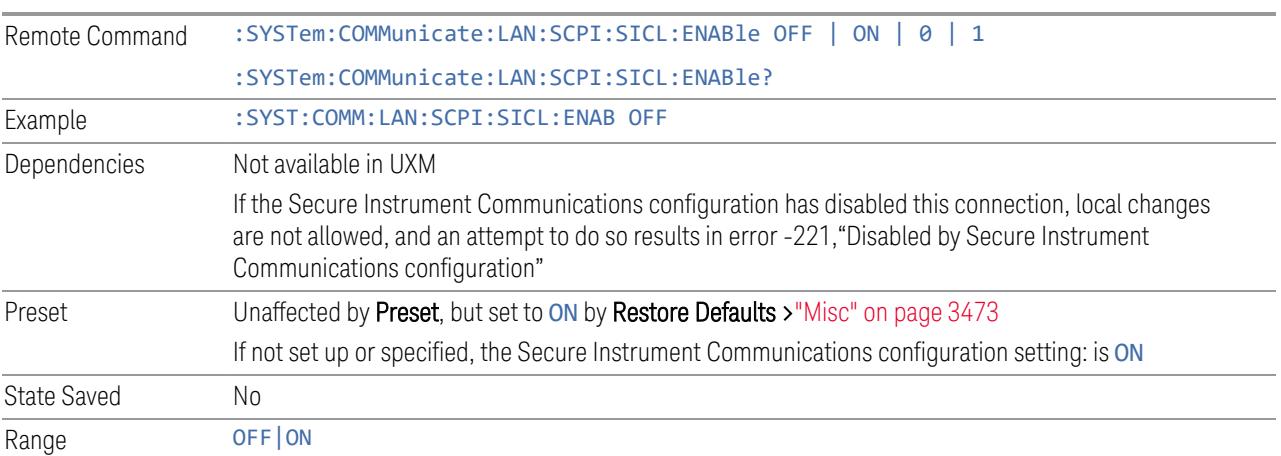

#### **4.2.2.4 HiSLIP Server**

<span id="page-3427-0"></span>Turns the HiSLIP Server capability ON or OFF, to limit SCPI access over LAN through the HiSLIP server.

HiSLIP stands for High-Speed LAN Instrument Protocol, and is part of the IVI-6.1 specification.

Example of a VISA connection string used to connect to the HiSLIP Server on an X-Series Spectrum Analyzer:

TCPIP0::a-n9030a-93016::hislip0::INSTR

In the example above, hislip0 is the HiSLIP device name that VISA users must include in HiSLIP VISA Address strings. Your HiSLIP device name may differ, depending on your VISA settings.

#### Connection String & Copy Button

In ["SCPI](#page-3424-0) LAN" on page 3425, the full connection string is displayed to the right of the HISLIP ServerON/OFF control. Pressing Copy, to the right of the string copies the connection string to the Windows clipboard.

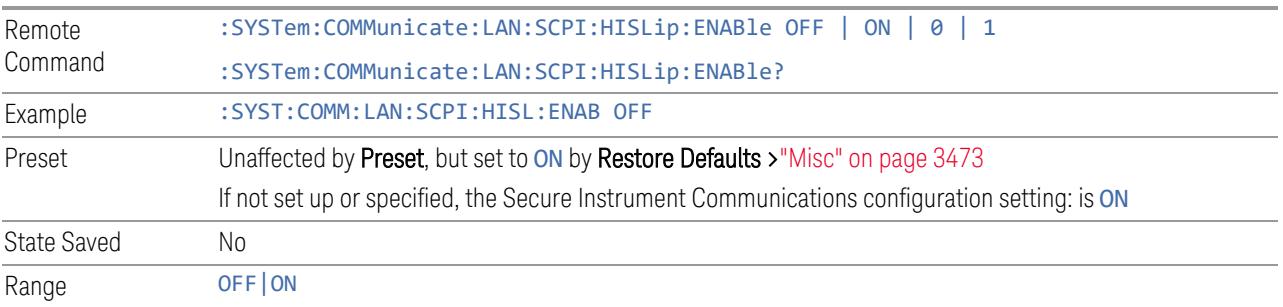

### **4.2.2.5 Verbose SCPI On/Off**

<span id="page-3427-1"></span>When you turn **Verbose SCPION**, additional information is returned by :SYSTem:ERRor?. The additional information consists of the characters that stimulated the error. This can aid you in debugging your test programs, by indicating where in the parsing of a SCPI command the instrument encountered an invalid command or query.

Specifically, with Verbose SCPION, :SYSTem:ERRor? is expanded to show the SCPI data received, with the indicator  $\langle$  Err> at the point in the stream that the error occurred.

Verbose SCPI has no effect on the Show Errors screen or front-panel Message Line; and only changes the response to : SYST: ERR?.

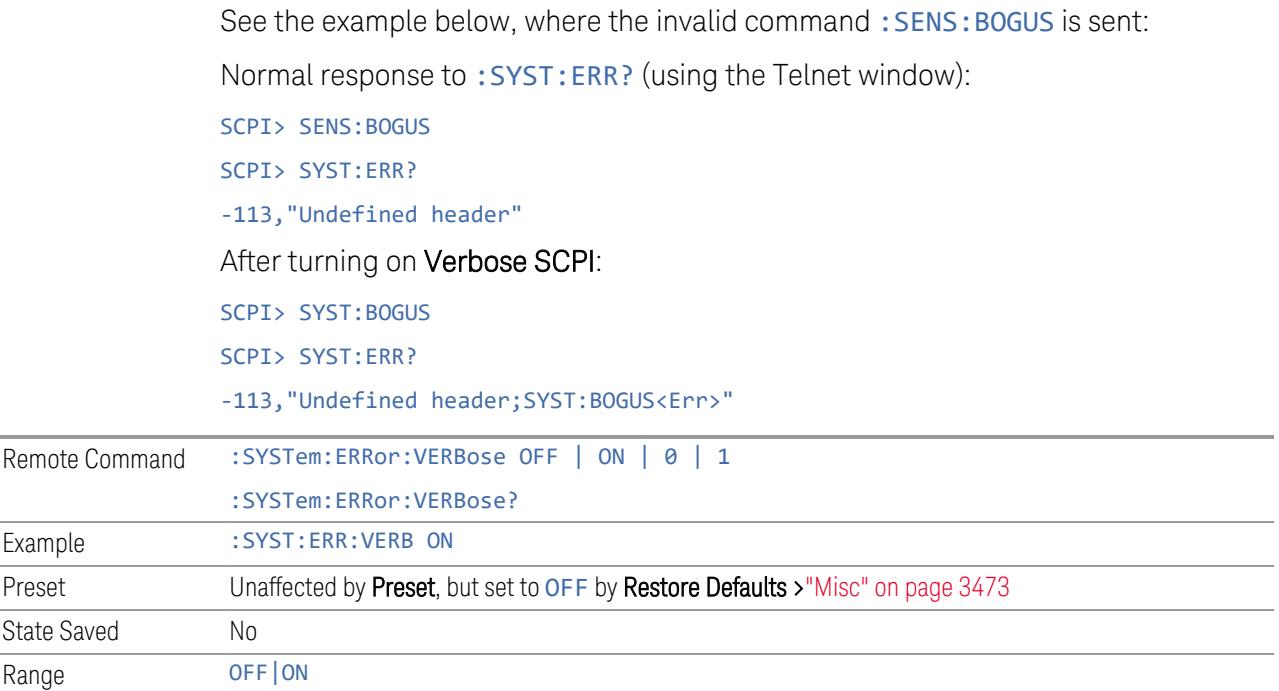

#### **4.2.2.6 Device Clear on Disconnect**

When using HiSLIP (High Speed LAN Instrument Protocol), Telnet, or Sockets, a communication session with the instrument is opened when you connect, and closed when you disconnect. This differs from other connections such as GPIB, USB and VXI-11 connections, which are never actually closed but stay open as long as the instrument is running.

When a session is closed, a Device Clear function is generated, which affects the entire instrument, not just the current connection. Thus, when using HiSLIP, Telnet, or Sockets, unexpected Device Clears may occur, which can disrupt measurements in ways that GPIB and VXI-11 "sessions" do not.

Device Clear on Disconnect enables these auto-generated Device Clears for Telnet, Socket, and HiSLIP sessions. For backwards compatibility, they are *not* generated unless you explicitly enable them.

There is no change in VXI-11, USB, or GPIB session behavior. These sessions do not close when you disconnect, have never generated Device Clear events, and still do not generate Device Clear events, regardless of the setting of this switch.

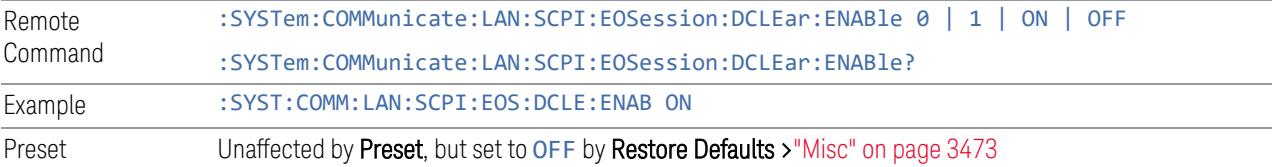

State Saved No Range OFF|ON

#### **4.2.2.7 SCPI Socket Control Port (Remote Query Only)**

<span id="page-3429-0"></span>Returns the TCP/IP port number of the control socket associated with the SCPI socket session. This query lets you obtain the unique port number to open when a device clear is to be sent to the instrument. Every time a connection is made to the SCPI socket, the instrument creates a peer control socket. The port number for this socket is random. You must use this command to obtain the port number of the control socket. To force a device clear on this socket, open the port and send the string  $DCL \nightharpoonup n$  to the instrument.

If this query is sent to a non-SCPI Socket interface, then 0 is returned.

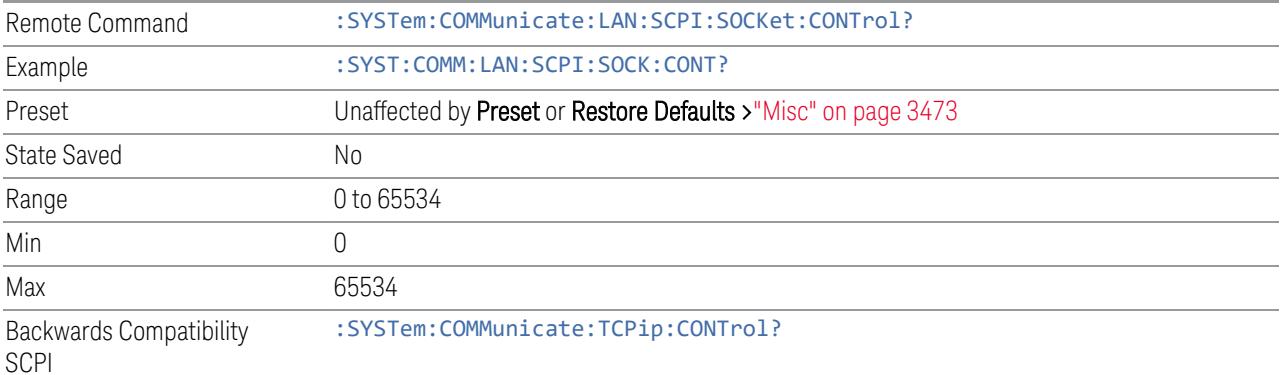

#### **4.2.2.8 SCPI Instrument Port (Remote Query Only)**

Some MIMO applications need to be able to determine the port to use to communicate with the instrument. This query returns the port number to use for communications.

Remote Command :SYSTem:COMMunicate:LAN:INSTrument:PORT?

### **4.2.3 Web Password Reset**

The embedded web server contains certain capabilities that are passwordprotected; modifying the LAN configuration of the instrument, and access to web pages that can change the settings of the instrument. The default password from the factory is:

measure4u

This control lets you set the web password as desired, or to reset the password to the factory default.

Selecting Web Password Reset displays a control for resetting the password as desired, or to the factory default. The built-in alpha keyboard appears. You may change the password from the factory default of "measure4u".

You can cancel this entry by pressing the Cancel (ESC) front-panel key.

Dependencies Not available in UXM

## **4.2.4 System IDN Response**

Allows you to specify a response to \*IDN?, return the instrument to the FACTory response if you have changed it, or, if your test software is expecting the \*IDN response to indicate Agilent Technologies, configure the instrument to respond with Agilent as the manufacturer.

The current \*IDN response is displayed at the top of the panel, followed by the System IDN Response and User IDN controls.

#### **4.2.4.1 System IDN Response**

To select the factory-set response, select FACTory. To specify your own response, select USER. You can enter your desired response using ["User](#page-3431-0) IDN" on page 3432.

If your test software expects the response to indicate Agilent Technologies as the Manufacturer, you can configure this response by selecting AGILent.

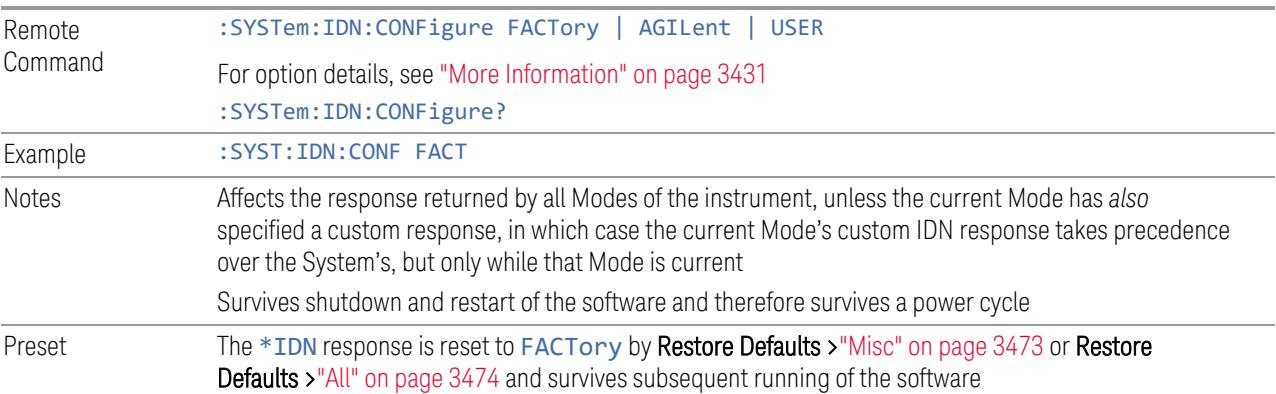

#### More Information

<span id="page-3430-0"></span>Here are details of the options available for the System \*IDN response:

#### Factory

SCPI example:  $SSST:IDN:CONF$ FACT

Selects the factory default configuration of \*IDN?, which indicates the Manufacturer as Keysight Technologies. For example,

"Keysight Technologies,N9040B,MY00012345,A.15.00"

where the fields are Manufacturer, Model Number, Serial Number, Firmware Revision.

 $\blacksquare$  NOTE In products that run multiple instances of the X-Series Application, all instances use the same factory System IDN response.

#### Agilent

SCPI example:  $S(Y|S)$ : SYST:IDN:CONF AGIL

Starting with software version x.14.50, the \*IDN? response in the Factory configuration indicates the Manufacturer as Keysight Technologies. If your test software is expecting the response to indicate Agilent Technologies, you can configure the response with this menu selection or SCPI command.

For example:

"Agilent Technologies,N9020A,MY00012345,A.05.01"

NOTE In products that run multiple instances of the X-Series Application, all instances use the same Agilent System IDN response.

#### User

SCPI example:  $SSYST:IDN:CONF, USER$ 

Selects your customized configuration of \*IDN?

<span id="page-3431-0"></span>Enter your desired response using ["User](#page-3431-0) IDN" on page 3432.

#### **4.2.4.2 User IDN**

Allows you to specify your own response to \*IDN?. You may enter your desired response with the Alpha Editor or a plugin PC keyboard. Once the value is entered, select USER under System IDN Response.

When you select this control, the active function becomes the current User string and is highlighted, so typing replaces it. If instead you wish to edit the existing string, press the left or right arrow to go to the beginning or the end.

If you enter a null string (for example, by clearing the User String while editing and then pressing Done), the instrument automatically reverts to the FACTory setting.

NOTE In products that run multiple instances of the X-Series Application, all instances use the same User System IDN response.

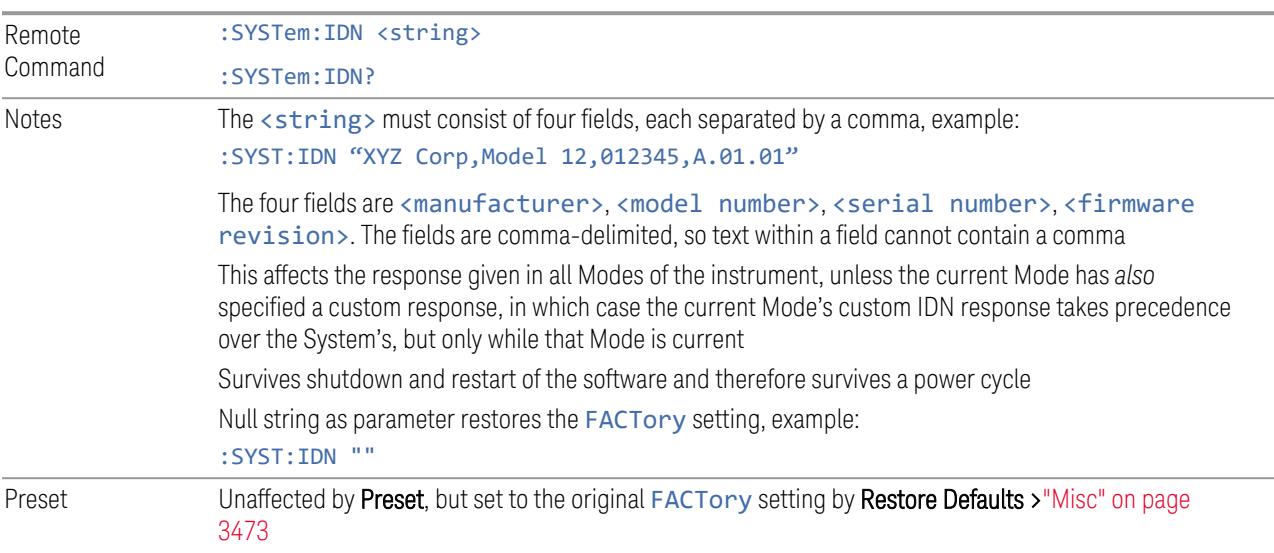

### **4.2.4.3 SYSTem:PERSona (Remote Commands Only)**

The :SYSTem:PERSona command set permits setting of individual fields of the \*IDN? response.

- ["SYSTem:PERSona:DEFault"](#page-3432-0) on page 3433
- ["SYSTem:PERSona:MANufacturer"](#page-3433-0) on page 3434
- ["SYSTem:PERSona:MANufacturer:DEFault"](#page-3433-1) on page 3434
- ["SYSTem:PERSona:MODel"](#page-3433-2) on page 3434
- <span id="page-3432-0"></span>– ["SYSTem:PERSona:MODel:DEFault"](#page-3434-0) on page 3435

#### **SYSTem:PERSona:DEFault**

Resets the \*IDN response to the instrument default.

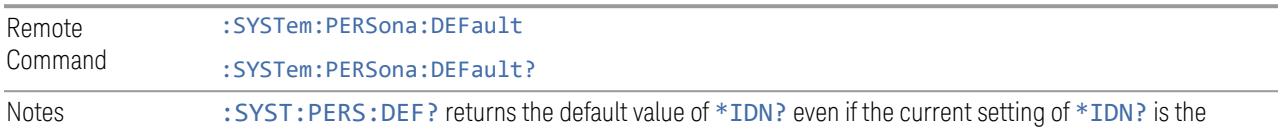

non-default value. The query return type is a <string> :SYST:PERS:DEF is equivalent to: :SYSTem:IDN  $\omega$ :SYSTem:IDN:CONF DEF

### **SYSTem:PERSona:MANufacturer**

<span id="page-3433-0"></span>Sets the MANufacturer field of the \*IDN? response. This is the first field of the \*IDN? response.

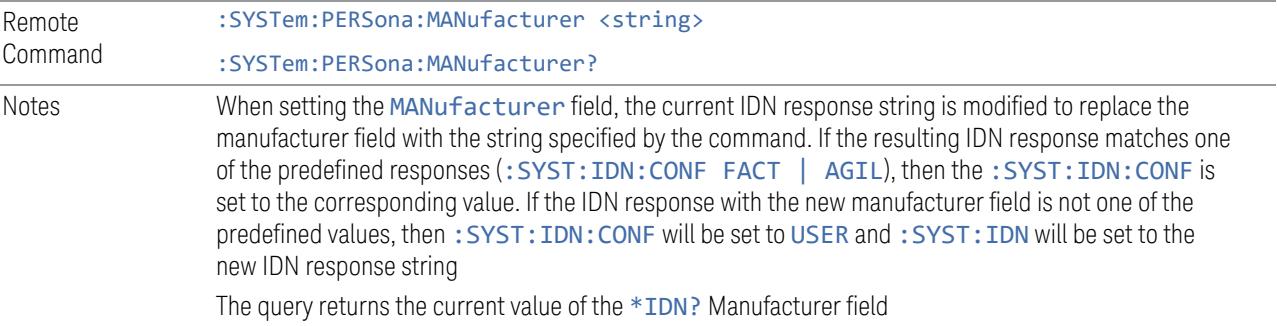

### **SYSTem:PERSona:MANufacturer:DEFault**

<span id="page-3433-1"></span>Resets the MANufacturer field of the \*IDN? response to the default value.

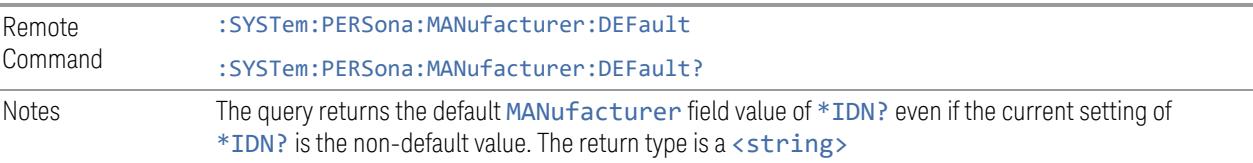

### **SYSTem:PERSona:MODel**

<span id="page-3433-2"></span>Sets the MODel field of the \*IDN? response. This is the second field of the \*IDN? response.

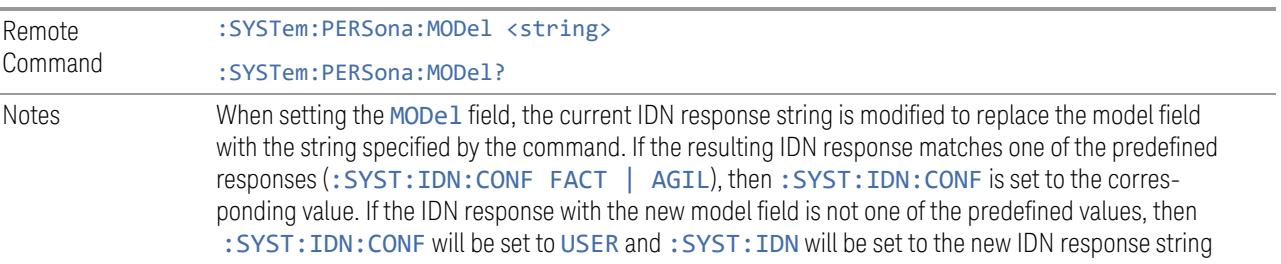

<span id="page-3434-0"></span>The query returns the current value of the \*IDN?MODel field

### **SYSTem:PERSona:MODel:DEFault**

Resets the MODel field of the \*IDN? response to the default value.

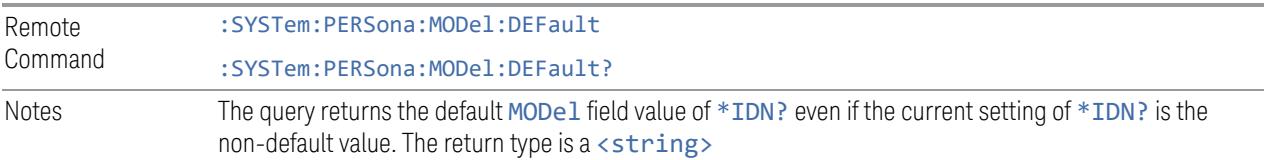

### **4.2.5 LXI**

Accesses various LXI configuration properties.

Dependencies Not available in UXM

### **4.2.5.1 LAN Reset**

Resets the LAN connection. This sets parameters as follows, and restarts the LAN operation:

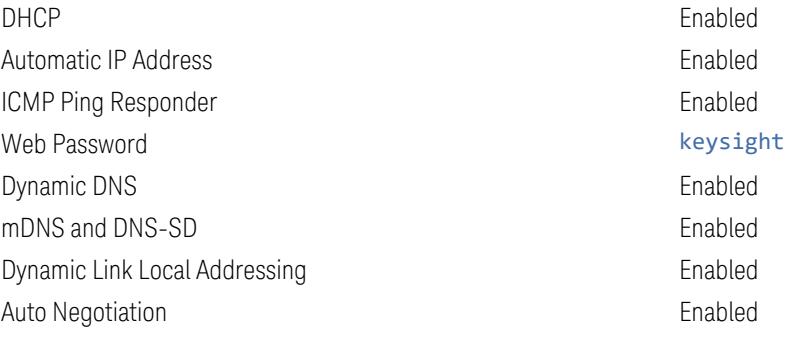

There is no SCPI command for this function.

#### **4.2.5.2 Device Identification (Remote Command Only)**

Enabling LXI device identification places the LXI Status Indicator in the Identify state. Disabling LXI device identification places the LXI Status Indicator in the No Fault state. The LXI Status indicator is in the upper left region of the instrument's graphical user interface.

Remote Command : LXI: IDENtify [: STATe] OFF | ON | 0 | 1

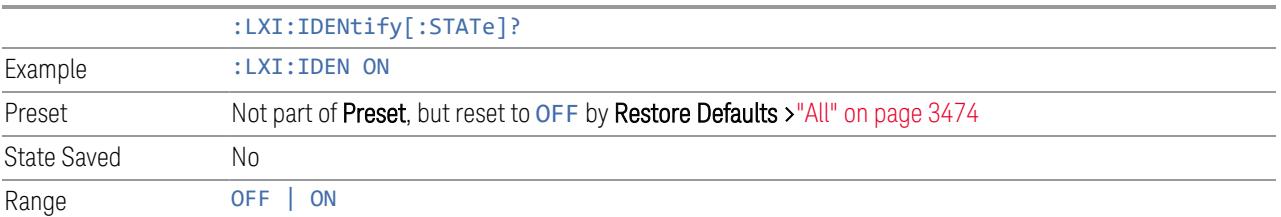

### **4.2.6 Restore I/O Config Defaults**

Causes the group of settings associated with the I/O Config menu to be reset to their default values. This also happens on Restore Misc Defaults, which has a SCPI command.

When Restore I/O Config Defaults is selected, a message appears saying:

This will reset all of the I/O Config variables to their default state, including the GPIB address and SCPI LAN settings It will not affect Alignment data or settings This action cannot be undone. Do you want to proceed? The message provides OK and Cancel buttons so you can affirm or cancel the operation.

## **4.2.7 Query USB Connection (Remote Query Only)**

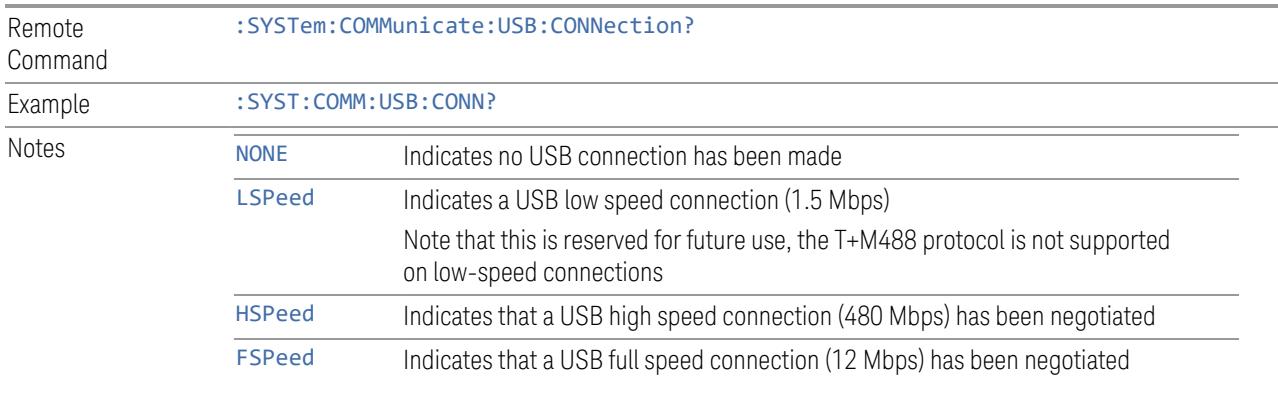

Enables you to determine the speed of the USB connection.

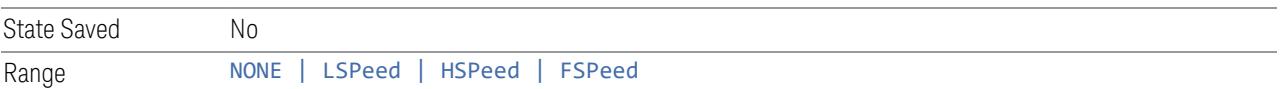

## **4.2.8 USB Connection Status (Remote Query Only)**

Lets you determine the current status of the USB connection.

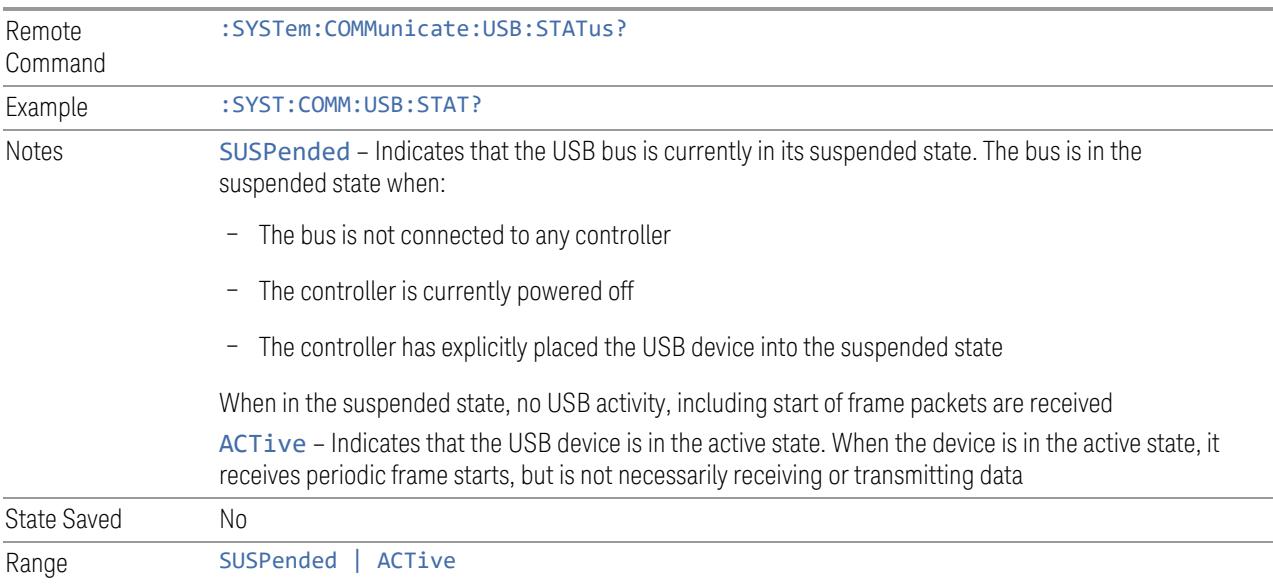

# **4.2.9 USB Packet Count (Remote Query Only)**

Lets you determine the number of packets received and transmitted on the USB bus.

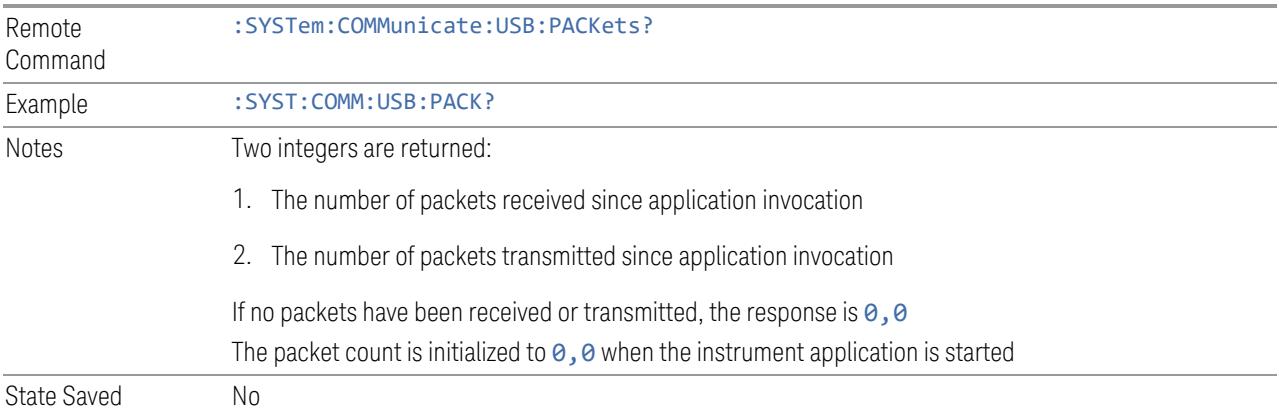

## **4.2.10 Lock Remote I/O Session (Remote Command only)**

An instrument can support multiple remote I/O sessions at the same time. However, you cannot *simultaneously* send remote commands from multiple sessions to the same instrument. The results in such a case are undefined.

Ensure that only *one* session actively controls the instrument at a time. Other sessions must wait until the active session finishes the instrument control.

To help achieve this cooperative instrument sharing, the following remote commands are provided:

- "Lock Remote I/O Request [\(Remote](#page-3438-0) Query only)" on page 3439
- "Unlock Remote I/O Session (Remote [Command](#page-3439-0) only)" on page 3440
- ["Remote](#page-3440-0) I/O Session Lock Name (Remote Query only)" on page 3441
- ["Remote](#page-3440-1) I/O Session Lock Owner (Remote Query only)" on page 3441

#### Example Procedure for Lock Usage

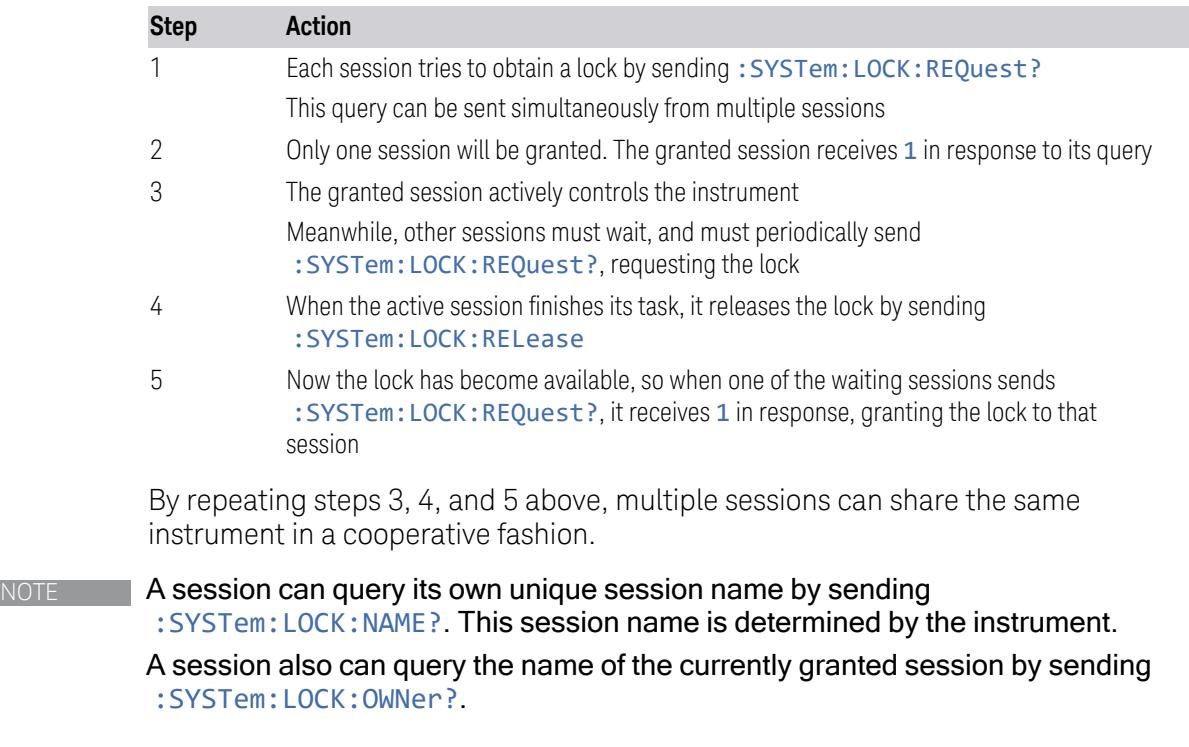

NOTE Remote I/O interfaces are grouped in two types: single-session interface and multi-session interface. Both types of interfaces can be used for cooperative instrument sharing.

The recommended interface is LAN HiSLIP.

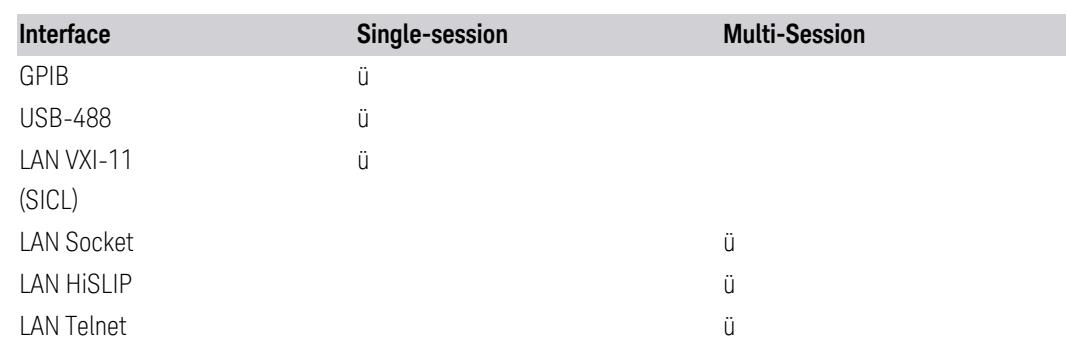

If using a single-session interface, care must be taken to ensure only one client uses the single-session interface.

In particular, LAN VXI-11 (SICL) interface is a single-session interface, even though multiple clients could simultaneously connect to this interface. Such multiple VXI-11 clients share the same session context; the same status registers and the same error queue. Even a SCPI query response can be received by another client. Furthermore, the lock obtained by: SYSTem: LOCK: REQuest? is shared among all VXI-11 clients, allowing all of them to actively control the instrument.

If a LAN VXI-11 (SICL) interface must be used by multiple clients for a cooperative instrument sharing, then VISA locking *must* be used, *in addition to* Remote I/O Session Lock.

### **4.2.10.1 Lock Remote I/O Request (Remote Query only)**

<span id="page-3438-0"></span>You can lock the SCPI control of the instrument to the I/O Interface and Session by sending: SYSTem: LOCK: REQuest ? This permits cooperative sharing of the instrument between multiple computers, or multiple sessions from the same computer.

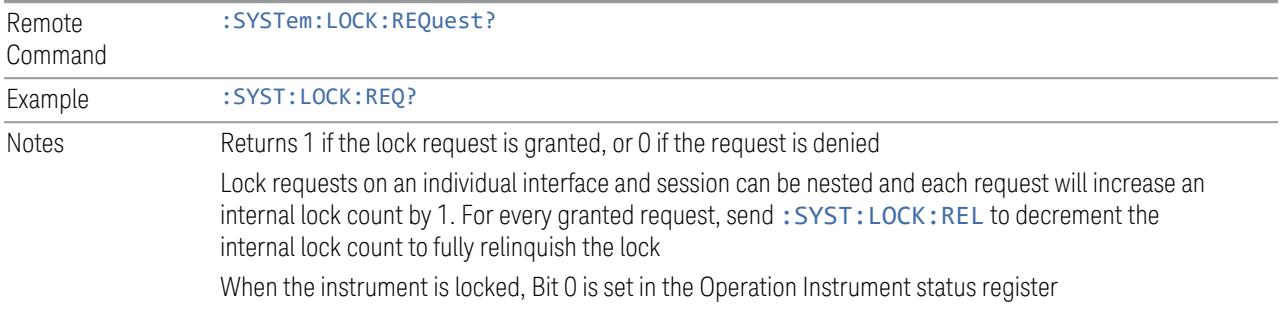

Disconnecting the individual interface and session releases the lock if the lock is granted to the interface and session

A Device Clear over any interface and session releases the lock, regardless of the interface and session which obtained the lock

The following queries are permitted over any interface and session, even if an interface has the instrument locked:

- \*IDN?
- \*OPT?
- \*STB?
- \*ESR?
- :SYSTem:DATE?
- :SYSTem:TIME?
- :SYSTem:PON:TIME?
- Queries in the: STATus subsystem
- Queries in the :SYSTem:ERRor subsystem
- Queries in the :SYSTem:LKEY subsystem
- Queries in the :SYSTem:LOCK subsystem
- Queries in the :SYSTem:METRics subsystem
- Queries in the :SYSTem:MODule subsystem

All other commands and queries result in error: -203,"Command protected; Instrument locked by another I/O session"

State Saved Not part of Save/Recall

#### **4.2.10.2 Unlock Remote I/O Session (Remote Command only)**

<span id="page-3439-0"></span>You can unlock the SCPI control of the current I/O Interface and Session by sending :SYSTem:LOCK:RELease. Lock requests on an individual interface and session can be nested, and each request increases an internal lock count by 1. For every granted request, you will need to perform a release. The lock is not relinquished until the internal lock count reaches 0.

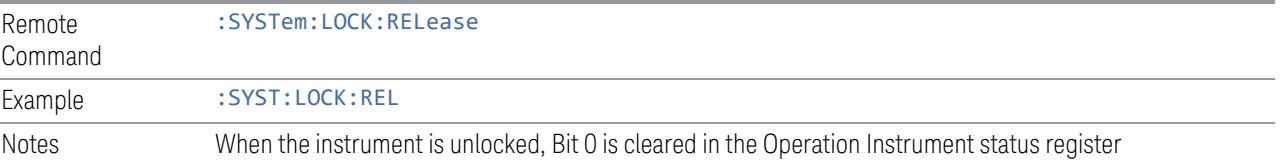

### **4.2.10.3 Remote I/O Session Lock Name (Remote Query only)**

<span id="page-3440-0"></span>Use this query to obtain the name of the current I/O Interface and Session.

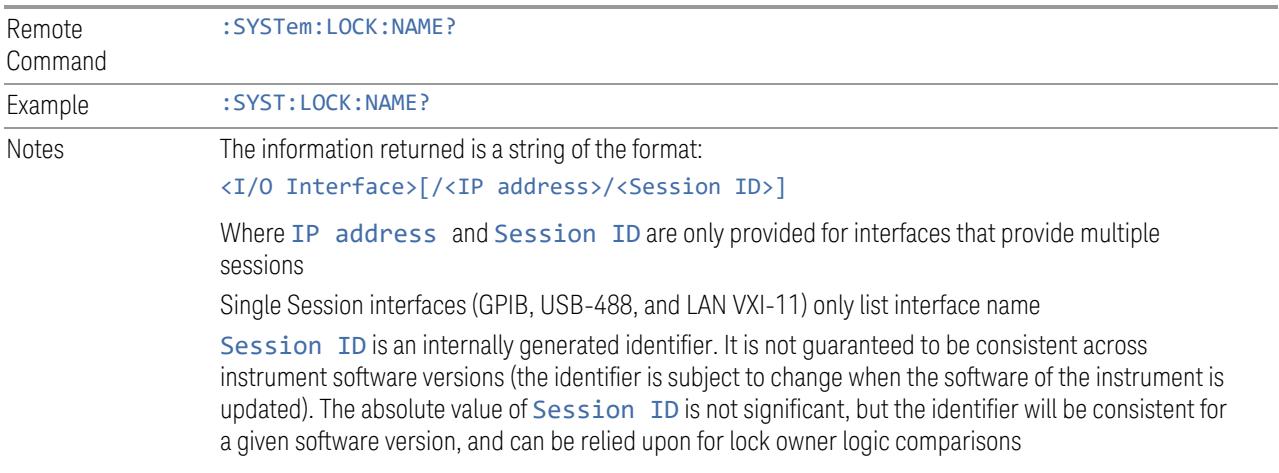

### **4.2.10.4 Remote I/O Session Lock Owner (Remote Query only)**

<span id="page-3440-1"></span>Use this query to determine which I/O Interface and Session has the SCPI locked.

If no interface and session has the SCPI locked, then the return value is NONE.

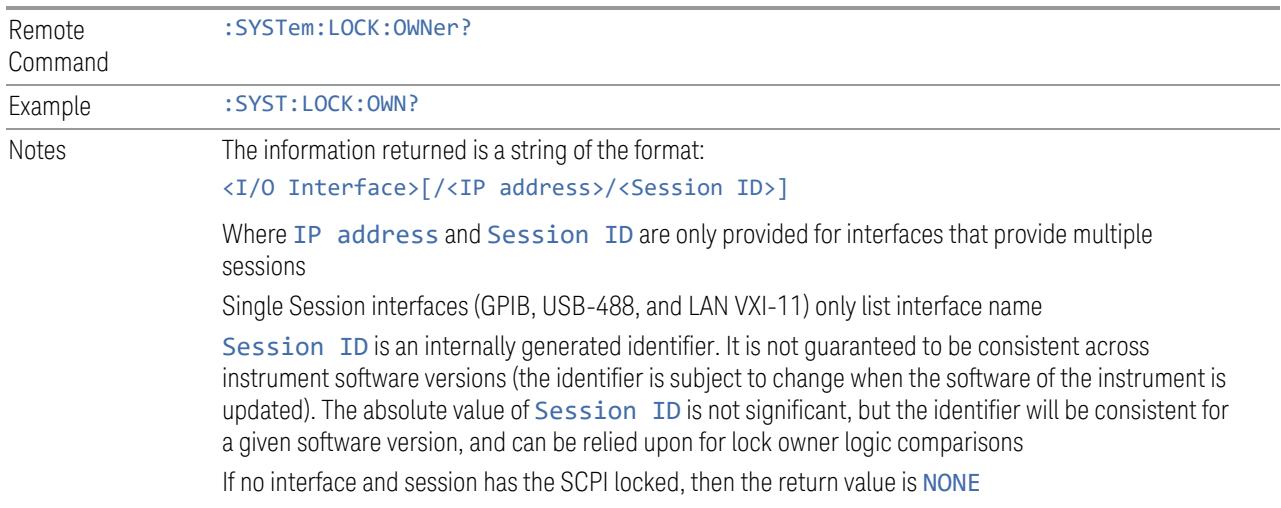

## **4.2.11 Multiple Network Interface Card Configuration (Remote Commands Only)**

Systems that have multiple Network Interface Cards (NICs) require additional configuration information. The following keys can be added to the XApps configuration file:

- PrimaryNICIpv4 IP address value is a string with the exact IP V4 format. Required field in IP v4 networks.
- PrimaryNICIpv6 IP address value is a string with the exact IP V6 format. Required field in IP v6 networks.

These commands do not apply to instruments that have only one NIC. The commands apply to all modular deployments that have a controller with multiple NICs.

To configure and query these configuration options, the following remote commands are provided:

- "Multiple Network [Adapters](#page-3441-0) Enabled (Remote Query Only)" on page 3442
- "Config IPV4 Address (Remote [Command](#page-3442-0) Only)" on page 3443
- "Config IPV6 Address (Remote [Command](#page-3442-1) Only)" on page 3443
- <span id="page-3441-0"></span>– "List All Physical Network Adapter IP [Addresses](#page-3442-2) (Remote Query Only)" on page [3443](#page-3442-2)

### **4.2.11.1 Multiple Network Adapters Enabled (Remote Query Only)**

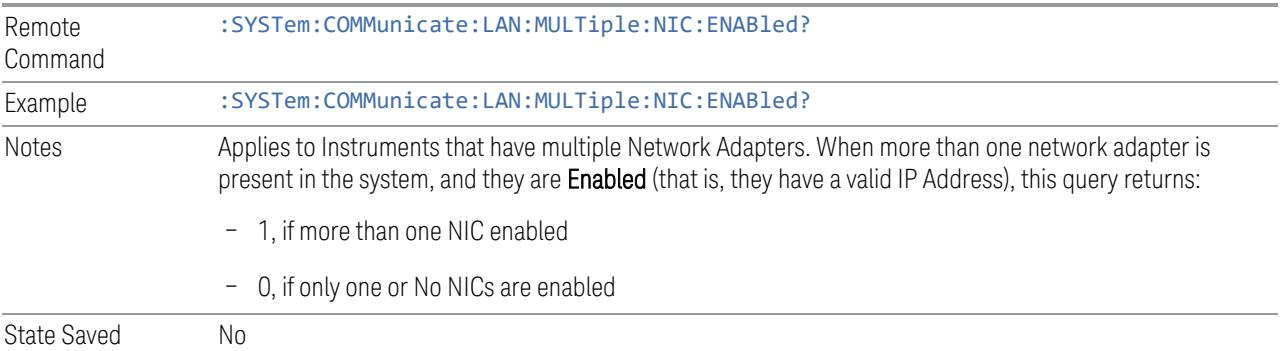

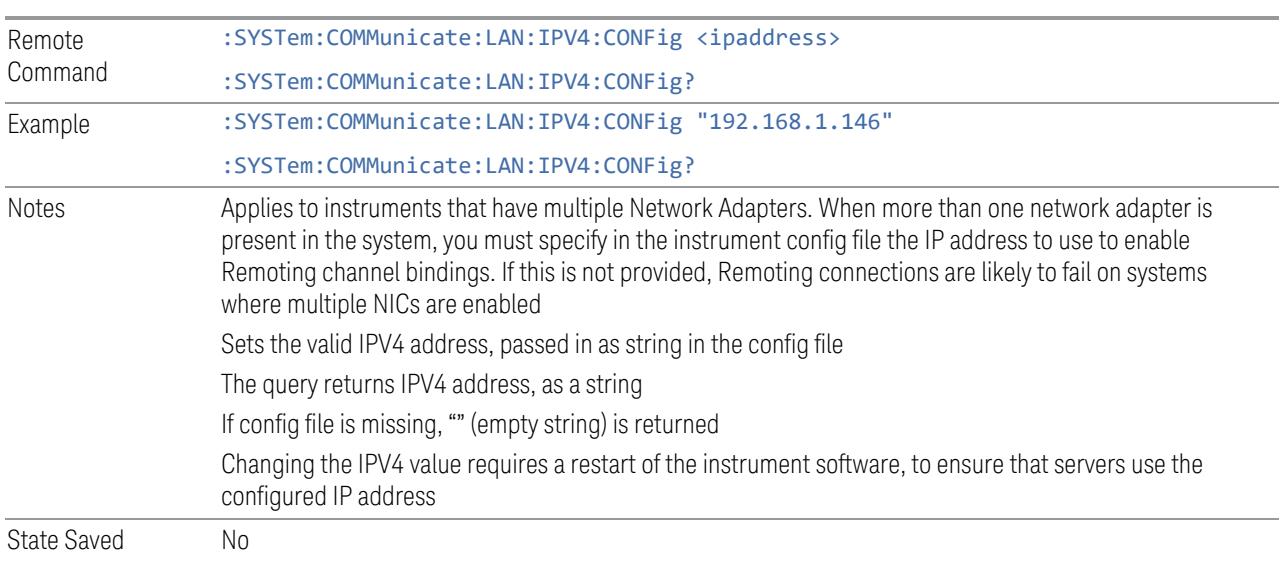

### <span id="page-3442-0"></span>**4.2.11.2 Config IPV4 Address (Remote Command Only)**

### <span id="page-3442-1"></span>**4.2.11.3 Config IPV6 Address (Remote Command Only)**

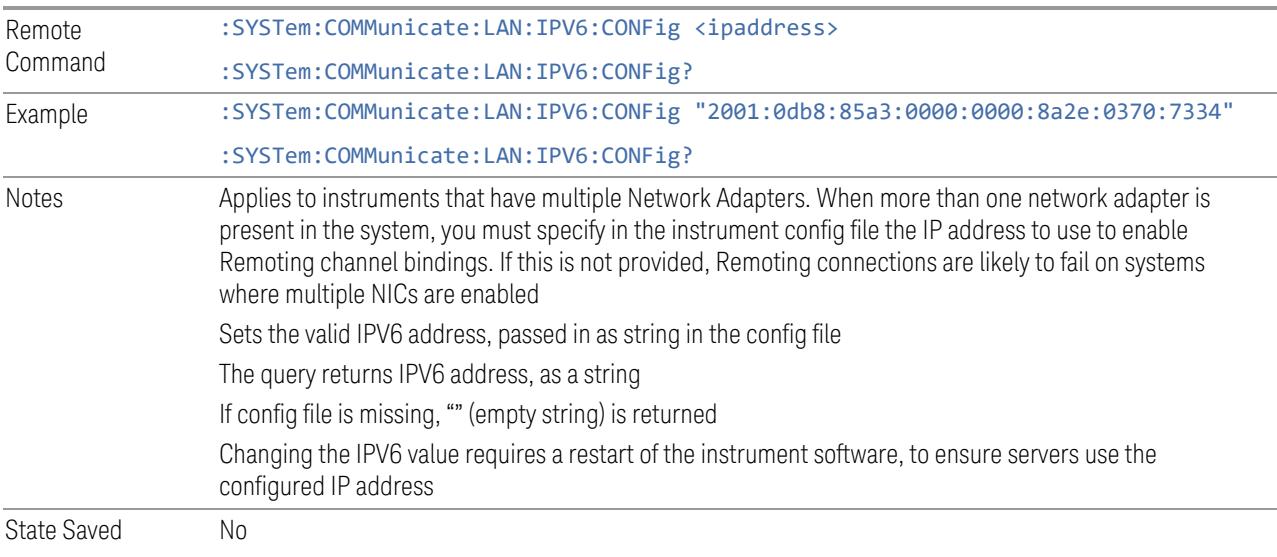

### <span id="page-3442-2"></span>**4.2.11.4 List All Physical Network Adapter IP Addresses (Remote Query Only)**

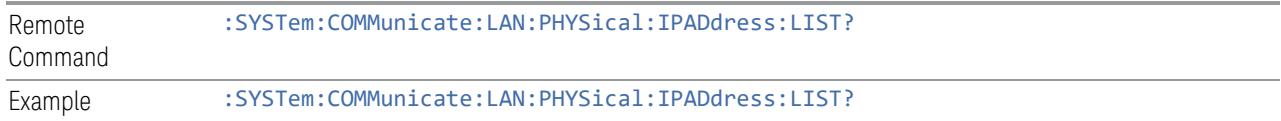

:"192.168.1.146,2001:0db8:85a3:0000:0000:8a2e:0370:7334" Notes Returns the IP Addresses of the physical network adapters found in the PC/Instrument State Saved No

# **4.3 Preload / Unload Modes**

The X-Series platform supports many Modes. Each Mode that is loaded uses a portion of the total available memory. At some point, this may result in insufficient free memory. This can occur during a measurement, or when loading a new Mode. A limited number of Modes can be loaded without impacting performance.

Preload / Unload Modes allows you to select and enable Modes to be preloaded at startup, and to specify the default **Power-On Mode**.

The dialog includes the following controls:

- ["Power-On](#page-3444-0) Mode" on page 3445
- "Table of [Modes"](#page-3445-0) on page 3446
- ["Preload:](#page-3445-1) Select All, Preload: Deselect All" on page 3446
- "Move Up, Move [Down"](#page-3445-2) on page 3446
- ["Unload"](#page-3445-3) on page 3446

Modes that are not preloaded may be loaded at runtime as needed, resources permitting. However, note that loading more Modes increases memory consumption and may adversely impact performance.

When a memory-full situation occurs, the instrument notifies you with the following message:

Out of memory; Insufficient resources. Please save state if needed. You have following options:

1. Open System Settings > Configure Preload Modes to unload unused Modes

2. Reconfigure preloaded Modes on the above dialog, close and restart the analyzer SW

3. Close and restart the analyzer SW

Option 1 allows you to unload unused Modes and continue running the software, without having to restart it.

<span id="page-3444-0"></span>The command : INSTrument: UNLoad <mode> provides equivalent functionality; see ["Unload"](#page-3445-3) on page 3446.

### **4.3.1 Power-On Mode**

Displays a list of licensed Modes. Use this control to change the factory default Power-On Mode. The instrument will execute the selected Mode after power up. Selecting the Power-On Mode here automatically enables that Mode for preloading.

4 System 4.3 Preload / Unload Modes

### **4.3.2 Table of Modes**

<span id="page-3445-0"></span>The table of Modes becomes scrollable when the number of Modes exceeds the dialog's displayable size.

Use the check boxes in the **Preload** column to enable or disable the preloading of the Modes that you want.

Use the check boxes in the **Unload** column to select the Modes that you want to unload.

The Unload check boxes are grayed-out when the Modes are used by other Modes.

Example:

5G NR & V2X Mode cannot be loaded when either Sequence Analyzer Mode or Power Amplifier Mode are already loaded, because these Modes use 5G NR & V2X Mode. To unload 5G NR & V2X Mode, both Sequence Analyzer Mode and Power Amplifier Mode must be unloaded first.

When the active Mode is unloaded, the screen becomes blank except for the message; "No Mode is active". You can then select another desired Mode.

When multiple screens are open, and a Mode is unloaded, inactive screens that have that Mode as their active Modes are closed.

<span id="page-3445-1"></span>The active screen is never closed.

### **4.3.3 Preload: Select All, Preload: Deselect All**

<span id="page-3445-2"></span>Toggles the Preload checkbox state for all Applications listed, except for the Power-On Application, which is always selected.

### **4.3.4 Move Up, Move Down**

The default order in which Applications are listed in the table is the order in which they are displayed in the Mode/Measurement/View Selector dialog. To change the order in this list, select the desired Application row from the table, then click **Move** Up or Move Down to move it to the desired position.

### **4.3.5 Unload**

<span id="page-3445-3"></span>Unloads the specified Mode.

Remote :INSTrument:UNLoad <mode>

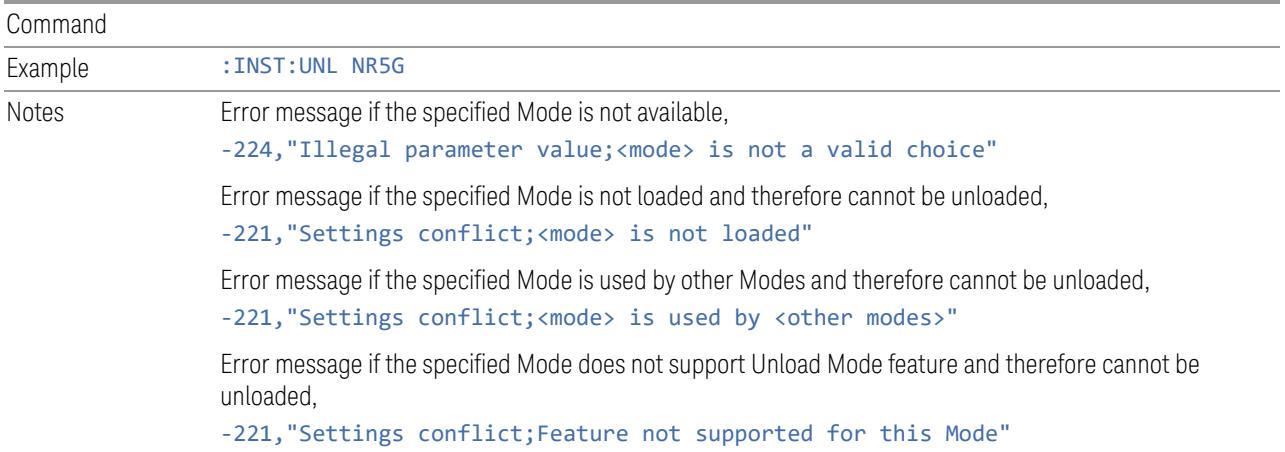

# **4.3.6 Loaded Modes (Remote Query Only)**

Returns a list of loaded Modes.

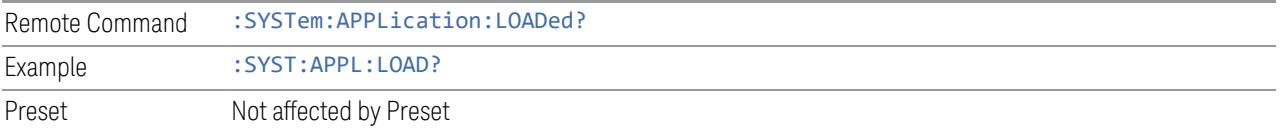

## **4.3.7 User Interface**

Configures functions specific to the User Interface, such as the menu panel orientation and the display color theme.

### **4.3.7.1 Menu Panel Position**

Allows the Menu Panel to be positioned on the RIGHt or LEFT side of the display.

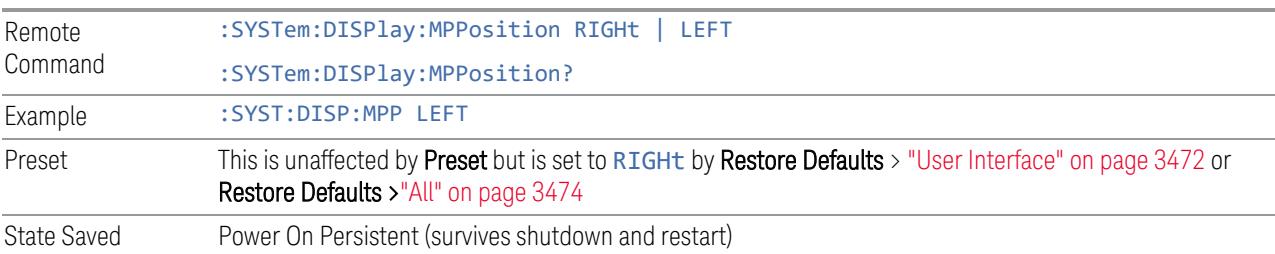

4 System 4.3 Preload / Unload Modes

### **4.3.7.2 Menu Panel Tabs**

Allows the Menu Panel Tabs to be positioned on the RIGHt or LEFT side of the menu panel.

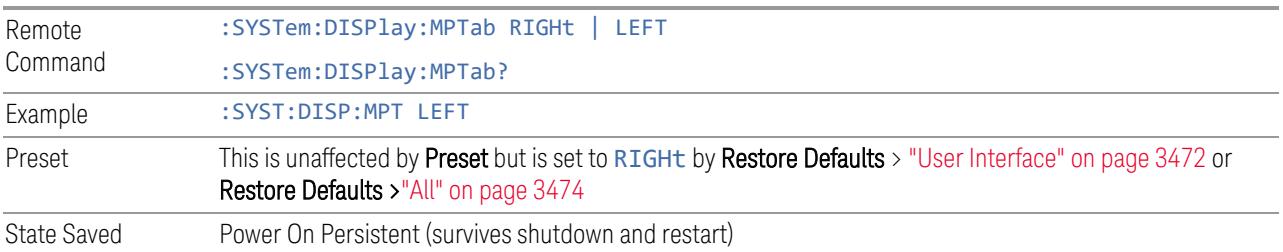

#### **4.3.7.3 Annotations Local Settings/All Off**

Overrides the annotation settings for all measurement in all modes and turns them all off. This provides the security based "annotation off" function of previous instruments; hence it uses the legacy SCPI command.

When this control is set to All Off, the Screen Annotation, Meas Bar, Trace Annotation, and Control Annotation controls under the Display, Annotation menu are grayed-out and forced to OFF for all measurements in all modes. When Local Settings is selected, you can set the local annotation settings on a measurementby-measurement basis.

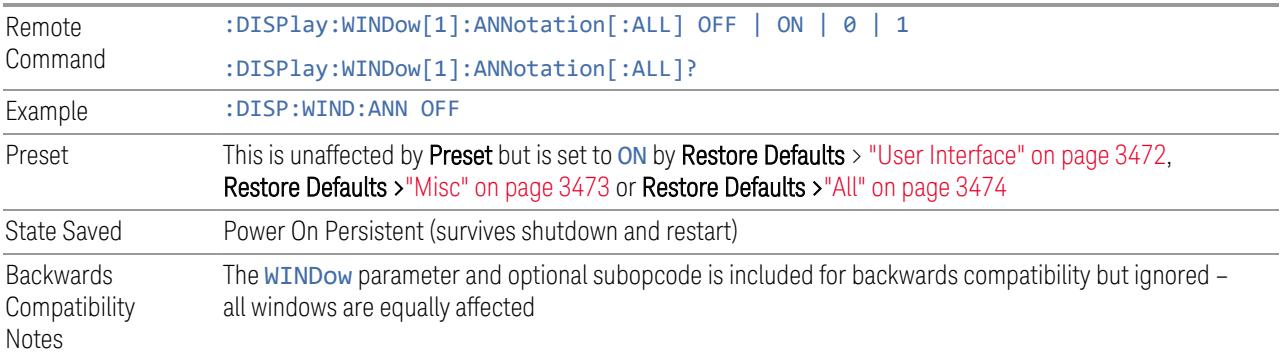

### **4.3.7.4 Display Theme**

Allows you to change the Display Theme. This is similar to the Themes selection under Page Setup and Save Screen Image.

The two available themes are:

- FILLed: this is the normal theme using filled objects
- OUTLine: this theme uses color, but does not use fill for most areas on the display. It is ideal for images that need to be printed on inkjet printers. Although setting **Display Theme** to **OUTLine** does not affect screen image saves or prints, it does show you exactly how screen images will look when using the OUTLine theme under Save Screen Image, and how prints will look when using the OUTLine theme under Page Setup.

 $\blacksquare$  NOTE **Although the OUTLine theme eliminates most of the filled area, some objects** remain filled. In particular, the selected marker remains filled with the green marker color, to distinguish it from the other markers. This is important, as it is the selected marker whose readout appears in the upper right corner of the display.

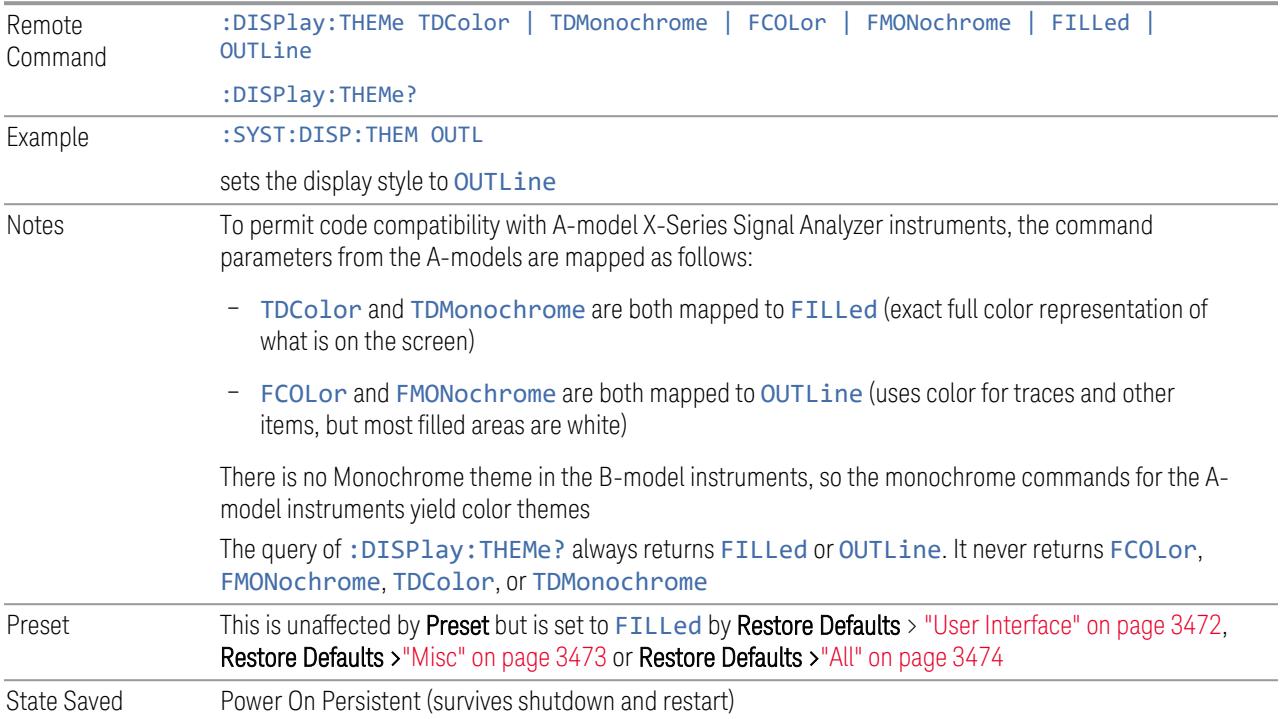

### **4.3.7.5 Backlight**

Turns the display Backlight on and off. This setting may interact with settings under the Windows Power menu.

When the backlight is OFF, pressing ESC, TAB, SPACE, ENTER, UP, DOWN, LEFT, RIGHT, DEL, BKSP, CTRL, or ALT turns the backlight ON without affecting the

4 System 4.3 Preload / Unload Modes

application. Pressing any other key turns backlight ON, and could potentially perform the action as well.

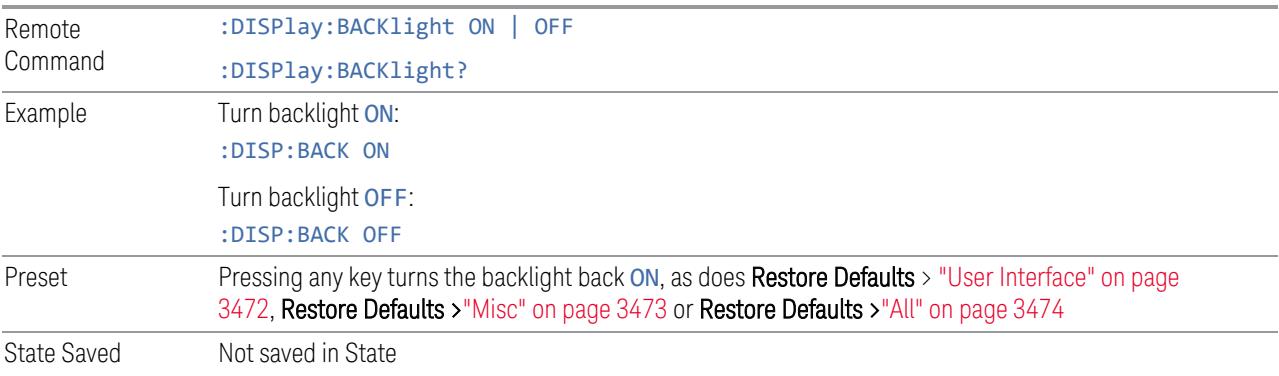

### **4.3.7.6 Backlight Intensity**

Allows the **Backlight Intensity** to be controlled from the UI settings panel.

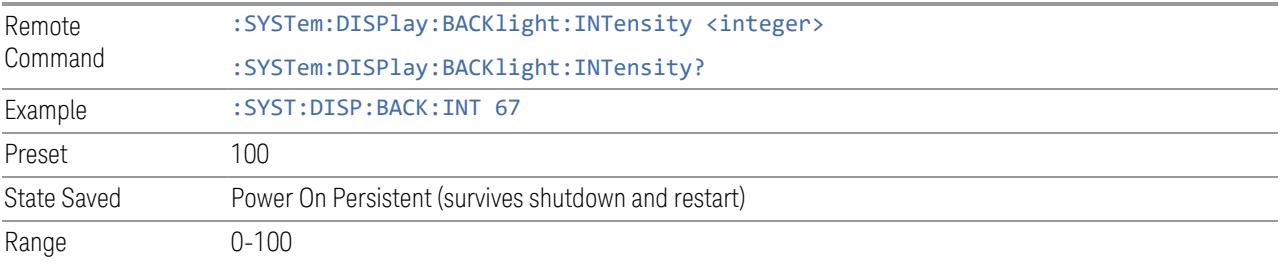

### **4.3.7.7 Hints**

Hints are descriptions that provide additional information for a control. You can set Hints to be enabled or disabled.

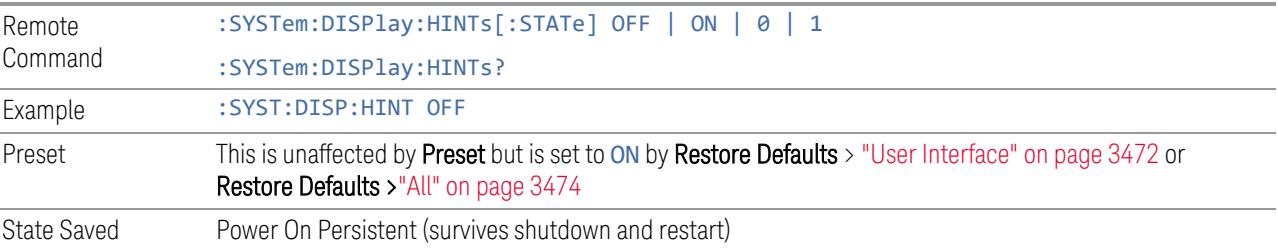

### **4.3.7.8 Numeric Entry Auto Open**

Configures whether the Numeric Entry Panel will appear immediately when an active function control is activated (Auto Open ON), or be deferred until you touch it again or begin to enter a value (Auto Open OFF). When configured for Auto Open

OFF (the default), adjusting the value with the front panel Up/Down keys or the RPG hides the Numeric Entry Panel.

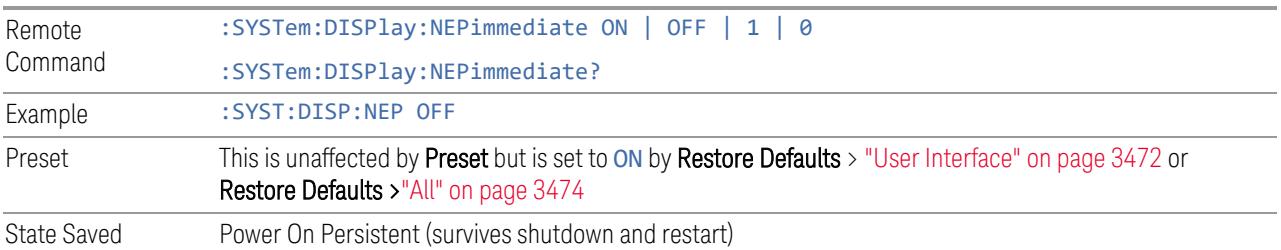

### **4.3.7.9 Touch On/Off**

Turns the touch functionality on and off on the display. If OFF, you can turn it back on using the front panel Touch On/Off key, or by using a mouse to toggle this control.

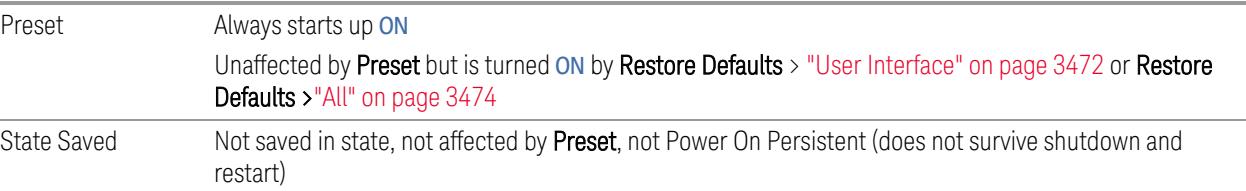

### **4.3.7.10 Control Size**

Configures the size of the controls in the user interface. This can be used to make screen dumps from a large screen instrument match those from a smaller screen instrument, to make the controls more readable on a large-screen instrument, or to display more information on a smaller screen instrument.

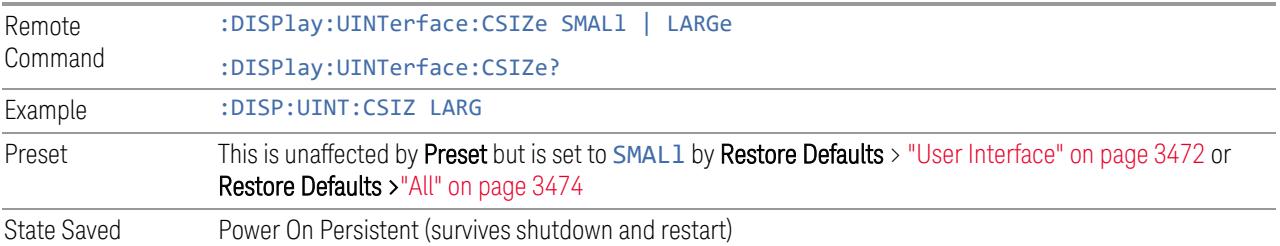

### **4.3.7.11 Quick Save Mode**

When Quick Save Mode is NORMa1 (the default setting), the instrument does an immediate save of a new file of the same type and to the same directory as the previous Save action. When Quick Save Mode is in the PROMpt state, instead of immediately performing a Save, the Alpha Keyboard appears with the proposed

4 System 4.3 Preload / Unload Modes

auto-filename in the entry area. You can then press Enter to accept the auto filename, or edit the name then press **Enter**. This allows you to easily save a file with a custom file name.

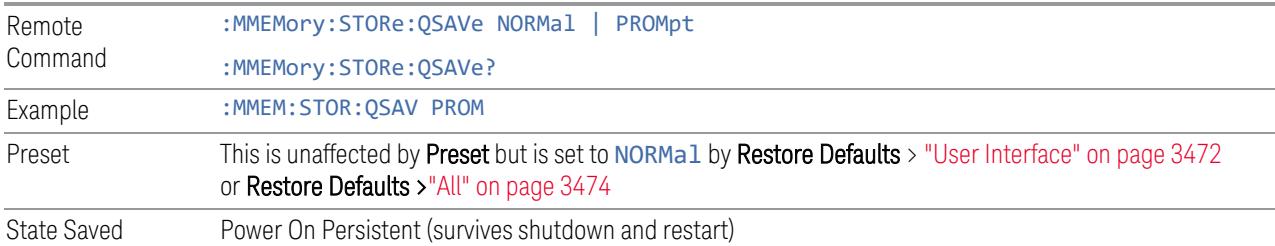

### **4.3.7.12 Screen Tabs Left/Right**

This switch, when in the RIGHt position, makes the screen tabs start on the right and build across to the left, thus minimizing the finger travel over to the screen tab when there is only one screen. When tabs are added from right to left, they appear as below:

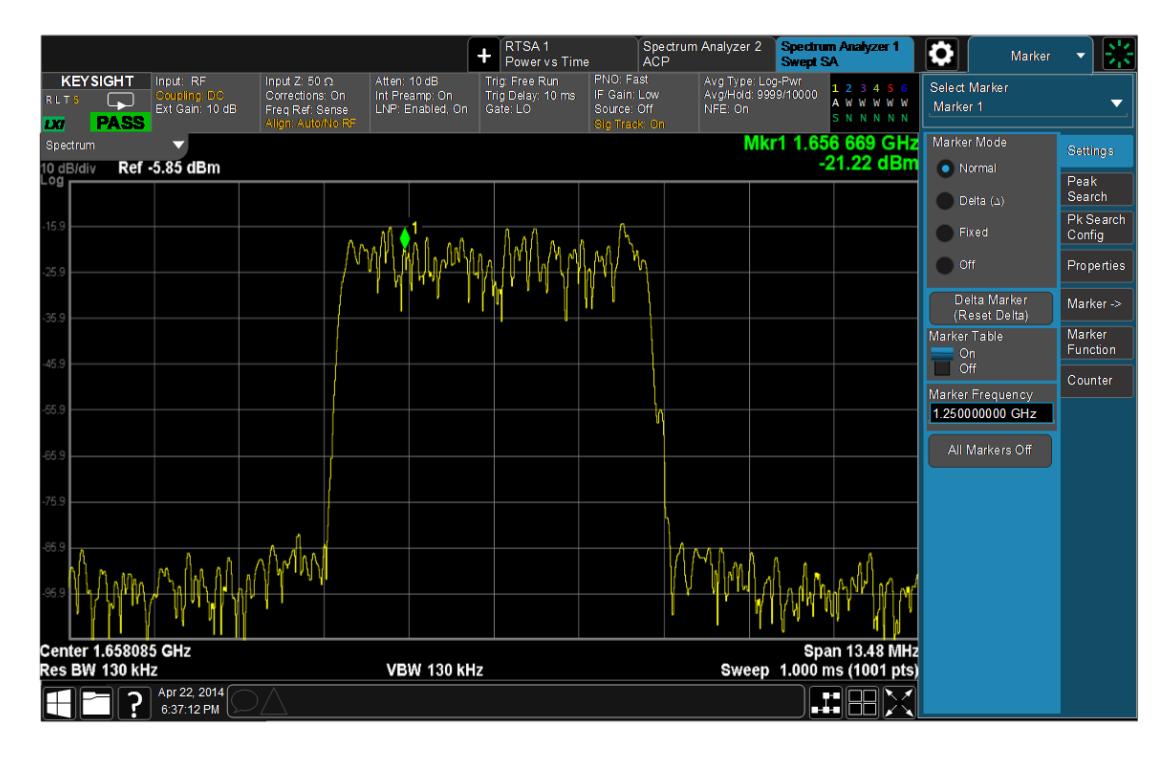

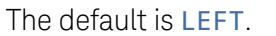

Remote Command :DISPlay:UINTerface:STAB RIGHt | LEFT :INSTrument:SCReen:STAB?

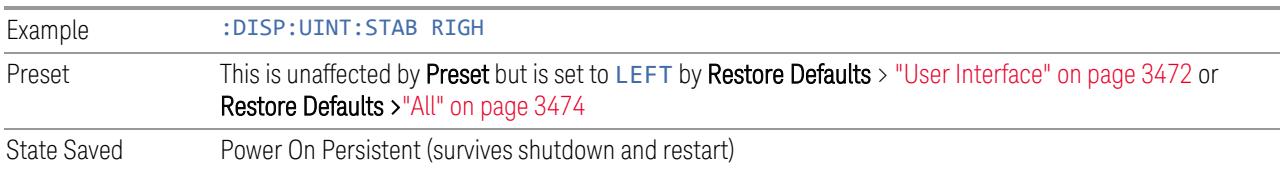

### **4.3.7.13 Hide Screen Tabs in Full Screen**

This switch, when in the ON position, causes the Screen Tabs to be hidden when in Full Screen view, thus maximizing the display area available for results. By also turning off the Meas Bar (in the Display, Annotation menu), you can maximize the available area for results, as shown below:

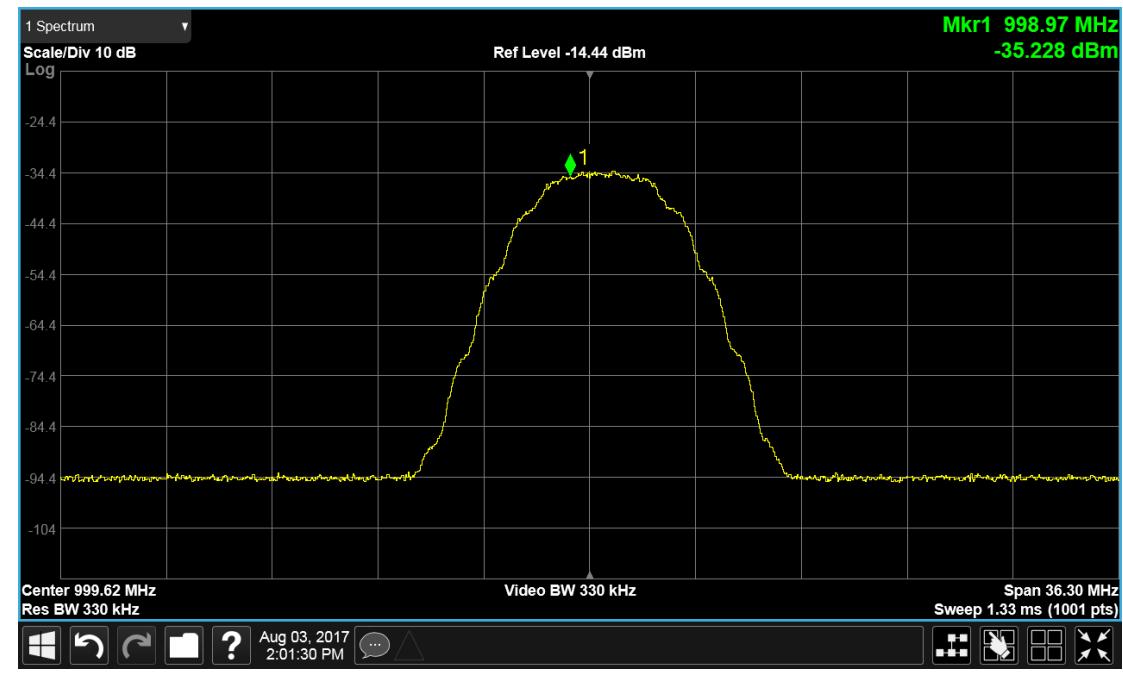

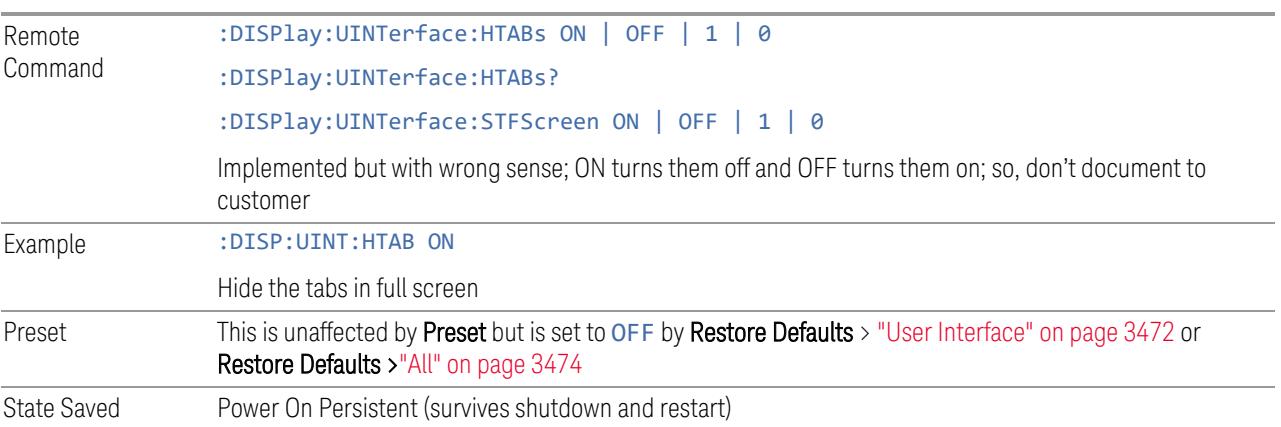

4 System 4.3 Preload / Unload Modes

### **4.3.7.14 2-Screen Orientation**

When you add a second Screen using the "+" control on the Screen Tabs bar, normally the screen is added to the right of the first screen. However, sometimes it is better to add the new screen below the first screen rather than to the right, as shown below.

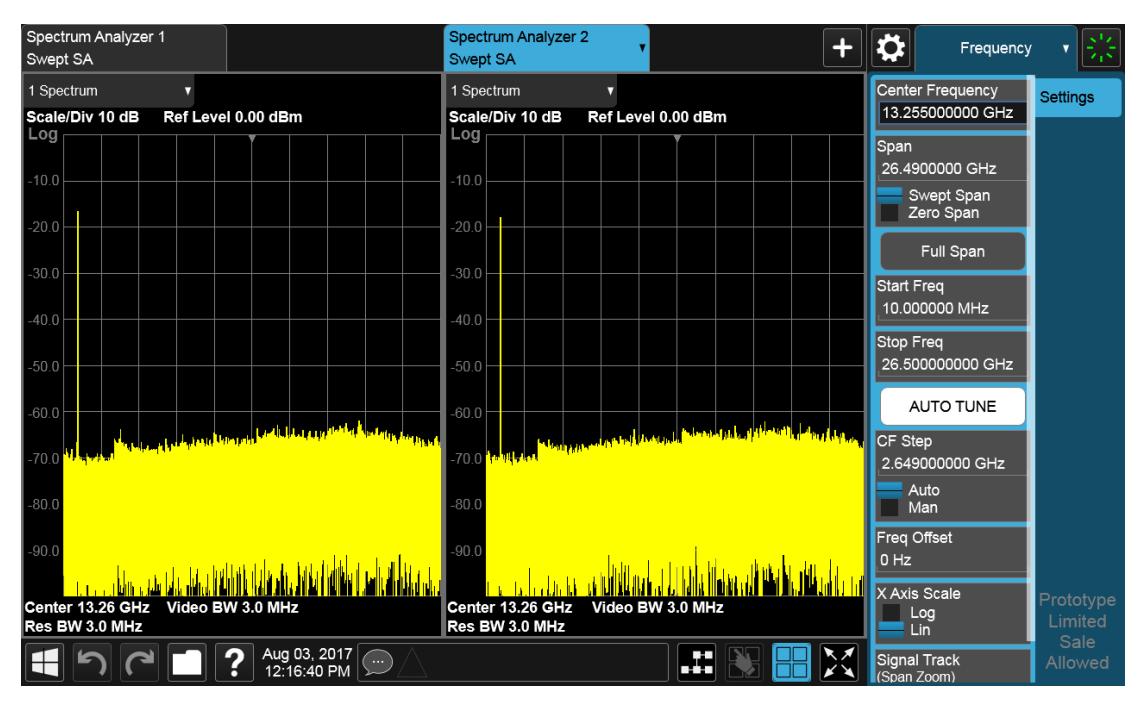

New screen added to the right (horizontal orientation)

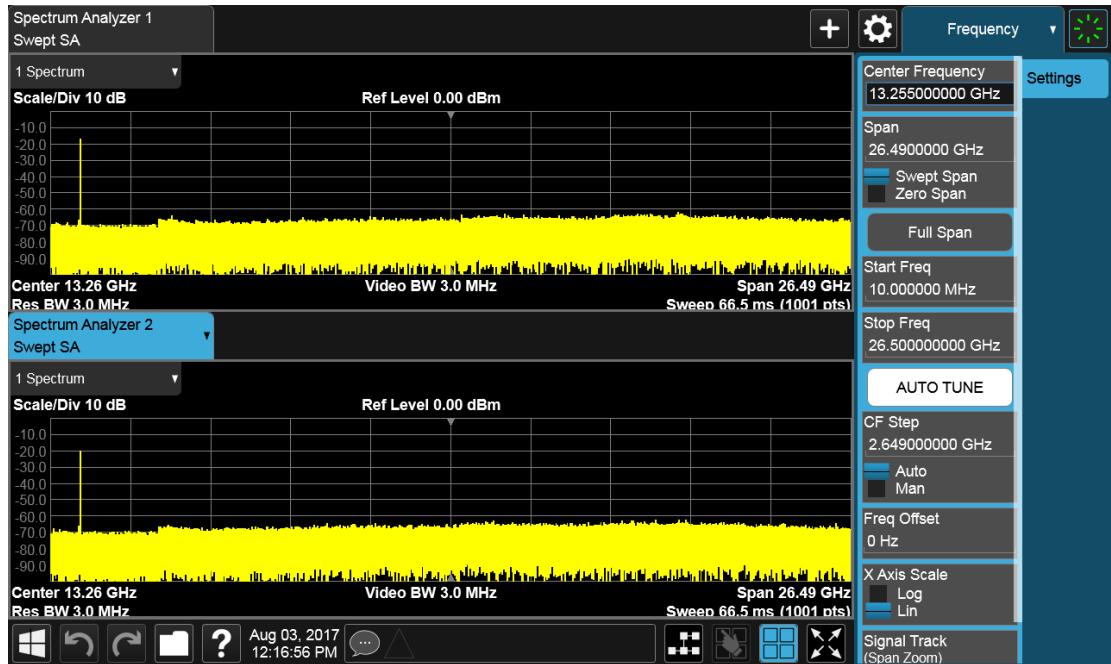

New screen added below (vertical orientation)

The 2-Screen Orientation switch allows you to choose between these two orientations for 2-Screen configurations. The default is the HORizontal configuration, two Screens side-by-side.

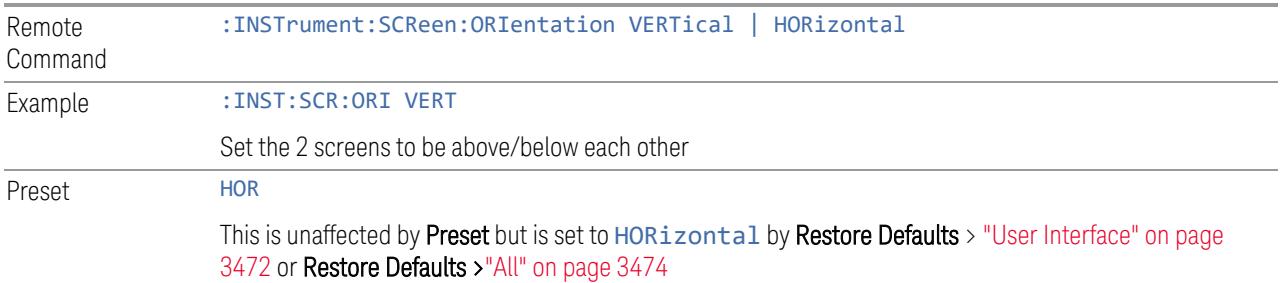

### **4.3.7.15 Clock Format**

Allows the Clock Format to be switched between 12-Hour Format (HR12) and 24- Hour Format (HR24).

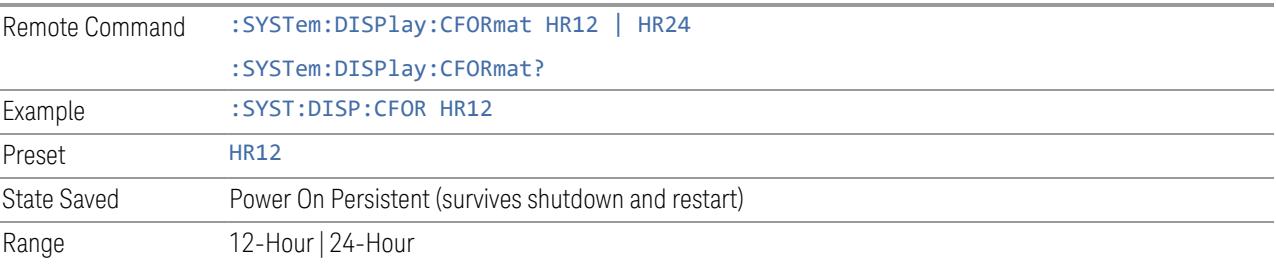

4 System 4.3 Preload / Unload Modes

#### **4.3.7.16 Language**

Accesses the selection of Language displayed on the menus and controls. ENGLish is the default.

All Measurement Applications that share common controls will display the localized controls.

The description on the control labels is bounded by the control size. Any given language will have labels in that language that are shorter or longer than the equivalent label in English. Any localized text on the controls that does not fit the label size remains in English. Thus, for any given menu, controls may be displayed in English *and* the selected language.

- Labels that are acronyms, engineering, or technology specific terms may remain in English.
- All Application and Measurement names remain in English.
- All data in exported files remain in English.
- The Diagnostic and Service menus in the System Subsystem remain in English.
- The Windows operating system must remain in English. Changing the Region and Language settings in the Windows Control Panel is not supported.

External keyboards in English are supported. Localized external keyboards are not supported. When the language selected is not English, a message is displayed to explain that any external keyboard must remain in English.

Other aspects of the Graphical User Interface remain in English. The Remote User Interface (SCPI) remains in English.

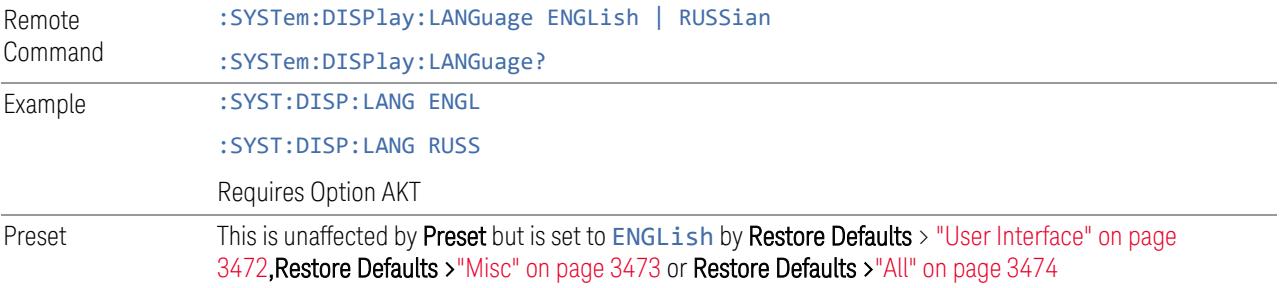

#### **4.3.7.17 Restore User Interface Defaults**

Causes the group of settings associated with the User Interface menu to be reset to their default values. This also happens on Restore Misc Defaults.

When User Interface is selected, a message appears saying:
This will reset all of the User Interface variables to their default state, including the menu panel location, display theme, and language.

It will not affect Alignment data or settings.

This action cannot be undone. Do you want to proceed?

The message provides OK and Cancel buttons for you to affirm or cancel the operation.

Example : SYST:DEF UINT

## **4.3.7.18 User Interface Type (Remote Query Only)**

Use this query to determine if the instrument is running the Multi-Touch user interface or Softkey user interface. This is an easy way to distinguish between Amodels (Softkey) instruments and Touch UI (Multi-Touch) instruments.

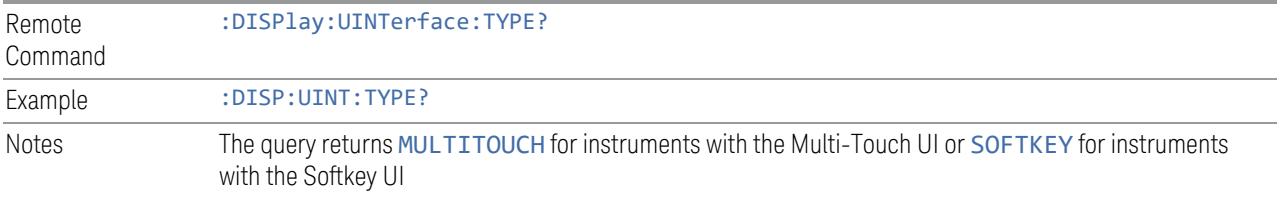

4 System 4.4 Power On

# **4.4 Power On**

Lets you select how the instrument should power on.

NOTE In products that run multiple instances of the X-Series Application, the same Power On type is shared between all the instances.

# **4.4.1 Power On State**

Lets you select whether the instrument powers up in a default state, or some other state. The options are:

- MODE and Input/Output Defaults
- USER Preset
- LAST State

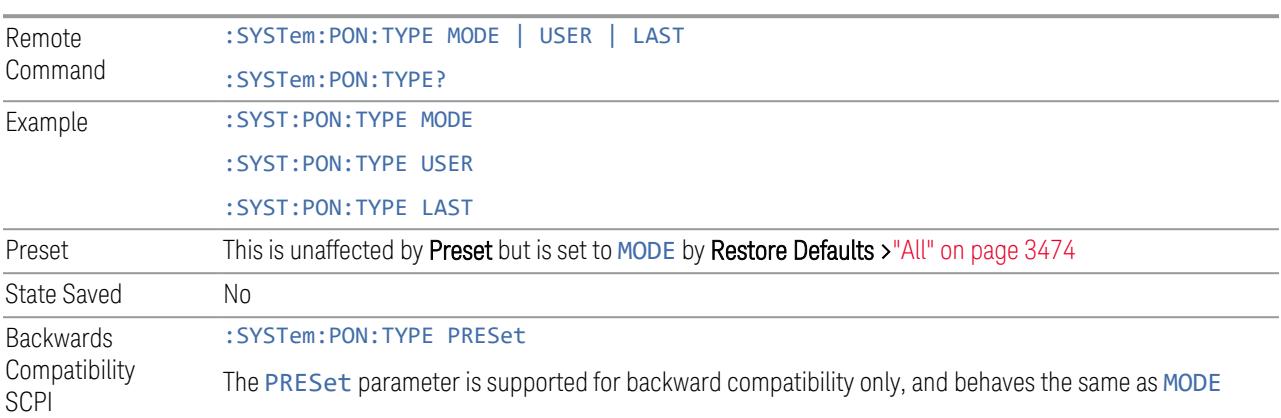

## Mode and Input/Output Defaults

When the instrument is powered-on in MODE and Input/Output Defaults, it performs "Restore Mode [Defaults"](#page-3585-0) on page 3586 for all Modes in the instrument, and performs Restore Input/Output Defaults.

Persistent parameters (such as Amplitude Correction tables or Limit tables) are not affected at power-on, even though they are normally cleared by Restore Input/Output Defaults and/or Restore Mode Defaults.

### User Preset

Sets Power On State to USER Preset. When the instrument is powered on in User Preset, it will User Preset each mode and switch to the "Power On [Application"](#page-3459-0) on page [3460.](#page-3459-0) Power OnUser Preset does not affect any settings other than those set by a normal User Preset.

Backwards Compatibility Note: Power On: User Preset causes the instrument to power up in the "Power On [Application"](#page-3459-0) on page 3460, *not* the last Mode the instrument was in prior to shutdown. Also, Power On: User Preset will User Preset all Modes. This does *not* exactly match legacy behavior.

 $\overline{N}$  In products that run multiple instances of the X-Series Application, the same User Preset is shared between all the instances.

NOTE An instrument can never power up for the first time in USER preset.

#### Last State

Sets Power On State to LAST. When the instrument is powered on, it will put all modes in the last state they were in prior to when the instrument was put into Power Standby, and it will start up in the mode it was last in prior to powering off the instrument. The saving of the active mode prior to shutdown happens behind the scenes when a controlled shutdown is requested, either via the front panel Standby key, or the remote command :SYSTem:PDOWn. The non-active modes are saved as they are deactivated and recalled by Power On: Last State.

Power On: Last State only works if you completed a controlled shutdown prior to powering on in LAST. If a controlled shutdown is not completed when in Power On: Last State, the instrument powers up in the last active Mode, but it may not power up in the active Mode's last state. If an invalid Mode state is detected, a Mode Preset occurs. To control the shutdown under remote control, use :SYSTem:PDOWn.

Backwards Compatibility Note: It is no longer possible to power-up the instrument in the last Mode the instrument was running with that Mode in the preset state. (ESA/PSA SYST:PRESET:TYPE MODE with SYST:PON:PRESET) You can power-on the instrument in the last Mode the instrument was running in its last state (:SYST:PON:TYPE LAST), or you can specify the Mode to power-up in its preset state (:SYST:PON:MODE <mode>).

#### NOTE In products that run multiple instances of the X-Series Application, each instance has a unique Last State.

NOTE An instrument can never power up for the first time in LAST.

4 System 4.4 Power On

If line power to the instrument is interrupted, for example by pulling the line cord plug or by switching off power to a test rack, Power OnLast State may not work properly. For proper operation, Power On Last State depends on your shutting down the instrument using the Standby key or the : SYSTem: PDOWn command. This ensures the last state of each Mode is saved and can be recalled during a power-up.

# **4.4.2 Power On Application**

<span id="page-3459-0"></span>Accesses a menu that lists the available Modes, and lets you select which Mode is to be the **Power On Application**. Whichever application is selected runs at power-on when the Power On Type is set to "MODE and Input/Output Defaults".

NOTE **In products that run multiple instances of the X-Series Application, the same** Power On Application is shared between all the instances.

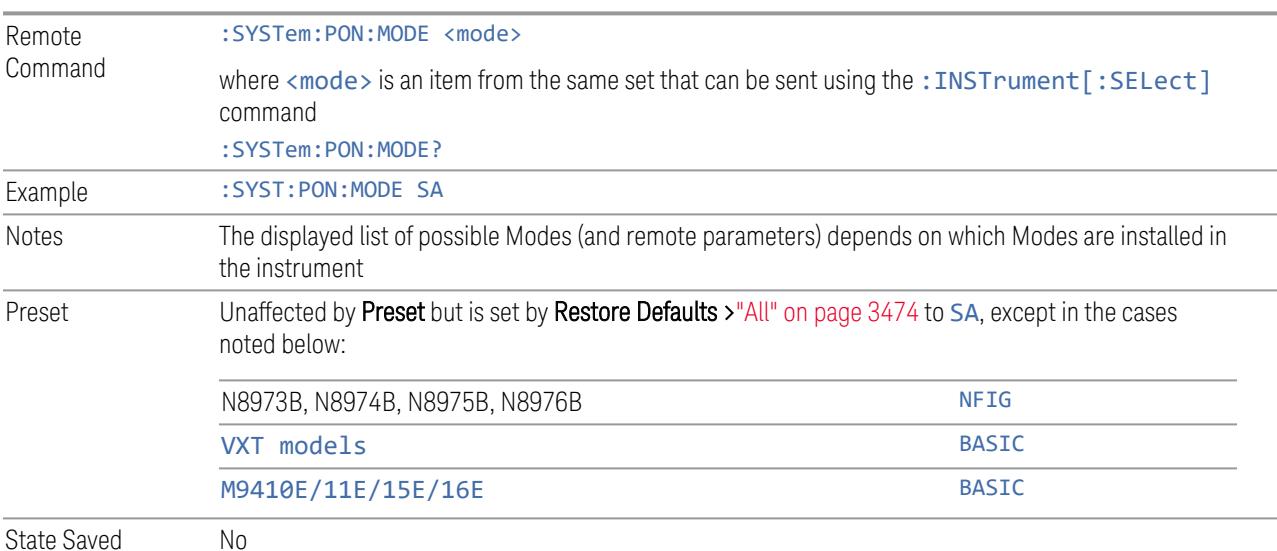

# **4.4.3 FPGA Configuration**

Lets you choose which FPGA image you want loaded into the instrument.

Depending on your hardware configuration, your instrument may contain a Field Programmable Gate Array (FPGA) which handles much of the processing for some of the mathematically intensive features, such as Time Domain Scan (Option TDS) and Enhanced Sweep Speed (Option FS2). The FPGA is not big enough to hold the

functionality for both options, so you must decide which FPGA program you want loaded.

When licenses allow for both FPGA image versions to be available, and you have not explicitly chosen an FPGA image version, then, when the firmware is updated, the Time Domain Scan version will be loaded. In the absence of all licenses, the Enhanced Sweep Speed version will be loaded. Once you have explicitly chosen an FPGA image version, using the FPGA Configuration dialog, any future firmware updates will continue to load the chosen version as long as it is licensed.

Example: loading the Time Domain Scan FPGA image, removing the TDS license, and then updating the firmware will result in the Enhanced Sweep Speed version being loaded.

When multiple capabilities are licensed, the FPGA Configuration presents a dialog that tells you that there is insufficient space to fit all the licensed capabilities, and asks you to choose one of the FPGA programs (images).

If you remove licenses, it is possible to end up with an unlicensed capability loaded in the FPGA while a licensed capability is not loaded. In this case, the dialog does not present the **Preference** group and shows a message about unlicensed/licensed capabilities. You can dismiss the dialog if the licensed capability is not currently needed, and you do not want to take the time to load the licensed FPGA image. However, this dialog will continue to appear each time the instrument is restarted.

#### Behavior when the Enhanced Sweep Speed FPGA Image is Loaded

When the Enhanced Sweep Speed version of the FPGA image is loaded, sweep behavior still depends on the licenses:

- Option FS2 gives full FPGA enhanced sweep speed
- Option FS1 gives software implemented enhanced sweep speed
- Neither Option FS1 nor FS2 no enhanced sweep speed
- Both Options FS1 and FS2 same as Option FS2, the full FPGA enhanced sweep speed

If EMI Receiver Mode and TDS option are licensed, and the Enhanced Sweep Speed FPGA image is loaded, then you will not have the proper FPGA image loaded to fully support EMI Receiver Mode. In particular, the Frequency Scan measurement cannot use Scan Type "Time Domain Scan" (this is the normally the default Scan Type for instruments with the TDS option). Instead, EMI Receiver Mode behaves as if the TDS option is not licensed.

#### Behavior when the Time Domain Scan FPGA Image is loaded

When the Time Domain Scan version of the FPGA image is loaded, EMI Receiver Mode works as expected with the TDS option licensed, but the Option FS2 capability

4 System 4.4 Power On

silently reverts to FS1 behavior.

## Switching Between Enhanced Sweep Speed and Time Domain Scan FPGA Images

You cannot have both full TDS and FS2 images at the same time, so to switch to the other image, you must go through the process of reloading the FPGA by choosing the desired image with the Selected FPGA control, and pressing "Load [FPGA"](#page-3463-0) on page [3464,](#page-3463-0) or issuing the "Load FPGA" SCPI command below with the proper parameter.

## Incorrect FPGA Configuration

If EMI Receiver Mode, Option TDS, or Option FS2 license is removed while the FPGA image for that license is loaded, the instrument ends up in an incorrect configuration, since the loaded FPGA image version has support for unlicensed functionality that is not accessible and does not support the currently licensed functionality. It will still function, but when the instrument recognizes this situation at startup, it automatically displays the FPGA Configuration dialog. The only selections available will be the licensed ones, but you can choose to dismiss the dialog and continue with the current FPGA image version if you do not want to take the time to load the correct FPGA image. The dialog will continue to be presented at each startup until the correct FPGA image is loaded.

## FPGA Updates When Firmware Installs

The FPGA image and X-Series firmware are tightly coupled, so whenever the firmware is updated, the FPGA image is also checked and updated if needed. The rules for choosing between Time Domain Scan and Enhanced Sweep Speed versions of the FPGA image are:

- 1. Always use Time Domain Scan FPGA image for MXE
- 2. If neither EMC Mode nor Option TDS nor Option FS2 are licensed, the Enhanced Sweep Speed FPGA image is loaded
- 3. If EMC Mode and Option TDS are licensed and Option FS2 is not licensed, the Time Domain Scan FPGA image is loaded
- 4. If EMC Mode and Option TDS are not licensed, and Option FS2 is licensed, the Enhanced Sweep Speed FPGA image is loaded
- 5. If all are licensed
	- a. If "FPGA Load [Preference"](#page-3462-0) on page 3463 is Time Domain Scan, the Time Domain Scan FPGA image is loaded
- b. If FPGA Load Preference is Enhanced Sweep Speed, the Enhanced Sweep Speed FPGA image is loaded
- c. If FPGA Load Preference is Prompt at Startup:
	- a. If the last FPGA Configuration Load was Time Domain Scan, the Time Domain Scan FPGA image is loaded
	- b. If the last FPGA Configuration Load was Enhanced Sweep Speed, the Enhanced Sweep Speed FPGA image is loaded
	- c. If no FPGA has been explicitly loaded, the Time Domain Scan FPGA image is loaded

## **4.4.3.1 FPGA Load Preference**

<span id="page-3462-0"></span>Select either image from the radio buttons at the top of the dialog:

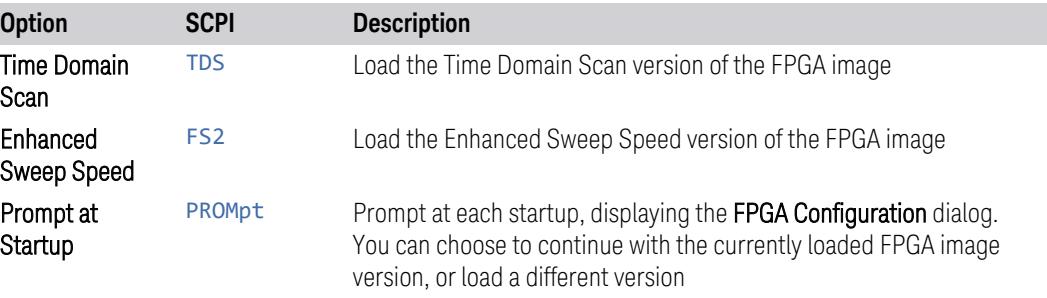

If you select the image that is already loaded, you will not be prompted again. If you select a different one, the Selected FPGA control changes to that one and you must then press "Load [FPGA"](#page-3463-0) on page 3464 to load the other image.

When installing new firmware, the FPGA Load Preference setting is used to load the preferred FPGA image version if more than one version is available. Selecting Prompt at Startup causes you to be prompted at each startup to select the desired version of the FPGA image.

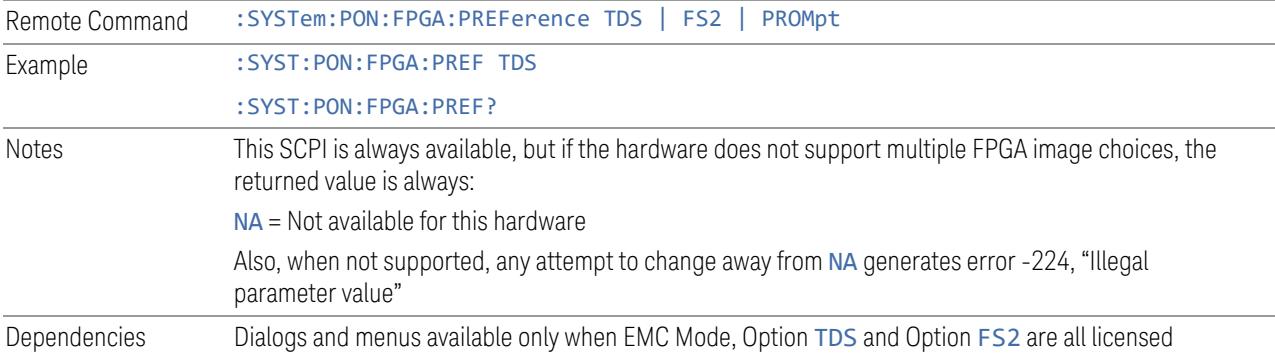

#### Preset PROMpt

<span id="page-3463-0"></span>Not affected by Mode Preset but set to PROMpt by Restore Defaults >"All" on page [3474](#page-3473-0) or Power On

## **4.4.3.2 Load FPGA**

Depending on the "FPGA Load [Preference"](#page-3462-0) on page 3463 selection, there may be a mismatch between the desired FPGA image, and the one that is currently loaded. In that case the Load FPGA control at the bottom of the dialog is not grayed-out, and you must press it to actually load the desired FPGA image. The image that is currently loaded is shown on the right:

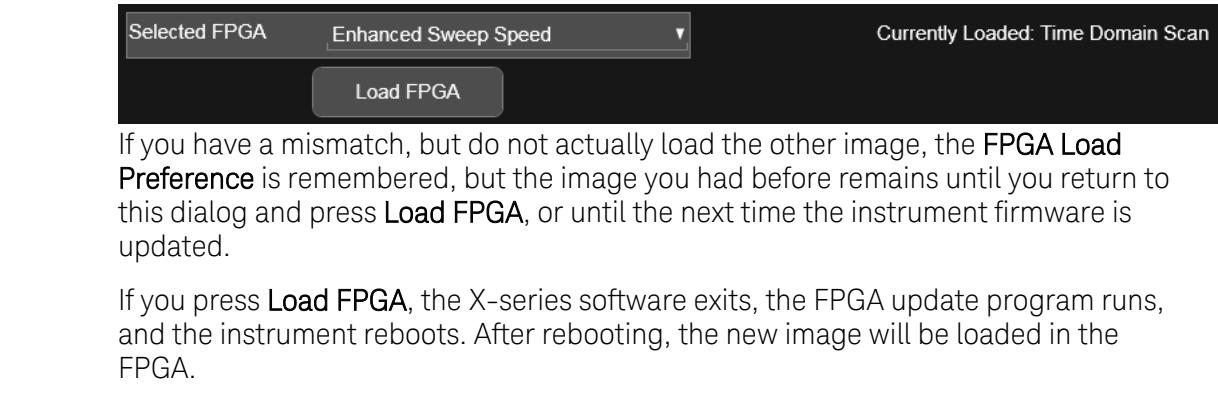

NOTE This can take 15 minutes or more.

If power is lost during the FPGA load process, the FPGA can become corrupted, in which case the only solution is to return it to Keysight for servicing.

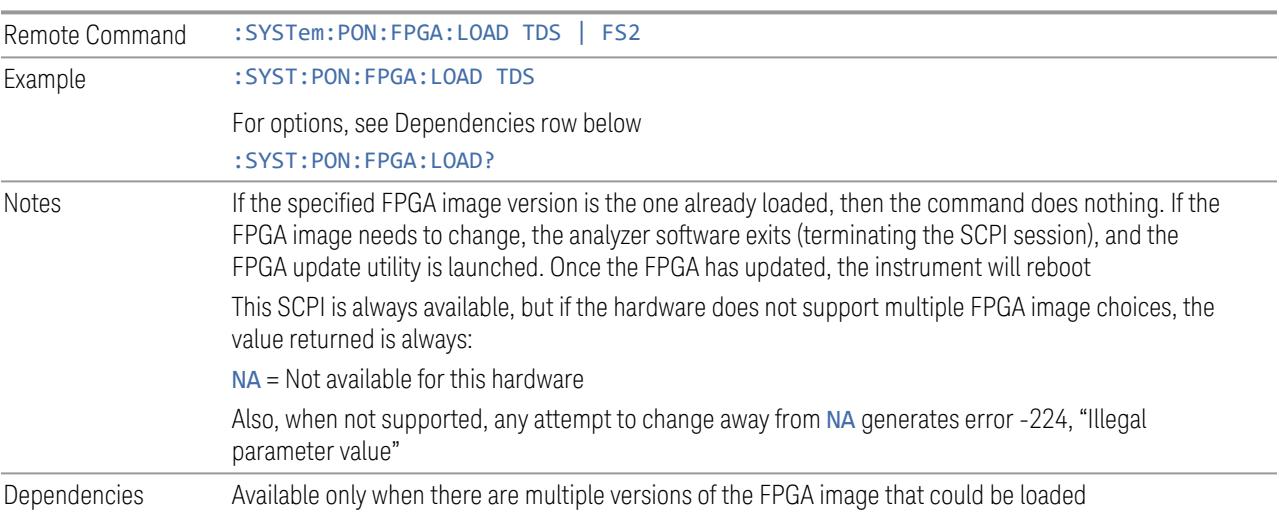

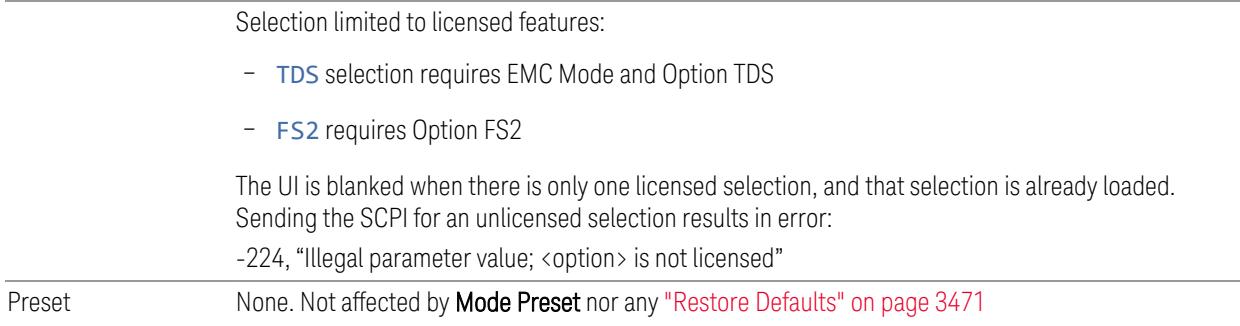

# **4.4.4 Restore Power On Defaults**

This selection causes the **Power On** settings to be reset to their default values.

When this button is pressed, a message appears saying:

*This will reset Power On State and Power On Application to their default state. It will not affect Alignment data or settings.*

*This action cannot be undone. Do you want to proceed?*

The message provides OK and Cancel buttons for you to confirm or cancel the operation.

Example :SYST:DEF PON

# **4.4.5 Configure Applications – Desktop application**

The Configure Applications utility runs from the instrument's desktop. You must close the Instrument Application before running Configure Applications.

This utility can be used to:

- select applications (Modes) for preload
- determine how many Modes can fit in memory at one time
- specify the order of the Modes in the Mode menu.

The utility consists of a window with instructions, a set of **Select Application** checkboxes, a "fuel bar" style memory gauge, and keys that help you set up your configuration.

NOTE In products that run multiple instances of the X-Series Application, the same Configure Applications utility is shared between all the instances.

For more details, see the following topics:

4 System 4.4 Power On

- "Preloading [Applications"](#page-3465-0) on page 3466
- "Access to Configure [Applications](#page-3465-1) utility" on page 3466
- "Virtual [memory](#page-3466-0) usage" on page 3467
- Example **Display the Config Applications screen:** :SYST:SHOW CAPP

#### <span id="page-3465-0"></span>Preloading Applications

During runtime, if a Mode that is not preloaded is selected using the Mode menu or by sending SCPI commands, there will be a pause while the Application is loaded. During this pause, a message that says "Loading application, please wait …" is displayed. Once loaded, the application stays loaded, so the next time you select it during a session, there is no delay.

Preloading lets you "preload" at startup, to eliminate the runtime delay. Preloading an application causes it to be loaded into the instrument's memory when the analyzer program starts up. If you do this, the delay will increase the time it takes to start up the analyzer program, but this may be preferable to having to wait the first time you select an application. Note that, once an application is loaded into memory, it cannot be unloaded without exiting and restarting the analyzer program.

Note that there are more applications available for X-Series than can fit into Windows Virtual Memory. By allowing you to choose which licensed applications to load at startup, the **Configure Applications** utility allows you to make optimal use of the instrument memory.

#### <span id="page-3465-1"></span>Access to Configure Applications utility

A version of the utility runs the first time you power up the instrument after purchasing it from Keysight. The utility automatically configures preloads so that as many licensed applications as possible are preloaded while keeping the total estimated virtual memory usage below the limit. This auto-configuration only takes place at the very first run, and after analyzer software upgrades.

At any time, you can manually start the **Configure Applications** utility by closing the analyzer application and double-tapping the Configure Applications icon on the desktop.

The utility's main dialog looks like this:

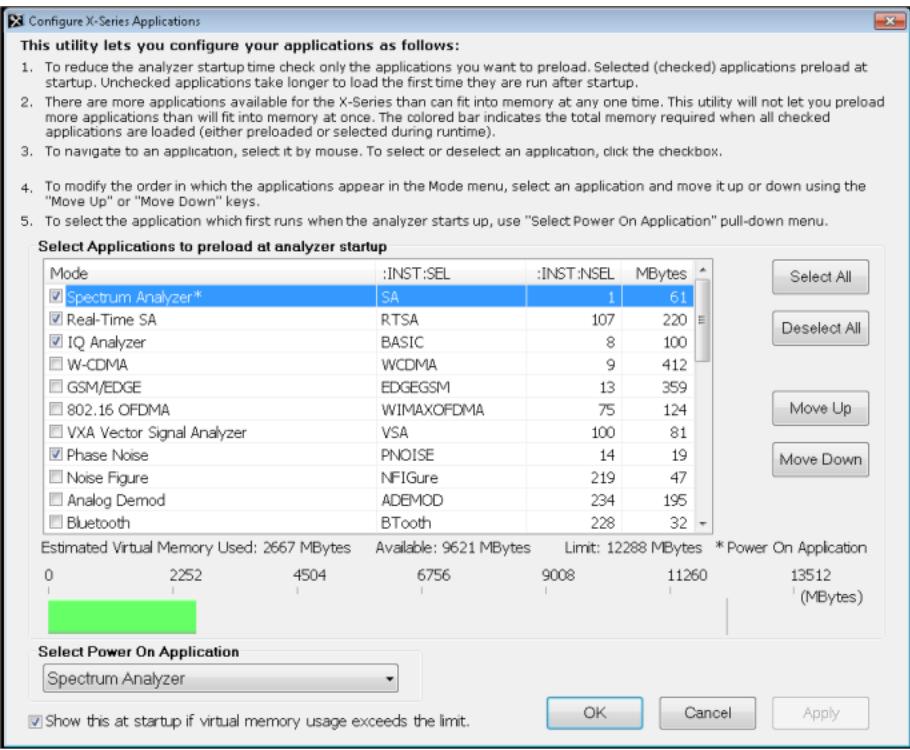

Instructions are provided below and in the utility. Use the utility to find a configuration that works best for you, and then restart the analyzer program.

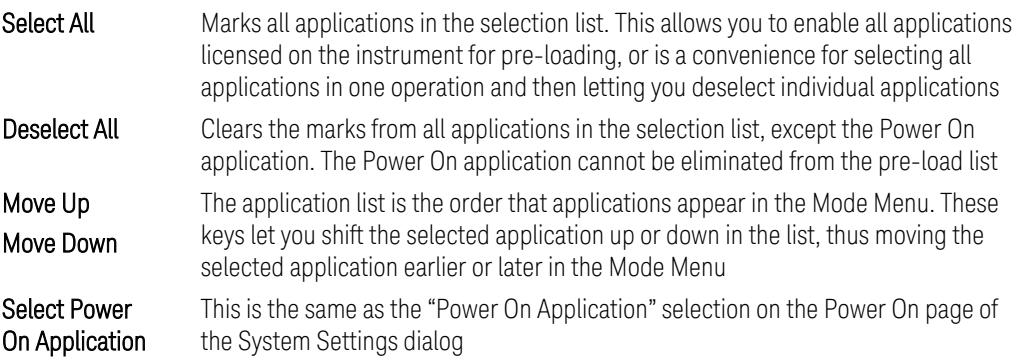

## <span id="page-3466-0"></span>Virtual memory usage

There are more applications available for X-Series than can fit into memory at any one time, so the Configure Applications utility includes a memory tracker that serves two purposes:

- 1. It will not let you preload more applications than will fit into memory at once
- 2. You can determine how many of your favorite applications can reside in memory at one time

The utility provides a graphical representation of the amount of memory (note that the amount of memory shown here is *virtual* memory, which is a limitation imposed by the operating system, not by the amount of physical memory you have in your instrument). You select applications to preload by checking the boxes on the left. Checked applications preload at startup. The colored fuel bar indicates the total memory required when all the checked applications are loaded (either preloaded or selected during runtime).

Here is what the fuel bar colors mean:

- RED: the applications you have selected cannot all fit into the instrument's memory. You must deselect applications until the fuel bar turns yellow
- YELLOW: the applications you have selected can all fit into the instrument's memory, but there is less than 10% of the memory left, probably not enough to load any other applications, either via preload or by selecting a Mode while the instrument is running
- GREEN: The indicator is green when <90% of the memory limit is consumed. This means the applications you have selected can all fit into the instrument's memory with room to spare. You will be able to load one or more other applications without running out of memory

If Sequence Analyzer is selected to be preloaded, all apps that are part of the Sequencer Mode (GSM/EDGE, WCDMA, CDMA2K and 1xEVDO) are preloaded (if licensed).

# **4.4.6 Configure Applications - Instrument boot-up**

When the Instrument Application starts, a dialog box similar to the one you see when you run **Configure Applications** is displayed, allowing you to choose which licensed applications are to be loaded. This dialog is only displayed if the memory required to pre-load all the licensed applications exceeds the virtual memory available.

# **4.4.7 Configure Applications - Remote Commands**

The following topics provide details on using remote commands to configure the list of applications you want to load into the instrument memory, or query the virtual memory utilization for your applications.

- ["Configuration](#page-3468-0) list (Remote Command Only)" on page 3469
- ["Configuration](#page-3468-1) Memory Available (Remote Query Only)" on page 3469
- ["Configuration](#page-3468-2) Memory Total (Remote Query Only)" on page 3469
- ["Configuration](#page-3469-0) Memory Used (Remote Query Only)" on page 3470
- <span id="page-3468-0"></span>– ["Configuration](#page-3469-1) Application Memory (Remote Query Only)" on page 3470

# **4.4.7.1 Configuration list (Remote Command Only)**

Used to set or query the list of applications to be loaded in-memory.

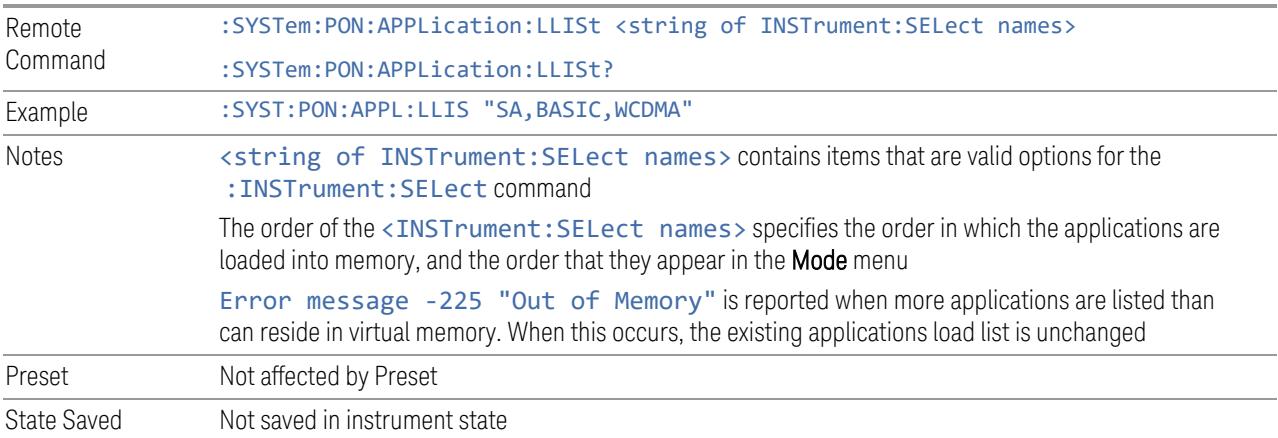

# **4.4.7.2 Configuration Memory Available (Remote Query Only)**

<span id="page-3468-1"></span>Returns the amount of Virtual Memory remaining.

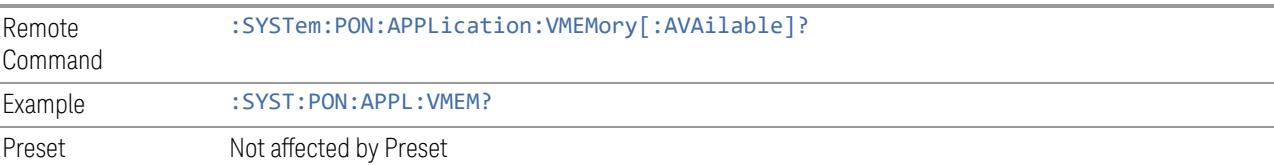

# **4.4.7.3 Configuration Memory Total (Remote Query Only)**

<span id="page-3468-2"></span>Returns the limit of Virtual Memory allowed for applications.

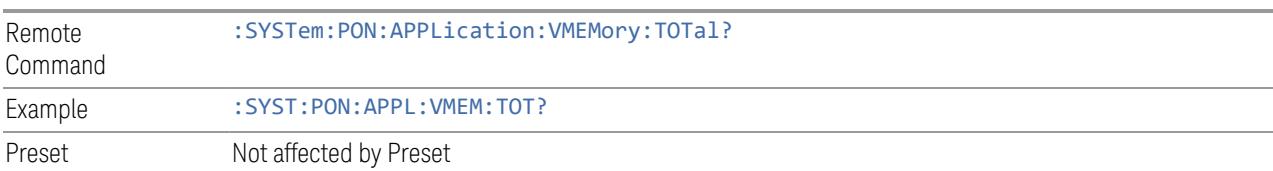

# **4.4.7.4 Configuration Memory Used (Remote Query Only)**

<span id="page-3469-0"></span>Returns the amount of Virtual Memory used by all measurement applications.

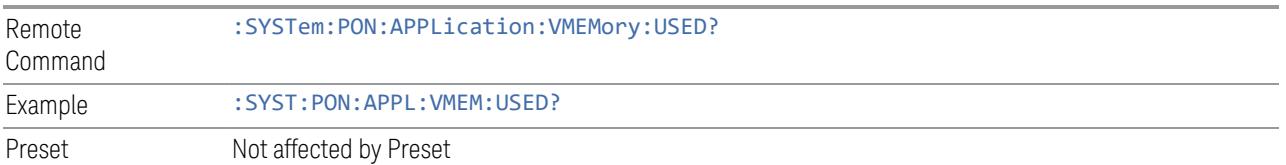

# **4.4.7.5 Configuration Application Memory (Remote Query Only)**

<span id="page-3469-1"></span>Returns the amount of Virtual Memory a particular application consumes.

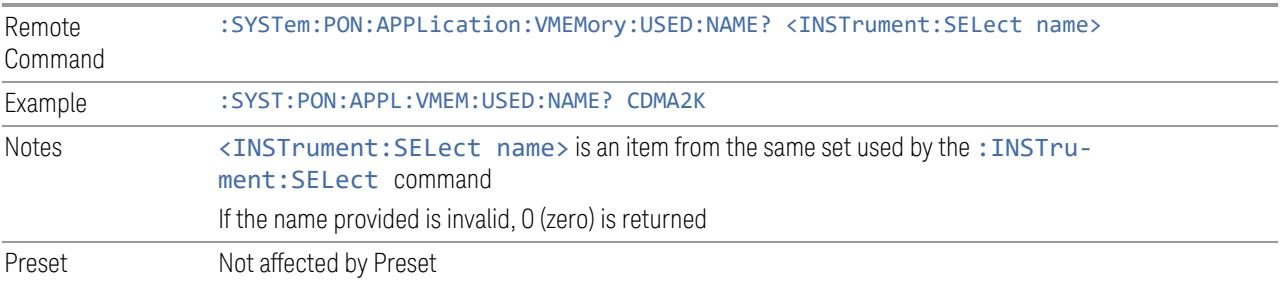

# **4.5 Restore Defaults**

<span id="page-3470-0"></span>Provides initialization of system setting groups, including the option to set the entire instrument back to a factory default state.

NOTE In products that run multiple instances of the X-Series Application, all instances have the same factory default states for Restore Defaults.

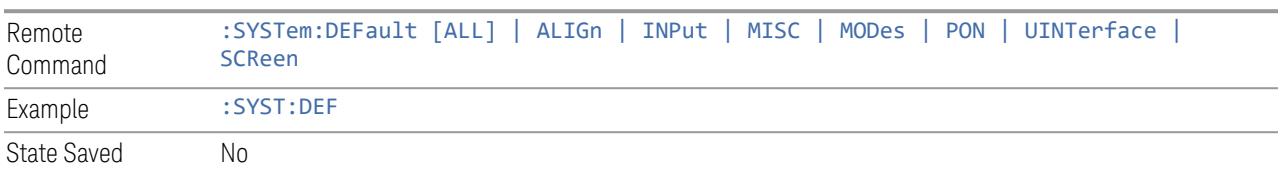

# **4.5.1 Input/Output**

Input/Output Preset resets the group of settings and data associated with the Input/Output front-panel key to their default values. These settings are not affected by a Mode Preset because they are associated with connections to the instrument, which you will probably not want to reset every time you press Mode Preset.

By using Input/Output Preset and "Restore Mode [Defaults"](#page-3585-0) on page 3586, a full preset of the current mode will be performed, with the caveat that since Input/Output Preset is a global function, it will affect *all* modes.

This is the same as the Input/Output Preset button in the Preset dropdown and the Input/Output menu.

When **Input/Output** is selected, a message appears saying:

This will reset all of the Input/Output variables to their default state, including which input is selected, all Amplitude Correction settings and data, all External Mixing settings, all Frequency Reference settings and all Output settings

It will not affect Alignment data or settings

This action cannot be undone. Do you want to proceed?

The dialog includes OK and Cancel controls, for you to confirm or cancel the operation.

Example : SYST:DEF INP

4 System 4.5 Restore Defaults

# **4.5.2 I/O Config**

Causes the group of settings associated with the I/O Config menu to be reset to their default values. This also happens on Restore Misc Defaults, which has a SCPI command, although I/O Config does not.

When **I/O Config** is selected, a message appears saying:

This will reset all of the I/O Config variables to their default state, including the GPIB address and SCPI LAN settings

It will not affect Alignment data or settings

This action cannot be undone. Do you want to proceed?

The dialog includes OK and Cancel controls, for you to affirm or cancel the operation.

## **4.5.3 User Interface**

Causes the group of settings associated with the User Interface menu to be reset to their default values. This also happens on a Restore Misc Defaults.

When User Interface is selected, a message appears saying:

This will reset all of the User Interface variables to their default state, including the menu panel location, display theme, and language

It will not affect Alignment data or settings

This action cannot be undone. Do you want to proceed?

The dialog includes OK and Cancel controls, for you to affirm or cancel the operation.

Example : SYST:DEF UINT

# **4.5.4 Power On**

Causes the Power On settings to be reset to their default values.

The Power On settings are Power On State and Power On Application.

When **Power On** is selected, a message appears saying:

This will reset Power On State and Power On Application to their default state It will not affect Alignment data or settings

This action cannot be undone. Do you want to proceed?

The dialog includes OK and Cancel controls, for you to affirm or cancel the operation.

Example : SYST:DEF PON

# **4.5.5 Alignments**

<span id="page-3472-0"></span>Causes the Alignments system settings to be reset to their default values. This does not affect any Alignment data stored in the system.

After performing this function, it may impact the auto-alignment time of the instrument until a new alignment baseline has been established.

When **Alignments** is selected, a message appears saying:

This will reset all of the settings for the Alignment system to their default values

No alignment data will be erased

This action cannot be undone. Do you want to proceed?

The dialog includes OK and Cancel controls, for you to affirm or cancel the operation.

Example : SYST:DEF ALIG

# **4.5.6 Misc**

Causes miscellaneous system settings to be reset to their default values.

CAUTION This function resets the GPIB address to 18.

When **Misc** is selected, a message appears saying:

This will reset miscellaneous system settings to their default values. This includes settings for I/O Config (GPIB and SCPI LAN), the User Interface, the Save/Recall system, and the Preset type

It will not affect Alignment data or settings

This action cannot be undone. Do you want to proceed?

The dialog includes OK and Cancel controls, for you to affirm or cancel the operation.

This Miscellaneous group contains settings that are *not* part of the other Restore Defaults groups. These include:

- All settings on the I/O Config page of the System Settings dialog
- All settings in the following table:

4 System 4.5 Restore Defaults

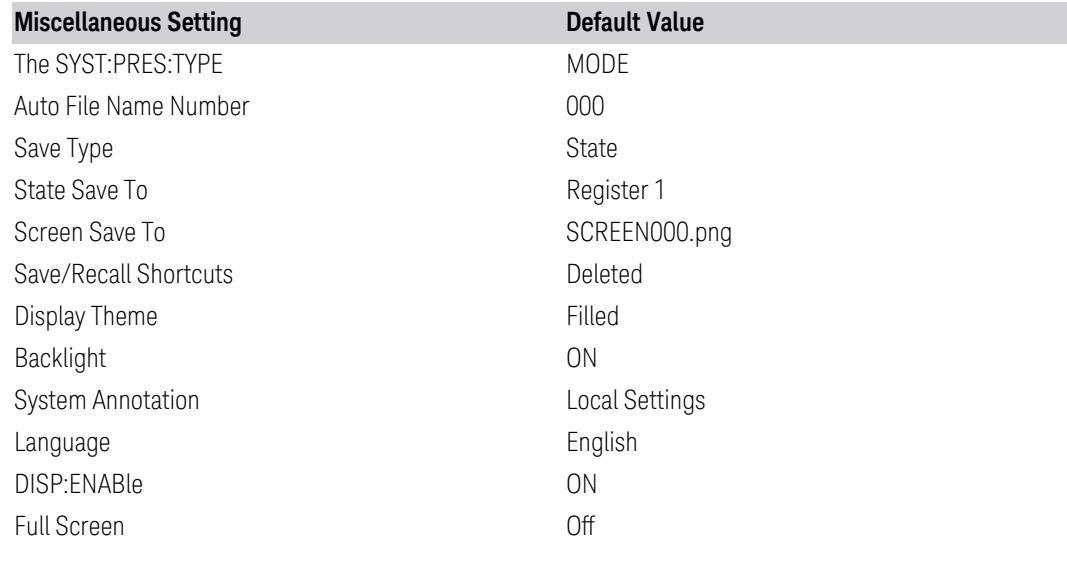

Example :SYST:DEF MISC

# **4.5.7 All**

<span id="page-3473-0"></span>Comprehensively resets All instrument settings to their factory default values.

Resets all System Settings groups, performs "Restore Mode [Defaults"](#page-3585-0) on page 3586 for all Modes in the instrument, and switches back to the power-on mode. Does not affect the User Preset file, or any user saved files.

When **All** is selected, a message appears:

This will reset all of the settings in the instrument to their factory default values, including the state of all Modes and Screens, the GPIB settings, the Alignment settings, and the Power On Mode

It will not affect Alignment data or settings

This action cannot be undone. We recommend canceling this operation and restoring settings individually (I/O Config, User Interface, Alignments, etc.) instead

Do you want to proceed?

The dialog includes OK and Cancel controls, for you to confirm or cancel the operation.

NOTE **If you are using a Keysight USB External Mixer, then you will need to perform** Refresh USB Mixer Connection (SCPI command: MIX: BAND USB) after Restore Defaults > All.

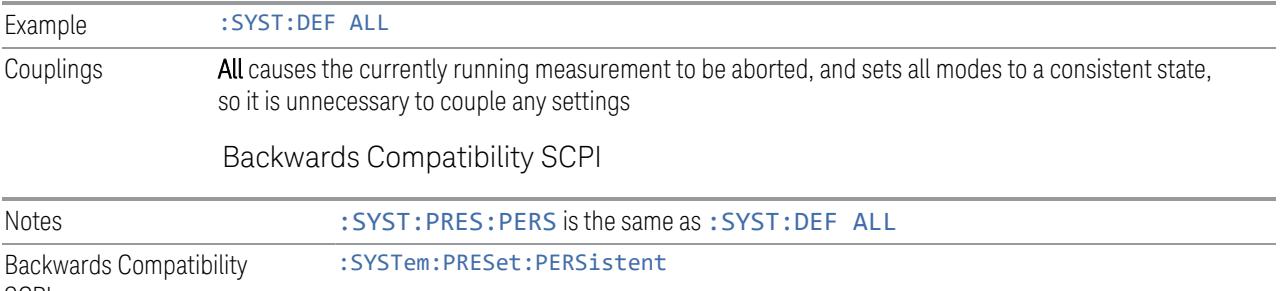

SCPI

4 System 4.6 Alignments

# **4.6 Alignments**

Accesses the alignment system of the instrument. You can control the automatic alignments, view alignment statistics and manually perform alignments.

The current setting of the alignment system is displayed in the Meas Bar along the top of the display. For conditions that may cause specifications to be impacted, this annotation will be in amber.

# **4.6.1 Auto Align**

Lets you configure the automatic background alignments and the alerts from the automatic alignment system.

Dependencies Does not appear in VXT or M9410E/11E/15E/16E

## **4.6.1.1 Auto Align**

Configures the method the automatic background alignment will use when it runs.

Automatic background alignments are run periodically between measurement acquisitions. The instrument's software determines when alignments are to be performed to maintain warranted operation. The recommended setting for Auto Align is Normal.

Auto Align execution *cannot* be aborted with the Cancel (ESC) key. To interrupt Auto Align execution, select Auto Align Off.

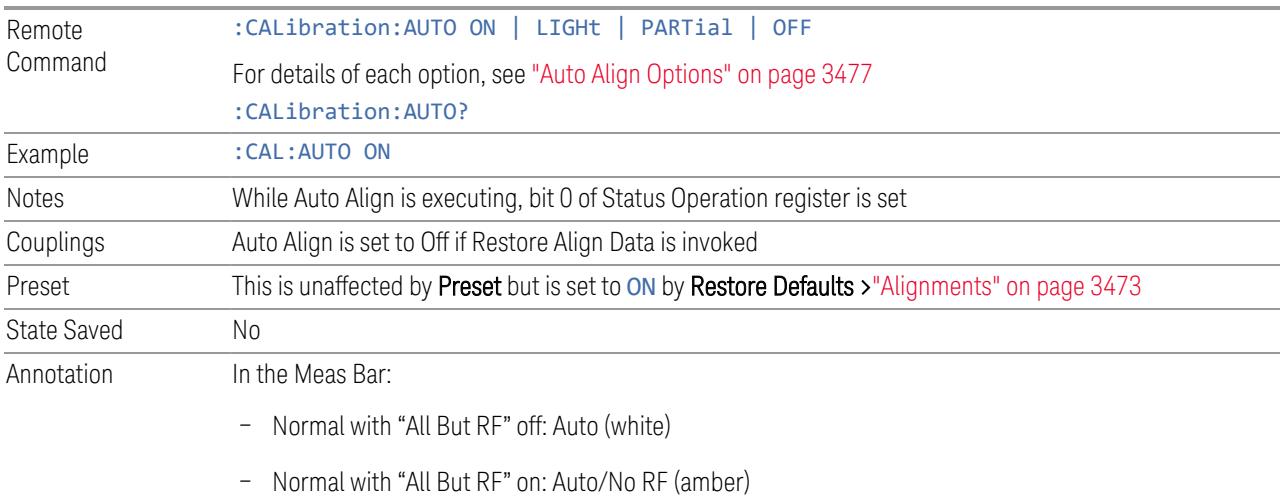

– Partial: Partial (amber)

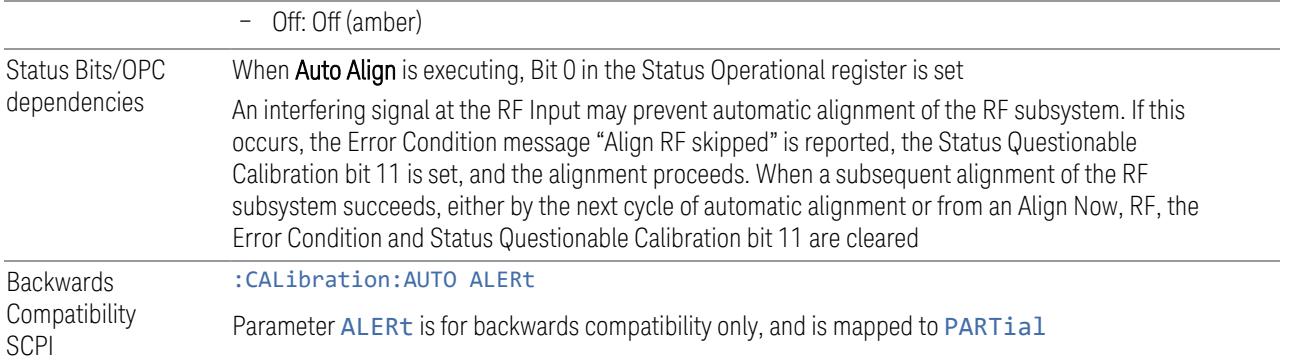

### Auto Align Options

<span id="page-3476-0"></span>The available settings for Auto Align are as follows:

#### Normal

SCPI example :CAL:AUTO ON

Auto Align, Normal turns on the automatic alignment of all measurement systems. This selection maintains the instrument in warranted operation across varying temperature and over time.

If the condition "Align Now All required" is set, transitioning to Auto Align, Normal performs the required alignments, clears the "Align Now All required" condition, then continues with further alignments as required to maintain the instrument adequately aligned for warranted operation.

When Auto Align, Normal is selected, the Auto Align Off time is set to zero.

When Auto Align, Normal is selected, the Meas Bar indicates Align: Auto (in white) or Align: Auto/No RF (in amber). The amber color reminds you that you are responsible for maintaining the RF alignment of the instrument.

Alignment processing because of the transition to **Normal** is executed sequentially. Thus, \*OPC? or \*WAI following :CAL:AUTO ON will return when the alignment processing is complete.

#### Light

SCPI example : CAL: AUTO LIGH

Auto Align, Light turns on the automatic alignment of all measurement systems. The Auto Align, Light selection allows more drift in amplitude accuracy to allow much less frequent measurement interruptions to perform alignments. The temperature changes required to trigger each alignment are increased by a factor of three. Alignments also expire from time as well as temperature. In a stable thermal

environment, the alignments occur one-ninth as often as in Normal. With these less frequent alignments, all accuracy specifications (those expressed with ±x dB tolerances) change by nominally a factor of 1.4.

If the condition "Align Now, All required" is set, transitioning to Auto Align, Light performs the required alignments, clears the "Align Now, All required" condition, and continues with further alignments as required to maintain the instrument adequately aligned for warranted operation.

Alignment processing because of the transition to Light is executed sequentially. Thus, \*OPC? or \*WAI following :CAL:AUTO LIGHT will return when the alignment processing is complete.

When Auto Align, Light is selected, the Auto Align Off time is set to zero.

When **Auto Align, Light** is selected, the Settings Panel indicates Align: Light.

## Partial

SCPI example :CAL:AUTO PART

Auto Align, Partial disables the full automatic alignment and the maintenance of warranted operation for the benefit of improved measurement throughput. Accuracy is retained for the Resolution Bandwidth filters and the IF Passband, which is critical to FFT accuracy, demodulation, and many measurement applications. With Auto Align set to Partial, you are now responsible for maintaining warranted operation by updating the alignments when they expire. The Auto Align, Alert mechanism will notify you when alignments have expired. One solution to expired alignments is to perform the Align All, Now operation. Another is to return the Auto Align selection to Normal.

Auto Align, Partial is recommended for measurements where the throughput is so important that a few percent of improvement is more valued than an increase in the accuracy errors of a few tenths of a decibel. One good application of **Auto Align**, Partial would be an automated environment where the alignments can be called during overhead time when the device-under-test is exchanged.

When **Auto Align, Partial**, is selected the elapsed time counter begins for **Auto Align** Off time.

When **Auto Align, Partial** is selected, the Settings Panel indicates Align: Partial in an amber color. The amber color reminds you that you are responsible for maintaining the warranted operation of the instrument.

## **Off**

#### SCPI example : CAL: AUTO OFF

Auto Align, Off disables automatic alignment and the maintenance of warranted operation, for the benefit of maximum measurement throughput. With Auto Align set to Off, you are now responsible for maintaining warranted operation by updating the alignments when they expire. The Auto Align, Alert mechanism will notify you when alignments have expired. One solution to expired alignments is to perform the Align All, Now operation. Another is to return the Auto Align selection to Normal.

The **Auto Align Off** setting is rarely the best choice, because **Partial** gives almost the same improvement in throughput while maintaining the warranted performance for a much longer time. The choice is intended for unusual circumstances, such as the measurement of radar pulses where you might want the revisit time to be as consistent as possible.

When **Auto AlignOff** is selected, the **Auto Align Off** time is initialized and the elapsed time counter begins.

When **Auto AlignOff** is selected, the Settings Panel indicates Align: Off in an amber color. The amber color reminds you that you are responsible for maintaining the warranted operation of the instrument.

## **4.6.1.2 All but RF**

Configures automatic alignment to include or exclude the RF subsystem. (Eliminating the automatic alignment of the RF subsystem prevents the input impedance from changing. The normal input impedance of 50 ohms can change to an open circuit when alignments are being used. Some devices under test do not behave acceptably under such circumstances, for example by showing instability.)

When **All but RF** is ON, the operator is responsible for performing an **Align Now RF** when RF-related alignments expire. The Auto Align, Alert mechanism will notify you to perform an **Align Now All** when the combination of time and temperature variation is exceeded.

When **All But RF** is ON, the Settings Panel indicates Align: Auto/No RF (in amber). The amber color reminds you that you are responsible for maintaining the RF alignment of the instrument.

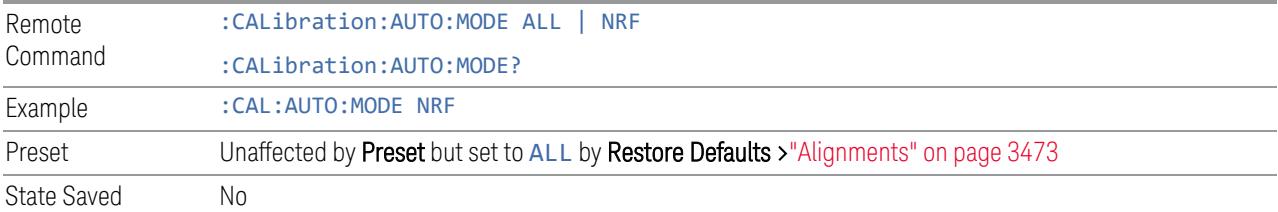

## **4.6.1.3 Alert**

The instrument signals an **Alert** when conditions exist such that you will need to perform a full alignment (for example, Align Now All). Alert can be configured in one

4 System 4.6 Alignments

of four settings:

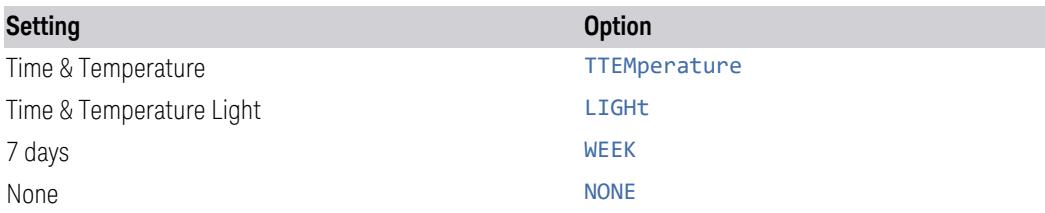

With **Auto Align** set to **Normal**, the configuration of **Alert** is not relevant, because the instrument's software maintains the instrument in warranted operation.

A confirmation is required when a selection other than TTEMperature is chosen. This prevents accidental deactivation of alerts. When setting **Alert** from the front panel to any value but TTEMperature, confirmation is required to transition into this setting of Alert. The confirmation dialog is:

This will suppress alerts from the Alignment system, which would notify you when an Alignment is required to maintain warranted operation. Without the alerts you will be responsible for performing an Align Now All at appropriate intervals to maintain warranted operation

#### Do you want to proceed?

The dialog includes OK and Cancel controls, for you to affirm or cancel the operation.

No confirmation is required when Alert is configured through a remote command.

For more information see "Time & [Temperature"](#page-3479-0) on page 3480

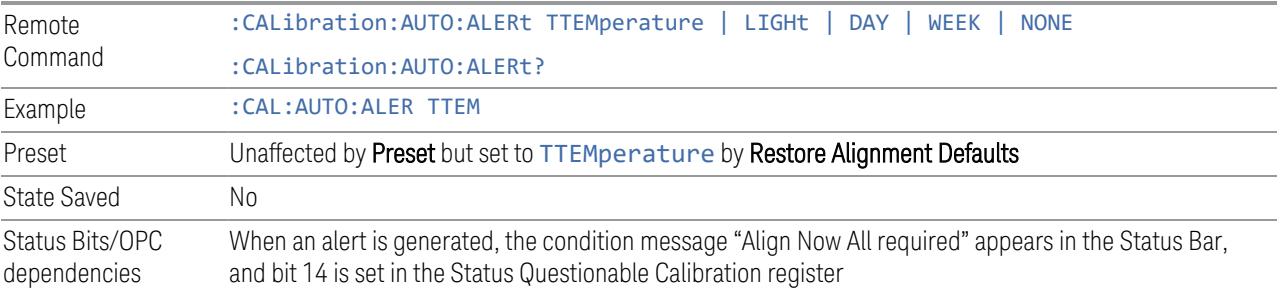

<span id="page-3479-0"></span>The settings for **Alert** are detailed below.

#### Time & Temperature

SCPI Example CAL:AUTO:ALER TTEM

The instrument signals an alert when alignments expire due to the combination of the passage of time and changes in temperature. The alert is the Error Condition message "Align Now All required". If this choice for Alert is selected, the absence of an alert means that the instrument alignment is sufficiently up-to-date to maintain warranted accuracy.

## Time & Temperature Light

SCPI Example CAL: AUTO: ALER LIGH

This is a light version of Time & Temperature which means for this setting the time/temperature changes required to trigger an alert are increased by a factor of three and the time alerts will occur one-ninth as often as for Time and Temperature.

## 24 hours

### SCPI Example CAL: AUTO: ALER DAY

The instrument signals an alert after a time span of 24 hours since the last successful full alignment (for example, Align Now All or completion of a full Auto Align). You may want to select this option in an environment where the temperature is stable on a daily basis, at a small risk of accuracy errors in excess of the warranted specifications. The alert is the Error Condition message "Align Now All required".

## 7 days

#### SCPI Example CAL: AUTO: ALER WEEK

The instrument signals an alert after a time span of 168 hours since the last successful full alignment (for example, **Align Now All** or completion of a full **Auto** Align). You may want to select this option in an environment where the temperature is stable on a weekly basis, at a modest risk of accuracy degradations in excess of warranted performance. The alert is the Error Condition message "Align Now All required".

## None

#### SCPI Example CAL: AUTO: ALER NONE

The instrument does not signal an alert. This is provided for rare occasions where you are making a long measurement that cannot tolerate **Auto Align** interruptions, and must have the ability to capture a screen image at the end of the measurement without an alert posted to the display. Keysight does not recommend using this selection in any other circumstances, because of the risk of accuracy performance drifting well beyond expected levels without the operator being informed.

# **4.6.2 Align Now**

Accesses alignment processes that are immediate action operations. They perform complete operations and run until they are complete.

Executing immediate alignments from SCPI can be problematic due to the length of time required for the alignments to complete. Alignment commands are by their

4 System 4.6 Alignments

nature sequential, meaning they must complete before any other SCPI commands can be processed. In many cases the alignment itself will take longer than the typical SCPI timeout value. Furthermore, status cannot be easily queried while a sequential command is running.

For this reason, overlapped versions of the **Align Now** commands are provided. When using these No-Operation-Pending (NPENDing) commands, the SCPI thread will not be blocked (will be released immediately), so that you can use :STATus:OPERation:CONDition? to query the alignment status bit and use :STATus:QUEStionable:CALibration:CONDition? to check the alignment results. As an example, :CALibration[:ALL]:NPENding is the overlapped replacement for :CALibration[:ALL].

While the alignment is executing, the coming NOP calibration will be ignored, and error message "Setting Conflict, Alignment is in process" will be posted. Also, any other operations to the instrument will be pended and postponed until the alignment is completed. The operations include: Preset, Initiate a new measurement, Device clear and so on. Accordingly, changing parameters will not take effect although the UI is updated immediately. To avoid unexpected timeouts and results, these operations are not recommended during any such alignments.

 $\blacksquare$  NOTE The Alignments are not performed if the MIMO Sync is running, because the MIMO and Alignments require the same hardware resource. If the instrument is in MIMO Sync and you press a button to execute Alignments, a pop-up window appears as below. Click OK to stop MIMO and execute Alignments.

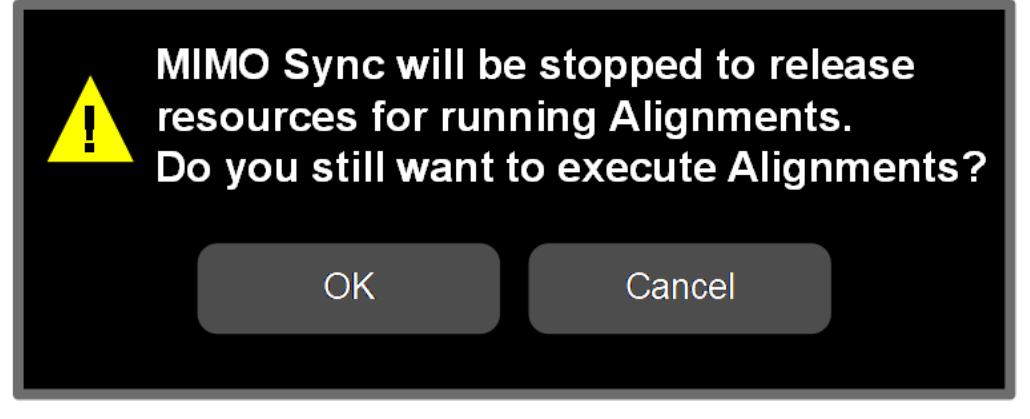

If the instrument is in MIMO sync, and you send a SCPI command to run Alignments, the align process is not executed, and a warning is generated. To execute Alignments, you must first stop MIMO via SCPI (or manually).

#### Controls in this Dialog

The selection and order of controls displayed in this dialog depends on the instrument type and options. Select the control of interest from the following list:

- ["Align](#page-3482-0) Now All" on page 3483
- ["Align](#page-3484-0) Now All but RF" on page 3485
- ["Align](#page-3486-0) Now RF" on page 3487
- "Align Now [Expired"](#page-3487-0) on page 3488
- "Align Now [Preselector"](#page-3488-0) on page 3489
- "Align Now All but RF [Preselector"](#page-3489-0) on page 3490
- "Align Now RF [Presel](#page-3489-1) Only (20 Hz to 3.6 GHz)" on page 3490
- "Align Now [External](#page-3490-0) Mixer" on page 3491
- "Align [Source"](#page-3491-0) on page 3492
- "Align [Receiver"](#page-3492-0) on page 3493
- ["Align](#page-3492-1) Fast" on page 3493
- "Align LO [Leakage"](#page-3493-0) on page 3494
- "Align IF [Cable"](#page-3493-1) on page 3494
- "Align RRH [Amplitude"](#page-3493-2) on page 3494
- "Align LO [Clock"](#page-3494-0) on page 3495
- "Align VXT [Transceiver"](#page-3495-0) on page 3496
- "Align [External](#page-3499-0) Mixer Path" on page 3500
- "Align Low [Band"](#page-3500-0) on page 3501
- <span id="page-3482-0"></span>– "Align High [Band"](#page-3500-1) on page 3501

## **4.6.2.1 Align Now All**

#### In PXE, the key label is Align Now All (plus RF Presel 20 Hz – 3.6 GHz)

Immediately executes an alignment of all subsystems. The instrument stops any measurement currently underway, performs the alignment, then restarts the measurement from the beginning (similar to pressing the Restart key).

If an interfering user signal is present at the RF Input, the alignment is performed on all subsystems except the RF. After completion, the Error Condition message "Align RF skipped" is generated. In addition, the Error Condition message "Align Now, RF

4 System 4.6 Alignments

required" is generated, and bits 11 and 12 are set in the Status Questionable Calibration register.

The query form of the remote commands (: CALibration [: ALL]? or \*CAL?) invokes the alignment of all subsystems and returns a success or failure value. An interfering user signal is not grounds for failure; if the alignment was able to succeed on all portions but unable to align the RF because of an interfering signal, the resultant will be the success value.

Successful completion of Align Now All will clear the "Align Now All required" Error Condition, and clear bit 14 in the Status Questionable Calibration register. It will also begin the elapsed time counter for Last Align Now All Time, and capture the Last Align Now All Temperature.

If the Align RF subsystem succeeded in aligning (no interfering signal present), the elapsed time counter begins for Last Align Now, RF Time, and the temperature is captured for the Last Align Now, RF Temperature. In addition, the Error Conditions "Align RF skipped" are cleared, the Error Condition "Align Now, RF required" is cleared, and bits 11 and 12 are cleared in the Status Questionable Calibration register

Align Now All can be interrupted, by pressing the Cancel (ESC) front-panel key, or remotely with Device Clear followed by the :ABORt SCPI command. When this occurs, the Error Condition message "Align Now All required" is generated, and bit 14 is set in the Status Questionable Condition register. This is because new alignment data may be employed for an individual subsystem, but not a cohesive set of data for all subsystems.

In many cases, you might find it more convenient to change alignments to **Normal**, instead of executing Align Now All. When the Auto Align process transitions to Normal, the instrument will immediately start to update only the alignments that have expired, thus efficiently restoring the alignment process.

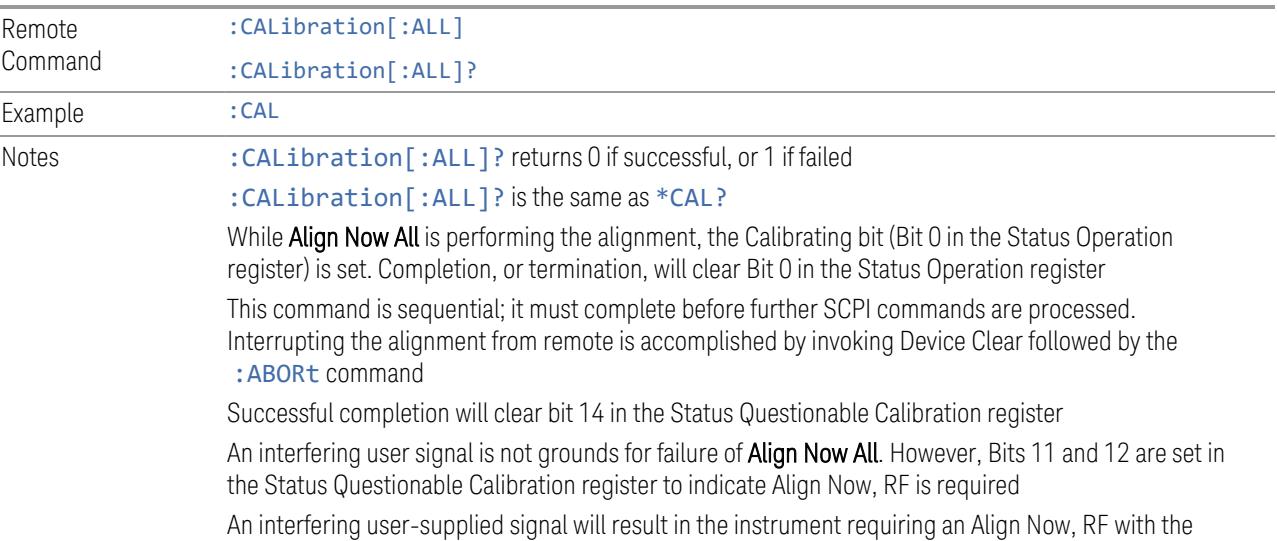

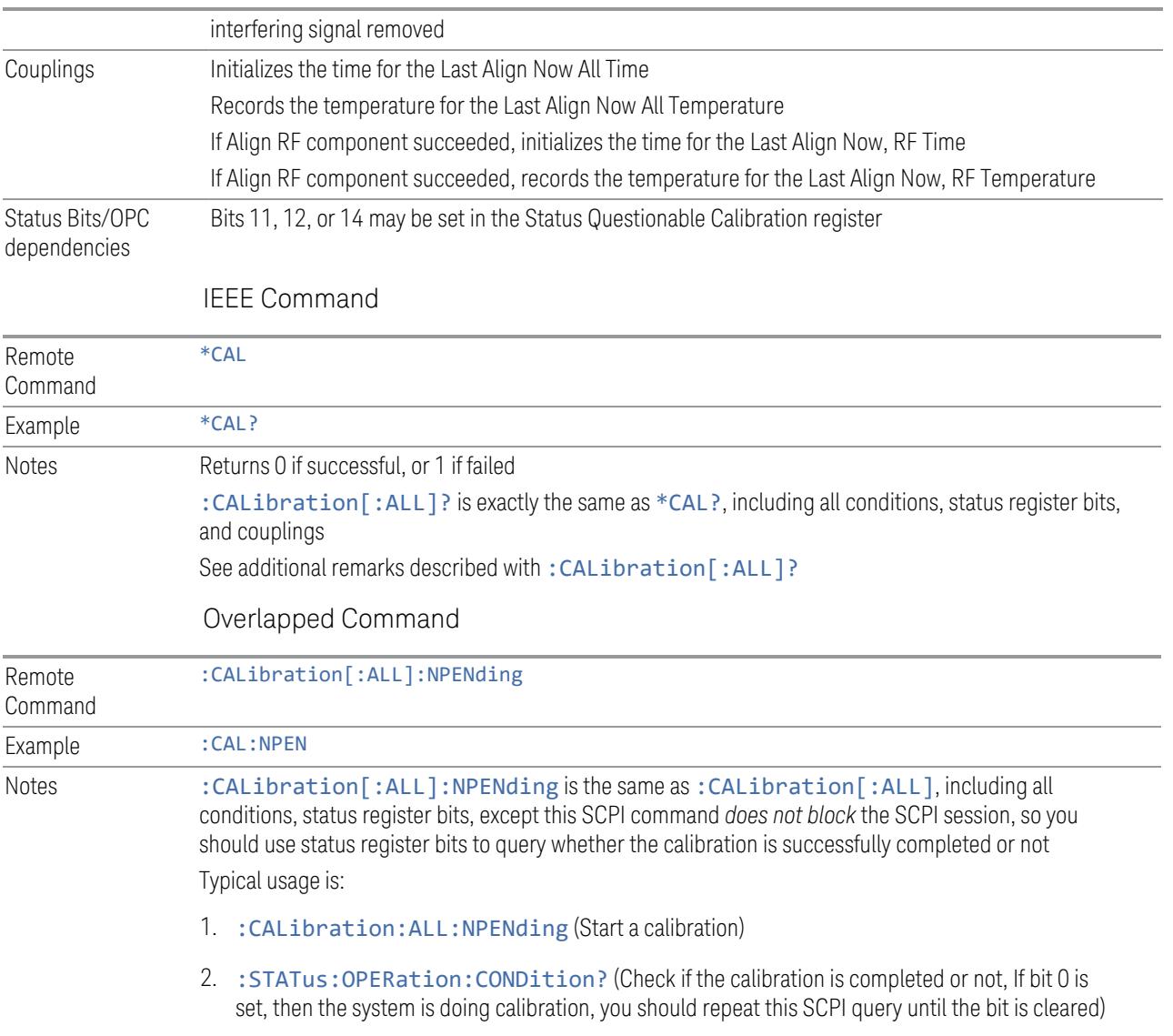

<span id="page-3484-0"></span>3. :STATus:QUEStionable:CALibration:CONDition? (Check if there are any errors/ failures in previous calibration procedure

## **4.6.2.2 Align Now All but RF**

#### In PXE, the key label is Align Now All but RF (not including RF Presel)

Immediately executes an alignment of all subsystems except the RF subsystem. The instrument will stop any measurement currently underway, perform the alignment, and then restart the measurement from the beginning (similar to pressing the Restart key). This can be used to align portions of the instrument that are not impacted by an interfering user input signal.

4 System 4.6 Alignments

This operation might be chosen instead of **All** if you do not want the device under test to experience a large change in input impedance, such as a temporary open circuit at the instrument input.

The query form of the remote commands (:CALibration:NRF?) invokes the alignment and returns a success or failure value.

Successful completion of Align Now All but RF clears the "Align Now All required" Error Condition, and clears Bit 14 in the Status Questionable Calibration register. If "Align Now All required" was in effect prior to executing All but RF, the Error Condition message "Align Now RF required" is generated and Bit 12 in the Status Questionable Calibration register is set. It will also begin the elapsed time counter for Last Align Now All Time, and capture the Last Align Now All Temperature.

Align Now All but RF can be interrupted, by pressing the Cancel (ESC) front-panel key, or remotely with Device Clear followed by the : ABORt SCPI command. When this occurs, the Error Condition message "Align Now All required" is generated, and Bit 14 is set in the Status Questionable Condition register. This is because new alignment data may be used for an individual subsystem, but not a full new set of data for all subsystems.

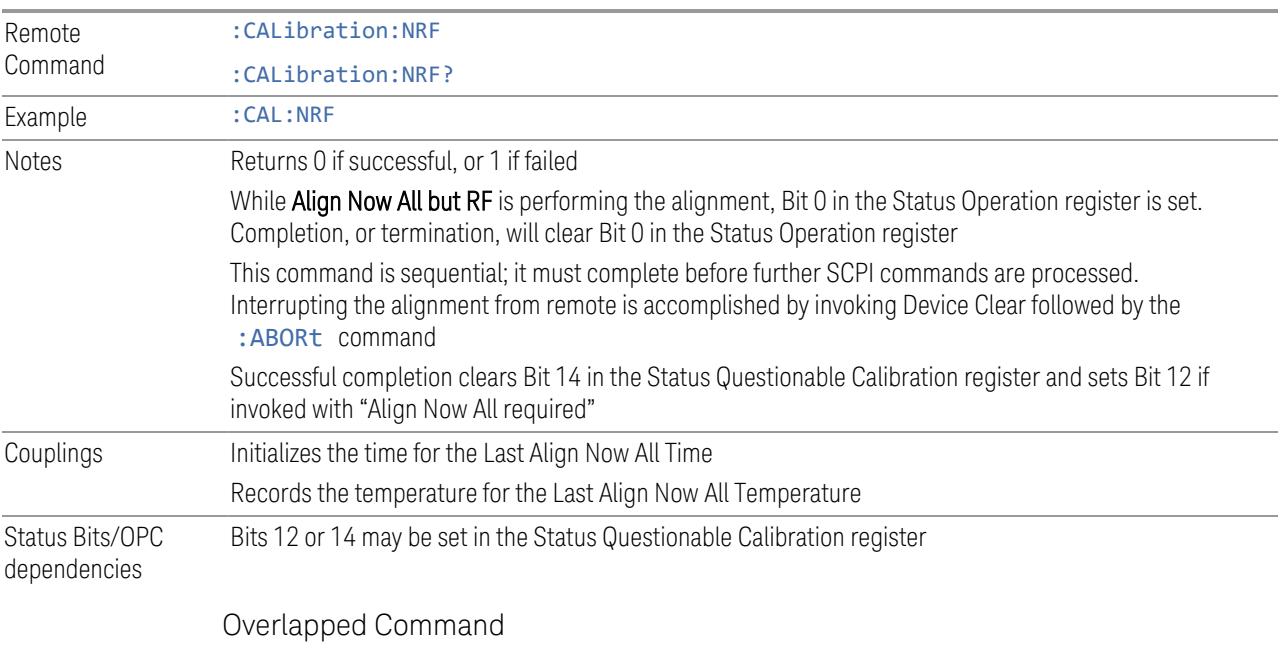

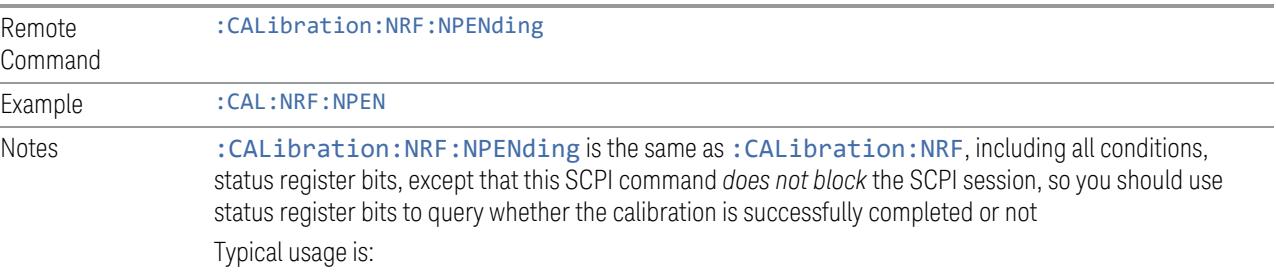

- 1. :CALibration:NRF:NPENding (start the All but RF calibration)
- 2. : STATus: OPERation: CONDition? (If bit 0 is set, then the system is doing calibration, you should do re-query until this bit is cleared)
- <span id="page-3486-0"></span>3. :STATus:QUEStionable:CALibration:CONDition? (to check if there are any errors/ failures in previous calibration procedure)

#### **4.6.2.3 Align Now RF**

#### In PXE, the key label is Align Now RF Only

Immediately executes an alignment of the RF subsystem. The instrument stops any measurement currently underway, performs the alignment, then restarts the measurement from the beginning (similar to pressing the **Restart** key).

This operation might be desirable if the alignments had been set to not include RF alignments, or if previous RF alignments could not complete because of interference which has since been removed.

If an interfering user signal is present at the RF Input, the alignment will terminate and generate the Error Condition message "Align RF skipped", and Error Condition "Align Now, RF required". In addition, bits 11 and 12 will be set in the Status Questionable Calibration register.

The query form of the remote commands (: CALibration: RF?) invokes the alignment of the RF subsystem and returns a success or failure value. An interfering user signal is grounds for failure.

Successful completion of Align Now RF begins the elapsed time counter for Last Align Now, RF Time, and capture the Last Align Now, RF Temperature.

Align Now RF can be interrupted, by pressing the Cancel (ESC) front-panel key, or remotely with Device Clear followed by the :ABORt SCPI command. When this occurs, the Error Condition message "Align Now, RF required" is generated, and Bit 12 is set in the Status Questionable Condition register. None of the new alignment data is used.

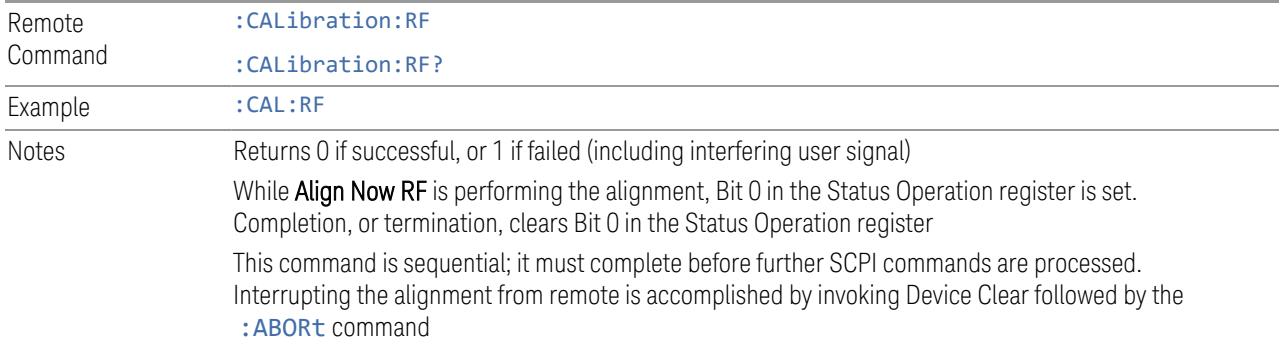

4 System 4.6 Alignments

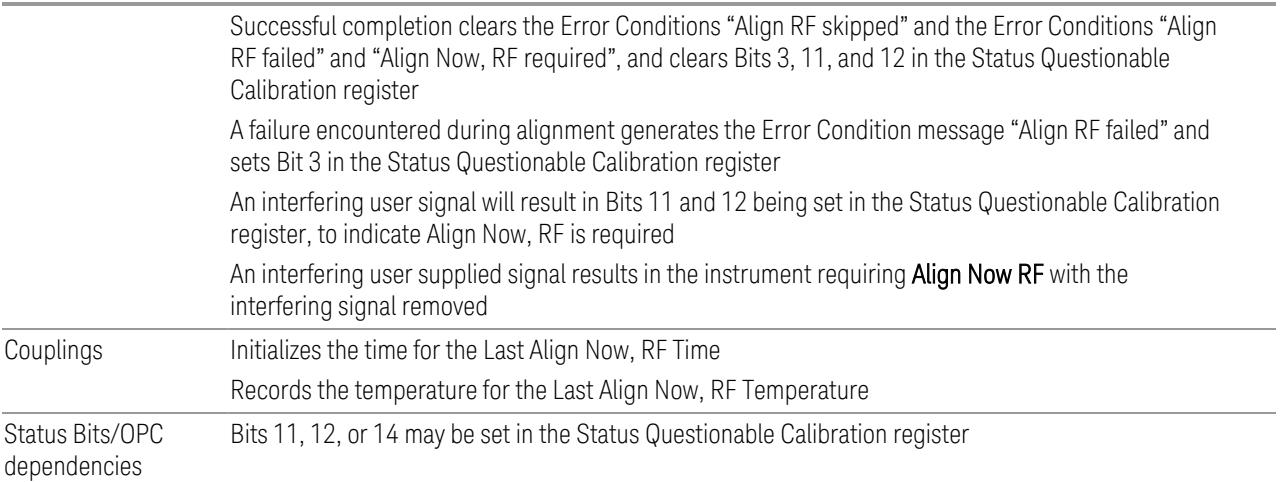

#### Overlapped Command

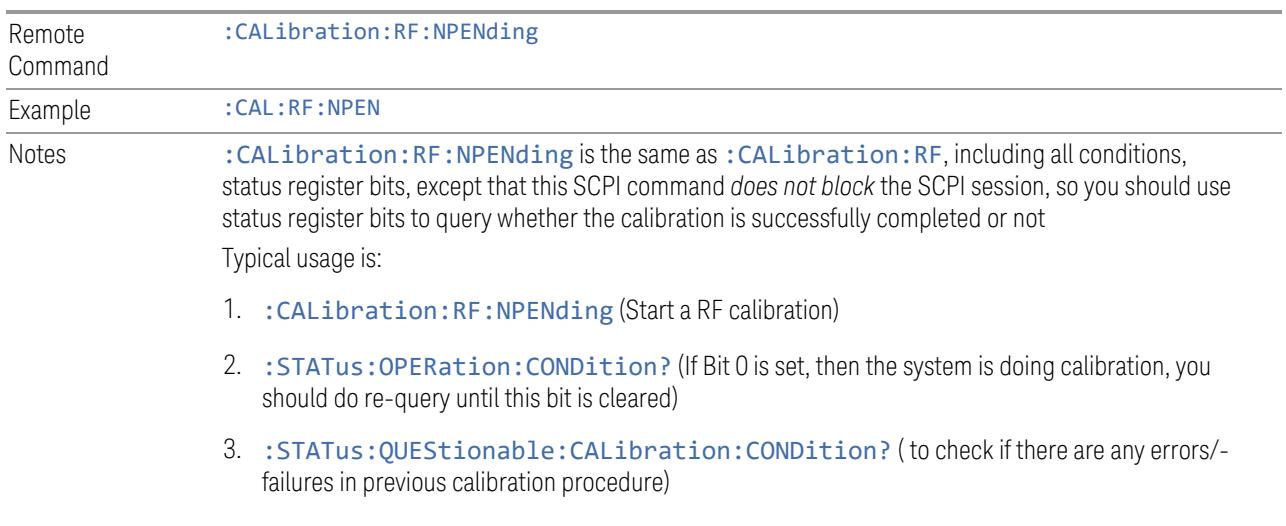

# **4.6.2.4 Align Now Expired**

<span id="page-3487-0"></span>Alignments can be Expired when Auto Align is PARTial or OFF.

This control runs the alignments that have expired. This differs from performing Align All, Now., which performs an alignment of all subsystems regardless of whether they are needed or not, whereas Execute Expired Alignments aligns only the individual subsystems that have become due.

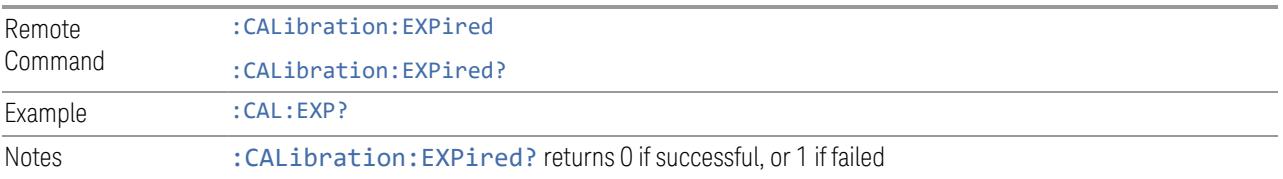

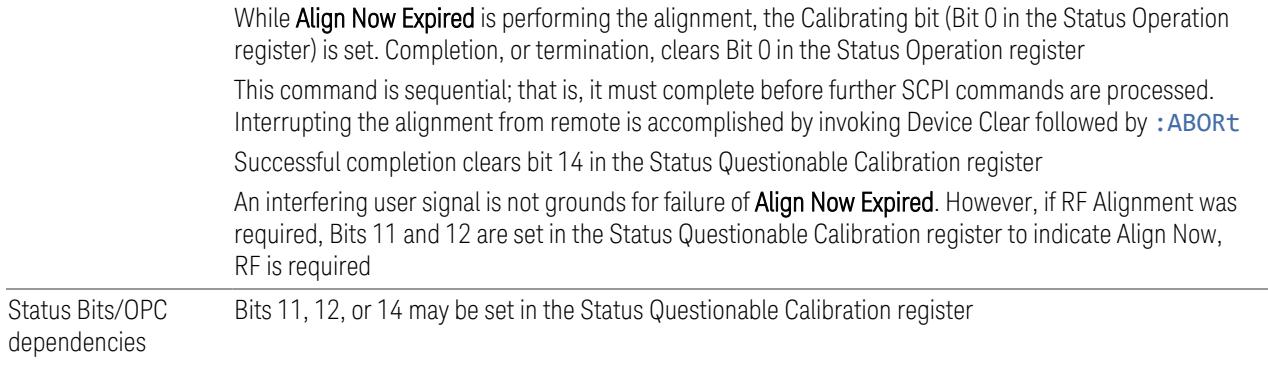

## **4.6.2.5 Align Now Preselector**

<span id="page-3488-0"></span>Normally, Preselector Alignment runs during power up, and during the twenty minutes after power up, whenever there is a 1-degree internal temperature change.

This alignment is also run when an ["Align](#page-3482-0) Now All" on page 3483 is performed. This feature is helpful during the 20-minute warm-up time to correct for preselector drift while alignments are being held off. This feature can also be used in lieu of using the Preselector Center functionality, to improve speed throughput for remote testing with minimal impact to amplitude accuracy specs. The algorithm centers the preselector at the upper and lower operating frequencies of the YTF preselector.

The Align Now Preselector alignment is *not* a substitute for the Characterizer Preselector Advanced Alignment, which creates the default preselector centering curves for the YTF Preselector and is typically run annually.

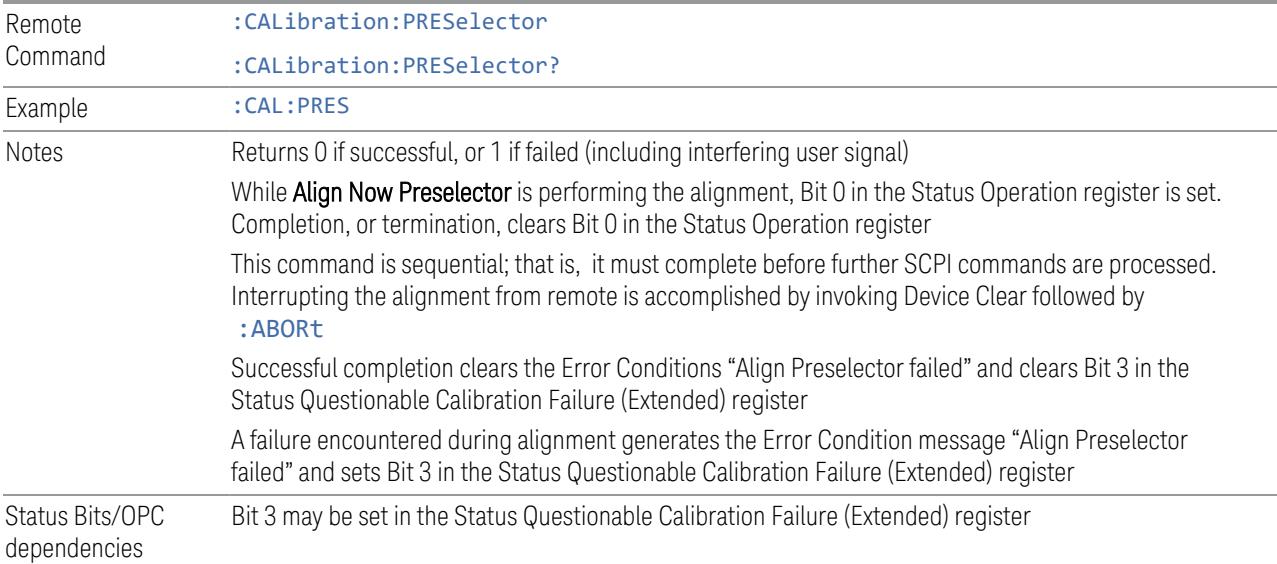

# **4.6.2.6 Align Now All but RF Preselector**

<span id="page-3489-0"></span>Only available in models with the RF Preselector, such as the N9048B. It is identical to the ["Align](#page-3482-0) Now All" on page 3483 (plus RF Presel) function, except that the RF Preselector is only partially aligned. Only the System Gain, Mechanical attenuator and Electronic attenuator alignments on the RF Preselector path are aligned. The purpose of these alignments is to improve the RF Preselector path amplitude variation compared to the bypass path.

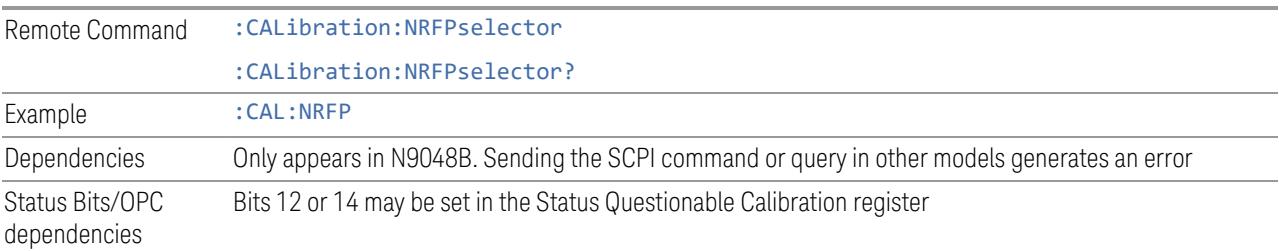

# **4.6.2.7 Align Now RF Presel Only (20 Hz to 3.6 GHz)**

<span id="page-3489-1"></span>Only available in models with the RF Preselector, such as the N9048B. It executes an alignment of the RF Preselector section. The receiver will stop any measurement currently underway, perform the alignment, and then restart the measurement from the beginning (similar to pressing the Restart key). *Only* the RF Preselector is aligned; no Align Now All function is performed first.

The query (:CALibration:RFPSelector:ONLY?) invokes the alignment of the RF Preselector on both Conducted and Radiated Band, and returns a success or failure value. Successful completion clears the "Align 20 Hz to 3.6 GHz required" Error Condition, and clears Bit 1 and Bit 2 in the Status Questionable Calibration Extended Needed register.

The elapsed time counter will begin for Last Align Now, Conducted Time and Last Align Now Radiated Time and the temperature is captured for Last Align Now, Conducted Temperature and Last Align Now, Radiated Temperature. The alignment can be interrupted by pressing the Cancel (ESC) front-panel key or remotely with Device Clear followed by the : ABORt SCPI command. When this occurs, the Error Condition "Align 20 Hz to 3.6 GHz required" is set because new alignment data may be employed for an individual subsystem, but not a cohesive set of data for all subsystems.

The "Align 20 Hz to 3.6 GHz required" Error Condition will appear when this alignment has expired. The user is now responsible to perform the Align Now, 20 Hz to 3.6 GHz in order to keep the receiver in warranted operation. This alignment can only be performed by the user, as it is not part of the Auto Align process.

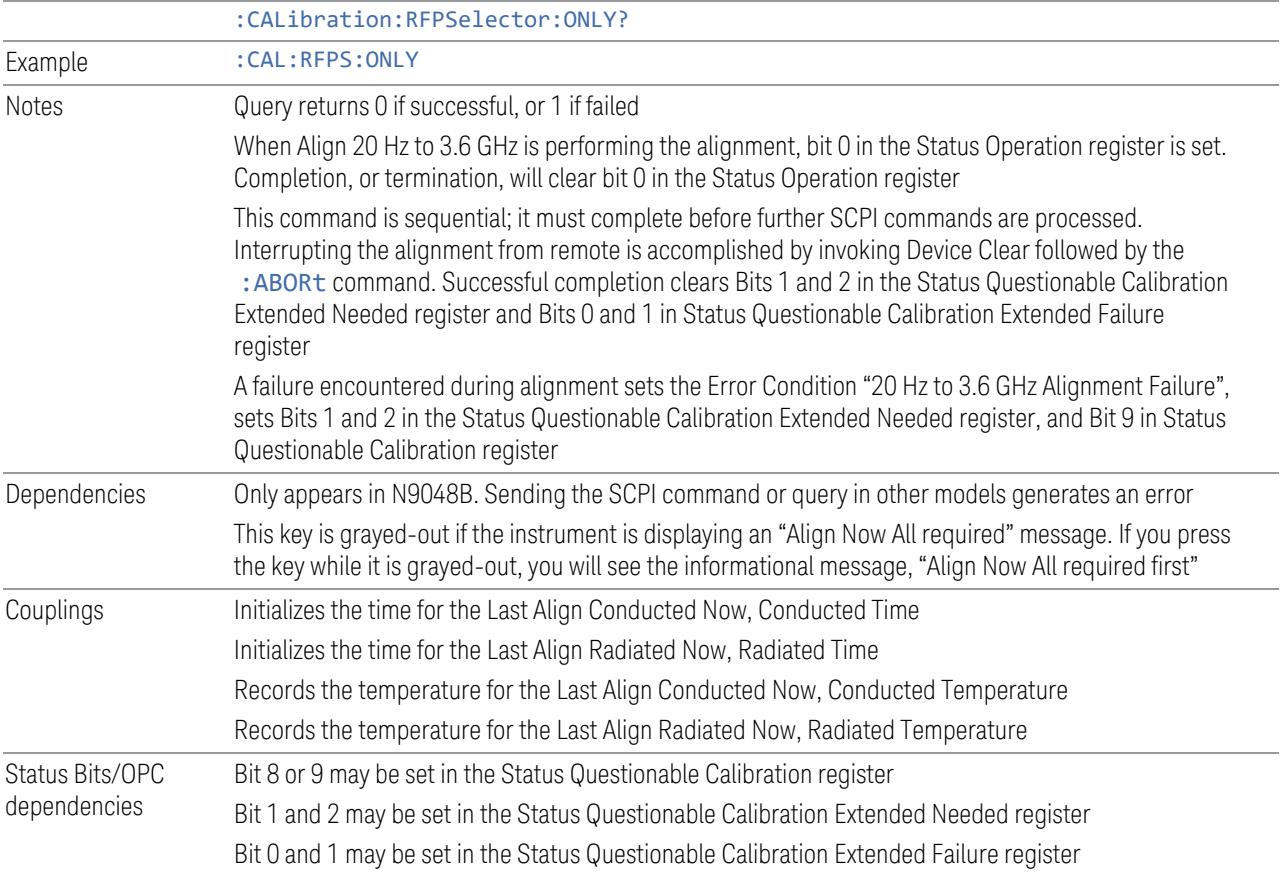

## **4.6.2.8 Align Now External Mixer**

<span id="page-3490-0"></span>Immediately executes an alignment of the External Mixer that is plugged into the USB port. The instrument stops any measurement currently underway, performs the alignment, then restarts the measurement from the beginning (similar to pressing the Restart key). As this alignment calibrates the LO power to the mixer, this is considered an LO alignment; and failure is classified as an LO alignment failure.

The query (:CALibration:EMIXer?) invokes the alignment of the External Mixer and returns a success or failure value.

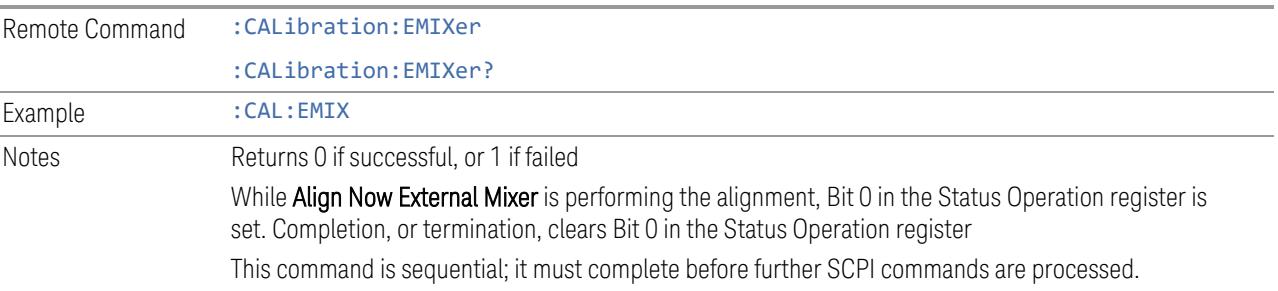

4 System 4.6 Alignments

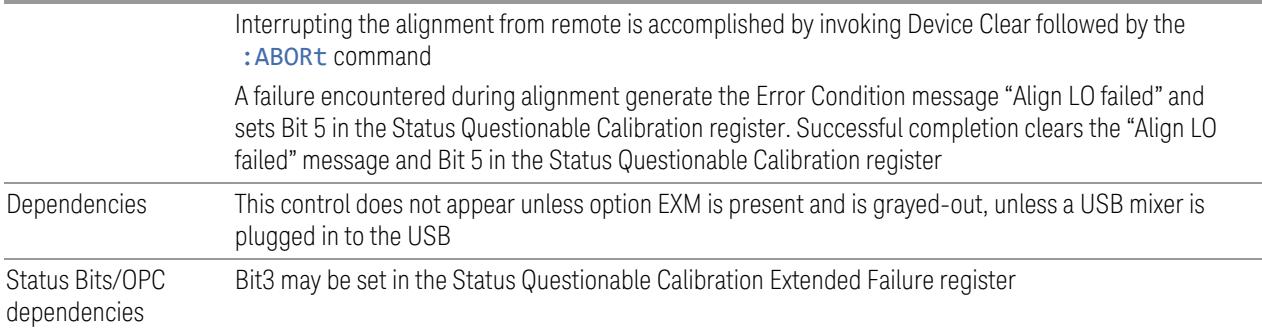

## **4.6.2.9 Align Source**

<span id="page-3491-0"></span>Accesses source alignment processes that are immediate action operations. They perform complete operations and run until they are complete.

The instrument stops any sequence of the source, performs the alignment, then restarts the sequence from the beginning.

Note: This alignment corrects slow-rate drift, which does not impair specifications for time periods shorter than one week. Thus, it is required to perform this alignment on a weekly basis to maintain specifications. This alignment typically takes >2 minutes to complete.

There is no alert available for the source alignment. Operators are responsible for checking temperature shift since the last Align Now Source to determine whether the source alignment needs to be executed.

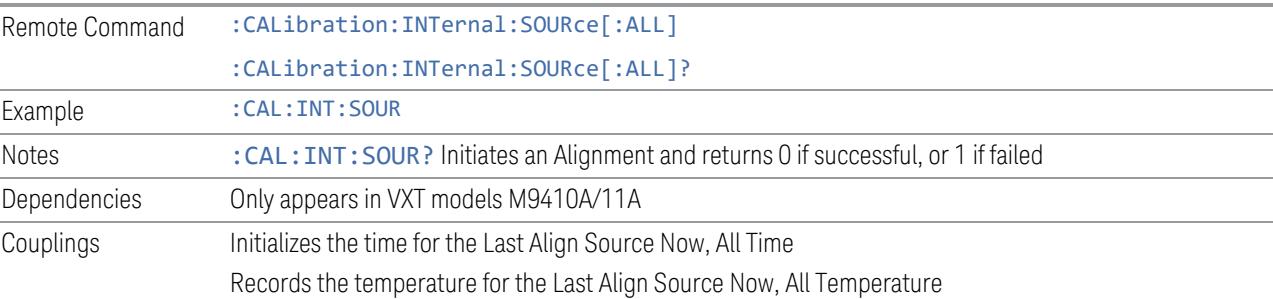

## Overlapped Command

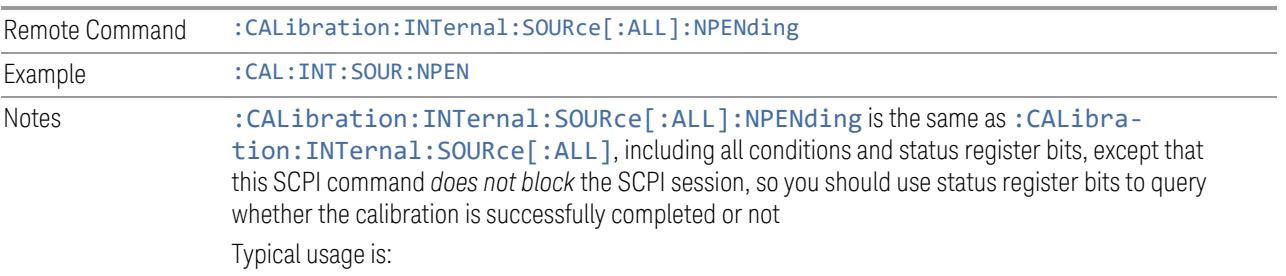
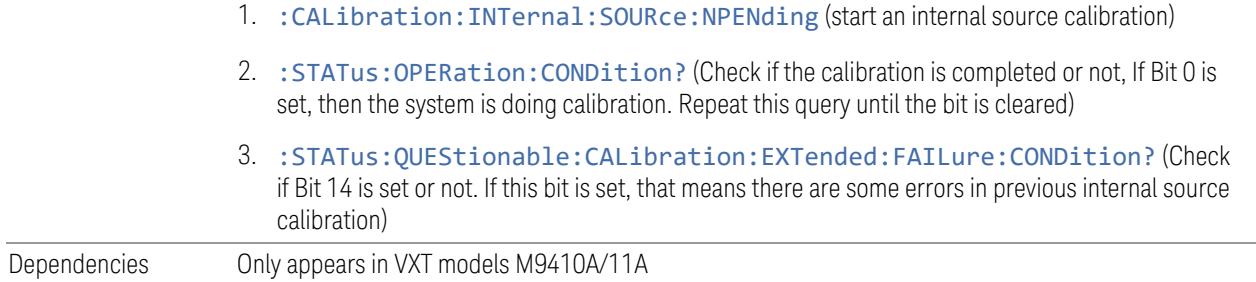

#### **4.6.2.10 Align Receiver**

Accesses receiver alignment processes that are immediate action operations. They perform complete operations and run until they are complete.

NOTE This alignment corrects slow-rate drift, which does not impair specifications for time periods shorter than one week. Thus, it is required to perform this alignment on a weekly basis to maintain specifications. This alignment typically takes >2 minutes to complete.

> There is no alert available for the receiver alignment. Operators are responsible for checking temperature shift since the last Align Now, Align Receiver, to determine whether the receiver alignment needs to be executed.

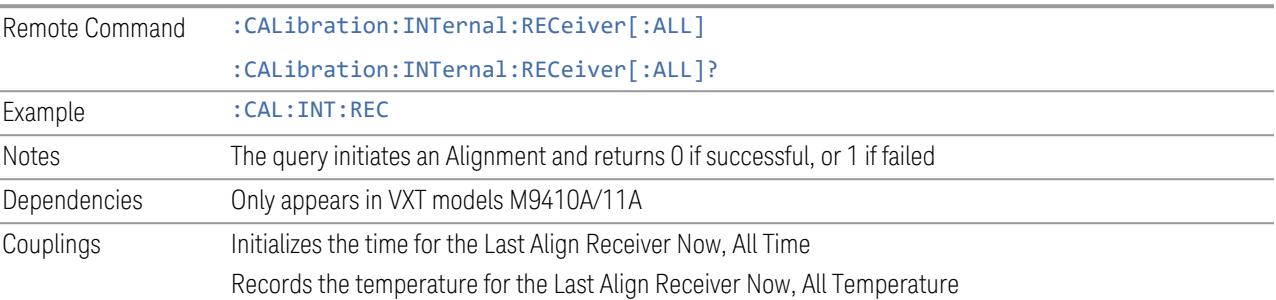

#### **4.6.2.11 Align Fast**

Accesses fast alignment processes, which are immediate action operations and perform complete operations, running until they are complete.

This aligns the subsystem that is most sensitive to temperature and time and includes:

- compensating the DC offset, gain imbalance and quadrature phase imbalance of IQ Modulator and/or Demodulator
- compensating the gain offset of RF path

It is suggested to perform Fast Alignment every 8 hours or when temperature has changed more than 5°C from the previous Fast Alignment.

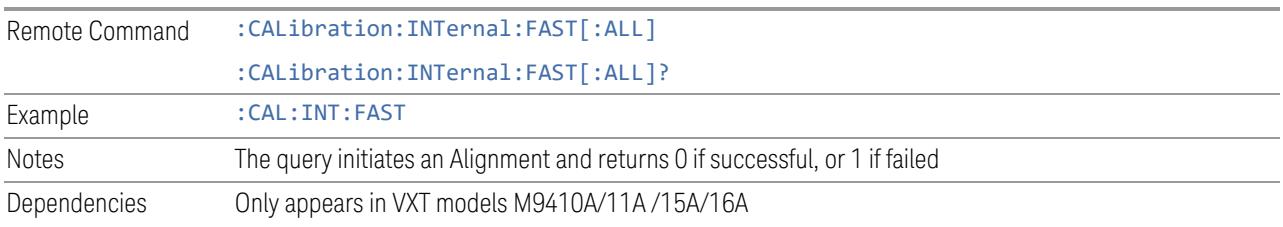

### **4.6.2.12 Align LO Leakage**

Accesses LO Leakage alignment processes, which are immediate action operations and perform complete operations, running until they are complete.

This alignment reduce the LO Leakage of the instrument.

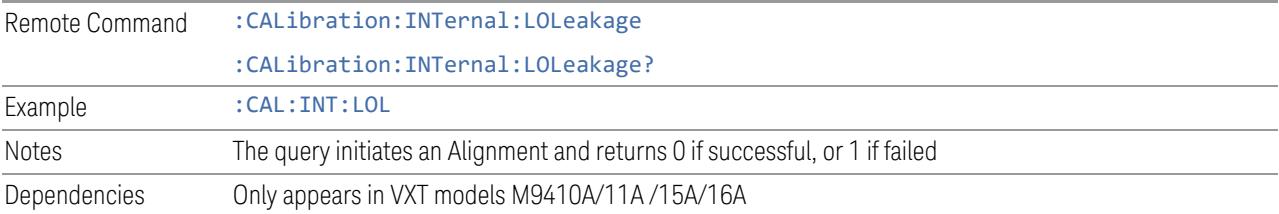

### **4.6.2.13 Align IF Cable**

Accesses IF Cable alignment processes, which are immediate action operations and perform complete operations, running until they are complete.

This alignment aligns the IF cabling to the remote heads.

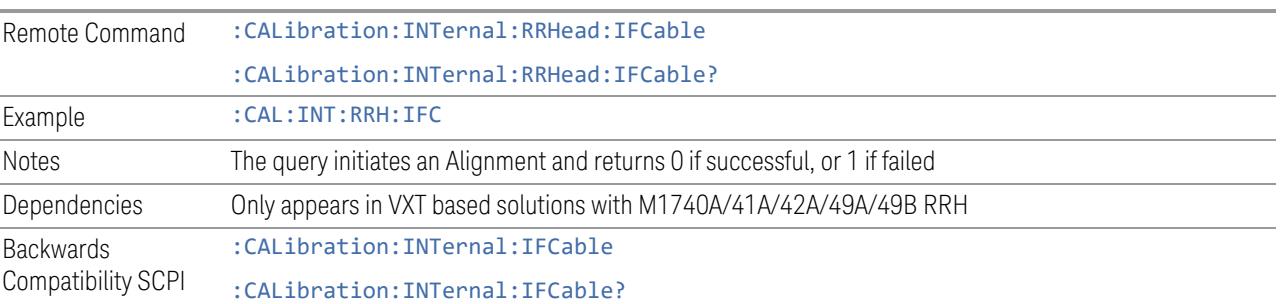

### **4.6.2.14 Align RRH Amplitude**

This is an immediate action operation, which runs until complete.

Aligns the Amplitude of Remote Radio Head. This operation could take quite a long time to run.

CAUTION For M1741A/49A/49B RRH, make sure to connect 50-ohm terminations to Head Tx/Rx 1 and 2 ports.

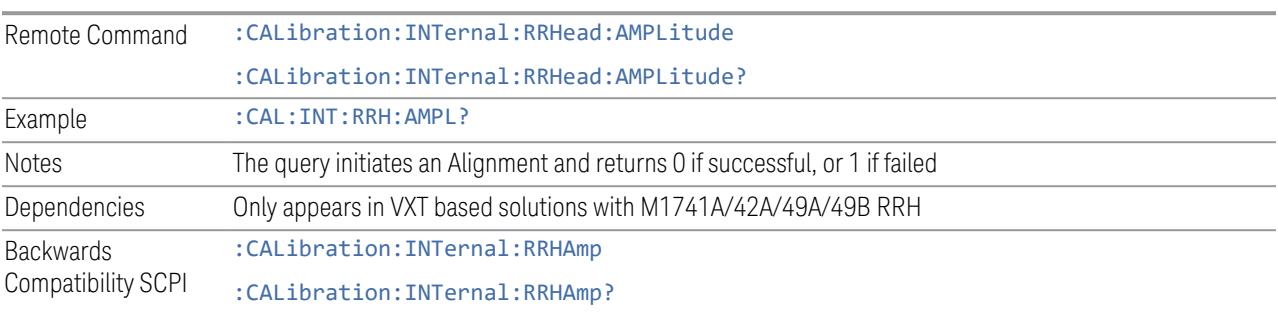

#### **4.6.2.15 Align Fast RRH Amplitude**

This is an immediate action operation, which runs until complete.

Compare to Align RRH Amplitude, it aligns the amplitude of Remote Radio Head with a wider frequency interval. This operation takes about one minute.

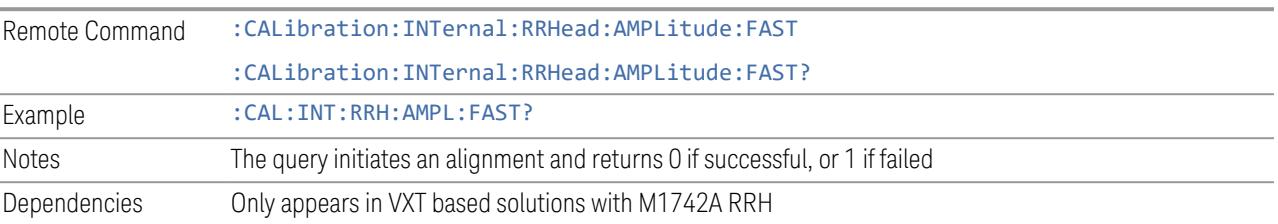

### **4.6.2.16 Align RRH LO Power**

This is an immediate action operation, which runs until complete.

Aligns the LO Power of Remote Radio Head.

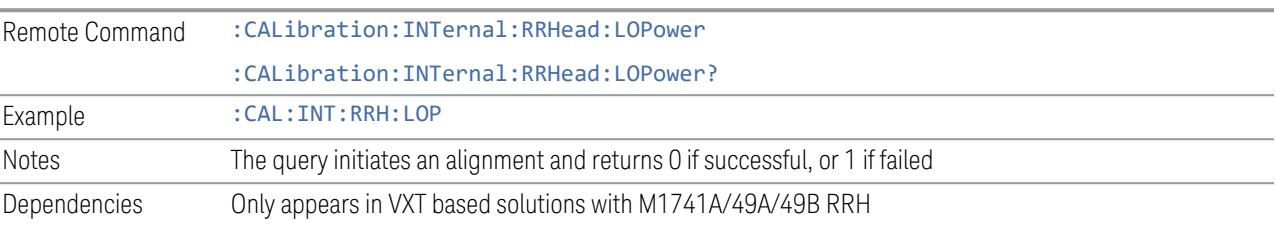

### **4.6.2.17 Align LO Clock**

This is an immediate action operation, which runs until complete.

Synchronizes RRH LO Clocks.

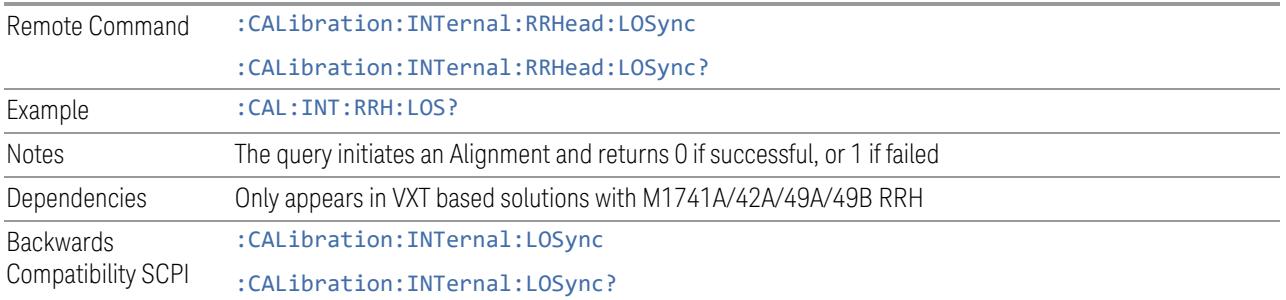

### **4.6.2.18 Align VXT Transceiver**

<span id="page-3495-0"></span>In M941xE(M941xA+M9471A) system, accesses alignment processes in VXT Transceiver(M9410A/11A/15A/16A), which are immediate action operations and perform complete operations, running until they are complete.

The instrument stops any measurement currently underway, performs the alignment, then restarts the measurement from the beginning (similar to pressing the Restart key).

There is no alert available for the VXT Transceiver alignment. Operators are responsible for checking temperature shift since the last Align VXT Transceiver to determine whether the VXT Transceiver alignment needs to be executed.

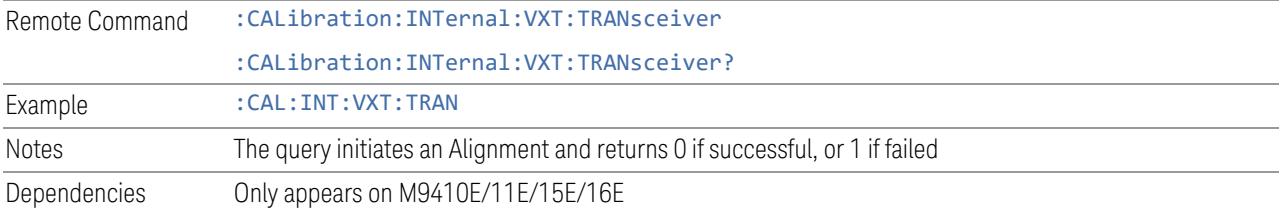

### **4.6.2.19 Align up down converter**

In M941xE(M941xA+M9471A) system, accesses alignment processes in up down converter (M9471A), which are immediate action operations and perform complete operations, running until they are complete.

The instrument stops any measurement currently underway, performs the alignment, then restarts the measurement from the beginning (similar to pressing the Restart key).

There is no alert available for the up down converter alignment. Operators are responsible for checking temperature shift since the last Align up down converter to determine whether the up down converter alignment needs to be executed.

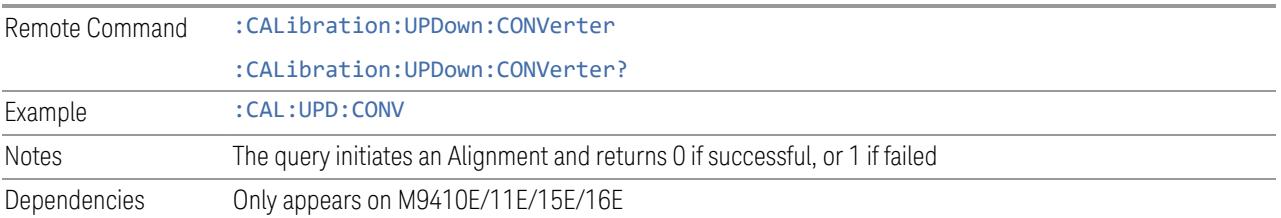

#### **4.6.2.20 Align Selected Freq Ranges**

VXT models M9410A/11A provide five alignments: Align Now All, Align Source, Align Receiver, Align Fast and Align LO Leakage. Every time you execute one of these alignments, the system performs a full span alignment. To save time, it is possible to limit the range of alignment frequency settings. Align Selected Freq Ranges allows you to set the start and stop frequency of an alignment.

The example below shows the steps for processing Align Receiver on VXT model M9410A, specifying a frequency range from 1.3 GHz to 1.8 GHz, and 2.5 GHz to 3.9 GHz.

- First row: set the Start and Stop Frequency to 1.3 GHz and 1.8 GHz. Enable the first row
- Second row: set the Start and Stop Frequency to 2.5 GHz and 3.9 GHz. Enable the second row
- Click Align Receiver. A message appears: "Aligning Selected Freq Ranges 1 of 7"

The equivalent SCPI command sequence is:

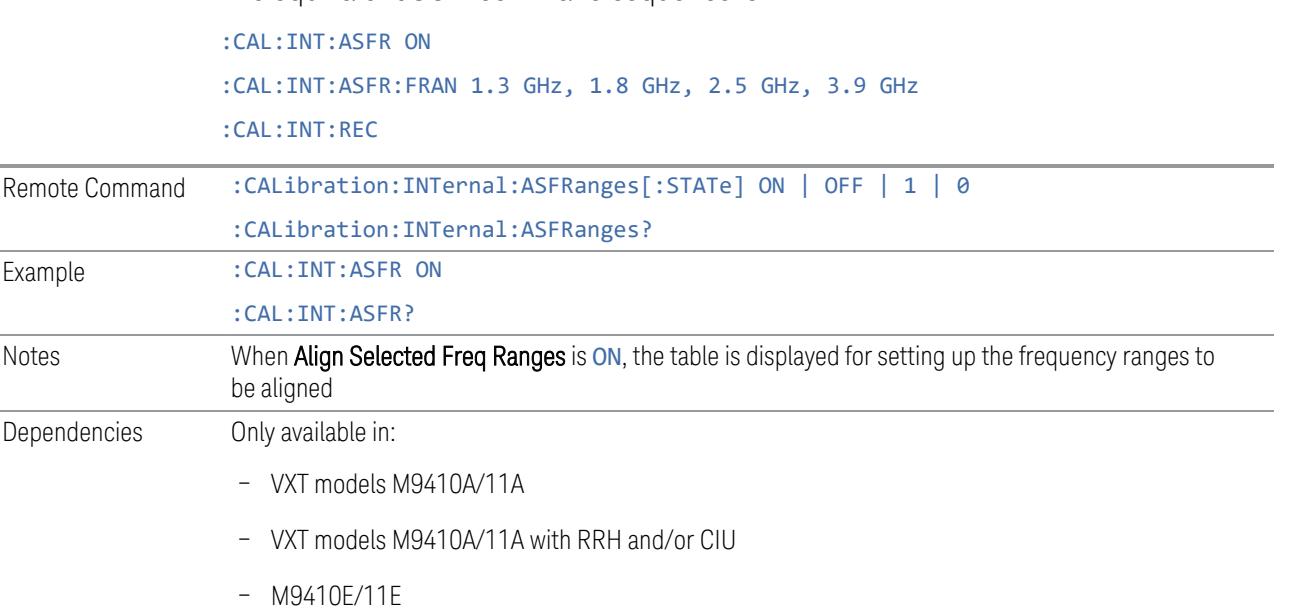

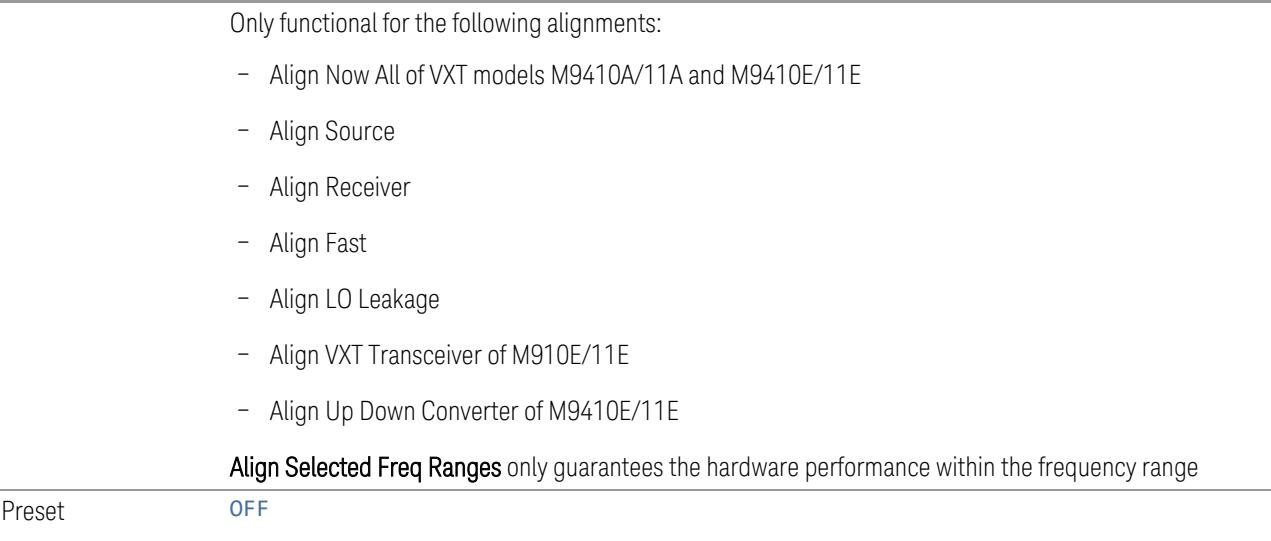

### **Enable Extended Freq Range**

<span id="page-3497-0"></span>Allows you to set frequency ranges for VXT models M9410A/11A/15A with Remote Head and/or CIU. When Enable Extended Freq Range is not active, the frequency range is limited by VXT models only.

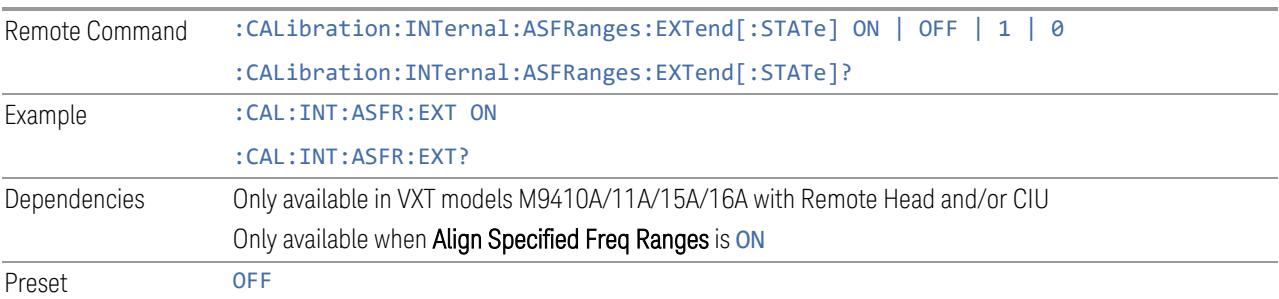

#### **Frequency Range**

Allows you to set the alignment frequency range.

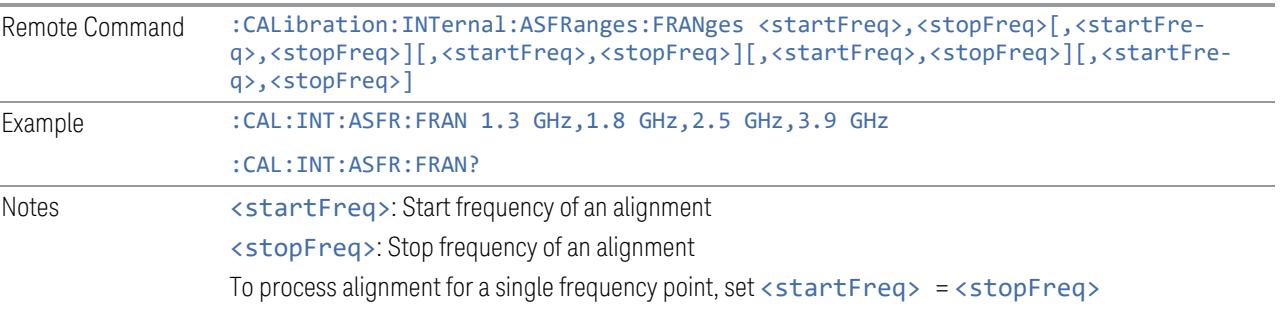

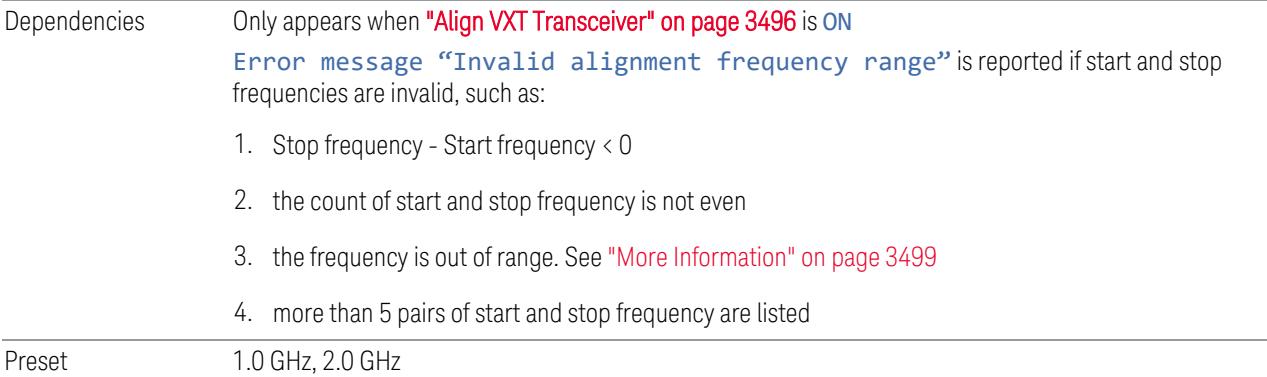

#### More Information

<span id="page-3498-0"></span>When "Enable [Extended](#page-3497-0) Freq Range" on page 3498 is not active, the frequency range depends on the VXT models. The table below lists the Start and Stop Frequency Ranges for VXT models M9410A/11A/15A:

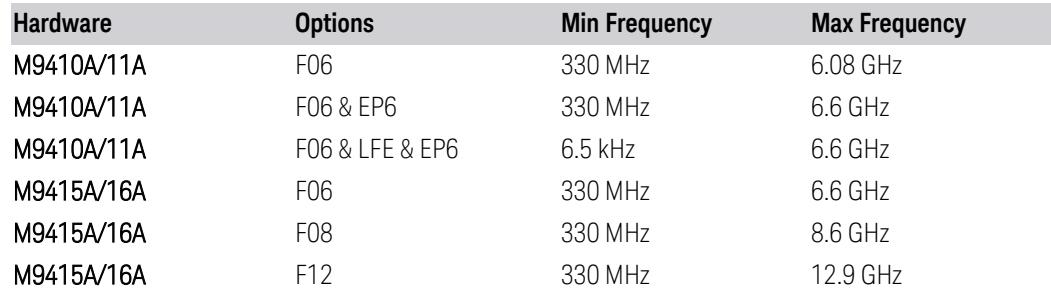

When **Enable Extended Freq Range** is active, the frequency range depends on the extensions connected to VXT models. The table below lists the Start and Stop Frequency Range of VXT models with Radio Heads/CIU:

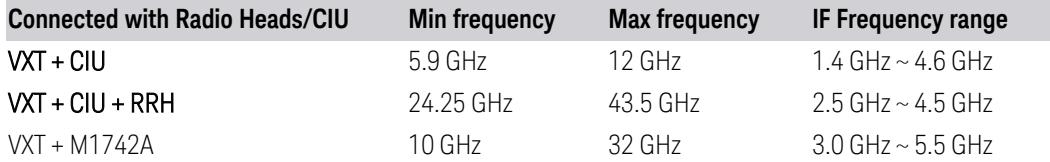

NOTE The Min frequency and Max frequency are also the preset frequencies. It is recommended to keep the preset frequency range for VXT models with extensions. An alignment with the full IF Frequency range will be executed ignoring the specific ranges.

The table below lists the Frequency Range of M941xE(VXT Models with M9471A)

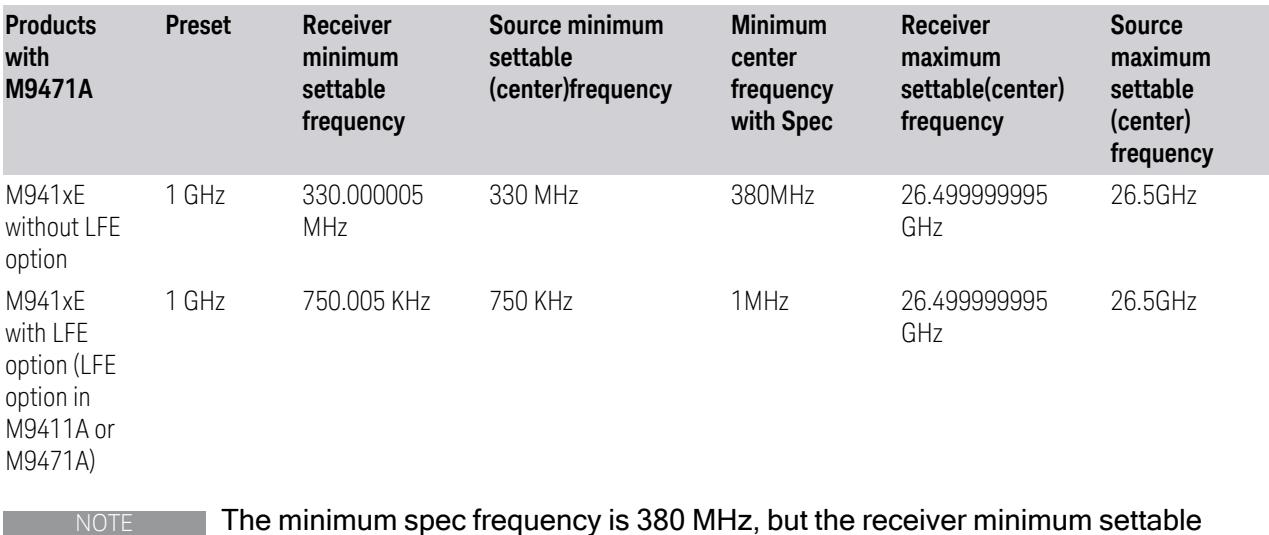

center frequency is 330.000005 MHz, the source minimum settable center frequency is 330 MHz. With Option LFE in M9411A or in M9471A, the receiver minimum settable

frequency is 750.005 kHz, the source minimum settable frequency is 750 kHz, but Spec to customer only ensure down to 1 MHz.

#### **Enable**

Enables or disables the selected frequency ranges.

Preset Row 1: ON

Other rows: OFF

#### **4.6.2.21 Align External Mixer Path**

Immediately executes an alignment of the External Mixer Path inside the VXT models M9415A/16A. External Mixer Path is used when the RF Port is connected to an external Remote Radio Head (RRH). It provides a better performance compared to the normal path. External Mixer Path Alignment covers frequencies from 2.4 GHz to 3.4 GHz of the external mixer path.

NOTE This alignment corrects slow-rate drift, which does not impair specifications for time periods shorter than one week. Thus, you need only perform this alignment on a weekly basis to maintain specifications. This alignment typically takes >2 minutes to complete.

There is no alert for the External Mixer Path alignment. You are responsible for checking the temperature shift since the last Align Now, External Mixer Path, to determine whether the external mixer path alignment needs to be executed.

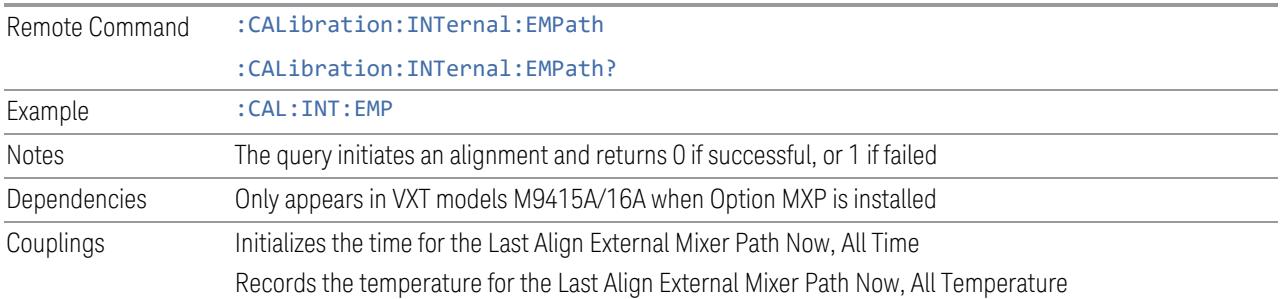

#### **4.6.2.22 Align Low Band**

Accesses Low Band alignment processes that are immediate action operations. They perform complete operations and run until they are complete. Low Band Alignment covers frequencies from 380 MHz to 4.3 GHz of the non-external mixer path.

#### NOTE This alignment corrects slow-rate drift, which does not impair specifications for time periods shorter than one week. Thus, you need only perform this alignment on a weekly basis to maintain specifications. This alignment typically takes >2 minutes to complete.

There is no alert for the Low Band alignment. You are responsible for checking the temperature shift since the last Align Now, Align Low Band, to determine whether the Low Band alignment needs to be executed.

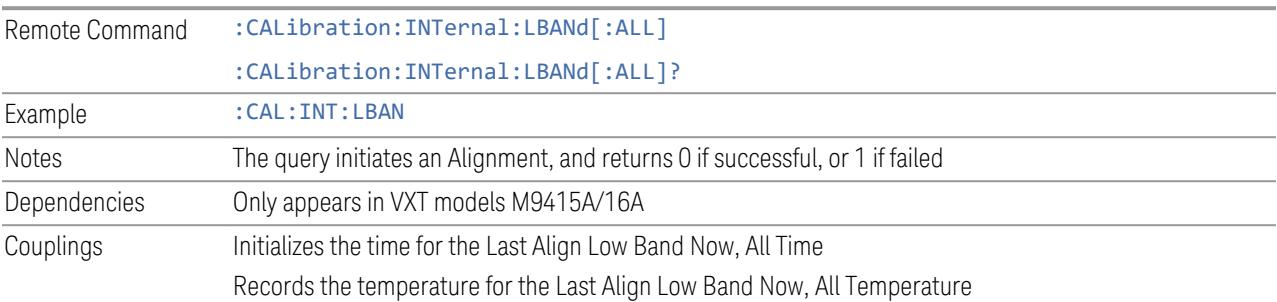

#### **4.6.2.23 Align High Band**

Accesses High Band alignment processes that are immediate action operations. They perform complete operations and run until they are complete. High Band Alignment covers frequencies from 4.3 GHz to 12 GHz of the non-external mixer path.

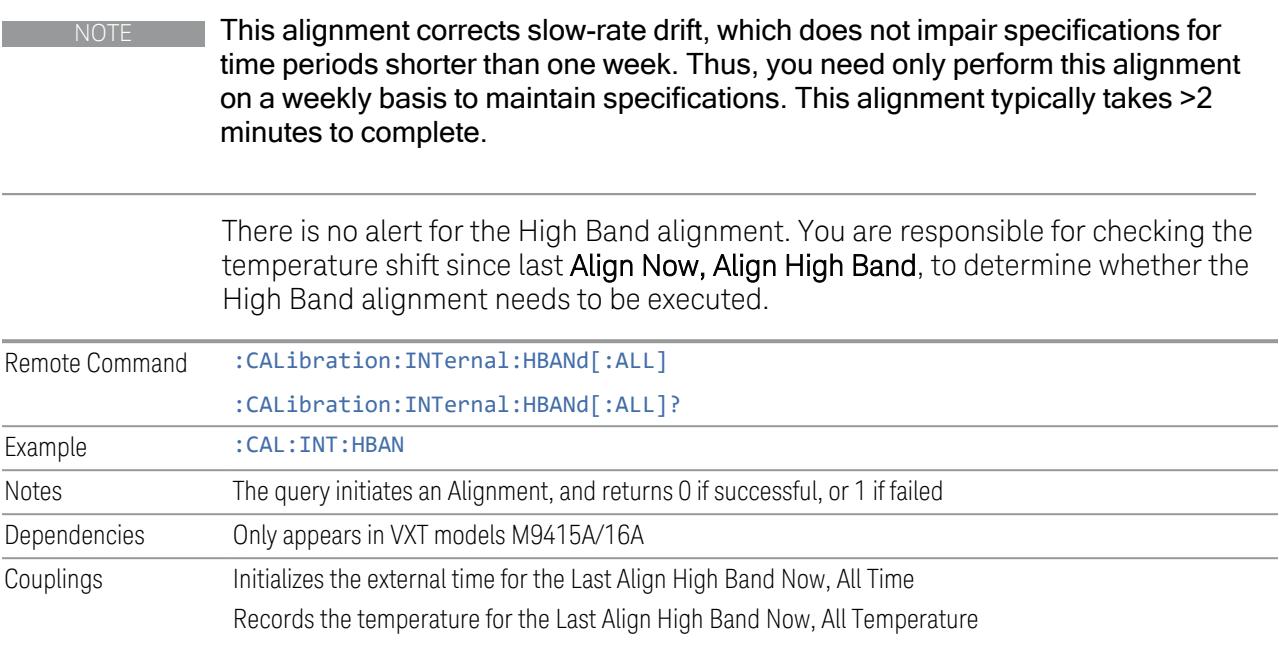

# **4.6.3 MIMO**

Accesses MIMO alignment processes that are immediate action operations.

# **4.6.3.1 Align MIMO All**

Immediately executes MIMO alignments in sequence.

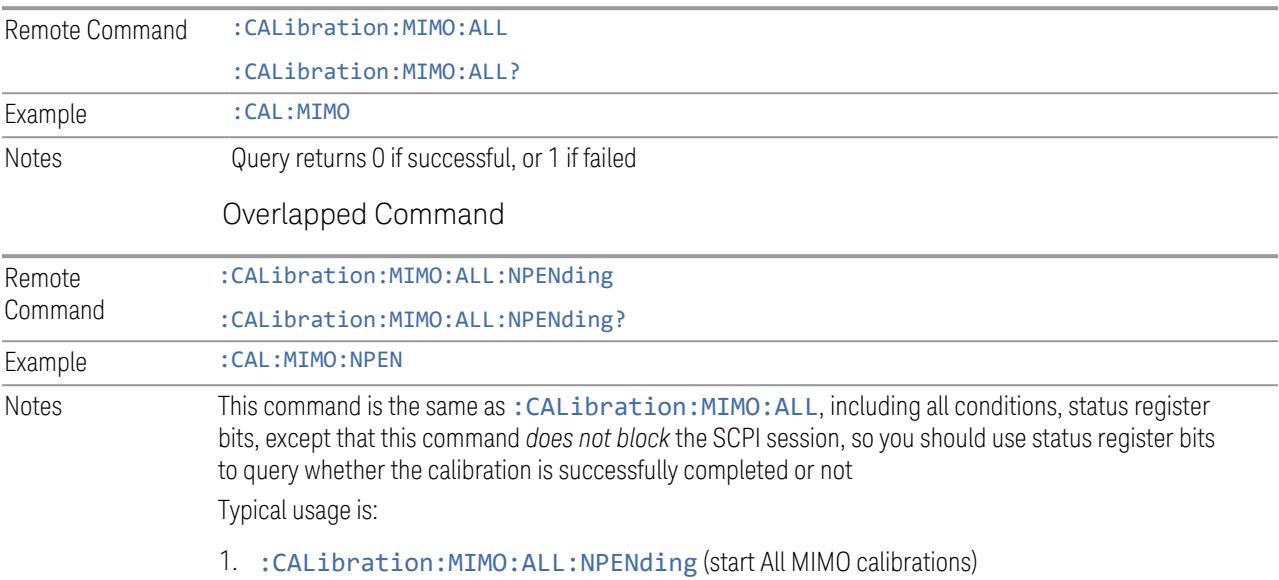

- 2. : STATus: OPERation: CONDition? (If bit 0 is set, then the system is doing calibration, you should do re-query until this bit is cleared)
- 3. :STATus:QUEStionable:CALibration:CONDition? (to check if there are any errors/ failures in previous calibration procedure)

#### **4.6.3.2 Align MIMO Phase**

Immediately executes a MIMO phase alignment.

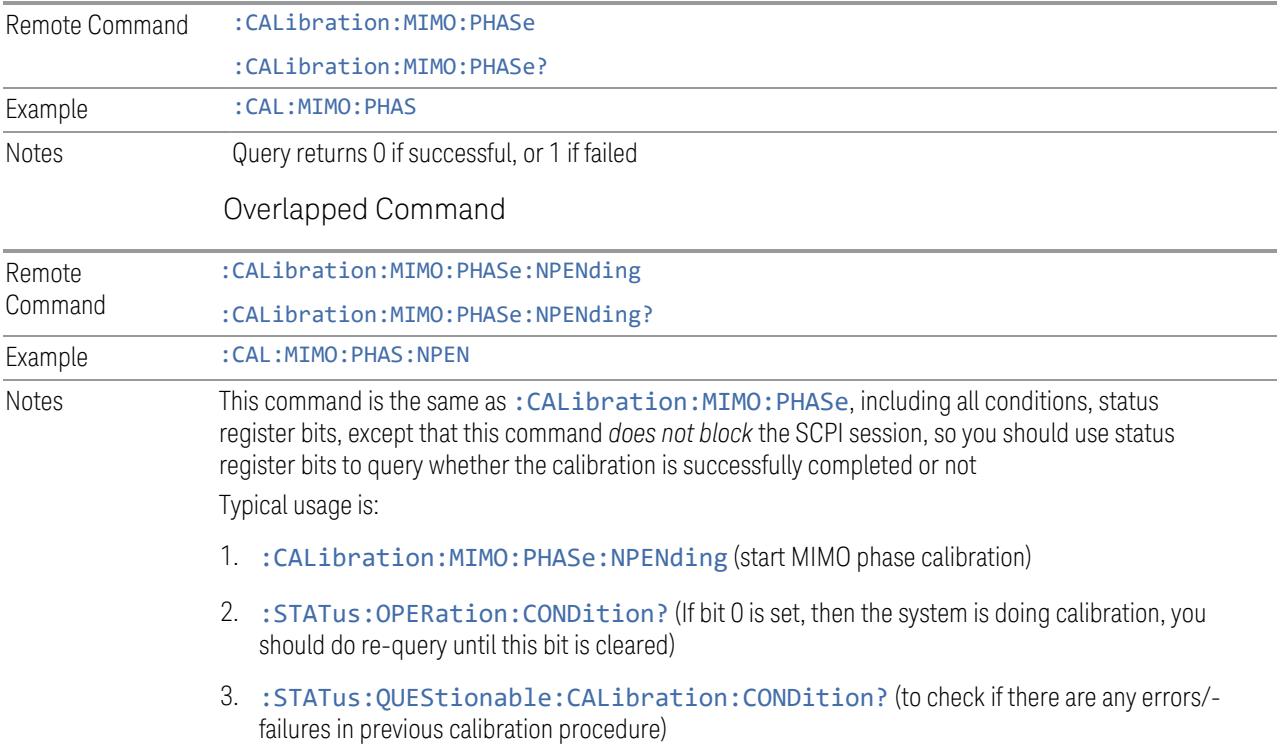

#### **4.6.3.3 Align MIMO Trigger Delay**

Immediately executes a MIMO Trigger Delay alignment.

Note that. for this calibration, the primary instrument's Cal Out must be connected to the primary and secondary instrument's RF input port. A pop-up window appears to allow you to confirm connection setup.

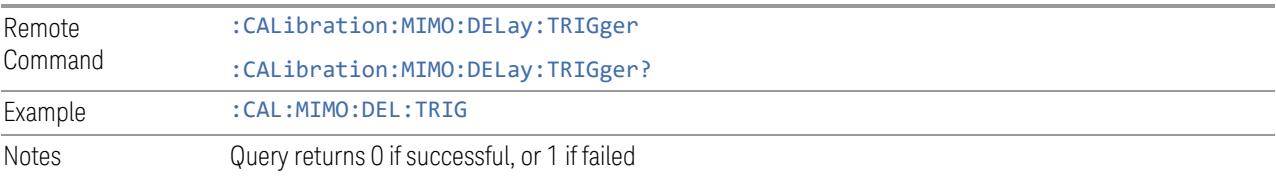

#### Overlapped Command

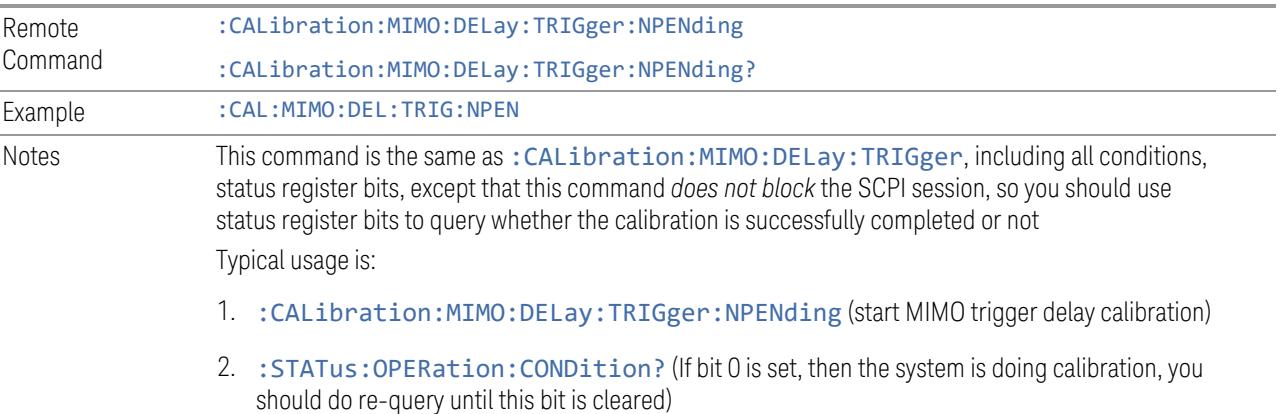

3. :STATus:QUEStionable:CALibration:CONDition? (to check if there are any errors/ failures in previous calibration procedure)

#### **4.6.3.4 Align MIMO Residual Delay**

Immediately executes a MIMO Residual Delay alignment.

Note that. for this calibration, the primary instrument's Cal Out must be connected to the primary and secondary instrument's RF input port. A pop-up window appears to allow you to confirm connection setup.

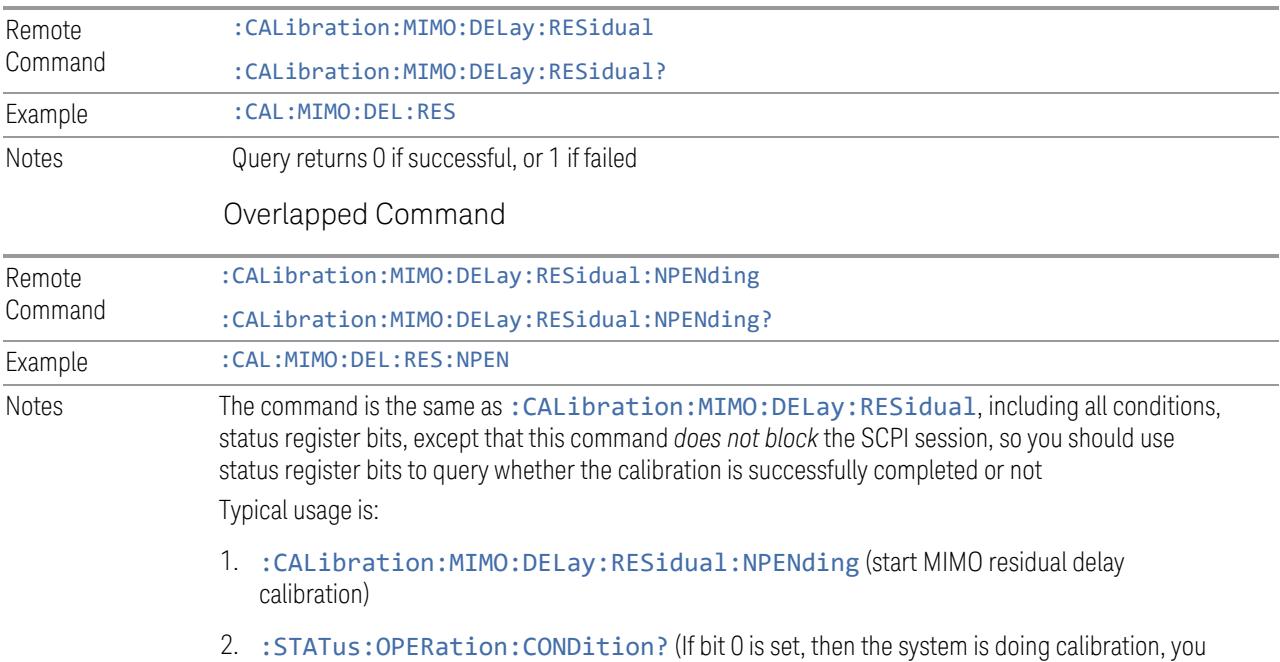

3. :STATus:QUEStionable:CALibration:CONDition? (to check if there are any errors/ failures in previous calibration procedure)

#### **4.6.3.5 Start Freq**

Sets the start frequency for MIMO alignments.

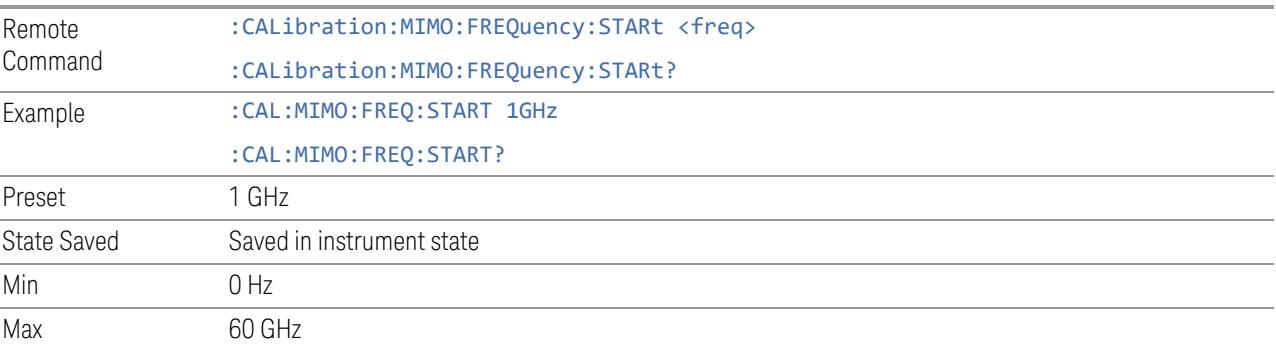

#### **4.6.3.6 Stop Frequency**

Sets the stop frequency for MIMO alignments.

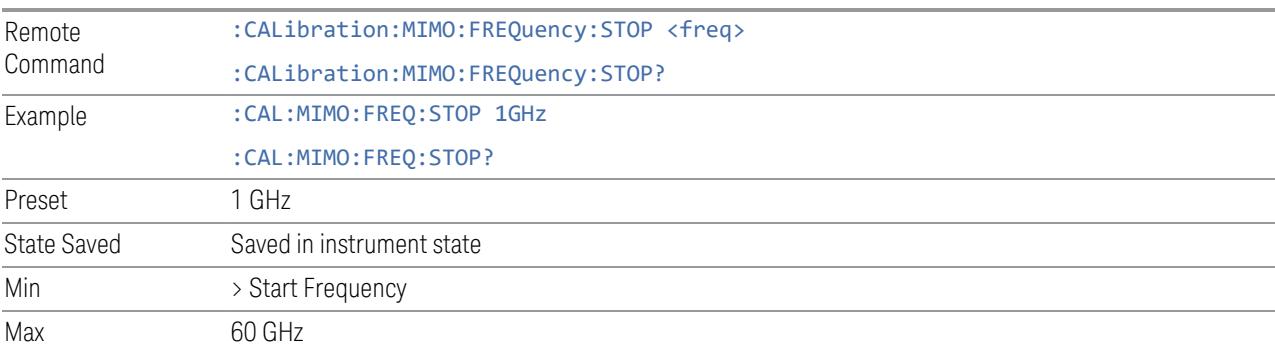

#### **4.6.3.7 Secondary instrument IP address**

Set secondary instrument IP address for MIMO alignments.

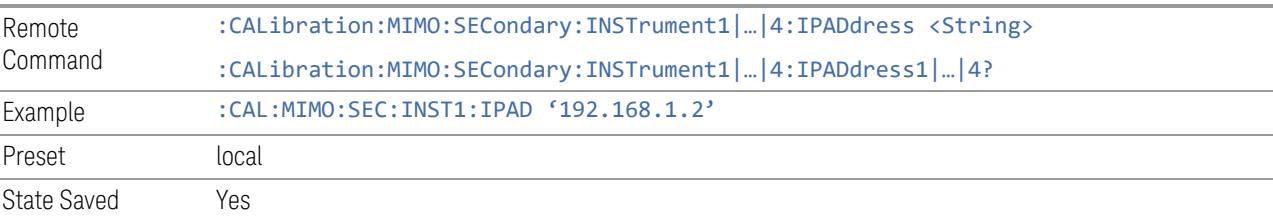

#### **4.6.3.8 Secondary instrument selected**

Select secondary instruments for MIMO alignment.

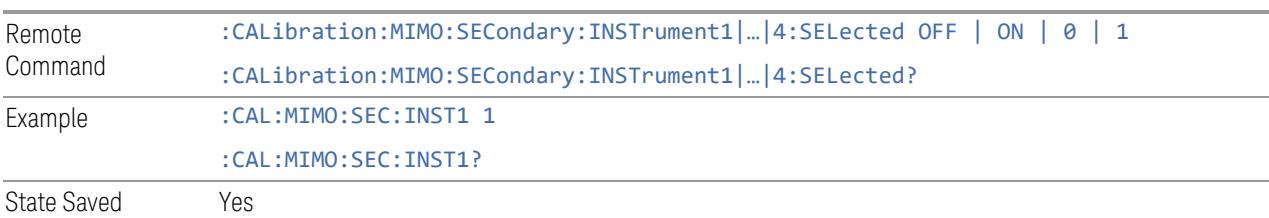

# **4.6.4 Path Delay Calibration**

Path Delay Calibration is used to remove the time delay differences between multiple power channels of a module.

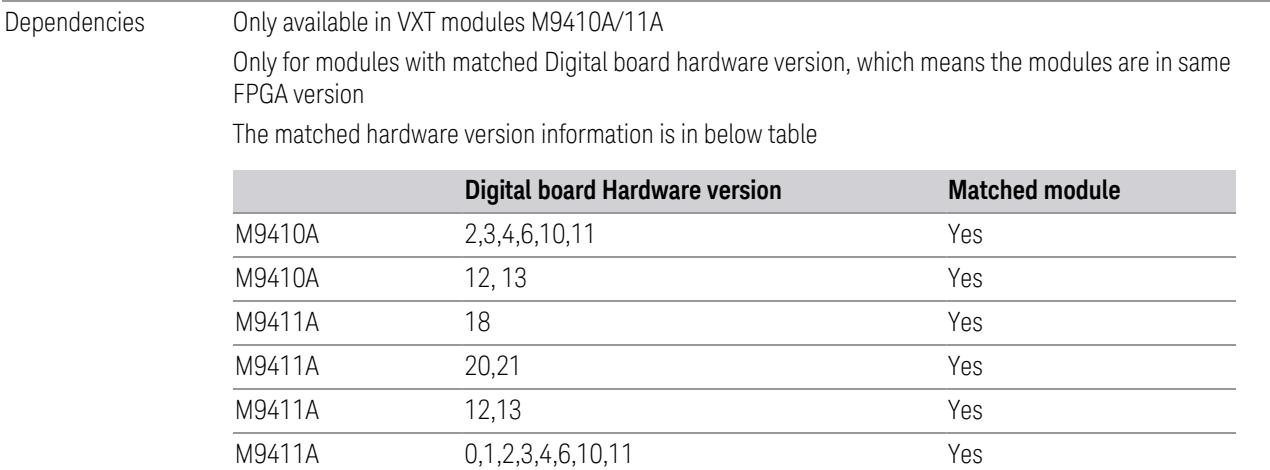

#### **4.6.4.1 Source Path Delay Calibration**

Accesses the Source Path Delay Calibration processes, which are immediate-action operations and perform complete operations, running until they are complete.

NOTE Connect the RF In of the primary module to the OUT port (COMMON, PORT 1) of the combiner.

**EXECUTER BEFORE PERITM DELAY CALIBRATION OF SOURCES, please confirm that:** 

# NOTE Each of the RF Out ports is connected to the RF In port of the Primary channel, using an RF combiner. NOTE **The cables between the combiner and the Source output ports are of the** same length. NOTE A pop-up window appears (as shown below); press OK to continue calibration. NOTE **If the is in MIMO sync, and you send a SCPI command to run Calibration, the** calibration process is not executed and instrument a warning is generated ("- 221,Setting Conflict; Calibrations are not available while MIMO Sync is On"). To execute Calibration, you must first stop MIMO, manually or via SCPI. Remote Command :CALibration:PDELay:SOURce :CALibration:PDELay:SOURce?

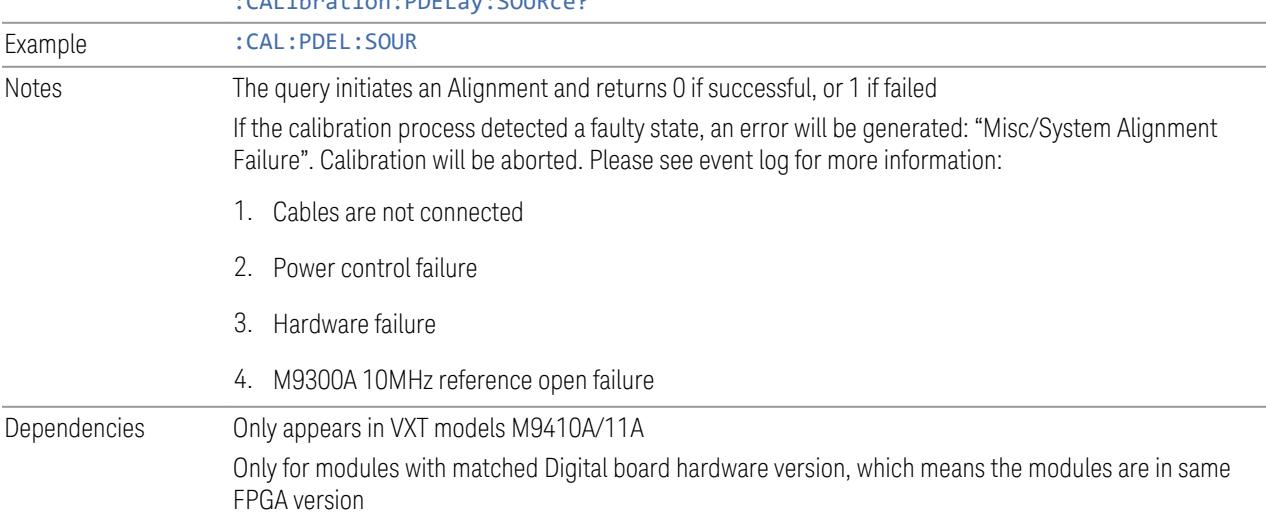

### **4.6.4.2 Path Delay Correction On/Off(Remote Command only)**

On/Off the path delay correction to enable the calibration data on the source of the module.

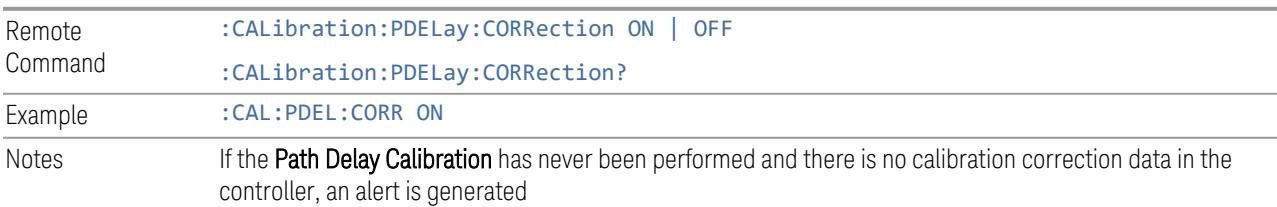

Preset OFF Range ON OFF

# **4.6.5 Show Alignment Statistics**

Shows alignment information you can use to ensure that the instrument is operating in a specific manner. The **Show Alignment Statistics** screen is where you can view time and temperature information.

Values displayed are only updated when the Show Alignment Statistics screen is invoked. They are not updated while the Show Alignment Statistics screen is being displayed. The remote commands that access this information obtain current values.

Note that some of these statistics only display if your instrument supports them; for example, Last Source Align Now All Time only shows up in instruments which contain a source which supports auto alignments.

An example of the **Show Alignment Statistics** screen would be similar to:

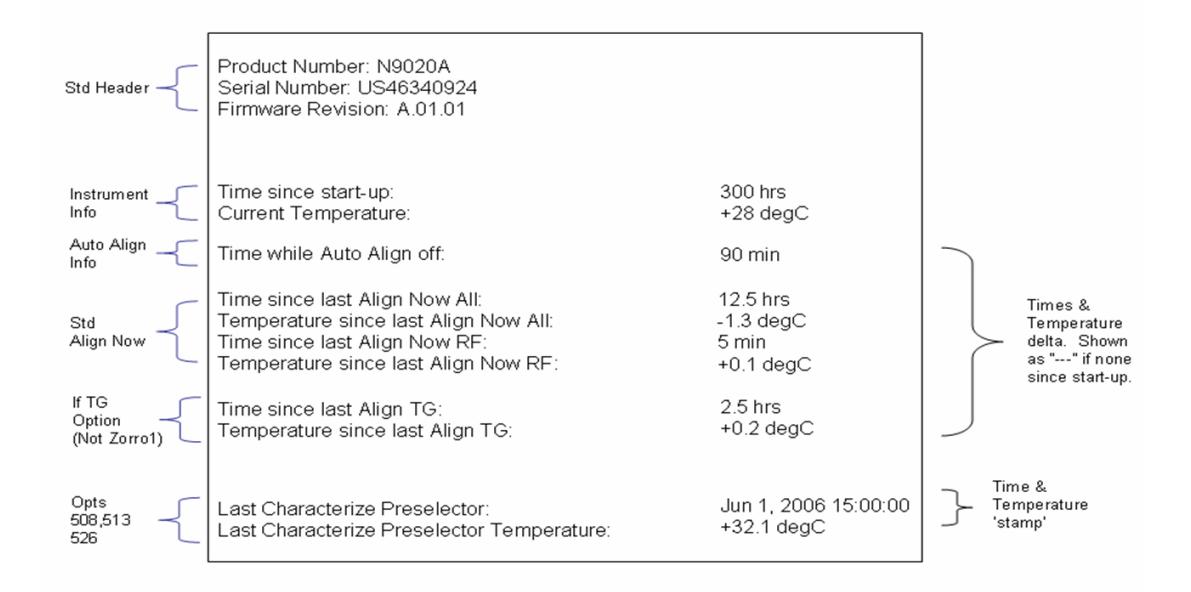

"Time while Auto Align off" is not available in VXT models M9410A/11A.

A successful Align Now, RF sets the Last Align RF temperature to the current temperature, and resets the Last Align RF time. A successful Align Now All or Align Now All but RF sets the Last Align Now All temperature to the current temperature, and resets the Last Align Now All time. A successful Align Now All also resets the Last Align RF items if the RF portion of the **Align Now** succeeded.

Example :SYST:SHOW ALIGN

Notes The values displayed on the screen are only updated upon entry to the screen, and not updated while the screen is being displayed

The following data-specific queries are available:

#### Query Time since Startup

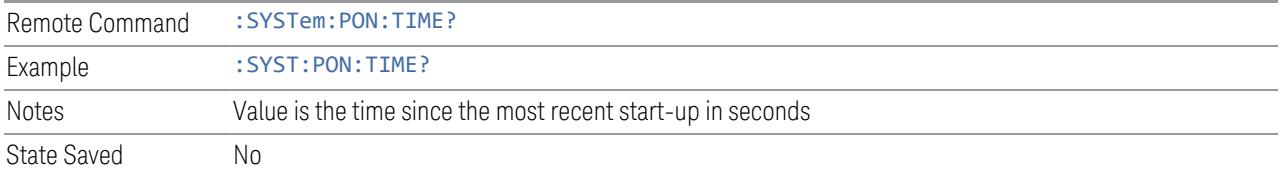

#### Query Current Temperature

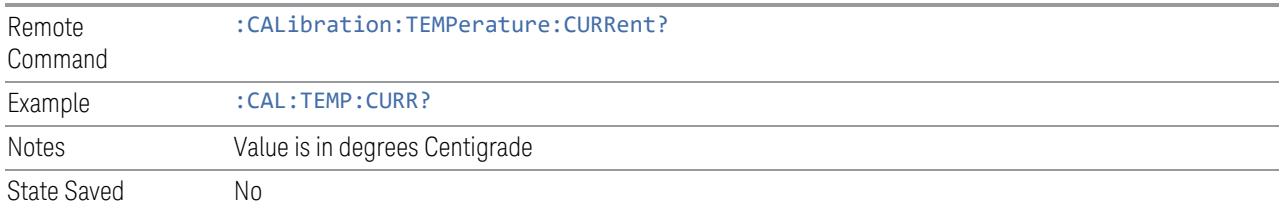

#### Query Current Temperature at Remote Radio Head

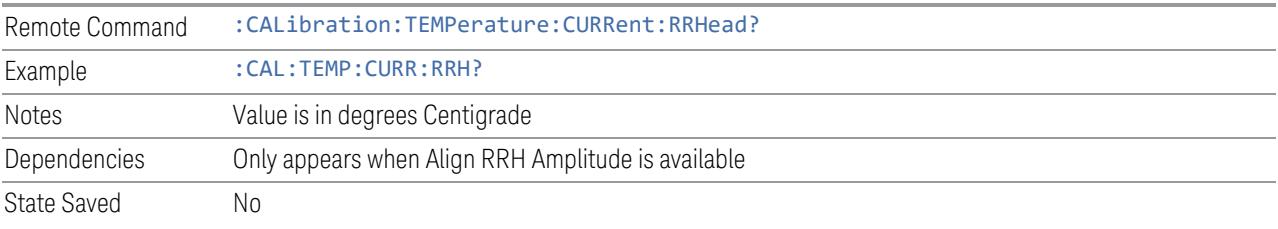

#### Query Current Temperature at Remote Radio Head LO

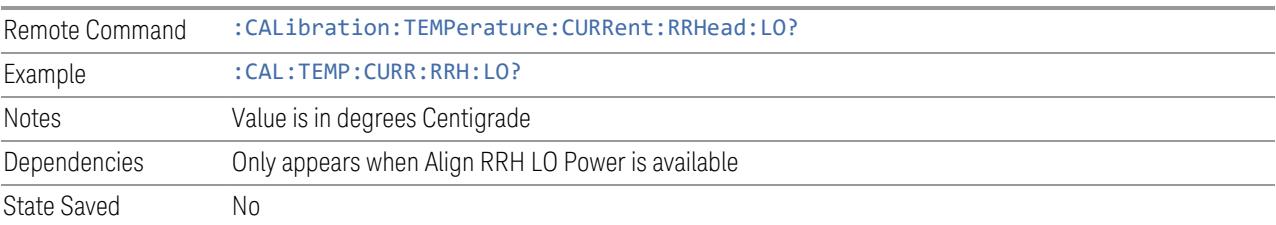

#### Query Time since Last Align Now All

Remote Command :CALibration:TIME:LALL?

Example : CAL:TIME:LALL? Notes Value is the elapsed time, in seconds, since the last successful Align Now All or Align Now All but RF was executed State Saved No

# Query Temperature of Last Align Now All

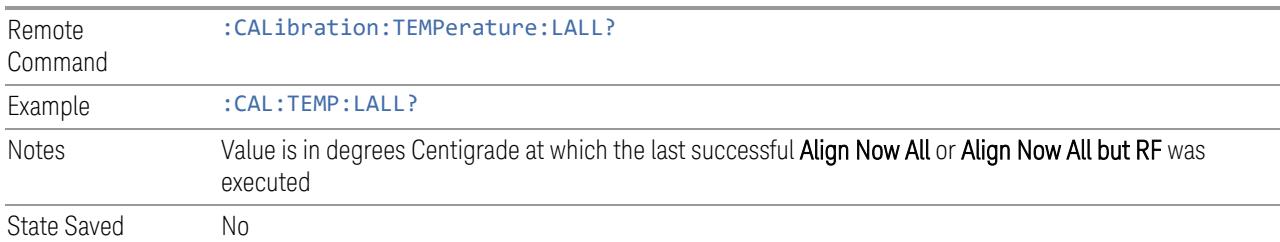

#### Query Time since Last Align Now Receiver

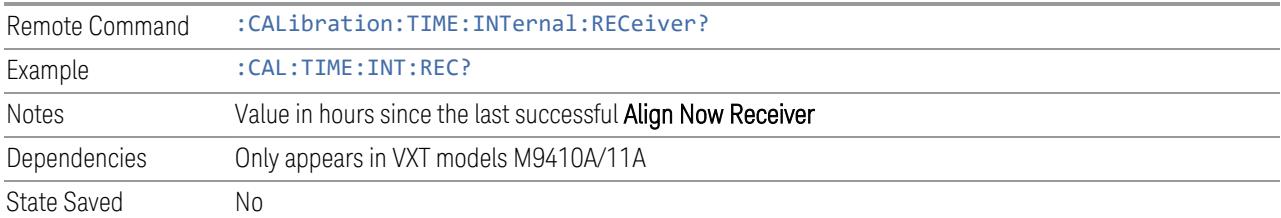

#### Query Temperature of Last Align Now Receiver

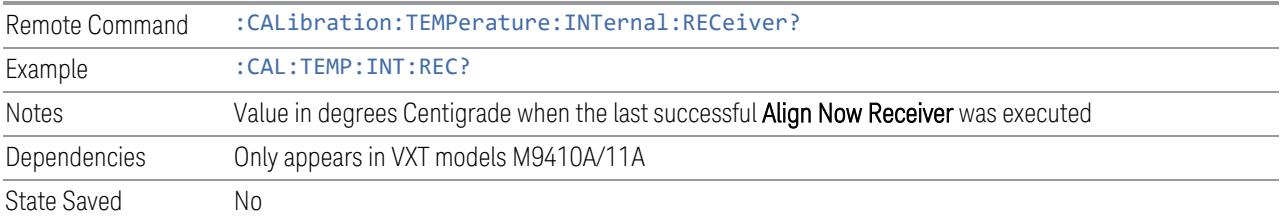

# Query Time since Last Align Now Source

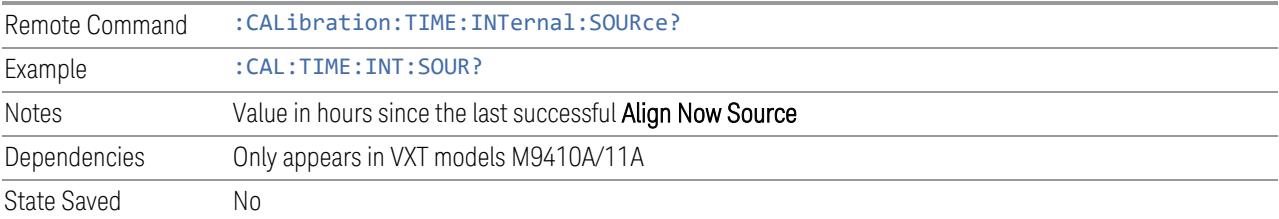

### Query Temperature of Last Align Now Source

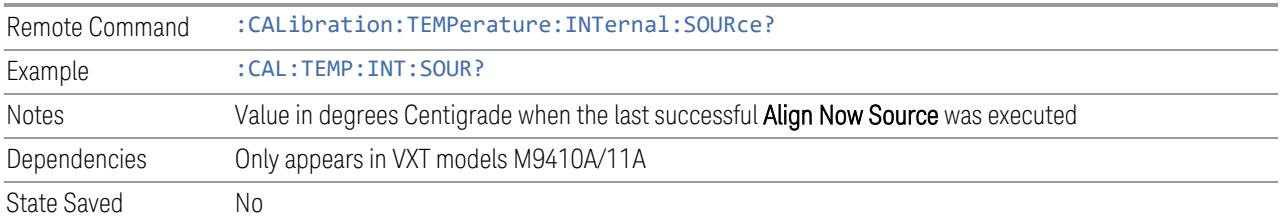

#### Query Time since Last Align Now Fast

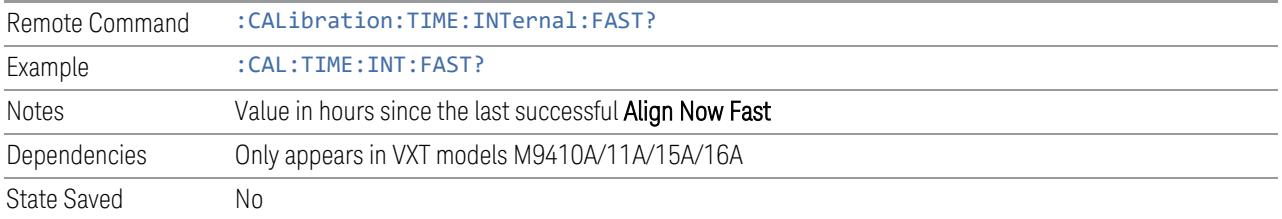

#### Query Temperature of Last Align Now Fast

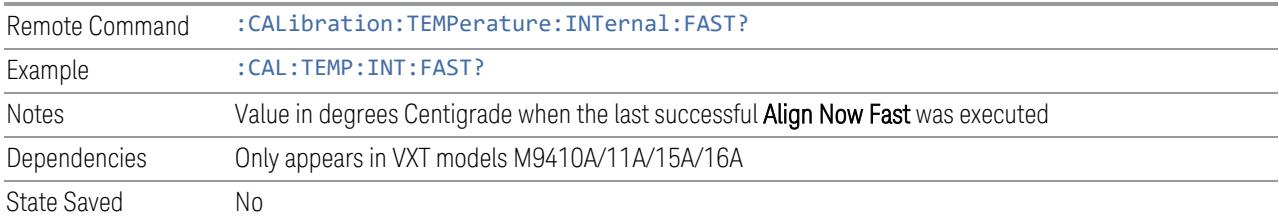

### Query Time since Last Align Now LO Leakage

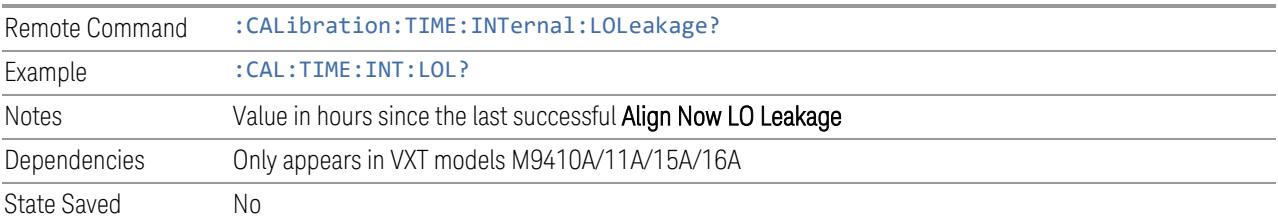

### Query Temperature of Last Align Now LO Leakage

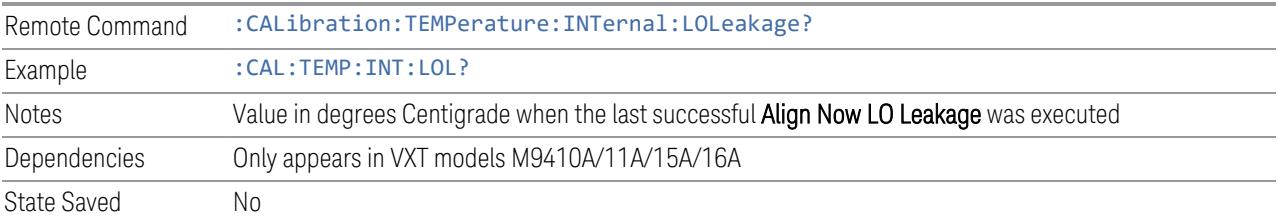

#### Query Time since Last Align Now IF Cable

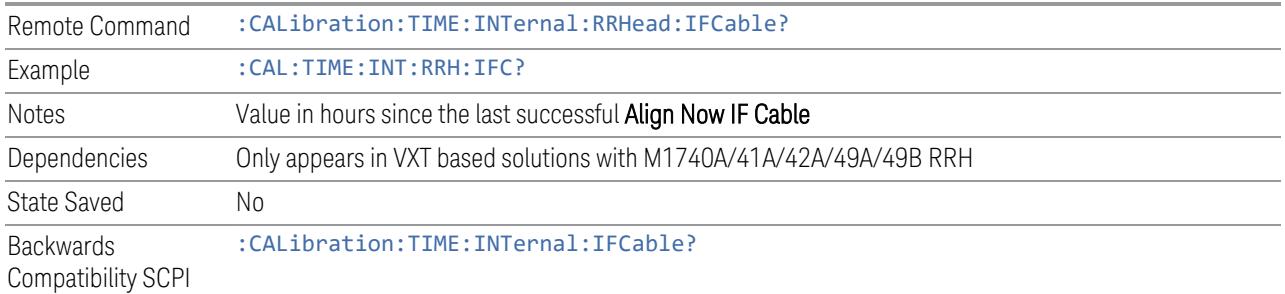

#### Query Temperature of Last Align Now IF Cable

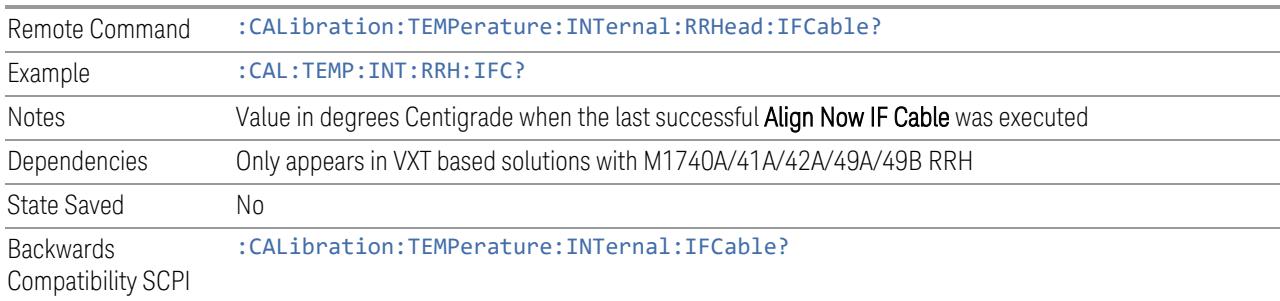

#### Query Time since Last Align LO Clock

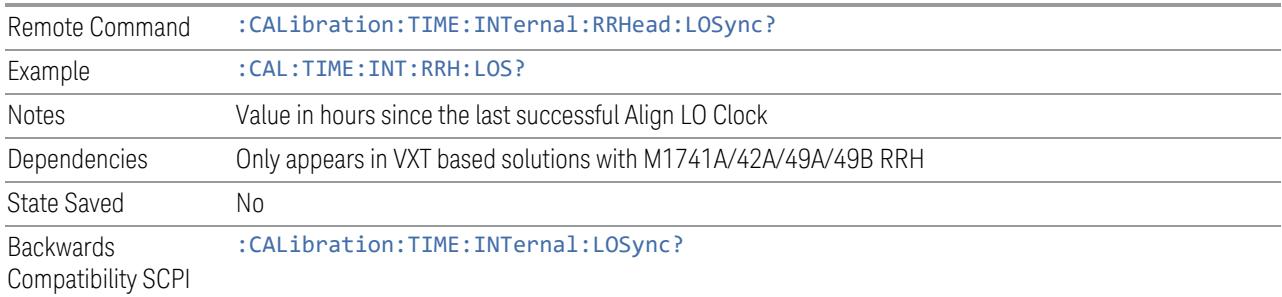

# Query Temperature of Last Align LO Clock

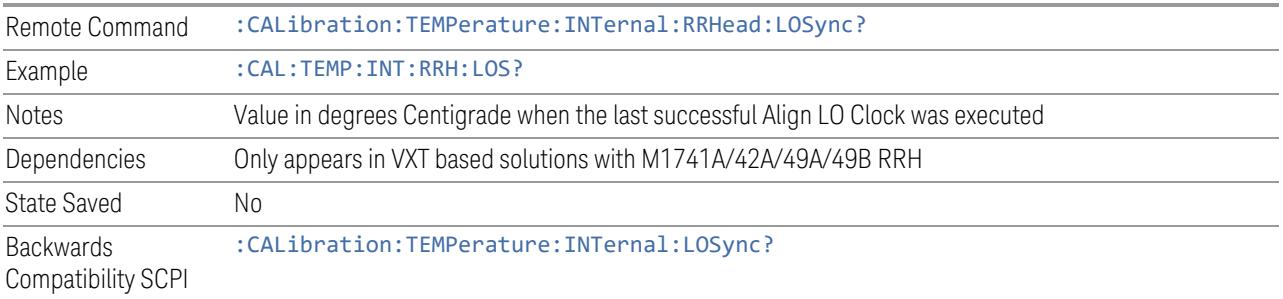

#### Query Time since Last Align RRH Amplitude

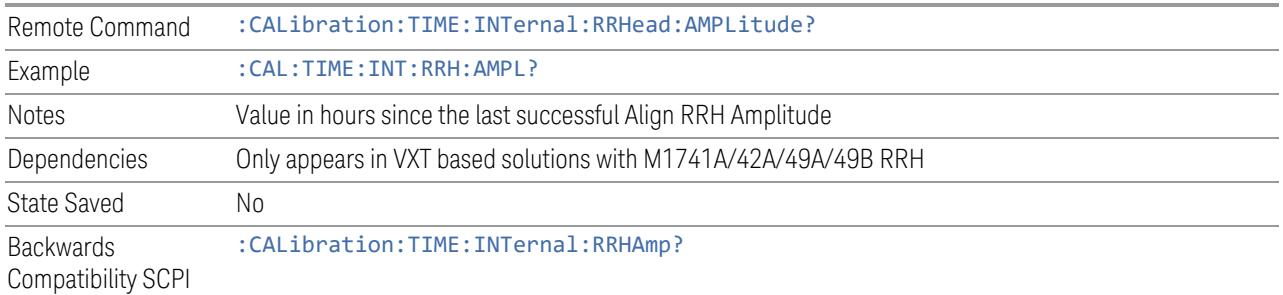

#### Query Temperature of Last Align RRH Amplitude

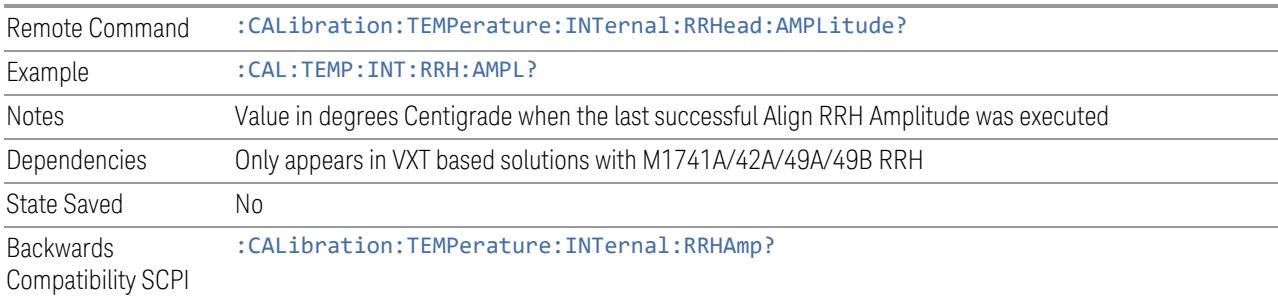

### Query Time since Last Align Fast RRH Amplitude

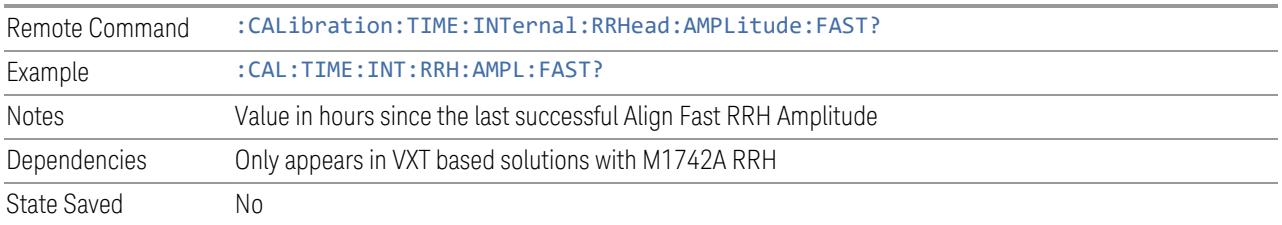

#### Query Temperature of Last Align Fast RRH Amplitude

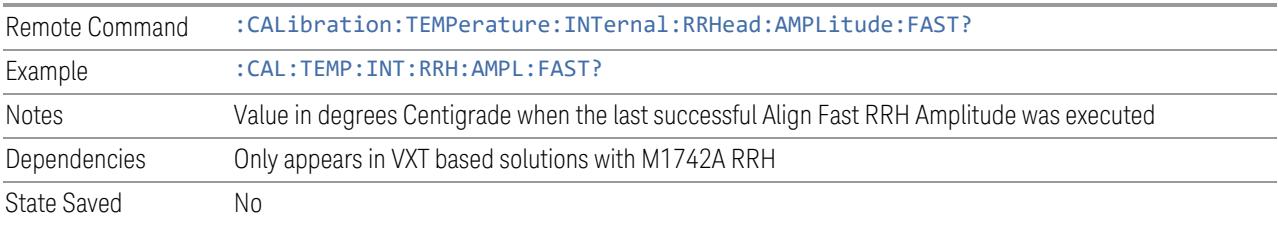

#### Query Time since Last Align RRH LO Power

Remote Command :CALibration:TIME:INTernal:RRHead:LOPower?

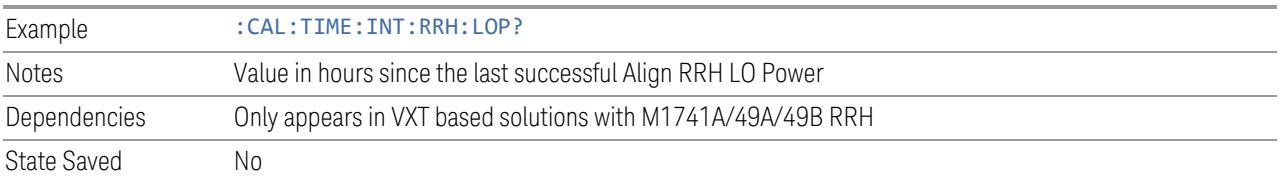

#### Query Temperature of Last Align RRH LO Power

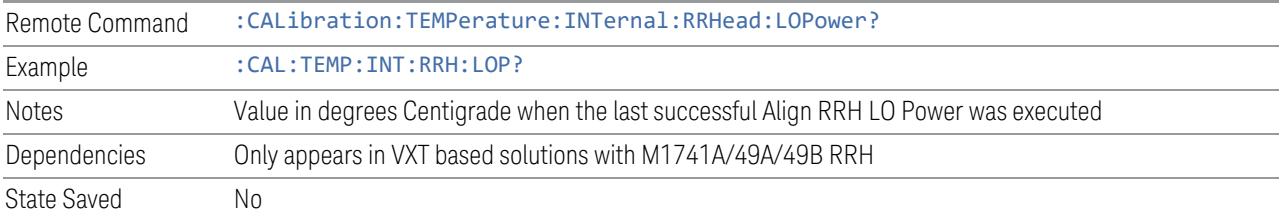

### Query Time since Last Align Now RF

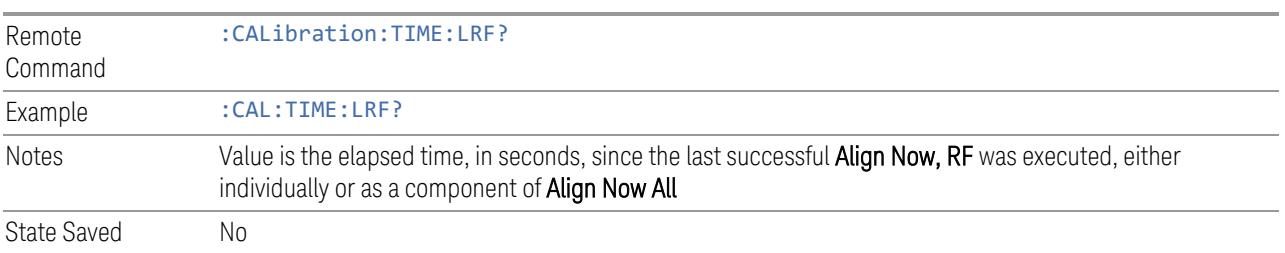

#### Query Temperature of Last Align Now RF

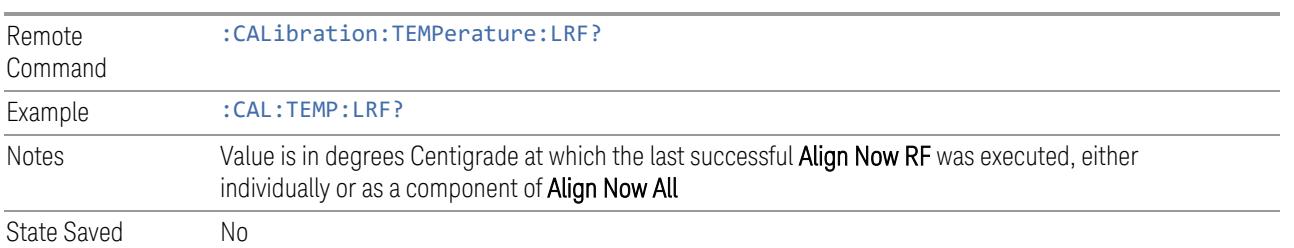

#### Query Time since Last Align IF

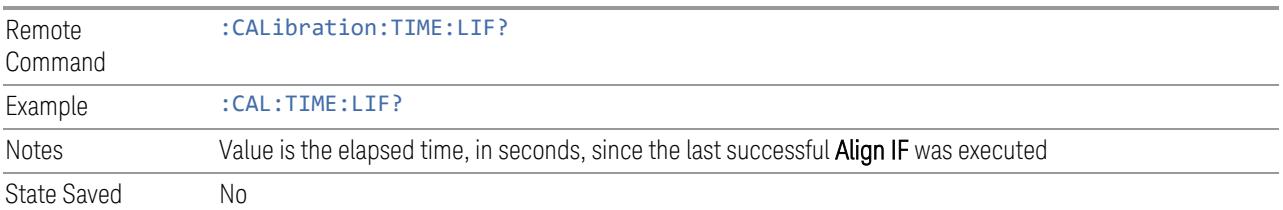

#### Query Temperature of Last Align IF

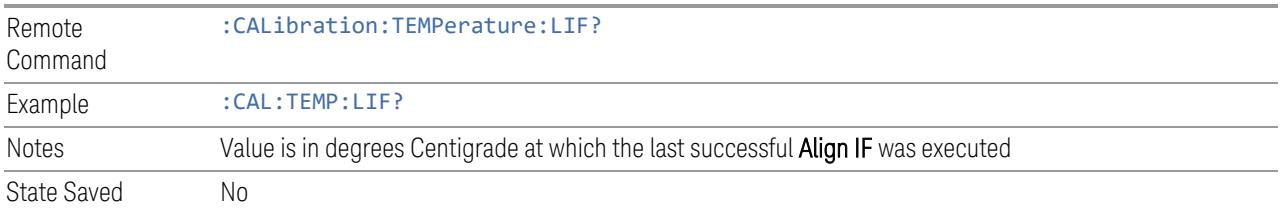

#### Query Time since Last Characterize Preselector

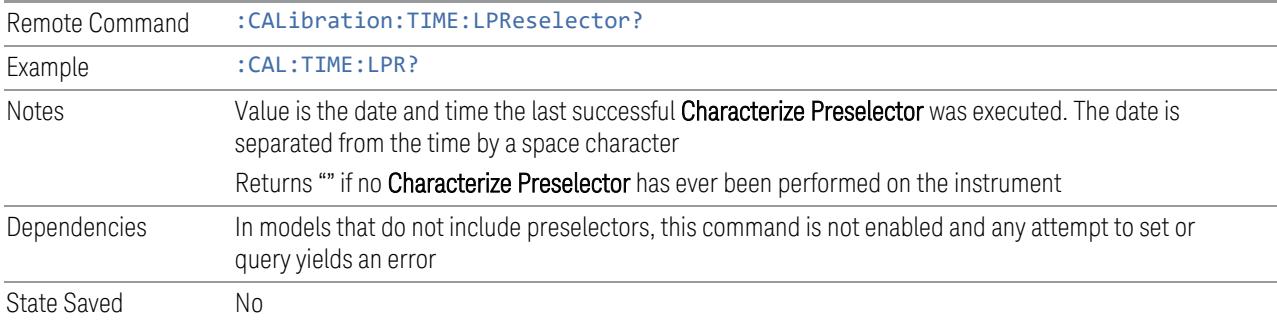

### Query Temperature of Last Characterize Preselector

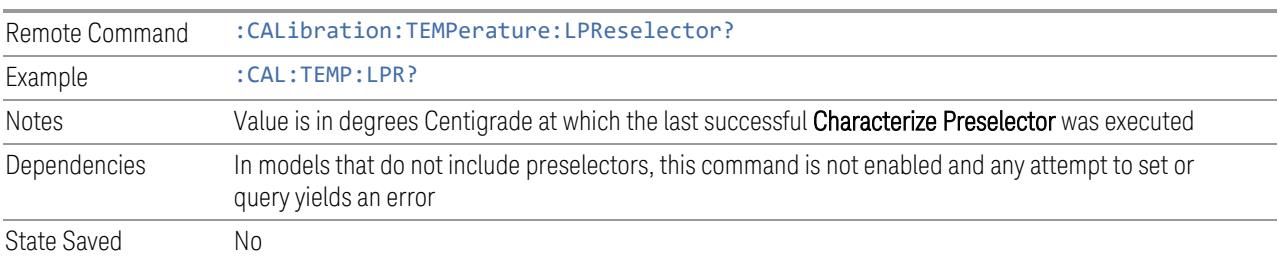

#### Query Time since Auto Align Off

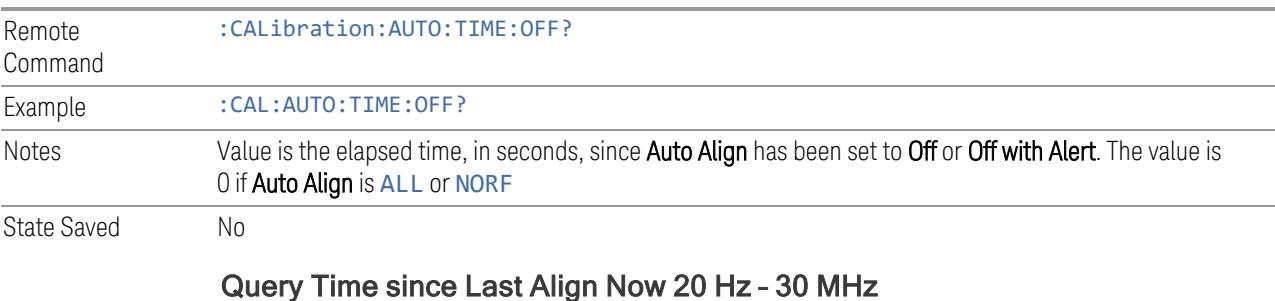

#### Remote :CALibration:TIME:RFPSelector:LCONducted?

Command

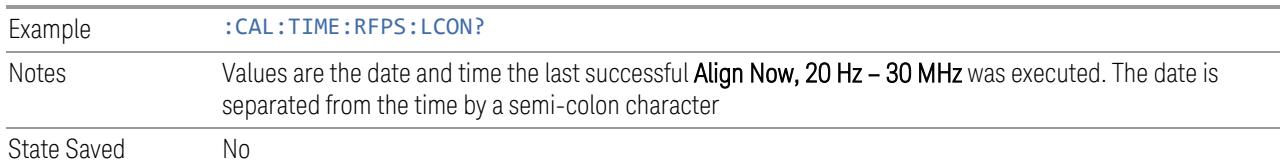

#### Query Temperature of Last Align Now 20 Hz – 30 MHz

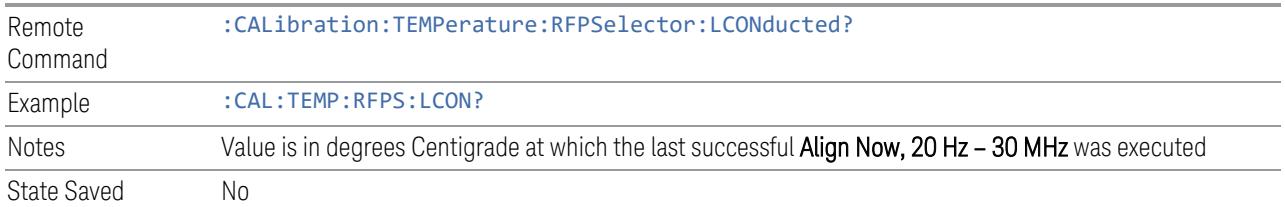

#### Query Time since Last Align Now 30 MHz – 3.6 GHz

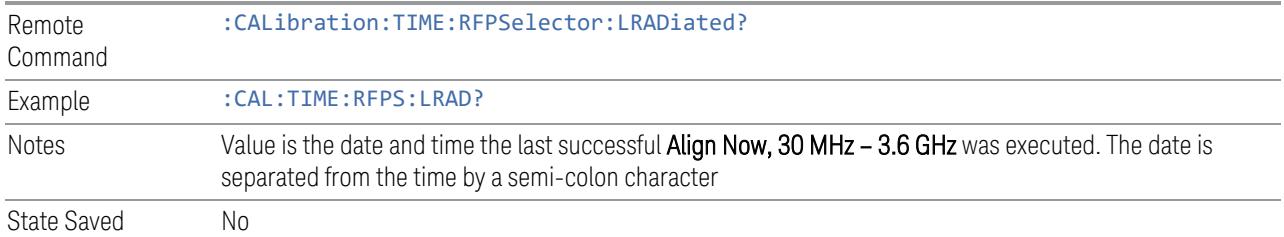

#### Query Temperature of Last Align Now 30 MHz – 3.6 MHz

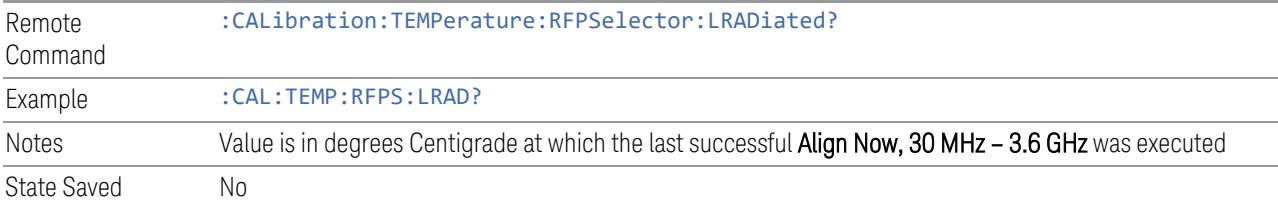

#### Query Next Scheduled Alignment Time

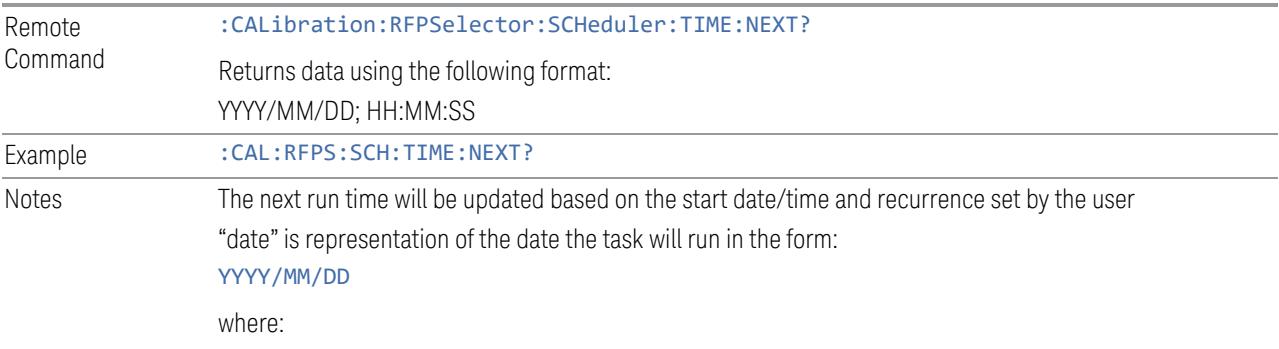

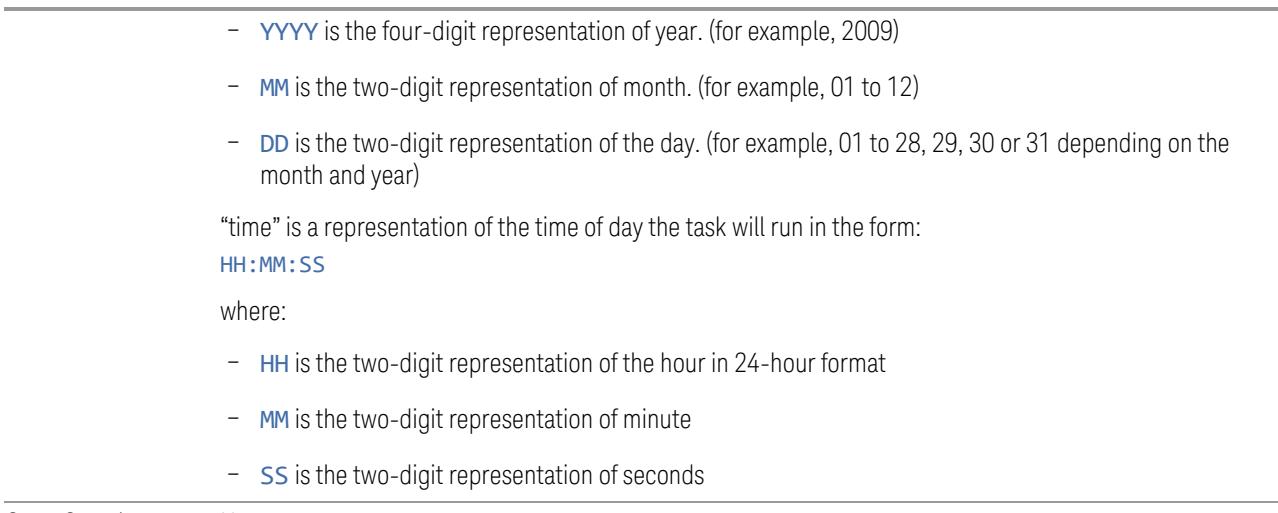

State Saved No

#### Query Time since Last Align Now External Mixer Path

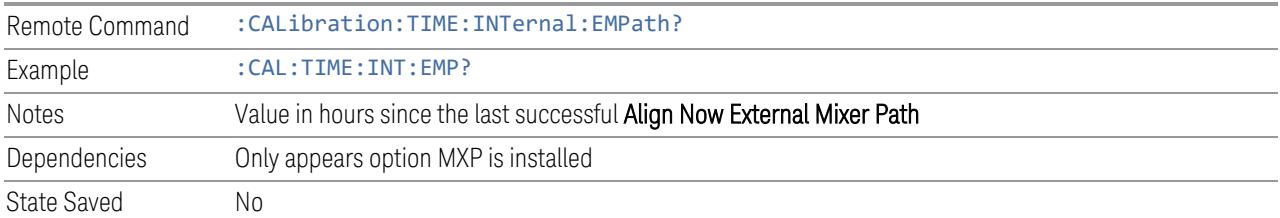

#### Query Temperature of Last Align Now External Mixer Path

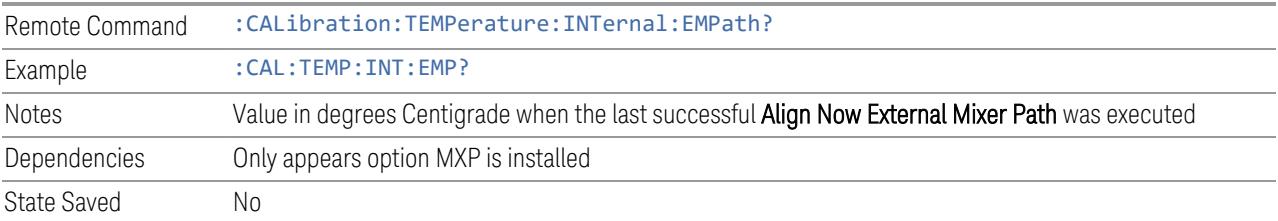

#### Query Time since Last Align Now Low Band

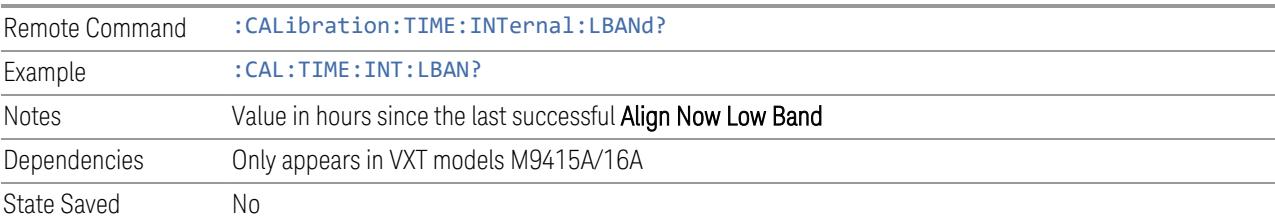

#### Query Temperature of Last Align Now Low Band

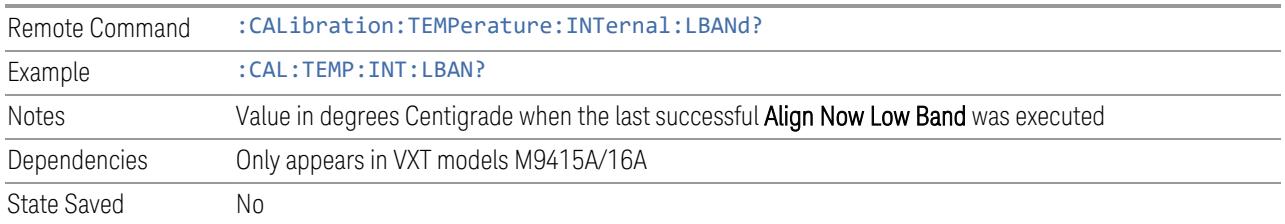

#### Query Time since Last Align Now High Band

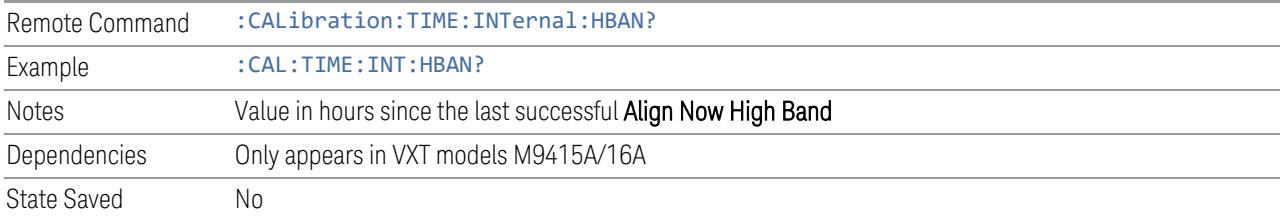

#### Query Temperature of Last Align Now High Band

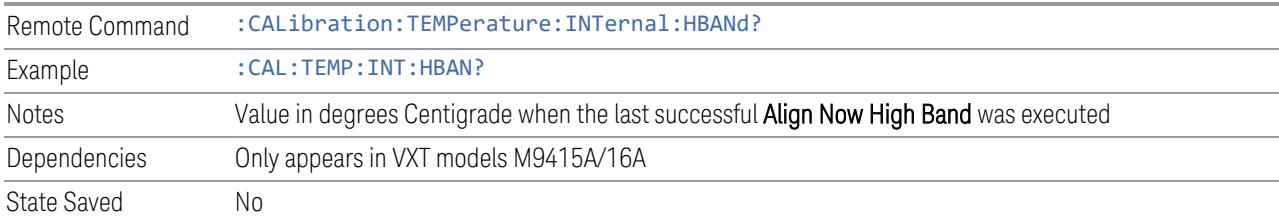

## Query Time since Last Align VXT Transceiver

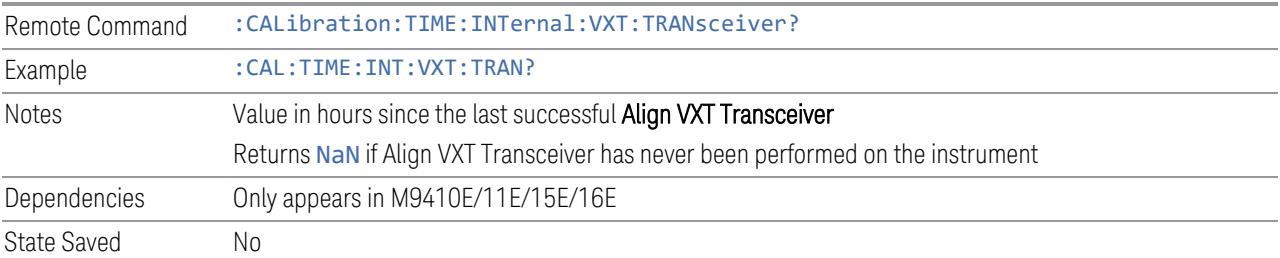

#### Query Temperature of Last Align VXT Transceiver

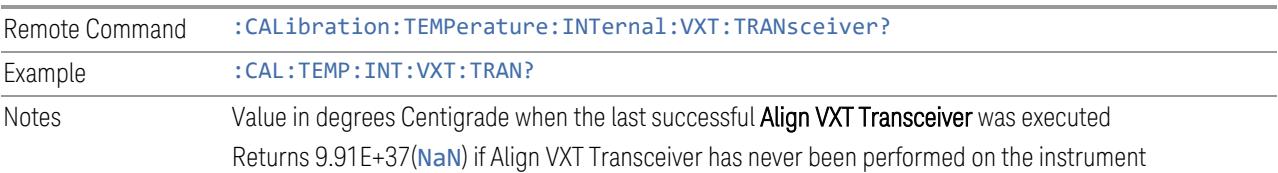

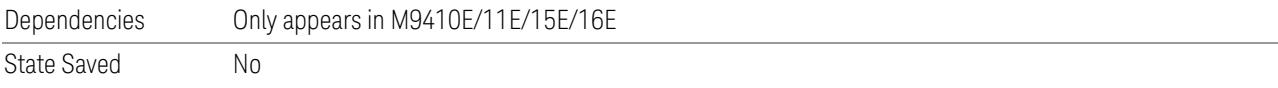

## Query Time since Last Align Up Down Converter

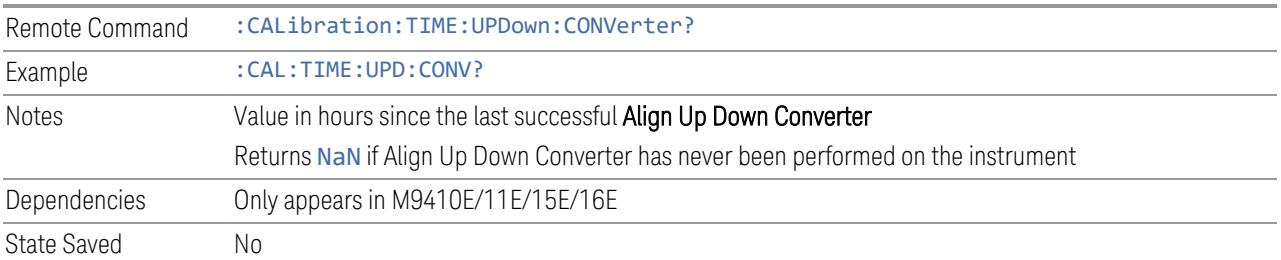

#### Query Temperature of Last Align Up Down Converter

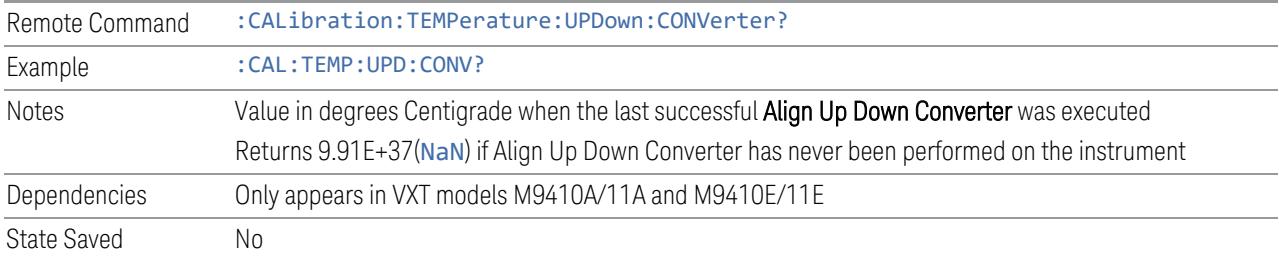

#### Query Time since Last Path Delay Calibration

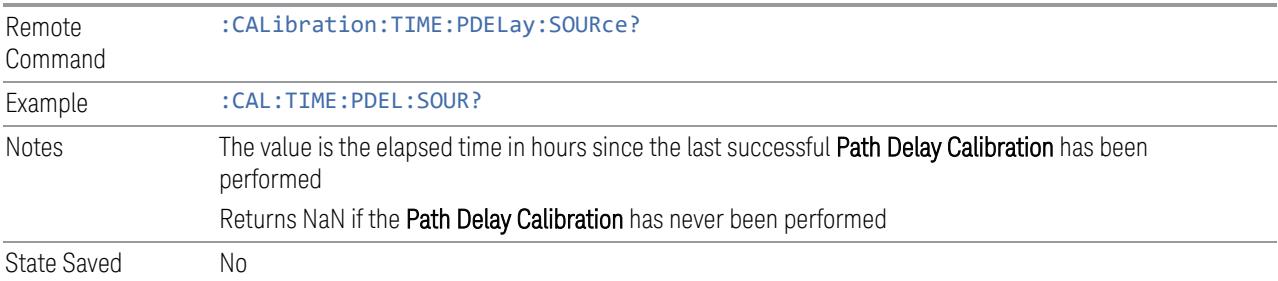

### Query Temperature of Last Path Delay Calibration

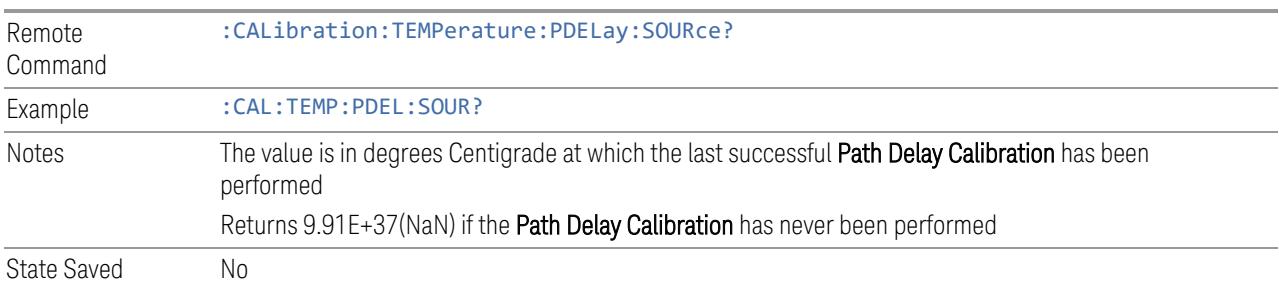

# **4.6.6 Timebase DAC**

Lets you change the setting of the **Timebase DAC** from a factory calibrated setting to your own desired setting.

The display shows the current **Timebase DAC** setting at the top, and gives you a choice of CALibrated or USER setting. There is also a field for you to enter your desired setting.

Dependencies Does not appear in VXT and M941xE

#### **4.6.6.1 Timebase DAC**

Allows control of the internal 10 MHz reference oscillator timebase. This may be used to adjust for minor frequency alignment between your signal's reference and the internal frequency reference. This adjustment has no effect if the instrument is operating with an External Frequency Reference.

If the value of the Timebase DAC changes (by switching to CALibrated from USER with User Value set to a different value, or in USER with a new value entered) an alignment may be necessary. The alignment system will take appropriate action; which will either invoke an alignment or cause an **Alert**.

The CALibrated setting sets the Timebase DAC to the value established during factory or field calibration. In this case the value displayed at the top of the screen is the calibrated value.

The USER setting sets the Timebase DAC to the value set on the User Value control. In this case the value displayed at the top of the screen is the user value.

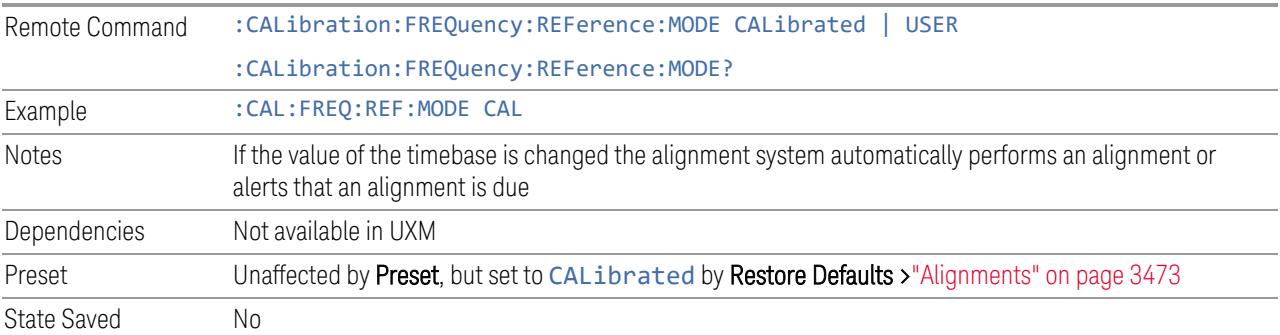

#### **4.6.6.2 User Value**

Lets you set the **Timebase DAC** to a value other than the value established during the factory or field calibration. The current value of the DAC is displayed at the top of

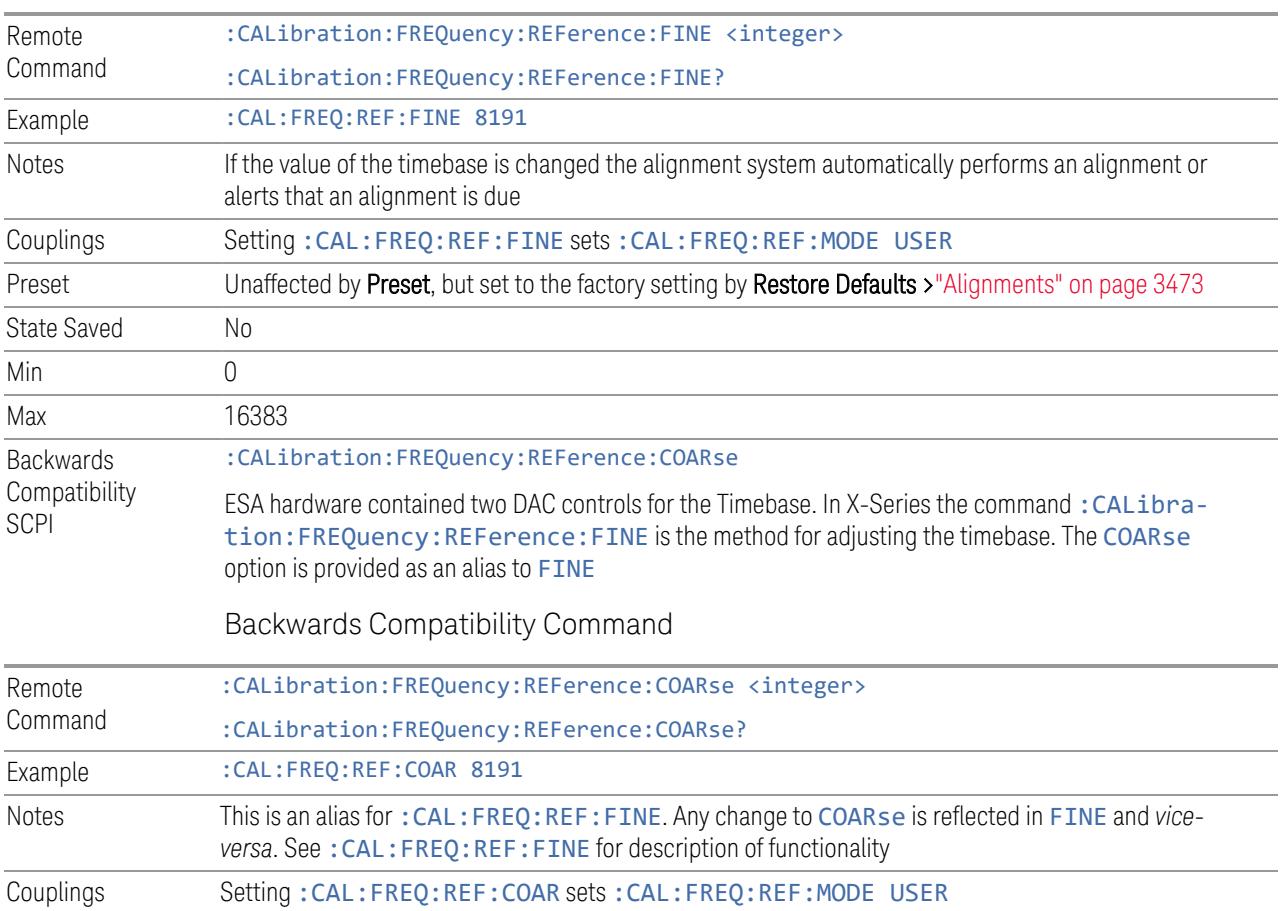

the screen. This will be the Calibrated value if Timebase DAC is set to CALibrated.

# **4.6.7 Advanced**

Accesses alignment processes that are immediate action operations that perform operations that run until complete. Advanced alignments are performed on an irregular basis, or require additional operator interaction.

Dependencies Not available in UXM

#### **4.6.7.1 Characterize Preselector**

The Preselector tuning curve drifts over temperature and time. Recognize that the Amplitude, Presel Center function adjusts the preselector for accurate amplitude measurements at an individual frequency. Characterize Preselector improves the amplitude accuracy by ensuring the Preselector is approximately centered at all frequencies without the use of the Amplitude, Presel Center function. Characterize Preselector can be useful in situations where absolute amplitude accuracy is not of

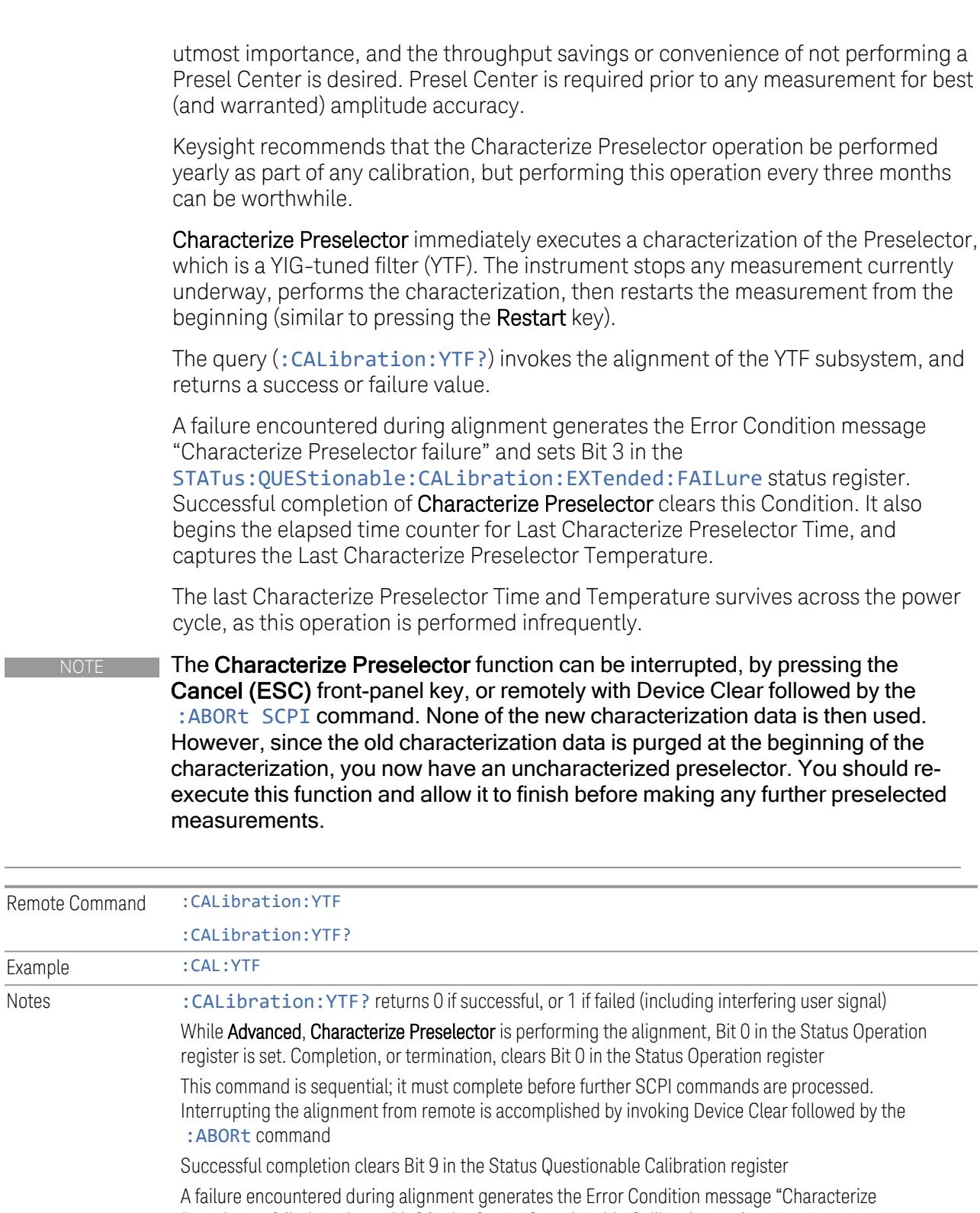

Preselector failed" and sets Bit 9 in the Status Questionable Calibration register

For Options that support frequencies > 3.6 GHz only

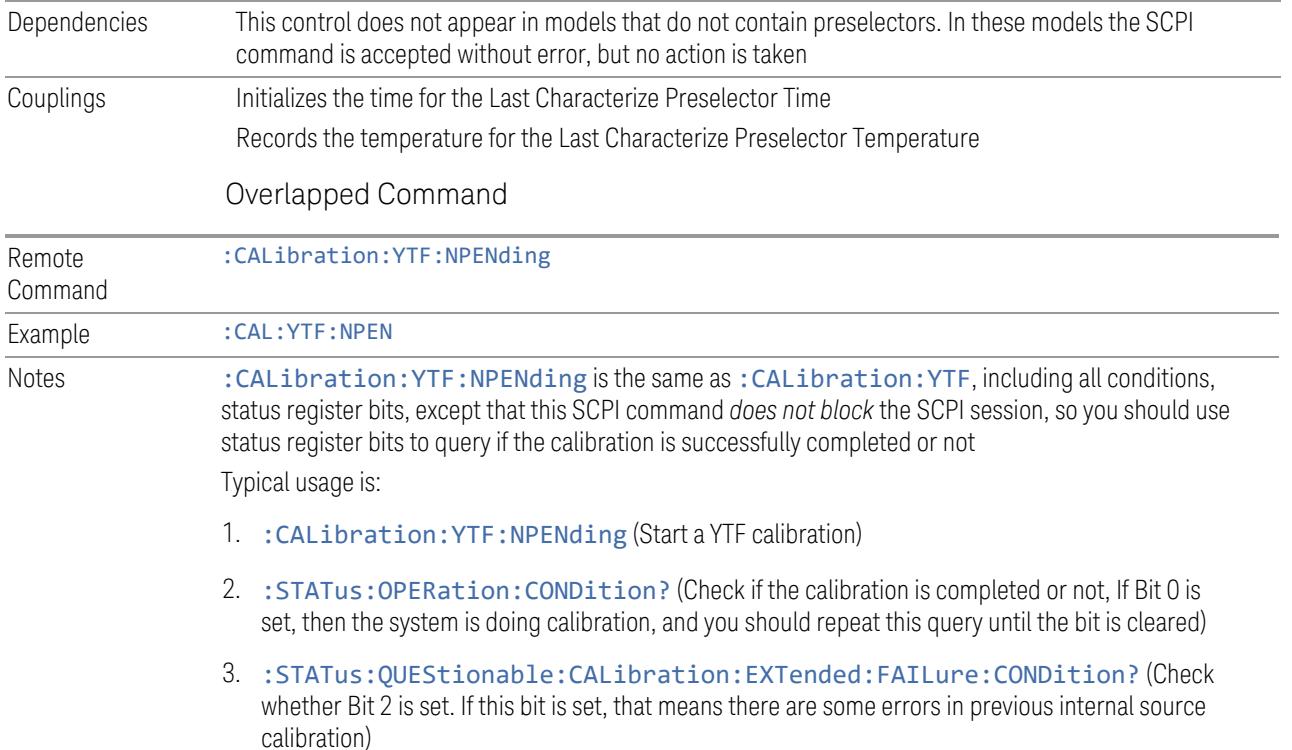

#### **4.6.7.2 Characterize Reference Clock**

Calibrates the Reference Input Phase with the External Reference Output. This feature is only available when either option DP2 or B40 is present. It requires connecting the 10 MHz OUT to the EXT REF IN port with a BNC cable before running the characterization.

See "Front panel guided [calibration](#page-3523-0) sequence" on page 3524

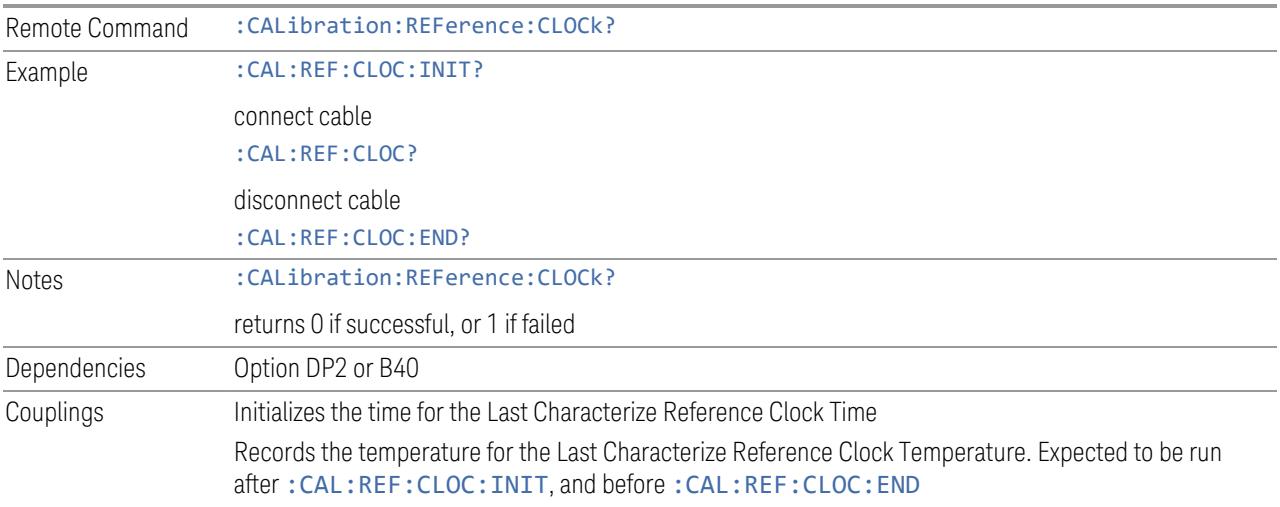

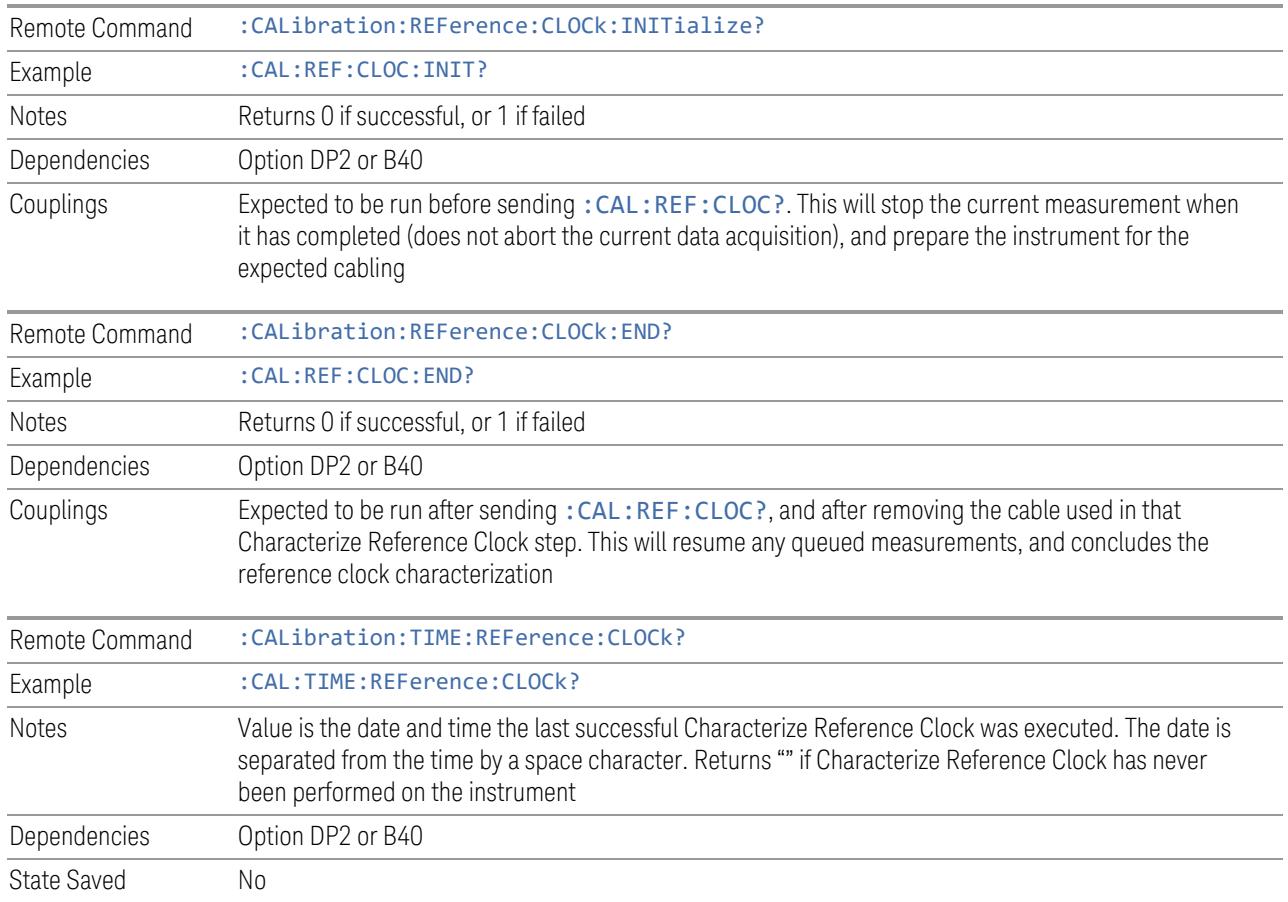

#### Front panel guided calibration sequence

<span id="page-3523-0"></span>When selecting Characterize Reference Clock via the front panel, the following form is displayed.

Step 1 of the guided calibration sequence:

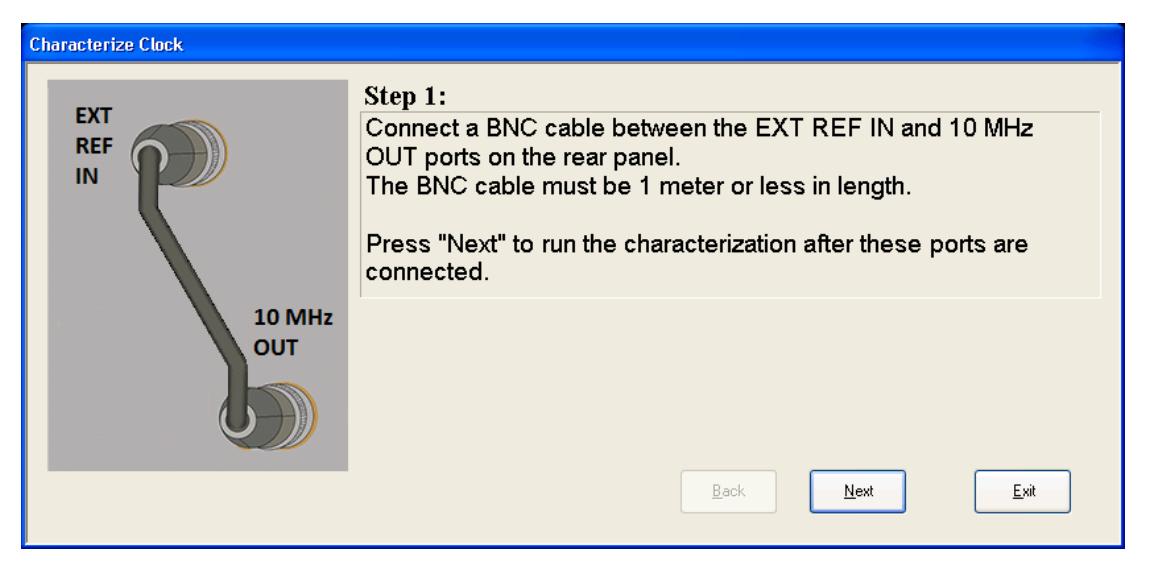

Step 2 of the guided calibration sequence:

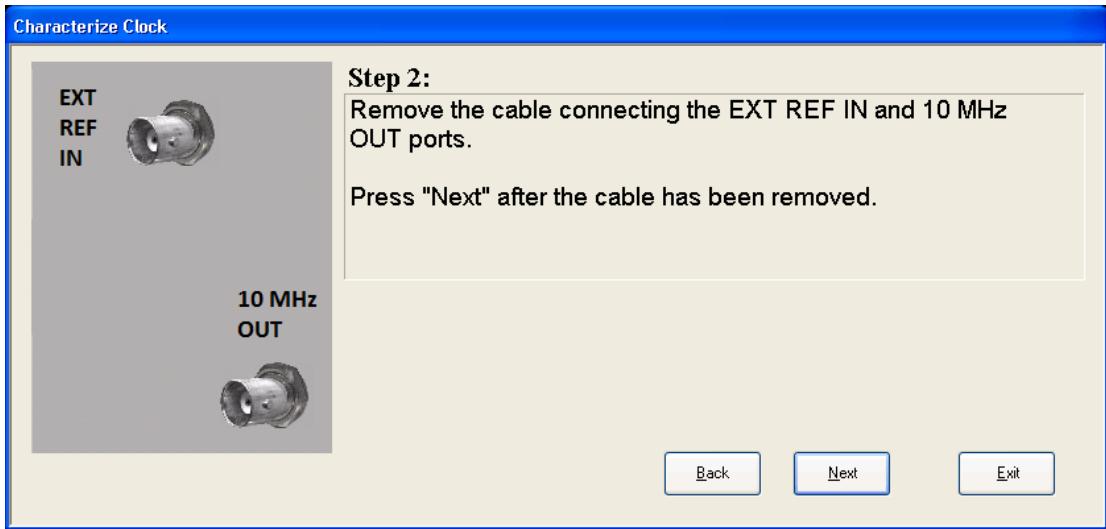

Step 3 of the guided calibration sequence:

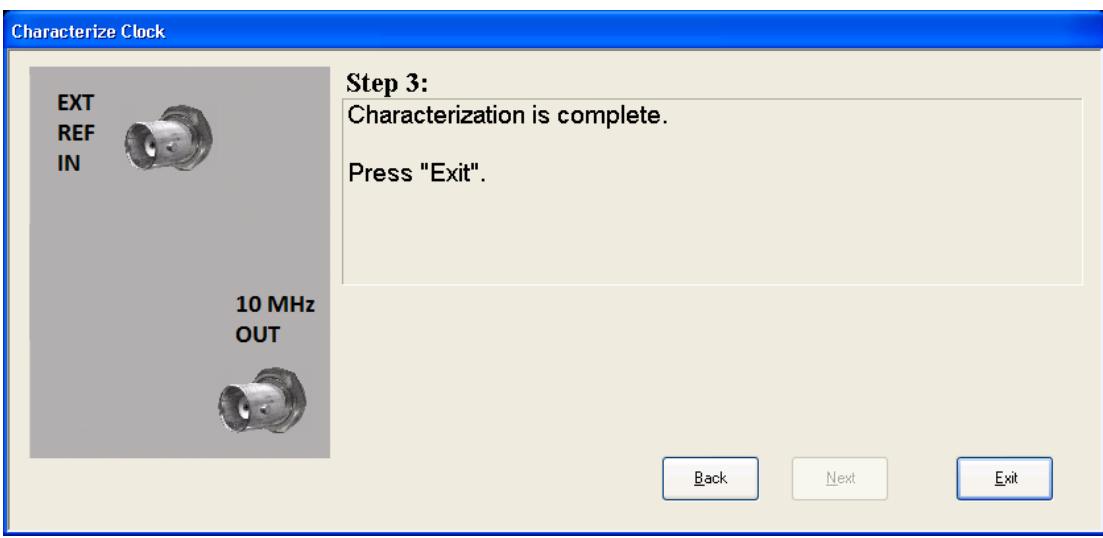

#### **4.6.7.3 Characterize Noise Floor**

On instruments with the NF2 license installed, the calibrated Noise Floor used by Noise Floor Extensions should be refreshed periodically. To do this, press Characterize Noise Floor. When you press this control, the instrument stops any measurement currently underway, and a dialog appears with an OK and Cancel button that says:

#### This action will take several minutes to perform. Please disconnect all cables from the RF input and press Enter to proceed. Press ESC to cancel

When you press **Enter** or **OK**, the characterization proceeds. After the characterization, the instrument restarts the measurement from the beginning (similar to pressing the Restart key). The characterization takes many minutes to run.

The noise floor model used by Noise Floor Extensions includes an estimation of the temperature behavior of the noise floor, but this is only an estimation. The noise floor changes little with the age of the components. However, even small changes in the estimated level of the noise floor can make large changes in the effective noise floor, because the effective noise floor is the error in the estimation of the noise floor. Keysight recommends that the Characterize Noise Floor operation be performed when the instrument is operating at an ambient temperature that is significantly different than the ambient temperature at which this alignment was last run. In addition, Keysight recommends that the **Characterize Noise Floor** operation be performed after the first 500 hours of operation, and once every calendar year.

The noise floor model from the last operation of Characterize Noise Floor survives across the power cycle.

NOTE The Characterize Noise Floor function can be interrupted, by pressing the Cancel (ESC) front-panel key, or remotely with Device Clear followed by the :ABORt SCPI command. None of the new characterization data is then used. However, since the old characterization data is purged at the beginning of the characterization, you now have an uncharacterized noise floor. You should reexecute this function and allow it to finish before making any further measurements with NFE. Until you do, the instrument will display a "Characterize Noise Floor required" message and set bit 12 in the Status Questionable Calibration register (STATus:QUEStionable:CALibration:EXTended:NEEDed).

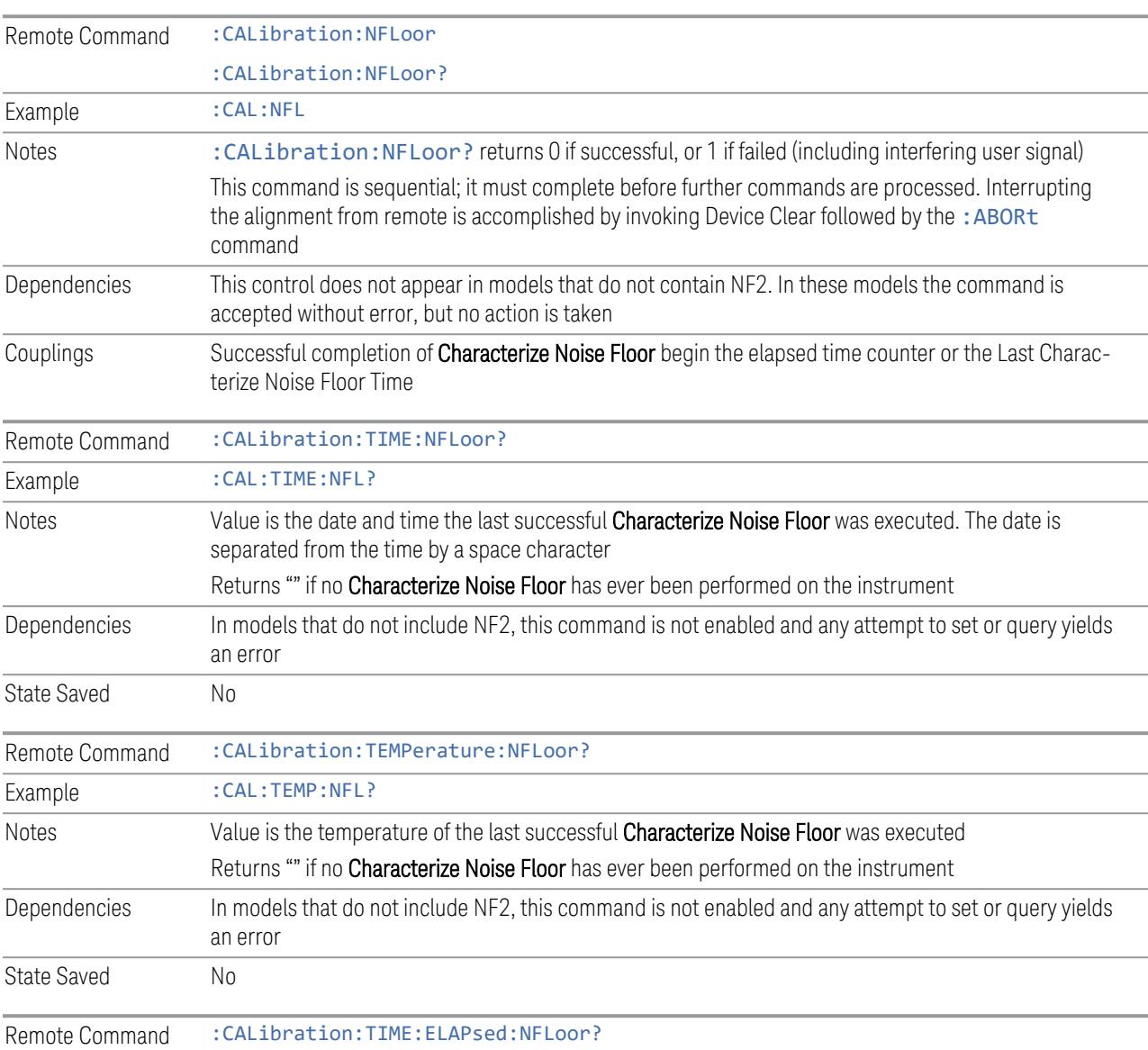

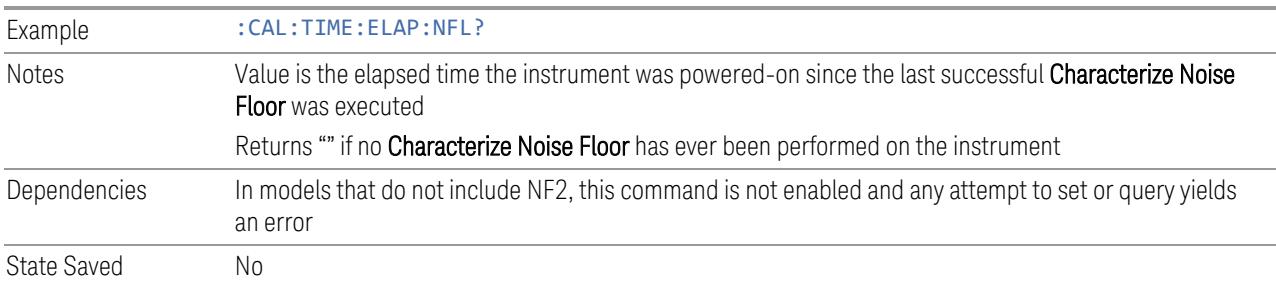

#### **4.6.7.4 Calibration Temperature History**

The following queries let you retrieve various statistics regarding the Calibration Temperature history.

#### Minimum Temperature Within Last Number of Seconds

Lets you query the minimum temperature within the last number of seconds. If no data exists for the requested time, the returned value is 9.91e+37.

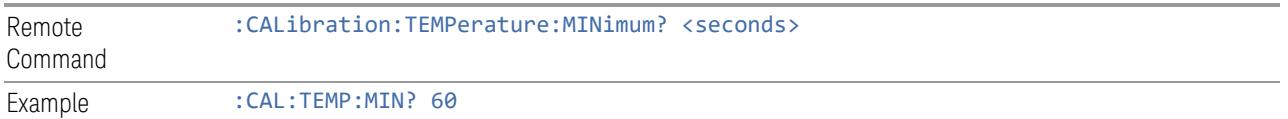

#### Maximum Temperature Within Last Number of Seconds

Lets you query the maximum temperature within the last number of seconds. If no data exists for the requested time, the returned value is 9.91e+37.

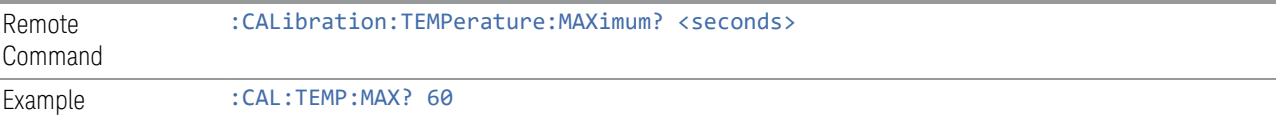

#### Temperature Seconds Ago

Lets you query temperature X seconds ago. If no data exists for the requested time, the returned value is 9.91e+37.

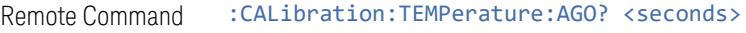

Example : CAL:TEMP:AGO? 75

#### Oldest Temperature Value

Lets you query the oldest recorded temperature value.

Remote :CALibration:TEMPerature:OLDest[:TEMPerature]?
#### Command

Example : CAL:TEMP:OLD?

#### Oldest Temperature Time

Lets you query how long ago the oldest temperature value was recorded.

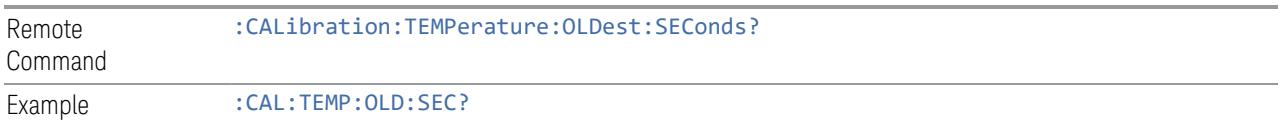

#### **4.6.7.5 TDS Alignment**

Only appears in N9038B (MXE-B) when Option TDS is installed and licensed.

The TDS alignment includes AlignNowAll and RFPresel alignment. Immediately executes an alignment of the TDS subsystem. The instrument stops any measurement currently underway, performs the alignment, and then restarts the measurement from the beginning (similar to pressing the **Restart** key).

Align TDS can be interrupted by pressing the **Cancel (ESC)** front-panel key or from remote with Device Clear followed by: ABORt. When this occurs, no new TDS alignment data will be employed.

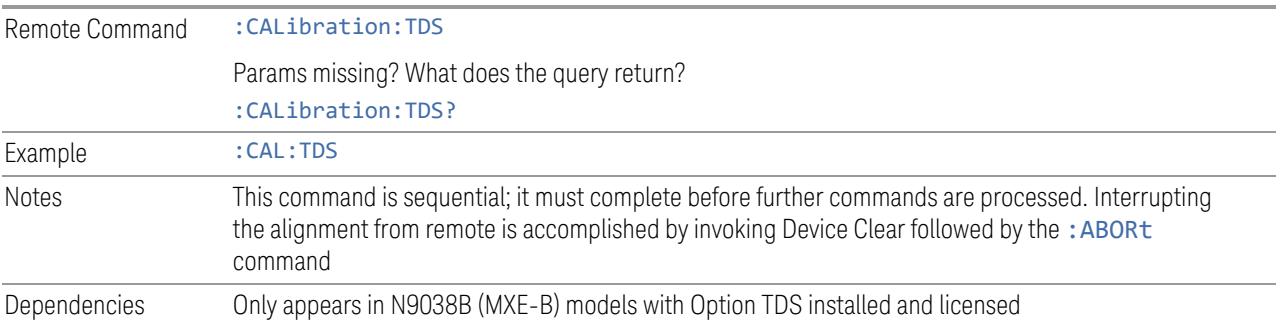

## **4.6.7.6 Backup or Restore Align Data…**

<span id="page-3528-0"></span>Opens the utility for backing-up or restoring alignment data. Since this utility cannot be run while the instrument software is running, a prompt tells you to shut down the instrument first:

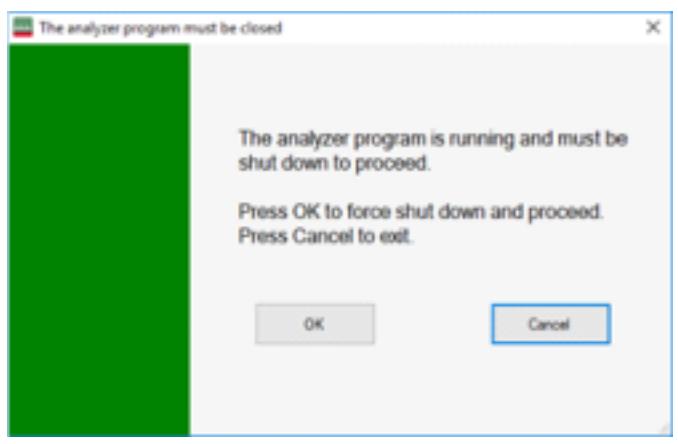

Press OK and the instrument will shut down and open the backup utility.

Alignment data for the instrument resides on the hard drive in a database. Keysight uses high quality hard drives; however, it is highly recommended the alignment data be backed-up to storage outside of the instrument. Additionally, for customers who use multiple CPU Assemblies or multiple disk drives, the alignment that pertains to the instrument must be transferred to the resident hard drive after a CPU or hard drive is replaced. This utility facilitates backing-up and restoring the alignment data.

NOTE This utility allows you to navigate to any location of the Windows file system. If you are backing up alignment data to storage outside of the instrument, then it is assumed that you will use a USB memory device, or Mapped Network Drive.

> Processor Assembly types PC6 and PC7 contain a removable SD memory card. When one of these CPUs is installed, the Backup and Restore Alignment Data wizard defaults to the SD card as the backup location. At every power-on, the software will check to determine if the calibration data on the SD memory card (the backup) is newer than the data in use on the disk. In such situations, before the application is loaded, you are given the opportunity to restore the data from the backup. If you respond Yes, the Backup and Restore Alignment Data wizard (see ["Alignment](#page-3530-0) Data Wizard (without Flash)" on page 3531) will be invoked to perform the restore.

> Processor Assembly types PC6S and PC7S contain an internal flash EEPROM, as well as a removable SD card. When one of these CPUs is installed, the Backup and Restore Alignment Data wizard defaults to the internal flash as the backup location. As with the PC6 and PC7, at every power-on, the software compares the timestamp of the backup on the flash and the timestamp of the alignment data in use on the disk. If the backup on the flash has newer data, you are given the opportunity to restore the data from the backup before the application is loaded. If you respond Yes, the Backup and Restore Alignment Data wizard (see ["Alignment](#page-3540-0) Data Wizard (with [Flash\)"](#page-3540-0) on page 3541) will be invoked and will prompt you to restore that backup.

For purposes of these instructions, "alignment data" and "calibration data" are used interchangeably.

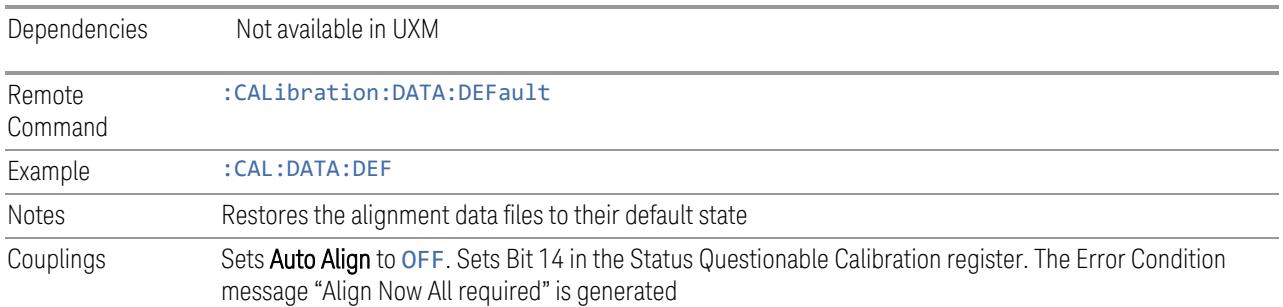

## **Alignment Data Wizard (without Flash)**

<span id="page-3530-0"></span>Guides you through the operation of backing-up or restoring the alignment data.

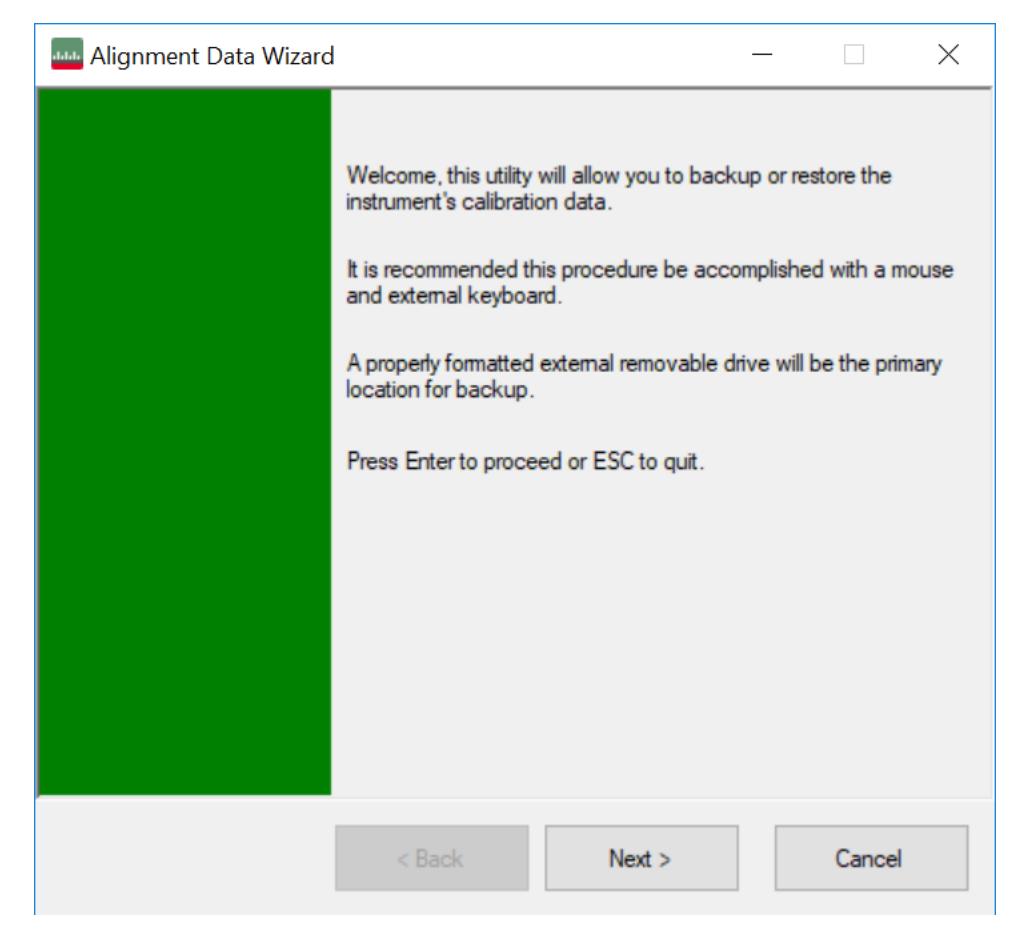

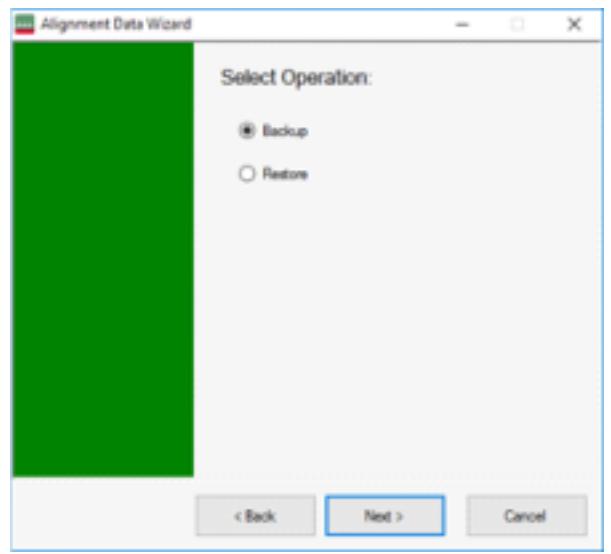

The default backup location for instruments *without* internal flash will be the first drive identified as an external drive (USB or LAN) if such is available; or, if not, the internal D: partition.

The default file name is <model number>\_<serial number>\_<date in YYYYMMDDHHMMSS>.bkz.

The default file extension for legacy backup files was .bak. The Backup and Restore operations support both the .bak (legacy format) and .bkz formats.

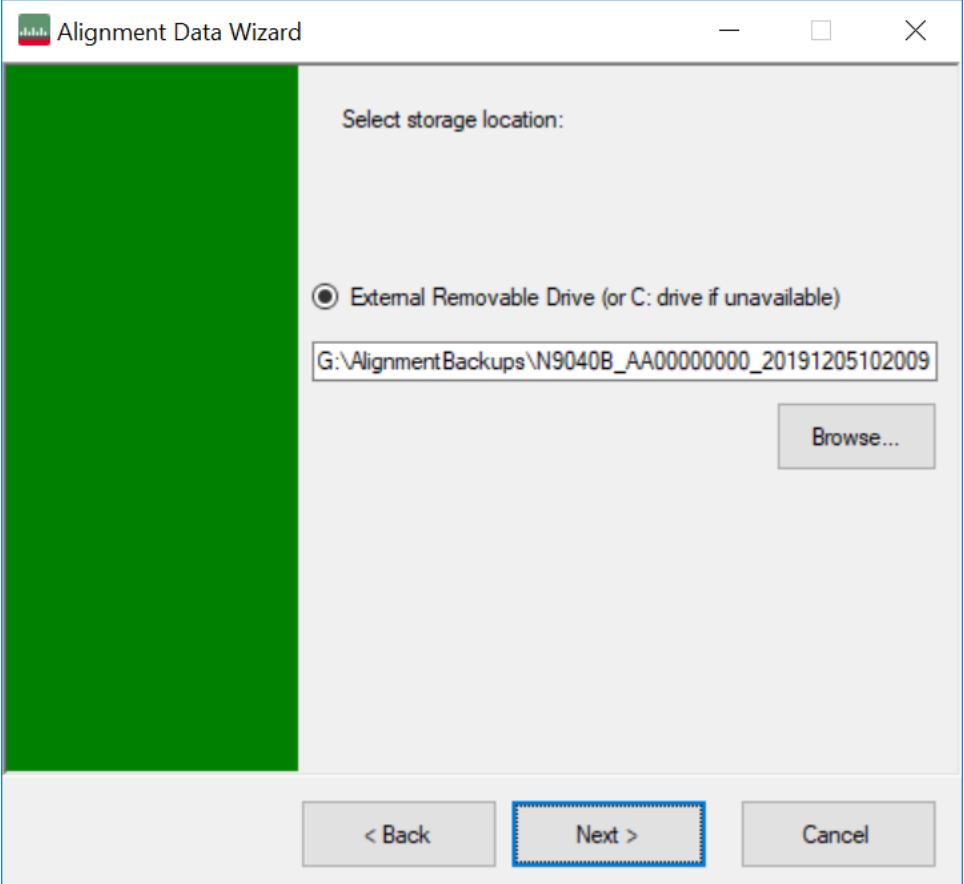

If a USB drive is present, it will be selected by default. The path defaults to the AlignmentBackups folder, and a filename is automatically created, in the form: <model>\_<serial number>\_<date><time>.bkz

If you wish to enter a customer filename, you can do so with an external keyboard, or by opening the onscreen Alpha keyboard, by pressing the Keyboard hardkey on the front panel:

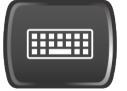

When the **Next**  $>$  button is pressed, you will be prompted to create a new folder if the chosen path does not yet exist.

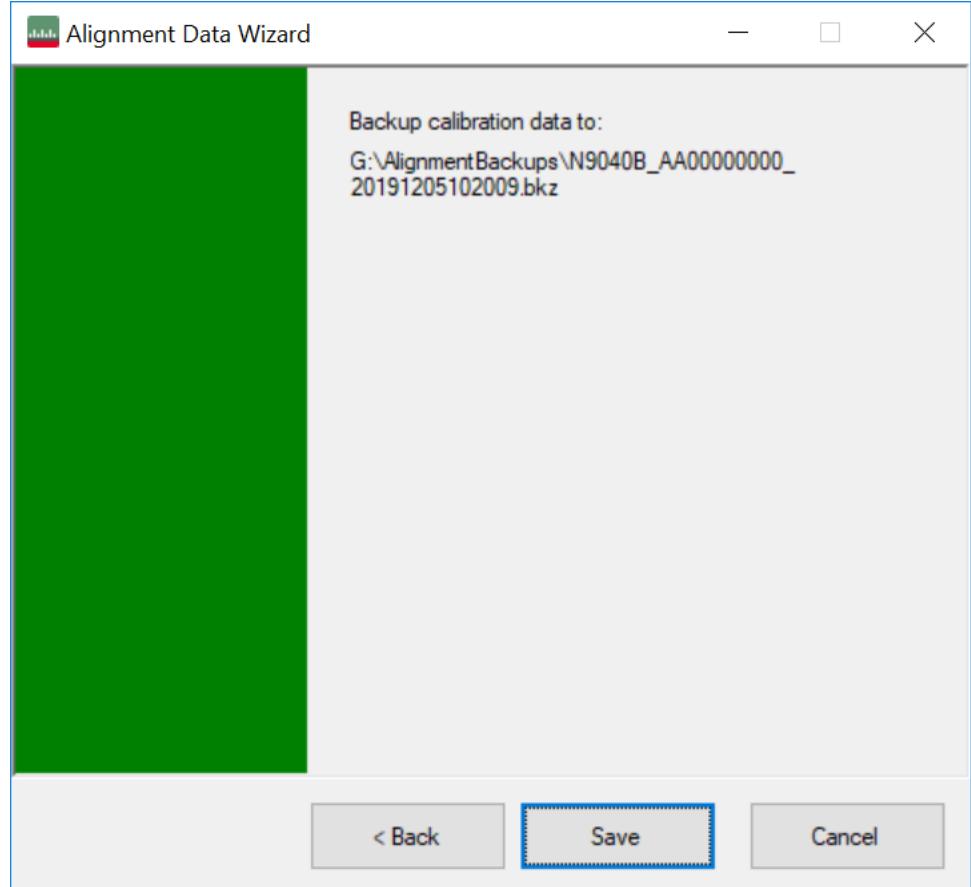

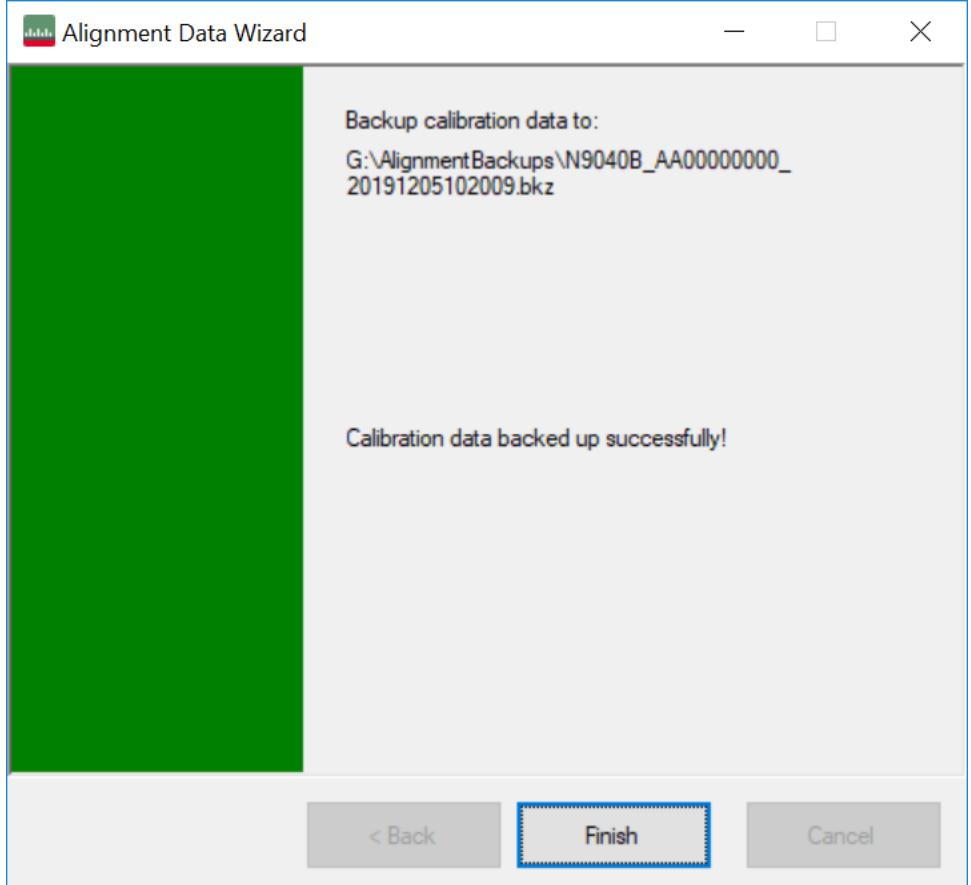

The restore operation checks the validity of the restore file using the database's built-in file validation. If the restore file is corrupt, the existing alignment data will remain in use.

If the serial number information in the backup file being restored is different from that of the instrument, the following message appears (the serial numbers shown are examples):

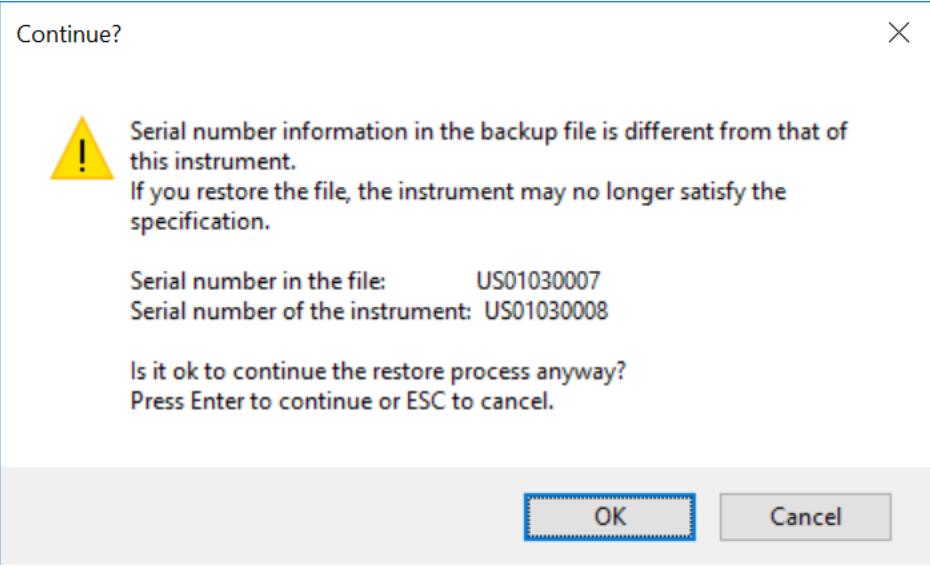

The default restore location for instruments *without* internal flash will be the first drive identified as an external drive (USB or LAN) if such is available; or, if not, the internal D: partition. The default restore file will be the most recent file that matches the default backup file name format: <model number>\_<serial number>\_ <date>.bkz

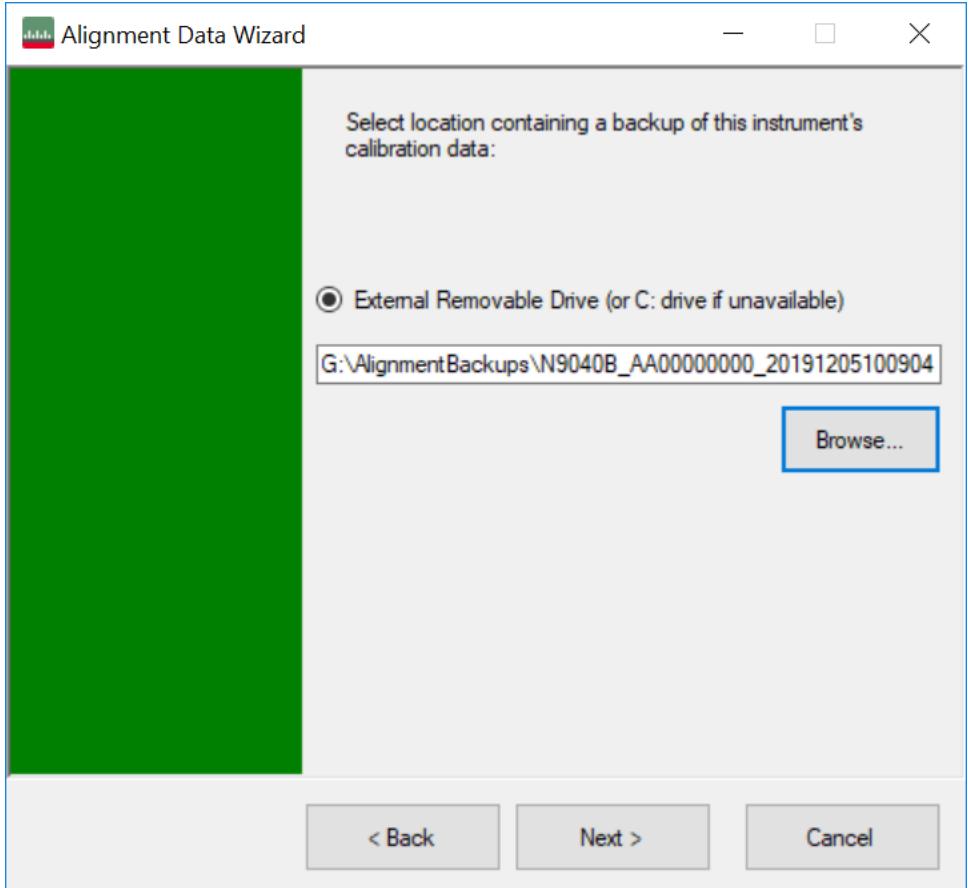

Changing the drive letter also modifies the path displayed in the box below. When this step is first loaded, the drive drop-down menu is populated with connected drives, which provide you with read access.

The path defaults to the AlignBackups folder. The most recent backup (\*.bkz or \*.bak) file in the folder will also be selected by default.

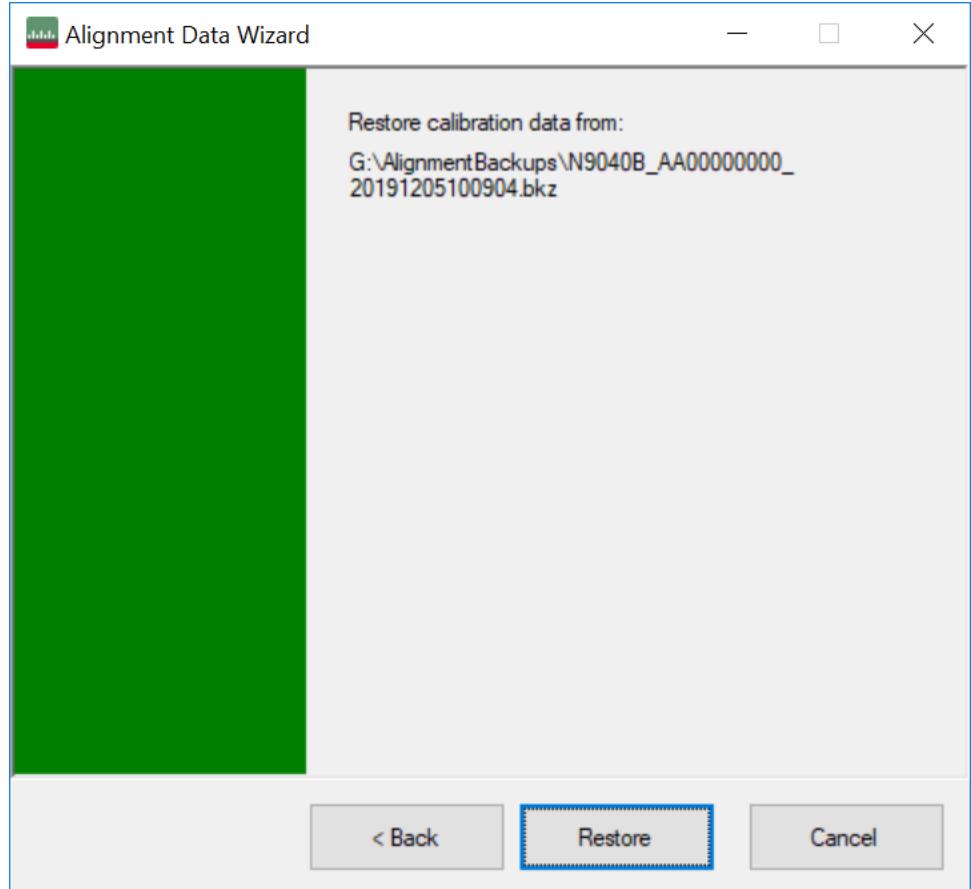

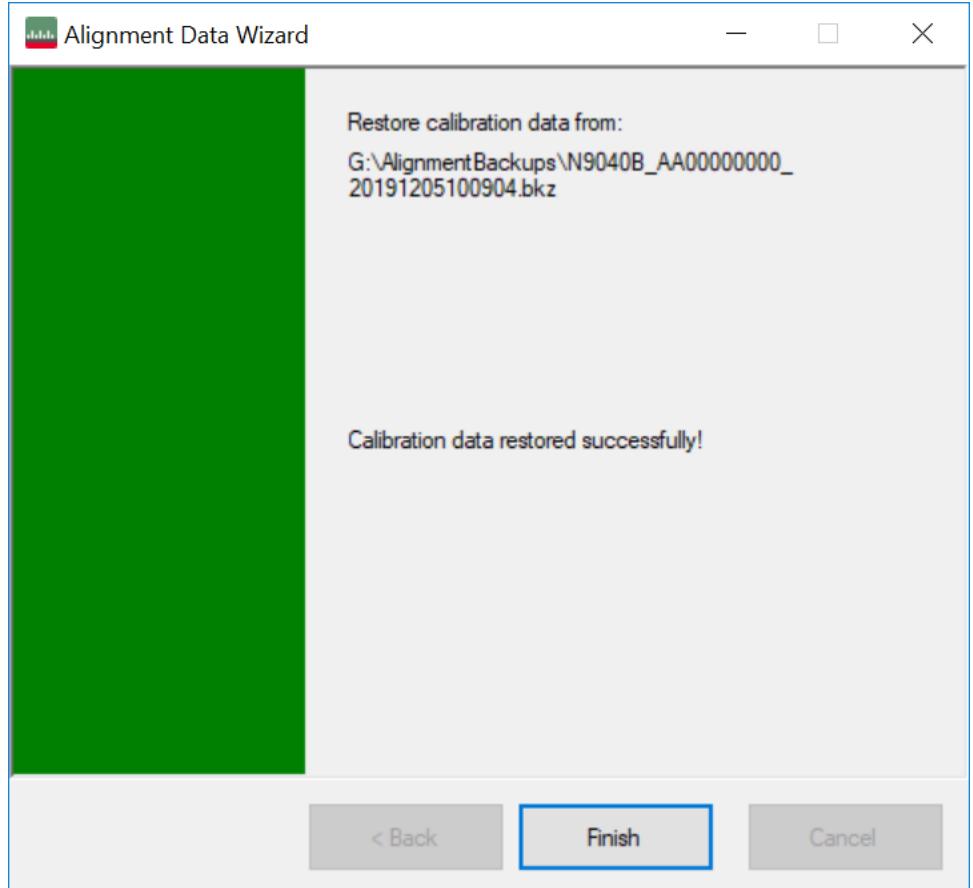

When restoring data in the legacy . bak format, Administrator privileges are required. You will be prompted when you attempt a restore (indicated by the UAC Shield on the Restore button below).

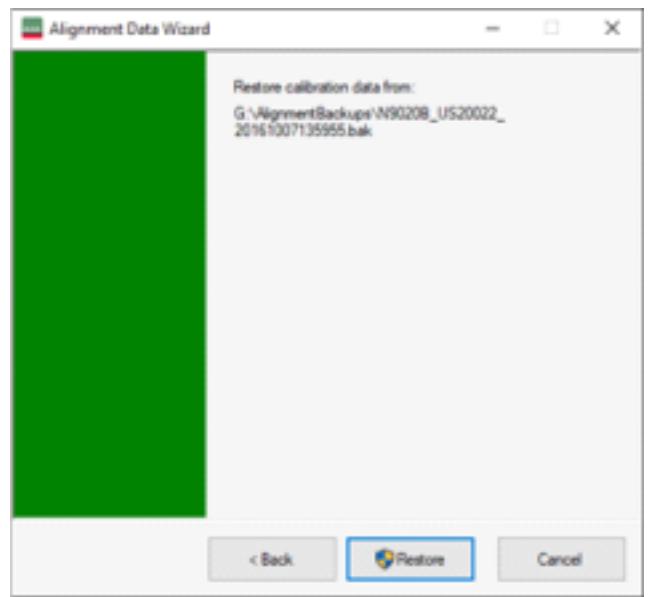

# **Perform Backup (without Flash) (Remote Command Only)**

Invokes an alignment data backup operation to the provided location.

NOTE Keysight recommends that the specified location should be external to the instrument (USB or Mapped Network Drive).

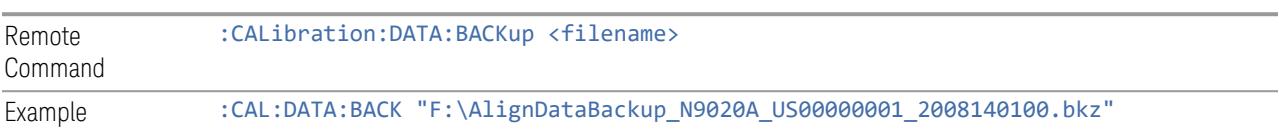

## **Perform Restore (without Flash) (Remote Command Only)**

Invokes an alignment data restore operation from the provided filename.

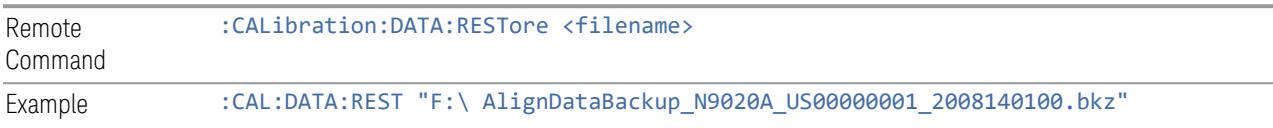

#### **Alignment Data Wizard (with Flash)**

<span id="page-3540-0"></span>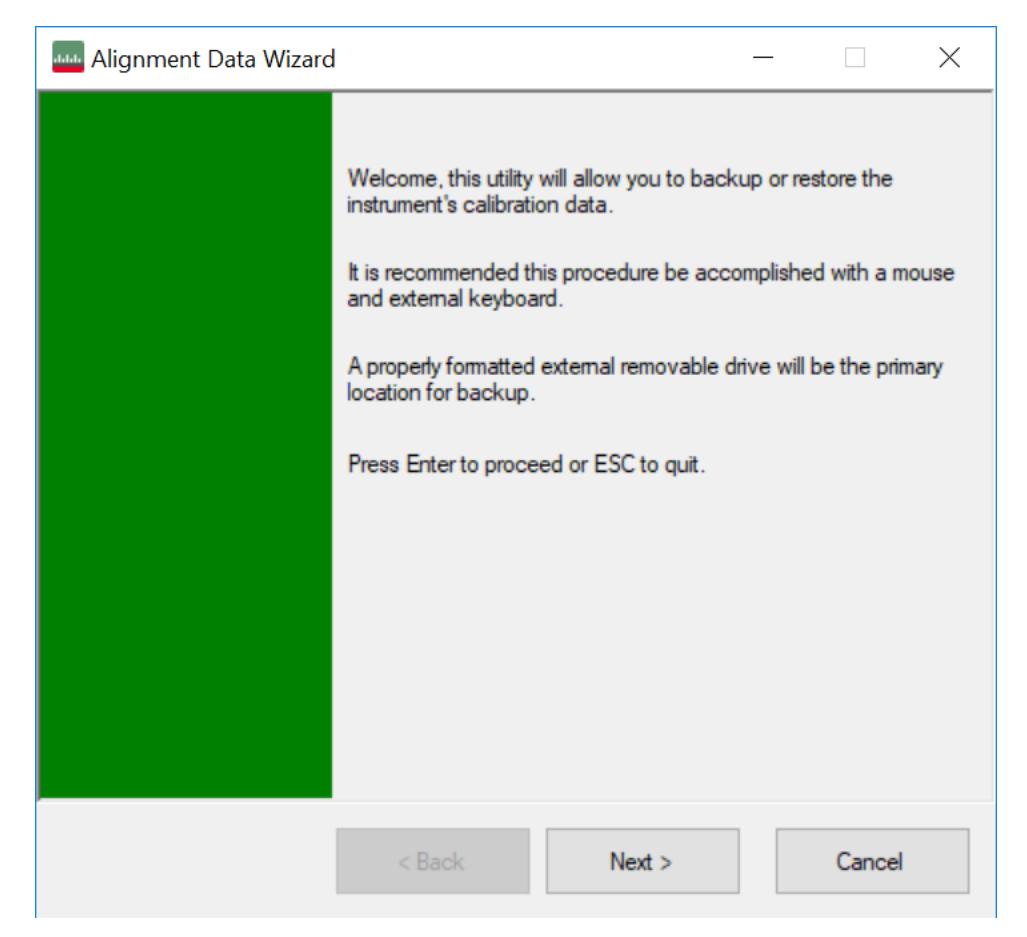

If your instrument has Processor Assembly type PC6S or PC7S (see "Show [System"](#page-3417-0) on page [3418](#page-3417-0)) the instrument has an internal flash EEPROM that can store a backup of the alignment data. In this case, the interface to the Alignment Data Wizard is enhanced to accommodate this internal storage. This section details the use of this internal flash. For details on using external storage, see the previous section [\("Alignment](#page-3530-0) Data Wizard (without Flash)" on page 3531).

The Alignment Data Wizard guides you through the operations of backing up or restoring alignment data.

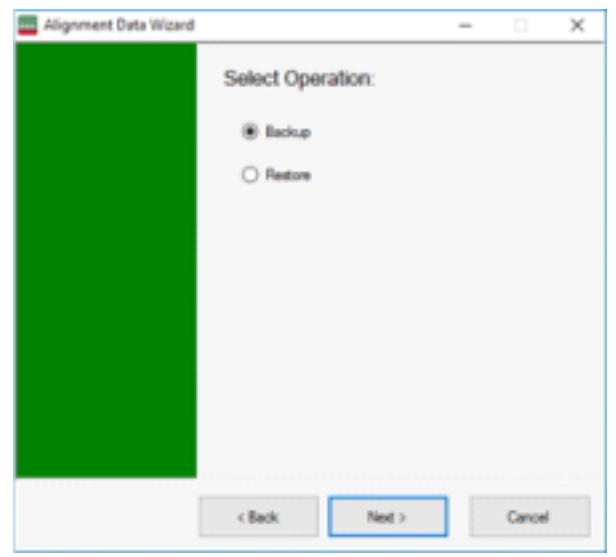

Having selected Backup or Restore, you then select the source or destination for the alignment data. As shown below, you can select either:

- Internal flash EEPROM, or,
- External Removable Drive (which includes the SD card described in ["Backup](#page-3528-0) or [Restore](#page-3528-0) Align Data…" on page 3529)

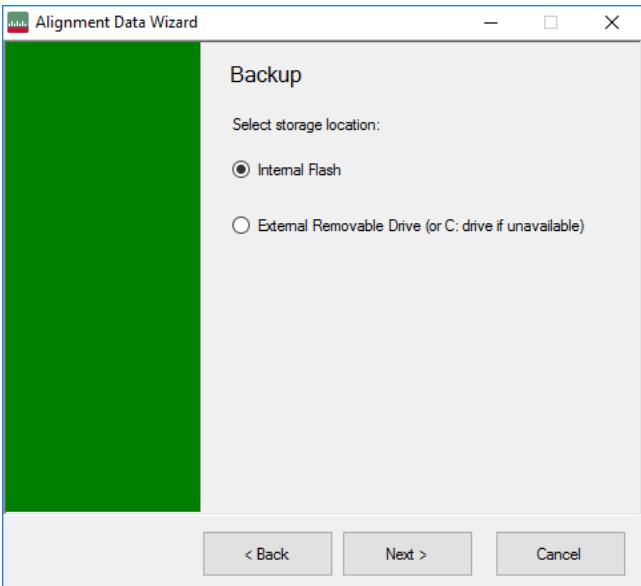

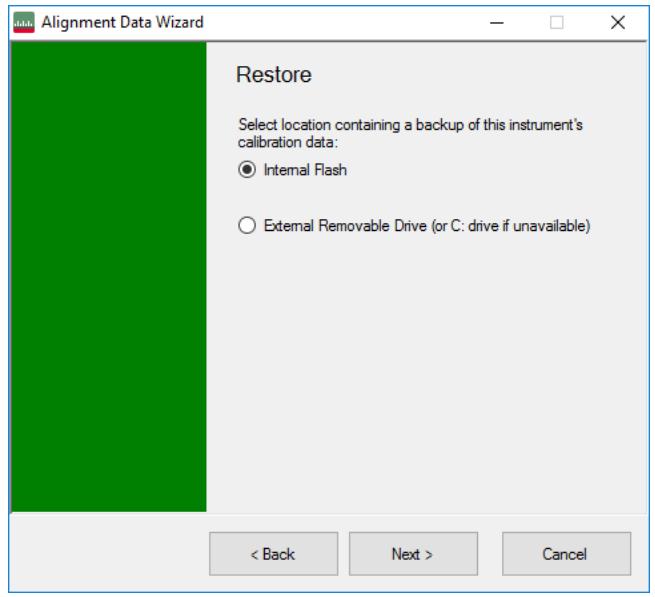

The final page of the wizard asks you to confirm the choices made in the previous pages. When the operation is complete, an indication is displayed on the same page, as below.

## **Backup**

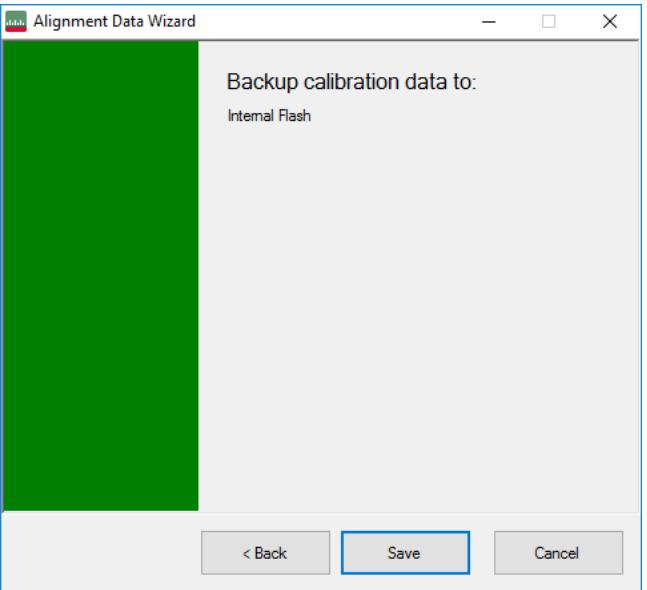

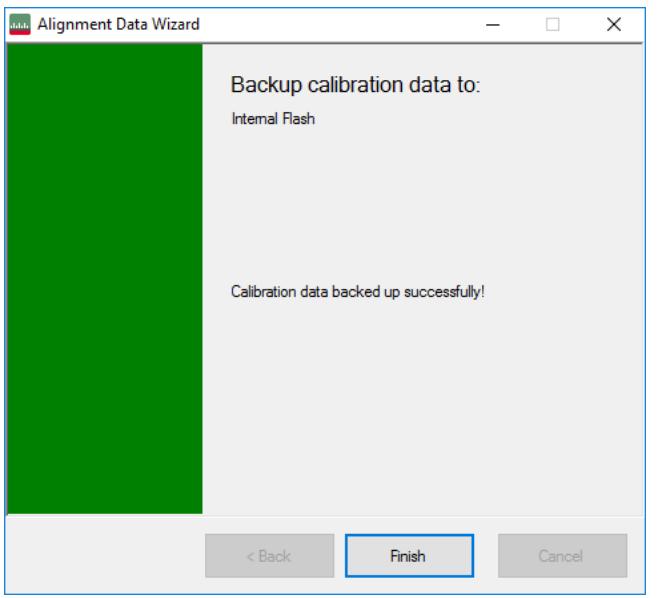

## Restore

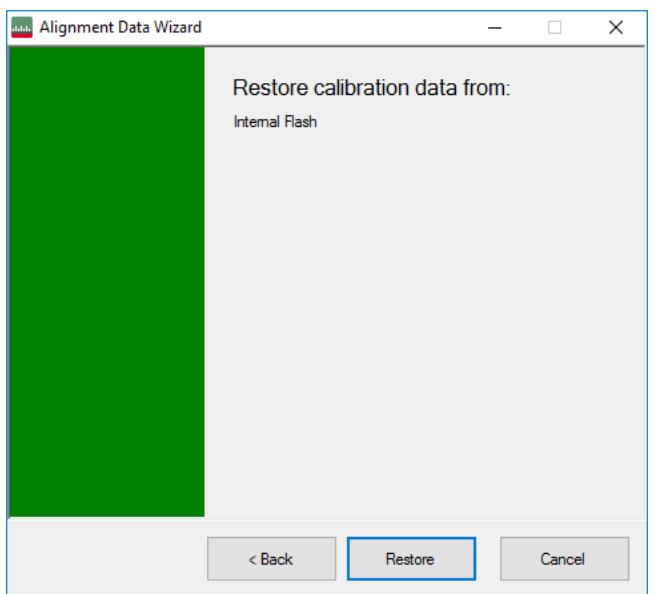

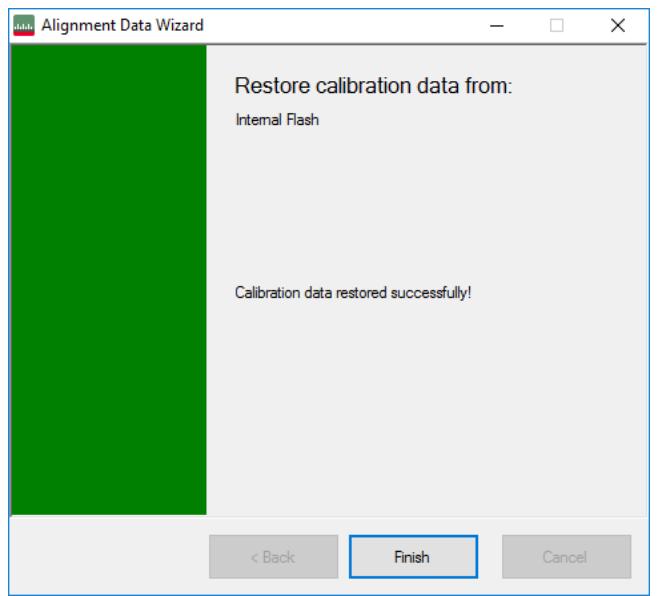

When restoring alignment data, if the serial number information in the backup file being restored is different from that of the instrument, the following message appears (the serial numbers shown are examples):

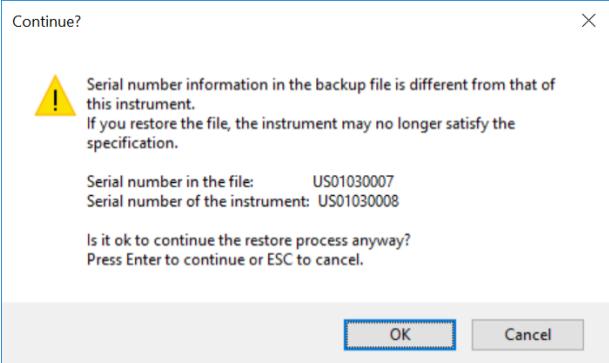

Immediately before the actual restoration, a final confirmation message is displayed detailing what is being restored and the current database that will be overwritten on the disk (the dates and versions are examples):

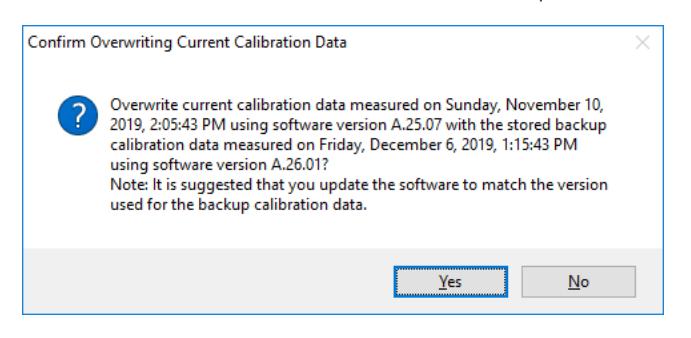

When backing up alignment data to the flash, if there is already an existing backup on the flash, a final confirmation message is displayed detailing what is being backed up and what will be overwritten on the flash (again, the dates and versions are examples):

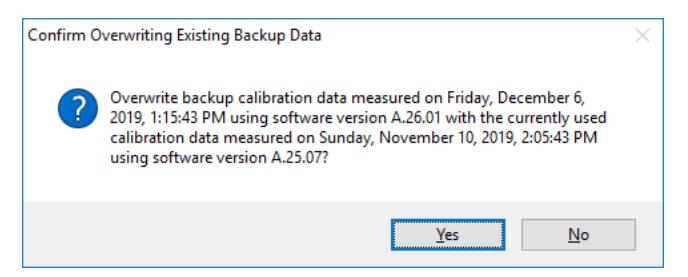

## **Perform Backup (with Flash) (Remote Command Only)**

Invokes an alignment data backup operation to the internal flash EEPROM.

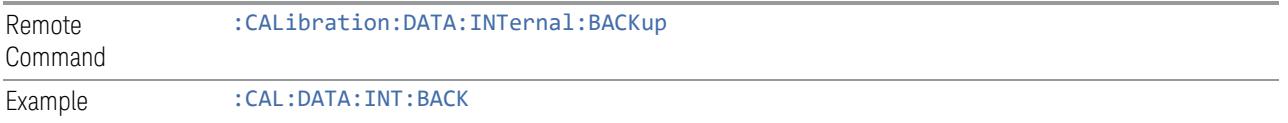

## **Perform Restore (With Flash) (Remote Command Only)**

Invokes an alignment data restore operation from the internal flash EEPROM.

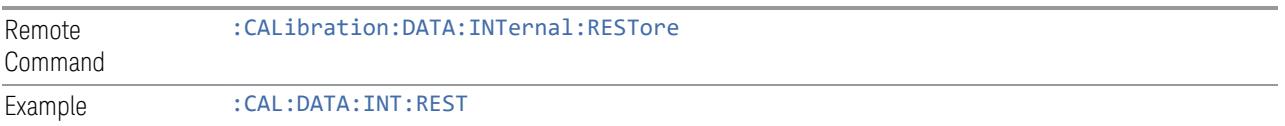

#### **Restore Alignment Defaults**

Causes the Alignment system settings to be reset to their default values. This does not affect any Alignment data stored in the system.

After performing this function, it may impact the auto-alignment time of the instrument until a new alignment baseline has been established.

When **Alignments** is selected, a message appears saying:

This will reset all of the settings for the Alignment system to their default values

No alignment data will be erased

This action cannot be undone. Do you want to proceed?

The dialog includes OK and Cancel controls, for you to affirm or cancel the operation.

Align Now All must be executed if the value of the Timebase DAC results in a change.

Example : SYST:DEF ALIG Notes Alignment processing that results as the transition to **Auto Align Normal** will be executed sequentially;

thus \*OPC? or \*WAI will wait until the alignment processing is complete

The parameters affected are:

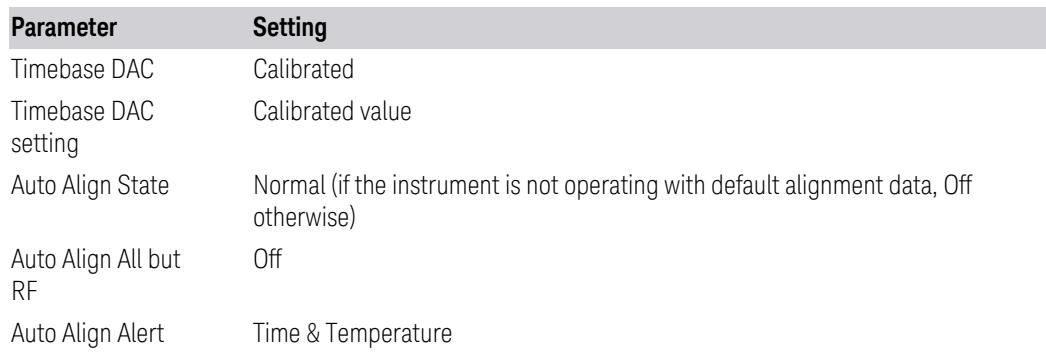

#### **4.6.7.7 oGRF Preselector**

This menu and all its submenus are only available in models with the RF Preselector, such as N9038B, or N9048B.

Dependencies Only available in RF Preselector models

#### **Align Now, 20 Hz to 30 MHz**

Immediately executes an alignment of the receiver subsystem. The receiver will stop any measurement currently underway, perform an Align Now All, then perform the RF Preselector alignment, and then restart the measurement from the beginning (similar to pressing the Restart key).

The query :CALibration:RFPSelector:CONDucted? invokes the alignment of the RF Preselector on Conducted Band and returns a success or failure value. Successful completion clears the "Align 20 Hz to 30 MHz required" Error Condition, and clears bit 1 in the Status Questionable Calibration Extended Needed register. The elapsed time counter will begin for Last Align Now, Conducted Time, and the temperature is captured for the Last Align Now, Conducted Temperature. The alignment can be interrupted by pressing the Cancel (ESC) front-panel key or remotely with Device Clear followed by the :ABORt SCPI command. When this occurs, the Error Condition "Align 20 Hz to 30 MHz required" is set because new alignment data may be employed for an individual subsystem, but not a cohesive set of data for all subsystems.

The "Align 20 Hz to 30 MHz required" Error Condition will appear when this alignment has expired. User is now responsible to perform the Align Now, 20 Hz to 30 MHz to keep the receiver in warranted operation. This alignment can only be performed by user as it is not part of the Auto Align process.

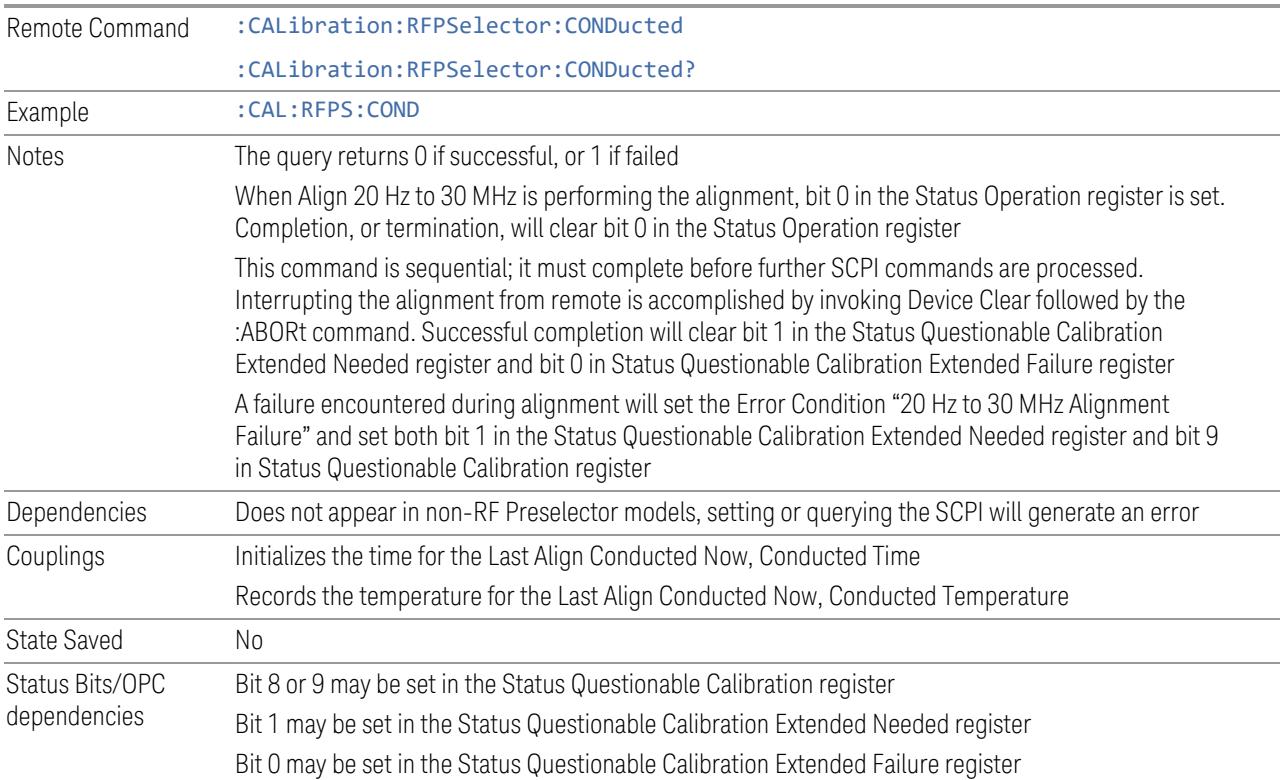

## **Align Now, 30 MHz to 3.6 GHz**

Immediately executes an alignment of the receiver subsystem. The receiver will stop any measurement currently underway, perform an Align Now All, then perform the RF Preselector alignment, and then restart the measurement from the beginning (similar to pressing the Restart key).

The query (:CALibration:RFPSelector:RADiated?) invokes the alignment of the RF Preselector on Radiated Band and returns a success or failure value. Successful completion clears the "Align 30 MHz to 3.6 GHz required" Error Condition, and clears bit 2 in the Status Questionable Calibration Extended Needed register. The elapsed time counter begins for Last Align Now, Radiated Time, and the temperature is captured for the Last Align Now, Radiated Temperature. The alignment can be interrupted by pressing the Cancel (ESC) front-panel key, or remotely with Device Clear followed by :ABORt. When this occurs, the Error Condition "Align 30 MHz to 3.6 GHz required" is set, because new alignment data may be employed for an individual subsystem, but not a cohesive set of data for all subsystems.

The "Align 30 MHz to 3.6 GHz required" Error Condition appears when this alignment has expired. You must now perform Align Now, 30 MHz to 3.6 GHz to keep the receiver in warrantied operation.

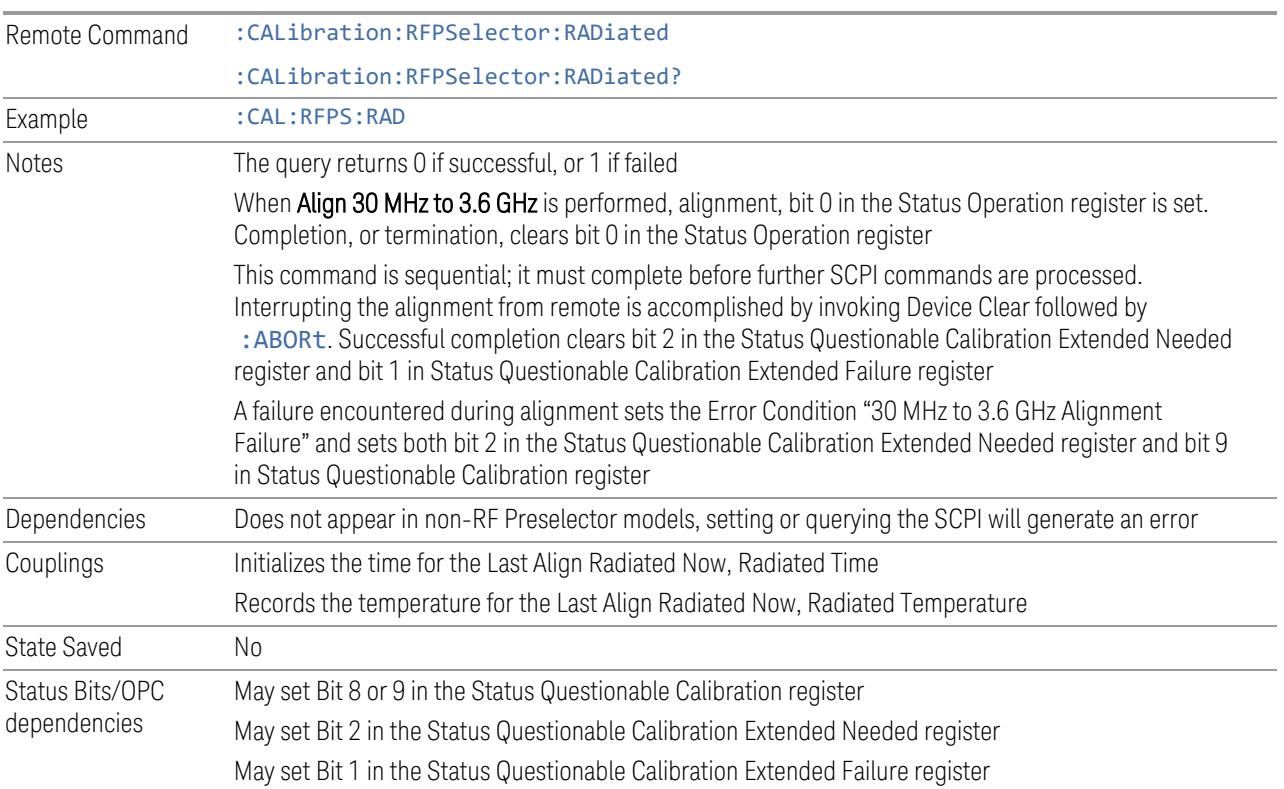

#### **Align Now, 20 Hz to 3.6 GHz**

Immediately executes an alignment of the receiver subsystem. The receiver will stop any measurement currently underway, perform an Align Now All, then perform the RF Preselector alignment, and then restart the measurement from the beginning (similar to pressing the Restart key).

The query (:CALibration:RFPSelector:FULL?) invokes the alignment of the RF Preselector on both Conducted and Radiated Band and return a success or failure value. Successful completion clears the "Align 20 Hz to 3.6 GHz required" Error Condition, and clears bit 1 and bit 2 in the Status Questionable Calibration Extended Needed register. The elapsed time counter begins for Last Align Now, Conducted Time and Last Align Now Radiated Time and the temperature is captured for Last Align Now, Conducted Temperature and Last Align Now, Radiated Temperature. The alignment can be interrupted by pressing the **Cancel (ESC)** front-panel key or remotely with Device Clear, followed by: ABORt. When this occurs, the Error Condition "Align 20 Hz to 3.6 GHz required" is set, because new alignment data may be employed for an individual subsystem, but not a cohesive set of data for all subsystems.

The "Align 20 Hz to 3.6 GHz required" Error Condition appears when this alignment has expired.You must now perform the Align Now, 20 Hz to 3.6 GHz to keep the receiver in warrantied operation.

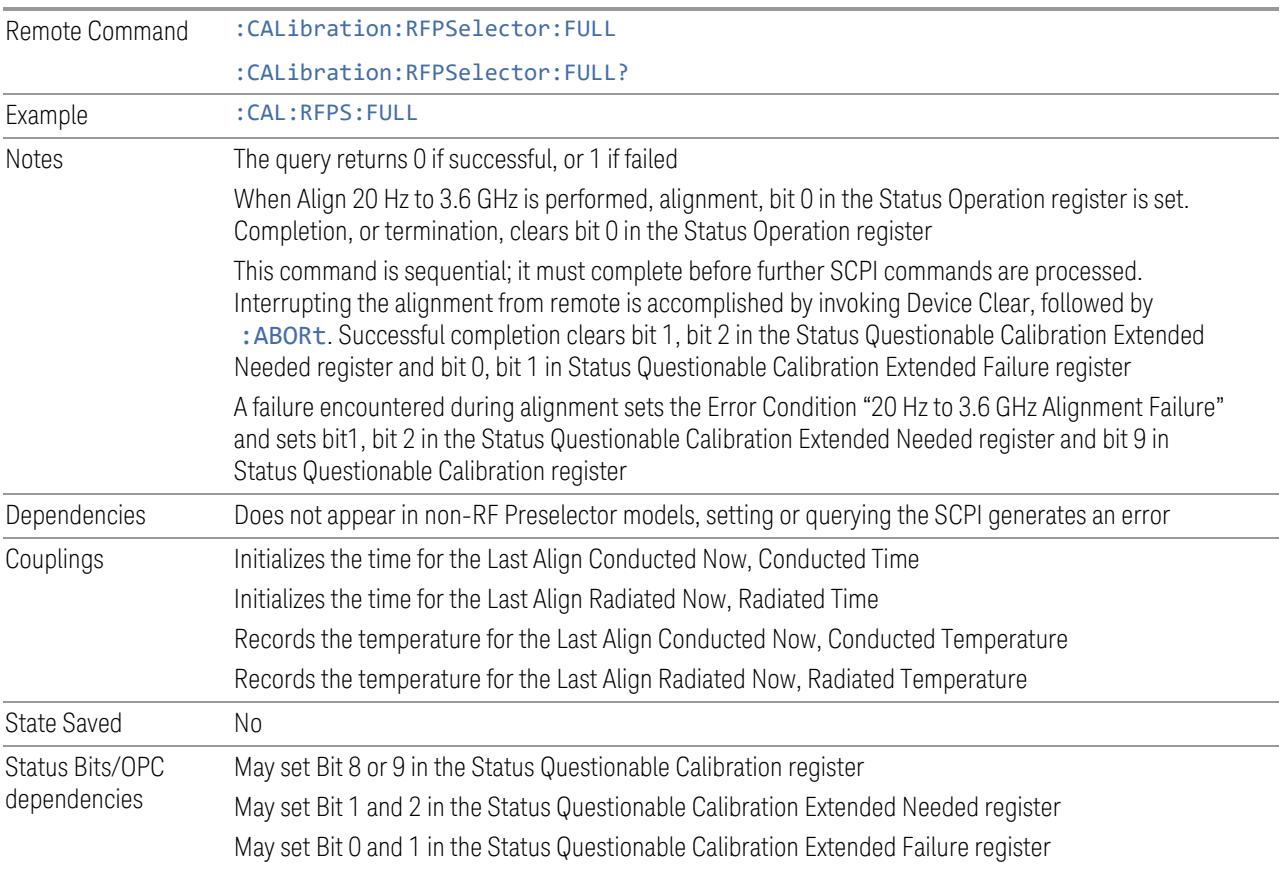

#### **Alert**

Enables or disables the display of RF Preselector alignment required message on the status line. The instrument powers up with Alert ON.

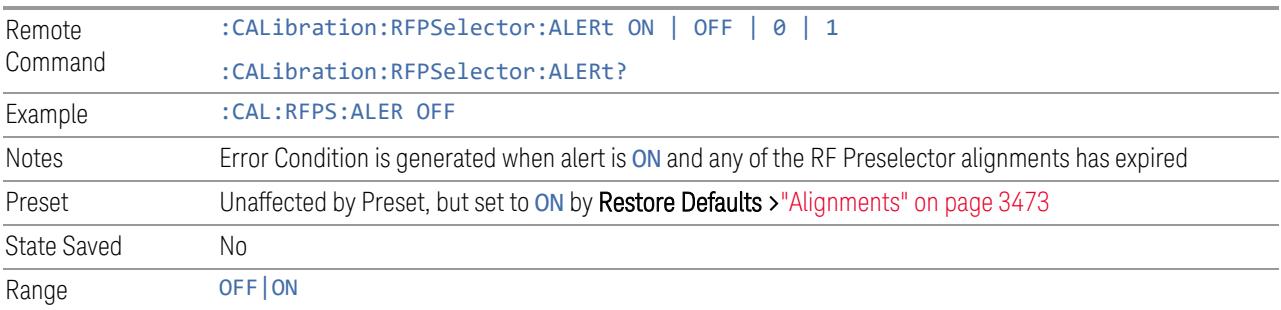

## **4.6.7.8 Scheduler**

Setting the Scheduler to ON triggers execution of the scheduled task based on the recurrence and time set in the scheduler since the last successful of the specific alignment. A warning condition of "RF Preselector alignment scheduler is ON" appears when the scheduler is set to ON. OFF prevents the Scheduler from running any scheduled task.

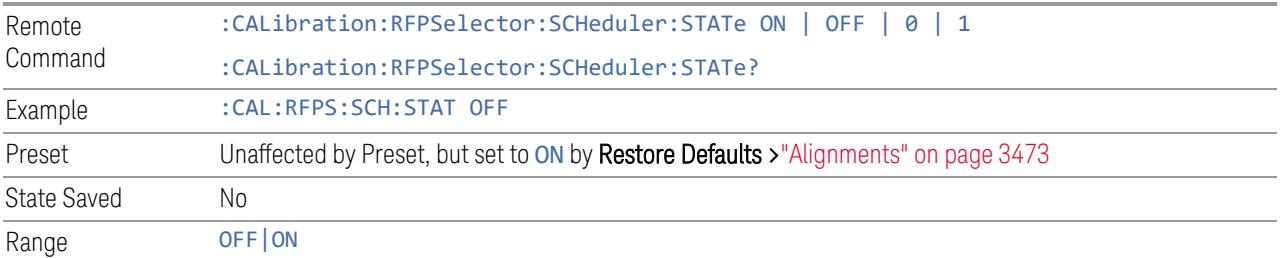

#### **Schedule Setup**

Lets you schedule a task to run automatically at the background based on the recurrence and time set in the scheduler. Make sure that the instrument's local time is accurate, because the Scheduler relies on this information to execute the task.

This dialog contains the following controls:

- ["Task"](#page-3550-0) on page 3551
- ["Date/Time"](#page-3551-0) on page 3552
- ["Hour"](#page-3552-0) on page 3553
- ["Minute"](#page-3552-1) on page 3553
- ["Recurrence"](#page-3552-2) on page 3553
- ["Number](#page-3552-3) of Weeks" on page 3553
- <span id="page-3550-0"></span>– ["Day"](#page-3553-0) on page 3554

## Task

There are 3 tasks that can be selected for the scheduler to run.

- Task 1 is the 20 Hz to 30 MHz alignment
- Task 2 is the 30 MHz to 3.6 GHz alignment

## – Task 3 is the 20 Hz to 3.6 GHz alignment

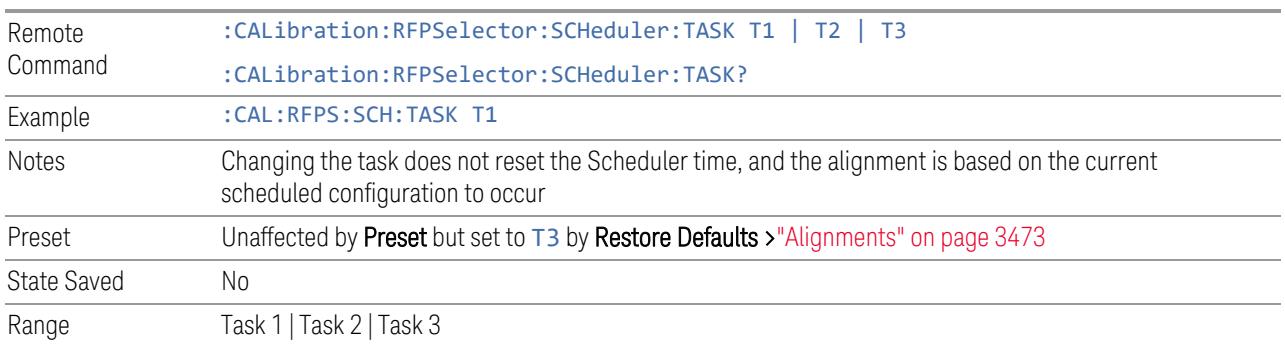

## *Date/Time*

<span id="page-3551-0"></span>Lets you configure the scheduler to run a task starting from this date and time. The date and time rely on the instrument's local time to execute a scheduled task. The date format is "YYYY/MM/DD" and the time is 24-hour clock.

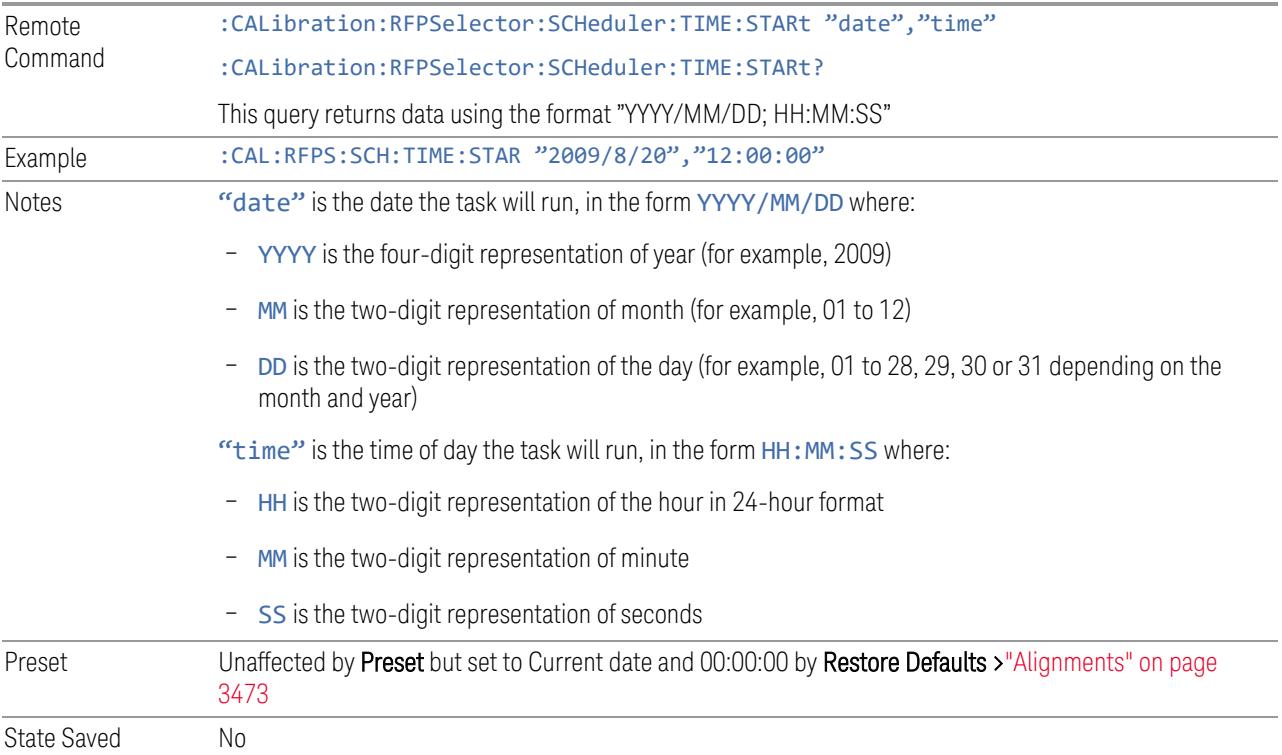

#### *Hour*

<span id="page-3552-0"></span>Lets you configure the hour for the scheduled task. The command to configure the date and time parameters of the scheduler is the same; but they each have their own front panel-control.

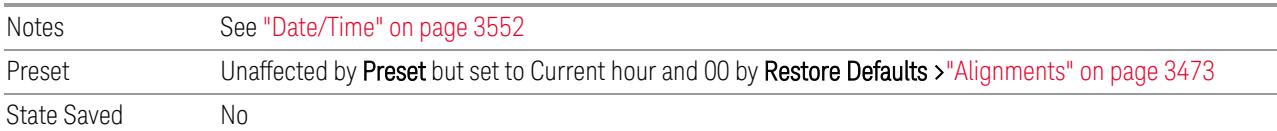

#### *Minute*

<span id="page-3552-1"></span>Lets you configure the minute for the scheduled task. The command to configure the date and time parameters of the scheduler is the same; but they each have their own front panel-control.

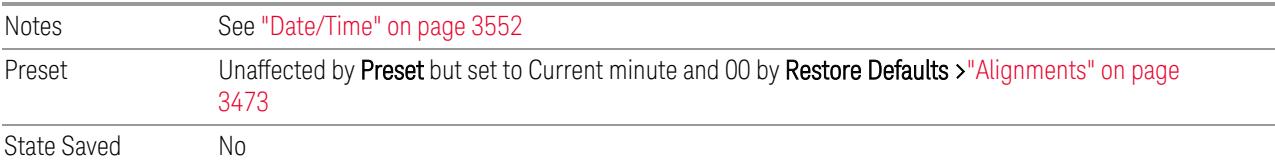

#### *Recurrence*

<span id="page-3552-2"></span>Lets you configure the scheduler to run the task recurrently on a scheduled date and time. You can schedule it to run daily, weekly, or alternate weeks.

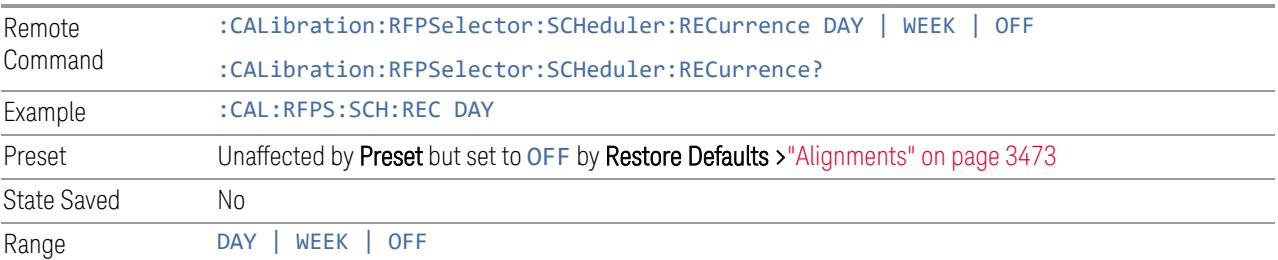

## *Number of Weeks*

<span id="page-3552-3"></span>Lets you set the number of weeks that the scheduler will wait to trigger a task.

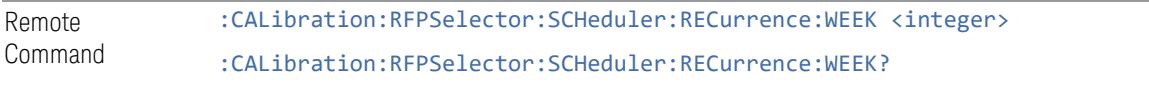

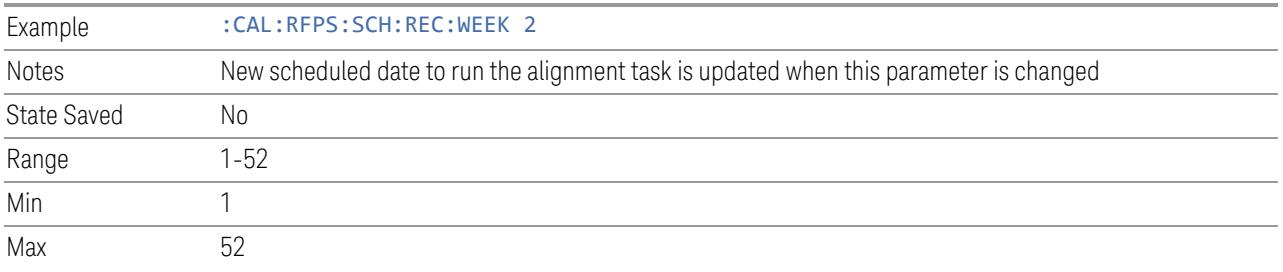

# *Day*

<span id="page-3553-0"></span>Lets you set the Day of the Week the scheduler will run a scheduled task.

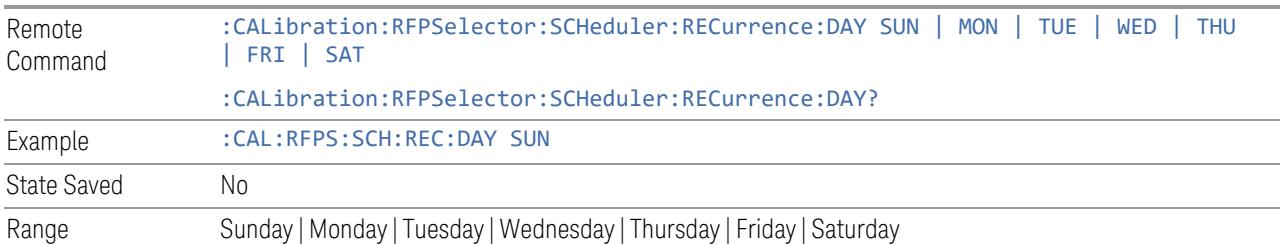

4 System 4.7 Licensing

# **4.7 Licensing**

Accesses capabilities for configuring the licenses in your instrument.

# **4.7.1 License Manager**

Opens the License Explorer for Fixed and Transportable licenses.

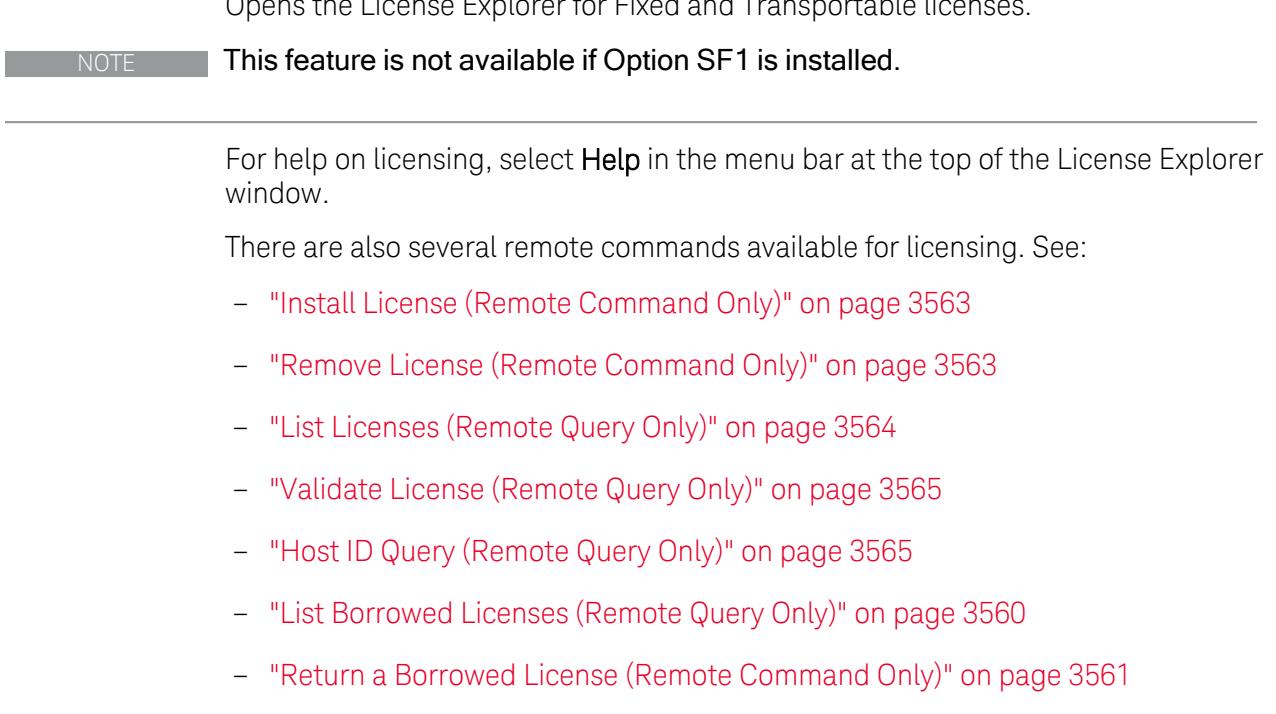

Notes No equivalent remote command for this control

# **4.7.2 System Software Version Date**

The date of the newest features introduced in this release of the firmware. This is *not* necessarily the same as the build date of the firmware, because the version date only changes when new features are added. For example, if A.18.06 has only defect fixes and no new features compared to A.18.05, then both A.18.05 and A.18.06 would have the same software version date.

For any feature to be enabled, the SW Support Expiration Date of the enabling license must be greater than or equal to the software version date when that feature was first introduced. See the Keysight web site for features related to a specific software application and their required support date.

The SCPI response is 3 integer values: <year>, <month>, <day>.

4 System 4.7 Licensing

Remote Command : SYSTem: SOFTware: VERSion: DATE? Example :SYST:SOFT:VERS:DATE?

# **4.7.3 Software Support Expiration Date**

This date is encoded in each software license's Version field in the YYYY.MMDD format. It specifies the end date of the support contract associated with this license. When a support contract is renewed, a new license is issued with an updated Version corresponding to the new contract's end date. The functionality available for a license is determined by the features available before the expiration date. For example, if feature X is introduced in a release with System Software Version Date of 2017.0831, then a license with a Software Support Expiration Date of 2017.0831 or greater would enable feature X, but 2017.0830 or earlier would not enable feature X.

The SCPI response is 3 integer values: <year>,<month>,<day>.

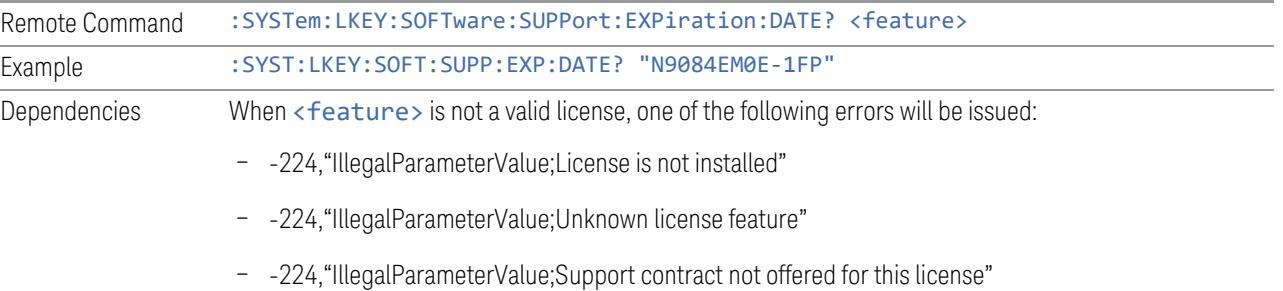

## **4.7.4 Network Licenses**

Network Licenses are available over the customer's network from a server the customer configures. The server has a count for each license and will only allow instruments to "check-out" a license up to that count. Once the count is reached for a specific license, further check-outs fail until one of the licenses is checked back in to the server. What this means is that it is possible for an instrument to have different features available to it based on what licenses are still available on the server when it tries to get licenses.

Setting up network licenses is done via the Keysight Floating License [Manager](http://www.keysight.com/find/floatinglicensemanager) (available on external Keysight web) and it has an Installation Guide that can be downloaded from that web page.

#### **4.7.4.1 Application Licenses**

Application Licenses (like N9077EM0E-1NP) are automatically checked out when entering the Mode that uses them, and they are automatically checked-in when leaving that Mode. Because the server may have already checked out the last license for the application to another instrument, there is now the possibility that a mode switch will fail because a required license could not be checked out from the server. If the server has a limited number of licenses compared to the number of users desiring to use that license, this may mean that switching from Mode A to Mode B then back to Mode A may fail when returning to Mode A because another instrument checked out the last available license while the user was in Mode B. Also, for Modes with multiple licenses for different features (like Multi-Standard Radio), the features available may also change when switching out of the Mode and back into it.

So, when using network licenses, it is necessary to check :SYST:ERR? after every Mode switch, to verify that it successfully switched. If the Mode's required licenses were not successfully checked out, the instrument posts the error:

-310,"System error; feature not licensed"

There is also a potential performance issue when using network licenses, because the instrument must communicate with the server on each license check-out and check-in. This operation is usually fast (a few milliseconds), but it depends on the network communication lag between the instrument and server. For remote servers on slow or congested networks, this could be significantly slower than that.

#### **4.7.4.2 Instrument Software Options**

Instrument software licenses are those that are reported via \*OPT? the same as HW options. For example, N9040RT1B-1NP is an instrument software option, and is reported via \*OPT? as RT1. Note that the license is composed of the model number (in this case N9040B) combined with the option code (RT1).

When instrument software options are available from a network server, the instrument automatically checks them out at start-up, and only checks them in when shutting down.

## **4.7.4.3 License Checked Out Query (Remote Query Only)**

Shows whether the specified license is checked out from a server. Since network served licenses may not always be available when there are limited licenses available compared to the desired number of users, the features available on an instrument can vary. Use this query to see whether the feature is currently checkedout to the instrument. The return value is boolean (0 or 1), returning 1 if the feature

4 System 4.7 Licensing

exists and is checked out from a server. Note that querying a license that is local to the instrument (-xFP or -xTP) also returns 0, even though the license exists and is valid, because it does not require a check-out. Also, querying a license that does not exist returns 0.

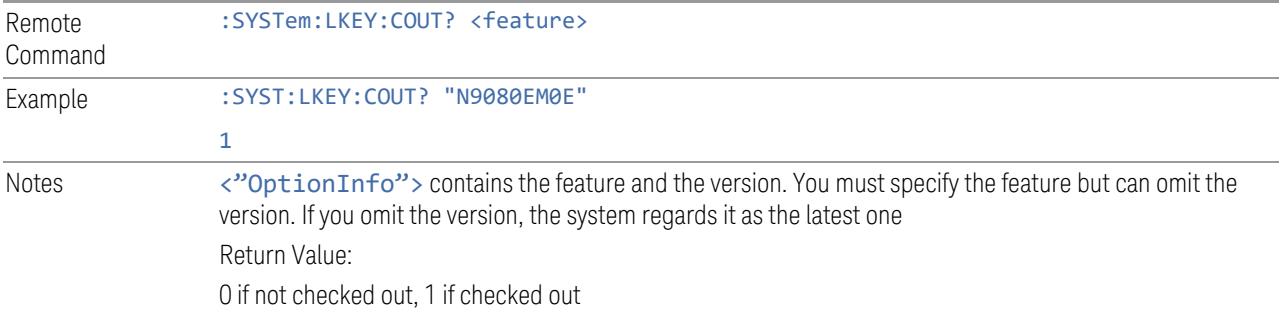

## **4.7.4.4 List Licenses Checked Out (Remote Query Only)**

Lists the licenses checked out from a server. Since network served licenses may not always be available when there are limited licenses available compared to the desired number of users, the features available on an instrument can vary. Use this query to see which features are currently checked-out to the instrument.

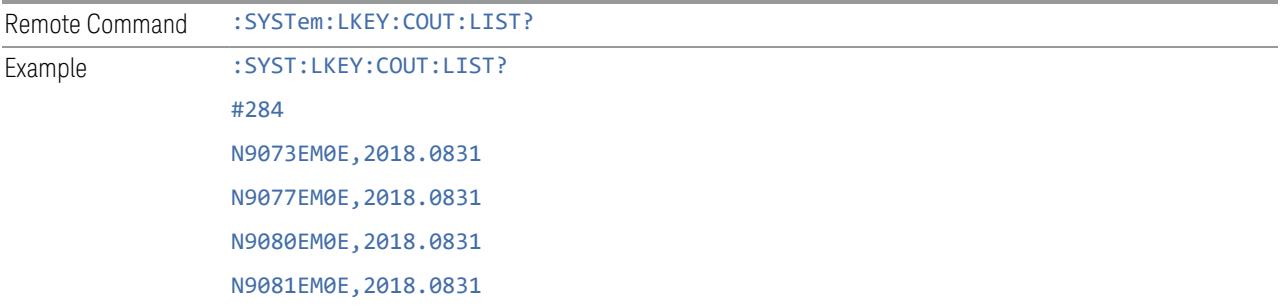

#### **4.7.4.5 Borrowed Network Licenses**

Network licenses can be borrowed from the network license server for a time. The maximum amount of time a license can be borrowed is specified in the license installed on the server and is set at the time the license is generated by Keysight. As part of the borrow operation, you specify how long to borrow the license. This borrow period is in hours and can be any time up to the maximum allowed by the license. Once borrowed, the license appears as a local license and can be used even when not connected to the network, and the instrument software treats them the same as other time-based licenses that are installed on the instrument. This means the licenses are validated when the instrument is started and then are used without the overhead of checking them out and back in when switching Modes. At the time of the borrow, a time is specified for how long the license will be borrowed. When that time expires, the license is automatically returned to the network license server

even if the instrument is not connected to the network. If you are done with the license before it automatically returns to the network server, the license can be explicitly returned earlier.

## **4.7.4.6 Borrow a License**

Licenses are borrowed by using the Keysight License Manager 6 application. This can be launched from the System Licensing screen.

#### **Graphic**

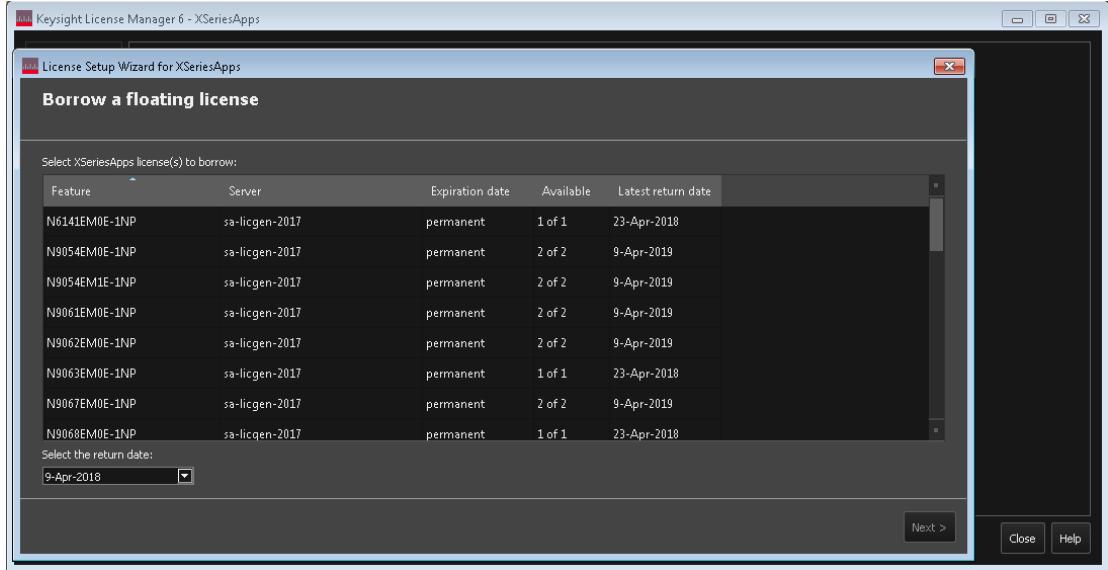

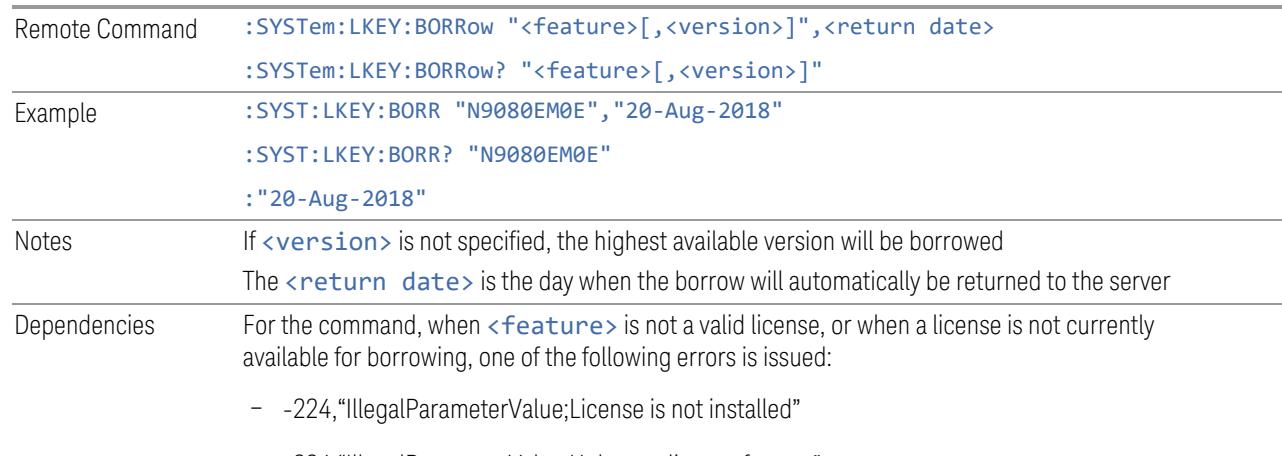

The corresponding remote command is:

– -224,"IllegalParameterValue;Unknown license feature"

4 System 4.7 Licensing

– -224,"IllegalParameterValue;License not available for borrowing"

Additionally, the return date is evaluated. If it is not a valid date, the following error is issued:

- -224,"IllegalParameterValue;Invalid return date"
- -200,"Execution error; No Available Borrow Licenses For Feature: <feature>"

The return date may be clipped to the maximum borrow allowed by the license. When this happens, the following warning is issued:

– -221,"Return date clipped to maximum of <max date>"

For the query, the return is the borrow return date (as a string in dd-mmm-yyyy format) if the license is borrowed. In all other cases, (not borrowed, not installed, etc.) the return is an empty string

#### **4.7.4.7 Listing Borrowed Licenses and Return a Borrowed License**

The Keysight License Manager 6 can also be used to see the currently borrowed licenses or return a license before the automatic return time.

#### Graphic

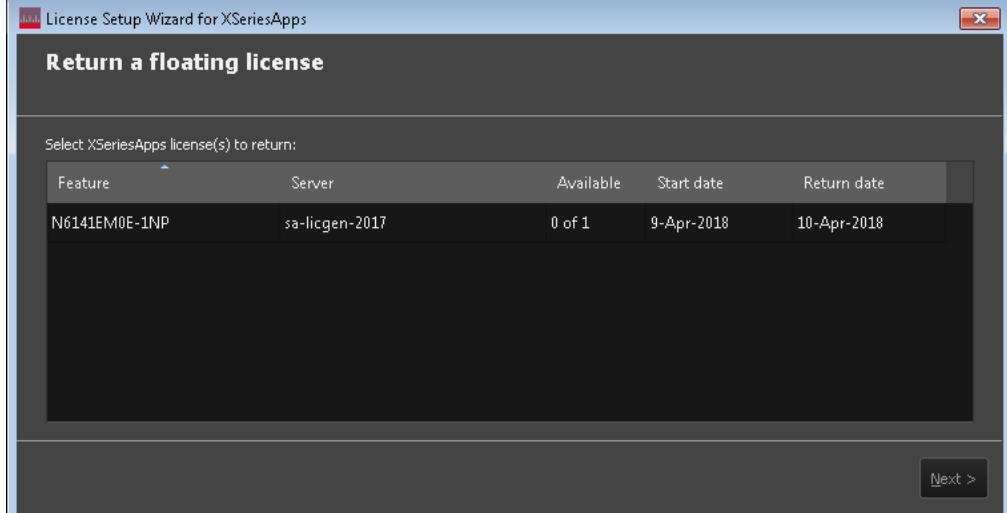

#### <span id="page-3559-0"></span>**List Borrowed Licenses (Remote Query Only)**

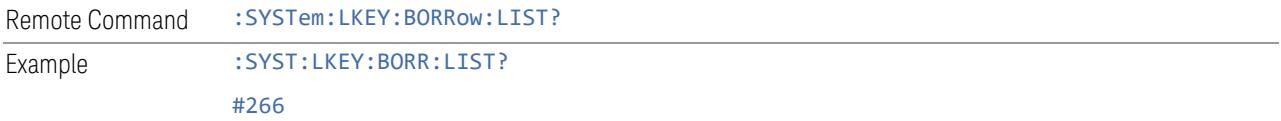

<span id="page-3560-0"></span>N9073EM0E,2018.0831,20-Aug-2018 N9077EM0E,2018.0831,20-Aug-2018

#### **Return a Borrowed License (Remote Command Only)**

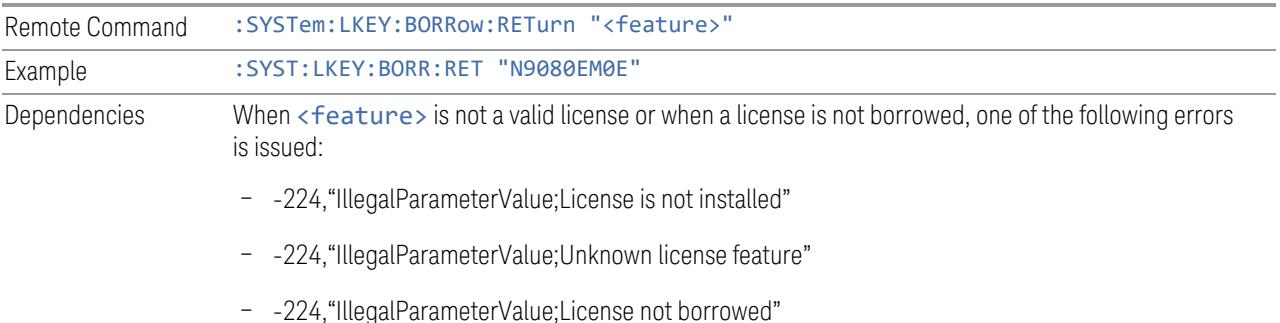

## **4.7.4.8 Enabling Network Checkouts While Borrowed**

The default for borrowed license use is that you will be explicitly borrowing all desired network licenses, and that all other available network licenses should be ignored. This allows you to intentionally limit the functionality available to the instrument to what is explicitly borrowed.

For example, the RT1/RT2 options that enable the RTSA Mode are automatically checked out when the instrument is started, because the hardware must be configured for them at startup time. If you do not intend to use RTSA, then by borrowing only the licenses you want to use and disabling other network checkouts, the RT1/RT2 licenses will not be checked out at startup. This leave more RTSA licenses available for others to use. Note that the instrument must be restarted after the borrowing has been done to ensure the release of any network licenses already acquired.

If your intent in borrowing is to ensure access to a particular feature or application, but you still want to opportunistically use other features or applications, the default behavior can be changed to enable network license checkouts even when licenses have been borrowed.

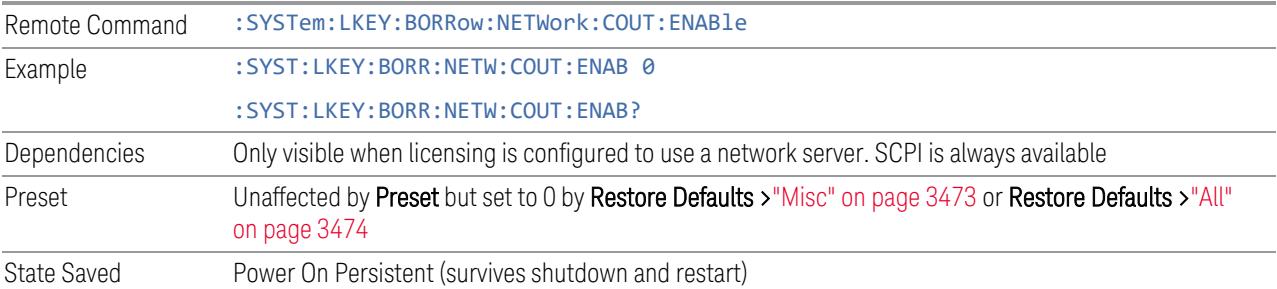

4 System 4.7 Licensing

# **4.7.5 USB Portable Licenses**

The USB Portable license is implemented with a physical dongle that is a USB device, like a USB thumb drive. It has a Host ID fixed in the dongle HW. It does not contain any writable data and so is acceptable to high security A/D customers. Transporting licenses from one instrument to another just requires moving the dongle and license files to the desired instrument. The license files can be installed on many instruments, but they will only be valid the one instrument that has the dongle. The use of USB portable licenses requires that the Keysight Floating License Manager is installed on the instrument. The licenses can then be added to the instrument's server.

USB Portable licenses are checked out and in like Network licenses. Because the licenses are local, there will be no network latency involved in the check-out/checkin, but there can still be a slight performance degradation compared to Fixed and Transportable licenses. If the instrument allows multiple concurrent instances of the X-Series software (as is the case for modular products), there may also be availability issues if all licenses are already checked out to other X-Series instances. Plugging/un-plugging the dongle is equivalent to transporting a license to/from the instrument, however, the software must be restarted whenever the dongle is plugged in.

# **4.7.6 Configuring Network and USB Portable Licenses**

The Keysight Floating License Manager must be used to configure the Network or USB Portable licenses before the licenses can be used. Currently, an instrument can only be configured for Network or USB Portable licenses or both.

- To set up USB Portable licenses, in the Keysight Floating License Manager select "Start a floating license server with a license file" and add files containing the USB Portable licenses desired
- To set up Network licenses, in the Keysight Floating License Manager select "Connect to a floating license server" and enter the network server's name preceded by the "@" character (example: "@myserver")
- To set up both Network and USB Portable license, first configure the USB Portable license, then configure the Network licenses, but append ";@localhost" to the server name (example: "@myserver;@localhost"). Whenever the configuration is changed, the X-Series software must be restarted

# **4.7.7 Floating License Manager**

Opens the License Explorer for Network and USB Portable licenses.

NOTE This feature is not available if Option SF1 is installed.

<span id="page-3562-0"></span>For help on licensing, select **Help** in the menu bar at the top of the License Explorer window.

# **4.7.8 Install License (Remote Command Only)**

Used to add a license to the instrument.

An example of such a command would be as below. The parameter is a unique 120 character code for each license.

SYST:LKEY "N9073A-1FP","027253AD27F83CDA5673A9BA5F427FDA5E4F25AEB1017638211AC9F60D9C639FE53973590 9C551DE0A91"

Another example using one of the optional clauses.

SYST:LKEY "N9063EM0E-1FP,2019.0330","02220210867E187713C9AFD4C90EA0DE2B674615DD0255798EE5B237A146A0D 4E411E0ABFE04D3CAFDFA","ISSUED=30-Mar-2018"

NOTE This command does not work for Transportable, Network or USB Portable licenses.

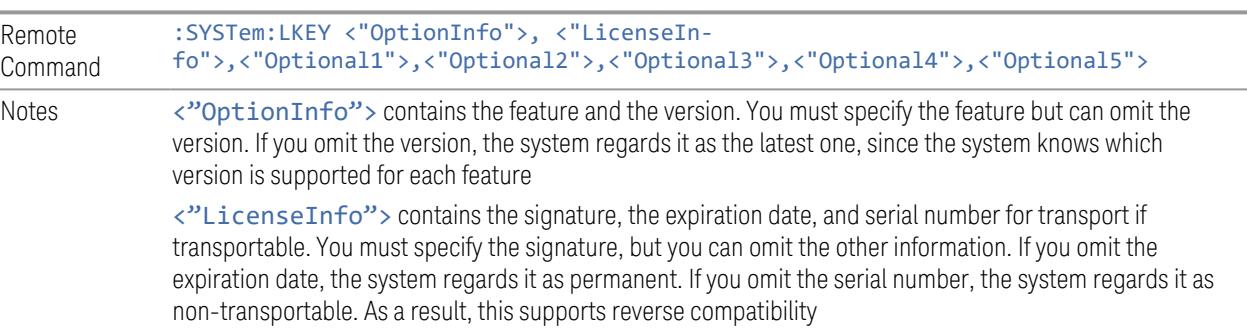

<span id="page-3562-1"></span><"Optional#"> are optional parameters that may be needed to match the information in the original license

# **4.7.9 Remove License (Remote Command Only)**

Removes a particular license.

An example of such a command would be as below. The parameter is a unique 120 character code for each license.

SYST:LKEY:DEL "N9073A-

4 System 4.7 Licensing

1FP","027253AD27F83CDA5673A9BA5F427FDA5E4F25AEB1017638211AC9F60D9C639FE53973590 9C551DE0A91"

NOTE This command does not work for Transportable, Network or USB Portable licenses.

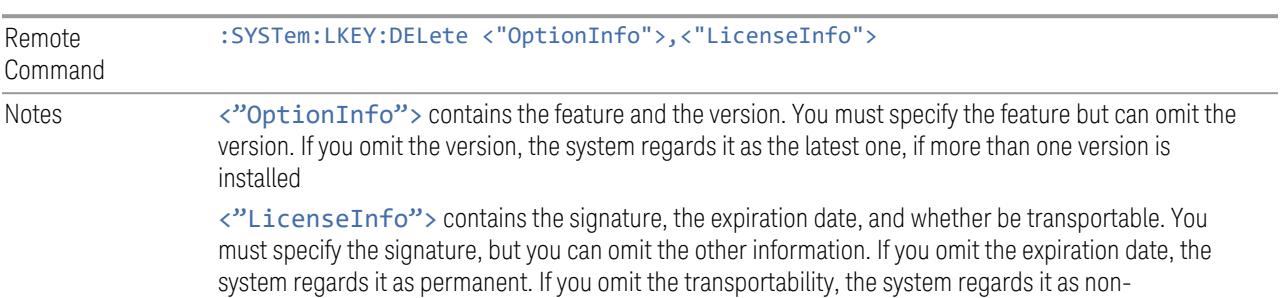

# **4.7.10 List Licenses (Remote Query Only)**

Returns a list of installed licenses.

<span id="page-3563-0"></span>transportable. As a result, this supports reverse compatibility

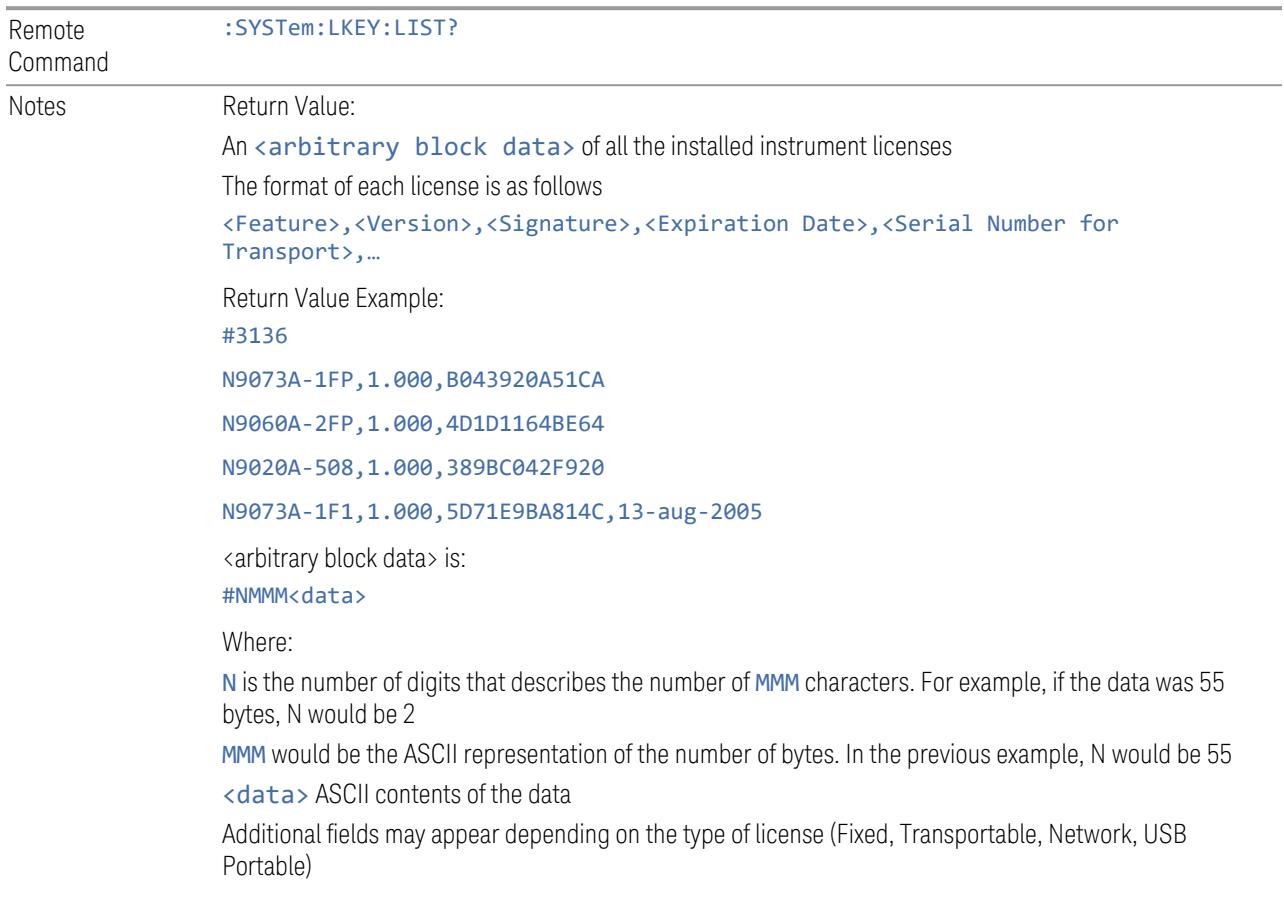
# **4.7.11 Validate License (Remote Query Only)**

Lets you query whether a particular license is currently valid.

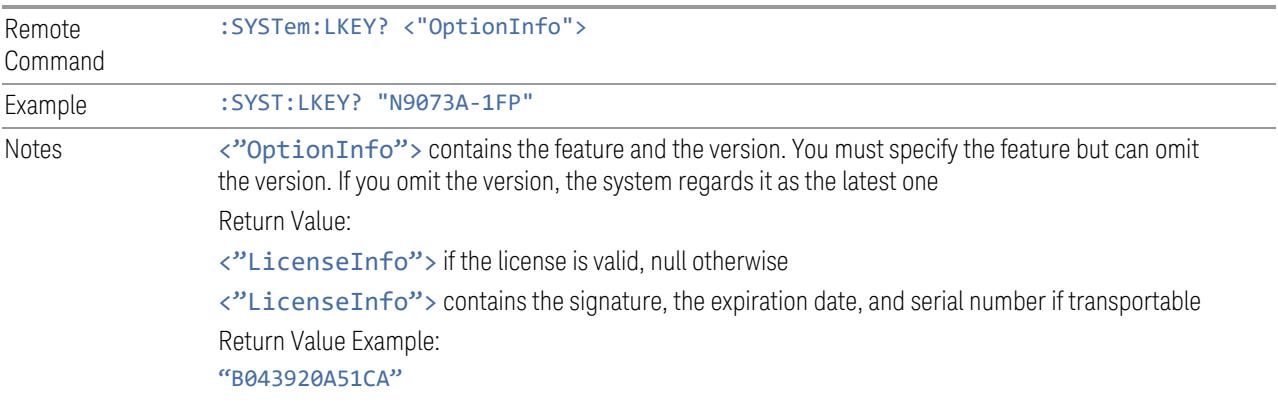

## **4.7.12 Host ID Query (Remote Query Only)**

Returns the Host ID as a string.

Remote Command : SYSTem: HID?

4 System 4.8 Security

## **4.8 Security**

Accesses capabilities for operating the instrument in a security-controlled environment.

The Security page of the System menu has two controls: USB Read/Write and Restore Security Defaults.

Dependencies Not available in UXM

#### **4.8.1 USB Write Protect**

The Windows operating system can be configured to disable write access to the USB ports for users who are in a secure environment where transferring data from the instrument is prohibited. The USB Write Protect control is a convenient way for you to disable write access to USB.

NOTE This control is only available to users with Administrator privileges.

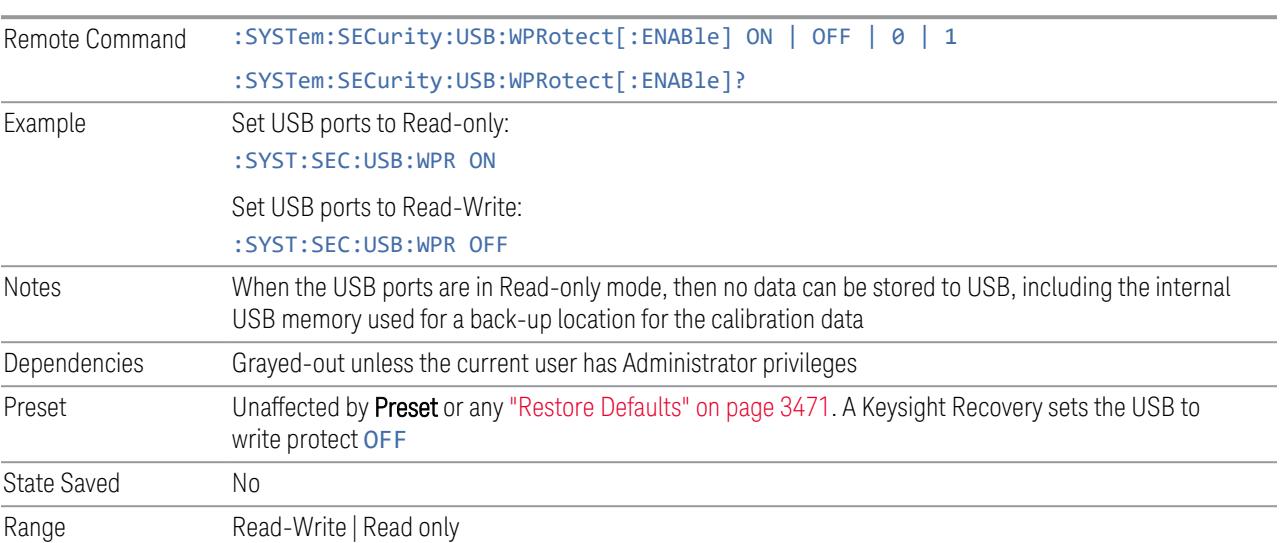

#### **4.8.2 Restore Security Defaults**

Sets USB Read/Write to Enable.

NOTE This control is only available to users with Administrator privileges.

## **4.9 Diagnostics**

Displays a slider that allows you to view Hardware Statistics.

Dependencies Not available in UXM

#### **4.9.1 Show Hardware Statistics**

Provides a display of various hardware statistics. The statistics include the following:

- Mechanical relay cycles (on models with mechanical relays)
- High and Low temperature extremes
- Elapsed time that the instrument has been powered-on (odometer)

Modular instruments display only time and temperature information.

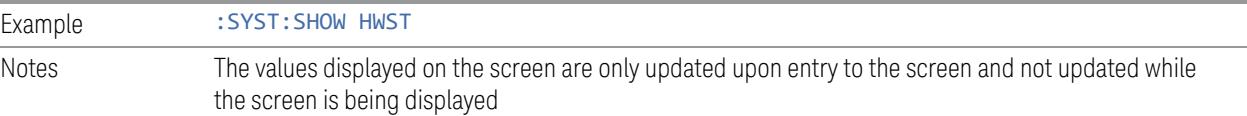

#### **4.9.2 Pathwave Calibration Advisor…**

This is a separate application that helps maintain your instrument at peak performance. You can set the cal interval, configure cal due reminders, check the cal status, view cal certificates and test reports, and contact Keysight for a cal service.

The embedded help documentation can be accessed in the instrument at: C:\Program [Files\Keysight\Calibration](file:///C:/Program Files/Keysight/Calibration Advisor/PCA.chm) Advisor\PCA.chm, or via the ? button at the top right of the PathWave Calibration Advisor window.

## **4.9.3 Query the Mechanical Relay Cycle Count (Remote Query Only)**

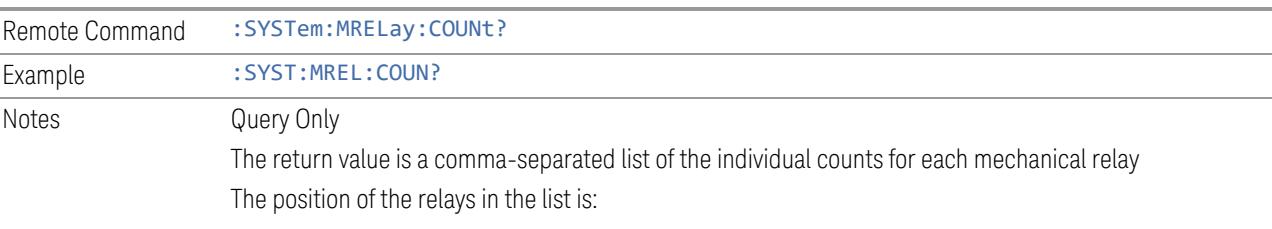

Returns the count of mechanical relay cycles.

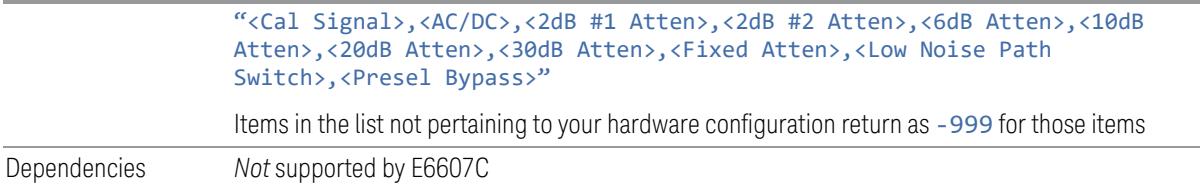

## **4.9.4 Query the Operating Temperature Extremes (Remote Query Only)**

Returns the low operating temperature extreme value. The value survives a powercycle and is the temperature extreme encountered since the value was reset by the factory or service center.

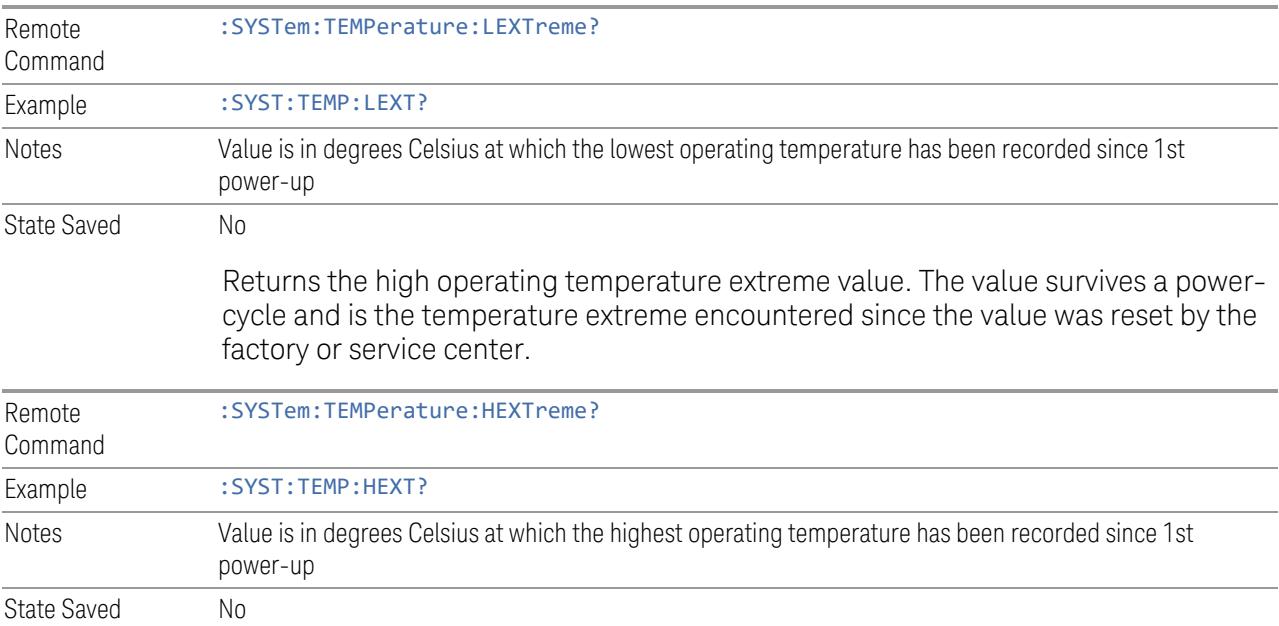

## **4.9.5 Query the Elapsed Time since 1 st power on (Remote Query Only)**

Returns the elapsed on-time in minutes since 1st power-on.

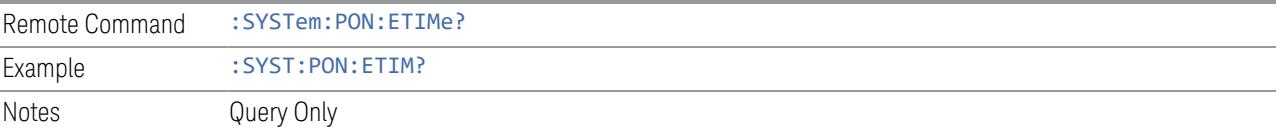

## **4.10 Service**

Accesses capabilities performed in the factory or under instructions from repair procedures. This key is only visible when the logged-in user is "advanceduser" or "saservice". The first access to the Service menu after invoking the instrument application will require an authentication Service Code.

Dependencies Not available in UXM

4 System 4.11 SCPI Recorder

## **4.11 SCPI Recorder**

Allows you to view active recording content, and edit the content. Right-click or touch and hold on any UI control to display a menu allowing you to record the SCPI associated with the control.

Selecting this tab displays the **Recorder** dialog on the right. The dialog displays the recorder table with the data in chronological order of recording. The Function Label column shows the feature name, for example, Center Frequency, and the SCPI column shows the full mnemonic corresponding to the feature.

### **4.11.1 Continuous SCPI Recording**

<span id="page-3569-0"></span>Toggles the state of continuous recording.

When enabled (ON), *all* user interaction with settings that are Immediate Actions, and that have associated SCPI commands or queries, are added as recording entries in chronological order. Not every User Interface action has a corresponding SCPI command/query, for example, navigation actions between dialogs and menus in the User Interface do not have corresponding SCPI commands. All settings or a measurement that are accessible via menus have SCPI commands, so modifying those settings will create entries in the Recorder.

As a convenience, this feature can also be toggled (without visiting the SCPI Recording menu) by clicking the SCPI icon which has been added to the left of the "gear" icon (as illustrated below):

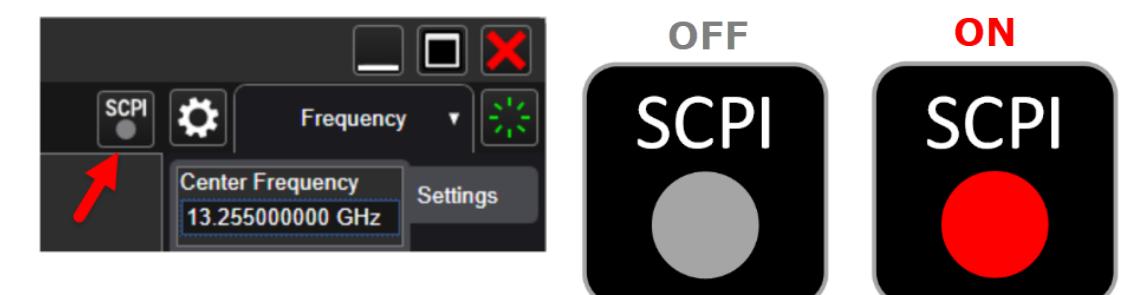

When recording is turned on, some entries are automatically created and added to the recording. These are: :INST:CONF:<mode>:<meas> (see ["Mode"](#page-131-0) on page [132\)](#page-131-0) and \*OPC? (see "\*OPC? - Operation [Complete"](#page-4131-0) on page 4132). These commands set the current Mode and Measurement, perform a Mode Preset, then cause the instrument to wait for the completion of any previous commands. When Continuous SCPI Recording fills the recording container to the limit, a warning message is displayed to notify you that the recording container is full

and recording will be stopped, unless the recording limit is increased.

NOTE To maintain the integrity of recording, stop recording before sending remote commands to the instrument. Changes made to the instrument via remote SCPI are not recorded.

#### **4.11.2 Recording Limit**

When ["Continuous](#page-3569-0) SCPI Recording" on page 3570 is enabled, every change you make is recorded into the recording system, which can lead to extremely large recordings.

This value limits how much content can be saved into the recording table. You may change this number to suit your needs, but the value cannot be less than 0 or greater than 500. When the recording length reaches the limit, a warning is displayed to indicate that the recording size has reached the limit and recording will be stopped.

The default limit is 250. If the limit is reduced after recording entries are added, the reduced count cannot be less than the current number of entries in the recording. If the newly-entered limit is smaller than the existing number of entries, then the actual new limit is set to the current number of entries. Increasing the limit will increase memory consumption.

#### **4.11.3 Play All**

Clicking this control causes each of the entries in the SCPI Recorder table to be executed.

If execution results in any errors, then a message box showing the SCPI command, and its corresponding error are displayed after play has completed.

#### **4.11.4 Play Selected**

You can select a row in the SCPI recording table, then click **Play Selected** to play that entry. Play Selected is disabled if the recording table is empty, or when no row is selected. You can then select another row and play the selection, but, if you want to play back in a particular order, you must execute the plays in the desired sequence.

After playing the selected entry, the selected row is moved down by one entry.

4 System 4.11 SCPI Recorder

#### **4.11.5 Copy**

Copies the SCPI column data to the system clipboard, to make it available for Paste operations.

#### **4.11.6 Insert \*OPC? Below**

Certain queries and commands must be sent during instrument programming, but there is no corresponding user-interface control for these commands. This control allows you to insert one such query: \*OPC? below the selected row.

#### **4.11.7 Move Up**

Moves the selected / highlighted row up by 1 slot. Note that moving a mode or measurement switch entry in the table may impact context for subsequent entries in the table.

#### **4.11.8 Move Down**

Moves the selected / highlighted row down by 1 slot. Note that moving a mode or measurement switch entry in the table may impact context for subsequent entries in the table.

#### **4.11.9 Delete Row**

Deletes the selected entry from the recording table. Note that some entries may have subsequent entries related to the row that you delete, for example, \*OPC?, which may be added automatically after a mode or measurement switch.

#### **4.11.10 Delete All**

Deletes all entries from the recording table. A warning message is displayed: "All recording data will be deleted".

To confirm that you want to delete the entire recording content, click OK, or click Cancel to avoid deleting it.

## **4.12 System Remote Commands (Remote Commands Only)**

These commands have no front-panel key equivalent.

- "List installed Options [\(Remote](#page-3572-0) Query Only)" on page 3573
- "Lock the [Front-panel](#page-3573-0) keys (Remote Command Only)" on page 3574
- "Lock [Workstation](#page-3573-1) (Remote Command Only)" on page 3574
- "List SCPI [Commands](#page-3575-0) (Remote Query Only)" on page 3576
- "Front Panel activity history [\(Remote](#page-3575-1) Query only)" on page 3576
- "SCPI activity history [\(Remote](#page-3576-0) Query only)" on page 3577
- ["Instrument](#page-3576-1) start time (Remote Query only)" on page 3577
- "SCPI Version Query [\(Remote](#page-3577-0) Query Only)" on page 3578
- "Date (Remote [Command](#page-3577-1) Only)" on page 3578
- "Time (Remote [Command](#page-3577-2) Only)" on page 3578
- "Input Overload Enable (Remote [Command](#page-3578-0) Only)" on page 3579
- <span id="page-3572-0"></span>– "Power Up [\(Remote](#page-3578-1) Query Only)" on page 3579

## **4.12.1 List installed Options (Remote Query Only)**

Lists the installed options that pertain to the instrument (signal analyzer).

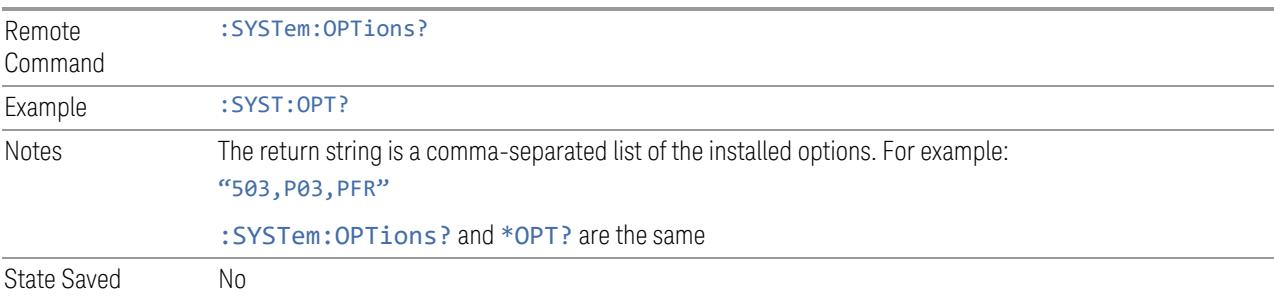

4 System

<span id="page-3573-0"></span>4.12 System Remote Commands (Remote Commands Only)

### **4.12.2 Lock the Front-panel keys (Remote Command Only)**

Disables the instrument keyboard to prevent local input when the instrument is controlled remotely. Annunciation showing a "K" for KLOCk (keyboard lock) alerts the local user that the keyboard is locked. KLOCk is similar to the GPIB Local Lockout function; namely that no front-panel keys are active except for the Power Standby key. (The instrument is allowed to be turned-off if KLOCk is ON.) The KLOCk command is used in remote control situations where Local Lockout cannot be used.

Although primary intent of KLOCk is to lock-out the front panel, it will lock-out externally connected keyboards through USB. KLOCk has no effect on externally connected pointing devices (mice).

The front panel 'Local' key (Cancel/Esc) has no effect if KLOCk is ON.

See also "Local [Button"](#page-178-0) on page 179.

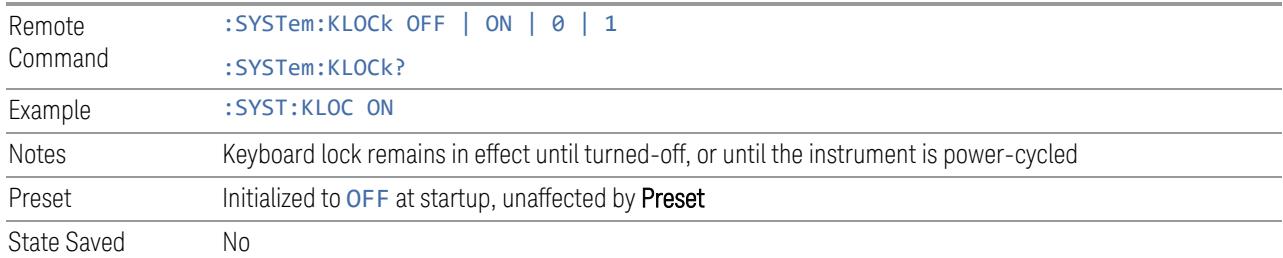

#### **4.12.3 Lock Workstation (Remote Command Only)**

<span id="page-3573-1"></span>Performs the same functionality as the Win+L function or the "Lock" function on the CTL-ALT-DEL screen in Windows.

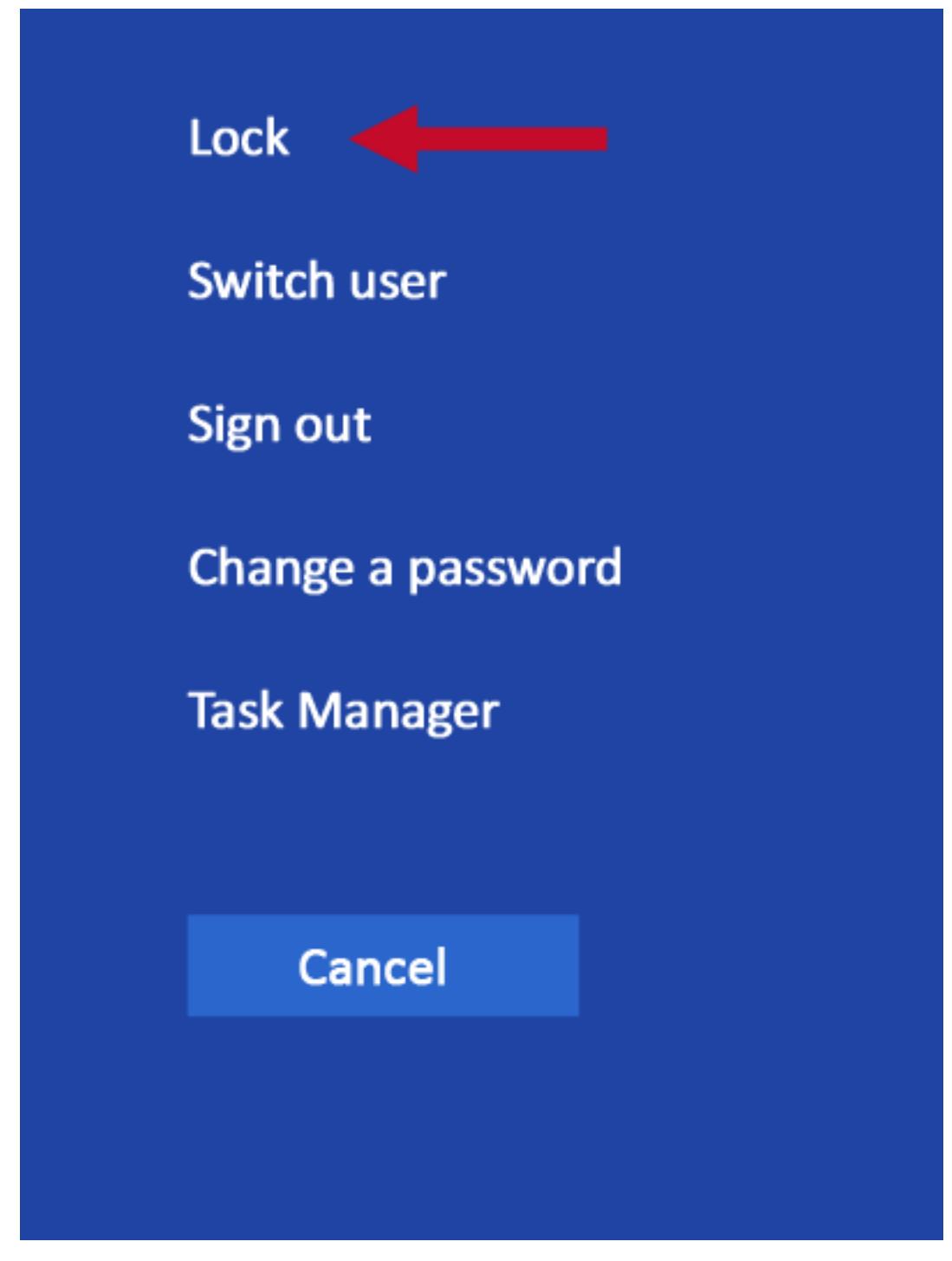

As soon as you do this, the computer is locked. The initial login screen appears; noone can access the computer at that point unless they have an account and know the account's password.

Failure to initiate adds an error to the Windows event log for SA;

4 System 4.12 System Remote Commands (Remote Commands Only)

"LockWorkStation - Failed to initiate function" See also "Local [Button"](#page-178-0) on page 179.

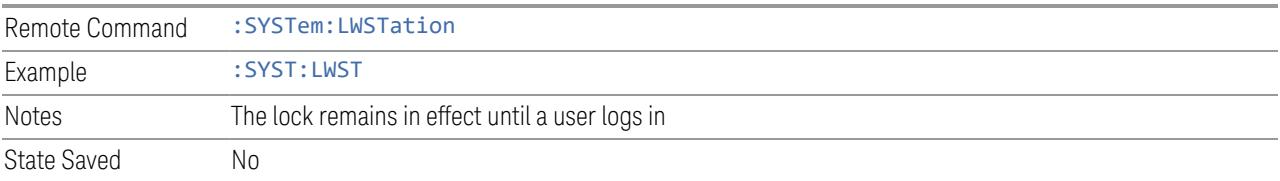

### **4.12.4 List SCPI Commands (Remote Query Only)**

<span id="page-3575-0"></span>Outputs a list of the valid SCPI commands for the currently selected Mode.

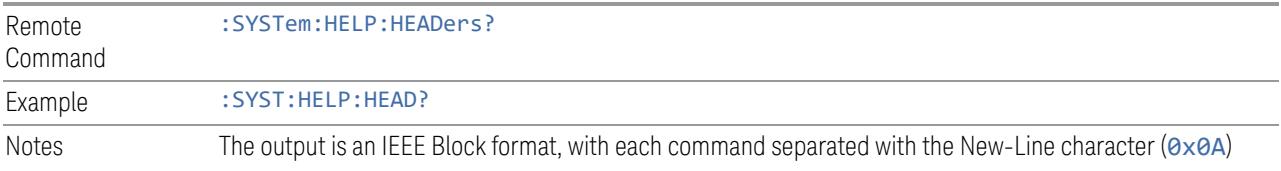

## **4.12.5 Front Panel activity history (Remote Query only)**

<span id="page-3575-1"></span>Instrument front panel usage can be monitored using : SYSTem: METRics: FPANel?. The monitoring occurs for front panel hardkey or softkey operation (including mouse or touch operation on instruments with Multi-Touch User Interface). The information of the usage pertains to the activity since the instrument application was started; the information does not persist after the application is terminated, or the instrument has been rebooted.

To prevent the front panel from being placed into Remote the monitoring must occur via an I/O protocol such as LAN Socket, or the remote program performing the monitoring must explicitly place the instrument into Local after the query has been performed.

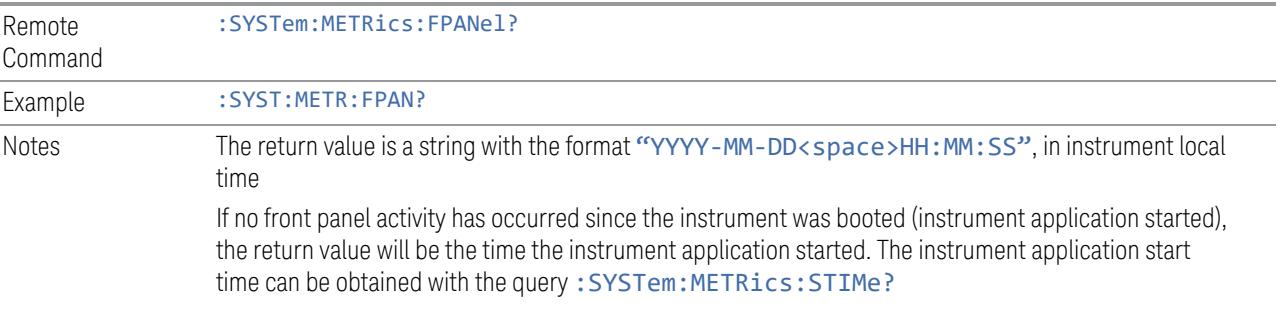

#### **4.12.6 SCPI activity history (Remote Query only)**

<span id="page-3576-0"></span>Instrument remote operation usage via SCPI can be monitored using :SYSTem:METRics:SCPI?. The monitoring occurs for SCPI control from any I/O channel (GPIB, USB, or LAN). The information of the usage pertains to the activity since the instrument application was started; the information does not persist after the application is terminated, or the instrument has been rebooted.

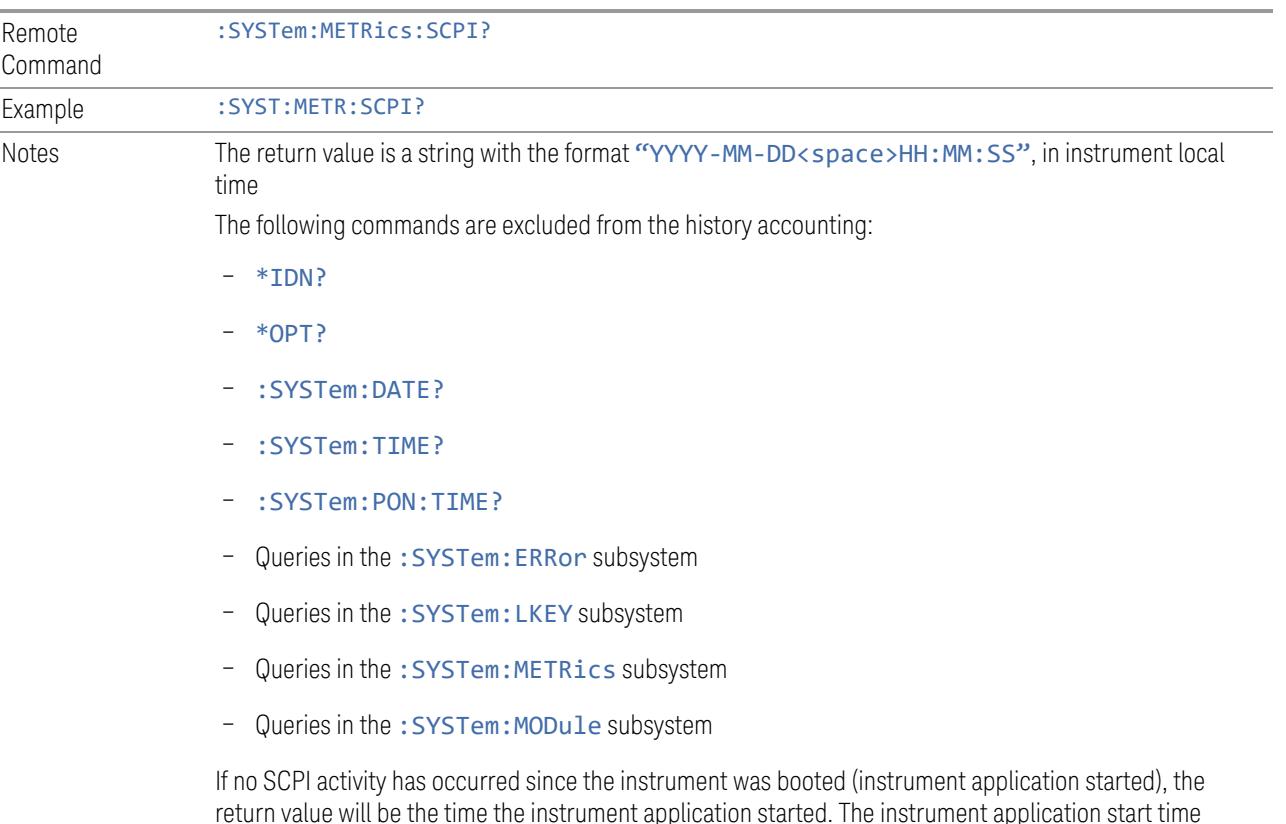

<span id="page-3576-1"></span>return value will be the time the instrument application started. The instrument application start time can be obtained with :SYSTem:METRics:STIMe?

#### **4.12.7 Instrument start time (Remote Query only)**

To determine if instrument activity has occurred, : SYSTem: METRics: STIMe? can be used to determine the instrument application start time.

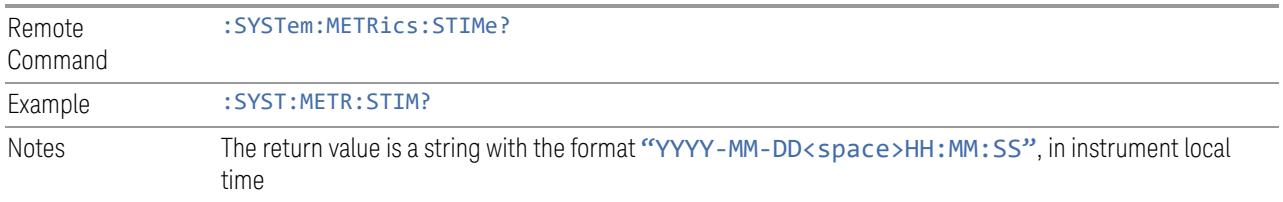

4 System 4.12 System Remote Commands (Remote Commands Only)

#### **4.12.8 SCPI Version Query (Remote Query Only)**

<span id="page-3577-0"></span>Returns the SCPI version number with which the instrument complies. The SCPI industry standard changes regularly. This command indicates the version used when the instrument SCPI commands were defined.

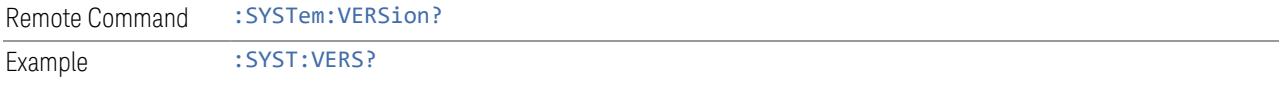

#### **4.12.9 Date (Remote Command Only)**

<span id="page-3577-1"></span>The recommended access to the Date, Time, and Time zone of the instrument is through the Windows native control (Control Panel, or accessing the Task Bar). You may also access this information remotely, as shown in here and in "Time [\(Remote](#page-3577-2) [Command](#page-3577-2) Only)" on page 3578.

Sets or queries the date in the instrument.

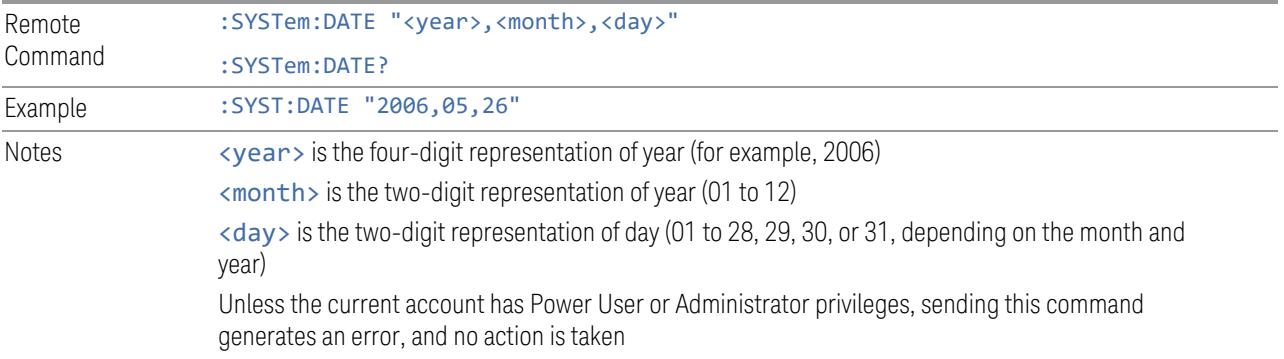

#### **4.12.10 Time (Remote Command Only)**

<span id="page-3577-2"></span>Sets or queries the time in the instrument.

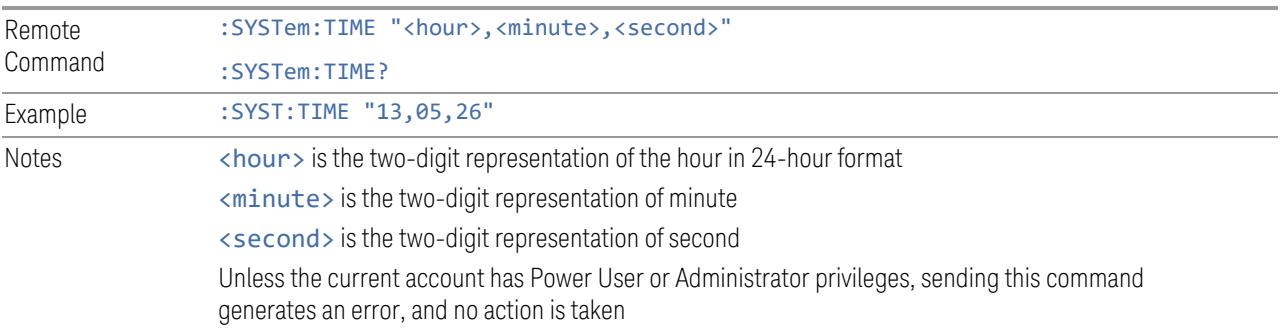

#### **4.12.11 Input Overload Enable (Remote Command Only)**

<span id="page-3578-0"></span>Input Overload errors are reported using the Input Overload status bit (bit 12 in the Measurement Integrity Status Register). Input Overloads (for example, ADC Overload errors) can come and go with great frequency, generating many error events (for example, for signals just on the verge of overload), and so are not put into the SCPI error queue by default. Normally the status bit is the only way for detecting these errors remotely.

Use this command to enable or disable Input Overload reporting to the SCPI queue. By default, reporting is disabled. Send :SYSTem:ERRor:OVERload ON. to enable, or :SYSTem:ERRor:OVERload OFF to disable. In either case, Input Overloads *always* set the status bit.

NOTE **For versions of firmware before A.10.01, Input Overload was only a Warning and** so was never available in the SCPI queue, although it did set the status bit. For A.10.01 and later, Input Overload is an error, which can be enabled to the SCPI queue using this command.

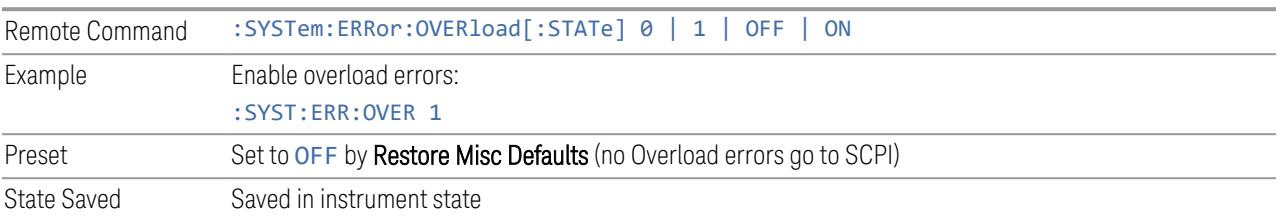

## **4.12.12 Power Up (Remote Query Only)**

<span id="page-3578-1"></span>Returns a list of errors encountered during the application boot-up, such as: mismatch FW-FPGA, missing Calibration data, missing hardware, and construction errors.

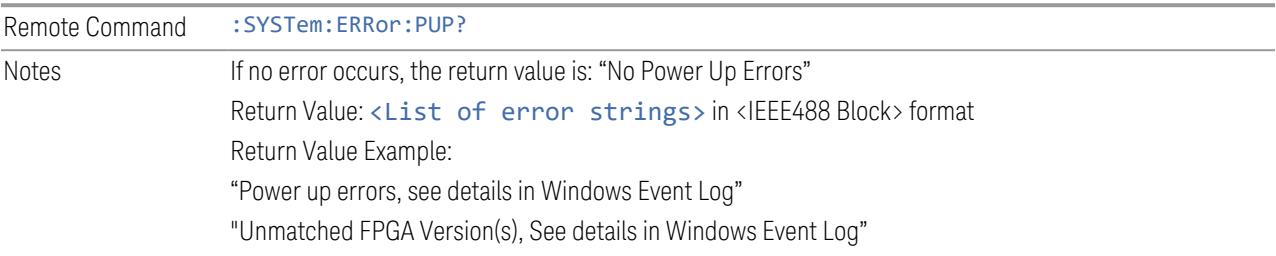

# **5 Preset**

<span id="page-3579-0"></span>The Preset functions can be accessed in two ways:

- By pressing the Mode Preset or User Preset front panel keys:

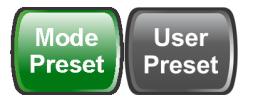

– From the menu "Preset [Dropdown"](#page-3582-0) on page 3583, which appears when you press the green Preset icon (in the upper right corner of the display):

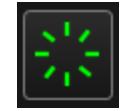

#### Types of Preset

The table below shows all possible presets, their corresponding SCPI commands and front-panel access methods.

Instrument settings are tiered in scope from those local to the current measurement to those global to all measurements and Modes. There are presets tailored to each scope. The table identifies the scope of each preset type.

NOTE To get a Mode back to a fully predefined state, you should execute ["Restore](#page-3585-0)" Mode [Defaults"](#page-3585-0) on page 3586 and ["Input/Output](#page-3586-0) Preset" on page 3587, but since Input/Output Preset is a global function, it affects all Modes.

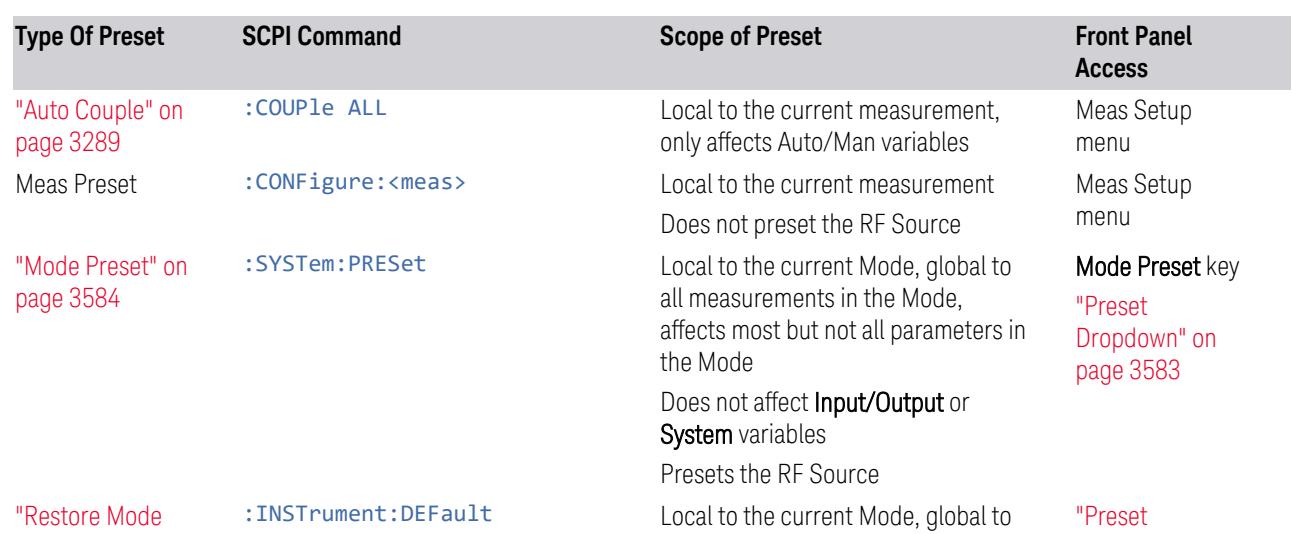

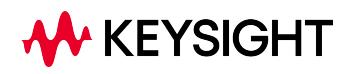

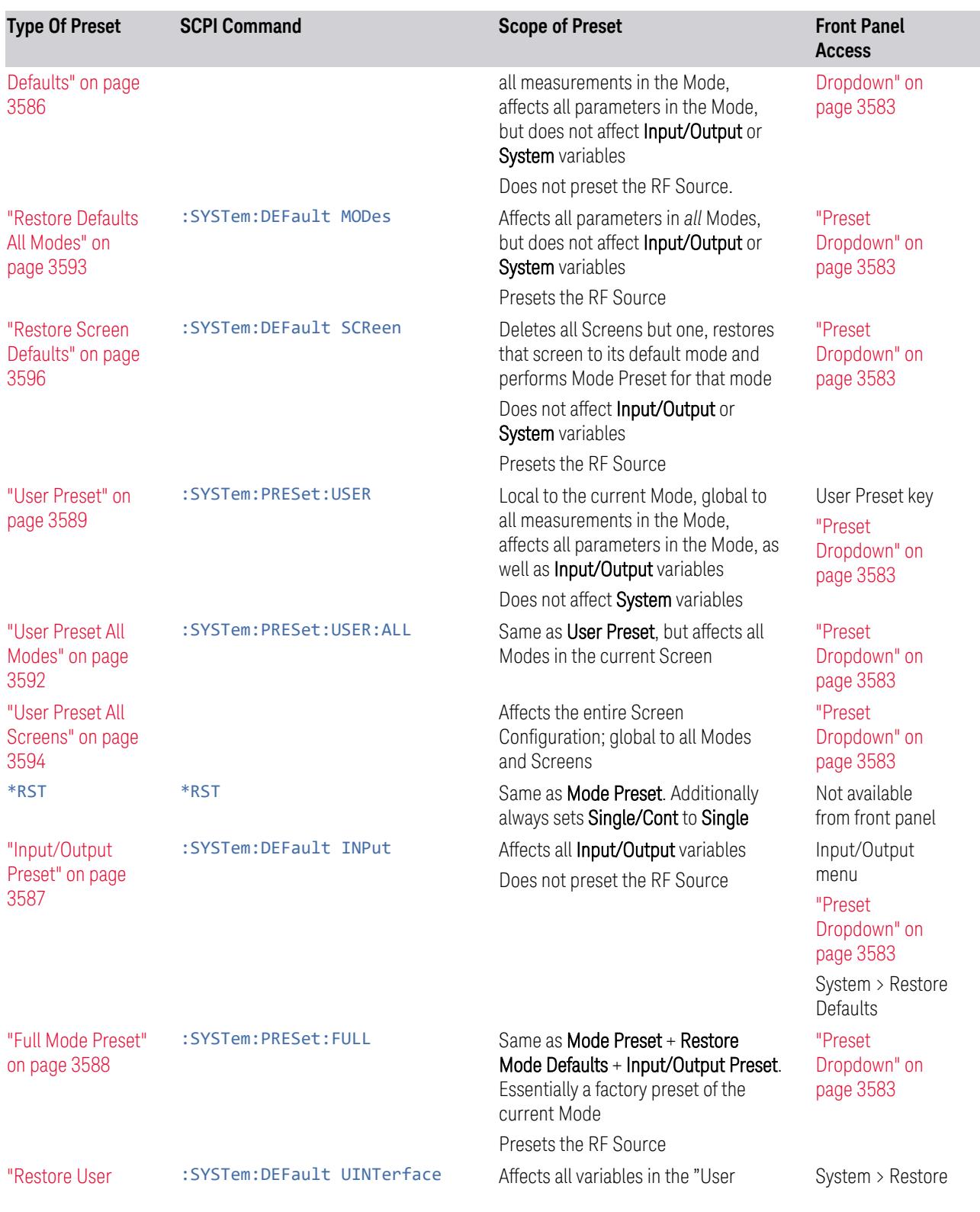

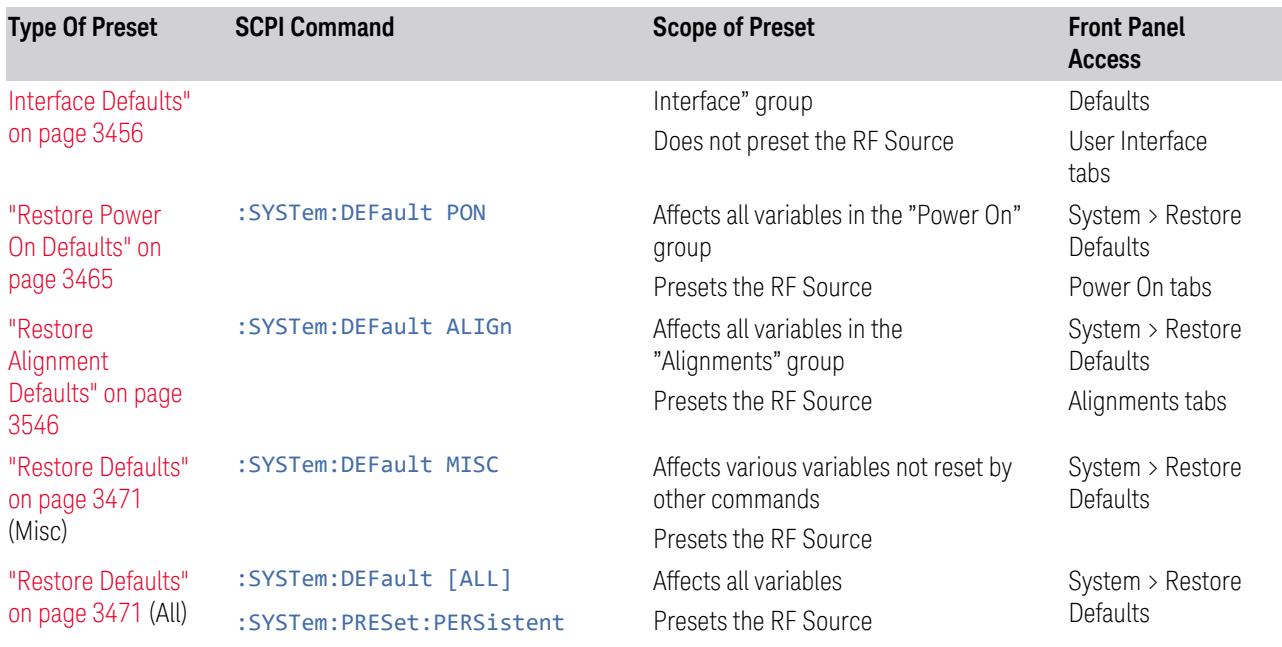

5 Preset 5.1 Preset Dropdown

## **5.1 Preset Dropdown**

<span id="page-3582-0"></span>The Preset dropdown contains the following controls. In the image below, click a control for details of that control.

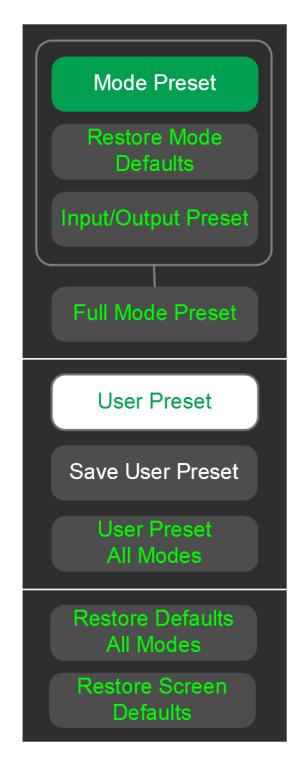

### **5.2 Mode Preset**

<span id="page-3583-0"></span>Returns the current Mode to a known state. Mode Preset*only* presets the current Screen; it does not affect any other Screens.

Mode Preset also presets the RF Source. In this sense, it is equivalent to pressing Source Preset on the Input/Output, RF Source menu panel.

Mode Preset can be executed from the "Preset [Dropdown"](#page-3582-0) on page 3583, or by pressing the **Mode Preset** front panel key:

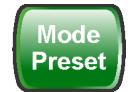

It does the following for the currently active Mode:

- Aborts the currently running measurement
- Switches to the default measurement and displays the default menu for that measurement
- Sets most parameters for the Mode and all its Measurements to a preset state
- Clears the input and output buffers
- Sets Status Byte to 0

Mode Preset does *not* cause a Mode switch, nor affect any Input/Output or System settings (those set in the System Settings dialog).

Furthermore, some Mode settings are unaffected by Mode Preset (for example, Noise Floor Extensions, Limit Line data, reference marker numbers, etc.) These are only reset by "Restore Mode [Defaults"](#page-3585-0) on page 3586. In each parameter's definition table there is a note that indicates whether it is reset by Mode Preset or by Restore Mode Defaults.

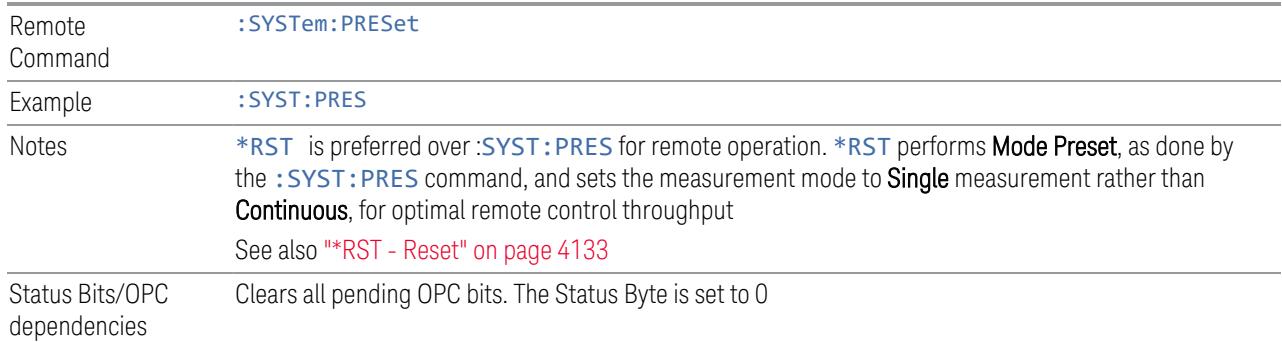

See ["Preset"](#page-3579-0) on page 3580 for more details.

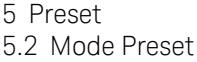

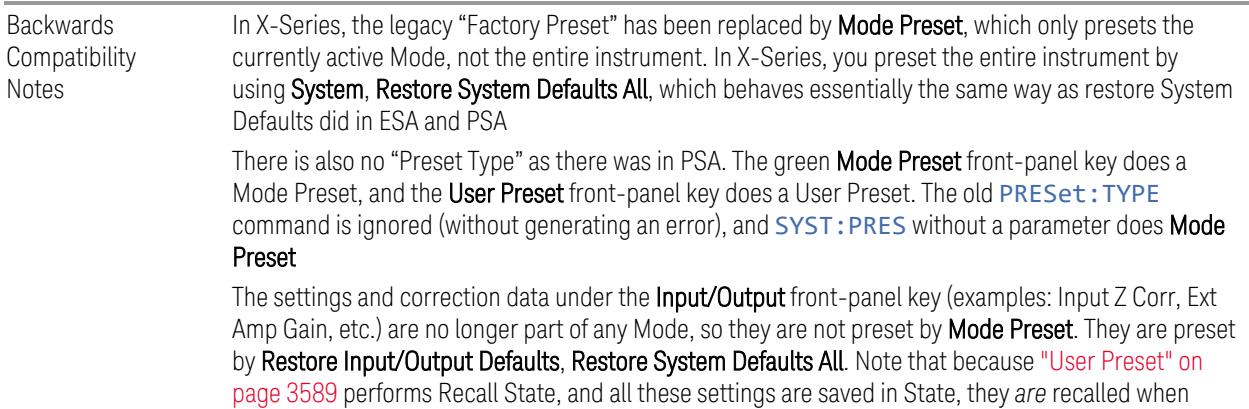

using **User Preset** 

## **5.3 Restore Mode Defaults**

<span id="page-3585-0"></span>Most settings within a Mode are affected by "Mode [Preset"](#page-3583-0) on page 3584, but some Mode settings are unaffected (for example, Noise Floor Extensions, Limit Line data, reference marker numbers, etc.) Restore Mode Defaults resets all these additional settings, as well as all the Mode Preset settings, *except* the RF Source.

In each parameter's definition table, there is a note that indicates whether that parameter is reset by Mode Preset or by Restore Mode Defaults.

Note that a Recall State affects all a Mode's settings, both the Mode Preset settings and the ones additionally affected by Restore Mode Defaults.

Restore Mode Defaults can be executed from the "Preset [Dropdown"](#page-3582-0) on page 3583.

When **Restore Mode Defaults** is selected, a message appears saying

This will reset all of the current Mode's variables to their default state. This action cannot be undone. Do you want to proceed?

The message provides OK and Cancel buttons, to let you confirm or cancel the reset operation.

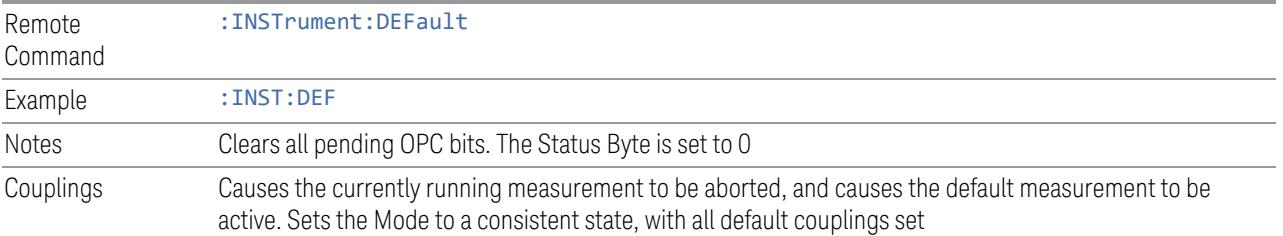

<span id="page-3586-0"></span>5 Preset 5.4 Input/Output Preset

## **5.4 Input/Output Preset**

Resets the group of settings and data associated with the **Input/Output** front-panel key to their default values. These settings are not affected by "Mode [Preset"](#page-3583-0) on page [3584,](#page-3583-0) because they are generally associated with connections to the instrument, which generally should remain unaltered.

All the variables set under the **Input/Output** front panel key are reset by Input/Output Preset, including Amplitude Corrections and Data (described in the Corrections section), with the exception of RF Source settings, which are unaffected.

By using Input/Output Preset and "Restore Mode [Defaults"](#page-3585-0) on page 3586, a full preset of the current Mode can be performed, with the caveat that, since Input/Output Preset is a global function, it affects *all* Modes.

Input/Output Preset can be executed from the Input/Output menu, from the ["Preset](#page-3582-0) [Dropdown"](#page-3582-0) on page 3583, or from the Restore Defaults menu under the System key.

When **Input/Output Preset** is selected, a message appears saying:

"This will reset all of the Input/Output variables to their default state, including which input is selected, all Amplitude Correction settings and data, all External Mixing settings, all Frequency Reference settings and all Output settings.

It will not affect Alignment data or settings.

It will not affect RF Source settings.

This action cannot be undone. Do you want to proceed?"

The message provides OK and Cancel buttons, to let you confirm or cancel the operation.

Example : SYST:DEF INP

Presets all **Input/Output** variables to their factory default values

## **5.5 Full Mode Preset**

<span id="page-3587-0"></span>Same as performing "Mode [Preset"](#page-3583-0) on page 3584, "Restore Mode [Defaults"](#page-3585-0) on page [3586,](#page-3585-0) and ["Input/Output](#page-3586-0) Preset" on page 3587. Essentially a factory preset of the current Mode.

When Full Mode Preset is selected, a message appears saying:

This will reset all of the current Mode's variables and all of the Input/Output variables to their default state, including Input and Output selection and settings, Amplitude Correction, Frequency Reference and RF Source settings.

It will not affect Alignment data or settings.

This action cannot be undone. Do you want to proceed?

The message provides OK and Cancel buttons, to let you confirm or cancel the operation.

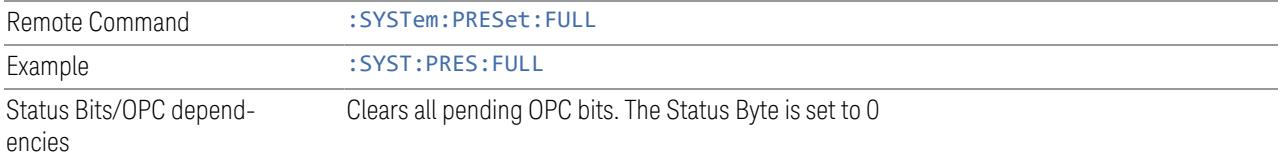

<span id="page-3588-0"></span>5 Preset 5.6 User Preset

### **5.6 User Preset**

Recalls a state previously saved using "Save User [Preset"](#page-3590-0) on page 3591. You can save a User Preset state for each Mode, allowing you to define your own favorite state for each Mode and recall it at the touch of a single button.

User Preset can be executed by pressing the User Preset front panel key, or from the "Preset [Dropdown"](#page-3582-0) on page 3583.

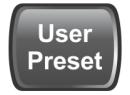

Because User Preset is actually a Recall State, rather than a predefined Preset, it works a little differently from "Mode [Preset"](#page-3583-0) on page 3584, in that it affects all the variables that normally only reset on "Restore Mode [Defaults"](#page-3585-0) on page 3586, and it affects the Input/Output variables, because both of these are included in State files.

A default User Preset file is provided for each Mode, which simply matches the current Mode's state after Restore Mode Defaults and ["Input/Output](#page-3586-0) Preset" on page [3587](#page-3586-0) has been performed.

NOTE In products that run multiple instances of the X-Series Application, all instances use the same location to save User Preset state. So, saving User Preset of one instance will overwrite the Save User Preset of another instance.

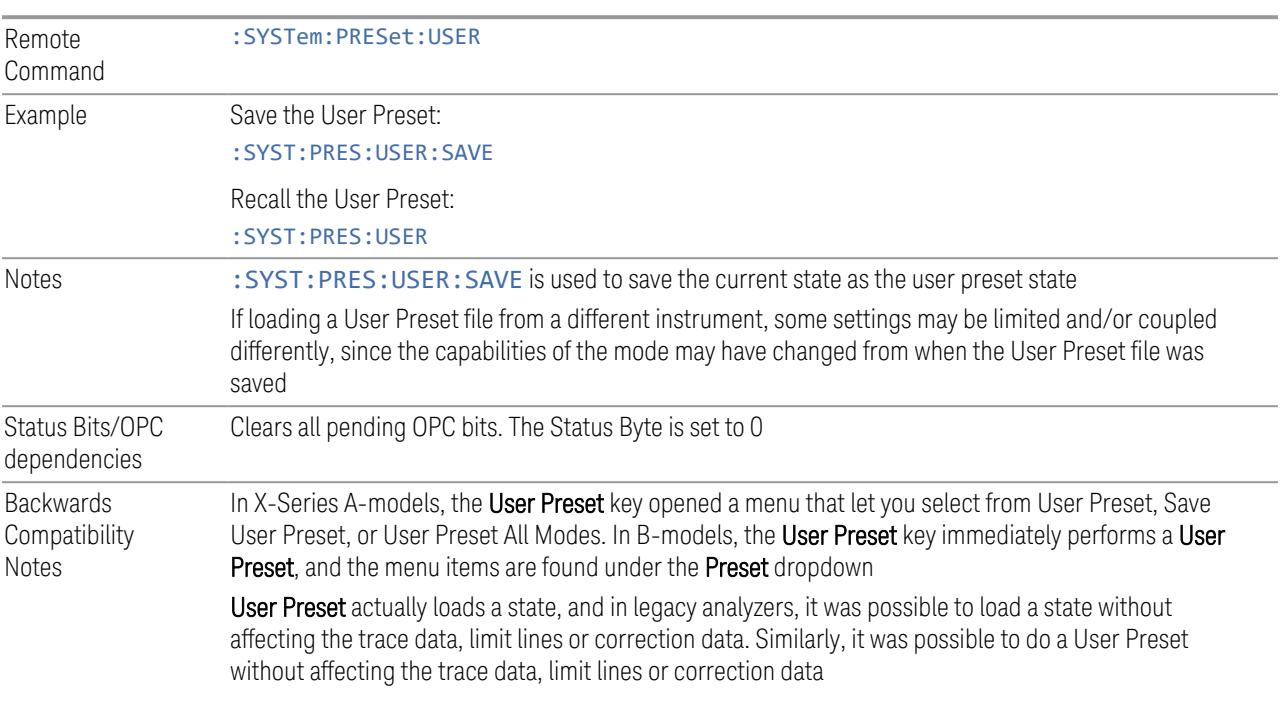

In X-Series, "state" always includes all of this data; so whenever state is loaded, or User Preset is executed, all the traces, limit lines and corrections are affected

In ESA and PSA, User Preset affected the entire instrument's state. In X-Series, User Preset only recalls the state for the active Mode. There is a User Preset file for each Mode. User Preset can never cause a Mode switch as it could in legacy analyzers. If you want to recall all Modes to their user preset file state, perform User Preset *after* switching into each Mode

User Preset recalls Mode state, which can now include data, such as traces, whereas in ESA and PSA, User Preset did not affect data

5 Preset 5.7 Save User Preset

## **5.7 Save User Preset**

<span id="page-3590-0"></span>Saves the state of the currently active Mode in a unique location, for recall by the key "User [Preset"](#page-3588-0) on page 3589. Each Mode has one such location, so, for each Mode, one User Preset can be defined.

Save User Preset can be executed from the "Preset [Dropdown"](#page-3582-0) on page 3583.

*All* the Mode variables are saved, including those reset by "Mode [Preset"](#page-3583-0) on page [3584,](#page-3583-0) those only reset by "Restore Mode [Defaults"](#page-3585-0) on page 3586, and all Input/Output variables, so when you subsequently press User Preset, the instrument returns to the exact same setup that existed when you pressed Save User Preset. Thus, User Preset has wider scope than Mode Preset.

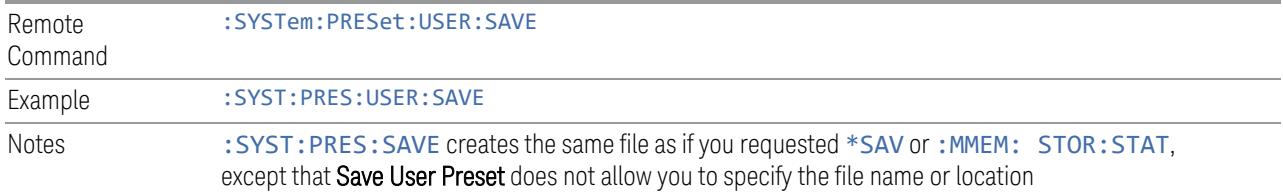

## **5.8 User Preset All Modes**

<span id="page-3591-0"></span>Recalls all the User Preset files for each Mode, switches to the Power-on Mode, and activates the saved measurement from the Power-on Mode User Preset file.

User Preset All Modes can be executed from the "Preset [Dropdown"](#page-3582-0) on page 3583

See also "User [Preset"](#page-3588-0) on page 3589.

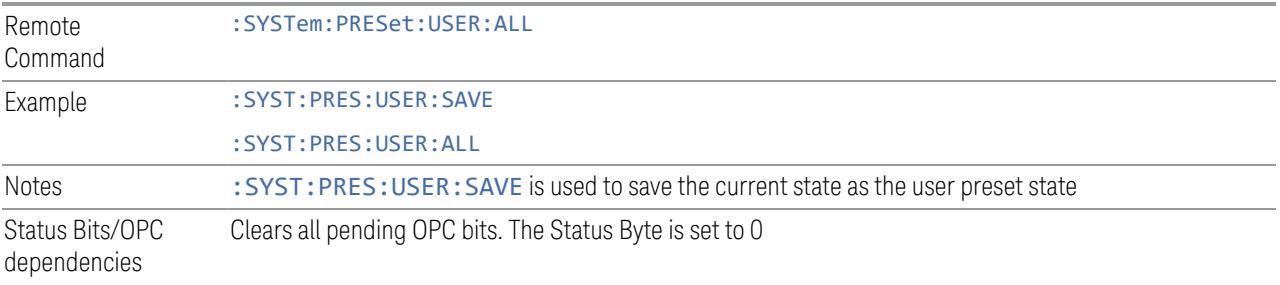

<span id="page-3592-0"></span>5 Preset 5.9 Restore Defaults All Modes

## **5.9 Restore Defaults All Modes**

Resets all Modes in the current Screen back to their default states, just as Restore Mode Defaults does, switches the current Screen to the Power-on Mode, and causes the default measurement for the Power On Mode to be active in the current Screen. Only the current Screen is affected.

Restore Defaults All Modes can be executed from the "Preset [Dropdown"](#page-3582-0) on page [3583.](#page-3582-0)

When Restore Defaults All Modes is selected, a message appears saying:

This will reset all of the variables for all of the Modes in the current Screen to their default state. This action cannot be undone. Do you want to proceed?

The message provides OK and Cancel buttons.

Example : SYST:DEF MOD Couplings Causes the currently running measurement to be aborted, a switch to the Power-on Mode, and activates the default measurement for the Power-on Mode

## **5.10 User Preset All Screens**

<span id="page-3593-0"></span>Recalls a screen configuration previously saved using "Save User [Preset](#page-3594-0) All [Screens"](#page-3594-0) on page 3595. The complete configuration of all Screens is loaded, including the state of each Screen.

Because User Preset All Screens performs a Recall State as part of its function, it affects all variables that are normally only reset by "Restore Mode [Defaults"](#page-3585-0) on page [3586,](#page-3585-0) and affects Input/Output variables, because both are included in State files.

Note that recalling a screen configuration in this manner wipes out your current screen configuration, and all states of all Screens.

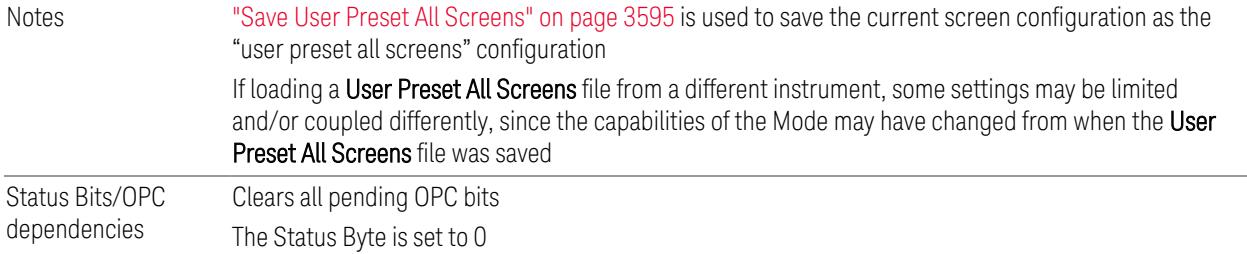

5 Preset 5.11 Save User Preset All Screens

## **5.11 Save User Preset All Screens**

<span id="page-3594-0"></span>Saves the current Screen Configuration in a unique location, for recall by ["User](#page-3593-0) Preset All [Screens"](#page-3593-0) on page 3594.

Save User Preset All Screens can be executed from the "Preset [Dropdown"](#page-3582-0) on page [3583.](#page-3582-0)

Besides the screen configuration, *all* Mode variables of all Screens are saved, including those reset by "Mode [Preset"](#page-3583-0) on page 3584, and those only reset by "Restore Mode [Defaults"](#page-3585-0) on page 3586, as well as all Input/Output variables, so when you subsequently press User Preset All Screens, the instrument returns to the exact Screen setup that existed when you pressed Save User Preset All Screens.

Notes Creates the same file as if you requested Screen Config + State save, except that Save User Preset All Screens does not allow you to specify the file name or location

## **5.12 Restore Screen Defaults**

<span id="page-3595-0"></span>Resets the Screen configuration to the factory default; deleting all screens, all screen names, all screen states, and setting ["Multiscreen"](#page-218-0) on page 219 to Off. A single screen will remain, set to the Power-on Mode, in a preset state with the default screen name.

Restore Screen Defaults can be executed from the "Preset [Dropdown"](#page-3582-0) on page [3583.](#page-3582-0)

When Restore Screen Defaults is selected, a message appears saying:

This function will delete all defined screens and their settings. This action cannot be undone.

Do you want to proceed?

The message provides OK and Cancel buttons.

Example : SYST:DEF SCReen

# **5.13 Preset Type (Remote Command Only)**

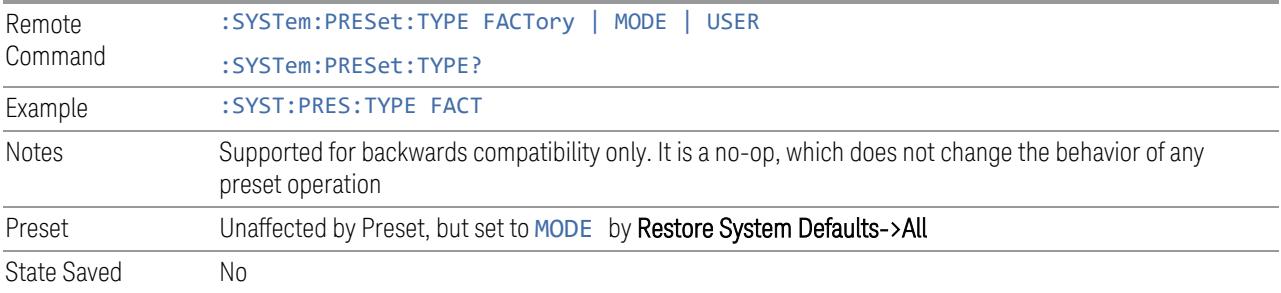

# **5.14 Restart Instrument (Shutdown)**

Shuts down the instrument, then reboots it.

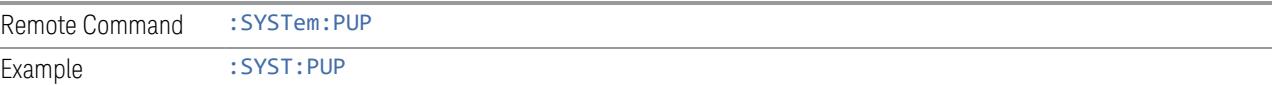

5 Preset 5.15 Restart Application (Application Shutdown)

## **5.15 Restart Application (Application Shutdown)**

Restarts the instrument application without rebooting the instrument. Before you send this command, make sure you have saved any trace or measurement data that you want to preserve.

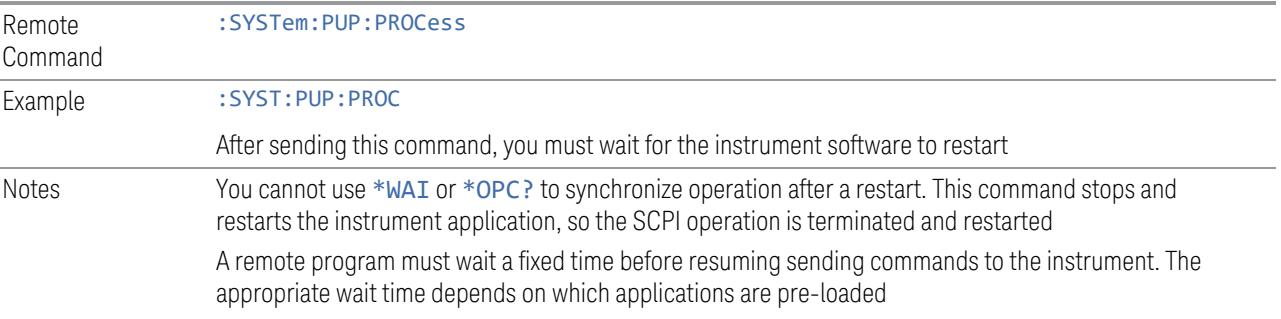

## **5.16 System Log Off (Remote Command Only)**

Provides a means to terminate all open Windows applications, and log off the current user. This is equivalent to performing the Windows command:

shutdown –l –f –t0

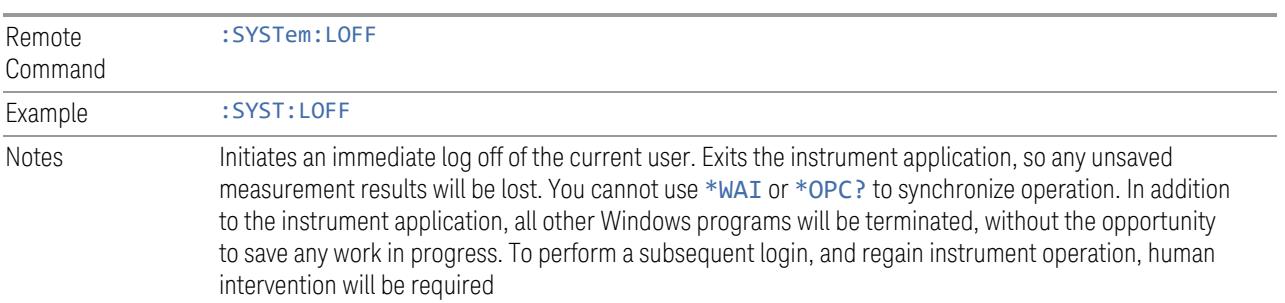
5 Preset 5.17 Power Standby (Instrument Shutdown)

# **5.17 Power Standby (Instrument Shutdown)**

Pressing the power switch powers down the instrument. You are warned that shutting down will cause the application to lose unsaved data, and the instrument lets you respond to this warning before shutting down.

The command below has the same effect, except that you can specify Normal mode (NORMal) or Forced mode(FORCe):

- In NORMal mode, the system waits until you respond to the warning prompt
- In FORCe mode, the system shuts down after 20 seconds, and all data will be lost

If the instrument is not properly shut down prior to removal of line power, the system will validate the Journaling File System and the Power-On Last State (if the instrument is in Power-On Last State) during the following power-on. If a problem is detected, a message appears indicating that the system 'recovered' from an inappropriate shutdown. This is only an issue if Power-On Type is Last State. If the Last State is not valid, the instrument will power up in the last active Mode, but will perform "Mode [Preset"](#page-3583-0) on page 3584.

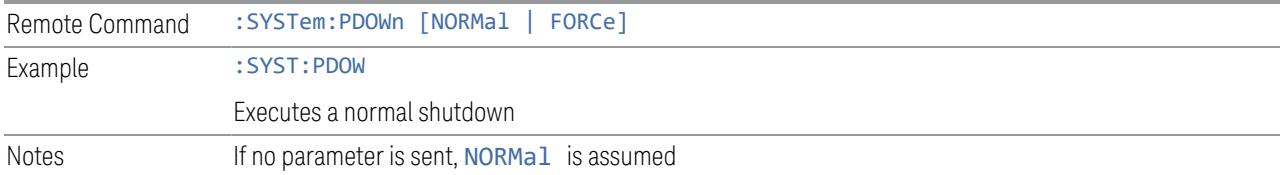

X-Series Signal Analyzers 5G NR Mode User's & Programmer's Reference

# **6 Input/Output**

Accesses menus that let you control the Input/Output parameters of the instrument. In general, these are functions associated with external connections to the instrument, either to the inputs or the outputs.

Input/output connections tend to be based on situation-specific hardware set up. For that reason, input/output settings do *not*, in general, change when you perform a Mode Preset. You can revert to the default values in one of three ways:

- Use Restore Input/Output Defaults, in the Input/Output menu
- Use System->Restore System Defaults->Input/Output Settings
- Use System -> Restore System Defaults->All

The settings survive a Preset and a Power cycle.

A few Input/Output settings *do* respond to Mode Preset. For example, if the Calibrator is on, Preset turns it off, and if DC coupling is in effect, Preset switches it to AC. These exceptions are noted in the SCPI tables for the excepted functions.

Input/Output features are common across multiple Modes and Measurements. In general, they do not change when you change Mode or Measurement, although some controls appear only in certain measurements.

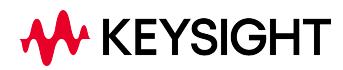

# **6.1 RF Source**

Lets you control and configure the internal RF Source. This tab only appears in models that support a built-in independent RF Source, which include E7760B, and modular products such as EXM and VXT.

External Source Control and built-in Tracking Sources are controlled using the Source tab in Meas Setup.

Dependencies Only appears in models that support a built-in independent RF Source, such as E7760B, EXM and VXT

# **6.1.1 RF Output**

Sets the source RF power output state.

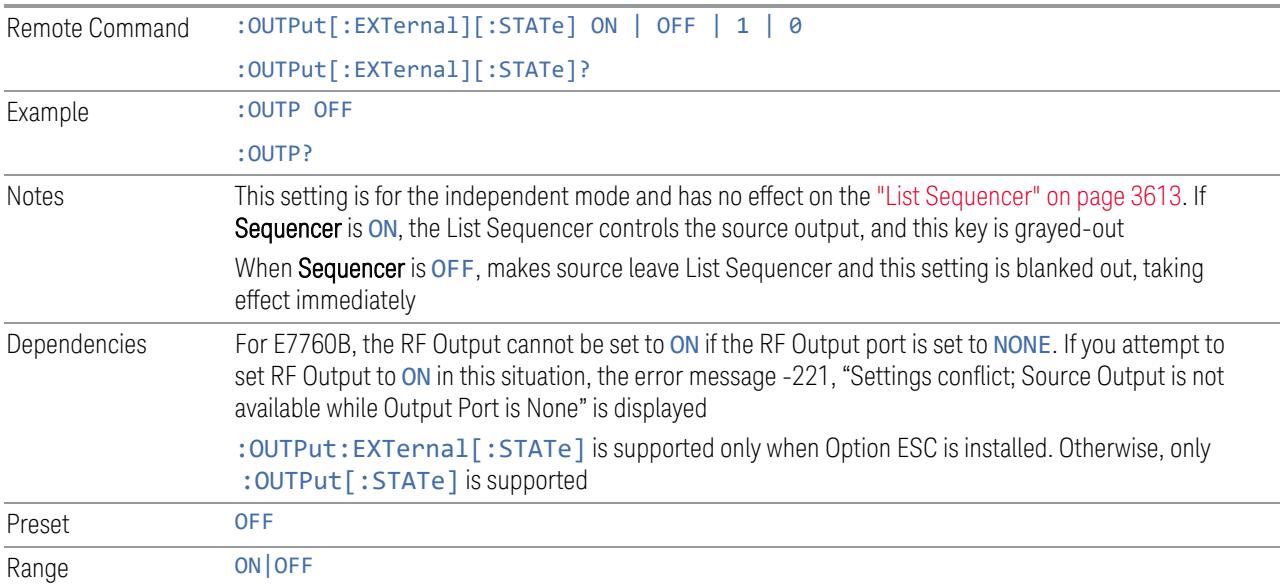

# **6.1.2 RF Output Port**

Specifies the RF Output Port used by the internal source.

Switching from the RF Output port to one of the RFIO ports changes the transmitter performance of the instrument.

The NONE selection is available to allow setting a half-duplex port to an Input, if it was previously assigned as an Output. Set the Output to NONE first, then any port can be assigned as an Input.

When using VXT M9410A/11A/15A/16A with Remote Radio Heads (such as the Keysight M1740A mmWave Transceiver for 5G), the choices in the dropdown menu appear as:

#### Head h RFHD p

For example, if you have two Radio Heads (numbered 1 and 2), each of which have two RF half-duplex ports, the choices for these ports will appear as below:

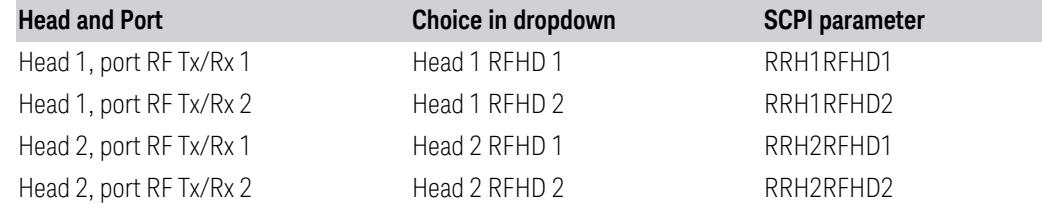

When using the E7770A Common Interface Unit, outputs may come from the DUT IF OUT ports on the rear of the CIU or the half-duplex ports on the front of the CIU labeled DUT IF In/Out. You would select GUI parameter IF Out n or SCPI parameter IFOutn for the DUT IF OUT ports or GUI parameter IFHD n or SCPI parameter IFHDn for the DUT IF In/Out ports. See "RF [Input](#page-3716-0) Port" on page 3717 "Parameters for VXT M9410A/11A/15A/16A and EXM when used with Radio Heads/CIU" for more details.

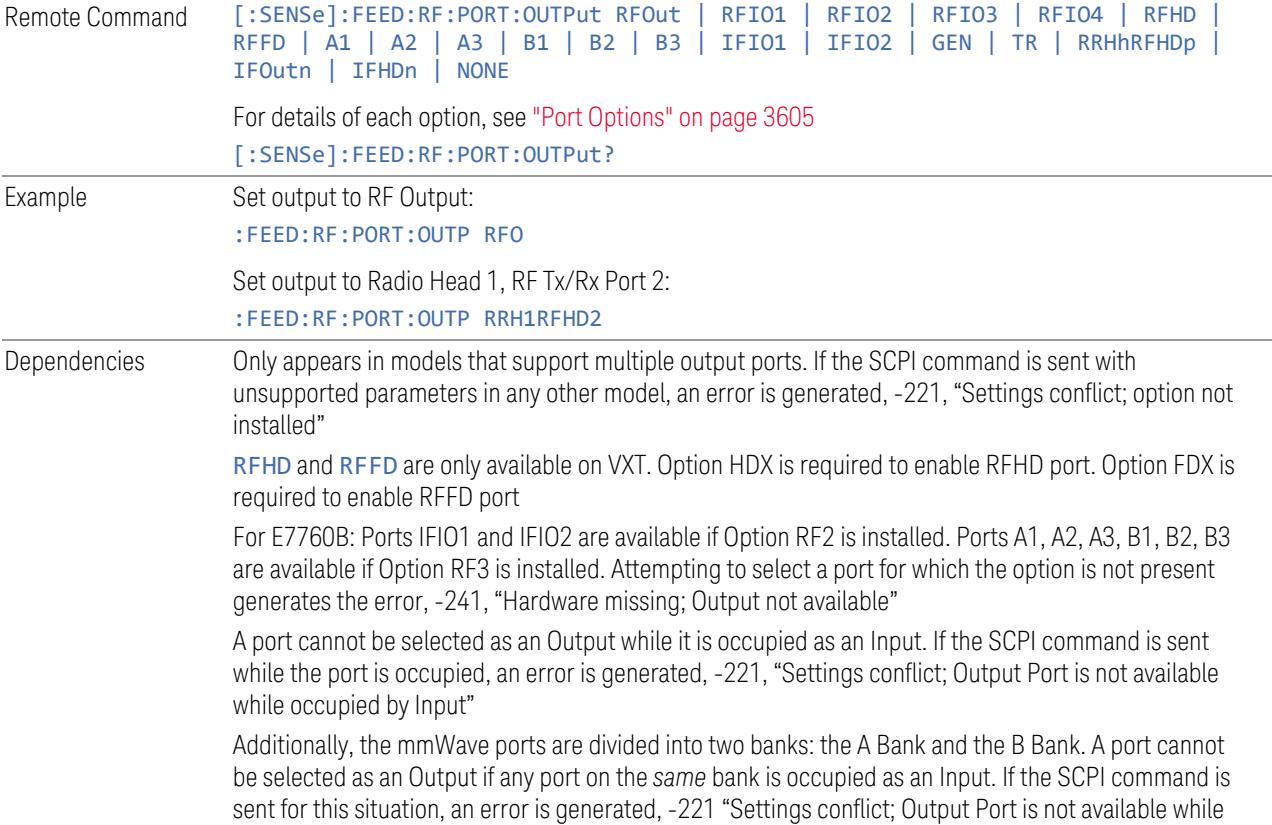

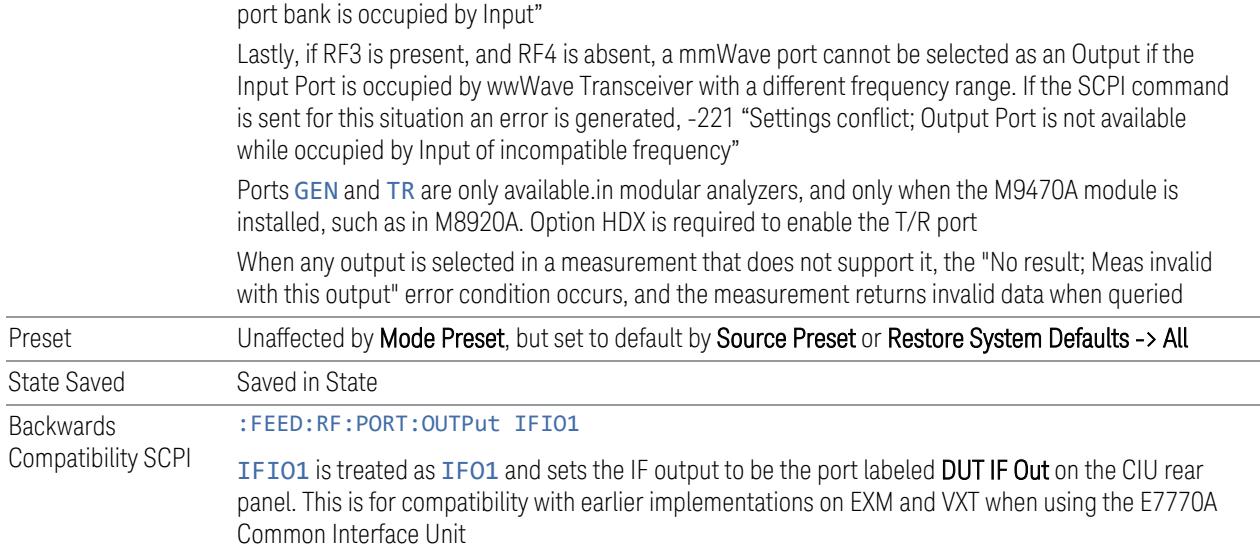

# <span id="page-3604-0"></span>Port Options

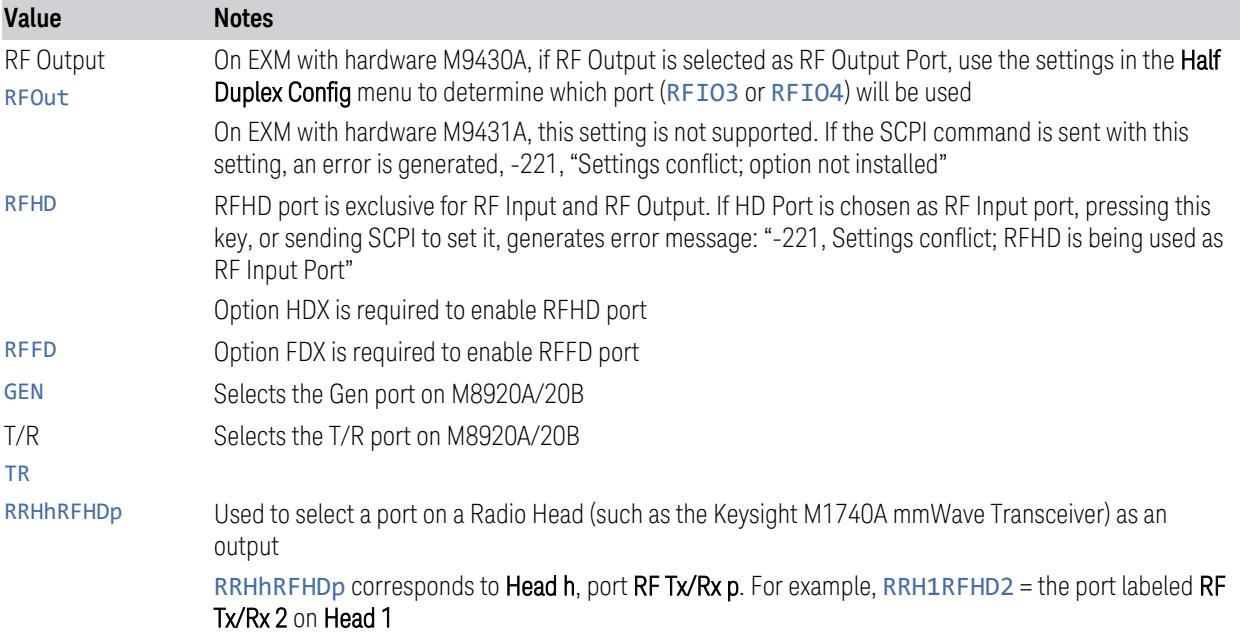

# **6.1.3 Half Duplex Output Port**

Specifies whether RFIO3 or RFIO4 is the Half Duplex Output port.

Remote Command [:SENSe]:HDUPlex:PORT:OUTPut RFIO3 | RFIO4

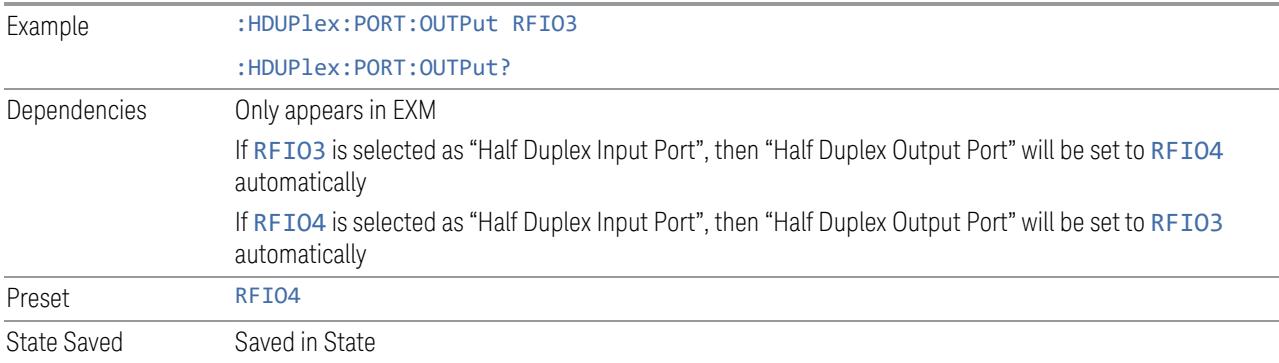

# **6.1.4 RF Power**

Lets you control the amplitude of the Source output. Same as "RF [Power"](#page-3605-0) on page [3606](#page-3605-0) in Amplitude Setup.

Example : SOUR: POW -100 dBm

# **6.1.5 T/R Port High Power Attenuator**

Controls whether additional attenuation is added at the T/R Port. The T/R port has two output paths, one that provides a 16 dB attenuator, another that bypasses this attenuator. When this control is ON, the path includes the 16 dB attenuator, so the maximum output level for this path is 0 dBm. When this control is OFF, the 16 dB attenuator is bypassed, so the maximum output level for this path is +5 dBm.

Example :FEED:RF:PORT:TR:HPOW:ATT ON

# **6.1.6 Amplitude Setup**

Lets you access the **Amplitude Setup** panel.

Notes This menu under this control is for independent mode, and has no effect on "List [Sequencer"](#page-3612-0) on page [3613.](#page-3612-0) If ["Sequencer"](#page-3613-0) on page 3614 is ON, the List Sequencer controls the source output, and this control is grayed-out on the front panel, to indicate out-of-scope. When you set ["Sequencer"](#page-3613-0) on page [3614](#page-3613-0) to OFF, makes source leave List Sequencer and this control is blanked out

#### **6.1.6.1 RF Power**

<span id="page-3605-0"></span>Lets you adjust the power level of the source using the numeric keypad, step keys, or RPG. Pressing any digit, 0 through 9 on the numeric keypad displays the unit terminator.

Please refer to the "RF Power [Range"](#page-3606-0) on page 3607 table below for the valid ranges.

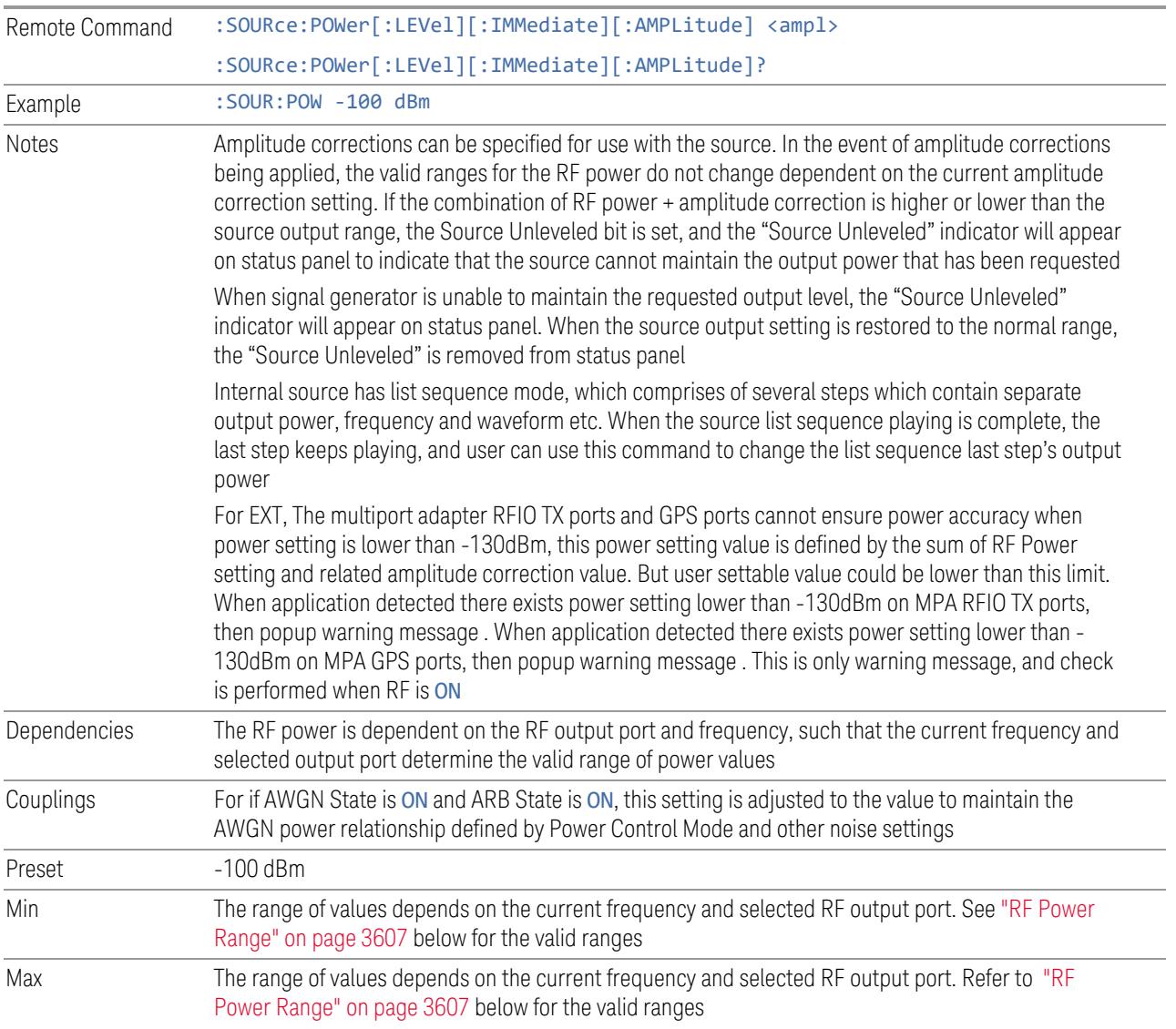

# RF Power Range

<span id="page-3606-0"></span>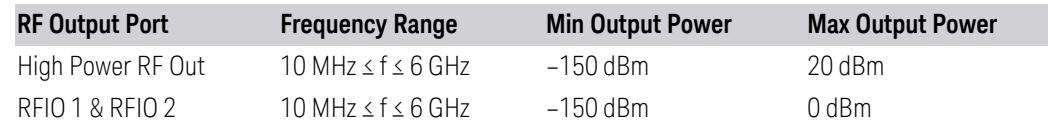

Note: This is the UI power range, which is larger than the actual specification.

# VXT model M9420A

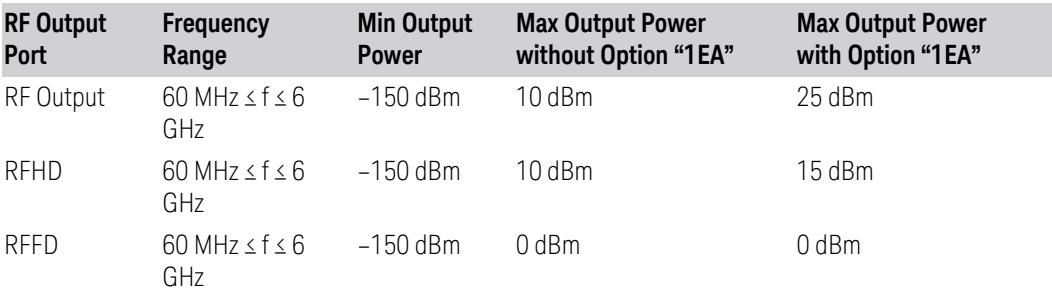

Note 1: This is the UI power range, which is larger than the actual specification.

Note 2: Max output power with Option 1EA can be set to 25 dBm, but Meas Uncal (measurement uncalibrated) warning is given in the Status Bar in the lower right corner of the screen when output power set higher than 20 dBm.

### VXT models M9410A/11A

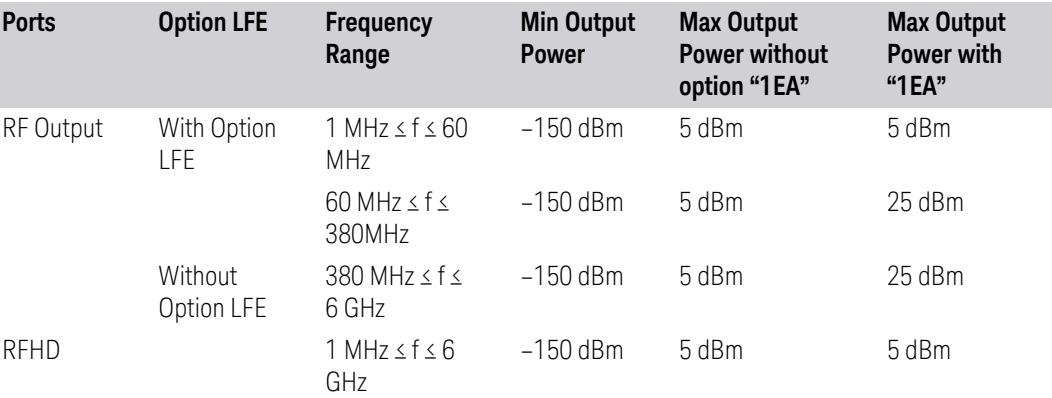

Note 1: Min Output Power is the UI power range, which is smaller than the actual specification.

Note 2: Max output power with Option 1EA can be set to 25 dBm for RF Output Port, but Meas Uncal (measurement uncalibrated) warning is given in the Status Bar in the lower right corner of the screen when the output power is set higher than 20 dBm.

Note 3: Option LFE provides Low Frequency Extension, which covers frequency from 1 MHz to 380 MHz.

#### VXT models M9415A/16A

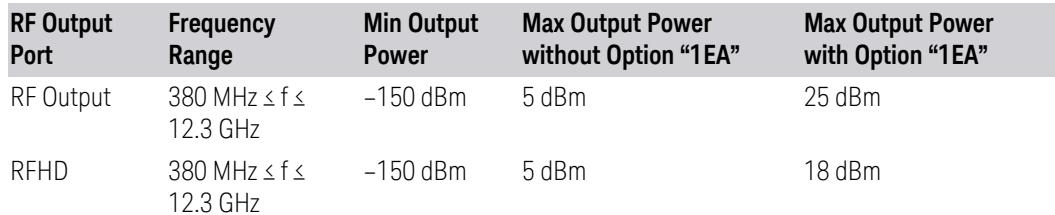

Note 1: For RF output port, the Max output power with Option 1EA can be set to 25 dBm for RF Output Port, but Meas Uncal (measurement uncalibrated) warning is given in the Status Bar in the lower right corner of the screen when the output power is set higher than 20 dBm.

Note 2: For RFHD port, the Max output power with Option 1EA can be set to 18 dBm for RF Output Port, but Meas Uncal (measurement uncalibrated) warning is given in the Status Bar in the lower right corner of the screen when the output power is set higher than 15 dBm.

## M9410E/11E/15E/16E

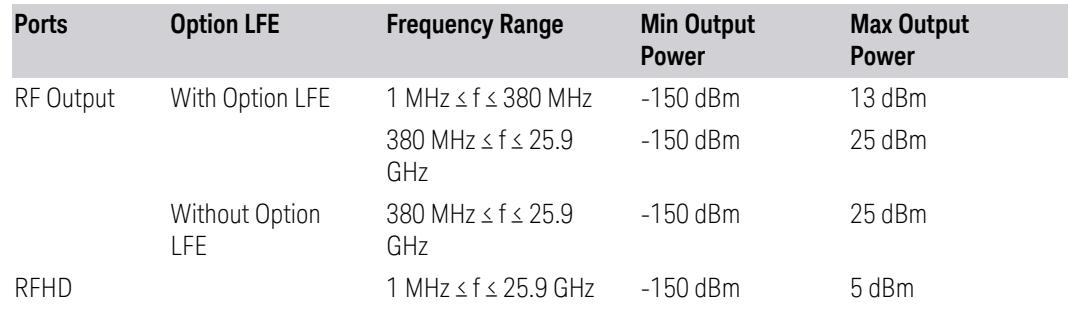

#### VXT Models with Remote Radio Heads/CIU

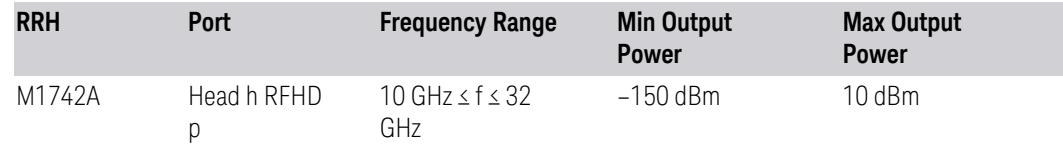

#### M8920A/20B

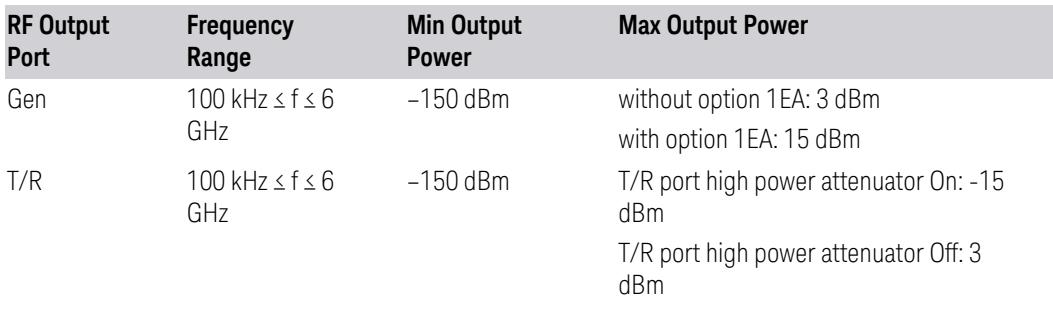

<span id="page-3609-0"></span>Note: This is the UI power range, which is larger than the actual specification.

#### **6.1.6.2 Set Reference Power**

Turns the power reference state to ON, sets the reference power value to the current RF output power, maintains this power at the RF output, and sets the displayed power to 0.00 dB. All subsequent RF power values entered under Source, Amplitude, RF Power are interpreted as being relative to this reference power.

When you use a power reference, the signal generator outputs an RF power that is set relative to the reference power by the value entered under Source, Amplitude, RF Power as follows:

Output power = reference power − entered power

Where:

- reference power equals the original RF Power entered under Source>Amplitude>RF Power and set as the reference power
- entered power equals a new value entered under Source>Amplitude>Amptd **Offset**

In addition, the displayed power value is the same as a new value entered under Source, Amplitude, RF Power.

NOTE If Power Ref is ON with a reference value set, entering a value under Source, Amplitude, RF Power and pressing Set Reference Power adds that value to the existing Power Ref value.

> If you wish to change the reference power value to a new value entered under Source, Amplitude, RF Power, first set Power Ref to OFF, then press Set Reference Power.

Dependencies Unavailable, and grayed-out, when "List [Sequencer"](#page-3612-0) on page 3613 is ON

### **6.1.6.3 Power Ref**

Lets you toggle the state of the power reference. When you use a power reference, the signal generator outputs an RF power that is set relative to the reference power by the value entered under Source>Amplitude>RF Power as follows:

Output power = reference power + entered power

Where:

- reference power equals the original RF Power entered under Source>Amplitude>RF Power and set as the reference power
- entered power equals a new value entered under Source>Amplitude>Amptd **Offset**

For more information on Reference Frequency, see "Set [Reference](#page-3609-0) Power" on page [3610.](#page-3609-0)

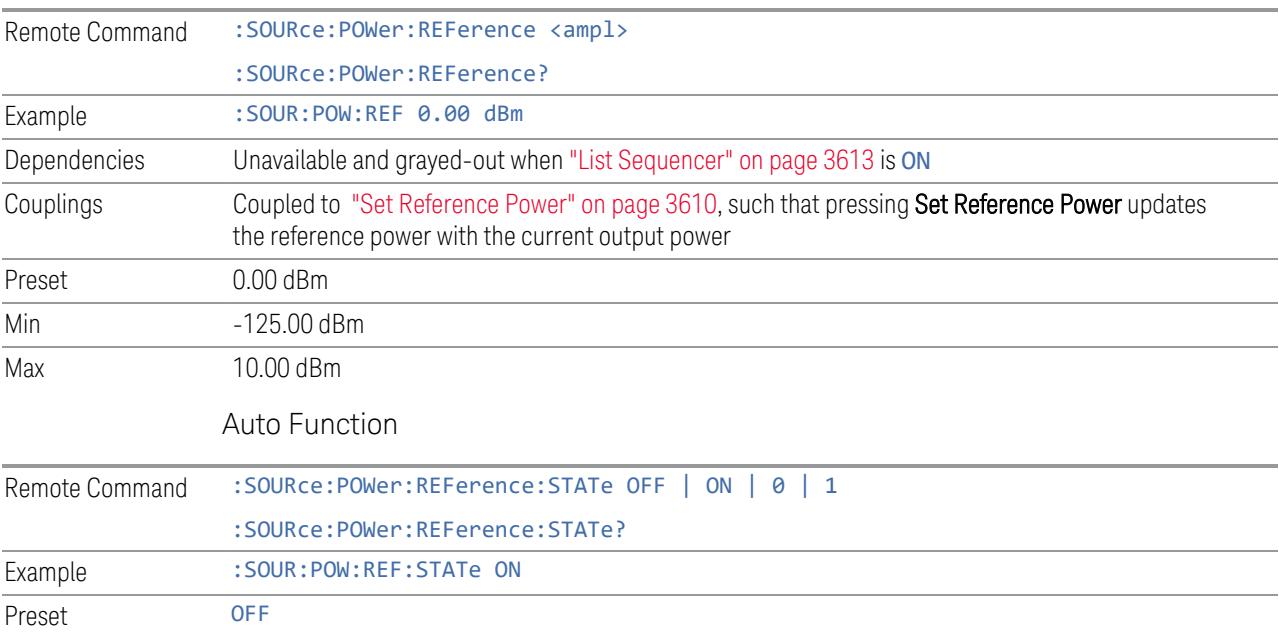

# **6.1.6.4 Power Unit**

Modifies the units for RF Power and Power Ref. The change is immediate and does not force a restart.

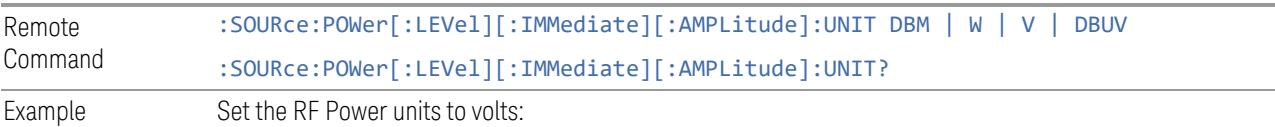

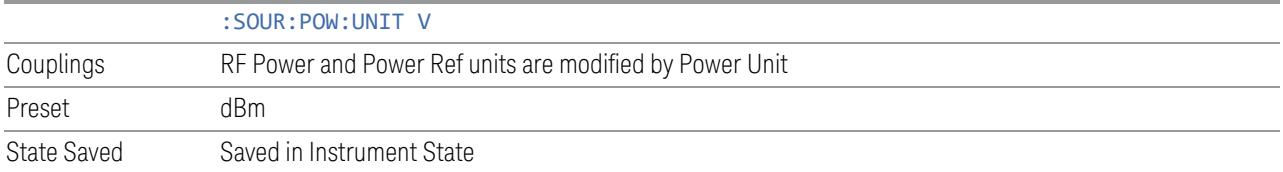

#### **6.1.6.5 Amptd Offset**

Lets you specify the RF output power offset value.

When the amplitude offset is set to zero (0) and you set a new offset value (positive or negative), the displayed amplitude value changes as follows, and the RF output power does not change:

Displayed value = output power + offset value

Where:

- output power equals the original RF Power entered under Source, Amplitude, RF Power
- offset value equals the value entered under Source, Amplitude, Amptd Offset

When the amplitude offset is set to a value other than zero (0) and you enter a new RF power value under **Source, Amplitude, RF Power**, the displayed power will be the same as the value entered and the RF output power will be equal to the value entered minus the offset value as follows:

Output power = entered power – offset power

Displayed Power = output power + offset power

Displayed power = entered power

Where:

- entered power equals the amplitude entered under Source, Amplitude, RF Power
- offset power equals the value previously entered and set under Source, Amplitude, Amptd Offset

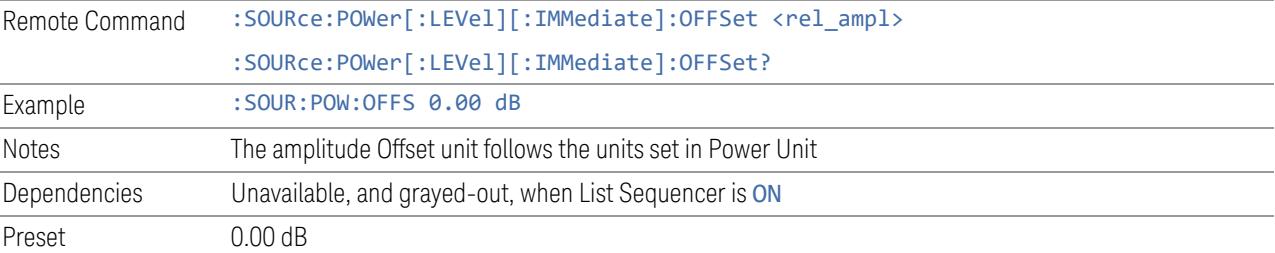

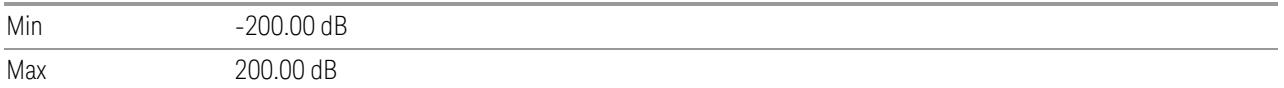

### **6.1.6.6 Amplitude Increment**

Changes the step size for the RF Power function. Once an increment size has been selected and the RF Amplitude function is active, the step keys (and the UP|DOWN parameters for RF Power from remote commands) change the RF Power by the set value. This feature exists in EXG and MXG.

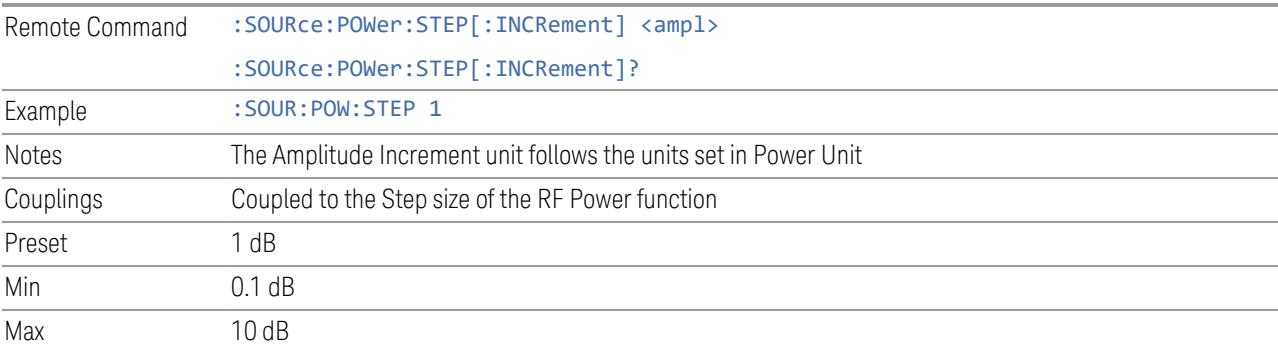

# **6.1.7 Frequency**

Lets you control the frequency of the Source. Same as ["Frequency"](#page-3637-0) on page 3638 under ["Frequency](#page-3637-1) Setup" on page 3638.

Example : SOUR: FREQ 1.00 GHz

# **6.1.8 List Sequencer**

<span id="page-3612-0"></span>Accesses sub-menus for configuring the List Sequencer.

List sequences allow you to enter frequencies and amplitudes at unequal intervals in nonlinear ascending, descending or random order. Each step within the list can also include its own waveform file for playback, step duration, trigger event and trigger output.

The complexities involved in configuring the List Sequencer do not lend themselves to manual configuration; hence the manual configuration for this feature is limited. For easier configuration of the List Sequencer, it is recommended that you use either SCPI, or load a tab-delimited file containing the setup parameters in a tabular form. The details of the SCPI for configuring the List Sequencer can be found in ["Step](#page-3628-0) [Configuration](#page-3628-0) (Remote Command Only)" on page 3629.

Once the List Sequencer has been configured using the front panel, SCPI, or by loading a tab-delimited file, the sequence must be initiated using the front panel Initiate Sequence key, or the corresponding SCPI command.

Dependencies Not available in E7760B

#### **6.1.8.1 Sequencer**

<span id="page-3613-0"></span>Sets the state of "List [Sequencer"](#page-3612-0) on page 3613

- When List Sequencer is ON, the source outputs the sequence defined by the sequencer
- When List Sequencer is OFF, the source outputs a single waveform segment or sequence (independent mode) at a single frequency and amplitude

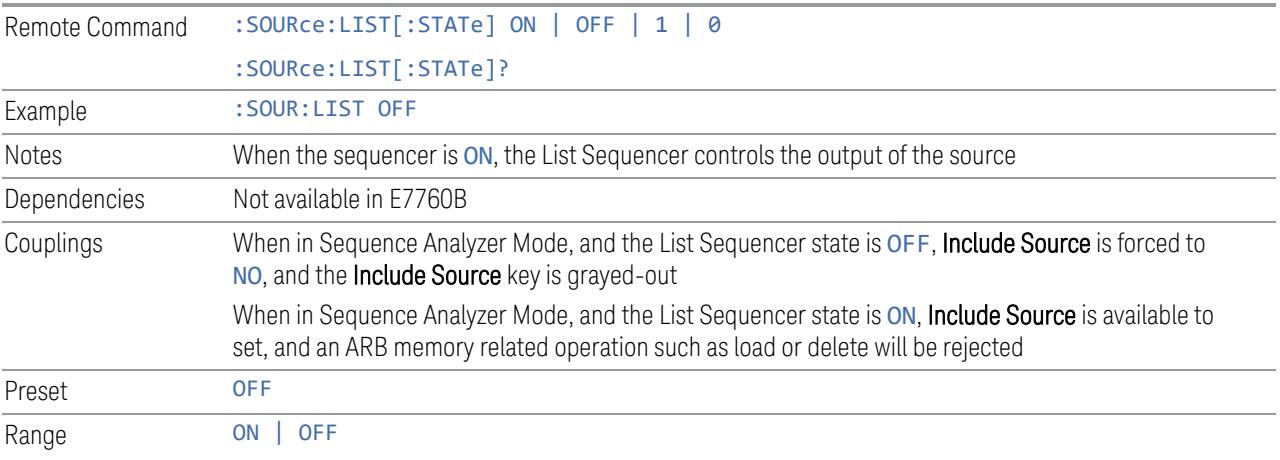

## **6.1.8.2 Initiate Sequence**

Arms the sequence for single execution. Once the sequence is armed, the source begins the sequence as soon as the trigger is received. If trigger is set to Free Run, the sequence starts immediately.

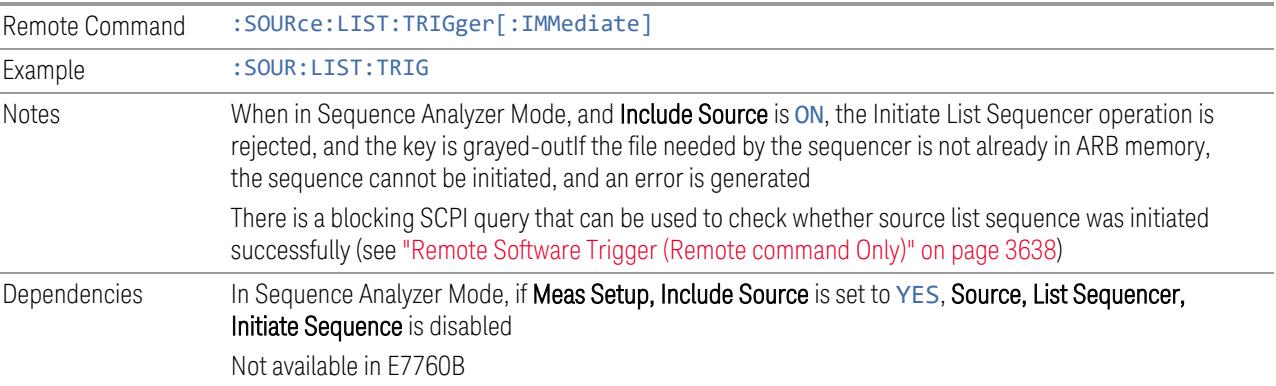

# **6.1.8.3 Repetition**

Accesses a sub-menu to select the repetition type for the List Sequencer globally. It cannot be changed between different sequence steps.

In Single, the Source list plays one time after initiation. In Continuous, the Source list plays continuously after initiation.

This setting is available on EXM.

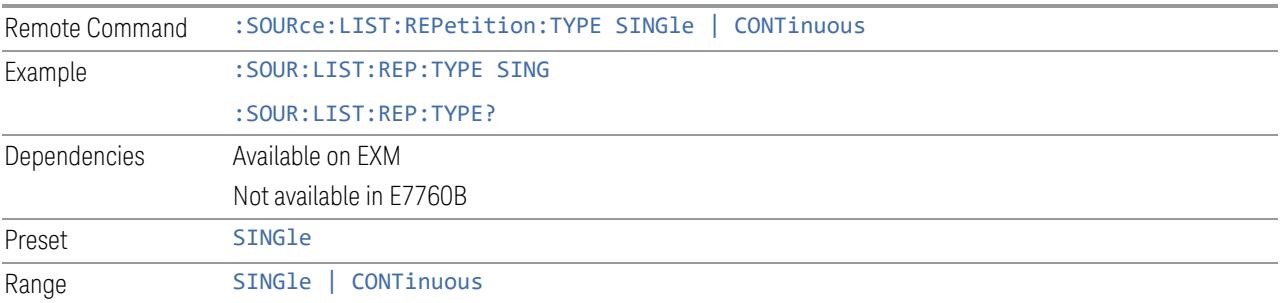

# **6.1.8.4 Trig Out Type**

<span id="page-3614-0"></span>Accesses a sub-menu to select the output trigger type for the List Sequencer globally. It cannot be changed between different sequence steps. It sets the output trigger type for the whole source sequence.

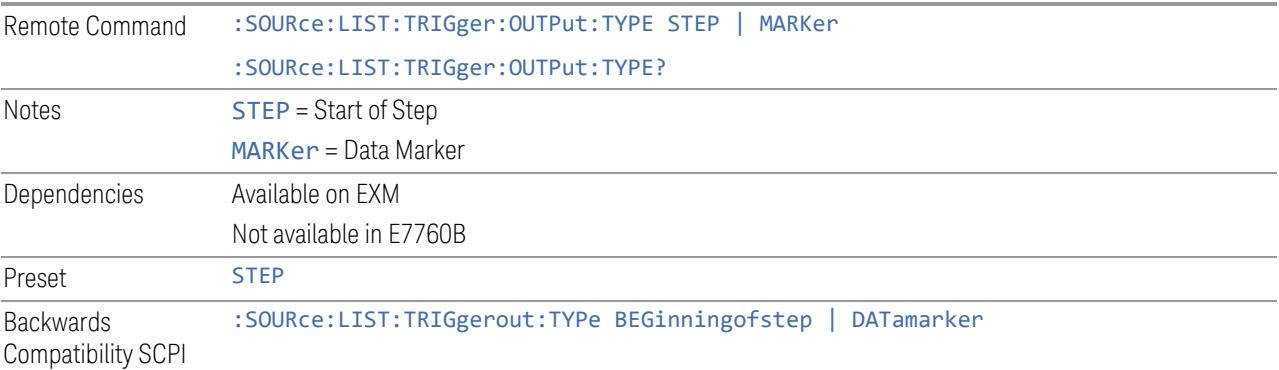

# **6.1.8.5 Select Data Marker**

When "Trig Out [Type"](#page-3614-0) on page 3615 is set to Data MARKer, specifies which marker to route.

Remote Command :SOURce:LIST:TRIGger:OUTPut:TYPE:MARKer M1 | ... | M4 :SOURce:LIST:TRIGger:OUTPut:TYPE:MARKer?

Backwards Compatibility SCPI :SOURce:LIST:TRIGgerout:TYPe:Marker

### **6.1.8.6 Manual Trigger Now**

Provides a software trigger event to the List Sequencer. During execution of a sequence, if the sequencer is halted on any step that has been configured with a "Manual" step trigger, then this keypress causes the sequencer to continue and execute the step.

Notes No remote command, front panel only

#### **6.1.8.7 List Sequencer Setup**

<span id="page-3615-0"></span>Accesses the List Sequencer setup menus.

#### **Number of Steps**

Lets you specify the number of steps within the list sequence.

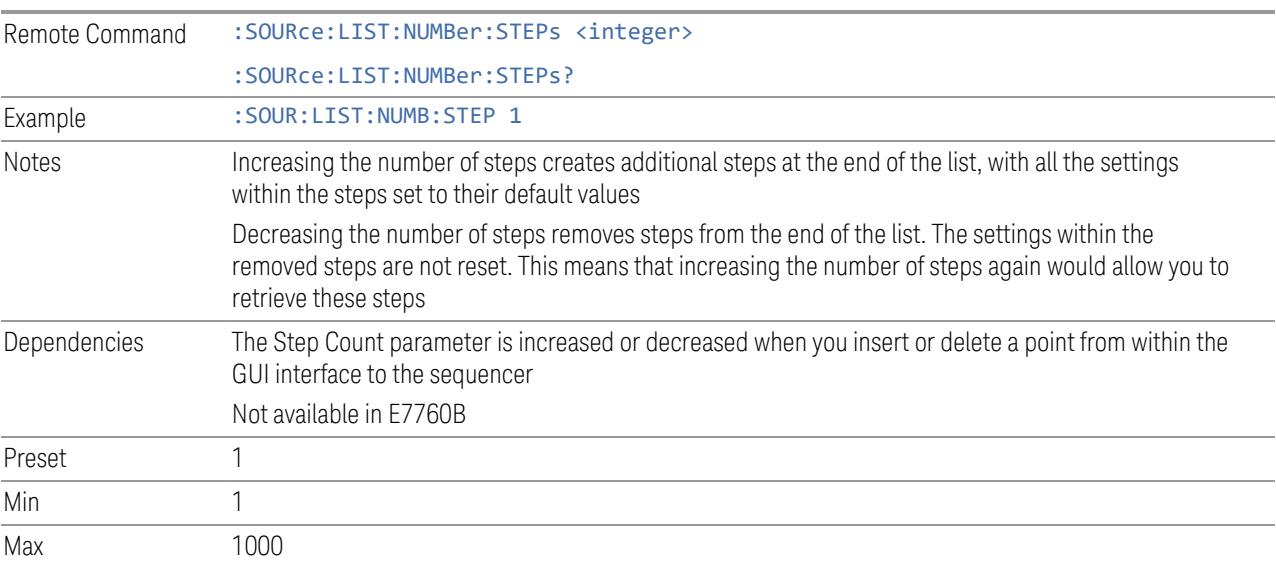

### **Go To Step**

Lets you select the step number you wish to view or edit.

Preset 1

Min 1 Max Step Count

# **Insert Step Before**

<span id="page-3616-0"></span>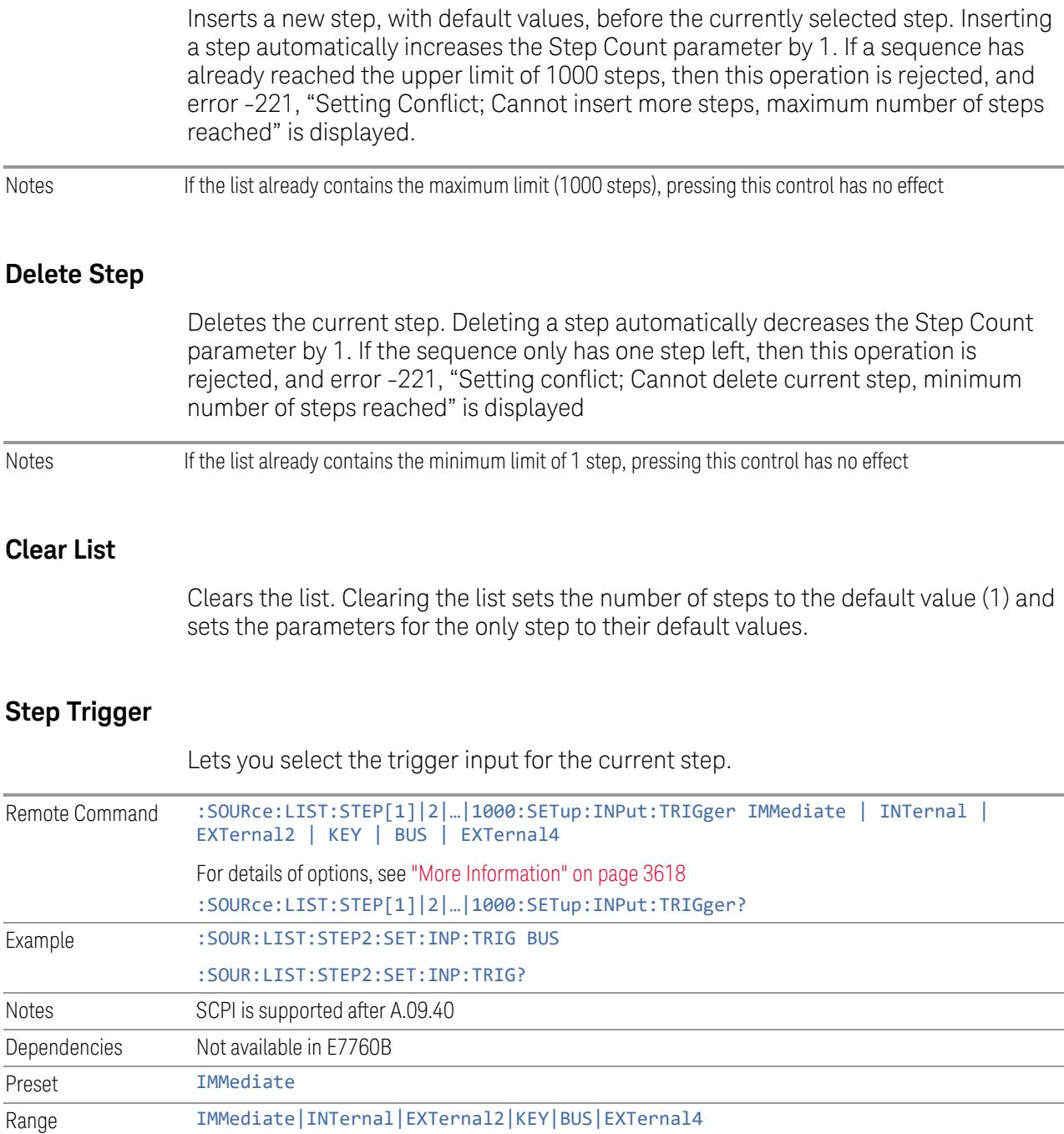

### <span id="page-3617-0"></span>More Information

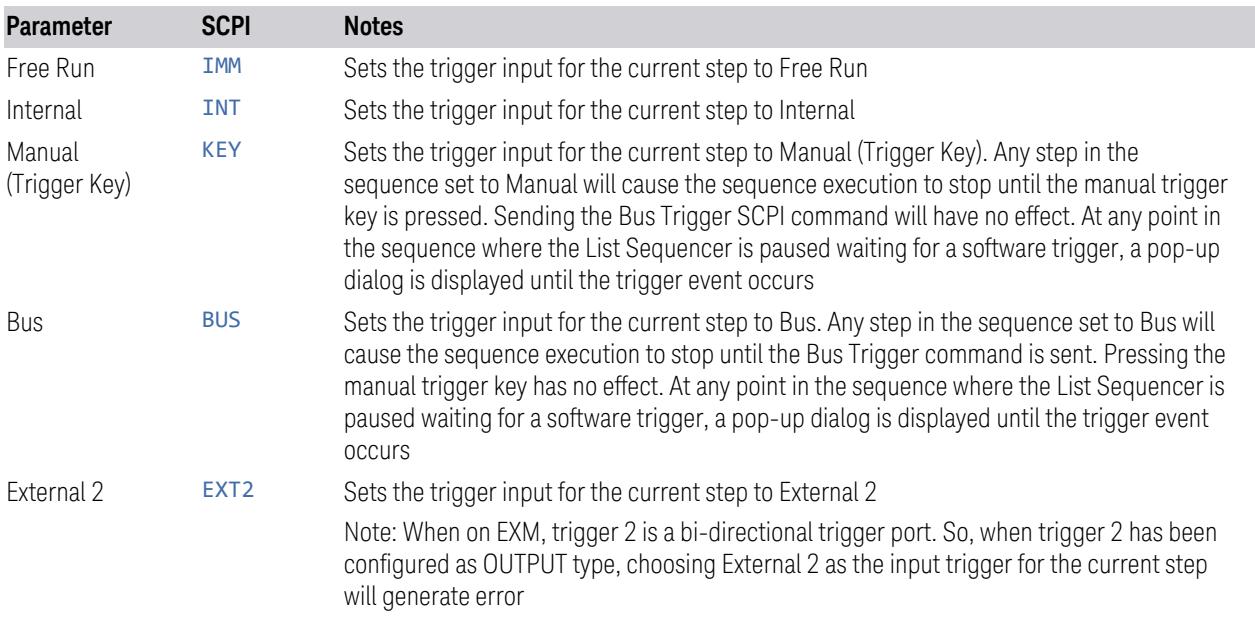

## **Transition Time**

<span id="page-3617-1"></span>Lets you specify the transition time for the current step.

The following table lists recommended values for appropriate settling times to allow for changes within the source.

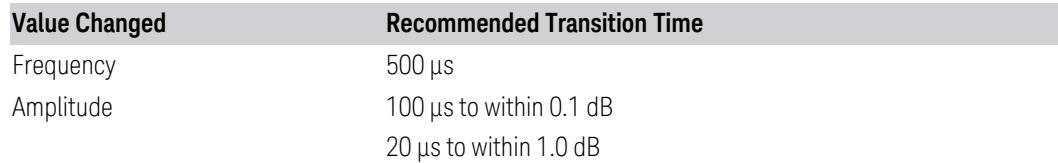

If the Transition Time value is shorter than the time necessary for the hardware to settle and a List Sequence is initiated, a warning is generated.If the Transition Time value is longer than the Step Duration, an error is generated when initiating a source list sequence. For source list sequence, transition time is included in the step duration length. If the Transition Time value is longer than the Step Duration Time, the real step duration length is extended to equal the transition time and cause a timing shift.

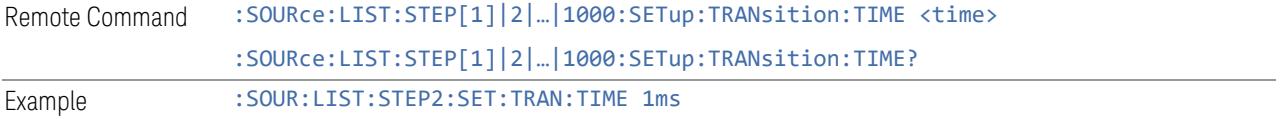

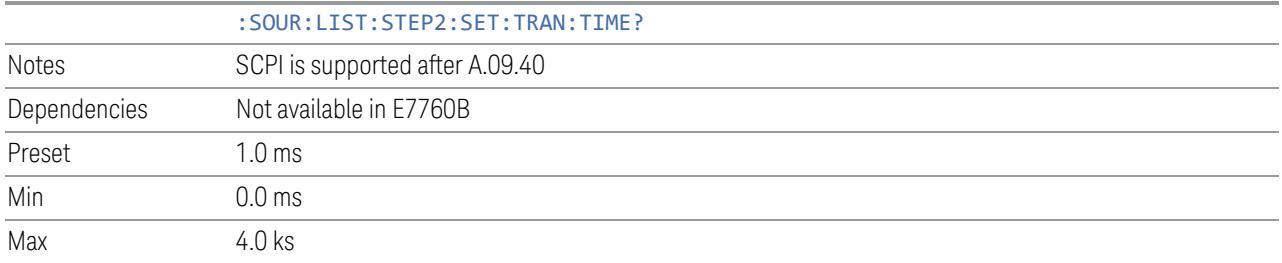

### **Band**

<span id="page-3618-0"></span>Lets you select the radio band for use in the current step.

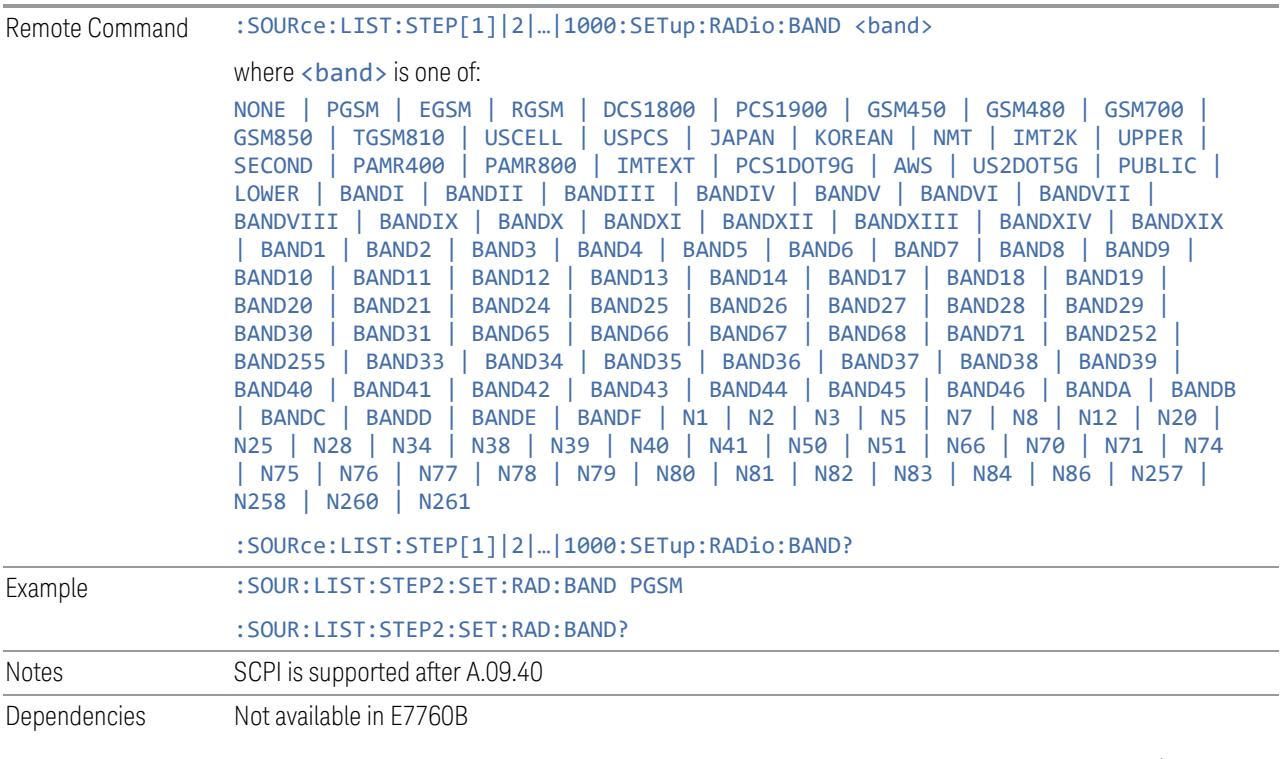

Here are the Radio Standards for each Band, and a SCPI example for each (Step 2 is assumed):

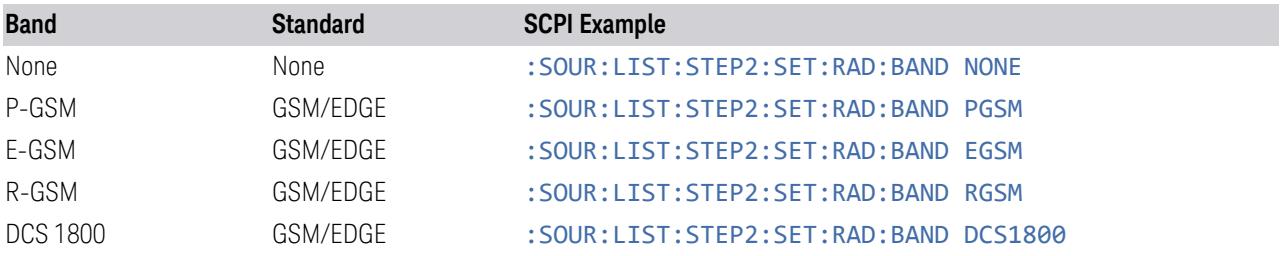

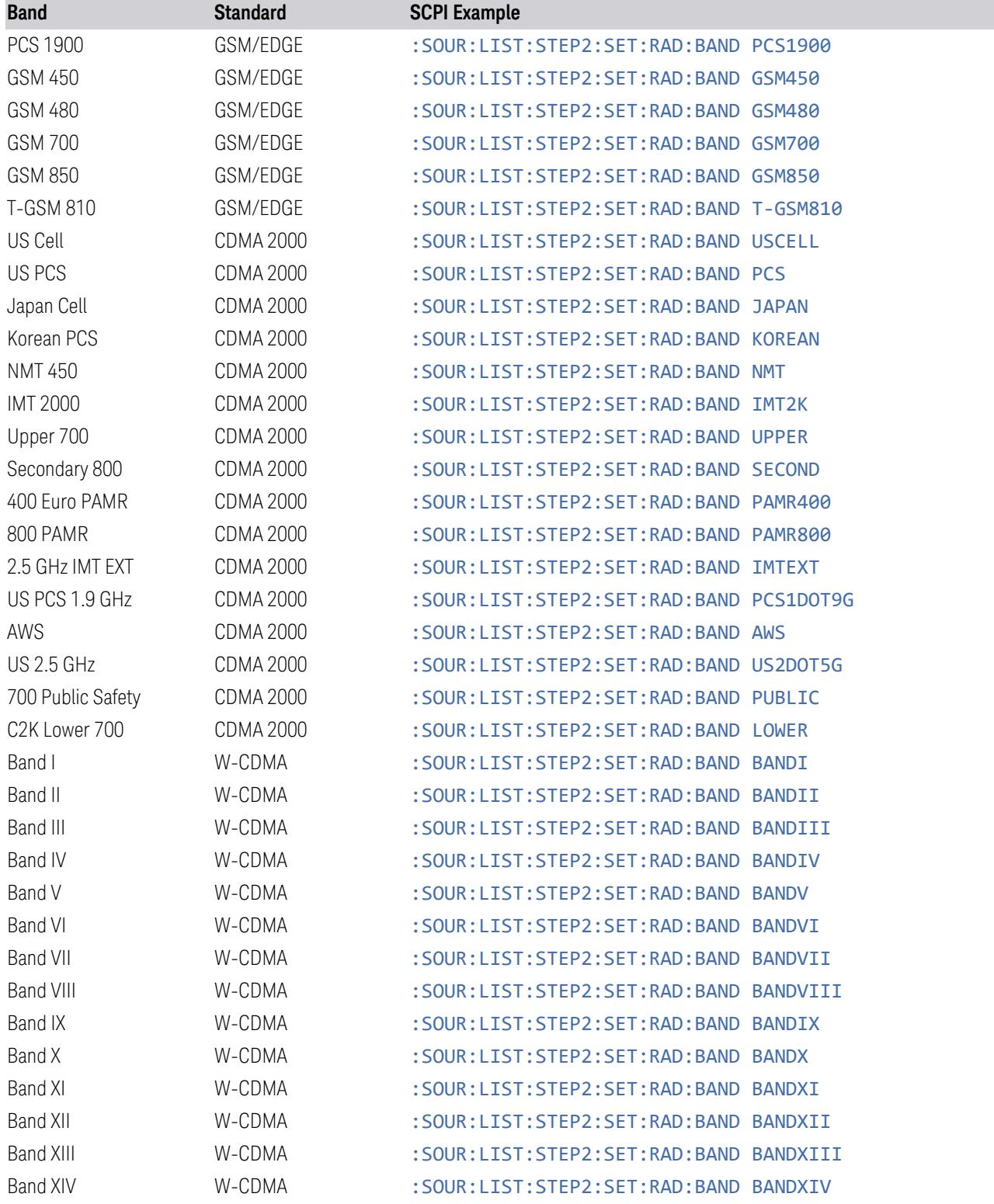

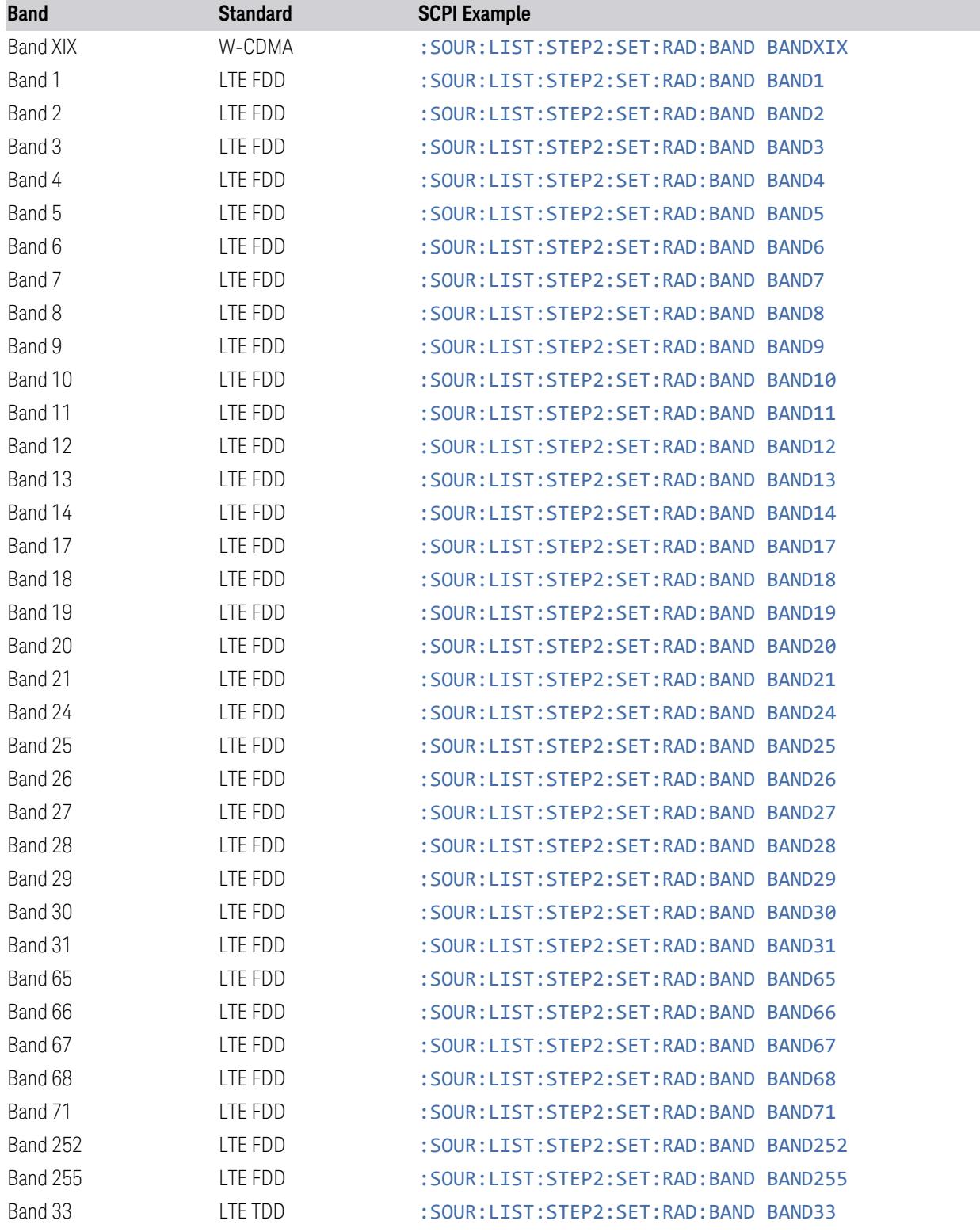

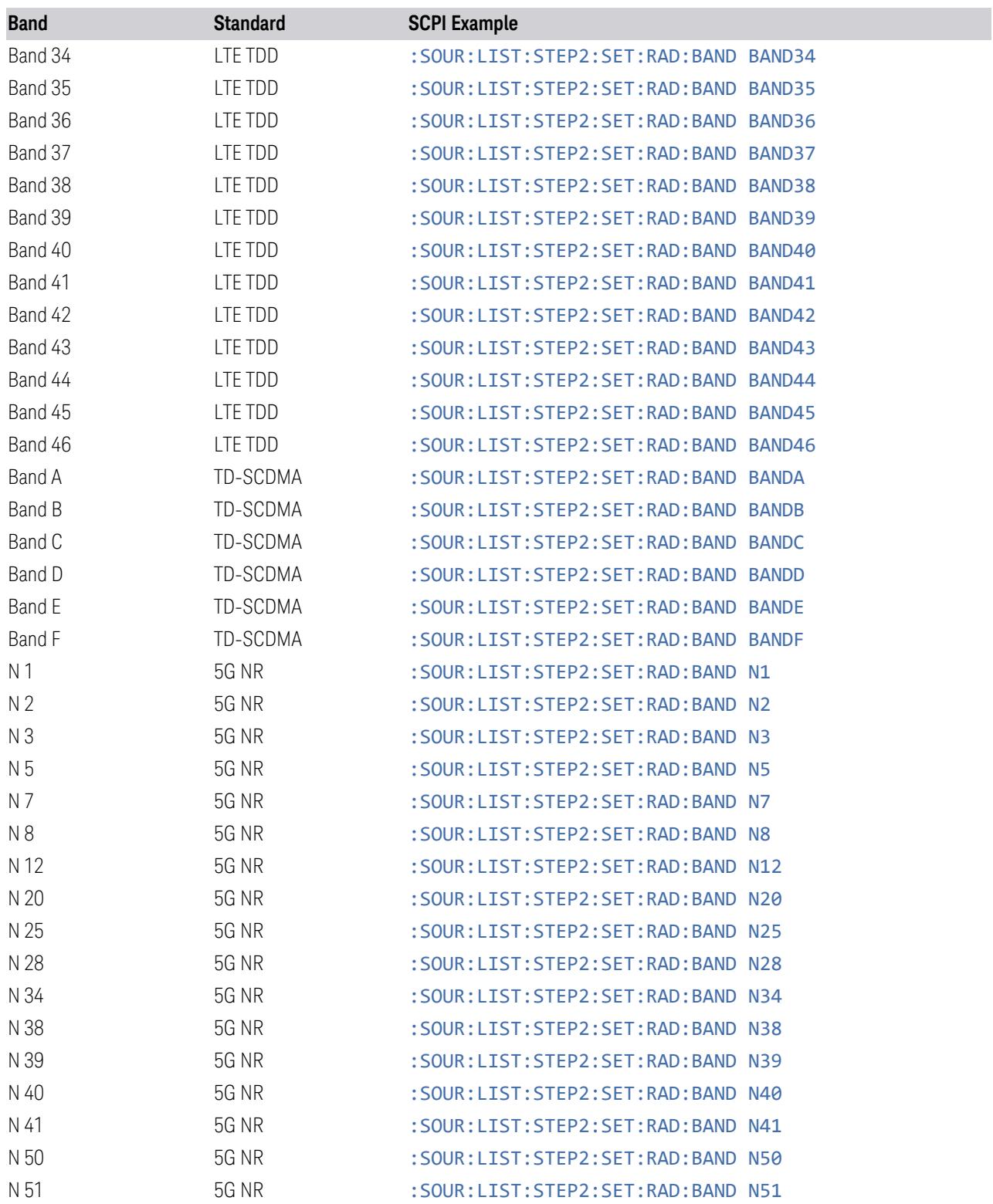

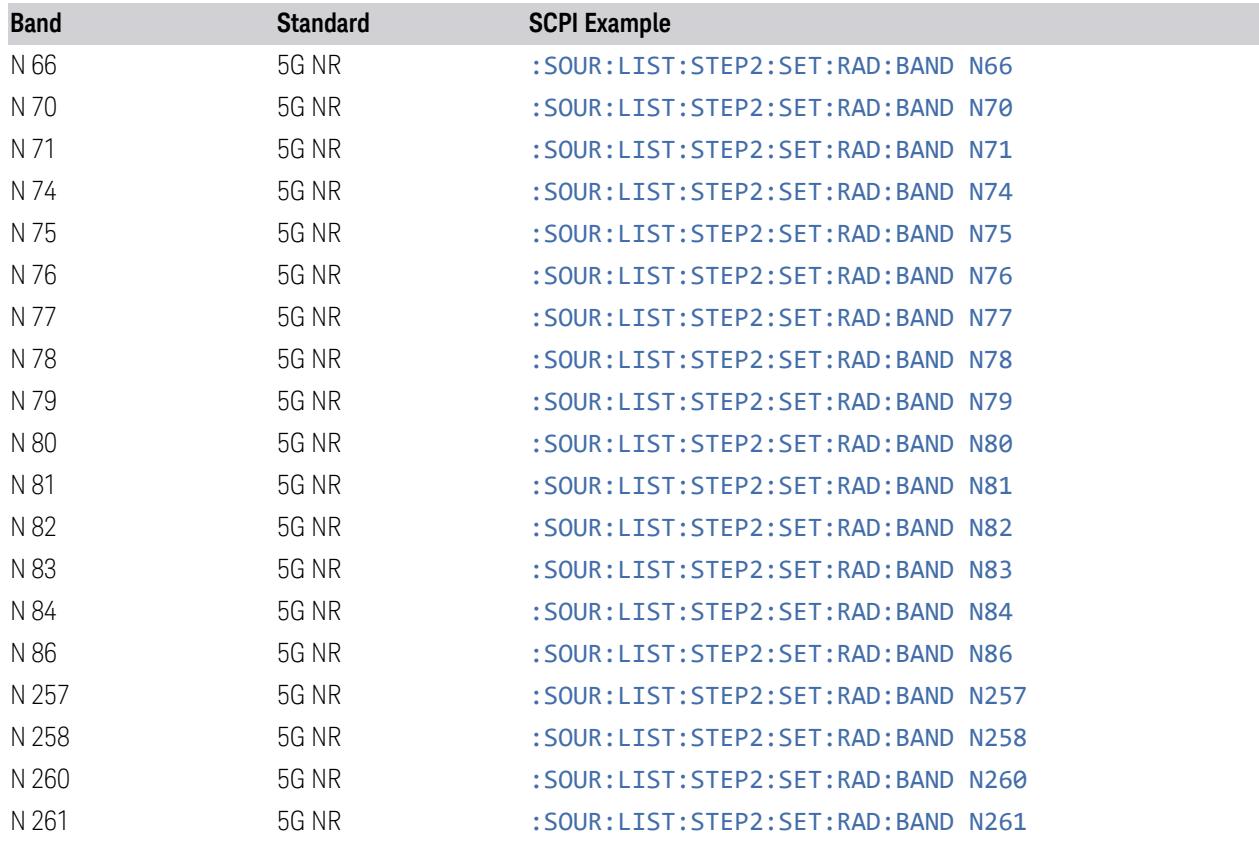

# **Device**

<span id="page-3622-0"></span>Lets you specify the radio band link direction for the steps within the list sequence. The link is used in conjunction with the channel band and channel number to determine the output frequency.

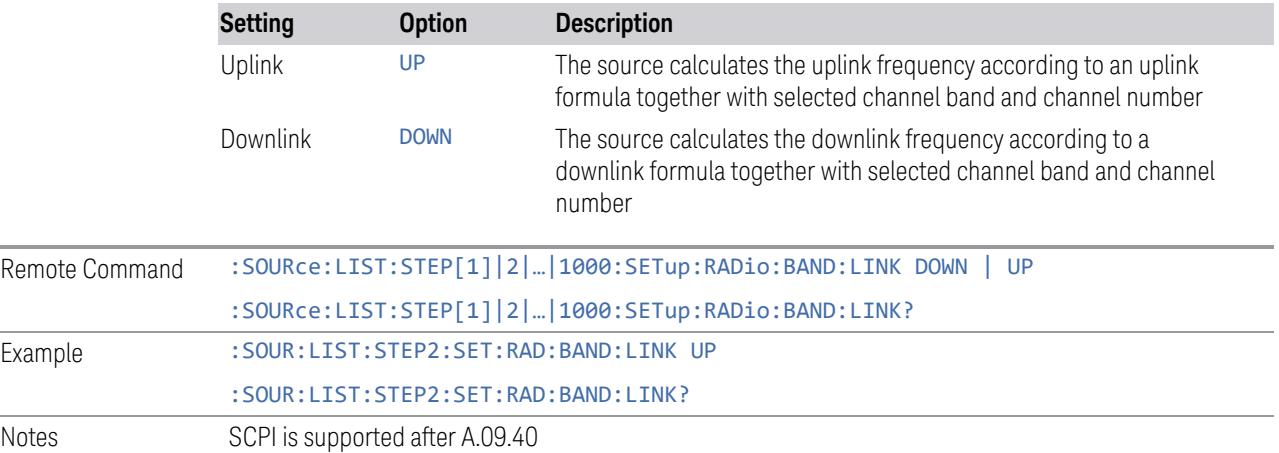

L.

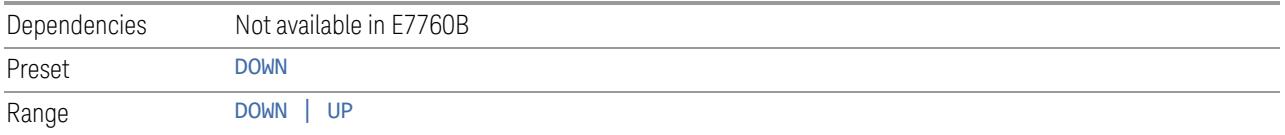

# **Freq/Chan**

<span id="page-3623-0"></span>Lets you select the frequency or channel value for the current step. If the Band selection for the current row is NONE, you enter a frequency. Otherwise, enter a channel, which causes the frequency to be automatically selected, based on the Band selection.

#### Entering a Frequency

If the Band selection for the current row is NONE, enter a Frequency. This field in the table allows you to select the frequency value for the current step.

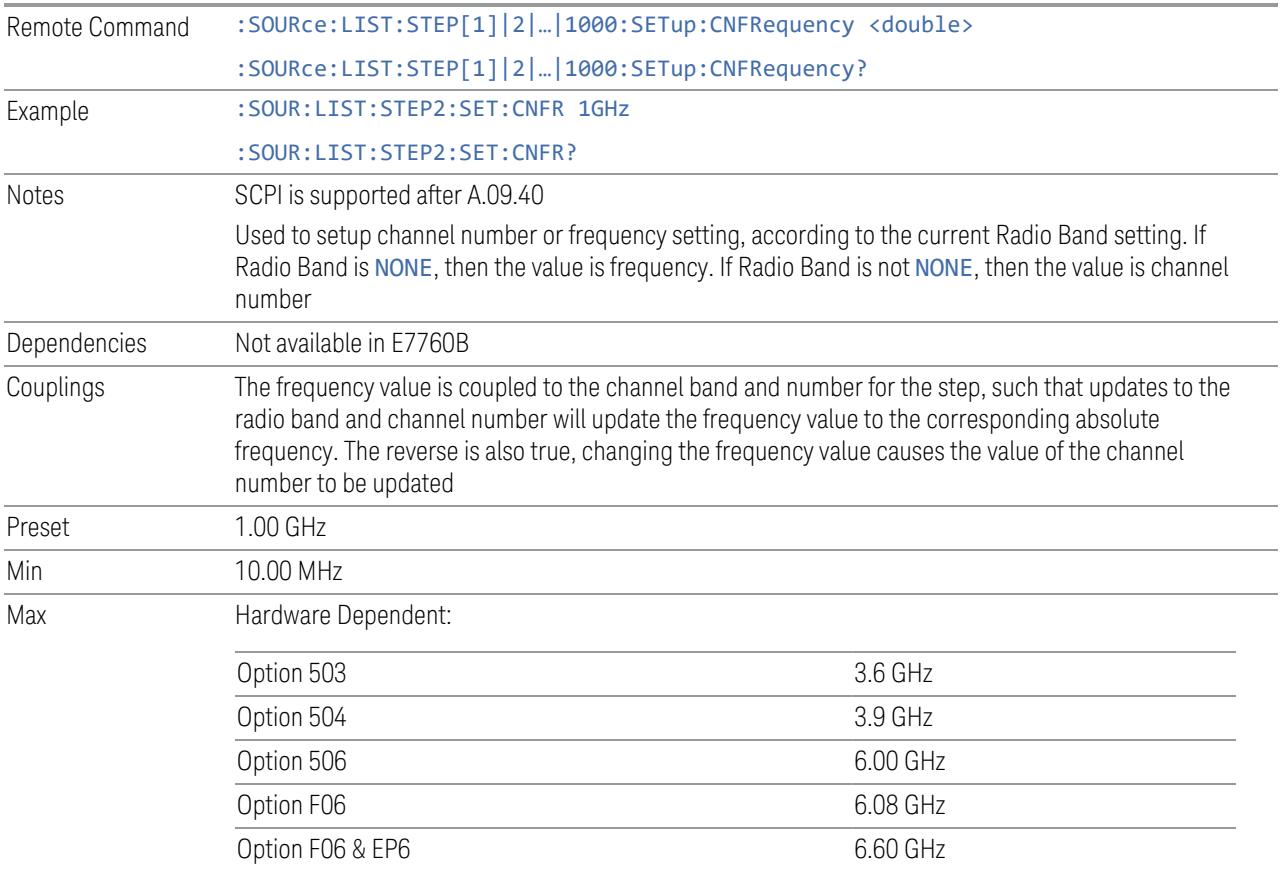

# Entering a Channel

If the Band selection for the current row is not NONE, enter a Channel Number. This field in the table allows you to select the channel value for the current step. The frequency is selected automatically, based on the Band.

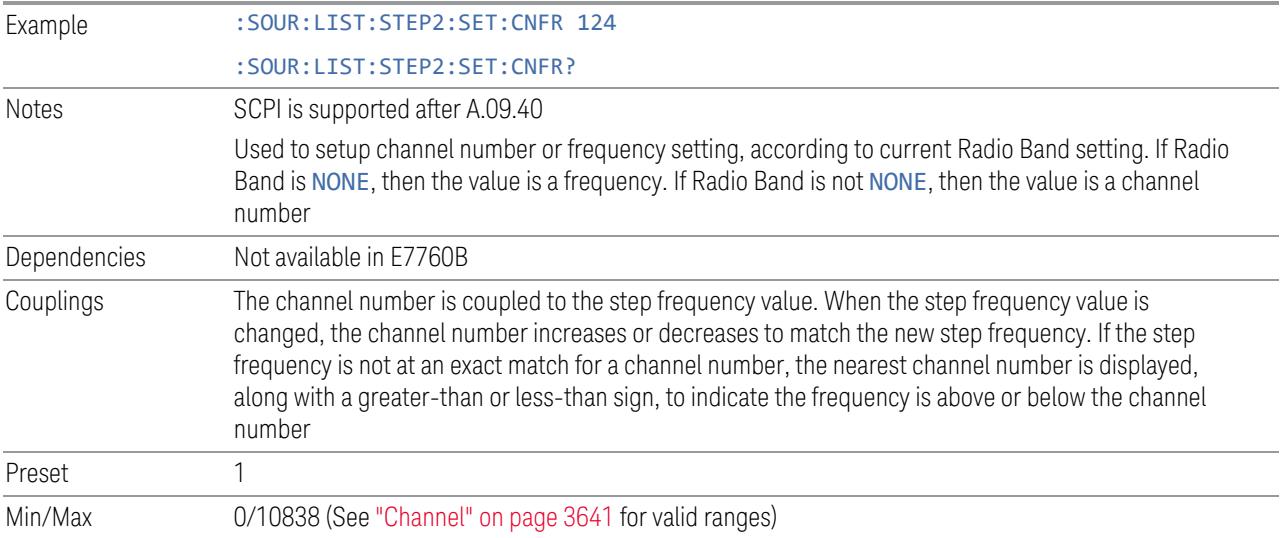

## **Power**

<span id="page-3624-0"></span>Lets you specify the power value for the current step.

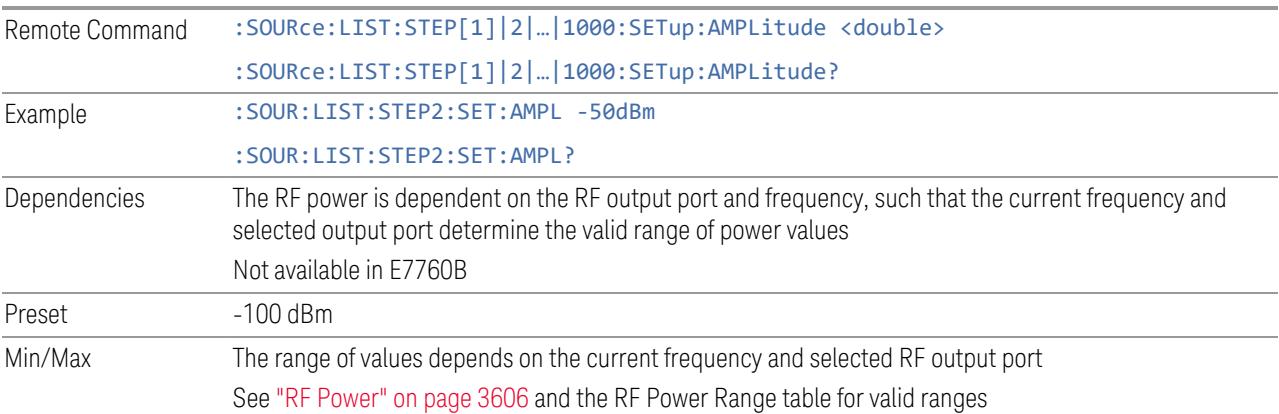

# **Waveform**

<span id="page-3624-1"></span>Lets you select the waveform to be played back during the current step. Options are: CW, a Waveform file, Continue the previous step's waveform, or Off.

Remote Command :SOURce:LIST:STEP[1]|2|...|1000:SETup:WAVeform <string>

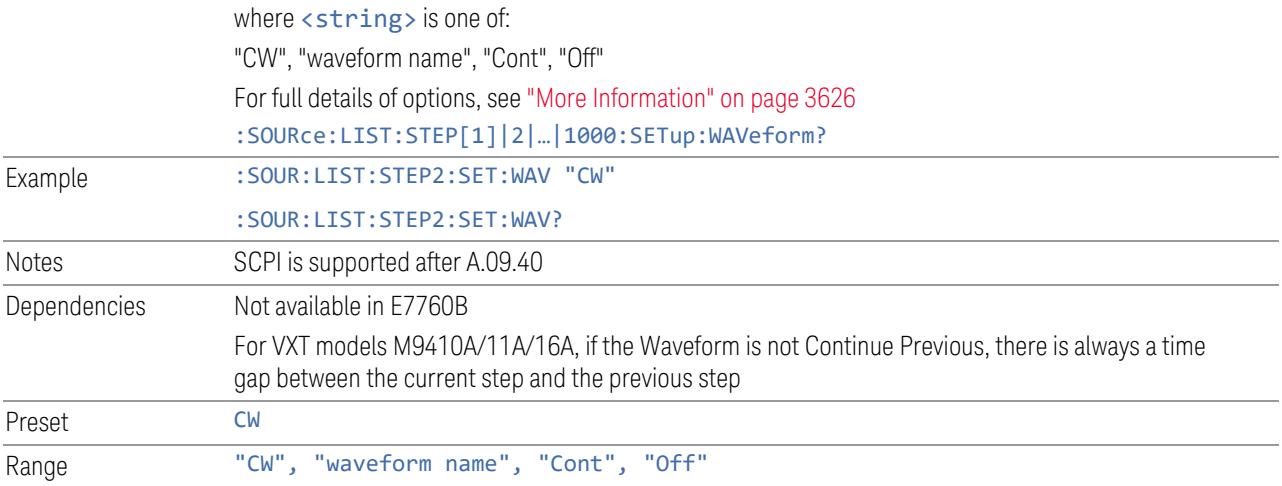

### <span id="page-3625-0"></span>More Information

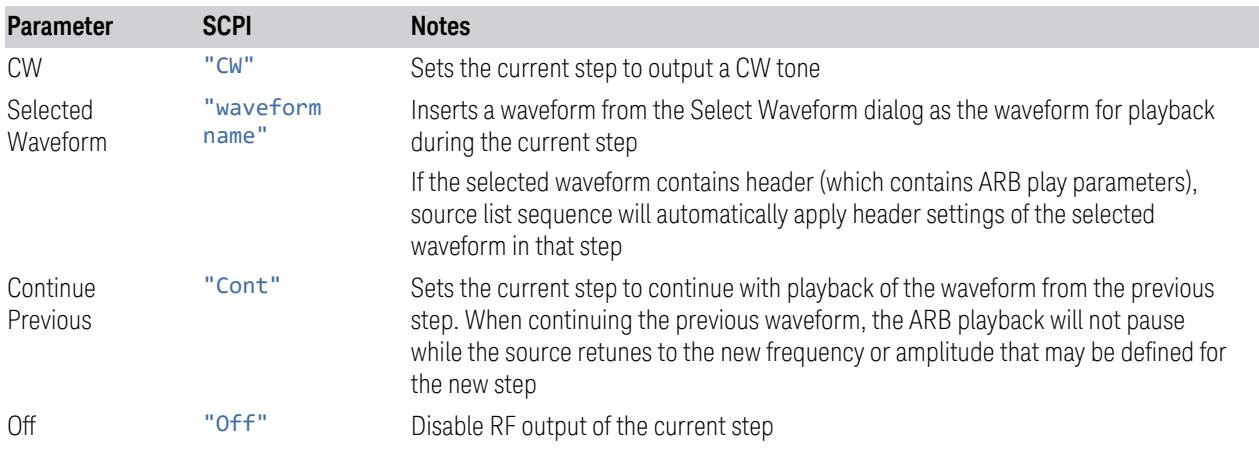

# **Waveform File**

<span id="page-3625-2"></span>Pressing the slide-aside field of this column (>) opens the "Select [Waveform"](#page-3681-0) on page [3682](#page-3681-0) screen, which lets you select a waveform in ARB memory to playback during the current step. When you select a waveform, and press OK, it returns to the List Sequencer Setup screen with that file name in the table.

# **Step Duration**

<span id="page-3625-1"></span>Lets you select the duration of play for the current step.

The duration can be set to be either the number of times for the ARB file associated with the sequence to play, or a specific time value, or continuous. If the step is set to play a CW tone, the step duration cannot be set to a play count.

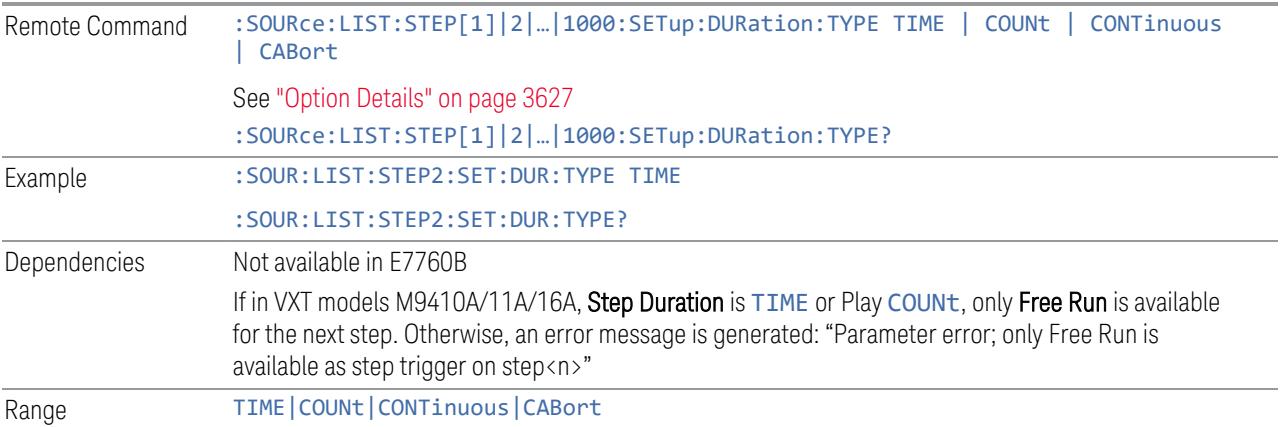

### <span id="page-3626-0"></span>Option Details

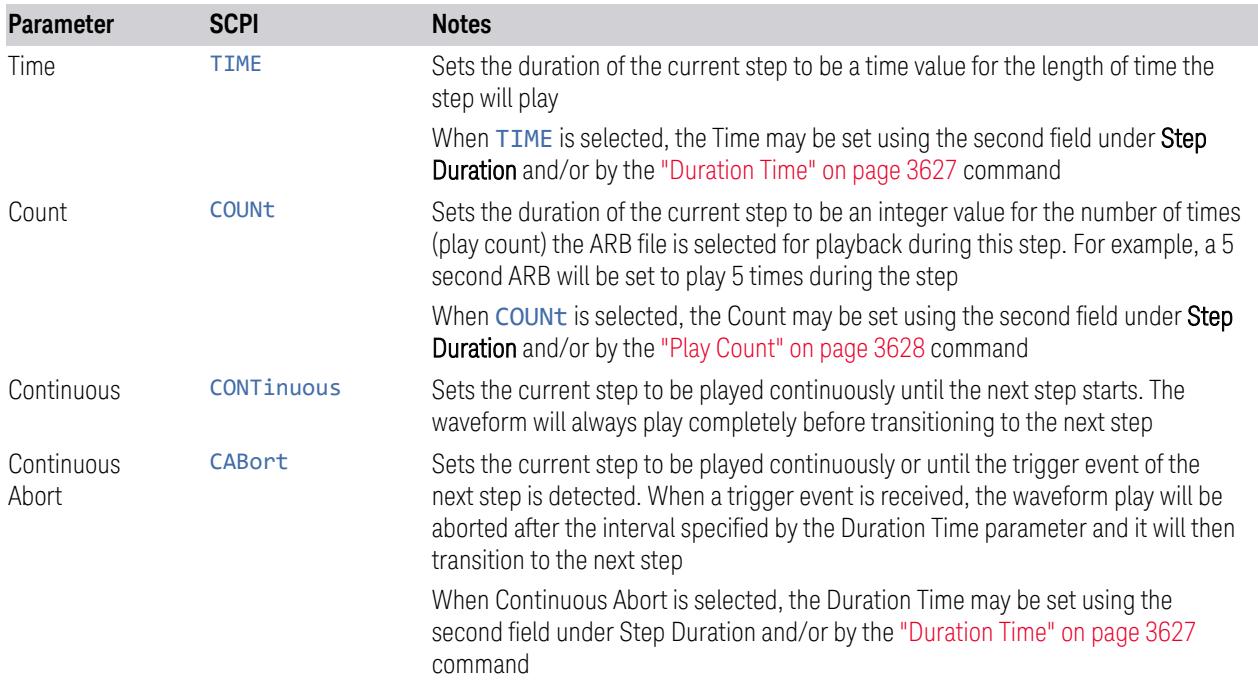

## **Duration Time**

<span id="page-3626-1"></span>Lets you specify the length of time the current step will play when "Step [Duration"](#page-3625-1) on [page](#page-3625-1) 3626 is Time.

When "Step [Duration"](#page-3625-1) on page 3626 is Continuous Abort, this parameter specifies the maximum duration that the waveform will continue to play after a step trigger is received before the transition to the next waveform will occur. Duration is limited to a maximum of 20 seconds.

If the Transition Time value is longer than the Step Duration Time, an error is generated when initiating a source list sequence. For source list sequence, transition time is included in the step duration length (not occupy additional time). If the Transition Time value is longer than the Step Duration Time, the real step duration length is extended to equal the transition time and cause a timing shift.

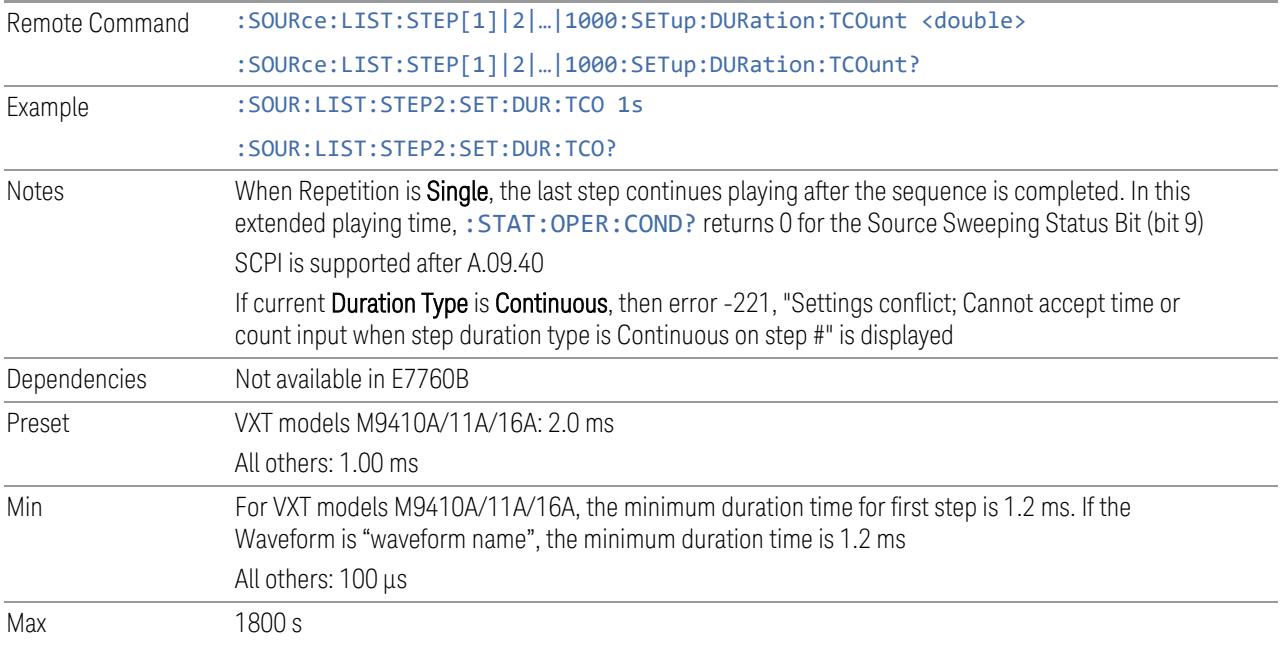

# **Play Count**

<span id="page-3627-0"></span>Lets you specify the number of times the current ARB waveform file will play during a step when "Step [Duration"](#page-3625-1) on page 3626 is Count.

#### ["Duration](#page-3626-1) Time" on page 3627

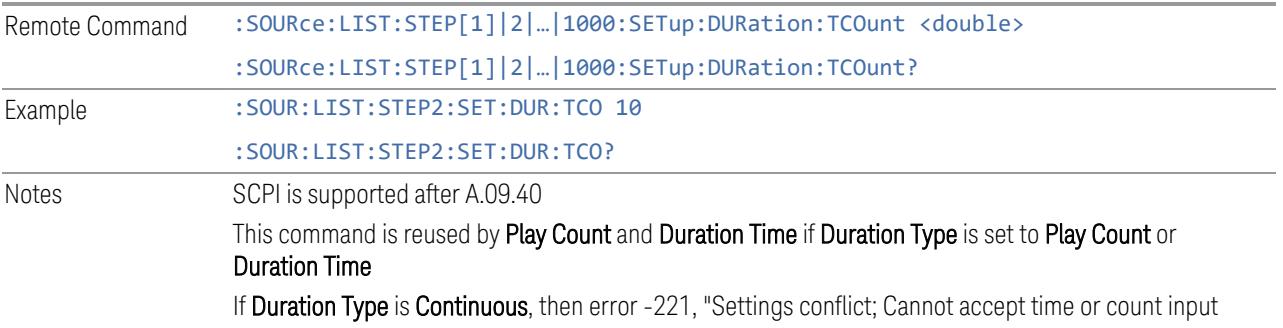

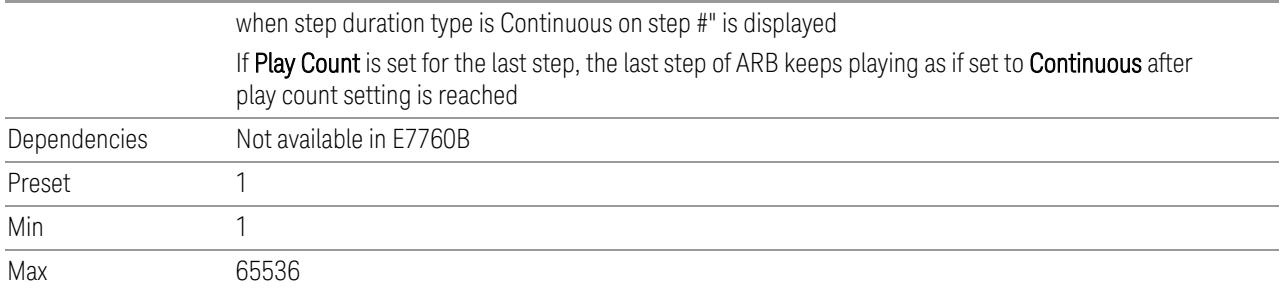

# **Trig Out**

<span id="page-3628-1"></span>Lets you specify the trigger output for the current step. The trigger output signal is sent at the start of the step.

When this is ON, a trigger event occurs on both Internal and External2 paths. Selecting OFF turns off trigger output.

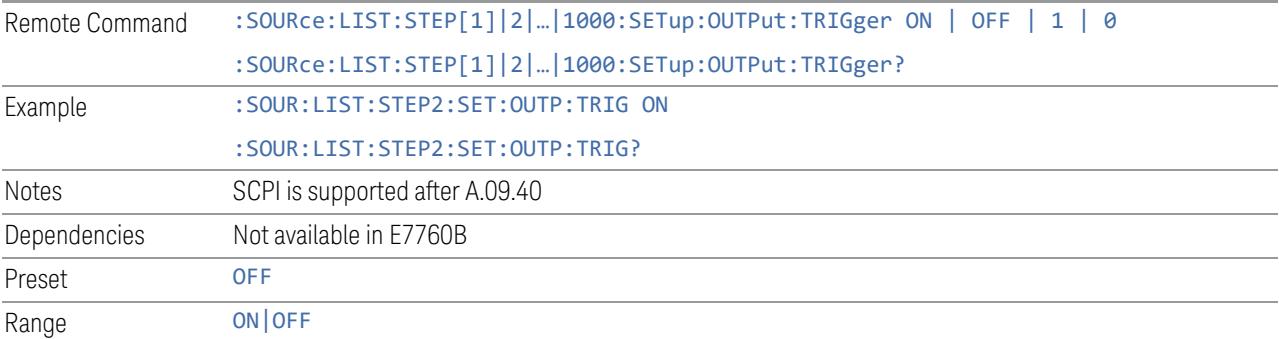

# **Step Configuration (Remote Command Only)**

<span id="page-3628-0"></span>Used to configure the List Sequencer, as detailed in the table below. The command is defined such that you send one command per step, with the step number being specified as a subopcode of the SCPI command. Each command includes all the parameter settings for the step. As a step is set up, the values entered are run through several levels of validation.

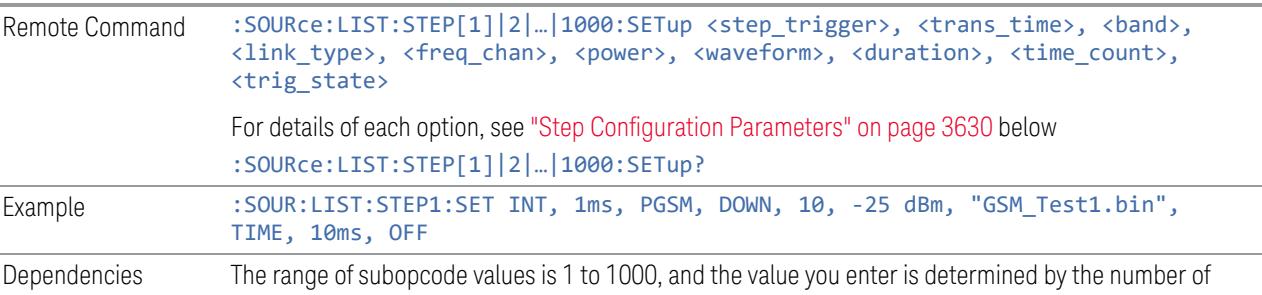

steps you have configured. For details see ["Number](#page-3615-0) of Steps" on page 3616 If you attempt to remotely set or query a subopcode that is out of range, an error is generated

# Step Configuration Parameters

<span id="page-3629-0"></span>There are 10 parameters for each step, which must be in the following order in the command:

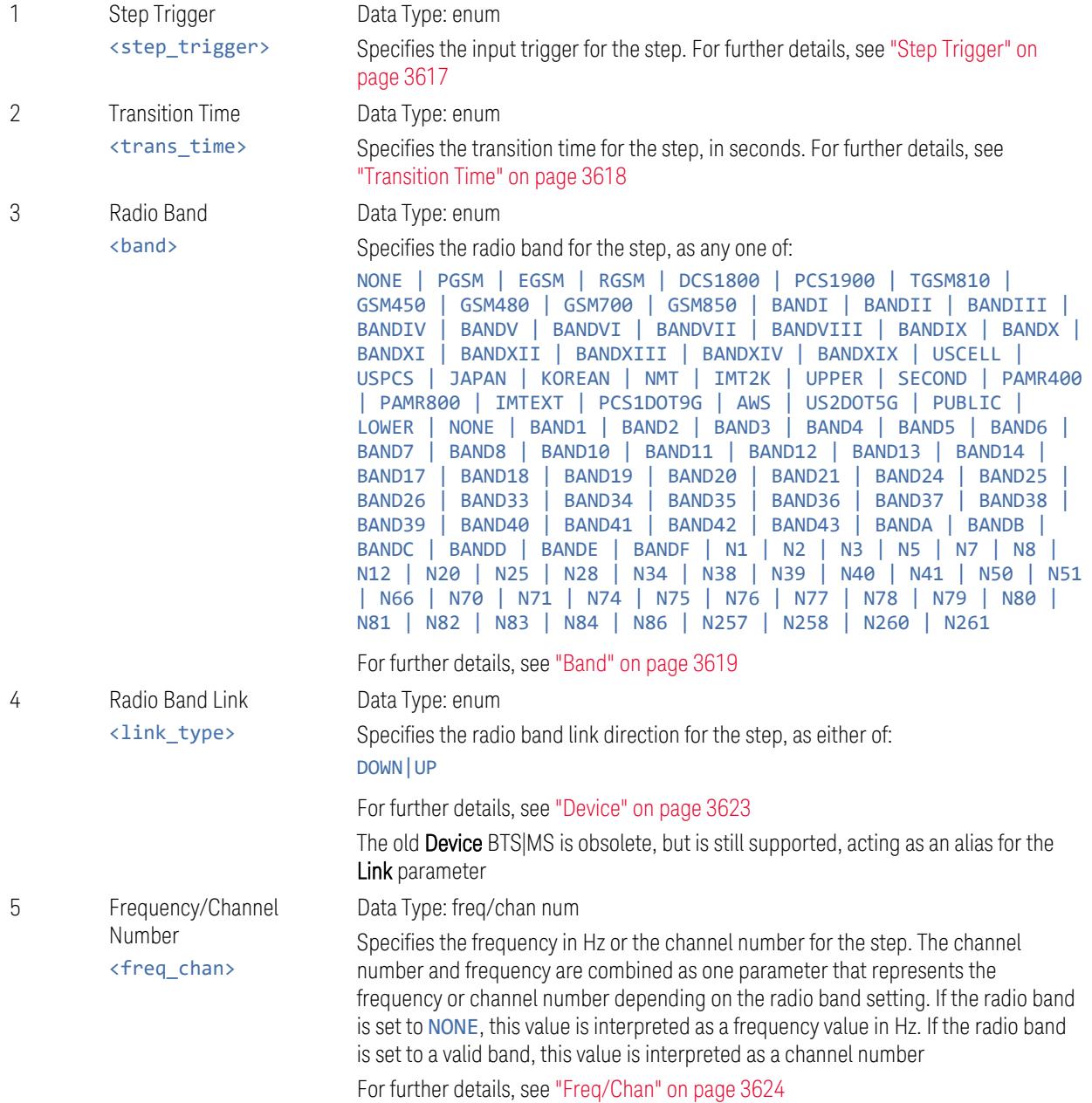

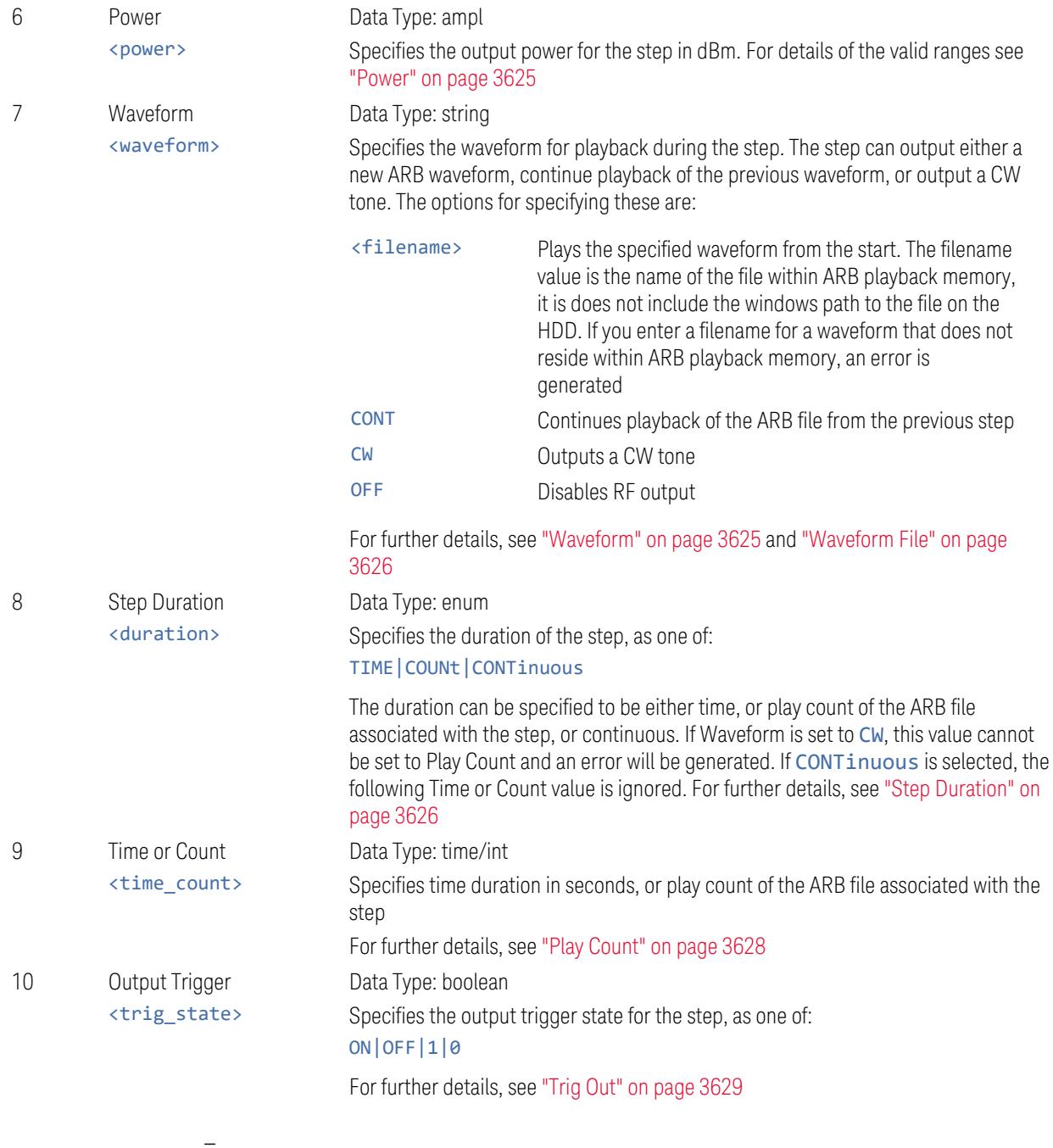

# **Step Configuration of Step Trigger parameter list (Remote Command Only)**

Configures the "Step Trigger" parameter array of the whole List Sequencer at one time. The number of arrays is the same as the step number defined in ["Number](#page-3615-0) of

[Steps"](#page-3615-0) on page 3616. As a step is setup, the value entered runs through several levels of validation.

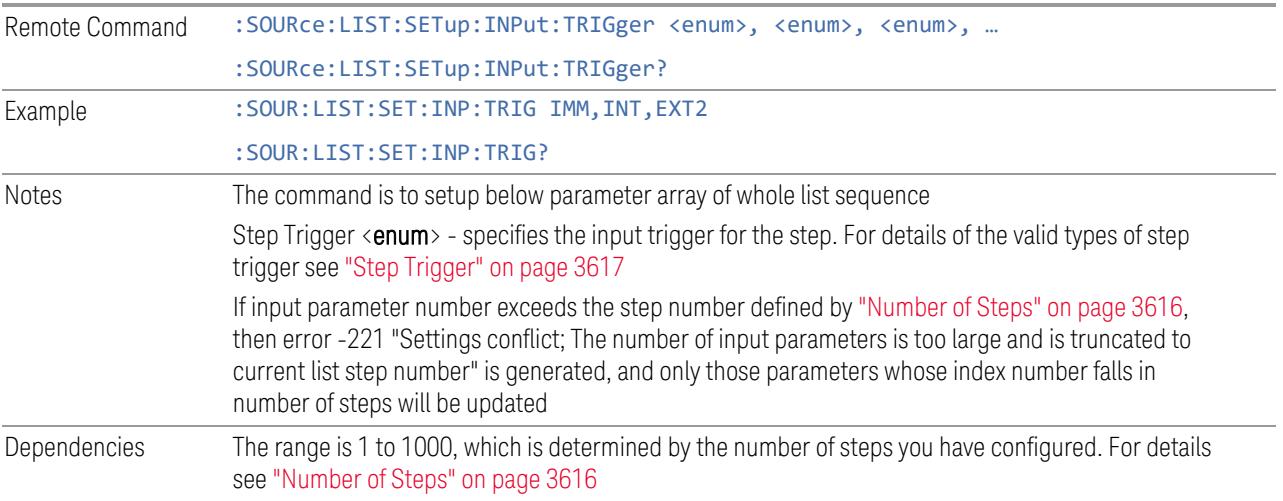

# **Step Configuration of Transition Time parameter list (Remote Command Only)**

Configures the "Transition Time" parameter array of the whole List Sequencer at once. The array size is the same as step number defined in ["Number](#page-3615-0) of Steps" on page [3616.](#page-3615-0) As a step is setup, the value entered runs through several levels of validation.

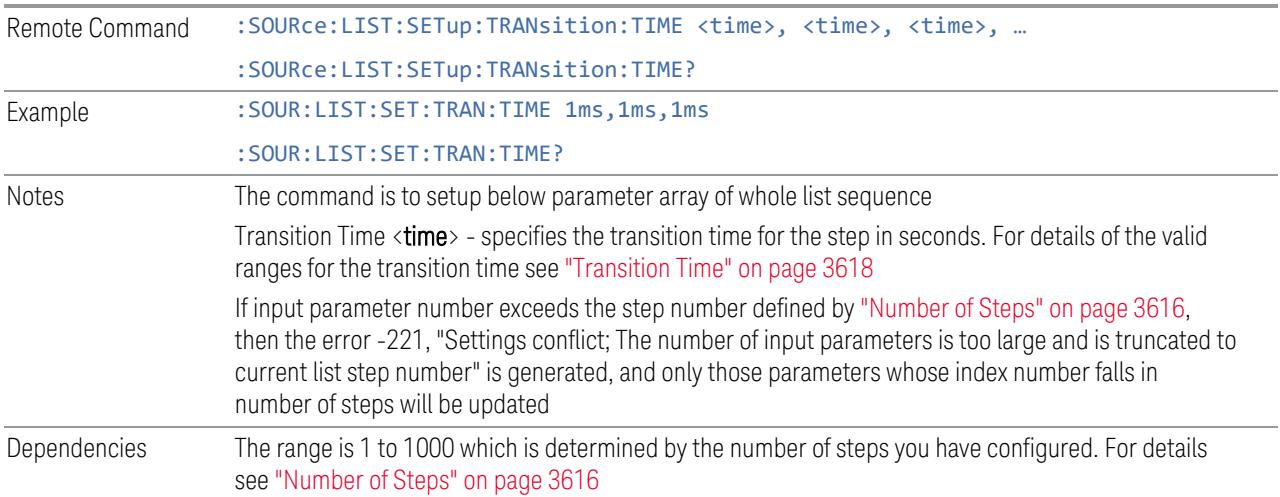

#### **Step Configuration of Radio Band parameter list (Remote Command Only)**

Configures the Radio Band parameter array of the whole List Sequencer at once. The size of the array is the same as the step number defined in ["Number](#page-3615-0) of Steps"

on [page](#page-3615-0) 3616. As a step is set up, the value entered runs through several levels of validation.

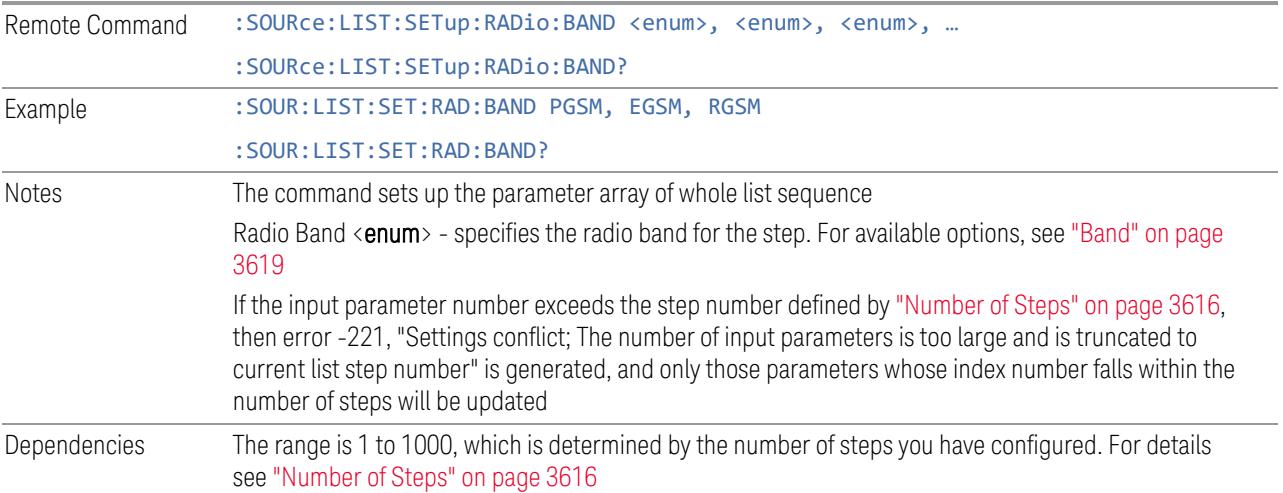

# **Step Configuration of Radio Band Link parameter list (Remote Command Only)**

Configures the Radio Band Link parameter array of the whole List Sequencer at one time. The number of arrays is same as step number defined in ["Number](#page-3615-0) of Steps" on page [3616.](#page-3615-0) As a step is set up, the value entered runs through several levels of validation.

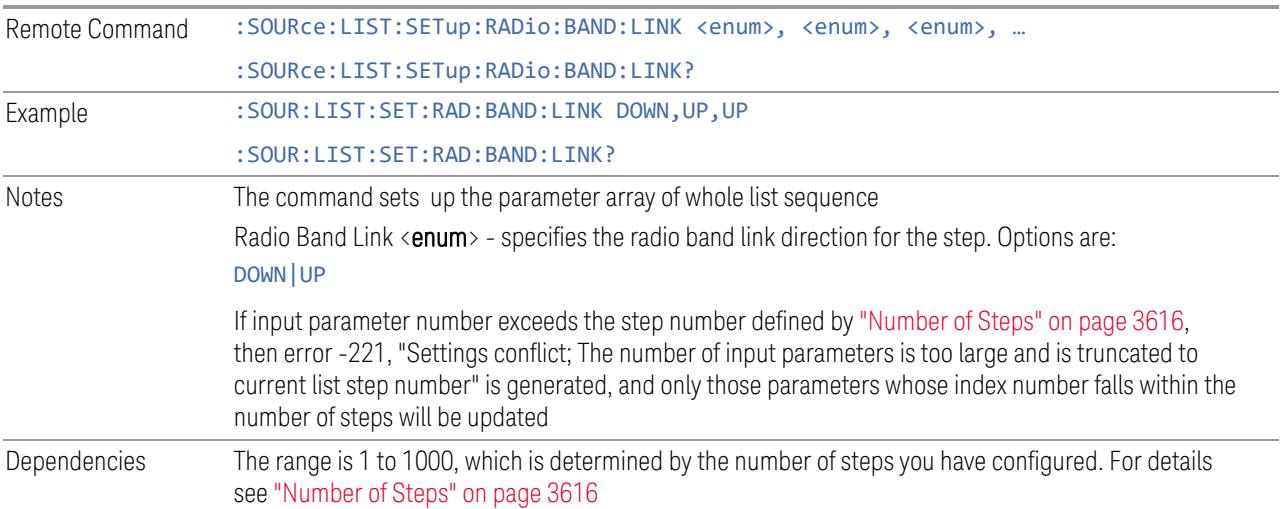

# **Step Configuration of Frequency/Channel Number parameter list (Remote Command Only)**

Configures the Frequency or Channel Number parameter array of the whole List Sequencer at one time. The number of arrays is same as step number defined in ["Number](#page-3615-0) of Steps" on page 3616. As a step is set up, the value entered runs through several levels of validation.

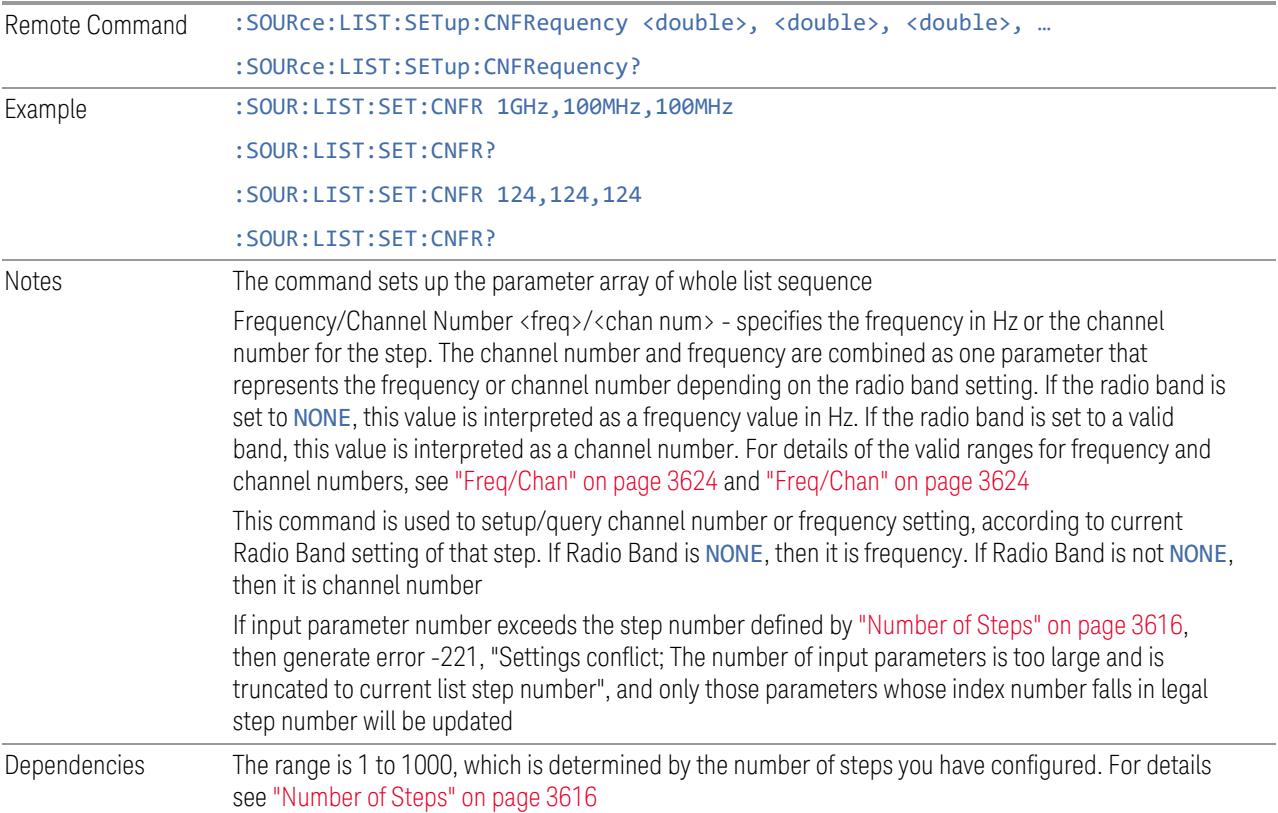

## **Step Configuration of Power parameter list (Remote Command Only)**

Configures the Power parameter array of the whole List Sequencer at one time. The number of arrays is the same as step number defined in ["Number](#page-3615-0) of Steps" on page [3616.](#page-3615-0) As a step is set up, the value entered runs through several levels of validation.

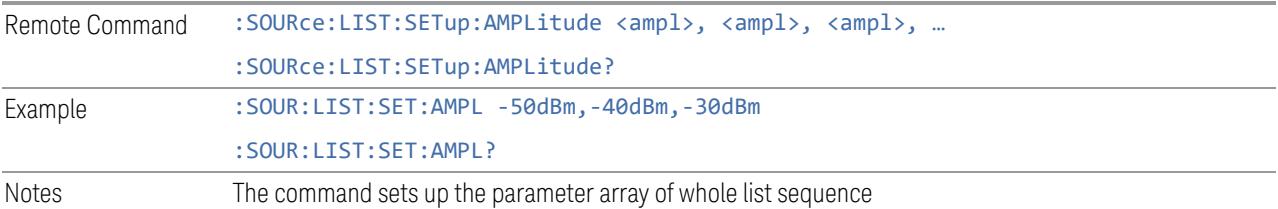

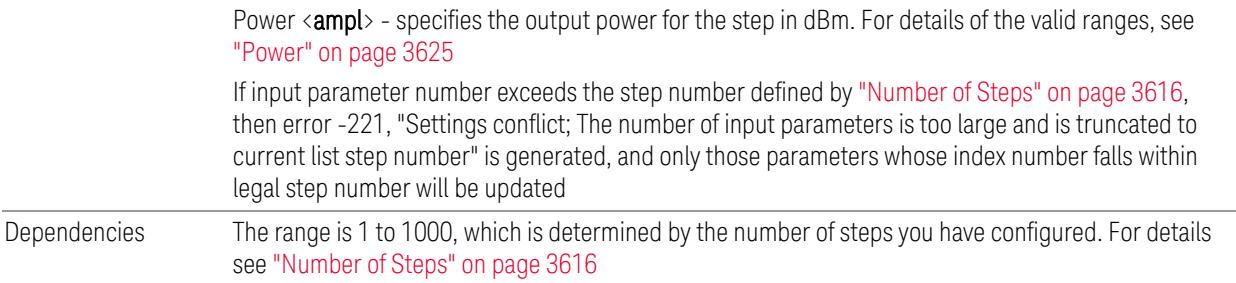

## **Step Configuration of Waveform parameter list (Remote Command Only)**

Configures the Waveform parameter array of the whole List Sequencer at one time. The number of arrays is same as step number defined in ["Number](#page-3615-0) of Steps" on page [3616.](#page-3615-0) As a step is set up, the value entered runs through several levels of validation.

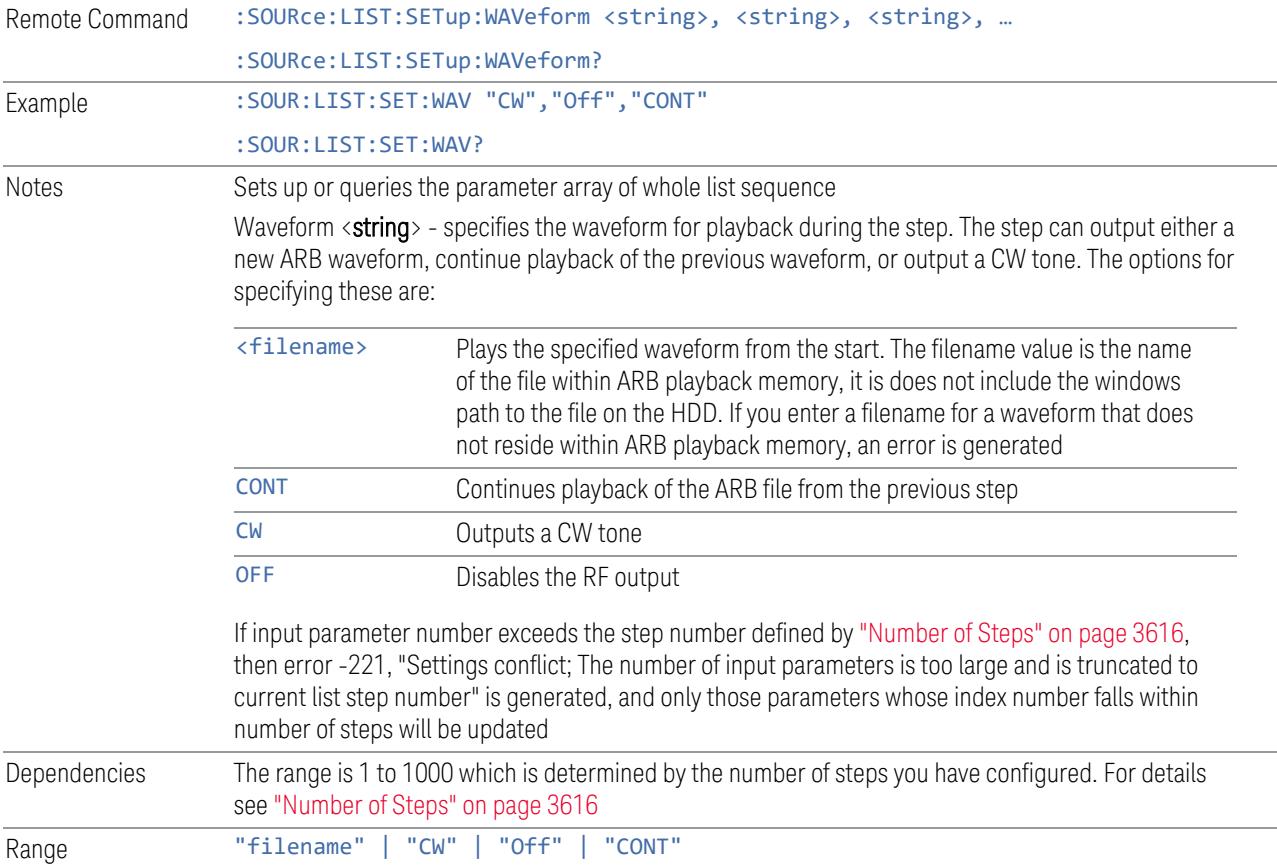

### **Step Configuration of Step Duration parameter list (Remote Command Only)**

Configures the Step Duration parameter array of the whole List Sequencer at one time. The number of arrays is same as step number defined in ["Number](#page-3615-0) of Steps" on page [3616.](#page-3615-0) As a step is set up, the value entered runs through several levels of validation.

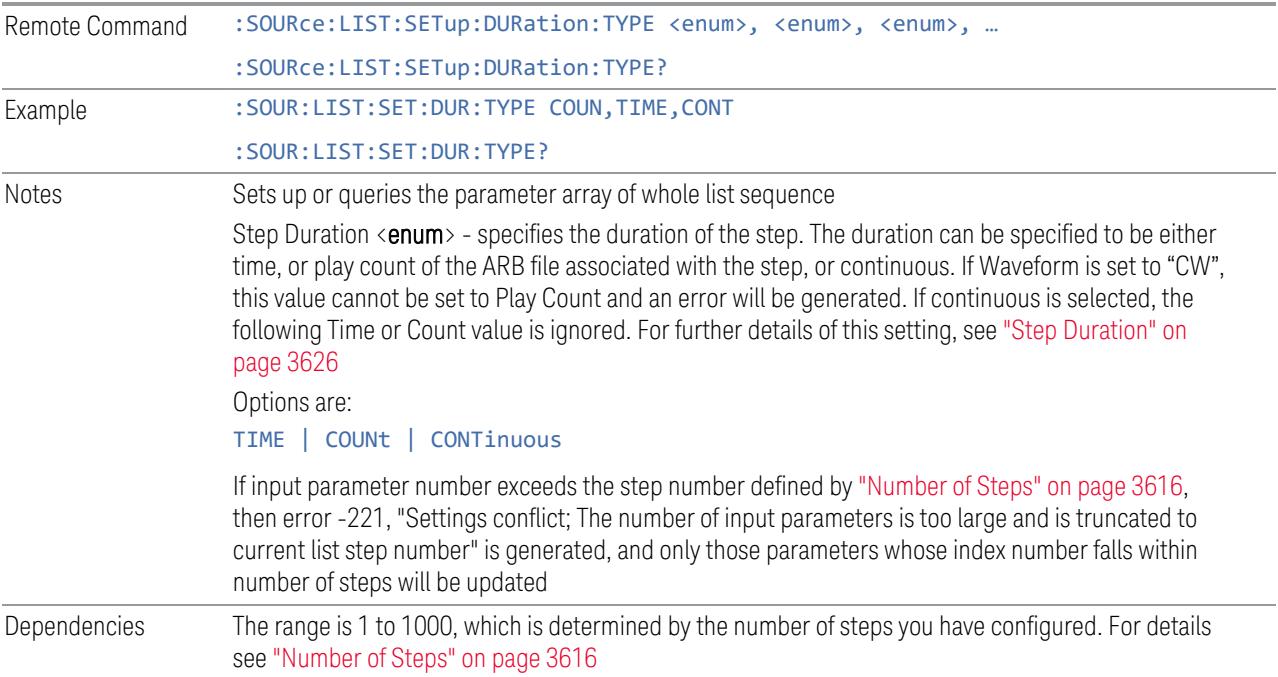

# **Step Configuration of Duration Time or Play Count parameter list (Remote Command Only)**

Configures the Duration Time or Play Count parameter array of the whole List Sequencer at one time. The number of arrays is same as step number defined in ["Number](#page-3615-0) of Steps" on page 3616. As a step is set up, the value entered runs through several levels of validation.

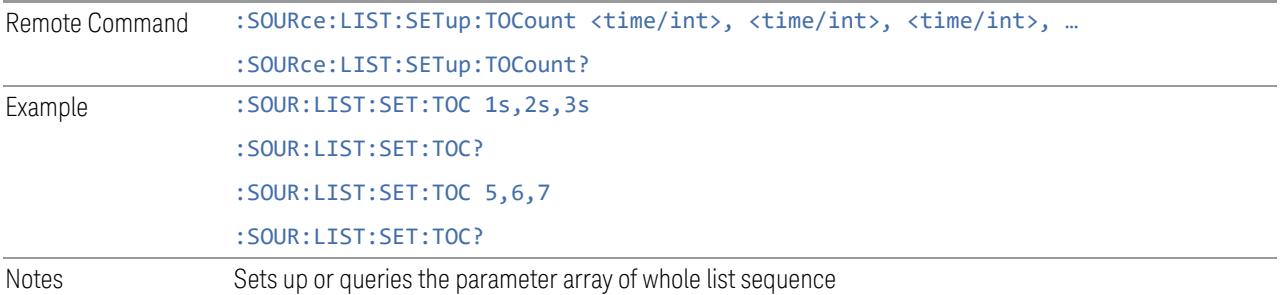
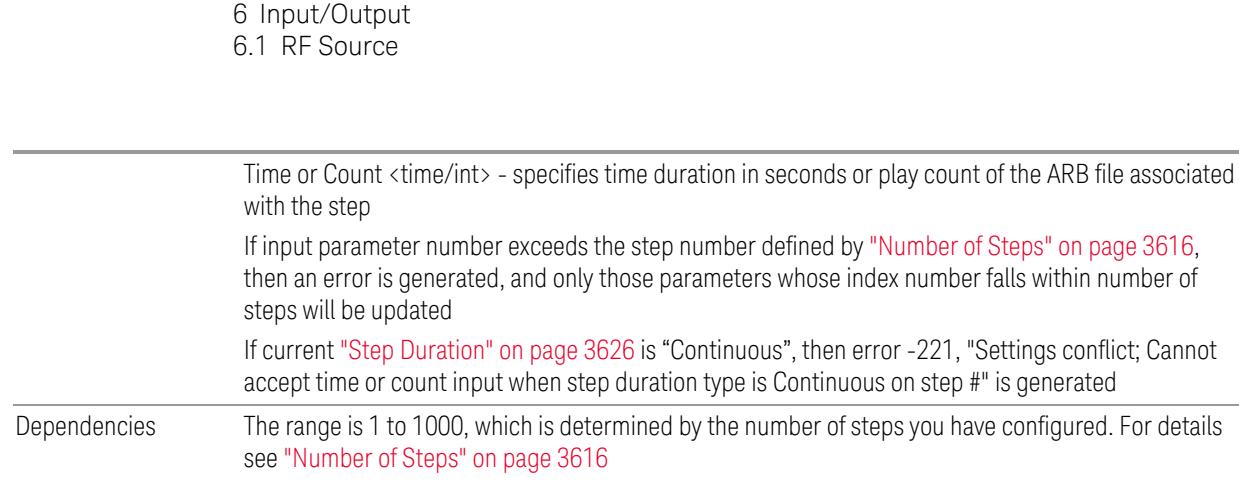

# **Step Configuration of Output Trigger parameter list (Remote Command Only)**

Configures the Output Trigger parameter array of the whole List Sequencer at one time. The number of arrays is same as step number defined in ["Number](#page-3615-0) of Steps" on page [3616.](#page-3615-0) As a step is set up, the value entered runs through several levels of validation.

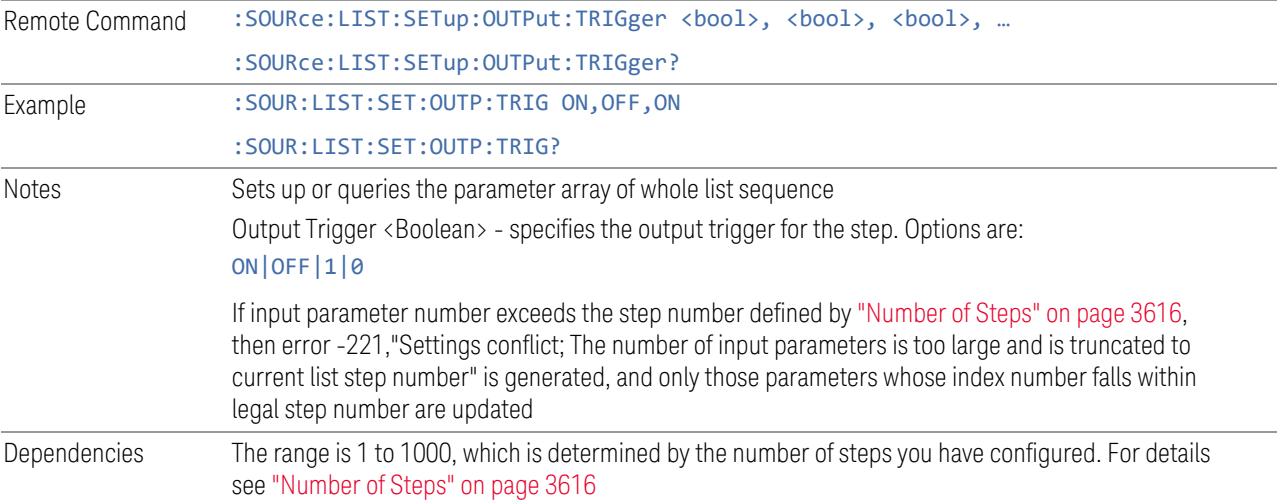

# **Clear List (Remote Command Only)**

The SCPI equivalent of the Clear List UI feature described in ["Clear](#page-3616-0) List" on page [3617.](#page-3616-0)

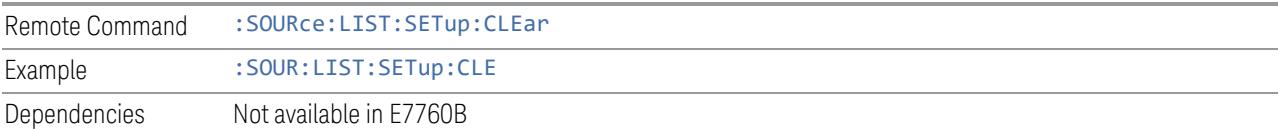

#### **6.1.8.8 Remote Software Trigger (Remote command Only)**

During execution of a list sequence, the sequence halts and waits at any step that has Step Trigger set to "Bus". Sending this command triggers the step and continues the sequence.

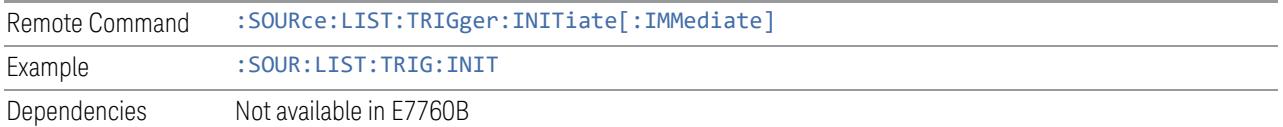

#### **6.1.8.9 Query List Sequence Initiation Armed Status (Remote Query Only)**

This is a blocking SCPI query to determine whether a source list sequence has been initiated successfully.

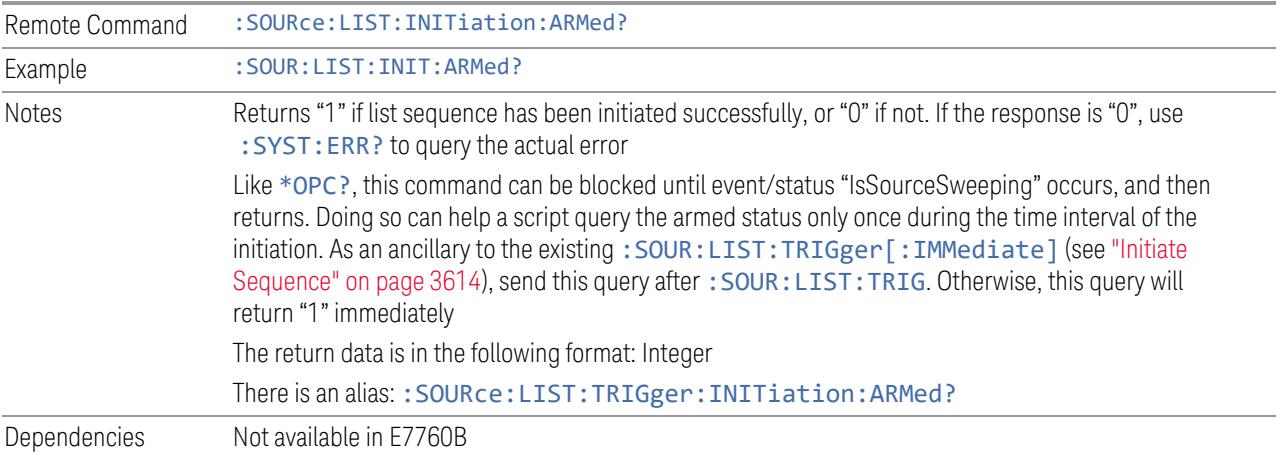

# **6.1.9 Frequency Setup**

Lets you access the Frequency Setup sub-menu panel.

Notes The menu under this control is for independent mode and has no effect on the "List [Sequencer"](#page-3612-0) on page [3613.](#page-3612-0) If ["Sequencer"](#page-3613-1) on page 3614 is ON, the List Sequencer controls the source output and this key is grayed-out, to indicate out-of-scope. When ["Sequencer"](#page-3613-1) on page 3614 is OFF, source leaves List Sequencer and this button is blanked out

#### **6.1.9.1 Frequency**

<span id="page-3637-0"></span>Lets you set the RF Output Frequency. You can adjust the frequency of the source using the numeric keypad, step keys, or RPG. Pressing any digit (0 through 9) on the

numeric keypad displays the unit terminator.

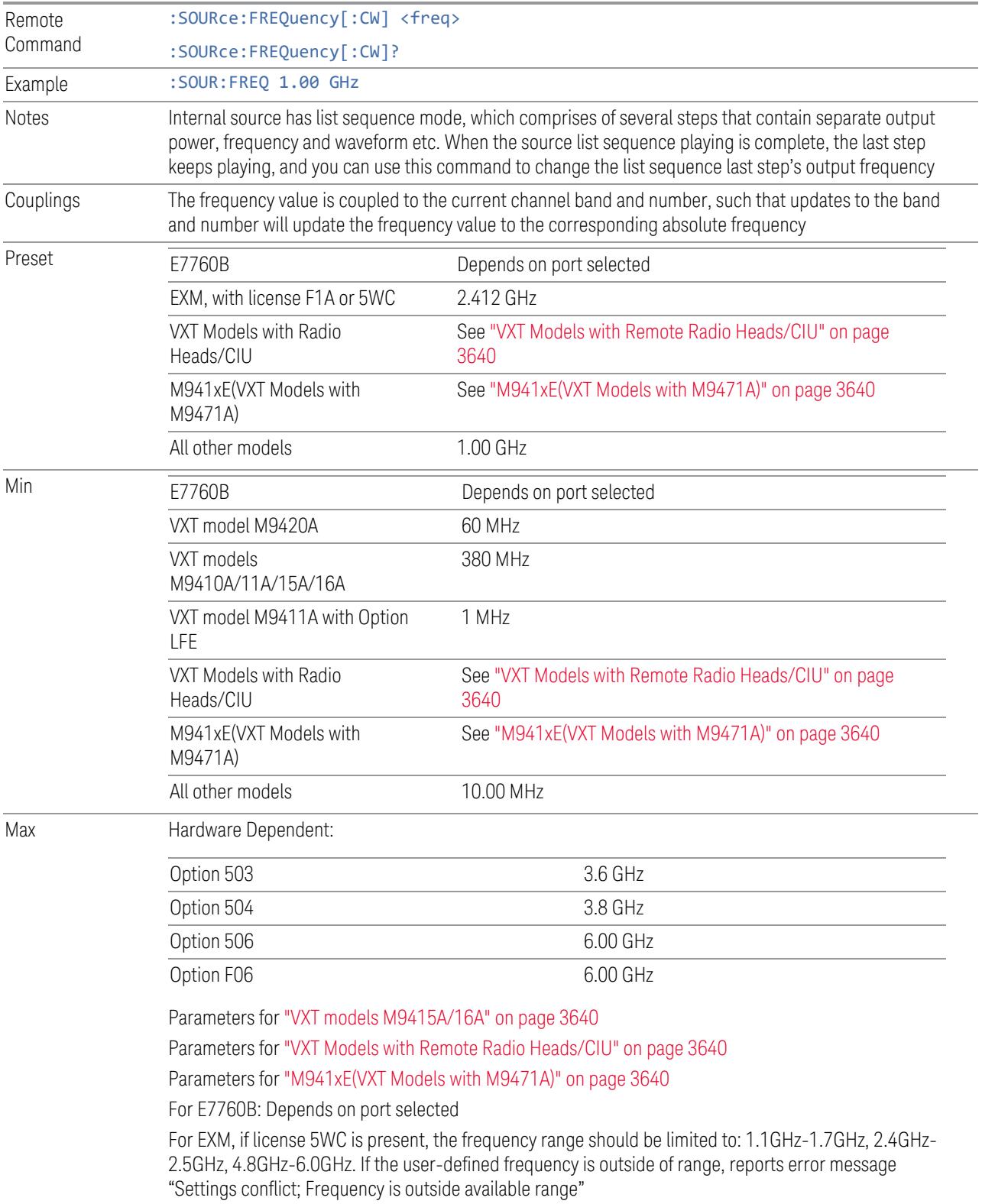

# VXT models M9410A/11A

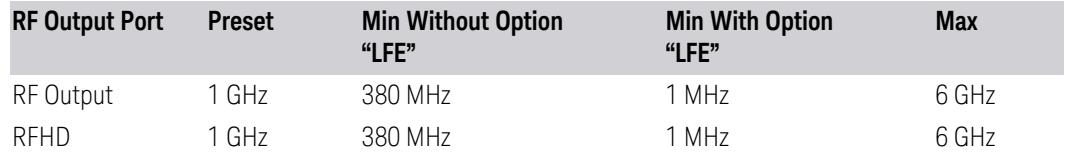

#### <span id="page-3639-2"></span>VXT models M9415A/16A

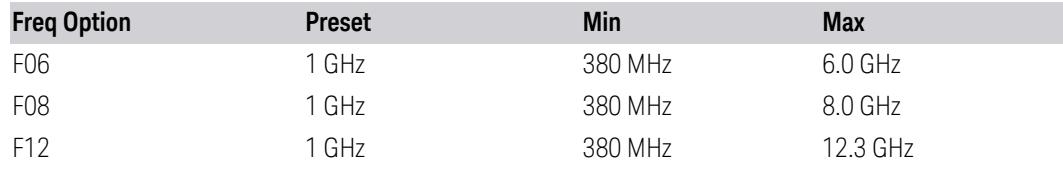

#### E7760B

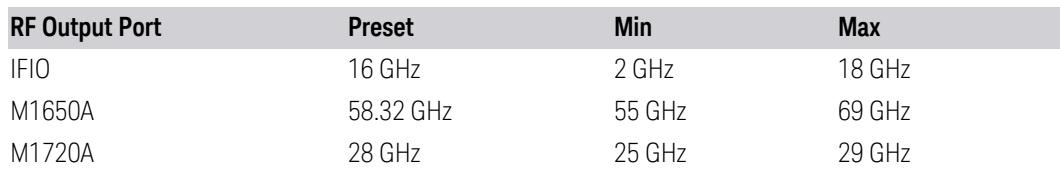

#### <span id="page-3639-0"></span>VXT Models with Remote Radio Heads/CIU

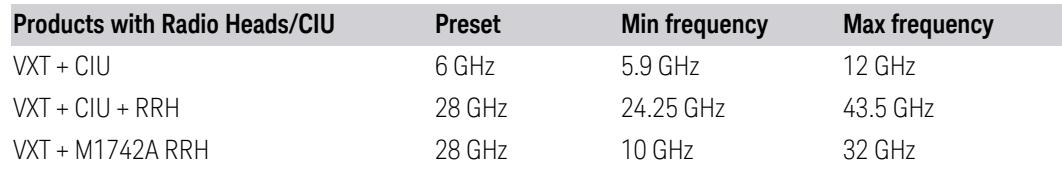

## <span id="page-3639-1"></span>M941xE(VXT Models with M9471A)

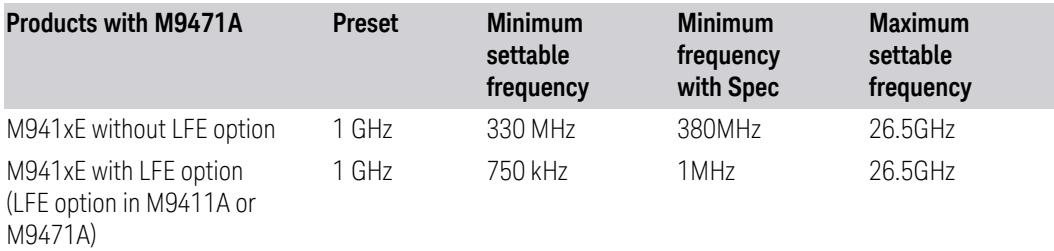

NOTE The minimum spec frequency is 380 MHz, minimum settable center frequency is 330 MHz.

> With Option LFE in M9411A or in M9471A, the minimum settable frequency is 750 kHz, but Spec to customer only ensure down to 1 MHz.

#### **6.1.9.2 Channel**

<span id="page-3640-1"></span>The frequency of the source can be specified by a channel number of a given frequency band. This control allows you to specify the current channel number. For the appropriate range of channel numbers for a given frequency band, see the following tables: ["GSM/EDGE](#page-3640-0) Channel Number Ranges" on page 3641, ["W-CDMA](#page-3641-0) Channel Number [Ranges"](#page-3641-0) on page 3642, "LTE FDD Channel Number [Ranges"](#page-3642-0) on page [3643,](#page-3642-0) and "LTE TDD Channel Number [Ranges"](#page-3644-0) on page 3645.

Channel is not available on E7760B.

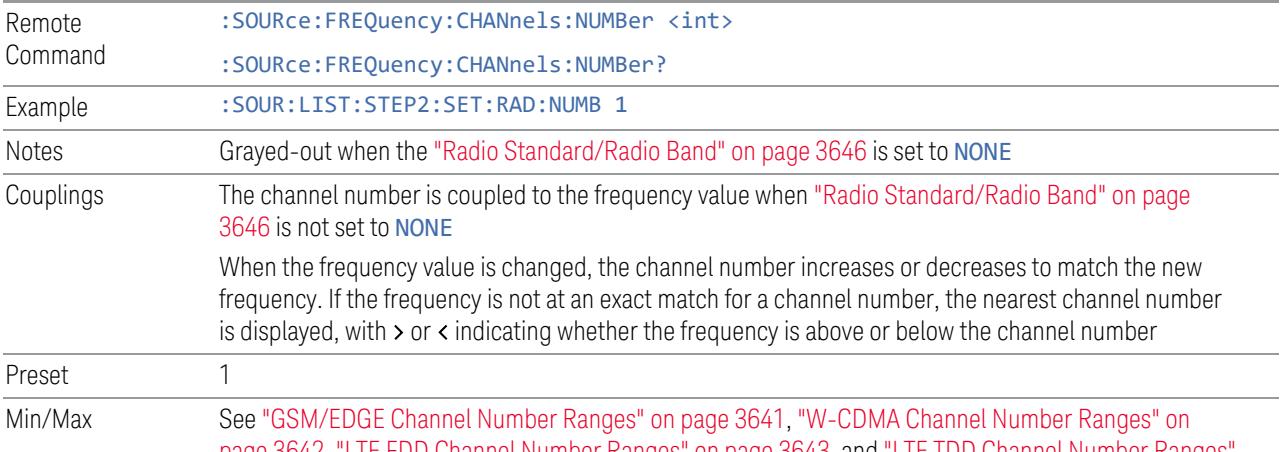

page [3642](#page-3641-0), "LTE FDD Channel Number [Ranges"](#page-3642-0) on page 3643, and "LTE TDD Channel Number [Ranges"](#page-3644-0) on page [3645](#page-3644-0)

#### <span id="page-3640-0"></span>GSM/EDGE Channel Number Ranges

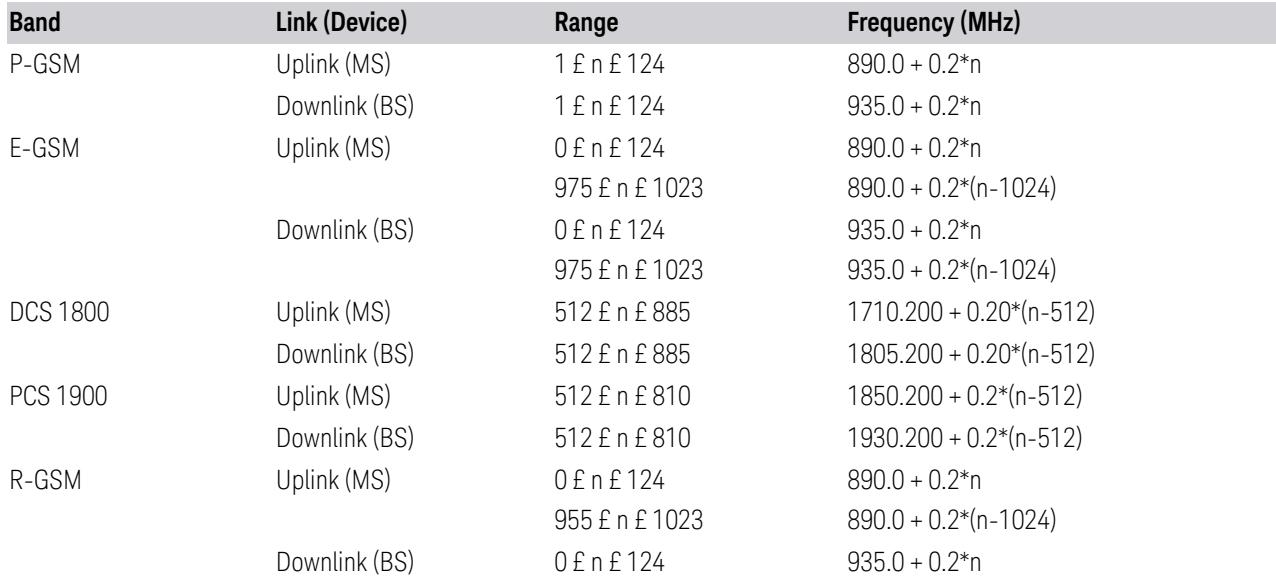

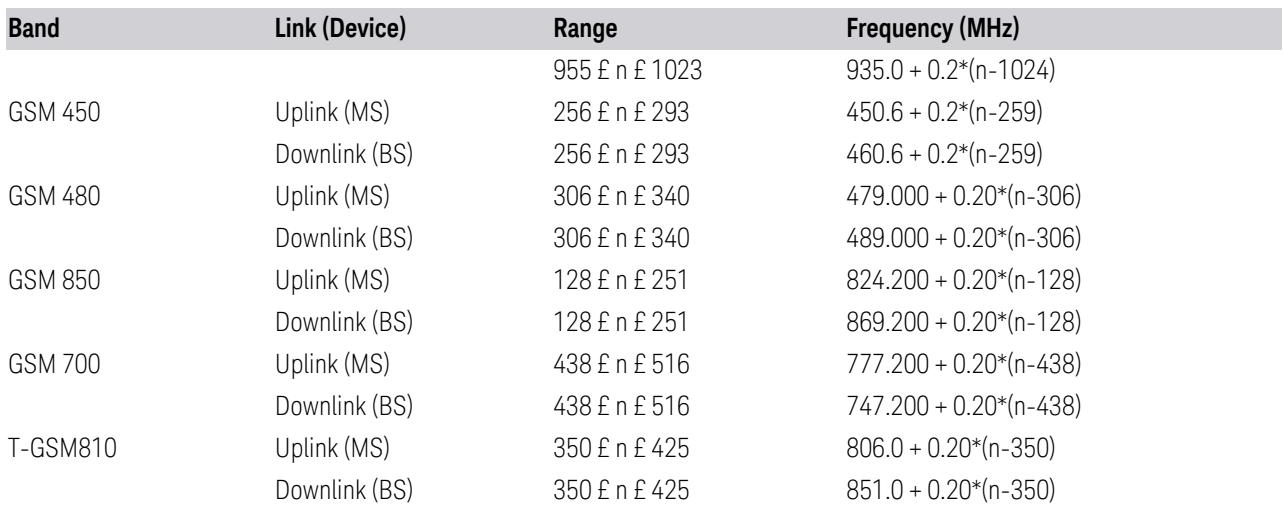

# <span id="page-3641-0"></span>W-CDMA Channel Number Ranges

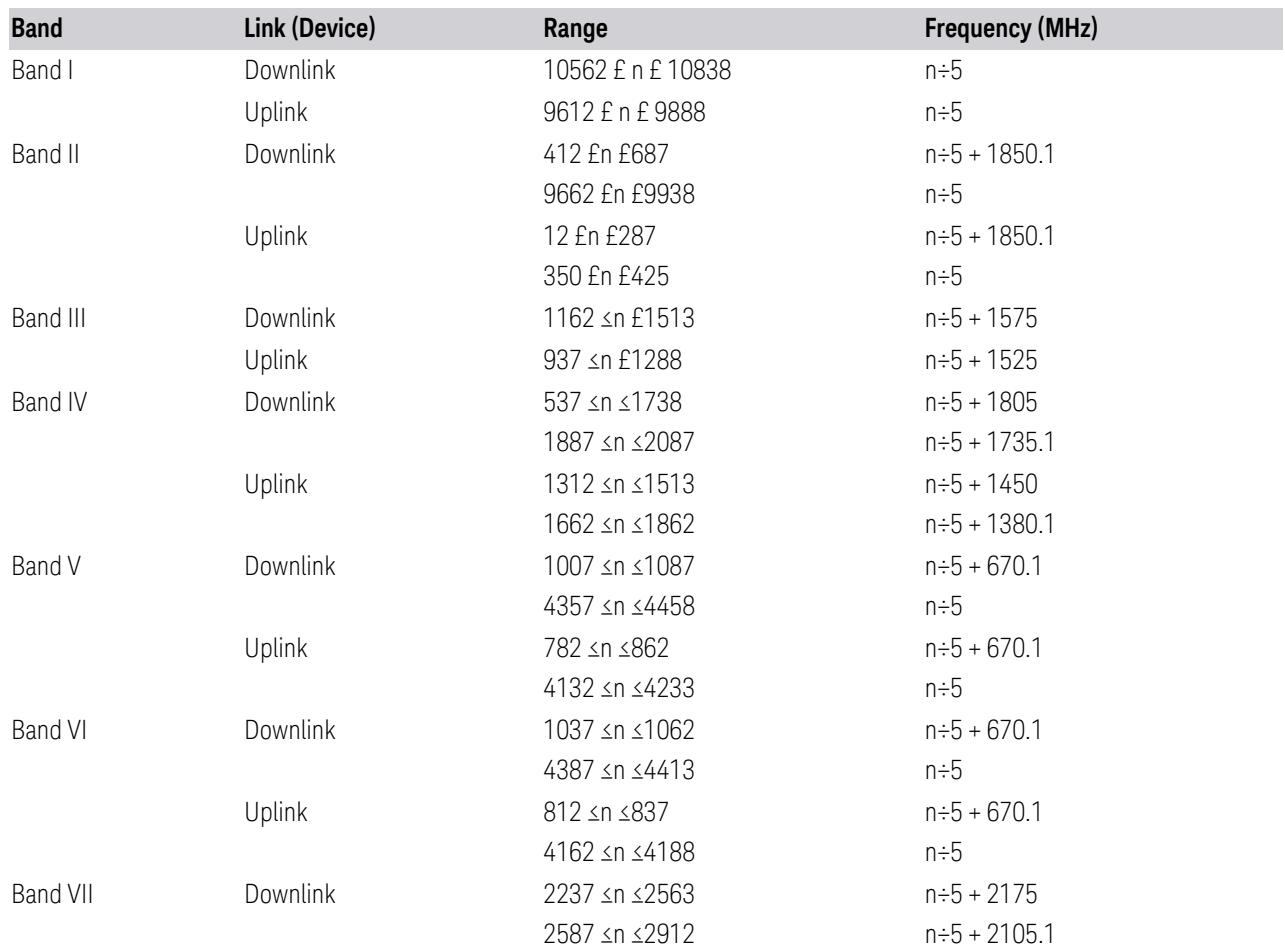

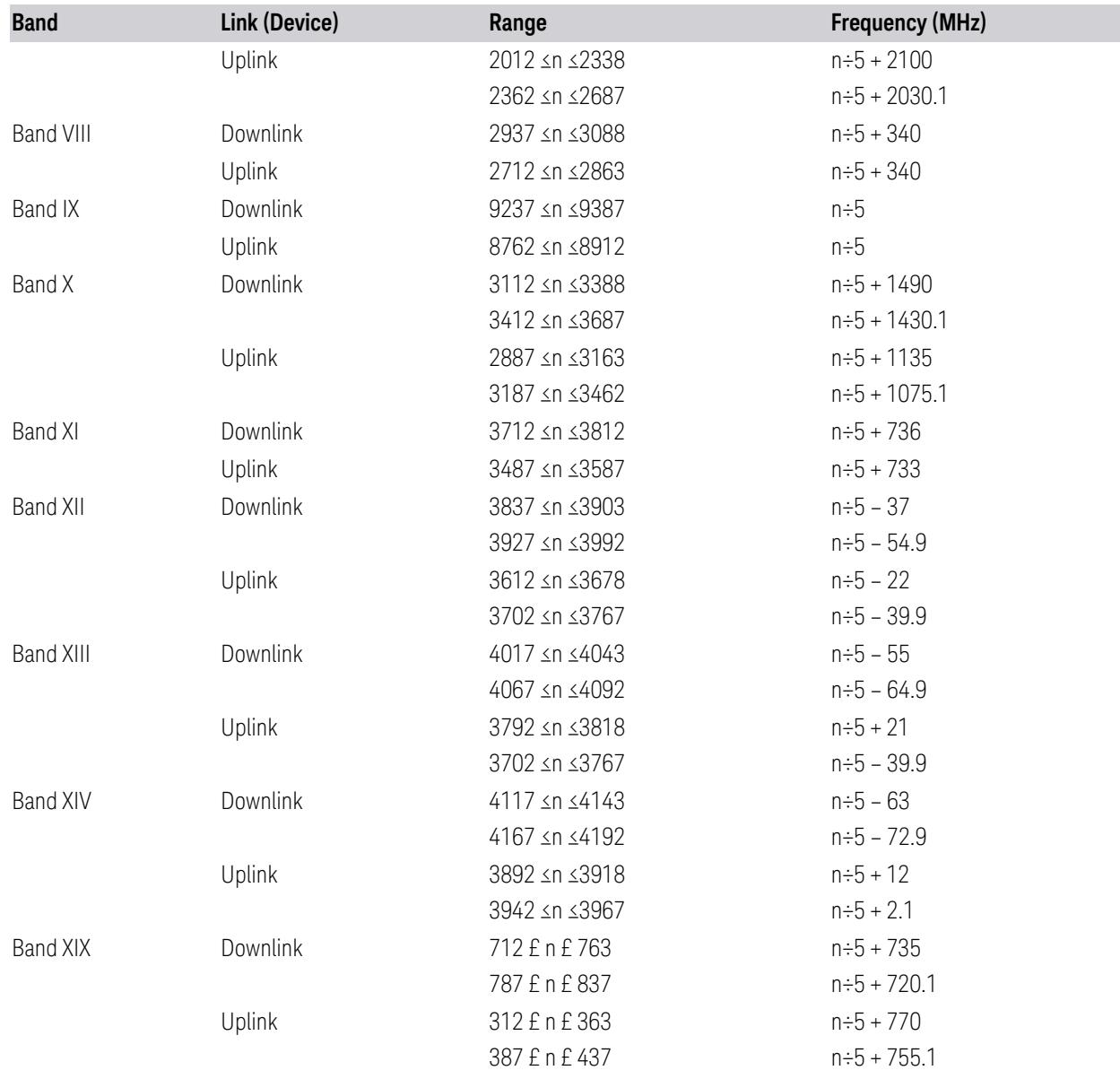

#### <span id="page-3642-0"></span>LTE FDD Channel Number Ranges

The carrier frequency in the uplink and downlink is designated by the E-UTRA Absolute Radio Frequency Channel Number (EARFCN) in the range 0 - 65535. The relation between EARFCN and the carrier frequency in MHz for the downlink is given by the following equation, where  $F_{DL\_low}$  and  $N_{Offs-DL}$  are given in table 5.4.4-1 and  $\rm N_{DL}$  is the downlink EARFCN.

 $F_{DL} = F_{DL\_low} + 0.1(N_{DL} - N_{Offs-DL})$ 

The relation between EARFCN and the carrier frequency in MHz for the uplink is given by the following equation where  $F_{UL\,low}$  and  $N_{Offs-UL}$  are given in table 5.4.4- $\overline{1}$  and N<sub>UL</sub> is the uplink EARFCN.

 $F_{UL} = F_{UL \, low} + 0.1(N_{UL} - N_{Offs-UL})$ 

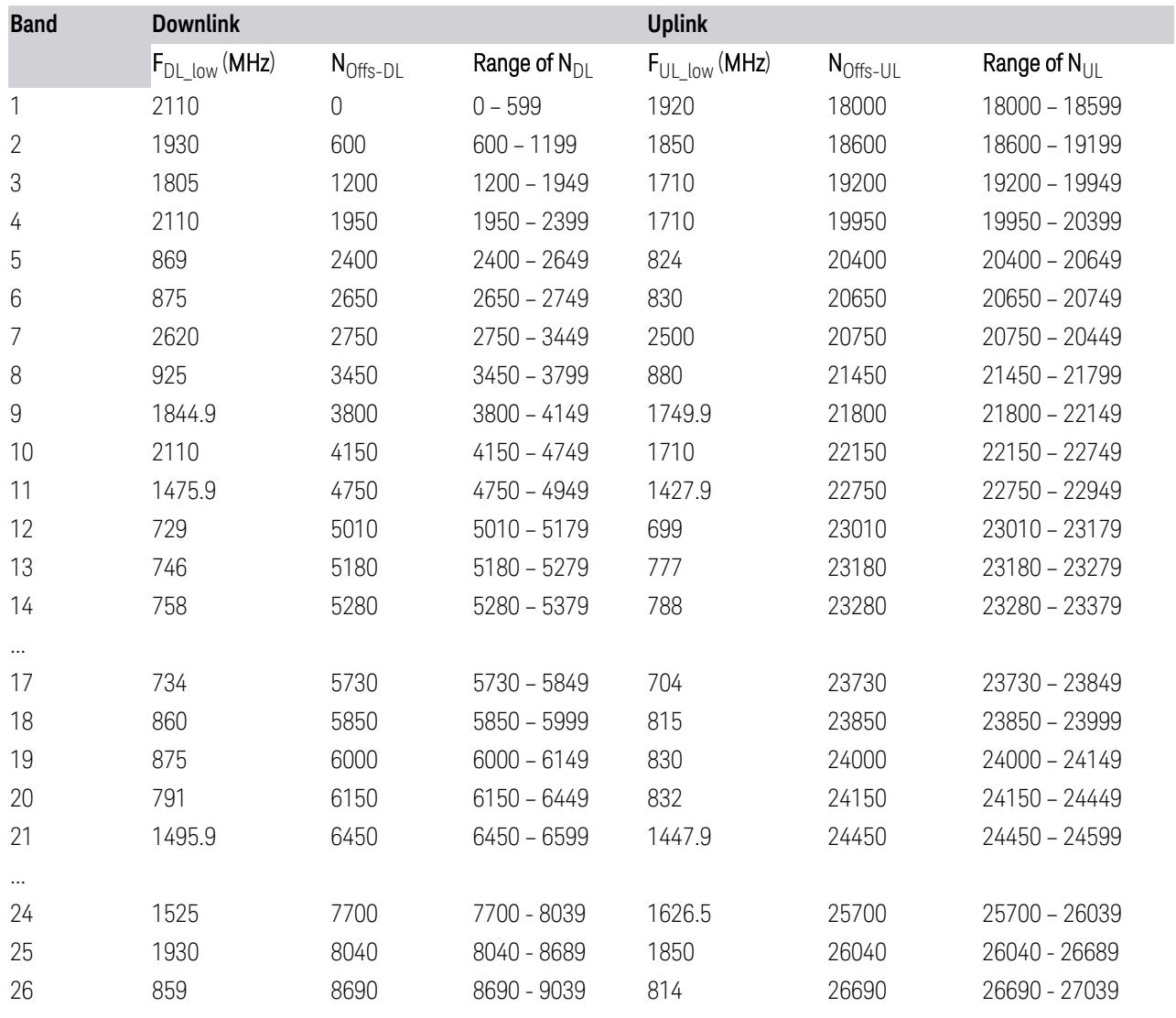

Note: The channel numbers that designate carrier frequencies so close to the operating band edges that the carrier extends beyond the operating band edge shall not be used. This implies that the first 7, 15, 25, 50, 75 and 100 channel numbers at the lower operating band edge and the last 6, 14, 24, 49, 74 and 99 channel numbers at the upper operating band edge shall not be used for channel bandwidths of 1.4, 3, 5, 10, 15 and 20 MHz respectively.

...

# <span id="page-3644-0"></span>LTE TDD Channel Number Ranges

The carrier frequency in the uplink and downlink is designated by the E-UTRA Absolute Radio Frequency Channel Number (EARFCN) in the range 0 - 65535. The relation between EARFCN and the carrier frequency in MHz for the downlink is given by the following equation, where  $F_{D1-low}$  and  $N_{Offs-DL}$  are given in table 5.4.4-1 and  $N_{\text{DI}}$  is the downlink EARFCN.

 $F_{\text{DI}} = F_{\text{DI}}_{\text{low}} + 0.1(N_{\text{DI}} - N_{\text{Offs-DL}})$ 

The relation between EARFCN and the carrier frequency in MHz for the uplink is given by the following equation where  $F_{UL\ low}$  and  $N_{Offs-UL}$  are given in table 5.4.4-1 and  $N_{\text{U}}$  is the uplink EARFCN.

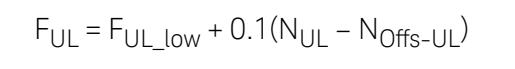

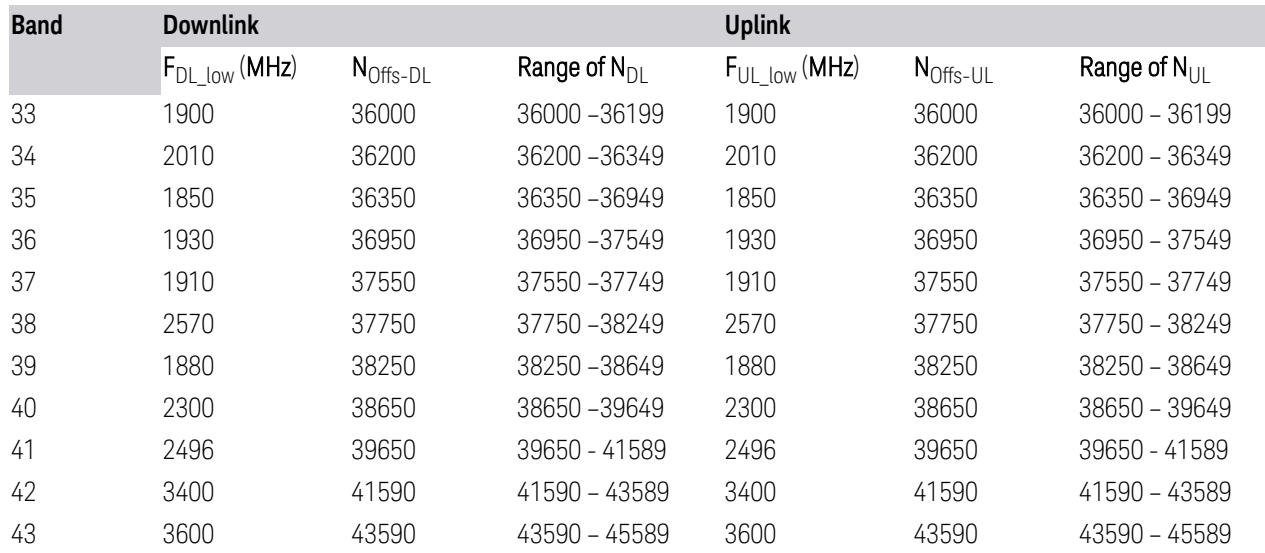

Note: The channel numbers that designate carrier frequencies so close to the operating band edges that the carrier extends beyond the operating band edge shall not be used. This implies that the first 7, 15, 25, 50, 75 and 100 channel numbers at the lower operating band edge and the last 6, 14, 24, 49, 74 and 99 channel numbers at the upper operating band edge shall not be used for channel bandwidths of 1.4, 3, 5, 10, 15 and 20 MHz respectively.

# **6.1.9.3 Radio Setup**

Lets you select the radio standard and associated radio band. You can also set the Radio Band Link to Uplink or Downlink.

#### **Radio Standard/Radio Band**

<span id="page-3645-0"></span>Lets you select the radio standard and associated radio band. The first column in the dialog lets you set the Radio Standard; for each standard, and the second column in the dialog changes to show you the available bands.

Once you have selected the radio standard, you can then set an active channel band. The radio standard and the active channel band allow you to use the ["Channel"](#page-3640-1) on page 3641 control to set Channel numbers, thus setting ["Frequency"](#page-3637-0) on page [3638](#page-3637-0) automatically.

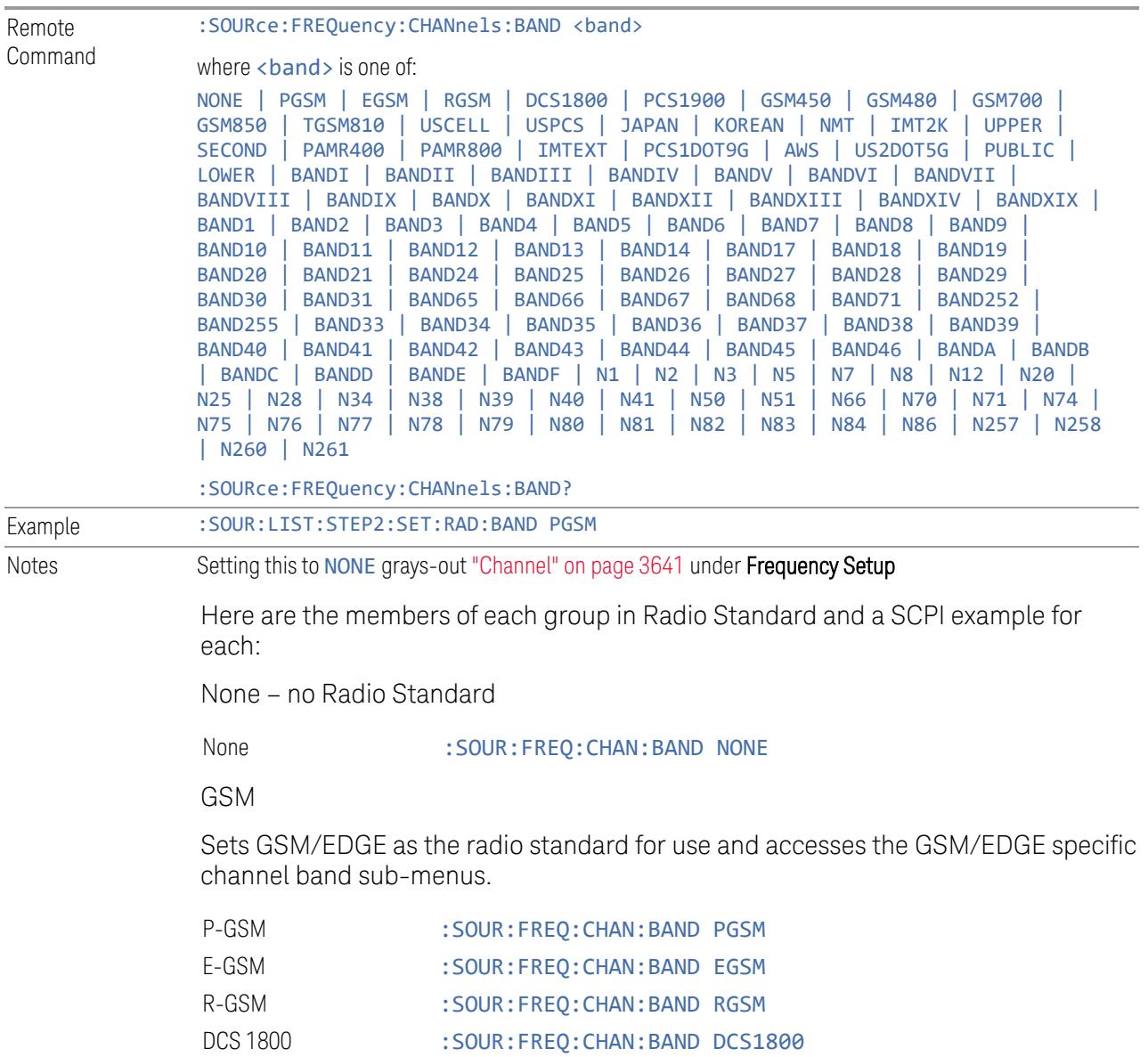

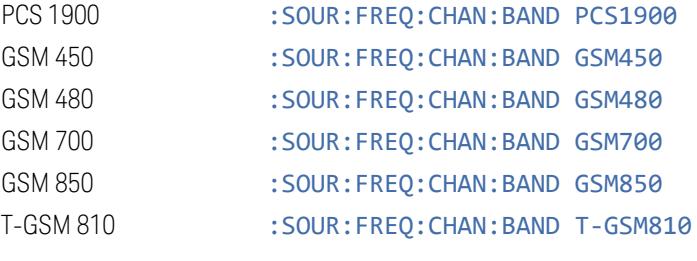

W-CDMA

Sets WCDMA as the radio standard for use and accesses the W-CDMA specific channel band sub-menus.

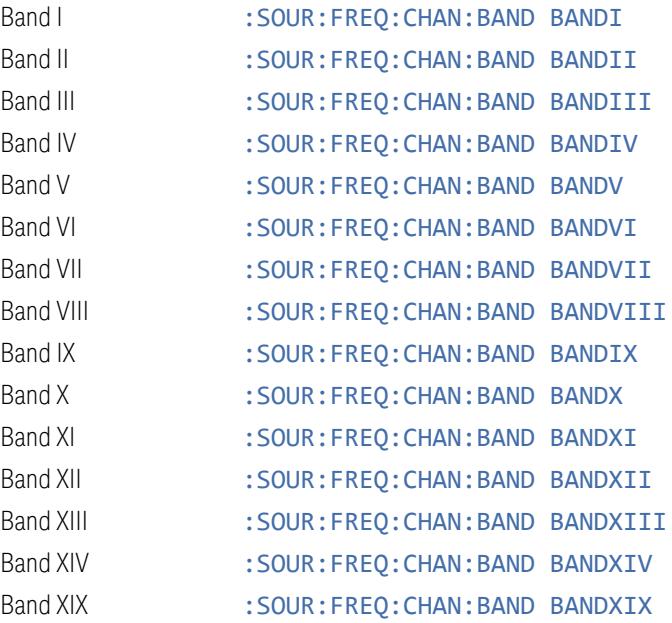

#### LTE

Sets LTE FDD as the radio standard for use and accesses the LTE FDD specific channel band sub-menus.

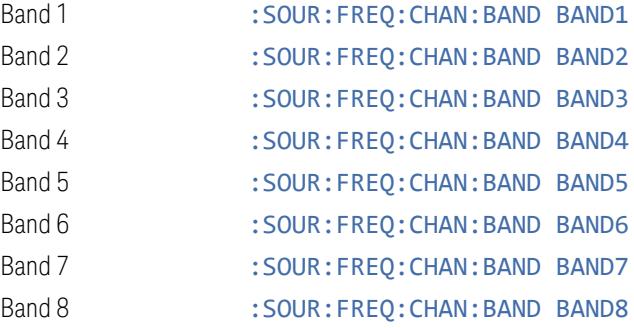

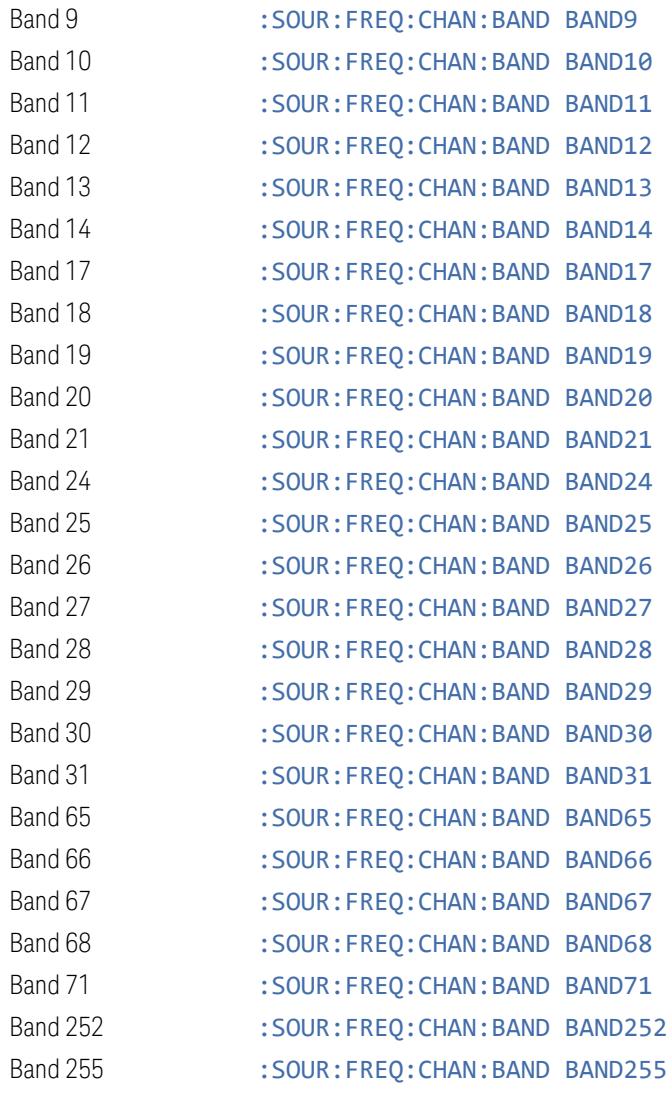

LTE TDD

Sets LTE TDD as the radio standard for use and accesses the LTE TDD specific channel band sub-menus.

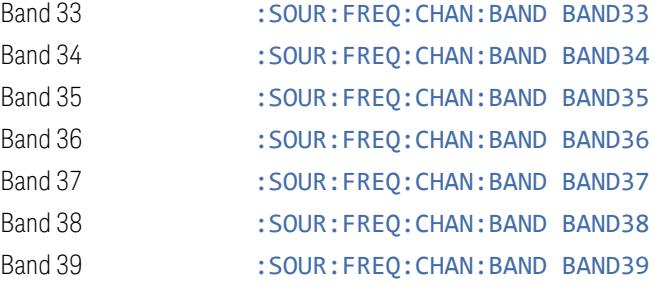

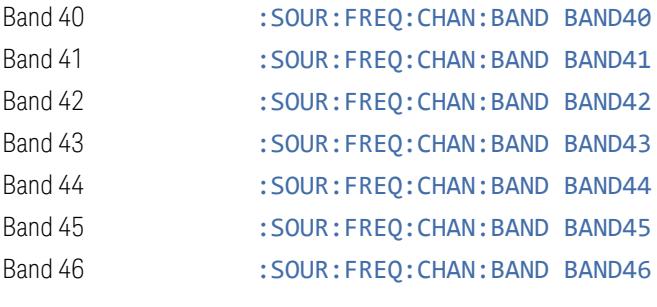

5GNR

Sets 5G NR as the radio standard for use and accesses the 5G NR specific channel band sub-menus.

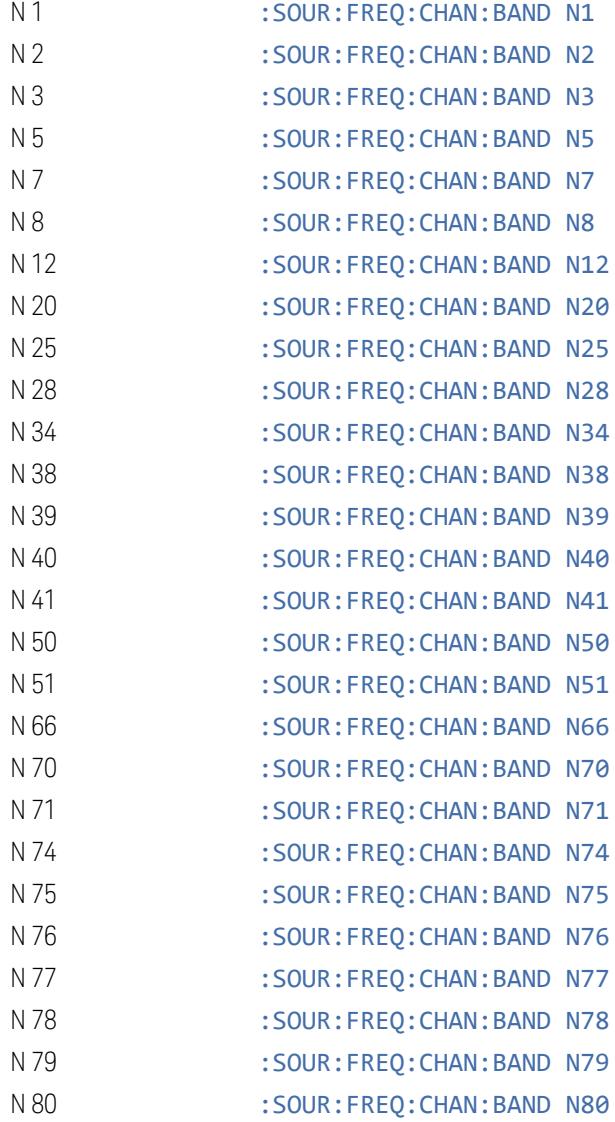

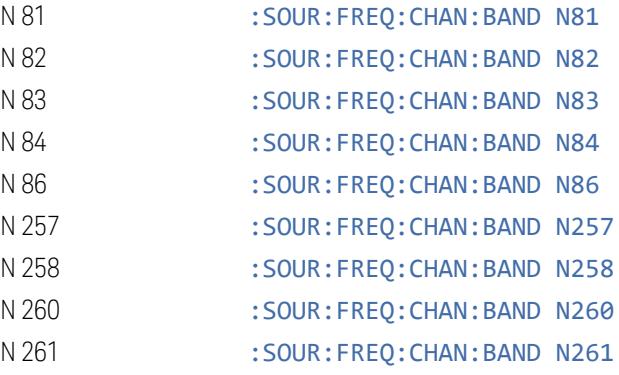

#### **Radio Band Link**

Lets you specify the channel band type as either uplink or downlink link direction. This value is used in conjunction with the channel band and channel number to determine the absolute frequency output by the source.

- $-$  When set to Uplink (UP), the source calculates the uplink frequency using an uplink formula together with the selected channel band and channel number
- When set to Downlink (DOWN) the source calculates the downlink frequency using a downlink formula together with the selected channel band and channel number

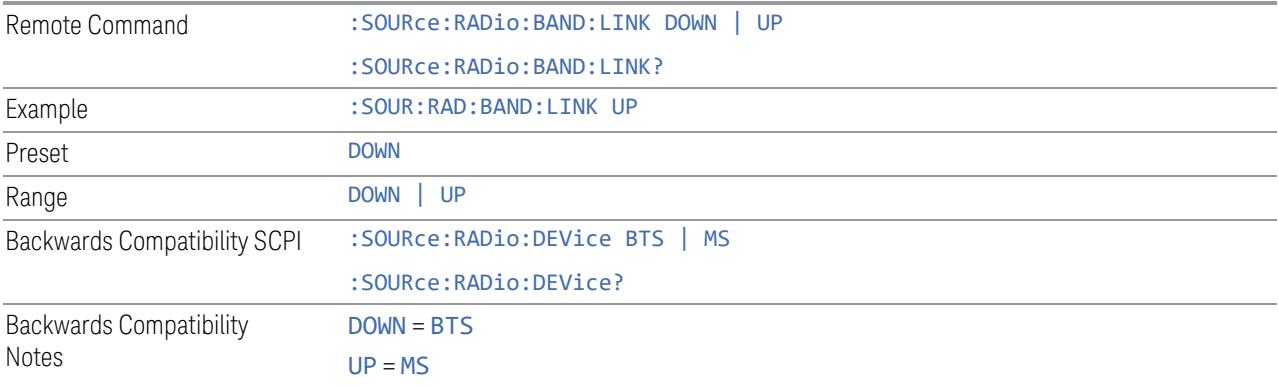

#### **6.1.9.4 Set Reference Frequency**

<span id="page-3649-0"></span>Lets you set the frequency reference. Pressing this control turns the frequency reference state to ON, sets the reference frequency value to the current frequency, maintains this frequency at the RF output, and sets the displayed frequency to 0.00 Hz. All subsequent frequencies entered under Source>Frequency>Frequency are interpreted as being relative to this reference frequency.

6 Input/Output 6.1 RF Source When you use a frequency reference, the signal generator outputs a frequency that is set relative to the reference frequency by the value entered under **Source**, Frequency, Frequency as follows: Output frequency = reference frequency - entered frequency Where: – reference frequency equals the original RF frequency entered under Source>Frequency>Frequency and set as the reference frequency – entered frequency equals a new value entered under Source, Frequency, **Frequency** In addition, the displayed frequency value will be the same as the value entered under Source>Frequency>Frequency. **If Freq Reference is ON with a reference value set, entering a value under** Source, Frequency, Frequency and pressing Set Frequency Reference adds that value to the existing Freq Reference value. If you wish to change the reference frequency value to the new value entered under Source, Frequency, Frequency, first set Freq Reference OFF then press Set Frequency Reference.

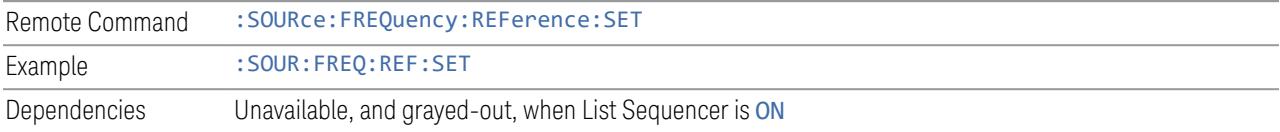

# **6.1.9.5 Freq Reference**

Lets you toggle the state of the frequency reference. When the frequency reference state is ON, an annunciator is displayed on the main source view to indicate this state to the user.

When you use a frequency reference, the signal generator outputs a frequency that is set relative to the reference frequency by the value entered under **Source**, Frequency, Frequency as follows:

Output frequency = reference frequency + entered frequency

Where:

- reference frequency equals the original RF frequency entered under Source, Frequency, Frequency and set as the reference frequency
- entered frequency equals a new value entered under **Source**, Frequency, **Frequency**

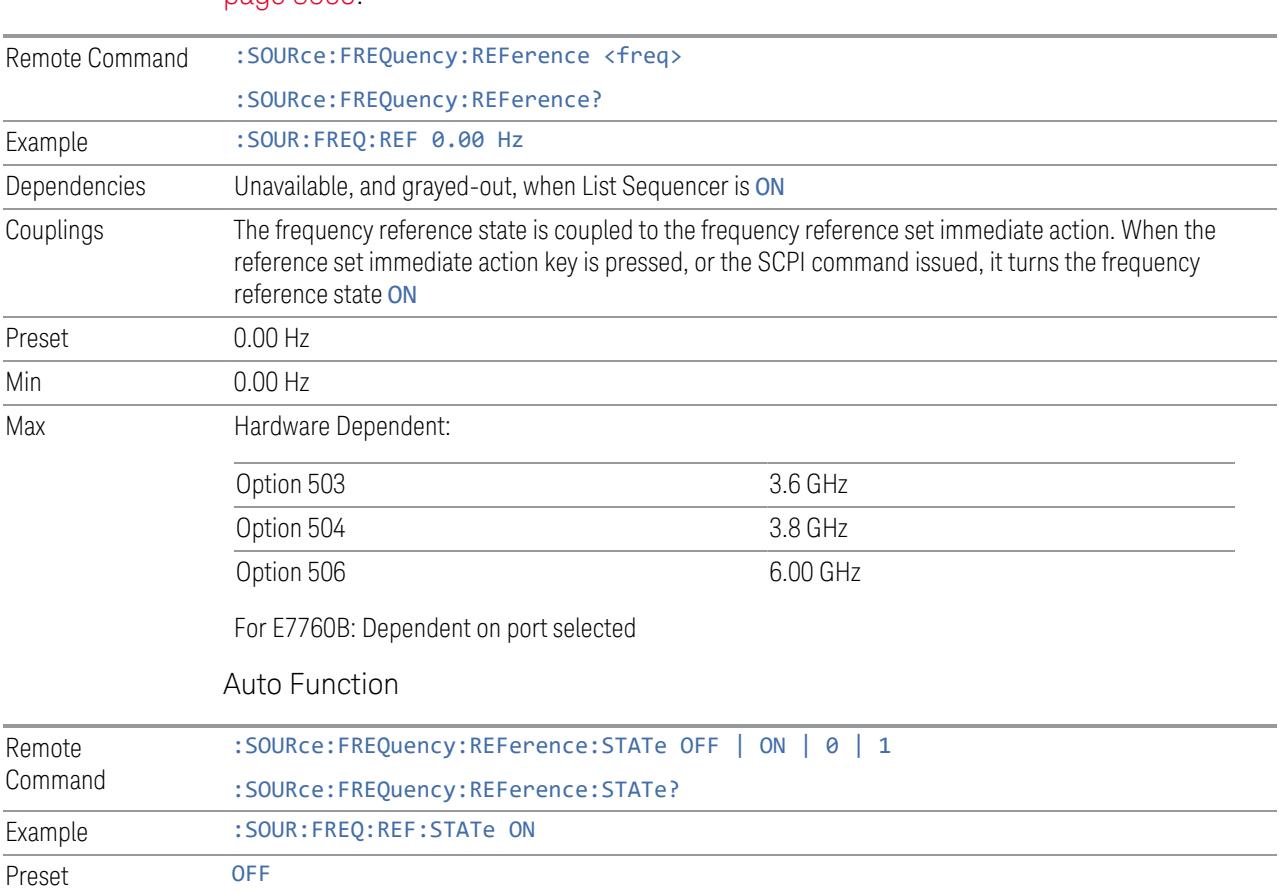

For more information on Reference Frequency, see "Set Reference [Frequency"](#page-3649-0) on page [3650.](#page-3649-0)

#### **6.1.9.6 Freq Offset**

Lets you specify the frequency offset value. When the frequency offset state is ON, an annunciator is displayed on the main source view to indicate this state.

When the frequency offset is set to zero (0) and you set a new offset value, the displayed frequency value changes as follows, and the RF output frequency does not change:

Displayed value = output frequency + offset value

Where:

- output frequency equals the original frequency entered under Source, Frequency, Frequency
- offset value equals the value entered under Source, Frequency, Freq Offset

When the frequency offset is set to a value other than zero (0) and you enter a new frequency value under Source, Frequency, Frequency, the displayed frequency will be the same as the value entered and the RF output frequency will be equal to the value entered minus the offset value as follows:

Output frequency = entered frequency – offset frequency

Displayed frequency = output frequency + offset frequency

Displayed frequency = entered frequency

Where:

- entered frequency equals the frequency entered under Source, Frequency, **Frequency**
- offset frequency equals the value previously entered and set under Source, Frequency, Freq Offset

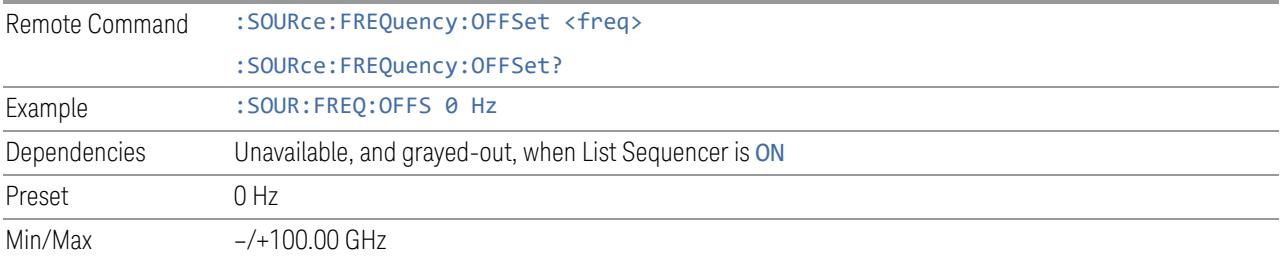

# **6.1.9.7 Freq Increment**

Changes the step size for the RF Output Frequency function. Once an increment size has been selected and the RF Output Frequency function is active, the step keys (and the UP|DOWN parameters for RF Frequency from remote commands) change the RF Output Frequency by the increment set value.

This feature exists in EXG and MXG.

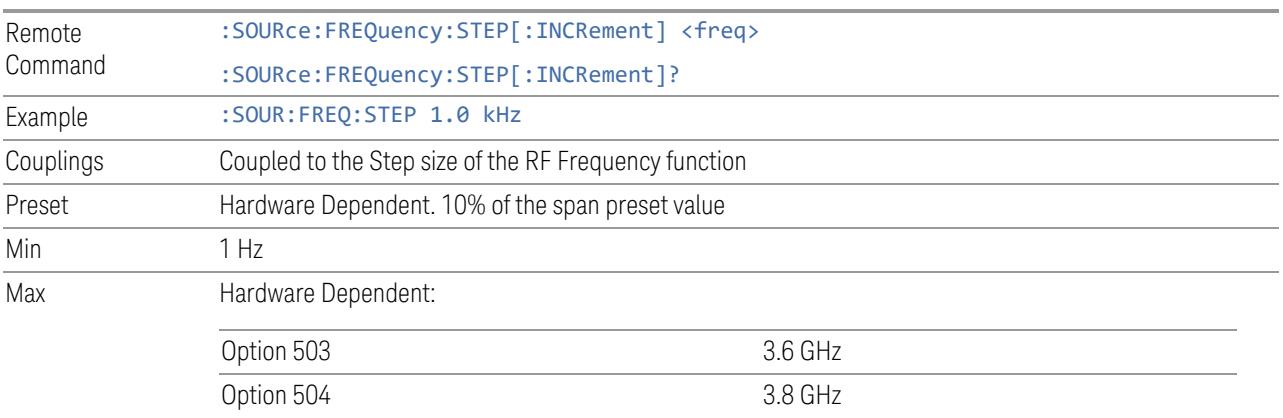

Option 506 6.00 GHz

For E7760B: Dependent on port selected

For EXM, if license 5WC is present, the frequency range should be limited to: 1.1GHz-1.7GHz, 2.4GHz-2.5GHz, 4.8GHz-6.0GHz. If the user-defined frequency is outside of range, reports error message "Settings conflict; Frequency is outside available range"

# **6.1.9.8 Rx/Tx Coupling**

<span id="page-3653-0"></span>Allows coupling between the frequency of the Internal Source, RF Output Frequency, and the instrument Center Frequency. For all settings except NONE, this parameter couples the Center Frequency of the instrument to the RF Output Frequency of the source. Valid setting changes result in the Analyzer CF and RF Output Frequency parameters being set to the same value, plus the "Rx/Tx [Offset"](#page-3654-0) on page [3655](#page-3654-0).

The four states for coupling are:

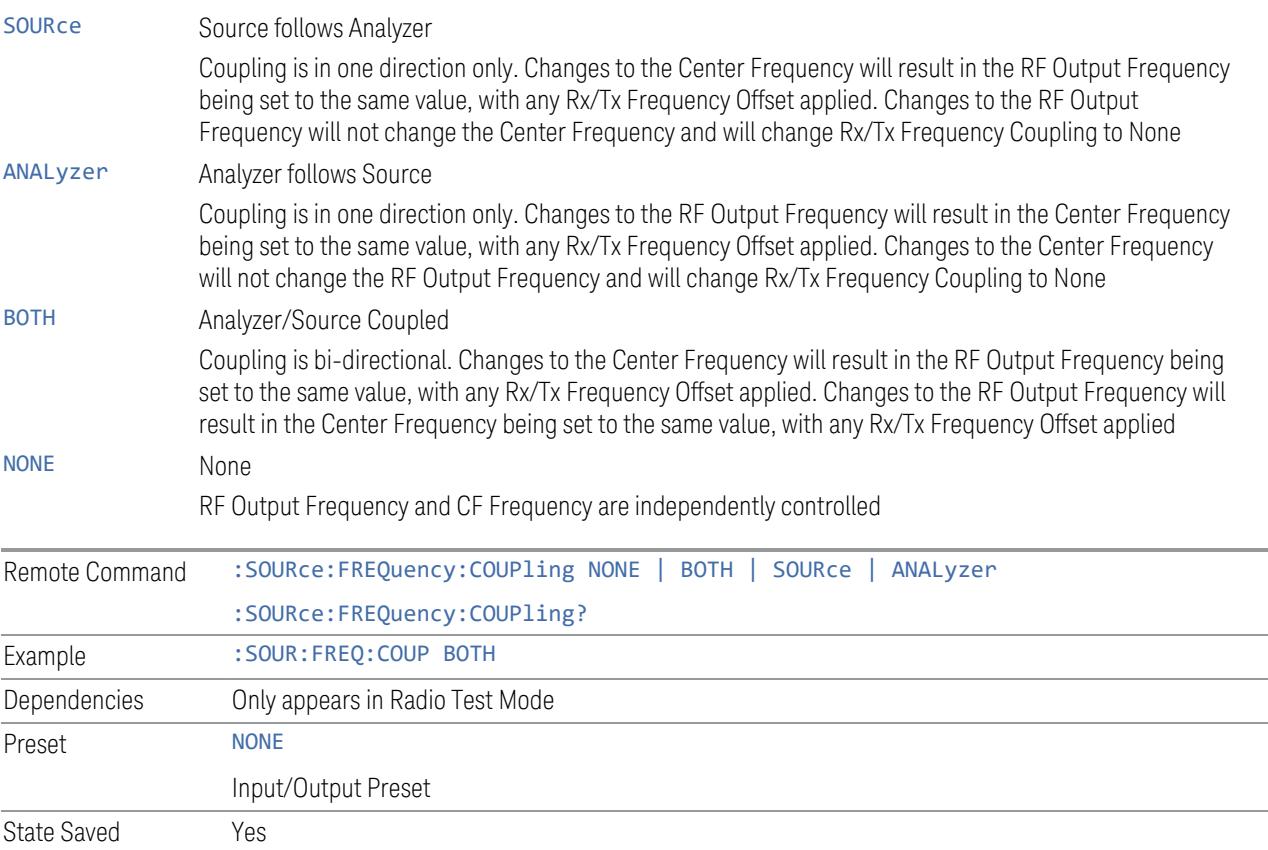

# **6.1.9.9 Rx/Tx Offset**

<span id="page-3654-0"></span>Lets you offset the RF Output Frequency of the source from the Center Frequency of the instrument. See "Rx/Tx [Coupling"](#page-3653-0) on page 3654 for coupling behavior.

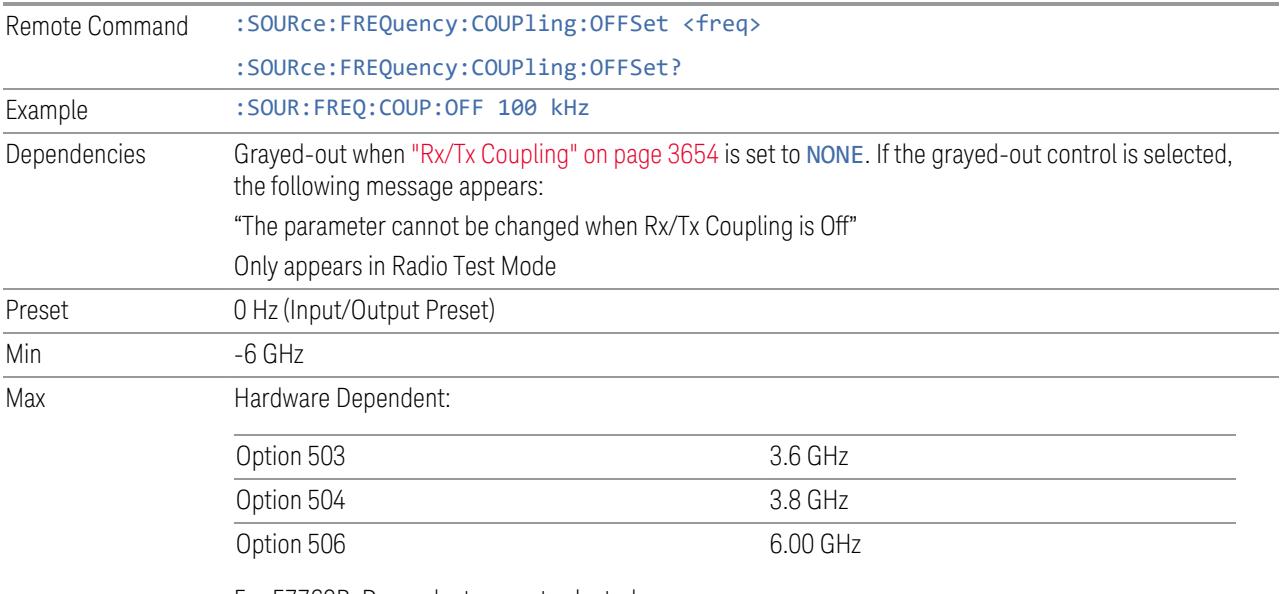

For E7760B: Dependent on port selected

For E6640A, if license 5WC is present, the frequency range should be limited to: 1.1GHz-1.7GHz, 2.4GHz-2.5GHz, 4.8GHz-6.0GHz. If the user-defined frequency is outside of range, UI reports an error message: "Settings conflict; Frequency is outside available range"

# **6.1.10 Modulation**

Lets you toggle the state of modulation.

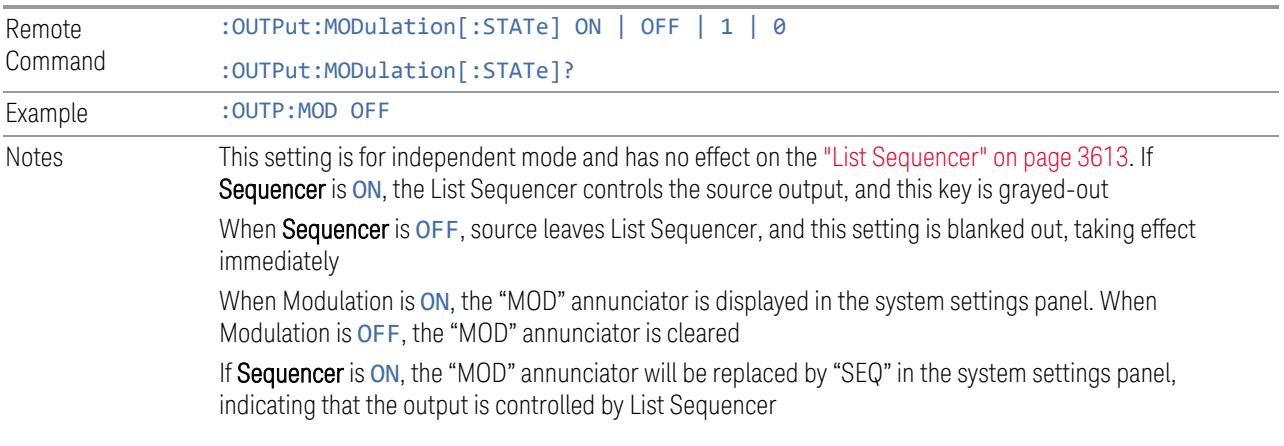

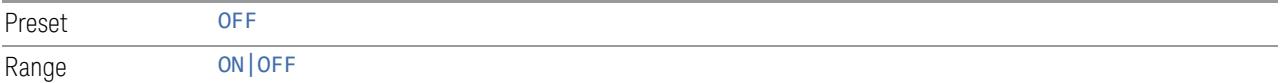

# **6.1.11 Modulation Setup**

Allows access to the menus for setting up the available modulation types.

Not available in E7760B.

AM/FM/PM are not available for VXT models M9415A/16A and M9415E/16E .

# **6.1.11.1 AM**

Enables or disables amplitude modulation.

Turning AMON when another modulation format is already on results in the previous modulation format being turned off, and generates an error.

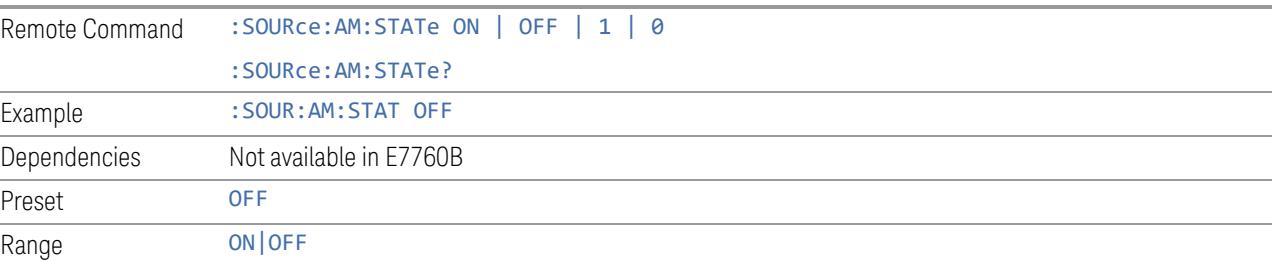

# **6.1.11.2 AM Mod Depth**

Lets you set the amplitude modulation depth in percent.

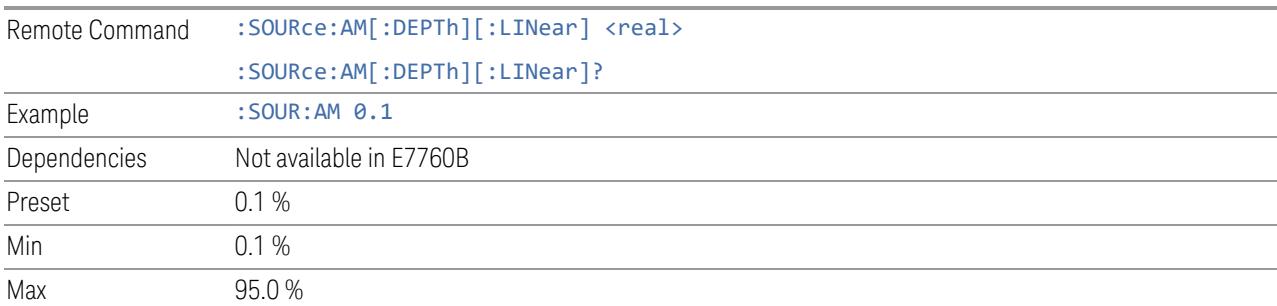

# **6.1.11.3 AM Rate**

<span id="page-3655-0"></span>Lets you set the internal amplitude modulation rate.

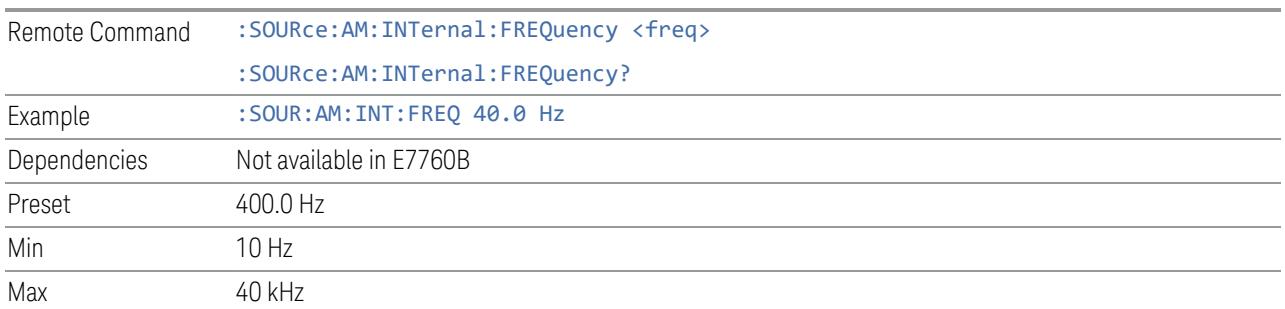

#### **6.1.11.4 AM Rate Increment**

Changes the step size for "AM [Rate"](#page-3655-0) on page 3656. Once an increment size has been selected and AM Rate is active, the step keys (and the UP | DOWN parameters for AM Rate from remote commands) change AM Rate by the increment value.

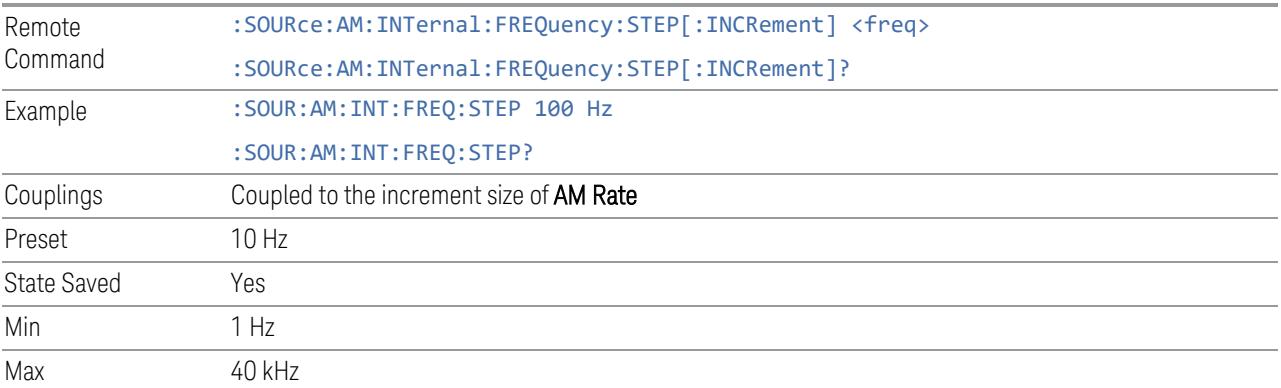

# **6.1.11.5 FM**

Enables or disables frequency modulation.

Turning FMON when another modulation format is already on results in the previous modulation format being turned off and the generation of an error.

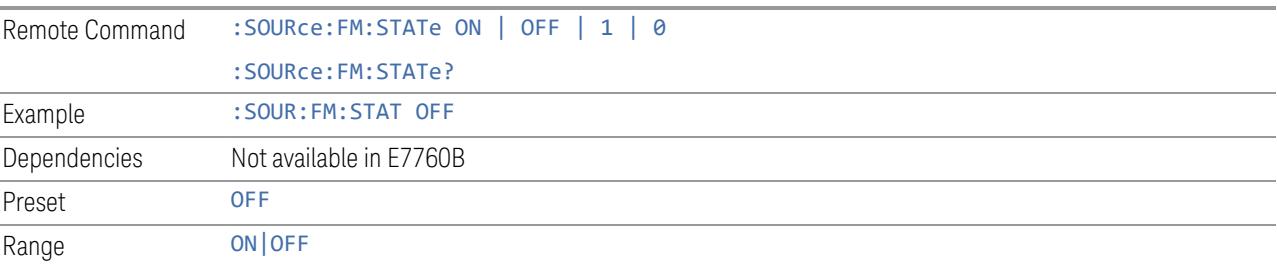

## **6.1.11.6 FM Deviation**

Lets you set the frequency modulation deviation.

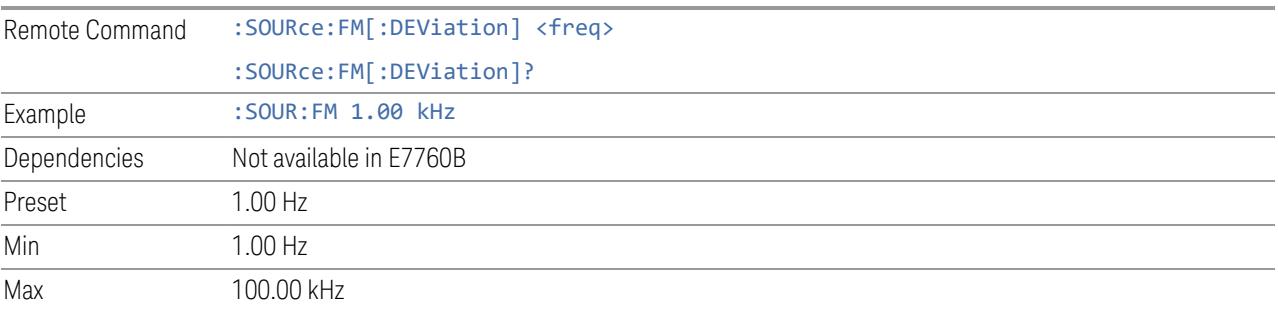

# **6.1.11.7 FM Rate**

<span id="page-3657-0"></span>Lets you set the internal frequency modulation rate.

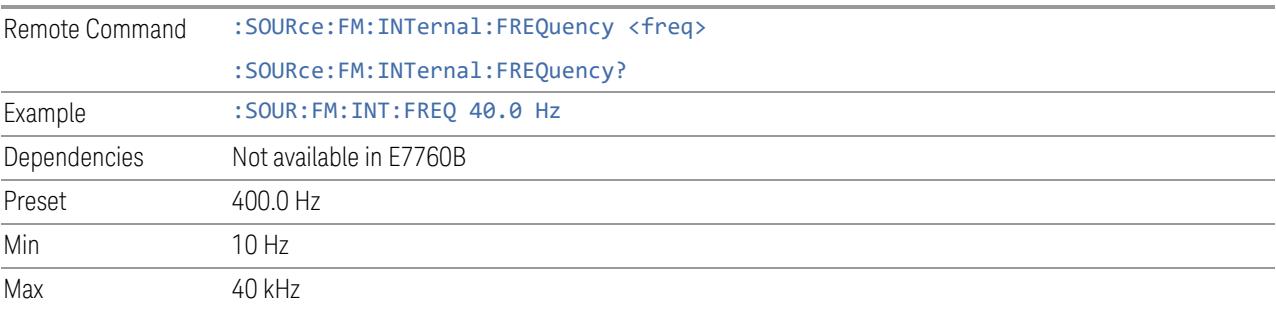

# **6.1.11.8 FM Rate Increment**

Changes the step size for "FM [Rate"](#page-3657-0) on page 3658. Once an increment size has been selected and FM Rate is active, the step keys (and the UP | DOWN parameters for FM Rate from remote commands) change FM Rate by the increment value.

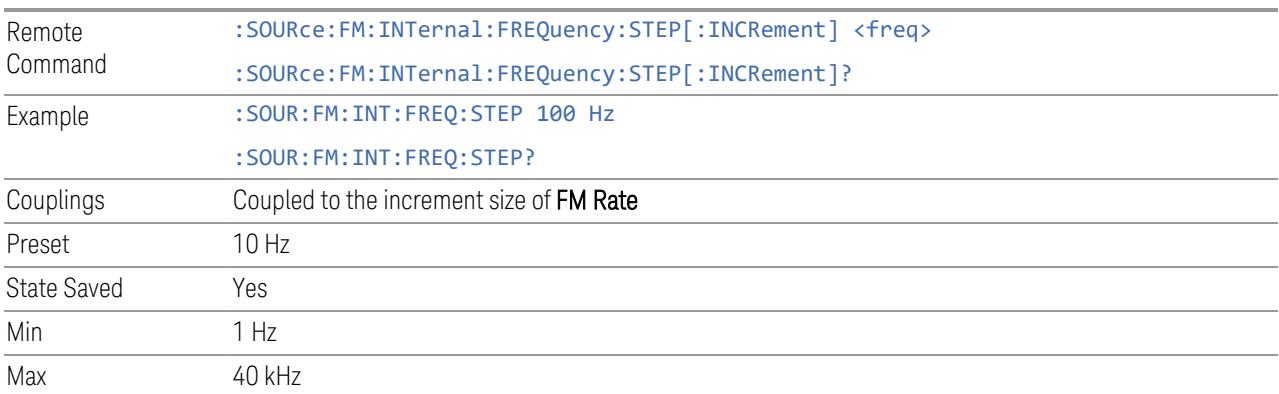

# **6.1.11.9 PM**

Enables or disables phase modulation.

Turning PMON when another modulation format is already on results in the previous modulation format being turned OFF and the generation of an error.

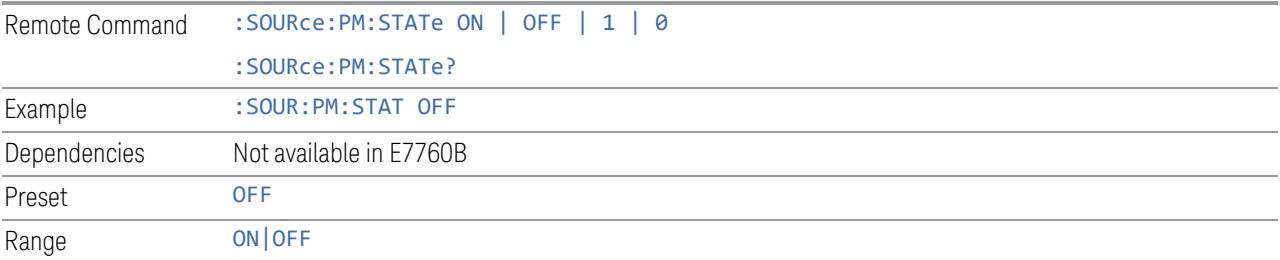

# **6.1.11.10 PM Deviation**

Lets you set the phase modulation deviation in radian.

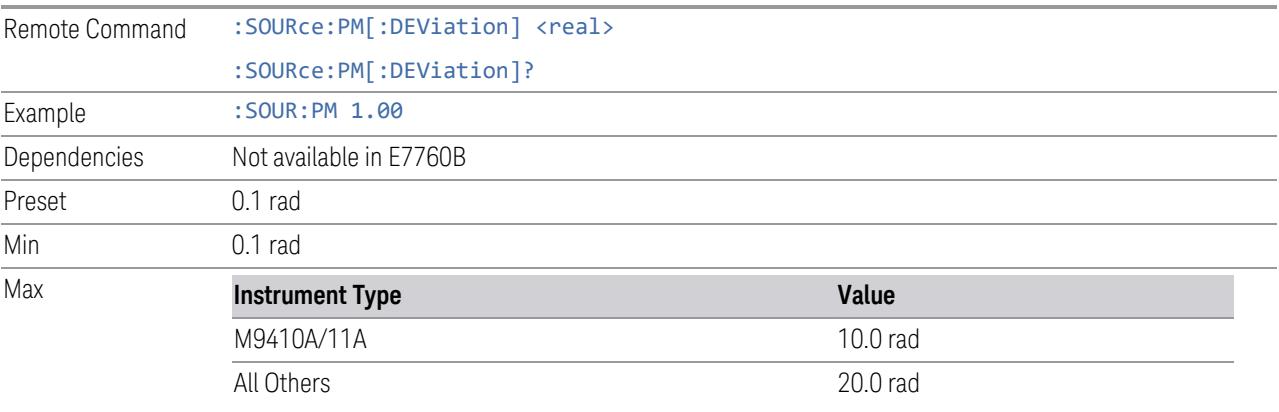

# **6.1.11.11 PM Rate**

<span id="page-3658-0"></span>Lets you set the internal phase modulation rate.

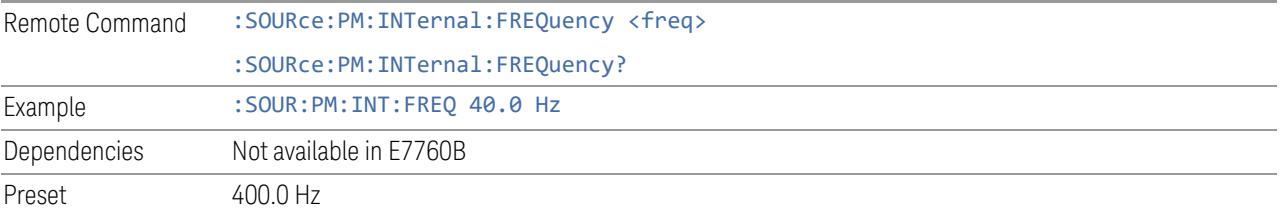

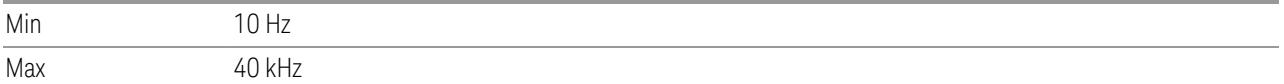

#### **6.1.11.12 PM Rate Increment**

Changes the step size for "PM [Rate"](#page-3658-0) on page 3659. Once an increment size has been selected and PM Rate is active, the step keys (and the UP | DOWN parameters for PM Rate from remote commands) change PM Rate by the increment value.

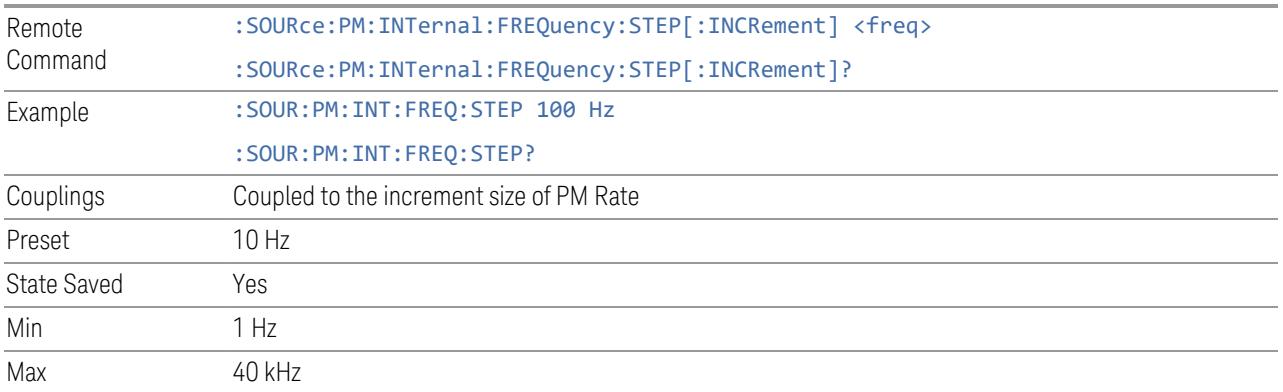

#### **6.1.11.13 ARB Setup**

Accesses menus for setting up the Arbitrary Waveform Generator.

#### **Basic Control**

Lets you set up the basic ARB parameters and select a waveform to play.

#### ARB State

Lets you toggle the state of the ARB function. When the ARB is ON, a "MOD" annunciator is displayed in the system settings panel. When the ARB is OFF, the MOD annunciator is cleared

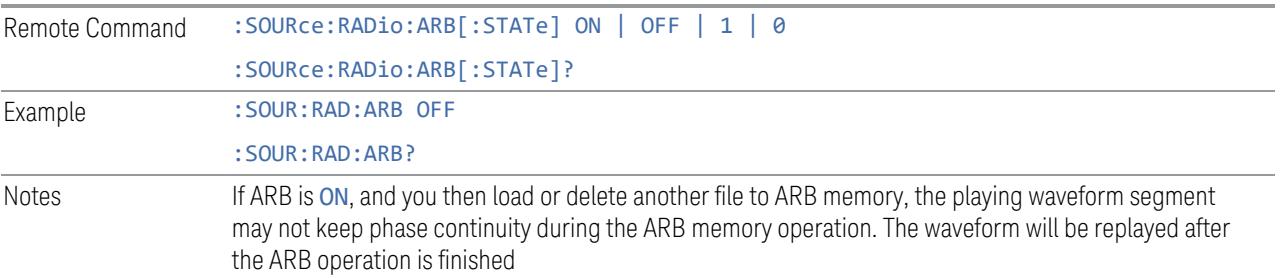

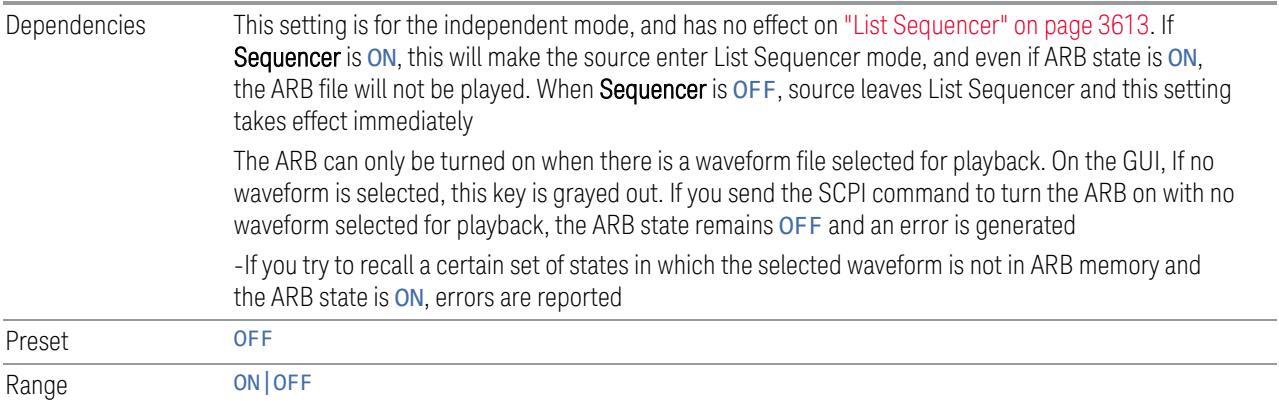

# Sample Rate

Lets you set the ARB waveform playback sample rate.

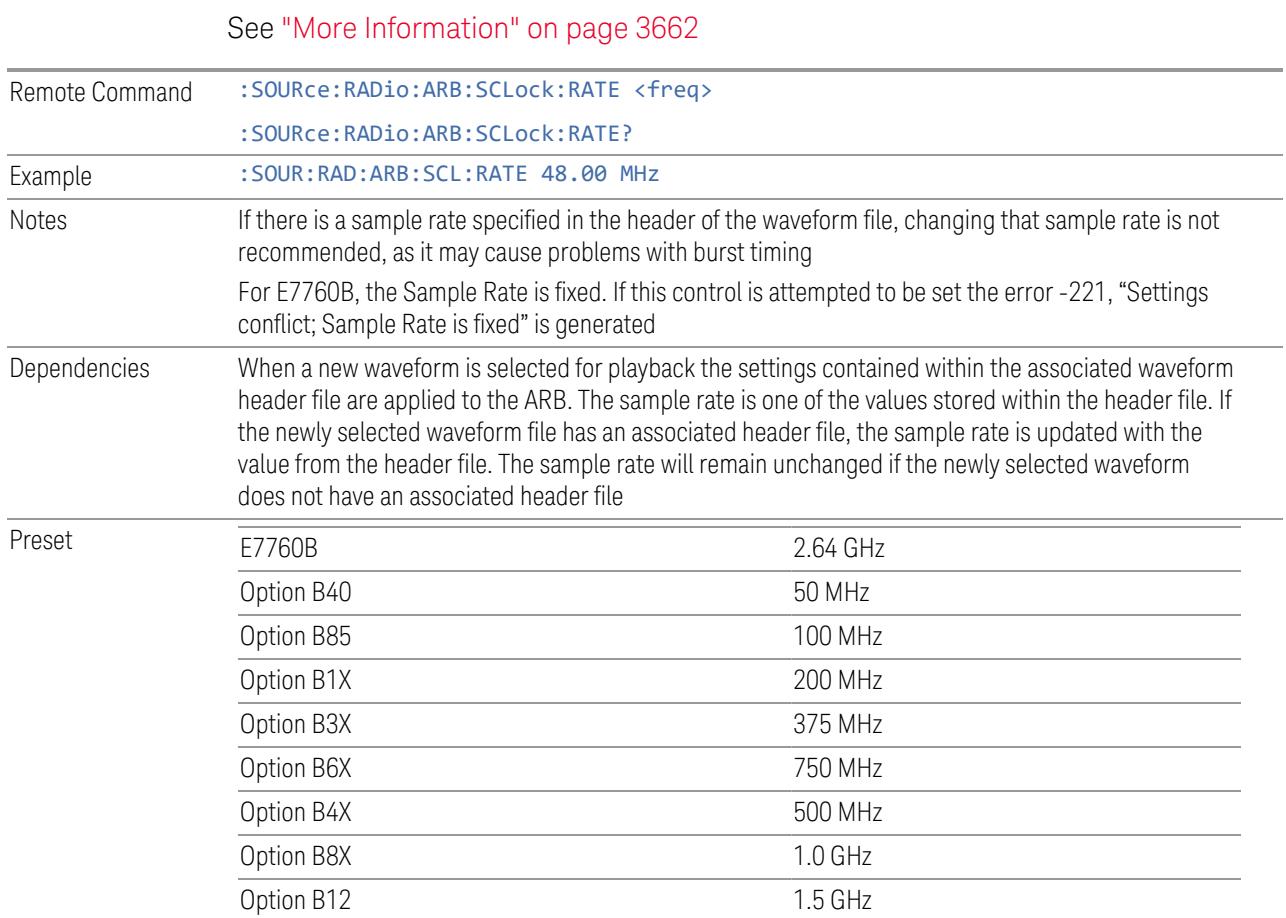

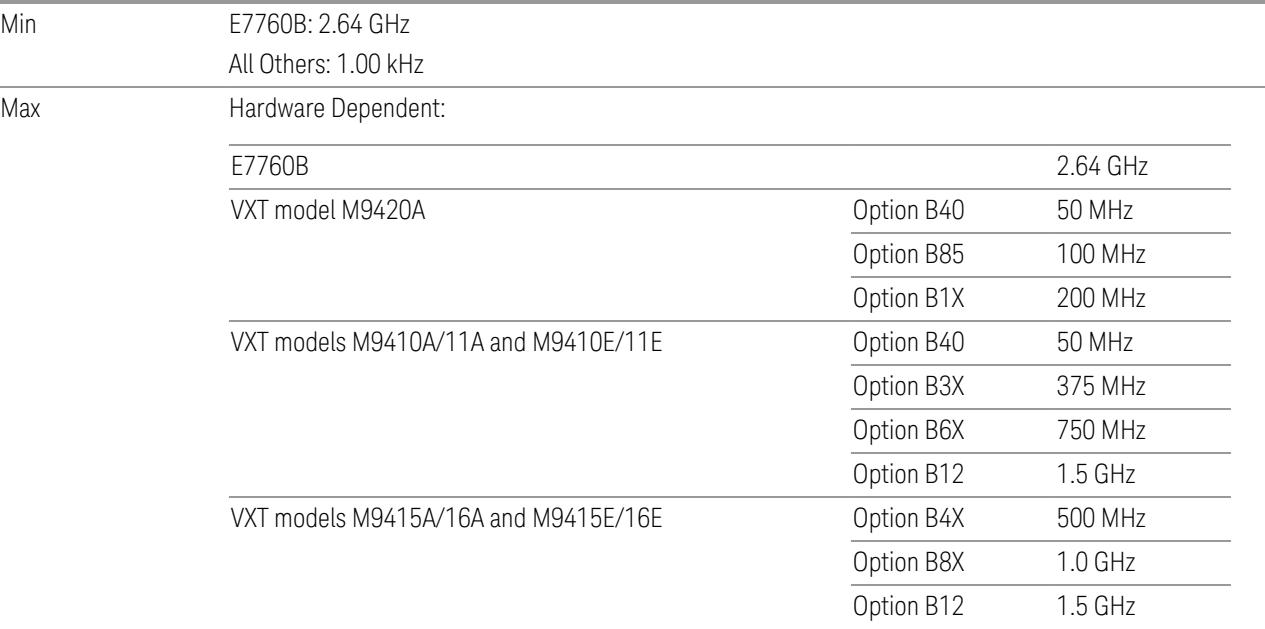

For VXT models M9410A/11A/15A/16A, M9410E/11E/15E/16E and E6680A/81A, the sample rate is only limited by the option, but the IF BW is limited by center frequency in addition to options. See "More [Information"](#page-3661-0) on page 3662. Performance is guaranteed only when the bandwidth of the selected waveform is smaller than the Max IF BW

#### <span id="page-3661-0"></span>More Information

Although the range of Sample Rate only depends on the installed option, the Maximum IF BW depends on options as well as the Center Frequency.

#### VXT models M9410A/11A, E6680A and E6681A

Option Limitation:

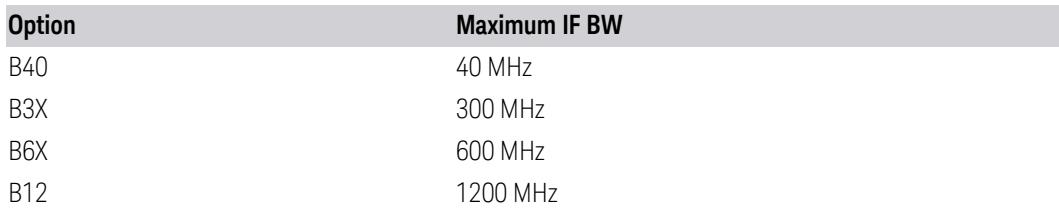

Center Frequency Limitation:

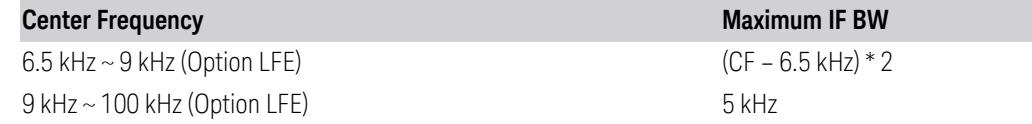

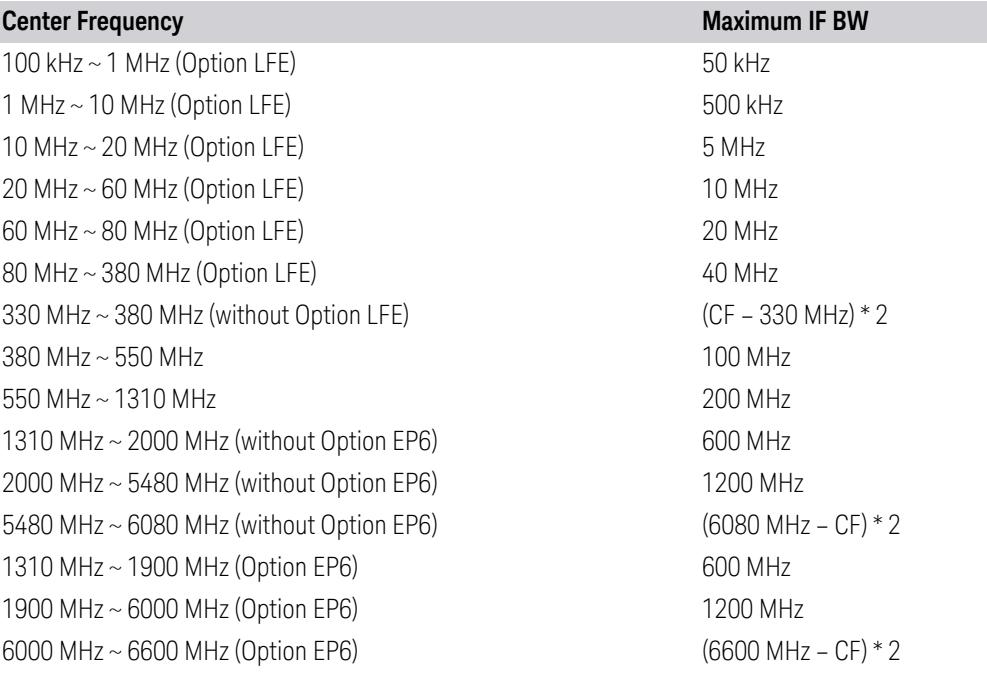

# VXT models M9415A/16A

Option Limitation:

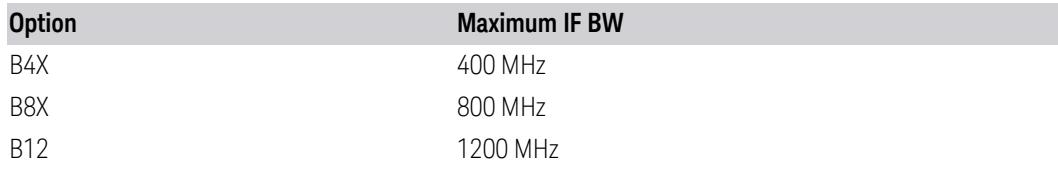

Center Frequency Limitation:

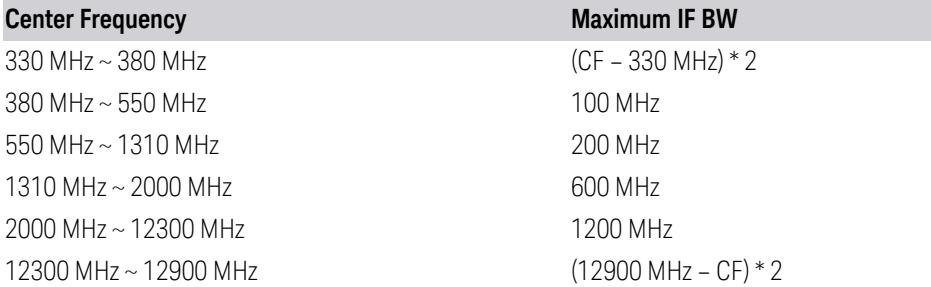

# M9410E/11E

Option Limitation:

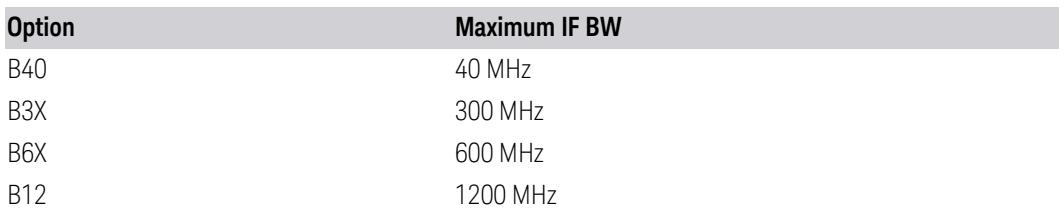

Center Frequency Limitation:

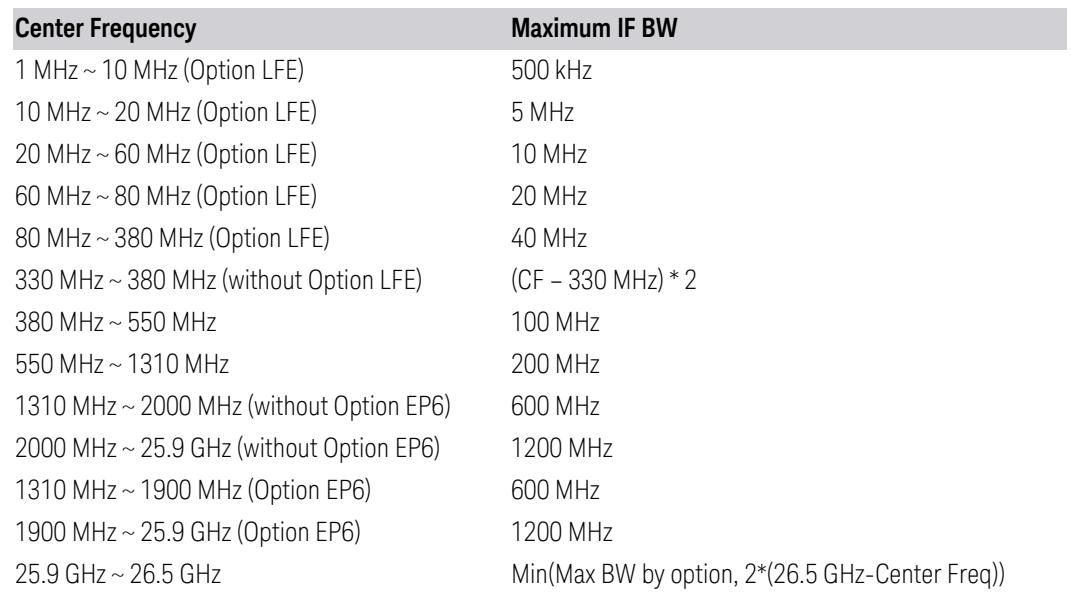

# M9415E/16E

Option Limitation:

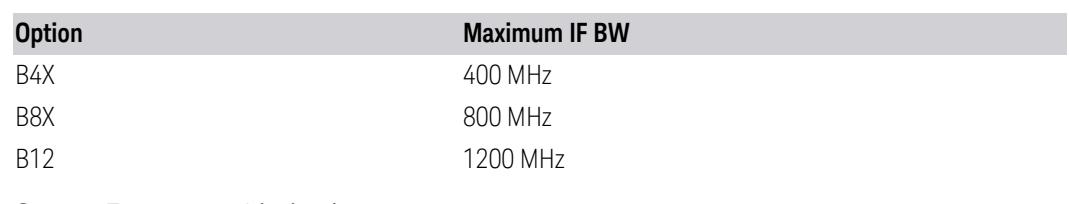

Center Frequency Limitation:

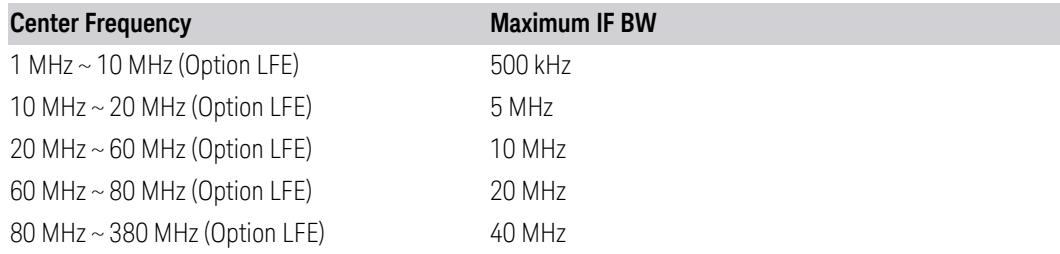

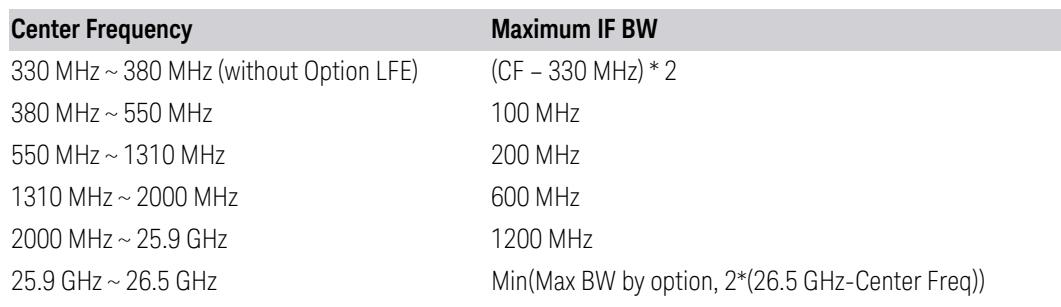

# Run-Time Scaling

Lets you adjust the run-time scaling value. The run-time scaling value is applied in real-time while the waveform is playing.

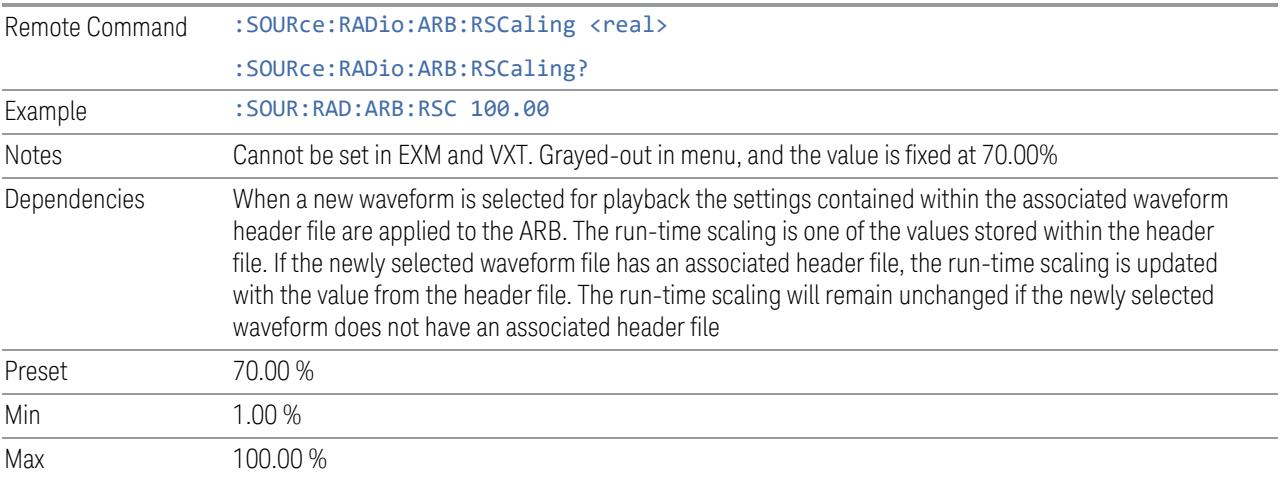

# Baseband Freq Offs

Lets you adjust the value by which the baseband frequency is offset relative to the carrier.

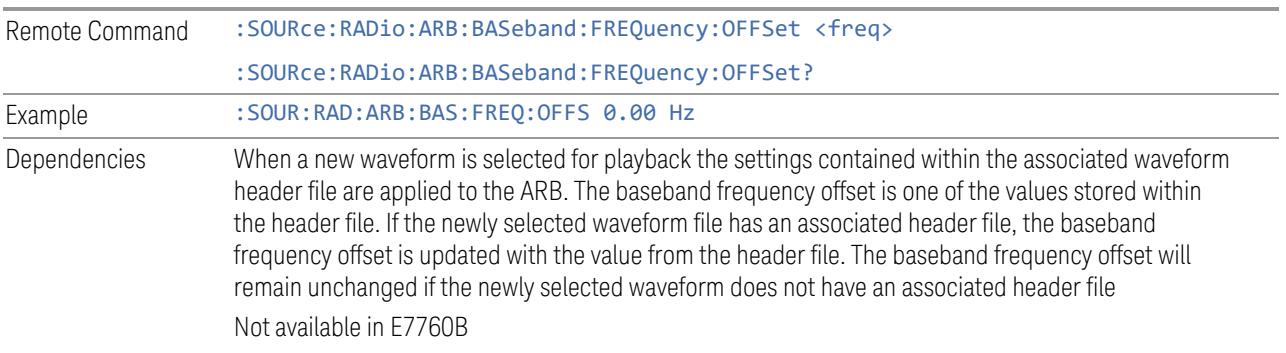

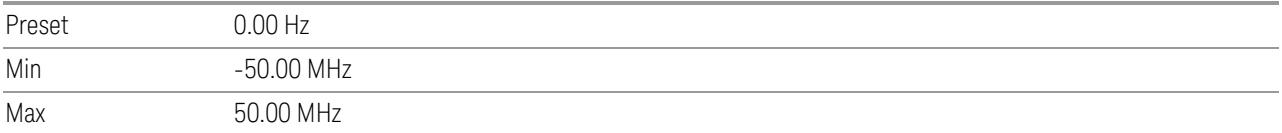

#### Baseband Power

Lets you quickly control the power of the modulator prior to up-conversion to the RF carrier.

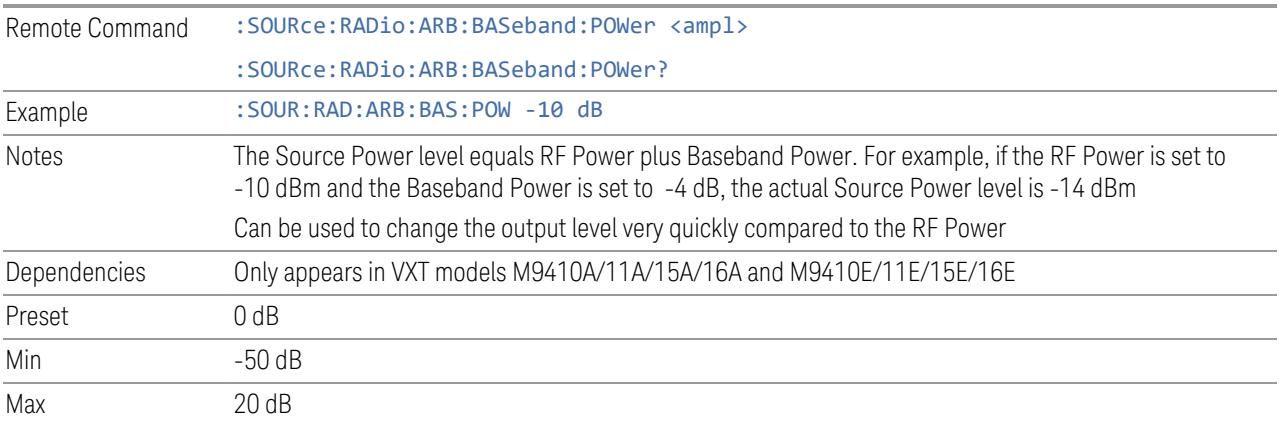

# Mkr 1-4 Polarity

Lets you set the polarity of markers 1 through 4 respectively.

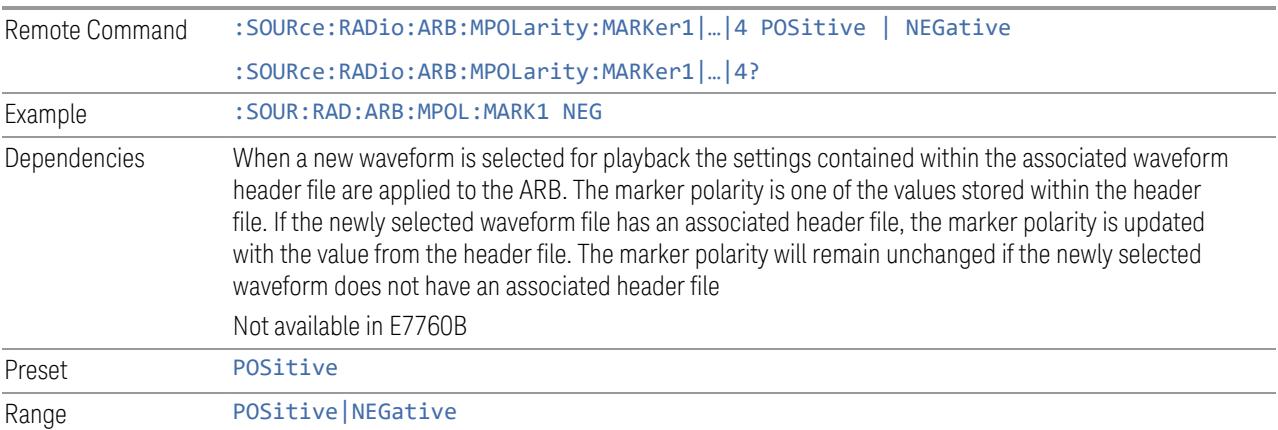

#### Pulse/RF Blank

Lets you select which marker is used for Pulse/RF Blank . This function blanks the RF when the marker signal goes low. The marker polarity determines when the

marker signal is high. For a positive polarity, this is during the marker points. For a negative polarity, this is when there are no marker points.

Marker points should be set before using this function. Enabling this function without setting maker points may create a continuous low or high signal, dependent on the marker polarity. This causes either no RF output, or a continuous RF output.

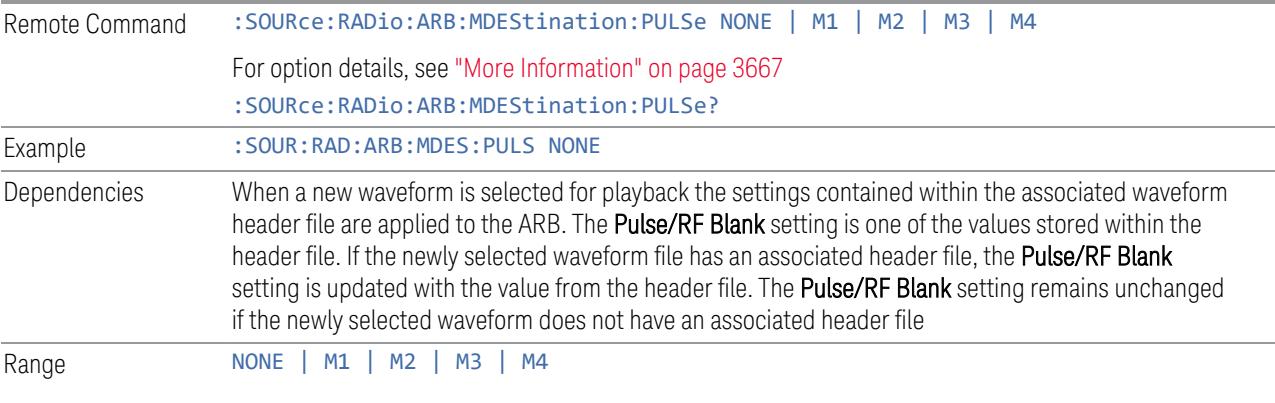

#### <span id="page-3666-0"></span>More Information

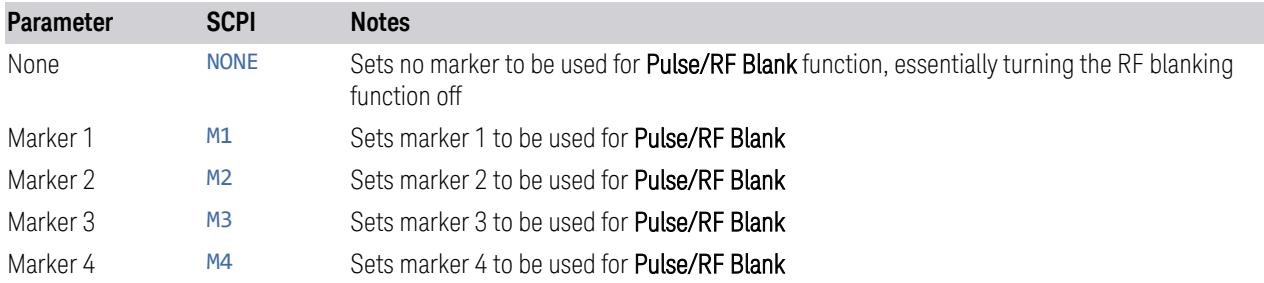

#### ALC Hold

Lets you specify which marker is routed for use within ALC Hold. This function holds the ALC circuitry at the average value of the sample points set by the marker.

ALC Hold operates during the low periods of the marker signal. The marker polarity determines when the marker signal is high. For positive polarity, this is during the marker points. For a negative polarity, this is when there are no maker points.

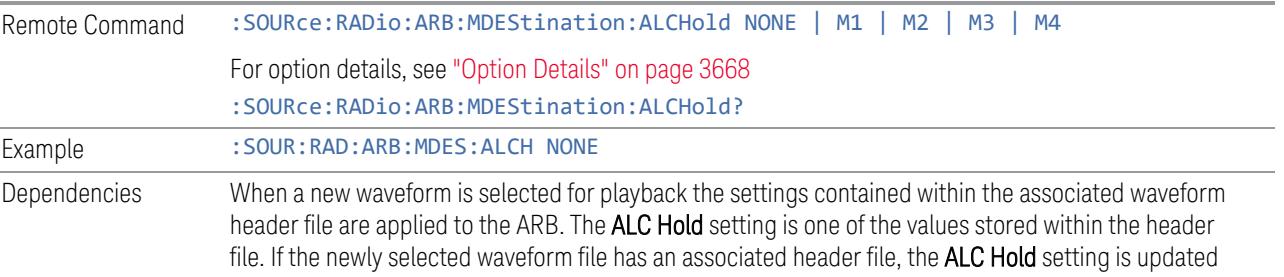

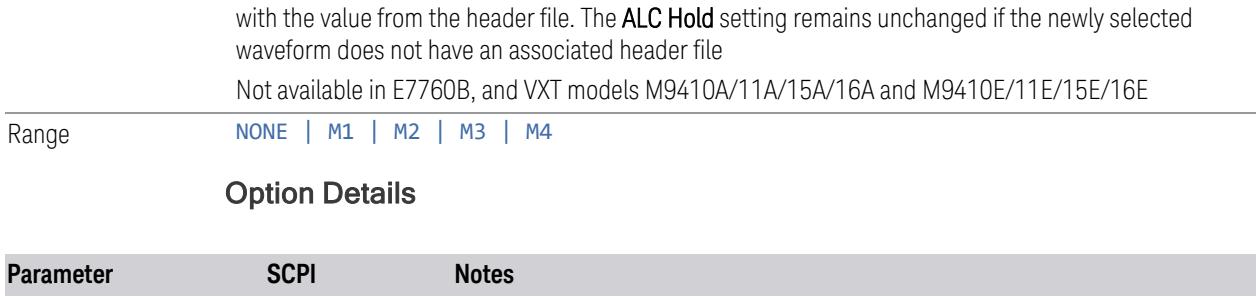

<span id="page-3667-0"></span>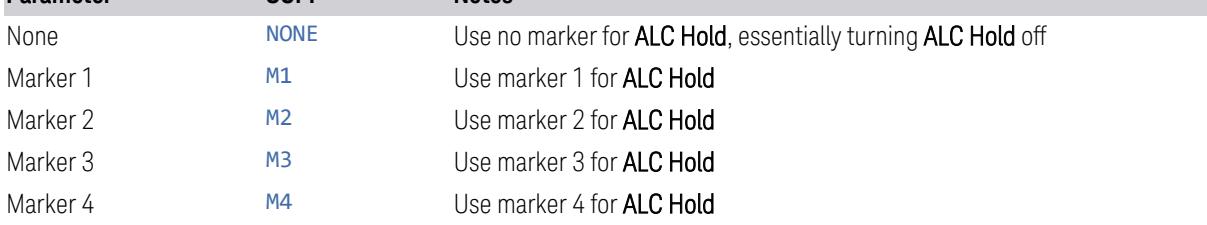

# Trigger Type

<span id="page-3667-1"></span>Determines the behavior of the waveform when it plays.

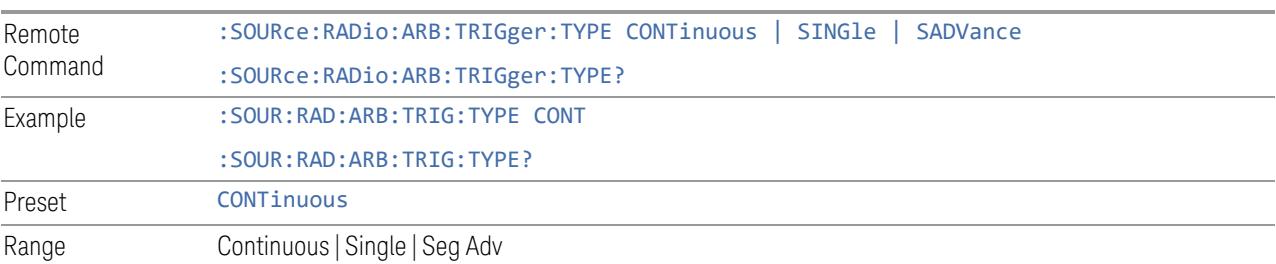

# Continuous trigger

Sets the active trigger type to Continuous. If Continuous is already selected as the active trigger type, pressing this control allows access to the Continuous trigger type setup menu. In Continuous trigger mode, the waveform repeats continuously.

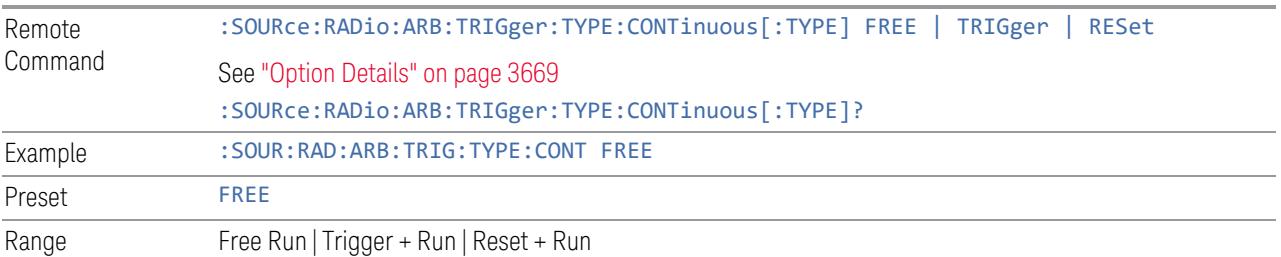

#### <span id="page-3668-0"></span>Option Details

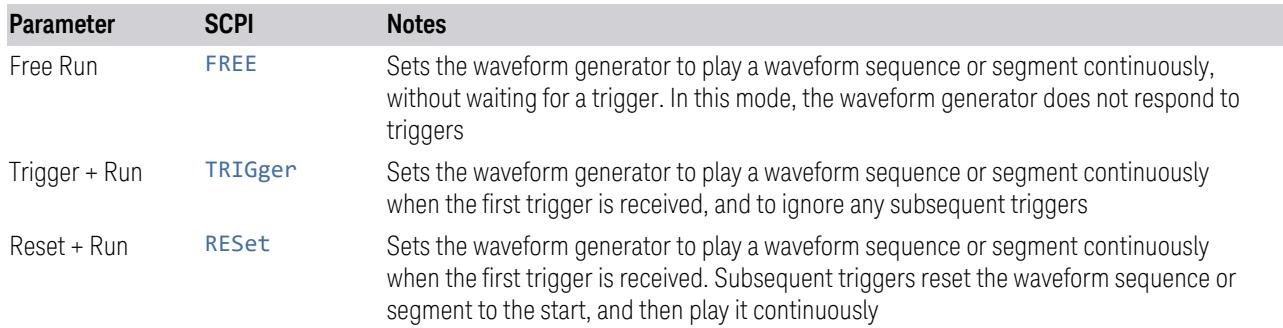

# Single trigger

Sets the active trigger type to Single. If Single is already selected as the active trigger type, pressing this control allows access to the single trigger type setup menu. In Single trigger mode, the waveform plays once.

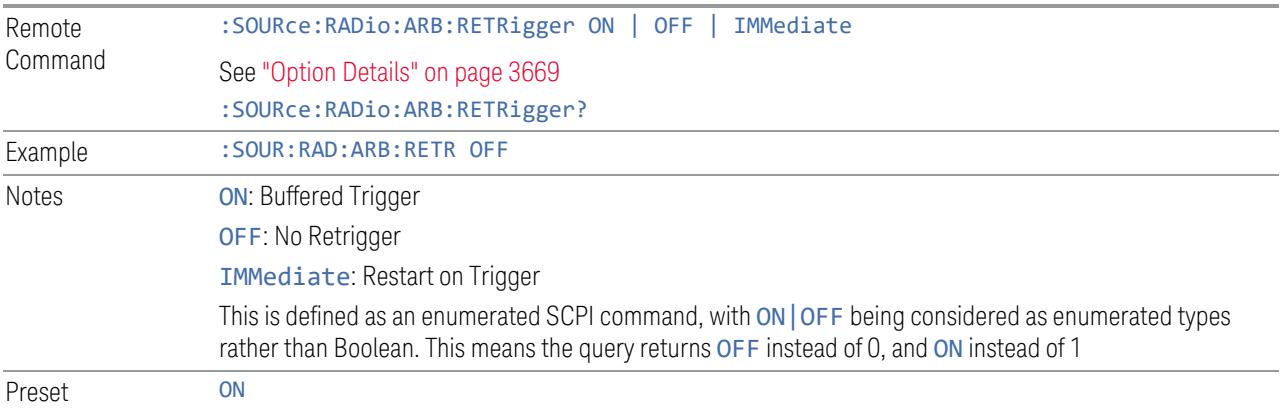

# <span id="page-3668-1"></span>Option Details

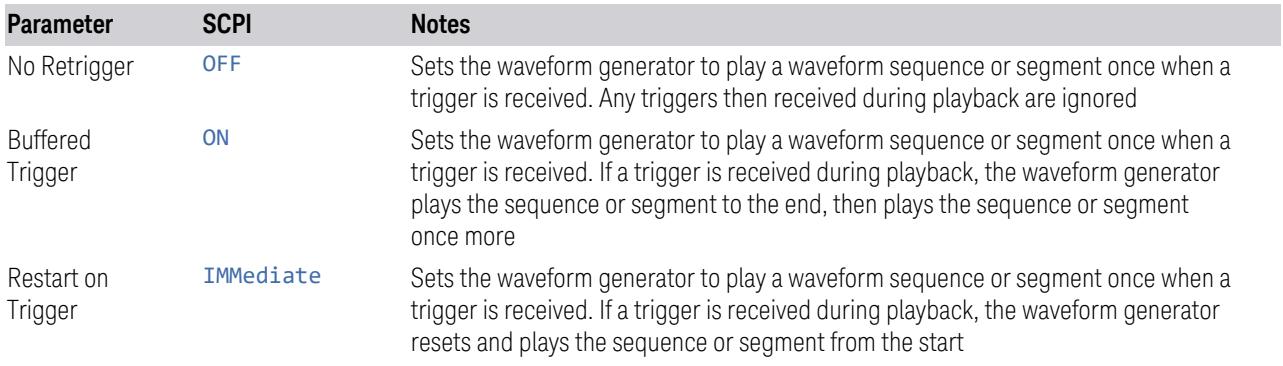

#### Segment Advance trigger

Sets the active trigger type to Segment Advance. If Segment Advance is already selected as the active trigger type, pressing this control allows access to the segment advance trigger type setup menu.

Segment Advance triggering allows you to control the playback of waveform segments within a waveform sequence. When a trigger is received the ARB advances to the next waveform segment within the waveform sequence. This type of triggering ignores the repetition count for the waveform segment within the waveform sequence. For example, if a waveform segment has a repetition count of 10 and you select single segment advance triggering mode, the waveform segment will only play once.

Segment Advance triggering can also be used for waveform segments only. In this situation, the same waveform segment is played again when a trigger is received.

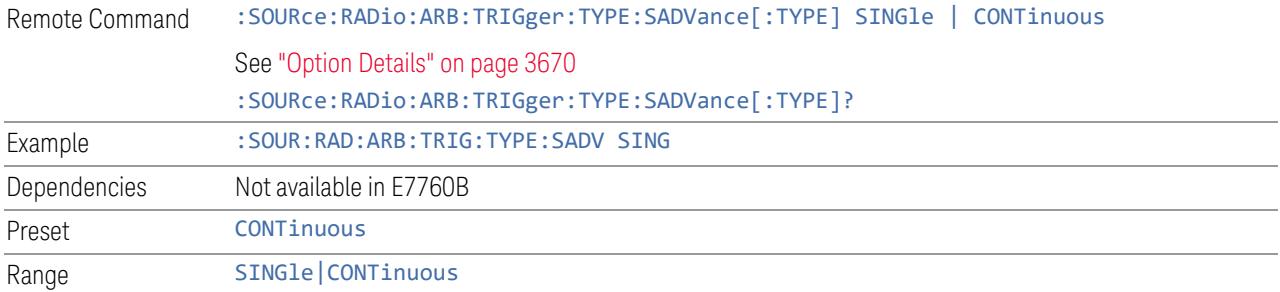

#### <span id="page-3669-0"></span>Option Details

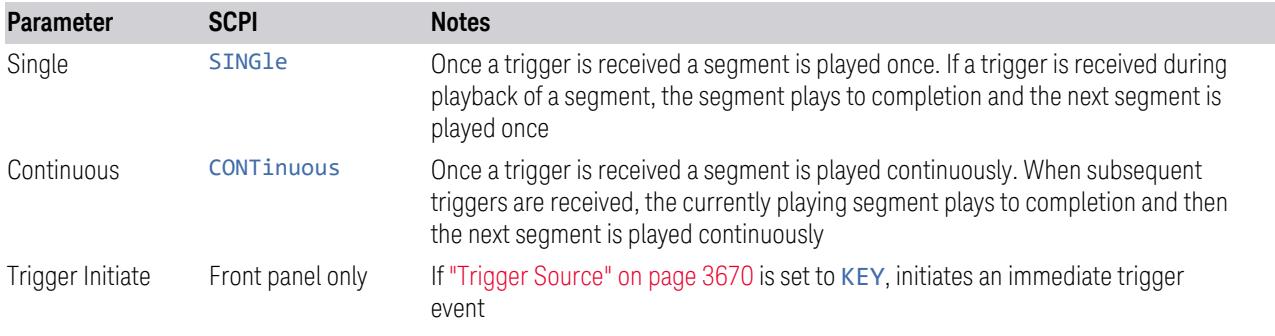

#### Trigger Source

<span id="page-3669-1"></span>Determines how the source receives the trigger that starts the waveform playing. Grayed-out if ["Trigger](#page-3667-1) Type" on page 3668 is free run, since free run triggers immediately with no trigger source required.

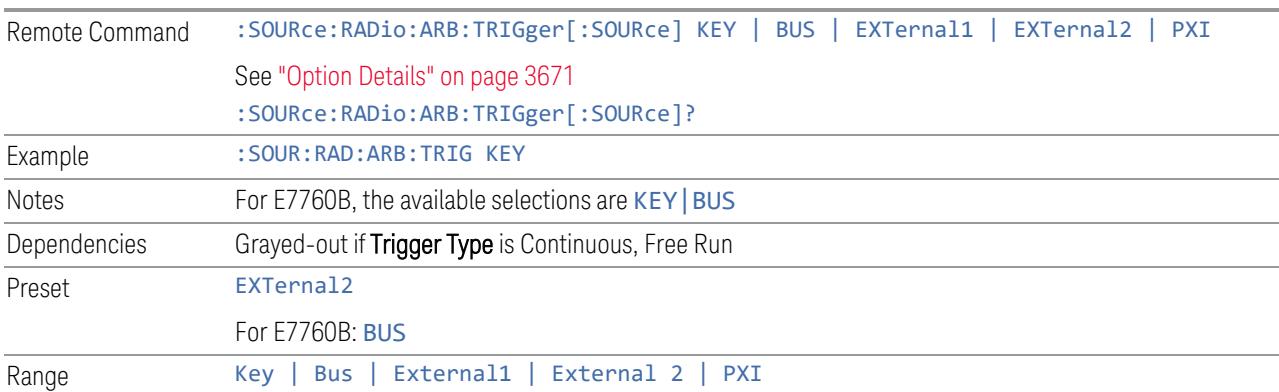

# <span id="page-3670-0"></span>Option Details

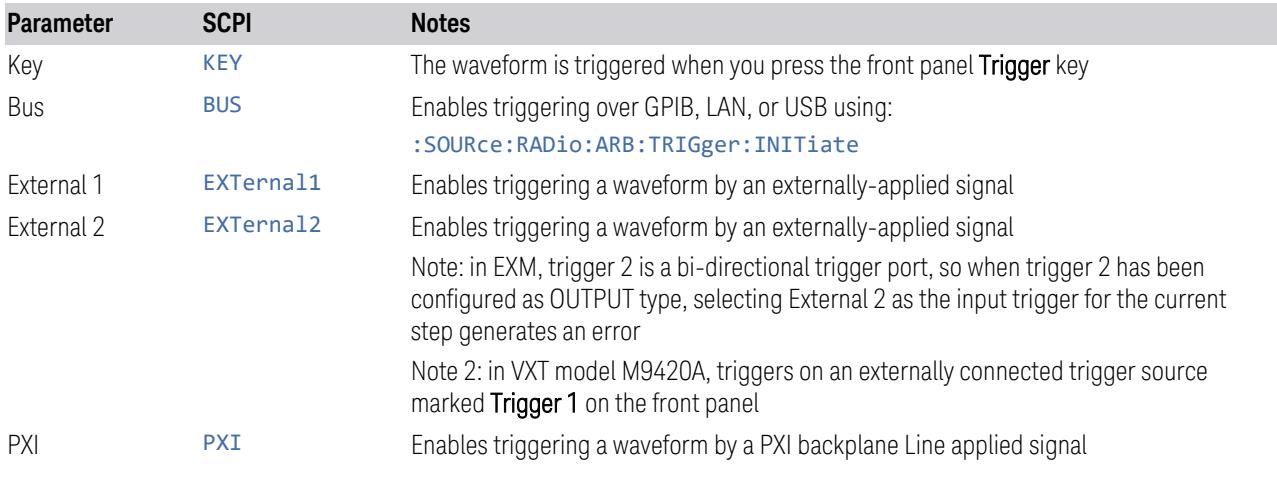

# Bus Trigger Command (Remote Command Only)

Used to initiate an immediate trigger event if ["Trigger](#page-3669-1) Source" on page 3670 is set to BUS.

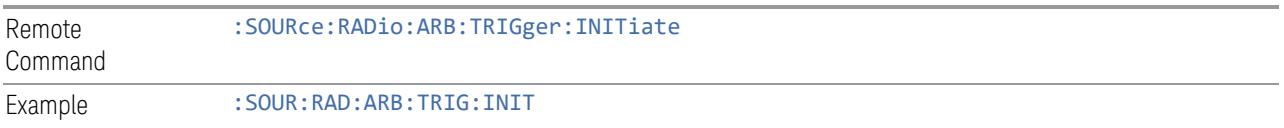

# Sync to Trigger Source

There is a time interval (system processing time) between the trigger event and the beginning of playing waveform. Turn on this control to compensate the system latency at the cost of cutting off the beginning of the ARB. The figure below shows the turn-on and turn-off behavior of the control.

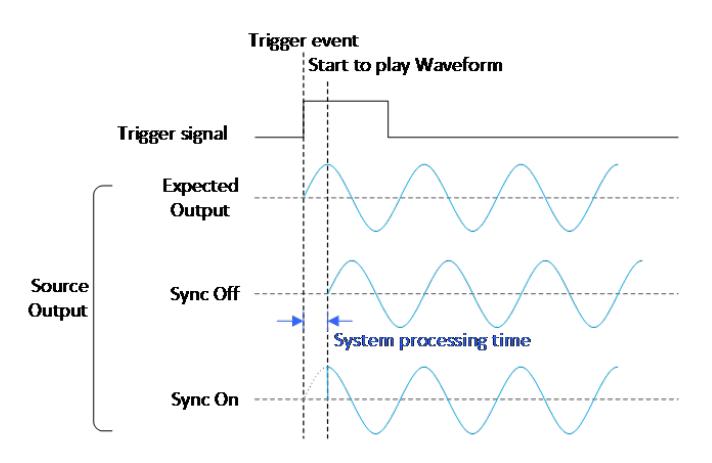

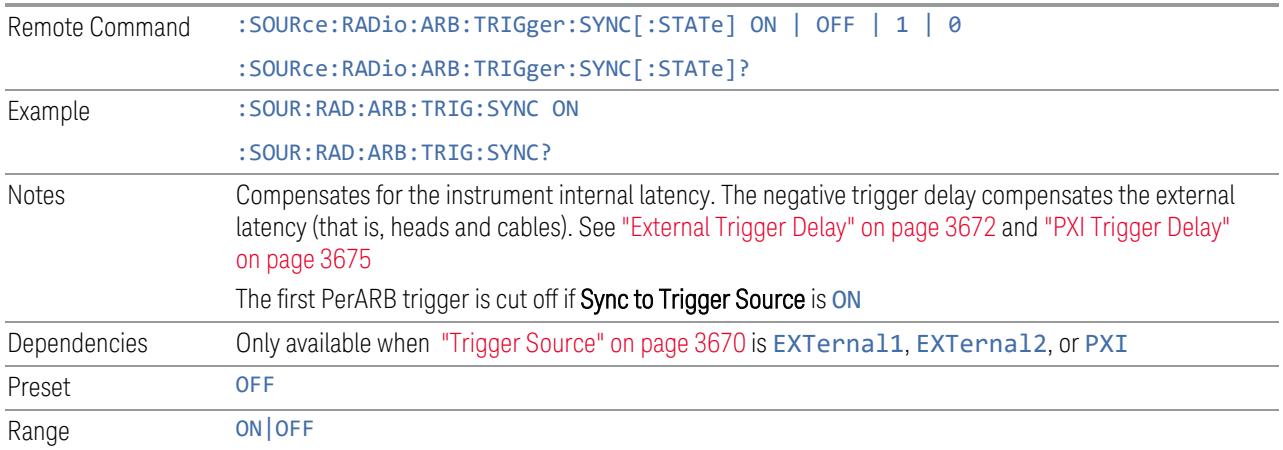

#### External Trigger Delay

<span id="page-3671-0"></span>Lets you toggle the state and value of external trigger delay. The value you enter sets a delay time between when an external trigger is received and when it is applied to the waveform. Only active if ["Trigger](#page-3669-1) Source" on page 3670 is EXTernal1 or EXTernal2. Negative trigger delay is only supported by VXT models M9410A/11A/15A/16A and M9410E/11E/15E/16E (see "More [Information"](#page-3672-0) on page 3673).

Remote Command :SOURce:RADio:ARB:TRIGger[:SOURce]:EXTernal:DELay <time> :SOURce:RADio:ARB:TRIGger[:SOURce]:EXTernal:DELay?
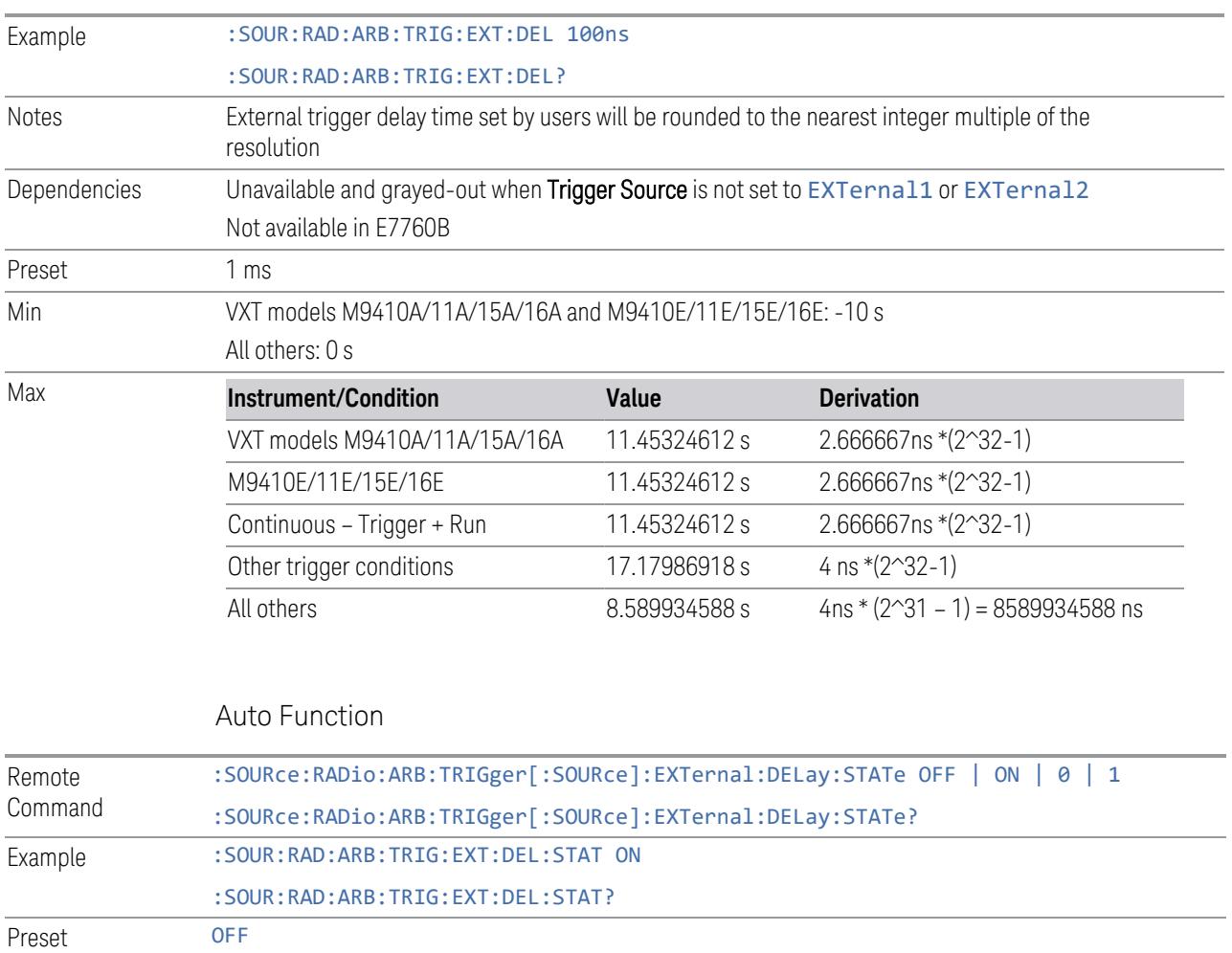

# More Information

There is a time interval (system processing time) between the trigger event and the beginning of playing waveform. The figure below shows you the behavior. The negative trigger delay allows you to specify the beginning of a waveform.

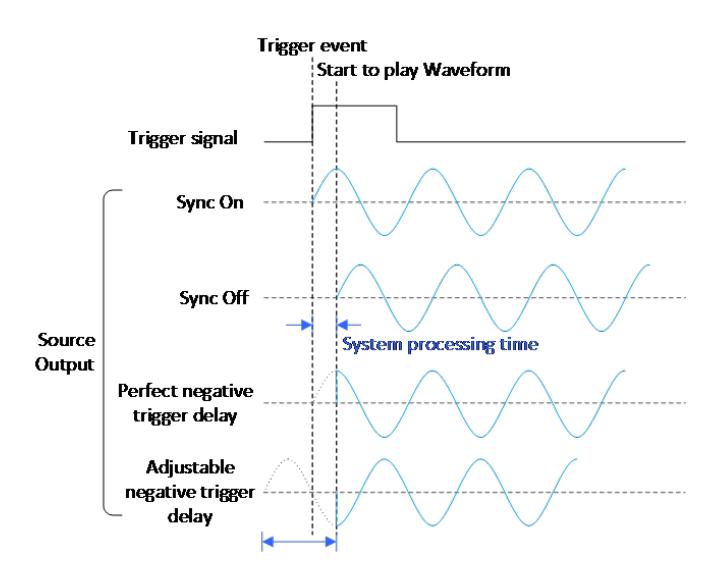

Note: the first PerArb trigger signal will be missed when the trigger delay is negative.

# External Trigger Polarity

Sets the polarity of the external trigger. When POSitive is selected, trigger event happens on a rising edge of the external trigger in signal. When NEGative is selected, trigger event happens on a falling edge of the external trigger in signal.

Active only if ["Trigger](#page-3669-0) Source" on page 3670 is EXTernal1 or EXTernal2.

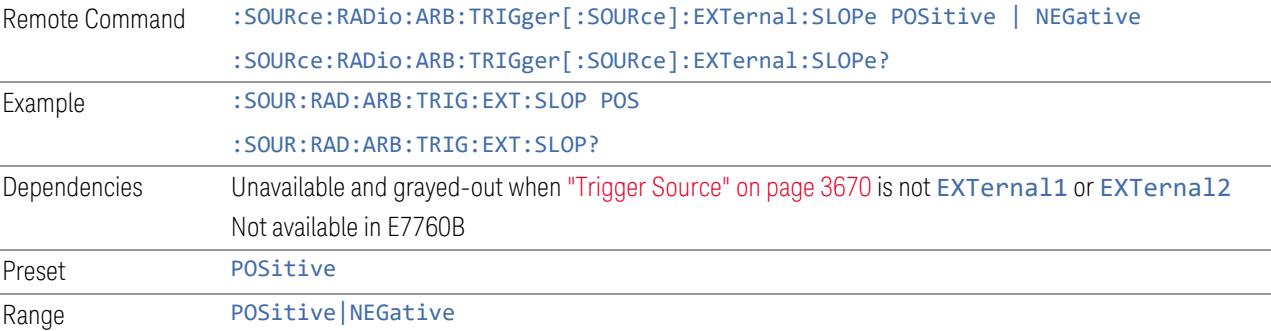

### Select PXI Line

Controls which PXI\_TRIG[0..7] backplane line is used for the trigger source.

Only appears in modular analyzer products.

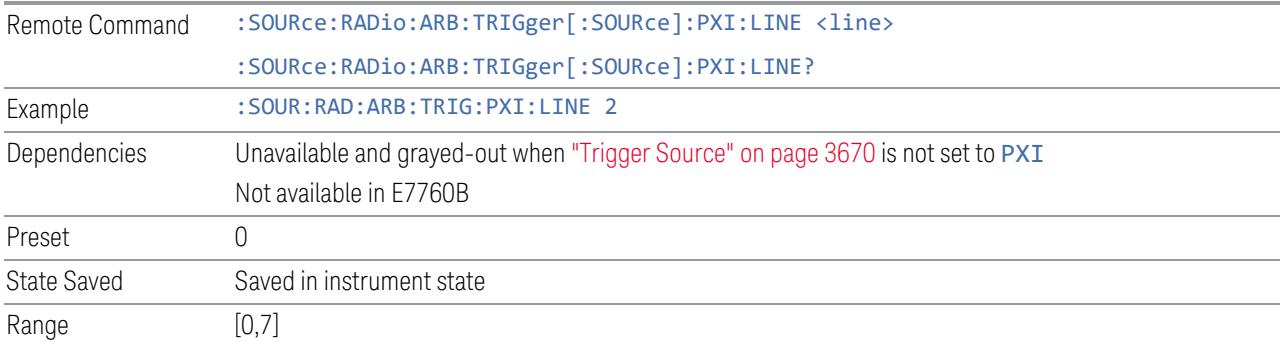

# PXI Trigger Delay

Lets you toggle the state and value of PXI trigger delay. The value you enter sets a delay time between when an PXI trigger is received and when it is applied to the waveform.

Only active if ["Trigger](#page-3669-0) Source" on page 3670 is PXI.

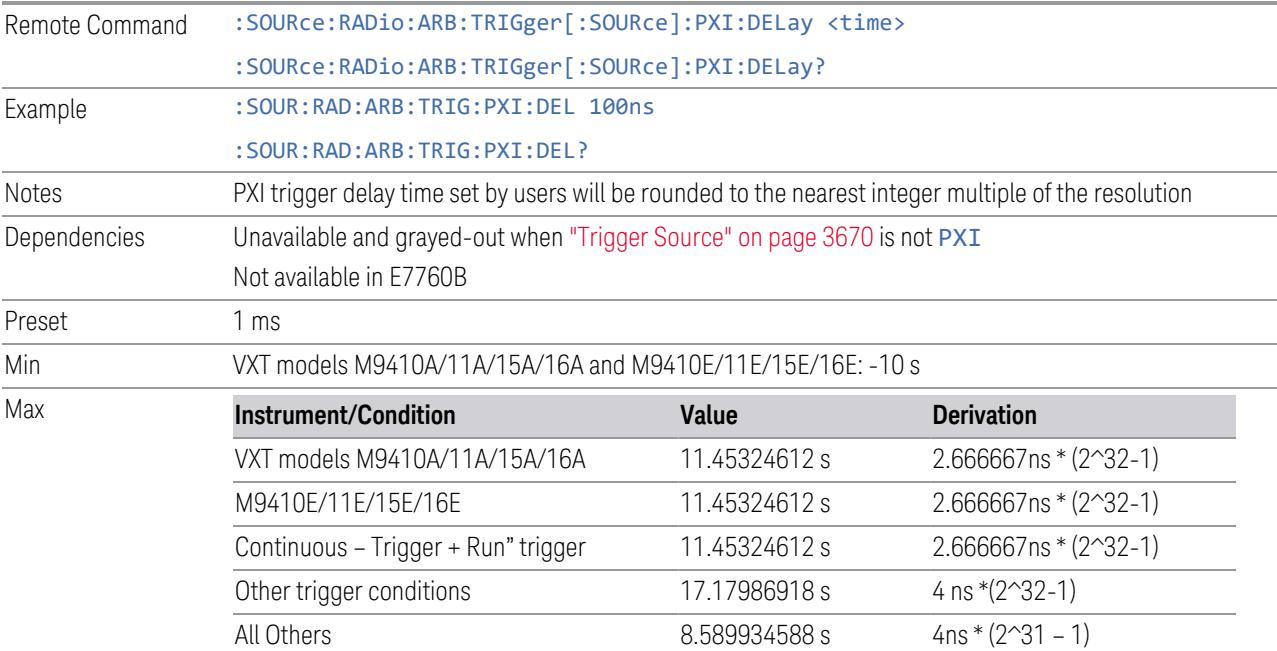

### Auto Function

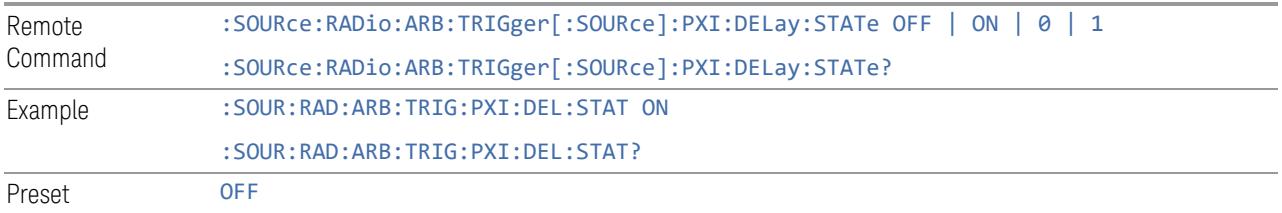

# PXI Trigger Polarity

Sets the polarity of the PXI trigger:

- When POSitive is selected, trigger event happens on a rising edge of the PXI trigger in signal
- When NEGative is selected, trigger event happens on a falling edge of the PXI trigger in signal

Active only if ["Trigger](#page-3669-0) Source" on page 3670 is PXI.

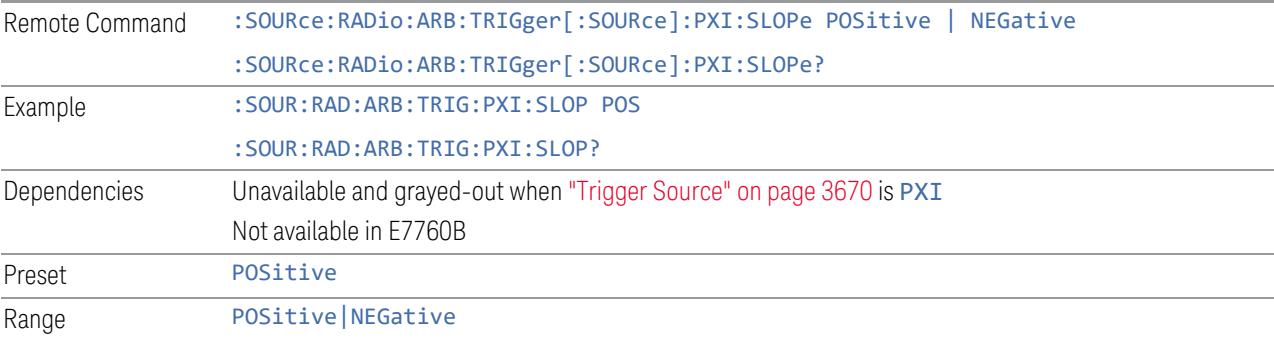

# I/Q Adjustments

Enables or disables the I/Q adjustments.

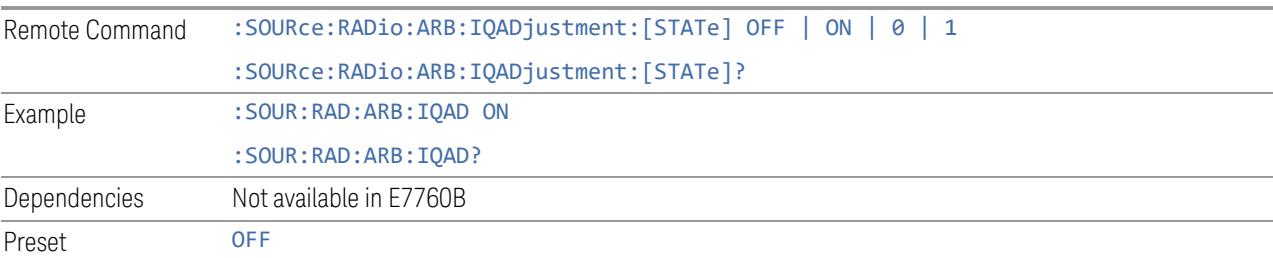

# I/Q Gain

Lets you adjust the ratio of I to Q while preserving the composite, vector magnitude. Adding Gain (+x dB) to the signal increases the I component and decreases the Q component proportionally. Reducing Gain (-x dB) decreases the I component and increases the Q component proportionally.

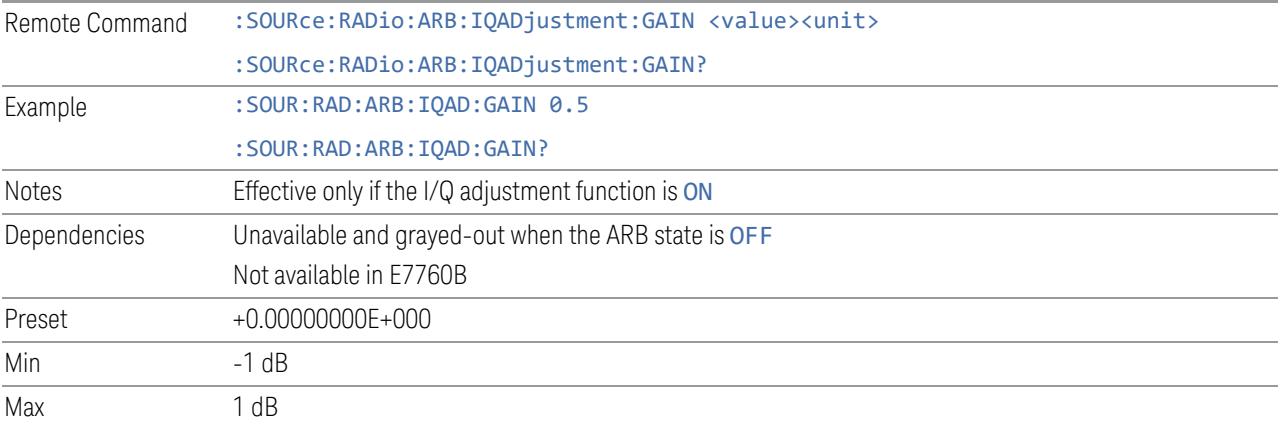

# I/Q Delay

Lets you change the absolute phase of both I and Q with respect to triggers and markers. A positive value delays I and Q. This value affects both the external I/Q out signals and the baseband signal modulated on the RF output. This adjustment does not affect external I/Q inputs.

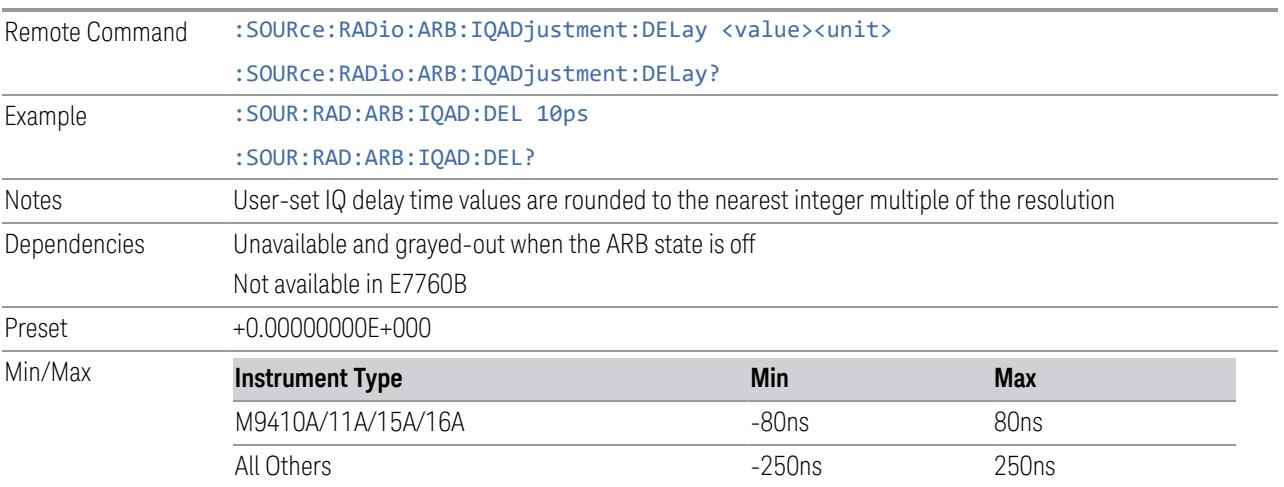

### RMS

<span id="page-3677-0"></span>Lets you directly specify current RMS value used to playback currently selected waveform.

For EXM, note that an incorrect RMS value may cause inaccurate power output that is sensitive to RMS value.

This setting is also updated by RMS in waveform header or updated when invoking RMS calculation operation.

This setting can be saved to the header of currently selected waveform by ["Save](#page-3697-0) [Header"](#page-3697-0) on page 3698.

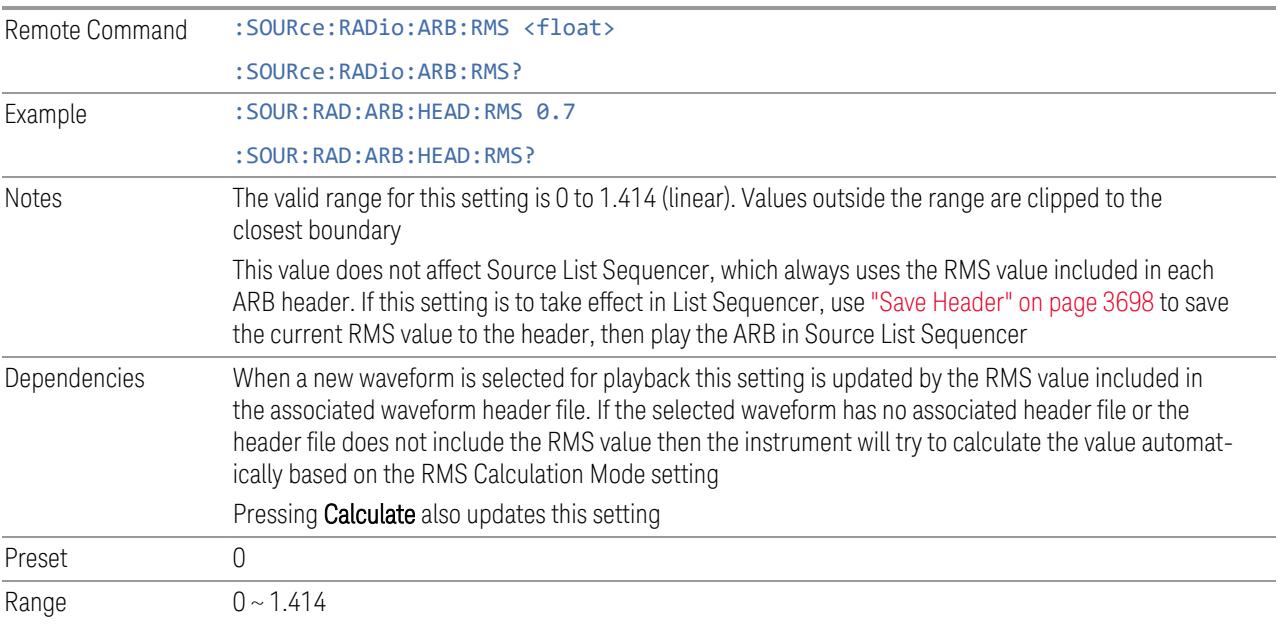

# RMS Calculation Mode

<span id="page-3677-1"></span>Lets you specify the mode to calculate the current RMS.

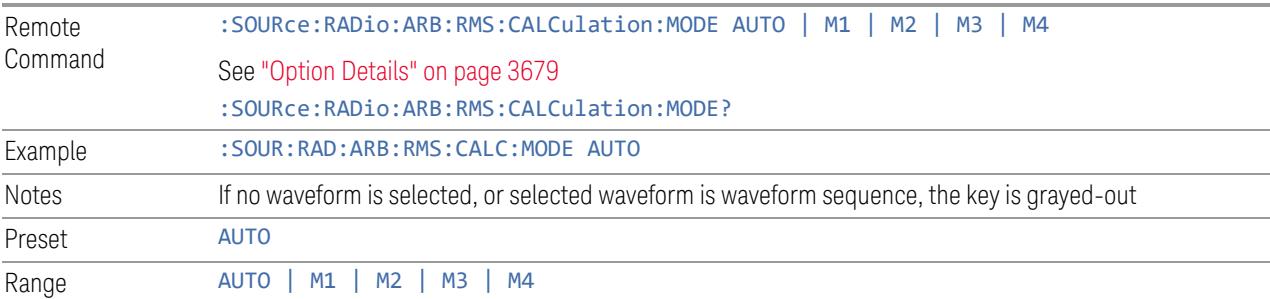

### <span id="page-3678-0"></span>Option Details

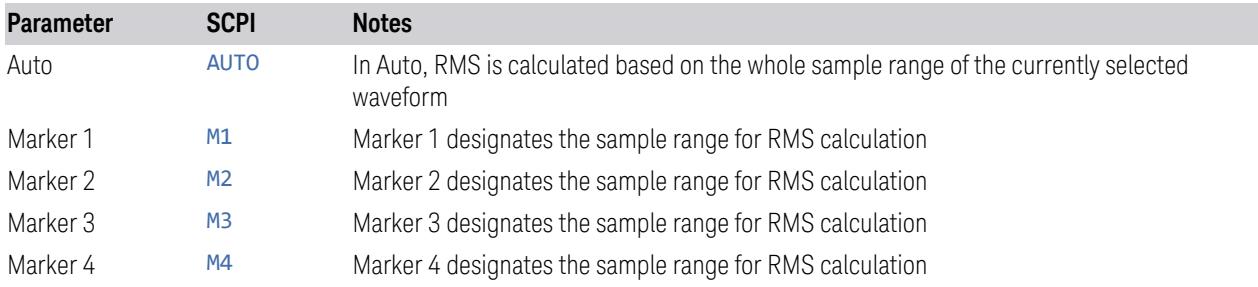

# **Calculate**

Lets you calculate current RMS based on mode selected. Updates the setting in the ["RMS"](#page-3677-0) on page 3678 control.

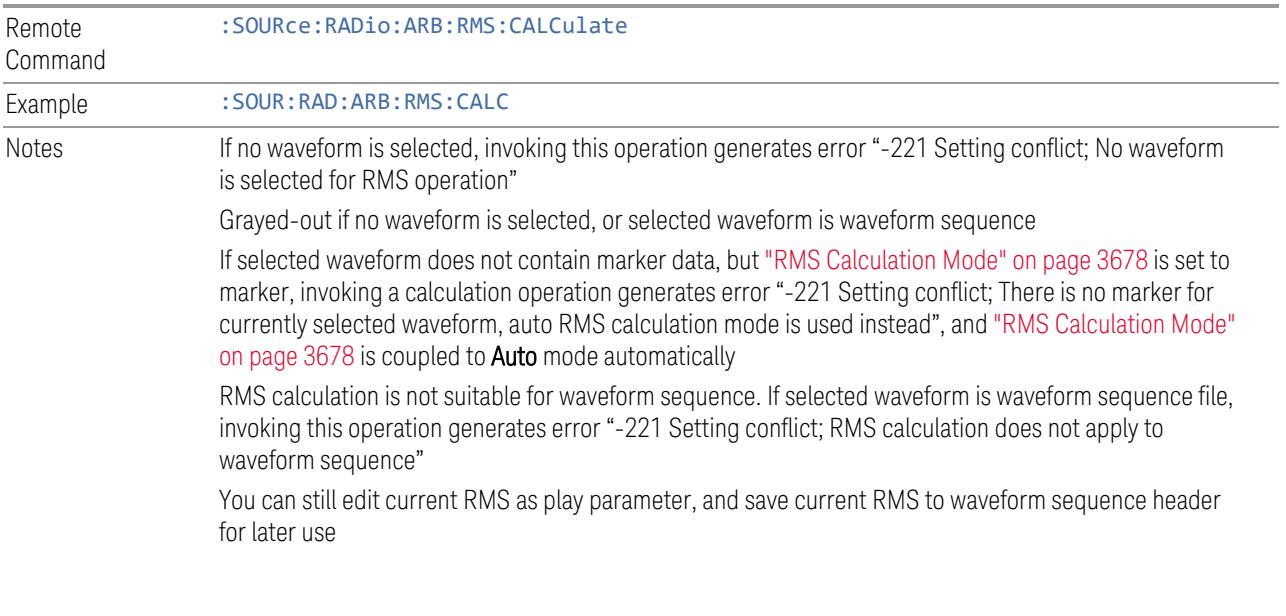

# Use Header RMS

Lets you quickly set RMS to value in ARB header. Updates the setting in the ["RMS"](#page-3677-0) on [page](#page-3677-0) 3678 control.

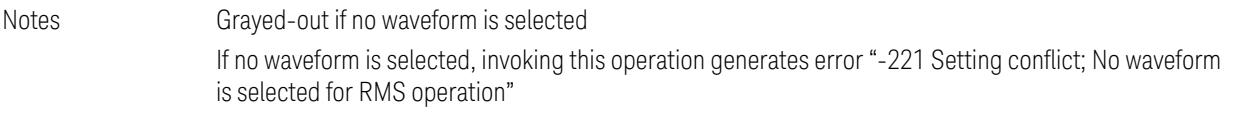

#### Real-Time 5G NR Compensation

Phase compensation is a new concept introduced into 5G NR baseband signal generation in TS38.211 as below, to address a typical 5G scenario that Tx and Rx frequencies may not be the same. In that case, without properly compensating the phase, receiver would not be able to correctly demodulate the received signal.

Modulation and up-conversion to the carrier frequency  $f_0$  of the complex-valued OFDM baseband signal for antenna port p, subcarrier spacing configuration µ, and OFDM symbol l in a subframe assumed to start at  $t = 0$  is given by the following equation for all channels and signals except PRACH:

$$
Re\left\{s_l^{(p,\mu)}(t)\cdot e^{j2\pi f_0\left(t-t_{start,l}^\mu-N_{CP,l}^\mu T_C\right)}\right\}
$$

$$
Re\left\{s_l^{(p,\mu)}(t)\cdot e^{j2\pi f_0\left(t-t_{start,l}^\mu-N_{CP,l}^\mu T_C\right)}\right\}
$$

From the 3GPP specification equation above, it can be observed that phase compensation is performed for a specific transmission frequency  $f_0$ . So that means, even if a same signal configuration needs to be transmitted at multiple frequencies, we'll have to generate a different waveform for each frequency point. As a result, the number of test waveforms will increase significantly along with the frequency number. This would be a big challenge for test engineers, considering the complexity of 5G NR signal configurations - they have to maintain a large waveform library and identify each waveform carefully with its "frequency tag".

Real-Time 5G NR Phase Compensation allows you to play the same 5G NR waveform while performing phase compensation along with transmission frequency change automatically. This control allows you to turn on or off the real-time phase compensation for 5G NR waveform.

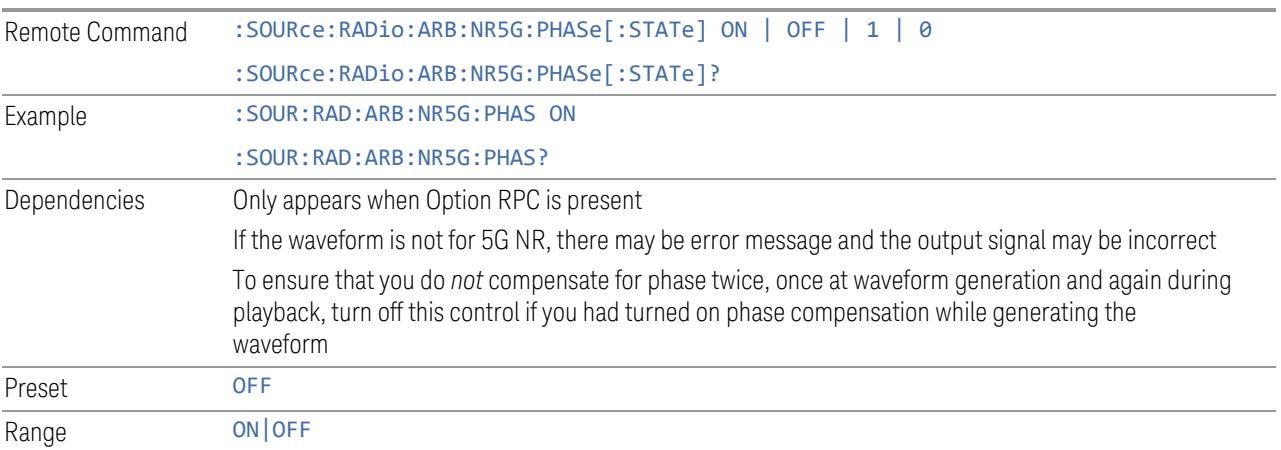

### SCS

Sets the SCS for real-time 5G NR phase compensation.

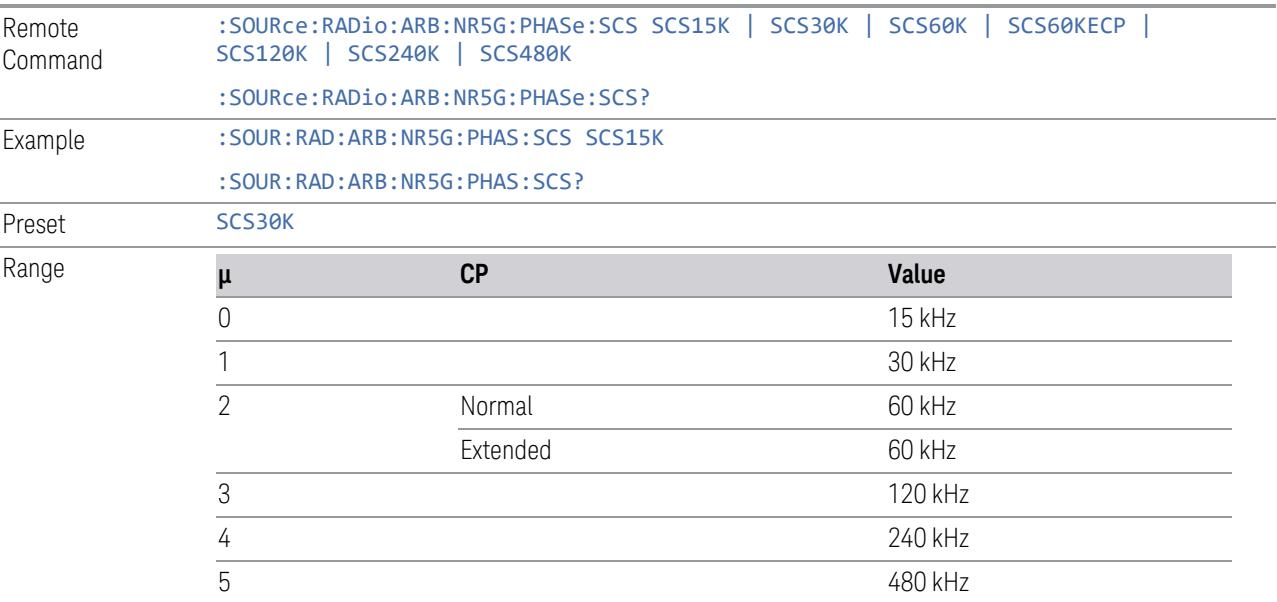

# Filter

Sets the state of Filter usage after real-time 5G NR phase compensation.

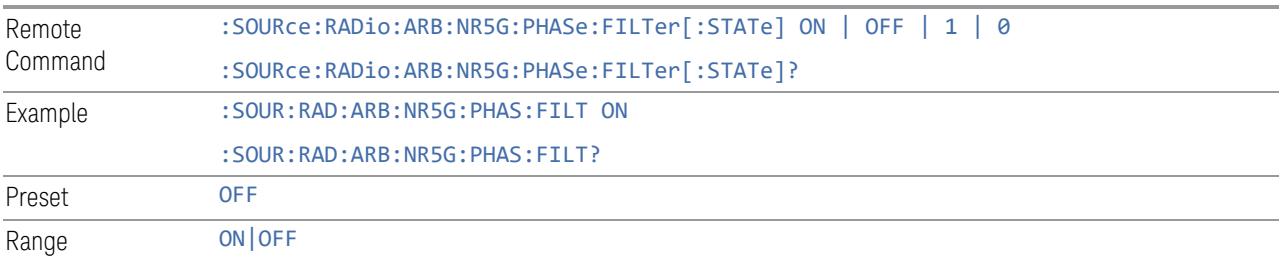

# Filter Bandwidth

Sets the Filter Bandwidth if Filter is used.

By searching <FilterBandwidth> node in the \*.scp file, you can get the correct filter bandwidth value for phase compensation.

Remote :SOURce:RADio:ARB:NR5G:PHASe:FILTer:BANDwidth <freq>

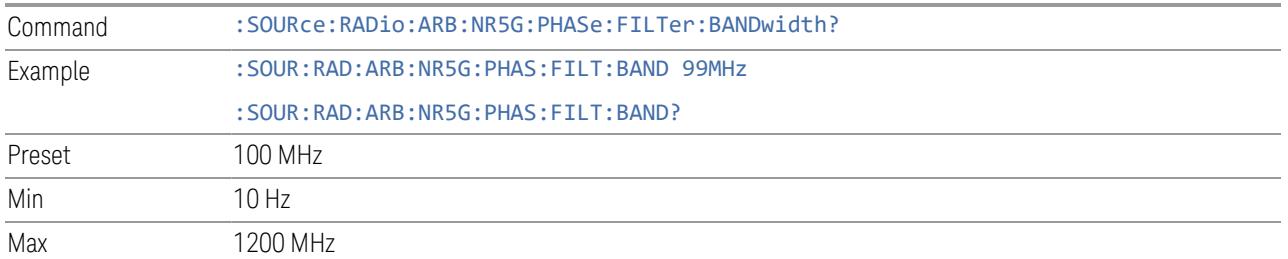

### Select Waveform

Lets you select a waveform segment or sequence to be played by the ARB player. Presents you with a list of waveform segments files and waveform sequence files. The list of waveform segment files and waveform sequence files contains the names of all the waveform segments and waveform sequence files currently loaded into ARB playback memory.

Waveform sequences are not available in E7760B.

Waveforms formatted as  $*$  mat,  $*$  csv and  $*$  txt are supported by models with a built-in source, such as VXT and EXM.

#### NOTE To load a file from the hard drive into ARB memory, go to the Recall, Waveform dialog

#### $N$   $\overline{O}$  Selecting a waveform file does not result in automatic adjustments to burst timing; that adjustment occurs only when a waveform is loaded to ARB memory.

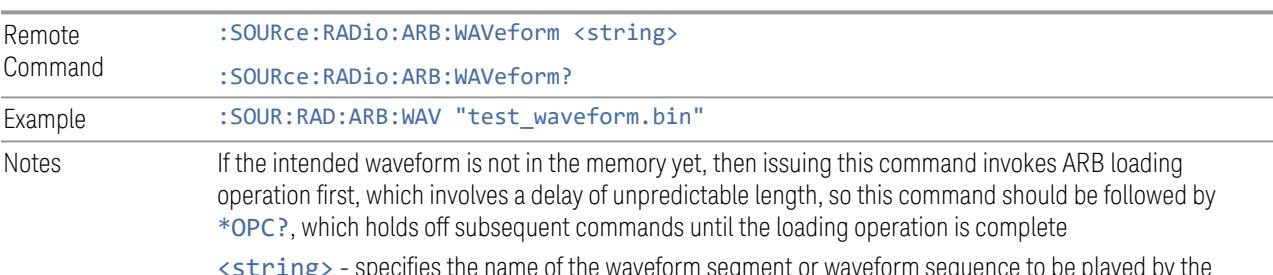

<string> - specifies the name of the waveform segment or waveform sequence to be played by the ARB

Sequence Analyzer Mode only:

- If Include Source is Yes, and you attempt to play a waveform sequence but not all the required waveform segments are in the ARB playback memory, the application rejects the loading operation and an error is generated
- If Include Source is No, and you attempt to play a waveform sequence but not all the required waveform segments are contained in the ARB playback memory, the application attempts to load the required segments from either the default directory or the current directory. If the ARB memory

> does not have enough space for all the waveform segments to be loaded, an error is generated and none of the waveform segments is loaded

If ARB is ON, and you attempt to play a waveform sequence but not all the waveform segments within the sequence could be found to be loaded into ARB memory, an error is generated. The selected waveform keeps the previous value and ARB state remains On

If you specify a waveform segment via SCPI but the waveform segment is not present within ARB playback memory, and cannot be found for auto loading within the current directory or the default directory, an error is generatedand the file selection remains unchanged

If you select a waveform for playback and the waveform requires a license that is not installed on the instrument, an error is generated

If ARB is ON and you load a file to ARB memory or delete a file from ARB memory, the playing waveform segment may not keep phase continuity during the ARB memory operation. The waveform will be replayed after the ARB operation is finished

#### Segments in ARB Memory

.

Shows you which files are loaded into the ARB memory and lets you select a file for playback.

#### Recall Waveform

This is the same as Recall From File in the Recall, Waveform dialog.

#### Delete Segment From ARB Mem

This is the same as Delete Segment From ARB Mem in the Recall, Waveform dialog.

#### Delete All From ARB Memory

This is the same as Delete All From ARB Memory in the Recall, Waveform dialog.

### Query ARB Memory File List (Remote Query Only)

Queries the test set for the list of waveform segments in the ARB memory.

NOTE Returns a string for waveform segment names in ARB memory. If you require a string list of waveform segments in the ARB memory, use "Query ARB [Memory](#page-3683-0) Full File List [\(Remote](#page-3683-0) Query Only)" on page 3684

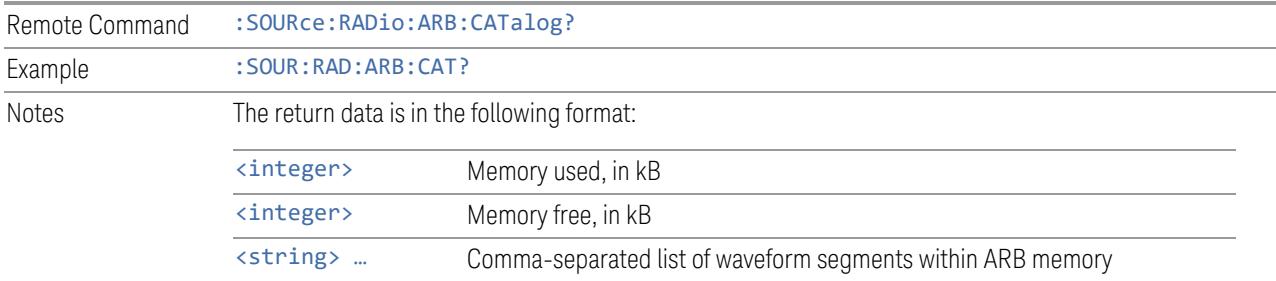

# Query ARB Memory Full File List (Remote Query Only)

<span id="page-3683-0"></span>Queries the test set for the string list of waveform segments in the ARB memory. Returns a string list for waveform segment names in the ARB memory.

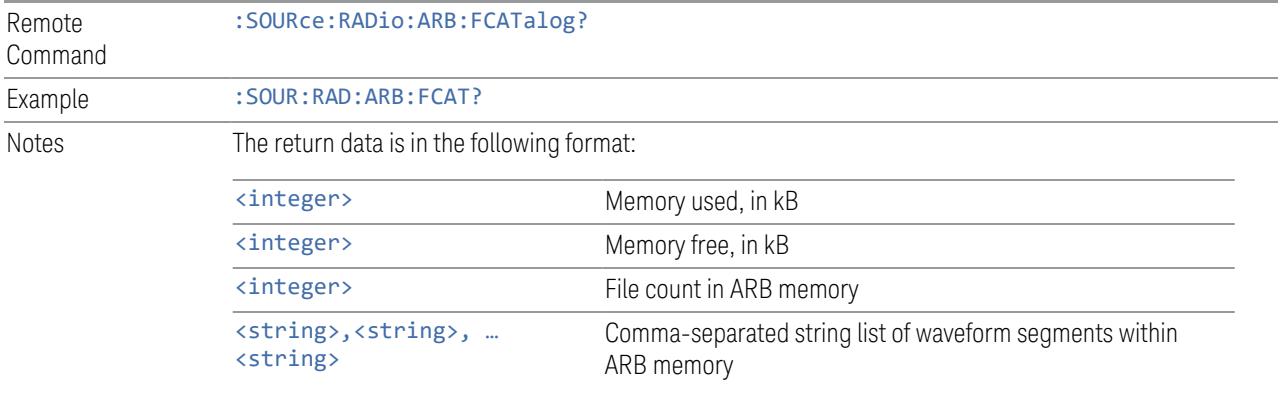

EXT returns: 27499,2069653,3,"c2k.wfm","gsm.wfm","wcdma.wfm"

#### **Waveform Sequences**

Not available in E7760B.

Lets you build new sequences or edit existing sequences. The Sequences table displayed in this dialog shows you the sequences in the current directory. You may build a new sequence or select one of the sequences in the table and tap Edit Selected Sequence. The default current directory is C: \NVARB. Tapping any element of this path lets you select an alternate route. Tapping the **Computer** arrow lets you select a different drive. Tapping the **Back** arrow navigates to the previously selected directory.

### Build New Sequence

<span id="page-3683-1"></span>Lets you build a new sequence of waveform segments. When you build a sequence you are building the "current sequence", and the next time you press "Build New

Sequence" the sequence you have been building will still be there, allowing you to add or remove segments from it.

#### Segment

Shows the segment number assigned to this row.

### Waveform

Shows the file name for the waveform inserted into this row. Use "Insert [Waveform"](#page-3685-0) on [page](#page-3685-0) 3686 to insert a waveform.

#### Repetitions

Lets you specify the number of times the currently selected waveform is played within the sequence.

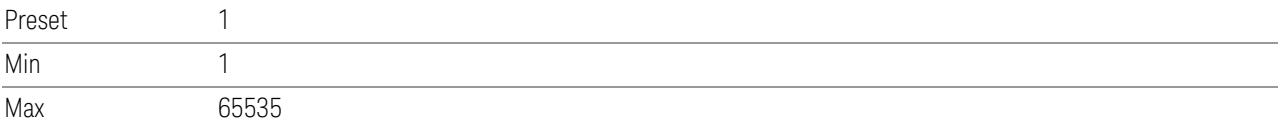

### Marker 1 – Marker 4

Lets you enable or disable Marker 1, 2, 3, or 4 for the currently selected waveform. For a waveform sequence, you can enable and disable markers on a per-segment basis, allowing you to output markers from some waveform segments within the sequence, but not for others.

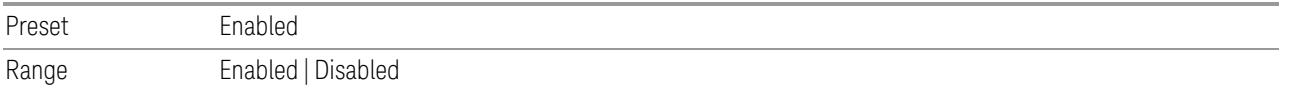

#### Sync Seq File

<span id="page-3684-0"></span>Enables or disables the saving of secondary modules' waveform sequence files based on the current primary module segment's waveform settings.

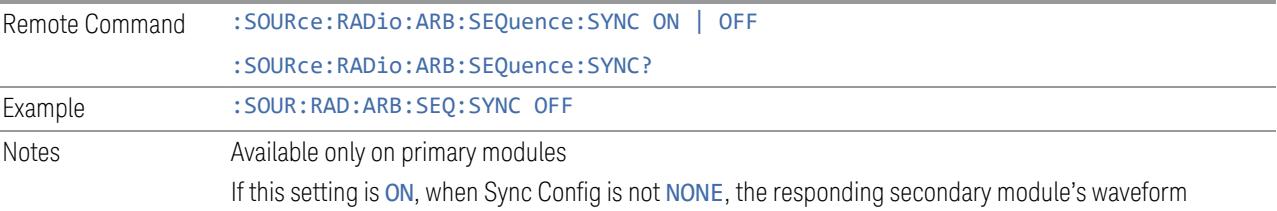

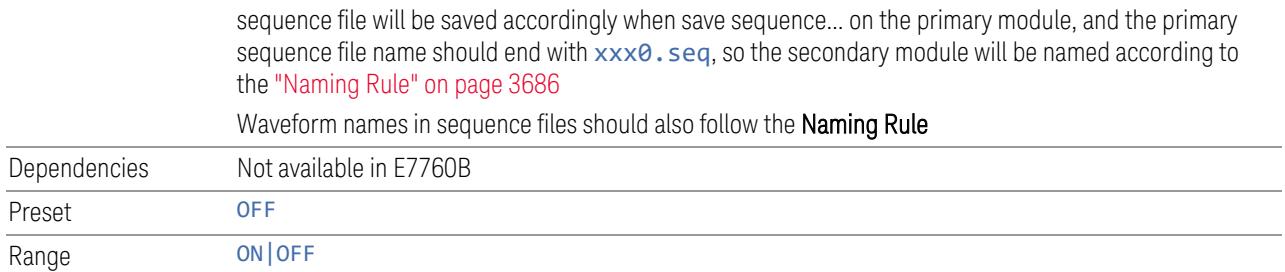

#### Naming Rule

<span id="page-3685-1"></span>If Sync Config is not 2x2 +2x2 or 1x1+1x1, the waveform files to be used should follow this naming convention: the waveform file for the primary source should end in 0; the waveform files for the controlled sources should end in 1, 2, or 3 (reflecting the order of the TRXs). For example, for DL 11AC80 3X3 MIMO, sequence file names for TRX1,TRX2 and TRX3 should be xxx0.xx, xxx1.xx and xxx2.xx

If Sync Config is 2x2+2x2, the waveform files to be used should follow this naming convention: the waveform file for the primary source of first 2x2 should end in 0\_0; the waveform files for the secondary source of first 2x2 should end in 0\_1; the waveform files for the primary source of second 2x2 should end in 1\_0; the waveform files for the secondary source of second 2x2 should end in 1\_1. For example, for DL 11AC80 2x2 + 2x2 MIMO, waveform file names for TRX1,TRX2,TRX3 and TRX4 should be xxx0\_0.xx, xxx0\_1.xx, xxx1\_0.xx and xxx1\_1.xx

If Sync Config is 1x1+1x1, the waveform files to be used should follow this naming convention: the waveform file for the first source should end in 0\_0; the waveform files for the second source should end in 1\_0. For example, for DL 11AC80  $1x1 + 1x1$ MIMO, waveform file names for TRX1 and TRX2 should be xxx0\_0.xx and xxx1\_0.xx

#### Insert Waveform

<span id="page-3685-0"></span>Lets you select a waveform segment to be added to the sequence.

 $\overline{N}$  NOTE To load a file from the hard drive into ARB memory, go to the **Recall, Waveform** dialog

#### Segments in ARB Memory

Shows you which files are loaded into the ARB memory and lets you select a file for inclusion in the sequence.

#### Delete Segment From ARB Mem

This is the same as Delete Segment From ARB Mem in the Recall, Waveform dialog.

#### Delete All From ARB Memory

This is the same as Delete All From ARB Memory in the Recall, Waveform dialog.

#### Delete Segment

Lets you delete the selected segment from the waveform sequence.

#### Save Sequence

Lets you save the newly built Waveform Sequence to the disk drive.

Sequence files have the extension . seq. The default filename is WfmSequence 0000.seq, where the 4-digit number is the lowest number that does not conflict with any filename in the current directory. Use "File Name" and "File Type' to specify your waveform sequence. The newly build sequence will be stored in the current directory.

### Build New Sequence (Remote Command Only)

This is the SCPI equivalent of the waveform sequence creation features described in "Build New [Sequence"](#page-3683-1) on page 3684.

Writes a waveform sequence file to the hard disk. You must specify the waveform sequence file path and filename which will be saved on the hard disk, and the waveform segment file path and name which will be nested into the waveform sequence file. You can utilize mass storage unit specifier (MSUS) "NVWFM" or use a real full path representation. See the example below. MSUS "NVWFM" is mapped to D:\NVARB directory on test set hard disk.

Any number of segments, up to a segment count limit of 64, can be used to create a sequence. Repeated segments are included in the count limit.

Each waveform segment name string length upper limit is 128 chars. Do not attempt to insert a waveform with a name string that exceeds 128 chars.

The internal source does not support nesting one waveform sequence file into another waveform sequence file.

Remote :SOURce:RADio:ARB:SEQuence[:MWAVeform] <filename>, <waveform1>, <reps>, NONE

<span id="page-3687-0"></span>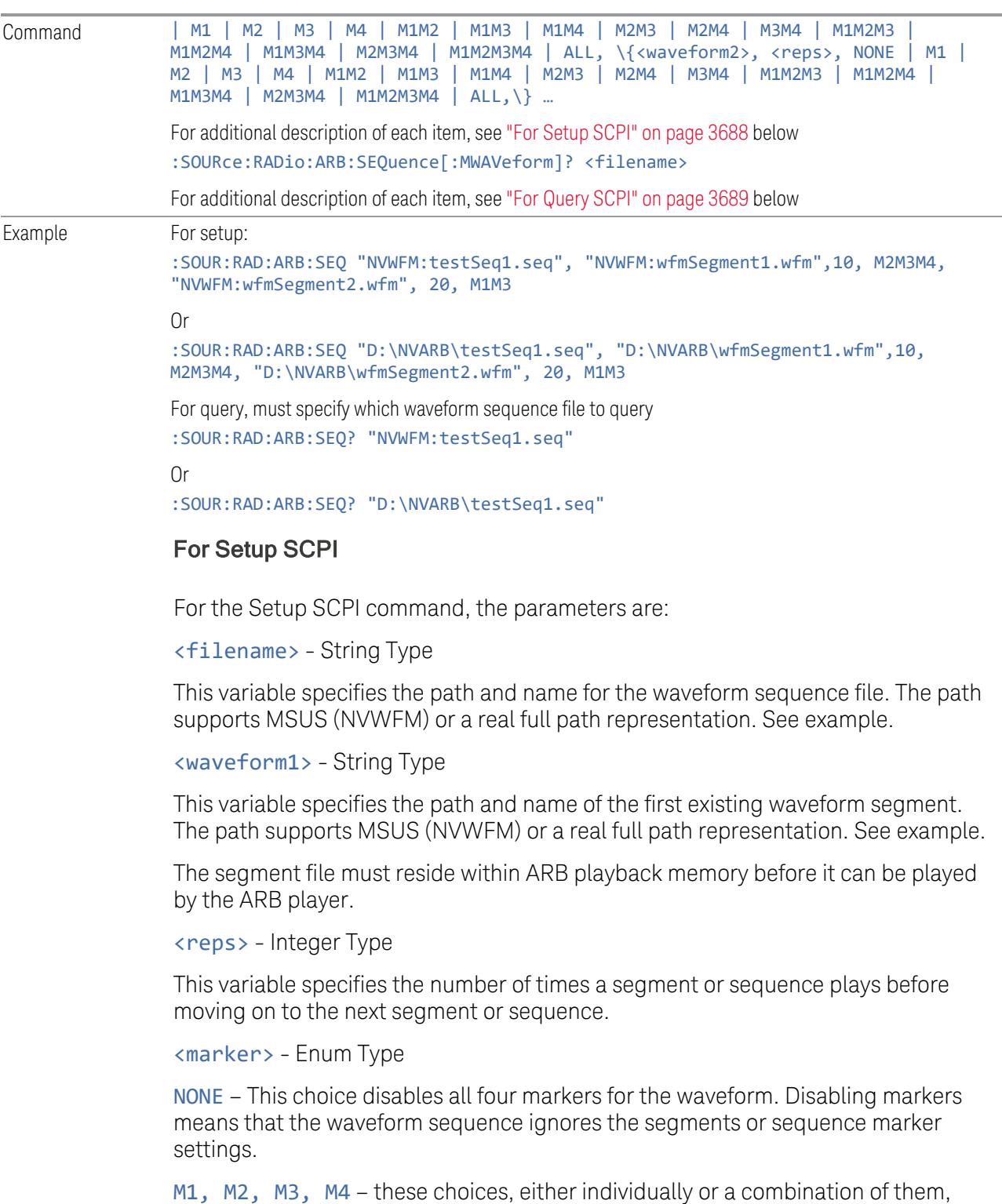

enable the markers for the waveform segment or sequence. Markers not specified are ignored for that segment or sequence.

ALL – This choice enables all four markers in the waveform segment or sequence.

<waveform2> - String type.

This variable specifies the name of a second existing waveform segment. The path supports MSUS (NVWFM) and real full path representation both. See example.

The segment file must reside within ARB playback memory before it can be played by the ARB player.

<reps> same as above, for the 2nd waveform segment.

<marker> same as above, for the 2nd waveform segment.

You can insert several waveform segments into a waveform sequence file. Just repeat inserting waveform segments as described above.

Error Checks for Setup SCPI command:

If you do not specify a filename, or you use an unsupported MSUS (that is, not NVWFM), or have an error in the waveform sequence file path, an error is generated. If the specified waveform sequence file name suffix is not ".seq", error is generated.

If you use an unsupported MSUS (that is, not NVWFM), or have an error in the waveform segment file path, an error is generated.

If the first specified waveform file cannot be found, an error is generated.

If you nest one waveform sequence file into another waveform sequence file, an error is generated.

If the specified repetition value is larger than 65535 or smaller than 1, an error is generated.

<span id="page-3688-0"></span>If the specified marker type is unrecognized, an error is generated.

#### For Query SCPI

For the Query the parameters are:

<filename> - String type.

This variable specifies the path and name of the waveform sequence file being queried. The path supports MSUS (NVWFM) or a real full path representation. See example.

The return value is a <string>, which includes each waveform segment file name, repetitions, and marker type. For example:

>:SOUR:RAD:ARB:SEQ? "NVWFM:testSeq1.seq",

<"wfmSegment1. wfm, 10, ALL, wfmSegment2.wfm, 20, M1M3",

Error Checks for Query SCPI command:

If you do not specify a filename, an error is generated.

If the waveform sequence file name is empty, an error is generated.If the specified waveform sequence file cannot be found, an error is generated.

#### Edit Selected Sequence

This dialog lets you edit an existing sequence of waveform segments. A table of the segments in the currently selected sequence displays, allowing you to insert waveform segments or edit the characteristics of each segment.

#### Segment

This field in the table shows the segment number assigned to this row.

#### Waveform

This field in the table shows the file name for the waveform inserted into this row. Use "Insert [Waveform"](#page-3685-0) on page 3686 to insert a waveform.

#### Repetitions

Lets you specify the number of times the currently selected waveform is played within the sequence.

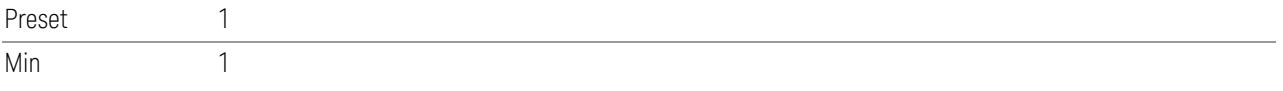

### Marker 1 – Marker 4

Lets you enable or disable Marker 1, 2, 3, or 4 for the currently selected waveform. For a waveform sequence, you can enable and disable markers on a per-segment basis, allowing you to output markers from some waveform segments within the sequence, but not for others.

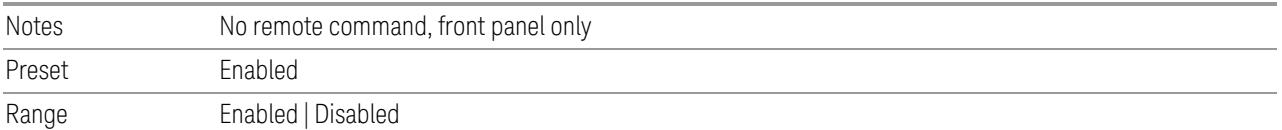

# Sync Seq File

Change this setting to enable/disable the function of saving secondary modules' waveform sequence files based on the current primary segment's waveform settings.

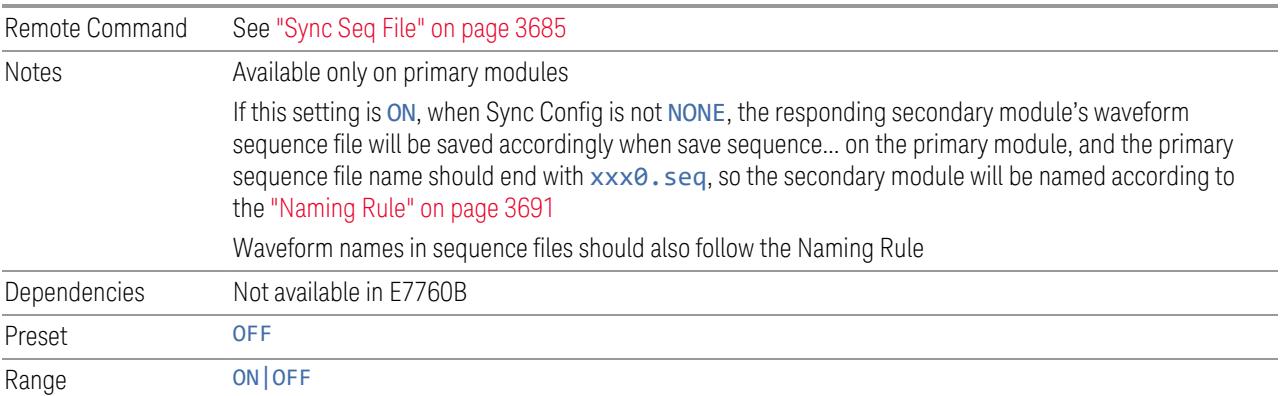

# Naming Rule

<span id="page-3690-0"></span>If Sync Config is not 2x2 +2x2 or 1x1+1x1, the waveform files to be used should follow this naming convention: the waveform file for the primary source should end in 0; the waveform files for the controlled sources should end in 1, 2, or 3 (reflecting the order of the TRXs). For example, for DL 11AC80 3X3 MIMO, sequence file names for TRX1,TRX2 and TRX3 should be xxx0.xx, xxx1.xx and xxx2.xx

If Sync Config is 2x2+2x2, the waveform files to be used should follow this naming convention: the waveform file for the primary source of first 2x2 should end in 0\_0; the waveform files for the secondary source of first 2x2 should end in 0\_1; the waveform files for the primary source of second 2x2 should end in 1\_0; the waveform files for the secondary source of second 2x2 should end in 1\_1. For example, for DL 11AC80 2x2 + 2x2 MIMO, waveform file names for TRX1,TRX2,TRX3 and TRX4 should be xxx0\_0.xx, xxx0\_1.xx, xxx1\_0.xx and xxx1\_1.xx

If Sync Config is 1x1+1x1, the waveform files to be used should follow this naming convention: the waveform file for the first source should end in 0\_0; the waveform files for the second source should end in 1\_0. For example, for DL 11AC80  $1x1 + 1x1$ MIMO, waveform file names for TRX1 and TRX2 should be xxx0\_0.xx and xxx1\_0.xx

### Insert Waveform

This dialog p select a waveform segment to be added to the sequence.

### $\blacksquare$  NOTE **To load a file from the hard drive into ARB memory, go to the Recall, Waveform** dialog

#### Segments in ARB Memory

This table shows you which files are loaded into the ARB memory and lets you select a file for inclusion in the sequence.

#### Delete Segment From ARB Mem

Deletes a segment from ARB memory. This is the same as Delete Segment From ARB Mem in the Recall, Waveform dialog.

#### Delete All From ARB Memory

Removes all segments from ARB memory. This is the same as Delete All From ARB Memory in the Recall, Waveform dialog.

#### Delete Segment

Lets you delete the current segment from the waveform sequence.

Notes No remote command, front panel only

## **Waveform Utilities**

<span id="page-3691-0"></span>Not available in E7760B.

Only appears if there is at least one Multi-pack license installed in the instrument.

On modular instruments, such as EXM , multi-pack license operations are only allowed on the default module, that is, "TRX1" module for EXM.

For EXM, if access multi-pack license sub-menu from modules other than "TRX1", an advisory message like "Please go to "TRX1" to operate multi-pack license" will display.

### Add Waveform

Use this dialog to select and add waveforms. Pressing OK in this dialog adds the currently highlighted waveform to the next available slot, and returns you to the ["Waveform](#page-3691-0) Utilities" on page 3692 dialog.

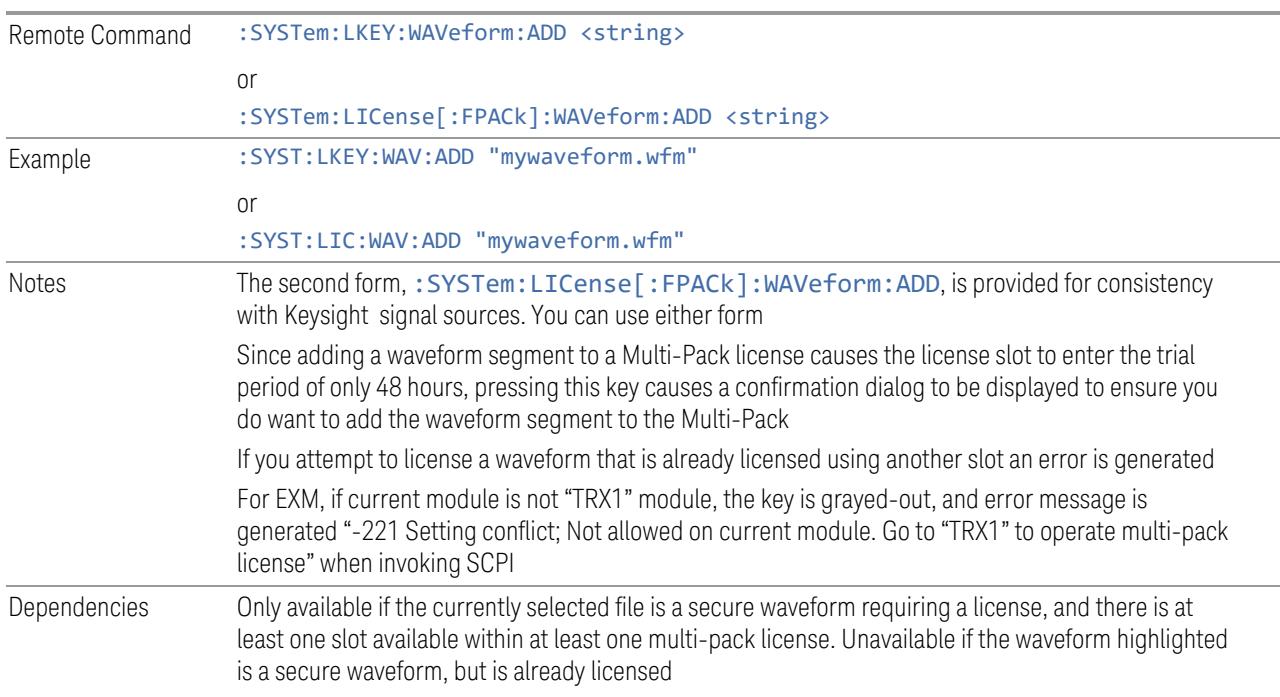

# Replace Selected Waveform

Lets you replace the waveform in the currently selected slot with the waveform currently selected in the Multi-Pack License Waveform Add view. Pressing OK in this dialog replaces the waveform in the currently selected slot with that currently highlighted, and returns you to the ["Waveform](#page-3691-0) Utilities" on page 3692 dialog.

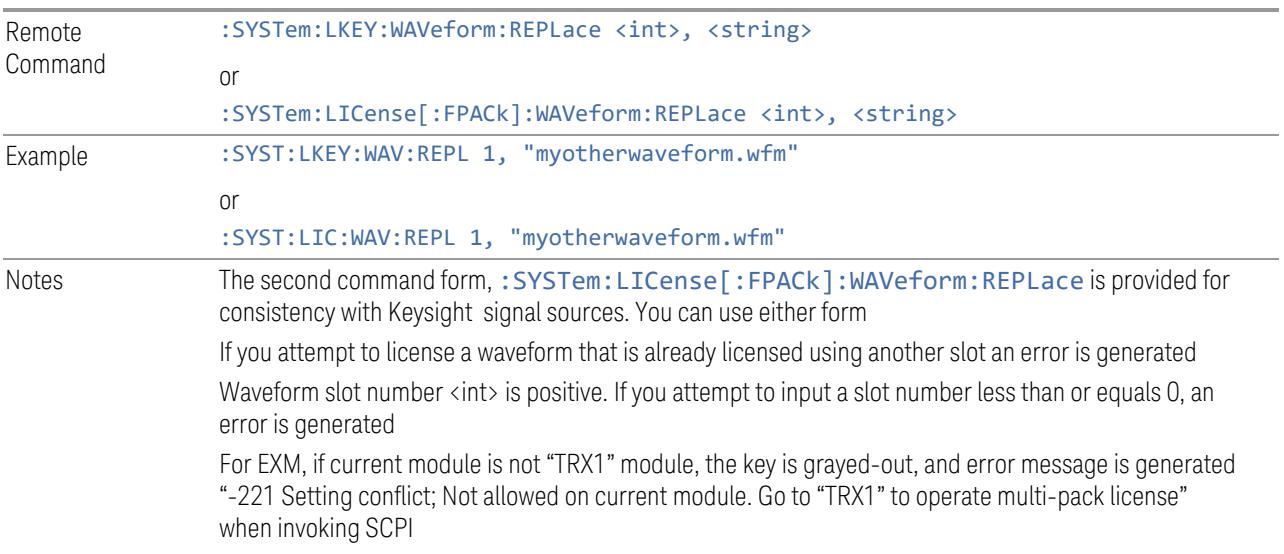

# Clear Waveform from Slot

Lets you clear the waveform from the selected slot.

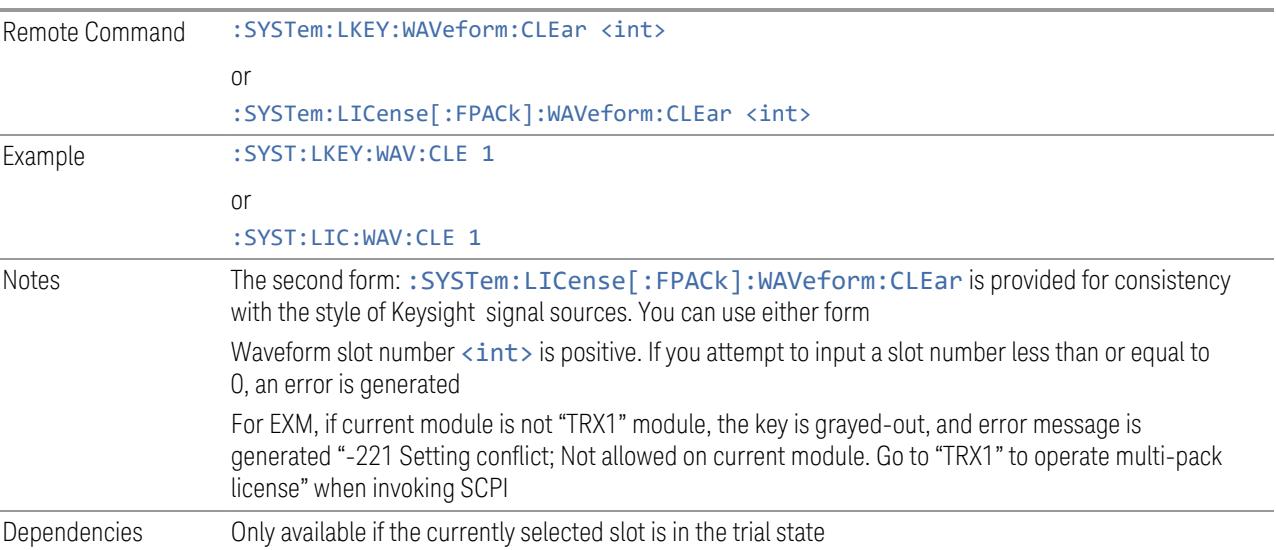

# Lock Waveform in Slot

If the selected slot is in the trial state or the lock required state, the waveform that occupies the slot is locked and permanently licensed.

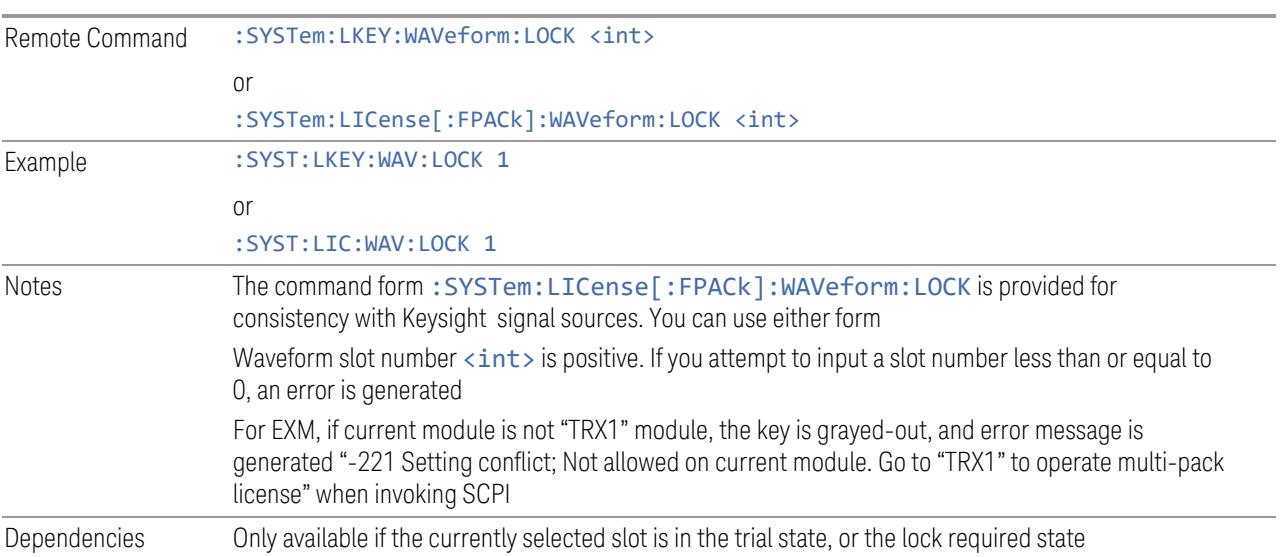

# Slot Status Query (Remote Command Only)

Returns the status of the specified slot.

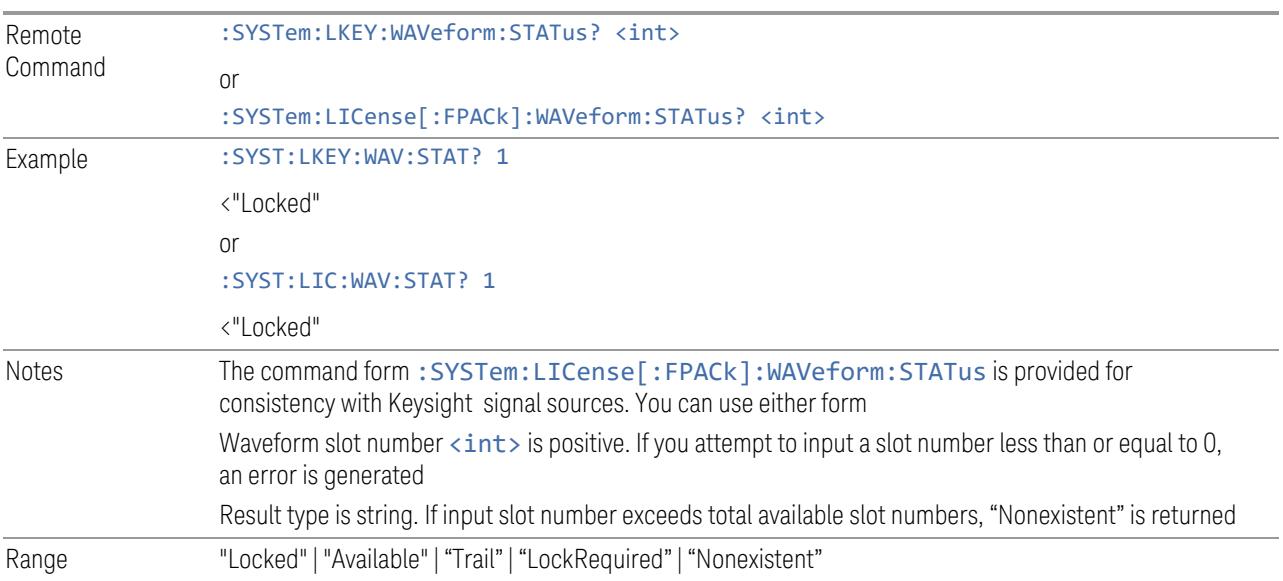

# Slots Free Query (Remote Query Only)

Returns the number of license slots free.

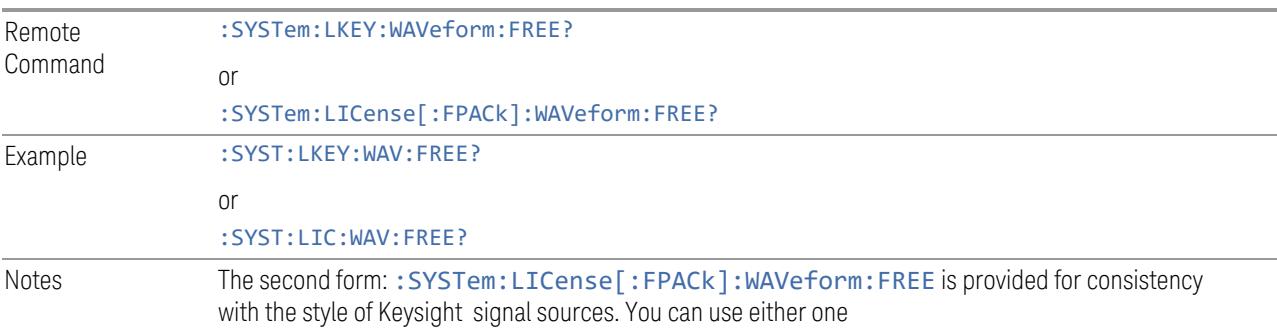

# Slots Used Query (Remote Query Only)

Returns the number of license slots used.

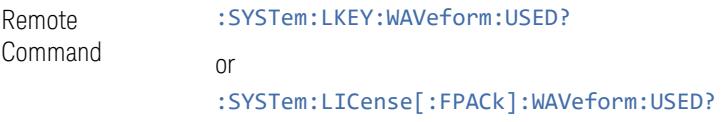

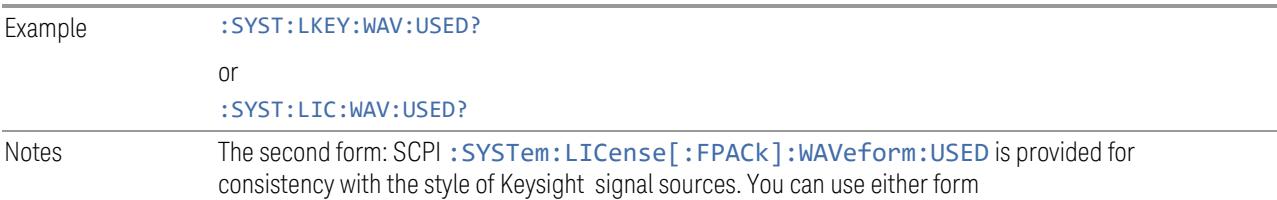

# Slot Waveform Name Query (Remote Command Only)

Returns the waveform name of the specified slot.

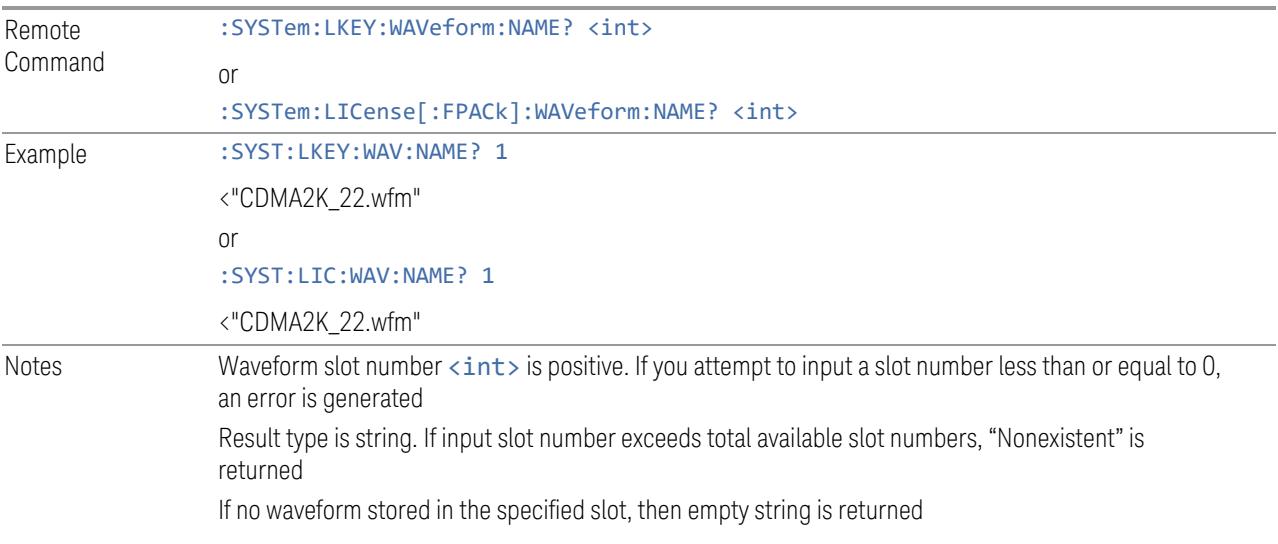

# Slot Waveform Unique ID Query (Remote Command Only)

Returns the waveform unique ID of the specified slot.

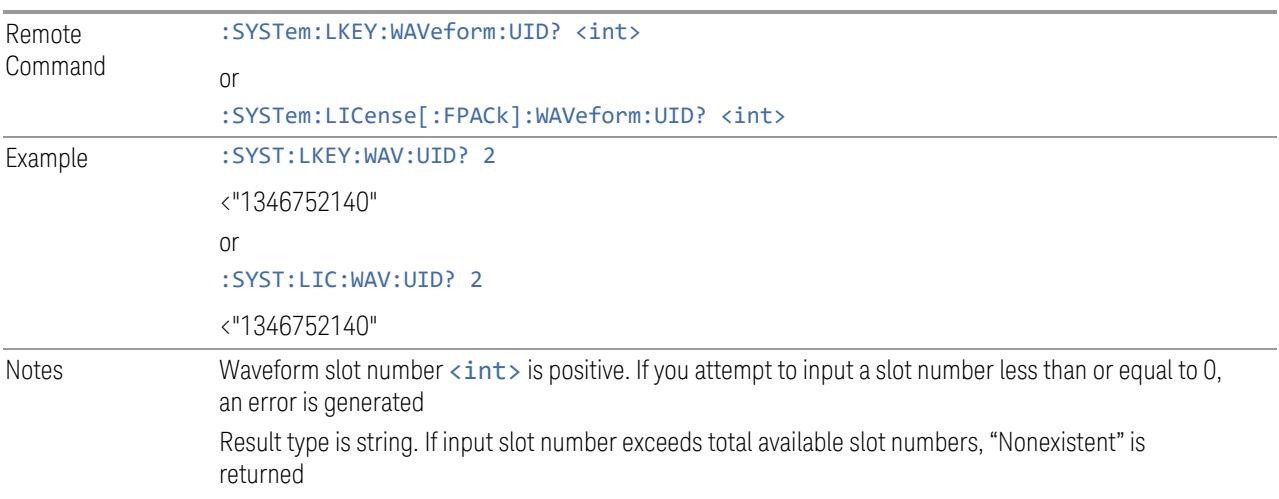

Only Signal Studio waveform has a unique ID, which is a positive number. User-generated waveforms have no unique ID. If no waveform is stored in the specified slot, returns "0"

# Locked Waveform Name List Query (Remote Query Only)

Returns the waveform name list of locked.

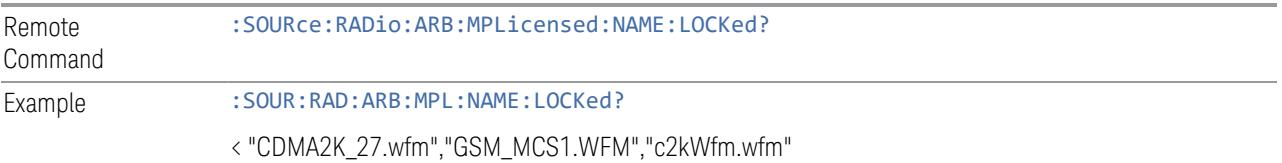

# Locked Waveform Unique ID List Query (Remote Query Only)

Returns the waveform unique id list of locked.

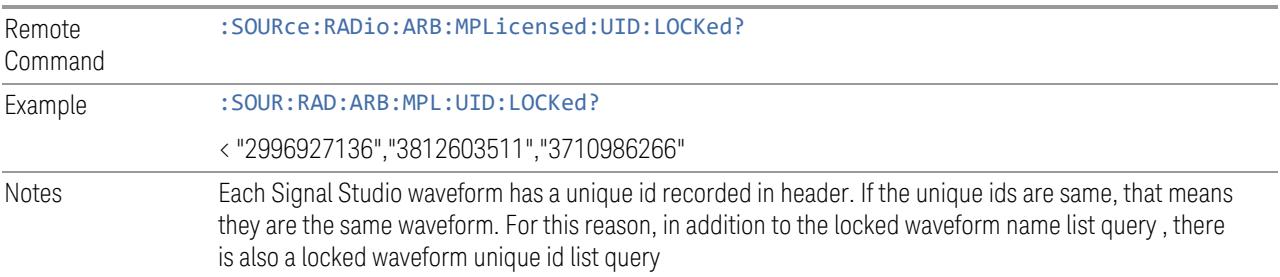

# Multi-Pack License multi-module control state (Remote Command Only)

When ON, multi-pack license operations (such as adding/locking/replacinwaveform etc.) from TRXs other than TRX1 are allowed. If OFF, only TRX1 is allowed to operate multi-pack license, while other TRXs are only able to show the related multi-pack license information.

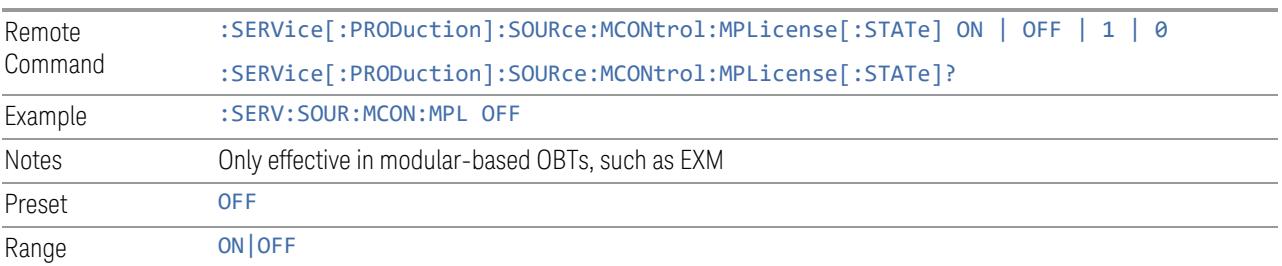

## **Header Utilities**

If there is currently a waveform selected for playback, this table shows you the header information for the file. You can clear the header information out or edit it and save it.

Dependencies Only available if there is currently a waveform selected for playback. Grayed-out if no waveform is selected

### Clear Header

Lets you clear the header information from the file header associated with the currently selected waveform.

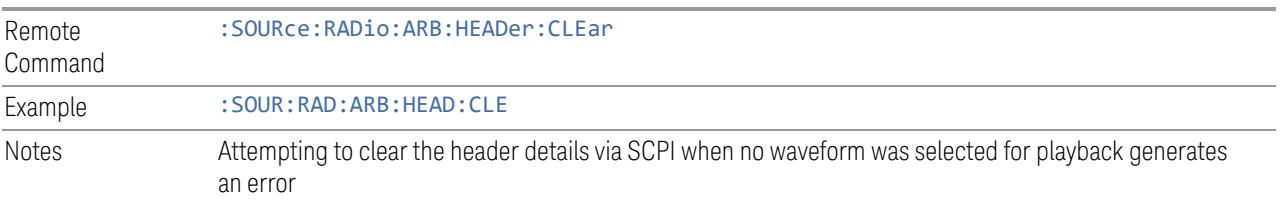

# Save Header

<span id="page-3697-0"></span>Lets you save new file header information details to the file.

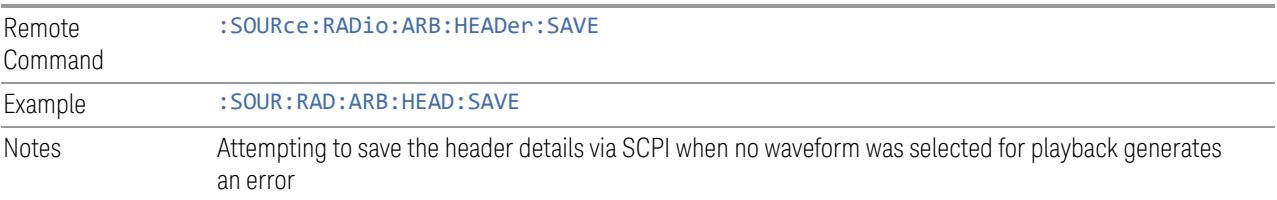

# Query Waveform Unique ID (Remote Query Only)

Each Signal Studio waveform contains a unique waveform ID, which recorded in the header. This command allows you to query the unique waveform ID from the header.

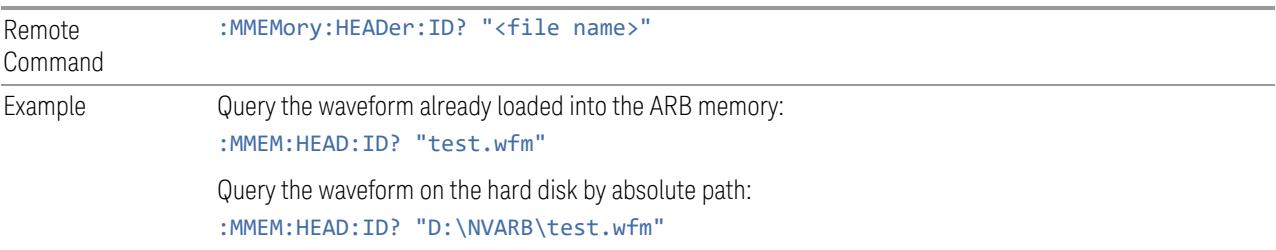

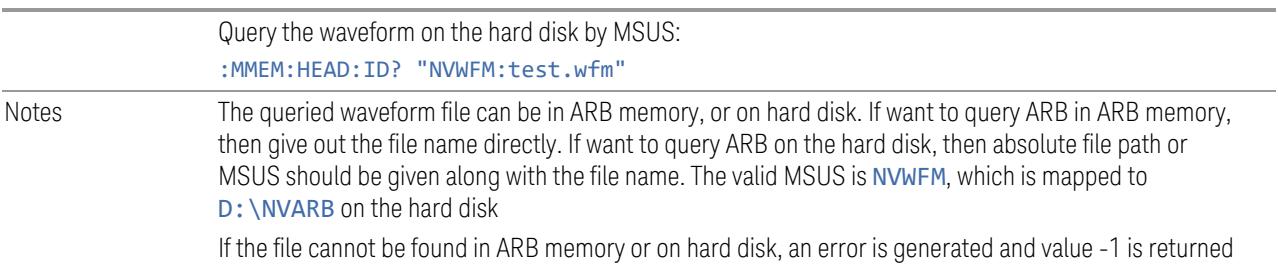

# Query Selected Waveform Header info (Remote Query Only)

Returns a listing of the current selected ARB header info. If no ARB selected, then empty string is returned.

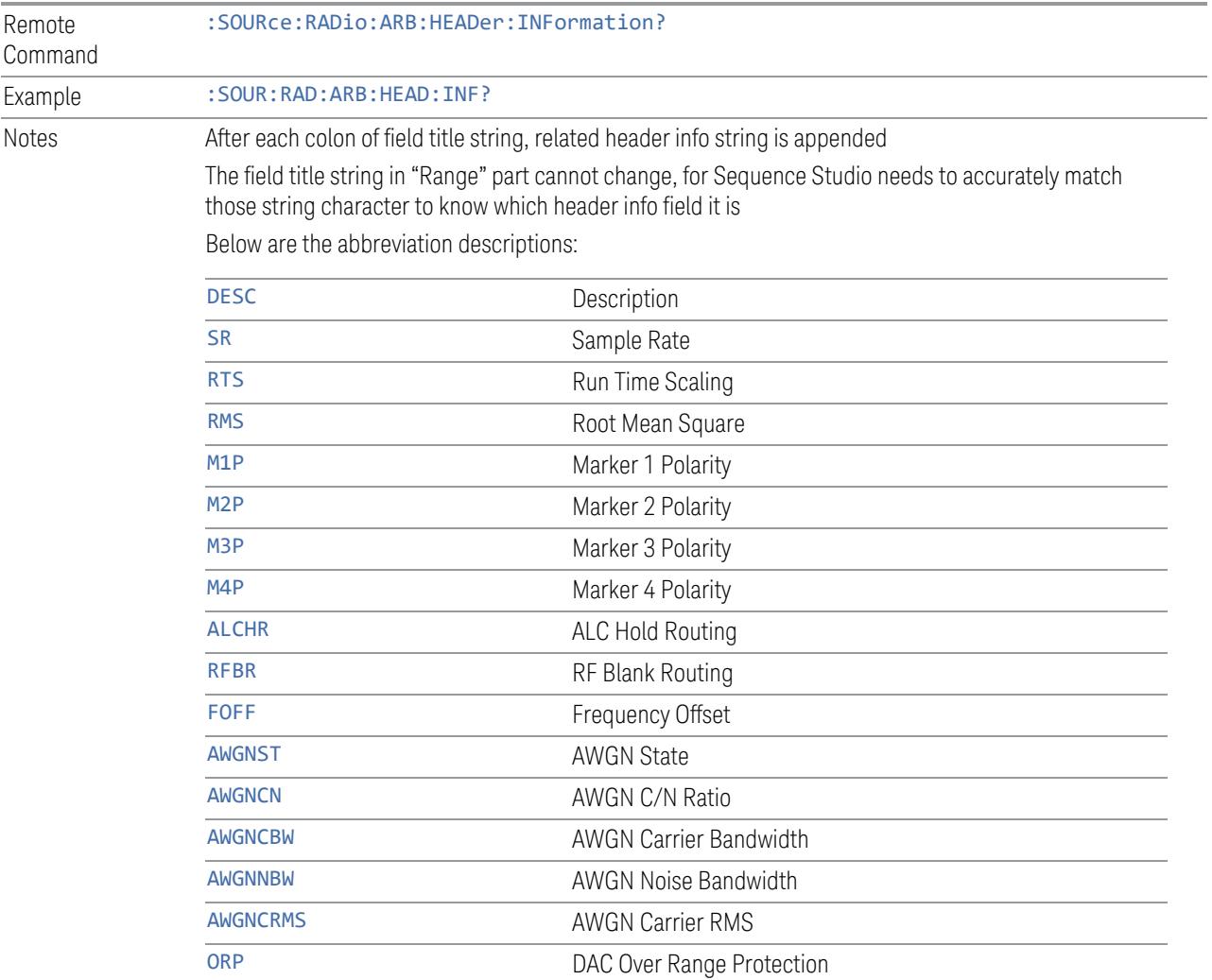

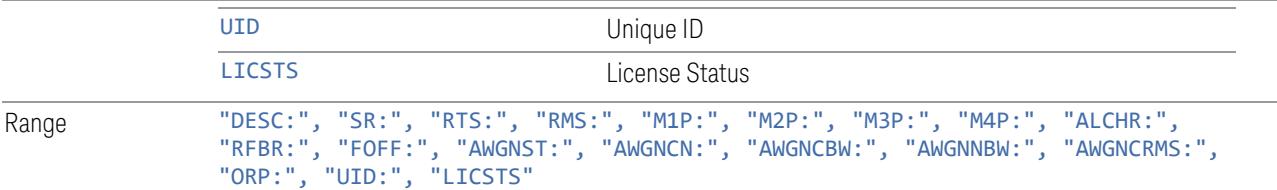

# **6.1.12 Trigger Initiate**

Initiates an immediate trigger event if the trigger source (under ARB Setup) is set to KEY.

Dependencies Grayed-out unless Trigger Source is set to KEY and an ARB waveform is configured

# **6.1.13 Source Sync**

Accesses a menu for setting up Source Synchronization for multiple models.

Only appears in modular products such as VXT, and only when the instrument is configured for MIMO analysis.

# **6.1.13.1 Sync Config**

Lets you config MIMO type for source.

Grayed-out when Primary and Secondary modules are in Sync State.

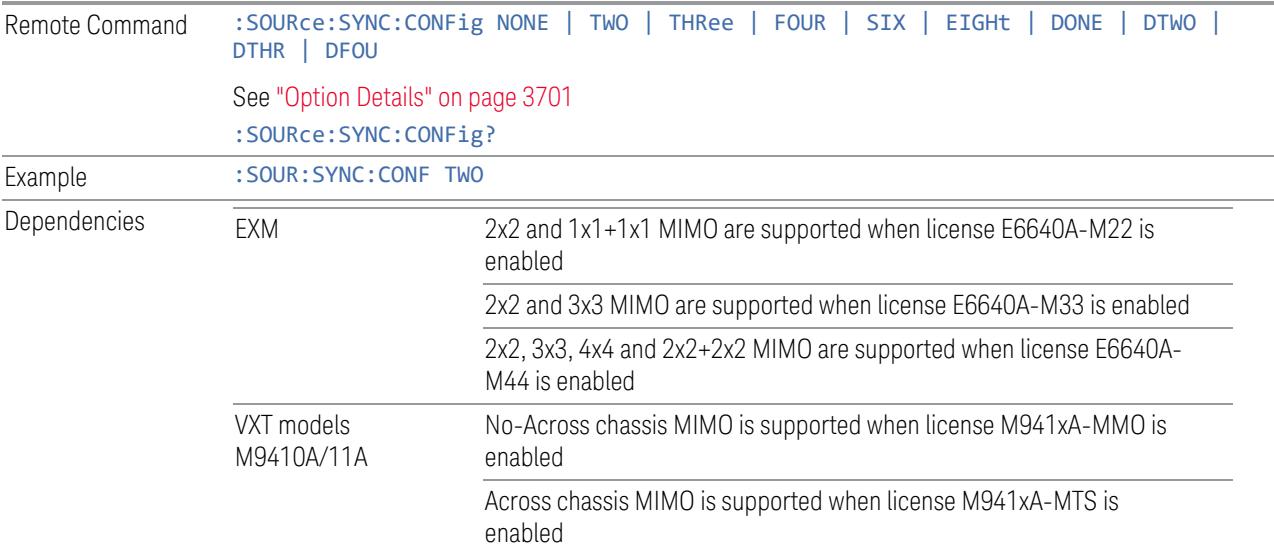

VXT models M9415A/16A No-Across chassis MIMO is supported when license M941xA-MMO is enabled

Range NONE|TWO|THRee|FOUR|SIX|EIGHt|DONE|DTWO|DTHR|DFOU

# <span id="page-3700-0"></span>Option Details

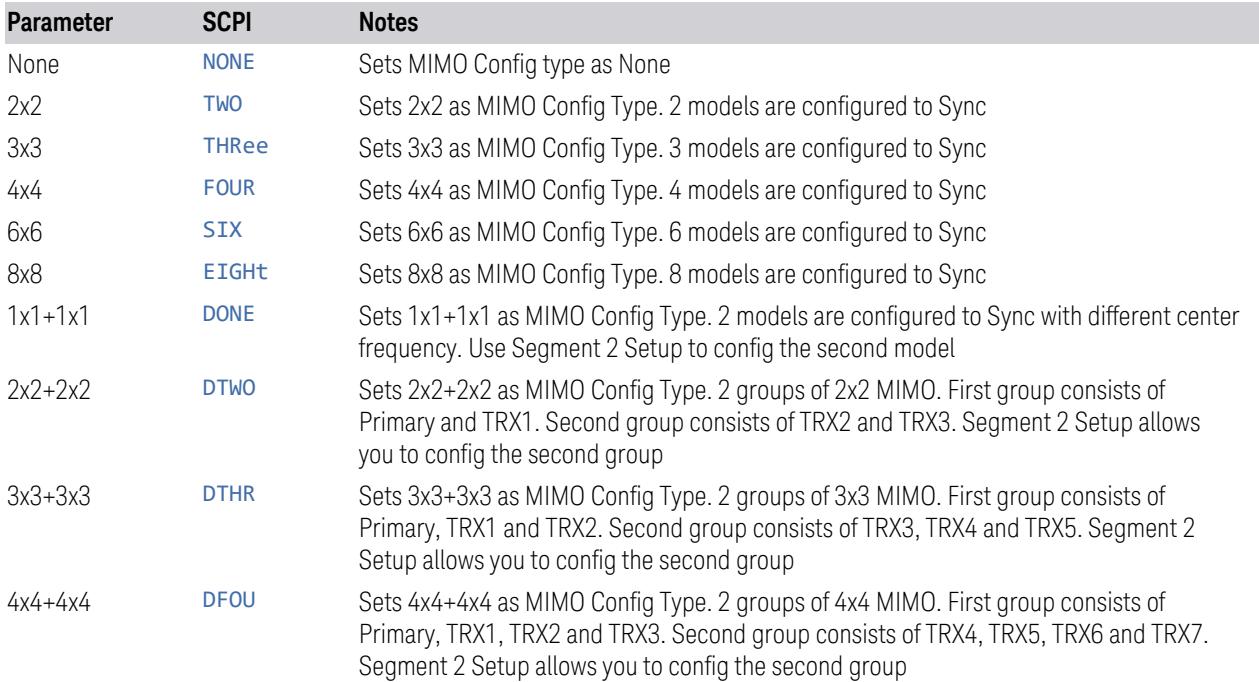

# **6.1.13.2 Sync Type**

Grayed-out when models are in Sync State.

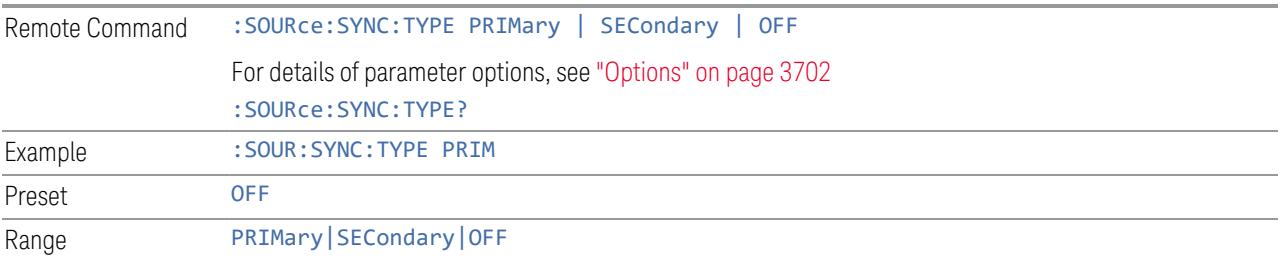

# <span id="page-3701-0"></span>**Options**

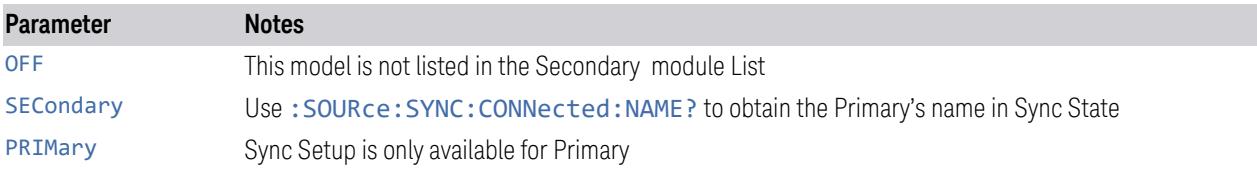

# **6.1.13.3 Sync Settings**

Grayed-out when Primary and Secondary are in Sync State.

Dependencies Grayed-out when Sync Type is set to OFF or Secondary

# **Secondary Module List**

<span id="page-3701-2"></span>Lists the parameters of Secondary modules. The Selected checkbox in each row allows you to select the Secondary module when the Sync Type is set to Primary.

- When Sync Config is set to NxN, use this control to enable N-1 Secondary modules
- When Sync Config is set to NxN+NxN, use this control to enable 2N-1 Secondary modules

See "More [Information"](#page-3701-1) on page 3702

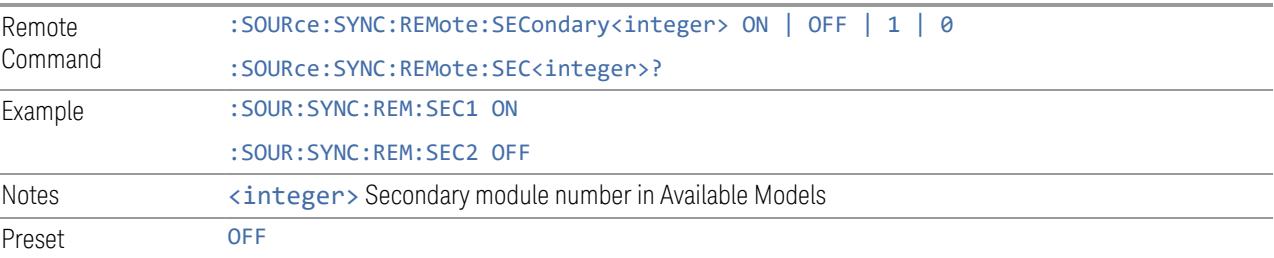

# <span id="page-3701-1"></span>More Information

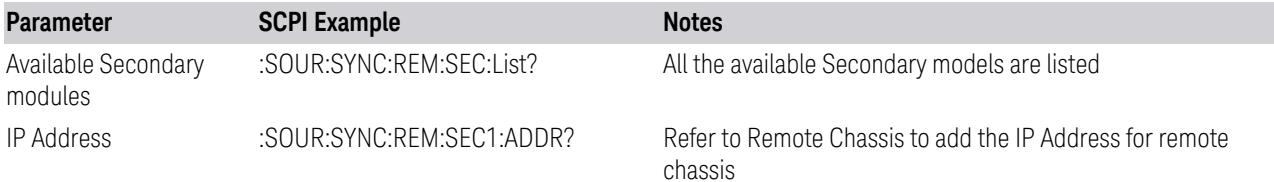

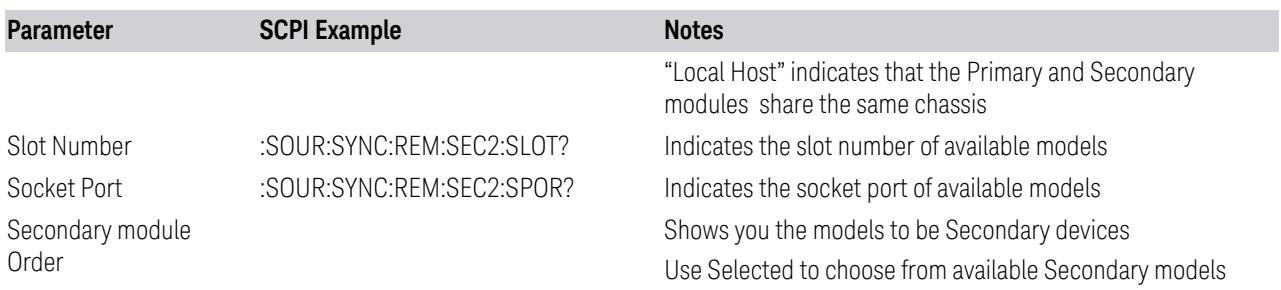

# **Sync Settings**

Lets you apply the source settings of the Primary module to its Secondary modules.

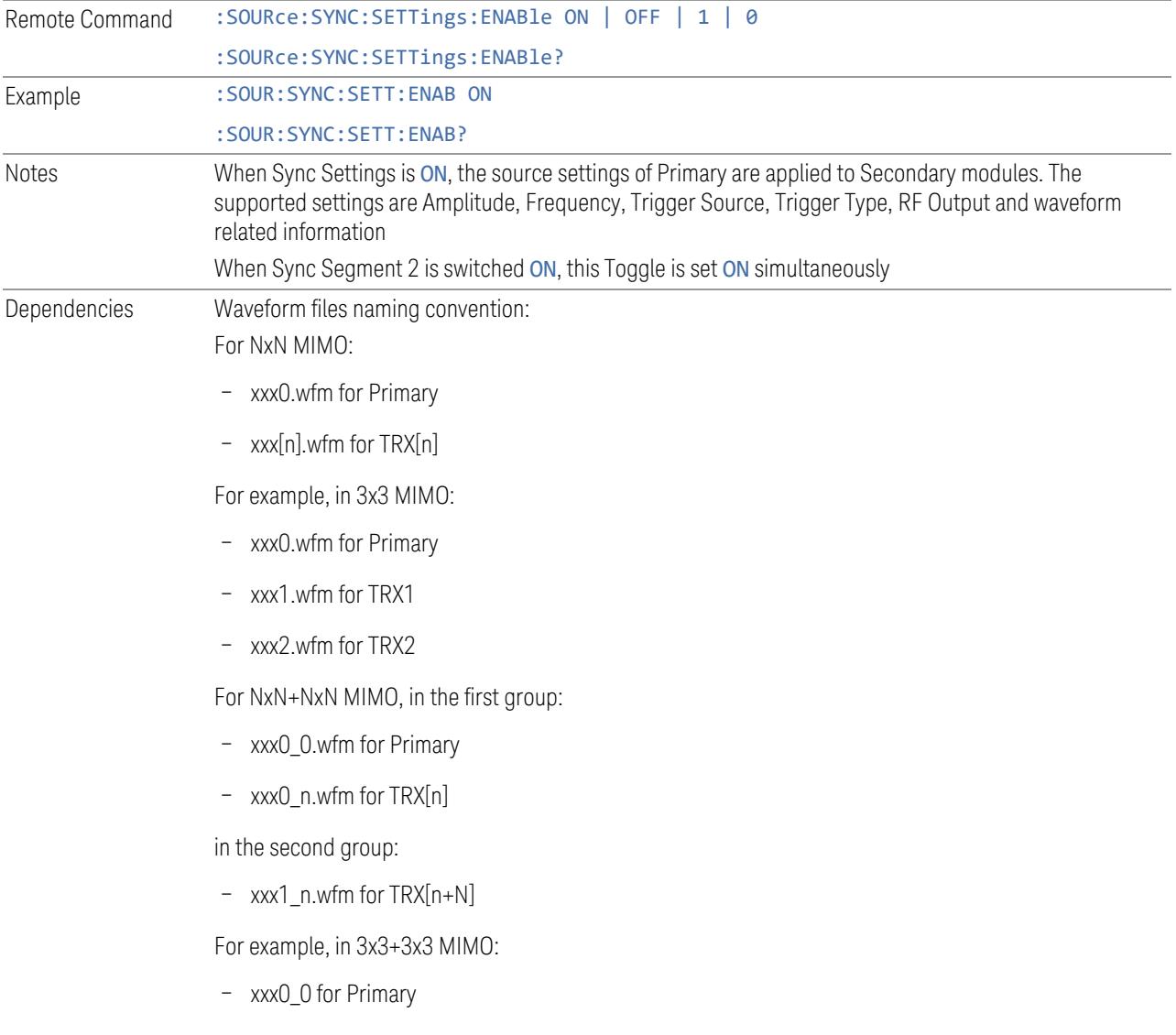

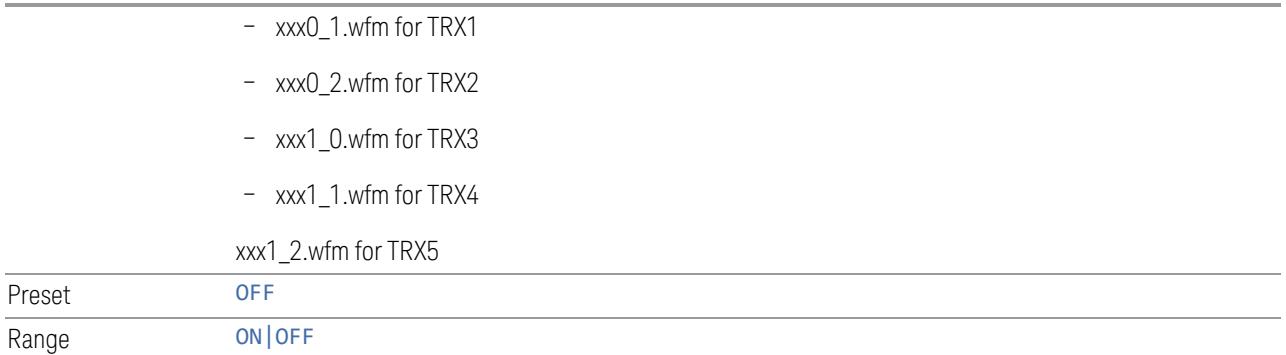

# **Sync Segment 2**

Lets you config the models in the second group of NxN+NxN MIMO.

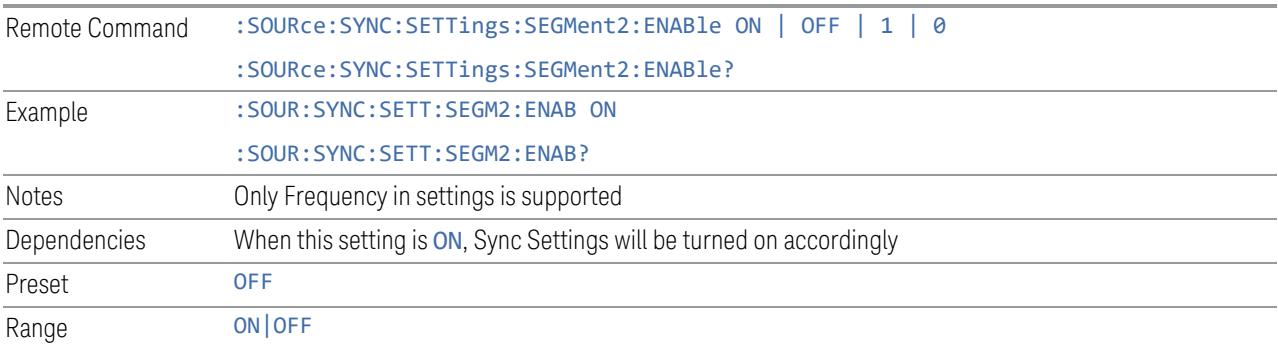

# **Segment 2 Frequency**

When Sync Segment 2 is ON, allows you to set the frequency of models in the second group of NxN+NxN MIMO.

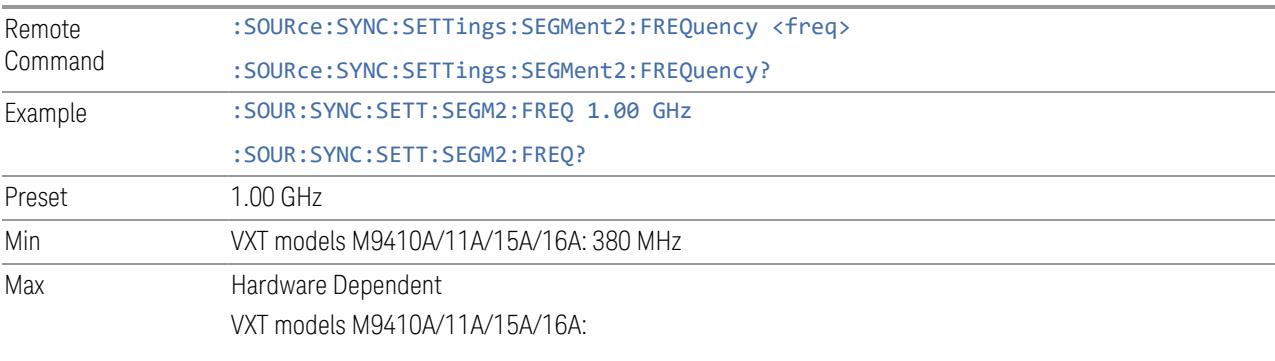

 $-$  Option F06 = 6.0 GHz

# **IP Address**

Sets up the controller's IP address of Remote Secondary models.

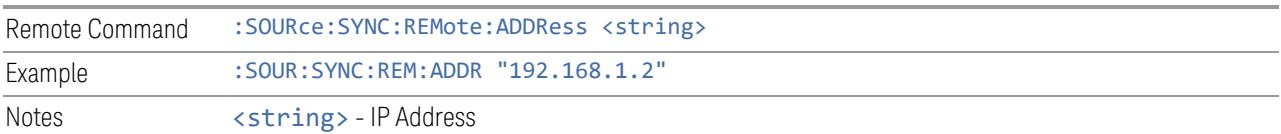

# **SCPI Socket Port**

Sets up the controller's SCPI socket port of Remote Secondary models.

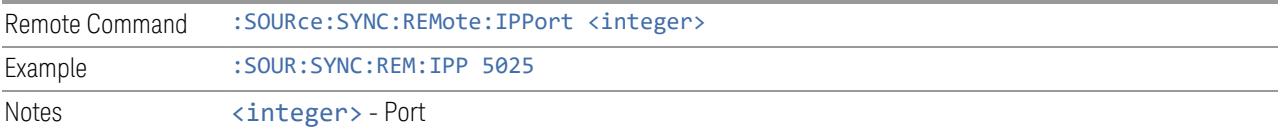

# **Add Secondary Module**

Lets you connect the remote chassis specified by IP Address and Socket Port.

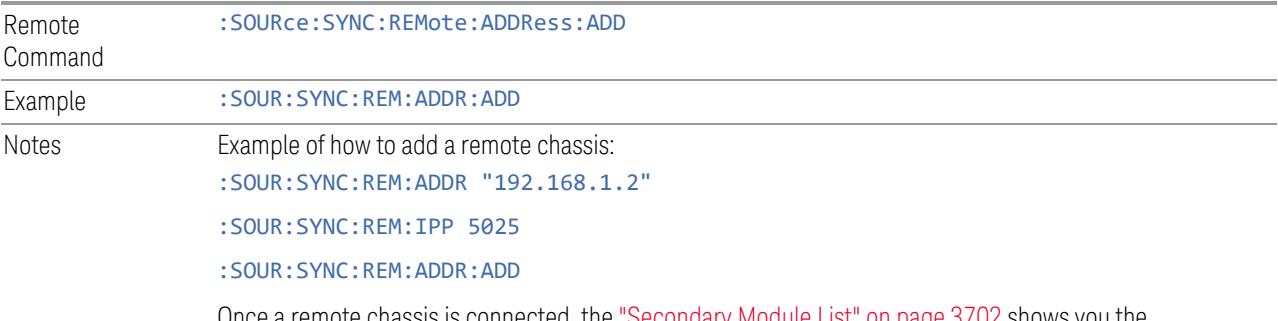

Once a remote chassis is connected, the ["Secondary](#page-3701-2) Module List" on page 3702 shows you the available Secondary modules

# **Delete Secondary Module**

Lets you delete a selected remote chassis IP Address from the ["Secondary](#page-3701-2) Module List" on page [3702](#page-3701-2).

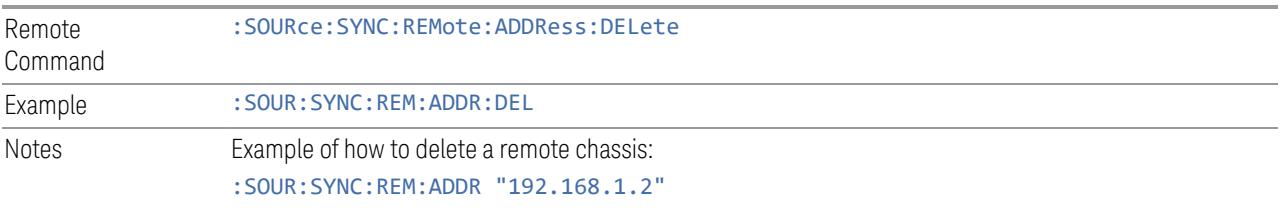

:SOUR:SYNC:REM:ADDR:DEL

#### **Sync Runtime Settings (Remote Command Only)**

Lets you Sync runtime settings to the Secondary modules without restarting Sync.

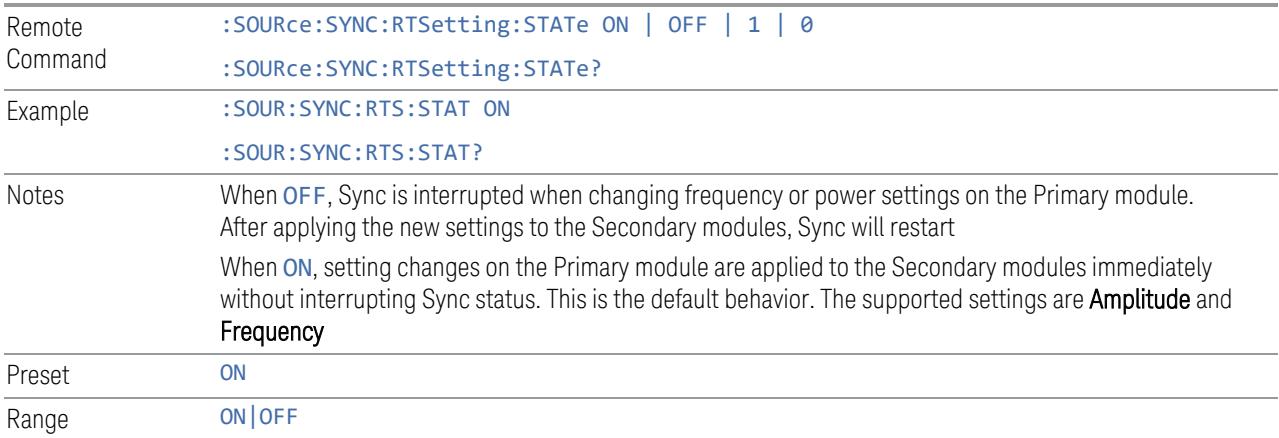

### **6.1.13.4 Sync Start**

Lets you start synchronizing Primary and Secondary modules to play Arb synchronously.

When the Sync connection is built successfully, Primary and Secondary modules are in the Sync State.

Sync Start and Sync Config menu are grayed-out when Primary and Secondary modules are in Sync State.

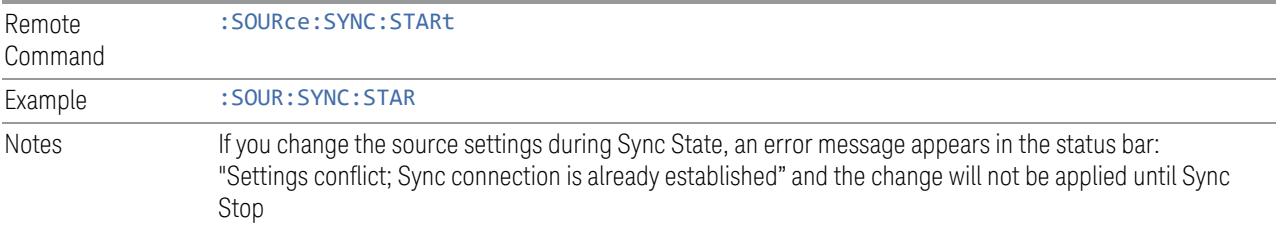

# **6.1.13.5 Sync Stop**

Stops the synchronization.

When Sync Stops, Sync Config menu and Sync Start will be available.

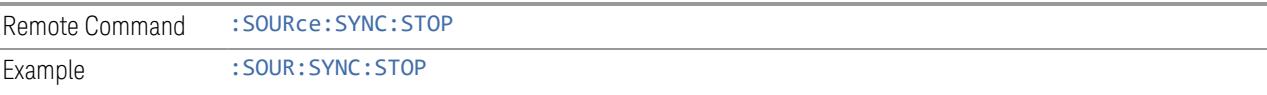

# **6.1.13.6 Sync Connected (Remote Query Only)**

Lets you query the state of synchronization.

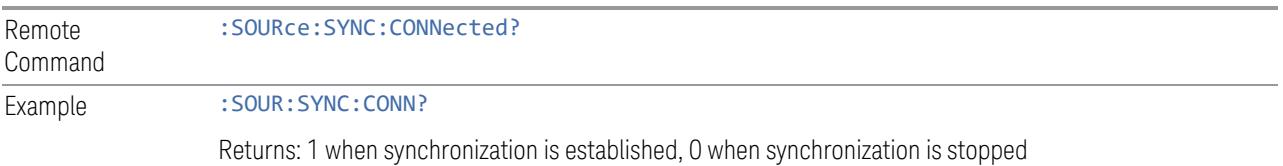

# **6.1.14 Source Preset**

Lets you preset the source settings to their default values.

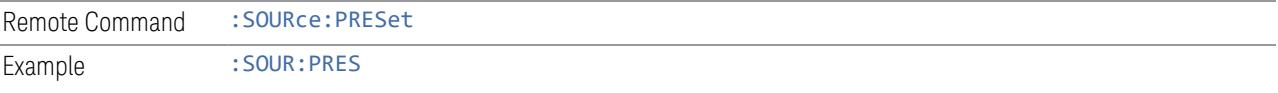

# **6.2 Input**

The controls on this tab let you select and configure the instrument's inputs.

# **6.2.1 Select Input**

Lets you choose which signal input you want to analyze:

- "RF [Input"](#page-3709-0) on page 3710
- ["External](#page-3709-1) Mixer" on page 3710
- "I/Q" on [page](#page-3712-0) 3713

### See also:

- ["External](#page-3734-0) Mixer Setup" on page 3735
- "I/Q [Setup"](#page-3754-0) on page 3755

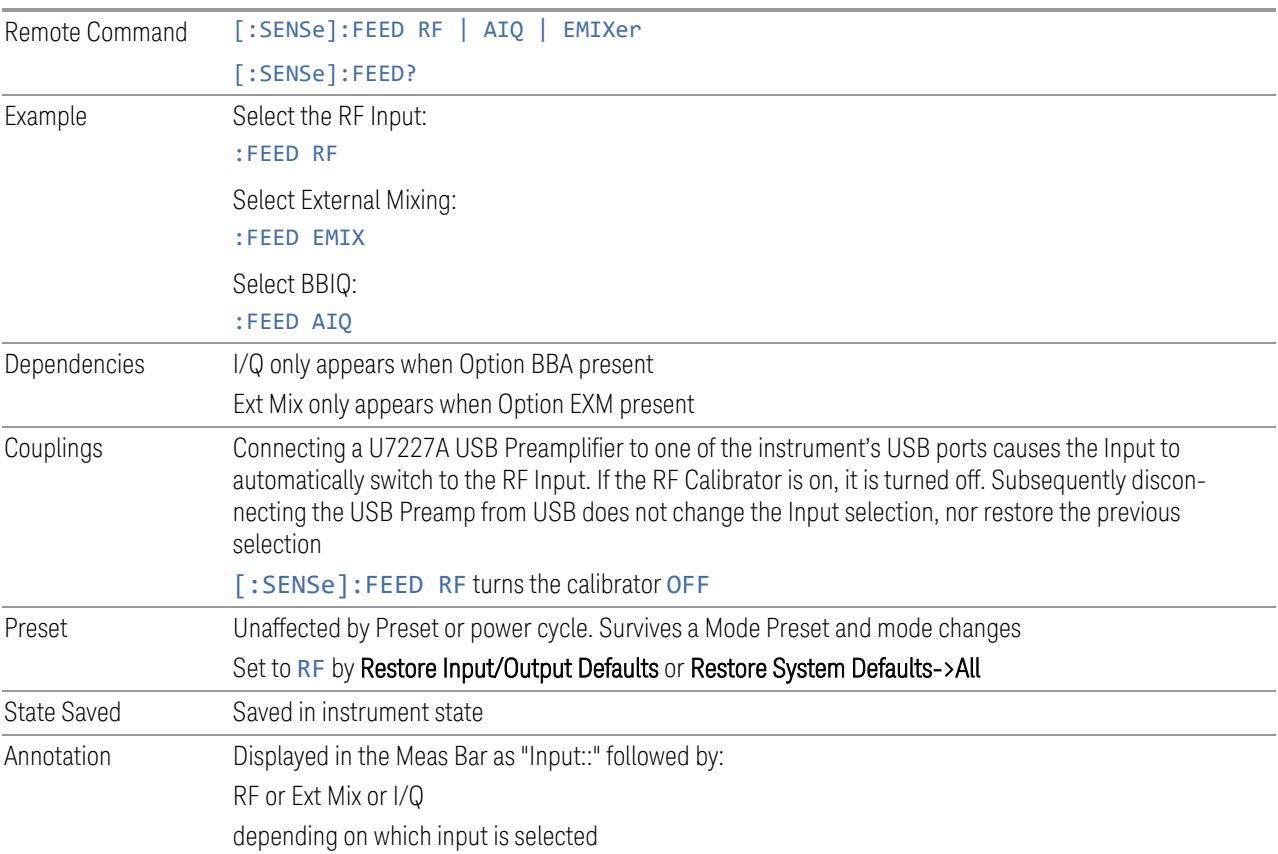
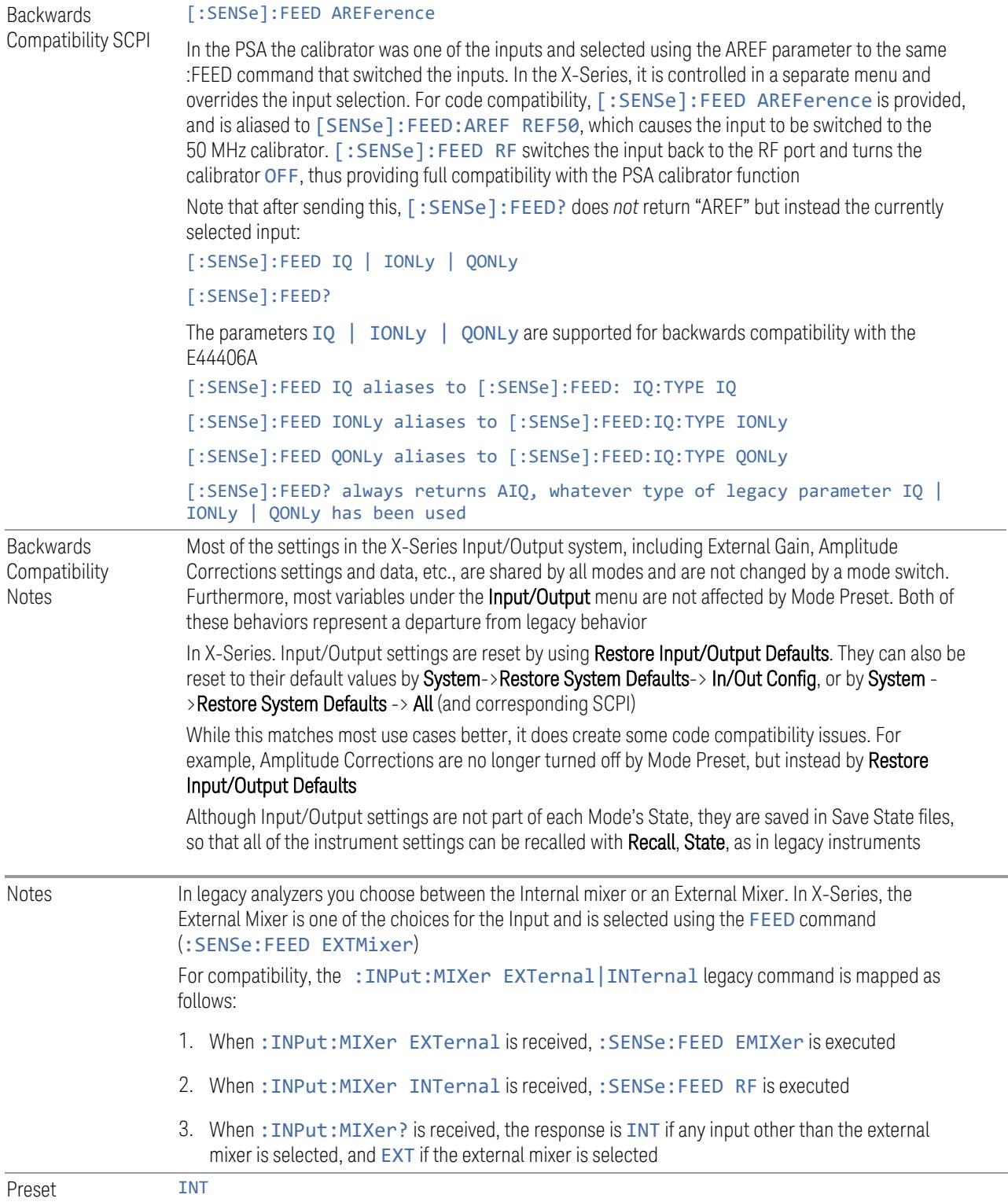

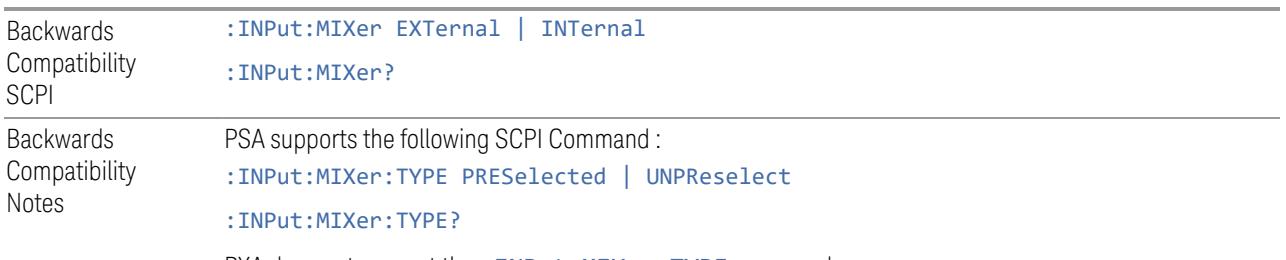

PXA does not support the: INPut:MIXer: TYPE command

## RF Input

Selects the front-panel RF input port to be the instrument signal input. If RF is already selected, pressing this key accesses the RF input setup functions.

#### External Mixer

Lets you select an External Mixer through which to apply signal input to the instrument. When selected, the LO/IF port becomes the input to the instrument.

External Mixing requires option EXM. The External Mixer key will not appear unless option EXM is installed. The presence of the LO/IF connector alone does not indicate that you have Option EXM licensed. To verify that option EXM is installed, press System, Show, System.

When External Mixer is selected, the **Center Freq** key controls the setting of the Center Freq in external mixing, which is separate from the settings of Center Freq for the RF Input or BBIQ. Each input retains its unique settings for Center Freq. A unique SCPI command is provided solely for the external mixing Center Freq (see the **Center Freq** key description), which only affects the External Mixer CF, although sending the generic Center Freq command while External Mixer is selected also controls the External Mixer CF.

Unless option EXM is present, the External Mixer key is blanked, and all SCPI commands associated with menus accessed by this key return an error Manual FFT mode is available with external mixing, but not with Signal ID. All settings under this key, and all Frequency settings, are remembered when you go out of External Mixer, so that when **External Mixer** is chosen again, all the external mixer functions will retain their previous settings, with the exception of Signal ID which is set to OFF (Signal ID is also set to Off unless External Mixer is the selected Input). Note that this differs from ESA and PSA, in which all external mixer settings including Center Frequency are lost when you turn off External Mixing or Preset the instrument.

X-series instruments have a combined LO Out/IF In connection, whereas earlier instruments used separate ports for the LO Out and the IF in. Internal diplexers in the instrument and the mixer simplify the connection for users – only a single SMA cable is required.

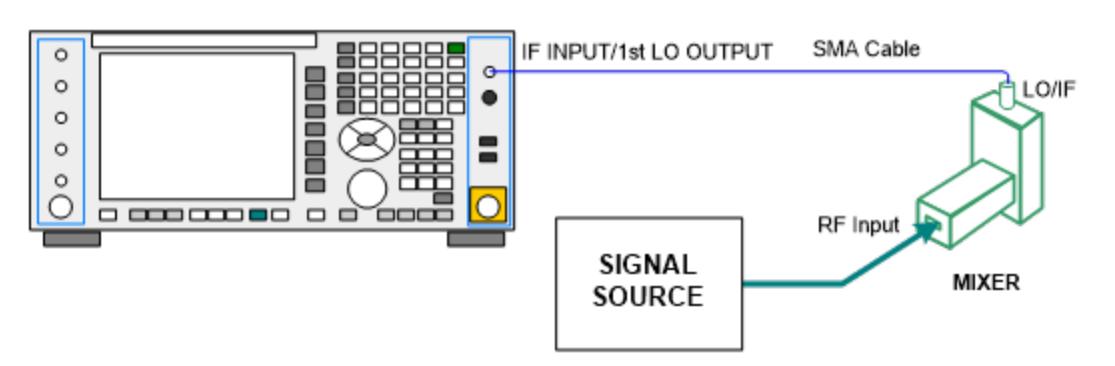

Legacy HP/Agilent and some third-party mixers have separate LO In and IF out connections. This requires you to use an external diplexer to connect these mixers. A diplexer can easily be purchased for this purpose (for example, Diplexer Model # DPL.26 or # DPL.313B from OML Inc., Morgan Hill, California, USA).

The connection diagram for such a legacy mixer is:

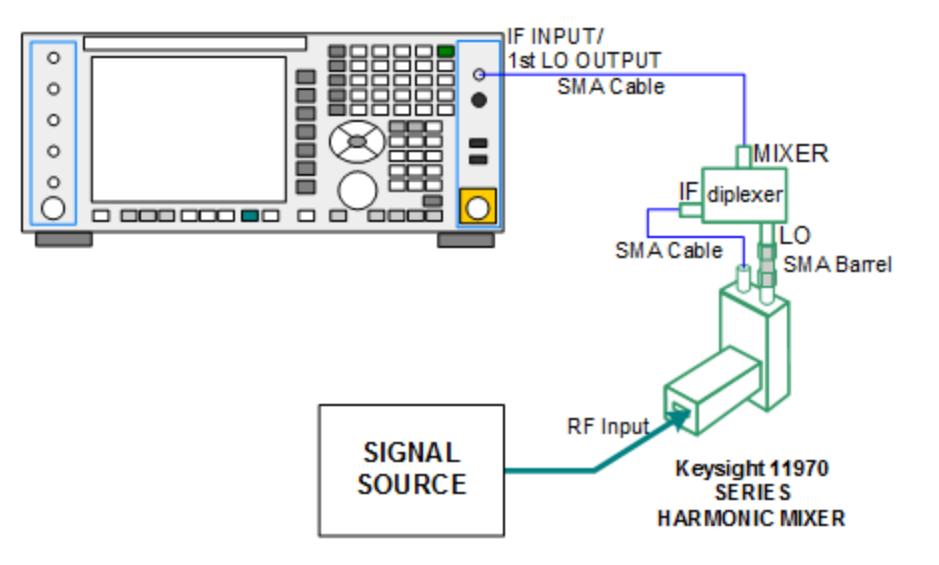

In addition, External Mixing in the X-Series supports the new Keysight M1970 series of Harmonic Mixers, which provide a USB connection for download of calibration data and additional control.

The connection diagram for one of the Keysight USB mixers is:

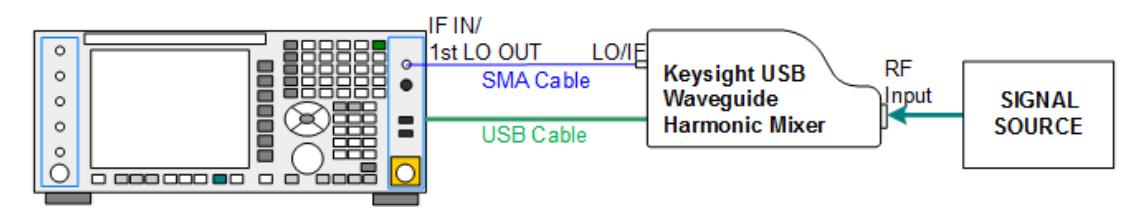

Also available in the M197x series are the M1971 series USB Mixers, which provide additional inputs and outputs for special functionality as described below. These mixers have multiple signal paths which allow them to function in three different states:

– Normal, in which the mixer functions as a classic external mixer with a single conversion:

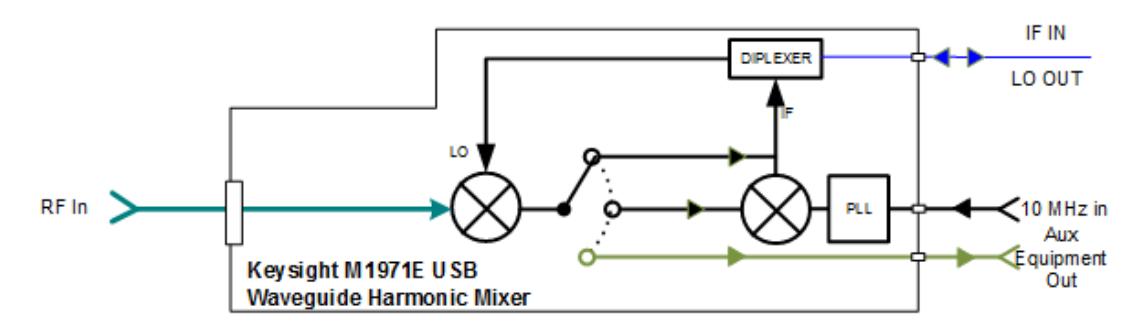

– Dual Conversion, which gives you a wider image-free range. In Dual Conversion, the first conversion is to a higher IF frequency and you provide a 10 MHz signal to which an internal PLL is locked, to effect a second downconversion:

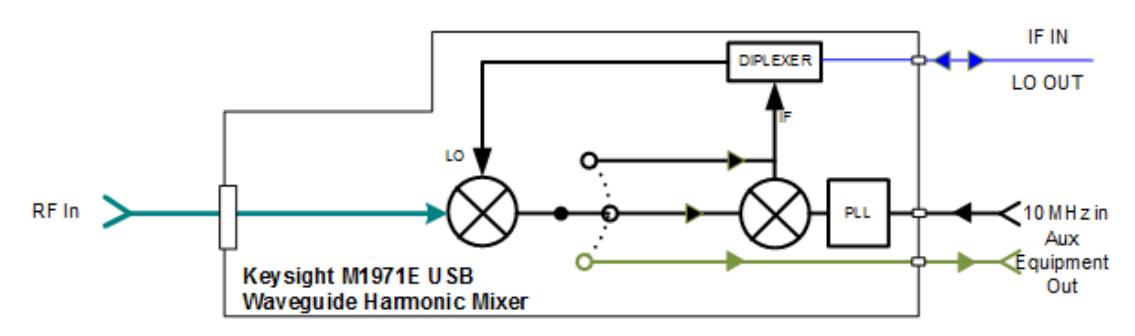

– Aux Equipment, wherein the first mixer output drives an output connector on the mixer and the instrument is out of the circuit:

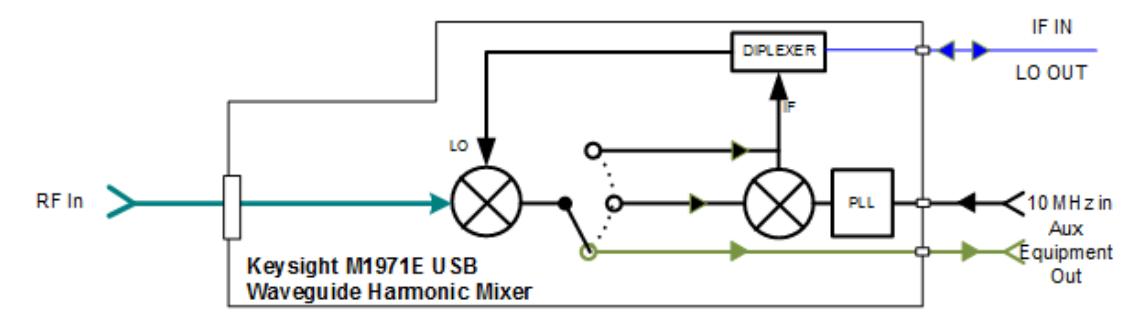

External Mixing is only supported in certain Modes and Measurements in the X-Series, as shown in the table below. When External Mixer is selected in a

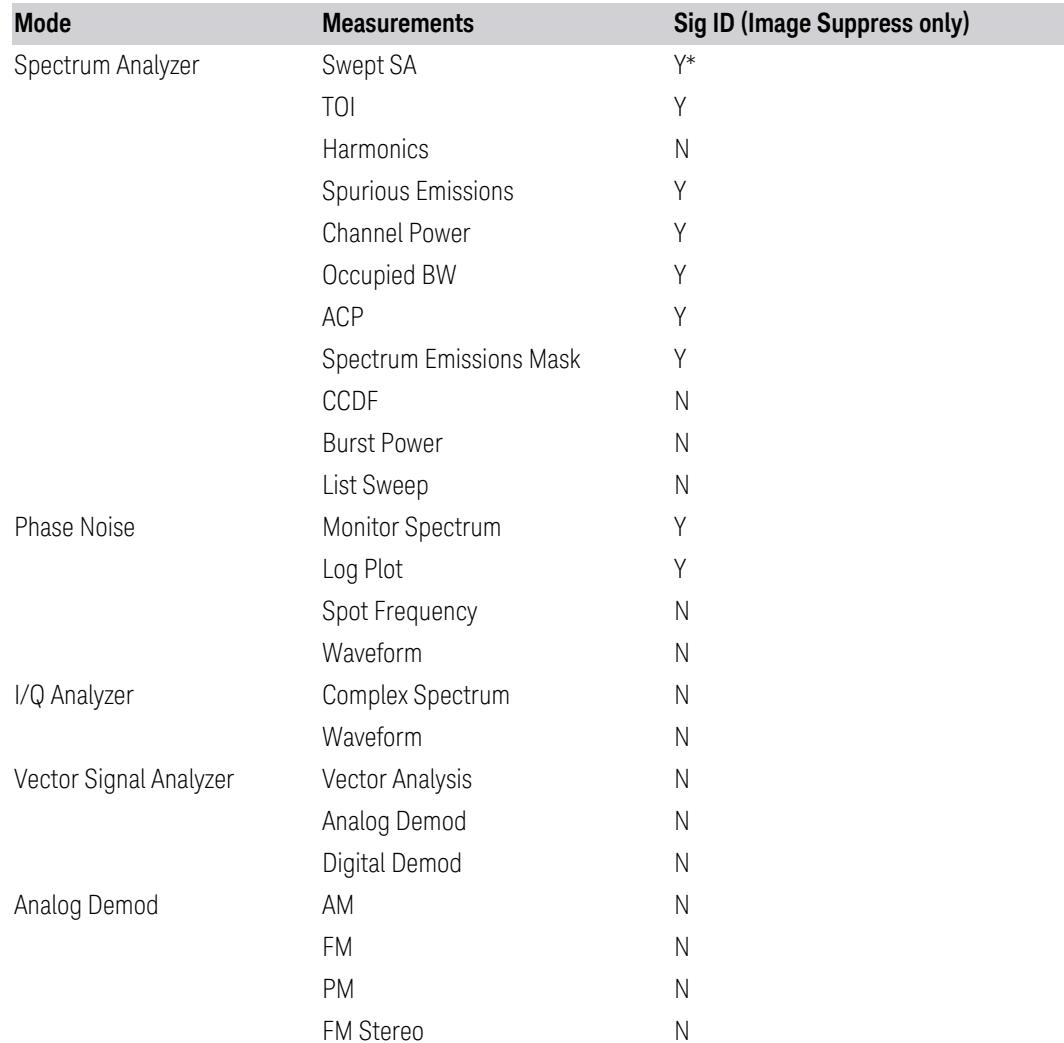

measurement that does not support it, the "No result; Meas invalid with Ext Mixing" error condition occurs:

\* the Swept SA measurement also supports Image Shift

## I/Q

Selects the front-panel I/Q input ports to be the instrument signal input. If I/Q is already selected, pressing this key accesses the I/Q setup menu.

The Baseband I/Q functionality is a hardware option. It is option BBA. If the option is not installed, none of the I/Q functionality is enabled.

The Baseband I/Q has four input ports and one output port. The input ports are I, Ibar, Q, and Q-bar. The I and I-bar together compose the I channel, and the Q and Q- bar together compose the Q channel. Each channel has two modes of operation, Single-Ended (also called "unbalanced") and Differential Input (also called "balanced"). When in Single-Ended operation, only the main port (I or Q) is used, and the complementary port (I-bar or Q-bar) is ignored. When in Differential Input mode, both main and complementary ports are used.

The input settings (range, attenuation, skew, impedance, external gain) apply to the channels, not the individual ports.

The system supports a variety of 1 M $\Omega$  input passive probes as well as the Keysight 113x Series active differential probes using the Infinimax probe interface.

The Keysight 113x Series active probes can be used for both single ended and differential measurements. In either case a single connection is made for each channel (on either the I or Q input). The input is automatically configured to 50  $\Omega$ single ended and the probe power is supplied through the Infinimax interface. The probe can be configured for a variety of input coupling and low frequency rejection modes. In addition, a wide range of offset voltages and probe attenuation accessories are supported at the probe interface. The active probe has the advantage that it does not significantly load the circuit under test, even with unity gain probing.

With passive 1 M $\Omega$  probes, the probe will introduce a capacitive load on the circuit, unless higher attenuation is used at the probe interface. Higher attenuation reduces the signal level and degrades the signal-to-noise-ratio of the measurement. Passive probes are available with a variety of attenuation values for a moderate cost. Most Keysight passive probes can be automatically identified by the system, setting the input impedance setting required as well as the nominal attenuation. For single ended measurements a single probe is used for each channel. Other passive probes can be used, with the attenuation and impedance settings configured manually.

For full differential measurements, the system supports probes on each of the four inputs. The attenuation of the probes should be the same for good common mode rejection and channel match.

Both active and passive probes in single ended and differential configurations can be calibrated. This calibration uses the Cal Out BNC connection and a probe connection accessory. The calibration achieves excellent absolute gain flatness in a probed measurement. It matches both the gain and frequency response of the I and Q channels as well as any delay skew, resulting in high accuracy in derived measurements such as Error Vector Magnitude (EVM).

When a probe is connected a status message will be displayed. The message will indicate if calibration data is available or not. Calibration data is saved for each type of probe (including "none") for each port and will be reapplied whenever that type of probe is re-connected to the same port. For probes with EEPROM identification, the calibration data will be stored based on the unique probe identifier and will reapply data for that particular probe if it is available. The data will not follow a probe from one port to another. For probes without EEPROM identification, the instrument

cannot distinguish between different probes of the same type, and it will use the data from the last calibration for that probe type on that port.

When in differential mode, both the main and complementary probes are expected to be of the same type.

In some situations, the I and Q channels should be configured identically. In other situations, it is convenient to control them independently. Some menus have a "Q Same as I" setting that will cause the Q channel configuration to mirror the I channel configuration, avoiding the overhead of double data entry when the channels should be the same.

The output port is for calibrating the I/Q input ports, although it can also be manually controlled.

There are two types of calibrations available: cable calibration and probe calibration. The cable calibration will guide the user through connecting each input port in turn. All ports must be calibrated together. The probe calibration is done for a specific channel (I or Q). If in Single-Ended mode, only the main port is calibrated. When in Differential Input mode, the user is guided through calibrating both main and complementary ports.

The front panel I/Q port LEDs indicate the current state of that port. On (green) indicates it is active, and off (dark) indicates it is not in use. For example, the Cal Out port LED is on if and only if there is signal coming out of that port.

The input is a context, and some parameters have separate values for each context. The SCPI for these parameters has an optional "[:RF|IQ]" node. If the specific context is omitted, the command acts on the current input context's value. Here are the parameters that are input context sensitive:

- Center Frequency
- Trigger Source

It is important to distinguish between the I and Q input ports and the displayed I and Q data values. The I and Q input ports feed into a digital receiver that does digital tuning and filtering. The I and Q data seen by the user (either on the display or through SCPI) corresponds to the real ("I") and the imaginary ("Q") output from the digital receiver. When the input path is  $I+iQ$  or I Only and the center frequency is 0 Hz the I input ends up in as the real output from the receiver and appears as "I" data. Likewise, when the input path is  $I+jQ$  and the center frequency is 0 Hz, the Q input ends up as the imaginary output from the receiver and appears as "Q" data. However, when the input path is Q Only, the Q input is sent to the receiver as  $Q+i0$ , so the receiver output has the Q input coming out on the real output, and so in Q Only, the signal from the Q input port appears as the "I" data. Another situation where the I and Q data do not necessarily correspond directly to the I and Q inputs is when the center frequency is non-zero. The digital processing involved in the tuning

is a complex operation. This will result in I Only data appearing as both "I" and "Q" data, the same as that signal would appear if seen through the RF input port.

BBIQ is only supported in certain Modes and Measurements in the X-Series. When I/Q is selected in a measurement that does not support it, the "No Result; Meas invalid with I/Q inputs" message appears. This is error 135

#### Baseband I/Q Remote Language Compatibility

For the Agilent E4406A VSA Series Transmitter Tester, Option B7C provided baseband I/Q inputs. Code compatibility has been provided to allow many of the commands for Option B7C to function properly with X-Series. X-Series has hardware differences and additional capabilities (for example, E4406A does not have independent settings of I & Q, nor does it provide for probe calibrations), which make 100% compatibility impossible.

The following commands are supported:

```
:CALibration:IQ:FLATness
```
:INPut:IMPedance:IQ U50 | B50 | U1M | B1M

:INPut:IMPedance:REFerence <integer>

[:SENSe]:FEED RF|IQ|IONLy|QONLy|AREFerence|IFALign supports all parameters except IFALign. The FEED? query returns only RF|AIQ|AREF.

The following commands are not supported:

```
:CALibration:GIQ
```
:CALibration:IQ:CMR

```
:INPut:IQ:ALIGn OFF | ON | 0 | 1
```
The Rohde & Schwarz FSQ-B71 also provides baseband I/Q inputs. A certain amount of code compatibility is provided in X-Series, but hardware differences make this a somewhat limited set.

Supported:

```
The "\langle 1|2\rangle" is supported as "[1]".
```
INPut<1|2>:IQ:BALanced[:STATe] ON | OFF

```
INPut<1|2>:IQ:TYPE I | Q | IQ
```
INPut<1|2>:IQ:IMPedance LOW | HIGH

Not Supported:

```
DIAGnostic<1|2>:SERVice:IQ:CALibration:DC 0 | 0.1 | 0.178 | 0.316 | 0.562 | 1.0
DIAGnostic<1|2>:SERVice:IQ:CALibration:DESTination IHIGh | ILOW | QHIGh | QLOW
DIAGnostic<1|2>:SERVice:IQ:CALibration:PULSe: PRATe 10 kHz | … | 4 MHz
DIAGnostic<1|2>:SERVice:IQ:INPut IQ | GND | CALDc | CALPulse
```

```
INPut<1|2>:SELect AIQ | RF
TRACe<1|2>:IQ:DATA:FORMat COMPatible | IQBLock | IQPair>
TRACe<1|2>:IQ:DATA:MEMory? <offset samples>,<# of samples>
TRACe<1|2>:IQ:DATA?
TRACe<1|2>:IQ:SET <filter type>,<rbw>,<sample rate>,<trigger source>,<trigger
slope>, <pretrigger samples>, <# of samples>
TRACe<1|2>:IQ:SRATe 10.0kHz to 81.6MHz
TRACe<1|2>:IQ[:STATe] ON | OFF
The Rohde & Schwarz FMU has the following SCPI, which is not supported (these
```
commands start/abort the probe calibration procedure, which is manually interactive from the front panel):

```
CALibration:ABORt
CALibration:PROBe[:STARt]
```
## **6.2.2 RF Input Port**

Specifies the RF input port used. Only appears on units with multiple RF inputs, and lets you switch between the inputs.

Instruments that include multiple RF Input ports include:

- N9041B
- N9000B (CXA)
- N9048B (PXE)
- VXT, M941xE and EXM
- M8920A/20B
- E7760B

NOTE Switching input ports may change the receiver performance of the instrument.

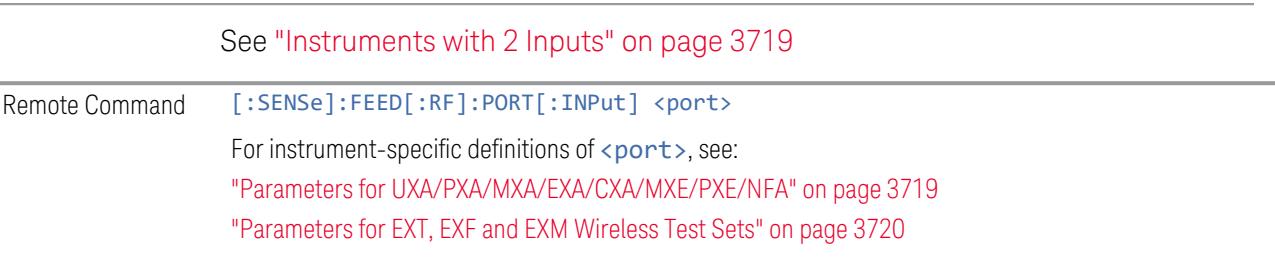

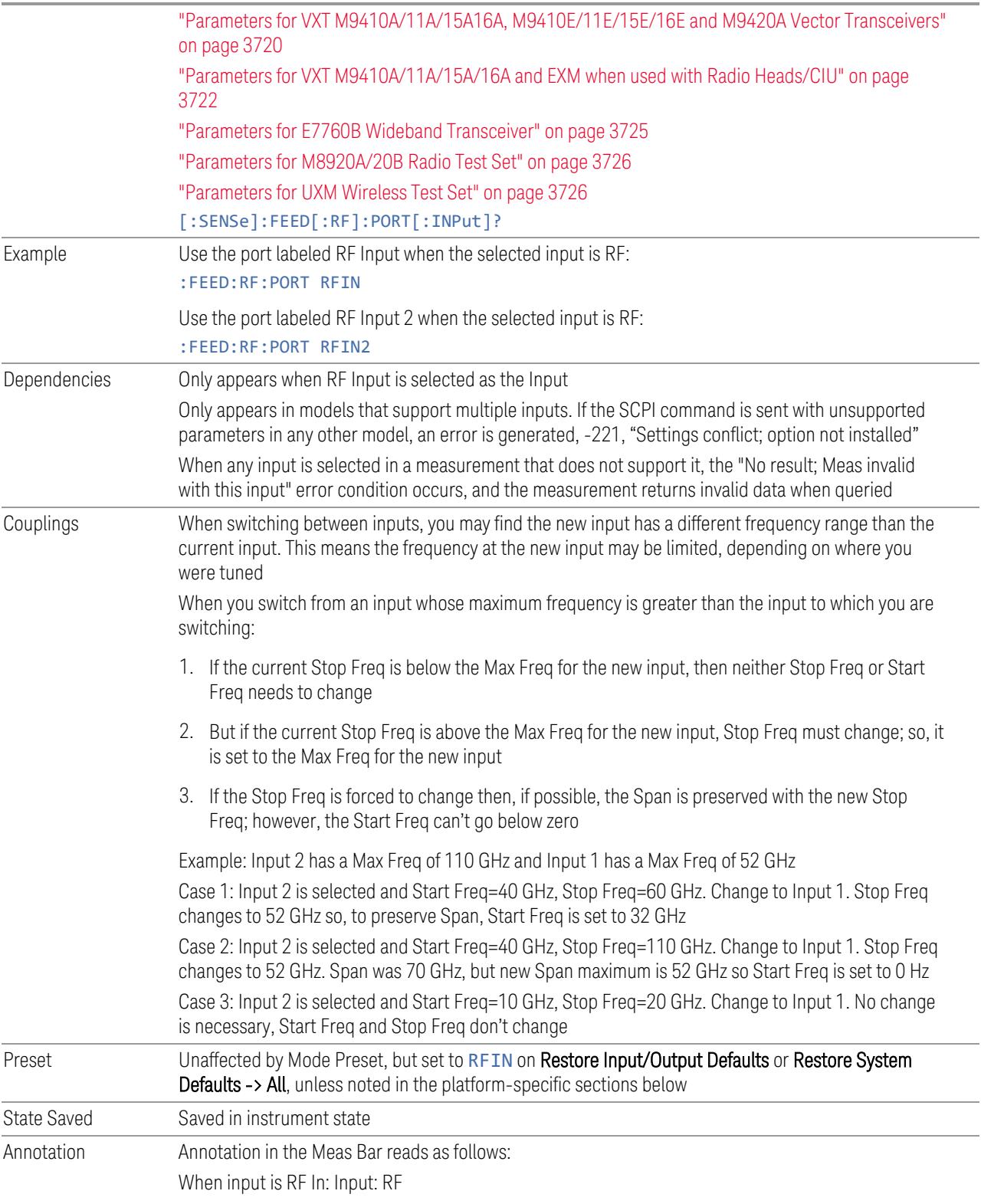

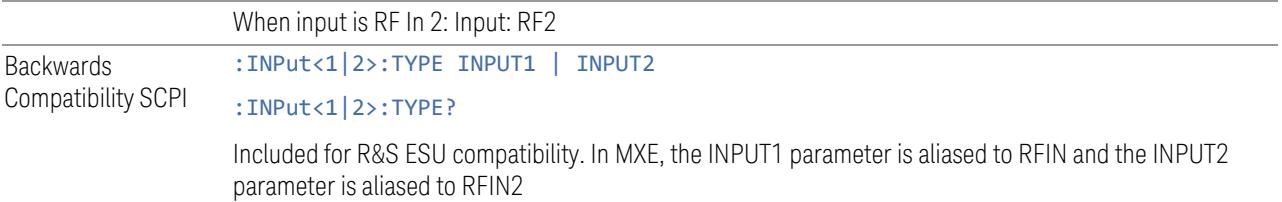

#### Instruments with 2 Inputs

<span id="page-3718-0"></span>In models with two inputs, the second input usually has a different maximum frequency than the first input. For your convenience, the actual "Max Freq" value is allowed to go slightly higher than the nominal Max Freq for the second input, just as is the case with the first input.

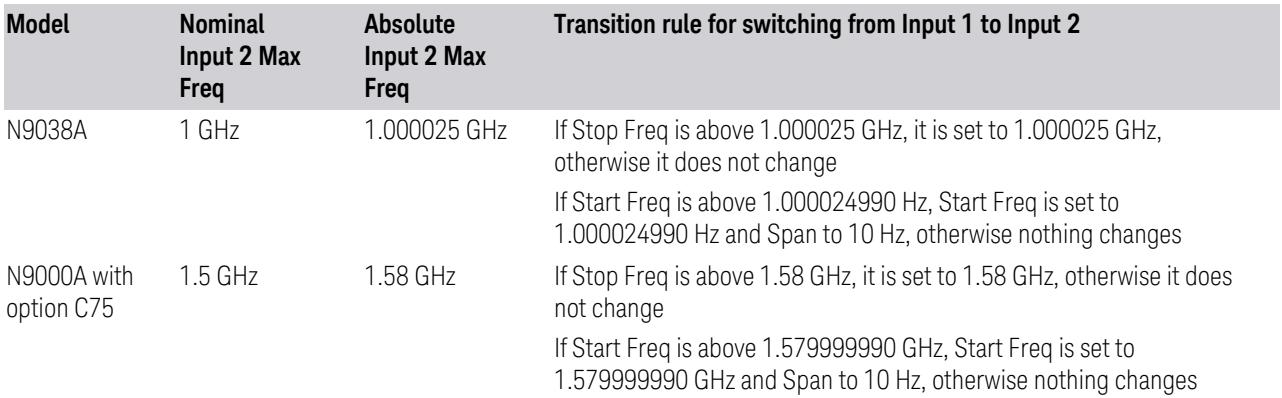

## <span id="page-3718-1"></span>Parameters for UXA/PXA/MXA/EXA/CXA/MXE/PXE/NFA

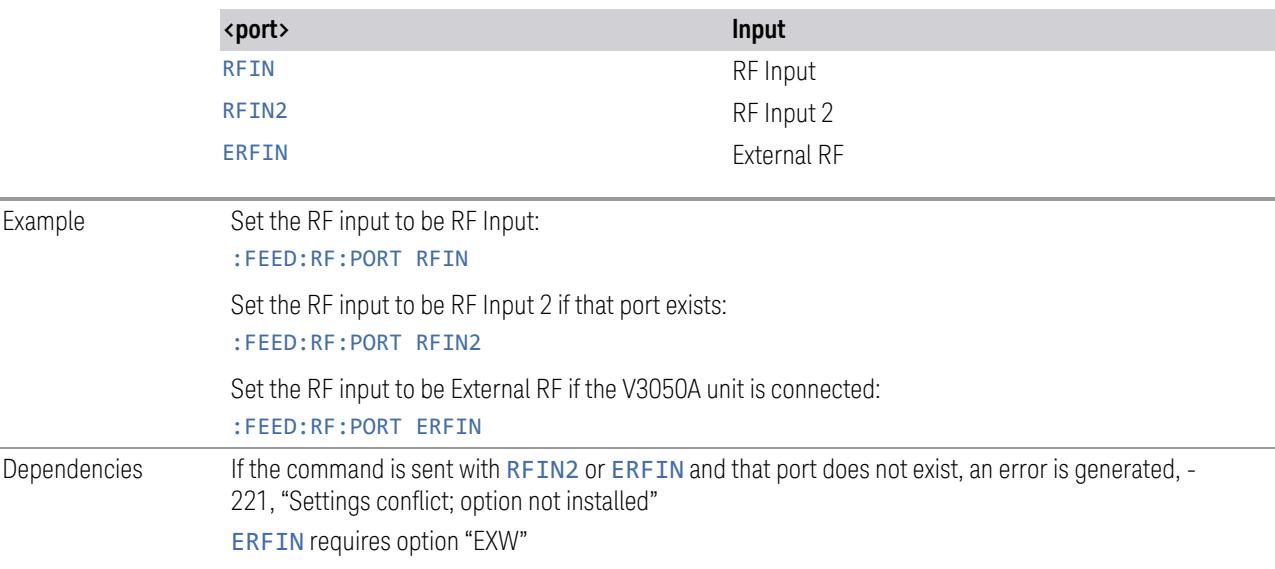

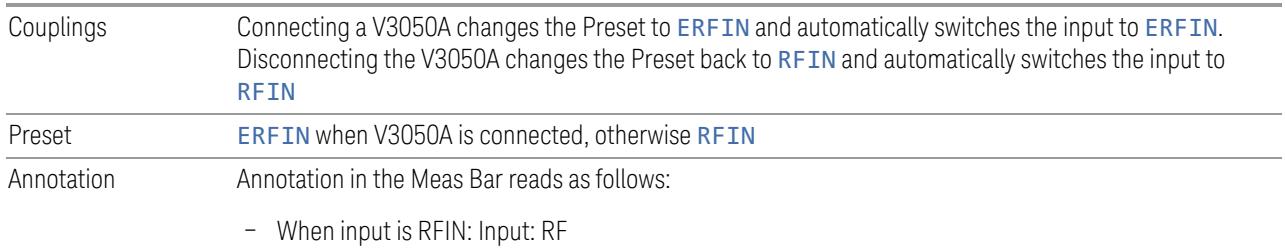

- When input is RFIN2: Input: RF2
- When input is ERFIN: Input: Ext RF

## <span id="page-3719-0"></span>Parameters for EXT, EXF and EXM Wireless Test Sets

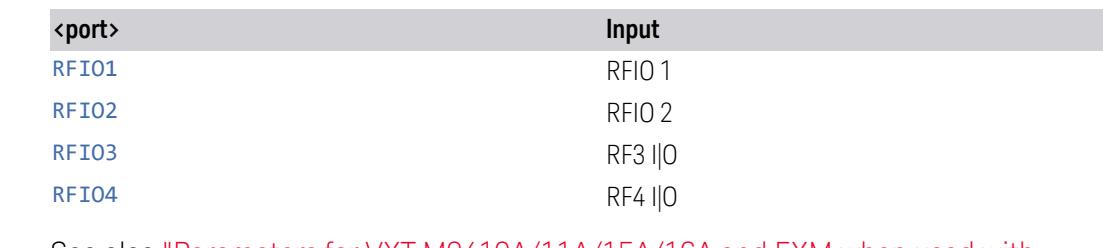

#### See also "Parameters for VXT [M9410A/11A/15A/16A](#page-3721-0) and EXM when used with Radio [Heads/CIU"](#page-3721-0) on page 3722

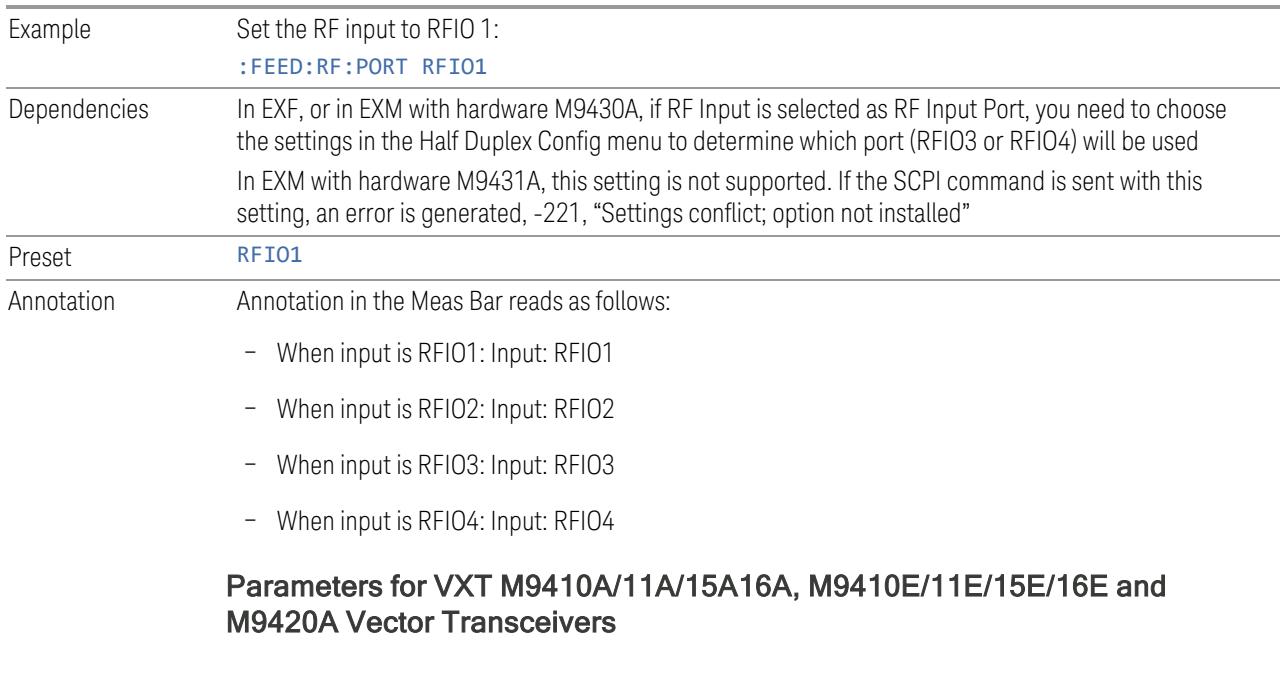

<span id="page-3719-1"></span>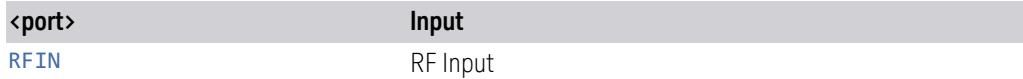

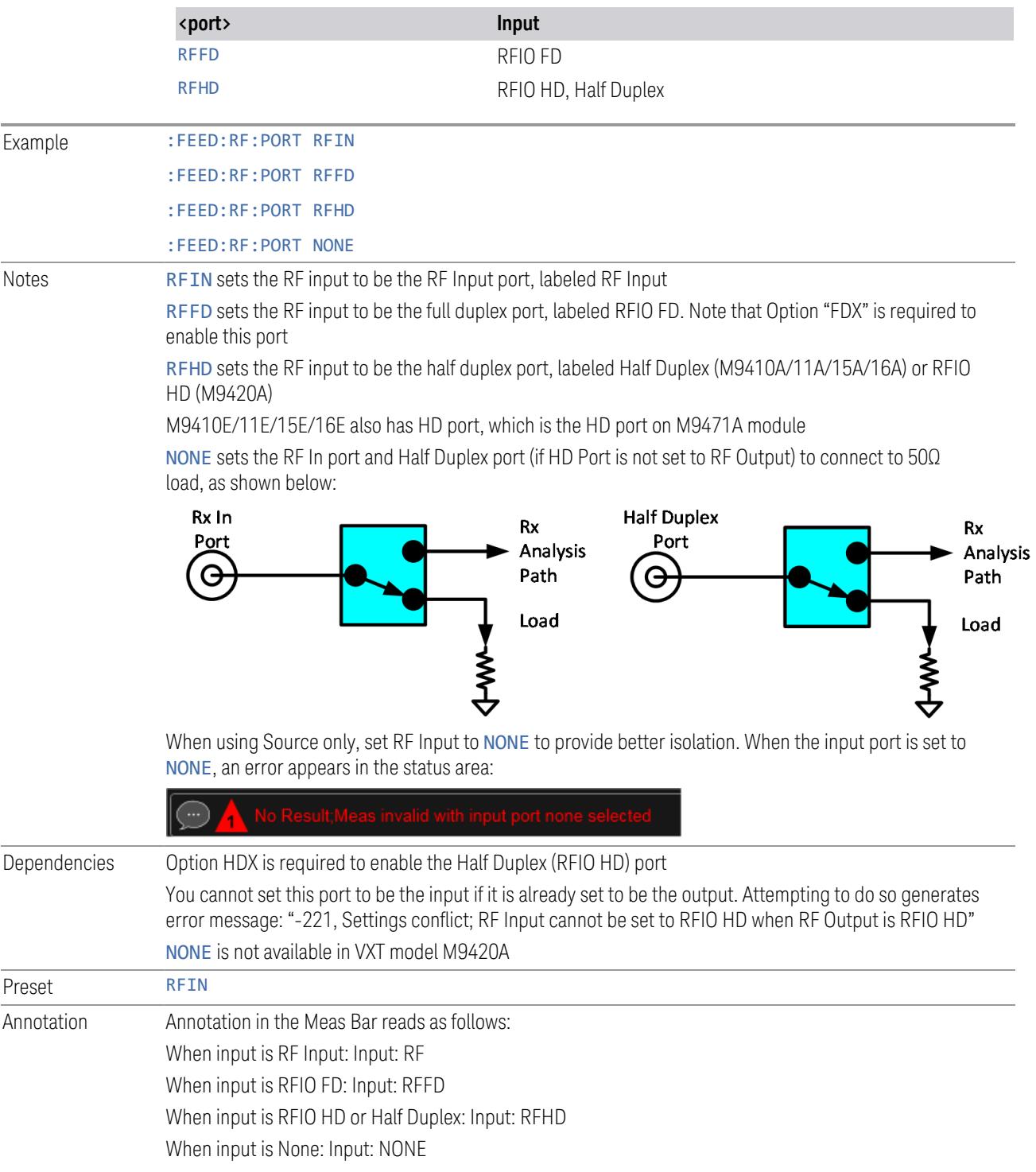

#### <span id="page-3721-0"></span>Parameters for VXT M9410A/11A/15A/16A and EXM when used with Radio Heads/CIU

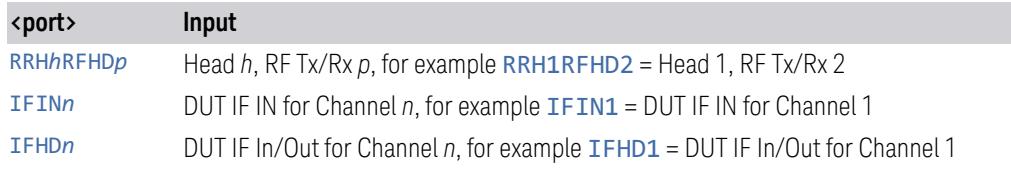

When using a Remote Radio Head (RRH), such as the Keysight M1740A mmWave Transceiver for 5G, with the VXT or EXM, the choices in the dropdown are dependent on which heads are installed. For example, in the case where two M1740As are present, each with two ports, the dropdown will look like this:

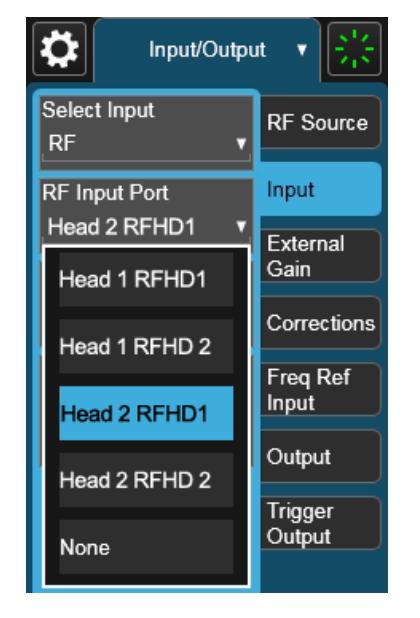

Note the inclusion of the **None** choice, which allows the input port to become unassigned, and thus allows any Output port to be assigned without concern about an Input port conflict. When the input port is unassigned, an error appears in the status area:

The user interface parameter RFHD p corresponds to the port labeled RF Tx/Rx p; for example, RFHD 2 means the port labeled RF Tx/Rx 2 on the M1740A.

When using a E7770A Common Interface Unit, you may make connections to the half-duplex port on the front of the CIU labeled DUT IF In/Out, and/or to ports on the rear of the CIU labeled DUT IF IN and DUT IF OUT. For example, if your DUT has an IF Output you will usually connect it to one of the DUT IF IN ports on the rear panel of the CIU. The user interface parameter IFIN n corresponds to the DUT IF IN port for Channel n on the CIU, so you would choose IFIN 1 in the dropdown to

connect to the DUT IF IN port for Channel 1, and the corresponding SCPI parameter would be IFIN1. See the figure below:

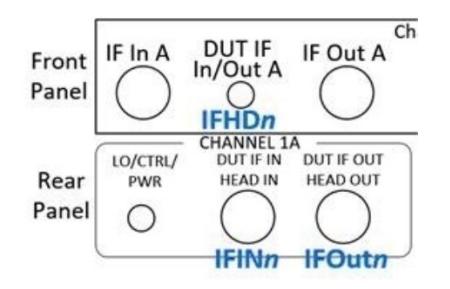

The following table lists the GUI parameter for each input or output on the CIU, and the SCPI parameter for the RF Input Port command ([:SENSe]:FEED[:RF]:PORT [:INPut]) and the RF Output Port command ([:SENSe]:FEED:RF:PORT:OUTPut):

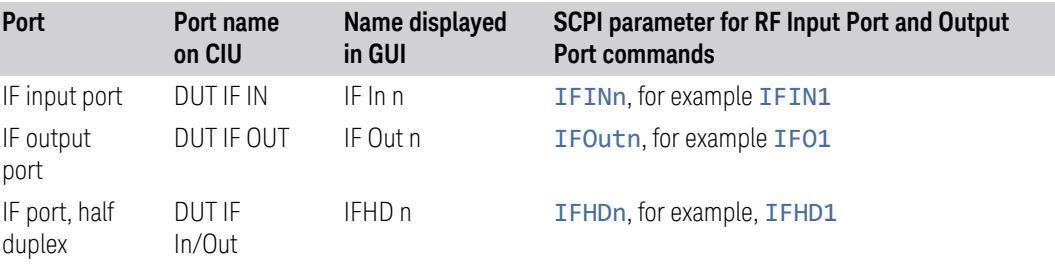

NOTE The value of n for each port, in the multiple-port use case, may vary according to your system configuration. For the value of n for your use case, consult the Startup Guide for your particular system (for example S9100A).

An example of the GUI for the CIU ports appears below:

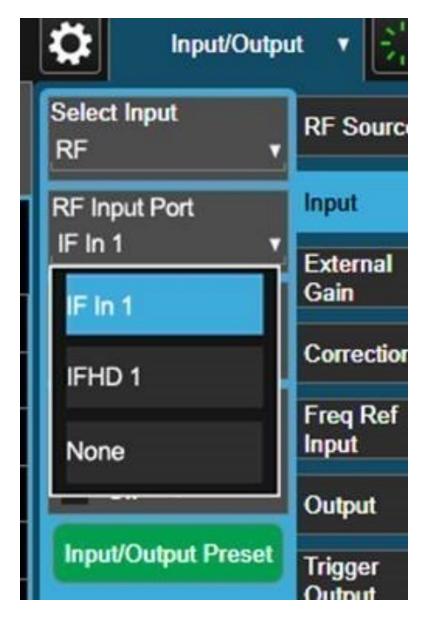

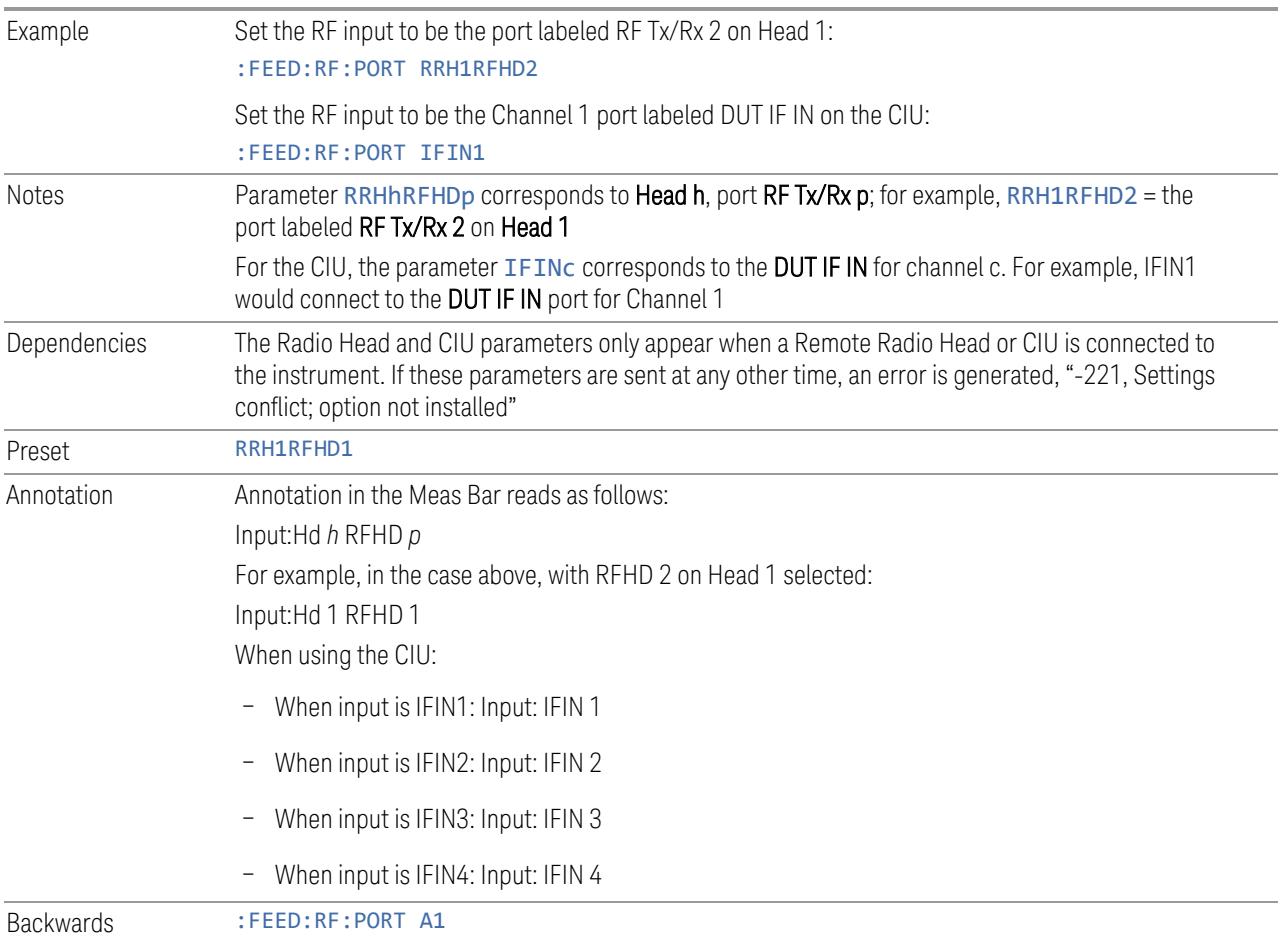

<span id="page-3724-0"></span>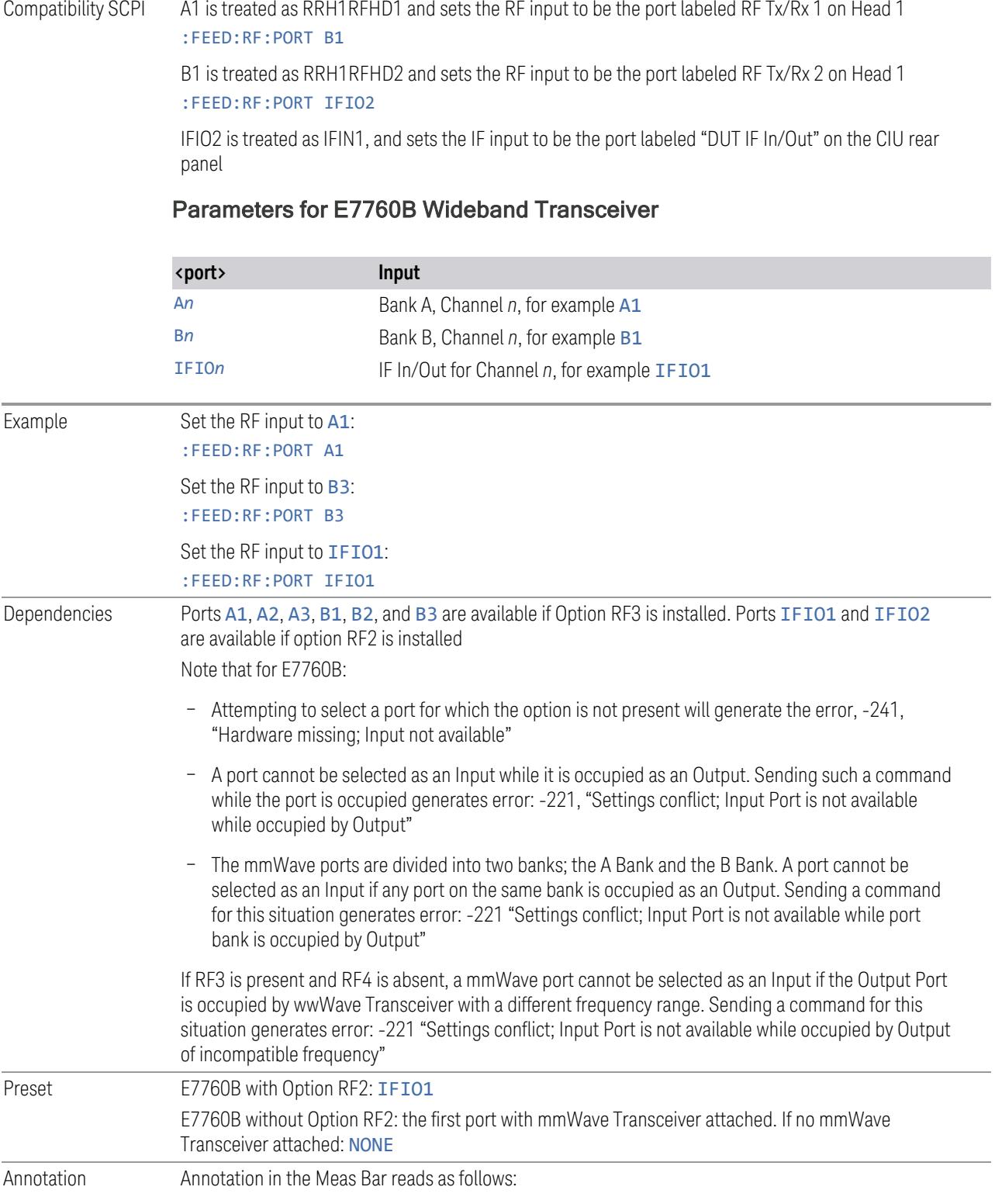

- When input is A1: Input: A1
- When input is A2: Input: A2
- When input is A3: Input: A3
- When input is B1: Input: B2
- When input is B2: Input: B2
- When input is B3: Input: B3
- When input is IFIO1: Input: IFIO1
- <span id="page-3725-0"></span>– When input is IFIO2: Input: IFIO2

#### Parameters for M8920A/20B Radio Test Set

<span id="page-3725-1"></span>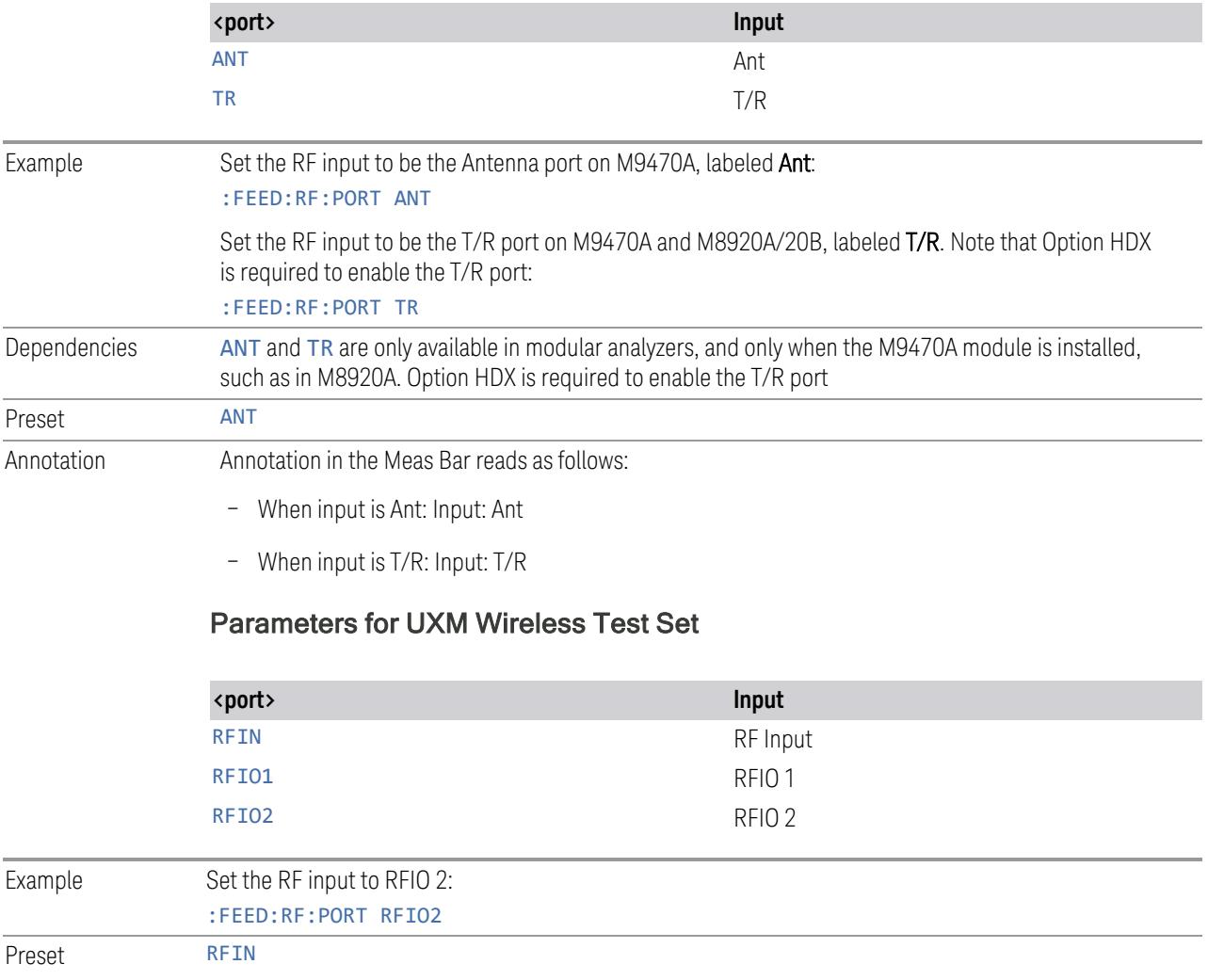

# **6.2.3 SA Frequency Extender Firmware Update (Front Panel Only)**

When a Frequency Extender device (for example, V3050A) is connected and selected, if a firmware update is available for that device, this control will be visible. Because the measurement will be stopped for the duration of the firmware update, and because the update cannot be un-done, a confirmation dialog will be presented before proceeding with the firmware update. The update can take some time, so while in process, a modal dialog will be shown indicating that the update is in process and warning not to disconnect the device or turn off power. Typically, the update will take about a minute, but time can vary with the model of the Frequency Extender. When complete, the modal dialog will be dismissed, and a pop-up message will be shown for a few seconds indicating the success or failure of the update.

See "Error [Messages"](#page-3726-0) on page 3727

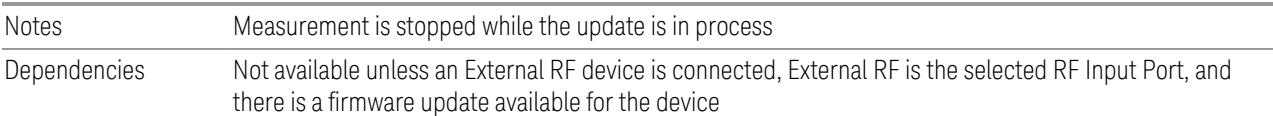

#### Error Messages

<span id="page-3726-0"></span>Update Already in Process Error

If a firmware update is already in process, the following message is displayed:

Another external device FW update is already in process. Only one update is allowed at a time

If received, wait until the current FW update is complete and then try again if still needed.

Unknown Assembly Error

When updating the firmware, the target hardware assembly needs to be identified. If for some reason the assembly cannot be identified, the firmware will not be able to initiate the update, and this error message will be displayed:

Error updating FW for external device model <model number>' serial number <serial number>

Could not find HW assembly, cannot perform FW update

The <model number> and <serial number> contain the actual numbers for the device.

This is a failure that warrants investigation, so you should contact Keysight Customer Support for service.

Error During Firmware Update Process

If there is an execution problem during the FW update, the specific error message(s) is written to the SA Event Log and this error message is displayed:

Error updating FW for external device model <model number>' serial number <serial number>

Error during FW update. See windows event log for more details

The <model number> and <serial number> contain the actual numbers for the device.

# **6.2.4 SA Frequency Extender Cable Correction**

An SA Frequency Extender, such as V3050A, is attached to the instrument with several cables. Keysight provides several cables for purchase with the frequency extender. Typically, these are 1-, 2-, or 3-meter cables for the RF and IF connections. Keysight has characterized these cables and can correct for their loss. This control allows you to specify which cable is being used.

If you are using another type of cable, the instrument *cannot* automatically correct for it, so this function must be set to OFF. In this case, you can use RCal to characterize the corrections.

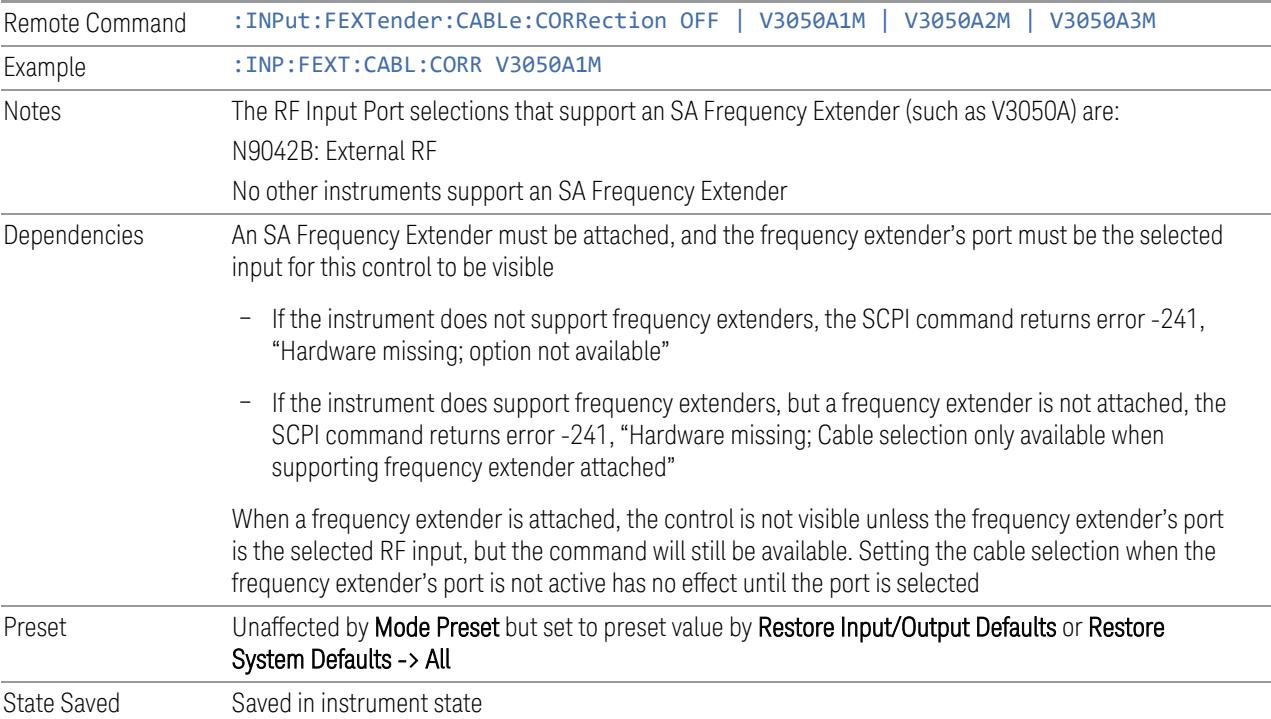

# **6.2.5 Half Duplex Input Port**

Specify whether RFIO3 or RFIO4 is the Half Duplex Input port.

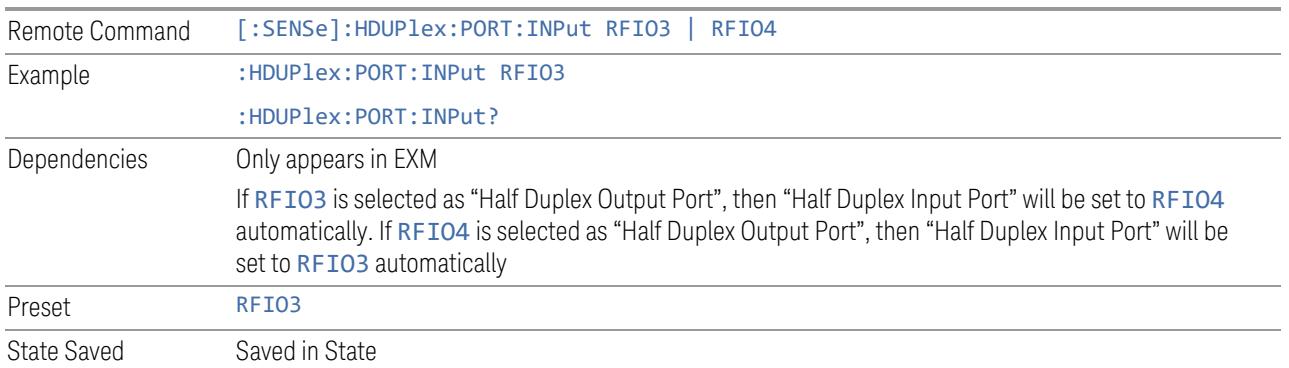

# **6.2.6 Port Information (Remote Command Only)**

Provides information about an instrument port. The return information consists of two comma-separated fields:

- Field 1: the connection status (0 or 1)
- Field 2: a string of port information

The return information is device-dependent.

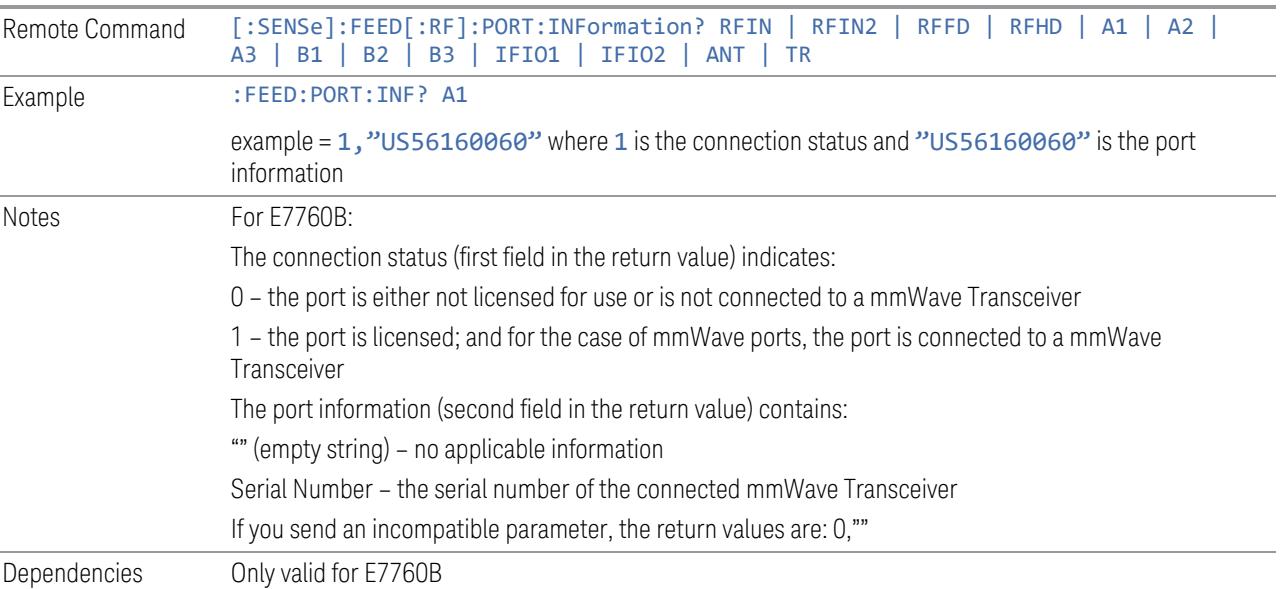

# **6.2.7 RF Preselector**

In models that support the RF Preselector, such as PXE (N9048B), allows you to turn the preselector on or off.

NOTE When using the RF Preselector, if your measurement starts below 3.6 GHz and finishes above 3.6 GHz, the preselector bypass switch will have to switch in and out for every measurement. When this is the case, you will hear a clicking sound from the instrument and a warning message will be displayed: "Settings Alert: Mechanical switch cycling". You are advised to avoid such setups as much as possible, to minimize switch wear. Pressing Mode Preset resets Stop Freq to 3.6 GHz, to exit this state, or you can manually set Stop Freq to be below 3.6 GHz.

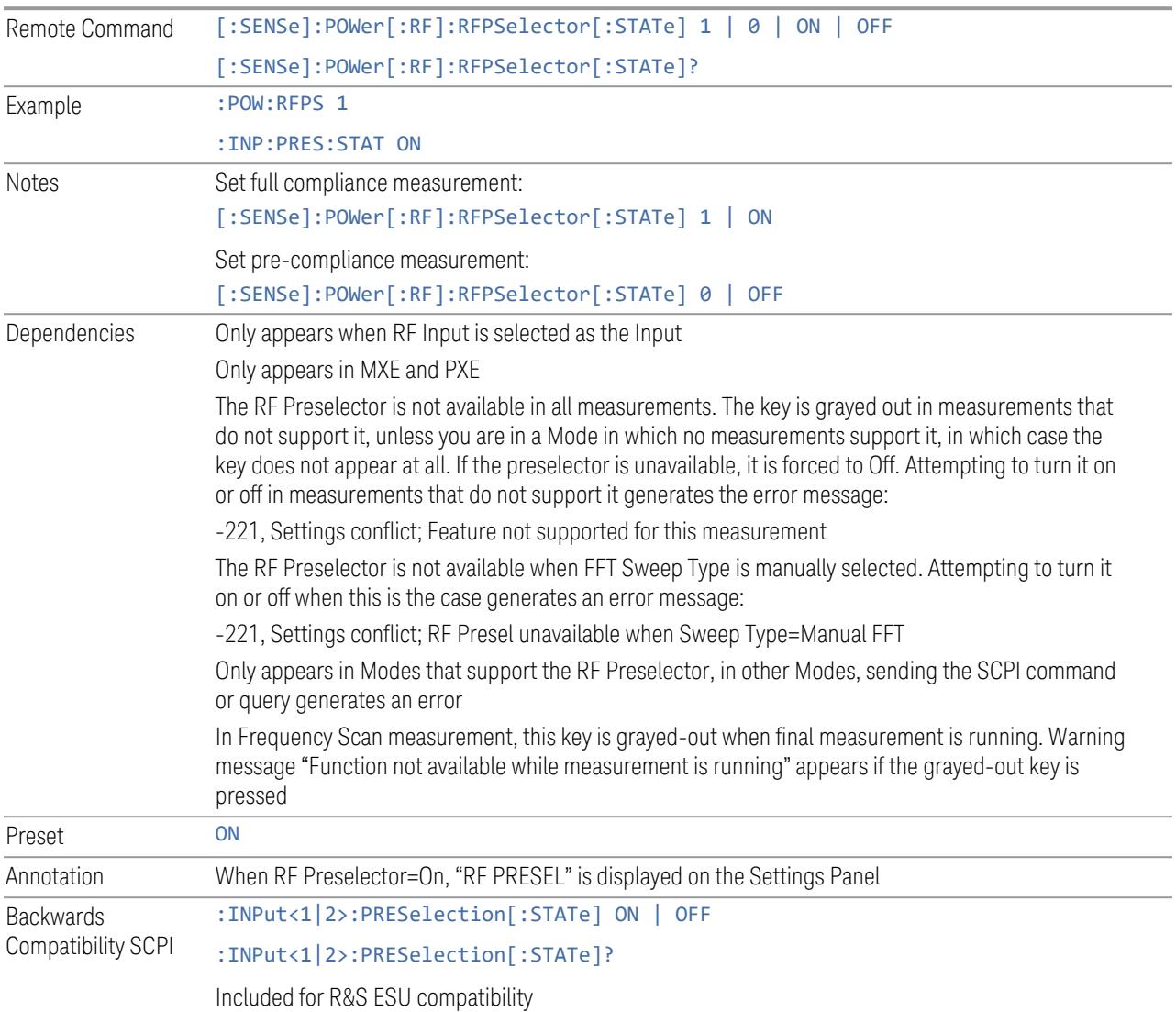

# **6.2.8 Notch Filter**

In some models that support the RF Preselector, such as PXE, there is also a notch filter to suppress signals in the frequency band from 2.4 GHz to 2.5 GHz. This control allows you to turn the notch filter on or off.

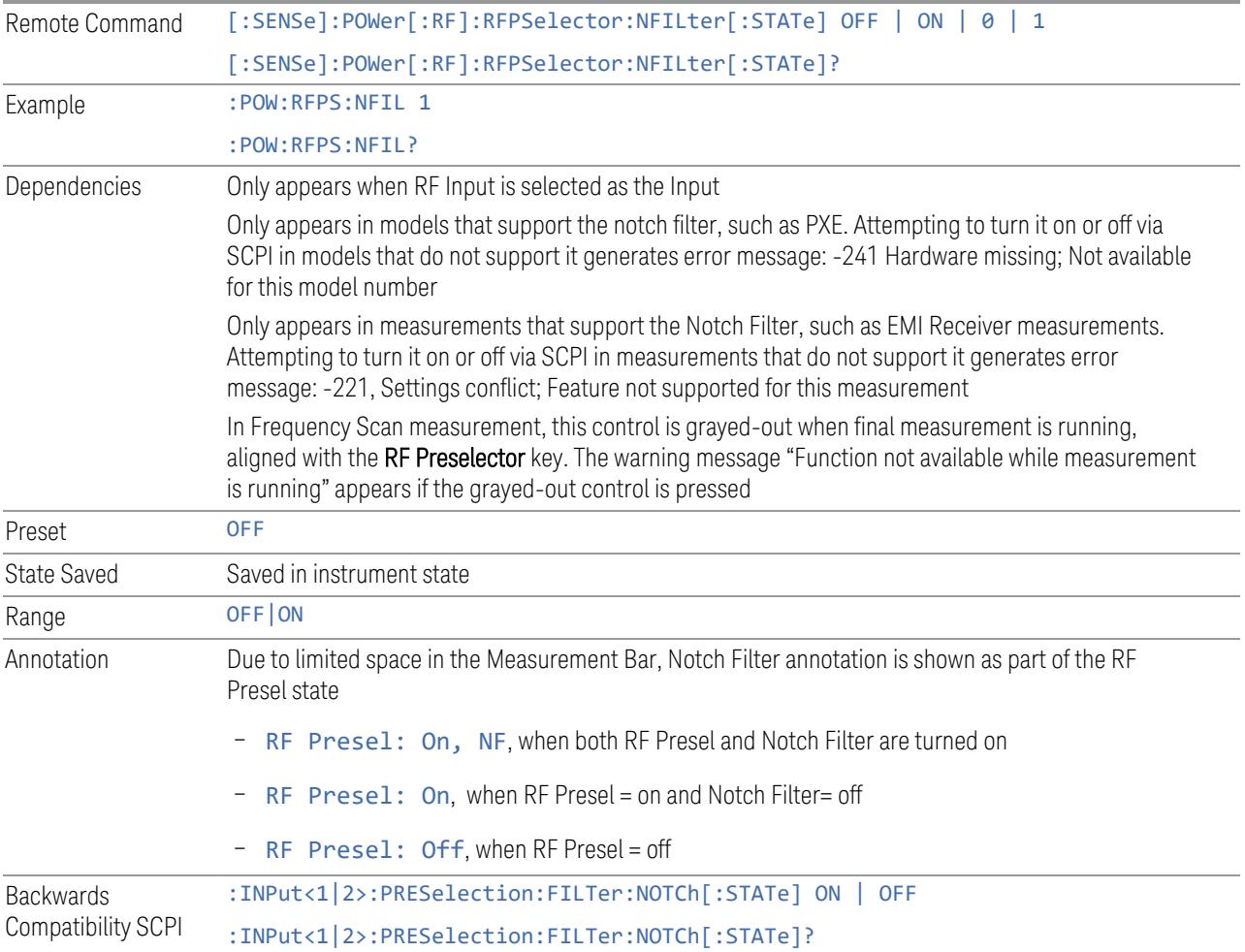

# **6.2.9 RF Calibrator**

Lets you choose a calibrator signal to look at or turns the calibrator off.

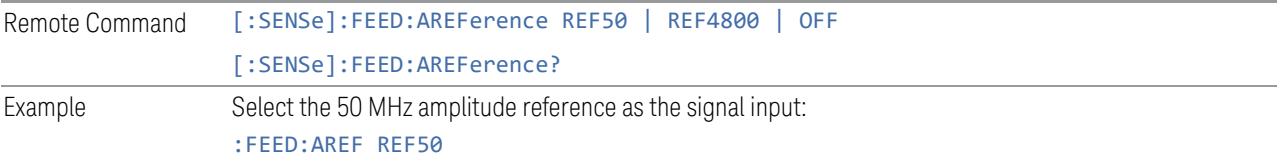

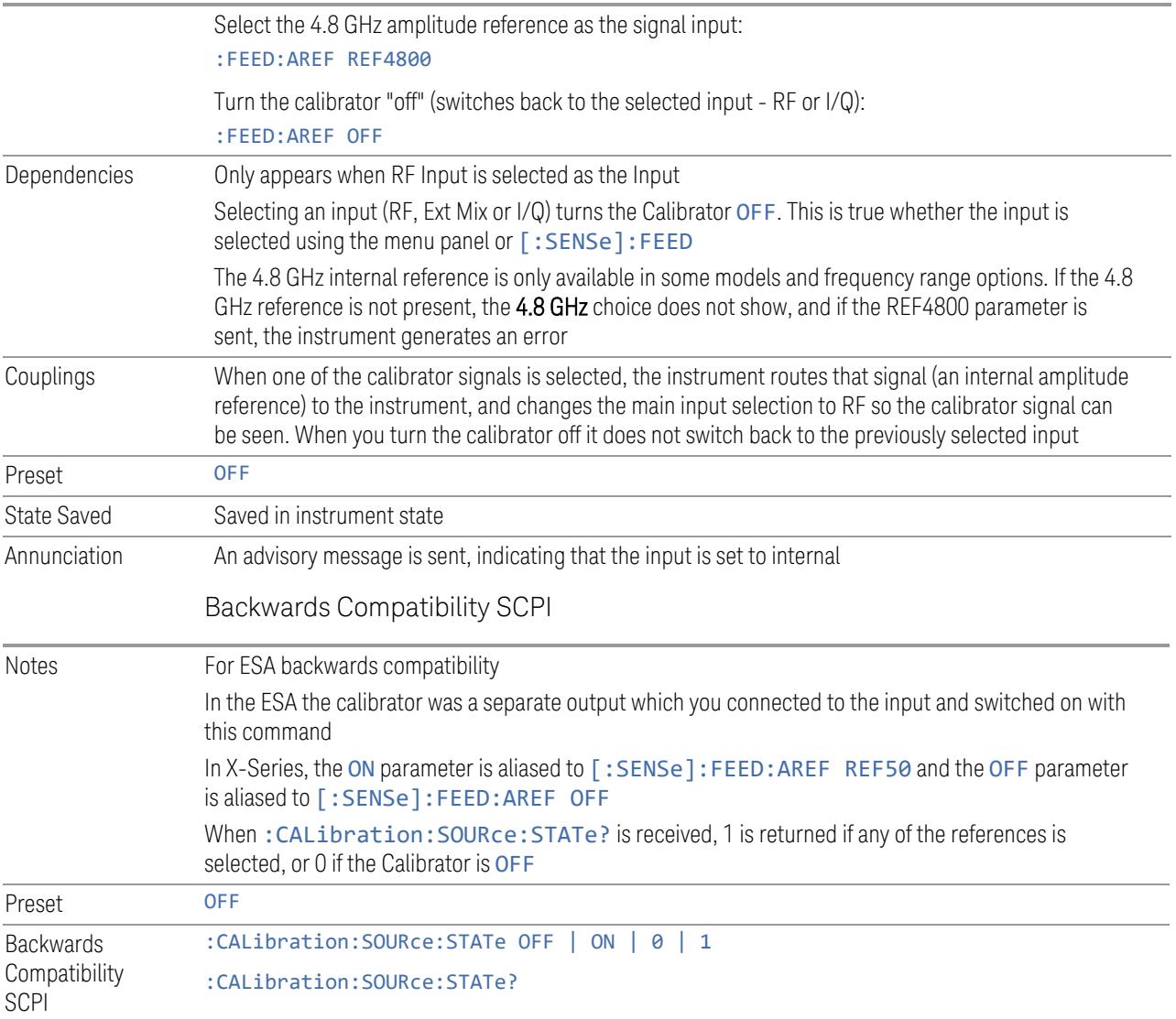

# **6.2.10 RF Coupling**

Specifies alternating current (AC) or direct current (DC) coupling at the instrument RF input port. Selecting AC coupling switches in a blocking capacitor that blocks any DC voltage present at the instrument input. This decreases the input frequency range of the instrument, but prevents damage to the input circuitry of the instrument if there is a DC voltage present at the RF input.

NOTE When operating in DC coupled mode, ensure protection of the instrument input circuitry by limiting the DC part of the input level to within 200 mV of 0 Vdc. In AC or DC coupling, limit the input RF power to +30 dBm (1 Watt).

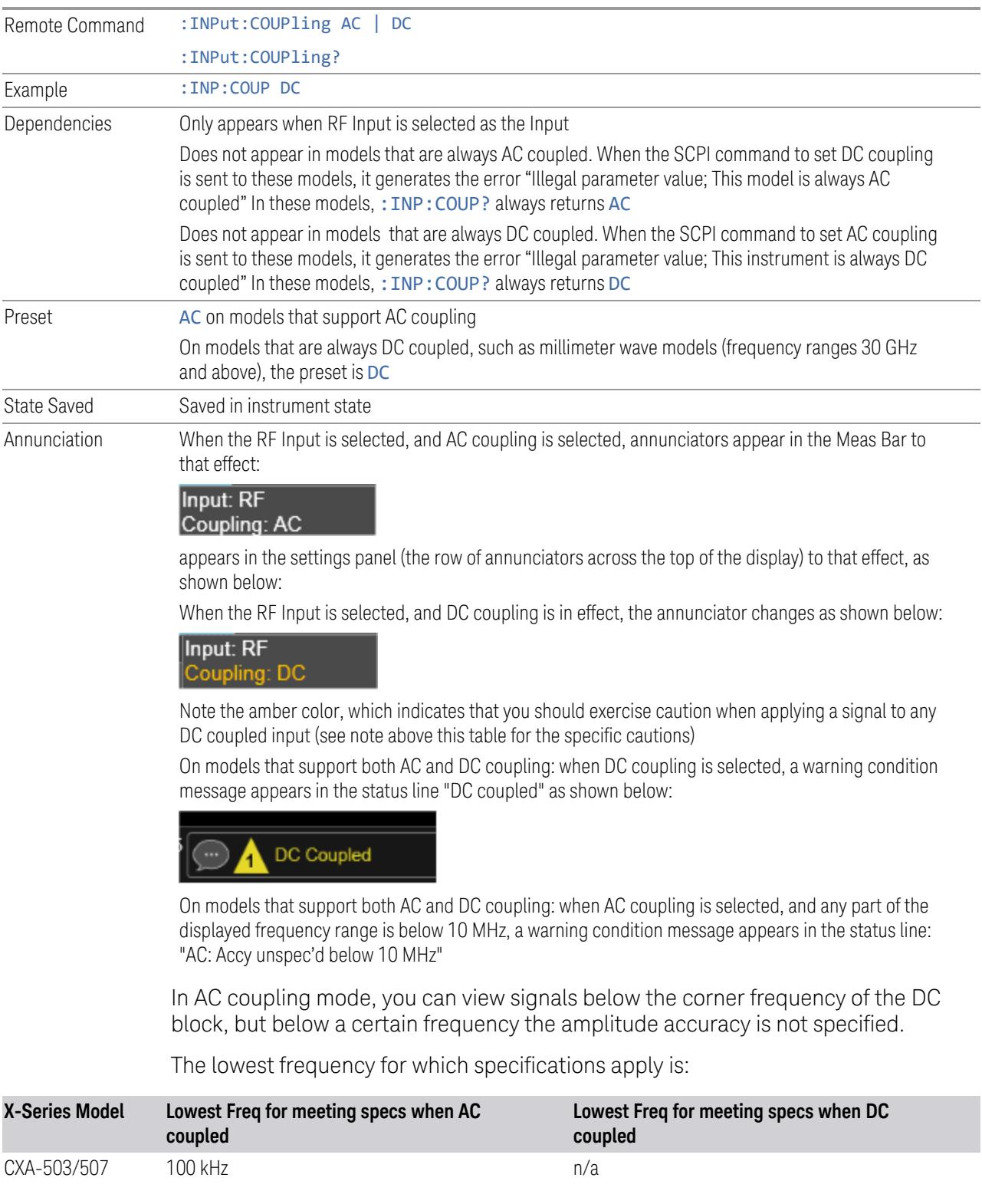

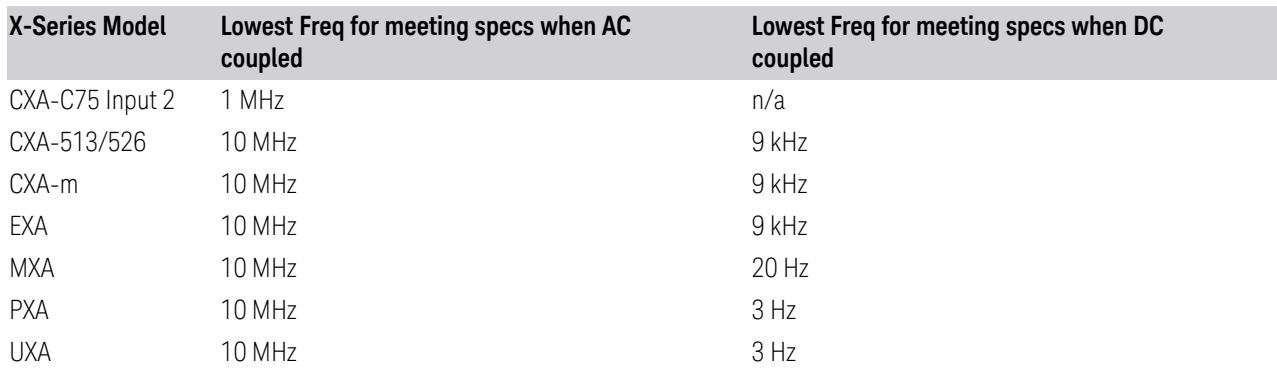

Some amplitude specifications apply only when coupling is set to DC. Refer to the appropriate amplitude specifications and characteristics for your instrument.

## **6.2.11 Input Z Correction**

Sets the input impedance for unit conversions. This affects the results when the yaxis unit is voltage or current units (dBmV, dBµV, dBμA, V, A), but not when it is power units (dBm, W). The impedance you select is for computational purposes only, since the actual impedance is set by internal hardware to 50 ohms. Setting the computational input impedance to 75 ohms is useful when using a 75 ohm to 50 ohm adapter to measure a 75-ohm device on an instrument with a 50-ohm input impedance.

There are a variety way to make 50-to-75-ohm transitions, such as impedance transformers or minimum loss pads. The choice of the solution that is best for your measurement situation requires balancing the amount of loss that you can tolerate with the amount of measurement frequency range that you need. If you are using one of these pads/adaptors with the **Input Z Corr** function, you might also want to use the Ext Gain key. This function is used to set a correction value to compensate for the gain (loss) through your pad. This correction factor is applied to the displayed measurement values.

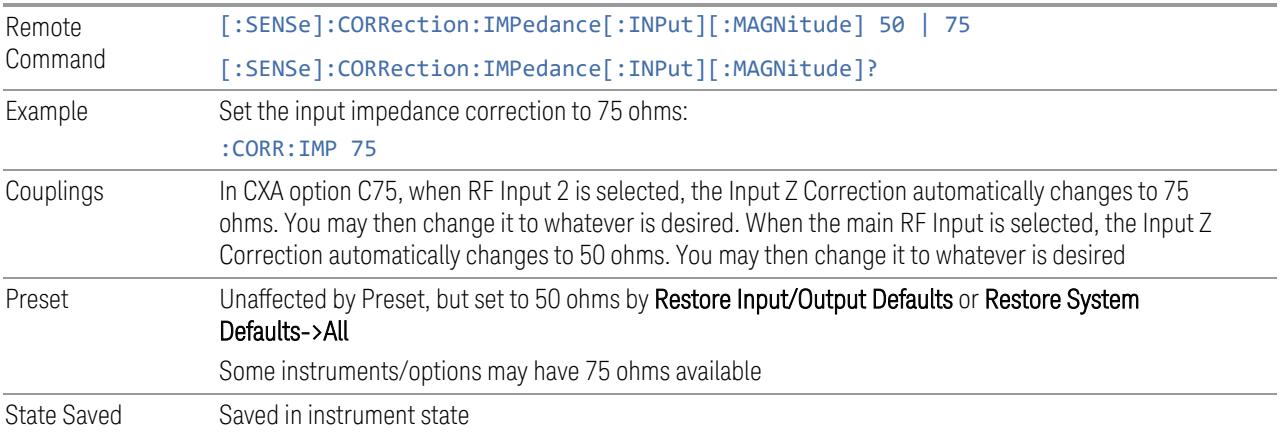

## **6.2.12 All Screens Use Same Input**

If ON, then all Screens share the same Input settings. This is the default state.

If OFF, then certain settings are allowed to be local to each Screen, meaning one Screen can have them set one way and another can have them set another way.

The Input settings that become local to each Screen when All Screens Use Same Input is OFF are:

Input Tab:

- Selected Input (RF, Ext Mix, BBIQ)
- RF Input Port (only appears in instruments with multiple RF ports, such as N9041B, MXE, and CXA)
- RF Coupling (AC/DC)
- Input Z Correction

External Gain Tab:

- External Preamp
- MS
- BTS

Corrections Tab:

– For each Correction, whether it is on or off

Note that if All Screens Use Same Input is OFF and you press the + control to create a new Screen, the new Screen contains a copy of the old Screen's state, including all its Input/Output variables.

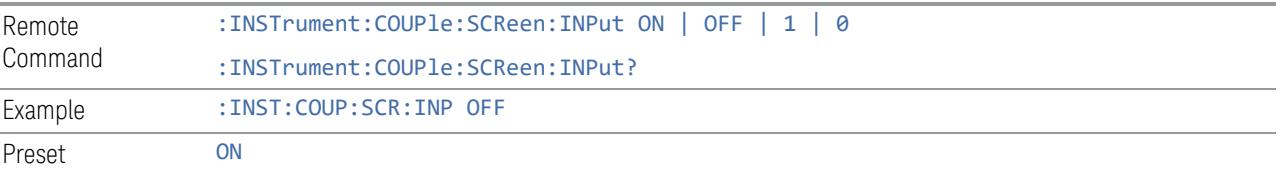

Not affected by Input/Output Preset, but set to ON by Restore Input/Output Defaults

# **6.2.13 External Mixer Setup**

Lets you select the mixer type, and lets you configure your mixer (if necessary). The first page of the dialog shows you the current settings for the selected mixer. These settings may be dependent on which IF path is currently in use, whether a + or – harmonic is currently selected, etc.

To apply any amplitude correction factors needed to correct mixer flatness, you enter values into one of the Correction tables (under Input/Output, Corrections). The correction conversion loss values can be extracted from data supplied with the mixer or from manual measurements you make to determine the conversion loss. Note that the correction applied by the Correction tables is global to the instrument; therefore, you should make sure to turn off the External Mixer corrections when you are not using the External Mixer input.

 $N$  NOTE Keysight USB Mixers automatically supply their flatness data to the instrument, and the correction is applied internally. No correction needs be entered, and the correction does not appear in the user-accessible Corrections tables. You are free to enter additional corrections into the Correction tables under Input/Output, Corrections.

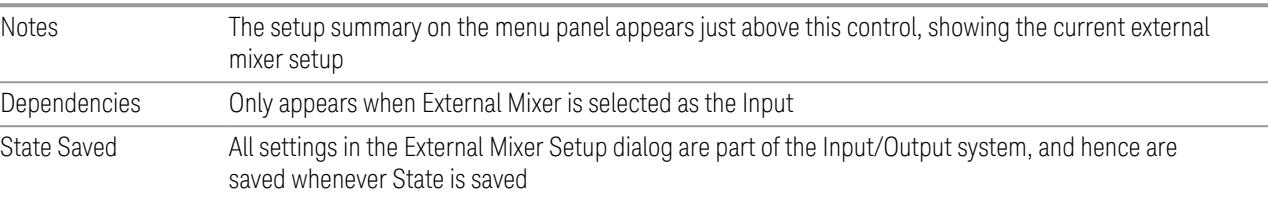

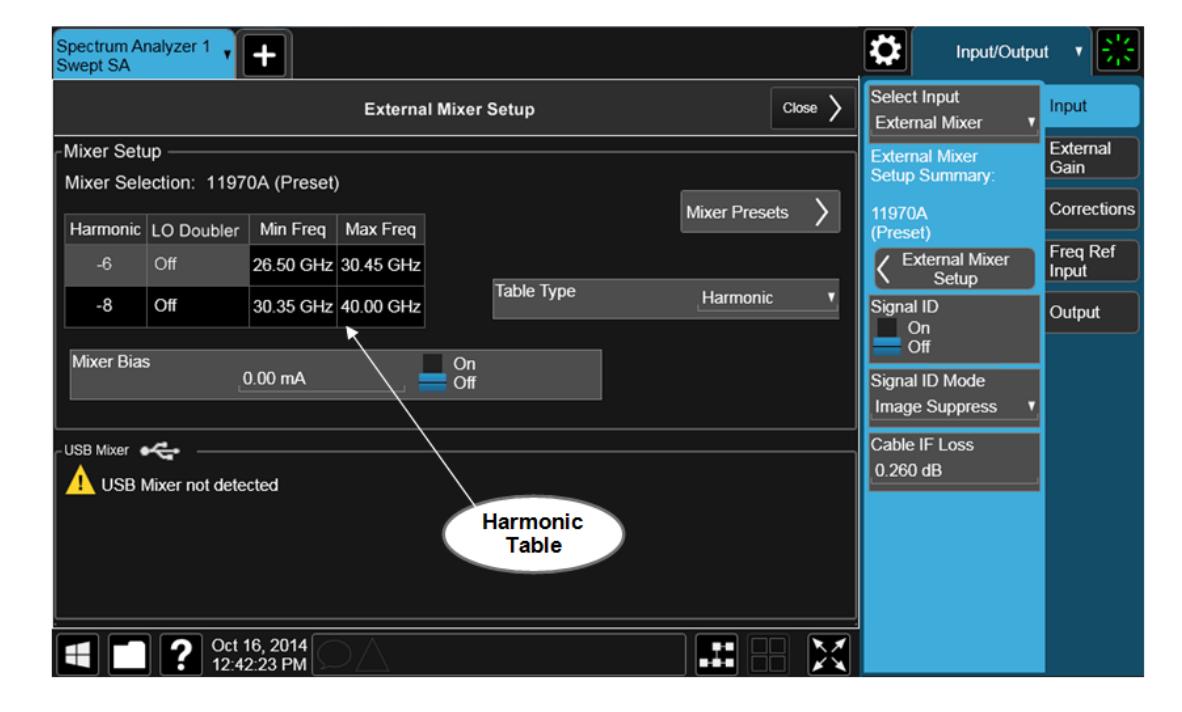

The **External Mixer Setup** screen looks like this:

The current Mixer selection (the current or most recently connected USB Mixer, or the most recent Mixer Preset, or **Custom** if you have modified the setup) reads out at the top of this screen as Mixer Selection

The Harmonic Table currently being used reads out below the Mixer Selection. It shows each range being used for the current mixer. Note that a band may be made up of up to 3 ranges. Each range represents a choice of mixer harmonic and doubler state. When you select a Mixer Preset, it sets the instrument Start and Stop frequency to the values shown in the Harmonic Table; Start Freq is set to the Min Freq for the bottom range, and Stop Freq is set to the Max Freq for the top range. In many cases you can exceed these nominal values; the absolute maximum and minimum frequency for each preset are shown in the tables that accompany the control descriptions for the Mixer Presets.

 $\overline{NOTE}$  If the current measurement has a limited Span available to it and cannot achieve the Span shown in the table (Span = Stop Freq – Start Freq), the instrument uses the maximum Span the measurement allows, and sets Center Frequency to the midpoint of the Start and Stop Freq values in the Harmonic Table.

> You may edit some of the Harmonic and LO Doubler fields in the Harmonic Table, as shown by the gray backgrounds of these fields. When you edit the Harmonic Table, the Mixer Selection changes to Custom. To change it back you must go back into the Mixer Presets menu and select a Preset.

> When you edit the Harmonic Table, the nominal Min Freq and Max Freq that are available will usually be different than the Preset you were using; and the absolute frequency limits will change as well. This may result in a change to your Start and/or Stop Freq, if the current values fall outside the new range, requiring you to retune your Center Freq to get your signal back in the center.

> The instrument supports the Keysight M1970 Series Harmonic Mixers with USB connection. While in External Mixing, if one of these mixers is plugged in to a USB port, it is automatically detected and displayed in the "USB Mixer" area of the setup screen, including its model number and serial number.

The instrument assumes that if you plug a mixer into the USB you want to use that mixer, so:

- 1. If a USB mixer is connected to the USB port, the Mixer Presets button is grayedout, as none of the presets make sense with a USB Mixer connected. Note that once the instrument has acquired the USB Mixer, the mixer selection will remain if it is subsequently unplugged from the USB, allowing you to plug it back in with no change to your settings. However, once you unplug it, the Mixer Presets control ceases to be grayed-out, allowing you to preset to a different mixer
- 2. When Restore Input/Output Defaults is performed, if a Keysight USB Mixer is plugged into the instrument's USB port, the Mixer Selection remains unchanged

3. When recalling an instrument state, if a Keysight USB Mixer is plugged into the instrument's USB port, and the Mixer Selection in the recalled state is for a USB Mixer that does not match the mixer currently plugged in, you will have to unplug your mixer and then plug it back in to get the instrument to recognize your mixer

As long as the selection in Ext Mixer Setup shows one of the USB mixers, the Mixer Bias control is grayed-out and the Harmonic Table is no longer editable, as shown by the fact that the fields in the Harmonic Table are now black and the Table Type control is grayed-out.

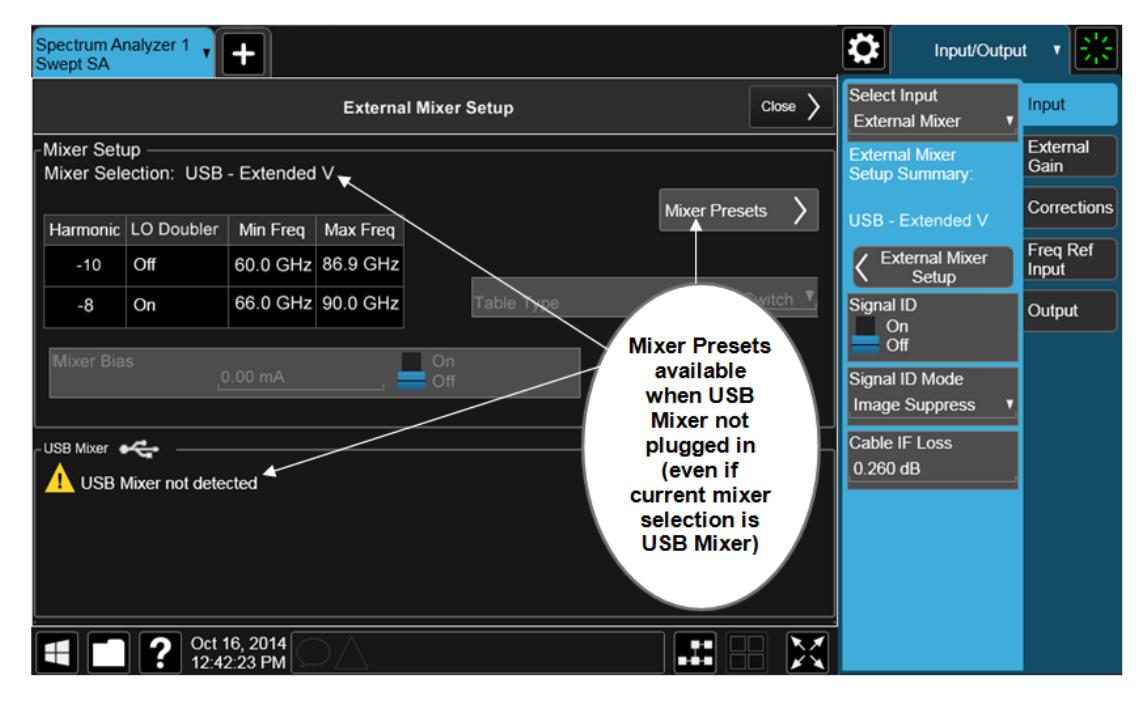

Only one USB Mixer is supported at a time. To switch to a different USB Mixer, disconnect the one that is no longer being used prior to connecting a new one.

The Mixer Selection displayed and menu panel readback for the Keysight M1970 series mixers is:

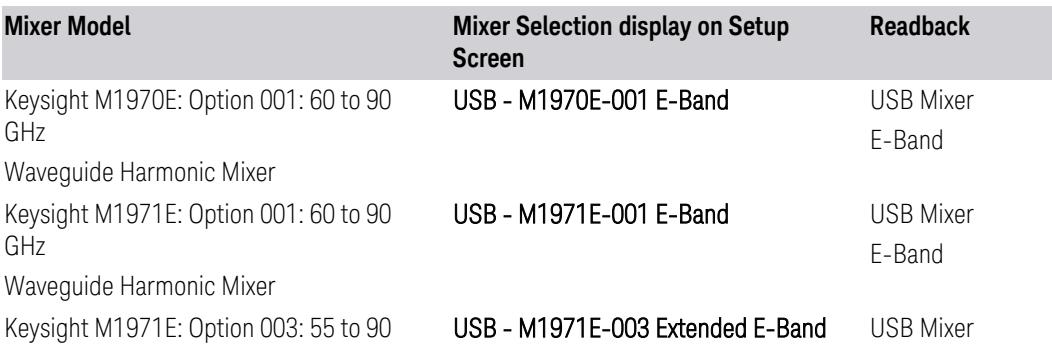

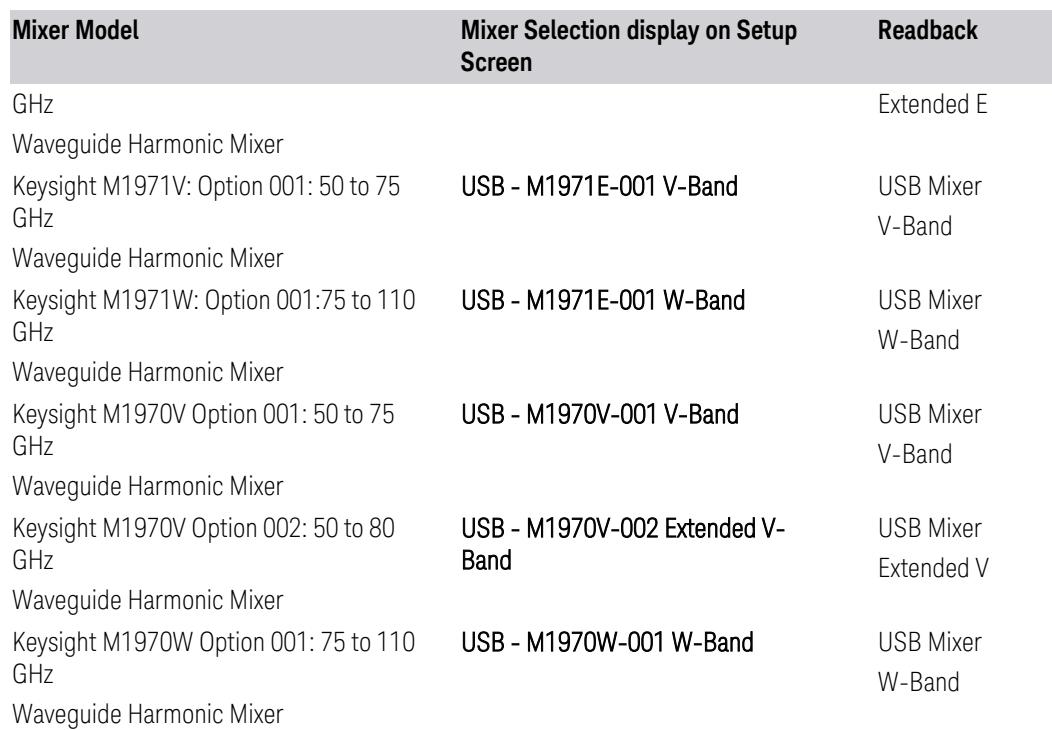

The Keysight USB mixer essentially acts as a "remote front end" and is fully calibrated over the specified frequency range, without requiring any user interaction. This is particularly useful at high mm-wave frequencies, where cable loss is typically quite large, and it is desirable to bring the front end right up to the device under test, rather than bringing the mm-wave signal to the instrument using a lossy and uncalibrated cable or waveguide connection.

Connecting the mixer to the USB port on the instrument switches you to External Mixing, aborts the current measurement, and initiates an alignment of the mixer. A popup message, "USB Mixer connected" appears on the display. When a USB mixer and the LO/IF cable are connected the alignment is performed. When the alignment begins, an "Aligning" popup replaces the previous message on the display. When the alignment completes, the current measurement restarts.

## **6.2.13.1 Mixer Presets**

Presets the mixer setup for the particular type of mixer that you are using.

These presets are divided into four groups:

- One for legacy HP/Agilent/Keysight mixers (11970)
- Three for general purpose mixers:
- presets that use a single harmonic and no doubling
- presets that use a single harmonic but double the LO
- presets that use multiple harmonics

Note that the IF/LO port provides a 3.8-14 GHz LO in two bands: 3.8-8.7 (LO fundamental), and 8.6-14 GHz (doubled LO).

In most cases, once you have executed the preset, you will not need to adjust any further settings.

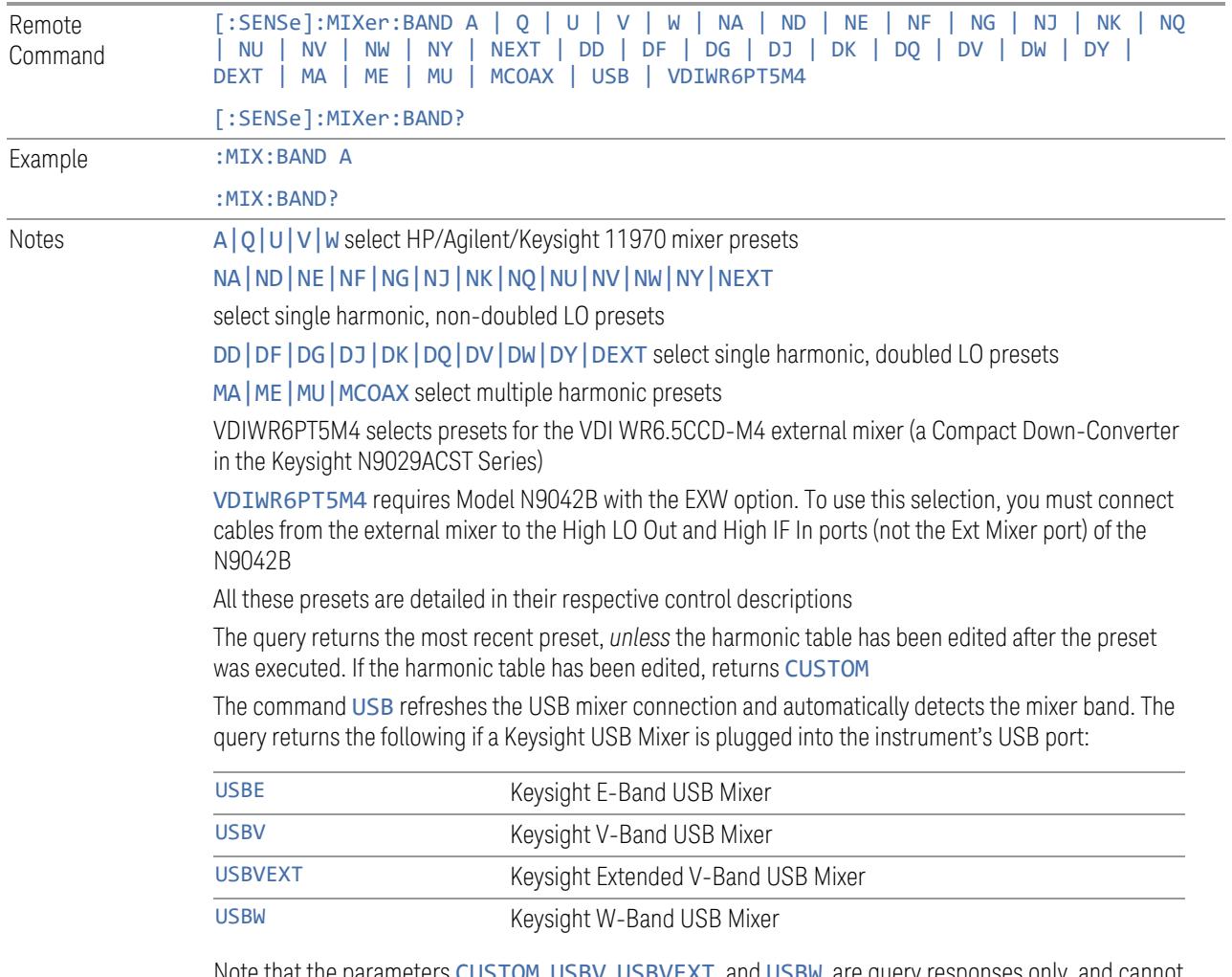

Note that the parameters CUSTOM, USBV, USBVEXT, and USBW are query responses only, and cannot be sent *to* the instrument

The following cross-reference matches the mixer band designators used by Keysight to the EIA waveguide designations:

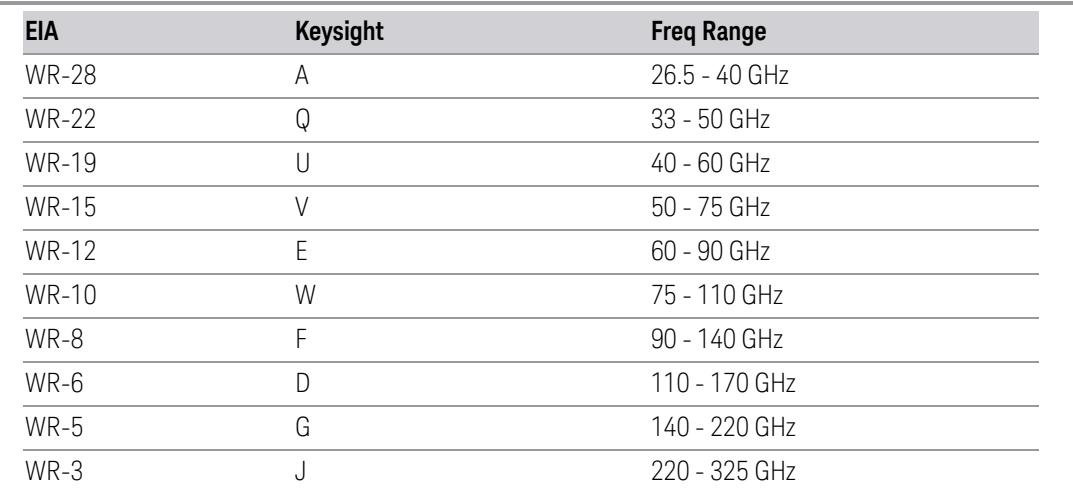

Preset When **Restore Input/Output Defaults** is performed, an "A" mixer preset is also issued (11970A band), unless a Keysight USB Mixer is plugged into the instrument's USB port, in which case the Mixer Selection remains unchanged

> When using Keysight USB Mixers, if Restore All Defaults (: SYSTem: DEFault) has been performed, either remove and reinsert the USB cable or press the Refresh USB Mixer Connection control

## VDI CCD (N9029)

These presets select a setup that uses a single harmonic and no LO doubling.

This setup is used with an external mixer in the series VDI CCD (N9029ACST). The currently supported example is the D-band mixer VDI WR6.5CCD-M4.

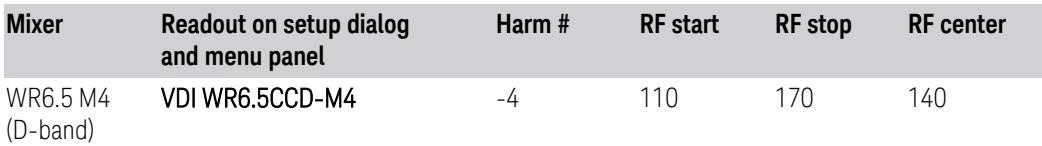

This mixer setup is enabled only for model N9042B with the EXW option You must connect cables from this external mixer to the High LO Out and High IF In ports (not the Ext Mixer port) of the N9042B, as illustrated below:

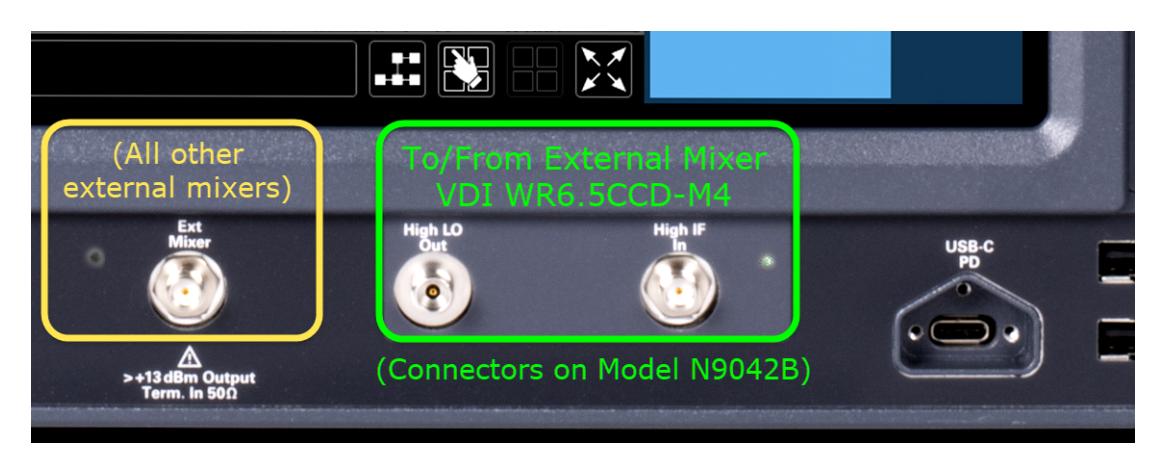

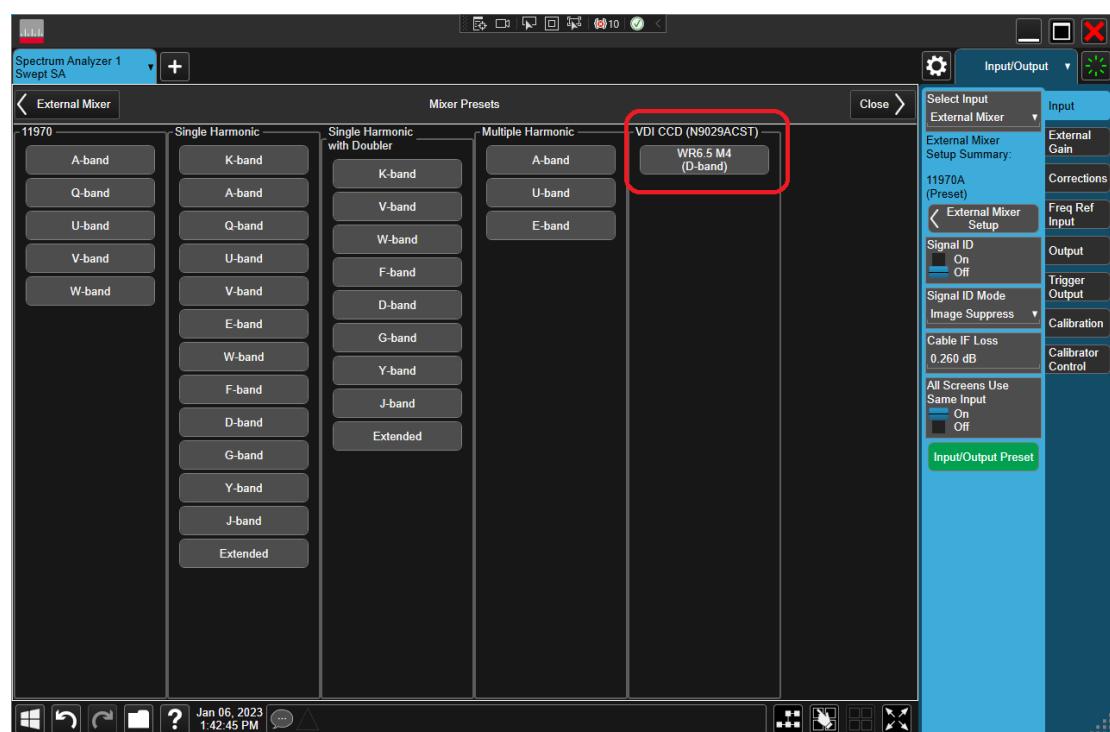

#### 11970

Lets you preset for a model in the HP/Agilent/Keysight 11970 series.

Because the X-Series has an LO range of 3.8 - 14 GHz, and older analyzers had an LO range of 3.0 - 6.8 GHz, the harmonic numbers used in the X-Series may differ from those used on older analyzers for the same mixers. Additionally, some of the 11970 mixers cannot be operated over their full range with the X-Series without switching harmonics. Consequently, you will find that some of the bands (A-Band, for example) are broken into two ranges for use with the X-Series.

Below are the 11970A presets. The 11970U and the 11970W use a single harmonic. The other three switch harmonics mid-band. Both harmonic ranges are shown in the table. None of these mixers use LO doubling.

The 11970 K-band mixer and the 11974 preselected mixer series are not supported.

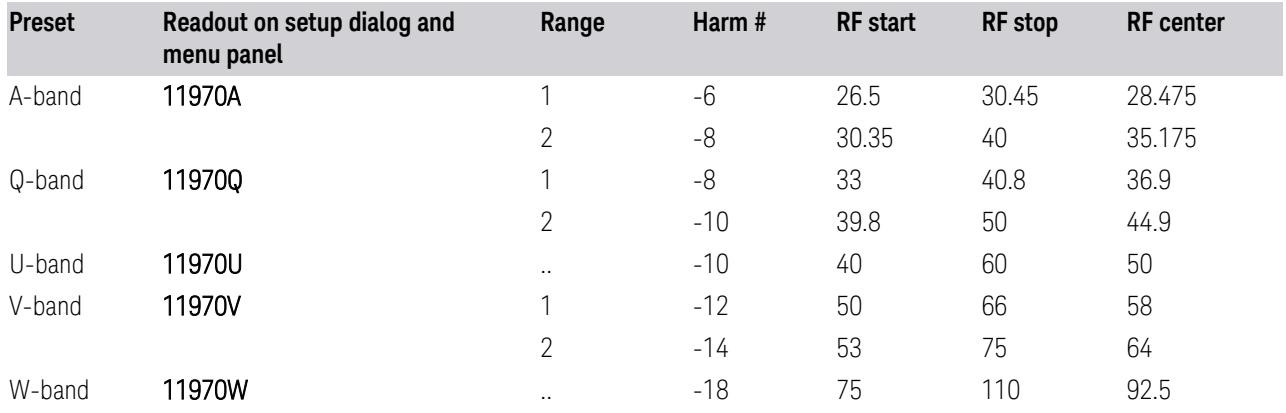

#### Single Harmonic

These presets select a setup that uses a single harmonic and no doubling for the LO.

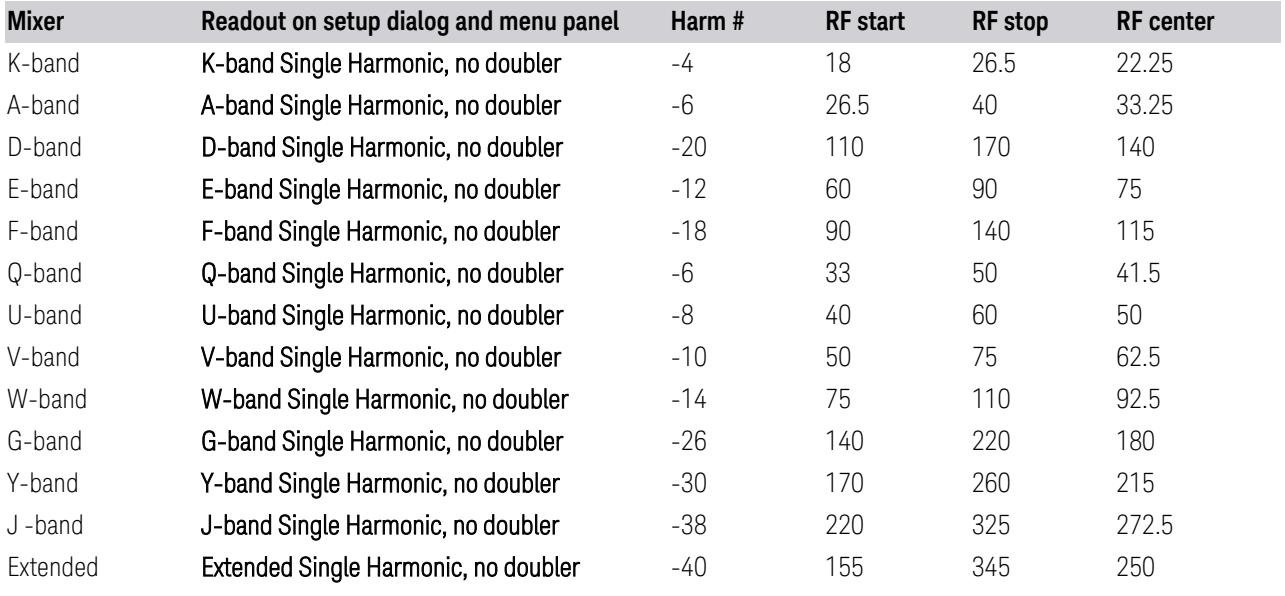

## Single Harmonic with doubler

These presets select a setup that uses a single harmonic and doubling for the LO.

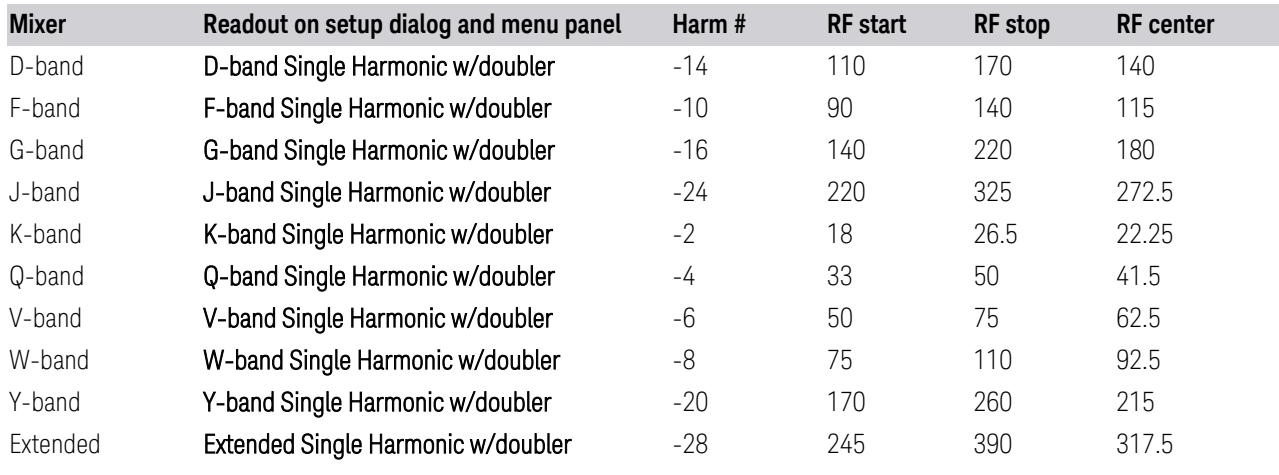

Multiple Harmonics

These presets select a setup that uses multiple harmonics and may or may not use doubling for the LO.

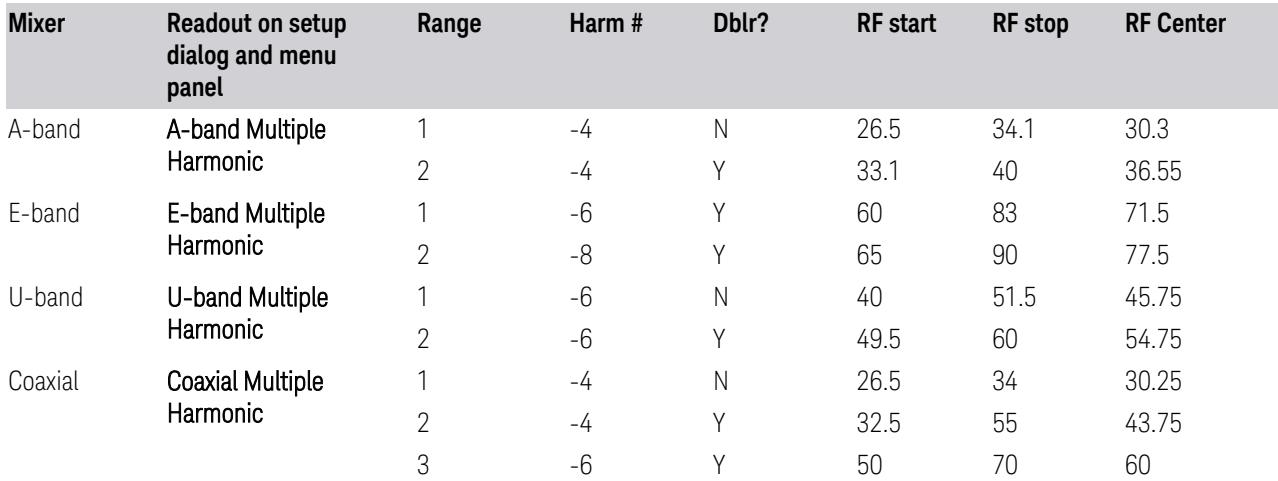

#### **6.2.13.2 Mixer Bias**

Adjusts an internal bias source for use with external mixers. The bias signal is present on the center conductor of the IF input connector on the front panel. The shunt current range is from -10 mA to 10 mA, and it can be set whether Mixer Bias state is On or Off, but it will only be applied if it is On.

The bias remains as set if you switch to another input (for example, the RF Input).

Remote Command [:SENSe]:MIXer:BIAS <real> [:SENSe]:MIXer:BIAS?
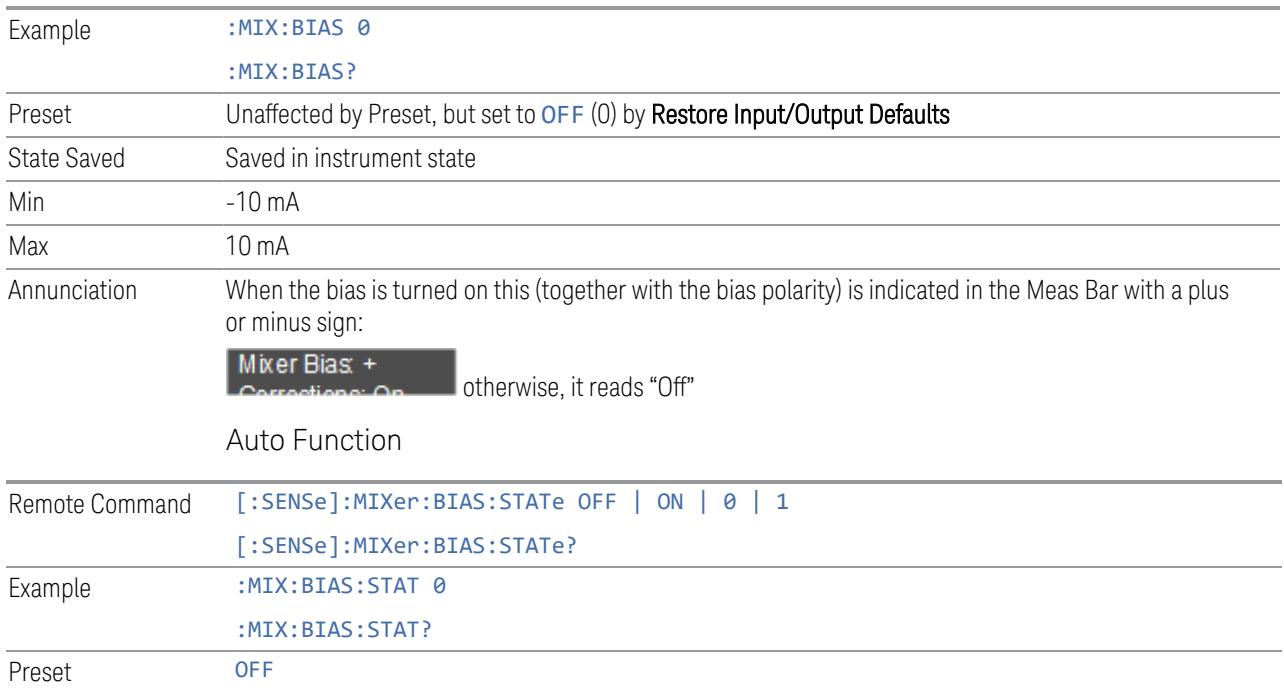

#### **6.2.13.3 Table Type**

<span id="page-3744-1"></span>Determines the Custom Mixer configuration type. You can choose: Single Row, Harmonic Switching, or Doubler Switching. For details, see ["Available](#page-3744-0) Types" on page [3745.](#page-3744-0)

The Harmonic Table can be configured as:

- A single row (meaning only one harmonic number is used and the LO Doubler is either on or off)
- Two rows where the harmonic number switches between the first row and the second
- <span id="page-3744-0"></span>– Two rows where the LO Doubler state switches between the first row and the second

#### Available Types

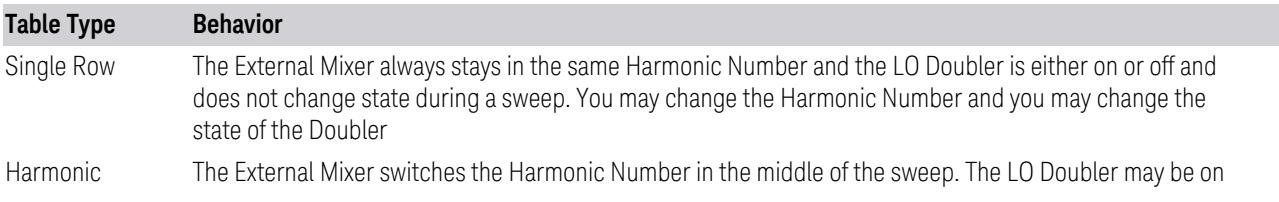

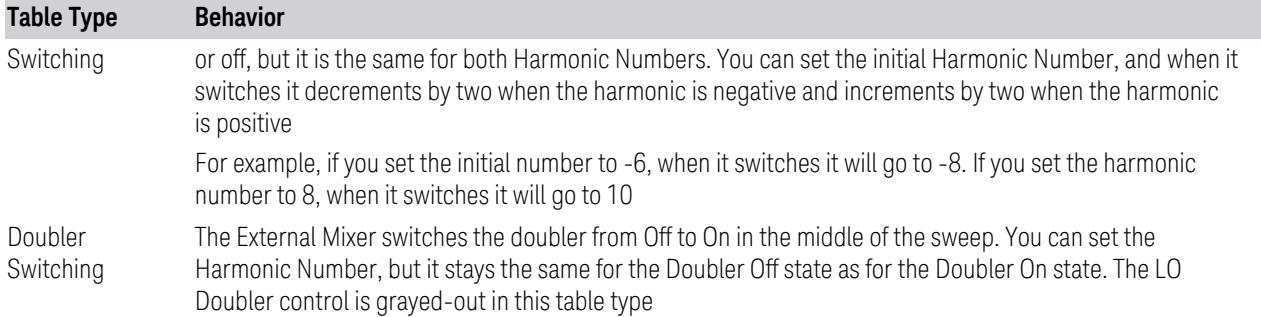

#### Editable Fields

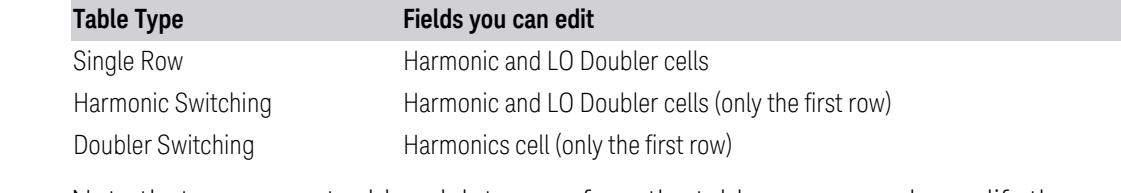

Note that you cannot add or delete rows from the table; you can only modify the rows that are already there.

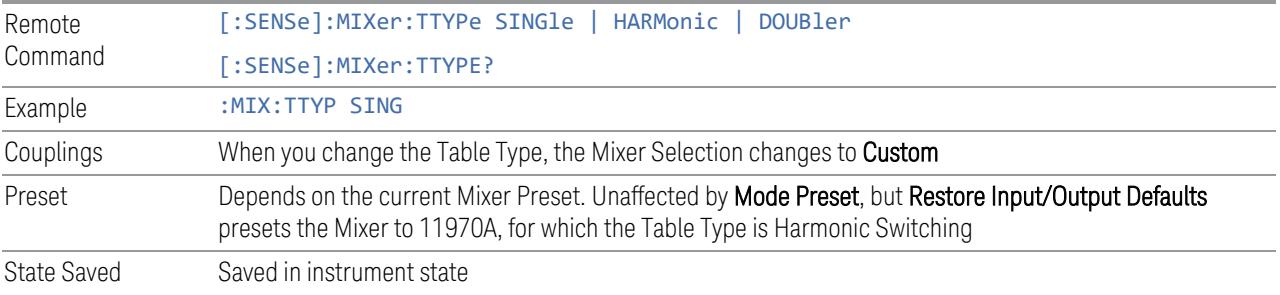

### **6.2.13.4 Select VDI CCD Correction**

<span id="page-3745-0"></span>Selects the appropriate VDI CCD Correction data by mixer Serial Number.

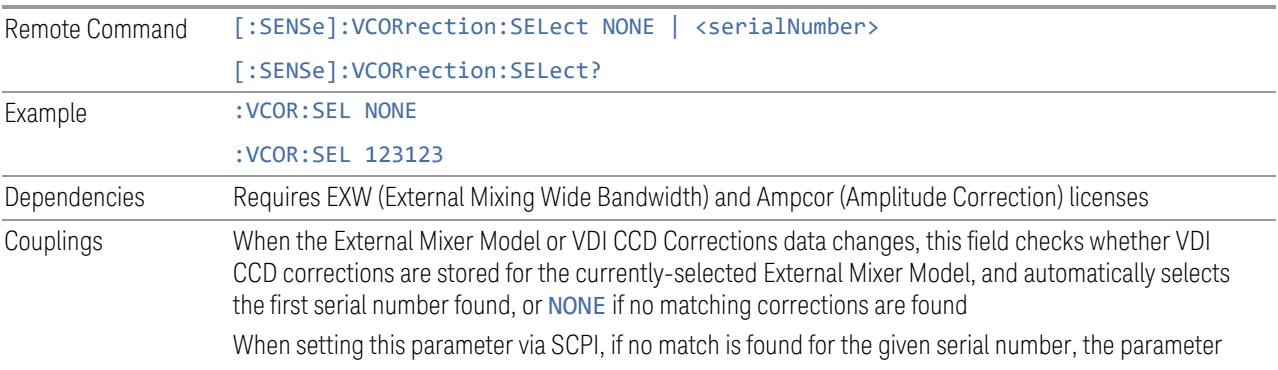

is set to NONE. If the correction should be automatically selected, this can be done by setting the value via SCPI to Any (see ["External](#page-3734-0) Mixer Setup" on page 3735) State Saved Saved in instrument state

### **6.2.13.5 Delete All VDI CCD Corrections**

Erases all stored VDI CCD corrections.

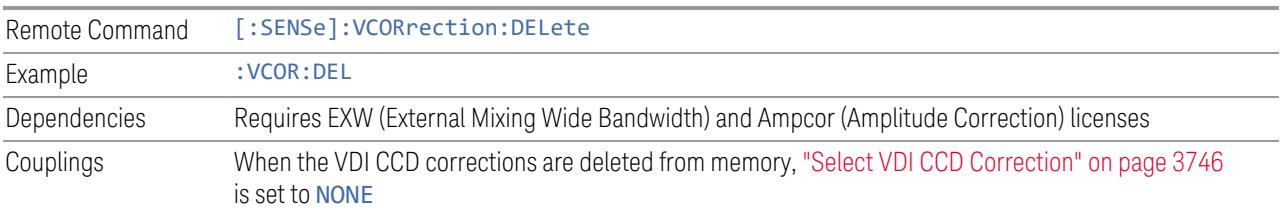

#### **6.2.13.6 Harmonic**

Lets you enter the **Harmonic** value with its associated sign (mixing mode). Only the first row of the table is editable. When you edit a value or change ["Table](#page-3744-1) Type" on page [3745,](#page-3744-1) the Mixer Selection changes to Custom.

In **Custom** mode, the maximum start and stop frequencies are strictly set by the LO range and the harmonic number you have chosen. The undoubled LO range is approximately 3.8 - 8.7 GHz , and (for LOs that support doubling) the doubled range is approximately 8.0 – 14.0 GHz. That range times the harmonic you have selected determines the tuning range. If your frequency is currently outside that range when you edit the Harmonic Table, the frequency will be changed to fall at the edge of the range. To change it back, go to the **Mixer Presets** menu and select a Preset.

The harmonic number is a signed integer, where the sign distinguishes between positive and negative mixing products. Desired mixing products occur at an IF frequency that equals the difference between the RF frequency ( $f_{RF}$ ) and the LO frequency (Nf<sub>LO</sub>). When this difference is positive, we can say f<sub>IF</sub> = f<sub>RF</sub> – Nf<sub>LO</sub>. When this difference is negative, we can say f<sub>IF</sub> = Nf<sub>LO</sub> − f<sub>RF</sub>. Thus, a negative harmonic means the instrument will be tuned such that the harmonic of the LO is higher than the indicated frequency by the frequency of the first IF. A positive harmonic means the instrument will be tuned such that the harmonic of the LO is lower than the indicated frequency by the frequency of the first IF.

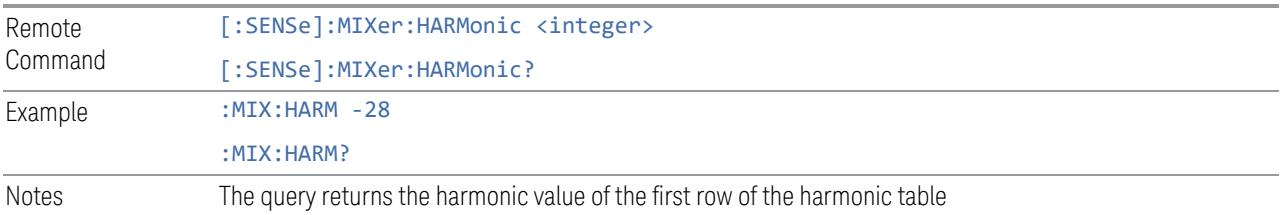

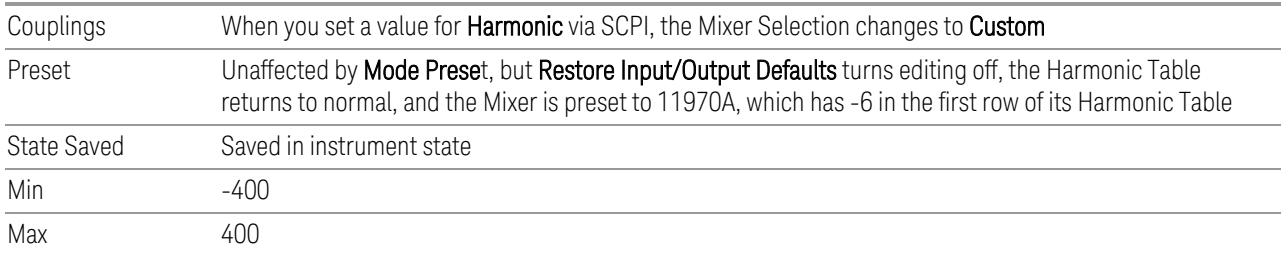

#### **6.2.13.7 LO Doubler**

Lets you specify whether the Doubler is on or off. Only the first row of the table is editable, and the LO Doubler field is only editable in Single Row and Harmonic Switching table types. When you edit a value or change the Table Type, the Mixer Selection changes to Custom.

The LO Doubler setting controls the choice of the LO doubler state for LO's that support doubled operation. In Single Row mode it is either on or off for the one row in the table. In Harmonic Switching mode it is on for both rows or off for both rows. In Doubler switching it is off for row 1 and on for row 2, so it is not editable.

In LOs that support doubling, the fundamental band is approximately 3.8 – 8.7 GHz, and the doubled band is approximately 8.0 – 14 GHz. The higher LO frequency can result in a lower mixer harmonic and reduced mixer conversion loss.

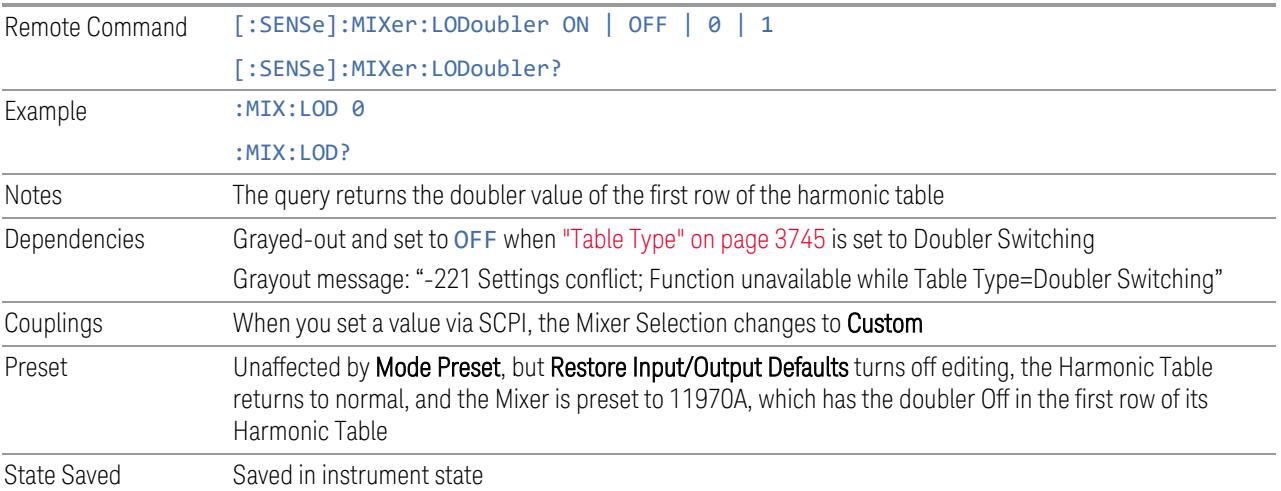

#### **6.2.13.8 Refresh USB Mixer Connection**

Re-reads the USB devices and refreshes connection to Keysight USB mixers. This operation is the same as physically removing and reinserting the mixer's USB connection.

Example : MIX: BAND USB Notes When using Keysight USB Mixers, if Restore All Defaults (: SYSTem: DEFault) has been performed, either remove and reinsert the USB cable or press Refresh USB Mixer Connection **6.2.14 Mixer Path** Determines which path you wish to use when using M1971 series USB mixers: – NORMal, in which they function as a classic external mixer with a single conversion – DUAL Conversion, in which the first conversion is to a higher IF frequency (nominally 1.5 GHz) and you provide a 10 MHz signal to which an internal PLL is locked, to effect a second downconversion. The higher IF frequency used in Dual Conversion increases the image frequency offset, giving you a wider image-free conversion range. This reduces aliasing effects and improves the image suppress functionality for wideband signals – AUX Equipment, wherein the first mixer output drives an output connector on the mixer and the instrument is out of the circuit. When you connect an M1971 Mixer to USB, the instrument will pull the IF and RF flatness data from the USB mixer and write this data to a user-accessible file in CSV format for your use when Aux Equipment is selected Remote Command [:SENSe]:MIXer:MPATh NORMal | DUAL | AUX [:SENSe]:MIXer:MPATh? Example : MIX: MPAT NORM Dependencies Only appears when an M1971 series Mixer is connected to the USB port of the instrument When AUX Equipment is the selection, Sig Id is turned off to avoid shifting the LO. It is *not* turned back on when a different path is selected When AUX Equipment is the selection, there is no valid result, so the instrument displays a "No Result; Meas invalid with Aux Equip" error condition message (error 135) DUAL Conversion is grayed-out unless in the Swept SA measurement. If grayed-out and the command is sent, generates error:"-221, Settings Conflict; Dual Conversion mixer path is only available in Swept SA" If in DUAL Conversion and you exit Swept SA, reverts to NORMal setting. If you subsequently return to Swept SA, does *not* automatically return to DUAL Conversion When DUAL Conversion is selected, if no signal is sensed at the 10 MHz input port, an error condition is generated, "Ref missing or out of range; M1971" (error 521). This also lights the Error LED on the mixer itself Couplings When AUX path is selected, the instrument switches to Zero Span Preset NORMal

State Saved Saved in instrument state

Annotation In the Meas Bar, if an M1971 series Mixer is connected to the USB port of the instrument, the field Mixer Path appears and says:

- Normal for Normal
- 2xConv for Dual Conversion
- Aux for Aux Equipment

### **6.2.15 User IF Freq**

Specifies the desired IF frequency when using the Aux Equipment path. This setting determines the LO frequency that the instrument will drive into the mixer to correspond to the specified center frequency. Note that the Aux Equipment path always uses "Negative Mixing", that is, the LO frequency is always higher than the RF frequency.

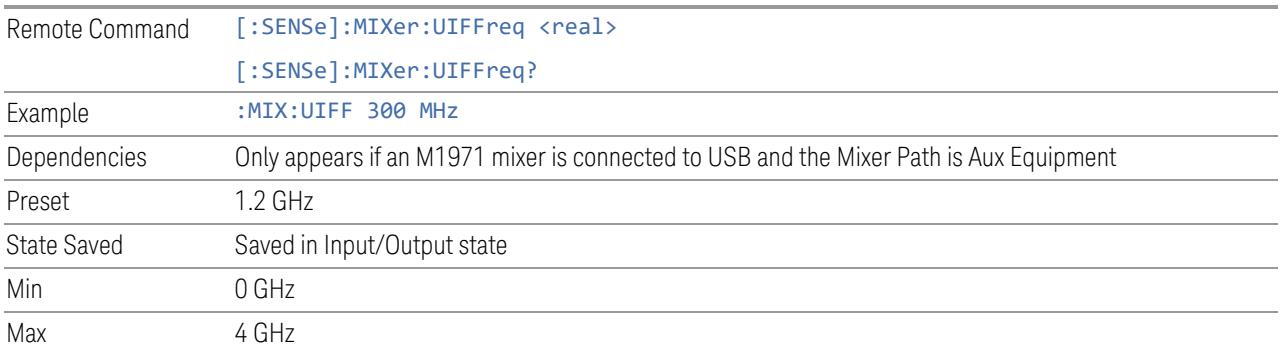

## **6.2.16 Signal ID On/Off**

Toggles the Signal ID (signal identification) function On or Off. This function lets you identify multiple responses of a single input signal that are generated when using un-preselected external mixers. The use of mixers without pre-selecting filters offers the advantage of improved receiver sensitivity because of the absence of the filter insertion loss, but results in multiple responses due to images and undesired harmonic mixing products.

While in **Signal ID**, basic spectrum analyzer functions work normally (for example, you can change Span normally), but some functions are disabled (for example, some traces are unavailable).

There are two forms of Signal ID, Image Suppress and Image Shift. Choose the one most appropriate for your application. For Image Shift, an LO-shifted and an unshifted trace are taken in Trace 1 and Trace 2 and displayed together. Any peaks that are not the same in both traces are images. For Image Suppress, image

cancellation is performed in the background using two hidden traces, and the result displayed in Trace 1, which shows only the valid signals.

When Signal ID is ON, this is indicated in the Meas Bar as Signal ID: On. The annotation is displayed in amber to alert you, because it can cause unexpected behavior if you are not aware that it is on.

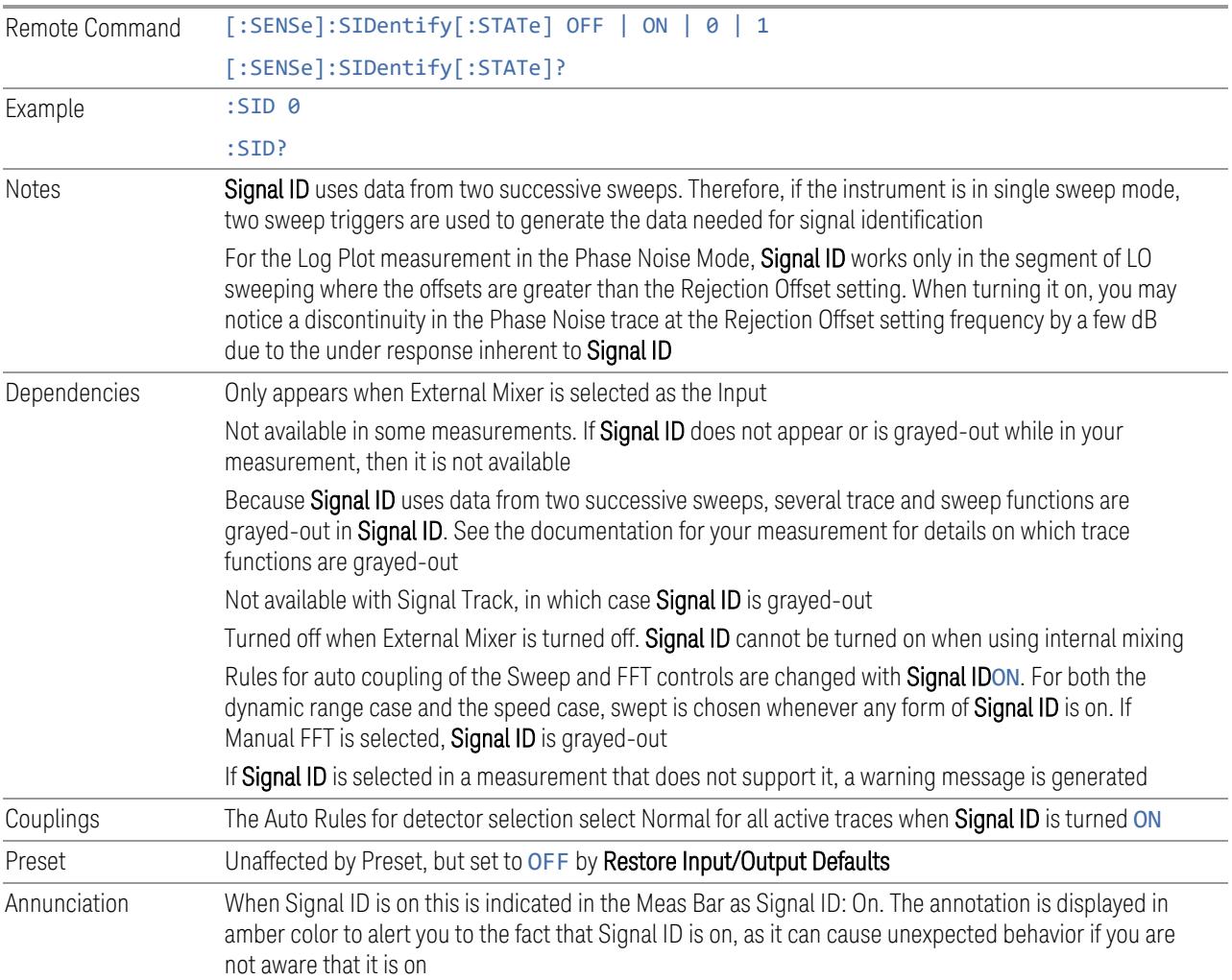

## **6.2.17 Signal ID Mode**

Determines the Signal ID mode to use, either Image Suppress or Image Shift.

#### Image Suppress

Mathematically removes all image and multiple responses of signals present at the mixer input. Two hidden sweeps are taken in succession. The second sweep is offset in LO frequency by 2 \* IF / N. For each point in each trace, the smaller amplitude

from the two traces is taken and placed in that point in the selected trace. The Peak detector is auto-selected to improve the image suppression effectiveness. Responses of each trace that lie on top of one another will remain and are valid signals, others are images and are suppressed. The action of taking the smaller of the two traces will make the average noise level lower in all points that do not have an image, thus reducing the accuracy of the measurement of noise and noise-like signals.

NOTE **When changing from Image Shift to Image Suppress mode, Trace 2 is blanked,** as it was used for Image Shift and contains data that you will probably not want to see in Image Suppress

#### Image Shift

Like the Image Suppress mode, Image Shift is a two-sweep sequence. The data from the first sweep is placed in Trace 1 and the data from the second (LO frequency shifted by  $2*IF / N$ ) sweep is placed in Trace 2. On alternate sweeps, the alternate trace (trace 2) is placed in front of trace 1. This way, you can see a signal at the same place on alternate sweeps, showing in yellow (trace1) and blue (trace2). Signal responses of Trace 1 and Trace 2 that have the same horizontal position are considered to be in the current band and therefore can be analyzed with the amplitude and frequency measurement systems of the SA. All other responses are invalid and should be ignored.

NOTE This function takes control of and uses Trace 1 and Trace 2. Any data in these traces prior to activating Image Shift will be lost.

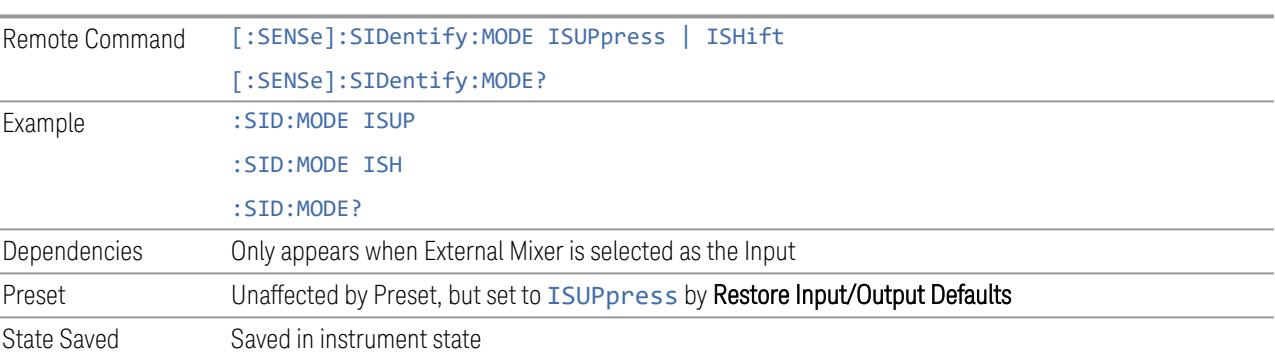

## **6.2.18 Cable IF Loss**

The loss at the IF in the IF/LO cable can be compensated for with this function, by entering the loss in dB for your cable.

The cable loss will depend on the IF frequency. The IF frequency varies depending on which IF path your measurement is using. For best accuracy, characterize your cable's loss for the IF frequency or frequencies you will be using.

#### IF Frequencies

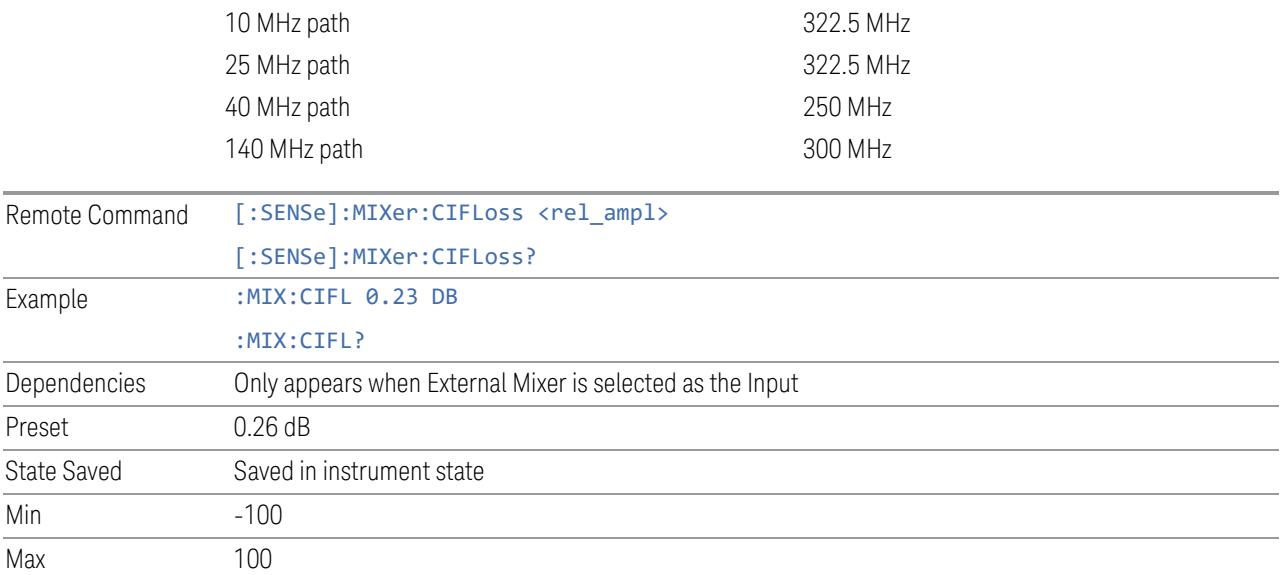

## **6.2.19 I/Q Path**

Selects which I/Q input channels are active. The LED next to each I/Q input port will be on when that port is active.

The analysis bandwidth for each channel is the same as that of the instrument. For example, the base N9020A has a bandwidth of 10 MHz. With I/Q input the I and Q channels would each have an analysis bandwidth of 10 MHz, giving 20 MHz of bandwidth when the I/Q Path is I+jQ. With option B25, the available bandwidth becomes 25 MHz, giving 25 MHz each to I and Q and 50 MHz to I+jQ.

I/Q voltage to power conversion processing is dependent on the I/Q Path selected:

- With I+jQ input, we know that the input signal may not be symmetrical about 0 Hz, because it has a complex component. Therefore, above 0 Hz only the positive frequency information is displayed, and below 0 Hz only the negative frequency information is displayed
- With all other Input Path selections, the input signal has no complex component and therefore is always symmetrical about 0 Hz. In this case, by convention, the power conversion shows the combined voltage for both the positive and negative frequencies. The information displayed below 0 Hz is the mirror of the

information displayed above 0 Hz. This results in a power reading 6.02 dB higher (for both) than would be seen with only the positive frequency voltage. Note also that, in this case the real signal may have complex modulation embedded in it, but that must be recovered by further signal processing

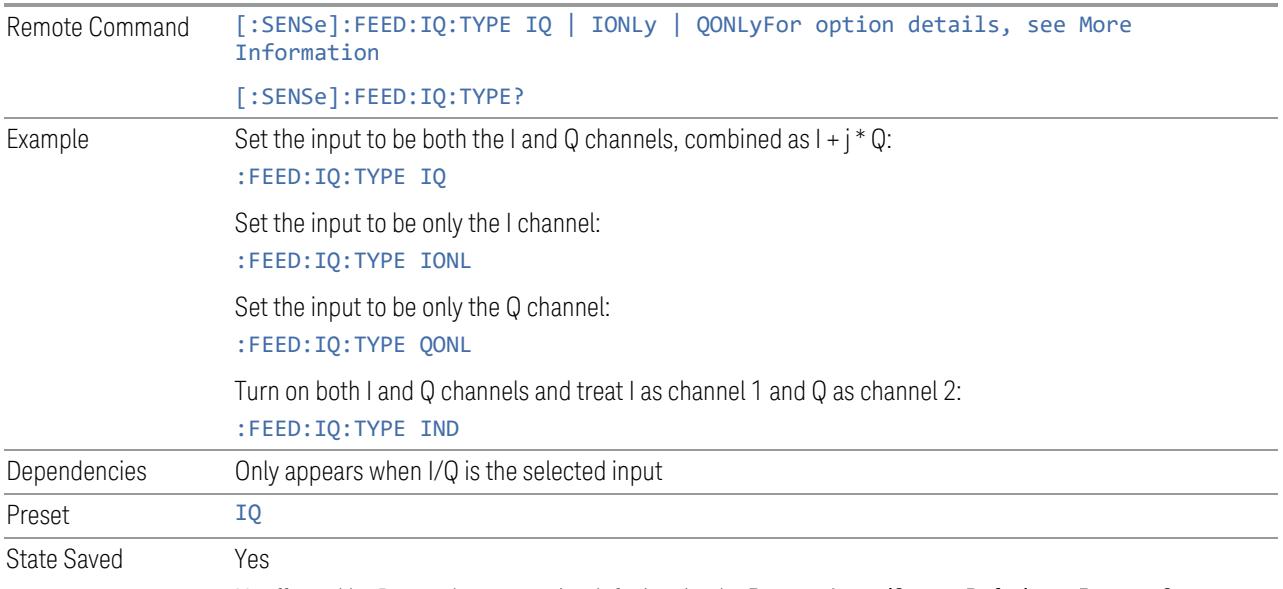

Unaffected by Preset, but set to the default value by Restore Input/Output Defaults or Restore System Defaults->All

Backwards Compatibility SCPI

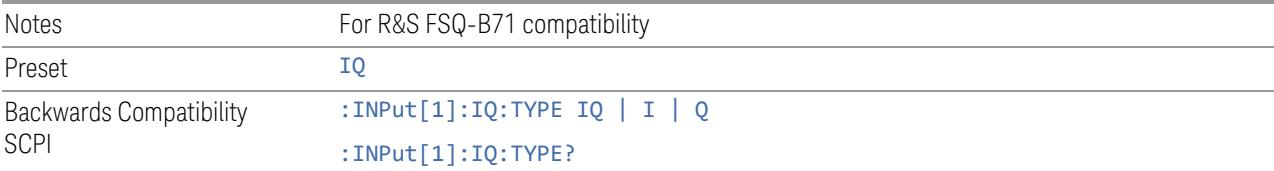

#### More Information

I+jQ

Sets the signal input to be both the I and Q channels. The I and Q channel data will be combined as  $1 + i * Q$ .

I Only

Sets the signal input to be only the I channel. The Q channel will be ignored. The data collected is still complex. When the center frequency is 0 the imaginary part will always be zero, but for any other center frequency both the real and imaginary parts will be significant.

Q Only

Sets the signal input to be only the Q channel. The I channel will be ignored. The Q channel will be sent to the digital receiver block as Q+j0. The receiver's output is still complex. When the center frequency is 0 the imaginary part will always be zero, but for any other center frequency both the real and imaginary parts will be significant. Note that since the receiver's real output is displayed as the "I" data, when the center frequency is 0, the Q Only input appears as the "I" data.

# **6.2.20 Reference Z**

Sets the value of the impedance to be used in converting voltage to power for the I and Q channels. This does not change the hardware's path impedance (see ["Input](#page-3755-0) Z" on [page](#page-3755-0) 3756).

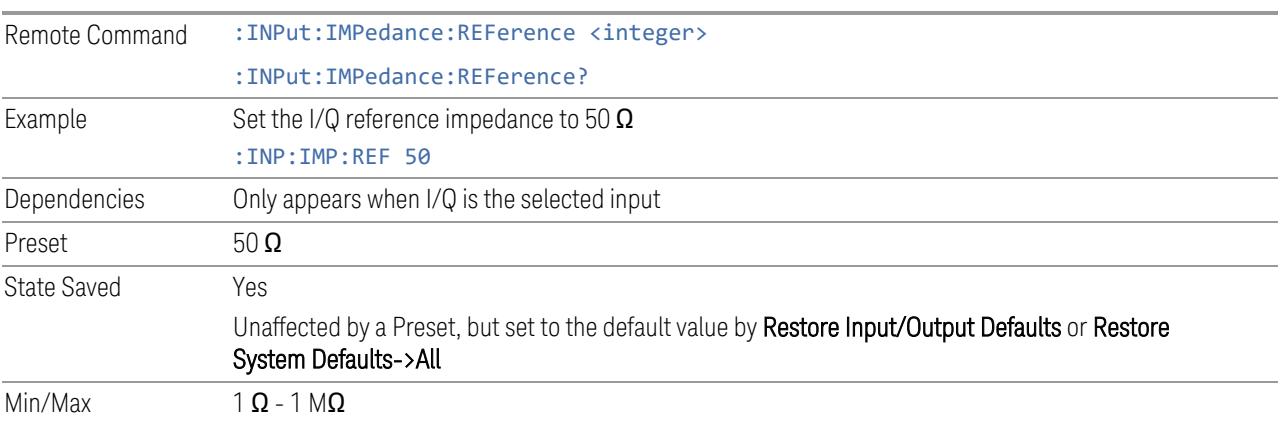

# **6.2.21 I/Q Setup**

Lets you set up and calibrate various parameters for the I/Q inputs.

Dependencies Only appears when I/Q is the selected input

### **6.2.21.1 I Setup**

Accesses the channel setup parameters for the I channel.

### **Differential**

Selects differential input on or off for the I channel. For differential input (also called balanced input), the instrument uses both main and complementary ports. When differential input is off (also called single-ended or unbalanced input), the instrument uses only the main port.

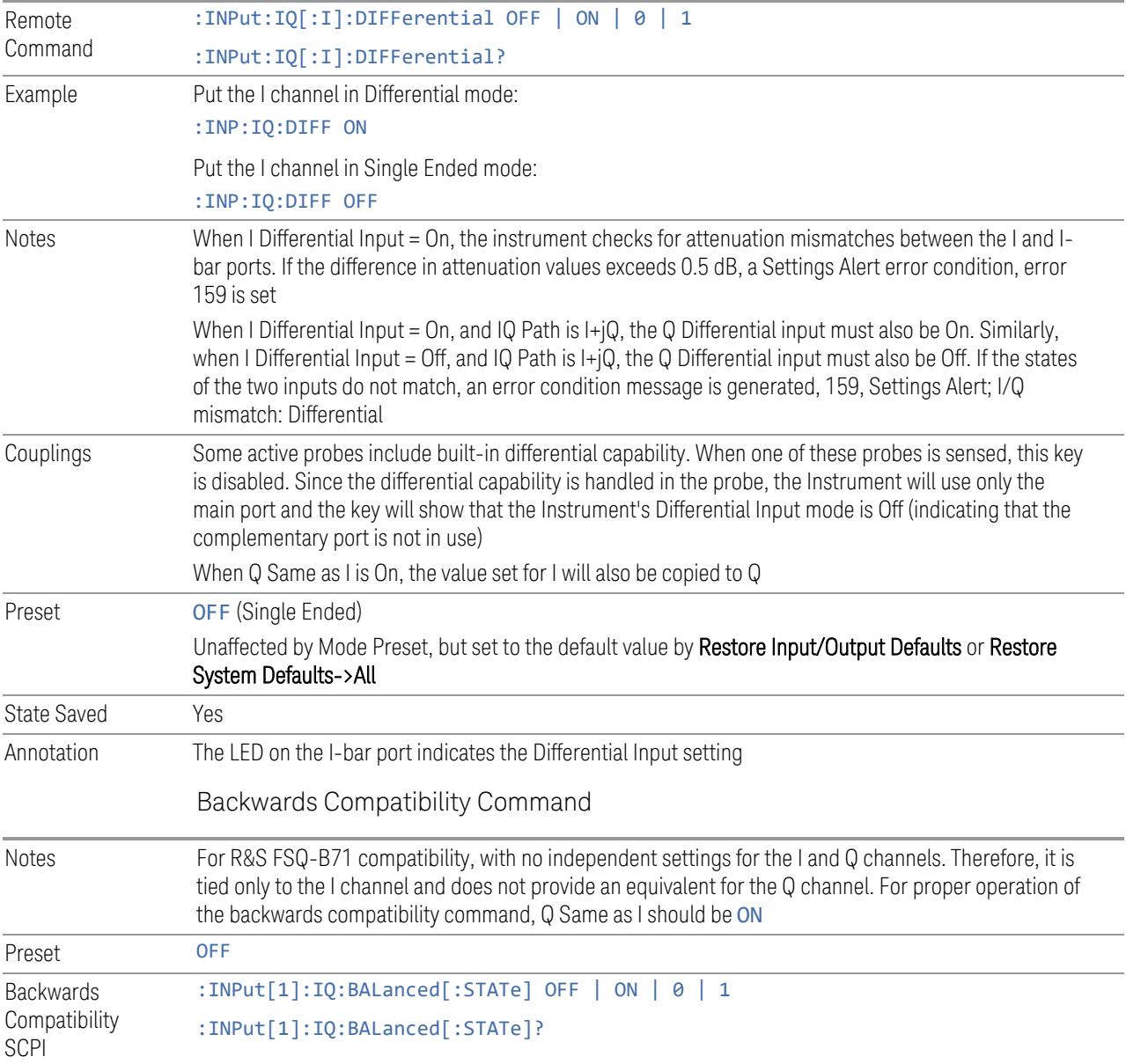

### **Input Z**

<span id="page-3755-0"></span>Selects the input impedance for the I channel. The impedance applies to both the I and I-bar ports.

The input impedance controls the hardware signal path impedance match. It is not used for converting voltage to power. The voltage to power conversion always uses the Reference Z parameter. The Reference Z parameter applies to both I and Q channels.

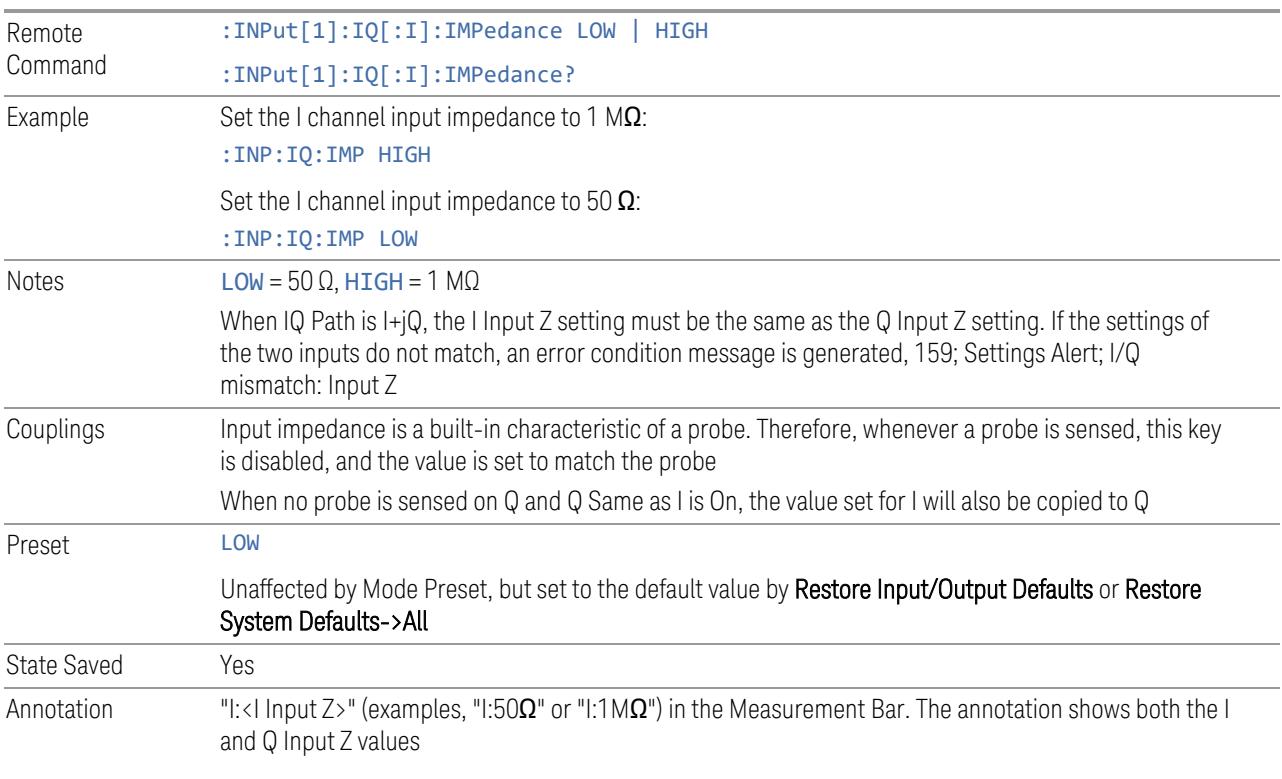

#### **Skew**

Sets the skew factor for the I channel. The skew will shift the channel's data in time. Use this to compensate for differences in the electrical lengths of the input paths due to cabling.

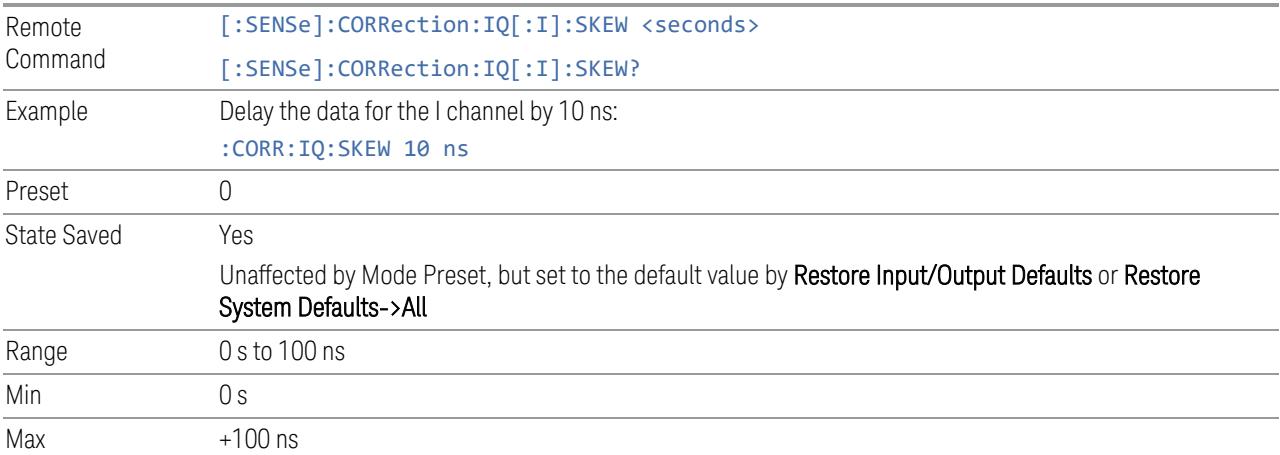

### **Combined Differential/Input Z (Remote Command Only)**

<span id="page-3757-0"></span>For backwards compatibility only. It combines the Differential Input and Input Z selections into a single command.

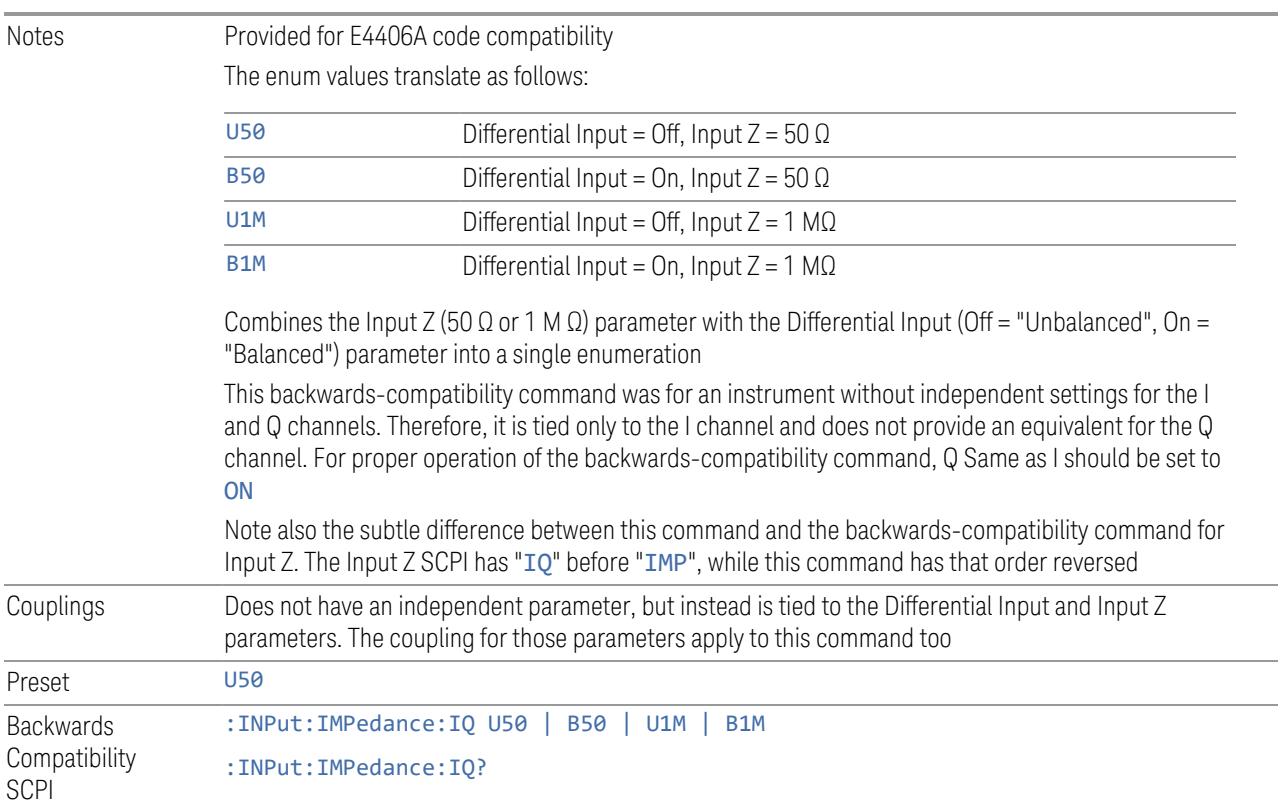

### **6.2.21.2 I Probe**

Access the probe setup parameters for the I channel.

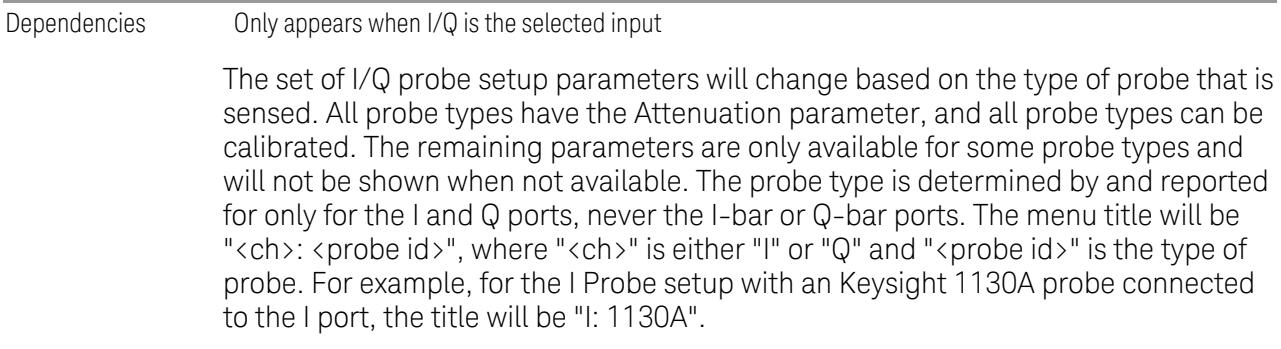

Probe calibration data is stored for each probe type for each channel. When no probe is sensed, the probe type "Unknown" is used, and this is also treated like a probe type with its own calibration data. When a probe is changed, the calibration data for that probe type for that port is restored. An advisory message will be displayed showing the new probe type and the calibration status. The calibration data is stored permanently (survives a power cycle) and is not affected by a Preset or any of the Restore commands. When the probe has EEPROM identification (most newer Keysight probes have this), the calibration data is stored by probe serial number and port, so if you have two probes of the same type, the correct calibration data will be used for each. For probes that do not have EEPROM identification, the calibration data is stored by probe type and port and the instrument cannot distinguish between different probes of the same type. In all cases (with or without EEPROM identification), the calibration data is port specific, so it will not follow a specific probe from port to port if the probe is moved.

The "Unknown" probe type is used whenever no probe is sensed. When no calibration data exists for "Unknown" the latest cable calibration data is used.

#### **Attenuation**

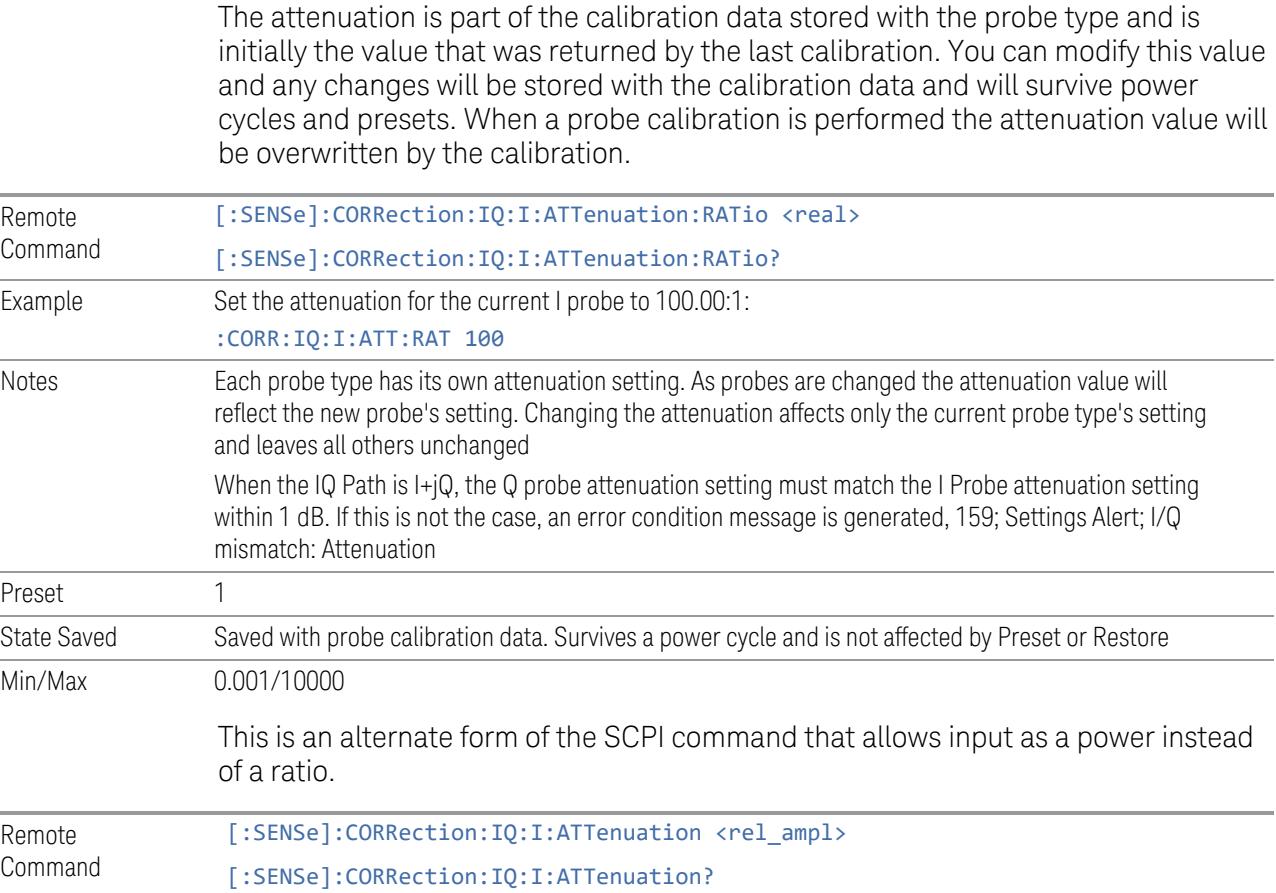

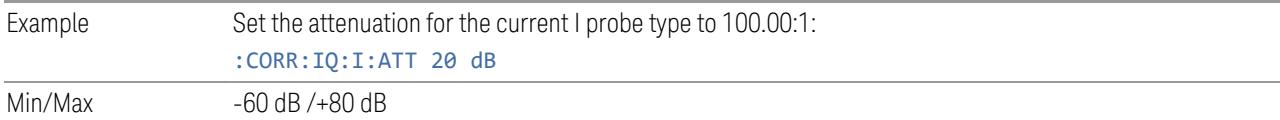

#### **Offset**

Some active probes have DC offset capability. When one of these probes is connected, this control will be visible. The signal is adjusted for the DC offset before entering the instrument's port. This allows for removal of a DC offset before reaching the instrument's input port voltage limits. For example, a signal that varies 1 V peak-to-peak with a DC offset equal to the instrument's max input voltage would exceed the input limits of the instrument for half its cycle. Removing the DC offset allows the instrument to correctly process the entire signal.

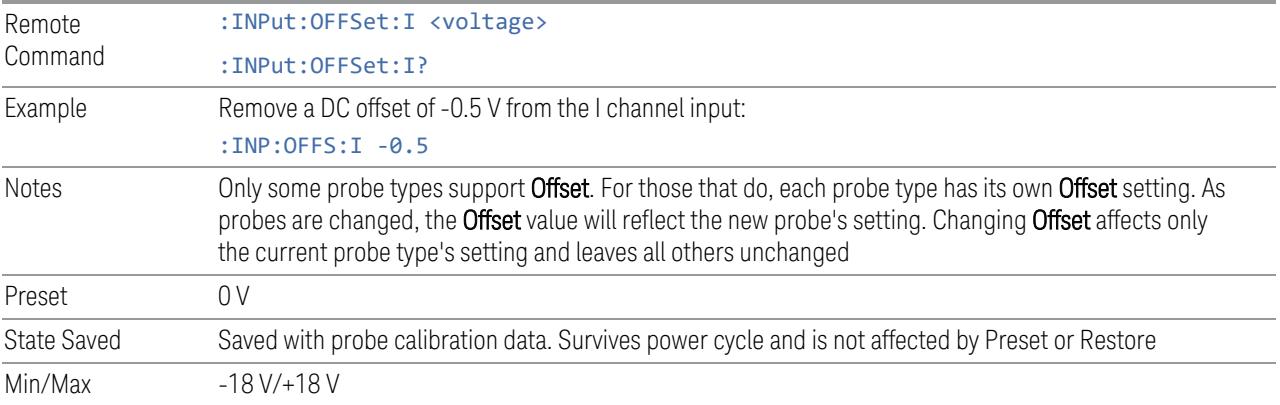

#### **Coupling**

Some probe types allow coupling to reject low frequencies. This filters out the DC component of a signal that is composed of a DC bias plus some AC signal. This control is visible only for probe types that have this capability.

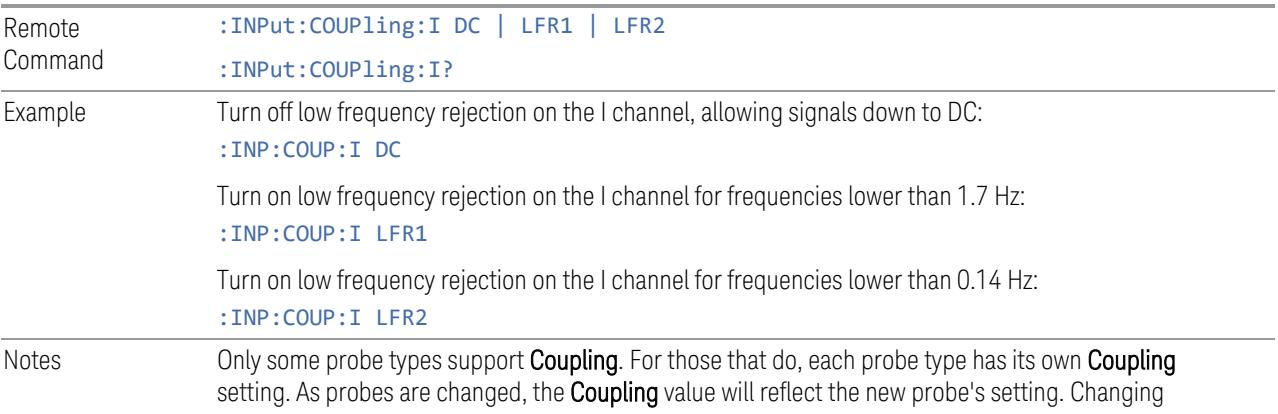

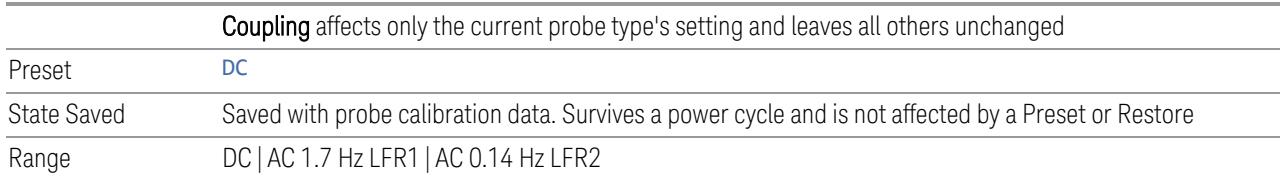

### **Clear Calibration**

Clears the calibration data for the current port and probe. It does not clear the data for other probe types or other ports. If the sensed probe has EEPROM identification, only the data for that specific probe is cleared. After this command has completed, the probe calibration state will be the same as if no probe calibration had ever been performed for the specified channel and probe. The probe attenuation will be the default value for that probe type and the Cable Calibration frequency response corrections will be used. This command is dependent on the Differential Input state. When Differential Input is on, both the data for the probe attached to the main port and the data for the probe attached to the complementary port are cleared. When Differential Input is off, only data for the probe attached to the main port is cleared.

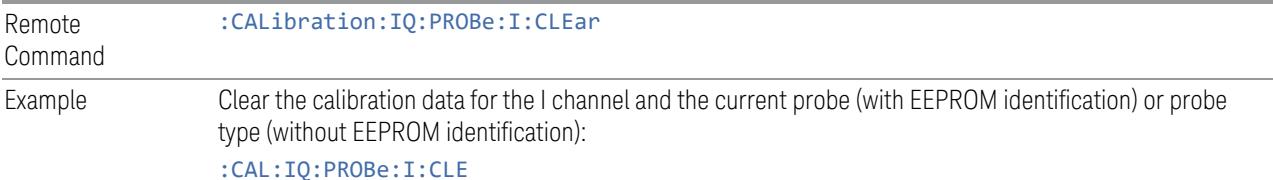

#### **6.2.21.3 Calibrate**

Invokes the guided probe calibration. The guided probe calibration is context sensitive and depends on the channel (I or Q) and the Differential Input state. The calibration is only performed on the selected channel. When the Differential control is switched to Differential, both the probe attached to the main port and the probe attached to the complementary port are calibrated. When the Differential control is switched to Single Ended, only the probe attached to the main port is calibrated.

Calibrating the Baseband I/Q ports requires several steps and manual connections. The Guided Calibration will interactively step you through the required steps, displaying diagrams to help with the connections. The steps will vary depending on the setup.

In the Guided Calibration windows, the date and time of the last calibration are displayed. If any of the items listed are displayed in yellow, this indicates that the calibration for that item is inconsistent with the latest calibration, and you should complete the entire calibration process before you exit the calibration. For passive probes with Differential On, any calibration that is more than a day older than the most recent calibration will be displayed with the color amber.

The I/Q probe calibration creates correction data for one of the front panel I/Q channels. When the probe has EEPROM identification, the data is unique to that specific probe. When the probe does not have EEPROM identification, the data will be used for all probes of the same type. The data is also unique to the channel, so calibration data for the I channel will not be used for the Q channel and vice versa.

The guided calibration (front panel only) will show connection diagrams and guide you through the I/Q Isolation Calibration and through calibrating each port. The calibration data for each port is stored separately, so as soon as a port is calibrated that data is saved and will be used. If a user presses "Exit" to exit the calibration process, the data for the port already completed will still be used. It is recommended that a calibration be completed once started, or if exited, that it be properly done before the next use of the probe. The "Next" button will perform the calibration for the current port and then proceed to the next step in the calibration procedure. The "Back" button will return to the prior port in the procedure. Both softkeys and dialog buttons are supplied for ease of use. The dialog buttons are for mouse use and the softkeys for front panel use.

The calibration can also be done via SCPI, but no connection diagrams will be shown. You will need to make the correct connections before issuing each port calibration command. Again, it is recommended that all ports be calibrated at the same time.

For Active probes or when Differential is Off, only the main port is calibrated, otherwise both the main and complementary ports are calibrated.

The instrument state remains as it was prior to entering the calibration procedure except while a port is actually being calibrated. Once a port is calibrated it returns to the prior state. A port calibration is in process only from the time the "Next" button is pressed until the next screen is shown. For SCPI, this corresponds to the time from issuing the CAL:IQ:PROB:I|IB|Q|QB command until the operation is complete.

For example, if the prior instrument state is Cal Out = Off, Input =  $I+iQ$ , and Differential = Off, then up until the time the "Next" button is pressed the I Input and Q Input LEDs are on and the Cal Out, I-bar Input and Q-bar Input LEDs are off. Once the "Next" button is pressed for the I port calibration, only the Cal Out and I Input LEDs will be on, and the others will be off. When the screen progresses to the next step ("Next" button again enabled), the prior state is restored and only the I Input and Q Input LEDs are on (Cal Out is off again).

#### **I/Q Isolation Calibration**

<span id="page-3761-0"></span>I/Q Isolation Calibration must be run before calibrating any port with either the I/Q Cable Calibration or I/Q Probe Calibration. This calibration is performed with nothing connected to any of the front panel I/Q ports. This is the first step in both the I/Q Cable Calibration and the I/Q Probe Calibration. This dialog appears if the Calibration is being run for the first time. It can also be accessed by pressing Back

from the I Input Cal, the Q Input Cal, or the I/Q Cable Cal. Pressing Next from this dialog runs the calibration

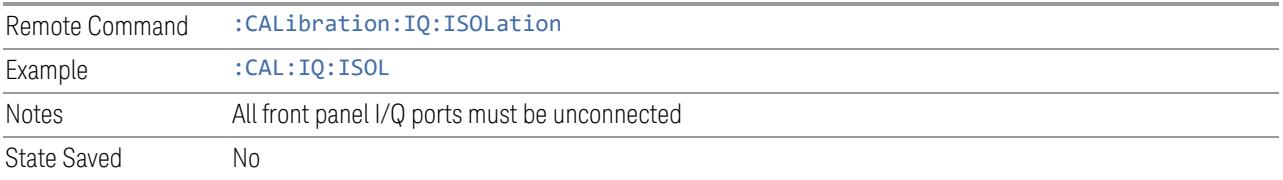

### **I/Q Isolation Calibration Time (Remote Query Only)**

Returns the last date and time that the I/Q Isolation Calibration was performed.

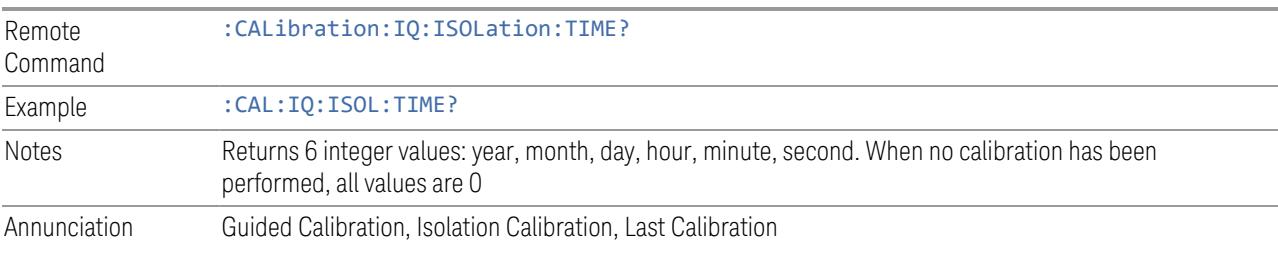

#### **I Port**

The I port calibration is performed with the probe body attached to the front panel's I port, and the probe tip connected via an adapter to the Cal Out port. The guided calibration will show a diagram of the required connections.

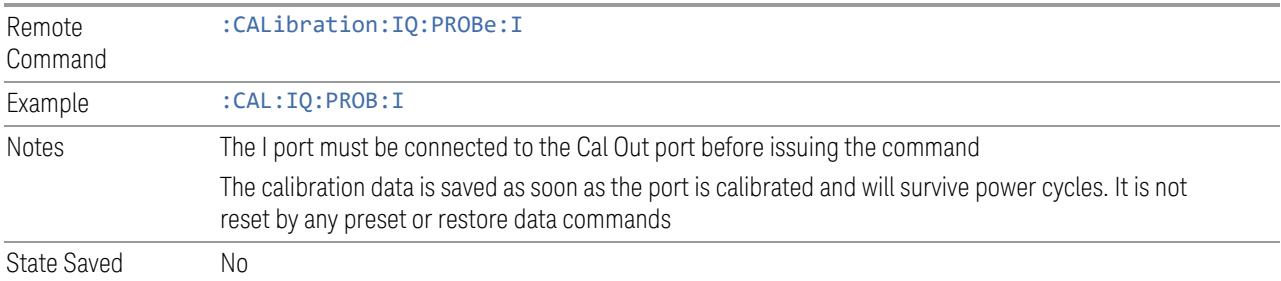

### **I Port Probe Calibration Time (Remote Query Only)**

Return the last date and time that the I/Q Probe Calibration was performed for a specific port.

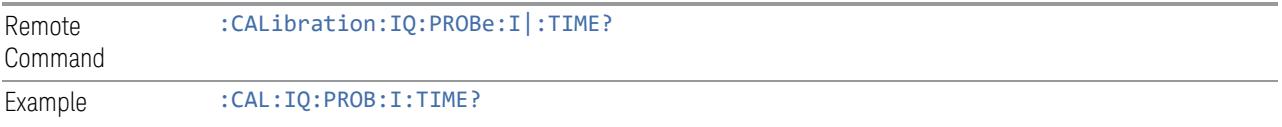

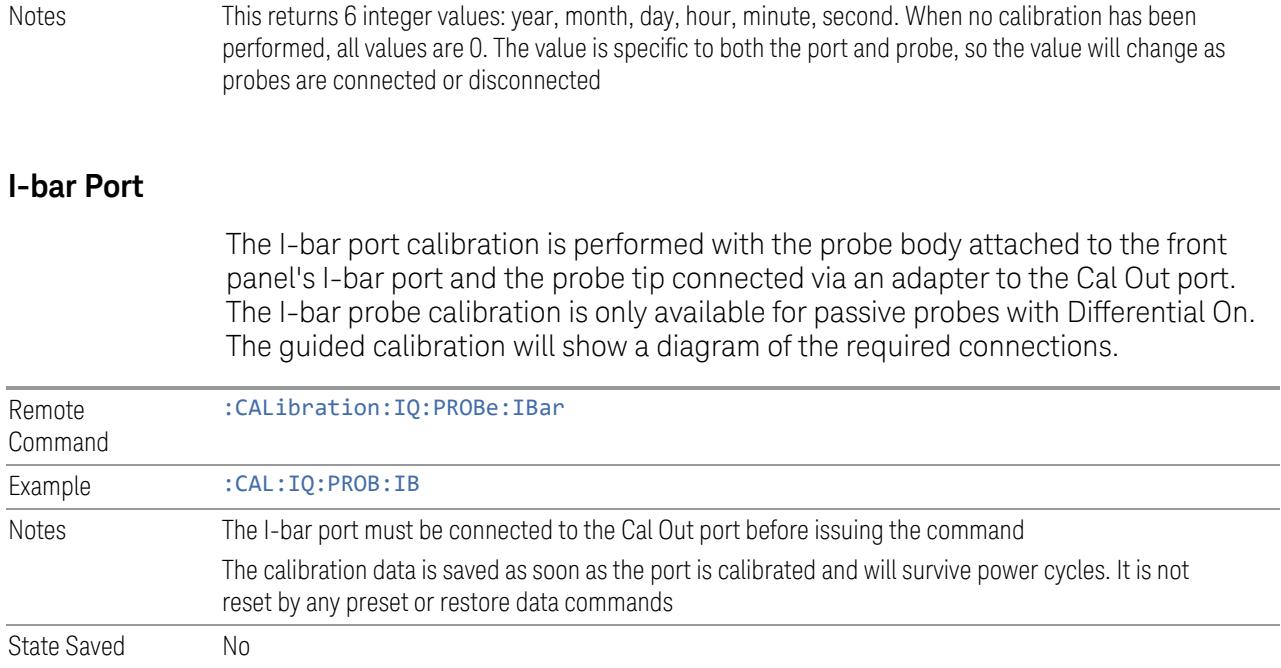

### **I-bar Port Probe Calibration Time (Remote Query Only)**

Return the last date and time that the I/Q Probe Calibration was performed for a specific port.

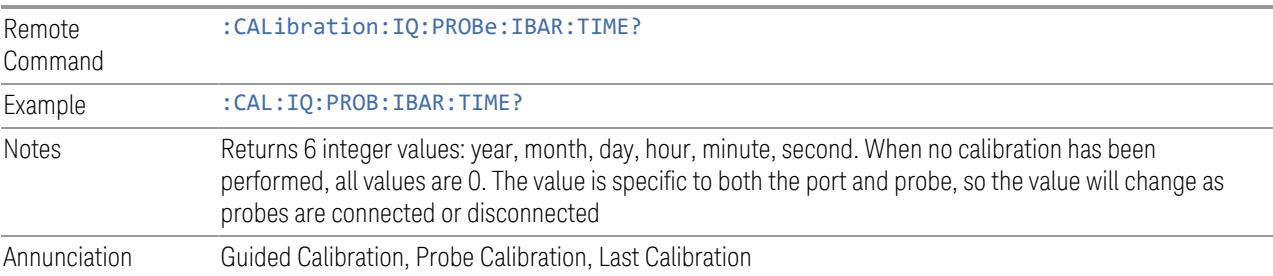

### **6.2.21.4 Q Setup**

Access the channel setup parameters for the Q channel.

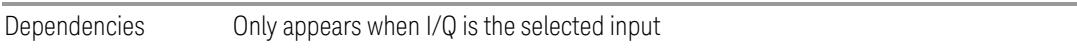

### **Q Same as I**

Many, but not all, usages require the I and Q channels have an identical setup. To simplify channel setup, the Q Same as I will cause the Q channel parameters to be

mirrored from the I channel. That way you only need to set up one channel (the I channel). The I channel values are copied to the Q channel, so at the time Q Same as I is turned off the I and Q channel setups will be identical. This does not apply to Probe settings or to parameters that are determined by the probe.

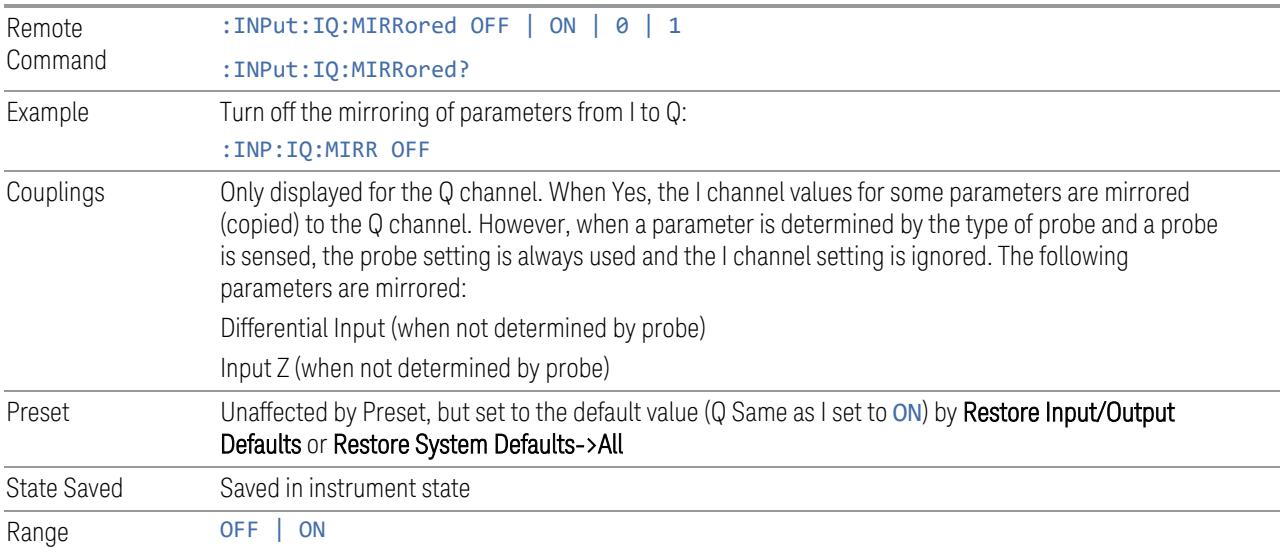

#### **Differential**

Selects differential input on or off for the Q channel. For differential input (also called balanced input), the instrument uses both the Q and Q-bar ports. When differential input is off (also called single-ended or unbalanced input), the instrument uses only the Q port.

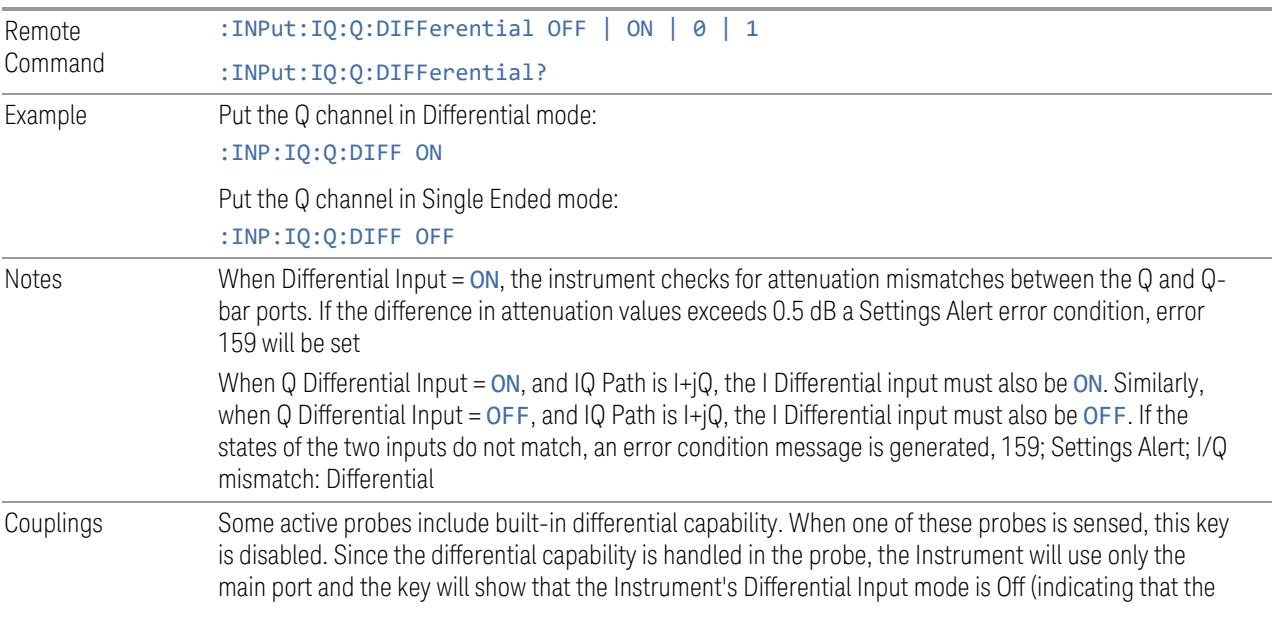

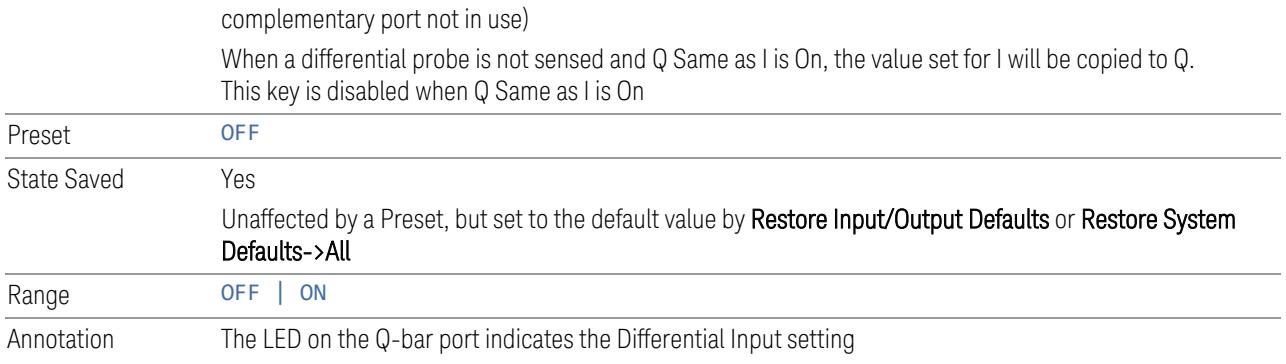

### **Input Z**

Selects the input impedance for the Q channel. The impedance applies to both the Q and Q-bar ports.

The input impedance controls the hardware signal path impedance match. It is not used for converting voltage to power. The voltage to power conversion always uses the Reference Z parameter. The Reference Z parameter applies to both I and Q channels.

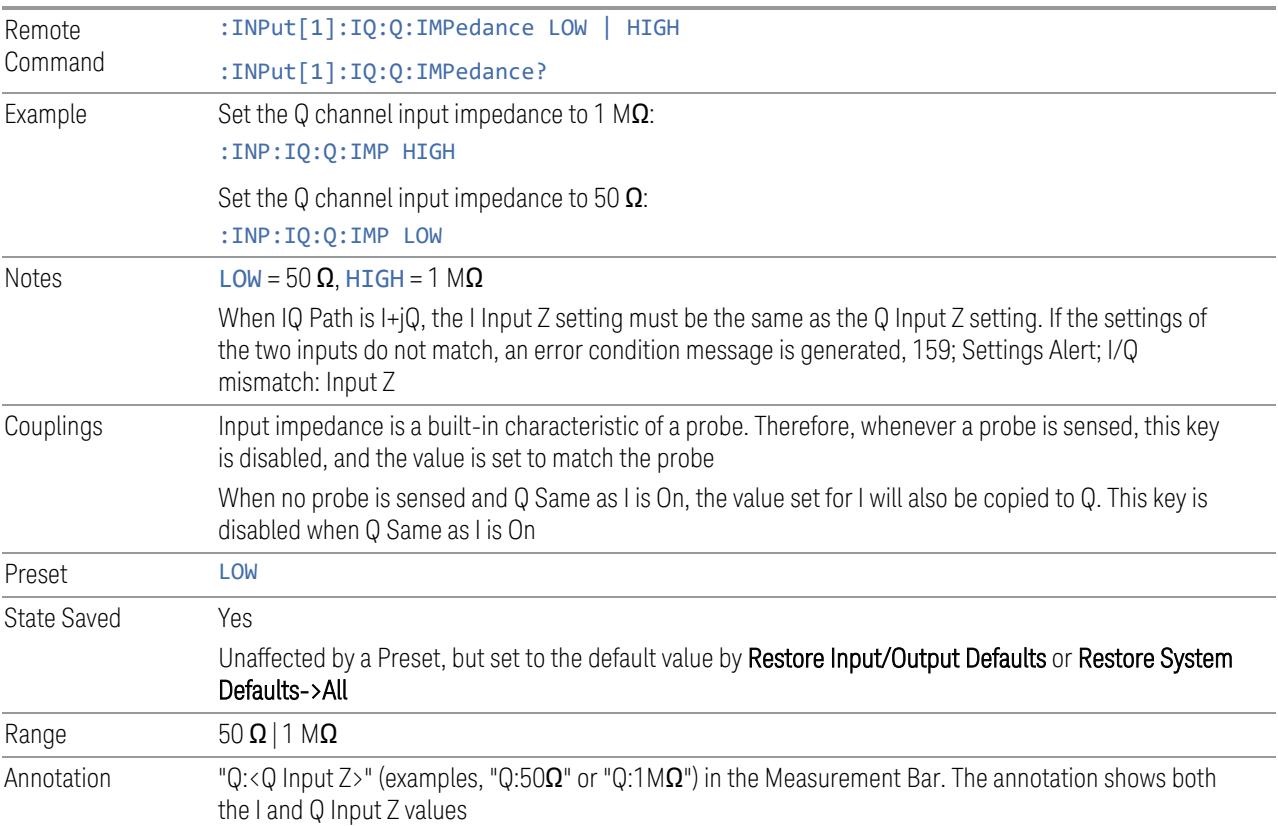

#### **Skew**

Sets the skew factor for the Q channel. The skew will shift the channel's data in time. Use this to compensate for differences in the electrical lengths of the input paths due to cabling and probes.

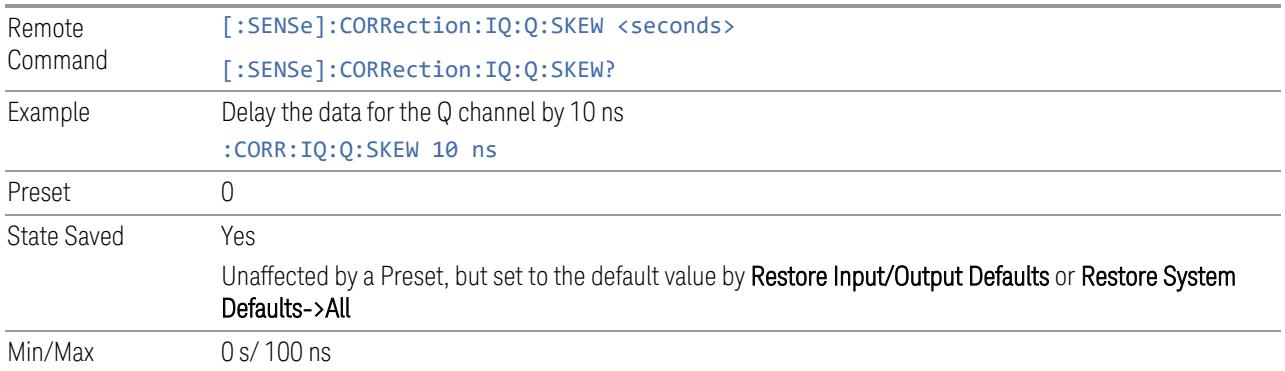

### **6.2.21.5 Q Probe**

Accesses the probe setup parameters for the Q channel. See ["Combined](#page-3757-0) [Differential/Input](#page-3757-0) Z (Remote Command Only)" on page 3758.

Dependencies Only appears when I/Q is the selected input

#### **Attenuation**

The attenuation is part of the calibration data stored with the probe type and is initially the value that was returned by the last calibration. You can modify this value and any changes will be stored with the calibration data and will survive power cycles and presets. When a probe calibration is performed the attenuation value will be overwritten by the calibration.

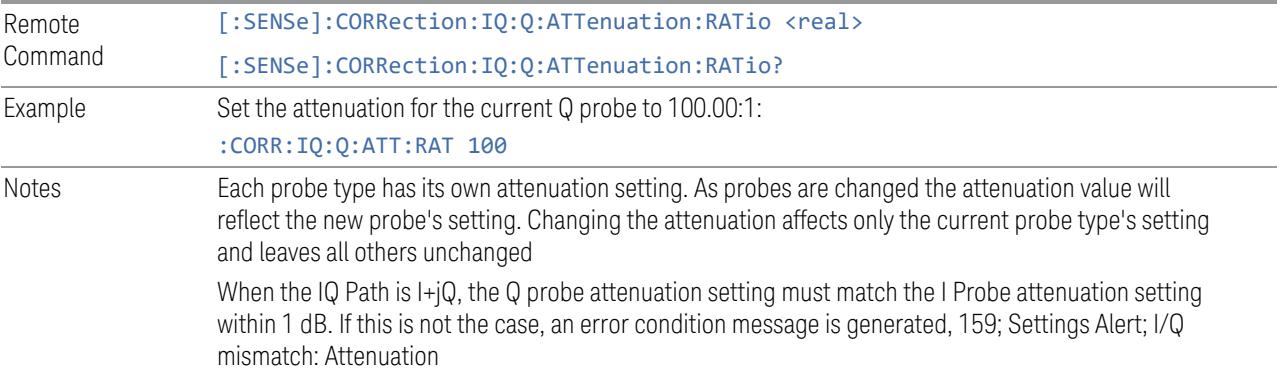

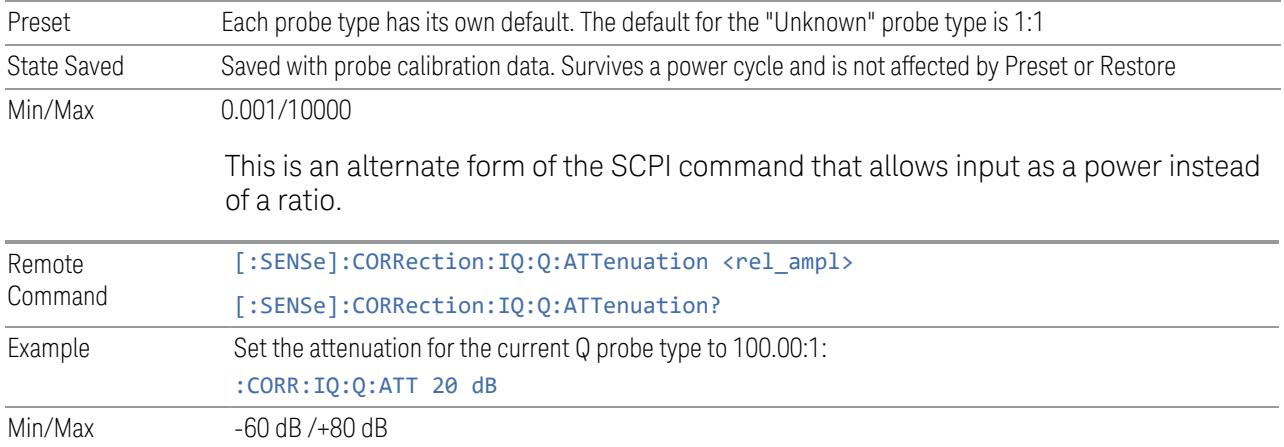

#### **Offset**

Some active probes have DC offset capability. When one of these probes is connected this control will be visible. The signal is adjusted for the DC offset before entering the instrument's port. This allows for removal of a DC offset before reaching the instrument's input port voltage limits. For example, a signal that varies 1 V peak-to-peak with a DC offset equal to the instrument's max input voltage would exceed the input limits of the instrument for half its cycle. Removing the DC offset allows the instrument to correctly process the entire signal.

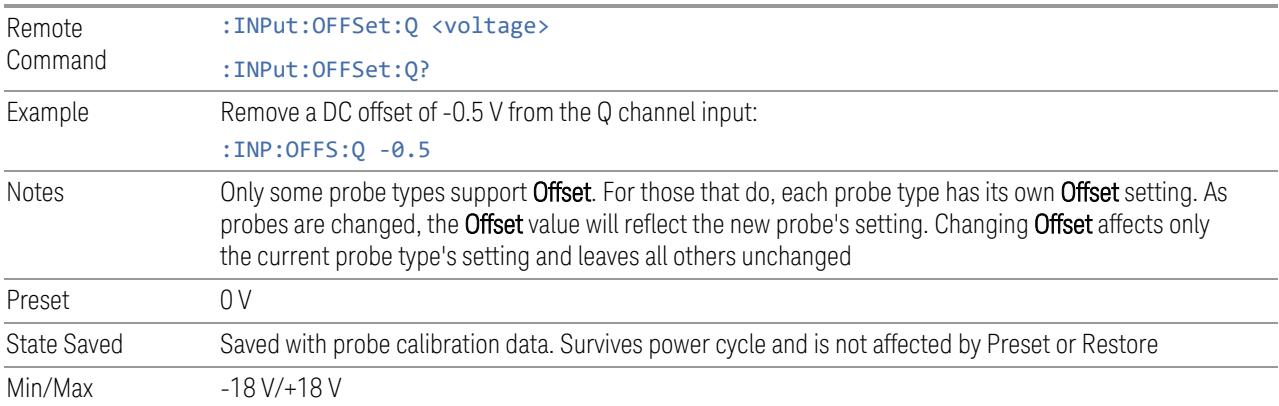

#### **Coupling**

Some probe types allow coupling to reject low frequencies. This filters out the DC component of a signal that is composed of a DC bias plus some AC signal. This control is visible only for probe types that have this capability.

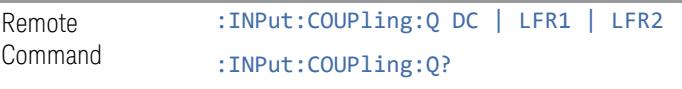

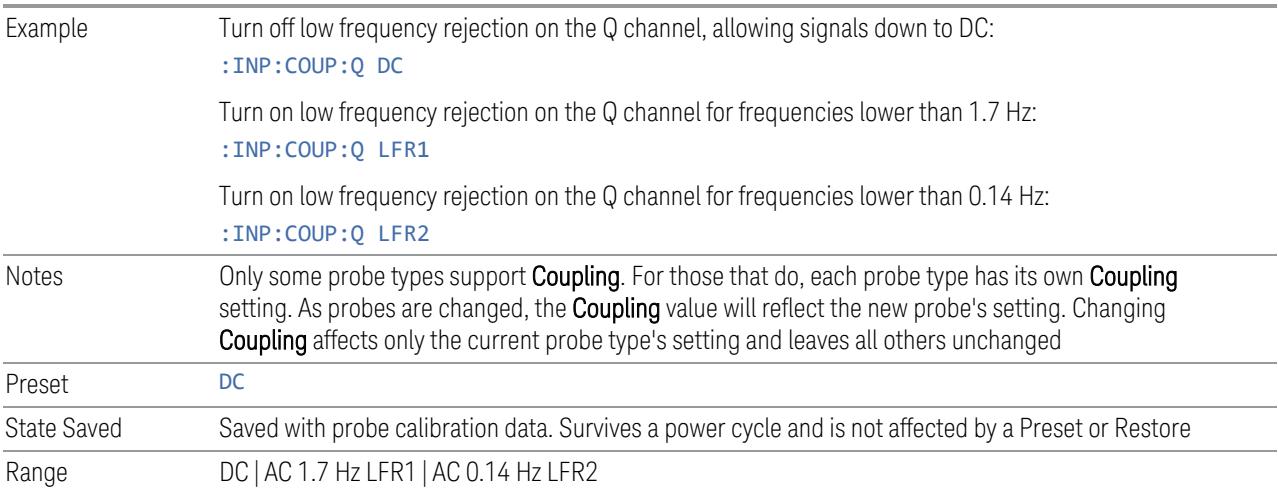

### **Clear Calibration**

Clears the calibration data for the current port and probe. It does not clear the data for other probe types or other ports. If the sensed probe has EEPROM identification, only the data for that specific probe is cleared. After this command has completed, the probe calibration state will be the same as if no probe calibration had ever been performed for the specified channel and probe. The probe attenuation will be the default value for that probe type and the Cable Calibration frequency response corrections will be used. This command is dependent on the Differential Input state. When Differential Input is on, both the data for the probe attached to the main port and the data for the probe attached to the complementary port are cleared. When Differential Input is off, only data for the probe attached to the main port is cleared.

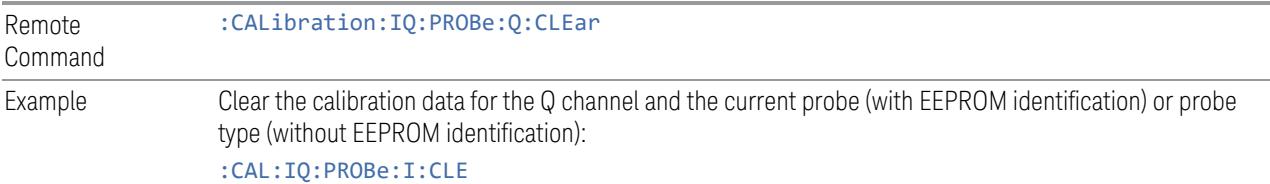

#### **6.2.21.6 Calibrate**

Invokes the guided probe calibration. The guided probe calibration is context sensitive and depends on the channel (I or Q) and the Differential Input state. The calibration is only performed on the selected channel. When the Differential control is switched to Differential, both the probe attached to the main port and the probe attached to the complementary port are calibrated. When the Differential control is switched to Single Ended, only the probe attached to the main port is calibrated.

The I/Q Isolation Calibration must be run before calibrating any port with either the I/Q Cable Calibration or I/Q Probe Calibration. See "I/Q Isolation [Calibration"](#page-3761-0) on page [3762](#page-3761-0)

### **Q Port**

The Q port calibration is performed with the probe body attached to the front panel's Q port and the probe tip connected via an adapter to the Cal Out port. The guided calibration will show a diagram of the required connections.

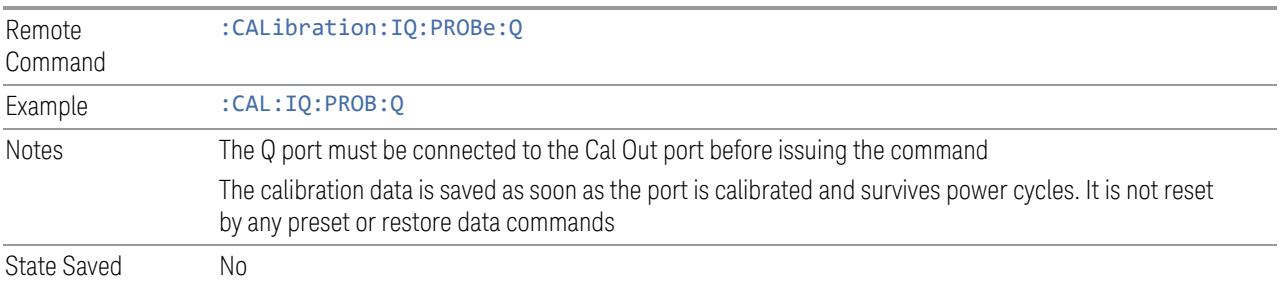

### **Q Port Probe Calibration Time (Remote Query Only)**

Return the last date and time that the I/Q Probe Calibration was performed for a specific port.

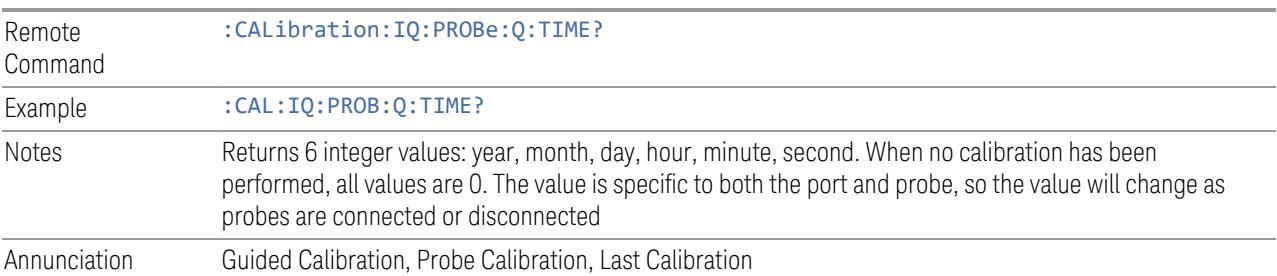

### **Q-bar Port**

The Q-bar port calibration is performed with the probe body attached to the front panel's Q-bar port and the probe tip connected via an adapter to the Cal Out port. The Q-bar probe calibration is only available for passive probes with Differential On. The guided calibration will show a diagram of the required connections.

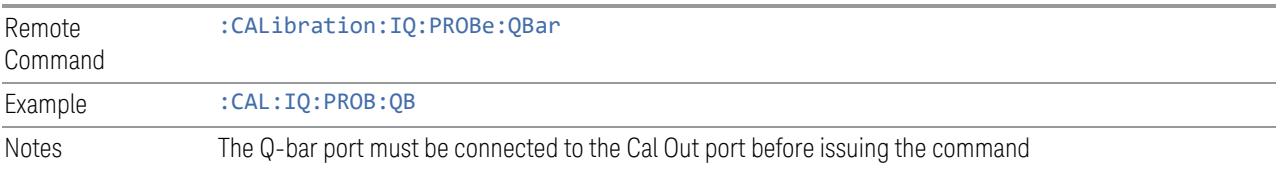

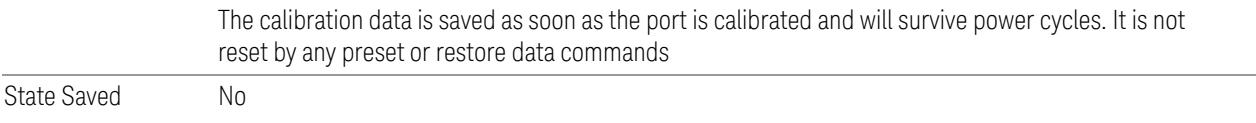

### **Q-bar Probe Calibration Time (Remote Query Only)**

Return the last date and time that the I/Q Probe Calibration was performed for a specific port.

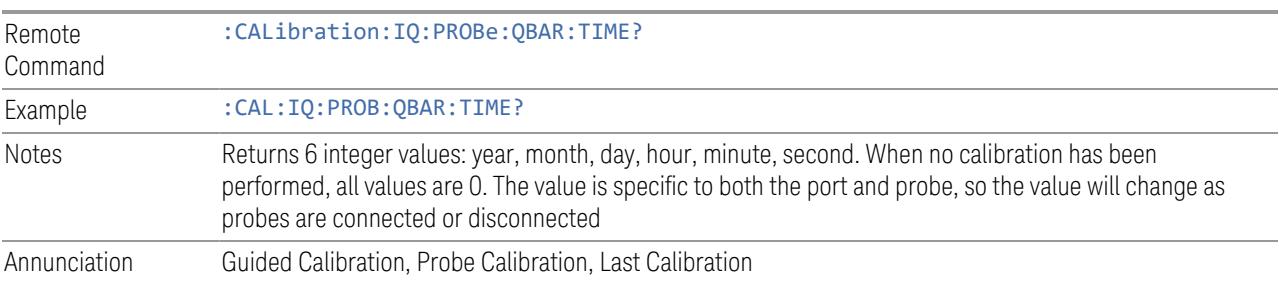

# **6.2.22 I/Q Cable Calibrate**

The I/Q cable calibration creates correction data for each of the front panel I/Q ports. This calibration data is used whenever no probe specific calibration data is available. It is important that all ports are calibrated using the same short BNC cable so that the data is comparable from port to port.

The guided calibration (front panel only) will show connection diagrams and guide you through the isolation calibration and calibrating each port. The calibration data for each port is stored separately, so as soon as a port is calibrated that data is saved and will be used. If you press "Exit" to exit the calibration process, the data for the ports already completed will still be used. It is recommended that a calibration be completed once started, or if exited, that it be properly done before the next use of the I/Q ports. The "Next" button will perform the calibration for the current port and then proceed to the next step in the calibration procedure. The "Back" button will return to the prior port in the procedure. Both keys and dialog buttons are supplied for ease of use. The dialog buttons are for mouse use and the softkeys for front panel use.

The calibration can also be done via SCPI, but no connection diagrams will be shown. You will have to make the correct connections before issuing each port calibration command. Again, it is recommended that all ports be calibrated at the same time.

The instrument state remains as it was prior to entering the calibration procedure except while a port is actually being calibrated. Once a port is calibrated it returns to the prior state. A port calibration is in process only from the time the "Next" button is

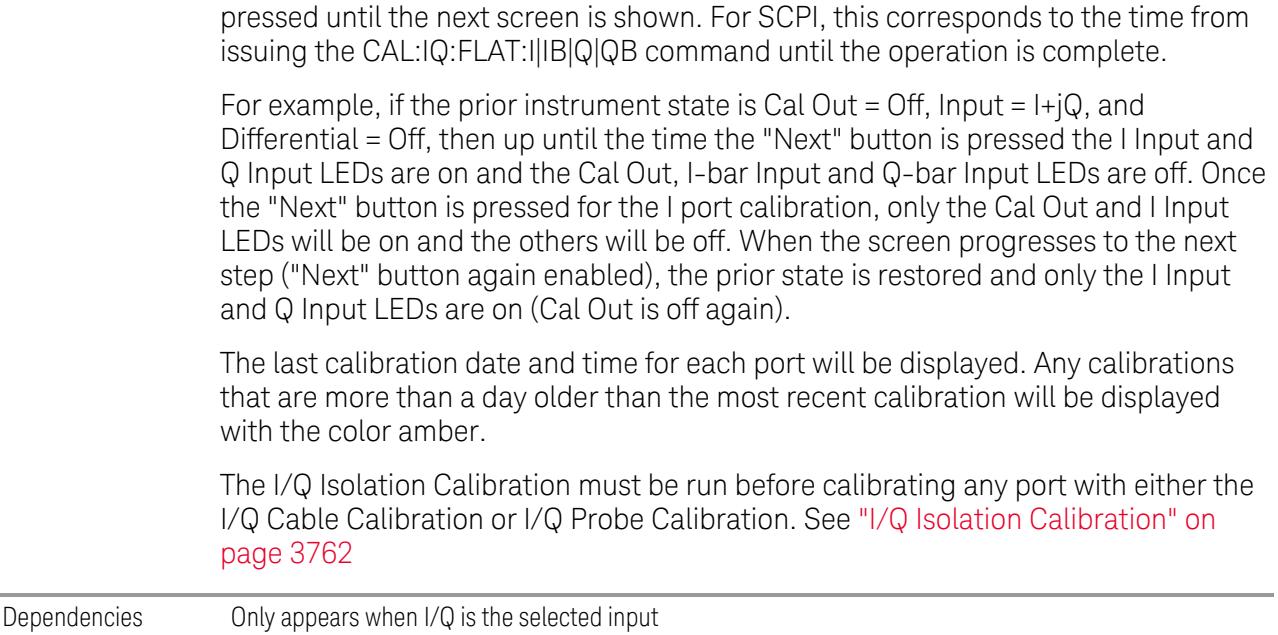

### **6.2.22.1 I Port**

The I port calibration is performed with the front panel's I port connected via a short BNC cable to the Cal Out port. The guided calibration will show a diagram of the required connections.

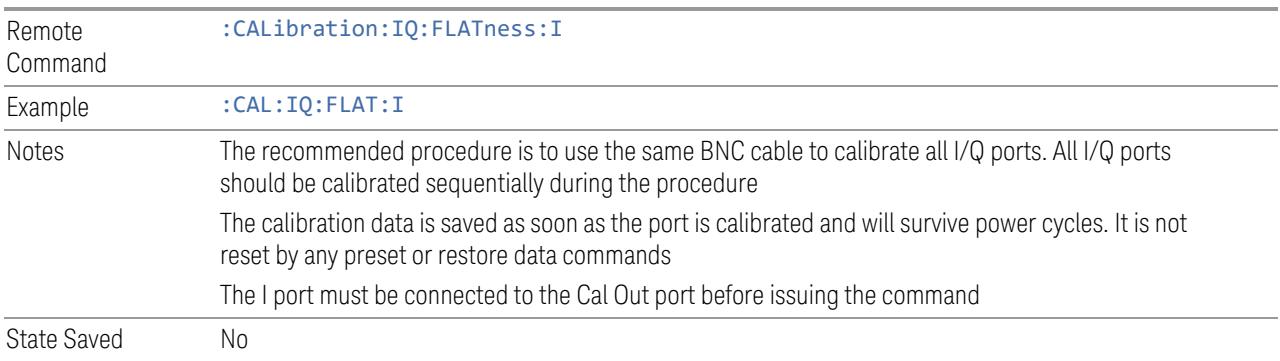

#### **6.2.22.2 I-bar Port**

The I-bar port calibration is performed with the front panel's I-bar port connected via a short BNC cable to the Cal Out port. The guided calibration will show a diagram of the required connections.

Remote Command :CALibration:IQ:FLATness:IBAR

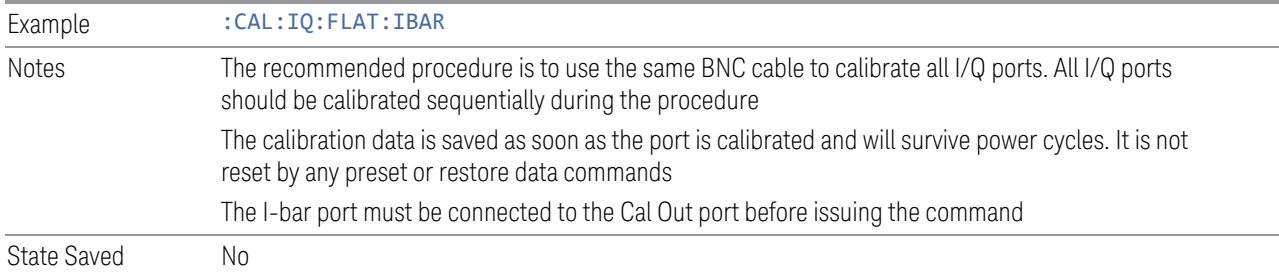

### **6.2.22.3 Q Port**

The Q port calibration is performed with the front panel's Q port connected via a short BNC cable to the Cal Out port. The guided calibration will show a diagram of the required connections.

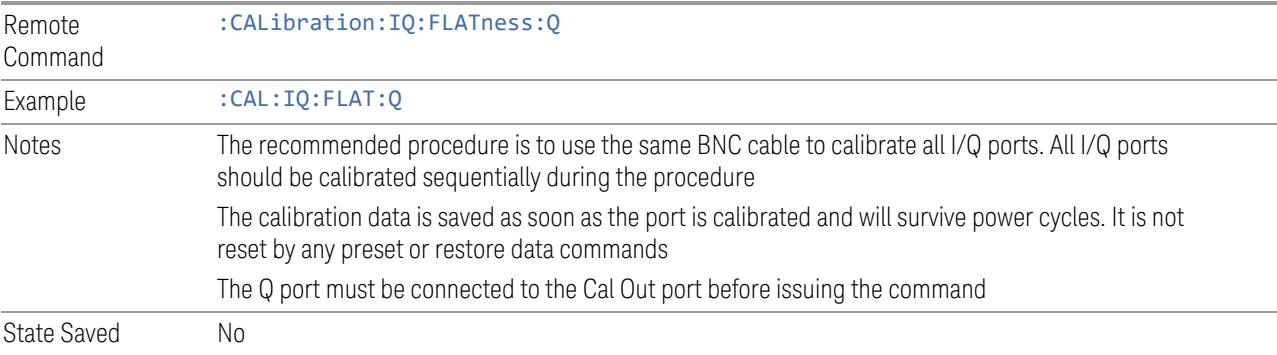

### **6.2.22.4 Q-bar Port**

The Q-bar port calibration is performed with the front panel's Q-bar port connected via a short BNC cable to the Cal Out port. The guided calibration will show a diagram of the required connections.

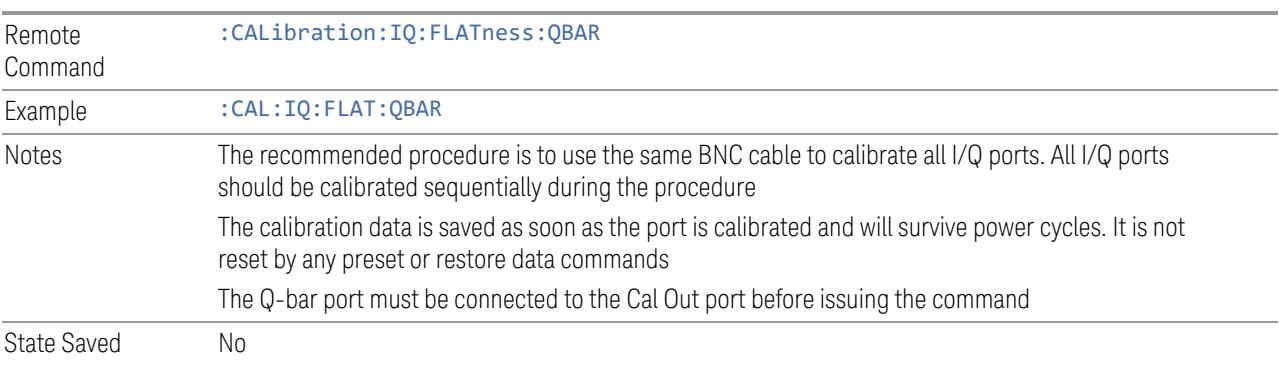

#### **6.2.22.5 I/Q Cable Calibration Time (Remote Query Only)**

Returns the last date and time that the I/Q Cable Calibration was performed for a specific port.

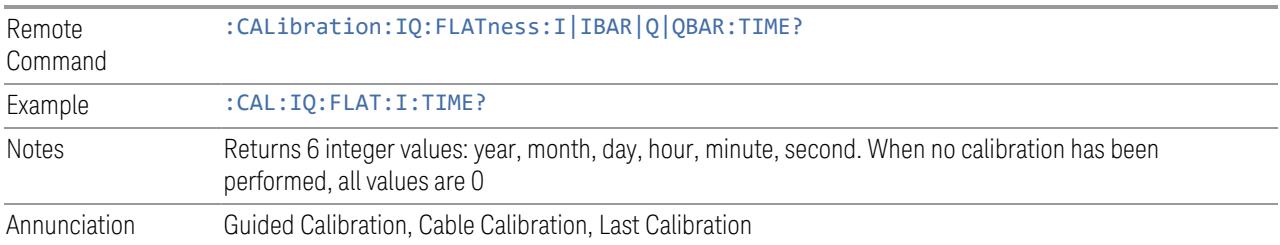

# **6.2.23 Audio Input Channel**

Determines which Audio Input to be used for audio measurements.

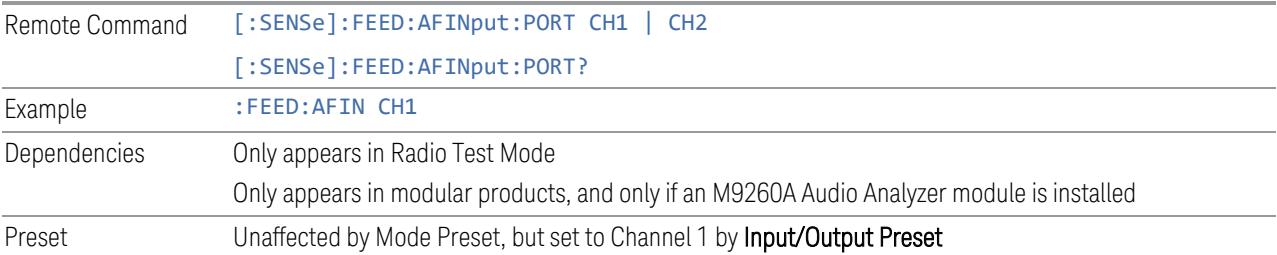

## **6.2.24 Audio Calibrator**

Lets you turn on the internal calibrator in the X-Series Audio board.

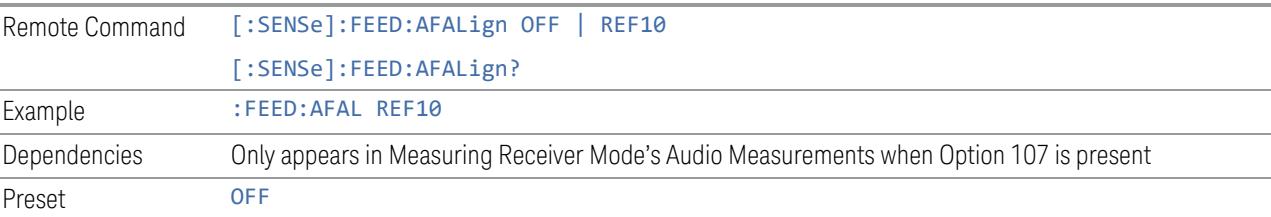

# **6.2.25 Audio Coupling**

Lets you set AC or DC coupling for the currently selected audio input.

Remote Command [:SENSe]:AFINput[1]|2:COUPling AC | DC [:SENSe]:AFINput[1]|2:COUPling?

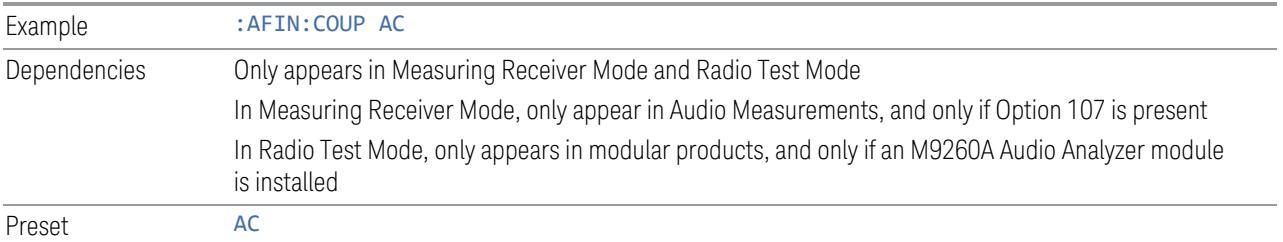

# **6.2.26 Audio Input Ground**

Lets you float or ground the low side of the currently selected audio input channel. When you choose FLOat, the low side of the input is disconnected from ground.

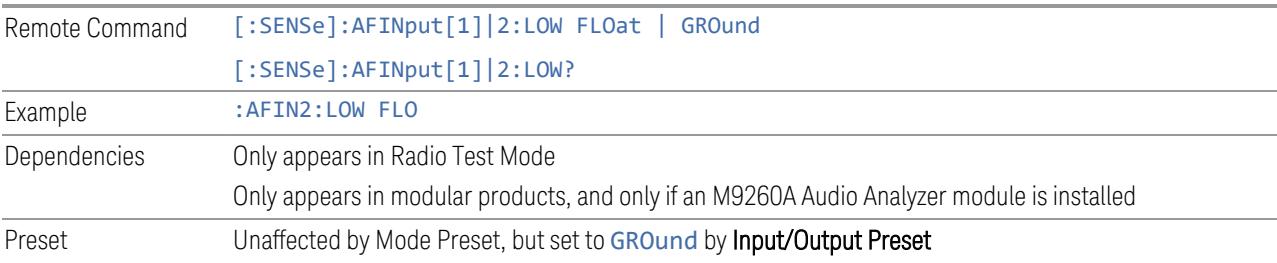

# **6.2.27 Audio In Impedance**

Lets you set the Impedance of the currently selected audio input channel.

The value you enter is rounded up to the nearest allowed value.

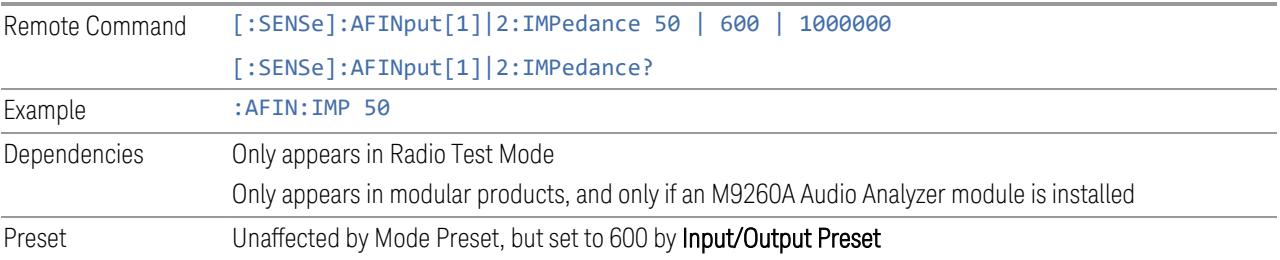

# **6.2.28 Input/Output Preset**

Resets the group of settings and data associated with the Input/Output front-panel key to their default values. These settings are not affected by Mode Preset because they are generally associated with connections to the instrument, which you generally would not want to reset every time you press Mode Preset.

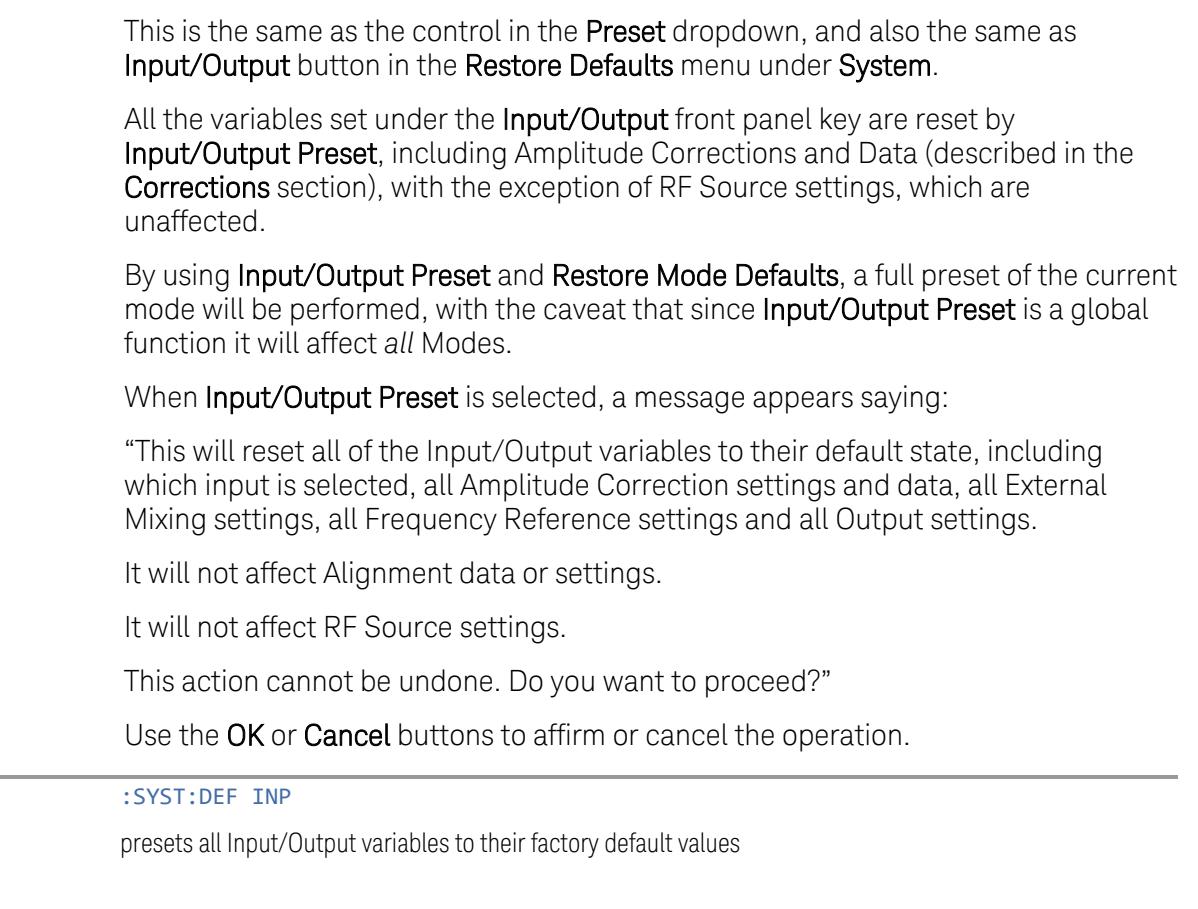

Example

# **6.3 External Gain**

Contains controls that allow you to compensate for gain or loss in the measurement system outside the instrument. The External Gain is subtracted from the amplitude readout (or the loss is added to the amplitude readout). So, the displayed signal level represents the signal level at the output of the device-under-test, which can be the input of an external device that provides gain or loss.

Entering an External Gain value does not affect the Reference Level, therefore the trace position on screen changes, as do all of the values represented by the trace data. Thus, the values of exported trace data, queried trace data, marker amplitudes, trace data used in calculations such as N dB points, trace math, peak threshold, etc., are all affected by External Gain. Changing the External Gain, even on a trace that is not updating, immediately changes all of the above, without new data needing to be taken.

NOTE Changing the External Gain causes the instrument to immediately stop the current sweep and prepare to begin a new sweep. The data will not change until the trace data updates because the offset is applied to the data as it is taken. If a trace is exported with a nonzero External Gain, the exported data will contain the trace data with the offset applied.

> In Spectrum Analyzer Mode, a Preamp is the common external device providing gain or loss. In a measurement application mode like GSM or W-CDMA, the gain or loss could be from a BTS (Base Transceiver Station) or an MS (Mobile Station). So, in the Spectrum Analyzer mode MS and BTS would be grayed out and the only choice would be Ext Preamp. Similarly, in some of the digital communications applications, Ext Preamp will be grayed out and you would have a choice of MS or BTS.

The Ext Preamp, MS, and BS controls may be grayed-out depending on which measurement is currently selected. If any of the grayed-out controls are pressed, or the equivalent SCPI command is sent, an advisory message is generated.

# **6.3.1 External Preamp**

This function is similar to the reference level offset function. Both affect the displayed signal level. Ref Lvl Offset is a mathematical offset only, no instrument configuration is affected. Ext Preamp gain is used when determining the autocoupled value of the Attenuator. The External Gain value and the Maximum Mixer Level settings are both part of the automatic setting equation for the RF attenuation setting. (10 dB of Attenuation is added for every 10 dB of External Gain.)

Note that the Ref Lvl Offset and Maximum Mixer Level are described in the Amplitude section. They are reset by Mode Preset. The External Preamp Gain is reset by the "Restore Input/Output Defaults" or "Restore System Defaults->All functions.

The Swept SA Measurement in SA Mode only supports the "Ext Preamp" function under External Gain. The other External Gain functions are grayed-out, and generate a settings conflict, if the SCPI for them is sent.

See "More [Information"](#page-3777-0) on page 3778

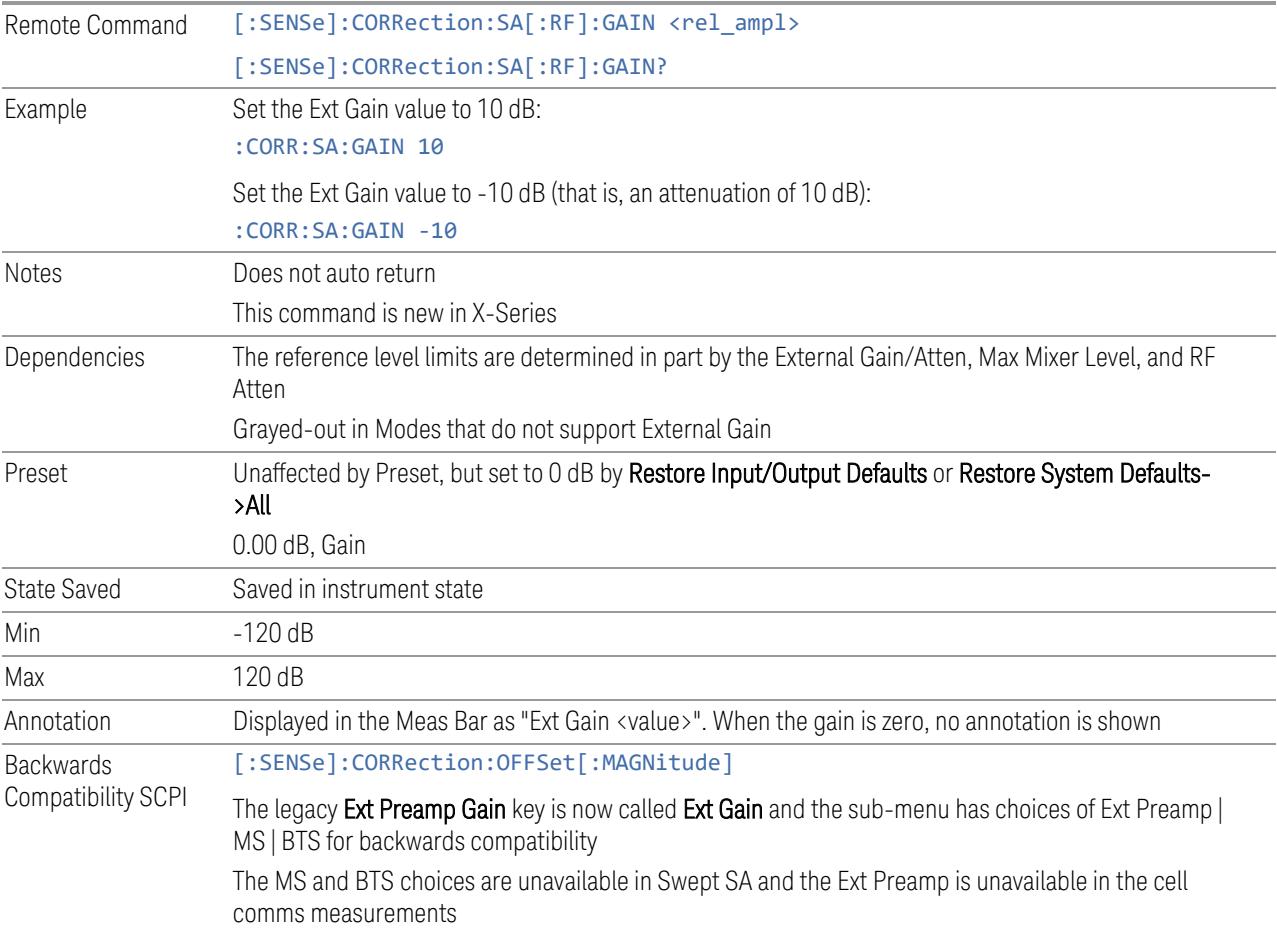

#### More Information

<span id="page-3777-0"></span>The U7227A USB Preamplifier is an accessory for the X-Series Signal Analyzer that provides gain externally, and whose gain settings are automatically loaded into the instrument over USB whenever it is connected to one of the instrument's USB ports.

While the USB Preamplifier is plugged into one of the instrument's USB ports, the instrument will consider it to be in the signal path of the RF Input and will apply the 6 Input/Output 6.3 External Gain

calibration data from the USB Preamp to measurements taken at the RF Input (on 2 input boxes, it will be considered to be in the signal path of RF Input 1; it is not supported for RF Input 2).

The USB Preamplifier contains its own cal data. This includes a noise trace suitable for use with NFE, for those models which support NFE. The act of connecting the Preamp to USB will cause the cal data to be downloaded from the preamp. When this happens, an informational message is provided saying "Cal data loaded from USB Preamp". The instrument will then automatically apply the calibration factors loaded from the Preamp in any measurement that supports the USB Preamp.

The External Preamp Gain setting may still be used, even though it is not required for the USB Preamp (since the USB Preamp supplies its own gain data to the instrument which is applied automatically). Connecting the USB Preamp does not change the External Preamp Gain setting, however unless you have another gain or attenuation element in the signal path, the appropriate setting for External Preamp Gain is 0 dB.

Overload detection and reporting will apply when the USB preamplifier is connected to USB. The USB Preamplifier has its own overload detector which reports overloads to the instrument over USB. This generates an error condition, "Input Overload; USB Preamp."

If, while the USB Preamp is connected to USB, a measurement is selected that does not support the USB preamplifier, the "No result; Meas invalid with Preamp" error condition is generated.

## **6.3.2 External Gain - MS**

Sets an external gain/attenuation value for MS (Mobile Station) tests.

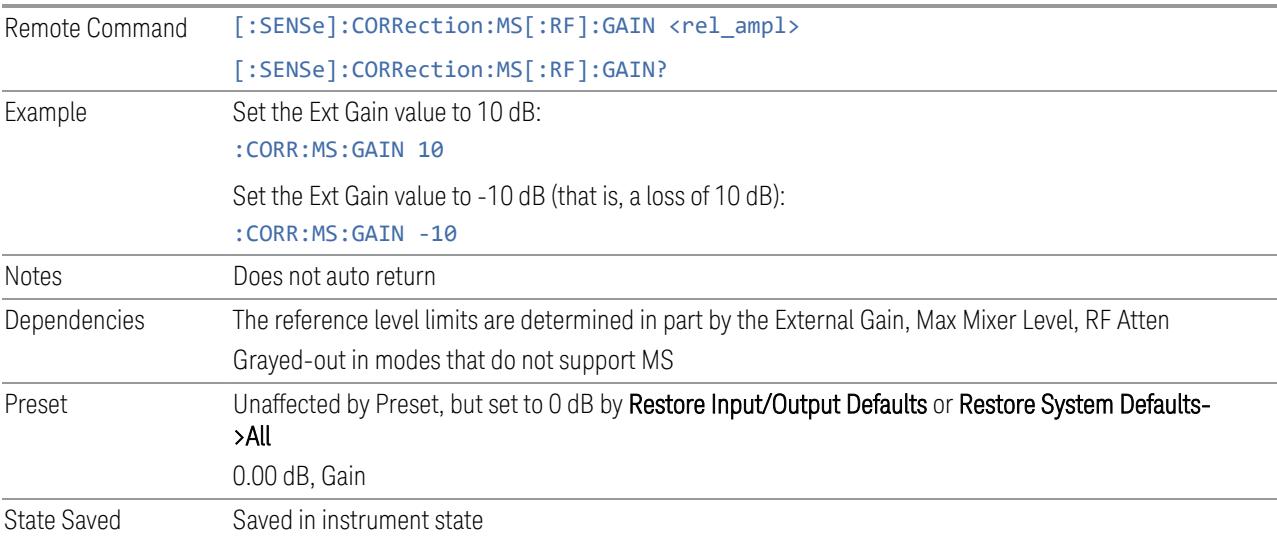

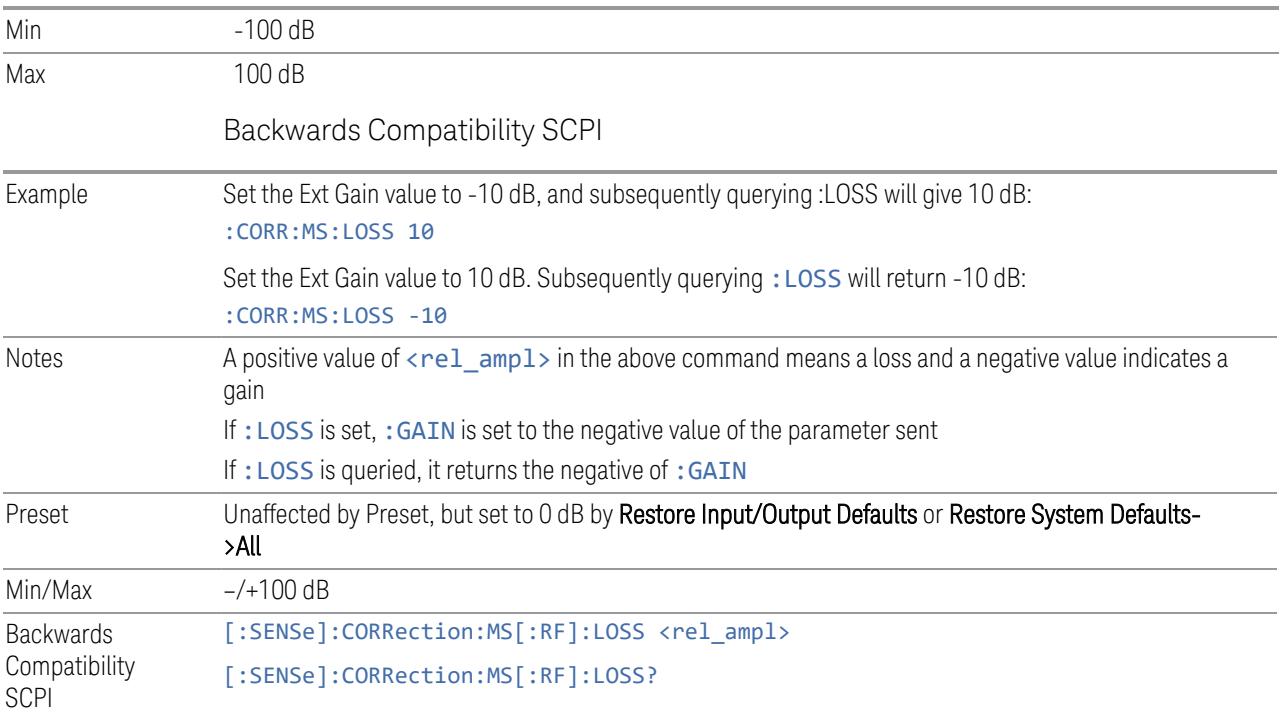

# **6.3.3 External Gain - BTS**

Sets an external attenuation value for BTS (Base Transceiver Station) tests.

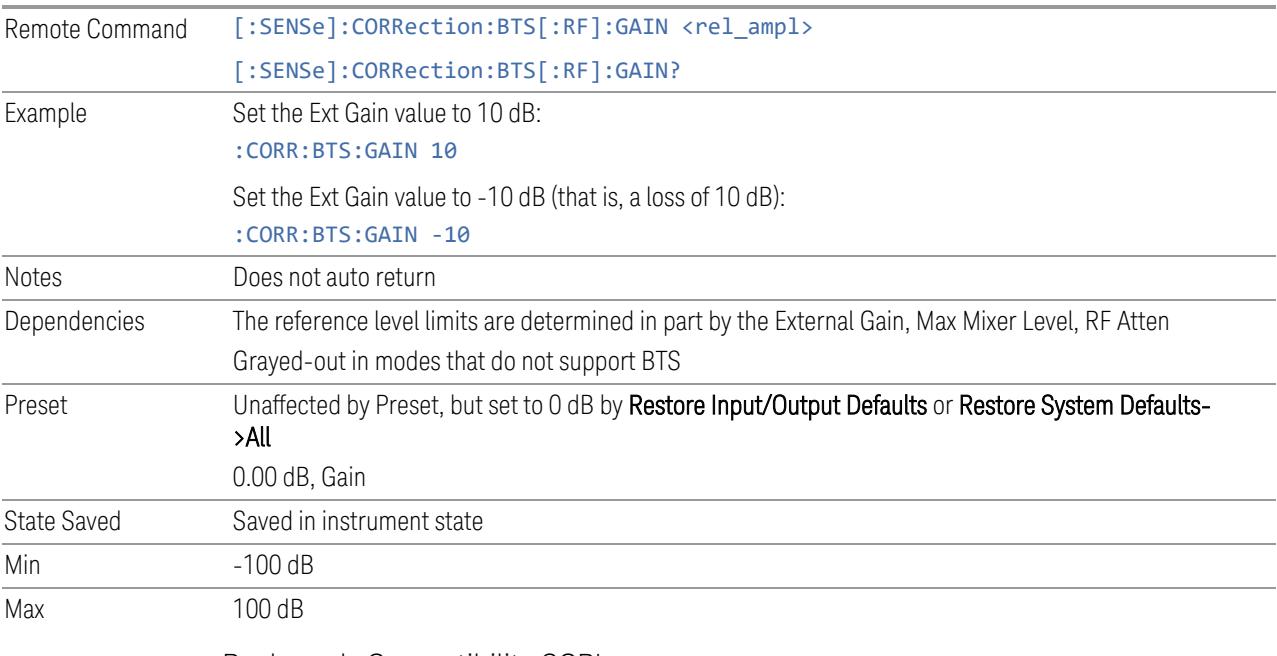

Backwards Compatibility SCPI
6 Input/Output 6.3 External Gain

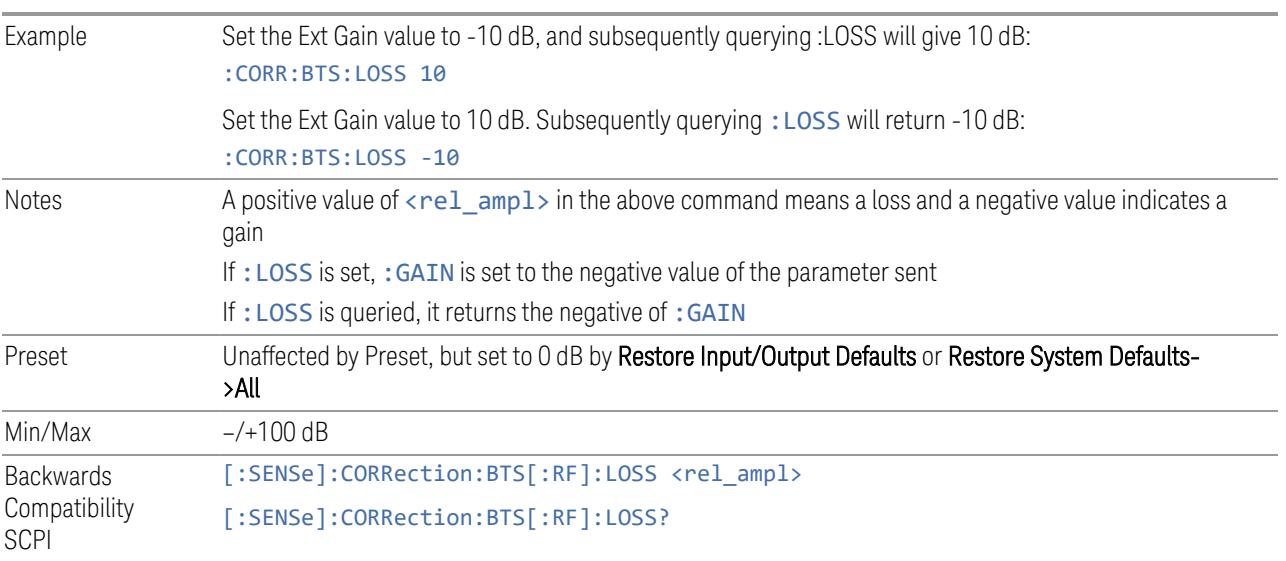

# **6.3.4 I Ext Gain**

Affects the I channel input. However, when Q Gain in I+jQ is set to Same as I Gain, this value is applied to both I and Q channel inputs.

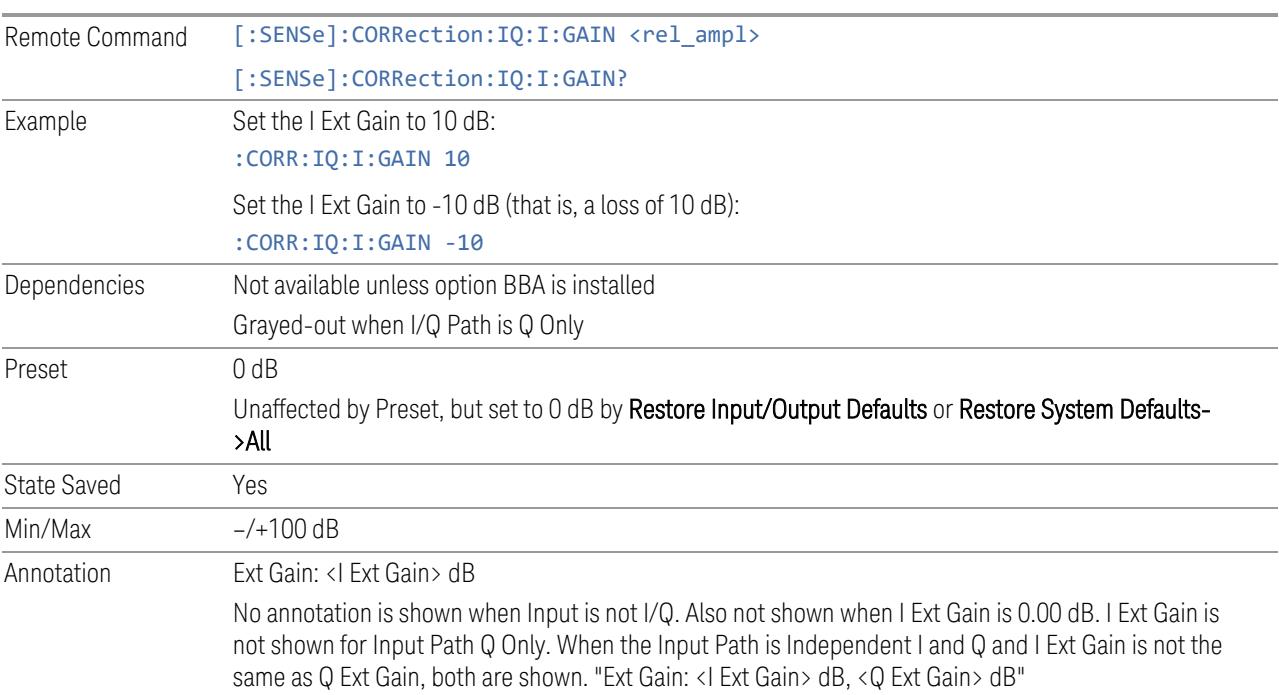

# **6.3.5 Q Ext Gain**

Affects the Q channel input.

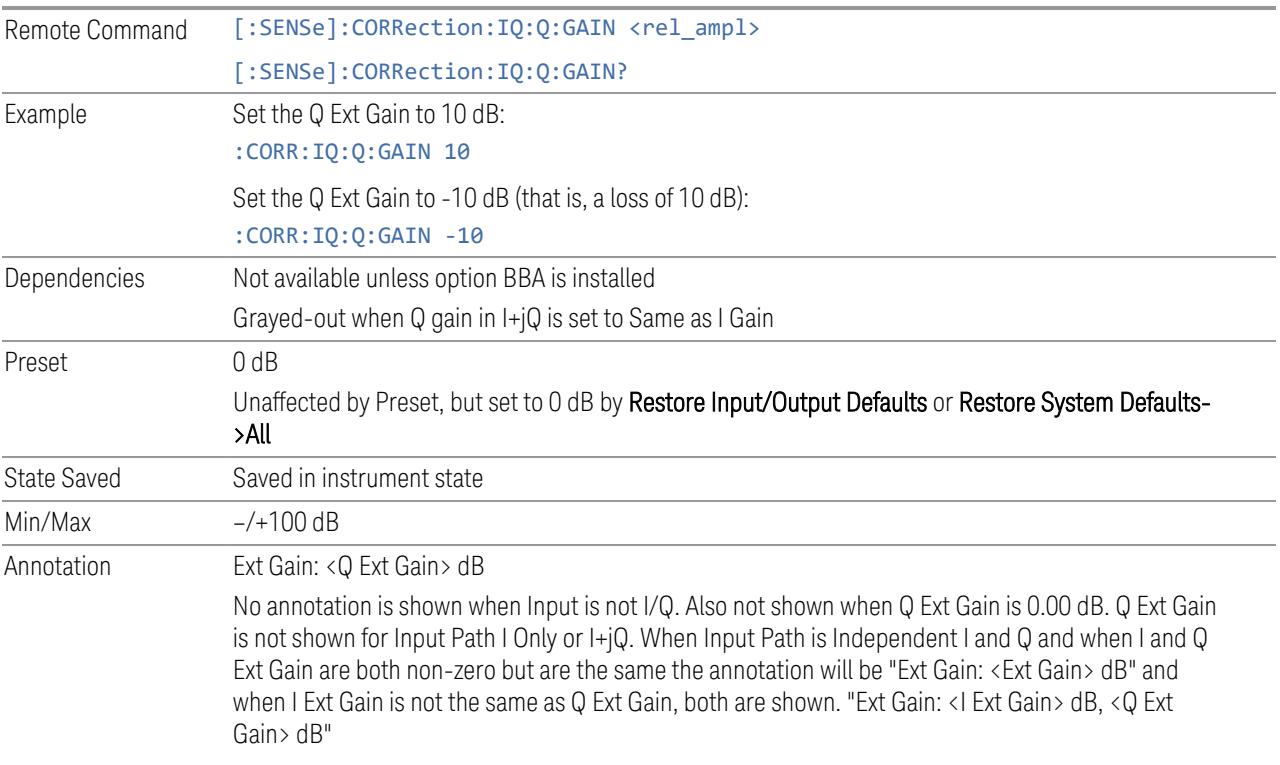

# **6.3.6 Q Gain in I+jQ**

When Same as I Gain (ON) is selected, I Ext Gain value is applied to both I and Q channel input if the Input Path is I+jQ.

When Independent (OFF) is selected, I and Q Ext Gain values are applied to I and Q channel input independently.

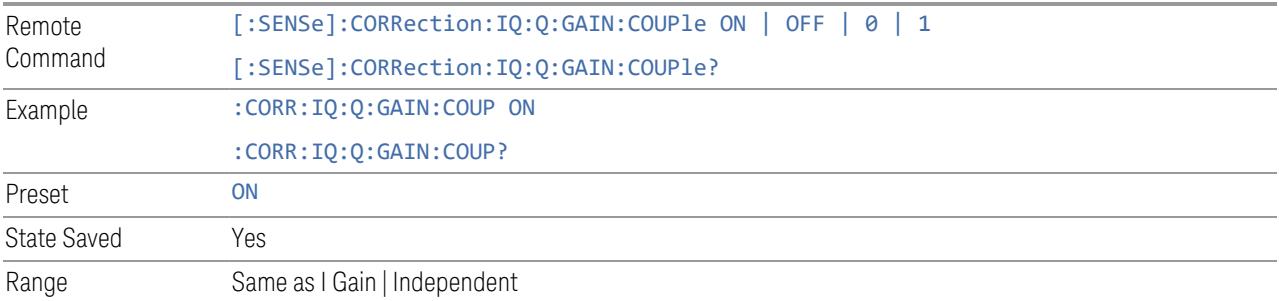

# **6.4 Data Source**

<span id="page-3782-0"></span>Contains controls that let you select the source of the data being fed to the instrument analysis engine.

The ability to Save and Record files of I/Q data is an important feature of some X-Series applications, and the Data Source controls allow you to switch back and forth from actual data at the instrument input and recorded data from a File.

In addition, some measurements allow you to retain a single measurement record in a Capture Buffer, and some measurements allow you to retain a specified length data record internally in a Recorded data area.

So, for measurements that support it, the controls on this tab allow you to select data from the instrument inputs, a recalled recording File, the Capture Buffer, or the Recorded data area. For measurements that do not support these features, the Data Source tab does not appear, and if : FEED: DATA SCPI is sent, an Undefined Header error is generated.

The available choices depend on which measurement you are running. All measurements support Input; Capture Buffer and File are only available in certain measurements, as shown in the table below. The choice of the internal Recorded data area is only available in Pulse Mode.

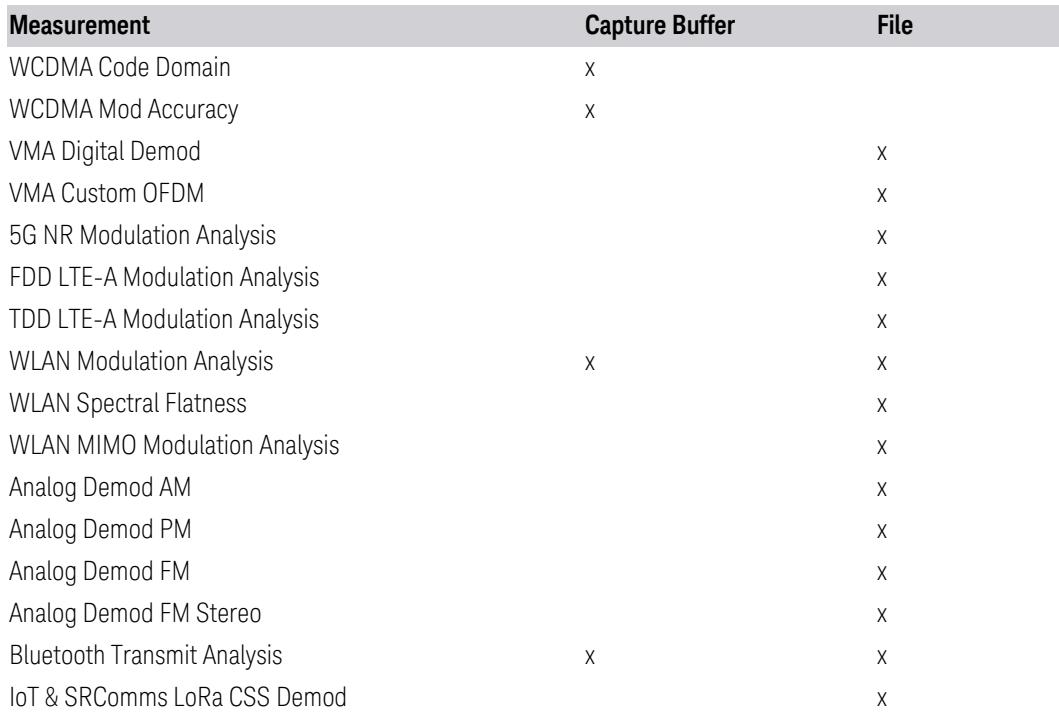

#### How to Record and Playback I/Q Data

In several Demod measurements (and certain other measurements), it is possible to record I/Q data to files on your hard drive or network, and then recall these files for subsequent playback. These are the measurements shown in the table above with an "x" in the File column.

The Recording and Playback of signal data files is a multi-step process which involves controls in several menus (listed below).

#### Menus involved in Record/Playback:

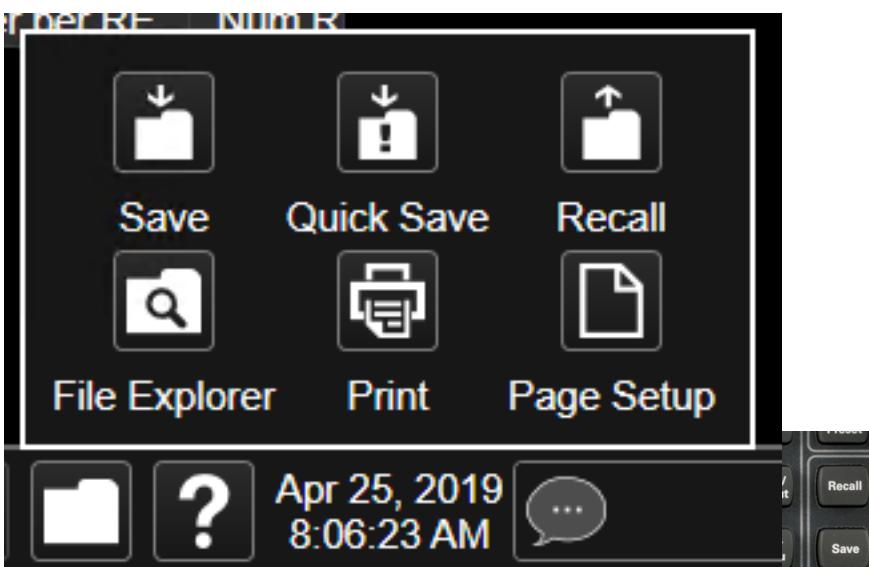

- Save, Recording (under the Save hardkey or the Save icon in the File panel)
- Recall, Recording (under the Recall hardkey or the Recall icon in the File panel)
- Sweep, Recording tab
- Sweep, Playback tab
- Input/Output, Data Source tab (this tab)

#### Saving a Recording

When you save a recording, a certain number of measurement records are saved to a Recording file. The amount of data that is saved varies depending on the measurement and measurement settings. The following example uses VMA Digital Demod to illustrate the process.

6 Input/Output 6.4 Data Source

If you press the Recording tab in the Sweep menu, you will see a certain number of parameters displayed on the menu panel. Before you save a Recording, these parameters are all 0, as shown below:

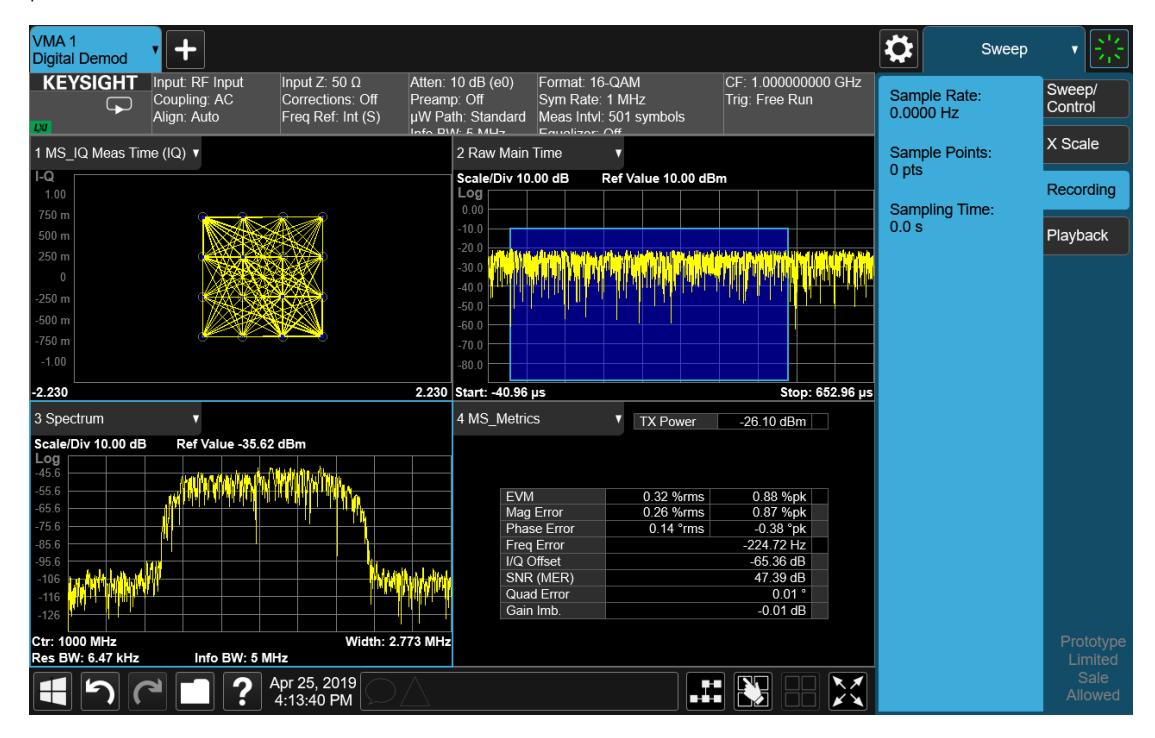

To save the data for the current measurement, press the Save hardkey (or the Save icon in the File panel) and press the Recording tab on the left side of the Save panel:

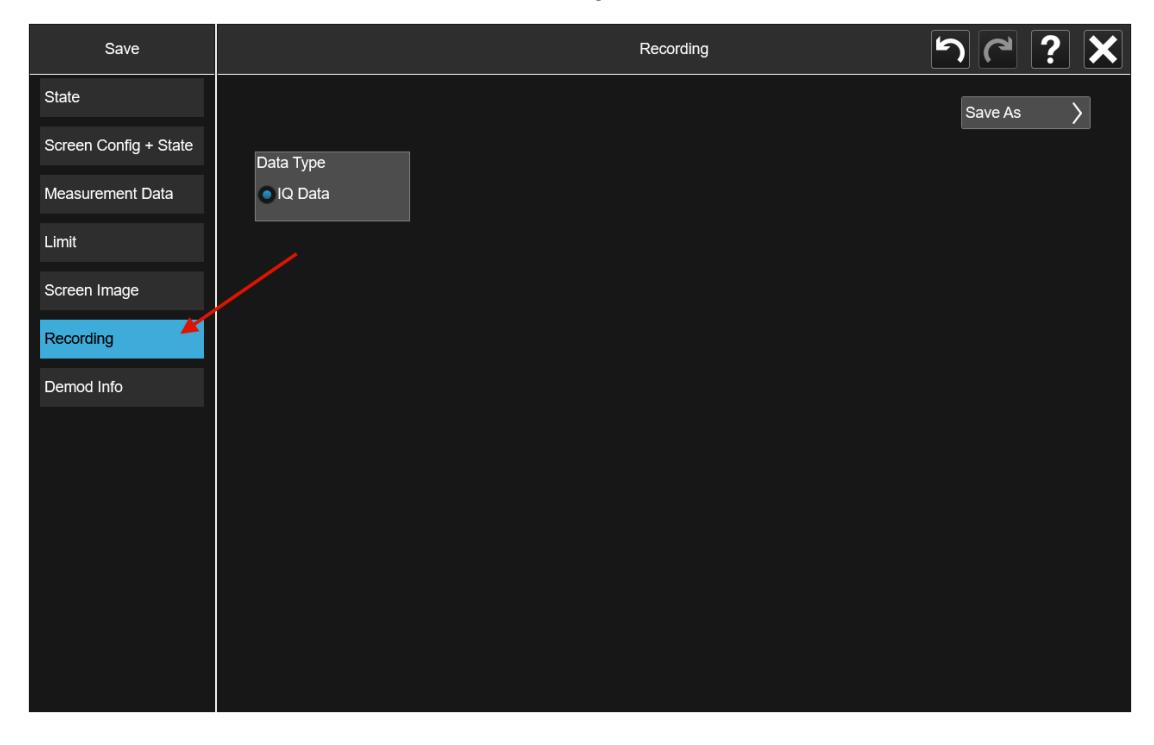

Then press **Save As** and choose the file type you would like to use for the Save (CSV, SDF, TXT, BIN, BINX). You can find details of the file formats in Save > Recording.

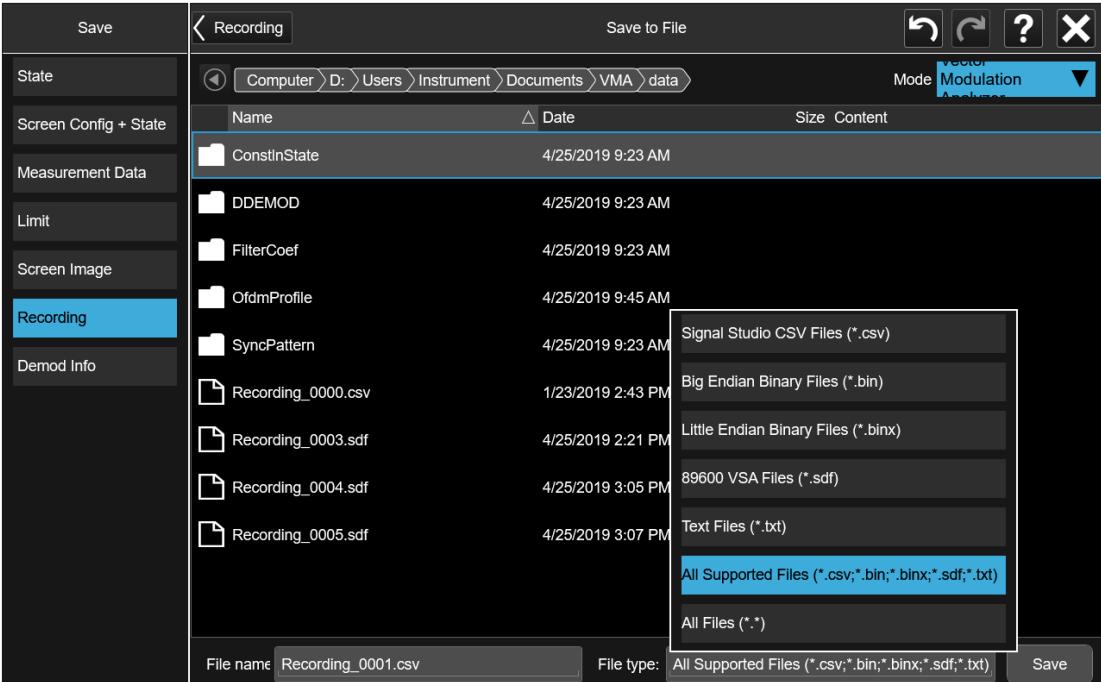

Then press Save to save the raw I/Q data of the current measurement.

After the Save, you will see that the data on the Recording panel has changed to describe the data in the file you just saved. You should note this data in case you need to refer to it when you recall the file, particularly as not all file formats include the Sample Rate that was used to save the data. In particular, BIN and BINX files do not include sampling rate information inside the file, so after recalling one of these file types, you will need to set the Sample Rate manually in the Sweep, Playback menu.

6 Input/Output 6.4 Data Source

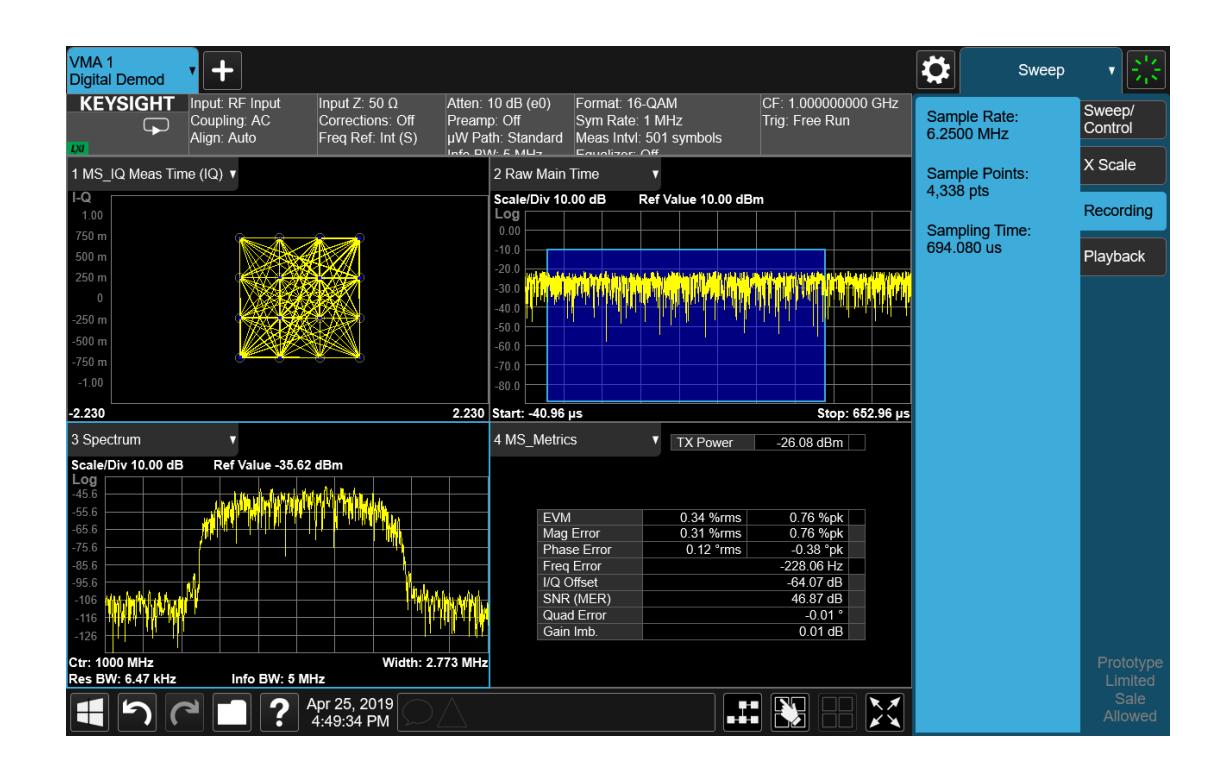

#### Step 2: Recalling a Recording

If you press the Playback tab in the Sweep menu, you will see a certain number of parameters displayed on the menu panel. Before you recall a Recording, these parameters are all 0, as shown below:

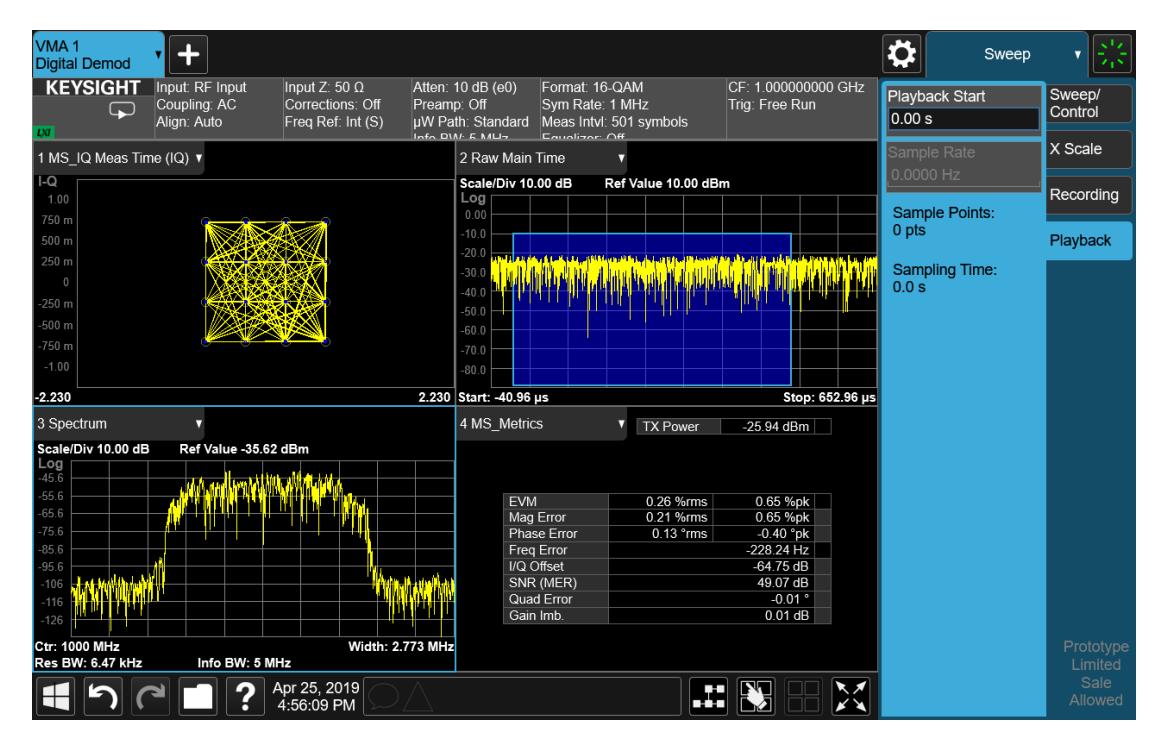

To recall a Recording, press the Recall hardkey (or the Recall icon in the File panel) and press the Recording tab on the left side of the Recall panel. Then press Recall From and choose the file you would like to recall. This will read the raw I/Q data from the specified file and feed it to the current measurement.

After the Recall, you will see that the data on the Recording panel has changed to describe the data in the file you just recalled:

6 Input/Output 6.4 Data Source

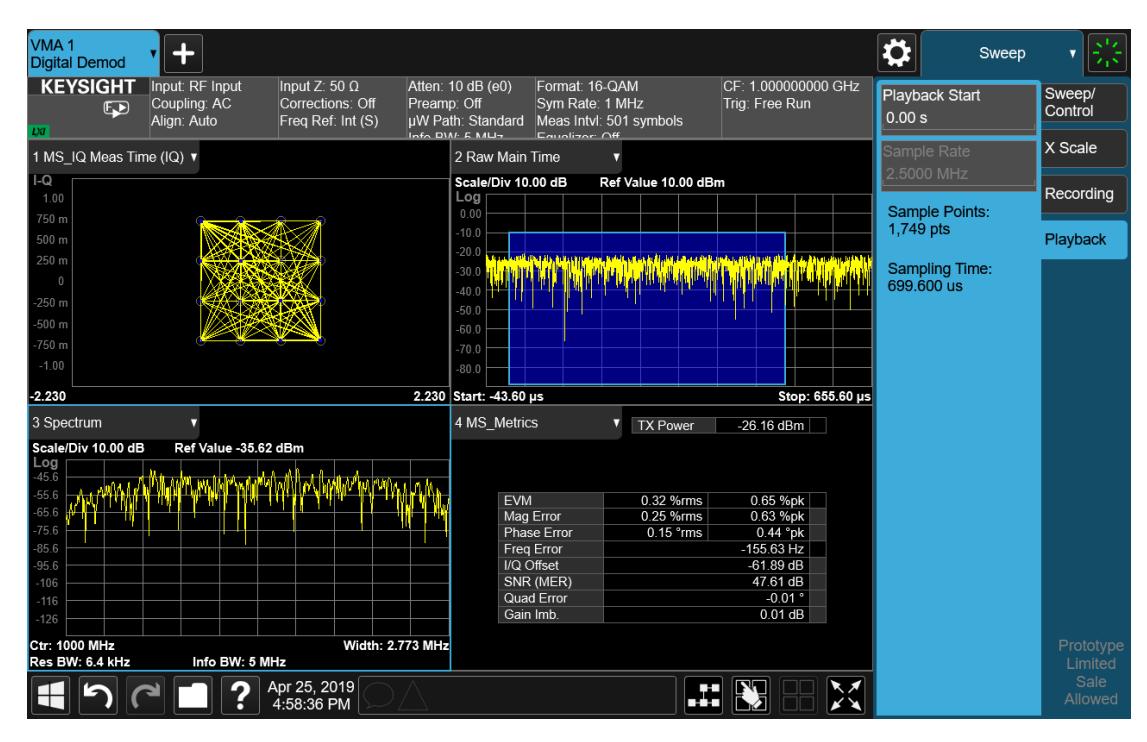

Note that the **Sample Rate** key is grayed out if the file type you loaded contains Sample Rate information. BIN and BINX files do not include sampling rate information inside the file, so after recalling one of these file types, you will need to set the Sample Rate. You should have noted the Sample Rate that was displayed on the Sweep, Recording menu panel after you saved the file.

After the recall is performed, you will also see that the Data Source control has switched to File. You can see this on the Data Source menu panel, and also on the dropdown from the Measurement Bar on the far-left side of the instrument:

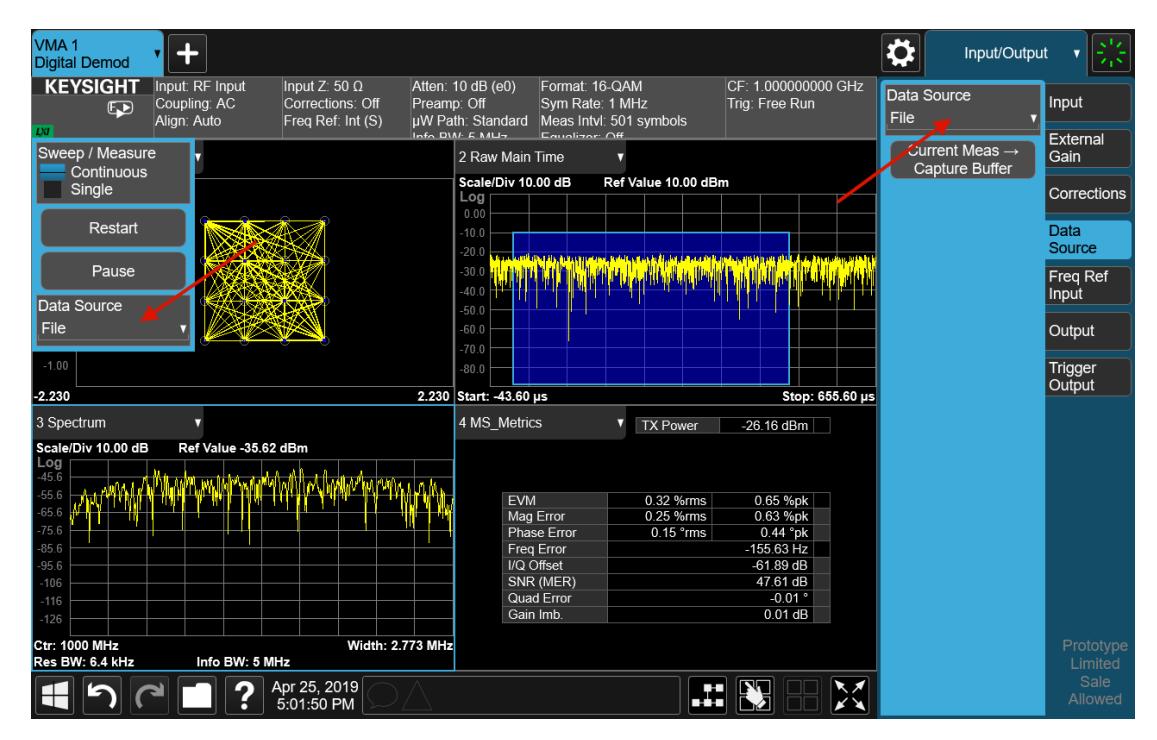

You can also see that the control indicator on the measurement bar has an "F" in it and the playback symbol (right facing triangle) displayed:

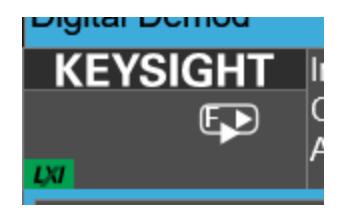

This indicates that the instrument is in Continuous Playback mode and is using data from a File.

If you select Single in the control dropdown, the indicator will change to show that it is in Single Pause mode as below:

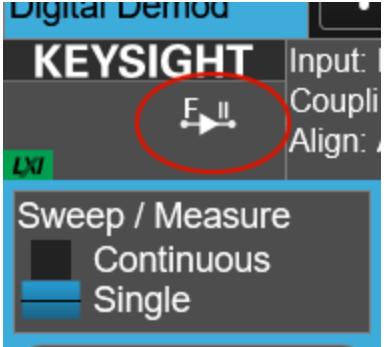

6 Input/Output 6.4 Data Source

You can now examine data in the recorded file which you loaded. How you do this depends on whether you are in Continuous Playback mode or Single Pause mode.

If you wish to return to looking at data at the instrument input, simply change the Data Source control from File back to Input.

#### Looking at your Recorded data

To examine the data you loaded, go to the Playback menu panel under Sweep. How you proceed from here depends on whether you are in **Continuous Playback** mode or Single Pause mode.

Continuous Playback mode

In this mode, turn the knob clockwise or use the Up key on the front panel to move through successive records in the recording. You will see the Playback Start control change from 0 to successively higher values as you move through the records.

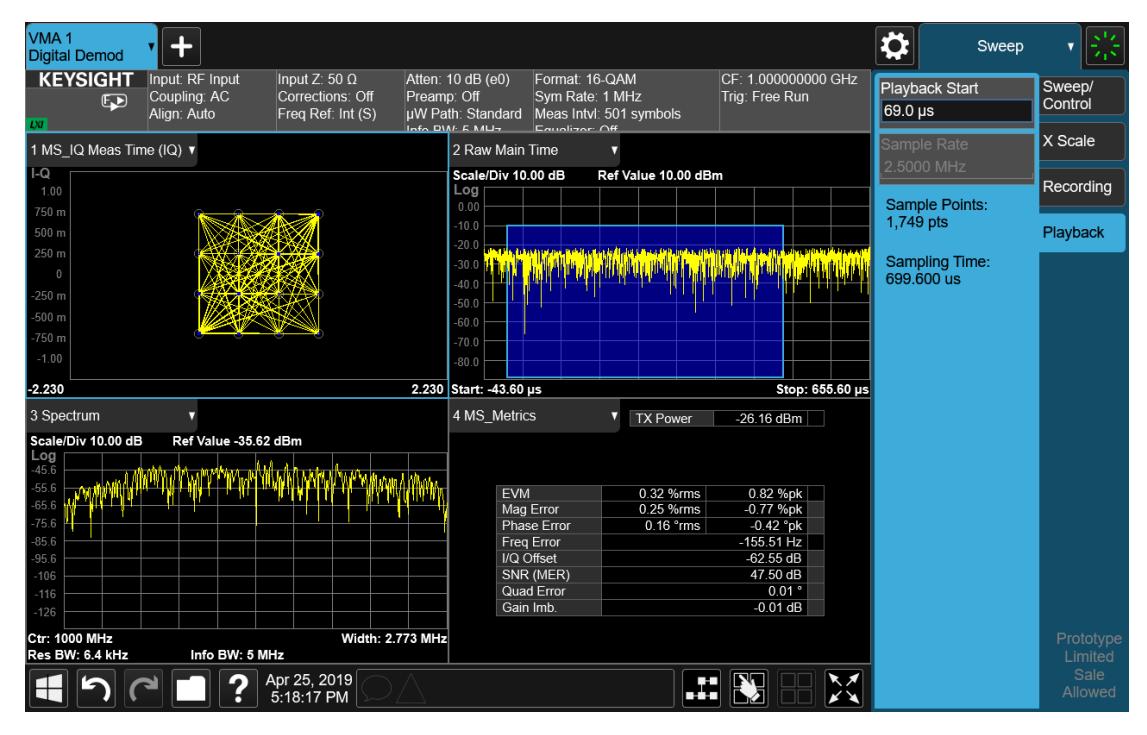

Single Pause mode

In this mode, you can only look at one record. Set the Playback Start time to the desired offset from zero and press Restart. A single record will be displayed.

Note that until you press Restart, the "invalid data" indicator (yellow asterisk) will be displayed in each window as below:

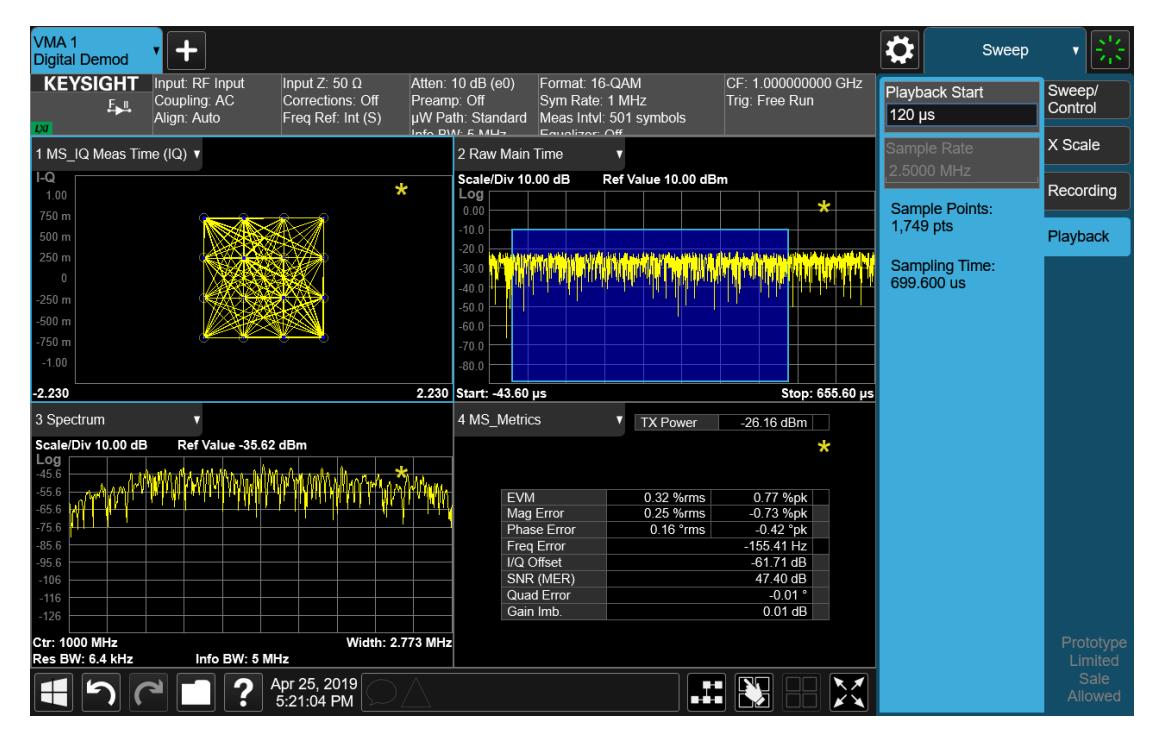

Once you press Restart, the invalid data indicator will disappear, as below:

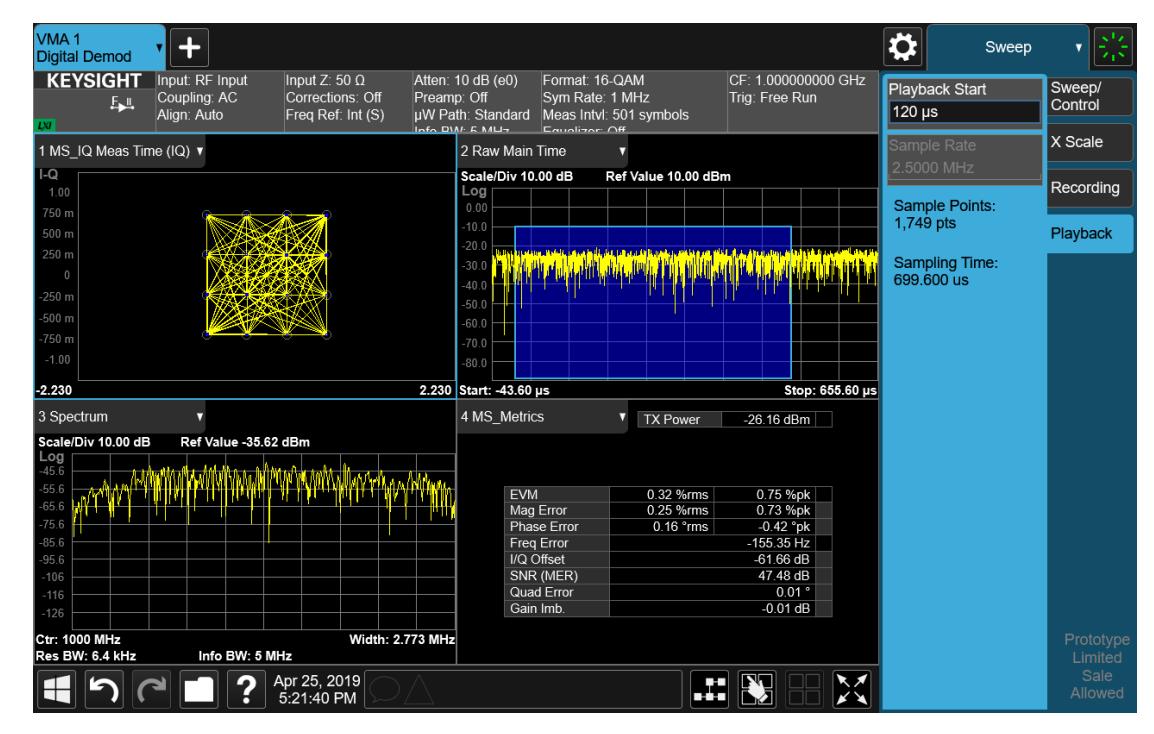

# **6.4.1 Data Source**

Lets you select the input to the analysis engine. The following options are available:

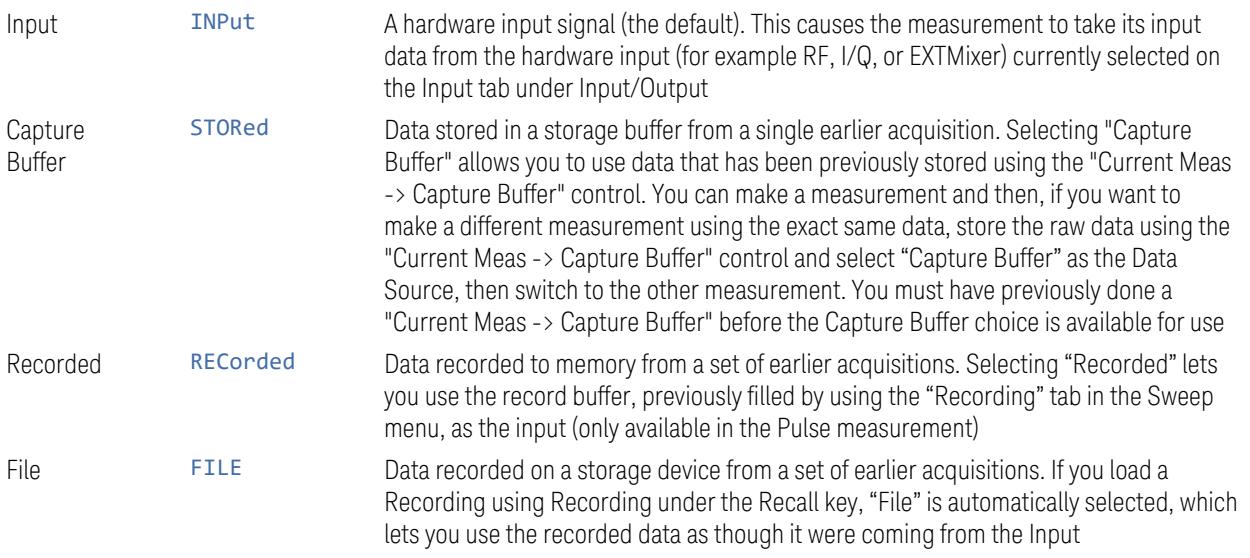

See "Data [Source"](#page-3782-0) on page 3783 for a table of available choices on a permeasurement basis.

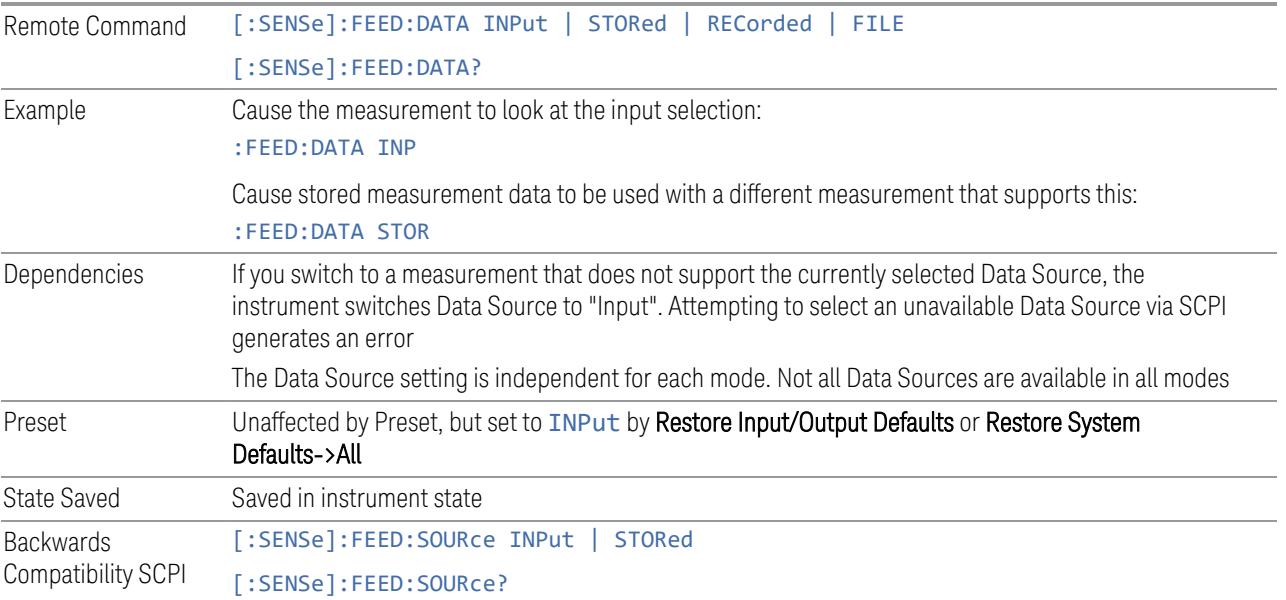

# **6.4.2 Current Meas -> Capture Buffer**

Stores the raw data of one measurement in the internal memory of the instrument where it can then be used by a different measurement by pressing Stored Data. When raw data is stored, then the data source selection switch automatically changes to Stored Data. Stored raw data cannot be directly accessed. There is no save/recall function to save the raw data in an external media. If you want to get the stored raw data, you must first perform a measurement using the stored raw data. Now you can access the used raw data, which is the same as stored raw data, using the :FETch or :READ commands.

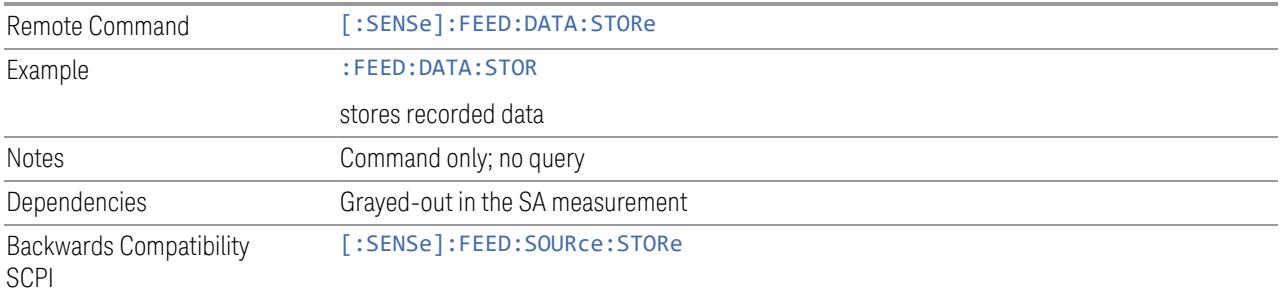

# **6.5 Corrections**

Accesses the Corrections menu, which lets you select, turn on and off, and configure and edit Corrections. You can also select, turn on and off and configure Complex Corrections and Corrections Groups.

Corrections arrays provide Amplitude Corrections, and can be entered by the user, sent over SCPI, or loaded from a file. They allow you to correct the response of the instrument for various use cases. X-Series supports eight separate Corrections arrays, each of which can contain up to 2000 points. They can be turned on and off individually and any or all can be on at the same time. Corrections Groups let you load several (Amplitude) Corrections at a time into a Correction Group.

Complex Correction arrays provide both Amplitude and Phase Corrections, and can be loaded from a file. Currently the file type supported has the extension .s2p. Complex Corrections operate in much the same manner as Corrections - the Xseries supports eight separate Complex Corrections arrays, each of which can contain up to 30000 points, and each Complex Correction can be turned on and off individually and any or all can be on at the same time. Some Modes, such as Spectrum Analyzer Mode, only support only the Amplitude (Magnitude) element of Complex Corrections. Other Modes, such as IQ Analyzer Mode and VMA, support both the Amplitude and Phase elements of Complex Corrections. If a Complex Correction is turned on in a Measurement that does not support Phase, only the Magnitude information will be used for the Correction.

Trace data is in absolute units and corrections data is in relative units. You can edit the Corrections arrays in the Corrections editor using the "Edit Correction" dialog (you cannot edit the Complex Corrections arrays; they can only be loaded from a file).

In zero span measurements (such as Zero Span in the Swept SA measurement), where the frequency is always the center frequency of the instrument, we apply the (interpolated) correction for the center frequency to all points in the trace. In the event where there are two correction amplitudes at the center frequency, we apply the first one in the table.

Note that the corrections are applied as the data is taken; therefore, a trace in View (Update Off) will not be affected by changes made to the corrections after the trace is put in View.

The Corrections tab only appears in Modes and Measurements that support Corrections and/or Complex Corrections. In other Modes, sending SCPI for Corrections and/or Complex Corrections will generate a Settings Conflict message

Corrections and Complex Corrections arrays are not affected by a Preset, because they are in the Input/Output system. They also survive shutdown and restarting of the instrument application, which means they will survive a power cycle. Corrections and Complex Corrections arrays are reset (deleted) by Restore Input/Output Defaults. The following commands delete the correction registers:

- User Preset the current mode :SYST:PRES:USER
- User Preset all modes :SYST:PRES:USER ALL
- Full mode preset :SYST:PRES:FULL
- Restore power on default :SYST:DEF PON
- Restore all defaults :SYST:DEF; :SYST:DEF ALL
- Preset Input/Output variables :SYST:DEF INP
- Delete all corrections :CORR:CSET:ALL:DEL

The instrument Save State and Save Screen Config + State includes the data in the correction registers. If a measurement setup is saved and then recalled at a later time, the correction data will be recalled as well. This feature is useful for recreating the full instrument condition, but the user has to be careful that the recalled correction data is the desired data. For example, if the state is recalled on a different instrument different correction data might be needed. Or if the system is recalibrated, the correction data in the save state would then be stale. Applications that use measured data for corrections will generally need to reload the correction data from file whenever a state is recalled; this ensures that the correction data is current and applies to hardware in use.

In the EXM and EXF, on the RF Input/Output panel, there are two full-duplex RF ports (RFIO1 and RFIO2), RF Input and RF Output. When RF Input is selected, it will correspond to one input port from two half-duplex RF ports (RFIO3 and RFIO4), and when RF Output is selected, it will correspond to one output port from two halfduplex RF ports (RFIO3 and RFIO4). So, there are 8 sets of corrections in all that can be applied to the RF ports. Ports cannot share the same set of corrections, but a single port can have multiple corrections applied to it. The correction data is applied to incoming signals as well as transmitted signals and is in the form of a list of spot frequencies and amplitude correction levels.

Annotation In EMI Mode, you can choose to display the correction details in the graph area by turning on Display, Annotation, Correction Annotation

## **6.5.1 Select Correction**

Specifies the selected correction. The term "selected correction" is used throughout this document to specify which correction will be affected by the functions.

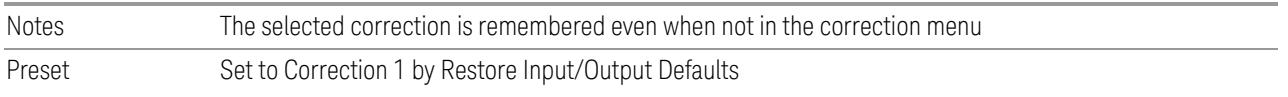

# **6.5.2 Correction On/Off**

<span id="page-3796-1"></span>Turning the Selected Correction from OFF to ON allows the values in it to be applied to the data. This state transition also automatically turns on "Apply Corrections" (sets it to ON), otherwise the correction would not take effect.

A new sweep is initiated if an amplitude correction is switched on or off. Note that changing, sending or loading corrections data does *not* directly initiate a sweep, however in general these operations will turn corrections on, which *does* initiate a sweep.

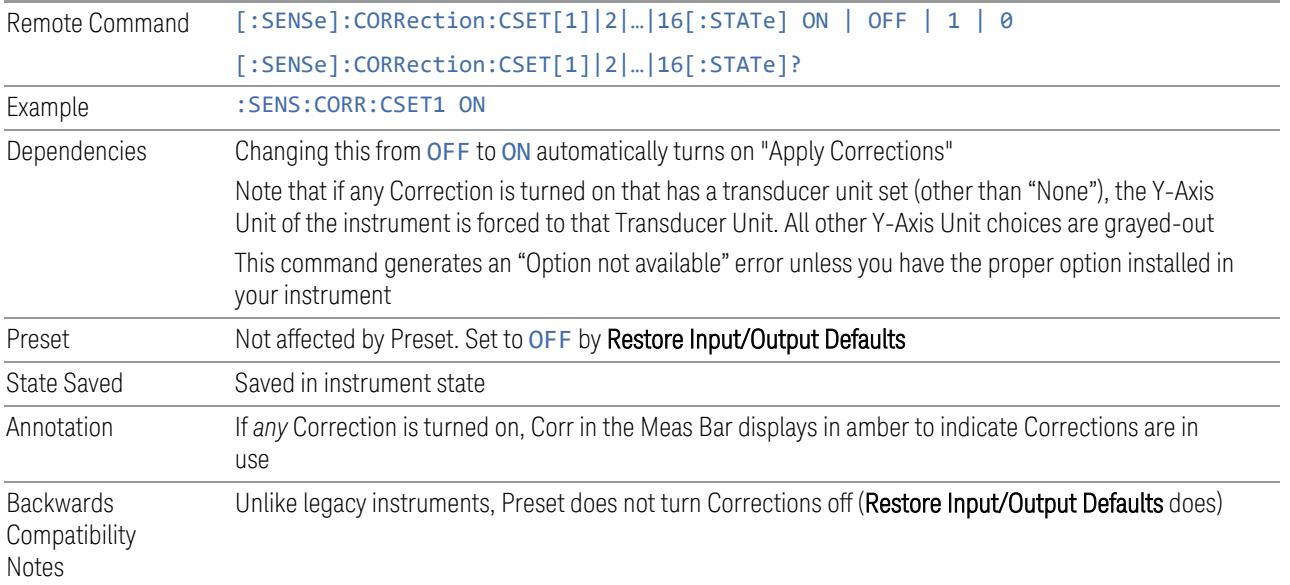

# **6.5.3 Correction Port**

:

<span id="page-3796-0"></span>Maps one of the sets of corrections to a particular I/O port. This control allows any Input port (including External Mixing, BBIQ, the RF2 input, etc.) to be mapped to a specific Correction, so that the Correction is only applied when that Port is being used by the current Screen. You can also map any internal source Output port to a specific Correction.

When Current Input (CINPut) is selected for **Correction Port**, it chooses the current input port of the current Screen for the selected Correction. In other words, the Correction applies to whichever input is selected. If the input changes, the correction applies to the new input.

When using the VXT M9410A/11A with Remote Radio Heads (such as the Keysight M1740A mmWave Transceiver for 5G), the choices in the dropdown menu appear as

#### Head h RFHD p

For example, if you have two Radio Heads (numbered 1 and 2), each of which have two RF half duplex ports, the choices for these ports appear as below:

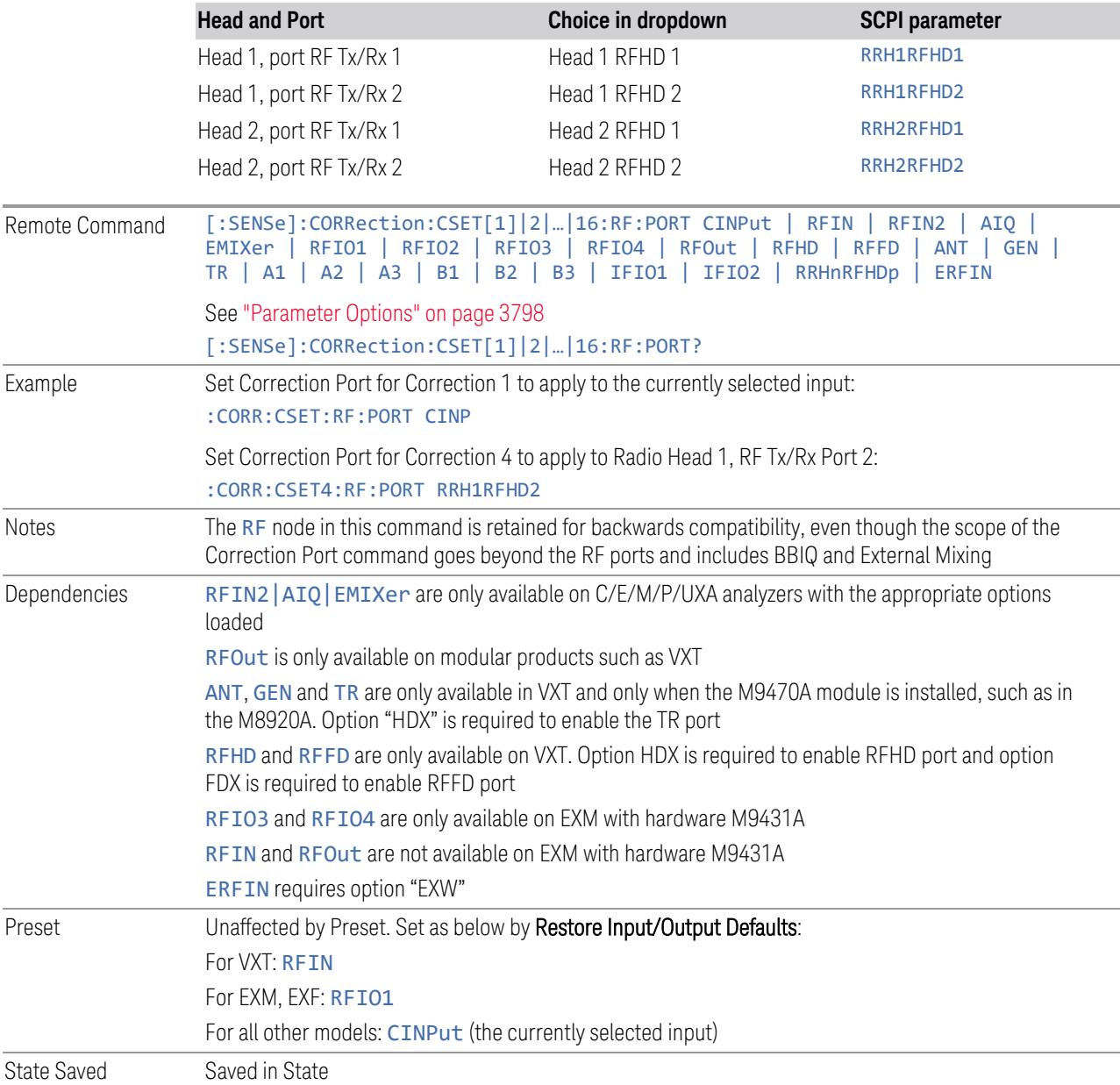

#### Parameter Options

<span id="page-3797-0"></span>Note that the presence of these ports is highly hardware dependent.

6 Input/Output 6.5 Corrections

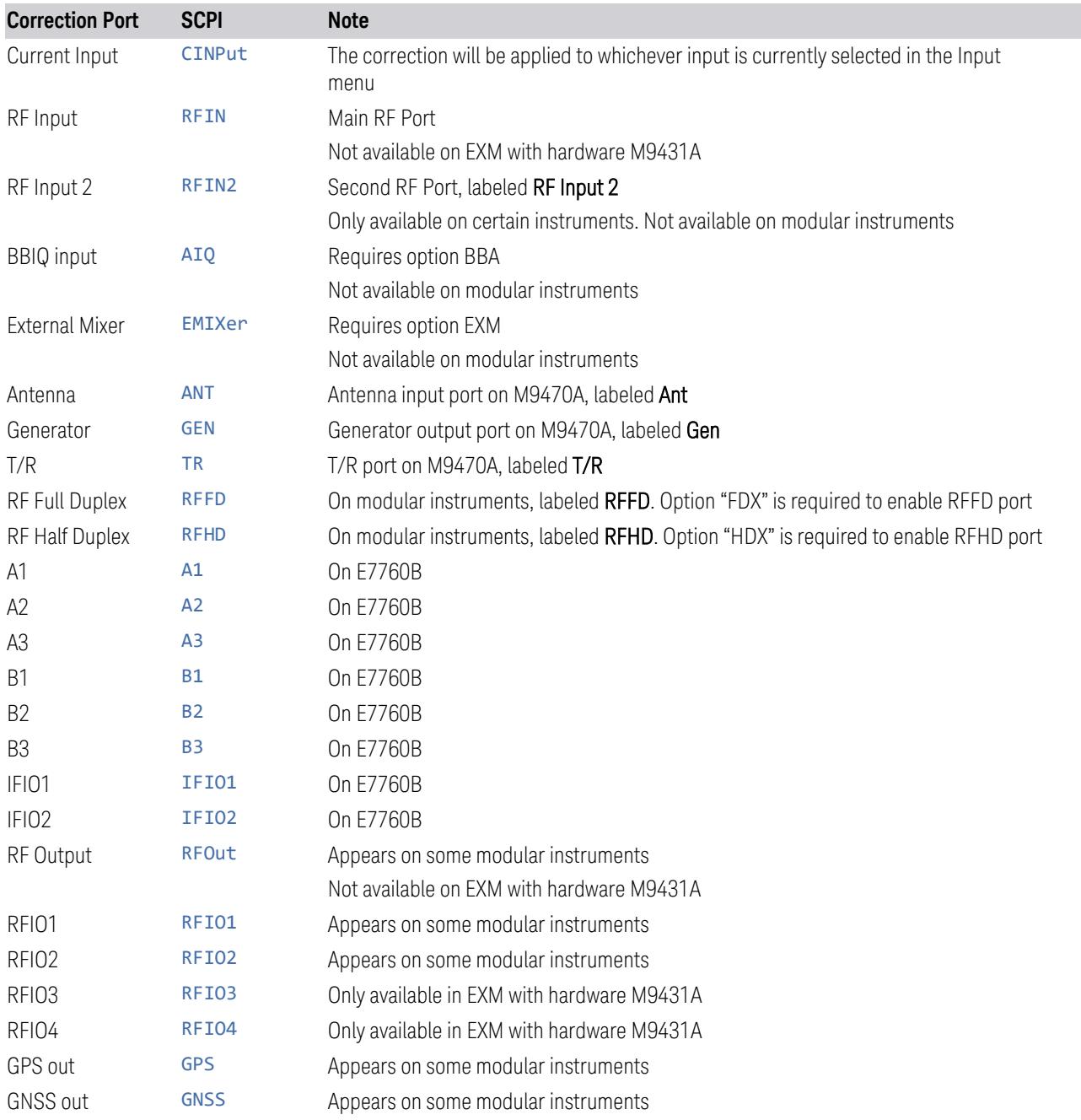

# **6.5.4 Correction Direction**

Selects whether corrections will be applied when the device associated with the specified correction is being used as an input, an output or in both directions. The choices are:

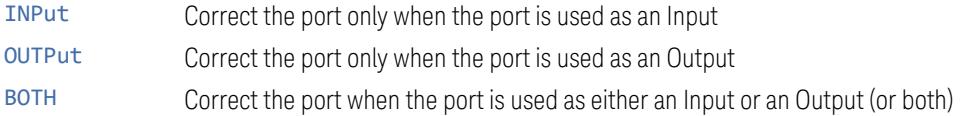

A port that is only an Output is always corrected as an output if the Correction is On. A port that is only an Input is always corrected as an Input if the Correction is On. For a port that can be either an Input or an Output (or both), the Correction is determined by the Correction Direction setting. The default is BOTH, which means that by default a port that can be either an Input or an Output (or both) is corrected in both directions if the Correction is On.

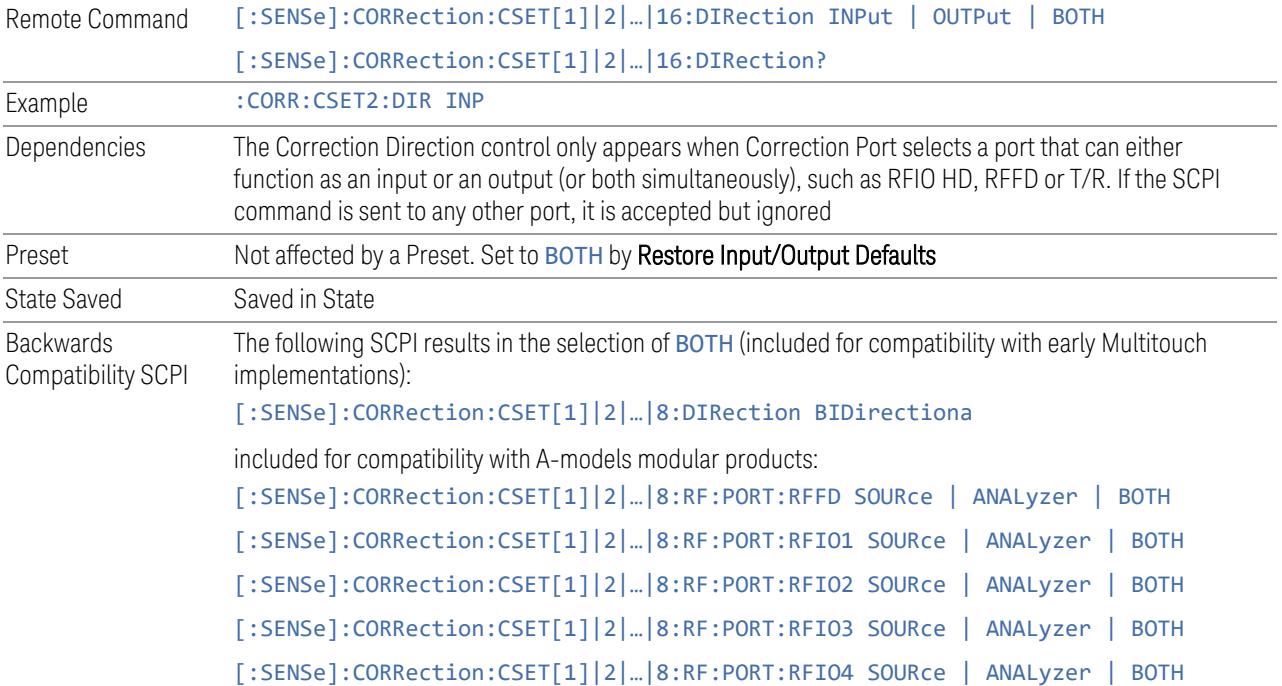

# **6.5.5 Edit Correction**

Invokes the integrated editing facility for this correction set.When entering the menu, the editor window turns on, the selected correction is turned On, Apply Corrections is set to On, the amplitude scale is set to Log, and the Amplitude Correction ("Ampcor") trace is displayed. The actual, interpolated correction trace is shown in green for the selected correction. Note that since the actual interpolated correction is shown, the correction trace may have some curvature to it. This trace represents only the correction currently being edited, rather than the total, accumulated amplitude correction for all amplitude corrections which are currently on, although the total, accumulated correction for all corrections which are turned on is still applied to the data traces.

6 Input/Output 6.5 Corrections

Because corrections data is always in dB, but the Y-axis of the instrument is in absolute units, it is necessary to establish a reference line for display of the Corrections data. The reference line is halfway up the display and represents 0 dB of correction. It is labeled "0 dB CORREC". It is drawn in blue. Corrections data is always in dB. Whatever dB value appears in the correction table represents the correction to be applied to that trace at that frequency. So, if a table entry shows 30 dB that means we ADD 30 dB to each trace to correct it before displaying it. By definition all points are connected. If a gap is desired for corrections data, enter 0 dB.

Note that a well-designed Corrections array should start at 0 dB and end at 0 dB. This is because whatever the high-end point is will be extended to the top frequency of the instrument, and whatever the low-end point is will be extended down to 0 Hz. So, for a Corrections array to have no effect outside its range, you should start and end the array at 0 dB.

 $\blacksquare$  NOTE The table editor only operates properly if the instrument is sweeping, because its updates are tied to the sweep system. Thus, you should not try to use the editor in single sweep, and its response will be sluggish during compute-intensive operations like narrow-span FFT sweeps.

> When exiting the edit menu (by using the Return key or by pressing an instrument front-panel key), the editor window turns off and the Ampcor trace is no longer displayed; however, Apply Corrections remains On, any correction that was on while in the editor remains on, and the amplitude scale returns to its previous setting.

Corrections arrays are not affected by a Preset, because they are in the Input/Output system. They also survive shutdown and restarting of the instrument application, which means they will survive a power cycle.

When editing a correction, the editor remembers which correction and which element in the correction array you were editing, and returns you to that correction and that element when you return to the editor after leaving it.

#### **6.5.5.1 Select Correction**

Specifies the selected correction. The term "selected correction" is used throughout this document to specify which correction will be affected by the functions.

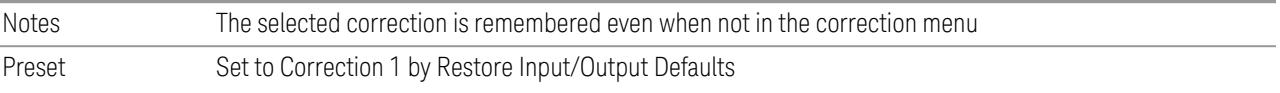

#### **6.5.5.2 Frequency**

Touching a frequency value makes the touched row the current row and lets you edit the frequency.

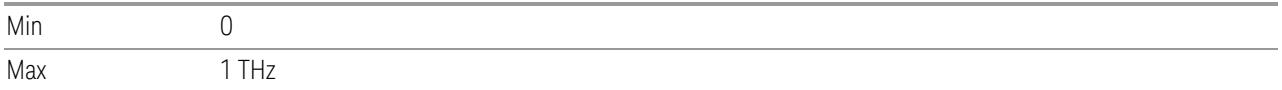

#### **6.5.5.3 Amplitude**

Touching an amplitude value makes the touched row the current row and lets you edit the amplitude.

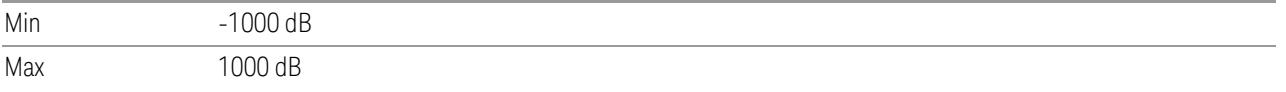

#### **6.5.5.4 Go to Row**

Lets you move through the table to edit the desired point.

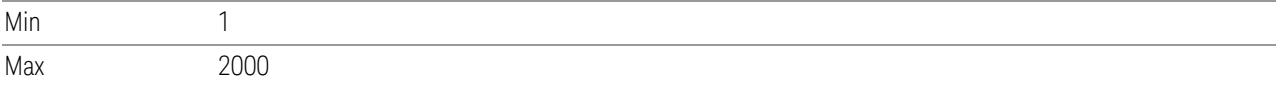

#### **6.5.5.5 Insert Row Below**

Inserts a point below the current point. The new point is a copy of the current point and becomes the current point. The new point is not yet entered into the underlying table, and the data in the row is displayed in light gray. To enter the row into the table, press the **Enter** key, or tap either value and edit it.

#### **6.5.5.6 Delete Row**

Deletes the currently-selected point, whether or not that point is being edited, and selects the Navigate functionality. The point following the currently-selected point (or the point preceding if there is none) will be selected.

#### **6.5.5.7 Scale X Axis**

Matches the X-Axis to the selected Correction, as well as possible. Sets the Start and Stop Frequency to contain the minimum and maximum Frequency of the selected Correction. The range between Start Frequency and Stop Frequency is 12.5% above the range between the minimum and maximum Frequency, so that span exceeds this range by one graticule division on either side. If in zero-span, or there is no data in the Ampcor table, or the frequency range represented by the table is zero, no action is taken. Standard clipping rules apply if the value in the table is outside the allowable range for the X-Axis.

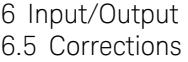

Dependencies If either the first or last point in the array is outside the frequency range of the current input, an error message is generated: "-221. Settings conflict; Start or Stop Freq out of range for current input settings"

**6.5.5.8 Delete Correction**

Deletes the correction values for this set. When this key is pressed, a prompt appears on the screen saying "Please press Enter or OK key to delete correction. Press **ESC** or **Cancel** to close this dialog." The deletion is only performed if you press OK or Enter.

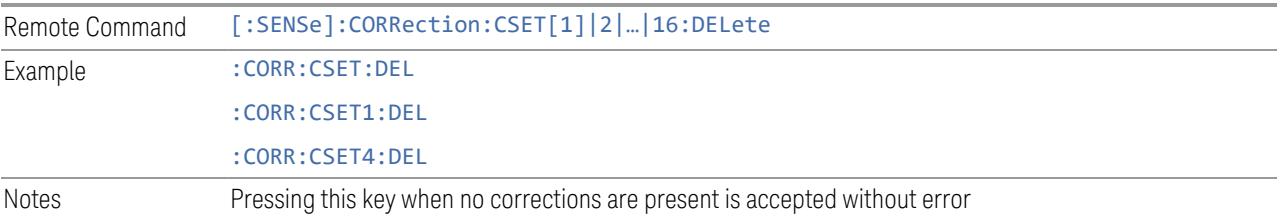

### **6.5.5.9 Correction Graph**

The Correction Graph embedded in the Edit Correction dialog lets you edit the Amplitude Correction visually. Each node in the Correction is represented by a gray circle. The current node has a blue outline in the table and a blue circle in the graph. Touch any circle and drag it where you want it to go.

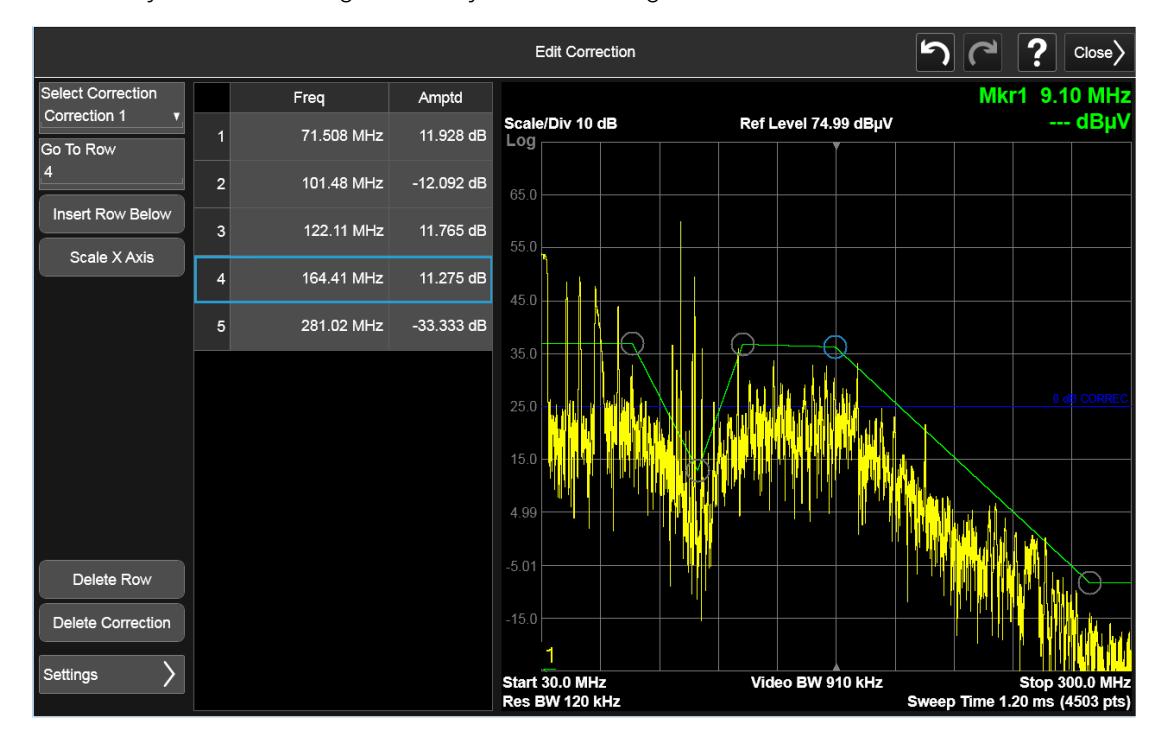

## **6.5.6 Edit Correction Settings**

Opens another menu page that lets you set certain properties of the selected correction, such as Interpolation, Transducer Unit, Description and Comment.

#### **6.5.6.1 Select Correction**

Specifies the selected correction. The term "selected correction" is used throughout this document to specify which correction will be affected by the functions.

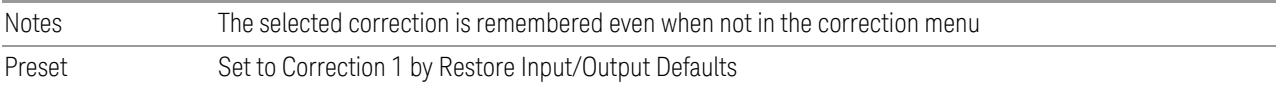

#### **6.5.6.2 Freq Interpolation**

Controls how the correction values per-bucket are calculated. We interpolate between frequencies in either the logarithmic or linear scale.

This setting is handled and stored individually per correction set.

VXT models M9410A/11A/15A/16A only support Linear Interpolation. For more details, see ["Interpolation"](#page-3803-0) on page 3804

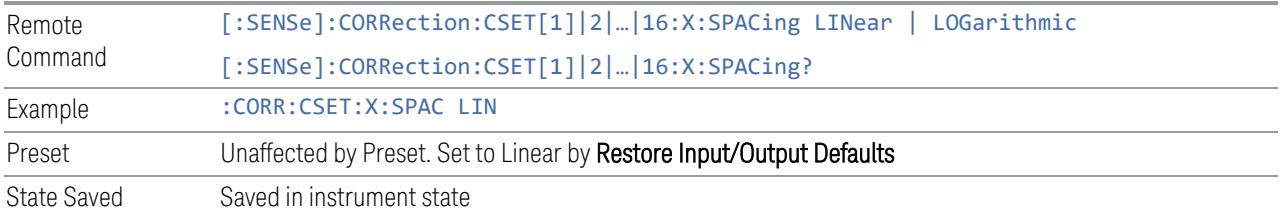

#### Interpolation

<span id="page-3803-0"></span>For each bucket processed by the application, all of the correction factors at the frequency of interest (center frequency of each bucket) are summed and added to the amplitude. All trace operations and post processing treat this post-summation value as the true signal to use.

To effect this correction, the goal, for any particular start and stop frequency, is to build a correction trace, whose number of points matches the current Sweep Points setting of the instrument, which will be used to apply corrections on a bucket-bybucket basis to the data traces.

6 Input/Output 6.5 Corrections

For amplitudes that lie between two user specified frequency points, we interpolate to determine the amplitude value. You may select either linear or logarithmic interpolation between the frequencies.

If we interpolate on a log scale, we assume that the line between the two points is a straight line on the log scale. For example, let's say the two points are (2,4) and (20,1). A straight line between them on a log scale looks like:

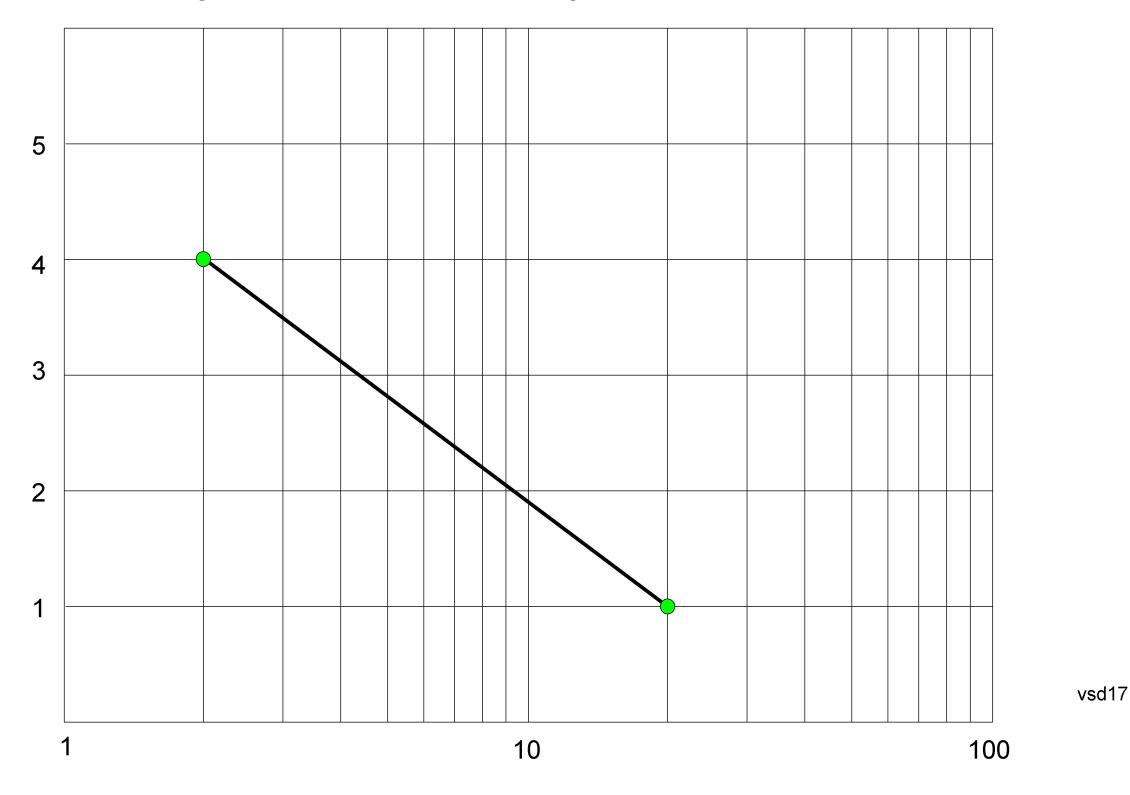

On a linear scale (like that of the spectrum analyzer), this translates to:

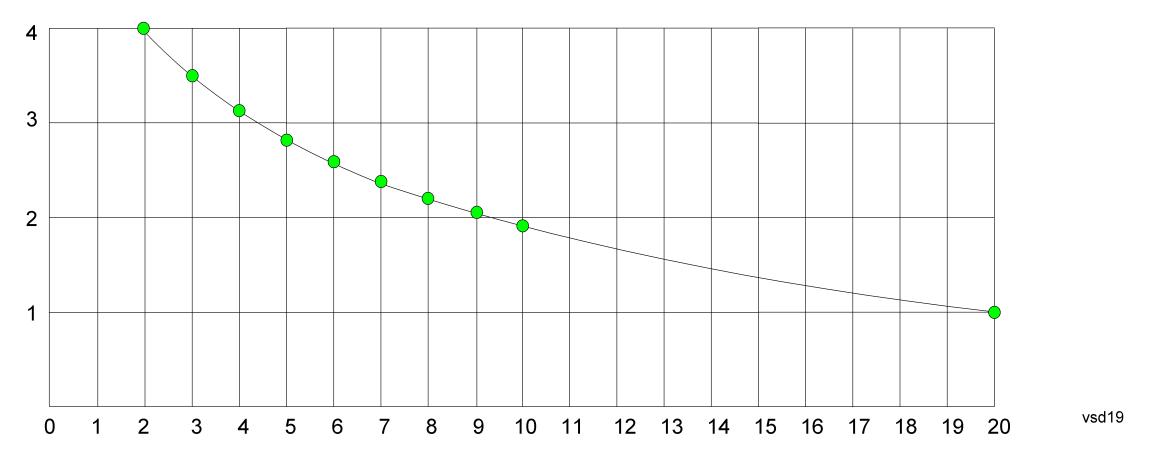

If we interpolate on a linear scale, we assume that the two points are connected by a straight line on the linear scale, as below:

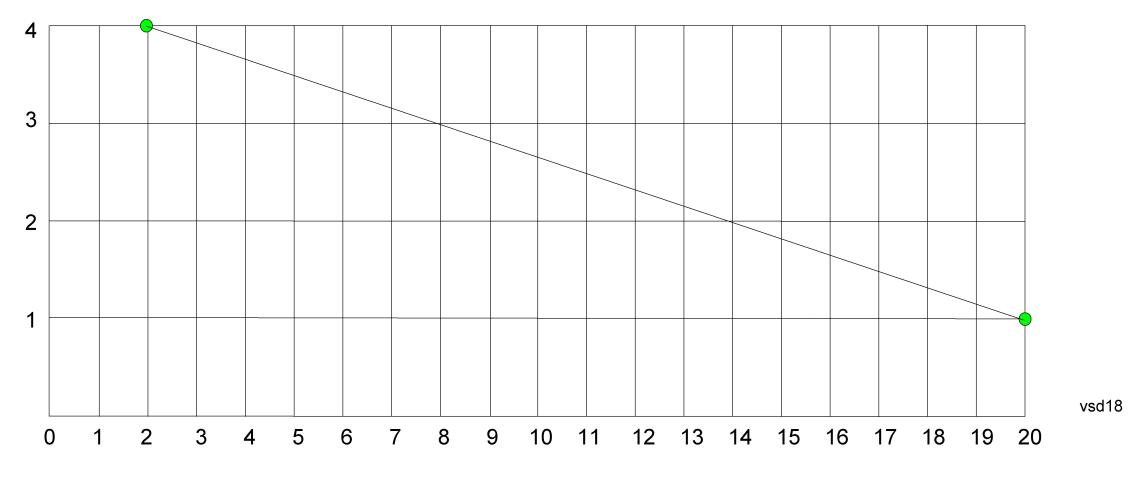

The correction to be used for each bucket is taken from the interpolated correction curve at the center of the bucket.

### **6.5.6.3 Transducer Unit**

For devices (like antennas) that make measurements of field strength or flux density, the correction array should contain within its values the appropriate conversion factors such that, when the data on the instrument is presented in dBµV, the display is calibrated in the appropriate units. The "Transducer Unit" used for the conversion is contained within the corrections array database. It may be specifiedor loaded in from an external file or SCPI.

When an array with a Transducer Unit other than "None" is turned on, the Y Axis Unit of the instrument is forced to that unit. When this array is turned on, and it contains a Transducer Unit other than "None", the Y Axis Unit of the instrument is forced to that Transducer Unit., and all other Y Axis Unit choices are grayed out.

Transducer Unit only appears in certain Modes, it does not appear in all Modes that support Corrections.

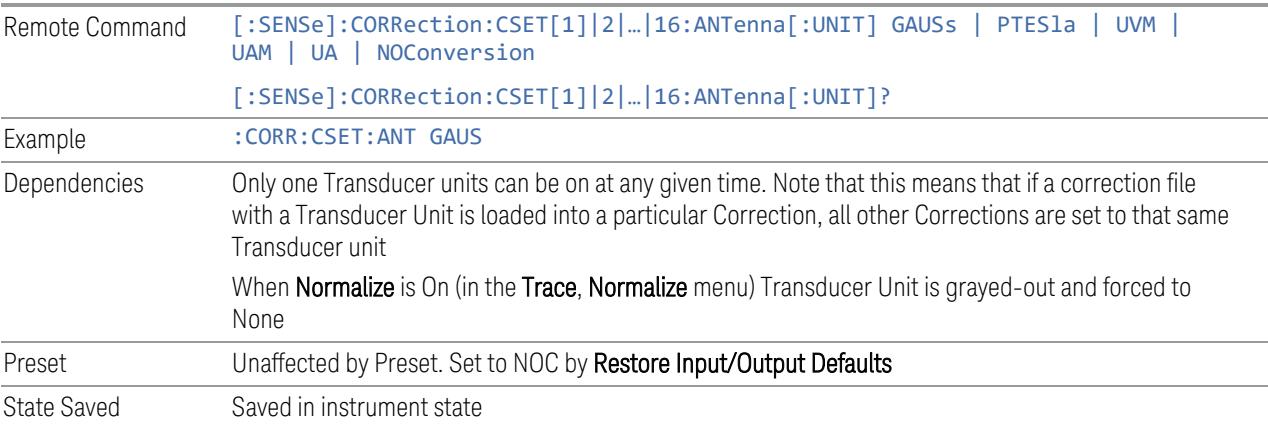

See ["Examples"](#page-3806-0) on page 3807

#### **Examples**

<span id="page-3806-0"></span>The units that may be specified and what appears in the file and on the screen are shown below:

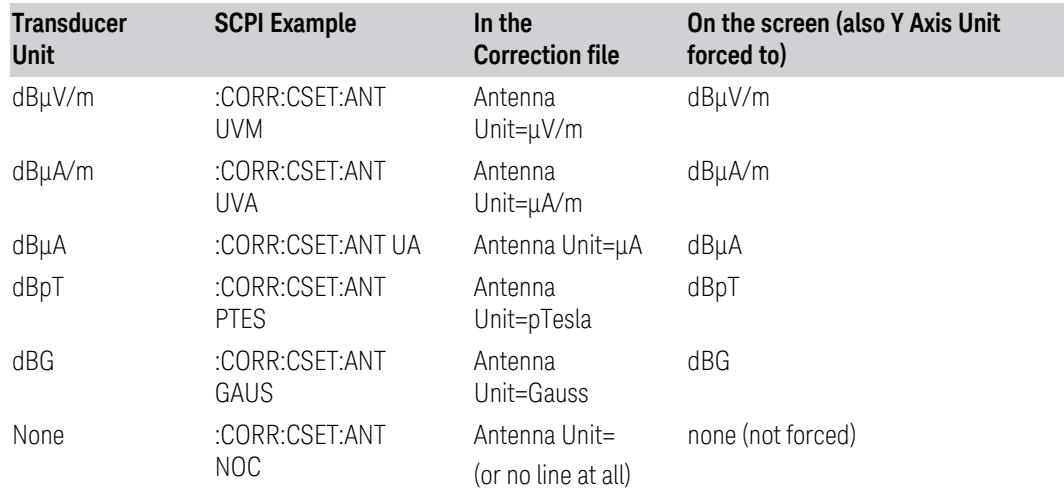

## **6.5.6.4 Description**

Sets an ASCII description field which will be stored in an exported file. Can be displayed in the active function area by selecting as the active function, if desired to appear in a screen capture.

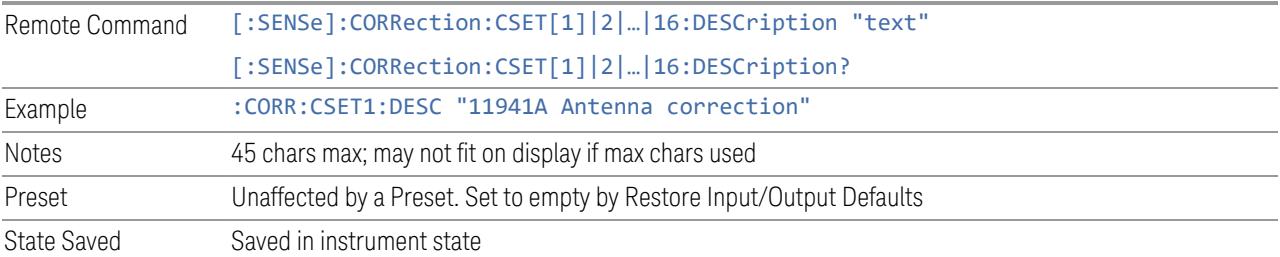

## **6.5.6.5 Comment**

Sets an ASCII comment field which will be stored in an exported file. Can be displayed in the active function area by selecting as the active function, if desired to appear in a screen capture.

Remote Command [:SENSe]:CORRection:CSET[1]|2|…|16:COMMent "text" [:SENSe]:CORRection:CSET[1]|2|…|16:COMMent?

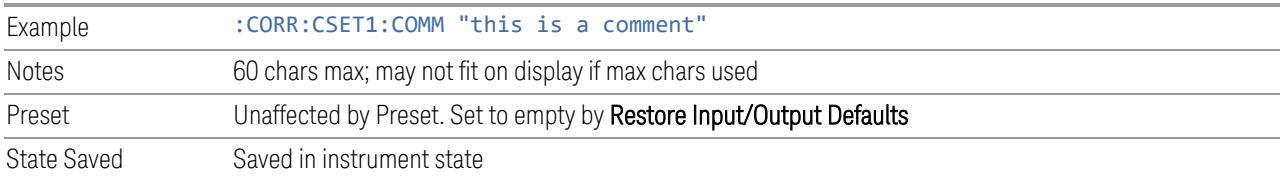

## **6.5.7 Complex Corrections**

<span id="page-3807-0"></span>This dialog is used to set up and display information about the Complex Corrections set. It also lets you view and edit certain information such as the Description and Comment for the selected Complex Correction.

Complex Corrections (loaded from .s2p files) support both magnitude and phase corrections, whereas standard corrections (loaded from standard Ampcor .csv files) support only magnitude corrections.

When loading an  $\sqrt{s}$  s 2p file, the component representing S21 is the one that is used to generate the complex correction. If no S21 component is present, a Mass Storage error is reported.

#### NOTE Data types RI, MA, and DB are supported.

The phase components of the S2P file are taken to be in degrees, not in radians. You must provide the phase correction in degrees.

Unlike Correction files, S2P files describe device characteristics, rather than the correction required to compensate for those characteristics; so, when an S2P file is loaded, both the magnitude and phase are negated to turn it into a correction

Complex Corrections and standard corrections can be turned on at the same time. For example, you could turn on Correction 2, Correction 4, and Complex Correction 1 and 2, all at the same time. The magnitude part of all the corrections would add, and the phase part of the complex corrections would add.

You can have up to 64 Complex Corrections loaded simultaneously. Each Complex Correction can hold up to 30,000 points.

You can load a standard correction into Complex Corrections, but it will only provide a magnitude correction, not a phase correction.

NOTE A standard correction (from a CSV file) can be loaded into a Complex Correction, but when it is loaded the Phase correction is set to 0 for all points.

> Some measurements, like Swept SA, have no phase component to the measurement, but nonetheless support Complex Corrections. For such measurements, only the Magnitude part of the Complex Correction is applied.

## **6.5.7.1 Go To Row (Select Correction)**

Specifies the selected complex correction. The selected correction will be identified by the blue outlined row in the dialog.

The "selected complex correction" is an important concept when sending SCPI commands to the Complex Corrections system, because in each case the SCPI command is directed to the currently selected Complex Correction and that will be the Correction which is modified by the SCPI command.

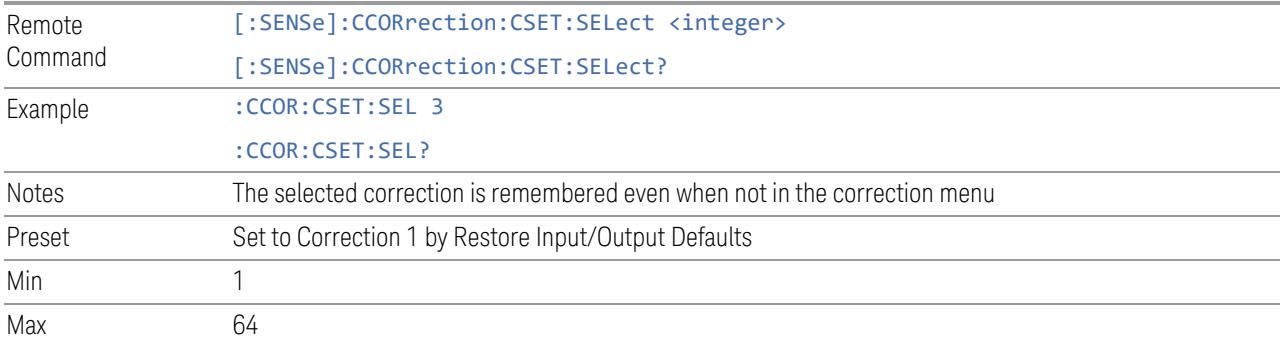

## **6.5.7.2 Delete Row**

Deletes the currently-selected Complex Correction and clears all entries in that row to the default.

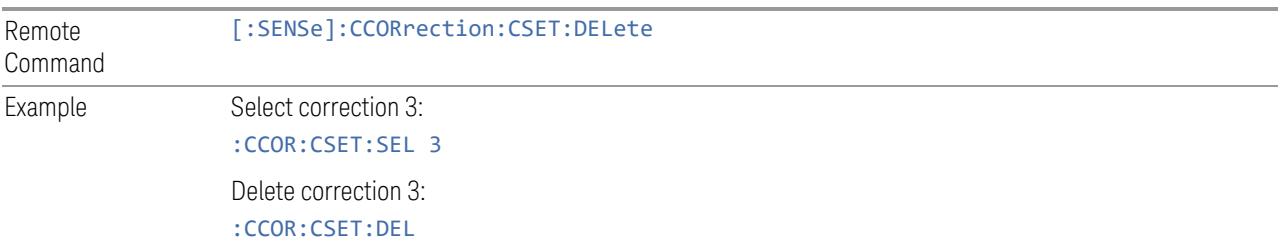

#### **6.5.7.3 Delete All**

Deletes all complex corrections and clears all entries in all rows to the default.

When this key is pressed a prompt is placed on the screen that says "Please press Enter or OK key to delete all complex corrections. Press ESC or Cancel to close this dialog." The deletion is only performed if you press OK or Enter.

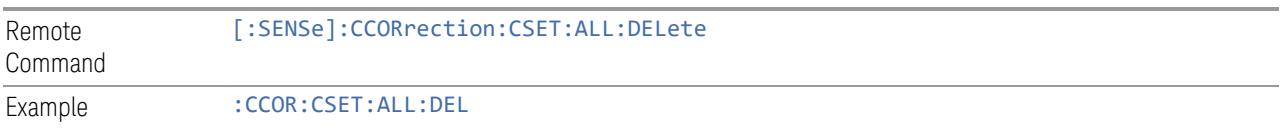

#### **6.5.7.4 Correction On**

Checking or unchecking this box turns the Selected Complex Correction ON or OFF. Turning it ON causes the values in it to be applied to the data. This state transition also automatically turns on "Apply Corrections" (sets it to ON), otherwise the correction would not take effect.

A new sweep/acquisition is initiated if a complex correction is switched on or off. Note that changing, sending or loading corrections data does *not* directly initiate a sweep, however in general these operations will turn corrections on, which *does* initiate a sweep.

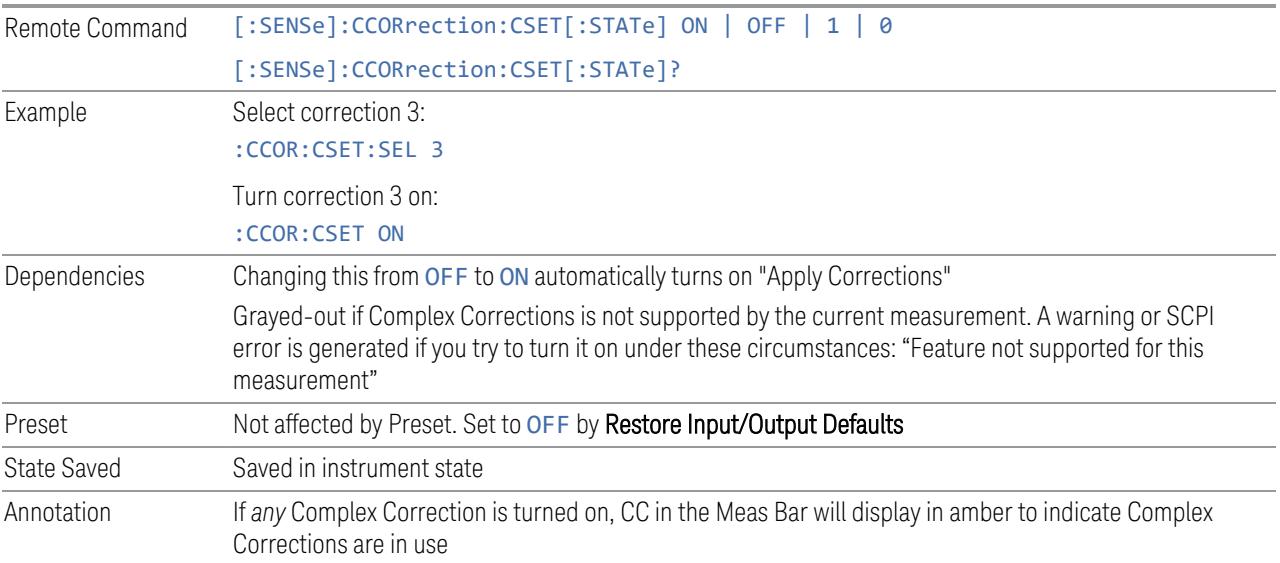

### **6.5.7.5 Correction Port**

Maps one of the sets of corrections to a particular I/O port. This control allows any Input port (including External Mixing, BBIQ, the RF2 input, etc.) to be mapped to a specific Correction, so that the Correction is only applied when that Port is being used by the current Screen. You can also map any internal source Output port to a specific Correction.

When Current Input (CINPut) is selected for **Correction Port**, it chooses the current input port of the current Screen for the selected Correction. In other words, the Correction applies to whichever input is selected. If the input changes, the correction applies to the new input.

When using the VXT M9410A/11A with Remote Radio Heads (such as the Keysight M1740A mmWave Transceiver for 5G), the choices in the dropdown menu will appear as

Head h RFHD p

6 Input/Output 6.5 Corrections

For example, if you have two Radio Heads (numbered 1 and 2), each of which have two RF half duplex ports, the choices for these ports will appear as below:

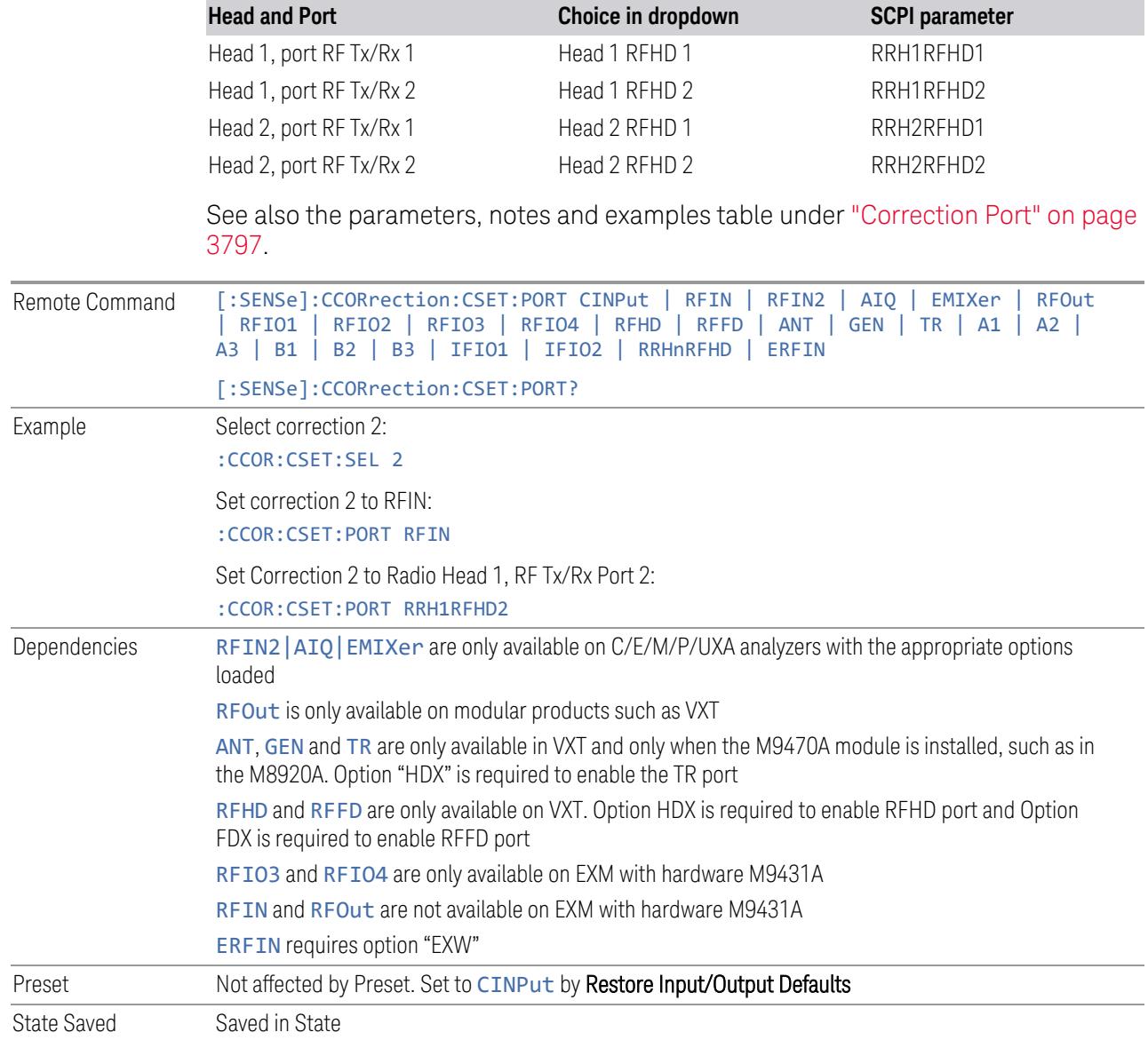

### **6.5.7.6 Direction**

Selects whether corrections will be applied when the device associated with the specified correction is being used as an input, an output or in both directions. The choices are:

INPut Correct the port only when the port is used as an Input

L

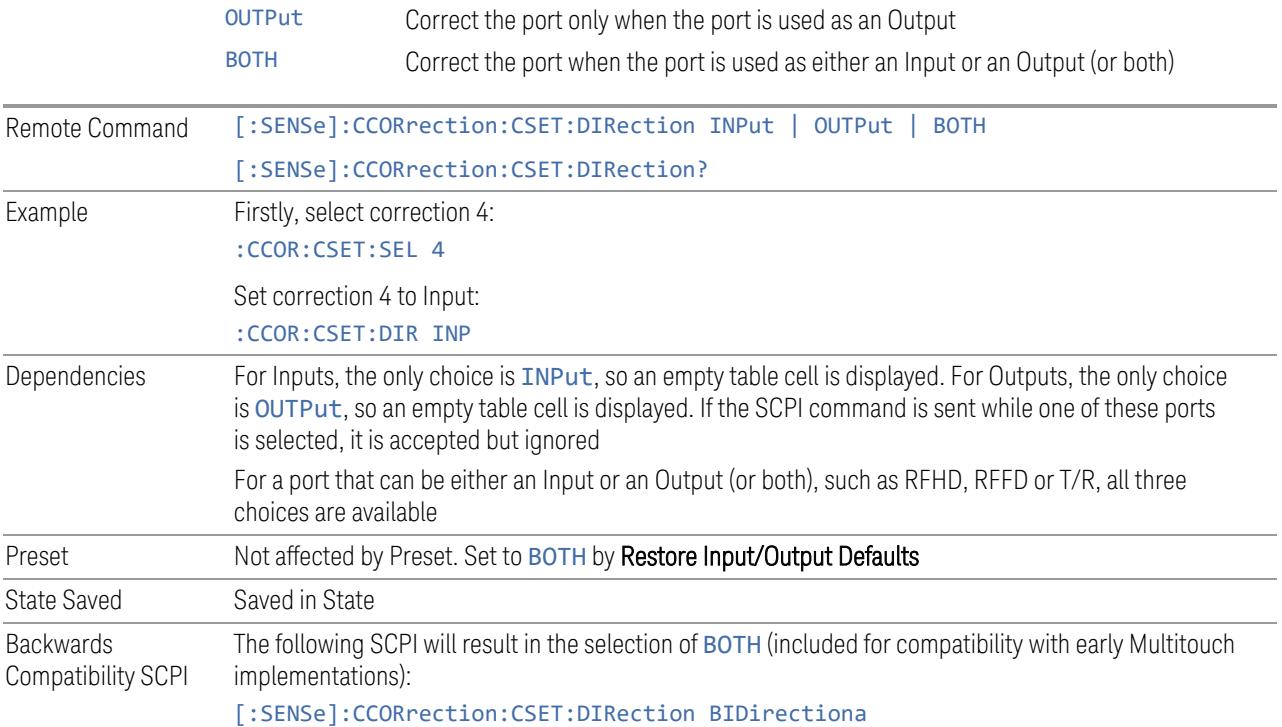

#### **6.5.7.7 Description**

Shows the Description field for the selected Complex Correction. The Description field is loaded from the second line of the . s2p file. (Note that, if line 2 begins with "!", the ! is not displayed in the Description field.)

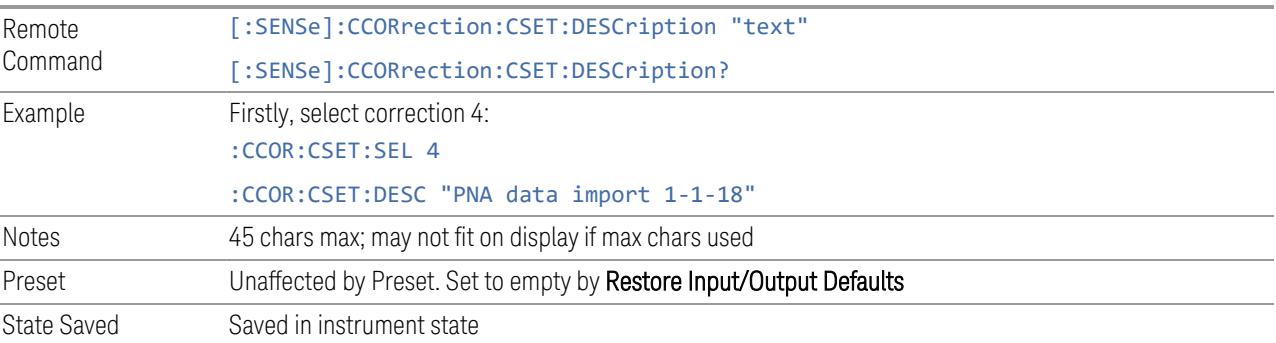

## **6.5.7.8 Comment**

Shows the Comment field for the selected Complex Correction. The Comment field is loaded from the third line of the .s2p file. (Note that, if line 3 begins with "!", the ! is not displayed in the Comment field.)

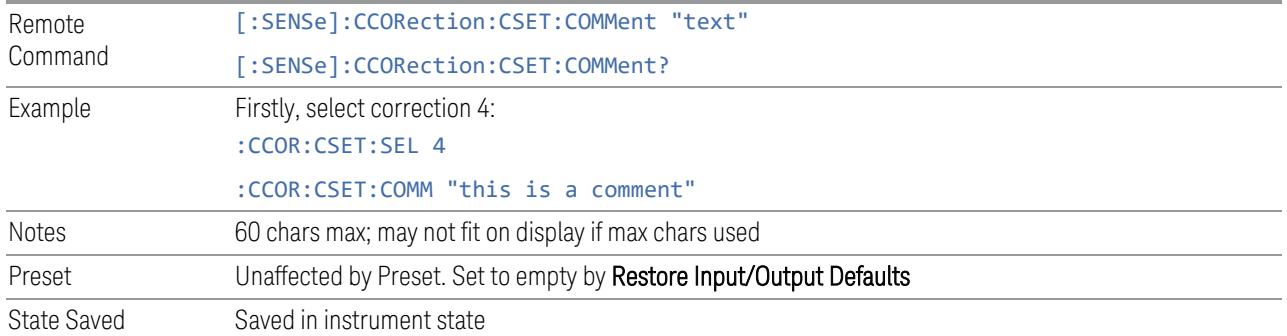

#### **6.5.7.9 File**

Shows the file from which the selected correction was loaded. If correction was loaded with a SCPI command (see "Set Data (Remote [Command](#page-3813-0) Only)" on page [3814\)](#page-3813-0) displays "(SCPI)". If no correction is loaded, displays "(No correction loaded)"

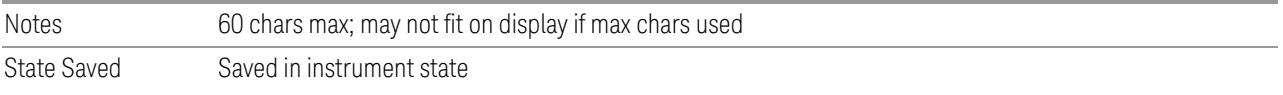

## **6.5.7.10 Freq Interpolation (Remote Command Only)**

Controls how the correction values per-bucket are calculated. We interpolate between frequencies in either the logarithmic or linear scale.

This setting is handled and stored individually per correction set.

VXT models M9410A/11A/15A/16A and M9410E/11E/15E/16E only support Linear Interpolation.

See ["Interpolation"](#page-3803-0) on page 3804 under Corrections.

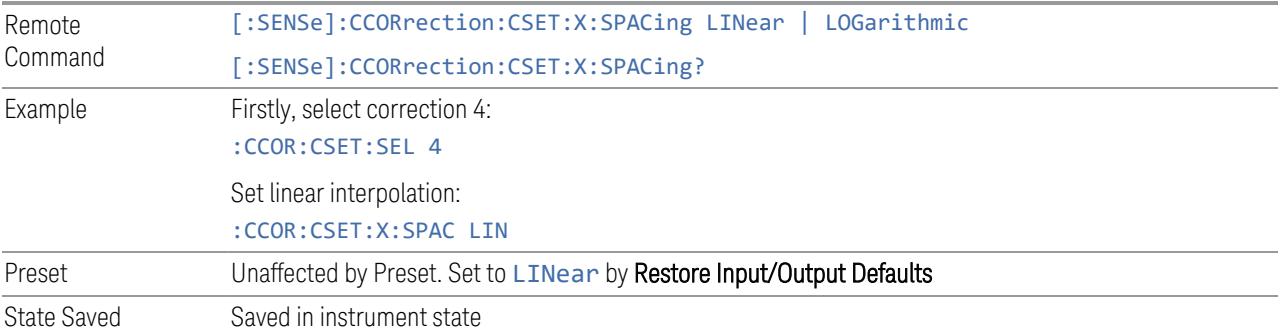

#### **6.5.7.11 Set Data (Remote Command Only)**

<span id="page-3813-0"></span>Lets you set the magnitude part of a complex correction's data via a SCPI command. This is provided for compatibility with the similar command for standard corrections, to allow you to use Complex Corrections as an extension to standard corrections.

Sending this command sets the phase part of the selected correction to 0 for all points.

The command takes an ASCII series of alternating frequency and amplitude points, each value separated by commas.

The values sent in the command will totally replace all existing correction points in the specified set.

A Complex Correction array can contain 30000 points maximum.

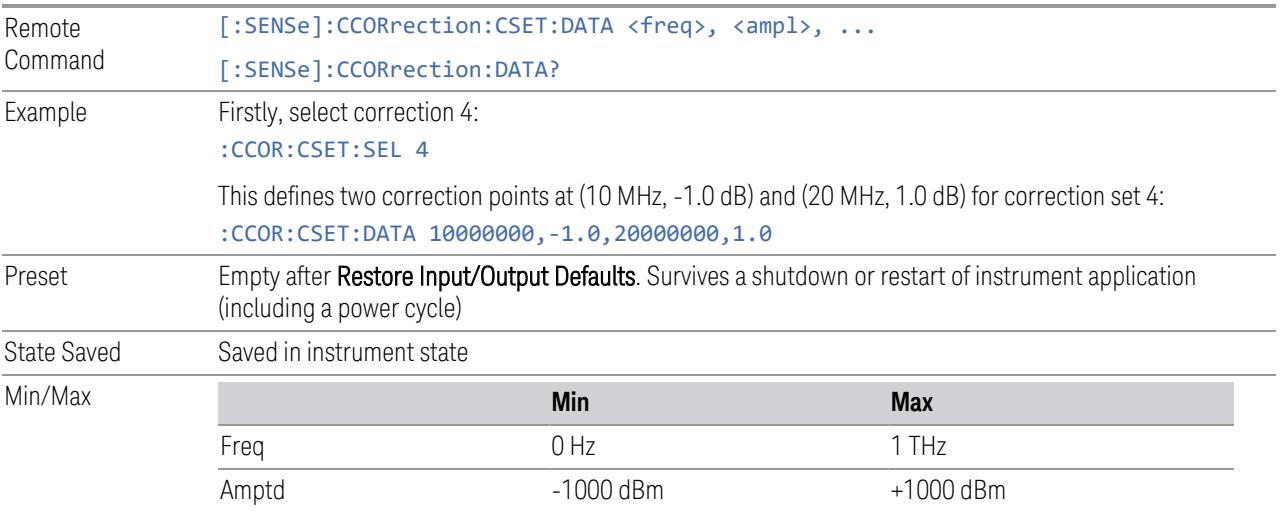

# **6.5.8 Apply Corrections**

When you turn on Apply Corrections, all of the Corrections that are turned On are applied to the measured data. When you turn off Apply Corrections, no Corrections are applied, even if they are turned On.

With this switch you can turn the entire Corrections system on and off without affecting the settings of any individual Corrections. Turning Apply Corrections On and Off has no effect on the On/Off switches under the individual Corrections.

6 Input/Output 6.5 Corrections

Apply Corrections affects both normal Corrections and Complex Corrections. Normal Corrections are turned On and Off using the Correction switch under Select Correction:

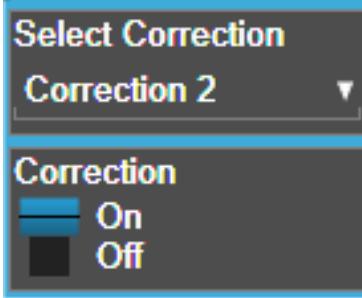

Complex Corrections are turned On and Off using the checkboxes in the Complex Corrections dialog:

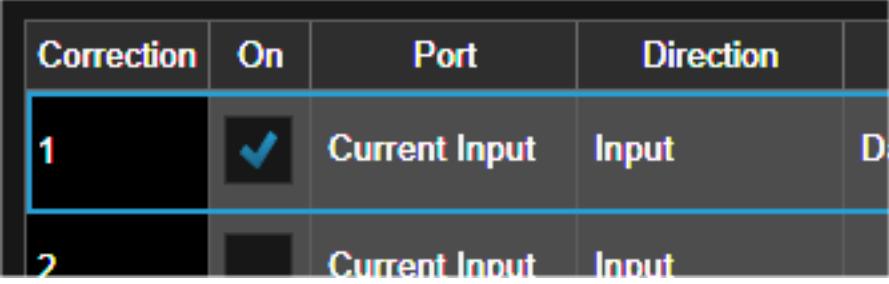

See ["Correction](#page-3796-1) On/Off" on page 3797) and "Complex [Corrections"](#page-3807-0) on page 3808.

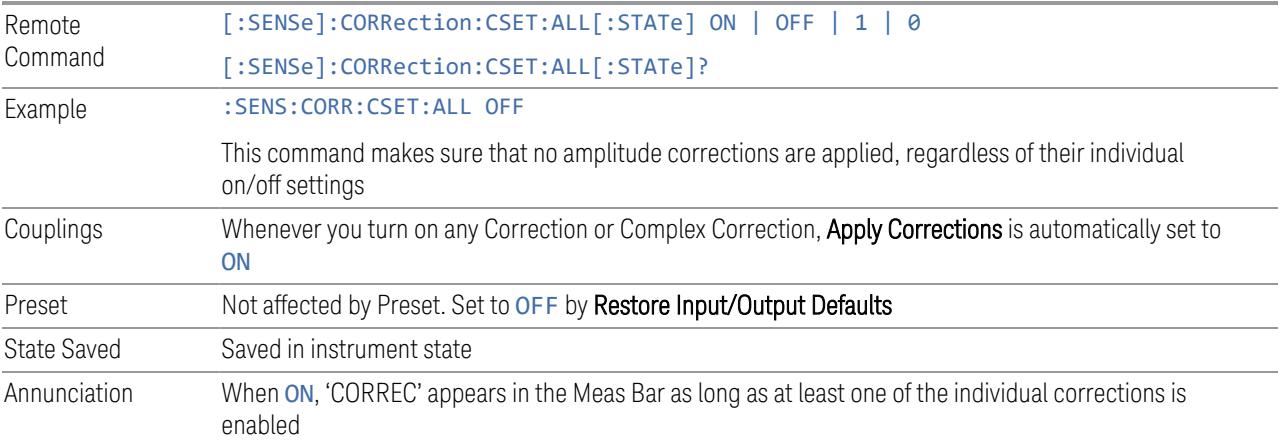

# **6.5.9 Delete All Corrections**

Erases all correction values for all Amplitude Correction sets and Complex Corrections.

When this key is pressed a prompt is placed on the screen that says "Please press Enter or OK key to delete all corrections. Press ESC or Cancel to close this dialog." The deletion is only performed if you press OK or Enter.

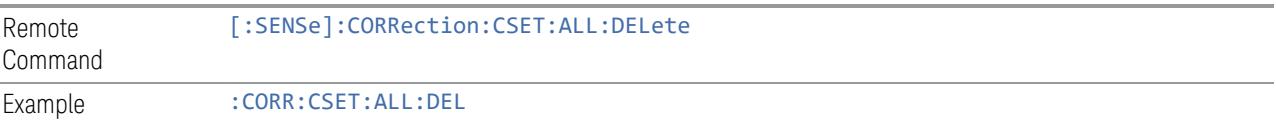

# **6.5.10 Correction Group On/Off**

Turns the Correction Group on and off. The Correction Group allow you to preload Correction files and associate them with specific frequency ranges, so that they can be switched in and out during a sweep at the appropriate frequencies. Use the control "Edit Correction Group" below to set up your Correction Group.

The state of each Correction will be set dynamically depending on the active measurement frequency. Only the correction selected for the range that matches the active measurement frequency will be turned on, and vice versa.

Note that the Corrections in the Correction Group, although they are loaded into memory, are independent of the main Correction registers at the top of the Corrections menu, and will not display under the Select Correction, Correction On/Off or Edit Correction functions.

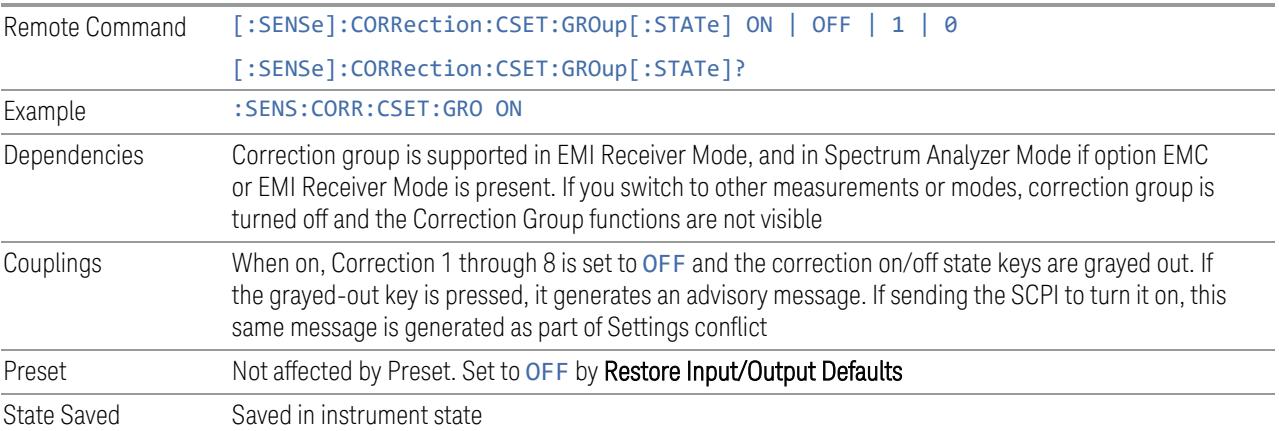

# **6.5.11 Break**

If break is turned on, the scan or sweep will be paused when it reaches the boundary of correction group ranges. At the same time, a window at the size of  $\sim$  6.5cm  $\times$  3.5 cm is prompt at the upper right-hand corner of the graticule.

When running Frequency Scan measurement of Emi Receiver application, the message prompt is like below. You are given the option to resume the scan or stop the scan.
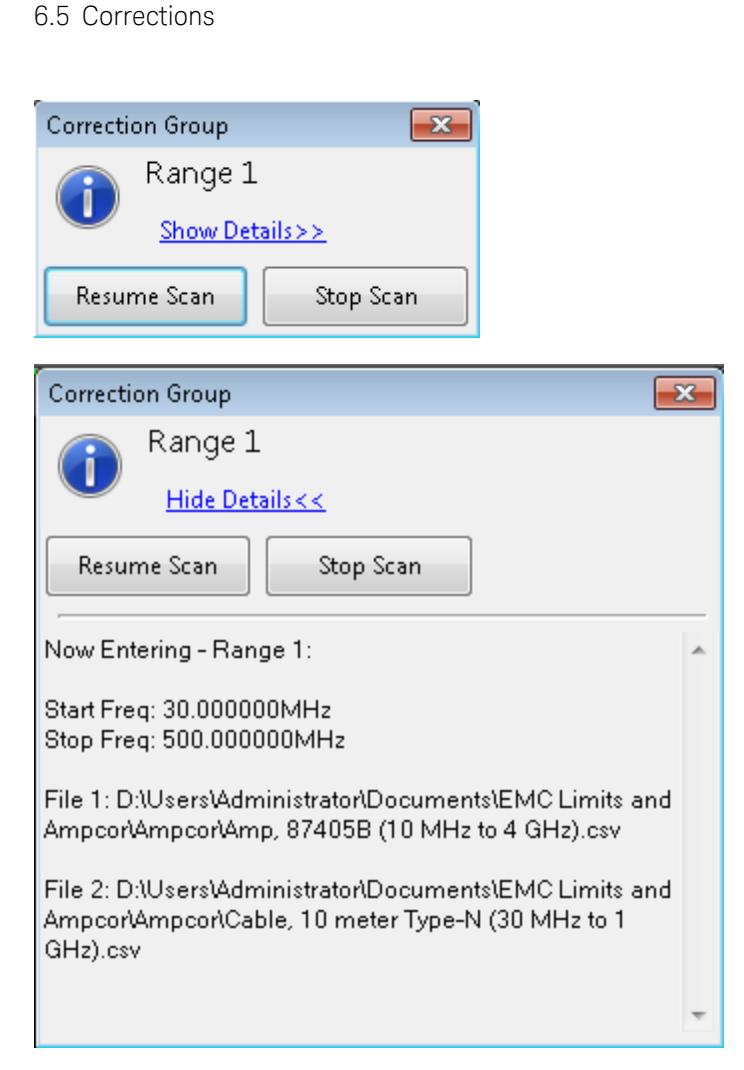

6 Input/Output

When running the Swept SA measurement in Spectrum Analyzer Mode, the message prompt is as below. You are given the option to resume the sweep or turn off the break. If in Continuous sweep, the sweep will resume after the break is turned off.

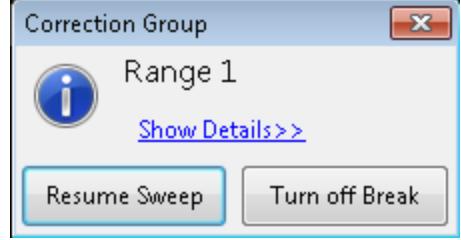

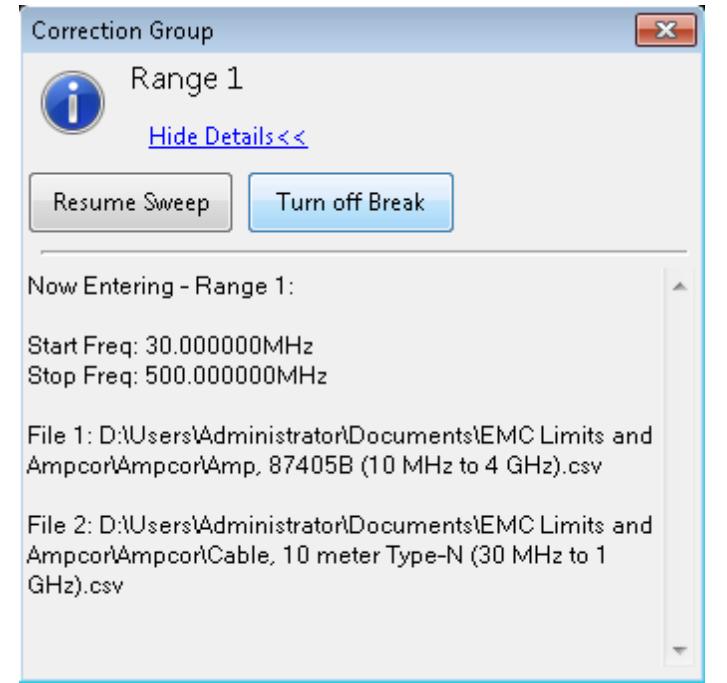

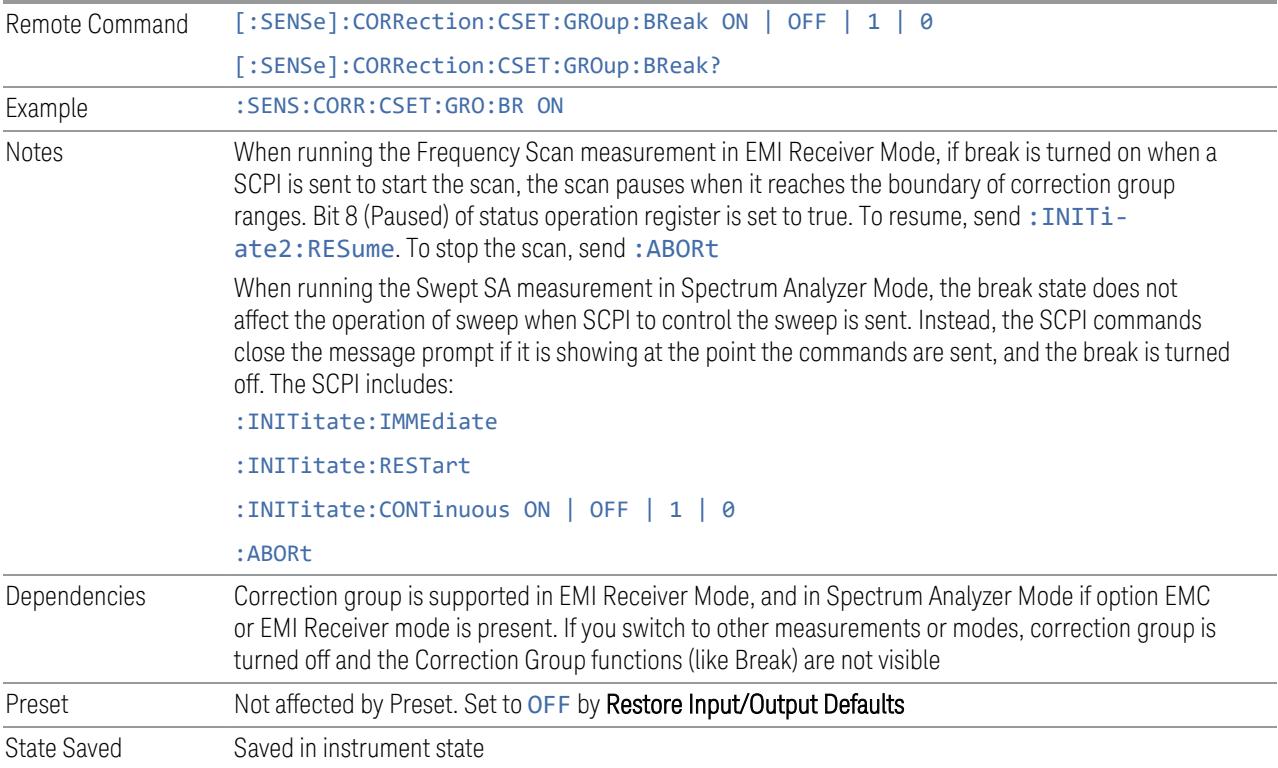

## **6.5.12 Reload Corrections From Files**

Because the Correction data for the Correction Group is loaded into memory from Correction files at the time the Group is defined, it will be necessary to reload some or all of the data if any of the files changes. This function reloads all of the correction data from all of the correction files defined in all of the ranges in the Correction Group.

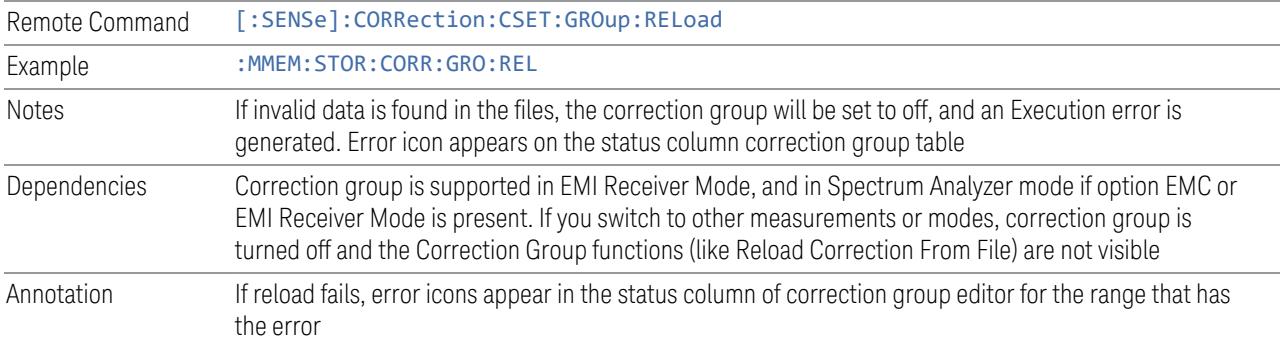

## **6.5.13 Edit Correction Group**

Opens the Table Editor for the correction group. The content of correction group table including the correction data loaded from the files is not affected by Preset, and it survives power cycle. You can set it to empty with Restore Input/Output Defaults.

Dependencies Correction group is supported in EMI Receiver Mode, and in Spectrum Analyzer Mode if option EMC or EMI Receiver Mode is present. If you switch to other measurements or modes, correction group is turned off and the Correction Group functions (like Edit Correction Group) are not visible

### **6.5.13.1 Go to Row**

Lets you move through the table to edit the desired point.

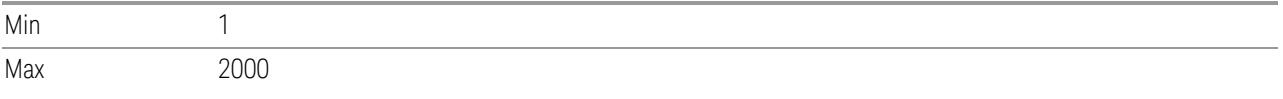

### **6.5.13.2 Insert Row Below**

Inserts a point below the current point. The new point starts from the current range stop frequency and becomes the current point. The new point is not yet entered into the underlying table, and the data in the row is displayed in light gray.

### **6.5.13.3 Delete Row**

Deletes the currently-selected point, whether or not that point is being edited, and selects the Navigate functionality. The point following the currently-selected point (or the point preceding if there is none) will be selected.

### **6.5.13.4 Select File**

Indicate the correction files in which the specify file and remove file operations will take effect.

Preset Unaffected by a Preset. Set to empty by Restore Input/Output Defaults

### **6.5.13.5 Specify File**

Displays the file browsing menu. When a file is selected, correction data will be loaded from the file. The correction data remains until the file is removed or the range is deleted.

Notes If the file is empty, error -250 is reported. If the file does not exist error -256 is reported. If there is a mismatch of data type, error -250 is reported Only one file with antenna unit can be supported per range. If you try to add another file which contains an antenna unit, a Mass Storage error is generated All ranges have to use a common antenna unit. If you try to add a correction file that contains a different antenna unit, a Mass Storage error is generated If you try to add a correction file that contains data that does not cover the range frequency, the file cannot be added, and an Execution error is generated

### **6.5.13.6 Remove File**

Removes the selected file. When a file is removed, correction data for that file will be removed as well.

Dependencies The key is grayed-out if there the file has not been specified. If the grayed-out key is pressed, an advisory message is generated

### **6.5.13.7 Correction Trace Display**

Enables you to view the correction traces of all corrections that are added to the range currently selected. A 2-column table in the function of frequency and the accumulated amplitude correction is displayed at the left pane.

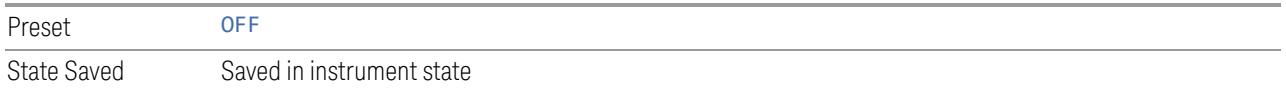

### **6.5.13.8 Description**

Provides a description of up to 60 characters by which you can easily identify the correction group. The descriptions will be stored in the exported file and can be displayed in the active function area by selecting them as the active function, if desired to be in a saved screen dump.

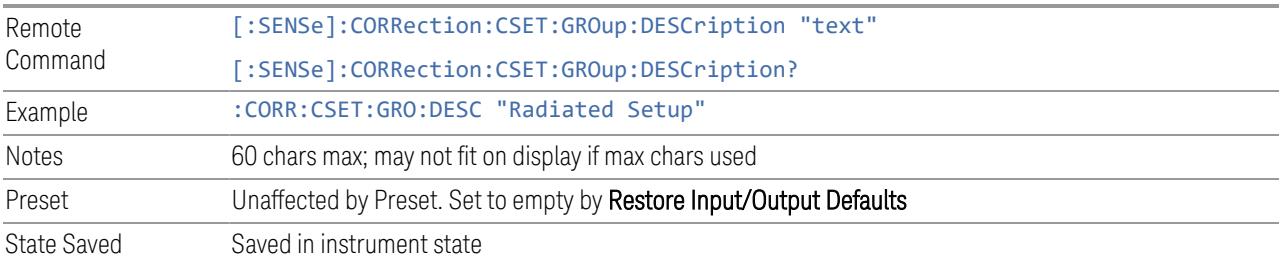

### **6.5.13.9 Comment**

Provides a comment of up to 60 characters by which you can easily identify the correction group. The comments will be stored in the exported file and can be displayed in the active function area by selecting them as the active function, if desired to be in a saved screen dump.

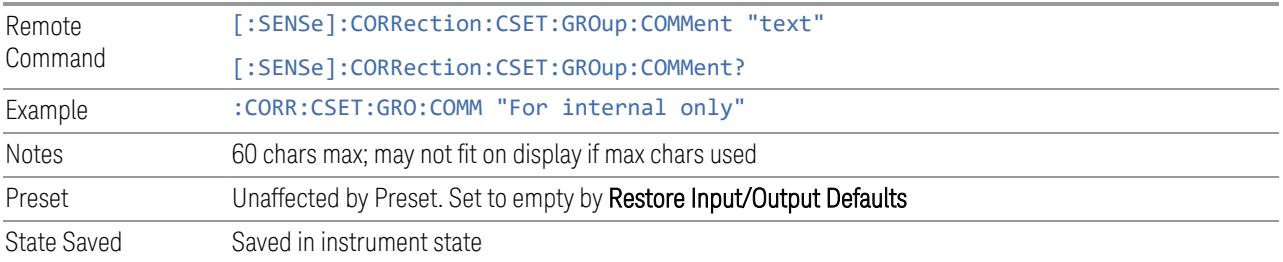

### **6.5.13.10 Start Frequency**

Touching a **Start Frequency** value makes the touched row the current row and lets you edit the start frequency.

Notes You cannot set the Start Frequency to a value greater than Stop Frequency or equal to Stop Frequency. You cannot set the Start Frequency to a value that would create a span of less than 10 Hz. If you try to do any of these, the Stop Frequency will change to maintain a minimum span of 10 Hz If you change the Start Frequency of the selected range to a value smaller than the previous range's Stop Frequency, the Stop Frequency of the previous range will be changed to the same value

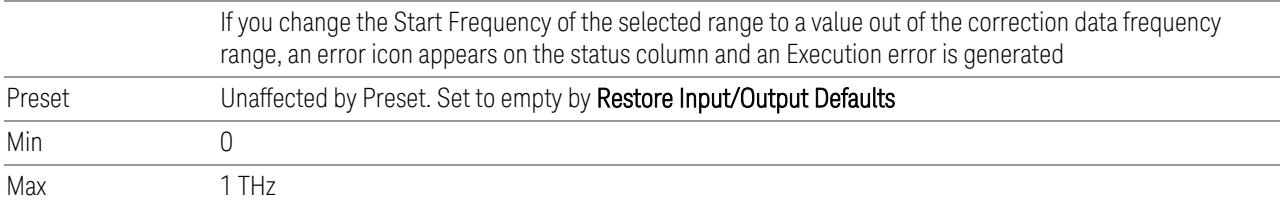

### **6.5.13.11 Stop Frequency**

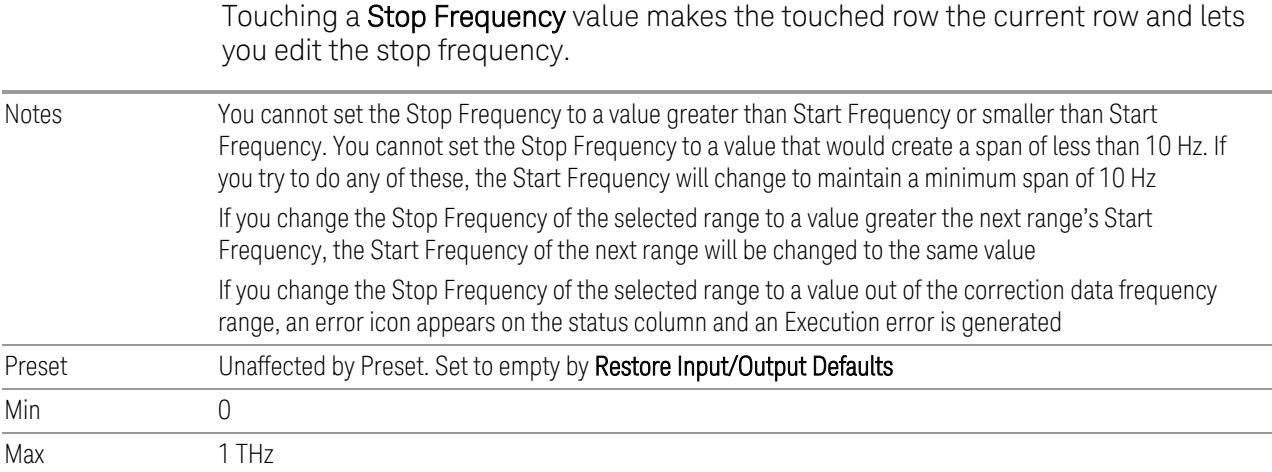

## **6.5.14 Merge Correction Data (Remote Command Only)**

Accepts an ASCII series of alternating frequency and amplitude points, each value separated by commas. The difference between this command and Set Data is that this merges new correction points into an existing set.

If any new point has the same frequency as an existing correction point, the existing point's amplitude is replaced by that of the new point.

An Ampcor array can contain 2000 total points, maximum.

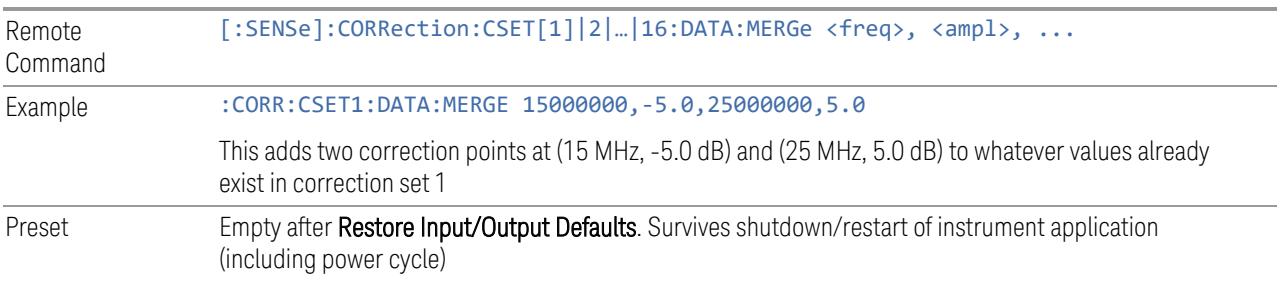

Min/Max **Min Max** Freq 0 Hz 1 THz Amptd -1000 dBm +1000 dBm

## **6.5.15 Set (Replace) Data (Remote Command Only)**

Accepts an ASCII series of alternating frequency and amplitude points, each value separated by commas.

The values sent in the command totally replace all existing correction points in the specified set.

An Ampcor array can contain 2000 points maximum.

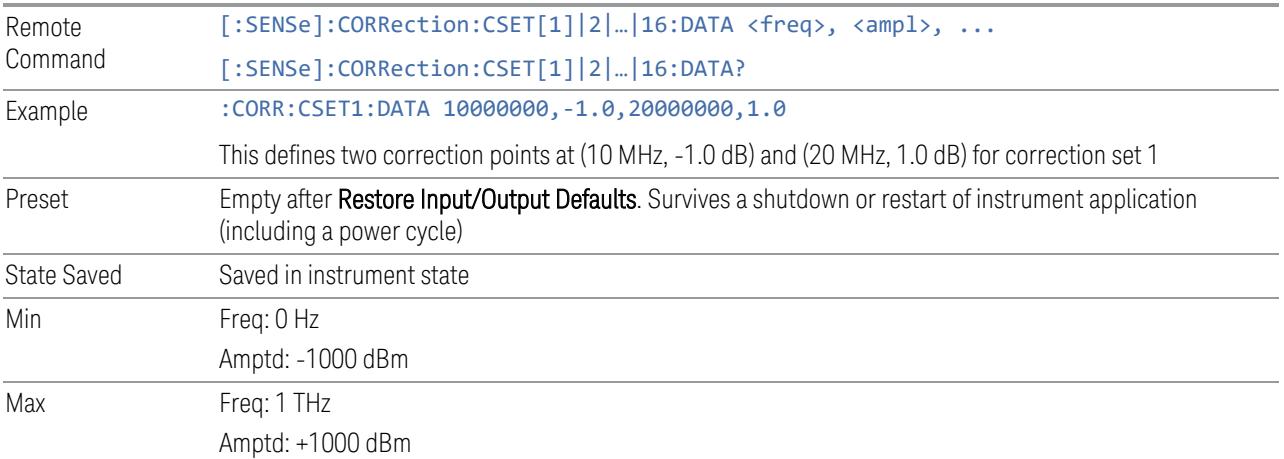

## **6.5.16 Correction Group Range Data (Remote Command Only)**

Accepts an ASCII series of alternating start frequency, stop frequency and file names, each value separated by commas.

The values sent in the command replace the content of correction group.

The default path for CSV files is:

D:\My Documents\amplitudeCorrections\

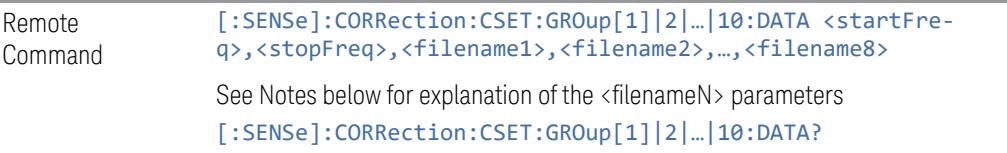

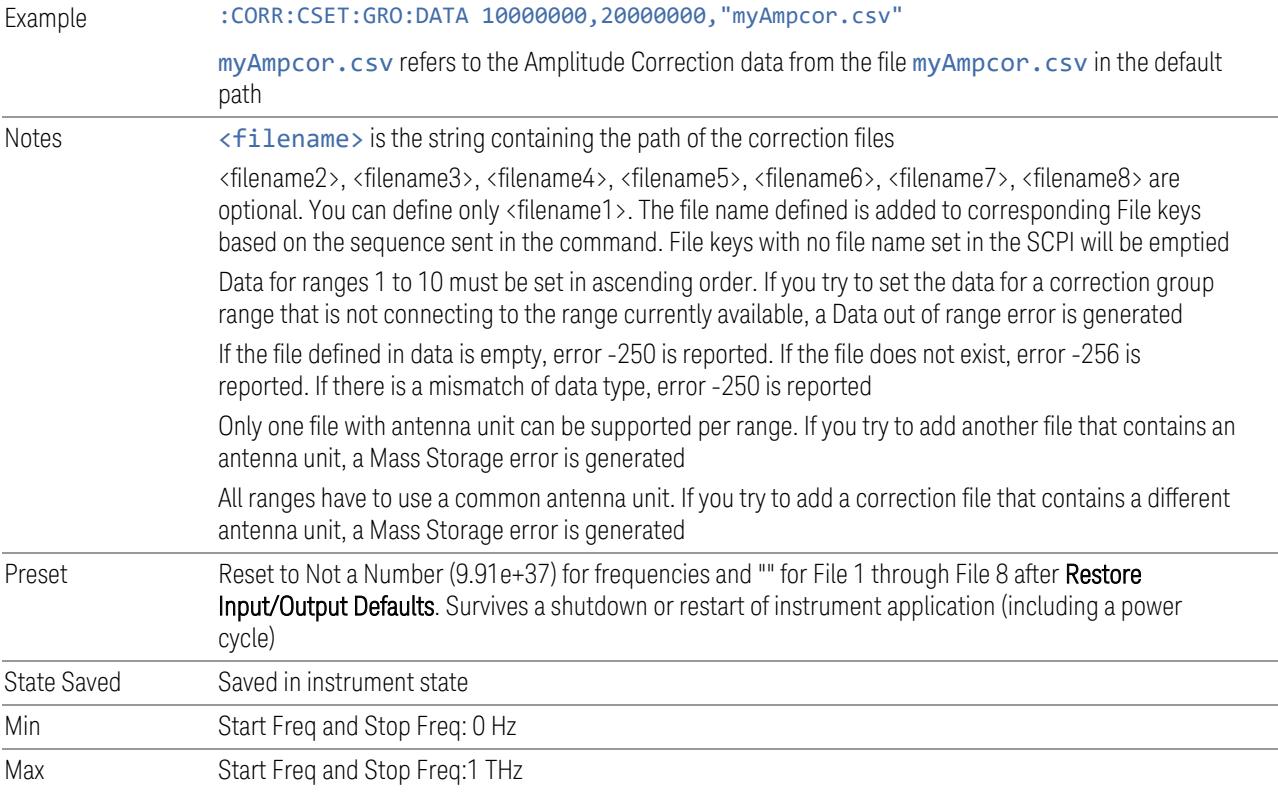

# **6.5.17 Delete Correction Group Range (Remote Command Only)**

Deletes all range values of corrections Group.

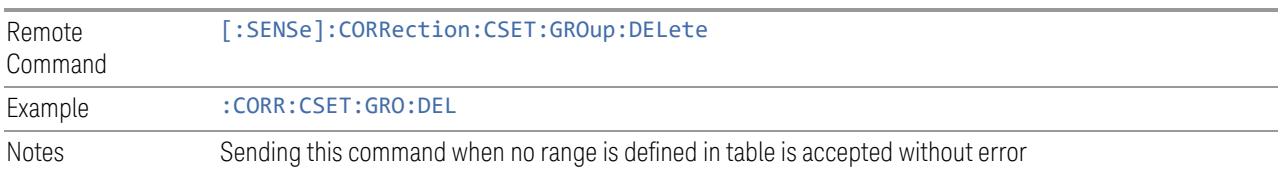

# **6.6 Freq Ref Input**

Lets you configure the External Frequency Reference input on the rear panel.

## **6.6.1 Freq Ref Input**

Specifies the frequency reference as being the internal reference, an external reference at the rear panel input labeled EXT REF IN, a 1 pulse per second signal at the EXT REF IN input, or automatically sensing the appropriate reference.

See "More [Information"](#page-3826-0) on page 3827

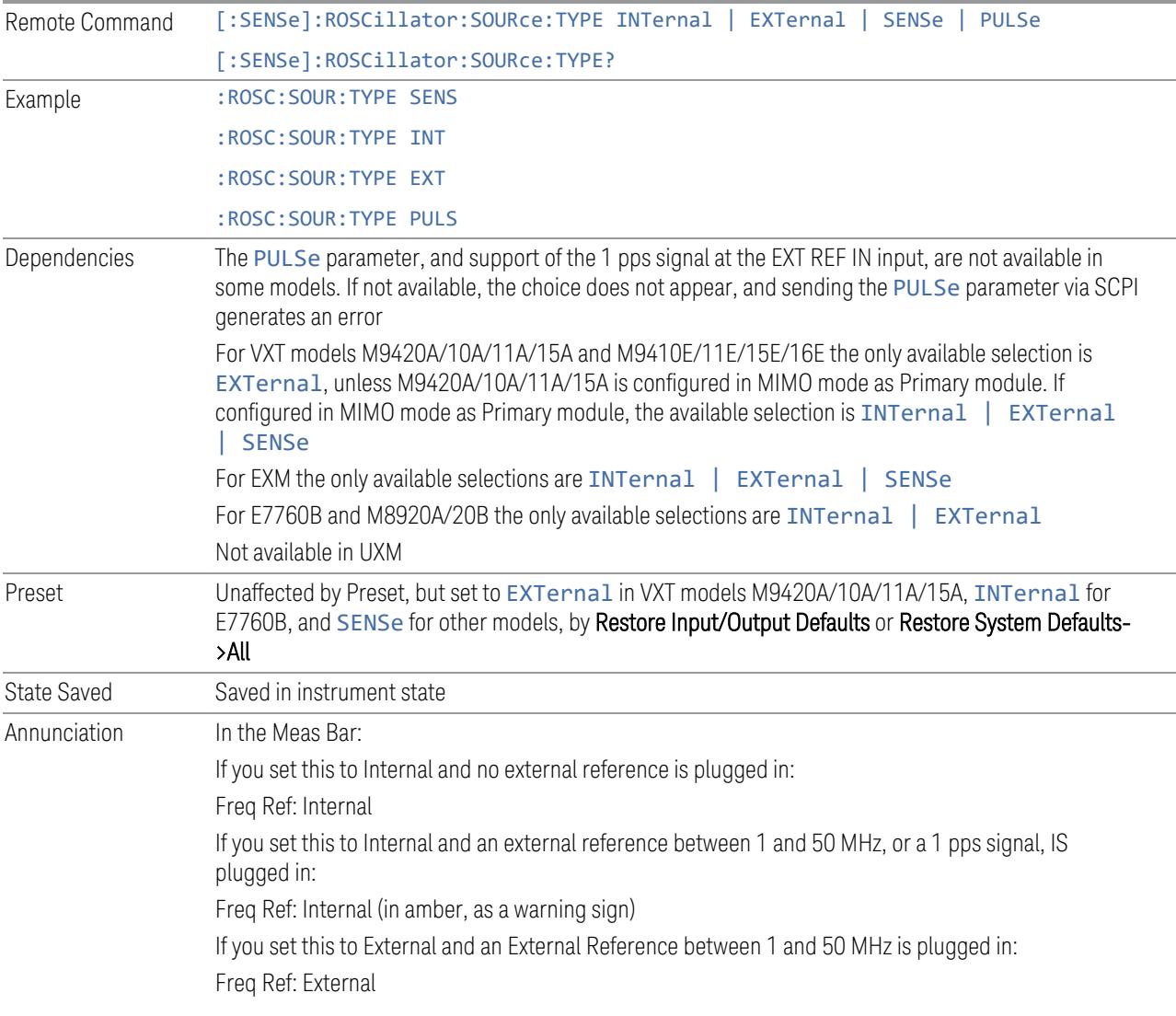

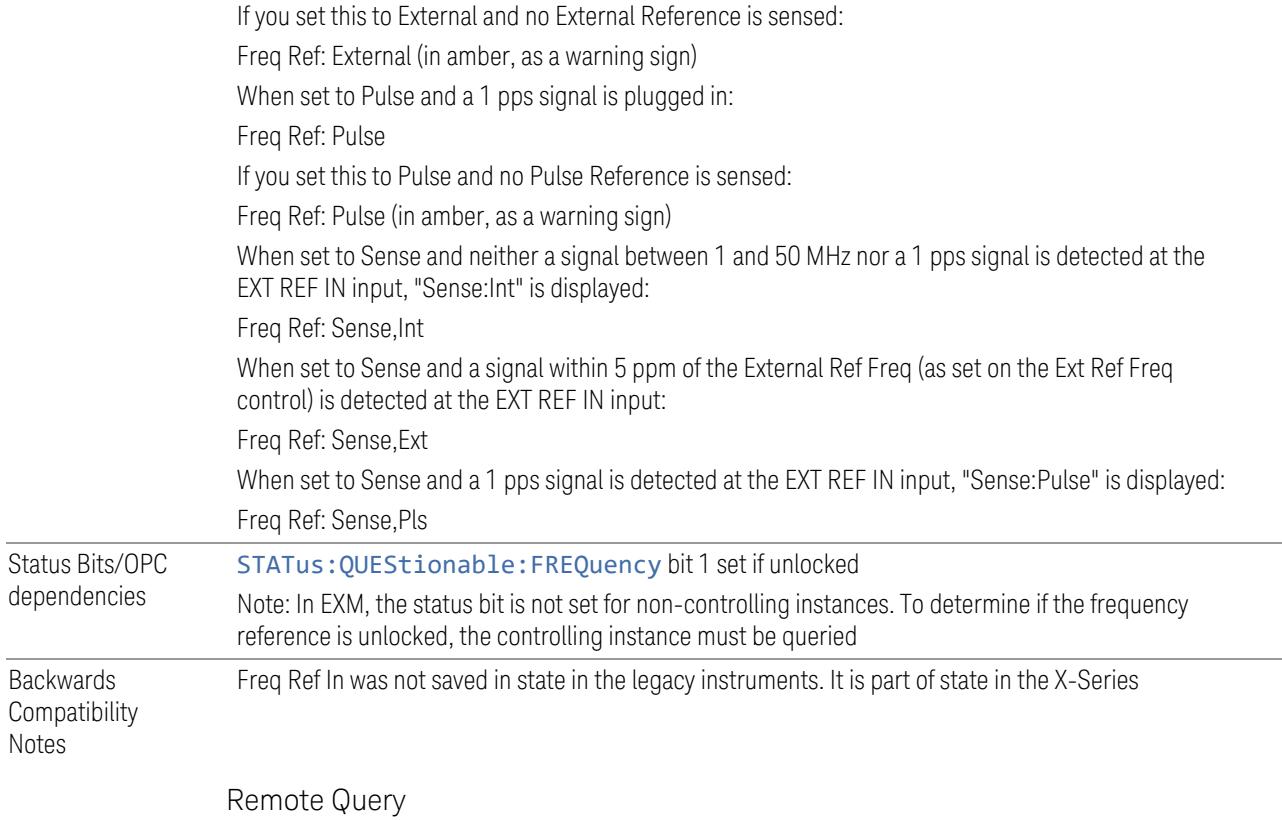

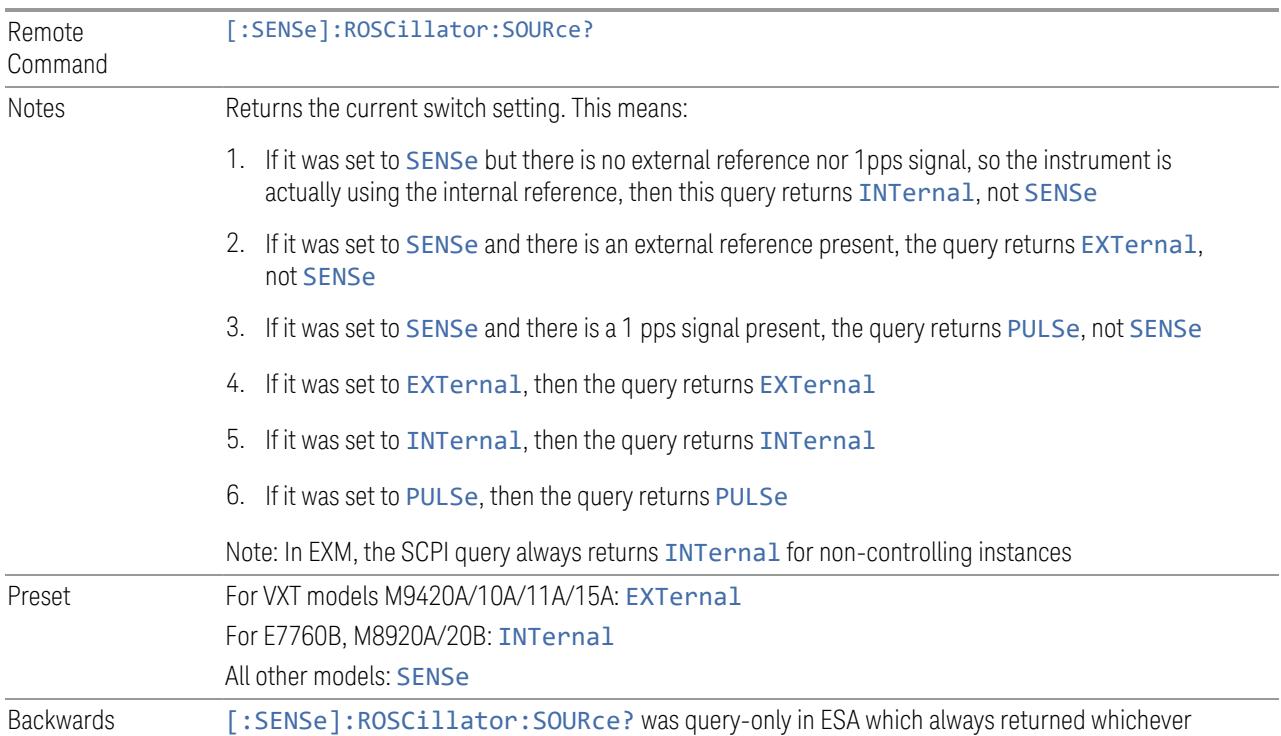

6 Input/Output 6.6 Freq Ref Input

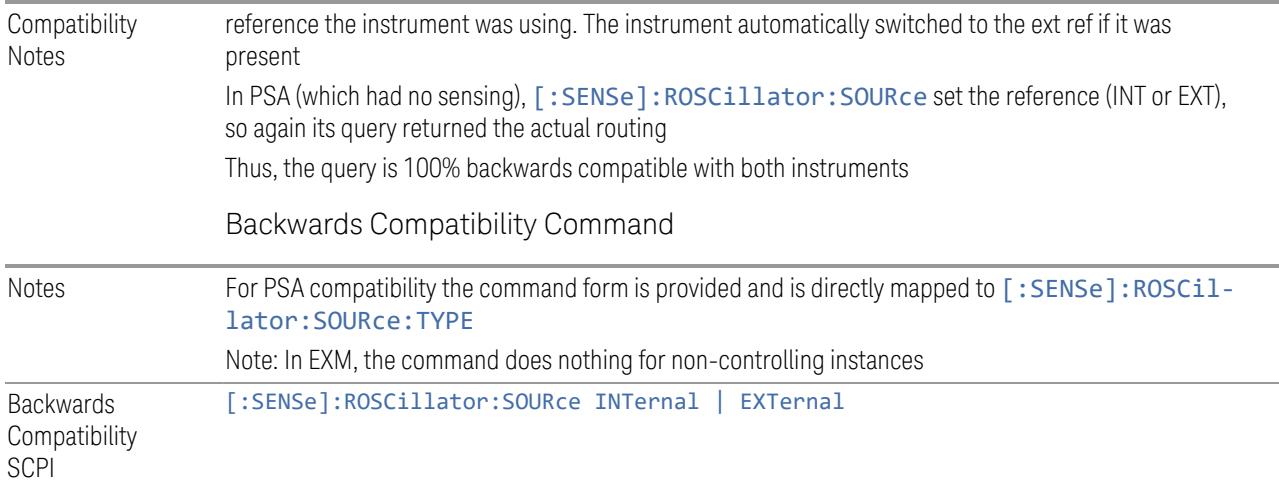

#### More Information

<span id="page-3826-0"></span>When the frequency reference is set to internal, the internal 10 MHz reference is used even if an external reference is connected.

When the frequency reference is set to external, the instrument will use the external reference. However, if there is no external signal present, or it is not within the proper amplitude range, a condition error message is generated. When the external signal becomes valid, the error is cleared.

When the frequency reference is set to Pulse, the instrument expects a 1 pulse per second signal at the EXT REF IN input. The instrument uses this signal to adjust the frequency of the internal reference.

If Sense is selected, the instrument checks whether a signal is present at the external reference connector. If it senses a signal within 5 ppm of the External Ref Freq (as set on the **External Ref Freq** control), it will automatically switch to the external reference. If it senses a 1 pulse per second signal, it enters Pulse mode, wherein the signal is used to adjust the internal reference. When no signal is present, it automatically switches to the internal reference. No message is generated as the reference switches between pulse, external and internal. The monitoring of the external reference occurs approximately on 1 millisecond intervals, and never occurs in the middle of a measurement acquisition, only at the end of the measurement (end of the request).

If for any reason the instrument's frequency reference is not able to obtain lock, Status bit 1 in the Questionable Frequency register will be true and a condition error message is generated. When lock is regained, Status bit 1 in the Questionable Frequency register will be cleared and the condition error will be cleared.

If an external frequency reference is being used, you must enter the frequency of the external reference if it is not exactly 10 MHz. The **External Ref Freq** key is provided for this purpose.

For VXT models M9420A/10A/11A/15A, there is no internal frequency reference. To work correctly, a 100MHz external frequency reference signal is needed to connect to the front panel of the module. The default Freq Ref In setting is "External" and it cannot be set to any other types.

For VXT models M9410A/11A, External Freq Ref Input controls the "100 MHz In" port on the front panel. For VXT models M9415A/16A, External Freq Ref Input controls the "REF In" port on the front panel. For M941xE, the External Freq Ref Input is the reference in port on M941xA module.

NOTE In EXM, a common frequency reference module serves all instrument instances, but only one instance of the software application can change the reference input type (INT or EXT or SENSE). The software application allowed to change the reference input is called the primary or controlling instance; by default, the leftmost instrument instance is the controlling instance. This can be changed in the config file "E66XXModules.config" located in the folder E:\Keysight\Instrument. For the non-controlling instance(s) the reference input types (in SCPI commands, and in the Virtual Front Panel menus) are blanked and unavailable for use.

#### Sense

If Sense is selected, the instrument checks whether a signal is present at the external reference connector. If it senses a signal within 5 ppm of the External Ref Freq (as set by **External Ref Freq**), it uses this signal as an External Reference. If it senses a 1 pulse per second signal, it uses this signal to adjust the internal reference by adjusting the User setting of the Timebase DAC. When no signal is present, it automatically switches to the internal reference.

If set to SENSe and the instrument senses a 1 pulse per second signal, it sets the System, Alignments, Timebase DAC setting to User. This setting survives Preset and Power Cycle but is set to Calibrated by System, Restore Defaults, Align or System, Restore Defaults, All

#### Internal

The internal reference is used. A 1 pps signal at the EXT REF IN port, or a signal there between 1 and 50 MHz, causes a warning triangle to appear in the settings panel next to the word "INTERNAL", but will otherwise be ignored.

6 Input/Output 6.6 Freq Ref Input

#### **External**

The external reference is used.

#### Pulse

The internal reference continues to be the frequency reference for the instrument in that it determines the reference contribution to the phase noise, but its average frequency is adjusted to follow the 1 pps signal at the EXT REF IN input. Therefore, the instrument frequency accuracy will be dominated by the aging rate of the 1 pps signal instead of the aging rate of the internal reference, except during the time it takes to lock to a new 1 pps signal, approximately 10 minutes.

Sets the System, Alignments, Timebase DAC setting to "User". This setting survives Preset and Power Cycle, but it set to "Calibrated" on a System, Restore Defaults, Align or a System, Restore Defaults, All

When a 1 pps signal is present at the EXT REF IN input, and either **Pulse** or **Sense** is selected, the internal reference frequency is affected by this signal; in effect, it "learns" a new accuracy setting. This setting can be seen by going to the **System,** Alignments, Timebase Dac menu, and looking at the User key in that menu. You will note that User has become automatically selected, and that the value shown on the User key is the updated value of the timebase DAC as "learned" from the 1 pps signal. Note that this replaces any value the user might have previously set on this key.

Once the setting is learned the user may remove the 1 pps signal; the User setting for the Timebase DAC is retained until you manually select "Calibrated" or execute a System, Restore Defaults, Align or a System, Restore Defaults, All. If you want to make the User setting permanent there is information in the Service Guide that tells you how to change the Calibrated setting of the Timebase DAC.

Note also that if the 1 pps signal is removed when Sense is selected, the instrument will simply switch to the normal state of the Internal reference and display SENSE:INT in the Settings Panel. However, if the 1 pps signal is removed when Pulse is selected, the instrument will generate an error

The J7203A Atomic Frequency Reference is an accessory for the X-Series Signal Analyzer that provides a highly accurate 1 pps timebase to use in conjunction with the Pulse setting. With the J7203A, the 1 pps signal is guaranteed to meet the input requirements of the EXT REF IN port, and the improved accuracy of the instrument's internal frequency reference is specified. This is the only 1 pps signal that is guaranteed to function properly with the X-Series.

### **6.6.2 Ext Ref Freq**

This key tells the instrument the frequency of the external reference. When the external reference is in use (either because the reference has been switched to External or because the Reference has been switched to Sense and there is a valid external reference present) this information is used by the instrument to determine the internal settings needed to lock to that particular external reference signal.

For the instrument to stay locked, the value entered must be within 5 ppm of the actual external reference frequency. So, it is important to get it close, or you risk an unlock condition.

Note that this value only affects the instrument's ability to lock. It does not affect any calculations or measurement results. See "Freq Offset" in the Frequency section for information on how to offset frequency values.

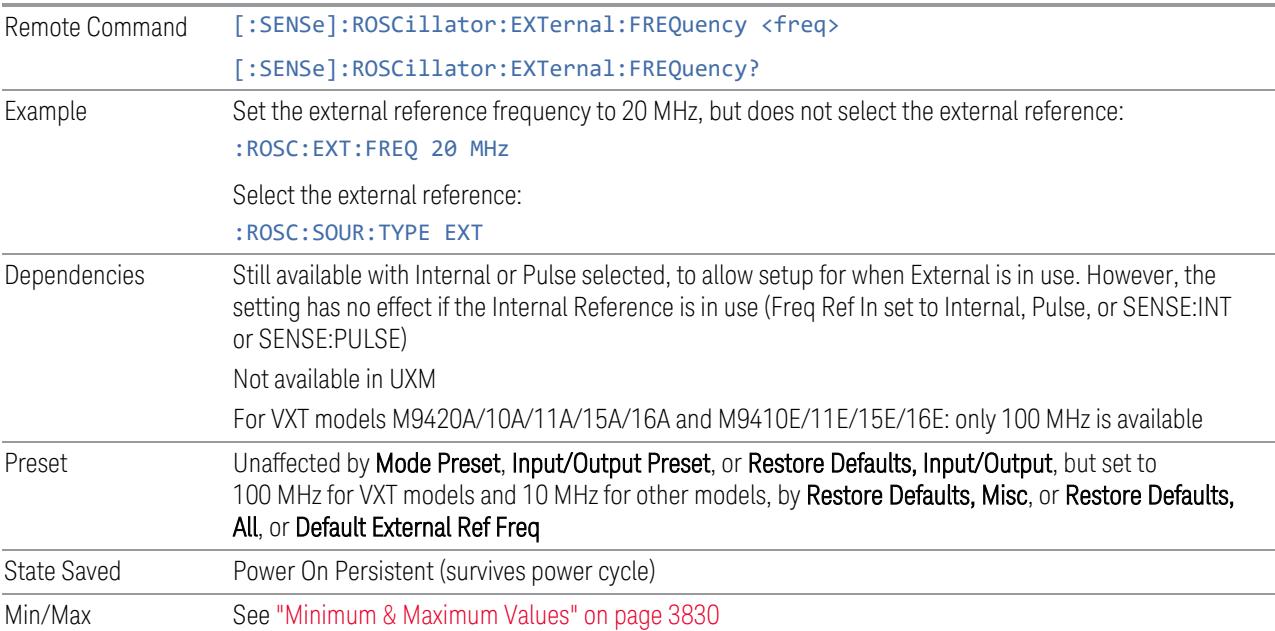

#### Minimum & Maximum Values

<span id="page-3829-0"></span>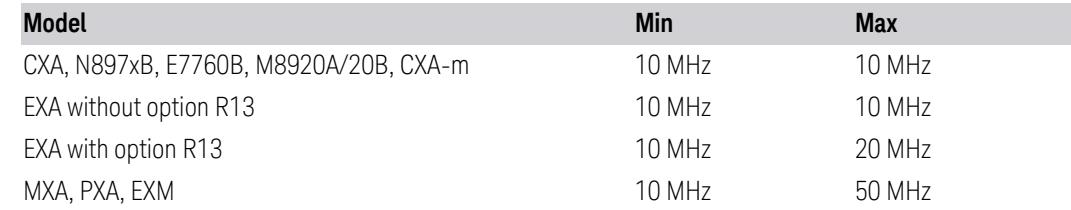

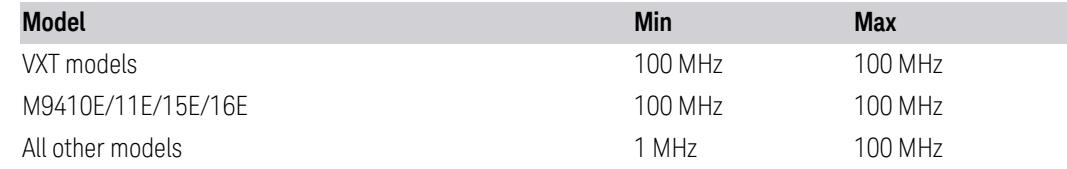

## **6.6.3 Default External Ref Freq**

Restores the External Ref Freq to its default of 10 MHz.

When you set an External Ref Freq value with the Ext Ref Freq control, that Frequency is persistent; is not affected by Mode Preset or Input/Output Preset, and survives shutdown and power cycle. This control allows you to reset the External Ref Freq to its default value.

 $\overline{N}$  NOTE The persistence of the External Ref Freq is a new behavior as of firmware version A.18.00, necessitating the addition of this control. In versions before A.18.00, the frequency reset on a power cycle/restart. Thus, you may need to use this command to retain backwards compatibility.

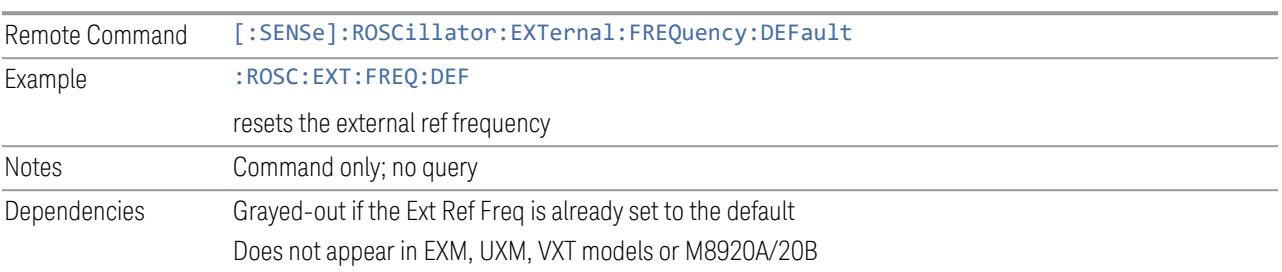

## **6.6.4 LO Ref Input**

This parameter sets the LO Reference signal Input to External or Internal.

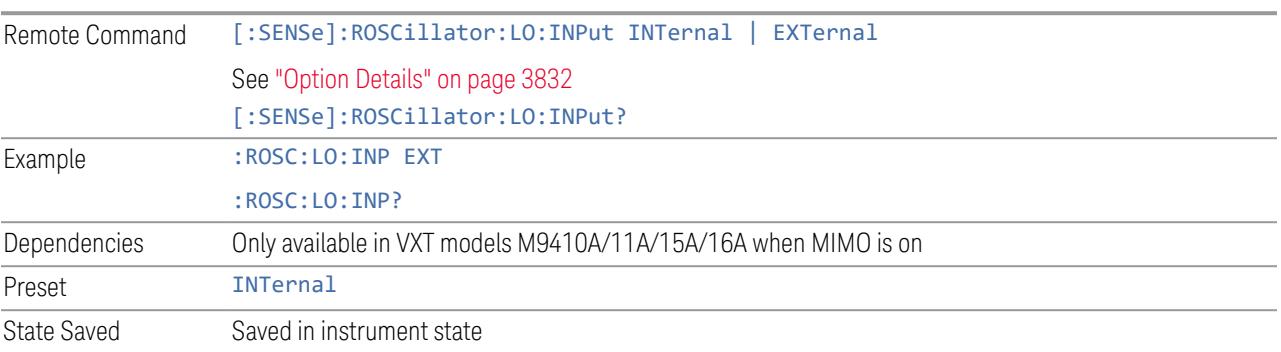

### <span id="page-3831-0"></span>Option Details

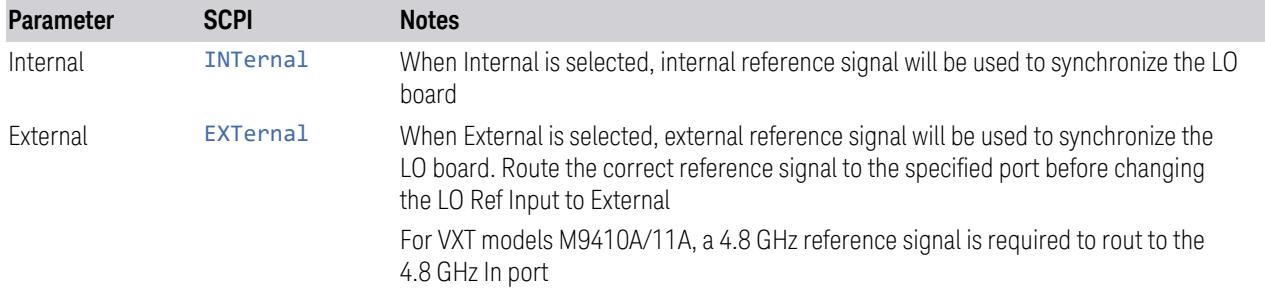

### **6.6.5 Ref Lock BW**

Lets you adjust the Frequency Reference phase lock bandwidth. This control is available in some models of the X-Series.

It is possible to improve the phase noise of the instrument by several dB, even tens of dB, by using an external reference with excellent phase noise. When an external reference is used the instrument's close-in phase noise improves to match that of the reference.

Normally a narrow loop bandwidth is used to phase lock to the external reference. However, the Ref Lock BW control allows you to choose a wider loop bandwidth to reduce the phase noise at low offset frequencies, especially 4 to 400 Hz offset. The Wide setting represents about a 60 Hz loop bandwidth, the Narrow setting about 15 Hz.

When using an external reference with superior phase noise, Keysight recommends setting the external reference phase-locked-loop bandwidth to Wide to take advantage of that superior performance.

When using an external reference with inferior phase noise performance, Keysight recommends setting the bandwidth to Narrow.

In these relationships, inferior and superior phase noise are with respect to −134 dBc/Hz at 30 Hz offset from a 10 MHz reference. Because most reference sources have phase noise behavior that falls off at a rate of 30 dB/decade, this is usually equivalent to −120 dBc/Hz at 10 Hz offset.

In instruments with EP1 or EP2, this control only affects the external reference loop bandwidth. In instruments with EP0, this control also affects the loop bandwidth used when the Internal reference is selected (reference set manually to Internal or Pulse, or set to Sense and set by sensing to Internal or Pulse).

Remote Command [:SENSe]:ROSCillator:BANDwidth WIDE | NARRow [:SENSe]:ROSCillator:BANDwidth?

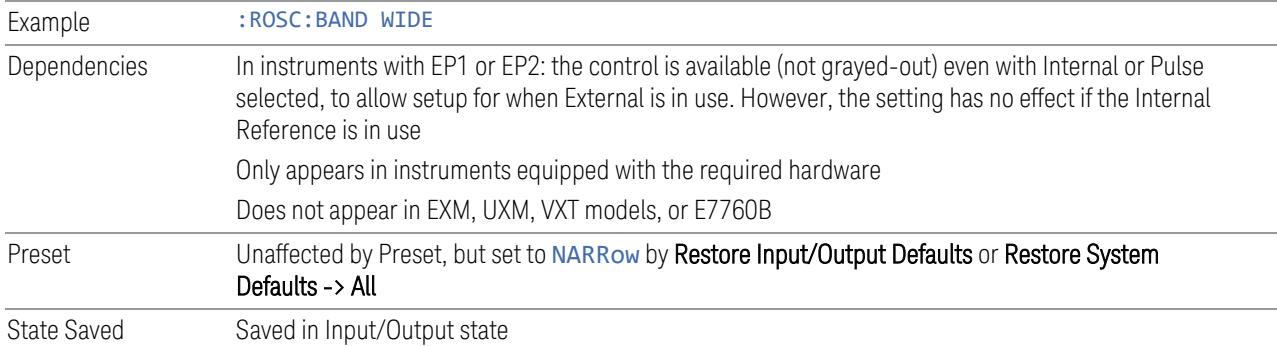

## **6.6.6 Reference Oscillator On/Off (Remote Command Only)**

Provided for PSA code compatibility.

In PSA it turned the Reference Oscillator on and off, however in the X-Series the reference oscillator cannot be turned off, so no hardware is affected when it is received.

If queried it returns the state you set with the command, but note that this does not necessarily reflect the actual state of the Reference Oscillator, which is always ON.

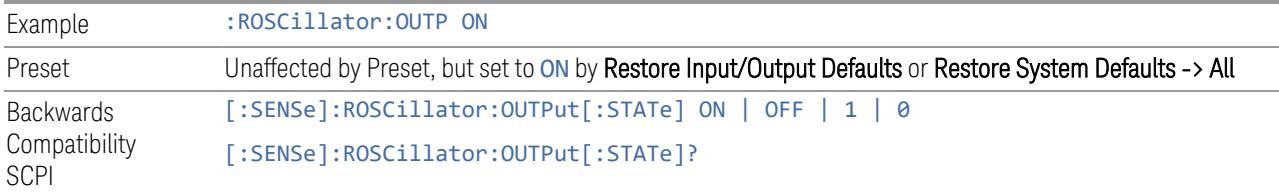

### **6.6.6.1 Select Ref**

Lets you select the reference model to control.

The reference status is not saved in a state file, because Reference is a standard alone module.

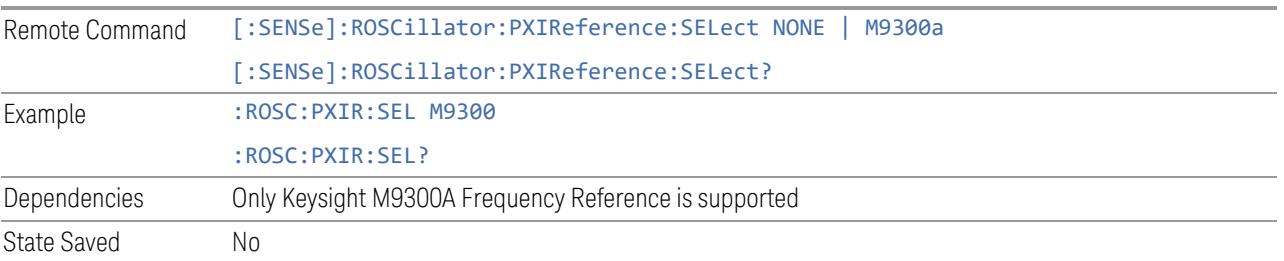

### **6.6.6.2 Freq Ref In**

Specifies the frequency reference as being the internal reference, an external reference at the front panel input labeled Ref In.

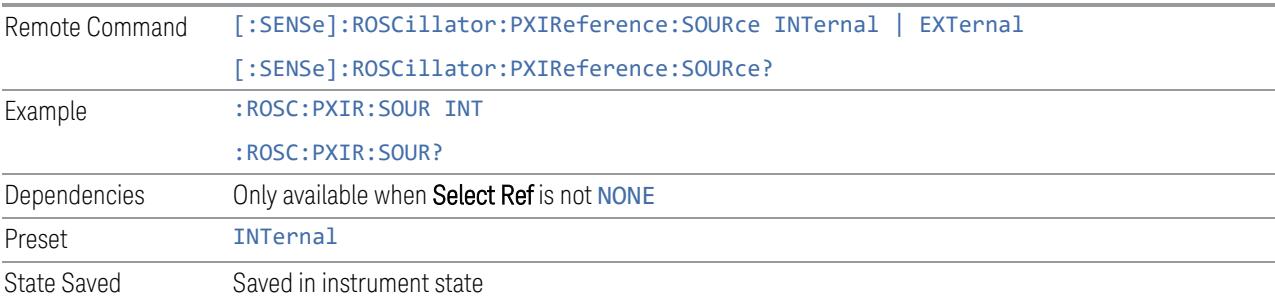

### **6.6.6.3 External Freq Ref**

Tells the PXIe Ref module the frequency of the external reference. When the external reference is in use this information is used by the Ref module to determine the internal settings needed to lock to that particular external reference signal.

For the instrument to stay locked, the value entered must be within 5 ppm of the actual external reference frequency. So, it is important to get it close, or you risk an unlock condition.

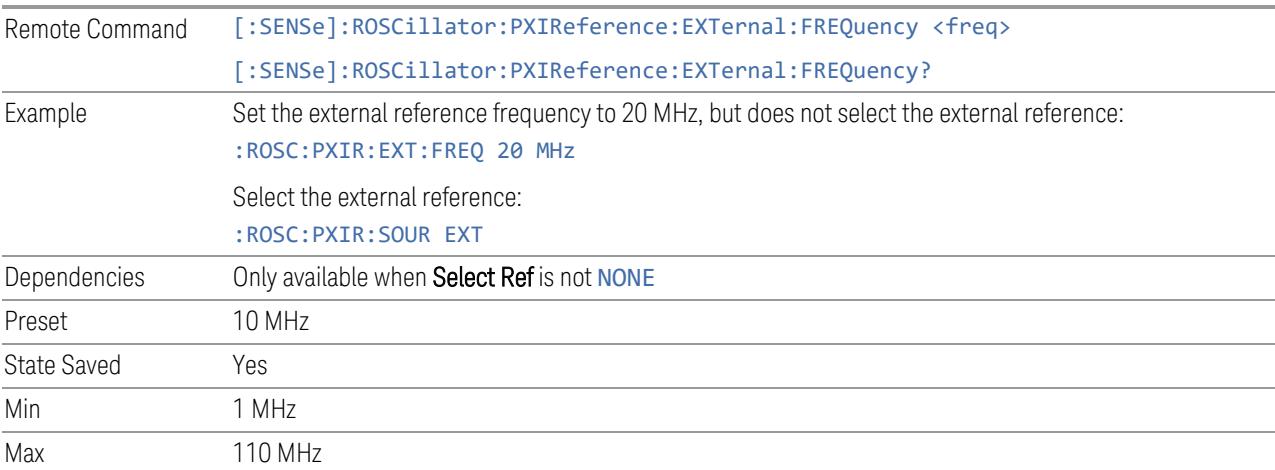

### **6.6.6.4 Ext Ref Locked (Remote Query Only)**

Returns the External Reference locked status

Remote Command [:SENSe]:ROSCillator:PXIReference:EXTernal:LOCK?

6 Input/Output 6.6 Freq Ref Input

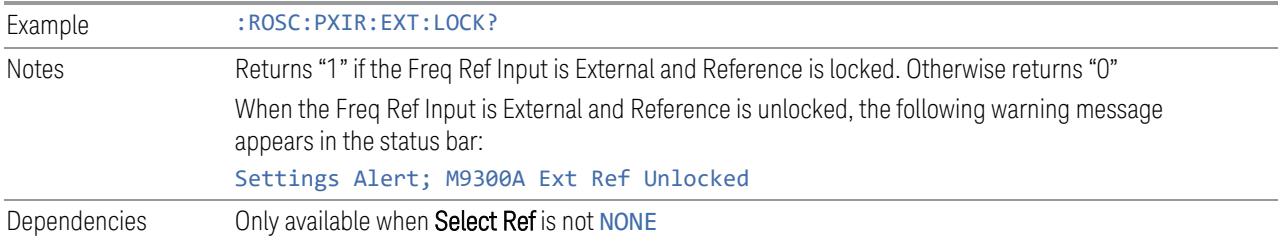

# **6.7 Output**

Accesses controls that configure various output settings, like the frequency reference output, IF outputs and analog output.

Not all measurements support all output functions. For example, the Swept SA Measurement does not support the Digital Bus function or the I/Q Cal Out function under the Output tab; although the controls are visible, the outputs do not function in this measurement.

In addition, if the appropriate license is not present, some controls may not appear. In Modes/Measurements that do not support particular controls, the controls may appear, but no output will be generated if they are selected.

This tab does not appear in EXM or VXT model M9420A.

### **6.7.1 Analog Out**

Lets you control which signal is fed to the "Analog Out" connector on the instrument rear panel.

In the Auto state, the Analog Output will automatically be set to the most sensible setting for the current mode or measurement.

If you make a selection manually from the **Analog Out** menu, the manually selected choice will remain in force until you change it (or re-select Auto), even if you switch to a mode or measurement for which the selected output does not apply.

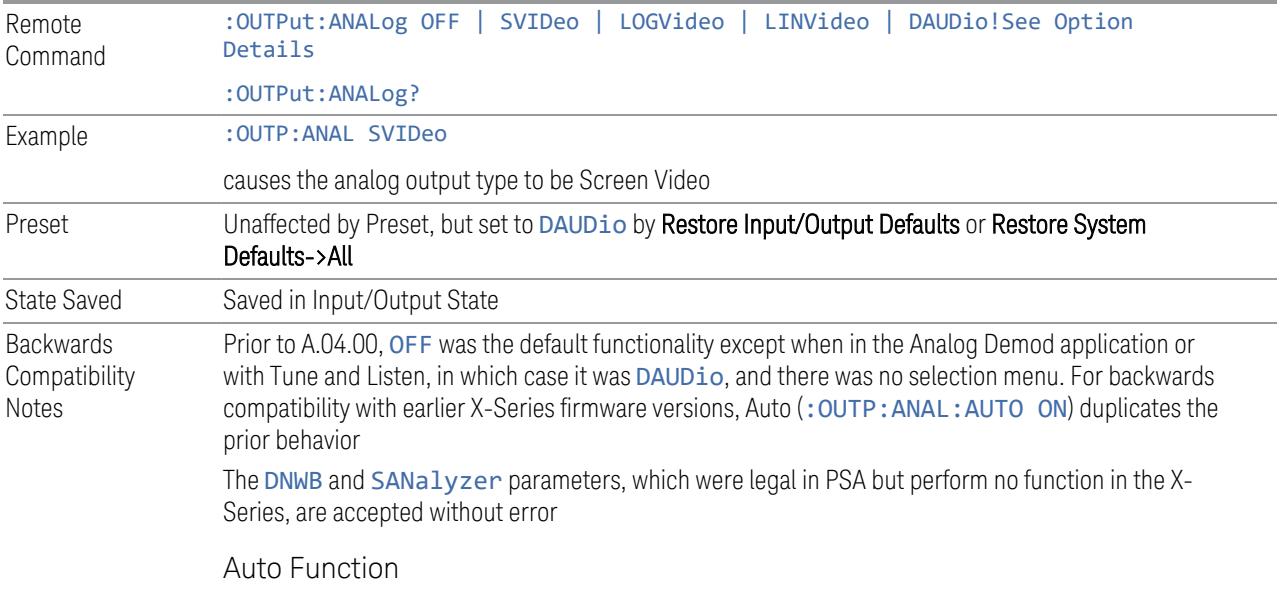

6 Input/Output 6.7 Output

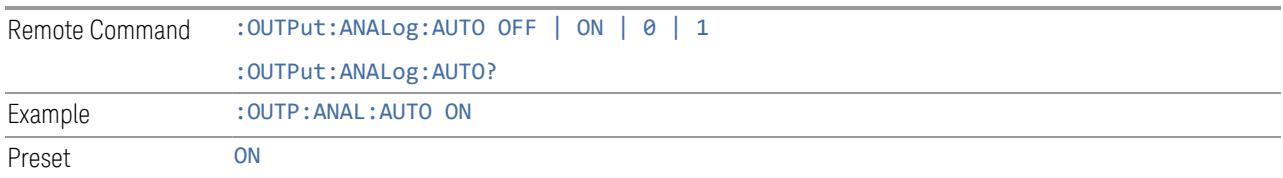

### Option Details

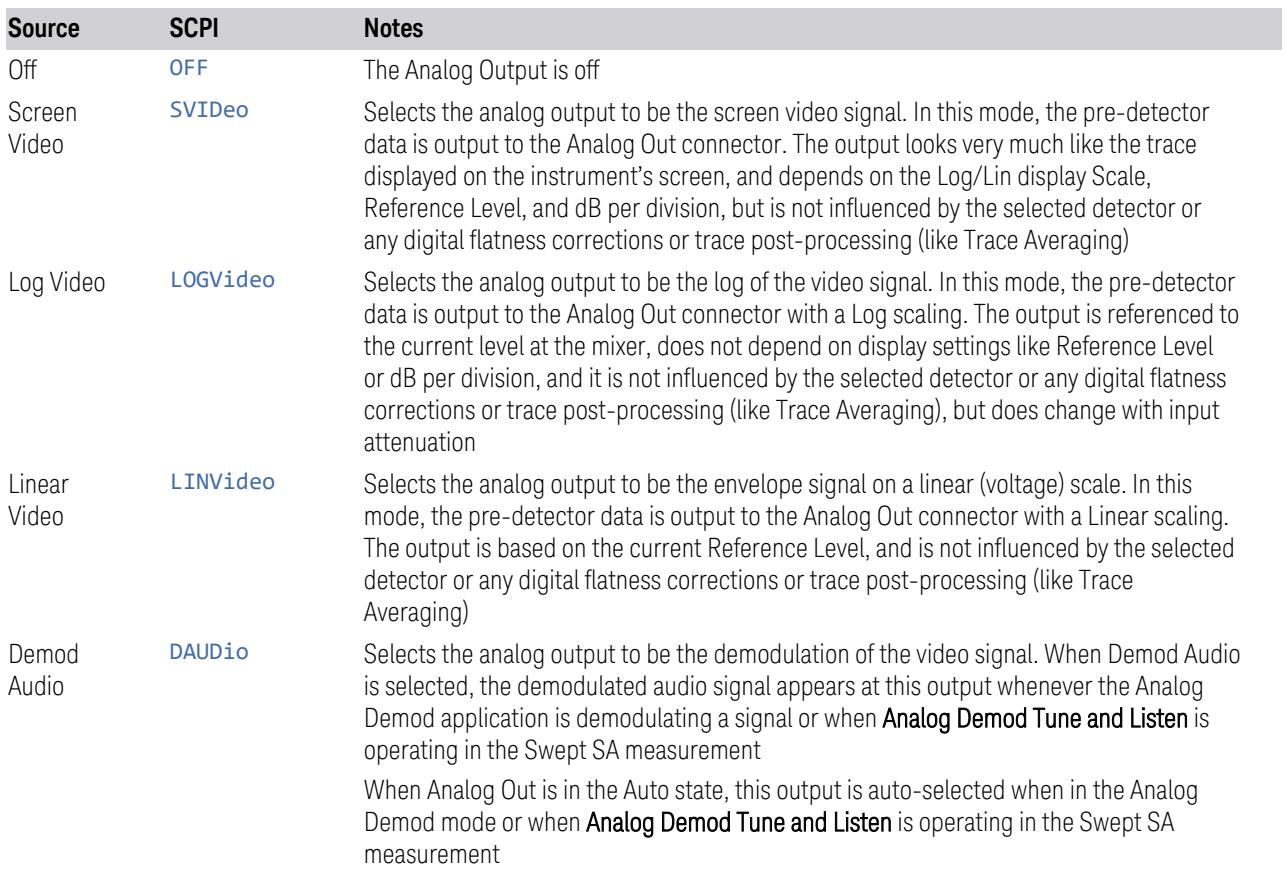

The table below specifies the range for each output.

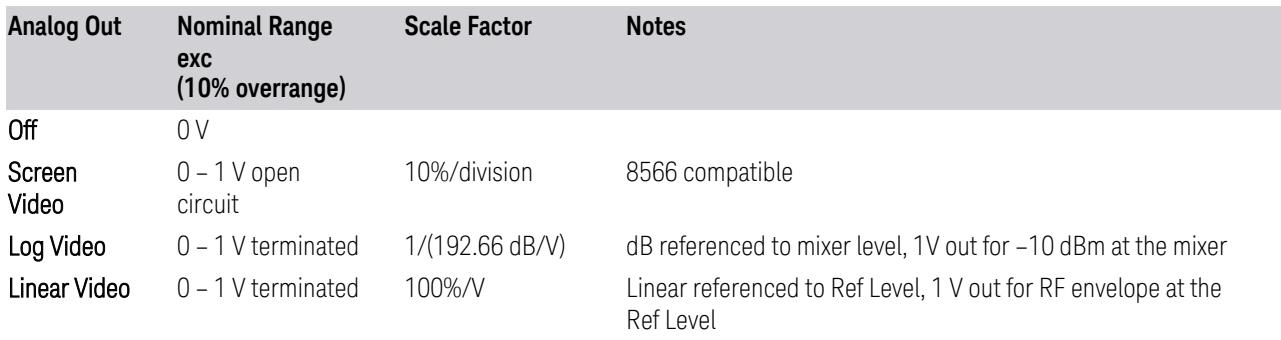

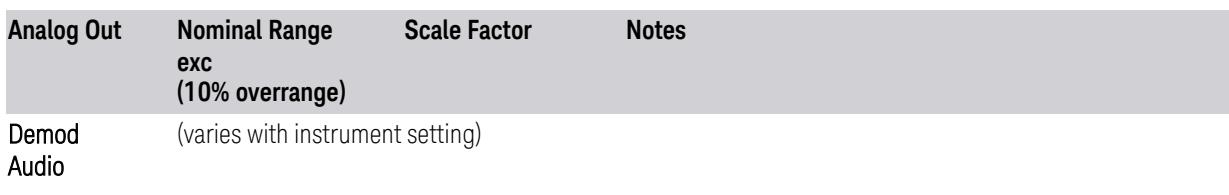

### Notes about the Analog Outputs

Screen Video

This mode is similar to the Analog Output of the HP 8566 family and the Video Out (opt 124) capability of the Keysight PSA analyzer (E444x), although there are differences in the behavior.

Screen Video output changes while in FFT Sweeps, so for measurements that use exclusively FFT Sweeps, or if the user manually chooses FFT Sweeps, the Screen Video output will look different than it does in swept mode

Because the Screen Video output uses one of the two IF processing channels, only one detector is available while Screen Video is selected. All active traces will change to use the same detector as the selected trace when Screen Video is activated.

Screen Video output is not available while any EMI Detector is selected (Quasi Peak, RMS Average or EMI Average), because these detectors use both IF processing channels. Consequently, if the user chooses an EMI Detector, there will be no Screen Video output.

The output holds at its last value during an alignment and during a marker count. After a sweep:

- If a new sweep is to follow (as in Continuous sweep mode), the output holds at its last value during the retrace before the next sweep starts. If the instrument is in zero-span, there is no retrace, as the instrument remains tuned to the Center Frequency and does not sweep. Therefore, in zero-span, the output simply remains live between display updates
- If no new sweep is to follow (as in Single sweep mode), the output remains live, and continues to show the pre-detector data

This function depends on optional capability; the selection is not available, and the command will generate an "Option not available" error unless you have Option YAV or YAS licensed in your instrument.

The Screen Video function is intended to be very similar to the 8566 Video Output and the PSA Option 124. However, unlike the PSA, it is not always on; it must be switched on by the Screen Video key. Also, unlike the PSA, there are certain dependencies (detailed above) – for example, the Quasi Peak Detector is unavailable when Screen Video is on.

Furthermore, the PSA Option 124 hardware was unipolar, and its large range was padded to be exactly right for use as a Screen Video output. In the X-Series, the hardware is bipolar and has a wider range to accommodate the other output choices. Therefore, the outputs won't match up exactly and users may have to modify their setup when applying the X-Series in a PSA application.

#### Log Video

Log Video shows the RF Envelope with the Reference equal to the Mixer Level. The output is designed so that full scale (1 V) corresponds to -10 dBm at the mixer. The full range (0-1 V) covers 192.66 dB ; thus, 0 V corresponds to -202.66 dBm at the mixer.

Because the Log Video output uses one of the two IF processing channels, only one detector is available while Screen Video is selected. All active traces will change to use the same detector as the selected trace when Log Video is activated.

Log Video output is not available while any EMI Detector is selected (Quasi Peak, RMS Average or EMI Average), because these detectors use both IF processing channels. Consequently, if the user chooses an EMI Detector, there will be no Log Video output.

The output holds at its last value during an alignment, during a marker count, and during retrace (after a sweep and before the next sweep starts).

This function depends on optional capability. The choice will not appear, and the command will generate an "Option not available" error unless you have Option YAV licensed in your instrument.

Log Video output changes while in FFT Sweeps, so for measurements that use exclusively FFT Sweeps, or if the user manually chooses FFT Sweeps, the Log Video output will look different than it does in swept mode.

#### Linear Video

Linear Video shows the RF Envelope with the Reference equal to the Ref Level. The scaling is set so that 1 V output occurs with an instantaneous video level equal to the reference level, and 0 V occurs at the bottom of the graticule. This scaling gives you the ability to control the gain without having another setup control for the key. But it requires you to control the look of the display (the reference level) in order to control the analog output.

This mode is ideal for looking at Amplitude Modulated signals, as the linear envelope effectively demodulates the signal.

Because the Linear Video output uses one of the two IF processing channels, only one detector is available while Linear Video is selected. All active traces will change to use the same detector as the selected trace when Log Video is activated.

Linear Video output is not available while any EMI Detector is selected (Quasi Peak, RMS Average or EMI Average), because these detectors use both IF processing

channels. Consequently, if the user chooses an EMI Detector, there will be no Linear Video output.

The output holds at its last value during an alignment and during a marker count and during retrace (after a sweep and before the next sweep starts).

This function depends on optional capability; the choice will not appear, and the command will generate an "Option not available" error unless you have Option YAV licensed in your instrument. Linear Video output changes while in FFT Sweeps, so for measurements that use exclusively FFT Sweeps, or if the user manually chooses FFT Sweeps, the Linear Video output will look different than it does in swept mode.

Demod Audio

When Analog Out is in the Auto state, this output is auto-selected when in the Analog Demod mode or when Analog Demod Tune and Listen is operating in the Swept SA measurement.

If any other Analog Output is manually selected when in the Analog Demod mode or when **Analog Demod Tune and Listen** is operating in the Swept SA measurement, a condition warning message appears. This choice only appears if the Analog Demod application (N9063A), the N6141A or W6141A application, or Option EMC is installed and licensed, otherwise the choice will not appear, and the command will generate an "Option not available" error.

The output holds at its last value during an alignment and during a marker count. It is not held between sweeps, in order for Tune and Listen to work properly.

When Demod Audio is the selected Analog Output, all active traces are forced to use the same detector, and the CISPR detectors (QPD, EMI Avg, RMS Avg) are unavailable

## **6.7.2 Screen Video Level**

Lets you control the amplitude of the Analog Output when Screen Video is selected.

- The 1V (NORMal) setting provides a nominal output of 1 V peak-to-peak into an open circuit. This matches the traditional behavior of X-series instruments
- The 2V (COMPatible) setting provides a nominal output of 2 V peak-to-peak into an open circuit. This matches the legacy behavior of PSA and earlier analyzers

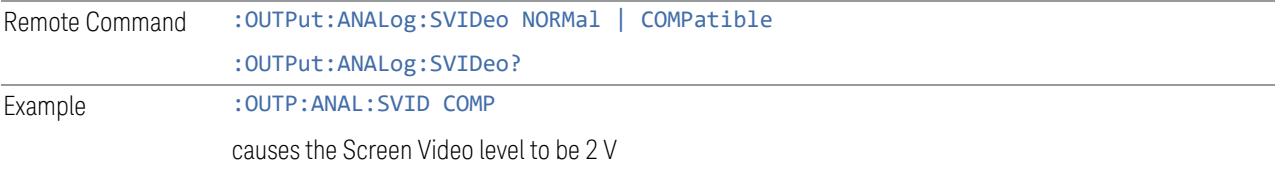

6 Input/Output 6.7 Output

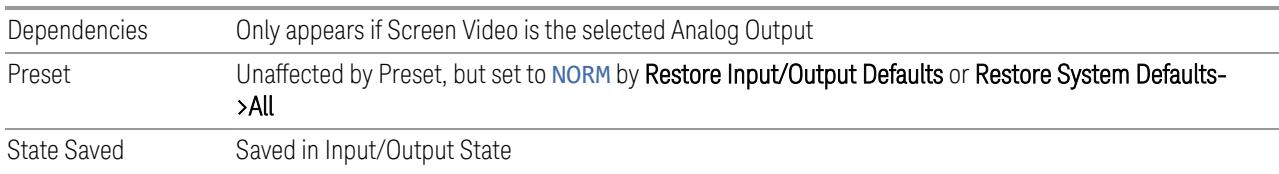

## **6.7.3 Digital Bus Out**

Turns on the LVDS Digital Output port for outputting digital acquisition data.

- When ON, all acquisitions are streamed to the output port including acquisitions for internal purposes such as Alignment. The internal processing and routing of acquisitions continues as usual and is unaffected by the state of Bus Out
- When OFF, no signal appears on the LVDS port

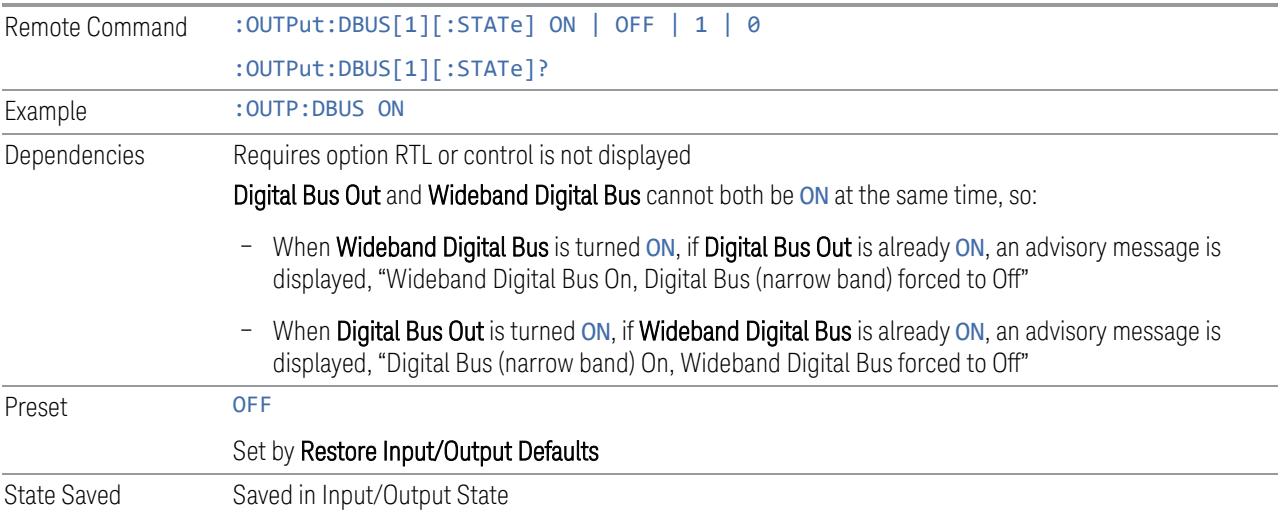

## **6.7.4 Wideband Digital Bus**

Turns on the LVDS port on the Wideband IF, which causes the I/Q pairs from the current measurement to be sent to this port.

### NOTE This control is grayed-out in all Modes except RTSA, which offers the only measurement that supports wideband streaming.

- When ON, the internal processing and routing of acquisitions continues as usual, and the display of measurement data is unaffected
- When OFF, no signal appears on the LVDS port

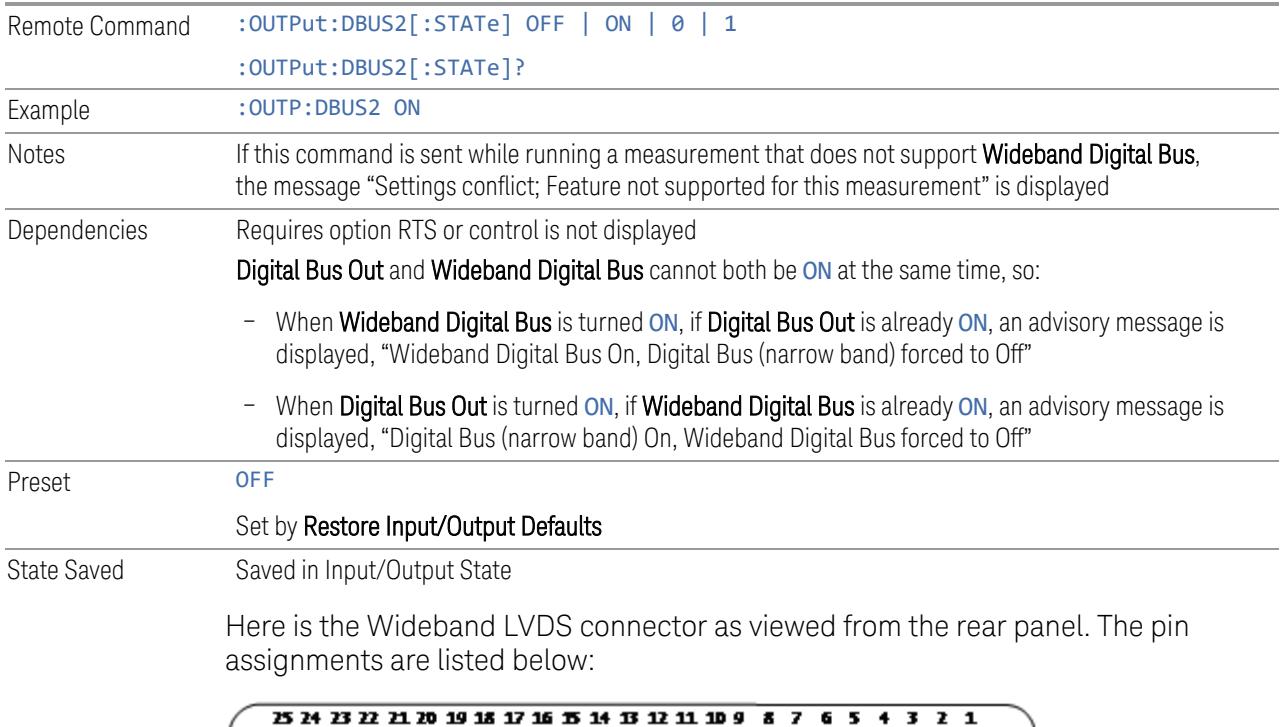

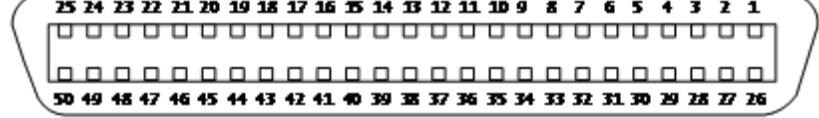

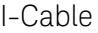

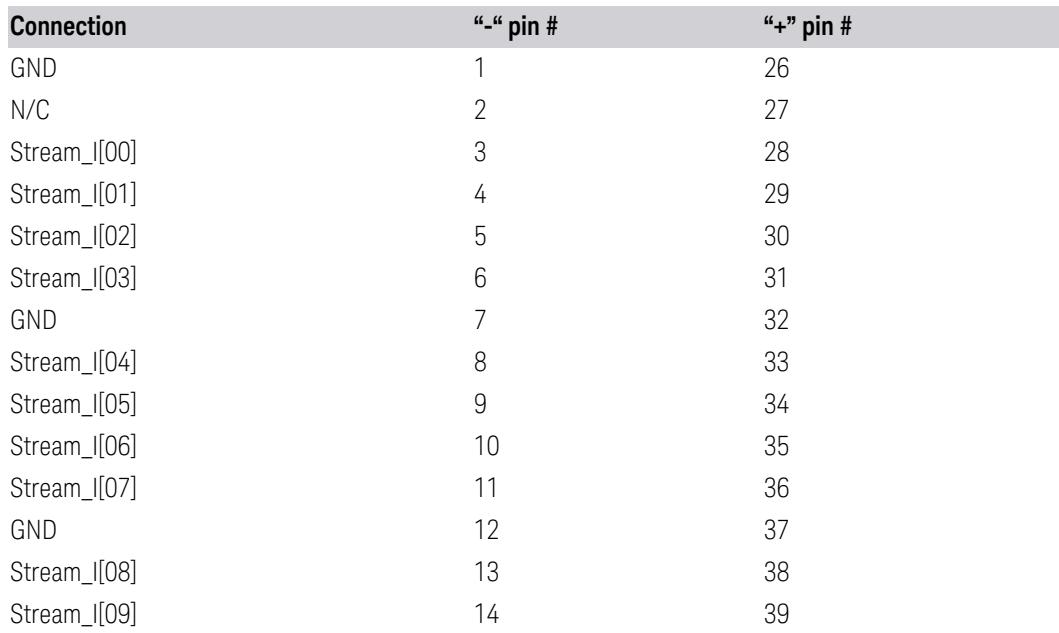

6 Input/Output 6.7 Output

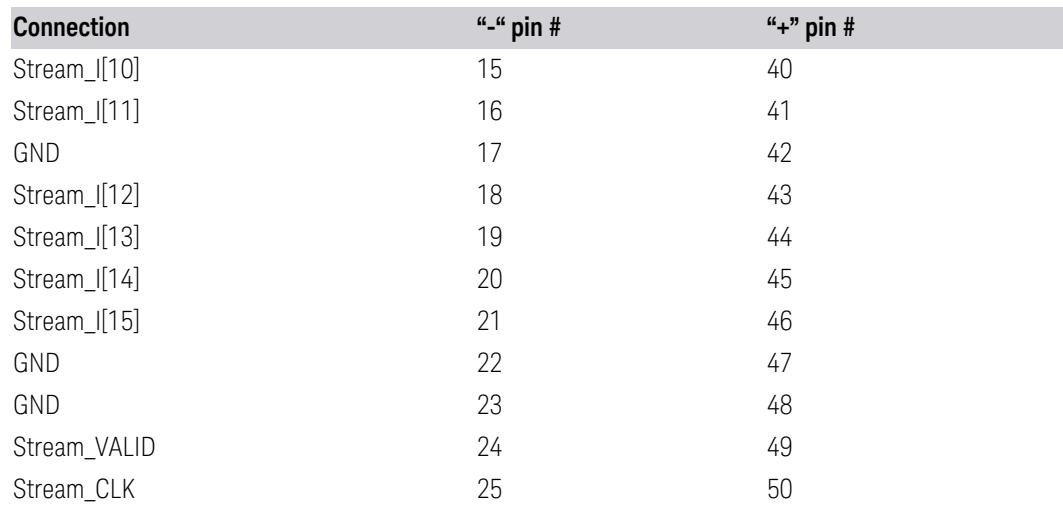

Q-Cable

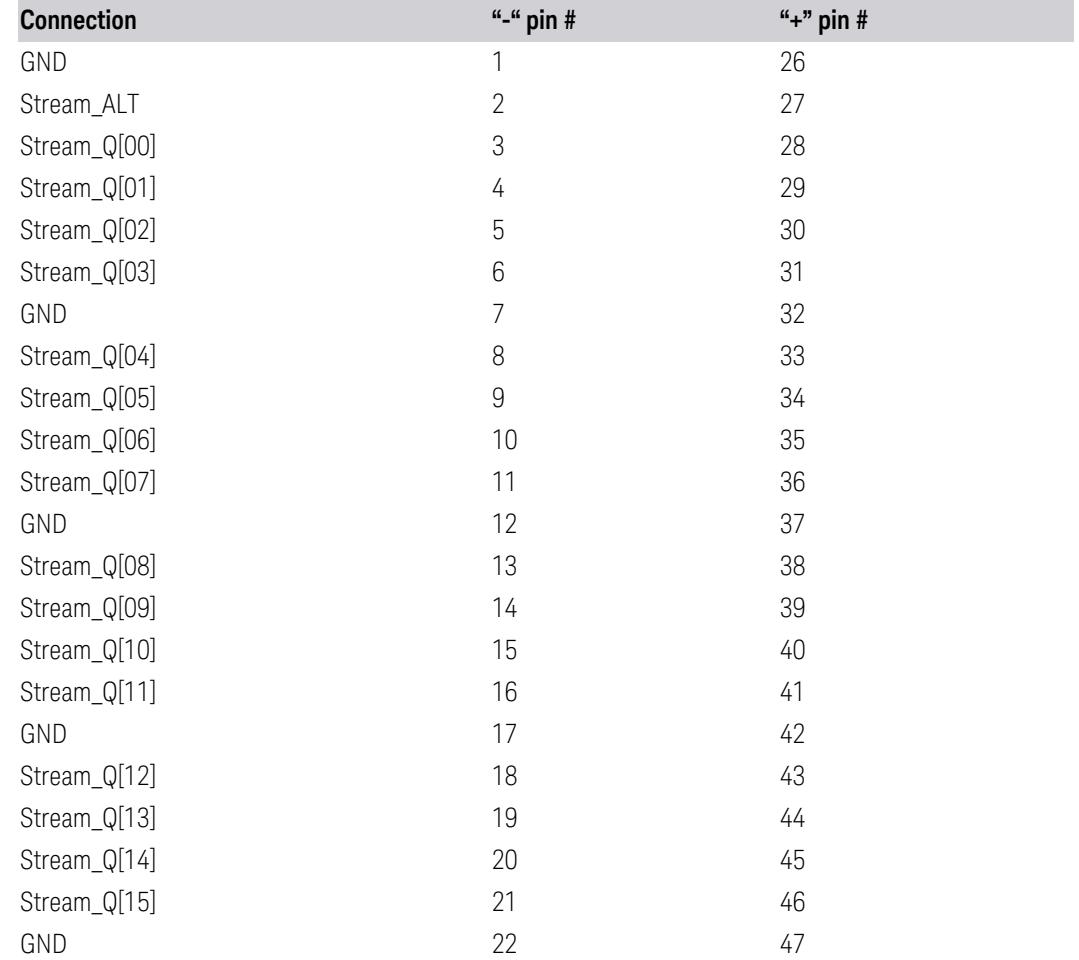

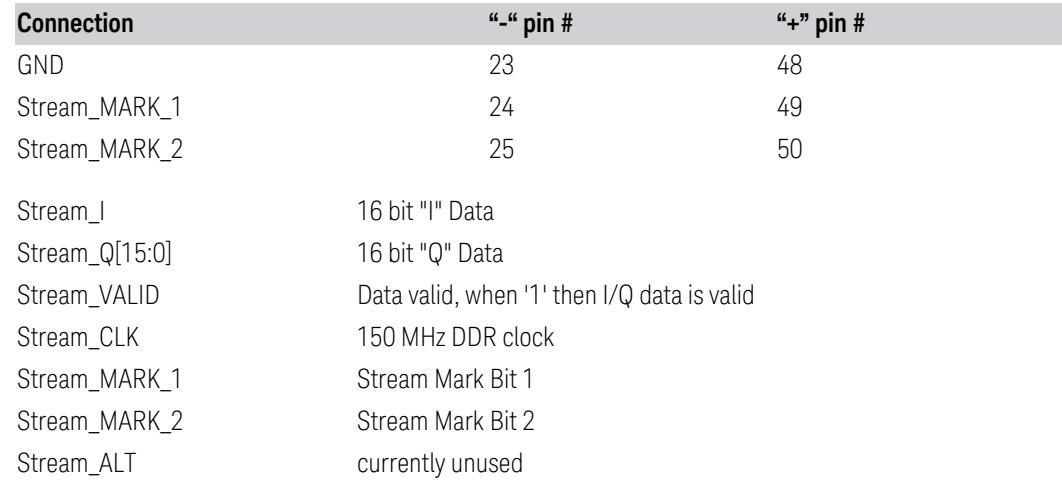

## **6.7.5 Data Stream**

Lets you choose data or a test pattern to output to the Wideband IF LVDS port. This can help you set up your streaming target devices.

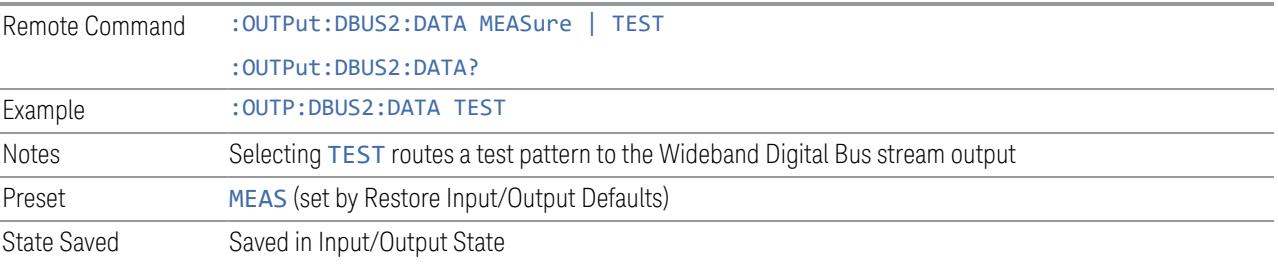

# **6.7.6 I/Q Cal Out**

The Baseband I/Q "Cal Out" port can be turned on with either a 1 kHz or a 250 kHz square wave. This can be turned on independent of the input selection. Preset resets this to OFF.

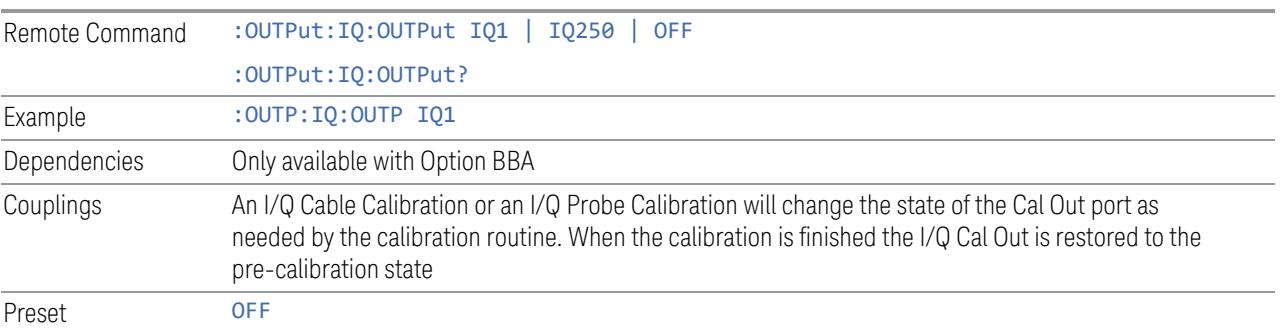

6 Input/Output 6.7 Output

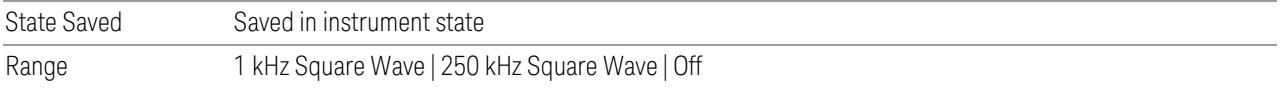

## **6.7.7 Aux IF Out**

<span id="page-3844-1"></span>Controls the signals that appear on the SMA output on the rear panel labeled AUX IF **OUT** 

NOTE Aux IF Out is valid for the RF Input and for the External Mixer input. In external mixing, the Aux IF output level is set by factory default to accommodate expected IF levels for the RF path. When using the External Mixing path, the Aux IF Out levels (for all three options CR3, CRP and ALV) will therefore be uncalibrated.

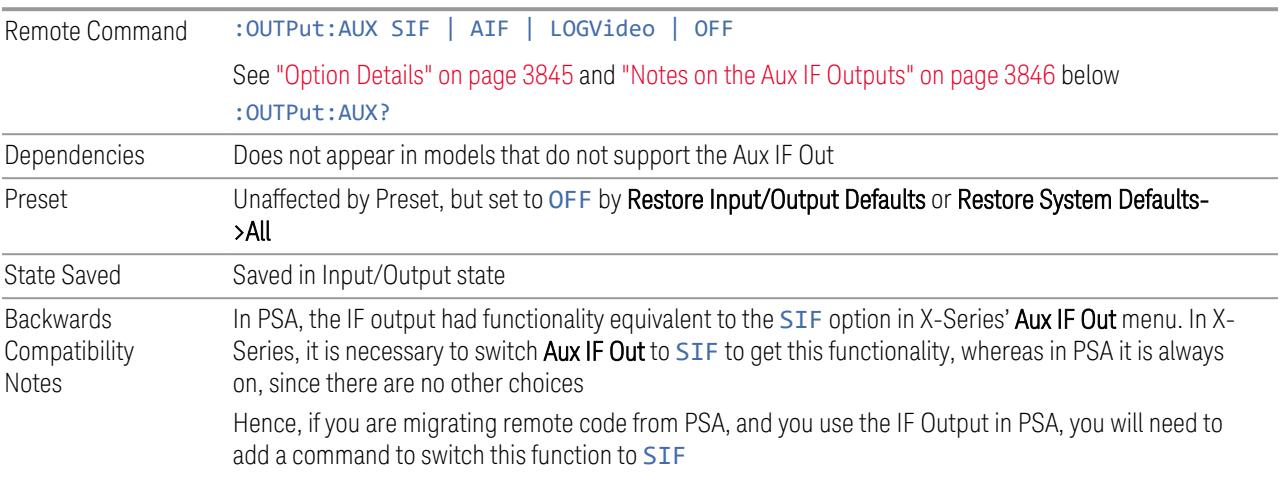

#### <span id="page-3844-0"></span>Option Details

The Aux IF Output options are:

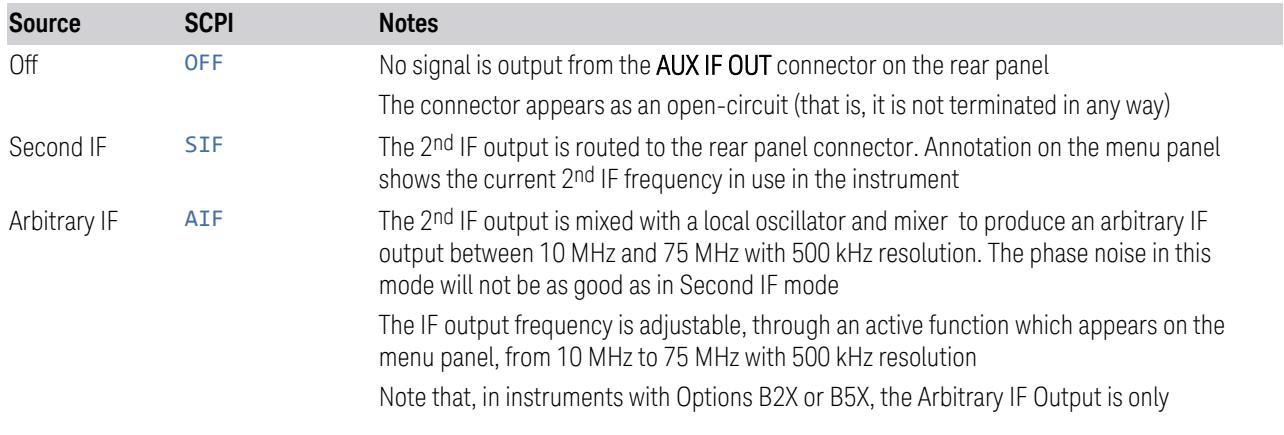

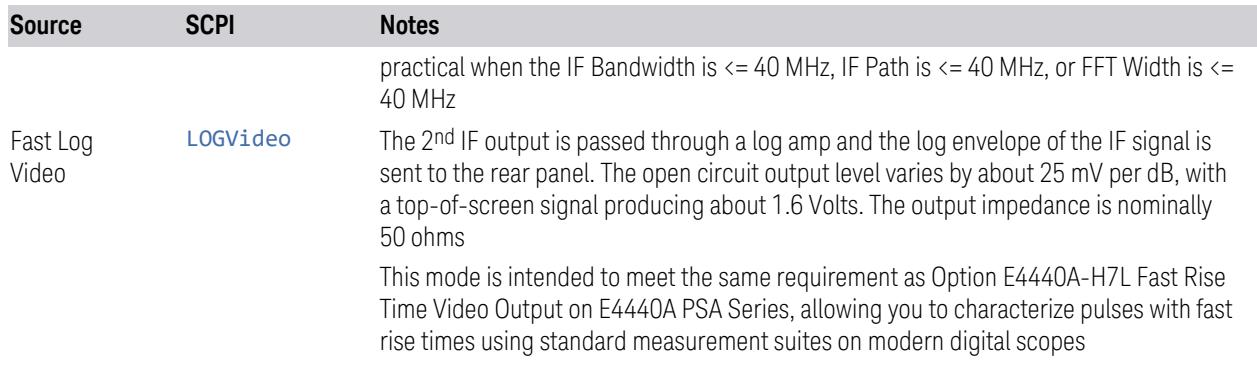

#### <span id="page-3845-0"></span>Notes on the Aux IF Outputs

#### Second IF

Does not appear unless Option CR3 is installed.

The frequency of the 2<sup>nd</sup> IF depends on the current IF signal path as shown in the table below:

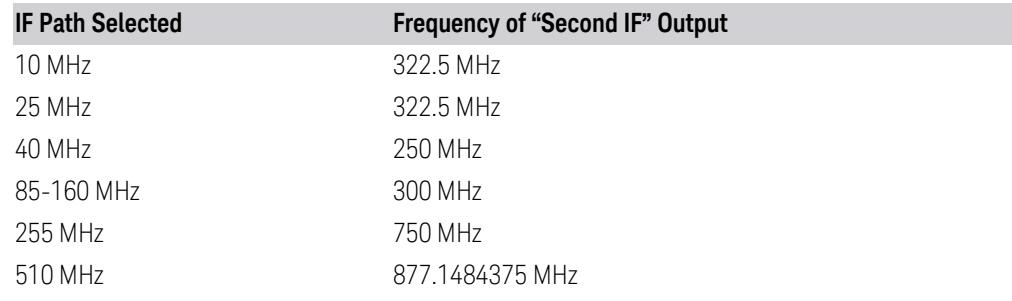

The signal quality, such as signal to noise ratio and phase noise, are excellent in this mode.

#### Arbitrary IF

Does not appear unless Option CRP is installed.

The bandwidth of this IF output varies with band and center frequency, but is about 40 MHz at the -3 dB width. When the output is centered at lower frequencies in its range, signal frequencies at the bottom of the bandwidth will "fold". For example, with a 40 MHz bandwidth (20 MHz half-bandwidth), and a 15 MHz IF center, a signal -20 MHz relative to the spectrum analyzer center frequency will have a relative response of about -3 dB with a frequency 20 MHz below the 15 MHz IF center. This -5 MHz frequency will fold to become a +5 MHz signal at the IF output. Therefore, lower IF output frequencies are only useful with known band-limited signals.

Fast Log Video

Does not appear unless Option ALV is installed.

6 Input/Output 6.7 Output

The output is off during an alignment but not during a marker count, and is not blanked during retrace (after a sweep and before the next sweep starts).

## **6.7.8 Arbitrary IF Freq**

Sets the frequency of the Arbitrary IF when "Aux IF Out" on [page](#page-3844-1) 3845 is set to AIF.

 $\blacksquare$  In instruments with Options B2X or B5X, the Arbitrary IF Output is only practical when the IF Bandwidth is  $\le$  = 40 MHz, IF Path is  $\le$  = 40 MHz, or FFT Width is  $\le$  = 40 MHz.

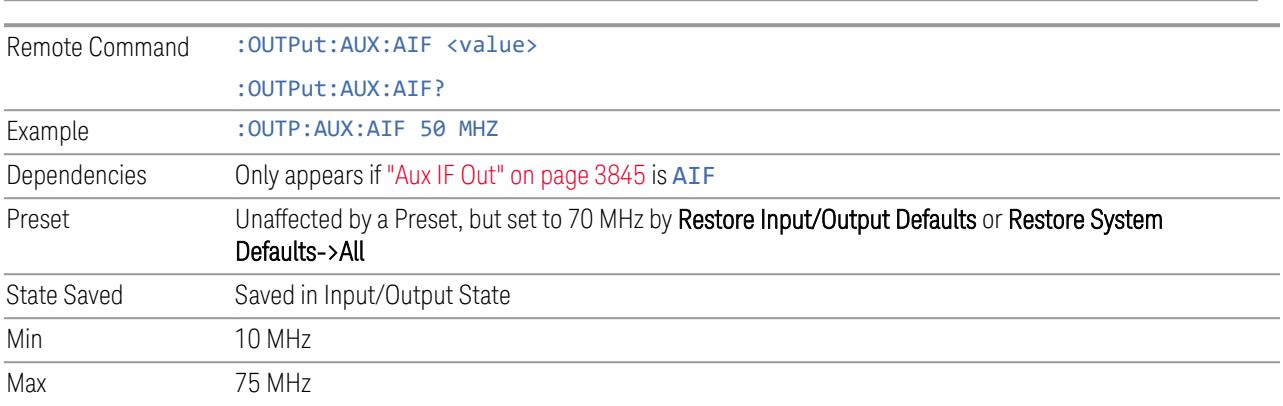

## **6.7.9 Ext/Wide IF Out**

Causes the signal that is normally routed to the IF to be routed instead to the Ext IF Out connector on the rear panel (N9041B) or Wide IF Out connector on the front panel (N9042B) or rear panel (N9032B). This is available in N9041B when RF Input 2 is the selected input port and in N9032B/N9042B on RF Input and, when V3050A is attached, External RF Input.

Only one IF output (Ext/Wide IF Out, IF2 Out, or Aux IF Out) can be selected at a time, so switching Ext/Wide IF Out to ON changes IF2 Out and Aux IF Out to OFF, and setting Aux IF Out to something other than OFF or IF2 Out to ON forces Ext/Wide IF Out to OFF.

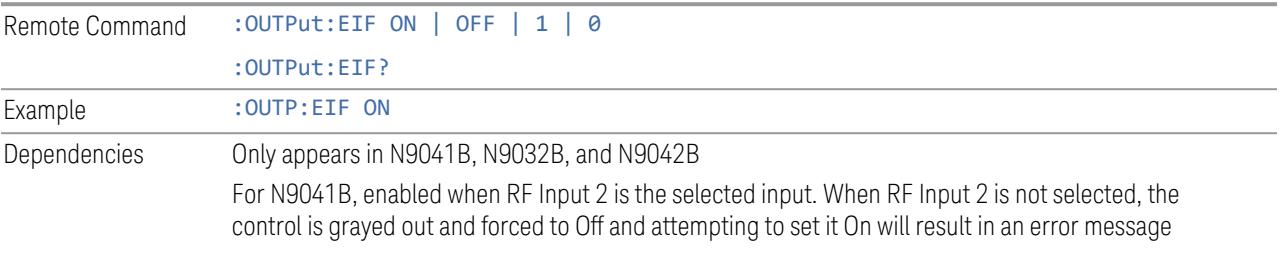

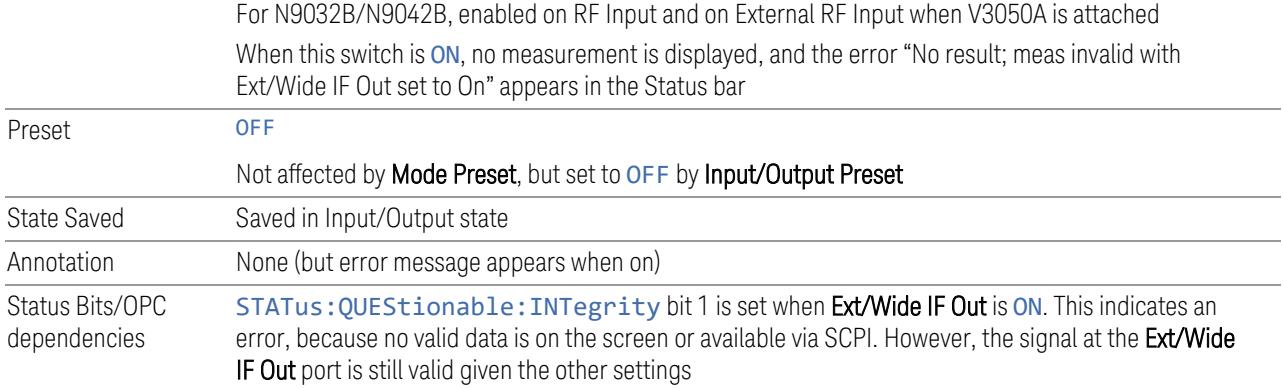

## **6.7.10 IF2 Out**

Causes the signal that is normally routed to the IF, when the 1 GHz IF Path is selected, to be routed instead to the **IF2 Out** connector on the rear panel.

Only one IF output (Ext IF Out, IF2 Out, or Aux IF Out) can be selected at a time, so switching IF2 Out to On changes Ext IF Out and Aux IF Out to Off, and setting Aux IF Out to something other than Off or Ext IF Out to On forces IF2 Out to Off.

This control only appears if Option H1G is installed. It is only available when the 1 GHz IF Path is chosen, either directly or indirectly. In all other paths it is visible but grayed out and forced to Off. Attempting to set it On when the 1GHz path is not selected generates an error.

- Direct selection of the 1 GHz path: Measurements that directly support the 1 GHz path have a 1 GHz selection in the IF Path menu in Meas Setup
- Indirect selection of the 1 GHz path: certain measurements, like CCDF, always choose the widest available path, and so will choose the 1 GHz path if it is available, even if there is no IF Path menu in the measurement. IF2 Out will be visible when this results in the 1 GHz path being selected, even if there is no control or readout indicating that the 1 GHz path is chosen

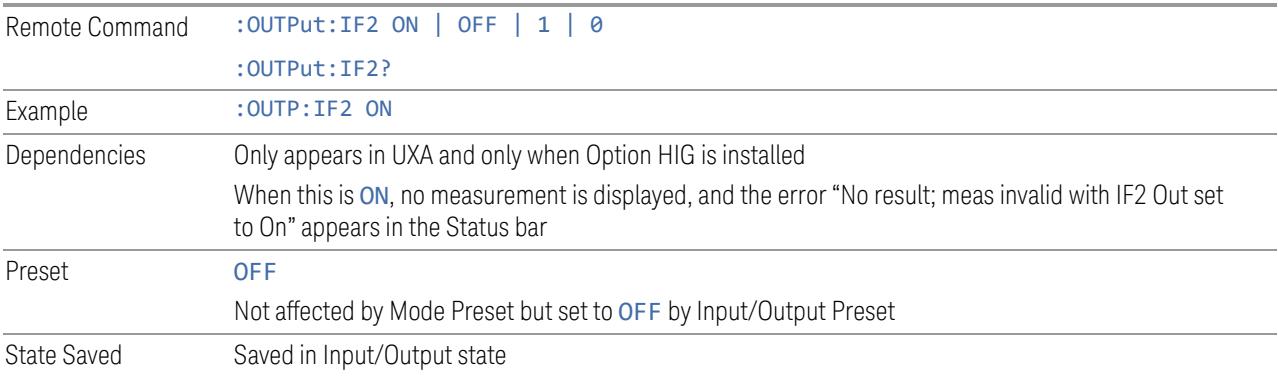

6 Input/Output 6.7 Output

Annotation None (but error message appears when on) Status Bits/OPC dependencies STATus:QUEStionable:INTegrity bit 1 is set when IF2 Out is ON. This indicates an error, because no valid data is on the screen or available via SCPI. However, the signal at the IF2 Out port is still valid given the other settings

## **6.7.11 REF Out**

Lets you toggle the state of REF Out. The REF Out port is designed for MIMO, which provides the reference daisy chain for the Primary and Secondary modules.

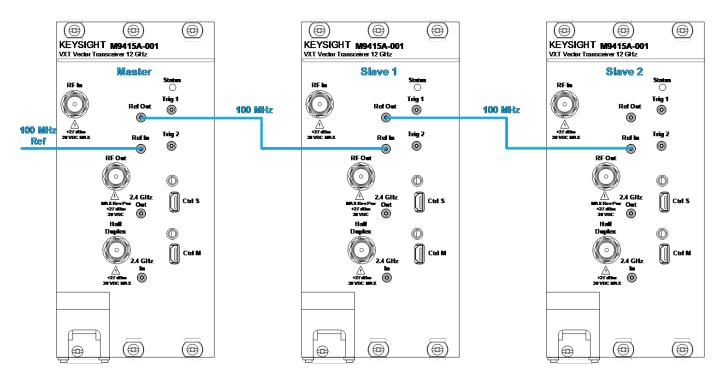

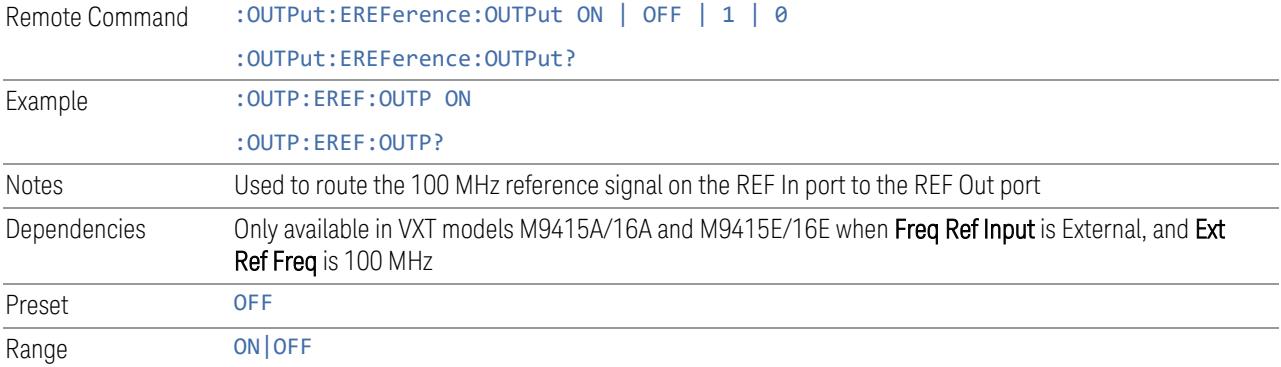

# **6.7.12 LO Ref Out**

Turns the LO Reference Signal Out on or off. LO Ref Out is used to provide reference daisy chain in MIMO or Phase Coherency.

For VXT models M9410A/11A, controls the 4.8 GHz Out port on the front panel. Setting it ON outputs a 4.8 GHz reference signal.

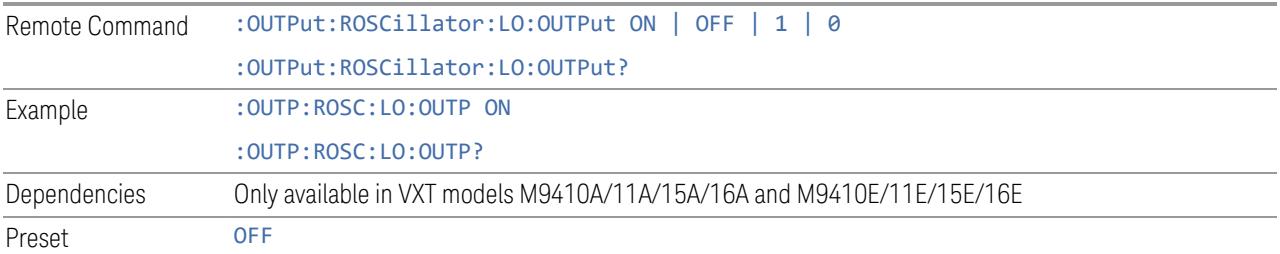

6 Input/Output 6.8 Trigger Output

# **6.8 Trigger Output**

Accesses controls that configure the Trigger Output settings.

## **6.8.1 Trig 1 – 4 Out**

Selects the type of output signal that will be output from the available Trig n Out connectors, where  $n = 1, 2, 3$ , or 4.

Some instruments do *not* support Trig 2 Out through Trig 4 Out outputs, nor their associated controls.

For most instruments, Trig 1 Out applies to the connector labeled Trigger 1, but for VXT model M9420A, it is labeled Trigger 4.

The front panel includes separate controls for each available trigger: Trig 1 Out – Trig 4 Out. The remote command can be used for *any* of the Trig n Out connectors, by specifying the appropriate parameter (for example TRIG1, TRIG2, etc.).

NOTE **Option TARMed is not available in modular instruments.** 

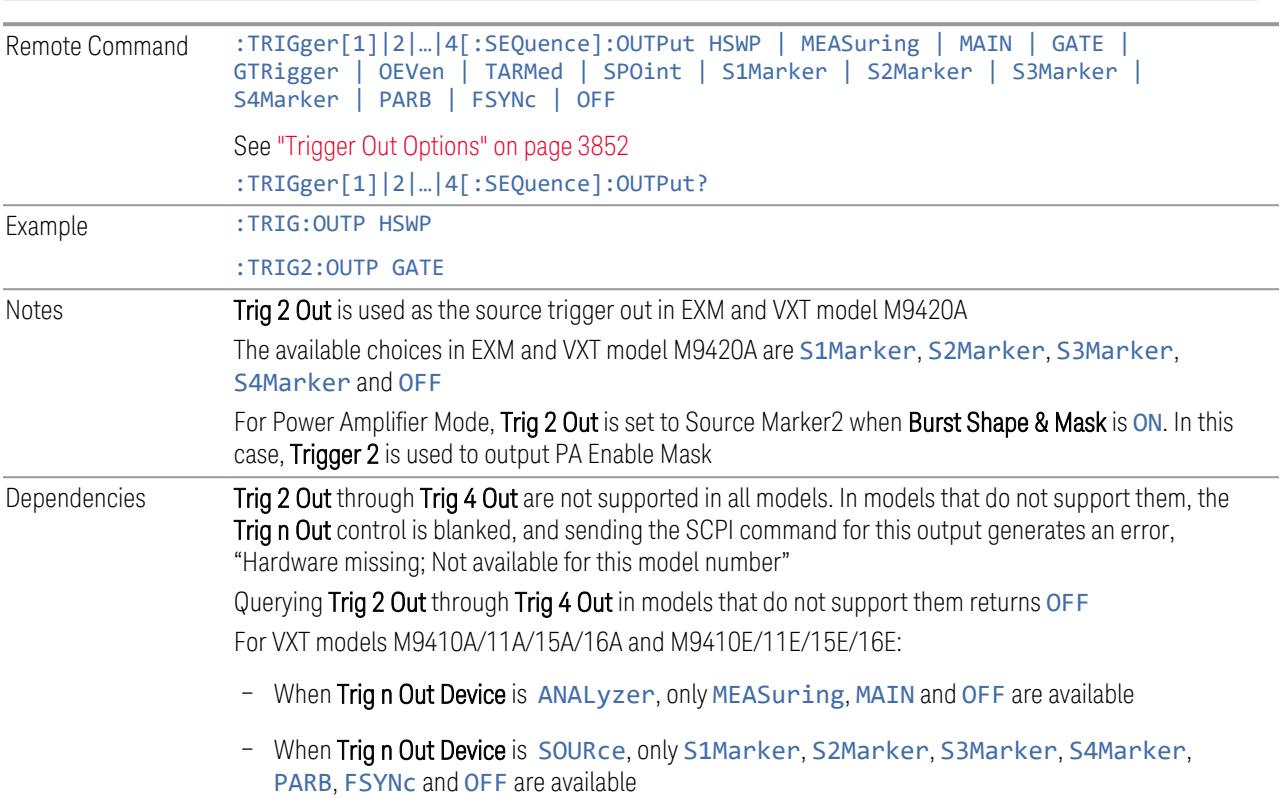

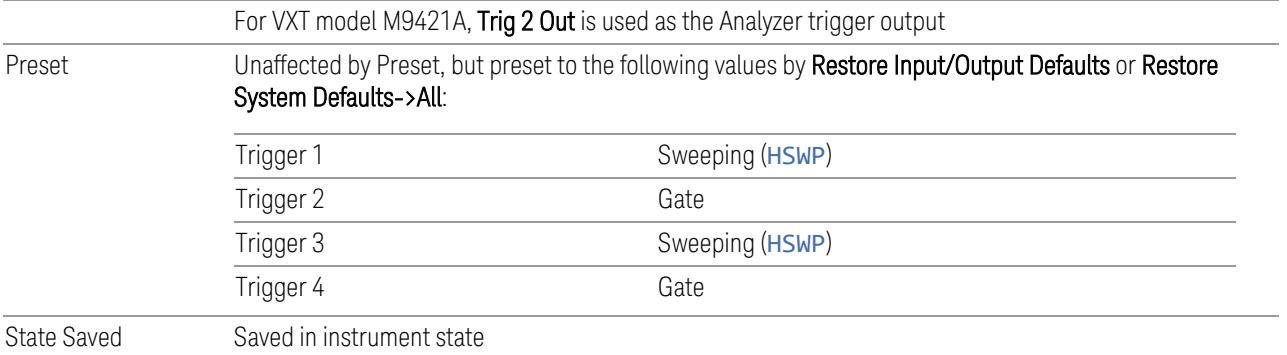

# <span id="page-3851-0"></span>Trigger Out Options

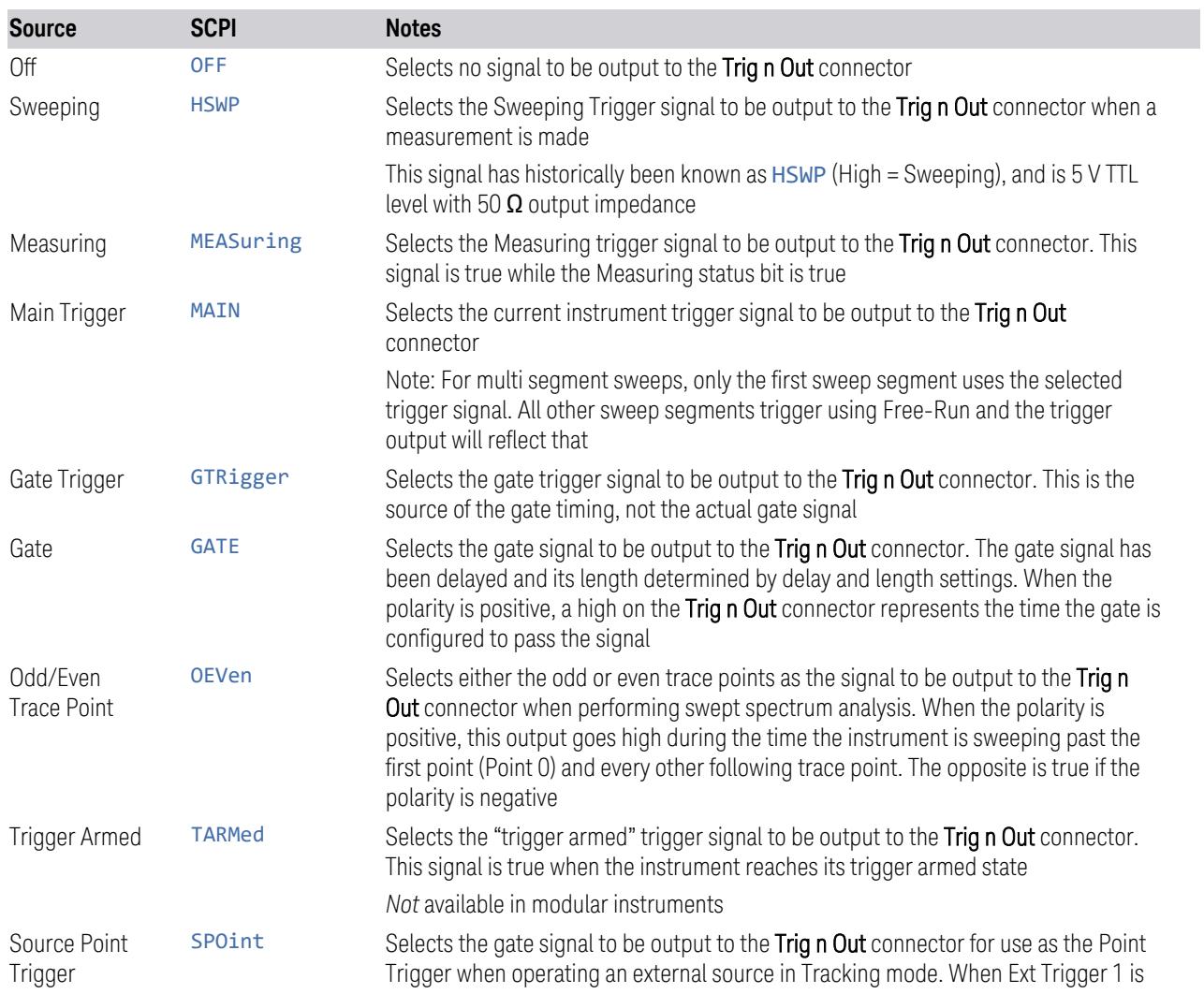
6 Input/Output 6.8 Trigger Output

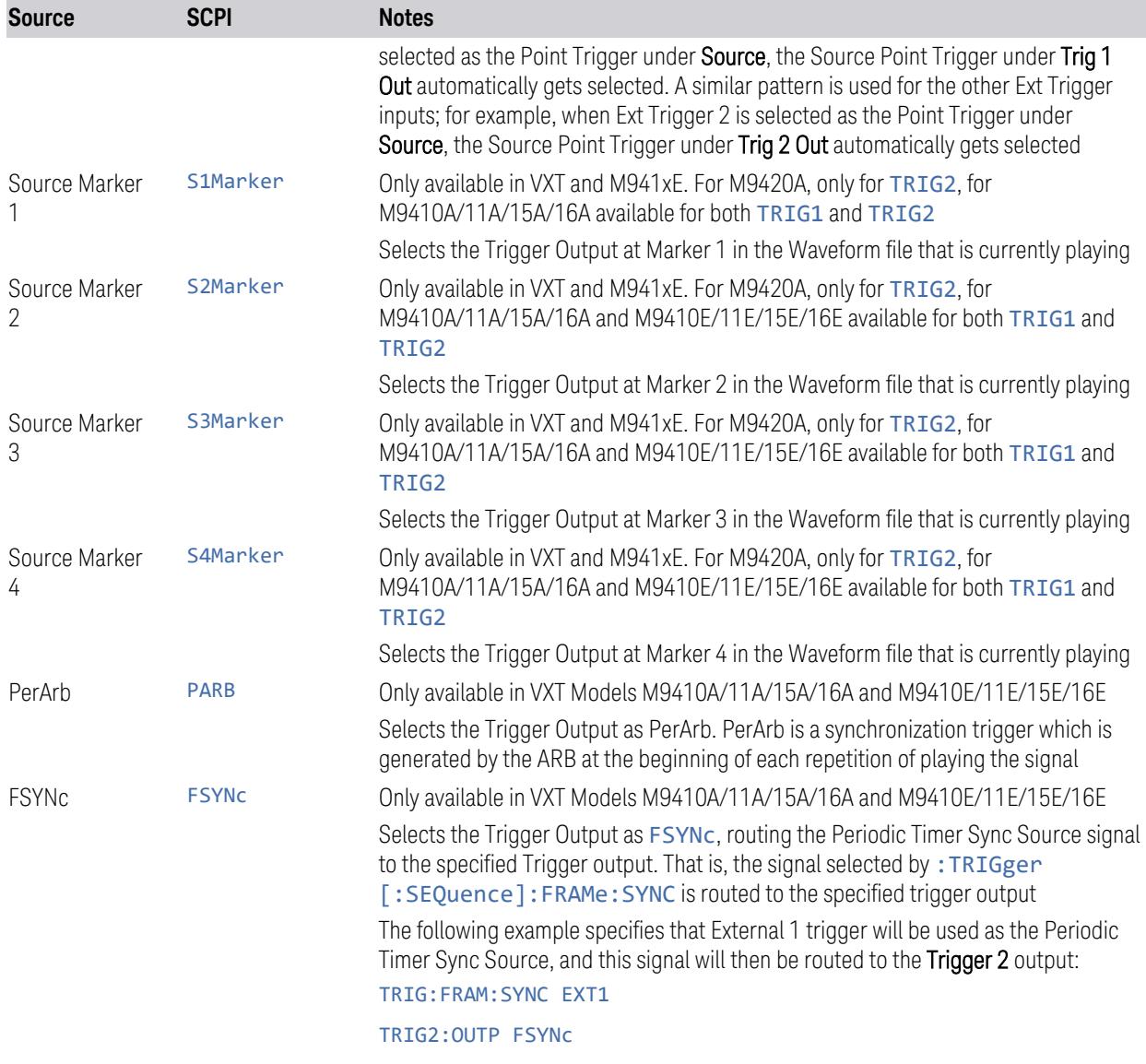

–

# **6.8.2 Trig 1 – 4 Out Polarity**

Sets the output to the Trig n Out connector to trigger on either the positive or negative polarity. Remote Command :TRIGger[1]|2|...|4[:SEQuence]:OUTPut:POLarity POSitive | NEGative :TRIGger[1]|2|…|4[:SEQuence]:OUTPut:POLarity? Example : TRIG1:OUTP:POL POS

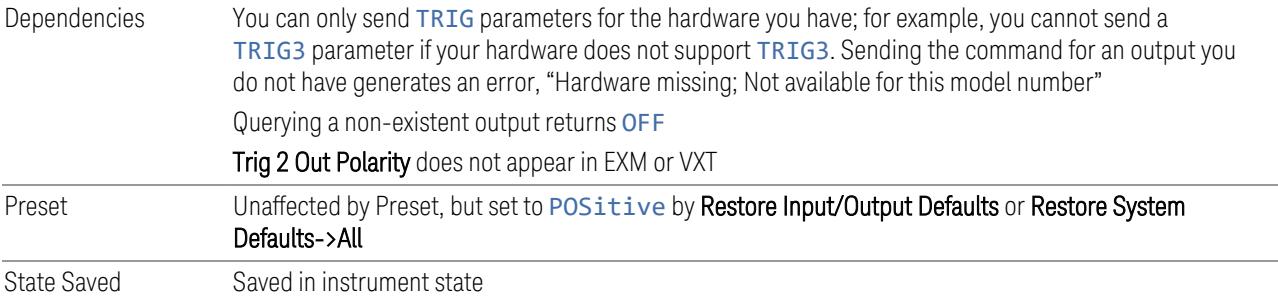

# **6.8.3 Trig 1 – 4 Out Device**

Sets the output to the Trig n Out connector to trigger on either ANALyzer or SOURce.

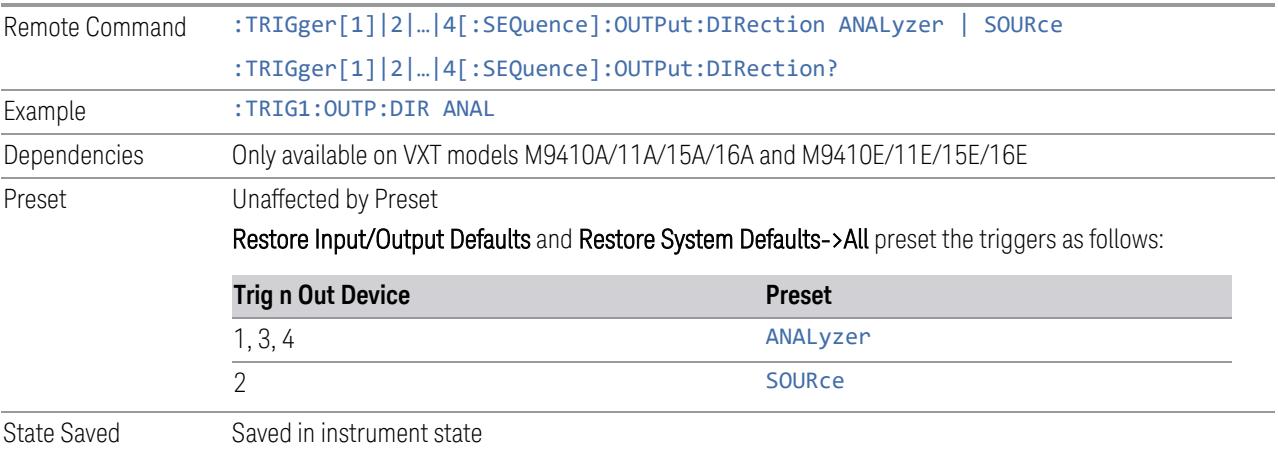

# **6.8.4 Src PXI Trig Out**

Selects which signal will be routed to the backplane Source PXI Trigger Output Line.

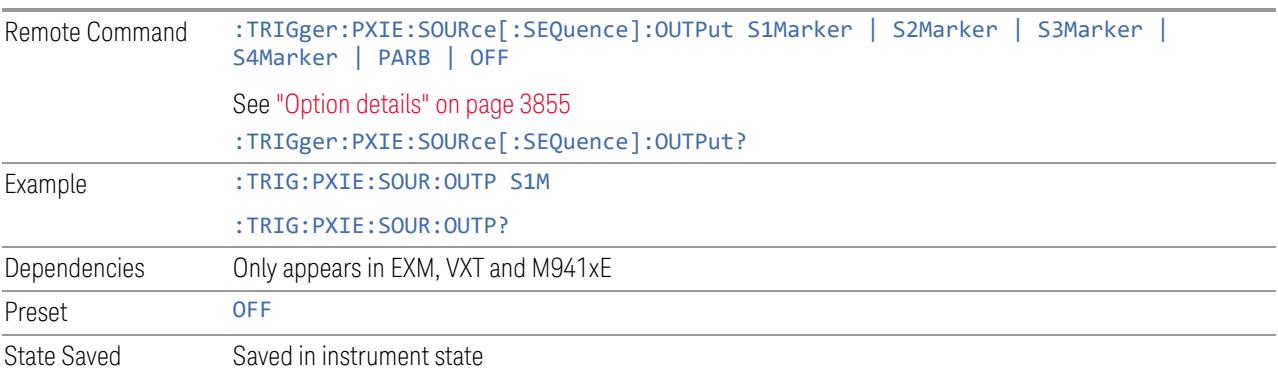

6 Input/Output 6.8 Trigger Output

#### Option details

<span id="page-3854-0"></span>Here are details of all Source PXI Trigger Output options:

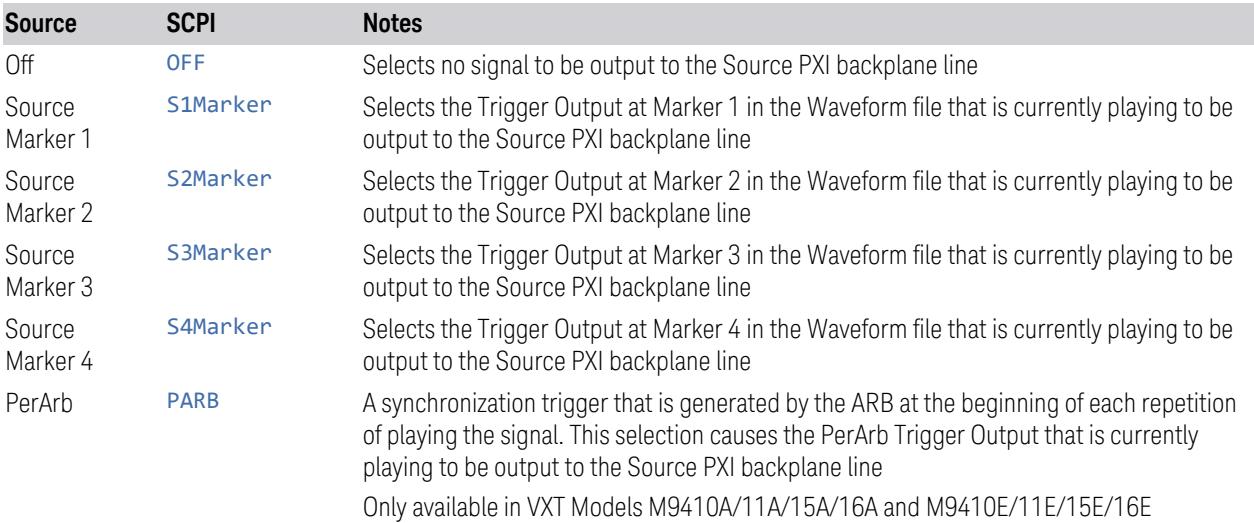

### **6.8.5 Src Trig Out Polarity**

Sets the output to the Source PXI backplane trigger line to trigger on either the positive or negative polarity.

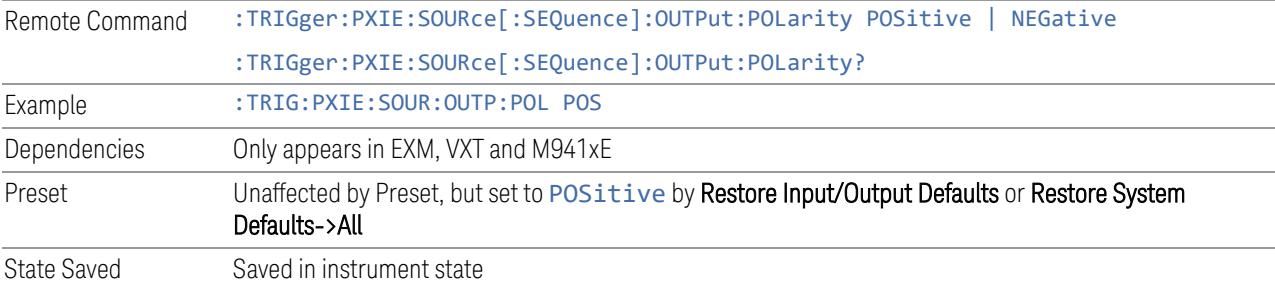

# **6.8.6 Select Src PXI Line**

Controls which backplane trigger line TRIG[0…7] is used for the Source Trigger Output.

Remote Command :TRIGger:PXIE:SOURce[:SEQuence]:OUTPut:LINE <line> :TRIGger:PXIE:SOURce[:SEQuence]:OUTPut:LINE?

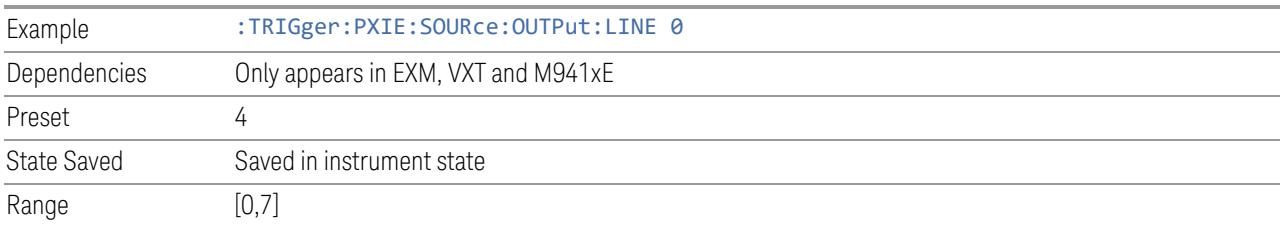

# **6.8.7 Analyzer PXI Trig Out**

Selects the signal that will be output from Analyzer PXI Trigger Line (Backplane Trigger Line 0~3).

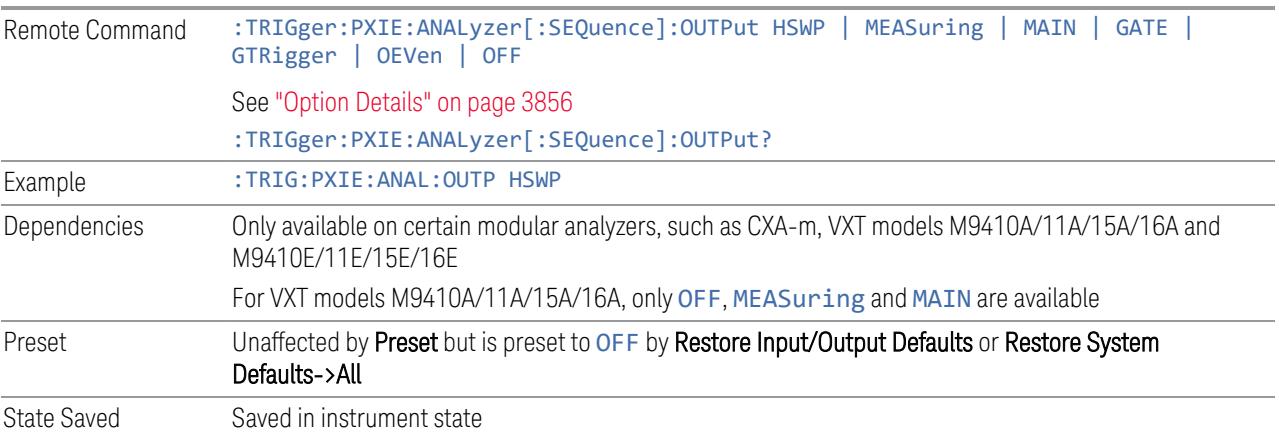

### Option Details

<span id="page-3855-0"></span>Here are details of all Analyzer PXI Trigger Output options:

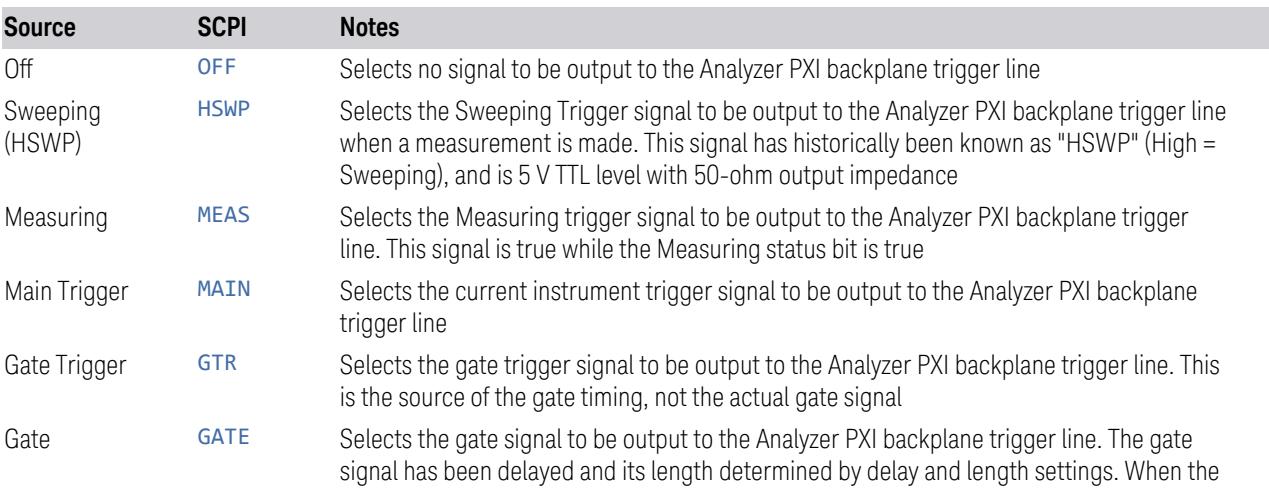

6 Input/Output 6.8 Trigger Output

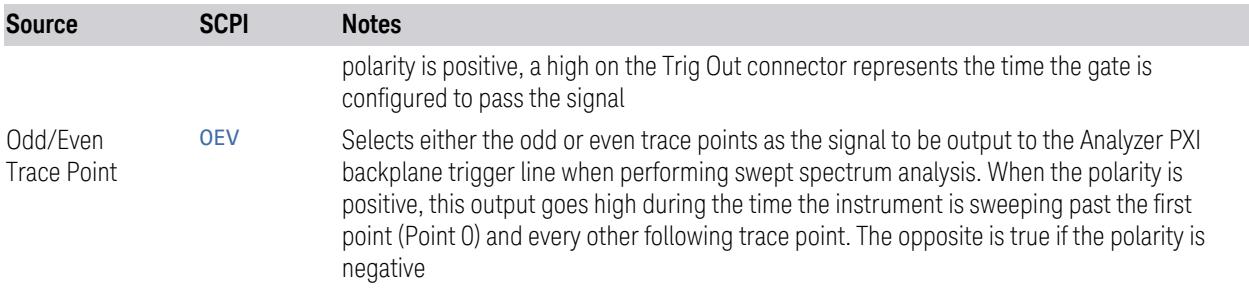

# **6.8.8 Analyzer Trig Out Polarity**

Sets the output to the Analyzer PXI backplane trigger line to trigger on either the positive or negative polarity.

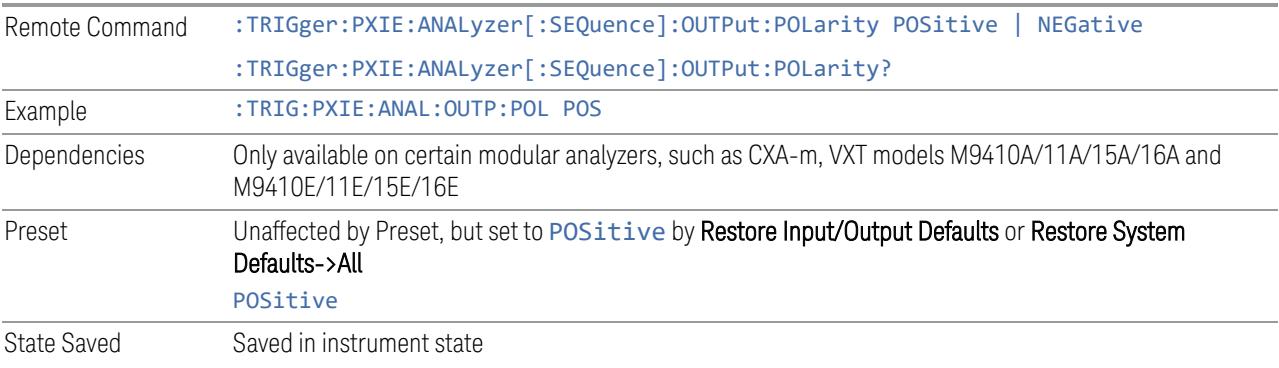

# **6.8.9 Select Analyzer PXI Line**

Controls which PXI\_TRIG[0…3] is used for the Analyzer Trigger Output.

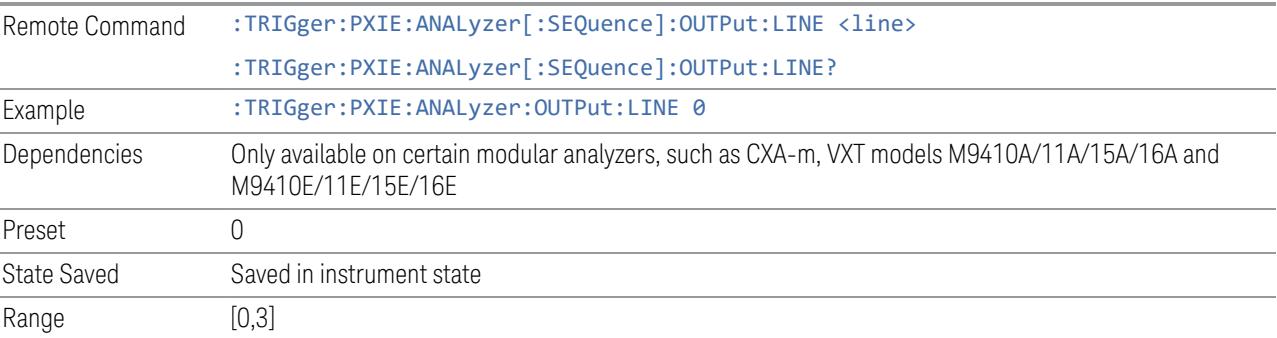

# **6.8.10 Source Internal Trig Out**

Selects the signal which will be output from Source Internal Trigger Line.

### NOTE **In some software released in 2018 and 2019, the SCPI command for this** function was as below: :TRIGger:SOURce:INTernal[:SEQuence]:OUTPut S1Marker|S2Marker|S3Marker|S4Marker|OFF

It was necessary to change this SCPI in release A.24.00 due to internal conflicts in the software. User code written for the A.22.xx or A.23.xx instrument software which used the old form must be rewritten to use the form below.

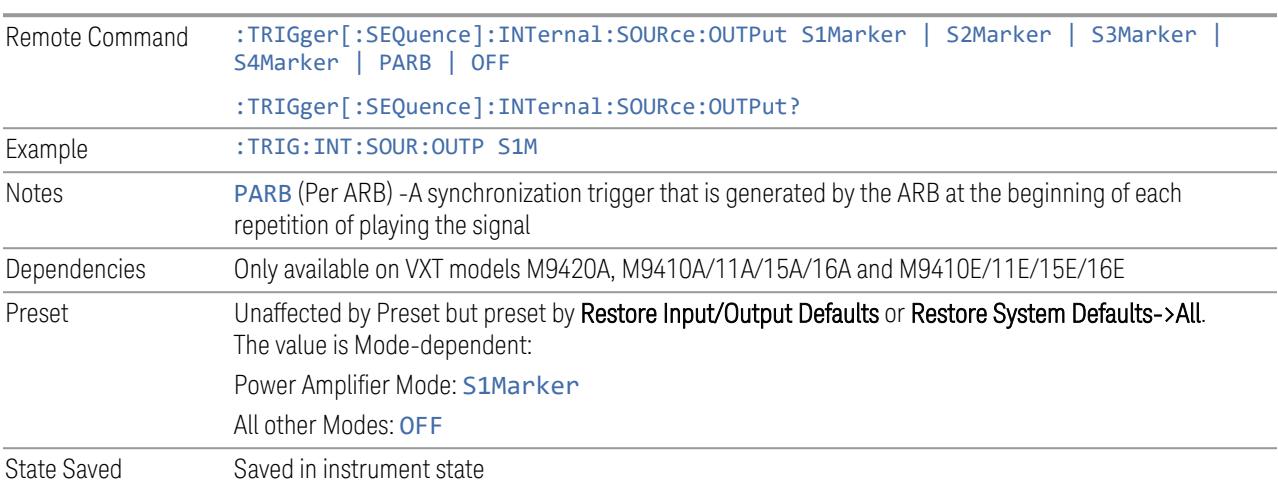

# **6.8.11 Source Internal Trig Out Polarity**

Sets the output to the Source Internal trigger line to trigger on either the positive or negative polarity.

NOTE In some software released in 2018 and 2019, the SCPI command for this function was as below:

#### :TRIGger:SOURce:INTernal[:SEQuence]:OUTPut:POLarity POSitive|NEGative

It was necessary to change this SCPI in release A.24.00 due to internal conflicts in the software. User code written for the A.22.xx or A.23.xx instrument software which used the old form must be rewritten to use the form below.

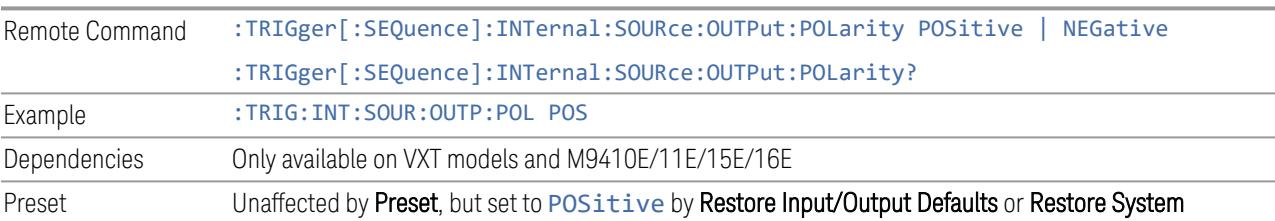

6 Input/Output 6.8 Trigger Output

Defaults->All

State Saved Saved in instrument state

# **6.9 Calibration**

Lets you configure the Comb Calibrator. This tab only appears when an RCal license is installed. Settings associated with the Calibrator are configured here.

### **6.9.1 Configuration**

Opens the dialog shown below. This is a full screen dialog. Configuring of Cals is done using this dialog. The table consists of rows of Cals and Columns of Cal settings. You can scroll or swipe vertically or horizontally to view Cals or settings not currently shown on the screen.

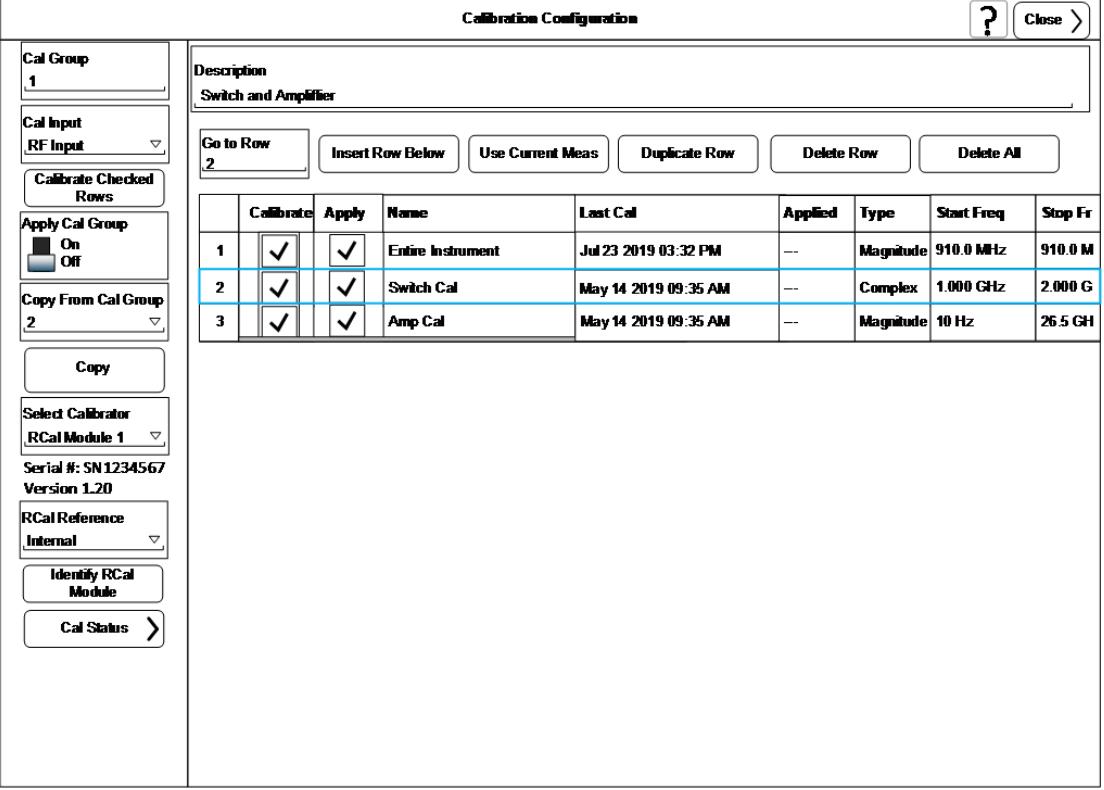

Dialog with Example Table entries:

Full Cal Group Table with Example entries:

6 Input/Output 6.9 Calibration

#### **RCal Calibrations Table**

#### Table will scroll vertically and horizontally

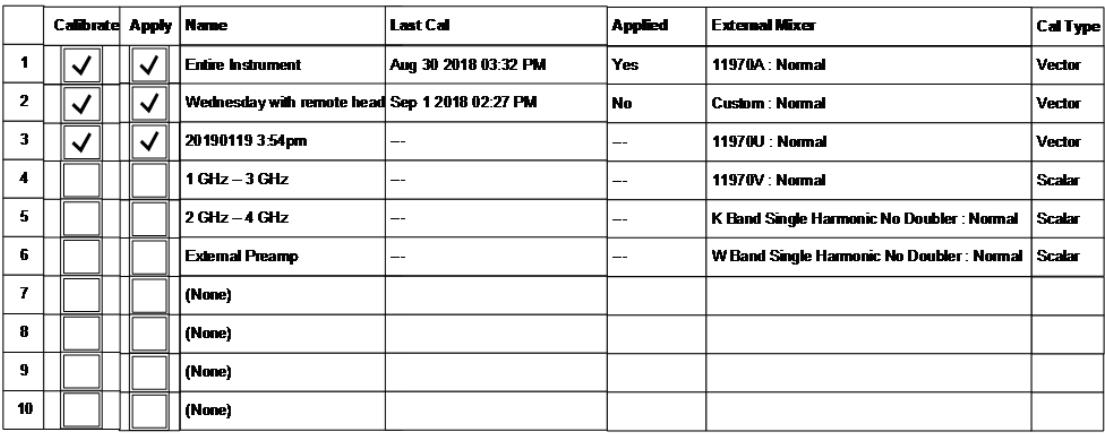

Only shows when External Mixer is the selected Cal Input

Scalar Vector

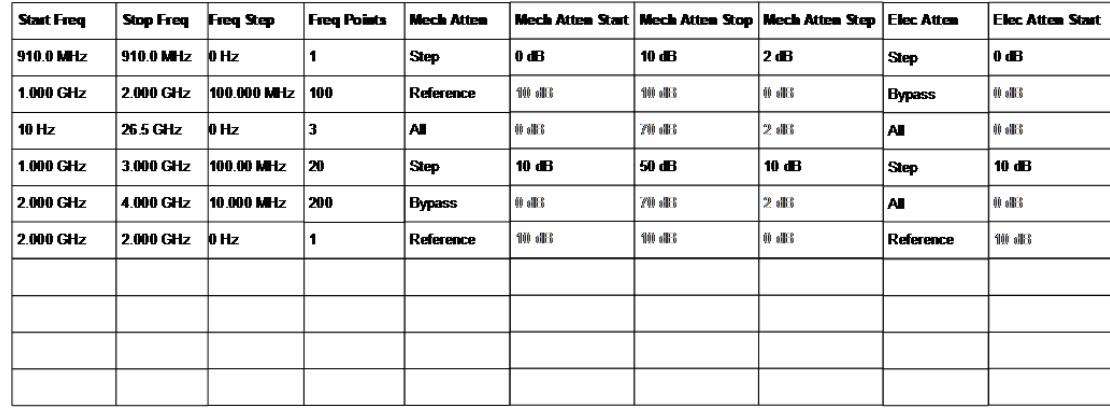

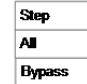

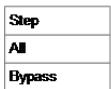

3861 5G NR Mode User's & Programmer's Reference

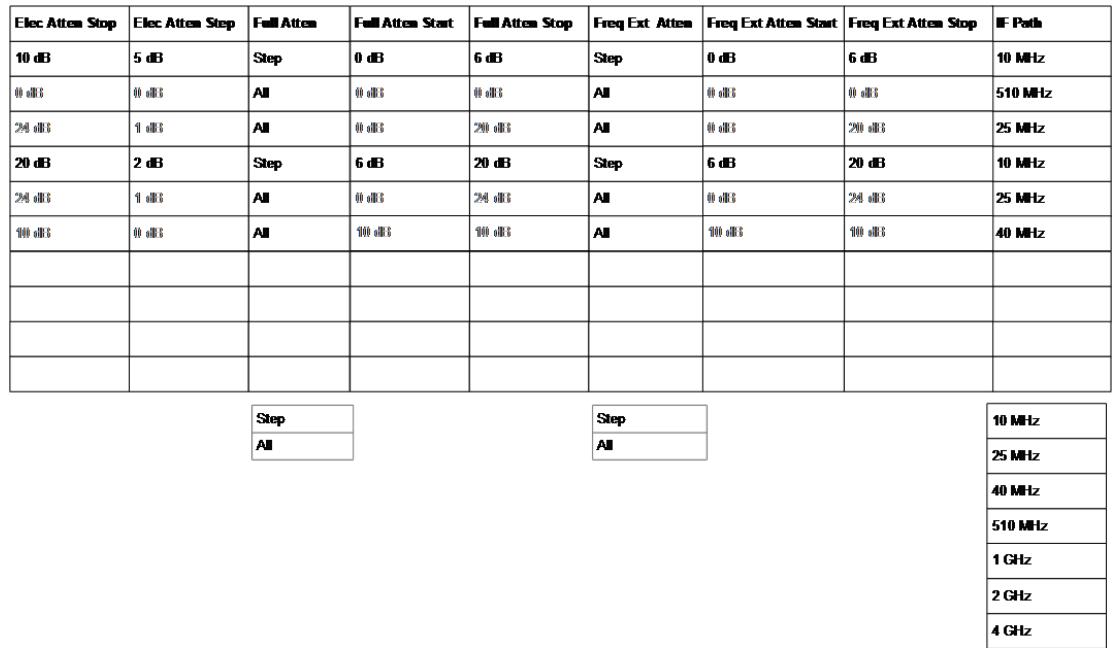

#### **6.9.1.1 Cal Group**

This is the same as "Cal [Group"](#page-3894-0) on page 3895 in the **Calibration** tab.

#### **6.9.1.2 Calibrate Checked Rows**

Executes the Cals within the currently selected Cal Group that have the Calibrate box checked in the RCal Configuration Table.

Once selected, the following dialog box is displayed;

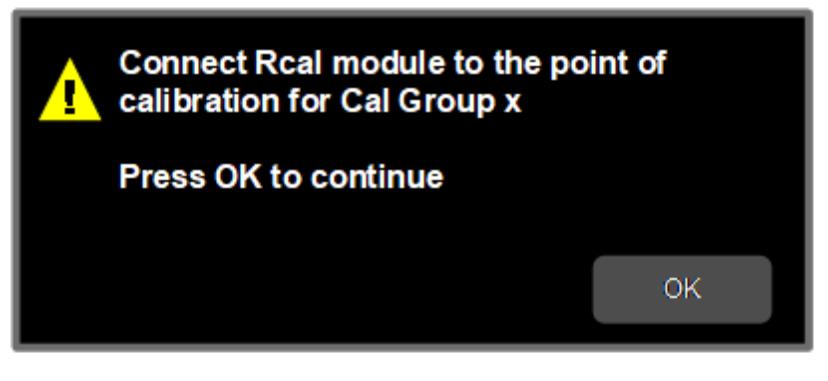

When you click OK, the following dialog is displayed;

6 Input/Output 6.9 Calibration

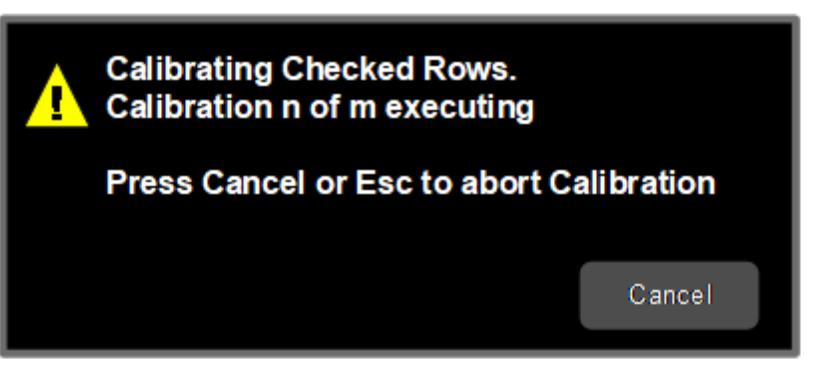

If there are multiple Cals being executed in a Cal Group, this dialog advises you when each Cal is complete. It also provides the ability to abort the Execute Cal Request.If you choose to abort, calibrations that have completed use the new Cal data and update the Last Cal field. Calibrations that have not completed retain the existing Cal data and Last Cal timestamp, or show "---" if the Cal had never been executed.

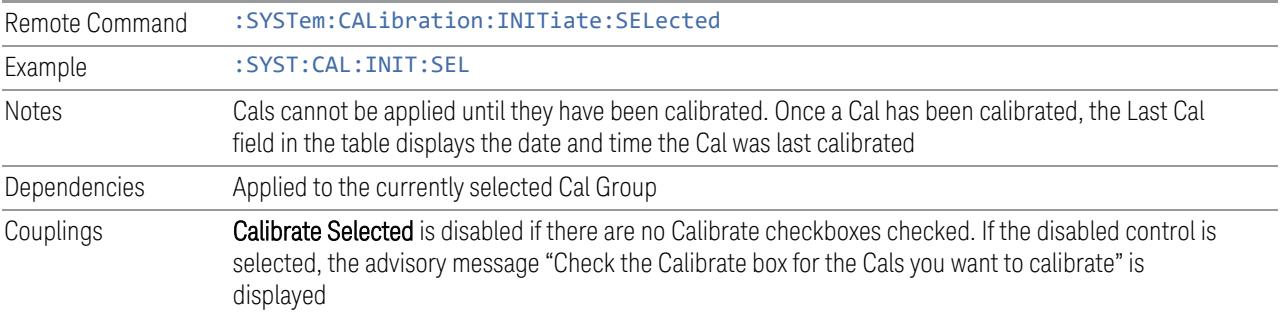

### **6.9.1.3 Apply Cal Group**

This is the same as "Apply Cal [Group"](#page-3894-1) on page 3895 in the Calibration tab.

### **6.9.1.4 Abort Calibration**

Aborts the Calibration routine of the currently selected Cal Group

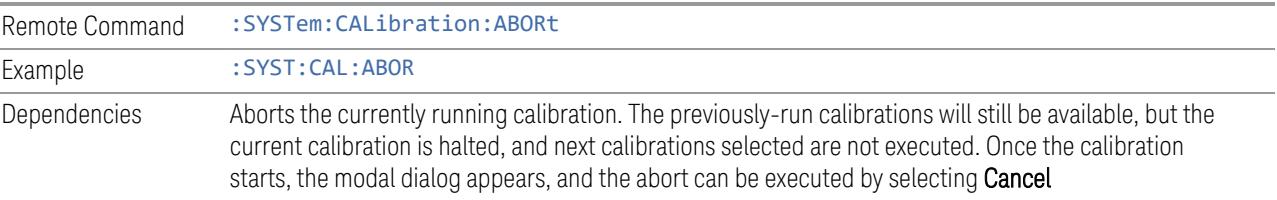

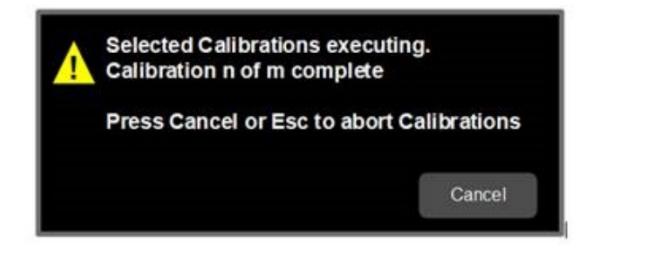

### **6.9.1.5 Copy From Cal Group**

Determines the Cal Group from which existing rows are copied when using the ["Copy"](#page-3863-0) on page 3864Group feature.

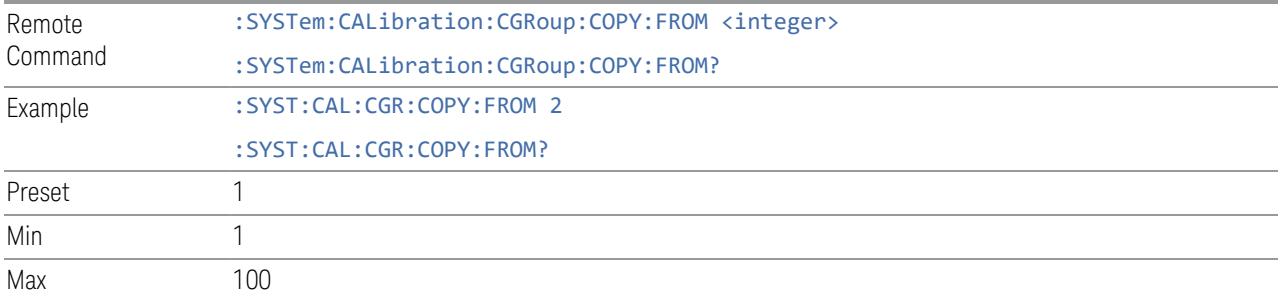

### **6.9.1.6 Copy**

<span id="page-3863-0"></span>Lets you copy the settings in the Cal Group specified by the Copy From Cal Group parameter.

All the rows in the table are copied to the selected Cal Group. The columns Apply, Last Cal and Applied are set to their default values.

The group level parameters are also copied, with the exception of Apply Cal Group and Copy From Cal Group.

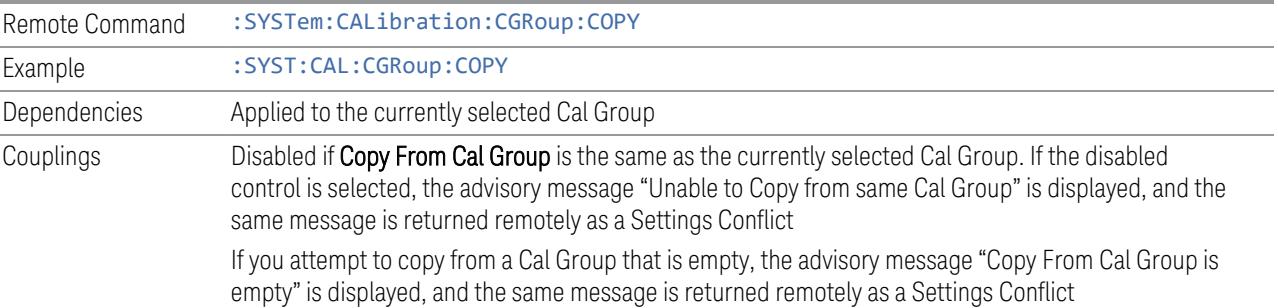

### **6.9.1.7 Cal Input**

Maps the currently selected Cal Group to a particular I/O port. This control allows any Input port (including External Mixing, the RF2 input, etc.) to be mapped to a specific Cal Group

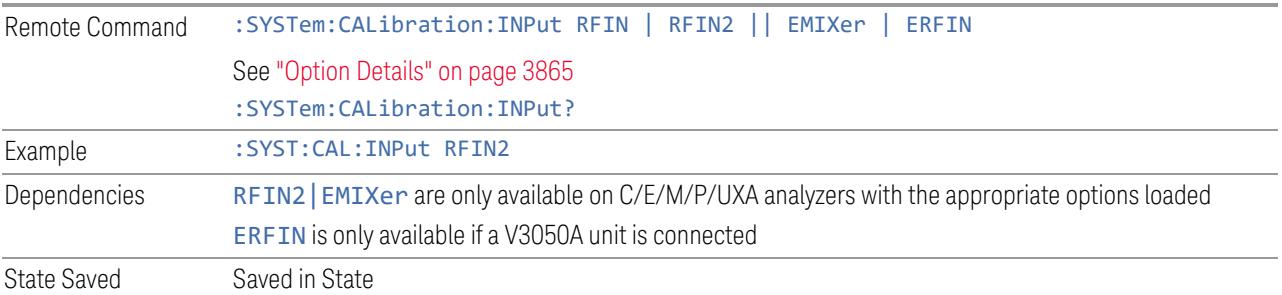

### Option Details

<span id="page-3864-0"></span>Note that the presence of these ports is highly hardware dependent.

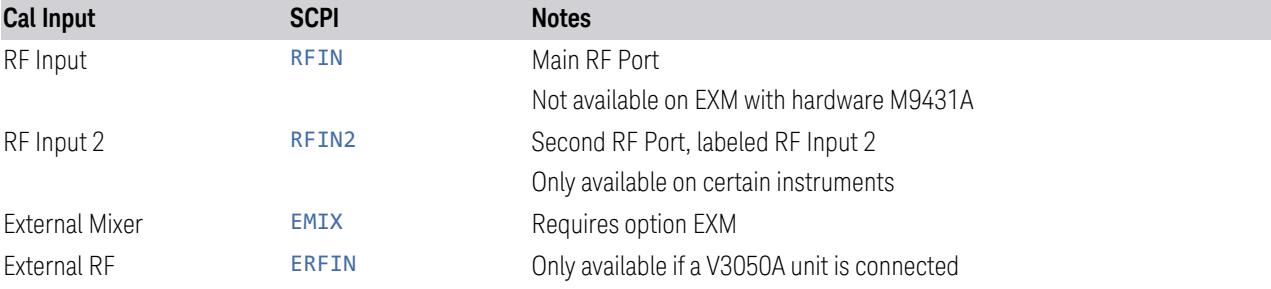

### **6.9.1.8 Freq Offset**

Specifies any frequency offset that is to be applied to the currently selected Cal Group. This can be used when using an external mixer.

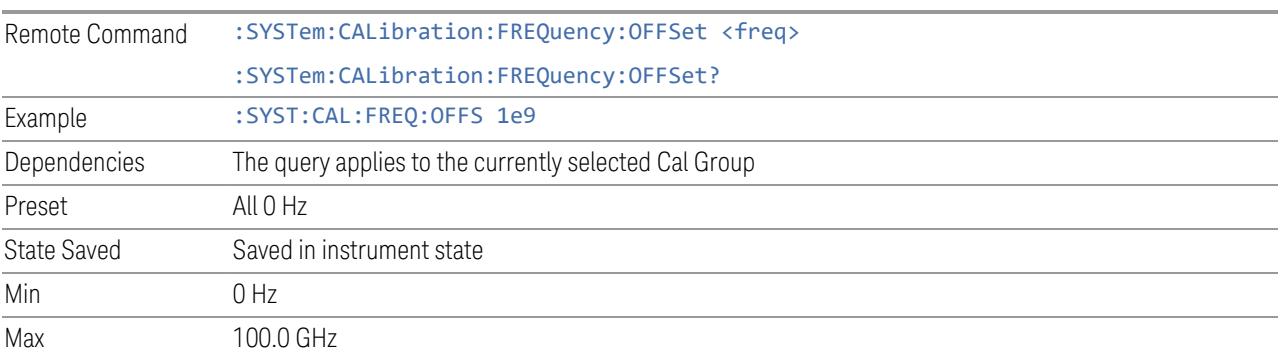

### **6.9.1.9 Select Calibrator**

Selects the calibrator for the currently selected Cal Group to use for executing the calibration when multiple modules are connected.

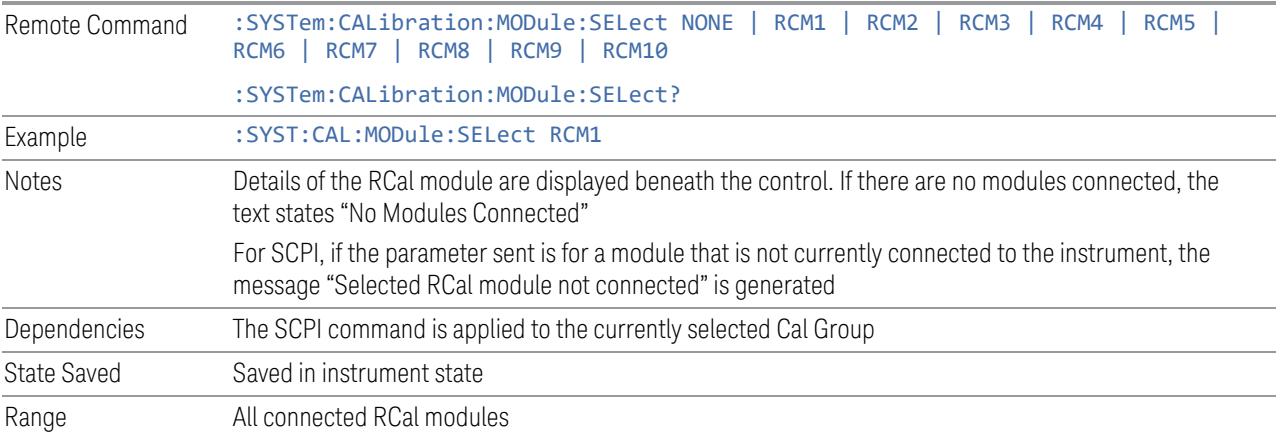

### **6.9.1.10 Identify RCal Module**

Control to connect to the RCal module of the currently selected Cal Group and blink its identity light

### **6.9.1.11 RCal Module Serial Number (Remote Query Only)**

Returns the serial number of the specified module

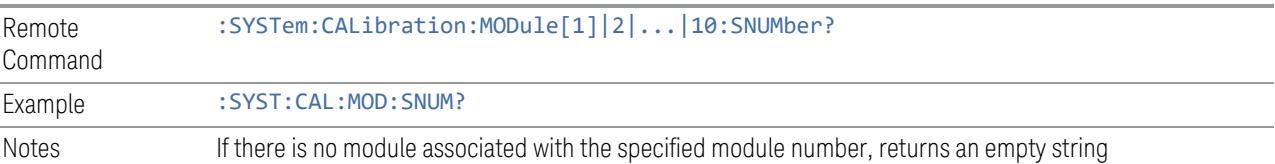

### **6.9.1.12 RCal Reference**

Determines the reference type used by the RCal module of the currently selected Cal Group

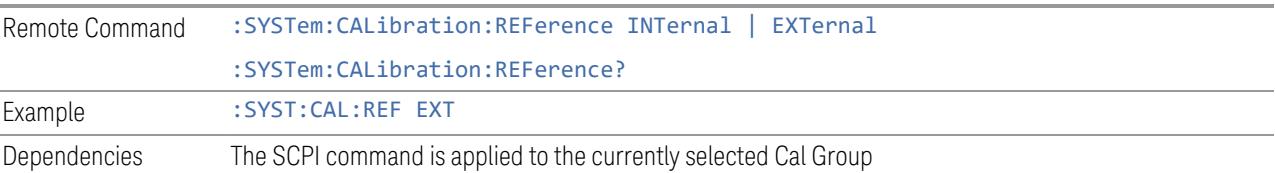

6 Input/Output 6.9 Calibration

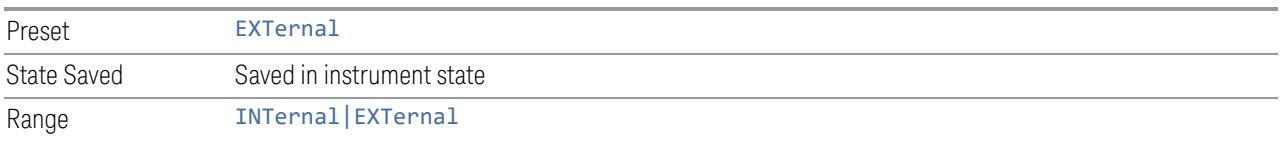

#### **6.9.1.13 RCal Status**

Opens a dialog that is used to provide the status of all active rows in all groups. Status can be one of the following: Calibrated, Applied, Calibration Failed or Apply Failed.

If a Calibration Fails, an error icon is shown in the **Calibrate** column of the row(s) that failed, with a message indicating the nature of the failure. If the failure cannot be addressed by the user, the error message "Calibration Failed. See Error Log" will be shown and details of the failure will be written to the SA Event Log.

Applying the Calibration can result in a warning if there is a mismatch between the currently executing instrument state and any of the following parameter settings;

- Cal Input
- Frequency
- IF Path
- IF Gain
- Phase Noise Optimization
- Preamp
- Coupling
- Mechanical Attenuator
- Electrical Attenuator
- Full Range Attenuator
- uW Path Control
- Mixing Mode
- External Mixer

When there is a mismatch a warning icon will be shown in the Applied column of the row(s) that had the mismatch with details in the format "<Parameter Name> does not match meas state".

The Status dialog provides you with the group and row of a Calibration and its current state and any error details if the status is not OK.

#### **RCal Status (Remote Query Only)**

Returns a comma-separated list of the status of an individual row status in the format "Group", "Row", 'Status', "Details"

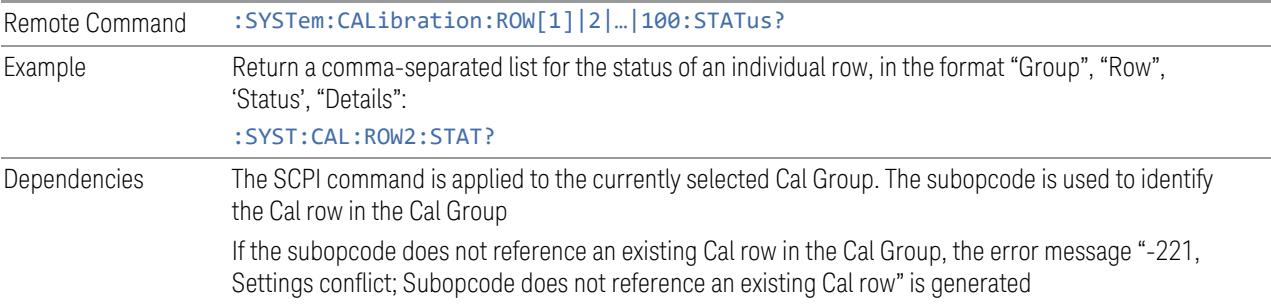

### **All RCal Status (Remote Query Only)**

Returns a comma-separated list of all entries in the Cal Status table in the format "Group", "Row", 'Status', "Details", which is repeated for each row in the table. If there are no entries in the table, returns an empty string.

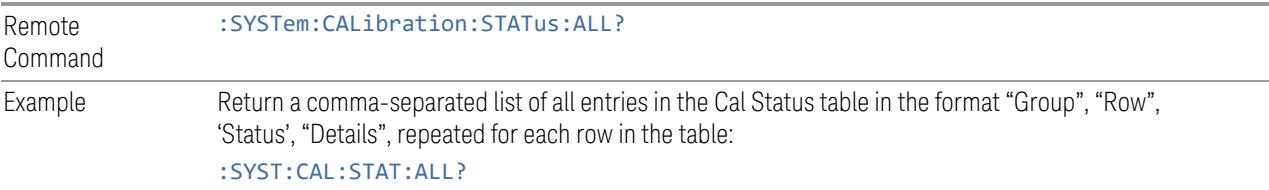

### **6.9.1.14 Go to Row**

Sets the selected row in the Cal table for the currently selected Cal Group.

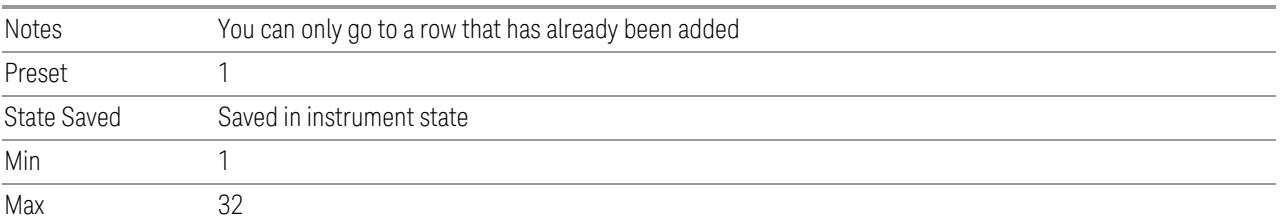

### **6.9.1.15 Insert Row Below**

Adds a new row to the currently selected Cal Group, under the currently selected row in the table or after the sub opcode used in the SCPI command. The default values for each of the settings in the row is used.

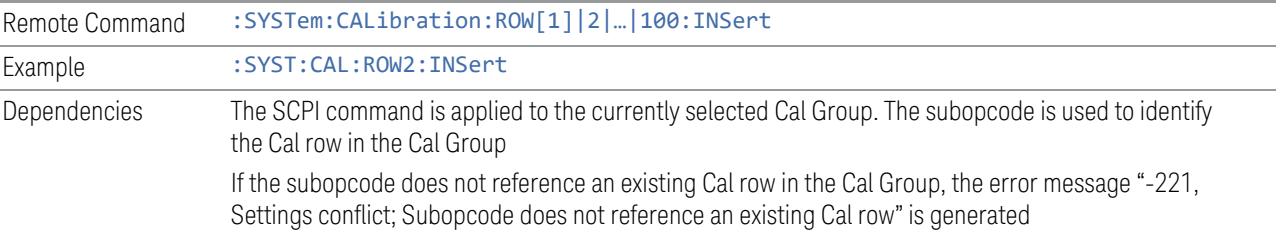

### **6.9.1.16 Description**

Provides a description for the currently selected Cal Group from which the operator can easily identify the Cal Group.

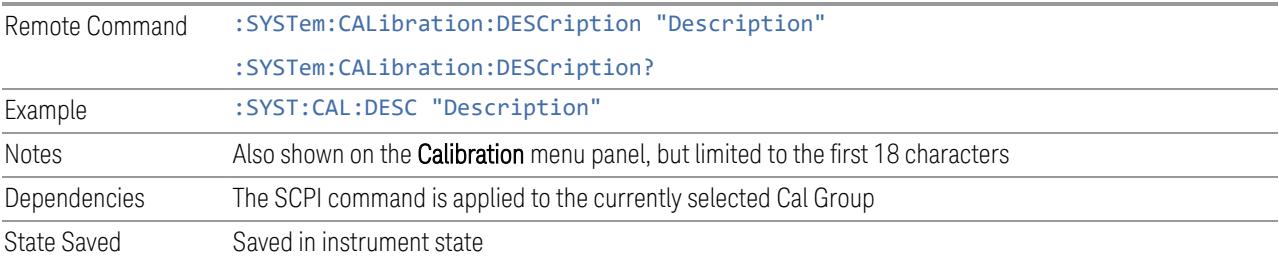

### **6.9.1.17 Use Current Meas**

Takes the settings from the current running measurement state to populate the Cal Row settings of the currently selected Cal Group.

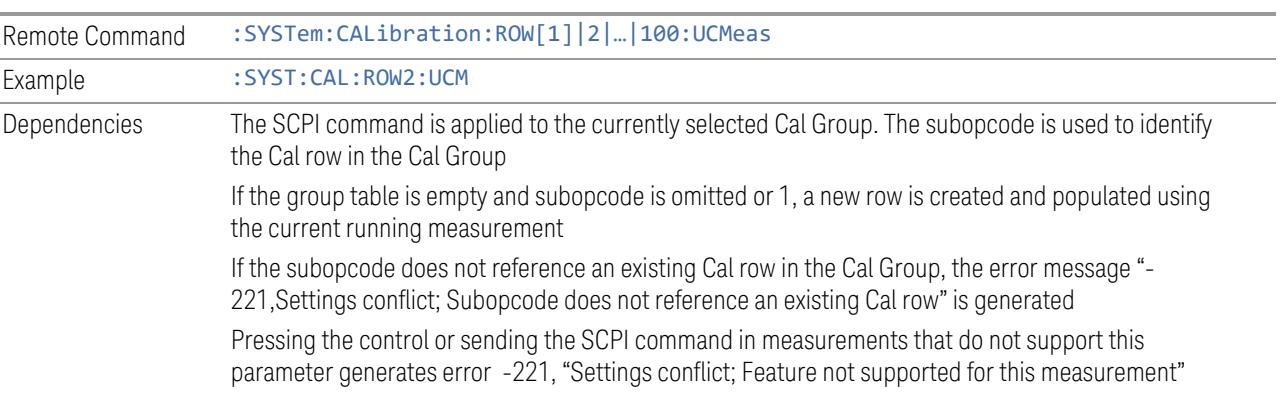

### **6.9.1.18 Duplicate Row**

Creates a new row the currently selected row, and populates the new row with the settings from the selected row of the currently selected Cal Group

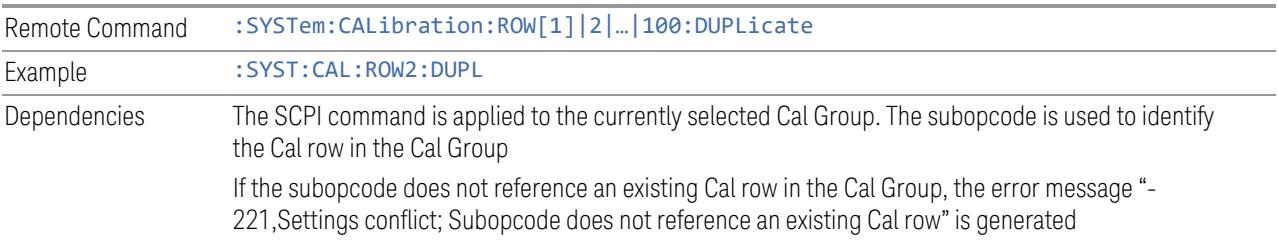

### **6.9.1.19 Delete Row**

Deletes the settings from the selected row of the currently selected Cal Group

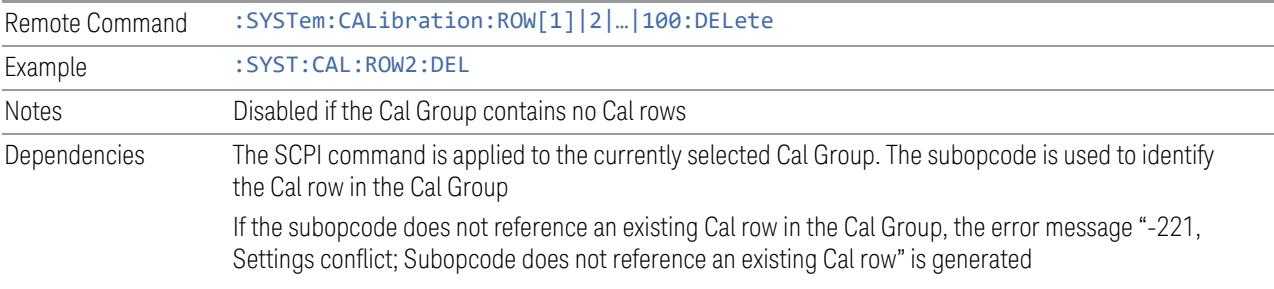

### **6.9.1.20 Delete All**

Deletes all the Cals in the currently selected Cal Group

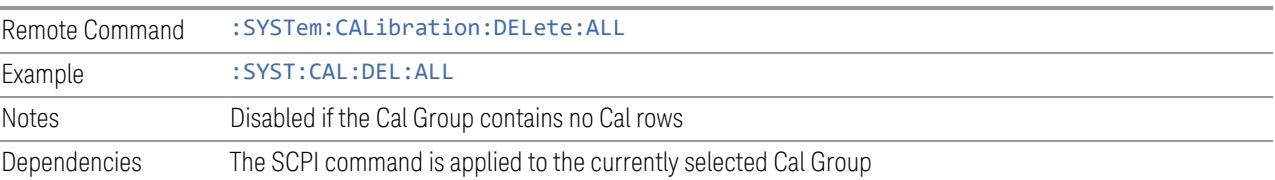

### **6.9.1.21 Calibrate**

Determines whether the Cal row should be included when Calibrate Selected is executed.

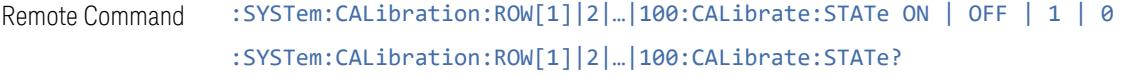

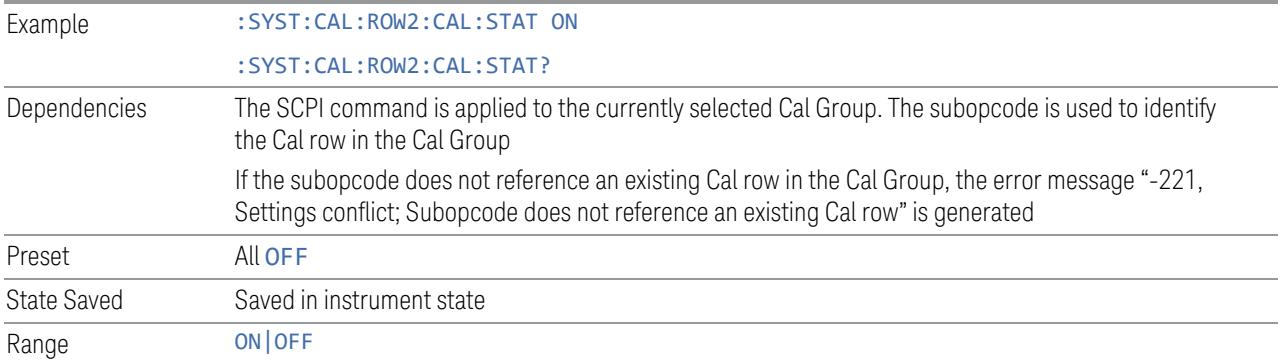

### **6.9.1.22 Apply**

Determines the Cal that is applied.

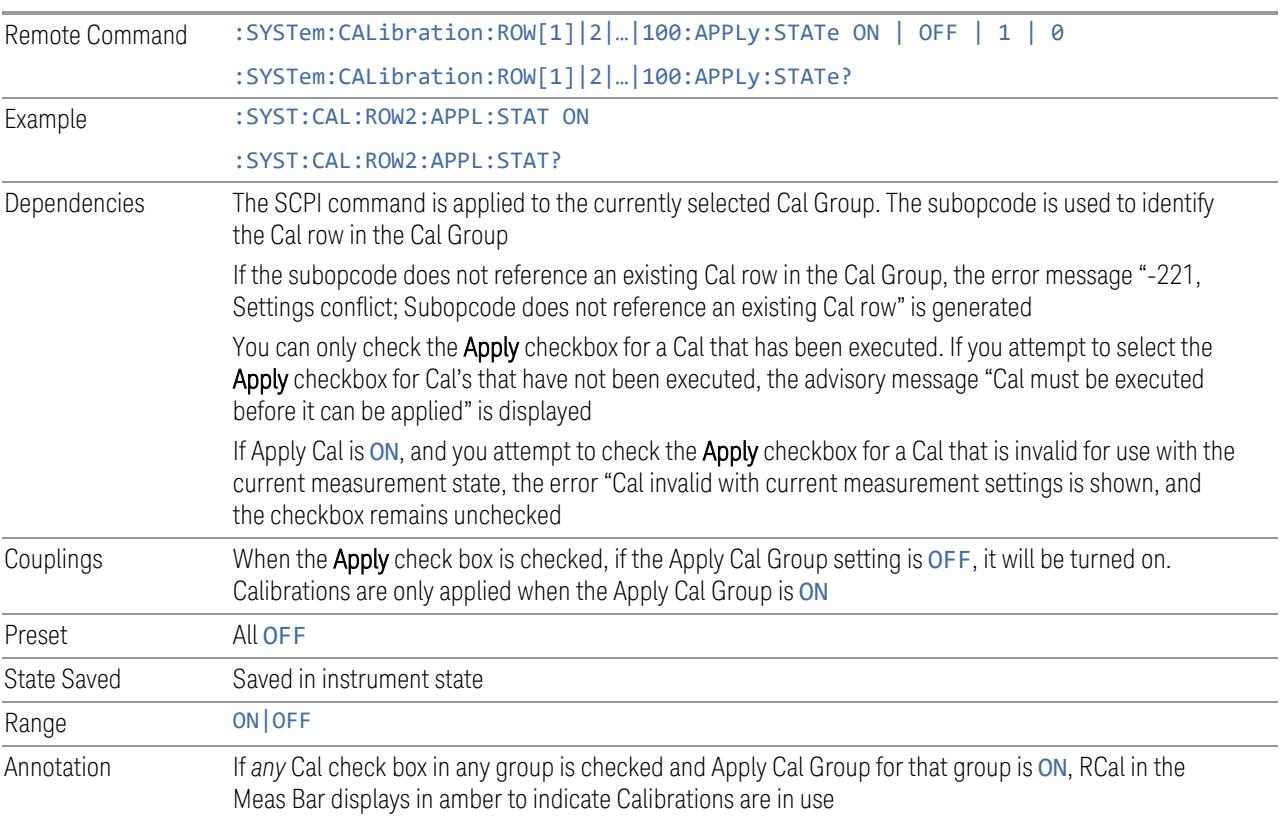

### **6.9.1.23 Name**

Sets an ASCII text field allowing you to name the selected Cal

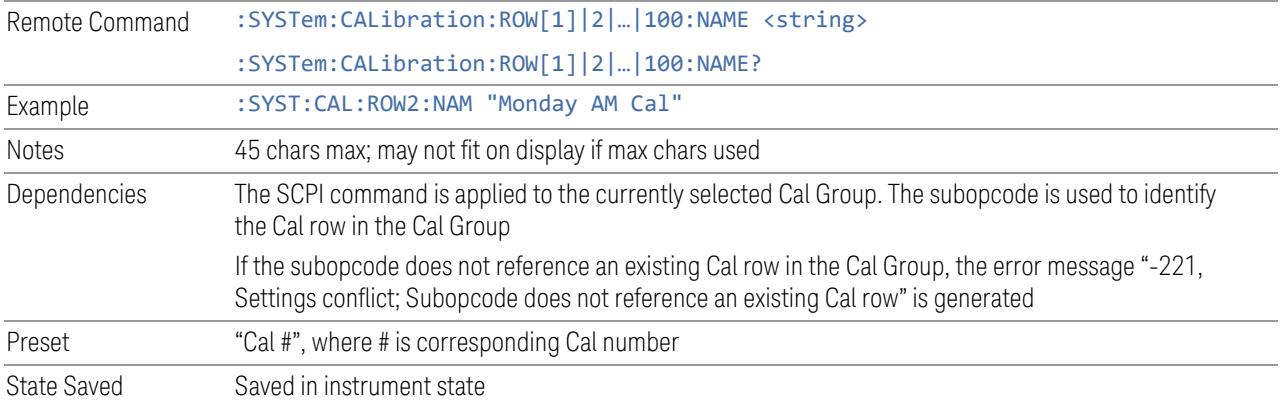

### **6.9.1.24 Last Cal**

Displays the date and time the selected Cal was last executed. Read only field.

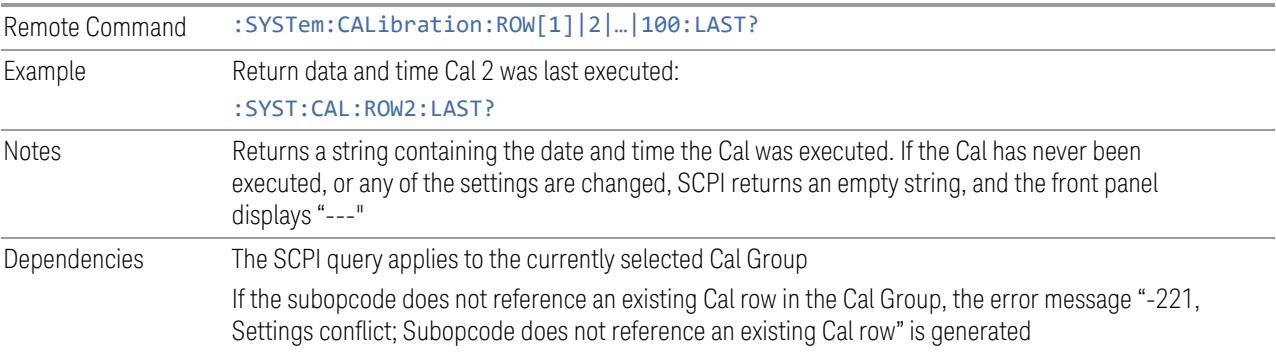

### **6.9.1.25 Cal Applied**

Displays the status of a Cal once it is applied. Is either Yes or No, depending on if the Cal was successfully applied or not. See RCalStatus for more details. If it is not being applied, the field shows "---". Read-only field.

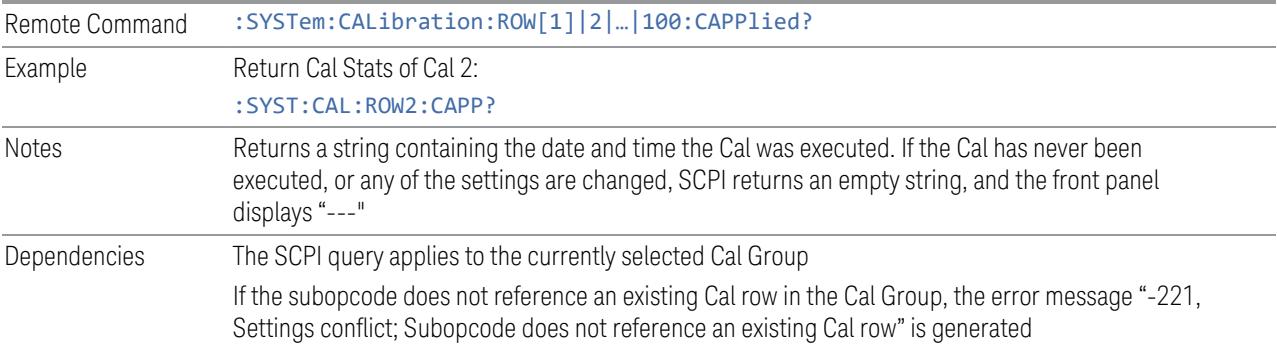

### **6.9.1.26 Cal Type**

j.

Specifies how the calibration is to be performed on the selected Cal. Options are;

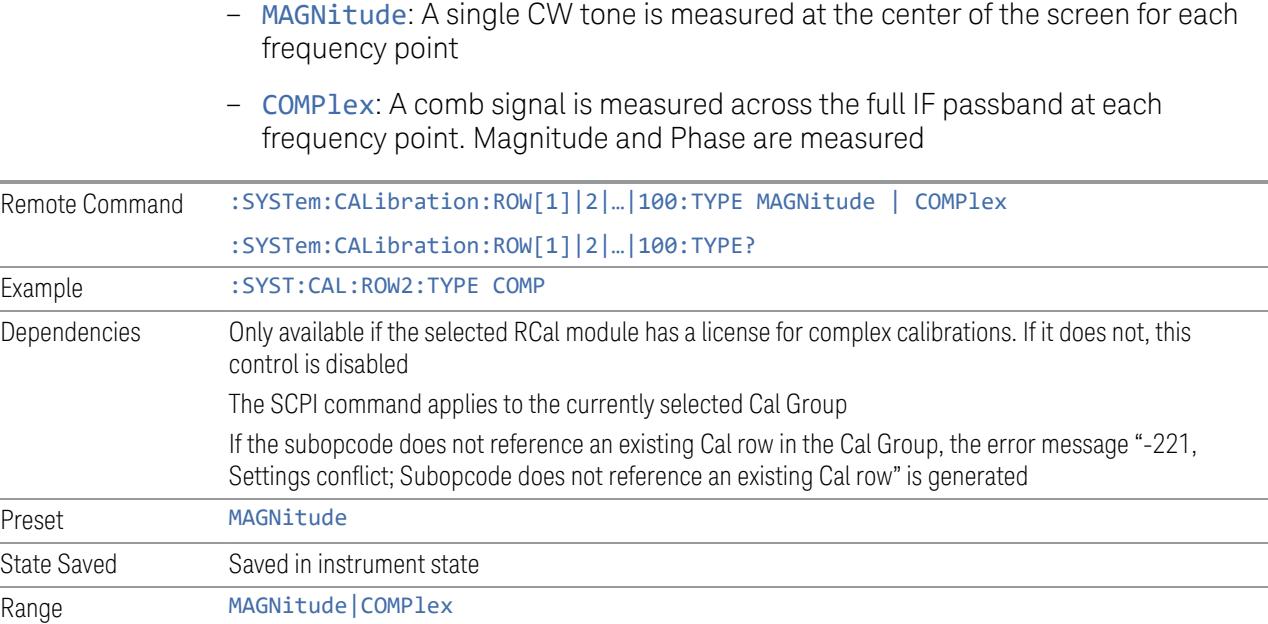

## **6.9.1.27 Start Freq**

Specifies the start frequency of the selected Cal.

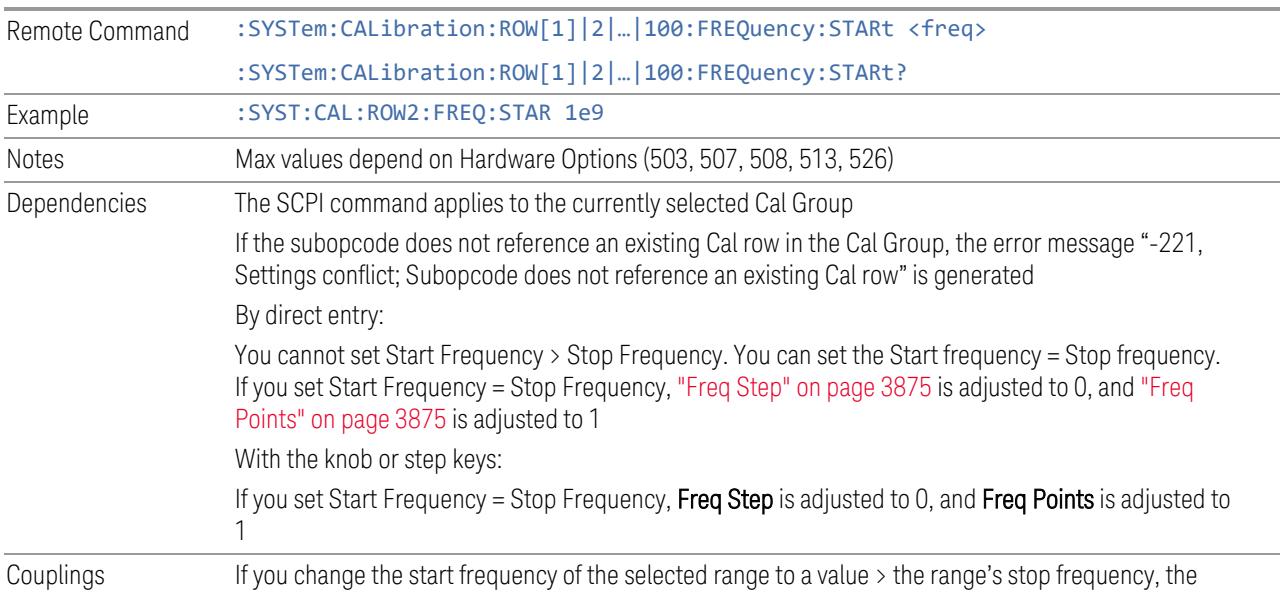

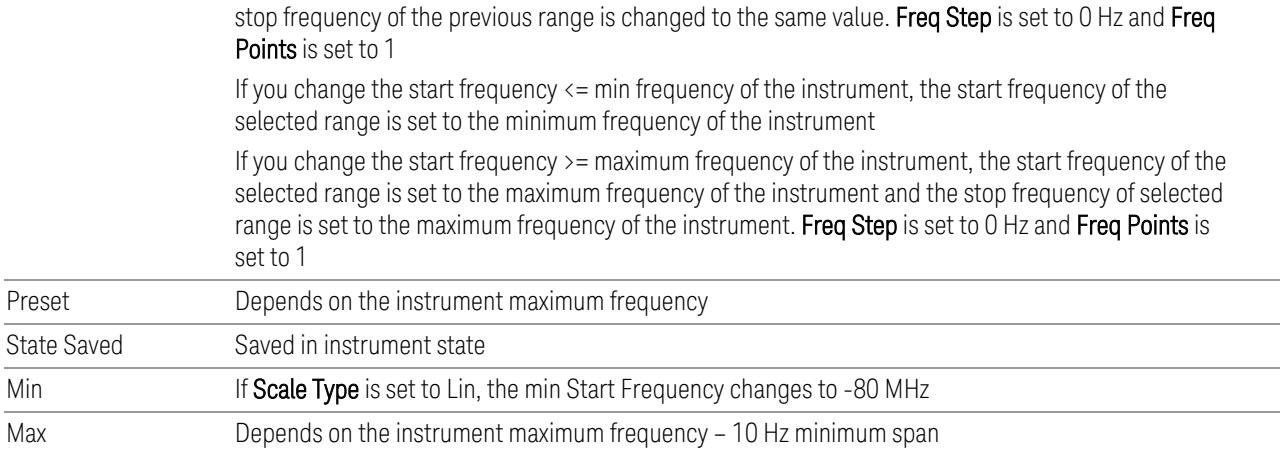

# **6.9.1.28 Stop Freq**

Specifies the stop frequency of the selected Cal.

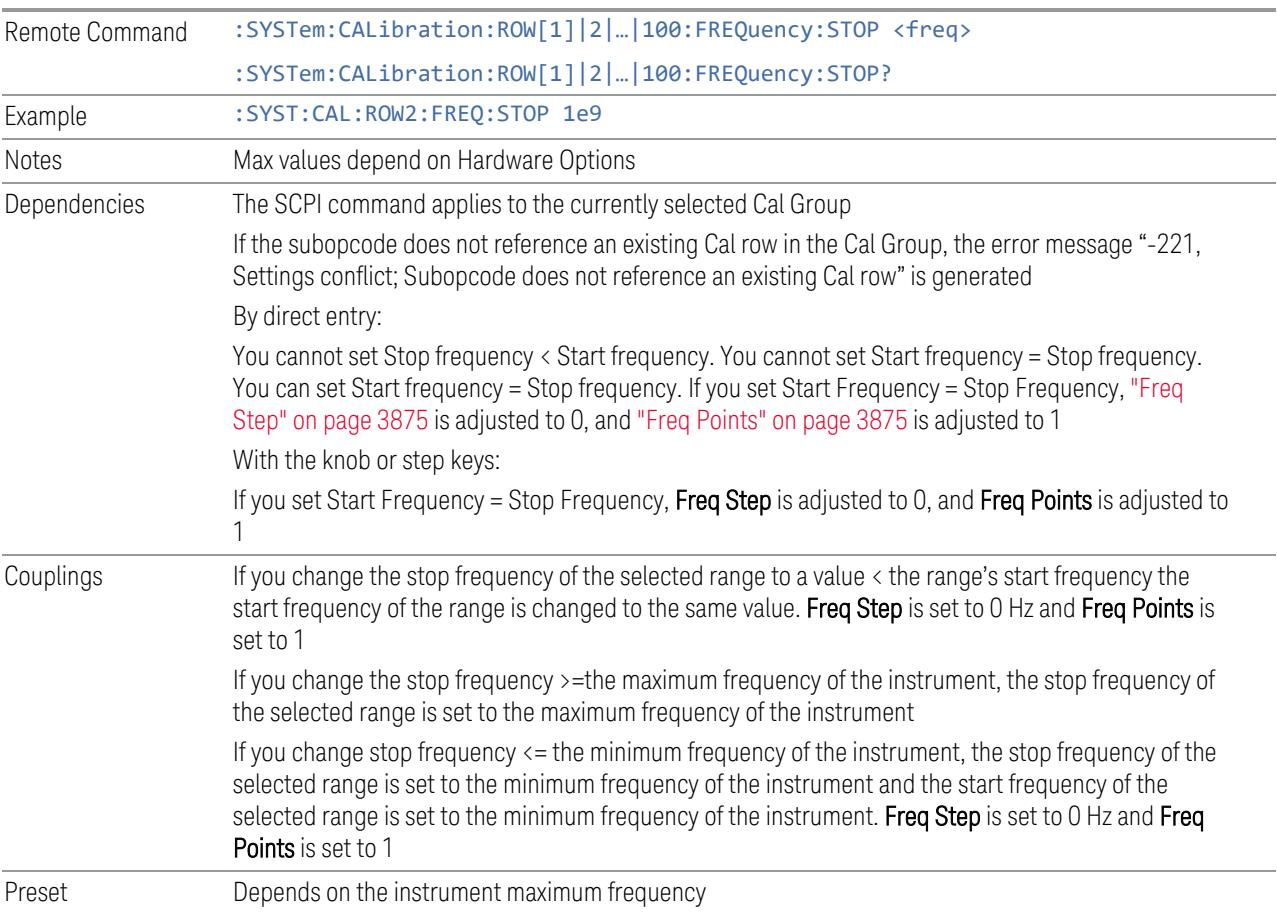

6 Input/Output 6.9 Calibration

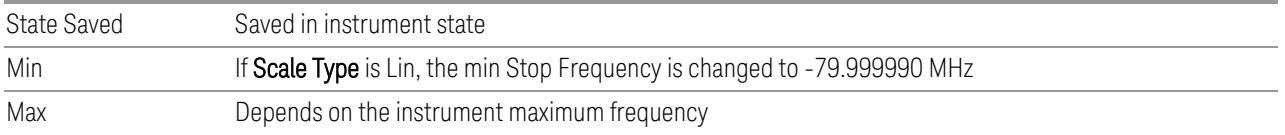

### **6.9.1.29 Freq Step**

<span id="page-3874-0"></span>Specifies the step frequency of the selected Cal. This determines the points between the start and stop frequencies to use for Calibration.

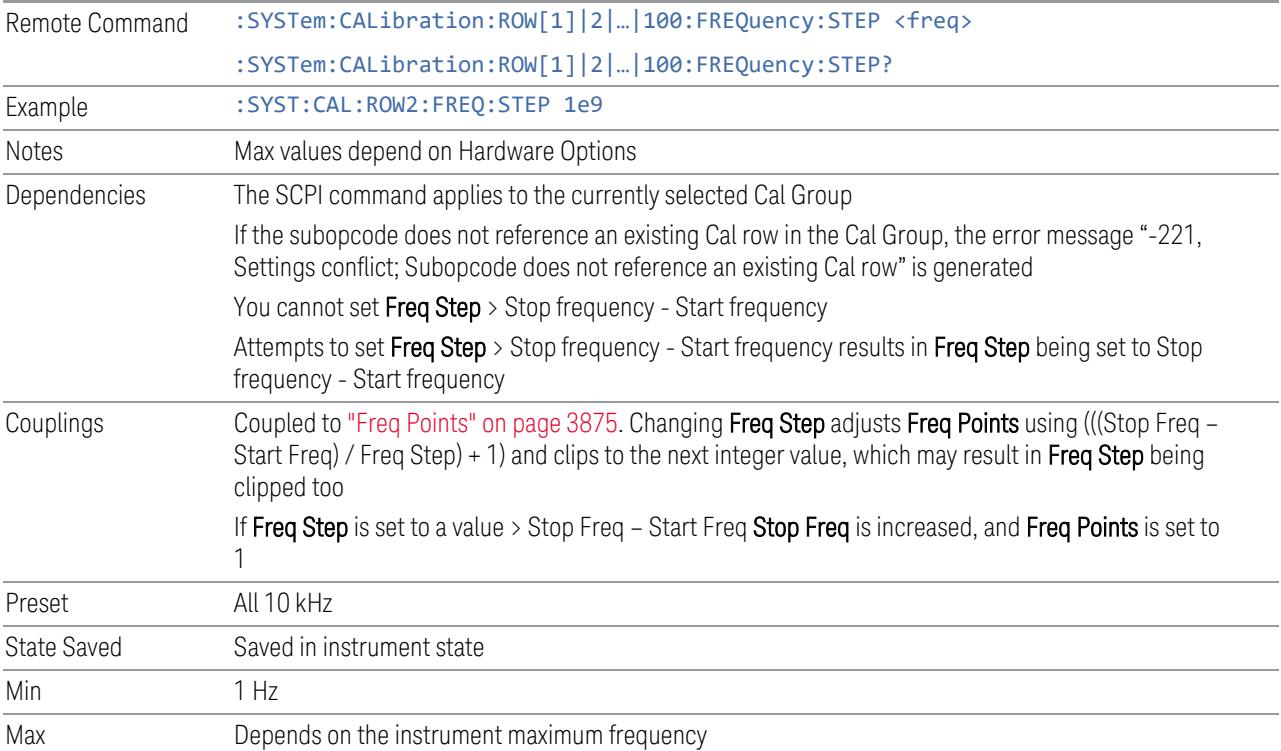

### **6.9.1.30 Freq Points**

<span id="page-3874-1"></span>Specifies the frequency points of the selected Cal. This determines the points between the start and stop frequencies to use for Calibration.

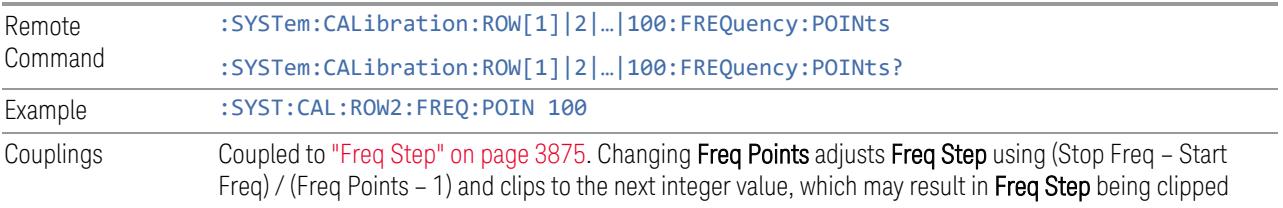

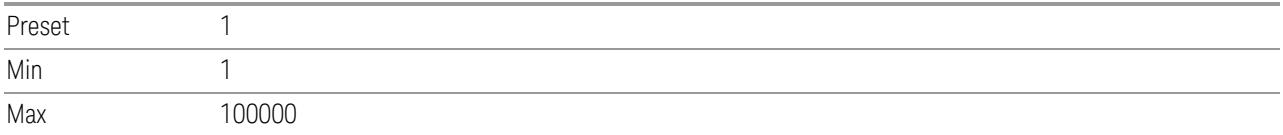

### **6.9.1.31 Mech Atten Type**

<span id="page-3875-0"></span>Specifies the Mech Atten type to use:

- STEP: Use multiple Mech Atten states determined by Mech Atten Start, Mech Atten Stop and Mech Atten Step
- ALL: Use all the attenuator states
- BYPass: Bypasses the attenuator

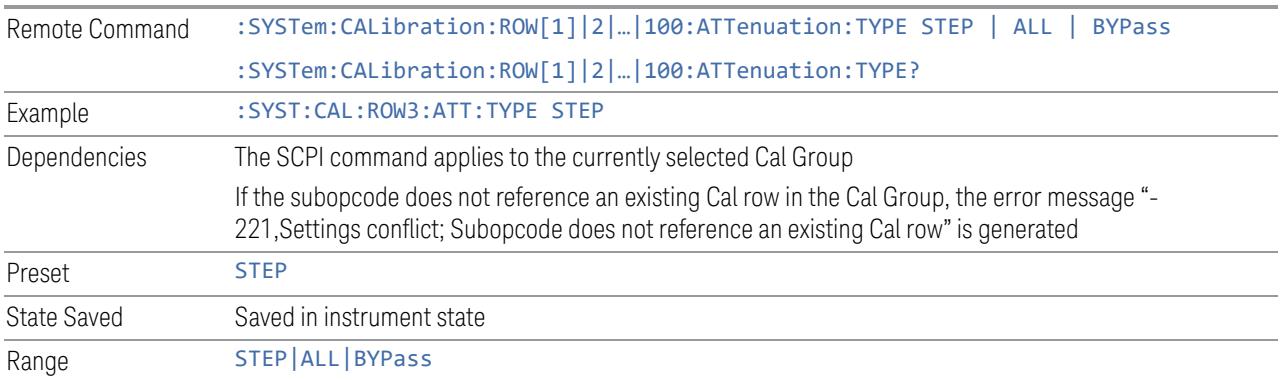

### **6.9.1.32 Mech Atten Start**

<span id="page-3875-1"></span>Determines the first Mechanical Attenuator to be used in the Calibration

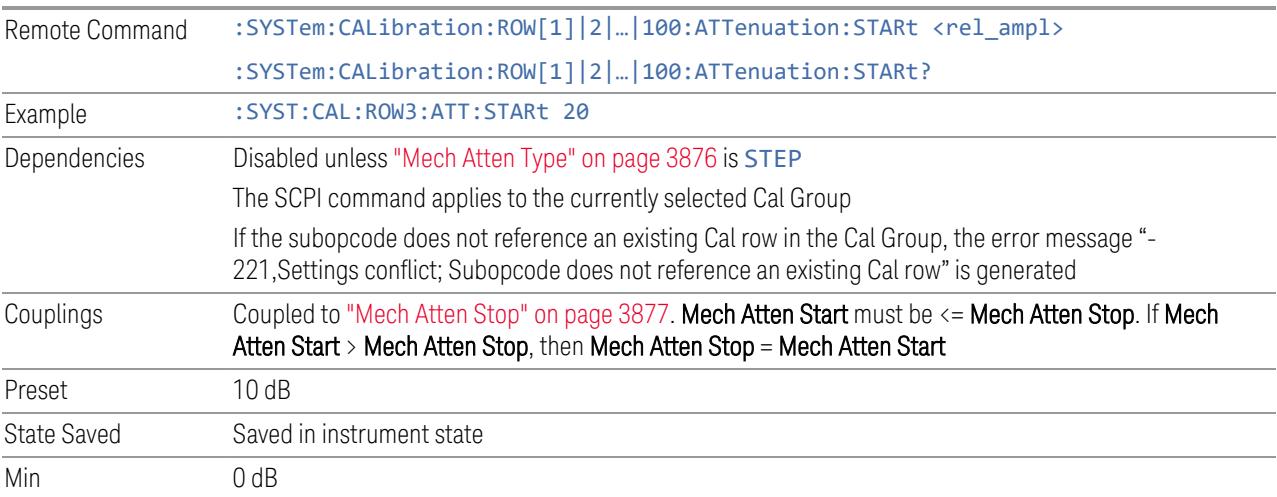

The attenuation set by this control cannot be decreased below 6 dB with the knob or step keys. To get to a value below 6 dB it must be directly entered from the keypad or via SCPI. This protects from adjusting the attenuation to a dangerously small value, which can put the instrument at risk of damage to input circuitry. However, if the current mechanical attenuation is below 6 dB it can be increased with the knob and step keys, but not decreased

Max CXA Option 503 or 507: 50 dB

EXA: 60 dB

All other models: 70 dB

Note that, in the single attenuator configuration, the total of ATT and EATT cannot exceed 50 dB, so if the EATT is set to 24 dB first, the main attenuation cannot be greater than 26 dB and is reduced accordingly; if the main attenuator is set to 40 dB first, EATT cannot be greater than 10 dB

### **6.9.1.33 Mech Atten Stop**

<span id="page-3876-0"></span>Determines the last Mechanical Attenuator to be used in the Calibration

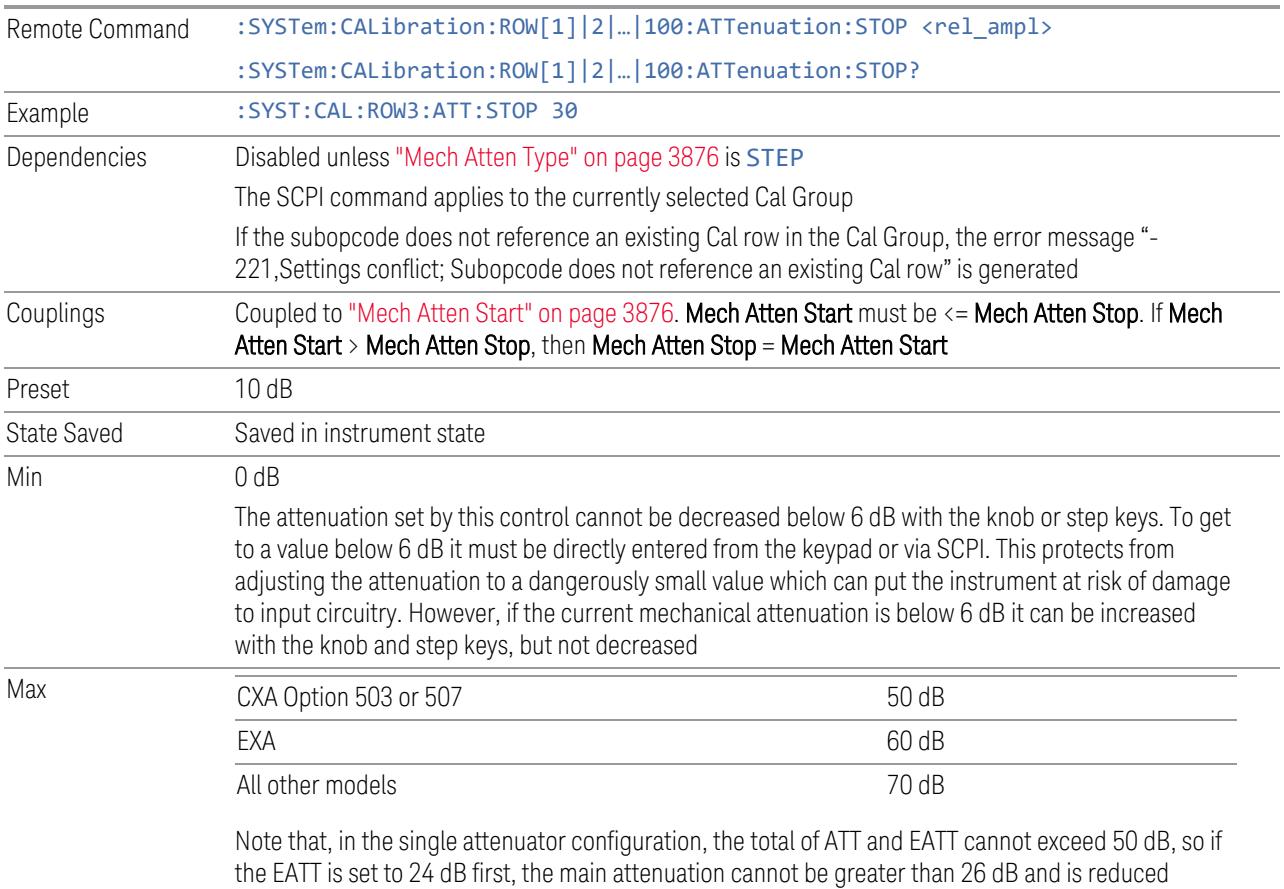

accordingly; if the main attenuator is set to 40 dB first, EATT cannot be greater than 10 dB

### **6.9.1.34 Mech Atten Step**

Determines the Mech Attenuation Step. This determines the points between the Mechanical Attenuation min and max to use for Calibration.

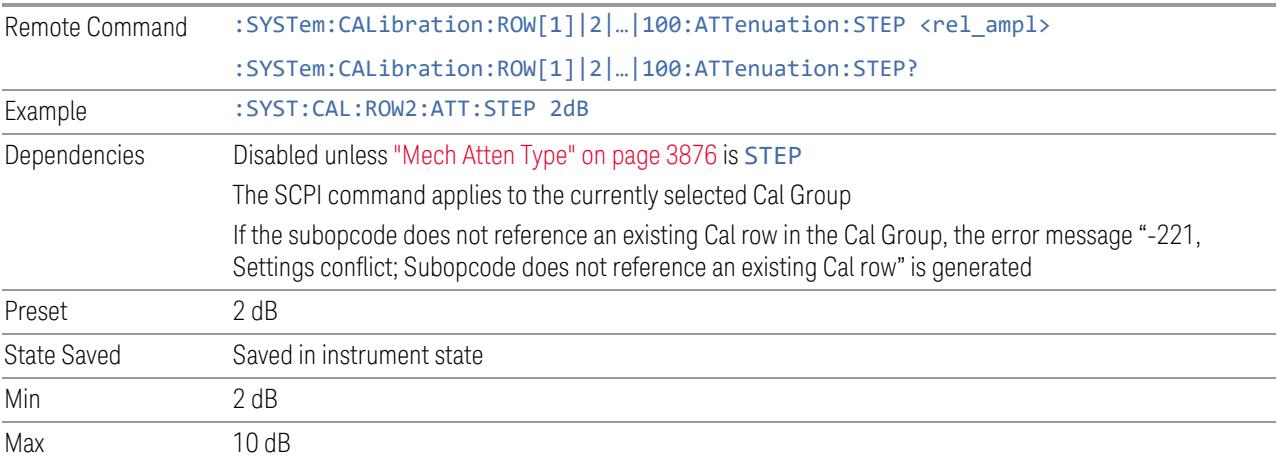

### **6.9.1.35 Elec Atten Type**

<span id="page-3877-0"></span>Specifies the Elec Atten type to use:

- STEP: Use multiple Elec Atten states determined by Elec Atten Start, Elec Atten Stop and Elec Atten Step
- ALL: Use all the attenuator states
- BYPass: Bypasses the attenuator

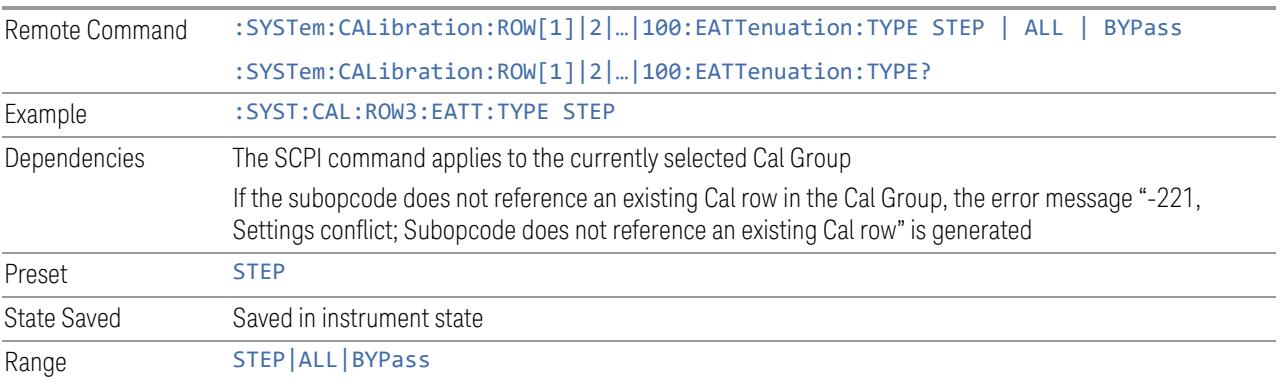

### **6.9.1.36 Elec Atten Start**

Determines the first Electronic Attenuator to be used in the Calibration

6 Input/Output 6.9 Calibration

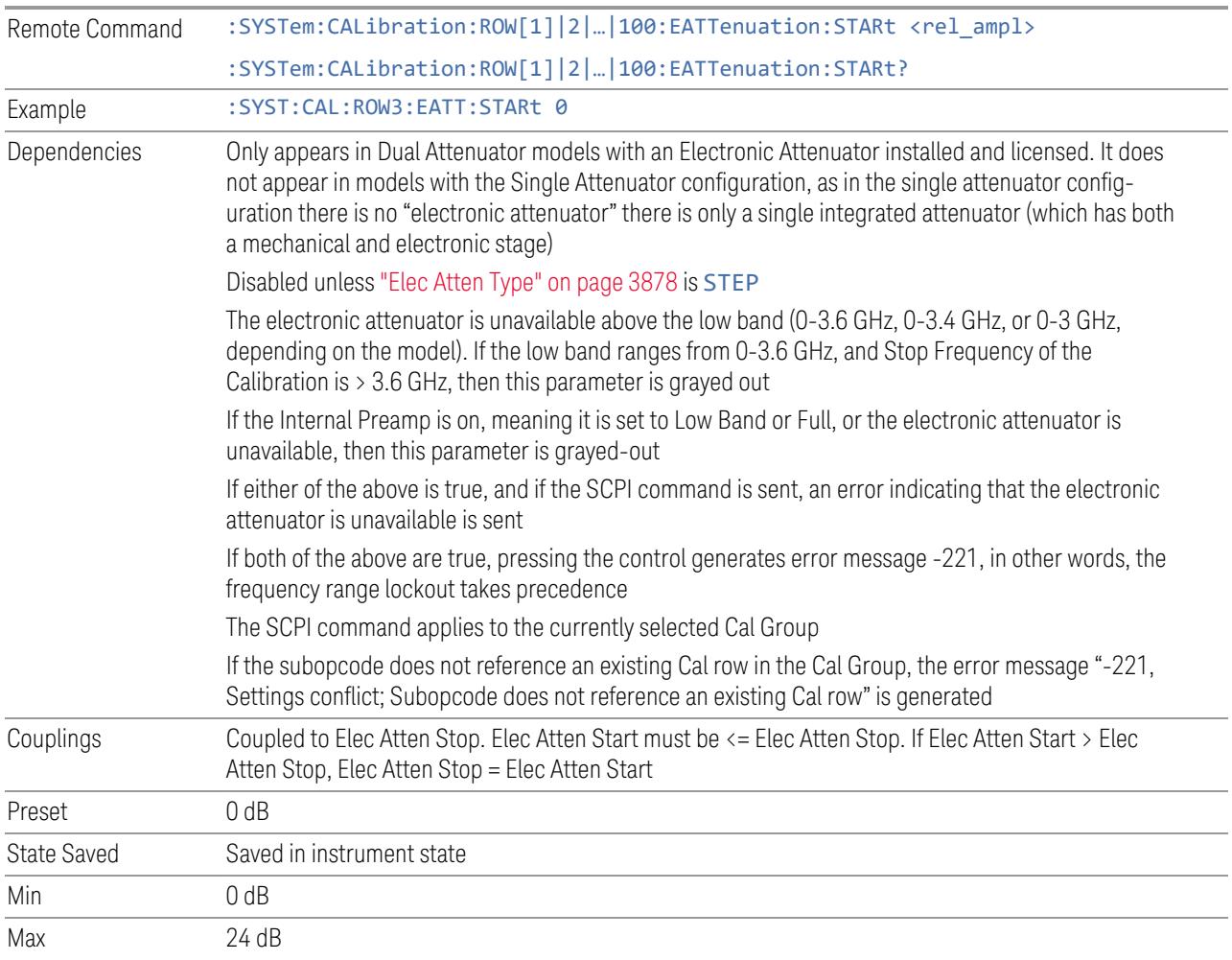

### **6.9.1.37 Elec Atten Stop**

Determines the last Electrical Attenuator to be used in the Calibration

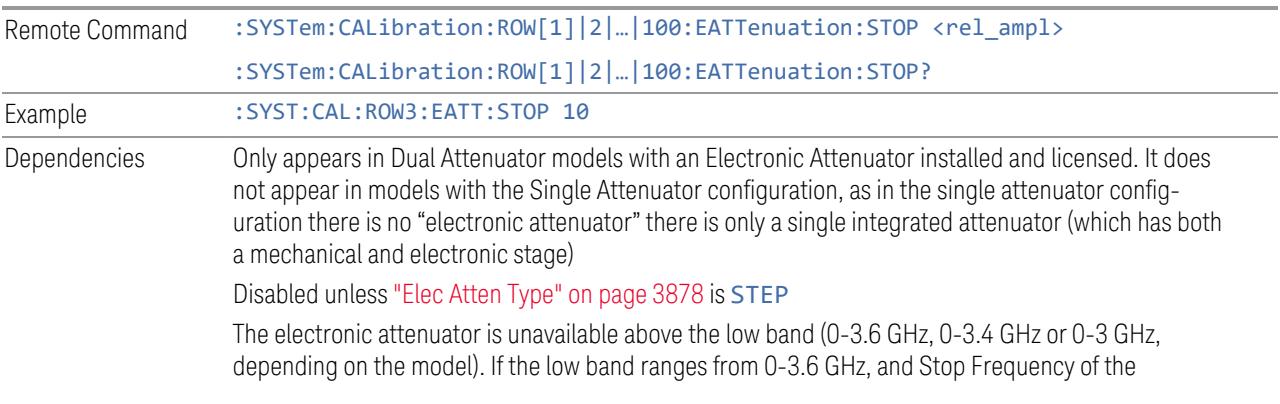

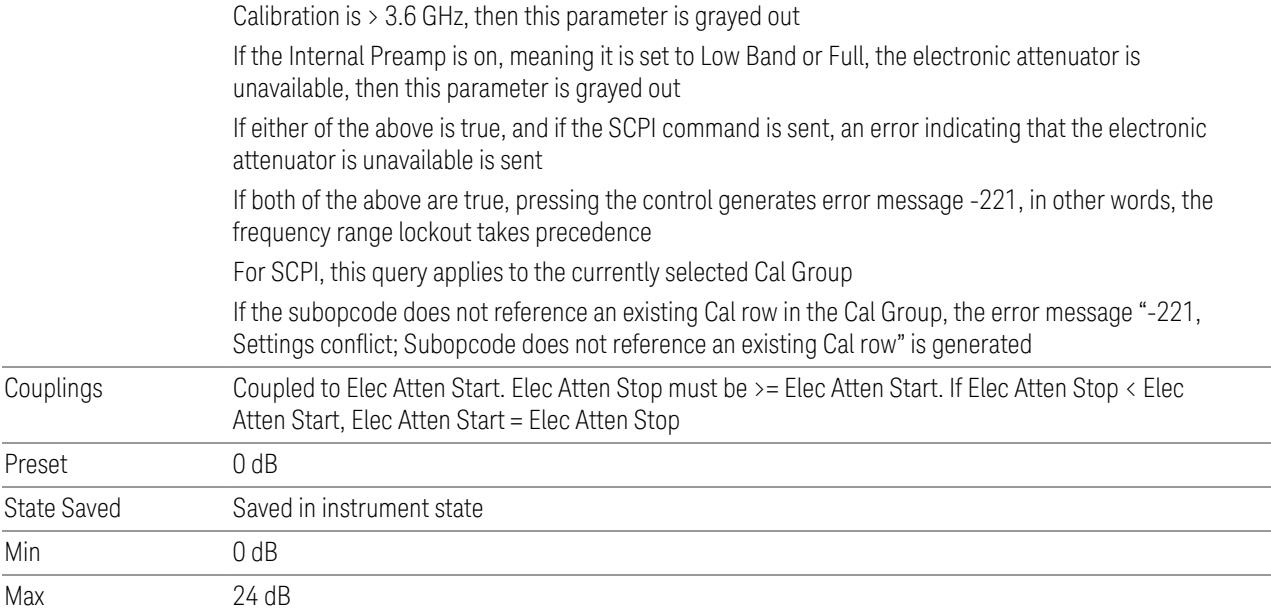

### **6.9.1.38 Elec Atten Step**

Determines the Elec Attenuation Step. This determines the points between the Electric Attenuation min and max to use for Calibration.

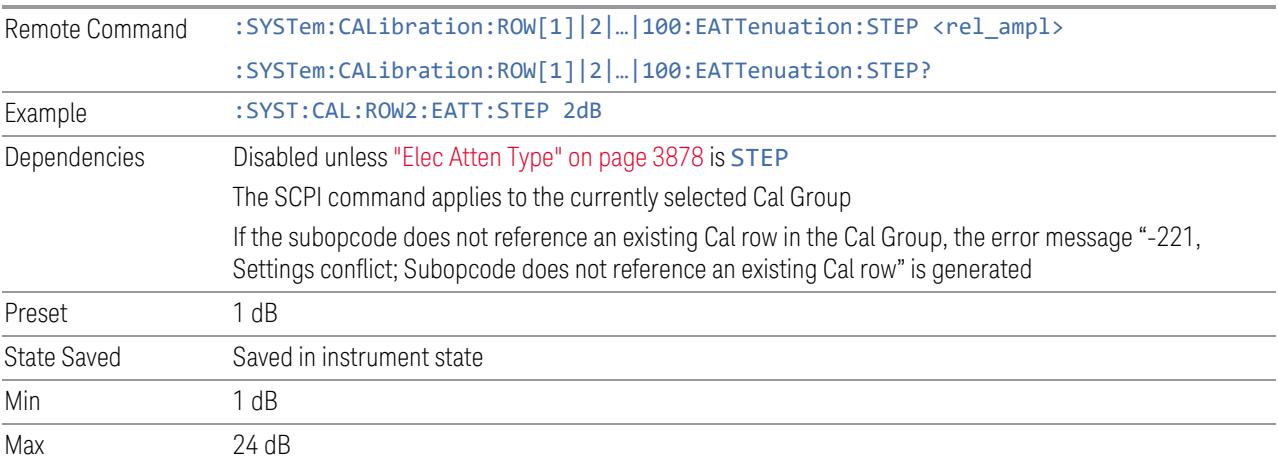

### **6.9.1.39 Full Range Atten Type**

<span id="page-3879-0"></span>Specifies the Full Range Atten type to use. The Full Range Attenuator adds a second input attenuator at the beginning of the RF Input 2, which enhances the protection and optimizes the performance of the extra internal mixers used by RF Input 2.

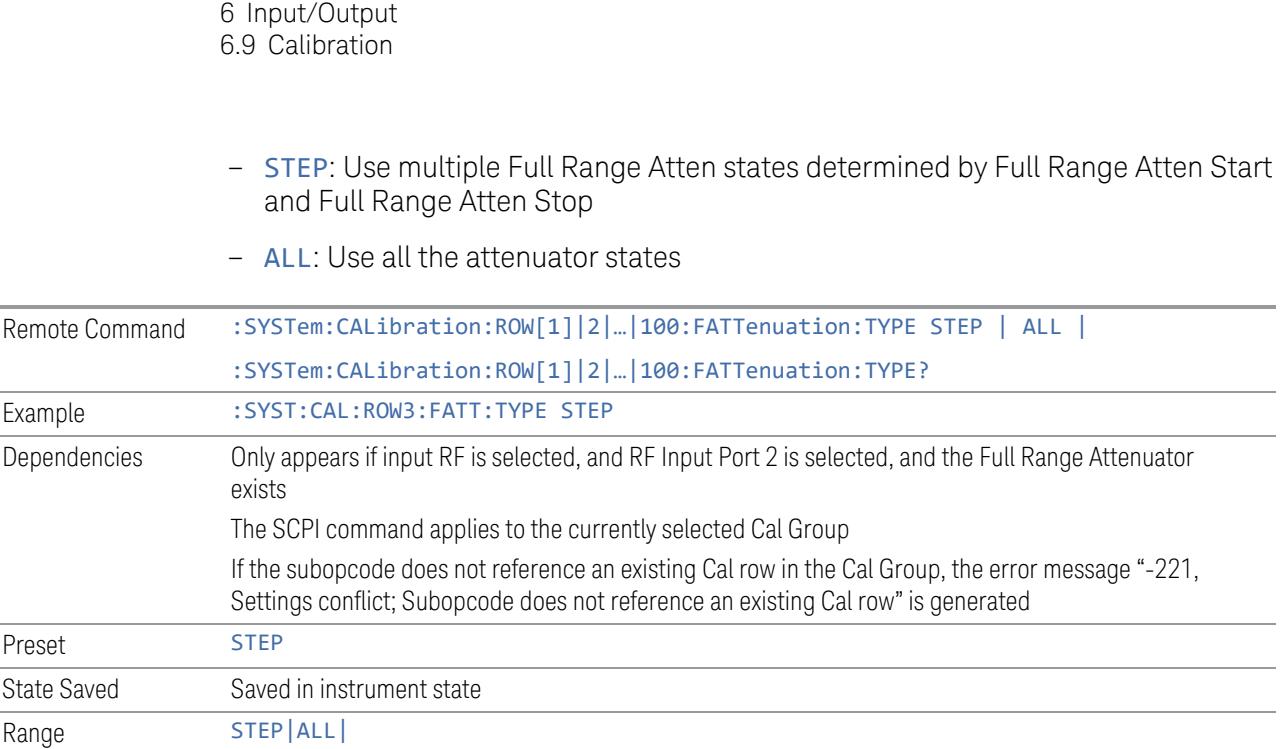

### **6.9.1.40 Full Range Atten Start**

Determines the first Full Range Attenuator to be used in the Calibration

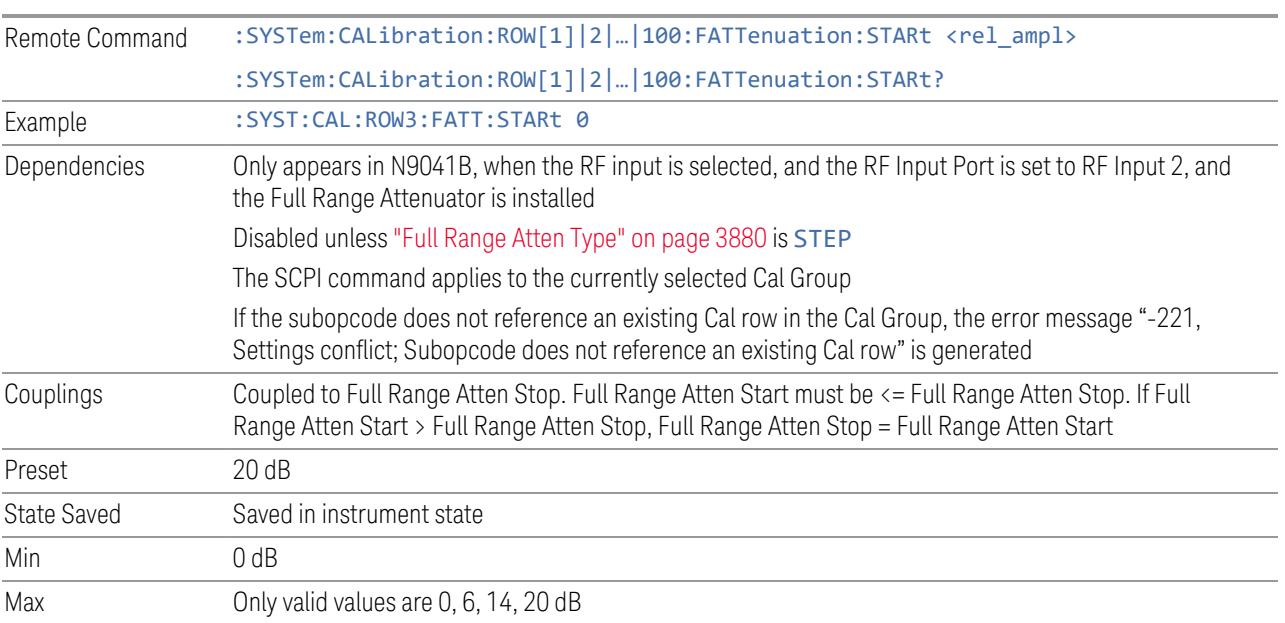

### **6.9.1.41 Full Range Atten Stop**

Determines the last Full Range Attenuator to be used in the Calibration

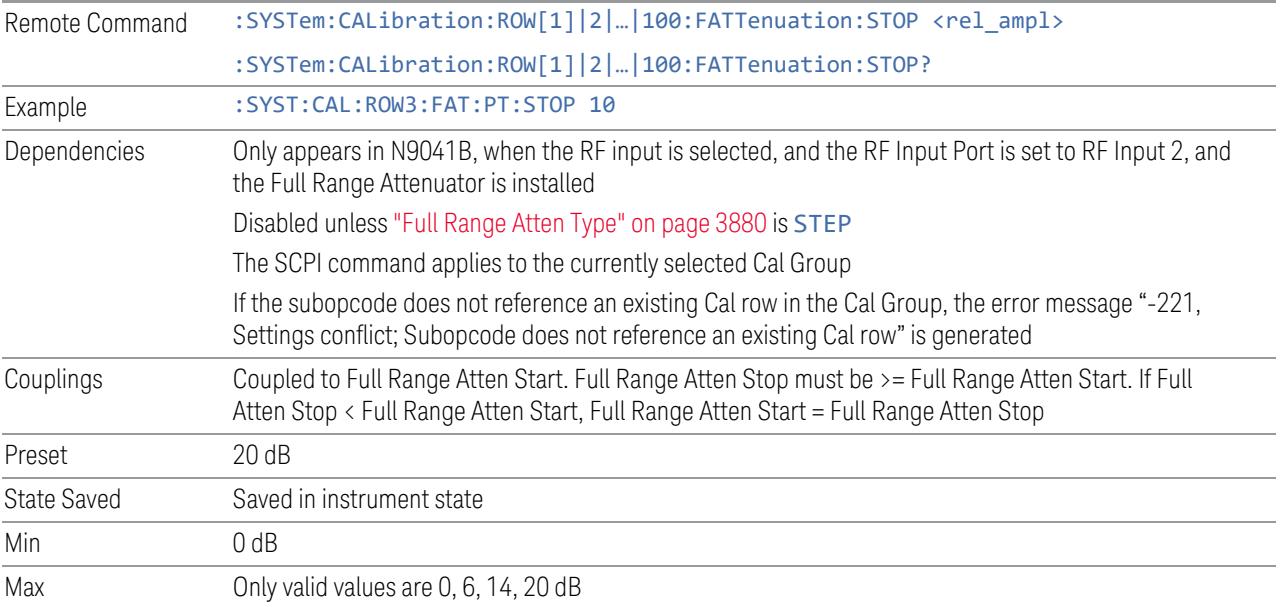

#### **6.9.1.42 Frequency Extender Attenuation Type**

<span id="page-3881-0"></span>Specifies the Frequency Extender Attenuation type to use. Frequency Extender Attenuation is applied to the frequency extender's high frequency input signal path (for example, with a V3050A frequency extender, the high frequency path is 50 GHz to 110 GHz).

- STEP: Use multiple Frequency Extender Attenuation states determined by Frequency Extender Attenuation Start and Frequency Extender Attenuation Stop
- ALL: Use all the attenuator states

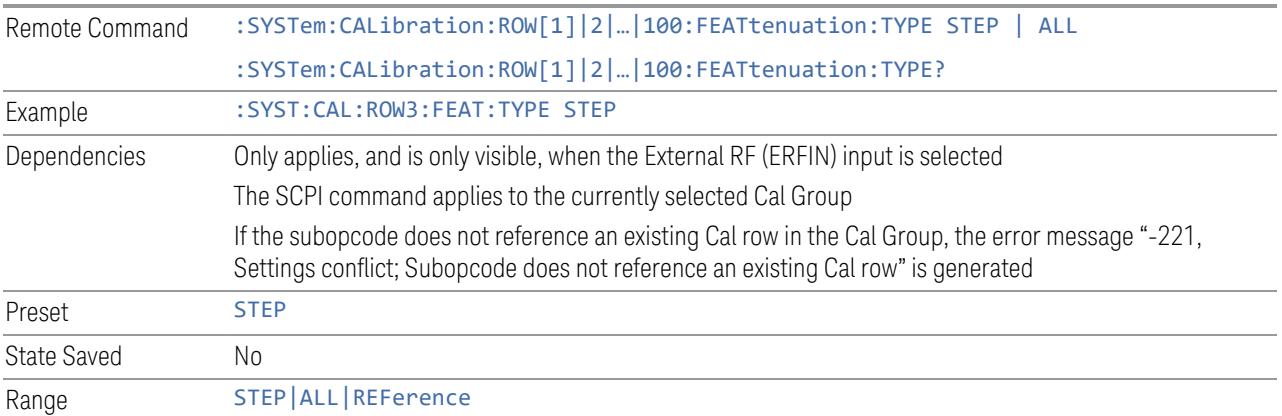

### **6.9.1.43 Frequency Extender Attenuation Start**

Determines the first Frequency Extender Attenuator to be used in the Calibration.

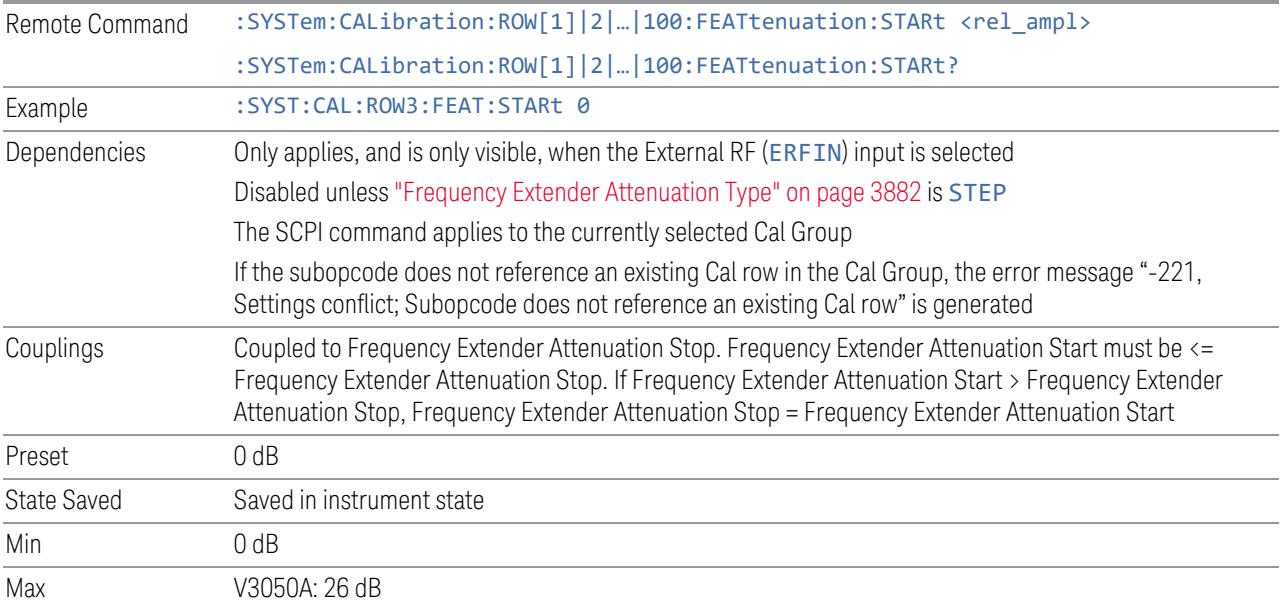

### **6.9.1.44 Frequency Extender Attenuation Stop**

Determines the last Frequency Extender Attenuation to be used in the Calibration.

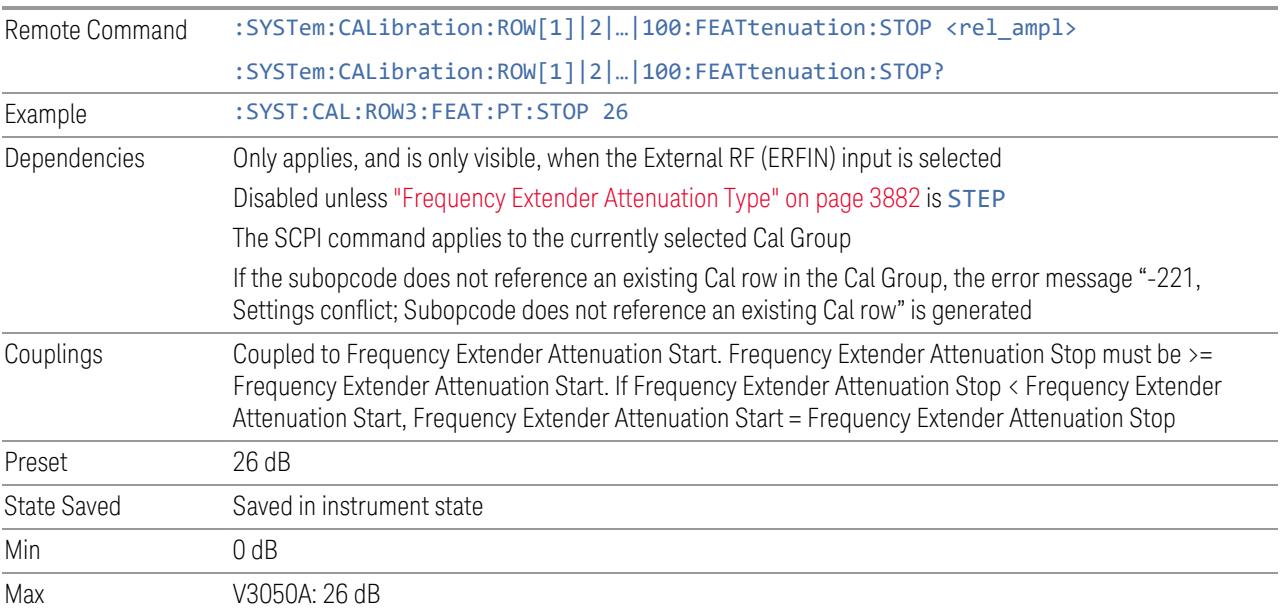

### **6.9.1.45 Frequency Extender Atten Step**

Determines the Frequency Extender Attenuation Step. This determines the points between the Frequency Extender Attenuation min and max to use for Calibration.

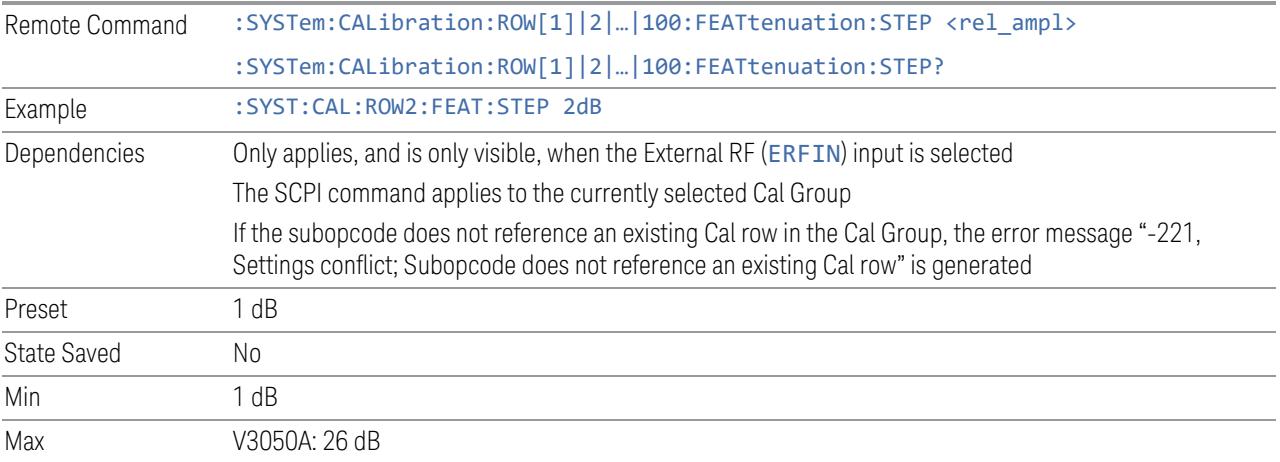

### **6.9.1.46 IF Path**

Determines the IF Path to be used in the Calibration.

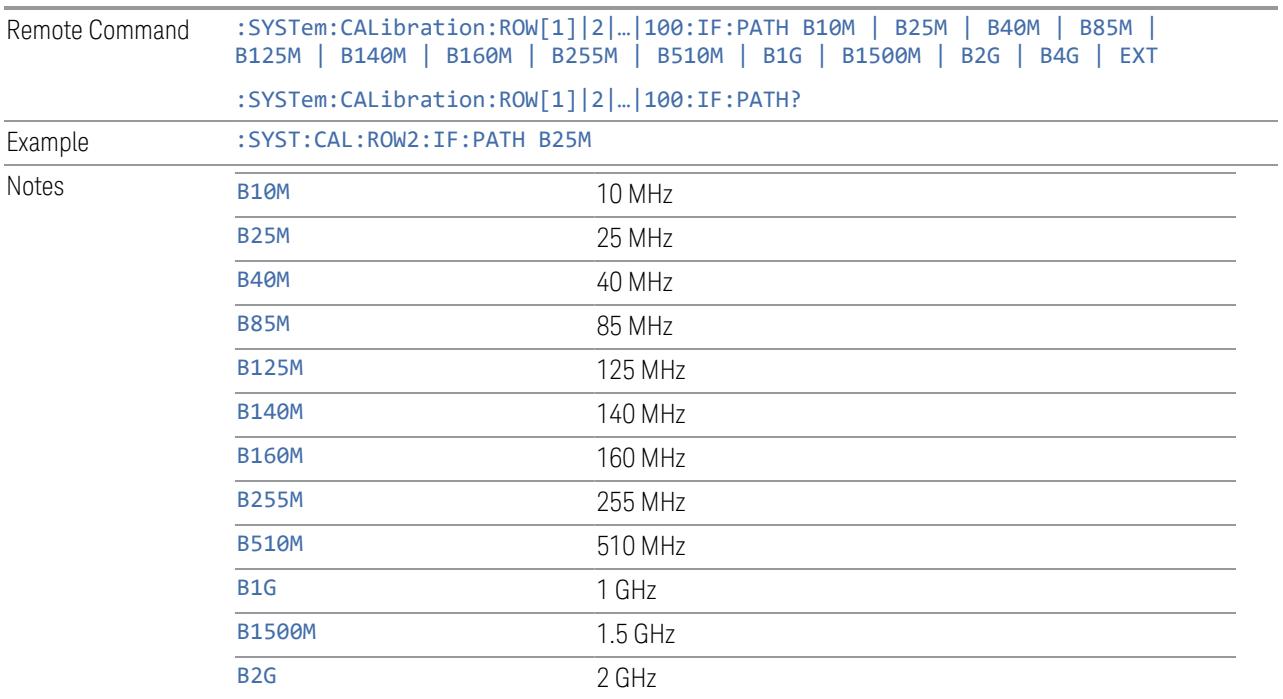

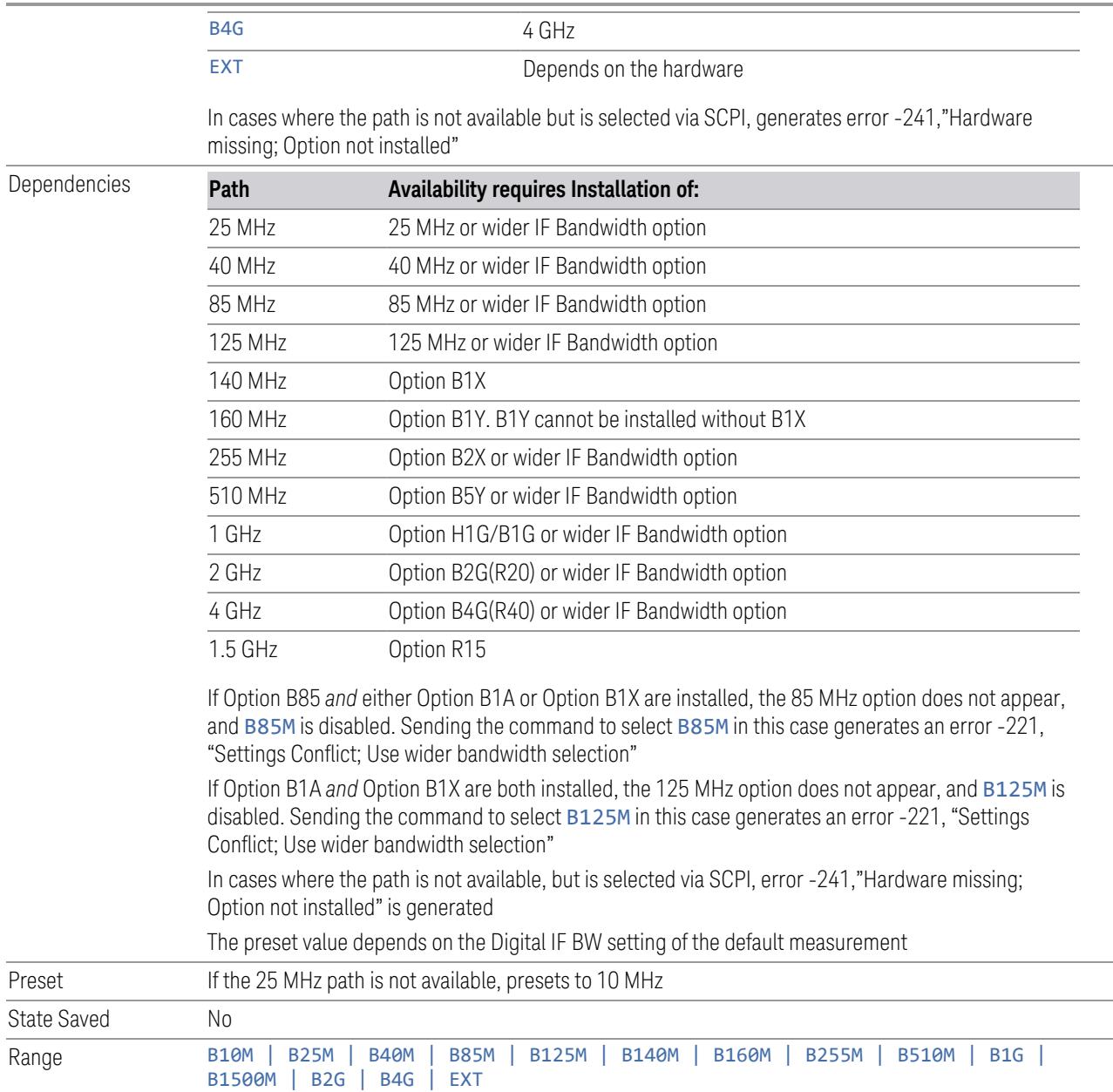

### **6.9.1.47 IF Gain**

Determines the IF Gain to be used in the Calibration

Remote Command :SYSTem:CALibration:ROW[1]|2|…|100:IF:GAIN[:STATe]AUTO|HIGH|LOW|ALL :SYSTem:CALibration:ROW[1]|2|…|100:IF:GAIN[:STATe]?

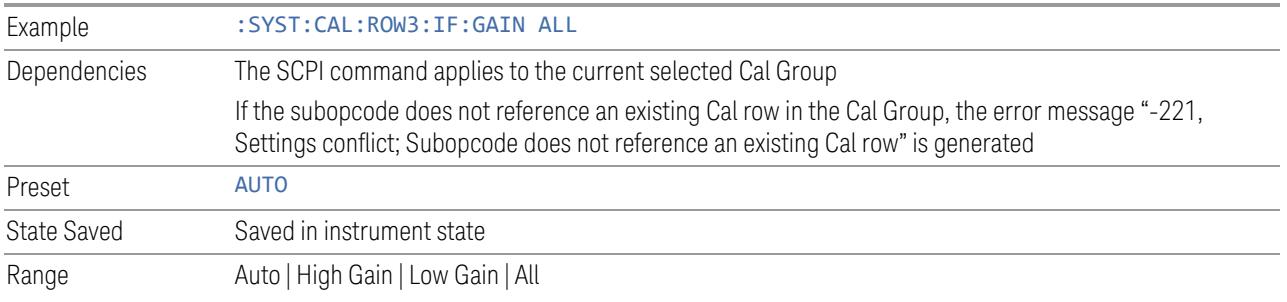

### **6.9.1.48 Preamp**

Determines if the Preamp is to be used in the Calibration

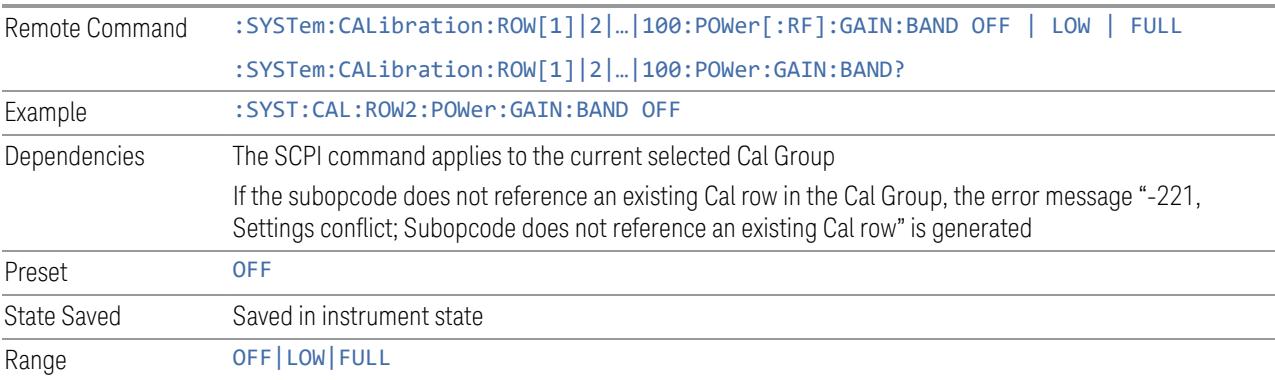

# **6.9.1.49 Low Noise Amplifier (LNA)**

Determines if the LNA is to be used in the Calibration.

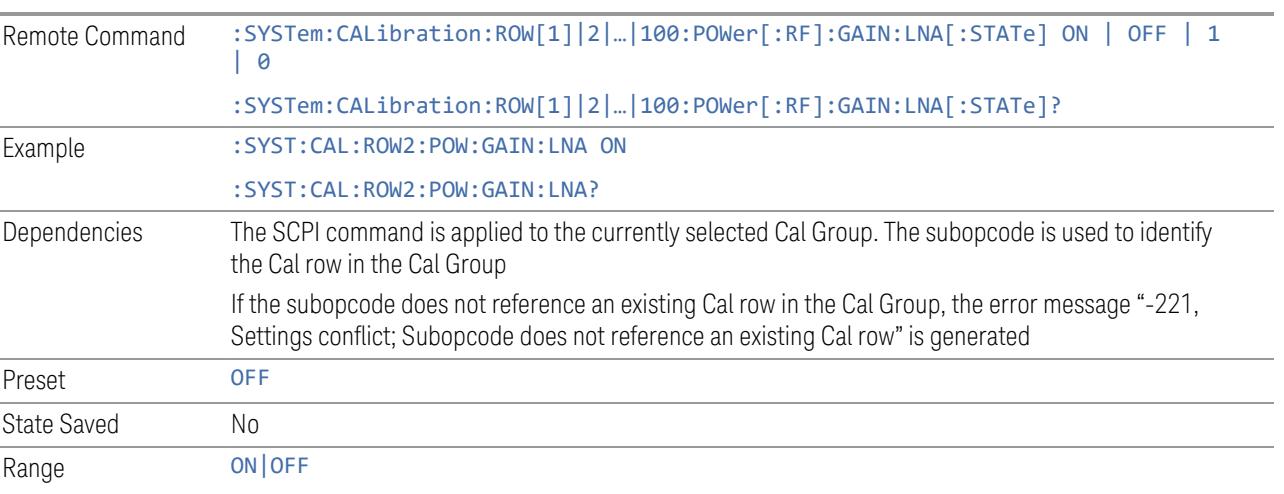

### **6.9.1.50 µW Path Control**

Determines the µW Path Control to be used in the Calibration.

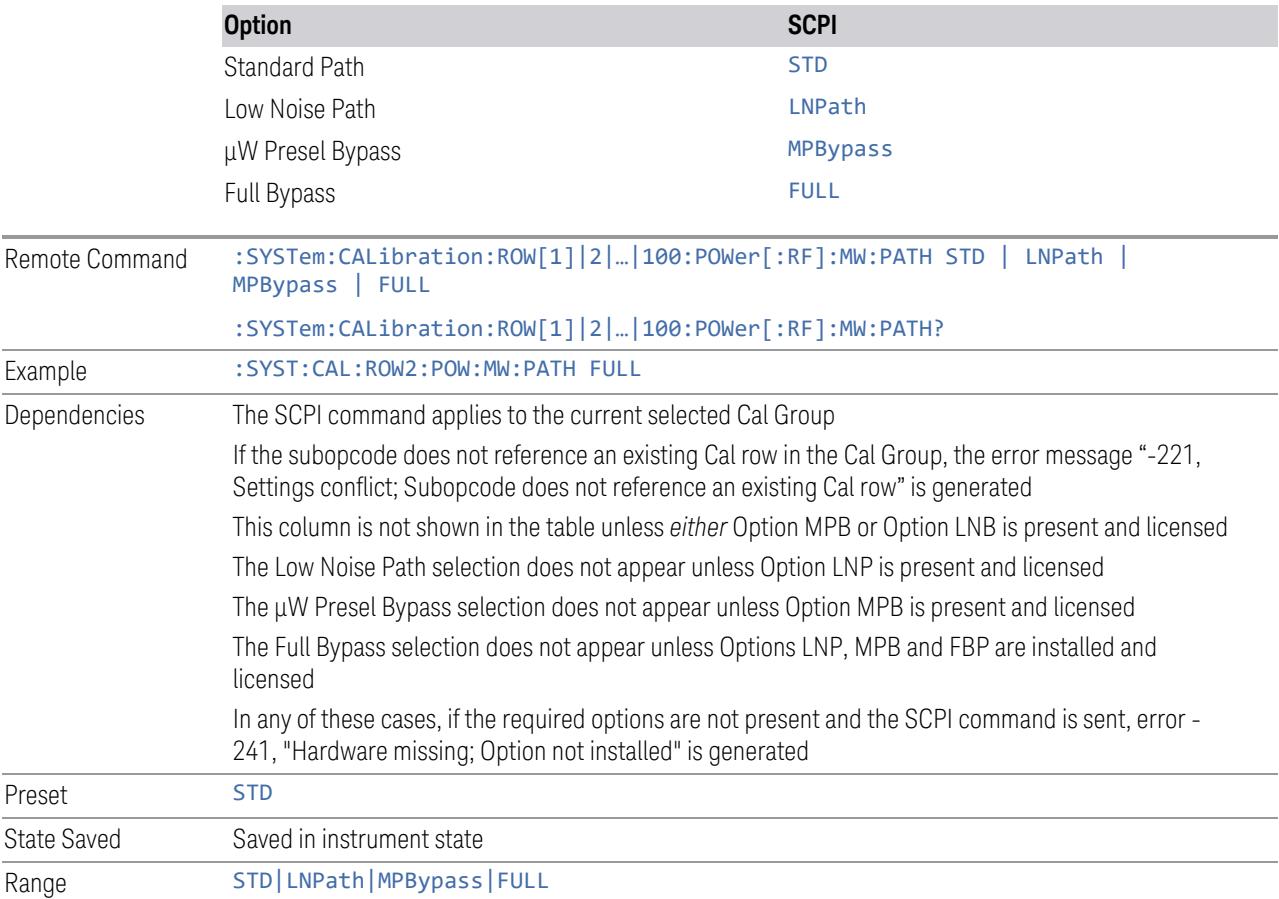

### **6.9.1.51 Coupling**

Determines the Coupling to be used in the Calibration

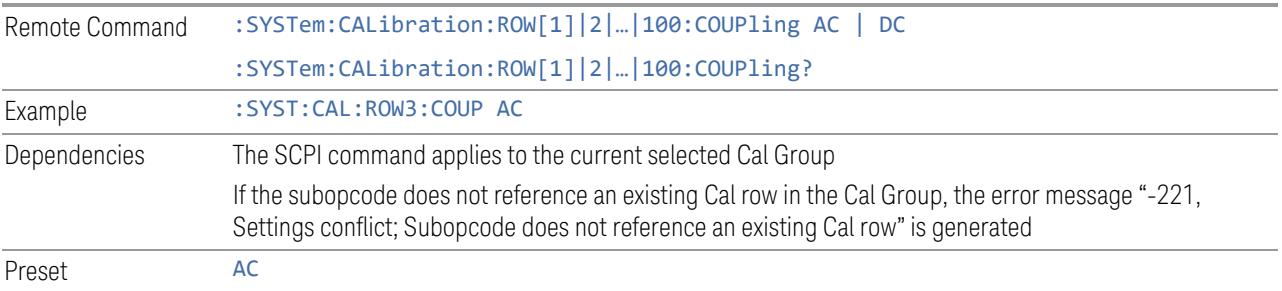

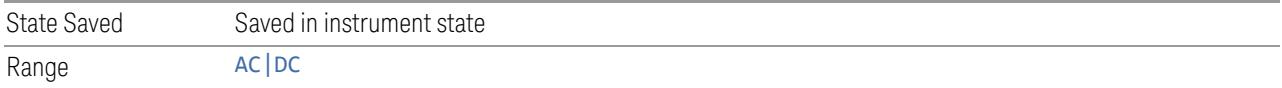

### **6.9.1.52 Phase Noise Optimization**

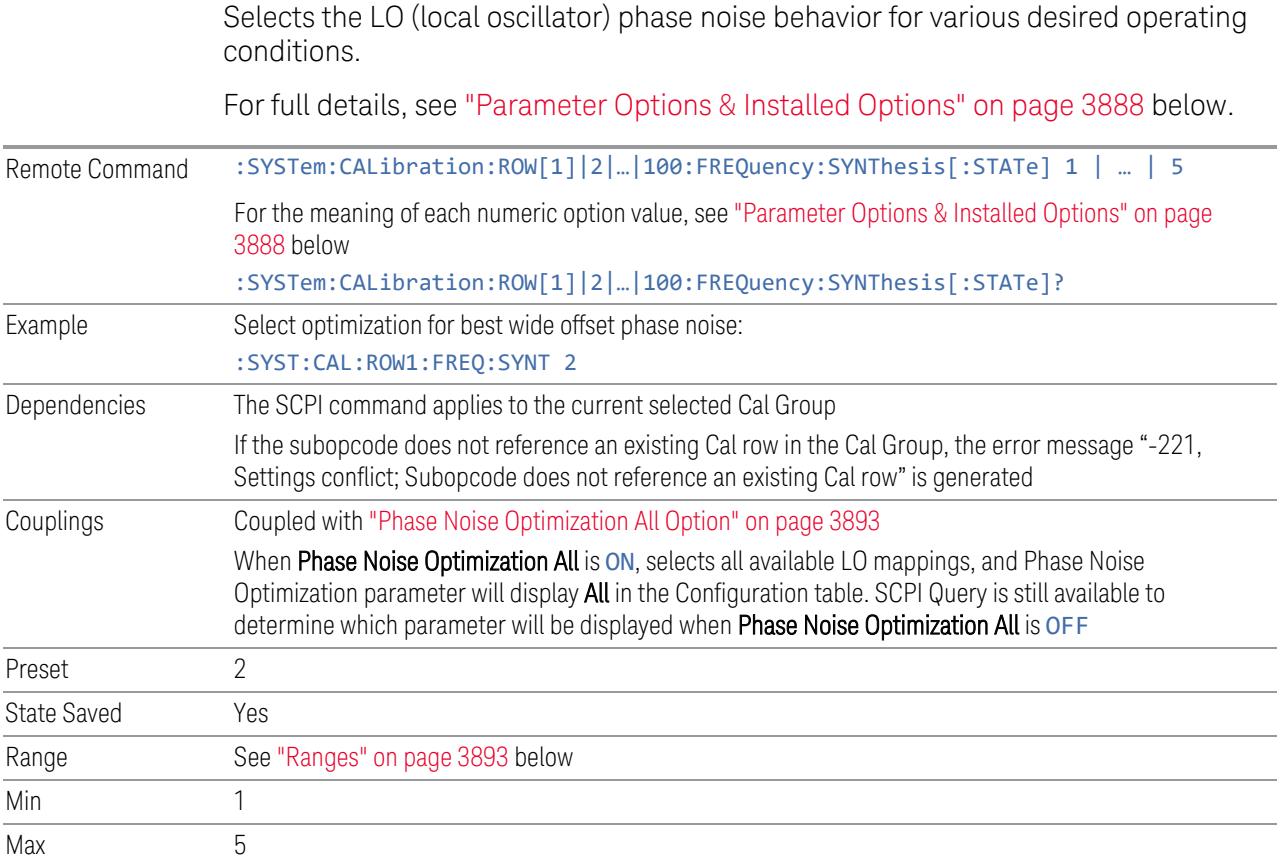

#### Parameter Options & Installed Options

<span id="page-3887-0"></span>The Phase Noise Optimization control lets you optimize the setup and behavior of the Local Oscillator (LO) depending on your specific measurement conditions. You may wish to trade off noise and speed, for example, to make a measurement faster without regard to noise or with optimum noise characteristics without regard to speed.

Parameter Values Summary

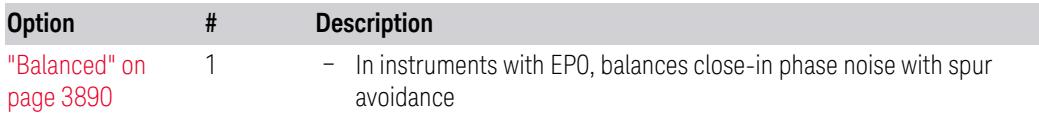
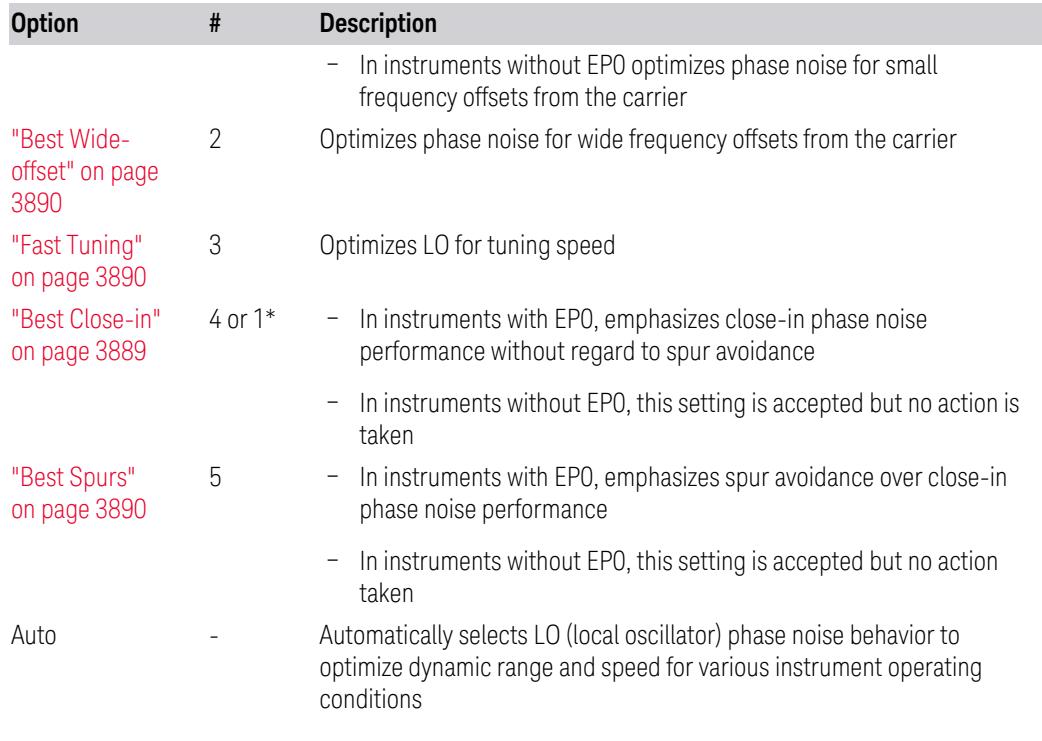

\*Dependent on Option EP0 installation. See "Best [Close-in"](#page-3888-0) on page 3889 below.

The actual behavior varies somewhat depending on model number and option; for example, you always get Fast Tuning by choosing Option #3, but in some models, "Fast [Tuning"](#page-3889-1) on page 3890 is identical in effect to "Best [Close-in"](#page-3888-0) on page 3889.

### <span id="page-3888-0"></span>Best Close-in

Without option EP0

#### :FREQ:SYNT 1

The LO phase noise is optimized for smaller offsets from the carrier, at the expense of phase noise farther out.

The actual frequency offset within which noise is optimized is shown with in square brackets, as this can vary depending on the hardware set in use. For example, in some instruments this annotation appears as [offset <20 kHz]

With option EP0

#### :FREQ:SYNT 4

In instruments with Option EP0, the LO is configured for the best possible close-in phase noise (offsets up to 600 kHz from the carrier), regardless of spurious products that occur with some center frequencies. Because this is generally less desirable for close-in measurements than the ["Balanced"](#page-3889-3) on page 3890 setting, parameter 1 selects ["Balanced"](#page-3889-3) on page 3890 in EP0 instruments, in the interests of optimizing

code compatibility across the family. Parameter 4 selects "Best [Close-in"](#page-3888-0) on page [3889,](#page-3888-0) which is usually not as good a choice as ["Balanced"](#page-3889-3) on page 3890.

#### <span id="page-3889-3"></span>Balanced

#### :FREQ:SYNT 1

In instruments with EP0, the LO is configured for the best possible phase noise at offsets up to 600 kHz from the carrier whenever there are no significant spurs within the span observed with an on-screen carrier. When there will be such a spur, the LO is reconfigured in a way that allows the phase noise to increase by 7 dB mostly within ±1 octave around 400 kHz offset. The spurs will always be below −70 dBc.

#### <span id="page-3889-2"></span>Best Spurs

#### :FREQ:SYNT 5

In instruments with EP0, the LO is configured for better phase noise than the ["Best](#page-3889-0) [Wide-offset"](#page-3889-0) on page 3890 case close to the carrier, but the configuration has 11 dB worse phase noise than the "Best [Close-in"](#page-3888-0) on page 3889 case mostly within  $\pm 1$ octave around 300 kHz offset. Spurs are even lower than in the ["Balanced"](#page-3889-3) on page [3890](#page-3889-3) case at better than −90 dBc, whether or not the carrier is on-screen.

This setting is never selected when Phase Noise Optimization is in Auto, you must select it manually.

#### <span id="page-3889-0"></span>Best Wide-offset

#### :FREQ:SYNT 2

The LO phase noise is optimized for wider offsets from the carrier. Optimization is especially improved for offsets from 70 kHz to 300 kHz. Closer offsets are compromised and the throughput of measurements (especially remote measurements where the center frequency is changing rapidly), is reduced.

The actual frequency offset beyond which noise is optimized is shown with in square brackets, as this can vary depending on the hardware set in use. For example, in some instruments this annotation appears as [offset >30 kHz]

In instruments with Option EP0, the LO is configured for the best possible phase noise at offsets up to 600 kHz from the carrier whenever there are no significant spurs within the span observed with an on-screen carrier. When there will be such a spur, the LO is reconfigured in a way that allows the phase noise to increase by 7 dB mostly within ±1 octave around 400 kHz offset. The spurs will always be below −70 dBc.

#### <span id="page-3889-1"></span>Fast Tuning

:FREQ:SYNT 3

In this mode, the LO behavior compromises phase noise at many offsets from the carrier in order to allow rapid measurement throughput when changing the center frequency or span. The term "Fast [Tuning"](#page-3889-1) on page 3890 refers to the time it takes to move the local oscillator to the start frequency and begin a sweep; this setting does not impact the actual sweep time in any way.

In instruments with EP1, the LO behavior compromises phase noise at offsets below 4 MHz in order to improve measurement throughput. The throughput is especially affected when moving the LO more than 2.5 MHz and up to 10 MHz from the stop frequency to the next start frequency.

In instruments with Option EP0, this is the same configuration as "Best [Spurs"](#page-3889-2) on page [3890.](#page-3889-2) It is available with the "Fast [Tuning"](#page-3889-1) on page 3890 label for convenience, and to make the user interface more consistent with other X-Series instrument family members.

(In models whose hardware does not provide for a "Fast [Tuning"](#page-3889-1) on page 3890 option, the settings for "Best [Close-in"](#page-3888-0) on page 3889 are used if "Fast [Tuning"](#page-3889-1) on page [3890](#page-3889-1) is selected. This gives the fastest possible tuning for that hardware set.)

#### Auto

#### :FREQ:SYNT:AUTO ON

Selects the LO (local oscillator) phase noise behavior to optimize dynamic range and speed for various instrument operating conditions. The selection rules are as follows.

### Auto Optimization Rules

X-Series instruments have several grades of LO, offering different configurations when in the Auto Mode. The rules for Auto selection are as follows:

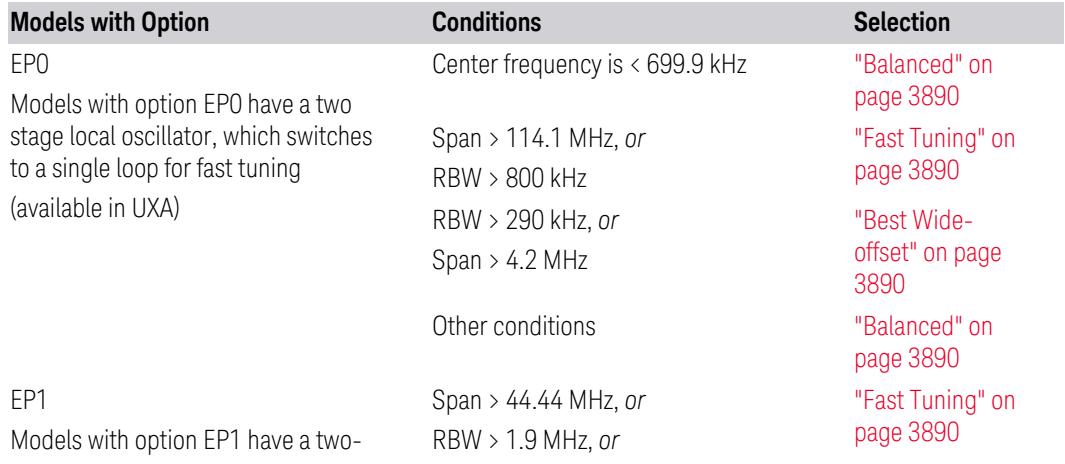

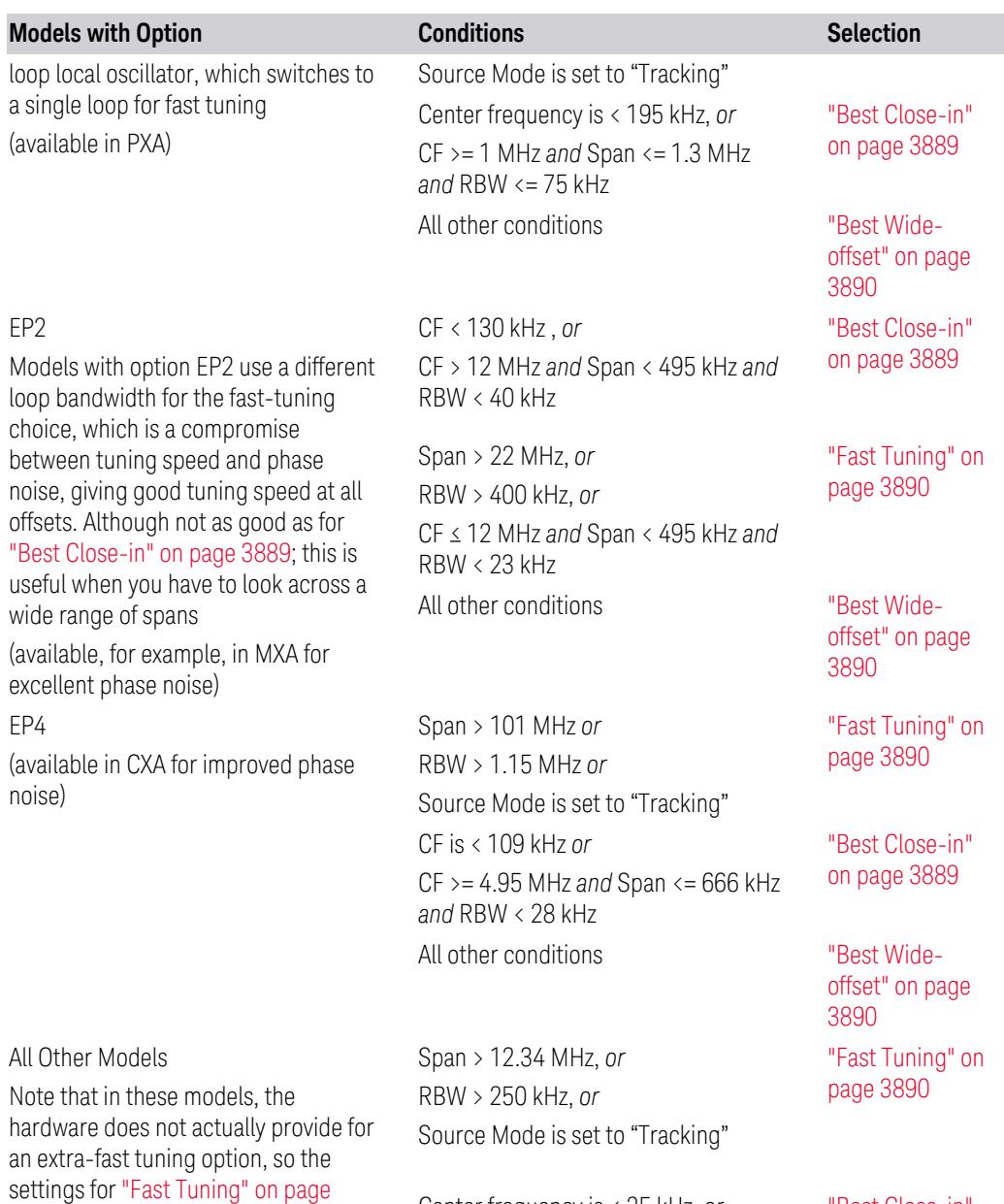

Center frequency is < 25 kHz, *or* CF >= 1 MHz *and* Span <= 141.4 kHz *and* RBW <= 5 kHz

All other conditions "Best [Wide-](#page-3889-0)

"Best [Close-in"](#page-3888-0) on page [3889](#page-3888-0)

[offset"](#page-3889-0) on page [3890](#page-3889-0)

settings for "Fast [Tuning"](#page-3889-1) on page [3890](#page-3889-1) are actually the same as ["Best](#page-3888-0) [Close-in"](#page-3888-0) on page 3889, but the rules are implemented this way so that the user who doesn't care about phase noise but does care about tuning speed doesn't have to remember which of the other two settings gives faster tuning

In all the above cases:

6 Input/Output 6.9 Calibration

- The RBW to be used in the calculations is the equivalent –3 dB bandwidth of the current RBW filter
- The rules apply whether in swept spans, zero span, or FFT spans

#### Ranges

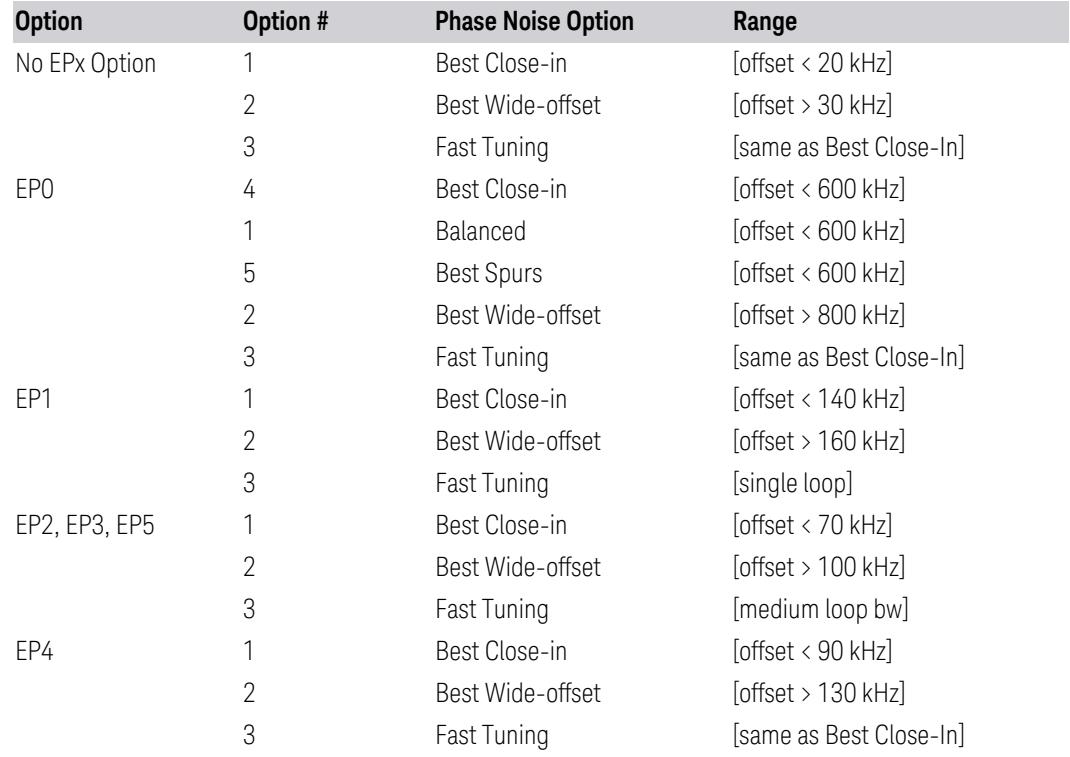

## **6.9.1.53 Phase Noise Optimization All Option**

Selects all available LO settings

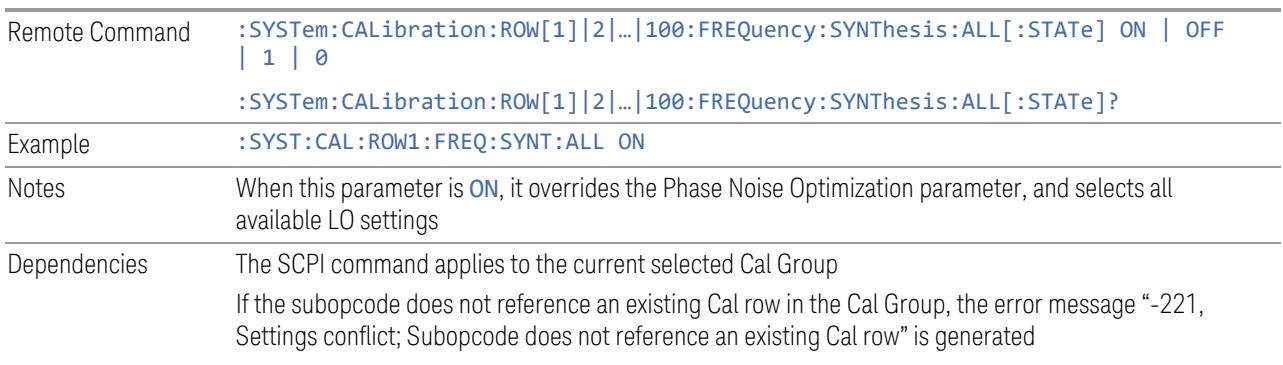

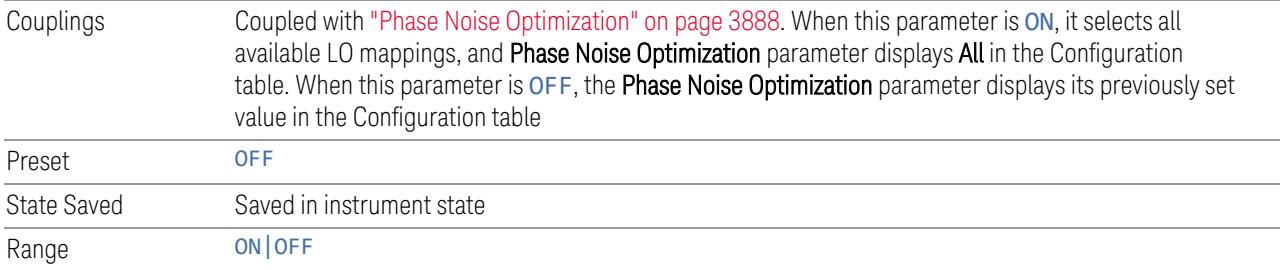

## **6.9.1.54 Mixing Mode**

Determines the LO Mixing Mode to be used.

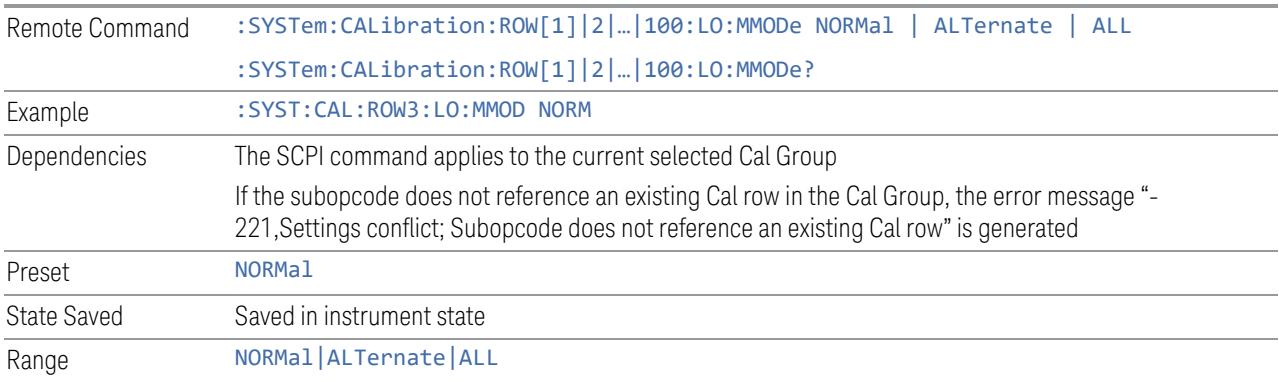

## **6.9.1.55 Match State**

Determines if the Cal settings must match exactly when applying the correction. If not, the system may find the closest matching state or interpolate between states.

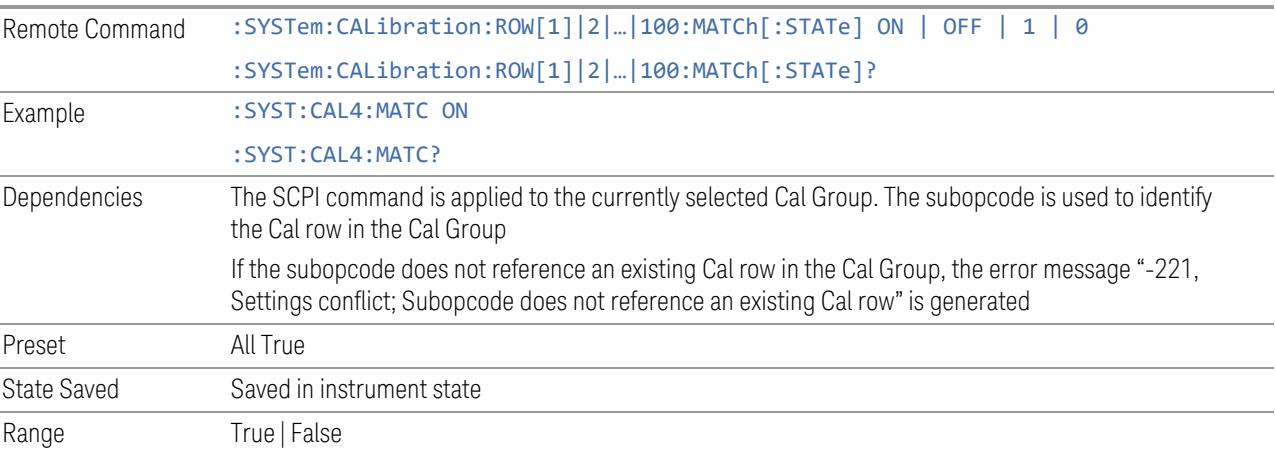

# **6.9.2 Cal Group**

Specifies the selected Calibration Group. You can use different Cal Groups for different external hardware configurations. The Cal Group is also an important concept when sending SCPI commands to the Calibration System, because in each case the SCPI command is directed to the currently-selected Cal Group, which is the Cal Group that is modified by the SCPI command.

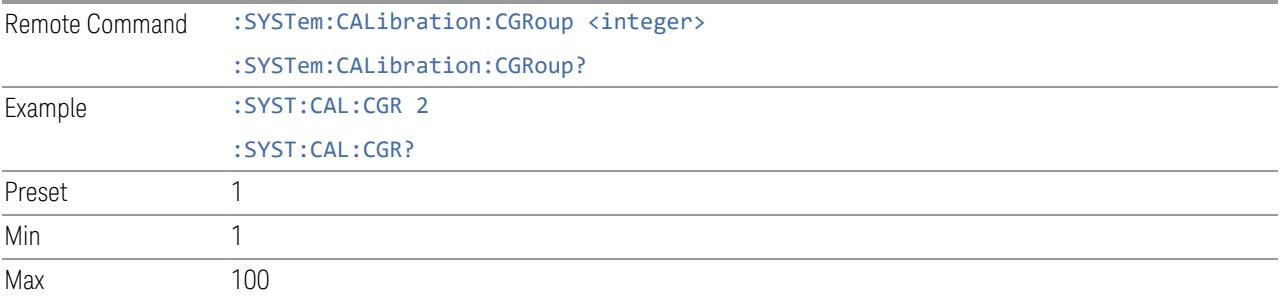

# **6.9.3 Apply Cal Group**

Controls whether or not the checked Apply rows of the currently selected Cal Group are applied.

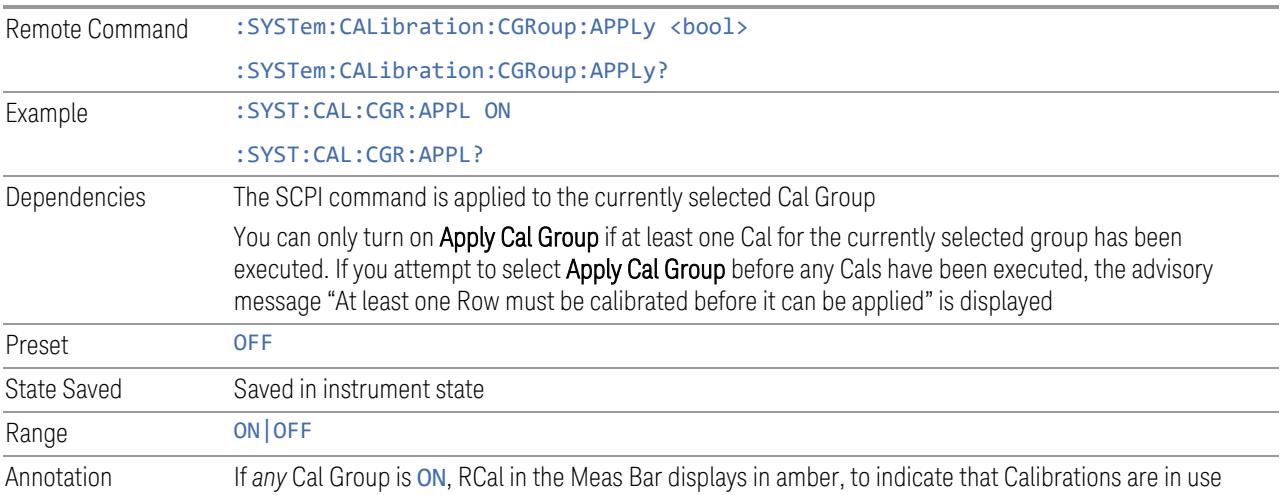

# **6.9.4 All Apply Cal Group Off**

Turns off Apply Cal Group for all groups.

Remote :SYSTem:CALibration:CGRoup:APPLy:AOFF

Command

Example :SYST:CAL:CGR:APPL:AOFF

# **6.9.5 Connection**

Opens the Connection dialog, which provides step-by-step instructions for its use.

6 Input/Output 6.10 Calibrator Control

# **6.10 Calibrator Control**

Lets you select a calibrator and control the calibrator settings.

# **6.10.1 Select Cal Source**

Lets you select the calibrator to control.

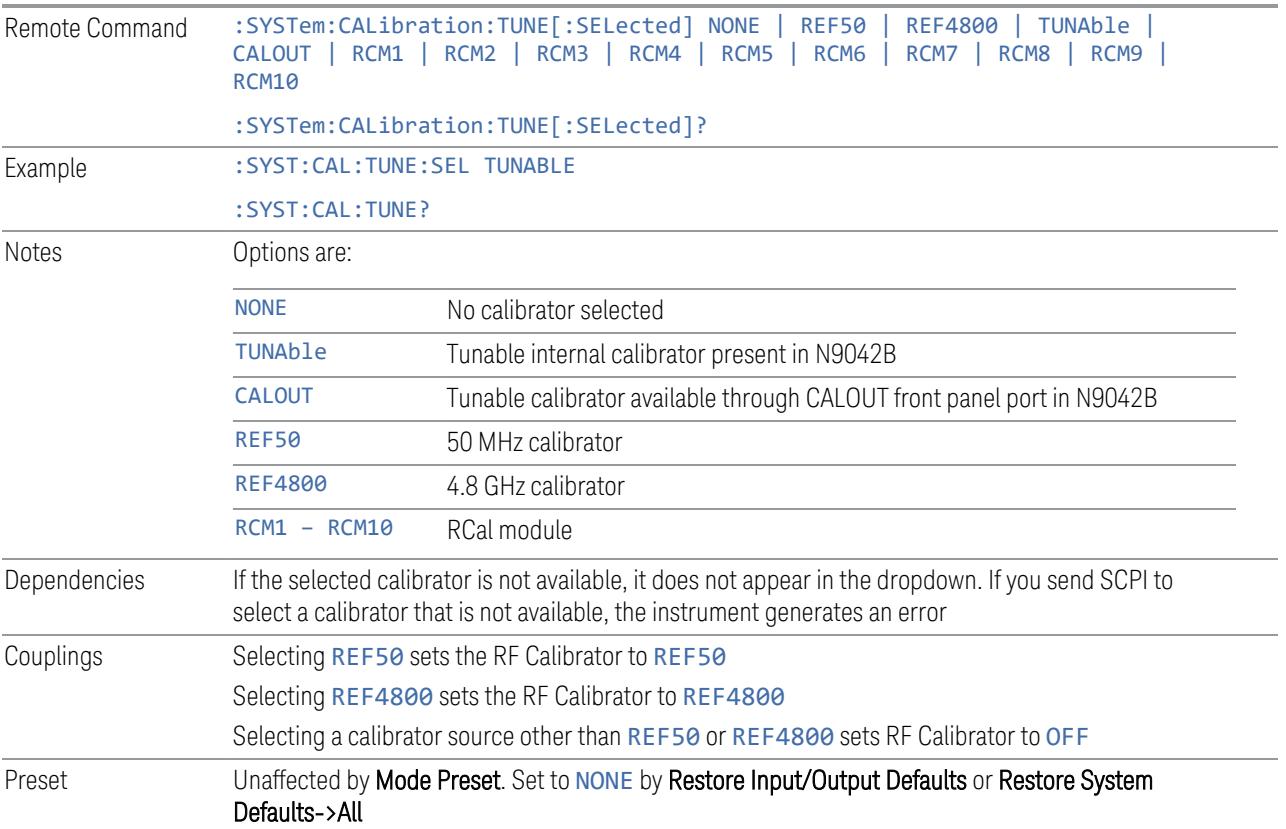

# **6.10.2 Cal Output**

Lets you set the selected calibrator's RF power output state.

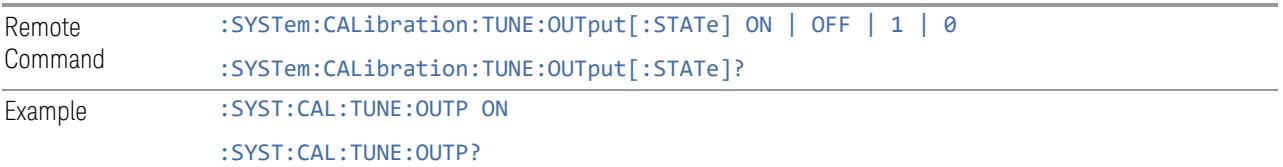

Preset Unaffected by Mode Preset. Set to OFF by Restore Input/Output Defaults or Restore System Defaults->All

# **6.10.3 Cal Frequency**

Lets you set the selected calibrator's frequency.

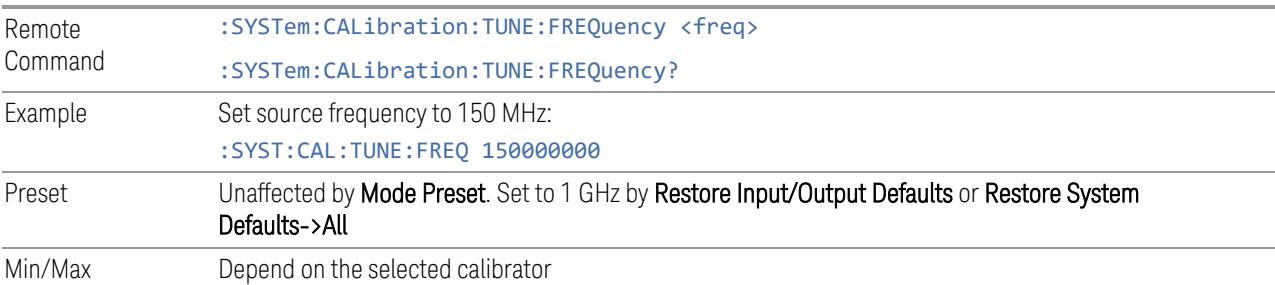

# **6.10.4 Cal Signal Type**

<span id="page-3897-0"></span>Lets you set the selected calibrator's signal type.

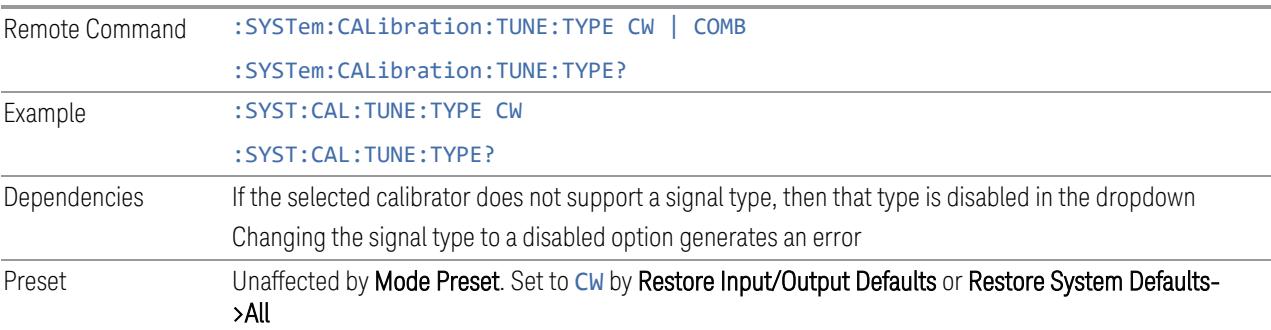

# **6.10.5 Cal Comb Spacing**

Lets you set the calibrator's comb spacing, when the signal type is COMB.

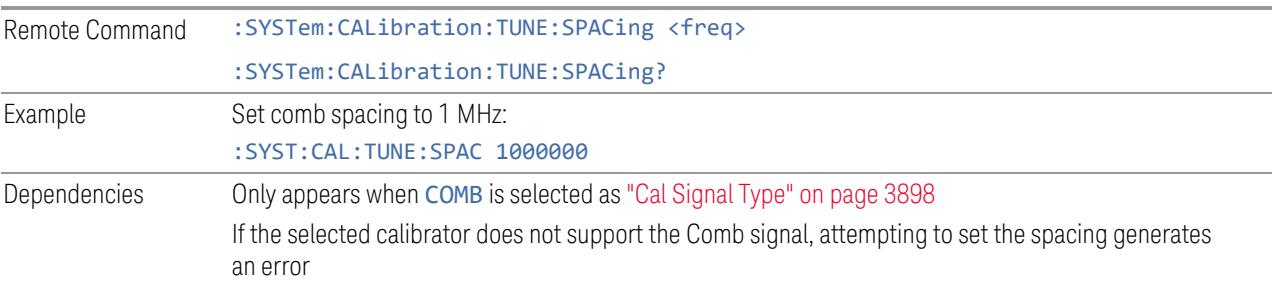

6 Input/Output 6.10 Calibrator Control

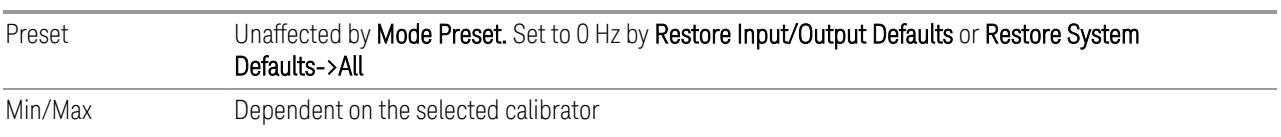

# **6.10.6 Calibrator Reference**

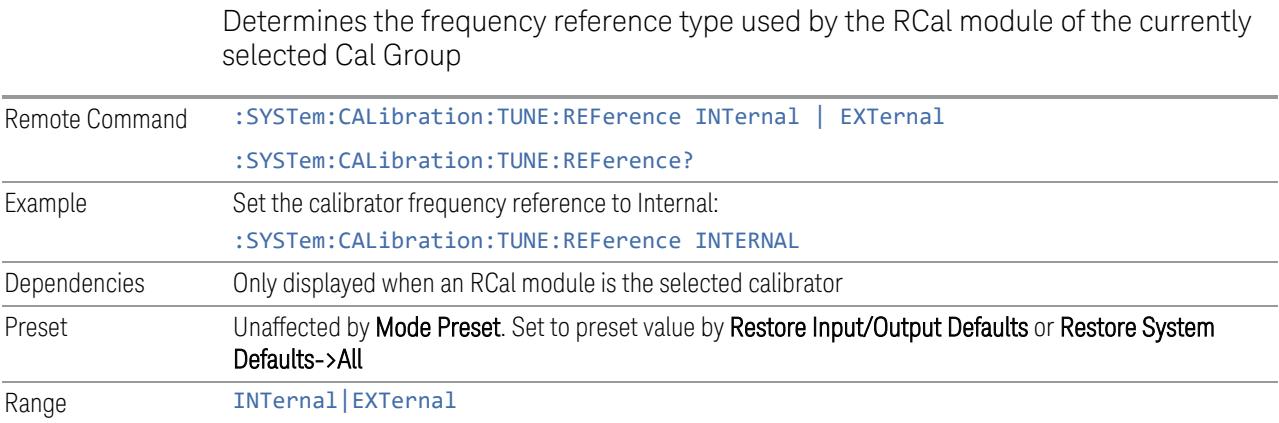

# **6.11 Advanced**

## **6.11.1 T/R Port High Power Attenuator**

Controls whether additional attenuation is added at the T/R Port. The T/R port has twoinput paths, one that provides a 16 dB attenuator, and the other that bypasses this attenuator.

- When ON, the path includes the 16 dB attenuator, so the max input level for this path is +47 dBm (50 W)
- When OFF, the 16 dB attenuator is bypassed, so the max input level for this path is +33 dBm (2 W)

If the attenuator is turned off, the following warning message is displayed and confirmation that the attenuator is to be turned off is required;

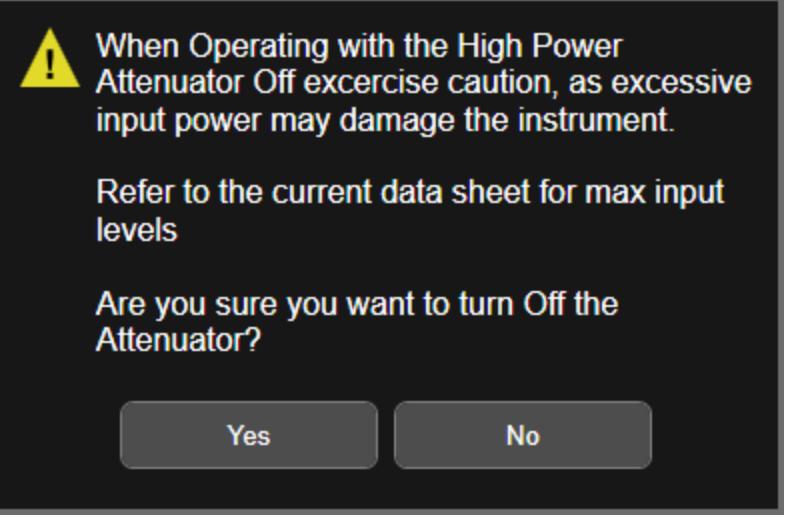

Whenever the attenuator is bypassed (OFF), a warning appears in the status bar: "Input caution; T/R unprotected"

In the case of an input overload at the T/R input, (>2 W with Attenuator off, or >50 W with attenuator on), or an over-temperature at the T/R input, the input is disconnected, and a dialog is displayed, stating:

"CAUTION! Excessive power has been detected at the T/R Port. The input has been disconnected. Remove the high signal power and press OK"

Or:

6 Input/Output 6.11 Advanced

"CAUTION! Over temperature has been detected at the T/R Port. The input has been disconnected. Remove the signal, allow to cool & press OK"

Until you press OK, the input remains disconnected, and no measurement can be made.

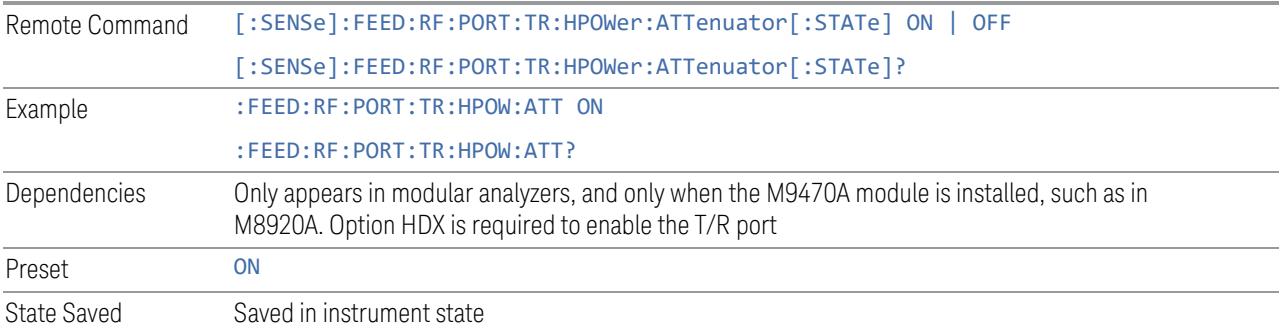

# **6.12 Aux I/O Control**

This menu is only available with Option LSN, indicating that the LISN IO board is installed. It is used to control each of the eight control lines out of the rear panel connector independently. There are eight bits of control lines. The LISN Control (Mode setup) of the EMI Receiver application affects the AUX I/O Control settings. Whenever you change the LISN Control in Mode Setup, the corresponding AUX I/O Control data lines will also be changed. The selection at the AUX I/O Control does not affect the LISN Control (Mode Setup) setting.

# **6.12.1 Data 0 – Data 7**

Sets the value for Data 0 through Data 7 respectively.

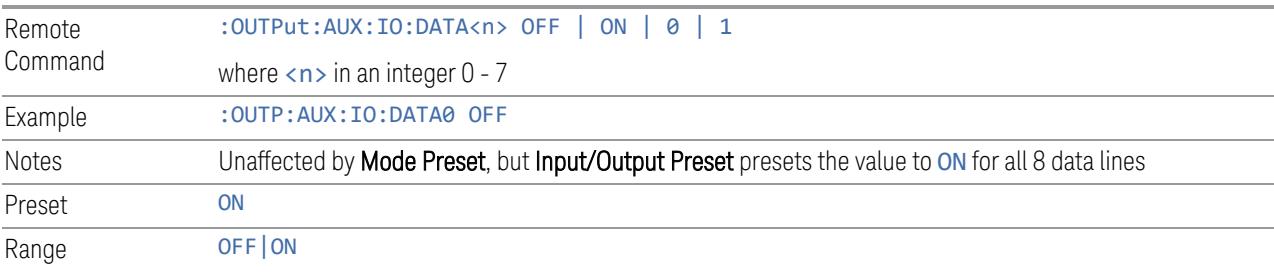

# **6.12.2 Aux IO Control (Remote Command Only)**

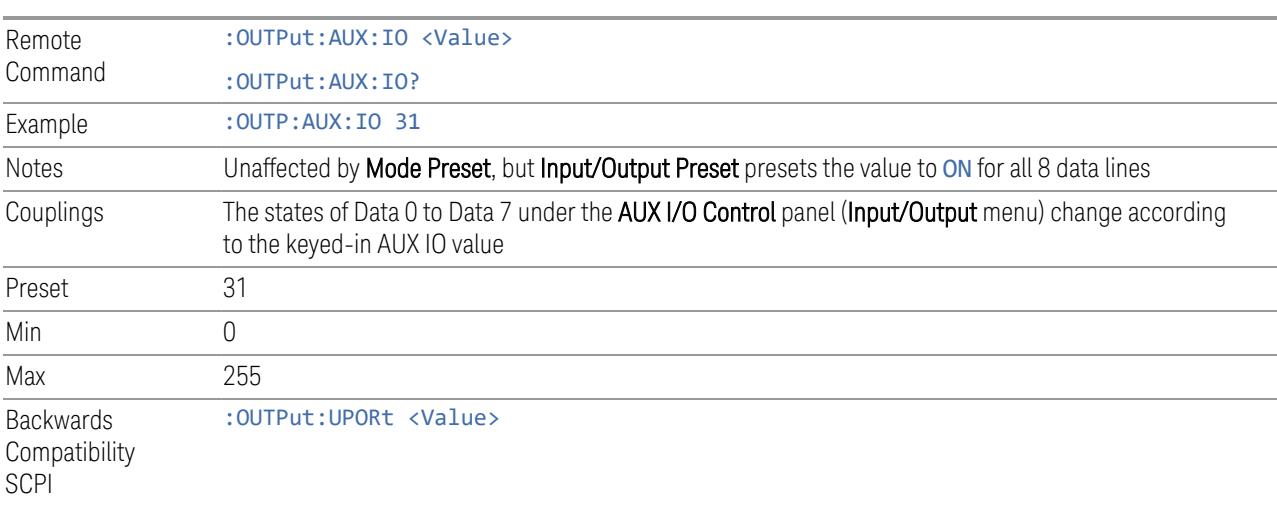

Sets/Queries the value for all 8 data lines.

# **7 Save/Recall/Print**

This section describes the functions that can be accessed via the front panel Save, Quick Save, and Recall hardkeys, as well as via the controls in the front-panel folder icon, as shown below.

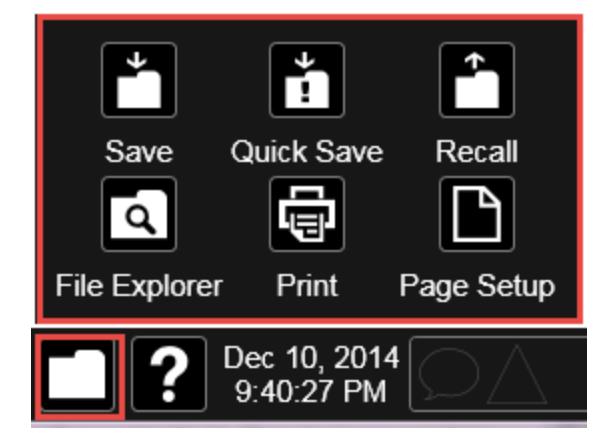

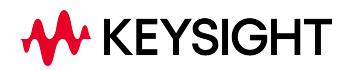

# **7.1 Quick Save**

Quick Save repeats the previous Save at the touch of a single button. Whatever you saved before gets saved again to the same directory, and with a filename derived from the previous filename.

You access Quick Save by pressing the **Quick Save** hardkey, or by pressing the folder icon at the bottom of the display and then pressing the Quick Save icon. In addition, if you have a PC keyboard plugged in, the sequence CTL-Q will perform a Quick Save.

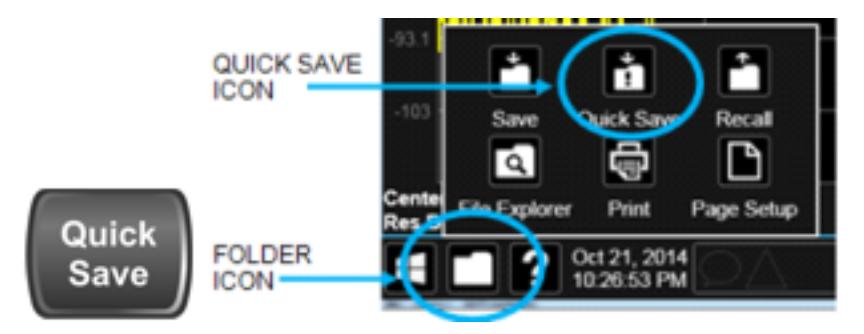

The Quick Save front-panel key repeats the most recent save that was performed from the Save menu, with the following exceptions:

- Register saves are not remembered as Saves for the purpose of the Quick Save function
- If the current measurement does not support the last non-register save that was performed, an informational message is generated, "File type not supported for this measurement"

Quick Save repeats the last type of qualified save (that is, a save qualified by the above criteria) in the last save directory by creating a unique filename using the Auto File Naming algorithm described below.

If the previous save was a Screen Image save, Quick Save saves a Screen Image when the Quick Save button is pressed. This image is *exactly* what is on the screen when the Quick Save button is pressed. Quick Save does *not* force a dialog exit or navigate in any way, it simply snaps the image on the screen and saves it. This lets you save images of dialogs and setup screens that would be impossible to save using the Save dialog.

NOTE When Quick Save is pressed the display theme changes to the theme specified by the Screen Image Theme control in order to take the screen shot, and then changes back to the Display Theme, but no navigation is performed, and no dialogs are exited.

If Quick Save is pressed after startup and before any qualified Save has been performed, the Quick Save function performs a Screen Image save using the current settings for Screen Image saves (current theme, current directory), which then becomes the "last save" for the purpose of subsequent Quick Saves.

The Auto File Naming feature automatically generates a file name for use when saving a file. The filename consists of a prefix and suffix separated by a dot, as is standard for the Windows file system. A default prefix exists for each of the available file types:

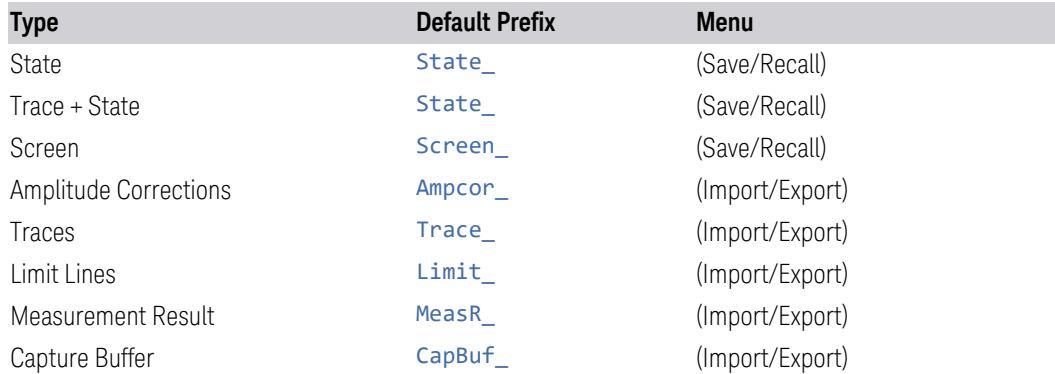

A four-digit number is appended to the prefix to create a unique file name. The numbering sequence starts at 0000 within each Mode for each file type and updates incrementally to 9999, then wraps to 0000 again. It remembers where it was through a Mode Preset and when leaving and returning to the Mode. It is reset by Restore Misc Defaults and Restore System Defaults and subsequent running of the instrument application. So, for example, the first auto file name generated for State files is State 0000.state. The next is State 0001, and so forth.

One of the key features of Auto File Name is that we guarantee that the Auto File Name will never conflict with an existing file.The algorithm looks for the next available number. If it gets to 9999, then it looks for holes. If it find no holes, that is no more numbers are available, it gives an error.

For example, if when we get to State\_0010.state there is already a State\_0010.state file in the current directory, it advances the counter to State\_0011.state to ensure that no conflict will exist (and then it verifies that State\_0011.state also does not exist in the current directory and advances again if it does, and so forth).

If you enter a file name for a given file type, then the prefix becomes the filename you entered instead of the default prefix, followed by an underscore. The last four letters (the suffix) are the 4-digit number.

For example, if you save a measurement results file as "fred.csv", then the next auto file name chosen for measurement results save will be fred 0000.csv.

NOTE Although 0000 is used in the example above, the number that is used is actually the current number in the Meas Results sequence, that is, the number that would

7 Save/Recall/Print 7.1 Quick Save

have been used if you had not entered your own file name.

### NOTE **If the filename you entered ends with \_dddd, where d=any digit, making it look** just like an auto file name, then the next auto file name picks up where you left off with the suffix being dddd  $+1$ .

Quick Save Mode

Quick Save can be operated in the Normal mode and in a special "Prompt" mode. There is a switch on the User Interface page of the System menus that lets you control this.

When Quick Save Mode is in Normal (the default setting), the instrument does an immediate save of a new file of the same type and to the same directory as the previous Save action. When Quick Save Mode is in the Prompt state, instead of immediately performing a Save, the Alpha Keyboard pops up with the proposed auto-filename in the entry area. The user can then press Enter to accept the auto filename, or edit the name and press Enter. This allows you to easily save a file with a custom file name.

Notes No remote command for this key specifically

# **7.2 Recall**

The **Recall** dialog lets you recall previously saved states, traces and other items to the instrument from files on the instrument's internal storage, from removable devices, and from directories on the network. You access the Recall dialog by pressing the Recall hardkey, or by pressing the folder icon at the bottom of the display and then pressing the **Recall** icon.

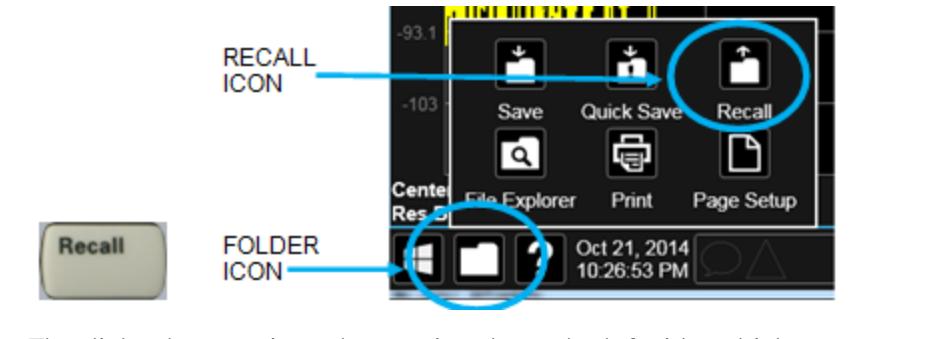

The dialog has section tabs running down the left side, which you use to specify what you want to recall, similar to the **Save** dialog. You choose the recall item and then complete the recall by choosing a register or file location from which to recall the item.

Notes No remote command for this key specifically, but : MMEM: LOAD is available for specific file types. For example: :MMEM:LOAD:STATe <filename> If you try to recall a State file for a mode that is not licensed or not available in the instrument, an error message will occur and the state will not change **Backwards** Compatibility Notes In legacy analyzers, it was possible to load a state without affecting the trace data, limit lines or correction data. Similarly (since User Preset is actually loading a state), it was possible to do a User Preset without affecting the trace data, limit lines or correction data In the X-Series, "state" always includes all of this data; so, whenever state is loaded, all of the traces, limit lines and corrections are affected. Although this differs from previous behavior, it is desirable behavior, and should not cause adverse issues for users Recall for the X-Series supports backward compatibility in the sense that you can recall a state file from any X-Series model number and any version of X-Series software. This is only possible if part of the recalling process goes through a limiting step after recalling the mode settings, at least for settings that may vary with version number, model number, option and license differences. If you try to recall a state file onto an instrument with less capability than what was available on the instrument during the save, the recall will ignore the state it doesn't support, and it will limit the recalled setting to what it allows Example: if the saved state includes preamp ON, but the recalling instrument does not have a preamp; the preamp is limited to OFF. Conversely, if you save a state without a preamp, the preamp is OFF in the state file. When this saved file is recalled on an instrument with a licensed preamp, the preamp is changed to OFF. Another example is if the saved state has center frequency set to 20 GHz, but the instrument recalling the saved state is a different model and only supports 13.5 GHz. In this case, the

center frequency is limited along with any other frequency-based settings. Since the center frequency can't be preserved in this case, the recall limiting tries to at least preserve span to keep the measurement setup as intact as possible

Note that there is no state file compatibility outside of the X-Series. For example, you cannot recall a state file from ESA or PSA

# **7.2.1 Recall From File / Open**

For every Recall type, a button appears called Recall From File or Open. "Recall From File" appears for recall types that also include registers (like State and Trace+State), and "Open" appears for all other recall types.

When you push the "Recall From File" or "Open" button, a dialog slides in from the right which allows you to see what files are saved in the current directory. See the "Save to File/Save As" section (3.1) for a depiction of this screen for the Save menu, which is similar to Recall.

The default directory is the internal directory for the current Mode and save type, on the D: drive. You may also change to another Mode's state directory by pressing the dropdown in the upper right corner labeled "Mode". Once you have chosen a directory, the files in that directory whose extension matches the current data type (e.g., .state or .trace) are displayed in the right-hand window of the dialog. You can sort this list by name, date, file size or extension by tapping the Name, Date, Size, or Content header at the top of each column. A second tap toggles the sort order between Ascending and Descending.

Also displayed is a path depiction showing the path to the current directory. In the example shown, the path is D:\Users\Instrument\Documents\SA\screen. Tapping any element of this path lets you select an alternate route. Tapping the "Computer" arrow lets you select a different drive.

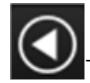

Tapping the "back" arrow navigates to the previously selected directory.

If you plug in a removable drive (e.g., a thumb drive), the browser immediately navigates to the root of that drive. Furthermore, if you had a thumb drive in and you were in a directory on the thumb, and then you exit the browser, when you come back in you are still in the same directory on that removable drive. If you remove the thumb drive, you return to the directory you had been in before the thumb drive was plugged in.

Note that for each data type there is a "current" directory, and it is the last directory used by either Save or Recall for that Mode. For example, if in SA Mode you save a Corrections file to a particular directory, then when you go to recall a Correction in SA Mode, you should be pointing at that directory. Or if in EMC Mode you recall a Limit from a particular directory then when in EMC Mode you go to save a Limit, it

should be pointing at that same directory. There is one "current" directory for each data type for each Mode (not one for Save and one for Recall).

The Filename field, just below the Path field, shows the filename that will be used. The **File Name** field is loaded with the name of the selected file. You may edit the filename by tapping it, which brings up the onscreen alpha keyboard. Press the "Done" button on this keyboard when you are done editing.

Select a file to load and press Recall. After a successful recall, a message "File <filename> recalled" or "State Register <register number> recalled" is displayed in an info box for a few seconds.

The Files of Type field shows the file suffix for the type of file you have selected to recall. This field only appears for files which have multiple file types that can be recalled. These file types are:

Amplitude Corrections:

- Amplitude Corrections (\*.csv)
- Legacy Cable Corrections (\*.cbl)
- Legacy User Corrections (\*.amp)
- Legacy Other Corrections (\*.oth)
- Legacy Antenna Corrections (\*.ant)

Limits:

- Limit Data (\*.csv)
- Legacy Limit Data (\*.lim)

### **7.2.2 State**

Lets you choose a register or file from which to recall the state.

See the Save State description for information on state files and their contents and the default paths. State files have the extension ".state".

For rapid recall, the State menu lists 16 registers from which you can recall states. Pressing a Register button initiates the recall. You can also select a file from which to recall by pressing "Recall From File".

Since each state file is only for one Mode, the settings for other Modes are unaffected when it is loaded. Recall State will cause a mode switch if the state being recalled is not from the current active mode.

 $\blacksquare$  In products that run multiple simultaneous instances of the X-Series Application, all instances share the same registers and file directories, so make sure you know from what instance a file or register was saved before recalling it.

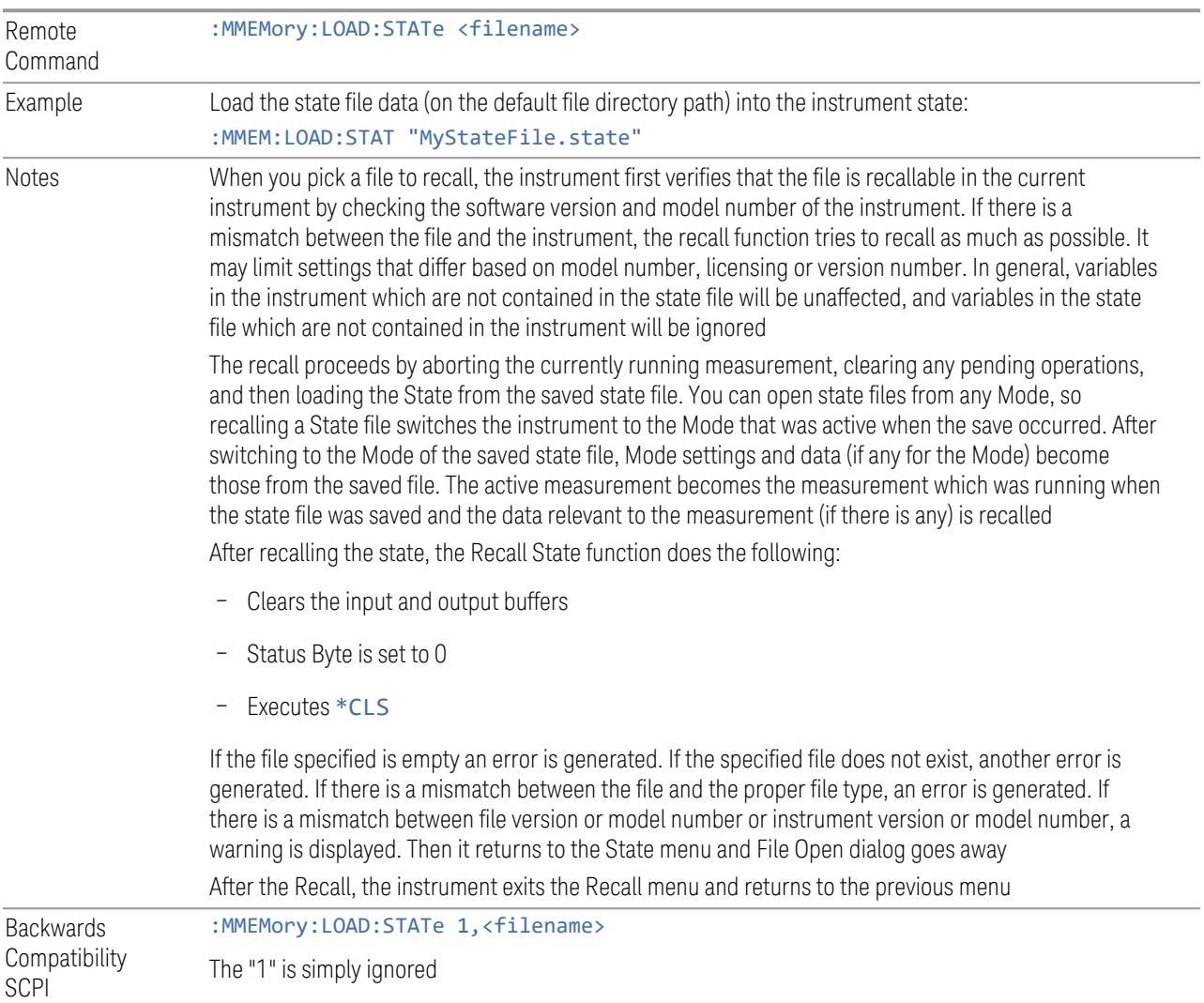

## **7.2.2.1 Recall Type**

If you have a built-in Source in your instrument, you may wish, when recalling State, to recall only the part of the State file that applies to the instrument, and leave the Source unaffected. Or you may wish to recall only the part of the State file that applies to the Source, and leave the instrument unaffected.

Lets you choose whether you wish to recall the entire Analyzer + Source state (ALL), just the Analyzer State ANALyzer), or just the Source State (SOURce).

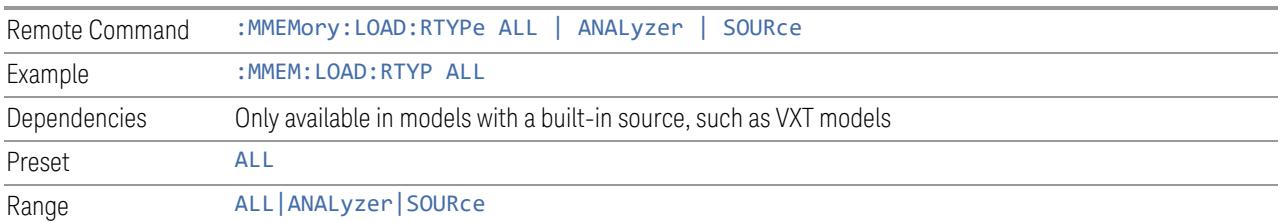

## **7.2.2.2 Register 1 thru Register 16**

Selecting any one of these register buttons causes the State to be recalled from the specified Register. The registers are provided for rapid saving and recalling, since you do not need to specify a filename or navigate to a file. Each of the register menu keys annotates whether it is empty or at what date and time it was last modified. In addition, you can edit any of the register names to enter custom names for any register.

Although these 16 registers are the only registers available from the front panel, there are 128 state registers available in the instrument. Registers 17-128 are only available from the SCPI interface, using the \*RCL command.

There is one set of 128 state registers in the instrument, not one set for each Mode. When a state is saved, the Mode it was saved from is saved with it; then when it is recalled, the instrument switches to that Mode.

NOTE In products that run multiple simultaneous instances of the X-Series Application, all instances share the same registers and file directories, so make sure you know from what instance a file or register was saved before recalling it.

> The date displayed follows the format specified in the Date Format setting in the Control Panel. The time shows hours and minutes.

> After the recall completes, the message "Register <register number> recalled" is displayed.

If you are in the Spectrum Analyzer Mode, and you are recalling a register that was saved in the Spectrum Analyzer Mode, then after the recall, you will still be in the Recall Register menu. If the Recall causes you to switch modes, then after the Recall, you will be in the Frequency menu.

If a requested register is empty an error is generated.

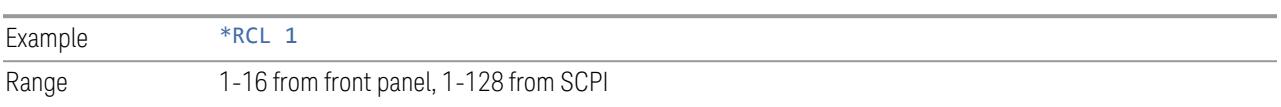

7 Save/Recall/Print 7.2 Recall

### **7.2.2.3 Edit Register Names**

You may enter a custom name on any of the Register keys, to help you remember what you are using that state to recall. To do this, press the **Name** field for the register you want to rename, which brings up the onscreen alpha keyboard. Press the **Done** button on this keyboard when you are done editing.

The maximum number of characters for a register name is 30. If you delete all the characters in the custom name, it restores the default (time and date).

For more information and the SCPI command, see "Edit [Register](#page-3939-0) Names" on page [3940](#page-3939-0) under Save, State.

## **7.2.3 Trace+State**

Lets you choose a register or file for recalling the state.

See Save, ["State"](#page-3938-0) on page 3939 for information on state files and their contents and the default paths. State files have the extension ". state".

For rapid recall, the Trace+State menu lists 16 registers from which you can recall trace+state files. Pressing a Register control initiates the recall. You can also select a file from which to recall by pressing Recall From File.

Since each trace+state file is only for one Mode, the settings for other Modes are unaffected when it is loaded. Recall Trace+State will cause a mode switch if the trace+state being recalled is not from the current active Mode.

 $\blacksquare$  In products that run multiple simultaneous instances of the X-Series Application, all instances share the same registers and file directories, so make sure you know from what instance a file or register was saved before recalling it.

Trace+State files have the extension.trace.

The Trace+State selection only appears for measurements that support trace saves. It is blanked for modes that do not support trace saves. Saving Trace is identical to saving State, except that a .trace extension is used on the file instead of .state, and internal flags are set in the file indicating which trace was saved.

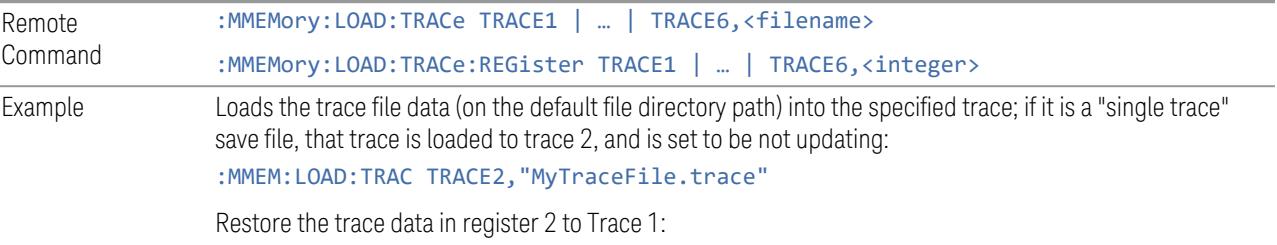

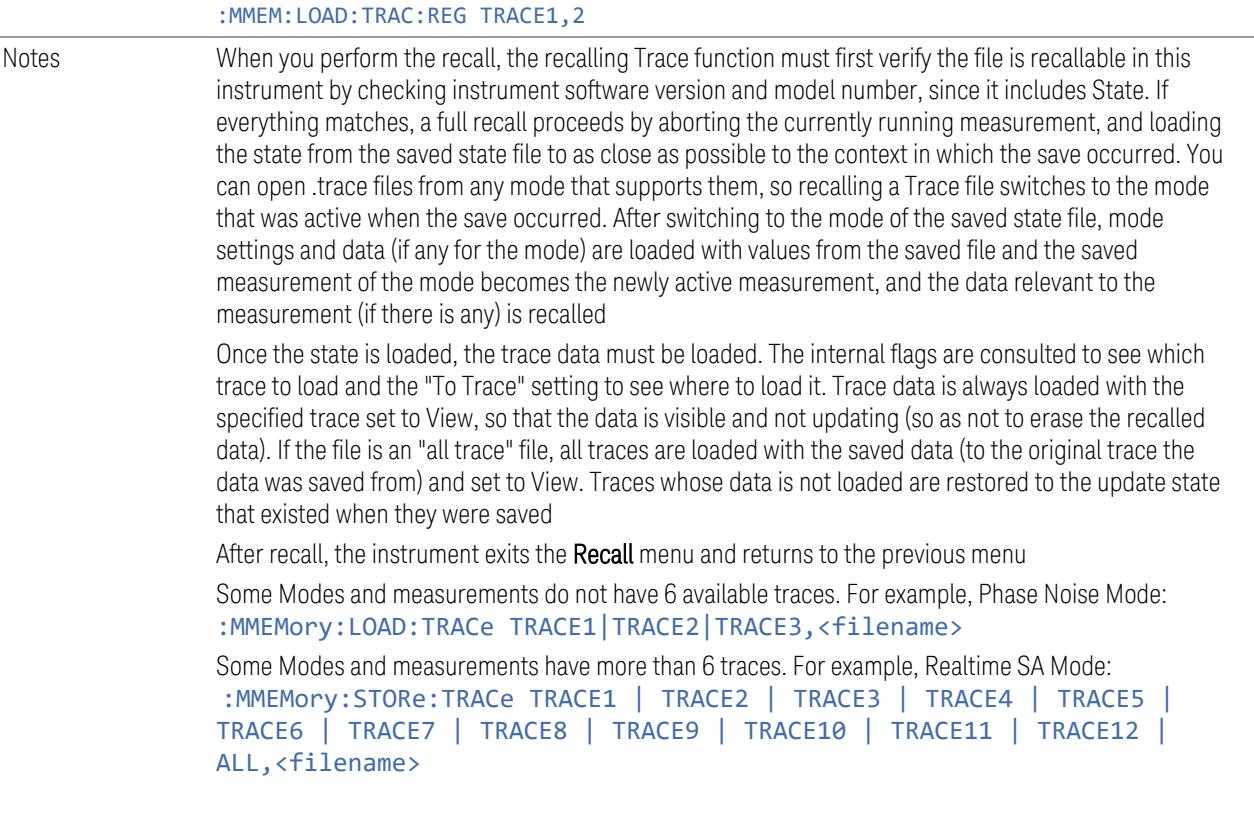

## **7.2.3.1 Recall To Trace**

Lets you select which Trace to recall to. Not all Modes have the same number of available traces. The default is the currently selected trace, selected in this or any other menu with Trace selection. If you have selected ALL, then that remains selected until you specifically change it to a single trace, regardless of the trace selected in the **Trace** menu.

If the . trace file is an "all trace" type, To Trace is ignored, and the traces each go back to the trace from which they were saved.

## **7.2.3.2 Register 1 thru Register 16**

Selecting any one of these register buttons causes the specified trace(s) and the state of the currently active mode to be recalled from the specified Register. The registers are provided for rapid saving and recalling, since you do not need to specify a filename or navigate to a file. Each of the register menu keys annotates whether it is empty or at what date and time it was last modified. In addition, you can edit any of the register names to enter custom names for any register.

7 Save/Recall/Print 7.2 Recall

There is one set of 16 trace+state registers in the instrument, not one set for each Mode. When trace+state is saved, the Mode it was saved from is saved with it; then when it is recalled, the instrument switches to that Mode.

 $\overline{NOTE}$  In products that run multiple simultaneous instances of the X-Series Application, all instances share the same registers and file directories, so make sure you know from what instance a file or register was saved before recalling it.

> The date displayed follows the format specified in the **Date Format** setting under the Control Panel. The time shows hours and minutes.

After the recall completes, the message Register <register number> recalled is displayed. If a requested register is empty, an error is generated.

Recalling state from a Register is the same as recalling state from a **Trace+State** File.

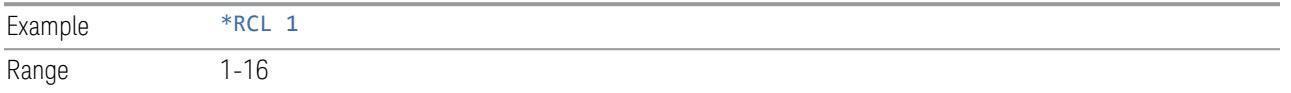

### **7.2.3.3 Edit Register Names**

You may enter a custom name on any of the Register keys, to help you remember what you are using that state to recall. To do this, press the **Name** field for the register you want to rename, which brings up the onscreen alpha keyboard. Press the **Done** button on this keyboard when you are done editing

The maximum number of characters for a register name is 30. If you delete all the characters in the custom name, it restores the default (time and date).

For more information and the SCPI command, see "Edit [Register](#page-3939-0) Names" on page [3940](#page-3939-0) under Save, State.

## **7.2.4 Screen Config + State**

Lets you load the complete configuration of all your screens from a file which you specify.

Note that recalling a screen config file wipes out your current screen configuration; you do not see a warning before it loads, but there is a note on the **Recall** page letting you know what is going to happen.

The filenames are of the form:

State 0001.screen

Remote : MMEMory: LOAD: SCONfig <filename>

#### Command

Example Load the screen configuration from the file MyScreenConfig.screen in the default directory: :MMEM:LOAD:SCON "myScreenConfig.screen"

## **7.2.5 Measurement Data**

Lets you specify a data type (for example, trace data) and choose a file from which to import the data.

Measurement Data files are comma-separated value (CSV) files, and contain the requested data in a form that can be imported into Excel or other spreadsheets, as well as header data that gives information on relevant instrument settings at the time the save occurred.

For more on Measurement Data files, see ["Measurement](#page-3944-0) Data" on page 3945 under Save.

Since the commonly exported data files are in CSV format, you can edit the data prior to importing it. This allows you to export a data file, manipulate the data in Excel (for example) and then import it.

## **7.2.5.1 Data Type**

Lets you select the data type to recall.

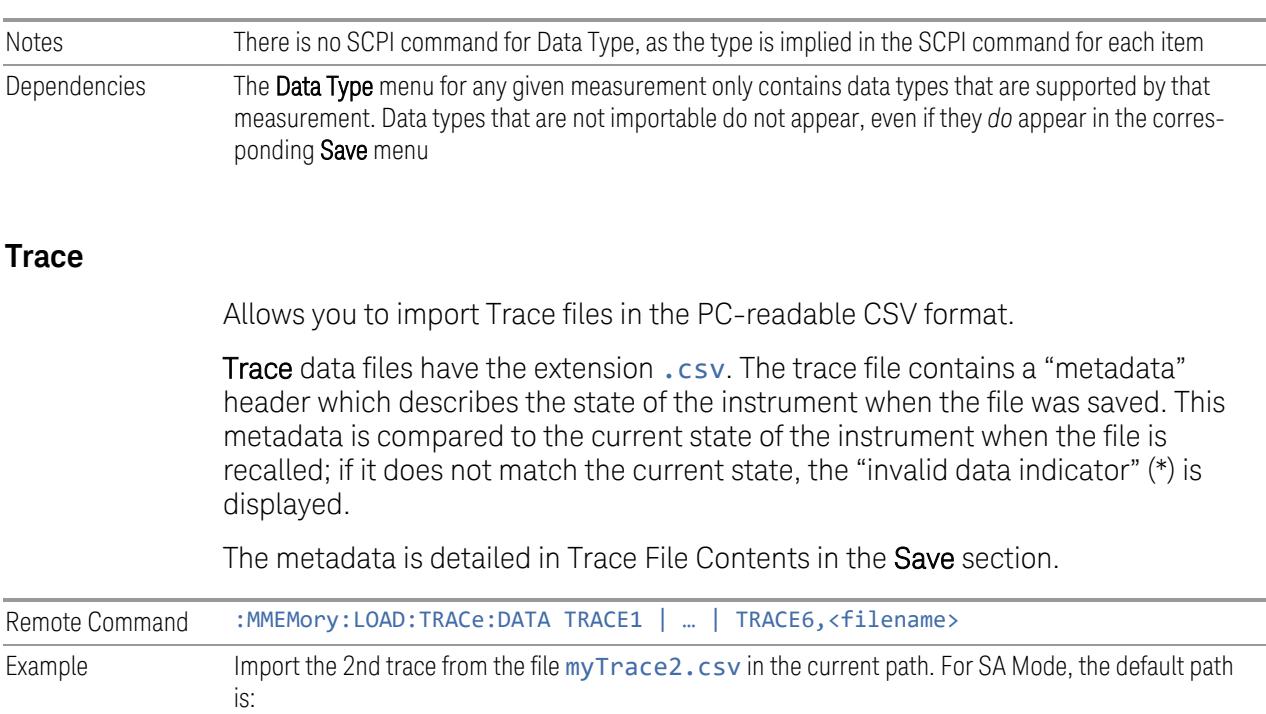

7 Save/Recall/Print 7.2 Recall

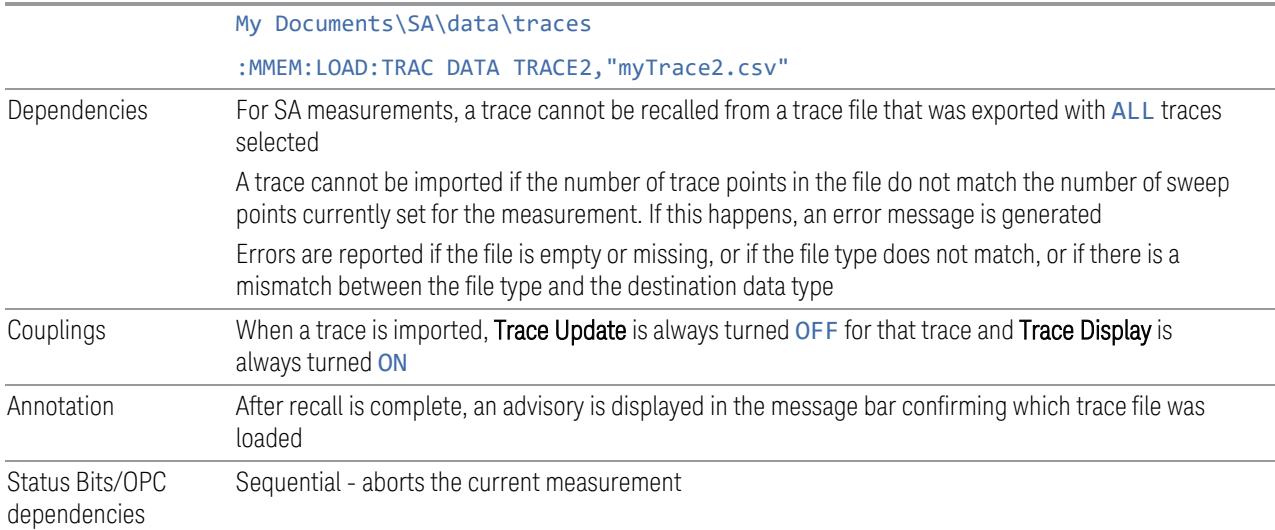

# **7.2.6 Limit**

Lets you select a file from which to import the Limit data.

Limit files are CSV files, and contain the limit data in a form that can be imported into Excel or similar spreadsheets, as well as header data that provides information on the limit.

See the Save Limit description [\("Limit"](#page-3980-0) on page 3981) for information on Limit files and their contents and the default paths. Limit files have the extension .csv.

For backwards compatibility, older limit files with the extension . lim can be read into the instrument, but you can only *save* limits as .csv files.

A set of preloaded Limits files can be found in the directory:

My Documents/EMC Limits and Ampcor/Limits

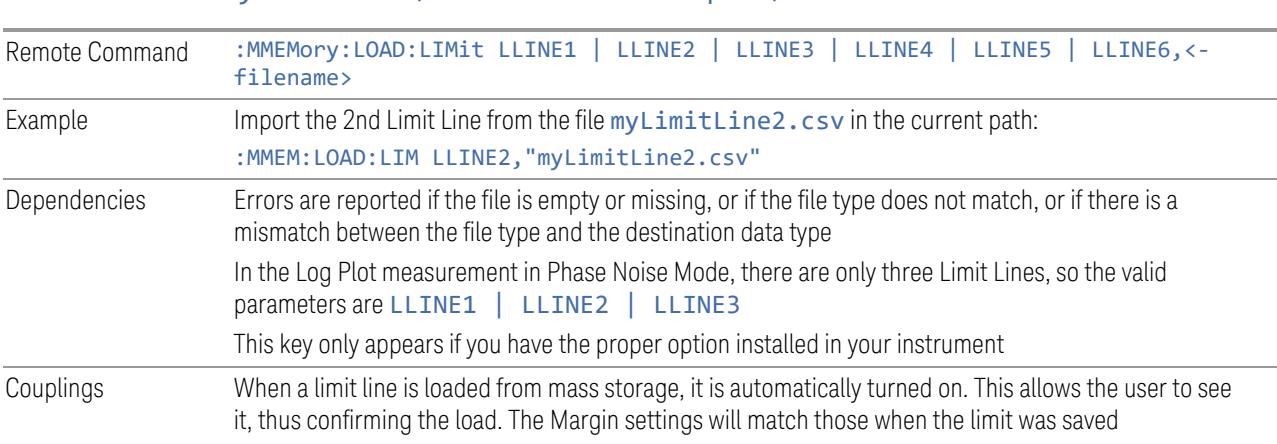

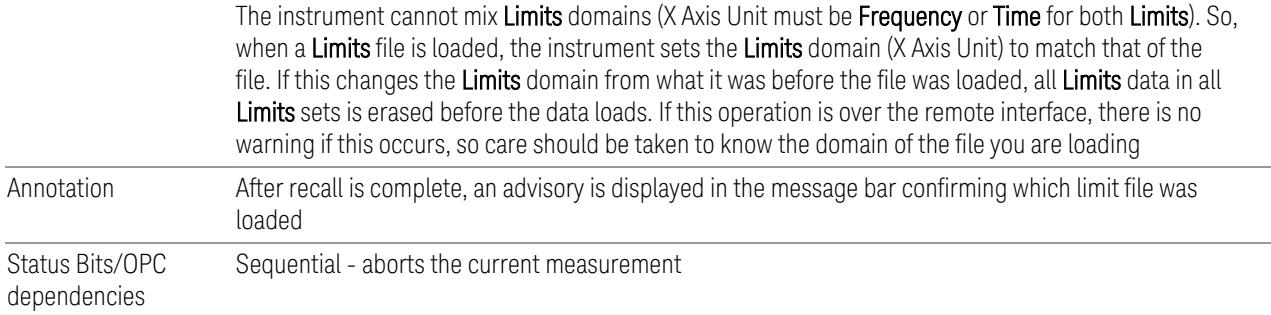

## **7.2.6.1 Select Limit**

Selects the Limit register into which the recalled Limit will be placed, for example, Limit 1.

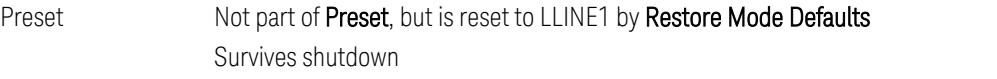

# **7.2.7 Correction**

Allows you to import Amplitude Corrections files in the PC-readable CSV format.

Amplitude Correction files contain the correction data in a form that can be imported into Excel or similar spreadsheets, as well as header data that provides information on the correction.

For backwards compatibility, older limit files with the extensions . amp, . cb1, . ant and .oth can be read into the instrument.

A set of preloaded **Corrections** files can be found in the directory:

My Documents\EMC Limits and Ampcor\Ampcor

The default path for CSV files is:

My Documents\amplitudeCorrections\

Antenna corrections are a particular kind of Amplitude Corrections – they are distinguished in the corrections file by having Antenna Unit set to a value other than None. When the Amplitude Correction is an Antenna correction and the Antenna Unit in the file is not None, the Y-Axis Unit setting changes to match the Antenna (Transducer) Unit in the file.

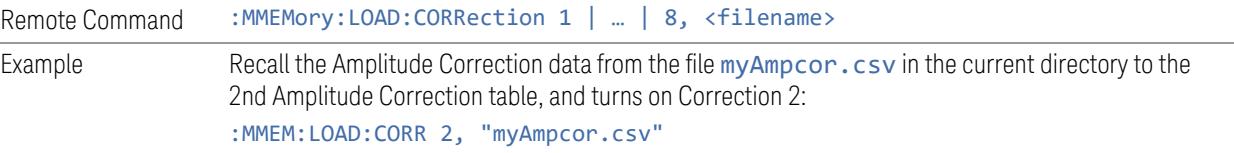

7 Save/Recall/Print 7.2 Recall

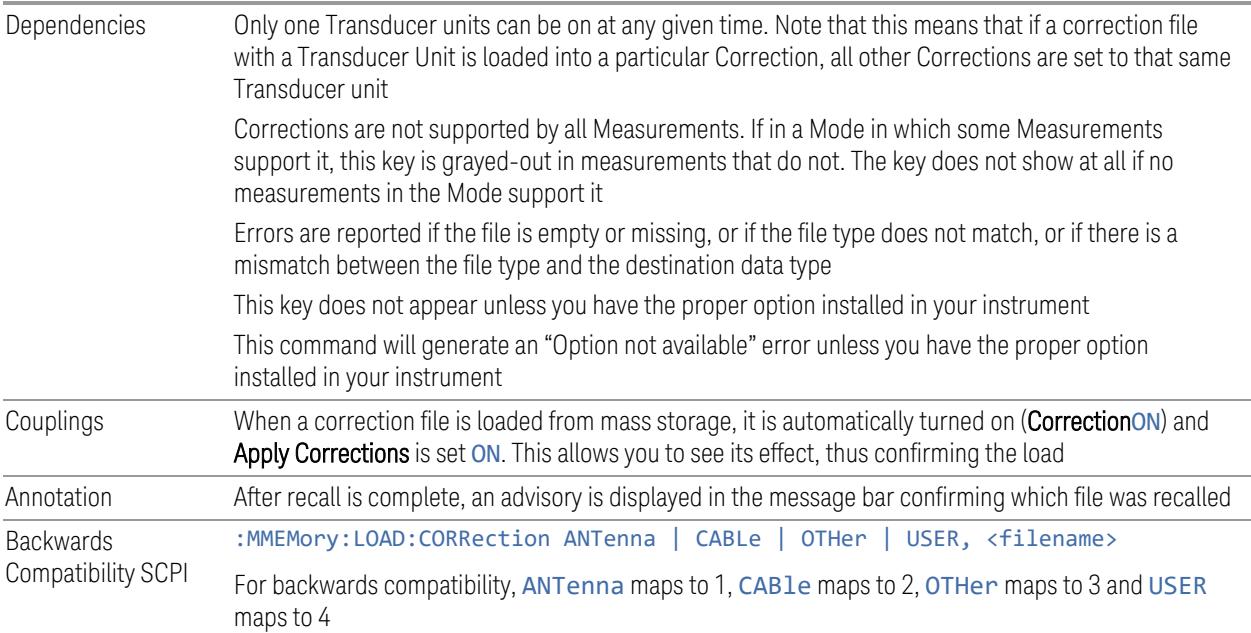

## **7.2.7.1 Select Correction**

Selects the register into which the recalled Correction will be placed, for example, Correction 1.

Preset Not part of Preset, but reset to Correction 1 by Restore Input/Output Defaults Survives a shutdown

# **7.2.8 Complex Correction**

Imports Complex Corrections files in the PC-readable . s2p format.

Complex Correction files contain amplitude and phase correction data in a form that can be imported into Excel or similar spreadsheets, as well as header data that gives information on the correction.

The default path for Complex Corrections files is:

My Documents\complexCorrections\

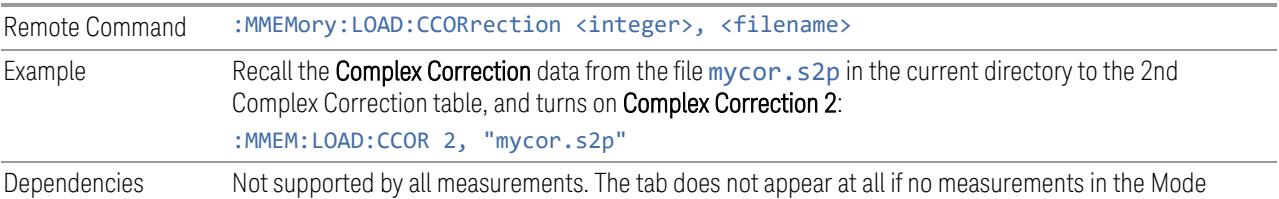

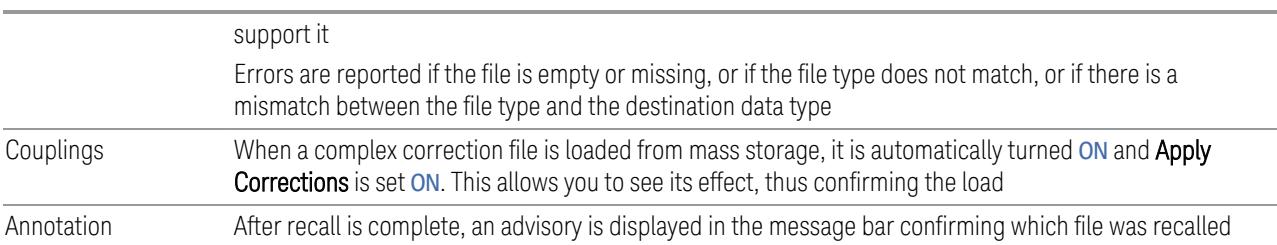

## **7.2.8.1 Select Complex Correction**

Selects the register into which the recalled Complex Correction will be placed, for example, Complex Correction 1.

Preset Not part of Preset, but is reset to Correction 1 by Restore Input/Output Defaults Survives a shutdown

# **7.2.9 Recall VDI CCD Correction**

Imports VDI CCD External Mixer Correction files in the PC-readable CSV (.csv) format.

The default path for VDI CCD External Mixer Correction files is the instrument's My Documents folder.

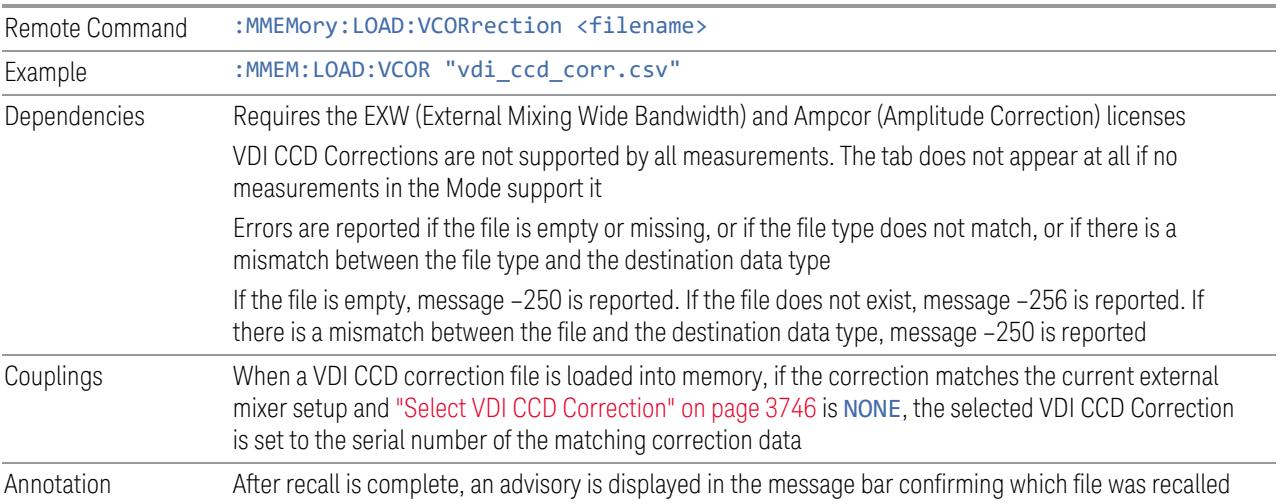

# **7.2.10 SCPI Recorder**

Contains controls to let you recall SCPI recordings.

7 Save/Recall/Print 7.2 Recall

### **7.2.10.1 Recall From File**

Recalls a previously saved SCPI Recorder file. For details of the SCPI Recording feature, see "SCPI [Recorder"](#page-3569-0) on page 3570.

After the file contents have been read, each of the SCPI commands or queries present in the file at the time of recall is applied to the system. If the file is from another instrument, or from a different model, some commands may cause unexpected data changes as each is applied. If any commands result in errors, the command(s) and the corresponding error(s) are displayed after playback is completed.

Recalling a SCPI recording plays the contents of the file immediately after recall. You can view the content of the file in the SCPI recorder dialog. If there are any entries in the SCPI recorder, you are prompted either to keep the previously recorded data, or let it be discarded.

If you choose to discard the data, all existing recording entries are cleared, and the SCPI recorder is populated with the recalled data.

If you choose to keep the existing recorded data, the recalled file content is appended to the existing recording.

NOTE Some SCPI entries in the recorded file may require the presence of other files, if a command in the recorded file specifies the recall of other files.

## **7.2.11 Mask**

The **Mask** data type is used to import and export Mask files for measurements that use masks, such as cellular comms and real-time measurements.

## **7.2.12 Sequence**

These need to be brought over for the EXT and/or Sequence Analyzer when they are available in the Touch UI

## **7.2.13 Waveform**

Recalls waveforms into the ARB memory of an Internal Source.

When you select the **Waveform** tab in the **Save** dialog,, a hint appears saying "Recalls files from Mass Storage to the ARB and lets you manage the ARB memory at the same time."

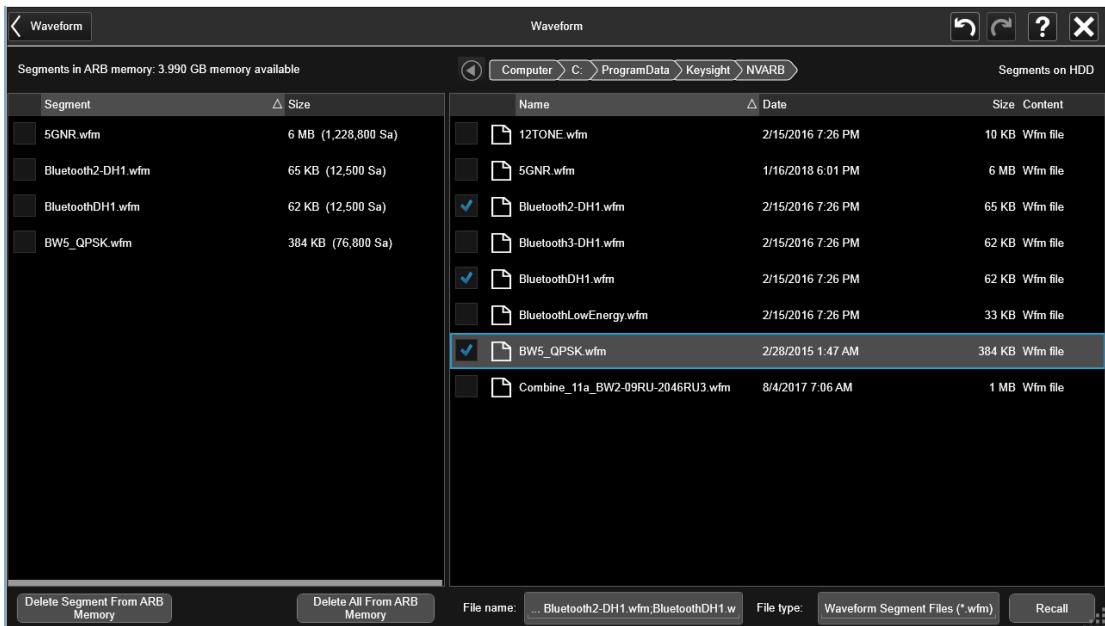

You then tap Recall From File to display the Recall Waveform dialog.

The left-hand window shows the files in ARB memory. The right-hand window shows the files on the hard drive.

You can select one or more waveform files in the right-hand window. Each file selected has a blue check box in it. To select a single file, tap that file's row. To select additional files, tap the check box in the row of the desired additional files.

When you have selected the file or files that you wish to recall, tap Recall. The file(s) are recalled into the ARB memory, and appear in the left-hand window.

If a file of the same name already exists within ARB memory, it is overwritten. If you wish to load two segments of the same name, you must rename one of the segments before loading it into ARB memory. To rename a segment, you can either use Windows File Explorer, or :MMEMory:COPY.

You can select one or more segments in the left-hand window and tap "Delete Segments from ARB memory" to delete the selected files. You can also delete all files in ARB memory by tapping "Delete All from ARB memory.

You can change the current directory by tapping on an element of the file path at the top of the screen and selecting the desired subdirectory in the list that appears, and repeating until you have the path you want. The current directory is used for manually loading waveform segments into ARB memory for playback, and as a search location for waveform segments that are required to be loaded into ARB memory for playback of a waveform sequence or a list sequence.

File Type allows you to specify a waveform format. The available file types are listed below:

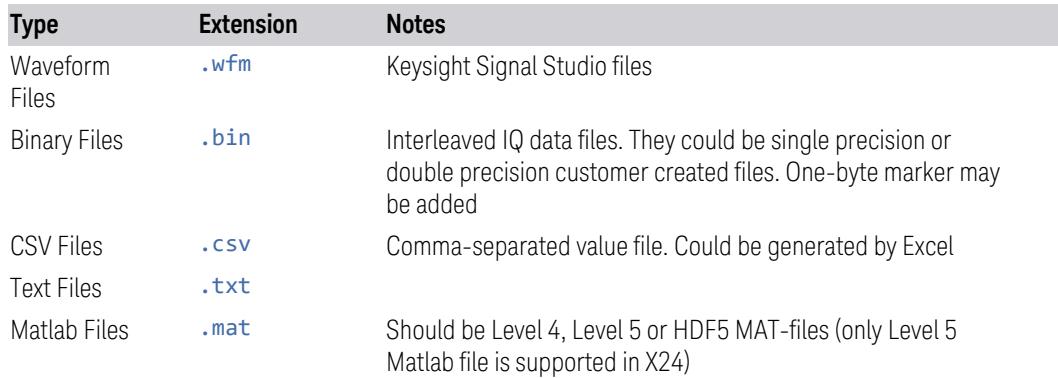

Waveforms in .csv, .txt and .mat formats are supported by models with a built-in source, such as VXT and EXM.

.txt files are formatted according to the following rules:

- 1. Text files only contain the IQ information. Data in the right column represents the amplitude of real(I) points, Data in the left column represents the amplitude of imaginary(Q) points
- 2. The amount of data should be multiple of two (IQ pairs)
- 3. The data range is from -1e10 to1e10, the data type should be int, float or double. 16 digits or fewer for every data is acceptable
- 4. The values are separated by comma or tab. Extra commas or tabs are ignored
- 5. Use Enter to separate IQ pairs

Example for text file data:

```
0.46425922,-0.57411048
0.47184454,-0.58435995
0.48107329,-0.59014958
0.49223323,-0.58998679
0.50419607,-0.58558843
0.51679158,-0.57721768
0.53005322,-0.56481976
0.54373011,-0.54879346
0.55759183,-0.52950807
0.57141409,-0.50732489
```
Rules 1-3 above also apply to . csv data.

Dependencies Only appears if your hardware includes an Internal Source, such as in VXT

## **7.2.13.1 Load Segment to ARB Memory**

Loads a single segment to ARB memory. Same as pressing the Recall button with a single waveform selected.

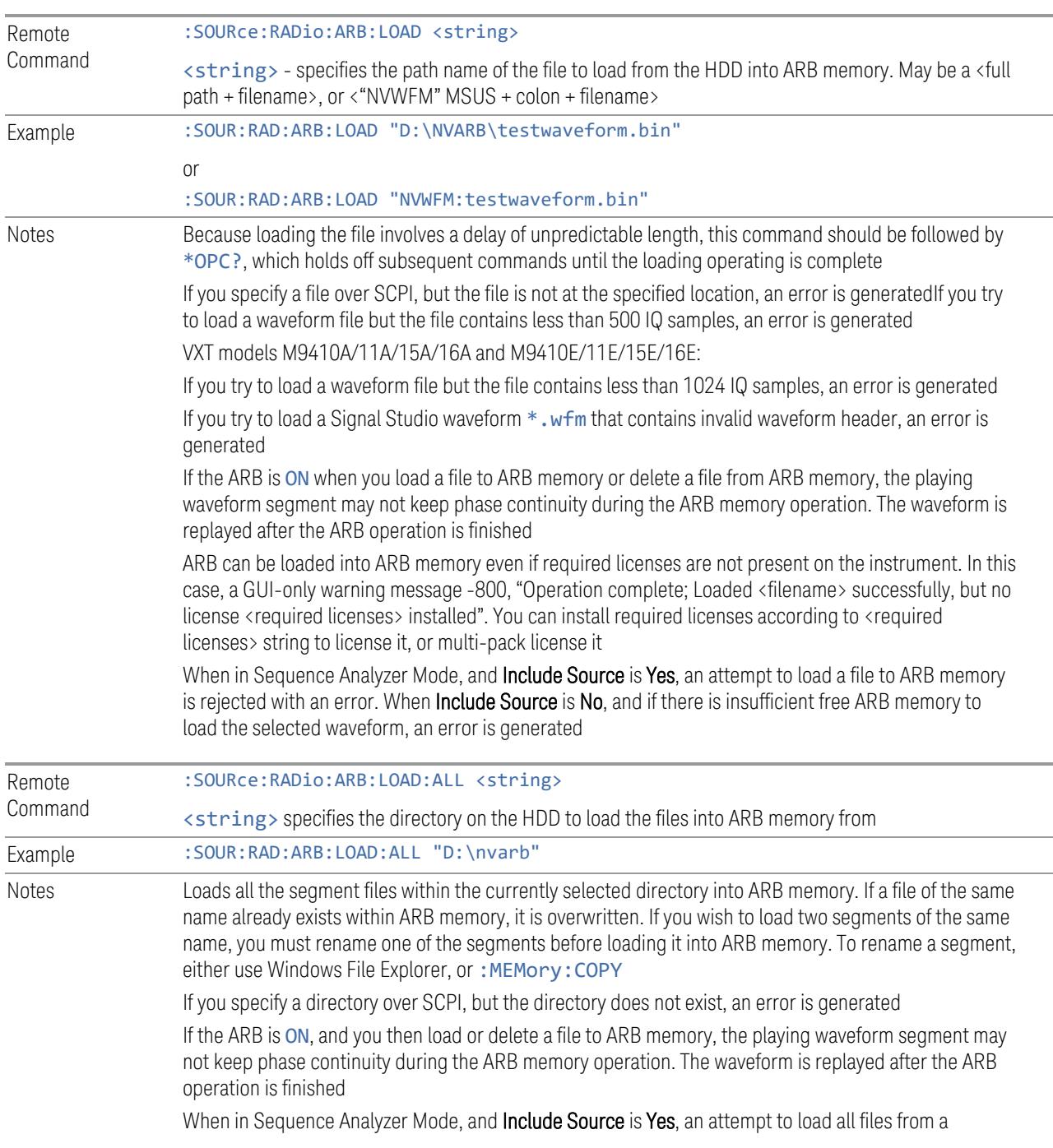

7 Save/Recall/Print 7.2 Recall

directory to ARB memory is rejected with an error. When Include Source is No and there is insufficient free ARB memory to load all the waveforms, when the ARB memory is full, the copy ceases, and an error is generated

## **7.2.13.2 Delete Segment From ARB Mem**

Deletes a segment from ARB memory.

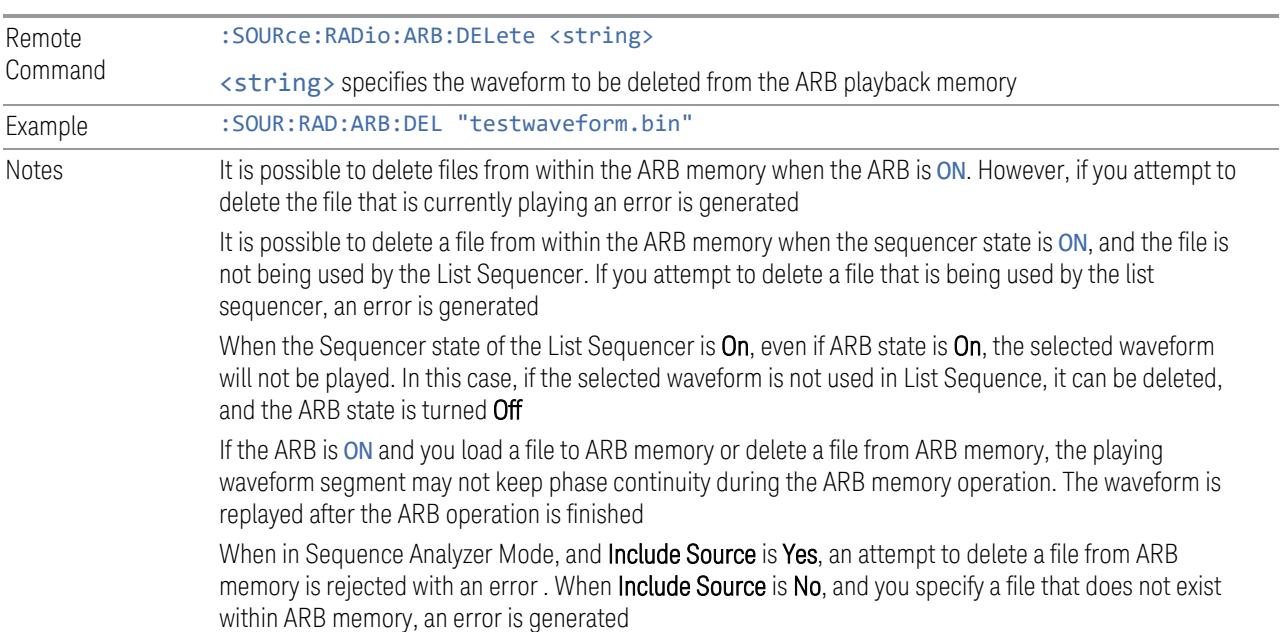

## **7.2.13.3 Delete All From ARB Memory**

Removes all segments from ARB memory.

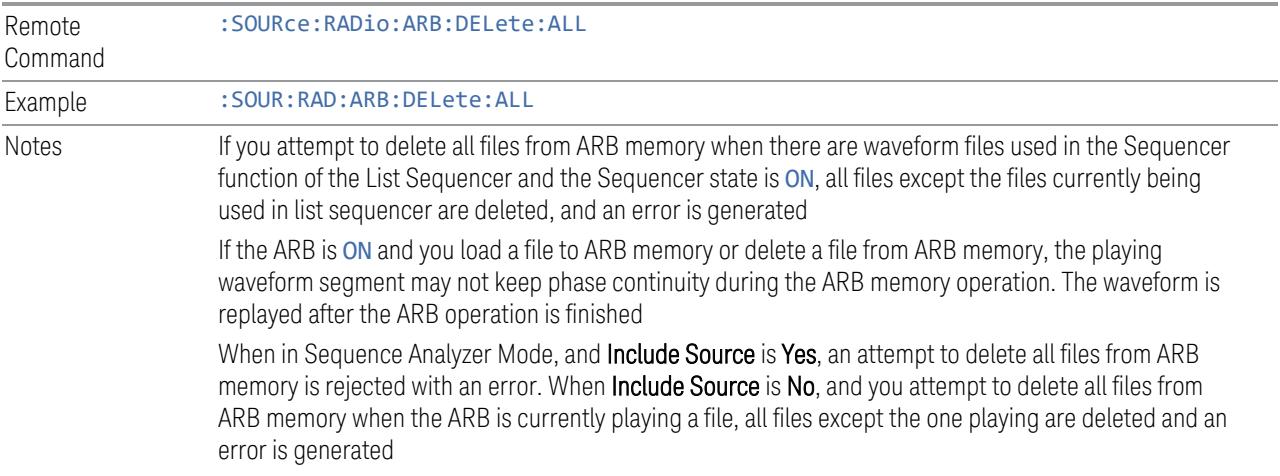
### **7.2.13.4 Set Default Directory (Remote Command Only)**

Sets the default directory for loading ARB files from SCPI.

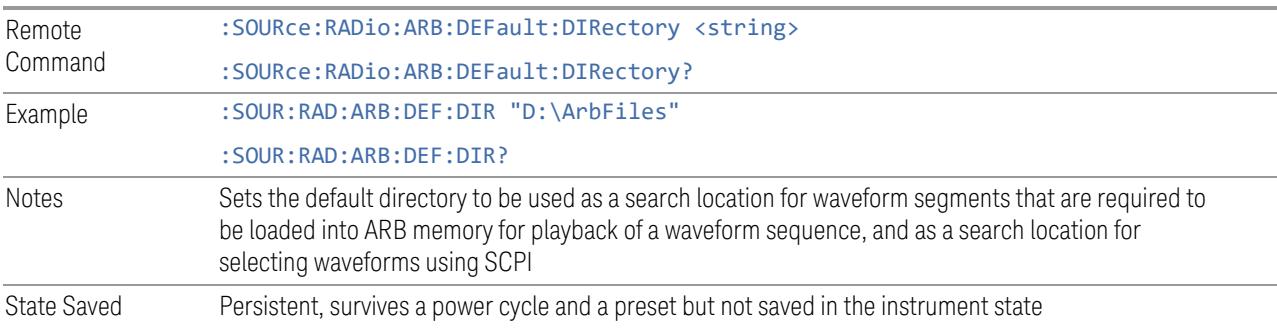

### **7.2.13.5 Query ARB Memory File List (Remote Query Only)**

Queries the instrument for the list of waveform segments in the ARB memory.

NOTE Returns a string for waveform segment names in ARB memory. If you want a string list of waveform segments in the ARB memory, use "Query ARB [Memory](#page-3924-0) Full File List [\(Remote](#page-3924-0) Query Only)" on page 3925.

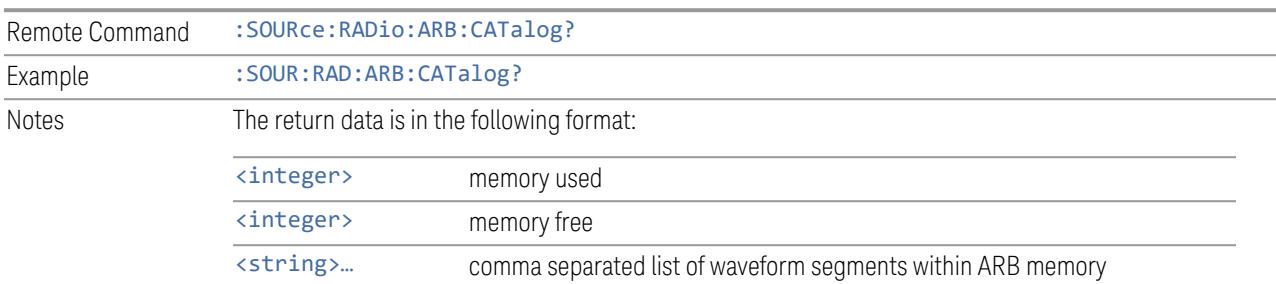

## **7.2.13.6 Query ARB Memory Full File List (Remote Query Only)**

<span id="page-3924-0"></span>Queries the instrument for the string list of waveform segments in the ARB memory. Returns a string list for waveform segment names in the ARB memory.

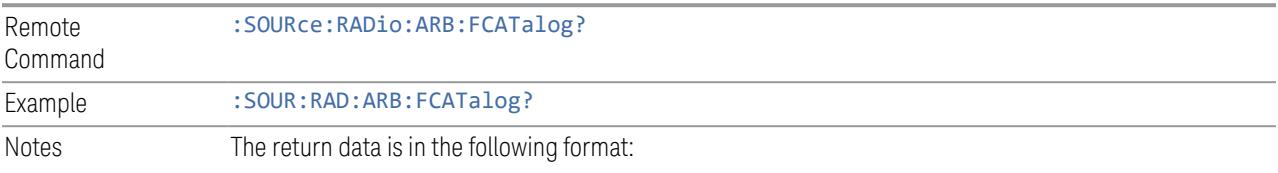

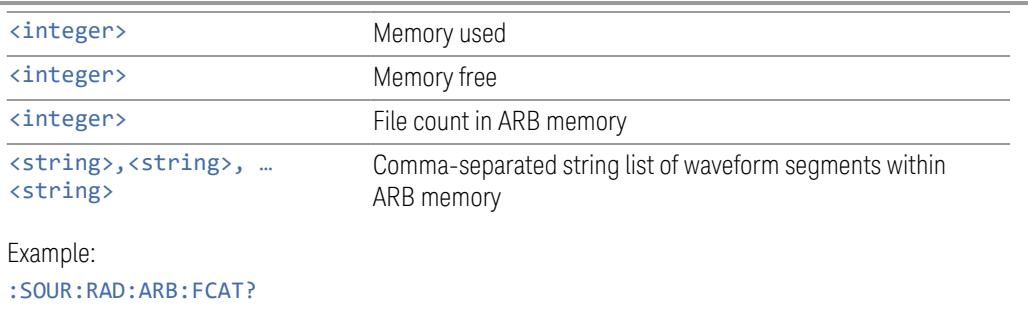

EXT returns: 27499,2069653,3,"c2k.wfm","gsm.wfm","wcdma.wfm"

# **7.2.14 Demod Info**

Recalls various Demod Info data types to help you setup your measurement. The available data types vary depending on which measurement you are in.

## **7.2.14.1 Data Type**

Recalls the whole Component Carrier setup or Custom IQ constellation definition.

Dependencies Only appears in the 5GNR EVM measurement, in 5GNR Mode

## **CC Setup**

You can recall a Component Carrier Setup file, which sets up the 5G NR Modulation Analysis measurement with the settings in the file.

Using the Component Carrier dropdown, you can specify which component carrier you wish to apply this setup to, or ALL.

The following file formats are supported:

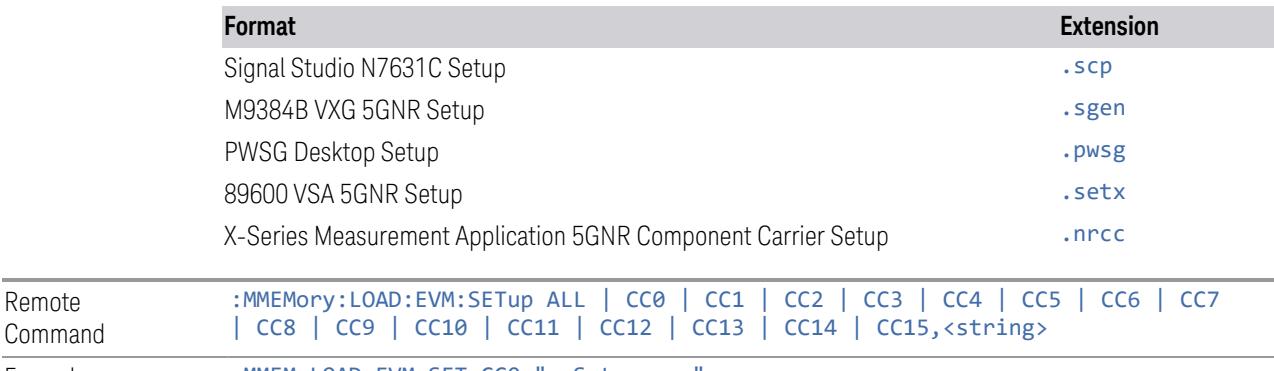

Example : MMEM:LOAD:EVM:SET CC0,"mySetup.scp"

Status Bits/OPC dependencies Sequential - aborts the current measurement

### Frame Index (.scp and .pwsg only)

Signal Studio (N7631C) and PWSG desktop may have configuration for multiple frames. This parameter specifies which frame's configuration will be recalled in 5GNR Modulation Analysis measurement from a .scp or .pwsg file.

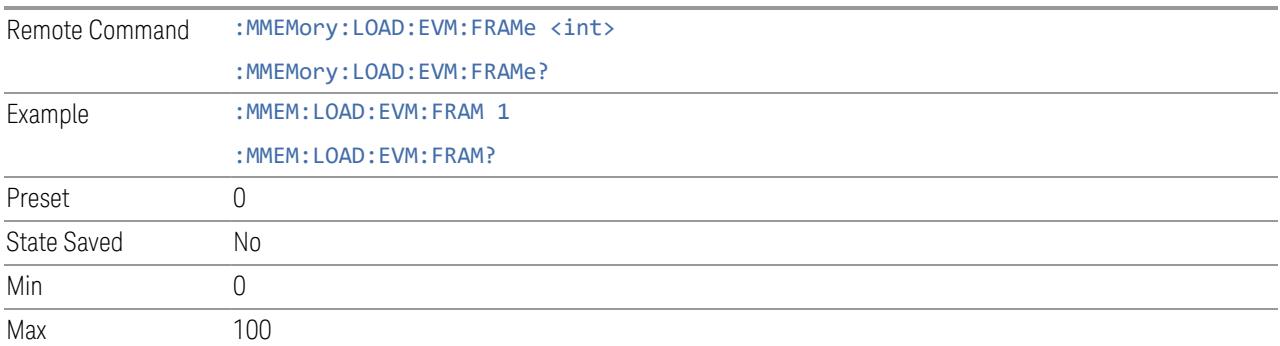

### Close VSA after recall (.setx only)

Automatically launches VSA (VSA 2021 or later version with valid license is required) in the background, if it is needed to recall the specified . setx file. This provides recalled settings to the 5GNR EVM measurement through an internal API. This process will be slower and will consume more memory, because VSA is running in the background.

Lets you specify whether VSA will be closed after recalling the current . setx file:

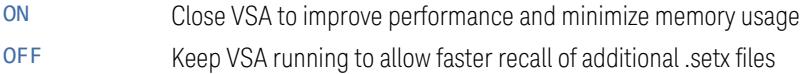

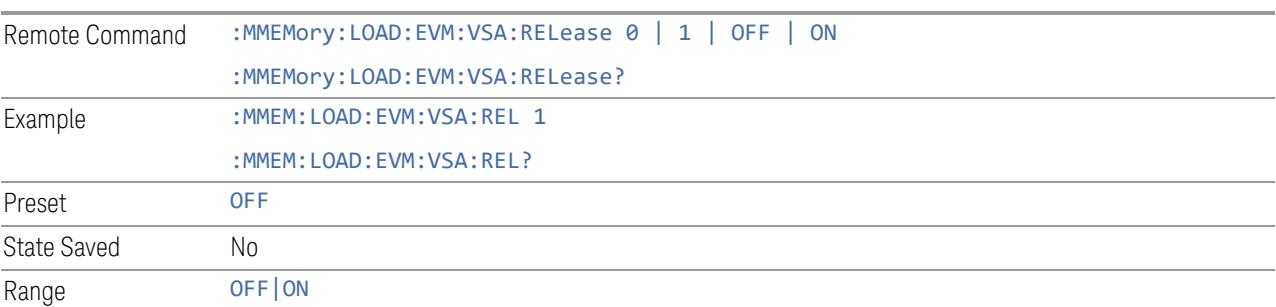

### **Custom IQ Constellation State**

Selects a text  $(.txt)$  file from which to import the Constellation States definition for the Custom IQ modulation type. This file format is the same as Signal Studio N7608C Custom IQ constellation file format and VMA Digital Demod measurement Custom IQ. To use a recalled constellation, change the PDSCH/PUSCH MCS to -1, then change the modulation format to Custom IQ.

A preloaded Constellation State file can be found under VMA directory:

My Documents\VMA\data\DDEMOD\ConstlnState

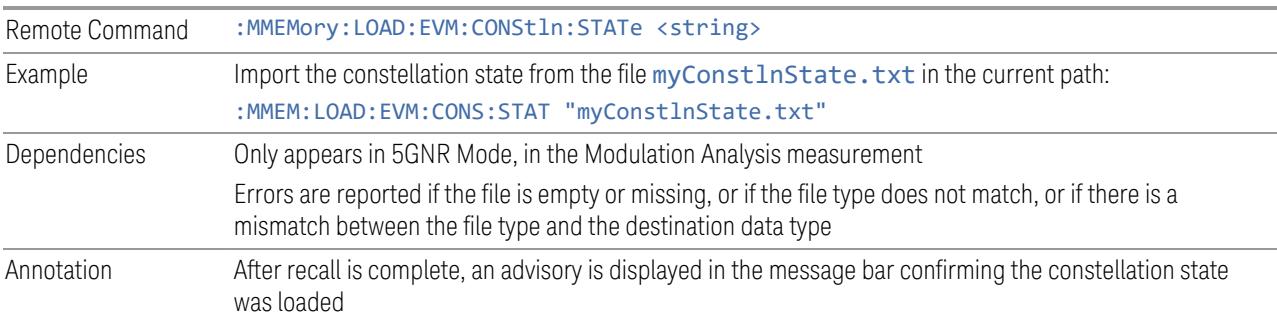

## **Reference IQ data**

Selects a reference IQ data  $(.riq)$  file from which to import the reference IQ data for EVM and error vector calculations.

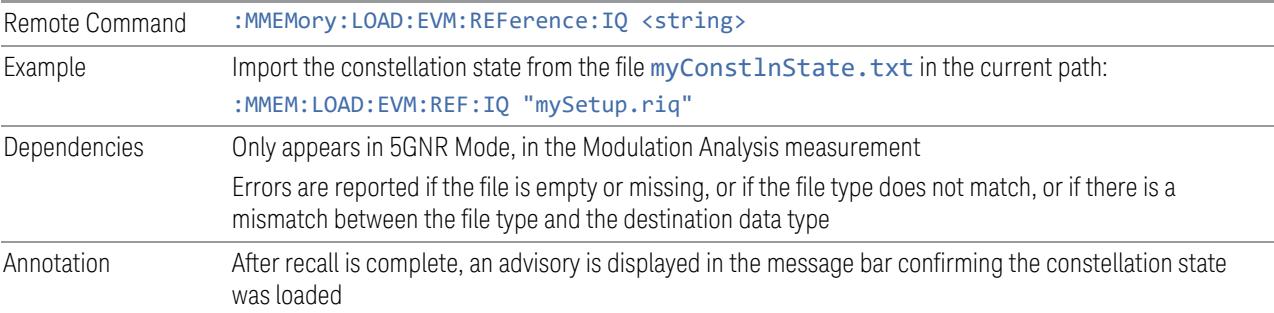

# **7.2.15 Power Sensor Cal Factor**

Selects a file to which to export the Power Sensor Cal factor data.

Cal Factor files are XML files, and contain the cal factor data and header data that gives information on the power sensor.

The default path for **Cal Factor** Files is:

My Documents\<mode name>\data\PSCF

where  $\zeta$  mode name  $>$  is the parameter used to select the mode with : INST: SEL (for example, MRECEIVE for Measuring Receiver Mode). Hence, a Cal Factor file from any measurement in the Measuring Receiver mode would be stored in:

My Documents\MRECEIVE\data\PSCF

Cal Factor files have the extension . xml. The default filename is <Sensor Model> <Sensor Serial Number>\_0000.xml, where the 4-digit number is the lowest number that does not conflict with any filename in the current directory. If the sensor model or serial number is blank, the default filename is PSCF 0000.xml.

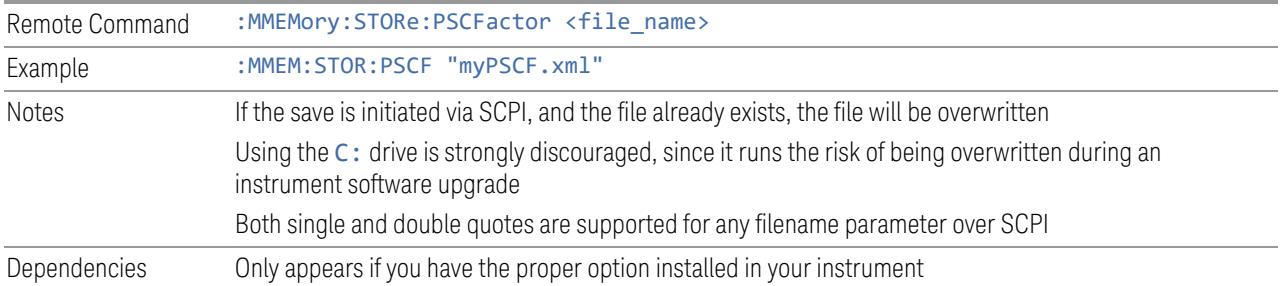

# **7.2.16 Recording**

<span id="page-3928-0"></span>Lets you specify a data type (for example, I/Q data) and select a file from which to import the data, then the data can be routed to the measurement engine as though it were being acquired from the Input.

The recording and playback of signal data files is a multi-step process that involves controls in several menus.

The menus that are involved in Record/Playback are:

- Save, ["Recording"](#page-3995-0) on page 3996 (under the Save hardkey or the Save icon in the File panel)
- Recall, Recording (this menu)
- Sweep, Recording tab
- Sweep, Playback tab
- Input/Output, "Data [Source"](#page-3782-0) on page 3783 tab

### NOTE A complete tutorial for the Record/Playback functionality, including how to load and save Recording files, can be found under the Data Source tab in Input/Output.

Dependencies Only available in the following modes and measurements:

7 Save/Recall/Print 7.2 Recall

- VMA (Digital Demod and Custom OFDM)
- 5G NR (Modulation Analysis)
- LTE (Modulation Analysis)
- WLAN (Modulation Analysis, MIMO Modulation Analysis, Spectral Flatness)
- Analog Demod
- Bluetooth (Transmit Analysis)
- IoT & SRComms (LoRa CSS Demod)

### **7.2.16.1 Data Type**

Allows you to recall IQ data from the measurement using a specified file type (CSV, SDF, TXT, BIN, BINX, BINF, ORB). See ["Recording"](#page-3928-0) on page 3929 for details about the available file types.

Note that BIN, BINX and BINF files do not include sampling rate information inside the file, so after recalling one of these file types you will need to set the Sample Rate in Sweep, Playback., based on your note of the Sample Rate that was displayed on the Sweep, Recording menu panel when you saved the file.

Example :MMEM:LOAD:RECording "C:\TEMP\MyIQData.csv"

## **7.2.16.2 Channel**

Select data channels to recall. This is only supported in the 5GNR EVM, VMA Digital Demod, VMA Custom OFDM and WLAN MIMO EVM measurements.

The <meas> param in the command must be replaced with the node of the active measurement:

- EVM for 5GNR EVM
- EVMM for WLAN MIMO EVM
- DDEM for VMA Digital Demod
- OFDM for VMA Custom OFDM

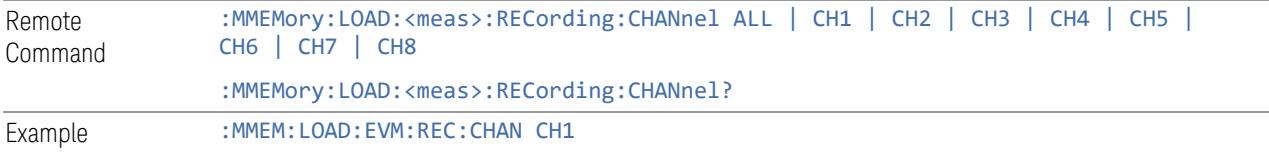

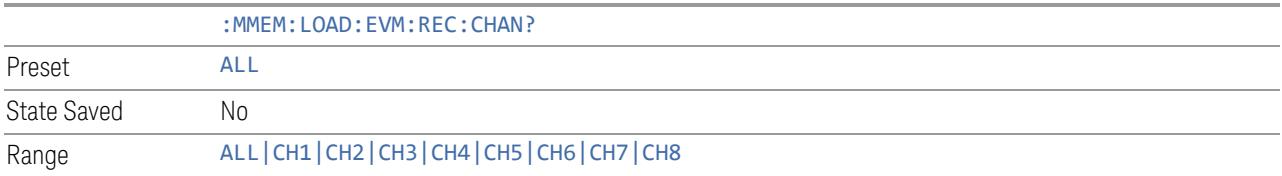

### **7.2.16.3 Reset**

Clears all recalled data channels.

This is only supported by 5GNR EVM, VMA Digital Demod, VMA Custom OFDM and WLAN MIMO EVM measurements.

The <meas> param in the command must be replaced with the node of the active measurement:

- EVM for 5GNR EVM
- EVMM for WLAN MIMO EVM
- DDEM for VMA Digital Demod
- OFDM for VMA Custom OFDM

Remote Command :MMEMory:LOAD:<meas>:RECording:RESet

Example : MMEM: LOAD: EVM: REC: RES

## **7.2.16.4 Recalled data channel table (Display only)**

Displays recalled IQ data file for each channel in a table.

# **7.2.17 Recording + State**

Recalls a snapshot file (\*.rssf) that includes state and IQ recording.

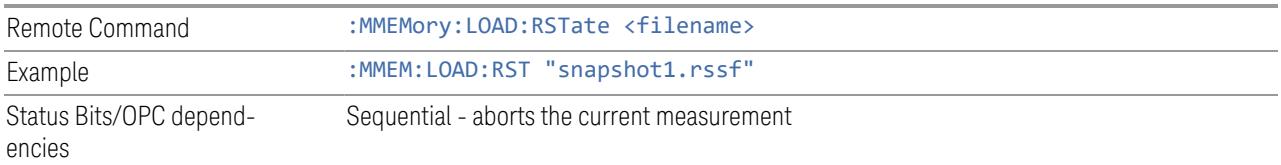

## **7.2.17.1 CC Setup**

Remote Command You can recall a Component Carrier Setup file, which sets up the 5G NR Modulation Analysis measurement with the settings in the file.

Using the Component Carrier dropdown, you can specify which component carrier you wish to apply this setup to, or ALL.

The following file formats are supported:

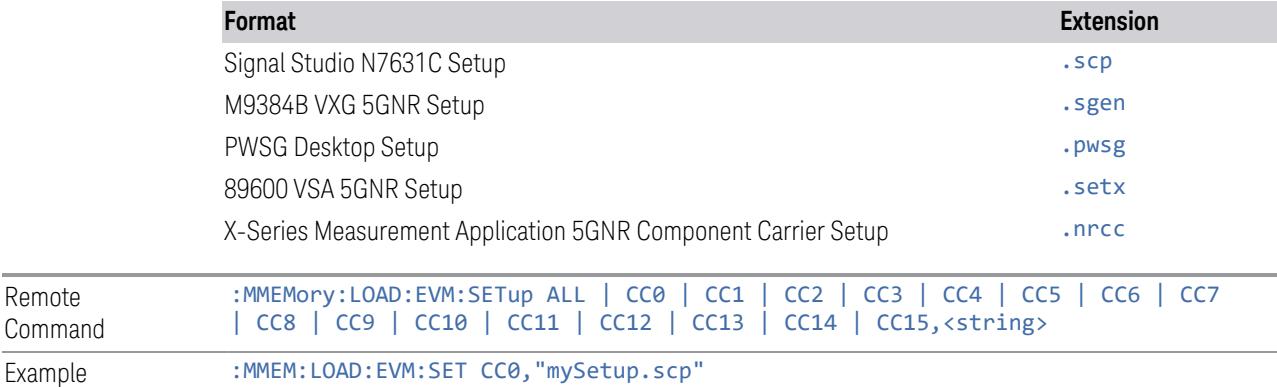

Status Bits/OPC dependencies Sequential - aborts the current measurement

## **Frame Index (.scp and .pwsg only)**

Signal Studio (N7631C) and PWSG desktop may have configuration for multiple frames. This parameter specifies which frame's configuration will be recalled in 5GNR Modulation Analysis measurement from a .scp or .pwsg file.

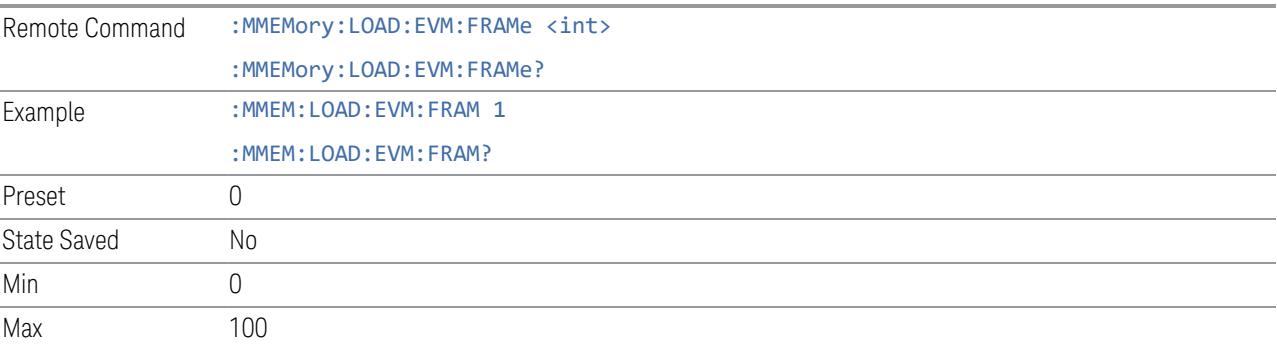

### **Close VSA after recall (.setx only)**

Automatically launches VSA (VSA 2021 or later version with valid license is required) in the background, if it is needed to recall the specified . setx file. This provides recalled settings to the 5GNR EVM measurement through an internal API. This process will be slower and will consume more memory, because VSA is running in the background.

Lets you specify whether VSA will be closed after recalling the current . setx file:

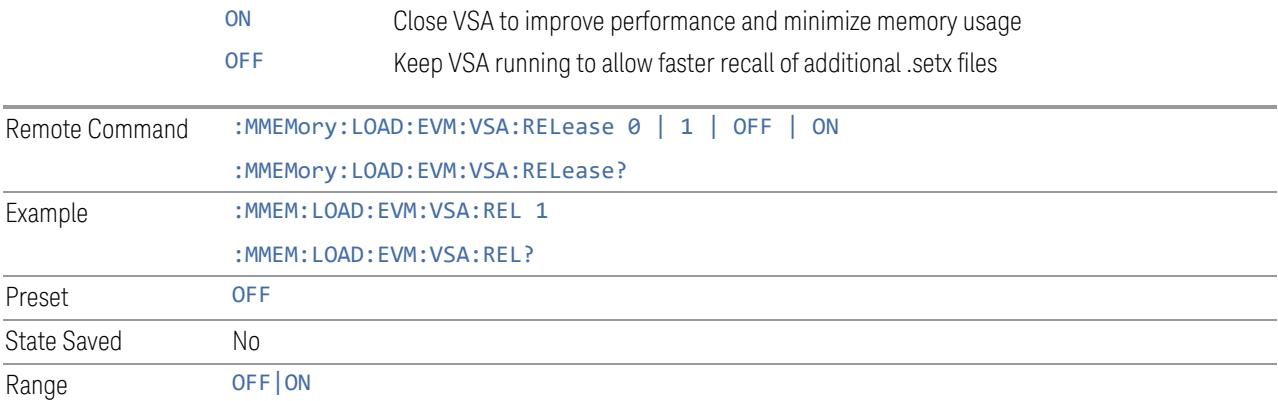

### **7.2.17.2 Custom IQ Constellation State**

Selects a text  $(.txt)$  file from which to import the Constellation States definition for the Custom IQ modulation type. This file format is the same as Signal Studio N7608C Custom IQ constellation file format and VMA Digital Demod measurement Custom IQ. To use a recalled constellation, change the PDSCH/PUSCH MCS to -1, then change the modulation format to Custom IQ.

A preloaded Constellation State file can be found under VMA directory:

My Documents\VMA\data\DDEMOD\ConstlnState

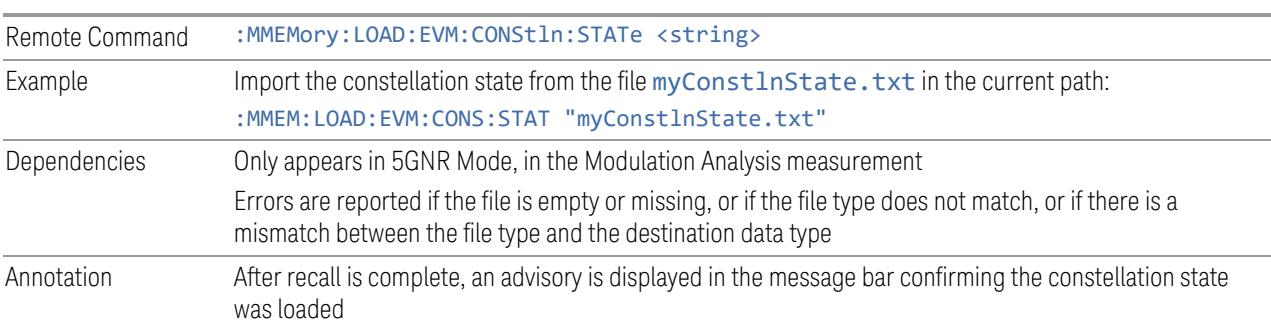

7 Save/Recall/Print 7.2 Recall

## **7.2.18 Loss Comp**

Sets the import file type to Loss Compensation Before DUT Table or to Loss Compensation After DUT Table.

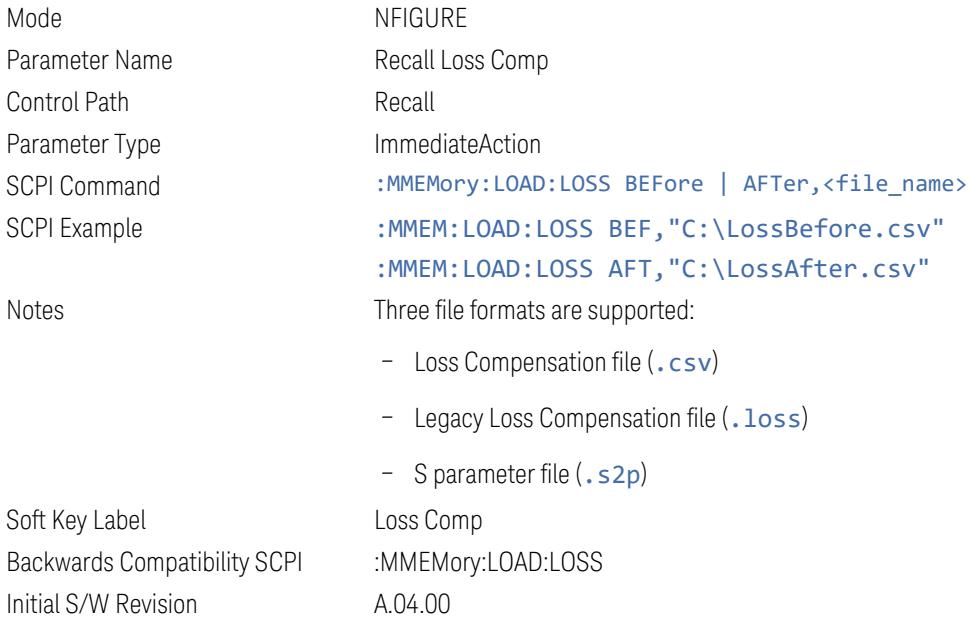

For .s2p files, only the S21 component is used for the loss compensation.

The CSV format contains the following data:

File Type Application Name: Measurement Name Version and Model Number Loss Comp Data Below is an example of a valid CSV Loss Compensation file: [Filetype LossCompensation] [NF:NFIG] Ver. \*\*\*, Model \*\*\* 10, 1.0000 20, 2.0000 30, 3.0000 40, 4.0000

60, 6.0000

# **7.2.19 Data Pattern**

Lets you choose a file from which to import the data pattern for generating an NRZ waveform to be used by the Audio Generator ARB.

Data Pattern files are CSV files, containing the bit pattern data in a form that can be imported into Excel or similar spreadsheets.

Data Pattern files have the extension . csv.

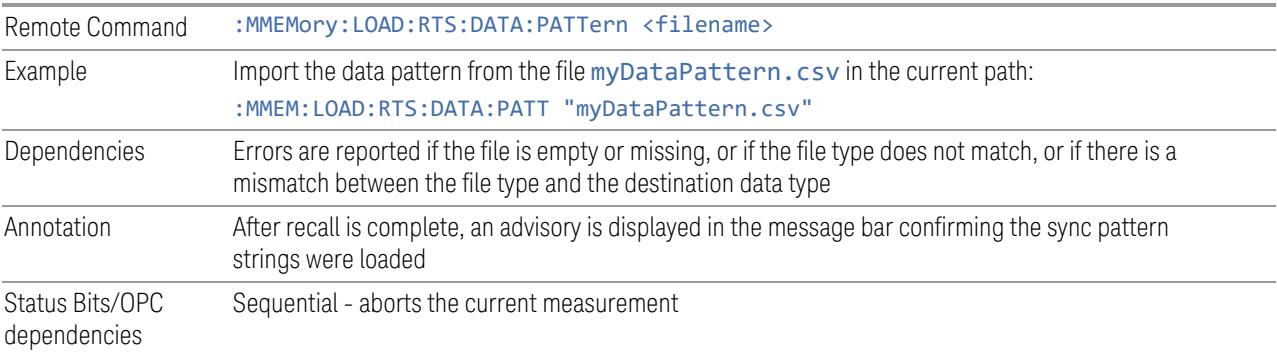

# **7.3 Save**

The Save dialog lets you save states, traces, screen images and other items from the instrument to files on the instrument's internal storage, to removable devices, and to directories on the network. You access the dialog by pressing the **Save** hardkey, or by pressing the folder icon at the bottom of the display and then pressing the Save icon.

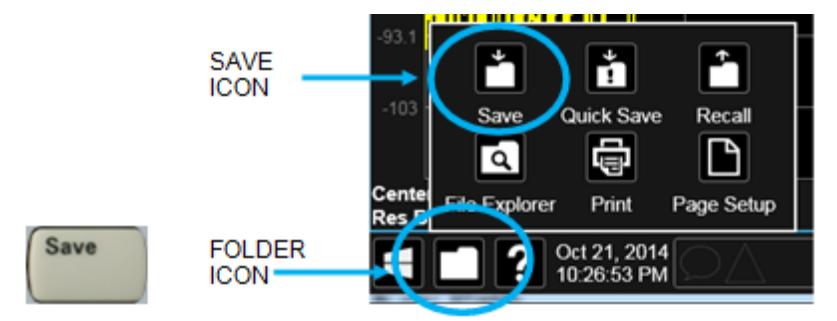

The dialog has tabs running down the left side, which you use to specify what you want to save.

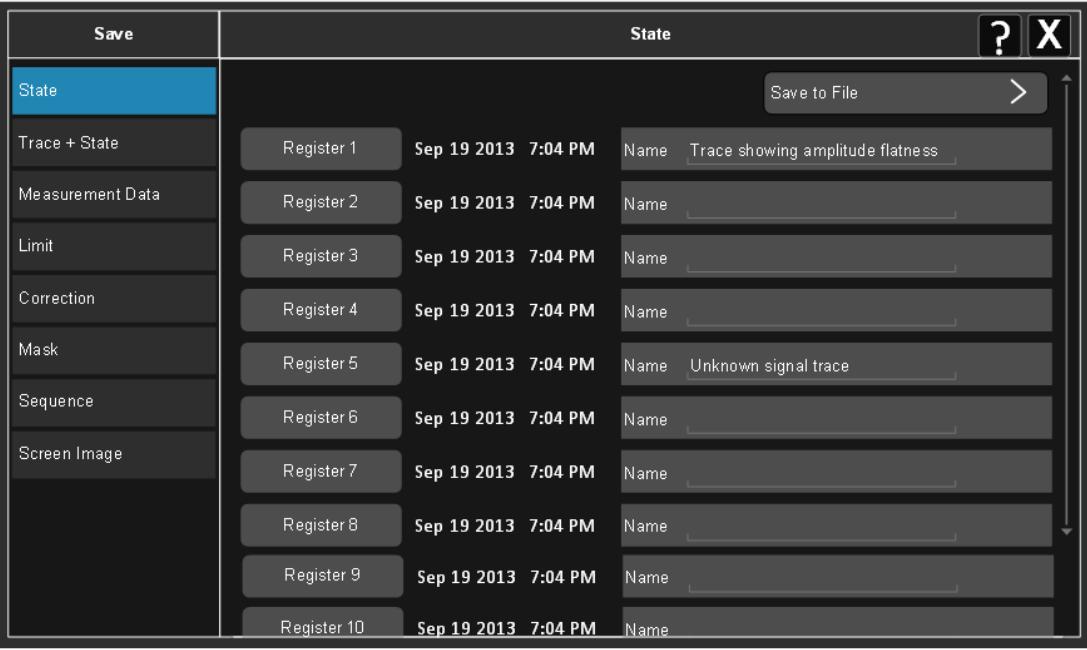

You choose the save item and then complete the save by choosing a register or file location to which to save the item.

Notes No remote command for this key specifically, but : MMEM: STORe is available for specific file types Example: :MMEM:STOR:STATe <filename>

# **7.3.1 Save to File / Save As**

For every Save type, a control appears labeled Save to File or Save As. Save to File appears for save types that also include registers (like State and Trace+State), and Save As appears for all other save types.

When you press Save to File or Save As, a dialog slides in from the right that allows you to see what files are already saved in the current directory.

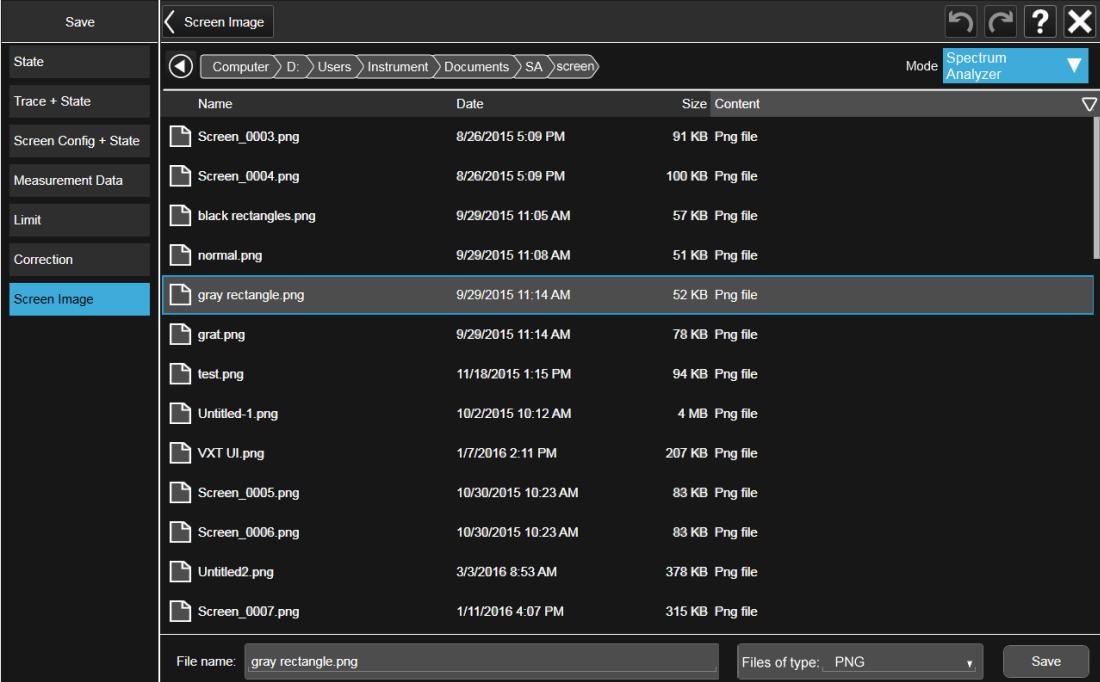

The default directory is the internal directory for the current Mode and save type, on

the D: drive. You may also change to another Mode's state directory by pressing the dropdown in the upper right corner labeled Mode. Once you have chosen a directory, the files in that directory whose extension matches the current data type (for example, .state or .trace) are displayed in the right-hand window of the dialog. You can sort this list by name, date, file size or extension by tapping the Name, Date, Size, or Content header at the top of each column. A second tap toggles the sort order between Ascending and Descending.

Also displayed is a path depiction showing the path to the current directory. In the example above, the path is D: \Users\Instrument\Documents\SA\screen. Tapping any element of this path lets you select an alternate route. Tapping the Computer arrow lets you select a different drive.

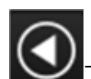

Tapping the "Back" arrow navigates to the previously selected directory.

Note: Using the C: drive is strongly discouraged, due to the risk of data being overwritten during an instrument software upgrade.

If you plug in a removable drive (for example, a thumb drive), the browser immediately navigates to the root of that drive. Furthermore, if you had a thumb drive in and you were in a directory on the thumb, and then you exit the browser, when you come back in you are still in the same directory on that removable drive. If you remove the thumb drive, you return to the directory you had been in before the thumb drive was plugged in.

Note that for each data type there is a "current" directory, and it is the last directory used by either Save or Recall for that Mode. For example, if in SA Mode you save a Corrections file to a particular directory, then when you go to recall a Correction in SA Mode, you should be pointing at that directory. Or if in EMC Mode you recall a Limit from a particular directory then when in EMC Mode you go to save a Limit, it should be pointing at that same directory. There is one "current" directory for each data type for each Mode (not one for Save and one for Recall).

The Filename field, just below the Path field, shows the filename that will be used. The File Name field is initially loaded with an automatically generated filename specific to the appropriate Save Type. The automatically generated filename is guaranteed not to conflict with any filename currently in the directory. You may edit the filename by tapping it, which brings up the onscreen alpha keyboard. Press the "Done" button on this keyboard when you are done editing.

Select a file to overwrite, type in a file name, or use the name suggested by the instrument (guaranteed not to conflict with any file in the current directory), and press Save. If the file specified already exists, a dialog will appear that allows you to replace the existing file by selecting OK, or you can Cancel the request.

After a successful save, a message "File <filename> saved" or "State Register <register number> saved" is displayed in an info box for a few seconds.

See ["Quick](#page-3903-0) Save" on page 3904 for details of the automatic file naming algorithm.

## **7.3.2 State**

Selects a register or file for saving the state.

State files contain essentially all the information required to return the instrument to the measurement and settings that were in effect at the time of the save. State files are in a proprietary binary form (for speed) and cannot be read or edited by PC software, but can be loaded back into the instrument to restore the state.

State files contain all the settings of the **Input/Output** system as well, even though Input/Output variables are outside of the Mode's state and unaffected by Mode Preset, because these are needed to restore the complete setup.

Persistent System settings (for example, GPIB address) are affected by neither Mode Preset nor Restore Mode Defaults, nor are they included in a saved State file.

For rapid saving, the State menu lists 16 registers to which you can save states. Pressing a Register button initiates the save. You can also select a file to which to save by pressing Save to File.

The default path for all **State** files is:

My Documents\<mode name>\state

where <mode name> is the parameter used to select the Mode with : INST: SEL (for example, SA for Spectrum Analyzer Mode).

State files have the extension . state. The default filename is State 0000.state, where the 4-digit number is the lowest number that does not conflict with any filename in the current directory.

 $\blacksquare$  In products that run multiple simultaneous instances of the X-Series Application, all instances share the same registers and file directories, so take care not to overwrite files and/or registers from one instance that were saved by another instance.

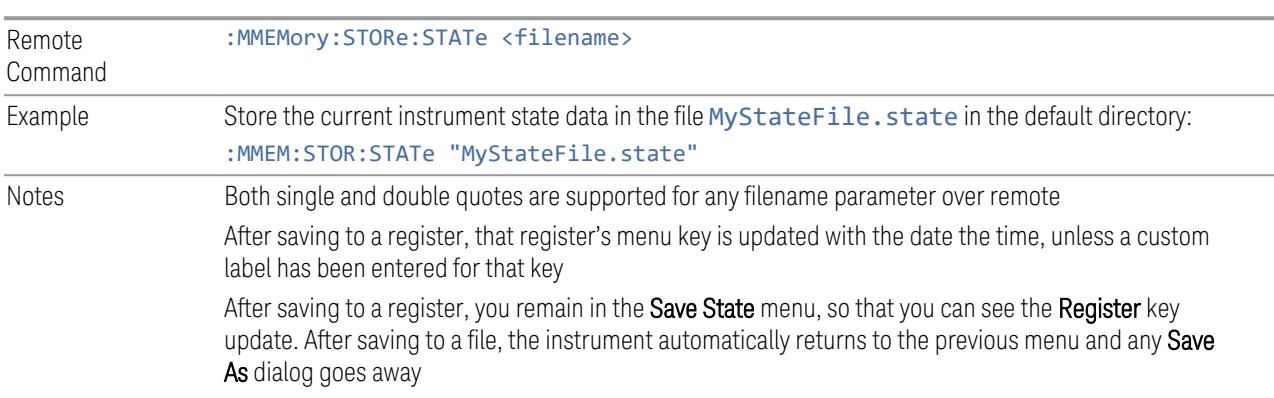

Backwards **Compatibility** SCPI :MMEMory:STORe:STATe 1,<filename> The "1" is simply ignored. The command is sequential

### **7.3.2.1 Register 1 thru Register 16**

Selecting any one of these register buttons causes the state of the currently active Mode to be saved to the specified Register. The registers are provided for rapid saving and recalling, since you do not need to specify a filename or navigate to a file. Each of the register menu keys annotates whether it is empty or at what date and time it was last modified. In addition, you can edit any of the register names to enter custom names for any register.

Although these 16 registers are the only registers available from the front panel, there are 128 state registers available in the instrument. Registers 17-128 are only available from the SCPI interface, using the \*SAV command.

There is one set of 128 state registers in the instrument, not one set for each Mode. When a state is saved, the Mode it was saved from is saved with it; then when it is recalled, the instrument switches to that Mode.

 $\overline{N}$  NOTE In products that run multiple simultaneous instances of the X-Series Application, all instances share the same registers and file directories, so take care not to overwrite files and/or registers from one instance that were saved by another instance.

> The date displayed follows the format specified in the Date Format setting under the Control Panel. The time shows hours and minutes.

After the save completes, the corresponding register menu key annotation is updated with the date and time and the message Register <register number> saved is displayed.

Example \*SAV 1 Range 1-16 from front panel, 1-128 from SCPI

### **7.3.2.2 Edit Register Names**

You may enter a custom name for any of the **Registers**, to help you remember what you are using that state to save. To do this, press the **Name** field for the register you want to rename, which displays the onscreen alpha keyboard. Press Done on this keyboard when you are done editing.

The maximum number of characters for a register name is 30. If you delete all the characters in the custom name, it restores the default (time and date).

The register names are stored within the state files, but they are not part of the instrument state; that is, once you have edited a register name, loading a new state will not change that register name. Another consequence of this is that the names will be persistent through a power cycle. Also, if a named state file is transferred to another instrument, it will bring its custom name along with it.

If you try to edit the name of an empty register, the instrument first saves the state to have a file to put the name in. If you load a named state file into an instrument with older firmware, it ignores the metadata.

The \*SAV and \*RCL commands are not affected by the custom register names, nor are the :MMEM commands.

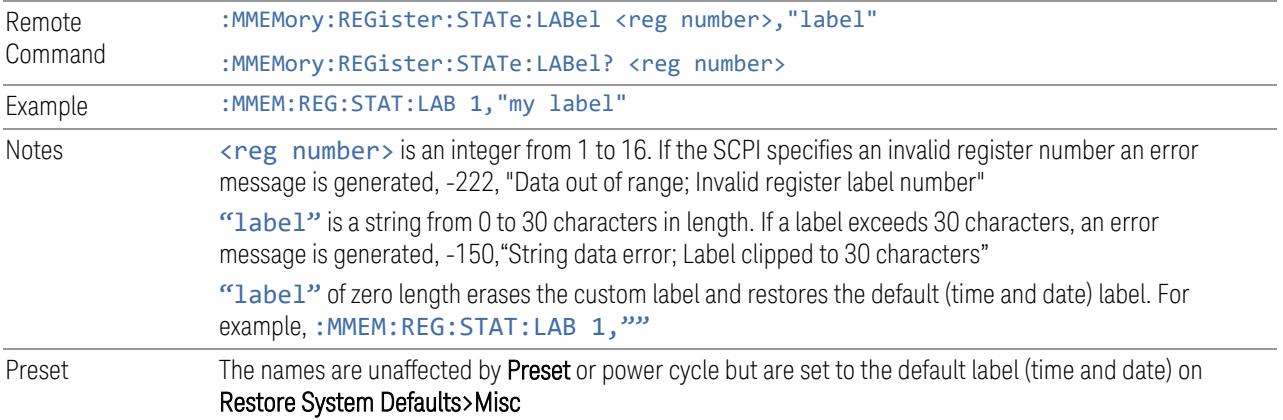

## **7.3.3 Trace+State**

Selects a register or file for saving selected traces and the state.

Trace+State files contain essentially all the information required to return the instrument to the measurement and settings that were in effect at the time of the save, as well as the data for one or all traces. Trace+State files are in a proprietary binary form (for speed) and cannot be read or edited by PC software, but can be loaded back into the instrument to restore the state and trace(s).

Trace+State files contain all the settings of the Input/Output system as well, even though Input/Output variables are outside of the Mode's state and unaffected by Mode Preset, because these are needed to restore the complete setup.

Persistent System settings (for example, GPIB address) are affected by neither Mode Preset nor Restore Mode Defaults, nor are they included in a saved Trace+State file.

For rapid saving, the Trace+State menu lists 16 registers to which you can save trace+state files. The Trace+State registers are separate registers from the State registers. Pressing a Register button initiates the save. You can also select a file to which to save by pressing **Save to File**.

The default path for all Trace+State files is the same as that for State files:

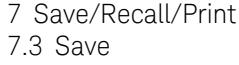

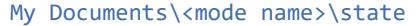

where <mode name> is the parameter used to select the mode with : INST: SEL (for example, BASIC for IQ Analyzer Mode).

NOTE In products that run multiple simultaneous instances of the X-Series Application, all instances share the same registers and file directories, so take care not to overwrite files and/or registers from one instance that were saved by another instance.

> **Trace+State** files have the extension . trace. The default filename is State 0000.trace, where the 4-digit number is the lowest number that does not conflict with any filename in the current directory.

> The Trace+State selection only appears for measurements that support trace saves. It is blanked for modes that do not support trace saves. Saving Trace is identical to saving State except a .trace extension is used on the file instead of .state, and internal flags are set in the file indicating which trace was saved.

See "More [Information"](#page-3942-0) on page 3943.

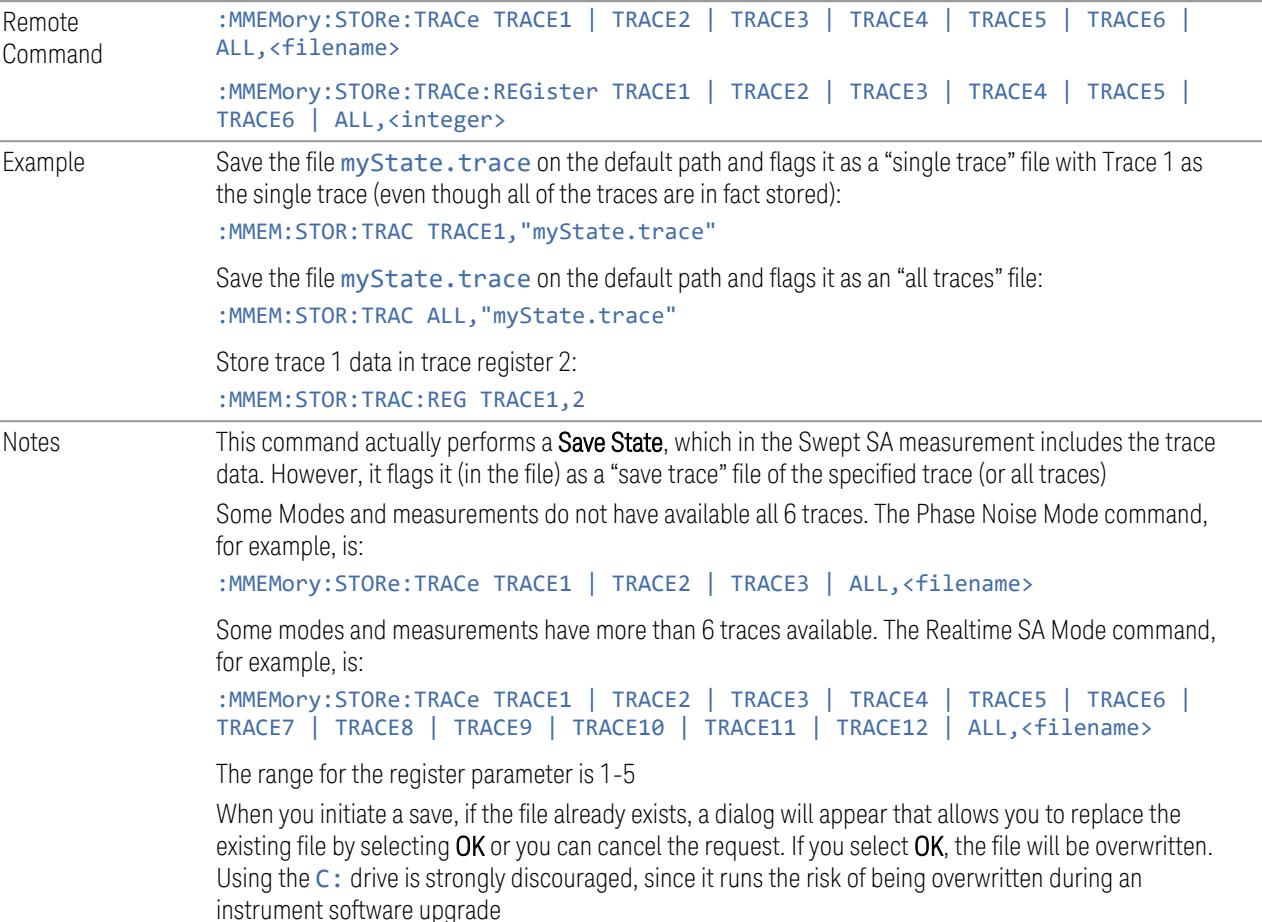

Both single and double quotes are supported for any filename parameter over remote

After saving to a register, that register's menu key is updated with the date and time of the save

After saving to a register, you remain in the Save Trace menu, so that you can see the Register key update. After saving to a file, the instrument automatically returns to the previous menu and any Save As dialog goes away

<span id="page-3942-0"></span>More Information

In measurements that support saving Traces, for example, Swept SA, the Trace data is saved along with the **State** in the **State** file. When recalling the **State**, the **Trace** data is recalled as well. Traces are recalled exactly as they were stored, including the writing mode and update and display modes. If a Trace was updating and visible when the State was saved, it returns updating and visible, and its data will be rewritten right away. When you use State to save and recall traces, any trace whose data must be preserved should be placed in View or Blank mode before saving.

The following table describes the Trace Save and Recall possibilities:

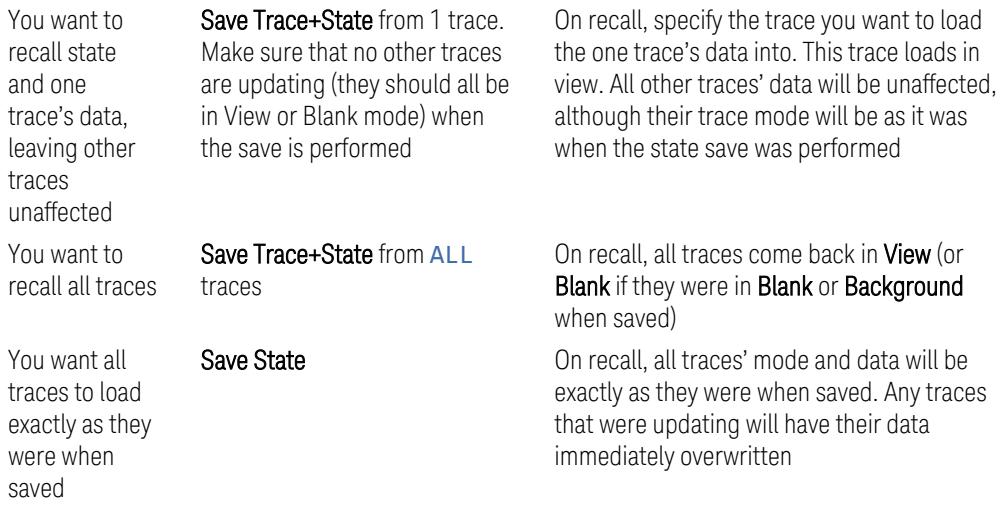

### **7.3.3.1 Save From Trace**

Selects the trace to be saved. The default is the currently selected trace, selected in this this or any other menu with Trace selection. If you have chosen All then it remains chosen until you specifically change it to a single trace, regardless of the trace selected in the Trace menu.

When you select a trace, it makes that trace the current trace, so it displays on top of all of the other traces.

### **7.3.3.2 Register 1 thru Register 16**

Selecting any one of these register buttons causes the specified trace(s) and the state of the currently active mode to be saved to the specified register. The registers are provided for rapid saving and recalling, since you do not need to specify a filename or navigate to a file. Each of the register menu keys annotates whether it is empty or at what date and time it was last modified. In addition, you can edit any of the register names to enter custom names for any register.

There is one set of 16 trace+state registers in the instrument, not one set for each Mode. When trace+state is saved, the Mode it was saved from is saved with it; then when it is recalled, the instrument switches to that Mode.

 $\overline{NOTE}$  In products that run multiple simultaneous instances of the X-Series Application, all instances share the same registers and file directories, so take care not to overwrite files and/or registers from one instance that were saved by another instance.

> The date displayed follows the format specified in the Date Format setting in Control Panel. The time shows hours and minutes.

After the save completes, the corresponding register menu key annotation is updated with the date and time and the message Register  $\langle$  register number> saved is displayed.

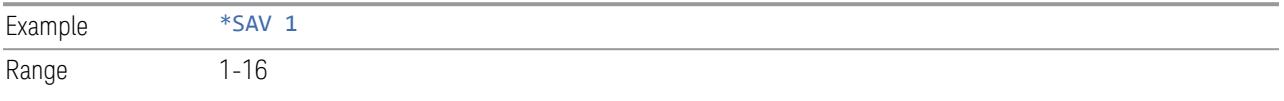

### **7.3.3.3 Edit Register Names**

You may enter a custom name for any of the registers, to help you remember what you are using that trace+state to save. To do this, press the Name field for the register you want to rename, which displays the onscreen alpha keyboard. Press the Done button on this keyboard when you are done editing.

The maximum number of characters for a register name is 30. If you delete all the characters in the custom name, it restores the default (time and date).

The register names are stored within the trace+state files, but they are not part of the instrument state; that is, once you have edited a register name, loading a new state does not change that register name. Another consequence of this is that the names are persistent through a power cycle. Also, if a named state file is transferred to another instrument, it brings its custom name along with it.

If you try to edit the name of an empty register, the instrument will first save the trace+state to have a file to put the name in. If you load a named state file into an instrument with older firmware, it ignores the metadata.

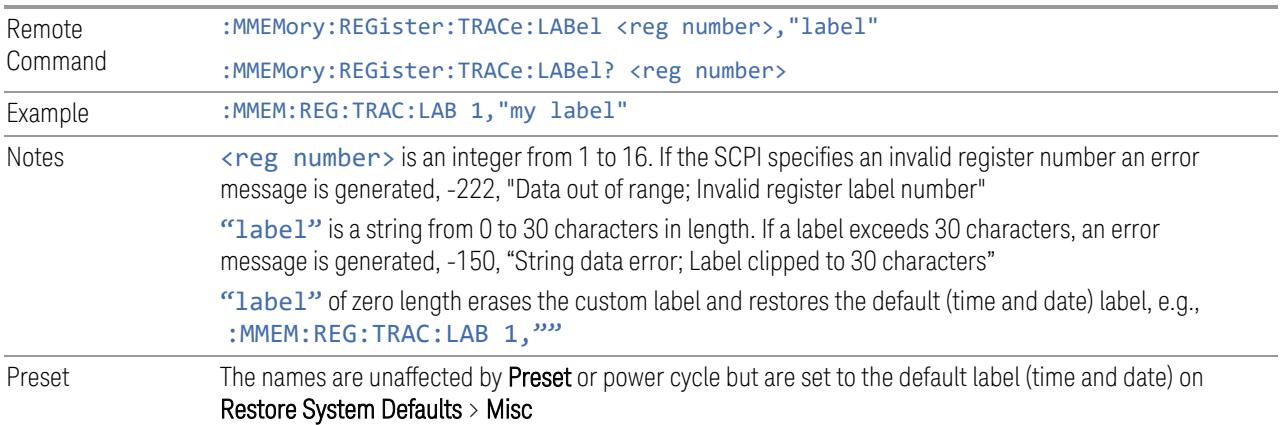

# **7.3.4 Screen Config + State**

Saves the complete configuration of all your screens to a file. You choose a file to which to export the data.

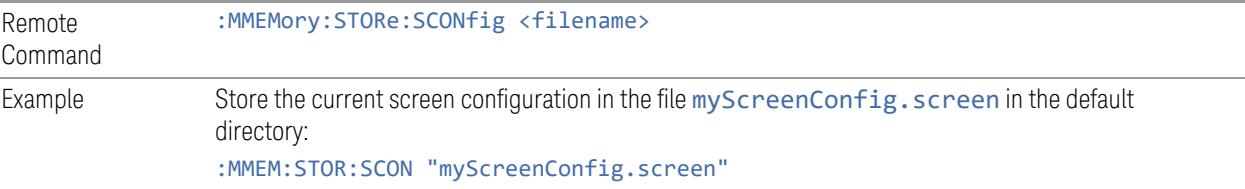

## **7.3.5 Measurement Data**

Specifies a data type (for example, trace data) and choose a file to which to export the data.

Measurement Data files are comma-separated Value (CSV) files, and contain the requested data in a form that can be imported into Excel or similar spreadsheets, as well as header data that gives information on relevant instrument settings at the time the save occurred.

The main application of Measurement Data files is for importing data to a PC for analysis, but in some cases Measurement Data files can also be imported back into the instrument to recreate the data object that existed at the time of the save. For example, most Trace data files can be imported back into the instrument.

The default path for **Measurement Data** Files is:

My Documents\<mode name>\data

with the subdirectory reflecting the data type and where <mode name> is the parameter used to select the Mode with : INST: SEL (for example, SA for Spectrum Analyzer Mode) and  $\zeta$  measurement name is the parameter used to select the measurement with :CONF (for example, SAN for Swept SA). For example, a Peak Table file from Swept SA in SA Mode would be stored in:

#### My Documents\SA\data\SAN\results

**Measurement Data** files have extension . csv. The default filename is Prefix 0000.csv, where the 4-digit number is the lowest number that does not conflict with any filename in the current directory, and "Prefix" is dependent on the data type:

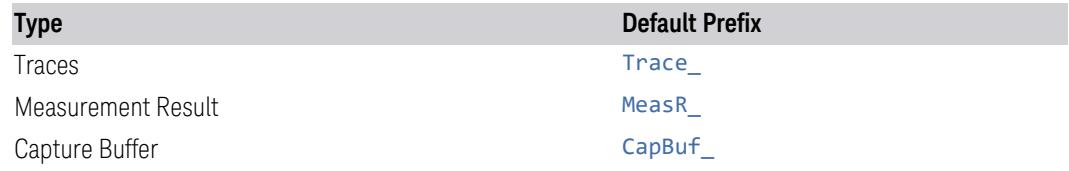

For example, the default filename for a trace data file in an empty directory would be Trace\_0000.csv

### **7.3.5.1 Save From**

Selects the specific item to be saved, for example, if you are exporting trace data you may specify Trace 1, Trace 2, etc.

The default for traces is the currently selected trace, selected in this this or any other menu with Trace selection. If you have chosen All then it remains chosen until you specifically change it to a single trace, regardless of the trace selected in the Trace menu. The All selection saves all six traces in one CSV file with the x-axis data in the first column and the individual trace data in succeeding columns. The header data and x-axis data in this file reflect the current settings of the measurement. Note that any traces that are in **View** or **Blank** may have different x-axis data than the current measurement settings; but this different x-axis data is *not* output to the file.

Preset Not part of Preset, but is reset to by Restore Mode Defaults Survives shutdown

### **7.3.5.2 Data Type**

You choose the data type to save by using the radio button selection box. Below are the specifications for Data files for each measurement.

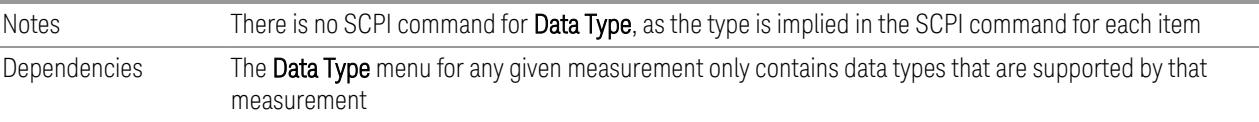

#### **Meas Results**

Meas Results files contain information that describes the current state of the instrument, as detailed in Meas Result File Contents below.

This command is only available in certain measurements, such as:

- PowerSuite: Channel Power, OBW, ACP, Spectrum Emissions Mask, Spurious Emissions, Power Stat CCDF, Transmit Power, Monitor Spectrum, IQ Waveform
- IQ Analyzer: Complex Spectrum
- Phase Noise: Log Plot and Spot Frequency
- WCDMA: Code Domain, Mod Accuracy, Power Control, and QPSK EVM
- Analog Demod: AM, FM, PM and FM Stereo
- Noise Figure
- Pulse

In general, the data in the Meas Results file matches the data which is returned to a measurement data query (:FETCh?, :READ?, :MEASure?). These queries and the results they return are documented for each measurement, and can be found in the Help for that measurement (or in the manual for that measurement) in the section titled Remote Command Results.

In the MeasResults file, you will see a column for each value of n. Each column contains the value for the corresponding value of n in the **Remote Command Results** table.

For example, Complex Spectrum allows values of n up to 17, and the MeasResults file for Complex Spectrum has 17 columns. So, the data returned when you send :FETCh:SPECtrum1? matches the data in the column labeled MeasResult1 of the Meas Results file. See the example below:

Response to FETCh:SPECtrum1?

2.125444221E+01,6.487077992E+07,2.050000000E+02,6.004725051E+07,3.9215 68627E+04,2.370000000E+02,0.000000000E+00,1.000000000E-07,1.000000000E+00,2.360000000E-05,2.500000000E+01

MeasResult1 column from Meas Results file

MeasResult1 -21.25444221 64870779.92

7 Save/Recall/Print 7.3 Save 205 60047250.51 39215.68627 237 0 1.00E-07 1 2.36E-05 25

In addition, examples of the Meas Results files are given for each data type in the Help below.

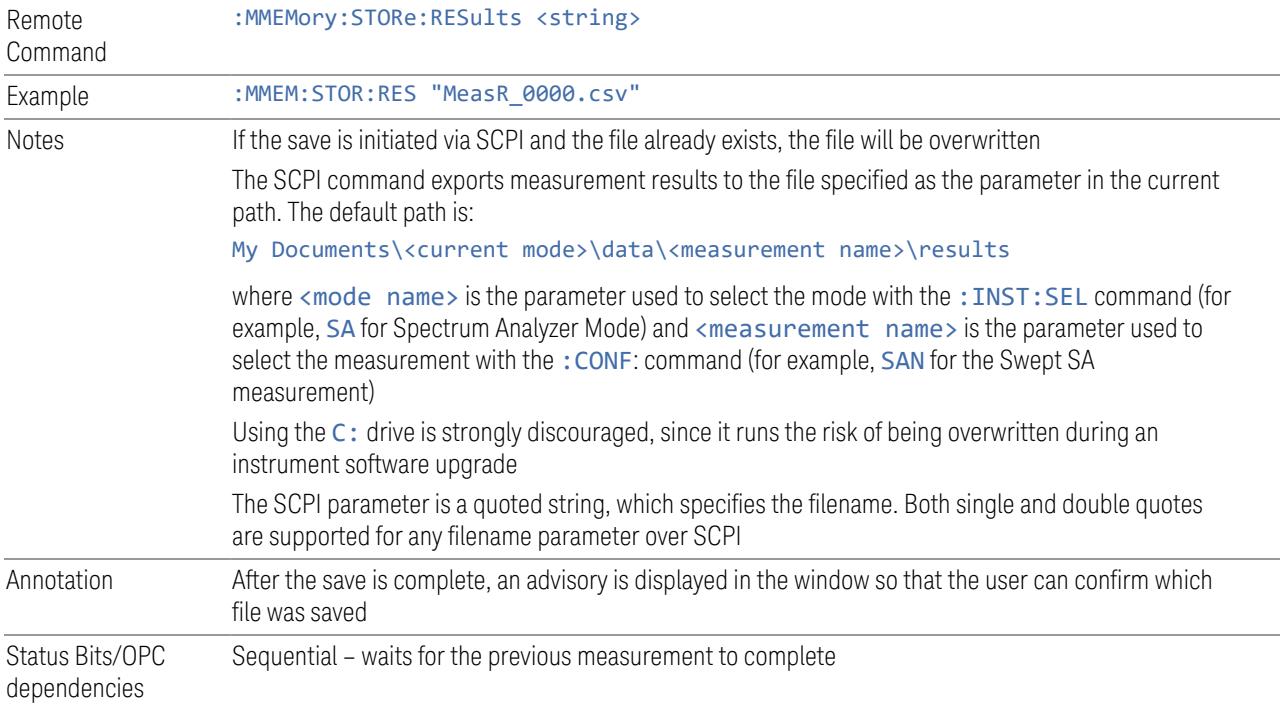

### CHP Meas Results File Contents

The file contains measurement results, preceded by the following header information.

- File ID string, which is MeasResult
- Mode ID: Measurement ID, for example, SA:CHP
- Firmware rev and model number
- Option string
- Auto Sweep Time Rules
- Average Mode
- Average Number
- Average State
- Center Frequency
- Detector
- Electrical Atten
- Electrical Atten State
- IFGain
- IFGainAuto
- Impedance
- Integ BW
- Internal Preamp
- Internal Preamp Band
- Mechanical Atten
- MechanicalAttenStepEnum
- PSD Unit
- Resolution Band Width
- Resolution Bandwidth Shape
- RRC Filter Alpha
- RRC Filter BW
- RRC Filter State
- Span

- Sweep Points
- Sweep Time
- Sweep Time Auto
- TriggerSource
- Video Bandwidth
- Y Axis Unit

Following the header entries above is a line containing only MeasResult1 and MeasResult2, which flags the start of the measurement results. Each subsequent line consists of two comma-separated values, the MeasResult1 value and the MeasResult2 value.

- MeasResult1 contains the same results as :MEAS|:READ|:FETCh:CHPower1
- MeasResult2 contains the same results as :MEAS|:READ|:FETCh:CHPower2

The exported file is in CSV format. When imported into Microsoft Excel or a similar spreadsheet application, a typical file appears as follows:

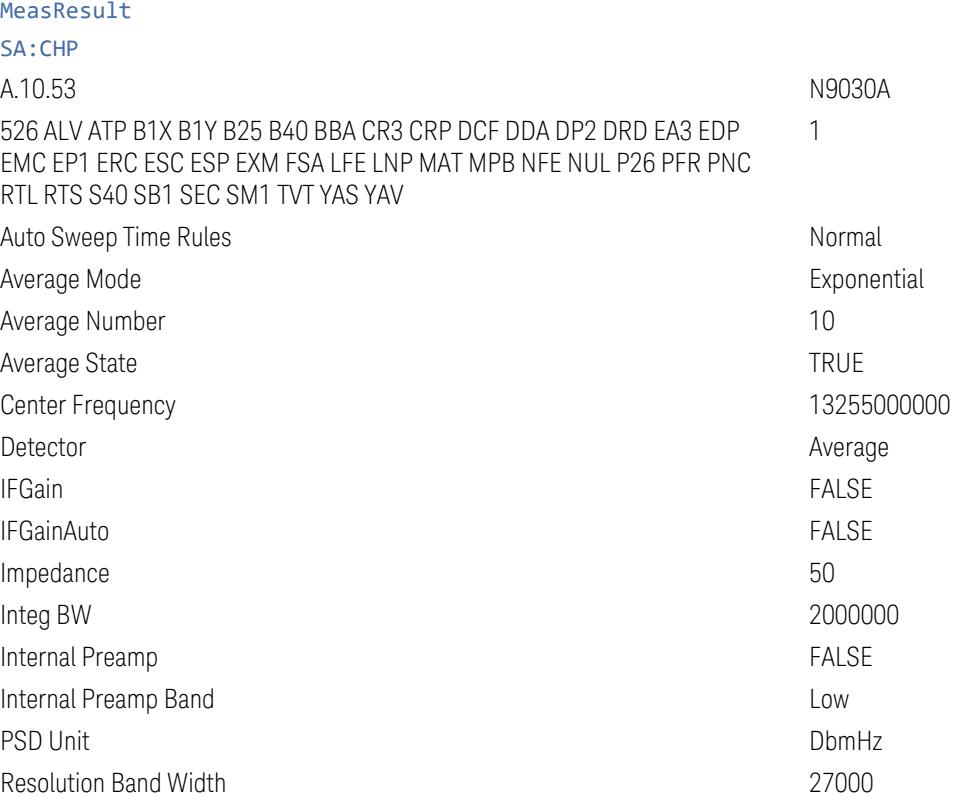

-95.17146

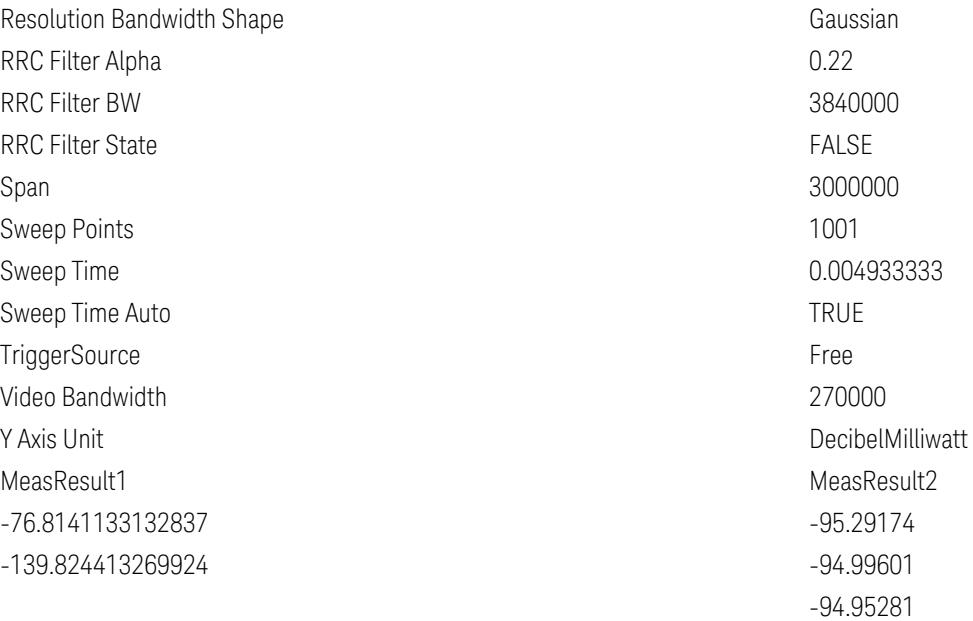

#### OBW Meas Results File Contents

The first lines in the OBW Meas results file consist of header information, as follows.

- File ID string, which is "MeasResult"
- Measurement ID following Mode ID, which is "SA:OBW" for example.
- Firmware rev and model number
- Option string
- Auto Sweep Time Rules
- Average Mode
- Average Number
- Average State
- Center Frequency
- Detector
- Electrical Atten

- Electrical Atten State
- IFGain
- IFGainAuto
- Internal Preamp
- Internal Preamp Band
- Limit
- Limit State
- Max Hold
- Mechanical Atten
- MechanicalAttenStepEnum
- OBW Percent Pwr
- Resolution Band Width
- Resolution Bandwidth Shape
- Span
- Sweep Points
- Sweep Time
- Sweep Time Auto
- TriggerSource
- Video Bandwidth
- x DB

The data above is followed in the file by a line containing "MeasResult1" and "MeasResult2". This line forms a header for each set of measurement results, which appear in subsequent lines. Each line of Measurement Results consists of two comma-separated values, for MeasResult1 and MeasResult2 respectively.

The MeasResult1 set in the file corresponds to the data returned by :MEAS|:READ|:FETCh:OBWidth1, and the MeasResult2 set corresponds to the data returned by :MEAS|:READ|:FETCh:OBWidth2.

The exported file is in CSV format, with a .csv extension.

Meas Results File Example

When imported into Microsoft Excel, a typical Meas Results CSV file appears as shown in the example below.

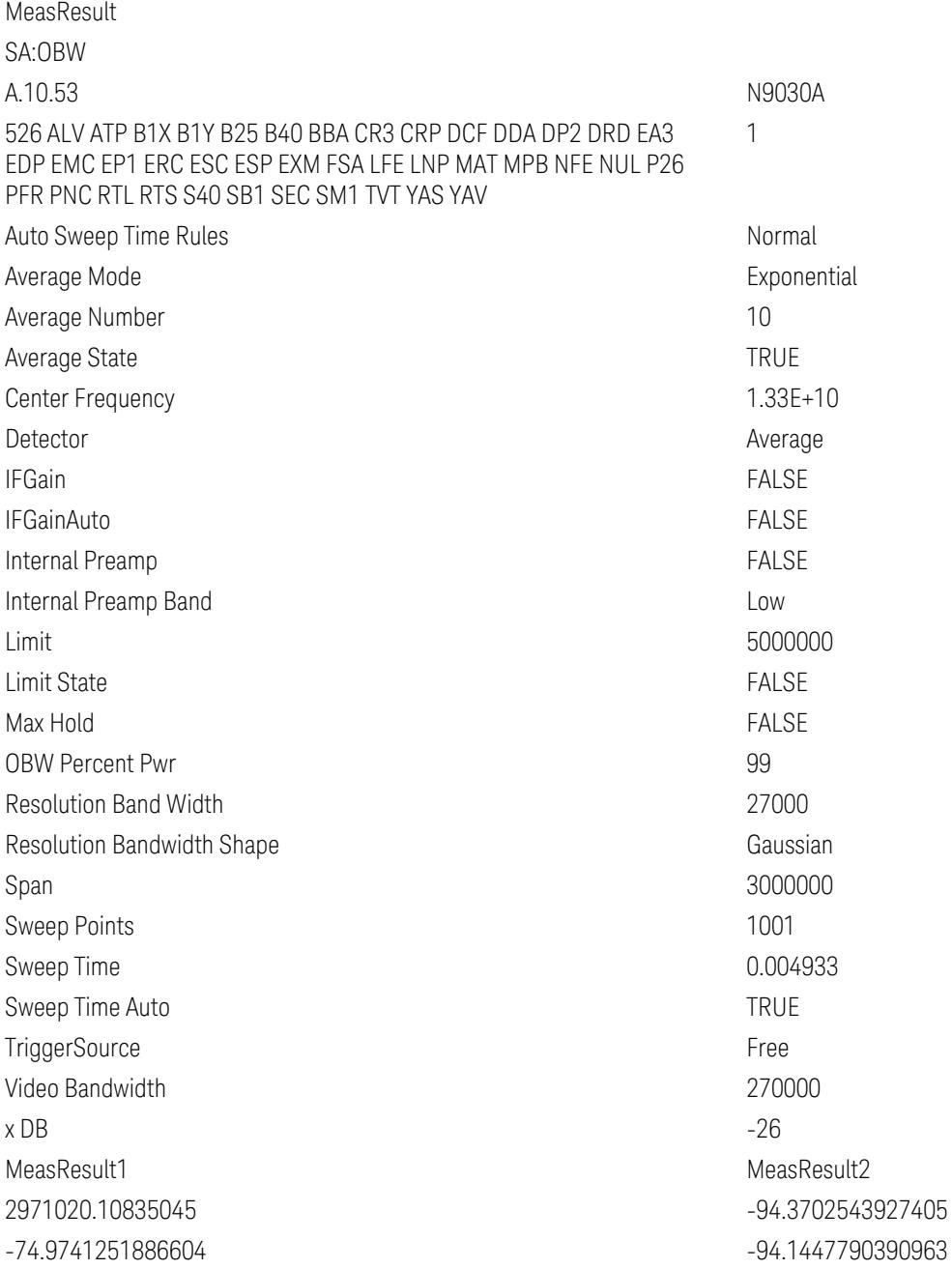

## ACP Meas Results File Contents

An ACP Meas Results File contains measurement results with the following header information, columns A and B unless otherwise stated:

- File ID string, which is MeasResult
- Mode ID: Measurement ID, for example, SA:ACP
- Firmware rev and model number
- Option string
- Auto Scaling
- Auto Sweep Time Rules
- Automatic Trigger Time
- Automatic Trigger Time State
- Average Mode
- Average Number
- Average State
- Bar Graph
- Carrier Coupling (columns A thru S, TRUE or FALSE)
- Carrier Pwr Present (columns A thru S, Yes or No)
- Carrier Spacing (columns A thru S, in Hz)
- Carriers
- Center Frequency
- Center Frequency Step
- Center Frequency Step State
- Detector Auto
- Detector Selection
- Electrical Atten
- Electrical Atten State
- External Array Trigger Delay (columns A thru E)
- External Array Trigger Delay State (columns A thru E)
- External Array Trigger Level (columns A thru E)
- External Array Trigger Slope (columns A thru E)
- Filter Alpha (columns A thru S)
- Filter BW
- Filter Type
- Internal Preamp
- Internal Preamp Band
- Limit Test
- Line Trigger Delay
- Line Trigger Delay State
- Line Trigger Slope
- Meas Method
- Meas Type
- Measurement Noise Bandwidth (columns A thru S, in Hz)
- Mechanical Atten
- MechanicalAttenStepEnum
- Method (columns A thru S)
- Noise Correction
- Offset Abs Limit (columns A thru G)
- Offset Fail (columns A thru G)
- Offset Filter Alpha
- Offset Filter BW (columns A thru G)
- Offset Filter Type (columns A thru G)
- Offset Freq (columns A thru G)
- Offset Freq State (columns A thru G)

- Offset Integ BW (columns A thru G)
- Offset Method
- Offset Rel Lim (Car) (columns A thru G)
- Offset Rel Lim (PSD) (columns A thru G)
- Offset Res BW (columns A thru G)
- Offset Res BW Mode (columns A thru G)
- Offset Video BW (columns A thru G)
- Offset Video BW Mode (columns A thru G)
- Periodic Timer Period
- Periodic Timer Sync Source
- Periodic Timer Trigger Delay
- Periodic Timer Trigger Delay State
- Points
- Power Ref
- Power Ref State
- Preselector Adjust
- PSD Ref
- PSD Unit
- Ref Car Freq
- Ref Car Freq State
- Ref Carrier
- Ref Carrier Mode
- Ref Position
- Ref Value
- Res BW
- Res BW Mode
- RFBurst Trigger Delay
- RFBurst Trigger Delay State
- RFBurst Trigger Level Abs
- RFBurst Trigger Level Rel
- RFBurst Trigger Level Type
- RFBurst Trigger Slope
- Scale/Div
- Span
- Sweep Time
- Sweep Time Auto
- Trigger Holdoff
- Trigger Holdoff State
- Trigger Source
- Video BW
- Video BW Auto

The file contains this header, followed by a line containing MeasResult1, MeasResult2, and MeasResult3. This line flags the start of the measurement results. Each line of Measurement Results consists of three comma separated values, for MeasResult1, MeasResult2, and MeasResult3.

MeasResult1 contains the same result as MEAS|READ|FETCh:ACPower1; MeasResult2, MEAS|READ|FETCh:ACPower2; MeasResult3, MEAS|READ|FETCh:ACPower3.

The exported file is in CSV format, with a .csv extension. When imported into Microsoft Excel or a similar spreadsheet application, the *first three* columns of a typical file appear as follows:

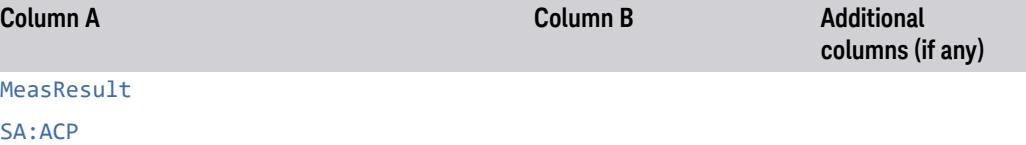

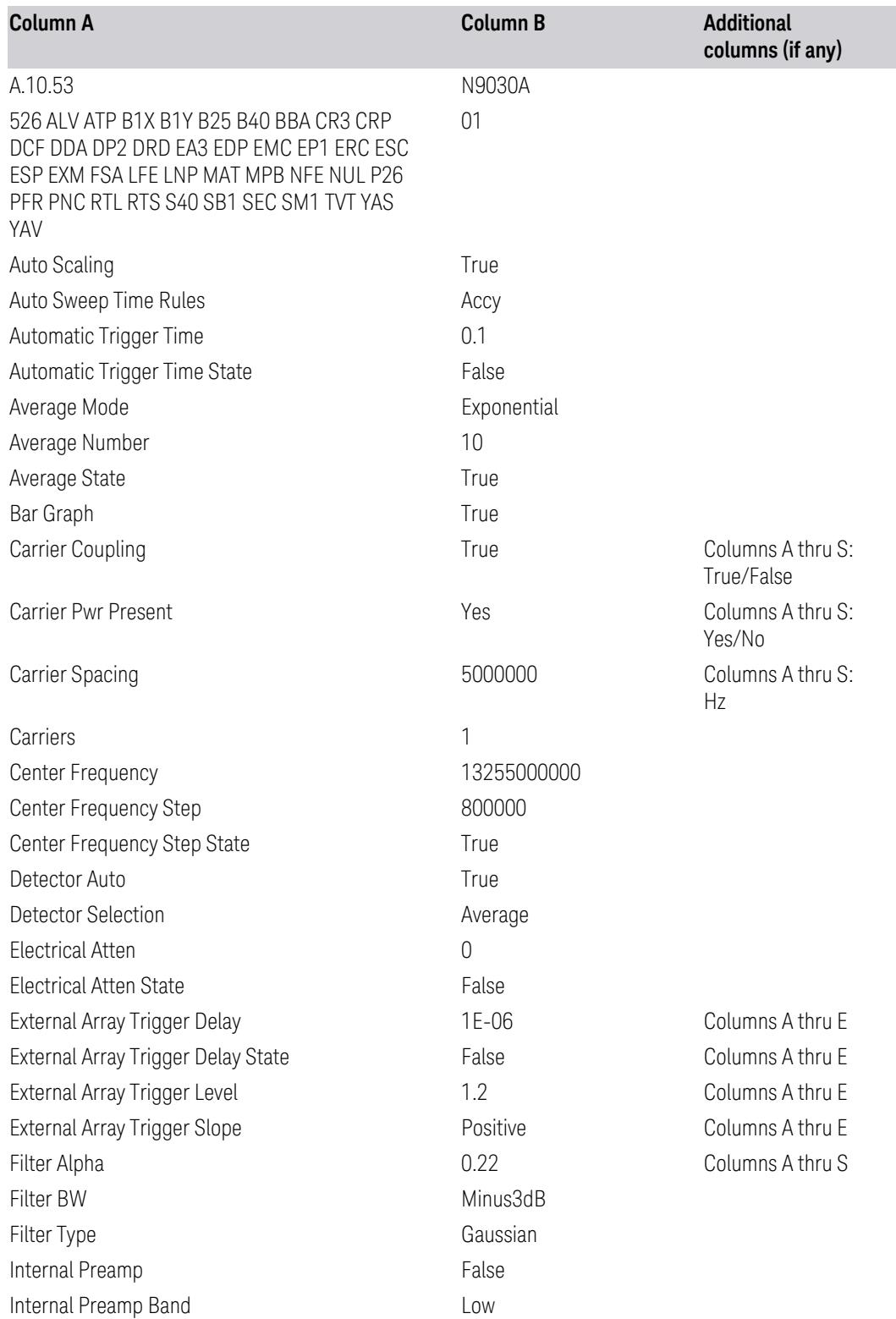

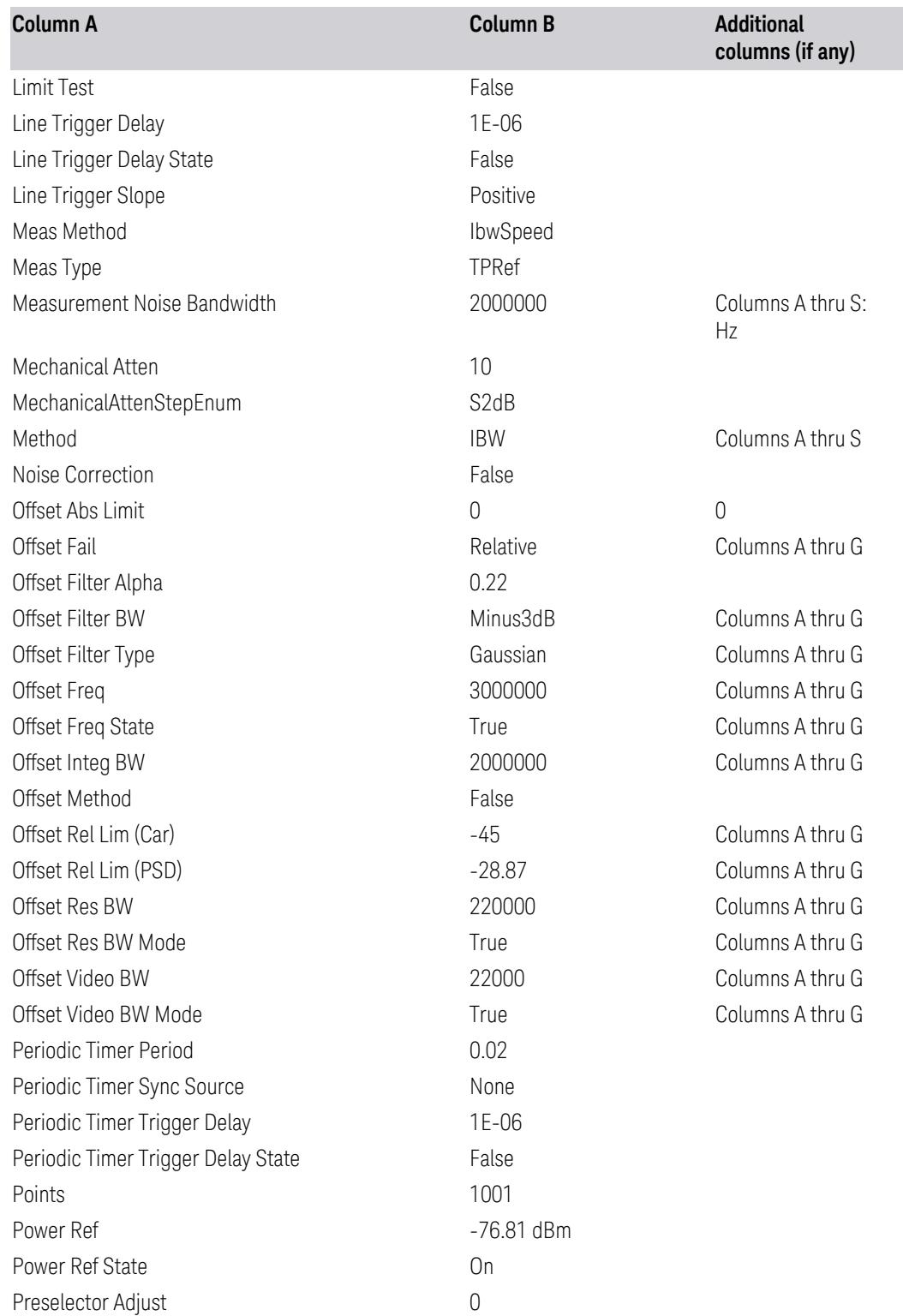

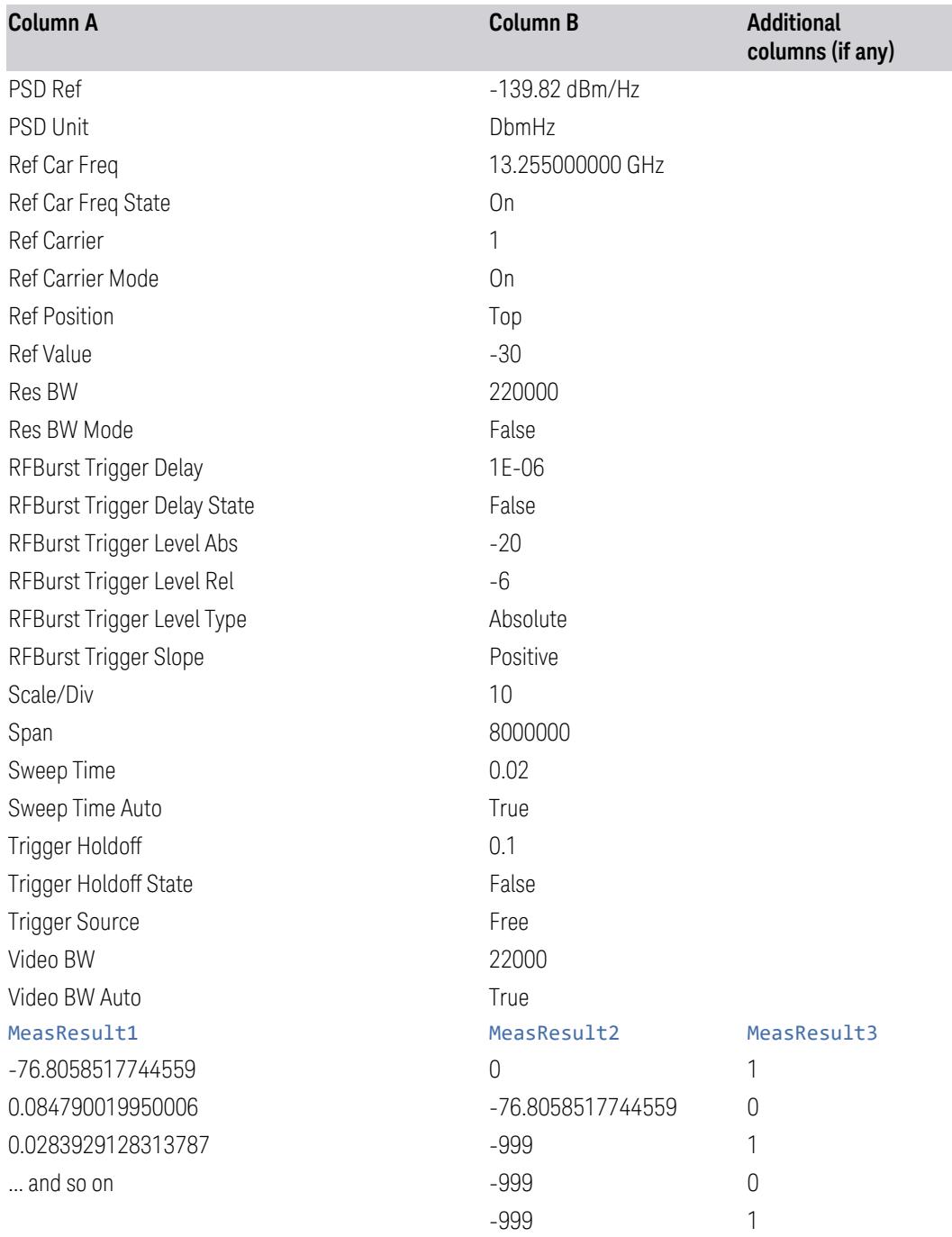

## SPUR Meas Results File Contents

A Spurious Emissions Meas Results File contains measurement results with the following header information, columns A and B unless otherwise stated:
- File ID string, which is "MeasResult"
- Measurement ID following Mode ID, which is "SA:SPUR" for example.
- Firmware rev and model number
- Option string
- Abs Start Limit (columns A thru K)
- Abs Stop Limit (columns A thru K)
- Abs Stop Limit Mode (columns A thru K, TRUE or FALSE)
- Auto Scaling
- Auto Sweep Time Rules
- Automatic Trigger Time
- Automatic Trigger Time State
- Average Mode
- Average Number
- Average State
- Detector 1 (columns A thru K)
- Detector 2 (columns A thru K)
- Electrical Atten
- Electrical Atten State
- External Array Trigger Delay (columns A thru E)
- External Array Trigger Delay State (columns A thru E)
- External Array Trigger Level (columns A thru E)
- External Array Trigger Slope (columns A thru E)
- Filter Type (columns A thru K)
- IF Gain Auto (columns A thru K, TRUE or FALSE)
- IF Gain State (columns A thru K, TRUE or FALSE)

- Internal Preamp
- Internal Preamp Band
- Line Trigger Delay
- Line Trigger Delay State
- Line Trigger Slope
- Meas Type
- Mechanical Atten
- MechanicalAttenStepEnum
- Peak Excursn (columns A thru K)
- Periodic Timer Period
- Periodic Timer Sync Source
- Periodic Timer Trigger Delay
- Periodic Timer Trigger Delay State
- Pk Threshold (columns A thru K)
- Points (columns A thru K)
- Points Mode (columns A thru K)
- Range State (columns A thru K)
- Ref Value
- Res BW (columns A thru K)
- Res BW Mode (columns A thru K)
- RFBurst Trigger Delay
- RFBurst Trigger Delay State
- RFBurst Trigger Level Abs
- RFBurst Trigger Level Rel
- RFBurst Trigger Level Type
- RFBurst Trigger Slope
- Scale/Div
- Spurious Report Mode
- SpurRangeStartFrequencyArray (columns A thru K)
- SpurRangeStopFrequencyArray (columns A thru K)
- Sweep Time (columns A thru K)
- Sweep Time Mode (columns A thru K)
- Trigger Holdoff
- Trigger Holdoff State
- TriggerSource
- Video BW (columns A thru K)
- Video BW Mode (columns A thru K)

The data above is followed in the file by a line containing "MeasResult1" to "MeasResult42". This line forms a header for each set of measurement results, which appear in subsequent lines. Each line of Measurement Results consists of 42 comma-separated values, from the MeasResult1 value to the MeasResult42 value.

The MeasResult1 set in the file corresponds to the data returned by MEAS/READ/FETCh:SPURious1; the MeasResult2 set corresponds to the data returned by MEAS/READ/FETCh:SPURious2, and so on.

The exported file is in CSV format, with a .csv extension.

Meas Results File Example

When imported into Excel, a typical Meas Results file will show the header information above followed by the data. A sample of what the data rows look like appears below. Only the columns for Meas Result 1 through 6 are shown, due to lack of space:

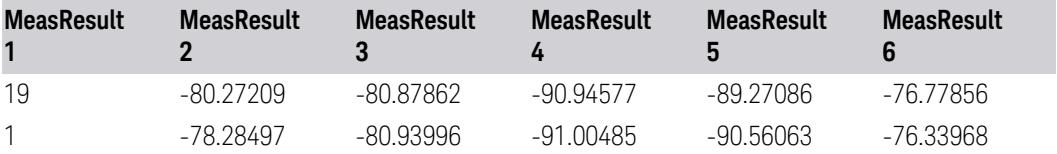

### SEM Meas Results File Contents

SEM Meas Results Files are CSV files, with a .csv extension. Each file contains sets of measurement results, preceded by a header section.

The header section items are as follows. They span columns A and B, unless otherwise stated:

- File ID string, which is MeasResult
- Mode ID: Measurement ID, for example, SA:SEM
- Firmware rev and model number
- Option string
- Automatic Trigger Time
- Automatic Trigger Time State
- Center Frequency
- ChanIntegBW
- ChannelDetector
- ChannelDetectorState
- ChanPwrRefAuto
- ChanResBW
- ChanResBWAuto
- ChanSpan
- ChanSweepTime
- ChanSweepTimeAuto
- ChanSweepTypeAuto
- ChanVbwRbwRatio
- ChanVbwRbwRatioAuto
- ChanVideoBW
- ChanVideoBWAuto
- Electrical Atten
- Electrical Atten Bypass
- Electrical Atten State
- External1 Trigger Delay
- External1 Trigger Delay State
- External1 Trigger Level
- External1 Trigger Slope
- External2 Trigger Delay
- External2 Trigger Delay State
- External2 Trigger Level
- External2 Trigger Slope
- FilterAlpha
- FrontEnd Gain
- FrontEnd Gain Mode
- Input Port
- Internal Preamp
- Internal Preamp Band
- Line Trigger Delay
- Line Trigger Delay State
- Line Trigger Slope
- LowNoiseAmplifier
- Measure Trace
- Mechanical Atten
- Mechanical Atten Auto
- MergedTraceNumPoints

- OffsetAverageType
- OffsetDetector
- OffsetDetectorState
- OffsetLimit2ndFailMaskBTS
- OffsetLimit2ndFailMaskMS
- OffsetLimitAbs2ndStartBTS
- OffsetLimitAbs2ndStartMS
- OffsetLimitAbs2ndStopBTS
- OffsetLimitAbs2ndStopMS
- OffsetLimitAbsStartBTS
- OffsetLimitAbsStartMS
- OffsetLimitAbsStopBTS
- OffsetLimitAbsStopMS
- OffsetLimitFailMaskBTS
- OffsetLimitFailMaskMS
- OffsetLimitRelStartBTS
- OffsetLimitRelStartMS
- OffsetLimitRelStopBTS
- OffsetLimitRelStopMS
- OffsetMeasBWBTS
- OffsetMeasBWMS
- OffsetResolutionBWAutoBTS
- OffsetResolutionBWAutoMS
- OffsetResolutionBWBTS
- OffsetResolutionBWMS
- OffsetSideBTS
- OffsetSideMS
- OffsetStartFrequencyBTS
- OffsetStartFrequencyMS
- OffsetStateBTS
- OffsetStateMS
- OffsetStopFrequencyBTS
- OffsetStopFrequencyMS
- OffsetSweepTimeAutoBTS
- OffsetSweepTimeAutoMS
- OffsetSweepTimeBTS
- OffsetSweepTimeMS
- OffsetSweepTypeAutoBTS
- OffsetSweepTypeAutoMS
- OffsetSweepTypeBTS
- OffsetSweepTypeMS
- OffsetVbwRbwRatioAutoBTS
- OffsetVbwRbwRatioAutoMS
- OffsetVbwRbwRatioBTS
- OffsetVbwRbwRatioMS
- OffsetVideoBWAutoBTS
- OffsetVideoBWAutoMS
- OffsetVideoBWBTS
- OffsetVideoBWMS
- PeakReference

- Periodic Timer Period
- Periodic Timer Sync Source
- Periodic Timer Trigger Delay
- Periodic Timer Trigger Delay State
- PowerReference
- PSDReference
- Radio Device
- RefAverageType
- RFBurst Trigger Delay
- RFBurst Trigger Delay State
- RFBurst Trigger Level Abs
- RFBurst Trigger Level Rel
- RFBurst Trigger Level Type
- RFBurst Trigger Slope
- RrcFilter
- SemAverageNumber
- SemAverageState
- SemRbwShape
- Span
- Sweep Type
- TotalAtten
- Trace Display
- Trace Math Function
- Trace Math Log Offset
- Trace Math Log Reference
- Trace Math Operand 1
- Trace Math Operand 2
- Trace Update
- TraceTypeArray
- Trigger Holdoff
- Trigger Holdoff State
- TriggerSource
- Video Trigger Delay
- Video Trigger Delay State
- Video Trigger Level
- Video Trigger Slope
- ViewCenterFreq
- ViewSelection
- ViewSpan
- XScaleAuto
- XScalePerDiv
- XScaleRefFreq
- XScaleRefPos
- YAutoScaling
- YRefValue
- YScalePerDiv

The header section is followed by a line containing items MeasResult1 to MeasResult20, which flags the start of the measurement results. Each line of Measurement Results consists of 20 comma-separated values, from MeasResult1 through MeasResult20.

MeasResult1 contains the same results as MEAS/READ/FETCh:SEMask1; MeasResult2, MEAS/READ/FETCh:SEMask2; MeasResult3, MEAS/READ/FETCh:SEMask3; and so on.

When imported into Microsoft Excel or a similar spreadsheet application, a typical Meas Results file displays the header information above, followed by the data section. A sample of the data rows appears below. Only the columns for MeasResult1 through MeasResult6 are shown, due to lack of space:

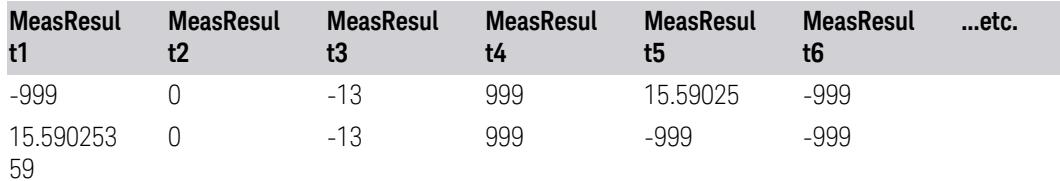

## CCDF Meas Results File Contents

CCDF Meas Results Files are in CSV format, with a . csv extension. Each file contains sets of measurement results, preceded by a header section. The header section contains the following lines:

- File ID string, which is MeasResult
- Mode ID: Measurement ID, for example SA:PST
- Firmware rev and model number
- Option string
- Automatic Trigger Time
- Automatic Trigger Time State
- CcdfCurrentCounts
- Center Frequency
- Center Frequency Step
- Center Frequency Step State
- Counts
- Electrical Atten
- Electrical Atten State
- External Array Trigger Delay
- External Array Trigger Delay State
- External Array Trigger Level
- External Array Trigger Slope
- Gaussian Line
- IF Gain Auto
- IF Gain State
- Info BW
- Internal Preamp
- Internal Preamp Band
- Line Trigger Delay
- Line Trigger Delay State
- Line Trigger Slope
- Meas Cycles
- MeasInterval
- Mechanical Atten
- MechanicalAttenStepEnum
- Periodic Timer Period
- Periodic Timer Sync Source
- Periodic Timer Trigger Delay
- Periodic Timer Trigger Delay State
- Preselector Adjust
- Ref Trace
- RFBurst Trigger Delay
- RFBurst Trigger Delay State
- RFBurst Trigger Level Abs
- RFBurst Trigger Level Rel
- RFBurst Trigger Level Type

- RFBurst Trigger Slope
- Scale/Div
- Trigger Holdoff
- Trigger Holdoff State
- TriggerSource

The header section is followed by a line containing items MeasResult1 through MeasResult4. This line forms a header for each set of measurement results, which are listed in subsequent lines. Each line of Measurement Results consists of 4 comma-separated values, from the MeasResult1 value to the MeasResult4 value.

The MeasResult1 set in the file corresponds to the data returned by MEAS | READ | FETCh: PSTatistic1; the MeasResult2 set corresponds to the data returned by MEAS|READ|FETCh:PSTatistic2, and so on.

Meas Results File Example

When imported into Microsoft Excel or a similar spreadsheet application, a typical Meas Results file appears as shown in the example below.

#### MeasResult

SA . PST

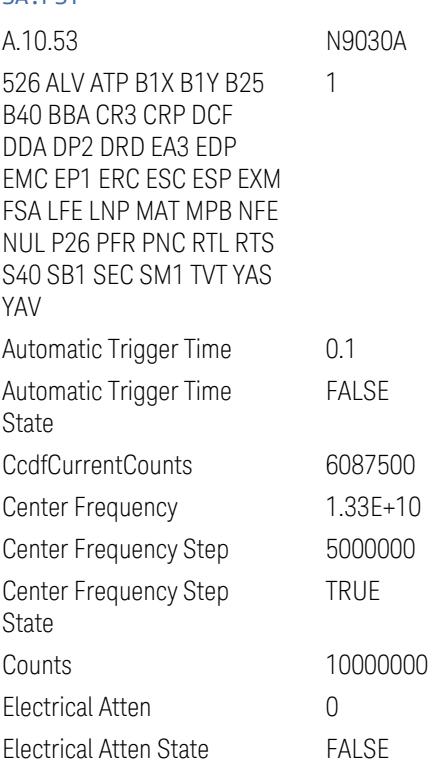

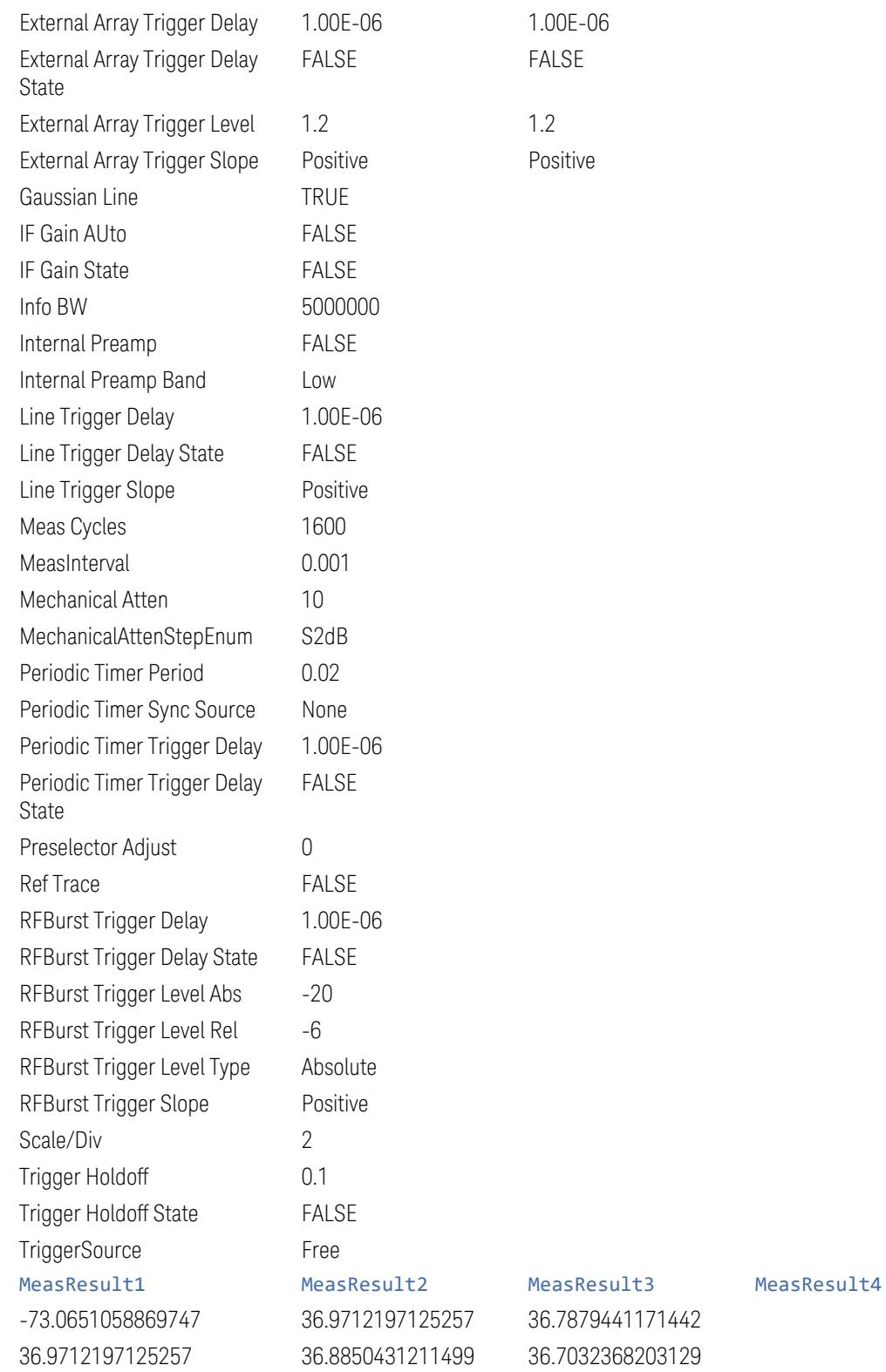

## IQ Waveform Meas Results File Contents

An IQ Waveform Meas Results File contains measurement results with the following header information:

- File ID string, which is "MeasResult"
- Measurement ID following Mode ID, for example, WCDMA: WAV
- Firmware rev and model number
- Option string
- Center Frequency
- Input Port
- Info BW
- Capture Time

The data above is followed in the file by a line containing MeasResult0, MeasResult1, and MeasResult2. This line forms a header for each set of measurement results, which appear in subsequent lines. Each line of Measurement Results consists of 3 comma-separated values.

The MeasResult0 set in the file corresponds to the data returned by MEAS | READ | FETCh: WAVeform0; the MeasResult1 set corresponds to the data returned by :MEAS|READ|FETCh WAVeform1, and the MeasResult2 set corresponds to the data returned by :MEAS|READ|FETCh WAVeform2. See ["Remote](#page-3059-0) [Command](#page-3059-0) Results" on page 3060 for details.

The exported file is in CSV format, with a .csv extension.

Meas Results File Example

When imported into Microsoft Excel or a similar spreadsheet application, a typical Meas Results CSV file appears as shown in the example below.

#### MeasResult

WCDMA:WAV

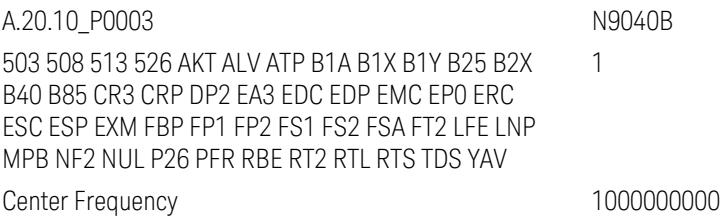

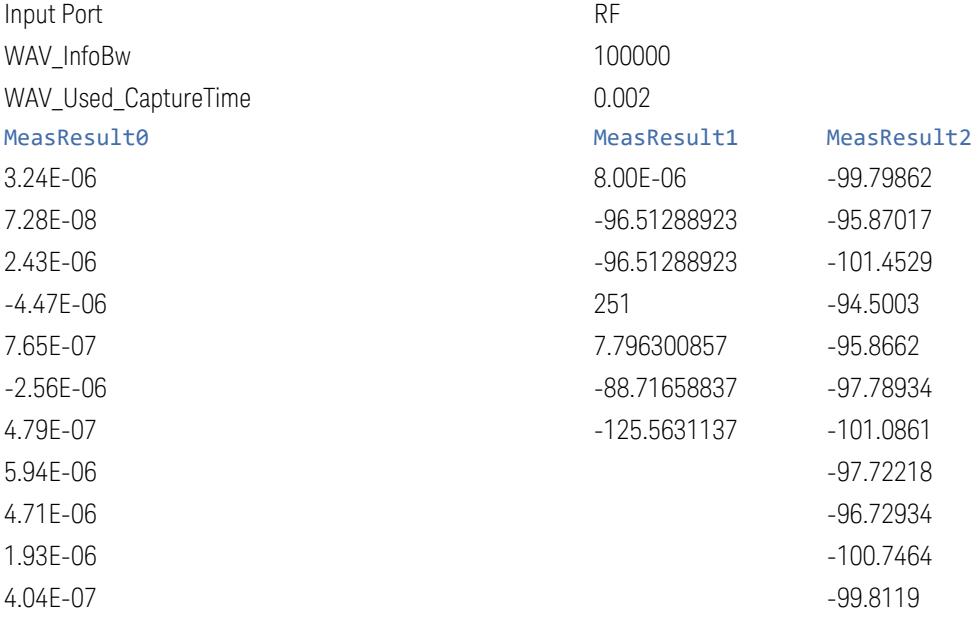

(rows continue until all data is displayed)

### 5GNR EVM Meas Results

A set of measurement results tables. The Main file contains header information, plus a list of sub-files. The fields in the Main file are as follows:

- File ID string, which is MeasResult
- Measurement ID following Mode ID, which is NR5G:EVM
- Firmware rev and model number
- Option string
- Center Frequency
- Link Direction
- Component Carrier Bandwidth
- Component Carrier State
- Component Carrier Frequency Range
- Number of Component Carriers

- Error Summary of each Component Carrier (see MEAS | READ | FETCh: EVM000001 for corresponding data)
- Sub Meas Results Files

The following sub Meas Results Files are also generated:

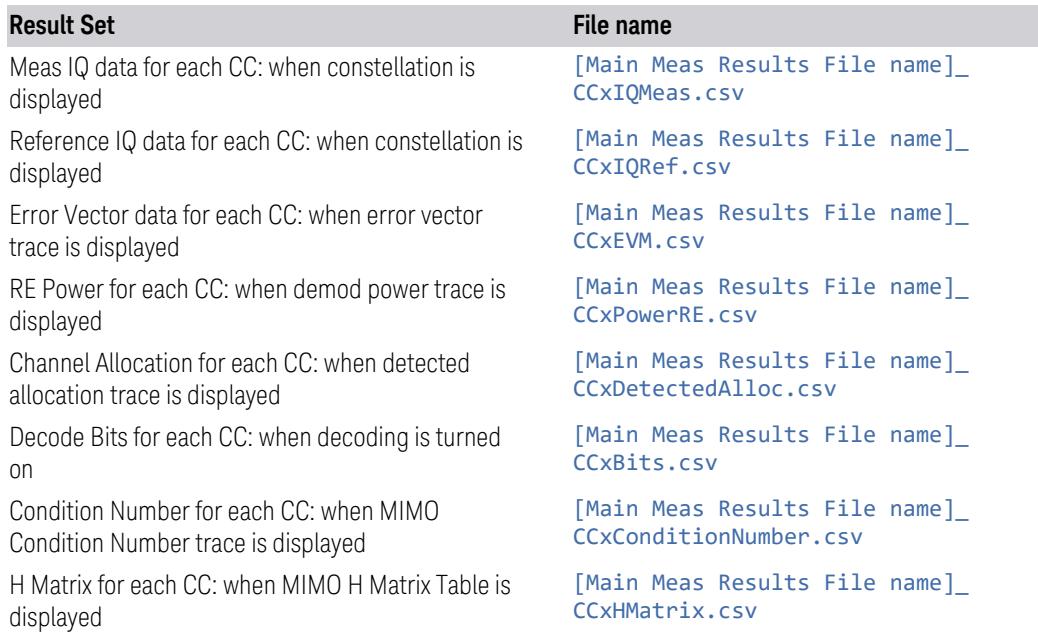

### Meas IQ Sub Meas Results File

Contains the following information:

- BWP name
- Subcarrier Index
- Symbol Index
- IQ pair at each resource grid, multiple IQ pairs (one pair for each layer) for MIMO mode

### Reference IQ Sub Meas Results File

Contains the following information:

- BWP name
- Subcarrier Index
- Symbol Index
- IQ pair at each resource grid, multiple IQ pairs (one pair for each layer) for MIMO mode

### Error Vector Sub Meas Results File

Contains the following information:

- BWP name
- Subcarrier Index
- Symbol Index
- Error vector at each resource grid, multiple values (one value for each layer) for MIMO mode

## RE Power Sub Meas Results File

Contains the following information:

- BWP name
- Subcarrier Index
- Symbol Index
- RE power at each resource grid

### Channel Allocation Sub Meas Results File

Contains the following information:

- BWP name
- Subcarrier Index
- Symbol Index
- Allocation name at each resource grid, multiple values (one value for each layer) for MIMO mode

### Decode Bits Sub Meas Results File

Contains the following information:

- BWP and Allocation name
- Slot index
- Length
- CRC
- Bit sequence (each cell contains up to 1024 Hex symbol)

### Condition Number Sub Meas Results File

Contains the following information:

- BWP name
- Subcarrier Index
- Symbol Index
- Condition Number at each resource grid

### H Matrix Sub Meas Results File

Contains the following information:

- BWP name
- Subcarrier Index
- Symbol Index
- H matrix at each resource grid (averaged for each PDSCH/PUSCH allocation over symbols within each slot)

#### Transmit On|Off Power Meas Results File Contents

Transmit On|Off Power Meas Results Files are CSV files, with a .csv extension. Each file contains sets of measurement results, preceded by a header section.

The header section items are as follows. They span columns A and B, unless otherwise stated:

- File ID string, which is MeasResult
- Mode ID: Measurement ID
- Firmware rev and model number
- Option string
- Acquisition Center Frequency
- Auto Timing Adjust
- Average Mode
- Average Number
- Average State
- Burst Repetition Period
- Burst Width
- DL Meas Interval
- DL Meas Offset
- Electrical Atten
- Electrical Atten State
- IF Gain
- Info BW
- Internal Preamp
- Internal Preamp Band
- Meas Range
- Measure Trace
- Mechanical Atten
- Noise Correction
- Noise Floor Extension
- Periodic Timer Trigger Period
- Periodic Timer Trigger Sync Source
- Radio Device

- Specific Burst Number
- Total Attenuator
- Trace Display (Columns A to C)
- Trace Math Function (Columns A to C)
- Trace Math Log Offset (Columns A to C)
- Trace Math Log Reference (Columns A to C)
- Trace Math Operand 1 (Columns A to C)
- Trace Math Operand 2 (Columns A to C)
- Trace Update (Columns A to C)
- TraceTypeArray (Columns A to C)
- Trigger Source
- UL Meas Interval
- UL Meas Offset

The header section is followed by a line containing items returned by MEAS/READ/FETCh:PVTime[n]?

Meas Results File Example

When imported into Microsoft Excel or a similar spreadsheet application, a typical Meas Results CSV file appears as shown in the example below.

#### MeasResult

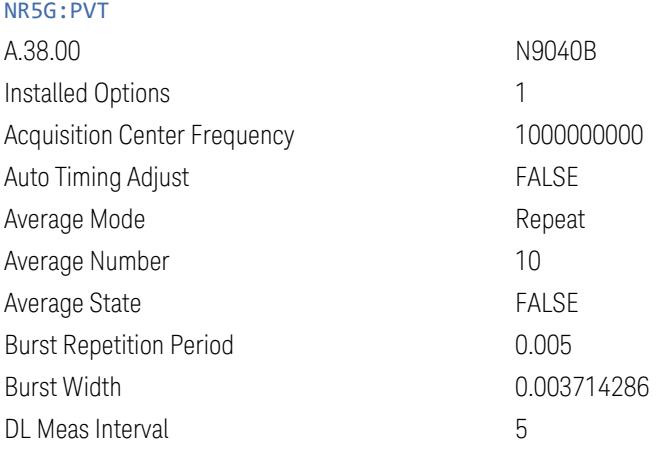

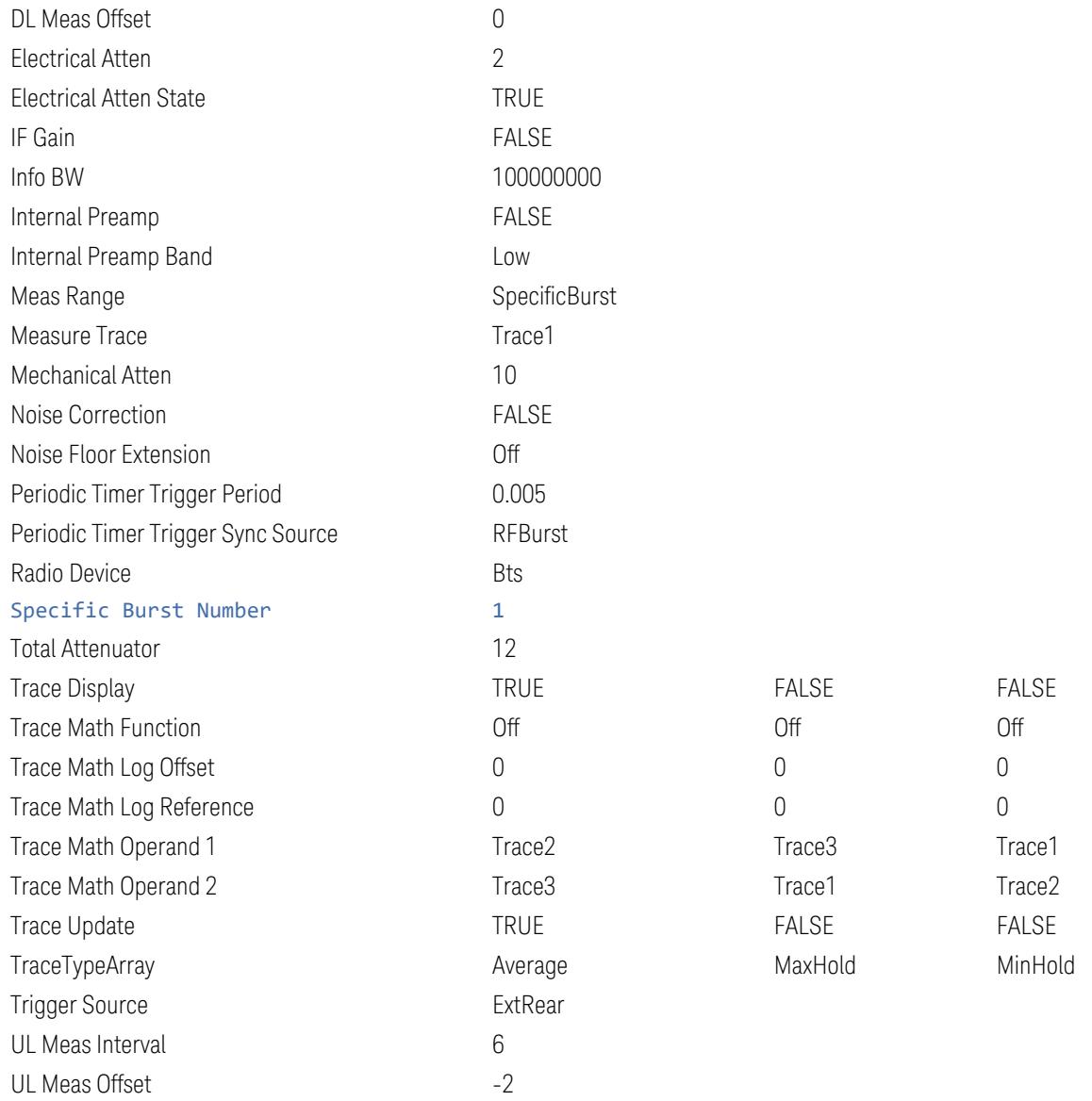

# **7.3.6 Limit**

Lets you choose a file to which to export the Limit data.

Limit files are CSV files, and contain the limit data in a form that can be imported into Excel or similar spreadsheets, as well as header data that gives information on the limit.

The default path for most Limits files is:

My Documents\<mode name>\data\limits

where <mode name> is the parameter used to select the mode with the :INST:SEL command (for example, SA for Spectrum Analyzer). Hence a Limit file from any measurement in Spectrum Analyzer Mode would be stored in:

My Documents\SA\data\limits

The default path for Limit files from the Log Plot measurement in Phase Noise Mode is:

My Documents\PNOISE\data\LPL\limits

The default filename is Limit  $0000$ .csv, where the 4-digit number is the lowest number that does not conflict with any filename in the current directory.

For backwards compatibility, older limit files with the extension . lim can be read into the instrument, but you can only save limits as . csv files.

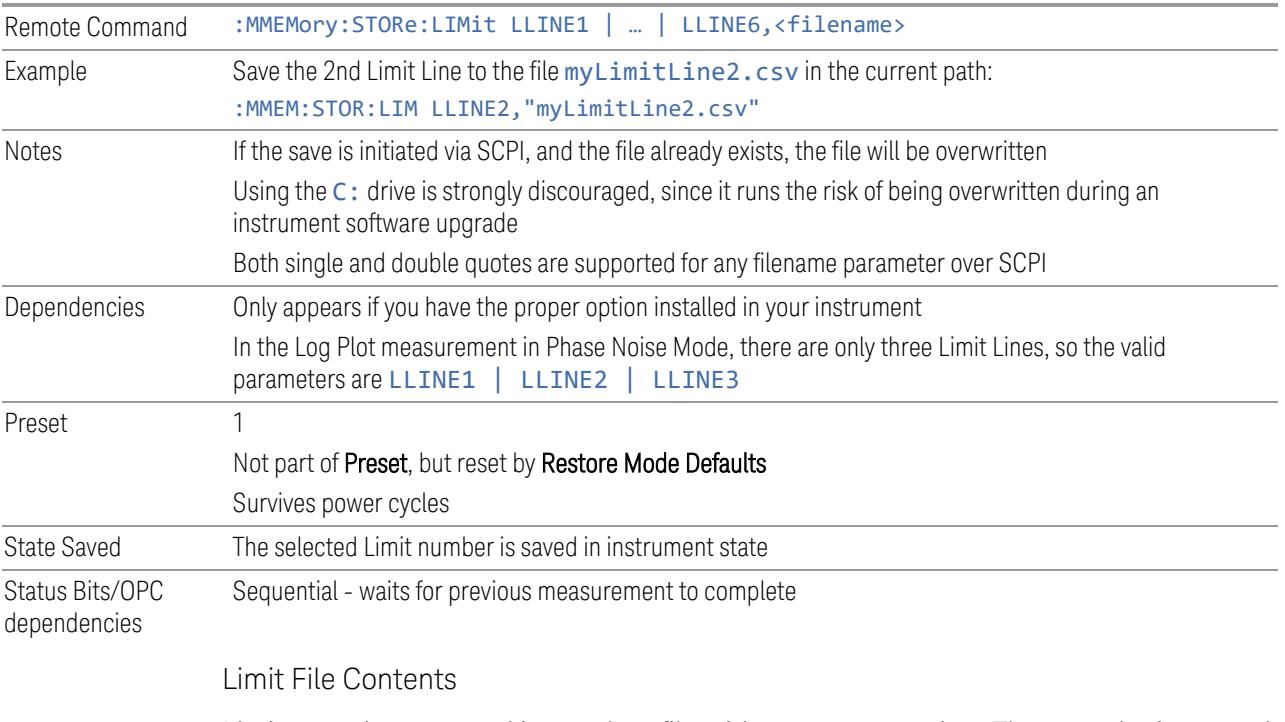

Limits may be exported into a data file with a .csv extension. They may be imported from that data file; they may also be imported from a legacy limit file with a . lim extension. The .1im files meet the specification for limit files contained in the EMI measurement guide, HP E7415A.

.csv file format

Except for information in quotes, limit line files are not case sensitive. Information in bold is required verbatim; other text is example text, and italic text is commentary which should not be present in the file.

The first five lines are system-required header lines, and must be in the correct order:

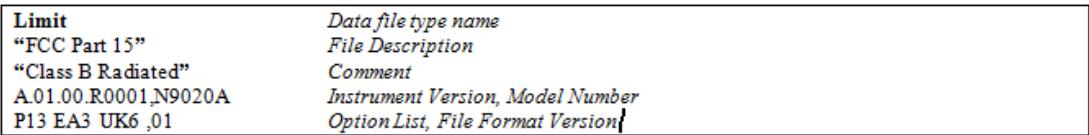

The next few lines describe the parameters; on export they will be in the order shown, on import they can be in any order. If some parameters are missing, they will revert to the default.

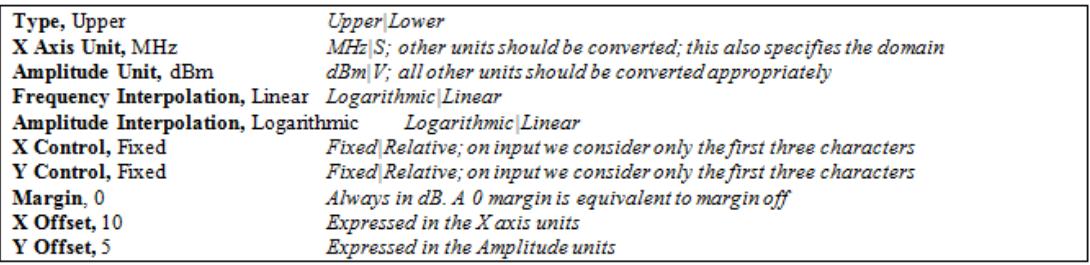

The Amplitude Unit line in the limits file may contain a transducer (formerly "antenna") factor unit, for example:

#### Amplitude Unit=dBuV/m

Transducer factor units are dBuV/m, dBuA/m, dBpT, and dBG. In this case, the unit is treated exactly as though it were dBuV, meaning that all of the limits are interpreted to have units of dBuV. The box does NOT change Y Axis Units when such a limit is loaded in.

The X-Axis unit also specifies the domain (time or frequency). It is not possible to have both time-domain lines and frequency-domain lines at the same time; if a time-domain line is imported while the other lines are in the frequency domain (or vice-versa), all limit lines will be deleted prior to import.

If the sign of the margin is inappropriate for the limit type (for example a positive margin for an upper limit), the sign of the margin will be changed internally so that it is appropriate.

The remaining lines describe the data. Each line in the file represents an X-Y pair. The X values should be monotonically non-decreasing, although adjacent lines in the file can have the same X value as an aid to building a stair-stepped limit line. To specify a region over which there is no limit, use +1000 dBm for upper limits or – 1000 dBm for lower limits.

The data region begins with the keyword DATA:

```
DATA
200.000000,-10.00
300.000000. - 10.00
300.000000,-20.00
500.000000,-20.00
```
.lim file format

This is a legacy format which allows files saved from older instruments to be loaded into the X-Series. *Design of files in this format is not recommended.*

Except for name and description text (which is taken verbatim), limit line files are not case sensitive.

The file may optionally start with a description block, consisting of the single line [DESCRIPTION] followed by arbitrary text. If there is no Limit Line Name header, the description text will be used as the limit line description in the GUI. If there is a Limit Line Name header, the Limit Line Name will be used instead.

Arbitrary text

The header block begins with the single line [HEADER], followed by some or all of the following fields, each with <parameter name>=<parameter value>. Excess white space around the "=" is ignored. If a field is not present or the data is invalid, the value is not changed when the limit line is loaded. Ordering of the fields is unimportant.

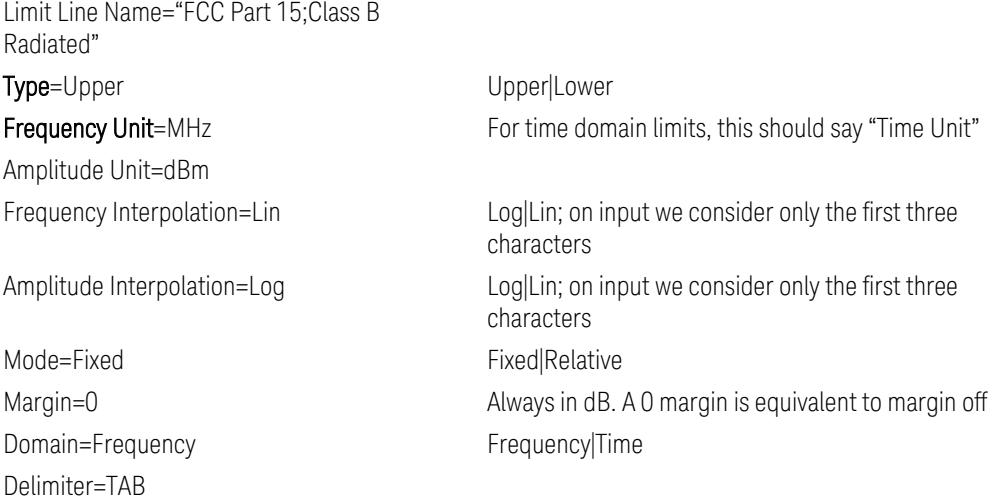

The data block begins with the line [DATA], and consists of any number of segments.

The Data lines represent segments – X1, Y1, X2, Y2. If the list of segments includes a gap in the middle on input, the space inside the gap will be set to ensure the limit does not fail: for upper limits maxtracevalue, for lower limits mintracevalue. If two segments overlap on input, the stricter of the two segments is used – for upper limits the lower segment, for lower limits the upper segment.

Thus, the following segments indicate into a –5 dB limit from 10 MHz to 20 MHz and 30 MHz to 40MHz:

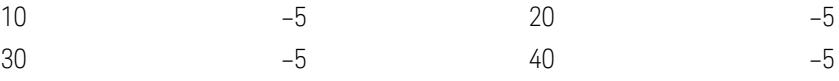

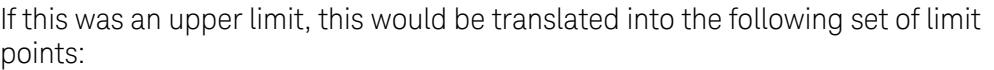

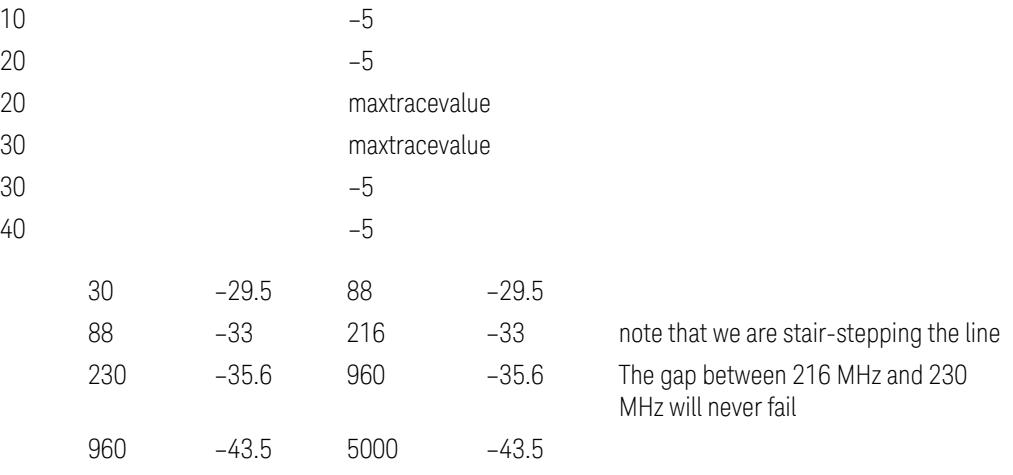

### **7.3.6.1 Select Limit**

Selects the specific Limit to be saved, for example, Limit 1.

Preset Not part of Preset, but reset to LLINE1 by Restore Mode Defaults Survives shutdown

# **7.3.7 Correction**

Exports Amplitude Corrections files in the PC-readable . csv format.

Amplitude Correction files contain the correction data in a form that can be imported into Excel or similar spreadsheets, as well as header data that gives information on the correction.

The default filename is Ampcor\_0000.csv, where the 4-digit number is the lowest number that does not conflict with any filename in the current directory.

The default path for Corrections files is:

My Documents\amplitudeCorrections

For backwards compatibility, older limit files with the extensions . amp, . cb1, . ant and . oth can be read into the instrument, but you can only save corrections as .csv files.

See ["Correction](#page-3985-0) Data File" on page 3986

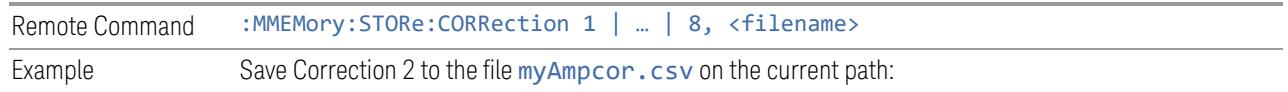

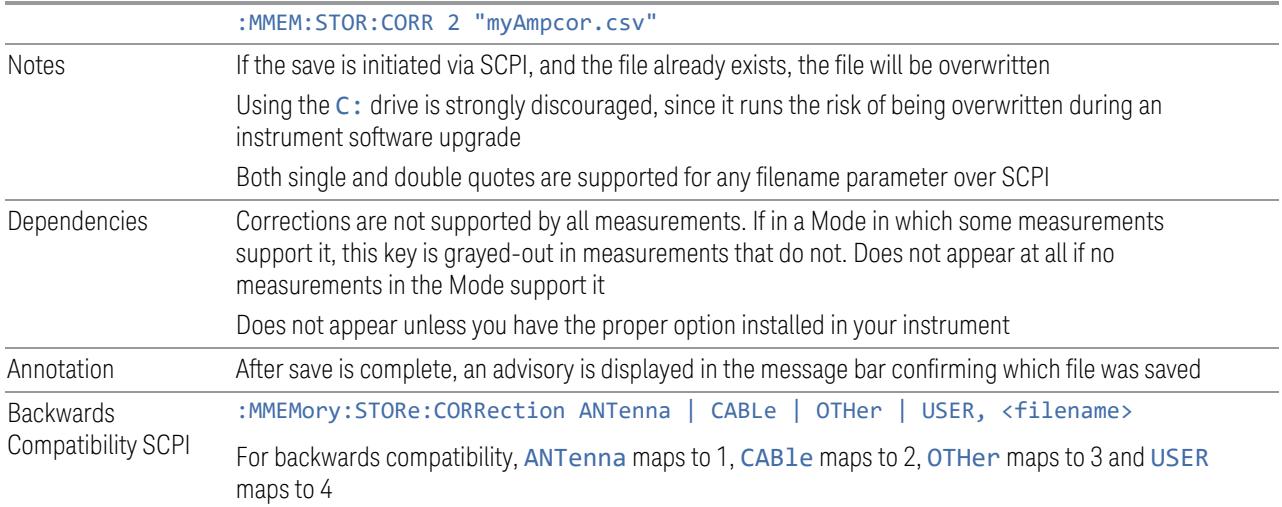

#### <span id="page-3985-0"></span>Correction Data File

A Correction Data File contains a copy of one of the instrument correction tables. Corrections provide a way to adjust the trace display for predetermined gain curves (such as for cable loss).

Corrections files are text files in . csv (Comma-Separated Values) form, to make them importable into Excel or other spreadsheet programs. The format for Corrections files is as follows:

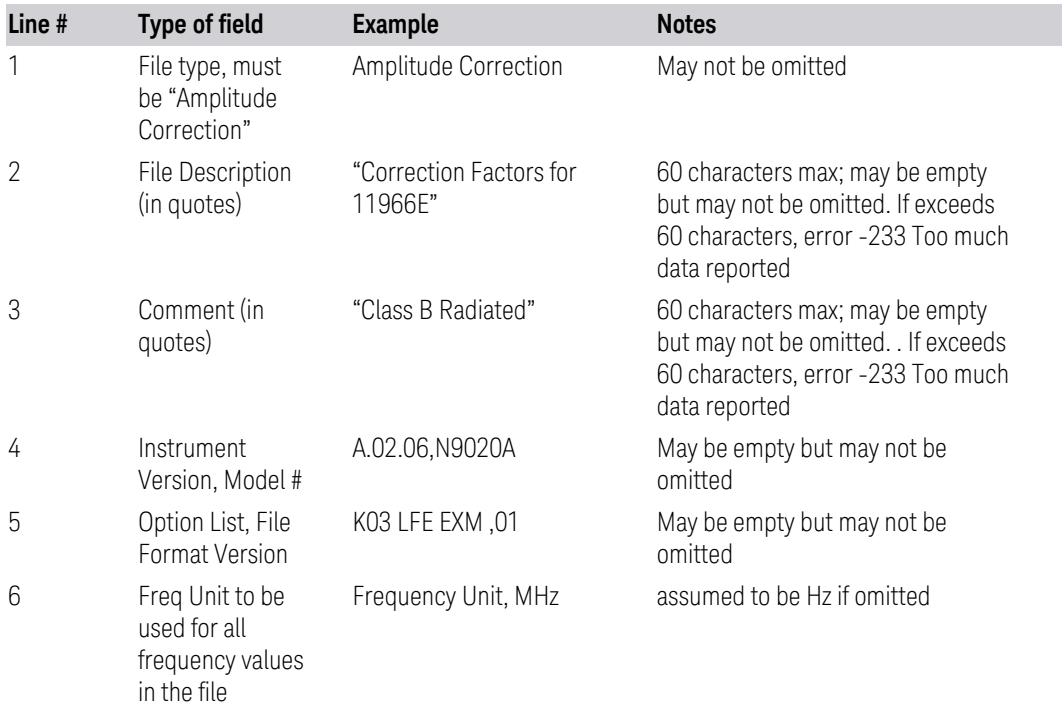

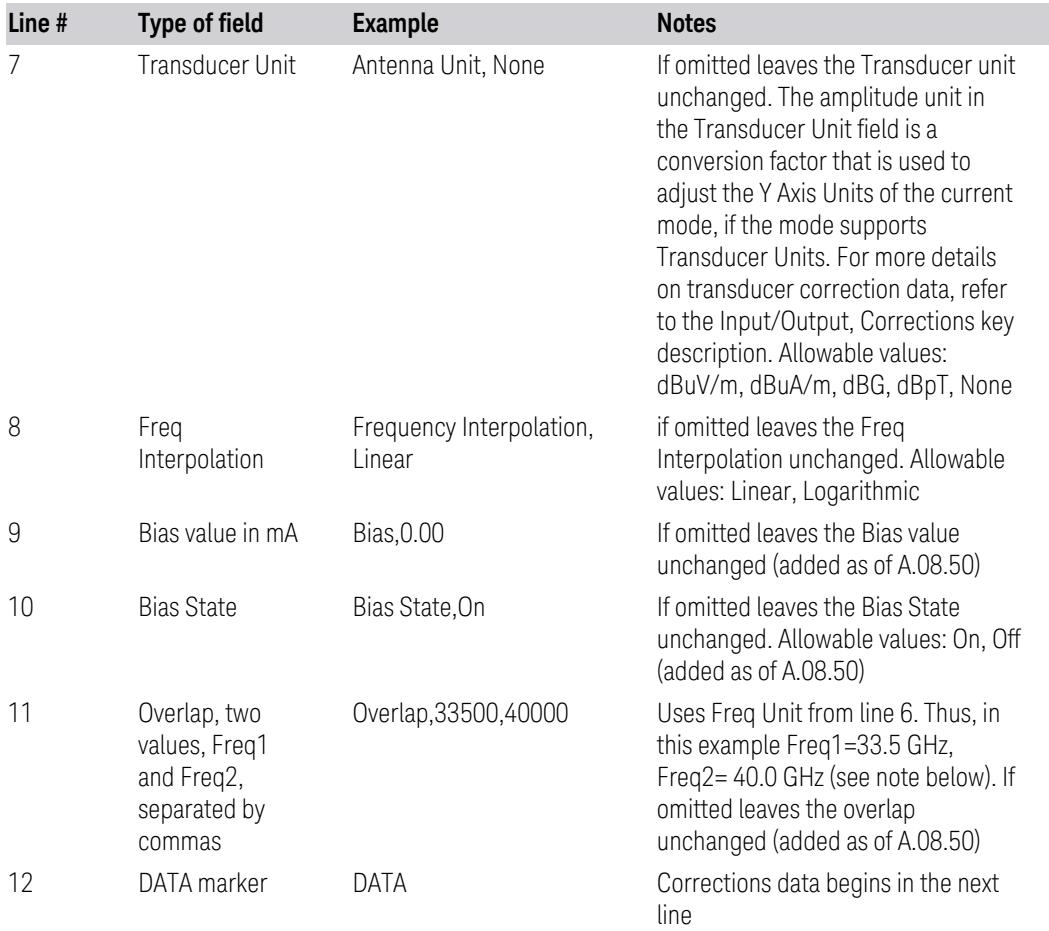

Lines 2 through 5 can be empty but must appear in the file. Lines 6 through 11 are optional, the lines can be left out of the file altogether.

The Overlap row and the two Bias rows apply only to external mixing. Both are readonly, they are never written by the instrument. The only way to insert or modify these rows is to edit the file with a text editor or a spreadsheet editor. These rows are intended for use by mixer manufacturers, as they allow the manufacturer to insert data about how the mixer corrections were generated and how they should be applied. The Bias rows allow you to specify whether to turn Bias on or off when the Correction is turned on and to specify a Bias value (turning off the Correction does not change the Bias, but turning it back on again sets it to the value specified in the file). The Overlap row allows you to specify an overlap region in which two different corrections may be applied. It is expected that in the corrections data itself, there will be TWO corrections values exactly at Max Freq, otherwise Overlap is ignored. The way the overlap is processed is as follows: if at any given time the current instrument Start Freq is greater than Freq 1 and lower than Freq 2, and the current Stop Freq is greater than Freq 2, extend the first correction point at or above Freq 2 down to Freq 1, rather than using the correction data between Freq1 and Freq2.

Only one Transducer units can be on at any given time. Note that this means that if a correction file with a Transducer Unit is loaded into a particular Correction, all other Corrections are set to that same Transducer unit. Note that the legacy term "Antenna Unit" is still used in the correction file, even though the more modern term "Transducer Unit" is used in the user interface.

Similarly, the Bias rows can only be used in Correction register 1, because there can only be one setting for Bias at any given time. If a Correction file with a Bias or Bias State row is loaded into any Correction register but 1, an error is generated: Mass storage error; Can only load Bias Settings into Correction 1

The data follows the DATA row, as comma separated X, Y pairs; one pair per line.

For example, suppose you have an Antenna to correct for on an N9020A version A.02.06 and the correction data is:

- $-$  0 dB at 200 MHz
- 17 dB at 210 MHz
- 14.8 dB at 225 MHz

Then the file will look like:

- Amplitude Correction
- "Correction Factors for 11966E"
- "Class B Radiated"
- A.02.06,N9020A
- P13 EA3 UK6,01
- Frequency Unit, MHz
- Antenna Unit, dBuV/m
- Frequency Interpolation, Linear
- DATA
- $-200.000000, 0.00$
- 210.000000,17.00
- 225.000000,14.80

The choices for the 1 of N fields in the metadata are as follows:

- Frequency Unit: Hz, kHz, MHz, GHz
- Antenna Unit: dBuV/m, dBuA/m, dBG, dBpT, None
- Frequency Interpolation: Logarithmic, Linear

### **7.3.7.1 Select Correction**

Selects the specific Correction to be saved, for example, Correction 1.

Preset Not part of a Preset, but reset to Correction 1 by Restore Input/Output Defaults Survives a shutdown

## **7.3.8 SCPI Recorder**

Contains controls to allow you to save SCPI recordings.

## **7.3.8.1 Save To File**

Saves SCPI recording content to a file. For details of the SCPI Recording feature, see "SCPI [Recorder"](#page-3569-0) on page 3570.

There are two possible file formats:

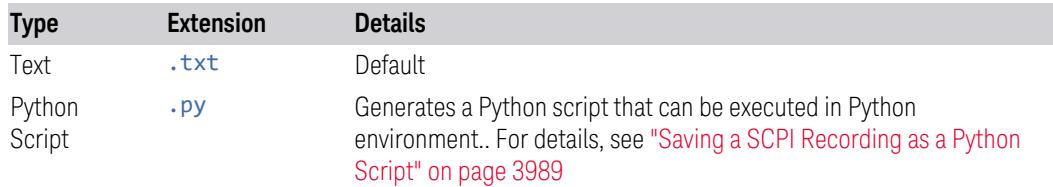

The saved file content does not include the label of each recorded entry, just the SCPI mnemonics. The file is saved to the following folder:

<span id="page-3988-0"></span><user\_name>:\Documents\Keysight\Infrastructure\ScpiRecording folder

### **Saving a SCPI Recording as a Python Script**

To execute the generated Python script:

- Install the Python version required by PyVisa
- Download the PyVisa library from: https://pypi.org/project/PyVISA/
- Modify the connection string, to specify *your* instrument's connection string

Example Script

An example of the generated script is shown below. # \_install location: https://pypi.org/project/PyVISA/ import pyvisa import re # connected instrument  $inst = "$ # SCPI Recording commands and queries # Add/Modify the instrument address to execute the script \_connectionString = 'your instrument connection string here' #Example SCPI Recording Entries \_recordingEntries = ['Active Mode & Measurement'|':INST:CONF:SA:SANalyzer', 'Query Operation Complete'|'\*OPC?', 'Active Mode & Measurement'|':INST:CONF:SA:SANalyzer', 'Query Operation Complete'|'\*OPC?', 'Center Frequency'|':SENSe:FREQuency:CENTer 12000000000', 'Freq Offset'|':SENSe:FREQuency:OFFSet 10', 'Ref Level'|':DISPlay:WINDow:TRACe:Y:SCALe:RLEVel 5'] def ConnecToInstrument(): rm = pyvisa.ResourceManager() \_inst = rm.open\_resource(\_connectionString)  $_{\text{inst.read\_termination}} = \n\ln$ inst.write termination =  $\ln'$  idn = \_inst.query('IDN?') print("Sending Recording Entries to: " + idn) def CheckError() err = \_inst.query('SYST:ERR?') return err.lower.find("no error") def SendCommand(recordingEntry): # split the recording entry into label and mnemonic labelAndMnemonic = recordingEntry.split('|')

```
    label = labelAndMnemonic[0]
      mnemonic = labelAndMnemonic[1]
      # check and see if this is OPC query
      opcIndex = mnemonic.find('OPC?')
      #if OPC query send the query and get OPC query value
  if opcindex >= 0:
             opcQueryValue = _inst.query(mnemonic)
            print(opcQueryValue)
      else:
  print(mnemonic)
            _inst.write(mnemonic)
      err = CheckError()
      # publish any errors from the previous command
      if err:
            print('Error for command ' + label + ': ' + err)
for entry in _recordingEntries
      SendCommand(entry)
```
# **7.3.9 Mask**

The Mask data type is used to import and export Mask files for measurements that use masks, such as cellular comms and real-time measurements.

# **7.3.10 Waveform Sequence**

Saves waveform sequences from the ARB memory of an Internal Source. When you open the Save Waveform Sequence dialog and press Save, the current waveform sequence is saved to the selected directory.

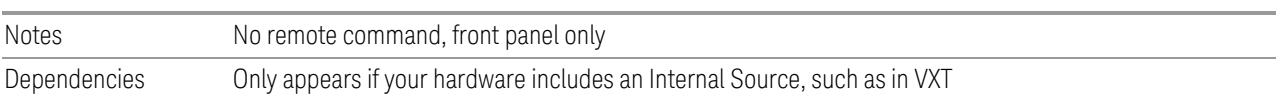

# **7.3.11 Demod Info**

Lets you save various Demod Info data types for later recall.

## **7.3.11.1 Data Type**

Saves the whole Component Carrier setup or Custom IQ constellation definition.

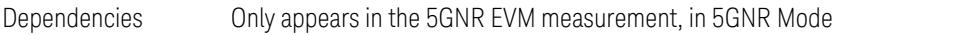

## **Channel Configure**

You can save component carrier setup (Meas Setup – Component Carriers/Channel Profile) to a file.

You can specify which component carrier to which you wish to save its setup, or "all", using the Component Carrier dropdown.

The following file formats are supported:

– X-Series Measurement Application 5GNR Component Carrier Setup Files  $(*.nrec)$ 

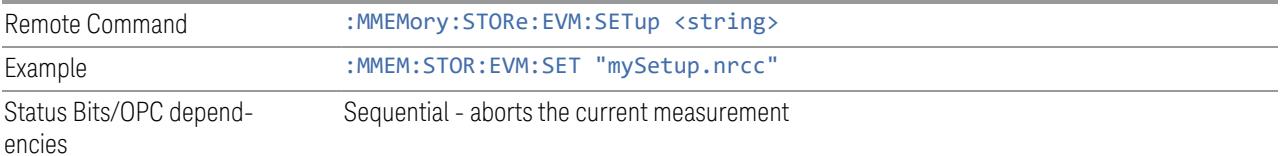

For X-Series Measurement Application 5GNR Component Carrier Setup Files (\*.nrcc), the settings below are saved/recalled:

- Mode Level
	- Number of Component Carriers (Meas Setup Component Carriers)
	- Direction (Meas Setup Radio)
	- Freq Offset (Meas Setup Component Carriers Configure Comp Carriers Configure CCs)
	- Freq Range (Meas Setup Component Carriers Configure Comp Carriers Configure CCs)
	- Bandwidth (Meas Setup Component Carriers Configure Comp Carriers Configure CCs)
	- Measure Carrier (Meas Setup Component Carriers Configure Comp Carriers – Configure CCs)
- Meas Level
- MIMO (Meas Setup Radio)
- Spectrum (Meas Setup Component Carriers Configure Comp Carriers Configure CCs)
- Cell ID Auto (Meas Setup Component Carriers Configure Comp Carriers Configure CCs)
- Cell ID Value (Meas Setup Component Carriers Configure Comp Carriers – Configure CCs)
- Configuration Mode (Meas Setup Component Carriers Configure Comp Carriers – Resource Grid)
- Enabled (Meas Setup Component Carriers Configure Comp Carriers Resource Grid)
- N\_grid\_start (Meas Setup Component Carriers Configure Comp Carriers – Resource Grid)
- N\_grid\_size (Meas Setup Component Carriers Configure Comp Carriers Resource Grid)
- Channel profile settings (Meas Setup Channel Profile Control and User Channels)

### **Reference IQ data**

You can save reference IQ data of the current measurement to a file.

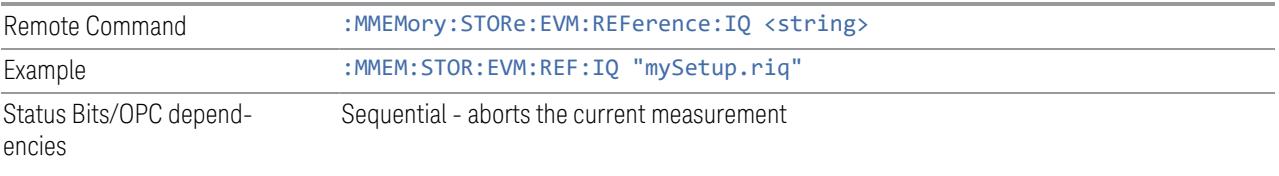

## **7.3.12 Screen Image**

–

Selects a file for saving the contents of the display.

Screen Image files are PNG (Portable Network Graphics) files with the same resolution as the data display. They contain the image that was on the screen before you opened the Save dialog. When the Screen Image key is pressed, a "thumbnail" of the captured image is displayed, with the note "This is the image that will be saved" below it.

After you have completed the save, a message "File image.png saved" (assuming image.png was the filename you used).

NOTE As of firmware release A.17.50, sending \*CLS (Clear Status) removes any message displayed on the screen. If you do not want to see the "File saved" message after sending : MMEM: STOR: SCR (described below), send the following sequence (substituting your file name for filename.png): : MMEM: STOR: SCR "filename.png";\*CLS

NOTE As of firmware release A.19.50, saving a screen image removes any informational message displayed on the screen before it captures the screen. This is useful if you are sending "save image" commands in rapid sequence, as it keeps the "File saved" message from one screen capture from appearing in the next screen capture. Error messages are still captured.

> If you send a succession of screen image commands too rapidly, the system may not have time to remove the previous message before the next screen capture. Sending screen image commands more rapidly than twice per second is not advised.

The default path for State Files is:

My Documents\<mode name>\screen

where  $\zeta$  mode name is the parameter used to select the mode with: INST: SEL, for example, SA for Spectrum Analyzer Mode.

Screen Image files have extension . png. The default filename is Screen 0000.png. where the 4-digit number is the lowest number that does not conflict with any filename in the current directory.

After you have completed the save, the Quick Save front-panel key lets you quickly repeat the last save performed, using an auto-named file, with new current screen data.

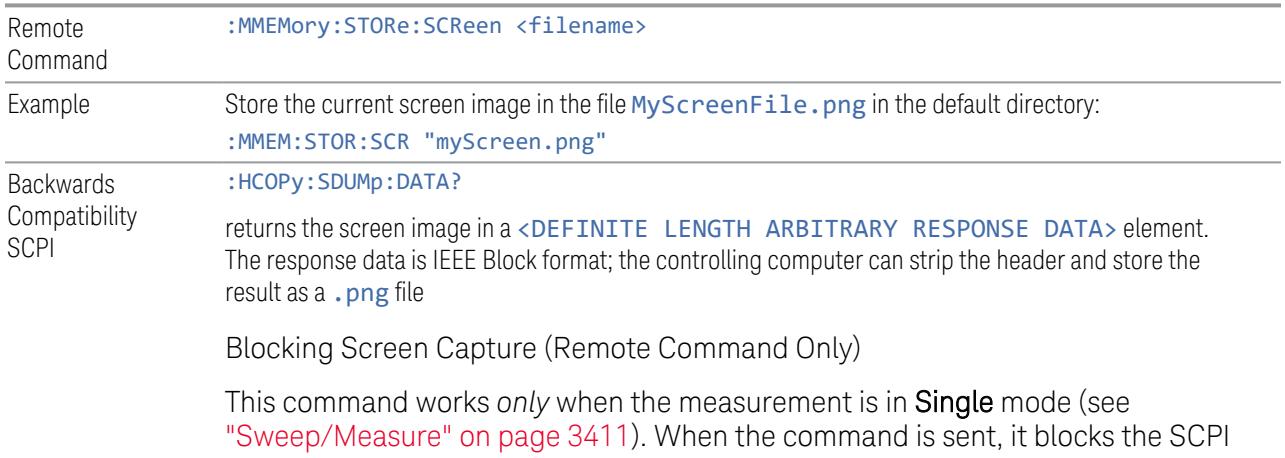

client, waits for the current refresh to complete, then captures the screen shot and saves it. In some instances, a single measurement is taken, and a screen shot of that measurement is captured.

This command ensures that the last-measured data is refreshed on the screen before it is captured, by blocking the command and waiting for refresh to complete. The command may time out, in which case it must be re-sent.

If timeout occurs, or if the active measurement is in **Continuous** mode, an error is returned.

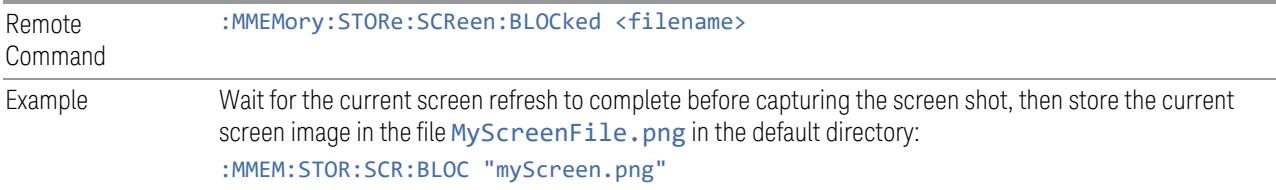

## **7.3.12.1 Theme**

Accesses a menu of functions that enable you to choose the theme to be used when saving the screen image. You can choose between themes to be used when saving the screen image.

See "More [Information"](#page-3994-0) on page 3995 for examples of the themes.

<span id="page-3994-0"></span>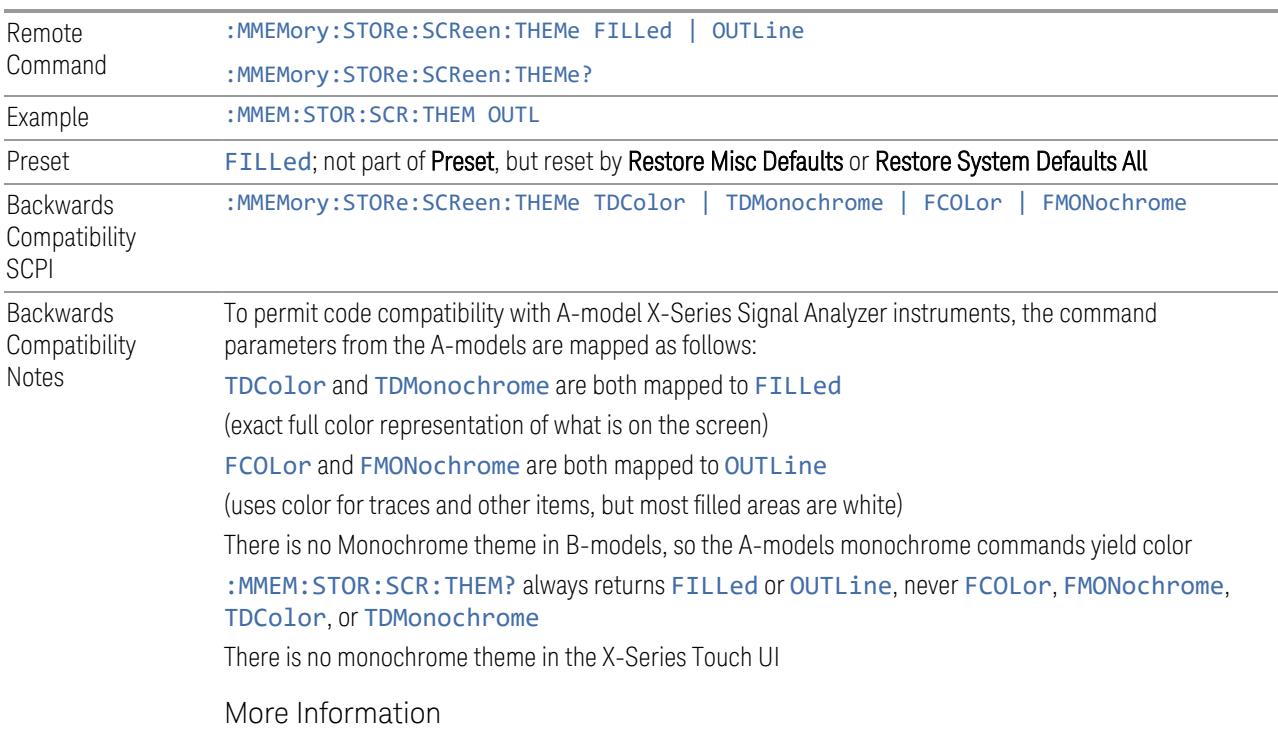

- The FILLed theme is an exact representation of the information on the display
- The OUTLine theme eliminates most of the filled areas, in order to save ink when the image is printed. In addition, the yellow trace color is changed to be more orange, to improve visibility against a white background. Note that some objects remain filled. In particular, the selected marker remains filled with the green marker color, in order to distinguish it from the other markers. This is important, as it is the selected marker whose readout appears in the upper right corner of the display

## **7.3.13 Power Sensor Cal Factor**

Selects a file to which to export the Power Sensor Cal factor data.

Cal Factor files are XML files, and contain the cal factor data and header data that gives information on the power sensor.

The default path for Cal Factor Files is:

My Documents\<mode name>\data\PSCF

where  $\zeta$  mode name is the parameter used to select the mode with : INST: SEL (for example, MRECEIVE for Measuring Receiver Mode). Hence, a Cal Factor file from any measurement in the Measuring Receiver mode would be stored in:

My Documents\MRECEIVE\data\PSCF

Cal Factor files have the extension . xml. The default filename is <Sensor Model> <Sensor Serial Number>\_0000.xml, where the 4-digit number is the lowest number that does not conflict with any filename in the current directory. If the sensor model or serial number is blank, the default filename is PSCF\_0000.xml.

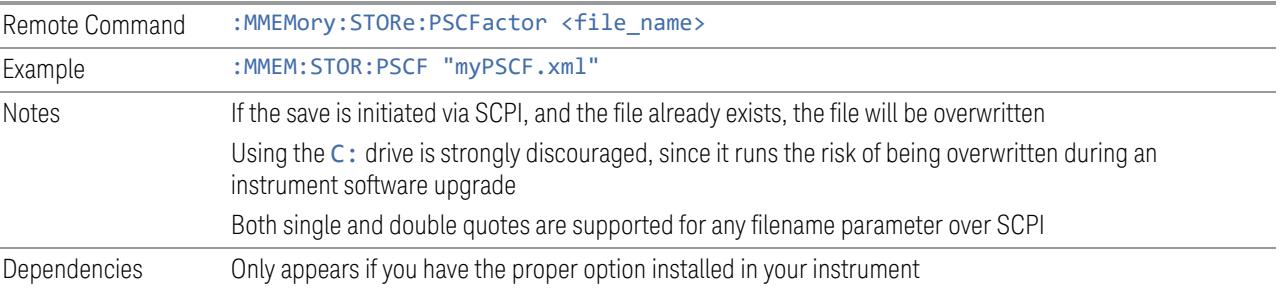

# **7.3.14 Recording**

Lets you save to a file data being acquired by the measurement, so that it can later be recalled and played back as though it were coming from the input.

You may specify a data type (for example, I/Q data) and choose a file to which to save the data.
The recording and playback of signal data files is a multi-step process that involves controls in several menus.

The menus that are involved in Record/Playback are:

- Save, Recording (this menu)
- Recall, ["Recording"](#page-3928-0) on page 3929 (under the Recall hardkey or the Recall icon in the File panel)
- Sweep, Recording tab
- Sweep, Playback tab
- Input/Output, "Data [Source"](#page-3782-0) on page 3783 tab

NOTE A complete tutorial for the Record/Playback functionality, including how to load and save Recording files, can be found under the Data Source tab in Input/Output.

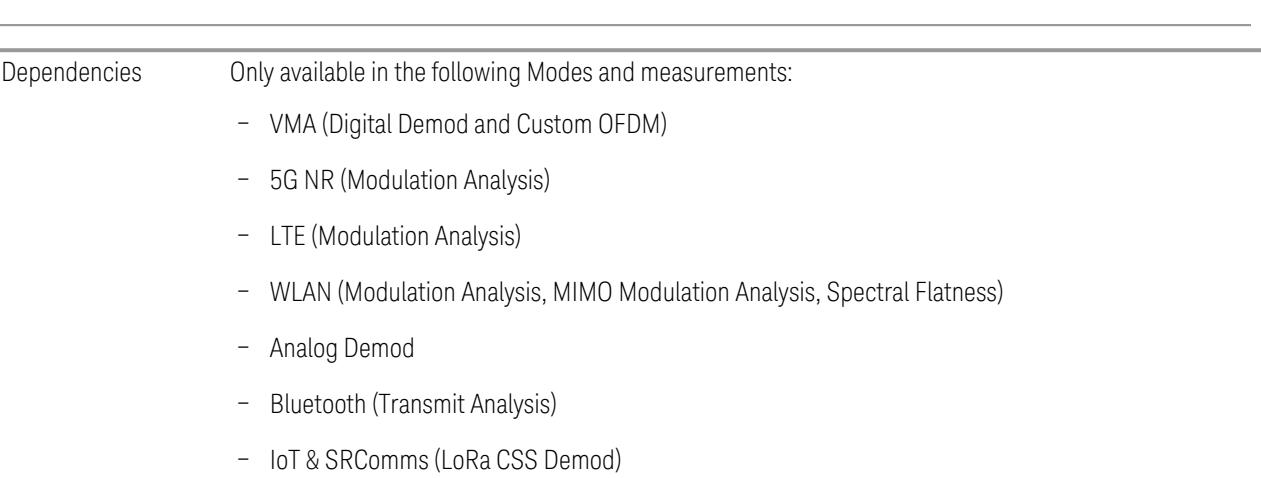

#### **7.3.14.1 Data Type**

Lets you save IQ data from the measurement using a specified file type (CSV, SDF, TXT, BIN, BINX, BINF, ORB).

- CSV Comma-Separated Values. Excel compatible format. Plain text roughly three times the size of BINF
- TXT TEXT Text format. Plain text roughly three times the size of BINF
- SDF Format developed for Keysight 89600 VSA Software. Note that due to differences in the internal file structure, SDF files saved by X-Series are not guaranteed to work perfectly with 89600
- BIN Interleaved 16-bit Q15 signed IQ file, in Big Endian format. Q15 is a DSP format in which the most significant bit is the sign bit, followed by 15 bits of fraction. The Q15 number

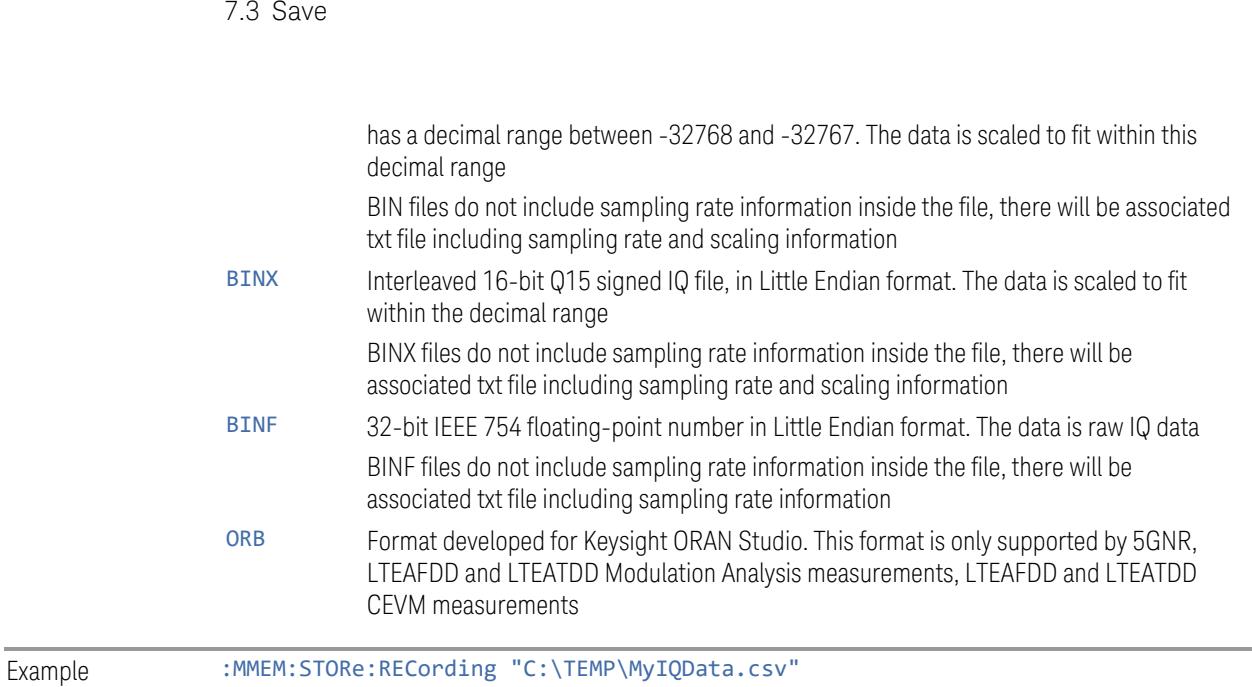

7 Save/Recall/Print

#### **7.3.14.2 Channel**

Select data channels to save. This is only supported by 5GNR Mode's EVM, VMA Digital Demod, VMA Custom OFDM measurements, and by WLAN Mode's MIMO EVM measurement.

The <meas> param in the command must be replaced with the node of the active measurement:

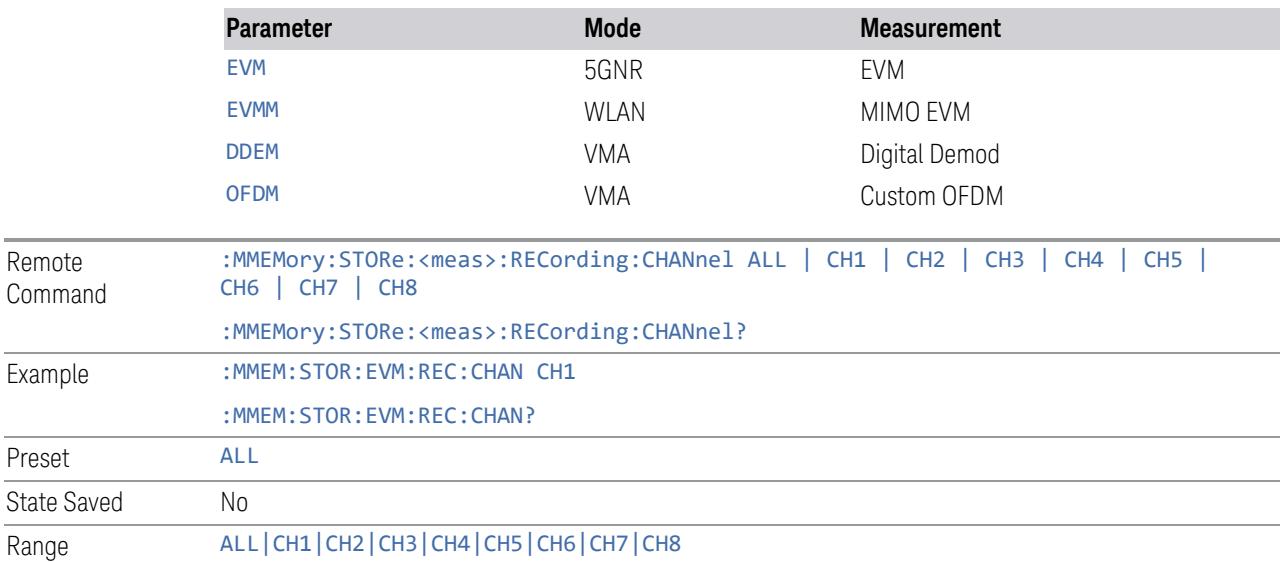

# **7.3.15 Recording + State**

You can save State and IQ recording into a snapshot file (\*.rssf).

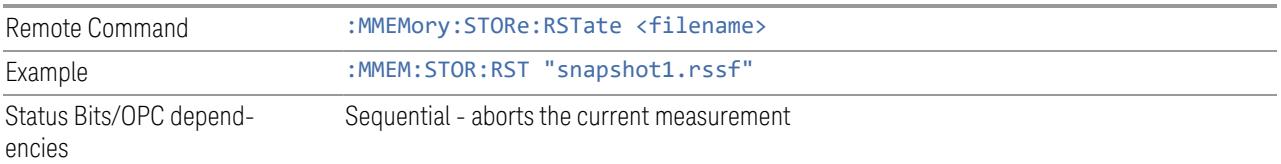

# **7.3.16 Component Carrier Setup**

You can save component carrier setup (Meas Setup – Component Carriers/Channel Profile) to a file.

You can specify which component carrier to which you wish to save its setup, or "all", using the Component Carrier dropdown.

The following file formats are supported:

– X-Series Measurement Application 5GNR Component Carrier Setup Files  $(*.nrec)$ 

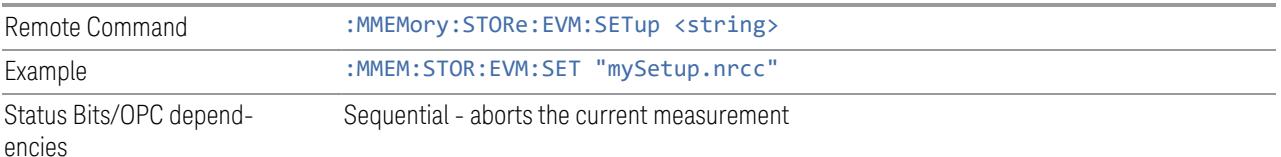

For X-Series Measurement Application 5GNR Component Carrier Setup Files (\*.nrcc), the settings below are saved/recalled:

- Mode Level
	- Number of Component Carriers (Meas Setup Component Carriers)
	- Direction (Meas Setup Radio)
	- Freq Offset (Meas Setup Component Carriers Configure Comp Carriers Configure CCs)
	- Freq Range (Meas Setup Component Carriers Configure Comp Carriers Configure CCs)
	- Bandwidth (Meas Setup Component Carriers Configure Comp Carriers Configure CCs)

7 Save/Recall/Print 7.3 Save

- Measure Carrier (Meas Setup Component Carriers Configure Comp Carriers – Configure CCs)
- Meas Level
	- MIMO (Meas Setup Radio)
	- Spectrum (Meas Setup Component Carriers Configure Comp Carriers Configure CCs)
	- Cell ID Auto (Meas Setup Component Carriers Configure Comp Carriers Configure CCs)
	- Cell ID Value (Meas Setup Component Carriers Configure Comp Carriers – Configure CCs)
	- Configuration Mode (Meas Setup Component Carriers Configure Comp Carriers – Resource Grid)
	- Enabled (Meas Setup Component Carriers Configure Comp Carriers Resource Grid)
	- N\_grid\_start (Meas Setup Component Carriers Configure Comp Carriers – Resource Grid)
	- N\_grid\_size (Meas Setup Component Carriers Configure Comp Carriers Resource Grid)
	- Channel profile settings (Meas Setup Channel Profile Control and User Channels)

# **7.3.17 Remote Only Commands**

The following commands execute file system operations such as move, copy, and transfer data from a file.

#### **7.3.17.1 Mass Storage Catalog (Remote Command Only)**

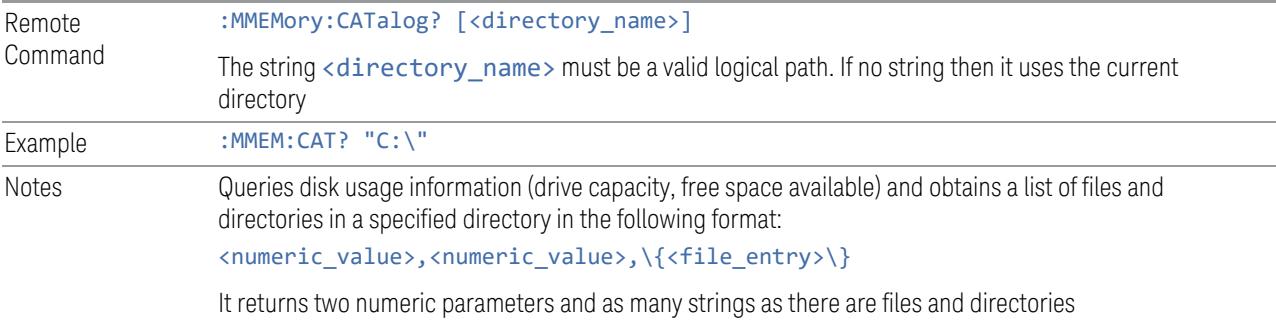

The first parameter indicates the total amount of storage currently used in bytes The second parameter indicates the total amount of storage available, also in bytes. <file\_entry> is a string. Each <file\_entry> indicates the name, type, and size of one file in the directory list: <file\_name>,<file\_type>,<file\_size>

As the Windows file system has an extension that indicates file type, <file\_type> is always empty. <file\_size> provides the size of the file in bytes. For directories, <file\_entry> is surrounded by square brackets and both <file\_type> and <file\_size> are empty

#### **7.3.17.2 Mass Storage Change Directory (Remote Command Only)**

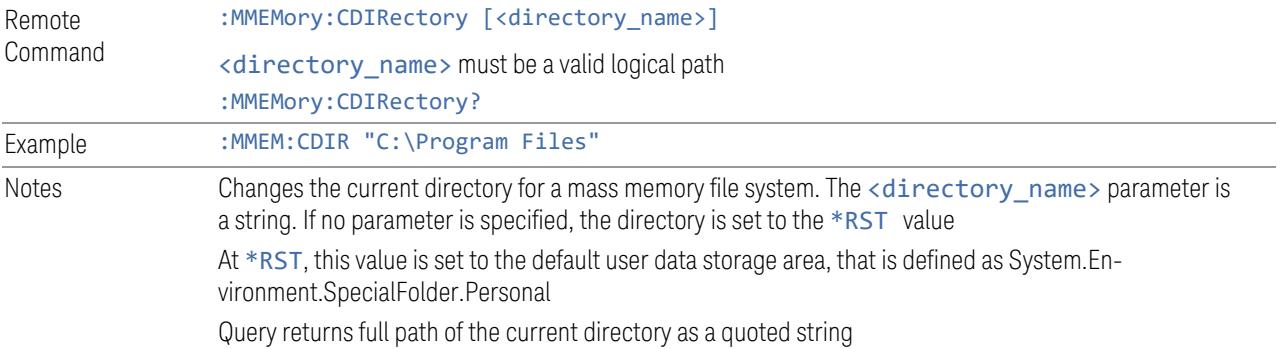

#### **7.3.17.3 Mass Storage Copy (Remote Command Only)**

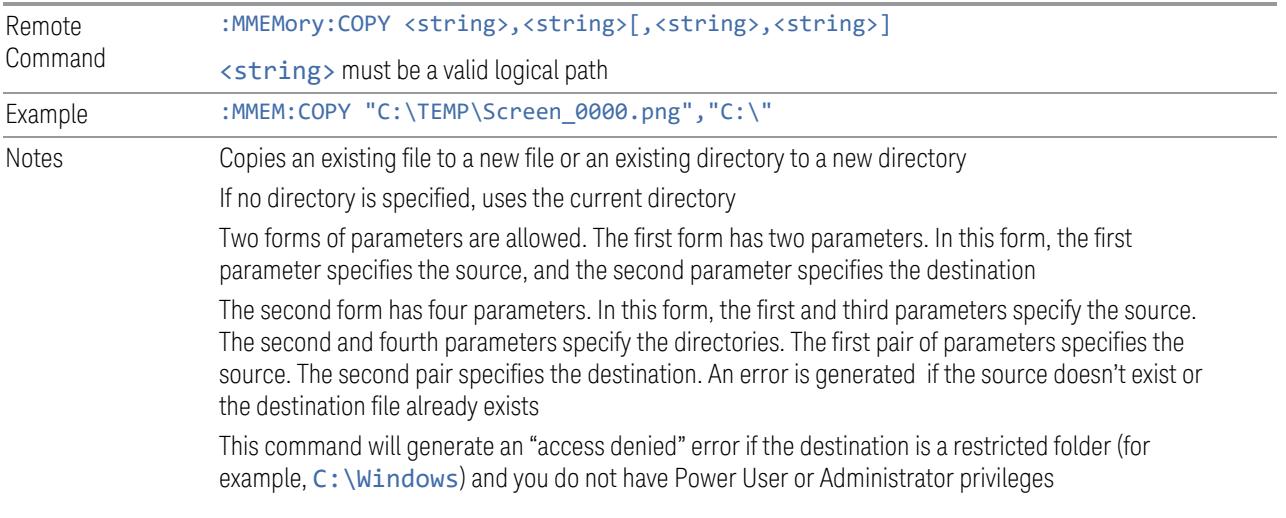

# **7.3.17.4 Mass Storage Device Copy (Remote Command Only)**

Transfers data to/from a file and a peripheral device.

7 Save/Recall/Print 7.3 Save

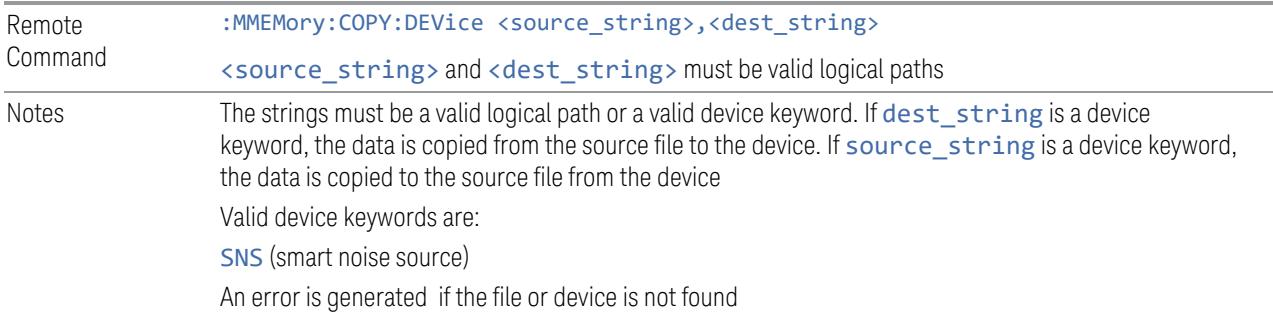

# **7.3.17.5 Mass Storage Delete (Remote Command Only)**

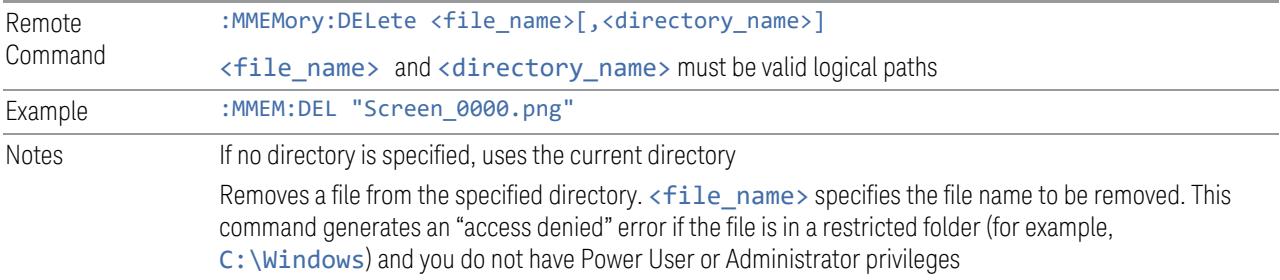

# **7.3.17.6 Mass Storage Data (Remote Command Only)**

Creates a file containing the specified data *or* queries the data from an existing file.

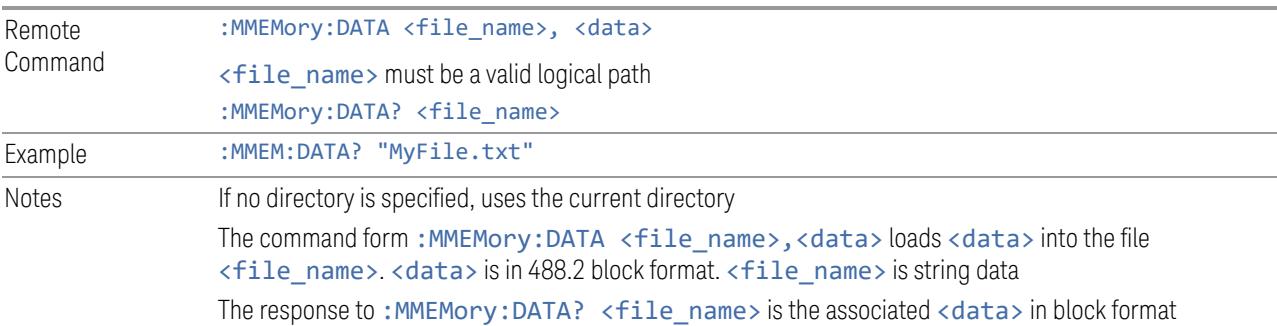

# **7.3.17.7 Mass Storage Make Directory (Remote Command Only)**

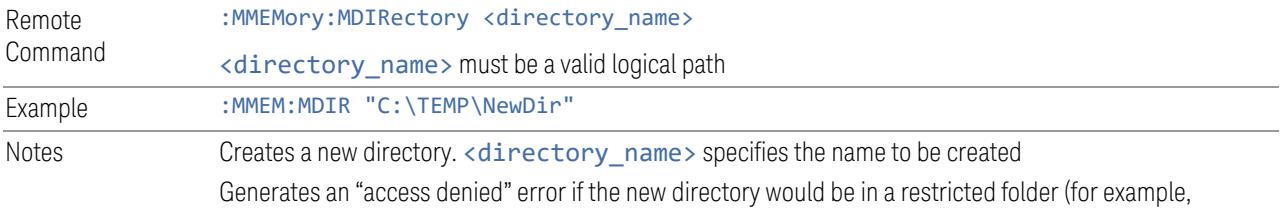

C:\Windows) and you do not have Power User or Administrator privileges

#### **7.3.17.8 Mass Storage Move (Remote Command Only)**

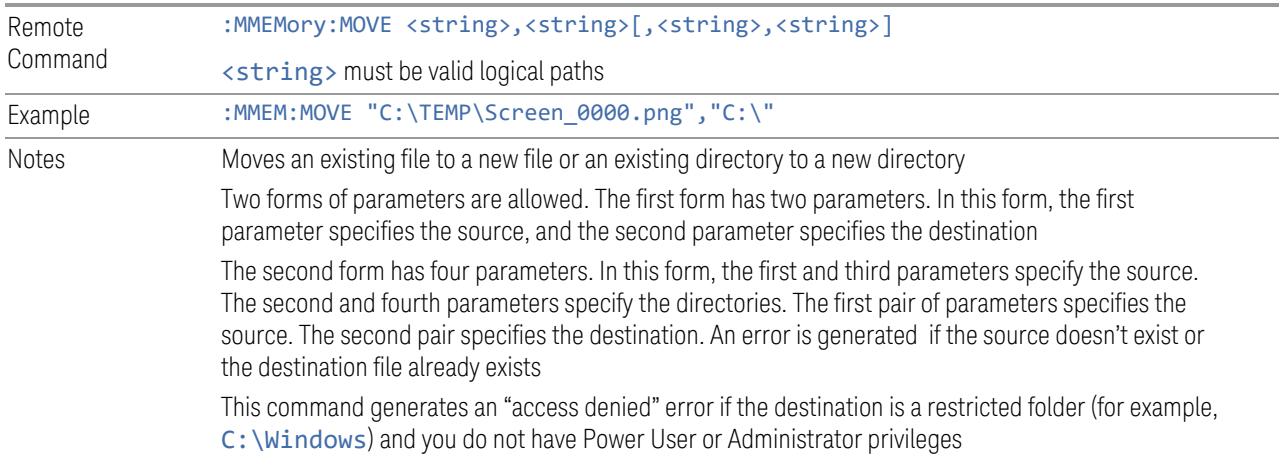

### **7.3.17.9 Mass Storage Remove Directory (Remote Command Only)**

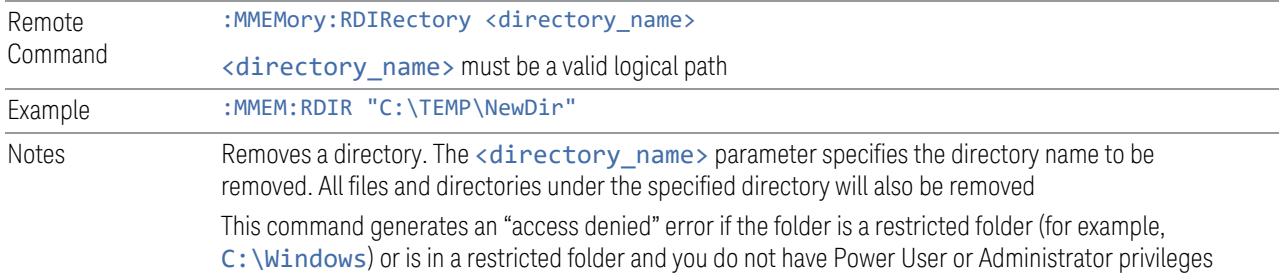

#### **7.3.17.10 Mass Storage Determine Removable Media (Remote Query Only)**

Used to determine whether any removable media devices are connected to the instrument. Primarily, these are USB memory devices plugged-in to the front panel or rear panel USB ports. On instruments with PC6 or PC7 CPUs, one SD card slot is available for removable media. The instrument's primary disk drive is *not* a removable media device.

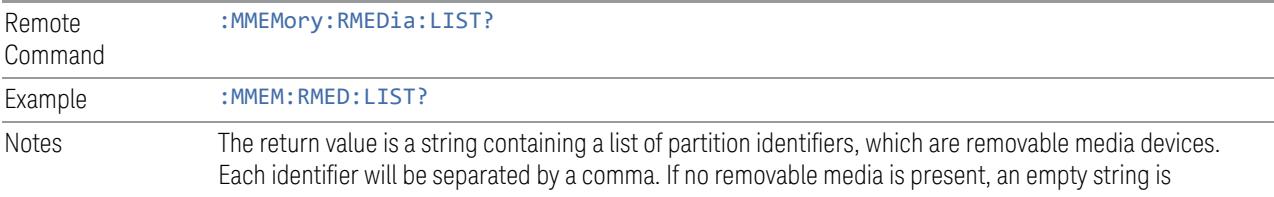

# returned

Examples:

- One removable device present results in a return string of "F:"
- Two removable devices present results in a return string of "F:,G:"

No removable devices present results in a return string of ""

#### **7.3.17.11 Mass Storage Determine Removable Media Label (Remote Command Only)**

Used to set or query a removable media device's label.

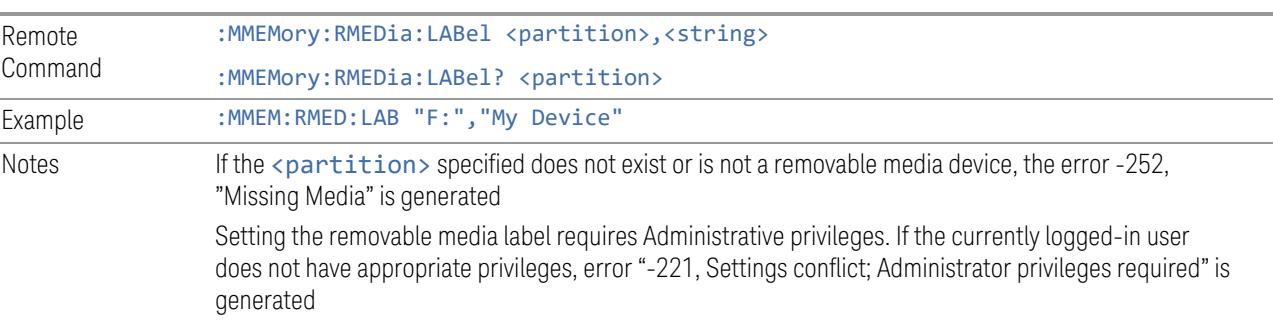

# **7.3.17.12 Mass Storage Determine Removable Media Write-protect status (Remote Query Only)**

Used to query a removable media device's write-protect status.

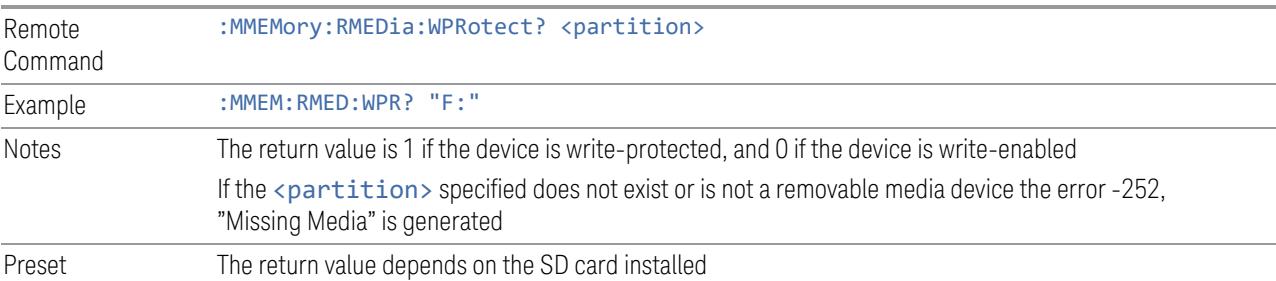

# **7.3.17.13 Mass Storage Determine Removable Media size (Remote Query Only)**

Queries a removable media device's total memory size (not available memory size).

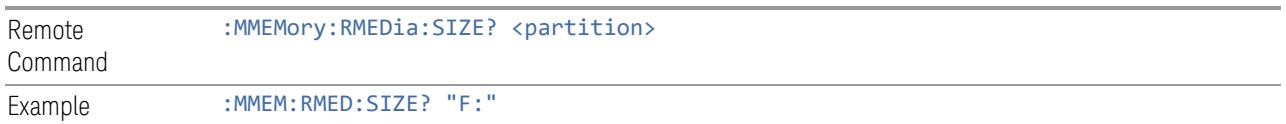

Notes The return value is integer value in GBytes. Any device that is less than 1 GB returns 0 GB If the <partition> specified does not exist or is not a removable media device, the error -252,"Missing Media" is generated

# **7.3.17.14 :SYSTem:SET (Remote Command Only)**

Obtains the state of the currently active mode in a form that can then be loaded back into the instrument quickly.

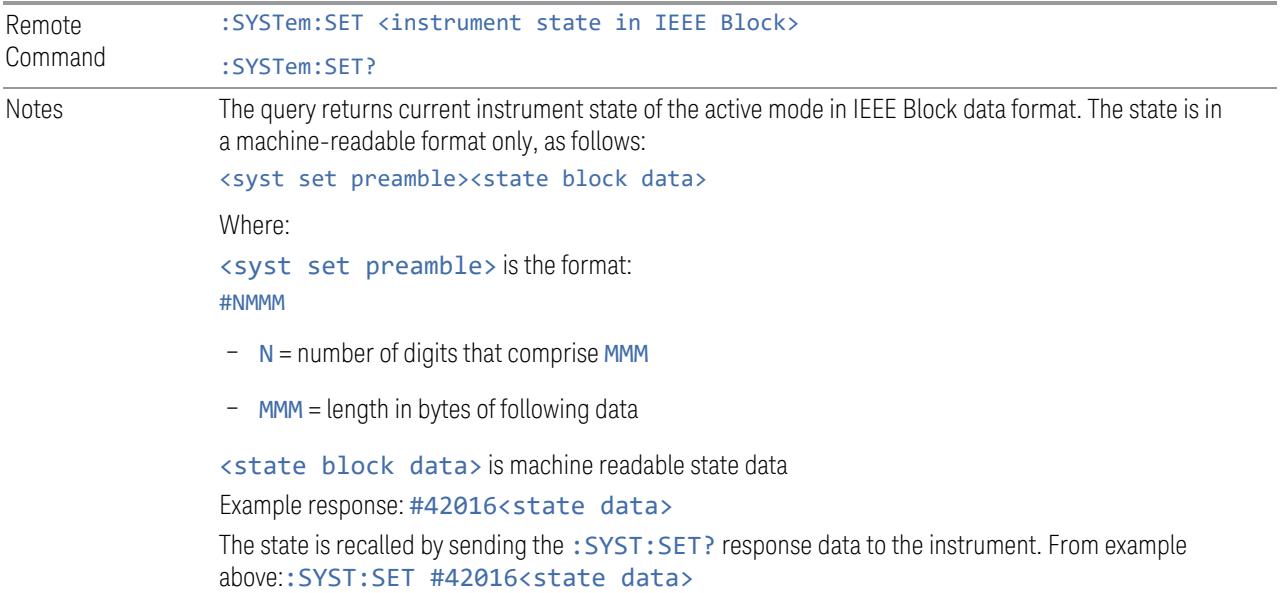

7 Save/Recall/Print 7.4 Print

# **7.4 Print**

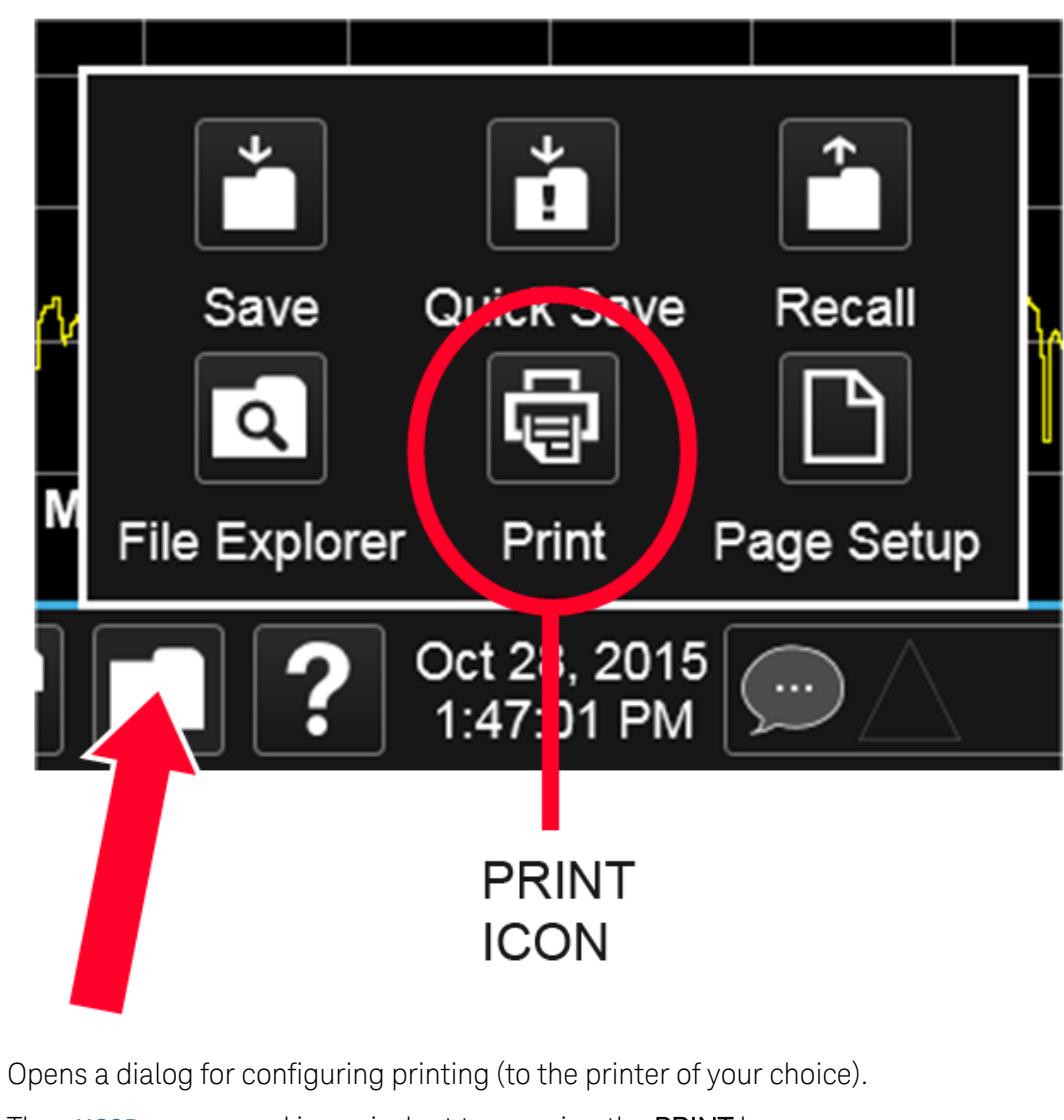

The : HCOPy command is equivalent to pressing the PRINT key.

Remote Command : HCOPy[: IMMediate] :HCOPy:ABORt can be used to abort a print that is already in progress. Sending :HCOPy:ABORt causes the instrument to stop sending data to the printer, although the printer may continue or even complete the print, depending on how much data was sent to the printer before you sent the : ABORt command. Remote Command : HCOPy: ABORt

# **7.5 Page Setup**

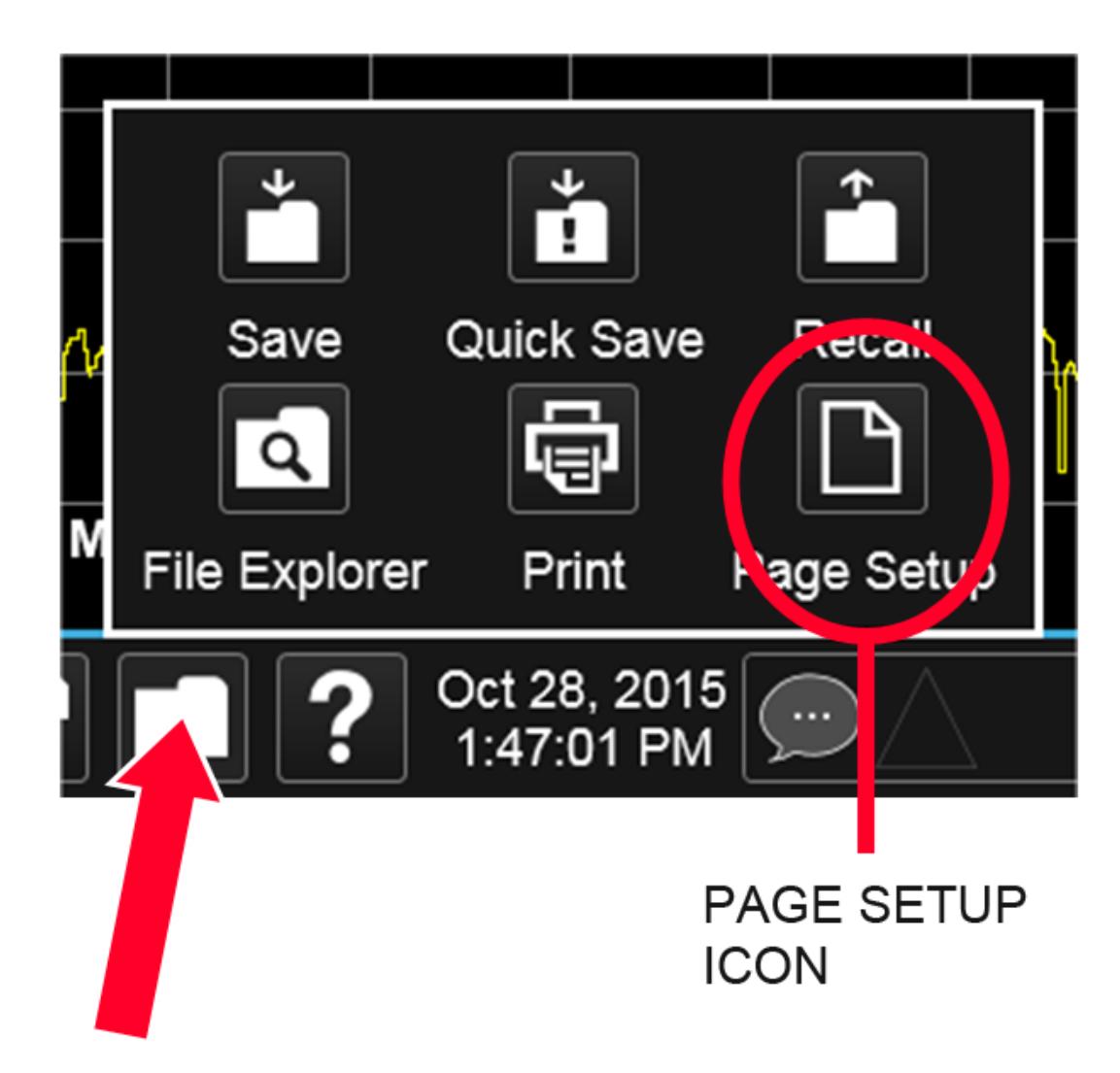

Opens a Windows Page Setup dialog that allows you to control aspects of the pages sent to the printer when the PRINT hardkey is pressed.

Depending on the abilities of the attached printer, paper size, paper source, page orientation and margins may all be set. There are no SCPI commands for controlling these parameters.

The dialog also has a dropdown control to let you select the Display Theme to use when printing. Page Setup themes are the same as those for Screen Image ["Theme"](#page-3994-0) on page [3995](#page-3994-0).

The Theme control has a corresponding SCPI command:

7 Save/Recall/Print 7.5 Page Setup

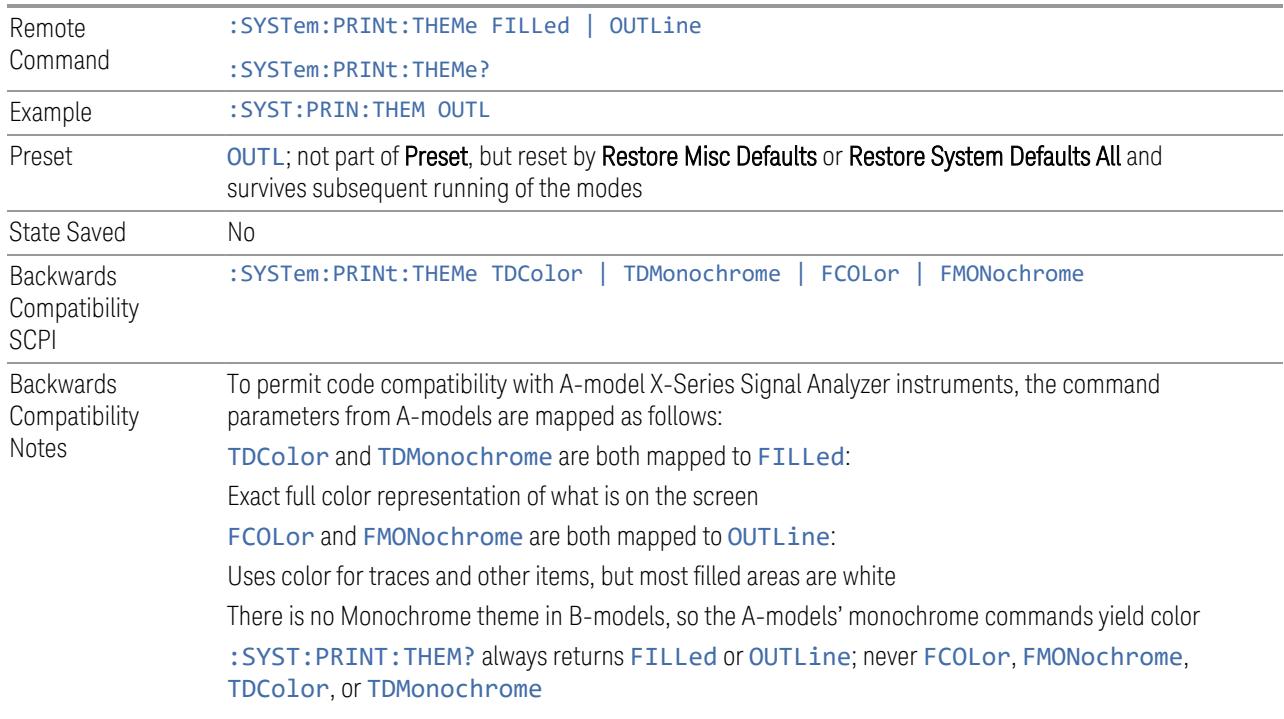

X-Series Signal Analyzers 5G NR Mode User's & Programmer's Reference

# **8 Trigger**

Controls the Trigger system of the instrument. In general, these are functions associated with internal triggers or trigger inputs. Trigger Output functions are configured under Input/Output.

Trigger functions are common across multiple Modes and Measurements, although some controls appear only in certain Modes and/or certain Measurements. Additionally, some of the tabs on the Trigger menu are only available in certain Modes.

Many of the Trigger functions can be set graphically using the Trigger Setting Diagram. For more information see: "Trigger [Optimization"](#page-4054-0) on page 4055

In general, each Measurement can have a different Trigger, and each Measurement remembers its previous-trigger setting.

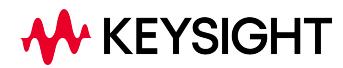

# **8.1 Trigger**

Contains controls that let you select the trigger source, and setup of each of the trigger sources. The instrument is designed to allow triggering from many sources, for example, Free Run, Video, External, RF Burst, etc.

<span id="page-4009-0"></span>In general, each Measurement can have a different Trigger Source, and each Measurement remembers its previous-Trigger Source.

# **8.1.1 Select Trig Source**

Specifies the trigger source for the currently selected instrument input (RF or I/Q). If you change inputs, the new input remembers the trigger source it was last programmed to for the current measurement and uses that trigger source. When in External Mixing, the instrument uses the RF trigger source. You can directly set the trigger source for the RF Input and for the I/Q input using SCPI commands; see "Trigger Source [Presets"](#page-4017-0) on page 4018, "RF Trigger Source (Remote [Command](#page-4019-0) [Only\)"](#page-4019-0) on page 4020 ,and "I/Q Trigger Source (Remote [Command](#page-4021-0) Only)" on page [4022.](#page-4021-0)

In general, each Measurement can have a different Trigger Source, and each Measurement remembers its previously-set Trigger Source. Not every Trigger Source is available for every Measurement, so the available choices for Select Trig Source may vary from Mode to Mode and Measurement to Measurement. The trigger sources that are available for each measurement are shown in the "List of Available Trigger sources" dropdown below.

Note that the controls available on the Trigger Tab change depending on which trigger source is selected. Tap each trigger source in the table in the "List of Available Trigger sources" dropdown to see what parameters are available for that trigger source.

Note that most measurements require the inclusion of a  $\langle$  measurement> parameter in the Trigger Source command. However, for the Swept SA measurement and RTSA this is not the case; for backwards compatibility, no <measurement> parameter is used when setting the Trigger Source for the Swept SA measurement or RTSA.

#### Waiting for Trigger

After you select a trigger source, the instrument will start its next measurement when that trigger source is satisfied. For example, if you choose External 1, the next measurement will start when the appropriate signal appears at the Trigger 1 In connector.

If the trigger source is not satisfied (for example, if no signal at the appropriate level appears at the Trigger 1 In connector), after approximately 2 seconds a popup

Spectrum Analyzer 1<br>Swept SA  $\ddotmark$ ⋫ Trigger **KEYSIGHT** Input: RF<br>Coupling: AC<br>Align: Auto Input Z: 50  $\Omega$ <br>Corrections: Off<br>Freq Ref: Int (S) Atten: 10 dB<br>Preamp: Off<br>Source: Off PNO: Fast<br>Gate: Off Avg Type: Log-Power  $123456$ Select Trig Source **Trigger** wwwww External 2 IF Gain: Low<br>Sig Track: Off **NNNNNN** Gate Trigger Level Source 1 Spectrum  $1.20V$ Gate<br>Settings Scale/Div 10 dB Ref Level 0.00 dBm **Trigger Delay**  $\overline{\text{log}}$  $\star$  $1.0 \,\mu s$ Periodic<br>Sync Src  $\frac{On}{Of}$ Auto/<br>Holdoff  $20.0$  $30.$ Waiting for trigger  $40.0$ (tap screen to remove this message) Trigger Slope<br>Positive<br>Negative Zero Span Delay **nsation**  $rac{1}{\text{On}}$ K Trigger Settings <u>ndi umanlıktın balideklidi</u> 13.26 GHz Video RW 30 -70.2 ms (1001 pts) Res BW 3.0 MHz  $\boxed{?}$  Apr 10, 2019  $\overline{C}$ HK M ר ╬ П

message will appear that says, "Waiting for trigger". The trigger annotation in the Meas Bar will also turn amber, as shown below:

Tap anywhere on the screen (except on the message itself) to clear the popup. The annotation will remain amber until the trigger conditions are satisfied.

#### List of available Trigger sources

The tables show which Trigger sources are available for which Modes and Measurements, with the following exceptions:

- the Noise Figure Mode does not support Triggering at all
- the Disturbance Analyzer measurement in the EMI Mode does not support **Triggering**
- the Tx Band Spur measurement in the GSM/EDGE Mode does not support **Triggering**
- For some models (like N9042B) with ADC trigger: some IF Paths do not support Video trigger, instead they support ADC trigger

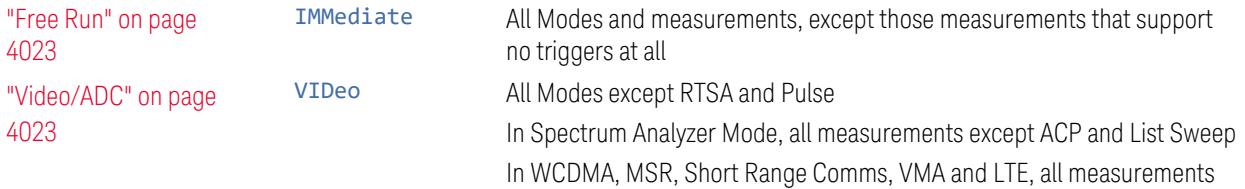

#### 8 Trigger

8.1 Trigger

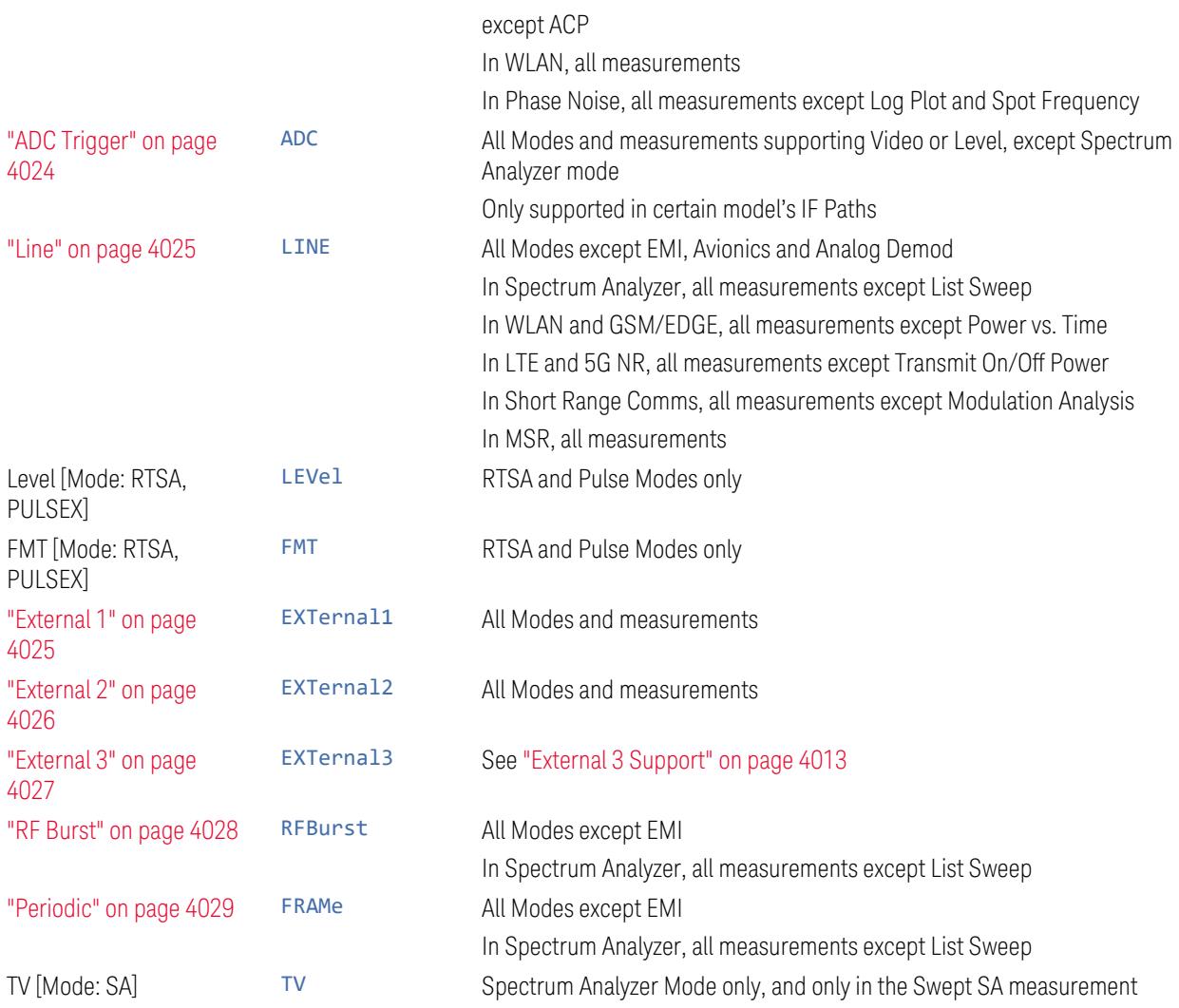

# I/Q Triggers

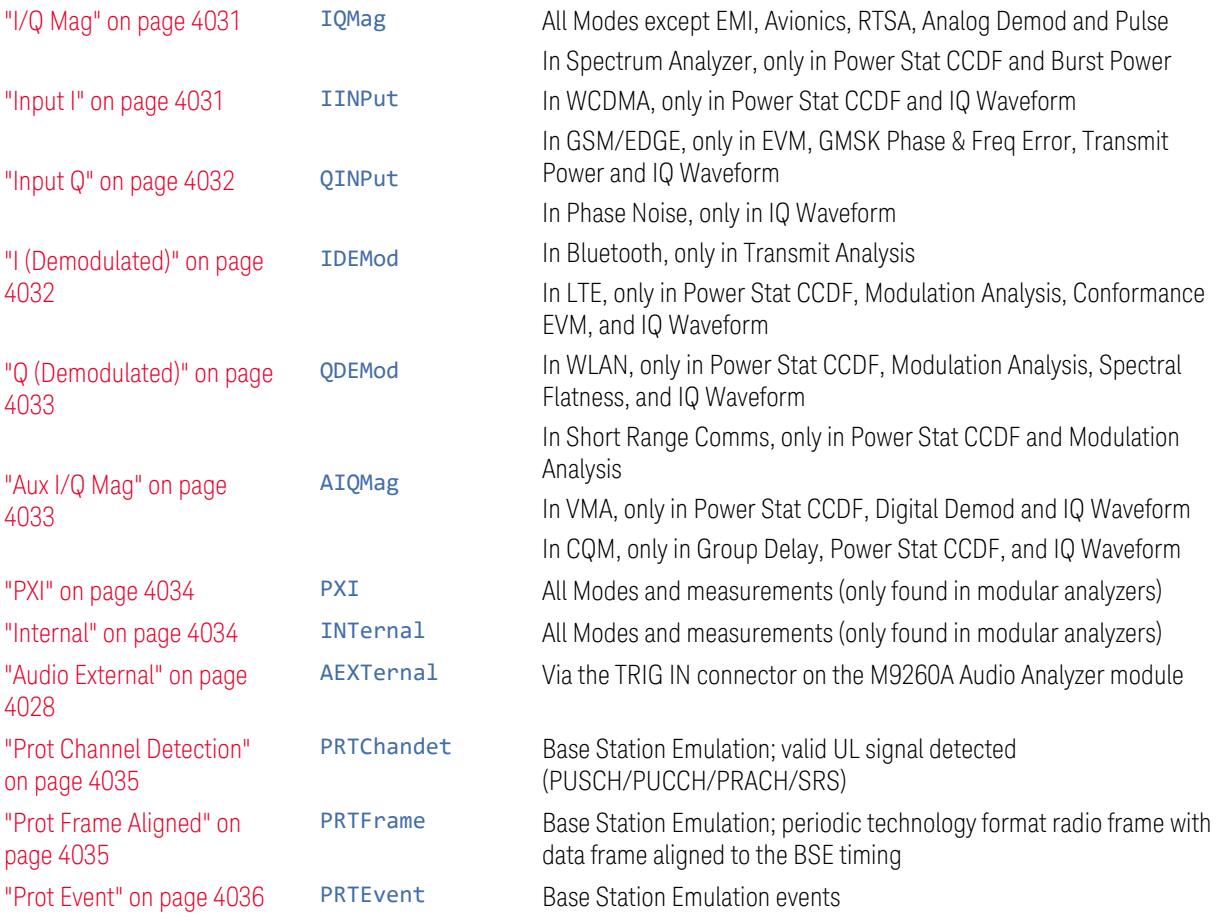

# <span id="page-4012-0"></span>External 3 Support

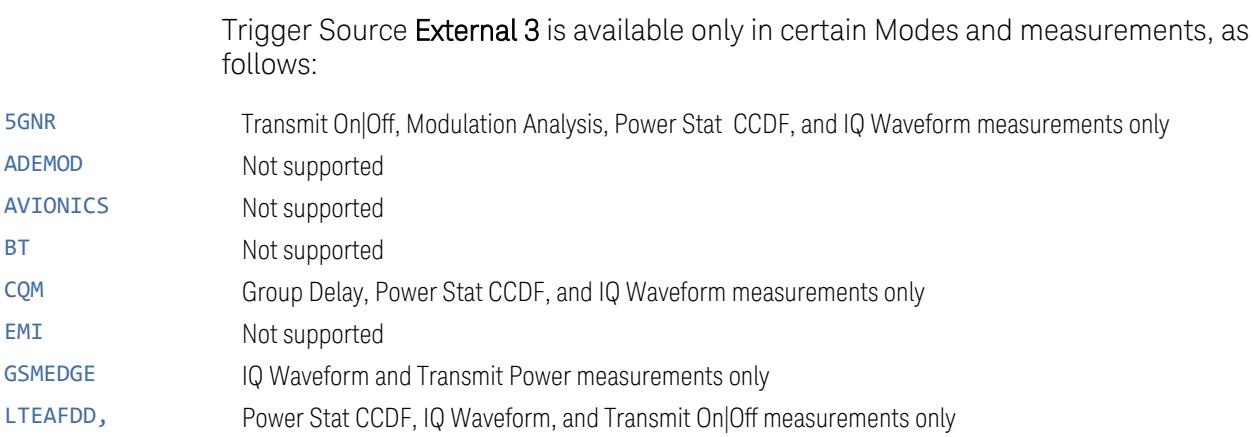

8 Trigger 8.1 Trigger

#### LTEATDD

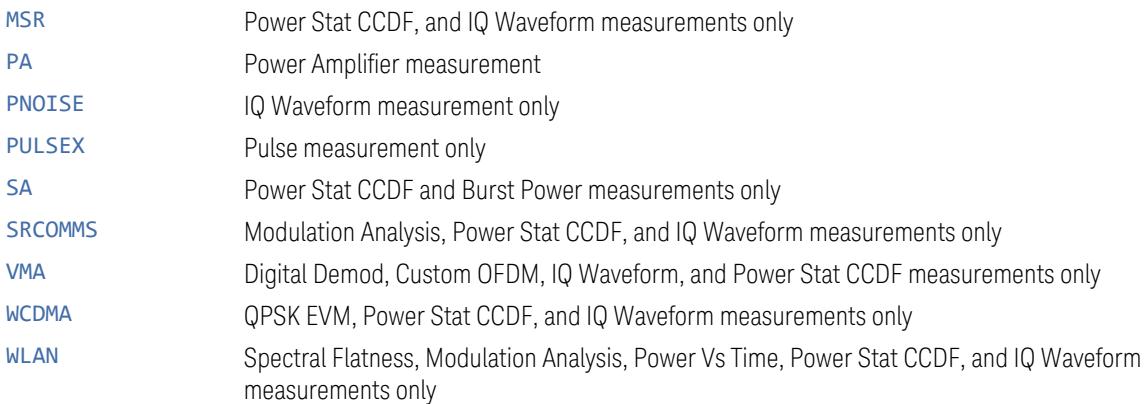

#### Backwards Compatibility SCPI

The following SCPI commands are provided for Backwards Compatibility:

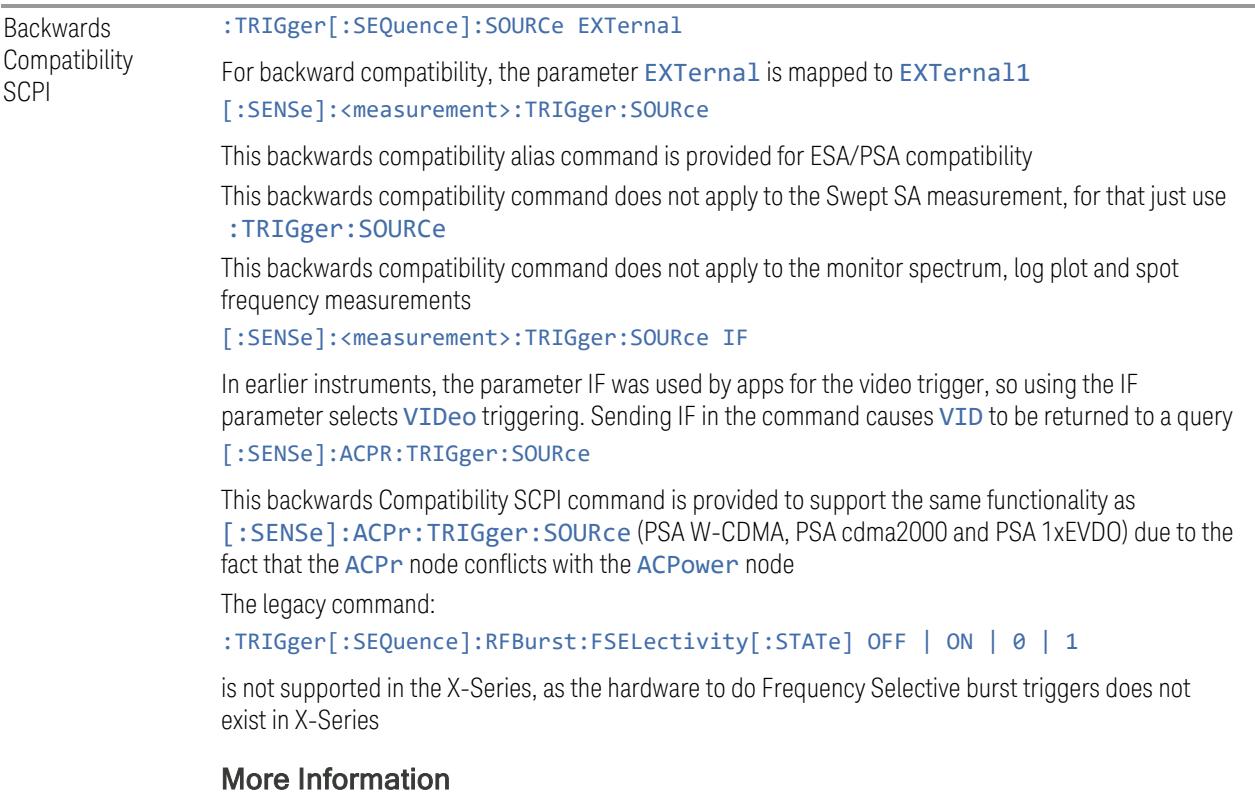

The Trigger menus let you select the trigger source and trigger settings for a sweep or measurement. In triggered operation (basically, any trigger source other than Free Run), the instrument will begin a sweep or measurement only when the

selected trigger conditions are met, generally when your trigger source signal meets the specified trigger level and polarity requirements. (In FFT measurements, the trigger controls when the data acquisition begins for FFT conversion.)

For each of the trigger sources, you may define a set of operational parameters or settings, which will be applied when that source is selected as the current trigger source. Examples of these settings are Trigger Level, Trigger Delay, and Trigger Slope. You may apply different settings for each source; so, for example, you could have a Trigger Level of 1v for External 1 trigger and -10 dBm for Video trigger.

Once you have established the settings for a given trigger source, they generally will remain unchanged for that trigger source as you go from measurement to measurement within a Mode (although the settings can change as you go from Mode to Mode). Furthermore, the trigger settings within a Mode are the same for the Trigger menu, the Gate Source menu, and the Periodic Sync Src menu. That is, if Ext1 trigger level is set to 1v in the Trigger menu, it will appear as 1v in both the Gate Source and the Periodic Sync Src menus. For these reasons the trigger settings commands are not qualified with the measurement name, the way the trigger source commands are.

#### Trigger Setup Parameters:

The following examples show trigger setup parameters using an external trigger source.

Example 1 illustrates the trigger conditions with negative slope and no trigger occurs during trigger Holdoff time.

Example 2 illustrates the trigger conditions with positive slope, trigger delay, and auto trigger time.

8 Trigger 8.1 Trigger

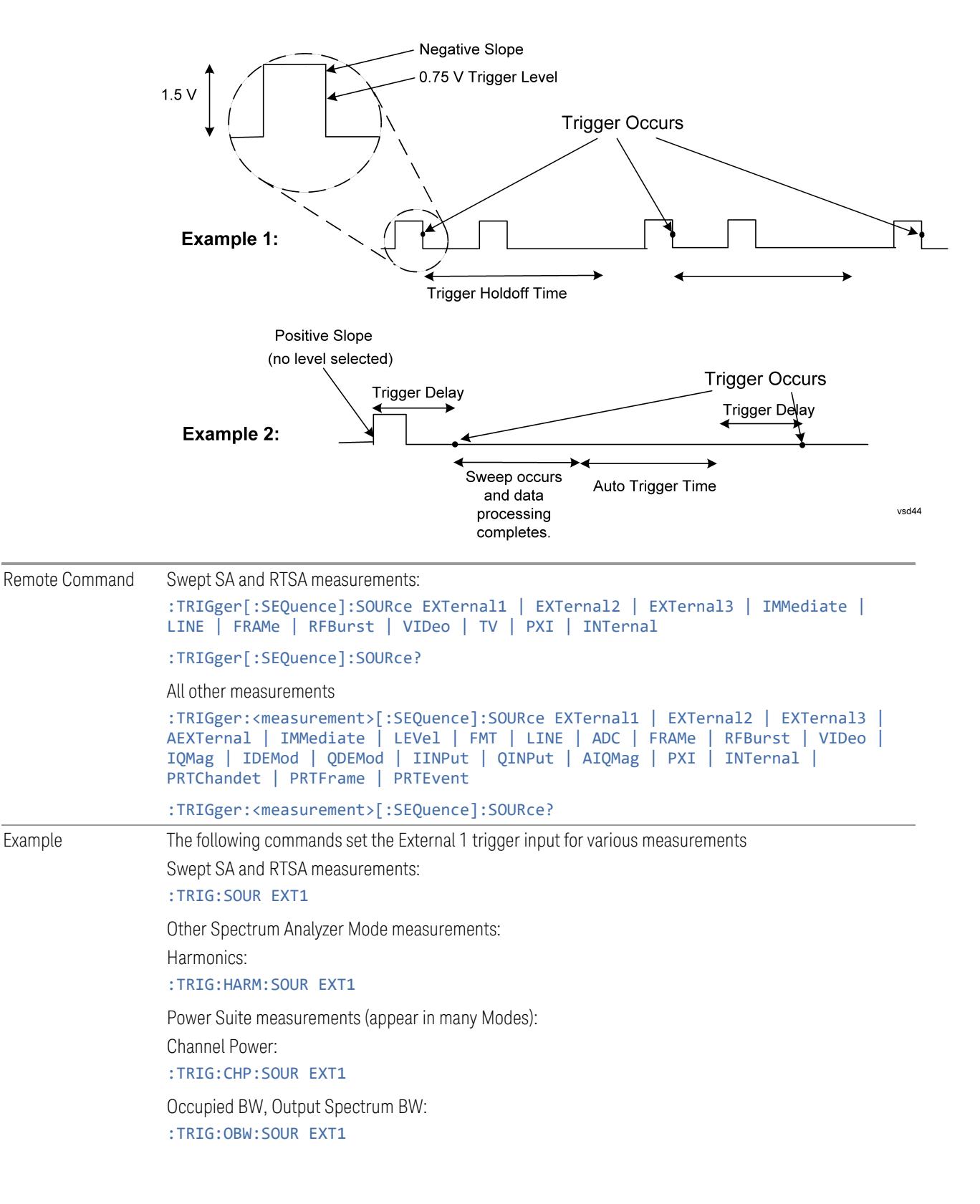

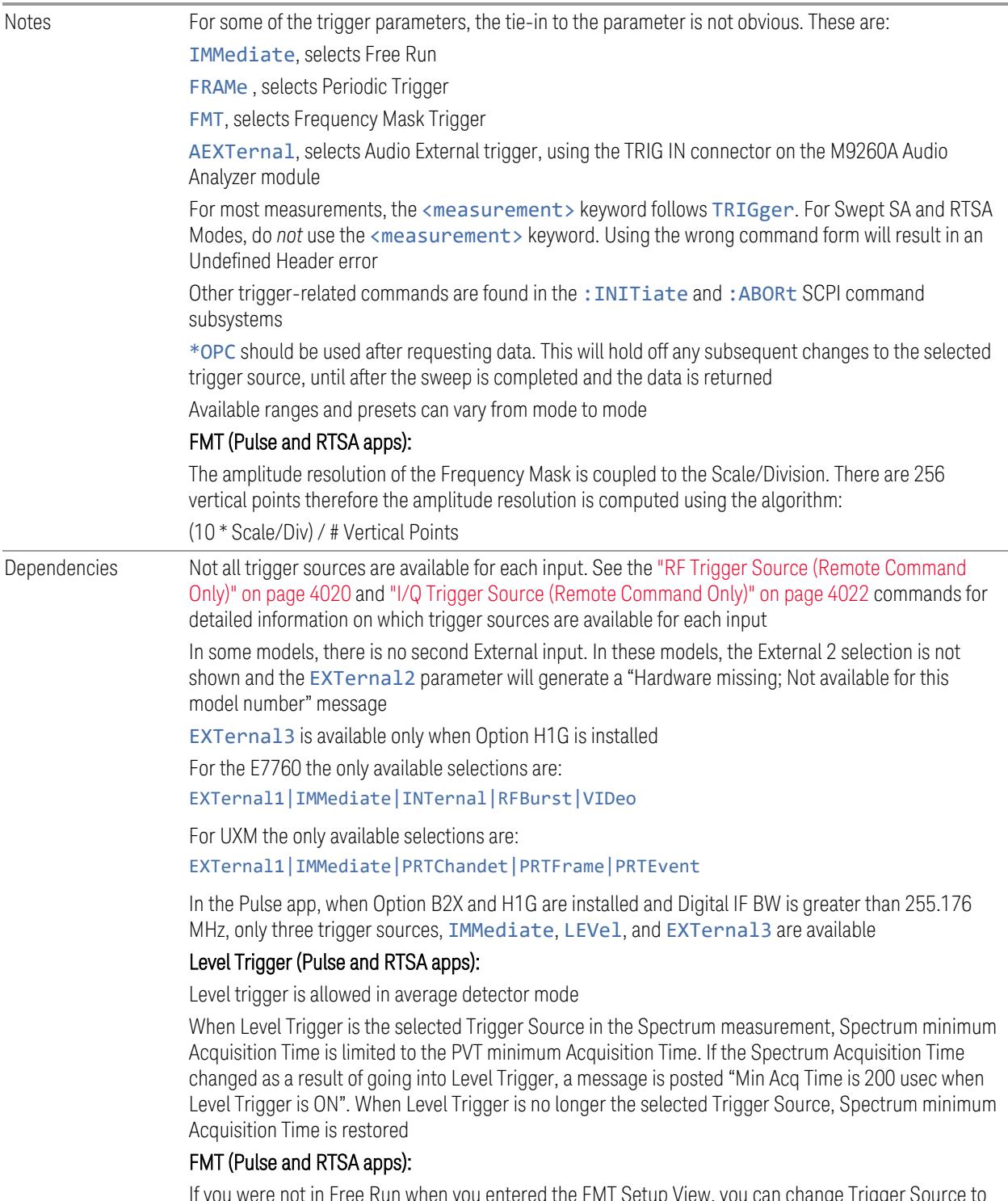

If you were not in Free Run when you entered the FMT Setup View, you can change Trigger Source to Free Run while in the editor. This will allow you to configure the mask with a continually updating trace. When exiting FMT Setup View, the Trigger Source will be changed back to FMT

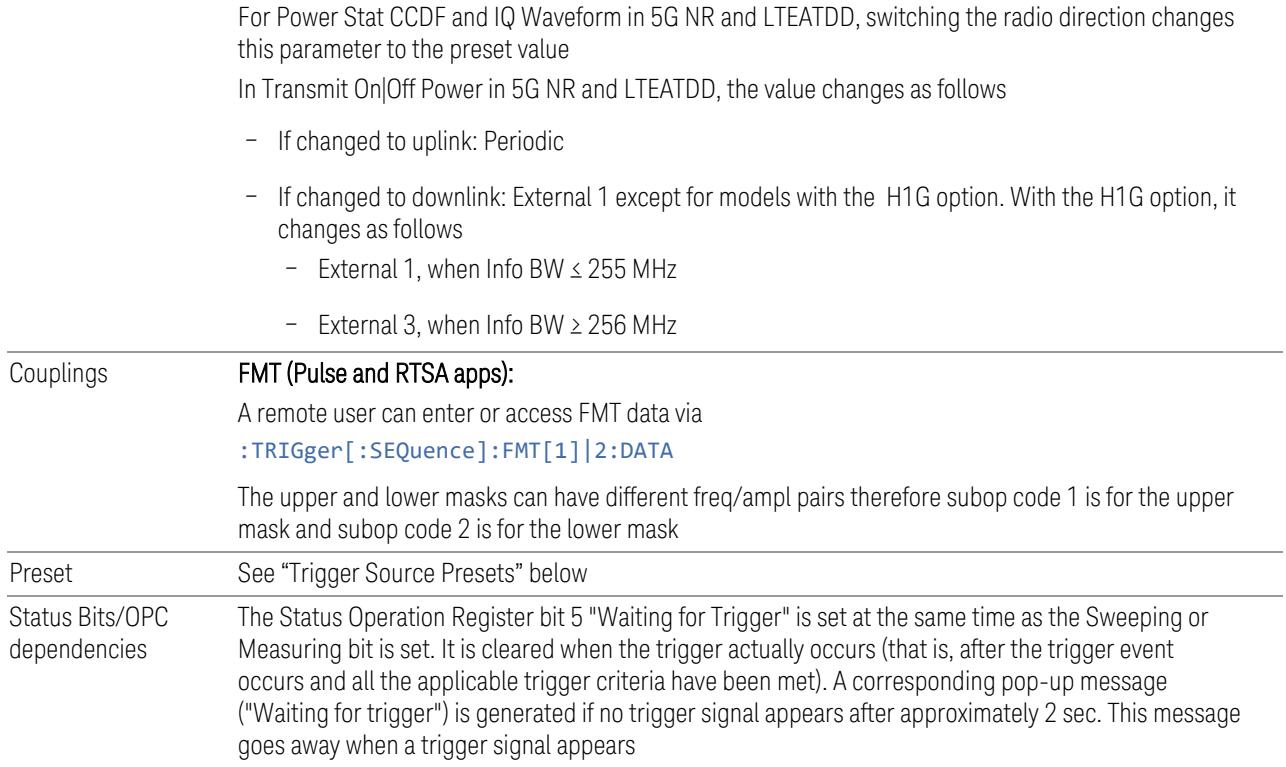

### <span id="page-4017-0"></span>Trigger Source Presets

The following Trigger Source presets are used for these measurements after a Mode Preset or Meas Preset:

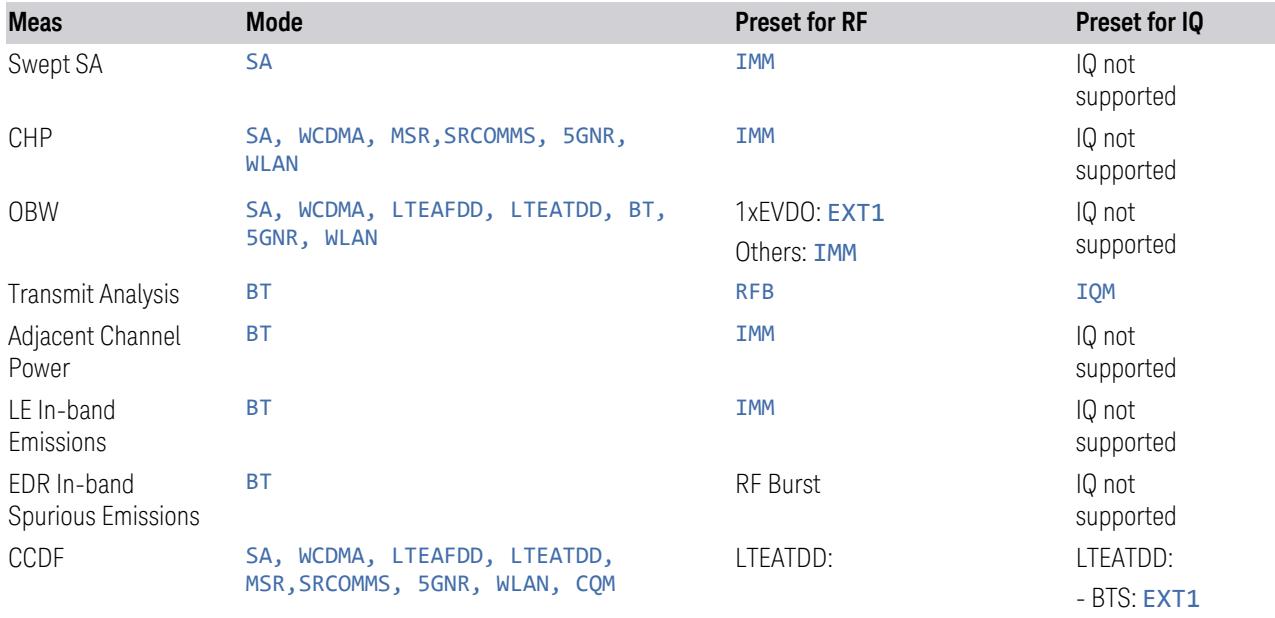

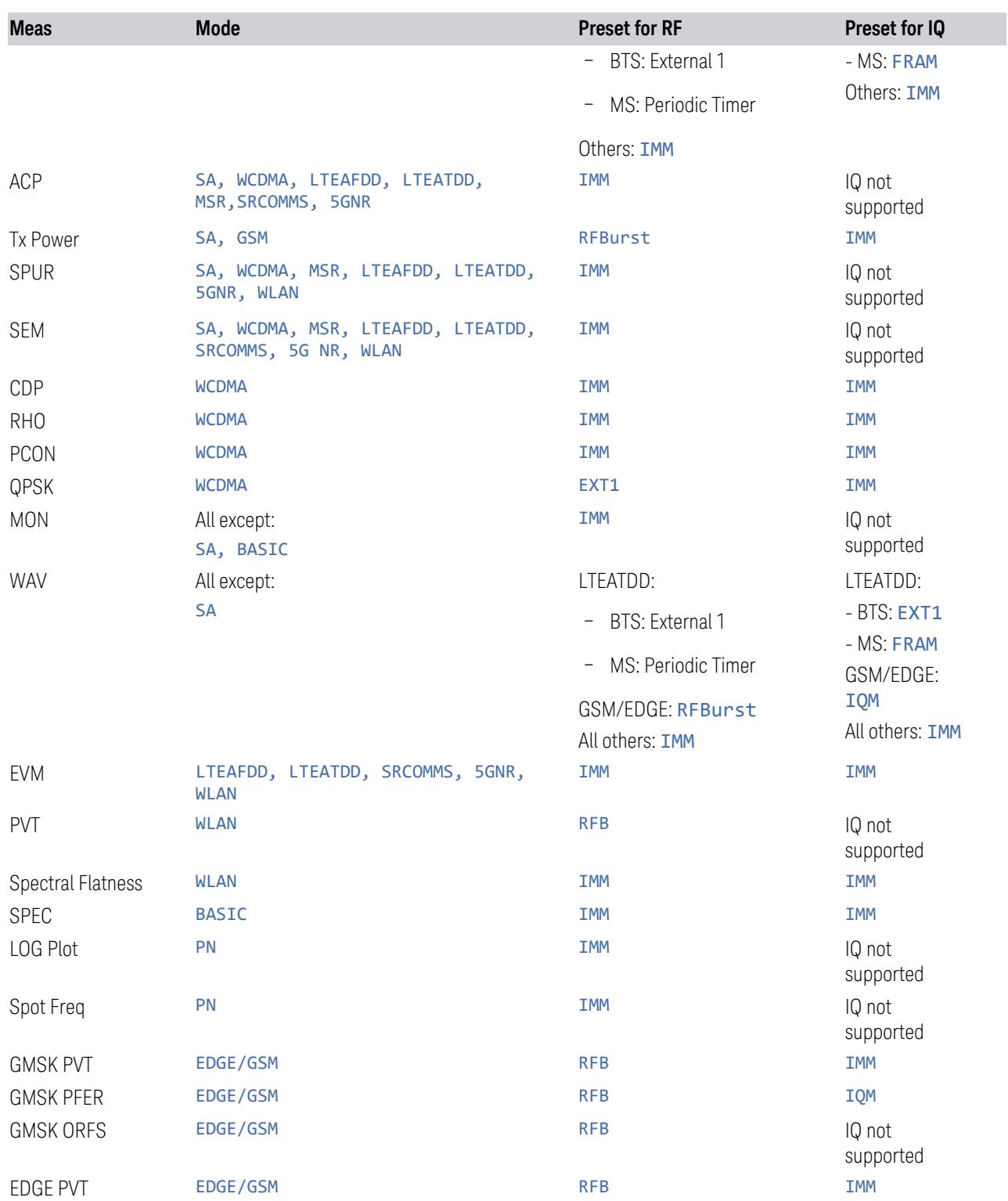

8 Trigger 8.1 Trigger

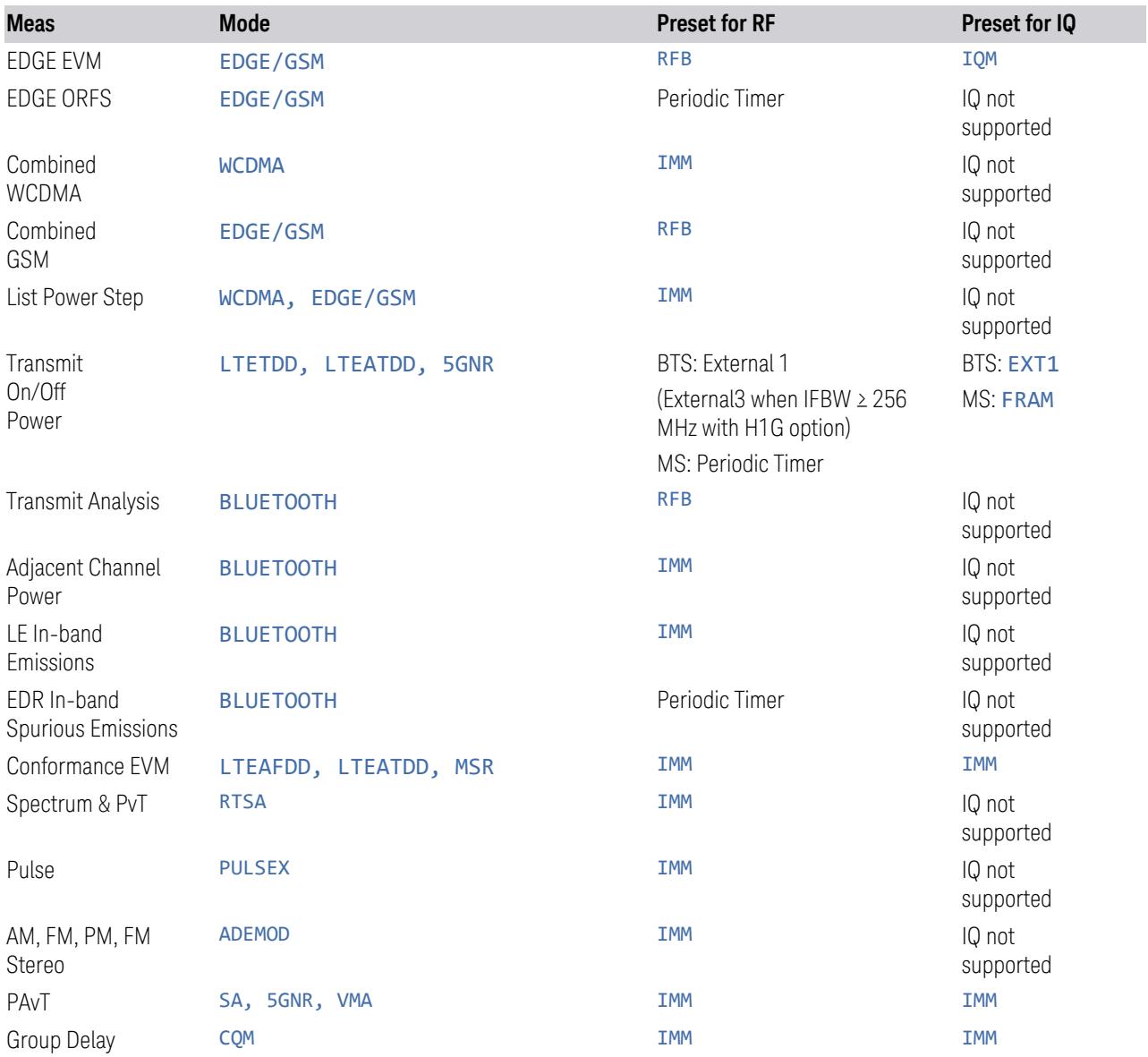

#### <span id="page-4019-0"></span>RF Trigger Source (Remote Command Only)

Selects the trigger to be used for the specified measurement when RF is the selected input. The RF trigger source can be queried and changed even while another input is selected, but it is inactive until RF becomes the selected input.

Note the inclusion of the <measurement> parameter in the command below. Because each measurement remembers its own Trigger Source, the command must be qualified with the measurement name. Note that for the Swept SA measurement

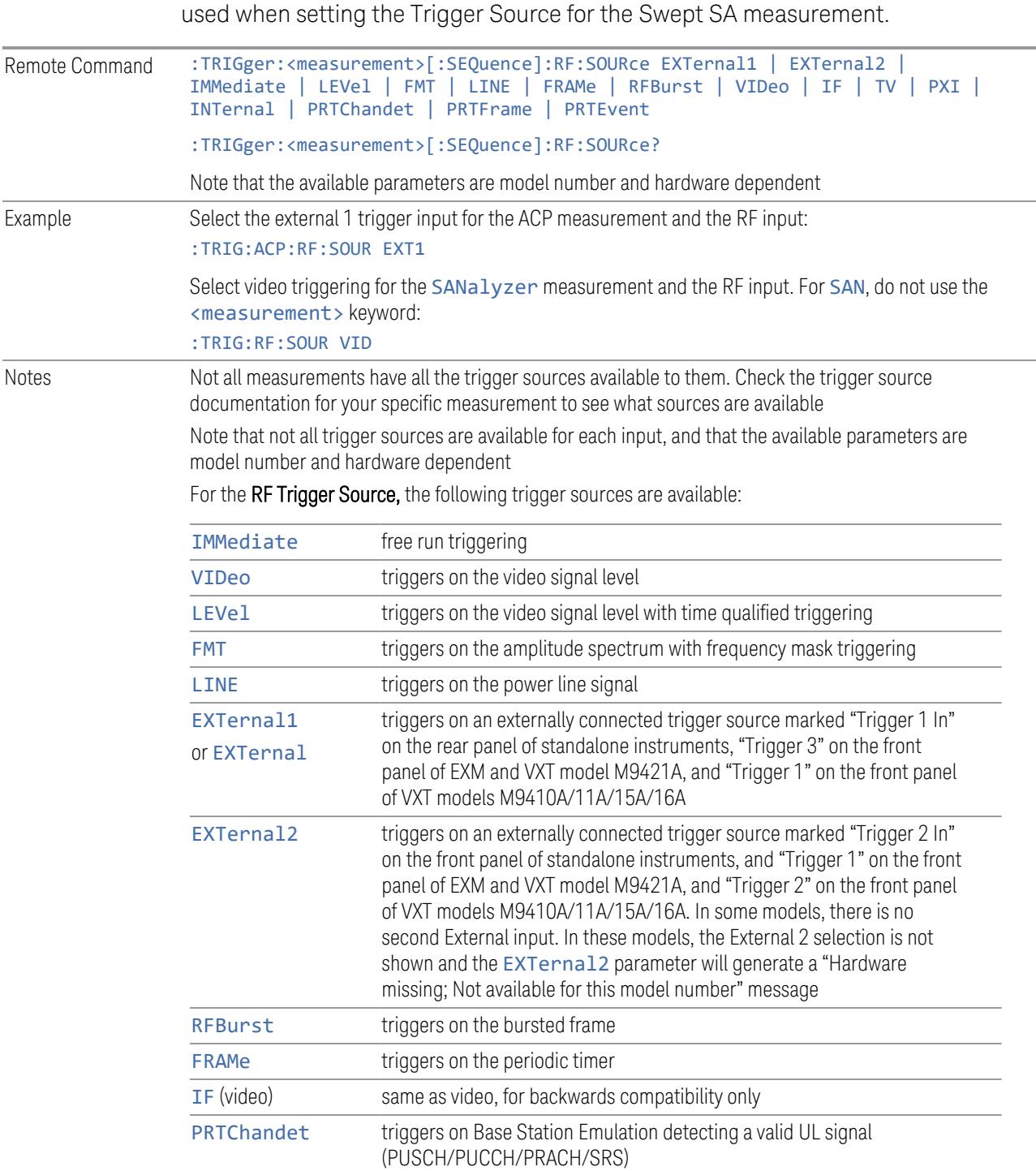

this is not the case; for backwards compatibility, no <measurement> parameter is

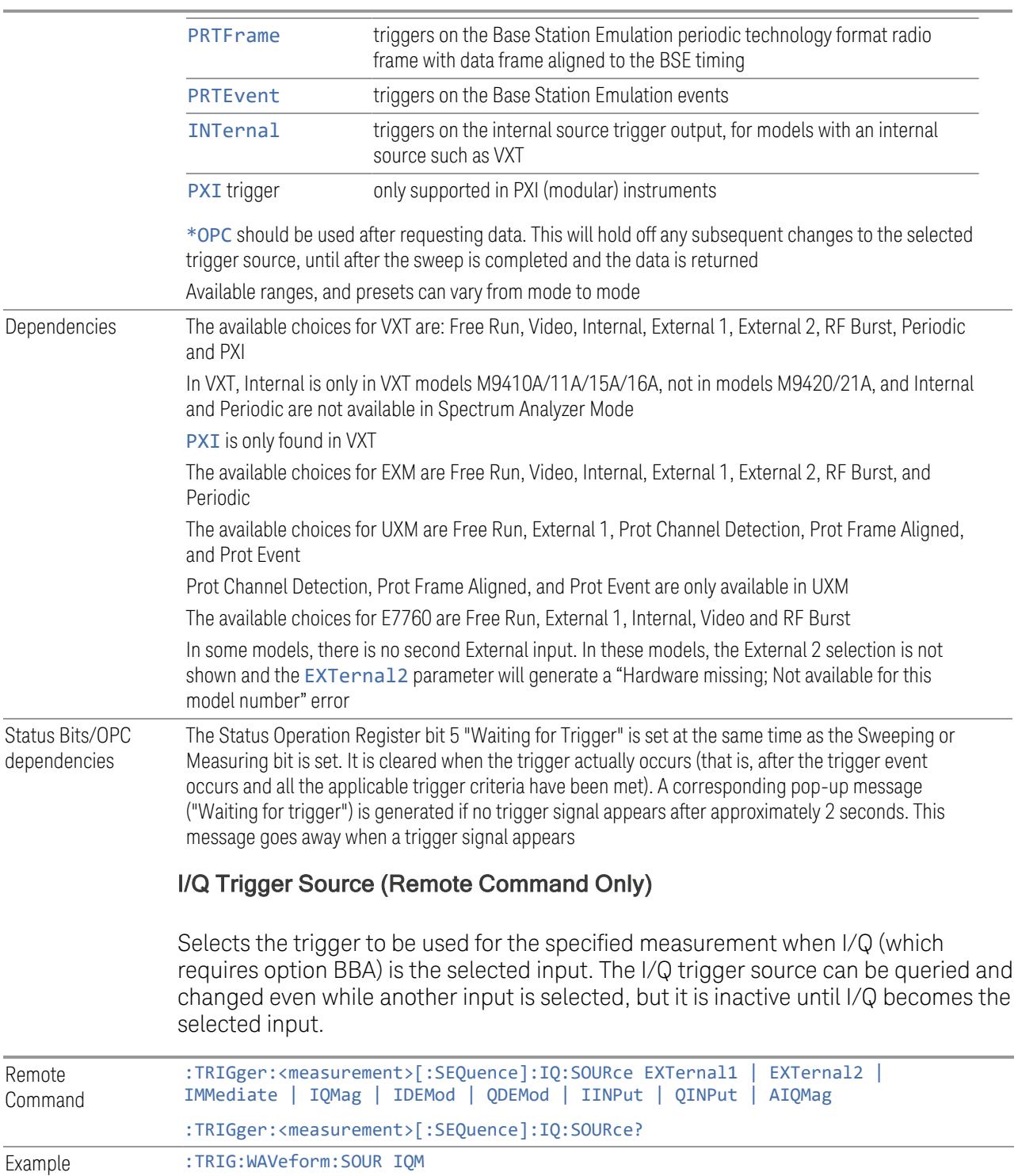

<span id="page-4021-0"></span>Selects I/Q magnitude triggering for the IQ Waveform measurement and the I/Q input

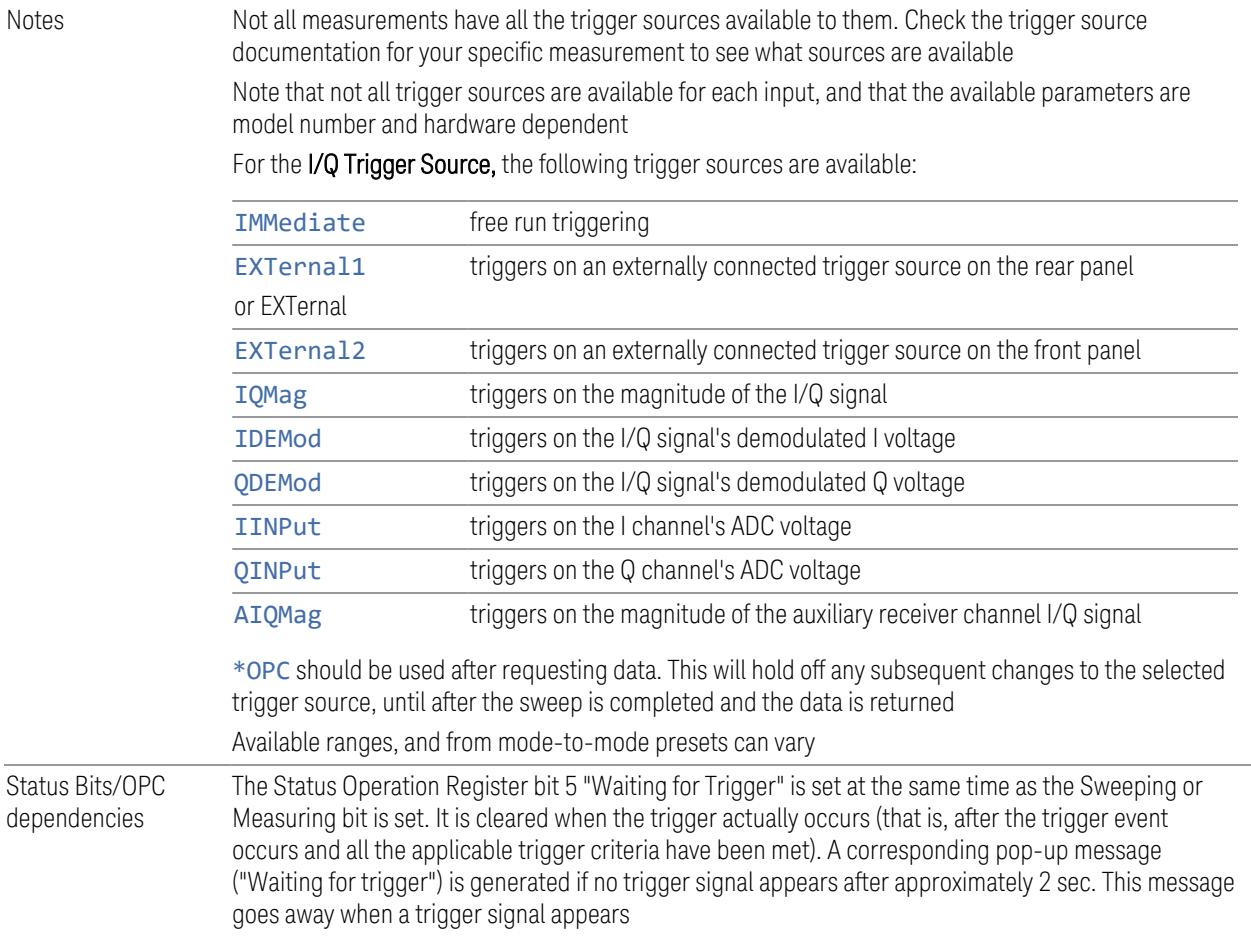

#### **8.1.1.1 Free Run**

<span id="page-4022-0"></span>Free Run triggering occurs immediately after the sweep/measurement is initiated.

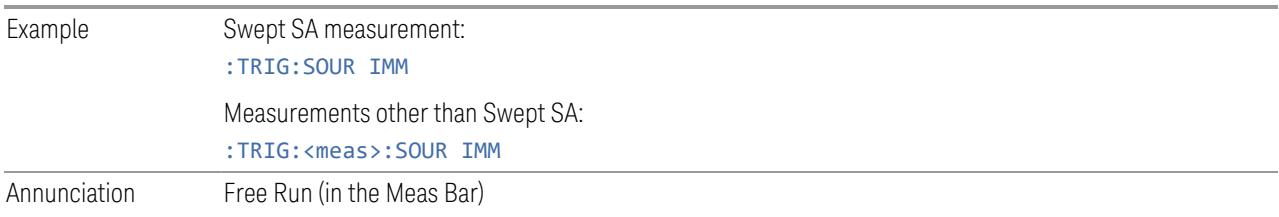

### **8.1.1.2 Video/ADC**

<span id="page-4022-1"></span>The Video trigger condition is met when the video signal at the left edge of the graticule (the filtered and detected version of the input signal, including both RBW and VBW filtering) crosses the video trigger level with the chosen slope.

8 Trigger 8.1 Trigger

The Video trigger level is shown as a labeled line on the display. The line is displayed as long as Video is the selected trigger source. The Trigger Level line can be adjusted using the step keys, knob, or numeric keypad. It can also be dragged on the display with your finger or with a mouse.

When the detector selected for all active traces is the average detector, the video signal for triggering does not include any VBW filtering.

Log Plot and Spot Frequency measurements, in the Phase Noise Mode, do not support Video Trigger.

The Trigger tab contains the following Trigger Source dependent controls when Video Trigger is selected:

- "Prot Frame [Aligned"](#page-4034-1) on page 4035
- ["Trigger](#page-4037-0) Delay" on page 4038
- ["Trigger](#page-4041-0) Slope" on page 4042

Additional controls are also present, which are not dependent on the selected Trigger Source.

Note that Video Trigger is a software trigger of the acquired trace for some measurements and a hardware trigger of the IF envelope for others. Most measurements support one method or the other, although some (like ACP) don't support Video Trigger at all. For those measurements that support Video Trigger as a software trigger, the Trigger Level units will be dependent on the current Y Axis Unit for the measurement; for those that support Video Trigger as an IF Envelope trigger, the units are typically in dBm.

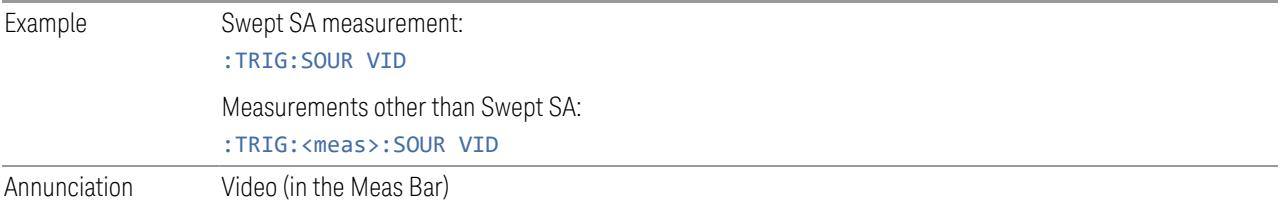

#### **8.1.1.3 ADC Trigger**

<span id="page-4023-0"></span>Some IF Paths in certain models (like N9042B) in IQ Measurements have an ADC trigger. ADC is like the Video trigger, but with 2 limitations due to a lack of postprocessing.

First, the trigger is not limited to the current measurement's setup IF BW. The trigger sees everything in the passband, so measurements like IQA Complex Spectrum can be triggered outside of the current Digital IF BW.

The final limitation is, due to lack of post-processing, the amplitude accuracy of the ADC trigger is less than the video trigger.

If ADC trigger is available for at least one IF Path on a model, then the ADC trigger will always be seen as a trigger option in IQ Measurements. However, it will only be available (not grayed out) to select when using IF Paths that support it.

If Video Trigger is selected and measurement setup (IF Path or IF BW) is changed to a path that only supports the ADC trigger instead, then ADC trigger will be selected and *vice versa*.

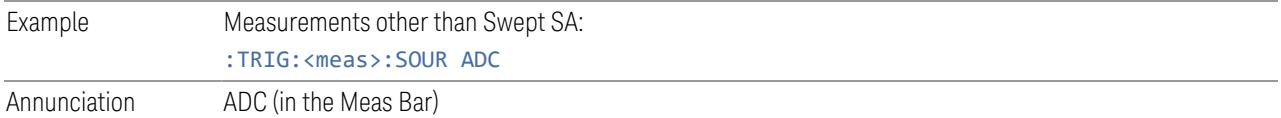

#### **8.1.1.4 Line**

<span id="page-4024-0"></span>When Line is selected, start of a new sweep/measurement will be synchronized with the next cycle of the line voltage.

Line trigger is not available when operating from a "dc power source", for example, when the instrument is powered from batteries.

Line trigger is not available when using modular instruments like the VXT.

The Trigger tab contains the following Trigger Source dependent controls when Line Trigger is selected:

- ["Trigger](#page-4037-0) Delay" on page 4038
- ["Trigger](#page-4041-0) Slope" on page 4042

Additional controls are also present that are not dependent on the selected Trigger Source.

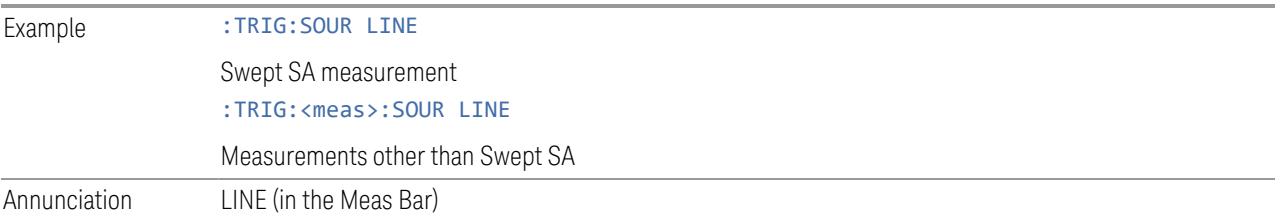

#### **8.1.1.5 External 1**

<span id="page-4024-1"></span>When External 1 is selected, a new sweep/measurement starts when the external trigger condition is met using the TRIGGER 1 IN input connector on the rear panel.

Grayed-out if Ext 1 is in use by Point Trigger in the Source Setup menu of Swept SA. Forced to ["Free](#page-4022-0) Run" on page 4023 if already selected and Point Trigger is set to External 1.

8 Trigger 8.1 Trigger

The Trigger tab contains the following Trigger Source dependent controls when External 1 Trigger is selected:

– "Prot Frame [Aligned"](#page-4034-1) on page 4035 – ["Trigger](#page-4037-0) Delay" on page 4038 – ["Trigger](#page-4041-0) Slope" on page 4042 Additional controls are also present that are not dependent on the selected Trigger Source. Example :TRIG: SOUR EXT1 Swept SA measurement :TRIG:<meas>:SOUR EXT1 Measurements other than Swept SA

Annunciation External 1 (in the Meas Bar)

#### **8.1.1.6 External 2**

<span id="page-4025-0"></span>When **External 2** is selected, a new sweep/measurement starts when the external trigger condition is met using the TRIGGER 2 IN input connector on the rear panel.

Grayed-out if Ext 2 is in use by Point Trigger in the Source Setup menu of Swept SA. Forced to ["Free](#page-4022-0) Run" on page 4023 if already selected and Point Trigger is set to External 2.

The **Trigger** tab contains the following Trigger Source dependent controls when External 2 Trigger is selected:

- "Prot Frame [Aligned"](#page-4034-1) on page 4035
- ["Trigger](#page-4037-0) Delay" on page 4038
- ["Trigger](#page-4041-0) Slope" on page 4042

Additional controls are also present that are not dependent on the selected Trigger Source.

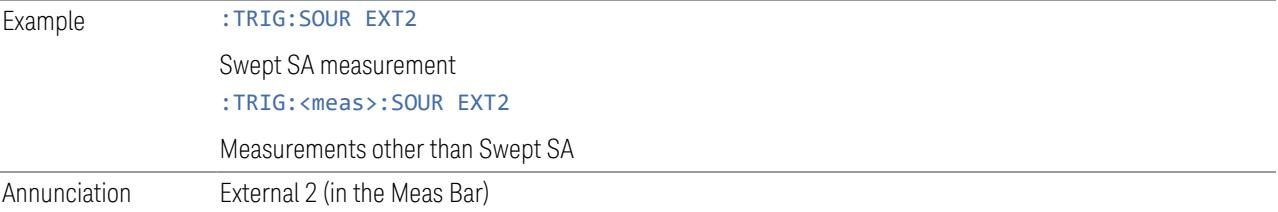

#### **8.1.1.7 External 3**

<span id="page-4026-0"></span>When **External 3** is selected, a new sweep/measurement starts when the external trigger condition is met using the TRIGGER 3 IN input connector on the rear panel.

This control only appears in certain instrument and option combinations, as follows.

- For N9042B, selects the Precision External Trigger, but available only when IF Path is 255 MHz or wider. The resolution will be within one sample count of the 4.8 GHz ADC sampling rate for 255 ~ 2 GHz IF Paths, and within one sample count of the 10.2 GHz sampling rate for the 4 GHz IF Path
- For all other instruments, available only if Option H1G is installed. It is only available when the 1 GHz path is chosen, either directly or indirectly; in all other paths it is visible but grayed-out. Direct and indirect selection of the 1 GHz path occurs as follows:
	- Direct: Measurements that directly support the 1 GHz path have a 1 GHz selection in the IF Path menu in Meas Setup
	- Indirect: Certain measurements, such as Power Statistics CCDF (PST), always choose the widest available path, and so will choose the 1 GHz path if it is available, even if there is no IF Path menu for the measurement. External 3 will be visible when this results in the 1 GHz path being selected, even if there is no control or readout indicating that the 1 GHz path has been selected

For a full list of Modes and measurements that support **External 3**, see ["External](#page-4012-0) 3 [Support"](#page-4012-0) on page 4013 in the section "Select Trig [Source"](#page-4009-0) on page 4010.

When **External 3** is set, and then becomes disabled because you switched away from the 1 GHz path, the Trigger Source selection reverts to the default [\("Free](#page-4022-0) Run" on page [4023](#page-4022-0)).

When External 3 Trigger is selected, the Trigger tab displays the following Trigger Source dependent controls:

- "Prot Frame [Aligned"](#page-4034-1) on page 4035
- ["Trigger](#page-4037-0) Delay" on page 4038
- ["Trigger](#page-4041-0) Slope" on page 4042

Additional controls are also present that are not dependent on the selected Trigger Source.

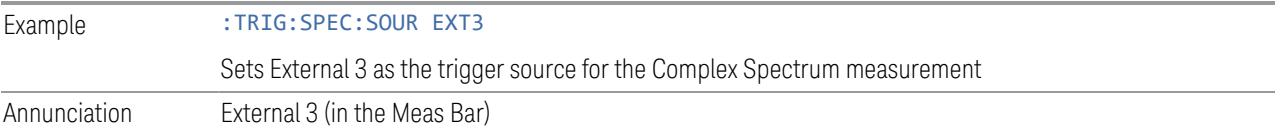

8 Trigger 8.1 Trigger

#### **8.1.1.8 Audio External**

<span id="page-4027-1"></span>When **Audio External** is selected, a new sweep/measurement starts when the external trigger condition is met using the TRIG IN input connector on the front panel of the M9260A Audio Analyzer module. This is a TTL level input (not analog) that supports both rising edge and falling edge triggers.

Only appears in modular instruments, and only when the M9260A Audio Analyzer module is installed, such as in M8920A.

The Trigger tab contains the following Trigger Source dependent controls when Audio External Trigger is selected:

- ["Trigger](#page-4037-0) Delay" on page 4038
- ["Trigger](#page-4041-0) Slope" on page 4042

Additional controls are also present that are not dependent on the selected Trigger Source.

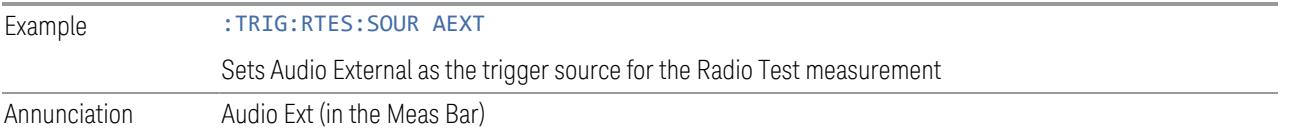

#### **8.1.1.9 RF Burst**

<span id="page-4027-0"></span>When RF Burst is selected, a new sweep/measurement starts when an RF burst envelope signal is identified from the signal at the RF Input connector.

In some models, a variety of burst trigger circuitry is available, resulting in various available burst trigger bandwidths. The instrument automatically chooses the appropriate trigger path based on the hardware configuration and other settings of the instrument.

The Trigger tab contains the following Trigger Source dependent controls when RF Burst is selected:

- "Trigger Level [Absolute/Relative"](#page-4042-0) on page 4043
- ["Absolute](#page-4043-0) Trigger Level" on page 4044
- ["Relative](#page-4043-1) Trigger Level" on page 4044
- ["Trigger](#page-4037-0) Delay" on page 4038
- ["Trigger](#page-4041-0) Slope" on page 4042

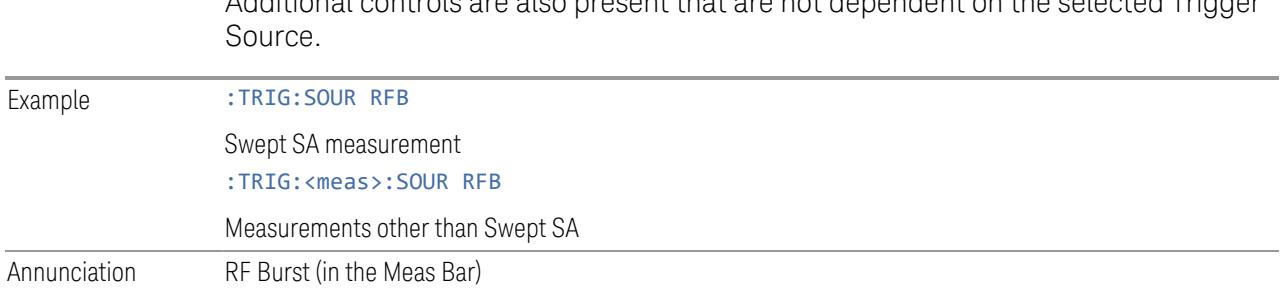

#### **8.1.1.10 Periodic**

<span id="page-4028-0"></span>When **Periodic** is selected, the instrument uses a built-in periodic timer signal as the trigger. Trigger occurrences are set by the **Periodic Timer** parameter, which is modified by the Offset and Periodic Sync Src.

Additional controls are also present that are not dependent on the selected Trigger

Use this trigger when there is a periodic signal but no reliable signal on which to trigger. You can synchronize the periodic signal with outside events (using the Periodic Sync Src) to get closer to a reliable trigger signal (see "More [Information"](#page-4029-0) on page [4030](#page-4029-0) below).

If you do not have a sync source selected (OFF), then the internal timer will not be synchronized with any external timing events.

The Trigger tab contains the following Trigger Source dependent controls when Periodic Trigger is selected:

- ["Period"](#page-4045-0) on page 4046
- ["Offset"](#page-4046-0) on page 4047
- "Reset Offset [Display"](#page-4047-0) on page 4048
- "Sync [Source"](#page-4048-0) on page 4049
- ["Trigger](#page-4037-0) Delay" on page 4038

Additional controls are also present that are not dependent on the selected Trigger Source.

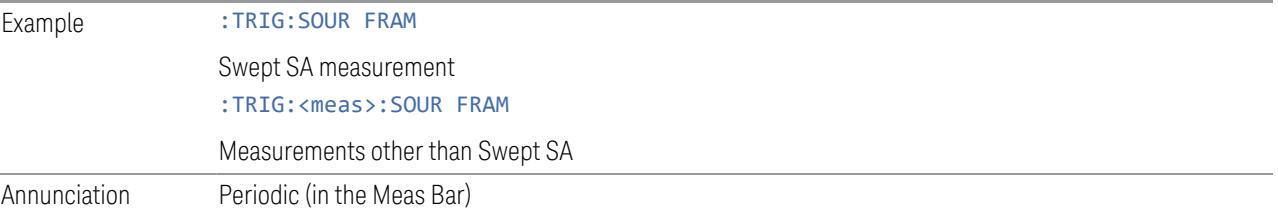

8 Trigger 8.1 Trigger

#### More Information

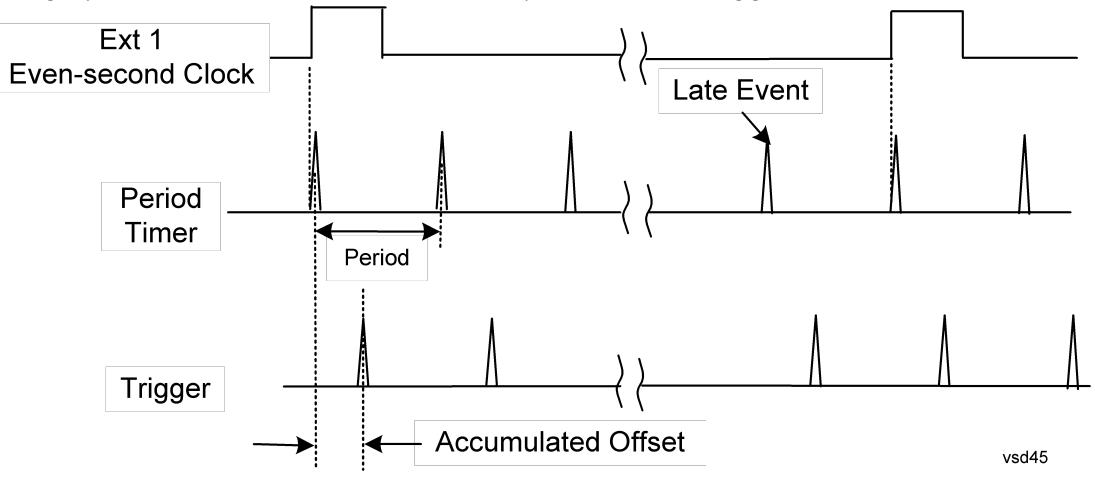

<span id="page-4029-0"></span>The graphic below shows the action of the periodic timer trigger.

A common application is measuring periodic burst RF signals for which a trigger signal is not easily available. For example, we might be measuring a TDMA radio that bursts every 20 ms. Let's assume that the 20 ms period is very consistent. Let's also assume that we do not have an external trigger source available that is synchronized with the period, and that the signal-to-noise ratio of the signal is not high enough to provide a clean RF burst trigger at all of the analysis frequencies. For example, we might want to measure spurious transmissions at an offset from the carrier that is larger than the bandwidth of the RF burst trigger. In this application, we can set the Periodic Timer to a 20.00 ms period and adjust the offset from that timer to position our trigger just where we want it. If we find that the 20.00 ms is not exactly right, we can adjust the period slightly to minimize the drift between the period timer and the signal to be measured.

A second way to use this feature would be to use **Sync Source** temporarily, instead of Offset. In this case, we might tune to the signal in a narrow span and use the RF Burst trigger to synchronize the periodic timer. Then we would turn the sync source off so that it would not miss-trigger. Miss-triggering can occur when we are tuned so far away from the RF burst trigger that it is no longer reliable.

A third example would be to synchronize to a signal that has a reference time element of much longer period than the period of interest. In some CDMA applications, it is useful to look at signals with a short periodicity, by synchronizing that periodicity to the "even-second clock" edge that happens every two seconds. Thus, we could connect the even-second clock trigger to Ext1 and use then Ext1 as the sync source for the periodic timer.

The figure below illustrates this third example. The top trace represents the evensecond clock. It causes the periodic timer to synchronize with the leading edge

shown. The instrument trigger occurs at a time delayed by the accumulated offset from the period trigger event. The periodic timer continues to run, and triggers continue to occur, with a periodicity determined by the instrument time base. The timer output (labeled "late event") will drift away from its ideal time due to imperfect matching between the time base of the signal being measured and the time base of the instrument, and also because of imperfect setting of the period parameter. But the synchronization is restored on the next even-second clock event. ("Accumulated offset" is described in the in the Offset function section.)

#### **8.1.1.11 I/Q Mag**

<span id="page-4030-0"></span>When I/Q Mag is selected, the trigger condition is met when the I/Q magnitude crosses the I/Q magnitude trigger level. The magnitude is measured at the output of the main I/Q digital receiver.

This trigger type is only valid for measurements that support the I/Q inputs.

The Trigger tab contains the following Trigger Source dependent controls when I/Q Mag Trigger is selected:

- "Prot Frame [Aligned"](#page-4034-1) on page 4035
- ["Trigger](#page-4037-0) Delay" on page 4038
- ["Trigger](#page-4041-0) Slope" on page 4042

Additional controls are also present that are not dependent on the selected Trigger Source.

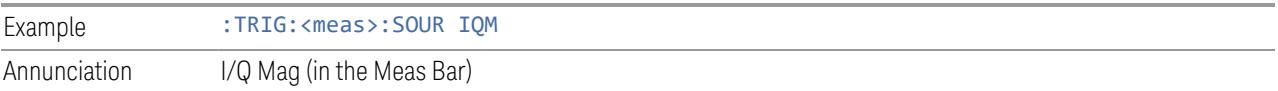

#### **8.1.1.12 Input I**

<span id="page-4030-1"></span>When Input I is selected, the condition is met when the voltage at the I Input crosses the trigger level.

This trigger type is only valid for measurements that support the I/Q inputs.

The **Trigger** tab contains the following Trigger Source dependent controls when Input I Trigger is selected:

- "Prot Frame [Aligned"](#page-4034-1) on page 4035
- ["Trigger](#page-4037-0) Delay" on page 4038
- ["Trigger](#page-4041-0) Slope" on page 4042

8 Trigger 8.1 Trigger

Additional controls are also present that are not dependent on the selected Trigger Source.

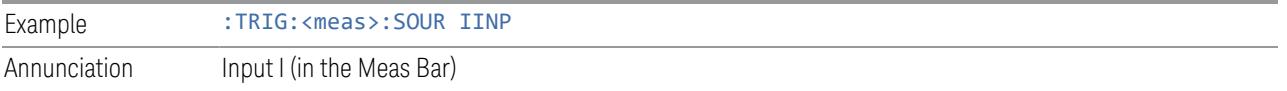

# **8.1.1.13 Input Q**

<span id="page-4031-0"></span>When **Input Q** is selected, the condition is met when the voltage at the I Input crosses the trigger level.

This trigger type is only valid for measurements that support the I/Q inputs.

The Trigger tab contains the following Trigger Source dependent controls when Input Q Trigger is selected:

- "Prot Frame [Aligned"](#page-4034-1) on page 4035
- ["Trigger](#page-4037-0) Delay" on page 4038
- ["Trigger](#page-4041-0) Slope" on page 4042

Additional controls are also present that are not dependent on the selected Trigger Source.

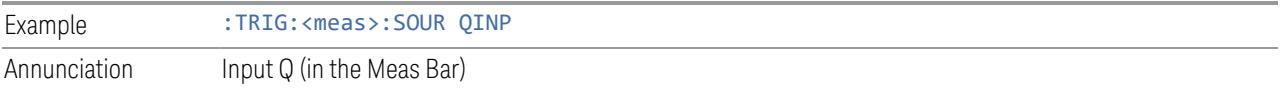

# **8.1.1.14 I (Demodulated)**

<span id="page-4031-1"></span>When I (Demodulated) is selected, the trigger condition is met when the I voltage crosses the I voltage trigger level.

This trigger type is only valid for measurements that support the I/Q inputs.

The Trigger tab contains the following Trigger Source dependent controls when I (Demodulated) Trigger is selected:

- "Prot Frame [Aligned"](#page-4034-1) on page 4035
- ["Trigger](#page-4037-0) Delay" on page 4038
- ["Trigger](#page-4041-0) Slope" on page 4042

Additional controls are also present that are not dependent on the selected Trigger Source.

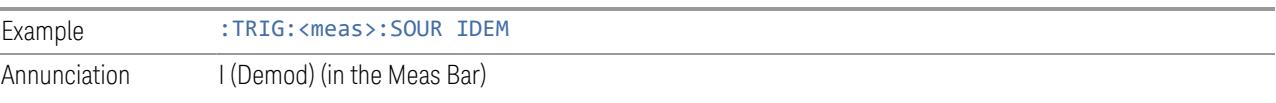
#### **8.1.1.15 Q (Demodulated)**

When Q (Demodulated) is selected, the trigger condition is met when the Q voltage crosses the Q voltage trigger level.

This trigger type is only valid for measurements that support the I/Q inputs.

The Trigger tab contains the following Trigger Source dependent controls when Q (Demodulated) Trigger is selected:

- "Prot Frame [Aligned"](#page-4034-0) on page 4035
- ["Trigger](#page-4037-0) Delay" on page 4038
- ["Trigger](#page-4041-0) Slope" on page 4042

Additional controls are also present that are not dependent on the selected Trigger Source.

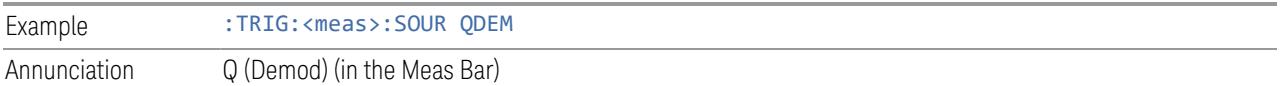

#### **8.1.1.16 Aux I/Q Mag**

When **Aux I/Q Mag** is selected, the trigger condition is met when the auxiliary receiver's I/Q magnitude output crosses the Auxiliary I/Q magnitude trigger level.

This trigger type is only valid for measurements that support the I/Q inputs.

The Trigger tab contains the following Trigger Source dependent controls when Aux I/Q Mag Trigger is selected:

- "Prot Frame [Aligned"](#page-4034-0) on page 4035
- ["Trigger](#page-4037-0) Delay" on page 4038
- ["Trigger](#page-4041-0) Slope" on page 4042
- "Trigger Center [Frequency"](#page-4051-0) on page 4052
- ["Trigger](#page-4051-1) BW" on page 4052

Additional controls are also present that are not dependent on the selected Trigger Source.

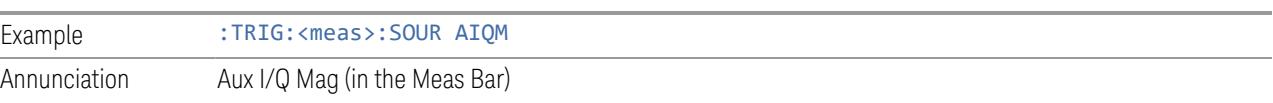

8 Trigger 8.1 Trigger

#### **8.1.1.17 PXI**

When PXI is selected, a new sweep/measurement will start when detecting the signal from the PXI backplane trigger line.

This trigger type is only found in the modular instrument products.

The Trigger tab contains the following Trigger Source dependent controls when PXI Trigger is selected:

- ["Select](#page-4052-0) PXI Line" on page 4053
- ["Trigger](#page-4037-0) Delay" on page 4038
- ["Trigger](#page-4041-0) Slope" on page 4042

Additional controls are also present that are not dependent on the selected Trigger Source.

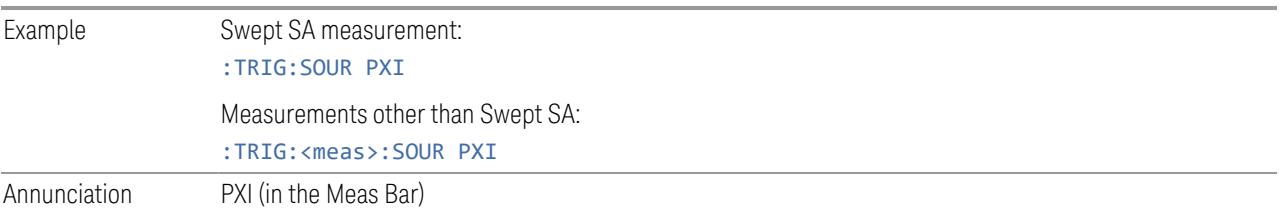

#### **8.1.1.18 Internal**

When **Internal** is selected, the trigger condition is met when detecting the signal from the internal RF Source module.

This trigger type is only found in the modular instrument products.

The Trigger tab contains the following Trigger Source dependent controls when Aux I/Q Mag Trigger is selected:

- "Prot Frame [Aligned"](#page-4034-0) on page 4035
- ["Trigger](#page-4037-0) Delay" on page 4038
- ["Trigger](#page-4041-0) Slope" on page 4042

Additional controls are also present that are not dependent on the selected Trigger Source.

For an Internal trigger to occur, there must be a trigger output from the internal RF source. This means that you must configure the Source Trigger Output before selecting Internal as the Trigger Source. To enable the Source Trigger Output,

output trigger should not be off if internal source works as list sequence mode and Trig 2 Out should not be off if internal source works as MXG mode. Otherwise, no trigger occurs, and measurement does not start.

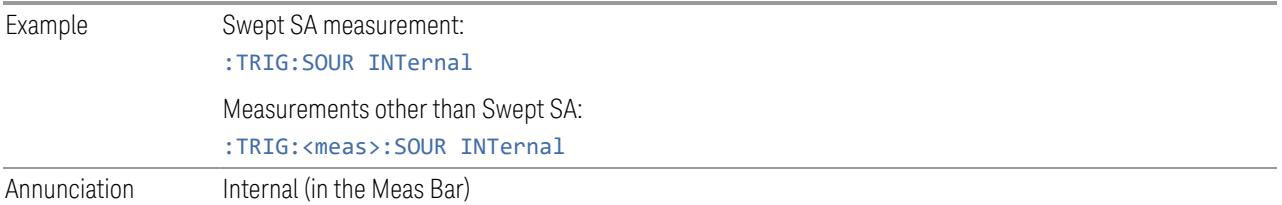

#### **8.1.1.19 Prot Channel Detection**

Selects a protocol channel detection Base Station Emulation as the trigger. When Prot Channel Detection is selected, a new sweep/measurement will start when the protocol channel detection trigger condition is met.

Protocol Channel Detection Trigger is defined as the Base Station Emulation protocol channel detection event of PUSCH, PUCCH, PRACH or SRS. With this trigger, the IQ data, and therefore the measurement, is aligned at the beginning of the LTE sub-frame where the particular event was detected. Channel transmission is aligned to the sub-frame boundary; therefore, the measurement is aligned with its transmission with the exception of SRS, which might not start at the beginning of the sub-frame containing the SRS as it might have an offset from the start of the sub-frame base on the SRS configuration, In this case, the trigger and measurement are aligned to the beginning of the sub-frame containing SRS as defined by this trigger type (which is not the beginning of the SRS itself due to the offset).

This trigger type is only available in UXM.

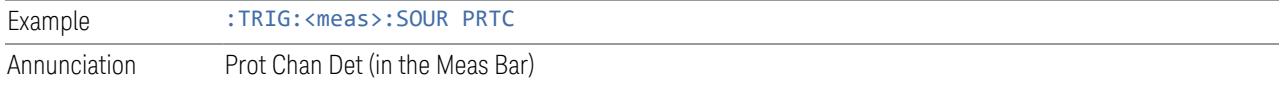

#### **8.1.1.20 Prot Frame Aligned**

<span id="page-4034-0"></span>Selects a protocol frame aligned Base Station Emulation as the trigger. When Prot Frame Aligned is selected, a new sweep/measurement will start when the protocol frame aligned data trigger condition is met.

Prot Frame Aligned Trigger is aligned with the Base Station Emulation Protocol uplink frame timing boundary. It depends on the technology format of the base station call processing.

This trigger type is only available in UXM.

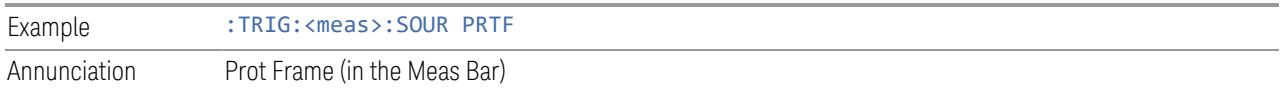

8 Trigger 8.1 Trigger

#### **8.1.1.21 Prot Event**

Selects a protocol frame aligned Base Station Emulation as the trigger. When Prot Frame Aligned is selected, a new sweep/measurement will start when the protocol frame aligned data trigger condition is met.

Prot Event Trigger is defined as the Base Station Emulation protocol internal event such as the starting of a predefined uplink pattern for a relative power control ramp. With this trigger, the IQ data, and therefore the measurement, is aligned with the start of the desired uplink pattern.

This trigger type is only available in UXM.

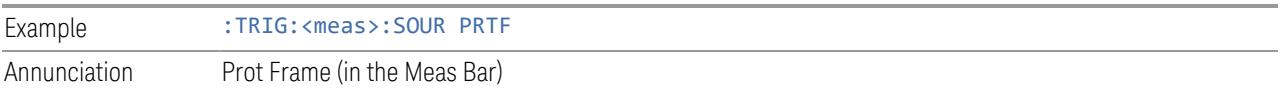

### **8.1.2 Trigger Level**

Sets the amplitude level for Trigger and Gate sources that use level triggering. When the video signal crosses this level, with the chosen slope, the trigger occurs.

For any given Trigger, Gate, or Periodic Sync Src, the same Trigger Level is used for the Trigger source in the Trigger menu, for the Gate source in the Gate Source menu, and for the Periodic Sync source in the Periodic Sync Src menu.

If Video is the selected trigger source, the trigger level displays as a green horizontal line with the label TRIG LVL just above it on the right:

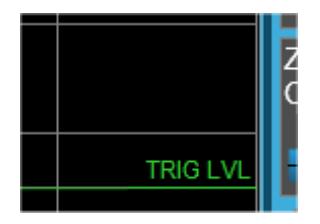

If the value of trigger level is off screen low this line displays along the bottom of the graticule. If the value of trigger level is off screen high this line displays above the graticule but no farther above than 1.5 % of the graticule height (the same as the trace itself). Note that the TRIG LVL label cannot display above the graticule so the label itself stops at the top of the graticule.

For the I/Q Triggers, the I/Q reference impedance is used for converting between power and voltage.

### Trigger Level Parameters

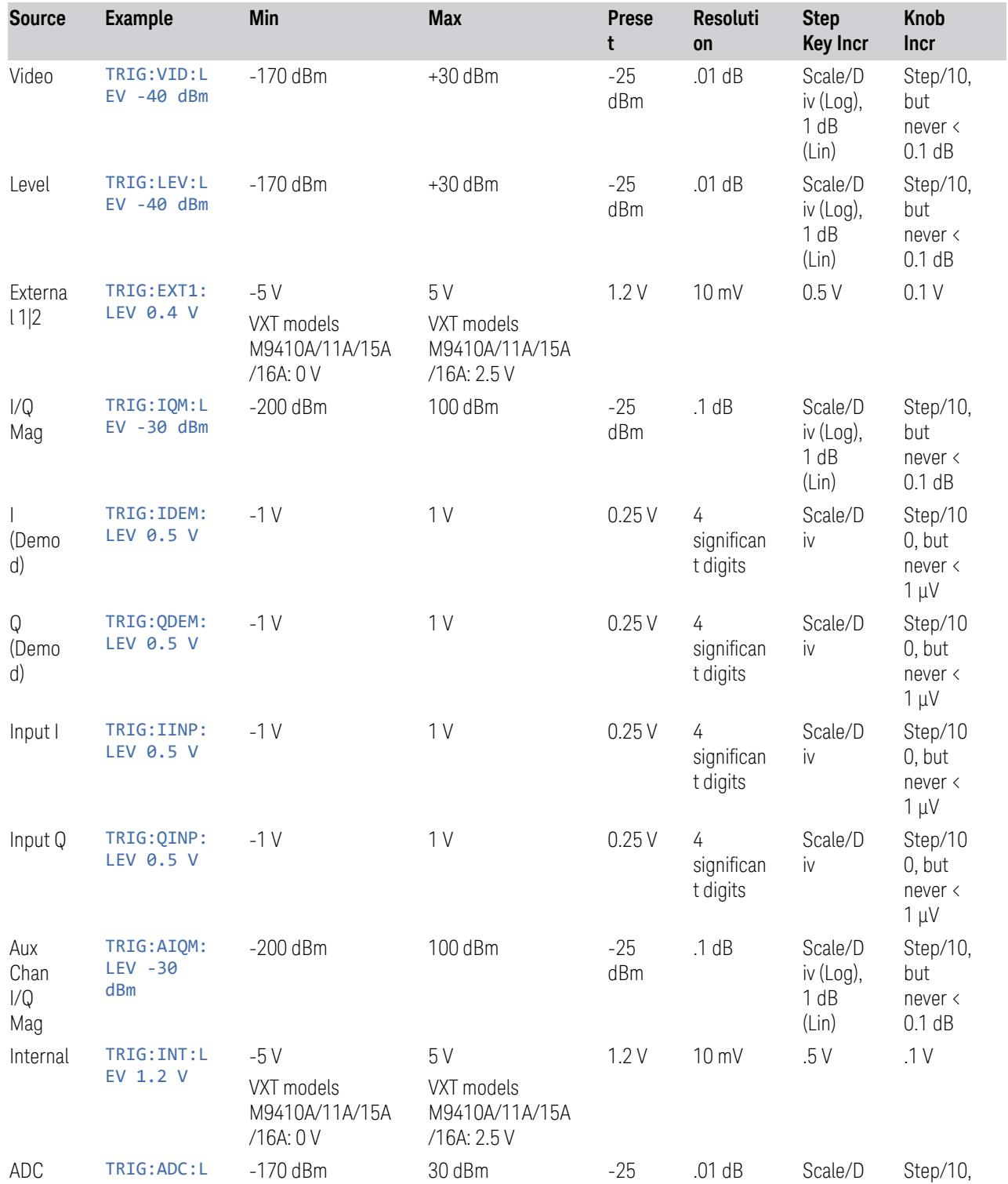

8 Trigger 8.1 Trigger

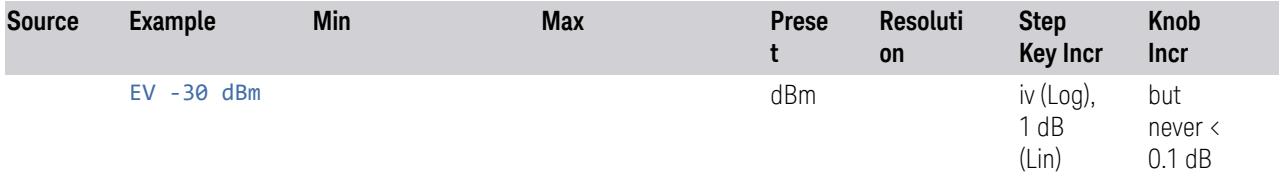

#### More Information

For Video Trigger Level, when sweep type = FFT, the video trigger uses the amplitude envelope in a bandwidth wider than the FFT width as a trigger source. This can be useful but does not have the same relationship between the displayed trace and the trigger level as in swept triggering.

For Video Trigger Level the settable resolution of the function is 0.01 dB, even when the Y Axis Unit is linear. In Linear Y Axis Unit (for example, Volts) this requires 4 significant digits to display on the control.

For the Level trigger source, used in RTSA and other measurements, External Gain and Ref Level Offset modify the actual trace data as it is taken and are taken into account by Trig Level.

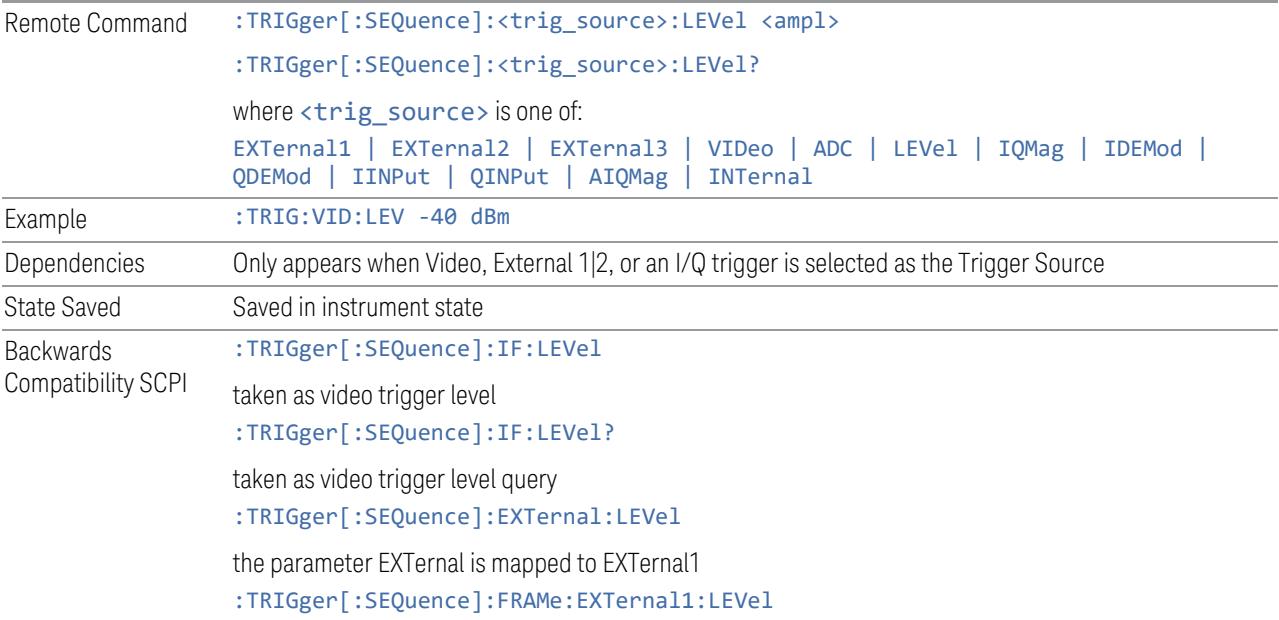

### **8.1.3 Trigger Delay**

<span id="page-4037-0"></span>Controls a time delay that the instrument will wait to begin a sweep after meeting the trigger criteria, for Trigger and Gate sources that support Trigger Delay.

For any given Trigger, Gate, or Periodic Sync source, the same Trigger Delay is used for the Trigger source in the Trigger menu, for the Gate source in the Gate Source menu, and for the Periodic Sync source in the Periodic Sync Src menu.

Negative trigger delays can be used. Negative trigger delay makes intuitive sense in time domain and works well in FFT mode where the bandwidth of the filter before the video trigger is about 1.25 span. You can use negative delay to pre-trigger the instrument in the time domain or FFT, but not in swept spans. Video trigger delay may be set to negative values, in time domain, FFT and even swept, but in swept spans, negative settings of Trig Delay are treated as a zero setting within the internal hardware and the advisory message "Neg. Trig Delay unavailable in Swept Mode, zero delay used." is generated when such a delay is set.

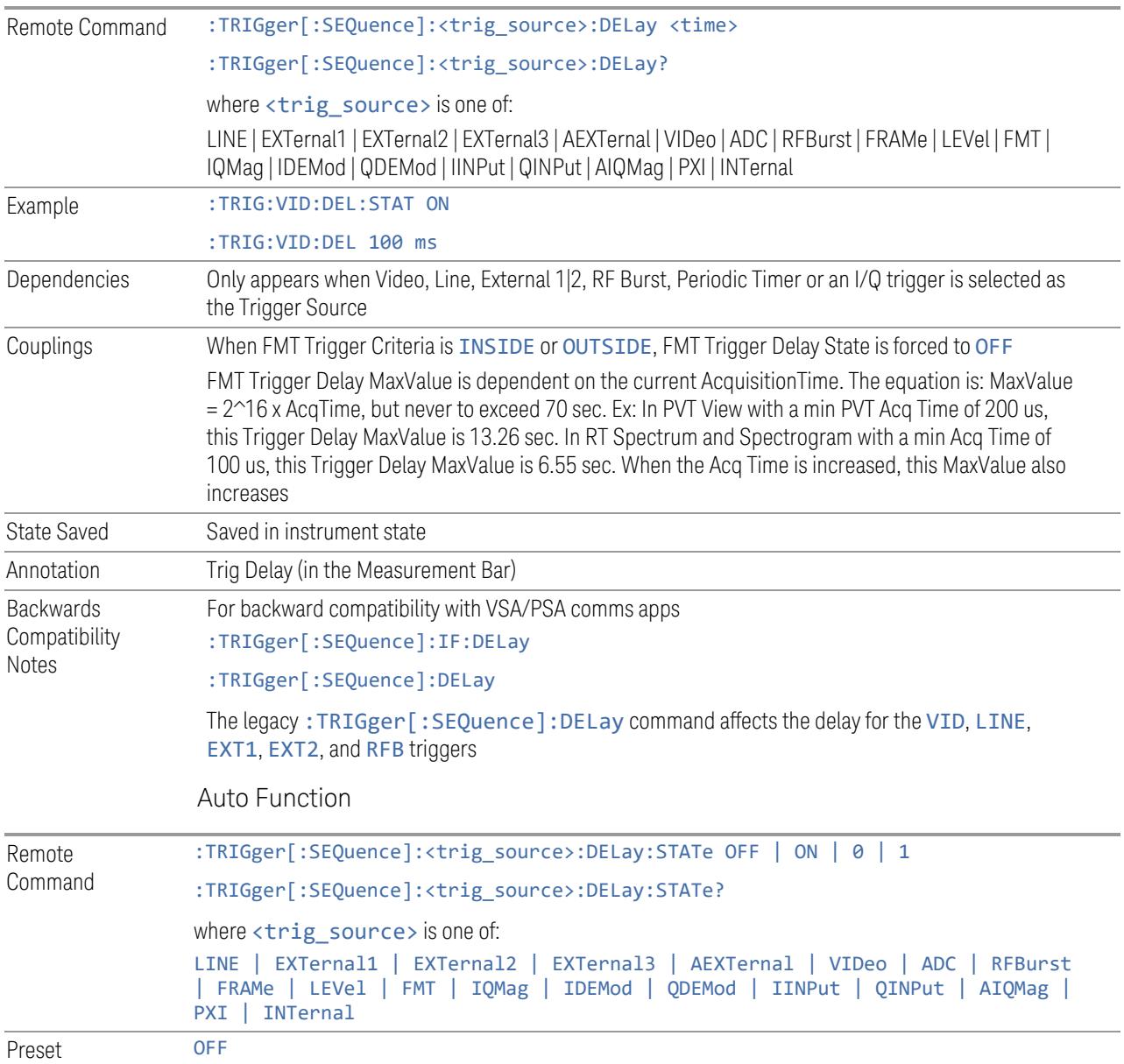

#### Backwards Compatibility Commands

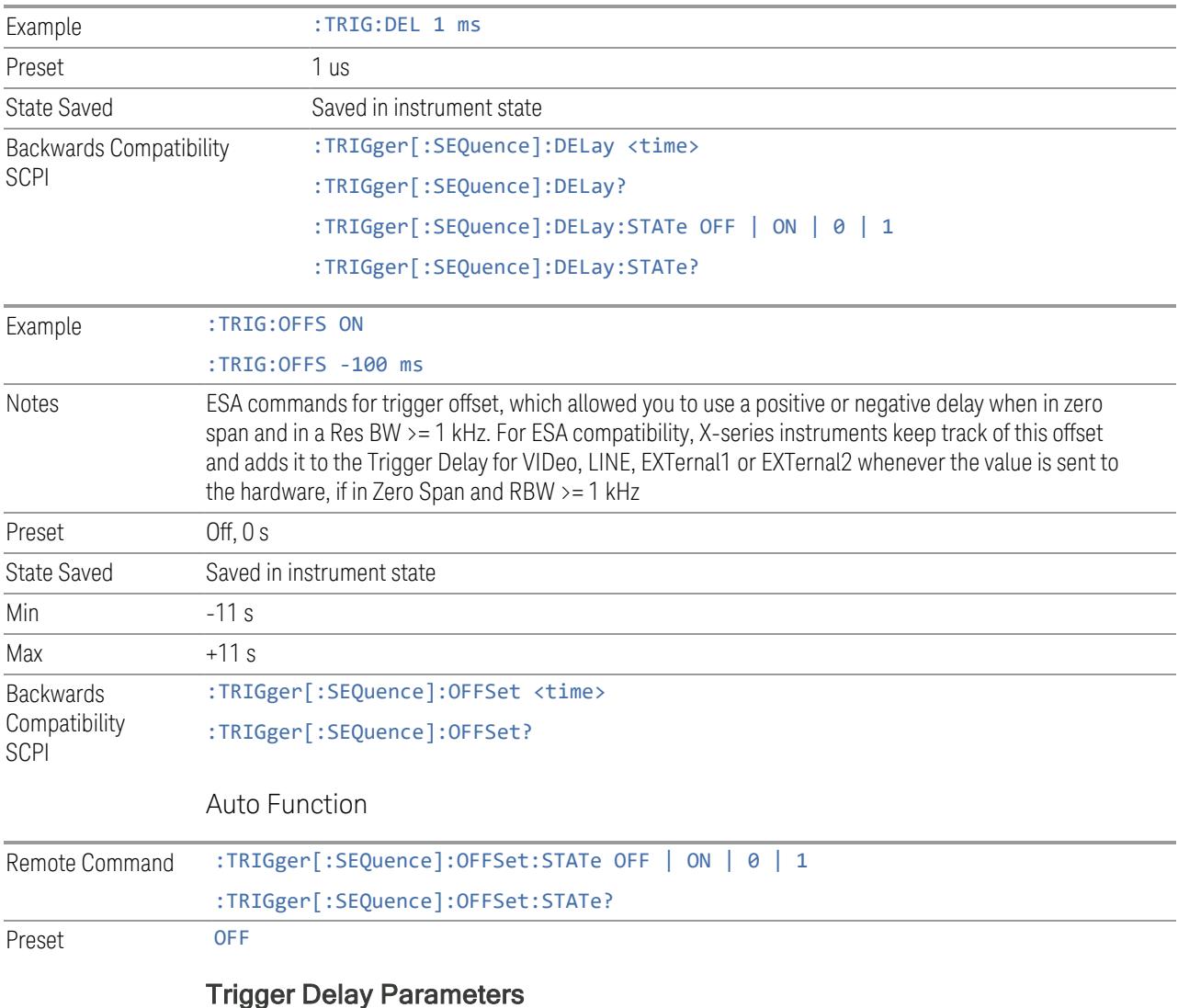

Note: in Swept SA, when transitioning from Zero Span to Swept spans, the trigger delay is clipped to -150 ms if it had been longer in Zero Span.

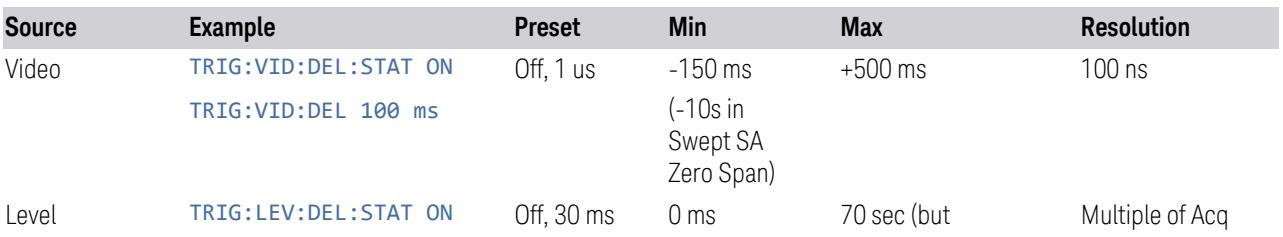

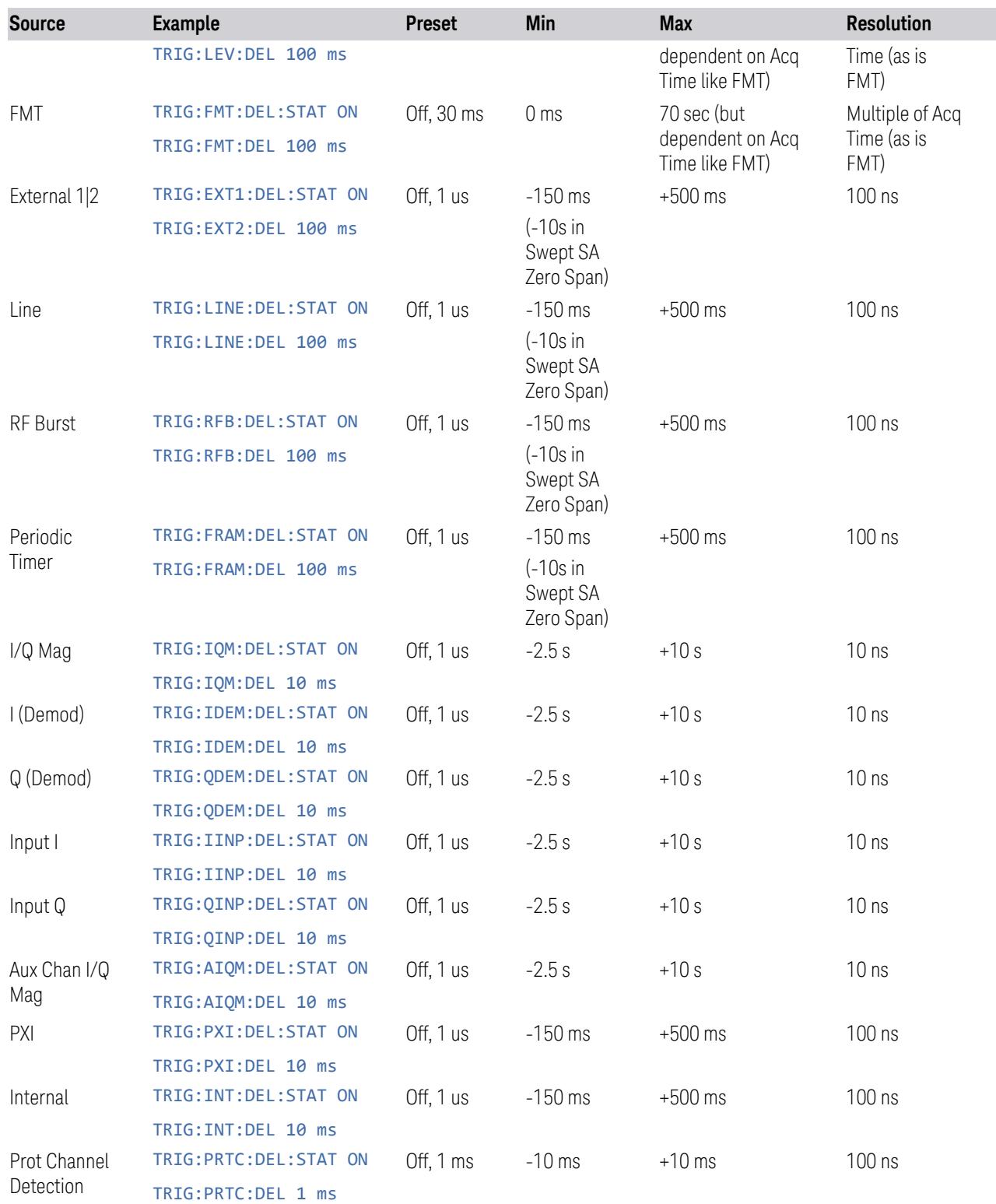

8 Trigger 8.1 Trigger

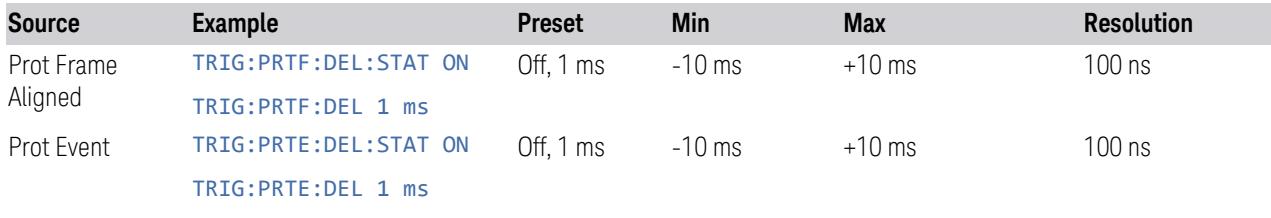

Note: in Bluetooth Mode, the preset value of Trigger Delay is always (On, -20us).

#### More Information

Here is the diagram for Frequency Mask Trigger (FMT) Trigger Delay:

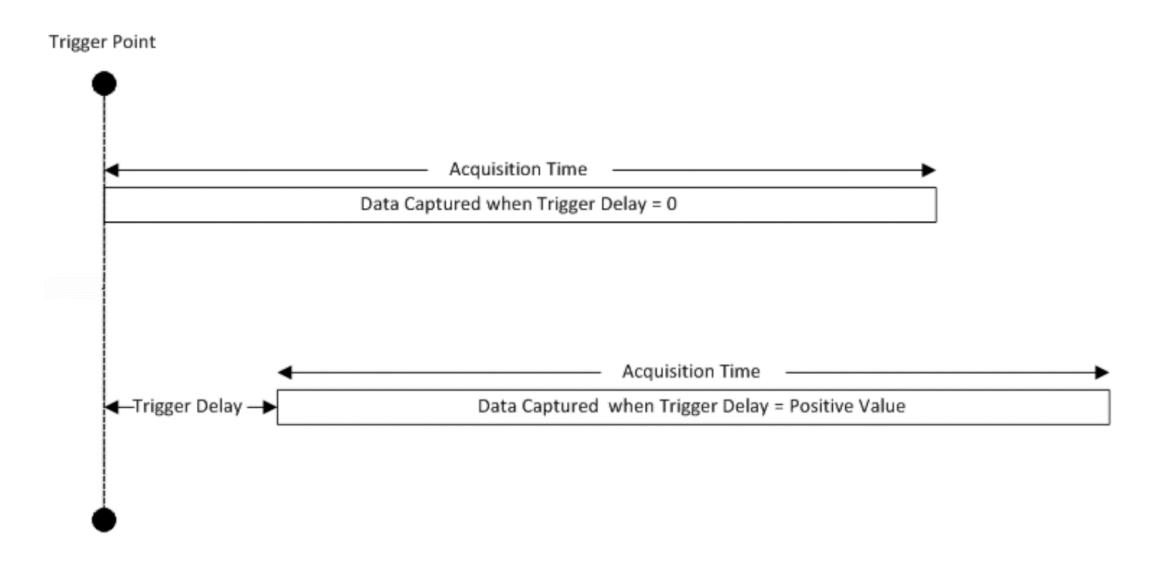

### **8.1.4 Trigger Slope**

<span id="page-4041-0"></span>Sets the trigger polarity for Trigger and Gate sources that support Trigger Slope. It is set positive to trigger on a rising edge and negative to trigger on a falling edge.

For any given Trigger, Gate, or Periodic Sync source, the same Trigger Slope is used for the Trigger source in the Trigger menu, for the Gate source in the Gate Source menu, and for the Periodic Sync source in the Periodic Sync Src menu.

```
Remote Command :TRIGger[:SEQuence]:<trig_source>:SLOPe POSitive | NEGative
     :TRIGger[:SEQuence]:<trig_source>:SLOPe?
     where <trig_source> is one of:
     LINE | EXTernal1 | EXTernal2 | EXTernal3 | AEXTernal | VIDeo | ADC RFBurst |
```
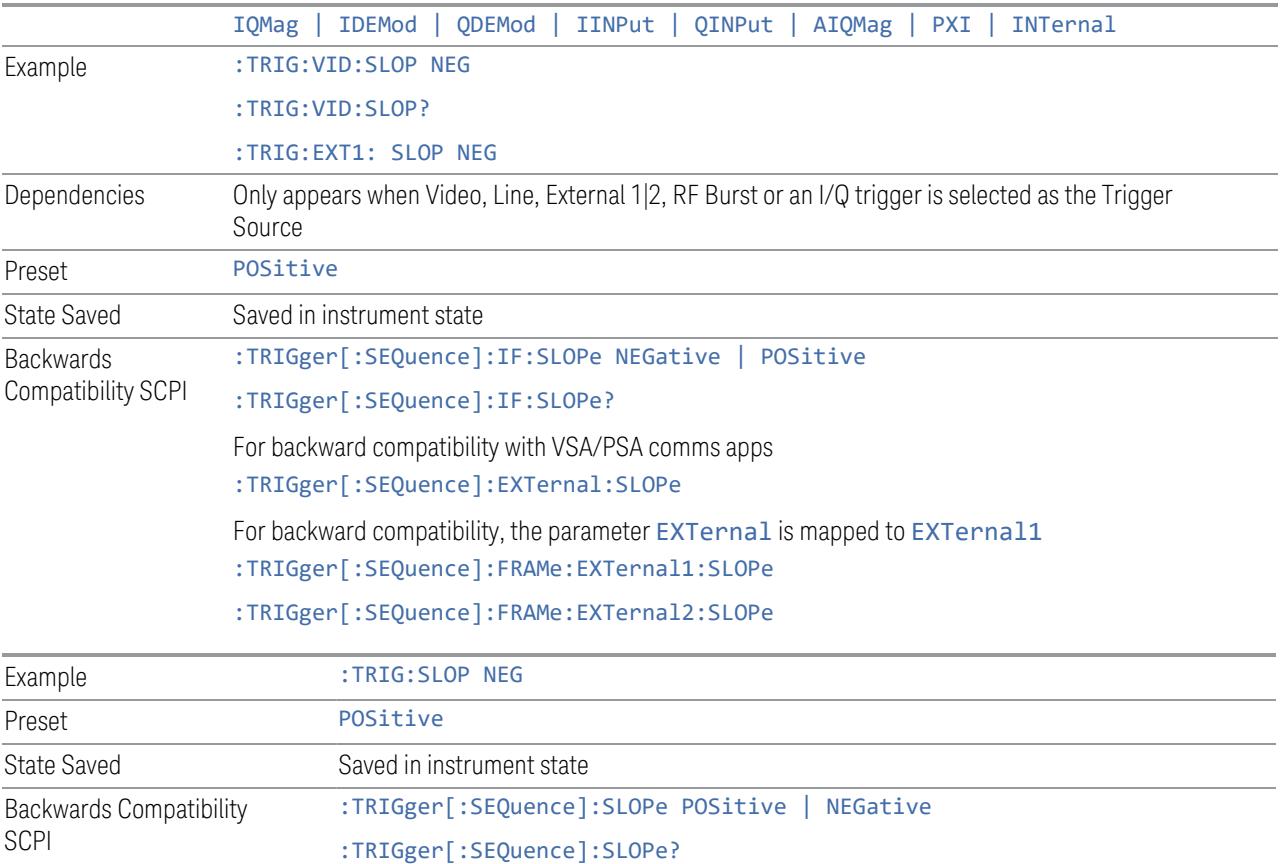

Note: when transitioning from Zero Span to Swept spans, the trigger delay is clipped to -150 ms if it had been longer in Zero Span.

# **8.1.5 Trigger Level Absolute/Relative**

Selects either Absolute or Relative Burst Triggering.

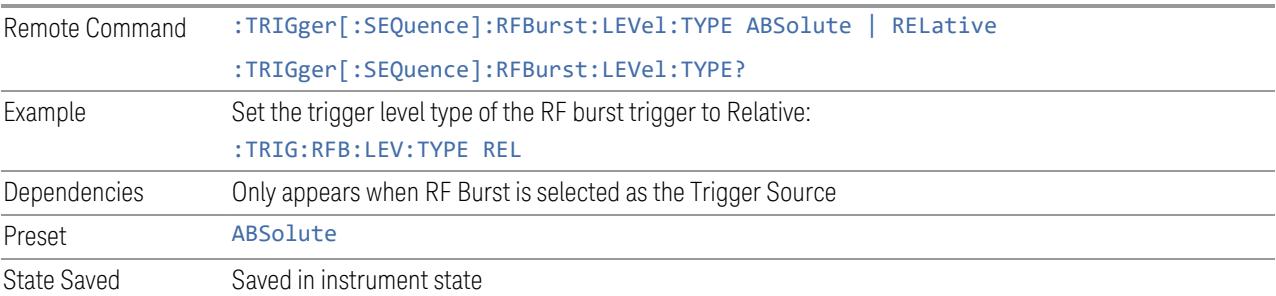

8 Trigger 8.1 Trigger

### **8.1.6 Absolute Trigger Level**

Sets the absolute trigger level for the RF burst envelope.

NOTE When using the External Mixing path, the Absolute Trigger Level is uncalibrated because the factory default was set to accommodate the expected IF levels for the RF path.

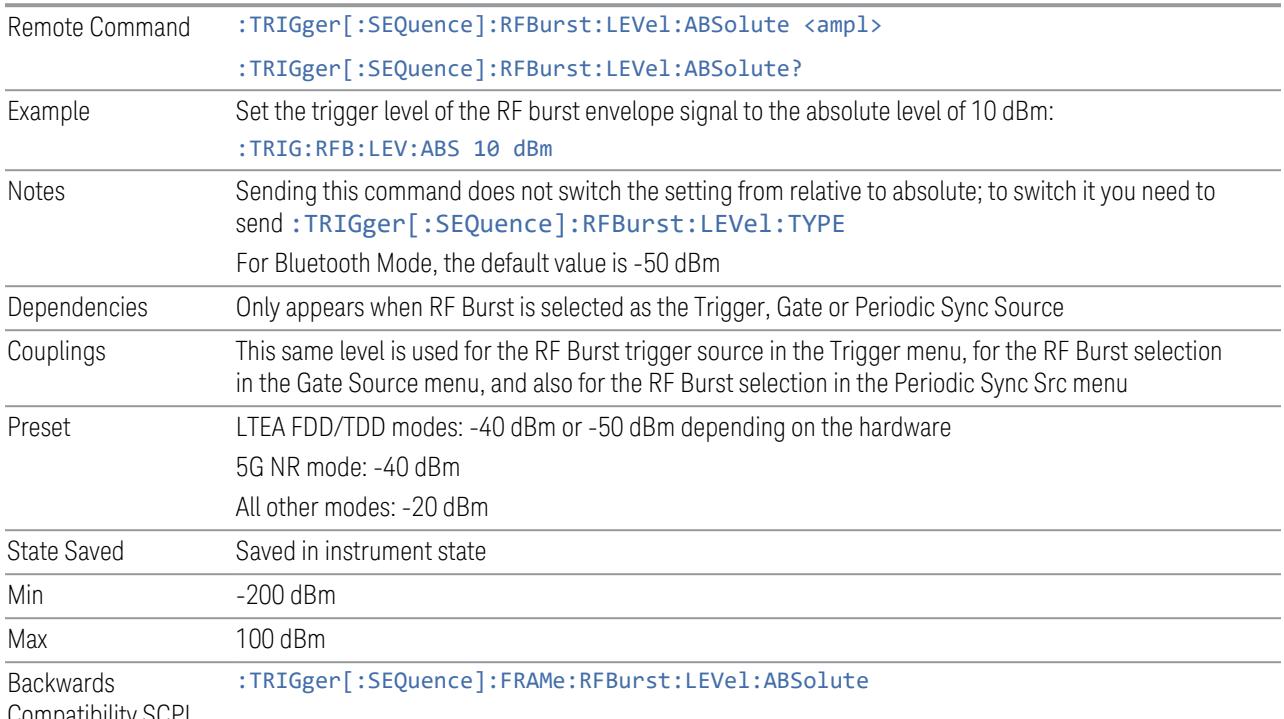

Compatibility SCPI

## **8.1.7 Relative Trigger Level**

Sets the relative trigger level for the RF burst envelope.

In some models, the relative burst trigger function is implemented in hardware. In other models, without the advanced triggering hardware required, the relative burst trigger function is implemented in software in some measurements, and is unavailable in other measurements.

When implemented in software, the relative RF Burst trigger function is implemented as follows:

1. The measurement starts with the absolute RF Burst trigger setting. If it cannot get a trigger with that level, auto trigger fires and the acquisition starts anyway.

After the acquisition, the measurement searches for the peak in the acquired waveform and saves it

- 2. In the next cycle of the measurement, the measurement determines a new absolute RF Burst level based on the peak value from the first measurement and the Relative RF Burst Trigger Level (always 0 or negative dB) set by the user. The following formula is used: absolute RF Burst level = peak level of the previous acquisition + relative RF Burst level
- 3. If the new absolute RF Burst level differs from the previous by more than 0.5 dB, the new level is sent to the hardware; otherwise, it is not updated (to avoid slowing down the acquisition)

Steps 2 and 3 repeat for subsequent measurements.

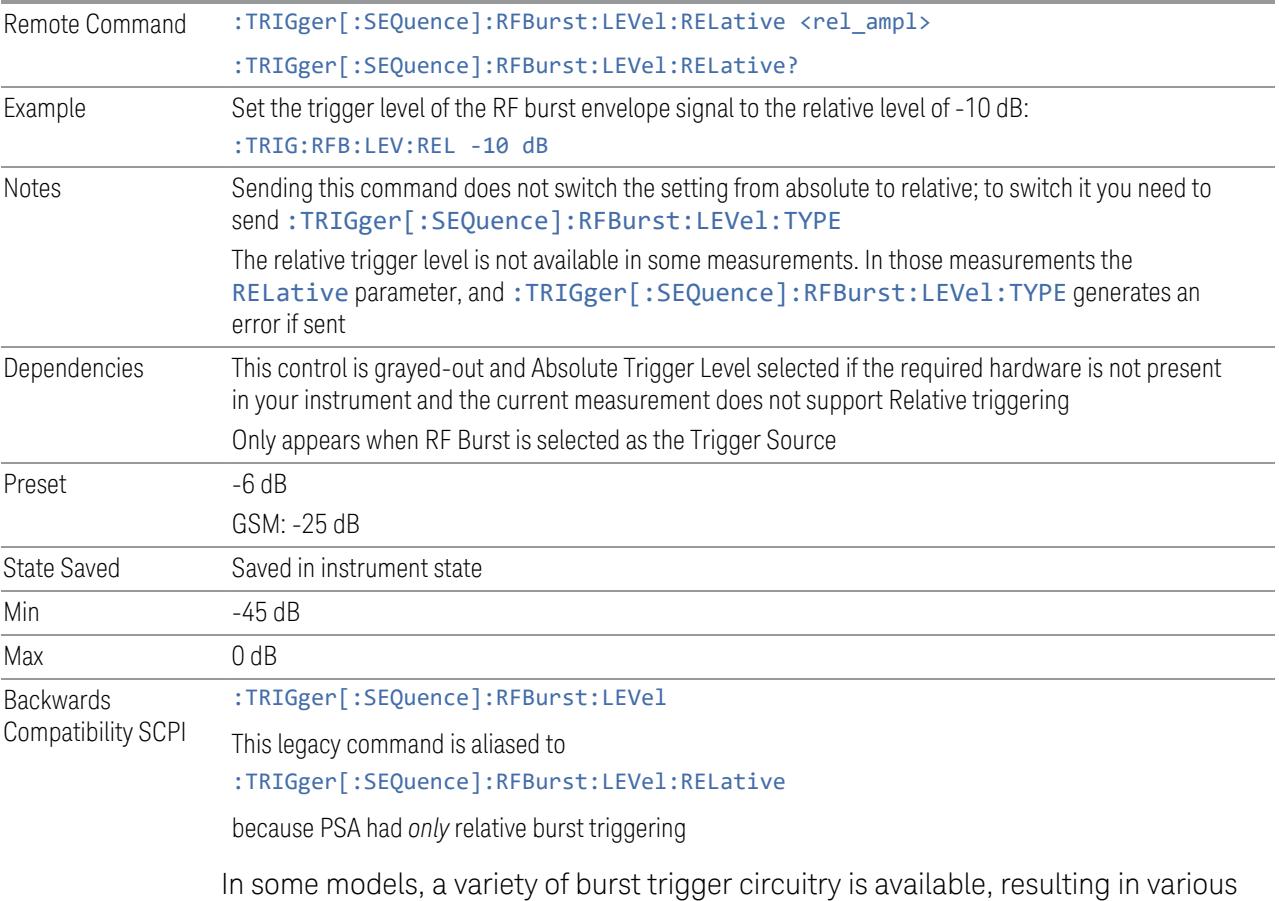

available burst trigger bandwidths. The instrument automatically chooses the appropriate trigger path based on the hardware configuration and other settings of the instrument. Here is the RF Burst Trigger Bandwidth table for Swept SA Measurement in SA mode:

8 Trigger 8.1 Trigger

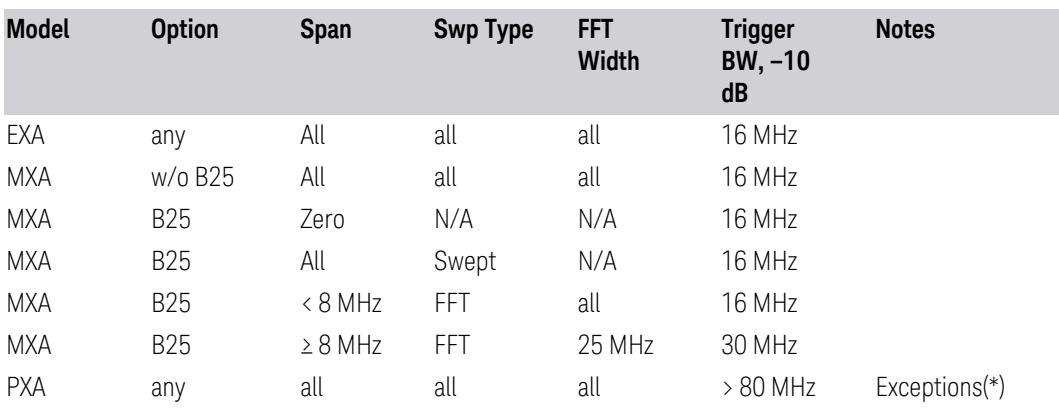

(\*) Exceptions: When the RF Burst Trigger Level Type is Absolute, the start frequency is below 300 MHz, and the sweep type is either Swept or FFT with an FFT width of less than 25 MHz, then the RF Burst Trigger Bandwidth is not >80 MHz. It would be 16 MHz except in the subcase of Sweep Type = FFT and FFT Width between 8 and 25 MHz inclusive, where it would be 30 MHz.

#### **8.1.8 Period**

Sets the period of the internal periodic timer clock. For digital communications signals, this is usually set to the frame period of your current input signal. In the case that sync source is not set to OFF, and the external sync source rate is changed for some reason, the periodic timer is synchronized at every external synchronization pulse by resetting the internal state of the timer circuit.

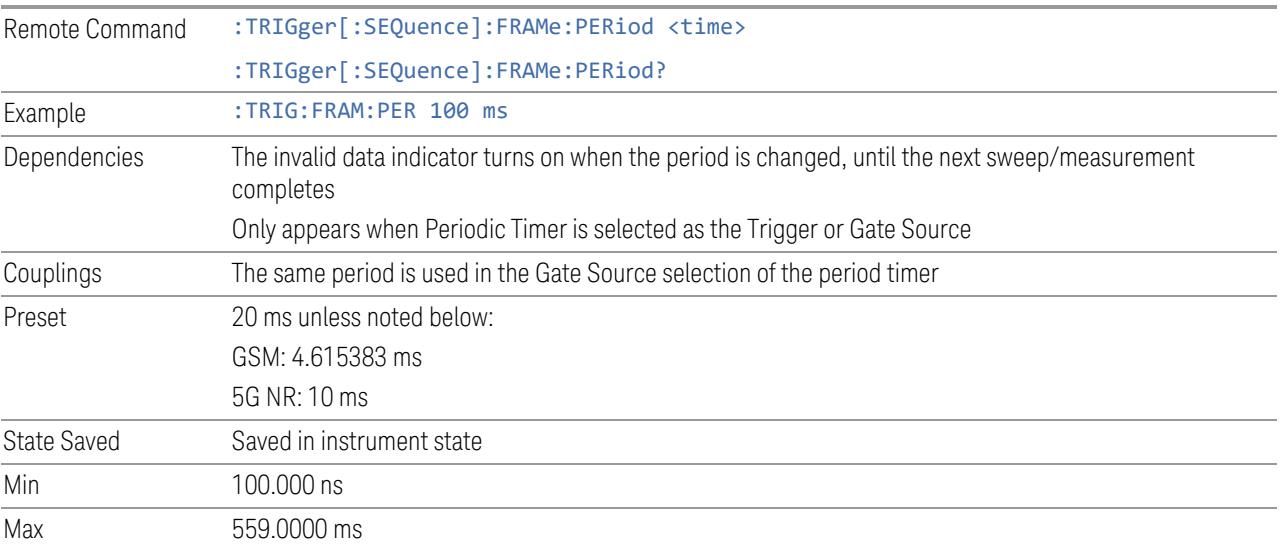

#### **8.1.9 Offset**

Adjusts the accumulated offset between the periodic timer events and the trigger event. Adjusting the accumulated offset is different than setting an offset and requires explanation.

The periodic timer is usually not synchronized with any external events, so the timing of its output events has no absolute meaning. Since the timing relative to external events (RF signals) is important, you need to be able to adjust (offset) it. However, you have no direct way to see when the periodic timer events occur. All that you can see is the trigger timing. When you want to adjust the trigger timing, you will be changing the internal offset between the periodic timer events and the trigger event. Because the absolute value of that internal offset is unknown, we will just call that the accumulated offset. Whenever the Offset parameter is changed, you are changing that accumulated offset. You can reset the displayed offset using Reset Offset Display. Changing the display does not change the value of the accumulated offset, and you can still make additional changes to accumulated offset.

To avoid ambiguity, we define that an increase in the "offset" parameter, either from the knob or the SCPI adjust command, serves to delay the timing of the trigger event.

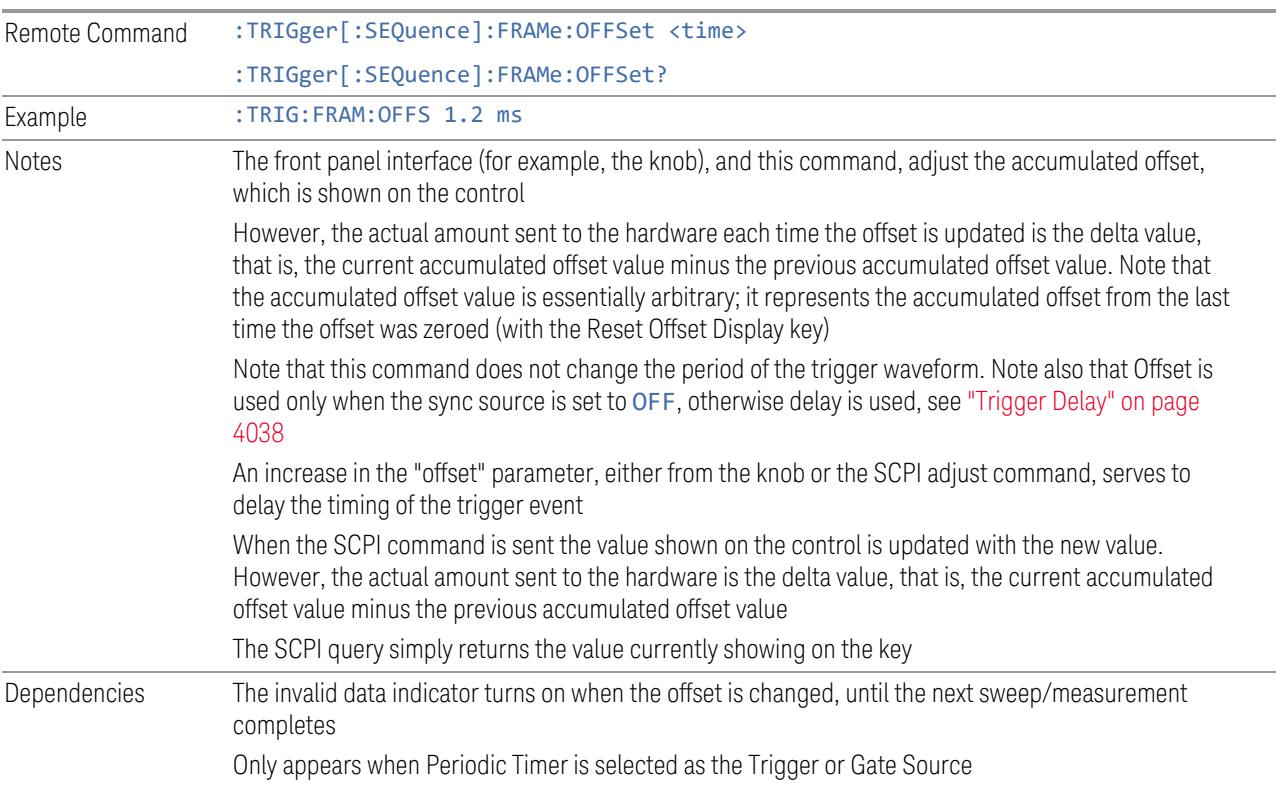

8 Trigger 8.1 Trigger

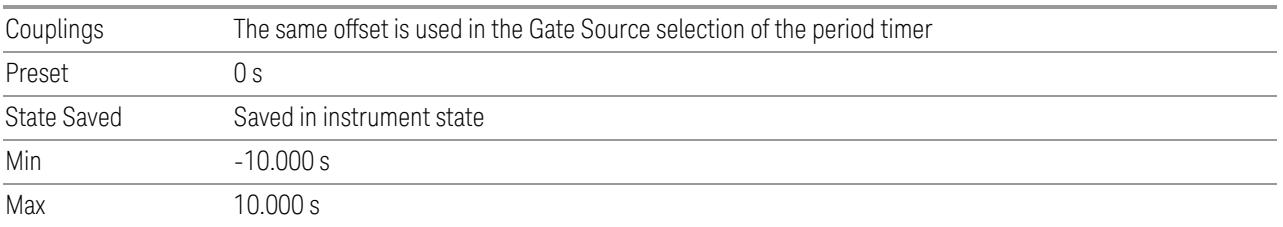

## **8.1.10 Reset Offset Display**

Resets the value of the periodic trigger offset display setting to 0.0 seconds. The current displayed trigger location may include an offset value defined with the Offset key. Pressing this control redefines the currently displayed trigger location as the new trigger point that is 0.0 s offset. The **Offset** control can then be used to add offset relative to this new timing.

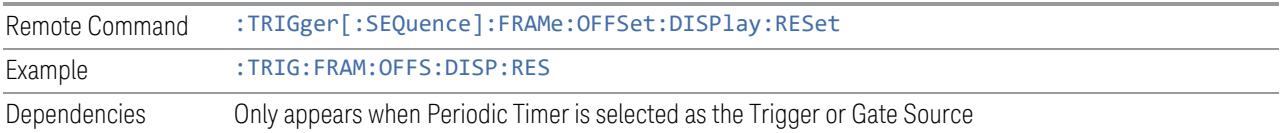

## **8.1.11 Offset Adjust (Remote Command Only)**

Lets you advance the phase of the frame trigger by the amount you specify. It does *not* work in the same way as the related front panel keys.

The command does not change the period of the trigger waveform. If the command is sent multiple times, it advances the phase of the frame trigger an additional amount each time it is sent. Negative numbers are permitted.

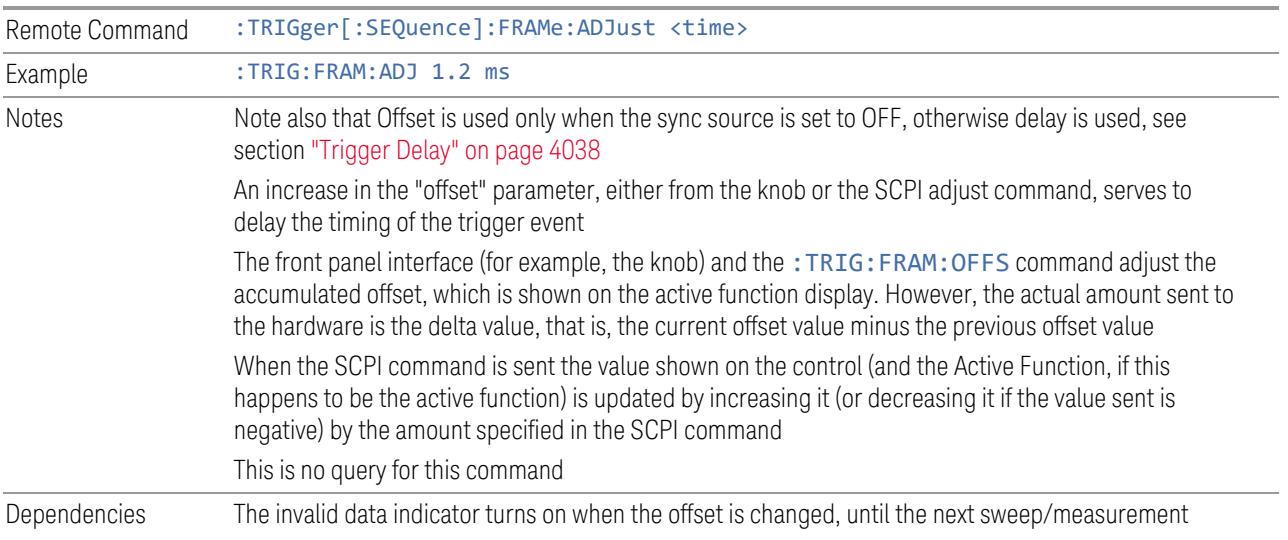

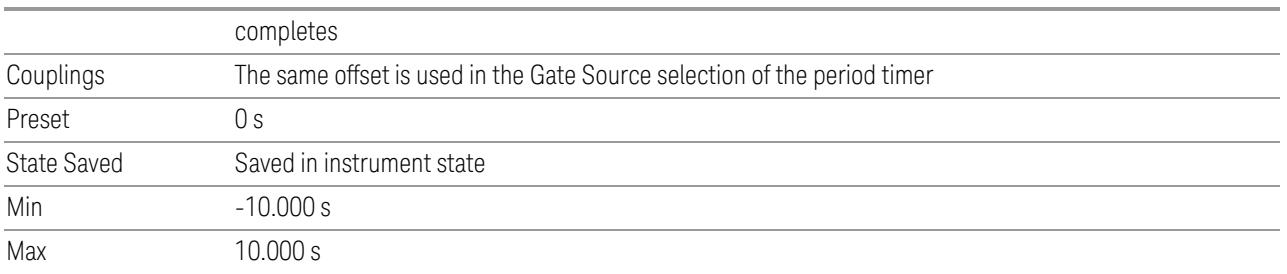

### **8.1.12 Sync Source**

For convenience, you can select the Periodic Timer Sync Source using this dropdown. You can also select it from the Periodic Sync Src tab, which also contains controls that let you configure the Sync Source.

Selects a signal source for you to synchronize your periodic timer trigger to, otherwise you might be triggering at some arbitrary location in the frame. Synchronization reduces the precision requirements on the setting of the period.

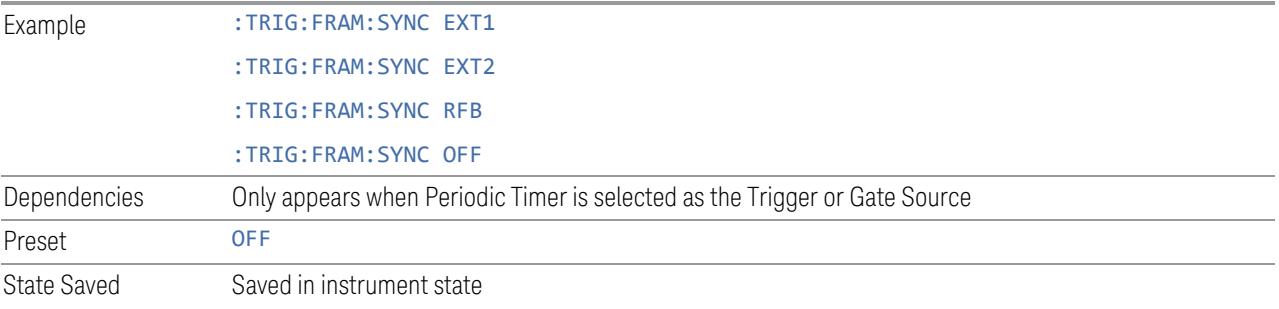

## **8.1.13 TV Line**

Selects the TV Line number on which to trigger. Line number range is dependent on the settings of the ["Standard"](#page-4050-0) on page 4051 and ["Field"](#page-4049-0) on page 4050menus within the TV trigger setup functions. When the line number is incremented beyond the upper limit, the value will change to the lower limit and continue incrementing from there. When the line number is decremented below the lower limit, the value will change to the upper limit and continue decrementing from there.

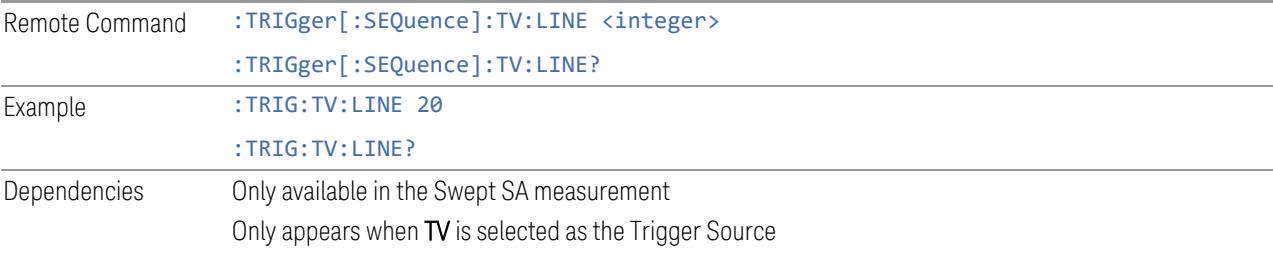

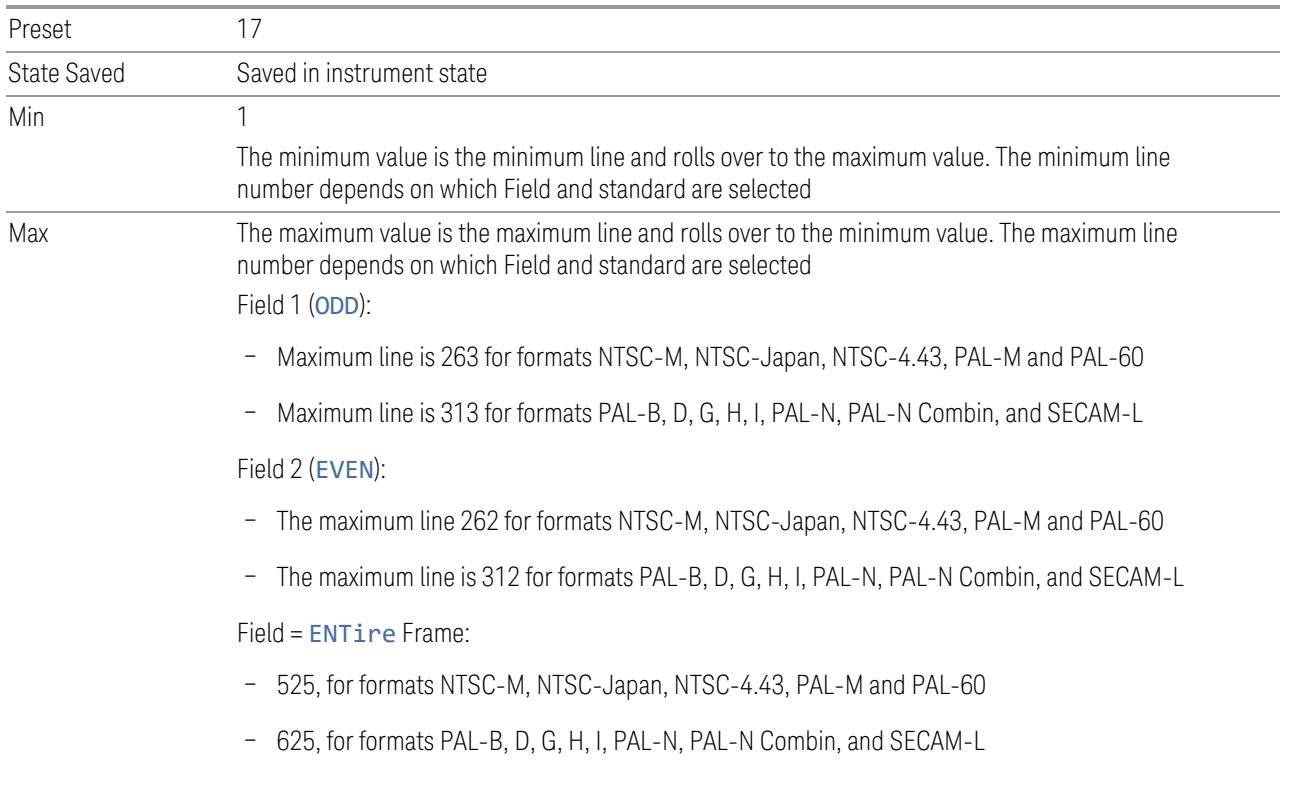

# **8.1.14 Field**

<span id="page-4049-0"></span>Selects the Field on which to trigger:

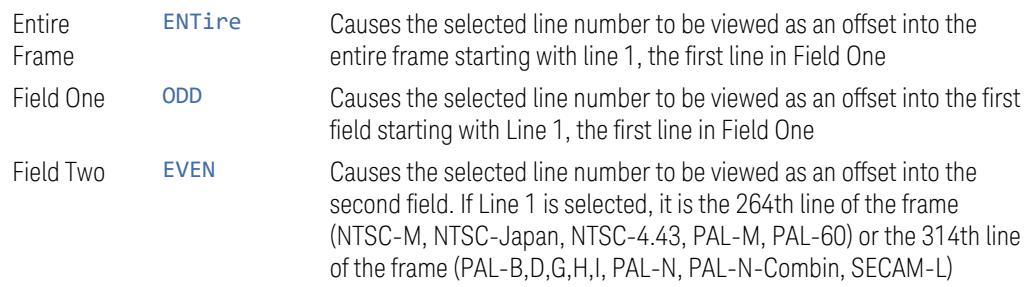

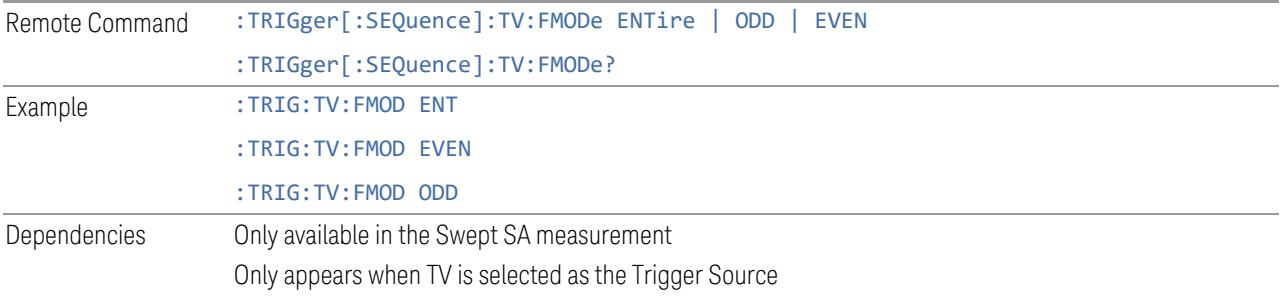

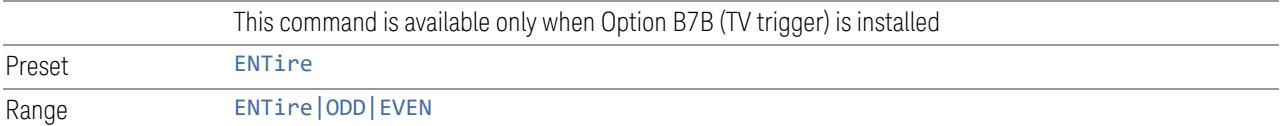

# **8.1.15 Standard**

<span id="page-4050-0"></span>Accesses the Standard menu keys, which select from the following TV standards:

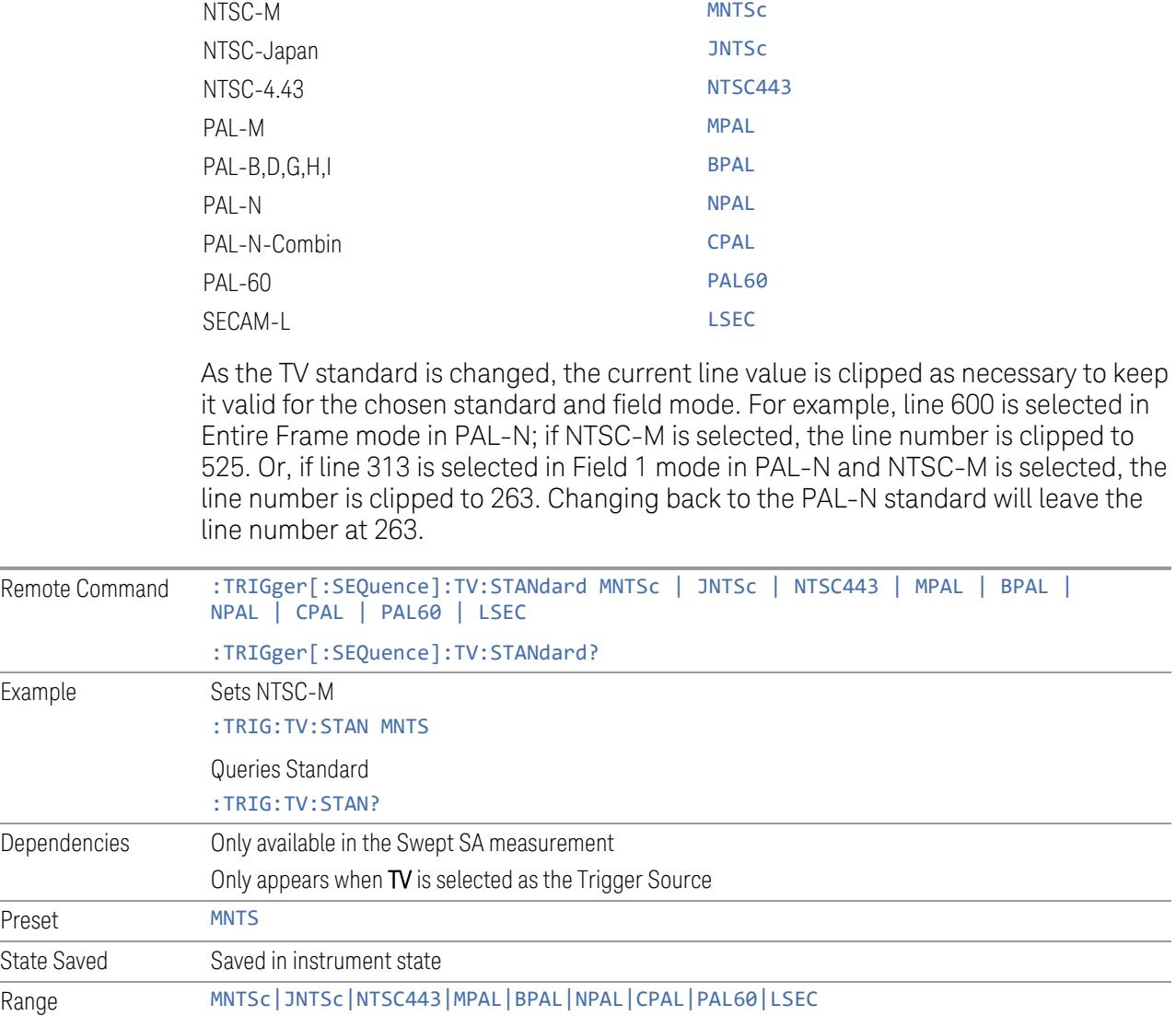

8 Trigger 8.1 Trigger

# **8.1.16 Trigger Center Frequency**

<span id="page-4051-0"></span>Sets the center frequency to be used by the auxiliary receiver for the Auxiliary Channel I/Q Magnitude trigger.

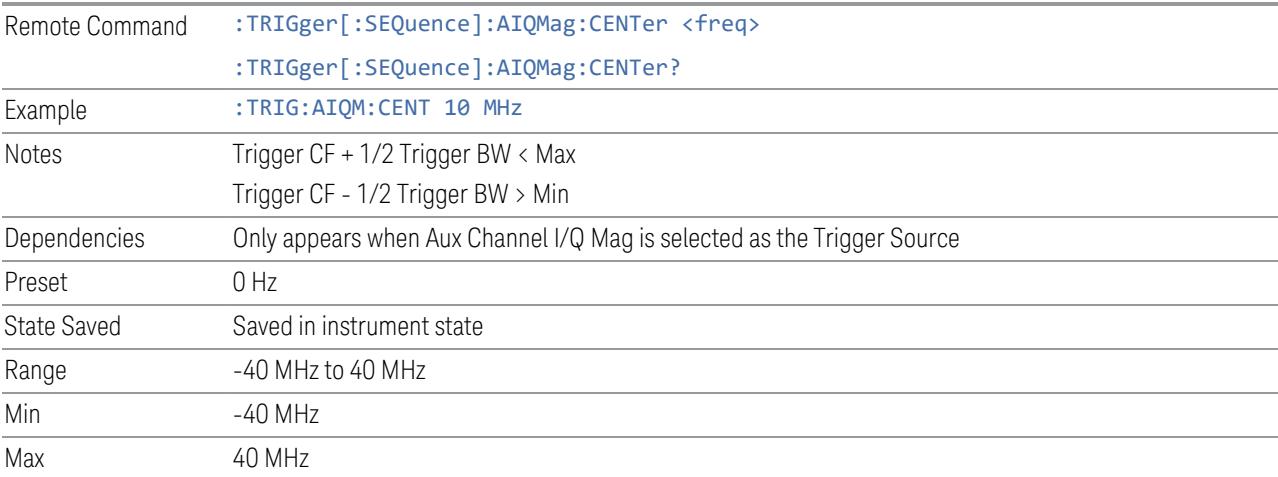

## **8.1.17 Trigger BW**

<span id="page-4051-1"></span>Sets the information bandwidth used by the auxiliary receiver for the Auxiliary Channel I/Q Magnitude trigger.

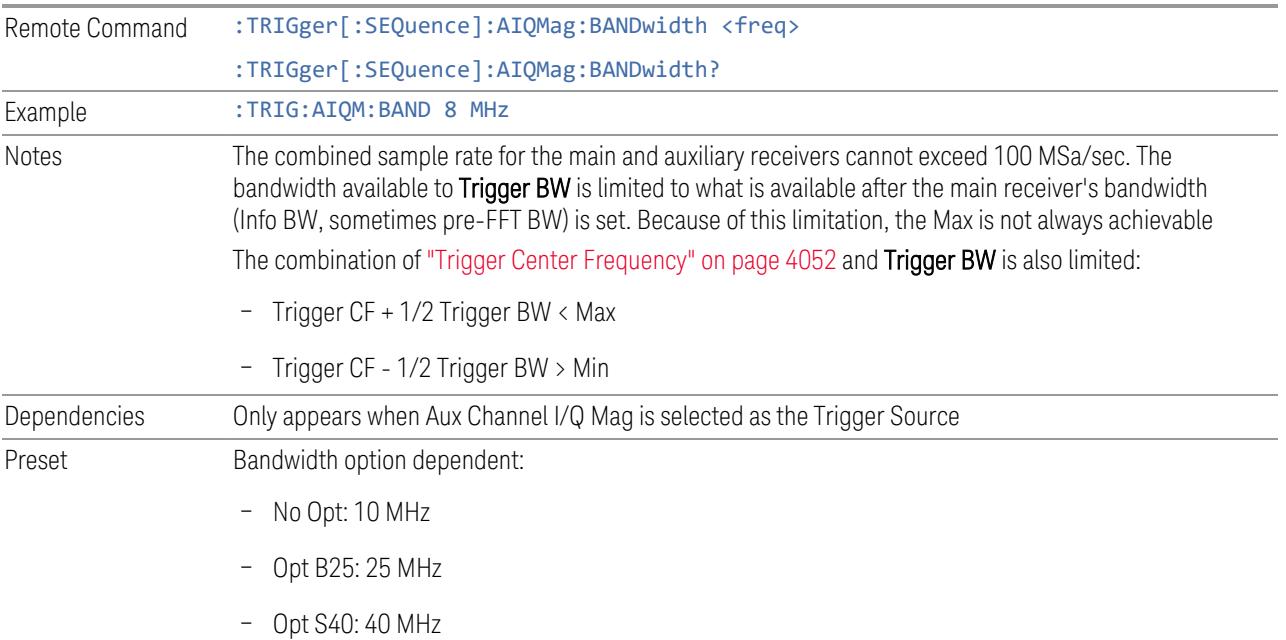

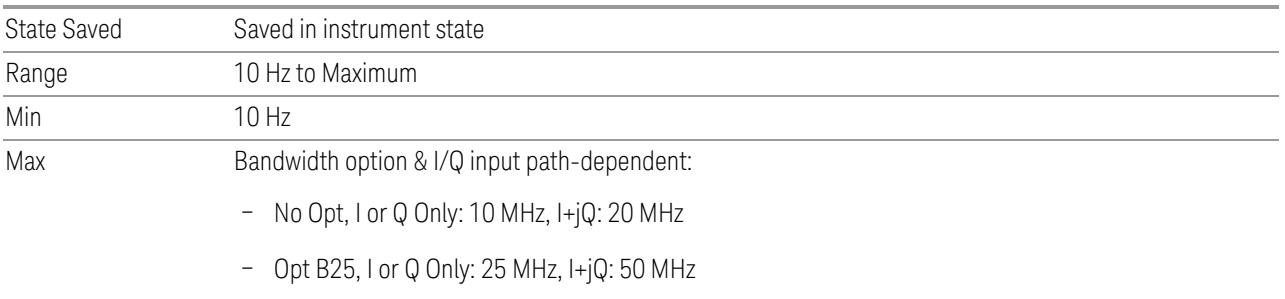

– Opt S40, I or Q Only: 40 MHz, I+jQ: 80 MHz

## **8.1.18 Zero Span Delay Compensation On/Off**

In Zero Span, there is a natural delay in the signal path, which comes from the RBW filter. This is usually desirable, as it lets you trigger on events and also see those events, because the signal is delayed from the trigger event. However, in some cases it is desirable to eliminate this delay, so that trigger events line up exactly with the zero-time point in Zero Span. You can use the Zero Span Delay Comp On/Off feature to enable or disable zero span delay compensation.

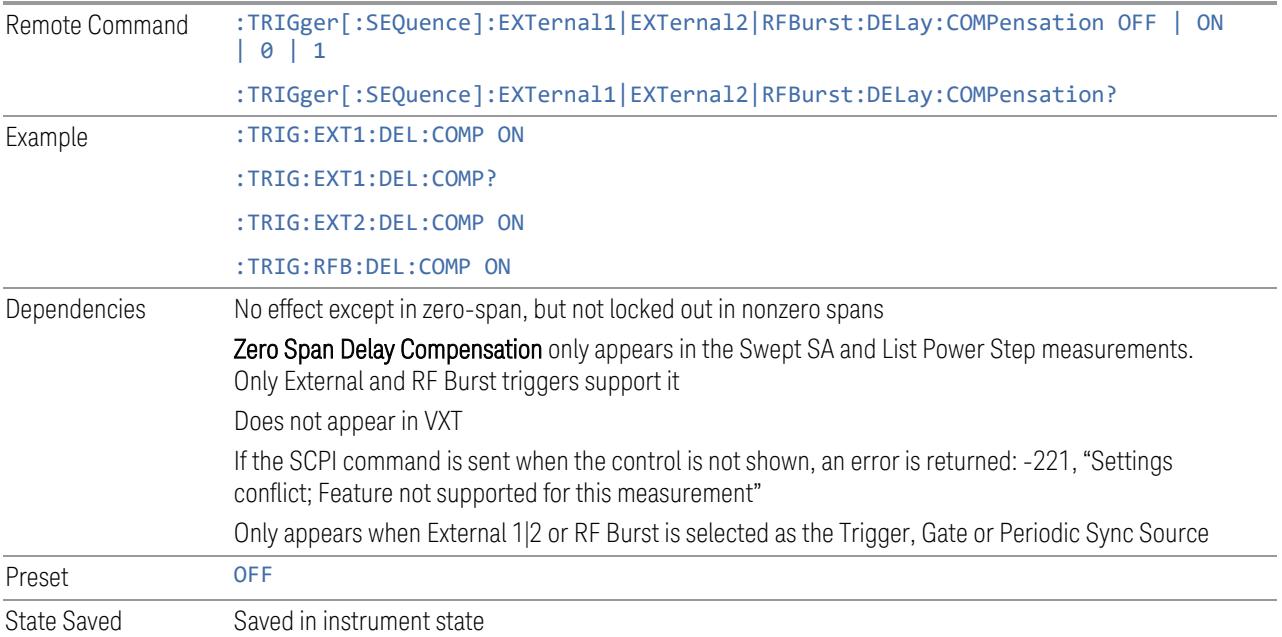

# **8.1.19 Select PXI Line**

<span id="page-4052-0"></span>Controls which PXI\_TRIG[0..7] backplane line is used for the trigger source. Only found in modular analyzer products.

8 Trigger 8.1 Trigger

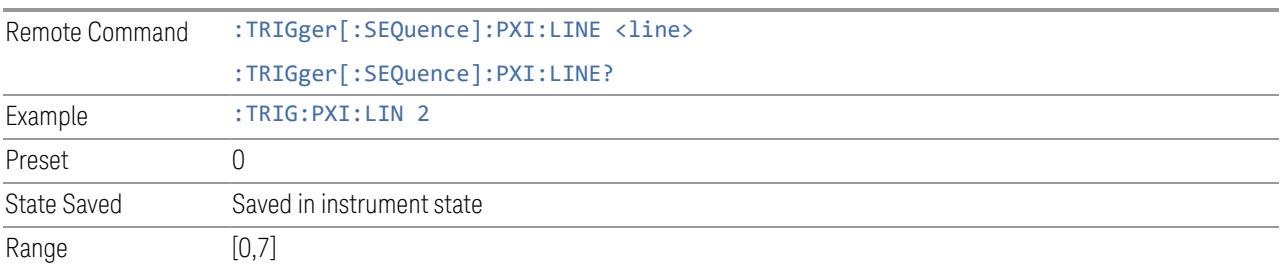

#### **8.1.20 Reset Sync Monitor**

Lets you reset the status of Synchronization for **Periodic** trigger This control works together with bit 6 "Waiting for Periodic Sync Source" in the :STATus:OPERation:CONDition status register.

When you first switch to periodic trigger, RF Burst is the default Sync Source. The register will be set immediately. A "Periodic Trigger, Waiting for Sync Source" message will be generated after 2 seconds (if the instrument is not synchronized). The system is waiting for a RF Burst signal. You can tap the screen to remove the message.

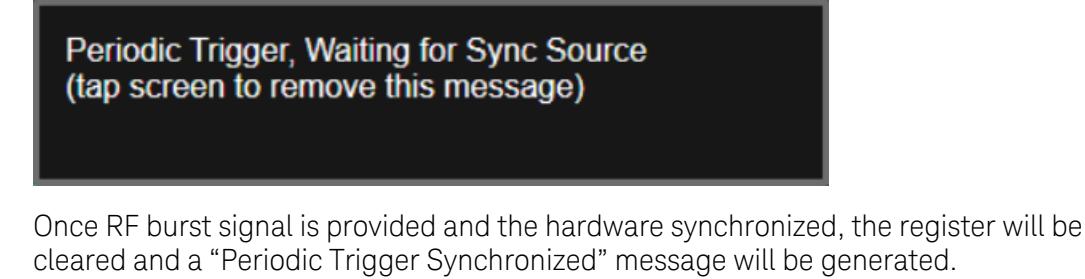

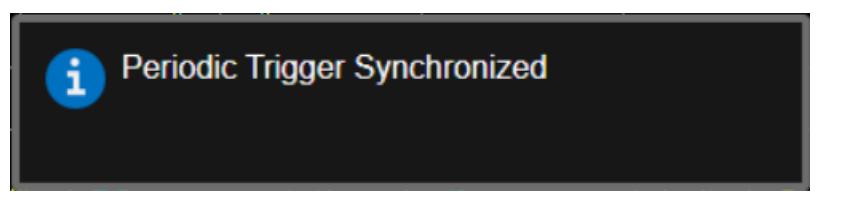

When change to a new Sync Source other than Off, take External1 as an example. You'll get the condition register set to 1 and a pop-up message again. There are the possible following conditions:

- External1 is provided: the register is cleared, message is updated.
- External1 is not provided, you set the Sync Source to Off: the register is cleared, message is cleared.
- External1 is not provided, you set the Sync Source to External2: the register and message keep the same.

– External1 is not provided, you set the Sync Source back to RF Burst: the register is cleared, message is also cleared. That's because the instrument is synchronized to RF Burst already. If you want to make a new synchronization, you have to press "Reset Sync Monitor" you send SCPI command ":TRIG:FRAM:SMON:RES".

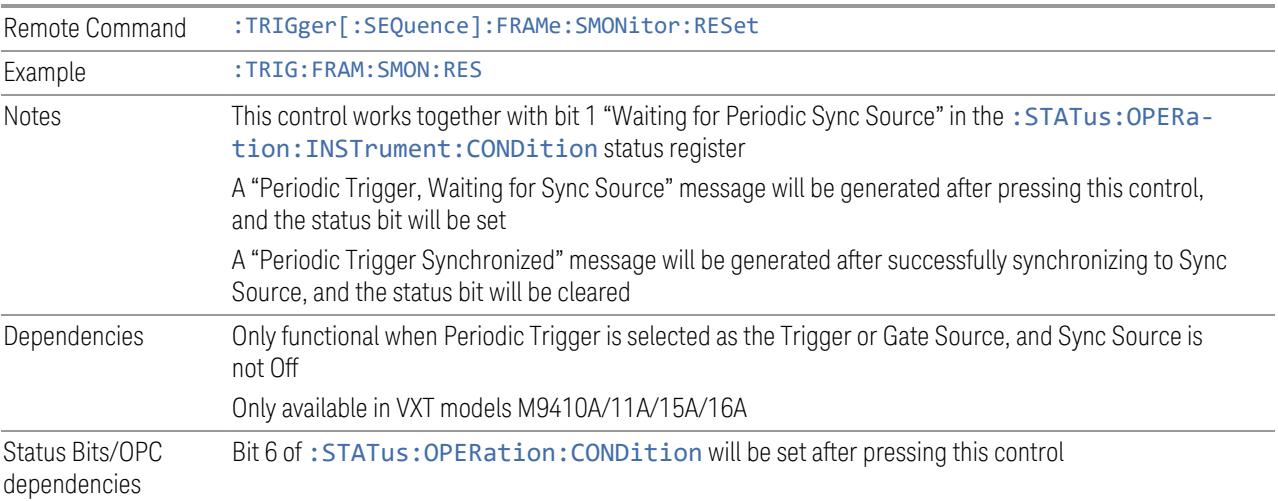

## **8.1.21 Trigger Optimization**

Sets the trigger behavior for various desired operation conditions.

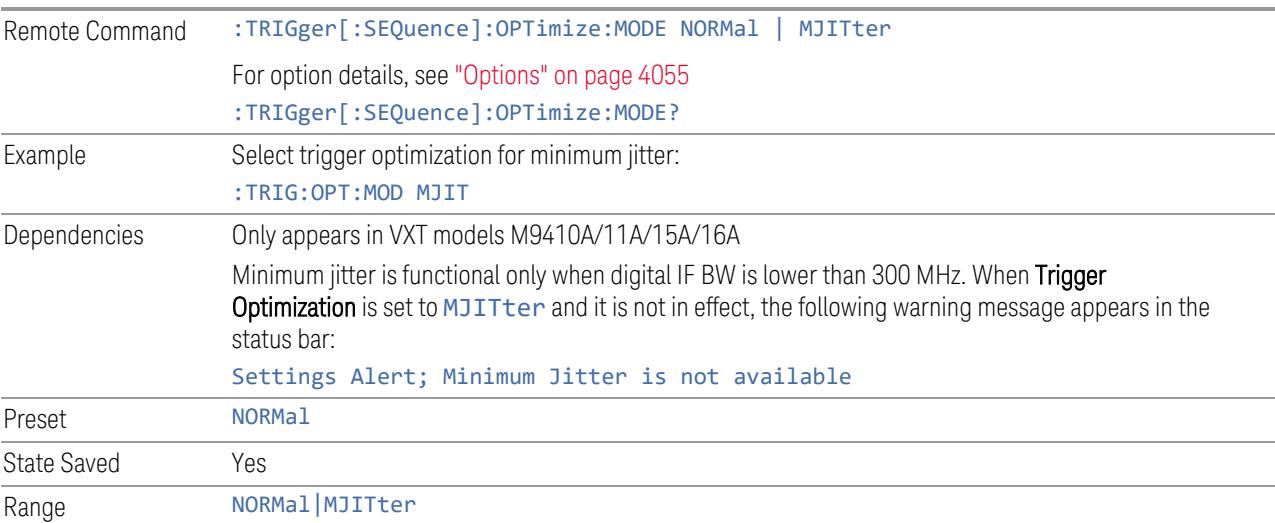

#### **Options**

<span id="page-4054-0"></span>Trigger optimization options are:

8 Trigger 8.1 Trigger

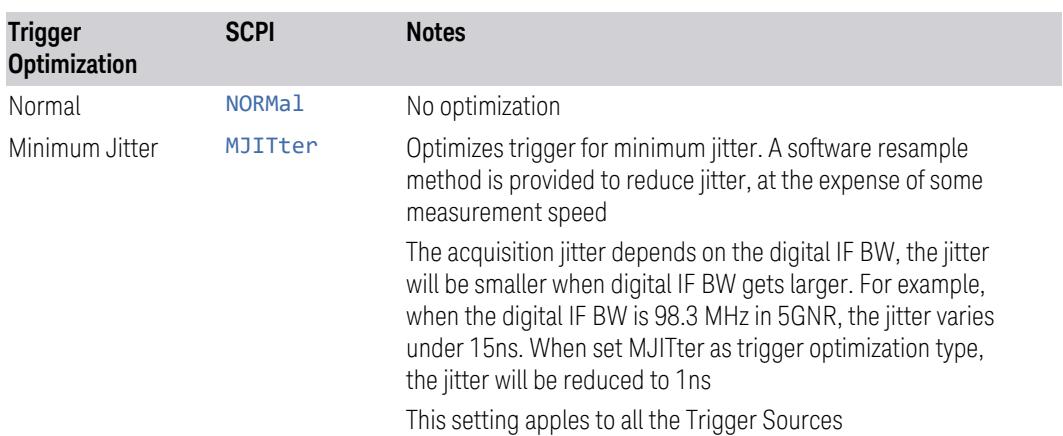

## **8.1.22 Trigger Settings Diagram**

Lets you configure the Trigger system using a visual utility.

First, select what you want to configure (the Trigger, Gate or Periodic Sync Source) by tapping the box for Trigger, Gate or Periodic Sync Source.

Next, tap any box in the gray row to choose a Trigger Source to connect to. For Periodic Sync Source, you can also tap Off.

The Trigger Settings Diagram changes depending on context. The Trigger Sources that are available change depending on which input you have selected.

## **8.2 Gate Source**

Contains controls that let you select and configure Gate control signals.

This tab appears in the **Trigger** menu panel for measurements that support gating. In measurements that do not support gating, this tab does not appear.

The menus under the Gate Source tab are the same as those under the Trigger tab, with these exceptions:

A smaller set of sources is available for gating.

The Free Run and Video selections are not provided for Gate

- The Trig Delay controls are not present
- Relative RF Burst Triggering is not available, just Absolute
- There is an additional control, Sync Holdoff, under Gate Source

Any changes to the settings in the setup menus under each Gate Source selection (for example: Trigger Level, Trigger Delay, etc.) also affect the corresponding settings under the Trigger menu keys. The gate system uses the Trigger SCPI commands for the setup functions, since each setting affects both Gate and Trigger.

Example: to set the Trigger Level for External 1 Trigger you use the command :TRIG:EXT1:LEV; to set the Trigger Level for External 1 Gate you use the same command, :TRIG:EXT1:LEV. By the same token, once you set the External 1 Trigger Level to 1v, it is 1v whether External 1 is being used as a Gate Source or a Trigger Source.

If a command is sent to the TRIG node to set the functions that are omitted from the Gate Source menus (Auto Trig, Holdoff, Trig Delay), it is accepted and the values stored, but the values are not visible from the Gate Source menus.

#### **8.2.1 Select Gate Source**

Selects the source of the Gate signal for doing Gated Trigger measurements.

This version of the **Select Gate Source** function is used in all measurements except the Pulse measurement application.

For the selection of the gate source the SCPI node, : TRIGger [: SEQuence]: is replaced by [:SENSe]: SWEep: EGATe: as shown in the remote command below. Because you can independently set the Gate Source and the Trigger Source, there is a separate SCPI command for the Gate Source.

Remote Command [:SENSe]:SWEep:EGATe:SOURce EXTernal1 | EXTernal2 | LINE | FRAMe | RFBurst

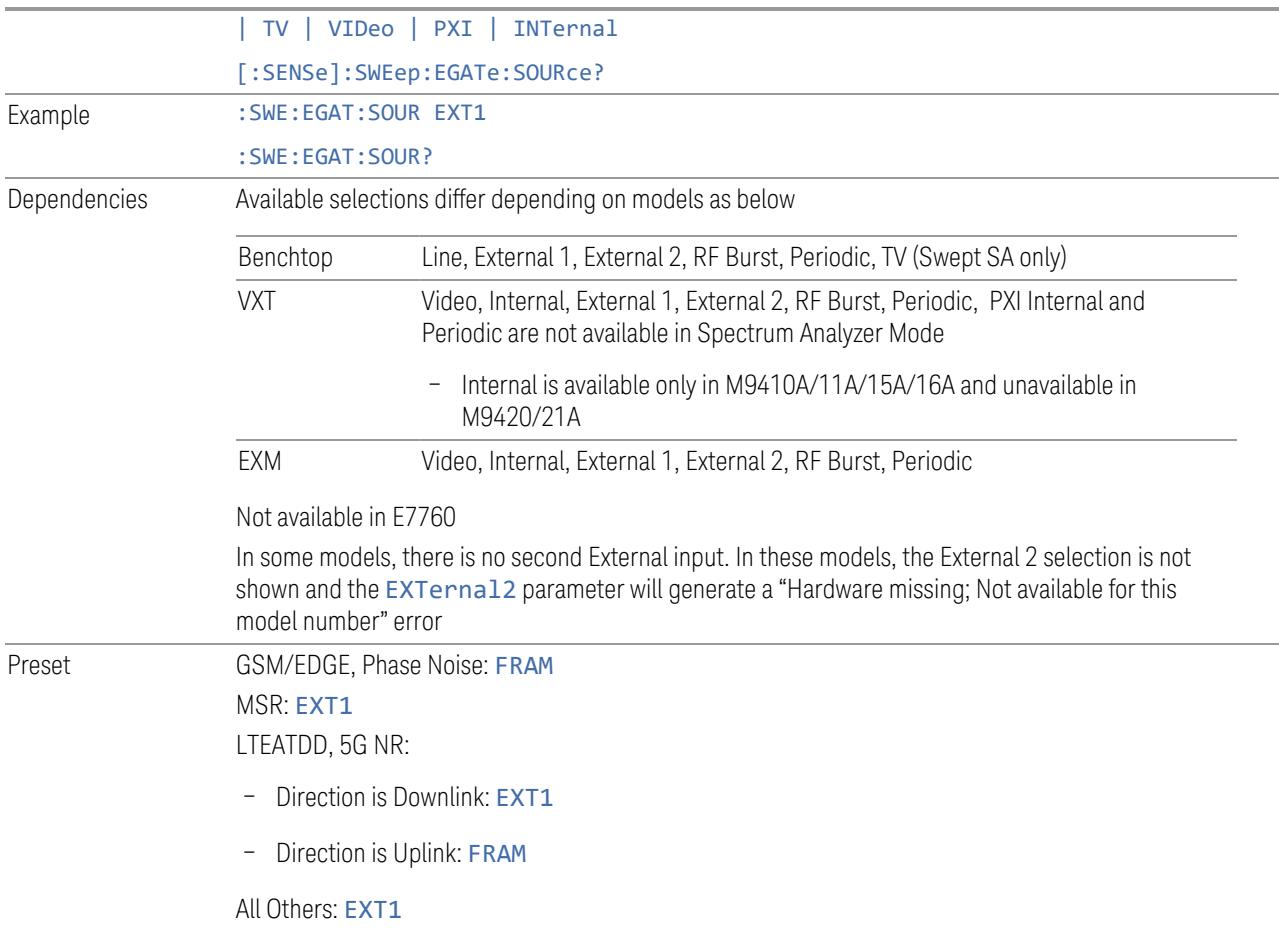

## **8.2.2 Sync Holdoff**

Applies only to the Periodic Timer. Specifies the duration that the sync source signal for the Periodic Timer must be kept false before the transition to true to be recognized as the sync timing. The periodic timer phase is aligned when the sync source signal becomes true, after the Holdoff time is satisfied.

A holdoff of 2 ms works with most WiMAX signals, but there may be cases where the burst off duration is less than 1 ms and this value will need to be changed.

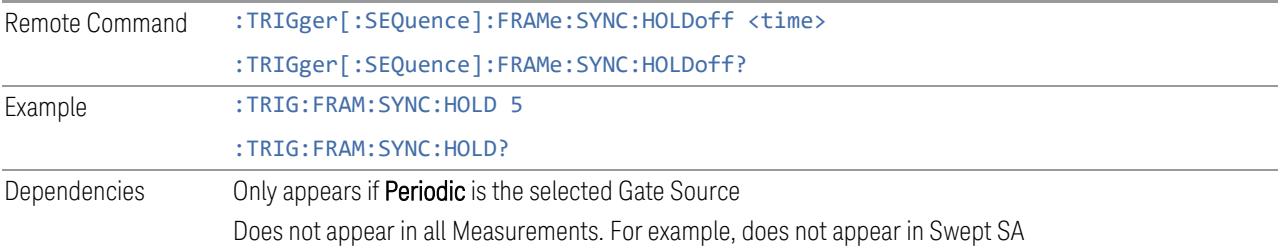

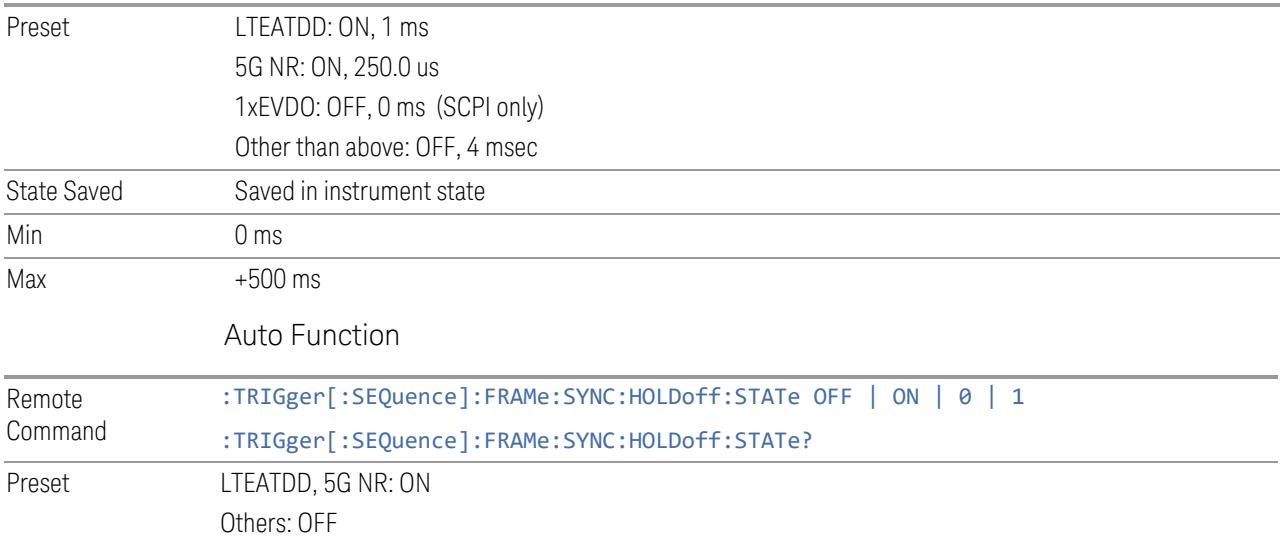

8 Trigger 8.3 Gate Settings

# **8.3 Gate Settings**

Contains controls that let you control the gating function. The Gate functionality is used to view signals best viewed by qualifying them with other events.

This tab appears in the **Trigger** menu panel for measurements that support gating. In measurements that do not support gating, this tab does not appear.

In the Swept SA measurement, the Gate controls, and all SCPI under the [:SENSe]:SWEep:EGATe SCPI node are unavailable when Source Mode is set to Tracking. This is because the Gate circuitry is used to sync the external source. If the Tracking Source is turned on, the Gate is turned off.

Gate setup parameters are the same for all measurements – they do not change as you change measurements. Settings like these are called "Meas Global" and are unaffected by Meas Preset.

Note that Sweep Time auto coupling rules and annotation are changed when Gate is on.

### **8.3.1 Gate On/Off**

Turns the gate function on or off.

When the Gate Function is ON, the selected Gate Method is used along with the gate settings and the signal at the gate source to control the sweep and video system with the gate signal. Not all measurements allow every type of Gate Methods.

If the Gate were to be turned ON without a gate signal present, Marker Count operation would be unreliable, so it is locked out whenever Gate is on for measurements that support Marker Count.

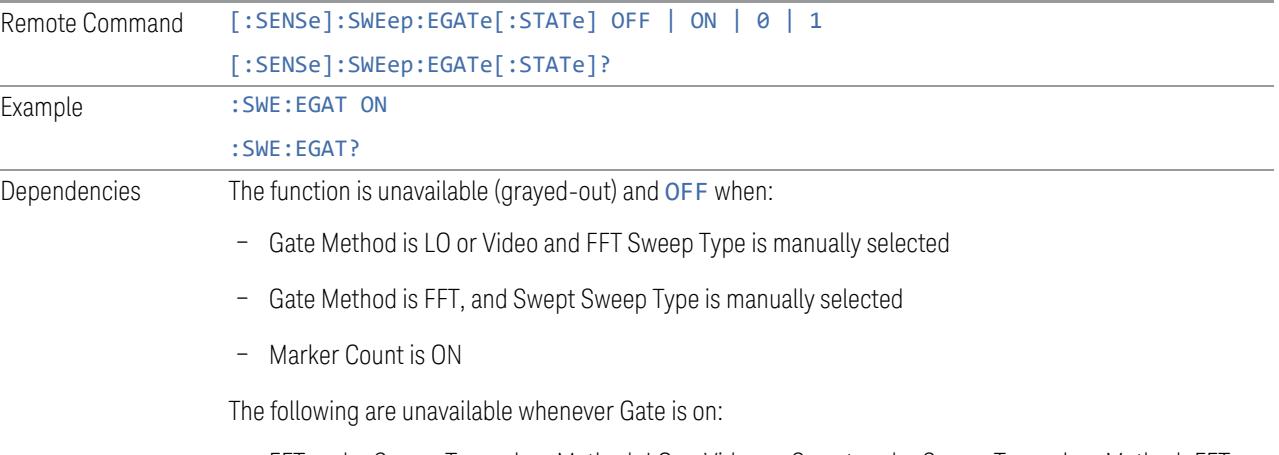

– FFT under Sweep Type when Method=LO or Video or Swept under Sweep Type when Method=FFT

#### Marker Count

While Gate is on, the Auto Rules for Sweep Type are modified so that the choice agrees with the Gate Method: i.e., FFT for Method = FFT and Swept for Method = LO or Video When in the ACP measurement: – When Meas Method is RBW or FAST, this function is unavailable, and the control is grayed-out – Whenever Gate is on, Meas Method, RBW, or FAST is unavailable and keys for those are grayedout – When Gate is on, Offset Res BW and Offset Video BW are ignored (if you set these values) and the measurement works as if all Offset Res BW and all Offset Video BW are coupled with the Res BW and the Video BW under the BW menu. When Gate is on, the Offset BW control in the Offset/Limit menu is grayed-out Preset LTEATDD Mode: ON Other modes: OFF State Saved Saved in instrument state Range OFF|ON Annunciation Annunciated in the Meas Bar ; if Gate is on, the word "Gate:" followed by the gate type appears, where  $-$  LO = Gated LO – Vid = Gated Video – FFT = Gated FFT Backwards Compatibility SCPI [:SENSe]:SWEep:TIME:GATE[:STATe] Available in SA and SCPILC Modes ESA compatibility Backwards Compatibility Notes In ESA, Trig Delay (On) and Gate (On) could not be active at the same time. This dependency does not exist in PSA or in the X-Series

### **8.3.2 Gate View On/Off**

Turning on Gate View puts the instrument into Gate View. When in Gate View, the regular view of the current measurement traces and results are reduced vertically to about 70% of the regular height. The Zero Span window, showing the positions of the Gate, is shown between the Measurement Bar and the reduced measurement window. By reducing the height of the measurement window, some of the annotation on the Data Display may not fit and is not shown.

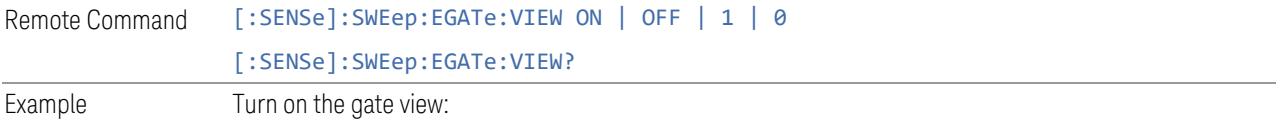

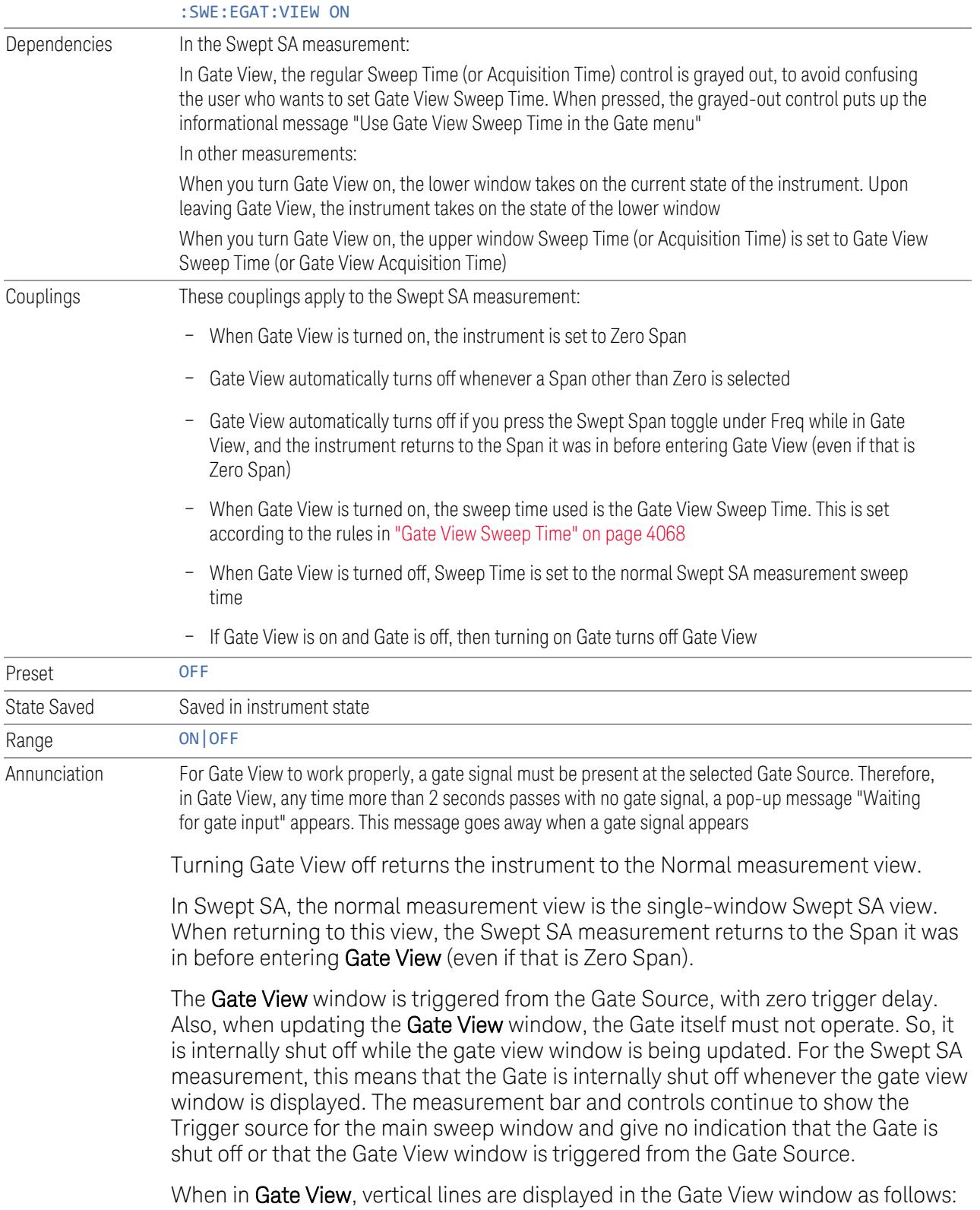

Green lines labeled GATE START and GATE STOP are displayed at the gate edges as follows: in Edge Gate, a line is shown for Delay and one for the end of the Gate period, defined by Length. In Level Gate a line is shown only for Delay. You can adjust the position of the green lines by adjusting the gate length and the gate delay or by dragging them with your finger or the mouse.. These lines update in the Gate View window as the active function changes, even if the window is not being updated. In Gated LO and Gated Video, these lines are positioned relative to the delay reference line (not relative to 0 time). In Gated FFT, their location is relative to the left edge of the screen.

A blue line is displayed showing the delay reference, that is, the reference point for the Gate Delay within the Zero Span window. The blue line represents where (in time) the effective location of the gate start would be if the gate were programmed to zero delay.

– A second blue line is displayed at the location that represents the boundary between "compensated IF" and "compensated LO" operating modes.The second blue line is labeled "MIN FAST" because it represents the minimum Gate Delay for fast Gated LO operation. This line is only displayed in Gated LO. You cannot scroll (knob) or decrement (down key) the Gate Delay to less than that represented by the position of this line, it can only be set below this position manually, although once there it can be moved freely with the knob while below the line.

A yellow line in the Gated Video case only, is displayed at  $B_{lenath}$ , where  $B_{lenath}$  is the display point (bucket) length for the swept trace, which is given by the Sweep Time (or Acquisition Time) for that trace divided by number of Points - 1. So, it is referenced to 0 time, not to the delay reference. This line is labeled NEXT PT (it is not shown in the figure above because the figure above is for Gated LO). The yellow line represents the edge of a display point (bucket). Normally in Gated Video, the bucket length must be selected so that it exceeds the off time of the burst. There is another way to use the instrument in Gated Video measurements, and that is to set the bucket width much shorter than the off time of the burst. Then use the Max Hold trace function to fill in "missing" buckets more slowly. This allows you to see some of the patterns of the Gated Video results earlier, though seeing a completely filled-in spectrum later.

## **8.3.3 Gate Delay**

Controls the length of time from the time the gate condition goes True until the gate is turned on.

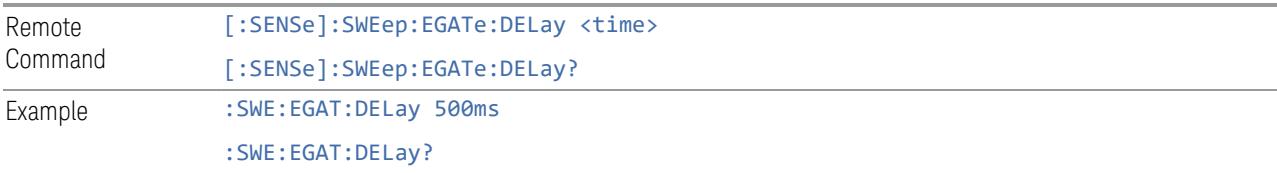

8 Trigger 8.3 Gate Settings

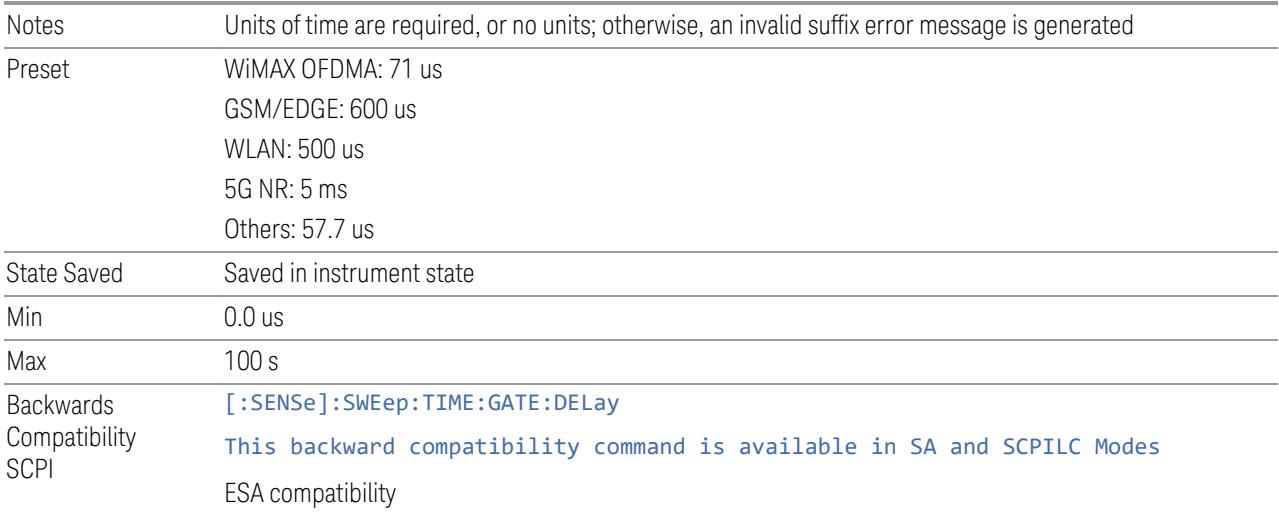

# **8.3.4 Gate Length**

Controls the length of time that the gate is on after it opens.

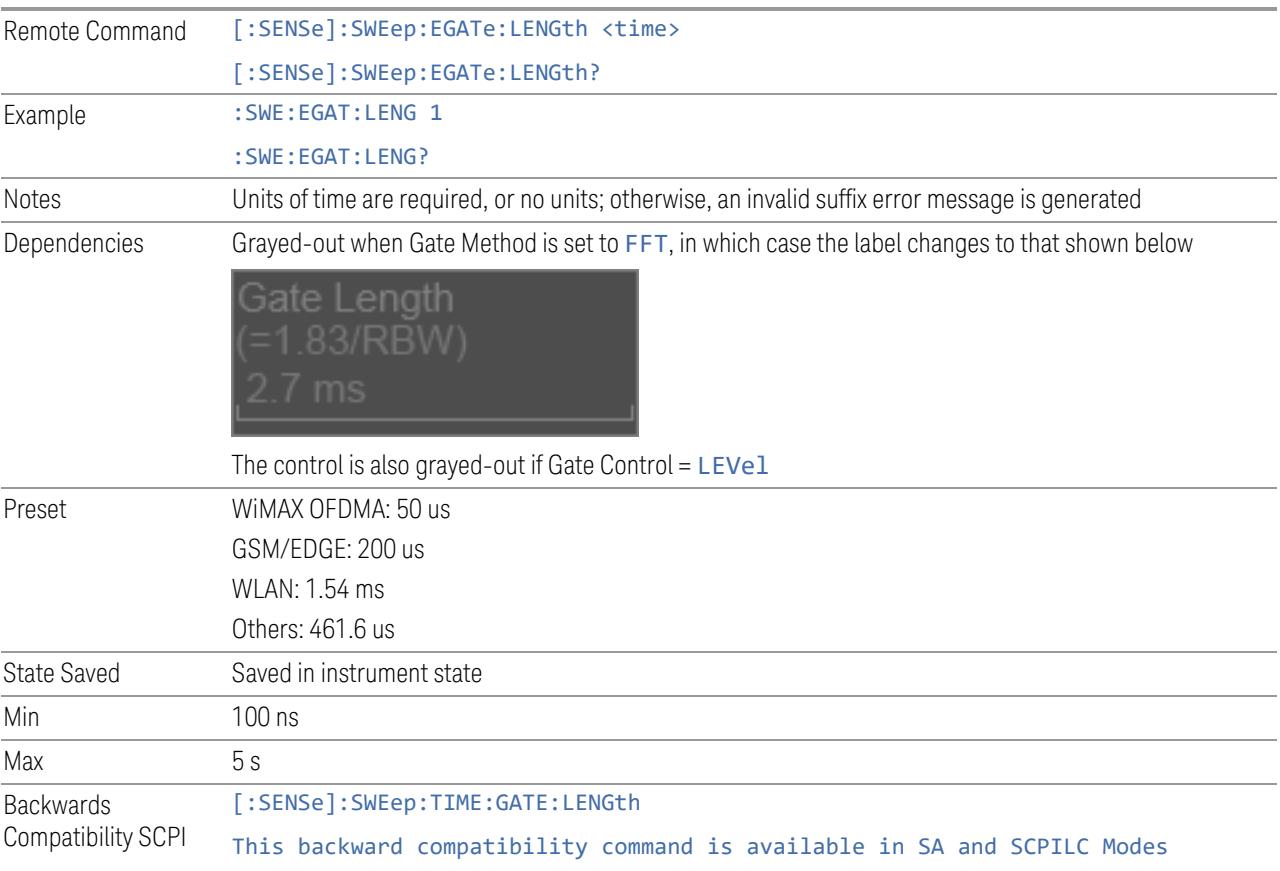

ESA compatibility

### **8.3.5 Gate Method**

Lets you choose one of the three different types of gating. Not all types of gating are available for all measurements.

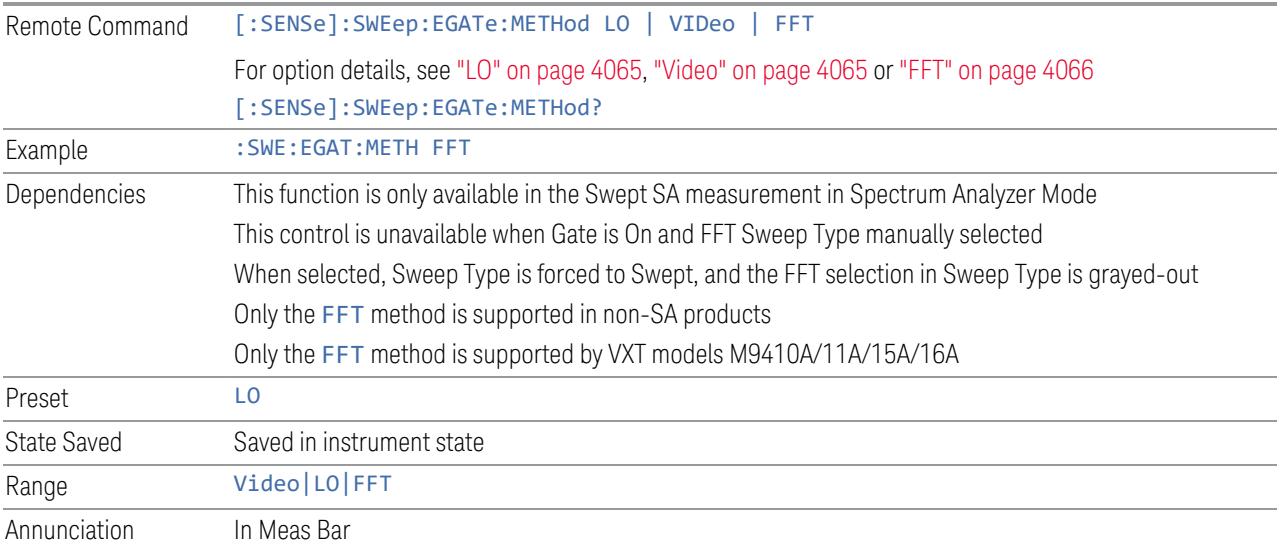

#### LO

<span id="page-4064-0"></span>In LO gating, when Gate is ON, the LO sweeps whenever the gate conditions as specified in the Gate menu are satisfied by the signal at the Gate Source.

This form of gating is more sophisticated, and results in faster measurements. With Gated LO, the instrument only sweeps while the gate conditions are satisfied. This means that a sweep could take place over several gate events. It would start when the gate signal goes true and stop when it goes false, and then continue when it goes true again. But since the LO is sweeping as long as the gate conditions are satisfied, the sweep typically finishes much more quickly than with Gated Video.

When in zero span, there is no actual sweep performed. But data is only taken while the gate conditions are satisfied. So even though there is no sweep, the gate settings will impact when data is acquired.

#### Video

<span id="page-4064-1"></span>In Video gating, when Gate is ON, the video signal is allowed to pass through whenever the gate conditions as specified in the Gate menu are satisfied by the

8 Trigger 8.3 Gate Settings

signal at the Gate Source.

This form of gating may be thought of as a simple switch, which connects the signal to the input of the spectrum analyzer. When the gate conditions are satisfied, the switch is closed, and when the gate conditions are not satisfied, the switch is open. So we only look at the signal while the gate conditions are satisfied.

With this type of gating, you usually set the instrument to sweep very slowly. In fact, a general rule is to sweep slowly enough that the gate is guaranteed to be closed at least once per data measurement interval (bucket). Then if the peak detector is used, each bucket will represent the peak signal as it looks with the gate closed.

#### FFT

<span id="page-4065-0"></span>In FFT gating, when Gate is ON, an FFT is performed whenever the gate conditions as specified in the Gate menu are satisfied by the signal at the Gate Source. This is an FFT measurement that begins when the gate conditions are satisfied. Since the time period of an FFT is approximately 1.83/RBW, you get a measurement that starts under predefined conditions and takes place over a predefined period. So, in essence, this is a gated measurement. You have limited control over the gate length, but it works in FFT sweeps, which the other two methods do not.

Gated FFT is not possible in zero span since the instrument is not sweeping, so in zero span the Gated LO method is used. Data is still only taken while the gate conditions are satisfied, so the gate settings do impact when data is acquired.

The Gate Length will be 1.83/RBW.

This is a convenient way to make a triggered FFT measurement under control of an external gating signal.

## **8.3.6 Control Edge/Level**

Sets the method of controlling the gating function from the gating signal.

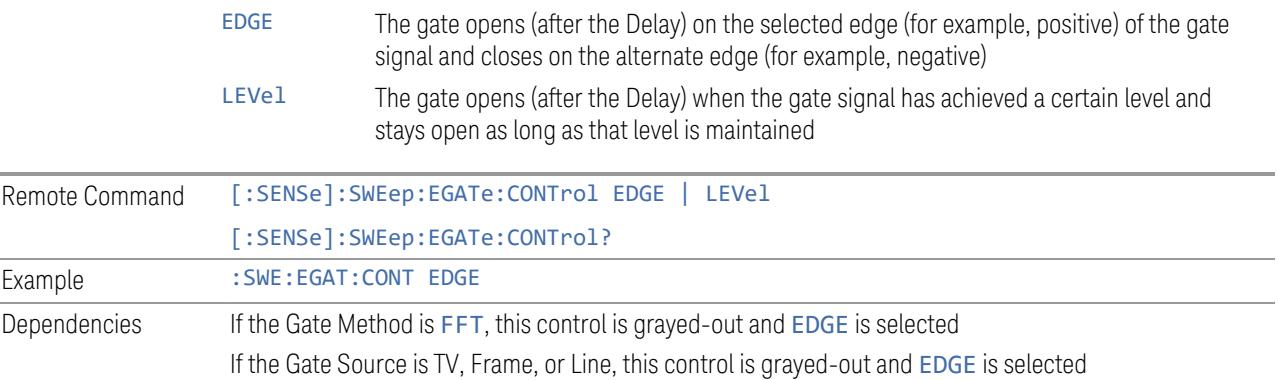

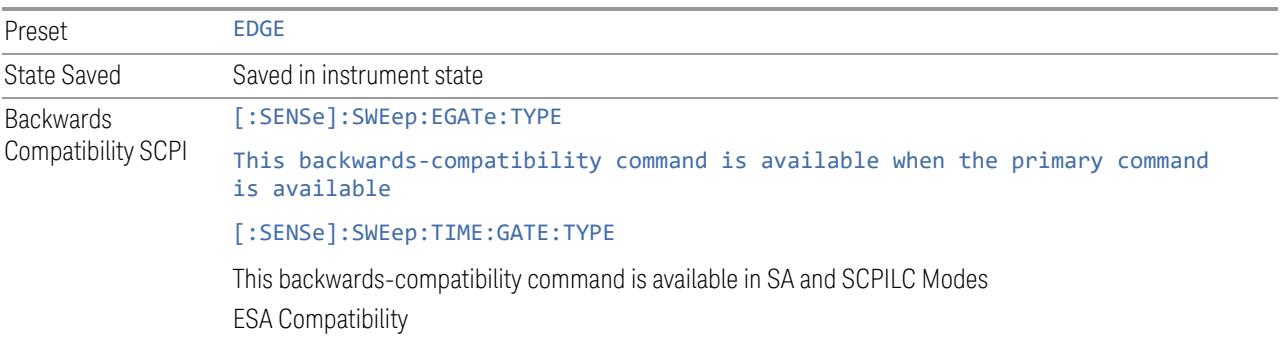

### **8.3.7 Gate Holdoff**

Lets you increase or decrease the wait time after a gate event ends before the instrument will respond to the next gate signal.

After any Gate event finishes, the instrument must wait for the sweep system to settle before it can respond to another Gate signal. The instrument calculates a "wait time," taking into account a number of factors, including RBW and Phase Noise Optimization settings. The goal is to achieve the same accuracy when gated as in ungated operation. The figure below illustrates this concept:

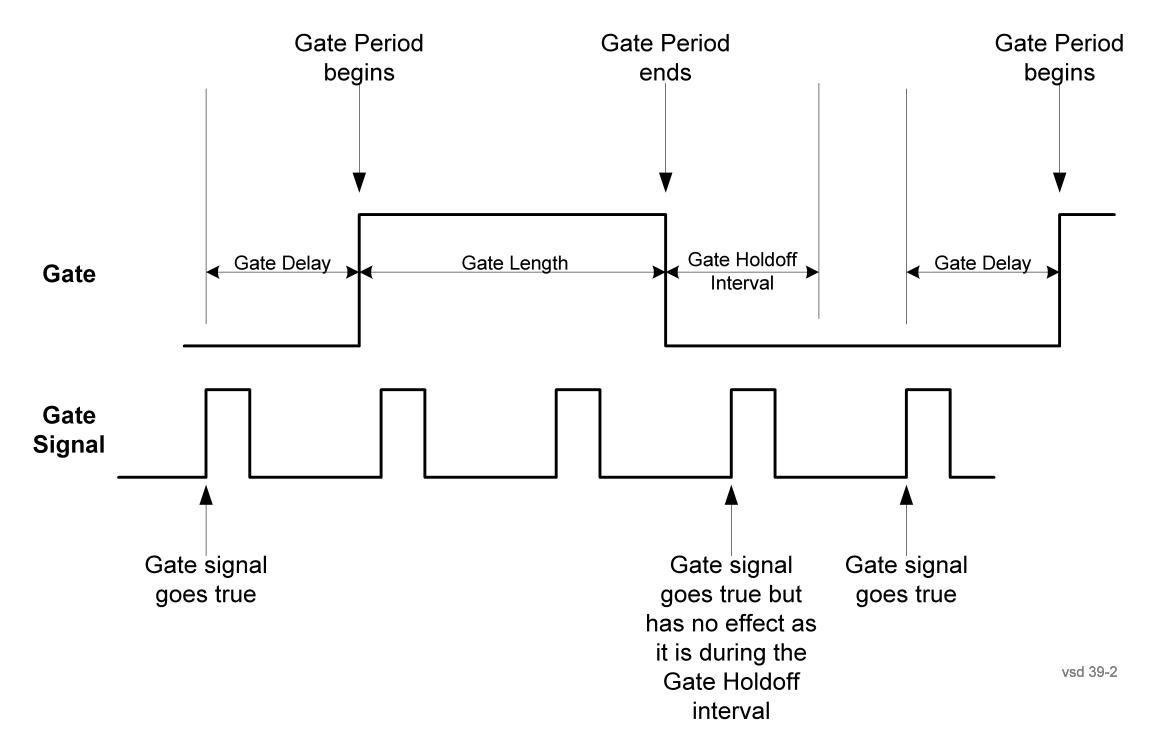

When Gate Holdoff is Auto, the wait time calculated by the instrument is used. When Gate Time is in Manual, the user may adjust the wait time, usually decreasing it in order to achieve greater speed, but at the risk of decreasing accuracy.

8 Trigger 8.3 Gate Settings

When the Method control is set to Video or FFT, the Gate Holdoff function has no effect.

In measurements that do not support "Auto [Function"](#page-4067-1) on page 4068, the value shown when Auto is selected is "---" and the manually set holdoff is returned to a query.

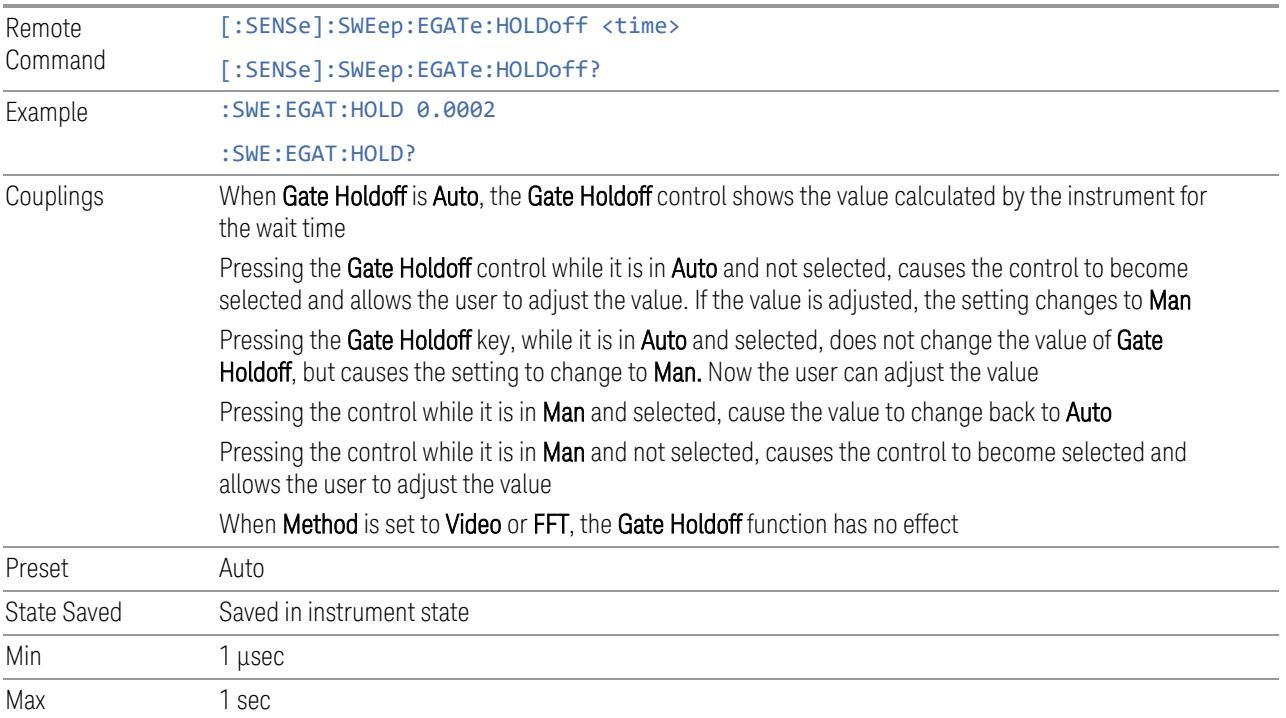

#### <span id="page-4067-1"></span>Auto Function

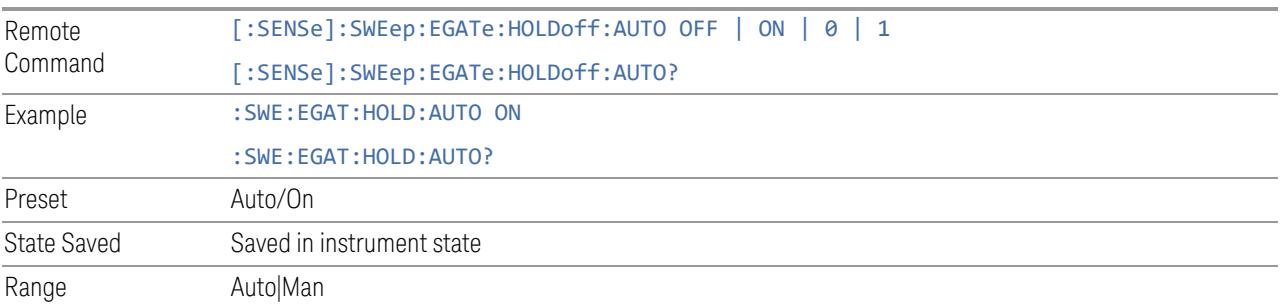

## **8.3.8 Gate View Sweep Time**

<span id="page-4067-0"></span>Controls the Sweep Time in the Gate View window. To provide an optimal view of the gate signal, the instrument initializes Gate View Sweep Time based on the current settings of Gate Delay and Gate Length.
**NOTE** Since Gate View Sweep Time is used to calculate Gate Delay and Gate Length increments, it is maintained even when not in Gate View.

INOTE In instruments without sweeping hardware such as some modular analyzers, this control may be labeled Gate View Acquisition Time

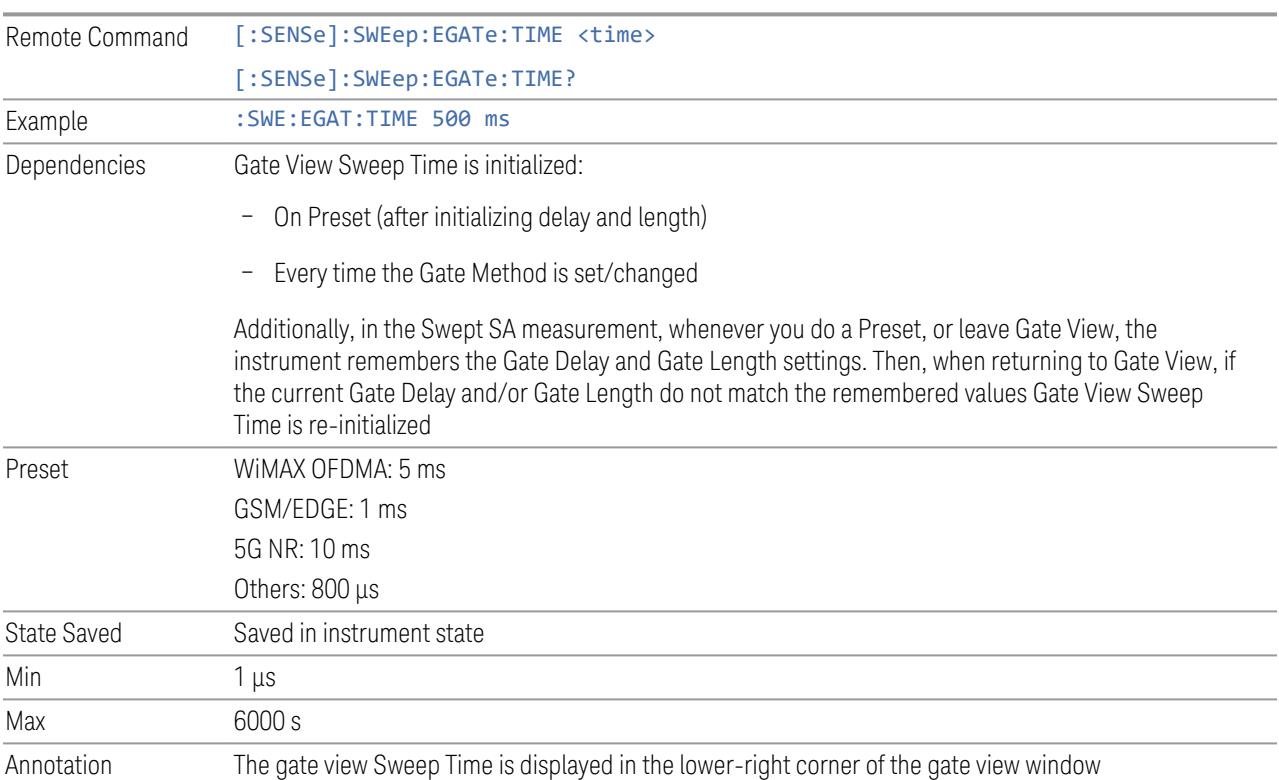

### **8.3.9 Gate View Start Time**

Controls the time at the left edge of the Gate View.

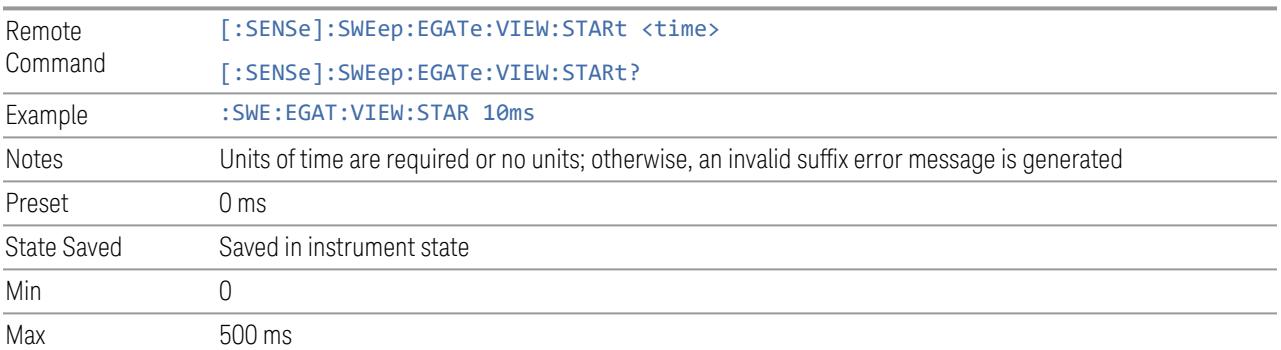

## **8.3.10 Gate Delay Compensation**

Allows you to select an RBW-dependent value by which to adjust the gate delay, to compensate for changes in the delay caused by RBW effects. Youcan select between uncompensated operation and two types of compensation:

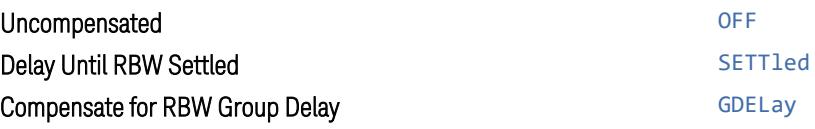

For full details of these options, see "More [Information"](#page-4069-0) on page 4070

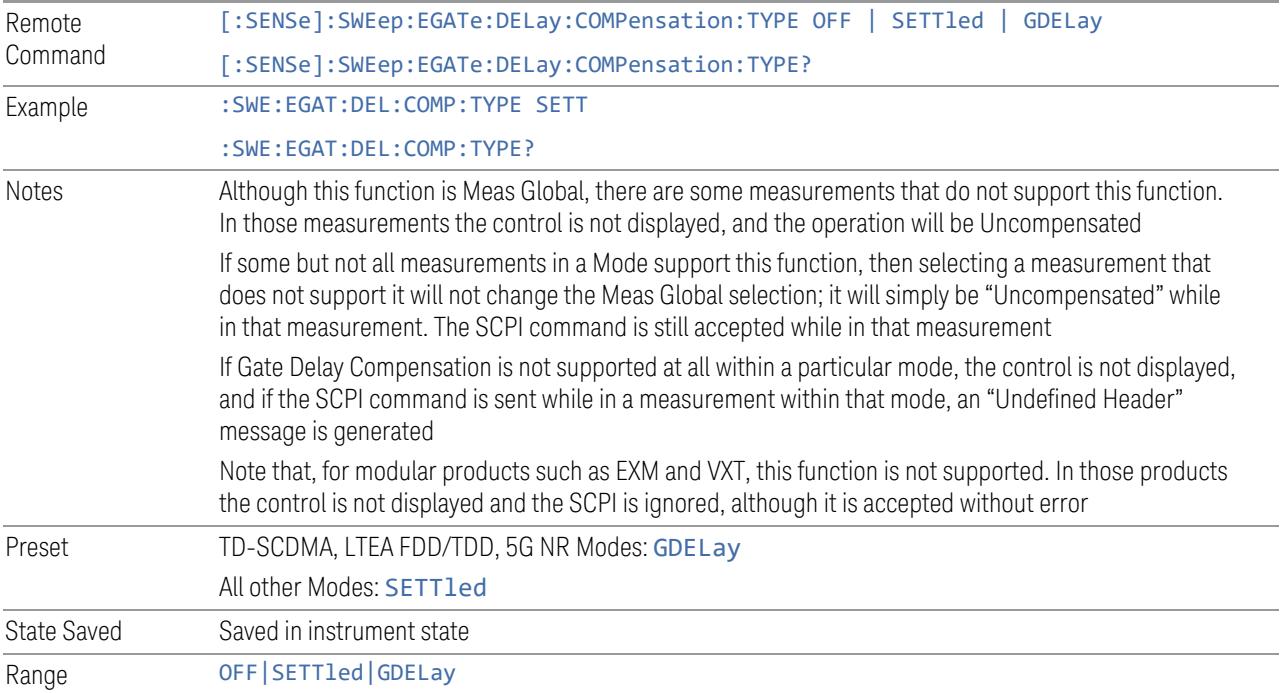

#### More Information

<span id="page-4069-0"></span>Selecting **Uncompensated** means that the actual gate delay is as you set it.

Selecting Delay Until RBW Settled causes the gate delay to be increased above the user setting by an amount equal to 3.06/RBW. This compensated delay causes the GATE START and GATE STOP lines on the display to move by the compensation amount, and the actual hardware gate delay to be increased by the same amount. All the other gate lines (for example, MIN FAST) are unaffected. If the RBW subsequently changes, the compensation is readjusted for the new RBW. The value shown on the Gate Delay control does *not* change.

Delay Until RBW Settled allows excellent measurements of gated signals, by allowing the IF to settle following any transient that affects the burst. Excellent measurements also require that the analysis region not extend into the region affected by the falling edge of the burst. Thus, excellent measurements can only be made over a width that declines with narrowing RBWs, which is achieved by decreasing the gate length below the user setting by an amount equal to 2.53/RBW. Therefore, for general purpose compensation, you will still want to change the gate length with changes in RBW even if the gate delay is compensated. The compensated Gate Length is limited by the instrument so that it will never go below 10% of the value shown on the Gate Length key, as otherwise the sweep times could get very long. Anytime the Gate Length and RBW values combine in such a way that this limiting takes place, a warning is displayed . For measurements that contain multiple sweeps with different RBW like SEM and SPUR, the smallest RBW is used for this limiting.

Selecting Compensate for RBW Group Delay causes the gate delay to be increased above the user setting by an amount equal to 1.81/RBW. This compensated delay causes the GATE START, GATE STOP lines on the display to move by the compensation amount, and the actual hardware gate delay to be increased by the same amount. All the other gate lines (for example, MIN FAST) are unaffected. If the RBW subsequently changes, the compensation is readjusted for the new RBW. The value shown on the Gate Delay control does *not* change. Compensate for RBW Group Delay also includes gate length compensation; the gate length itself is adjusted as necessary to attempt to compensate for delay effects imposed by the RBW.

Compensate for RBW Group Delay is similar to Delay Until RBW Settled but compensates for the group delay of the RBW filter, rather than the filter settling time. As the RBW gets narrow, this can allow the settling tail of the RBW to affect the beginning part of the gated measurement and allow the beginning of the RBW settling transient to affect the end of the gated measurement. These two effects are symmetric because the RBW response is symmetric. Because the gate length is not automatically compensated, some users might find this compensation to be more intuitive than compensation for RBW settling.

### **8.3.11 Min Fast Position Query (Remote Query Only)**

Queries the position of the MIN FAST line, relative to the delay reference (REF) line. See "Gate View [On/Off"](#page-4060-0) on page 4061. If this query is sent while not in Gate view, the MinFast calculation is performed based on the current values of the appropriate parameters and the result is returned. Reading this value lets you set an optimal gate delay value for the current measurement setup.

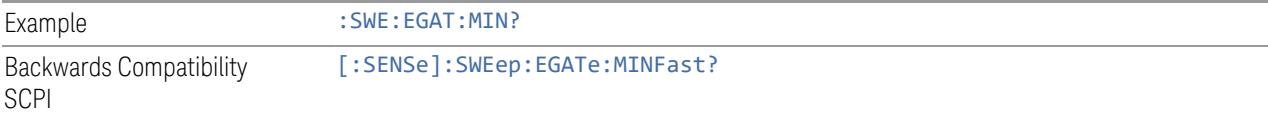

8 Trigger 8.3 Gate Settings

#### **8.3.12 Gate Preset (Remote Command Only)**

Presets the time-gated spectrum analysis capability.

This command sets gate parameter values to the ESA preset values, as follows:

- Gate trigger type = edge
- Gate polarity = positive
- $-$  Gate delay = 1 us
- $-$  Gate length  $= 1$  us

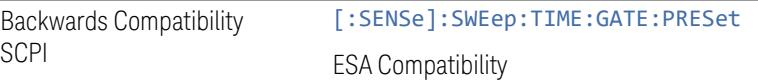

# **8.3.13 Gate Level (Remote Command Only)**

Sets the gate input transition point level for the external **TRIGGER** inputs on the front and rear panel. This is a legacy command for PSA compatibility. It is simply an alias to the equivalent trigger level command.

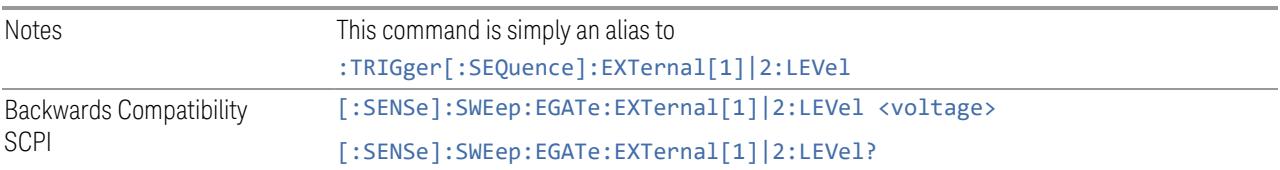

# **8.3.14 Gate Polarity (Remote Command Only)**

Sets the polarity for the gate signal. This setup is now done using the gate trigger's slope setting.

When POSitive is selected, a positive-going edge (Edge) or a high voltage (Level) will satisfy the gate condition, after the delay set with the Gate Delay key. When NEGative is selected, a negative-going edge (Edge) or a low voltage (Level) will satisfy the gate condition after the delay.

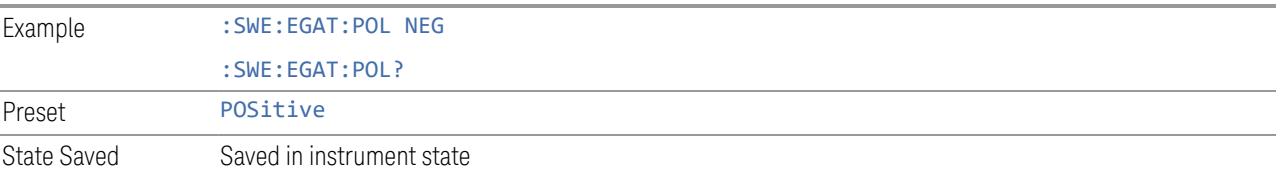

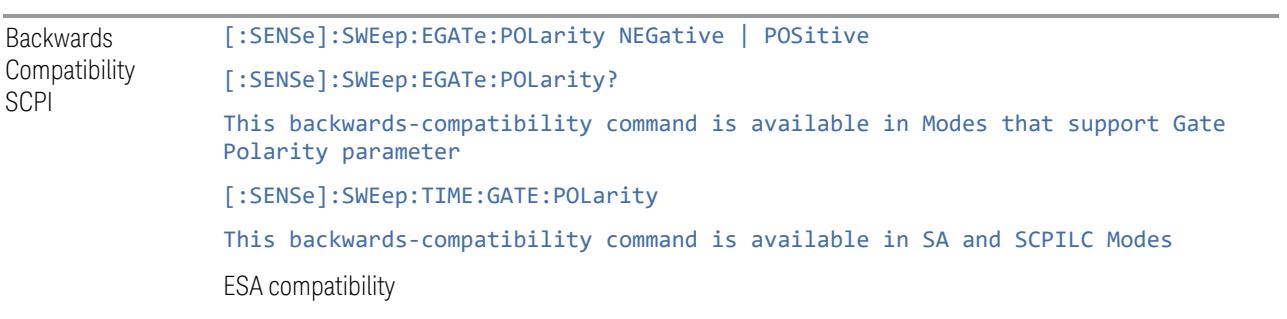

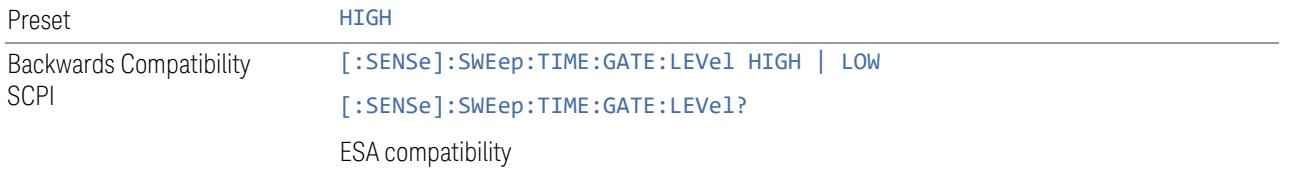

# **8.4 Enables the hardware accelerated stepped FFT gating feature (Display only)**

Enables or disables the hardware-accelerated stepped FFT gating feature:

- Enabling the Hardware Acceleration feature means that the Stepped FFT algorithm will run on the FPGA for configurations where speed improvements are possible
- Disabling the hardware-accelerated stepped FFT gating means the Stepped FFT software algorithm will always run on the CPU instead of the FPGA

When enabled it is only used when applicable and determined by the current sweep configuration.

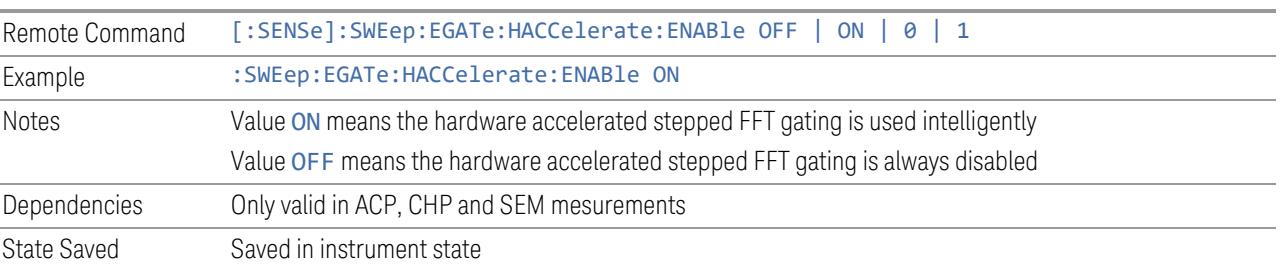

The default value is ON and its value is power-on persistent.

# **8.5 Periodic Sync Src**

Contains controls that let you select and configure the sync signal for the Periodic Timer Trigger.

For convenience controls for adjusting the level and slope of the selected sync source are provided here. Note that these settings match those in the Trigger and Gate Source menus; that is, each trigger source has only one value of level and slope, regardless of which menu it is accessed from.

#### **8.5.1 Select Periodic Timer Sync Source**

Selects a signal source for you to synchronize your periodic timer trigger to, otherwise you are triggering at some arbitrary location in the frame. Synchronization reduces the precision requirements on the setting of the period.

Note that, with Sync Source OFF, the timing will drift unless the signal source frequency is locked to the instrument frequency reference.

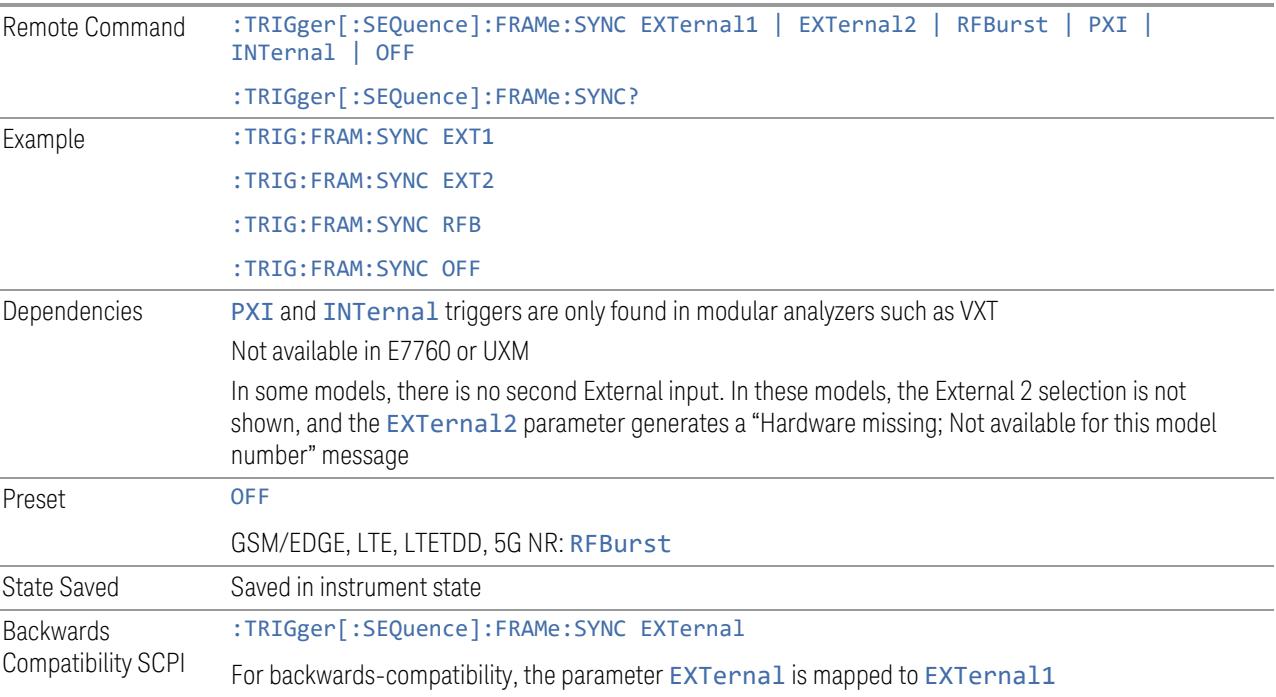

8 Trigger 8.6 Auto/Holdoff

# **8.6 Auto/Holdoff**

Contains controls that let you adjust Auto Trigger and Trigger Holdoff parameters

This tab does not appear in Spectrum Analyzer Mode in VXT model M9421A.

## **8.6.1 Trig Holdoff**

Sets the holdoff time between triggers. When the trigger condition is satisfied, the trigger occurs, the delay begins, and the holdoff time begins. New trigger conditions will be ignored until the holdoff time expires. For a free-running trigger, the holdoff value is the minimum time between triggers.

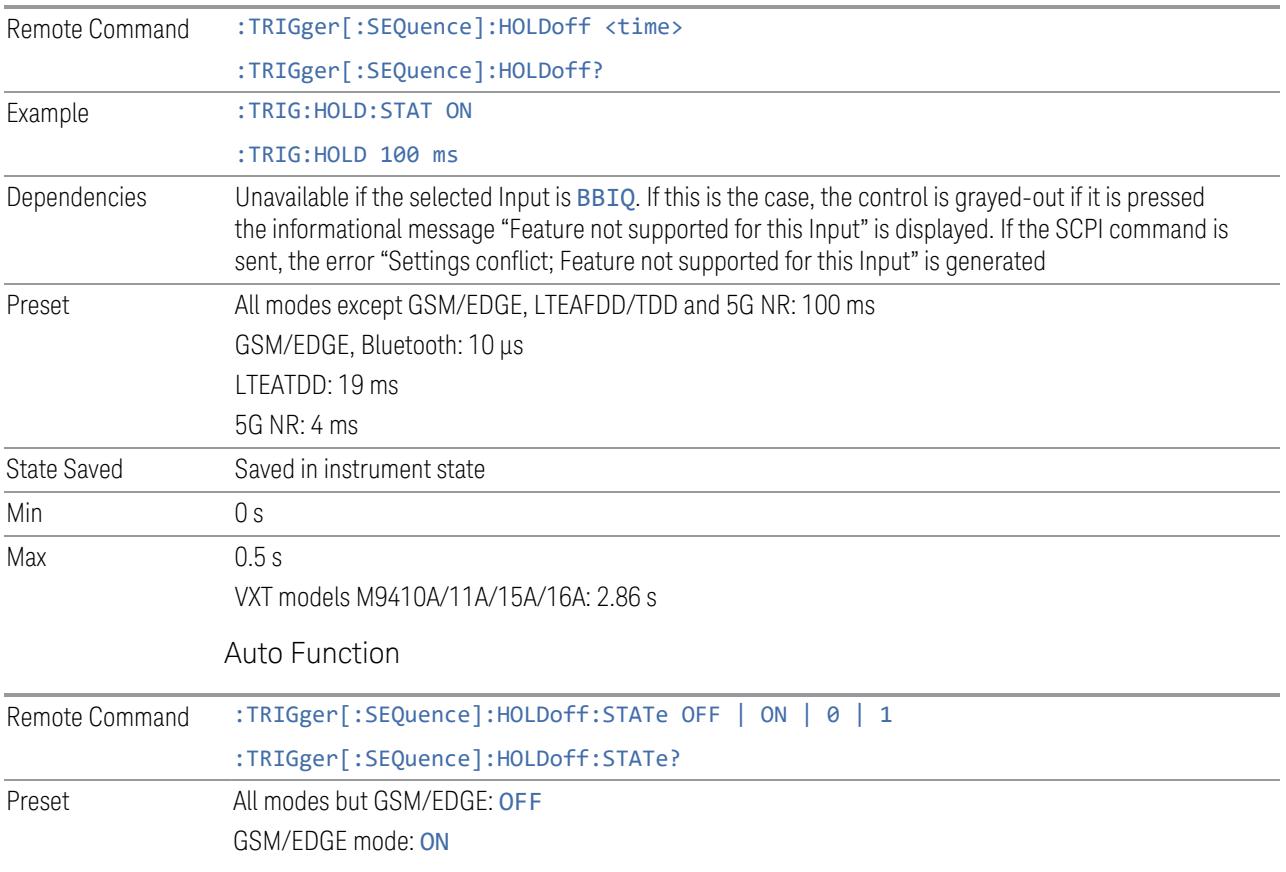

#### **8.6.2 Auto Trig**

Sets the time that the instrument will wait for the trigger conditions to be met. If they are not met after that much time, then the instrument is triggered anyway.

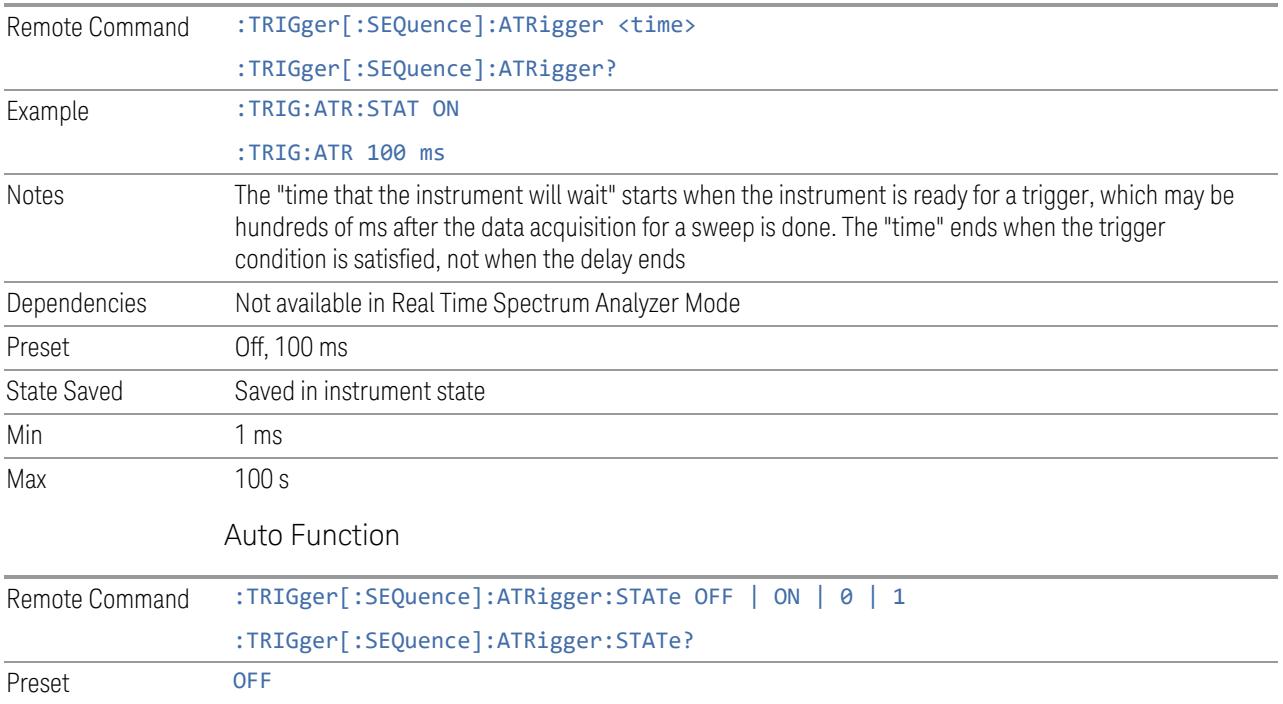

## **8.6.3 Holdoff Type**

Enables you to set the Trigger Holdoff Type.

NOTE **Holdoff Type** is not supported by all measurements. If the current measurement does not support it, this control does not appear, and Holdoff Type is Normal. If Holdoff Type SCPI is sent while in such a measurement, the SCPI is accepted and the setting remembered, but it has no effect until a measurement is in force that supports Holdoff Type.

Trigger Holdoff Type functionality

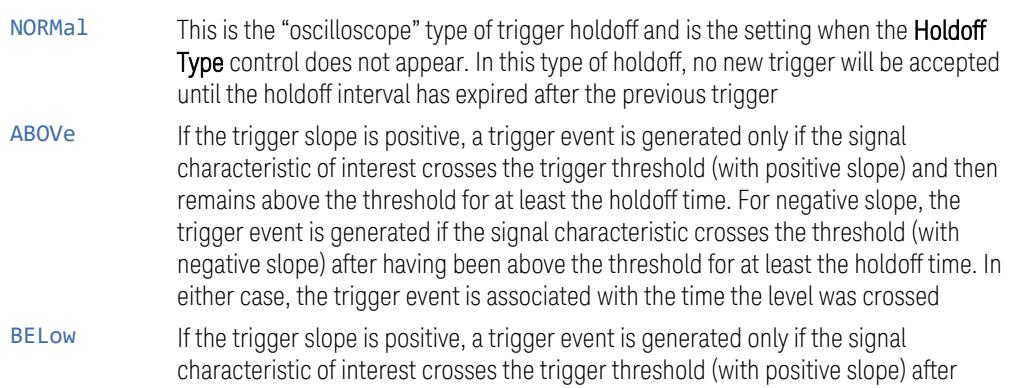

having been below the threshold for at least the holdoff time. For negative slope, the trigger event is generated if the signal characteristic crosses the threshold (with negative slope) and then remains below the threshold for at least the holdoff time. In either case, the trigger event is associated with the time the level was crossed

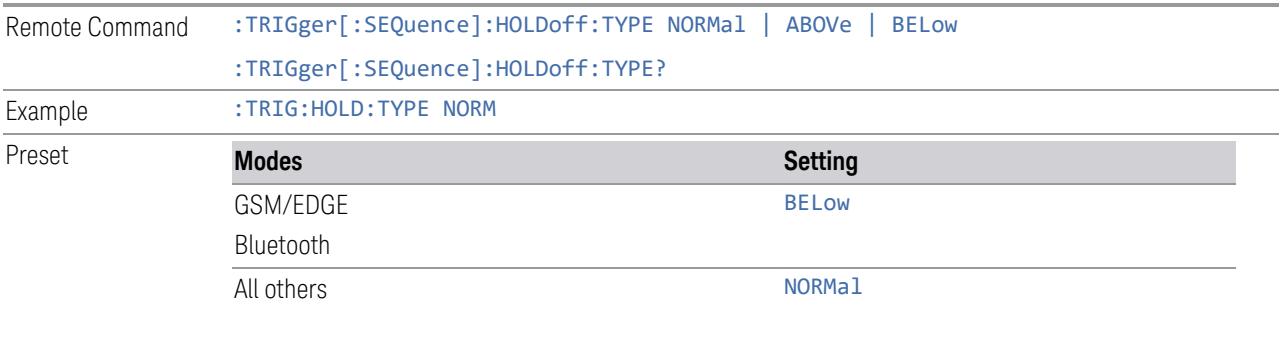

State Saved Saved in instrument state

This section provides information about the instrument's SCPI programming interface. You can also operate the instrument remotely using some legacy programming languages by running the N9061C Remote Language Compatibility measurement application and the N9062C SCPI Language Compatibility measurement application.

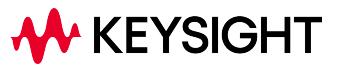

# **9.1 List of Supported SCPI Commands**

The SCPI commands available while using this application are listed below.

To find a command in the list, search according to its first alphanumeric character, ignoring any leading ":" or "[" characters. The sole exception to this is the asterisk [\*] prefix, identifying IEEE 488.2 Common commands and queries; all these appear at the start of the list.

Note that most commands also have query forms. In cases where a command and its query are described in the same topic, the list below includes the command and query as a *single* item, with no suffix.

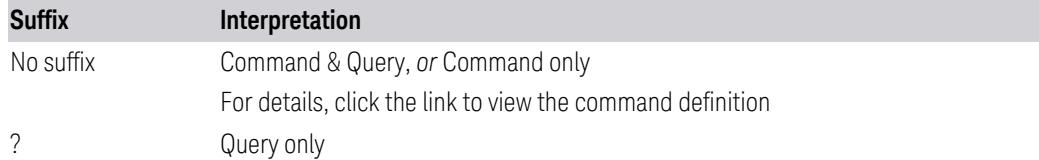

**\***

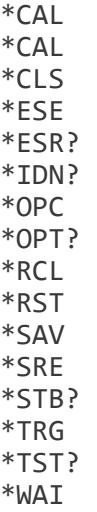

**A**

[ABORt](#page-3415-0)

**C**

[CALCulate:<meas>:MATH](#page-2603-0)

```
CALCulate[:<meas>]:MATH?
CALCulate:<meas>:MTRace
CALCulate:<meas>:PLAY:MODE
CALCulate:<meas>:PLAY:SRATe
CALCulate:<meas>:PLAY:STARt
CALCulate:<meas>:PLAY:STEP:FORWard
CALCulate:<meas>:PLAY:STOP
CALCulate:ACPower:LIMit:STATe
CALCulate:ACPower:MARKer[1]|2|…|12:MAXimum
CALCulate:ACPower:MARKer[1]|2|…|12:MAXimum:LEFT
CALCulate:ACPower:MARKer[1]|2|…|12:MAXimum:NEXT
CALCulate:ACPower:MARKer[1]|2|…|12:MAXimum:RIGHt
CALCulate:ACPower:MARKer[1]|2|…|12:MINimum
CALCulate:ACPower:MARKer[1]|2|…|12:MODE
CALCulate:ACPower:MARKer[1]|2|…|12:PTPeak
CALCulate:ACPower:MARKer[1]|2|…|12:REFerence
CALCulate:ACPower:MARKer[1]|2|…|12:TRACe
CALCulate:ACPower:MARKer[1]|2|…|12:X
CALCulate:ACPower:MARKer[1]|2|…|12:X:POSition
CALCulate:ACPower:MARKer[1]|2|…|12:Y?
CALCulate:ACPower:MARKer:AOFF
CALCulate:ACPower:MARKer:COUPle[:STATe]
CALCulate:ACPower:OFFSet[1]|2[:OUTer]:LIST:LIMit:NEGative
[:UPPer]:DATA
CALCulate:ACPower:OFFSet[1]|2[:OUTer]:LIST:LIMit:POSitive
[:UPPer]:DATA
CALCulate:CHPower:MARKer[1]|2|…|12:MAXimum
CALCulate:CHPower:MARKer[1]|2|…|12:MODE
CALCulate:CHPower:MARKer[1]|2|…|12:REFerence
CALCulate:CHPower:MARKer[1]|2|…|12:TRACe
CALCulate:CHPower:MARKer[1]|2|…|12:X
CALCulate:CHPower:MARKer[1]|2|…|12:X:POSition
CALCulate:CHPower:MARKer[1]|2|…|12:Y?
CALCulate:CHPower:MARKer:AOFF
CALCulate:CLIMits:FAIL?
CALCulate:DATA<n>:COMPress?
CALCulate:DATA[1]|2|…|6:PEAKs?
CALCulate:EVM:MARKer[1]|2|…|12:FUNCtion
CALCulate:EVM:MARKer[1]|2|…|12:FUNCtion:BAND:LEFT
CALCulate:EVM:MARKer[1]|2|…|12:FUNCtion:BAND:RIGHt
CALCulate:EVM:MARKer[1]|2|…|12:FUNCtion:BAND:SPAN
CALCulate:EVM:MARKer[1]|2|…|12:FUNCtion:INTerval:LEFT
CALCulate:EVM:MARKer[1]|2|…|12:FUNCtion:INTerval:RIGHt
CALCulate:EVM:MARKer[1]|2|…|12:FUNCtion:INTerval:SPAN
CALCulate:EVM:MARKer[1]|2|…|12:MAXimum
CALCulate:EVM:MARKer[1]|2|…|12:MAXimum:LEFT
CALCulate:EVM:MARKer[1]|2|…|12:MAXimum:NEXT
CALCulate:EVM:MARKer[1]|2|…|12:MAXimum:PREVious
CALCulate:EVM:MARKer[1]|2|…|12:MAXimum:RIGHt
CALCulate:EVM:MARKer[1]|2|…|12:MINimum
```
9.1 List of Supported SCPI Commands

[CALCulate:EVM:MARKer\[1\]|2|…|12:MODE](#page-1777-0) [CALCulate:EVM:MARKer\[1\]|2|…|12:PTPeak](#page-1781-2) [CALCulate:EVM:MARKer\[1\]|2|…|12:REFerence](#page-1782-0) [CALCulate:EVM:MARKer\[1\]|2|…|12\[:SET\]:CENTer](#page-1788-0) [CALCulate:EVM:MARKer\[1\]|2|…|12:TRACe:IBEM](#page-1784-1) [CALCulate:EVM:MARKer\[1\]|2|…|12:WINDow](#page-1783-0) [CALCulate:EVM:MARKer\[1\]|2|…|12:X](#page-1775-0) [CALCulate:EVM:MARKer\[1\]|2|…|12:Y:ANNotation?](#page-1777-1) [CALCulate:EVM:MARKer\[1\]|2|…|12:Y:IMAGinary](#page-1777-2) [CALCulate:EVM:MARKer\[1\]|2|…|12:Y\[:REAL\]](#page-1776-0) [CALCulate:EVM:MARKer\[1\]|2|…|12:Z](#page-1775-1) [CALCulate:EVM:MARKer:AOFF](#page-1778-0) [CALCulate:EVM:MARKer:COUPle\[:STATe\]](#page-1779-1) [CALCulate:EVM:RECalculate](#page-1797-0) [CALCulate:FPOWer:POWer\[1,2,…,999\]?](#page-4233-0) [CALCulate:FPOWer:POWer\[1,2,…,999\]:CONFigure](#page-4230-0) [CALCulate:FPOWer:POWer\[1,2,…,999\]:DEFine?](#page-4229-0) [CALCulate:FPOWer:POWer\[1,2,…,999\]:FETCh?](#page-4232-0) [CALCulate:FPOWer:POWer\[1,2,…,999\]:INITiate](#page-4231-0) [CALCulate:FPOWer:POWer\[1,2,…,999\]:READ?](#page-4234-0) [CALCulate:FPOWer:POWer\[1,2,…,999\]:READ1?](#page-4234-0) [CALCulate:FPOWer:POWer\[1,2,…,999\]:READ2?](#page-4235-0) [CALCulate:FPOWer:POWer\[1,2,…,999\]:RESet](#page-4219-0) [CALCulate:MATH](#page-2603-0) [CALCulate:MONitor:MARKer\[1\]|2|...|12:FUNCtion](#page-2907-0) [CALCulate:MONitor:MARKer\[1\]|2|...|12:FUNCtion:BAND:LEFT](#page-2908-0) [CALCulate:MONitor:MARKer\[1\]|2|...|12:FUNCtion:BAND:RIGHt](#page-2908-1) [CALCulate:MONitor:MARKer\[1\]|2|...|12:FUNCtion:BAND:SPAN](#page-2907-1) [CALCulate:MONitor:MARKer\[1\]|2|...|12:MAXimum](#page-2903-0) [CALCulate:MONitor:MARKer\[1\]|2|...|12:MAXimum:NEXT](#page-2904-0) [CALCulate:MONitor:MARKer\[1\]|2|...|12:MODE](#page-2901-0) [CALCulate:MONitor:MARKer\[1\]|2|...|12:REFerence](#page-2905-0) [CALCulate:MONitor:MARKer\[1\]|2|...|12:STATe](#page-2901-0) [CALCulate:MONitor:MARKer\[1\]|2|...|12:TRACe](#page-2906-0) [CALCulate:MONitor:MARKer\[1\]|2|...|12:X](#page-2900-0) [CALCulate:MONitor:MARKer\[1\]|2|...|12:X:POSition](#page-2900-0) [CALCulate:MONitor:MARKer\[1\]|2|...|12:Y?](#page-2900-0) [CALCulate:MONitor:MARKer:AOFF](#page-2902-0) [CALCulate:MONitor:MARKer:COUPle\[:STATe\]](#page-2903-1) [CALCulate:OBWidth:LIMit:FBLimit](#page-491-0) [CALCulate:OBWidth:LIMit:FBLimit:AUTO](#page-491-0) [CALCulate:OBWidth:LIMit\[:TEST\]](#page-2235-0) [CALCulate:OBWidth:MARKer\[1\]|2|…|12:MAXimum](#page-480-0) [CALCulate:OBWidth:MARKer\[1\]|2|…|12:MODE](#page-478-0) [CALCulate:OBWidth:MARKer\[1\]|2|…|12:REFerence](#page-481-0) [CALCulate:OBWidth:MARKer\[1\]|2|…|12:TRACe](#page-482-0) [CALCulate:OBWidth:MARKer\[1\]|2|…|12:X](#page-476-0) [CALCulate:OBWidth:MARKer\[1\]|2|…|12:X:POSition](#page-476-0) [CALCulate:OBWidth:MARKer\[1\]|2|…|12:Y?](#page-476-0) [CALCulate:OBWidth:MARKer:AOFF](#page-479-0)

```
CALCulate:PSTatistic:MARKer[1]|2|…|12:MODE
CALCulate:PSTatistic:MARKer[1]|2|…|12:REFerence
CALCulate:PSTatistic:MARKer[1]|2|…|12:TRACe
CALCulate:PSTatistic:MARKer[1]|2|…|12:X
CALCulate:PSTatistic:MARKer[1]|2|…|12:Y?
CALCulate:PSTatistic:MARKer:AOFF
CALCulate:PSTatistic:MARKer:COUPle[:STATe]
CALCulate:PSTatistic:RANGe[:PROBability]:MINimum
CALCulate:PSTatistic:STORe:REFerence
CALCulate:PVTime:MARKer[1]|2|…|12:MAXimum
CALCulate:PVTime:MARKer[1]|2|…|12:MODE
CALCulate:PVTime:MARKer[1]|2|…|12:REFerence
CALCulate:PVTime:MARKer[1]|2|…|12:TRACe
CALCulate:PVTime:MARKer[1]|2|…|12:X
CALCulate:PVTime:MARKer[1]|2|…|12[:X]:POSition
CALCulate:PVTime:MARKer:AOFF
CALCulate:PVTime:MARKer:COUPle[:STATe]
CALCulate:PVTime:MRANge
CALCulate:PVTime:SBNumber
CALCulate:SEMask:LLINe:STATe
CALCulate:SEMask:MARKer[1]|2|…|12:MODE
CALCulate:SEMask:MARKer[1]|2|…|12:TRACe
CALCulate:SEMask:MARKer[1]|2|…|12:X
CALCulate:SEMask:MARKer[1]|2|…|12:X:POSition
CALCulate:SEMask:MARKer[1]|2|…|12:Y?
CALCulate:SEMask:MARKer:AOFF
CALCulate:SEMask:MARKer:COUPle[:STATe]
CALCulate:SPURious:MARKer[1]|2|…|12:MAXimum
CALCulate:SPURious:MARKer[1]|2|…|12:MAXimum:LEFT
CALCulate:SPURious:MARKer[1]|2|…|12:MAXimum:NEXT
CALCulate:SPURious:MARKer[1]|2|…|12:MAXimum:RIGHt
CALCulate:SPURious:MARKer[1]|2|…|12:MINimum
CALCulate:SPURious:MARKer[1]|2|…|12:MODE
CALCulate:SPURious:MARKer[1]|2|…|12:PTPeak
CALCulate:SPURious:MARKer[1]|2|…|12:REFerence
CALCulate:SPURious:MARKer[1]|2|…|12:TRACe:ATTached
CALCulate:SPURious:MARKer[1]|2|…|12:X
CALCulate:SPURious:MARKer[1]|2|…|12:X:POSition
CALCulate:SPURious:MARKer[1]|2|…|12:Y?
CALCulate:SPURious:MARKer:AOFF
CALCulate:SPURious:MARKer:COUPle[:STATe]
CALCulate:SPURious[:RANGe][:LIST]:LIMit:ABSolute[:UPPer]:DATA
[:STARt]
CALCulate:SPURious[:RANGe][:LIST]:LIMit:ABSolute
[:UPPer]:DATA:STOP
CALCulate:SPURious[:RANGe][:LIST]:LIMit:ABSolute
[:UPPer]:DATA:STOP:AUTO
CALCulate:WAVeform:MARKer[1]|2|…|12:FUNCtion
CALCulate:WAVeform:MARKer[1]|2|…|12:FUNCtion:BAND:LEFT
CALCulate:WAVeform:MARKer[1]|2|…|12:FUNCtion:BAND:RIGHt
```
9.1 List of Supported SCPI Commands

```
CALCulate:WAVeform:MARKer[1]|2|…|12:FUNCtion:BAND:SPAN
CALCulate:WAVeform:MARKer[1]|2|…|12:MAXimum
CALCulate:WAVeform:MARKer[1]|2|…|12:MAXimum:NEXT
CALCulate:WAVeform:MARKer[1]|2|…|12:MINimum
CALCulate:WAVeform:MARKer[1]|2|…|12:MODE
CALCulate:WAVeform:MARKer[1]|2|…|12:REFerence
CALCulate:WAVeform:MARKer[1]|2|…|12:TRACe
CALCulate:WAVeform:MARKer[1]|2|…|12:X
CALCulate:WAVeform:MARKer[1]|2|…|12:X:POSition
CALCulate:WAVeform:MARKer[1]|2|…|12:Y?
CALCulate:WAVeform:MARKer:AOFF
CALCulate:WAVeform:MARKer:COUPle[:STATe]
CALCulate:WAVeform:MARKer:PEAK:SEARch:RANGe
CALCulate:WAVeform:MARKer:PEAK:SEARch:RANGe:STARt
CALCulate:WAVeform:MARKer:PEAK:SEARch:RANGe:STOP
CALibration[:ALL]
CALibration[:ALL]:NPENding
CALibration:AUTO
CALibration:AUTO:ALERt
CALibration:AUTO:MODE
CALibration:AUTO:TIME:OFF?
CALibration:DATA:BACKup
CALibration:DATA:DEFault
CALibration:DATA:INTernal:BACKup
CALibration:DATA:INTernal:RESTore
CALibration:DATA:RESTore
CALibration:EMIXer
CALibration:EXPired
CALibration:FREQuency:REFerence:COARse
CALibration:FREQuency:REFerence:FINE
CALibration:FREQuency:REFerence:MODE
CALibration:INTernal:ASFRanges?
CALibration:INTernal:ASFRanges:EXTend[:STATe]
CALibration:INTernal:ASFRanges:FRANges
CALibration:INTernal:ASFRanges[:STATe]
CALibration:INTernal:EMPath
CALibration:INTernal:FAST[:ALL]
CALibration:INTernal:HBANd[:ALL]
CALibration:INTernal:LBANd[:ALL]
CALibration:INTernal:LOLeakage
CALibration:INTernal:RECeiver[:ALL]
CALibration:INTernal:RRHead:AMPLitude
CALibration:INTernal:RRHead:AMPLitude:FAST
CALibration:INTernal:RRHead:IFCable
CALibration:INTernal:RRHead:LOPower
CALibration:INTernal:RRHead:LOSync
CALibration:INTernal:SOURce[:ALL]
CALibration:INTernal:SOURce[:ALL]:NPENding
CALibration:INTernal:VXT:TRANsceiver
CALibration:IQ:FLATness:I
```

```
CALibration:IQ:FLATness:I|IBAR|Q|QBAR:TIME?
CALibration:IQ:FLATness:IBAR
CALibration:IQ:FLATness:Q
CALibration:IQ:FLATness:QBAR
CALibration:IQ:ISOLation
CALibration:IQ:ISOLation:TIME?
CALibration:IQ:PROBe:I
CALibration:IQ:PROBe:I|:TIME?
CALibration:IQ:PROBe:IBar
CALibration:IQ:PROBe:IBAR:TIME?
CALibration:IQ:PROBe:I:CLEar
CALibration:IQ:PROBe:Q
CALibration:IQ:PROBe:QBar
CALibration:IQ:PROBe:QBAR:TIME?
CALibration:IQ:PROBe:Q:CLEar
CALibration:IQ:PROBe:Q:TIME?
CALibration:MIMO:ALL
CALibration:MIMO:ALL:NPENding
CALibration:MIMO:DELay:RESidual
CALibration:MIMO:DELay:RESidual:NPENding
CALibration:MIMO:DELay:TRIGger
CALibration:MIMO:DELay:TRIGger:NPENding
CALibration:MIMO:FREQuency:STARt
CALibration:MIMO:FREQuency:STOP
CALibration:MIMO:PHASe
CALibration:MIMO:PHASe:NPENding
CALibration:MIMO:SECondary:INSTrument1|…|4:IPADdress
CALibration:MIMO:SECondary:INSTrument1|…|4:IPADdress1|…|4?
CALibration:MIMO:SECondary:INSTrument1|…|4:SELected
CALibration:NFLoor
CALibration:NRF
CALibration:NRF:NPENding
CALibration:NRFPselector
CALibration:PDELay:CORRection
CALibration:PDELay:SOURce
CALibration:PRESelector
CALibration:REFerence:CLOCk?
CALibration:REFerence:CLOCk:END?
CALibration:REFerence:CLOCk:INITialize?
CALibration:RF
CALibration:RF:NPENding
CALibration:RFPSelector:ALERt
CALibration:RFPSelector:CONDucted
CALibration:RFPSelector:FULL
CALibration:RFPSelector:ONLY
CALibration:RFPSelector:RADiated
CALibration:RFPSelector:SCHeduler:RECurrence
CALibration:RFPSelector:SCHeduler:RECurrence:DAY
CALibration:RFPSelector:SCHeduler:RECurrence:WEEK
CALibration:RFPSelector:SCHeduler:STATe
CALibration:RFPSelector:SCHeduler:TASK
```
9 Programming the Instrument 9.1 List of Supported SCPI Commands

[CALibration:RFPSelector:SCHeduler:TIME:NEXT?](#page-3507-0) [CALibration:RFPSelector:SCHeduler:TIME:STARt](#page-3551-0) [CALibration:TDS](#page-3528-1) [CALibration:TEMPerature:AGO?](#page-3527-0) [CALibration:TEMPerature:CURRent?](#page-3507-0) [CALibration:TEMPerature:CURRent:RRHead?](#page-3507-0) [CALibration:TEMPerature:CURRent:RRHead:LO?](#page-3507-0) [CALibration:TEMPerature:INTernal:EMPath?](#page-3507-0) [CALibration:TEMPerature:INTernal:FAST?](#page-3507-0) [CALibration:TEMPerature:INTernal:HBANd?](#page-3507-0) [CALibration:TEMPerature:INTernal:LBANd?](#page-3507-0) [CALibration:TEMPerature:INTernal:LOLeakage?](#page-3507-0) [CALibration:TEMPerature:INTernal:RECeiver?](#page-3507-0) [CALibration:TEMPerature:INTernal:RRHead:AMPLitude?](#page-3507-0) [CALibration:TEMPerature:INTernal:RRHead:AMPLitude:FAST?](#page-3507-0) [CALibration:TEMPerature:INTernal:RRHead:IFCable?](#page-3507-0) [CALibration:TEMPerature:INTernal:RRHead:LOPower?](#page-3507-0) [CALibration:TEMPerature:INTernal:RRHead:LOSync?](#page-3507-0) [CALibration:TEMPerature:INTernal:SOURce?](#page-3507-0) [CALibration:TEMPerature:INTernal:VXT:TRANsceiver?](#page-3507-0) [CALibration:TEMPerature:LALL?](#page-3507-0) [CALibration:TEMPerature:LIF?](#page-3507-0) [CALibration:TEMPerature:LPReselector?](#page-3507-0) [CALibration:TEMPerature:LRF?](#page-3507-0) [CALibration:TEMPerature:MAXimum?](#page-3527-0) [CALibration:TEMPerature:MINimum?](#page-3527-0) [CALibration:TEMPerature:NFLoor?](#page-3525-0) [CALibration:TEMPerature:OLDest:SEConds?](#page-3527-0) [CALibration:TEMPerature:OLDest\[:TEMPerature\]?](#page-3527-0) [CALibration:TEMPerature:PDELay:SOURce?](#page-3507-0) [CALibration:TEMPerature:RFPSelector:LCONducted?](#page-3507-0) [CALibration:TEMPerature:RFPSelector:LRADiated?](#page-3507-0) [CALibration:TEMPerature:UPDown:CONVerter?](#page-3507-0) [CALibration:TIME:ELAPsed:NFLoor?](#page-3525-0) [CALibration:TIME:INTernal:EMPath?](#page-3507-0) [CALibration:TIME:INTernal:FAST?](#page-3507-0) [CALibration:TIME:INTernal:HBAN?](#page-3507-0) [CALibration:TIME:INTernal:LBANd?](#page-3507-0) [CALibration:TIME:INTernal:LOLeakage?](#page-3507-0) [CALibration:TIME:INTernal:RECeiver?](#page-3507-0) [CALibration:TIME:INTernal:RRHead:AMPLitude?](#page-3507-0) [CALibration:TIME:INTernal:RRHead:AMPLitude:FAST?](#page-3507-0) [CALibration:TIME:INTernal:RRHead:IFCable?](#page-3507-0) [CALibration:TIME:INTernal:RRHead:LOPower?](#page-3507-0) [CALibration:TIME:INTernal:RRHead:LOSync?](#page-3507-0) [CALibration:TIME:INTernal:SOURce?](#page-3507-0) [CALibration:TIME:INTernal:VXT:TRANsceiver?](#page-3507-0) [CALibration:TIME:LALL?](#page-3507-0) [CALibration:TIME:LIF?](#page-3507-0) [CALibration:TIME:LPReselector?](#page-3507-0)

[CALibration:TIME:LRF?](#page-3507-0) [CALibration:TIME:NFLoor?](#page-3525-0) [CALibration:TIME:PDELay:SOURce?](#page-3507-0) [CALibration:TIME:REFerence:CLOCk?](#page-3522-0) [CALibration:TIME:RFPSelector:LCONducted?](#page-3507-0) [CALibration:TIME:RFPSelector:LRADiated?](#page-3507-0) [CALibration:TIME:UPDown:CONVerter?](#page-3507-0) [CALibration:UPDown:CONVerter](#page-3495-1) [CALibration:YTF](#page-3520-0) [CALibration:YTF:NPENding](#page-3520-0) [CONFigure?](#page-4137-0) [CONFigure:<measurement>\[:NDEFault\]](#page-4137-0) [CONFigure:ACPower](#page-678-0) [CONFigure:ACPower](#page-829-0) [CONFigure:ACPower:NDEFault](#page-678-0) [CONFigure:CATalog?](#page-4137-0) [CONFigure:CHPower](#page-314-0) [CONFigure:CHPower](#page-225-0) [CONFigure:CHPower:NDEFault](#page-225-0) [CONFigure:EVM](#page-1799-0) [CONFigure:EVM](#page-1669-0) [CONFigure:EVM:NDEFault](#page-1669-0) [CONFigure:MONitor](#page-2913-0) [CONFigure:MONitor](#page-2822-0) [CONFigure:MONitor:NDEFault](#page-2822-0) [CONFigure:OBWidth](#page-490-0) [CONFigure:OBWidth](#page-409-0) [CONFigure:OBWidth:NDEFault](#page-409-0) [CONFigure:PAVTime](#page-3217-0) [CONFigure:PAVTime](#page-3290-0) [CONFigure:PAVTime:NDEFault](#page-3217-0) [CONFigure:PSTatistic](#page-2615-0) [CONFigure:PSTatistic](#page-2693-0) [CONFigure:PSTatistic:NDEFault](#page-2615-0) [CONFigure:PVTime](#page-2374-0) [CONFigure:PVTime](#page-2452-0) [CONFigure:PVTime:NDEFault](#page-2374-0) [CONFigure:SEMask](#page-1058-0) [CONFigure:SEMask](#page-1221-0) [CONFigure:SEMask:NDEFault](#page-1058-0) [CONFigure:SPURious](#page-1407-0) [CONFigure:SPURious](#page-1510-0) [CONFigure:SPURious:NDEFault](#page-1407-0) [CONFigure:WAVeform](#page-3058-0) [CONFigure:WAVeform](#page-3155-0) [CONFigure:WAVeform:NDEFault](#page-3058-0) [COUPle](#page-3288-0)

9.1 List of Supported SCPI Commands

#### **D**

```
DISPlay:<meas>:WINDow[1]:TRACe:Y[:SCALe]:RANGe
DISPlay:ACPower:VIEW[1]:WINDow[1]:TRACe:X[:SCALe]:COUPle
DISPlay:ACPower:VIEW:NSELect
DISPlay:ACPower:VIEW:RTYPe
DISPlay:ACPower:VIEW[:SELect]
DISPlay:ACPower:VIEW:WINDow:CINFormation:FREQuency
DISPlay:ACPower:WINDow[1]:BGRaph
DISPlay:ACPower:WINDow[1]:TRACe:Y[:SCALe]:COUPle
DISPlay:ACPower:WINDow[1]:TRACe:Y[:SCALe]:PDIVision
DISPlay:ACPower:WINDow[1]:TRACe:Y[:SCALe]:RLEVel
DISPlay:ACPower:WINDow[1]:TRACe:Y[:SCALe]:RPOSition
DISPlay:ACTivefunc[:STATe]
DISPlay:ANNotation:MBAR[:STATe]
DISPlay:ANNotation:SCReen[:STATe]
DISPlay:ANNotation:TRACe[:STATe]
DISPlay:BACKlight
DISPlay:CHPower:VIEW:NSELect
DISPlay:CHPower:VIEW[:SELect]
DISPlay:CHPower:VIEW:WINDow:CINFormation:FREQuency
DISPlay:CHPower:WINDow[1]:BGRaph
DISPlay:CHPower:WINDow[1]:TRACe:Y[:SCALe]:COUPle
DISPlay:CHPower:WINDow[1]:TRACe:Y[:SCALe]:PDIVision
DISPlay:CHPower:WINDow[1]:TRACe:Y[:SCALe]:RLEVel
DISPlay:CHPower:WINDow[1]:TRACe:Y[:SCALe]:RPOSition
DISPlay:ENABle
DISPlay:EVM:CCARrier0|…|15:PVTime:X:UNIT
DISPlay:EVM:CCARrier0|…|15:REVSpectrum|DPVSpectrum:ALL|SSB1|SSB2|
DBWP0|DBWP1|DBWP2|DBWP3|DBWP4|UBWP1|UBWP2|UBWP3|UBWP4:X:UNIT
DISPlay:EVM:CCARrier0|…|15:REVTime|DPVTime:ALL|SSB1|SSB2|DBWP0|DB
WP1|DBWP2|DBWP3|DBWP4|UBWP1|UBWP2|UBWP3|UBWP4:X:UNIT
DISPlay:EVM:CC:SELected
DISPlay:EVM:COMBine:BWP
DISPlay:EVM:REFerence:BWP
DISPlay:EVM:TRACe:SCS:ANNotation
DISPlay:EVM:TRACe:ULINk:IBEM:LLINe:ALL
DISPlay:EVM:TRACe:ULINk:IBEM:LLINe:DC
DISPlay:EVM:TRACe:ULINk:IBEM:LLINe:GENeral
DISPlay:EVM:TRACe:ULINk:IBEM:LLINe:IMAGe
DISPlay:EVM:VIEW[:SELect]
DISPlay:EVM:WINDow[1]|2|…|16[:TRACe]:DATA
DISPlay:EVM:WINDow[1]|2|…|9:BWP
DISPlay:EVM:WINDow[1]|2|…|9:CCARrier
DISPlay:EVM:WINDow[1]|2|…|9:CHANnel
DISPlay:EVM:WINDow[1]|2|…|9:LAYer
DISPlay:EVM:WINDow[1]|2|…|9[:TRACe]:FORMat
DISPlay:EVM:WINDow[1]|2|…|9:X[:SCALe]:COUPle
```

```
DISPlay:EVM:WINDow[1]|2|…|9:X[:SCALe]:RLEVel
DISPlay:EVM:WINDow[1]|2|…|9:X[:SCALe]:RPOSition
DISPlay:EVM:WINDow[1]|2|…|9:X[:SCALe]:RSCS
DISPlay:EVM:WINDow[1]|2|…|9:X[:SCALe]:UNIT:FREQuency
DISPlay:EVM:WINDow[1]|2|…|9:X[:SCALe]:UNIT:TIME
DISPlay:EVM:WINDow[1]|2|…|9:X[:SCALe]:WIDTh
DISPlay:EVM:WINDow[1]|2|…|9:Y:POLar:HCENter
DISPlay:EVM:WINDow[1]|2|…|9:Y[:SCALe]:AUTO:ONCE
DISPlay:EVM:WINDow[1]|2|…|9:Y[:SCALe]:PDIVision
DISPlay:EVM:WINDow[1]|2|…|9:Y[:SCALe]:RLEVel
DISPlay:EVM:WINDow[1]|2|…|9:Y[:SCALe]:RPOSition
DISPlay:EVM:WINDow[1]|2|…|9:Z[:SCALe]:COUPle
DISPlay:EVM:WINDow[1]|2|…|9:Z[:SCALe]:RLEVel
DISPlay:EVM:WINDow[1]|2|…|9:Z[:SCALe]:RPOSition
DISPlay:EVM:WINDow[1]|2|…|9:Z[:SCALe]:UNIT:FREQuency
DISPlay:EVM:WINDow[1]|2|…|9:Z[:SCALe]:WIDTh
DISPlay:EVM:Y[:SCALe]:AUTO:RESTart
DISPlay:FSCReen[:STATe]
DISPlay:GRATicule[:STATe]
DISPlay:MONitor:VIEW:WINDow:CATTribute
DISPlay:MONitor:VIEW:WINDow:CINFormation:FREQuency
DISPlay:MONitor:VIEW:WINDow:SATTribute[:STATe]
DISPlay:MONitor:WINDow[1]:TRACe:Y[:SCALe]:COUPle
DISPlay:MONitor:WINDow[1]:TRACe:Y[:SCALe]:PDIVision
DISPlay:MONitor:WINDow[1]:TRACe:Y[:SCALe]:RANGe
DISPlay:MONitor:WINDow[1]:TRACe:Y[:SCALe]:RLEVel
DISPlay:MONitor:WINDow[1]:TRACe:Y[:SCALe]:RPOSition
DISPlay:OBWidth:VIEW:NSELect
DISPlay:OBWidth:VIEW[:SELect]
DISPlay:OBWidth:WINDow[1]:TRACe:Y[:SCALe]:COUPle
DISPlay:OBWidth:WINDow[1]:TRACe:Y[:SCALe]:PDIVision
DISPlay:OBWidth:WINDow[1]:TRACe:Y[:SCALe]:RLEVel
DISPlay:OBWidth:WINDow[1]:TRACe:Y[:SCALe]:RPOSition
DISPlay:OBWidth:WINDow[1]:XDB
DISPlay:OBWidth:WINDow2:BOUNdaries:FREQuency
DISPlay:PAVTime:TYPE
DISPlay:PAVTime:VIEW[1]:WINDow[1]:TRACe:Y[:SCALe]
DISPlay:PAVTime:VIEW[1]:WINDow[1]:TRACe:Y
[:SCALe]:AMPLitude:PDIVision
DISPlay:PAVTime:VIEW[1]:WINDow[1]:TRACe:Y
[:SCALe]:AMPLitude:RLEVel
DISPlay:PAVTime:VIEW[1]:WINDow[1]:TRACe:Y
[:SCALe]:AMPLitude:RPOSition
DISPlay:PAVTime:VIEW[1]:WINDow[1]:TRACe:Y[:SCALe]:PHASe:PDIVision
DISPlay:PAVTime:VIEW[1]:WINDow[1]:TRACe:Y[:SCALe]:PHASe:RLEVel
DISPlay:PAVTime:VIEW[1]:WINDow[1]:TRACe:Y[:SCALe]:PHASe:RPOSition
DISPlay:PSTatistic:GAUSsian[:STATe]
DISPlay:PSTatistic:RTRace[:STATe]
DISPlay:PSTatistic:VIEW[1]:WINDow2:TRACe:X[:SCALe]:PDIVision
DISPlay:PVTime:BGRaph
```
9 Programming the Instrument 9.1 List of Supported SCPI Commands

```
DISPlay:PVTime:BLINes[:STATe]
DISPlay:PVTime:LIMit:MASK
DISPlay:PVTime:RAMP[:STATe]
DISPlay:PVTime:TRIGger[:STATe]
DISPlay:PVTime:VIEW[1]:WINDow[1]:TRACe:POFF
DISPlay:PVTime:VIEW[1]:WINDow[1]:TRACe:POFF[:STATe]
DISPlay:PVTime:VIEW[:SELect]
DISPlay:PVTime:VIEW[:SELect]
DISPlay:PVTime:WINDow[1]|2|3:TRACe:X[:SCALe]:COUPle
DISPlay:PVTime:WINDow[1]|2|3:TRACe:X[:SCALe]:PDIVision
DISPlay:PVTime:WINDow[1]|2|3:TRACe:X[:SCALe]:RLEVel
DISPlay:PVTime:WINDow[1]|2|3:TRACe:X[:SCALe]:RPOSition
DISPlay:PVTime:WINDow[1]|2|3:TRACe:Y[:SCALe]:COUPle
DISPlay:PVTime:WINDow[1]|2|3:TRACe:Y[:SCALe]:PDIVision
DISPlay:PVTime:WINDow[1]|2|3:TRACe:Y[:SCALe]:RLEVel
DISPlay:PVTime:WINDow[1]|2|3:TRACe:Y[:SCALe]:RPOSition
DISPlay:SEMask:OFFSet:SABSolute
DISPlay:SEMask:VIEW[1]:WINDow[1]:CINFormation:FREQuency
DISPlay:SEMask:VIEW:NSELect
DISPlay:SEMask:VIEW[:SELect]
DISPlay:SEMask:WINDow[1]:TRACe:X[:SCALe]:COUPle
DISPlay:SEMask:WINDow[1]:TRACe:X[:SCALe]:PDIVision
DISPlay:SEMask:WINDow[1]:TRACe:X[:SCALe]:RLEVel
DISPlay:SEMask:WINDow[1]:TRACe:X[:SCALe]:RPOSition
DISPlay:SEMask:WINDow[1]:TRACe:Y[:SCALe]:COUPle
DISPlay:SEMask:WINDow[1]:TRACe:Y[:SCALe]:PDIVision
DISPlay:SEMask:WINDow[1]:TRACe:Y[:SCALe]:RLEVel
DISPlay:SEMask:WINDow[1]:TRACe:Y[:SCALe]:RPOSition
DISPlay:SPURious:FREQuency:CENTer[:STATe]
DISPlay:SPURious:VIEW:RANGe:TABLe:FMODe
DISPlay:SPURious:VIEW[:SELect]
DISPlay:SPURious:WINDow[1]:TRACe:Y[:SCALe]:COUPle
DISPlay:SPURious:WINDow[1]:TRACe:Y[:SCALe]:PDIVision
DISPlay:SPURious:WINDow[1]:TRACe:Y[:SCALe]:RLEVel
DISPlay:THEMe
DISPlay:UINTerface:CSIZe
DISPlay:UINTerface:HTABs
DISPlay:UINTerface:STAB
DISPlay:UINTerface:STFScreen
DISPlay:UINTerface:TYPE?
DISPlay:VIEW:ADVanced:CATalog?
DISPlay:VIEW:ADVanced:DELete
DISPlay:VIEW:ADVanced:DELete:ALL
DISPlay:VIEW:ADVanced:NAME
DISPlay:VIEW:ADVanced:REName
DISPlay:VIEW:ADVanced:SELect
DISPlay:VIEW:ADVanced:USER:CATalog?
DISPlay:WAVeform:VIEW[1]|2:WINDow[1]:TRACe:X[:SCALe]:COUPle
DISPlay:WAVeform:VIEW[1]|2:WINDow[1]:TRACe:X[:SCALe]:PDIVision
DISPlay:WAVeform:VIEW[1]|2:WINDow[1]:TRACe:X[:SCALe]:RLEVel
```
9 Programming the Instrument 9.1 List of Supported SCPI Commands

```
DISPlay:WAVeform:VIEW[1]|2:WINDow[1]:TRACe:X[:SCALe]:RPOSition
DISPlay:WAVeform:VIEW[1]|2:WINDow[1]:TRACe:Y[:SCALe]:COUPle
DISPlay:WAVeform:VIEW[1]:WINDow[1]:TRACe:Y[:SCALe]:PDIVision
DISPlay:WAVeform:VIEW[1]:WINDow[1]:TRACe:Y[:SCALe]:RANGe
DISPlay:WAVeform:VIEW[1]:WINDow[1]:TRACe:Y[:SCALe]:RLEVel
DISPlay:WAVeform:VIEW[1]:WINDow[1]:TRACe:Y[:SCALe]:RPOSition
DISPlay:WAVeform:VIEW2:WINDow[1]:TRACe:Y[:SCALe]:PDIVision
DISPlay:WAVeform:VIEW2:WINDow[1]:TRACe:Y[:SCALe]:RANGe
DISPlay:WAVeform:VIEW2:WINDow[1]:TRACe:Y[:SCALe]:RLEVel
DISPlay:WAVeform:VIEW2:WINDow[1]:TRACe:Y[:SCALe]:RPOSition
DISPlay:WAVeform:VIEW:NSELect
DISPlay:WAVeform:VIEW[:SELect]
DISPlay:WINDow[1]:ANNotation[:ALL]
```
#### **F**

```
FETCh:<measurement>[n]?
FETCh:ACPower?
FETCh:CHPower:DENSity[n]?
FETCh:CHPower[n]?
FETCh:EVM[n]?
FETCh:MONitor[n]?
FETCh:OBWidth:FERRor?
FETCh:OBWidth[n]?
FETCh:OBWidth:OBWidth?
FETCh:OBWidth:XDB?
FETCh:PAVTime[n]?
FETCh:PSTatistic?
FETCh:PVTime[n]?
FETCh:SEMask[n]?
FETCh:SPURious[n]?
FETCh:WAVeform?
FORMat:BORDer
FORMat[:TRACe][:DATA]
```
#### **H**

[HCOPy:ABORt](#page-4005-0) [HCOPy\[:IMMediate\]](#page-4005-0)

#### **I**

[INITiate:<measurement>](#page-4138-1) [INITiate:ACPower](#page-678-0) [INITiate:CHPower](#page-225-0) [INITiate:CONTinuous](#page-3410-0) [INITiate:EVM](#page-1669-0)

9.1 List of Supported SCPI Commands

[INITiate\[:IMMediate\]](#page-3412-0) [INITiate:MONitor](#page-2822-0) [INITiate:OBWidth](#page-409-0) [INITiate:PAUSe](#page-3414-0) [INITiate:PAVTime](#page-3217-0) [INITiate:PSTatistic](#page-2615-0) [INITiate:PVTime](#page-2374-0) [INITiate:RESTart](#page-3412-0) [INITiate:RESume](#page-3414-0) [INITiate:SEMask](#page-1058-0) [INITiate:SPURious](#page-1407-0) [INITiate:WAVeform](#page-3058-0) [INPut\[1\]:IQ\[:I\]:IMPedance](#page-3755-0) [INPut\[1\]:IQ:Q:IMPedance](#page-3765-0) [INPut:COUPling](#page-3731-0) [INPut:COUPling:I](#page-3759-0) [INPut:COUPling:Q](#page-3767-0) [INPut:FEXTender:CABLe:CORRection](#page-3727-0) [INPut:IMPedance:REFerence](#page-3754-0) [INPut:IQ\[:I\]:DIFFerential](#page-3754-1) [INPut:IQ:MIRRored](#page-3763-2) [INPut:IQ:Q:DIFFerential](#page-3764-0) [INPut:OFFSet:I](#page-3759-1) [INPut:OFFSet:Q](#page-3767-1) [INSTrument:CATalog?](#page-134-0) [INSTrument:CONFigure:<mode\\_id>:<meas>](#page-131-0) [INSTrument:COUPle:DEFault](#page-3409-0) [INSTrument:COUPle:EMC:STANdard](#page-3408-0) [INSTrument:COUPle:FREQuency:BAND:EXTend](#page-3409-1) [INSTrument:COUPle:FREQuency:CENTer](#page-3407-0) [INSTrument:COUPle:SCReen:INPut](#page-3734-0) [INSTrument:DEFault](#page-3585-0) [INSTrument:NSELect](#page-131-0) [INSTrument:SCReen:CATalog?](#page-221-0) [INSTrument:SCReen:CREate](#page-147-0) [INSTrument:SCReen:DELete](#page-145-0) [INSTrument:SCReen:DELete:ALL](#page-145-1) [INSTrument:SCReen:MULTiple?](#page-218-0) [INSTrument:SCReen:MULTiple\[:STATe\]](#page-218-0) [INSTrument:SCReen:ORIentation](#page-3453-0) [INSTrument:SCReen:REName](#page-144-0) [INSTrument:SCReen:SELect](#page-220-0) [INSTrument:SCReen:STAB?](#page-3451-0) [INSTrument\[:SELect\]](#page-131-0) [INSTrument\[:SELect\]](#page-137-0) [INSTrument\[:SELect\]](#page-138-0) [INSTrument\[:SELect\]](#page-138-1) [INSTrument\[:SELect\]](#page-138-2) [INSTrument\[:SELect\]](#page-138-3) [INSTrument\[:SELect\]](#page-139-0)

[INSTrument:UNLoad](#page-3445-0)

**L**

#### [LXI:IDENtify\[:STATe\]](#page-3434-0)

**M**

[MEASure:<measurement>\[n\]?](#page-4140-0) [MEASure:ACPower\[n\]?](#page-678-0) [MEASure:CHPower:DENSity\[n\]?](#page-225-0) [MEASure:CHPower\[n\]?](#page-225-0) [MEASure:EVM\[n\]?](#page-1669-0) [MEASure:MONitor\[n\]?](#page-2822-0) [MEASure:OBWidth:FERRor?](#page-409-0) [MEASure:OBWidth\[n\]?](#page-409-0) [MEASure:OBWidth:OBWidth?](#page-409-0) [MEASure:OBWidth:XDB?](#page-409-0) [MEASure:PAVTime\[n\]?](#page-3217-0) [MEASure:PSTatistic\[n\]?](#page-2615-0) [MEASure:PVTime\[n\]?](#page-2374-0) [MEASure:SEMask\[n\]?](#page-1058-0) [MEASure:SPURious\[n\]?](#page-1407-0) [MEASure:WAVeform\[n\]?](#page-3058-0) [MMEMory:CATalog?](#page-3999-0) [MMEMory:CDIRectory](#page-4000-0) [MMEMory:COPY](#page-4000-1) [MMEMory:COPY:DEVice](#page-4000-2) [MMEMory:DATA](#page-4001-0) [MMEMory:DELete](#page-4001-1) [MMEMory:EVM:RSTate:MODE](#page-2367-0) [MMEMory:HEADer:ID?](#page-3697-0) [MMEMory:LOAD:<meas>:RECording:CHANnel](#page-3929-0) [MMEMory:LOAD:<meas>:RECording:RESet](#page-3930-0) [MMEMory:LOAD:CCORrection](#page-3917-0) [MMEMory:LOAD:CORRection](#page-3916-0) [MMEMory:LOAD:EVM:CONStln:STATe](#page-3927-0) [MMEMory:LOAD:EVM:CONStln:STATe](#page-3932-0) [MMEMory:LOAD:EVM:FRAMe](#page-3926-0) [MMEMory:LOAD:EVM:FRAMe](#page-3931-0) [MMEMory:LOAD:EVM:REFerence:IQ](#page-3927-1) [MMEMory:LOAD:EVM:SETup](#page-3925-0) [MMEMory:LOAD:EVM:SETup](#page-3931-1) [MMEMory:LOAD:EVM:VSA:RELease](#page-3926-1) [MMEMory:LOAD:EVM:VSA:RELease](#page-3932-1) [MMEMory:LOAD:LIMit](#page-3915-0) [MMEMory:LOAD:LOSS](#page-3933-0) [MMEMory:LOAD:RSTate](#page-3930-1)

9.1 List of Supported SCPI Commands

[MMEMory:LOAD:RTS:DATA:PATTern](#page-3934-0) [MMEMory:LOAD:RTYPe](#page-3909-0) [MMEMory:LOAD:SCONfig](#page-3913-0) [MMEMory:LOAD:STATe](#page-3908-0) [MMEMory:LOAD:TRACe](#page-3911-0) [MMEMory:LOAD:TRACe:DATA](#page-3914-0) [MMEMory:LOAD:TRACe:REGister](#page-3911-0) [MMEMory:LOAD:VCORrection](#page-3918-0) [MMEMory:MDIRectory](#page-4001-2) [MMEMory:MOVE](#page-4002-0) [MMEMory:RDIRectory](#page-4002-1) [MMEMory:REGister:STATe:LABel](#page-3939-0) [MMEMory:REGister:TRACe:LABel](#page-3943-0) [MMEMory:RMEDia:LABel](#page-4003-0) [MMEMory:RMEDia:LIST?](#page-4002-2) [MMEMory:RMEDia:SIZE?](#page-4003-1) [MMEMory:RMEDia:WPRotect?](#page-4003-2) [MMEMory:STORe:<meas>:RECording:CHANnel](#page-3997-0) [MMEMory:STORe:CORRection](#page-3984-0) [MMEMory:STORe:EVM:REFerence:IQ](#page-3992-0) [MMEMory:STORe:EVM:SETup](#page-3998-0) [MMEMory:STORe:EVM:SETup](#page-3991-0) [MMEMory:STORe:LIMit](#page-3980-0) [MMEMory:STORe:PSCFactor](#page-3995-0) [MMEMory:STORe:PSCFactor](#page-3927-2) [MMEMory:STORe:QSAVe](#page-3450-1) [MMEMory:STORe:RESults](#page-3946-0) [MMEMory:STORe:RSTate](#page-3998-1) [MMEMory:STORe:SCONfig](#page-3944-0) [MMEMory:STORe:SCReen](#page-3992-1) [MMEMory:STORe:SCReen:BLOCked](#page-3992-1) [MMEMory:STORe:SCReen:THEMe](#page-3994-0) [MMEMory:STORe:STATe](#page-3938-0) [MMEMory:STORe:TRACe](#page-3940-0) [MMEMory:STORe:TRACe:REGister](#page-3940-0)

#### **O**

[OUTPut:ANALog](#page-3835-0) [OUTPut:ANALog:AUTO](#page-3835-0) [OUTPut:ANALog:SVIDeo](#page-3839-0) [OUTPut:AUX](#page-3844-0) [OUTPut:AUX:AIF](#page-3846-0) [OUTPut:AUX:IO](#page-3901-0) [OUTPut:AUX:IO:DATA<n>](#page-3901-1) [OUTPut:DBUS\[1\]\[:STATe\]](#page-3840-0) [OUTPut:DBUS2:DATA](#page-3843-0) [OUTPut:DBUS2\[:STATe\]](#page-3840-1) [OUTPut:EIF](#page-3846-1)

```
OUTPut:EREFerence:OUTPut
OUTPut[:EXTernal][:STATe]
OUTPut:IF2
OUTPut:IQ:OUTPut
OUTPut:MODulation[:STATe]
OUTPut:ROSCillator:LO:OUTPut
```
**R**

```
READ:<measurement>[n]?
READ:ACPower[n]?
READ:CHPower:DENSity[n]?
READ:CHPower[n]?
READ:EVM[n]?
READ:MONitor[n]?
READ:OBWidth:FERRor?
READ:OBWidth[n]?
READ:OBWidth:OBWidth?
READ:OBWidth:XDB?
READ:PAVTime[n]?
READ:PSTatistic[n]?
READ:PVTime[n]?
READ:SEMask[n]?
READ:SPURious[n]?
READ:WAVeform[n]?
```
**S**

```
[:SENSe]:<meas>:POWer:IQ:REFerence:PLANe
[:SENSe]:<meas>:SWEep:ACQuisition:TIME
[:SENSe]:<meas>:SWEep:ACQuisition:TIME:AUTO
[:SENSe]:<meas>:SWEep:ETIMe?
[:SENSe]:<meas>:SWEep:TIME
[:SENSe]:<meas>:SWEep:TIME:AUTO
[:SENSe]:<measurement>:PFILter[:STATe]
[:SENSe]:ACPower:AVERage:CONTinue
[:SENSe]:ACPower:AVERage:COUNt
[:SENSe]:ACPower:AVERage:COUNt:TERMinal?
[:SENSe]:ACPower:AVERage[:STATe]
[:SENSe]:ACPower:AVERage:TCONtrol
[:SENSe]:ACPower:BANDwidth[:RESolution]
[:SENSe]:ACPower:BANDwidth[:RESolution]:AUTO
[:SENSe]:ACPower:BANDwidth[:RESolution]:FPOWer:MODE
[:SENSe]:ACPower:BANDwidth:SHAPe
[:SENSe]:ACPower:BANDwidth:TYPE
[:SENSe]:ACPower:BANDwidth:VIDeo
[:SENSe]:ACPower:BANDwidth:VIDeo:AUTO
[:SENSe]:ACPower:CARRier[1]|2:AUTO[:STATe]
```
9.1 List of Supported SCPI Commands

```
[:SENSe]:ACPower:CARRier[1]|2:CPSD
[:SENSe]:ACPower:CARRier[1]|2:INDex
[:SENSe]:ACPower:CARRier[1]|2[:POWer]
[:SENSe]:ACPower:CARRier[1]|2:PREFerence:TYPE
[:SENSe]:ACPower:CARRier[1]|2:RCARrier
[:SENSe]:ACPower:CARRier[1]|2:RCARrier:AUTO
[:SENSe]:ACPower:CARRier[1]|2:RCARrier:ZBASe
[:SENSe]:ACPower:CORRection:NOISe[:AUTO]
[:SENSe]:ACPower:DETector:AUTO
[:SENSe]:ACPower:DETector[:FUNCtion]
[:SENSe]:ACPower:FILTer:BANDwidth[:INTegration]
[:SENSe]:ACPower:FREQuency:SPAN
[:SENSe]:ACPower:FREQuency:SYNThesis:AUTO[:STATe]
[:SENSe]:ACPower:FREQuency:SYNThesis[:STATe]
[:SENSe]:ACPower:IF:GAIN:FPOWer
[:SENSe]:ACPower:METHod
[:SENSe]:ACPower:OFFSet[1]|2:INNer:LIST:ABSolute
[:SENSe]:ACPower:OFFSet[1]|2:INNer:LIST:BANDwidth[:INTegration]
[:SENSe]:ACPower:OFFSet[1]|2:INNer:LIST:BANDwidth:RESolution
[:SENSe]:ACPower:OFFSet[1]|2:INNer:LIST:BANDwidth:RESolution:AUTO
[:SENSe]:ACPower:OFFSet[1]|2:INNer:LIST:BANDwidth:SHAPe
[:SENSe]:ACPower:OFFSet[1]|2:INNer:LIST:BANDwidth:TYPE
[:SENSe]:ACPower:OFFSet[1]|2:INNer:LIST:BANDwidth:VIDeo
[:SENSe]:ACPower:OFFSet[1]|2:INNer:LIST:BANDwidth:VIDeo:AUTO
[:SENSe]:ACPower:OFFSet[1]|2:INNer:LIST:FILTer:ALPHa
[:SENSe]:ACPower:OFFSet[1]|2:INNer:LIST:FILTer[:RRC][:STATe]
[:SENSe]:ACPower:OFFSet[1]|2:INNer:LIST[:FREQuency]
[:SENSe]:ACPower:OFFSet[1]|2:INNer:LIST:PREFerence
[:SENSe]:ACPower:OFFSet[1]|2:INNer:LIST:PREFerence:AUTO
[:SENSe]:ACPower:OFFSet[1]|2:INNer:LIST:RCARrier
[:SENSe]:ACPower:OFFSet[1]|2:INNer:LIST:RPSDensity
[:SENSe]:ACPower:OFFSet[1]|2:INNer:LIST:SIDE
[:SENSe]:ACPower:OFFSet[1]|2:INNer:LIST:STATe
[:SENSe]:ACPower:OFFSet[1]|2:INNer:LIST:TEST
[:SENSe]:ACPower:OFFSet[1]|2:INNer:TYPE
[:SENSe]:ACPower:OFFSet[1]|2[:OUTer]:LIST:ABSolute
[:SENSe]:ACPower:OFFSet[1]|2[:OUTer]:LIST:BANDwidth[:INTegration]
[:SENSe]:ACPower:OFFSet[1]|2[:OUTer]:LIST:BANDwidth:RESolution
[:SENSe]:ACPower:OFFSet[1]|2
[:OUTer]:LIST:BANDwidth:RESolution:AUTO
[:SENSe]:ACPower:OFFSet[1]|2[:OUTer]:LIST:BANDwidth:SHAPe
[:SENSe]:ACPower:OFFSet[1]|2[:OUTer]:LIST:BANDwidth:TYPE
[:SENSe]:ACPower:OFFSet[1]|2[:OUTer]:LIST:BANDwidth:VIDeo
[:SENSe]:ACPower:OFFSet[1]|2[:OUTer]:LIST:BANDwidth:VIDeo:AUTO
[:SENSe]:ACPower:OFFSet[1]|2[:OUTer]:LIST:FILTer:ALPHa
[:SENSe]:ACPower:OFFSet[1]|2[:OUTer]:LIST:FILTer[:RRC][:STATe]
[:SENSe]:ACPower:OFFSet[1]|2[:OUTer]:LIST[:FREQuency]
[:SENSe]:ACPower:OFFSet[1]|2[:OUTer]:LIST:RCARrier
[:SENSe]:ACPower:OFFSet[1]|2[:OUTer]:LIST:RPSDensity
[:SENSe]:ACPower:OFFSet[1]|2[:OUTer]:LIST:SIDE
```

```
[:SENSe]:ACPower:OFFSet[1]|2[:OUTer]:LIST:STATe
[:SENSe]:ACPower:OFFSet[1]|2[:OUTer]:LIST:TEST
[:SENSe]:ACPower:OFFSet[1]|2[:OUTer]:TYPE
[:SENSe]:ACPower:OFFSet:MAXNumber
[:SENSe]:ACPower:SAVoid[:STATe]
[:SENSe]:ACPower:SWEep:POINts
[:SENSe]:ACPower:SWEep:POINts:AUTO[:STATe]
[:SENSe]:ACPower:SWEep:TIME:AUTO:RULes
[:SENSe]:ACPower:TYPE
[:SENSe]:AFINput[1]|2:COUPling
[:SENSe]:AFINput[1]|2:IMPedance
[:SENSe]:AFINput[1]|2:LOW
[:SENSe]:CARRier:REFerence
[:SENSe]:CARRier:REFerence
[:SENSe]:CARRier:REFerence
[:SENSe]:CARRier:REFerence
[:SENSe]:CARRier:REFerence
[:SENSe]:CARRier:REFerence
[:SENSe]:CARRier:REFerence
[:SENSe]:CARRier:REFerence
[:SENSe]:CCARrier<n>:FREQuency:OFFSet
[:SENSe]:CCARrier0|…|15:RF:CHANnel1|…|8:IFPath
[:SENSe]:CCARrier[0]|1|…|15:ACPower:BANDwidth[1]|2:INTegration
[:SENSe]:CCARrier[0]|1|…|15:CHPower:BANDwidth:INTegration
[:SENSe]:CCARrier[0]|1|…|15:RADio:SLINk
[:SENSe]:CCARrier[0]|1|…|15:RADio:STANdard:BANDwidth
[:SENSe]:CCARrier[0]|1|…|15:RADio:STANdard:FRANge
[:SENSe]:CCARrier[0]|1|…|15:RF:CHANnel1|…|8:ATTenuation
[:SENSe]:CCARrier[0]|1|…|15:RF:CHANnel1|…|8:EATTenuation
[:SENSe]:CCARrier[0]|1|…|15:RF:CHANnel1|…|8:GAIN:LNA
[:SENSe]:CCARrier[0]|1|…|15:RF:CHANnel1|…|8:GAIN:PREamp
[:SENSe]:CCARrier[0]|1|…|15:RF:CHANnel1|…|8:IF:GAIN:LEVel
[:SENSe]:CCARrier[0]|1|…|15:RF:CHANnel1|…|8:MW:PATH
[:SENSe]:CCARrier[0]|1|…|15:RGRid:PMSCs?
[:SENSe]:CCARrier[0]|1|…|15:SEMask:BANDwidth[1]|2:INTegration
[:SENSe]:CCARrier[0]|1|…|15:SPECtrum
[:SENSe]:CCARrier[0]|1|…|15[:STATe]
[:SENSe]:CCARrier:AFOFfset
[:SENSe]:CCARrier:CONFig:ALLocation
[:SENSe]:CCARrier:CONFig:ALLocation:NCONtiguous:ABPoint
[:SENSe]:CCARrier:COUNt
[:SENSe]:CCARrier:REFerence
[:SENSe]:CCARrier:REFerence
[:SENSe]:CCARrier:REFerence
[:SENSe]:CCARrier:REFerence
[:SENSe]:CCARrier:REFerence
[:SENSe]:CCARrier:REFerence
[:SENSe]:CCARrier:REFerence
[:SENSe]:CCARrier:REFerence
[:SENSe]:CCARrier:REFerence
[:SENSe]:CCARrier:REFerence
```
9.1 List of Supported SCPI Commands

[\[:SENSe\]:CCARrier:REFerence](#page-473-0) [\[:SENSe\]:CCORection:CSET:COMMent](#page-3811-0) [\[:SENSe\]:CCORrection:CSET:ALL:DELete](#page-3808-0) [\[:SENSe\]:CCORrection:CSET:DATA](#page-3813-0) [\[:SENSe\]:CCORrection:CSET:DELete](#page-3808-1) [\[:SENSe\]:CCORrection:CSET:DESCription](#page-3811-1) [\[:SENSe\]:CCORrection:CSET:DIRection](#page-3810-0) [\[:SENSe\]:CCORrection:CSET:PORT](#page-3809-0) [\[:SENSe\]:CCORrection:CSET:SELect](#page-3808-2) [\[:SENSe\]:CCORrection:CSET\[:STATe\]](#page-3809-1) [\[:SENSe\]:CCORrection:CSET:X:SPACing](#page-3812-0) [\[:SENSe\]:CCORrection:DATA?](#page-3813-0) [\[:SENSe\]:CHPower:AVERage:CONTinue](#page-308-0) [\[:SENSe\]:CHPower:AVERage:COUNt](#page-307-0) [\[:SENSe\]:CHPower:AVERage:COUNt:TERMinal?](#page-308-1) [\[:SENSe\]:CHPower:AVERage\[:STATe\]](#page-308-2) [\[:SENSe\]:CHPower:AVERage:TCONtrol](#page-309-0) [\[:SENSe\]:CHPower:BANDwidth:INTegration](#page-309-1) [\[:SENSe\]:CHPower:BANDwidth\[:RESolution\]](#page-281-0) [\[:SENSe\]:CHPower:BANDwidth\[:RESolution\]:AUTO](#page-281-0) [\[:SENSe\]:CHPower:BANDwidth:SHAPe](#page-285-0) [\[:SENSe\]:CHPower:BANDwidth:VIDeo](#page-283-0) [\[:SENSe\]:CHPower:BANDwidth:VIDeo:AUTO](#page-283-0) [\[:SENSe\]:CHPower:DETector:AUTO](#page-405-0) [\[:SENSe\]:CHPower:DETector\[:FUNCtion\]](#page-403-0) [\[:SENSe\]:CHPower:FREQuency:SPAN](#page-296-0) [\[:SENSe\]:CHPower:FREQuency:SPAN:AUTO](#page-296-0) [\[:SENSe\]:CHPower:FREQuency:SPAN:FULL](#page-300-0) [\[:SENSe\]:CHPower:FREQuency:SYNThesis:AUTO\[:STATe\]](#page-359-0) [\[:SENSe\]:CHPower:FREQuency:SYNThesis\[:STATe\]](#page-359-0) [\[:SENSe\]:CHPower:IF:GAIN:AUTO\[:STATe\]](#page-311-0) [\[:SENSe\]:CHPower:IF:GAIN\[:STATe\]](#page-311-0) [\[:SENSe\]:CHPower:SAVoid\[:STATe\]](#page-311-1) [\[:SENSe\]:CHPower:SWEep:POINts](#page-381-0) [\[:SENSe\]:CHPower:SWEep:TIME:AUTO:RULes](#page-380-0) [\[:SENSe\]:CORRection:BTS\[:RF\]:GAIN](#page-3779-0) [\[:SENSe\]:CORRection:CSET\[1\]|2|…|16:ANTenna\[:UNIT\]](#page-3805-0) [\[:SENSe\]:CORRection:CSET\[1\]|2|…|16:COMMent](#page-3806-0) [\[:SENSe\]:CORRection:CSET\[1\]|2|…|16:DATA](#page-3822-0) [\[:SENSe\]:CORRection:CSET\[1\]|2|…|16:DATA:MERGe](#page-3821-0) [\[:SENSe\]:CORRection:CSET\[1\]|2|…|16:DELete](#page-3802-0) [\[:SENSe\]:CORRection:CSET\[1\]|2|…|16:DESCription](#page-3806-1) [\[:SENSe\]:CORRection:CSET\[1\]|2|…|16:DIRection](#page-3798-0) [\[:SENSe\]:CORRection:CSET\[1\]|2|…|16:RF:PORT](#page-3796-0) [\[:SENSe\]:CORRection:CSET\[1\]|2|…|16\[:STATe\]](#page-3796-1) [\[:SENSe\]:CORRection:CSET\[1\]|2|…|16:X:SPACing](#page-3803-0) [\[:SENSe\]:CORRection:CSET:ALL:DELete](#page-3814-0) [\[:SENSe\]:CORRection:CSET:ALL\[:STATe\]](#page-3813-1) [\[:SENSe\]:CORRection:CSET:GROup\[1\]|2|…|10:DATA](#page-3822-1) [\[:SENSe\]:CORRection:CSET:GROup:BReak](#page-3815-0)

```
[:SENSe]:CORRection:CSET:GROup:COMMent
[:SENSe]:CORRection:CSET:GROup:DELete
[:SENSe]:CORRection:CSET:GROup:DESCription
[:SENSe]:CORRection:CSET:GROup:RELoad
[:SENSe]:CORRection:CSET:GROup[:STATe]
[:SENSe]:CORRection:IMPedance[:INPut][:MAGNitude]
[:SENSe]:CORRection:IQ:I:ATTenuation
[:SENSe]:CORRection:IQ:I:ATTenuation:RATio
[:SENSe]:CORRection:IQ:I:GAIN
[:SENSe]:CORRection:IQ[:I]:SKEW
[:SENSe]:CORRection:IQ:Q:ATTenuation
[:SENSe]:CORRection:IQ:Q:ATTenuation:RATio
[:SENSe]:CORRection:IQ:Q:GAIN
[:SENSe]:CORRection:IQ:Q:GAIN:COUPle
[:SENSe]:CORRection:IQ:Q:SKEW
[:SENSe]:CORRection:MS[:RF]:GAIN
[:SENSe]:CORRection:NOISe:FLOor
[:SENSe]:CORRection:NOISe:FLOor
[:SENSe]:CORRection:NOISe:FLOor
[:SENSe]:CORRection:NOISe:FLOor
[:SENSe]:CORRection:NOISe:FLOor
[:SENSe]:CORRection:NOISe:FLOor
[:SENSe]:CORRection:NOISe:FLOor:ADAptive
[:SENSe]:CORRection:NOISe:FLOor:ADAptive
[:SENSe]:CORRection:NOISe:FLOor:ADAptive
[:SENSe]:CORRection:NOISe:FLOor:ADAptive
[:SENSe]:CORRection:SA[:RF]:GAIN
[:SENSe]:EVM:ACP
[:SENSe]:EVM:ACP:POINts
[:SENSe]:EVM:ACP:POINts:AUTO
[:SENSe]:EVM:ACQuisition
[:SENSe]:EVM:AVERage:CONTinue
[:SENSe]:EVM:AVERage:COUNt
[:SENSe]:EVM:AVERage[:STATe]
[:SENSe]:EVM:AVERage:TCONtrol
[:SENSe]:EVM:CCARrier0|…|15:CONDition:NUMBer
[:SENSe]:EVM:CCARrier0|…|15:CONDition:NUMBer:RB
[:SENSe]:EVM:CCARrier0|…|15:CONFormance
[:SENSe]:EVM:CCARrier0|…|15:COPY:ALL|TIME|ADVanced|DECode
[:SENSe]:EVM:CCARrier0|…|15:CPOWer:THReshold
[:SENSe]:EVM:CCARrier0|…|15:CSIRs<n>:ANTenna:PORT
[:SENSe]:EVM:CCARrier0|…|15:CSIRs<n>:ANTenna:PORT:NUMBer
[:SENSe]:EVM:CCARrier0|…|15:CSIRs<n>:ANTenna:PORT:THReshold
[:SENSe]:EVM:CCARrier0|…|15:CSIRs<n>:BWP
[:SENSe]:EVM:CCARrier0|…|15:CSIRs<n>:DENSity
[:SENSe]:EVM:CCARrier0|…|15:CSIRs<n>:FREQuency:BITMap
[:SENSe]:EVM:CCARrier0|…|15:CSIRs<n>:INCLude
[:SENSe]:EVM:CCARrier0|…|15:CSIRs<n>:NID
[:SENSe]:EVM:CCARrier0|…|15:CSIRs<n>:POWer
[:SENSe]:EVM:CCARrier0|…|15:CSIRs<n>:RB:NUMBer
[:SENSe]:EVM:CCARrier0|…|15:CSIRs<n>:RB:OFFSet
```
9.1 List of Supported SCPI Commands

```
[:SENSe]:EVM:CCARrier0|…|15:CSIRs<n>:REUSed:PDSCh
[:SENSe]:EVM:CCARrier0|…|15:CSIRs<n>:SLOT:ALLocated
[:SENSe]:EVM:CCARrier0|…|15:CSIRs<n>:STATe
[:SENSe]:EVM:CCARrier0|…|15:CSIRs<n>:SYMBol:FIRSt[:ONE]
[:SENSe]:EVM:CCARrier0|…|15:CSIRs<n>:SYMBol:FIRSt:TWO
[:SENSe]:EVM:CCARrier0|…|15:CSIRs<n>:TABLe:INDex
[:SENSe]:EVM:CCARrier0|…|15:CSIRs<n>:ZPOWer
[:SENSe]:EVM:CCARrier0|…|15:CSIRs1|8:SYMBol:FIRSt:TWO
[:SENSe]:EVM:CCARrier0|…|15:DC:OFFSet
[:SENSe]:EVM:CCARrier0|…|15:DC:OFFSet:AUTO
[:SENSe]:EVM:CCARrier0|…|15:DC:PUNCture
[:SENSe]:EVM:CCARrier0|…|15:DECode:ITERation
[:SENSe]:EVM:CCARrier0|…|15:DECode:PBCH
[:SENSe]:EVM:CCARrier0|…|15:DECode:PDCCh
[:SENSe]:EVM:CCARrier0|…|15:DECode:PDSCh
[:SENSe]:EVM:CCARrier0|…|15:DECode:PSCCh
[:SENSe]:EVM:CCARrier0|…|15:DECode:PSSCh
[:SENSe]:EVM:CCARrier0|…|15:DECode:PUCCh
[:SENSe]:EVM:CCARrier0|…|15:DECode:PUSCh
[:SENSe]:EVM:CCARrier0|…|15:DELete:CSIRs
[:SENSe]:EVM:CCARrier0|…|15:DELete:PDCCh
[:SENSe]:EVM:CCARrier0|…|15:DELete:PDSCh
[:SENSe]:EVM:CCARrier0|…|15:DELete:PRACh
[:SENSe]:EVM:CCARrier0|…|15:DELete:PSCCh
[:SENSe]:EVM:CCARrier0|…|15:DELete:PSSCh
[:SENSe]:EVM:CCARrier0|…|15:DELete:PUCCh
[:SENSe]:EVM:CCARrier0|…|15:DELete:PUSCh
[:SENSe]:EVM:CCARrier0|…|15:DELete:RIMRs
[:SENSe]:EVM:CCARrier0|…|15:DELete:SRS
[:SENSe]:EVM:CCARrier0|…|15:DELete:SSB
[:SENSe]:EVM:CCARrier0|…|15:DELete:SSSB
[:SENSe]:EVM:CCARrier0|…|15:DLINk:BWP0|…|4:COReset0|1|2:ID
[:SENSe]:EVM:CCARrier0|…|15:DLINk:BWP0|…|4:COReset0|1|2:RBG:ALLoc
ated
[:SENSe]:EVM:CCARrier0|…|15:DLINk:BWP0|…|4:COReset0|1|2:RB:NUMBer
[:SENSe]:EVM:CCARrier0|…|15:DLINk:BWP0|…|4:COReset0|1|2:RB:OFFSet
:R16
[:SENSe]:EVM:CCARrier0|…|15:DLINk:BWP0|…|4:COReset0|1|2:REG:BUNDl
e
[:SENSe]:EVM:CCARrier0|…|15:DLINk:BWP0|…|4:COReset0|1|2:REG:INTer
leave
[:SENSe]:EVM:CCARrier0|…|15:DLINk:BWP0|…|4:COReset0|1|2:REG:MAPPi
ng
[:SENSe]:EVM:CCARrier0|…|15:DLINk:BWP0|…|4:COReset0|1|2:SHIFt
[:SENSe]:EVM:CCARrier0|…|15:DLINk:BWP0|…|4:COReset0|1|2:SYMBol:LE
NGth
[:SENSe]:EVM:CCARrier0|…|15:DLINk:BWP0|…|4:CPLength
[:SENSe]:EVM:CCARrier0|…|15:DLINk:BWP0|…|4:NUMBer:COReset
[:SENSe]:EVM:CCARrier0|…|15:DLINk:BWP0|…|4:RB:NUMBer
[:SENSe]:EVM:CCARrier0|…|15:DLINk:BWP0|…|4:RB:OFFSet
```
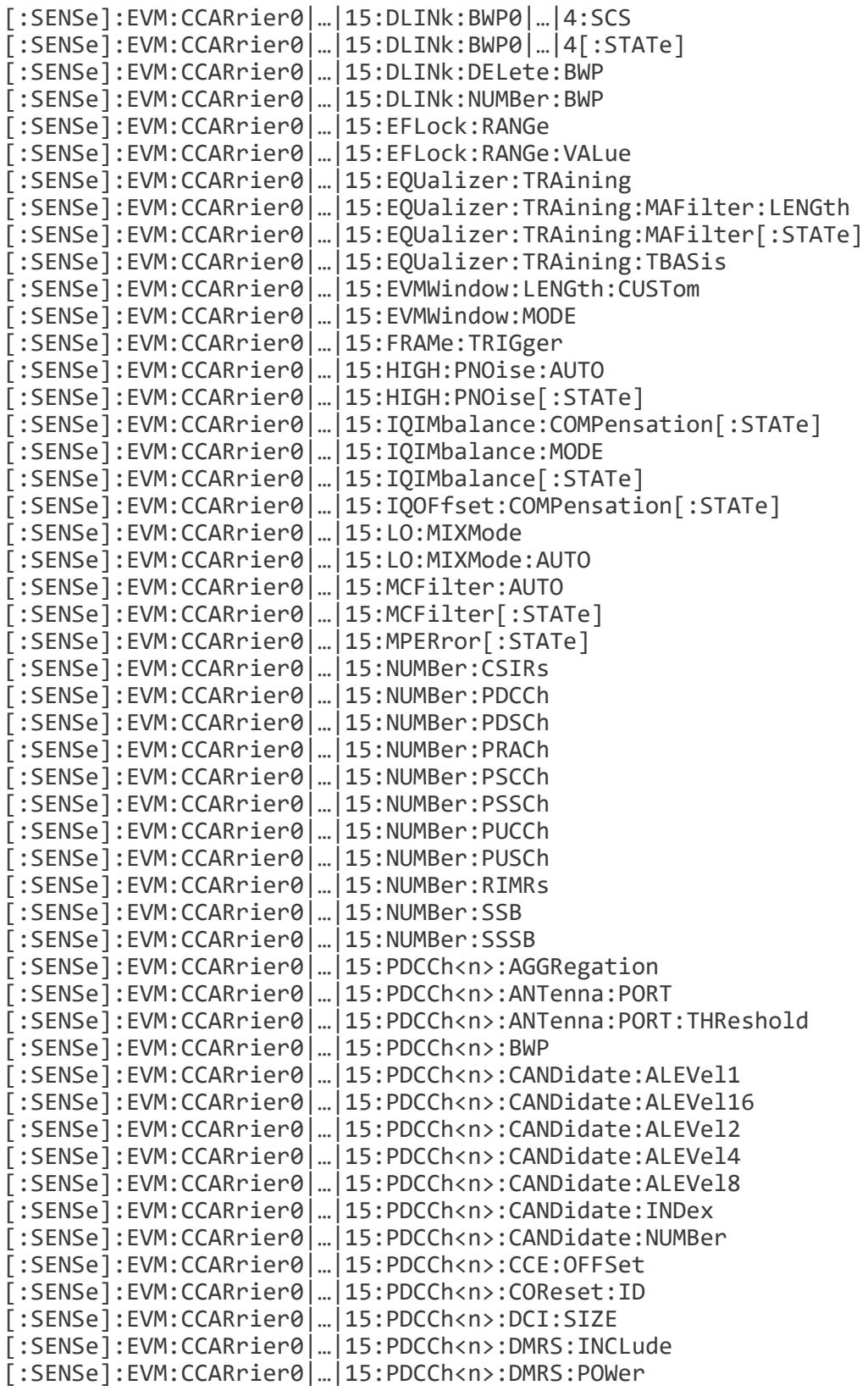

9.1 List of Supported SCPI Commands

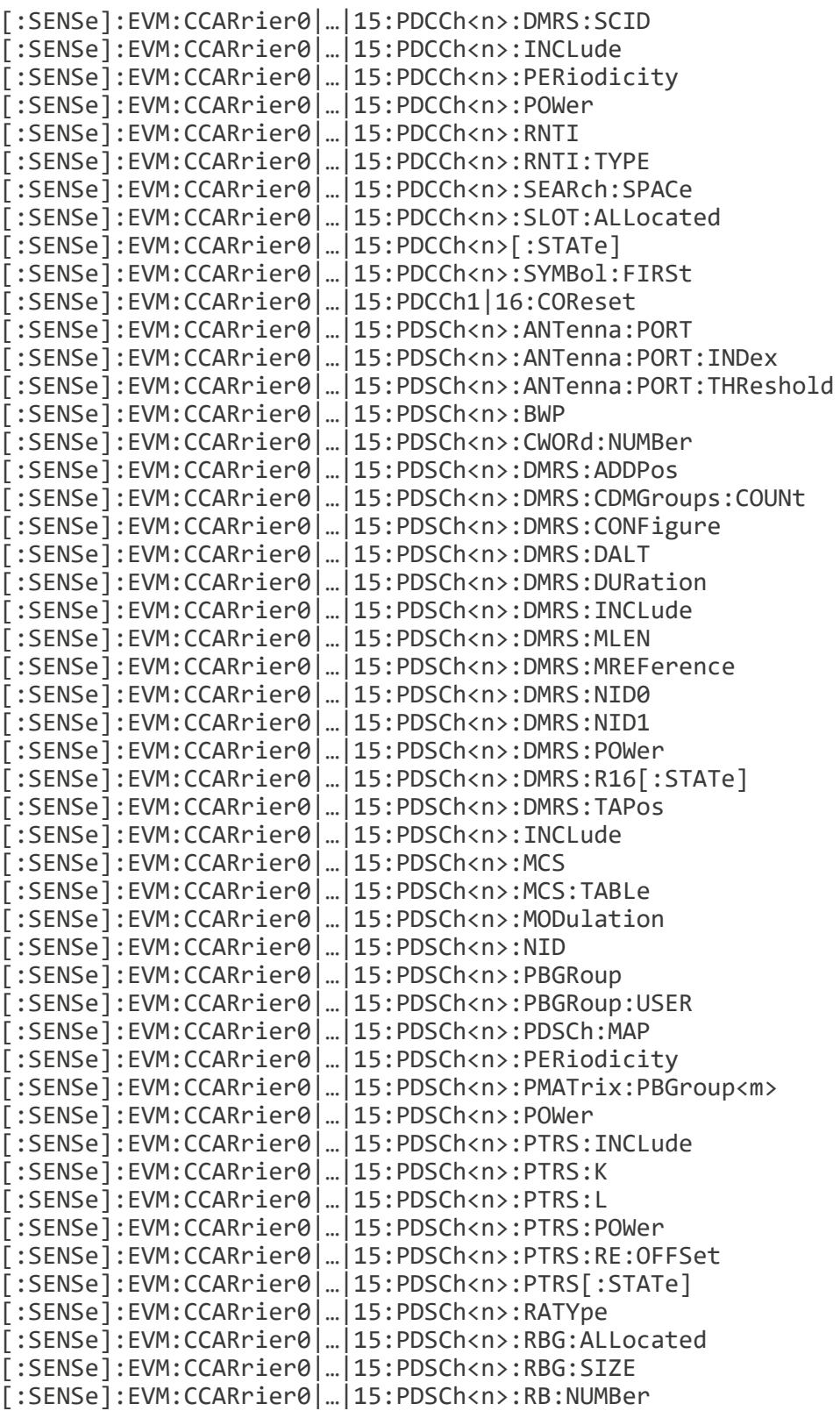

[\[:SENSe\]:EVM:CCARrier0|…|15:PDSCh<n>:RB:OFFSet](#page-2014-1) [\[:SENSe\]:EVM:CCARrier0|…|15:PDSCh<n>:RMATch:COReset](#page-2011-0) [\[:SENSe\]:EVM:CCARrier0|…|15:PDSCh<n>:RMPattern<m>:LEVel](#page-2036-0) [\[:SENSe\]:EVM:CCARrier0|…|15:PDSCh<n>:RMPattern<m>:PERiodicity](#page-2036-0) [\[:SENSe\]:EVM:CCARrier0|…|15:PDSCh<n>:RMPattern<m>:PERiodicity:BIT](#page-2036-0) [Map](#page-2036-0) [\[:SENSe\]:EVM:CCARrier0|…|15:PDSCh<n>:RMPattern<m>:RB:INDex](#page-2036-0) [\[:SENSe\]:EVM:CCARrier0|…|15:PDSCh<n>:RMPattern<m>:SCS](#page-2036-0) [\[:SENSe\]:EVM:CCARrier0|…|15:PDSCh<n>:RMPattern<m>\[:STATe\]](#page-2036-0) [\[:SENSe\]:EVM:CCARrier0|…|15:PDSCh<n>:RMPattern<m>:SYMBol:BITMap](#page-2036-0) [\[:SENSe\]:EVM:CCARrier0|…|15:PDSCh<n>:RMPattern<m>:SYMBol:BSPan](#page-2036-0) [\[:SENSe\]:EVM:CCARrier0|…|15:PDSCh<n>:RMPattern:NUMBer](#page-2035-0) [\[:SENSe\]:EVM:CCARrier0|…|15:PDSCh<n>:RNTI](#page-2003-0) [\[:SENSe\]:EVM:CCARrier0|…|15:PDSCh<n>:RV](#page-2011-1) [\[:SENSe\]:EVM:CCARrier0|…|15:PDSCh<n>:SCIDn](#page-2021-2) [\[:SENSe\]:EVM:CCARrier0|…|15:PDSCh<n>:SCIDn:NID](#page-2022-1) [\[:SENSe\]:EVM:CCARrier0|…|15:PDSCh<n>:SLOT:ALLocated](#page-2016-0) [\[:SENSe\]:EVM:CCARrier0|…|15:PDSCh<n>:SLOT:FORMat](#page-2017-0) [\[:SENSe\]:EVM:CCARrier0|…|15:PDSCh<n>\[:STATe\]](#page-2003-1) [\[:SENSe\]:EVM:CCARrier0|…|15:PDSCh<n>:SYMBol:FIRSt](#page-2017-1) [\[:SENSe\]:EVM:CCARrier0|…|15:PDSCh<n>:SYMBol:LAST](#page-2017-2) [\[:SENSe\]:EVM:CCARrier0|…|15:PDSCh<n>:TB:SFACtor](#page-2011-2) [\[:SENSe\]:EVM:CCARrier0|…|15:PDSCh<n>:VPMapping](#page-2015-1) [\[:SENSe\]:EVM:CCARrier0|…|15:PDSCh<n>:VPMapping:COReset](#page-2016-1) [\[:SENSe\]:EVM:CCARrier0|…|15:PDSCh<n>:VPMapping:SIZE](#page-2016-2) [\[:SENSe\]:EVM:CCARrier0|…|15:PDSCh<n:ANTenna:PORT:INDex?](#page-2024-0) [\[:SENSe\]:EVM:CCARrier0|…|15:PDSCh1|250:PMATrix:RESet<integer>](#page-2033-1) [\[:SENSe\]:EVM:CCARrier0|…|15:PDSCh1|250:RMPattern:DELete](#page-2035-1) [\[:SENSe\]:EVM:CCARrier0|…|15:PFFT:MINimization](#page-2210-0) [\[:SENSe\]:EVM:CCARrier0|…|15:PHASe:COMPensation:AUTO](#page-2203-0) [\[:SENSe\]:EVM:CCARrier0|…|15:PHASe:COMPensation:FREQuency](#page-2203-0) [\[:SENSe\]:EVM:CCARrier0|…|15:PRACh<n>:ABWP](#page-2156-0) [\[:SENSe\]:EVM:CCARrier0|…|15:PRACh<n>:CONFig:INDex](#page-2120-0) [\[:SENSe\]:EVM:CCARrier0|…|15:PRACh<n>:CONFIG:INDex?](#page-2120-0) [\[:SENSe\]:EVM:CCARrier0|…|15:PRACh<n>:CSHift:INDex](#page-2157-0) [\[:SENSe\]:EVM:CCARrier0|…|15:PRACh<n>:FDM](#page-2156-1) [\[:SENSe\]:EVM:CCARrier0|…|15:PRACh<n>:FRAMe:OFFSet](#page-2159-0) [\[:SENSe\]:EVM:CCARrier0|…|15:PRACh<n>:POWer](#page-2157-1) [\[:SENSe\]:EVM:CCARrier0|…|15:PRACh<n>:RA](#page-2159-1) [\[:SENSe\]:EVM:CCARrier0|…|15:PRACh<n>:RASTart](#page-2159-2) [\[:SENSe\]:EVM:CCARrier0|…|15:PRACh<n>:RSEQuence:INDex](#page-2158-0) [\[:SENSe\]:EVM:CCARrier0|…|15:PRACh<n>:RSET:CONFig](#page-2156-2) [\[:SENSe\]:EVM:CCARrier0|…|15:PRACh<n>:SCS](#page-2155-0) [\[:SENSe\]:EVM:CCARrier0|…|15:PRACh<n>:SPECtrum:TYPE](#page-2120-1) [\[:SENSe\]:EVM:CCARrier0|…|15:PRACh<n>:STATe](#page-2119-0) [\[:SENSe\]:EVM:CCARrier0|…|15:PRACh<n>:ZCZone](#page-2158-1) [\[:SENSe\]:EVM:CCARrier0|…|15:PRACh1|100:LRA](#page-2160-0) [\[:SENSe\]:EVM:CCARrier0|…|15:PROFile:PDCCh:AUTO\[:DETect\]](#page-1956-0) [\[:SENSe\]:EVM:CCARrier0|…|15:PROFile:PDSCh:AUTO\[:DETect\]](#page-1957-0) [\[:SENSe\]:EVM:CCARrier0|…|15:PROFile:PRACh:OCCasion:AUTO\[:DETect\]](#page-1958-0)

9.1 List of Supported SCPI Commands

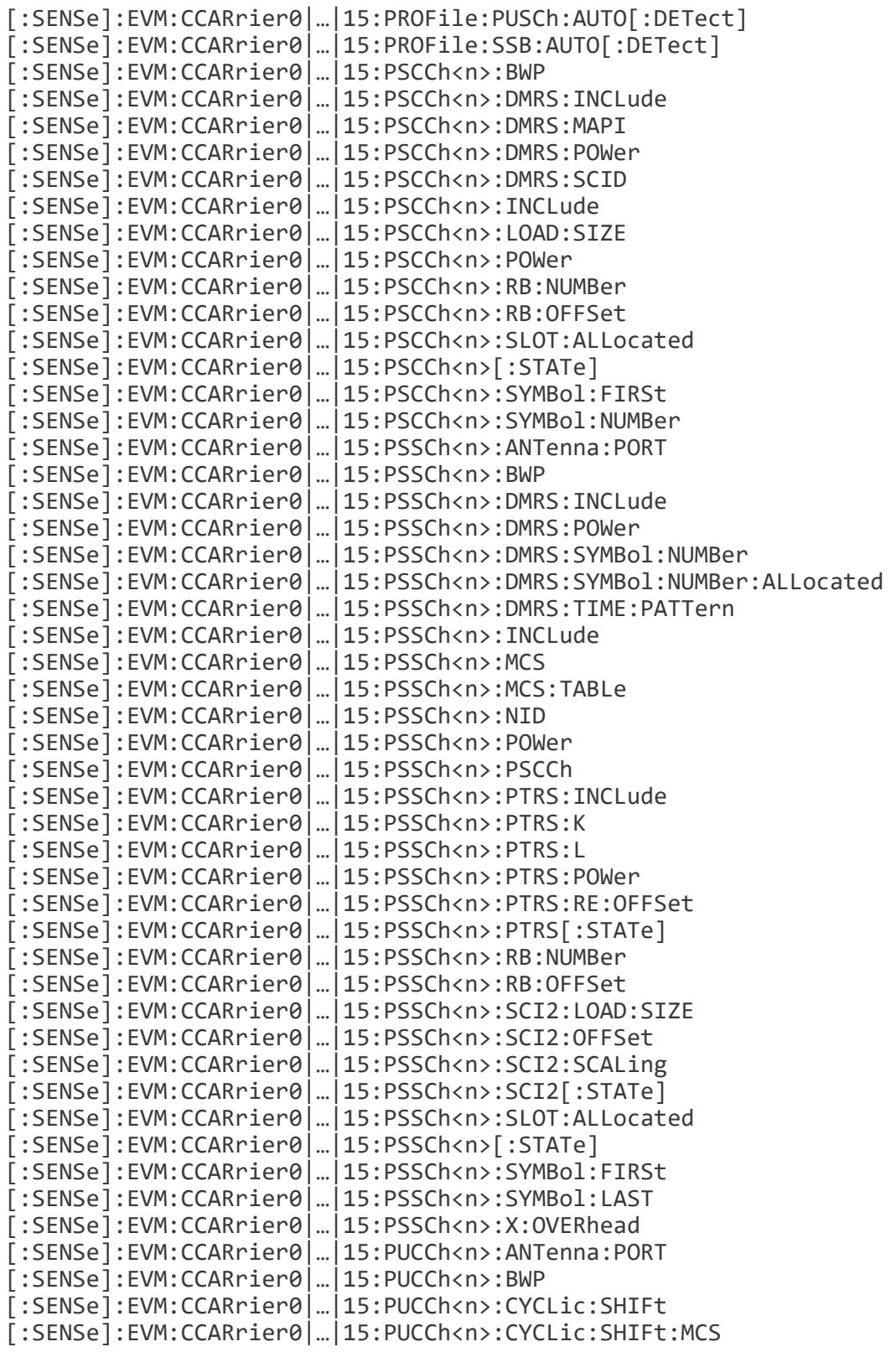
[\[:SENSe\]:EVM:CCARrier0|…|15:PUCCh<n>:DMRS:ADDitional](#page-2069-0) [\[:SENSe\]:EVM:CCARrier0|…|15:PUCCh<n>:DMRS:INCLude](#page-2185-0) [\[:SENSe\]:EVM:CCARrier0|…|15:PUCCh<n>:DMRS:POWer](#page-2070-0) [\[:SENSe\]:EVM:CCARrier0|…|15:PUCCh<n>:DMRS:TP:R16\[:STATe\]](#page-2070-1) [\[:SENSe\]:EVM:CCARrier0|…|15:PUCCh<n>:FORMat](#page-2057-0) [\[:SENSe\]:EVM:CCARrier0|…|15:PUCCh<n>:HOPPing:FREQuency:INTRa:SLOT](#page-2068-0) [\[:STATe\]](#page-2068-0) [\[:SENSe\]:EVM:CCARrier0|…|15:PUCCh<n>:HOPPing:GROup](#page-2066-0) [\[:SENSe\]:EVM:CCARrier0|…|15:PUCCh<n>:HOPPing:ID](#page-2066-1) [\[:SENSe\]:EVM:CCARrier0|…|15:PUCCh<n>:INCLude](#page-2184-0) [\[:SENSe\]:EVM:CCARrier0|…|15:PUCCh<n>:INTerlace:ONE](#page-2059-0) [\[:SENSe\]:EVM:CCARrier0|…|15:PUCCh<n>:INTerlace:RBSet](#page-2058-0) [\[:SENSe\]:EVM:CCARrier0|…|15:PUCCh<n>:INTerlace\[:STATe\]](#page-2058-1) [\[:SENSe\]:EVM:CCARrier0|…|15:PUCCh<n>:INTerlace:ZERO](#page-2059-1) [\[:SENSe\]:EVM:CCARrier0|…|15:PUCCh<n>:MODulation:TYPE](#page-2064-0) [\[:SENSe\]:EVM:CCARrier0|…|15:PUCCh<n>:MULTiplex](#page-2060-0) [\[:SENSe\]:EVM:CCARrier0|…|15:PUCCh<n>:NID](#page-2069-1) [\[:SENSe\]:EVM:CCARrier0|…|15:PUCCh<n>:NRNTi](#page-2060-1) [\[:SENSe\]:EVM:CCARrier0|…|15:PUCCh<n>:OCC:INDex](#page-2067-0) [\[:SENSe\]:EVM:CCARrier0|…|15:PUCCh<n>:OCC:LENGth](#page-2067-1) [\[:SENSe\]:EVM:CCARrier0|…|15:PUCCh<n>:POWer](#page-2064-1) [\[:SENSe\]:EVM:CCARrier0|…|15:PUCCh<n>:RB:NUMBer](#page-2061-0) [\[:SENSe\]:EVM:CCARrier0|…|15:PUCCh<n>:RB:OFFSet](#page-2061-1) [\[:SENSe\]:EVM:CCARrier0|…|15:PUCCh<n>:RB:OFFSet:HOPPing:SECond](#page-2061-2) [\[:SENSe\]:EVM:CCARrier0|…|15:PUCCh<n>:SCID](#page-2069-2) [\[:SENSe\]:EVM:CCARrier0|…|15:PUCCh<n>:SLOT:ALLocated](#page-2062-0) [\[:SENSe\]:EVM:CCARrier0|…|15:PUCCh<n>\[:STATe\]](#page-2057-1) [\[:SENSe\]:EVM:CCARrier0|…|15:PUCCh<n>:SYMBol:FIRSt](#page-2062-1) [\[:SENSe\]:EVM:CCARrier0|…|15:PUCCh<n>:SYMBol:LAST](#page-2063-0) [\[:SENSe\]:EVM:CCARrier0|…|15:PUCCh<n>:UCI:SIZE](#page-2068-1) [\[:SENSe\]:EVM:CCARrier0|…|15:PUSCh<n>:ANTenna:PORT](#page-2089-0) [\[:SENSe\]:EVM:CCARrier0|…|15:PUSCh<n>:ANTenna:PORT:INDex](#page-2090-0) [\[:SENSe\]:EVM:CCARrier0|…|15:PUSCh<n>:ANTenna:PORT:THReshold](#page-2089-1) [\[:SENSe\]:EVM:CCARrier0|…|15:PUSCh<n>:BWP](#page-2078-0) [\[:SENSe\]:EVM:CCARrier0|…|15:PUSCh<n>:DMRS:ADDPos](#page-2084-0) [\[:SENSe\]:EVM:CCARrier0|…|15:PUSCh<n>:DMRS:CDMGroups:COUNt](#page-2097-0) [\[:SENSe\]:EVM:CCARrier0|…|15:PUSCh<n>:DMRS:CONFigure](#page-2082-0) [\[:SENSe\]:EVM:CCARrier0|…|15:PUSCh<n>:DMRS:DURation](#page-2084-1) [\[:SENSe\]:EVM:CCARrier0|…|15:PUSCh<n>:DMRS:HOPPing:GROup\[:STATe\]](#page-2085-0) [\[:SENSe\]:EVM:CCARrier0|…|15:PUSCh<n>:DMRS:HOPPing:SEQuence](#page-2085-1) [\[:STATe\]](#page-2085-1) [\[:SENSe\]:EVM:CCARrier0|…|15:PUSCh<n>:DMRS:INCLude](#page-2185-1) [\[:SENSe\]:EVM:CCARrier0|…|15:PUSCh<n>:DMRS:MLEN](#page-2083-0) [\[:SENSe\]:EVM:CCARrier0|…|15:PUSCh<n>:DMRS:NID0](#page-2087-0) [\[:SENSe\]:EVM:CCARrier0|…|15:PUSCh<n>:DMRS:NID1](#page-2088-0) [\[:SENSe\]:EVM:CCARrier0|…|15:PUSCh<n>:DMRS:POWer](#page-2101-0) [\[:SENSe\]:EVM:CCARrier0|…|15:PUSCh<n>:DMRS:R16\[:STATe\]](#page-2087-1) [\[:SENSe\]:EVM:CCARrier0|…|15:PUSCh<n>:DMRS:TAPos](#page-2083-1) [\[:SENSe\]:EVM:CCARrier0|…|15:PUSCh<n>:HOPPing:GROup\[:STATe\]?](#page-2085-0) [\[:SENSe\]:EVM:CCARrier0|…|15:PUSCh<n>:INCLude](#page-2185-2)

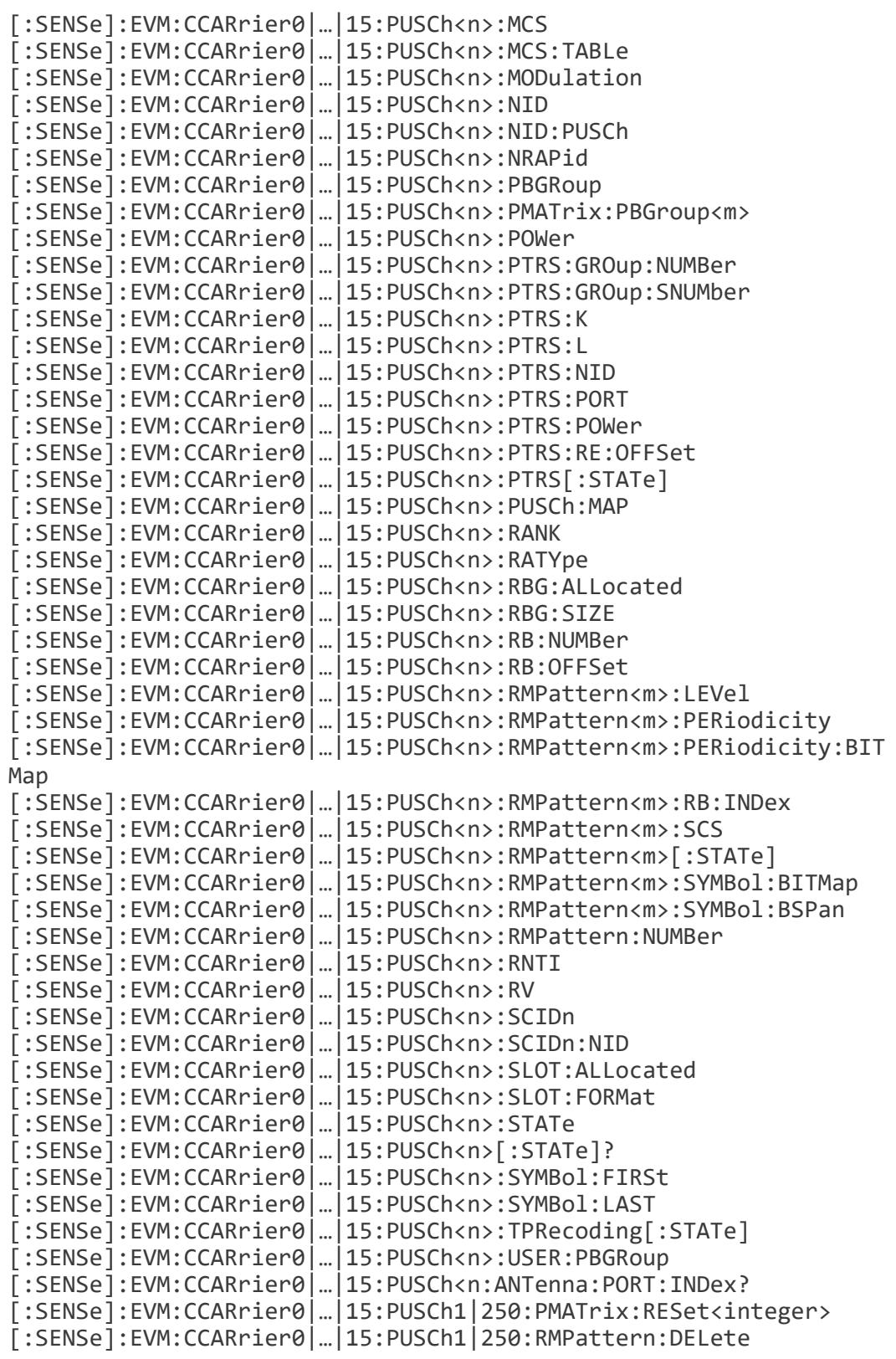

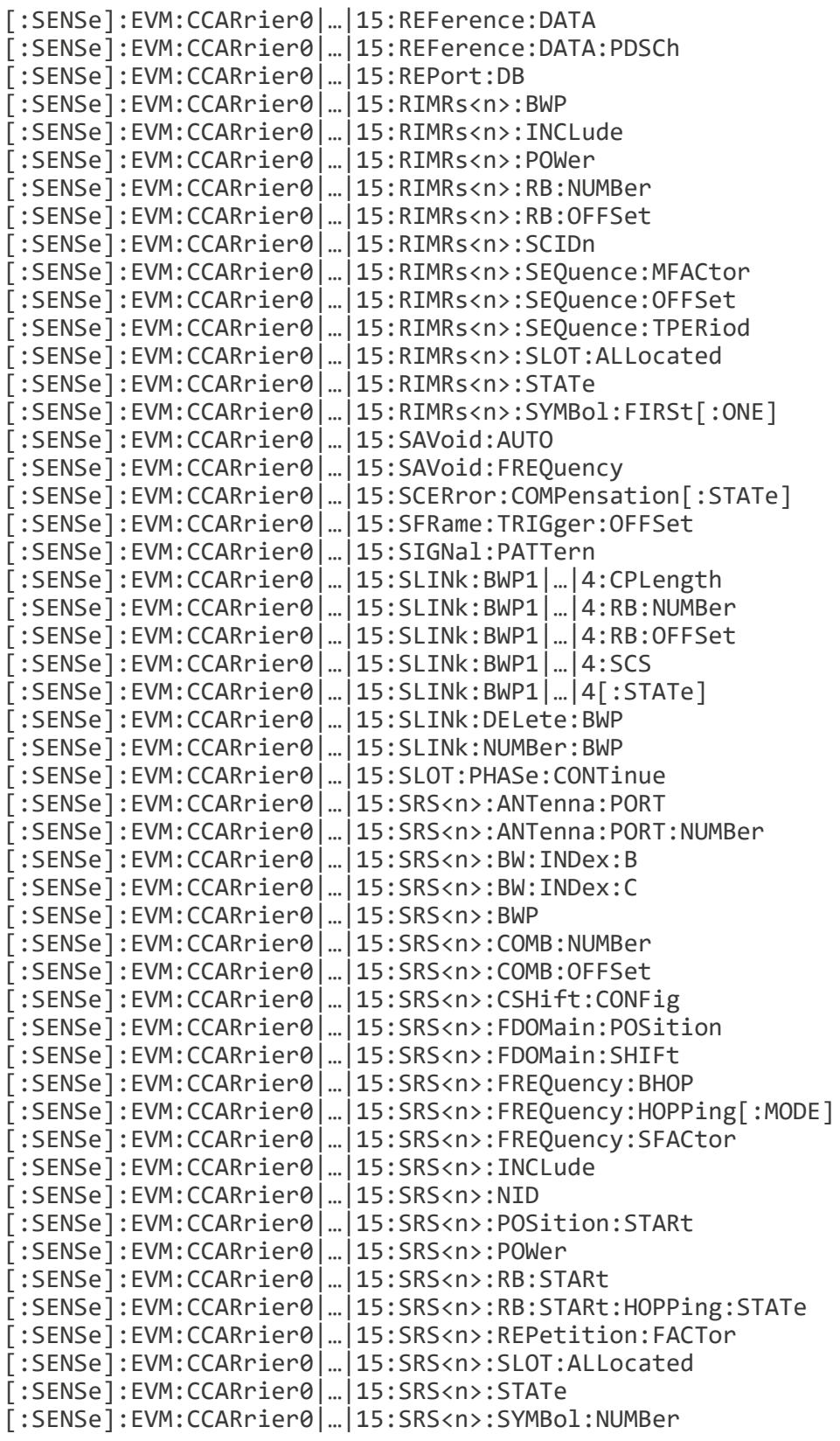

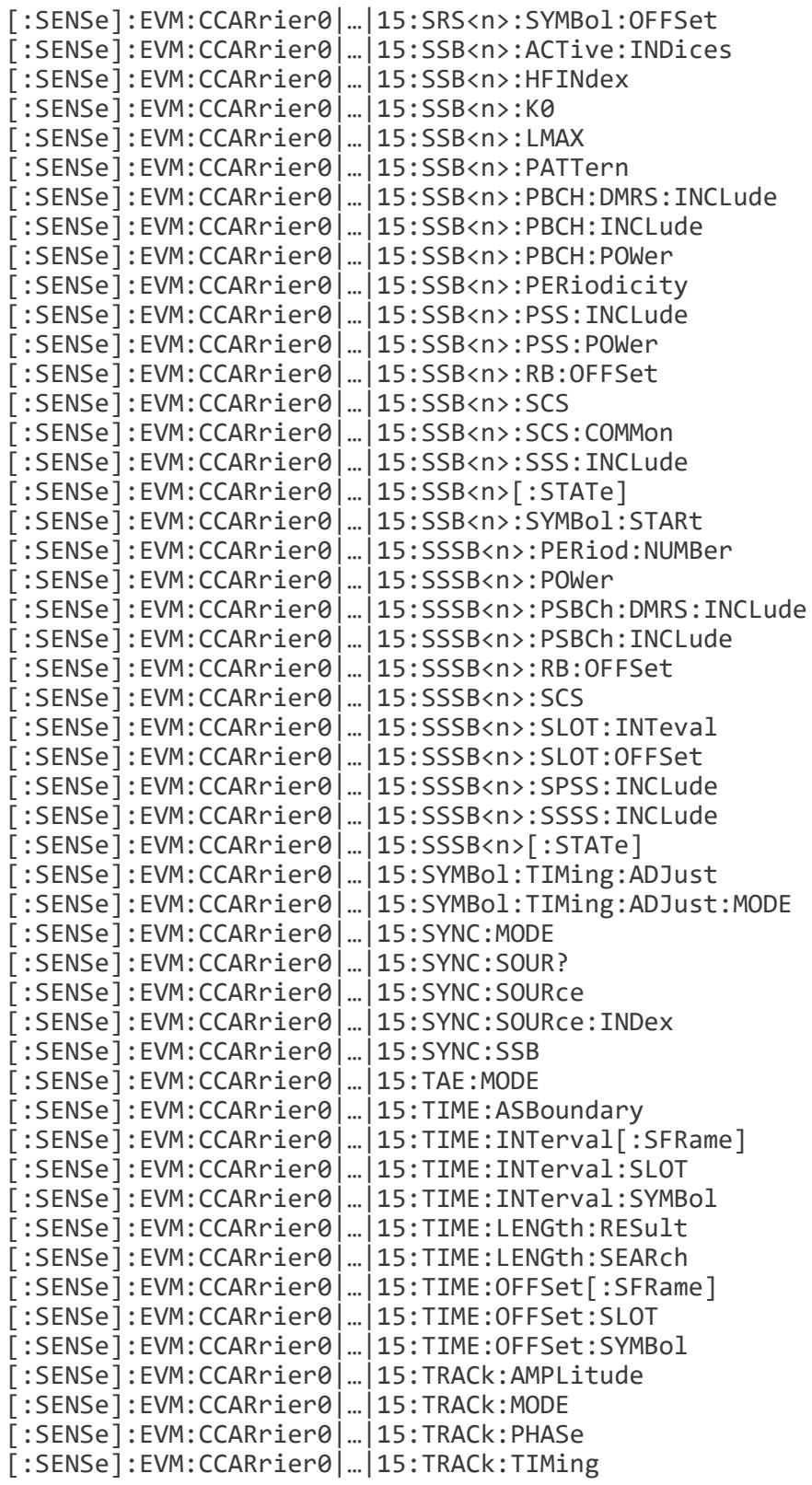

```
[:SENSe]:EVM:CCARrier0|…|15:TRANsient:CAPability
[:SENSe]:EVM:CCARrier0|…|15:TRANsient:PPCHange:THReshold
[:SENSe]:EVM:CCARrier0|…|15:ULINk:BWP1|…|4:CPLength
[:SENSe]:EVM:CCARrier0|…|15:ULINk:BWP1|…|4:RB:NUMBer
[:SENSe]:EVM:CCARrier0|…|15:ULINk:BWP1|…|4:RB:OFFSet
[:SENSe]:EVM:CCARrier0|…|15:ULINk:BWP1|…|4:SCS
[:SENSe]:EVM:CCARrier0|…|15:ULINk:BWP1|…|4[:STATe]
[:SENSe]:EVM:CCARrier0|…|15:ULINk:DELete:BWP
[:SENSe]:EVM:CCARrier0|…|15:ULINk:FLATness:CHANnel:CONDition
[:SENSe]:EVM:CCARrier0|…|15:ULINk:FLATness:TTOLerance
[:SENSe]:EVM:CCARrier0|…|15:ULINk:FREQuency:HIGH
[:SENSe]:EVM:CCARrier0|…|15:ULINk:FREQuency:LOW
[:SENSe]:EVM:CCARrier0|…|15:ULINk:IBEMission:GENeral:MODE
[:SENSe]:EVM:CCARrier0|…|15:ULINk:IBEMission:OPOWer
[:SENSe]:EVM:CCARrier0|…|15:ULINk:IBEMission:OPOWer:AUTO
[:SENSe]:EVM:CCARrier0|…|15:ULINk:IBEMission:PCLass
[:SENSe]:EVM:CCARrier0|…|15:ULINk:IBEMission:PRB:THReshold
[:SENSe]:EVM:CCARrier0|…|15:ULINk:IBEMission:PRB:THReshold:ALL
[:SENSe]:EVM:CCARrier0|…|15:ULINk:IBEMission:PRB:THReshold:DC
[:SENSe]:EVM:CCARrier0|…|15:ULINk:IBEMission:PRB:THReshold:GENera
\mathbf{1}[:SENSe]:EVM:CCARrier0|…|15:ULINk:IBEMission:PRB:THReshold:IMAGe
[:SENSe]:EVM:CCARrier0|…|15:ULINk:IBEMission:TTOLerance
[:SENSe]:EVM:CCARrier0|…|15:ULINk:NUMBer:BWP
[:SENSe]:EVM:CCARrier[0]|1|…|15:CID
[:SENSe]:EVM:CCARrier[0]|1|…|15:CID:MODE
[:SENSe]:EVM:CCARrier[0]|1|…|15:DELete:LTE
[:SENSe]:EVM:CCARrier[0]|1|…|15:LTE<4>:COFFset
[:SENSe]:EVM:CCARrier[0]|1|…|15:LTE<n>:BW
[:SENSe]:EVM:CCARrier[0]|1|…|15:LTE<n>:CRS:ANTenna:PORT:NUMBer
[:SENSe]:EVM:CCARrier[0]|1|…|15:LTE<n>:CRS:VSHift
[:SENSe]:EVM:CCARrier[0]|1|…|15:LTE<n>:MBSFn:SFRame
[:SENSe]:EVM:CCARrier[0]|1|…|15:LTE<n>[:STATe]
[:SENSe]:EVM:CCARrier[0]|1|…|15:NUMBer:LTE
[:SENSe]:EVM:CCARrier[0]|1|…|15:RGRid:CONFig:AUTO
[:SENSe]:EVM:CCARrier[0]|1|…|15:RGRid:REFA?
[:SENSe]:EVM:CCARrier
[0]|1|…|15:RGRid:SCS15k|SCS30k|SCS60k|SCS120k|SCS240k|SCS480k|SCS
960k:K0?
[:SENSe]:EVM:CCARrier
[0]|1|…|15:RGRid:SCS15k|SCS30k|SCS60k|SCS120k|SCS240k|SCS480k|SCS
960k:SIZE
[:SENSe]:EVM:CCARrier
[0]|1|…|15:RGRid:SCS15k|SCS30k|SCS60k|SCS120k|SCS240k|SCS480k|SCS
960k:STARt
[:SENSe][:EVM]:CCARrier
[0]|1|…|15:RGRid:SCS15k|SCS30k|SCS60k|SCS120k|SCS240k|SCS480k|SCS
960k[:STATe]
[:SENSe]:EVM:CCARrier[0]|1|…|15:RGRid:SCS15k|SCS30k:GBANd
[:SENSe]:EVM:CCEVm[:ENABle]
```

```
[:SENSe]:EVM:CCRoss:POWer:REFerence
[:SENSe]:EVM:CCRoss:TAE:REFerence
[:SENSe]:EVM:FREQuency:SYNThesis[:STATe]
[:SENSe]:EVM:IACTion:RESTart
[:SENSe]:EVM:IF:GAIN:AUTO[:STATe]
[:SENSe]:EVM:IF:GAIN:LEVel
[:SENSe]:EVM:IF:GAIN:SELect
[:SENSe]:EVM:LO:DITHer[:STATe]
[:SENSe]:EVM:OBW
[:SENSe]:EVM:OBW:POINts
[:SENSe]:EVM:OBW:POINts:AUTO
[:SENSe]:EVM:OPTimize
[:SENSe]:EVM:OPTimize:ITERative:TARGet
[:SENSe]:EVM:OPTMethod
[:SENSe]:EVM:POWer:MIMO:MODE
[:SENSe]:EVM:PROFile:COPY[:IMMediate]
[:SENSe]:EVM:PVTime
[:SENSe]:EVM:SAVoid[:STATe]
[:SENSe]:EVM:SELected
[:SENSe]:EVM:SEM
[:SENSe]:EVM:SEM:TABLe
[:SENSe]:EVM:STITching:SPECtrum[:STATe]
[:SENSe]:EVM:TIME:SCALe:FACTor
[:SENSe]:FEED
[:SENSe]:FEED:AFALign
[:SENSe]:FEED:AFINput:PORT
[:SENSe]:FEED:AREFerence
[:SENSe]:FEED:DATA
[:SENSe]:FEED:DATA:STORe
[:SENSe]:FEED:IQ:TYPE
[:SENSe]:FEED[:RF]:PORT:INFormation?
[:SENSe]:FEED[:RF]:PORT[:INPut]
[:SENSe]:FEED:RF:PORT:OUTPut
[:SENSe]:FEED:RF:PORT:TR:HPOWer:ATTenuator[:STATe]
[:SENSe]:FREQuency:CENTer
[:SENSe]:FREQuency:CENTer
[:SENSe]:FREQuency:CENTer
[:SENSe]:FREQuency:CENTer
[:SENSe]:FREQuency:CENTer:AUTO
[:SENSe]:FREQuency:CENTer:AUTO
[:SENSe]:FREQuency:CENTer:AUTO
[:SENSe]:FREQuency:CENTer:OFFSet
[:SENSe]:FREQuency:CENTer:OFFSet
[:SENSe]:FREQuency:CENTer:OFFSet
[:SENSe]:FREQuency:CENTer:OFFSet
[:SENSe]:FREQuency:CENTer:STEP:AUTO
[:SENSe]:FREQuency:CENTer:STEP:AUTO
[:SENSe]:FREQuency:CENTer:STEP:AUTO
[:SENSe]:FREQuency:CENTer:STEP[:INCRement]
[:SENSe]:FREQuency:CENTer:STEP[:INCRement]
```
[\[:SENSe\]:FREQuency:CENTer:STEP\[:INCRement\]](#page-3282-0) [\[:SENSe\]:FREQuency:EMIXer:CENTer](#page-2888-0) [\[:SENSe\]:FREQuency:EMIXer:CENTer](#page-2678-0) [\[:SENSe\]:FREQuency:EMIXer:CENTer](#page-3276-0) [\[:SENSe\]:FREQuency:EMIXer:CENTer](#page-3127-0) [\[:SENSe\]:FREQuency:IQ:CENTer](#page-2888-0) [\[:SENSe\]:FREQuency:IQ:CENTer](#page-2678-0) [\[:SENSe\]:FREQuency:IQ:CENTer](#page-3127-0) [\[:SENSe\]:FREQuency:IQ:CENTer](#page-3276-0) [\[:SENSe\]:FREQuency:OFFSet](#page-3283-0) [\[:SENSe\]:FREQuency:RF:CENTer](#page-3127-0) [\[:SENSe\]:FREQuency:RF:CENTer](#page-2678-0) [\[:SENSe\]:FREQuency:RF:CENTer](#page-3276-0) [\[:SENSe\]:FREQuency:RF:CENTer](#page-2888-0) [\[:SENSe\]:HDUPlex:PORT:INPut](#page-3727-0) [\[:SENSe\]:HDUPlex:PORT:OUTPut](#page-3604-0) [\[:SENSe\]:MIXer:BAND](#page-3738-0) [\[:SENSe\]:MIXer:BIAS](#page-3743-0) [\[:SENSe\]:MIXer:BIAS:STATe](#page-3743-0) [\[:SENSe\]:MIXer:CIFLoss](#page-3751-0) [\[:SENSe\]:MIXer:HARMonic](#page-3746-0) [\[:SENSe\]:MIXer:LODoubler](#page-3747-0) [\[:SENSe\]:MIXer:MPATh](#page-3748-0) [\[:SENSe\]:MIXer:TTYPe](#page-3744-0) [\[:SENSe\]:MIXer:TTYPE?](#page-3744-0) [\[:SENSe\]:MIXer:UIFFreq](#page-3749-0) [\[:SENSe\]:MONitor:AVERage:COUNt](#page-2909-0) [\[:SENSe\]:MONitor:AVERage\[:STATe\]](#page-2909-1) [\[:SENSe\]:MONitor:AVERage:TCONtrol](#page-2910-0) [\[:SENSe\]:MONitor:BANDwidth\[:RESolution\]](#page-2871-0) [\[:SENSe\]:MONitor:BANDwidth\[:RESolution\]:AUTO](#page-2871-0) [\[:SENSe\]:MONitor:BANDwidth:VIDeo](#page-2873-0) [\[:SENSe\]:MONitor:BANDwidth:VIDeo:AUTO](#page-2873-0) [\[:SENSe\]:MONitor:BANDwidth:VIDeo:RATio](#page-2874-0) [\[:SENSe\]:MONitor:BANDwidth:VIDeo:RATio:AUTO](#page-2874-0) [\[:SENSe\]:MONitor:CONversion:TYPE](#page-3031-0) [\[:SENSe\]:MONitor:DETector:TRACe?](#page-3055-0) [\[:SENSe\]:MONitor:DETector:TRACe\[1\]|2|3:AUTO](#page-3057-0) [\[:SENSe\]:MONitor:DETector:TRACe\[1\]2|3](#page-3055-0) [\[:SENSe\]:MONitor:FREQuency:SPAN](#page-2895-1) [\[:SENSe\]:MONitor:FREQuency:SPAN:ADJust](#page-2899-0) [\[:SENSe\]:MONitor:FREQuency:SPAN:BANDwidth\[:RESolution\]:RATio](#page-2876-0) [\[:SENSe\]:MONitor:FREQuency:SPAN:BANDwidth\[:RESolution\]:RATio:AUTO](#page-2876-0) [\[:SENSe\]:MONitor:PNOise:OPTion](#page-3032-0) [\[:SENSe\]:MONitor:SAVoid\[:STATe\]?](#page-2910-1) [\[:SENSe\]:MONitor:SWEep:POINts](#page-3044-0) [\[:SENSe\]:MONitor:SWEep:POINts:AUTO\[:STATe\]](#page-3045-0) [\[:SENSe\]:OBWidth:AVERage:CONTinue](#page-483-0) [\[:SENSe\]:OBWidth:AVERage:COUNt](#page-483-1) [\[:SENSe\]:OBWidth:AVERage:COUNt:TERMinal?](#page-484-0) [\[:SENSe\]:OBWidth:AVERage\[:STATe\]](#page-484-1)

```
[:SENSe]:OBWidth:AVERage:TCONtrol
[:SENSe]:OBWidth:BANDwidth[:RESolution]
[:SENSe]:OBWidth:BANDwidth[:RESolution]:AUTO
[:SENSe]:OBWidth:BANDwidth:SHAPe
[:SENSe]:OBWidth:BANDwidth:VIDeo
[:SENSe]:OBWidth:BANDwidth:VIDeo:AUTO
[:SENSe]:OBWidth:DETector:AUTO
[:SENSe]:OBWidth:DETector[:FUNCtion]
[:SENSe]:OBWidth:FREQuency:SPAN
[:SENSe]:OBWidth:FREQuency:SPAN:AUTO
[:SENSe]:OBWidth:FREQuency:SPAN:FULL
[:SENSe]:OBWidth:IF:GAIN:AUTO[:STATe]
[:SENSe]:OBWidth:IF:GAIN[:STATe]
[:SENSe]:OBWidth:INTegration[:METHod]
[:SENSe]:OBWidth:MAXHold
[:SENSe]:OBWidth:PERCent
[:SENSe]:OBWidth:PREFerence
[:SENSe]:OBWidth:SAVoid[:STATe]
[:SENSe]:OBWidth:SWEep:POINts
[:SENSe]:OBWidth:SWEep:POINts:AUTO[:STATe]
[:SENSe]:OBWidth:SWEep:TIME:AUTO:RULes
[:SENSe]:OBWidth:XDB
[:SENSe]:PAVTime:FERRor
[:SENSe]:PAVTime:FERRor:CORRection[:STATe]
[:SENSe]:PAVTime:FERRor:IMMediate
[:SENSe]:PAVTime:FERRor:TIME
[:SENSe]:PAVTime:IF:GAIN:AUTO[:STATe]
[:SENSe]:PAVTime:IF:GAIN[:STATe]
[:SENSe]:PAVTime:MTIMe?
[:SENSe]:PAVTime:SEGMents
[:SENSe]:PAVTime:SEGMents:INTerval
[:SENSe]:PAVTime:SEGMents:OFFSet
[:SENSe]:PAVTime:SEGMents:TRANsient
[:SENSe]:PAVTime:SYNC
[:SENSe]:POWer:IQ[:I]:RANGe[:UPPer]
[:SENSe]:POWer:IQ:Q:RANGe[:UPPer]
[:SENSe]:POWer:IQ:RANGe:AUTO
[:SENSe]:POWer[:RF]:ATTenuation
[:SENSe]:POWer[:RF]:ATTenuation:AUTO
[:SENSe]:POWer[:RF]:ATTenuation:STEP[:INCRement]
[:SENSe]:POWer[:RF]:EATTenuation
[:SENSe]:POWer[:RF]:EATTenuation:STATe
[:SENSe]:POWer[:RF]:FRATten
[:SENSe]:POWer[:RF]:GAIN:BAND
[:SENSe]:POWer[:RF]:GAIN:LNA[:STATe]
[:SENSe]:POWer[:RF]:GAIN[:STATe]
[:SENSe]:POWer[:RF]:MW:PATH
[:SENSe]:POWer[:RF]:MW:PATH:AUTO
[:SENSe]:POWer[:RF]:MW:PATH:AUTO:FULL
[:SENSe]:POWer[:RF]:PADJust
```

```
[:SENSe]:POWer[:RF]:PCENter
[:SENSe]:POWer[:RF]:RANGe
[:SENSe]:POWer[:RF]:RANGe:MIXer:OFFSet
[:SENSe]:POWer[:RF]:RANGe:OPTimize
[:SENSe]:POWer[:RF]:RANGe:OPTimize
[:SENSe]:POWer[:RF]:RANGe:OPTimize:ATTenuation
[:SENSe]:POWer[:RF]:RANGe:OPTimize:ATTenuation
[:SENSe]:POWer[:RF]:RANGe:OPTimize:RESTart
[:SENSe]:POWer[:RF]:RANGe:OPTimize:TYPE
[:SENSe]:POWer[:RF]:RANGe:PARatio
[:SENSe]:POWer[:RF]:RFPSelector:NFILter[:STATe]
[:SENSe]:POWer[:RF]:RFPSelector[:STATe]
[:SENSe]:POWer[:RF]:SWPResel
[:SENSe]:POWer[:RF]:SWPResel:BW
[:SENSe]:POWer[:RF]:SWPresel:STAT?
[:SENSe]:POWer[:RF]:SWPResel:STATe
[:SENSe]:PSTatistic:BANDwidth
[:SENSe]:PSTatistic:BANDwidth:AUTO
[:SENSe]:PSTatistic:COUNts
[:SENSe]:PSTatistic:FREQuency:CENTer:ADJust
[:SENSe]:PSTatistic:IF:GAIN:AUTO[:STATe]
[:SENSe]:PSTatistic:IF:GAIN[:STATe]
[:SENSe]:PSTatistic:MEAS:OFFSet
[:SENSe]:PSTatistic:SLTView[:STATe]
[:SENSe]:PSTatistic:SWEep:CYCLes
[:SENSe]:PSTatistic:SWEep:TIME
[:SENSe]:PSTatistic:URATio
[:SENSe]:PVTime:AVERage:CONTinue
[:SENSe]:PVTime:AVERage:COUNt
[:SENSe]:PVTime:AVERage:COUNt:TERMinal?
[:SENSe]:PVTime:AVERage[:STATe]
[:SENSe]:PVTime:AVERage:TCONtrol
[:SENSe]:PVTime:AVERage:TYPE
[:SENSe]:PVTime:BANDwidth
[:SENSe]:PVTime:BANDwidth:AUTO
[:SENSe]:PVTime:BURSt:RPERiod
[:SENSe]:PVTime:BURSt:WIDTh
[:SENSe]:PVTime:CORRection:NOISe[:AUTO]
[:SENSe]:PVTime:DLINk:MINTerval
[:SENSe]:PVTime:DLINk:MOFFset
[:SENSe]:PVTime[:DLINk]:SCS
[:SENSe]:PVTime:IF:GAIN:AUTO[:STATe]
[:SENSe]:PVTime:IF:GAIN[:STATe]
[:SENSe]:PVTime:IGNore:BURSt:FOUNd
[:SENSe]:PVTime:LIMit:POFF:DLINk
[:SENSe]:PVTime:LIMit:POFF:ULINk
[:SENSe]:PVTime:LIMit:PON:ULINk:REFerence
[:SENSe]:PVTime:LIMit:PON:ULINk:STATe
[:SENSe]:PVTime:LIMit:PON:ULINk:TOLerance
[:SENSe]:PVTime:LIMit:RAMP:DRTime
[:SENSe]:PVTime:LIMit:RAMP:URTime
```
9.1 List of Supported SCPI Commands

[\[:SENSe\]:PVTime:LIMit:TRANsient:DLINk](#page-2581-1) [\[:SENSe\]:PVTime:POFF:MEAS:RULes](#page-2587-1) [\[:SENSe\]:PVTime:RAMP:SEARch:LENGth](#page-2586-1) [\[:SENSe\]:PVTime:SAVoid\[:STATe\]](#page-2452-0) [\[:SENSe\]:PVTime:SCS:AUTO](#page-2450-1) [\[:SENSe\]:PVTime:THReshold:DOWN:END](#page-2585-0) [\[:SENSe\]:PVTime:THReshold:DOWN:STARt](#page-2585-1) [\[:SENSe\]:PVTime:THReshold:UP:END](#page-2584-0) [\[:SENSe\]:PVTime:THReshold:UP:STARt](#page-2584-1) [\[:SENSe\]:PVTime:TIMing:REFerence:AUTO](#page-2451-0) [\[:SENSe\]:PVTime:ULINk:CCARrier](#page-2468-0) [\[:SENSe\]:PVTime:ULINk:MINTerval](#page-2577-1) [\[:SENSe\]:PVTime:ULINk:MOFFset](#page-2576-1) [\[:SENSe\]:PVTime:ULINk:POFF:WIDTh](#page-2575-2) [\[:SENSe\]:RADio:IMODulation:INTerference:FREQuency:OFFSet](#page-1815-0) [\[:SENSe\]:RADio:IMODulation:INTerference:RANGe:EXCLude\[1\]|2](#page-1817-0) [\[:SENSe\]:RADio:IMODulation:INTerference:REGion](#page-1817-1) [\[:SENSe\]:RADio:IMODulation:INTerference:SIDE](#page-1816-0) [\[:SENSe\]:RADio:IMODulation:INTerference:SPAN](#page-1816-1) [\[:SENSe\]:RADio:IMODulation:INTerference\[:STATe\]](#page-1815-1) [\[:SENSe\]:RADio:MCHannel:CHANnel:INFO?](#page-2226-0) [\[:SENSe\]:RADio:MCHannel:IPADdress\[1\]|2|…|4](#page-2225-0) [\[:SENSe\]:RADio:MCHannel:IPADdress\[1\]|2|…|4:LOCKed](#page-2226-1) [\[:SENSe\]:RADio:MCHannel:IPADdress\[1\]|2|…|4:PORT](#page-1803-0) [\[:SENSe\]:RADio:MCHannel:PORT\[1\]|2](#page-2455-0) [\[:SENSe\]:RADio:MCHannel:PORT\[1\]|2:LOCKed](#page-2455-1) [\[:SENSe\]:RADio:MCHannel:PRESet:DEFault](#page-2458-0) [\[:SENSe\]:RADio:MCHannel:PRESet:EIRP](#page-2458-1) [\[:SENSe\]:RADio:MCHannel:SACQuisition\[:STATe\]](#page-889-0) [\[:SENSe\]:RADio:MIMO:CHANnel:REFerence](#page-1801-0) [\[:SENSe\]:RADio:MIMO:IPADdress\[1\]|2|…|4:PORT](#page-2225-1) [\[:SENSe\]:RADio:MIMO\[:STATe\]](#page-1800-0) [\[:SENSe\]:RADio:STANdard:DIRection](#page-3290-0) [\[:SENSe\]:RADio:STANdard:PRESet:ADJust:FRANge](#page-3313-0) [\[:SENSe\]:RADio:STANdard:PRESet:ADJust:FRANge:AUTO](#page-3313-0) [\[:SENSe\]:RADio:STANdard:PRESet:CARRier\[:BANDwidth\]](#page-3166-0) [\[:SENSe\]:RADio:STANdard:PRESet:DLINk:ACHannel\[:TYPE\]](#page-3316-0) [\[:SENSe\]:RADio:STANdard:PRESet:DLINk:BS:CATegory](#page-3315-0) [\[:SENSe\]:RADio:STANdard:PRESet:DLINk:BS:TYPE](#page-3315-1) [\[:SENSe\]:RADio:STANdard:PRESet:DLINk:NRTM](#page-3304-0) [\[:SENSe\]:RADio:STANdard:PRESet:DLINk:NRTM](#page-3312-0) [\[:SENSe\]:RADio:STANdard:PRESet:DMODe](#page-3303-0) [\[:SENSe\]:RADio:STANdard:PRESet:FREQuency:RANGe](#page-3302-1) [\[:SENSe\]:RADio:STANdard:PRESet:IMMediate](#page-3321-0) [\[:SENSe\]:RADio:STANdard:PRESet:INCLude:EGATe:SOURce](#page-3318-0) [\[:SENSe\]:RADio:STANdard:PRESet:INCLude:EVM:RBALloc](#page-3318-1) [\[:SENSe\]:RADio:STANdard:PRESet:INCLude:FRAMe:PERiod](#page-3181-0) [\[:SENSe\]:RADio:STANdard:PRESet:INCLude:FRAMe:PERiod](#page-3319-0) [\[:SENSe\]:RADio:STANdard:PRESet:INCLude:FRAMe:SYNC:HOLDoff](#page-3182-0) [\[:SENSe\]:RADio:STANdard:PRESet:INCLude:FRAMe:SYNC:HOLDoff](#page-3319-1)

```
[:SENSe]:RADio:STANdard:PRESet:INCLude:FRAMe:SYNC[:SOURce]
[:SENSe]:RADio:STANdard:PRESet:INCLude:FRAMe:SYNC[:SOURce]
[:SENSe]:RADio:STANdard:PRESet:OTYPe
[:SENSe]:RADio:STANdard:PRESet:RBALloc
[:SENSe]:RADio:STANdard:PRESet:SCS
[:SENSe]:RADio:STANdard:PRESet:SCS:AUTO[:STATe]
[:SENSe]:RADio:STANdard:PRESet[:TDDConfig]:DLINk:SLOT:COUNt
[:SENSe]:RADio:STANdard:PRESet[:TDDConfig]:DLINk:SYMBol:COUNt
[:SENSe]:RADio:STANdard:PRESet
[:TDDConfig]:RBALloc:FULFilled:IGNore:DMODe
[:SENSe]:RADio:STANdard:PRESet[:TDDConfig]:RBALloc:TIME:LENGth
[:SENSe]:RADio:STANdard:PRESet[:TDDConfig]:SLOT:ALLocation?
[:SENSe]:RADio:STANdard:PRESet[:TDDConfig]:SPECial:SLOT:COUNt?
[:SENSe]:RADio:STANdard:PRESet
[:TDDConfig]:TRANsmission:PERiodicity
[:SENSe]:RADio:STANdard:PRESet[:TDDConfig]:ULINk:SLOT:COUNt
[:SENSe]:RADio:STANdard:PRESet[:TDDConfig]:ULINk:SYMBol:COUNt
[:SENSe]:RADio:STANdard:PRESet:ULINk:ACHannel[:TYPE]
[:SENSe]:RADio:STANdard:PRESet:ULINk:CARRier
[:SENSe]:RADio:STANdard:PRESet:ULINk:CTYPe
[:SENSe]:RADio:STANdard:PRESet:ULINk:PCLass
[:SENSe]:RF:ACQuistion:ATABle
[:SENSe]:RF:ACQuistion:ATABle:IFPath:AUTO
[:SENSe]:ROSCillator:BANDwidth
[:SENSe]:ROSCillator:EXTernal:FREQuency
[:SENSe]:ROSCillator:EXTernal:FREQuency:DEFault
[:SENSe]:ROSCillator:LO:INPut
[:SENSe]:ROSCillator:PXIReference:EXTernal:FREQuency
[:SENSe]:ROSCillator:PXIReference:EXTernal:LOCK?
[:SENSe]:ROSCillator:PXIReference:SELect
[:SENSe]:ROSCillator:PXIReference:SOURce
[:SENSe]:ROSCillator:SOURce?
[:SENSe]:ROSCillator:SOURce:TYPE
[:SENSe]:SEMask:AVERage:CARRier:TYPE
[:SENSe]:SEMask:AVERage:CONTinue
[:SENSe]:SEMask:AVERage:COUNt
[:SENSe]:SEMask:AVERage:COUNt:TERMinal?
[:SENSe]:SEMask:AVERage:OFFSet:TYPE
[:SENSe]:SEMask:AVERage[:STATe]
[:SENSe]:SEMask:BANDwidth[1]|2:INTegration
[:SENSe]:SEMask:BANDwidth[1]|2[:RESolution]
[:SENSe]:SEMask:BANDwidth[1]|2[:RESolution]:AUTO
[:SENSe]:SEMask:BANDwidth[1]|2:VIDeo
[:SENSe]:SEMask:BANDwidth[1]|2:VIDeo:AUTO
[:SENSe]:SEMask:BANDwidth[1]|2:VIDeo:RATio
[:SENSe]:SEMask:BANDwidth[1]|2:VIDeo:RATio:AUTO
[:SENSe]:SEMask:BANDwidth:SHAPe
[:SENSe]:SEMask:CARRier:AUTO[:STATe]
[:SENSe]:SEMask:CARRier:CPSD
[:SENSe]:SEMask:CARRier:INDex
```

```
[:SENSe]:SEMask:CARRier:MEASure:ALL
[:SENSe]:SEMask:CARRier:PEAK[:POWer]
[:SENSe]:SEMask:CARRier[:POWer]
[:SENSe]:SEMask:CARRier:PREFerence:TYPE
[:SENSe]:SEMask:DETector:CARRier:AUTO
[:SENSe]:SEMask:DETector:CARRier[:FUNCtion]
[:SENSe]:SEMask:DETector:OFFSet:AUTO
[:SENSe]:SEMask:DETector:OFFSet[:FUNCtion]
[:SENSe]:SEMask:FILTer[:RRC]:ALPHa
[:SENSe]:SEMask:FILTer[:RRC][:STATe]
[:SENSe]:SEMask:FREQuency[1]|2:SPAN
[:SENSe]:SEMask:FREQuency[1]|2:SPAN:AUTO
[:SENSe]:SEMask:NCONtiguous:REGion
[:SENSe]:SEMask:OFFSet[1]|2:INNer:CMASk:FREQuency:STOP
[:SENSe]:SEMask:OFFSet[1]|2:INNer:CMASk[:STATe]
[:SENSe]:SEMask:OFFSet[1]|2:INNer:LIST:BANDwidth:IMULti
[:SENSe]:SEMask:OFFSet[1]|2:INNer:LIST:BANDwidth[:RESolution]
[:SENSe]:SEMask:OFFSet[1]|2:INNer:LIST:BANDwidth
[:RESolution]:AUTO
[:SENSe]:SEMask:OFFSet[1]|2:INNer:LIST:BANDwidth:VIDeo
[:SENSe]:SEMask:OFFSet[1]|2:INNer:LIST:BANDwidth:VIDeo:AUTO
[:SENSe]:SEMask:OFFSet[1]|2:INNer:LIST:FREQuency:STARt
[:SENSe]:SEMask:OFFSet[1]|2:INNer:LIST:FREQuency:STOP
[:SENSe]:SEMask:OFFSet[1]|2:INNer:LIST:SIDE
[:SENSe]:SEMask:OFFSet[1]|2:INNer:LIST:STARt:ABSolute
[:SENSe]:SEMask:OFFSet[1]|2:INNer:LIST:STARt:RCARrier
[:SENSe]:SEMask:OFFSet[1]|2:INNer:LIST:STARt:SABSolute
[:SENSe]:SEMask:OFFSet[1]|2:INNer:LIST:STATe
[:SENSe]:SEMask:OFFSet[1]|2:INNer:LIST:STOP:ABSolute
[:SENSe]:SEMask:OFFSet[1]|2:INNer:LIST:STOP:ABSolute:COUPle
[:SENSe]:SEMask:OFFSet[1]|2:INNer:LIST:STOP:RCARrier
[:SENSe]:SEMask:OFFSet[1]|2:INNer:LIST:STOP:RCARrier:COUPle
[:SENSe]:SEMask:OFFSet[1]|2:INNer:LIST:STOP:SABSolute
[:SENSe]:SEMask:OFFSet[1]|2:INNer:LIST:STOP:SABSolute:COUPle
[:SENSe]:SEMask:OFFSet[1]|2:INNer:LIST:SWEep:ACQuisition:TIME
[:SENSe]:SEMask:OFFSet
[1]|2:INNer:LIST:SWEep:ACQuisition:TIME:AUTO
[:SENSe]:SEMask:OFFSet[1]|2:INNer:LIST:SWEep:ETIMe?
[:SENSe]:SEMask:OFFSet[1]|2:INNer:LIST:SWEep:TIME
[:SENSe]:SEMask:OFFSet[1]|2:INNer:LIST:SWEep:TIME:AUTO
[:SENSe]:SEMask:OFFSet[1]|2:INNer:LIST:SWEep:TYPE
[:SENSe]:SEMask:OFFSet[1]|2:INNer:LIST:SWEep:TYPE:AUTO
[:SENSe]:SEMask:OFFSet[1]|2:INNer:LIST:TEST
[:SENSe]:SEMask:OFFSet[1]|2:INNer:LIST:TEST:SABSolute
[:SENSe]:SEMask:OFFSet[1]|2:INNer:TYPE
[:SENSe]:SEMask:OFFSet[1]|2[:OUTer]:LIST:BANDwidth:IMULti
[:SENSe]:SEMask:OFFSet[1]|2[:OUTer]:LIST:BANDwidth[:RESolution]
[:SENSe]:SEMask:OFFSet[1]|2[:OUTer]:LIST:BANDwidth
[:RESolution]:AUTO
[:SENSe]:SEMask:OFFSet[1]|2[:OUTer]:LIST:BANDwidth:VIDeo
```

```
[:SENSe]:SEMask:OFFSet[1]|2[:OUTer]:LIST:BANDwidth:VIDeo:AUTO
[:SENSe]:SEMask:OFFSet[1]|2[:OUTer]:LIST:BANDwidth:VIDeo:RATio
[:SENSe]:SEMask:OFFSet[1]|2
[:OUTer]:LIST:BANDwidth:VIDeo:RATio:AUTO
[:SENSe]:SEMask:OFFSet[1]|2[:OUTer]:LIST:FREQuency:STARt
[:SENSe]:SEMask:OFFSet[1]|2[:OUTer]:LIST:FREQuency:STOP
[:SENSe]:SEMask:OFFSet[1]|2[:OUTer]:LIST:SIDE
[:SENSe]:SEMask:OFFSet[1]|2[:OUTer]:LIST:STARt:ABSolute
[:SENSe]:SEMask:OFFSet[1]|2[:OUTer]:LIST:STARt:RCARrier
[:SENSe]:SEMask:OFFSet[1]|2[:OUTer]:LIST:STARt:SABSolute
[:SENSe]:SEMask:OFFSet[1]|2[:OUTer]:LIST:STATe
[:SENSe]:SEMask:OFFSet[1]|2[:OUTer]:LIST:STOP:ABSolute
[:SENSe]:SEMask:OFFSet[1]|2[:OUTer]:LIST:STOP:ABSolute:COUPle
[:SENSe]:SEMask:OFFSet[1]|2[:OUTer]:LIST:STOP:RCARrier
[:SENSe]:SEMask:OFFSet[1]|2[:OUTer]:LIST:STOP:RCARrier:COUPle
[:SENSe]:SEMask:OFFSet[1]|2[:OUTer]:LIST:STOP:SABSolute
[:SENSe]:SEMask:OFFSet[1]|2[:OUTer]:LIST:STOP:SABSolute:COUPle
[:SENSe]:SEMask:OFFSet[1]|2[:OUTer]:LIST:SWEep:ACQuisition:TIME
[:SENSe]:SEMask:OFFSet[1]|2
[:OUTer]:LIST:SWEep:ACQuisition:TIME:AUTO
[:SENSe]:SEMask:OFFSet[1]|2[:OUTer]:LIST:SWEep:ETIMe?
[:SENSe]:SEMask:OFFSet[1]|2[:OUTer]:LIST:SWEep:TIME
[:SENSe]:SEMask:OFFSet[1]|2[:OUTer]:LIST:SWEep:TIME:AUTO
[:SENSe]:SEMask:OFFSet[1]|2[:OUTer]:LIST:SWEep:TYPE
[:SENSe]:SEMask:OFFSet[1]|2[:OUTer]:LIST:SWEep:TYPE:AUTO
[:SENSe]:SEMask:OFFSet[1]|2[:OUTer]:LIST:TEST
[:SENSe]:SEMask:OFFSet[1]|2[:OUTer]:LIST:TEST:SABSolute
[:SENSe]:SEMask:OFFSet[1]|2[:OUTer]:TYPE
[:SENSe]:SEMask:OFFSet[1]|2:TYPE
[:SENSe]:SEMask:SAVoid[:STATe]?
[:SENSe]:SEMask:SWEep[1]|2:TIME
[:SENSe]:SEMask:SWEep[1]|2:TIME:AUTO
[:SENSe]:SEMask:SWEep[1]|2:TYPE
[:SENSe]:SEMask:SWEep[1]|2:TYPE:AUTO
[:SENSe]:SEMask:SWEep:ACQuisition:TIME
[:SENSe]:SEMask:SWEep:ACQuisition:TIME:AUTO
[:SENSe]:SEMask:SWEep:ETIMe?
[:SENSe]:SEMask:SWEep:POINts
[:SENSe]:SEMask:SWEep:TYPE:AUTO:RULes
[:SENSe]:SEMask:TYPE
[:SENSe]:SEMask:WBFFt:ENABle
[:SENSe]:SIDentify:MODE
[:SENSe]:SIDentify[:STATe]
[:SENSe]:SPECtrum:IF:FREQuency?
[:SENSe]:SPECtrum:LO:MIXMode:SIDE?
[:SENSe]:SPURious:AVERage:CONTinue
[:SENSe]:SPURious:AVERage:COUNt
[:SENSe]:SPURious:AVERage:COUNt:TERMinal?
[:SENSe]:SPURious:AVERage[:STATe]
[:SENSe]:SPURious:AVERage:TCONtrol
```

```
[:SENSe]:SPURious:AVERage:TYPE
[:SENSe]:SPURious:FSMeas
[:SENSe]:SPURious:IF:GAIN:AUTO[:STATe]
[:SENSe]:SPURious:IF:GAIN[:STATe]
[:SENSe]:SPURious[:RANGe]:ALL:SWEep:TYPE:AUTO
[:SENSe]:SPURious[:RANGe][:LIST]:BANDwidth:IMULti
[:SENSe]:SPURious[:RANGe][:LIST]:BANDwidth[:RESolution]
[:SENSe]:SPURious[:RANGe][:LIST]:BANDwidth[:RESolution]:AUTO
[:SENSe]:SPURious[:RANGe][:LIST]:BANDwidth:SHAPe
[:SENSe]:SPURious[:RANGe][:LIST]:BANDwidth:VIDeo
[:SENSe]:SPURious[:RANGe][:LIST]:BANDwidth:VIDeo:AUTO
[:SENSe]:SPURious[:RANGe][:LIST]:DETector[1][:FUNCtion]
[:SENSe]:SPURious[:RANGe][:LIST]:DETector2[:FUNCtion]
[:SENSe]:SPURious[:RANGe][:LIST]:FREQuency:CENTer
[:SENSe]:SPURious[:RANGe][:LIST]:FREQuency:SPAN
[:SENSe]:SPURious[:RANGe][:LIST]:FREQuency:STARt
[:SENSe]:SPURious[:RANGe][:LIST]:FREQuency:STOP
[:SENSe]:SPURious[:RANGe][:LIST]:PEAK:EXCursion
[:SENSe]:SPURious[:RANGe][:LIST]:PEAK:THReshold
[:SENSe]:SPURious[:RANGe][:LIST]:STATe
[:SENSe]:SPURious[:RANGe][:LIST]:SWEep:POINts
[:SENSe]:SPURious[:RANGe][:LIST]:SWEep:POINts:AUTO
[:SENSe]:SPURious[:RANGe][:LIST]:SWEep:TIME
[:SENSe]:SPURious[:RANGe][:LIST]:SWEep:TIME:AUTO
[:SENSe]:SPURious:REPT:MODE
[:SENSe]:SPURious:SPUR
[:SENSe]:SPURious:SWEep:TIME:AUTO:RULes
[:SENSe]:SPURious:TYPE
[:SENSe]:SWEep:EGATe:CONTrol
[:SENSe]:SWEep:EGATe:DELay
[:SENSe]:SWEep:EGATe:DELay:COMPensation:TYPE
[:SENSe]:SWEep:EGATe:HACCelerate:ENABle
[:SENSe]:SWEep:EGATe:HOLDoff
[:SENSe]:SWEep:EGATe:HOLDoff:AUTO
[:SENSe]:SWEep:EGATe:LENGth
[:SENSe]:SWEep:EGATe:METHod
[:SENSe]:SWEep:EGATe:SOURce
[:SENSe]:SWEep:EGATe[:STATe]
[:SENSe]:SWEep:EGATe:TIME
[:SENSe]:SWEep:EGATe:VIEW
[:SENSe]:SWEep:EGATe:VIEW:STARt
[:SENSe]:SWEep:IF:DITHer
[:SENSe]:SWEep:IF:DITHer
[:SENSe]:SWEep:IMAGeprot
[:SENSe]:SWEep:IMAGeprot
[:SENSe]:VCORrection:DELete
[:SENSe]:VCORrection:SELect
[:SENSe]:VOLTage|POWer:IQ:MIRRored
[:SENSe]:VOLTage:IQ[:I]:RANGe[:UPPer]
[:SENSe]:VOLTage:IQ:Q:RANGe[:UPPer]
```

```
[:SENSe]:VOLTage:IQ:RANGe:AUTO
[:SENSe]:WAVeform:ADC:DITHer:AUTO[:STATe]
[:SENSe]:WAVeform:ADC:DITHer[:STATe]
[:SENSe]:WAVeform:APERture?
[:SENSe]:WAVeform:AVERage:COUNt
[:SENSe]:WAVeform:AVERage[:STATe]
[:SENSe]:WAVeform:AVERage:TACount
[:SENSe]:WAVeform:AVERage:TACount:AUTO
[:SENSe]:WAVeform:AVERage:TCONtrol
[:SENSe]:WAVeform:AVERage:TYPE
[:SENSe]:WAVeform:AVERage:TYPE:AUTO
[:SENSe]:WAVeform:DIF:BANDwidth
[:SENSe]:WAVeform:DIF:BANDwidth:AUTO
[:SENSe]:WAVeform:DIF:FILTer:ALPHa
[:SENSe]:WAVeform:DIF:FILTer:BANDwidth
[:SENSe]:WAVeform:DIF:FILTer:BANDwidth:AUTO
[:SENSe]:WAVeform:DIF:FILTer:TYPE
[:SENSe]:WAVeform:FREQuency:CENTer:ADJust
[:SENSe]:WAVeform:FREQuency:SYNThesis:AUTO[:STATe]
[:SENSe]:WAVeform:FREQuency:SYNThesis[:STATe]
[:SENSe]:WAVeform:IF:FREQuency?
[:SENSe]:WAVeform:IF:GAIN:AUTO[:STATe]
[:SENSe]:WAVeform:IF:GAIN:LEVel
[:SENSe]:WAVeform:IF:GAIN:OFFSet
[:SENSe]:WAVeform:IF:GAIN[:STATe]
[:SENSe]:WAVeform:LO:DITHer[:STATe]
[:SENSe]:WAVeform:LO:MIXMode
[:SENSe]:WAVeform:LO:MIXMode:SIDE?
[:SENSe]:WAVeform:OPTimize:EVM
[:SENSe]:WAVeform:SAVoid[:STATe]
[:SENSe]:WAVeform:SPECtrum
[:SENSe]:WAVeform:SRATe
[:SENSe]:WAVeform:SWEep:TIME
SERVice[:PRODuction]:SOURce:MCONtrol:MPLicense[:STATe]
SOURce:AM[:DEPTh][:LINear]
SOURce:AM:INTernal:FREQuency
SOURce:AM:INTernal:FREQuency:STEP[:INCRement]
SOURce:AM:STATe
SOURce:FM[:DEViation]
SOURce:FM:INTernal:FREQuency
SOURce:FM:INTernal:FREQuency:STEP[:INCRement]
SOURce:FM:STATe
SOURce:FREQuency:CHANnels:BAND
SOURce:FREQuency:CHANnels:NUMBer
SOURce:FREQuency:COUPling
SOURce:FREQuency:COUPling:OFFSet
SOURce:FREQuency[:CW]
SOURce:FREQuency:OFFSet
SOURce:FREQuency:REFerence
SOURce:FREQuency:REFerence:SET
SOURce:FREQuency:REFerence:STATe
```
9.1 List of Supported SCPI Commands

[SOURce:FREQuency:STEP\[:INCRement\]](#page-3652-0) [SOURce:LIST:INITiation:ARMed?](#page-3637-1) [SOURce:LIST:NUMBer:STEPs](#page-3615-0) [SOURce:LIST:REPetition:TYPE](#page-3614-0) [SOURce:LIST:SETup:AMPLitude](#page-3633-0) [SOURce:LIST:SETup:CLEar](#page-3636-0) [SOURce:LIST:SETup:CNFRequency](#page-3633-1) [SOURce:LIST:SETup:DURation:TYPE](#page-3635-0) [SOURce:LIST:SETup:INPut:TRIGger](#page-3630-0) [SOURce:LIST:SETup:OUTPut:TRIGger](#page-3636-1) [SOURce:LIST:SETup:RADio:BAND](#page-3631-0) [SOURce:LIST:SETup:RADio:BAND:LINK](#page-3632-0) [SOURce:LIST:SETup:TOCount](#page-3635-1) [SOURce:LIST:SETup:TRANsition:TIME](#page-3631-1) [SOURce:LIST:SETup:WAVeform](#page-3634-0) [SOURce:LIST\[:STATe\]](#page-3613-0) [SOURce:LIST:STEP\[1\]|2|…|1000:SETup](#page-3628-0) [SOURce:LIST:STEP\[1\]|2|…|1000:SETup:AMPLitude](#page-3624-0) [SOURce:LIST:STEP\[1\]|2|…|1000:SETup:CNFRequency](#page-3623-0) [SOURce:LIST:STEP\[1\]|2|…|1000:SETup:DURation:TCOunt](#page-3627-0) [SOURce:LIST:STEP\[1\]|2|…|1000:SETup:DURation:TCOunt](#page-3626-0) [SOURce:LIST:STEP\[1\]|2|…|1000:SETup:DURation:TYPE](#page-3625-0) [SOURce:LIST:STEP\[1\]|2|…|1000:SETup:INPut:TRIGger](#page-3616-0) [SOURce:LIST:STEP\[1\]|2|…|1000:SETup:OUTPut:TRIGger](#page-3628-1) [SOURce:LIST:STEP\[1\]|2|…|1000:SETup:RADio:BAND](#page-3618-0) [SOURce:LIST:STEP\[1\]|2|…|1000:SETup:RADio:BAND:LINK](#page-3622-0) [SOURce:LIST:STEP\[1\]|2|…|1000:SETup:TRANsition:TIME](#page-3617-0) [SOURce:LIST:STEP\[1\]|2|…|1000:SETup:WAVeform](#page-3624-1) [SOURce:LIST:TRIGger\[:IMMediate\]](#page-3613-1) [SOURce:LIST:TRIGger:INITiate\[:IMMediate\]](#page-3637-2) [SOURce:LIST:TRIGger:OUTPut:TYPE](#page-3614-1) [SOURce:LIST:TRIGger:OUTPut:TYPE:MARKer](#page-3614-2) [SOURce:PM\[:DEViation\]](#page-3658-0) [SOURce:PM:INTernal:FREQuency](#page-3658-1) [SOURce:PM:INTernal:FREQuency:STEP\[:INCRement\]](#page-3659-0) [SOURce:PM:STATe](#page-3658-2) [SOURce:POWer\[:LEVel\]\[:IMMediate\]\[:AMPLitude\]](#page-3605-0) [SOURce:POWer\[:LEVel\]\[:IMMediate\]\[:AMPLitude\]:UNIT](#page-3610-0) [SOURce:POWer\[:LEVel\]\[:IMMediate\]:OFFSet](#page-3611-0) [SOURce:POWer:REFerence](#page-3610-1) [SOURce:POWer:REFerence:STATe](#page-3610-1) [SOURce:POWer:STEP\[:INCRement\]](#page-3612-0) [SOURce:PRESet](#page-3706-0) [SOURce:RADio:ARB:BASeband:FREQuency:OFFSet](#page-3664-0) [SOURce:RADio:ARB:BASeband:POWer](#page-3665-0) [SOURce:RADio:ARB:CATalog?](#page-3924-0) [SOURce:RADio:ARB:CATalog?](#page-3682-0) [SOURce:RADio:ARB:DEFault:DIRectory](#page-3924-1) [SOURce:RADio:ARB:DELete](#page-3923-0) [SOURce:RADio:ARB:DELete:ALL](#page-3923-1)

[SOURce:RADio:ARB:FCATalog?](#page-3924-2) [SOURce:RADio:ARB:FCATalog?](#page-3683-0) [SOURce:RADio:ARB:HEADer:CLEar](#page-3697-0) [SOURce:RADio:ARB:HEADer:INFormation?](#page-3698-0) [SOURce:RADio:ARB:HEADer:SAVE](#page-3697-1) [SOURce:RADio:ARB:IQADjustment:DELay](#page-3676-0) [SOURce:RADio:ARB:IQADjustment:GAIN](#page-3676-1) [SOURce:RADio:ARB:IQADjustment:\[STATe\]](#page-3675-0) [SOURce:RADio:ARB:LOAD](#page-3922-0) [SOURce:RADio:ARB:LOAD:ALL](#page-3922-0) [SOURce:RADio:ARB:MDEStination:ALCHold](#page-3666-0) [SOURce:RADio:ARB:MDEStination:PULSe](#page-3665-1) [SOURce:RADio:ARB:MPLicensed:NAME:LOCKed?](#page-3696-1) [SOURce:RADio:ARB:MPLicensed:UID:LOCKed?](#page-3696-2) [SOURce:RADio:ARB:MPOLarity:MARKer1|…|4](#page-3665-2) [SOURce:RADio:ARB:NR5G:PHASe:FILTer:BANDwidth](#page-3680-0) [SOURce:RADio:ARB:NR5G:PHASe:FILTer\[:STATe\]](#page-3680-1) [SOURce:RADio:ARB:NR5G:PHASe:SCS](#page-3680-2) [SOURce:RADio:ARB:NR5G:PHASe\[:STATe\]](#page-3679-0) [SOURce:RADio:ARB:RETRigger](#page-3668-0) [SOURce:RADio:ARB:RMS](#page-3677-0) [SOURce:RADio:ARB:RMS:CALCulate](#page-3678-0) [SOURce:RADio:ARB:RMS:CALCulation:MODE](#page-3677-1) [SOURce:RADio:ARB:RSCaling](#page-3664-1) [SOURce:RADio:ARB:SCLock:RATE](#page-3660-0) [SOURce:RADio:ARB:SEQuence\[:MWAVeform\]](#page-3686-0) [SOURce:RADio:ARB:SEQuence:SYNC](#page-3684-0) [SOURce:RADio:ARB\[:STATe\]](#page-3659-1) [SOURce:RADio:ARB:TRIGger:INITiate](#page-3670-0) [SOURce:RADio:ARB:TRIGger\[:SOURce\]](#page-3669-0) [SOURce:RADio:ARB:TRIGger\[:SOURce\]:EXTernal:DELay](#page-3671-0) [SOURce:RADio:ARB:TRIGger\[:SOURce\]:EXTernal:DELay:STATe](#page-3671-0) [SOURce:RADio:ARB:TRIGger\[:SOURce\]:EXTernal:SLOPe](#page-3673-0) [SOURce:RADio:ARB:TRIGger\[:SOURce\]:PXI:DELay](#page-3674-0) [SOURce:RADio:ARB:TRIGger\[:SOURce\]:PXI:DELay:STATe](#page-3674-0) [SOURce:RADio:ARB:TRIGger\[:SOURce\]:PXI:LINE](#page-3674-1) [SOURce:RADio:ARB:TRIGger\[:SOURce\]:PXI:SLOPe](#page-3675-1) [SOURce:RADio:ARB:TRIGger:SYNC\[:STATe\]](#page-3670-1) [SOURce:RADio:ARB:TRIGger:TYPE](#page-3667-0) [SOURce:RADio:ARB:TRIGger:TYPE:CONTinuous\[:TYPE\]](#page-3667-1) [SOURce:RADio:ARB:TRIGger:TYPE:SADVance\[:TYPE\]](#page-3669-1) [SOURce:RADio:ARB:WAVeform](#page-3681-0) [SOURce:RADio:BAND:LINK](#page-3649-1) [SOURce:SYNC:CONFig](#page-3699-0) [SOURce:SYNC:CONNected?](#page-3706-1) [SOURce:SYNC:REMote:ADDRess](#page-3704-0) [SOURce:SYNC:REMote:ADDRess:ADD](#page-3704-1) [SOURce:SYNC:REMote:ADDRess:DELete](#page-3704-2) [SOURce:SYNC:REMote:IPPort](#page-3704-3) [SOURce:SYNC:REMote:SEC<integer>?](#page-3701-0) [SOURce:SYNC:REMote:SECondary<integer>](#page-3701-0)

9.1 List of Supported SCPI Commands

[SOURce:SYNC:RTSetting:STATe](#page-3705-0) [SOURce:SYNC:SETTings:ENABle](#page-3702-0) [SOURce:SYNC:SETTings:SEGMent2:ENABle](#page-3703-0) [SOURce:SYNC:SETTings:SEGMent2:FREQuency](#page-3703-1) [SOURce:SYNC:STARt](#page-3705-1) [SOURce:SYNC:STOP](#page-3705-2) [SOURce:SYNC:TYPE](#page-3700-0) [STATus:OPERation:CONDition?](#page-4172-0) [STATus:OPERation:ENABle](#page-4173-0) [STATus:OPERation:ENABle](#page-4179-0) [STATus:OPERation\[:EVENt\]?](#page-4173-1) [STATus:OPERation:INSTrument:CONDition?](#page-4175-0) [STATus:OPERation:INSTrument:ENABle](#page-4176-0) [STATus:OPERation:INSTrument\[:EVENt\]?](#page-4176-1) [STATus:OPERation:INSTrument:NTRansition](#page-4177-0) [STATus:OPERation:INSTrument:PTRansition](#page-4177-1) [STATus:OPERation:NTRansition](#page-4174-0) [STATus:OPERation:PTRansition](#page-4174-1) [STATus:PRESet](#page-4168-0) [STATus:QUEStionable:CALibration:CONDition?](#page-4191-0) [STATus:QUEStionable:CALibration:ENABle](#page-4192-0) [STATus:QUEStionable:CALibration\[:EVENt\]?](#page-4192-1) [STATus:QUEStionable:CALibration:EXTended:FAILure:CONDition?](#page-4198-0) [STATus:QUEStionable:CALibration:EXTended:FAILure:ENABle](#page-4198-1) [STATus:QUEStionable:CALibration:EXTended:FAILure\[:EVENt\]?](#page-4199-0) [STATus:QUEStionable:CALibration:EXTended:FAILure:NTRansition](#page-4199-1) [STATus:QUEStionable:CALibration:EXTended:FAILure:PTRansition](#page-4200-0) [STATus:QUEStionable:CALibration:EXTended:NEEDed:CONDition?](#page-4195-0) [STATus:QUEStionable:CALibration:EXTended:NEEDed:ENABle](#page-4195-1) [STATus:QUEStionable:CALibration:EXTended:NEEDed\[:EVENt\]?](#page-4196-0) [STATus:QUEStionable:CALibration:EXTended:NEEDed:NTRansition](#page-4196-1) [STATus:QUEStionable:CALibration:EXTended:NEEDed:PTRansition](#page-4196-2) [STATus:QUEStionable:CALibration:NTRansition](#page-4193-0) [STATus:QUEStionable:CALibration:PTRansition](#page-4193-1) [STATus:QUEStionable:CALibration:SKIPped:CONDition?](#page-4201-0) [STATus:QUEStionable:CALibration:SKIPped:ENABle](#page-4202-0) [STATus:QUEStionable:CALibration:SKIPped\[:EVENt\]?](#page-4202-1) [STATus:QUEStionable:CALibration:SKIPped:NTRansition](#page-4202-2) [STATus:QUEStionable:CALibration:SKIPped:PTRansition](#page-4203-0) [STATus:QUEStionable:CONDition?](#page-4179-1) [STATus:QUEStionable:ENABle](#page-4179-0) [STATus:QUEStionable\[:EVENt\]?](#page-4180-0) [STATus:QUEStionable:FREQuency:CONDition?](#page-4188-0) [STATus:QUEStionable:FREQuency:ENABle](#page-4188-1) [STATus:QUEStionable:FREQuency\[:EVENt\]?](#page-4189-0) [STATus:QUEStionable:FREQuency:NTRansition](#page-4189-1) [STATus:QUEStionable:FREQuency:PTRansition](#page-4190-0) [STATus:QUEStionable:INTegrity:CONDition?](#page-4205-0) [STATus:QUEStionable:INTegrity:ENABle](#page-4205-1) [STATus:QUEStionable:INTegrity\[:EVENt\]?](#page-4206-0)

[STATus:QUEStionable:INTegrity:NTRansition](#page-4206-1) [STATus:QUEStionable:INTegrity:OUTPut:CONDition?](#page-4211-0) [STATus:QUEStionable:INTegrity:OUTPut:ENABle](#page-4211-1) [STATus:QUEStionable:INTegrity:OUTPut\[:EVENt\]?](#page-4212-0) [STATus:QUEStionable:INTegrity:OUTPut:NTRansition](#page-4212-1) [STATus:QUEStionable:INTegrity:OUTPut:PTRansition](#page-4213-0) [STATus:QUEStionable:INTegrity:PTRansition](#page-4206-2) [STATus:QUEStionable:INTegrity:SIGNal:CONDition?](#page-4208-0) [STATus:QUEStionable:INTegrity:SIGNal:ENABle](#page-4208-1) [STATus:QUEStionable:INTegrity:SIGNal\[:EVENt\]?](#page-4209-0) [STATus:QUEStionable:INTegrity:SIGNal:NTRansition](#page-4209-1) [STATus:QUEStionable:INTegrity:SIGNal:PTRansition](#page-4210-0) [STATus:QUEStionable:INTegrity:UNCalibrated:CONDition?](#page-4214-0) [STATus:QUEStionable:INTegrity:UNCalibrated:ENABle](#page-4215-0) [STATus:QUEStionable:INTegrity:UNCalibrated\[:EVENt\]?](#page-4215-1) [STATus:QUEStionable:INTegrity:UNCalibrated:NTRansition](#page-4215-2) [STATus:QUEStionable:INTegrity:UNCalibrated:PTRansition](#page-4216-0) [STATus:QUEStionable:NTRansition](#page-4180-1) [STATus:QUEStionable:POWer:CONDition?](#page-4182-0) [STATus:QUEStionable:POWer:ENABle](#page-4182-1) [STATus:QUEStionable:POWer\[:EVENt\]?](#page-4183-0) [STATus:QUEStionable:POWer:NTRansition](#page-4183-1) [STATus:QUEStionable:POWer:PTRansition](#page-4183-2) [STATus:QUEStionable:POWer:PTRansition?>](#page-4183-2) [STATus:QUEStionable:PTRansition](#page-4180-2) [STATus:QUEStionable:TEMPerature:CONDition?](#page-4185-0) [STATus:QUEStionable:TEMPerature:ENABle](#page-4185-1) [STATus:QUEStionable:TEMPerature\[:EVENt\]?](#page-4186-0) [STATus:QUEStionable:TEMPerature:NTRansition](#page-4186-1) [STATus:QUEStionable:TEMPerature:PTRansition](#page-4186-2) [SYSTem:APPLication:CATalog\[:NAME\]?](#page-136-0) [SYSTem:APPLication:CATalog\[:NAME\]:COUNt?](#page-136-1) [SYSTem:APPLication:CATalog:OPTion?](#page-137-0) [SYSTem:APPLication:CATalog:REVision?](#page-137-1) [SYSTem:APPLication\[:CURRent\]\[:NAME\]?](#page-135-0) [SYSTem:APPLication\[:CURRent\]:OPTion?](#page-136-2) [SYSTem:APPLication\[:CURRent\]:REVision?](#page-135-1) [SYSTem:APPLication:LOADed?](#page-3446-0) [SYSTem:CALibration:ABORt](#page-3862-0) [SYSTem:CALibration:CGRoup](#page-3894-0) [SYSTem:CALibration:CGRoup:APPLy](#page-3894-1) [SYSTem:CALibration:CGRoup:APPLy:AOFF](#page-3894-2) [SYSTem:CALibration:CGRoup:COPY](#page-3863-0) [SYSTem:CALibration:CGRoup:COPY:FROM](#page-3863-1) [SYSTem:CALibration:DELete:ALL](#page-3869-0) [SYSTem:CALibration:DESCription](#page-3868-0) [SYSTem:CALibration:FREQuency:OFFSet](#page-3864-0) [SYSTem:CALibration:INITiate:SELected](#page-3861-0) [SYSTem:CALibration:INPut](#page-3864-1) [SYSTem:CALibration:MODule\[1\]|2|...|10:SNUMber?](#page-3865-0) [SYSTem:CALibration:MODule:SELect](#page-3865-1)

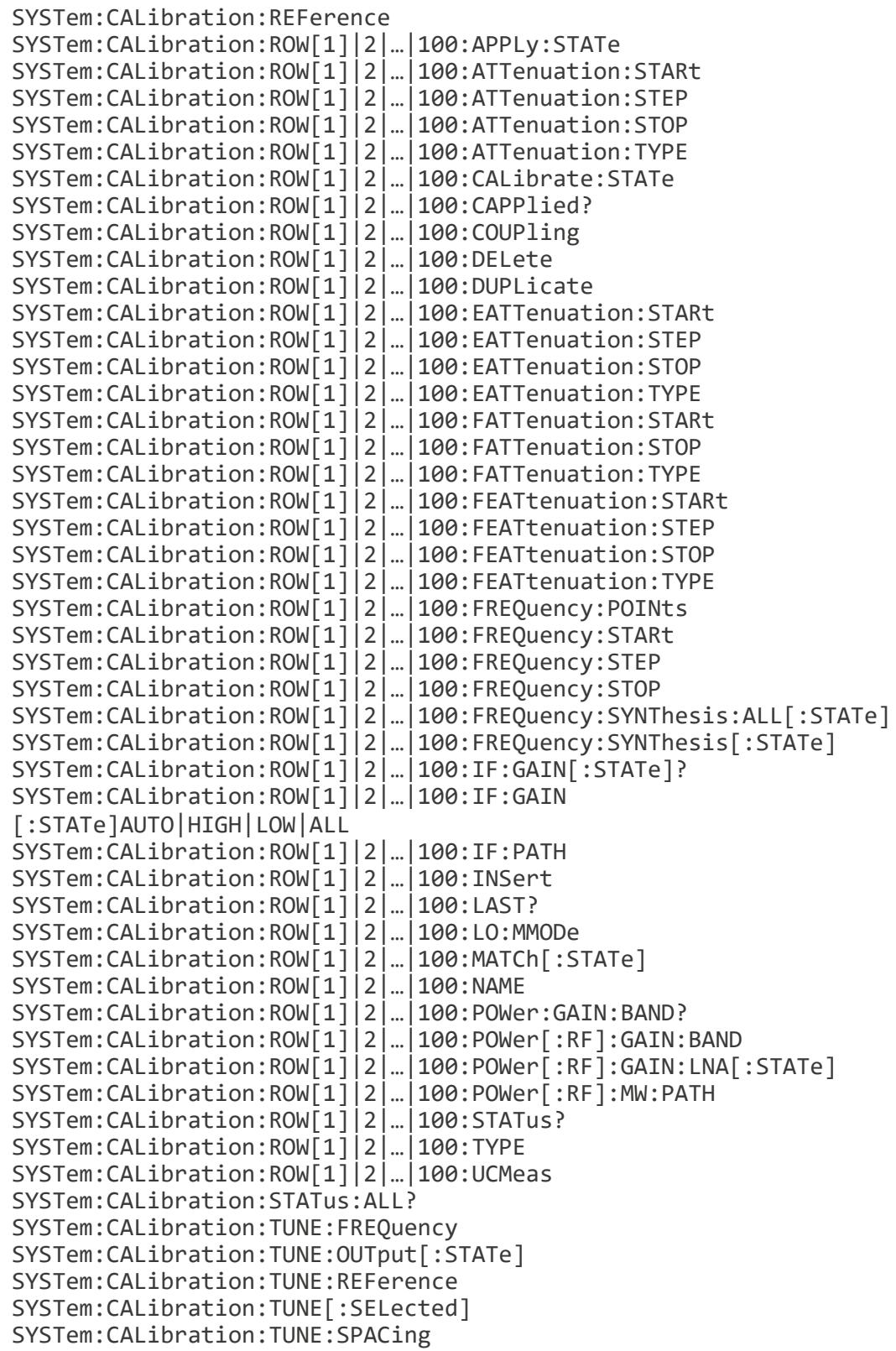

```
SYSTem:CALibration:TUNE:TYPE
SYSTem:COMMunicate:GPIB[1][:SELF]:ADDRess
SYSTem:COMMunicate:GPIB[1][:SELF]:CONTroller[:ENABle]
SYSTem:COMMunicate:LAN:INSTrument:PORT?
SYSTem:COMMunicate:LAN:IPV4:CONFig
SYSTem:COMMunicate:LAN:IPV6:CONFig
SYSTem:COMMunicate:LAN:MULTiple:NIC:ENABled?
SYSTem:COMMunicate:LAN:PHYSical:IPADdress:LIST?
SYSTem:COMMunicate:LAN:SCPI:EOSession:DCLEar:ENABle
SYSTem:COMMunicate:LAN:SCPI:HISLip:ENABle
SYSTem:COMMunicate:LAN:SCPI:SICL:ENABle
SYSTem:COMMunicate:LAN:SCPI:SOCKet:CONTrol?
SYSTem:COMMunicate:LAN:SCPI:SOCKet:ENABle
SYSTem:COMMunicate:LAN:SCPI:TELNet:ENABle
SYSTem:COMMunicate:USB:CONNection?
SYSTem:COMMunicate:USB:PACKets?
SYSTem:COMMunicate:USB:STATus?
SYSTem:CONFigure[:SYSTem]?
SYSTem:CSYStem?
SYSTem:DATE
SYSTem:DEFault
SYSTem:DISPlay:BACKlight:INTensity
SYSTem:DISPlay:CFORmat
SYSTem:DISPlay:HINTs?
SYSTem:DISPlay:HINTs[:STATe]
SYSTem:DISPlay:LANGuage
SYSTem:DISPlay:MPPosition
SYSTem:DISPlay:MPTab
SYSTem:DISPlay:NEPimmediate
SYSTem:ERRor[:NEXT]?
SYSTem:ERRor:OVERload[:STATe]
SYSTem:ERRor:PUP?
SYSTem:ERRor:VERBose
SYSTem:HELP:HEADers?
SYSTem:HID?
SYSTem:IDN
SYSTem:IDN:CONFigure
SYSTem:KLOCk
SYSTem:LICense[:FPACk]:WAVeform:ADD
SYSTem:LICense[:FPACk]:WAVeform:CLEar
SYSTem:LICense[:FPACk]:WAVeform:FREE?
SYSTem:LICense[:FPACk]:WAVeform:LOCK
SYSTem:LICense[:FPACk]:WAVeform:NAME?
SYSTem:LICense[:FPACk]:WAVeform:REPLace
SYSTem:LICense[:FPACk]:WAVeform:STATus?
SYSTem:LICense[:FPACk]:WAVeform:UID?
SYSTem:LICense[:FPACk]:WAVeform:USED?
SYSTem:LKEY?
SYSTem:LKEY
SYSTem:LKEY:BORRow
SYSTem:LKEY:BORRow:LIST?
```

```
SYSTem:LKEY:BORRow:NETWork:COUT:ENABle
SYSTem:LKEY:BORRow:RETurn
SYSTem:LKEY:COUT?
SYSTem:LKEY:COUT:LIST?
SYSTem:LKEY:DELete
SYSTem:LKEY:LIST?
SYSTem:LKEY:SOFTware:SUPPort:EXPiration:DATE?
SYSTem:LKEY:WAVeform:ADD
SYSTem:LKEY:WAVeform:CLEar
SYSTem:LKEY:WAVeform:FREE?
SYSTem:LKEY:WAVeform:LOCK
SYSTem:LKEY:WAVeform:NAME?
SYSTem:LKEY:WAVeform:REPLace
SYSTem:LKEY:WAVeform:STATus?
SYSTem:LKEY:WAVeform:UID?
SYSTem:LKEY:WAVeform:USED?
SYSTem:LOCK:NAME?
SYSTem:LOCK:OWNer?
SYSTem:LOCK:RELease
SYSTem:LOCK:REQuest?
SYSTem:LOFF
SYSTem:LWSTation
SYSTem:METRics:FPANel?
SYSTem:METRics:SCPI?
SYSTem:METRics:STIMe?
SYSTem:MRELay:COUNt?
SYSTem:OPTions?
SYSTem:PDOWn
SYSTem:PERSona:DEFault
SYSTem:PERSona:MANufacturer
SYSTem:PERSona:MANufacturer:DEFault
SYSTem:PERSona:MODel
SYSTem:PERSona:MODel:DEFault
SYSTem:PON:APPLication:LLISt
SYSTem:PON:APPLication:VMEMory[:AVAilable]?
SYSTem:PON:APPLication:VMEMory:TOTal?
SYSTem:PON:APPLication:VMEMory:USED?
SYSTem:PON:APPLication:VMEMory:USED:NAME?
SYSTem:PON:ETIMe?
SYSTem:PON:FPGA:LOAD
SYSTem:PON:FPGA:PREFerence
SYSTem:PON:MODE
SYSTem:PON:TIME?
SYSTem:PON:TYPE
SYSTem:PRESet
SYSTem:PRESet:FULL
SYSTem:PRESet:TYPE
SYSTem:PRESet:USER
SYSTem:PRESet:USER:ALL
SYSTem:PRESet:USER:SAVE
```

```
SYSTem:PRINt:THEMe
SYSTem:PUP
SYSTem:PUP:PROCess
SYSTem:SECurity:USB:WPRotect[:ENABle]
SYSTem:SEQuencer
SYSTem:SET
SYSTem:SHOW
SYSTem:SOFTware:VERSion:DATE?
SYSTem:TEMPerature:HEXTreme?
SYSTem:TEMPerature:LEXTreme?
SYSTem:TIME
SYSTem:VERSion?
```
#### **T**

```
TRACe[:<meas>]:CLEar:ALL
TRACe:<meas>:COPY
TRACe:<meas>:EXCHange
TRACe[:<meas>]:PRESet:ALL
TRACe:<meas>:PRESet:EIRP
TRACe[1]|2|…|6:DISPlay[:STATe]
TRACe[1]|2|…|6:TYPE
TRACe[1]|2|…|6:UPDate[:STATe]
TRACe[1]|2|3:<meas>:CHANnel
TRACe[1]|2|3:<meas>:DISPlay[:STATe]
TRACe[1]|2|3:<meas>:TYPE
TRACe[1]|2|3:<meas>:UPDate[:STATe]
TRACe[1]|2|3:PVTime:DISPlay[:STATe]
TRACe[1]|2|3:PVTime:TYPE
TRACe[1]|2|3:PVTime:UPDate[:STATe]
TRACe:CLEar
TRACe:COPY
TRACe[:DATA]
TRACe:EXCHange
TRACe:MONitor:CLEar:ALL
TRIGger:<measurement>[:SEQuence]:IQ:SOURce
TRIGger:<measurement>[:SEQuence]:RF:SOURce
TRIGger:<measurement>[:SEQuence]:SOURce
TRIGger[1]|2|…|4[:SEQuence]:OUTPut
TRIGger[1]|2|…|4[:SEQuence]:OUTPut:DIRection
TRIGger[1]|2|…|4[:SEQuence]:OUTPut:POLarity
TRIGger:PXIE:ANALyzer[:SEQuence]:OUTPut
TRIGger:PXIE:ANALyzer[:SEQuence]:OUTPut:LINE
TRIGger:PXIE:ANALyzer[:SEQuence]:OUTPut:POLarity
TRIGger:PXIE:SOURce[:SEQuence]:OUTPut
TRIGger:PXIE:SOURce[:SEQuence]:OUTPut:LINE
TRIGger:PXIE:SOURce[:SEQuence]:OUTPut:POLarity
TRIGger[:SEQuence]:<trig_source>:DELay
TRIGger[:SEQuence]:<trig_source>:DELay:STATe
```
9.1 List of Supported SCPI Commands

```
TRIGger[:SEQuence]:<trig_source>:LEVel
TRIGger[:SEQuence]:<trig_source>:SLOPe
TRIGger[:SEQuence]:AIQMag:BANDwidth
TRIGger[:SEQuence]:AIQMag:CENTer
TRIGger[:SEQuence]:ATRigger
TRIGger[:SEQuence]:ATRigger:STATe
TRIGger[:SEQuence]:EXTernal1|EXTernal2|RFBurst:DELay:COMPensation
TRIGger[:SEQuence]:FRAMe:ADJust
TRIGger[:SEQuence]:FRAMe:OFFSet
TRIGger[:SEQuence]:FRAMe:OFFSet:DISPlay:RESet
TRIGger[:SEQuence]:FRAMe:PERiod
TRIGger[:SEQuence]:FRAMe:SMONitor:RESet
TRIGger[:SEQuence]:FRAMe:SYNC
TRIGger[:SEQuence]:FRAMe:SYNC:HOLDoff
TRIGger[:SEQuence]:FRAMe:SYNC:HOLDoff:STATe
TRIGger[:SEQuence]:HOLDoff
TRIGger[:SEQuence]:HOLDoff:STATe
TRIGger[:SEQuence]:HOLDoff:TYPE
TRIGger[:SEQuence]:INTernal:SOURce:OUTPut
TRIGger[:SEQuence]:INTernal:SOURce:OUTPut:POLarity
TRIGger[:SEQuence]:OFFSet:STATe
TRIGger[:SEQuence]:OPTimize:MODE
TRIGger[:SEQuence]:PXI:LINE
TRIGger[:SEQuence]:RFBurst:LEVel:ABSolute
TRIGger[:SEQuence]:RFBurst:LEVel:RELative
TRIGger[:SEQuence]:RFBurst:LEVel:TYPE
TRIGger[:SEQuence]:SOURce
TRIGger[:SEQuence]:TV:FMODe
TRIGger[:SEQuence]:TV:LINE
TRIGger[:SEQuence]:TV:STANdard
```
**U**

[UNIT:ACPower:POWer:PSD](#page-2246-0) [UNIT:CHPower:POWer:PSD](#page-310-0)

# **9.2 IEEE 488.2 Common Commands**

The instrument supports the following subset of IEEE 488.2 Common Commands, as defined in Chapter 10 of IEEE Standard [488.2–1992.](https://ieeexplore.ieee.org/stamp/stamp.jsp?arnumber=213762) As indicated below, some of these commands correspond directly to instrument front-panel functionality, while others are available only as remote commands.

- "\*CAL? [Calibration](#page-4128-0) Query" on page 4129 (Align Now All equivalent)
- "\*CLS Clear [Status"](#page-4129-0) on page 4130
- "\*ESE [Standard](#page-4129-1) Event Status Enable" on page 4130
- "\*ESR? [Standard](#page-4130-0) Event Status Register Query" on page 4131
- "\*IDN? [Identification](#page-4130-1) Query" on page 4131
- "\*OPC? Operation [Complete"](#page-4131-0) on page 4132
- "\*OPT? Query [Instrument](#page-4132-0) Options" on page 4133
- "\*RCL Recall [Instrument](#page-4132-1) State" on page 4133 (Recall State equivalent)
- "\*RST [Reset"](#page-4132-2) on page 4133 (Mode Preset equivalent)
- "\*SAV Save [Instrument](#page-4133-0) State" on page 4134 (Save State equivalent)
- "\*SRE Service [Request](#page-4133-1) Enable" on page 4134
- ["\\*STB?](#page-4134-0) Status Byte Query" on page 4135
- "\*TRG [Trigger"](#page-4134-1) on page 4135
- "\*TST? Self Test [Query"](#page-4134-2) on page 4135
- <span id="page-4128-0"></span>– "\*WAI - [Wait-to-Continue"](#page-4135-0) on page 4136

#### **9.2.1 \*CAL? - Calibration Query**

\*CAL? Performs a full alignment and returns a number indicating the success of the alignment. A zero is returned if the alignment is successful. A one is returned if any part of the alignment fails. The equivalent SCPI command is: CALibrate [: ALL]?

See ["Align](#page-3482-0) Now All" on page 3483

Remote Command \* \* CAL

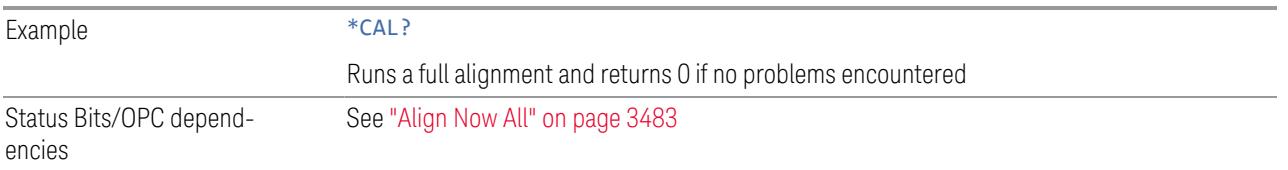

# **9.2.2 \*CLS - Clear Status**

<span id="page-4129-0"></span>Clears the "Status Byte [Register"](#page-4165-0) on page 4166, by emptying the error queue and clearing all bits in all of the event registers, and consequently all bits in the Status Byte Register.

The Status Byte Register summarizes the states of the other registers. It is also responsible for generating service requests.

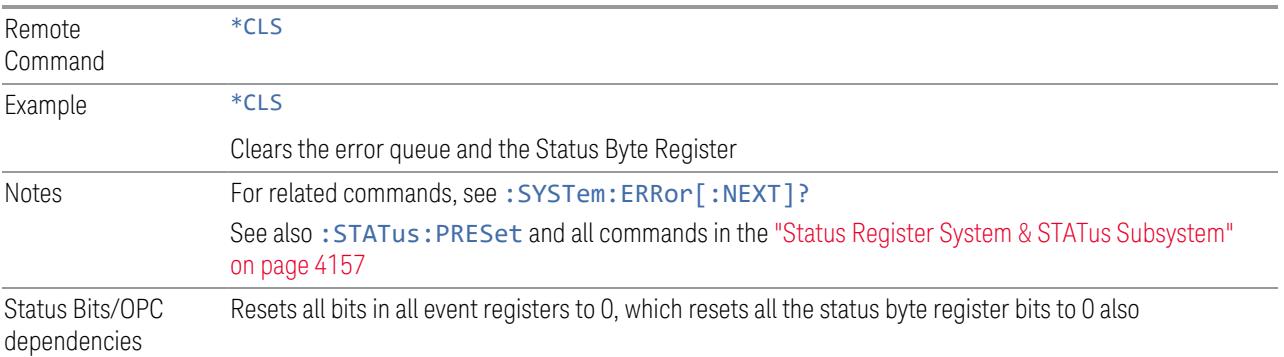

# **9.2.3 \*ESE - Standard Event Status Enable**

<span id="page-4129-1"></span>Sets the desired bits in the Event Enable sub-register of the ["Standard](#page-4169-0) Event Status [Register"](#page-4169-0) on page 4170, which enables the corresponding bits in the Standard Event Status Register. This register monitors I/O errors and synchronization conditions such as operation complete, request control, query error, device-dependent error, status execution error, command error, and power on. The selected bits are ORed to become a summary bit (bit 5) in the "Status Byte [Register"](#page-4165-0) on page 4166, which can be queried.

The query returns the state of this register.

Numeric values for bit patterns can be entered using decimal or hexadecimal representations (0 to 32767, equivalent to #H0 to #H7FFF).

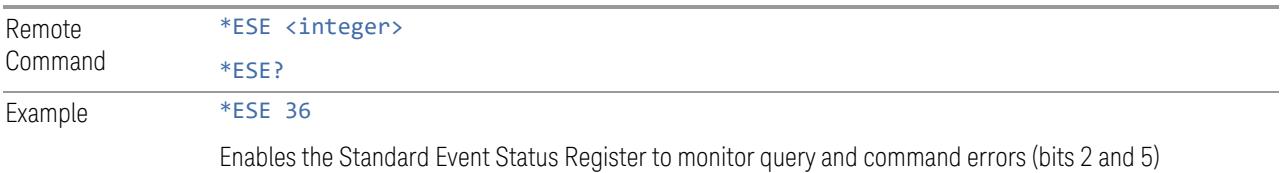

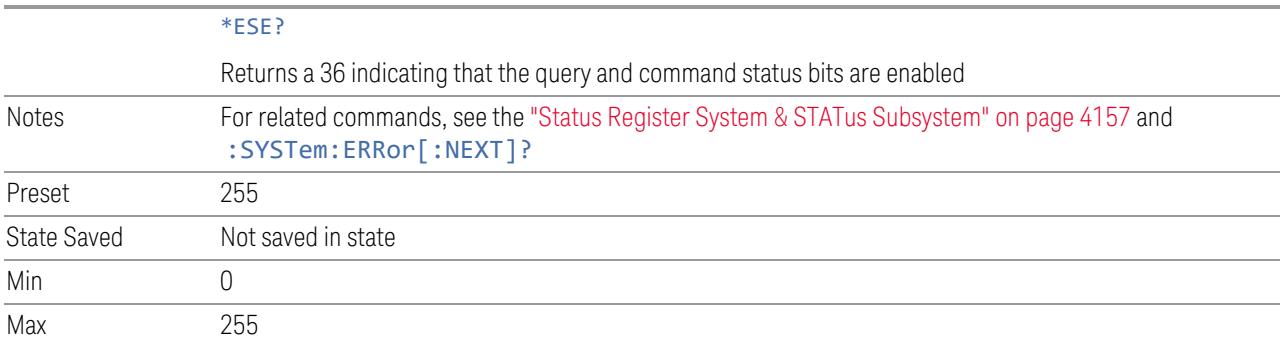

## **9.2.4 \*ESR? - Standard Event Status Register Query**

<span id="page-4130-0"></span>Queries and clears the ["Standard](#page-4169-0) Event Status Register" on page 4170. (This is a destructive read.) The value returned is a hexadecimal number that reflects the current state (0/1) of all the bits in the register.

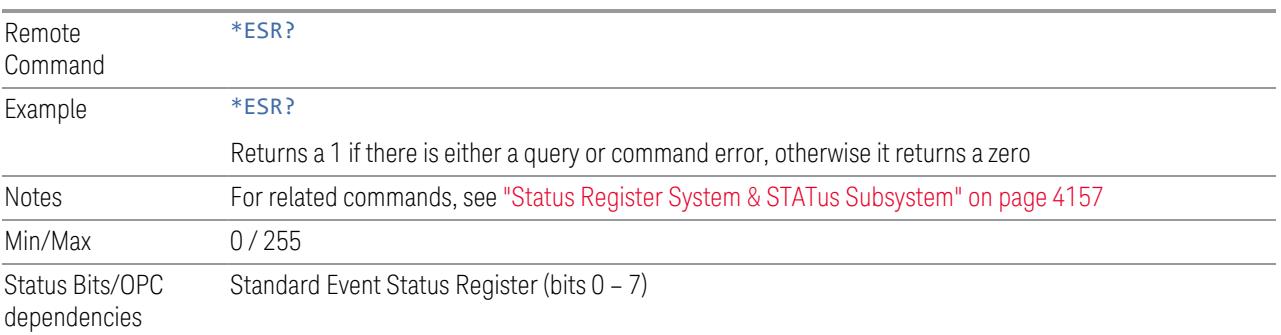

#### **9.2.5 \*IDN? - Identification Query**

<span id="page-4130-1"></span>Returns a string of instrument identification information. The string contains the model number, serial number, and firmware revision.

The response is organized into four fields separated by commas. The field definitions are as follows:

- 1. Manufacturer
- 2. Model
- 3. Serial number
- 4. Firmware version

#### Remote \*IDN?

Command

9 Programming the Instrument 9.2 IEEE 488.2 Common Commands

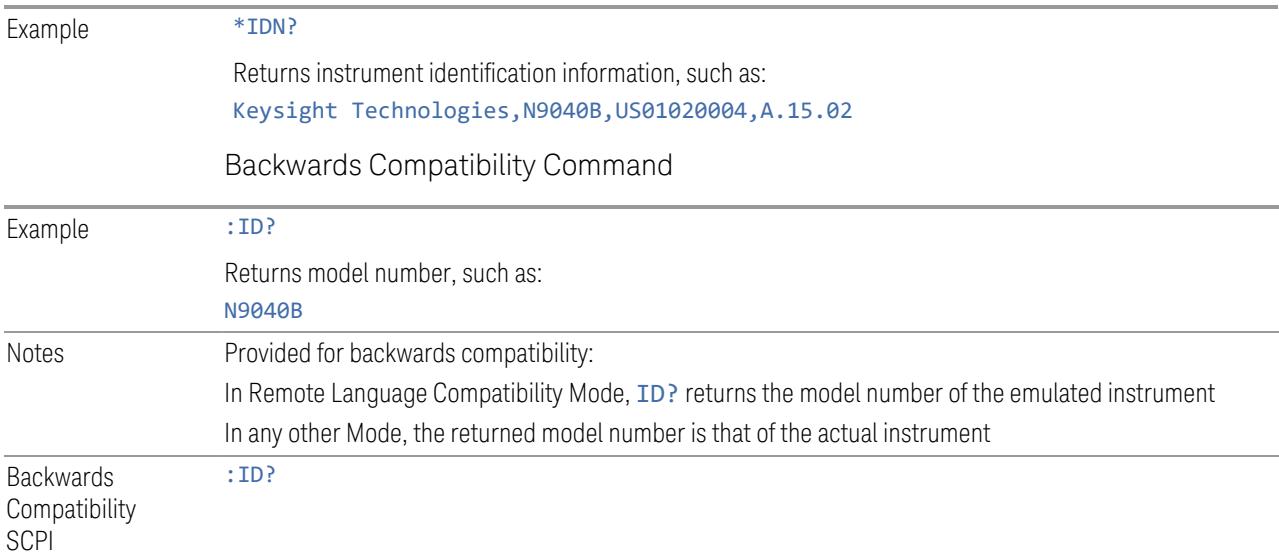

## **9.2.6 \*OPC? - Operation Complete**

<span id="page-4131-0"></span>Sets bit 0 in the ["Standard](#page-4169-0) Event Status Register" on page 4170 (SESR) to "1" when pending operations have finished, that is when all overlapped commands are complete. It does not hold off subsequent operations. You can determine when the overlapped commands have completed either by polling the OPC bit in SESR, or by setting up the status system so that a service request (SRQ) is asserted when the OPC bit is set.

\*OPC? returns "1" after all the current overlapped commands are complete, so it holds off subsequent commands until the "1" is returned, then the program continues. This query can be used to synchronize events of other instruments on the external bus.

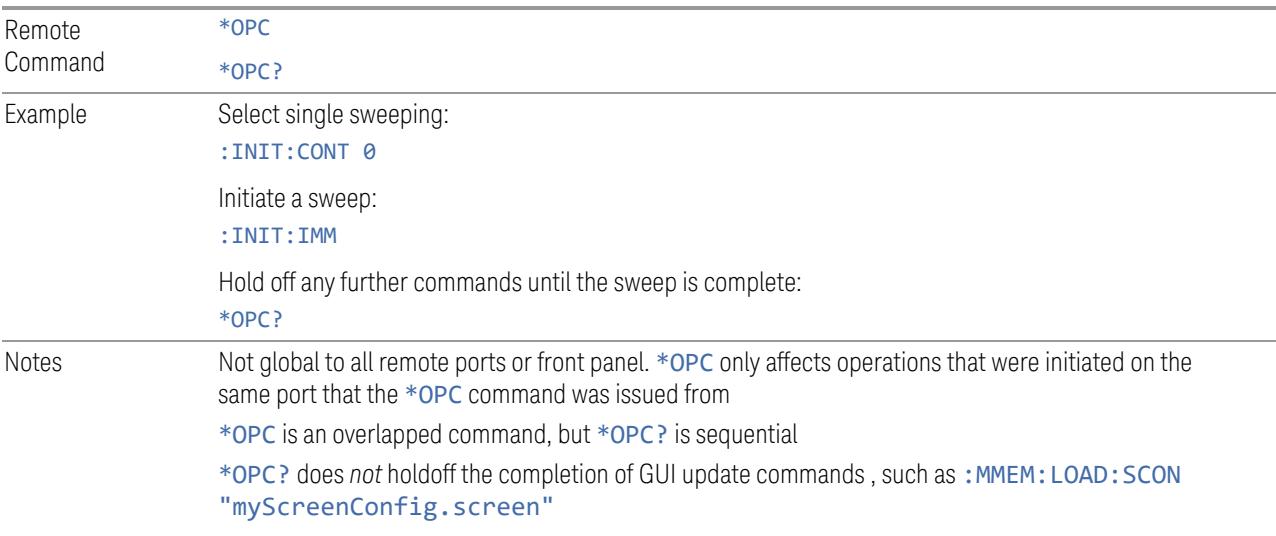

#### **9.2.7 \*OPT? - Query Instrument Options**

<span id="page-4132-0"></span>Returns a string of all installed instrument options. It is a comma-separated list, with quotes, for example:

<span id="page-4132-1"></span>"550,B25,B40,BBA,CRP,CRW,EA3,EDP,ESC,EXM,FBP,LNP,MPB,NF2,RTS,EMC,FP2"

Remote Command \*OPT?

#### **9.2.8 \*RCL - Recall Instrument State**

Recalls the instrument state from the specified instrument memory register.

- If the state being loaded has a newer firmware revision than the revision of the instrument, no state is recalled and an error is reported
- If the state being loaded has an equal firmware revision than the revision of the instrument, the state will be loaded
- If the state being loaded has an older firmware revision than the revision of the instrument, then the instrument will only load the parts of the state that apply to the older revision

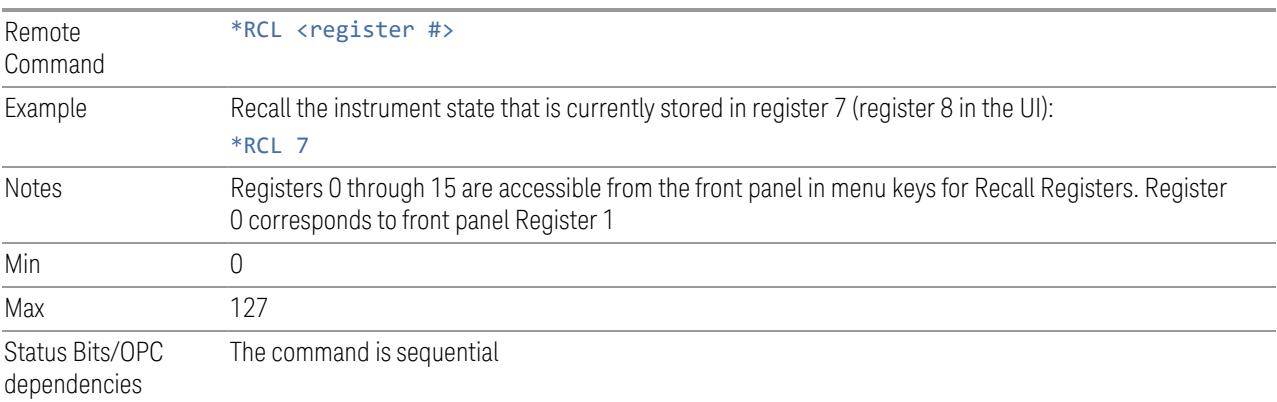

#### **9.2.9 \*RST - Reset**

<span id="page-4132-2"></span>\*RST is equivalent to :SYST:PRES;:INIT:CONT OFF, which is a Mode Preset in the Single measurement state. This command is preferred over the Mode Preset command :SYST:PRES, because optimal remote programming occurs with the instrument in the Single measurement state.

\*RST clears all pending OPC bits and sets the Status Byte to 0.

9 Programming the Instrument 9.2 IEEE 488.2 Common Commands

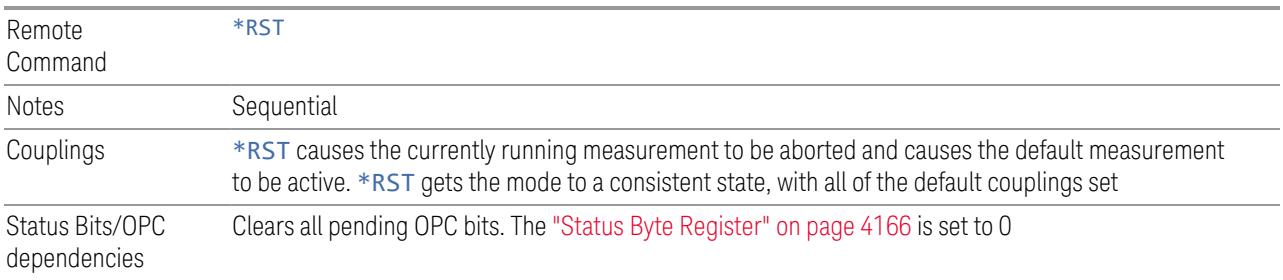

## **9.2.10 \*SAV - Save Instrument State**

<span id="page-4133-0"></span>Saves the current instrument state and mode to the specified instrument memory register.

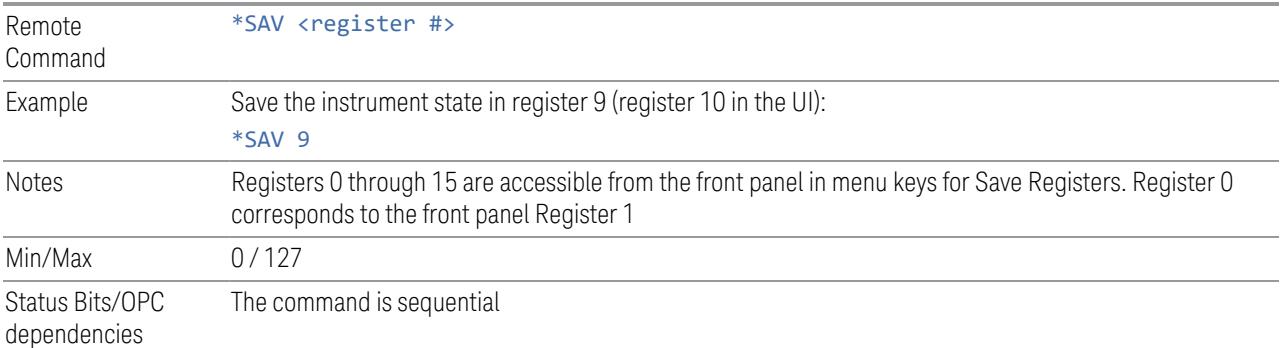

### **9.2.11 \*SRE - Service Request Enable**

<span id="page-4133-1"></span>Enables the desired bits of the "Service Request Enable [Register"](#page-4168-1) on page 4169.

The query returns the value of the register, indicating which bits are currently enabled.

Numeric values for bit patterns can be entered using decimal or hexadecimal representations (0 to 32767, equivalent to #H0 to #H7FFF).

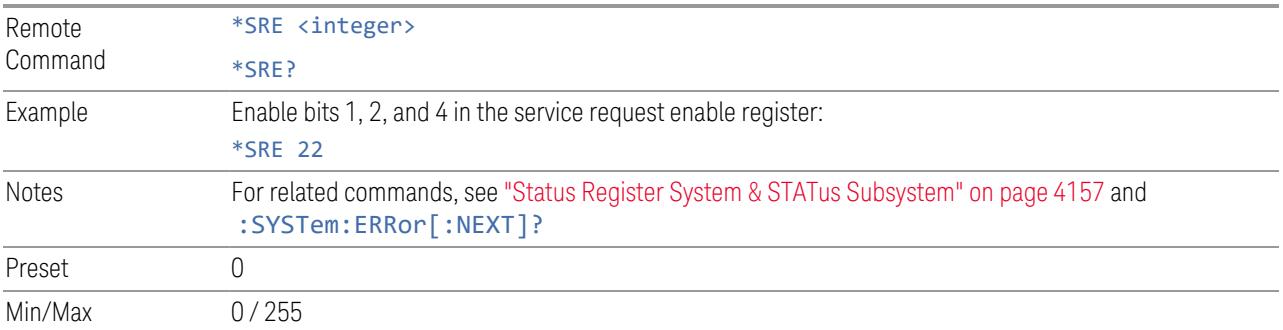

Status Bits/OPC dependencies Service Request Enable Register (all bits, 0 – 7)

# **9.2.12 \*STB? - Status Byte Query**

<span id="page-4134-0"></span>Returns the value of the "Status Byte [Register"](#page-4165-0) on page 4166 without erasing its contents.

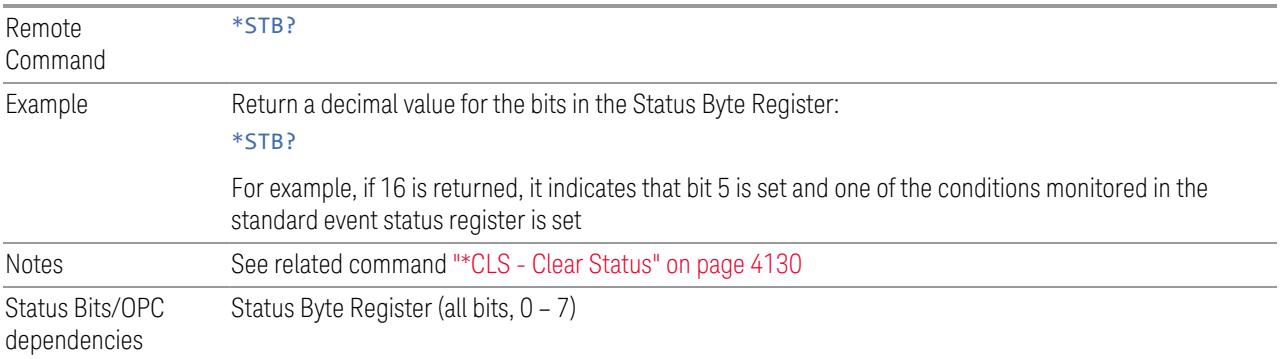

# **9.2.13 \*TRG - Trigger**

<span id="page-4134-1"></span>Triggers the instrument. Use :TRIGger[:SEQuence]:SOURce to select the trigger source.

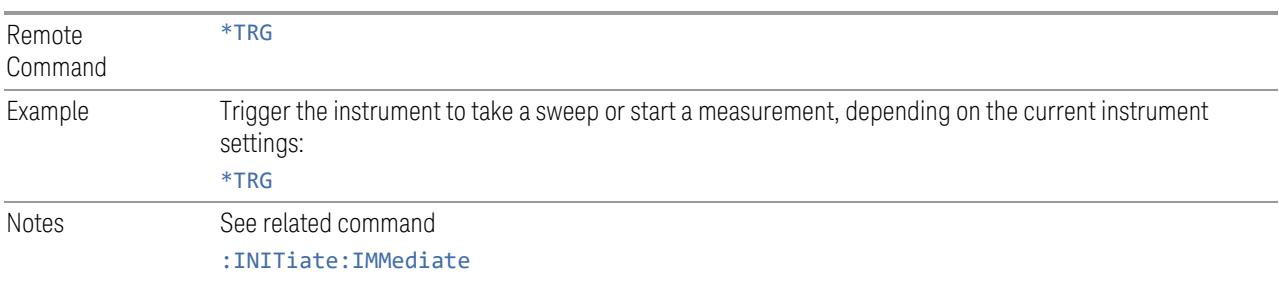

# **9.2.14 \*TST? - Self Test Query**

<span id="page-4134-2"></span>Performs the internal self-test routines and returns a number indicating the success of the testing. The value returned is 0 if the test is successful, or 1 if it fails.

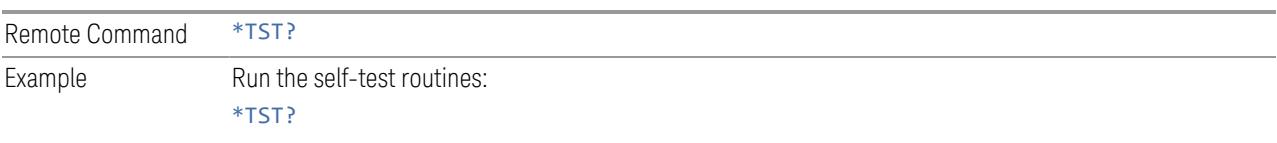

# **9.2.15 \*WAI - Wait-to-Continue**

<span id="page-4135-0"></span>Causes the instrument to wait until all overlapped commands are completed before executing any additional commands. There is no equivalent query.

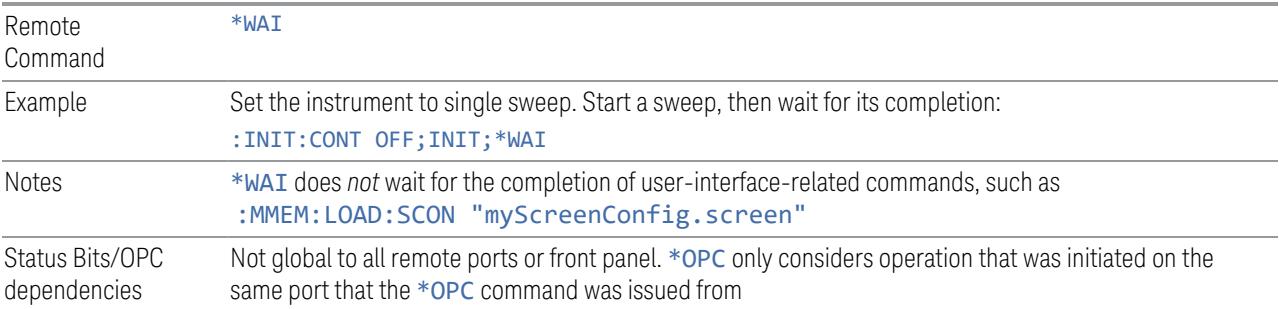

# **9.3 SCPI Operation and Results Query**

You can use SCPI commands for remote control of measurements and querying of measurement results data. There are several alternative commands you can use to control the measurement, depending on how you wish to operate the instrument. There are also a number of queries that you can use to extract the measurement data.

In this section, "Mode" refers to a Measurement Application, for example, Spectrum Analyzer or 5G NR.

#### **9.3.1 Mode Control**

Use either :INSTrument:SELect or :INSTrument:NSELect to select the Mode. See ["Mode"](#page-131-0) on page 132.

:INSTrument:CONFigure causes a Mode *and* Measurement switch at the same time. This results in faster overall switching than sending: INSTrument: SELect and :CONFigure separately, as described in ["Mode"](#page-131-0) on page 132.

#### **9.3.2 Measurement Control**

This section describes the measurement control commands listed below, and their functions.

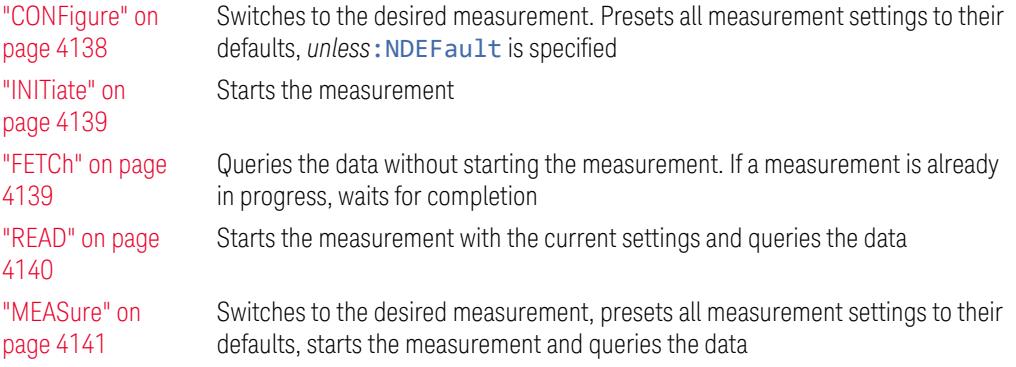

The relationship between the command forms is illustrated in the diagram below. :FETCh, :READ and :MEASure are queries that return measurement data.

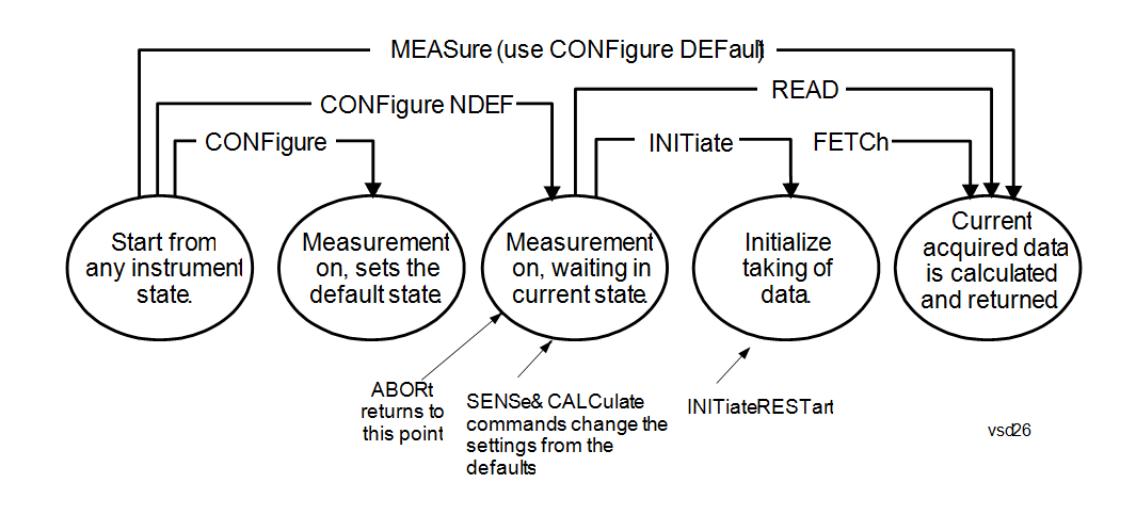

#### **9.3.2.1 CONFigure**

<span id="page-4137-0"></span>Stops the current measurement (if any) and sets up the instrument for the specified measurement using the measurement's default settings. Does not initiate the collection of measurement data unless: INIT: CONT is ON. If you change any measurement settings after using :CONFigure, ["READ"](#page-4139-0) on page 4140 can be used to initiate a measurement without changing the settings back to their defaults.

Normally :CONFigure presets the measurement after selecting it; but, if sent with the NDEFault parameter, it selects it without performing a Preset.

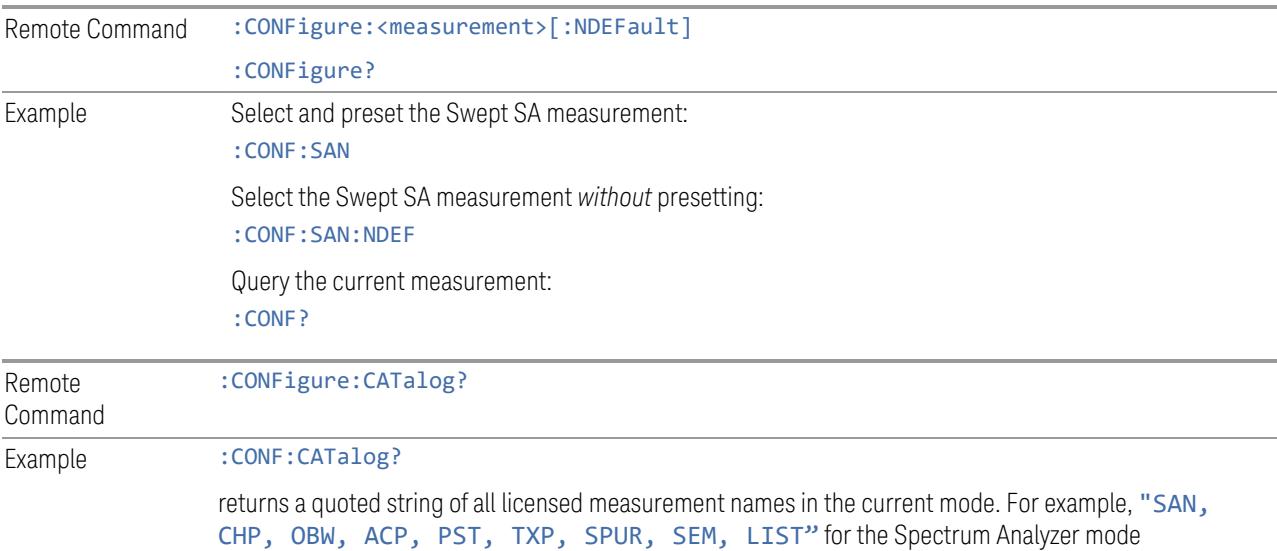

#### **9.3.2.2 INITiate**

<span id="page-4138-0"></span>Initiates a trigger cycle for the specified measurement, but does not output any data. You must then use: FETCh<meas> to return data. If a measurement other than the current one is specified, the instrument will switch to that measurement and then initiate it.

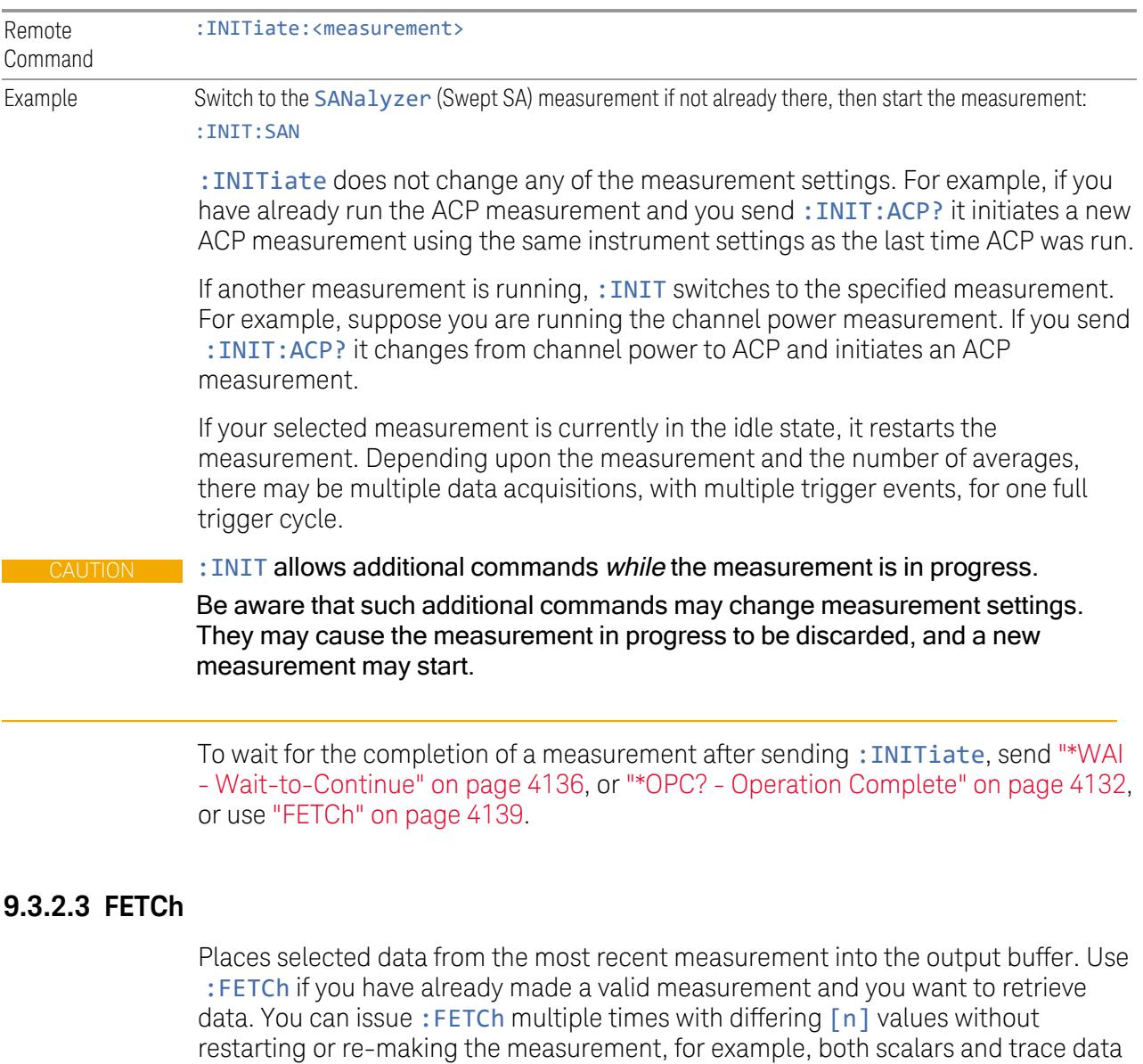

Remote Command :FETCh:<measurement>[n]?

<span id="page-4138-1"></span>from a single measurement.

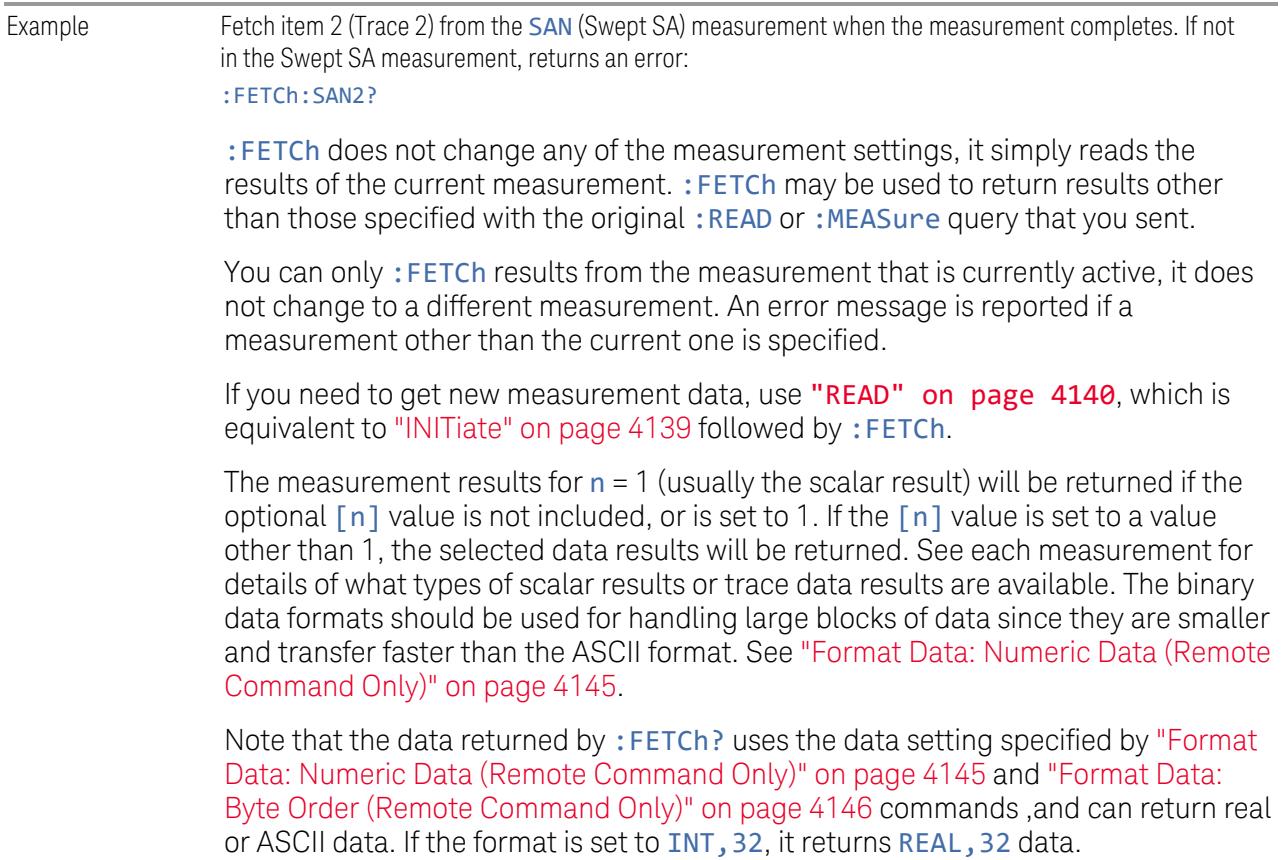

#### **9.3.2.4 READ**

<span id="page-4139-0"></span>Initiates a trigger cycle for the specified measurement and outputs the requested data. If a measurement other than the current one is specified, the instrument will switch to that measurement before it initiates the measurement and returns results.

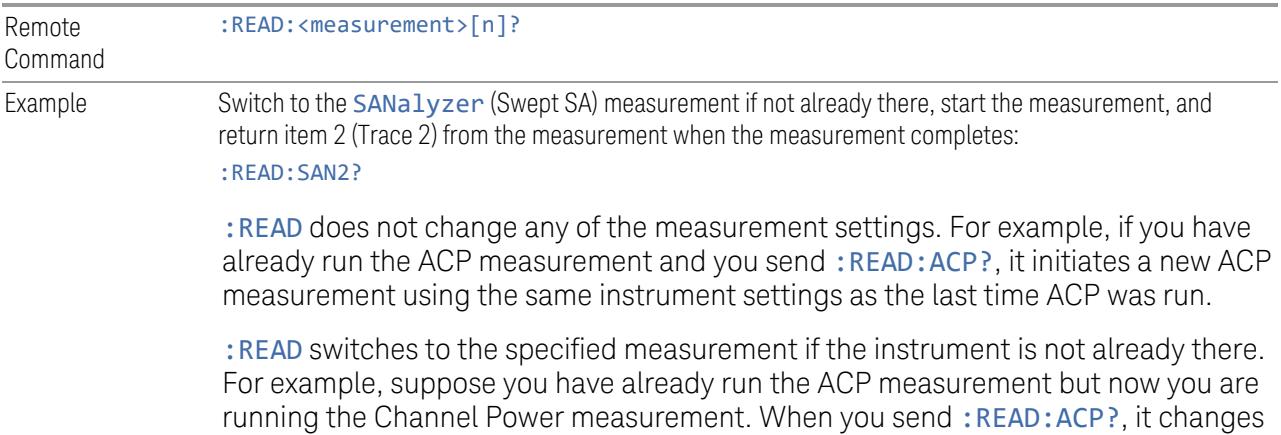
from Channel Power back to ACP and, using the previous ACP settings, initiates the measurement and return results.

The measurement results for  $n = 1$  (usually the scalar result) will be returned if the optional  $[n]$  value is not included, or is set to 1. If the  $[n]$  value is set to a value other than 1, the selected data results will be returned. See each measurement for details of what types of scalar results or trace data results are available. The binary data formats should be used for handling large blocks of data since they are smaller and transfer faster than the ASCII format. See "Format Data: [Numeric](#page-4144-0) Data (Remote [Command](#page-4144-0) Only)" on page 4145.

Note that the data returned by: READ? uses the data setting specified by ["Format](#page-4145-0) Data: Byte Order (Remote [Command](#page-4145-0) Only)" on page 4146) and ["Format](#page-4144-0) Data: Numeric Data (Remote [Command](#page-4144-0) Only)" on page 4145, and can return real or ASCII data. If the format is set to INT, 32 it returns REAL, 32 data.

:READ blocks other SCPI communication, waiting until the measurement is complete before returning results.

For more details of how measurements proceed, see also ["INITiate"](#page-4138-0) on page 4139.

## **9.3.2.5 MEASure**

Stops the current measurement (if any) and sets up the instrument for the specified measurement using the measurement's default settings, initiates a trigger cycle for the specified measurement, and outputs the requested data.

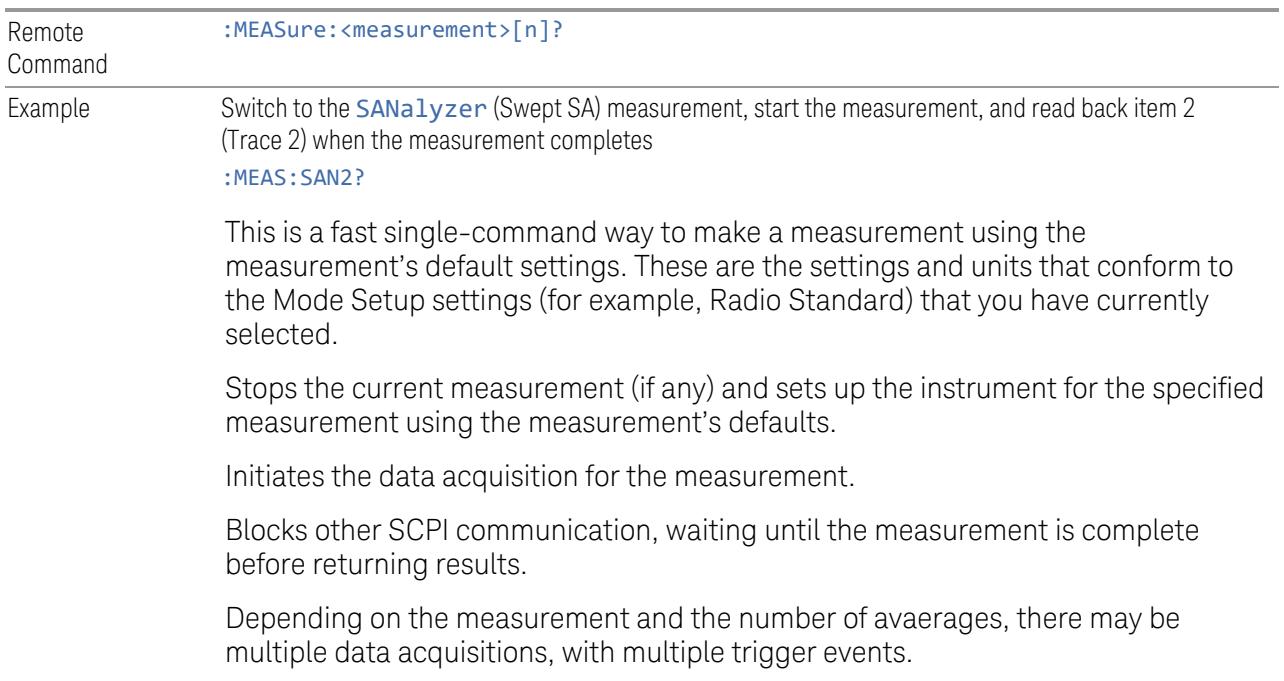

After the data is valid, returns the scalar results, or the trace data, for the specified measurement. The type of data returned may be defined by an  $\lceil n \rceil$  value that is sent with the command.

If the optional  $[n]$  value is not included, or is set to 1, scalar measurement results will be returned. If the  $\lceil n \rceil$  value is other than 1, the selected trace data results will be returned. See each command for details of which types of scalar results or trace data results are available.

The default format for data output is ASCII. (Older versions of Spectrum Analysis and Phase Noise mode measurements only use ASCII.) The binary data formats should be used for handling large blocks of data, because transfers are smaller and faster than when using the ASCII format. See "Format Data: [Numeric](#page-4144-0) Data (Remote [Command](#page-4144-0) Only)" on page 4145 for more information.

If you need to change some of the measurement parameters from the measurement's default settings, you can set up the measurement with :CONFigure. Use the commands in the: SENSe: <measurement> and :CALCulate:<measurement> subsystems to change the settings, then you can use :READ? to initiate the measurement and query the results.

Measurement settings persist if you initiate a different measurement and then return to a previous one. Use: READ? if you want to use those persistent settings. If you want to go back to the default settings, use: MEASure?

Note that the data returned to : MEASure? uses the data setting specified by "Format Data: Byte Order (Remote [Command](#page-4145-0) Only)" on page 4146 and ["Format](#page-4144-0) Data: Numeric Data (Remote [Command](#page-4144-0) Only)" on page 4145, and can return real or ASCII data. If the format is set to INT,32 it returns REAL,32 data.

## **9.3.3 Trace Formatting Commands**

The following commands and queries are available to format and manipulate trace data.

## **9.3.3.1 Clear Trace (Remote Command Only)**

Clears the selected trace (from the front panel) or the specified trace (from SCPI). Does not affect the state of any function or variable in the instrument. Loads mintracevalue into all of the points in the selected trace, unless the trace is in Min Hold in which case it loads maxtracevalue. This occurs even if Update = Off.

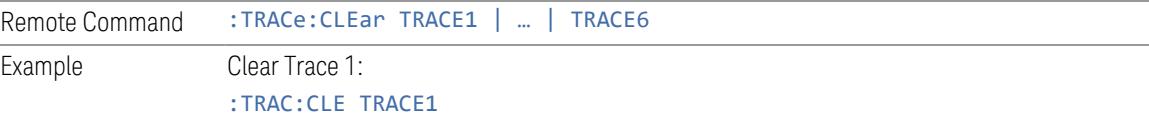

## **9.3.3.2 Send/Query Trace Data (Remote Command Only)**

Allows trace data to be sent to the instrument or queried from the instrument. The response to the query is a list of the amplitude points which comprise the requested trace in the current Y Axis Unit of the instrument. The X Axis Unit is that of the destination trace (for send) or the source trace (for query).

See:

– ["Query](#page-4142-0) Trace Data" on page 4143

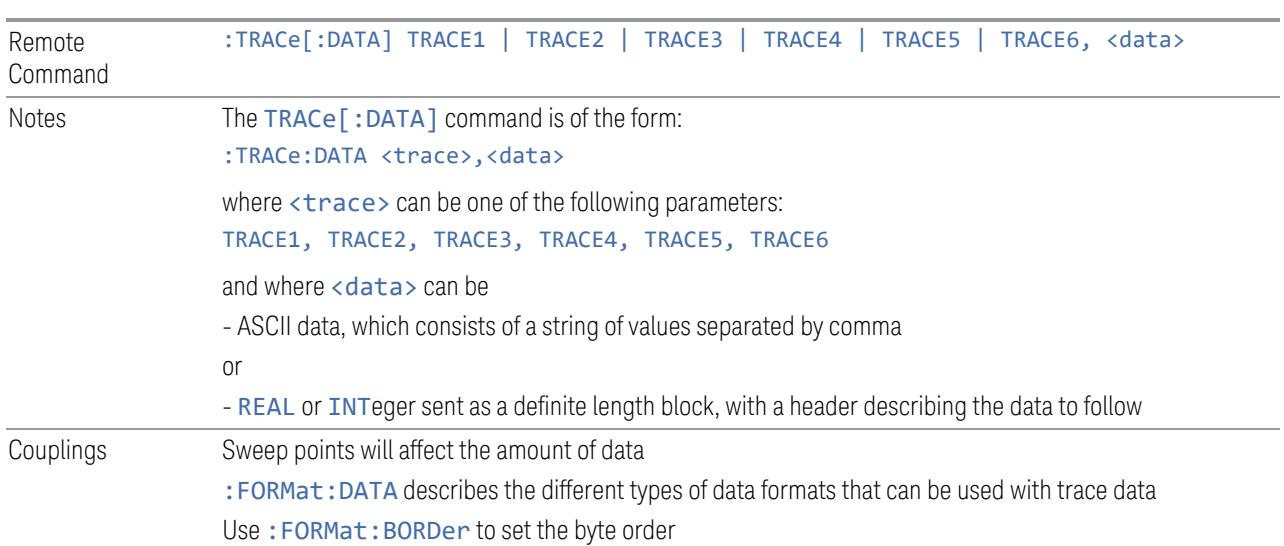

# – "More [Information"](#page-4143-0) on page 4144

### <span id="page-4142-0"></span>Query Trace Data

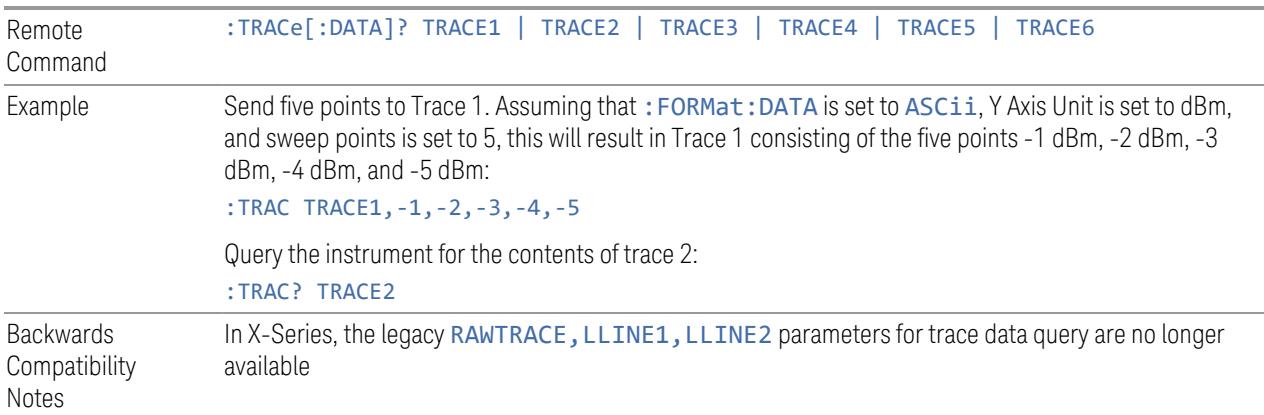

#### More Information

<span id="page-4143-0"></span>The format and byte order of the sent or received data depend on ["Format](#page-4144-0) Data: Numeric Data (Remote [Command](#page-4144-0) Only)" on page 4145 and ["Format](#page-4145-0) Data: Byte Order (Remote [Command](#page-4145-0) Only)" on page 4146. ASCII data consists of a string of comma separated values. REAL or INTeger data is sent as a definite length block, with a header describing the data to follow.

For example, a four point trace might look like this if in ASCII (FORMat: DATA ASCii):

–5.87350E+01, –5.89110E+01, –5.87205E+01, –5.12345E+01<NL><END>

and like this if in INTeger with 4 bytes per point (FORMat:DATA INT,32):

#### #216<16 bytes of data><NL><END>

where the 2 in the #216 means "2 digits of numeric data to follow", and the 16 is the 2 digits and means "16 binary bytes to follow" (this is the definite length block format).

Note that the data is terminated with <NL><END>. (For GPIB this is newline, or linefeed, followed by EOI set true. For LAN, this is newline only.)

The data format set by "Format Data: Numeric Data (Remote [Command](#page-4144-0) Only)" on page [4145](#page-4144-0) and "Format Data: Byte Order (Remote [Command](#page-4145-0) Only)" on page 4146 is used both for sending data to the instrument and receiving data from the instrument.

When sending data to the instrument, the data block must contain exactly the number of points currently specified in Sweep, Points or an error message will be generated and there will be no change to the target trace.

No units terminator (for example,  $dB$  or V) is used when sending data; the data is taken as being in the current Y Axis Unit of the instrument.

When a trace is sent to the instrument, it immediately overwrites all of the data in the target trace. Consequently the trace should be inactive in order to achieve predictable results. If you send trace data while a trace is active, and particularly if a sweep or an Average or Max/Min Hold sequence is already in progress, you may end up with a trace that combines the data you sent with measurement data. Similarly, when querying trace data, it is best if the instrument is not sweeping during the query.

Therefore, it is generally advisable to be in Single sweep, or have the trace in View, when sending trace data to the instrument or querying trace data from the instrument.

## **9.3.3.3 Format Data: Numeric Data (Remote Command Only)**

<span id="page-4144-0"></span>Specifies the format of the trace data input and output.

Specifies the formats used for trace data during data transfer across any remote port. Affects only the data format for setting and querying trace data for: TRACe [:DATA], :TRACe[:DATA]?, :CALCulate:DATA[n]? and :FETCh:SANalyzer  $[n]$ ?.

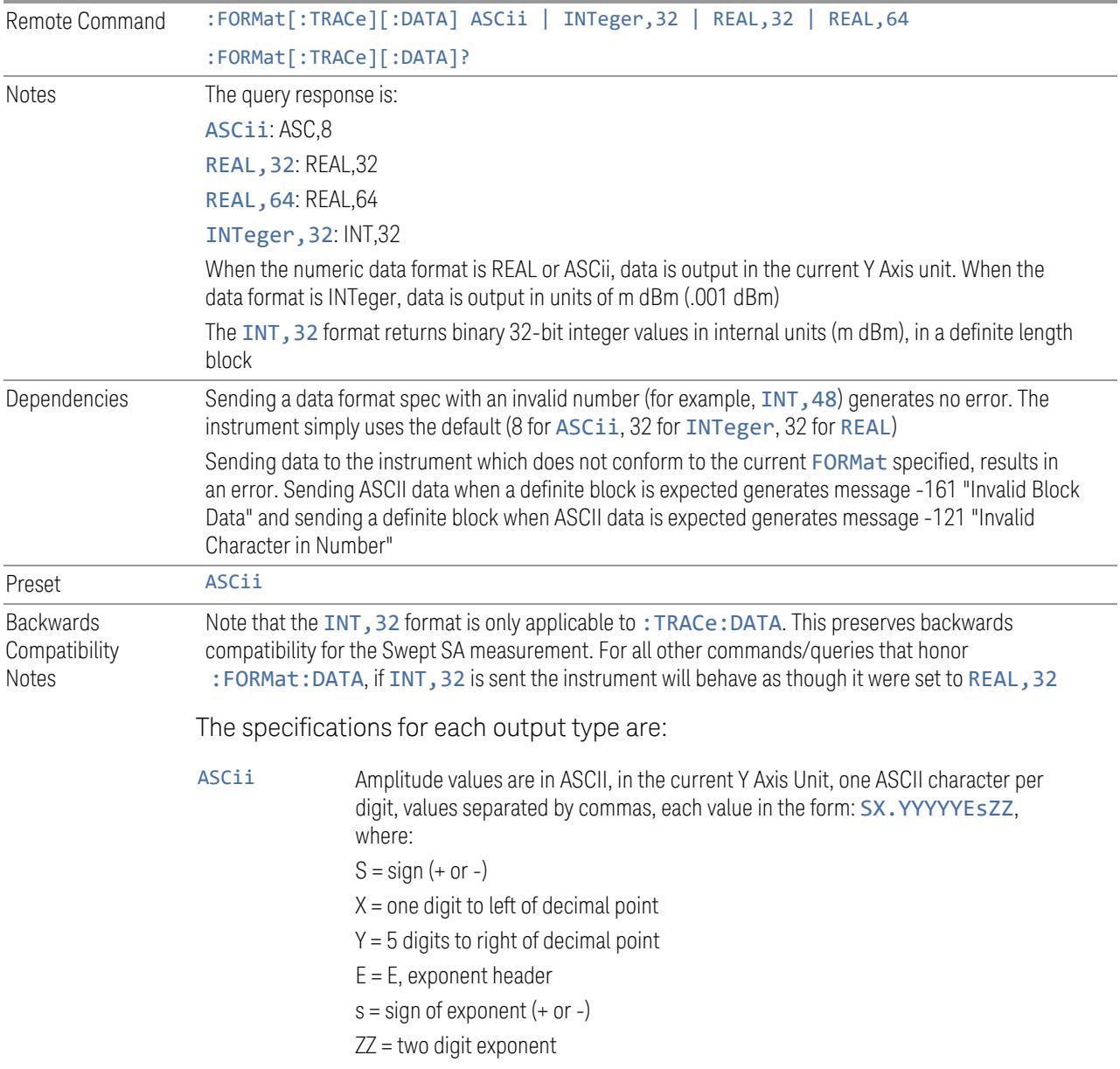

<span id="page-4145-0"></span>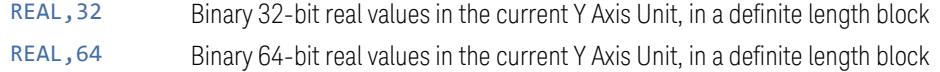

## **9.3.3.4 Format Data: Byte Order (Remote Command Only)**

Selects the binary data byte order for data transfer and other queries.

Controls whether binary data is transferred in normal or swapped mode. Affects only the byte order for setting and querying trace data for :TRACe[:DATA], :TRACe [:DATA]? , :CALCulate:DATA[n]? and :FETCh:SANalyzer[n]?.

By definition, any command that depends on this setting uses *any* format supported by :FORMat:DATA.

- NORMal order is a byte sequence that begins with the most significant byte (MSB) first, and ends with the least significant byte (LSB) last in the sequence: 1|2|3|4
- SWAPped order is when the byte sequence begins with the LSB first, and ends with the MSB last in the sequence: 4|3|2|1

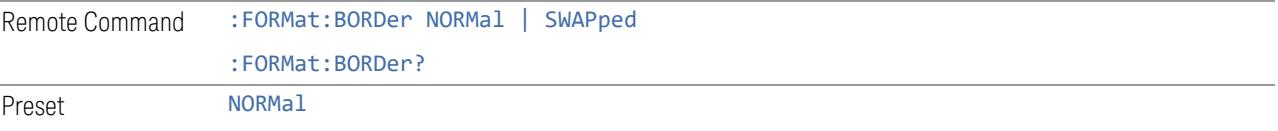

## **9.3.3.5 Calculate/Compress Trace Data Query (Remote Command Only)**

Returns compressed data for the currently selected measurement and sub-opcode  $[n]$ .

 $n =$  any valid sub-opcode for that measurement. See the :MEASure:<measurement>? query description of your specific measurement for information on the data that can be returned.

The data is returned in the current Y Axis Unit of the instrument. The command is used with a sub-opcode  $\langle n \rangle$  (default = 1) to specify the trace. With trace queries, it is best if the instrument is not sweeping during the query. Therefore, it is generally advisable to be in **Single** sweep, or Update  $=$  Off.

This command is used to compress or decimate a long trace to extract and return only the desired data. A typical example would be to acquire N frames of GSM data and return the mean power of the first burst in each frame. The command can also be used to identify the best curve fit for the data.

Remote Command :CALCulate:DATA<n>:COMPress? BLOCk | CFIT | MAXimum | MINimum | MEAN | DMEan | RMS | SAMPle | SDEViation | PPHase [,<soffset>[,<length>[,<roffset>  $[$ , <rlimit>]]]]

#### Notes The command supports 5 parameters, but the last 4 (<soffset>, <length>, <roffset>, <rlimit>) are optional. The optional parameters must be entered in the specified order. For example, if you want to specify <length>, then you must also specify <soffset>. See details below for a definition of each of these parameters This command uses the data in the format specified by "Format Data: Byte Order (Remote [Command](#page-4145-0) [Only\)"](#page-4145-0) on page 4146, returning either binary or ASCII data As an example, to query the mean power of a set of GSM bursts:

- Supply a signal that is a set of GSM bursts
- Select the IQ Waveform measurement (in IQ Analyzer Mode)
- Set the sweep time to acquire at least one burst
- Set the triggers such that acquisition happens at a known position relative to a burst
- Query the mean burst levels using, :CALC:DATA2:COMP? MEAN,24e-6,526e-6 (These parameter values correspond to GSM signals, where 526e-6 is the length of the burst in the slot and you just want 1 burst)

## BLOCk or block data

Returns all the data points from the region of the trace data that you specify. For example, it could be used to return the data points of an input signal over several timeslots, excluding the portions of the trace data that you do not want. (This is x,y pairs for trace data and I,Q pairs for complex data.)

## <span id="page-4146-0"></span>CFIT or curve fit

Applies curve fitting routines to the data. <soffset> and <length> are required to define the data that you want. <roffset> is an optional parameter for the desired order of the curve equation. The query will return the following values: the x-offset (in seconds) and the curve coefficients ((order + 1) values).

MIN, MAX, MEAN, DME, RMS, SAMP, SDEV and PPH return one data value for each specified region (or <length>) of trace data, for as many regions as possible until you run out of trace data (using <roffset> to specify regions), or they return the number of regions you specify (using <rlimit>) ignoring any data beyond that.

## MINimum

Returns the minimum data point (y value) for the specified region(s) of trace data. For I/Q trace data, the minimum magnitude of the I/Q pairs is returned.

## MAXimum

Returns the maximum data point (y value) for the specified region(s) of trace data. For I/Q trace data, the maximum magnitude of the I/Q pairs is returned.

#### MEAN

Returns a single value that is the arithmetic mean of the data point values (in dB/ dBm) for the specified region(s) of trace data. For I/Q trace data, the mean of the magnitudes of the I/Q pairs is returned. See the following equations.

 $\blacksquare$  If the original trace data is in dB, this function returns the arithmetic mean of those log values, not log of the mean power which is a more useful value. The mean of the log is the better measurement technique when measuring CW signals in the presence of noise. The mean of the power, expressed in dB, is useful in power measurements such as Channel Power. To achieve the mean of the power, use the RMS option.

Equation 1: Mean Value of Data Points for Specified Region(s)

$$
MEAN = \frac{1}{n} \sum_{Xi} Xi
$$
  

$$
Xi \in region(s)
$$

where Xi is a data point value, and n is the number of data points in the specified region(s).

#### Equation 2: Mean Value of I/Q Data Pairs for Specified Region(s)

$$
MEAN = \frac{1}{n} \sum_{Xi} |Xi|
$$
  
 
$$
E = \text{region}(s)
$$

where |Xi| is the magnitude of an I/Q pair, and n is the number of I/Q pairs in the specified region(s).

#### **DMEan**

Returns a single value that is the mean power (in dB/ dBm) of the data point values for the specified region(s) of trace data. See the following equation:

#### Equation 3: DMEan Value of Data Points for Specified Region(s)

$$
\text{DME} = 10 \times \log_{10} \left( \frac{1}{n} \sum_{\text{Xi}} \frac{10^{\frac{xa}{10}}}{\text{e region(s)}} \right)
$$

## RMS

Returns a single value that is the average power on a root-mean-squared voltage scale (arithmetic rms) of the data point values for the specified region(s) of trace

data. See the following equation.

### Equation 4: RMS Value of Data Points for Specified Region(s)

$$
RMS = \sqrt{\frac{1}{n} \sum_{Xi} Xi^2}
$$

$$
\sqrt{\frac{1}{n} \sum_{Xi} Xi^2}
$$

where Xi is a data point value, and n is the number of data points in the specified region(s).

For I/Q trace data, the rms of the magnitudes of the I/Q pairs is returned. See the following equation.

NOTE This function is very useful for I/Q trace data. However, if the original trace data is in dB, this function returns the rms of the log values which is not usually needed.

#### Equation 5: RMS Value of I/Q Data Pairs for Specified Region(s)

RMS = 
$$
\sqrt{\frac{1}{n} \sum_{Xi} Xi Xi^*}
$$

where Xi is the complex value representation of an I/Q pair, Xi<sup>\*</sup> its conjugate complex number, and n is the number of I/Q pairs in the specified region(s).

Once you have the rms value for a region of trace data (linear or I/Q), you may want to calculate the mean power. You must convert this rms value (peak volts) to power in dBm:

*10 x log[10 \* (rms value)2]*

#### **SAMPIe**

Returns the first data value (x,y pair) for the specified region(s) of trace data. For I/Q trace data, the first I/Q pair is returned.

#### **SDEViation**

Returns a single value that is the arithmetic standard deviation for the data point values for the specified region(s) of trace data. See the following equation.

#### Equation 6: Standard Deviation of Data Point Values for Specified Region(s)

$$
SDEV = \sqrt{\frac{1}{n} \sum_{Xi} (Xi - \overline{X})^2}
$$

where Xi is a data point value, X is the arithmetic mean of the data point values for the specified region(s), and n is the number of data points in the specified region(s).

For I/Q trace data, the standard deviation of the magnitudes of the I/Q pairs is returned. See the following equation.

#### Equation 7: Standard Deviation of I/Q Data Pair Values for Specified Region(s)

$$
\text{SDEV} = \sqrt{\frac{1}{n}\ \sum_{Xi}\ (|Xi| - \overline{X})^2}
$$

where |Xi| is the magnitude of an I/Q pair, X is the mean of the magnitudes for the specified region(s), and n is the number of data points in the specified region(s).

#### PPHase

Returns the x,y pairs of both rms power (dBm) and arithmetic mean phase (radian) for every specified region and frequency offset (Hz). The number of pairs is defined by the specified number of regions. This parameter can be used for I/Q vector (n=0) in Waveform (time domain) measurement and all parameters are specified by data point in PPHase.

The rms power of the specified region may be expressed as:

Power =  $10 \times \log [10 \times (RMS I/Q value)] + 10$ .

The RMS I/Q value (peak volts) is:

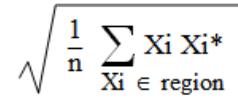

where Xi is the complex value representation of an I/Q pair, Xi\* its conjugate complex number, and n is the number of I/Q pairs in the specified region.

The arithmetic mean phase of the specified region may be expressed as:

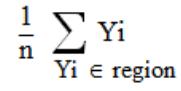

where Yi is the unwrapped phase of I/Q pair with applying frequency correction and n is the number of I/Q pairs in the specified region.

The frequency correction is made by the frequency offset calculated by the arithmetic mean of every specified region's frequency offset. Each frequency offset is calculated by the least square method against the unwrapped phase of I/Q pair.

#### Sample Trace Data - Constant Envelope

(See below for explanation of variables.)

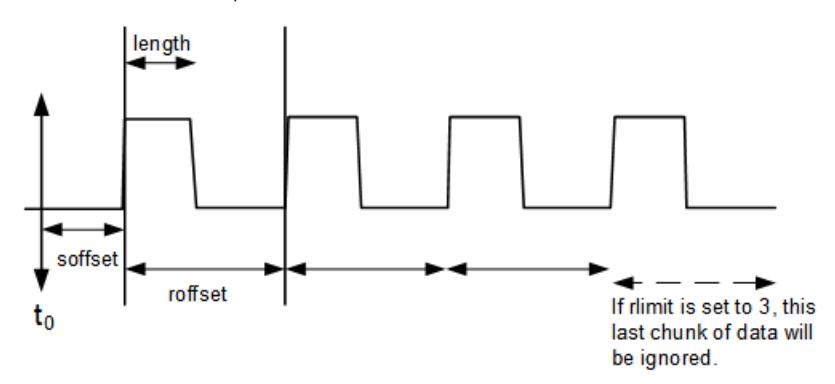

## Sample Trace Data - Not Constant Envelope

(See below for explanation of variables.)

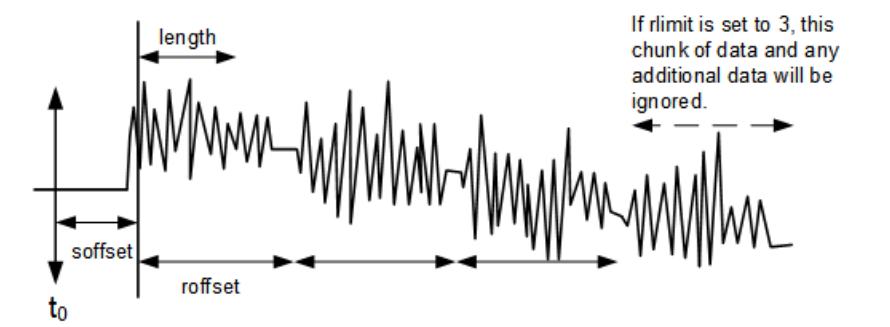

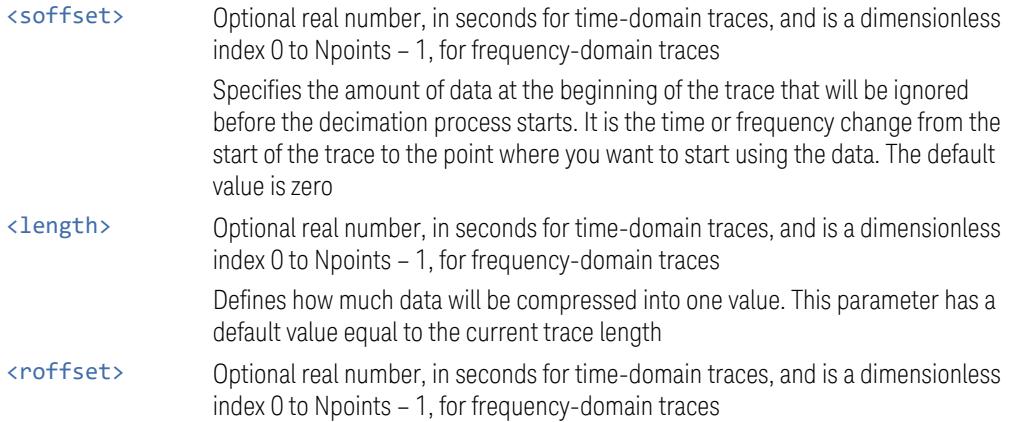

Defines the beginning of the next field of trace elements to be compressed. This is relative to the beginning of the previous field. This parameter has a default value equal to the <length> variable. Note that this parameter is used for a completely different purpose when curve fitting (see "CFIT or [curve](#page-4146-0) fit" on page [4147](#page-4146-0) above) <rlimit> Optional integer Specifies the number of data items that you want returned. Ignores any additional items beyond that number. You can use the Start offset and the Repeat limit to pick out exactly what part of the data you want to use. The default value is all the data

#### **9.3.3.6 Calculate Peaks of Trace Data (Remote Command Only)**

Returns a list of all the peaks for the currently selected measurement and subopcode  $[n]$ . The peaks must meet the requirements of the peak threshold and excursion values.

 $n =$  any valid sub-opcode for the current measurement. See the :MEASure:<measurement> command description of your specific measurement for information on the data that can be returned.

The command can only be used with specific sub-opcodes with measurement results that are trace data. Both real and complex traces can be searched, but complex traces are converted to magnitude in dBm. In many measurements the sub-opcode  $n = 0$ , is the raw trace data, which cannot be searched for peaks, and sub-opcode  $n = 1$ , is often calculated results values which also cannot be searched for peaks.

This command uses the data setting specified by "Format Data: Byte Order [\(Remote](#page-4145-0) [Command](#page-4145-0) Only)" on page 4146 and "Format Data: [Numeric](#page-4144-0) Data (Remote [Command](#page-4144-0) Only)" on page 4145, and can return real or ASCII data. If the format is set to INT,32, it returns REAL,32 data.

The command has four types of parameters:

- 1. Threshold (in dBm)
- 2. Excursion (in dB)

For Swept SA measurement:

- 3. Sorting order (amplitude, frequency, time)
- 4. Optional in some measurements: Display line use (all, > display line, < display line)

Remote Command

```
:CALCulate:DATA[1]|2|…|6:PEAKs? <threshold>,<excursion>[,AMPLitude |
FREQuency | TIME[,ALL | GTDLine | LTDLine]]
```
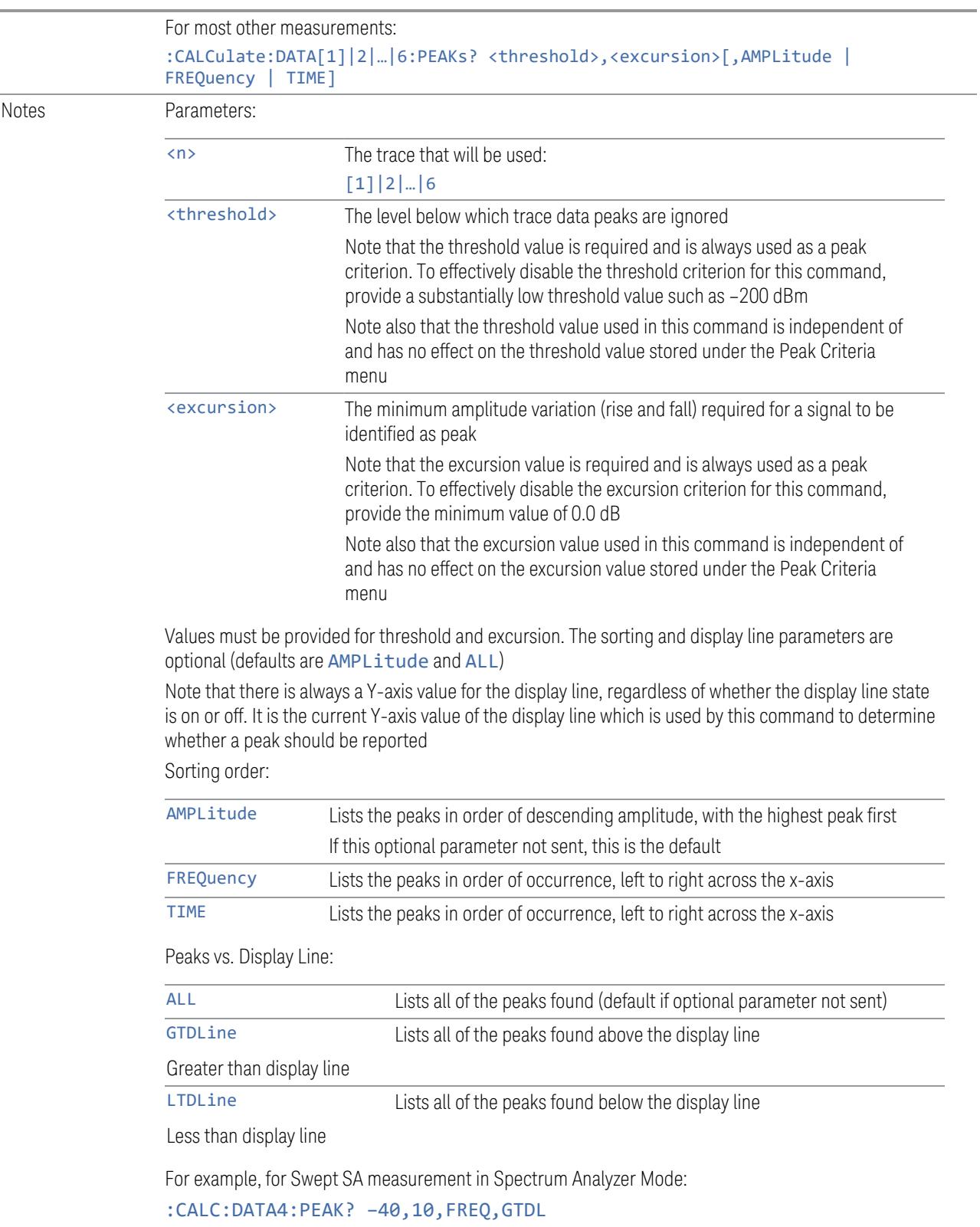

Identifies the peaks of trace 4 that are above –40 dBm, with excursions of at least 10 dB. The peaks are returned in order of increasing frequency, starting with the lowest frequency. Only the peaks that are above the display line are returned

Query Results:

If :FORMat:DATA REAL,32 is selected, returns a list of floating-point numbers. The first value in the list is the number of peak points that are in the following list. A peak point consists of two values: a peak amplitude followed by its corresponding frequency (or time)

If no peaks are found, the peak list consists of only the number of peaks, (0)

## **9.3.3.7 Smooth Trace Data (Remote Command Only)**

Included for ESA compatibility. Not recommended for new designs. Use :CALCulate:DATA:COMPress instead.

Smoothes the trace according to the number of points specified in :TRACe:MATH:SMOoth:POINts. There is no equivalent front panel function.

The purpose of this function is to perform a spatial video averaging, as compared to the temporal version supplied by the video-average command [:SENSe]:AVERage:TYPE VIDeo. The functions of :TRACe:MATH:SMOoth <trace> and [:SENSe]:AVERage:TYPE VIDeo|POWer are not interchangeable.

Backwards Compatibility :TRACe:MATH:SMOoth TRACE1 | … | TRACE6

SCPI

Each point value is replaced with the average of the values of the selected number of points, with half of those points located on each side of any particular point (when possible). Refer to the illustration below, which shows a 401 point trace with a smoothing number of 31. Think of the trace points as "buckets" of data. To smooth (arbitrary) point 273, the instrument averages buckets 258 through 288 and applies that value to point 273.

Increasing the number of points increases smoothing at the cost of decreasing resolution.

The amount of smoothing decreases at the end points. Because :TRACe:MATH:SMOoth <trace> averages values that occur before and after the data point in time, display irregularities can be caused at the start and stop frequencies. To avoid possible irregularities (signal distortion) at the ends of the trace, use small values for the smooth parameter.

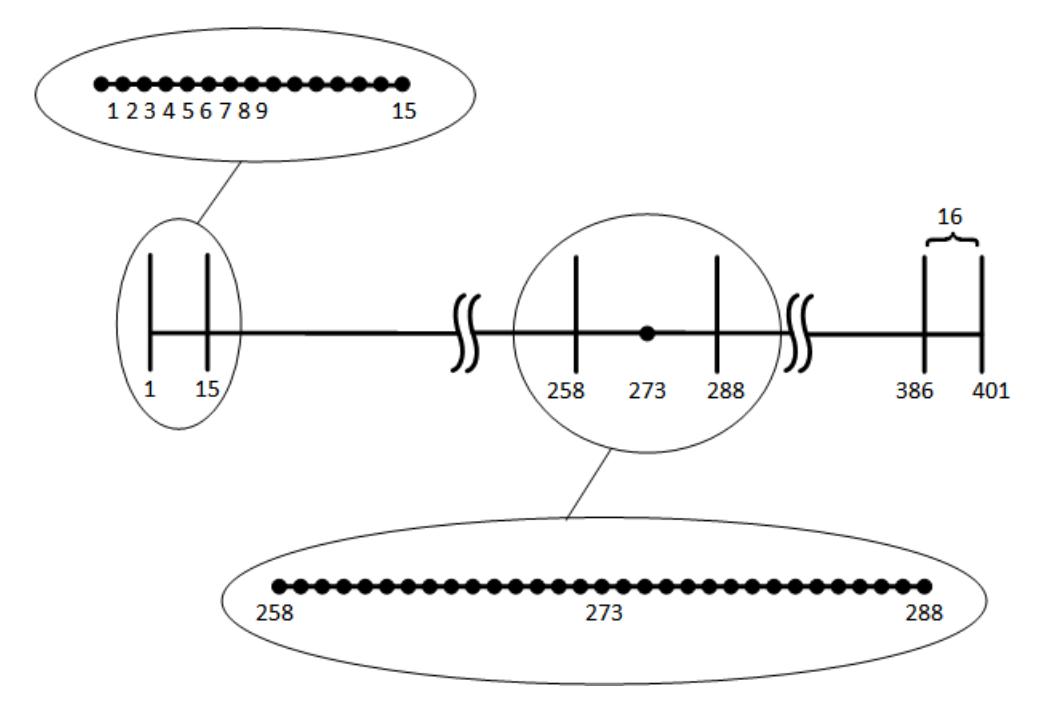

Smoothing With 401 Trace Points and 31 Smoothing Points

Refer to the illustration above for a discussion of this end-point smoothing phenomena. With 31 smoothing points and a 401 point trace, point 16 will be the first point to have full 31-bucket smoothing. Likewise, point 386 will be the last point with full 31-bucket smoothing. Under the conditions stated, points 2 through 15 will be smoothed as follows: Point 2 is derived from averaging buckets 1 through 3. Point 3 is derived from averaging buckets 1 through 5, Point 4 is derived from averaging buckets 1 through 7, and so forth until point 16 is reached. The quantity of buckets used for the smoothing running average increases at the rate of 2 buckets per point, from point 1 to point ([smoothing number+1]/2), at which time the full number of smoothing points is utilized. The same characteristic occurs at the completion of the trace, beginning at point 386, beyond which the number of averaging buckets begins to decrease until point 401 is reached.

By replacing the value of each point in a trace with the average of the values of a number of points centered about that point, any rapid variations in noise or signals are smoothed into more gradual variations. It thereby performs a function similar to reducing the video bandwidth without the corresponding changes in sweep time; as such, frequency resolution is decreased. Also, signal peaks are reduced with large smoothing values. This can cause the amplitude to appear to be less than its actual value.

## **9.3.3.8 Number of Points for Smoothing (Remote Command Only)**

Included for ESA compatibility. Not recommended for new designs. Use :CALCulate:DATA:COMPress instead.

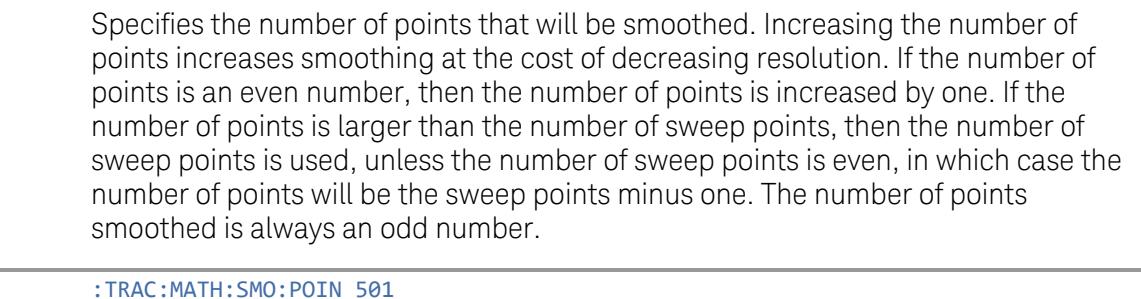

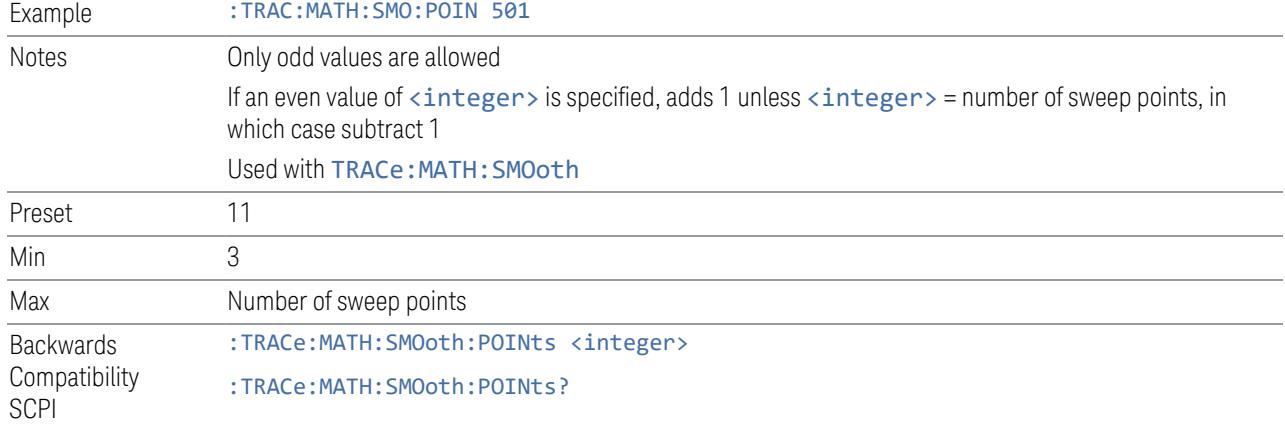

## **9.3.3.9 Mean Trace Data (Remote Command Only)**

Included for ESA compatibility. Not recommended for new designs. Use :CALCulate:DATA:COMPress instead.

Returns the mean of the amplitudes of the trace amplitude elements in measurement units.

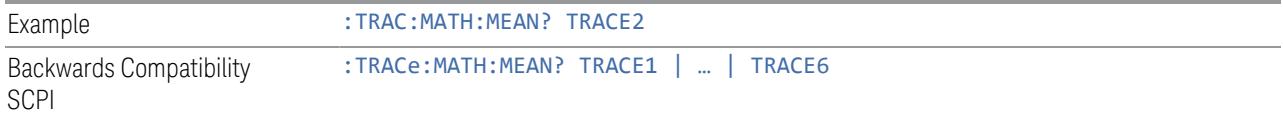

## **9.4 Status Register System & STATus Subsystem**

This section provides an overview of the X-Series SCPI status register system, and how to manage the registers. For detailed programming information on each status register, see "Status Subsystem Registers and [Commands"](#page-4165-0) on page 4166.

The SCPI STATus Subsystem allows you to monitor a number of status conditions within the instrument through the use of a hierarchy of status registers containing bits which go true or false depending on various conditions.

## **9.4.1 Status Register System Diagram**

<span id="page-4156-0"></span>The diagram below provides a top-level overview of all the Status Registers and their interconnections.

To navigate to detailed information about each Register, click on a register name:

9 Programming the Instrument

9.4 Status Register System & STATus Subsystem

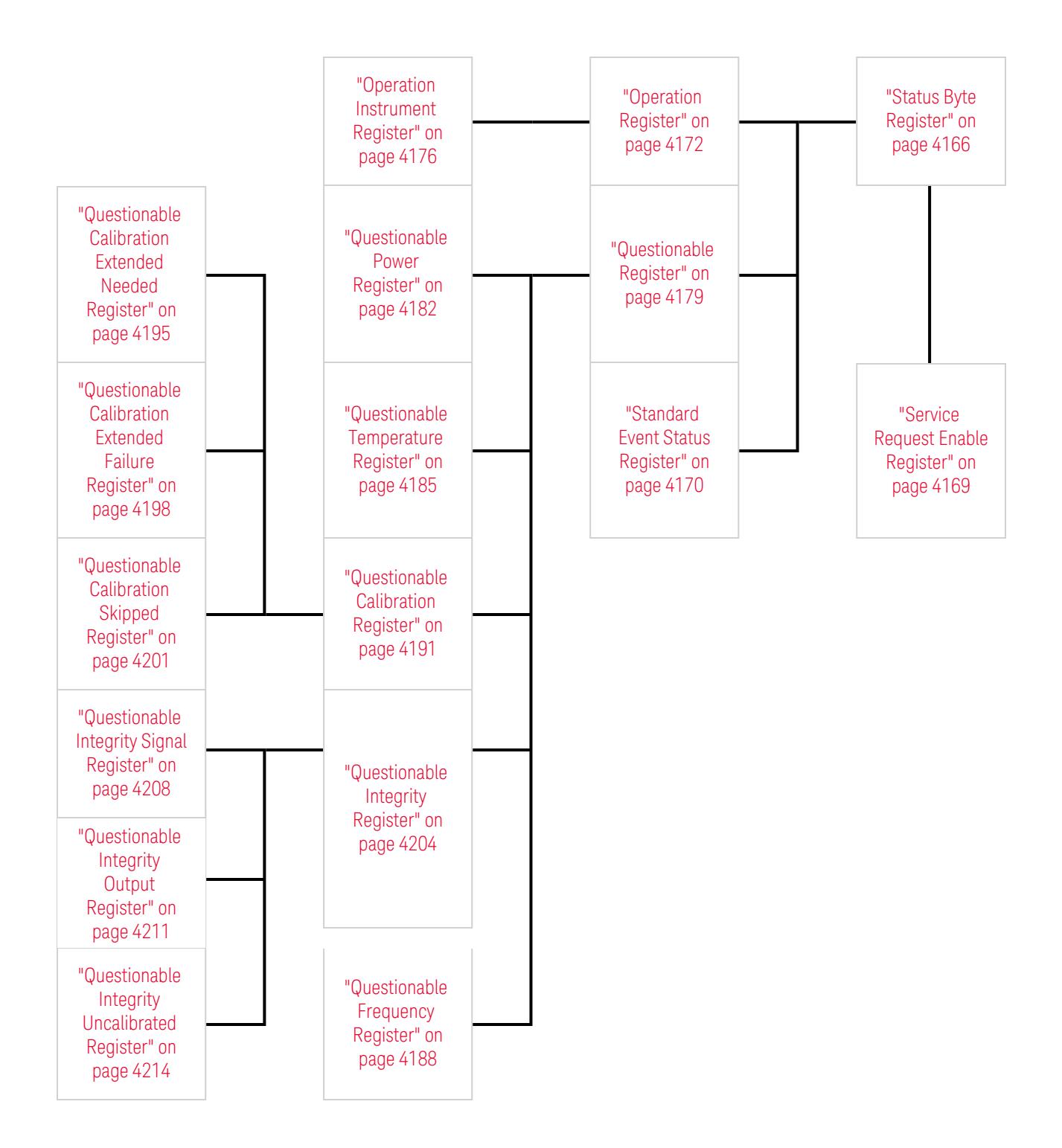

#### Detailed System Diagram

As from the **X-Apps 2023** update, the fully-detailed system diagram that previously appeared here is still available, but, for improved readability, it is now published as a separate high-resolution PDF. You can download the document from Keysight's web site at:

<http://literature.cdn.keysight.com/litweb/pdf/N9040-90056.pdf>

## **9.4.2 Status Register Hierarchy**

The Status Register system contains multiple registers, arranged in a hierarchy. The lower-level registers propagate their data to the higher-level registers in the data structures by means of summary bits.

The "Status Byte [Register"](#page-4165-1) on page 4166 is at the top of the hierarchy and contains general status information for the instrument's events and conditions. All other individual registers are used to determine the specific events or conditions.

The ["Operation](#page-4171-0) Register" on page 4172 and ["Questionable](#page-4178-0) Register" on page 4179 are sets of registers that monitor the overall instrument condition. They are accessed using :STATus:OPERation and :STATus:QUEStionable commands in the STATus subsystem. Each composite status register set consists of five subregisters:

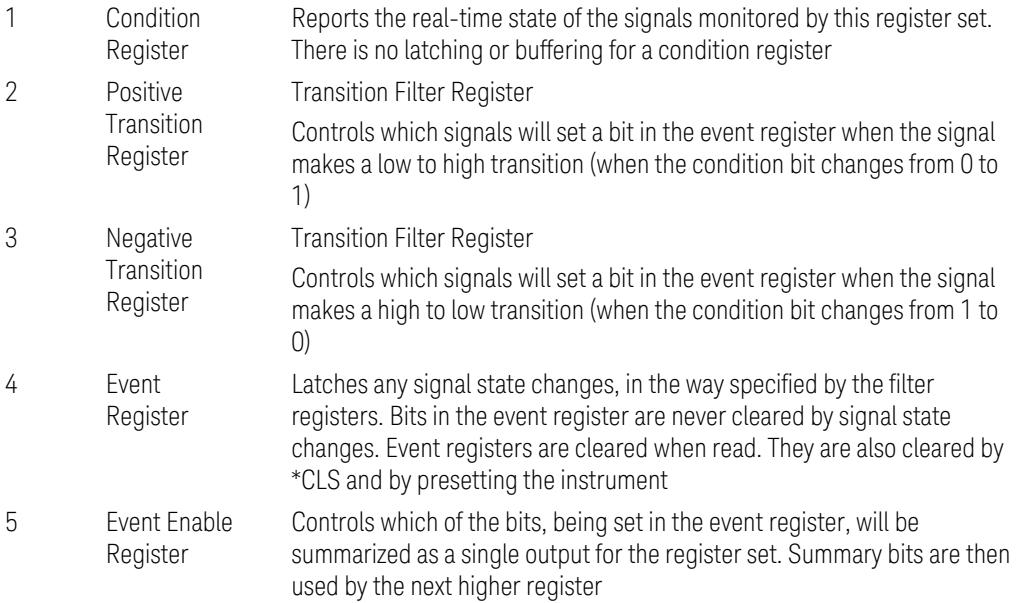

Each status register produces a summary message bit.

The diagram below shows how the sub-registers relate to each other.

9 Programming the Instrument

9.4 Status Register System & STATus Subsystem

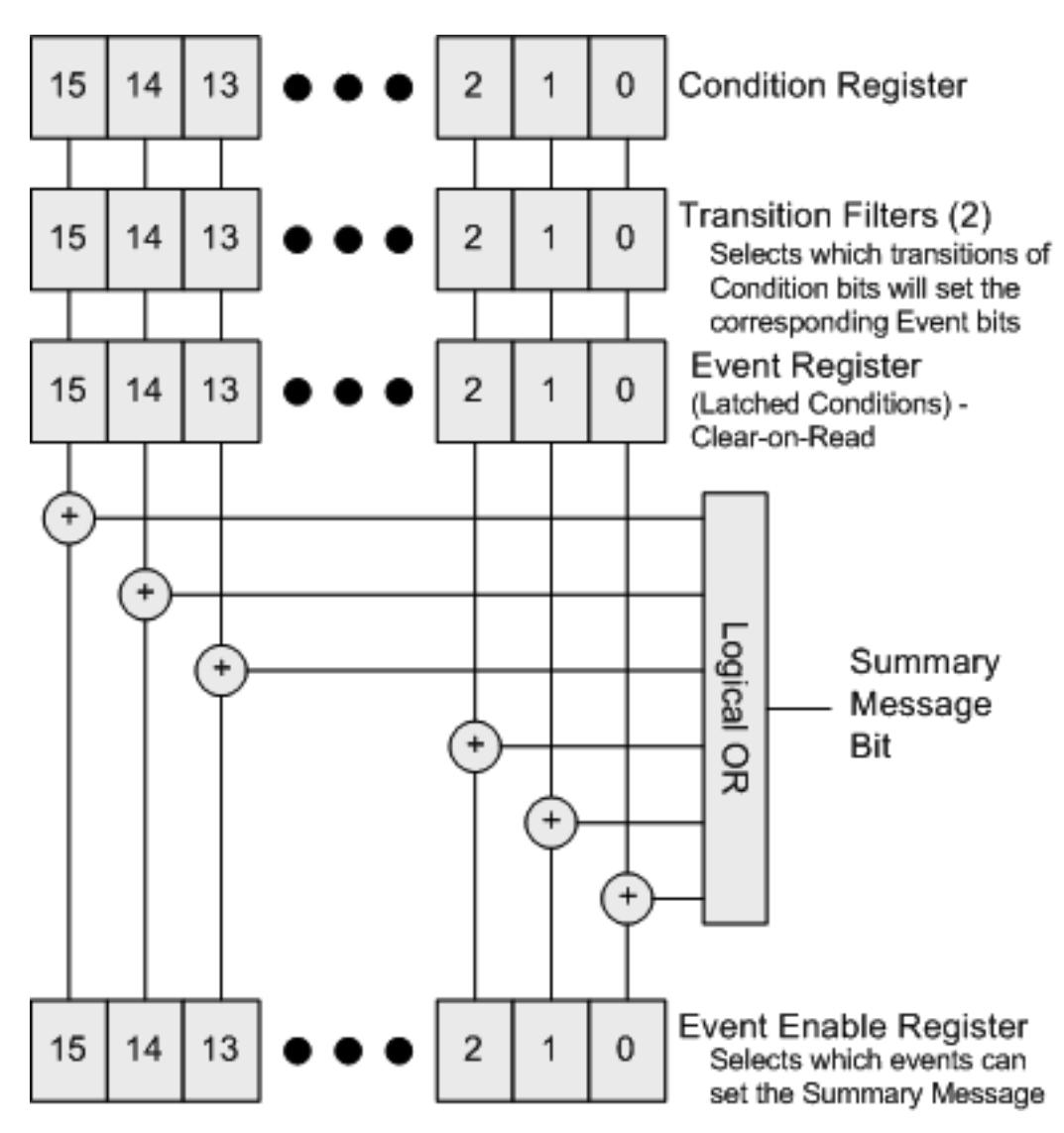

The settings of the Transition Filter registers determine whether or not a bit set in a Condition register ripples through to the Event register, as follows:

- If a bit is set in the Positive Transition register, then the corresponding bit in the Event register is set when the condition bit goes from low to high (false to true, off to on)
- Conversely, if a bit is set in the Negative Transition register then the Event register bit is set when the condition bit goes from high to low
- If *both* Transition Filter registers are set true, then the event bit for that condition is set whenever there is any change in the bit. If an event bit is set, the Event Enable register determines whether or not it will OR into the summary bit that is sent to the next level of register. If this bit is set, then the corresponding event bit will be included

Note that the Event register is "Clear-on-Read": when any bit is read, it is automatically cleared.

#### Questionable Registers

These registers report abnormal operating conditions. The status register hierarchy is:

- The summary outputs from the six QUEStionable:<keyword> detail registers are inputs to the ["Questionable](#page-4178-0) Register" on page 4179
- The summary output from the ["Questionable](#page-4178-0) Register" on page 4179 is an input to the Status Byte Register
- The summary output from the is an input to the ["Operation](#page-4171-0) Register" on page [4172](#page-4171-0). The inputs to the ["Operation](#page-4172-0) Condition Query" on page 4173 Register indicate the real time state of the instrument. The ["Operation](#page-4173-0) Event Query" on [page](#page-4173-0) 4174 Register summary output is an input to the Status Byte Register

Note that, in E4406A only, the ["Operation](#page-4173-1) Enable" on page 4174 Register has an additional function. It is ANDed with the ["Operation](#page-4172-0) Condition Query" on page 4173 Register to determine the instrument busy state, which is checked by ["\\*OPC?](#page-4131-0) - Operation [Complete"](#page-4131-0) on page 4132 and "\*WAI - [Wait-to-Continue"](#page-4135-0) on page 4136 . If the ANDed result is non-zero, the instrument is considered busy.

## **9.4.3 Status Register SCPI Commands**

Monitoring of instrument conditions is done at the highest level using the following IEEE 488.2 common commands.

For complete command descriptions, see "IEEE 488.2 Common [Commands"](#page-4128-0) on page [4129.](#page-4128-0) Individual status registers can be set and queried using the commands described in "Status Subsystem Registers and [Commands"](#page-4165-0) on page 4166.

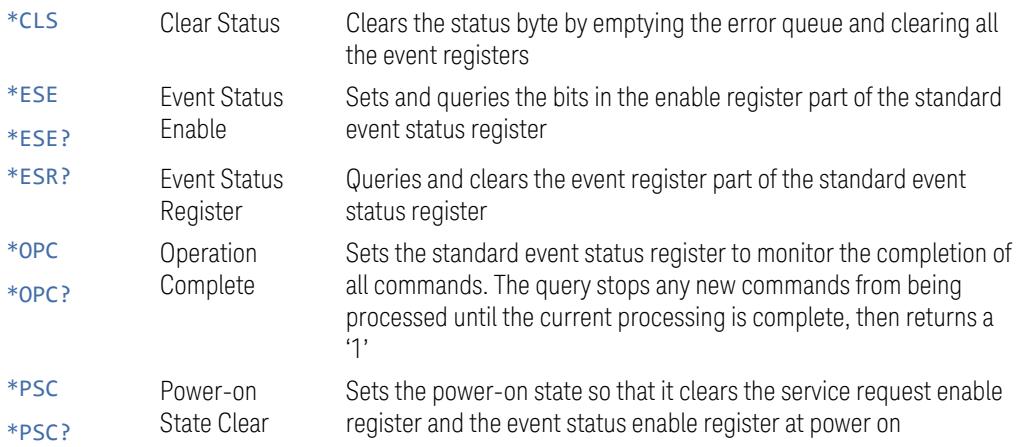

9 Programming the Instrument 9.4 Status Register System & STATus Subsystem

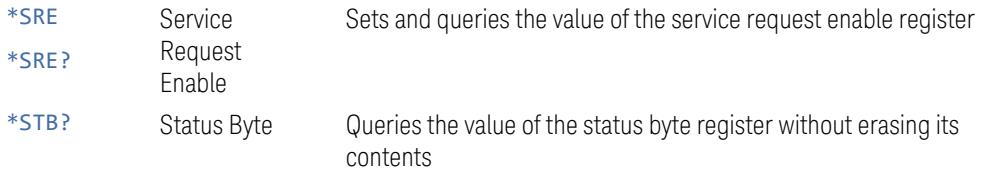

## **9.4.4 How to Use Status Registers**

A program often needs to be able to detect and manage error conditions or changes in instrument status.

There are two methods you can use to programmatically access the information in status registers:

- The "Polling [Method"](#page-4161-0) on page 4162
- The "Service Request (SRQ) [Method"](#page-4162-0) on page 4163

The Polling Method works well if you do not need to know about changes the moment they occur. To detect a change using this method, the program must repeatedly read the registers.

The SRQ Method should be used if you must know immediately when a condition changes.

<span id="page-4161-0"></span>Either method allows you to monitor one or more conditions.

#### **9.4.4.1 Polling Method**

In this method, the instrument has a passive role. It only tells the controller that conditions have changed when the controller asks the right question.

Use this method when:

- your programming language/development environment does not support SRQ interrupts
- you want to write a simple, single-purpose program and don't want the added complexity of setting up an SRQ handler

To monitor a condition:

- Determine which register contains the bit that reports the condition
- Send the unique SCPI query to read that register
- Examine the bit to see if the condition has changed

## **Monitoring Options**

You can monitor conditions in various ways:

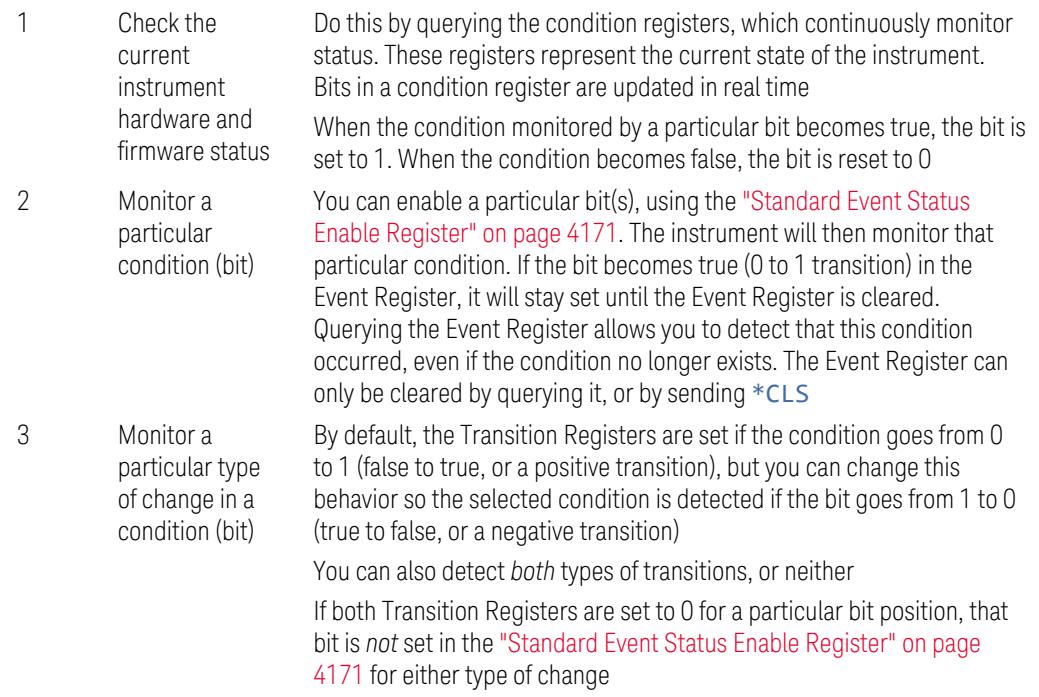

## **9.4.4.2 Service Request (SRQ) Method**

<span id="page-4162-0"></span>In this method, the instrument takes a more active role, by informing the controller when there has been a condition change, without the controller asking.

Use this method when:

- you need time-critical notification of changes
- you are monitoring more than one device which supports SRQs
- you need to have the controller do something else while waiting
- you can't afford the performance penalty inherent to polling

## **Using the Service Request (SRQ) Method**

Your language, bus, and programming environment must be able to support SRQ interrupts, for example, BASIC used with VXI-11.3 (GPIB over LAN). When you monitor a condition with the SRQ method, you must:

9 Programming the Instrument

9.4 Status Register System & STATus Subsystem

- Determine which bit monitors the condition
- Determine how that bit reports to the request service (RQS) bit of the status byte
- Send SCPI commands to enable the bit that monitors the condition and to enable the summary bits that report the condition to the RQS bit
- Enable the controller to respond to service requests

When the condition changes, the instrument sets its RQS bit. The controller is informed of the change as soon as it occurs. As a result, the time the controller would otherwise have used to monitor the condition can be used to perform other tasks. Your program determines how the controller responds to the SRQ.

Bit 6 of the "Status Byte [Register"](#page-4165-1) on page 4166 is the request service (RQS) bit. Use \*SRE to configure the RQS bit to report changes in instrument status. When such a change occurs, the RQS bit is set. It is cleared when the Status Byte Register is queried using \*SRE? (with a serial poll.) It can be queried *without* erasing the contents by using \*STB?.

When a register being set causes a summary bit in the status byte to change from 0 to 1, the instrument can initiate the service request (SRQ) process. However, the process is only initiated if *both* the following conditions are true:

The corresponding bit of the service request enable register is also set to 1

The instrument does not have a service request pending. (A service request is considered to be pending between the time the instrument's SRQ process is initiated and the time the controller reads the status byte register)

The SRQ process sets the SRQ true. It also sets the status byte's request service (RQS) bit to 1. Both actions are necessary to inform the controller that the instrument requires service. Setting the SRQ line *only* informs the controller that some device on the bus requires service. Setting the RQS bit allows the controller to determine which instrument requires service.

If your program enables the controller to detect and respond to service requests, it should instruct the controller to perform a serial poll when the SRQ is set true. Each device on the bus returns the contents of its Status Byte Register in response to this poll. The device whose RQS bit is set to 1 is the device that requested service.

 $\blacksquare$  NOTE When you read the instrument's Status Byte Register using a serial poll, the RQS bit is reset to 0. Other bits in the register are not affected.

> If the status register is configured to SRQ on end-of-measurement, and the measurement is in **Continuous** mode, then restarting a measurement (via: INIT) can cause the measuring bit to pulse low. This causes an SRQ even though you have not actually reached the "end-of-measurement" condition. To avoid this:

- Set :INITiate:CONTinuous OFF
- Set/enable the status registers
- Restart the measurement (send: INIT)

## **9.4.5 Status Register Bit Parameters**

The diagram below shows a typical status register, in this case the ["Operation](#page-4173-1) [Enable"](#page-4173-1) on page 4174 Register. Each bit in a register is represented by a numerical value based on its location. When a command requires a bit pattern to be sent as its parameter, that can be entered as a numeric value using decimal or hexadecimal representations. (where 0 to 32767 is equivalent to #H0 to #H7FFF). If you want to enable more than one bit, you send the sum of all the bits that you want to monitor.

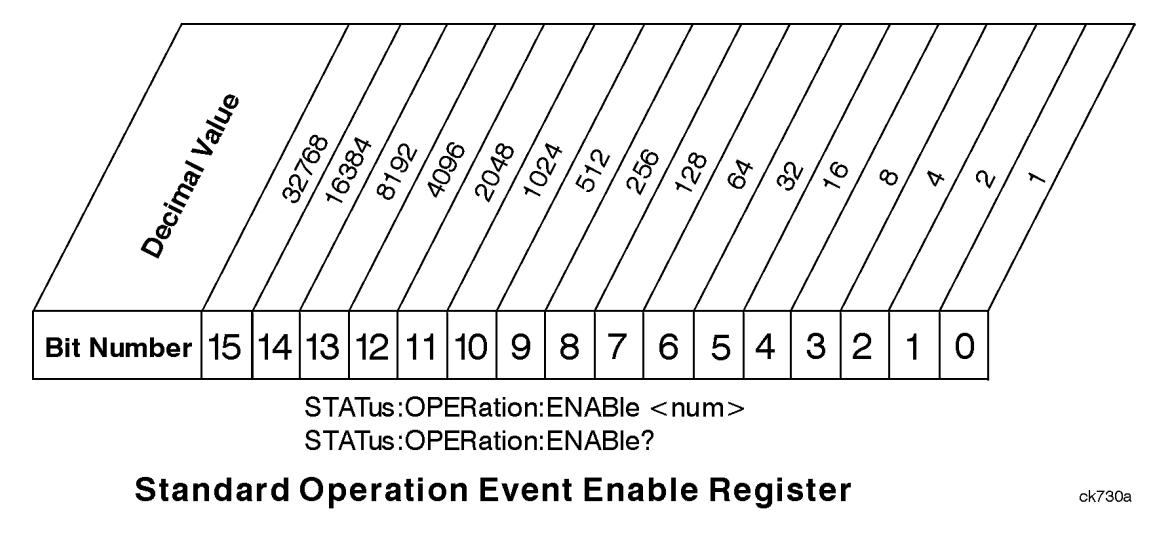

NOTE **Bit 15 is not used to report status.** 

#### Example 1

To enable bit 0 and bit 6 of standard event status register, you would send the command  $*$ ESE 65 because  $1 + 64 = 65$ 

The results of a query are evaluated in a similar way. If the \*STB? command returns a decimal value of 140,  $(140 = 128 + 8 + 4)$  then bit 7 is true, bit 3 is true and bit 2 is true

Example 2

Suppose you want to know if an Auto-trigger Timeout occurs, but you only cared about that specific condition. So you would want to know what was happening with bit 10 in the Status Questionable Integrity register, and not about any other bits

- 9 Programming the Instrument
- 9.4 Status Register System & STATus Subsystem

It is usually a good idea to start by clearing all the status registers, using \*CLS

Sending :STAT:QUES:INT:ENAB 1024 lets you monitor only bit 10 events, instead of the default monitoring all the bits in the register. The register default is for positive transition events (0 to 1 transition), that is, when an auto-trigger timeout occurs. If instead, you want to know when the Auto-trigger timeout condition is cleared, then you set :STAT:QUES:INT:PTR 0 and :STAT:QUES:INT:NTR 32767

Now, the only output from the ["Questionable](#page-4203-0) Integrity Register" on page 4204 will come from a bit 10 positive transition, and goes to the Integrity Sum bit 9 of the ["Questionable](#page-4178-0) Register" on page 4179

If you want only to monitor bit 9 of the same register, send: STAT: QUES: ENAB 512

The ["Questionable](#page-4178-0) Register" on page 4179 output goes to the "Status Questionable Summary" bit 3 of the "Status Byte [Register"](#page-4165-1) on page 4166. The output from this register can be enabled using \*SRE 8.

<span id="page-4165-0"></span>Finally, you can use the serial polling functionality available for the particular bus/software that you are using to monitor the Status Byte Register, or you could use \*STB? to poll the Status Byte Register.

## **9.4.6 Status Subsystem Registers and Commands**

The Status Subsystem registers monitor various events and conditions in the instrument. Software written to control the instrument may need to monitor some of these events and conditions.

To set and query status registers, you can use the STATus subsystem SCPI commands and queries.

 $\overline{N}$  NOTE **All status register commands are sequential. You can send them in the middle of** an ongoing overlapped command to get the current status. You can also send them following a sequential command. In this case, the status register command waits for the completion of the previously-sent sequential command before performing the action.

> Most commands are sequential commands; only a few are overlapped. If a command is overlapped, then that is explicitly stated in the command description.

<span id="page-4165-1"></span>See also the Keysight X-Series Signal Analyzers [Instrument](https://literature.cdn.keysight.com/litweb/pdf/N9020-90095.pdf?id=873595) Messages manual for more detail on the instrument conditions that can cause these bits to be set.

## **9.4.6.1 Status Byte Register**

Provides a one-byte overview of the entire STATus subsystem. All the other registers funnel into this register via summary bits, as shown in the "Status [Register](#page-4156-0) System"

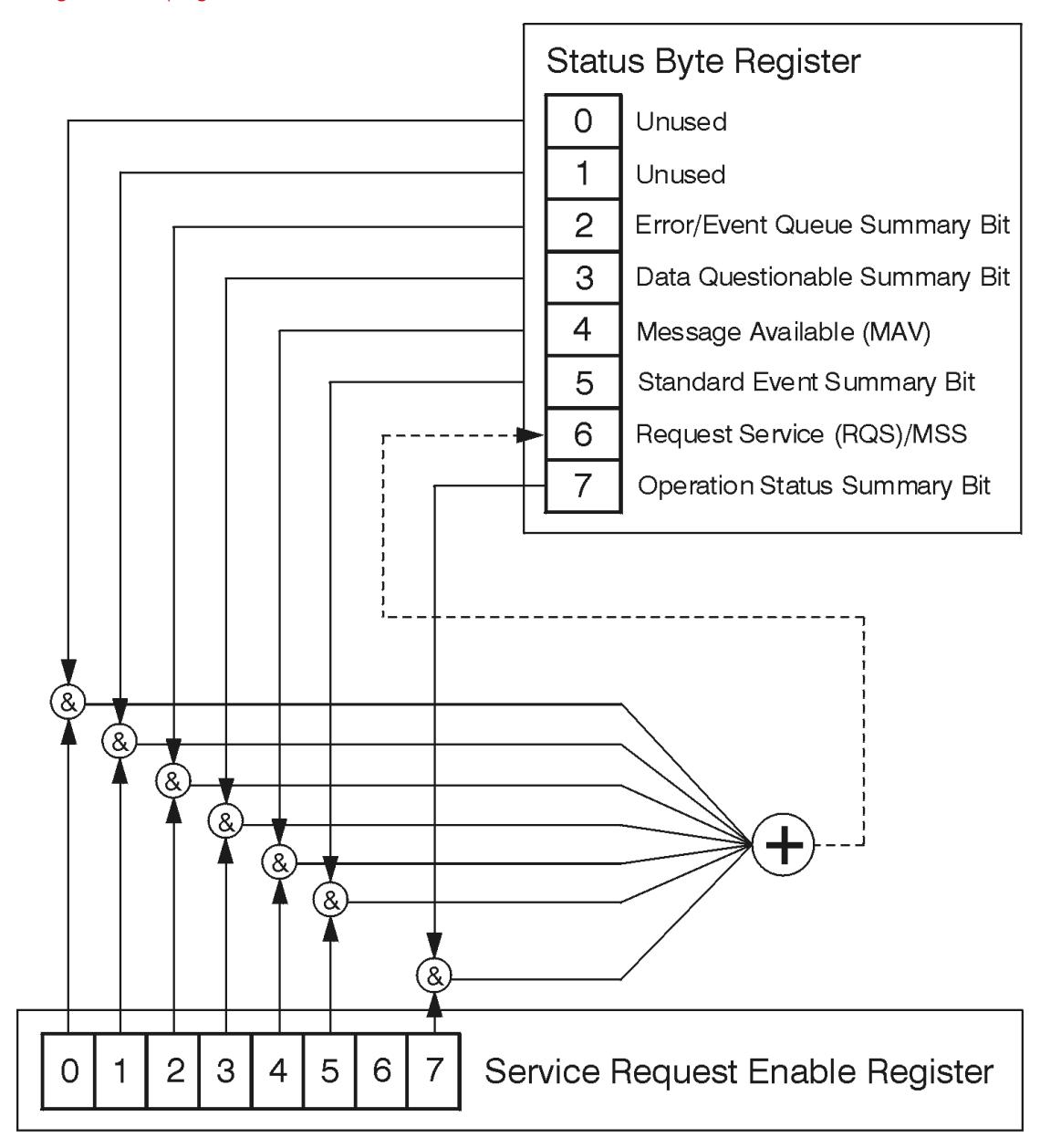

[Diagram"](#page-4156-0) on page 4157.

ck776a

9 Programming the Instrument

9.4 Status Register System & STATus Subsystem

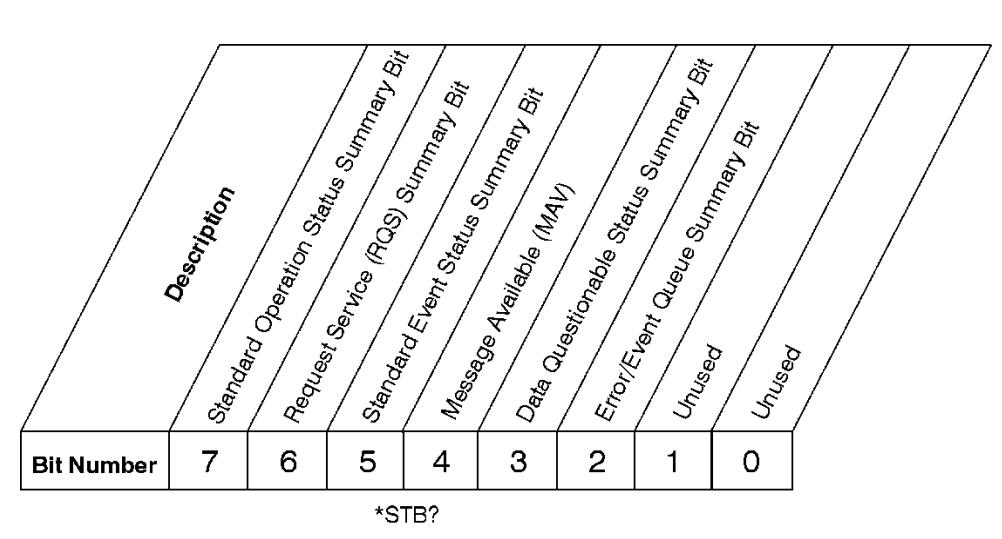

#### **Status Byte Register**

ck725a

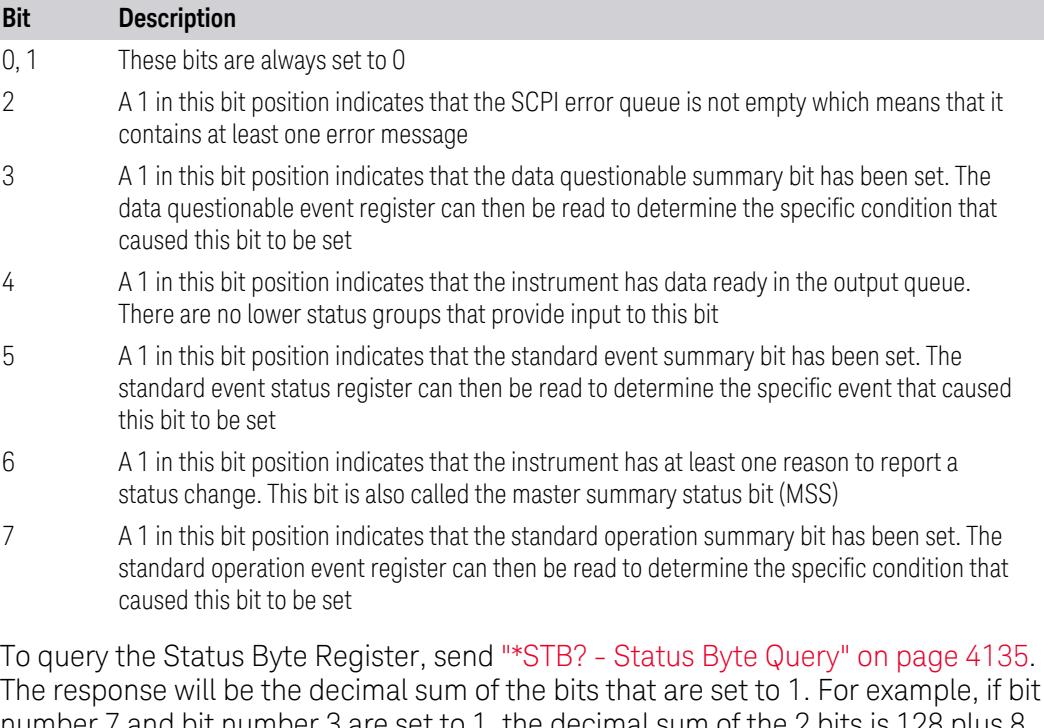

number 7 and bit number 3 are set to 1, the decimal sum of the 2 bits is 128 plus 8, so the decimal value 136 is returned.

\*STB does *not* clear the status register.

The RQS bit is read and reset by a serial poll. The same bit position (MSS) is read nondestructively by \*STB?. If you serial-poll bit 6, it is read as RQS, but if you send \*STB, it reads bit 6 as MSS. For more information refer to Section 11 of: IEEE [Standard](https://ieeexplore.ieee.org/stamp/stamp.jsp?arnumber=213762) [488.2–1992](https://ieeexplore.ieee.org/stamp/stamp.jsp?arnumber=213762)

In addition to the Status Byte Register, the status byte group also contains the "Service Request Enable [Register"](#page-4168-0) on page 4169, which lets you select which bits in the Status Byte Register will trigger a service request.

#### **Service Request Enable Register**

<span id="page-4168-0"></span>Enables the desired bits of the Service Request (SRQ) subsystem.

Send \*SRE <integer>, where <integer> is the sum of the decimal values of the bits you want to enable plus the decimal value of bit 6. For example, assume that you want to enable bit 7 so that whenever the standard operation status register summary bit is set to 1 it will trigger a service request. Send the command \*SRE 192 (because 192 = 128 + 64). You must always add 64 (the numeric value of RQS bit 6) to your numeric sum when you enable any bits for a service request.

\*SRE? returns the decimal value of the sum of the bits previously enabled with \*SRE <integer>.

This register presets to zeros (0).

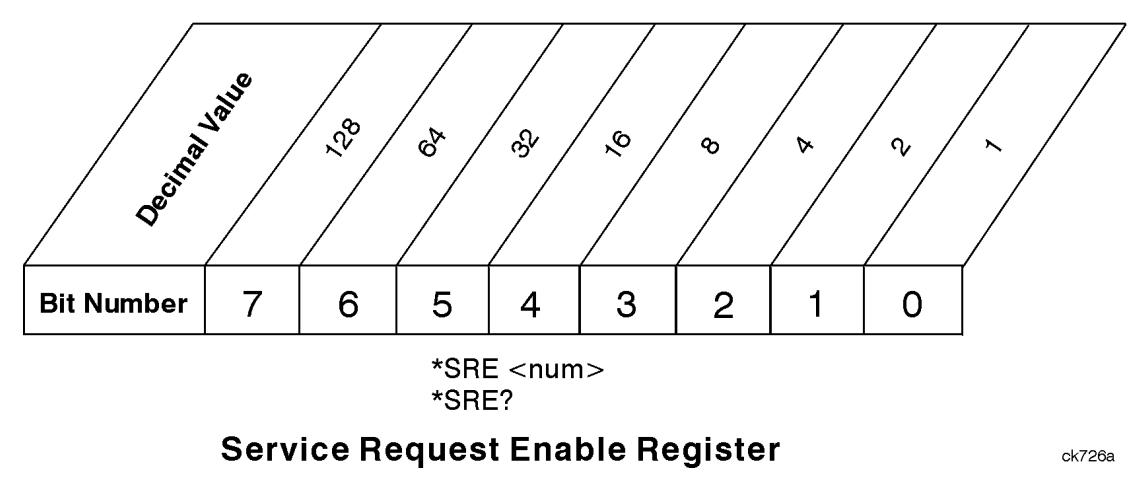

See also "\*SRE - Service [Request](#page-4133-0) Enable" on page 4134

## **Preset the Status Byte**

Sets bits in most of the enable and transition registers to their default state.

- Presets:
- All Transition Filters
- All Enable Registers
- Error/Event Queue Enable

9 Programming the Instrument 9.4 Status Register System & STATus Subsystem

Has no effect on Event Registers, Error/Event QUEue, IEEE 488.2 ESE, and SRE Registers, as described in: IEEE Standard [488.2–1992](https://ieeexplore.ieee.org/stamp/stamp.jsp?arnumber=213762)

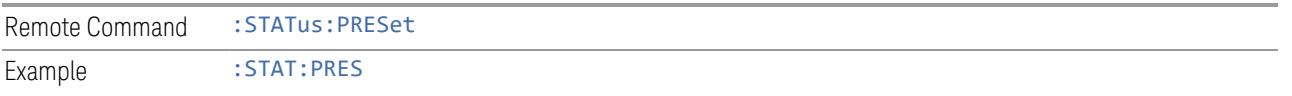

## **9.4.6.2 Standard Event Status Register**

<span id="page-4169-0"></span>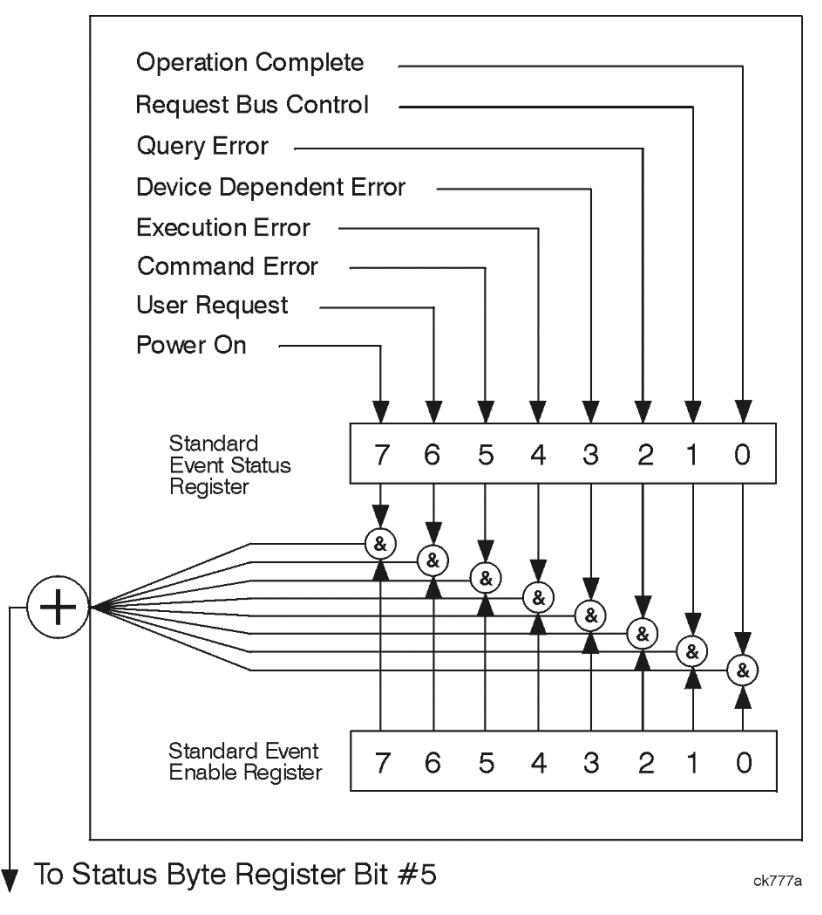

The standard event status register contains the following bits:

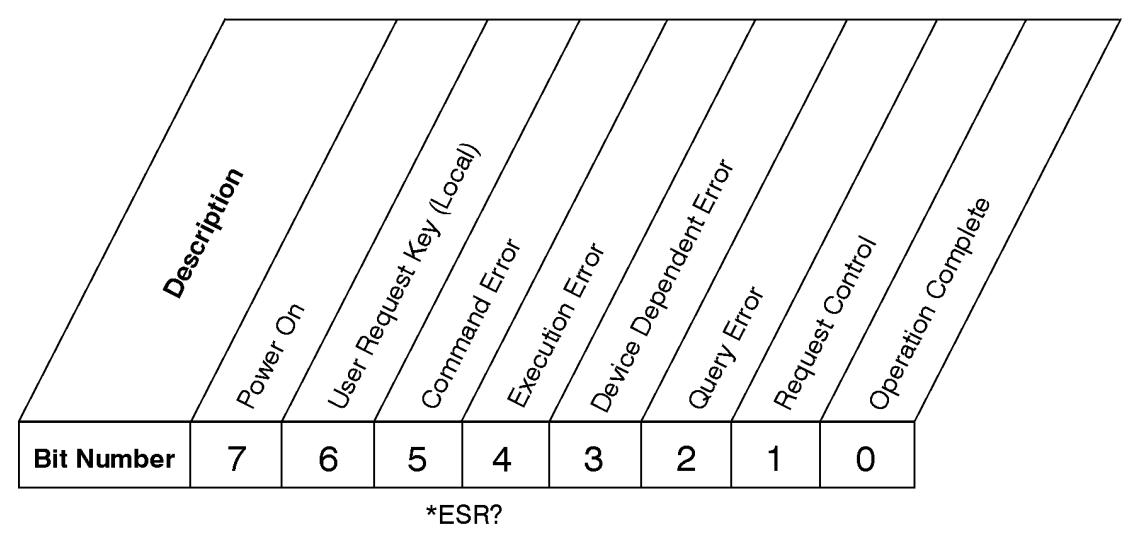

## **Standard Event Status Register**

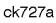

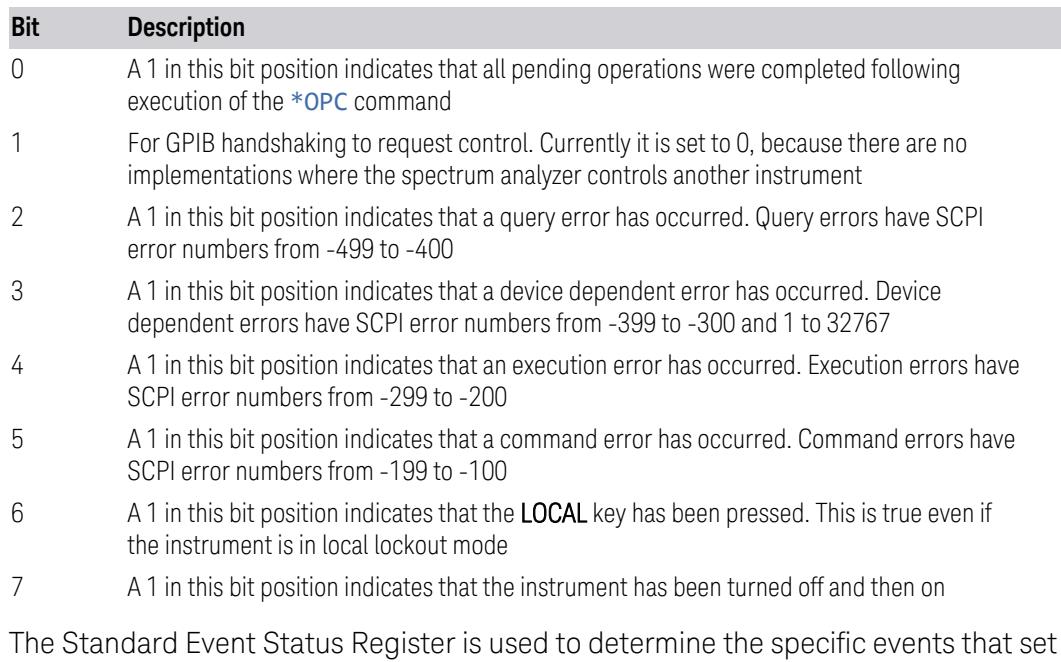

bit 5 in the "Status Byte [Register"](#page-4165-1) on page 4166. To query this register, send \*ESR?. The response will be the decimal sum of the bits that are enabled (set to 1). For example, if bit number 7 and bit number 3 are enabled, the decimal sum of the 2 bits is 128 plus 8, so the decimal value 136 is returned. See also "\*ESR? - [Standard](#page-4130-0) Event Status [Register](#page-4130-0) Query" on page 4131

#### **Standard Event Status Enable Register**

<span id="page-4170-0"></span>In addition to the ["Standard](#page-4169-0) Event Status Register" on page 4170, the Standard Event status group also contains a Standard Event Status Enable Register. This

- 9 Programming the Instrument
- 9.4 Status Register System & STATus Subsystem

register lets you choose which bits in the standard event status register will set the summary bit (bit 5 of the status byte register) to 1. Send  $*$  ESE  $\prec$  integers, where <integer> is the sum of the decimal values of the bits you want to enable. For example, to enable bit 7 and bit 6 so that whenever either of those bits is set to 1, the standard event status summary bit of the status byte register will be set to 1, send  $*$ ESE 192 (128 + 64).  $*$ ESE? returns the decimal value of the sum of the bits previously enabled with \*ESE <integer>.

The standard event status enable register presets to zeros (0).

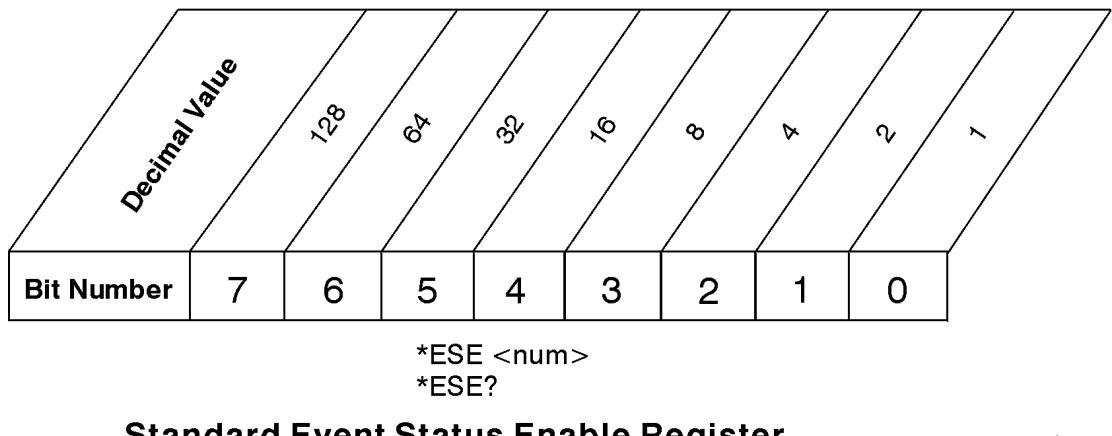

## **Standard Event Status Enable Register**

ck728a

<span id="page-4171-0"></span>See also "\*ESE - [Standard](#page-4129-0) Event Status Enable" on page 4130

## **9.4.6.3 Operation Register**

This register and the ["Questionable](#page-4178-0) Register" on page 4179 are sets of registers that monitor the overall instrument condition. They are accessed using :STATus:OPERation and :STATus:QUEStionable.

This register monitors the current instrument measurement state and various instrument operations for a quick summary of what is happening within the instrument. It checks to see if the instrument is calibrating, sweeping, or waiting for a trigger (see also "\*OPC? - Operation [Complete"](#page-4131-0) on page 4132).

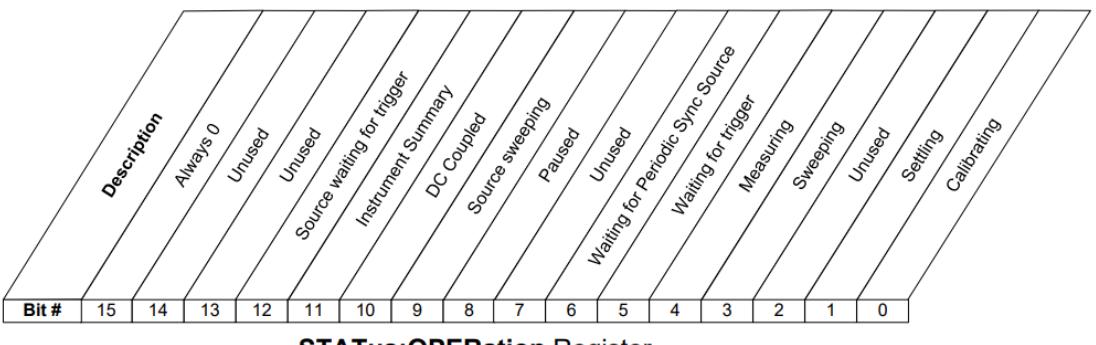

**STATus: OPERation Register** 

#### 9 Programming the Instrument 9.4 Status Register System & STATus Subsystem

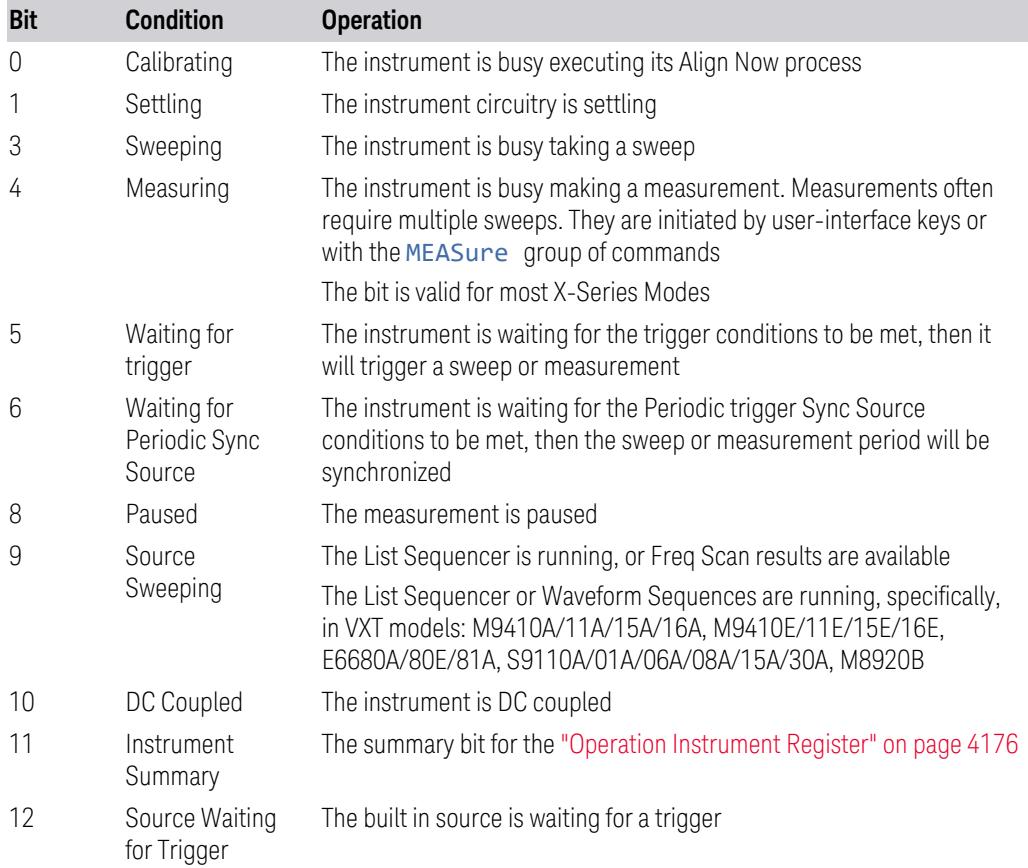

Filter Registers

- ["Operation](#page-4172-0) Condition Query" on page 4173
- ["Operation](#page-4173-1) Enable" on page 4174
- ["Operation](#page-4173-0) Event Query" on page 4174
- ["Operation](#page-4174-0) Negative Transition" on page 4175
- <span id="page-4172-0"></span>– ["Operation](#page-4174-1) Positive Transition" on page 4175

## **Operation Condition Query**

Returns the decimal value of the sum of the bits in the Status Operation Condition register.

 $N$  NOTE The data in this register is continuously updated and reflects the current conditions.

9 Programming the Instrument 9.4 Status Register System & STATus Subsystem

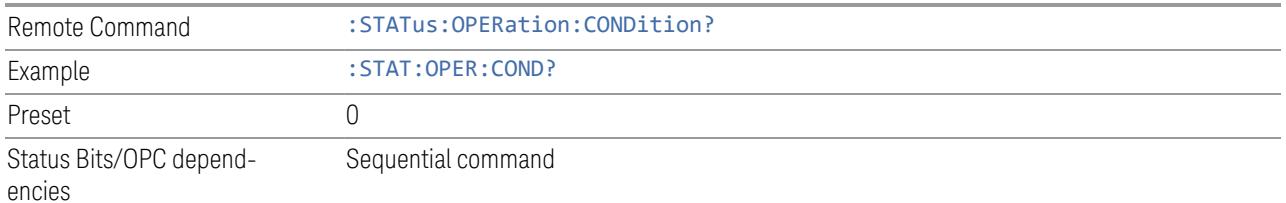

#### **Operation Enable**

<span id="page-4173-1"></span>Determines which bits in the ["Operation](#page-4173-0) Event Query" on page 4174 register will set the Operation Status Summary bit (bit 7) in the "Status Byte [Register"](#page-4165-1) on page 4166.

The variable  $\langle$  integer  $>$  is the sum of the decimal values of the bits you want to enable.

NOTE The preset condition is to have all bits in this enable register set to 0. To have any Operation Events reported to the Status Byte Register, one or more bits need to be set to 1.

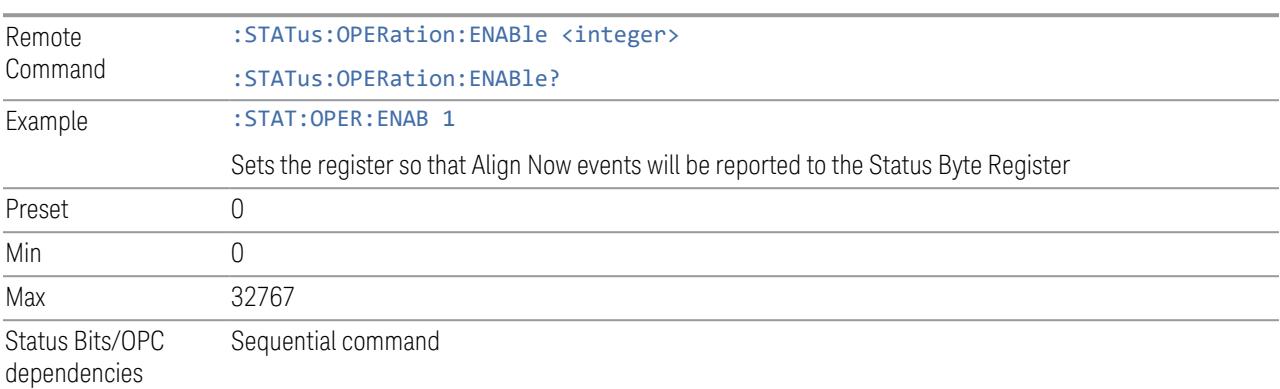

## **Operation Event Query**

<span id="page-4173-0"></span>Returns the decimal value of the sum of the bits in the Operation Event register.

NOTE The register requires that the associated PTRansition or NTRansition filters be set before a condition register bit can set a bit in the event register. The data in this register is latched until it is queried. Once queried, the register is cleared.

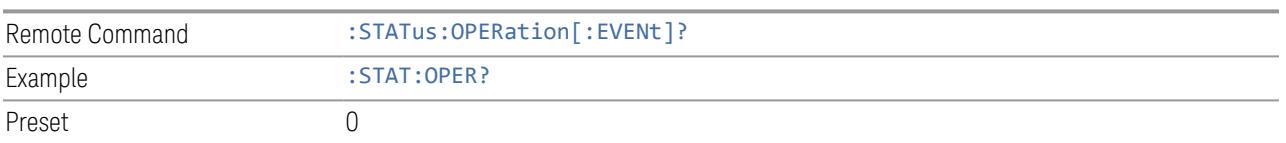

Status Bits/OPC dependencies Sequential command

#### **Operation Negative Transition**

<span id="page-4174-0"></span>Determines which bits in the ["Operation](#page-4172-0) Condition Query" on page 4173 register will set the corresponding bit in the ["Operation](#page-4173-0) Event Query" on page 4174 register when the condition register bit has a negative transition (1 to 0).

The variable  $\langle$  integer  $\rangle$  is the sum of the decimal values of the bits that you want to enable.

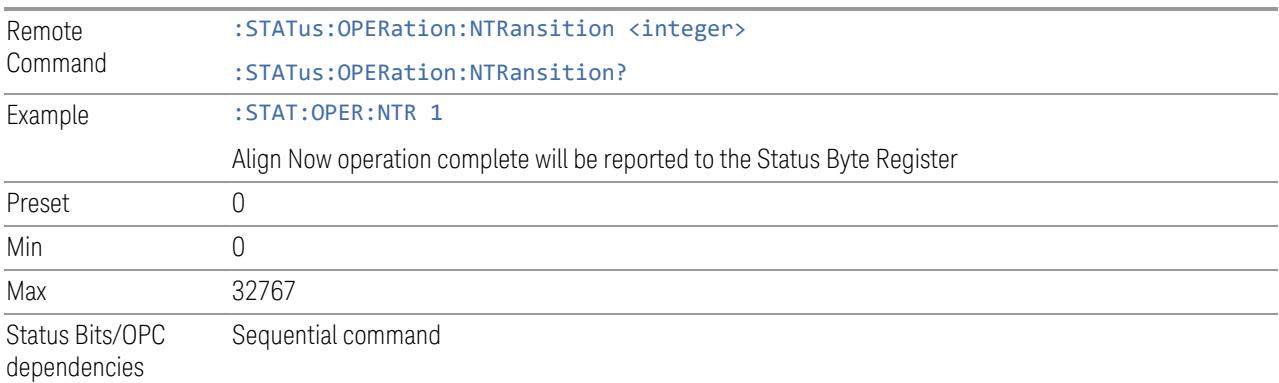

#### **Operation Positive Transition**

<span id="page-4174-1"></span>Determines which bits in the ["Operation](#page-4172-0) Condition Query" on page 4173 register will set the corresponding bit in the ["Operation](#page-4173-0) Event Query" on page 4174 register when the condition register bit has a positive transition (0 to 1).

The variable  $\langle$  integer  $>$  is the sum of the decimal values of the bits that you want to enable.

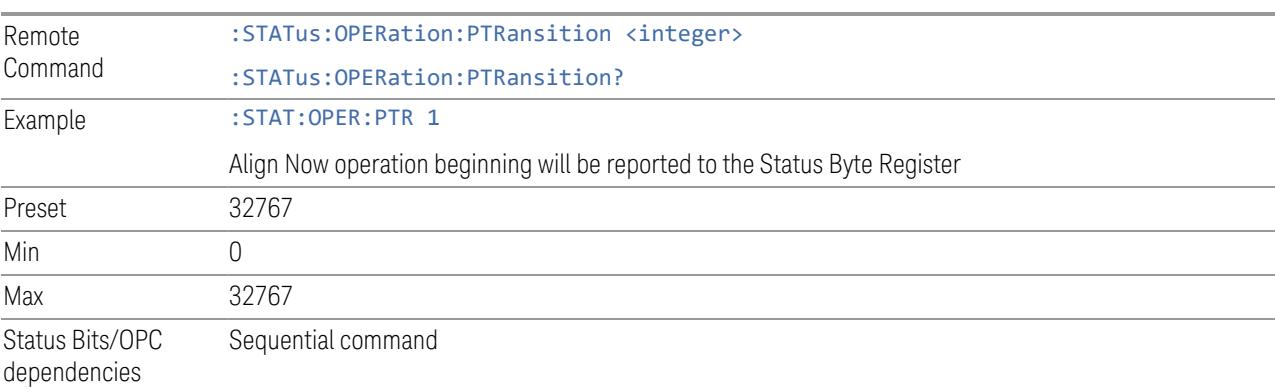

- 9 Programming the Instrument
- 9.4 Status Register System & STATus Subsystem

### **9.4.6.4 Operation Instrument Register**

<span id="page-4175-0"></span>Monitors instrument-related operations and summarizes them in bit 11 of the ["Operation](#page-4171-0) Register" on page 4172.

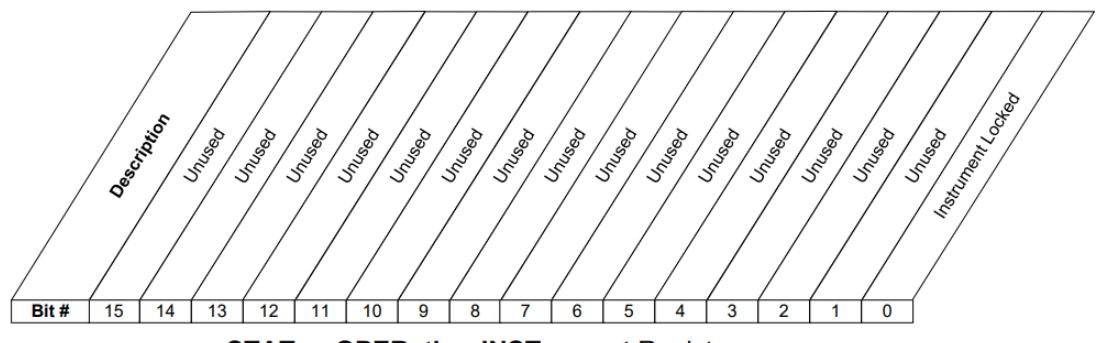

**STATus: OPERation: INSTrument Register** 

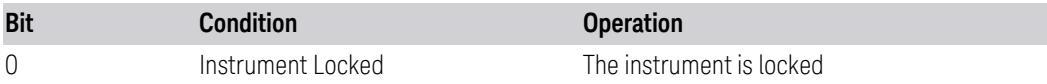

Filter Registers

- "Operation [Instrument](#page-4175-1) Condition" on page 4176
- "Operation [Instrument](#page-4176-0) Enable" on page 4177
- "Operation [Instrument](#page-4176-1) Event Query" on page 4177
- "Operation [Instrument](#page-4177-0) Negative Transition" on page 4178
- <span id="page-4175-1"></span>– "Operation [Instrument](#page-4177-1) Positive Transition" on page 4178

#### **Operation Instrument Condition**

Returns the decimal value of the sum of the bits in the Status Operation Instrument Condition register.

#### NOTE The data in this register is continuously updated and reflects the current conditions.

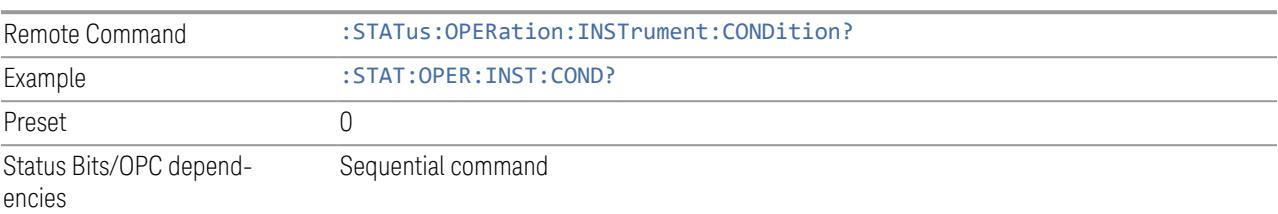
#### **Operation Instrument Enable**

Determines which bits in the "Operation [Instrument](#page-4175-0) Condition" on page 4176 Register will set bits in the "Operation [Instrument](#page-4176-0) Event Query" on page 4177 register, which also sets the Instrument Summary bit (bit 11) in the ["Operation](#page-4175-1) [Instrument](#page-4175-1) Register" on page 4176.

The variable  $\langle$  integer  $>$  is the sum of the decimal values of the bits you want to enable.

#### $\overline{N}$  NOTE The preset condition is to have all bits in this enable register set to 0. To have any Instrument Events reported to the Status Byte Register, one or more bits need to be set to 1.

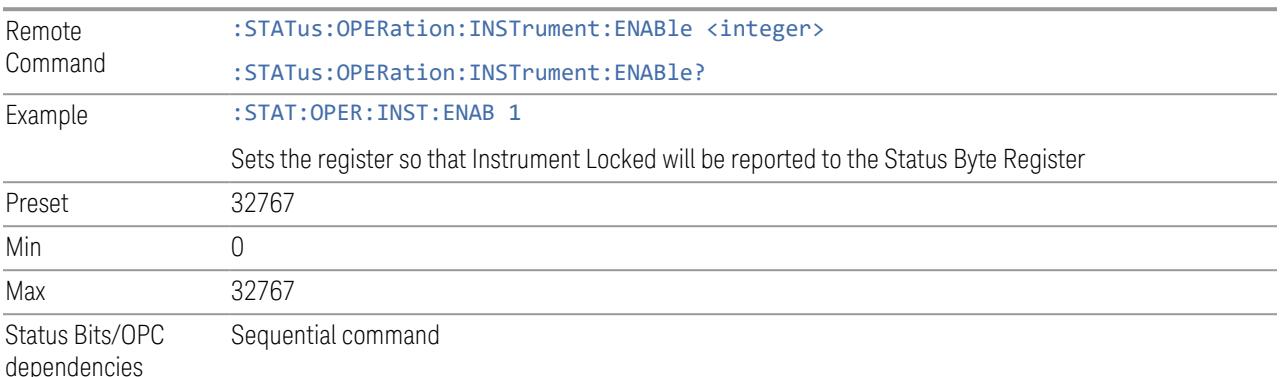

# **Operation Instrument Event Query**

<span id="page-4176-0"></span>Returns the decimal value of the sum of the bits in the Operation Instrument Event register.

#### NOTE The register requires that the associated PTRansition or NTRansition filters be set before a condition register bit can set a bit in the event register. The data in this register is latched until it is queried. Once queried, the register is cleared.

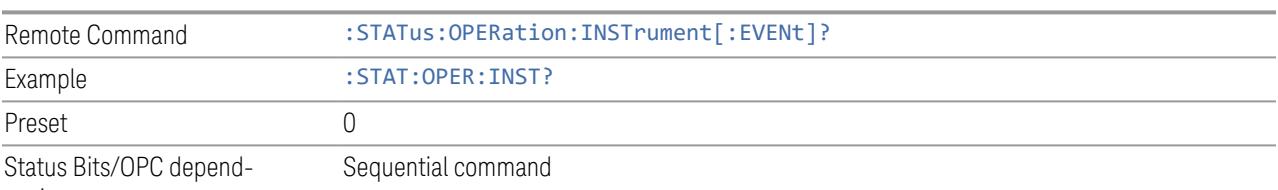

encies

9.4 Status Register System & STATus Subsystem

#### **Operation Instrument Negative Transition**

Determines which bits in the ["Operation](#page-4172-0) Condition Query" on page 4173 Register will set the corresponding bit in the ["Operation](#page-4173-0) Event Query" on page 4174 register when the condition register bit has a negative transition (1 to 0).

The variable  $\langle$  integer  $>$  is the sum of the decimal values of the bits that you want to enable.

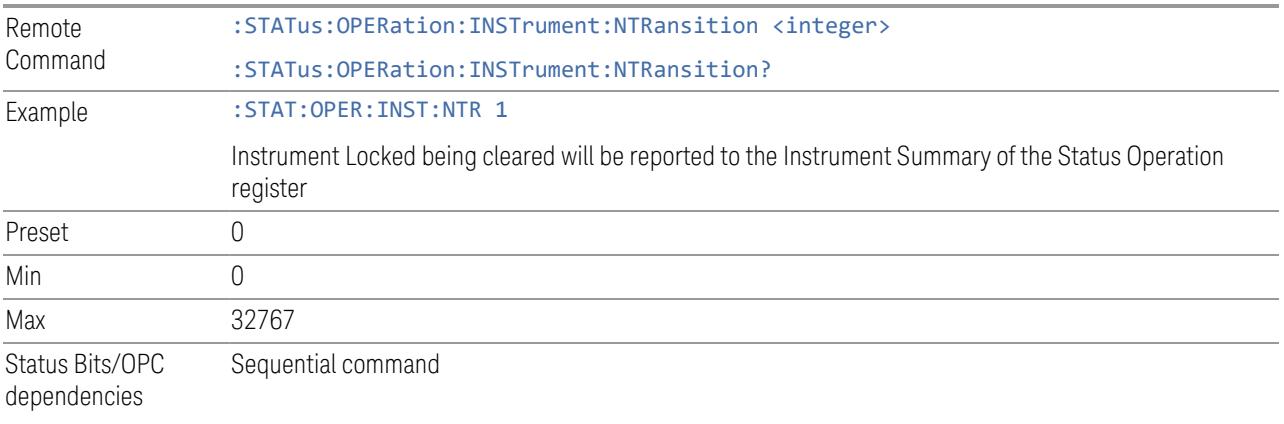

#### **Operation Instrument Positive Transition**

Determines which bits in the ["Operation](#page-4172-0) Condition Query" on page 4173 Register will set the corresponding bit in the ["Operation](#page-4173-0) Event Query" on page 4174 register when the condition register bit has a positive transition (0 to 1).

The variable  $\langle$  integer  $>$  is the sum of the decimal values of the bits that you want to enable.

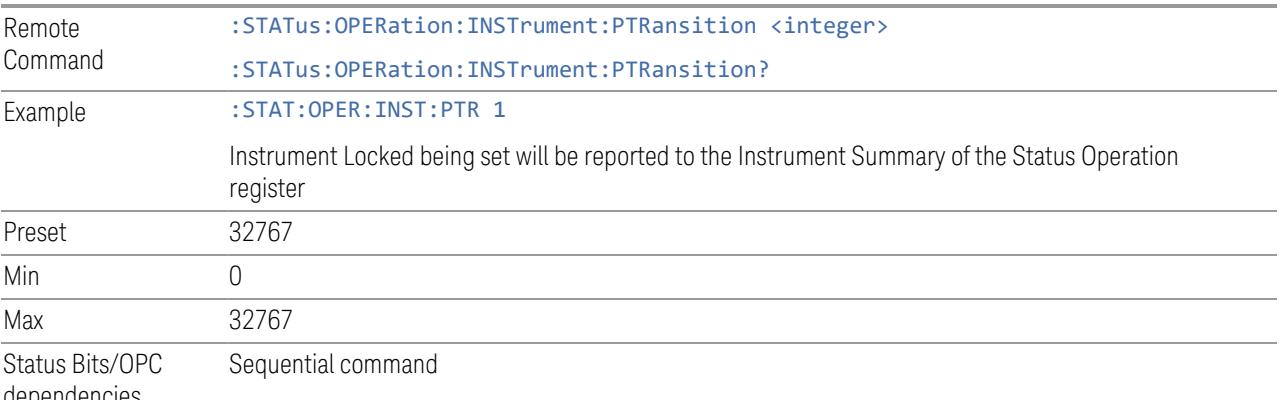

dependencies

#### **9.4.6.5 Questionable Register**

<span id="page-4178-0"></span>This register and the ["Operation](#page-4171-0) Register" on page 4172 monitor the overall instrument condition. They are accessed using :STATus:OPERation and :STATus:QUEStionable.

This register monitors the instrument's condition to see if anything questionable has happened. It detects anything that might cause an error or a bad measurement, such as a hardware problem, an out-of-calibration situation, or a unusual signal. All the bits are summary bits from lower-level event registers.

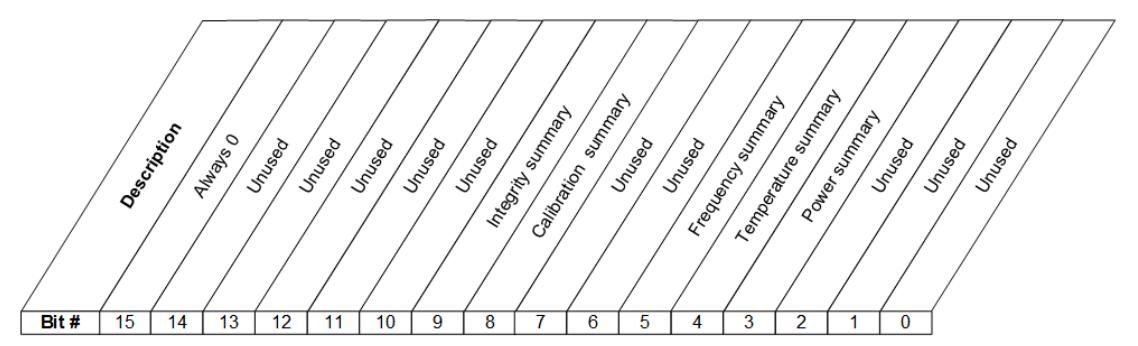

**STATus:QUEStionable Register** 

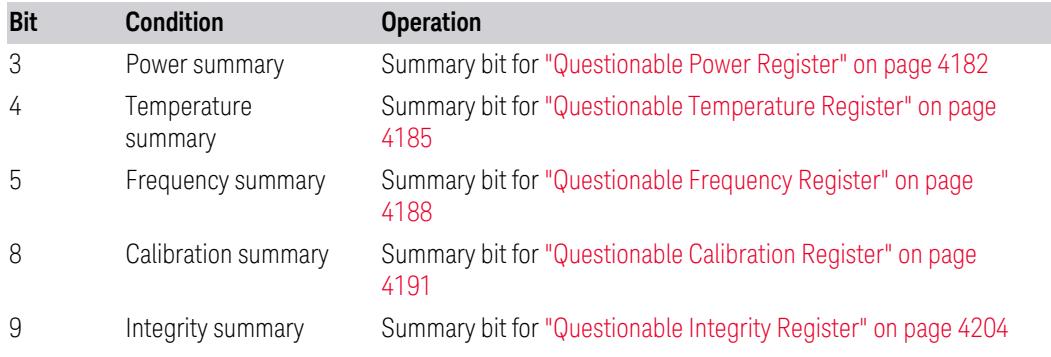

Filter Registers

- ["Questionable](#page-4179-0) Condition" on page 4180
- ["Questionable](#page-4179-1) Enable" on page 4180
- ["Questionable](#page-4180-0) Event Query" on page 4181
- ["Questionable](#page-4180-1) Negative Transition" on page 4181
- ["Questionable](#page-4180-2) Positive Transition" on page 4181

9.4 Status Register System & STATus Subsystem

# **Questionable Condition**

<span id="page-4179-0"></span>Returns the decimal value of the sum of the bits in the Questionable Condition register.

NOTE The data in this register is continuously updated and reflects current conditions.

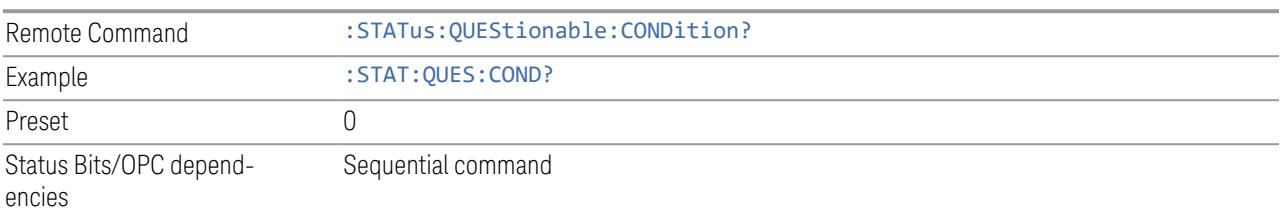

#### **Questionable Enable**

<span id="page-4179-1"></span>Determines which bits in the ["Questionable](#page-4180-0) Event Query" on page 4181 Register will set the Questionable Status Summary bit (bit3) in the "Status Byte [Register"](#page-4165-0) on page [4166.](#page-4165-0)

The variable  $\langle$  integer  $>$  is the sum of the decimal values of the bits you want to enable.

 $\blacksquare$  NOTE The preset condition is all bits in this enable register set to 0. To report any Questionable Events to the Status Byte Register, one or more bits need to be set to 1. The ["Standard](#page-4169-0) Event Status Register" on page 4170 should be queried after each measurement to check the Questionable Status Summary (bit 3). If it is equal to 1, a condition during the test may have made the test results invalid. If it is equal to 0, this indicates that no hardware problem or measurement problem was detected by the analyzer.

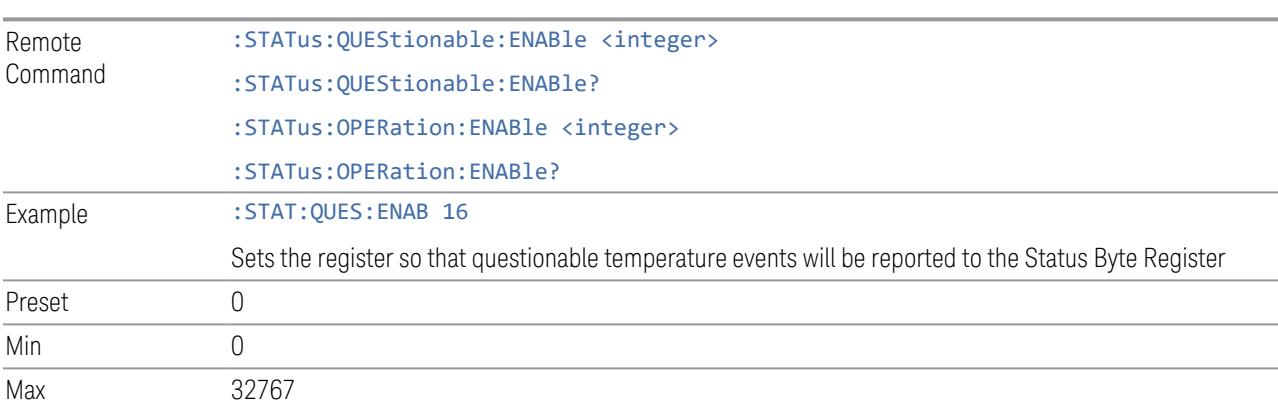

Status Bits/OPC dependencies Sequential command

# **Questionable Event Query**

<span id="page-4180-0"></span>Returns the decimal value of the sum of the bits in the Questionable Event register.

#### NOTE The register requires that the associated PTRansition or NTRansition filters be set before a condition register bit can set a bit in the event register. The data in this register is latched until it is queried. Once queried, the register is cleared.

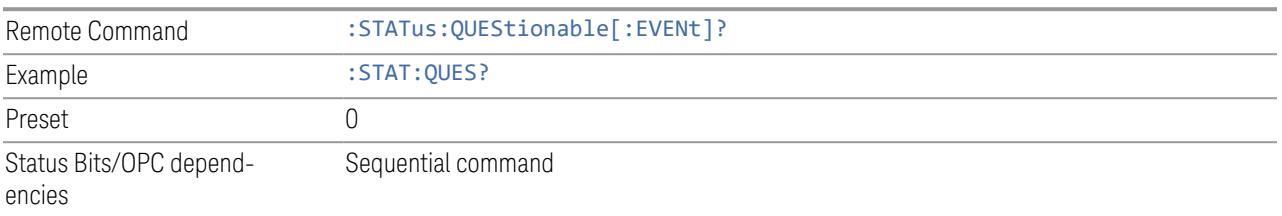

# **Questionable Negative Transition**

<span id="page-4180-1"></span>Determines which bits in the ["Questionable](#page-4179-0) Condition" on page 4180 Register will set the corresponding bit in the ["Questionable](#page-4180-0) Event Query" on page 4181 Register when the condition register bit has a negative transition (1 to 0).

The variable  $\langle$  integer  $\rangle$  is the sum of the decimal values of the bits that you want to enable.

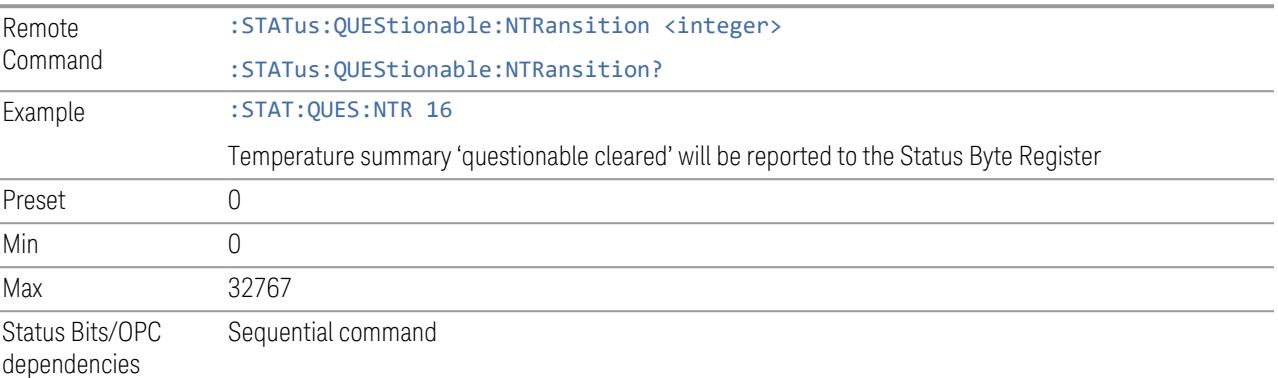

# **Questionable Positive Transition**

<span id="page-4180-2"></span>Determines which bits in the ["Questionable](#page-4179-0) Condition" on page 4180 Register will set the corresponding bit in the ["Questionable](#page-4180-0) Event Query" on page 4181 Register when the condition register bit has a positive transition (0 to 1).

The variable  $\langle$  integer  $>$  is the sum of the decimal values of the bits that you want to enable.

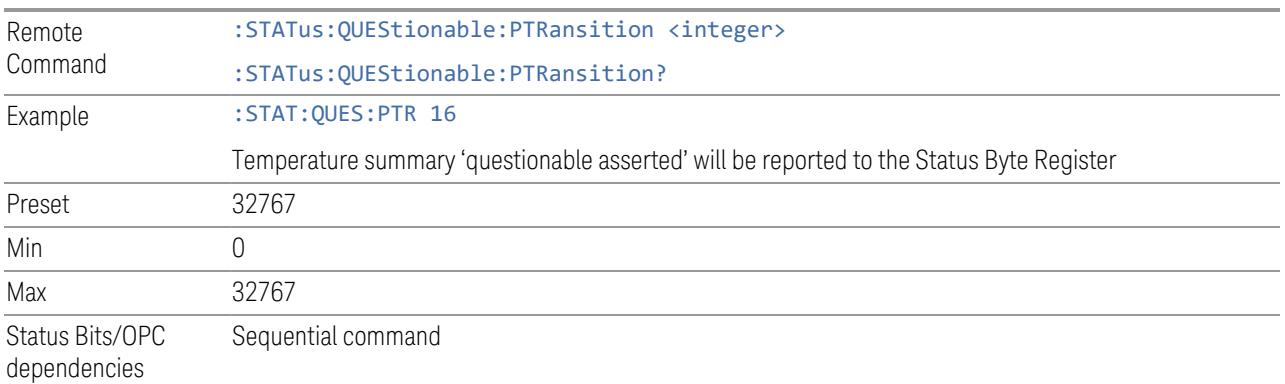

# **9.4.6.6 Questionable Power Register**

<span id="page-4181-0"></span>Monitors power-related conditions within the instrument and summarizes them in bit 3 of the ["Questionable](#page-4178-0) Register" on page 4179.

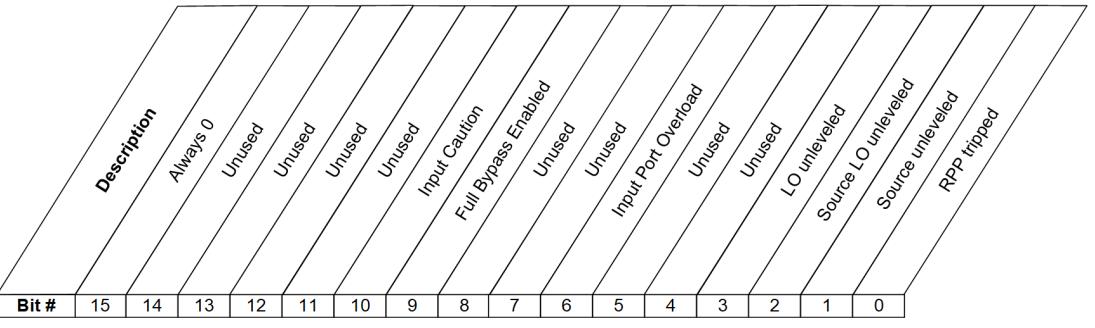

**STATus: QUEStionable: POWer Register** 

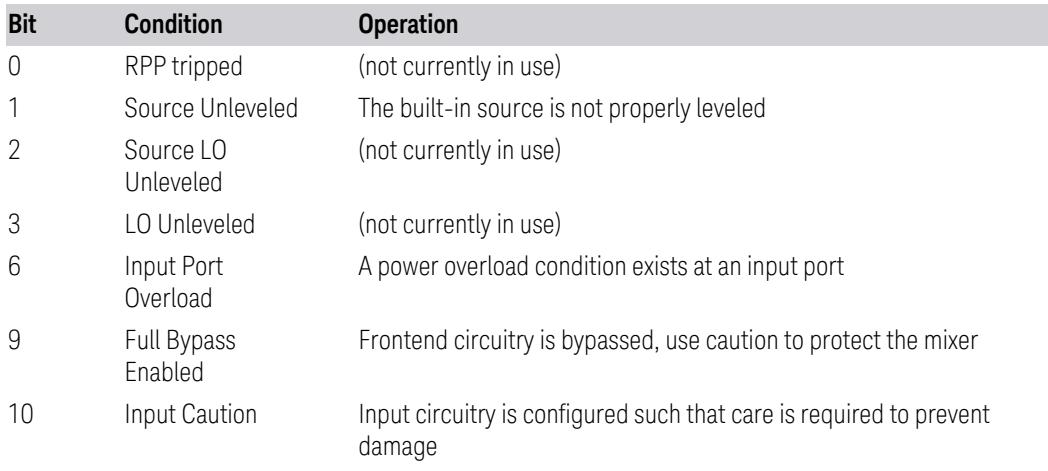

Filter Registers

- ["Questionable](#page-4182-0) Power Condition" on page 4183
- ["Questionable](#page-4182-1) Power Enable" on page 4183
- ["Questionable](#page-4183-0) Power Event Query" on page 4184
- ["Questionable](#page-4183-1) Power Negative Transition" on page 4184
- <span id="page-4182-0"></span>– ["Questionable](#page-4183-2) Power Positive Transition" on page 4184

#### **Questionable Power Condition**

Returns the decimal value of the sum of the bits in the Questionable Power Condition register.

NOTE The data in this register is continuously updated and reflects the current conditions.

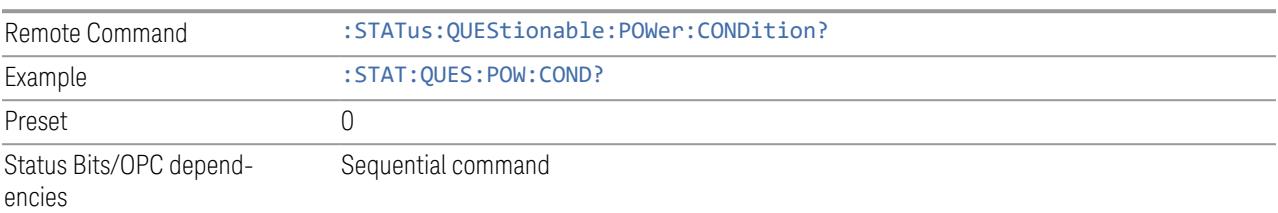

#### **Questionable Power Enable**

<span id="page-4182-1"></span>Determines which bits in the ["Questionable](#page-4182-0) Power Condition" on page 4183 Register will set bits in the Questionable Power Event register, which also sets the Power Summary bit (bit 3) in the ["Questionable](#page-4178-0) Register" on page 4179.

The variable  $\langle$  integer  $>$  is the sum of the decimal values of the bits you want to enable.

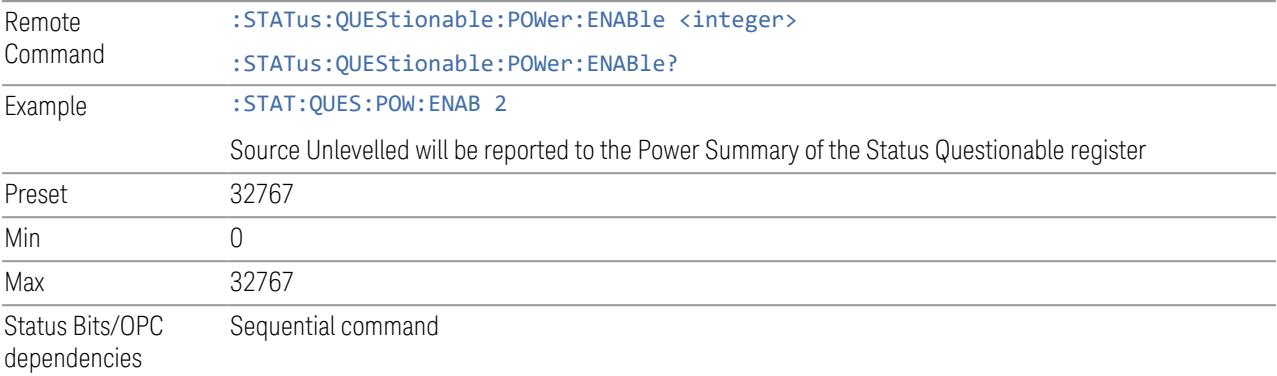

9.4 Status Register System & STATus Subsystem

#### **Questionable Power Event Query**

<span id="page-4183-0"></span>Returns the decimal value of the sum of the bits in the Questionable Power Event Query register.

NOTE The register requires that the associated PTRansition or NTRansition filters be set before a condition register bit can set a bit in the event register. The data in this register is latched until it is queried. Once queried, the register is cleared.

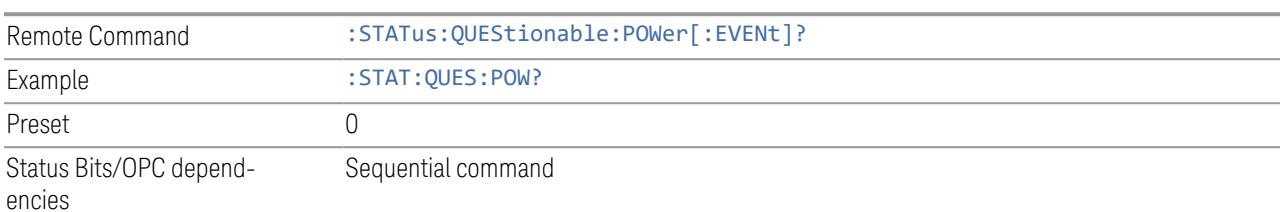

#### **Questionable Power Negative Transition**

<span id="page-4183-1"></span>Determines which bits in the ["Questionable](#page-4182-0) Power Condition" on page 4183 register will set the corresponding bit in the ["Questionable](#page-4183-0) Power Event Query" on page [4184](#page-4183-0) register when the condition register bit has a negative transition (1 to 0).

The variable  $\langle$  integer  $>$  is the sum of the decimal values of the bits that you want to enable.

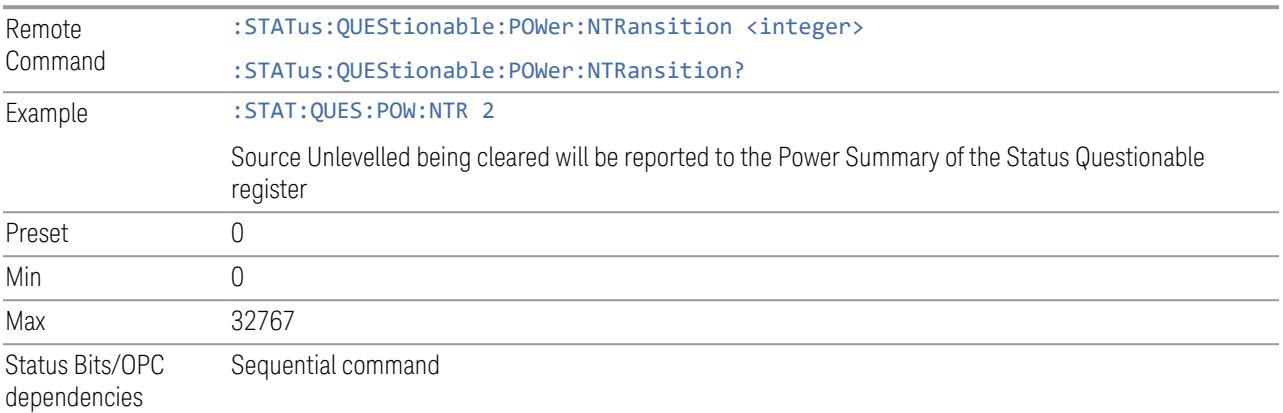

#### **Questionable Power Positive Transition**

<span id="page-4183-2"></span>Determines which bits in the ["Questionable](#page-4182-0) Power Condition" on page 4183 register will set the corresponding bit in the ["Questionable](#page-4183-0) Power Event Query" on page [4184](#page-4183-0) register when the condition register bit has a positive transition (0 to 1).

The variable  $\langle$  integer  $>$  is the sum of the decimal values of the bits that you want to enable.

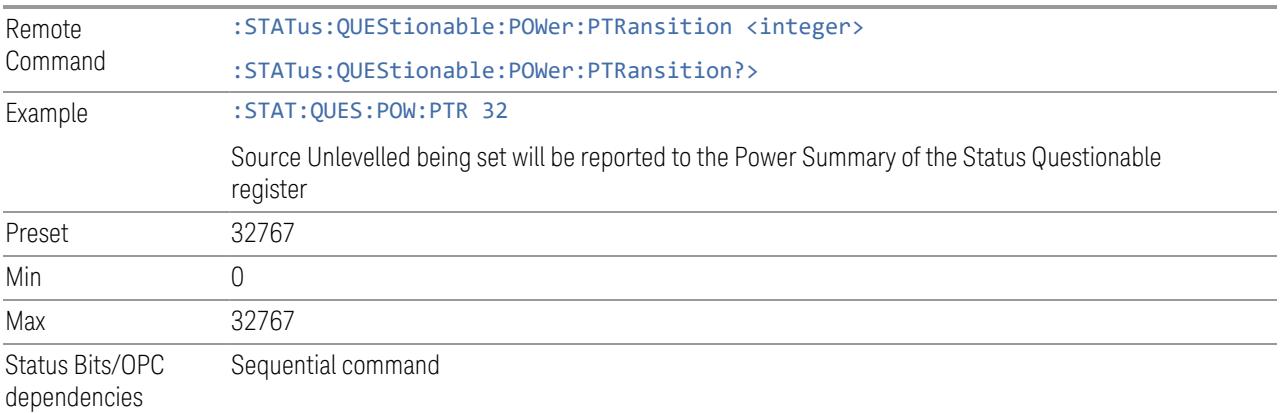

# **9.4.6.7 Questionable Temperature Register**

<span id="page-4184-0"></span>Monitors temperature-related conditions within the instrument and summarizes them in bit 4 of the ["Questionable](#page-4178-0) Register" on page 4179.

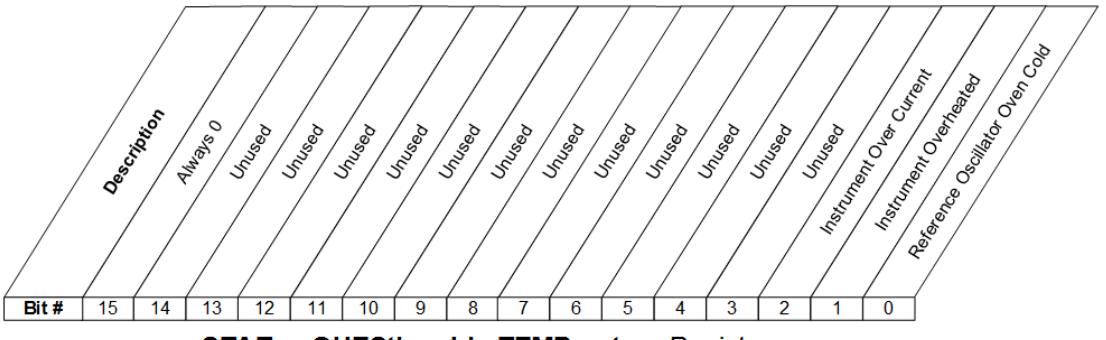

STATus: QUEStionable: TEMPerature Register

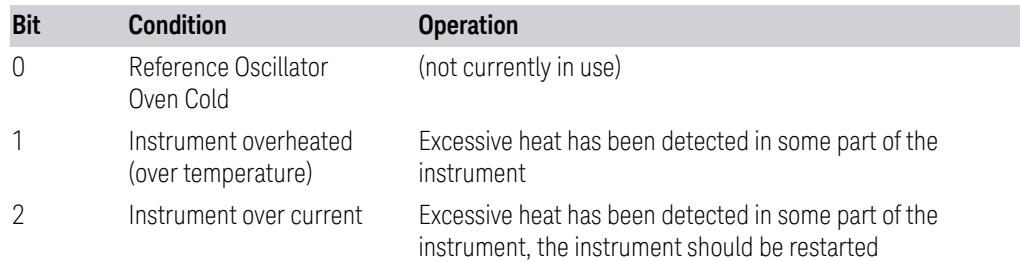

#### Filter Registers

- ["Questionable](#page-4185-0) Temperature Condition" on page 4186
- ["Questionable](#page-4185-1) Temperature Enable" on page 4186

9.4 Status Register System & STATus Subsystem

- ["Questionable](#page-4186-0) Temperature Event Query" on page 4187
- ["Questionable](#page-4186-1) Temperature Negative Transition" on page 4187
- <span id="page-4185-0"></span>– ["Questionable](#page-4186-2) Temperature Positive Transition" on page 4187

# **Questionable Temperature Condition**

Returns the decimal value of the sum of the bits in the Questionable Temperature Condition register.

NOTE The data in this register is continuously updated and reflects the current conditions.

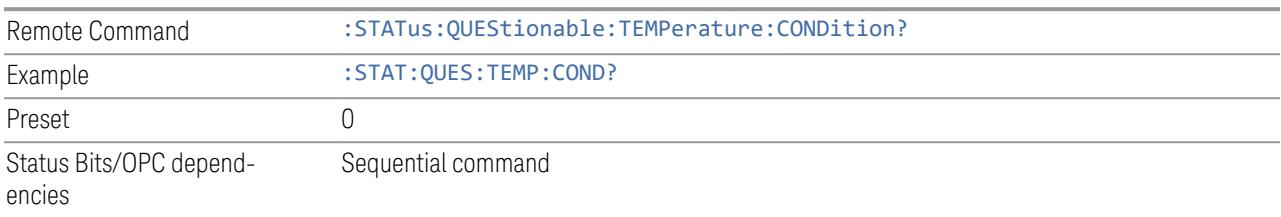

# **Questionable Temperature Enable**

<span id="page-4185-1"></span>Determines which bits in the ["Questionable](#page-4185-0) Temperature Condition" on page 4186 Register will set bits in the ["Questionable](#page-4186-0) Temperature Event Query" on page 4187 register, which also sets the Temperature Summary bit (bit 4) in the ["Questionable](#page-4178-0) [Register"](#page-4178-0) on page 4179.

The variable  $\langle$  integer  $\rangle$  is the sum of the decimal values of the bits you want to enable.

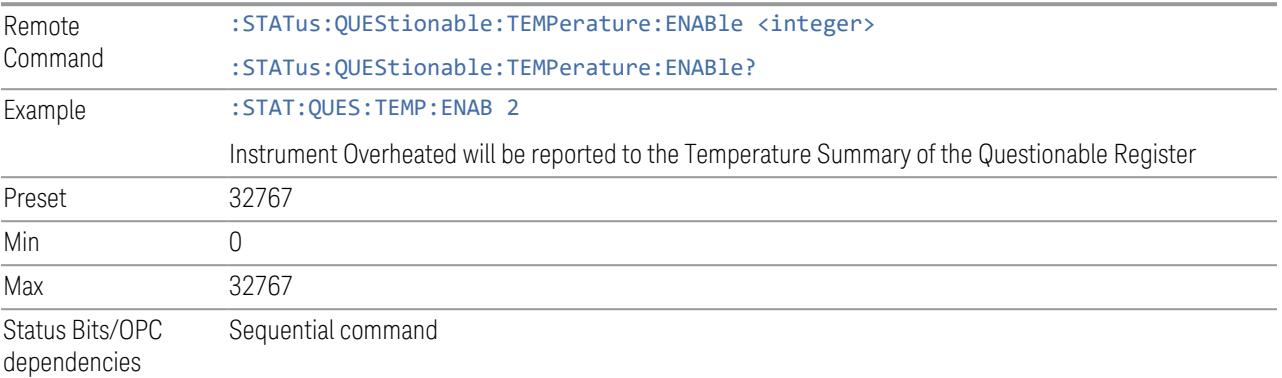

#### **Questionable Temperature Event Query**

<span id="page-4186-0"></span>Returns the decimal value of the sum of the bits in the Questionable Temperature Event register.

#### NOTE The register requires that the associated PTRansition or NTRansition filters be set before a condition register bit can set a bit in the event register. The data in this register is latched until it is queried. Once queried, the register is cleared.

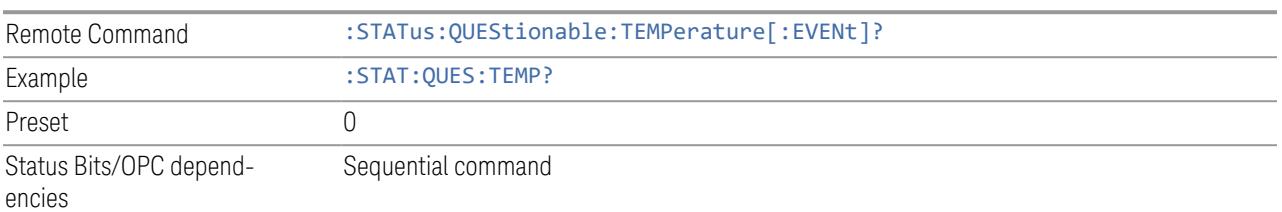

#### **Questionable Temperature Negative Transition**

<span id="page-4186-1"></span>Determines which bits in the ["Questionable](#page-4185-0) Temperature Condition" on page 4186 Register will set bits in the ["Questionable](#page-4186-0) Temperature Event Query" on page 4187 register, when the condition register bit has a negative transition (1 to 0).

The variable  $\langle$  integer  $>$  is the sum of the decimal values of the bits that you want to enable.

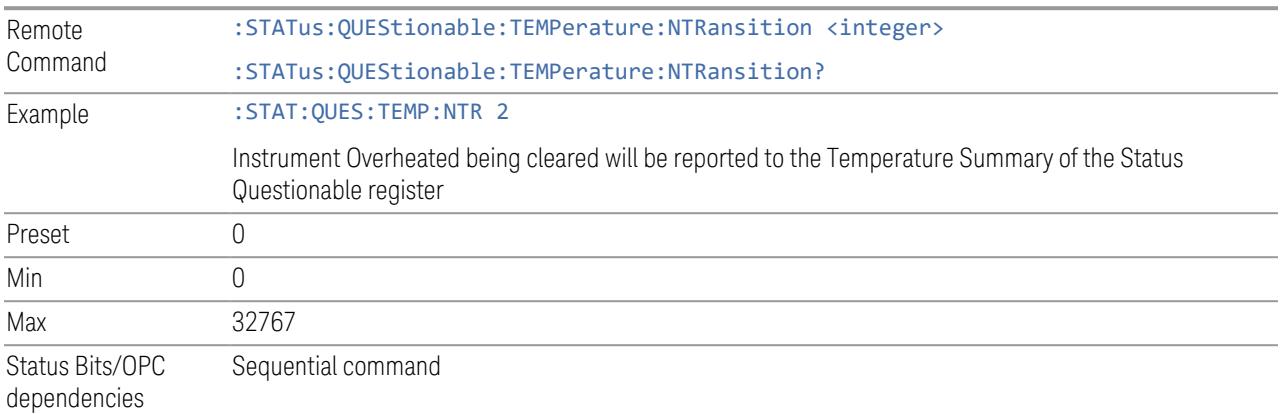

#### **Questionable Temperature Positive Transition**

<span id="page-4186-2"></span>Determines which bits in the ["Questionable](#page-4185-0) Temperature Condition" on page 4186 Register will set bits in the ["Questionable](#page-4186-0) Temperature Event Query" on page 4187 register, when the condition register bit has a positive transition (0 to 1).

The variable  $\langle$  integer  $>$  is the sum of the decimal values of the bits that you want to enable.

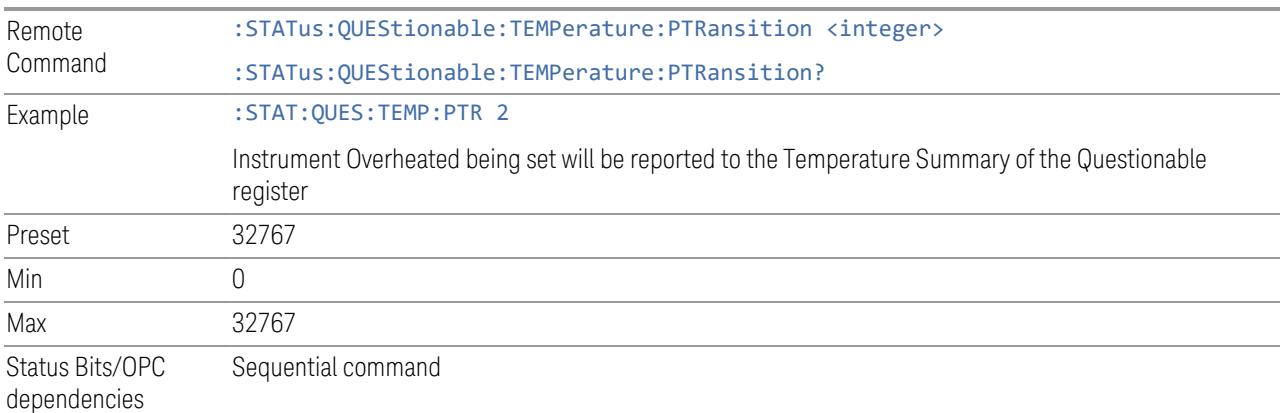

# **9.4.6.8 Questionable Frequency Register**

<span id="page-4187-0"></span>Monitors frequency-related conditions within the instrument and summarizes them in bit 5 of the ["Questionable](#page-4178-0) Register" on page 4179.

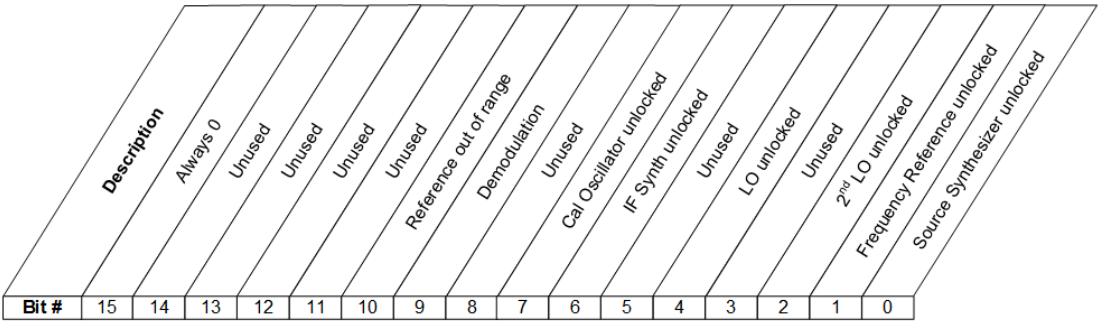

STATus: QUEStionable: FREQuency Register

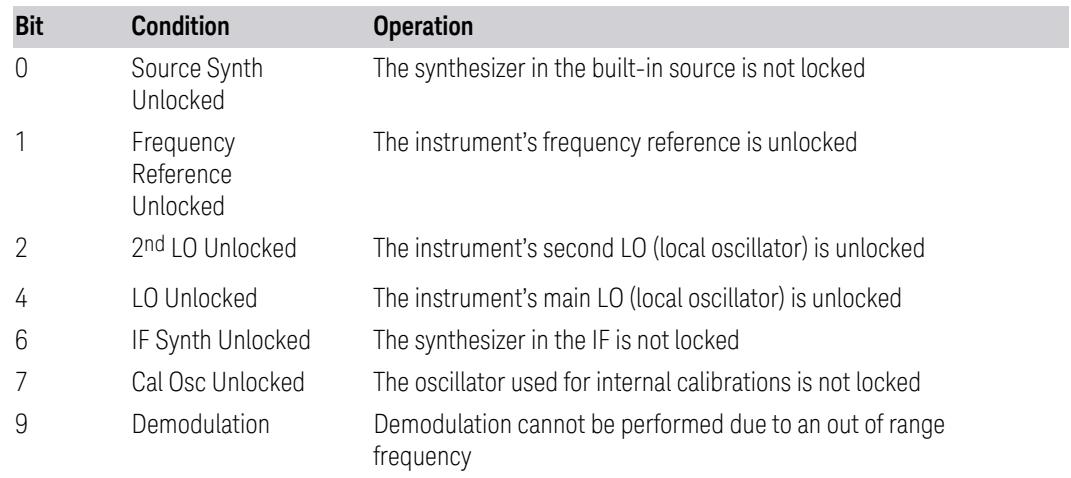

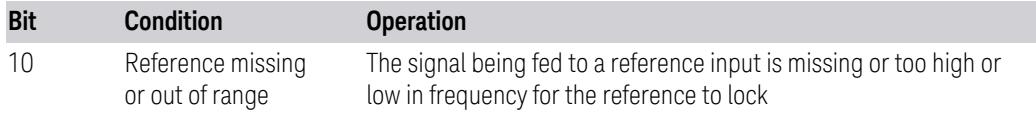

Filter Registers

- ["Questionable](#page-4188-0) Frequency Condition" on page 4189
- ["Questionable](#page-4188-1) Frequency Enable" on page 4189
- ["Questionable](#page-4189-0) Frequency Event Query" on page 4190
- ["Questionable](#page-4189-1) Frequency Negative Transition" on page 4190
- <span id="page-4188-0"></span>– ["Questionable](#page-4190-1) Frequency Positive Transition" on page 4191

#### **Questionable Frequency Condition**

Returns the decimal value of the sum of the bits in the Questionable Frequency Condition register.

#### NOTE The data in this register is continuously updated and reflects the current conditions.

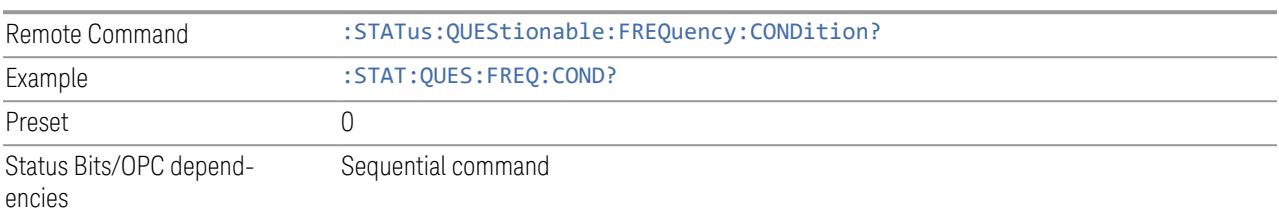

#### **Questionable Frequency Enable**

<span id="page-4188-1"></span>Determines which bits in the ["Questionable](#page-4188-0) Frequency Condition" on page 4189 Register will set bits in the ["Questionable](#page-4186-0) Temperature Event Query" on page 4187 register, which also sets the Frequency Summary bit (bit 5) in the ["Questionable](#page-4178-0) [Register"](#page-4178-0) on page 4179.

The variable  $\langle$  integer  $>$  is the sum of the decimal values of the bits you want to enable.

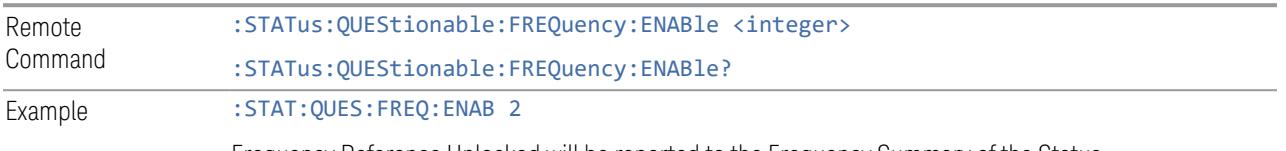

Frequency Reference Unlocked will be reported to the Frequency Summary of the Status

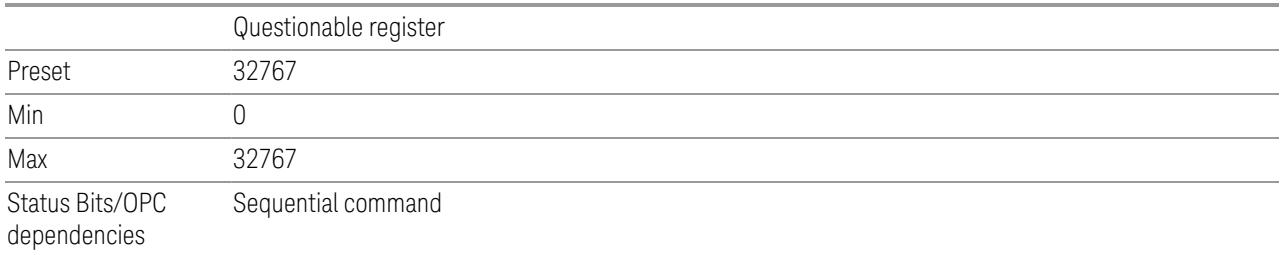

#### **Questionable Frequency Event Query**

<span id="page-4189-0"></span>Returns the decimal value of the sum of the bits in the Questionable Frequency Event register.

NOTE The register requires that the associated PTRansition or NTRansition filters be set before a condition register bit can set a bit in the event register. The data in this register is latched until it is queried. Once queried, the register is cleared.

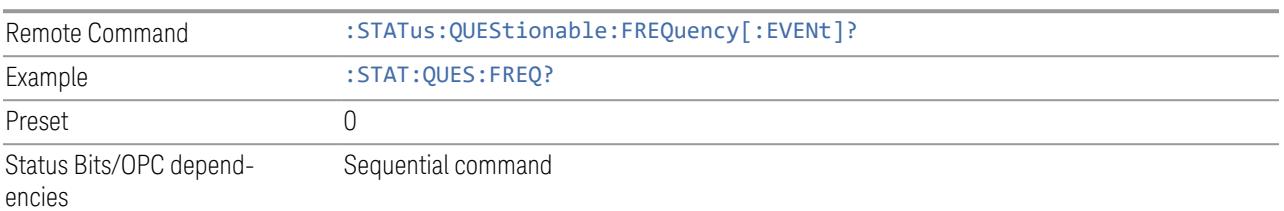

# **Questionable Frequency Negative Transition**

<span id="page-4189-1"></span>Determines which bits in the ["Questionable](#page-4188-0) Frequency Condition" on page 4189 register will set the corresponding bit in the ["Questionable](#page-4189-0) Frequency Event Query" on [page](#page-4189-0) 4190 register when the condition register bit has a negative transition (1 to 0).

The variable  $\langle$  integer  $>$  is the sum of the decimal values of the bits that you want to enable.

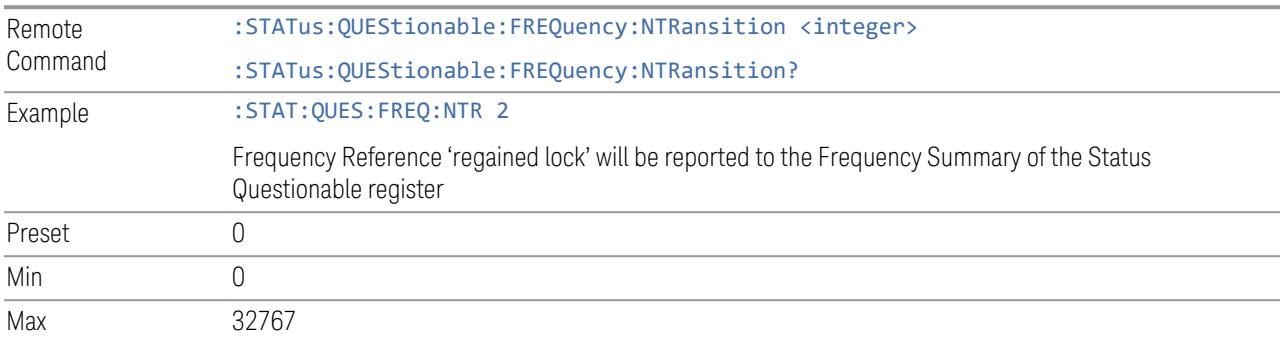

Status Bits/OPC dependencies Sequential command

#### **Questionable Frequency Positive Transition**

<span id="page-4190-1"></span>Determines which bits in the ["Questionable](#page-4188-0) Frequency Condition" on page 4189 register will set the corresponding bit in the ["Questionable](#page-4189-0) Frequency Event Query" on page [4190](#page-4189-0) register when the condition register bit has a positive transition (0 to 1).

The variable  $\langle$  integer  $\rangle$  is the sum of the decimal values of the bits that you want to enable.

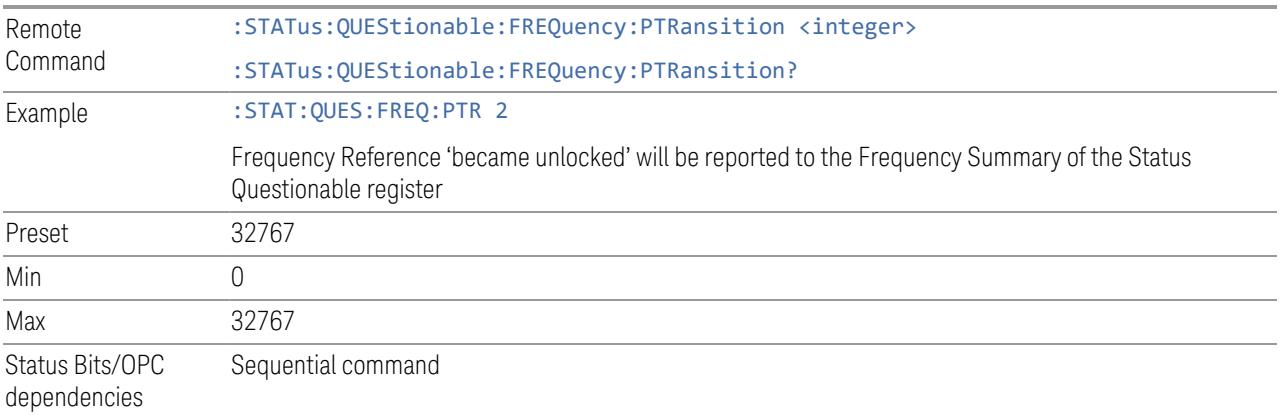

# **9.4.6.9 Questionable Calibration Register**

<span id="page-4190-0"></span>Monitors calibration-related conditions within the instrument and summarizes them in bit 8 of the ["Questionable](#page-4178-0) Register" on page 4179. Three of the bits are summary bits from lower-level event registers.

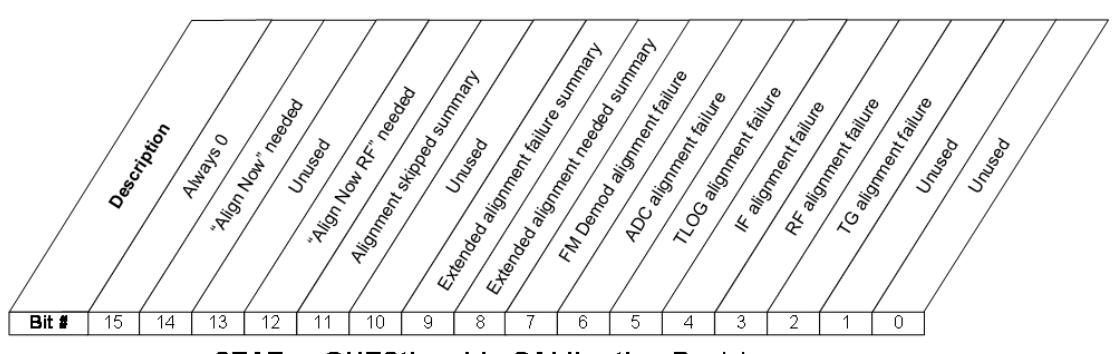

STATus: QUEStionable: CALibration Register

9.4 Status Register System & STATus Subsystem

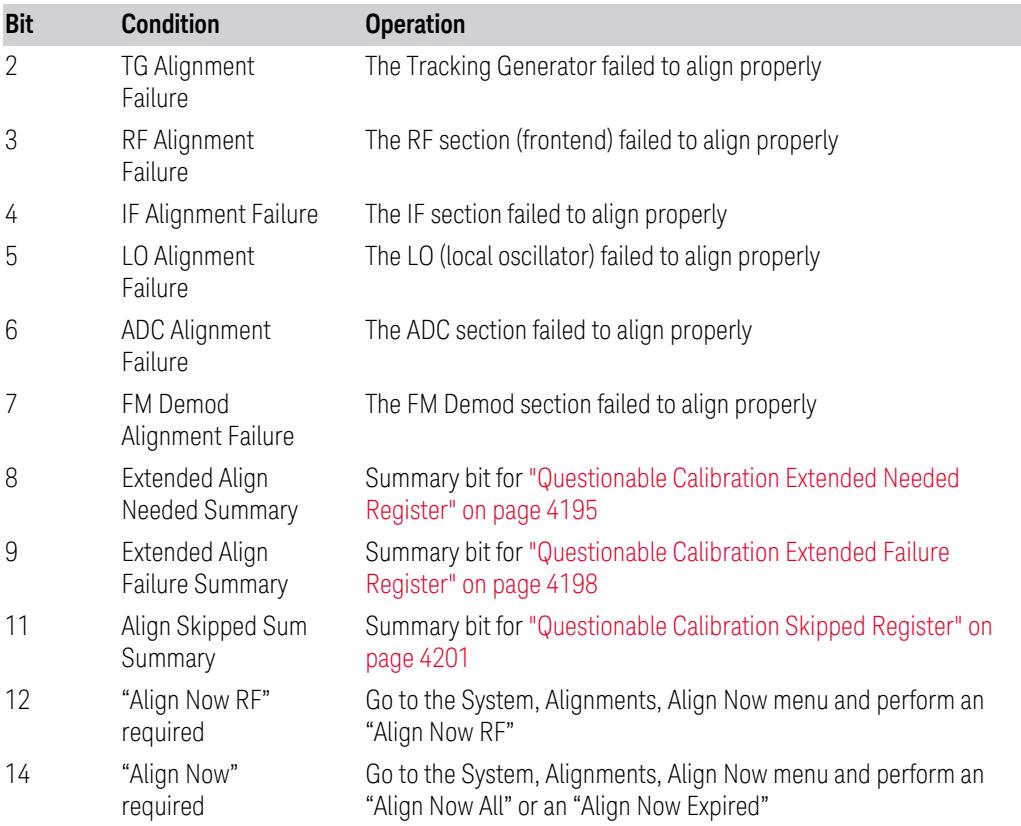

#### Filter Registers

- ["Questionable](#page-4191-0) Calibration Condition" on page 4192
- ["Questionable](#page-4192-0) Calibration Enable" on page 4193
- ["Questionable](#page-4192-1) Calibration Event Query" on page 4193
- ["Questionable](#page-4193-0) Calibration Negative Transition" on page 4194
- <span id="page-4191-0"></span>– ["Questionable](#page-4193-1) Calibration Positive Transition" on page 4194

#### **Questionable Calibration Condition**

Returns the decimal value of the sum of the bits in the Questionable Calibration Condition register.

#### NOTE The data in this register is continuously updated and reflects the current conditions.

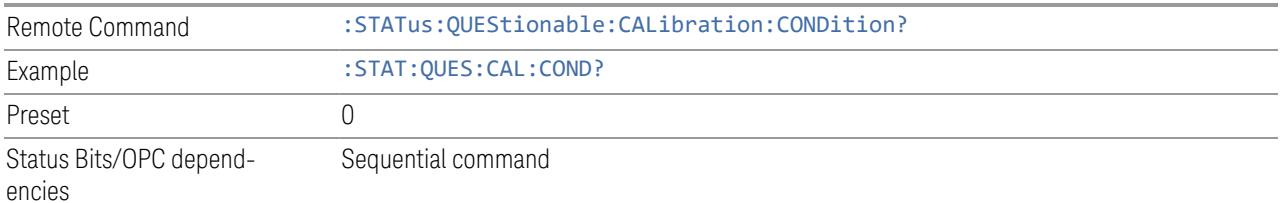

#### **Questionable Calibration Enable**

<span id="page-4192-0"></span>Determines which bits in the ["Questionable](#page-4191-0) Calibration Condition" on page 4192 Register will set bits in the ["Questionable](#page-4192-1) Calibration Event Query" on page 4193 register, which also sets the Calibration Summary bit (bit 8) in the ["Questionable](#page-4178-0) [Register"](#page-4178-0) on page 4179.

The variable  $\langle$  integer  $>$  is the sum of the decimal values of the bits you want to enable.

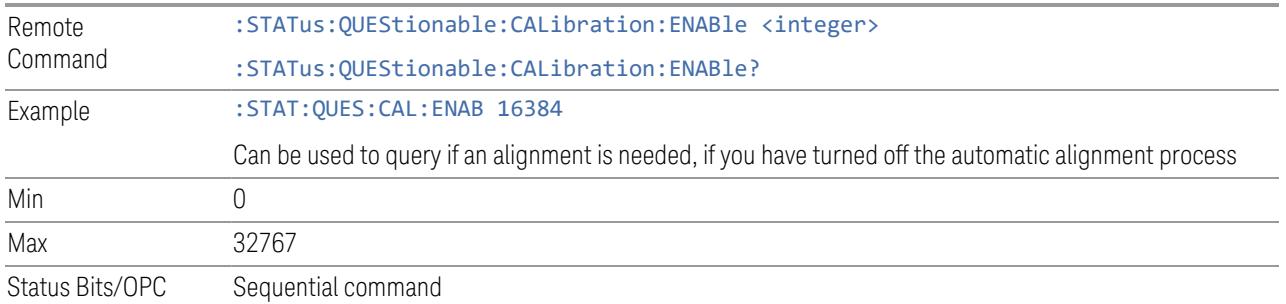

dependencies

#### **Questionable Calibration Event Query**

<span id="page-4192-1"></span>Returns the decimal value of the sum of the bits in the Questionable Calibration Event register.

#### NOTE The register requires that the associated PTRansition or NTRansition filters be set before a condition register bit can set a bit in the event register. The data in this register is latched until it is queried. Once queried, the register is cleared.

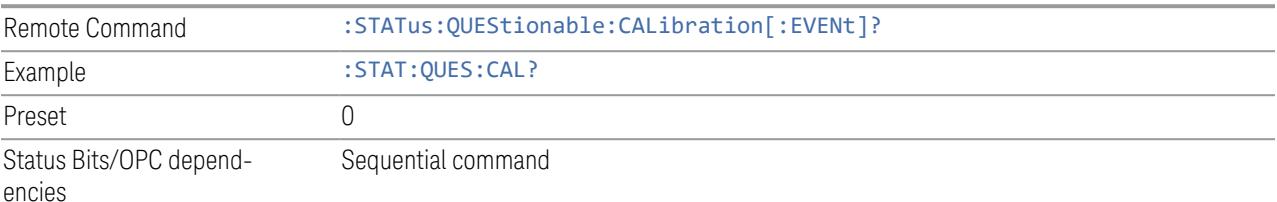

9.4 Status Register System & STATus Subsystem

#### **Questionable Calibration Negative Transition**

<span id="page-4193-0"></span>Determines which bits in the ["Questionable](#page-4191-0) Calibration Condition" on page 4192 register will set the corresponding bit in the ["Questionable](#page-4192-1) Calibration Event Query" on [page](#page-4192-1) 4193 register when the condition register bit has a negative transition (1 to 0).

The variable  $\langle$  integer  $\rangle$  is the sum of the decimal values of the bits that you want to enable.

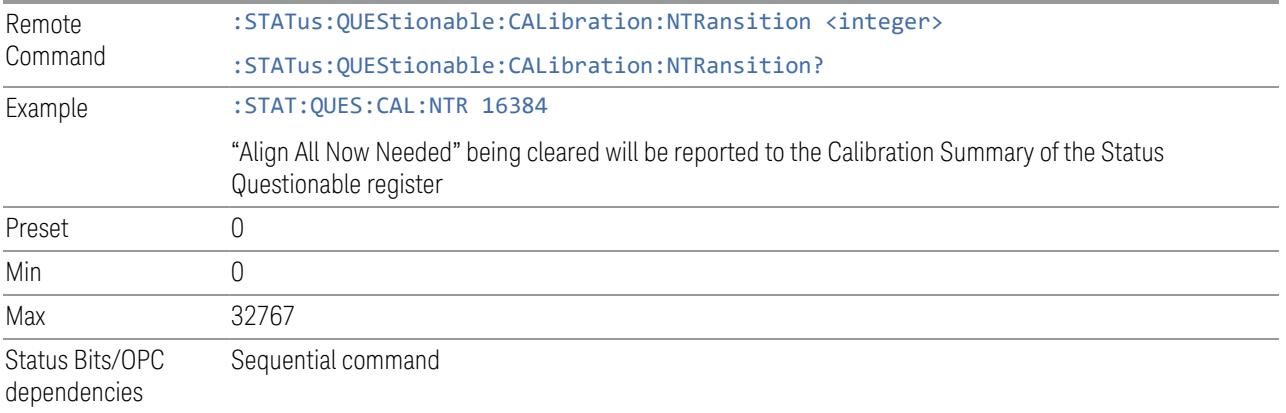

#### **Questionable Calibration Positive Transition**

<span id="page-4193-1"></span>Determines which bits in the ["Questionable](#page-4191-0) Calibration Condition" on page 4192 register will set the corresponding bit in the ["Questionable](#page-4192-1) Calibration Event Query" on [page](#page-4192-1) 4193 register when the condition register bit has a positive transition (0 to 1).

The variable  $\langle$  integer  $>$  is the sum of the decimal values of the bits that you want to enable.

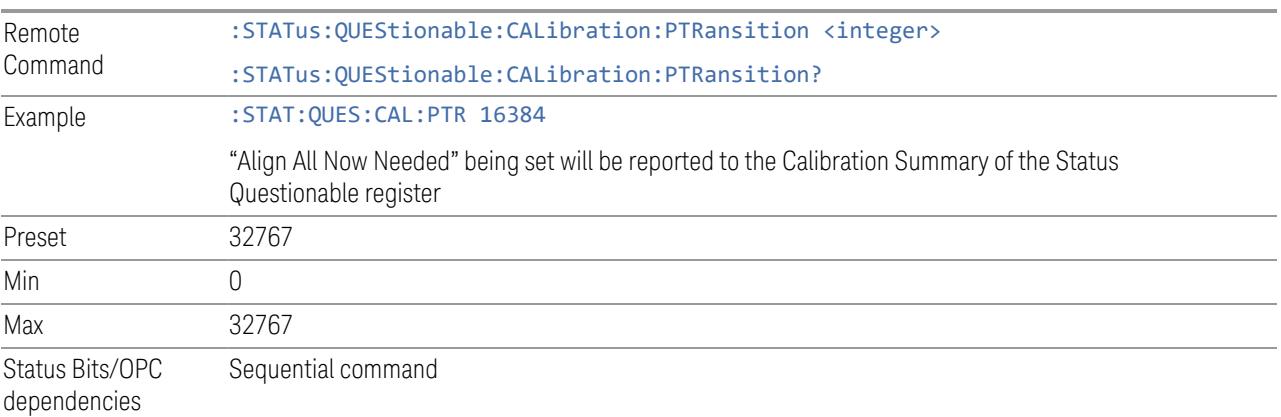

#### **9.4.6.10 Questionable Calibration Extended Needed Register**

<span id="page-4194-0"></span>Monitors conditions that occur because a calibration or alignment is required to guarantee accurate measurements. It summarizes them in bit 8 of the ["Questionable](#page-4190-0) [Calibration](#page-4190-0) Register" on page 4191.

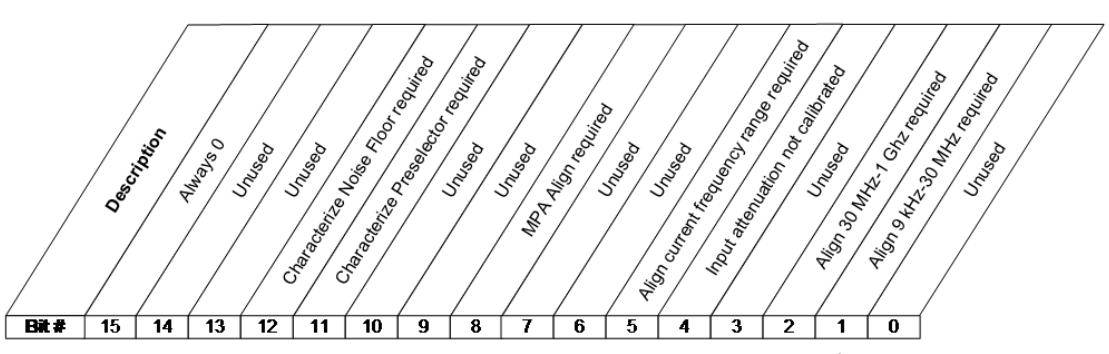

STATus:QUEStionable:CALibration:EXTended:NEEDed Register

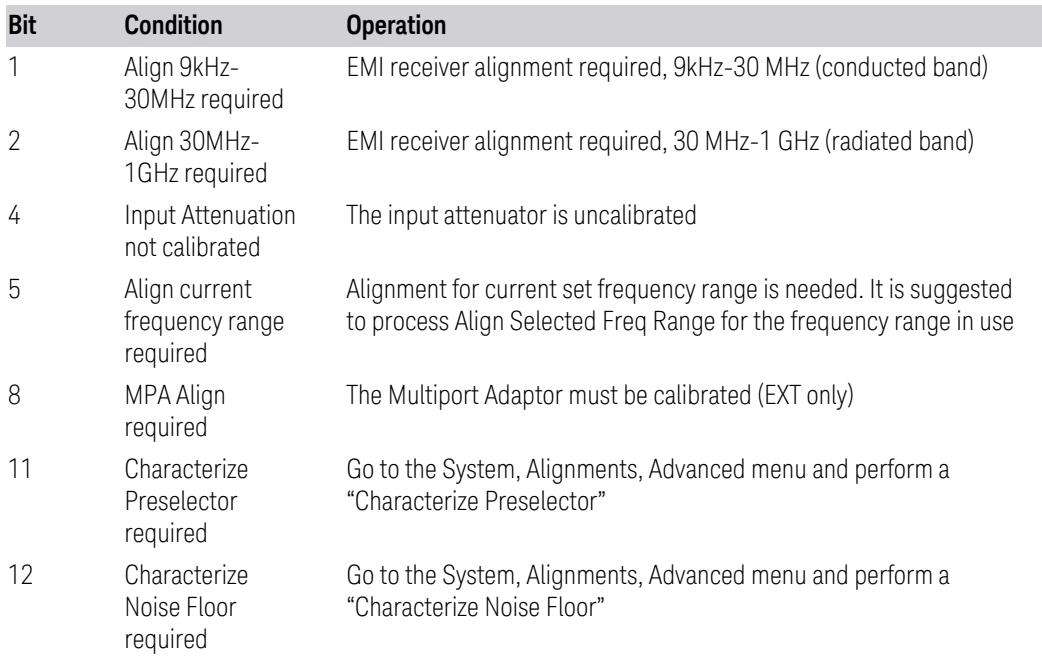

#### Filter Registers

- ["Questionable](#page-4195-0) Calibration Extended Needed Condition" on page 4196
- ["Questionable](#page-4195-1) Calibration Extended Needed Enable" on page 4196
- ["Questionable](#page-4196-0) Calibration Extended Needed Event Query" on page 4197

- 9.4 Status Register System & STATus Subsystem
- ["Questionable](#page-4196-1) Calibration Extended Needed Negative Transition" on page 4197
- <span id="page-4195-0"></span>– ["Questionable](#page-4196-2) Calibration Extended Needed Positive Transition" on page 4197

#### **Questionable Calibration Extended Needed Condition**

Returns the decimal value of the sum of the bits in the Questionable Calibration Extended Needed Condition register.

NOTE The data in this register is continuously updated and reflects the current conditions.

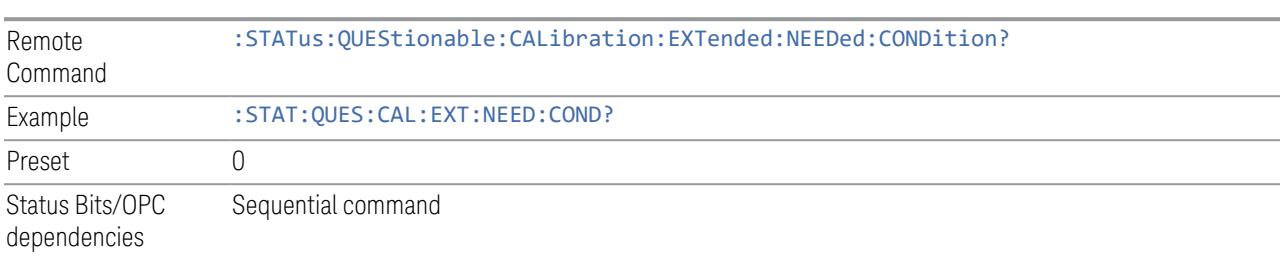

#### **Questionable Calibration Extended Needed Enable**

<span id="page-4195-1"></span>Determines which bits in the ["Questionable](#page-4195-0) Calibration Extended Needed Condition" on [page](#page-4195-0) 4196 will set bits in the ["Questionable](#page-4196-0) Calibration Extended Needed Event [Query"](#page-4196-0) on page 4197 register, which also sets bit 14 of the ["Questionable](#page-4190-0) Calibration [Register"](#page-4190-0) on page 4191.

The variable  $\langle$  integer  $>$  is the sum of the decimal values of the bits that you want to enable.

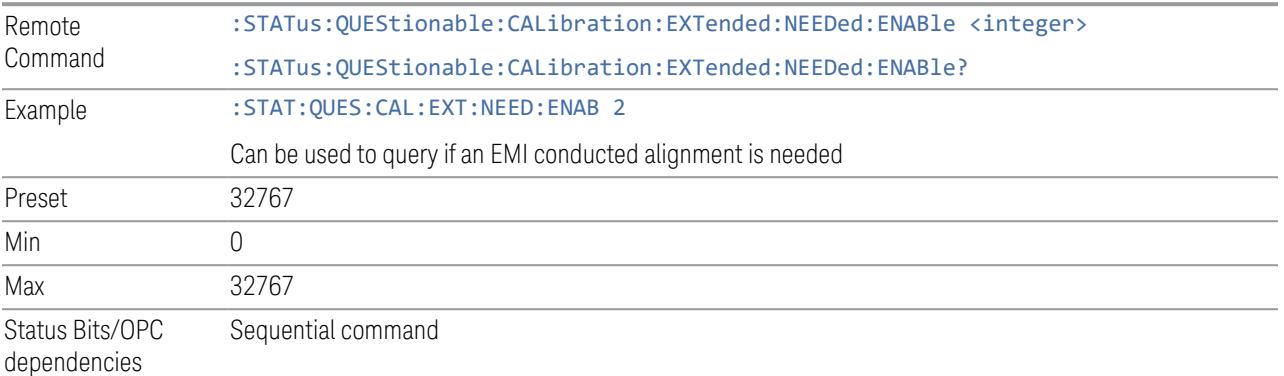

#### **Questionable Calibration Extended Needed Event Query**

<span id="page-4196-0"></span>Returns the decimal value of the sum of the bits in the Questionable Calibration Extended Needed Event register.

NOTE The register requires that the associated PTRansition or NTRansition filters be set before a condition register bit can set a bit in the event register. The data in this register is latched until it is queried. Once queried, the register is cleared.

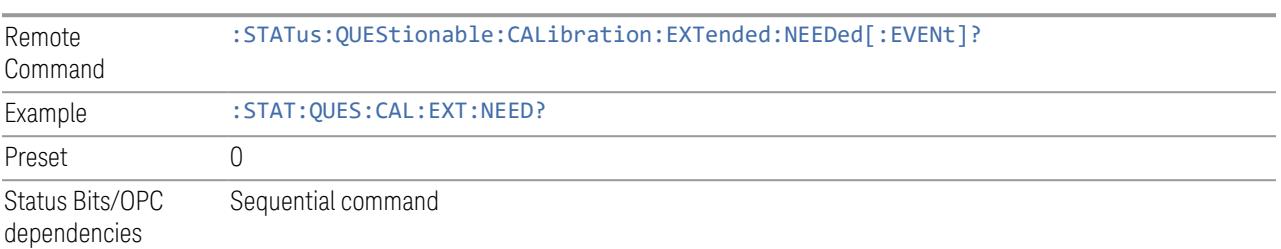

#### **Questionable Calibration Extended Needed Negative Transition**

<span id="page-4196-1"></span>Determines which bits in the ["Questionable](#page-4195-0) Calibration Extended Needed Condition" on page [4196](#page-4195-0) register will set the corresponding bit in the ["Questionable](#page-4196-0) Calibration [Extended](#page-4196-0) Needed Event Query" on page 4197 register when the condition register bit has a negative transition (1 to 0).

The variable  $\langle$  integer  $\rangle$  is the sum of the decimal values of the bits that you want to enable.

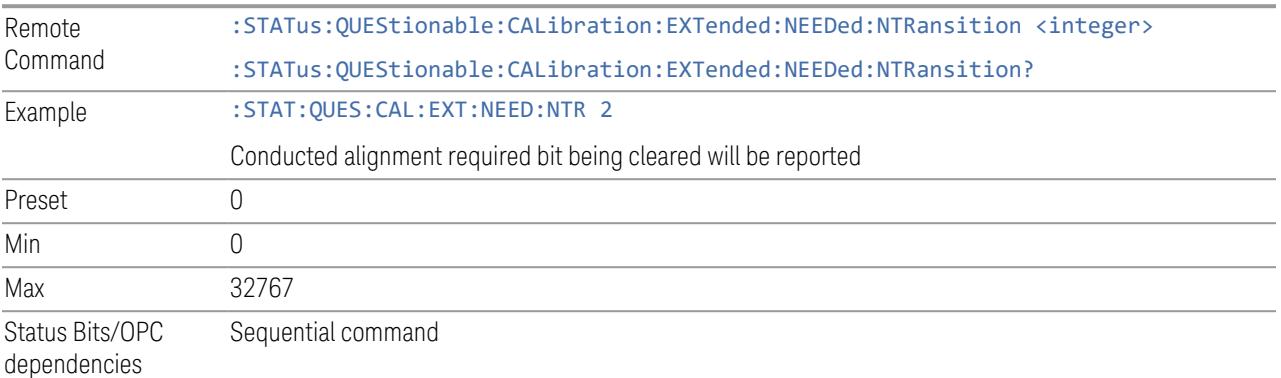

#### **Questionable Calibration Extended Needed Positive Transition**

<span id="page-4196-2"></span>Determines which bits in the ["Questionable](#page-4195-0) Calibration Extended Needed Condition" on page [4196](#page-4195-0) register will set the corresponding bit in the ["Questionable](#page-4196-0) Calibration

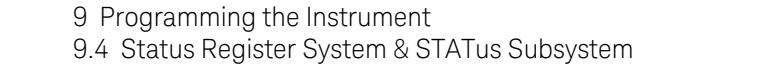

[Extended](#page-4196-0) Needed Event Query" on page 4197 register when the condition register bit has a positive transition (0 to 1).

The variable  $\langle$  integer  $>$  is the sum of the decimal values of the bits that you want to enable.

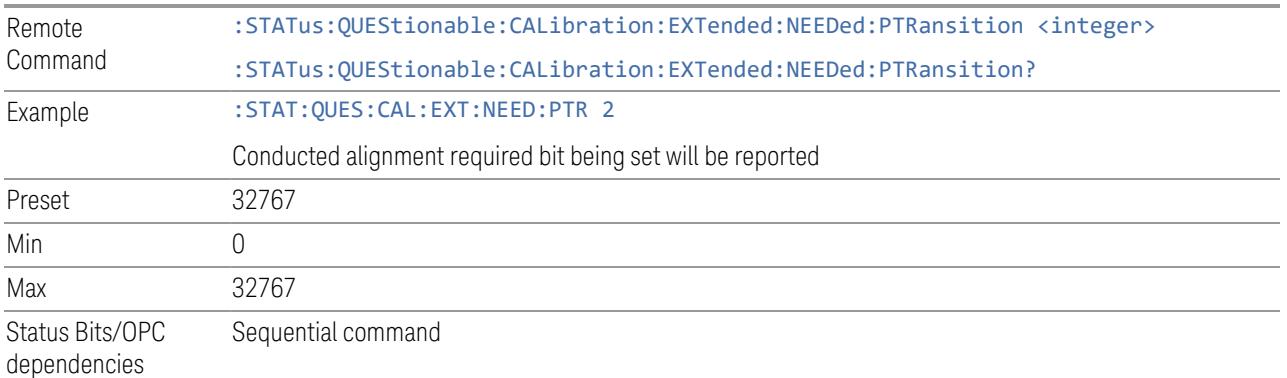

# **9.4.6.11 Questionable Calibration Extended Failure Register**

<span id="page-4197-0"></span>Monitors conditions that occur because a calibration or alignment has failed to complete properly. It summarizes them in bit 9 of the ["Questionable](#page-4190-0) Calibration [Register"](#page-4190-0) on page 4191.

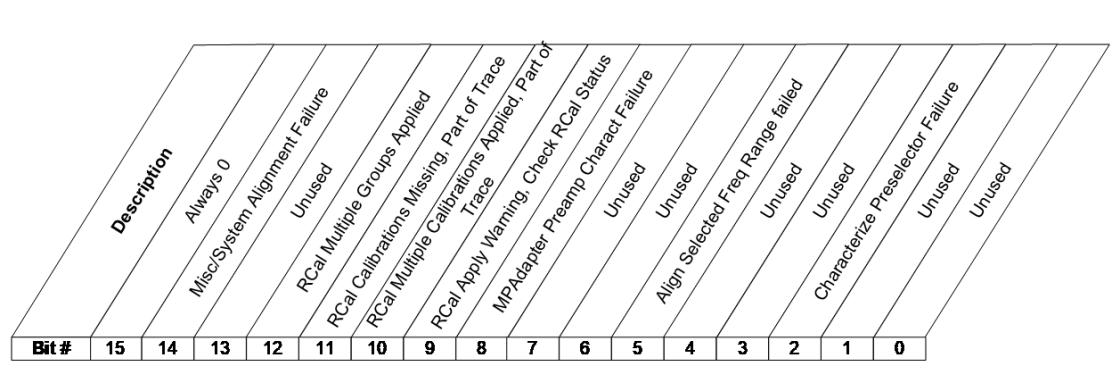

STATus:QUEStionable:CALibration:EXTended:FAILure Register

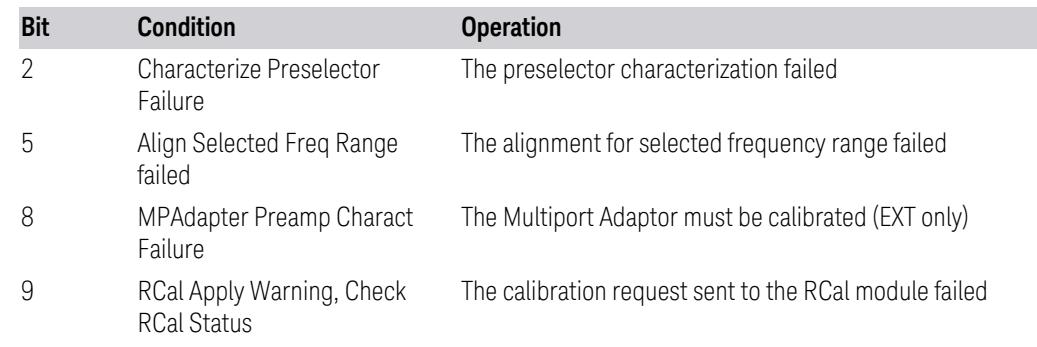

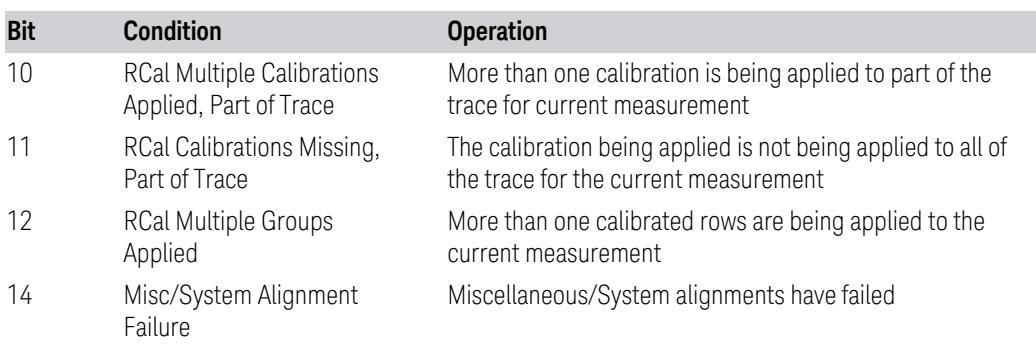

#### Filter Registers

- ["Questionable](#page-4198-0) Calibration Extended Failure Condition" on page 4199
- ["Questionable](#page-4198-1) Calibration Extended Failure Enable" on page 4199
- ["Questionable](#page-4199-0) Calibration Extended Failure Event Query" on page 4200
- ["Questionable](#page-4199-1) Calibration Extended Failure Negative Transition" on page 4200
- <span id="page-4198-0"></span>– ["Questionable](#page-4200-1) Calibration Extended Failure Positive Transition" on page 4201

#### **Questionable Calibration Extended Failure Condition**

Returns the decimal value of the sum of the bits in the Questionable Calibration Extended Failure Condition register.

NOTE The data in this register is continuously updated and reflects the current conditions.

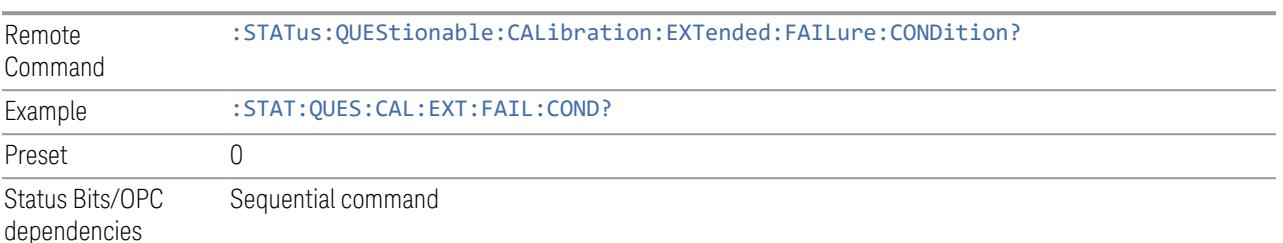

# **Questionable Calibration Extended Failure Enable**

<span id="page-4198-1"></span>Determines which bits in the ["Questionable](#page-4198-0) Calibration Extended Failure Condition" on page [4199](#page-4198-0) Register will set bits in the ["Questionable](#page-4199-0) Calibration Extended Failure Event [Query"](#page-4199-0) on page 4200 register, which also sets bit 9 of the ["Questionable](#page-4190-0) [Calibration](#page-4190-0) Register" on page 4191.

9.4 Status Register System & STATus Subsystem

The variable  $\langle$  integer  $>$  is the sum of the decimal values of the bits that you want to enable.

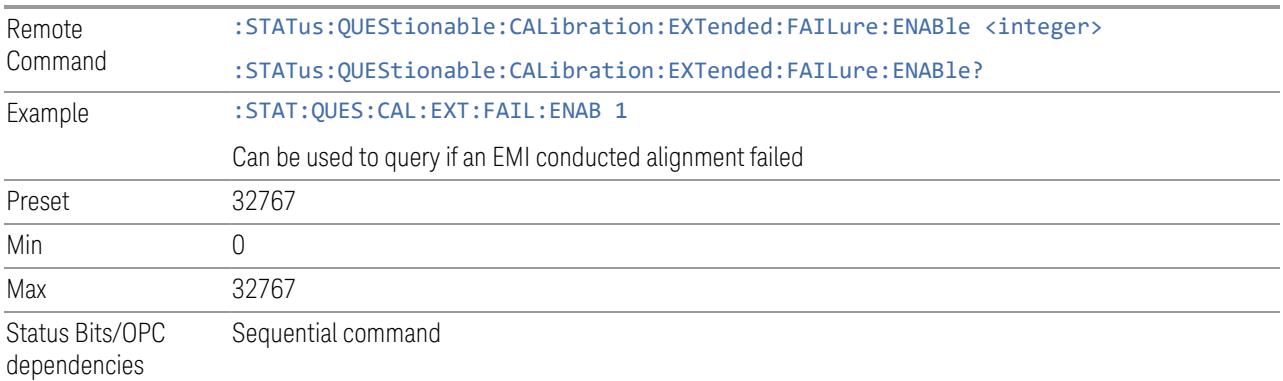

#### **Questionable Calibration Extended Failure Event Query**

<span id="page-4199-0"></span>Returns the decimal value of the sum of the bits in the Questionable Calibration Extended Failure Event register.

NOTE The register requires that the associated PTRansition or NTRansition filters be set before a condition register bit can set a bit in the event register. The data in this register is latched until it is queried. Once queried, the register is cleared.

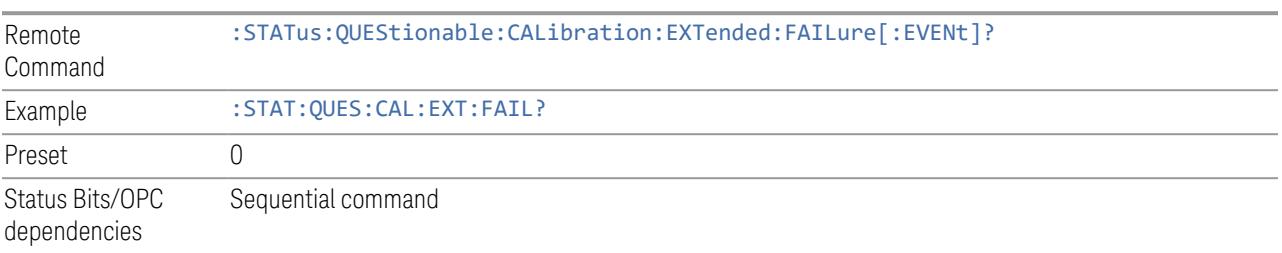

#### **Questionable Calibration Extended Failure Negative Transition**

<span id="page-4199-1"></span>Determines which bits in the ["Questionable](#page-4198-0) Calibration Extended Failure Condition" on [page](#page-4198-0) 4199 register will set the corresponding bit in the ["Questionable](#page-4199-0) Calibration [Extended](#page-4199-0) Failure Event Query" on page 4200 register when the condition register bit has a negative transition (1 to 0).

The variable  $\langle$  integer  $>$  is the sum of the decimal values of the bits that you want to enable.

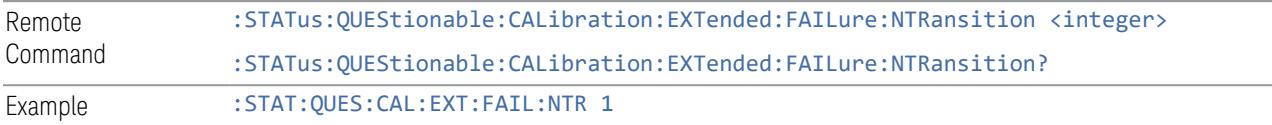

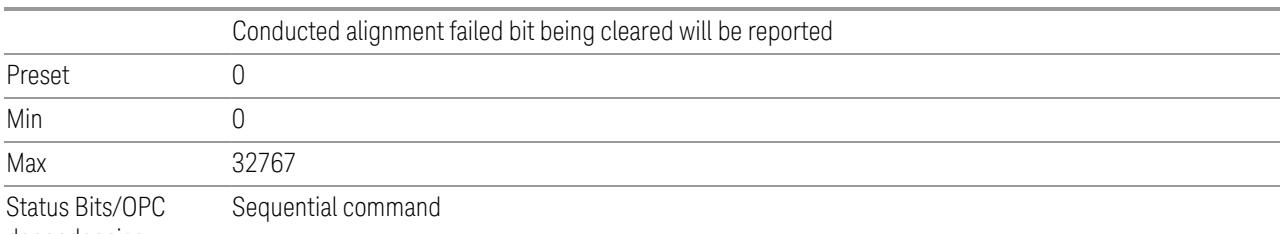

dependencies

#### **Questionable Calibration Extended Failure Positive Transition**

<span id="page-4200-1"></span>Determines which bits in the ["Questionable](#page-4198-0) Calibration Extended Failure Condition" on page [4199](#page-4198-0) register will set the corresponding bit in the ["Questionable](#page-4199-0) Calibration [Extended](#page-4199-0) Failure Event Query" on page 4200 register when the condition register bit has a positive transition (0 to 1).

The variable  $\langle$  integer  $>$  is the sum of the decimal values of the bits that you want to enable.

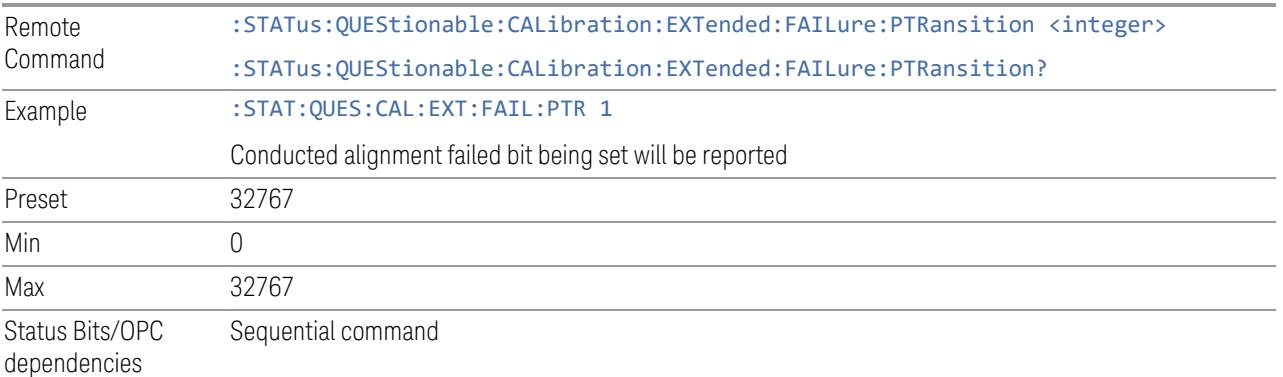

# **9.4.6.12 Questionable Calibration Skipped Register**

<span id="page-4200-0"></span>Monitors conditions that occur because a calibration or alignment has been skipped due to various settings or conditions. It summarizes them in bit 11 of the ["Questionable](#page-4190-0) Calibration Register" on page 4191.

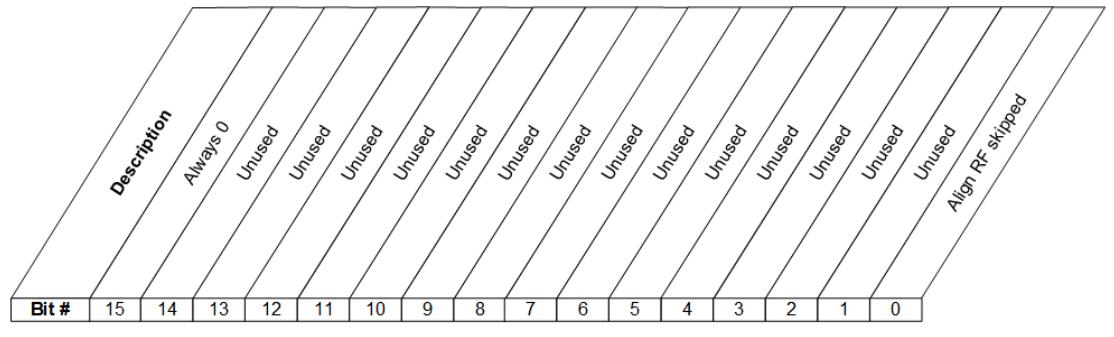

STATus: QUEStionable: CALibration: SKIPped Register

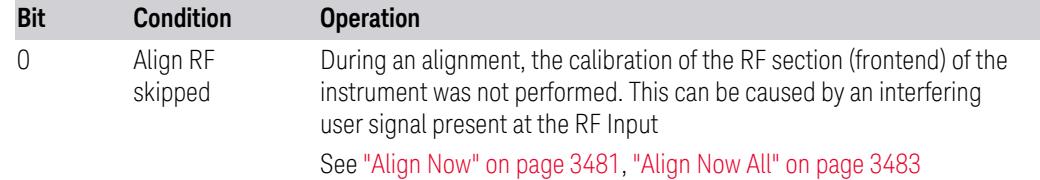

#### Filter Registers

- ["Questionable](#page-4201-0) Calibration Skipped Condition" on page 4202
- ["Questionable](#page-4202-0) Calibration Skipped Enable" on page 4203
- ["Questionable](#page-4202-1) Calibration Skipped Event Query" on page 4203
- ["Questionable](#page-4202-2) Calibration Skipped Negative Transition" on page 4203
- <span id="page-4201-0"></span>– ["Questionable](#page-4203-1) Calibration Skipped Positive Transition" on page 4204

# **Questionable Calibration Skipped Condition**

Returns the decimal value of the sum of the bits in the Questionable Calibration Skipped Condition register.

#### NOTE The data in this register is continuously updated and reflects the current conditions.

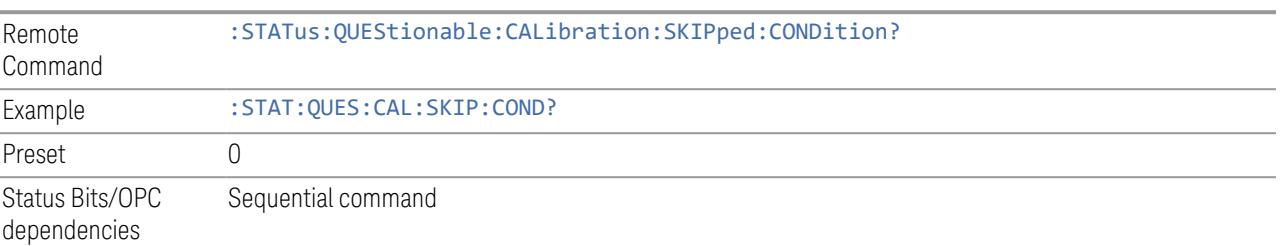

#### **Questionable Calibration Skipped Enable**

<span id="page-4202-0"></span>Determines which bits in the ["Questionable](#page-4201-0) Calibration Skipped Condition" on page [4202](#page-4201-0) Register will set bits in the ["Questionable](#page-4202-1) Calibration Skipped Event Query" on page [4203](#page-4202-1) register, which also sets bit 11 of the ["Questionable](#page-4190-0) Calibration Register" on page [4191](#page-4190-0).

The variable  $\langle$  integer  $>$  is the sum of the decimal values of the bits that you want to enable.

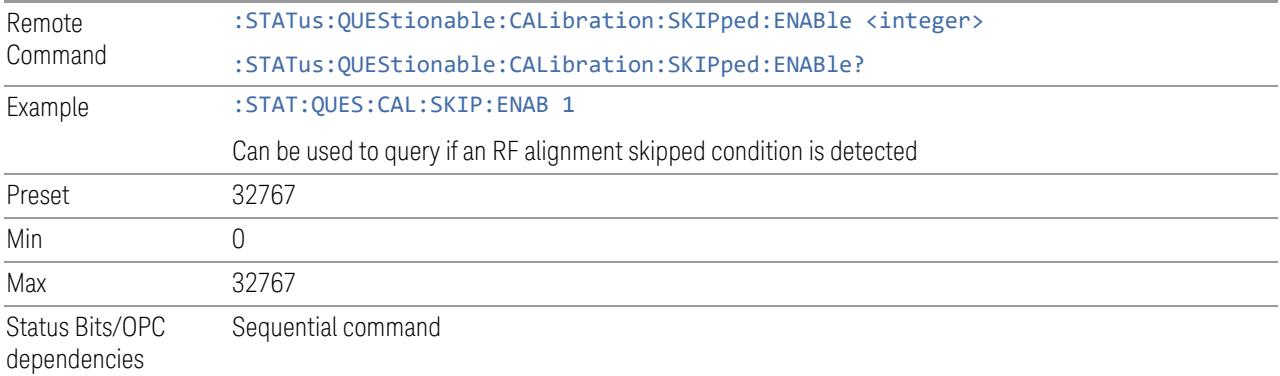

#### **Questionable Calibration Skipped Event Query**

<span id="page-4202-1"></span>Returns the decimal value of the sum of the bits in the Questionable Calibration Event register.

NOTE The register requires that the associated PTRansition or NTRansition filters be set before a condition register bit can set a bit in the event register. The data in this register is latched until it is queried. Once queried, the register is cleared.

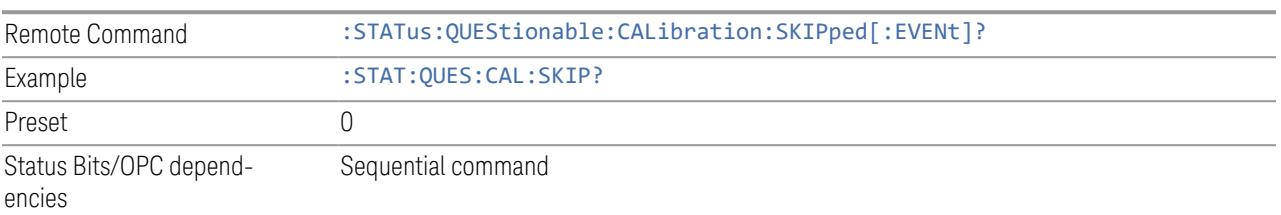

# **Questionable Calibration Skipped Negative Transition**

<span id="page-4202-2"></span>Determines which bits in the ["Questionable](#page-4201-0) Calibration Skipped Condition" on page [4202](#page-4201-0) register will set the corresponding bit in the ["Questionable](#page-4202-1) Calibration Skipped

Event [Query"](#page-4202-1) on page 4203 register when the condition register bit has a negative transition (1 to 0).

The variable  $\langle$  integer  $>$  is the sum of the decimal values of the bits that you want to enable.

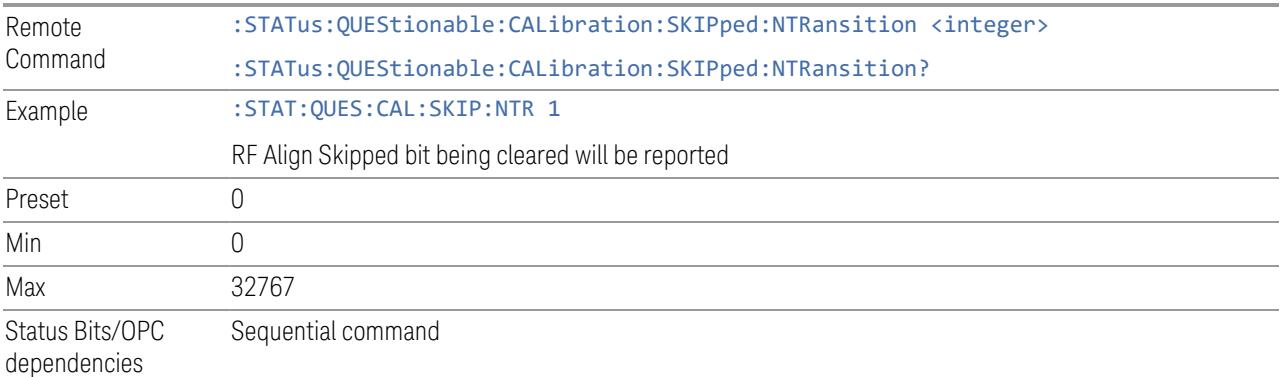

#### **Questionable Calibration Skipped Positive Transition**

<span id="page-4203-1"></span>Determines which bits in the ["Questionable](#page-4201-0) Calibration Skipped Condition" on page [4202](#page-4201-0) register will set the corresponding bit in the ["Questionable](#page-4202-1) Calibration Skipped Event [Query"](#page-4202-1) on page 4203 register when the condition register bit has a positive transition (0 to 1).

The variable  $\langle$  integer  $>$  is the sum of the decimal values of the bits that you want to enable.

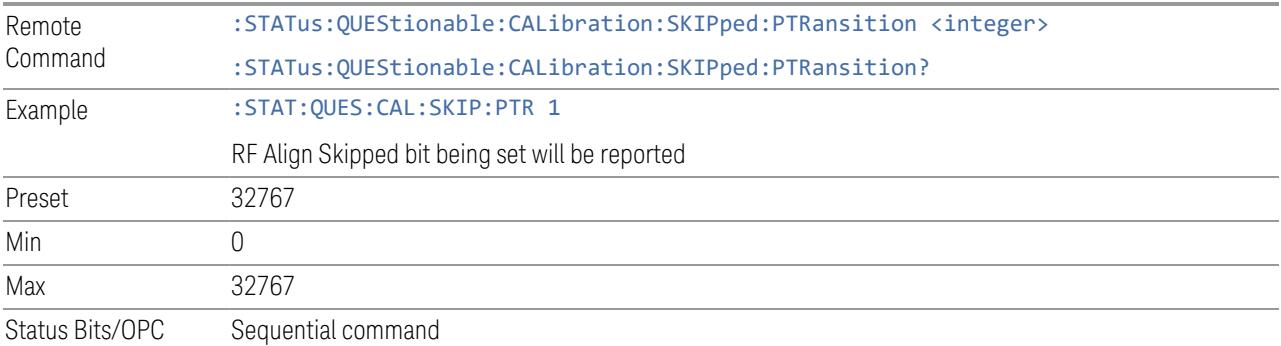

dependencies

# **9.4.6.13 Questionable Integrity Register**

<span id="page-4203-0"></span>Monitors measurement integrity-related conditions within the instrument and summarizes them in bit 9 of the ["Questionable](#page-4178-0) Register" on page 4179. Two of the bits are summary bits from lower-level event registers.

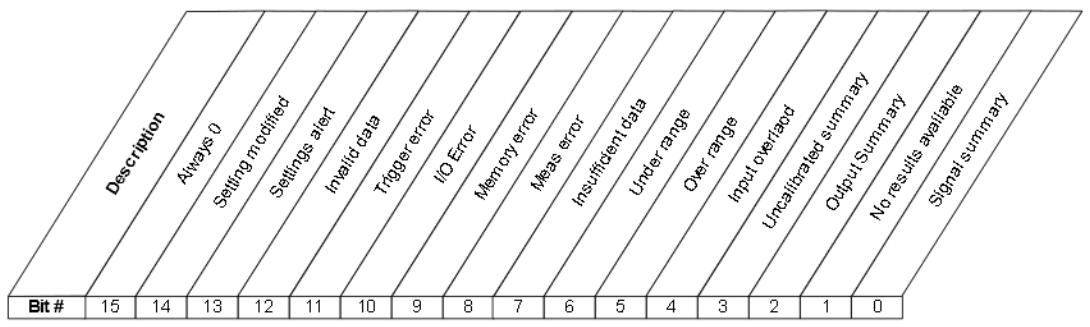

STATus: QUEStionable: IN Tegrity Register

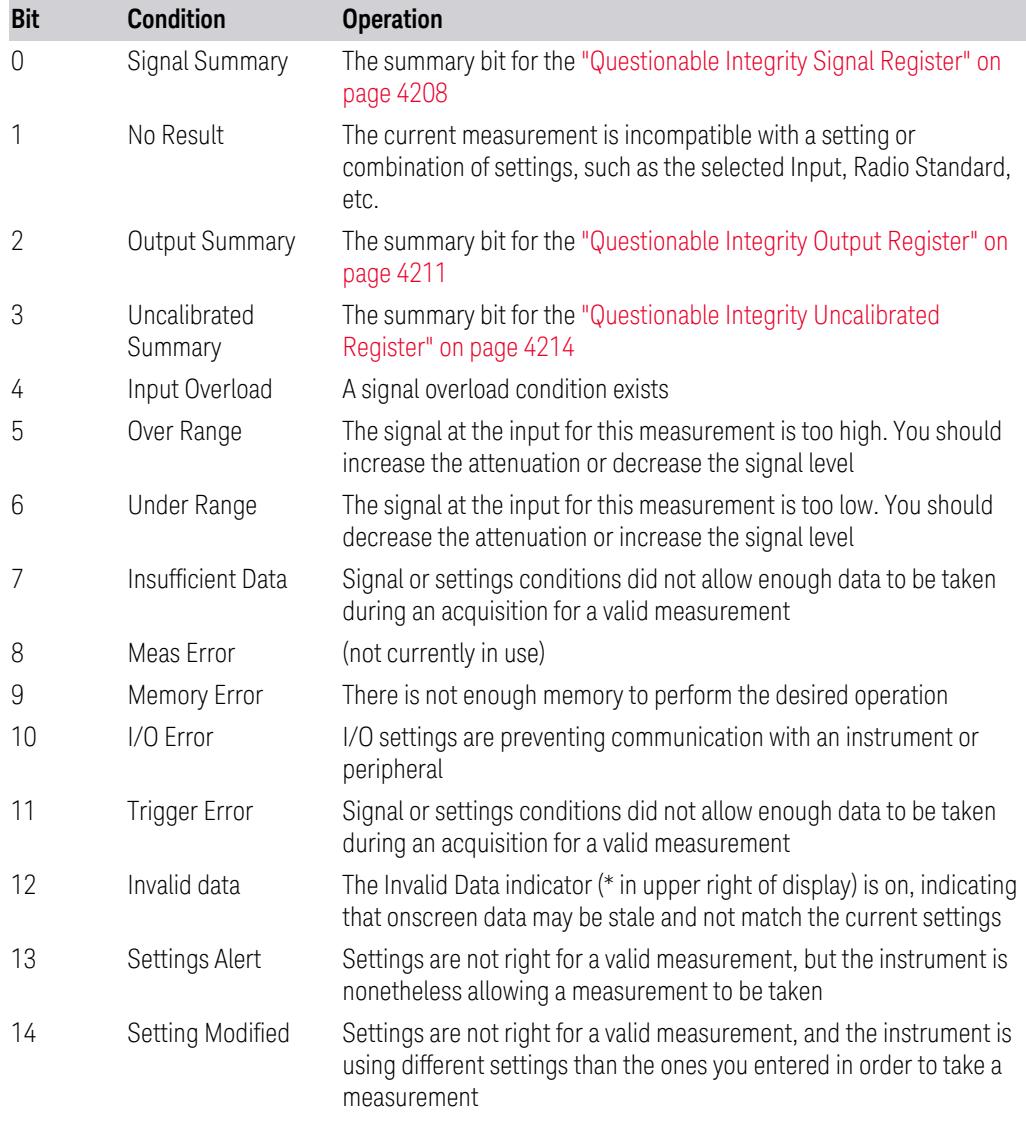

Filter Registers

- 9.4 Status Register System & STATus Subsystem
- ["Questionable](#page-4205-0) Integrity Condition" on page 4206
- ["Questionable](#page-4205-1) Integrity Enable" on page 4206
- ["Questionable](#page-4206-0) Integrity Event Query" on page 4207
- ["Questionable](#page-4206-1) Integrity Negative Transition" on page 4207
- <span id="page-4205-0"></span>– ["Questionable](#page-4206-2) Integrity Positive Transition" on page 4207

# **Questionable Integrity Condition**

Returns the decimal value of the sum of the bits in the Questionable Integrity Condition register.

NOTE The data in this register is continuously updated and reflects the current conditions.

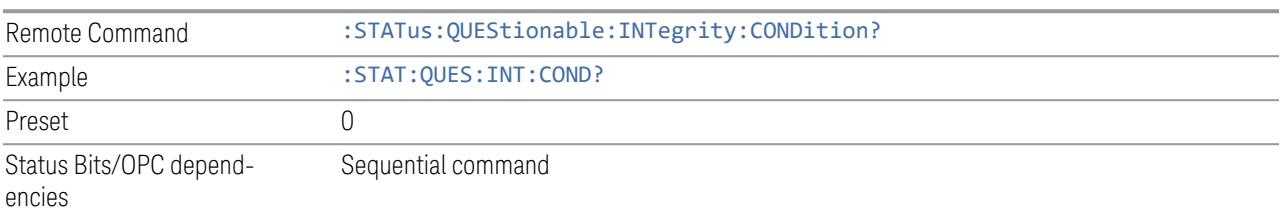

# **Questionable Integrity Enable**

<span id="page-4205-1"></span>Determines which bits in the ["Questionable](#page-4205-0) Integrity Condition" on page 4206 Register will set bits in the ["Questionable](#page-4206-0) Integrity Event Query" on page 4207 register, which also sets the Integrity Summary bit (bit 9) in the ["Questionable](#page-4178-0) [Register"](#page-4178-0) on page 4179.

The variable  $\langle$  integer  $>$  is the sum of the decimal values of the bits that you want to enable.

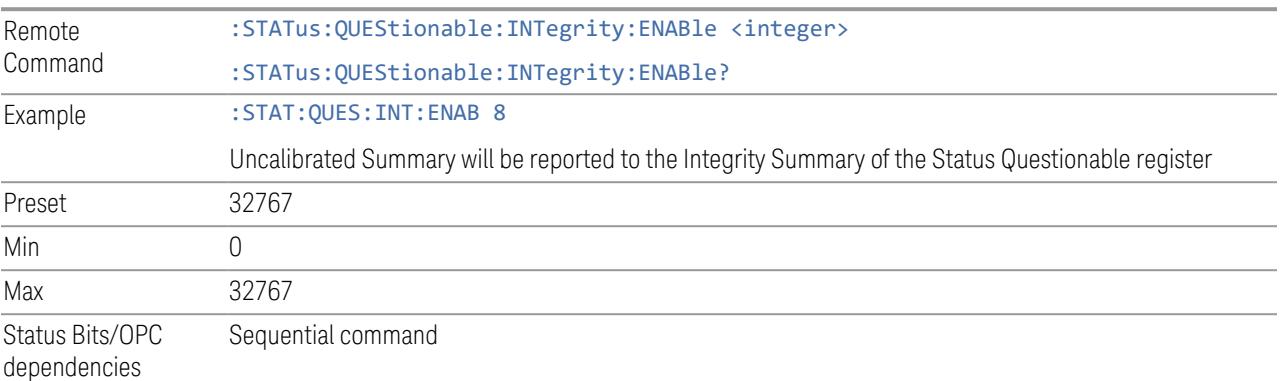

#### **Questionable Integrity Event Query**

<span id="page-4206-0"></span>Returns the decimal value of the sum of the bits in the Questionable Integrity Event register.

#### NOTE The register requires that the associated PTRansition or NTRansition filters be set before a condition register bit can set a bit in the event register. The data in this register is latched until it is queried. Once queried, the register is cleared.

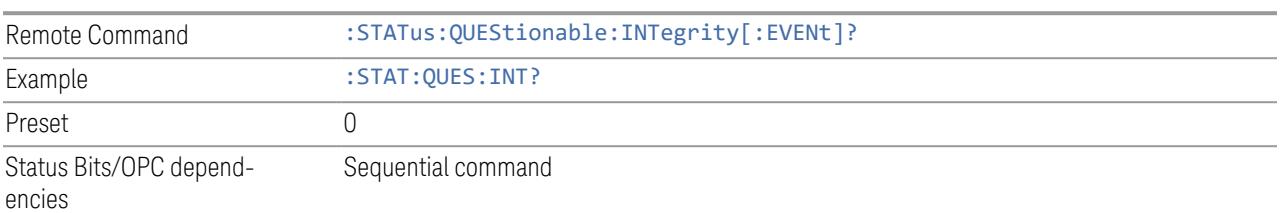

# **Questionable Integrity Negative Transition**

<span id="page-4206-1"></span>Determines which bits in the ["Questionable](#page-4205-0) Integrity Condition" on page 4206 register will set the corresponding bit in the ["Questionable](#page-4206-0) Integrity Event Query" on page [4207](#page-4206-0) register when the condition register bit has a negative transition (1 to 0).

The variable  $\langle$  integer  $>$  is the sum of the decimal values of the bits that you want to enable.

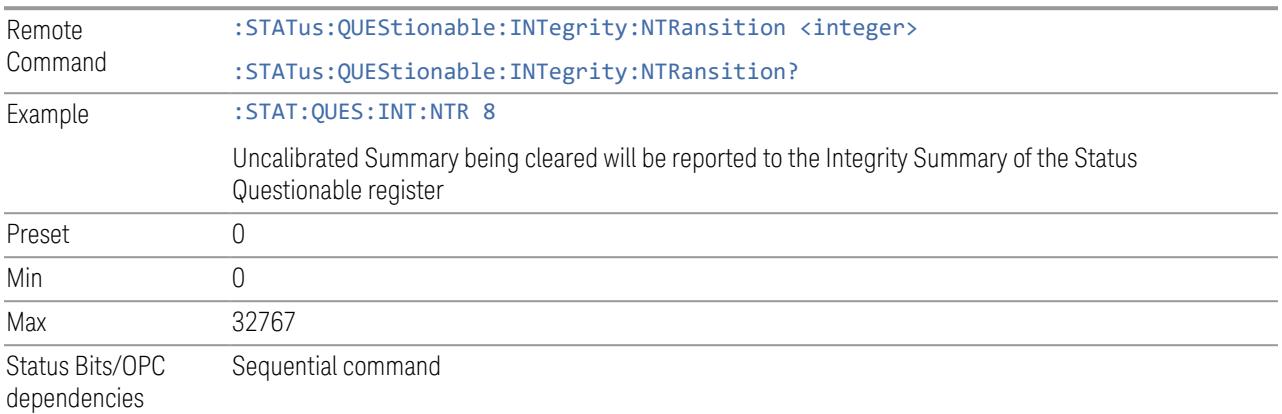

#### **Questionable Integrity Positive Transition**

<span id="page-4206-2"></span>Determines which bits in the ["Questionable](#page-4205-0) Integrity Condition" on page 4206 register will set the corresponding bit in the ["Questionable](#page-4206-0) Integrity Event Query" on page [4207](#page-4206-0) register when the condition register bit has a positive transition (0 to 1).

The variable  $\langle$  integer  $>$  is the sum of the decimal values of the bits that you want to enable.

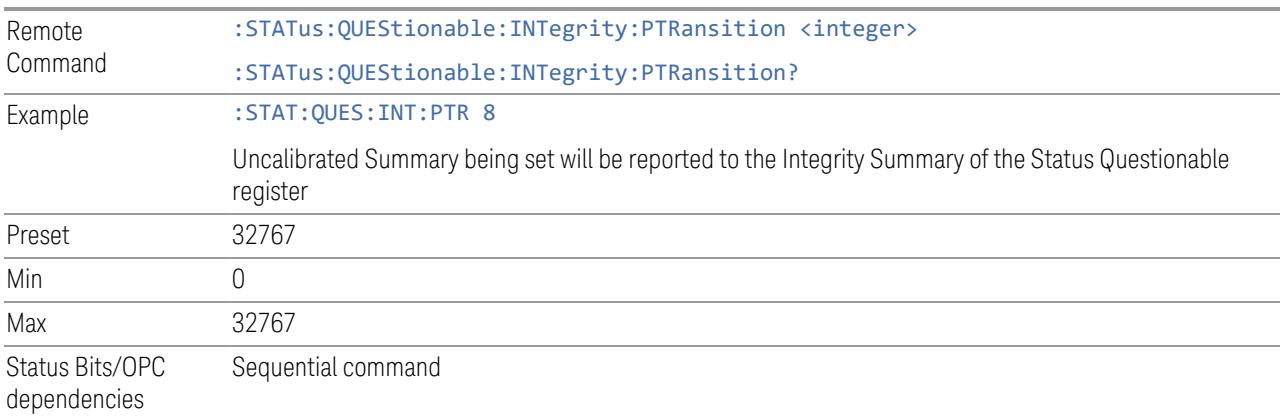

# **9.4.6.14 Questionable Integrity Signal Register**

<span id="page-4207-0"></span>Monitors conditions that occur because a measurement may not be able to return an accurate or valid result due to signal conditions. It summarizes them in bit 0 of the ["Questionable](#page-4203-0) Integrity Register" on page 4204.

$$
\frac{1}{15} + \frac{1}{15} + \frac{1}{14} + \frac{1}{13} + \frac{1}{15} + \frac{1}{14} + \frac{1}{13} + \frac{1}{15} + \frac{1}{14} + \frac{1}{13} + \frac{1}{15} + \frac{1}{14} + \frac{1}{13} + \frac{1}{15} + \frac{1}{14} + \frac{1}{13} + \frac{1}{15} + \frac{1}{14} + \frac{1}{13} + \frac{1}{15} + \frac{1}{14} + \frac{1}{13} + \frac{1}{15} + \frac{1}{15} + \frac{1
$$

STATus: QUEStionable: INTegrity: SIGNal Register

| <b>Bit</b> | <b>Condition</b>                      | <b>Operation</b>                                                                                                    |
|------------|---------------------------------------|----------------------------------------------------------------------------------------------------|
|            | Burst not<br>found                    | The instrument is expecting a bursted signal but such a signal cannot<br>be detected because of inappropriate parameter settings or incorrect<br>signal content |
| 3          | <b>Timing Error</b>                   | The instrument cannot establish appropriate timing from the signal                                                                                              |
| 4          | Carrier(s)<br>incorrect or<br>missing | The instrument cannot find the expected carrier(s) within the frequency<br>ranges in which it is looking                                                        |
| b          | Frequency out<br>of range             | One or more system or signal input frequencies are out of range                                                                                                 |
| 6          | Sync error                            | The instrument cannot establish sync with the measured signal                                                                                                   |
|            | Demod error                           | The instrument cannot demodulate the signal due to inappropriate                                                                                                |

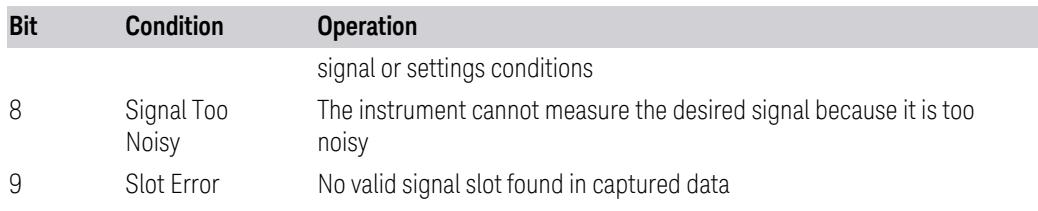

#### Filter Registers

- ["Questionable](#page-4208-0) Integrity Signal Condition" on page 4209
- ["Questionable](#page-4208-1) Integrity Signal Enable" on page 4209
- ["Questionable](#page-4209-0) Integrity Signal Event Query" on page 4210
- ["Questionable](#page-4209-1) Integrity Signal Negative Transition" on page 4210
- <span id="page-4208-0"></span>– ["Questionable](#page-4210-1) Integrity Signal Positive Transition" on page 4211

#### **Questionable Integrity Signal Condition**

Returns the decimal value of the sum of the bits in the Questionable Integrity Signal Condition register.

#### $N$  NOTE The data in this register is continuously updated and reflects the current conditions.

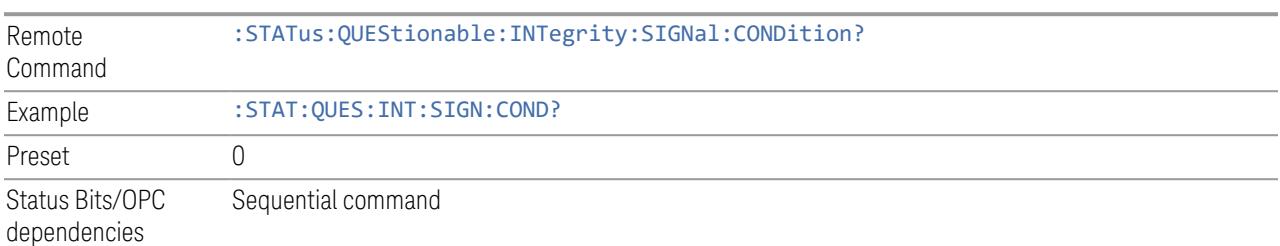

#### **Questionable Integrity Signal Enable**

<span id="page-4208-1"></span>Determines which bits in the ["Questionable](#page-4208-0) Integrity Signal Condition" on page [4209](#page-4208-0) Register will set bits in the ["Questionable](#page-4209-0) Integrity Signal Event Query" on page [4210](#page-4209-0) register, which also sets the Integrity Summary bit (bit 9) in the ["Questionable](#page-4178-0) Register" on page 4179.

The variable  $\langle$  integer  $\rangle$  is the sum of the decimal values of the bits that you want to enable.

Remote :STATus:QUEStionable:INTegrity:SIGNal:ENABle <integer>

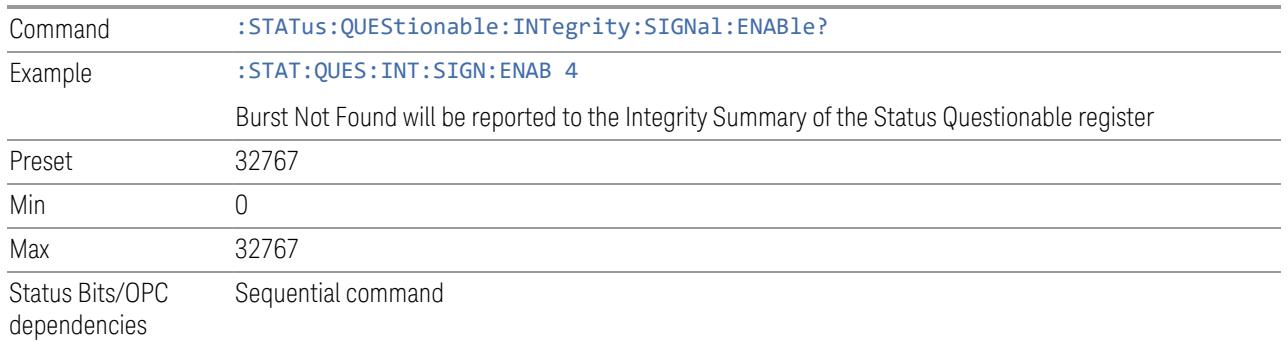

#### **Questionable Integrity Signal Event Query**

<span id="page-4209-0"></span>Returns the decimal value of the sum of the bits in the Questionable Integrity Signal Event register.

#### NOTE The register requires that the associated PTRansition or NTRansition filters be set before a condition register bit can set a bit in the event register. The data in this register is latched until it is queried. Once queried, the register is cleared.

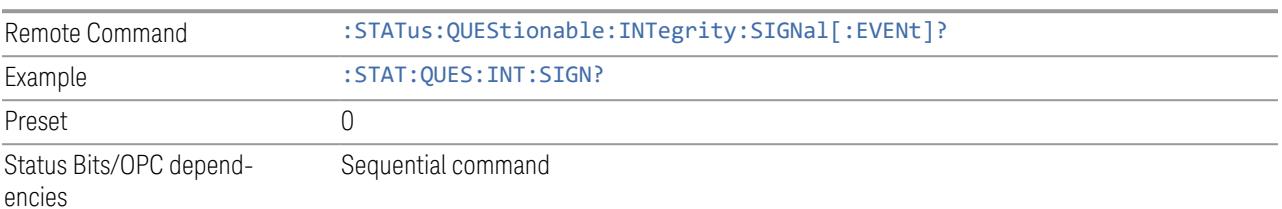

# **Questionable Integrity Signal Negative Transition**

<span id="page-4209-1"></span>Determines which bits in the ["Questionable](#page-4208-0) Integrity Signal Condition" on page 4209 register will set the corresponding bit in the ["Questionable](#page-4209-0) Integrity Signal Event [Query"](#page-4209-0) on page 4210 register when the condition register bit has a negative transition (1 to 0).

The variable  $\langle$  integer  $>$  is the sum of the decimal values of the bits that you want to enable.

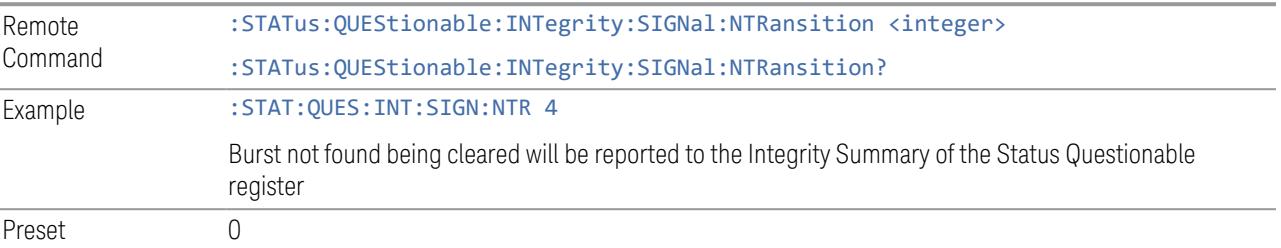

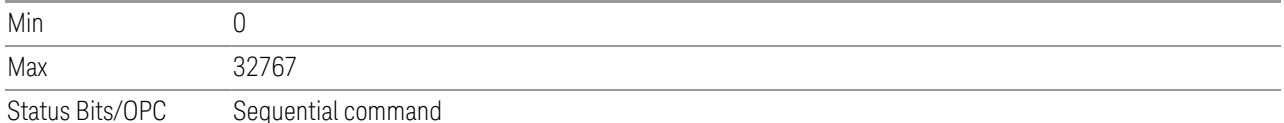

dependencies

# **Questionable Integrity Signal Positive Transition**

<span id="page-4210-1"></span>Determines which bits in the ["Questionable](#page-4208-0) Integrity Signal Condition" on page [4209](#page-4208-0) register will set the corresponding bit in the ["Questionable](#page-4209-0) Integrity Signal Event [Query"](#page-4209-0) on page 4210 register when the condition register bit has a positive transition (0 to 1).

The variable  $\langle$  integer  $>$  is the sum of the decimal values of the bits that you want to enable.

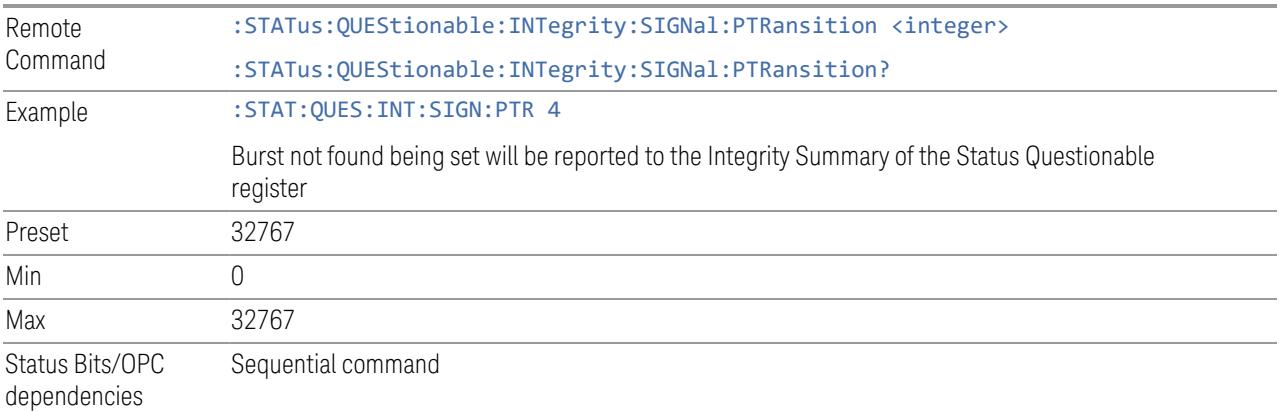

#### **9.4.6.15 Questionable Integrity Output Register**

<span id="page-4210-0"></span>Monitors conditions that occur in connection status currently limited to ODI streaming . It summarizes them in bit 2 of the ["Questionable](#page-4203-0) Integrity Register" on page [4204.](#page-4203-0)

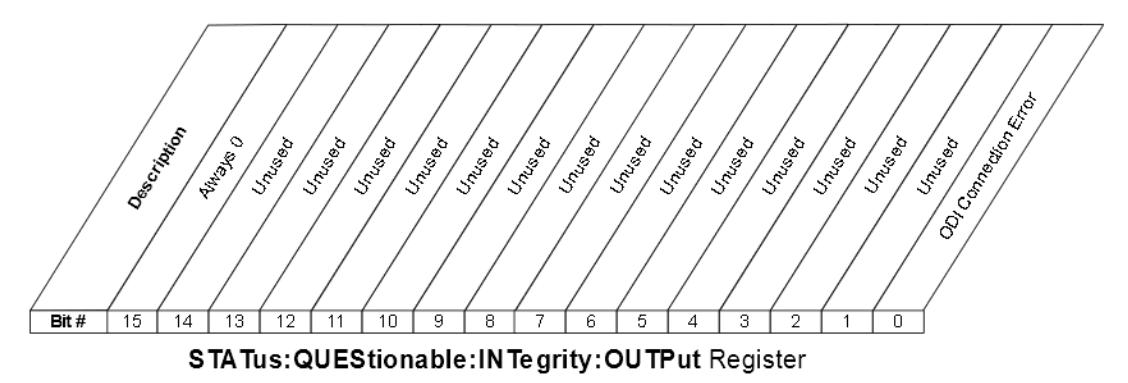

9.4 Status Register System & STATus Subsystem

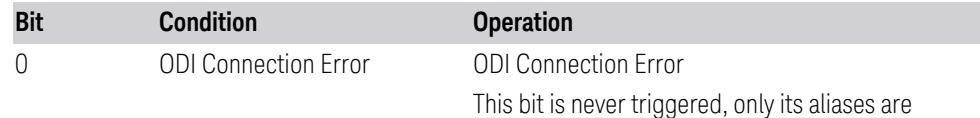

Filter Registers

- ["Questionable](#page-4211-0) Integrity Output Condition" on page 4212
- ["Questionable](#page-4211-1) Integrity Output Enable" on page 4212
- ["Questionable](#page-4212-0) Integrity Output Event Query" on page 4213
- ["Questionable](#page-4212-1) Integrity Output Negative Transition" on page 4213
- <span id="page-4211-0"></span>– ["Questionable](#page-4213-1) Integrity Output Positive Transition" on page 4214

#### **Questionable Integrity Output Condition**

Returns the decimal value of the sum of the bits in the Questionable Integrity Output Condition register.

#### NOTE The data in this register is continuously updated and reflects the current conditions.

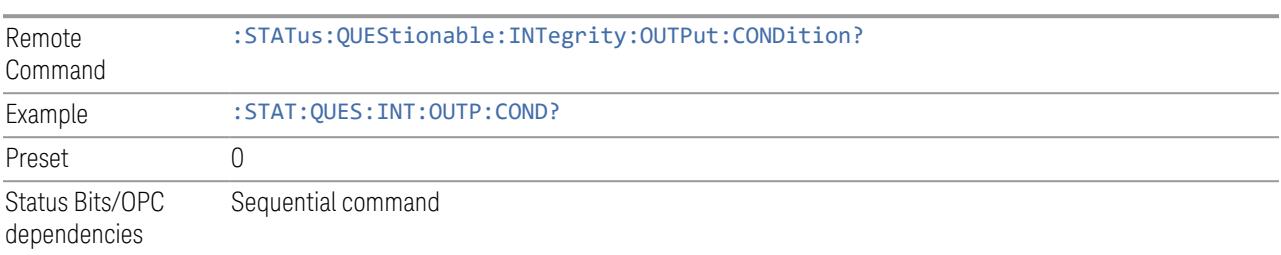

#### **Questionable Integrity Output Enable**

<span id="page-4211-1"></span>Determines which bits in the ["Questionable](#page-4211-0) Integrity Output Condition" on page [4212](#page-4211-0) register will set the corresponding bit in the ["Questionable](#page-4212-0) Integrity Output Event [Query"](#page-4212-0) on page 4213 register, which also sets the Data Output Summary bit (bit 2) in the ["Questionable](#page-4203-0) Integrity Register" on page 4204.

The variable  $\langle$  integer  $\rangle$  is the sum of the decimal values of the bits that you want to enable.

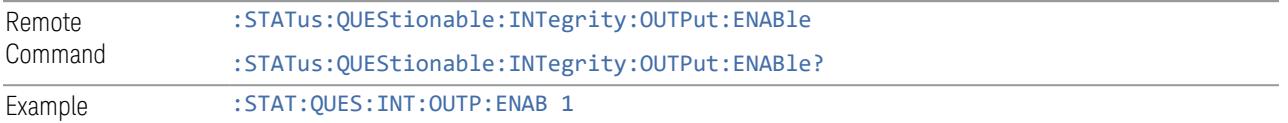
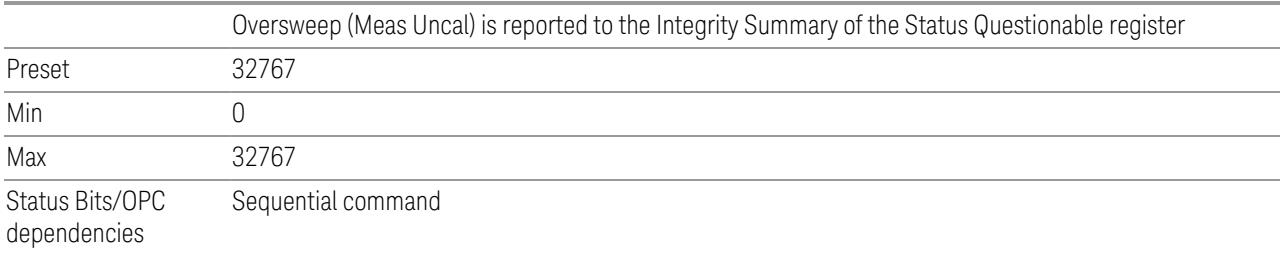

#### **Questionable Integrity Output Event Query**

<span id="page-4212-0"></span>Returns the decimal value of the sum of the bits in the ["Questionable](#page-4211-0) Integrity Output [Condition"](#page-4211-0) on page 4212 register.

NOTE The register requires that the associated PTRansition or NTRansition filters be set before a condition register bit can set a bit in the event register. The data in this register is latched until it is queried. Once queried, the register is cleared.

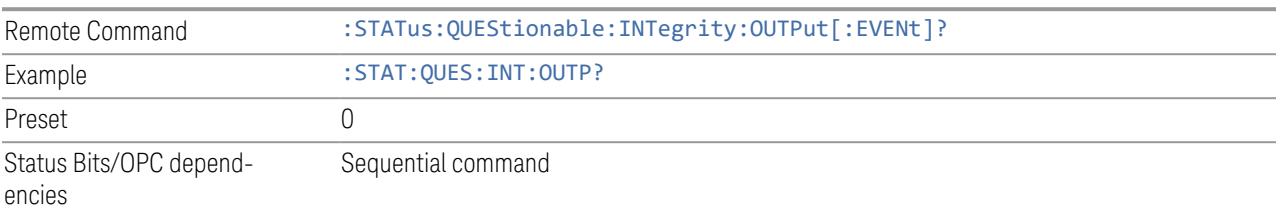

#### **Questionable Integrity Output Negative Transition**

Determines which bits in the ["Questionable](#page-4211-0) Integrity Output Condition" on page [4212](#page-4211-0) register will set the corresponding bit in the ["Questionable](#page-4212-0) Integrity Output Event [Query"](#page-4212-0) on page 4213 register when the condition register bit has a negative transition (1 to 0).

The variable  $\langle$  integer  $>$  is the sum of the decimal values of the bits that you want to enable.

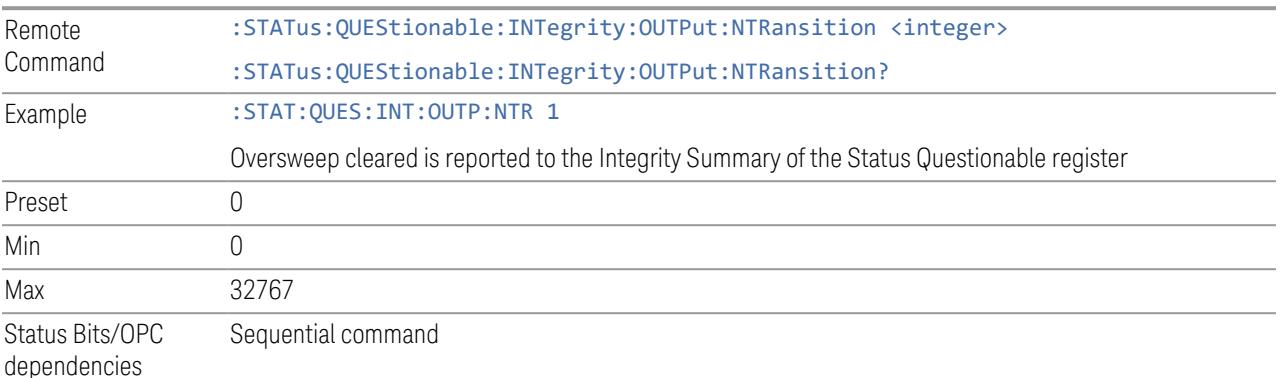

9.4 Status Register System & STATus Subsystem

#### **Questionable Integrity Output Positive Transition**

Determines which bits in the ["Questionable](#page-4211-0) Integrity Output Condition" on page [4212](#page-4211-0) register will set the corresponding bit in the ["Questionable](#page-4212-0) Integrity Output Event [Query"](#page-4212-0) on page 4213 register when the condition register bit has a positive transition (0 to 1).

The variable  $\langle$  integer  $\rangle$  is the sum of the decimal values of the bits that you want to enable.

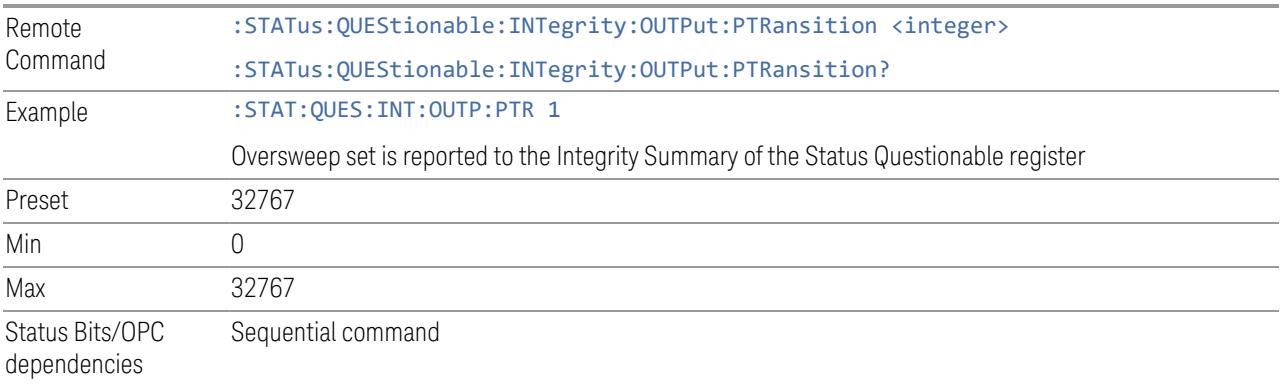

#### **9.4.6.16 Questionable Integrity Uncalibrated Register**

Monitors conditions that occur because a measurement may not be able to return an accurate or valid result due to a mismatch between instrument settings and the signal, placing the instrument in an uncalibrated state for that signal. It summarizes them in bit 3 of the ["Questionable](#page-4203-0) Integrity Register" on page 4204.

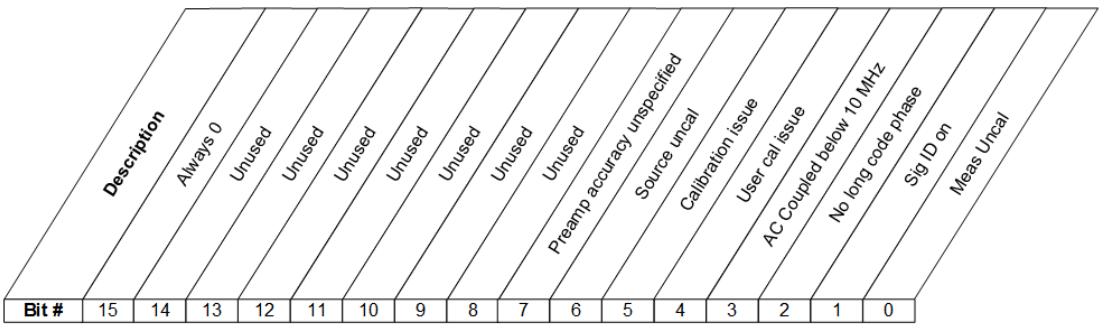

STA Tus: QUEStionable: IN Tegrity: UNCalibrated Register

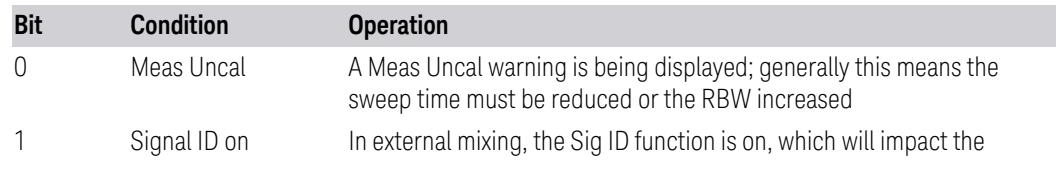

#### 9 Programming the Instrument 9.4 Status Register System & STATus Subsystem

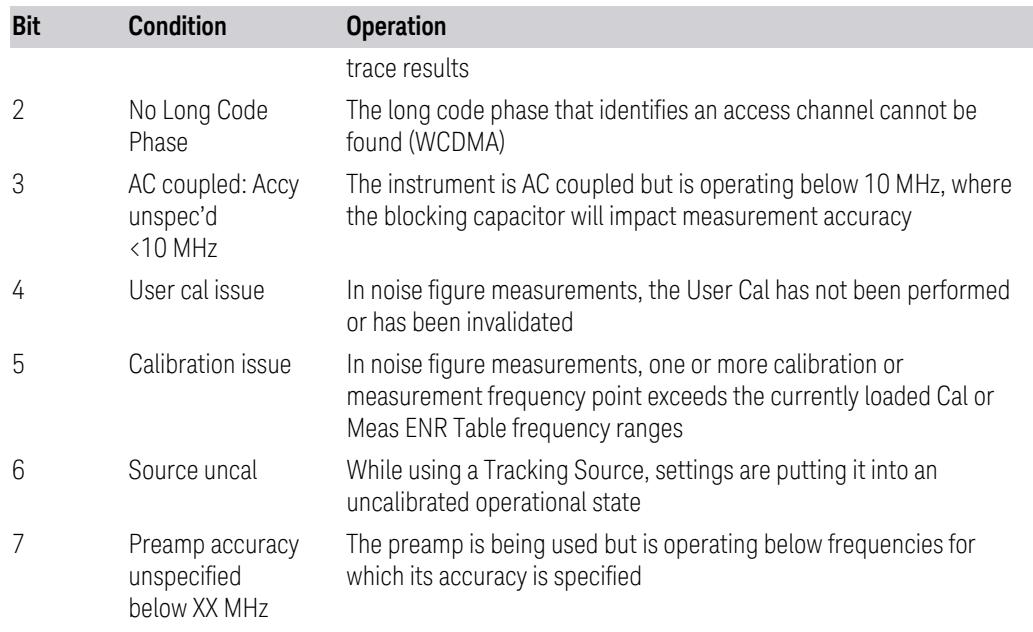

#### Filter Registers

- ["Questionable](#page-4214-0) Integrity Uncalibrated Condition" on page 4215
- ["Questionable](#page-4215-0) Integrity Uncalibrated Enable" on page 4216
- ["Questionable](#page-4215-1) Integrity Uncalibrated Event Query" on page 4216
- ["Questionable](#page-4215-2) Integrity Uncalibrated Negative Transition" on page 4216
- <span id="page-4214-0"></span>– ["Questionable](#page-4216-0) Integrity Uncalibrated Positive Transition" on page 4217

#### **Questionable Integrity Uncalibrated Condition**

Returns the decimal value of the sum of the bits in the Questionable Integrity Uncalibrated Condition register.

#### NOTE The data in this register is continuously updated and reflects the current conditions.

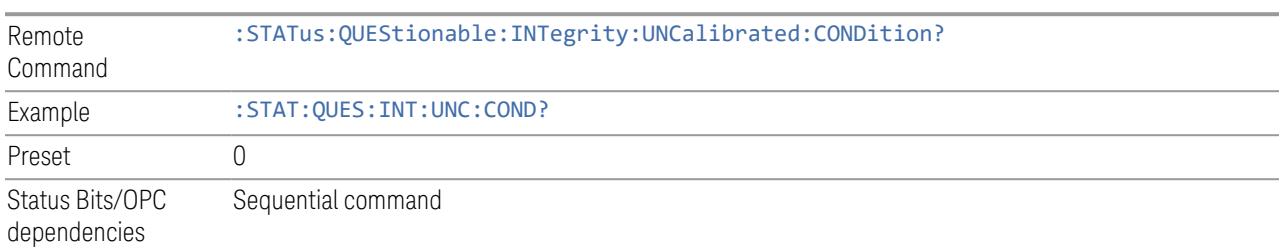

#### **Questionable Integrity Uncalibrated Enable**

<span id="page-4215-0"></span>Determines which bits in the ["Questionable](#page-4214-0) Integrity Uncalibrated Condition" on page [4215](#page-4214-0) Register will set bits in the ["Questionable](#page-4215-1) Integrity Uncalibrated Event [Query"](#page-4215-1) on page 4216 register, which also sets the Data Uncalibrated Summary bit (bit 3) in the ["Questionable](#page-4203-0) Integrity Register" on page 4204.

The variable  $\langle$  integer  $\rangle$  is the sum of the decimal values of the bits that you want to enable.

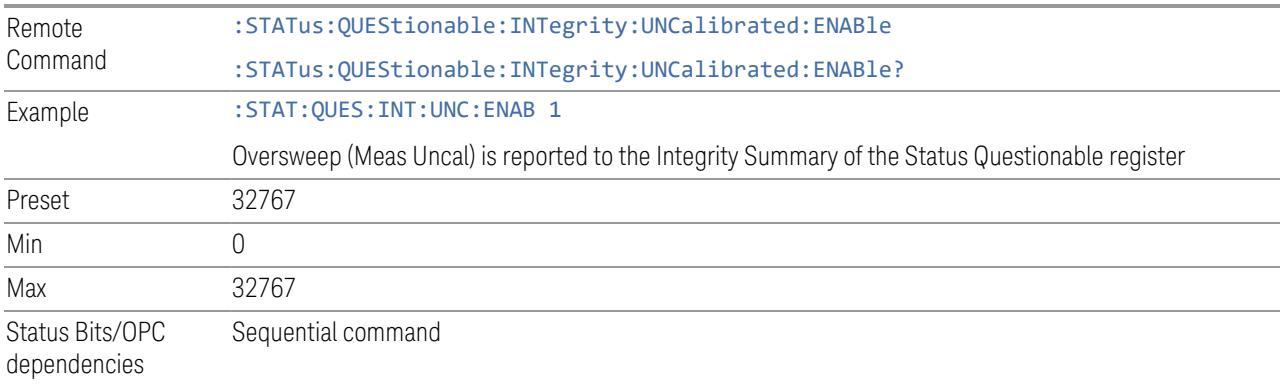

#### **Questionable Integrity Uncalibrated Event Query**

<span id="page-4215-1"></span>Returns the decimal value of the sum of the bits in the ["Questionable](#page-4214-0) Integrity [Uncalibrated](#page-4214-0) Condition" on page 4215 register.

NOTE The register requires that the associated PTRansition or NTRansition filters be set before a condition register bit can set a bit in the event register. The data in this register is latched until it is queried. Once queried, the register is cleared.

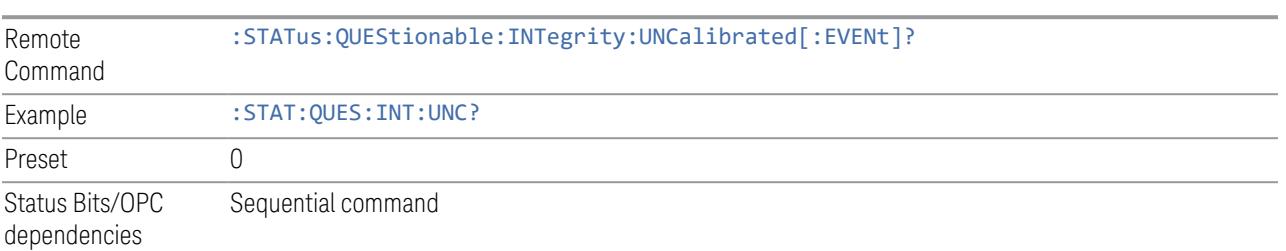

#### **Questionable Integrity Uncalibrated Negative Transition**

<span id="page-4215-2"></span>Determines which bits in the ["Questionable](#page-4214-0) Integrity Uncalibrated Condition" on page [4215](#page-4214-0) register will set the corresponding bit in the ["Questionable](#page-4215-1) Integrity

[Uncalibrated](#page-4215-1) Event Query" on page 4216 register when the condition register bit has a negative transition (1 to 0).

The variable  $\langle$  integer  $>$  is the sum of the decimal values of the bits that you want to enable.

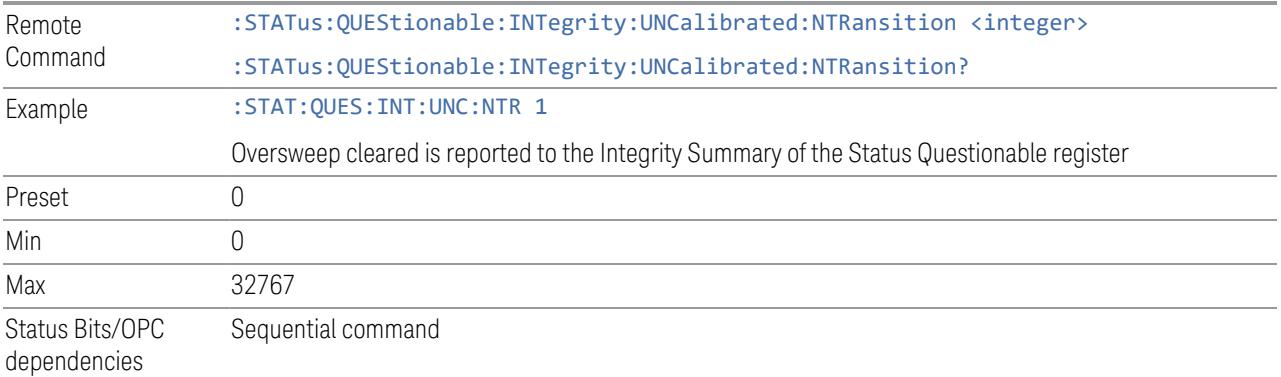

#### **Questionable Integrity Uncalibrated Positive Transition**

<span id="page-4216-0"></span>Determines which bits in the ["Questionable](#page-4214-0) Integrity Uncalibrated Condition" on page [4215](#page-4214-0) register will set the corresponding bit in the ["Questionable](#page-4215-1) Integrity [Uncalibrated](#page-4215-1) Event Query" on page 4216 register when the condition register bit has a positive transition (0 to 1).

The variable  $\langle$  integer  $>$  is the sum of the decimal values of the bits that you want to enable.

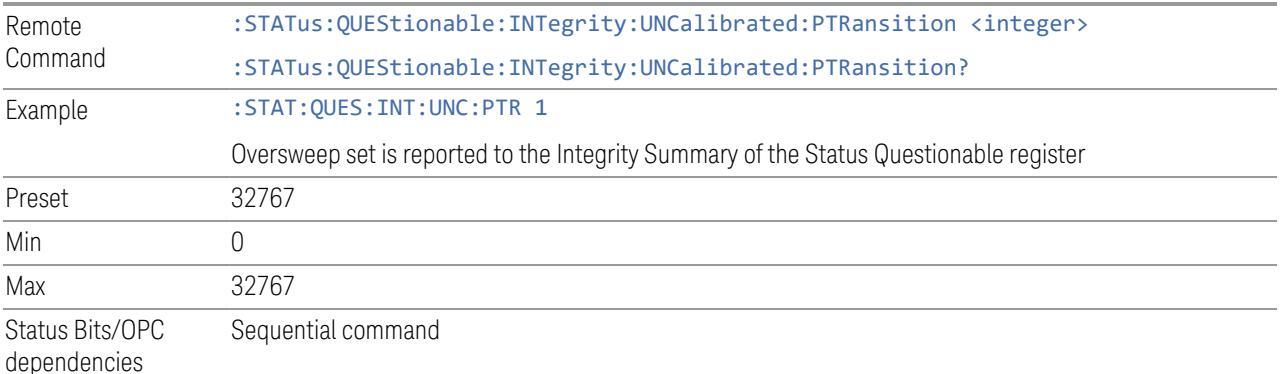

# **10 Hardware-Accelerated Fast Power Measurement (Remote Command Only)**

The Fast Power option (FP2) enables very fast channel power measurements for instruments with the prerequisite hardware (DP2 and/or B40). It accomplishes this by performing real-time overlapped FFTs at the hardware layer, using software for basic post-processing before returning the result. The upshot of this approach is improved throughput for user applications that require many sequential power measurements.

The analysis bandwidth of FP2 may be limited by the licenses in the instrument.

 $\overline{N}$  FP2 is remote-only, which means the instrument does not switch to any particular Mode or measurement. FP2 commands can be sent while another application is in use on the front panel.

> Each Fast Power measurement can be predefined using an array index, and up to 1000 measurements can be stored. In the following documentation, instances of [1,2,…,999] can be substituted with a particular measurement index, for example, :CALC:FPOW:POW1?, :CALC:FPOW:POW2?, :CALC:FPOW:POW134?. In this way, power measurements can be defined one time in a batch, and then executed multiple times without having to redefine them, similar to "list mode" on other measurements.

In addition to basic channel power measurements, there are several other measurement "functions" for each channel, including peak power, peak frequency, and power spectral density.

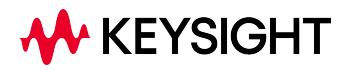

10.1 Reset Fast Power Measurement (Remote Command Only)

## **10.1 Reset Fast Power Measurement (Remote Command Only)**

Resets the measurement configuration to the defaults.

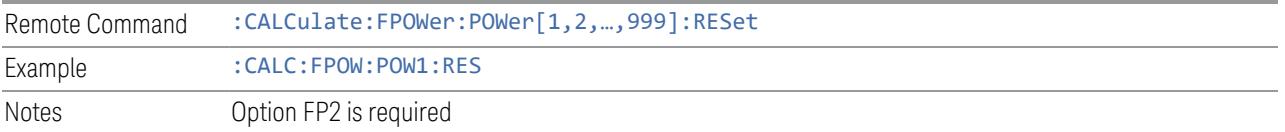

## **10.2 Reset Fast Power Measurement (Remote Command Only)**

Resets the measurement configuration to the defaults.

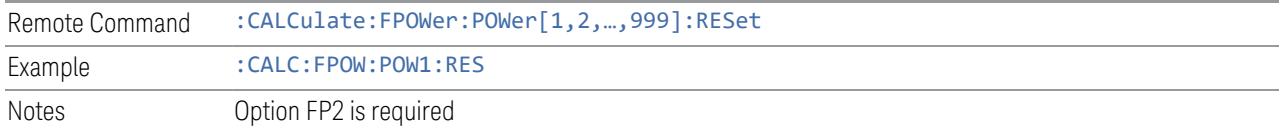

#### **10.2.1 Acquisition Time**

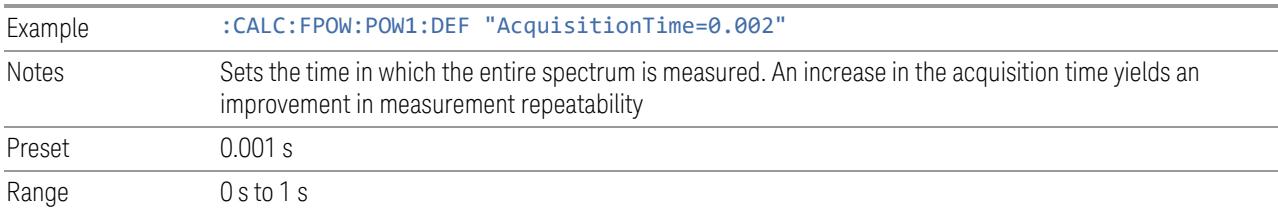

#### **10.2.2 Center Frequency**

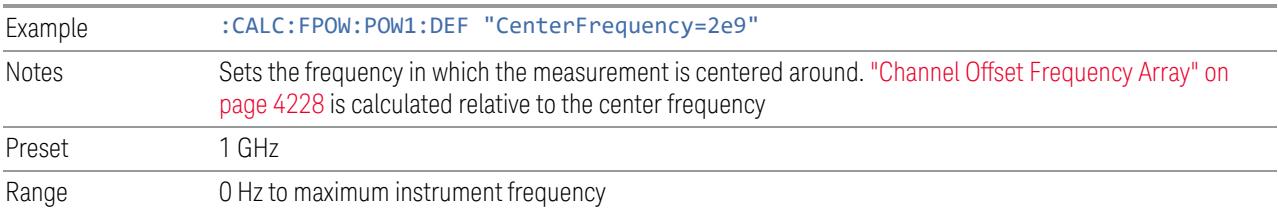

#### **10.2.3 DC Coupled**

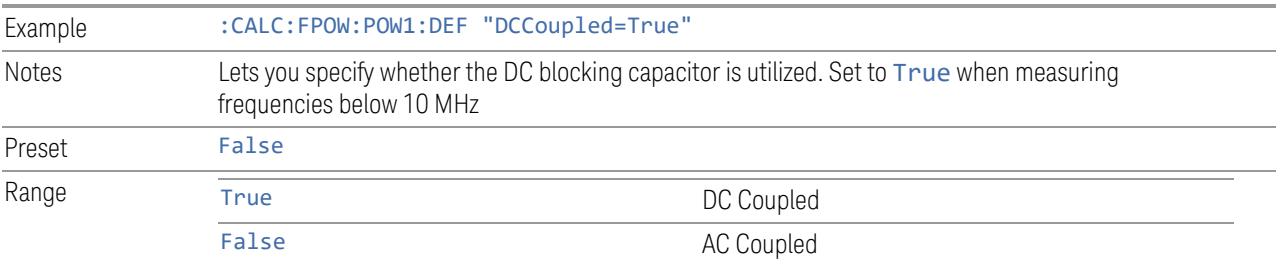

#### **10.2.4 Detector Type**

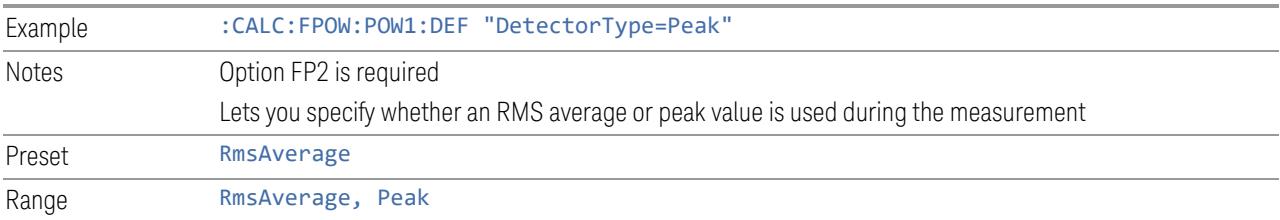

### **10.2.5 Do Noise Correction**

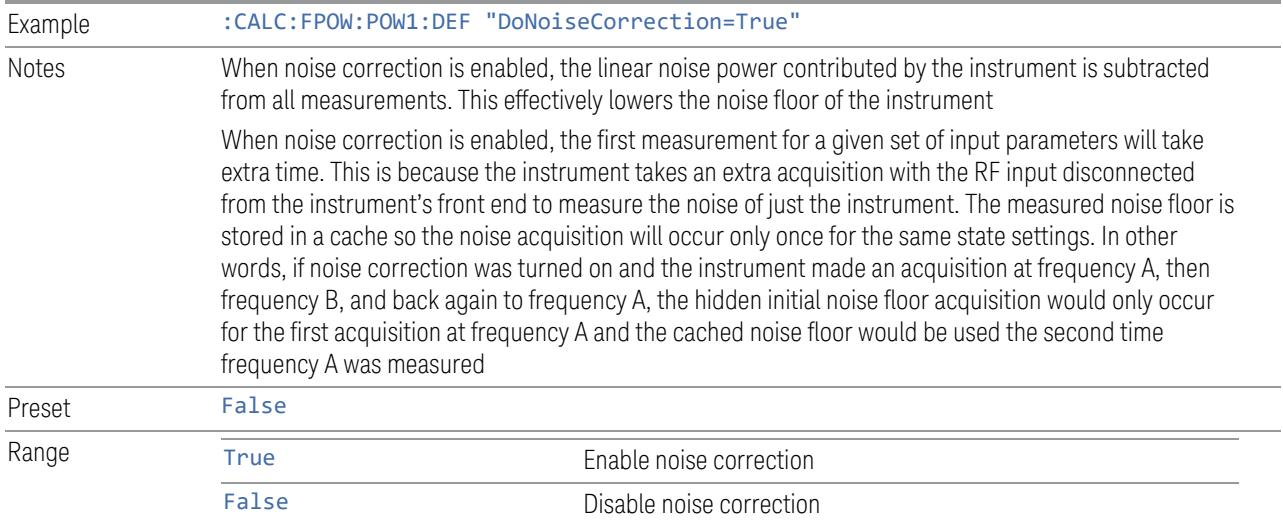

## **10.2.6 Do Spur Suppression**

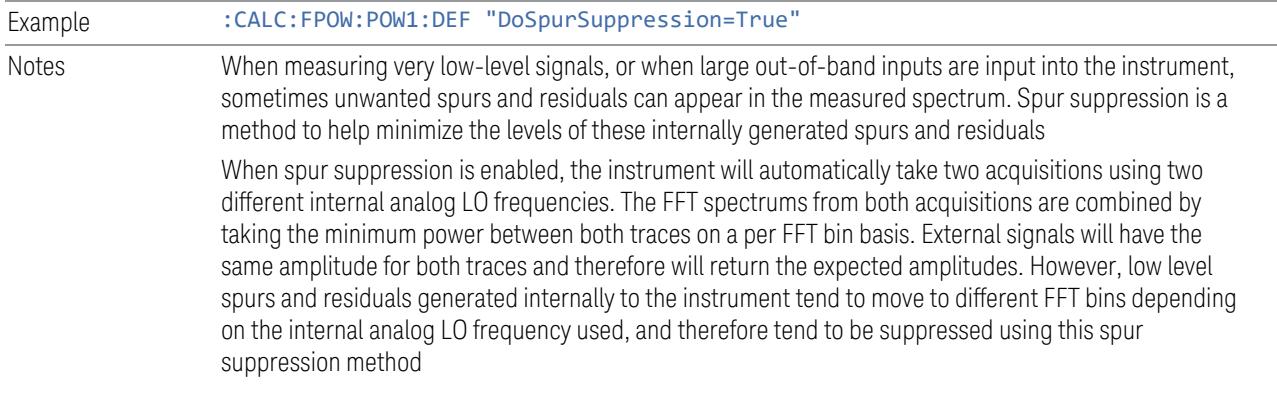

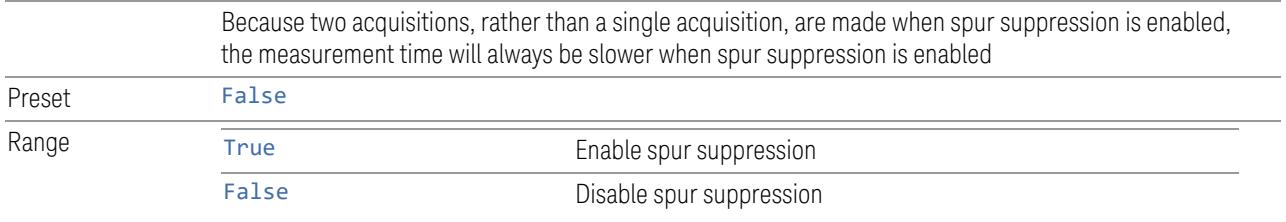

#### <span id="page-4221-0"></span>**10.2.7 Electronic Attenuator Bypass**

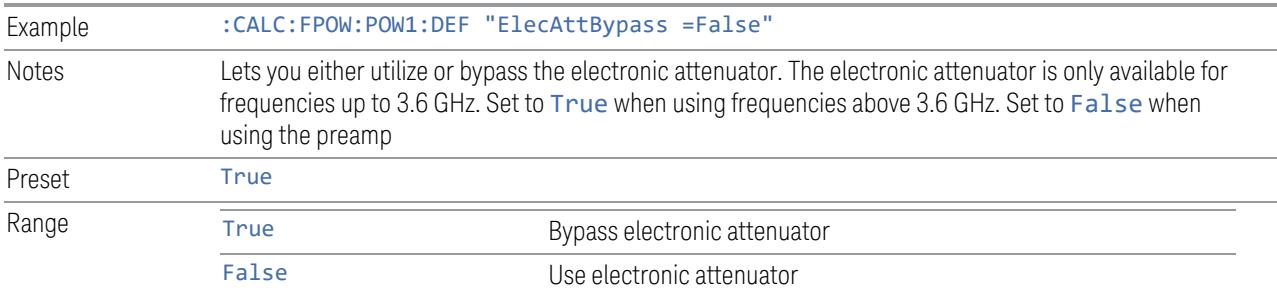

#### **10.2.8 Electronic Attenuation**

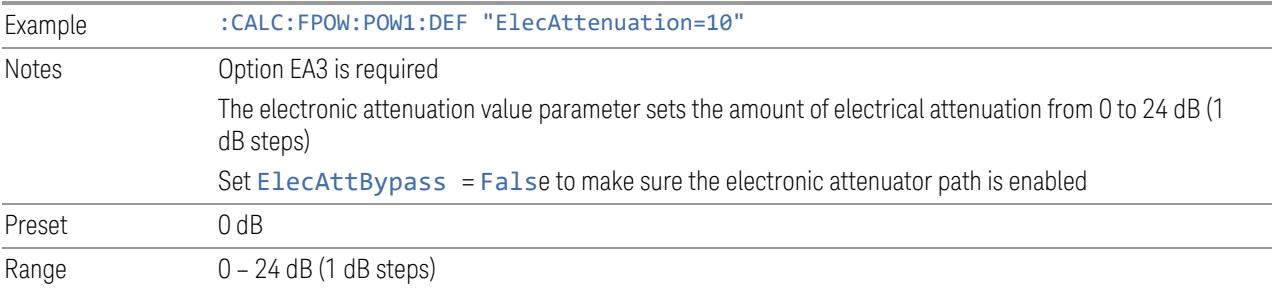

## **10.2.9 External Reference Frequency**

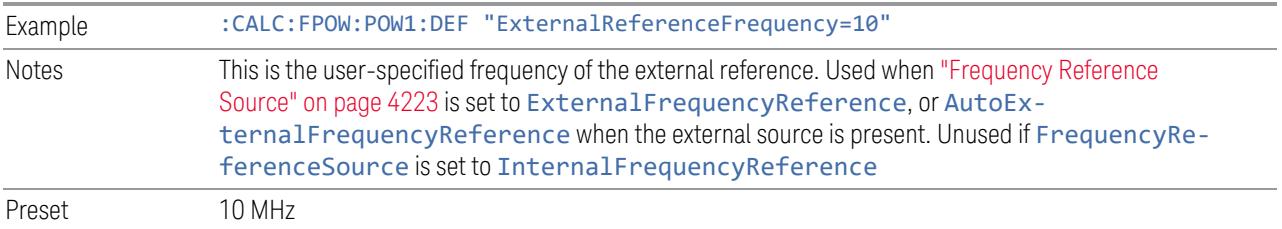

#### <span id="page-4222-0"></span>**10.2.10 Frequency Reference Source**

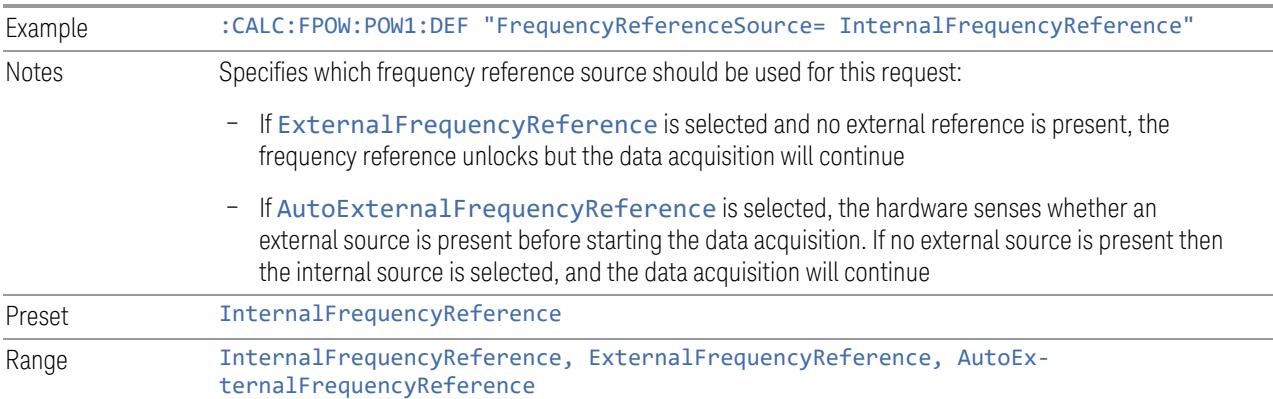

#### **10.2.11 IF Gain**

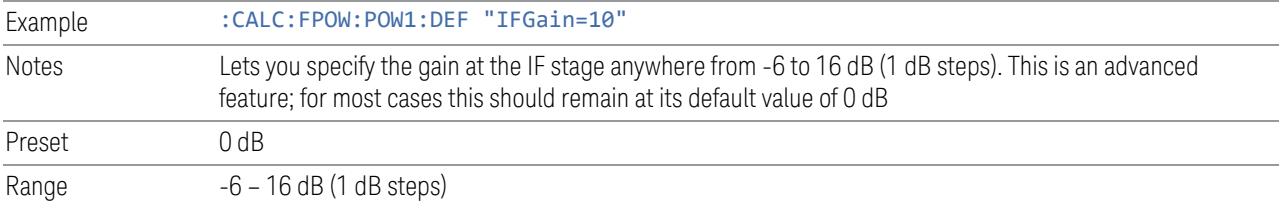

## **10.2.12 IF Type**

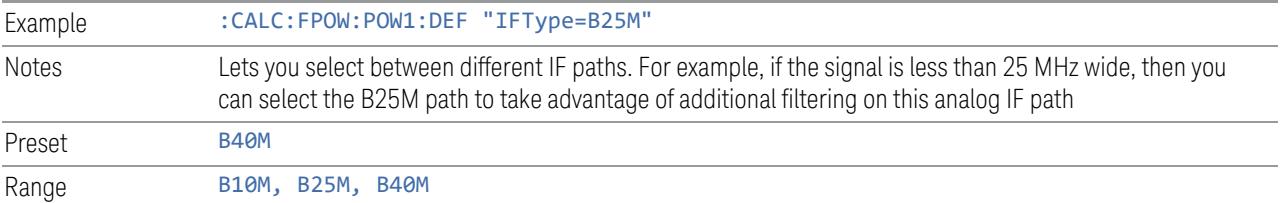

#### <span id="page-4222-1"></span>**10.2.13 Include Power Spectrum**

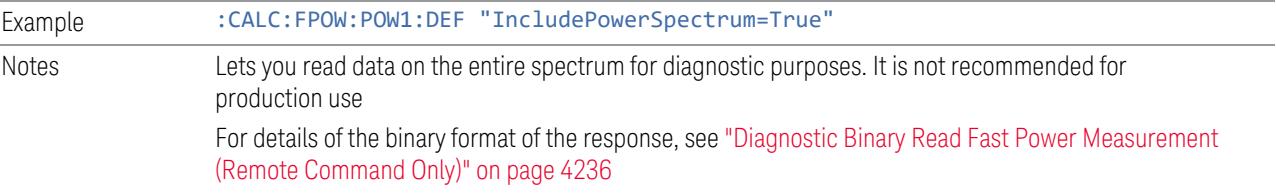

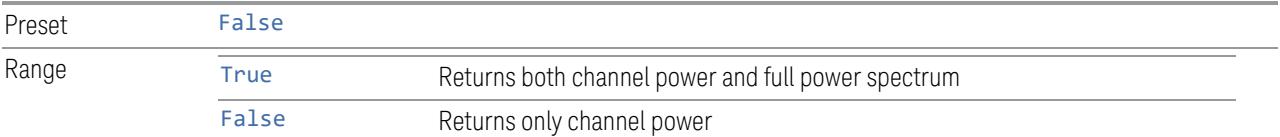

### **10.2.14 Mechanical Attenuation**

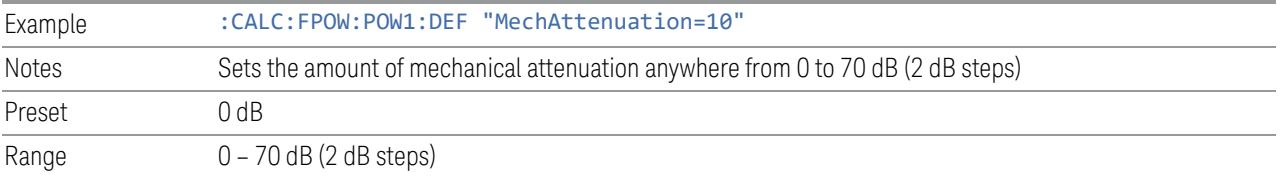

## **10.2.15 Preamp Mode**

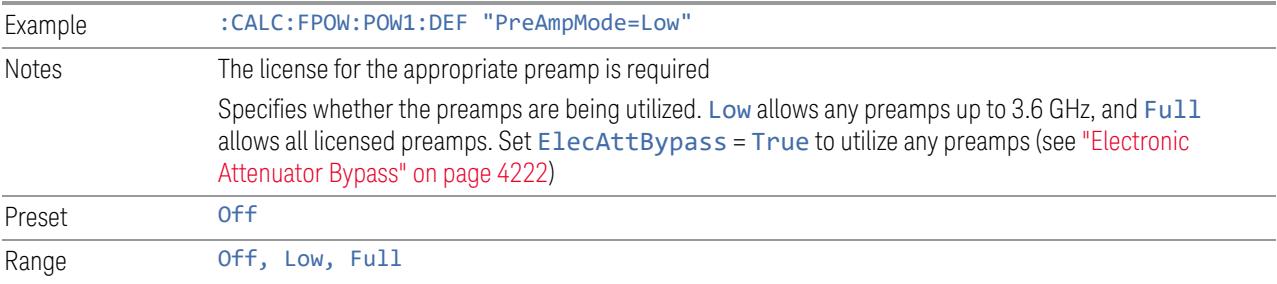

### <span id="page-4223-0"></span>**10.2.16 Resolution Bandwidth Mode**

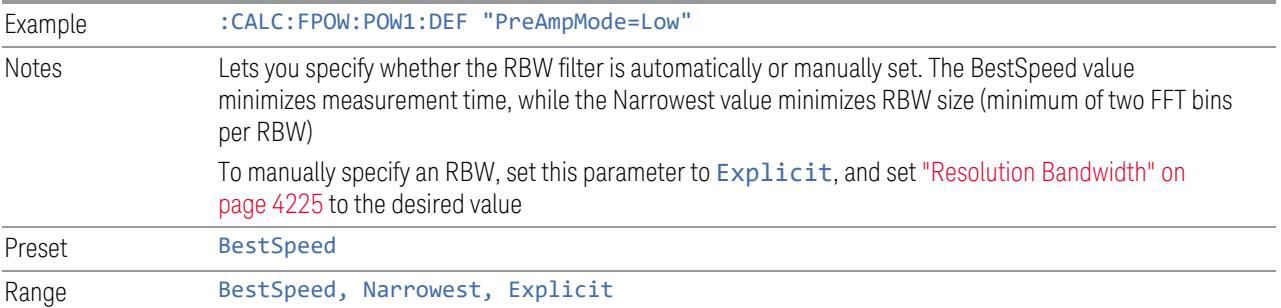

### <span id="page-4224-0"></span>**10.2.17 Resolution Bandwidth**

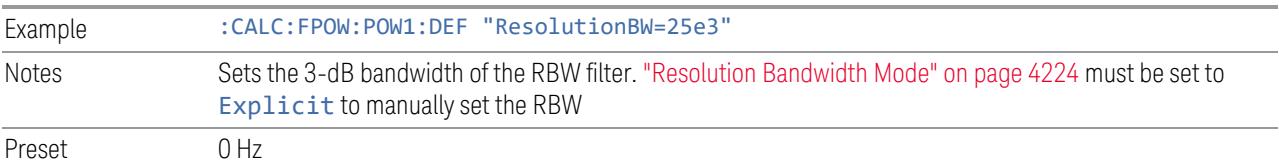

### **10.2.18 Trigger Delay**

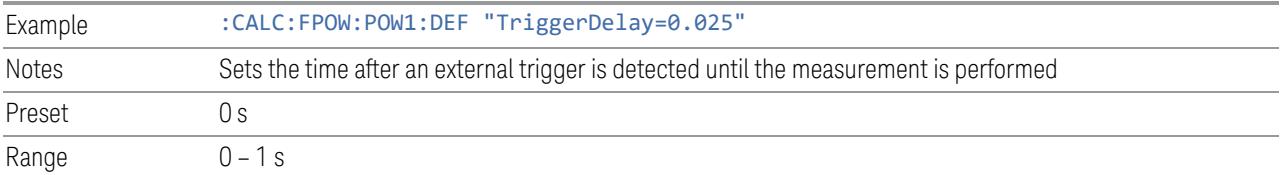

### **10.2.19 Trigger Level**

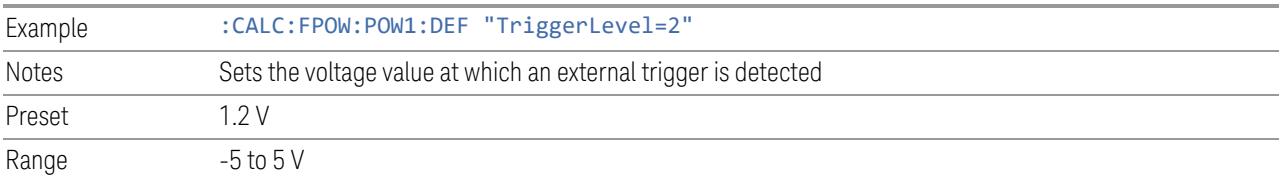

### **10.2.20 Trigger Slope**

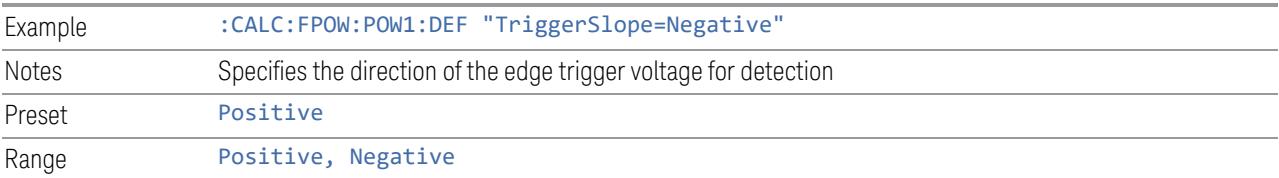

#### **10.2.21 Trigger Source**

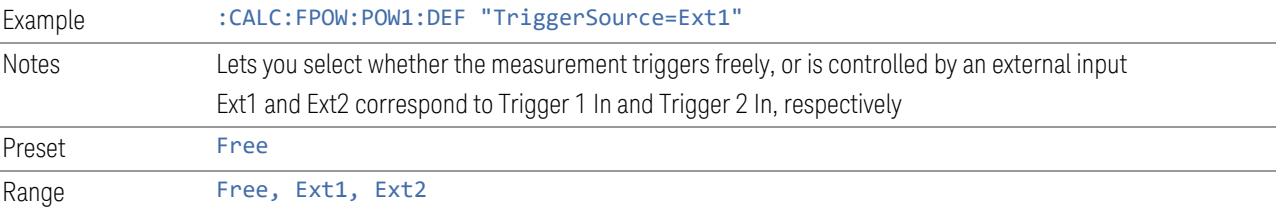

## **10.2.22 Trigger Timeout**

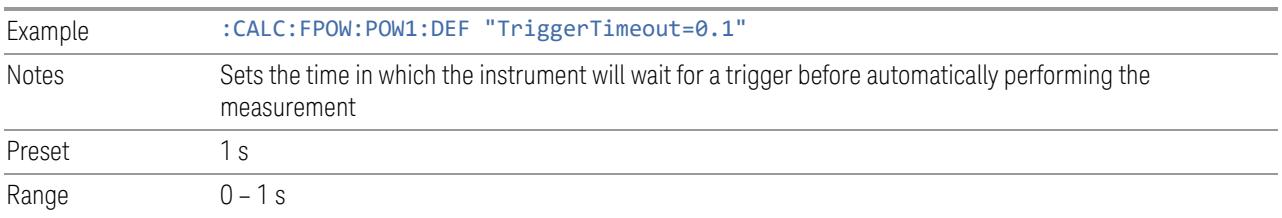

#### **10.2.23 Signal Input**

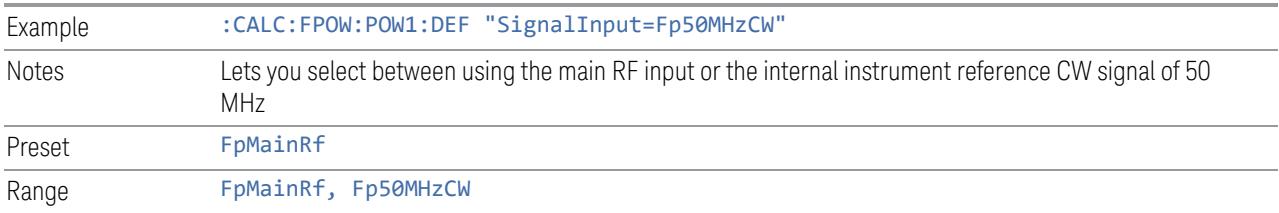

#### **10.2.24 Use Preselector**

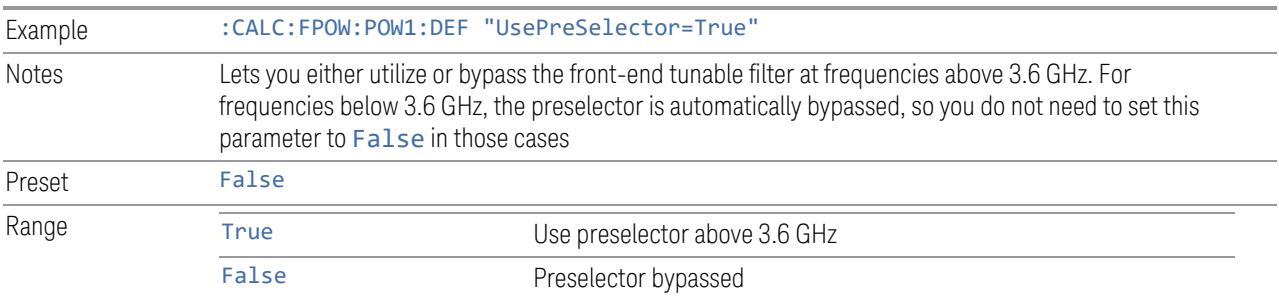

#### **10.2.25 Channel Bandwidth Array**

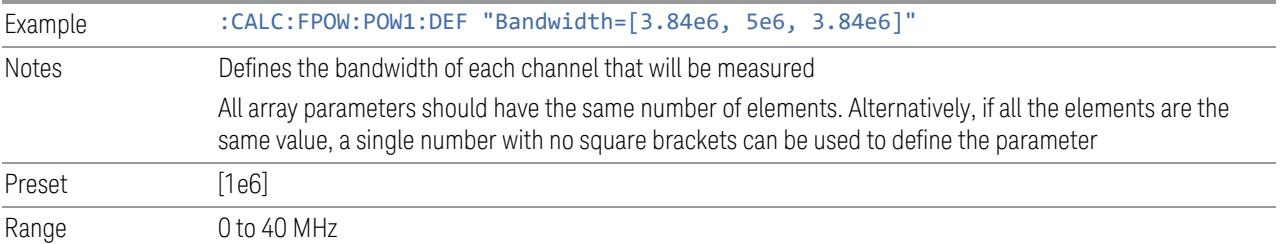

#### **10.2.26 Channel Filter Type Array**

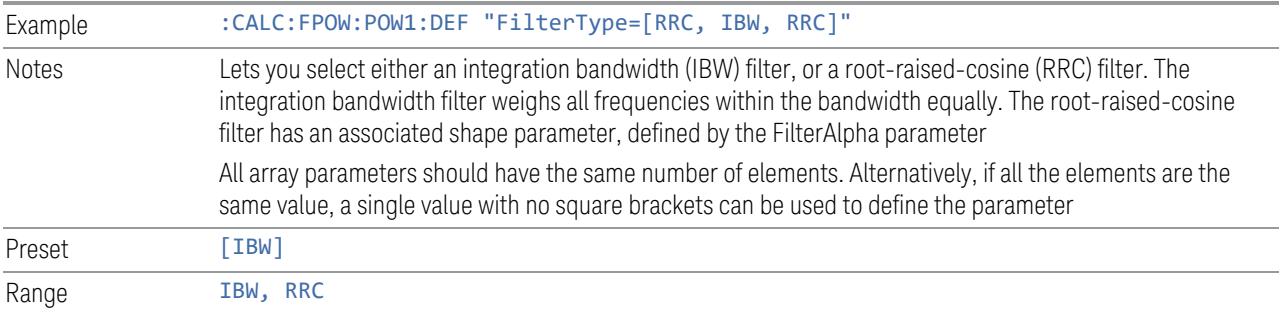

#### **10.2.27 Channel Filter Alpha Array**

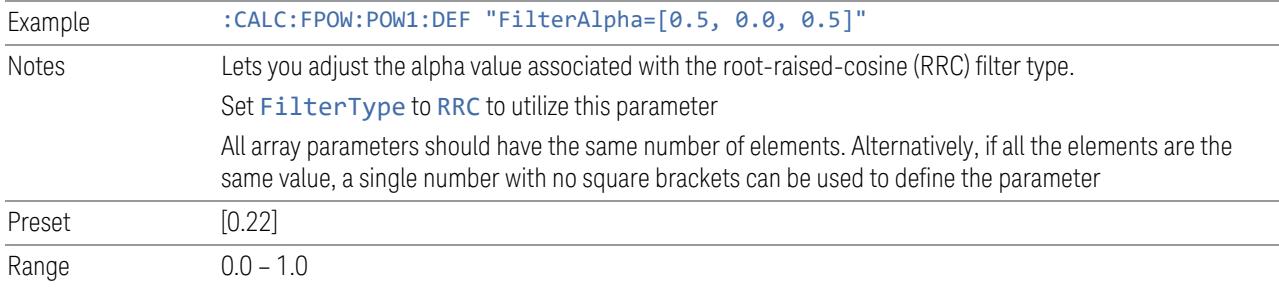

#### <span id="page-4226-1"></span>**10.2.28 Channel Measurement Function Array**

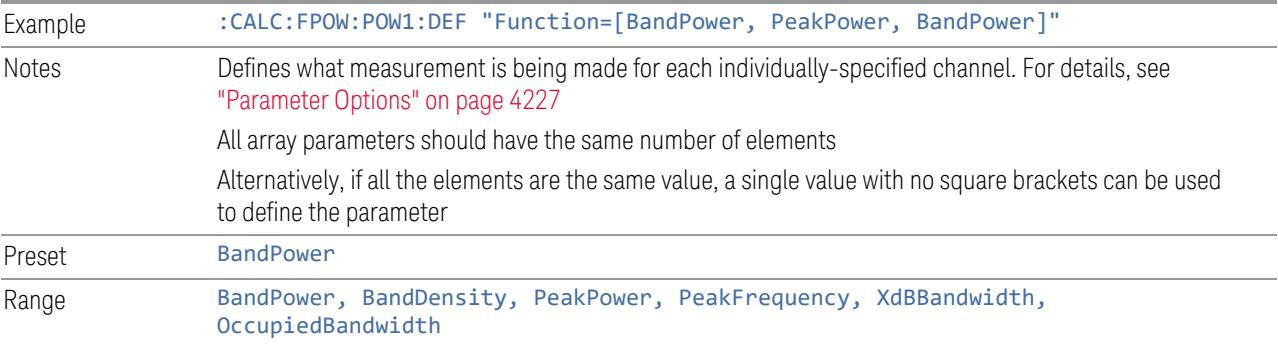

#### Parameter Options

<span id="page-4226-0"></span>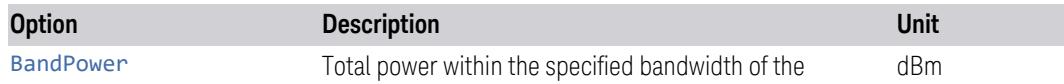

#### 10 Hardware-Accelerated Fast Power Measurement (Remote Command Only) 10.2 Reset Fast Power Measurement (Remote Command Only)

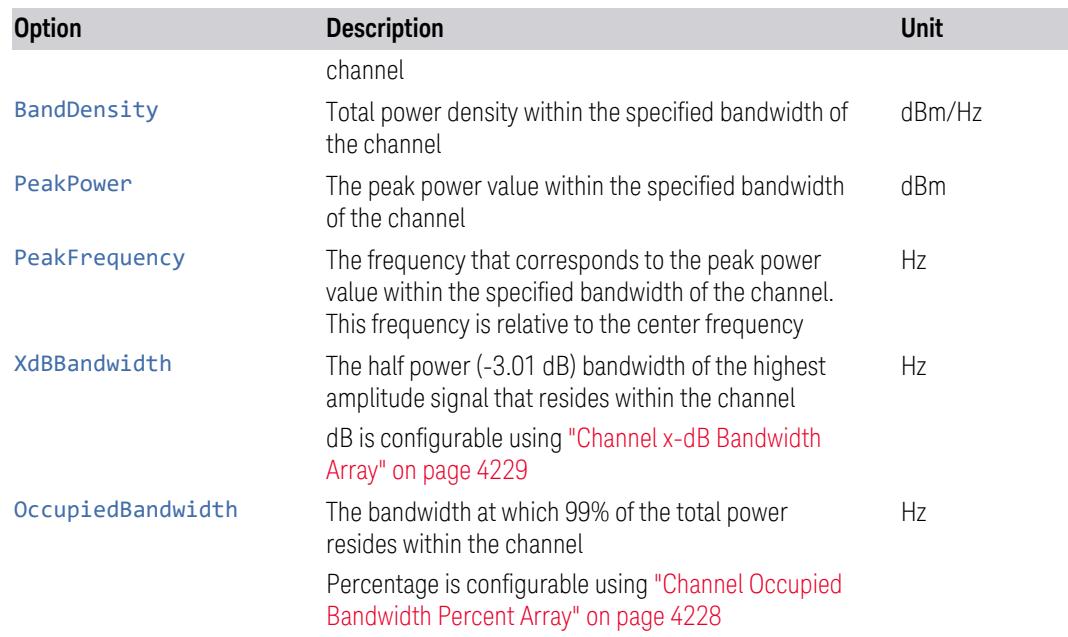

## <span id="page-4227-0"></span>**10.2.29 Channel Offset Frequency Array**

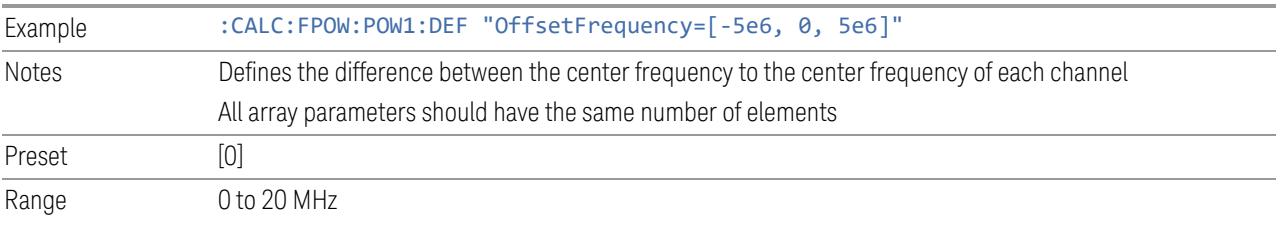

#### <span id="page-4227-1"></span>**10.2.30 Channel Occupied Bandwidth Percent Array**

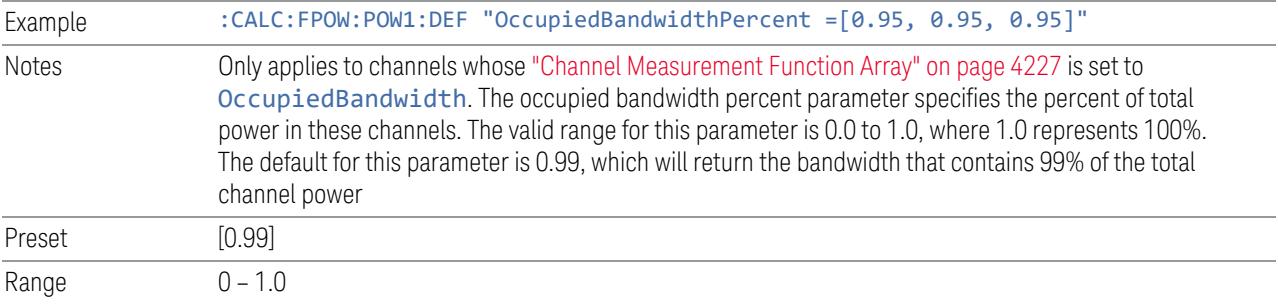

## <span id="page-4228-0"></span>**10.2.31 Channel x-dB Bandwidth Array**

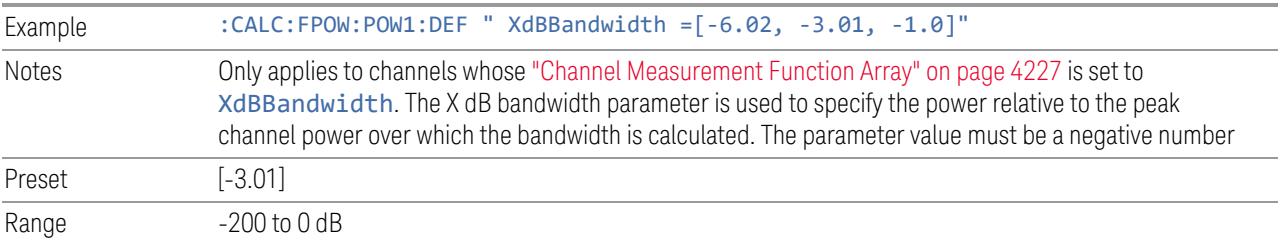

## **10.3 Define Fast Power Measurement Query (Remote Command Only)**

Retrieves a list of all defined parameters in an ASCII string format

The following is an example of returned results:

"DCCoupled=False,ElecAttBypass=True,ElecAttenuation=0,IFGain=0,MechAttenuation= 0,PreAmpMode=Off,PreSelectorOffset=0,UsePreSelector=False,ExternalReferenceFreq uency=10000000,FrequencyReferenceSource=AutoExternalFrequencyReference,IFType=B 40M,LOMode=SLW,SignalInput=FpMainRf,AcquisitionTime=0.001,CenterFrequency=10000 00000,ResolutionBW=0,ResolutionBWMode=BestSpeed,DetectorType=RmsAverage,Bandwid th=[1000000],OffsetFrequency=[0],Function=[BandPower],FilterType= [IBW],FilterAlpha=[0.22],OccupiedBandwidthPercent=[0.99],XdBBandwidth= [3.01],DoNoiseCorrection=False,DoSpurSuppression=False,MeasurementMethod=Hardwa reFFT,IncludePowerSpectrum=False,TriggerDelay=0,TriggerLevel=1.2,TriggerSlope=P ositive,TriggerSource=Free,TriggerTimeout=1 *,Trigger1Output=Off,Trigger1OutputPolarity=Positive,Trigger2Output=Off,Trigger2 OutputPolarity=Positive*"

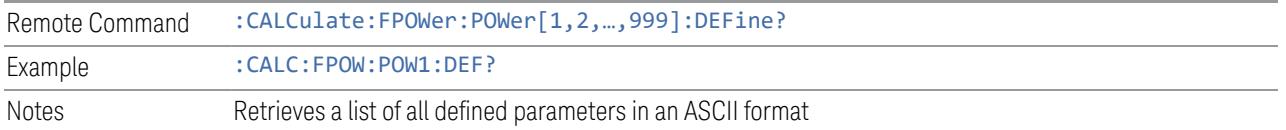

## **10.4 Configure Fast Power Measurement (Remote Command Only)**

Begins hardware setup and returns immediately, with no acquisition made. This can be used in parallel with other hardware operations to effectively hide the hardware setup time.

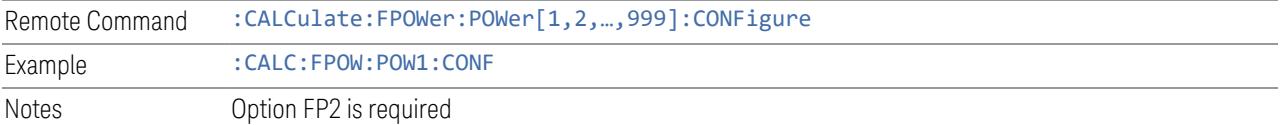

## **10.5 Initiate Fast Power Measurement (Remote Command Only)**

Begins an acquisition and returns immediately. The results of the measurement can be retrieved using :FETCh.

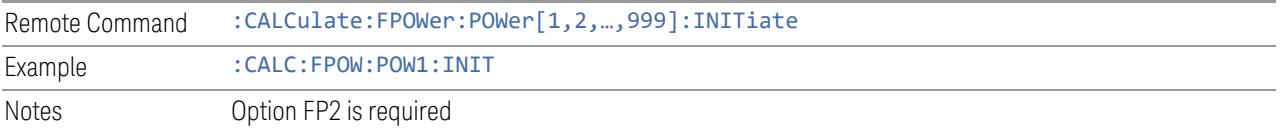

## **10.6 Fetch Fast Power Measurement (Remote Command Only)**

<span id="page-4232-0"></span>Used to retrieve the results of an acquisition initiated by: INIT. The returned results are in *ASCII string* format. The string begins and ends with quotation marks.

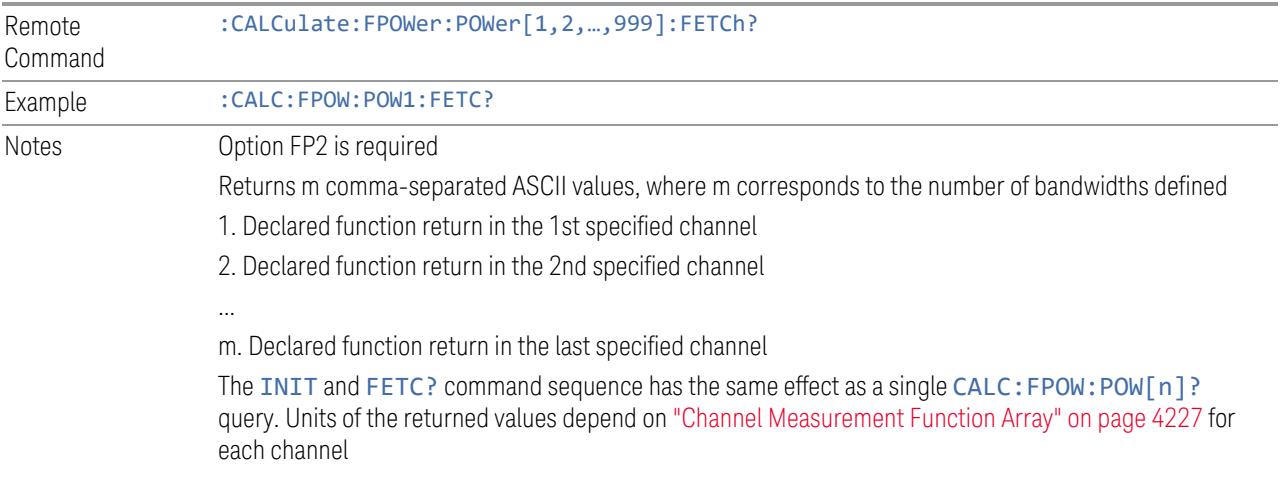

## **10.7 Execute Fast Power Measurement (Remote Command Only)**

Shorthand for : INIT immediately followed by : FETC?. The returned results are in *ASCII string* format. The string begins and ends with quotation marks.

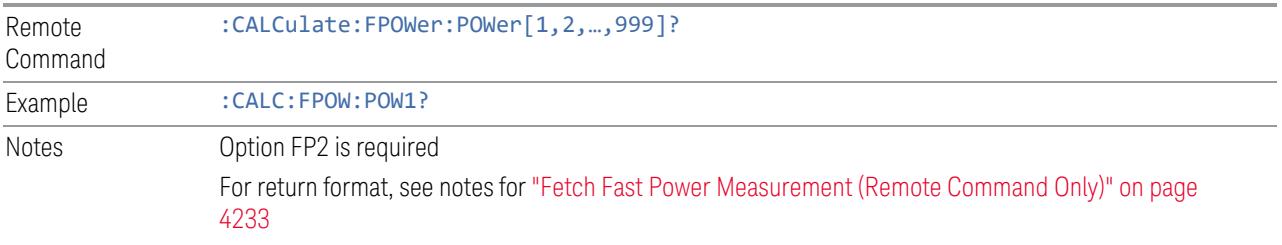

## **10.8 Binary Read Fast Power Measurement (Remote Command Only)**

Shorthand for : INIT immediately followed by : FETC?. The returned results are in *binary format*.

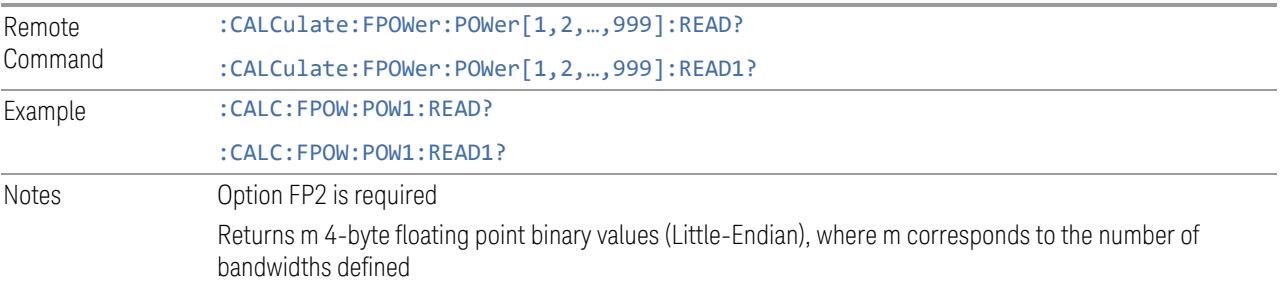

## **10.9 Diagnostic Binary Read Fast Power Measurement (Remote Command Only)**

<span id="page-4235-0"></span>Shorthand for : INIT immediately followed by : FETC?. The returned results are in *binary format*. This command is used primarily for diagnostic purposes, to test for ADC overloads and to visibly inspect the spectrum.

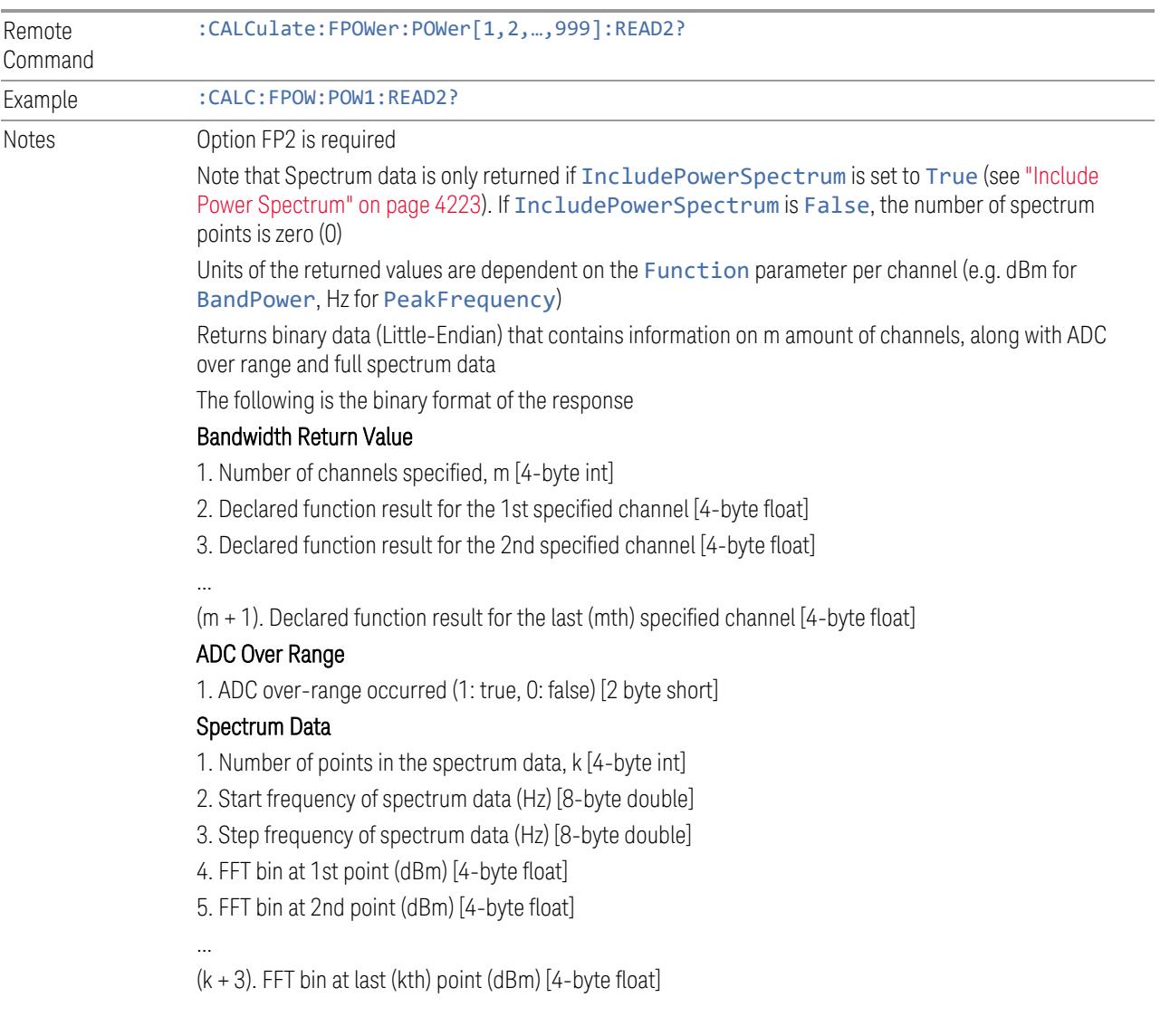

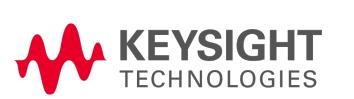

This information is subject to change without notice. © Keysight Technologies 2018-2024 Edition 6, March 2024 N9085-90001 [www.keysight.com](http://www.keysight.com/)